# Aide pour Analytics et ACLScript 15.0

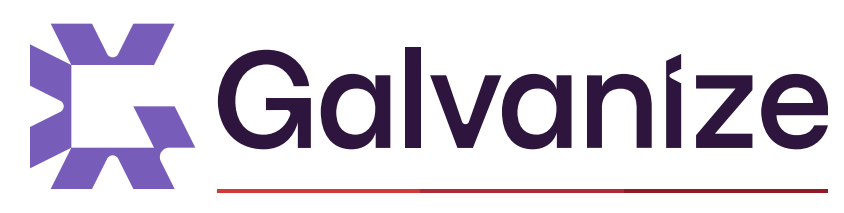

A DILIGENT BRAND

© 2021 ACL Services Ltd. dba Galvanize. Nous sommes une marque de [Diligent](https://www.diligent.com/).

# Table des matières

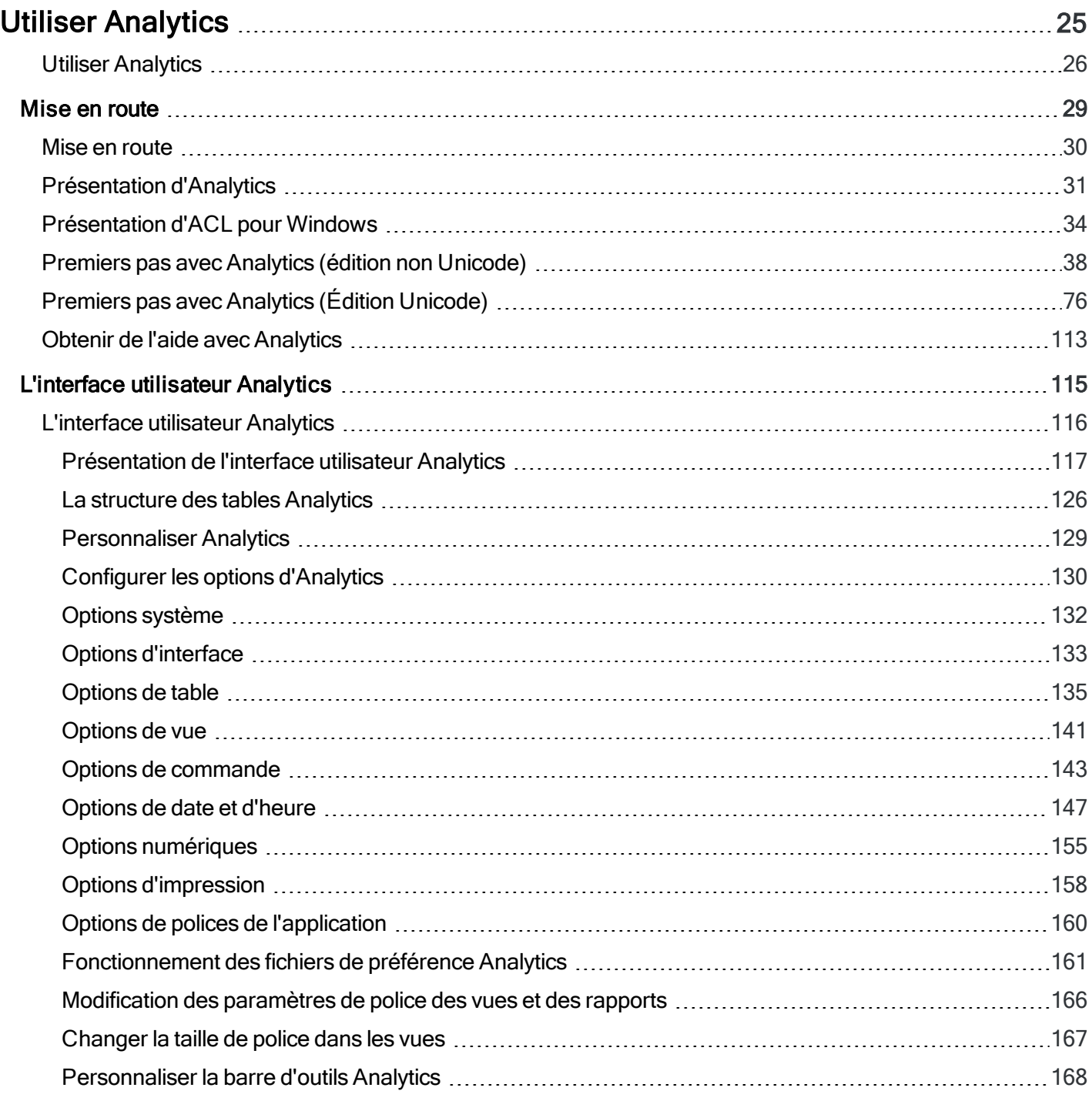

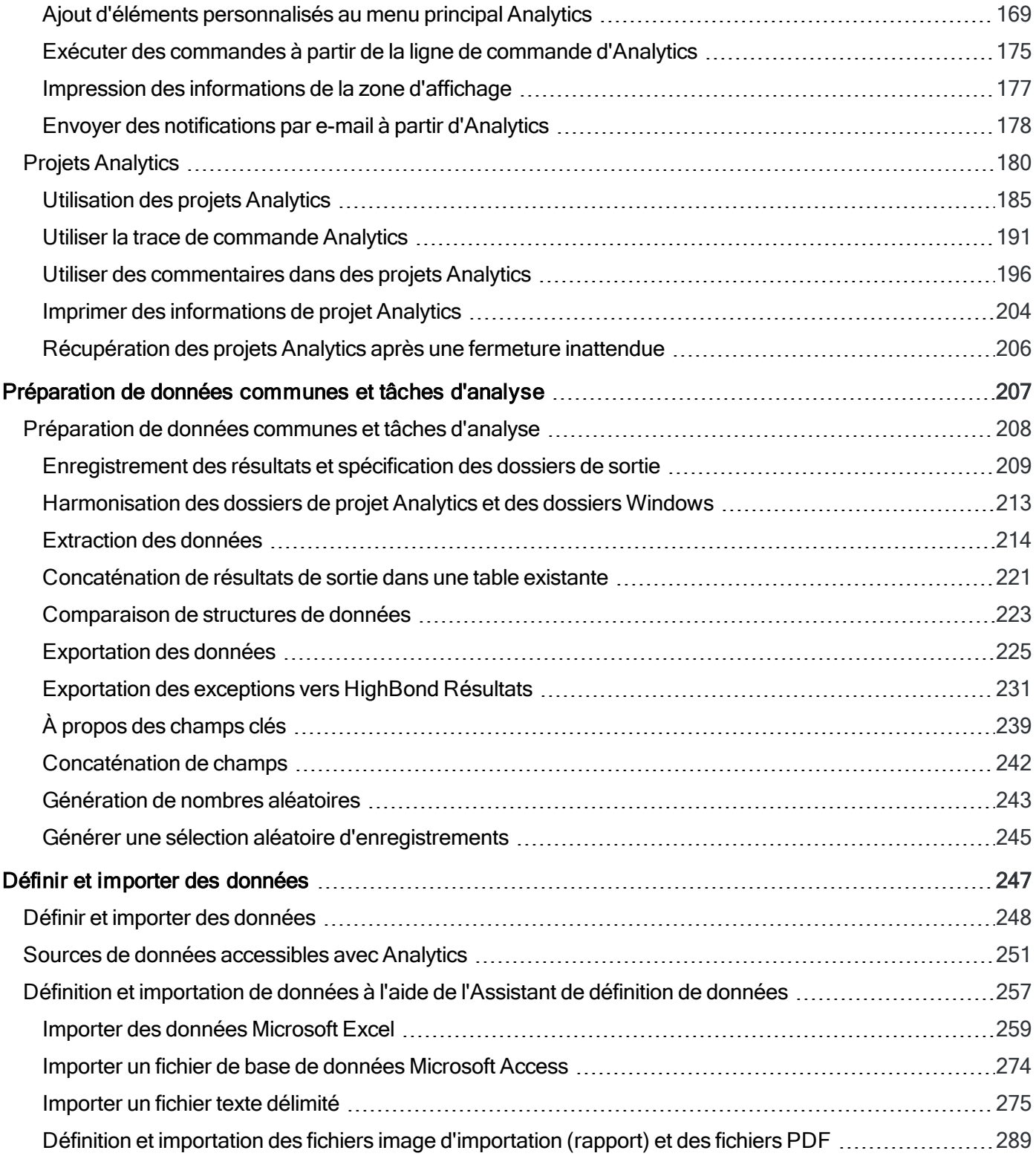

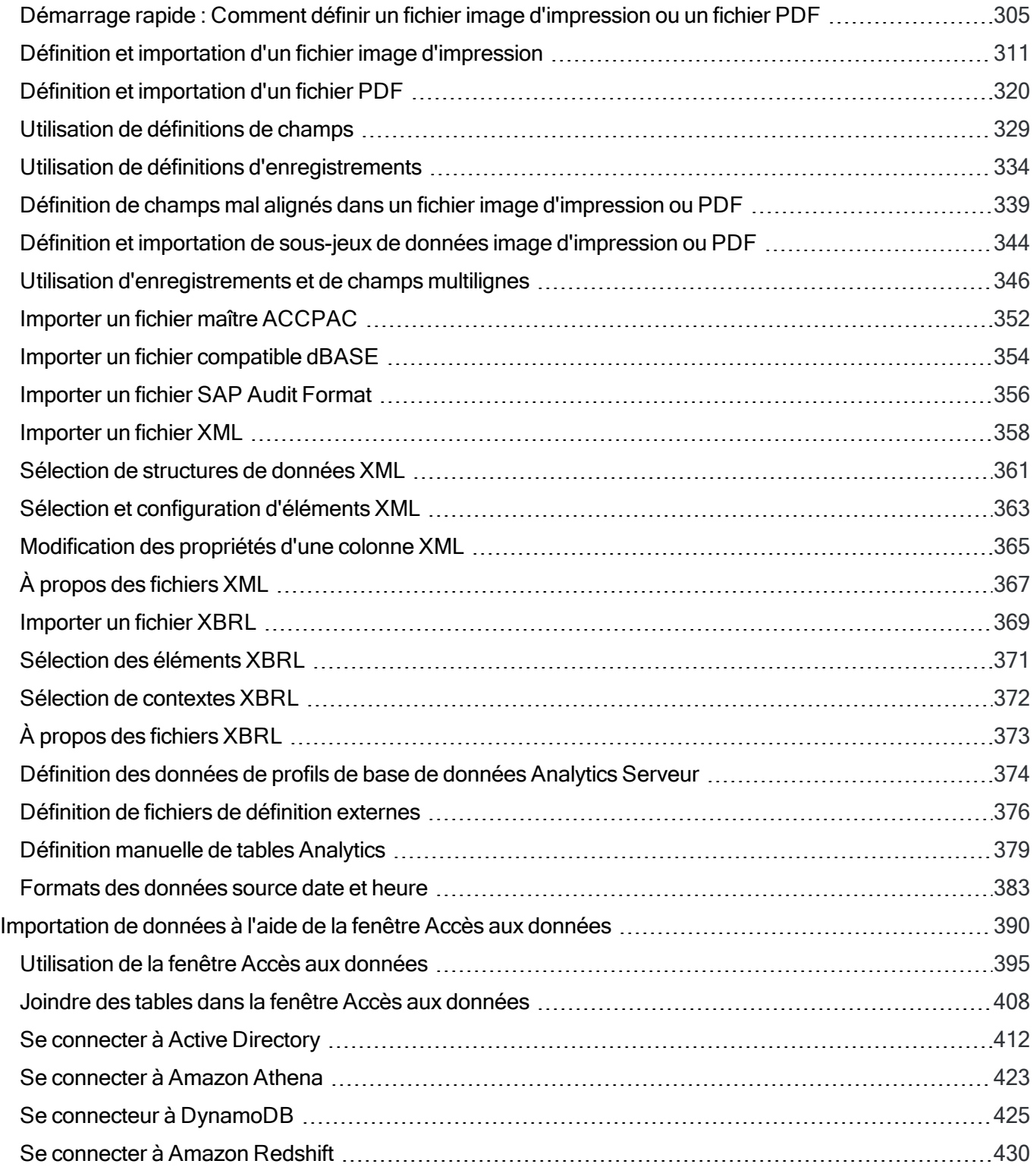

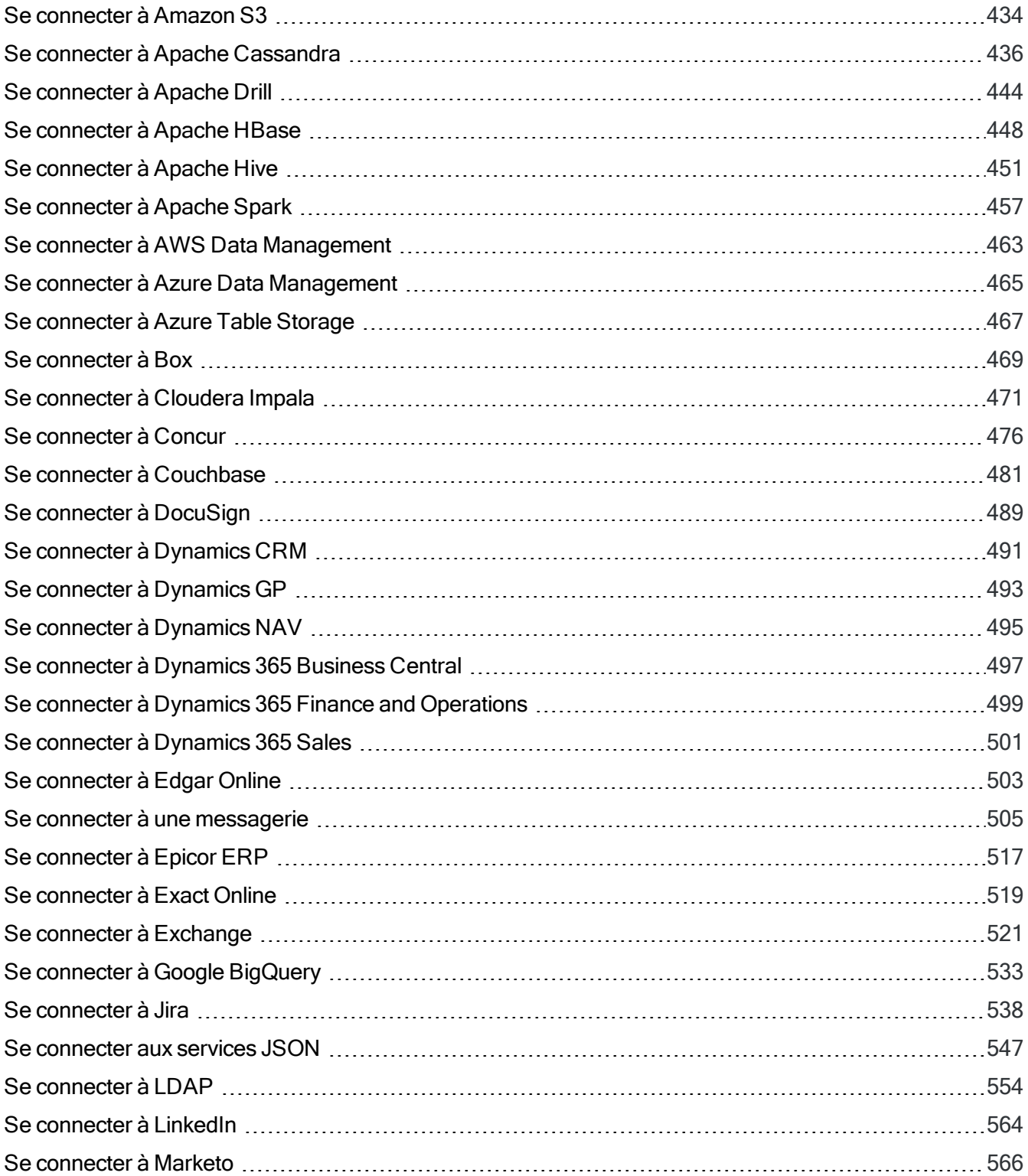

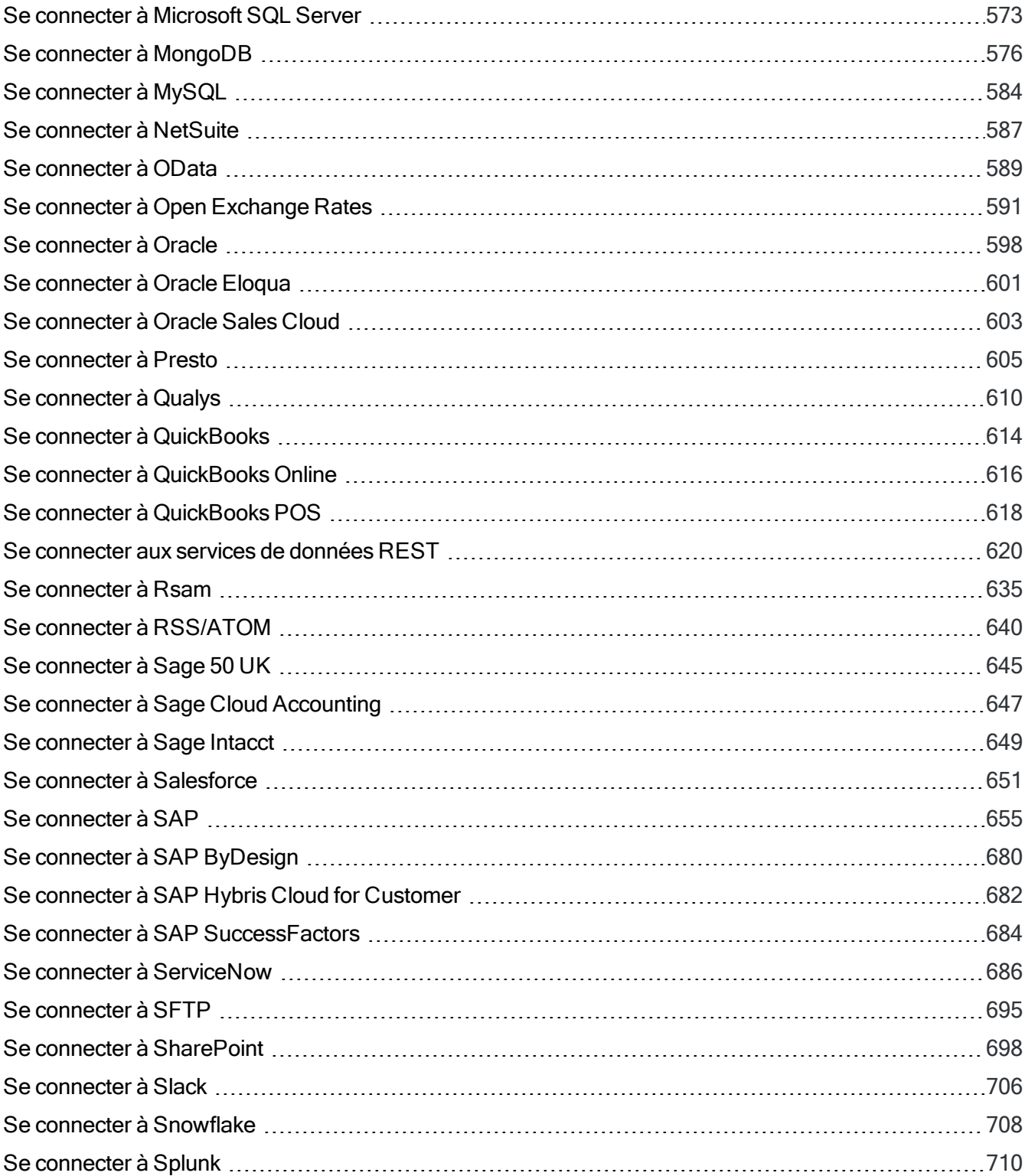

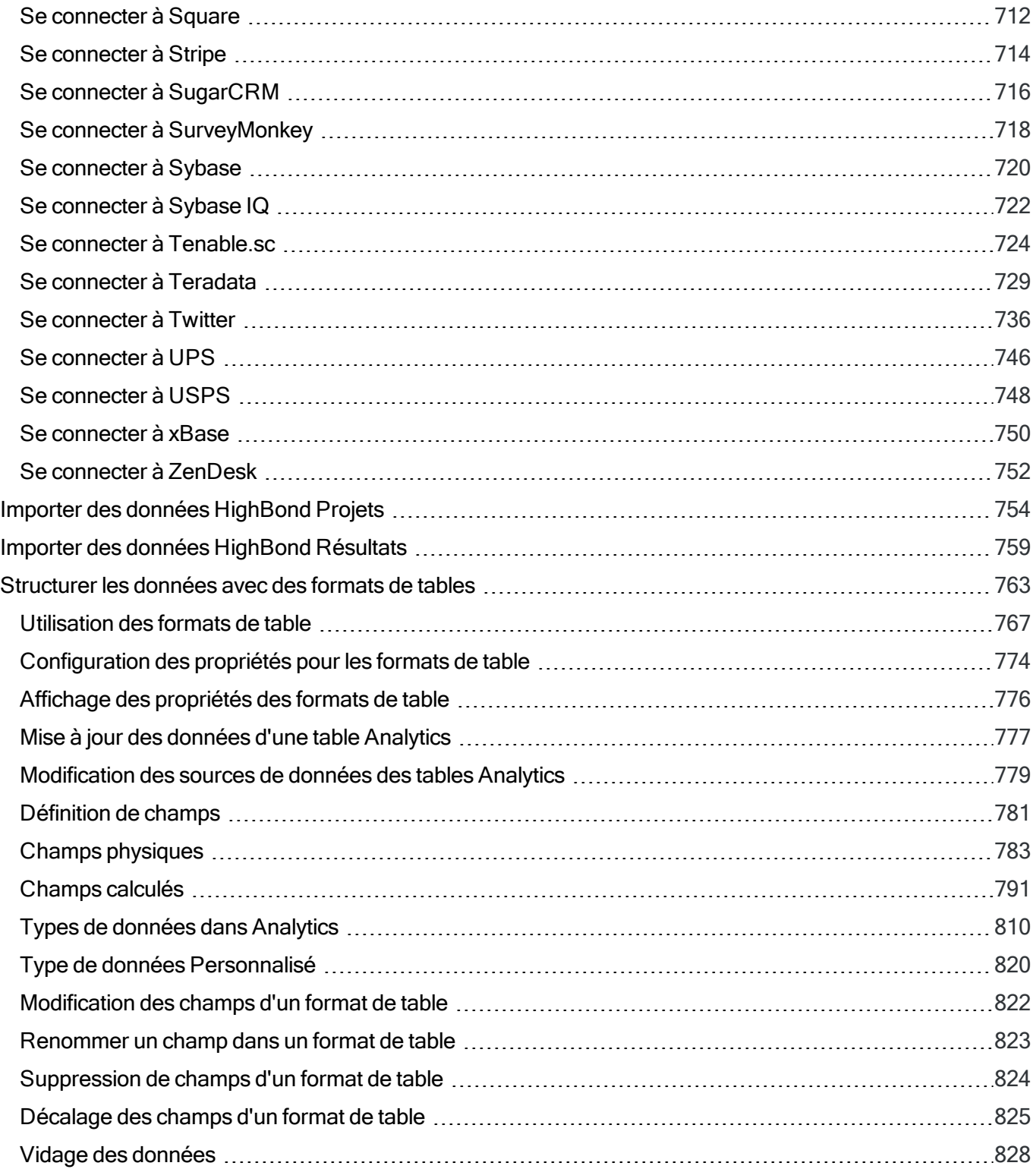

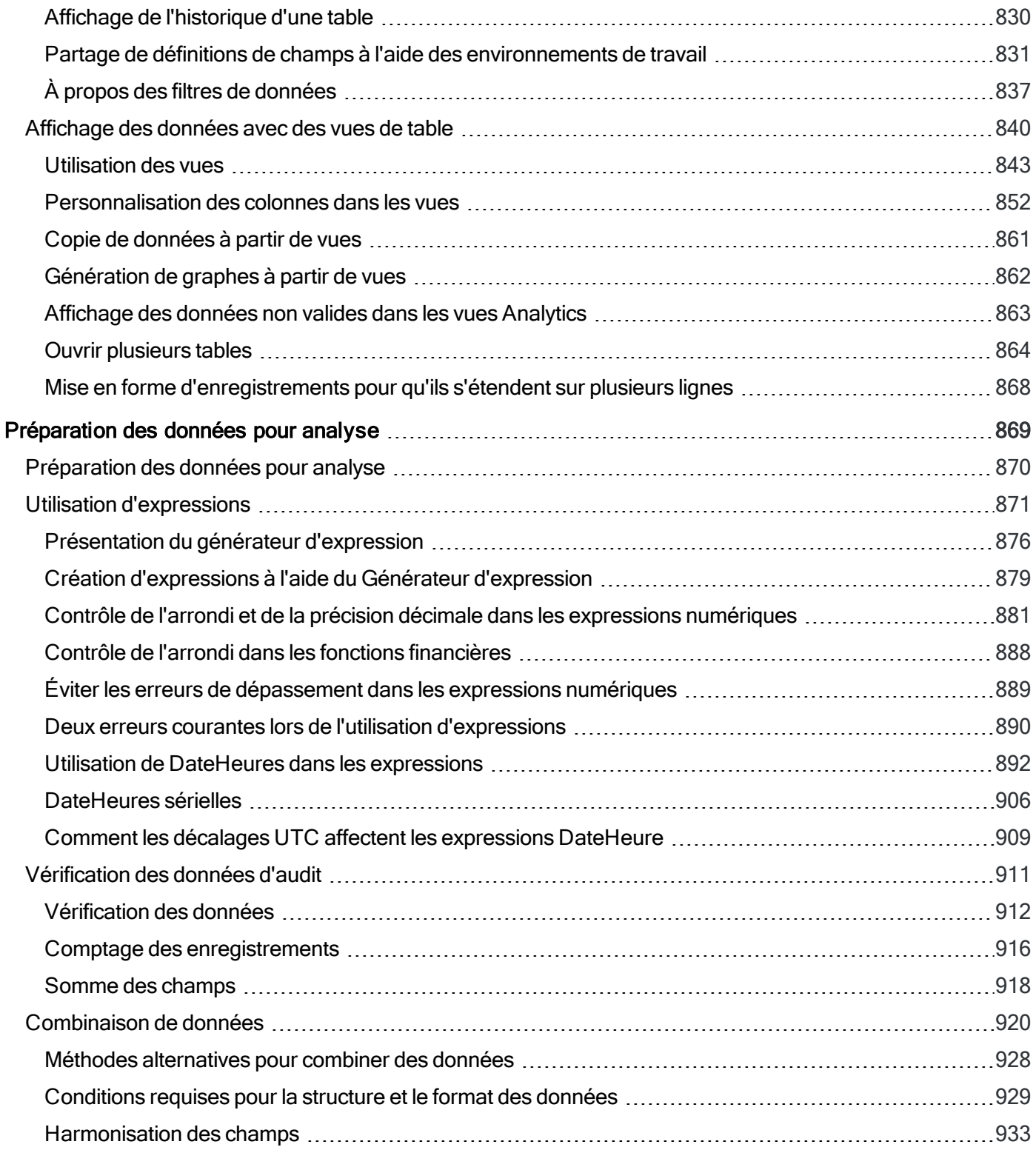

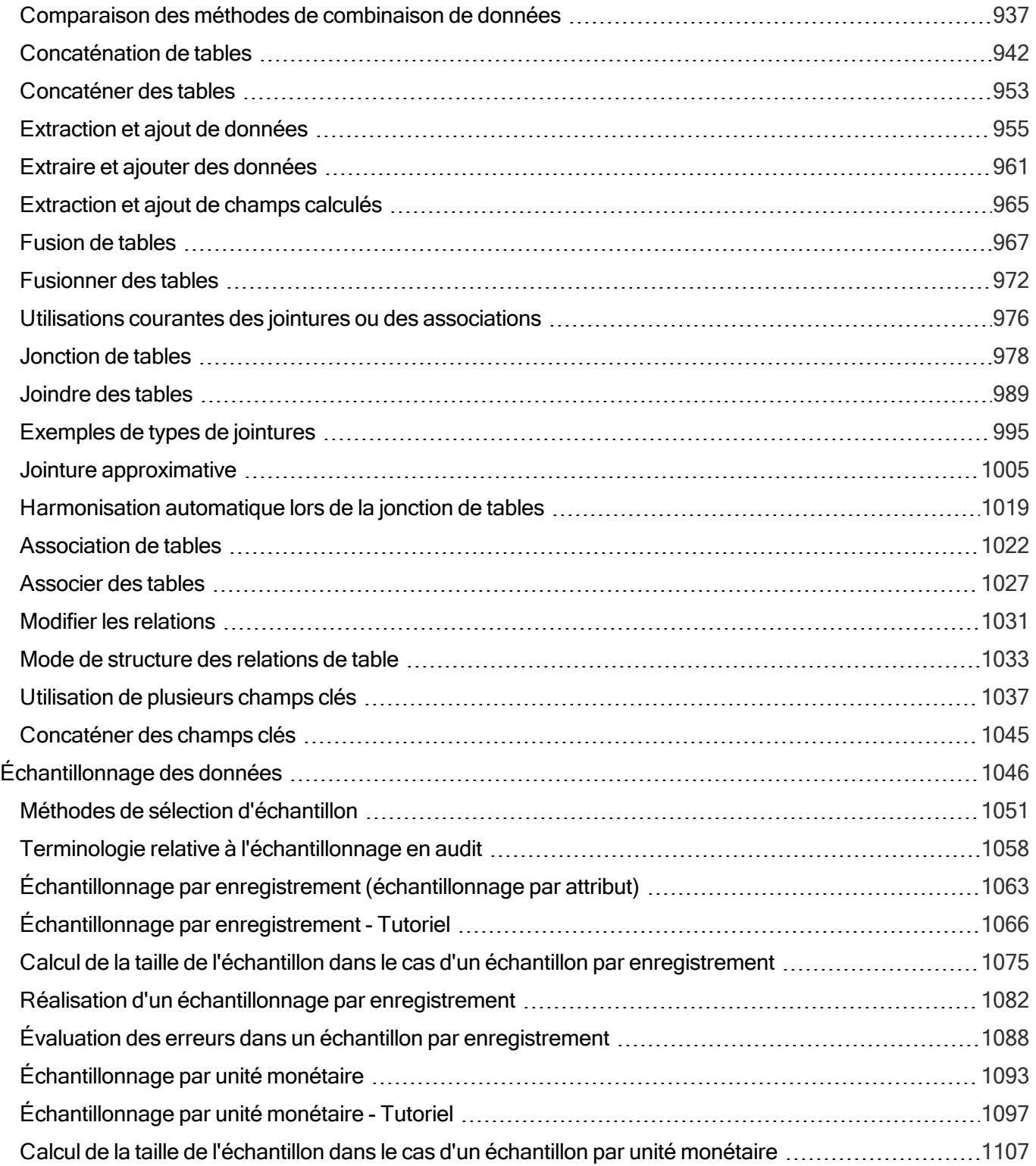

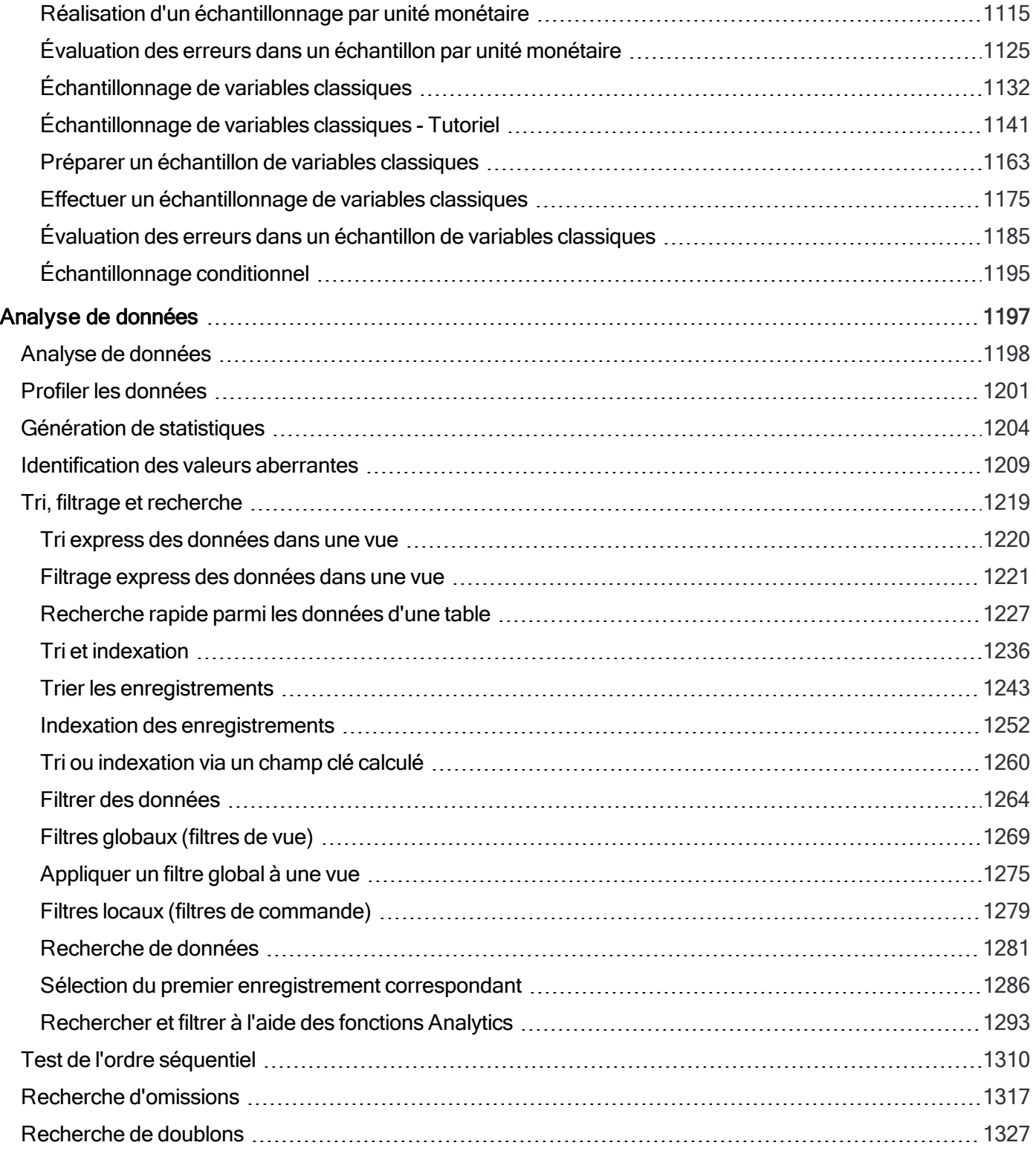

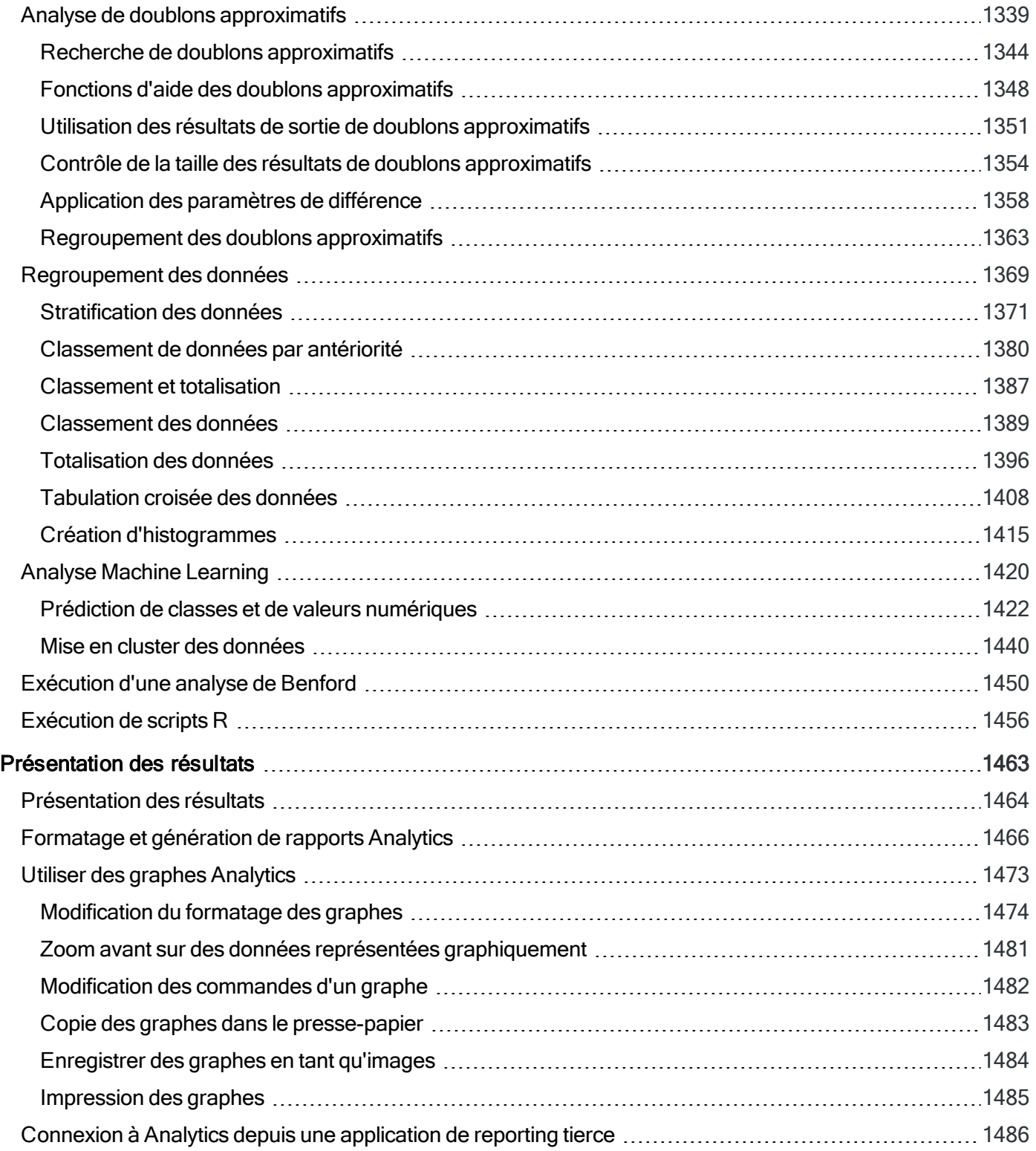

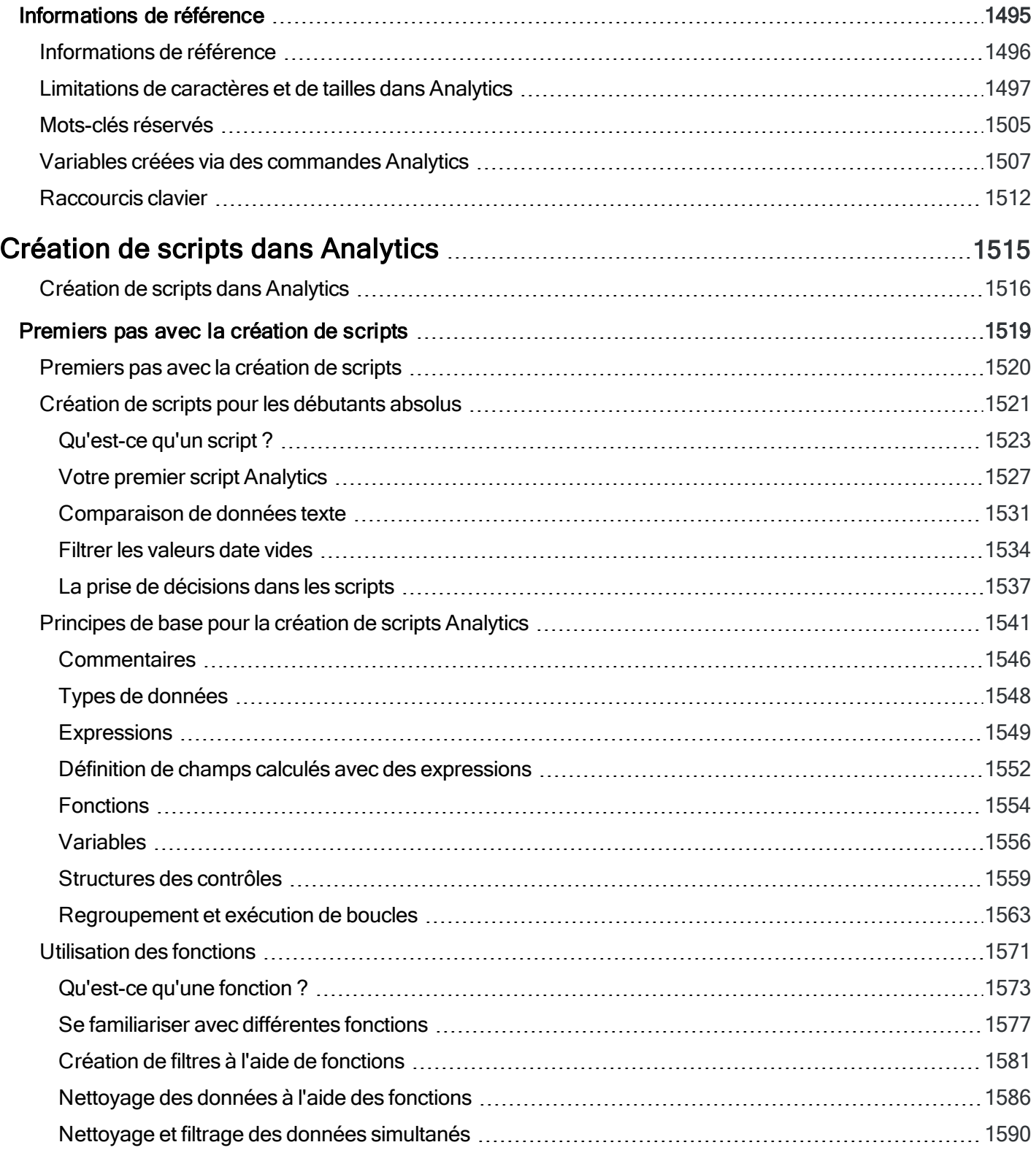

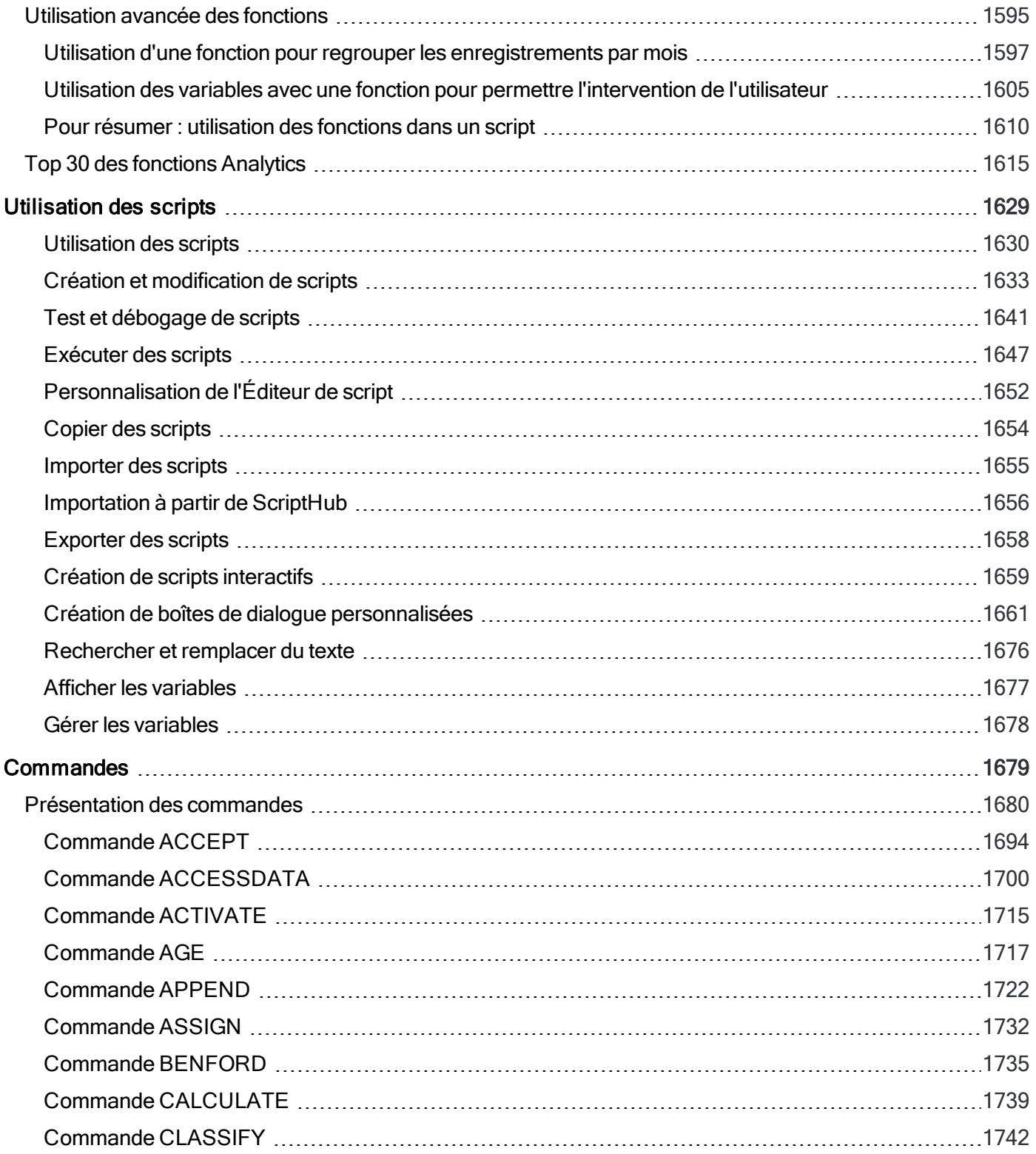

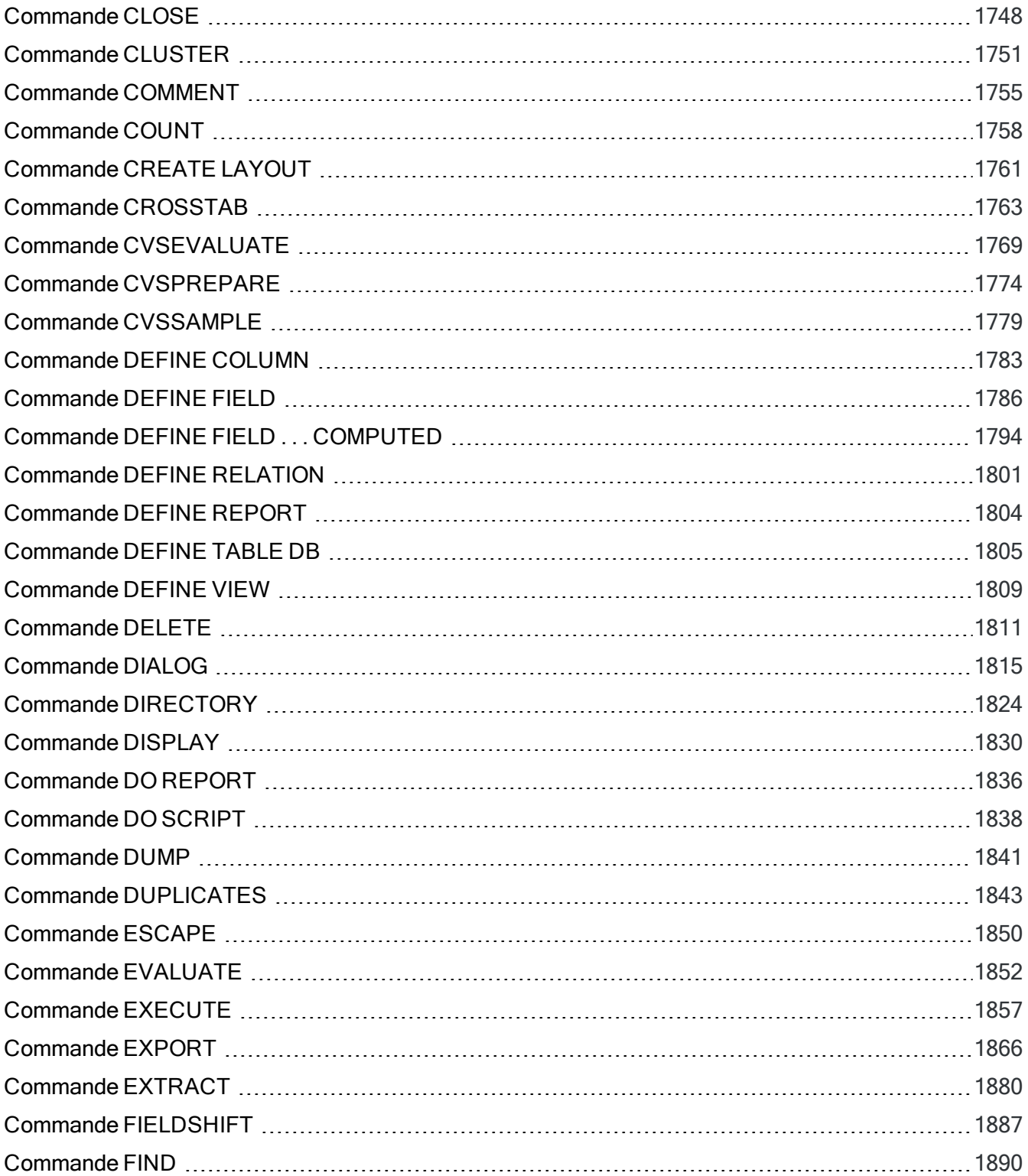

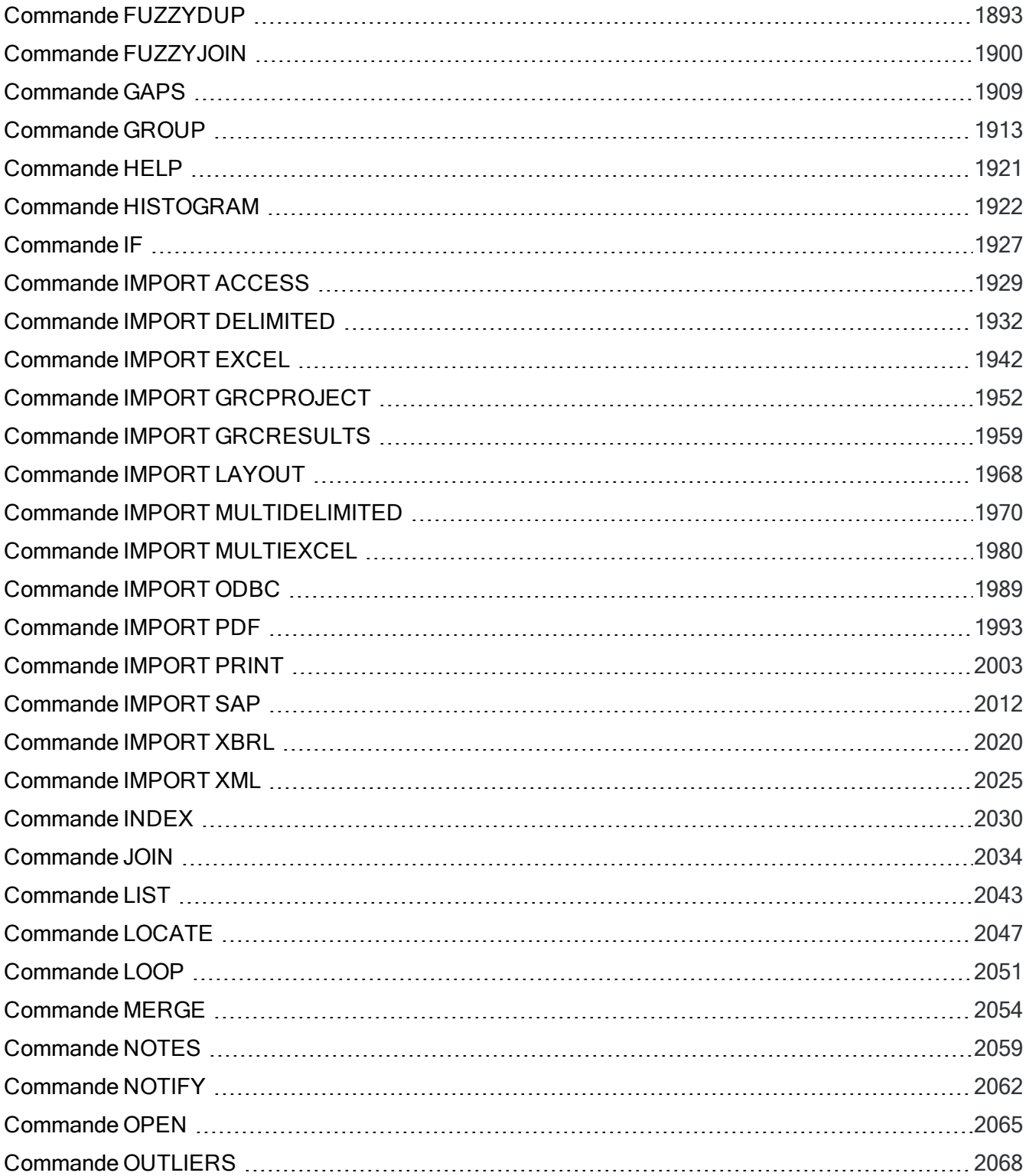

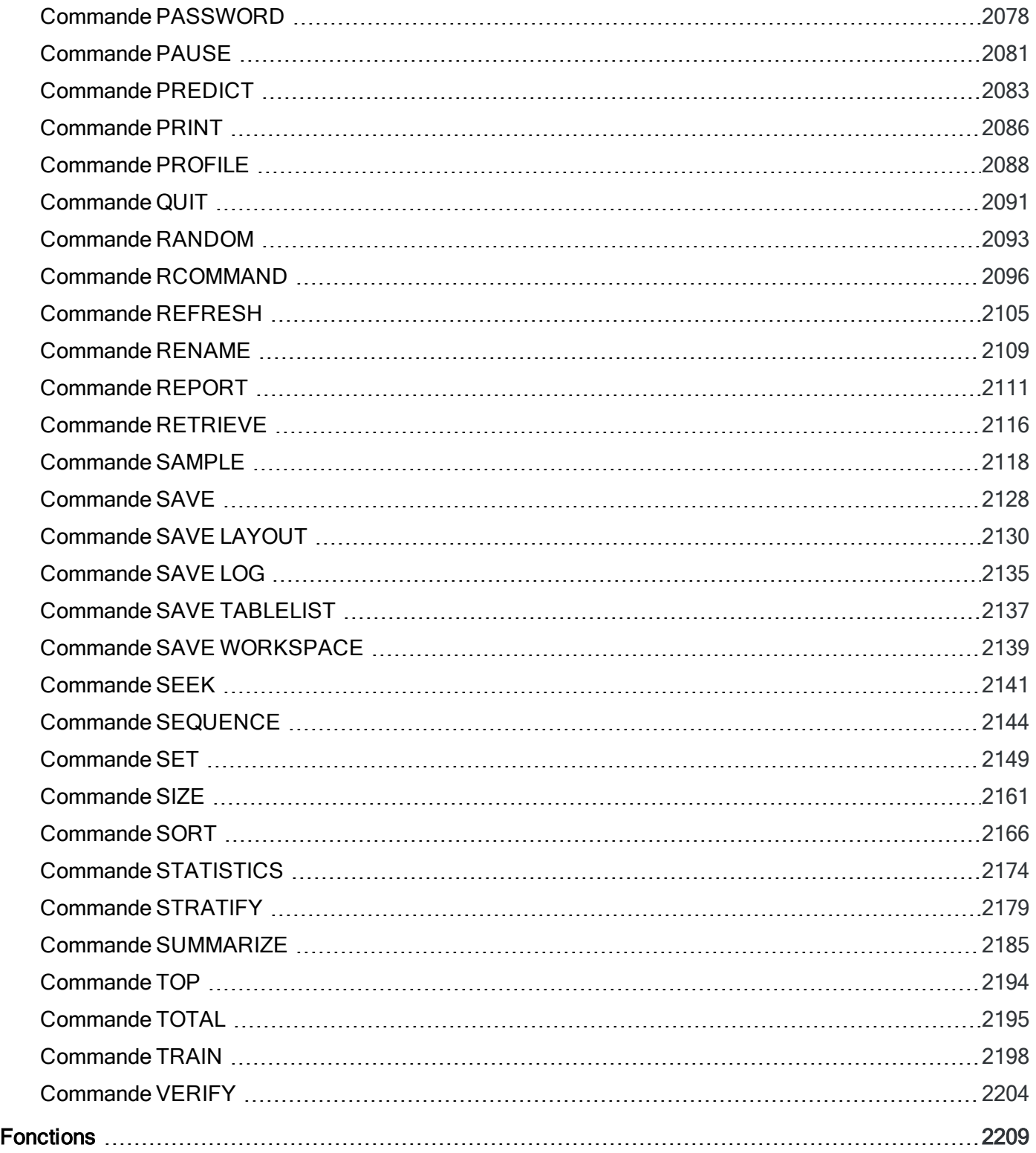

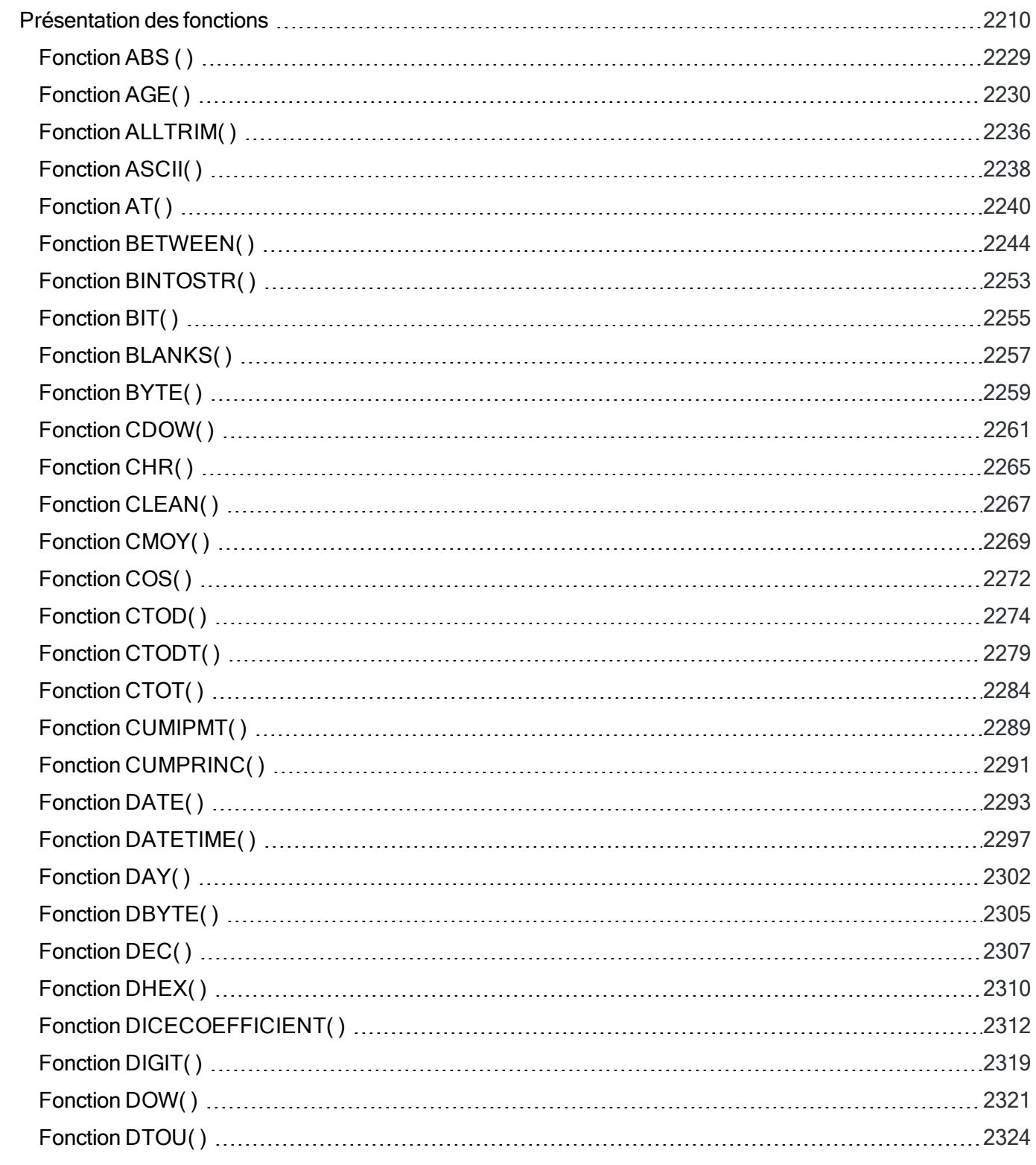

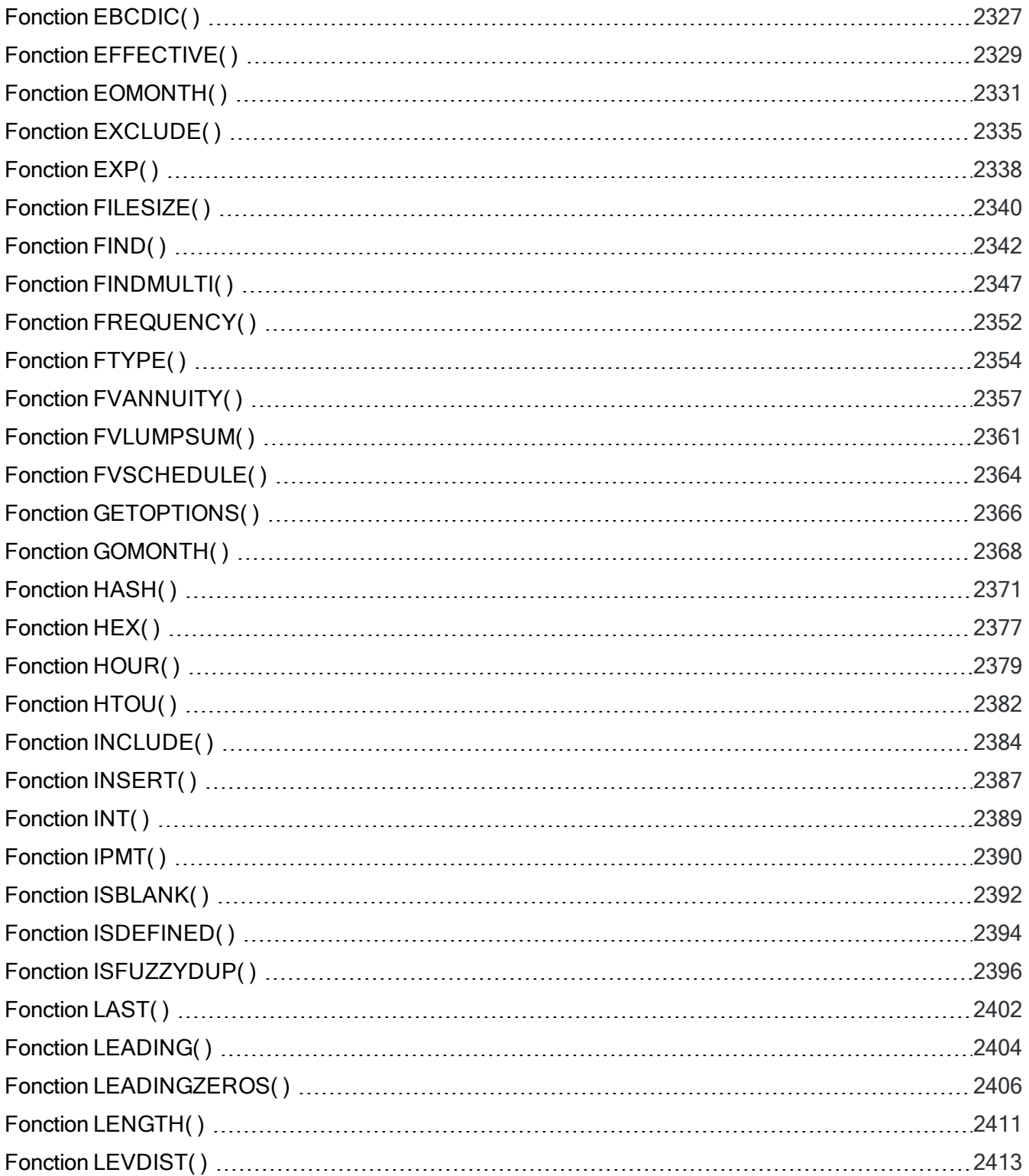

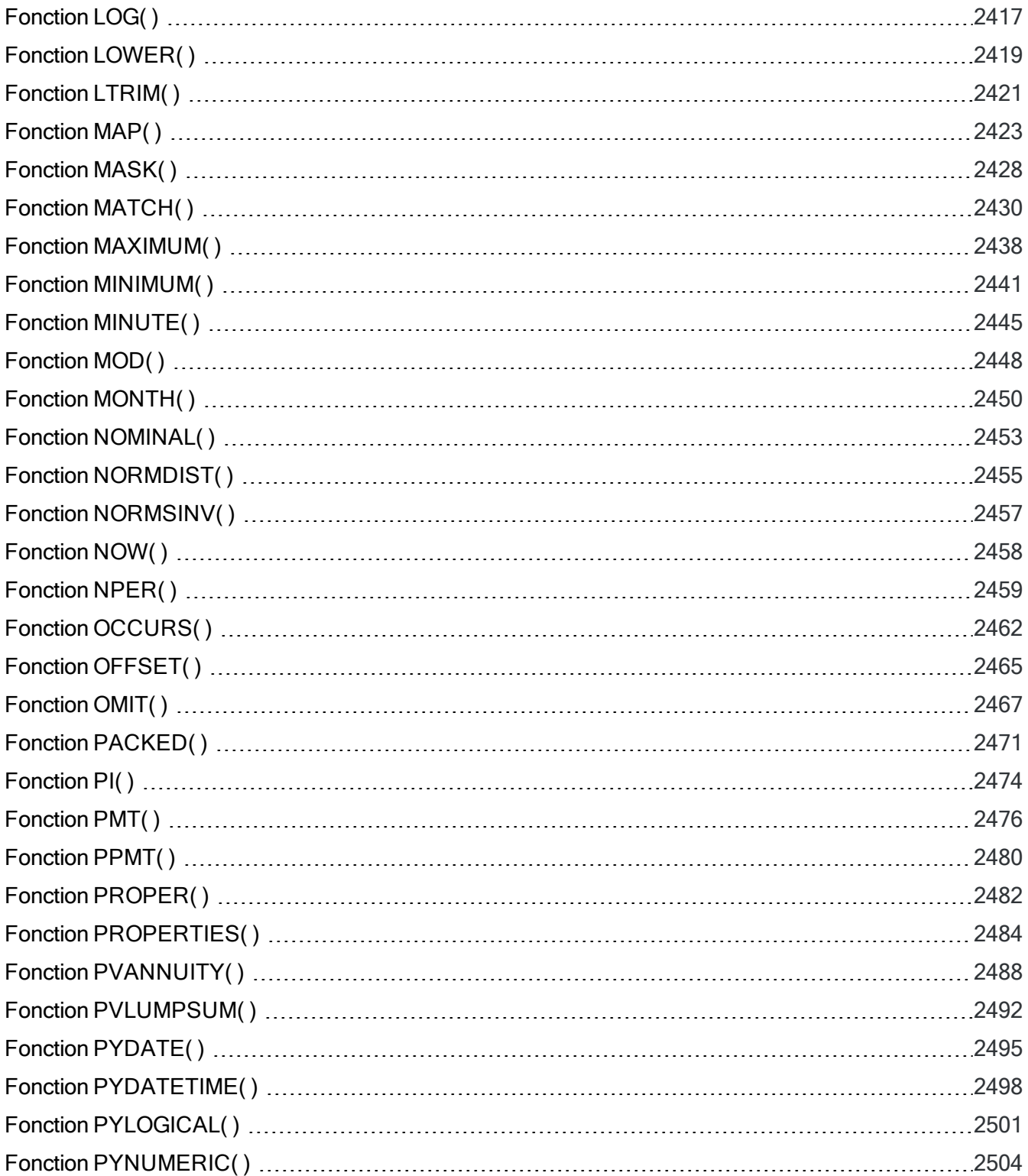

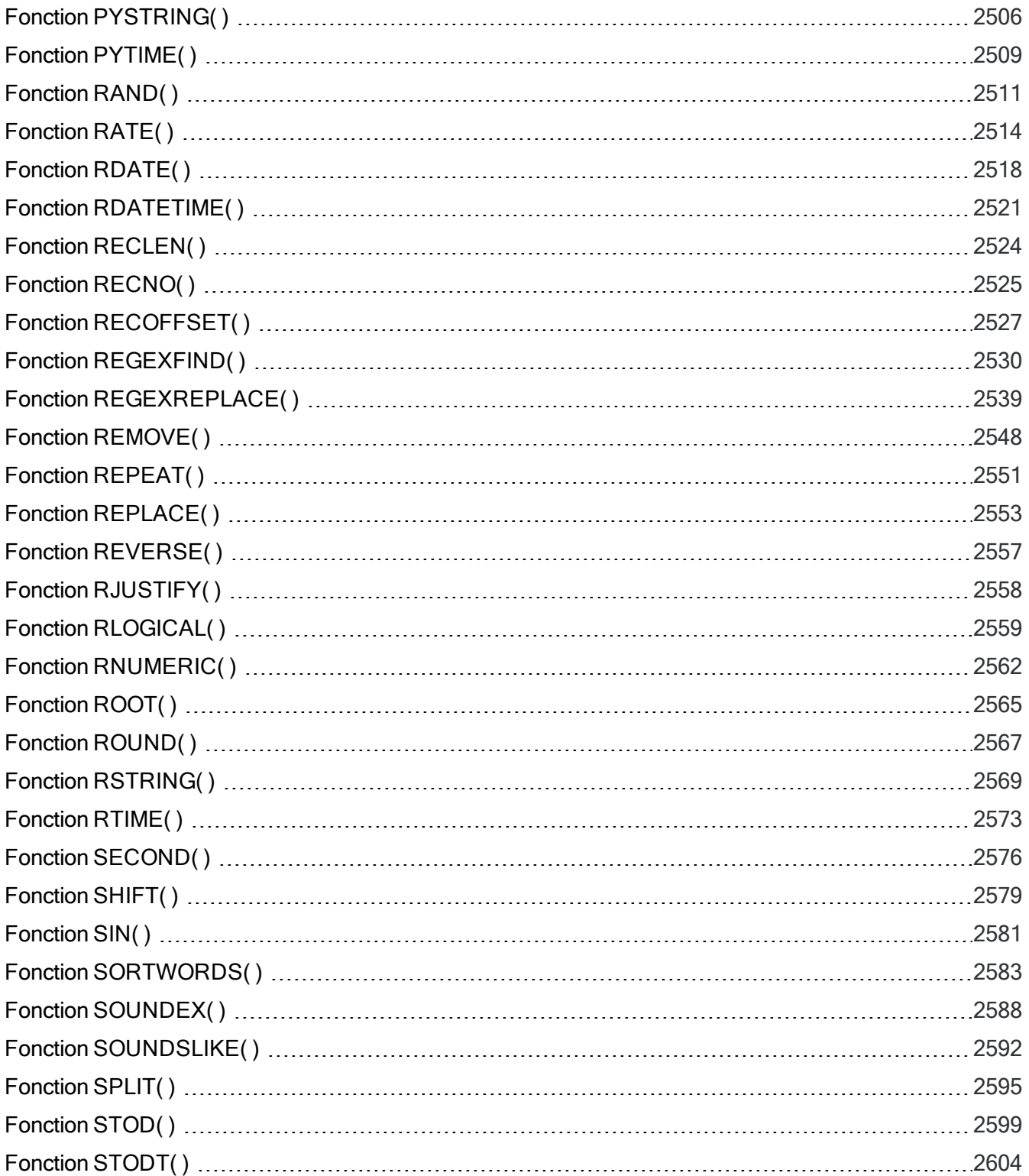

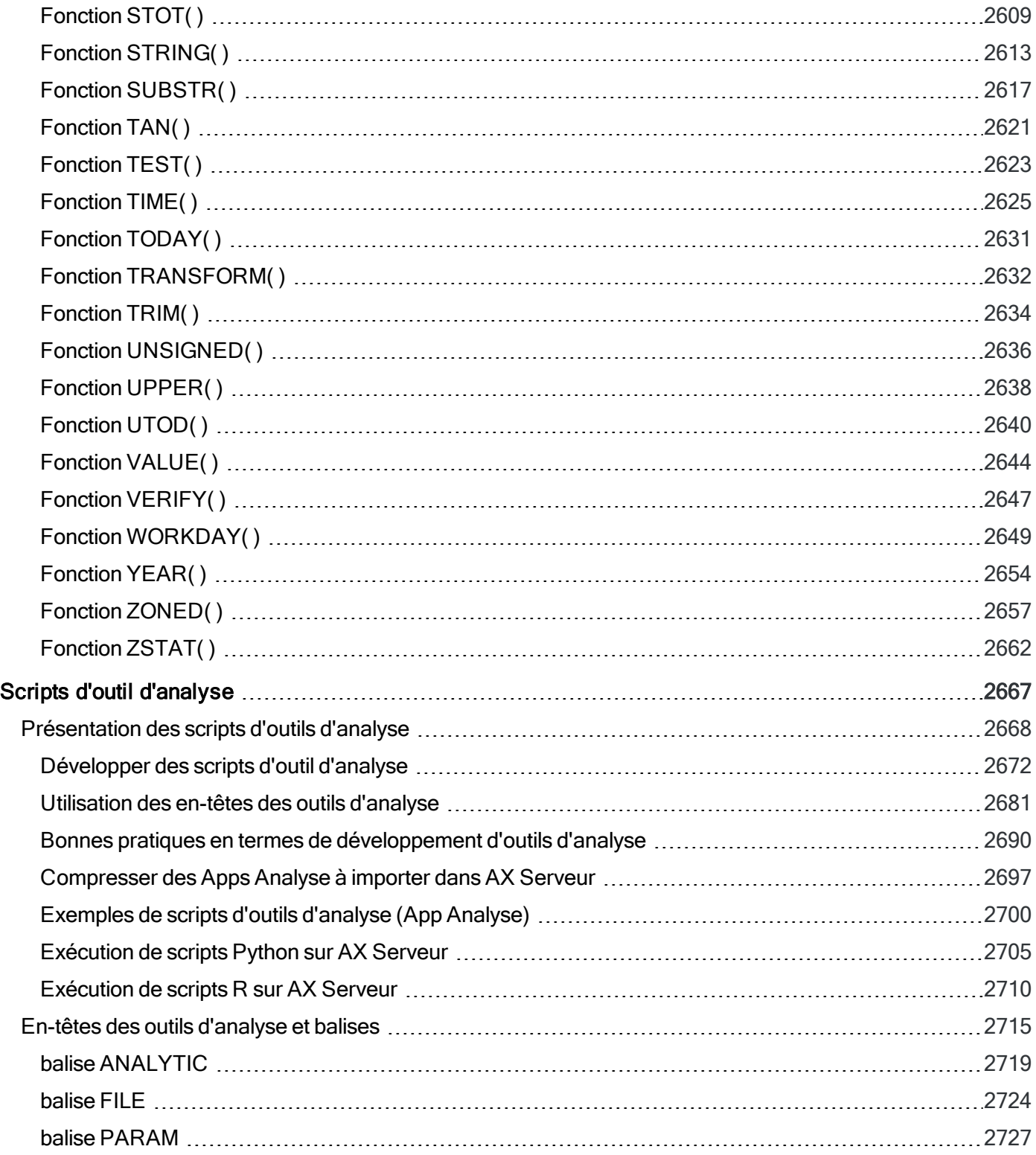

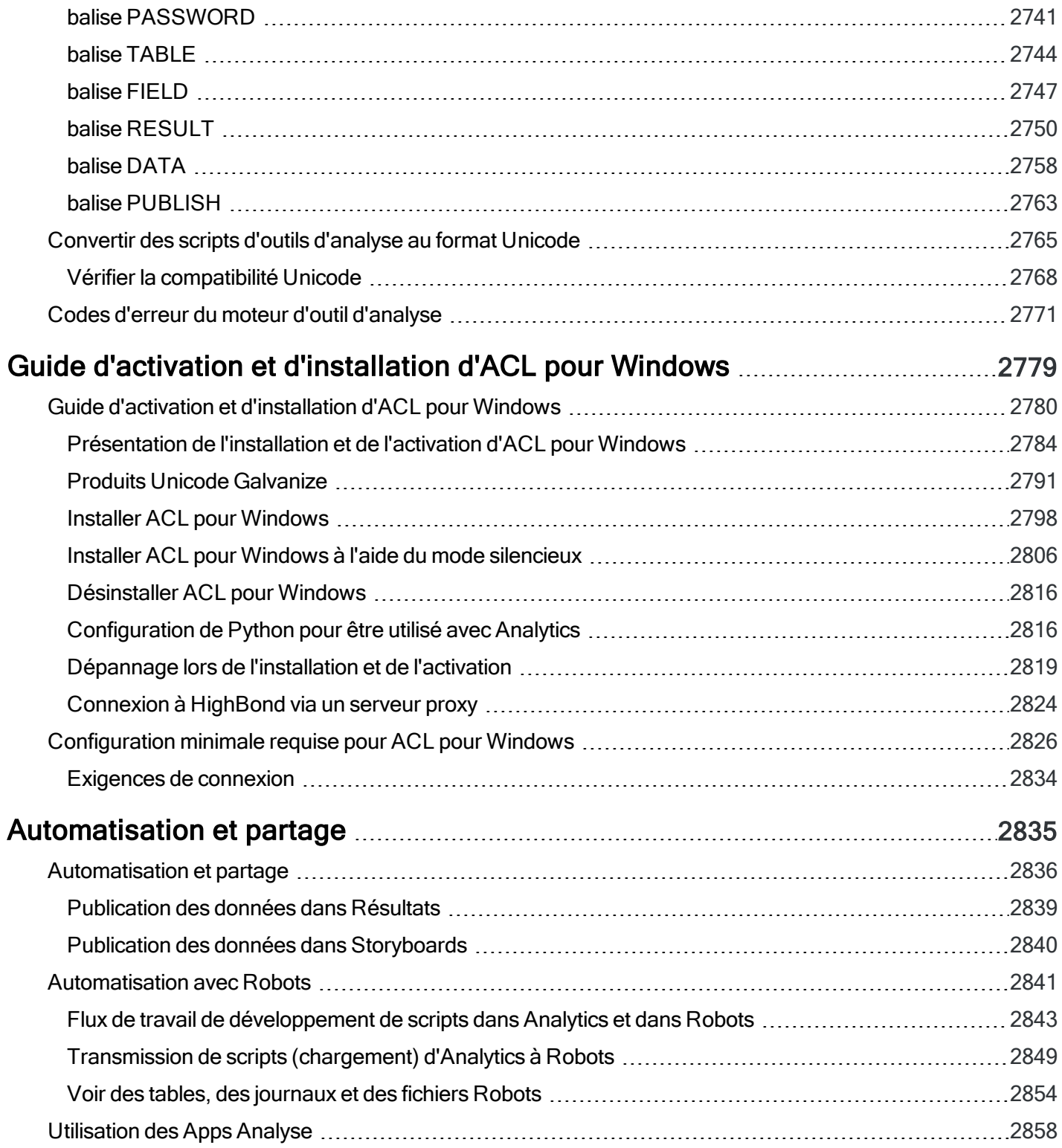

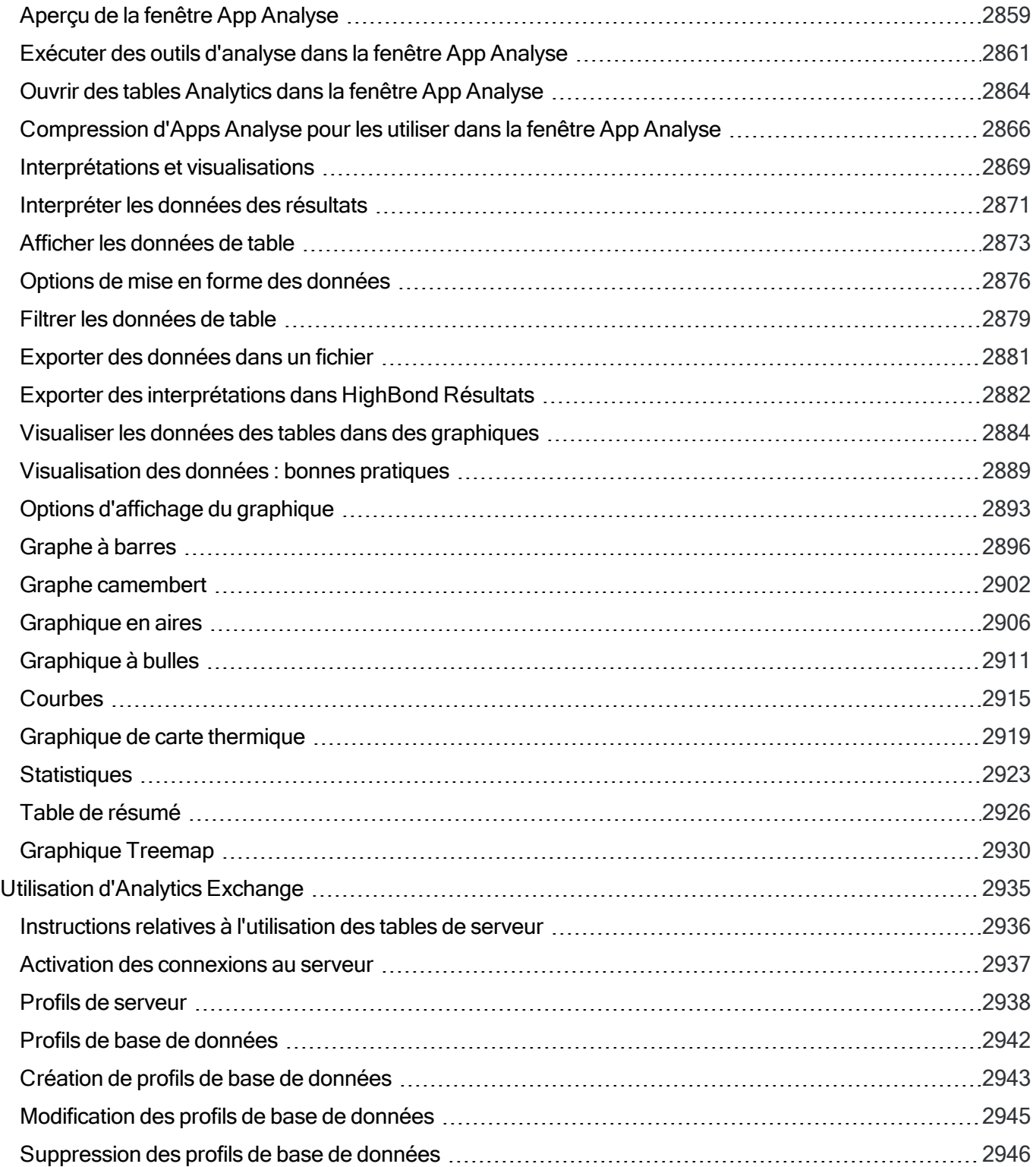

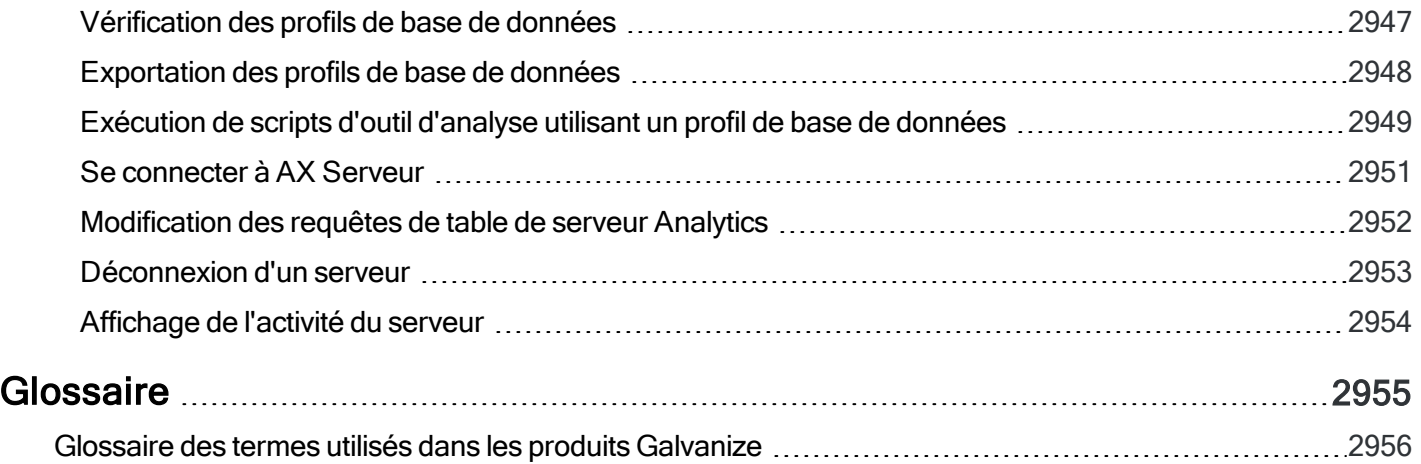

# <span id="page-24-0"></span>Utiliser Analytics

# <span id="page-25-0"></span>Utiliser Analytics

Analytics met à votre disposition un large éventail d'outils permettant de travailler avec les données. Dès l'importation des données, Analytics vous propose de nombreuses options pour avancer dans le cycle d'analyse des données.

Analytics n'impose ou n'exige aucun flux d'activités particulier pour l'analyse des données. Les commandes, fonctions et autres outils d'Analytics peuvent être assemblés à tous les flux d'activités auquel vous arrivez pour analyser un jeu de données particulier et atteindre vos objectifs d'analyse.

Cela dit, bien comprendre le cycle général d'analyse des données peut vous aider à structurer votre travail au sein d'Analytics.

### Le cycle d'analyse des données

Le cycle d'analyse des données est constitué de cinq étapes, qui sont regroupées sous l'acronyme PIPAR :

Planifier, Importer, Préparer, Analyser, Rapporter

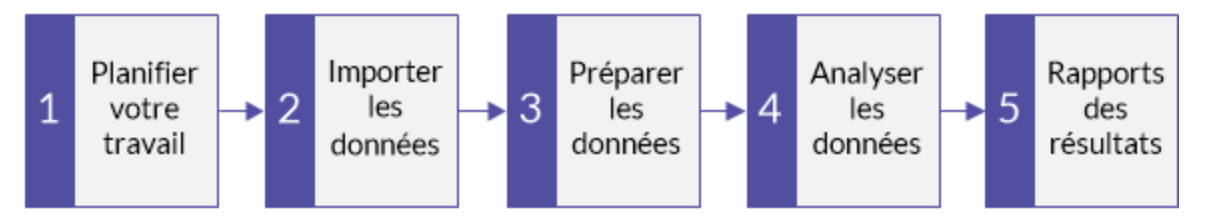

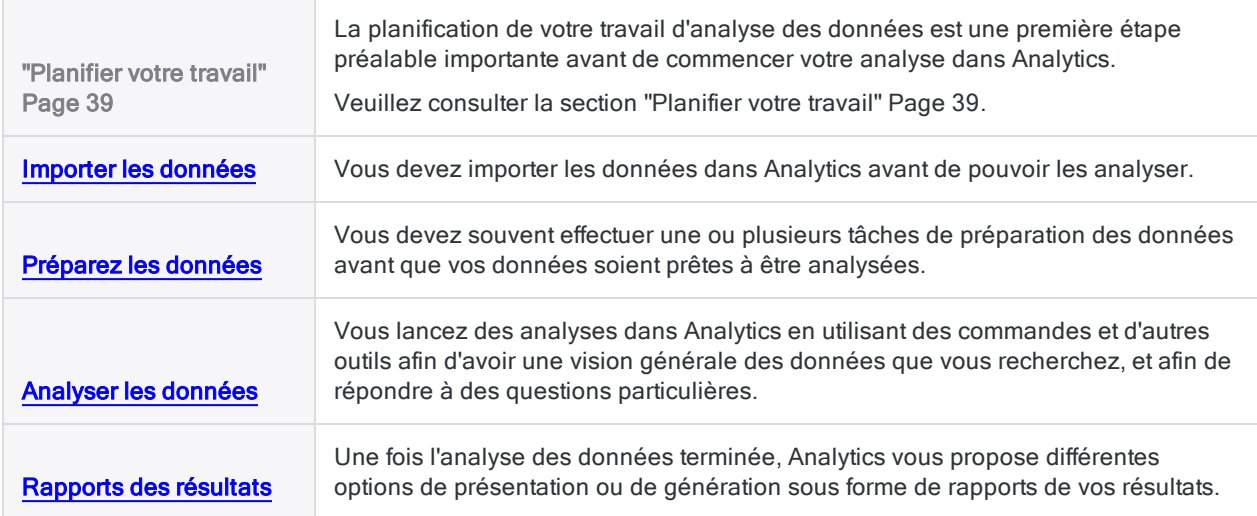

#### Astuce

Pour mieux comprendre le fonctionnement du cycle d'analyse des données dans Analytics, suivez le tutoriel d'introduction : ["Premiers](#page-37-0) pas avec Analytics (édition non [Unicode\)"](#page-37-0) Page 38

Nous avons laissé cette page vide intentionnellement

<span id="page-28-0"></span>Publié 24/06/2021 © 2021 ACL Services Ltd. dba Galvanize. Nous sommes une marque de *Diligent*.

# <span id="page-29-0"></span>Mise en route

Cette section de l'Aide Analytics fournit diverses informations d'introduction et de présentation, comme les détails suivants :

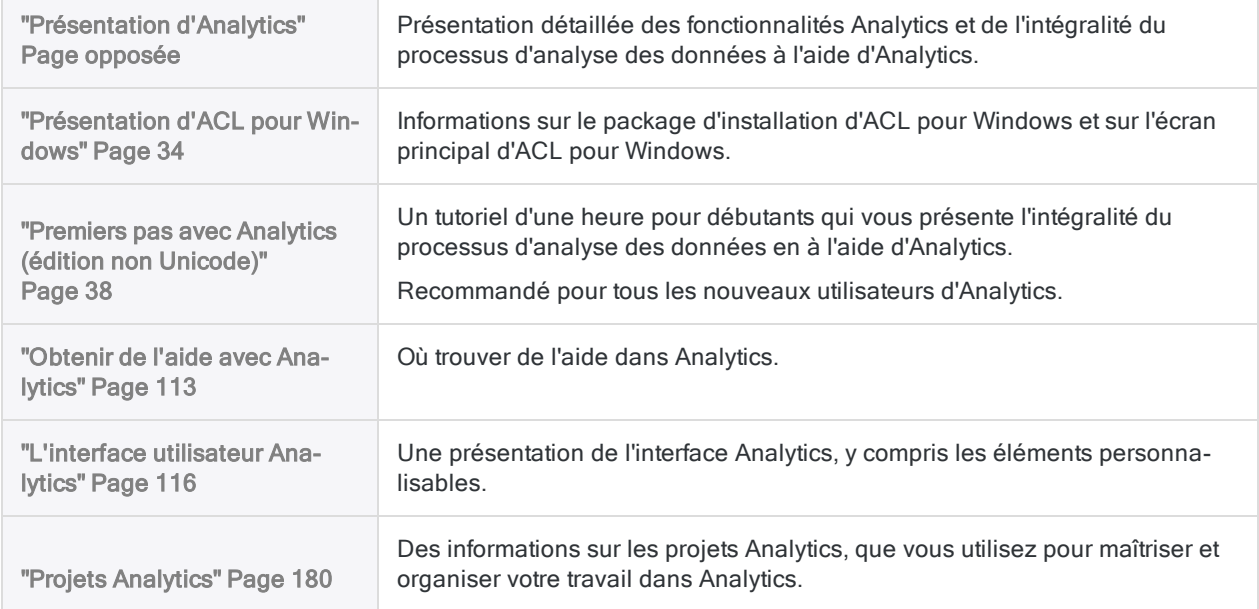

## <span id="page-30-0"></span>Présentation d'Analytics

description\_produit

- Accès aux données : Importez une grande diversité de types de données à partir de sources de données basées sur fichier, de bases de données ou de services de données cloud.
- Analyse de données : Utilisez des commandes Analytics, des fonctions et d'autres outils afin d'avoir une vision générale des données que vous recherchez, et afin de répondre à des questions particulières. Vous pouvez effectuer des analyses de données ad hoc avec l'interface utilisateur ou automatiser vos analyses à l'aide d'ACLScript, le puissant langage de rédaction de scripts d'Analytics.
- Création de rapports : Créez des rapports sur vos découvertes à l'aide des fonctionnalités natives de création de rapports dans Analytics ou importez des données Analytics dans un outil de création de rapports tierce comme Tableau.
- Fonctionnalités d'exportation : Exportez vos découvertes ou toutes vos autres données pour renseigner des types de fichier comme des fichiers Excel ou des fichiers texte délimités. Vous pouvez charger des enregistrements dans l'application Résultats de la plateforme HighBond pour traitement et correction de problème à l'aide des outils d'automatisation des flux d'activités et pour la visualisation de données.

### Flux d'activités de base

Le diagramme ci-dessous illustre le flux d'activités de base associé à Analytics :

- 1. Import de données vers une table Analytics
- 2. Analyse de données et sortie vers une table de résultats
- 3. Export des résultats d'analyse ou import dans un outil de reporting

Cette étape est facultative. Vous pouvez aussi utiliser des fonctionnalités natives de création de rapports dans Analytics.

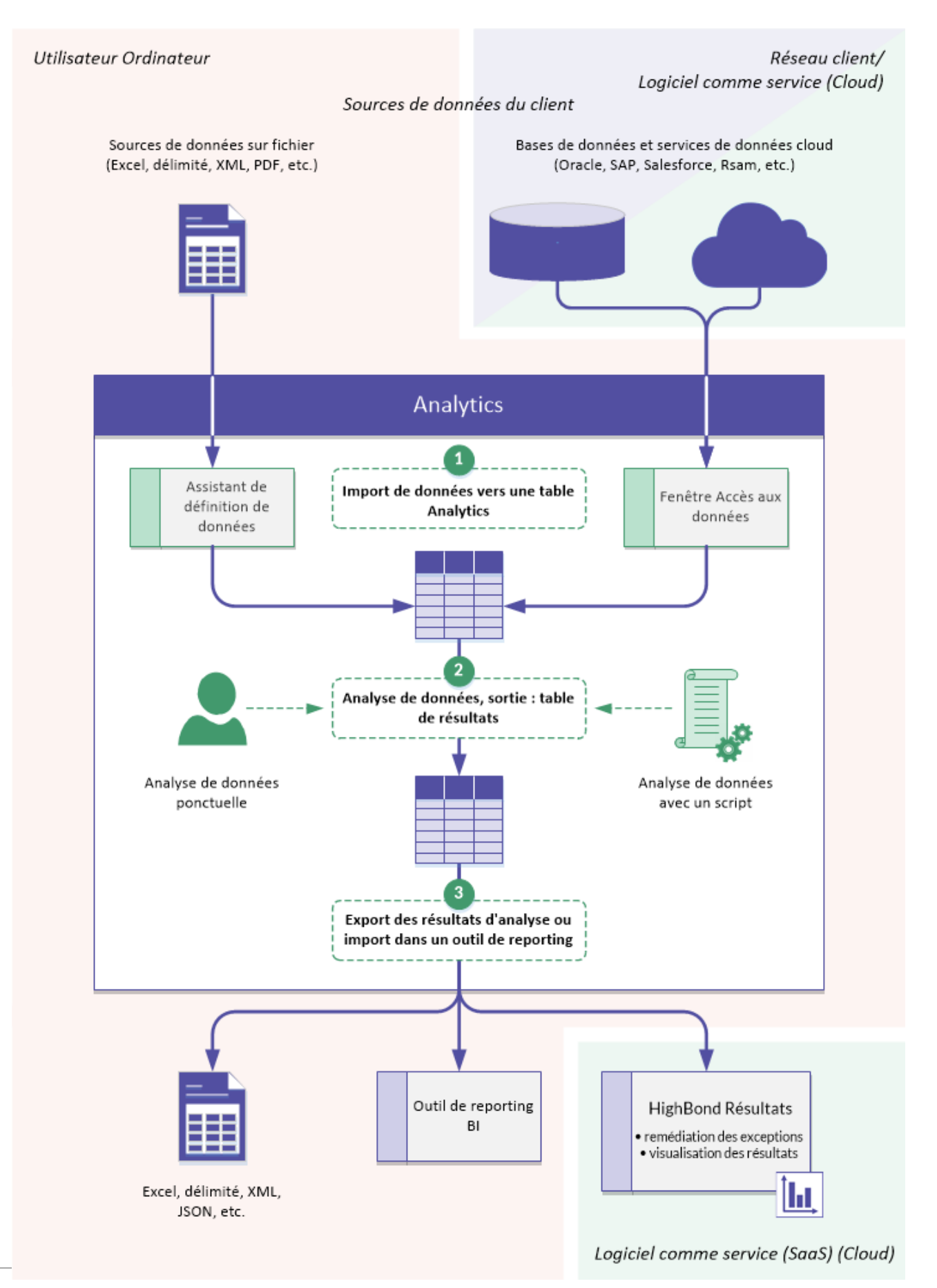

Publié 24/06/2021 © 2021 ACL Services Ltd. dba Galvanize. Nous sommes une marque de [Diligent](https://www.diligent.com/).

### Utilisation des données

Analytics apporte une visibilité immédiate sur les données transactionnelles critiques de votre organisation. L'application lit et compare des données, mais elle n'autorise pas la modification des données source par souci de qualité et d'intégrité.

Pour plus d'informations, consultez la section "L'accès aux données par [Analytics](#page-251-0) se fait en lecture seule" [Page 252](#page-251-0).

Analytics vous permet d'utiliser les données des façons suivantes :

- Analyser des populations de données dans leur intégralité ou par échantillon
- Identifier des tendances et des exceptions, mettre en évidence les éventuels points préoccupants
- Identifier les problèmes de contrôle et garantir la conformité avec les normes de l'organisation
- Classer par antériorité et analyser les transactions financières ou périmables
- Automatiser les tests analytiques et recevoir une notification immédiate des résultats
- Journaliser les analyses effectuées, vous permettant de conserver une procédure d'analyse, et examiner ainsi que comparer les résultats

## Éditions Unicode et non Unicode

Analytics est disponible dans des éditions Unicode et non Unicode. Les deux éditions se trouvent dans le même package d'installation ; c'est pendant l'installation que vous indiquez quelle édition installer. Dans Analytics, dans la boîte de dialogue contenant les informations sur le produit et l'inscription (Aide > À propos de), Unicode ou non Unicode apparaît après le numéro de la version.

Pour plus d'informations, consultez la section "Produits Unicode Galvanize" [Page 2791](#page-2790-0).

### Changement du nom de produit

Depuis la version 11.4, Analytics est un composant d'ACL pour Windows, qui comprend également la fenêtre de l'app Analyse et Projets hors connexion.

Avant la version 10.0, Analytics s'appelait ACL Desktop. La version abrégée du nom était ACL.

# <span id="page-33-0"></span>Présentation d'ACL pour Windows

ACL pour Windows est un produit unique et téléchargeable vous permettant d'accéder aux composants suivants :

- [Analytics](#page-30-0)
- la fenêtre App [Analyse](#page-2858-0)
- [Robots](https://help.highbond.com/helpdocs/highbond/en-us/Default.htm#cshid=rob-introduction)
- [Résultats](https://help.highbond.com/helpdocs/highbond/en-us/Default.htm#cshid=rm-introduction)
- Projets hors [connexion](http://help.highbond.com/helpdocs/highbond/en-us/Default.htm#cshid=pm-offline-client)

#### Remarque

L'accès à chaque composant dépend de votre type d'abonnement à Galvanize

### À quoi puis-je accéder grâce à l'écran principal ACL pour Windows ?

Grâce à ACL pour Windows, vous pouvez :

- activer Analytics pour commencer à utiliser le produit
- créer ou ouvrir un projet Analytics dans Analytics, ou ouvrir une application d'analyse dans la fenêtre App Analyse
- vous connecter à HighBond Résultats, dans lequel vous pouvez créer des flux d'activités pour organiser, suivre et corriger des exceptions
- accéder à la Barre de lancement, qui propose des liens vers toutes les applications HighBond pour les utilisateurs d'HighBond, et des liens vers ScriptHub, Inspirations et votre profil d'utilisateur
- utiliser Projets hors connexion pour sortir ou vérifier et réenregistrer une section à partir d'un projet HighBond, et pour effectuer un travail hors connexion
- accéder à des ressources comme des guides de démarrage rapide, des forums consacrés aux produits, des formations, de l'aide en ligne et l'Assistance

### Présentation de l'écran principal ACL pour **Windows**

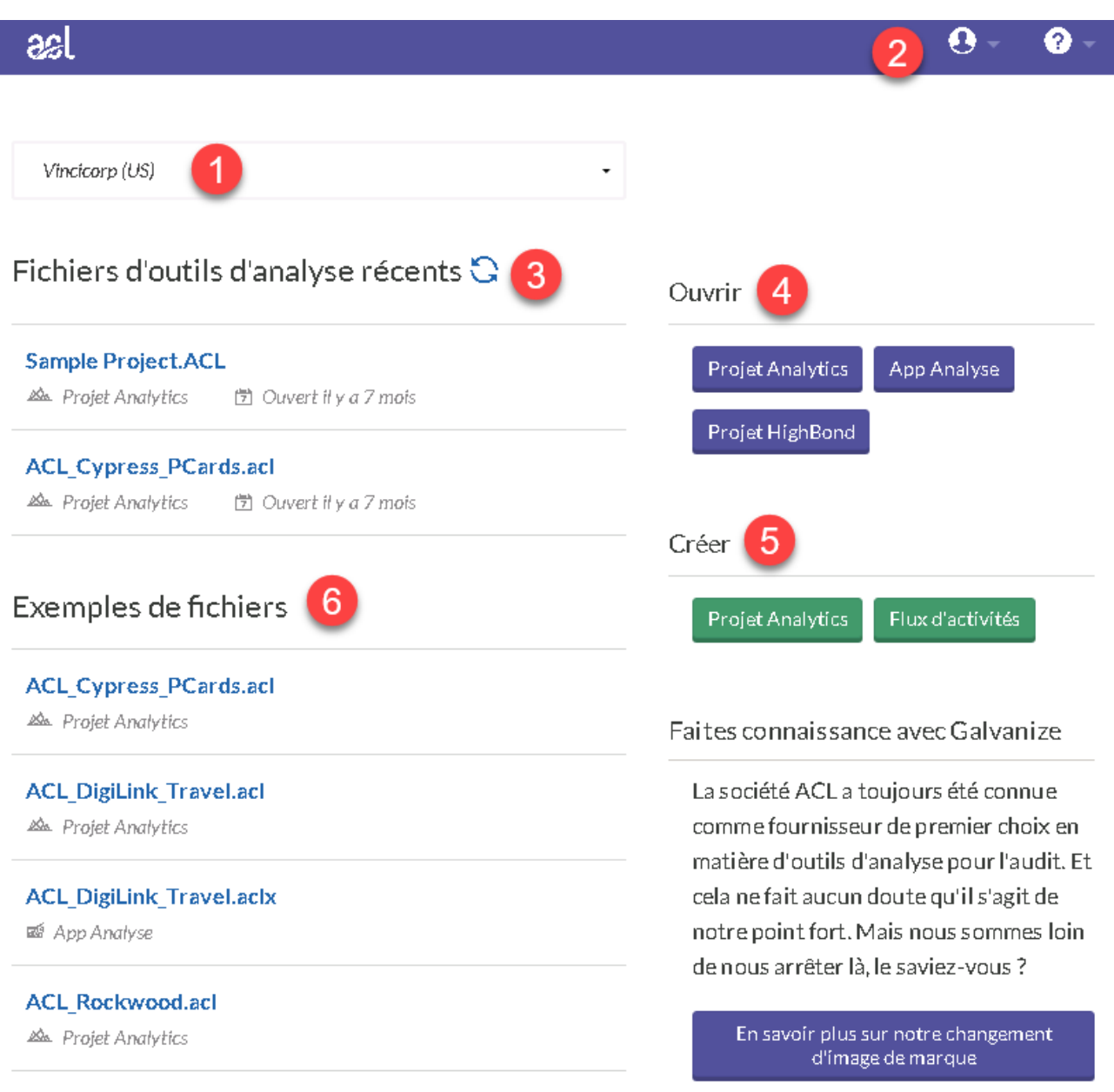

#### **Composants**

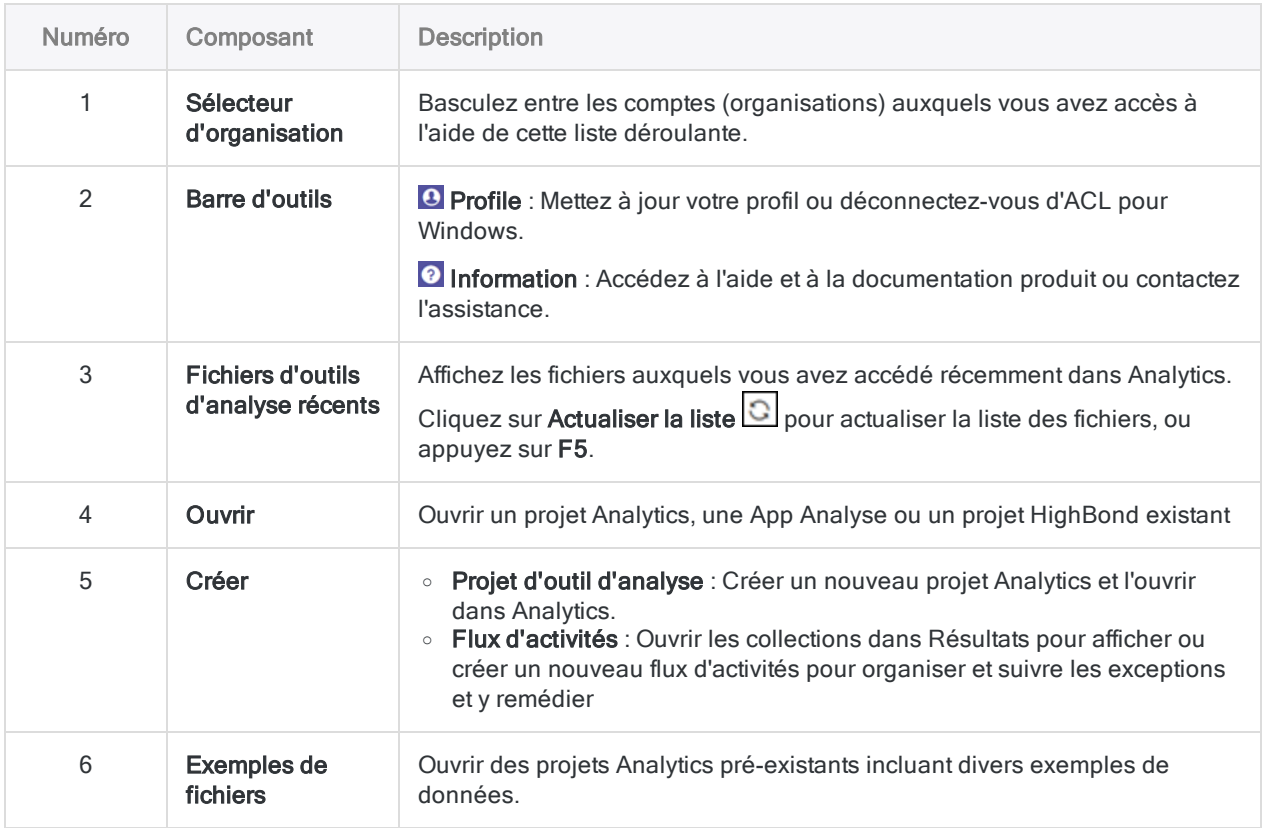

### Passer d'une instance HighBond à l'autre

Vous pouvez appartenir à plusieurs instances HighBond si votre organisation a plusieurs abonnements, si vous consultez pour plusieurs organisations, ou si vous faites partie d'une instance de formation. Si vous appartenez à plusieurs instances HighBond, vous pouvez basculer d'une instance à l'autre à l'aide d'ACL pour Windows.

Basculer d'une instance HighBond à l'autre vous permet d'activer ACL pour Windows avec différents abonnements et d'accéder aux données relevant de plusieurs organisations ou unités commerciales.

Pour passer d'une instance HighBond à l'autre :

1. Dans ACL pour Windows, sélectionnez Se déconnecter et fermer dans la liste déroulante  $Pr<sub>of</sub>$ il  $\bullet$ 

Vous êtes déconnecté de l'instance active.

2. Double-cliquez sur le raccourci ACL pour Windows sur le Bureau.

L'écran de connexion à la Barre de lancement s'ouvre.
- 3. Connectez-vous à l'aide de votre compte HighBond, en saisissant votre nom d'utilisateur (email) et votre mot de passe, puis en cliquant sur Connexion.
- 4. Sélectionnez l'instance appropriée dans la liste déroulante, puis cliquez sur Activer Analytics.

ACL pour Windows s'ouvre. Toutes les activités que vous effectuez et qui impliquent HighBond utilisent maintenant l'instance que vous venez de sélectionner.

# Premiers pas avec Analytics (édition non Unicode)

Ce tutoriel de mise en route a comme objectif de vous présenter l'intégralité du processus d'analyse des données en utilisant Analytics.

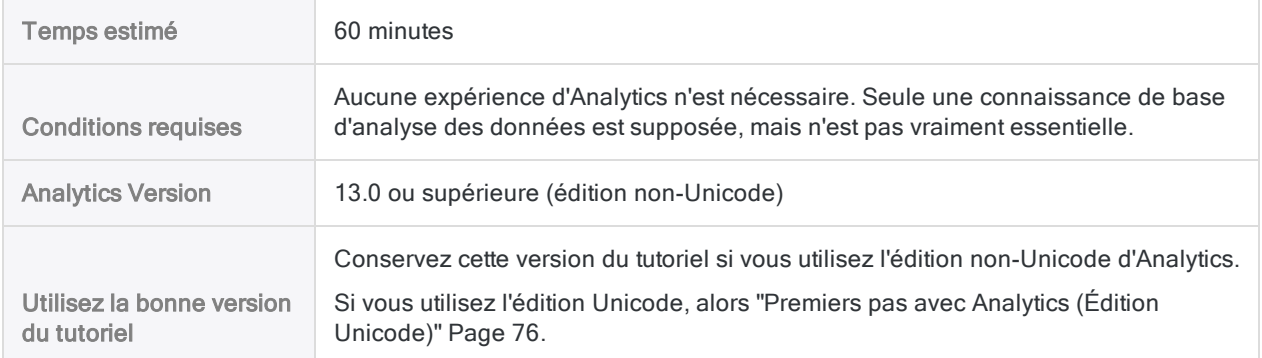

#### **Astuce**

Pour savoir quelle édition d'Analytics vous utilisez, dans le menu principal d'Analytics, cliquez sur Aide > À propos de pour ouvrir la boîte de dialogue d'Analytics. La désignation de l'édition s'affiche après le numéro de version.

#### Remarque

Les interfaces utilisateur en chinois et en japonais sont Unicode uniquement.

# Scénario

## Analyser des transactions de carte de crédit d'entreprise

Il vous est demandé d'analyser des transactions de carte de crédit d'entreprise sur une période de deux mois. Votre objectif est d'avoir une image générale de la manière dont les employés ont utilisé leur cartes pendant la période, et également d'identifier d'éventuelles mauvaises utilisations des cartes.

Les données de transaction sont disponibles dans trois feuilles de calcul Excel distinctes. Avant de pouvoir commencer à analyser les données, vous devez les importer dans Analytics, et associer les jeux de données séparés dans une seule table Analytics.

A la fin de votre analyse des données, vous devrez présenter les résultats de cette dernière de manière visuelle, pour mieux intéresser vos différents interlocuteurs.

### Section facultative

On vous apprend qu'à partir de maintenant, l'analyse des transactions de carte de crédit d'entreprise serait une activité récurrente.

Pour vous permettre ou permettre à quelqu'un d'autre, d'effectuer de futures analyses rapidement et de manière juste, vous décidez de créer un script permettant d'automatiser une partie du travail.

# PIPAR – Cycle d'analyse des données dans **Analytics**

Le cycle d'analyse des données dans Analytics est constitué de cinq étapes, qui sont regroupées sous l'acronyme PIPAR :

Planifier, Importer, Préparer, Analyser, Rapporter

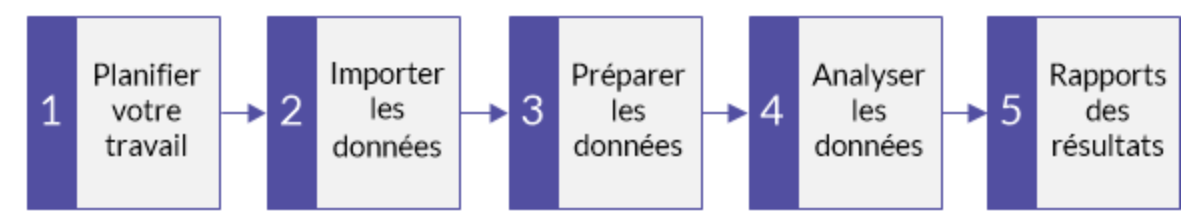

# Planifier votre travail

La planification de vos tâches d'analyse des données est importante, et souvent essentielle. Si vous omettez l'étape de planification, et passez directement à l'exécution des commandes d'analyse des données, vous risquez de rencontrer des problèmes, de générer du travail supplémentaire pour vous-même, voire de manquer d'importantes informations d'analyse.

Même une planification basique est préférable à pas de planification du tout. Avec l'expérience, et l'amélioration de votre connaissance d'Analytics, votre planification va devenir de plus en plus élaborée et précise. Une bonne planification est la garantie d'un avancement efficace et maîtrisé de vos projets d'analyse des données.

## Instructions de planification

Développer des objectifs clairs, précis

Quel est l'objectif final de votre analyse ?

Vous devez définir des objectifs clairement afin de pouvoir prévoir la manière de les réaliser. Par exemple, dans ce tutoriel, vos objectifs sont en particulier les suivants :

- identifier le nombre et le montant total des transactions de carte de crédit d'entreprise pour chaque catégorie de commerce
- identifier les transactions porteuses de catégories non autorisées

Schématiser une approche étape par étape

Comment allez-vous atteindre vos objectifs ?

La réalisation d'un objectif nécessite souvent plus d'une étape, aussi définir une approche détaillée étape par étape va vous accompagner tout au long de votre projet.

Par exemple, deux des étapes de planification de ce tutoriel pourraient être :

- associer tous les fichiers de transaction individuels en un seul fichier
- regrouper les données de transaction associées en des catégories de commerce

Une fois vos plus principaux objectifs détaillés en étapes individuelles, vous pouvez évaluer quelles fonctions et fonctionnalités Analytics utilisées pour effectuer chaque étape.

Identifier les données dont vous aurez besoin

De quelles données avez-vous besoin pour atteindre vos objectifs ?

Détaillez les données sources requises au niveau des champs ou d'éléments de données particuliers. Vous ne pourrez pas atteindre les résultats escomptés sans données adéquates.

Dans ce tutoriel, vous disposez des principaux fichiers de transaction, mais pour atteindre votre deuxième objectif, vous allez avoir besoin de la liste des codes de catégorie de commerce non autorisée.

Penser aux exigences techniques

Des considérations techniques devant être prises en compte existent-elles ?

Quelque-soit l'outil utilisé pour analyser vos données, vous devez travailler en tenant compte de ses contraintes. Les données sources sont-elles stockées dans un emplacement ou un système accessible à l'outil, et dans un format qu'il est capable de lire ? L'analyse que vous envisagez est-elle prise en charge par l'outil ?

Par exemple, afin d'associer plusieurs tables dans Analytics, les types de données des champs en correspondance dans chaque table doivent être identiques. Analytics prend en charge le changement de type de données d'un champ, mais il s'agit d'une étape que vous devez prévoir dans votre planification.

Être prêt(e) à recommencer

Vous pouvez avoir besoin d'ajuster votre planification au fur et à mesure de l'avancement de votre projet.

Au cours de votre analyse, vous pouvez découvrir des éléments inattendus susceptibles d'entraîner des recherches complémentaires. Vous réalisez avoir besoin de données complémentaires, ainsi que d'étapes d'analyse supplémentaires.

Votre planification peut évoluer au fur et à mesure de votre compréhension de l'évolution des données. Et elle peut servir de base à une planification plus mature pour de futures analyses de même nature.

# Importer les données

Vous devez importer les données dans Analytics avant de pouvoir les analyser.

Nous allons nous familiariser avec le traitement d'import en utilisant l'Assistant de définition de données pour importer trois feuilles de calcul Excel. Effectuer un import à partir d'Excel est une des méthodes les plus courantes d'acquisition des données à analyser dans Analytics. Toutefois, Analytics prend en charge l'import de données issues d'un large panel de sources de données.

### Ouvrez Analytics et "Sample Project.ACL"

#### **Remarque**

Les étapes suivantes suppose que vous avez déjà activé Analytics.

#### Étapes

- 1. Double-cliquez sur le raccourci ACL pour Windows sur le bureau.
- 2. Dans l'écran ACL pour Windows, sous Ouvrir, cliquez sur Projet Analytics.
- 3. Allez jusqu'à C:\Users\*nom\_compte\_utilisateur*\Documents\ACL Data\Sample Data Files et double-cliquez sur Sample Project.ACL.

Sample Project.ACL s'ouvre dans Analytics.

Si vous n'avez pas installé le dossier Exemples de fichiers de données dans l'emplacement par défaut lors de l'installation d'Analytics, allez là vous l'avez installé.

### Importer les deux premières feuilles de calcul Excel

Vous allez commencer par importer deux feuilles de calcul Excel en même temps. Importer plusieurs feuilles de calcul Excel simultanément est une manière excellente pour réduire les tâches;

#### Étapes

- 1. Dans le menu principal Analytics, sélectionnez Importer > Fichier.
- 2. Dans la boîte de dialogue Sélectionner le fichier à définir, localisez et sélectionnez le fichier Trans May.xls, puis cliquez sur Ouvrir.

Le fichier Excel se trouve dans le même dossier que Sample Project.ACL.

3. Dans la page Format de fichier, vérifiez que l'option Fichier Excel est sélectionnée, puis cliquez sur Suivant.

- 4. Dans la page Source de données, sélectionnez les deux feuilles de calcul dans le fichier :
	- Trans1 May\$
	- Trans2 May\$
- 5. Vérifiez que l'option Utiliser la première ligne comme noms de champ est sélectionnée, cliquez surSuivant, puis sur Terminer.

Les deux feuilles de calcul Excel sont importées dans deux tables Analytics distinctes.

## Importer la troisième feuille de calcul Excel

Importez maintenant la troisième feuille de calcul Excel seule. Lorsque vous importez une seule feuille de calcul, vous pouvez ajuster manuellement certains des paramètres de métadonnées pendant le traitement d'import, plutôt que de le faire ultérieurement dans Analytics.

Étapes

- 1. Répétez les étapes de la procédure précédente pour localiser et sélectionner le fichier Trans\_ April.xls.
- 2. Dans la page Format de fichier, vérifiez que l'option Fichier Excel est sélectionnée, puis cliquez sur Suivant.
- 3. Dans la page Source de données, sélectionnez Trans Apr\$.
- 4. Vérifiez que l'option Utiliser la première ligne comme noms de champ est sélectionnée, puis cliquez sur Suivant.
- 5. Dans la page Import Excel, cliquez sur l'en-tête pour sélectionner la colonne TRANS\_DATE et effectuez les changements suivants :
	- Dans le champ  $Nom$ , passez TRANS DATE à DATE.
	- Dans le champ Longueur, passez de  $19a$  10.

#### Remarque

Vous apportez des ajustements à un champ de données dans l'Assistant de définition des données pendant le processus d'importation. Vous pouvez également effectuer ces ajustements ultérieurement, à l'issue de l'import des données. Vous découvrirez la raison de ces ajustements dans la prochaine session du tutoriel.

- 6. Cliquez sur Suivant, dans le champ Nom de fichier saisissez Trans Apr, puis cliquez sur Enregistrer.
- 7. Cliquez sur Terminer, puis sur OK.

La troisième feuille de calcul Excel est importée dans une table Analytics.

Vous devriez désormais avoir trois nouvelles tables Analytics dans l'onglet Aperçu du Navigateur. Ces tables contiennent des copies en lecture seule des données Excel. Elles ne contiennent pas les données sources Excel elles-mêmes.

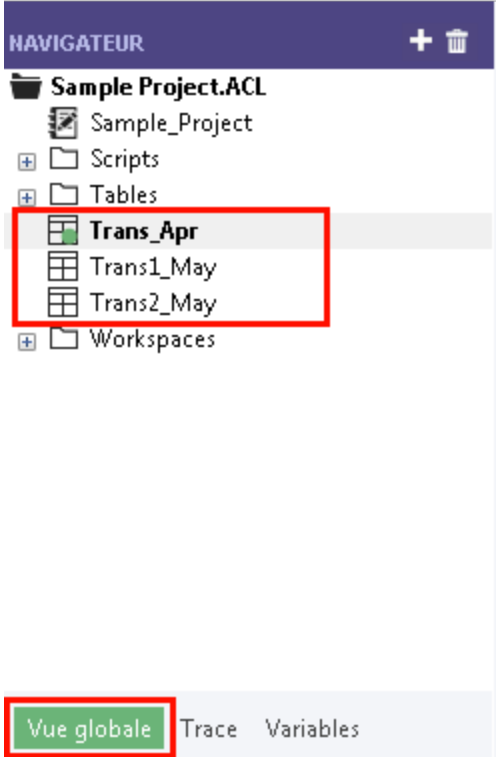

# Préparer les données

Vous devez souvent effectuer une ou plusieurs tâches de préparation des données avant que vos données soient prêtes à être analysées.

Pour ce tutoriel, vous allez effectuer deux tâches de préparation :

- <sup>l</sup> effectuer des ajustements complémentaires d'harmonisation des champs de données
- associer les trois nouvelles tables Analytics au sein d'une seule table d'analyse

En outre, en tant que bonne pratique, vous devrez toujours vérifier la validité des données importées avant de lancer des travaux d'analyse. Même une petite quantité de données incorrectes dans une table peut invalider toutes vos analyses de données en relation.

### Pourquoi ai-je besoin de préparer les données ?

Vous avez hâte de commencer l'analyse des données, mais sans une préparation correcte des données, vous ne pourrez pas effectuer d'analyses. Ou bien l'analyse que vous allez effectuer sera incorrecte.

De nombreux problèmes peuvent affecter vos données sources en les rendant impropres à l'analyse sans une préparation préalable.

Par exemple :

- Les données sources sont réparties dans différents fichiers et ont besoin d'être consolidées afin de pouvoir être analysées en tant qu'ensemble unique de données.
- Les champs en correspondance présents dans différents fichiers doivent être "harmonisés", ce qui signifie qu'ils doivent être rendus identiques d'un point de vue de leur structure et de leur format. Cette harmonisation est un prérequis à leur traitement.
- Les "données impropres" doivent être nettoyées et standardisées, ce que vous pouvez faire par le biais des fonctions Analytics.

## Point clé

Le temps passé à importer et à préparer vos données peut dépasser le temps nécessaire à l'analyse. Toutefois, il s'agit d'étapes préalables essentielles, qui constituent la base de vos analyses.

## Ajuster les formats de table

Chaque table présente dans un projet Analytics a un format de table. Le format de table contient des métadonnées comme des noms de champs, leur position de départ, leur longueur, le type de données qu'ils contiennent, etc.

Avant de pouvoir associer les trois nouvelles tables Analytics en une seule table, nous devons harmoniser certaines des métadonnées dans les formats de table.

Voici à quoi ressemble le format de table de Trans\_Apr. Vous allez rapidement apprendre comment fonctionnent les formats de table au fur et à mesure que vous vous familiarisez avec Analytics. Vous pouvez faire un grand nombre de choses utile dans le format de table.

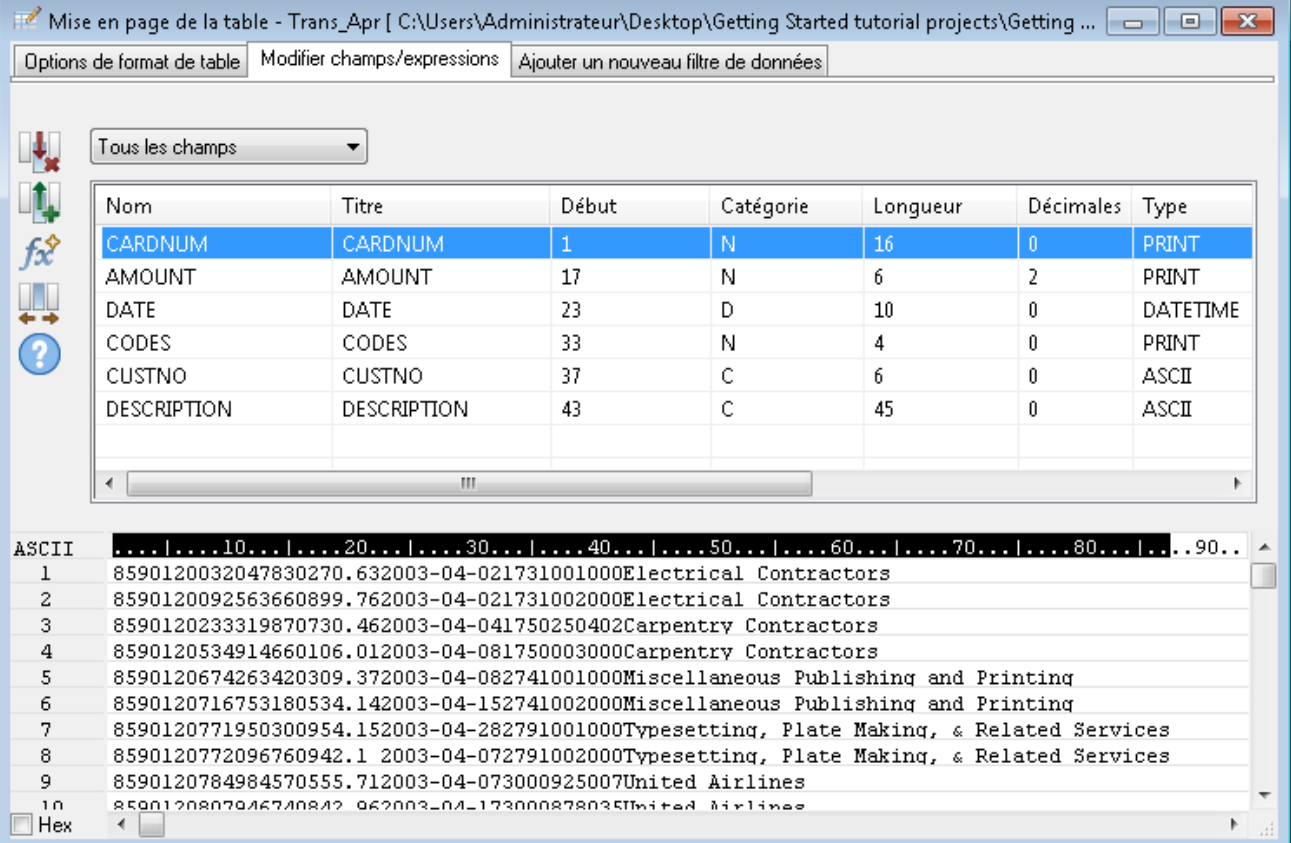

### Ajuster le format de table de Trans\_Apr

Vous devez d'abord modifier le type de données de deux champs dans la table Trans\_Apr.

Étapes

1. Ouvrez la table Trans\_All, si elle n'est pas déjà ouverte.

Pour ouvrir une table, double-cliquez sur le lien de la table dans le Navigateur.

- 2. Au-dessus de la vue de la table, cliquez sur **Modifier le format de table**  $\mathbf{H}$ .
- 3. Double-cliquez sur le champ CARDNUM pour ouvrir la définition de champ dans l'objectif de sa modification.
- 4. Sous Types de données valides, double-cliquez sur ASCII afin de mettre à jour le type de données du champ.

Dans les deux autres tables, le champ CARDNUM a un type de données ASCII. La plupart du temps, associer des données nécessite que les champs en correspondance dans les tables associées aient le même type de données.

5. Cliquez sur Accepter l'entrée  $\blacksquare$ .

Si une invitation s'affiche, cliquez sur Oui pour enregistrer vos changements.

6. Double-cliquez sur le champ CODES et remplacez le type de données avec ASCII.

7. Cliquez sur Accepter l'entrée *I*, puis cliquez sur Fermer **ex** pour quitter la boîte de dialogue Format de table.

### Ajuster les formats de table de Trans\_May

Pour finaliser les ajustements, vous devez modifier le type de données de deux champs dans les deux formats de table des tables Trans1\_May et Trans2\_May. Vous pouvez également avoir à ajuster le champ avec DATE.

#### Étapes

Suivez le processus ci-dessus pour effectuer les changements suivants dans les deux formats de table des tables Trans1\_May et Trans2\_May :

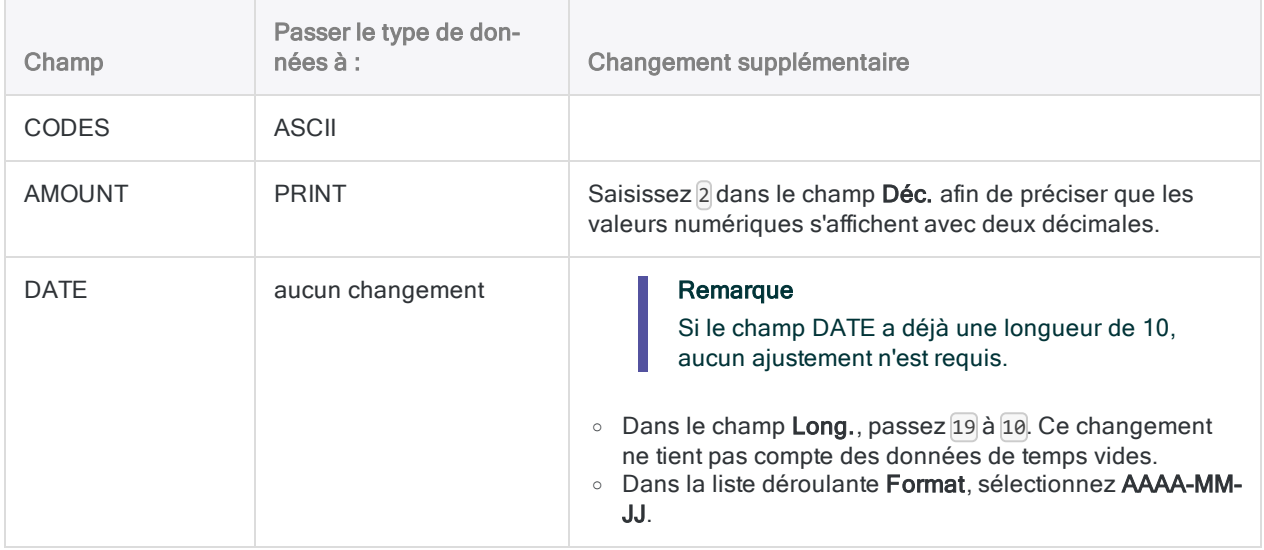

À la fin, les formats de table de May devraient ressembler au format ci-après.

#### Remarque

Le format date (AAAA-MM-JJ) ne s'affiche pas dans le résumé des formats. La longueur du champ DESCRIPTION est différente dans les deux formats de May.

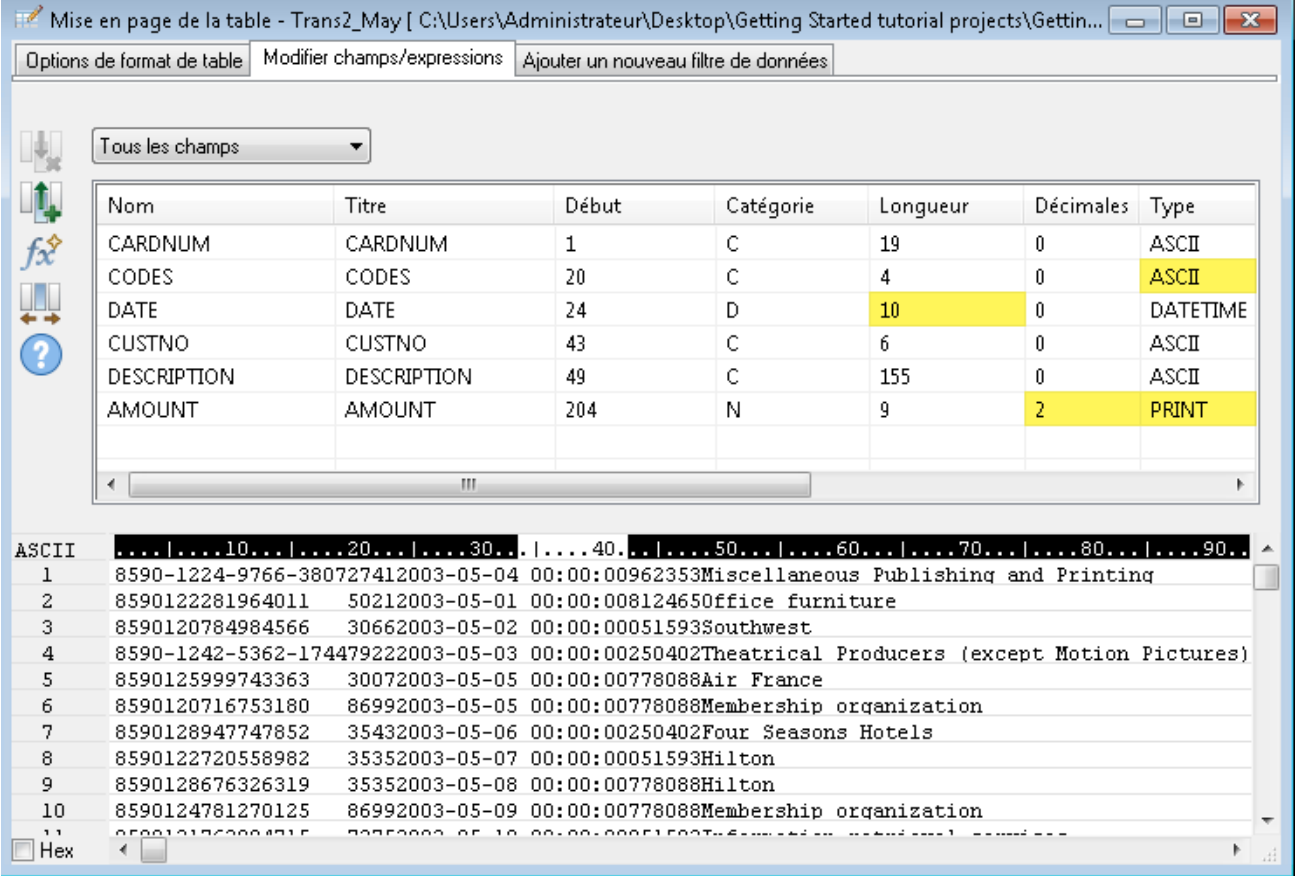

### Vérifier les données importées

Vérifions maintenant les données dans les trois tables importées pour nous assurer que tout est prêt pour lancer des préparations supplémentaires des données et les analyses de données.

#### Remarque

Nous vérifions les données après la mise à jour des types de données. Lorsque vous vérifiez les données dans Analytics, vous contrôlez la conformité de l'ensemble des données d'un champ au regard des conditions requises associées au type de données du champ. C'est pourquoi il est cohérent de vérifier les données une fois les types de données finalisés.

Étapes

- 1. Ouvrez la table Trans\_Apr.
- 2. Dans le menu principal Analytics, sélectionnez Données > Vérifier.

3. Dans la boîte de dialogue Vérifier, sélectionnez tous les champs de la liste de champ.

### **Astuce**

Utilisez Shift tout en cliquant pour sélectionner plusieurs champs adjacents.

4. Cliquez sur OK.

Le résultat devrait être : 0 erreur de validité des données trouvée.

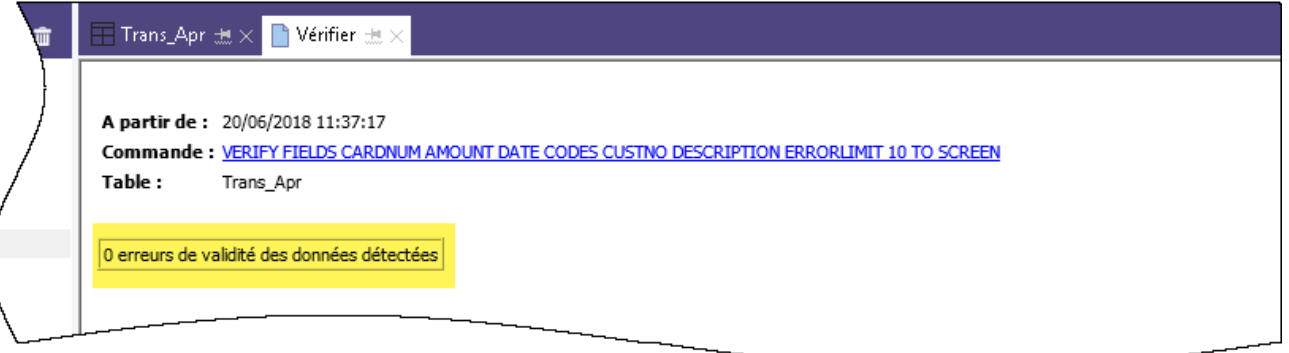

### En apprendre d'avantage

Avez-vous remarqué qu'Analytics traduisait automatiquement l'action que vous avez effectuée dans l'interface utilisateur en commande VERIFY de ScriptACL ? Chaque action de niveau commande que vous effectuez dans l'interface utilisateur est automatiquement traduite en sa commande de script Analytics correspondante, et est capturée et stockée dans la trace des commandes qui accompagne chaque projet Analytics.

Cette génération automatique d'une syntaxe de script valide et exécutable est une des fonctionnalités les plus puissantes d'Analytics. Nous regarderons la génération de scripts dans une section facultative à la fin du tutoriel.

- 5. Dans le Navigateur, double-cliquez sur la table Trans1\_May pour l'ouvrir, et répétez les étapes de vérification des données.
- 6. Faites de même dans le cas de la table Trans2\_May.

Les deux tables ne devraient contenir aucune erreur de validité des données.

#### Remarque

Si vous avez un message tel que Limite maximale d'erreurs atteinte, assurezvous d'avoir correctement modifié le format du champ Date dans le format de table AAAA-MM-JJ.

### En savoir plus

Si vous souhaitez voir ce qui s'est passé lors de l'identification des erreurs de validité des données par Analytics, ouvrez Tables\Badfile et lancez le traitement de vérification.

### Associer les trois tables Analytics

Dans le cadre de la dernière tâche de préparation des données, vous associez les trois nouvelles tables Analytics en une seule table.

Dans un souci de simplicité, le présent tutoriel associe uniquement trois tables. Vous pourriez en effet utiliser le même procédé pour associer 12 tables mensuelles en une seule table annuelle et lancer l'analyse sur les données d'un exercice fiscal complet.

Étapes

- 1. Dans le menu principal Analytics, sélectionnez Données > Concaténer.
- 2. Sous Tables disponibles, double-cliquez sur chacune des nouvelles tables afin de les ajouter à la zone Tables sélectionnées.
- 3. Regardez les champs dans les trois tables et remarquez que les noms et les types de données sont identiques à l'issue des modifications effectuées dans l'Assistant de définition des données et dans la boîte de dialogue Format de table.

Pour concaténer des champs correspondants, leur nom doivent être identiques, et dans la plupart des cas leur type de données aussi.

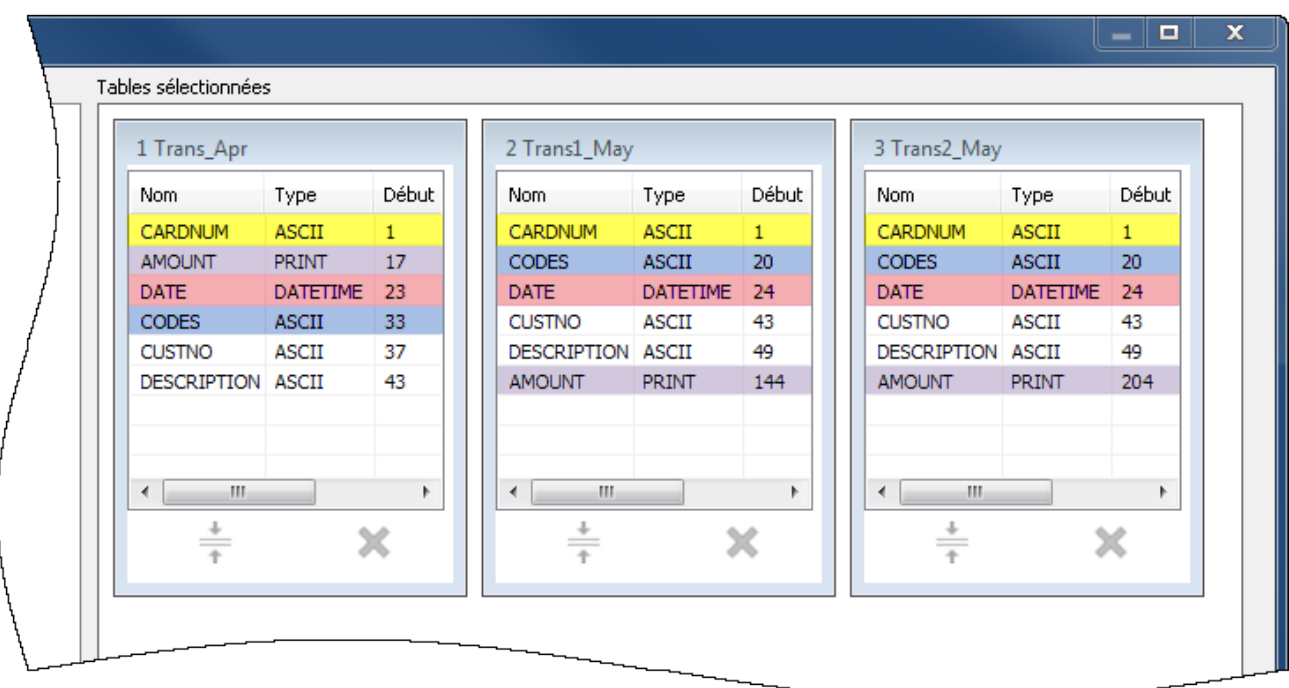

- 4. Sélectionnez l'option Utiliser la table de sortie afin que la table de sortie des données associées s'ouvre automatiquement à la fin de l'exécution de la commande.
- 5. Dans le champ  $\mathsf{A}$ , saisissez Trans\_All, puis cliquez sur OK.
- 6. Cliquez sur Oui dans la notification qui s'affiche.

#### Remarque

Ne vous préoccupez pas de la notification. La commande de concaténation effectue certaines opérations d'harmonisation automatiques des champs numériques, ce qui vous permet d'économiser du temps et des efforts.

La nouvelle table Trans\_All est créée, et contient tous les enregistrements provenant des trois tables d'entrée. Le décompte des enregistrements présent dans la barre de statut disponible en bas de l'interface Analytics devrait afficher Enregistrements : 481.

Vous êtes maintenant prêt(e) à passer à des analyses réelles des données.

# Analyser de données

Vous lancez des analyses dans Analytics en utilisant des commandes et d'autres outils afin d'avoir une vision générale des données que vous recherchez, et afin de répondre à des questions particulières.

#### Remarque

L'étape d'analyse se situe là où le poids de votre précédente planification devient visible. Plus vous définissez des objectifs clairs pour votre recherche, meilleure est votre vision des types d'analyse à effectuer.

## L'analyse de données

Pour ce tutoriel, vous allez effectuer les analyses de données suivantes dans la table Trans\_All :

- regrouper les enregistrements des transactions de carte de crédit par code catégorie de commerce afin de comprendre :
	- l'utilisation des cartes de crédit d'entreprise par les employés
	- les dépenses dans chaque catégorie
- créer un filtre permettant d'isoler les transactions non autorisées

## Regrouper les transactions de carte de crédit par code catégorie de commerce

Regrouper ou totaliser un ensemble de données est un moyen idéal permettant d'avoir une vue d'ensemble des données.

#### Étapes

- 1. Ouvrez la table Trans\_All, si elle n'est pas déjà ouverte.
- 2. Dans le menu principal Analytics, sélectionnez **Analyser > Totaliser**.
- 3. Dans la boîte de dialogue Totaliser, sélectionnez les champs et les options suivants :

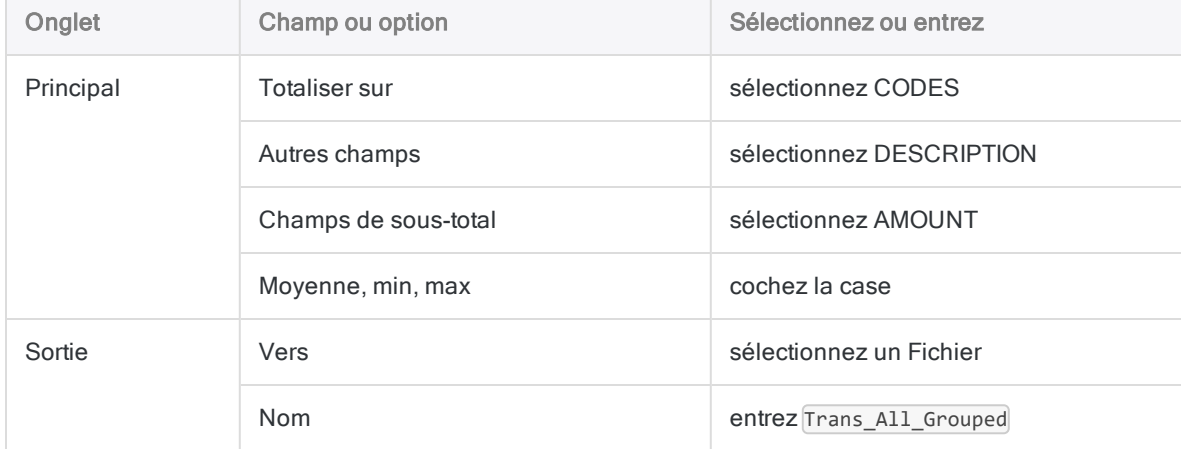

#### 4. Cliquez sur OK.

La nouvelle table Trans\_All\_Grouped est créée. La table contient 110 enregistrements, un pour chaque code unique de catégorie de commerce dans la table Trans\_All. Le champ COUNT vous dit combien d'enregistrements sources se trouvent dans chaque groupe.

#### **Astuce**

Cliquez avec le bouton droit de la souris dans Vue de la table et sélectionnez l'option Redimensionner toutes les colonnes pour rendre la vue plus compacte.

### Outils simples de recherche

Maintenant que vous disposez d'une version totalisée des données, vous pouvez utiliser quelquesuns des outils Analytics de base permettant d'obtenir une vision générale de l'utilisation des cartes de crédit d'entreprise.

En simplement quelques clics, vous pouvez en apprendre beaucoup sur les bonnes ou les mauvaises utilisations des cartes.

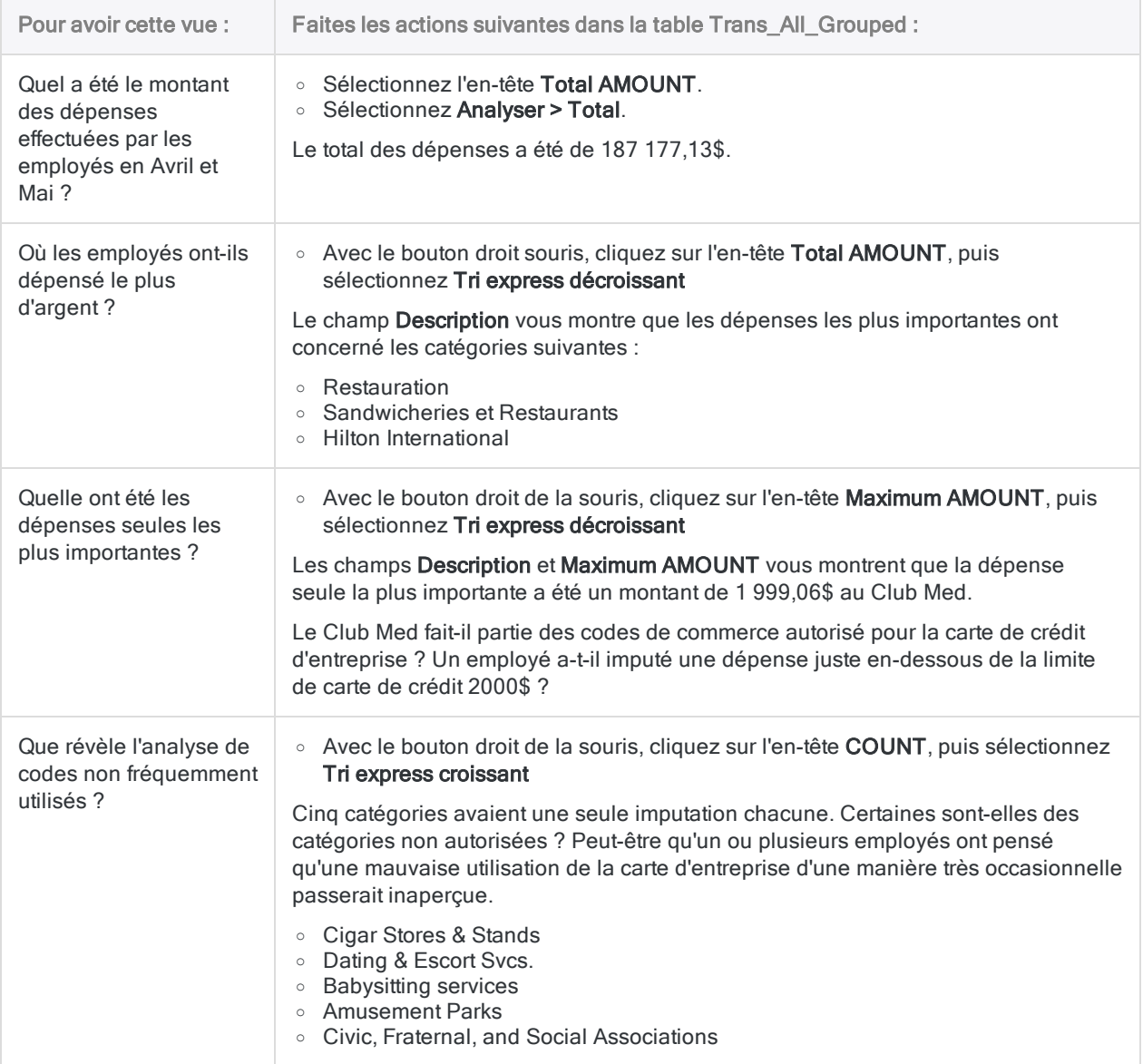

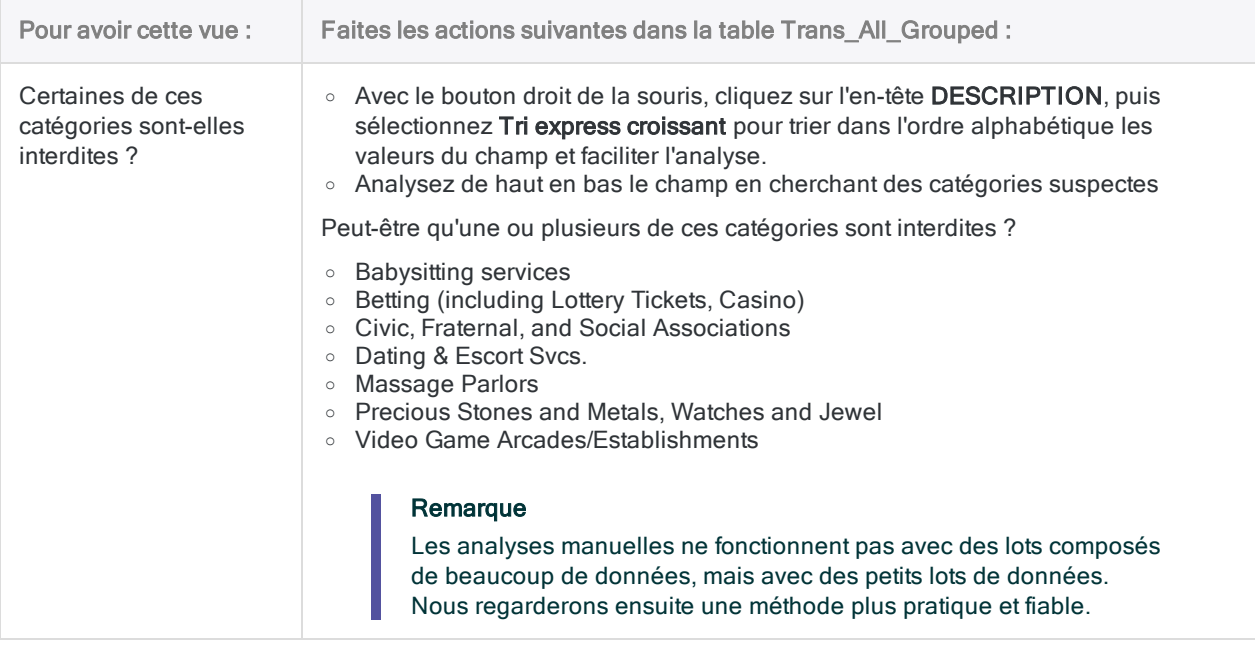

## En savoir plus

Peut-être que vous souhaitez effectuer quelques analyses rapides et ne pas envoyer les résultats dans une nouvelle table. Lors de la totalisation de la table Trans\_All, au lieu de sélectionnerFichier dans la boîte de dialogue Totaliser, vous pouvez sélectionner Écran et envoyer les résultats dans la zone d'affichage d'Analytics.

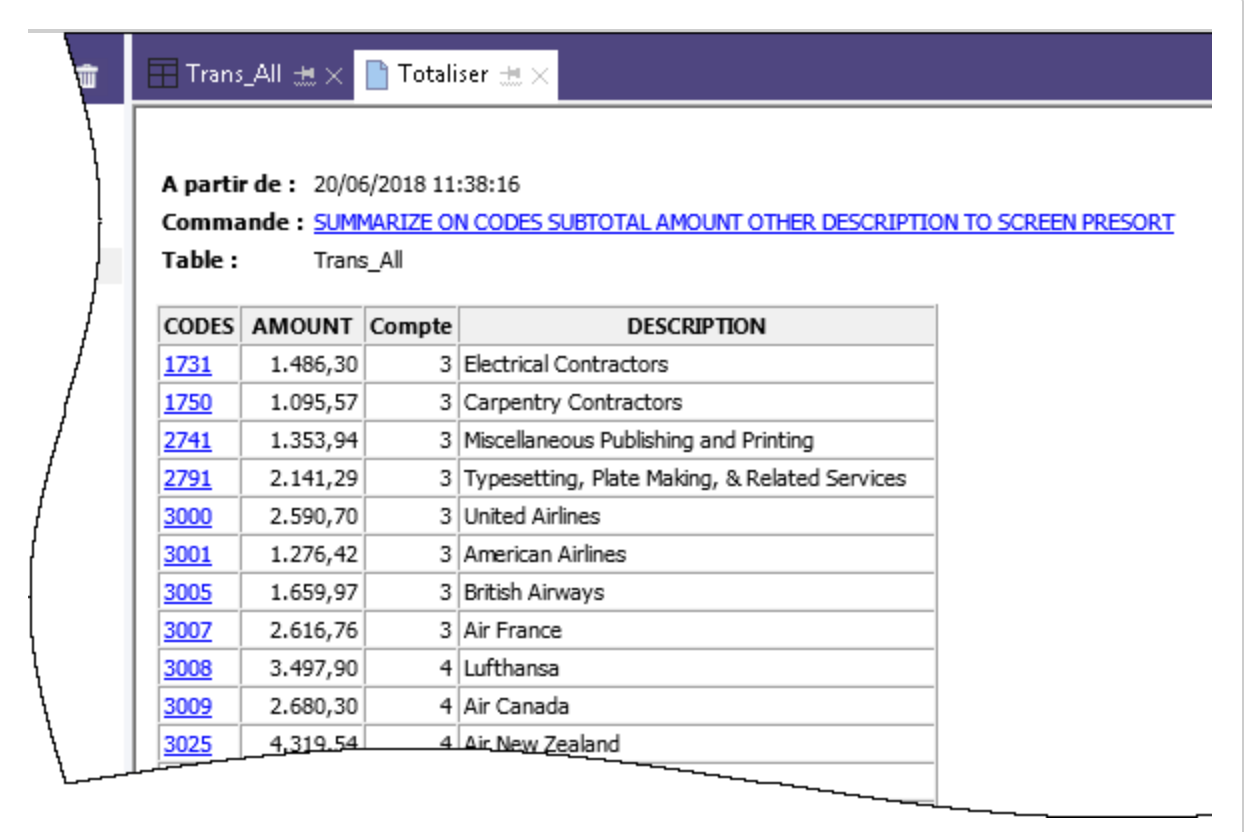

Gérer les résultats en les envoyant à l'écran est pratique uniquement dans le cas de petits lots de données. Toutefois, cette méthode permet de facilement lancer des explorations dans des groupes individuels et de voir uniquement les enregistrements origines de chaque groupe.

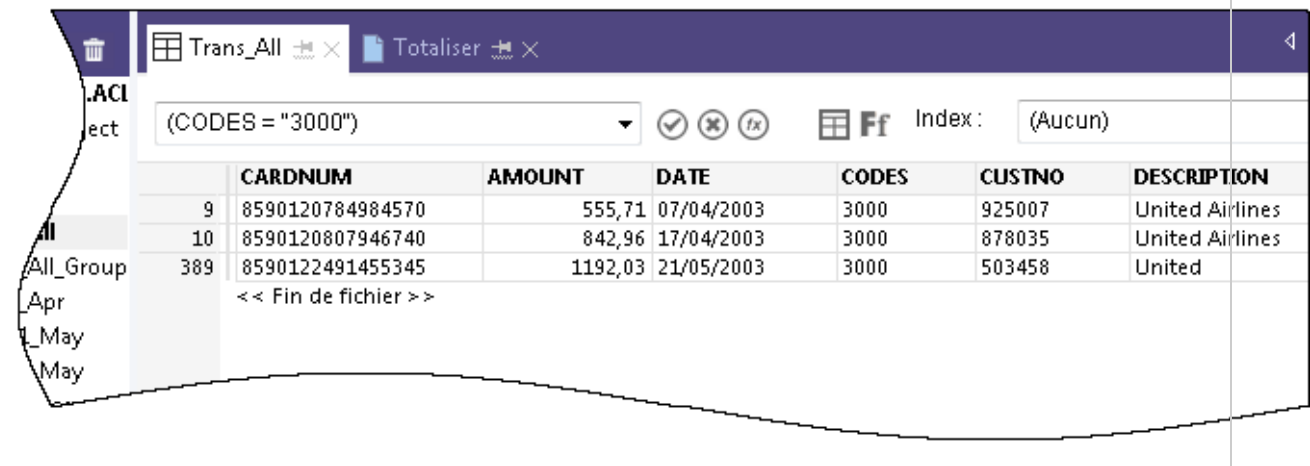

### Créer un filtre permettant d'isoler les transactions non autorisées

Les filtres vous permettent d'isoler uniquement les enregistrements qui vous intéressent à un moment particulier. Les filtres sont un outil puissant permettant de répondre à des questions précises sur les données.

Une revue générale des transactions de carte de crédit vous a alerté sur la présence d'éventuelles transactions non autorisées. Vous décidez de vérifier la présence de transactions non autorisées en comparant des codes de commerce interdits à la liste des données.

Étapes

### Créez l'expression de filtrage des données

- 1. Ouvrez la table Trans\_All.
- 2. Cliquez sur l'option **Modifier le filtre de la vue active**  $\overline{\textcircled{\tiny{\textcirc}}}$  en haut de la vue de la table pour ouvrir le Générateur d'expression.

Le Générateur d'expression est un composant d'Analytics qui vous permet d'utiliser la souris pour créer des expressions, plutôt que de saisir manuellement la syntaxe de l'expression. Les expressions sont des combinaisons de valeurs et d'opérateurs qui effectuent un calcul et renvoient un résultat.

3. Dans la liste déroulante Fonctions, sélectionnez Logique, puis double- cliquez sur la fonction MATCH pour l'ajouter à la zone de texte Expression.

Vous allez utiliser MATCH pour isoler plusieurs codes de catégorie de commerce non autorisées dans le champ CODES.

4. Dans la zone de texte Expression, mettez en surbrillance le paramètre fictif valeur à comparer, puis dans la liste Champs disponibles, double-cliquez sur CODES.

Le champ CODES remplace valeur à comparer.

5. Copiez la chaîne des codes non autorisés et utilisez-les pour remplacer les paramètres fictifs test1, test2 <, test3...> $|$ :

```
"5094"; "5993"; "7273"; "7295"; "7297"; "7994"; "7995"; "7996"; "8641"
```
#### **Remarque**

Assurez-vous d'effectuer une copie complète de la chaîne, incluant tous les guillemets.

Votre expression devrait ressembler à ceci :

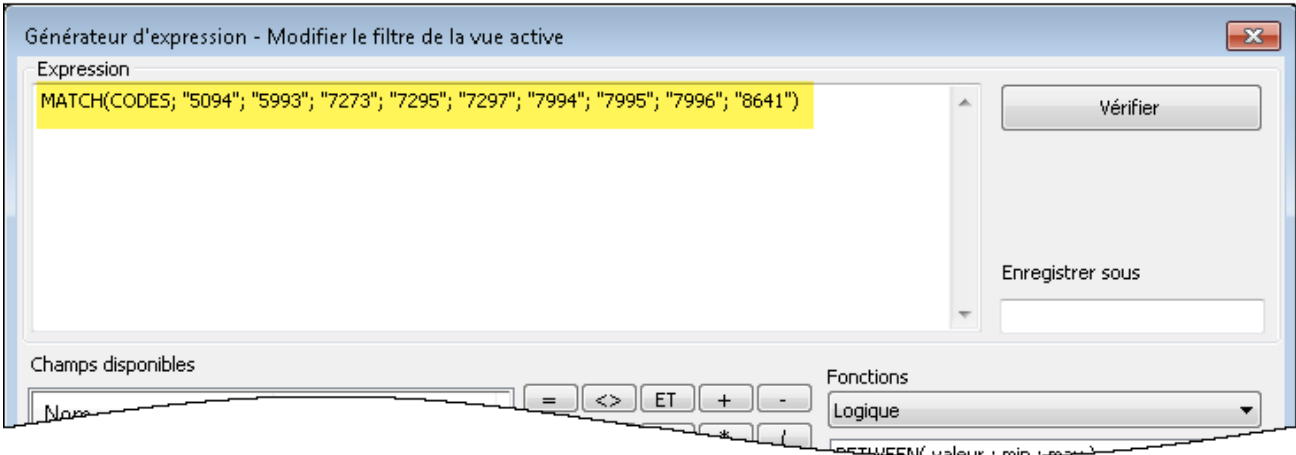

### Vérifiez l'expression et enregistrez et appliquez le filtre.

1. Cliquez sur Vérifier pour tester la validité de la syntaxe de votre expression.

Vérifier les expressions dès leur création est une bonne pratique. Cela vous permet d'éviter de perdre du temps en correction ultérieurement.

Si vous avez un message d'erreur, vérifiez à nouveau que la syntaxe de l'expression correspond bien à la syntaxe présentée précédemment.

2. Dans le champ Enregistrer sous, saisissez ou copiez le nom du filtre f Proibited codes.

Galvanize vous recommande de préfixer les noms des filtres enregistrés avec  $f$ 

3. Cliquez sur OK.

Le filtre f\_Prohibited\_codes s'applique à la table Trans\_All. Les transactions qui utilisent un code de catégorie de commerce non autorisées sont désormais isolées et faciles à voir. Pensez à une table composée de plusieurs dizaines de milliers d'enregistrements, ou plus, et l'avantage des filtres devient rapidement apparent.

### Supprimer et ré-appliquer le filtre

Essayez de supprimer et de ré-appliquer le filtre :

- 1. Pour supprimer le filtre, cliquez sur Supprimer le filtre  $\Box$
- 2. Pour ré-appliquer le filtre, faites l'une ou l'autre des actions suivantes :
	- Sélectionnez le nom du filtre dans la liste déroulante de l'historique des filtres disponible en haut de la vue.
	- Cliquez sur Modifier le filtre de la vue active  $\Box$  pour ouvrir le Générateur d'expression, double-cliquez sur le nom du filtre dans la liste Filtres, puis cliquez sur OK.

#### **Astuce**

La liste de l'historique des filtres contient un maximum de 10 filtres, ainsi, de temps en temps, vous pouvez utiliser la méthode Générateur d'expression pour ré-appliquer un filtre enregistré.

### En savoir plus

### Au-delà des filtres

Les filtres fonctionnent bien si le nombre de critères et de conditions contenus par le filtre sont gérables. Le filtre créé dans ce tutoriel contient uniquement 9 codes. Mais que ce serait-il passé si votre liste de codes de catégorie de commerce non autorisée était de plusieurs douzaines, ou plus ?

Une approche plus efficiente consisterait à associer une table Analytics contenant les codes interdits à la table des transactions. Chaque correspondance dans la table des résultats jointe serait une transaction non autorisée.

Les jointures dépassent le périmètre de ce tutoriel, mais elles sont fréquemment utilisées dans Analytics.

# Rapporter les résultats

Une fois l'analyse des données terminée, Analytics vous propose différentes options de présentation ou de génération sous forme de rapports de vos résultats.

Des rapports traditionnels avec des colonnes de données sont disponibles, mais nous regarderons la conversion des résultats par le biais de la visualisation des données plus conviviale, présentée ciaprès.

## Visualisation Treemap

Cette visualisation Treemap affiche les transactions de carte de crédit regroupées que vous avez enregistrées dans la table Trans\_All\_Grouped. La relation entre les groupes est transmise selon deux différentes manières :

• La taille de la case : indique le nombre de transactions individuelles présentes dans chaque groupe

Plus la case est grande, plus le nombre de transactions est important. Les cases sont rangées par taille du coin supérieur gauche à coin inférieur bas.

• L'intensité de couleur de la case : indique le montant total de chaque groupe

Plus la case est foncée, plus le montant total est élevé.

Ainsi, à titre d'exemple, la taille de la case Club Med, présente dans le coin inférieur droit, signifie un nombre faible de transactions, alors que sa couleur foncée indique un montant total de transactions plutôt important.

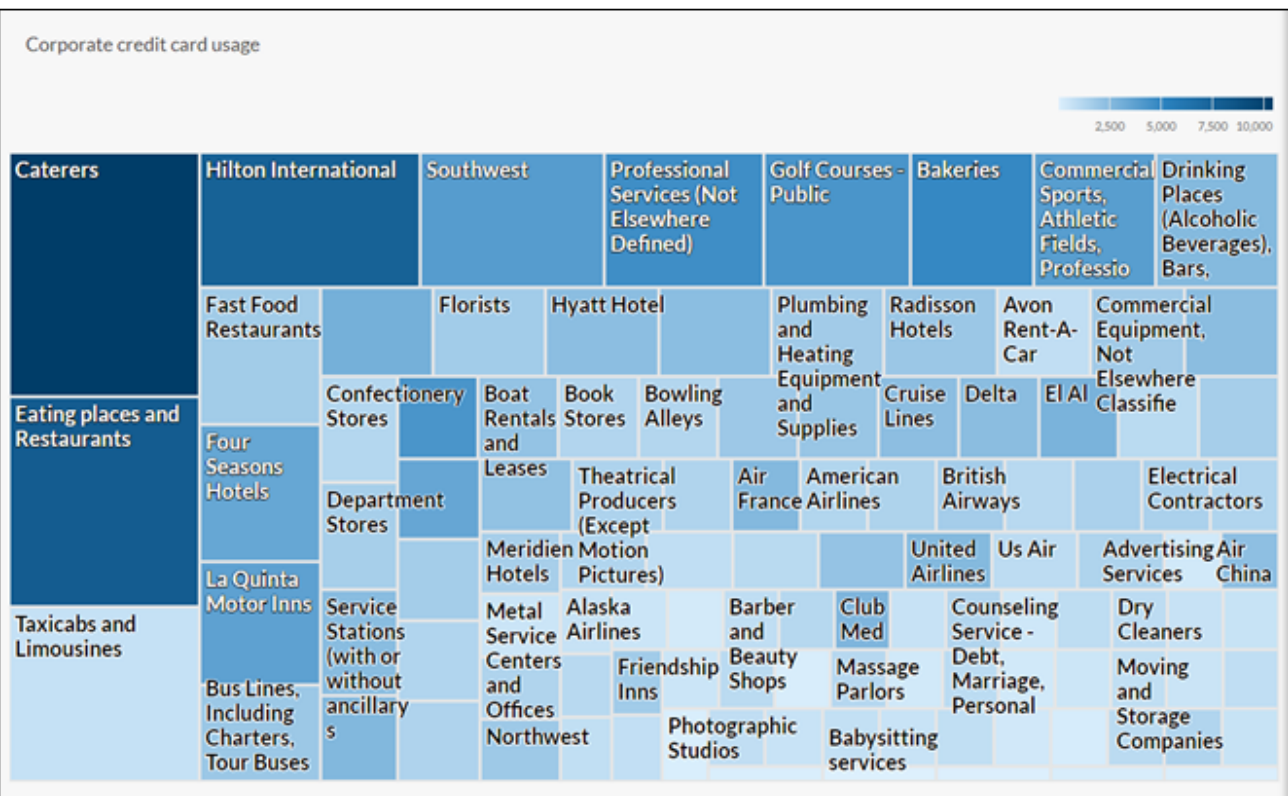

## Au préalable, un petit travail de préparation

Vous allez créer la visualisation Treemap dans Résultats, l'application de correction des problèmes de la plateforme cloud HighBond. L'accès à une version lite de Résultats est inclus dans votre abonnement à ACL Robotics.

Afin de créer la visualisation, vous devez au préalable créer un conteneur de données à deux niveaux capable de la gérer. Le premier niveau est appelé Collection, et le second Analyse. Cette création est rapide et facile.

### Connectez-vous à la Barre de lancement et accédez à Résultats.

#### Remarque

Si pour une raison quelconque, vous ne pouvez pas vous connecter à la Barre de lancement ou accéder à Résultats, vous pouvez utiliser une des autres méthodes de création de rapports présentées dans la section "Autres méthodes de [génération](#page-62-0) de rapports dans [Analytics"](#page-62-0) Page 63.

Étapes

- 1. Accédez à la Barre de lancement ([www.highbond.com](http://www.highbond.com/)).
- 2. Saisissez vos informations de compte HighBond (e-mail et mot de passe) et cliquez sur Connexion.

Barre de lancement s'ouvre.

3. Cliquez sur Résultats.

La page d'accueil de Résultats s'ouvre.

#### Remarque

Si vous ne pouvez pas accéder à Résultats, c'est parce qu'il se peut que vous n'ayez pas de type d'abonnement adéquat ou de rôle dans Résultats. Utilisez une des autres méthodes de création de rapports présentées dans la section "Autres méthodes de [génération](#page-62-0) de rapports dans Analytics" Page 63. Si vous souhaitez accéder à Résultats, contactez l'administrateur de compte Analytics de votre entreprise.

### Créer une collection

Étapes

- 1. Sur la page d'accueil Résultats, cliquez sur Nouvelle Collection.
- 2. Sur la page Nouvelle Collection, dans le champ Nom, saisissez ou copiez Tutoriel ACL.
- 3. Au bas de la page, cliquez sur Créer une collection.

La page Paramètres de la collection s'affiche.

### Créer une analyse

Étapes

1. Au bas de la page Paramètres de la collection, sous Prochaines étapes ?, cliquez sur créez votre première analyse de données.

La page **Détails de l'analyse** s'ouvre.

- 2. Sur la page Détails de l'analyse, dans le champ Nom, saisissez ou copiez le Rapport exemple.
- 3. Cliquez sur Créer une analyse.

La nouvelle collection Tutoriel ACL s'ouvre avec l'analyse du Rapport exemple vide que vous venez de créer

#### Remarque

Laissez Résultats ouvert. Vous allez y retourner pour créer la visualisation des données.

## Exporter des données entre Analytics et Résultats

La prochaine étape consiste à exporter la table Trans\_All\_Grouped entre Analytics et Résultats.

Étapes

- 1. Dans Analytics, ouvrez la table Trans\_All\_Grouped.
- 2. Dans le menu principal Analytics, sélectionnez Données > Exporter.
- 3. Dans la boîte de dialogue Exporter, sélectionnez les options suivantes :

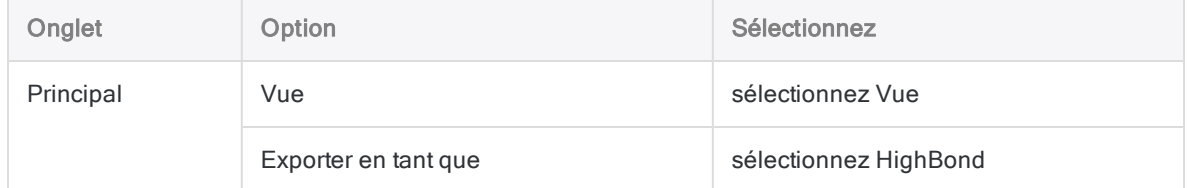

- 4. Cliquez sur Vers, et dans la boîte de dialogue Sélectionner le Test de destination, allez jusqu'au conteneur d'analyse du Rapport exemple que vous venez de créer et double-cliquez dessus pour l'ouvrir.
- 5. Dans le champ Nouvel outil d'analyse de données, saisissez ou copiez Trans All Grouped et cliquez sur Créer.

Vous revenez à la boîte de dialogue Exporter où le numéro d'ID du test de contrôle et le code du centre de données sont pré-remplis dans la case À.

6. Cliquez sur OK.

Les données dans la table Trans\_All\_Grouped sont exportées vers Résultats.

## Créer la visualisation

Vous êtes maintenant prêt(e) à créer la visualisation dans Résultats.

Étapes

1. Retournez jusqu'à la collection Tutoriel ACL dans Résultats et appuyez sur F5 pour actualiser l'explorateur.

La table Trans\_All\_Grouped s'affiche.

2. Sous Remédier, cliquez sur Afficher les enregistrements.

La Vue de la table s'ouvre et affiche les enregistrements.

3. Cliquez sur Ajouter une visualisation et cliquez sur la visualisation Treemap.

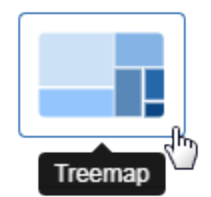

4. Dans le panneau Configurer la visualisation, sélectionnez les champs et les options affichés ci-après.

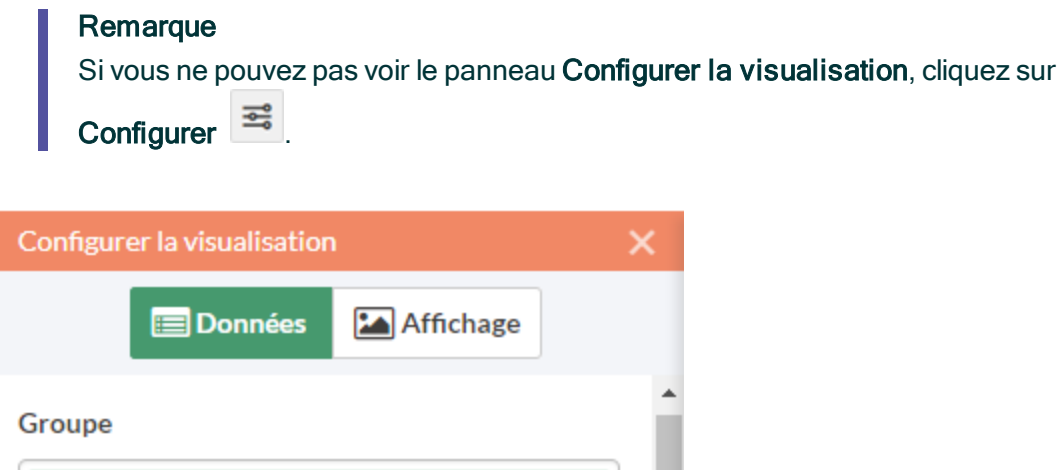

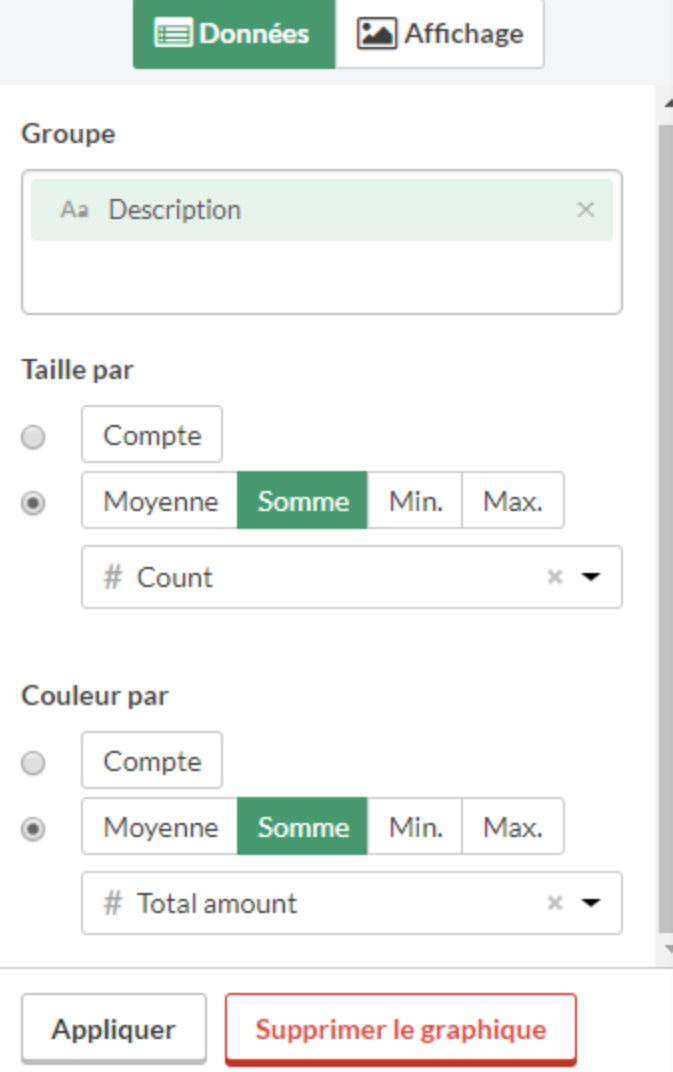

#### 5. Cliquez sur Appliquer.

La visualisation Treemap est générée.

Vous pouvez passer votre souris sur les différentes zones du Treemap pour voir les données intégrées.

Si vous changez la taille de l'explorateur, le Treemap se met dynamiquement à jour en redimensionnant les zones, et en affichant et supprimant une autre sélection des descriptions associées.

## Enregistrer la visualisation

Si vous souhaitez conserver les visualisations que vous créez, vous devez les enregistrer. Vous devez enregistrer chaque visualisation individuellement, ainsi que le conteneur dans lequel elles se trouvent, appelé une Interprétation.

Étapes

- 1. Cliquez sur Sans titre disponible dans le coin supérieur gauche de la visualisation Treemap et saisissez un titre pour la visualisation comme par exemple Treemap de la transaction et appuyez sur Entrée.
- 2. Cliquez sur Enregistrer > Enregistrer sous.
- 3. Dans le champ Titre, saisissez un nom pour l'interprétation comme par exemple Visualisations du Tutoriel et cliquez sur Enregistrer.

L'interprétation et la visualisation sont l'une et l'autre enregistrées et peuvent être rouvertes ultérieurement.

- 4. Cliquez sur le nom de la collection, Tutoriel ACL, dans la barre de titre pour revenir au conteneur d'analyse du Rapport exemple.
- 5. Cliquez sur le numéro dans la colonne Interprétations. La boîte de dialogue Interprétations apparaît et remarquez qu'elle affiche la toute dernière interprétation créée, Visualisations du Tutoriel.

Vous pouvez créer plusieurs visualisations et interprétations dans chaque conteneur d'analyse. Chaque visualisation est pilotée par les données disponibles dans la Vue de la table.

## Publication dans Storyboards

Créez un storyboard pour afficher la visualisation que vous venez de créer. Un storyboard est une plateforme de communication de communication qui affiche de nombreuses visualisations et un contenu de texte riche dans une seule présentation.

Étapes

- 1. Ouvrez l'application [Storyboards](https://help.highbond.com/helpdocs/highbond/en-us/Default.htm#cshid=gs_switch_apps).
- 2. Cliquez sur Ajouter un storyboard.
- 3. Saisissez un intitulé descriptif pour votre storyboard. Les titres des Storyboard peuvent avoir un nombre maximum de 80 caractères.
- 4. Cliquez sur Ajouter $\left(\begin{matrix}+\\+\end{matrix}\right)$  et sélectionnez Ajouter graphique.
- 5. Sélectionnez l'une des options suivantes :
	- Pour afficher la vue de la table depuis l'interprétation, sélectionnez l'entrée de la table parent , Visualisations du Tutoriel.
	- Pour afficher la visualisation depuis l'interprétation, sélectionnez l'entrée de graphique enfant , Treemap de la transaction.

Vous pouvez saisir un mot-clé ou une phrase dans le champ de recherche afin de filtrer la liste des visualisations disponibles.

<span id="page-62-0"></span>6. Dans le coin supérieur droit, cliquez sur Enregistrer > Enregistrer.

## Autres méthodes de génération de rapports dans **Analytics**

En plus des visualisations de données disponibles dans Résultats, Analytics dispose de plusieurs autres méthodes que vous pouvez utiliser pour rapporter les résultats de vos analyses de données :

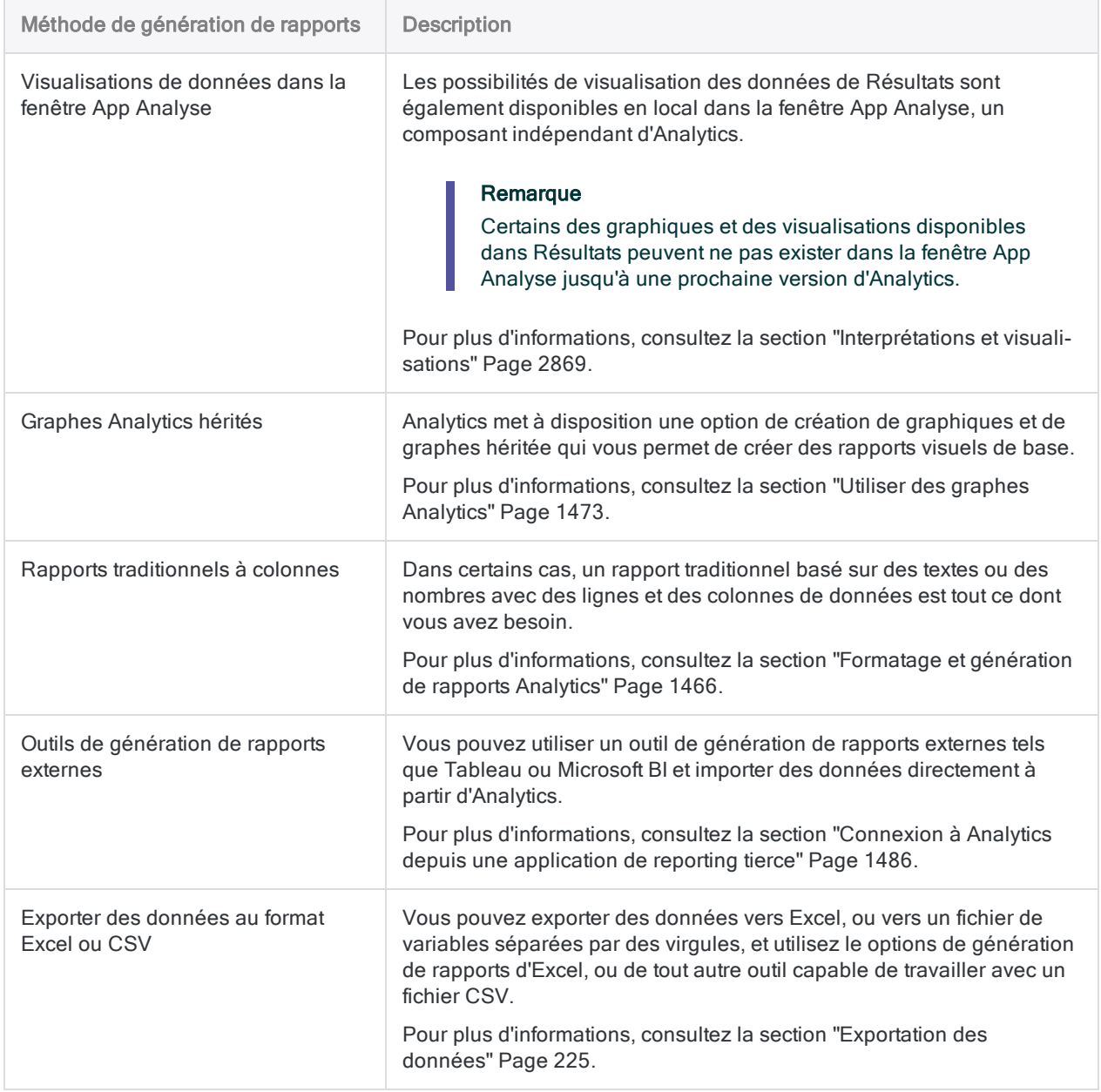

## Vous avez terminé

Félicitations ! Vous avez terminé toute l'introduction de l'analyse des données à l'aide d'Analytics.

# Et ensuite ?

Plusieurs possibilités sont disponibles pour en apprendre d'avantage sur Analytics :

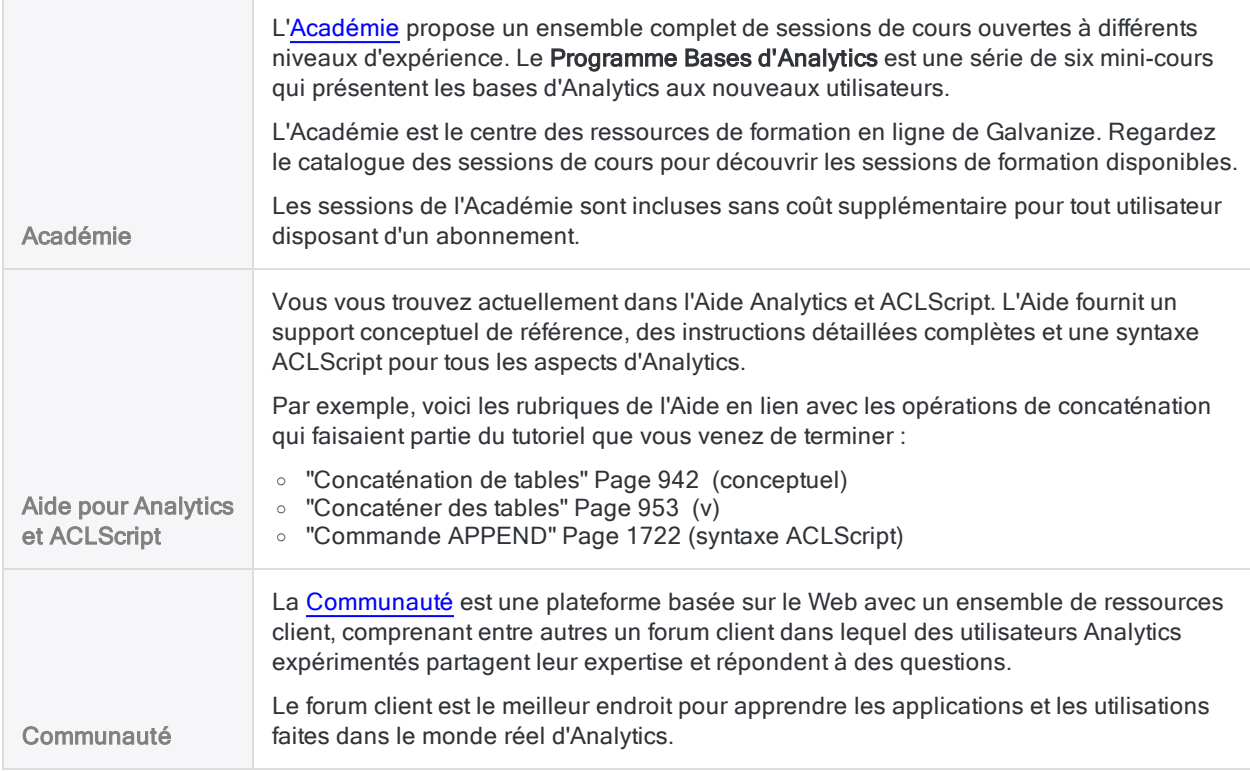

# Écrire un script de votre travail (section facultative)

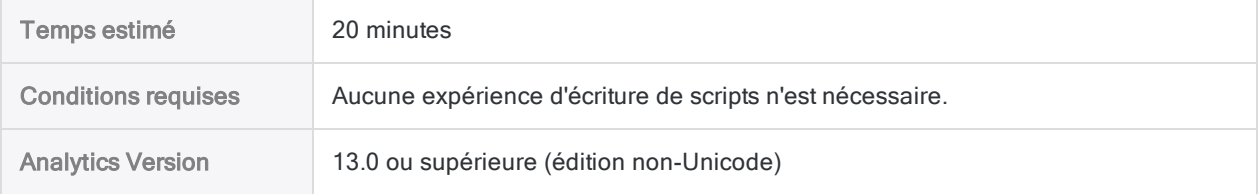

L'utilisation seule d'Analytics de manière ponctuelle ou manuelle vous est très profitable, sans même écrire un seul script. Dans la plupart des cas, tout ce qui peut être fait dans un script peut être fait

dans l'interface utilisateur, et inversement. Toutefois, pour dégager plus de valeur, de puissance et d'efficacité de la part d'Analytics, vous devez créer des scripts.

La bonne nouvelle est qu'Analytics fournit des outils facilitant l'écriture de scripts, même pour un débutant.

### Le cas d'écriture de scripts

Imaginez qu'en plus de toutes vos responsabilités actuelles, vous soyez désormais responsable de l'examen régulier de l'utilisation des cartes de crédit d'entreprise.

### Gagner du temps

Le processus d'examen de base est standardisé. À chaque cycle d'examen, vous pouvez perdre du temps à répéter le processus de base manuellement, ou vous pouvez en économiser en automatisant le processus.

### Déléguer en toute confiance

Si le processus est automatisé, peut-être pouvez-vous déléguer la tâche à un membre de l'équipe plus junior. Un script testé vous offre l'assurance que des employés moins expérimentés peuvent effectuer la tâche avec cohérence et justesse, et sans une augmentation significative de leur charge de travail.

### Qu'est-ce qu'un script ?

Un script Analytics est une série de commandes ACLScript effectuant une tâche particulière ou plusieurs tâches associées. Par exemple, tout ce que vous venez de faire manuellement dans la première partie de ce tutoriel pourrait également être réalisé à l'aide d'un script.

ACLScript est le langage de commande qui forme la base d'Analytics. Les scripts sont stockés dans des projets Analytics. Les scripts individuels s'affichent dans le Navigateur, et sont précédés par l'icône de script  $E$ .

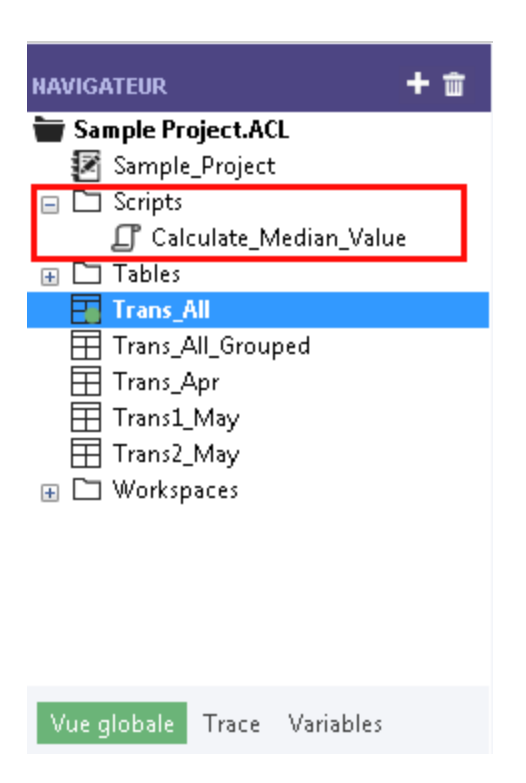

## Comment fonctionne la trace de commande Analytics

Vous pouvez avoir remarqué que le Navigateur contenait l'onglet Trace. En tant que personne en charge de l'écriture des scripts, la trace de commande Analytics est votre meilleur ami.

Étapes

1. Cliquez sur l'onglet Trace pour l'ouvrir.

Vous cherchez la trace de commande Analytics. Vous pouvez agrandir le panneau du Navigateur pour voir plus de contenu.

La trace enregistre la séquence exacte des commandes exécutées pendant chaque session Analytics et l'enregistre dans le cadre du projet Analytics.

Si vous avez terminé la première partie de ce tutoriel, la trace contient une liste de toutes les actions que vous avez effectuées dans l'interface utilisateur.

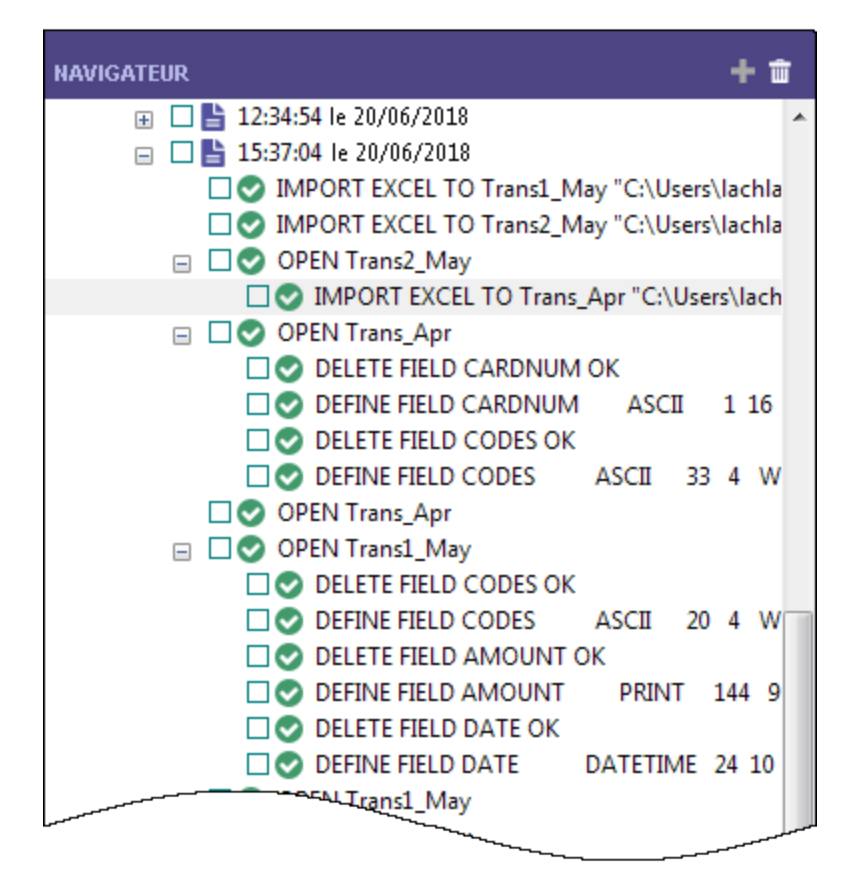

2. Dans la trace, localisez la commande SUMMARIZE et cliquez dessus pour sortir les résultats dans une nouvelle table.

□● SUMMARIZE ON CODES SUBTOTAL AMOUNT OTHER DESCRIPTION TO "Trans\_All\_Grouped.FIL" OPEN PRESORT STATISTICS

La commande pré-alimente la Ligne de commande se trouvant en haut de l'interface Analytics, juste en-dessous de la barre d'outils.

#### Remarque

Si la Ligne de commande n'est pas visible, sélectionnez Fenêtre > Ligne de commande dans le menu principal Analytics.

- 3. Ouvrez la table Trans\_All, si elle n'est pas déjà ouverte.
- 4. Si le filtre f Prohibited codes est actif, supprimez-le.
- 5. Cliquez dans la Ligne de commande, modifiez "Trans All Grouped.FIL" en "Trans All Grouped 2.FIL", et appuyez sur Entrée.

La commande de totalisation est à nouveau exécutée sur la table Trans\_All et crée la table Trans\_All\_Grouped\_2, qui reproduit la première table de résultats que vous aviez manuellement créée.

Avec un minimum d'efforts, vous avez à nouveau effectué toutes les tâches précédemment faites manuellement et nécessaires à la totalisation de la table **Trans** All. Exécuter une

commande à partir de la ligne de commande est comme exécuter un script simple d'une seule ligne.

### Créer un script en copiant des commandes de la trace

Vous allez à nouveau utiliser la syntaxe de script ACLde la trace, mais cette fois vous allez copier la syntaxe dans un script Analytics. Pour garder les choses simples et rapides, vous allez mettre en script une partie des tâches que vous avez effectuées manuellement dans le tutoriel, mais vous pourriez, si vous le souhaitez, toute mettre en script.

#### Remarque

Nous allons ne pas nous attarder sur certaines des bonnes pratiques de l'écriture de scripts afin de conserver brève l'introduction à ce type d'opération. L'objectif est de montrer ô combien cela est facile même pour des utilisateurs novices dans la création de scripts dans Analytics.

#### Étapes

1. Dans la trace, trouvez et sélectionnez les commandes suivantes :

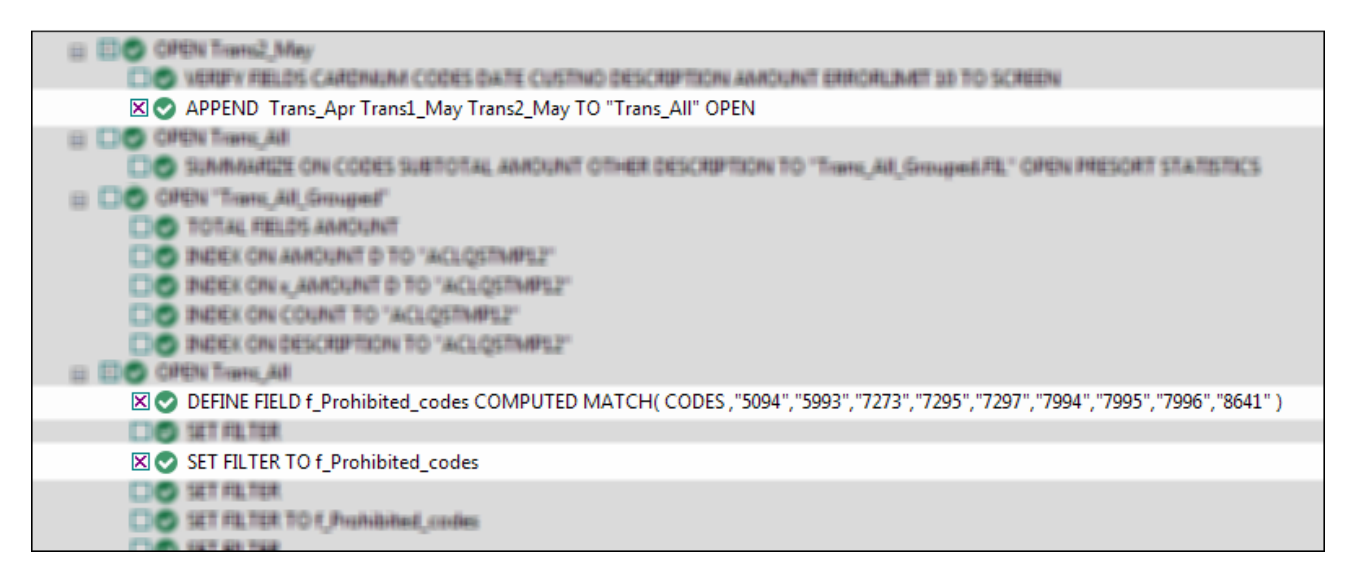

- 2. Cliquez avec le bouton droit de la souris sur la trace et sélectionnez Enregistrer les éléments sélectionnés > Script.
- 3. Dans la boîte de dialogue **Enregistrer le script sous**, saisissez le nom du script Append and filter et cliquez sur OK.
- 4. Dans l'onglet Vue globale du Navigateur, double-cliquez sur le script Append\_and\_filter nouvellement créé pour l'ouvrir dans l'Éditeur de scripts.

Le script s'ouvre et contient la syntaxe complète des trois commandes que vous avez sélectionnées dans la trace.

5. Prenez un moment pour lire la syntaxe de chaque commande.

Voyez-vous comment les actions précédemment effectuées dans l'interface utilisateur correspondent à des bouts de la syntaxe d'ACLScript ? Par exemple, à la fin de la commande APPEND, se trouvent les noms des trois tables que vous avez associées :

Trans\_Apr Trans1\_May Trans2\_May

D'une manière générale, la correspondance entre la syntaxe ACLScript et les actions effectuées dans l'interface utilisateur est relativement simple, ce qui signifie que la syntaxe n'est pas difficile à comprendre.

6. Modifiez le script en ajoutant 2 dans les emplacements suivants :

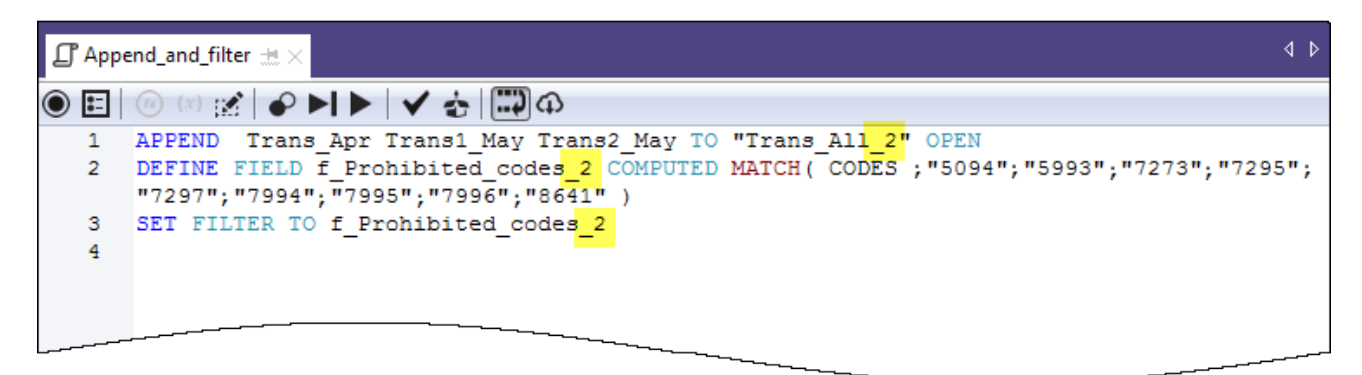

Vous ajoutez 2 pour éviter des conflits de nom avec la table et le filtre que vous avez déjà créés manuellement.

7. Dans la barre d'outils Éditeur de scripts, cliquez sur Exécuter Dour lancer le script.

Cliquez sur Oui dans n'importe quelle invitation qui s'affiche.

Le script s'exécute et effectue les tâches suivantes :

- association des trois tables que vous avez importées depuis Excel en une seule table, et ouverture de la nouvelle table
- <sup>l</sup> création du filtre des codes interdits
- application du filtre à la nouvelle table

Comme vous pouvez le voir, exécuter un script est plus rapide qu'effectuer les mêmes actions manuellement. Imaginez les économies de temps, et l'amélioration de l'uniformité, dans le cas réel d'une analyse bien plus complexe effectuée toutes les semaines ou tous les mois.

#### **Remarque**

Vous pouvez également exécuter un script en cliquant dessus avec le bouton droit de la souris dans le Navigateur et en sélectionnant Exécuter. Un script n'a pas besoin d'être ouvert pour être exécuté.

## L'ensemble du tutoriel se trouve dans un script

L'ensemble du tutoriel que vous venez d'effectuer manuellement s'affiche ci-après dans un script (dans la section "Étapes"). Pour terminer avec cette brève introduction de l'écriture de scripts, vous allez copier le script dans Analytics, puis effectuez à nouveau les tâches du tutoriel, mais cette fois avec seulement un couple de clics de la souris.

#### Remarque

Le script suppose que le dossier Exemples de fichiers de données se trouve dans l'emplacement par défaut. Si le dossier se trouve dans un autre emplacement, vous devez modifier les chemins de navigation dans le script pour identifier le bon emplacement.

Les tables créées par le script sont concaténées avec safin de ne pas se substituer aux tables que vous avez créées manuellement

#### Étapes

### Créer un nouveau script vide

- 1. Dans l'onglet Vue globale du Navigateur, cliquez avec le bouton droit de la souris sur le dossier Scripts et sélectionnez Nouveau > Script.
- 2. Avec le bouton droit de la souris cliquez sur Nouveau script, sélectionnez Renommer, saisissez ou copiez Getting\_Started\_tutorial, et appuyez sur Entrée.

### Copier-Coller le script du tutoriel

- 1. Cliquez sur l'option Montrez-moi le script disponible ci-après.
- 2. Cliquez et faites glisser pour sélectionner la totalité du script, puis appuyez sur Ctrl+C pour copier le script.

#### Remarque

Il est important de sélectionner la totalité du script et de n'oublier aucune ligne. Vous pouvez également télécharger un fichier texte avec le script ici : [Tutoriel](https://help.highbond.com/helpdocs/analytics/tutorial_data/Getting_started_with_ACL_Analytics_tutorial_NonUni.txt) de Mise en route (édition [non-Unicode\)](https://help.highbond.com/helpdocs/analytics/tutorial_data/Getting_started_with_ACL_Analytics_tutorial_NonUni.txt)

3. Cliquez dans la fenêtre Éditeur de scripts Ctrl+V pour coller la syntaxe du script dans le script vide Getting\_Started\_tutorial.

### Mettre à jour et enregistrer le script

- 1. Mettre à jour les chemins de navigation dans le script :
	- a. Cliquez sur la première ligne du script.
	- b. Cliquez avec le bouton droit de la souris et sélectionnez Rechercher.
- c. Saisissez les données suivantes dans la boîte de dialogue Remplacer.
	- Élément à rechercher : user account name
	- Remplacer avec : le nom du compte réel sur votre ordinateur
- d. Lancez la commande Cherche-et-Remplace de toutes les instances user account name
- 2. Cliquez sur Enregistrer le projet actif , puis cliquez sur Oui dans l'invitation qui s'affiche.

Si vous ne trouvez pas l'icône d'enregistrement, sélectionnez Fenêtre > Barre d'outils dans le menu principal d'Analytics pour activer la barre d'outils.

### Exécuter le script

Dans la barre d'outils Éditeur de scripts, cliquez sur Exécuter pour lancer le script.

Le script exécute et reproduit toutes les tâches effectuées dans le tutoriel. Des notifications interactives donnent des informations clés pendant l'exécution du script.

Montrez-moi le script

#### Remarque

Si vous n'avez jamais travaillé avec des scripts auparavant, la syntaxe du script peut au départ sembler déroutante. Gardez à l'esprit ô combien il a était simple de copier pratiquement l'ensemble de la syntaxe à partir de la trace Analytics.

La syntaxe des notifications interactives du script (commandes DIALOG) a été automatiquement générée par un autre outil relativement simple d'Analytics.

Les commandes COMMENT de couleur verte parcourent le script à un niveau élevé. Vous allez reconnaître les tâches que vous avez effectuées dans le précédent tutoriel.

```
COMMENT
*** Édition non Unicode ***
Ce script effectue toutes les actions que vous avez effectuées manuellement
dans le tutoriel « Premiers pas avec ACL Analytics ».
END
COMMENT Vous permet de remplacer les tables sans nécessiter de confirmation
utilisateur.
SET SAFETY OFF
COMMENT Importe les trois feuilles de calcul Excel.
IMPORT EXCEL TO Trans1_May_s "C:\Users\nom_compte_utilisateur\Documents\ACL
Data\Exemples de fichiers de données\Trans1_May_s.fil" FROM "Trans_May.xls"
```
TABLE "Trans1\_May\$" KEEPTITLE FIELD "CARDNUM" C WID 19 AS "" FIELD "CODES" N WID 4 DEC 0 AS "" FIELD "DATE" D WID 19 PIC "AAAA-MM-JJ hh:mm:ss" AS "" FIELD "CUSTNO" C WID 6 AS "" FIELD "DESCRIPTION" C WID 95 AS "" FIELD "AMOUNT" C WID 9 AS "" IMPORT EXCEL TO Trans2\_May\_s "C:\Users\nom\_compte\_utilisateur\Documents\ACL Data\Exemples de fichiers de données\Trans2\_May\_s.fil" FROM "Trans\_May.xls" TABLE "Trans2\_May\$" KEEPTITLE FIELD "CARDNUM" C WID 19 AS "" FIELD "CODES" N WID 4 DEC 0 AS "" FIELD "DATE" D WID 19 PIC "AAAA-MM-JJ hh:mm:ss" AS "" FIELD "CUSTNO" C WID 6 AS "" FIELD "DESCRIPTION" C WID 155 AS "" FIELD "AMOUNT" C WID 9 AS "" IMPORT EXCEL TO Trans\_Apr\_s "C:\Users\nom\_compte\_utilisateur\Documents\ACL Data\Exemples de fichiers de données\Trans Apr s.fil" FROM "Trans April.xls" TABLE "Trans\_Apr\$" KEEPTITLE FIELD "CARDNUM" N WID 16 DEC 0 AS "" FIELD "AMOUNT" N WID 6 DEC 2 AS "" FIELD "DATE" D WID 10 PIC "AAAA-MM-JJ" AS "" FIELD "CODES" N WID 4 DEC 0 AS "" FIELD "CUSTNO" C WID 6 AS "" FIELD "DESCRIPTION" C WID 45 AS "" COMMENT Ajuste les formats de table des trois nouvelles tables Analytics. OPEN Trans\_Apr\_s DELETE FIELD CARDNUM OK DEFINE FIELD CARDNUM ASCII 1 16 WIDTH 19 DELETE FIELD CODES OK DEFINE FIELD CODES ASCII 33 4 WIDTH 7 OPEN Trans1\_May\_s DELETE FIELD CODES OK DEFINE FIELD CODES ASCII 20 4 WIDTH 7 DELETE FIELD AMOUNT OK DEFINE FIELD AMOUNT PRINT 144 9 2 WIDTH 9 DELETE FIELD DATE OK DEFINE FIELD DATE DATETIME 24 10 PICTURE "AAAA-MM-JJ" WIDTH 27 OPEN Trans2\_May\_s DELETE FIELD CODES OK DEFINE FIELD CODES ASCII 20 4 WIDTH 7 DELETE FIELD AMOUNT OK DEFINE FIELD AMOUNT PRINT 204 9 2 WIDTH 9 DELETE FIELD DATE OK DEFINE FIELD DATE DATETIME 24 10 PICTURE "AAAA-MM-JJ" WIDTH 27 COMMENT Vérifie les données importées et fournit des notifications à l'utilisateur. OPEN Trans\_Apr\_s
VERIFY FIELDS CARDNUM AMOUNT DATE CODES CUSTNO DESCRIPTION ERRORLIMIT 10 IF WRITE1=0 DIALOG (DIALOG TITLE "Boîte de dialogue utilisateur" WIDTH 490 HEIGHT 100 ) (BUTTONSET TITLE "&OK;&Annuler" AT 360 12 DEFAULT 1 ) (TEXT TITLE "Table Trans\_Apr\_s : 0 erreurs de validité des données détectées" AT 12 28 ) IF WRITE1>0 DIALOG (DIALOG TITLE "Boîte de dialogue utilisateur" WIDTH 490 HEIGHT 100 ) (BUTTONSET TITLE "&OK;&Annuler" AT 360 12 DEFAULT 1 ) (TEXT TITLE "Table Trans\_Apr\_s : %WRITE1% erreurs de validité des données détectées" AT 12 28 )

```
OPEN Trans1_May_s
```
VERIFY FIELDS CARDNUM CODES DATE CUSTNO DESCRIPTION AMOUNT ERRORLIMIT 10 IF WRITE1=0 DIALOG (DIALOG TITLE "Boîte de dialogue utilisateur" WIDTH 490 HEIGHT 100 ) (BUTTONSET TITLE "&OK;&Annuler" AT 360 12 DEFAULT 1 ) (TEXT TITLE "Table Trans1\_May\_s : 0 erreurs de validité des données détectées" AT 12 28 ) IF WRITE1>0 DIALOG (DIALOG TITLE "Boîte de dialogue utilisateur" WIDTH 490 HEIGHT 100 ) (BUTTONSET TITLE "&OK;&Annuler" AT 360 12 DEFAULT 1 ) (TEXT TITLE "Table Trans1\_May\_s : %WRITE1% erreurs de validité des données détectées" AT 12 28 )

```
OPEN Trans2_May_s
```
VERIFY FIELDS CARDNUM CODES DATE CUSTNO DESCRIPTION AMOUNT ERRORLIMIT 10 IF WRITE1=0 DIALOG (DIALOG TITLE "Boîte de dialogue utilisateur" WIDTH 490 HEIGHT 100 ) (BUTTONSET TITLE "&OK;&Annuler" AT 360 12 DEFAULT 1 ) (TEXT TITLE "Table Trans2\_May\_s : 0 erreurs de validité des données détectées" AT 12 28 ) IF WRITE1>0 DIALOG (DIALOG TITLE "Boîte de dialogue utilisateur" WIDTH 490 HEIGHT 100 ) (BUTTONSET TITLE "&OK;&Annuler" AT 360 12 DEFAULT 1 ) (TEXT TITLE "Table Trans2\_May\_s : %WRITE1% erreurs de validité des données détectées" AT 12 28 )

COMMENT Vérifie la table Badfile et fournit une notification à l'utilisateur. OPEN Badfile

VERIFY FIELDS InvoiceNo Prodno Price OrderQty ShipQty Total ERRORLIMIT 10 IF WRITE1=0 DIALOG (DIALOG TITLE "Boîte de dialogue utilisateur" WIDTH 490 HEIGHT 100 ) (BUTTONSET TITLE "&OK;&Annuler" AT 360 12 DEFAULT 1 ) (TEXT TITLE "Table Badfile : 0 erreurs de validité des données détectées" AT 12 28 ) IF WRITE1>0 DIALOG (DIALOG TITLE "Boîte de dialogue utilisateur" WIDTH 490 HEIGHT 100 ) (BUTTONSET TITLE "&OK;&Annuler" AT 360 12 DEFAULT 1 ) (TEXT TITLE "Table Badfile : %WRITE1% erreurs de validité des données détectées" AT 12 28  $\left( \right)$ 

CLOSE

COMMENT Concatène les trois nouvelles tables Analytics dans une seule table combinée.

APPEND Trans\_Apr\_s Trans1\_May\_s Trans2\_May\_s TO "Trans\_All\_s" OPEN DIALOG (DIALOG TITLE "Boîte de dialogue utilisateur" WIDTH 630 HEIGHT 100 ) (BUTTONSET TITLE "&OK;&Annuler" AT 500 12 DEFAULT 1 ) (TEXT TITLE "La table de transactions combinée (Trans\_All\_s) contient %WRITE1% enregistrements" AT 12

```
28 )
COMMENT Regroupe la table combinée par code de catégories de marchands.
SUMMARIZE ON CODES SUBTOTAL AMOUNT OTHER DESCRIPTION TO "Trans_All_Grouped_
s.FIL" OPEN PRESORT STATISTICS
DIALOG (DIALOG TITLE "Boîte de dialogue utilisateur" WIDTH 700 HEIGHT 100 )
(BUTTONSET TITLE "&OK;&Annuler" AT 570 12 DEFAULT 1 ) (TEXT TITLE "La table de
transactions groupée (Trans_All_Grouped_s) contient %WRITE1% codes de caté-
gories de marchands" AT 12 28 WIDTH 550 )
COMMENT Filtre la table combinée pour afficher uniquement les transactions
interdites.
OPEN Trans_All_s
DEFINE FIELD f_Prohibited_codes COMPUTED MATCH(CODES; "5094"; "5993"; "7273";
"7295"; "7297"; "7994"; "7995"; "7996"; "8641")
SET FILTER TO f_Prohibited_codes
COMMENT Message de bon achèvement.
DIALOG (DIALOG TITLE "Boîte de dialogue utilisateur" WIDTH 490 HEIGHT 100 )
(BUTTONSET TITLE "&OK;&Annuler" AT 360 12 DEFAULT 1 ) (TEXT TITLE "Script
achevé avec succès" AT 12 28 )
COMMENT Une confirmation utilisateur est nécessaire avant d'écraser une table.
SET SAFETY ON
```
## Vous avez terminé

C'est la fin de cette brève introduction à l'écriture de scripts. Nous espérons que vous en avez assez vu pour être convaincu(e) de l'intérêt des scripts et que cela vous a donné envie d'en apprendre d'avantage.

# Et ensuite ?

Plusieurs possibilités sont disponibles pour en apprendre d'avantage sur l'écriture de scripts dans Analytics :

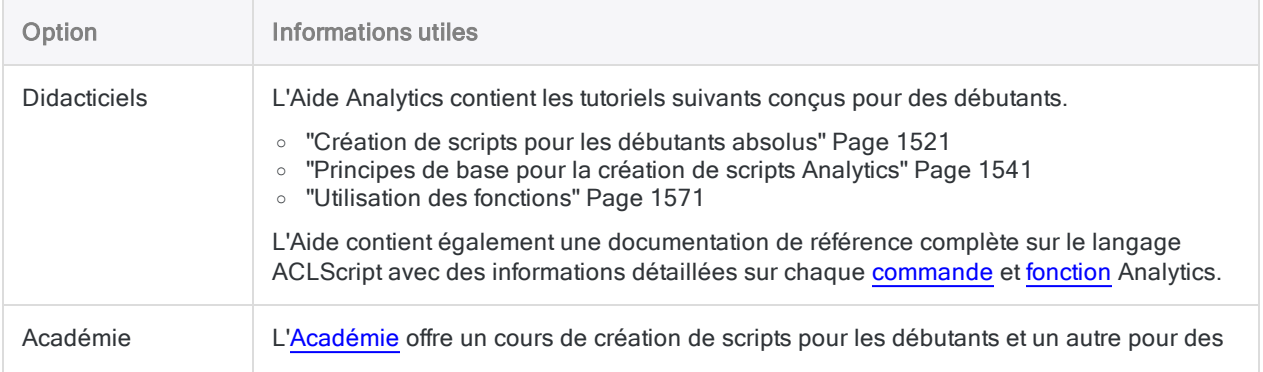

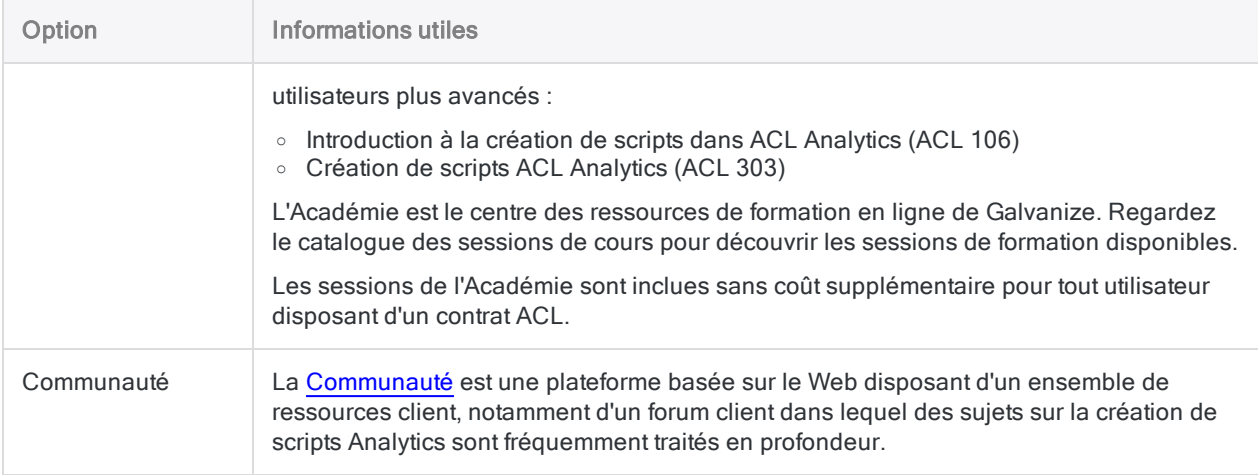

# Premiers pas avec Analytics (Édition Unicode)

Ce tutoriel de mise en route a comme objectif de vous présenter l'intégralité du processus d'analyse des données en utilisant Analytics.

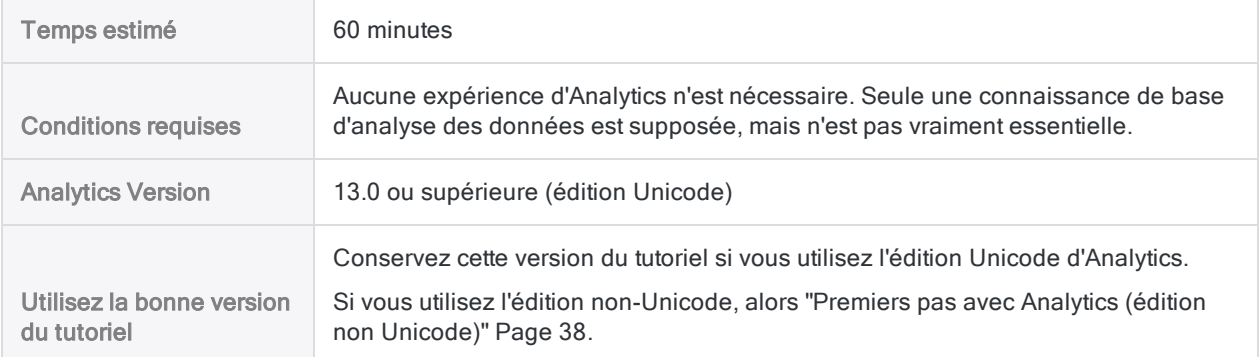

#### **Astuce**

Pour savoir quelle édition d'Analytics vous utilisez, dans le menu principal d'Analytics, cliquez sur Aide > À propos de pour ouvrir la boîte de dialogue d'Analytics. La désignation de l'édition s'affiche après le numéro de version.

#### Remarque

Les interfaces utilisateur en chinois et en japonais sont Unicode uniquement.

# Scénario

## Analyser des transactions de carte de crédit d'entreprise

Il vous est demandé d'analyser des transactions de carte de crédit d'entreprise sur une période de deux mois. Votre objectif est d'avoir une image générale de la manière dont les employés ont utilisé leur cartes pendant la période, et également d'identifier d'éventuelles mauvaises utilisations des cartes.

Les données de transaction sont disponibles dans trois feuilles de calcul Excel distinctes. Avant de pouvoir commencer à analyser les données, vous devez les importer dans Analytics, et associer les jeux de données séparés dans une seule table Analytics.

A la fin de votre analyse des données, vous devrez présenter les résultats de cette dernière de manière visuelle, pour mieux intéresser vos différents interlocuteurs.

### Section facultative

On vous apprend qu'à partir de maintenant, l'analyse des transactions de carte de crédit d'entreprise serait une activité récurrente.

Pour vous permettre ou permettre à quelqu'un d'autre, d'effectuer de futures analyses rapidement et de manière juste, vous décidez de créer un script permettant d'automatiser une partie du travail.

# PIPAR – Cycle d'analyse des données dans **Analytics**

Le cycle d'analyse des données dans Analytics est constitué de cinq étapes, qui sont regroupées sous l'acronyme PIPAR :

Planifier, Importer, Préparer, Analyser, Rapporter

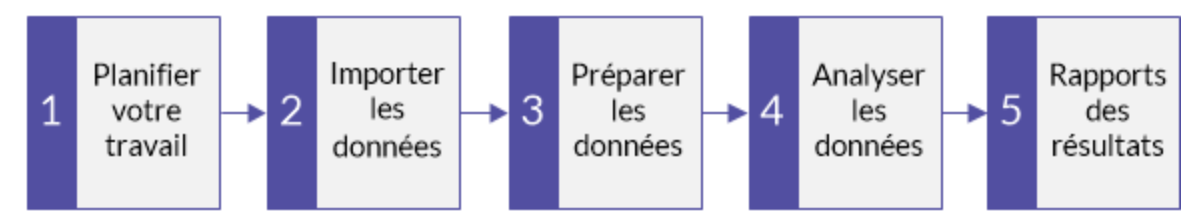

# Planifier votre travail

La planification de vos tâches d'analyse des données est importante, et souvent essentielle. Si vous omettez l'étape de planification, et passez directement à l'exécution des commandes d'analyse des données, vous risquez de rencontrer des problèmes, de générer du travail supplémentaire pour vous-même, voire de manquer d'importantes informations d'analyse.

Même une planification basique est préférable à pas de planification du tout. Avec l'expérience, et l'amélioration de votre connaissance d'Analytics, votre planification va devenir de plus en plus élaborée et précise. Une bonne planification est la garantie d'un avancement efficace et maîtrisé de vos projets d'analyse des données.

## Instructions de planification

Développer des objectifs clairs, précis

Quel est l'objectif final de votre analyse ?

Vous devez définir des objectifs clairement afin de pouvoir prévoir la manière de les réaliser. Par exemple, dans ce tutoriel, vos objectifs sont en particulier les suivants :

- identifier le nombre et le montant total des transactions de carte de crédit d'entreprise pour chaque catégorie de commerce
- identifier les transactions porteuses de catégories non autorisées

Schématiser une approche étape par étape

Comment allez-vous atteindre vos objectifs ?

La réalisation d'un objectif nécessite souvent plus d'une étape, aussi définir une approche détaillée étape par étape va vous accompagner tout au long de votre projet.

Par exemple, deux des étapes de planification de ce tutoriel pourraient être :

- associer tous les fichiers de transaction individuels en un seul fichier
- regrouper les données de transaction associées en des catégories de commerce

Une fois vos plus principaux objectifs détaillés en étapes individuelles, vous pouvez évaluer quelles fonctions et fonctionnalités Analytics utilisées pour effectuer chaque étape.

Identifier les données dont vous aurez besoin

De quelles données avez-vous besoin pour atteindre vos objectifs ?

Détaillez les données sources requises au niveau des champs ou d'éléments de données particuliers. Vous ne pourrez pas atteindre les résultats escomptés sans données adéquates.

Dans ce tutoriel, vous disposez des principaux fichiers de transaction, mais pour atteindre votre deuxième objectif, vous allez avoir besoin de la liste des codes de catégorie de commerce non autorisée.

Penser aux exigences techniques

Des considérations techniques devant être prises en compte existent-elles ?

Quelque-soit l'outil utilisé pour analyser vos données, vous devez travailler en tenant compte de ses contraintes. Les données sources sont-elles stockées dans un emplacement ou un système accessible à l'outil, et dans un format qu'il est capable de lire ? L'analyse que vous envisagez est-elle prise en charge par l'outil ?

Par exemple, afin d'associer plusieurs tables dans Analytics, les types de données des champs en correspondance dans chaque table doivent être identiques. Analytics prend en charge le changement de type de données d'un champ, mais il s'agit d'une étape que vous devez prévoir dans votre planification.

Être prêt(e) à recommencer

Vous pouvez avoir besoin d'ajuster votre planification au fur et à mesure de l'avancement de votre projet.

Au cours de votre analyse, vous pouvez découvrir des éléments inattendus susceptibles d'entraîner des recherches complémentaires. Vous réalisez avoir besoin de données complémentaires, ainsi que d'étapes d'analyse supplémentaires.

Votre planification peut évoluer au fur et à mesure de votre compréhension de l'évolution des données. Et elle peut servir de base à une planification plus mature pour de futures analyses de même nature.

# Importer les données

Vous devez importer les données dans Analytics avant de pouvoir les analyser.

Nous allons nous familiariser avec le traitement d'import en utilisant l'Assistant de définition de données pour importer trois feuilles de calcul Excel. Effectuer un import à partir d'Excel est une des méthodes les plus courantes d'acquisition des données à analyser dans Analytics. Toutefois, Analytics prend en charge l'import de données issues d'un large panel de sources de données.

### Ouvrez Analytics et "Sample Project.ACL"

#### **Remarque**

Les étapes suivantes suppose que vous avez déjà activé Analytics.

#### Étapes

- 1. Double-cliquez sur le raccourci ACL pour Windows sur le bureau.
- 2. Dans l'écran ACL pour Windows, sous Ouvrir, cliquez sur Projet Analytics.
- 3. Allez jusqu'à C:\Users\*nom\_compte\_utilisateur*\Documents\ACL Data\Sample Data Files et double-cliquez sur Sample Project.ACL.

Sample Project.ACL s'ouvre dans Analytics.

Si vous n'avez pas installé le dossier Exemples de fichiers de données dans l'emplacement par défaut lors de l'installation d'Analytics, allez là vous l'avez installé.

### Importer les deux premières feuilles de calcul Excel

Vous allez commencer par importer deux feuilles de calcul Excel en même temps. Importer plusieurs feuilles de calcul Excel simultanément est une manière excellente pour réduire les tâches;

#### Étapes

- 1. Dans le menu principal Analytics, sélectionnez Importer > Fichier.
- 2. Dans la boîte de dialogue Sélectionner le fichier à définir, localisez et sélectionnez le fichier Trans May.xls, puis cliquez sur Ouvrir.

Le fichier Excel se trouve dans le même dossier que Sample Project.ACL.

3. Dans la page Format de fichier, vérifiez que l'option Fichier Excel est sélectionnée, puis cliquez sur Suivant.

- 4. Dans la page Source de données, sélectionnez les deux feuilles de calcul dans le fichier :
	- Trans1 May\$
	- Trans2 May\$
- 5. Vérifiez que l'option Utiliser la première ligne comme noms de champ est sélectionnée, cliquez surSuivant, puis sur Terminer.

Les deux feuilles de calcul Excel sont importées dans deux tables Analytics distinctes.

## Importer la troisième feuille de calcul Excel

Importez maintenant la troisième feuille de calcul Excel seule. Lorsque vous importez une seule feuille de calcul, vous pouvez ajuster manuellement certains des paramètres de métadonnées pendant le traitement d'import, plutôt que de le faire ultérieurement dans Analytics.

Étapes

- 1. Répétez les étapes de la procédure précédente pour localiser et sélectionner le fichier Trans\_ April.xls.
- 2. Dans la page Format de fichier, vérifiez que l'option Fichier Excel est sélectionnée, puis cliquez sur Suivant.
- 3. Dans la page Source de données, sélectionnez Trans Apr\$.
- 4. Vérifiez que l'option Utiliser la première ligne comme noms de champ est sélectionnée, puis cliquez sur Suivant.
- 5. Dans la page Import Excel, cliquez sur l'en-tête pour sélectionner la colonne TRANS\_DATE et effectuez les changements suivants :
	- Dans le champ  $Nom$ , passez TRANS DATE à DATE.
	- Dans le champ Longueur, passez de  $19a$  10.

#### Remarque

Vous apportez des ajustements à un champ de données dans l'Assistant de définition des données pendant le processus d'importation. Vous pouvez également effectuer ces ajustements ultérieurement, à l'issue de l'import des données. Vous découvrirez la raison de ces ajustements dans la prochaine session du tutoriel.

- 6. Cliquez sur Suivant, dans le champ Nom de fichier saisissez Trans Apr, puis cliquez sur Enregistrer.
- 7. Cliquez sur Terminer, puis sur OK.

La troisième feuille de calcul Excel est importée dans une table Analytics.

Vous devriez désormais avoir trois nouvelles tables Analytics dans l'onglet Aperçu du Navigateur. Ces tables contiennent des copies en lecture seule des données Excel. Elles ne contiennent pas les données sources Excel elles-mêmes.

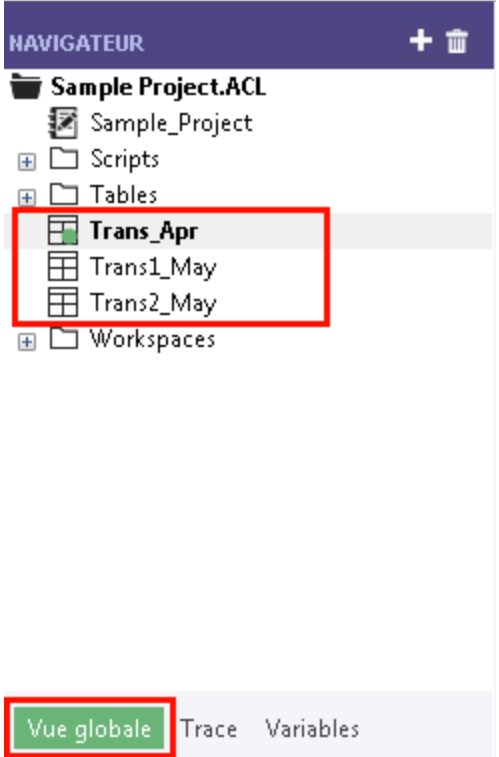

# Préparer les données

Vous devez souvent effectuer une ou plusieurs tâches de préparation des données avant que vos données soient prêtes à être analysées.

Pour ce tutoriel, vous allez effectuer deux tâches de préparation :

- <sup>l</sup> effectuer des ajustements complémentaires d'harmonisation des champs de données
- associer les trois nouvelles tables Analytics au sein d'une seule table d'analyse

En outre, en tant que bonne pratique, vous devrez toujours vérifier la validité des données importées avant de lancer des travaux d'analyse. Même une petite quantité de données incorrectes dans une table peut invalider toutes vos analyses de données en relation.

### Pourquoi ai-je besoin de préparer les données ?

Vous avez hâte de commencer l'analyse des données, mais sans une préparation correcte des données, vous ne pourrez pas effectuer d'analyses. Ou bien l'analyse que vous allez effectuer sera incorrecte.

De nombreux problèmes peuvent affecter vos données sources en les rendant impropres à l'analyse sans une préparation préalable.

Par exemple :

- Les données sources sont réparties dans différents fichiers et ont besoin d'être consolidées afin de pouvoir être analysées en tant qu'ensemble unique de données.
- Les champs en correspondance présents dans différents fichiers doivent être "harmonisés", ce qui signifie qu'ils doivent être rendus identiques d'un point de vue de leur structure et de leur format. Cette harmonisation est un prérequis à leur traitement.
- Les "données impropres" doivent être nettoyées et standardisées, ce que vous pouvez faire par le biais des fonctions Analytics.

## Point clé

Le temps passé à importer et à préparer vos données peut dépasser le temps nécessaire à l'analyse. Toutefois, il s'agit d'étapes préalables essentielles, qui constituent la base de vos analyses.

## Ajuster les formats de table

Chaque table présente dans un projet Analytics a un format de table. Le format de table contient des métadonnées comme des noms de champs, leur position de départ, leur longueur, le type de données qu'ils contiennent, etc.

Avant de pouvoir associer les trois nouvelles tables Analytics en une seule table, nous devons harmoniser certaines des métadonnées dans les formats de table.

Voici à quoi ressemble le format de table de Trans\_Apr. Vous allez rapidement apprendre comment fonctionnent les formats de table au fur et à mesure que vous vous familiarisez avec Analytics. Vous pouvez faire un grand nombre de choses utile dans le format de table.

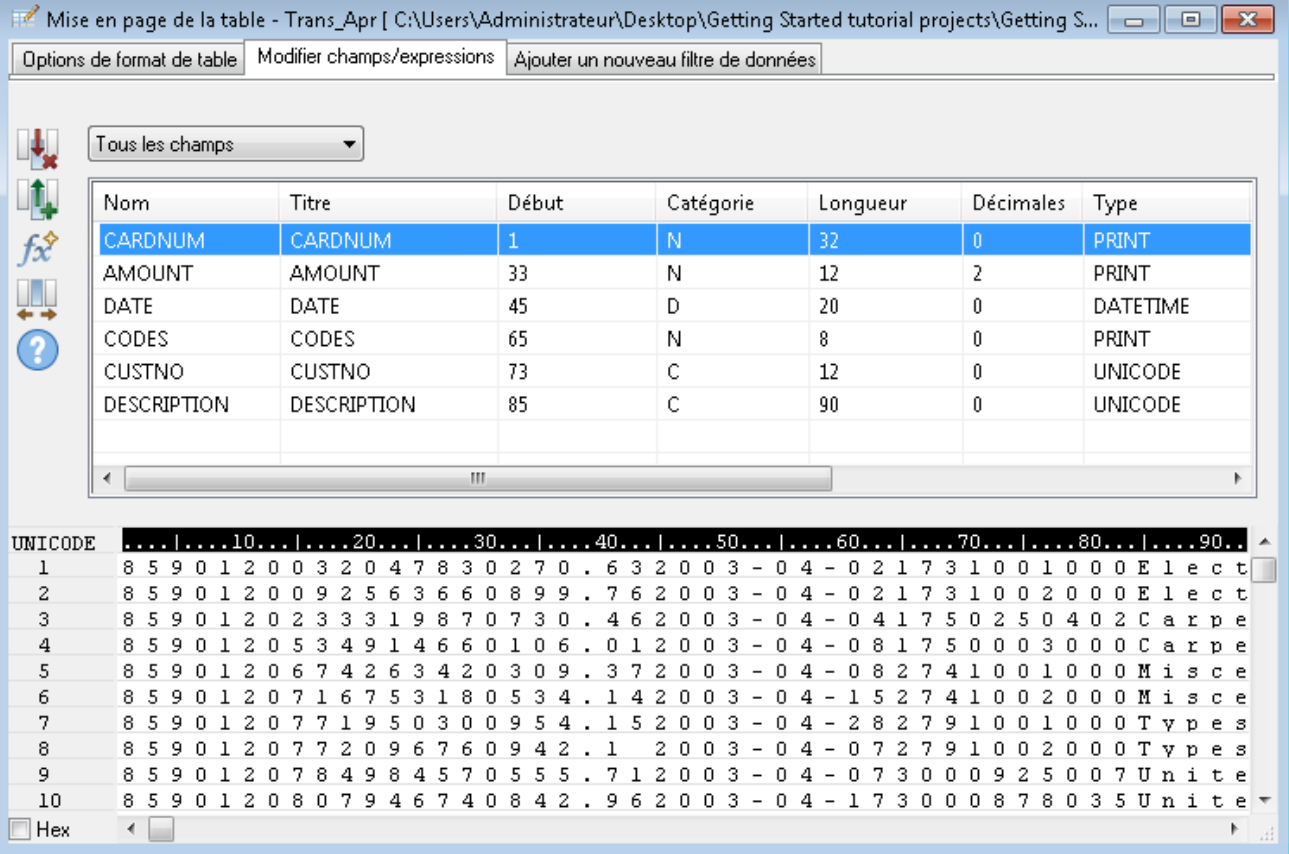

### Ajuster le format de table de Trans\_Apr

Vous devez d'abord modifier le type de données de deux champs dans la table Trans\_Apr.

Étapes

1. Ouvrez la table Trans\_All, si elle n'est pas déjà ouverte.

Pour ouvrir une table, double-cliquez sur le lien de la table dans le Navigateur.

- 2. Au-dessus de la vue de la table, cliquez sur **Modifier le format de table**  $\blacksquare$ .
- 3. Double-cliquez sur le champ CARDNUM pour ouvrir la définition de champ dans l'objectif de sa modification.
- 4. Sous Types de données valides, double-cliquez sur UNICODE afin de mettre à jour le type de données du champ.

Dans les deux autres tables, le champ CARDNUM a un type de données UNICODE. La plupart du temps, associer des données nécessite que les champs en correspondance dans les tables associées aient le même type de données.

5. Cliquez sur Accepter l'entrée

Si une invitation s'affiche, cliquez sur Oui pour enregistrer vos changements.

6. Double-cliquez sur le champ CODES et remplacez le type de données avec UNICODE.

7. Cliquez sur Accepter l'entrée *I*, puis cliquez sur Fermer **ex** pour quitter la boîte de dialogue Format de table.

### Ajuster les formats de table de Trans\_May

Pour finaliser les ajustements, vous devez modifier le type de données de deux champs dans les deux formats de table des tables Trans1\_May et Trans2\_May. Vous pouvez également avoir à ajuster le champ avec DATE.

#### Étapes

Suivez le processus ci-dessus pour effectuer les changements suivants dans les deux formats de table des tables Trans1\_May et Trans2\_May :

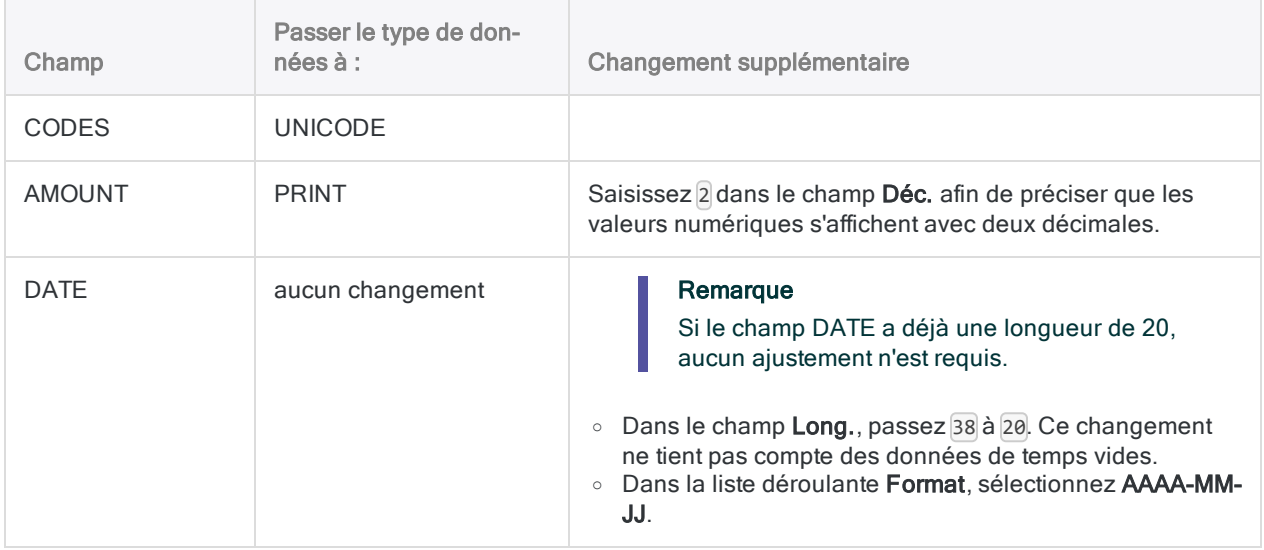

À la fin, les formats de table de May devraient ressembler au format ci-après.

#### Remarque

Le format date (AAAA-MM-JJ) ne s'affiche pas dans le résumé des formats. La longueur du champ DESCRIPTION est différente dans les deux formats de May.

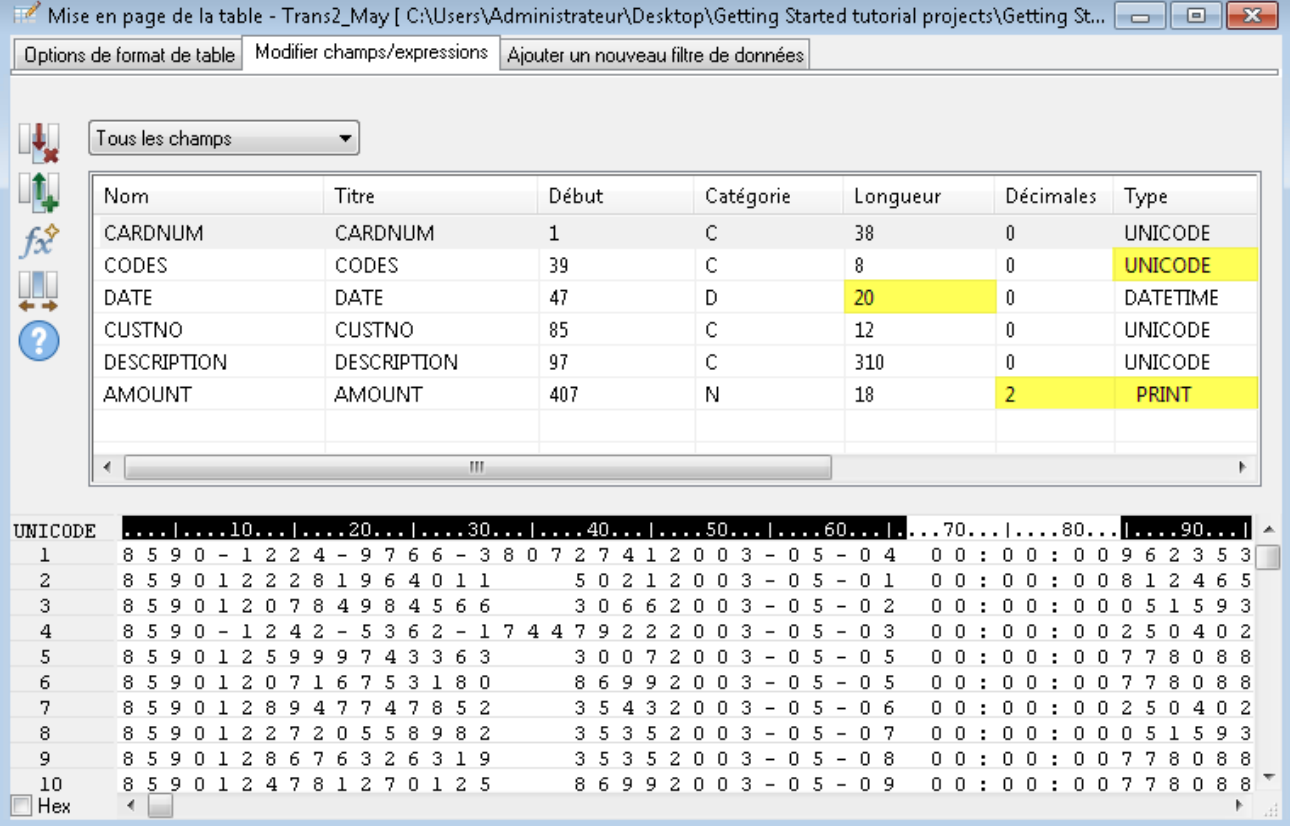

### Vérifier les données importées

Vérifions maintenant les données dans les trois tables importées pour nous assurer que tout est prêt pour lancer des préparations supplémentaires des données et les analyses de données.

#### Remarque

Nous vérifions les données après la mise à jour des types de données. Lorsque vous vérifiez les données dans Analytics, vous contrôlez la conformité de l'ensemble des données d'un champ au regard des conditions requises associées au type de données du champ. C'est pourquoi il est cohérent de vérifier les données une fois les types de données finalisés.

#### Étapes

- 1. Ouvrez la table Trans\_Apr.
- 2. Dans le menu principal Analytics, sélectionnez Données > Vérifier.
- 3. Dans la boîte de dialogue Vérifier, sélectionnez tous les champs de la liste de champ.

#### **Astuce**

Utilisez Shift tout en cliquant pour sélectionner plusieurs champs adjacents.

4. Cliquez sur OK.

Le résultat devrait être : 0 erreur de validité des données trouvée.

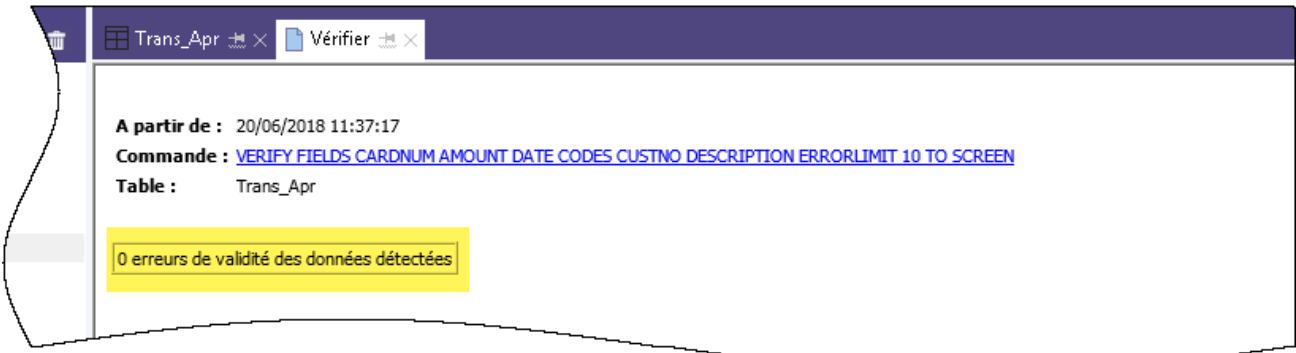

### En apprendre d'avantage

Avez-vous remarqué qu'Analytics traduisait automatiquement l'action que vous avez effectuée dans l'interface utilisateur en commande VERIFY de ScriptACL ? Chaque action de niveau commande que vous effectuez dans l'interface utilisateur est automatiquement traduite en sa commande de script Analytics correspondante, et est capturée et stockée dans la trace des commandes qui accompagne chaque projet Analytics.

Cette génération automatique d'une syntaxe de script valide et exécutable est une des fonctionnalités les plus puissantes d'Analytics. Nous regarderons la génération de scripts dans une section facultative à la fin du tutoriel.

- 5. Dans le Navigateur, double-cliquez sur la table Trans 1\_May pour l'ouvrir, et répétez les étapes de vérification des données.
- 6. Faites de même dans le cas de la table Trans2\_May.

Les deux tables ne devraient contenir aucune erreur de validité des données.

#### Remarque

Si vous avez un message tel que Limite maximale d'erreurs atteinte, assurezvous d'avoir correctement modifié le format du champ Date dans le format de table AAAA-MM-JJ.

### En savoir plus

Si vous souhaitez voir ce qui s'est passé lors de l'identification des erreurs de validité des données par Analytics, ouvrez Tables\Badfile et lancez le traitement de vérification.

### Associer les trois tables Analytics

Dans le cadre de la dernière tâche de préparation des données, vous associez les trois nouvelles tables Analytics en une seule table.

Dans un souci de simplicité, le présent tutoriel associe uniquement trois tables. Vous pourriez en effet utiliser le même procédé pour associer 12 tables mensuelles en une seule table annuelle et lancer l'analyse sur les données d'un exercice fiscal complet.

Étapes

- 1. Dans le menu principal Analytics, sélectionnez Données > Concaténer.
- 2. Sous Tables disponibles, double-cliquez sur chacune des nouvelles tables afin de les ajouter à la zone Tables sélectionnées.
- 3. Regardez les champs dans les trois tables et remarquez que les noms et les types de données sont identiques à l'issue des modifications effectuées dans l'Assistant de définition des données et dans la boîte de dialogue Format de table.

Pour concaténer des champs correspondants, leur nom doivent être identiques, et dans la plupart des cas leur type de données aussi.

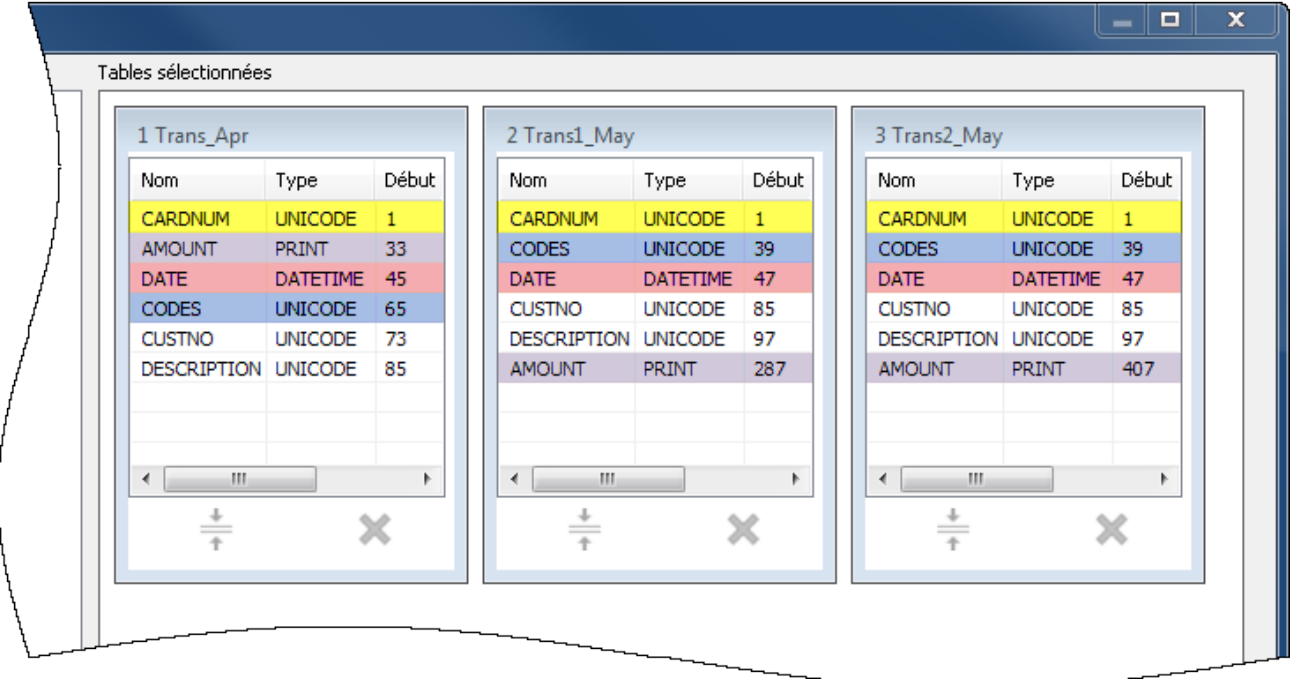

4. Sélectionnez l'option Utiliser la table de sortie afin que la table de sortie des données associées s'ouvre automatiquement à la fin de l'exécution de la commande.

- 5. Dans le champ  $\mathsf{A}$ , saisissez Trans\_All, puis cliquez sur OK.
- 6. Cliquez sur Oui dans la notification qui s'affiche.

#### **Remarque**

Ne vous préoccupez pas de la notification. La commande de concaténation effectue certaines opérations d'harmonisation automatiques des champs numériques, ce qui vous permet d'économiser du temps et des efforts.

La nouvelle table Trans\_All est créée, et contient tous les enregistrements provenant des trois tables d'entrée. Le décompte des enregistrements présent dans la barre de statut disponible en bas de l'interface Analytics devrait afficher Enregistrements : 481.

Vous êtes maintenant prêt(e) à passer à des analyses réelles des données.

# Analyser de données

Vous lancez des analyses dans Analytics en utilisant des commandes et d'autres outils afin d'avoir une vision générale des données que vous recherchez, et afin de répondre à des questions particulières.

#### Remarque

L'étape d'analyse se situe là où le poids de votre précédente planification devient visible. Plus vous définissez des objectifs clairs pour votre recherche, meilleure est votre vision des types d'analyse à effectuer.

# L'analyse de données

Pour ce tutoriel, vous allez effectuer les analyses de données suivantes dans la table Trans\_All :

- <sup>l</sup> regrouper les enregistrements des transactions de carte de crédit par code catégorie de commerce afin de comprendre :
	- l'utilisation des cartes de crédit d'entreprise par les employés
	- les dépenses dans chaque catégorie
- créer un filtre permettant d'isoler les transactions non autorisées

## Regrouper les transactions de carte de crédit par code catégorie de commerce

Regrouper ou totaliser un ensemble de données est un moyen idéal permettant d'avoir une vue d'ensemble des données.

Étapes

- 1. Ouvrez la table Trans\_All, si elle n'est pas déjà ouverte.
- 2. Dans le menu principal Analytics, sélectionnez Analyser > Totaliser.

3. Dans la boîte de dialogue Totaliser, sélectionnez les champs et les options suivants :

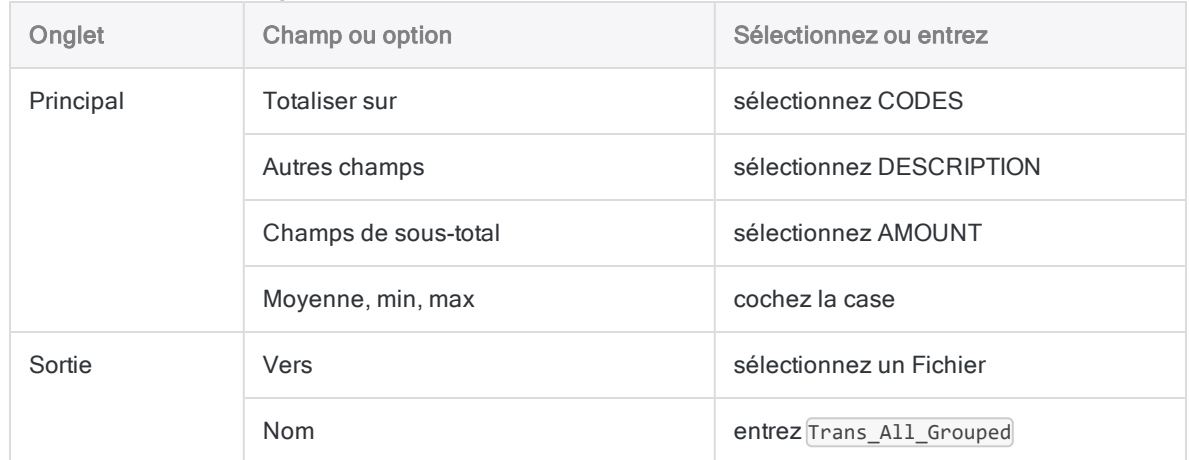

#### 4. Cliquez sur OK.

La nouvelle table Trans\_All\_Grouped est créée. La table contient 110 enregistrements, un pour chaque code unique de catégorie de commerce dans la table Trans\_All. Le champ COUNT vous dit combien d'enregistrements sources se trouvent dans chaque groupe.

#### **Astuce**

Cliquez avec le bouton droit de la souris dans Vue de la table et sélectionnez l'option Redimensionner toutes les colonnes pour rendre la vue plus compacte.

### Outils simples de recherche

Maintenant que vous disposez d'une version totalisée des données, vous pouvez utiliser quelquesuns des outils Analytics de base permettant d'obtenir une vision générale de l'utilisation des cartes de crédit d'entreprise.

En simplement quelques clics, vous pouvez en apprendre beaucoup sur les bonnes ou les mauvaises utilisations des cartes.

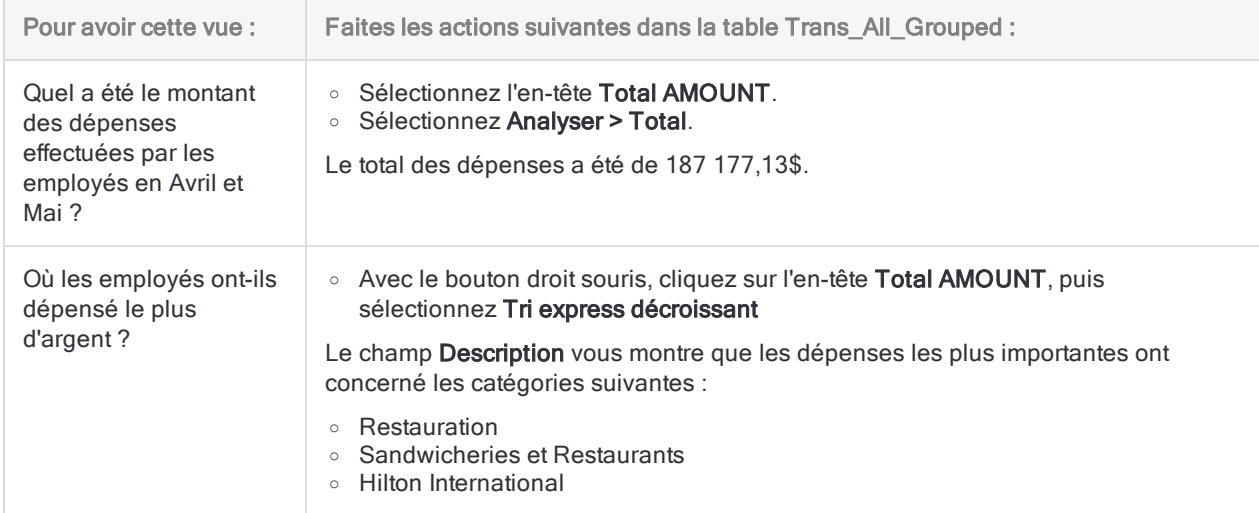

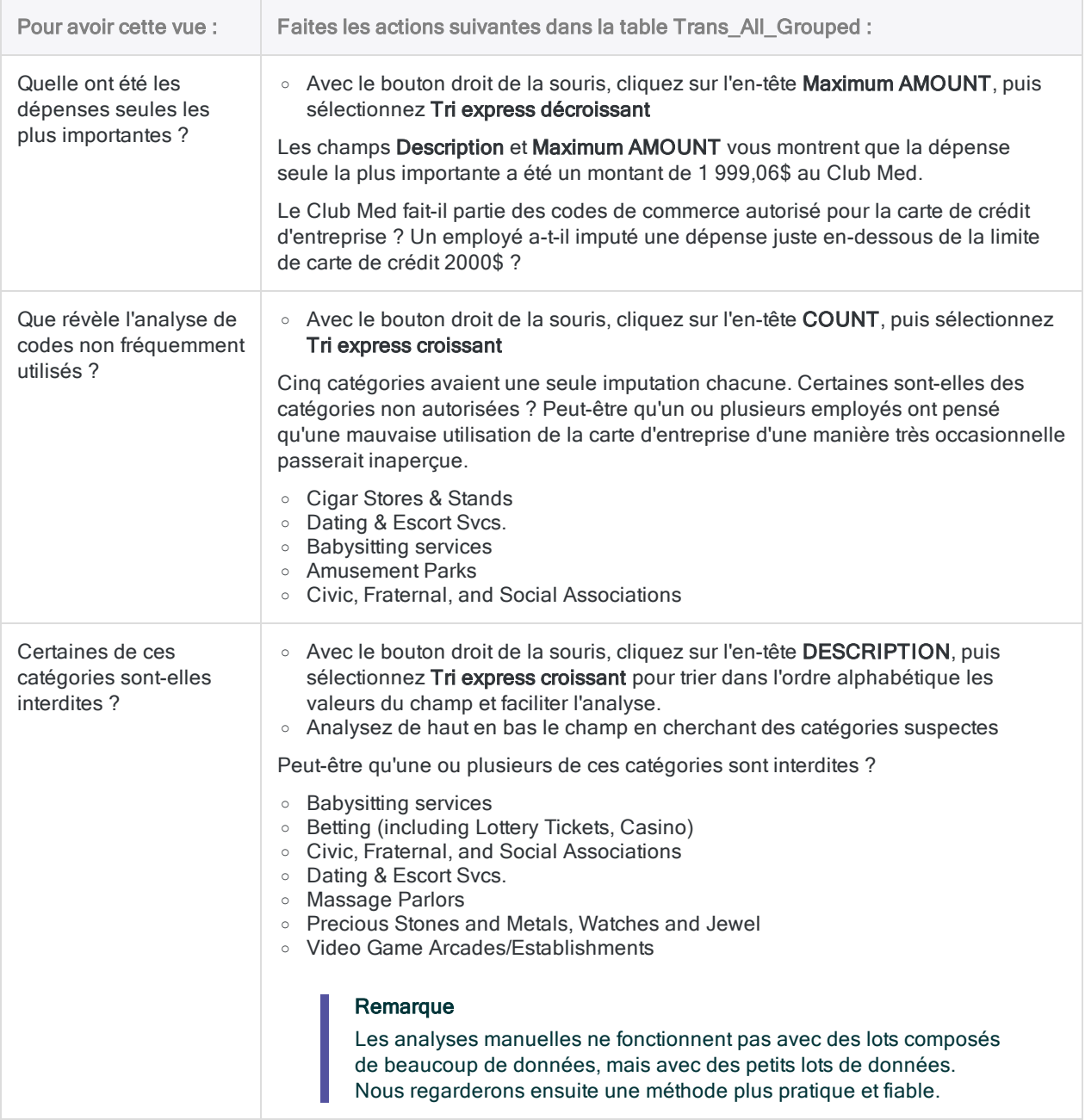

# En savoir plus

Peut-être que vous souhaitez effectuer quelques analyses rapides et ne pas envoyer les résultats dans une nouvelle table. Lors de la totalisation de la table Trans\_All, au lieu de sélectionnerFichier dans la boîte de dialogue Totaliser, vous pouvez sélectionner Écran et envoyer les résultats dans la zone d'affichage d'Analytics.

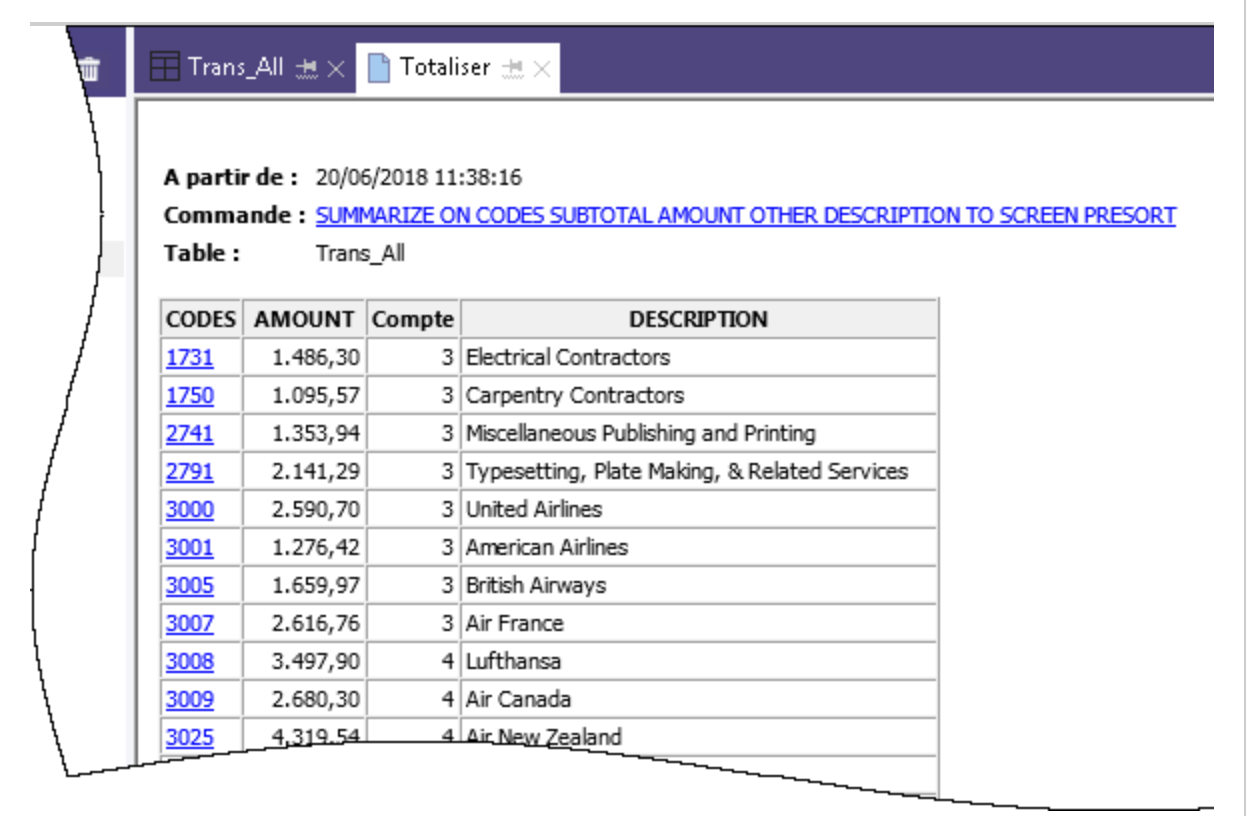

Gérer les résultats en les envoyant à l'écran est pratique uniquement dans le cas de petits lots de données. Toutefois, cette méthode permet de facilement lancer des explorations dans des groupes individuels et de voir uniquement les enregistrements origines de chaque groupe.

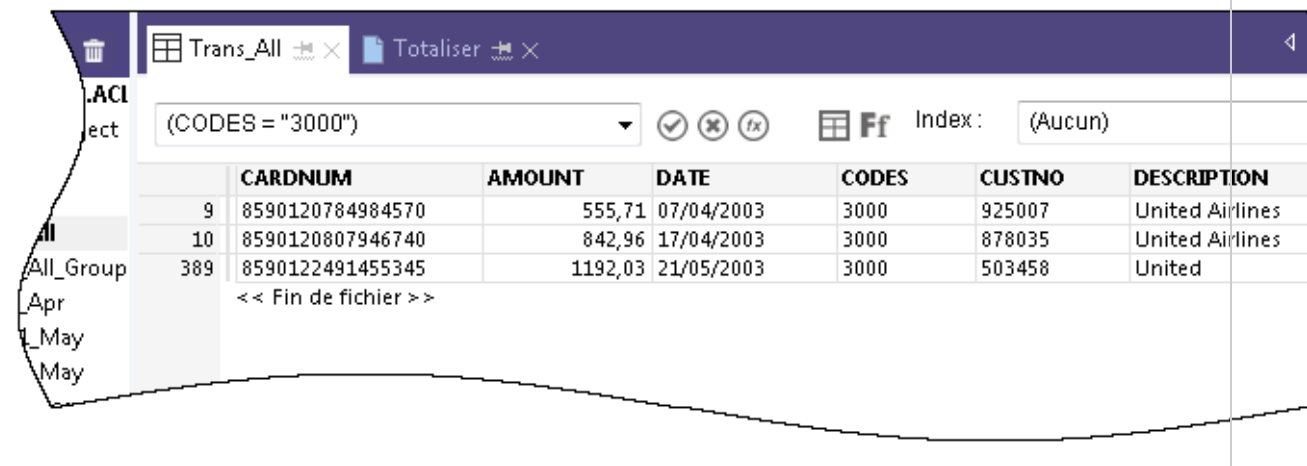

# Créer un filtre permettant d'isoler les transactions non autorisées

Les filtres vous permettent d'isoler uniquement les enregistrements qui vous intéressent à un moment particulier. Les filtres sont un outil puissant permettant de répondre à des questions précises sur les données.

Une revue générale des transactions de carte de crédit vous a alerté sur la présence d'éventuelles transactions non autorisées. Vous décidez de vérifier la présence de transactions non autorisées en comparant des codes de commerce interdits à la liste des données.

Étapes

### Créez l'expression de filtrage des données

- 1. Ouvrez la table Trans\_All.
- 2. Cliquez sur l'option **Modifier le filtre de la vue active**  $\overline{\textcircled{\tiny{\textcirc}}}$  en haut de la vue de la table pour ouvrir le Générateur d'expression.

Le Générateur d'expression est un composant d'Analytics qui vous permet d'utiliser la souris pour créer des expressions, plutôt que de saisir manuellement la syntaxe de l'expression. Les expressions sont des combinaisons de valeurs et d'opérateurs qui effectuent un calcul et renvoient un résultat.

3. Dans la liste déroulante **Fonctions**, sélectionnez Logique, puis double- cliquez sur la fonction MATCH pour l'ajouter à la zone de texte Expression.

Vous allez utiliser MATCH pour isoler plusieurs codes de catégorie de commerce non autorisées dans le champ CODES.

4. Dans la zone de texte Expression, mettez en surbrillance le paramètre fictif valeur à comparer, puis dans la liste Champs disponibles, double-cliquez sur CODES.

Le champ CODES remplace valeur à comparer.

5. Copiez la chaîne des codes non autorisés et utilisez-les pour remplacer les paramètres fictifs test1, test2 <, test3...> $|$ :

```
"5094"; "5993"; "7273"; "7295"; "7297"; "7994"; "7995"; "7996"; "8641"
```
#### **Remarque**

Assurez-vous d'effectuer une copie complète de la chaîne, incluant tous les guillemets.

Votre expression devrait ressembler à ceci :

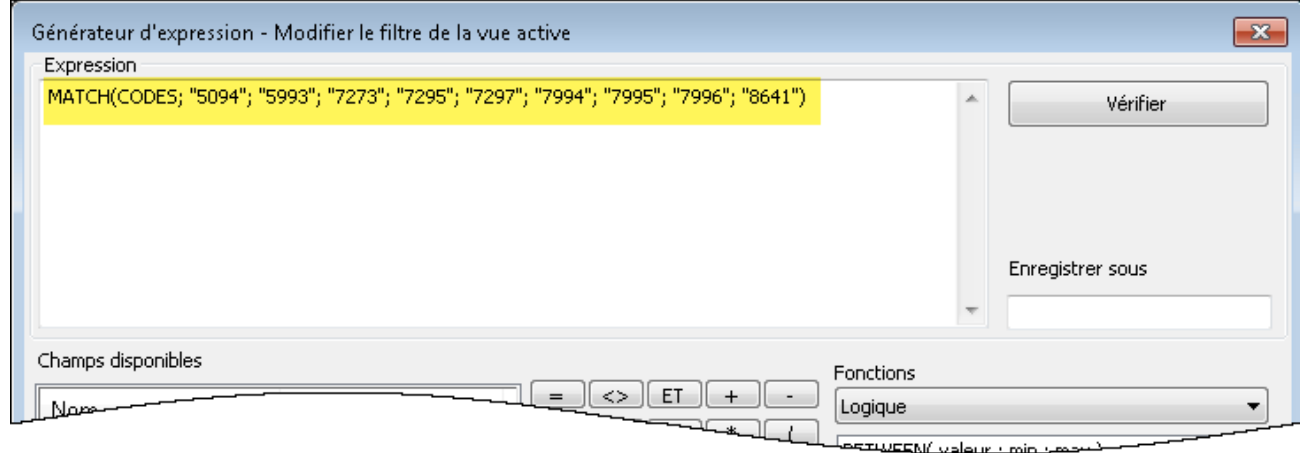

### Vérifiez l'expression et enregistrez et appliquez le filtre.

1. Cliquez sur Vérifier pour tester la validité de la syntaxe de votre expression.

Vérifier les expressions dès leur création est une bonne pratique. Cela vous permet d'éviter de perdre du temps en correction ultérieurement.

Si vous avez un message d'erreur, vérifiez à nouveau que la syntaxe de l'expression correspond bien à la syntaxe présentée précédemment.

2. Dans le champ Enregistrer sous, saisissez ou copiez le nom du filtre f Proibited codes.

Galvanize vous recommande de préfixer les noms des filtres enregistrés avec  $f$ 

3. Cliquez sur OK.

Le filtre f\_Prohibited\_codes s'applique à la table Trans\_All. Les transactions qui utilisent un code de catégorie de commerce non autorisées sont désormais isolées et faciles à voir. Pensez à une table composée de plusieurs dizaines de milliers d'enregistrements, ou plus, et l'avantage des filtres devient rapidement apparent.

### Supprimer et ré-appliquer le filtre

Essayez de supprimer et de ré-appliquer le filtre :

- 1. Pour supprimer le filtre, cliquez sur Supprimer le filtre  $\Box$
- 2. Pour ré-appliquer le filtre, faites l'une ou l'autre des actions suivantes :
	- Sélectionnez le nom du filtre dans la liste déroulante de l'historique des filtres disponible en haut de la vue.
	- Cliquez sur Modifier le filtre de la vue active  $\Box$  pour ouvrir le Générateur d'expression, double-cliquez sur le nom du filtre dans la liste Filtres, puis cliquez sur OK.

#### **Astuce**

La liste de l'historique des filtres contient un maximum de 10 filtres, ainsi, de temps en temps, vous pouvez utiliser la méthode Générateur d'expression pour ré-appliquer un filtre enregistré.

### En savoir plus

### Au-delà des filtres

Les filtres fonctionnent bien si le nombre de critères et de conditions contenus par le filtre sont gérables. Le filtre créé dans ce tutoriel contient uniquement 9 codes. Mais que ce serait-il passé si votre liste de codes de catégorie de commerce non autorisée était de plusieurs douzaines, ou plus ?

Une approche plus efficiente consisterait à associer une table Analytics contenant les codes interdits à la table des transactions. Chaque correspondance dans la table des résultats jointe serait une transaction non autorisée.

Les jointures dépassent le périmètre de ce tutoriel, mais elles sont fréquemment utilisées dans Analytics.

# Rapporter les résultats

Une fois l'analyse des données terminée, Analytics vous propose différentes options de présentation ou de génération sous forme de rapports de vos résultats.

Des rapports traditionnels avec des colonnes de données sont disponibles, mais nous regarderons la conversion des résultats par le biais de la visualisation des données plus conviviale, présentée ciaprès.

# Visualisation Treemap

Cette visualisation Treemap affiche les transactions de carte de crédit regroupées que vous avez enregistrées dans la table Trans\_All\_Grouped. La relation entre les groupes est transmise selon deux différentes manières :

• La taille de la case : indique le nombre de transactions individuelles présentes dans chaque groupe

Plus la case est grande, plus le nombre de transactions est important. Les cases sont rangées par taille du coin supérieur gauche à coin inférieur bas.

• L'intensité de couleur de la case : indique le montant total de chaque groupe

Plus la case est foncée, plus le montant total est élevé.

Ainsi, à titre d'exemple, la taille de la case Club Med, présente dans le coin inférieur droit, signifie un nombre faible de transactions, alors que sa couleur foncée indique un montant total de transactions plutôt important.

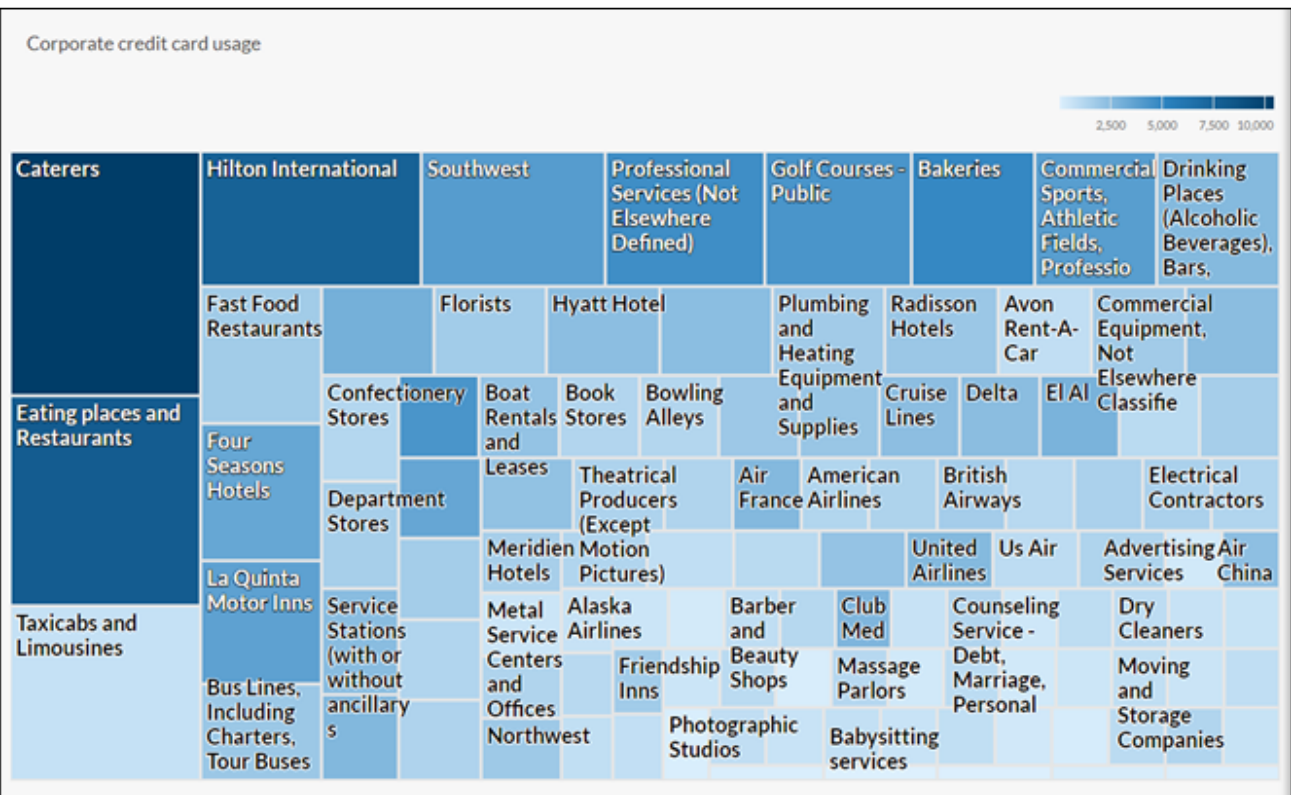

### Au préalable, un petit travail de préparation

Vous allez créer la visualisation Treemap dans Résultats, l'application de correction des problèmes de la plateforme cloud HighBond. L'accès à une version lite de Résultats est inclus dans votre abonnement à ACL Robotics.

Afin de créer la visualisation, vous devez au préalable créer un conteneur de données à deux niveaux capable de la gérer. Le premier niveau est appelé Collection, et le second Analyse. Cette création est rapide et facile.

### Connectez-vous à la Barre de lancement et accédez à Résultats.

#### Remarque

Si pour une raison quelconque, vous ne pouvez pas vous connecter à la Barre de lancement ou accéder à Résultats, vous pouvez utiliser une des autres méthodes de création de rapports présentées dans la section "Autres méthodes de [génération](#page-99-0) de rapports dans [Analytics"](#page-99-0) Page 100.

Étapes

- 1. Accédez à la Barre de lancement ([www.highbond.com](http://www.highbond.com/)).
- 2. Saisissez vos informations de compte HighBond (e-mail et mot de passe) et cliquez sur Connexion.

Barre de lancement s'ouvre.

3. Cliquez sur Résultats.

La page d'accueil de Résultats s'ouvre.

#### Remarque

Si vous ne pouvez pas accéder à Résultats, c'est parce qu'il se peut que vous n'ayez pas de type d'abonnement adéquat ou de rôle dans Résultats. Utilisez une des autres méthodes de création de rapports présentées dans la section "Autres méthodes de [génération](#page-99-0) de rapports dans Analytics" Page 100. Si vous souhaitez accéder à Résultats, contactez l'administrateur de compte Analytics de votre entreprise.

### Créer une collection

Étapes

- 1. Sur la page d'accueil Résultats, cliquez sur Nouvelle Collection.
- 2. Sur la page Nouvelle Collection, dans le champ Nom, saisissez ou copiez Tutoriel ACL.
- 3. Au bas de la page, cliquez sur Créer une collection.

La page Paramètres de la collection s'affiche.

### Créer une analyse

Étapes

1. Au bas de la page Paramètres de la collection, sous Prochaines étapes ?, cliquez sur créez votre première analyse de données.

La page **Détails de l'analyse** s'ouvre.

- 2. Sur la page Détails de l'analyse, dans le champ Nom, saisissez ou copiez le Rapport exemple.
- 3. Cliquez sur Créer une analyse.

La nouvelle collection Tutoriel ACL s'ouvre avec l'analyse du Rapport exemple vide que vous venez de créer

#### Remarque

Laissez Résultats ouvert. Vous allez y retourner pour créer la visualisation des données.

### Exporter des données entre Analytics et Résultats

La prochaine étape consiste à exporter la table Trans\_All\_Grouped entre Analytics et Résultats.

Étapes

- 1. Dans Analytics, ouvrez la table Trans\_All\_Grouped.
- 2. Dans le menu principal Analytics, sélectionnez Données > Exporter.
- 3. Dans la boîte de dialogue Exporter, sélectionnez les options suivantes :

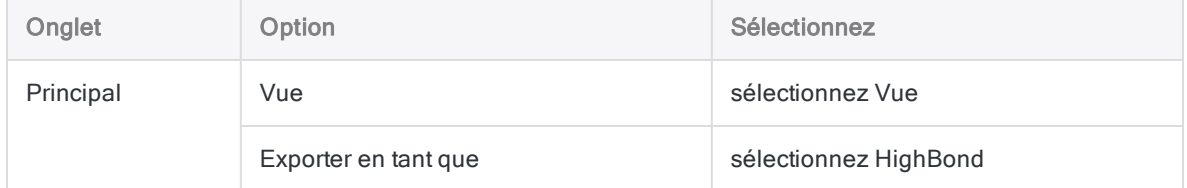

- 4. Cliquez sur Vers, et dans la boîte de dialogue Sélectionner le Test de destination, allez jusqu'au conteneur d'analyse du Rapport exemple que vous venez de créer et double-cliquez dessus pour l'ouvrir.
- 5. Dans le champ Nouvel outil d'analyse de données, saisissez ou copiez Trans All Grouped et cliquez sur Créer.

Vous revenez à la boîte de dialogue Exporter où le numéro d'ID du test de contrôle et le code du centre de données sont pré-remplis dans la case À.

6. Cliquez sur OK.

Les données dans la table Trans\_All\_Grouped sont exportées vers Résultats.

### Créer la visualisation

Vous êtes maintenant prêt(e) à créer la visualisation dans Résultats.

Étapes

1. Retournez jusqu'à la collection Tutoriel ACL dans Résultats et appuyez sur F5 pour actualiser l'explorateur.

La table Trans\_All\_Grouped s'affiche.

2. Sous Remédier, cliquez sur Afficher les enregistrements.

La Vue de la table s'ouvre et affiche les enregistrements.

3. Cliquez sur Ajouter une visualisation et cliquez sur la visualisation Treemap.

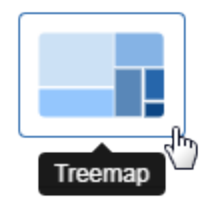

4. Dans le panneau Configurer la visualisation, sélectionnez les champs et les options affichés ci-après.

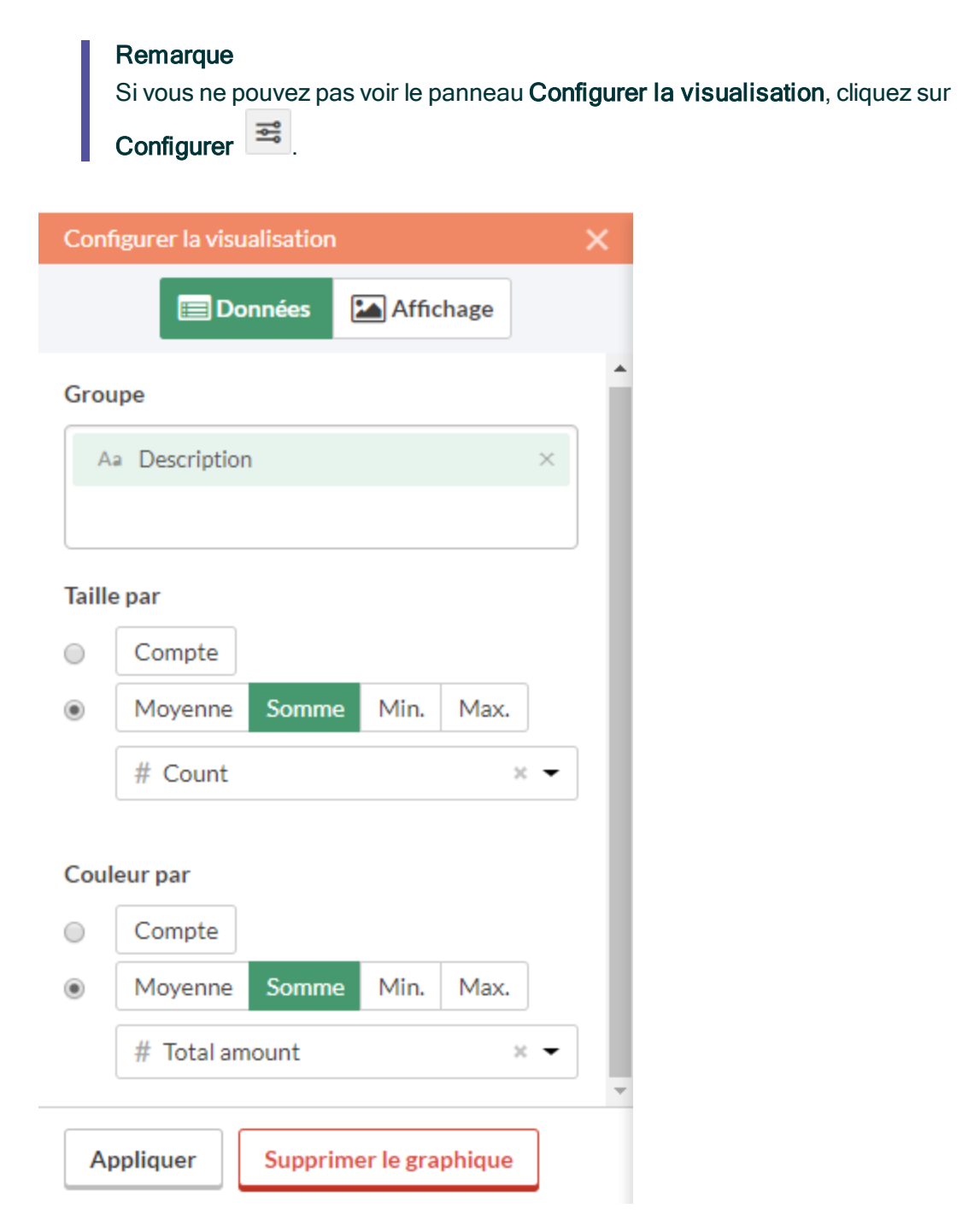

#### 5. Cliquez sur Appliquer.

La visualisation Treemap est générée.

Vous pouvez passer votre souris sur les différentes zones du Treemap pour voir les données intégrées.

Si vous changez la taille de l'explorateur, le Treemap se met dynamiquement à jour en redimensionnant les zones, et en affichant et supprimant une autre sélection des descriptions associées.

### Enregistrer la visualisation

Si vous souhaitez conserver les visualisations que vous créez, vous devez les enregistrer. Vous devez enregistrer chaque visualisation individuellement, ainsi que le conteneur dans lequel elles se trouvent, appelé une Interprétation.

#### Étapes

- 1. Cliquez sur Sans titre disponible dans le coin supérieur gauche de la visualisation Treemap et saisissez un titre pour la visualisation comme par exemple Treemap de la transaction et appuyez sur Entrée.
- 2. Cliquez sur Enregistrer > Enregistrer sous.
- 3. Dans le champ Titre, saisissez un nom pour l'interprétation comme par exemple Visualisations du Tutoriel et cliquez sur Enregistrer.

L'interprétation et la visualisation sont l'une et l'autre enregistrées et peuvent être rouvertes ultérieurement.

- 4. Cliquez sur le nom de la collection, Tutoriel ACL, dans la barre de titre pour revenir au conteneur d'analyse du Rapport exemple.
- 5. Cliquez sur le numéro dans la colonne Interprétations. La boîte de dialogue Interprétations apparaît et remarquez qu'elle affiche la toute dernière interprétation créée, Visualisations du Tutoriel.

Vous pouvez créer plusieurs visualisations et interprétations dans chaque conteneur d'analyse. Chaque visualisation est pilotée par les données disponibles dans la Vue de la table.

### Publication dans Storyboards

Créez un storyboard pour afficher la visualisation que vous venez de créer. Un storyboard est une plateforme de communication de communication qui affiche de nombreuses visualisations et un contenu de texte riche dans une seule présentation.

Étapes

- 1. Ouvrez l'application [Storyboards](https://help.highbond.com/helpdocs/highbond/en-us/Default.htm#cshid=gs_switch_apps).
- 2. Cliquez sur Ajouter un storyboard.
- 3. Saisissez un intitulé descriptif pour votre storyboard. Les titres des Storyboard peuvent avoir un nombre maximum de 80 caractères.
- 4. Cliquez sur Ajouter $\left(\begin{matrix}+\\+\end{matrix}\right)$  et sélectionnez Ajouter graphique.
- 5. Sélectionnez l'une des options suivantes :
	- Pour afficher la vue de la table depuis l'interprétation, sélectionnez l'entrée de la table parent , Visualisations du Tutoriel.
	- Pour afficher la visualisation depuis l'interprétation, sélectionnez l'entrée de graphique enfant , Treemap de la transaction.

Vous pouvez saisir un mot-clé ou une phrase dans le champ de recherche afin de filtrer la liste des visualisations disponibles.

<span id="page-99-0"></span>6. Dans le coin supérieur droit, cliquez sur Enregistrer > Enregistrer.

# Autres méthodes de génération de rapports dans Analytics

En plus des visualisations de données disponibles dans Résultats, Analytics dispose de plusieurs autres méthodes que vous pouvez utiliser pour rapporter les résultats de vos analyses de données :

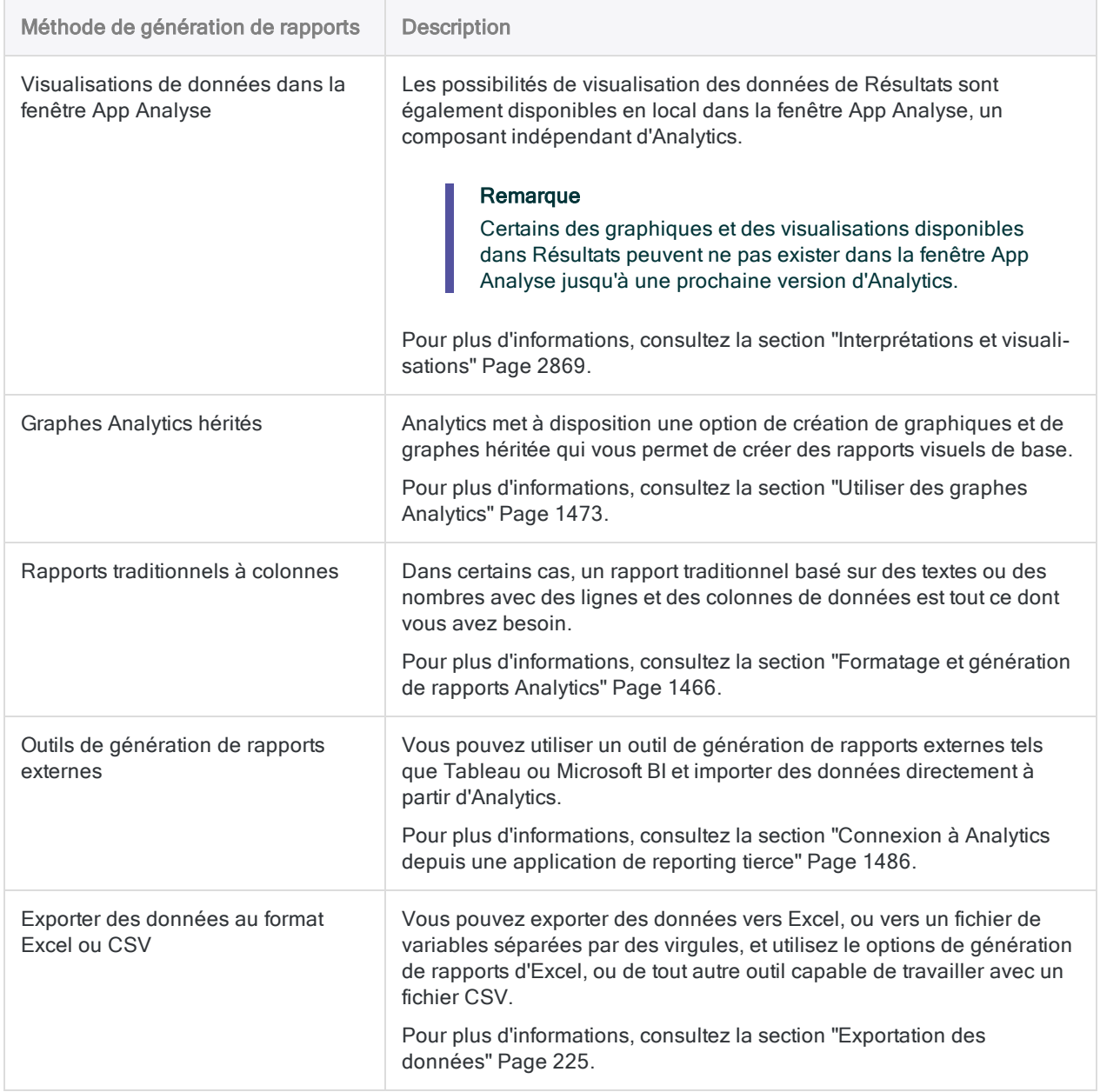

### Vous avez terminé

Félicitations ! Vous avez terminé toute l'introduction de l'analyse des données à l'aide d'Analytics.

# Et ensuite ?

Plusieurs possibilités sont disponibles pour en apprendre d'avantage sur Analytics :

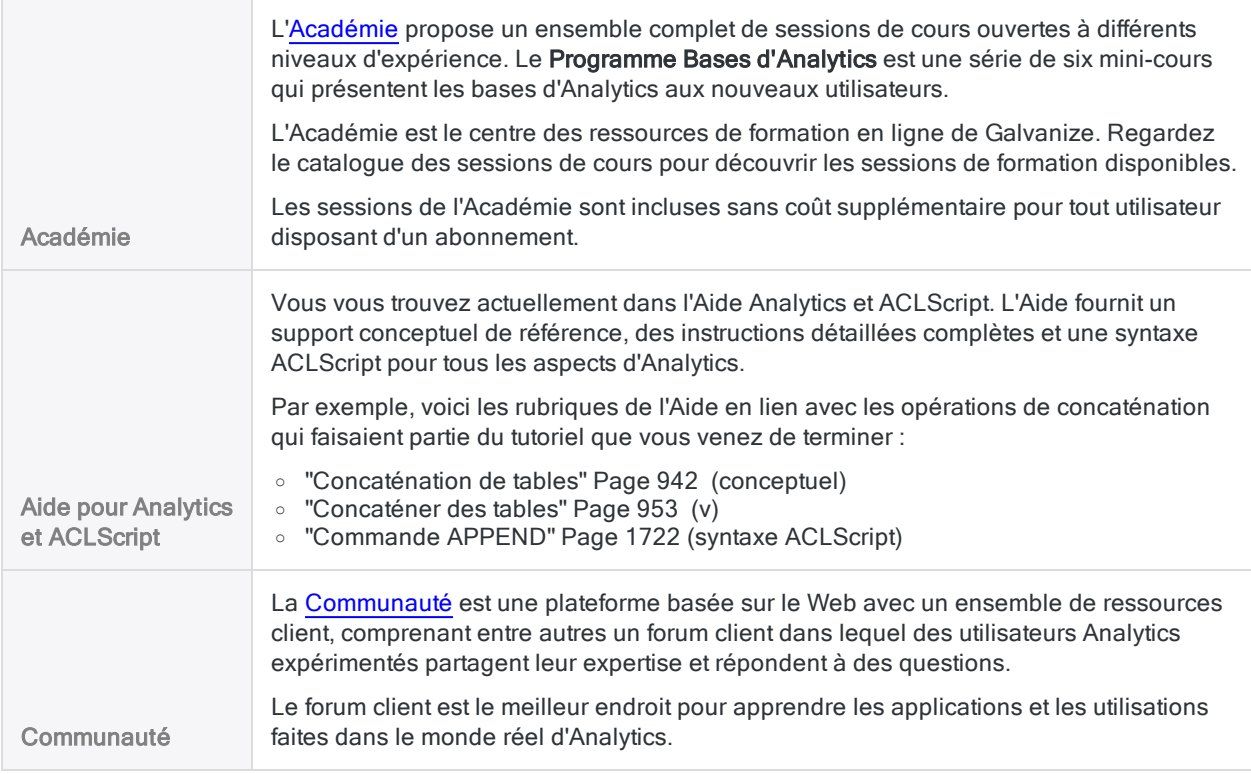

# Écrire un script de votre travail (section facultative)

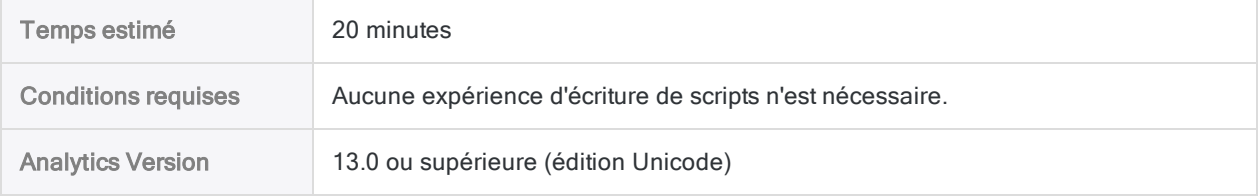

L'utilisation seule d'Analytics de manière ponctuelle ou manuelle vous est très profitable, sans même écrire un seul script. Dans la plupart des cas, tout ce qui peut être fait dans un script peut être fait

dans l'interface utilisateur, et inversement. Toutefois, pour dégager plus de valeur, de puissance et d'efficacité de la part d'Analytics, vous devez créer des scripts.

La bonne nouvelle est qu'Analytics fournit des outils facilitant l'écriture de scripts, même pour un débutant.

## Le cas d'écriture de scripts

Imaginez qu'en plus de toutes vos responsabilités actuelles, vous soyez désormais responsable de l'examen régulier de l'utilisation des cartes de crédit d'entreprise.

### Gagner du temps

Le processus d'examen de base est standardisé. À chaque cycle d'examen, vous pouvez perdre du temps à répéter le processus de base manuellement, ou vous pouvez en économiser en automatisant le processus.

### Déléguer en toute confiance

Si le processus est automatisé, peut-être pouvez-vous déléguer la tâche à un membre de l'équipe plus junior. Un script testé vous offre l'assurance que des employés moins expérimentés peuvent effectuer la tâche avec cohérence et justesse, et sans une augmentation significative de leur charge de travail.

## Qu'est-ce qu'un script ?

Un script Analytics est une série de commandes ACLScript effectuant une tâche particulière ou plusieurs tâches associées. Par exemple, tout ce que vous venez de faire manuellement dans la première partie de ce tutoriel pourrait également être réalisé à l'aide d'un script.

ACLScript est le langage de commande qui forme la base d'Analytics. Les scripts sont stockés dans des projets Analytics. Les scripts individuels s'affichent dans le Navigateur, et sont précédés par l'icône de script  $E$ .

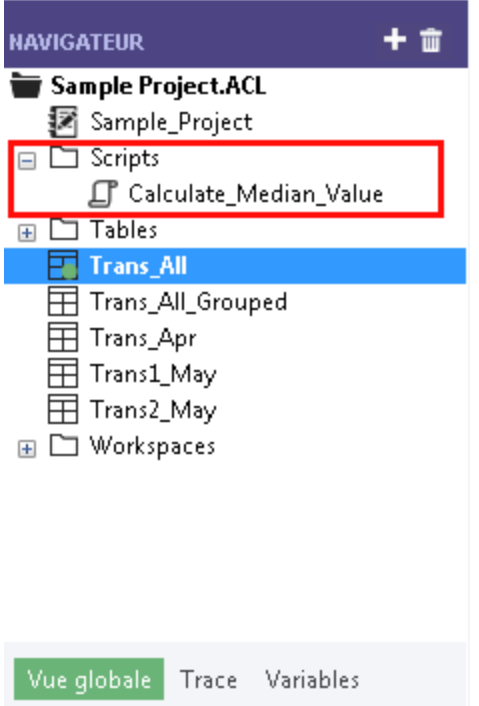

## Comment fonctionne la trace de commande Analytics

Vous pouvez avoir remarqué que le Navigateur contenait l'onglet Trace. En tant que personne en charge de l'écriture des scripts, la trace de commande Analytics est votre meilleur ami.

Étapes

1. Cliquez sur l'onglet Trace pour l'ouvrir.

Vous cherchez la trace de commande Analytics. Vous pouvez agrandir le panneau du Navigateur pour voir plus de contenu.

La trace enregistre la séquence exacte des commandes exécutées pendant chaque session Analytics et l'enregistre dans le cadre du projet Analytics.

Si vous avez terminé la première partie de ce tutoriel, la trace contient une liste de toutes les actions que vous avez effectuées dans l'interface utilisateur.

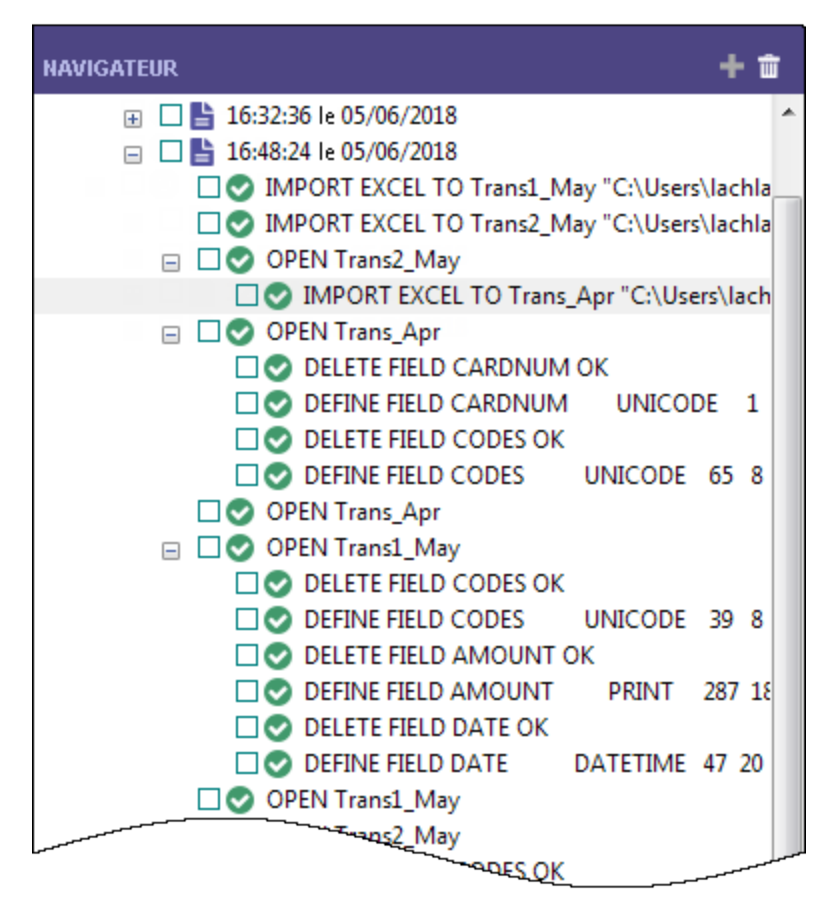

2. Dans la trace, localisez la commande SUMMARIZE et cliquez dessus pour sortir les résultats dans une nouvelle table.

□● SUMMARIZE ON CODES SUBTOTAL AMOUNT OTHER DESCRIPTION TO "Trans\_All\_Grouped.FIL" OPEN PRESORT STATISTICS

La commande pré-alimente la Ligne de commande se trouvant en haut de l'interface Analytics, juste en-dessous de la barre d'outils.

#### Remarque

Si la Ligne de commande n'est pas visible, sélectionnez Fenêtre > Ligne de commande dans le menu principal Analytics.

- 3. Ouvrez la table **Trans** All, si elle n'est pas déjà ouverte.
- 4. Si le filtre f Prohibited codes est actif, supprimez-le.
- 5. Cliquez dans la Ligne de commande, modifiez "Trans All Grouped.FIL" en "Trans All Grouped 2.FIL", et appuyez sur Entrée.

La commande de totalisation est à nouveau exécutée sur la table **Trans\_All** et crée la table Trans\_All\_Grouped\_2, qui reproduit la première table de résultats que vous aviez manuellement créée.

Avec un minimum d'efforts, vous avez à nouveau effectué toutes les tâches précédemment faites manuellement et nécessaires à la totalisation de la table Trans All. Exécuter une commande à partir de la ligne de commande est comme exécuter un script simple d'une seule ligne.

### Créer un script en copiant des commandes de la trace

Vous allez à nouveau utiliser la syntaxe de script ACLde la trace, mais cette fois vous allez copier la syntaxe dans un script Analytics. Pour garder les choses simples et rapides, vous allez mettre en script une partie des tâches que vous avez effectuées manuellement dans le tutoriel, mais vous pourriez, si vous le souhaitez, toute mettre en script.

#### Remarque

Nous allons ne pas nous attarder sur certaines des bonnes pratiques de l'écriture de scripts afin de conserver brève l'introduction à ce type d'opération. L'objectif est de montrer ô combien cela est facile même pour des utilisateurs novices dans la création de scripts dans Analytics.

#### Étapes

1. Dans la trace, trouvez et sélectionnez les commandes suivantes :

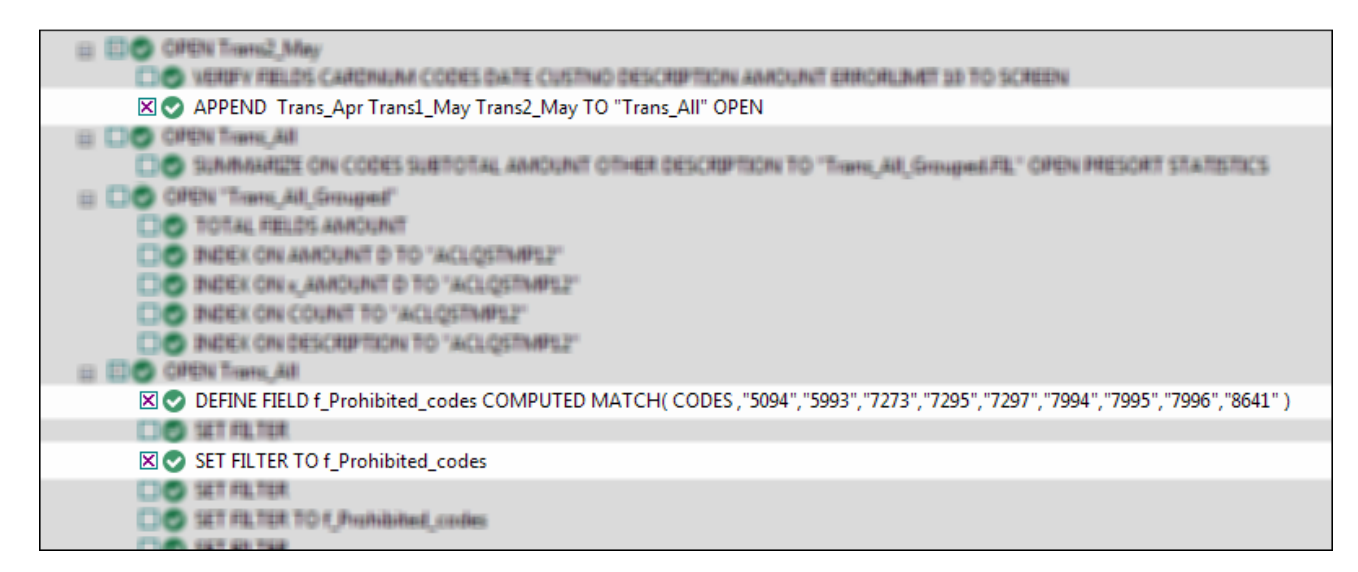

- 2. Cliquez avec le bouton droit de la souris sur la trace et sélectionnez Enregistrer les éléments sélectionnés > Script.
- 3. Dans la boîte de dialogue Enregistrer le script sous, saisissez le nom du script Append\_and\_ filter et cliquez sur OK.
- 4. Dans l'ongletVue globale du Navigateur, double-cliquez sur le script Append\_and\_filter nouvellement créé pour l'ouvrir dans l'Éditeur de scripts.

Le script s'ouvre et contient la syntaxe complète des trois commandes que vous avez sélectionnées dans la trace.

5. Prenez un moment pour lire la syntaxe de chaque commande.

Voyez-vous comment les actions précédemment effectuées dans l'interface utilisateur correspondent à des bouts de la syntaxe d'ACLScript ? Par exemple, à la fin de la commande APPEND, se trouvent les noms des trois tables que vous avez associées :

Trans\_Apr Trans1\_May Trans2\_May

D'une manière générale, la correspondance entre la syntaxe ACLScript et les actions effectuées dans l'interface utilisateur est relativement simple, ce qui signifie que la syntaxe n'est pas difficile à comprendre.

6. Modifiez le script en ajoutant 2 dans les emplacements suivants :

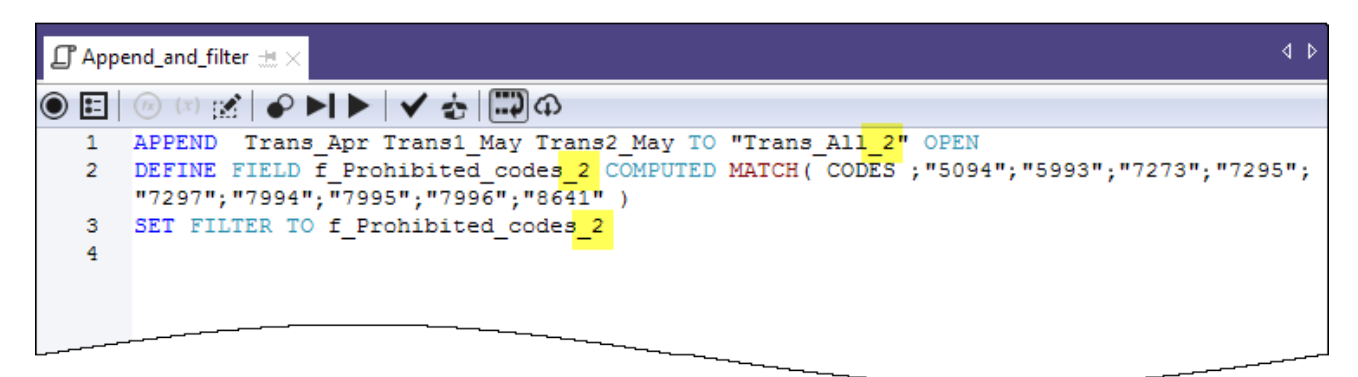

Vous ajoutez 2 pour éviter des conflits de nom avec la table et le filtre que vous avez déjà créés manuellement.

7. Dans la barre d'outils Éditeur de scripts, cliquez sur Exécuter Dour lancer le script.

Cliquez sur Oui dans n'importe quelle invitation qui s'affiche.

Le script s'exécute et effectue les tâches suivantes :

- association des trois tables que vous avez importées depuis Excel en une seule table, et ouverture de la nouvelle table
- <sup>l</sup> création du filtre des codes interdits
- application du filtre à la nouvelle table

Comme vous pouvez le voir, exécuter un script est plus rapide qu'effectuer les mêmes actions manuellement. Imaginez les économies de temps, et l'amélioration de l'uniformité, dans le cas réel d'une analyse bien plus complexe effectuée toutes les semaines ou tous les mois.

#### Remarque

Vous pouvez également exécuter un script en cliquant dessus avec le bouton droit de la souris dans le Navigateur et en sélectionnant Exécuter. Un script n'a pas besoin d'être ouvert pour être exécuté.

### L'ensemble du tutoriel se trouve dans un script

L'ensemble du tutoriel que vous venez d'effectuer manuellement s'affiche ci-après dans un script (dans la section "Étapes"). Pour terminer avec cette brève introduction de l'écriture de scripts, vous allez copier le script dans Analytics, puis effectuez à nouveau les tâches du tutoriel, mais cette fois avec seulement un couple de clics de la souris.

#### Remarque

Le script suppose que le dossier Exemples de fichiers de données se trouve dans l'emplacement par défaut. Si le dossier se trouve dans un autre emplacement, vous devez modifier les chemins de navigation dans le script pour identifier le bon emplacement.

Les tables créées par le script sont concaténées avec  $\overline{s}$  afin de ne pas se substituer aux tables que vous avez créées manuellement

#### Étapes

#### Créer un nouveau script vide

- 1. Dans l'onglet Vue globale du Navigateur, cliquez avec le bouton droit de la souris sur le dossier Scripts et sélectionnez Nouveau > Script.
- 2. Avec le bouton droit de la souris cliquez sur Nouveau script, sélectionnez Renommer, saisissez ou copiez Getting\_Started\_tutorial, et appuyez sur Entrée.

### Copier-Coller le script du tutoriel

- 1. Cliquez sur l'option Montrez-moi le script disponible ci-après.
- 2. Cliquez et faites glisser pour sélectionner la totalité du script, puis appuyez sur Ctrl+C pour copier le script.

#### Remarque

Il est important de sélectionner la totalité du script et de n'oublier aucune ligne. Vous pouvez également télécharger un fichier texte avec le script ici : [Tutoriel](https://help.highbond.com/helpdocs/analytics/tutorial_data/Getting_started_with_ACL_Analytics_tutorial_Uni.txt) de Mise en route (édition [Unicode\)](https://help.highbond.com/helpdocs/analytics/tutorial_data/Getting_started_with_ACL_Analytics_tutorial_Uni.txt)

3. Cliquez dans la fenêtre Éditeur de scripts  $\text{Ctrl+V}$  pour coller la syntaxe du script dans le script vide Getting\_Started\_tutorial.

### Mettre à jour et enregistrer le script

- 1. Mettre à jour les chemins de navigation dans le script :
	- a. Cliquez sur la première ligne du script.
	- b. Cliquez avec le bouton droit de la souris et sélectionnez Rechercher.
- c. Saisissez les données suivantes dans la boîte de dialogue Remplacer.
	- Élément à rechercher : user\_account\_name
	- Remplacer avec : le nom du compte réel sur votre ordinateur
- d. Lancez la commande Cherche-et-Remplace de toutes les instances user account name
- 2. Cliquez sur Enregistrer le projet actif , puis cliquez sur Oui dans l'invitation qui s'affiche.

Si vous ne trouvez pas l'icône d'enregistrement, sélectionnez Fenêtre > Barre d'outils dans le menu principal d'Analytics pour activer la barre d'outils.

### Exécuter le script

Dans la barre d'outils Éditeur de scripts, cliquez sur Exécuter pour lancer le script.

Le script exécute et reproduit toutes les tâches effectuées dans le tutoriel. Des notifications interactives donnent des informations clés pendant l'exécution du script.

Montrez-moi le script

#### Remarque

Si vous n'avez jamais travaillé avec des scripts auparavant, la syntaxe du script peut au départ sembler déroutante. Gardez à l'esprit ô combien il a était simple de copier pratiquement l'ensemble de la syntaxe à partir de la trace Analytics.

La syntaxe des notifications interactives du script (commandes DIALOG) a été automatiquement générée par un autre outil relativement simple d'Analytics.

Les commandes COMMENT de couleur verte parcourent le script à un niveau élevé. Vous allez reconnaître les tâches que vous avez effectuées dans le précédent tutoriel.

```
COMMENT
*** Édition Unicode ***
Ce script effectue toutes les actions que vous avez effectuées manuellement
dans le tutoriel « Premiers pas avec ACL Analytics ».
END
COMMENT Vous permet de remplacer les tables sans nécessiter de confirmation
utilisateur.
SET SAFETY OFF
COMMENT Importe les trois feuilles de calcul Excel.
IMPORT EXCEL TO Trans1_May_s "C:\Users\nom_compte_utilisateur\Documents\ACL
Data\Exemples de fichiers de données\Trans1_May_s.fil" FROM "Trans_May.xls"
```
TABLE "Trans1\_May\$" KEEPTITLE FIELD "CARDNUM" C WID 19 AS "" FIELD "CODES" N WID 4 DEC 0 AS "" FIELD "DATE" D WID 19 PIC "AAAA-MM-JJ hh:mm:ss" AS "" FIELD "CUSTNO" C WID 6 AS "" FIELD "DESCRIPTION" C WID 95 AS "" FIELD "AMOUNT" C WID 9 AS ""

IMPORT EXCEL TO Trans2\_May\_s "C:\Users\nom\_compte\_utilisateur\Documents\ACL Data\Exemples de fichiers de données\Trans2\_May\_s.fil" FROM "Trans\_May.xls" TABLE "Trans2\_May\$" KEEPTITLE FIELD "CARDNUM" C WID 19 AS "" FIELD "CODES" N WID 4 DEC 0 AS "" FIELD "DATE" D WID 19 PIC "AAAA-MM-JJ hh:mm:ss" AS "" FIELD "CUSTNO" C WID 6 AS "" FIELD "DESCRIPTION" C WID 155 AS "" FIELD "AMOUNT" C WID 9 AS ""

IMPORT EXCEL TO Trans\_Apr\_s "C:\Users\nom\_compte\_utilisateur\Documents\ACL Data\Exemples de fichiers de données\Trans Apr s.fil" FROM "Trans April.XLS" TABLE "Trans\_Apr\$" KEEPTITLE FIELD "CARDNUM" N WID 16 DEC 0 AS "" FIELD "AMOUNT" N WID 6 DEC 2 AS "" FIELD "DATE" D WID 10 PIC "AAAA-MM-JJ" AS "" FIELD "CODES" N WID 4 DEC 0 AS "" FIELD "CUSTNO" C WID 6 AS "" FIELD "DESCRIPTION" C WID 45 AS ""

COMMENT Ajuste les formats de table des trois nouvelles tables Analytics.

OPEN Trans\_Apr\_s DELETE FIELD CARDNUM OK DEFINE FIELD CARDNUM UNICODE 1 32 WIDTH 35 DELETE FIELD CODES OK DEFINE FIELD CODES UNICODE 65 8 WIDTH 11

OPEN Trans1\_May\_s DELETE FIELD CODES OK DEFINE FIELD CODES UNICODE 39 8 WIDTH 11 DELETE FIELD AMOUNT OK DEFINE FIELD AMOUNT PRINT 287 18 2 WIDTH 9 DELETE FIELD DATE OK DEFINE FIELD DATE DATETIME 47 20 PICTURE "AAAA-MM-JJ" WIDTH 27

OPEN Trans2\_May\_s DELETE FIELD CODES OK DEFINE FIELD CODES UNICODE 39 8 WIDTH 11 DELETE FIELD AMOUNT OK DEFINE FIELD AMOUNT PRINT 407 18 2 WIDTH 9 DELETE FIELD DATE OK DEFINE FIELD DATE DATETIME 47 20 PICTURE "AAAA-MM-JJ" WIDTH 27

COMMENT Vérifie les données importées et fournit des notifications à l'utilisateur.

OPEN Trans\_Apr\_s

VERIFY FIELDS CARDNUM AMOUNT DATE CODES CUSTNO DESCRIPTION ERRORLIMIT 10 IF WRITE1=0 DIALOG (DIALOG TITLE "Boîte de dialogue utilisateur" WIDTH 490 HEIGHT 100 ) (BUTTONSET TITLE "&OK;&Annuler" AT 360 12 DEFAULT 1 ) (TEXT TITLE "Table Trans\_Apr\_s : 0 erreurs de validité des données détectées" AT 12 28 ) IF WRITE1>0 DIALOG (DIALOG TITLE "Boîte de dialogue utilisateur" WIDTH 490 HEIGHT 100 ) (BUTTONSET TITLE "&OK;&Annuler" AT 360 12 DEFAULT 1 ) (TEXT TITLE "Table Trans\_Apr\_s : %WRITE1% erreurs de validité des données détectées" AT 12 28 ) OPEN Trans1\_May\_s VERIFY FIELDS CARDNUM CODES DATE CUSTNO DESCRIPTION AMOUNT ERRORLIMIT 10 IF WRITE1=0 DIALOG (DIALOG TITLE "Boîte de dialogue utilisateur" WIDTH 490 HEIGHT 100 ) (BUTTONSET TITLE "&OK;&Annuler" AT 360 12 DEFAULT 1 ) (TEXT TITLE "Table Trans1\_May\_s : 0 erreurs de validité des données détectées" AT 12 28 ) IF WRITE1>0 DIALOG (DIALOG TITLE "Boîte de dialogue utilisateur" WIDTH 490 HEIGHT 100 ) (BUTTONSET TITLE "&OK;&Annuler" AT 360 12 DEFAULT 1 ) (TEXT TITLE "Table Trans1\_May\_s : %WRITE1% erreurs de validité des données détectées" AT 12 28 ) OPEN Trans2\_May\_s VERIFY FIELDS CARDNUM CODES DATE CUSTNO DESCRIPTION AMOUNT ERRORLIMIT 10 IF WRITE1=0 DIALOG (DIALOG TITLE "Boîte de dialogue utilisateur" WIDTH 490 HEIGHT 100 ) (BUTTONSET TITLE "&OK;&Annuler" AT 360 12 DEFAULT 1 ) (TEXT TITLE "Table Trans2\_May\_s : 0 erreurs de validité des données détectées" AT 12 28 ) IF WRITE1>0 DIALOG (DIALOG TITLE "Boîte de dialogue utilisateur" WIDTH 490 HEIGHT 100 ) (BUTTONSET TITLE "&OK;&Annuler" AT 360 12 DEFAULT 1 ) (TEXT TITLE "Table Trans2\_May\_s : %WRITE1% erreurs de validité des données détectées" AT 12 28 ) COMMENT Vérifie la table Badfile et fournit une notification à l'utilisateur. OPEN Badfile VERIFY FIELDS InvoiceNo Prodno Price OrderQty ShipQty Total ERRORLIMIT 10 IF WRITE1=0 DIALOG (DIALOG TITLE "Boîte de dialogue utilisateur" WIDTH 490 HEIGHT 100 ) (BUTTONSET TITLE "&OK;&Annuler" AT 360 12 DEFAULT 1 ) (TEXT TITLE "Table Badfile : 0 erreurs de validité des données détectées" AT 12 28 ) IF WRITE1>0 DIALOG (DIALOG TITLE "Boîte de dialogue utilisateur" WIDTH 490 HEIGHT 100 ) (BUTTONSET TITLE "&OK;&Annuler" AT 360 12 DEFAULT 1 ) (TEXT TITLE "Table Badfile : %WRITE1% erreurs de validité des données détectées" AT 12 28  $\left( \right)$ CLOSE COMMENT Concatène les trois nouvelles tables Analytics dans une seule table combinée. APPEND Trans\_Apr\_s Trans1\_May\_s Trans2\_May\_s TO "Trans\_All\_s" OPEN DIALOG (DIALOG TITLE "Boîte de dialogue utilisateur" WIDTH 630 HEIGHT 100 ) (BUTTONSET TITLE "&OK;&Annuler" AT 500 12 DEFAULT 1 ) (TEXT TITLE "La table de transactions combinée (Trans\_All\_s) contient %WRITE1% enregistrements" AT 12

```
28 )
COMMENT Regroupe la table combinée par code de catégories de marchands.
SUMMARIZE ON CODES SUBTOTAL AMOUNT OTHER DESCRIPTION TO "Trans_All_Grouped_
s.FIL" OPEN PRESORT STATISTICS
DIALOG (DIALOG TITLE "Boîte de dialogue utilisateur" WIDTH 700 HEIGHT 100 )
(BUTTONSET TITLE "&OK;&Annuler" AT 570 12 DEFAULT 1 ) (TEXT TITLE "La table de
transactions groupée (Trans_All_Grouped_s) contient %WRITE1% codes de caté-
gories de marchands" AT 12 28 WIDTH 550 )
COMMENT Filtre la table combinée pour afficher uniquement les transactions
interdites.
OPEN Trans_All_s
DEFINE FIELD f_Prohibited_codes COMPUTED MATCH(CODES; "5094"; "5993"; "7273";
"7295"; "7297"; "7994"; "7995"; "7996"; "8641")
SET FILTER TO f_Prohibited_codes
COMMENT Message de bon achèvement.
DIALOG (DIALOG TITLE "Boîte de dialogue utilisateur" WIDTH 490 HEIGHT 100 )
(BUTTONSET TITLE "&OK;&Annuler" AT 360 12 DEFAULT 1 ) (TEXT TITLE "Script
achevé avec succès" AT 12 28 )
COMMENT Une confirmation utilisateur est nécessaire avant d'écraser une table.
SET SAFETY ON
```
### Vous avez terminé

C'est la fin de cette brève introduction à l'écriture de scripts. Nous espérons que vous en avez assez vu pour être convaincu(e) de l'intérêt des scripts et que cela vous a donné envie d'en apprendre d'avantage.

### Et ensuite ?

Plusieurs possibilités sont disponibles pour en apprendre d'avantage sur l'écriture de scripts dans Analytics :

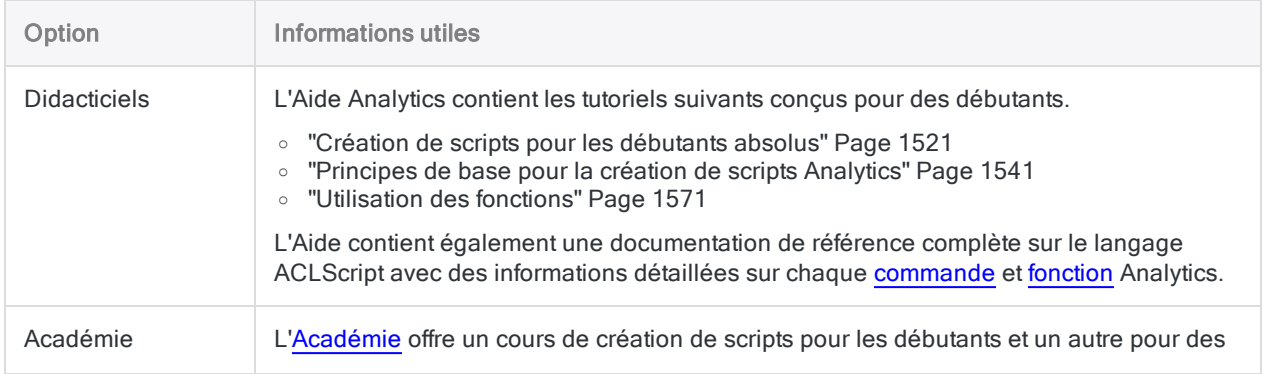

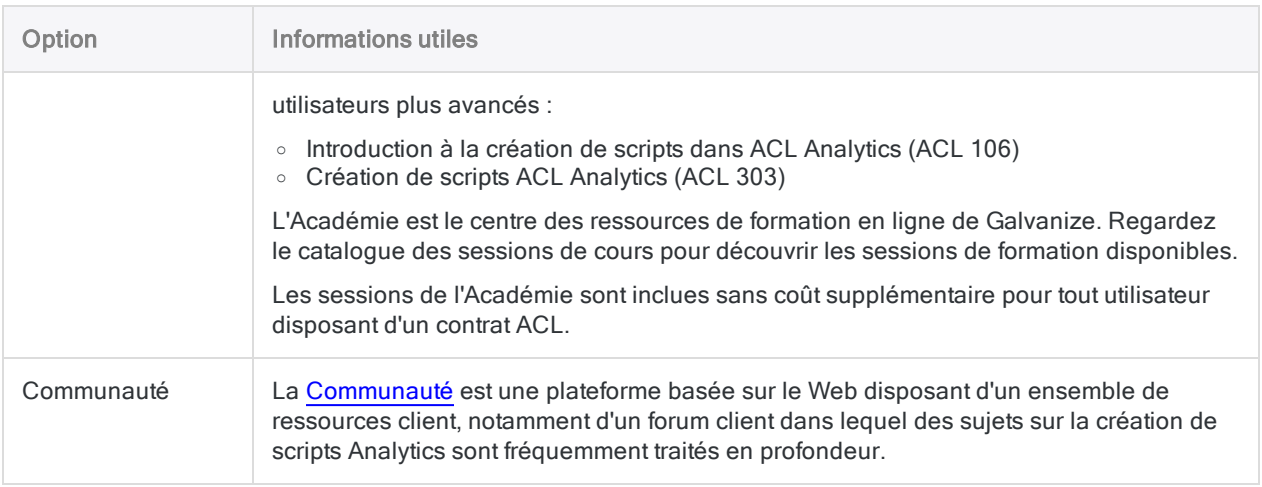

# Obtenir de l'aide avec Analytics

Lorsque vous utilisez Analytics, il existe plusieurs façons d'obtenir de l'aide.

### Aide contextuelle

Appuyez sur F1 n'importe où dans Analytics ou cliquez sur le bouton Aide dans la plupart des emplacements, afin d'ouvrir une rubrique d'aide expliquant l'objet de la fenêtre, de la boîte de dialogue, de l'onglet ou de l'écran d'assistant actif correspondant.

Vous pouvez généralement cliquer sur des liens de cette rubrique afin d'accéder à des informations supplémentaires plus détaillées dans l'Aide en ligne.

### Aide et documentation en ligne

Dans le menu principal Analytics, sélectionnez Aide > Aide Analytics ou pour accéder directement à l'Aide en ligne, sans contexte.

Vous devriez généralement utiliser la version la plus récente de l'Aide même si vous utilisez une version plus ancienne d'Analytics.

### Informations sur l'abonnement et sur la version du logiciel

Dans le menu principal Analytics, sélectionnez Aide > À propos de pour ouvrir une boîte de dialogue contenant les informations suivantes :

- numéro de version du logiciel
- type d'édition (Unicode ou non Unicode)
- nom et entreprise du détenteur de la licence d'abonnement
- date d'expiration de l'inscription

### **Communauté**

Allez sur [Communauté](https://community.wegalvanize.com/), plateforme Web présentant diverses ressources clients, dont un forum d'utilisateurs où vous pouvez poster des questions sur les fonctionnalités d'Analytics.

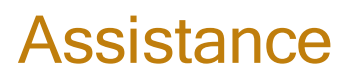

(connexion à un compte requise)

Dans le menu principal Analytics, sélectionnez Aide > Contacter Galvanize pour ouvrir un navigateur Web et vous connecter à l'Assistance.

Publié 24/06/2021 © 2021 ACL Services Ltd. dba Galvanize. Nous sommes une marque de *Diligent*.

# L'interface utilisateur Analytics

Cette section donne une vue d'ensemble de l'interface utilisateur d'Analytics :

- un apercu des menus, des onglets, des boîtes de dialogue de l'interface utilisateur, ainsi que d'autres éléments de l'interface utilisateur
- la structure des tables Analytics
- les fonctionnalités Analytics personnalisables
- un aperçu des projets Analytics
- d'autres informations générales

## Ouvrez Analytics.

Pour ouvrir Analytics, double-cliquez sur le raccourci de bureau ACL pour Windows, puis cliquez sur une option dans ACL pour Windows :

- Nouveau projet d'outil d'analyse : pour créer un nouveau projet Analytics vide
- Ouvrir un projet d'outil d'analyse : pour ouvrir un projet Analytics existant
- Ouvrir une App Analyse : pour ouvrir une App Analyse existante
- Sous Fichiers d'outils d'analyse récents ou Exemples de fichiers : pour ouvrir un projet Analytics (.acl) ou une App Analyse (.aclx) (ou bien d'un exemple de projet ou d'App) ayant été ouvert récemment

Si vous créez ou ouvrez un projet Analytics, il s'ouvre dans Analytics. Si vous ouvrez une App Analyse, elle s'ouvre dans la fenêtre App Analyse, un composant amovible d'Analytics.

### Fermez Analytics

Pour fermer Analytics, sélectionnez Fichier > Quitter.

En cas de détection de modifications non enregistrées dans votre projet, vous êtes invité à les enregistrer avant de fermer l'application. Cliquez sur Oui dans la boîte de dialogue de confirmation pour enregistrer vos modifications et quitter l'application.

# Présentation de l'interface utilisateur Analytics

L'interface utilisateur Analytics comprend un certain nombre d'éléments qui affichent des types d'informations spécifiques et qui vous permettent de travailler avec les données :

- "La principale interface utilisateur [Analytics"](#page-116-0) bas
- <sup>l</sup> "Boîtes de dialogue de [commande"](#page-119-0) Page 120
- <sup>l</sup> "Autres éléments de l'interface [utilisateur"](#page-123-0) Page 124
	- Assistant de définition de données
	- Boîte de dialogue Format de table
	- Boîte de dialoque Générateur d'expression
	- Générateur de boîte de dialoque
	- La fenêtre App Analyse

<span id="page-116-0"></span>Une bonne compréhension de l'organisation et la fonction de différents éléments de l'interface utilisateur vous aidera à utiliser Analytics avec efficacité.

## La principale interface utilisateur Analytics

L'interface utilisateur principale d'Analytics apparaît automatiquement lorsque vous ouvrez Analytics.

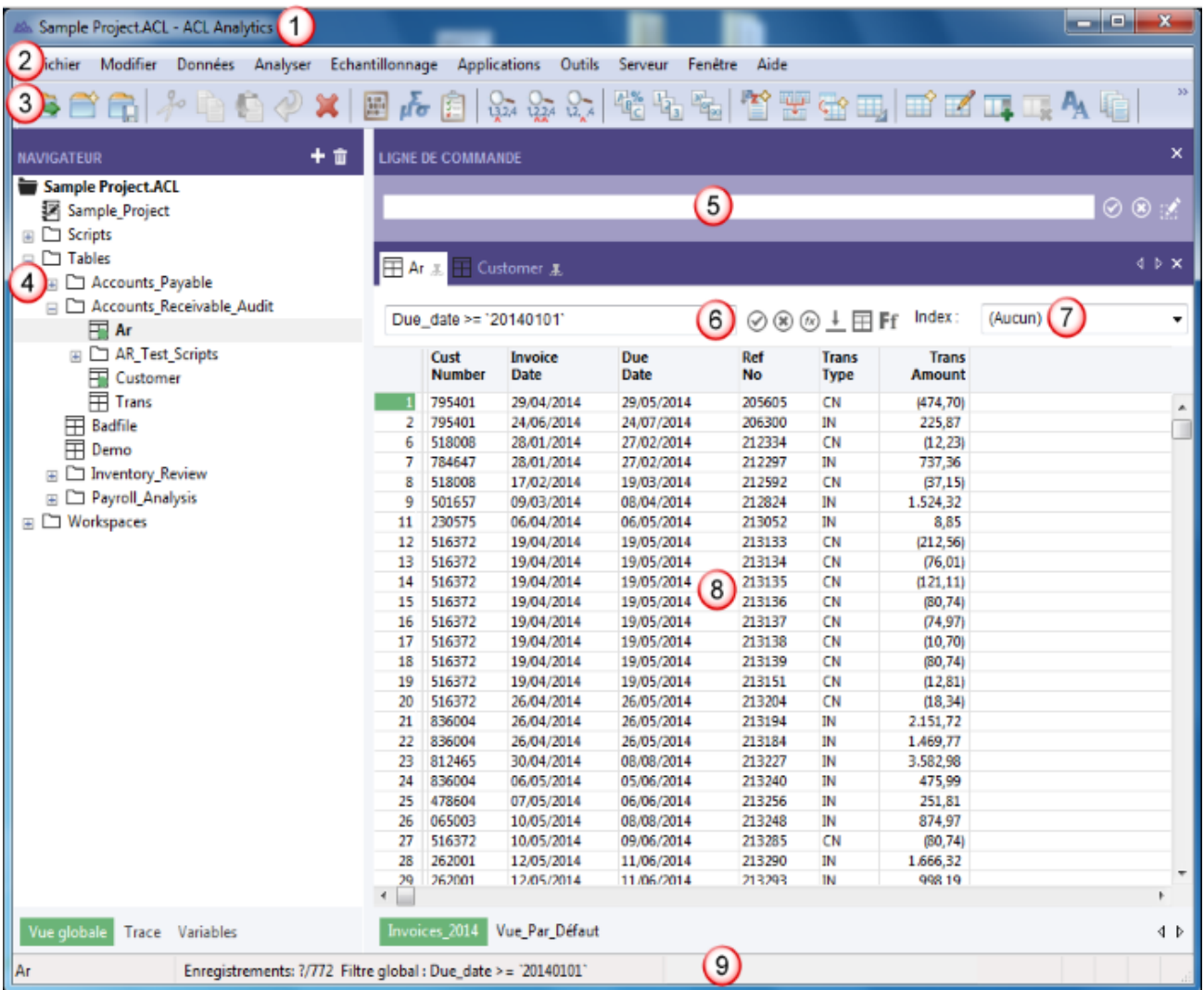

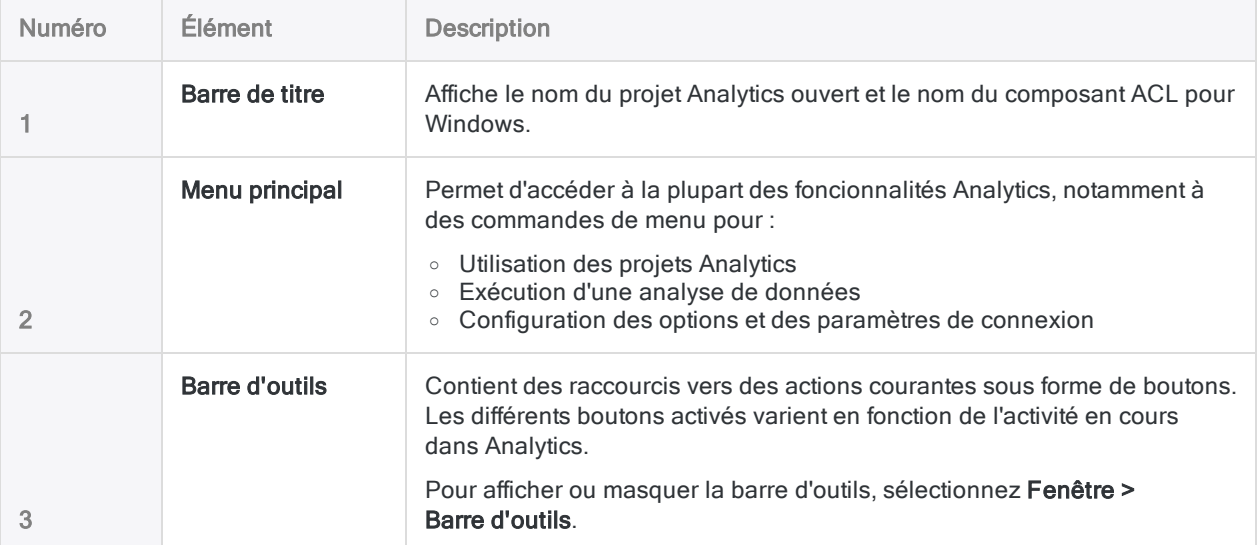

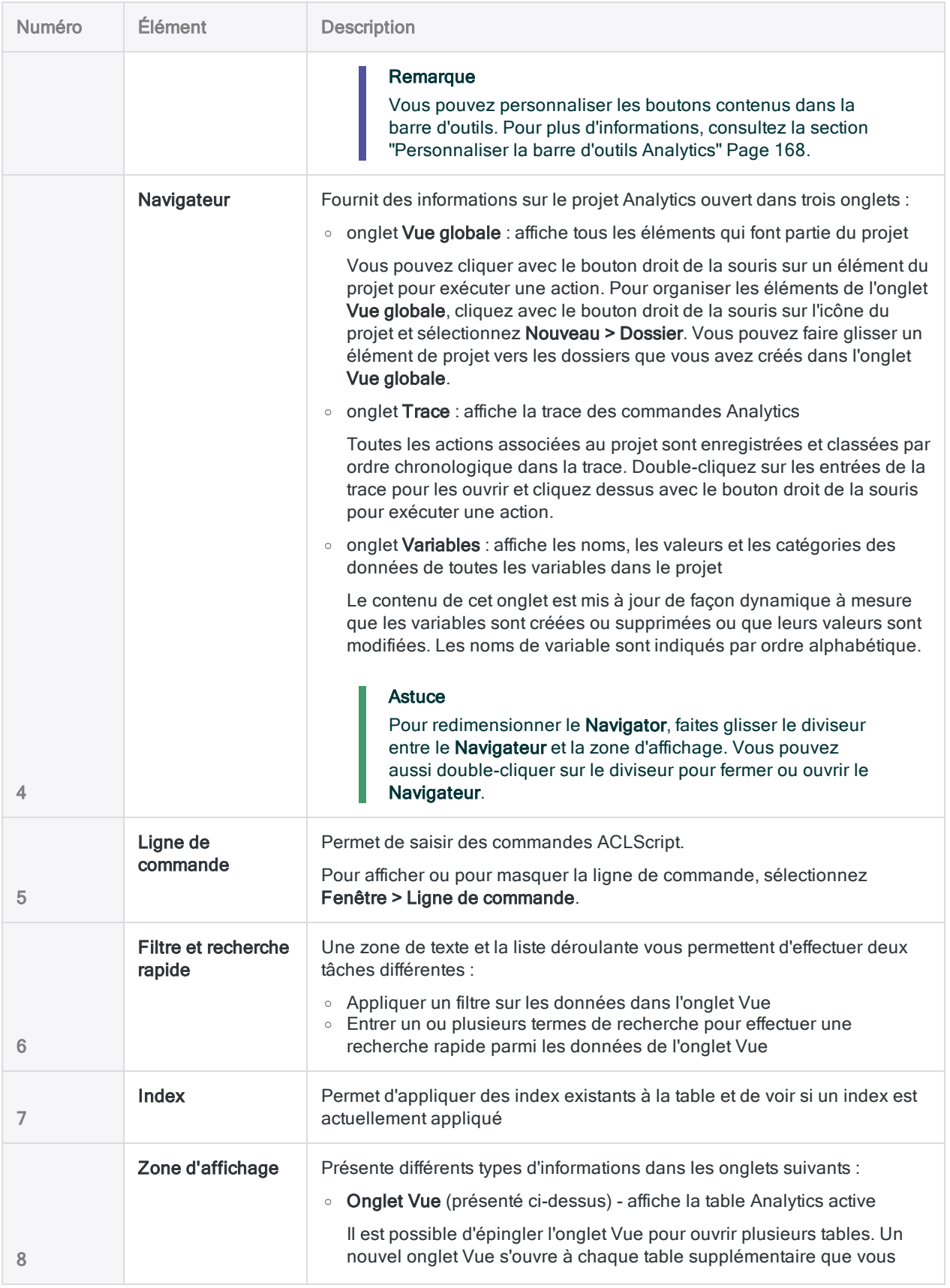

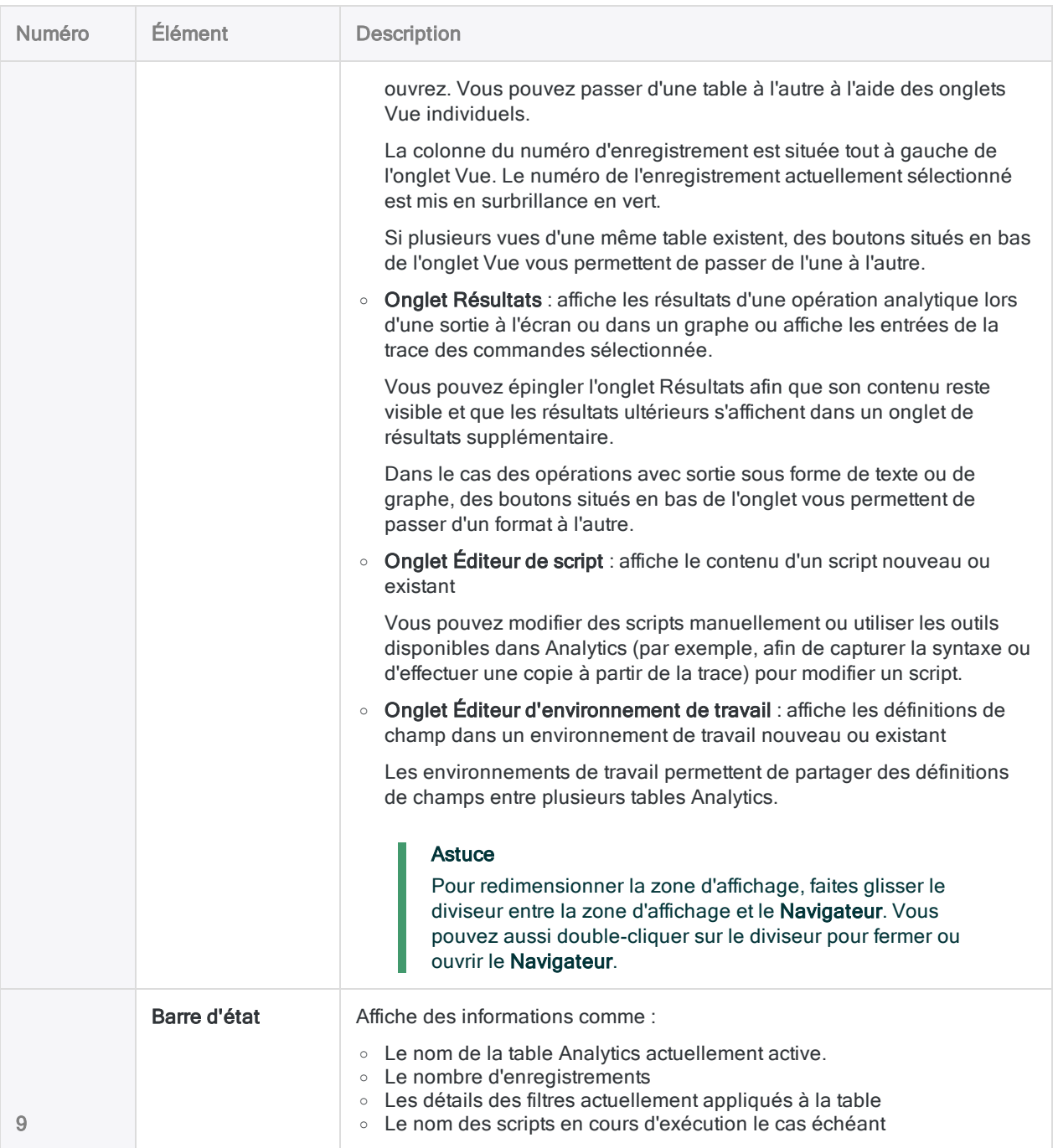

### <span id="page-119-0"></span>Boîtes de dialogue de commande

Lorsque vous sélectionnez une commande Analytics comme Totaliser ou Doublons à partir du menu principal, une boîte de dialogue de commande s'ouvre. Ces boîtes de dialogue contiennent des options vous permettant de spécifier :

- Le ou les champs d'entrée pour l'opération
- Différentes options affectant le comportement de l'opération
- Le format des résultats de sortie

Selon l'opération, les options sont organisées en deux ou trois onglets dans la boîte de dialogue :

- Onglet Principal
- Onglet Plus ou Sortie ou les deux

Les figures ci-dessous montrent des exemples de ces trois onglets.

#### Remarque

Les options des boîtes de dialogue dépendent de l'opération que vous sélectionnez. Il existe différentes options standards, décrites ci-après, qui s'affichent pour la plupart des opérations.

Les options non standards sont décrites ailleurs dans l'Aide pour Analytics et ACLScript.

### L'onglet Principal

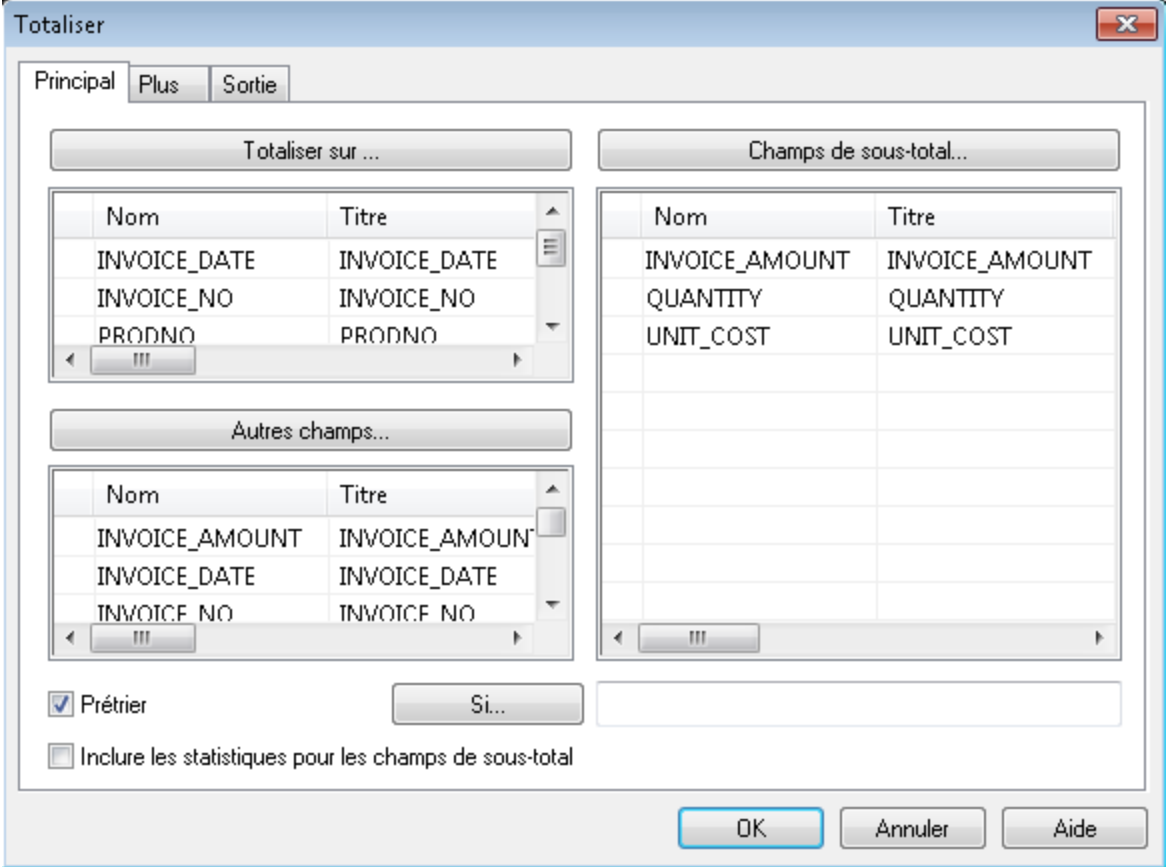

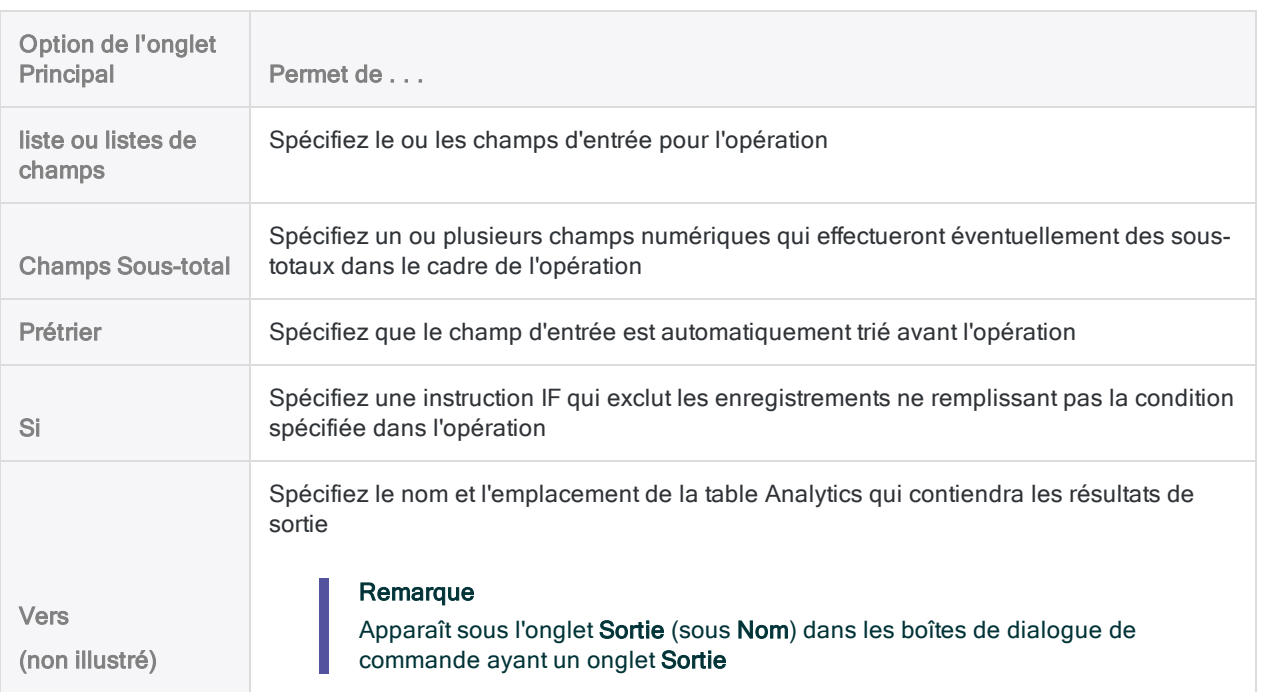

### L'onglet Plus

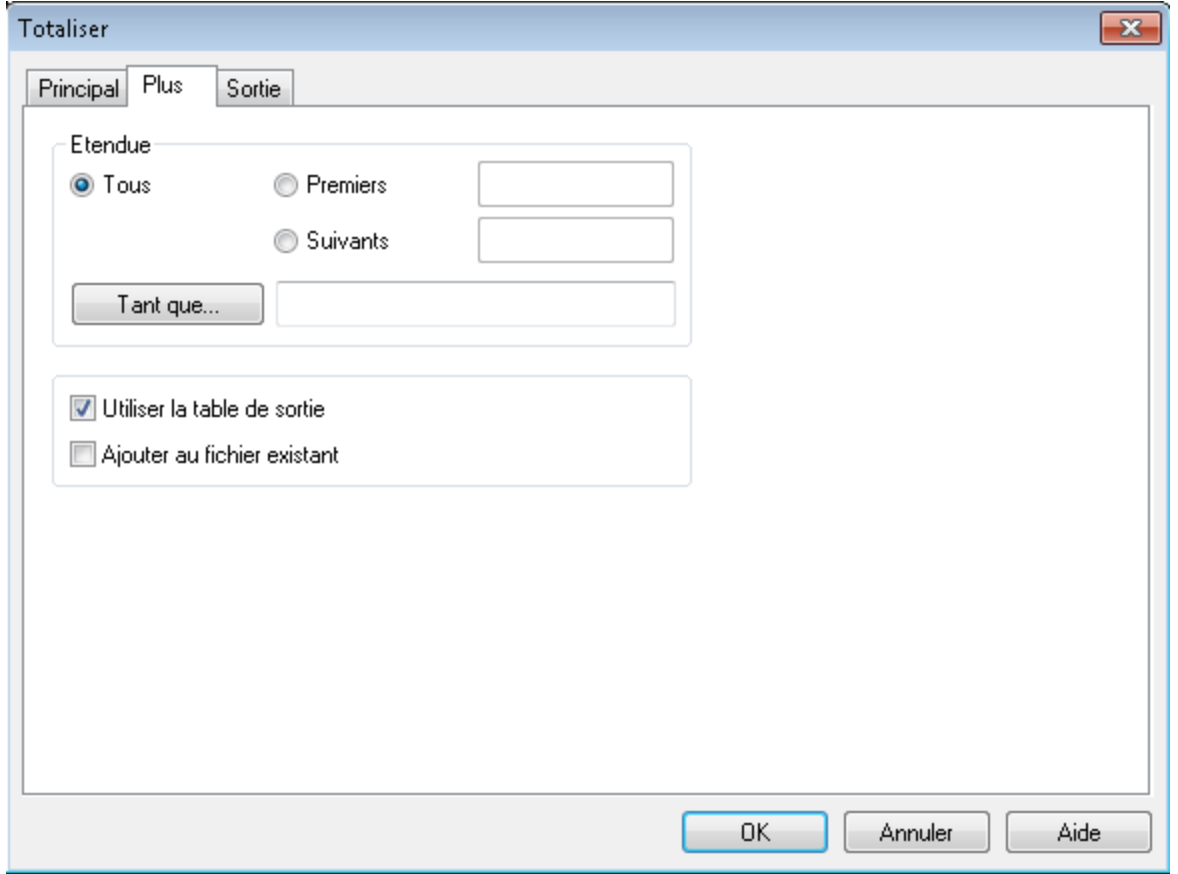

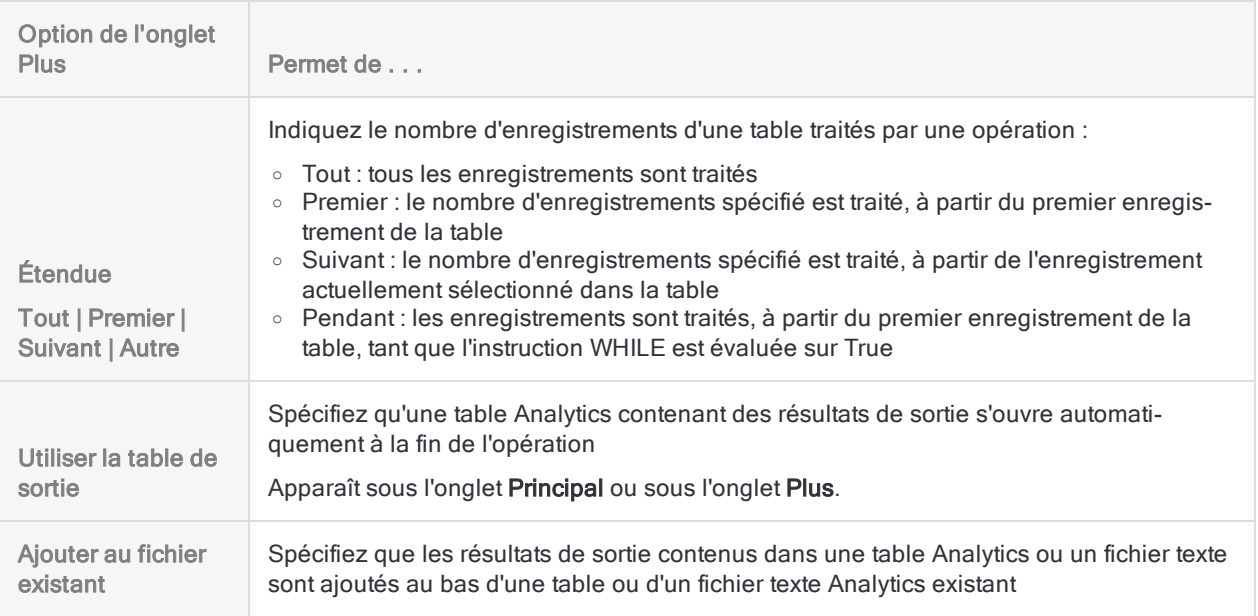

### L'onglet Sortie

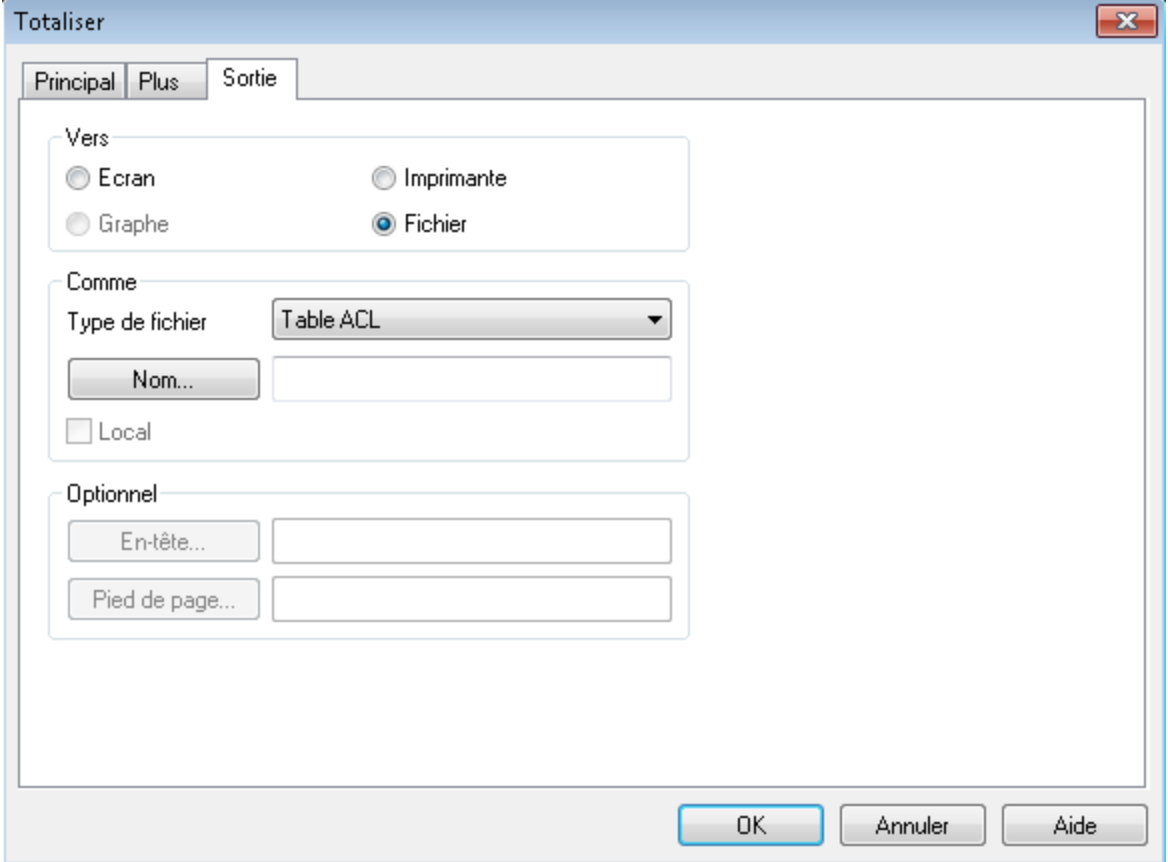

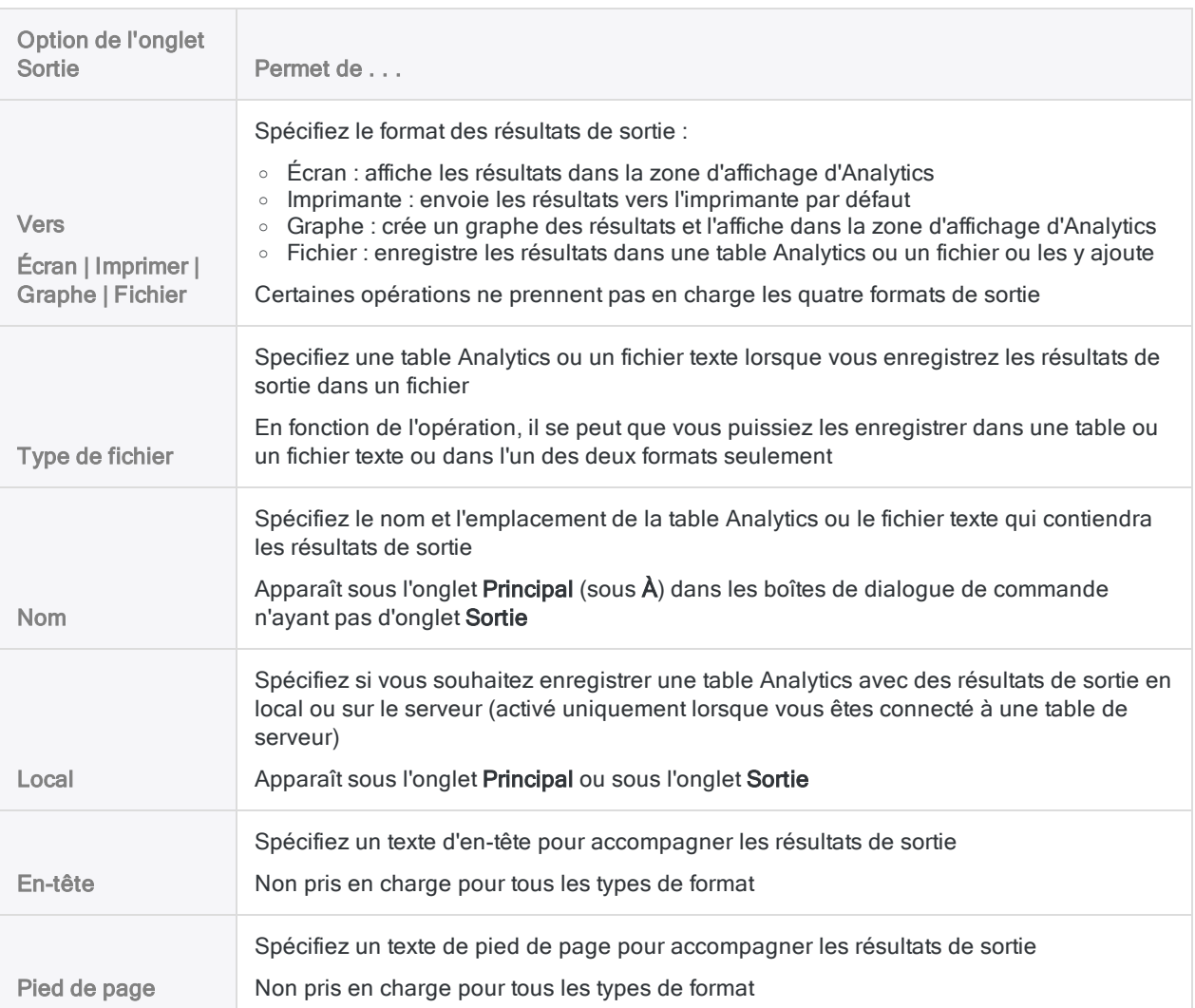

### <span id="page-123-0"></span>Autres éléments de l'interface utilisateur

Analytics comprend également les éléments d'interface utilisateur suivants, utilisés pour définir et importer des données, utiliser des tables, créer des expressions, insérer des boîtes de dialogue personnalisées dans des scripts et utiliser des outils d'analyse et des Apps Analyse :

• Assistant de définition de données - un assistant basé sur page permettant d'accéder à différentes sources de données, essentiellement basées sur des fichiers

L'Assistant de définition de données apparaît automatiquement lorsque vous créez un nouveau projet Analytics et lorsque vous ajoutez une nouvelle table Analytics à un projet existant.

Pour plus d'informations, consultez la section "Définir et importer des données" [Page 248](#page-247-0).

• Fenêtre Accès aux données : - interface visuelle contenant différents connecteurs de données et pouvant être utilisée pour accéder aux données sources dans des bases de données ou des fichiers

Pour plus d'informations, consultez la rubrique "Définir et importer des données" [Page 248](#page-247-0).

• Boîte de dialogue Format de table - permet de définir ou de modifier les formats de table **Analytics** 

Ces derniers spécifient comment Analytics doit identifier les enregistrements dans la source de données et lire chaque champ.

Pour plus d'informations, consultez la section "Boîte de dialogue Format de table" [Page 766](#page-765-0).

• Boîte de dialogue Générateur d'expression - permet d'entrer une expression dans Analytics

Une expression est une instruction combinant des champs de données, des opérateurs, des fonctions, des filtres et des variables que l'application Analytics évalue et pour laquelle elle renvoie une valeur.

Pour plus d'informations, consultez la section ["Présentation](#page-875-0) du générateur d'expression" [Page 876](#page-875-0).

• Générateur de boîte de dialogue - permet de créer des boîtes de dialogue personnalisées dans les scripts Analytics

Ces dernières offrent à l'utilisateur le moyen d'interagir ou de fournir des commentaires pendant l'exécution d'un script.

Pour plus d'informations, consultez la section "Création de boîtes de dialogue [personnalisées"](#page-1660-0) [Page 1661](#page-1660-0).

• La fenêtre App Analyse - permet d'exécuter des Apps Analyse et de créer des interprétations de données

La fenêtre App Analyse est un composant amovible d'Analytics qui fournit une simple interface utilisateur pour l'exécution d'outils d'analyse et des ensembles d'outils d'analyse regroupés appelés Apps Analyse. Il fournit également des visualisations et des interprétations de données avancées, ce qui donne aux utilisateurs un certain nombre de possibilités pour examiner les résultats de l'analyse.

Pour plus d'informations, consultez la section "Utilisation des Apps Analyse" [Page 2858](#page-2857-0).

# La structure des tables Analytics

Dans Analytics, les données sont contenues dans des tables. Lorsque vous affichez et analysez des données dans Analytics, vous utilisez une table Analytics. La structure des tables Analytics se compose de trois parties :

- le fichier de données source
- $\bullet$  le format de table
- une ou plusieurs vues

Il est essentiel de comprendre comment les tables Analytics sont structurées afin d'utiliser efficacement Analytics. Le schéma ci-dessous illustre la structure d'une table Analytics.

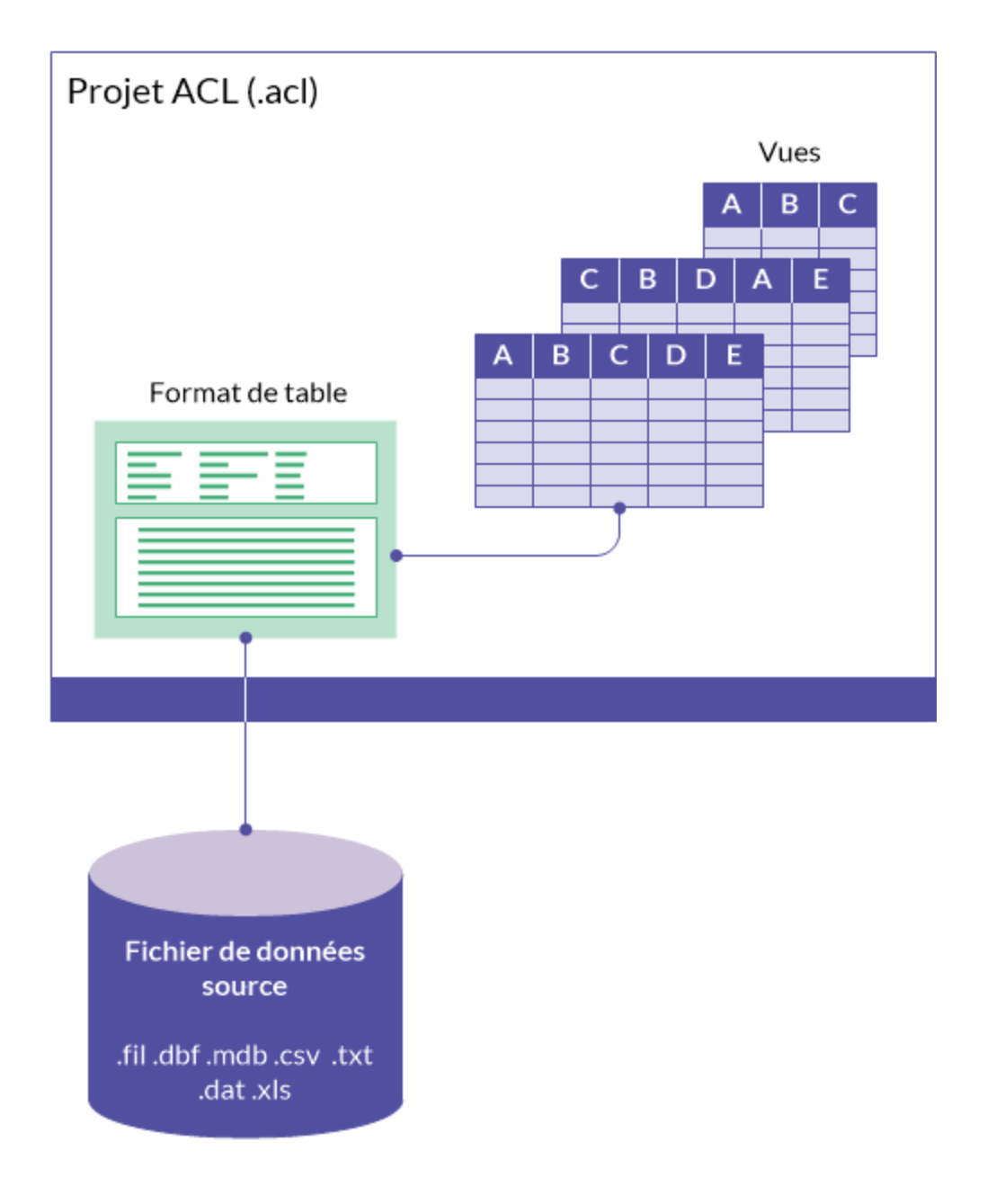

### Le fichier de données source

Le fichier de données source contient les données brutes, sans les informations de formatage Analytics comme les noms des champs. Il existe en dehors du projet Analytics. Il peut résider dans le même dossier Windows que le projet Analytics ou il peut être situé ailleurs sur le même ordinateur, à un emplacement réseau ou dans une base de données.

### Fichier de données source Analytics

Dans la plupart des cas, lorsque vous créez une nouvelle table Analytics, Analytics copie et importe les données source dans un nouveau fichier de données source Analytics enregistré dans un format de fichier plat avec une extension . fil. Le fichier .fil sert de base pour la table Analytics.

Le format de fichier plat présente des champs de longueur fixe et des enregistrements identifiés par une longueur fixe ou par des codes composés de sauts de ligne et de retours chariot, ce qui facilite son interprétation.

Dans certains cas, comme dans le cas de fichiers .dbf et .txt, Analytics peut se connecter directement au fichier de données source existant et un fichier .fil n'est pas requis ni créé.

## Le format de table

Le format de table est une interprétation structurée des données brutes dans le fichier de données source. Le format de table contient des métadonnées comme des définitions de champs, qui indiquent les noms de champs, leur position de départ, leur longueur, le type de données qu'ils contiennent, etc.

Analytics a besoin du format de table afin de pouvoir interpréter les données brutes. Le format de table indique également l'emplacement du fichier de données source. Le format de table fait partie du fichier de projet Analytics (.acl).

Pour plus d'informations, consultez la section ["Structurer](#page-762-0) les données avec des formats de tables" [Page 763](#page-762-0).

## Une ou plusieurs vues

La vue est une réorganisation des colonnes nommées, avec des enregistrements numérotés, qui affiche les données structurées par le format de table. Lorsque vous regardez des données dans la fenêtre principale d'Analytics, vous regardez une vue.

Il est possible de créer plusieurs vues pour la même table, où les colonnes sont sélectionnées et organisées différemment dans chaque vue. La vue fait partie du fichier de projet Analytics (.acl).

Les vues mettent aussi en forme les données pour les rapports Analytics.

Pour plus d'informations, consultez la section ["Affichage](#page-839-0) des données avec des vues de table" [Page 840](#page-839-0).

# Personnaliser Analytics

Analytics est installé avec un ensemble standard de paramètres de configuration définissant le comportement par défaut de l'application. Vous pouvez modifier ces paramètres dans la boîte de dialogue Options (Outils > Options) pour modifier le comportement de l'application, par exemple pour :

- activer ou désactiver des fonctionnalités ;
- modifier l'affichage des données ;
- contrôler certains aspects de la sortie des commandes.

### Autres options personnalisables

Cette section du guide inclut également des informations sur la modification des paramètres de police pour les vues et les rapports, sur la personnalisation de la barre d'outils Analytics ainsi que sur la personnalisation du menu Applications en vue d'afficher des éléments de menu tels que des scripts et des commandes souvent utilisées.

# Éditeur de script

Pour plus d'informations sur la personnalisation de l'Éditeur de script, consultez la section ["Personna](#page-1651-0)lisation de l'Éditeur de script" [Page 1652](#page-1651-0).

# Configurer les options d'Analytics

La boîte de dialogue Options permet de configurer diverses options visant à contrôler le comportement des fonctionnalités Analytics.

Au besoin, vous pouvez configurer les options différemment pour chaque projet Analytics. Pour plus d'informations, consultez la section ["Fonctionnement](#page-160-0) des fichiers de préférence Analytics" Page 161.

### Rétablir toutes les options sur leurs valeurs par défaut

Pour rétablir toutes les options configurables sur les paramètres par défaut Analytics, cliquez sur Usine en bas de la boîte de dialogue Options.

#### **Attention**

Le fait de cliquer sur Usine rétablit les valeurs par défaut de toutes les options de tous les onglets Options, et pas seulement les options de l'onglet actif.

### Paramètres stockés dans un fichier de préférences

Les paramètres des options de préférence sont stockés dans un fichier de préférences (fichier .prf). Pour plus d'informations, consultez la section ["Fonctionnement](#page-160-0) des fichiers de préférence Analytics" [Page 161](#page-160-0).

# Étapes

- 1. Dans le menu principal Analytics, sélectionnez Outils > Options.
- 2. Cliquez sur l'onglet contenant l'option que vous souhaitez changer, puis modifiez le paramètre.

Les onglets suivants sont utilisés pour regrouper les options liées :

- Onglet [Système](#page-131-0)
- [Interface](#page-132-0)
- [Table](#page-134-0)
- [Vue](#page-140-0)
- [Commande](#page-142-0)
- [Onglet](#page-146-0) Date et heure
- [Numérique](#page-154-0)
- [Imprimante](#page-157-0)
- Polices de [l'application](#page-159-0)
- 3. Cliquez sur OK afin d'enregistrer vos modifications.

# <span id="page-131-0"></span>Options système

Utilisez l'option dans l'onglet Système pour contrôler la façon dont la mémoire est utilisée pour les opérations de tri et d'indexation.

### Utiliser des ressources système supplémentaires pour le tri et l'indexation

Lorsque cette option est sélectionnée, les opérations de tri et d'indexation peuvent être plus rapides, en fonction de la taille du fichier trié ou indexé et en fonction de la mémoire disponible sur votre ordinateur.

La sélection de l'option permet à Analytics d'utiliser un fichier mappé en mémoire pour les opérations de tri et d'indexation. L'utilisation d'un fichier mappé en mémoire peut accélérer le tri ou l'indexation des fichiers qui dépassent la RAM disponible sur votre ordinateur. Par exemple, le tri d'un fichier de 500 Mo peut prendre la même durée indépendamment de la façon dont l'option est définie, mais un fichier de 3 Go peut être trié beaucoup plus vite si vous activez l'option.

Tout comme avec le tri de fichiers plus petits, le tri de très gros fichiers de plusieurs giga-octets peut ne pas entraîner d'amélioration dans la vitesse de traitement lorsque l'option est activée. Si vous triez de façon répétitive de très gros fichiers et que vous rencontrez des problèmes de performances, il est conseillé d'envisager d'augmenter la RAM de votre ordinateur ou d'augmenter la taille du fichier de pagination Windows ou d'augmenter les deux.

### Autres informations

- Si Analytics n'est pas en mesure de déterminer le nombre d'enregistrements dans un fichier trié ou indexé, un fichier mappé en mémoire n'est pas utilisé pour l'opération même si l'option Utiliser des ressources système supplémentaires pour le tri et l'indexation est sélectionnée.
- L'utilisation de ressources système supplémentaires pour le tri et l'indexation peut ralentir les autres tâches pendant que le tri ou l'indexation sont en cours.
- À la différence de toutes les autres options de la boîte de dialogue Options, le paramètre de cette option n'est pas stocké dans le fichier de préférences Analytics. Cette option s'applique uniquement sur l'ordinateur sur laquelle elle est définie.

Pour plus d'informations sur les options stockées dans le fichier de préférences, consultez la section ["Fonctionnement](#page-160-0) des fichiers de préférence Analytics" Page 161.

# <span id="page-132-0"></span>Options d'interface

Utilisez les options de l'onglet **Interface** pour définir une partie du comportement de base d'Analytics.

### Inclure les filtres dans les listes

Sélectionnez cette option si vous souhaitez que les champs logiques, y compris les filtres, apparaissent dans les listes. Les champs logiques sont normalement exclus des listes de champs. Les filtres étant implémentés en tant que champs logiques, vous pouvez utiliser cette option pour qu'ils apparaissent dans les listes de champs de manière à pouvoir leur appliquer des commandes.

### Demander confirmation pour la suppression de fichiers

Sélectionnez cette option si vous souhaitez qu'Analytics affiche une boîte de dialogue de confirmation avant de remplacer l'un des éléments suivants :

- champs d'un format de table
- tables Analytics
- fichiers, y compris les fichiers de données Analytics (.fil)

Si vous désactivez cette option, Analytics écrase les champs, les tables et les fichiers sans vous demander de confirmation.

Vous pouvez également utiliser la commande SET SAFETY dans un script ou dans la ligne de commande pour activer ou désactiver cette option. La désactivation de cette option permet d'éviter les interruptions lors de l'exécution d'un script conçu pour écraser les champs, les tables et les fichiers existants.

Si vous modifiez le paramètre à l'aide de la case à cocher Demander confirmation pour la suppression de fichiers, la modification demeure effective jusqu'à ce que vous le remodifiez spécifiquement. Si vous utilisez la commande SET SAFETY pour modifier le paramètre, la modification demeure effective pendant la durée de la session Analytics uniquement.

Les modifications apportées à ce paramètre sont enregistrées dans la trace en utilisant la syntaxe suivante :

SET SAFETY {ON|OFF}

## Activer l'intégration de serveur ACL

Sélectionnez cette option pour activer les fonctions permettant de vous connecter à AX Serveur.

## Désactiver la saisie semi-automatique dans les scripts

Sélectionnez cette option pour désactiver la saisie semi-automatique des mots-clés dans l'Éditeur de script. L'aide à l'écran pour les paramètres des fonctions ne peut pas être désactivée.

### Désactiver la vérification de la syntaxe des scripts avant de transmettre des scripts

Cochez cette option pour désactiver la vérification de la syntaxe des scripts lorsque vous transmettez des scripts à l'application Robots d'HighBond.

#### Remarque

Cette option contrôle la vérification de la syntaxe des scripts uniquement. Elle ne contrôle pas la validation des en-têtes d'outils d'analyse, qui correspond à un processus distinct ne pouvant pas être désactivé.

## Bip(s) en fin de tâche

Cette option indique le nombre de bips sonores émis par Analytics en fin de tâche. Entrez un nombre compris entre 0 et 255. Cette option est particulièrement utile lorsqu'une tâche doit durer longtemps La valeur par défaut est 0.

Les modifications apportées à ce paramètre sont enregistrées dans la trace en utilisant la syntaxe suivante :

SET BEEP *valeur*

# <span id="page-134-0"></span>Options de table

Utilisez les options présentées dans l'onglet Table pour spécifier le traitement des tables par Analytics.

### Profiler automatiquement à l'ouverture

Lorsque l'option Profiler automatiquement à l'ouverture est activée, Analytics exécute automatiquement la commande PROFILE sur tous les champs numériques à l'ouverture d'un projet, lors de la modification de tables ou de filtres globaux.

Analytics conserve les informations et s'en sert pour fournir les valeurs minimales et maximales des histogrammes et des stratifications, ainsi que les valeurs absolues pour l'échantillonnage par unité monétaire.

#### **Remarque**

Les tables contenant des champs numériques s'ouvriront plus lentement si cette option est activée.

### Supprimer le fichier de données avec la table

Si vous activez cette option, Analytics supprime automatiquement le fichier de données associé lorsque vous supprimez une table. Vous pouvez utiliser cette option pour supprimer rapidement les fichiers indésirables de votre disque dur, mais elle vous empêchera d'accéder aux données ultérieurement.

#### **Attention**

Soyez attentif lorsque vous activez cette option. Il se peut que ce soit le fichier de données d'origine qui soit supprimé avec la table !

Les fichiers de données sont supprimés de manière définitive. Ils ne sont pas envoyés dans la Corbeille de Windows.

Vous pouvez également utiliser la commande SET DELETE\_FILE dans un script ou dans la ligne de commande pour activer ou désactiver cette option.

Si vous modifiez le paramètre à l'aide de la case à cocher Supprimer le fichier de données avec la table, la modification demeure effective jusqu'à ce que vous le remodifiez spécifiquement. Si vous utilisez la commande SET DELETE\_FILE pour modifier le paramètre, la modification demeure effective pendant la durée de la session Analytics uniquement.

Les modifications apportées à ce paramètre sont enregistrées dans la trace en utilisant la syntaxe suivante :

SET DELETE\_FILE {ON|OFF}

### Ne pas partager les formats de table

#### **Remarque**

Pour éviter toute suppression accidentelle des définitions de champ, la case Ne pas partager les formats de table est cochée par défaut.

Si vous décochez cette option, un format de table unique peut être partagé par plusieurs fichiers de données ou sources de données ayant une structure d'enregistrement identique. Cette fonctionnalité fonctionne uniquement avec les opérations Analytics pouvant sortir des résultats dans une table Analytics ayant une structure d'enregistrement identique – extraction, tri, échantillonnage et fusion – et avec la copie des formats de table.

Lorsque le partage de formats de table est autorisé, plusieurs fichiers de données sources (par ex., des fichiers de données Analytics (.fil)) ou les sources de données présentant la même structure d'enregistrements peuvent partager un seul ensemble de définitions de champs. Lorsque vous ajoutez un champ physique ou calculé à un format de table partagé, ajoutez une colonne à une vue associée ou ajoutez une vue, le champ, la colonne ou la vue ajouté s'ajoute automatiquement à toutes les tables Analytics utilisant le format de table partagé. Lorsque vous supprimez un champ, une colonne ou une vue, ce dernier n'est plus disponible pour aucune des tables Analytics utilisant le format de table partagé.

En règle générale, vous devez gérer un format de table distinct pour chaque fichier de données. Toutefois, partager un format de table unique permet de réduire le travail si plusieurs fichiers de données ayant la même structure d'enregistrement nécessitent un jeu de définitions de champ identique et toutes les mises à jour apportées au format de table s'appliqueront à l'ensemble des fichiers de données. Par exemple, l'extraction d'enregistrements d'une table de transactions annuelle en 12 tables mensuelles distinctes générerait un nombre total de 13 tables présentant la même structure d'enregistrement. Si la case Ne pas partager les formats de table est cochée, chaque table aura son propre format. Si la case Ne pas partager les formats de table est décochée, l'intégralité des tables partage le format de table d'origine et le format peut être géré de façon centralisée.

La suppression d'une table partagée de l'une des tables qui l'utilise n'entraîne pas une suppression globale. Le format de table partagé est toujours disponible pour les autres tables qui l'utilisent.

Le partage ne s'étend pas au-delà des projets Analytics individuels. Si vous copiez une table dans un autre projet, un nouveau format de table est créé, indépendamment du paramètre défini sur Ne pas partager les formats de table.

### Comparaisons exactes de caractères

Cette option permet de contrôler la façon dont Analytics compare les champs de type caractère, les expressions ou les valeurs littérales.

#### Remarque

Les espaces vides sont considérées comme des caractères.

### Si l'option est désactivée

Si l'option est désactivée, pour comparer deux chaînes de caractères de longueur inégale, Analytics utilise la plus petite chaîne de caractères. La comparaison commence par les caractères les plus à gauche et se déplace vers la droite.

### Les Comparaisons exactes de caractères sont désactivées

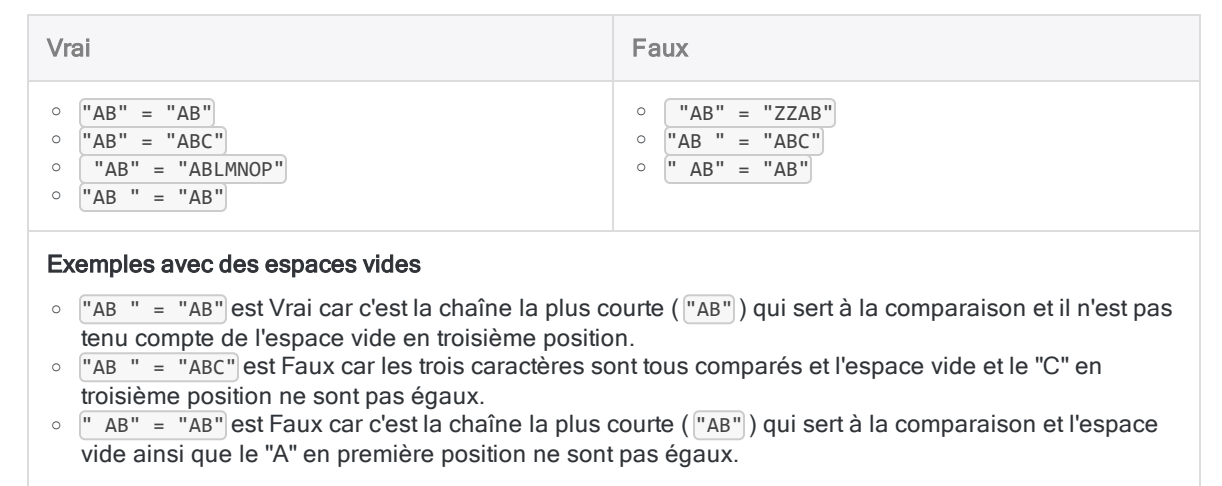

### Si l'option est activée

Si l'option est activée, les chaînes de comparaison doivent être exactement identiques pour constituer un rapprochement. Lors de la comparaison de deux chaînes de caractères de longueur inégale, Analytics complète la chaîne la plus courte avec des espaces de fin pour faire correspondre les deux chaînes avec la longueur de la chaîne la plus longue.

### Les Comparaisons exactes de caractères sont activées

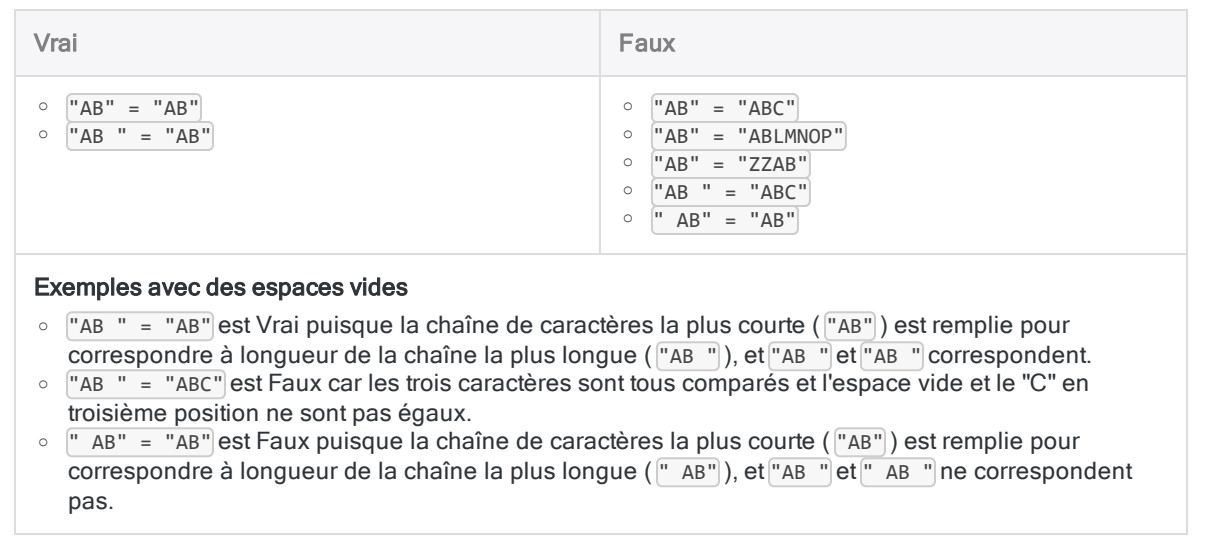

### Se débarrasser des espaces vides

Vous pouvez utiliser la fonction ALLTRIM( ) pour supprimer les espaces de début et de fin et vous assurer que seuls des caractères de type texte et des espaces internes sont comparés.

Par exemple : ALLTRIM(" AB") = ALLTRIM("AB") est Vrai lorsque les valeurs sont renvoyées à la ligne avec ALLTRIM( ), mais est Faux sinon.

### Comparaisons exactes de caractères et filtres

Le paramètre Comparaisons exactes de caractères affecte le fonctionnement des filtres :

- L'option est désactivée :  $Adresse = "BP"$  renvoie toutes les adresses commençant par « BP »
- L'option est activée : Adresse = "BP" renvoie uniquement les enregistrements présentant exactement la chaîne « BP » et rien d'autre dans le champ Adresse

### Applicabilité

Certaines opérations et fonctions d'Analytics sont affectées par l'option Comparaisons exactes de caractères et d'autres ne le sont pas :

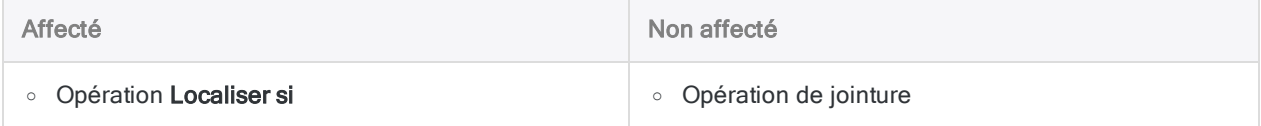

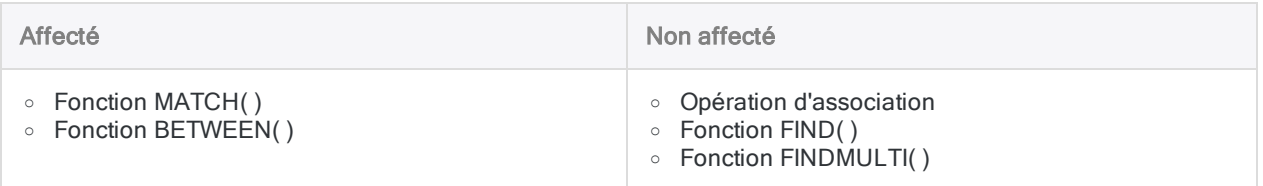

### Saisie de la trace

Les modifications apportées à ce paramètre sont enregistrées dans la trace en utilisant la syntaxe suivante :

SET EXACT {ON|OFF}

### Afficher le format à l'ouverture

Si vous activez cette option, Analytics affiche automatiquement les définitions de format de table et de champ calculé actuelles lorsque vous ouvrez une nouvelle table. Les résultats s'affichent dans la trace des commandes.

Les modifications apportées à ce paramètre sont enregistrées dans la trace en utilisant la syntaxe suivante :

SET FORMAT {ON|OFF}

### Définir manuellement les fichiers plats

Lorsque cette option est sélectionnée, certains écrans de l'Assistant de définition de données sont ignorés lorsque vous créez une table à partir d'un fichier plat et que vous remplissez la définition de données dans la boîte de dialogue Format de table.

## Taille du tampon

Cette option indique la taille du bloc de données lu. La taille par défaut est 33 ko (kilooctets), ce qui correspond à la taille du tampon recommandée pour la plupart des applications.

Les valeurs acceptables varient de 5 à 255. La modification de la taille du tampon peut apporter de légères améliorations en termes de performances dans certains environnements. Modifiez cette valeur uniquement si l'Assistance vous le demande.

Les modifications apportées à ce paramètre sont enregistrées dans la trace en utilisant la syntaxe suivante :

SET READAHEAD *valeur*

### Mémoire de tri

Cette option indique la quantité maximale de ressources du système allouées pour le tri et l'indexation des processus. La mémoire de tri peut prendre n'importe quelle valeur comprise entre 0 et 2000 Mo (mégaoctets), par incréments de 20 Mo. Pour optimiser les performances du tri, définissez la mémoire de tri en fonction de la mémoire physique disponible dans le système. Cela permet à Analytics d'utiliser la quantité de mémoire nécessaire pour trier une table jusqu'à son maximum, au besoin.

Si la mémoire de tri est laissée sur 0, Analytics utilise les ressources du système actuellement disponibles.

## Trier l'ordre

Cette option définit la séquence de tri des champs de type caractère.

Choisissez les paramètres régionaux dans la liste déroulante. La valeur par défaut est « Valeur par défaut du système » pour l'édition non Unicode d'Analytics et « Mélanger les langages (UCA) » pour l'édition Unicode. Par défaut, Analytics trie les données dans l'ordre croissant en fonction de l'ordre des octets de chaque caractère dans son jeu de caractères. L'option Ordre de tri affecte l'ordre de tri lors d'un tri ou d'une indexation, ou lors de l'exécution d'un tri express et d'un test de l'ordre séquentiel.

Les modifications apportées à ce paramètre sont enregistrées dans la trace en utilisant la syntaxe suivante :

SET ORDER *valeurs*

# <span id="page-140-0"></span>Options de vue

Utilisez les options de l'onglet Vue pour définir l'affichage des vues dans Analytics.

### Cacher enregistrements filtrés

Lorsque l'option Cacher enregistrements filtrés est activée, les tables filtrées affichent uniquement les enregistrements inclus par le filtre.

Si cette option est désactivée, les tables filtrées continuent d'afficher tous les enregistrements. Les enregistrements exclus par le filtre sont mis en surbrillance.

## Afficher le quadrillage

Lorsque cette option est activée, le quadrillage s'affiche dans les vues.

### Tester les largeurs de colonne

Lorsque cette option est activée et que vous modifiez la largeur d'une colonne, Analytics vous invite à enregistrer ou à abandonner votre travail lorsque vous fermez une vue.

Si vous désactivez cette option et que les seules modifications que vous avez apportées à une vue portent sur la largeur des colonnes, les modifications sont annulées.

## Afficher le bord droit de la page

Lorsque cette option est activée, Analytics affiche une ligne en pointillé dans la vue pour signaler la marge droite. La marge est définie dans les options de configuration d'impression du rapport.

## Mettre à zéro les données numériques invalides à l'affichage

Lorsque cette option est désactivée, Analytics accepte tous les caractères non valides dans un champ.

Si vous activez cette option, Analytics remplace les données de type caractère non valides par des espaces et les données numériques non valides par des zéros, du premier caractère incorrect à la fin du champ. Cette option concerne tous les champs à l'exception des champs texte : Analytics remplace automatiquement les données non valides par des espaces dans les champs texte.

L'option Mettre à zéro les données numériques invalides à l'affichage est surtout utile avec les fichiers de données de longueur variable, car elle permet à Analytics de les afficher correctement.

Les modifications apportées à ce paramètre sont enregistrées dans la trace en utilisant la syntaxe suivante :

SET CLEAN {ON|OFF}

### Régénérer les secondes

Cette option affiche la durée maximale (en secondes) nécessaire à Analytics pour régénérer la vue. Si la durée de la régénération est supérieure à la durée spécifiée, Analytics interrompt le traitement et affiche un message. Vous pouvez indiquer un maximum de 100 secondes. La durée par défaut est 10 secondes.

Il se peut que vous deviez allonger la durée de la régénération lorsque vous utilisez des filtres restrictifs qui sélectionnent une très faible quantité d'enregistrements, notamment lorsque vous utilisez des fichiers très volumineux. En allongeant la durée de la régénération, il se peut que vous deviez attendre plus longtemps pour afficher les données. Pour limiter le temps d'attente, désactivez l'option Cacher enregistrements filtrés.

## Titre global de la page

Le texte que vous saisissez dans cette zone de texte apparaît justifié à gauche, sous le numéro de page, en haut de chaque page que vous imprimez. Vous pouvez choisir de laisser cette zone vide.

Dans les versions d'Analytics autorisées auxquelles a été attribuée une licence de groupe, le Titre global de la page présente un texte spécifié par le client qu'il est impossible de modifier.

Les modifications apportées à ce paramètre sont enregistrées dans la trace en utilisant la syntaxe suivante :

SET DESIGNATION *valeur*

# <span id="page-142-0"></span>Options de commande

Utilisez les options de l'onglet Commande pour indiquer l'exécution des commandes par Analytics.

### Commandes auto-exécutables

En activant cette option, Analytics exécute immédiatement certaines commandes à l'aide du champ sélectionné dans la vue comme entrée. Vous ne pouvez pas modifier la commande ni appliquer un filtre local. L'option s'applique uniquement à certaines commandes, et le champ d'entrée sélectionnée doit être du type de données requis par la commande.

### Noms de fichiers de sortie automatiques

En activant cette option, Analytics génère automatiquement les noms de fichiers pour chaque fichier de sortie. Le nom automatiquement généré contient le nom de la commande et un nombre incrémentant à partir de 01. Vous pouvez accepter le nom ou choisir un nom plus significatif.

### Utiliser la table de sortie

En activant cette option, la case à cocher Utiliser la table de sortie, située dans les boîtes de dialogue de commande créant les tables, est sélectionnée par défaut. Si vous sélectionnez la case à cocher et exécutez une commande, Analytics ferme automatiquement la table active et ouvre la table créée par la commande. Si vous ne souhaitez pas ouvrir la table de sortie, désélectionnez la case à cocher avant d'exécuter une commande.

## Afficher les tests de groupe dans la trace

Lorsque vous exécutez un script, cette option a une incidence sur l'affichage des résultats de groupe tels qu'ils apparaissent dans la trace des commandes. Analytics affiche les résultats de groupe des tests Si, Tant que, Pour et Suivants en regard des commandes concernées. Plusieurs tests d'un groupe pouvant s'appliquer à chaque commande, la syntaxe peut devenir très longue.

Si vous désactivez cette option, Analytics n'affiche pas les tests lorsqu'un script est exécuté.

Les modifications apportées à ce paramètre sont enregistrées dans la trace en utilisant la syntaxe suivante :

SET TEST {ON|OFF}

## Supprimer la sortie XML pour les résultats de la commande

Lorsque cette option est sélectionnée, la sortie de la commande s'affiche à l'écran sous forme de texte brut plutôt que sous forme de texte mis en forme.

Les modifications apportées à ce paramètre sont enregistrées dans la trace en utilisant la syntaxe suivante :

SET SUPPRESSXML {ON|OFF}

### Renvoyer les correspondances pour les champs nuls

Cette option contrôle comment Analytics interprète les valeurs des caractère nuls. Une valeur de caractère est « nulle » lorsqu'elle est vide et ne contient aucune donnée. Par exemple, NAME="" est une expression contenant une valeur de caractère nul : il n'y a rien entre les guillemets.

Lorsque cette option est sélectionnée, Analytics interprète un caractère nul comme un caractère générique. Par exemple, le filtre de vue NAME = "" affiche les enregistrements dont le champ NAME contient n'importe quelle valeur.

Lorsque cette option n'est pas sélectionnée, Analytics interprète un littéral nul comme un caractère nul. Par exemple, le filtre de vue NAME = "" affiche uniquement les enregistrements dont le champ NAME ne contient aucune donnée.

### **Intervalles**

Cette option indique le nombre d'intervalles choisi par défaut pour une stratification ou un histogramme. Entrez un nombre compris entre 1 et 255. La valeur par défaut est 10.

## Limite d'erreur

Cette option définit le nombre d'erreurs par défaut après lesquelles Analytics arrête de traiter les commandes Sequence ou Verify. Entrez un nombre compris entre 1 et 255. La valeur par défaut est 10.
### Nombre de tentatives de la commande

#### Remarque

S'applique aux scripts Analytics uniquement. Ne s'applique pas à l'interface utilisateur Analytics.

Indique le nombre de fois qu'Analytics tente d'importer ou d'exporter des données en cas d'échec de la première tentative. Entrez un nombre compris entre 0 et 255. Si vous entrez 0, aucune autre tentative ne sera effectuée après un premier échec. La valeur par défaut est 0.

Il n'y a pas de temps d'attente entre les différentes tentatives. Chaque tentative successive a lieu tout de suite après l'échec précédent.

Il est utile de préciser le nombre de tentatives de connexion aux bases de données ou aux services de données cloud, ce qui peut être temporairement indisponible.

Les modifications apportées à ce paramètre sont enregistrées dans la trace en utilisant la syntaxe suivante :

SET RETRY *num*

S'applique aux commandes suivantes :

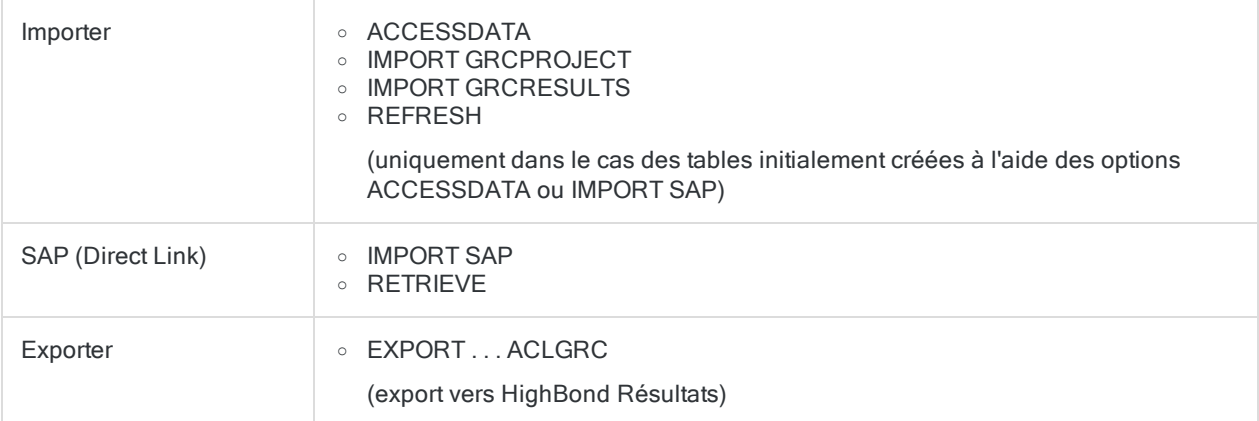

### Valeurs max des catégories

Cette option indique le nombre maximal de valeurs uniques dans un champ clé de type caractère utilisé comme entrée pour la commande Entraîner. Entrez un nombre compris entre 1 et 255.

## Paramètres de notification

### Nombre de tentatives

Cette option indique le nombre de fois où l'opération de notification tentera d'envoyer un message électronique en cas d'échec de la première tentative. Entrez un nombre compris entre 0 et 255. Si vous entrez 0, aucune autre tentative ne sera effectuée après un premier échec. La valeur par défaut est 5.

Une raison possible d'échec d'envoi de message électronique par l'opération de notification est l'indisponibilité du serveur de messagerie.

### Délai entre deux tentatives (secondes)

Cette option spécifie la durée en secondes s'écoulant entre chaque tentative supplémentaire d'envoi de message électronique après un premier échec. Entrez un nombre compris entre 1 et 255. La valeur par défaut est 10 secondes.

### Arrêter le script en cas d'échec de notification

Si vous activez cette option, Analytics arrête le traitement d'un script si l'opération de notification échoue. Le script s'arrête après le premier échec ou après le nombre Nombre de tentatives spécifié, si aucune des tentatives n'aboutit. Le paramètre par défaut est désactivé, ce qui permet à un script de continuer même en cas d'échec de l'opération de notification.

Un destinataire de message électronique incorrect n'est pas considéré comme un échec de l'opération de notification et n'entraîne pas l'arrêt d'un script indépendamment de la définition de Arrêter le script en cas d'échec de notification.

# Options de date et d'heure

Utilisez les options de l'onglet Date et heure pour définir l'affichage des dates, des DateHeures et des heures dans Analytics et pour configurer plusieurs autres options associées aux dates et aux heures.

## Paramètres de date

### Jour, mois, année

Les zones de texte Jour, Mois et Année permettent de spécifier les caractères représentant ces composants de format de date et DateHeure. Les valeurs par défaut sont « J » pour Jour, « M » pour Mois et « A » pour Année, mais vous pouvez spécifier différents caractères pour des langues autres que l'anglais. Les caractères à spécifier doivent être en majuscules, ils doivent être tous différents, et J, M et A peuvent uniquement être utilisés dans leurs positions par défaut.

### Format d'affichage de la date

Cette option permet d'indiquer le format d'affichage des dates par Analytics, et la portion correspondant à la date des DateHeures, dans les vues, les rapports et les fichiers exportés. Elle permet aussi de contrôler le format des dates des entrées dans la trace. Vous pouvez sélectionner l'un des formats dans la liste déroulante Format d'affichage de la date ou vous pouvez créer votre propre format d'affichage de date.

#### Remarque

Cette option n'a aucune incidence sur la façon dont Analytics lit les dates à partir des sources de données. Pour spécifier comment Analytics lit les dates, utilisez l'Assistant de définition de données ou le champ Format dans la boîte de dialogue Format de table. Pour plus d'informations, consultez la section ["Formats](#page-382-0) des données source date et heure" [Page 383](#page-382-0).

#### Formats de la liste déroulante Format d'affichage de la date

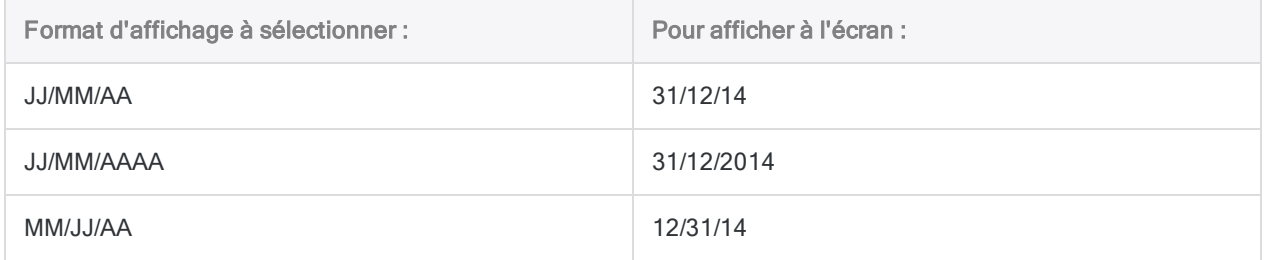

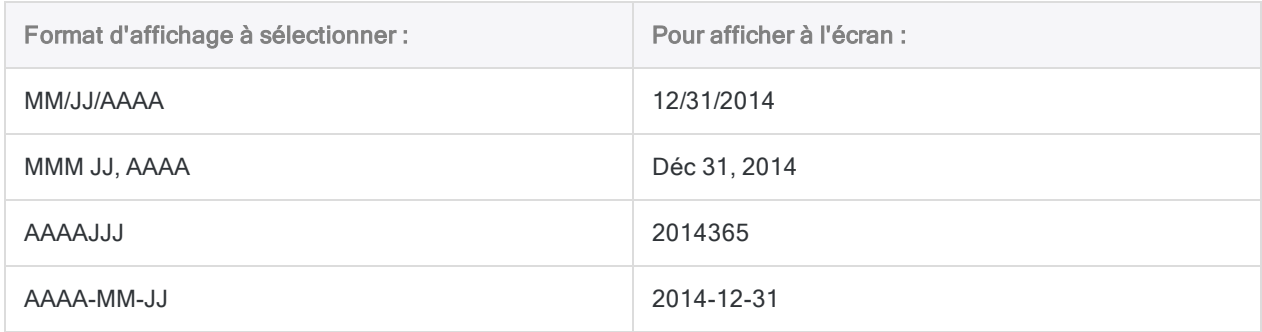

#### Créer votre propre format d'affichage de la date

Pour créer votre propre format d'affichage de la date, entrez votre choix dans la zone de texte Format d'affichage de la date à l'aide d'une combinaison de caractères à partir de ["Caractères](#page-147-0) du format [d'affichage](#page-147-0) de la date" bas (suppose les caractères de format Jour, Mois et Année par défaut).

Les instructions suivantes s'appliquent :

- Les composants jour, mois et année peuvent apparaître sans espaces ou ils peuvent être séparés à l'aide d'espaces vides ou d'un signe de ponctuation.
- Les composants peuvent apparaître dans n'importe quel ordre.
- Sur ces trois composants, un ou deux peut être omis.
- Les composants doivent posséder au moins deux caractères.
- Vous devez utiliser des caractères en majuscules pour préciser le format.
- <span id="page-147-0"></span>• Le format d'affichage de l'intégralité de la date, espaces et signes de ponctuation compris, ne peut pas dépasser les 12 caractères.

#### Caractères du format d'affichage de la date

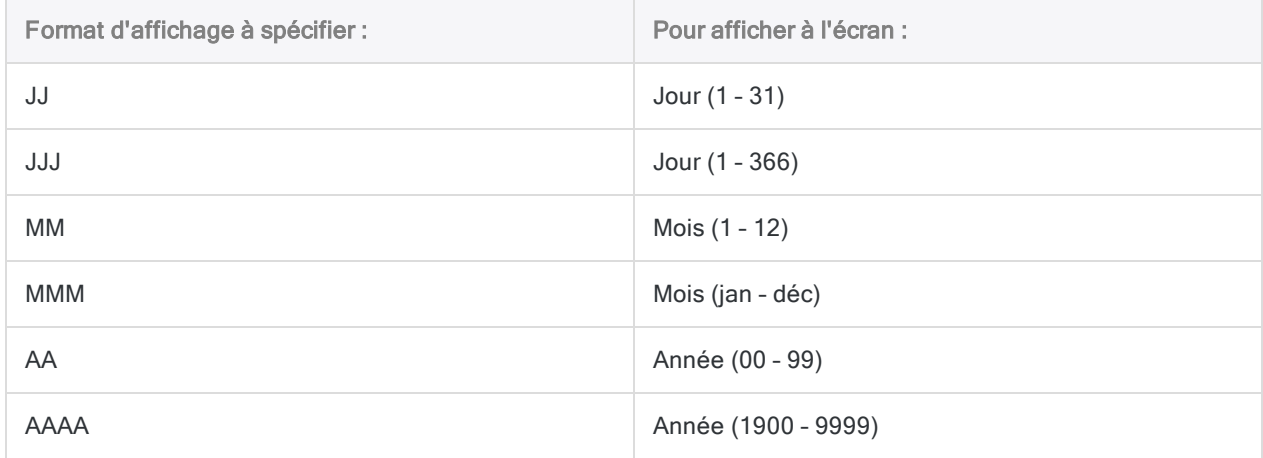

#### Remarque

Si vous spécifiez un format d'affichage de date qui ne montre pas toutes les données source disponibles, le filtrage express par date ou par DateHeure est désactivé. Par exemple, si vous spécifiez le format **MMM AAAA** pour les dates présentant des données jour, mois et année, un filtrage express sur une valeur date ou DateHeure dans une vue ne renverra aucun résultat.

Les modifications apportées au format d'affichage de la date sont enregistrées dans la trace en utilisant la syntaxe suivante :

SET DATE *valeur*

### Début du siècle

De nombreux fichiers de données utilisent uniquement un nombre à deux chiffres pour représenter l'année ; dans ce cas, le siècle de l'année n'est pas précisé. L'année à 2 chiffres représentant la première année attribuée au XXe siècle peut varier d'un ensemble de fichiers de données à un autre. Cette année est souvent appelée année de début du siècle ou année pivot.

L'année pivot s'applique aux années à 2 chiffres uniquement et n'affecte pas les données utilisant 4 chiffres pour représenter l'année. Analytics peut lire les années à 4 chiffres de 1900 à 9999.

Le paramètre par défaut de Début du siècle est 40. Avec ce paramètre, Analytics interprète les années à 2 chiffres allant de 40 à 99 en tant qu'années incluses dans la période 1940-1999 et les années à 2 chiffres de 00 à 39 comme années incluses dans la période 2000-2039.

Pour modifier l'année pivot, saisissez un nombre compris entre 0 et 99. Par exemple, si vous souhaitez définir 1950 comme année pivot, saisissez 50 dans la zone de texte Début du siècle. Le tableau ci-dessous fournit des exemples des différentes années pivots.

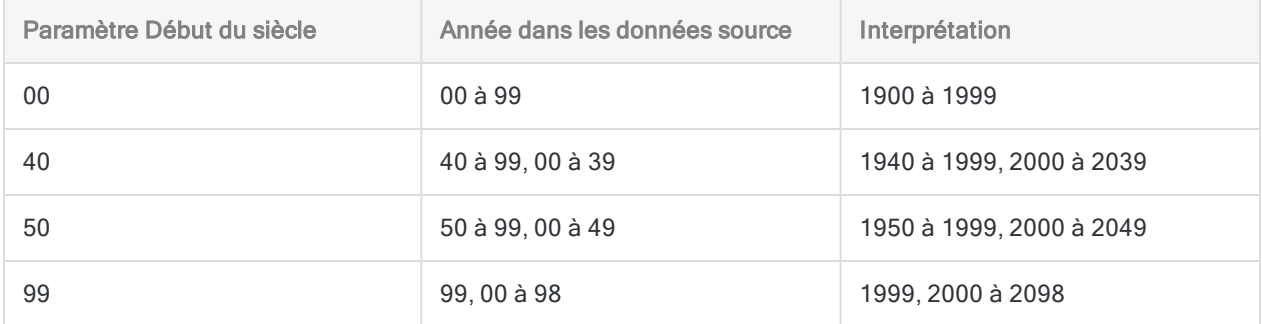

Lorsque vous utilisez des fichiers de données qui utilisent une année pivot différente de l'année Début du siècle, vous pouvez utiliser une expression pour créer un champ calculé qui interprète correctement l'année à deux chiffres ou qui la convertit en année à quatre chiffres.

Les modifications apportées au paramètre Début du siècle sont enregistrées dans la trace en utilisant la syntaxe suivante :

SET CENTURY *valeur*

### Périodes d'antériorité

Cette option définit les périodes d'antériorité par défaut pour la boîte de dialogue Classement par antériorité. Si vous utilisez souvent un ensemble particulier de périodes d'antériorité, vous pouvez définir le paramètre dans la zone de texte Périodes d'antériorité et Analytics utilise le paramètre comme périodes d'antériorité par défaut dans la boîte de dialogue Classement par antériorité. Si nécessaire, vous pouvez encore remplacer les périodes dans la boîte de dialogue Classement par antériorité.

Saisissez les périodes en jours, séparés de virgules sans espace. Vous pouvez définir autant de périodes d'antériorité que vous le souhaitez.

Les modifications apportées à ce paramètre sont enregistrées dans la trace en utilisant la syntaxe suivante :

SET PERIODS *valeurs*

### Abréviations des noms de mois

Cette option définit les abréviations par défaut pour les noms de mois au format MMM. Les abréviations correspondant aux mois doivent présenter trois caractères, elles doivent figurer dans le bon ordre à partir de janvier, et doivent être séparés par des virgules sans espaces.

Cette option a une incidence sur la façon dont Analytics lit les dates dans une table et affiche les dates dans des vues, dans des rapports et dans des fichiers de sortie. Par exemple, si les dates au format MMM figurant dans le fichier de sortie sont en français, vous devez spécifier les abréviations de mois en français :

#### **Jan,Fév,Mar,Avr,Mai,...**

Analytics interpréterait ensuite la chaîne **Fév** comme étant le deuxième mois et **Avr** le quatrième. Si vous choisissez un Format d'affichage de la date utilisant le format MMM pour le mois, Analytics utilise les abréviations fournies pour afficher les noms de mois abrégés dans les vues, les rapports et les fichiers de sortie.

Les modifications apportées à ce paramètre sont enregistrées dans la trace en utilisant la syntaxe suivante :

SET MONTHS *valeurs*

### Paramètres des heures

### Heure, minute, secondes

Les zones de texte Heure, Minute et Seconde permettent de spécifier les caractères représentant ces composants des formats d'heure et DateHeure. Les valeurs par défaut sont « h » pour Heure, « m » pour Minute et « s » pour Seconde, mais vous pouvez spécifier différents caractères pour des langues autres que l'anglais. Les caractères à spécifier doivent être en minuscules, ils doivent être tous différents, et les lettres h, m et s peuvent uniquement être utilisées dans leurs positions par défaut.

### Format d'affichage de l'heure

Cette option permet d'indiquer le format d'affichage des heures par Analytics, et la portion correspondant à l'heure des DateHeures, dans les vues, les rapports et les fichiers exportés. Vous pouvez sélectionner l'un des formats dans la liste déroulante Format d'affichage de l'heure ou vous pouvez créer votre propre format d'affichage de l'heure.

#### Remarque

Cette option n'a aucune incidence sur la façon dont Analytics lit les heures à partir des sources de données. Pour spécifier comment Analytics lit les heures, utilisez l'Assistant de définition de données ou le champ Format dans la boîte de dialogue Format de table. Pour plus d'informations, consultez la section ["Formats](#page-382-0) des données source date et heure" [Page 383](#page-382-0).

#### Formats de la liste déroulante Format d'affichage de l'heure

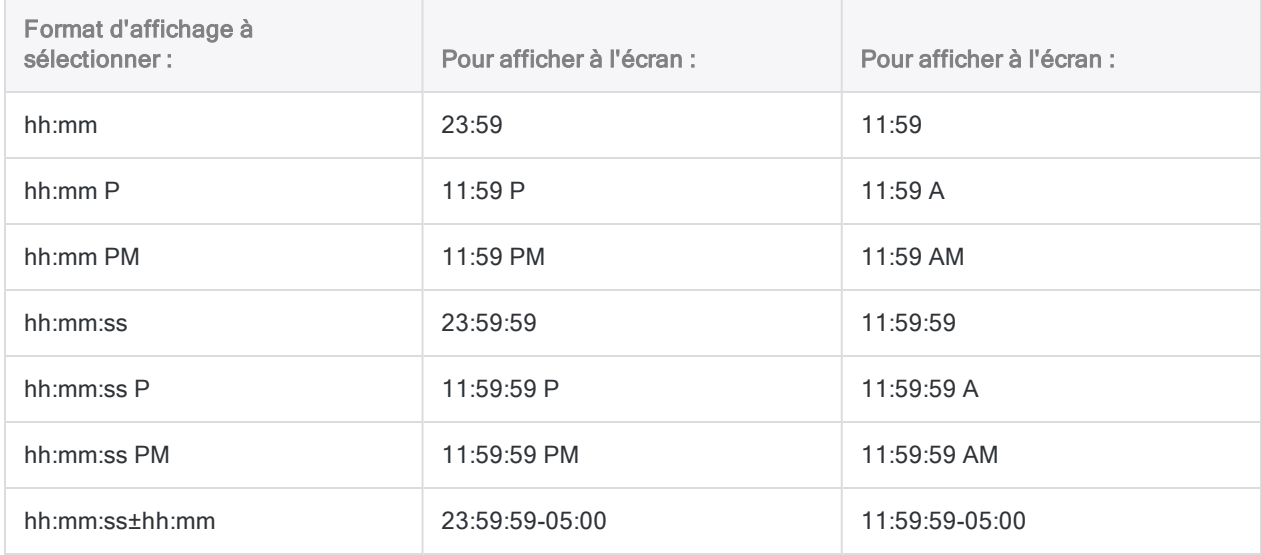

#### Créer votre propre format d'affichage de l'heure

Pour créer votre propre format d'affichage de l'heure, entrez votre choix dans la zone de texte Format d'affichage de l'heure à l'aide d'une combinaison de caractères à partir de ["Caractères](#page-151-0) du format [d'affichage](#page-151-0) de l'heure" Page suivante (suppose les caractères de format Heure, Minute et Seconde par défaut).

Les instructions suivantes s'appliquent :

- Les composants heure, minute et secondes peuvent apparaître sans espaces ou ils peuvent être séparés à l'aide d'espaces vides ou d'un signe de ponctuation.
- Les composants doivent apparaître dans l'ordre « heure, minutes, secondes ».
- Le composant secondes peut être omis. Les composants heure et minutes ne peuvent pas être omis.
- Les composants doivent posséder deux caractères.
- Vous devez utiliser des caractères en minuscules pour préciser le format.
- Le fait d'inclure l'indicateur AM/PM facultatif fait basculer l'affichage de l'heure d'une horloge de 24 heures en une horloge de 12 heures. L'indicateur AM/PM peut être placé n'importe où après le composant heure et il peut être précédé d'un espace si vous le souhaitez.
- Le décalage UTC doit être précédé d'un signe plus (+) ou d'un signe moins (-).
- Le composant minutes peut être omis du décalage UTC. N'omettez pas le composant minutes si des données d'heure affichées contiennent des décalages UTC qui ne sont pas des heures complètes.
- <span id="page-151-0"></span>• Le format d'affichage de l'intégralité de l'heure, avec les espaces, les signes de ponctuation et les signes plus ou moins, ne peut pas dépasser les 14 caractères.

#### Caractères du format d'affichage de l'heure

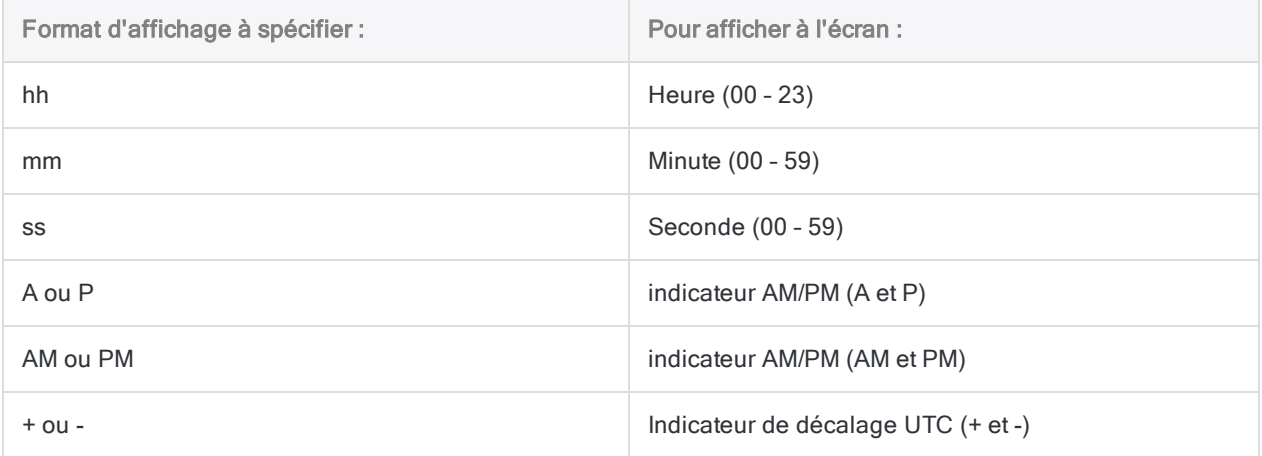

#### Remarque

Si vous spécifiez un format d'affichage d'heure qui ne montre pas toutes les données source disponibles, le filtrage express par heure ou par DateHeure est désactivé. Par exemple, si vous spécifiez le format **hh:mm** pour les heures présentant des données heure, minute et secondes, un filtrage express sur une valeur heure ou DateHeure dans une vue ne renverra aucun résultat

Les modifications apportées au format d'affichage de l'heure sont enregistrées dans la trace en utilisant la syntaxe suivante :

SET TIME *valeur*

### Heures affichées avec décalage UTC sous forme UTC

Analytics peut accepter les données d'heure locale présentant un décalage UTC (expliqué cidessous), du type 10:30:15-05:00 (-05:00 est le décalage UTC). UTC est l'heure universelle coordonnée, l'heure à une longitude de zéro degré, et le décalage UTC est un indicateur de fuseau horaire.

L'option Afficher les heures avec le décalage UTC en tant que UTC vous permet de spécifier si Analytics convertit l'heure locale en UTC sans décalage UTC (paramètre par défaut) ou affiche les données UTC sous forme d'heure locale avec un décalage UTC. Par exemple, le même élément de données UTC peut s'afficher des deux façons suivantes :

 $\bullet$  31/12/2014 15:30:15

(Afficher les heures avec le décalage UTC en tant que UTC coché, paramètre par défaut)

 $\bullet$  31/12/2014 10:30:15-05:00

(Afficher les heures avec le décalage UTC en tant que UTC décoché)

Lorsque l'option Afficher les heures avec le décalage UTC en tant que UTC est cochée, Analytics inclut le décalage UTC dans l'élément principal des données de l'heure et ajuste celui-ci par le nombre d'heures qui convient. Dans l'exemple ci-dessus, la conversion UTC incrémente les données de l'heure locale de 5 heures.

La conversion de l'heure locale en heure UTC est effectuée à des fins d'affichage uniquement, et elle n'affecte pas les données source, qui continuent de présenter le décalage UTC. Vous pouvez faire des allées et venues entre les deux modes d'affichage à chaque fois que vous le souhaitez.

Lorsque Analytics effectue des calculs sur les données d'heure locale avec un décalage UTC, le décalage UTC est automatiquement inclus et le calcul est réalisé sur l'équivalent UTC de l'heure locale. Si l'option Afficher les heures avec le décalage UTC en tant que UTC est cochée, vous voyez les données de l'heure réelle utilisées dans un calcul, ce qui facilite la compréhension du résultat. Pour plus d'informations, consultez la section ["Comment](#page-908-0) les décalages UTC affectent les expressions [DateHeure"](#page-908-0) Page 909.

### À propos d'UTC

UTC est une échelle de temps mondiale ayant remplacé l'heure moyenne de Greenwich (GMT). Dans la plupart des cas, les deux échelles sont équivalentes. La dernière partie de données heure UTC (par exemple,  $-05:00$  ou  $+01:00$ ) est un **décalage UTC** indiquant la différence positive ou négative de la valeur de l'heure locale par rapport à l'heure UTC. Par exemple :

- $\cdot$  31/12/2014 10:30:15-05:00 représente le 31 décembre, 2014, 10:30:15 AM, Est (Amérique du Nord).
- $\overline{31/12/2014}$  15:30:15 (UTC) représente le même moment dans le temps à une longitude de zéro degré.

Dans le cas des données DateHeure UTC, si la conversion en UTC franchit la ligne de changement de date dans un sens ou dans l'autre, la date est ajustée d'une journée.

#### Remarque

Le décalage UTC porte également le nom de décalage de fuseau horaire, bien que les deux termes ne recouvrent pas exactement la même réalité. Plusieurs fuseaux horaires peuvent présenter le même décalage UTC.

#### Comment Analytics affiche les données heure UTC et non UTC

#### Données heure UTC

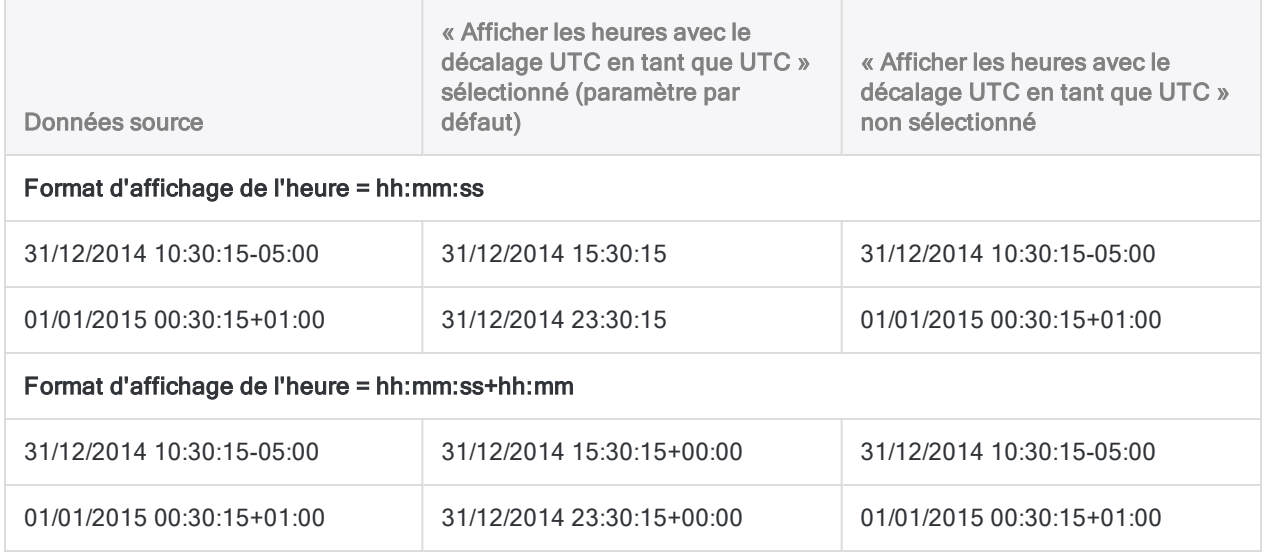

#### Données heure UTC

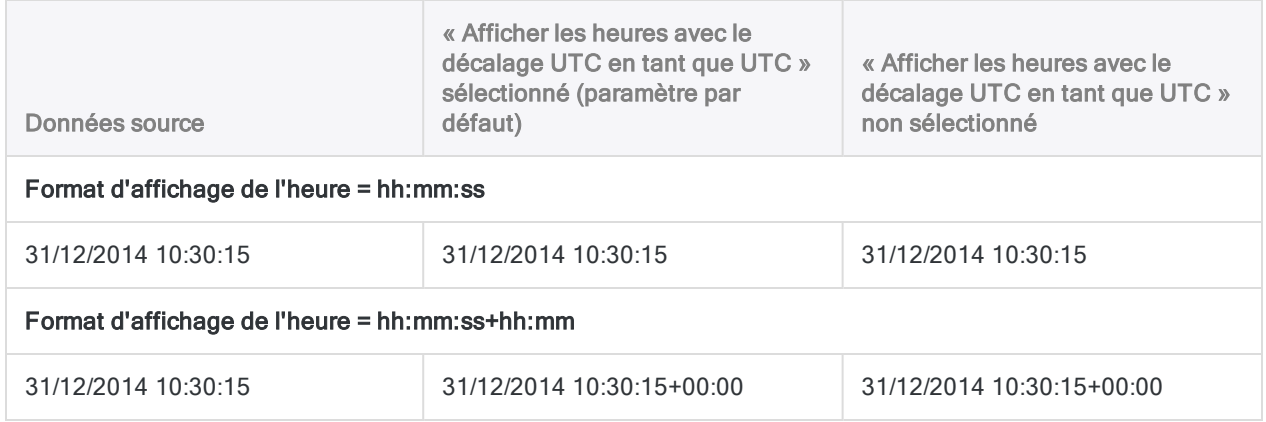

# Options numériques

Utilisez les options présentées dans l'onglet Numérique pour spécifier le traitement et l'affichage des données numériques par Analytics.

### Arrêt sur dépassement numérique

Lorsque vous sélectionnez cette option, Analytics arrête le traitement en cas de dépassement numérique. Si les résultats d'opérations mathématiques, y compris les calculs intermédiaires, dépassent 22 chiffres, il se peut qu'Analytics interrompe le traitement. Dans la vue, les champs concernés affichent ###ERR###.

Lorsque vous désactivez cette option, Analytics poursuit le traitement, mais les chiffres excédentaires sont tronqués, en partant de la gauche, si bien que les calculs sont inexacts. Lorsque l'utilisateur tente une division par zéro, Analytics substitue un grand nombre au résultat.

Les modifications apportées à ce paramètre sont enregistrées dans la trace en utilisant la syntaxe suivante :

SET OVERFLOW {ON|OFF}

## Vérifier les données

Si vous activez cette option, chaque fois que vous traitez un champ alors qu'une table est ouverte, Analytics vérifie automatiquement si le contenu d'un champ de données correspond au type de données du champ dans le format de table (caractère, numérique, DateHeure, logique, etc.). Le traitement est interrompu dès qu'une erreur survient, sauf si l'option Mettre à zéro les données numériques invalides est également activée.

Si vous désactivez cette option, Analytics ne teste pas la validité des données, ce qui améliore la vitesse de traitement.

Les modifications apportées à ce paramètre sont enregistrées dans la trace en utilisant la syntaxe suivante :

SET VERIFY {ON|OFF}

## Mettre à zéro les données numériques invalides

Cette option est uniquement disponible lorsque l'option Vérifier les données est activée. Si vous activez l'option Mettre à zéro les données numériques invalides, Analytics remplace automatiquement les données de type caractère non valides par des espaces et les données numériques non valides par des zéros.

Si vous activez cette option et que vous traitez un champ qui contient des données invalides, Analytics crée une trace des erreurs dans le même dossier que vos fichiers de projet Analytics et affiche ce message : « Données incorrectes détectées dans le fichier, valeurs remises à zéro. Voir le fichier ERROR.LOG ». Pour afficher ou pour imprimer la trace, il est possible d'utiliser un traitement de texte ou un éditeur de texte pour l'ouvrir dans le répertoire dans lequel vous stockez vos fichiers de travail. Vous pouvez accéder à la trace des erreurs dans Analytics, en utilisant les commandes TYPE ou DUMP.

Les modifications apportées à ce paramètre sont enregistrées dans la trace à l'aide de la syntaxe suivante, dans laquelle BLANK indique que l'option est sélectionnée et ON signifie que l'option Vérifier les données est sélectionnée, mais que Mettre à zéro les données numériques invalides ne l'est pas :

SET VERIFY (BLANK|ON}

### Largeur du champ d'expression

Cette option indique la largeur d'affichage par défaut en caractères des champs calculés numériques ou des expressions numériques ad hoc lorsque Analytics ne peut pas déterminer la largeur maximale. La valeur par défaut est 12 caractères, à partir de la police de l'application par défaut d'Analytics.

Les modifications apportées à ce paramètre sont enregistrées dans la trace en utilisant la syntaxe suivante :

SET WIDTH *caractères*

### Séparateur décimal

Analytics utilise un point comme caractère de décimale par défaut. Il est possible de remplacer le paramètre par défaut par une virgule ou une espace en saisissant le nouveau caractère dans la zone de texte. Parmi les trois séparateurs (décimale, milliers et liste), le séparateur décimal doit être unique.

Les modifications apportées à ce paramètre sont enregistrées dans la trace sous forme de modification apportée au Format numérique par défaut.

### Format numérique par défaut

Par défaut, Analytics affiche les nombres avec un format numérique qui n'utilise pas les séparateurs de milliers et qui signale les nombres négatifs avec un signe moins devant.

Vous pouvez modifier l'option Format numérique par défaut pour afficher des valeurs numériques à l'aide d'un autre format. Vous pouvez sélectionner l'un des formats prédéfinis dans la liste déroulante ou bien créer votre propre format. Par exemple, vous voudrez peut-être sélectionner un format indiquant un séparateur de milliers ou utilisant un autre indicateur pour les nombres négatifs.

Le format que vous spécifiez est un format par défaut pour toute l'application qui concerne l'ensemble des champs numériques et des colonnes pour lesquels aucun formatage au niveau du champ ou de la colonne n'est spécifié. Vous voudrez peut-être éviter de spécifier un format présentant un symbole de devise, car tous les champs numériques, y compris ceux qui ne sont pas une devise, présenteront le symbole de la devise. Si besoin, vous pouvez formater les champs devise au niveau du champ ou de la colonne. Pour plus d'informations au sujet du formatage numérique au niveau des champs et des colonnes, consultez la section "Mettre en forme les valeurs [numériques](#page-854-0) dans une vue" Page 855.

Les modifications apportées à ce paramètre sont enregistrées dans la trace en utilisant la syntaxe suivante :

SET PICTURE *format*

## Séparateur des milliers

Analytics utilise une virgule comme séparateur de milliers par défaut pour la sortie numérique. Il est possible de remplacer le paramètre par défaut par une virgule ou un point en saisissant le nouveau caractère dans la zone de texte. Le séparateur des milliers ne peut pas être identique au séparateur décimal.

## Séparateur de liste

Analytics utilise une virgule comme séparateur de liste par défaut, qui est utilisé principalement pour séparer des paramètres des fonctions. Il est possible de remplacer le paramètre par défaut par un point-virgule (;) ou une espace en saisissant le nouveau caractère dans la zone de texte. Le séparateur de liste ne peut pas être identique au séparateur décimal.

# Options d'impression

Utilisez les options présentées dans l'onglet Imprimer pour indiquer les paramètres d'impression par défaut pour les rapports et les paramètres de marge pour la sortie de l'impression.

## Inclure l'historique du rapport avec les rapports

Lorsque cette option est sélectionnée, un historique du rapport est ajouté à la dernière page du rapport. L'historique du rapport inclut les noms de projet, de table et de fichier de données Analytics, la commande REPORT utilisée pour générer le rapport, les commentaires sur le format de la table et l'historique de la table.

## Inclure les définitions de champs dans l'historique de la table

Lorsque cette option est sélectionnée, les définitions de champs pour chaque champ de données physique et pour chaque champ calculé dans le format de table sont ajoutées au rapport. Les définitions de champs incluent tous les commentaires sur les champs. Cette option n'a aucun effet sauf si l'option Inclure l'historique du rapport avec les rapports est également sélectionnée.

## Inclure les commentaires des vues dans l'historique du rapport

Lorsque cette option est sélectionnée, tous les commentaires de vue associés à la vue active sont ajoutés au rapport. Cette option n'a aucun effet sauf si l'option Inclure l'historique du rapport avec les rapports est également sélectionnée.

## **Marges**

Les zones de texte Marge gauche, Marge supérieure, Marge droite et Marge inférieure vous permettent d'indiquer les marges pour l'ensemble des sorties d'impression. Pour modifier une valeur, saisissez la nouvelle valeur dans la zone de texte ou bien cliquez sur les flèches vers le haut et vers le bas à côté de la zone de texte pour augmenter ou diminuer la valeur.

Si vous indiquez une marge qui dépasse la zone d'impression de votre imprimante, Analytics utilise le maximum de la zone imprimable de votre imprimante en tant que marge.

Les modifications apportées individuellement aux paramètres de chaque marge sont enregistrées dans la trace avec la syntaxe suivante :

SET MARGIN {LEFT|RIGHT|TOP|BOTTOM} *valeur*

# Options de polices de l'application

Utilisez les options de l'onglet Polices de l'application pour indiquer les polices à utiliser afin d'afficher les données dans toutes les fenêtres, à l'exception de l'onglet Vue de la zone d'affichage.

## Police fixe

Analytics utilise des polices fixes pour les informations affichées dans les fenêtres Format de table, Script et Environnement de travail. La police fixe par défaut est Courier New. Vous pouvez choisir une autre police dans la zone de liste.

## Police proportionnelle

Analytics utilise des polices proportionnelles dans les vues et les rapports, ainsi que pour afficher des informations telles que le nom du fichier de projet, la table et le nombre d'enregistrements dans la barre d'état. La police proportionnelle par défaut est Arial. Vous pouvez choisir une autre police dans la zone de liste.

## Version linguistique

Analytics permet d'utiliser des lettres, des numéros et des traits de soulignement dans les noms de champs. Le paramètre de version linguistique Standard par défaut prend en charge les caractères d'Europe de l'Ouest pour ces noms. Le paramètre Thaï permet d'utiliser des caractères thaïs en plus des caractères anglais.

## Paramètres de l'éditeur de scripts

Analytics permet de personnaliser l'arrière-plan et les styles de police de l'Éditeur de script. Vous pouvez choisir la couleur d'arrière-plan, les couleurs et style du texte par défaut, les commentaires et les mots-clés de commande, paramètre et de fonction de l'Éditeur de script. Pour plus d'informations sur la personnalisation de l'Éditeur de script, consultez la section ["Personnalisation](#page-1651-0)" de l'Éditeur de script" [Page 1652](#page-1651-0).

# Fonctionnement des fichiers de préférence Analytics

#### Remarque

Le comportement du fichier de préférences a été modifié dans la version 10.0 d'Analytics. Cette rubrique explique le fonctionnement de ce fichier à partir de la version 10.0.

Les paramètres des options configurables dans Analytics – c'est-à-dire les paramètres de la boîte de dialogue Options – sont stockés dans un fichier de préférences (fichier .prf) appelé aclwin15.prf (édition non Unicode) ou acl15.prf (édition Unicode).

Toutes les modifications que vous apportez dans la boîte de dialogue Options sont automatiquement enregistrées dans le fichier .prf. Les modifications demeurent effectives sauf si vous les remodifiez spécifiquement.

## Fichiers de préférences spécifiques des projets et fichiers de préférences globaux

Un seul fichier global .prf peut régir le comportement d'Analytics et de tous les projets Analytics que vous ouvrez, ou vous pouvez associer différents fichiers .prf à des projets Analytics individuels en guise de méthode de personnalisation de préférences projet par projet. Par exemple, vous pouvez indiquer que différents projets utilisent différents formats d'affichage de date ou qu'un projet supprime le fichier de données source lorsque vous supprimez un format de table tandis qu'un autre projet non.

## Importance pour les rédacteurs de scripts **Analytics**

Il peut être important pour les rédacteurs de scripts Analytics de comprendre l'utilisation des fichiers de préférences s'ils fournissent des scripts à d'autres utilisateurs d'Analytics et qu'ils doivent contrôler les paramètres de préférences d'Analytics sur les ordinateurs de ces derniers.

## Fichier de préférences global

Lorsque vous installez Analytics, un fichier .prf comportant les paramètres de configuration par défaut (paramètres d'usine) est créé à l'emplacement suivant :

• Le répertoire de données de l'application : C: \Users \< nom compte utilisateur >\AppData\Local\ACL (emplacement Windows 10)

#### Remarque

Il est possible que le répertoire de données de l'application soit masqué par le système d'exploitation Windows. Si besoin, activez l'option du répertoire Windows permettant d'afficher les dossiers et les fichiers masqués.

Le fichier .prf contenu dans le dossier de données de l'application contient les paramètres de préférence globaux pour Analytics. Toutes les modifications que vous apportez dans la boîte de dialogue Options sont enregistrées dans ce fichier .prf global, à moins que vous utilisiez un fichier .prf spécifique du projet.

Le fichier .prf global est utilisé dans les cas suivants :

- vous ouvrez Analytics sans ouvrir de projet Analytics
- . lorsque vous ouvrez un projet n'ayant pas de fichier .prf spécifique ;
- lorsque vous fermez un projet sans fermer Analytics.

### Paramètres de préférence globaux par utilisateur

Si plusieurs comptes utilisateur ont accès à Analytics sur le même ordinateur, des fichiers .prf distincts existent dans les répertoires de données de l'application pour chaque compte utilisateur et différents utilisateurs peuvent avoir leurs propres paramètres de préférences globaux.

### Régénération automatique du fichier .prf global

Si le fichier .prf global contenu dans le répertoire de données de l'application est supprimé ou renommé ou bien s'il ne peut pas être utilisé pour une autre raison quelconque, un nouveau fichier .prf comportant les paramètres de configuration par défaut est créé automatiquement dans le répertoire de données de l'application lorsque vous ouvrez Analytics.

## Fichiers de préférences spécifiques des projets

Pour personnaliser les paramètres de préférence d'un ou de plusieurs projets Analytics, vous pouvez copier manuellement le fichier .prf global du répertoire de données de l'application vers le répertoire

contenant le projet Analytics individuel. Le fichier .prf copié devient désormais un fichier .prf spécifique d'un projet.

#### **Attention**

Si vous copiez le fichier .prf global, veillez à ne pas déplacer le fichier par inadvertance plutôt que de le copier. Si vous déplacez le fichier, tous les paramètres de préférence globaux que vous avez créés seront perdus et remplacés par les paramètres de configuration par défaut.

#### Remarque

Si différentes versions d'Analytics sont installées en parallèle, assurez-vous de copier la bonne version du fichier .prf.

Le fichier de projet Analytics portant l'extension .acl et le fichier .prf spécifique du projet doivent se trouver dans le même répertoire pour rendre effective l'association entre les deux. Lorsque le projet est ouvert, les paramètres de préférences spécifiés dans le fichier .prf spécifique du projet sont utilisés. Toutes les modifications que vous apportez dans la boîte de dialogue Options sont enregistrées dans le fichier .prf spécifique du projet plutôt que dans le fichier .prf global.

### L'intérêt des fichiers .prf spécifiques de projet

L'intérêt des fichiers .prf spécifiques d'un projet consiste en la possibilité de personnalisation des préférences en fonction des critères requis pour des projets particuliers et des scripts au sein d'un projet.

Si vous envoyez un projet Analytics à un autre utilisateur, vous pouvez également envoyer le fichier .prf spécifique du projet pour vous assurer que lorsque l'utilisateur exécutera des scripts dans le projet, les résultats seront cohérents avec les résultats de votre ordinateur.

Cependant, le fichier .prf étant propre à un projet, il n'affecte pas les paramètres de préférence globaux de l'autre utilisateur.

### Retour au fichier .prf global

À tout moment, vous pouvez revenir à l'utilisation du fichier .prf global pour un projet en supprimant ou en renommant le fichier .prf spécifique d'un projet.

## Savoir quel fichier de préférences est utilisé

Analytics affiche le chemin d'accès au fichier .prf actif dans la partie inférieure de la boîte de dialogue Options. Si le chemin d'accès au répertoire de données de l'application est affiché, c'est que le fichier .prf global est utilisé. Si un chemin d'accès au répertoire de projet Analytics s'affiche, c'est qu'un fichier .prf spécifique du projet est utilisé.

## Retour aux paramètres de configuration par défaut

Vous pouvez à tout moment revenir aux paramètres de configuration par défaut (paramètres d'Usine) en cliquant sur le bouton Usine dans la partie inférieure de la boîte de dialogue Options. Le fait de cliquer sur Usine rétablit les valeurs par défaut de toutes les options de tous les onglets Options, et pas seulement les options de l'onglet actif. Le retour aux paramètres par défaut s'applique uniquement au fichier .prf actif qui s'affiche en bas de la boîte de dialogue Options.

## Ordre de priorité des fichiers de préférence

### Un projet Analytics est ouvert

Lorsque vous ouvrez un projet Analytics, un fichier .prf est chargé avec l'ordre de priorité suivant :

- 1. un fichier .prf spécifique situé dans le répertoire contenant le projet Analytics
- 2. Si aucun fichier .prf spécifique n'est trouvé, chargez le fichier .prf global dans le répertoire de données de l'application
- 3. Si aucun fichier .prf global n'est trouvé, recréez automatiquement le fichier .prf global dans le répertoire de données de l'application à l'aide des paramètres de configuration par défaut (paramètres d'Usine) et chargez le fichier recréé

### Aucun projet Analytics n'est ouvert

Lorsque vous ouvrez Analytics sans ouvrir de projet, un fichier .prf est chargé avec l'ordre de priorité suivant :

- 1. le fichier .prf global dans le répertoire de données de l'application
- 2. Si aucun fichier .prf global n'est trouvé, recréez automatiquement le fichier .prf global dans le répertoire de données de l'application à l'aide des paramètres de configuration par défaut (paramètres d'Usine) et chargez le fichier recréé

## Création des paramètres de préférence pour la durée d'une session Analytics

Vous pouvez utiliser la commande SET pour créer des paramètres de préférence temporaires qui s'appliquent pour la durée d'une session Analytics uniquement. Par exemple, SET DATE "DD MMM YYYY" modifie temporairement le format d'affichage de la date.

Ce comportement s'applique que vous utilisiez la commande SET dans la ligne de commande d'Analytics ou dans un script Analytics.

Dès que vous fermez Analytics, les paramètres repassent à ceux stockés dans le fichier .prf applicable. La commande SET n'apporte jamais de modification à un fichier .prf.

Pour plus d'informations, consultez la section ["Commande](#page-2148-0) SET" Page 2149.

# Modification des paramètres de police des vues et des rapports

Utilisez la boîte de dialogue Sélectionner les polices de la vue pour personnaliser les paramètres de police relatifs à l'affichage du texte dans les vues et les rapports. Vous pouvez choisir de définir la police de chaque zone de la vue ou du rapport individuellement ou modifier les paramètres de police pour toutes les zones à la fois.

Toute modification apportée aux paramètres de police s'applique uniquement à la vue en cours et aux rapports basés sur la vue. Les paramètres sont ajoutés au projet Analytics et sont conservés entre les sessions Analytics. Si vous créez une vue, elle utilise les paramètres de police de la vue actuellement ouverte. Si nécessaire, vous pouvez modifier les paramètres de police de la nouvelle vue immédiatement après sa création.

- 1. Effectuez l'une des opérations suivantes:
	- $\circ$  Cliquez sur Changer de police  $\boxed{\text{Ff}}$  dans la zone d'affichage.
	- o Cliquez avec le bouton droit de la souris dans la vue et sélectionnez Sélectionner les polices de la vue.
- 2. Dans la boîte de dialogue Sélectionner les polices de la vue, cliquez sur l'un des boutons suivants:
	- Tous Les paramètres de la police sélectionnée sont appliqués à toutes les zones de la vue et du rapport, à moins que d'autres paramètres plus spécifiques ne le soient à des zones individuelles.
	- **En-tête** : les paramètres de police sont appliqués à l'en-tête du rapport.
	- Titres : les paramètres de police sont appliqués aux en-têtes de colonne.
	- Données : les paramètres de police sont appliqués aux données de la vue et du rapport.
	- Totaux : les paramètres de police sont appliqués aux sous-totaux du rapport.
	- Pied de page Les paramètres de police sont appliqués au pied de page du rapport.
- 3. Dans la boîte de dialogue Police, apportez les modifications nécessaires aux paramètres de police, puis cliquez sur OK.
- 4. Répétez les étapes 2 et 3 si vous souhaitez modifier les paramètres de police d'autres zones.
- 5. Cliquez sur OK.

# Changer la taille de police dans les vues

Vous pouvez augmenter ou réduire temporairement la taille de police dans les vues d'un projet Analytics. Le changement de taille s'applique à toutes les vues du projet et est conservé jusqu'à ce que vous réinitialisiez la police ou que vous quittiez Analytics.

- 1. Cliquez dans une vue ouverte.
- 2. Effectuez l'une des opérations suivantes :
	- $\circ$  Appuyez plusieurs fois sur Ctrl++ pour augmenter la taille de police (Ctrl et la touche + du pavé numérique).
	- Appuyez plusieurs fois sur Ctrl+- pour réduire la taille de police (Ctrl et la touche du pavé numérique).
	- Appuyez sur Ctrl+0 pour rétablir la taille de police par défaut (Ctrl et 0 du pavé numérique).

#### Remarque

Vous devez utiliser les touches +, - et 0 du pavé numérique et non du clavier principal. Sur un ordinateur portable, appuyez sur Fn+Ctrl+ la touche du pavé numérique appropriée.

# Personnaliser la barre d'outils Analytics

Personnalisez la barre d'outils Analytics en ajoutant les boutons associés aux options que vous utilisez le plus souvent et en retirant ceux que vous utilisez le moins. Vous pouvez également réorganiser les boutons de la barre d'outils et ajouter des séparateurs afin de regrouper les boutons liés.

- 1. Si besoin, sélectionnez Fenêtre > Barre d'outils pour afficher la barre d'outils.
- 2. Dans la barre d'outils, double-cliquez sur un endroit vide pour ouvrir la boîte de dialogue Personnaliser la barre d'outils.
- 3. Effectuez l'une des étapes suivantes :
	- <sup>o</sup> Sélectionnez un bouton dans la liste **Boutons de barre d'outils disponibles** et cliquez sur Ajouter pour qu'il s'affiche dans la barre d'outils.
	- <sup>o</sup> Sélectionnez un bouton dans la liste **Boutons actuels de la barre d'outils** et cliquez sur Supprimer pour qu'il ne soit plus affiché dans la barre d'outils.
	- <sup>o</sup> Sélectionnez le bouton Séparateur dans la liste Boutons de barre d'outils disponibles et cliquez sur Ajouter pour insérer une ligne verticale afin de regrouper visuellement les boutons liés. Vous pouvez ajouter autant de séparateur que nécessaire.
	- <sup>o</sup> Sélectionnez un bouton dans la liste **Boutons actuels de la barre d'outils** et cliquez sur Haut ou Bas pour modifier son emplacement. L'ordre des boutons de haut en bas correspond à leurs positions de gauche à droite, dans la barre d'outils.
	- La barre d'outils se met à jour dynamiquement à mesure que vous effectuez les modifications.
- 4. Si besoin, vous pouvez cliquer sur Réinitialiser pour inverser toutes les modifications que vous venez d'apporter à la barre d'outils.

#### Remarque

Une fois que vous avez cliqué sur Fermer, les modifications sont enregistrées et l'option Réinitialiser ne les inverse pas. Vous pouvez revenir aux paramètres de la barre d'outils par défaut en sélectionnant Outils > Options > Usine.

5. Cliquez sur Fermer afin d'enregistrer vos modifications.

# Ajout d'éléments personnalisés au menu principal Analytics

Vous pouvez ajouter au menu principal Analytics des éléments personnalisés tels que vos propres scripts Analytics et les commandes souvent utilisées. Les éléments personnalisés apparaissent sous le menu Applications. Cette fonctionnalité est particulièrement utile si vous créez des scripts destinés à être utilisés par d'autres utilisateurs et que vous souhaitez un emplacement unique et facile d'utilisation permettant d'accéder aux scripts.

## Accès au niveau du projet ou accès global

Vous pouvez créer des éléments de menu personnalisés qui sont limités à des projets Analytics individuels ou vous pouvez rendre les éléments disponibles globalement, chaque fois qu'Analytics est ouvert.

- accès au niveau du projet : permet de localiser le fichier texte (\*.mnu) contenant les éléments de menu personnalisés dans le même dossier que le projet Analytics (\*.acl)
- $\bullet$  accès global : permet de localiser le fichier texte ( $*$ .mnu) contenant les éléments de menu personnalisés dans le même dossier que le fichier exécutable Analytics (ACLWin.exe)

Vous pouvez également combiner les approches et créer des éléments de menu personnalisés tant au niveau du projet qu'au niveau global.

#### Remarque

Si vous voulez que d'autres utilisateurs Analytics disposent des éléments de menu personnalisés, donnez-leur le fichier \*.mnu avec les instructions sur l'emplacement du fichier.

## Le fichier de menu configurable (\*.mnu)

Vous utilisez un ou plusieurs fichiers texte portant une extension de fichier .mnu pour créer vos éléments de menu personnalisés.

### Entrées de sous-menu

Chaque fichier \*.mnu crée une entrée de sous-menu distincte sous le menu Applications. Par exemple, Scripts compte.mnu crée l'entrée de sous-menu Scripts compte et cette structure de menu : Applications > Scripts de compte.

Les entrées de sous-menu apparaissent dans l'ordre alphanumérique dans le menu Applications.

### Éléments de menu personnalisés

À l'intérieur de chaque entrée de sous-menu se trouvent les différents éléments de menu personnalisés. Par exemple, vous pouvez avoir deux éléments exécutant les scripts suivants :

• Analyse des comptes fournisseurs

#### (Applications > Scripts de comptes > Analyse des comptes fournisseurs)

• Analyse des comptes clients

#### (Applications > Scripts de comptes > Analyse des comptes clients)

Les éléments de menu personnalisés apparaissent dans les sous-menus dans l'ordre dans lequel les éléments sont répertoriés dans le fichier \*.mnu.

À l'aide du ou des fichiers \*.mnu, vous pouvez créer des sous-menus en cascade sur plusieurs niveaux en fonction de vos besoins.

#### **Astuce**

Les utilisateurs peuvent être désorientés par un trop grand nombre de niveaux de sous-menu. Une bonne pratique consiste à limiter le nombre de niveaux de sousmenu à trois.

### Nombre maximal d'éléments de menu personnalisés

Le menu Applications peut contenir un maximum de 179 éléments de menu personnalisés. Le maximum s'applique au nombre total d'éléments de menu personnalisés dans tous les niveaux des sous-menus et dans tous les fichiers \* mnu.

### Syntaxe du fichier de menu

#### Remarque

La syntaxe requise dans le fichier de menu doit être spécifiée avec précision. Même une seule espace supplémentaire peut amener Analytics à ignorer le fichier de menu et les éléments de menu personnalisés n'apparaissent pas.

Suivez exactement les exigences ci-dessous.

#### **Astuce**

Créez ou modifiez vos fichiers de menu dans un éditeur de texte tel que Notepad+++ en affichant tous les caractères non imprimables pour que vous puissiez voir exactement quels caractères sont contenus dans le fichier.

Utilisez une police à chasse fixe ou à largeur fixe de sorte que les caractères individuels soient alignés à la verticale.

Un exemple de fichier de menu, Modèle.mnu, se trouve dans le dossier Exemples de fichiers de données installé avec Analytics.

- Modèle.mnu crée l'entrée de sous-menu Modèle dans le menu Applications dans Exemple de projet.acl, et dans les trois autres exemples de projets Analytics contenus dans le dossier Exemples de fichiers de données.
- Le sous-menu Modèle contient six éléments de menu personnalisés au premier niveau.
- L'un des éléments de menu personnalisés de premier niveau, Analyse des marges, contient quatre éléments de menu personnalisés au deuxième niveau.
- La plupart des éléments de menu personnalisés dans Modèle. mnu sont simplement des espaces réservés pour illustrer le concept des fichiers de menu.

Le contenu de Modèle. mnu est reproduit ci-dessous, avec les exigences syntaxiques qui l'accompagnent.

### Contenu de Modèle.mnu

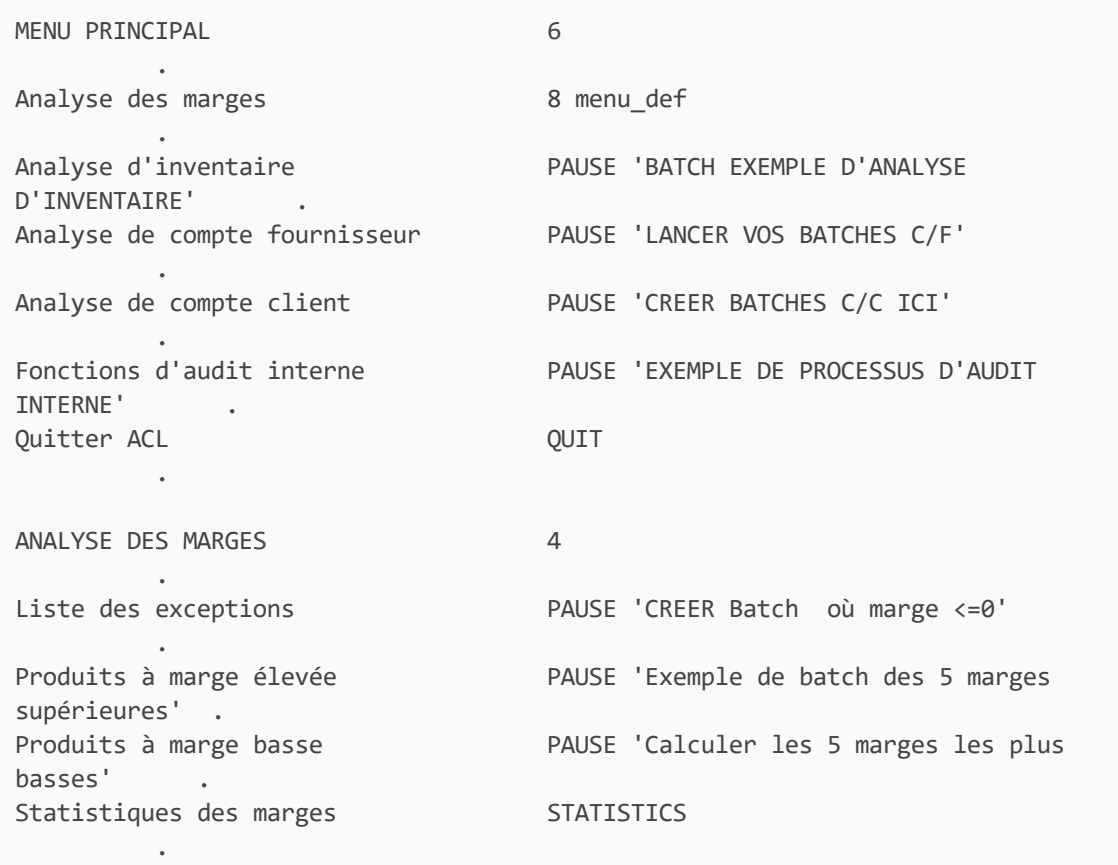

### <span id="page-171-0"></span>Exigences relatives à la syntaxe des fichiers de menu

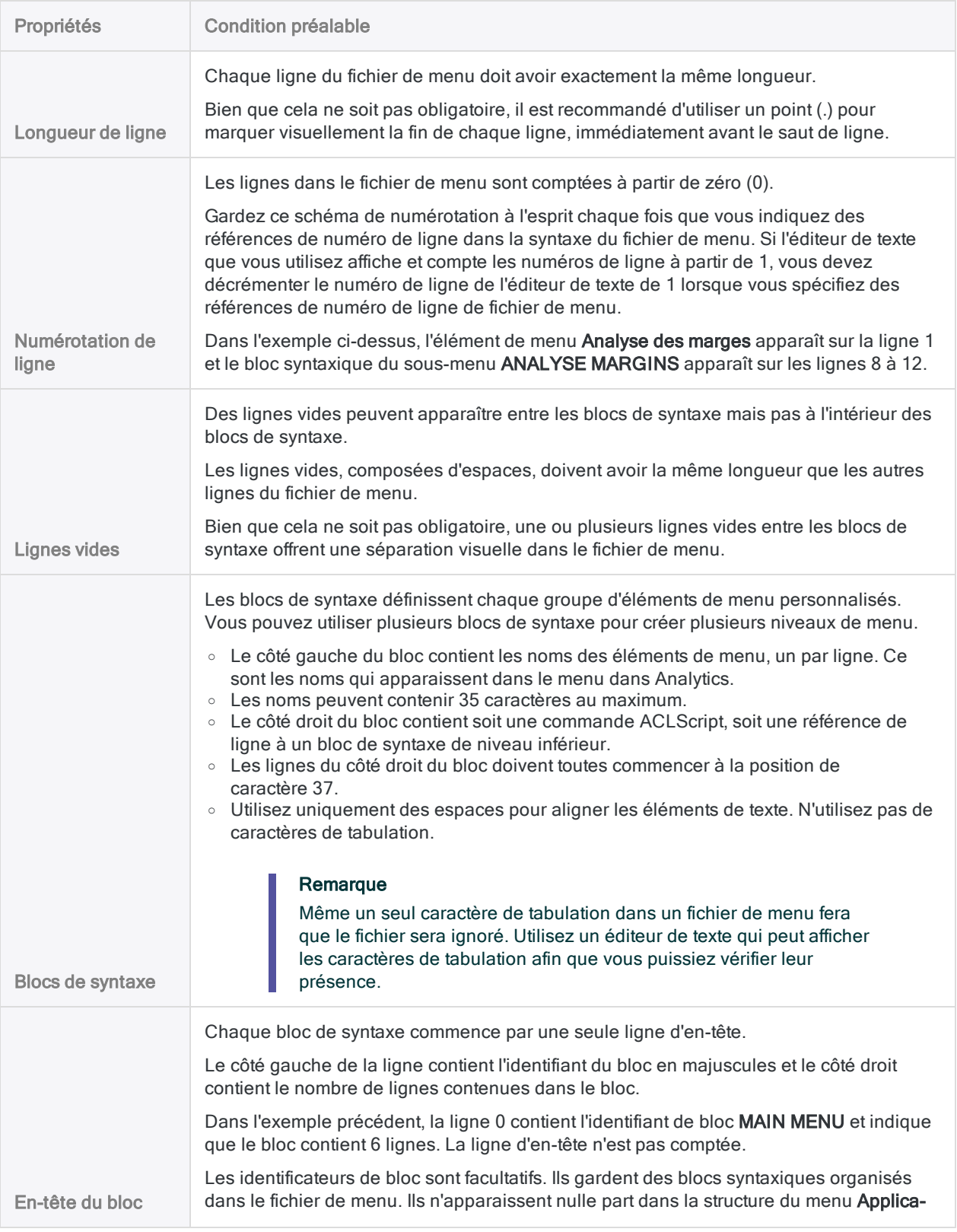

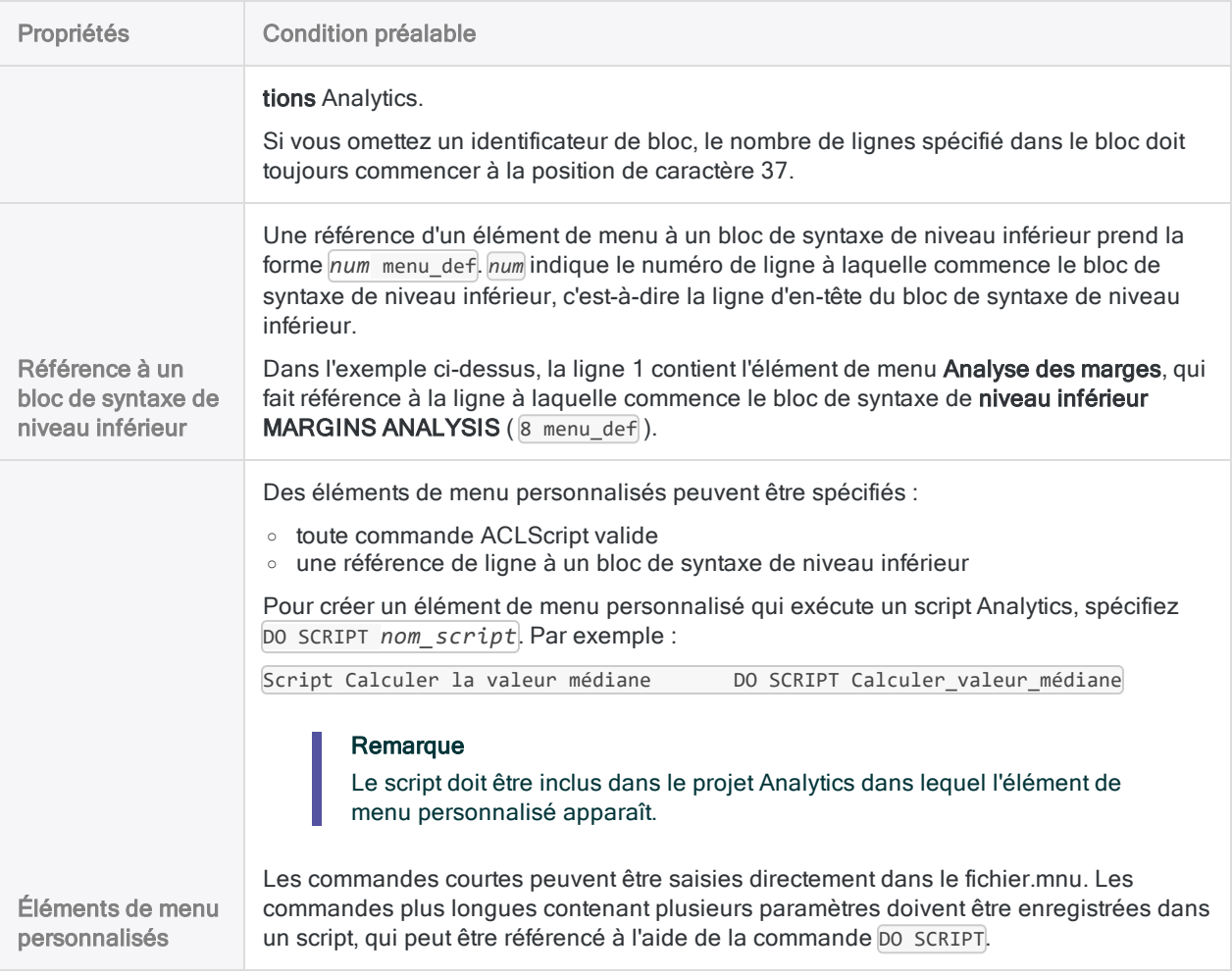

## Créer ou modifier un fichier de menu

La méthode la plus simple pour créer un fichier de menu consiste à copier l'exemple de fichier de menu Analytics (Modèle.mnu) et de le modifier.

Gardez à l'esprit les points suivants lorsque vous modifiez un fichier de menu déjà utilisé :

- Avant de modifier un fichier de menu, faites-en une copie de sauvegarde.
- Si vous ajoutez ou supprimez des lignes, assurez-vous d'ajuster les références des numéros de lignes de façon appropriée.
- Lorsque cela est possible, ajoutez les nouveaux éléments à la fin du fichier de menu afin de conserver les références de ligne.
- 1. Copiez le fichier Modèle.mnu du dossier Exemples de fichiers de données Analytics vers un emplacement de travail.

#### **Attention**

Ne modifiez pas le fichier modèle d'origine. Si vous rencontrez des problèmes, vous pouvez recopier le fichier d'origine et recommencer.

2. Renommez le fichier copié de manière appropriée.

Le nom que vous donnez au fichier devient le nom de l'entrée de sous-menu du menu Applications Analytics.

#### Remarque

Si vous créez un fichier de menu depuis le tout début, remplacez l'extension de fichier par .mnu.

3. Ouvrez le fichier renommé dans un éditeur de texte tel que Notepad+++ et modifiez-le pour créer des sous-menus et des éléments de menu personnalisés.

Suivez exactement la section ["Exigences](#page-171-0) relatives à la syntaxe des fichiers de menu" [Page 172](#page-171-0) ci-dessus.

- 4. Effectuez l'une des actions suivantes :
	- Enregistrez le fichier dans le dossier contenant le projet Analytics dans lequel vous voulez que les éléments de menu personnalisés apparaissent.
	- Enregistrez le fichier dans le dossier exécutable Analytics pour rendre les éléments de menu personnalisés accessibles dans tous les projets Analytics ouverts sur l'ordinateur.

#### **Astuce**

Vous pouvez créer des fichiers de menu tant au niveau du projet qu'au niveau global, si nécessaire.

5. Fermez et rouvrez Analytics pour rafraîchir le menu Applications.

L'entrée de sous-menu et les éléments de menu personnalisés devraient maintenant être disponibles dans le menu Applications.

Si le sous-menu et les éléments de menu personnalisés n'apparaissent pas, vérifiez soigneusement le contenu de votre fichier de menu par rapport aux exigences syntaxiques ci-dessus. Rendez tous les caractères non imprimables visibles dans l'éditeur de texte que vous utilisez. Une espace supplémentaire à la fin d'une ligne, ou un caractère de tabulation dans le fichier de menu, fait que le fichier est ignoré.

# Exécuter des commandes à partir de la ligne de commande d'Analytics

La plupart des fonctionnalités d'Analytics exécutées en sélectionnant des options dans des menus et en entrant des informations dans des boîtes de dialogue peuvent l'être via des commandes à partir de la ligne de commande.

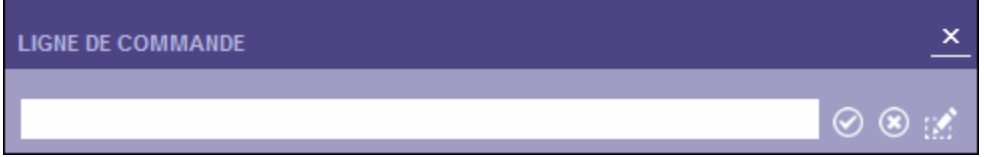

Un langage appelé ACLScript est utilisé dans l'ensemble de l'application Analytics pour traiter les commandes et enregistrer les étapes d'analyse. Par exemple, lorsque vous sélectionnez Analyser > Compte dans le menu principal et que vous complétez les informations requises dans la boîte de dialogue Compte, Analytics convertit automatiquement ces informations en instruction de commande utilisée pour exécuter la commande et enregistrer l'action dans la trace.

## Instructions d'utilisation de la commande ligne

- Vous ne pouvez entrer qu'une commande à la fois.
- Les commandes ne sont pas sensibles à la casse. Vous pouvez utiliser des majuscules ou des minuscules.
- Les commandes peuvent inclure un ensemble de paramètres facultatifs et obligatoires.
- Lorsque le texte d'une commande est long, la zone de texte de la ligne de commande est agrandie et des retours automatiques à la ligne sont utilisés pour afficher l'intégralité de la commande dans Analytics. Cliquez en dehors de la zone de texte afin de la réduire et à l'intérieur afin d'afficher à nouveau la commande complète.
- Vous pouvez abréger les commandes, les fonctions et les mots-clés en langage ACLScript. L'abréviation doit inclure les principaux caractères de la commande, de la fonction ou du motclé. Elle peut être la plus courte possible, pourvu qu'elle identifie le terme de manière unique. Dans la plupart des cas, il vous faudra entrer au moins les trois premiers caractères.

Pour des informations plus détaillées sur la syntaxe requise concernant chaque commande ACLScript, consultez ["Présentation](#page-1679-0) des commandes" Page 1680.

# Étapes

- 1. Si la zone de texte de la Ligne de commande n'est pas visible, sélectionnez Fenêtre > Ligne de commande.
- 2. Entrez le texte de la commande de l'une des façons suivantes :
	- Tapez la commande en respectant la syntaxe requise.
	- Cliquez sur une entrée de l'onglet Trace du Navigateur pour ajouter la commande associée à la ligne de commande. Vous pouvez exécuter la commande telle quelle ou la modifier avant son exécution.
	- Copiez la syntaxe de la commande à partir d'un script Analytics existant, ou d'un autre fichier texte, et collez-la dans la zone de texte de la ligne de commande. Vous pouvez exécuter la commande telle quelle ou la modifier avant son exécution.
- 3. Facultatif. Si une boîte de dialogue est associée à la commande dans l'interface utilisateur

d'Analytics, cliquez sur Modifier la commande pour afficher cette boîte de dialogue, que vous pouvez utiliser pour modifier les paramètres de la commande.

4. Cliquez sur Exécuter **ou** appuyez sur Entrée pour exécuter la commande.

Les options Exécuter, Effacer l'entrée et Modifier la commande sont également accessibles en cliquant avec le bouton droit de la souris sur la zone de texte de la ligne de commande.

# Impression des informations de la zone d'affichage

Vous pouvez imprimer les informations affichées dans la zone d'affichage dans l'onglet actif Vue, Éditeur de script, Résultats ou Éditeur d'environnement de travail. Si vous imprimez les informations dans l'onglet Vue, ce sont les paramètres de rapport par défaut pour la vue qui sont utilisés.

Pour imprimer les informations dans la zone d'affichage :

- 1. Ouvrez la vue, l'environnement de travail ou le script à imprimer.
- 2. Sélectionnez Fichier > Imprimer.
- 3. Si les informations de la zone d'affichage font plus d'une page, vous avez la possibilité de spécifier une plage de pages. Pour spécifier une plage, sélectionnez Pages, puis saisissez le numéro de page de début et le numéro de page de fin à imprimer.
- 4. Si vous souhaitez changer d'imprimante ou modifier des propriétés de l'imprimante (dimension du papier, orientation de la page, etc.), cliquez sur **Configuration** puis apportez les modifications nécessaires dans la boîte de dialogue Mise en page, puis cliquez sur OK.
- 5. Cliquez sur Imprimer.

# Envoyer des notifications par e-mail à partir d'Analytics

Vous pouvez envoyer des notifications, auxquelles vous pouvez éventuellement joindre des fichiers, directement à partir d'Analytics. Cette fonctionnalité est principalement utilisée dans les scripts pour informer les utilisateurs de la fin du traitement ou de la survenue d'une erreur.

Vous pouvez également envoyer des messages à partir d'Analytics si vous disposez des informations requises sur la configuration de votre serveur de messagerie et que la configuration de la sécurité de ce serveur vous autorise à le faire.

#### Remarque

La fonction de notification par e-mail peut être utilisée avec n'importe quel serveur de messagerie qui prend en charge le protocole SMTP (Simple Mail Transfer Protocol), utilisé par Microsoft Exchange et de nombreux autres serveurs de messagerie. La notification par e-mail utilise le port 25 ; ce port doit donc être ouvert sur le serveur de messagerie, sinon la commande échoue.

Si la notification par e-mail échoue et renvoie un message d'erreur, contactez votre service informatique pour déterminer si le port 25 est bloqué sur votre réseau.

- 1. Sélectionnez Outils > Notifier par courrier électronique.
- 2. Complétez les informations suivantes :
	- Expéditeur : entrez l'adresse électronique depuis laquelle envoyer le message.
	- Mot de passe : entrez le mot de passe du compte de messagerie.
	- Chemin boîte réception : entrez le nom d'hôte et l'adresse IP de votre serveur de messagerie SMTP.

Si vous utilisez un système de messagerie local, entrez le chemin de la messagerie locale ou cliquez sur le bouton Parcourir pour ouvrir la boîte de dialogue Rechercher un dossier.

 $\cdot$   $\overline{A}$  : entrez les adresses électroniques des destinataires. Séparez les noms et adresses des différents destinataires par des virgules.

#### Remarque

Saisissez 1020 caractères au maximum.

• Cc : facultatif. Entrez les adresses électroniques des destinataires auxquels envoyer une « copie carbone ». Séparez les noms et adresses des différents destinataires par des virgules.

#### Remarque

Saisissez 1000 caractères au maximum.

- Cci : facultatif. Entrez les adresses électroniques des destinataires auxquels envoyer une « copie carbone invisible ». Séparez les noms et adresses des différents destinataires par des virgules.
- Objet : entrez le texte à afficher dans la ligne d'objet.
- Texte : entrez le texte à afficher dans le corps du message.
- Pièce jointe : pour joindre un fichier, indiquez son chemin d'accès et son nom ou cliquez sur Parcourir afin d'ouvrir la boîte de dialogue Sélectionner le fichier.
- 3. Cliquez sur OK.

# Projets Analytics

Les projets Analytics se situent au plus haut niveau de la structure d'Analytics. Ils contiennent les informations associées à un projet d'analyse de données.

Le principal fichier de projet Analytics (.ACL) comprend la plupart des informations relatives au projet. Un ensemble de fichiers supplémentaires comprend des types d'informations spécifiques sur le projet, tels que la trace ou les index. Les données sont stockées en dehors du projet dans des fichiers de données Analytics natifs ou dans une base de données.

Le projet Analytics en cours d'utilisation s'affiche dans l'onglet Vue globale du Navigateur. Le contenu de la trace s'affiche dans l'onglet Trace. Seul un projet peut être ouvert à la fois.

Exemple de projet.ACL s'affiche en dessous dans le Navigateur.

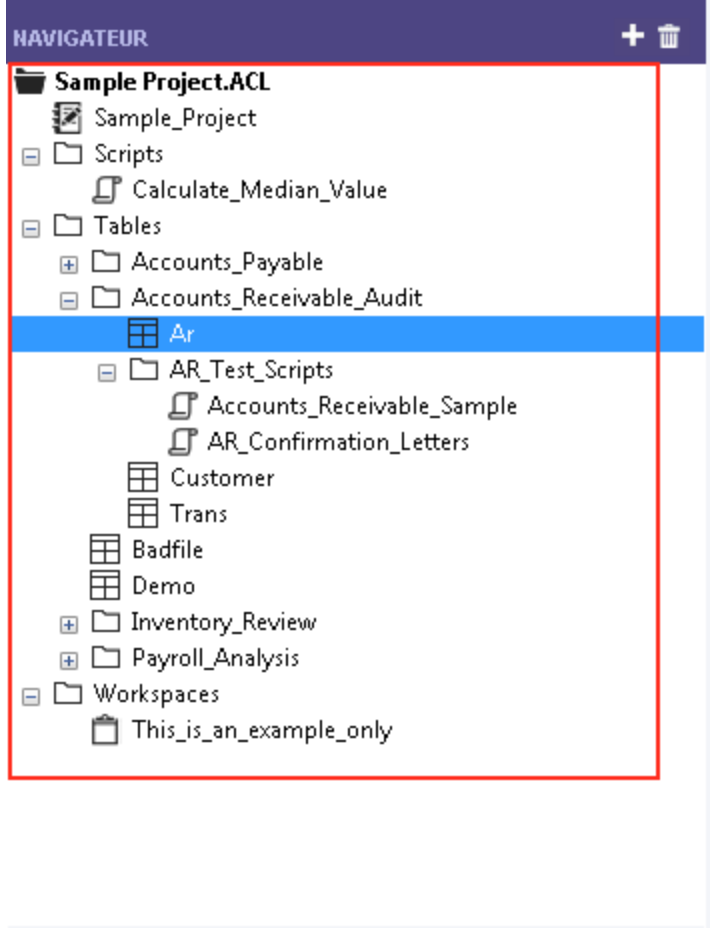

Vue globale Trace Variables

Publié 24/06/2021 © 2021 ACL Services Ltd. dba Galvanize. Nous sommes une marque de [Diligent](https://www.diligent.com/).
# Navigateur : onglet Vue globale

Les projets Analytics contiennent plusieurs types d'éléments différents. Vous pouvez les afficher et les utiliser dans le Navigateur.

Le tableau ci-dessous répertorie les types d'éléments susceptibles d'apparaître dans l'arborescence du Navigateur.

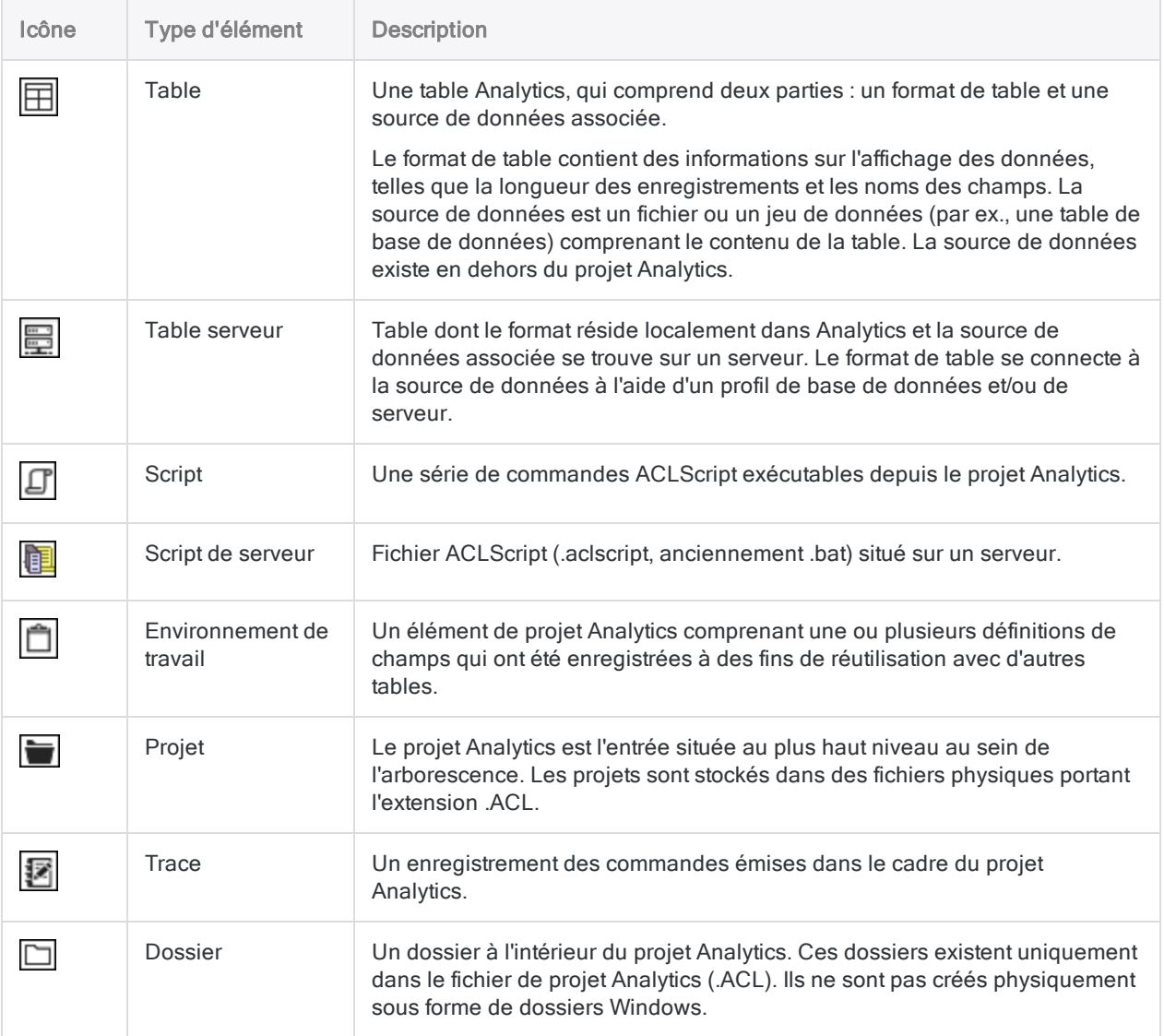

# Navigateur : onglet Trace

Le tableau ci-dessous répertorie les types d'entrées susceptibles d'apparaître dans l'onglet Trace du Navigateur.

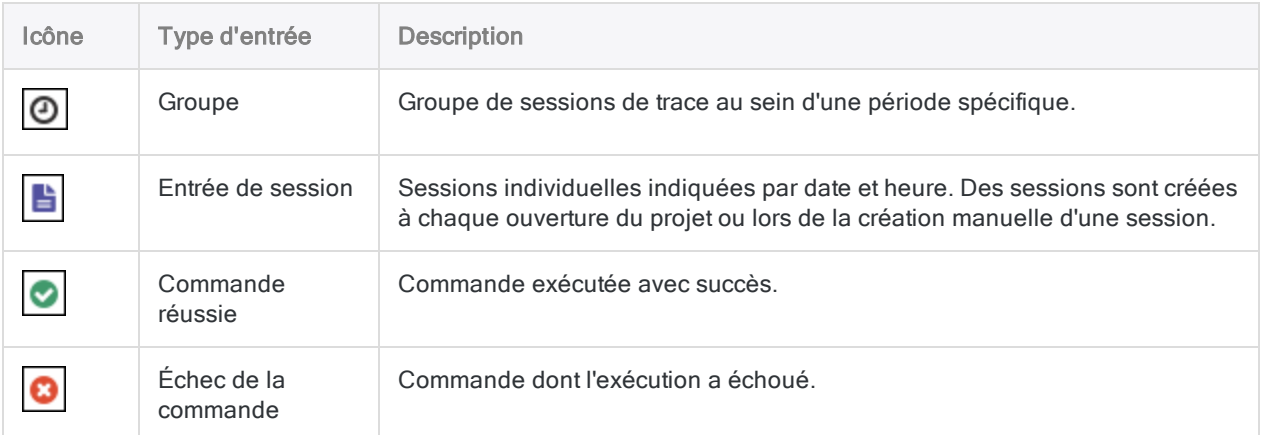

# Fichiers du projet Analytics

Les types de fichiers suivants sont utilisés pour enregistrer des informations sur les projets Analytics. Lorsque vous sauvegardez ou archivez un projet, veillez à copier tous les fichiers afin de pouvoir restaurer le projet en entier.

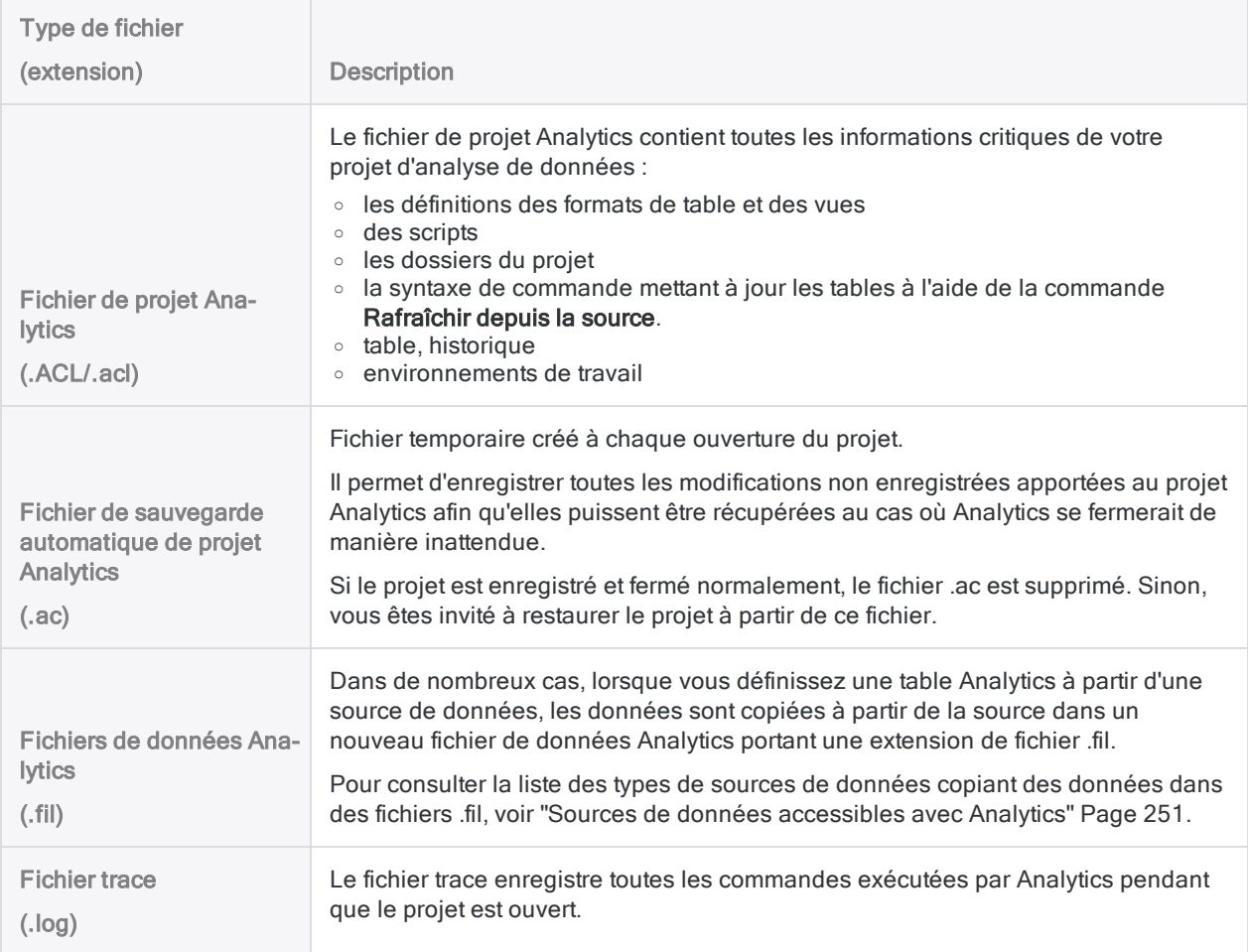

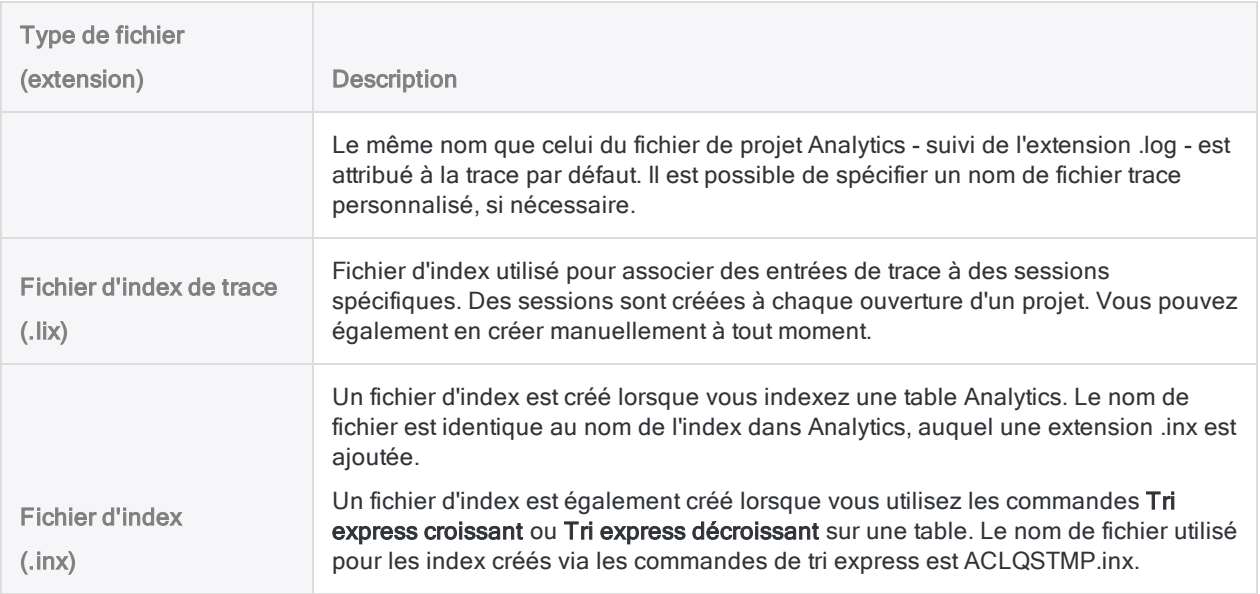

# Autres types de fichiers Analytics

Quatre types de fichiers supplémentaires peuvent être créés à partir d'un projet Analytics ou importés dans un projet Analytics.

Ces types de fichiers ne sont pas requis par le projet. Toutefois, s'ils existent, il se peut que vous vouliez les inclure dans un processus de sauvegarde.

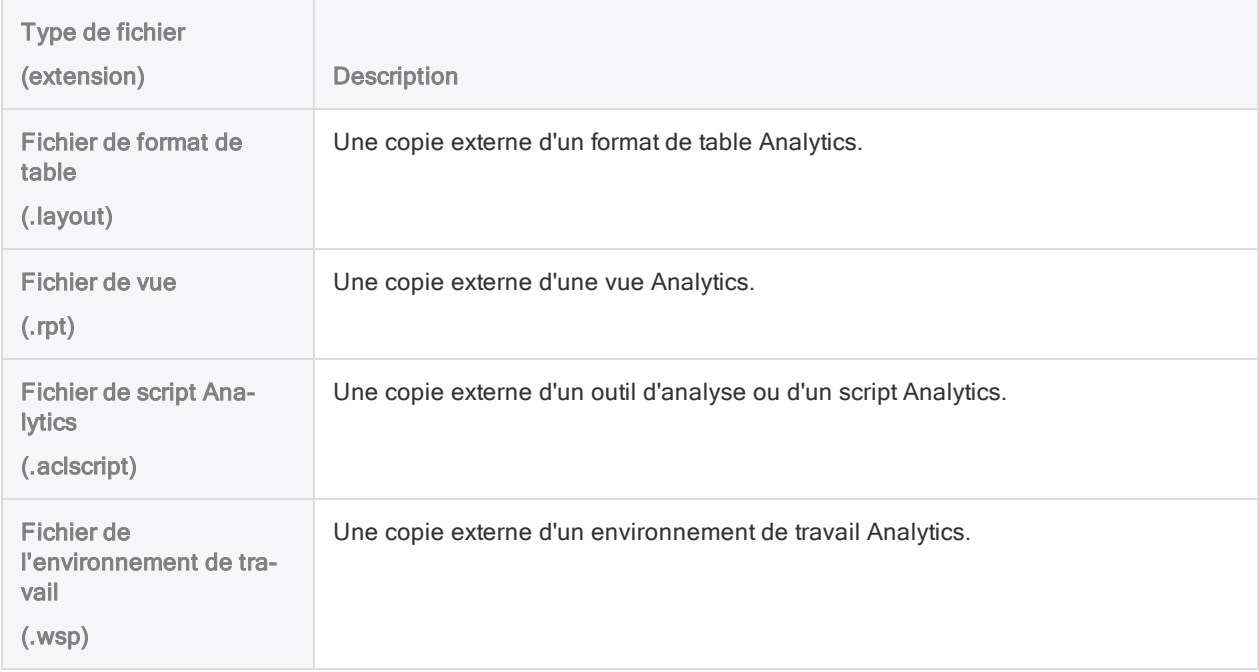

# Fichiers d'App Analyse Analytics

Les Apps Analyse sont des ensembles intégrés de scripts d'outils d'analyse. Les scripts d'outil d'analyse sont des scripts ordinaires écrits à l'aide du langage ACLScript, auxquels un en-tête d'outil d'analyse est ajouté pour permettre l'exécution du script dans le Client AX, le Client Web d'AX ou la fenêtre App Analyse.

Les scripts d'outil d'analyse sont créés et testés dans Analytics. Afin d'être exécutés dans la fenêtre App Analyse, ils doivent être regroupés en package et enregistrés en dehors d'Analytics en tant que package d'App Analyse avec une extension de fichier .aclapp.

Lorsque le fichier .aclapp est ouvert dans la fenêtre App Analyse, il est automatiquement installé en tant que fichier d'App Analyse avec une extension de fichier .aclx.

Pour plus d'informations, consultez la section "Utilisation des Apps Analyse" [Page 2858](#page-2857-0).

# Utilisation des projets Analytics

Les projets Analytics offrent un moyen de regrouper et d'organiser toutes les tables et tous les calculs qui y sont associés avec un projet d'analyse de données. Vous pouvez créer autant de projets Analytics que vous le souhaitez. L'analyse de données effectuée dans Analytics est enregistrée dans la trace des commandes du projet Analytics à partir du moment où un projet est créé.

# Créer un nouveau projet Analytics

Lorsque vous créez un nouveau projet, il est recommandé de créer un nouveau dossier Windows pour le projet et de maintenir une relation un-à-un entre les projets Analytics et les dossiers Windows. Utilisez le dossier Windows et les sous-répertoires requis pour stocker :

- Le fichier de projet Analytics (.acl) et tous les fichiers associés, comme les fichiers d'index (.inx)
- Les fichiers de données source
- Fichiers de données Analytics (\*.fil)
- Les fichiers de résultats générés par les analyses effectuées dans Analytics

Vous pouvez créer un nouveau projet à partir d'Analytics ou depuis l'écran principal d'ACL pour Windows.

En savoir plus

#### **Remarque**

La longueur du chemin combinée à celle du nom du projet Analytics, avec l'extension de fichier (.acl), ne peut pas dépasser les 259 caractères.

#### Créer un nouveau projet dans Analytics

- 1. Dans le menu principal Analytics, sélectionnez Fichier > Nouveau > Projet.
- 2. Dans la boîte de dialogue Enregistrer le nouveau projet sous, sélectionnez un dossier dans lequel enregistrer le projet, entrez un nom de fichier, puis cliquez sur **Enregistrer**.

Le nouveau projet est créé et l'Assistant de définition de données s'ouvre. Vous pouvez suivre l'Assistant pour créer une nouvelle table Analytics dans le nouveau projet ou cliquer sur Annuler si vous ne souhaitez pas créer de table.

### Créer un nouveau projet dans ACL pour Windows

- 1. Dans l'écran principal ACL pour Windows, cliquez sur Nouveau projet d'outil d'analyse.
- 2. Dans la boîte de dialogue Enregistrer sous, sélectionnez un dossier dans lequel enregistrer le projet, entrez un nom de fichier, puis cliquez sur Enregistrer.

Le nouveau projet est créé et ouvert dans Analytics.

# Ouvrir un projet Analytics existant

Lorsque vous ouvrez un projet Analytics existant, une nouvelle session est créée et toutes les commandes traitées par Analytics sont enregistrées dans la trace.

Vous pouvez ouvrir un projet existant à partir d'Analytics ou depuis l'écran principal d'ACL pour Windows.

En savoir plus

## Ouvrir un projet existant dans Analytics

- 1. Dans le menu principal Analytics, sélectionnez Fichier > Ouvrir un projet.
- 2. Dans la boîte de dialogue Projet, accédez à un projet Analytics (.acl), sélectionnez le fichier, puis cliquez sur Ouvrir.

Le projet s'ouvre dans Analytics. Si un autre projet est ouvert dans Analytics, vous serez invité à enregistrer les modifications apportées au projet et il se fermera avant l'ouverture du projet suivant.

## Ouvrir un projet existant dans ACL pour Windows

- 1. Dans l'écran principal ACL pour Windows, cliquez sur Ouvrir un projet Analytics ou sélectionnez un projet Analytics (.acl) sous Fichiers Analytics récents.
- 2. Si vous avez cliqué sur Ouvrir un projet Analytics, accédez à un projet Analytics (.acl), sélectionnez le fichier, puis cliquez sur Ouvrir.

Le projet s'ouvre dans Analytics.

# Enregistrer un projet Analytics

La première fois que vous enregistrez un projet Analytics, vous devez préciser le nom du fichier et son emplacement. Vous pouvez enregistrer la dernière version du projet au même emplacement à l'aide de la commande du menu Enregistrer le projet. Si vous souhaitez enregistrer une copie du projet, utilisez la commande du menu Enregistrer le projet sous, puis choisissez un autre nom de fichier et un autre emplacement.

En savoir plus

- 1. Effectuez l'une des actions suivantes :
	- Si vous souhaitez enregistrer la version active du projet, sélectionnez Fichier > Enregistrer le projet.
	- Si vous souhaitez enregistrer la version active du projet avec un autre nom, sélectionnez Fichier > Enregistrer le projet sous, puis saisissez le nouveau nom du fichier et choisissez son emplacement dans la boîte de dialogue Enregistrer le projet sous, puis cliquez sur

#### Enregistrer.

Si vous sélectionnez cette option, le projet est enregistré avec le nouveau nom, mais le nouveau projet n'est pas ouvert dans Analytics.

2. Si des éléments du projet ont été modifiés depuis son dernier enregistrement, vous serez invité à les enregistrer. Cliquez sur OK dans la ou les boîtes de dialogue de confirmation.

# Afficher les propriétés d'un projet Analytics

Vous pouvez afficher un certain nombre de propriétés associées à un projet Analytics et accéder rapidement au dossier contenant le projet.

En savoir plus

1. Cliquez avec le bouton droit de la souris sur le projet Analytics, dans l'onglet Vue globale du Navigateur.

Le projet Analytics est l'entrée située au plus haut niveau au sein de l'arborescence.

- 2. Sélectionnez Propriétés.
- 3. Dans la boîte de dialogue Propriétés du projet, cliquez sur les onglets suivants pour afficher ou modifier les propriétés du projet :
	- ⊙ Général : cet onglet affiche les propriétés de base du fichier de projet : nom et emplacement du fichier, dernières date et heure de modification, taille physique du fichier de projet.

Vous pouvez cliquer sur Ouvrir l'emplacement du fichier pour accéder directement au dossier contenant le fichier de projet Analytics (.acl).

- o Commentaires : cet onglet affiche tous les commentaires associés au projet. Vous pouvez modifier les commentaires existants ou ajouter de nouveaux commentaires. Pour plus d'informations, consultez la section "Ajouter ou modifier des [commentaires](#page-195-0) sur les projets [Analytics"](#page-195-0) Page 196.
- Vues : cet onglet affiche toutes les vues dans le projet, à l'aide du formulaire nom de la vue [nom du format de table]. Vous pouvez les gérer dans le projet à partir de cet onglet. Pour plus d'informations, consultez la rubrique ["Utilisation](#page-842-0) des vues" Page 843.
- <span id="page-186-0"></span>4. Cliquez sur OK pour fermer la boîte de dialogue et enregistrer vos changements, le cas échéant.

# Copier un élément de projet à partir d'un autre projet Analytics

Il est possible de copier des éléments de projet Analytics dans votre projet en cours à partir de n'importe quel projet Analytics sur votre ordinateur ou un lecteur réseau accessible.

Il est possible de copier plusieurs éléments de projet simultanément s'ils sont du même type : par exemple, vous pouvez copier plusieurs scripts simultanément. Si vous souhaitez copier des éléments de différents types, comme des scripts et des formats de table, vous devez répéter la procédure cidessous pour chaque type d'élément.

Si vous souhaitez importer un élément de projet qui existe déjà en tant que fichier distinct en dehors d'un projet Analytics, consultez la rubrique ["Importer](#page-187-0) un élément de projet" bas.

En savoir plus

- 1. Ouvrez le projet qui contiendra le(s) élément(s) copié(s).
- 2. Dans l'onglet Vue globale du Navigateur, cliquez avec le bouton droit de la souris sur l'entrée de projet Analytics ou sur un dossier de projet, puis sélectionnez Copier à partir d'un autre Projet > [Type d'élément de projet] où Type d'élément de projet correspond à l'une des options suivantes :
	- <sup>o</sup> Table
	- <sup>o</sup> Vue
	- <sup>o</sup> Script
	- <sup>o</sup> Environnement de travail

#### Remarque

Lorsque vous copiez une table, vous copiez uniquement le format de la table et non le fichier de données source (.fil).

- 3. Dans la boîte de dialogue Localisation du fichier Projet, localisez et sélectionnez le projet Analytics à partir duquel copier les éléments, puis cliquez sur Ouvrir.
- 4. Dans la boîte de dialogue Importer, effectuez l'une des tâches suivantes pour ajouter un ou plusieurs éléments de projet à la liste À nom\_projet :
	- <sup>o</sup> Double-cliquez sur un élément de projet individuel.
	- ∘ Appuyez sur Ctrl tout en cliquant sur plusieurs éléments de projet, puis cliquez sur le bouton flèche droite.
	- o Cliquez sur Tout inclure pour ajouter tous les éléments de projet.

Vous pouvez retirer des éléments de projet de la liste À nom\_projet en double-cliquant sur un élément de projet individuel, en appuyant sur la touche Ctrl tout en cliquant pour sélectionner plusieurs éléments de projet, puis en cliquant sur le bouton flèche gauche ou en cliquant sur Tout supprimer.

<span id="page-187-0"></span>5. Cliquez sur OK pour copier le ou les éléments de projet dans le projet actif.

Si un élément portant le même nom existe déjà dans le projet, un suffixe numérique incrémentant est ajouté à l'élément copié.

# Importer un élément de projet

Il est possible d'importer des éléments de projet Analytics en tant que fichiers distincts enregistrés en dehors d'un projet Analytics. Par exemple, un script Analytics peut être enregistré sous forme de fichier .aclscript ou un format de table peut être enregistré sous forme de fichier .layout. Vous pouvez uniquement importer un élément de projet à la fois.

Si vous souhaitez importer un élément de projet à partir d'un autre projet Analytics, consultez la rubrique "Copier un élément de projet à partir d'un autre projet [Analytics"](#page-186-0) Page 187.

En savoir plus

- 1. Dans l'onglet Vue globale du Navigateur, cliquez avec le bouton droit de la souris sur l'entrée de projet Analytics, puis sélectionnez Importer un élément de projet > [Type d'élément de projet] où Type d'élément de projet correspond à l'une des options suivantes :
	- <sup>o</sup> Table
	- <sup>o</sup> Vue
	- <sup>o</sup> Script
	- <sup>o</sup> Environnement de travail
- 2. Dans la boîte de dialogue Projet, recherchez et sélectionnez un type de fichier qui convient, puis cliquez sur Ouvrir.

Les éléments de projet et les types de fichier correspondent à ce qui suit :

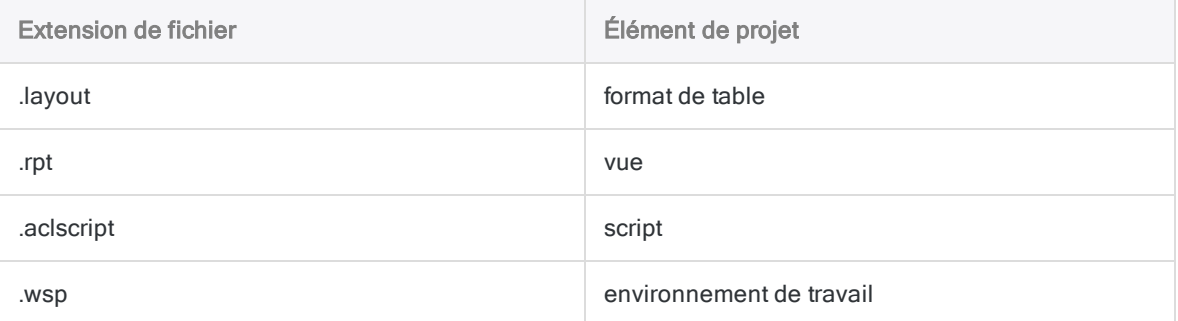

3. Cliquez sur OK dans la boîte de dialogue de confirmation.

L'élément de projet est importé dans le projet actif. Si un élément du même type et portant le même nom existe déjà dans le projet, un suffixe numérique incrémentant est ajouté à l'élément importé.

# Exporter un élément de projet

Il est possible d'exporter des éléments de projet Analytics en tant que fichiers distincts enregistrés en dehors du projet Analytics. Par exemple, un script Analytics peut être enregistré sous forme de fichier .aclscript et un format de table peut être enregistré sous forme de fichier .layout. Les éléments de projets exportés en tant que fichiers distincts peuvent être importés ultérieurement dans tout projet Analytics. Vous pouvez uniquement exporter un élément de projet à la fois.

Les éléments de projet et les types de fichier correspondent à ce qui suit :

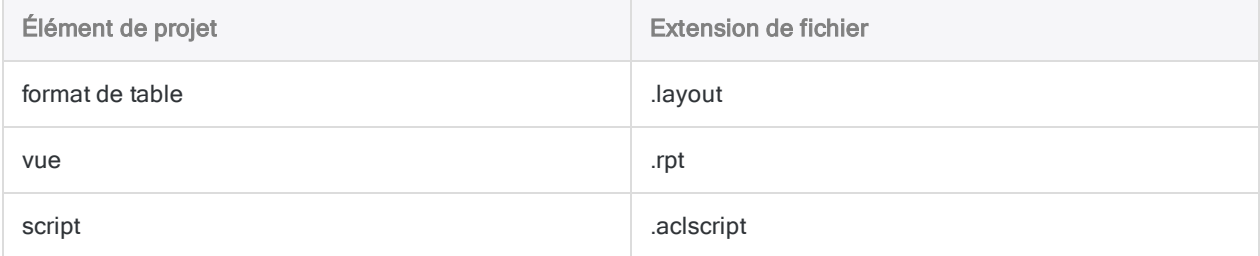

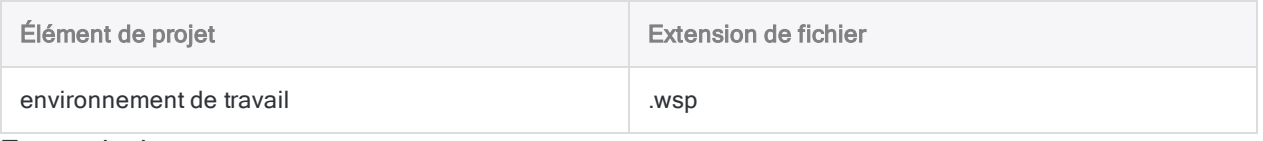

En savoir plus

#### Remarque

La longueur du nom de l'élément est limitée à 64 caractères alphanumériques, sans l'extension de fichier, pour s'assurer que le nom n'est pas tronqué lorsque l'élément est réimporté dans Analytics.

Le nom peut inclure le caractère de soulignement (), mais n'utilisez aucun autre caractère spécial ni aucune espace et ne faites pas commencer le nom par un chiffre. Les caractères spéciaux, les espaces et le chiffre de début sont tous remplacés par le caractère de soulignement lors de l'importation de l'élément.

### Exporter un format de table, un script ou un environnement de travail

- 1. Dans l'onglet Vue globale du Navigateur, cliquez avec le bouton droit de la souris sur l'élément, puis sélectionnez Exporter un élément de projet.
- 2. Dans la boîte de dialogue Enregistrer sous, choisissez l'emplacement d'enregistrement de l'élément, renommez l'élément si besoin, puis cliquez sur Enregistrer.
- 3. Cliquez sur OK dans la boîte de dialogue de confirmation.

L'élément de projet est exporté à l'emplacement que vous avez spécifié.

#### Exporter une vue

- 1. Ouvrez la table associée à la vue.
- 2. Dans l'onglet Vue globale du Navigateur, cliquez avec le bouton droit de la souris sur la table, puis sélectionnez Propriétés > Vues.
- 3. Sélectionnez la vue, puis cliquez sur Exporter.
- 4. Dans la boîte de dialogue Enregistrer sous, choisissez l'emplacement d'enregistrement de la vue, renommez la vue si besoin, puis cliquez sur Enregistrer.
- 5. Cliquez sur OK dans la boîte de dialogue de confirmation.

La vue est exportée à l'emplacement que vous avez spécifié.

# Utiliser la trace de commande **Analytics**

Analytics inclut une puissante fonctionnalité de consignation à double objectif :

• Suivi des analyses

La trace enregistre la séquence exacte des commandes exécutées pendant chaque session Analytics et l'enregistre dans le cadre du projet Analytics. L'enregistrement de la séquence des commandes permet de s'assurer que les étapes d'audit peuvent être vérifiées et répliquées à chaque fois que cela est nécessaire.

#### • Enregistrement de la syntaxe des commandes Analytics

La trace enregistre la syntaxe ACLScript utilisée pour exécuter chaque commande. Avoir accès à la syntaxe exacte vous permet de :

- <sup>l</sup> ré-exécuter facilement les commandes à partir de la trace plutôt que de les recréer manuellement via l'interface utilisateur
- créer des scripts à partir d'entrées que vous sélectionnez dans la trace
- afficher et apprendre la syntaxe ACLScript associée aux commandes accessibles via l'interface utilisateur

## Ajouter des sessions à la trace

À chaque ouverture d'un projet Analytics, une nouvelle session est automatiquement ajoutée à la trace. Chaque session inclut la date, ainsi que l'heure de début de la session.

Vous pouvez créer une session manuellement à chaque fois que vous souhaitez créer un groupe d'entrées de trace. Par exemple, vous pouvez ajouter une session distincte pour chaque étape d'analyse d'audit effectuée.

Lorsque vous ajoutez manuellement une session, vous avez la possibilité d'inclure un nom de session.

- 1. Cliquez avec le bouton droit de la souris dans l'onglet Trace, puis sélectionnez Ajouter une nouvelle session.
- 2. (Facultatif) Dans la zone de texte Nom de la session entrez un nom permettant d'identifier la session.

Les noms de session peuvent contenir 30 caractères au maximum.

3. Cliquez sur OK.

# Ajouter des commentaires à la trace

Il est possible d'ajouter manuellement des commentaires à la la trace de la commande Analytics. Utilisez des commentaires afin de documenter les étapes de votre analyse et d'ajouter des explications ou des descriptions pertinentes au projet d'audit. Lorsque vous ajoutez un commentaire, il devient le dernier élément de la trace.

- 1. Sélectionnez Outils > Commentaire.
- 2. Entrez le texte de commentaire dans la zone de texte Commentaire, puis cliquez sur OK.

Les commentaires d'une ligne sont visibles dans l'arborescence de la trace. Pour afficher des commentaires constitués de plusieurs lignes, double-cliquez sur l'entrée de commentaire dans l'arborescence.

## Rechercher dans la trace

Vous pouvez rechercher des noms de commandes ou des chaînes spécifiques dans les entrées de trace et de session.

- 1. Cliquez sur l'onglet Trace du Navigateur.
- 2. Cliquez avec le bouton droit de la souris sur l'entrée de la trace à partir de laquelle vous souhaitez lancer la recherche, puis cliquez sur Rechercher.
- 3. Dans la boîte de dialogue Rechercher, et dans le champ Élément à rechercher, saisissez la chaîne de recherche.
- 4. Indiquez l'une des options de Recherche suivante :

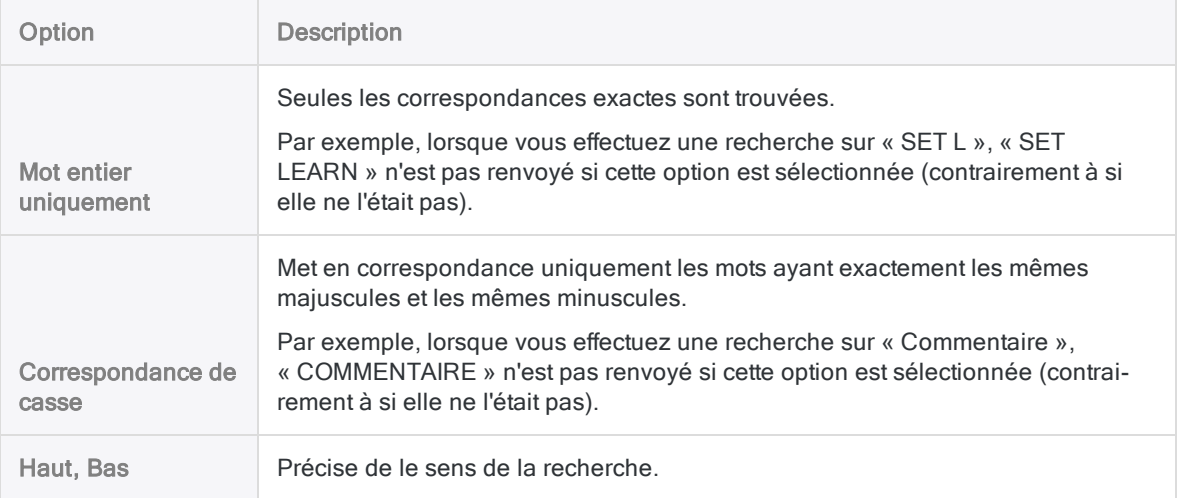

#### 5. Cliquez sur Rechercher Suivant.

En cas de détection d'une correspondance, la première entrée de la trace contenant la chaîne recherchée est mise en surbrillance. Cliquez surRechercher Suivant pour passer à la correspondance suivante.

## Copier des entrées de la trace

Vous pouvez copier les entrées de la trace dans le Presse-papiers, puis coller les entrées dans l'Éditeur de script ou l'Éditeur d'environnement de travail d'Analytics, ou dans une autre application. La copie des entrées représente une alternative à leur exportation vers un nouveau fichier ou script.

- 1. Cliquez sur l'onglet Trace du Navigateur.
- 2. Cochez la case située en regard de chaque entrée de la trace à copier.

Vous pouvez sélectionner les options suivantes :

- **entrées individuelles**
- sessions trace
- plages de dates
- ensemble de la trace

En cas de sélection d'une session trace ou d'une plage de dates, toutes les sous-entrées sont également automatiquement sélectionnées.

3. Cliquez avec le bouton droit de la souris dans l'onglet Trace, puis sélectionnez Copier.

Les entrées de la trace sont copiées dans le Presse-papiers Windows.

4. Coller les entrées de la trace dans une destination.

## Exporter des entrées de la trace

Vous pouvez exporter des entrées de la trace Analytics, ou tous les contenus de la trace, dans un fichier externe, ou dans un nouveau script Analytics dans le nouveau projet.

- 1. Cliquez sur l'onglet Trace du Navigateur.
- 2. Cochez la case située en regard de chaque élément de la trace à exporter.

Vous pouvez sélectionner les options suivantes :

- **entrées individuelles**
- sessions trace
- plages de dates
- ensemble de la trace

En cas de sélection d'une session trace ou d'une plage de dates, toutes les sous-entrées sont également automatiquement sélectionnées.

3. Cliquez avec le bouton droit de la souris dans l'onglet Trace et sélectionnez Enregistrer les  $\acute{e}$ léments sélectionnés >  $\Box$  and dexportation où  $\Box$  and  $\Box$  and  $\Diamond$  are designed a l'une designed by  $\Box$  and  $\Box$  and  $\Box$  and  $\Box$  and  $\Box$  and  $\Box$  and  $\Box$  and  $\Box$  and  $\Box$  and  $\Box$  and  $\Box$  and  $\Box$  and  $\$ options suivantes :

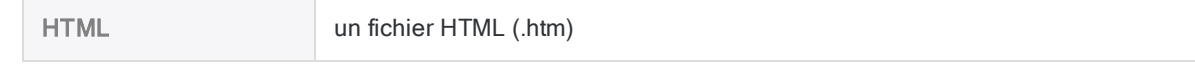

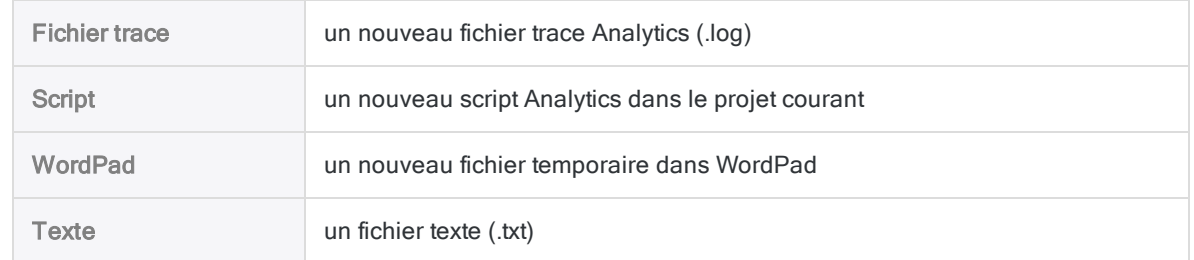

4. Indiquez un nom de fichier ou un nom de script et cliquez sur Enregistrer ou OK.

Pour enregistrer un fichier temporaire WordPad, utilisez Enregistrer sous dans WordPad.

# Supprimer des entrées de la trace

Il est possible de supprimer des entrées dans la trace :

- <sup>l</sup> entrées individuelles
- sessions trace
- plages de dates
- ensemble de la trace

En cas de sélection d'une session trace ou d'une plage de dates, toutes les sous-entrées sont également automatiquement sélectionnées.

Lorsque vous supprimez une partie ou l'ensemble de la trace, le commentaire suivant est automatiquement inséré au niveau de la suppression : Un intervalle de la trace a été supprimé.

- 1. Cliquez sur l'onglet Trace du Navigateur.
- 2. Pour supprimer toutes les entées de la trace :
	- a. Cliquez avec le bouton droit de la souris dans l'onglet Trace et sélectionnez Supprimer la trace.
	- b. Cliquez surOK dans la boîte de dialogue de confirmation.
- 3. Pour supprimer des entrées individuelles :
	- a. Cochez la case se trouvant à côté de chaque entrée, session, ou intervalle de date que vous souhaitez supprimer.
	- b. Cliquez avec le bouton droit de la souris sur l'élément et sélectionnez Supprimer les éléments sélectionnés.
	- c. Cliquez surOK dans la boîte de dialogue de confirmation.

# Ré-exécuter les commandes à partir de la trace

Il est possible de sélectionner n'importe quelle commande d'une ligne dans la trace afin de la réexécuter dans la ligne de commande.

Vous pouvez également sélectionner et réexécuter la version à plusieurs lignes de la commande DEFINE FIELD...COMPUTED. D'autres commandes à plusieurs lignes, GROUP par exemple, ne peuvent pas être réexécutées à partir de la ligne de commande, mais peuvent être exécutées uniquement dans des scripts.

Lorsque vous réexécutez des commandes, vous pouvez les exécuter telles quelles ou les modifier avant l'exécution.

- 1. Cliquez sur l'onglet Trace du Navigateur.
- 2. Cliquez sur l'entrée de la trace avec la commende que vous souhaitez ré-exécuter.

La commande pré-alimente la Ligne de commande se trouvant en haut de l'interface Analytics, juste en-dessous de la barre d'outils.

#### Remarque

Si la Ligne de commande n'est pas visible, sélectionnez Fenêtre > Ligne de commande dans le menu principal Analytics.

- 3. Au besoin, vous pouvez modifier la zone de teste Ligne de commande, si nécessaire.
- 4. Cliquez sur Exécuter <sup>..</sup>

# Utiliser des commentaires dans des projets Analytics

Dans Analytics, vous pouvez créer différents types de commentaires pour consigner des informations sur certains éléments de projet. Les commentaires sont particulièrement utiles pour enregistrer des informations sur un processus qui est régulièrement répété. Lorsque plusieurs personnes travailleront sur un projet Analytics, les commentaires leur faciliteront la compréhension des procédures que vous créez.

Vous pouvez ajouter des commentaires aux éléments suivants :

- Projet Analytics
- $\bullet$  format de table
- <sup>l</sup> vue
- <span id="page-195-0"></span>• enregistrement
- $\bullet$  champ
- $\bullet$  script
- environnement de travail

# Ajouter ou modifier des commentaires sur les projets Analytics

Vous pouvez ajouter un commentaire à un projet Analytics pour enregistrer tout détail à son sujet que vous souhaitez conserver à des fins de référence future ou pour documenter votre projet à l'attention d'autres utilisateurs. Vous pouvez modifier le contenu d'un commentaire de projet à tout moment.

En savoir plus

1. Cliquez avec le bouton droit de la souris sur le projet Analytics, dans l'onglet Vue globale du Navigateur.

Le projet Analytics est l'entrée située au plus haut niveau au sein de l'arborescence.

- 2. Sélectionnez Propriétés.
- 3. Dans la boîte de dialogue Propriétés du projet, cliquez sur l'onglet Commentaires.
- 4. Entrez un nouveau commentaire ou modifiez le commentaire existant.

Pour supprimer le commentaire, supprimez tout le texte.

5. Cliquez sur OK pour fermer la boîte de dialogue et enregistrer vos changements.

# Ajouter ou modifier des commentaires de format de table

Vous pouvez ajouter un commentaire à un format de table pour enregistrer des informations comme l'heure et le mode d'accès à la source de données, les champs calculés définis ou les étapes d'analyse à effectuer sur la table. Vous pouvez ajouter un commentaire à un format de table dans la boîte de dialogue Format de table ou dans l'onglet Vue globale du Navigateur. Vous pouvez modifier le contenu d'un commentaire du format de table à tout moment.

Si vous conservez les commentaires du format de table dans le Navigateur, il n'est pas nécessaire d'ouvrir la table pour ajouter, modifier, supprimer ou lire le commentaire.

Les commentaires du format de table apparaissent dans les rapports Analytics imprimés si l'option Inclure l'historique du rapport avec les rapports est sélectionnée dans la boîte de dialogue Options (paramètre par défaut). Pour plus d'informations, consultez la section "Options [d'impression"](#page-157-0) [Page 158](#page-157-0).

En savoir plus

### Ajouter ou modifier un commentaire à partir de l'onglet Vue globale

- 1. Cliquez avec le bouton droit de la souris sur la table dans l'onglet Vue globale du Navigateur, puis sélectionnez Propriétés.
- 2. Dans la boîte de dialogue Propriétés de la table, cliquez sur l'onglet Commentaires.
- 3. Entrez un nouveau commentaire ou modifiez le commentaire existant.

Pour supprimer le commentaire, supprimez tout le texte.

4. Cliquez sur OK pour fermer la boîte de dialogue et enregistrer vos changements.

#### Ajouter ou modifier un commentaire à partir de la boîte de dialogue Format de table

- 1. Sélectionnez Modifier > Format de table.
- 2. Cliquez sur l'onglet Options de format de table.
- 3. Cliquez sur Modifier le commentaire de format de table
- 4. Entrez un nouveau commentaire ou modifiez le commentaire existant.

Pour supprimer le commentaire, supprimez tout le texte.

5. Cliquez sur Fermer  $\mathbb{R}$ .

Le commentaire est enregistré automatiquement.

6. Cliquez sur Fermer **x** pour quitter la boîte de dialogue Format de table.

# Ajouter ou modifier des commentaires sur des vues

Vous pouvez ajouter un commentaire à une vue pour fournir des informations supplémentaires à propos de la vue. Le commentaire est propre à cette vue particulière et est copié dans toutes les nouvelles vues créées à partir de celle-ci. Vous pouvez modifier le contenu d'un commentaire des vues à tout moment.

Les commentaires des vues s'affichent dans les rapports Analytics imprimés si vous sélectionnez Inclure les commentaires des vues dans l'historique du rapport dans la boîte de dialogue Options. Pour plus d'informations, consultez la section "Options [d'impression"](#page-157-0) Page 158.

En savoir plus

- 1. Cliquez avec le bouton droit de la souris sur le bouton correspondant à la vue à laquelle vous voulez ajouter un commentaire, en bas de l'onglet Vue, puis sélectionnez Propriétés.
- 2. Dans la boîte de dialogue Propriétés de la vue, cliquez sur l'onglet Commentaires.
- 3. Entrez un nouveau commentaire ou modifiez le commentaire existant.

Pour supprimer le commentaire, supprimez tout le texte.

4. Cliquez sur OK pour fermer la boîte de dialogue et enregistrer vos changements.

# Ajouter ou modifier des commentaires sur des enregistrements

Vous pouvez ajouter un commentaire pour fournir des informations supplémentaires sur l'enregistrement ou pour créer un lien vers un fichier associé. Un commentaire ajouté à un enregistrement est disponible dans toutes les vues de la table qui incluent l'enregistrement. Vous pouvez modifier le contenu d'un commentaire d'enregistrement à tout moment.

## Icône commentaire

Les enregistrements auxquels un commentaire est joint sont identifiés à l'aide d'une icône commentaire, située en regard du numéro de l'enregistrement dans la vue <sup>D-12</sup>. Une icône

commentaire située dans le coin inférieur gauche de l'icône standard des tables  $\boxed{\Xi}$  permet d'identifier les tables comprenant un ou plusieurs enregistrements avec commentaire dans l'onglet Vue globale du Navigateur.

## Le champ NoteEnregistrement

Lorsque vous ajoutez le premier commentaire d'enregistrement dans une table, Analytics ajoute automatiquement un champ nommé NoteEnregistrement au format de table, qui est utilisé pour contenir les commentaires des enregistrements. Vous pouvez afficher les commentaires d'enregistrement dans les vues ou les inclure dans les rapports Analytics imprimés en ajoutant la colonne NoteEnregistrement à la vue. Après avoir ajouté la colonne NoteEnregistrement, vous pouvez double-cliquer sur les valeurs de la colonne pour facilement gérer les commentaires des enregistrements.

# Étapes

En savoir plus

#### **Astuce**

Pour ajouter ou modifier plusieurs commentaires d'enregistrement en même temps, utilisez la commande NOTES.

- 1. Cliquez avec le bouton droit de la souris sur le numéro d'enregistrement approprié dans la colonne du numéro d'enregistrement dans l'onglet Vue (première colonne grise tout à gauche), puis sélectionnez Modifier le commentaire.
- 2. Entrez un nouveau commentaire ou modifiez le commentaire existant.

Pour supprimer le commentaire, supprimez tout le texte.

- 3. Pour créer un lien vers un fichier associé, procédez comme suit :
	- a. Dans le commentaire, placez le curseur là où vous souhaitez insérer le lien.
	- b. Cliquez sur Référence du fichier
	- c. Sélectionnez le fichier approprié dans la boîte de dialogue Ouvrir, puis cliquez sur Ouvrir.

Un lien vers le fichier est ajouté dans le commentaire à l'aide de la syntaxe suivante :

fichier:///<*chemin\_vers\_fichier*>

- 4. Cliquez sur OK pour fermer la boîte de dialogue et enregistrer vos changements.
- 5. Si vous souhaitez afficher des commentaires d'enregistrement dans une vue, ou les inclure dans les rapports Analytics imprimés, procédez comme suit :
	- a. Cliquez dans la zone d'affichage avec le bouton droit de la souris, puis sélectionnez Ajouter des colonnes.
	- b. Dans la liste Champs disponibles, double-cliquez sur NoteEnregistrement et cliquez sur OK.

# Enregistrer des commentaires d'enregistrement

Au besoin, vous pouvez enregistrer des commentaires d'enregistrement dans un fichier texte ou dans une autre table Analytics.

À chaque fois que vous mettez à jour les données dans une table Analytics (Rafraîchir depuis la source), tous les commentaires d'enregistrement contenues dans la table sont supprimés automatiquement. Vous pouvez enregistrer les commentaires d'enregistrement avant de mettre à jour la table ou vous pouvez utiliser l'option Analytics vous permettant d'enregistrer les commentaires dans le processus de mise à jour de la table. Les commentaires enregistrés présentent un format légèrement différent en fonction de leur mode d'enregistrement.

En savoir plus

## Enregistrer les commentaires dans un fichier texte avant de mettre à jour une table

1. Entrez la syntaxe suivante dans la ligne de commande :

LIST Recno() NoteEnregistrement to <*nom\_fichier*.txt>

Par exemple, LIST Recno() NoteEnregistrement to Notes enregistrement trans fournisseurs.txt

Le nom du fichier texte ne doit pas inclure d'espaces.

2. Cliquez sur Exécuter<sup>O</sup>

### Enregistrer les commentaires d'enregistrement dans une autre table Analytics avant de mettre à jour une table

- 1. Exécutez une extraction standard par champs, puis sélectionnez le champ NoteEnregistrement.
- 2. Sélectionnez au moins un autre champ à extraire ou créez l'expression « Recno( ) », puis ajoutez l'expression sous forme de champ supplémentaire à extraire.

Analytics ne permet pas d'extraire le champ NoteEnregistrement tout seul.

### Enregistrer les commentaires d'enregistrement dans un fichier texte pendant la mise à jour d'une table

Pendant le processus de mise à jour d'une table, cliquez sur Oui lorsque vous êtes invité à enregistrer les commentaires dans un fichier.

Les commentaires d'enregistrement sont enregistrés dans un fichier intitulé <nom\_table.txt>. Le fichier se trouve dans le même répertoire que le projet Analytics.

# Supprimer des commentaires d'enregistrement

Vous pouvez supprimer des commentaires d'enregistrement d'une manière individuelle ou sélective ou bien supprimer simultanément l'ensemble des commentaires d'enregistrement contenus dans une table.

En savoir plus

### Supprimer des commentaires d'enregistrement de manière individuelle

- 1. Cliquez avec le bouton droit de la souris sur le numéro d'enregistrement approprié dans la colonne du numéro d'enregistrement dans l'onglet Vue (première colonne grise tout à gauche), puis sélectionnez Modifier le commentaire.
- 2. Supprimez tout le contenu de la boîte de dialogue Modifier le commentaire, en veillant à supprimer les espaces ou les retours chariot précédant ou suivant le texte, puis cliquez sur OK.

#### Remarque

Lorsque vous supprimez tous les commentaires d'enregistrement d'une table de façon individuelle, le champ NoteEnregistrement généré automatiquement n'est pas supprimé du format de table. Autrement dit, l'icône représentant le commentaire continue d'apparaître avec l'icône de la table dans l'onglet Vue globale dans le Navigateur.

Si votre objectif est de supprimer l'ensemble des commentaires d'enregistrement contenus dans une table, utilisez la méthode permettant de supprimer tous les commentaires d'enregistrement, qui supprime également le champ NoteEnregistrement.

## Supprimer des commentaires d'enregistrement de manière sélective

1. Entrez l'expression suivante dans la ligne de commande, en utilisant une instruction IF qui identifie les enregistrements contenant les commentaires à supprimer :

NOTES IF <*critères de filtre appropriés*> CLEAR

Par exemple, NOTES IF Emplacement = "03" CLEAR supprime les commentaires des enregistrements Emplacement 3.

2. Cliquez sur Exécuter ...

## Supprimer tous les commentaires d'enregistrement d'une table à la fois

- 1. Si la colonne NoteEnregistrement s'affiche dans la vue, supprimez-la en cliquant avec le bouton droit de la souris sur l'en-tête de colonne et en sélectionnant Supprimer les colonnes sélectionnées.
- 2. Sélectionnez Modifier > Commentaires > Supprimer tous les commentaires de la table.
- 3. Cliquez sur OK dans la boîte de dialogue de confirmation.

Une fois tous les commentaires d'enregistrement supprimés, le champ NoteEnregistrement est supprimé du format de table ; au moment du rafraîchissement de l'écran, l'icône de commentaire disparaît de l'icône de table dans le Navigateur.

# Ajouter ou modifier des commentaires dans des champs

Vous pouvez ajouter un commentaire à un champ pour fournir des informations supplémentaires à propos du champ. Le commentaire s'affiche dans la colonne Commentaire de l'onglet Modifier champs/expressions de la boîte de dialogue Format de table. Vous pouvez modifier le contenu d'un commentaire de champ à tout moment.

Les commentaires de champ s'affichent dans les rapports Analytics imprimés si vous sélectionnez Inclure les définitions de champs dans l'historique de la table dans la boîte de dialogue Options. Pour plus d'informations, consultez la section "Options [d'impression"](#page-157-0) Page 158.

En savoir plus

- 1. Sélectionnez Modifier > Format de table.
- 2. Dans l'onglet Modifier champs/expressions, double-cliquez sur le champ auquel vous voulez ajouter un commentaire.
- 3. Cliquez sur Modifier le commentaire du champ

4. Entrez un nouveau commentaire ou modifiez le commentaire existant.

Pour supprimer le commentaire, supprimez tout le texte.

5. Cliquez sur Fermer **...** 

Le commentaire est enregistré automatiquement.

6. Cliquez sur Accepter l'entrée  $\blacksquare$ .

# Ajouter ou modifier des commentaires dans des scripts

Vous pouvez ajouter un commentaire à un élément de projet de script pour enregistrer tout détail général à son sujet que vous souhaitez conserver à des fins de référence future ou pour documenter votre projet à l'attention d'autres utilisateurs.

Les commentaires ajoutés à un élément de projet de script sont externes au script lui-même ; ils ne sont pas équivalents aux commentaires incorporés au corps d'un script. Vous pouvez modifier le contenu d'un commentaire d'élément de projet de script à tout moment.

Il n'est pas nécessaire d'ouvrir le script pour ajouter, modifier, supprimer ou lire le commentaire.

En savoir plus

- 1. Cliquez avec le bouton droit de la souris sur le script dans l'onglet Vue globale du Navigateur.
- 2. Sélectionnez Propriétés.
- 3. Dans la boîte de dialogue Propriétés du script, cliquez sur l'onglet Commentaires.
- 4. Entrez un nouveau commentaire ou modifiez le commentaire existant.

Pour supprimer le commentaire, supprimez tout le texte.

5. Cliquez sur OK pour fermer la boîte de dialogue et enregistrer vos changements.

# Ajouter ou modifier des commentaires d'environnement de travail

Pour plus d'informations, consultez la section "Ajouter ou modifier un commentaire [d'environnement](#page-835-0) de travail" [Page 836](#page-835-0).

# Imprimer des informations de projet **Analytics**

Analytics permet d'imprimer un rapport comportant toutes les informations détaillées relatives aux éléments suivants dans le projet Analytics actif :

- Formats de table, y compris les définitions de champs et la syntaxe des filtres
- Vues
- Scripts
- Index
- Environnements de travail
- Paramètres de préférence
- Commentaires de projet
- Trace des commandes

Vous pouvez choisir d'imprimer des informations relatives à la totalité ou à une partie de ces éléments. Le rapport peut servir à créer un enregistrement permanent des paramètres de projet utilisés lorsqu'une analyse est terminée ou à résoudre tout problème éventuellement rencontré avec un projet Analytics.

#### Remarque

Si vous choisissez d'imprimer la trace des commandes, c'est l'intégralité de la trace qui est imprimée. Elle peut tenir sur de nombreuses pages en fonction de sa taille.

Pour imprimer des informations de projet Analytics :

- 1. Sélectionnez Fichier > Imprimer le contenu du projet.
- 2. Dans la boîte de dialogue Imprimer la documentation, sélectionnez la taille de police à utiliser pour le rapport généré dans la liste déroulante Taille de la police.
- 3. Sélectionnez un ou plusieurs des types d'éléments suivants pour imprimer les informations associées à toutes les occurrences du type d'élément dans le projet :
	- Tous les formats de table
	- Toutes les définitions de vue
	- Toutes les définitions de script
	- Toutes les définitions d'index
	- Toutes les définitions d'environnement

Si vous ne souhaitez pas imprimer les informations relatives à toutes les occurrences d'un type d'élément, laissez la case associée vide et sélectionnez chaque élément en appuyant sur Ctrl tout en cliquant ou en appuyant sur Shift tout en cliquant.

- 4. Cochez l'une des cases suivantes pour inclure des informations de projet supplémentaires ou pour spécifier la mise en forme de la sortie :
	- Préférences : imprime la liste des paramètres de préférence actuellement sélectionnés dans la boîte de dialogue Options
	- o Commentaires du projet : permet d'imprimer les commentaires enregistrés pour le projet.
	- o Trace : imprime l'intégralité de la trace des commandes
	- Saut de page après chaque catégorie : insère un saut de page après chaque catégorie d'élément de projet et après les préférences, les commentaires du projet et les entrées de la trace. Si la case n'est pas cochée, chaque catégorie est répertoriée juste après la catégorie précédente dans la liste.
	- o Saut de page après chaque élément : insère un saut de page après chaque élément à l'intérieur d'une catégorie. Par exemple, si trois scripts sont sélectionnés, un saut de page sera inséré après chacune des définitions de script. Si la case n'est pas cochée, chaque élément est répertorié juste après la catégorie précédente dans la liste.
- 5. Cliquez sur Imprimer.
- 6. Dans la boîte de dialogue Imprimer, configurez les paramètres d'impression qui conviennent, puis cliquez sur Imprimer. Vous pouvez utiliser la boîte de dialogue Imprimer pour modifier les paramètres, comme l'imprimante vers laquelle envoyer la tâche d'impression, et des options propres à l'imprimante comme le format de la page et son orientation.

# Récupération des projets Analytics après une fermeture inattendue

En cas de fermeture inattendue d'Analytics alors que le projet ouvert n'a pas été enregistré, vous avez le choix, à la prochaine ouverture du projet, d'ouvrir une copie de travail du projet enregistrée automatiquement ou d'ouvrir la dernière version du projet (fichier .acl) enregistrée.

- Ouvrir la copie de travail : Si vous ouvrez la copie de travail et que vous enregistrez ensuite vos modifications, la dernière version enregistrée du fichier du projet est écrasée et la copie de travail est supprimée.
- Ouvrir la dernière version enregistrée : Si vous ouvrez la dernière version enregistrée et que vous enregistrez ensuite vos modifications, la dernière version enregistrée du fichier du projet est mise à jour et la copie de travail est supprimée.
- Si vous ne savez pas quelle option choisir : Vous pouvez cliquer sur Annuler et sauvegarder la copie de travail et la dernière version enregistrée afin que vous ayez encore la possibilité d'utiliser l'un ou l'autre fichier de projet.

# **Instructions**

Lorsque vous essayez d'ouvrir un projet après une fermeture inattendue, une boîte de dialogue ACL Analytics vous propose trois options de récupération pour le fichier du projet. Sélectionnez l'option appropriée parmi les suivantes :

<sup>l</sup> Si, après avoir enregistré le projet pour la dernière fois, vous avez modifié des éléments du projet ou exécuté des étapes d'analyse dont vous ne souhaitez pas perdre les entrées de la trace, cliquez sur Travail en cours.

#### **Commentaires**

La copie de travail contient les informations les plus complètes, mais elle risque d'être endommagée si la fermeture d'Analytics s'est produite lors du traitement d'une commande.

- Cliquez sur Dernière sauvegarde si les modifications non enregistrées du projet ne sont pas importantes pour vous.
- Si vous souhaitez pouvoir utiliser l'une des deux versions du fichier du projet ultérieurement, cliquez sur Annuler. Après avoir fermé la boîte de dialogue, accédez au dossier Windows dans lequel les fichiers du projet sont stockés et créez une sauvegarde de la copie de travail et de la dernière version enregistrée.

Publié 24/06/2021 © 2021 ACL Services Ltd. dba Galvanize. Nous sommes une marque de *Diligent*.

# Préparation de données communes et tâches d'analyse

Lorsque vous utilisez Analytics pour préparer ou analyser des données, certaines tâches reviennent fréquemment :

- **enregistrement des résultats de sortie ;**
- spécification de l'emplacement d'enregistrement des résultats de sortie ;
- **extraction de données ;**
- ajout de données ;
- exportation de données ;

Cette section décrit ces tâches de façon plus détaillée. Elle fournit également des informations sur les champs clés, la concaténation de champs et la génération de nombres aléatoires.

# <span id="page-208-0"></span>Enregistrement des résultats et spécification des dossiers de sortie

Lorsque vous exécutez une opération sur une table Analytics et que vous enregistrez les résultats dans une nouvelle table Analytics ou dans un fichier texte, plusieurs options s'offrent à vous en termes d'enregistrement des résultats et de choix de l'emplacement du dossier de sortie.

#### Remarque

Les tables Analytics incluent un format de table, visible dans le **Navigateur**, ainsi qu'un fichier de données source associé portant l'extension .fil, qui n'est pas visible dans le Navigateur et qui est stocké dans un dossier Windows.

Il est important de comprendre la différence entre le format de table et le fichier de données source lors de l'enregistrement des résultats et de la spécification de l'emplacement des dossiers de sortie.

Pour plus d'informations, consultez la section "La structure des tables [Analytics"](#page-125-0) [Page 126](#page-125-0).

## Enregistrement des résultats

Lors de l'enregistrement des résultats dans une table Analytics ou un fichier texte, les options suivantes s'offrent à vous :

- Enregistrer : enregistrer les résultats dans une nouvelle table Analytics ou dans un fichier texte
- Concaténer : ajouter les résultats à la suite d'une nouvelle table Analytics ou d'un fichier texte ;
- Remplacer : remplacer une table Analytics ou un fichier texte existant

L'ajout des résultats met à jour le fichier des données source mais ne modifie pas le format de table. Le remplacement a une incidence à la fois sur le fichier de données source et le format de table.

#### **Remarque**

Certaines opérations Analytics prennent en charge l'enregistrement du résultat dans une table Analytics ou dans un fichier texte, mais pas dans les deux.

## Concaténation ou écrasement de données source dans un autre projet

En général, vous concaténez ou vous écrasez une table dans le projet Analytics ouvert. En choisissant le dossier Windows approprié pour l'enregistrement des résultats, vous pouvez ajouter le fichier de données source ou l'écraser pour une table Analytics d'un autre projet.

Dans ce cas, la table mise à jour ou remplacée reste dans l'autre projet et est également ajoutée au projet ouvert, les formats de table des deux projets partageant le même fichier de données source.

#### **Attention**

Avant d'enregistrer les résultats de cette façon, vous devez être sûr et certain de vouloir écraser les données source dans un autre projet.

## Spécification des dossiers de sortie

Lors de l'enregistrement des résultats, deux types de « dossier de sortie » sont à envisager :

- un dossier de projet Analytics : contient la table Analytics obtenue (ne s'applique pas lors de l'enregistrement des résultats dans un fichier texte) ;
- un dossier Windows : contient le fichier de données source (.fil) créé associé au format de table Analytics ou contient le fichier texte créé.

#### Les dossiers de projet Analytics ne sont pas des dossiers Windows

Les dossiers de projet Analytics ne sont pas des dossiers Windows, et la création d'un dossier de projet Analytics ne génère pas de dossier Windows correspondant. Les dossiers de projet Analytics sont des dossiers virtuels se trouvant dans le fichier de projet Analytics (.acl). Vous pouvez déplacer un format de table entre dossiers de projet Analytics sans que cela ait un quelconque effet sur l'emplacement du fichier de données source de la table dans un dossier Windows.

### Options d'emplacement des formats de table et des fichiers de données source

Lors de l'enregistrement des résultats dans une table Analytics, vous pouvez choisir l'emplacement du format de table et du fichier de données source de plusieurs façons. Vous pouvez contrôler l'emplacement du format de table et du fichier de données source de manière indépendante : à l'aide de la commande SET FOLDER pour le choix de l'emplacement du format de table et avec la navigation standard dans les dossiers Windows pour le choix de l'emplacement du fichier de données source.

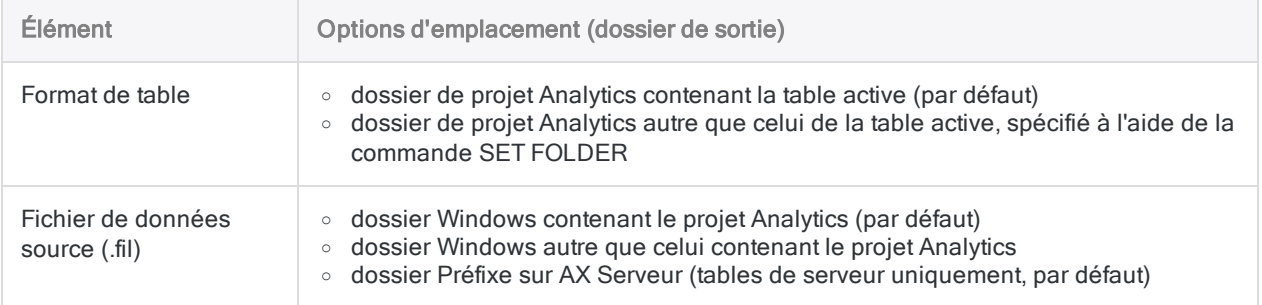

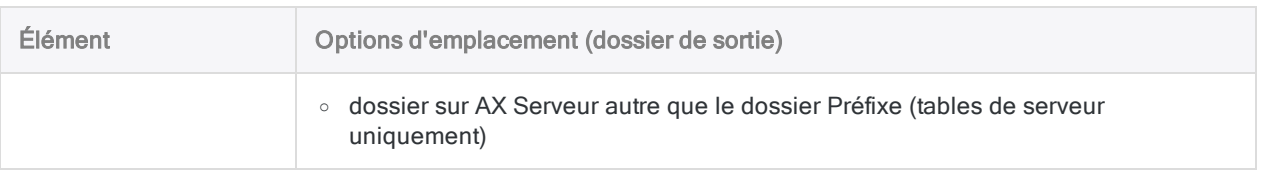

## Utilisation de SET FOLDER pour spécifier le dossier de sortie du projet Analytics

Avant de sortir les résultats, vous pouvez utiliser la commande SET FOLDER pour définir le dossier de projet Analytics à utiliser pour le format de table. Vous saisissez la commande SET FOLDER dans la ligne de commande Analytics ou vous l'incluez dans un script. Plusieurs exemples sont donnés ciaprès.

Le dossier de sortie reste tel que vous l'avez défini, jusqu'à sa redéfinition ou la fermeture du projet. À la réouverture du projet, le dossier de sortie revient aux paramètres par défaut du dossier contenant la table active.

#### Remarque

Les chemins de fichier spécifiés dans la commande SET FOLDER doivent contenir une barre oblique.

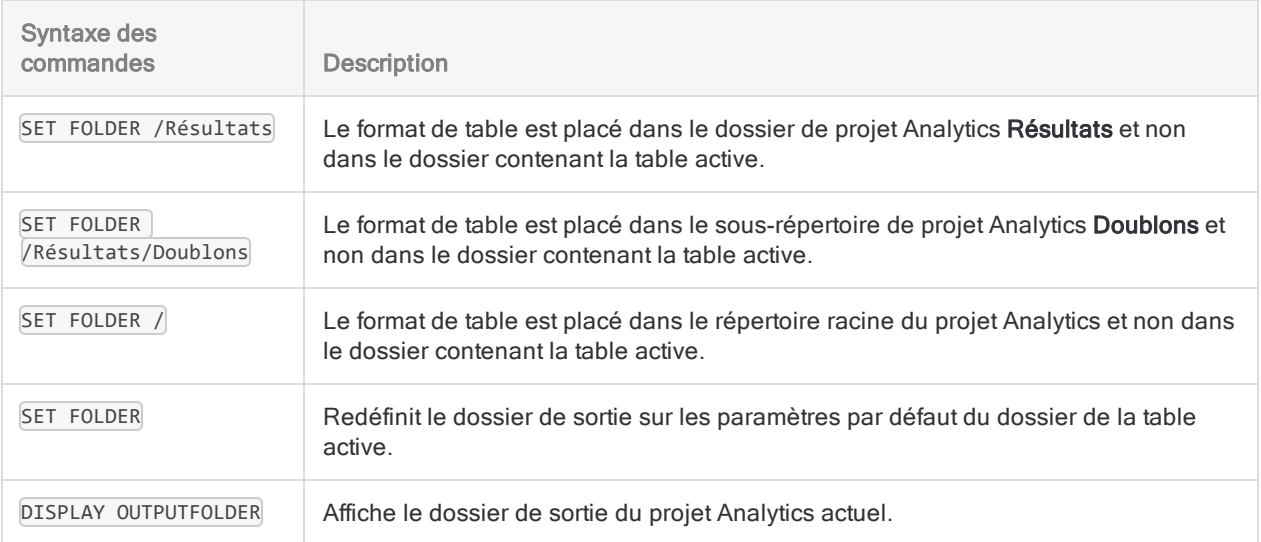

### Interaction entre les formats de table et les dossiers de projet Analytics

L'interaction entre les formats de table provenant d'opérations et les dossiers de projet Analytics est résumée dans le tableau suivant.

Dans tous les cas, le dossier Windows dans lequel vous décidez d'enregistrer le fichier de données source n'a aucune influence sur l'emplacement du format de table ou du dossier de projet dans Analytics.

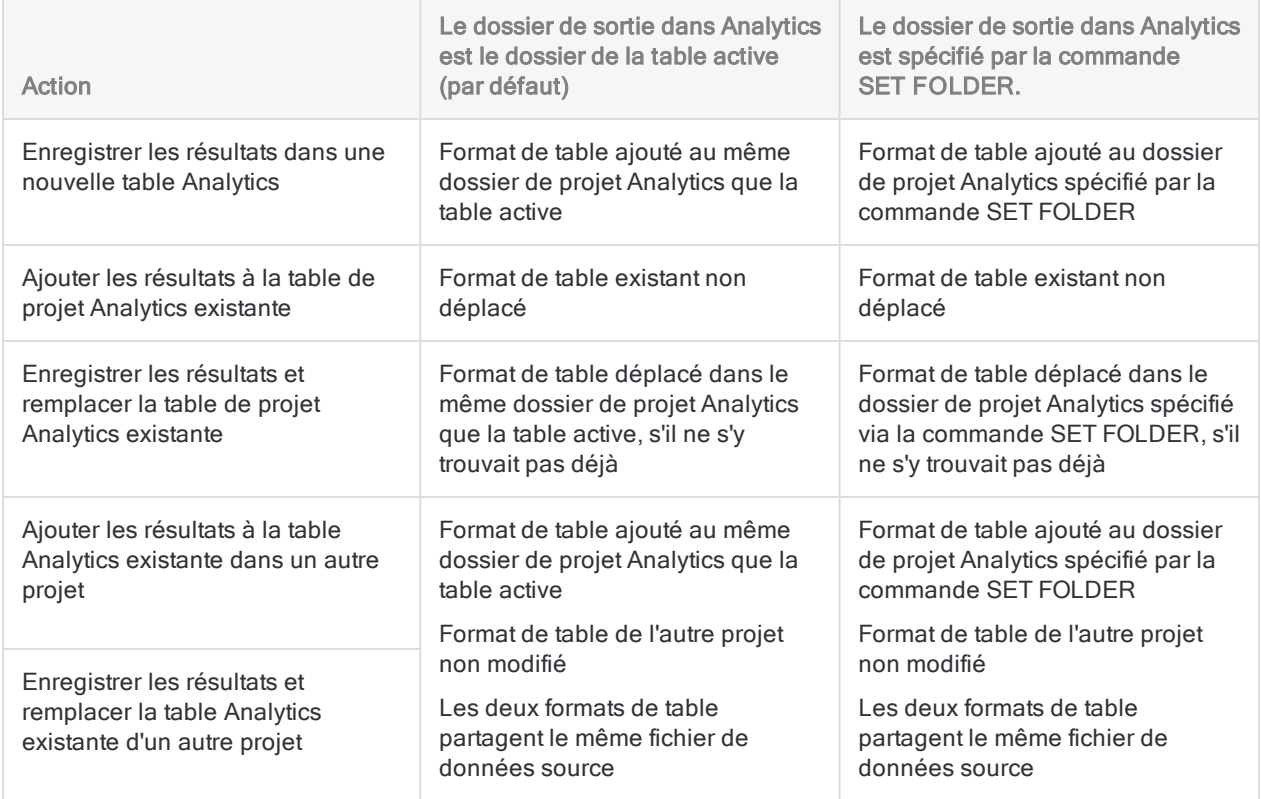

#### Spécification du dossier de sortie Windows

Par défaut, le fichier de données source (.fil) associé à un format de table est sorti dans le dossier Windows contenant le projet Analytics. Pour sortir le fichier de données dans un autre dossier Windows ·

- dans l'interface utilisateur : accédez au dossier lorsque vous utilisez une boîte de dialogue de commande
- dans un script : spécifier un chemin d'accès à un fichier dans une commande qui sort une table. Par exemple :

CLASSIFY ON Numéro\_fournisseur SUBTOTAL Montant\_Facture TO "C:\Data analysis\Janvier\Transactions\_classées\_jan.FIL"

# Harmonisation des dossiers de projet Analytics et des dossiers **Windows**

Il est possible d'harmoniser la structure des dossiers de projet Analytics et des dossiers Windows si une mise en parallèle directe des deux ensembles de dossiers est importante ou utile pour votre flux d'activités d'audit. Les dossiers de projet Analytics ne sont pas des dossiers Windows, et la création d'un dossier de projet Analytics ne génère pas de dossier Windows correspondant. Cependant, vous pouvez créer et conserver une structure de dossiers parallèle manuellement au besoin. Aucun lien de programmation n'existe entre les deux ensembles de dossiers.

Pour harmoniser des dossiers de projet Analytics et des dossiers Windows :

- 1. Créez les dossiers requis dans un projet Analytics. Par exemple, « Données initiales », « Fichiers de travail », « Résultats », etc.
- 2. Dans le dossier Windows contenant le projet ou tout autre dossier Windows, créez des sousdossiers utilisant exactement la même structure que celle des dossiers de projet Analytics.
- 3. Organisez le contenu de votre audit initial de manière appropriée. Par exemple, placez les fichiers de données d'origine tels que les fichiers Excel ou Access dans le dossier Windows approprié. Lors de l'utilisation de l'Assistant de définition de données pour importer l'un de ces fichiers dans Analytics, enregistrez le nouveau fichier de données source (.fil) dans le même dossier Windows que le fichier de données d'origine, ou dans tout autre dossier Windows approprié. Enfin, enregistrez le format de table Analytics dans le dossier de projet Analytics correspondant au dossier Windows contenant le nouveau fichier de données source.

#### Astuce :

Pour vous assurer que le format de table est enregistré dans le dossier de projet Analytics qui convient, commencez le processus d'importation en cliquant sur le dossier avec le bouton droit de la souris.

4. Avant d'effectuer une opération enregistrant les résultats dans une table Analytics, si nécessaire, utilisez la commande SET FOLDER pour spécifier le dossier de projet Analytics approprié pour le format de table résultant.

Pour plus d'informations, consultez la section ["Enregistrement](#page-208-0) des résultats et spécification des dossiers de sortie" [Page 209](#page-208-0).

5. Dans la boîte de dialogue associée à l'opération, spécifiez le dossier Windows approprié pour le fichier de données source en indiquant un chemin de fichier absolu ou relatif, ou en navigant jusqu'au dossier.

Par exemple: C:\Résultats\Classify.fil ou Résultats\Classify.fil.

# Extraction des données

L'opération d'extraction vous permet d'extraire tout ou partie des enregistrements ou des champs d'une table Analytics dans une nouvelle table Analytics.

La nouvelle table peut être :

- une copie identique contenant l'ensemble des enregistrements et des champs de la table source
- un sous-ensemble des enregistrements contenus dans la table source
- un sous-ensemble des champs contenus dans la table source
- $\bullet$  un sous-ensemble des enregistrements et des champs dans la table source

L'ordre de tri existant dans la table source est conservé dans la nouvelle table.

#### Remarque

L'extraction de données, puis leur ajout à la fin d'une table Analytics existante, est une technique de combinaison de données. Elle est expliquée dans la section sur la combinaison des données. Pour plus d'informations, consultez la section ["Extraction](#page-954-0) et ajout de données" [Page 955](#page-954-0).

## L'utilité de l'extraction des données

Voici quelques-unes des raisons qui motivent l'extraction de données vers une nouvelle table :

- créer un sous-ensemble contenant uniquement les données pertinentes dans le cadre d'une analyse donnée, et ainsi diminuer la taille du fichier et la durée du traitement
- utiliser des filtres pour isoler des éléments particuliers dans une table distincte pour des analyses complémentaires
- conserver l'intégrité d'un fichier de données d'origine en extrayant son contenu vers une copie de travail du fichier.
- convertir des champs calculés en champs physiques renseignés avec les valeurs calculées réelles
- <sup>l</sup> extraire des données d'une table de serveur vers une nouvelle table locale
- <sup>l</sup> extraire des données issues d'au moins deux tables associées vers une nouvelle table **Analytics**

# Différence entre l'extraction des données et la copie d'une table

La différence existant entre l'opération d'extraction de l'ensemble des données et la copie d'une table dans le Navigateur (Modifier > Copier), c'est que l'extraction crée un nouveau fichier de données source (.fil) ainsi qu'un nouveau format de table, tandis que la copie crée uniquement un format de table restant associé au fichier de données source d'origine.

# Extraction par enregistrement, par vue ou par champs

Lors de l'extraction des données, les options suivantes s'offrent à vous :

- Enregistrement : extraire des enregistrements entiers
- $\bullet\,$  Vue : extraire tous les champs d'une vue
- Champs : extraire une sélection des champs individuels

Lorsque vous extrayez des enregistrements dans leur intégralité, l'enregistrement est copié de façon exacte, y compris les données stockées dans des omissions non définies dans le format de table.

Lorsque vous extrayez tous les champs d'une vue, ou des champs individuels, toute portion non définie d'un enregistrement est ignorée, même si vous extrayez tous les champs dans la table source.

### Extraction de champs calculés

Les champs calculés demeurent des champs calculés lorsque vous extrayez par enregistrement. Ils sont convertis en champs physiques du type de données approprié, et renseignés avec les valeurs calculées réelles, lorsque vous extrayez par vue ou par champ.

#### Extraction des données heure d'un champ calculé

Si un champ calculé contient une heure locale avec un décalage UTC (par exemple, 23:59:59-05:00), les heures locales et le décalage UTC sont conservés lorsque vous effectuez une extraction par enregistrement.

Lorsque vous effectuez une extraction par vue ou par champs, les heures locales et le décalage UTC sont convertis en UTC sans décalage. Par exemple, 23:59:59-05:00 devient 04:59:59.

# Informations supplémentaires à propos de l'extraction par vue

La sélection de l'option Vue dans la boîte de dialogue Extraire vous permet d'extraire exactement les données en cours d'affichage dans la vue active.

Les informations suivantes s'appliquent lors de l'extraction par vue :

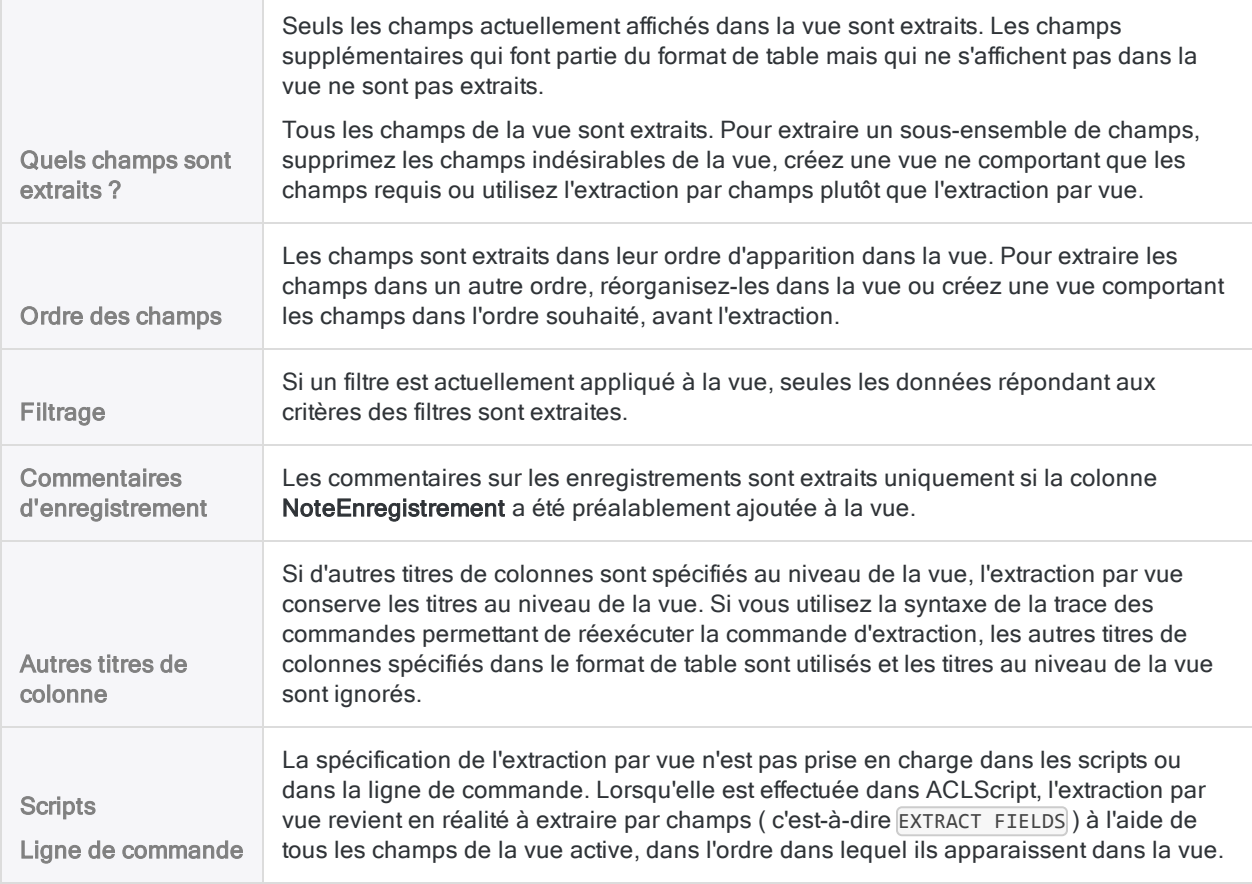

## Extraction des champs logiques

L'extraction des champs logiques nécessite de sélectionner l'option Inclure les filtres dans les listes (OutilsOptionsInterface).
## Définition d'un total de contrôle

Si vous extrayez l'ensemble des enregistrements d'une table, ou l'ensemble des données d'une vue ou d'une sélection de champs, vous pouvez définir un total de contrôle sur un champ numérique afin de vérifier que l'ensemble des données a bien été extrait.

Définissez un total de contrôle pour un champ dans la boîte de dialogue Format de table. Lorsque vous avez extrait les données, dans la nouvelle table, sélectionnez OutilsHistorique de la table afin de comparer les totaux de contrôle d'entrée et de sortie. Pour plus d'informations, consultez la section ["Définition](#page-784-0) d'un champ physique" Page 785.

## Extraction de données à partir de tables de serveur et de tables locales

Vous pouvez extraire des données provenant des tables de serveur et des tables locales. Les données extraites d'une table de serveur peuvent être enregistrées dans une table sur le serveur ou sur votre ordinateur local. Les données extraites d'une table locale peuvent être enregistrées uniquement sur une table sur votre ordinateur local.

# Étapes

Vous pouvez extraire tout ou partie des enregistrements ou des champs d'une table Analytics et les sortir dans une nouvelle table Analytics.

### **Remarque**

L'extraction de données, puis leur ajout à la fin d'une table Analytics existante, est une technique de combinaison de données. Elle est expliquée dans la section sur la combinaison des données. Pour plus d'informations, consultez la section ["Extraire](#page-960-0) et ajouter des données" [Page 961](#page-960-0).

En savoir plus

- 1. Ouvrez la table à partir de laquelle vous souhaitez extraire des enregistrements ou des champs.
- 2. Sélectionnez Données > Extraire.
- 3. Dans l'onglet Principal, sélectionnez l'une des opérations suivantes :
	- Enregistrement : extraire des enregistrements entiers

Les champs de l'enregistrement sont extraits dans leur ordre d'apparition dans le format de table.

• Vue : extraire tous les champs dans la vue active

Les champs sont extraits dans leur ordre d'apparition dans la vue.

• Champs : extraire une sélection de champs individuels

Les champs sont extraits dans l'ordre selon lequel vous les sélectionnez.

Pour extraire des données d'une table enfant dans une relation de table, sélectionnez Champs ou bien sélectionnez Vue si les champs de la table enfant ont été préalablement ajoutés à la vue. Vous ne pouvez pas extraire de données de table enfant à l'aide de l'option Enregistrement.

#### Remarque

Si vous extrayez un ou plusieurs champs calculés, la sélection de l'option Enregistrement conserve les champs extraits en tant qu'expressions calculées.

La sélection de l'option Vue ou Champs convertit les champs extraits en champs physiques du type de données approprié et les renseigne avec les valeurs calculées réelles.

- 4. Si vous avez sélectionné Champs, effectuez l'une des opérations suivantes :
	- Sélectionnez les champs appropriés dans la liste Champs à extraire.
	- **Cliquez sur Champs à extraire** pour sélectionner les champs appropriés ou pour créer une expression, puis cliquez sur OK.

Cliquez sur Champs à extraire si vous souhaitez sélectionner les champs d'une table enfant dans une relation de table. La liste déroulante À partir de la table de la boîte de dialogue Champs sélectionnés vous permet de sélectionner la table enfant appropriée.

5. Si vous souhaitez exclure du traitement certains enregistrements de la vue en cours, saisissez une condition dans la zone de texte Si, ou cliquez sur Si pour créer une instruction IF à l'aide du Générateur d'expression.

#### Remarque

La condition Si est évaluée uniquement par rapport aux enregistrements restant dans une table après application des options relevant du champ d'application (Premiers, Suivants, Tant que).

- 6. Effectuez l'une des actions suivantes :
	- $\circ$  Dans la zone de texte Vers, indiquez le nom de la nouvelle table Analytics.
	- ∘ Cliquez sur Vers et indiquez le nom de la nouvelle table Analytics, ou sélectionnez une table existante dans la boîte de dialogue Enregistrer ou Enregistrer sous pour remplacer la table.
	- Si Analytics prérenseigne le nom de la table, vous pouvez l'accepter ou le modifier.

Vous pouvez également indiquer un chemin de fichier absolu ou relatif, ou naviguer vers un dossier différent, pour enregistrer la nouvelle table ou remplacer la table existante dans un emplacement différent de celui du projet. Par exemple : C: \Résultats\GL\_2011.fil ou Résultats\GL\_2011.fil. Indépendamment de l'emplacement dans lequel vous enregistrez ou remplacez la table, cette dernière est ajoutée au projet ouvert si elle ne s'y trouve pas déjà.

- 7.. Sisélections reconnecté commente de let table de fissortie z la table de des mécaniplas sortient que le projet, ou pour indiquer un chemin ou naviguer vers un autre répertoire local.
	- Laissez l'option Local désactivée pour enregistrer la table de sortie dans le répertoire Préfixe sur un serveur.

#### Remarque

Pour les résultats générés par une analyse ou le traitement des tables du serveur Analytics Exchange, sélectionnez Local. Vous ne pouvez pas décocher le paramètre Local pour importer des tables de résultats vers Analytics Exchange.

Sélectionnez Utiliser la table de sortie pour que la table de sortie s'ouvre automatiquement une fois l'opération terminée.

8.

- 9. Cliquez sur l'onglet Plus.
- 10. Sélectionnez l'option appropriée dans le panneau Étendue :
	- Tous
	- Premiers
	- Suivants
	- Instruction WHILE

En savoir plus

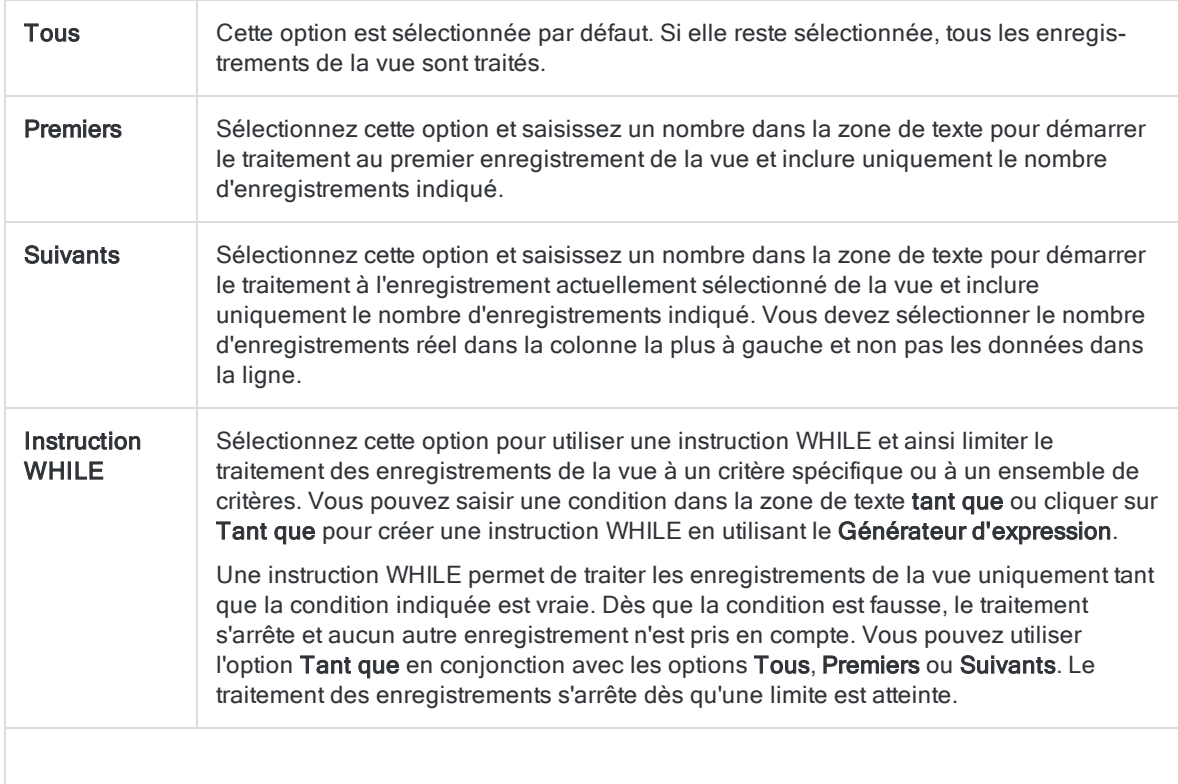

#### Remarque

Le nombre d'enregistrements indiqué dans les options Premiers ou Suivants fait référence à l'ordre physique ou d'indexation des enregistrements dans une table, quels que soient les filtres ou les tris express appliqués à la vue. Toutefois, les résultats des opérations analytiques tiennent compte de tous les filtres appliqués.

Si un tri express est appliqué à une vue, l'option Suivant se comporte comme l'option Premier.

11. Le cas échéant, sélectionnez Traitement des EOF (End Of File : fin de fichier) pour forcer l'opération d'extraction à s'exécuter une fois de plus lorsque la fin d'une table est atteinte.

Ce paramètre est généralement utilisé si vous extrayez des enregistrements dans le cadre d'un processus analytique plus vaste et que la commande Extraire s'applique au sein d'un groupe, dans un script. Si vous extrayez des enregistrements en fonction d'une comparaison entre des enregistrements séquentiels, vous devrez peut-être utiliser le paramètre de traitement de fin de fichier pour vous assurer que le dernier enregistrement d'une table est extrait.

- 12. Cliquez sur OK.
- 13. Si un message vous invitant à remplacer le fichier apparaît, sélectionnez l'option appropriée.

# Concaténation de résultats de sortie dans une table existante

Toute opération Analytics qui vous permet de sortir les résultats vers une table Analytics ou un fichier texte nouveaux vous permet également de les ajouter à une table Analytics ou un fichier texte existants. L'opération d'ajout joint les enregistrements aux résultats de sortie sous forme de groupe à la fin de la table ou du fichier existants, c'est-à-dire après le dernier enregistrement dans la table ou le fichier existants.

## Fonctionnement du tri

Tous les ordres de tri existant dans les résultats de sortie et la table ou le fichier cible sont conservés séparément dans les jeux d'enregistrements respectifs des données combinées obtenues. Si nécessaire, vous pouvez ensuite trier la table combinée pour créer un ordre de tri simple dans tous les enregistrements.

## Structure de données identique requise

Pour que l'ajout à une table Analytics aboutisse, les enregistrements présents dans les résultats de sortie et dans la table cible doivent être exactement identiques en termes de structure. Les caractéristiques structurelles suivantes doivent être toutes identiques :

- La sélection des éléments de données
- Le nombre et l'ordre des champs
- Le type de données et la longueur des champs correspondants
- Le format des champs Date et DateHeure correspondants
- La longueur des enregistrements

Même si une caractéristique des structures d'enregistrements n'est pas identique, des données désordonnées peuvent être obtenues. Une structure identique n'est pas une condition requise pour l'ajout aux fichiers texte.

Pour plus d'informations sur la structure d'enregistrement, consultez la section ["Conditions](#page-928-0) requises pour la structure et le format des données" [Page 929](#page-928-0).

Pour plus d'informations sur l'utilisation de la commande DISPLAY afin de comparer les structures de données de deux tables, consultez la section ["Comparaison](#page-222-0) de structures de données" Page 223.

## Option Ajouter au fichier existant

Si vous sélectionnez l'option Ajouter au fichier existant avant d'exécuter une opération Analytics, cela force l'ajout des résultats de sortie vers la table cible. Il y aura ajout peu importe si les structures de données sont identiques. Sélectionnez cette option uniquement si vous êtes certain que les structures de données sont identiques.

## Bouton Ajouter

Lorsque vous effectuez une opération d'ajout vers une table Analytics, il est plus sûr de ne pas cocher Ajouter à un fichier existant. Si cette option est désactivée, lors du traitement de la table active, Analytics compare les longueurs d'enregistrement des résultats de sortie et de la table cible. Si les longueurs d'enregistrement sont identiques, le bouton Ajouter apparaît comme option dans l'invite de remplacement.

### Limites du bouton Ajouter

Même si le bouton Ajouter apparaît, il est possible que les deux structures de données ne soient pas identiques. Par exemple, les résultats de sortie et la table cible peuvent présenter chacune une longueur d'enregistrement de 100 caractères, mais les champs peuvent être ordonnés différemment ou être d'un nombre différent, ou bien le type de données des champs alignés (position de départ et longueur de champ identiques) peut être différent.

### Lorsque le bouton Ajouter n'apparaît pas

Si le bouton Ajouter n'apparaît pas, c'est que les longueurs d'enregistrement ne sont pas identiques. Autrement dit, un ou plusieurs aspects des structures de données ne sont pas identiques, ce qui peut nécessiter une harmonisation manuelle avant de poursuivre. Cette vérification automatisée a lieu uniquement si la table cible réside dans le projet Analytics ouvert.

## Option Demander confirmation pour la suppression de fichiers

Pour que l'invite de remplacement apparaisse, l'option Demander confirmation pour la suppression de fichiers doit être sélectionnée dans la boîte de dialogue Options (paramètre par défaut). Si l'option Demander confirmation pour la suppression de fichiers est décochée, l'invite de remplacement n'apparaît pas, la vérification automatisée des longueurs d'enregistrement n'a pas lieu et les résultats de sortie remplacent toujours les tables cibles plutôt que d'y être ajoutés, sauf si vous sélectionnez l'option Ajouter au fichier existant.

# <span id="page-222-0"></span>Comparaison de structures de données

Vous pouvez utiliser la commande DISPLAY pour afficher le format de table dans une table Analytics. Le format de table indique la structure de données de la table.

Avant d'ajouter une table source ou les résultats de sortie à une table cible, ou bien avant de fusionner deux tables, vous pouvez afficher les formats de table des deux tables et comparer visuellement les structures pour vérifier si elles sont identiques. Les deux tables doivent présenter la même structure de données pour que l'opération d'ajout et de fusion soit menée à bien.

Les éléments de la structure de données suivants sont affichés par la commande DISPLAY :

- longueur d'enregistrement
- $\bullet$  nom de champ
- nombre de champs
- ordre des champs
- position de départ des champs
- longueur de champ
- type de données des champs
- nombre de décimales des champs numériques
- détails sur le format des champs
- expression du champ calculé

### Comparer des structures de données

- 1. Ouvrez la table source.
- 2. Saisissez DISPLAY dans la ligne de commande, puis cliquez sur Exécuter  $\circ$ .

Les informations relatives à la structure de données de la table source s'affichent dans l'onglet Résultats.

- 3. Cliquez sur l'icône en forme d'épingle **Dour épingler l'onglet Résultats et conserver les** informations relatives à la structure de données.
- 4. Ouvrez la table cible.
- 5. Saisissez **DISPLAY** dans la ligne de commande, puis cliquez sur Exécuter **...**

Les informations relatives à la structure de données de la table cible s'affichent dans un deuxième onglet Résultats.

- 6. Cliquez sur l'icône en forme d'épingle **Dour épingler l'onglet Résultats et conserver les** informations relatives à la structure de données.
- 7. Effectuez des allers-retours entre les deux onglets Résultats pour comparer visuellement les deux structures de données.

Si les structures de données présentent une différence quelconque, l'opération d'ajout ou de fusion ne pourra pas fonctionner correctement. Il se peut que vous deviez d'abord harmoniser manuellement les structures de données. Pour plus d'informations, consultez la section ["Harmonisation](#page-932-0) des champs" Page 933.

Si vous combinez deux tables, une autre possibilité consiste à combiner les données en dehors d'Analytics. Pour plus d'informations, consultez la section "Méthodes [alternatives](#page-927-0) pour combiner des données" [Page 928](#page-927-0).

# Exportation des données

Vous pouvez convertir et exporter des données Analytics afin de les utiliser dans d'autres applications. Les applications et les formats de destination sont notamment les suivants :

- Microsoft Excel (.xlsx, .xls)
- $\bullet$  Texte (.txt)
- Texte délimité (.del)
- Valeurs séparées par des virgules (.csv)
- Microsoft Access (.mdb)
- Presse-papiers Windows pour le collage dans d'autres documents ou applications
- $\bullet$  XML (.xml)
- JSON (.json)
- $\bullet$  dBASE III PLUS (.dbf)
- HighBond (exportation d'exceptions vers Résultats)

Pour obtenir plus d'informations, consultez la section ["Exportation](#page-230-0) des exceptions vers HighBond [Résultats"](#page-230-0) Page 231.

## Ouverture d'un fichier exporté

Dans l'onglet Résultats Analytics, l'écran de l'entrée de la trace de commande d'exportation contient des liens vers :

- le fichier exporté ;
- le dossier qui contient le fichier.

Ces liens vous permettent d'accéder facilement au fichier ou au dossier qui contient le fichier, directement depuis Analytics.

Le fichier exporté s'ouvre dans l'application associé à l'extension du fichier si l'application est installée sur votre ordinateur.

### Export vers Excel

Il est possible d'exporter des tables Analytics sous forme de feuilles de calcul Excel individuelles vers des fichiers Excel existants ou nouvellement créés. L'export vers un fichier Excel existant est pris en charge uniquement avec les extensions \*.xlsx.

### Limitations de caractères et de tailles

Les limitations suivantes s'appliquent lors de l'exportation de données vers un fichier Excel :

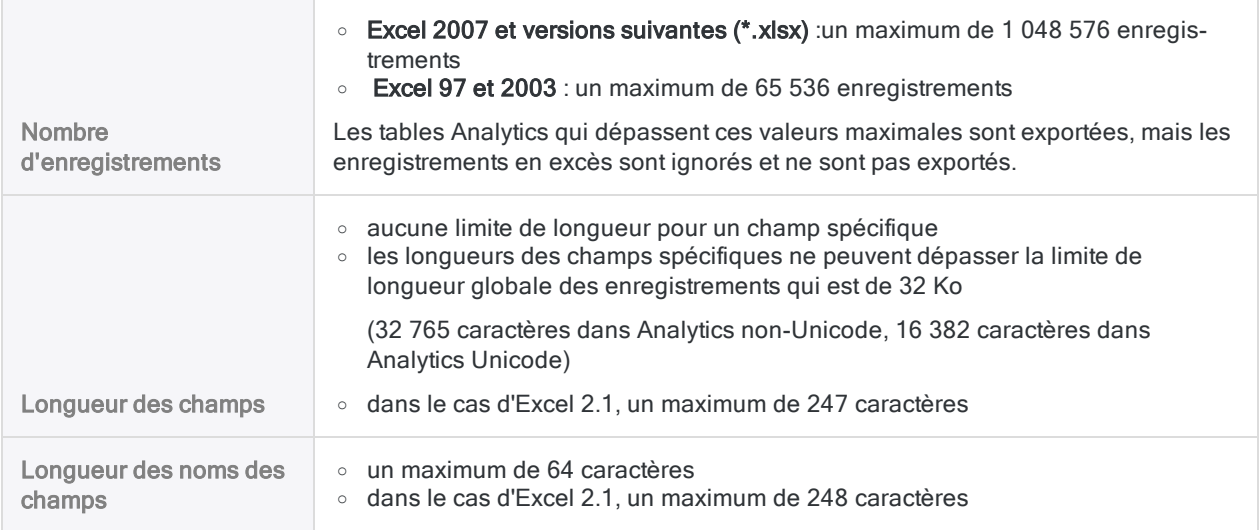

### Données heure et Dateheure exportées vers Excel

Il se peut que les données heures et DateHeure exportées dans Excel ne s'affichent pas correctement lorsque vous ouvrez le fichier Excel au départ. Il se peut que les valeurs DateHeure n'affichent que la portion Date et que l'heure affiche « 00/01/1900 ». Les données DateHeure et heure complètes figurent dans le fichier Excel, mais vous devez modifier la mise en forme des cellules dans Excel pour que les données s'affichent correctement.

## Exportation de données à partir de tables de serveur

Vous ne pouvez pas enregistrer de données exportées d'une table de serveur vers le serveur. Vous pouvez exporter des données des tables de serveur et des tables locales vers votre ordinateur local.

# Étapes

Vous pouvez exporter tout ou partie des enregistrements ou champs d'une table Analytics pour les utiliser dans d'autres applications.

En savoir plus

### Indiquer les champs à exporter

- 1. Sélectionnez Données > Exporter.
- 2. Dans l'onglet Principal, sélectionnez l'une des opérations suivantes :
	- Champs : indiquez les champs à exporter

Lors de la sélection de cette option, les champs sont exportés à l'aide des noms de champ physique dans le format de table.

Pour plus d'informations sur les champs renommés, consultez la rubrique ["Renommer](#page-822-0) un champ dans un format de table" [Page 823](#page-822-0).

• Vue : exportez tous les champs dans la vue courante

Lors de la sélection de cette option, les champs sont exportés à l'aide des noms d'affichage des colonnes. Les champs sont exportés dans le même ordre que celui dans lequel ils apparaissent dans la vue.

Pour plus d'informations sur les champs renommées, consultez la rubrique ["Renommer](#page-853-0) les colonnes d'une vue" [Page 854](#page-853-0).

- 3. Si vous avez choisi Champs, effectuez l'une des opérations suivantes :
	- Sélectionnez les champs à exporter dans la liste Exporter les champs.
	- Cliquez sur Exporter les champs pour sélectionner les champs ou créer une expression.

### Sélectionnez le format d'export

Sélectionnez le format d'exportation dans la liste déroulante Exporter en tant que et reportez-vous aux instructions suivantes.

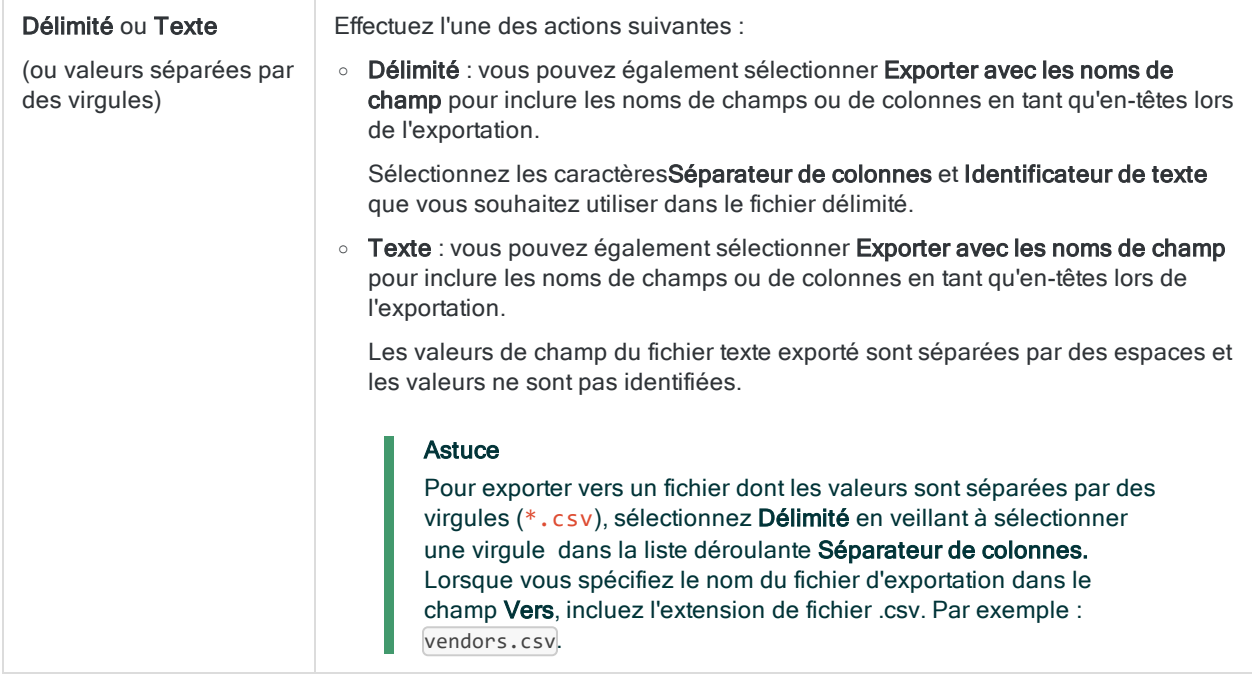

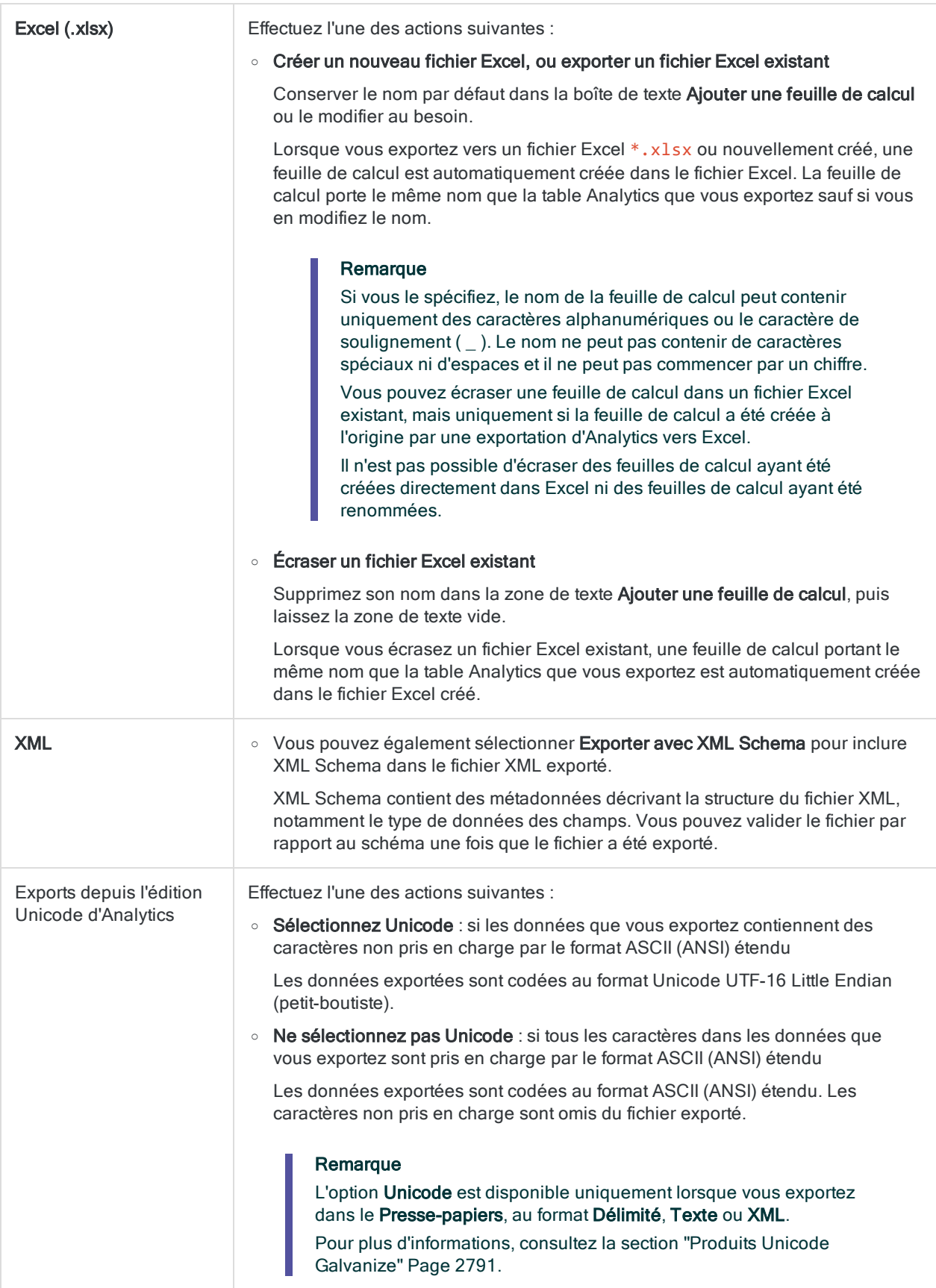

#### **HighBond**

(utilisateurs HighBond uniquement)

o Consultez la rubrique["Exportation](#page-230-0) des exceptions vers HighBond Résultats" [Page 231.](#page-230-0)

### Finaliser l'export

1. Si vous souhaitez exclure du traitement certains enregistrements de la vue en cours, saisissez une condition dans la zone de texte Si, ou cliquez sur Si pour créer une instruction IF à l'aide du Générateur d'expression.

### Remarque

La condition Si est évaluée uniquement par rapport aux enregistrements restant dans une table après application des options relevant du champ d'application (Premiers, Suivants, Tant que).

L'instruction IF prend en compte tous les enregistrements de la vue et exclue ceux qui ne correspondent pas à la condition spécifiée.

- 2. Effectuez l'une des actions suivantes :
	- $\circ$  Dans la zone de texte Vers, indiquez le nom du fichier qui contiendra les données exportées.
	- o Cliquez sur Vers et indiquez le nom du fichier, ou sélectionnez un fichier existant dans la boîte de dialogue Enregistrer ou Enregistrer sous.
	- Si Analytics prérenseigne le nom de la table, vous pouvez l'accepter ou le modifier.

#### Remarque

Si vous exportez des données vers le Presse-papiers, la zone de texte Vers est désactivée, car vous n'êtes pas en train d'enregistrer les données dans un fichier.

- 3. Cliquez sur l'onglet Plus.
- 4. Sélectionnez l'option appropriée dans le panneau Étendue :
	- Tous
	- Premiers
	- **.** Suivants
	- Instruction WHILE

En savoir plus

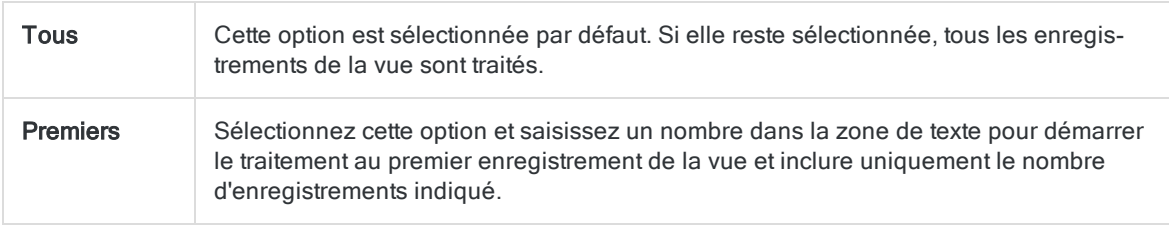

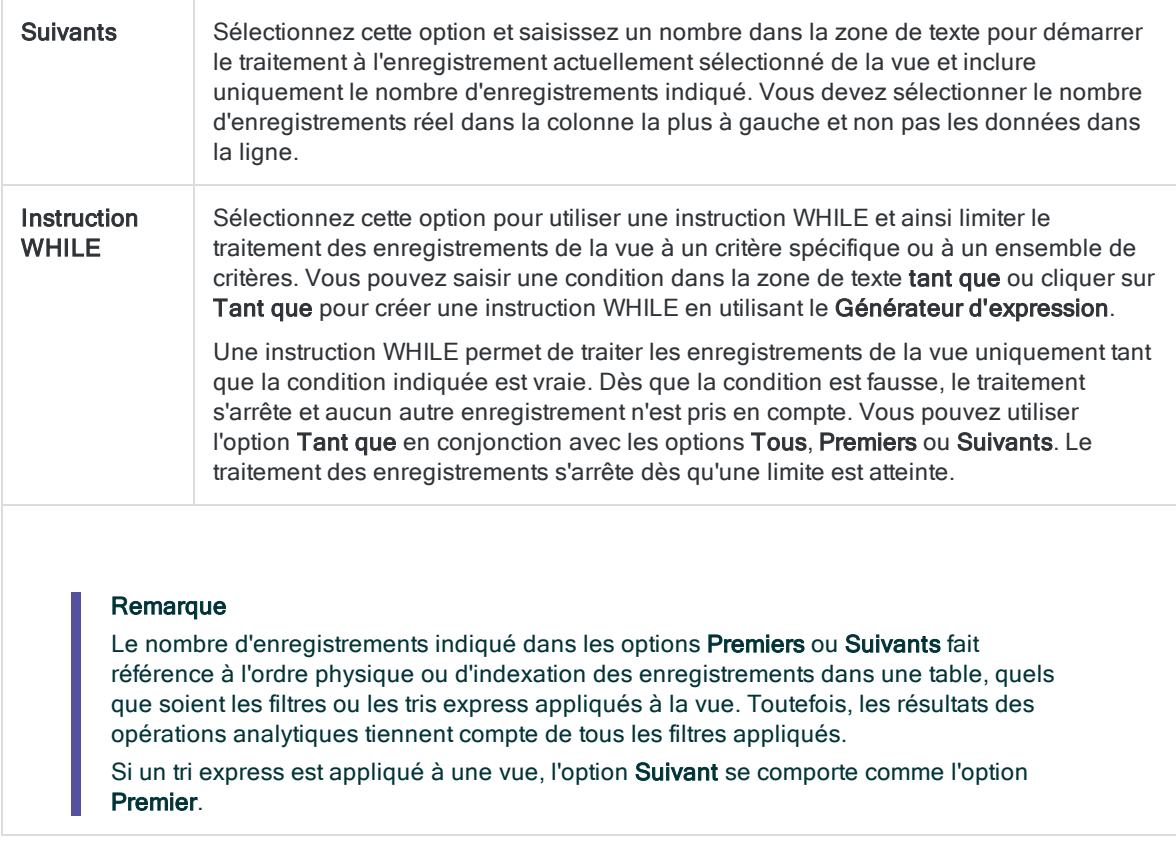

- 5. Si vous exportez les données vers un fichier délimité ou vers un fichier texte, vous pouvez également sélectionner Ajouter au fichier existant si vous souhaitez ajouter les données exportées à la fin d'un fichier existant.
- 6. Cliquez sur OK.
- 7. Si un message vous invitant à remplacer le fichier apparaît, sélectionnez l'option appropriée.

# <span id="page-230-0"></span>Exportation des exceptions vers HighBond Résultats

Si vous utilisez HighBond, vous pouvez exporter les données d'exception d'une table Analytics vers une table dans le module Résultats. Pour exporter les exceptions, vous utilisez la procédure standard pour l'exportation de données à partir d'Analytics, à quelques petites différences près.

## Exigences de sécurité

La fonctionnalité permettant d'exporter des données d'exception vers un test de contrôle nécessite une affectation de rôle HighBond spécifique ou des privilèges d'administrateur :

• Les utilisateurs ayant un rôle d'utilisateur professionnel ou de responsable professionnel pour une collection de Résultats peuvent exporter les résultats vers n'importe quel test de contrôle dans la collection.

### Remarque Seuls les utilisateurs ayant le rôle responsable professionnel peuvent écraser les données existantes dans un test de contrôle.

• Les admins de compte d'HighBond et les admins de Résultats recoivent automatiquement le rôle de responsable professionnel dans toutes les collections des instances HighBond qu'ils gèrent.

### Obligation de mot de passe

### Mot de passe non obligatoire

Il est inutile d'indiquer un mot de passe pour exporter vers Résultats si vous avez utilisé l'activation en ligne pour activer votre copie d'Analytics. Le mot de passe est créé et envoyé automatiquement à Résultats en fonction des informations d'activation stockées sur votre ordinateur.

### Mot de passe obligatoire

Il est inutile d'indiquer un mot de passe pour exporter vers Résultats si vous avez utilisé l'activation hors ligne pour activer votre copie d'Analytics. La valeur du mot de passe obligatoire est un jeton

d'accès à HighBond.

### Remarque

Un mot de passe est aussi requis si vous utilisez un script pour exporter vers Résultats et si vous exécutez le script dans la fenêtre App Analyse, dans Robots ou dans Analytics Exchange.

### Obtenir un jeton d'accès à HighBond

1. Dans le menu principal d'Analytics, sélectionnez Outils > Jeton d'accès à HighBond.

La page Gérer des jetons API s'ouvre dans votre navigateur. Il se peut que vous deviez d'abord vous connecter à la Barre de lancement.

- 2. Effectuez l'une des actions suivantes :
	- Utiliser un jeton existant : Dans la colonne Jeton, cliquez sur le jeton partiellement masqué que vous souhaitez utiliser et saisissez votre mot de passe de compte HighBond. Le jeton démasqué s'affiche.

#### **Astuce**

Utilisez un jeton existant sauf si vous avez une bonne raison d'en créer un nouveau. Si le jeton existant ne fonctionne pas, créez-en un nouveau. L'utilisation d'un jeton existant réduit le nombre de jetons que vous devez gérer.

• Créer un nouveau jeton : Cliquez sur Créer un jeton > Analytics puis saisissez votre mot de passe de compte HighBond.

Un nouveau jeton Analytics est créé.

#### Remarque

Si vous êtes administrateur système de la Barre de lancement, vous avez également la possibilité de créer un jeton API. Vous devez réserver des jetons API pour l'objet prévu, qui est l'accès par programmation à la plateforme HighBond.

3. Cliquez sur Copier pour copier le jeton.

#### **Astuce**

Ne fermez pas la boîte de dialogue contenant le jeton tant que vous n'avez pas fini de copier-coller le jeton.

- 4. Dans Analytics, collez le jeton dans l'invite du mot de passe.
- 5. Dans la Barre de lancement, fermez la boîte de dialogue contenant le jeton.

Si vous avez créé un nouveau jeton, une version partiellement masquée du jeton est ajoutée en haut de votre liste de jetons.

Pour plus d'informations, consultez la section Créer et gérer des jetons [d'accès](https://help.highbond.com/helpdocs/highbond/en-us/Default.htm#cshid=lp-access-tokens).

### Attention

Protégez vos jetons d'accès comme n'importe quel mot de passe de compte. Ils contiennent des informations propres à votre compte HighBond. Il n'est pas recommandé de partager des jetons d'accès.

### Limites d'exportation

Les limites qui s'appliquent lors de l'exportation d'un test de contrôle dans Résultats sont indiquées ciaprès.

Dans la mesure où vous respectez ces limites, vous pouvez lancer plusieurs exportations vers un même test de contrôle. Si le test de contrôle comporte déjà des données, vous avez la possibilité de les écraser ou d'ajouter de nouvelles données.

#### Remarque

Bien que vous pouvez exporter jusqu'à 100 000 enregistrements vers une test de contrôle, il est préférable de créer des ensembles d'exception plus spécifiques et plus petits.

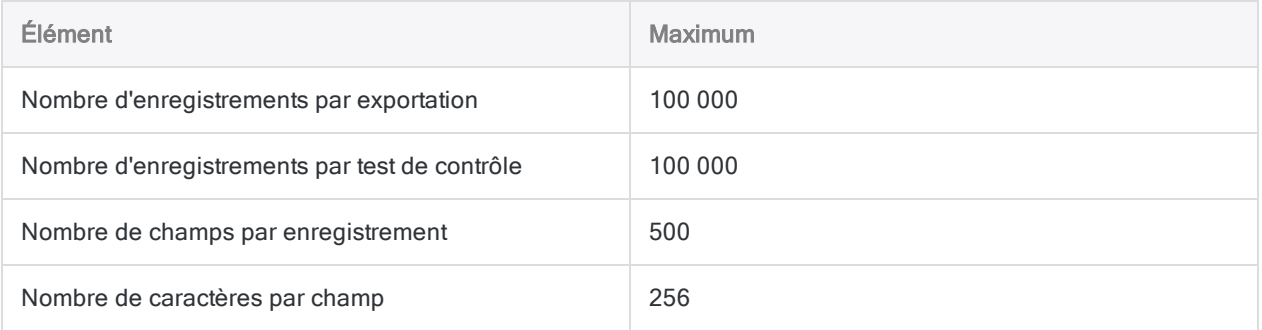

## Assurer l'alignement des champs entre Analytics et Résultats

Si vous exécutez des allers-retours de données entre Résultats et Analytics, vous devez vous assurer que tous les noms de champ dans la table de Résultats répondent aux conditions requises des noms de champ Analytics. Si cela n'est pas le cas, vous risquez de ne pas aligner correctement les données entre Analytics et Résultats.

Par exemple, les caractères spéciaux des noms de champs de Résultats sont automatiquement convertis en caractères de soulignement lorsqu'ils sont importés dans Analytics, ce qui signifie que les noms de champ ne correspondent plus aux noms d'origine dans Résultats. Si vous réexportez

ensuite les données Analytics dans la table d'origine dans Résultats, les champs ne correspondent plus comme il faut.

Pour éviter ce problème avec les données avec lesquelles vous prévoyez de faire des allers-retours, assurez-vous qu'elles répondent aux conditions requises des noms de champ Analytics avant de charger les données dans Résultats à partir de fichiers CSV ou Excel :

- ne contiennent aucun caractère spécial ni espace
- ne commencent pas par un chiffre
- contiennent uniquement des caractères alphanumériques ou le caractère de soulignement (  $\lambda$

#### Remarque

<span id="page-233-0"></span>Lorsque vous concaténez des données aux champs du questionnaire, le nom d'affichage de la colonne dans Résultats reste le nom spécifié dans la configuration du questionnaire même si vous avez modifié le nom d'affichage dans Analytics.

# Option Écraser et clé primaire de Résultats

Lorsque vous exportez des données d'exception d'Analytics dans une table Résultats existante, vous avez la possibilité de concaténer les données exportées dans la table ou d'écraser complètement celle-ci.

Si la table Résultats comporte un champ spécifié comme clé primaire et que les données que vous exportez comportent un champ correspondant, le comportement de l'exportation diffère légèrement. (Pour plus d'informations sur la spécification d'une clé primaire dans Résultats, voir [Spécification](https://help.highbond.com/helpdocs/highbond/en-us/Default.htm#cshid=rm-primary-key) d'une clé [primaire](https://help.highbond.com/helpdocs/highbond/en-us/Default.htm#cshid=rm-primary-key).)

Les différentes possibilités sont résumées ci-dessous.

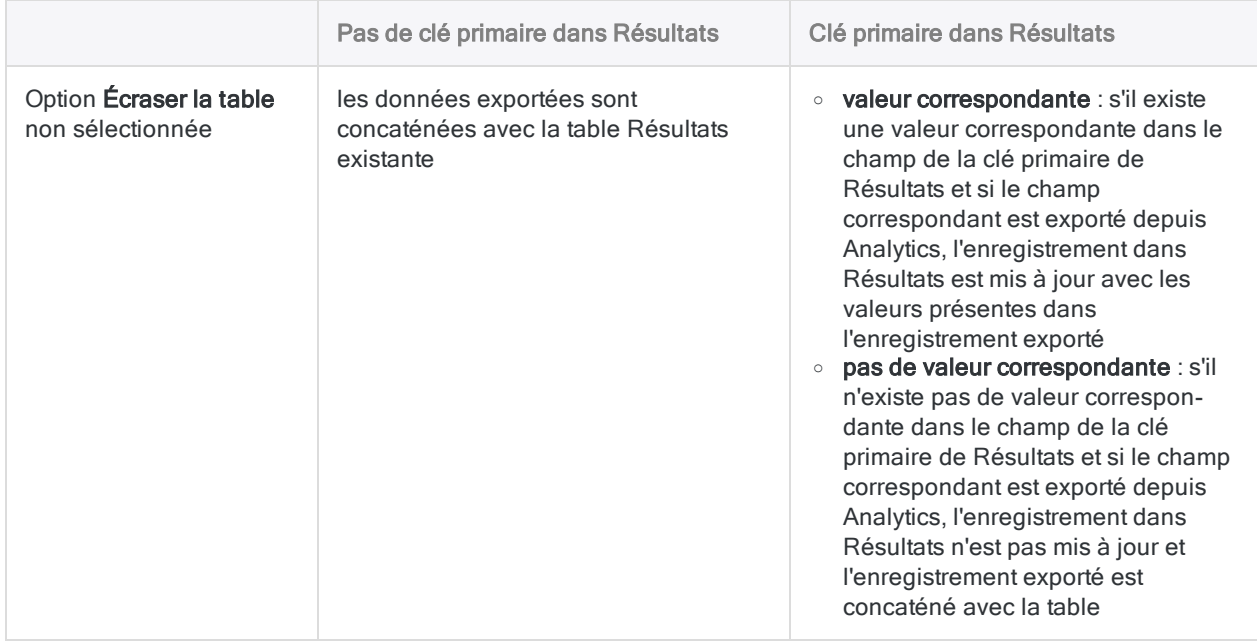

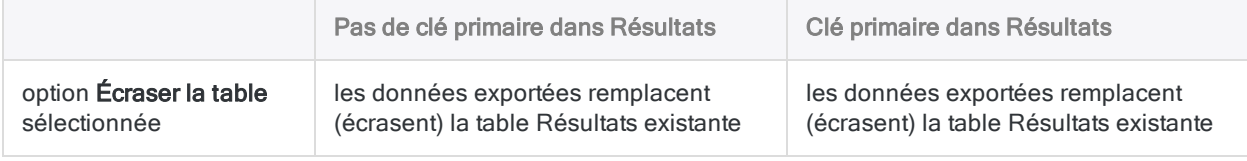

## Exportation des exceptions vers Résultats

### Indiquer les champs à exporter

- 1. Ouvrez la table avec les données d'exception que vous souhaitez exporter.
- 2. Sélectionnez Données > Exporter.
- 3. Dans l'onglet Principal, sélectionnez l'une des opérations suivantes :
	- Champs : indiquez les champs à exporter

Lors de la sélection de cette option, les champs sont exportés à l'aide des noms de champ physique dans le format de table.

Pour plus d'informations sur les champs renommés, consultez la rubrique ["Renommer](#page-822-0) un champ dans un format de table" [Page 823](#page-822-0).

• Vue : exportez tous les champs dans la vue courante

Lors de la sélection de cette option, les champs sont exportés à l'aide des noms d'affichage des colonnes. Les champs sont exportés dans le même ordre que celui dans lequel ils apparaissent dans la vue.

Pour plus d'informations sur les champs renommées, consultez la rubrique ["Renommer](#page-853-0) les colonnes d'une vue" [Page 854](#page-853-0).

- 4. Si vous avez choisi Champs, effectuez l'une des opérations suivantes :
	- Sélectionnez les champs à exporter dans la liste Exporter les champs.

#### **Astuce**

Vous pouvez utiliser la combinaison Ctrl+clic pour sélectionner plusieurs champs non adjacents, et Maj+clic pour sélectionner plusieurs champs adiacents.

**Eliquez sur Exporter les champs** pour sélectionner les champs ou créer une expression.

### Sélectionner les options d'exportation

- 1. Dans la liste déroulante Exporter sous, sélectionnez HighBond.
- 2. Effectuez l'une des actions suivantes :
	- Concaténer avec la table Résultats

Si vous souhaitez concaténer les données exportées avec la table existante de Résultats, laissez l'option **Écraser la table** désélectionnée.

#### **Note**

Des champs Analytics peuvent être ajoutés aux champs Résultats existants seulement s'ils ont des noms de champ physique identiques, indépendamment de leur nom d'affichage dans chaque application. Dans Analytics, le nom de champ physique correspond au nom dans le format de table.

L'ordre des champs dans les deux applications est sans effet sur la concordance des noms de champ.

Les champs exportés dont le nom physique ne correspond pas au nom physique d'un autre champ dans la table Résultats créent de nouvelles colonnes dans la table.

### • Remplacer (écraser) la table Résultats

Si vous souhaitez remplacer la table existante de Résultats, sélectionnez Écraser la table.

Pour plus d'informations, consultez la section "Option Écraser et clé primaire de [Résultats"](#page-233-0) [Page 234](#page-233-0).

3. (Facultatif) Si vous souhaitez exporter les noms d'affichage des colonnes dans Résultats, sélectionnez Inclure le nom d'affichage des champs.

Lorsque cette option est sélectionnée, le nom de d'affichage des colonnes et le nom physique dans Résultats sont identiques aux noms dans Analytics.

Si vous ne sélectionnez pas **Inclure le nom d'affichage des champs**, le résultat varie selon que vous exportez en fonction des champs ou de la vue :

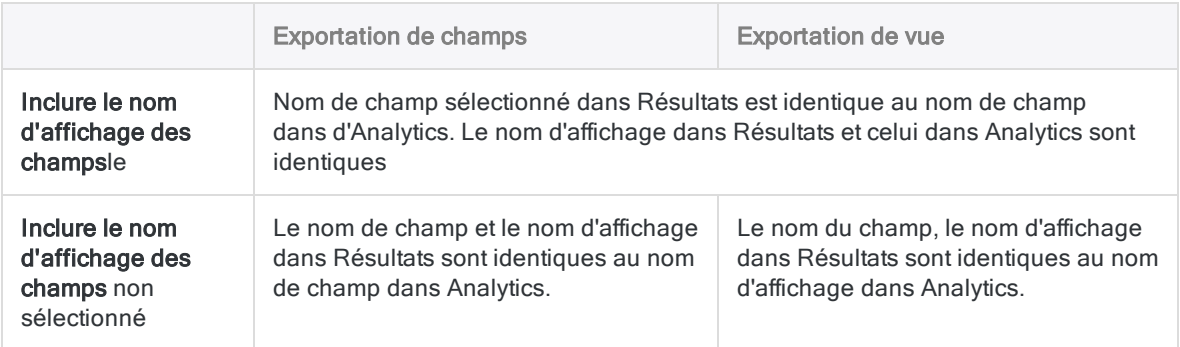

#### Remarque

Ne sélectionnez pas Inclure le nom d'affichage des champs si vous concaténez une vue avec une table de Résultats initialement créée en exportant une vue d'une version d'Analytics antérieure à la version 14.1. Vous risquez alors d'exporter des colonnes dont les noms de champ diffèrent de ceux de Résultats, ce qui a pour effet de créer de nouvelles colonnes dans Résultats et de provoquer un désalignement des données entre les applications.

### Finaliser l'export

1. Si vous souhaitez exclure du traitement certains enregistrements de la vue en cours, saisissez une condition dans la zone de texte Si, ou cliquez sur Si pour créer une instruction IF à l'aide du Générateur d'expression.

### Remarque

La condition Si est évaluée uniquement par rapport aux enregistrements restant dans une table après application des options relevant du champ d'application (Premiers, Suivants, Tant que).

L'instruction IF prend en compte tous les enregistrements de la vue et exclue ceux qui ne correspondent pas à la condition spécifiée.

2. Effectuez l'une des actions suivantes :

#### Si vous connaissez le numéro ID de la table vers laquelle vous effectuez l'exportation :

Entrez-le dans la zone de texte Vers.

- <sup>l</sup> Entrez le numéro sans guillemets, par exemple, **99**
- Saisissez uniquement le numéro. N'entrez pas de nom de fichier.
- Si vous exportez vers un data center ne se trouvant pas en Amérique du nord (USA), vous devez aussi indiquer le code du data center. Le numéro ID du test de contrôle et le code du data center doivent être séparés par un arobase (@), par exemple, 99@eu. Le code du data center indique vers quel serveur régional d'HighBond vous exportez les données.
	- $\bullet$  af Afrique (Afrique du sud)
	- ap Asie-Pacifique (Singapour)
	- au Asie-Pacifique (Australie)
	- Ca Amérique du Nord (Canada)
	- eu Europe (Allemagne)
	- sa Amérique du sud (Brésil)
	- $\cdot$  us Amérique du Nord (USA)

Vous pouvez uniquement utiliser le ou les codes de data center autorisés pour l'instance HighBond de votre organisation. Le data center nord américain (USA) est le data center par défaut, vous n'êtes donc pas obligé d'indiquer @us.

#### Si vous ne connaissez pas le numéro d'identification de la table que vous exportez, ou si vous souhaitez créer une nouvelle table :

- a. Cliquez sur À, et dans la boîte de dialogue Sélectionner la Destination Test, allez jusqu'au bon dossier d'analyse.
- b. Effectuez l'une des actions suivantes :
	- Sélectionnez une table existante et cliquez sur OK.
	- **Entrez un nom dans le champ Nouvel outil d'analyse de données et cliquez sur Créer.**

Vous revenez à la boîte de dialogue Exporter où le numéro d'ID du test de contrôle et le code du centre de données sont préremplis dans la case À.

- 3. Cliquez sur l'onglet Plus.
- 4. Sélectionnez l'option appropriée dans le panneau Étendue :
	- Tous
	- Premiers
	- Suivants
	- Instruction WHILE

En savoir plus

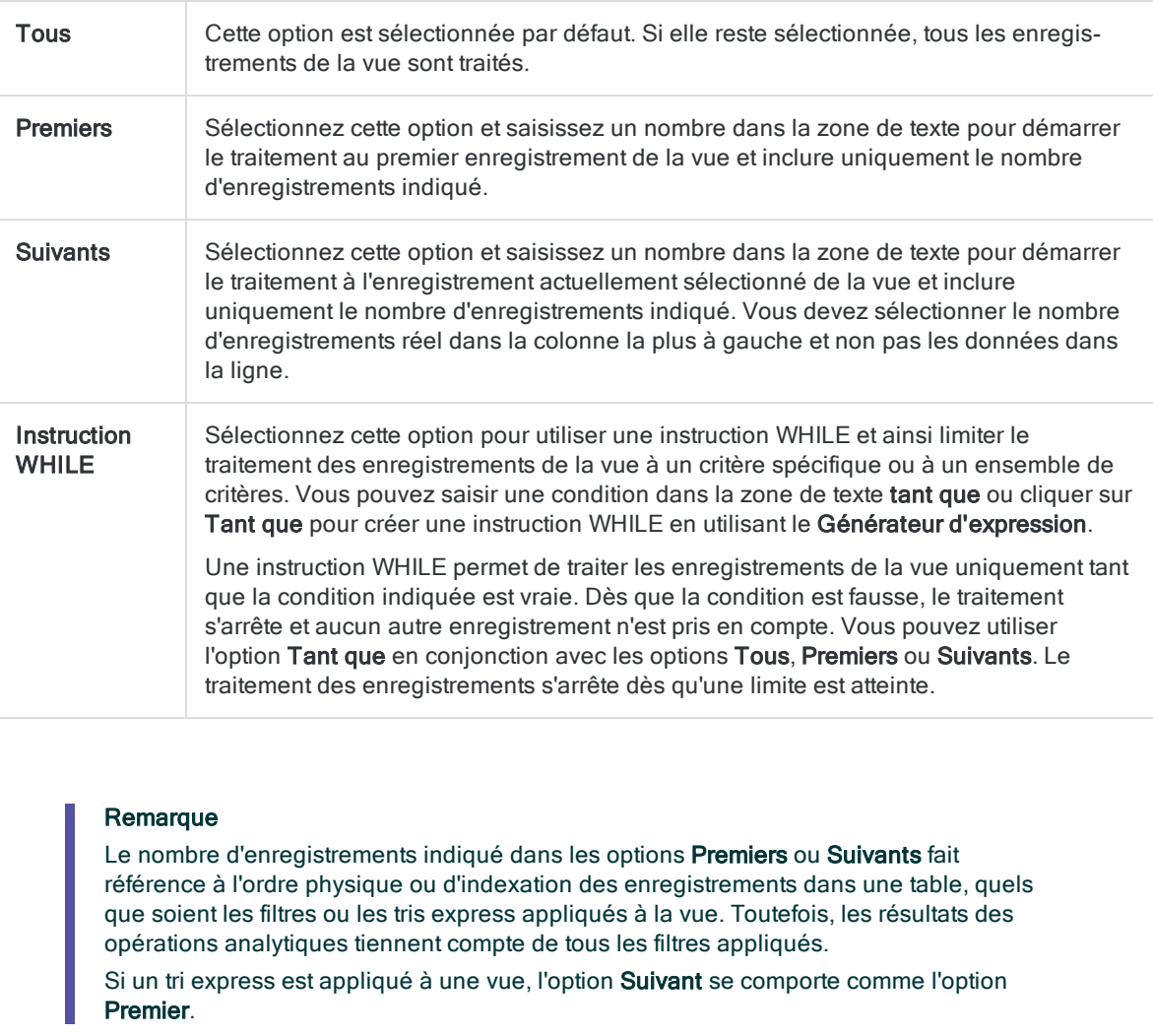

#### 5. Cliquez sur OK.

Un indicateur d'avancement s'affiche pendant l'exportation des données d'exception vers Résultats. Lorsque l'opération d'exportation est terminée, le système crée une entrée dans le journal.

# À propos des champs clés

Plusieurs opérations dans Analytics utilisent les champs clés :

- jonction
- association
- $\cdot$  fusion
- $\cdot$  tri
- $\cdot$  indexation

Selon l'opération que vous effectuez, le terme « champ clé » peut avoir une signification différente et les champs clés peuvent avoir une fonction différente. Les champs clés d'Analytics diffèrent également quelque peu de la définition classique d'un champ clé dans la terminologie des bases de données relationnelles.

## Champs clés dans les opérations de jonction, association ou fusion

La jonction, l'association et la fusion dans Analytics sont toutes des opérations de combinaison de données impliquant au moins deux tables. Dans ce contexte, le terme « champ clé » correspond au champ commun dans deux tables à combiner à partir duquel les valeurs sont comparées et mises en correspondance, ou comparées et interclassées dans le cas d'une fusion.

L'opération de concaténation, qui est une autre méthode de combinaison de données dans Analytics, n'utilise pas les champs clés.

### Tables et champs clés primaires et secondaires

La première table que vous ouvrez lors de la jonction ou de la fusion devient la table primaire, et le champ clé que vous avez choisi devient le champ clé primaire. La seconde table que vous ouvrez devient la table secondaire, et le champ clé que vous choisissez devient le champ clé secondaire.

Lorsque vous associez des tables, la table primaire est désignée comme table « parent » et la table secondaire comme table « enfant ».

Vous êtes libre de choisir les tables et champs clés primaire et secondaire que vous souhaitez lorsque vous combinez des données. Analytics n'applique pas de choix de champ particulier même s'il nécessite que les paires de champs clés aient une structure de données identique.

### Désignation de clé unique et étrangère non conservée depuis les données source

Les données importées dans une table Analytics, soit en local soit sur un serveur, sont stockées dans un fichier plat non relationnel (fichier .fil). Dans un fichier .fil, les champs qui peuvent avoir auparavant fonctionné en tant que champs clés primaires, champs clés uniques, champs clés étrangers ou champs clés secondaires dans une base de données relationnelle ne sont pas traités différemment des champs non clés.

Une clé primaire d'une base de données relationnelle, par exemple ID employé, ne devient clé primaire ou parent dans une table Analytics que si vous la désignez comme telle dans une commande Analytics. En tant qu'utilisateur prenant une décision sur la façon de construire une jointure ou une relation dans Analytics, il se peut que vous deviez connaître les champs qui étaient des clés primaires ou uniques dans une base de données source. Toutefois, Analytics ne contient pas ces informations.

Il en est de même lorsque vous accédez directement à des tables de base de données à l'aide d'un profil de base de données Analytics. Analytics ne conserve aucune information sur les champs qui sont des champs clés dans la base de données, et vous devez peut-être connaître ces informations lorsque vous construisez une requête de base de données.

### Non-respect de l'unicité des champs clés Analytics

Analytics n'applique pas l'unicité dans les champs clés que vous désignez dans les commandes Analytics. Des valeurs identiques peuvent exister dans les champs clés primaires et secondaires.

## Champs dans les opérations de tri ou d'indexation

Le tri et l'indexation dans Analytics sont des opérations sur une table unique qui imposent un ordre séquentiel dans une table. Dans ce contexte, le terme « champ clé » désigne le champ sur lequel le tri ou l'indexation est basé, qui contient les valeurs triées ou indexées.

### Équivalent à une « clé de tri » ou à une « clé d'index »

Le champ clé de tri ou d'indexation dans Analytics équivaut à la « clé de tri » ou « clé d'index » dans la terminologie générale d'informatique ou de base de données. L'unicité n'est pas appliquée.

Vous êtes libre de choisir le champ clé que vous souhaitez lorsque vous triez ou indexez les données. Analytics ne contient pas d'informations sur les champs qui peuvent avoir été des clés de tri ou d'index dans les données source d'origine même si les valeurs indiquées dans ces champs peuvent toujours être dans l'ordre séquentiel.

### Clés et tri ou indexation imbriqués

En cas de tri ou d'indexation imbriqués, une clé de tri ou d'index « primaire » prime sur une clé de tri ou d'index « secondaire ». Les clés primaire et secondaire sont établies simplement en fonction de l'ordre dans lequel vous les sélectionnez.

# Concaténation de champs

Si votre analyse requiert le test et le traitement de deux champs (ou plus) d'une table sous la forme d'un élément de données unique, vous pouvez créer un champ calculé concaténant (ajoutant ensemble) les champs. Vous pouvez alors tester et traiter les données combinées dans le champ calculé.

Par exemple, vous pouvez concaténer les champs prénom, nom intermédiaire et nom de famille dans un champ unique contenant les noms complets, ou concaténer les champs ID du fournisseur et code d'emplacement afin de générer des identifiants uniques pour chaque point de vente de chaque chaîne de magasins d'une table.

#### Remarque

Vous pouvez concaténer uniquement des champs de type caractère. Si nécessaire, utilisez les fonctions Analytics pour convertir les données n'étant pas de type caractère avant la concaténation.

- 1. Ouvrez une table et sélectionnez Modifier > Format de table.
- 2. Cliquez sur Ajouter une nouvelle expression  $f\hat{x}^2$
- 3. Entrez le Nom du champ concaténé.
- 4. Cliquez sur f(x)  $\frac{f(x)}{f(x)}$  pour ouvrir le Générateur d'expression.
- 5. Créez une expression à partir de deux champs (ou plus) et l'opérateur d'addition (+).

Si nécessaire, vous pouvez inclure des séparateurs, tels que des espaces blancs, dans l'expression, et utiliser la fonction TRIM( ) pour supprimer les espaces blancs de droite des champs. Par exemple :

TRIM(prénom) + " " + TRIM(nom intermédiaire) + " " +nom

6. Cliquez sur OK.

Si vous obtenez une erreur de type « Non-concordance des types d'expression », un ou plusieurs champs ne sont probablement pas des champs de type caractère.

7. Cliquez sur Accepter l'entrée de cliquez sur Fermer et pour quitter la boîte de dialogue Format de table.

Pour plus d'informations sur l'ajout du champ calculé à la vue, consultez la section ["Ajouter](#page-851-0) des colonnes à une vue" [Page 852](#page-851-0).

# Génération de nombres aléatoires

Il est possible de se servir d'Analytics pour générer un ensemble de nombres aléatoires. Vous pouvez spécifier certains paramètres, par exemple, la taille du jeu et sa plage.

En règle générale, le jeu des valeurs générées est utilisé pour les applications hors Analytics, comme l'extraction d'une sélection aléatoire depuis des fichiers imprimés.

#### Remarque

S'il vous faut une sélection aléatoire statistiquement valide ou représentative de la population entière, vous devez suivre un processus d'échantillonnage plus formel. Pour plus d'informations, consultez la section ["Échantillonnage](#page-1045-0) des données" [Page 1046](#page-1045-0).

Pour générer des nombres aléatoires :

- 1. Sélectionnez Outils > Générer des nombres aléatoires.
- 2. Dans l'onglet **Principal**, entrez les informations suivantes :
	- ∘ **Nombre** : la taille du jeu de nombres aléatoires à générer.

Il est possible de générer 32 767 nombres au maximum.

o Valeur de départ : facultatif. Valeur utilisée pour lancer un générateur de nombres aléatoires.

Vous pouvez indiquer une valeur de départ ou vous pouvez en saisir une égale à « 0 » ou la laisser vierge, si vous voulez qu'Analytics sélectionne une valeur de départ de manière aléatoire.

Si vous indiquez une valeur de départ, il peut s'agir de n'importe quel nombre. Toute valeur de départ unique génère un jeu différent de nombres aléatoires. Si vous indiquez à nouveau la même valeur de départ, le même jeu de nombres aléatoires est généré. Indiquez de manière explicite une valeur de départ et enregistrez-la si vous voulez répliquez un jeu particulier de nombres aléatoires.

- o Minimum: numéro le plus petit du jeu de nombres aléatoires. Toute valeur ou expression numérique valide est autorisée.
- o Maximum : numéro le plus grand du jeu de nombres aléatoires. Toute valeur ou expression numérique valide est autorisée.
- o Colonnes : nombre de colonnes à utiliser pour afficher le jeu de nombres aléatoires. Le nombre de colonnes par défaut est 6.
- ∘ Unique : indique que seuls les numéros uniques doivent être inclus dans le jeu de nombres aléatoires.

Le comportement par défaut consiste à autoriser les doublons dans le jeu des nombres aléatoires.

#### Remarque

Vous ne devez pas sélectionner Unique lorsque la taille indiquée du jeu de nombres aléatoires dépasse 75 % de la tranche comprise entre Minimum et Maximum. Ce choix peut entraîner l'abandon de nombreuses sélections de nombres aléatoires.

∘ Trié : indique que le jeu des nombres aléatoires s'affiche dans l'ordre croissant.

Par défaut, les nombres s'affichent dans l'ordre de sélection aléatoire.

- ∘ Ajouter au fichier existant : indique que les résultats de la sortie doivent être ajoutés à la fin d'un fichier existant au lieu de remplacer ce fichier.
- 3. Cliquez sur l'onglet Sortie.
- 4. Sélectionnez l'option de sortie appropriée dans le panneau Vers :
	- $\circ$  Écran : affiche le jeu de nombres aléatoires dans l'onglet Résultats dans la zone d'affichage d'Analytics.
	- $\circ$  Fichier : enregistre le jeu de nombres aléatoires dans un fichier texte.
- 5. Si vous avez sélectionné Fichier comme type de sortie, spécifiez le nom du fichier dans la zone de texte Nom du panneau Comme ou cliquez sur Nom et parcourez pour sélectionner un fichier existant.

Si la case Ajouter au fichier existant est cochée, la sortie est ajoutée à un fichier portant le même nom, s'il est détecté, autrement, vous serez invité à remplacer le fichier ou à ajouter la sortie.

Vous pouvez également indiquer un chemin de fichier absolu ou relatif, ou naviguer vers un répertoire différent, pour enregistrer ou ajouter le fichier dans un emplacement différent de celui du projet. Par exemple : C:\Sortie\aléatoire.txt ou Sortie\aléatoire.txt.

6. Cliquez sur OK.

# Générer une sélection aléatoire d'enregistrements

Vous pouvez utiliser Analytics pour générer une sélection aléatoire d'enregistrements.

La méthode décrite ci-dessous sélectionne les enregistrements de manière aléatoire, toutefois, la sortie créée ne peut pas être considérée comme représentative de la population entière d'enregistrements.

Si vous prévoyez d'effectuer une analyse sur les enregistrements sélectionnés et de reprojeter les résultats sur la population entière, la sélection doit être statistiquement valide ou représentative. Pour plus d'informations, consultez la section ["Échantillonnage](#page-1045-0) des données" Page 1046.

# Étapes

- 1. Ouvrez la table à partir de laquelle vous souhaitez sélectionner des enregistrements de manière aléatoire.
- 2. Dans le menu principal, sélectionnez Échantillonnage > Échantillonnage par enregistrement/unité monétaire > Échantillonner.
- 3. Sous Type d'échantillon, sélectionnez Enregistrement.
- 4. Sous Paramètres d'échantillonnage, sélectionnez Aléatoire.
- 5. Indiquez les valeurs suivantes :
	- Taille : nombre d'enregistrements que vous souhaitez sélectionner de manière aléatoire
	- Valeur de départ : (facultatif) valeur de départ permettant d'initialiser le générateur de nombres aléatoires d'Analytics

La valeur de départ peut être n'importe quel chiffre. Vous pouvez recréer la même sélection aléatoire d'enregistrements en respécifiant la même valeur de départ.

Saisissez une valeur de départ égale à « 0 » ou laissez-la vierge si vous voulez qu'Analytics sélectionne une valeur de départ de manière aléatoire.

- Population : nombre total d'enregistrements dans la table
- $\bullet\;$  Vers : nom de la table de sortie
- 6. Cliquez sur OK.

Nous avons laissé cette page vide intentionnellement

Publié 24/06/2021 © 2021 ACL Services Ltd. dba Galvanize. Nous sommes une marque de *Diligent*.

# Définir et importer des données

Avant de pouvoir analyser des données dans Analytics, vous devez créer une table Analytics qui contiendra les données. Vous créez une table Analytics en définissant et en important des données. Indépendamment du type de données source, la définition et l'importation suivent le même processus de base :

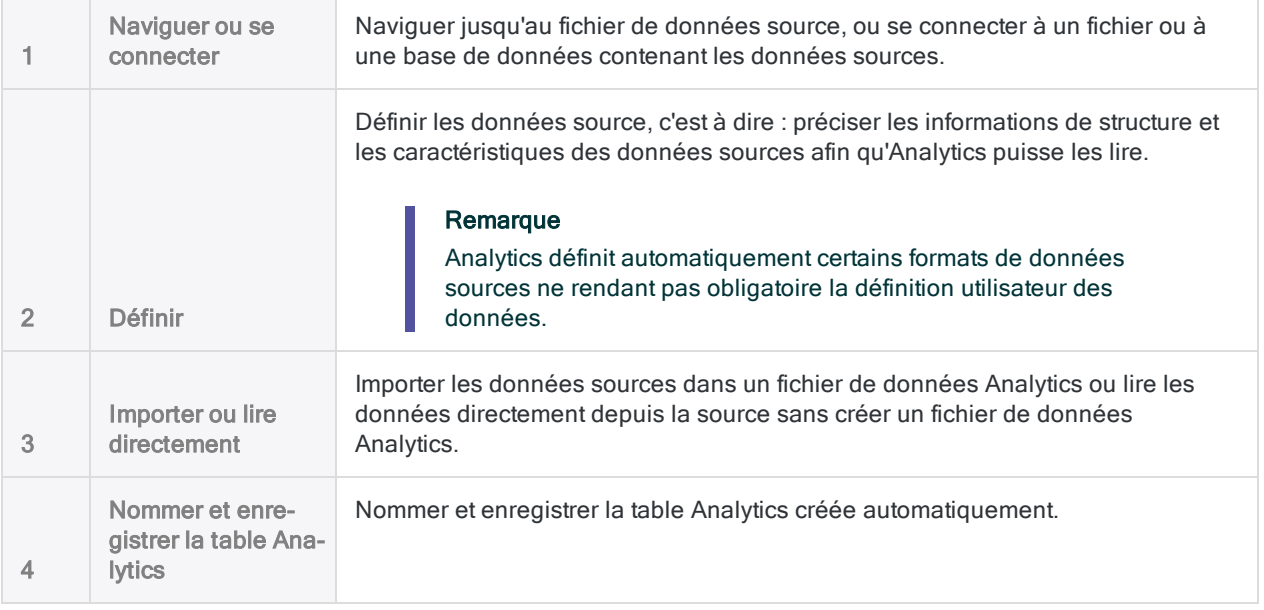

### Remarque

Lors de la connexion à une source de données ou lors de l'importation à partir d'une source de données, Analytics est uniquement en lecture seule. Pour plus d'informations, consultez la section "L'accès aux données par [Analytics](#page-251-0) se fait en lecture seule" [Page 252](#page-251-0).

### Composants de définition et d'importation des données

Analytics offre deux composants pour définir des données, importer des données ou lire des données depuis la source, et créer une table Analytics :

- <sup>l</sup> l'Assistant de définition de données
- <sup>l</sup> la fenêtre Accès aux données

## L'Assistant de définition de données

L'Assistant de définition de données est un assistant basé sur page qui offre un accès standard à une grande variété de sources de données, essentiellement basées sur fichier.

Le processus de base de définition et d'importation des données utilisant l'assistant est cohérent, mais la sélection et la séquence des pages présentées dépend du type de source de données que vous utilisez.

### Nouveaux projets et tables

Par défaut, l'Assistant de définition de données s'affiche automatiquement lorsque vous créez un nouveau projet Analytics, et que vous ajoutez une nouvelle table Analytics à un projet (Importer > Fichier ou Fichier > Nouveau > Table).

## La fenêtre Accès aux données

La fenêtre Accès aux données est une interface visuelle contenant différents connecteurs de données pouvant être utilisés pour accéder aux données sources dans des bases de données ou des fichiers. Les connecteurs de données utilisent les pilotes ODBC natifs d'Analytics ou n'importe quels pilotes Windows ODBC que vous avez installés.

Une fois connecté à une source de données à l'aide de la fenêtre Accès aux données, vous disposez d'un ensemble standard d'options pour définir et importer les données :

- **Sélection et recherche de table**
- Sélection de champ
- Jointures de table
- <sup>l</sup> Filtres de données
- Apercu d'import des données
- Estimation de taille d'import des données
- Spécification de la longueur de champ
- Mode SQL pour directement modifier l'état d'import SQL

## Quel composant utilisé pour définir et importer des données ?

Dans la plupart des cas, le type de source de données auquel vous souhaitez accéder détermine le composant devant être utilisé. Pour la liste de toutes les sources de données auxquelles vous pouvez accéder avec Analytics, et pour définir quel composant utilisé pour y accéder, consultez la section "Sources de données [accessibles](#page-250-0) avec Analytics" Page 251.

:

Dans le cas de certaines sources de données, vous pouvez utiliser l'Assistant de définition de données ou la fenêtre Accès aux données, par exemple, lors de l'importation de fichiers Microsoft Excel ou Access.

En général, la fenêtre Accès aux données est une interface visuelle et moderne bien plus facile d'utilisation que l'Assistant de définition de données.

Le tableau ci-après compare les différentes options disponibles avec les deux différents composants

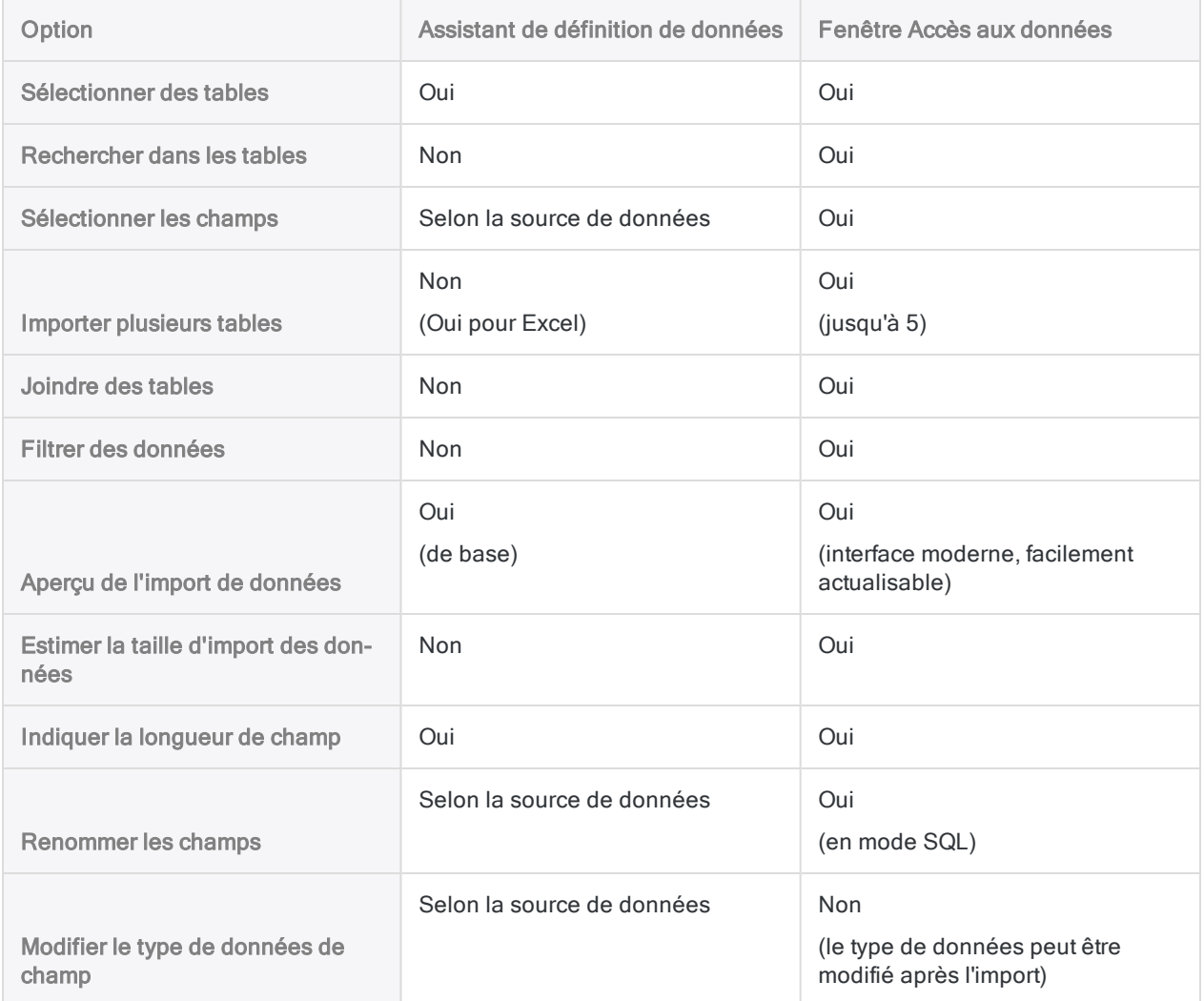

# <span id="page-250-0"></span>Sources de données accessibles avec Analytics

Vous pouvez accéder à un large éventail de types de fichier, de bases de données et de sources de données Cloud depuis Analytics.

Les informations ci-dessous concernant les sources de données sont les suivantes :

- Méthode d'accès : si vous utilisez l'Assistant de définition de données ou la fenêtre Accès aux données pour accéder aux données, ou si vous pouvez utiliser l'un ou l'autre
- Méthode de lecture des données : si la table Analytics ainsi créée lit les données à partir d'un fichier de données (.fil) ou directement à partir de la source de données

Les données d'un fichier .fil sont statiques et doivent être mises à jour manuellement, tandis que les sources de données accessibles directement sont mises à jour avec les informations les plus récentes à chaque ouverture de la table Analytics.

### Remarque

La longueur d'enregistrement maximale prise en charge par un fichier de données Analytics (.fil) est 32 Ko. Les enregistrements dépassant les 32 Ko entraînent l'échec du processus d'importation.

### Utilisation de la fenêtre Data Access pour accéder à une source de données ODBC

La fenêtre Data Access vous permet de créer une connexion à n'importe quelle source de données conforme à ODBC.

Les options ODBC sont disponibles dans la fenêtre Data Access :

- Connecteurs ACL : Analytics contient un certain nombre de connecteurs de données natifs pour des sources de données telles qu'Oracle, Microsoft SQL Server et Salesforce. Consultez la section "Bases de données et services de données Cloud" [Page 254](#page-253-0) pour obtenir la liste complète des connecteurs de données natifs.
- Connecteurs DSN ACL (groupés) : Contient les connecteurs de données fournis par CData, notre partenaire de données.
- Connecteurs DSN Windows : Utilisez n'importe quel pilote Windows ODBC ou DSN déjà installé ou configuré sur votre ordinateur.
- Autres connecteurs : Installez n'importe quel pilote ODBC nécessaire et utilisez-le avec la fenêtre Accès aux données.

### Remarque

<span id="page-251-0"></span>Certaines conditions requises ou préalables existent pour l'utilisation de la fenêtre Accès aux données afin de se connecter à une base de données ou à un service de données Cloud. Pour plus d'informations, consultez la section ["Avant](#page-394-0) de vous [connecter](#page-394-0) à une base de données ou à un service de données Cloud" Page 395.

## L'accès aux données par Analytics se fait en lecture seule

Lors de la connexion à une source de données ou lors de l'importation à partir d'une source de données, Analytics est uniquement en lecture seule. Analytics ne peut pas ajouter, mettre à jour ou supprimer des données dans une source de données, ni modifier une source de données de quelque façon que ce soit. Cette restriction s'applique à toutes les sources de données accessibles par Analytics : sources de données basées sur fichier, bases de données et services de données cloud.

Les fichiers de données Analytics (.fil) créés à partir de données importées sont également traités en lecture seule par Analytics. Analytics ne peut pas modifier les fichiers .fil, sauf lorsque le fichier est rafraîchi à partir de la source de données.

Les fichiers .fil sont totalement distincts de la source de données utilisée pour les créer. La suppression d'un fichier .fil n'entraîne aucune incidence sur la source de données.

## Sources de données basées sur fichier

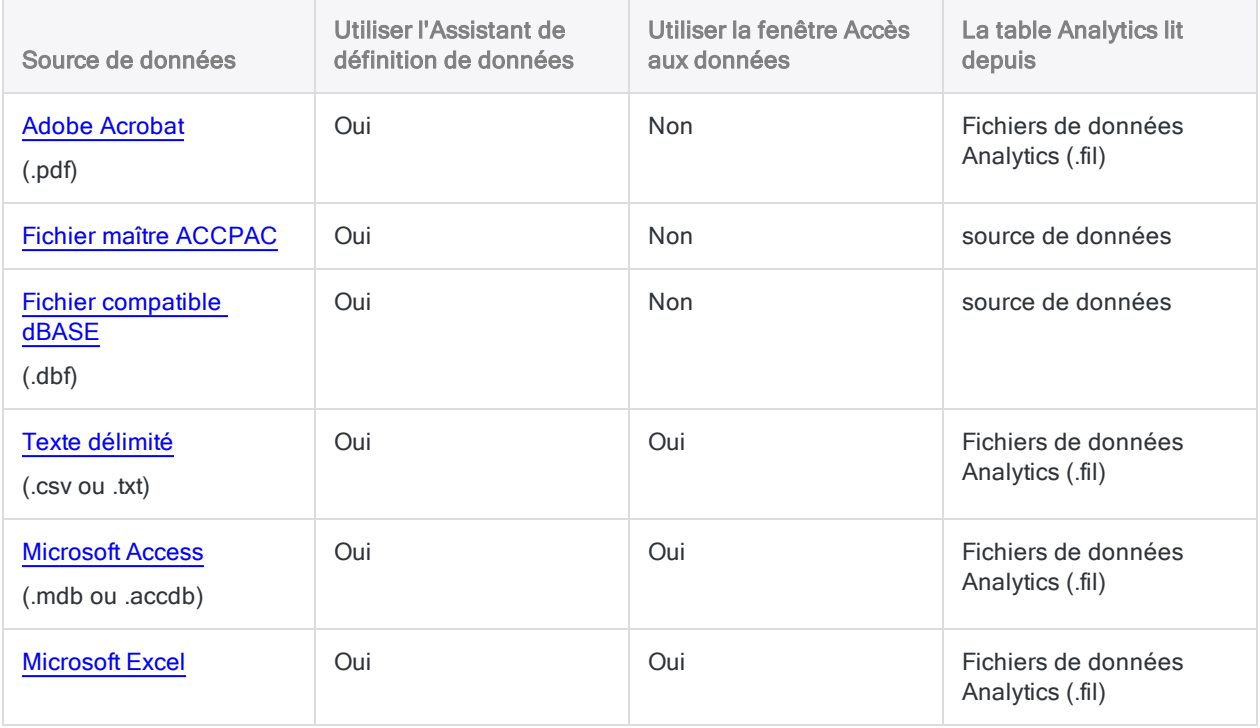
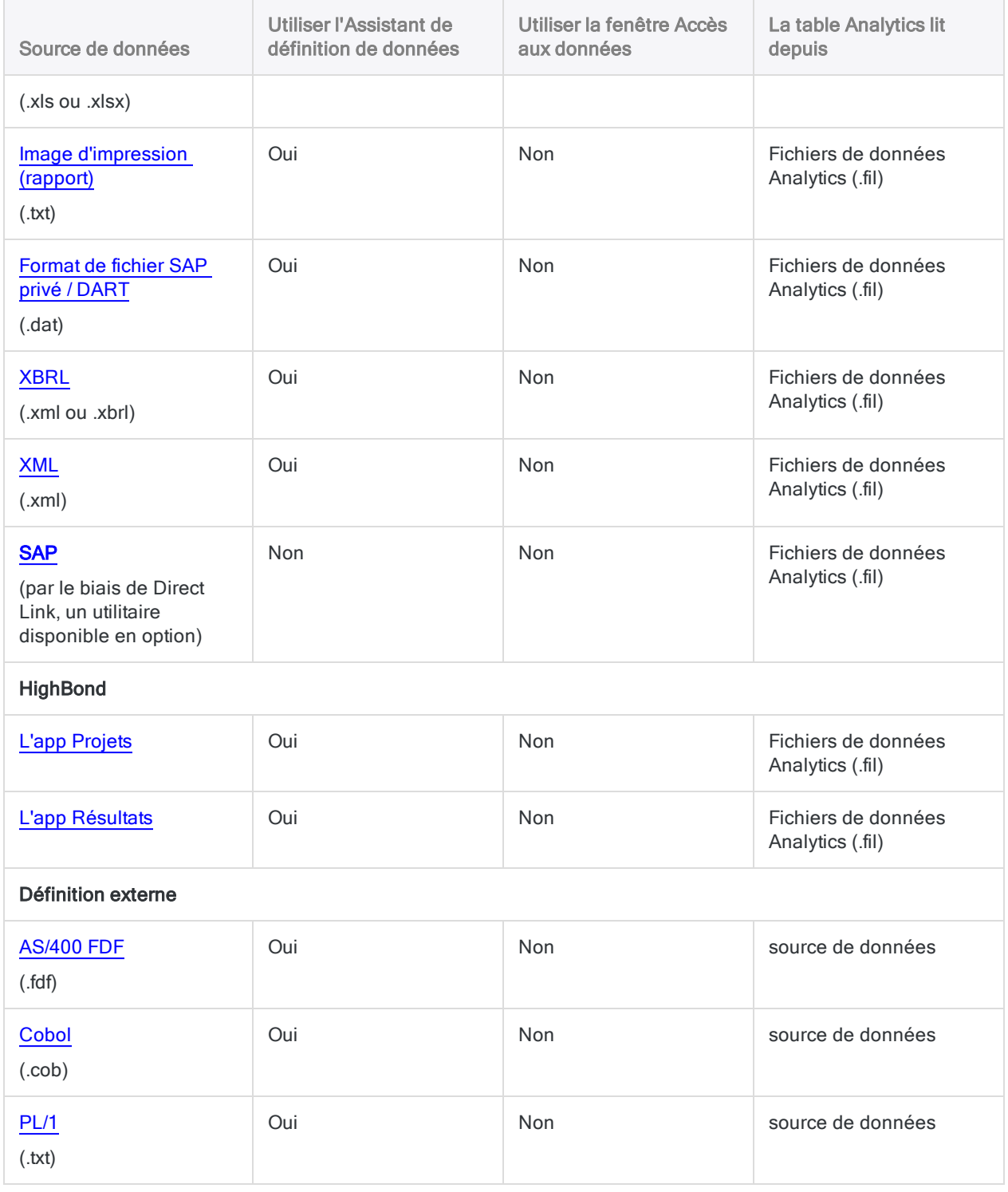

# Bases de données et services de données **Cloud**

Vous devez utiliser la fenêtre Accès aux données pour accéder aux bases de données et aux services de données Cloud indiqués ci-dessous. Les données importées sont enregistrées dans un fichier de données Analytics (.fil). Pour plus d'informations, consultez la section ["Importation](#page-389-0) de données à l'aide de la fenêtre Accès aux données" [Page 390](#page-389-0).

#### Remarque

Vous pouvez utiliser la fenêtre Accès aux données pour accéder à toutes les sources de données compatibles ODBC et non pas seulement aux connecteurs natifs répertoriés ci-dessous. Pour plus d'informations, consultez la section ["Utilisation](#page-250-0) de la fenêtre Data Access pour accéder à une source de données ODBC" [Page 251](#page-250-0).

- Active [Directory](#page-411-0)
- [Amazon](#page-422-0) Athena
- Amazon [DynamoDB](#page-424-0)
- Amazon [Redshift](#page-429-0)
- [Amazon](#page-433-0) S3
- Apache [Cassandra](#page-435-0)
- [Apache](#page-443-0) Drill
- [Apache](#page-447-0) HBase
- [Apache](#page-450-0) Hive
- [Apache](#page-456-0) Spark
- AWS Data [Management](#page-462-0)
- Azure Data [Management](#page-464-0)
- Azure Table [Storage](#page-466-0)
- $\cdot$  [Box](#page-468-0)
- [Cloudera](#page-470-0) Impala
- [Concur](#page-475-0)
- [Couchbase](#page-480-0)
- [DocuSign](#page-488-0)
- [Dynamics](#page-490-0) CRM
- [Dynamics](#page-492-0) GP
- [Dynamics](#page-494-0) NAV
- [Dynamics](#page-496-0) 365 Business Central
- Dynamics 365 Finance and [Operations](#page-498-0)
- [Dynamics](#page-500-0) 365 Sales
- Edgar [Online](#page-502-0)
- $\cdot$  [E-mail](#page-504-0)
- [Epicor](#page-516-0) ERP
- Exact [Online](#page-518-0)
- [Exchange](#page-520-0)
- Google [BigQuery](#page-532-0)
- [Jira](#page-537-0)
- <sup>l</sup> [JSON](#page-546-0)
- [LDAP](#page-553-0)
- [LinkedIn](#page-563-0)
- [Marketo](#page-565-0)
- Microsoft [SQL Server](#page-572-0)
- [MongoDB](#page-575-0)
- [MySQL](#page-583-0)
- [NetSuite](#page-586-0)
- [OData](#page-588-0)
- Open [Exchange](#page-590-0) Rates
- [Oracle](#page-597-0)
- Oracle [Eloqua](#page-600-0)
- [Oracle](#page-602-0) Sales Cloud
- [Presto](#page-604-0)
- [Qualys](#page-609-0)
- [QuickBooks](#page-613-0)
- [QuickBooks](#page-615-0) Online
- [QuickBooks](#page-617-0) POS
- [Services](#page-619-0) REST
- [Rsam](#page-634-0)
- [RSS/ATOM](#page-639-0)
- $\cdot$  [Sage](#page-644-0) 50 UK
- Sage Cloud [Accounting](#page-646-0)
- Sage [Intacct](#page-648-0)
- [Salesforce](#page-650-0)
- $\cdot$  [SAP](#page-654-0)

(nécessite un droit d'abonnement distinct)

- [SAP ByDesign](#page-679-0)
- Se connecter à [SAP Hybris](#page-681-0) Cloud for Customer
- [SAP SuccessFactors](#page-683-0)
- [ServiceNow](#page-685-0)
- <sup>l</sup> [SFTP](#page-694-0)
- [SharePoint](#page-697-0)
- [Slack](#page-705-0)
- [Snowflake](#page-707-0)
- [Splunk](#page-709-0)
- [Square](#page-711-0)
- [Stripe](#page-713-0)
- [SugarCRM](#page-715-0)
- [SurveyMonkey](#page-717-0)
- [Sybase](#page-719-0)

Définir et importer des données

- [Sybase](#page-721-0) IQ
- Tenable [SecurityCenter](#page-723-0)
- [Teradata](#page-728-0)
- [Twitter](#page-735-0)
- $\cdot$  [UPS](#page-745-0)
- <u>[USPS](#page-747-0)</u>
- [xBase](#page-749-0)
- [Zendesk](#page-751-0)

# Définition et importation de données à l'aide de l'Assistant de définition de données

L'Assistant de définition de données est un composant d'Analytics que vous pouvez utiliser pour réaliser les tâches suivantes au cours d'un seul processus basé sur un assistant :

- <sup>l</sup> définir les données
- importer les données
- créer une nouvelle table Analytics

L'Assistant offre un accès standard à une grande variété de sources de données. Le processus de création basique d'une table Analytics à partir d'une source de données reste cohérent, mais selon la source de données, l'Assistant présente différentes pages et options. Par exemple, l'Assistant se comporte assez différemment si vous importez un fichier Excel, un fichier PDF ou un fichier XML.

Par défaut, l'Assistant de définition de données s'affiche automatiquement lorsque vous créez un nouveau projet Analytics, et que vous ajoutez une nouvelle table Analytics à un projet (Importer > Fichier ou Fichier > Nouveau > Table).

#### Remarque

Vous pouvez aussi importer des données à l'aide de la fenêtre Accès aux données. Pour plus d'informations, consultez la section ["Importation](#page-389-0) de données à l'aide de la fenêtre Accès aux données" [Page 390](#page-389-0).

Lors de la connexion à une source de données ou lors de l'importation à partir d'une source de données, Analytics est uniquement en lecture seule. Pour plus d'informations, consultez la section "L'accès aux données par [Analytics](#page-251-0) se fait en lecture seule" [Page 252](#page-251-0).

# Définition des données

Il se peut que vous deviez définir les données à mesure que vous les importez, ce qui implique d'indiquer des métadonnées comme les suivantes :

- noms des champs
- longueurs des champs
- types de données dans les champs
- format des valeurs numériques et DateHeure

L'image ci-dessous illustre la définition du champ DATE dans une feuille de calcul Excel en train d'être importée à l'aide de l'Assistant de définition de données.

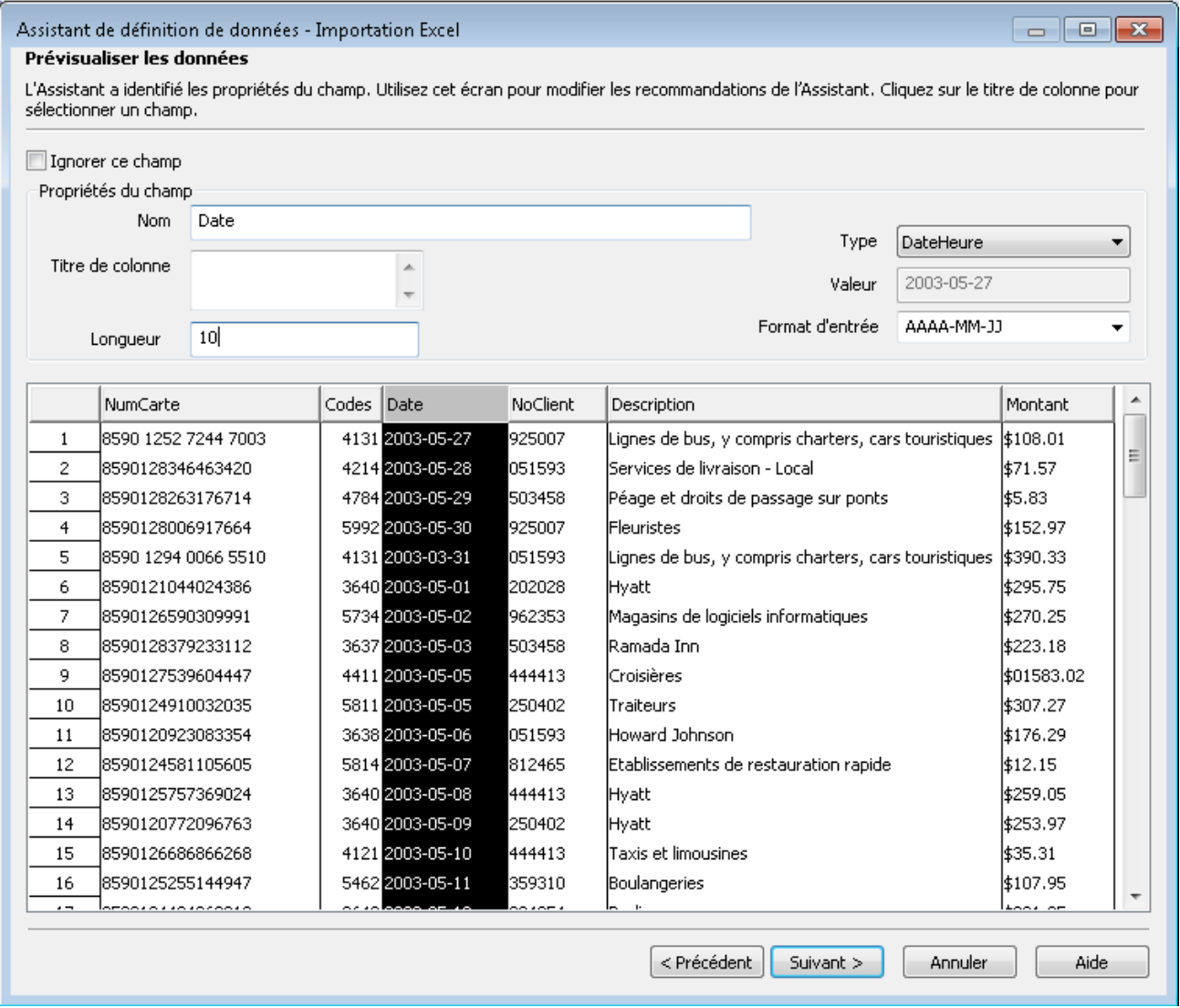

# Différents degrés d'automatisation

Dans la mesure du possible, l'Assistant de définition de données utilise l'une des méthodes suivantes afin de définir automatiquement les données sources :

- Lit les informations de format contenues dans le fichier source
- Analyse le fichier source et identifie des modèles dans les données
- <sup>l</sup> Envoie une requête à la base de données pour obtenir les informations de format

Le processus de définition de données est plus compliqué pour les fichiers qui ne contiennent aucune information de format. Dans ces cas, l'Assistant de définition de données vous invite à fournir les informations requises.

# Importer des données Microsoft Excel

Importez des données Microsoft Excel vers Analytics pour analyse à l'aide de différents outils.

# Fonctionnement

Vous utilisez l'Assistant de définition de données pour sélectionner un ou plusieurs fichiers Excel, spécifier une ou plusieurs feuilles de calcul à importer et importer les données Excel dans Analytics. Les données importées créent une ou plusieurs nouvelles tables Analytics et les fichiers de données associés (.fil). Chaque feuille de calcul importée crée une table Analytics distincte.

Le fichier de données Analytics contient une copie des données Excel qui est complètement distincte du fichier Excel d'origine.

Vous pouvez importer les données à partir d'un fichier Excel même si Microsoft Excel n'est pas installé sur votre ordinateur.

### Importer une seule feuille de calcul ou plusieurs feuilles de calcul

Vous avez la possibilité d'importer une seule feuille de calcul Excel ou plusieurs feuilles de calcul Excel dans une seule opération. Le processus d'importation diffère un peu selon l'option que vous utilisez :

- une seule feuille de calcul : vous avez la possibilité de définir manuellement les données source Excel lors du processus d'importation.
- plusieurs feuilles de calcul : Analytics définit automatiquement les données Excel source et aucune définition manuelle n'est possible pendant le processus d'importation

Par exemple, lors de l'importation de plusieurs feuilles de calcul, vous ne pouvez pas :

- indiquer le type de données ou la longueur des champs
- exclure de façon sélective les champs de l'importation

Une fois que les données sont dans Analytics, vous pouvez apporter les ajustements nécessaires à la définition des données dans la boîte de dialogue Format de table.

### Importer une plage nommée

Au lieu d'importer une feuille de calcul complète, vous pouvez importer une plage nommée, qui est une partie définie d'une feuille de calcul. Consultez l'aide d'Excel pour plus d'informations sur la création d'une plage nommée.

### Combiner plusieurs feuilles de calcul

Après avoir importé plusieurs feuilles de calcul Excel dans des tables Analytics individuelles, vous voudrez peut-être les combiner en une seule table Analytics. Par exemple, vous pouvez combiner les données de douze tables mensuelles en une seule table annuelle contenant toutes les données. Vous pouvez combiner les feuilles de calcul uniquement après les avoir importées dans des tables Analytics individuelles.

Pour obtenir des informations sur la combinaison de plusieurs tables Analytics, consultez la rubrique ["Concaténation](#page-941-0) de tables" Page 942.

#### **Astuce**

Pour réduire la charge de travail, essayez de d'abord combiner les tables multiples avant d'apporter les ajustements requis à la définition de données dans la nouvelle table combinée.

## **Instructions**

Passez en revue les instructions ci-après qui vous aideront à importer des données Excel.

### Types de données et données manquantes

Pour obtenir les meilleurs résultats lors de l'importation de données Excel, assurez-vous que chaque feuille de calcul que vous prévoyez d'importer présente les caractéristiques suivantes :

- chaque colonne contient le même type de données
- il n'y a aucune ligne ni colonne vide

### Nombre maximal de colonnes et de caractères

#### Excel 2007 et versions ultérieures

Le nombre maximal de colonnes Excel, et le nombre maximal de caractères dans un champ, que vous pouvez importer à partir de fichiers . xlsx ou . xlsm, n'est pas limité à un nombre spécifique. L'importation de ces types de fichiers Excel est régie par la limite de longueur d'enregistrement dans les fichiers de données Analytics (.fil) de 32 Ko. Si un enregistrement dans les données Excel source crée un enregistrement Analytics de longueur supérieure à 32 Ko, l'importation échoue.

#### Remarque

Lorsque la nouvelle table s'ouvre dans Analytics, 256 colonnes au maximum s'affichent dans la vue par défaut. Si la table contient d'autres colonnes, vous pouvez les ajouter manuellement à la vue, si besoin.

#### Excel 97 – 2003

L'importation de fichiers .xls (Excel 97-2003) utilise un ancien type de traitement ; elle est soumise aux maximums suivants :

- $\cdot$  255 colonnes
- 255 caractères par champ
- 32 Ko par enregistrement
- $-65000$  lignes

### Versions d'Excel prises en charge

Vous pouvez importer des données à partir de n'importe quelle version d'Excel (Excel 3.0 à Excel 2016).

Si vous souhaitez importer des données d'une version antérieure d'Excel, il vous faut enregistrer le fichier Excel dans un autre format de fichier qu'Analytics peut importer, par exemple, csv.

### Vue protégée Excel

Analytics ne peut pas importer de données d'un classeur Excel si le mode Vue protégée est actif pour ce classeur. Vous devez d'abord activer le mode édition dans le classeur, l'enregistrer et le fermer puis procéder à l'importation.

### Fichiers Excel Web non pris en charge

<span id="page-260-0"></span>Analytics ne prend pas directement en charge l'importation des fichiers Excel créés à partir d'applications Web comme Google Sheets. Vous devez commencer par ouvrir le fichier dans Excel, l'enregistrer sous un nom de fichier différent, puis importer le nouveau fichier avec Analytics.

## Fonctionnement de l'écrasement

Si vous importez des données Excel et créez une nouvelle table Analytics portant le même nom qu'une table existante dans le projet Analytics, vous avez la possibilité d'écraser la table existante. En savoir plus

### Les deux parties d'une table écrasées

Il est compliqué d'écraser des tables Analytics car les deux parties d'une table peuvent être écrasées :

- le format de table, affiché dans le Navigateur
- le fichier de données source associé, stocké dans un dossier Windows

(Pour plus d'informations sur les formats de table et les fichiers de données source, consultez ["La](#page-125-0) structure des tables [Analytics"](#page-125-0) Page 126.)

Les deux parties de la table sont écrasées indépendamment l'une de l'autre. Si les deux parties portent le même nom que la nouvelle table, les deux sont écrasées. Ce scénario est le plus courant.

Mais si le format de table et le fichier de données source portent des noms différents, seul celui portant le même nom que la nouvelle table est écrasé.

Ce comportement d'écrasement s'applique que vous importiez une seule feuille de calcul Excel ou plusieurs feuilles de calcul.

### Écrasement lors de l'importation de plusieurs feuilles de calcul

Lorsque vous importez plusieurs feuilles de calcul Excel, leur écrasement dépend aussi des deux paramètres Écraser les tables existantes et Chemin d'accès à la sortie.

Les sections ci-dessous résument les différents résultats possibles concernant l'écrasement lors de l'importation de plusieurs feuilles de calcul, en commençant par le scénario le plus courant.

### Même nom : nouvelle table, format de table existant, fichier de données source existant

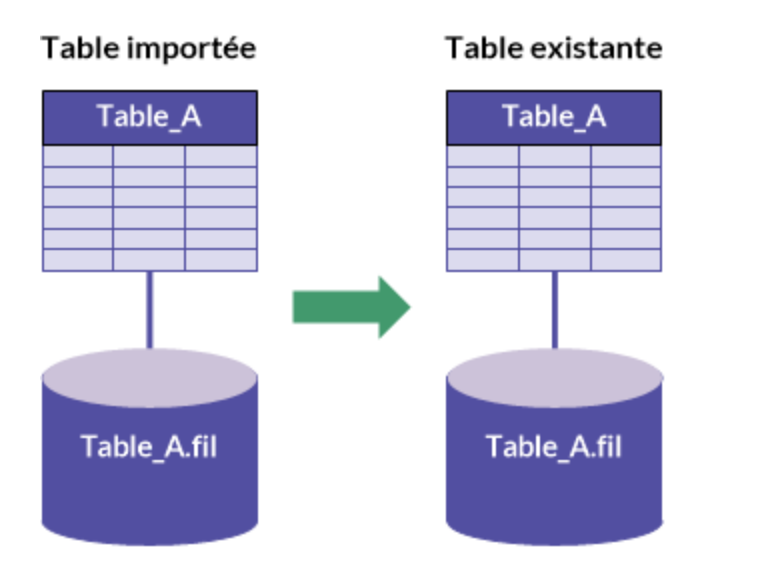

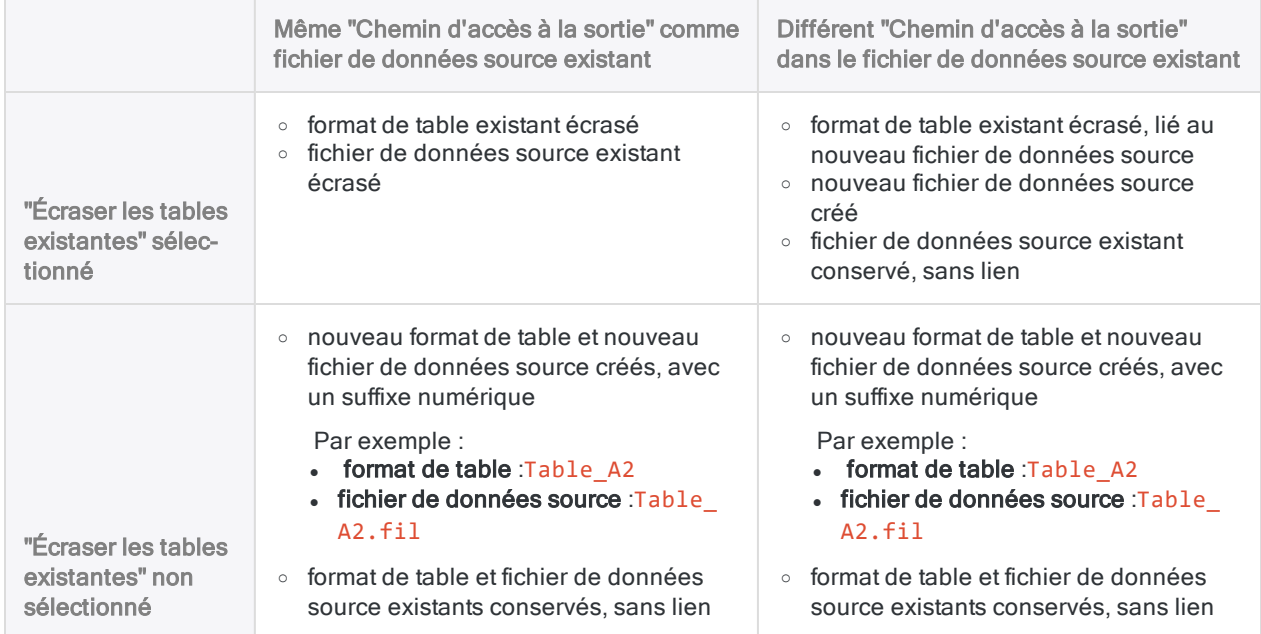

### Nom différent : format de table existant

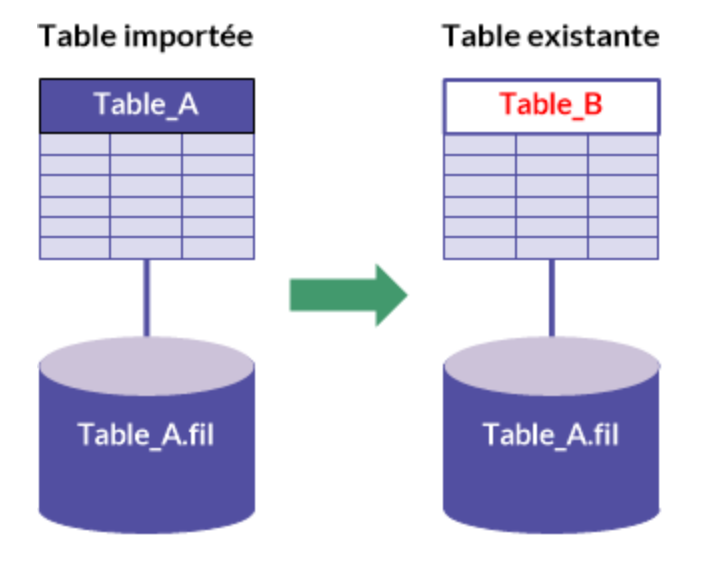

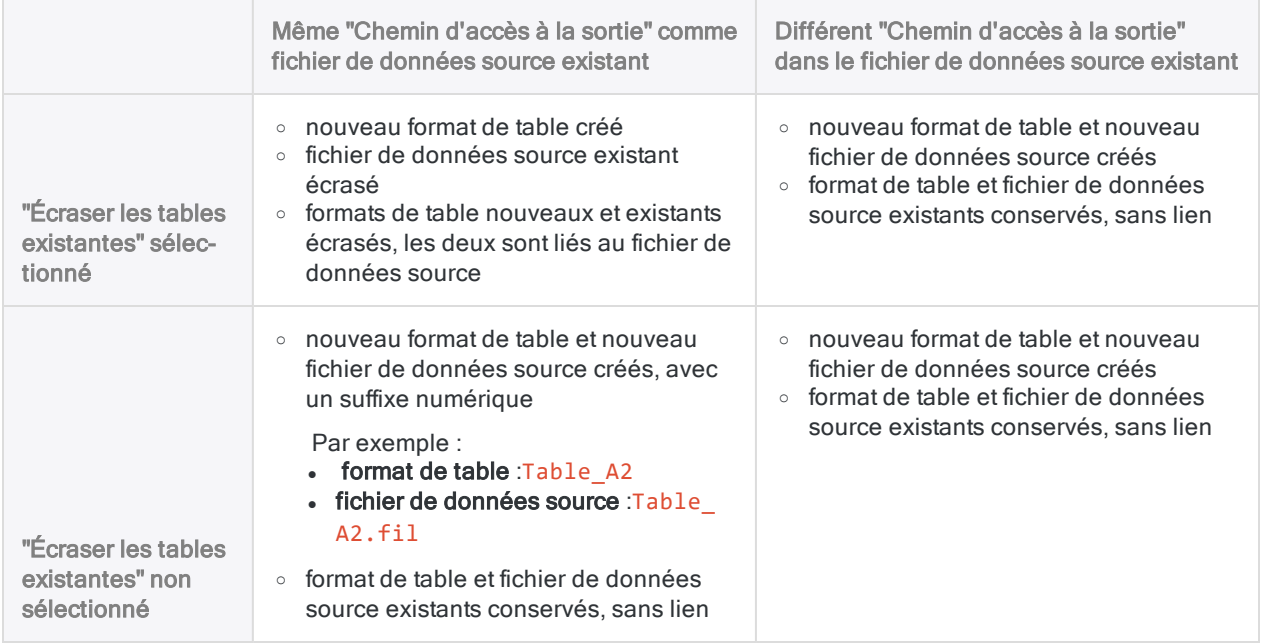

### Nom différent : fichier de données source existant

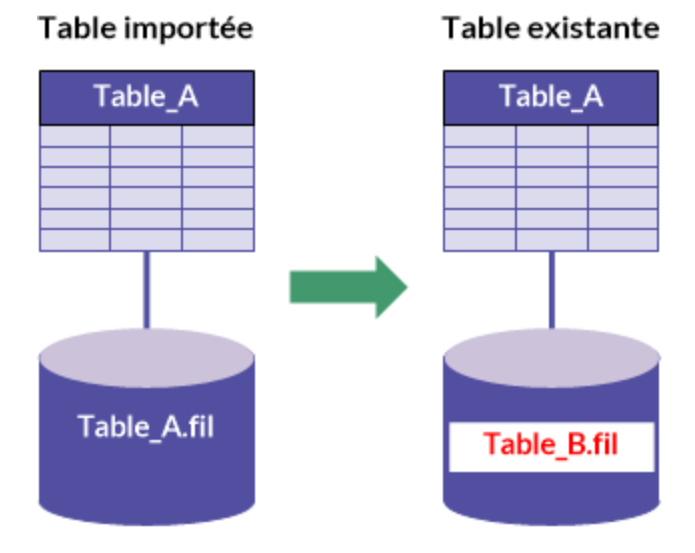

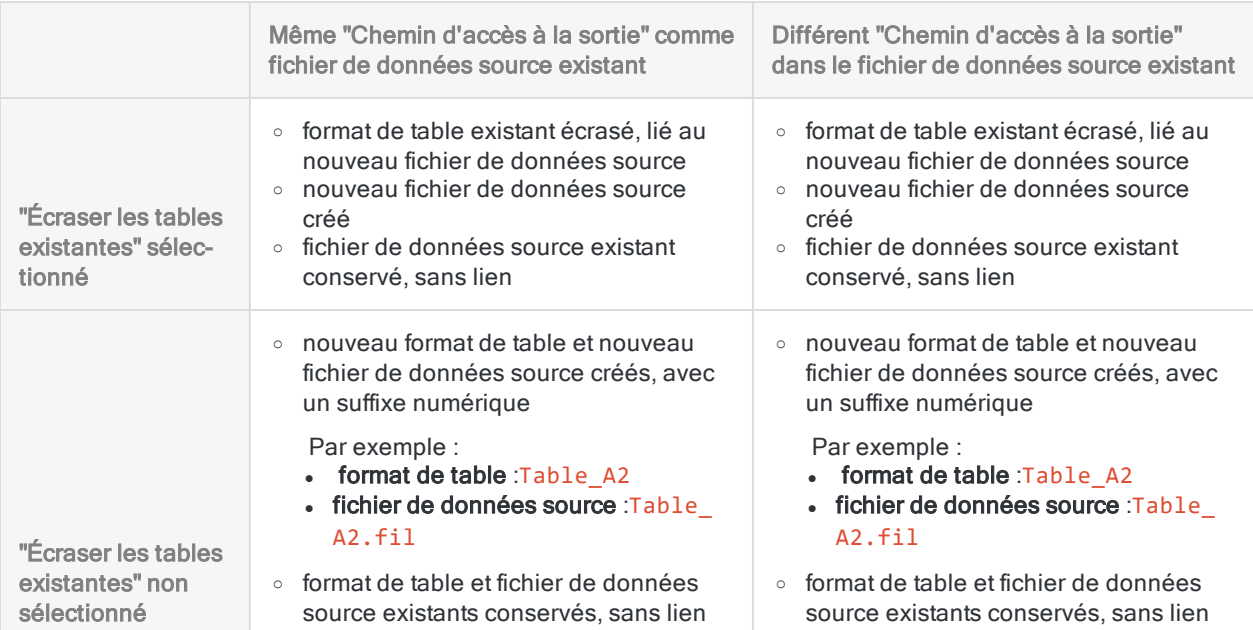

## Importer une seule feuille de calcul Excel

Importez une seule feuille de calcul Excel ou plage nommée pour créer une nouvelle table Analytics. Vous avez la possibilité de définir manuellement les données source Excel lors du processus d'importation.

En savoir plus

#### Remarque

Assurez-vous que le fichier Excel est fermé avant de commencer le processus d'importation.

### Localiser et sélectionner le fichier Excel

- 1. Sélectionnez Importer > Fichier.
- 2. Dans la boîte de dialogue Sélectionner le fichier à définir, localisez et sélectionnez le fichier Excel, puis cliquez sur Ouvrir.

Les fichiers Microsoft Excel ont une extension . x1s x ou . x1s.

3. Dans la page Format de fichier, vérifiez que l'option Fichier Excel a été sélectionnée et cliquez sur Suivant.

### Indiquer la feuille de calcul à importer

1. Dans la page Source de données, sélectionnez la feuille de calcul ou la plage nommée à importer.

#### Remarque

Pour voir des plages nommées, décochez Table système uniquement.

Les feuilles de calcul sont identifiées par un symbole dollar (\$) ajouté au nom du fichier. Le symbole dollar est ajouté temporairement et ne s'affiche pas dans le nom de la table Analytics.

2. Vérifiez les paramètres par défaut sur la page, effectuez toutes les mises à jour requises, puis cliquez sur Suivant.

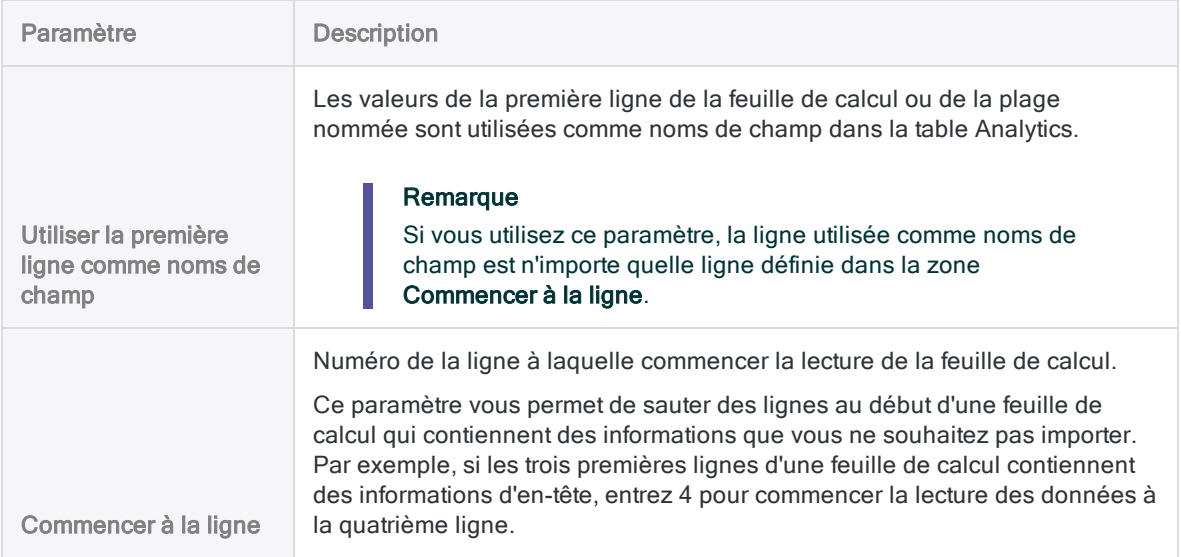

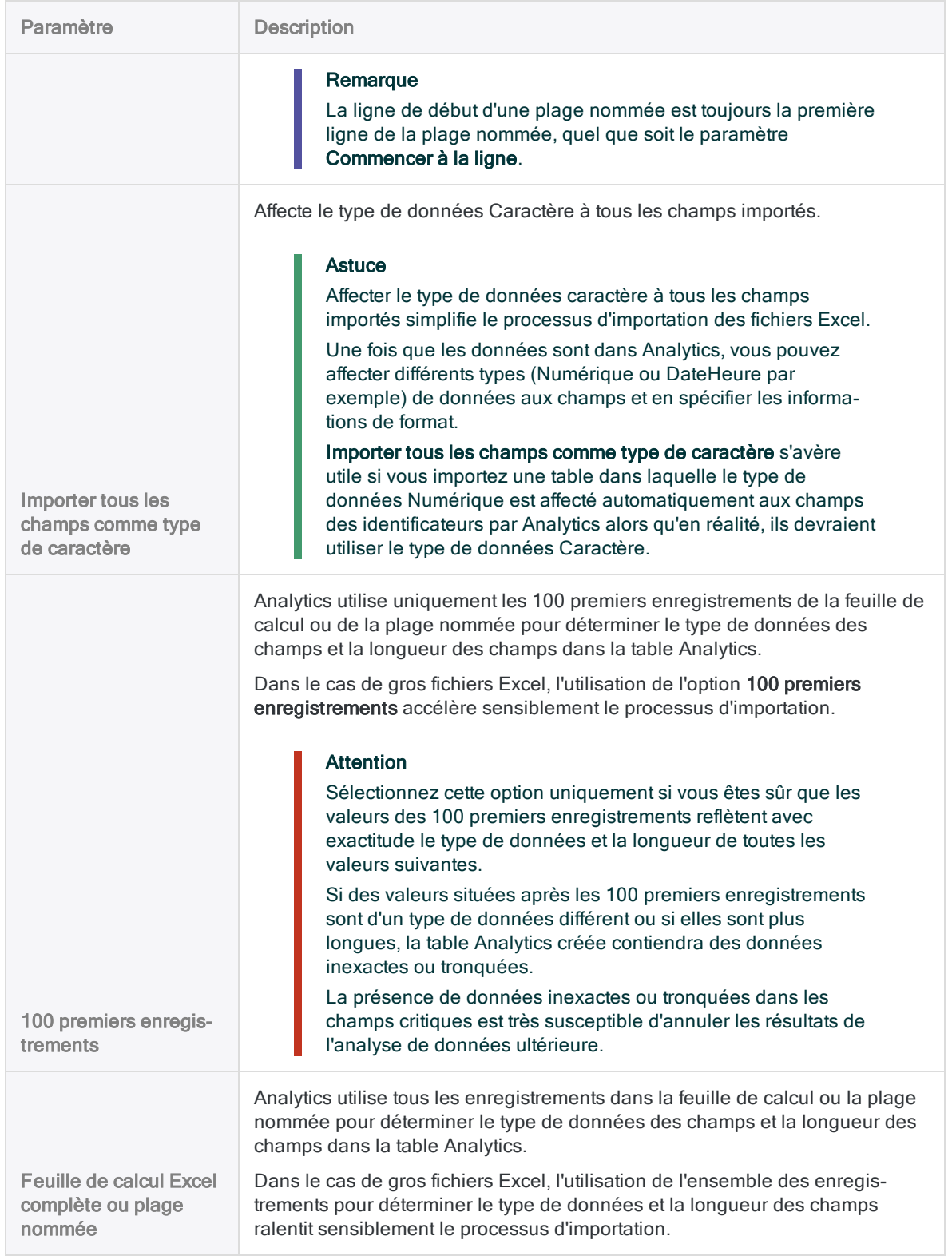

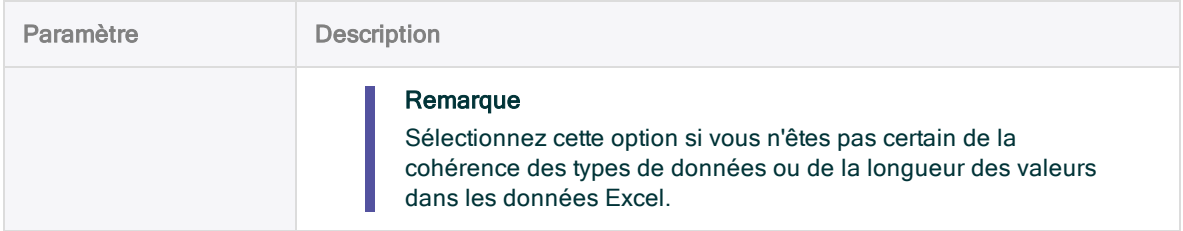

### Modifier les propriétés des champs Analytics

Analytics devine mieux les propriétés associées à chaque champ dans les données Excel. Vous pouvez accepter les paramètres par défaut ou suivre la procédure ci-dessous pour définir manuellement les champs.

- 1. Dans la page Importation Excel, sélectionnez un en-tête de colonne dans la table d'aperçu pour voir les propriétés associées au champ.
- 2. Pour chaque champ, vérifiez les paramètres attribués par Analytics aux propriétés répertoriées ci-après, puis effectuez toutes les mises à jour requises.
- 3. Lorsque vous avez fini d'examiner et de modifier les propriétés, cliquez sur Suivant.

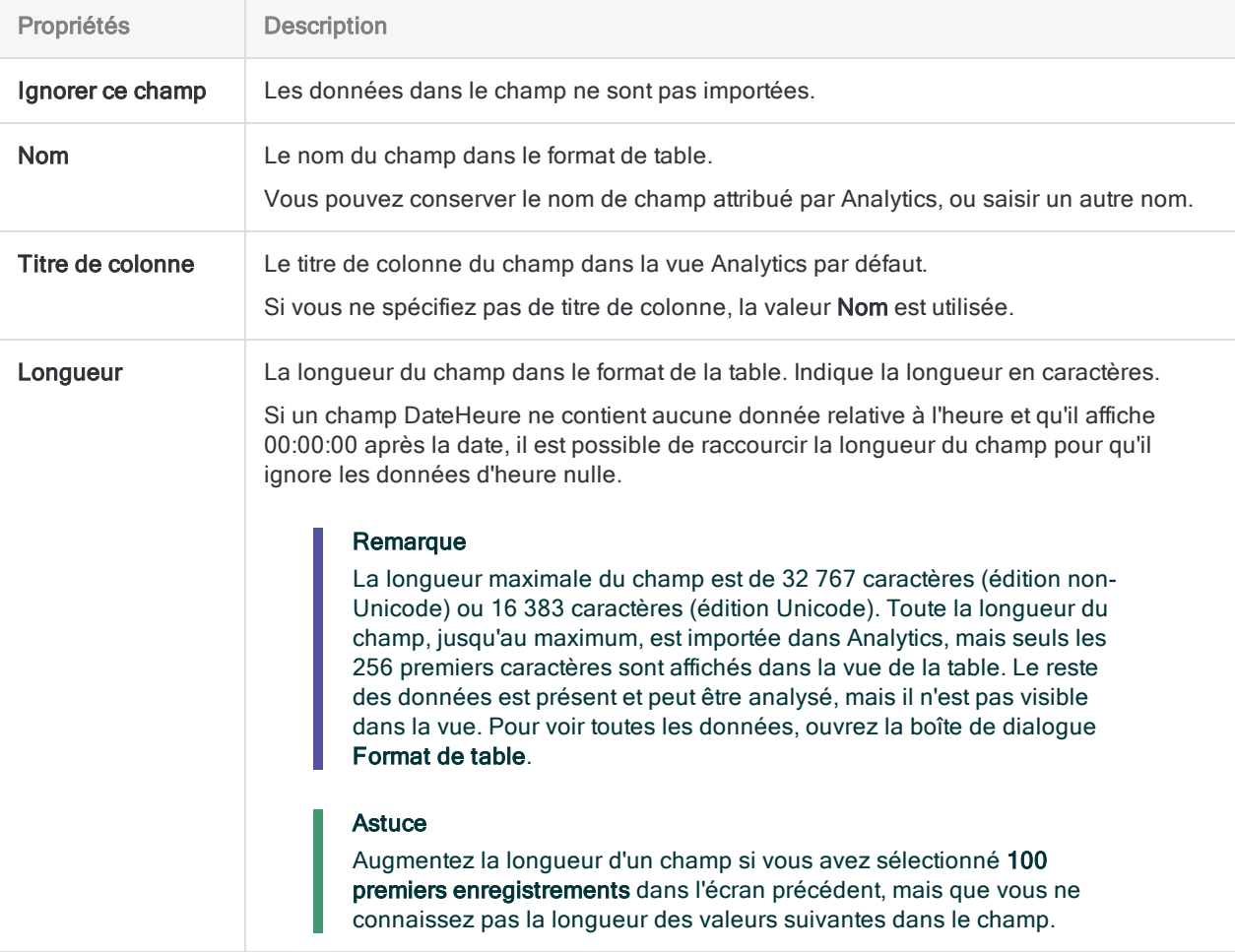

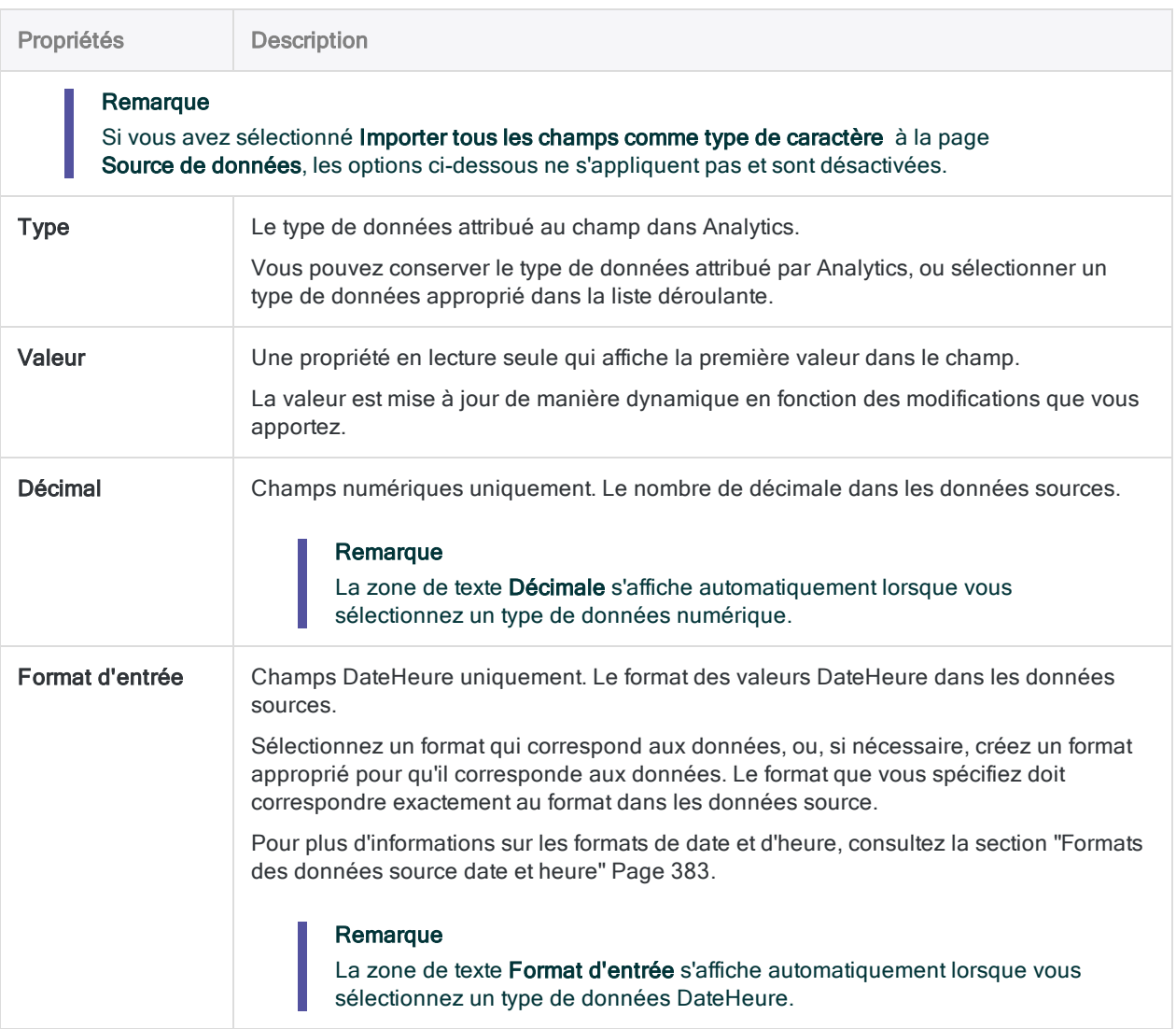

### Enregistrer le fichier de données Analytics

Dans la boîte de dialogue Enregistrer le fichier de données sous, saisissez le nom du fichier de données Analytics, puis cliquez sur Enregistrer.

Si Analytics prérenseigne le nom de fichier de données, vous pouvez l'accepter ou le modifier.

Vous pouvez aussi accéder à un autre dossier pour enregistrer le fichier de données si vous ne voulez pas utiliser l'emplacement par défaut ouvert par Analytics.

### Finaliser l'import

1. Dans la page Sélection finale, vérifiez les paramètres de la nouvelle table Analytics, puis cliquez sur Terminer.

Si vous souhaitez effectuer des changements, cliquez surPrécédent pour obtenir la bonne page dans l'assistant.

2. Entrez un nom pour le format de table que vous ajoutez au projet, ou conservez le nom par défaut, et cliquez sur OK.

La nouvelle table Analytics est créée avec les données du fichier importé.

# Importer plusieurs feuilles de calcul Excel

Dans une seule opération, importez plusieurs feuilles de calcul Excel ou plages nommées à partir d'un ou plusieurs fichiers Excel. Une fois importée dans un projet Analytics, chaque feuille de calcul ou plage nommée devient une table Analytics distincte.

Analytics définit automatiquement les données Excel source et aucune définition manuelle n'est possible pendant l'importation.

Une fois que les données sont dans Analytics, vous pouvez apporter les ajustements nécessaires à la définition des données dans la boîte de dialogue Format de table.

En savoir plus

#### Remarque

Assurez-vous que les fichiers Excel sont fermés avant de commencer le processus d'importation.

L'ensemble des premières lignes des feuilles de calcul et des plages nommées que vous importez doit utiliser une approche cohérente. Les premières lignes doivent être soit des noms de champs soit des données dans tous les jeux de données. Évitez de mélanger les deux dans une seule et même opération d'importation.

Si les jeux de données adoptent une approche incohérente pour les premières lignes, utilisez deux opérations d'importation distinctes.

### Localiser et sélectionner le ou les fichiers Excel

- 1. Sélectionnez Importer > Fichier.
- 2. Dans la boîte de dialogue Sélectionner le fichier à définir, localisez et sélectionnez le ou les fichiers Excel, puis cliquez sur Ouvrir.

Les fichiers Microsoft Excel ont une extension . x l s x ou . x l s .

Vous pouvez appuyer sur Shift tout en cliquant pour sélectionner plusieurs fichiers adjacents ou appuyer sur Ctrl tout en cliquant pour sélectionner plusieurs fichiers non adjacents.

3. Dans la page Format de fichier, vérifiez que l'option Fichier Excel a été sélectionnée et cliquez sur Suivant.

### Indiquer les feuilles de calcul à importer

1. Dans la page Source de données, sélectionnez les feuilles de calcul ou les plages nommées à importer.

#### Remarque

Pour voir des plages nommées, décochez Table système uniquement.

Sélectionnez des plages nommées ou des feuilles de calcul individuelles ou cochez la première case si vous souhaitez sélectionner toutes les feuilles de calcul ou plages nommées du fichier Excel.

Les feuilles de calcul sont identifiées par un symbole dollar (\$) ajouté au nom du fichier. Le symbole dollar est ajouté temporairement et ne s'affiche pas dans le nom de la table Analytics qui est créé.

2. Vérifiez les paramètres attribuées par Analytics, effectuez toutes les mises à jour requises, puis cliquez sur Suivant.

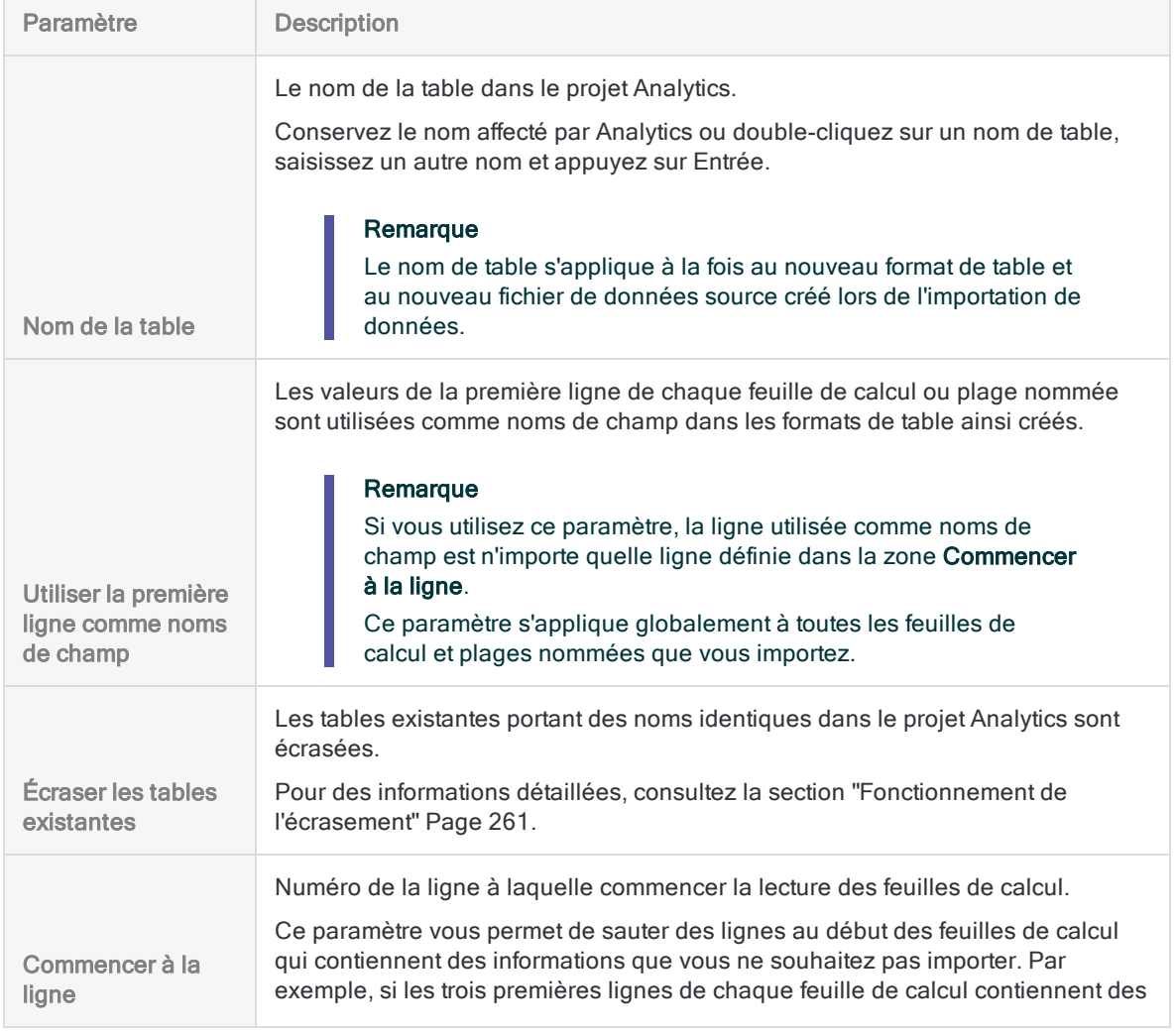

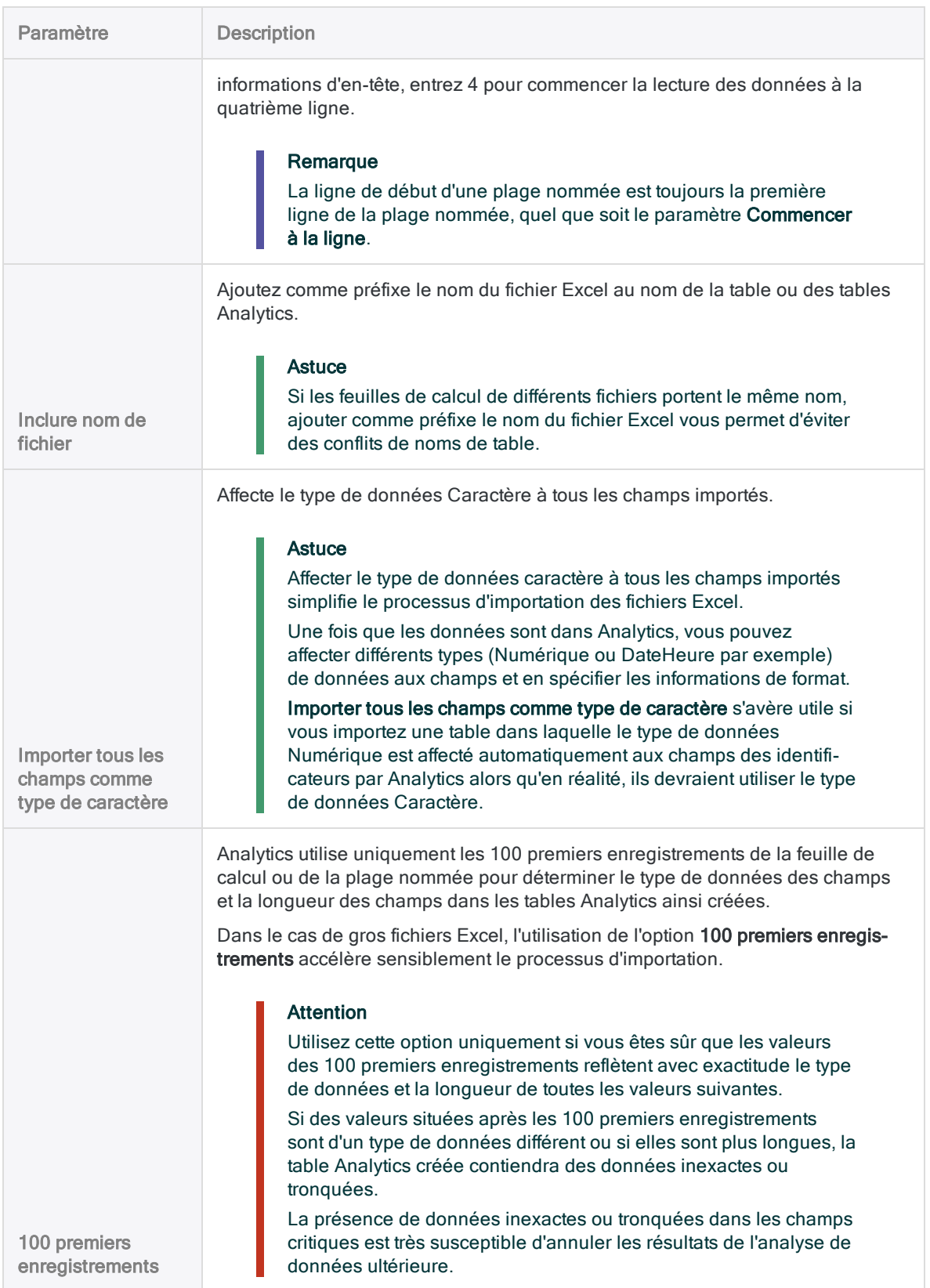

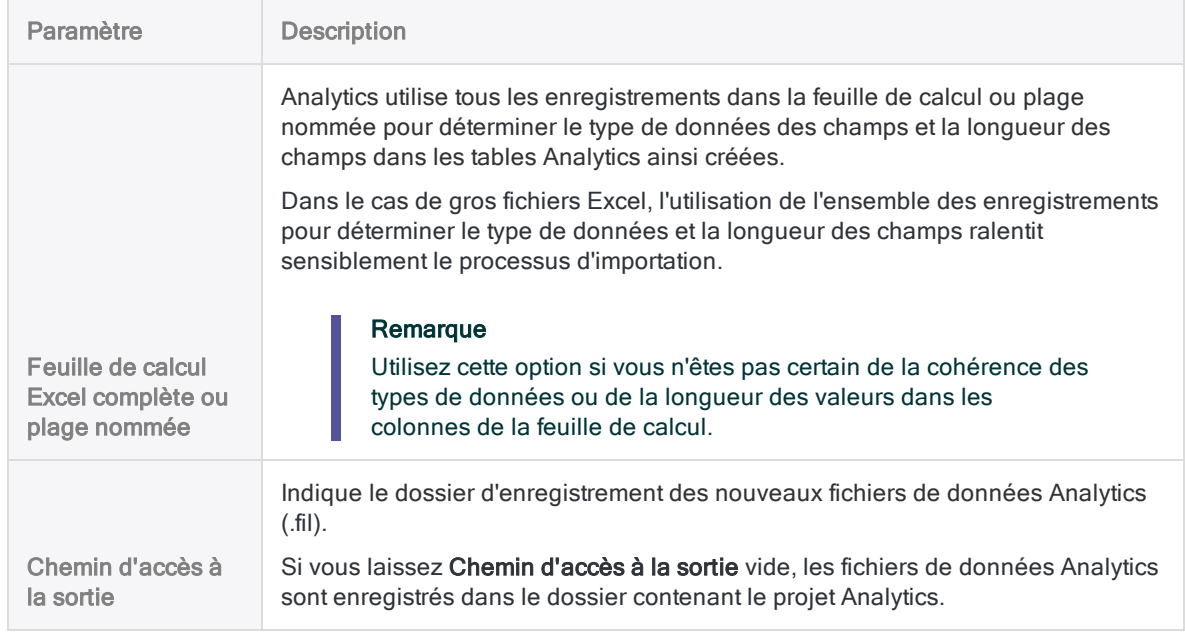

### Finaliser l'import

Dans la page Sélection finale, vérifiez les paramètres des nouvelles tables Analytics, puis cliquez sur Terminer.

Si vous souhaitez effectuer des changements, cliquez surPrécédent pour obtenir la bonne page dans l'assistant.

Les nouvelles tables Analytics sont créées avec les données des feuilles de calcul ou des plages nommées importées.

#### Remarque

Si un suffixe numérique a été ajouté à un Nom de table dans la page Final, une table portant le même nom existe déjà dans le projet Analytics et vous avez choisi de ne pas écraser les tables existantes.

Pour des informations détaillées, consultez la section ["Fonctionnement](#page-260-0) de [l'écrasement"](#page-260-0) Page 261.

# Importer un fichier de base de données Microsoft Access

Vous pouvez créer une table Analytics en définissant et en important un fichier de base de données Microsoft Access.

Les fichiers Access des versions Access 2000 à Access 2010 sont pris en charge. Pour importer un fichier d'une version antérieure d'Access, vous pouvez enregistrer le fichier dans un autre format qu'Analytics peut définir et l'importer.

Vous pouvez importer un fichier Access même si Microsoft Access n'est pas installé sur votre ordinateur.

- 1. Sélectionnez Fichier > Nouveau > Table.
- 2. Si la page Sélectionner la plateforme comme source de données s'affiche, sélectionnez Local et cliquez sur Suivant.
- 3. Sélectionnez Fichier, puis cliquez sur Suivant.
- 4. Dans Sélectionner le fichier à définir, localisez et sélectionnez le fichier à partir duquel vous souhaitez créer la table Analytics, puis cliquez sur Ouvrir. Les fichiers de base de données Microsoft Access ont une extension .mdb ou .accdb.
- 5. Dans la page Format de fichier, vérifiez que l'option Base de données Access a été sélectionnée et cliquez sur Suivant.
- 6. Exécutez les étapes suivantes de la page Source de données :
	- a. Sélectionner la table ou la vue à importer. Les options disponibles sont répertoriées dans la liste Sélectionnez la table ou vue Access.
	- b. Si vous souhaitez augmenter ou réduire le nombre maximum de caractères importés à partir de champs de texte, saisissez une nouvelle valeur dans la zone de texte Longueur maximale des champs caractère.

Vous pouvez saisir de 1 à 255 caractères.

c. Si vous souhaitez augmenter ou réduire le nombre maximum de caractères importés à partir de champs texte long ou mémo, saisissez une nouvelle valeur dans la zone de texte Longueur maximale des champs mémo.

Vous pouvez saisir de 1 à 32 767 caractères (Analytics non Unicode) ou 16 383 caractères (Analytics Unicode).

- d. Cliquez sur Suivant.
- 7. Dans la boîte de dialogue Enregistrer le fichier de données sous, modifiez le nom de fichier et l'emplacement du fichier de données Analytics, selon les besoins, puis cliquez sur Enregistrer.
- 8. Dans la page Sélection finale, vérifiez les paramètres de la nouvelle table Analytics, puis cliquez sur Terminer.
- 9. Saisissez un nom pour la table Analytics que vous êtes en train d'ajouter à votre projet, puis cliquez sur OK.

# Importer un fichier texte délimité

Importez un fichier texte délimité dans Analytics pour analyse à l'aide de différents outils.

## Fonctionnement

Utilisez l'Assistant de définition des données pour sélectionner un ou plusieurs fichiers texte délimités et importer les données dans Analytics. Les données importées créent une ou plusieurs nouvelles tables Analytics et les fichiers de données associés (.fil). Chaque fichier texte délimité importé crée une table Analytics distincte.

Le fichier de données Analytics contient une copie des données délimitées qui est complètement distincte du fichier texte délimité d'origine.

Vous pouvez importer des fichiers texte délimités sur votre ordinateur local ou sur un disque réseau. Les utilisateurs d'Analytics Exchange peuvent également accéder à des fichiers texte délimités se trouvant sur un Serveur Analytics.

### Importer un fichier unique ou plusieurs fichiers

Vous avez la possibilité d'importer un seul fichier texte délimité ou plusieurs fichiers en une seule opération. Le processus d'importation diffère un peu selon l'option que vous utilisez :

- un seul fichier : vous avez la possibilité de définir manuellement les propriétés au niveau du fichier et au niveau du champ pendant le processus d'importation.
- plusieurs fichiers : vous pouvez définir manuellement uniquement les propriétés au niveau du fichier pendant le processus d'importation. Analytics définit automatiquement les propriétés au niveau du champ et aucune définition manuelle n'est possible pendant l'importation.

Par exemple, lors de l'importation de plusieurs fichiers, vous ne pouvez pas :

- indiquer le type de données des champs
- exclure de façon sélective les champs de l'importation

Une fois que les données sont dans Analytics, vous pouvez apporter les ajustements nécessaires à la définition des données dans la boîte de dialogue Format de table.

### Combiner plusieurs fichiers

Après avoir importé plusieurs fichiers texte délimités dans des tables Analytics individuelles, vous voudrez peut-être les combiner en une seule table Analytics. Par exemple, vous pouvez combiner les données de douze tables mensuelles en une seule table annuelle contenant toutes les données.

Vous pouvez combiner les fichiers uniquement après les avoir importées dans des tables Analytics individuelles.

Pour obtenir des informations sur la combinaison de plusieurs tables Analytics, consultez la rubrique ["Concaténation](#page-941-0) de tables" Page 942.

#### **Astuce**

Pour réduire la charge de travail, essayez de d'abord combiner les tables multiples avant d'apporter les ajustements requis à la définition de données dans la nouvelle table combinée.

## La structure des fichiers texte délimités

Les fichiers texte délimités ont généralement une extension de fichier.txt ou.csv, bien que d'autres extensions de fichier soient possibles. Les fichiers texte délimités sont souvent utilisés pour importer des données à partir d'applications de tableur ou de base de données dans Analytics. Chaque ligne de tableur ou de base de données devient une ligne dans le fichier texte délimité, où chaque ligne ou enregistrement est séparé par un séparateur de lignes. Les séparateurs de lignes valides sont les suivants :

- CR : retour chariot
- $\bullet$  LF : saut de ligne
- CRLF : retour chariot saut de ligne (la séquence de caractères standard DOS/Windows)

### Caractère de séparation de champ

Les champs de chaque enregistrement du fichier texte délimité sont séparés par un caractère de séparation de champ. Il existe trois grands types de fichiers texte délimités en fonction du caractère de séparation de champ utilisé :

- Valeurs séparées par une virgule (.csv pour Comma Separated Values) : des virgules servent à délimiter les champs dans chaque enregistrement.
- Valeurs séparées par une tabulation : des tabulations servent à délimiter les champs dans chaque enregistrement.
- Fichiers texte (.txt) : des virgules, des tabulations ou d'autres séparateur de champ servent à délimiter les champs dans chaque enregistrement. Les autres séparateurs de champs courants sont les espaces, les barres verticales (|) et les points-virgules (;).

### Caractère des identificateurs de texte

Si un caractère de séparation de champ est utilisé, un identificateur de texte est aussi utilisé pour entourer les valeurs des champs de type caractère et les isoler des séparateurs de champ. Des identificateurs de texte courants sont les guillemets doubles (" ") ou simples (' ').

Par exemple, si la virgule est le séparateur de champs, le fait de placer la valeur \$1,000 entre des identificateurs de texte ("\$1,000") permet de s'assurer que la valeur est interprétée comme une seule et même valeur et non comme deux valeurs (\$1 et 000).

# Exemple de fichier texte délimité L'exemple ci-dessous illustre les quatre premières lignes d'un fichier texte délimité.

- La première ligne contient les noms des champs.
- Le caractère de séparation de champ est une virgule. Chaque ligne inclut sept champs séparés par des virgules.
- Les identificateurs de texte sont les guillemets doubles. Le dernier champ inclut un identificateur de texte pour que la virgule de la valeur monétaire ne soit pas interprétée comme séparateur de champs.

Prénom,Nom,NumCarte,NoEmp,DateEmb,Salaire,Bonus\_2011 Lila,Remlawi,8590122497663807,000008,12/28/2007,52750,"\$1.405,40" Vladimir,Alexov,8590122281964011,000060,10/5/2007,41250,"\$4.557,43" Alex,Williams,8590124253621744,000104,8/12/2010,40175,"\$7.460,02"

# <span id="page-276-0"></span>Fonctionnement de l'écrasement

Si vous importez des données délimitées et créez une nouvelle table Analytics portant le même nom qu'une table existante dans le projet Analytics, vous écrasez la table existante.

En savoir plus

### Les deux parties d'une table écrasées

Il est compliqué d'écraser des tables Analytics car les deux parties d'une table peuvent être écrasées :

- le format de table, affiché dans le Navigateur
- le fichier de données source associé, stocké dans un dossier Windows

(Pour plus d'informations sur les formats de table et les fichiers de données source, consultez ["La](#page-125-0) structure des tables [Analytics"](#page-125-0) Page 126.)

Les deux parties de la table sont écrasées indépendamment l'une de l'autre. Si les deux parties portent le même nom que la nouvelle table, les deux sont écrasées. Ce scénario est le plus courant.

Mais si le format de table et le fichier de données source portent des noms différents, seul celui portant le même nom que la nouvelle table est écrasé.

Ce comportement d'écrasement s'applique que vous importiez un seul fichier texte délimité ou plusieurs fichiers.

### Écrasement lors de l'importation de plusieurs fichiers texte délimités

Lorsque vous importez plusieurs fichiers texte délimités, leur écrasement dépend aussi des deux paramètres Écraser les tables existantes et Chemin d'accès à la sortie.

Les sections ci-dessous résument les différents résultats possibles concernant l'écrasement lors de l'importation de plusieurs fichiers texte délimités, en commençant par le scénario le plus courant.

### Même nom : nouvelle table, format de table existant, fichier de données source existant

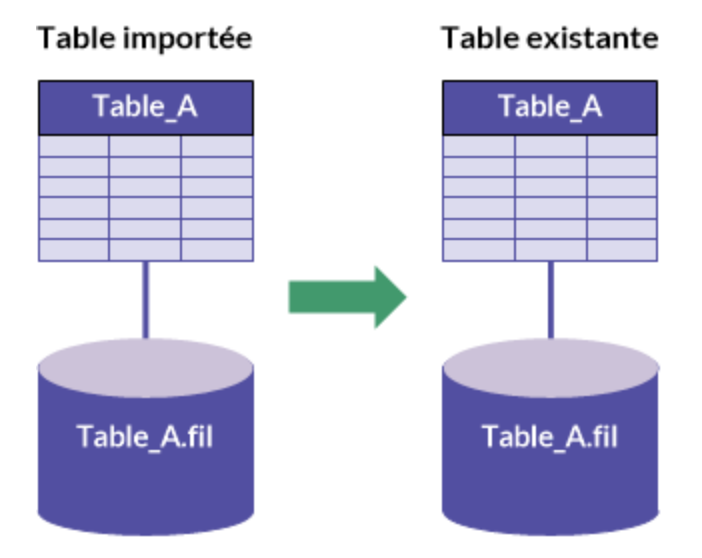

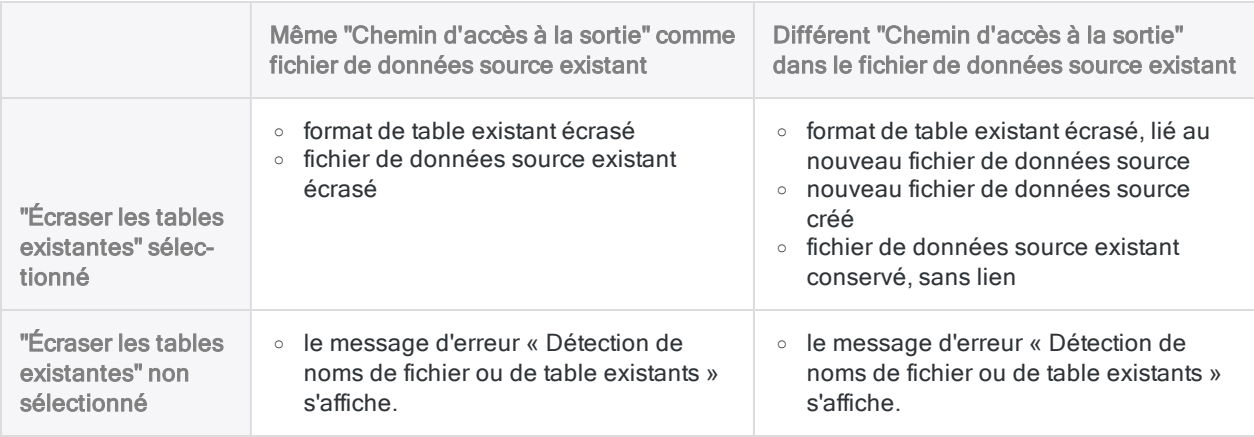

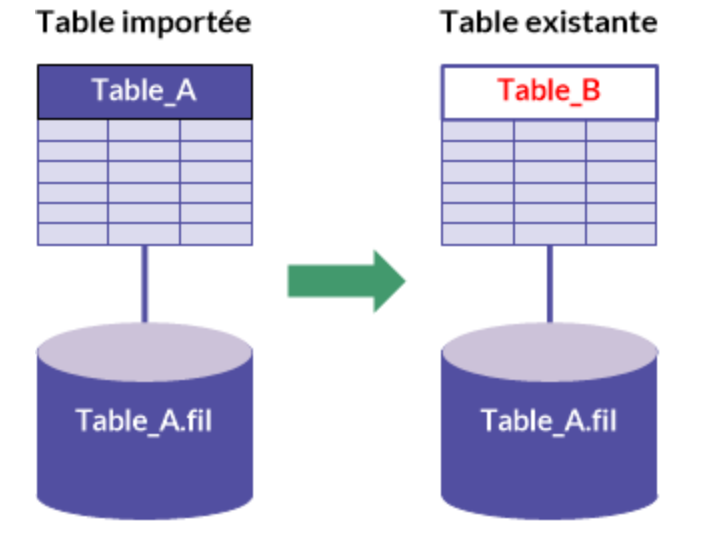

### Nom différent : format de table existant

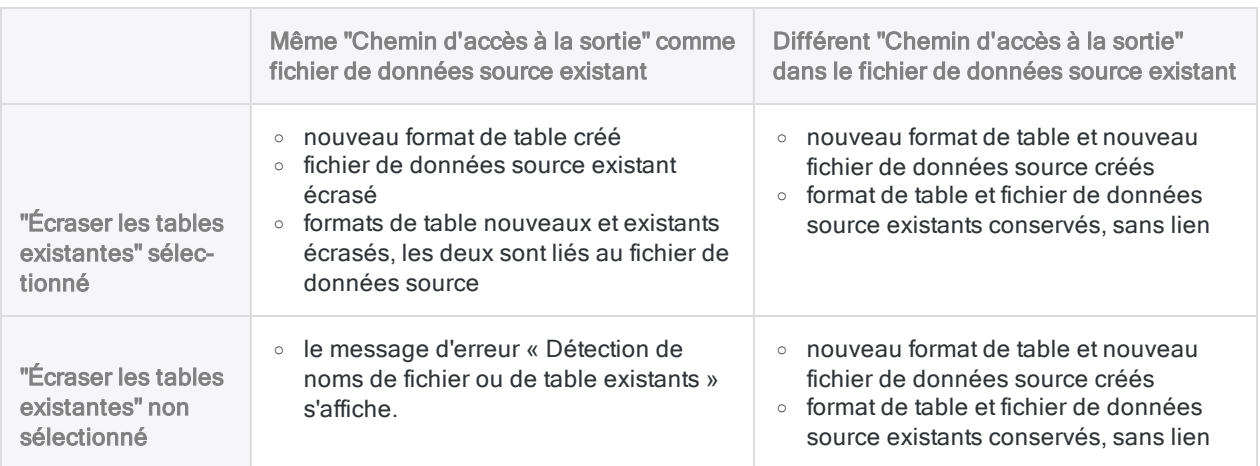

### Nom différent : fichier de données source existant

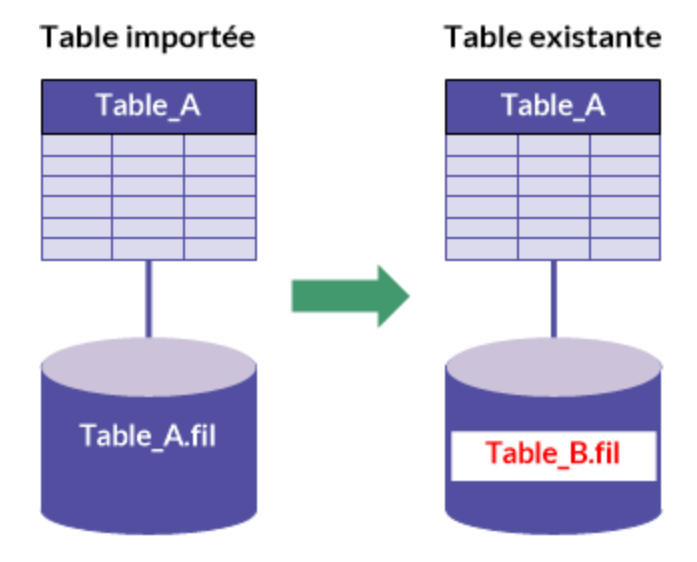

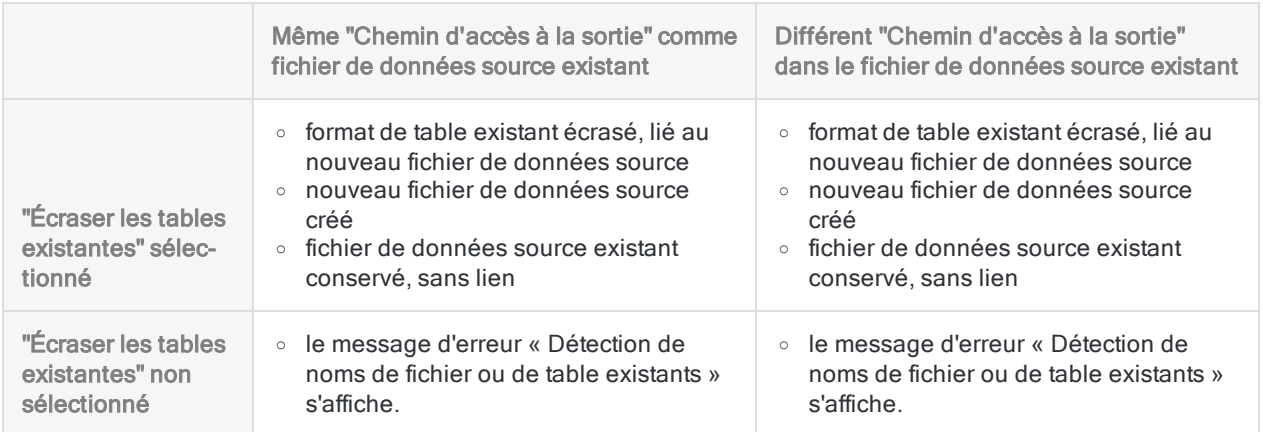

# Importer un seul fichier texte délimité

Importer un seul fichier texte délimité pour créer une nouvelle table Analytics Vous avez la possibilité de définir manuellement les propriétés au niveau du fichier et au niveau du champ pendant le processus d'importation.

En savoir plus

### Localisez et sélectionnez le fichier délimité

- 1. Sélectionnez Importer > Fichier.
- 2. Dans la boîte de dialogue Sélectionner le fichier à définir, localisez et sélectionnez le fichier texte délimité, puis cliquez sur Ouvrir.

Les fichiers texte délimités peuvent avoir plusieurs extensions de fichier différentes, y compris .txt et .csv.

### Spécifier les propriétés des fichiers délimités

- 1. Dans la page Jeu de caractères, vérifiez que l'option de jeu de caractères qui convient a été sélectionnée, puis cliquez sur Suivant.
- 2. Dans la page Format de fichier, vérifiez que l'option Fichier texte délimité est sélectionnée, puis cliquez sur Suivant.
- 3. Dans la page Propriétés du fichier délimité, vérifiez les paramètres attribuées par Analytics aux propriétés répertoriées ci-après, effectuez toutes les mises à jour requises, puis cliquez sur Suivant.

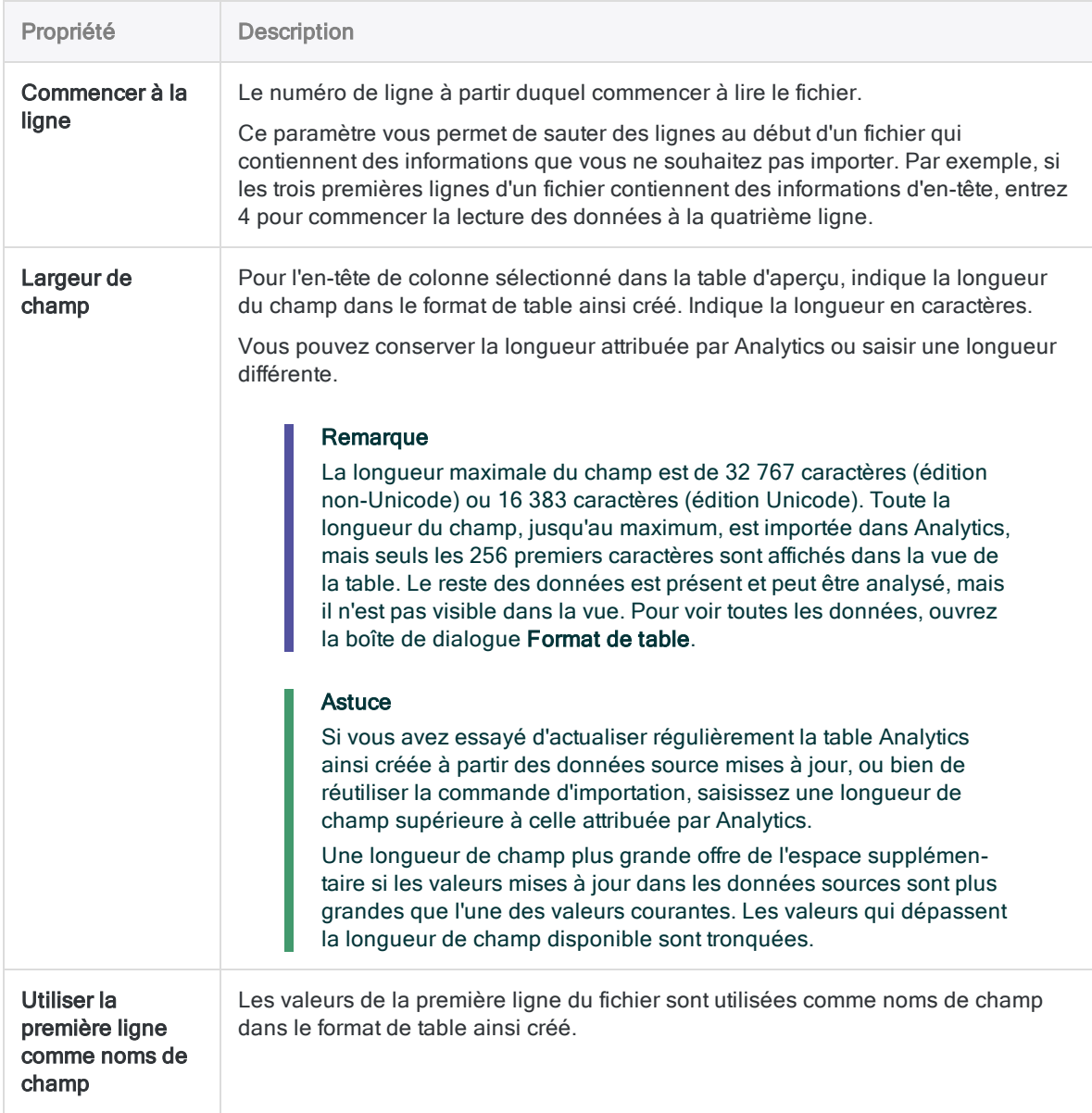

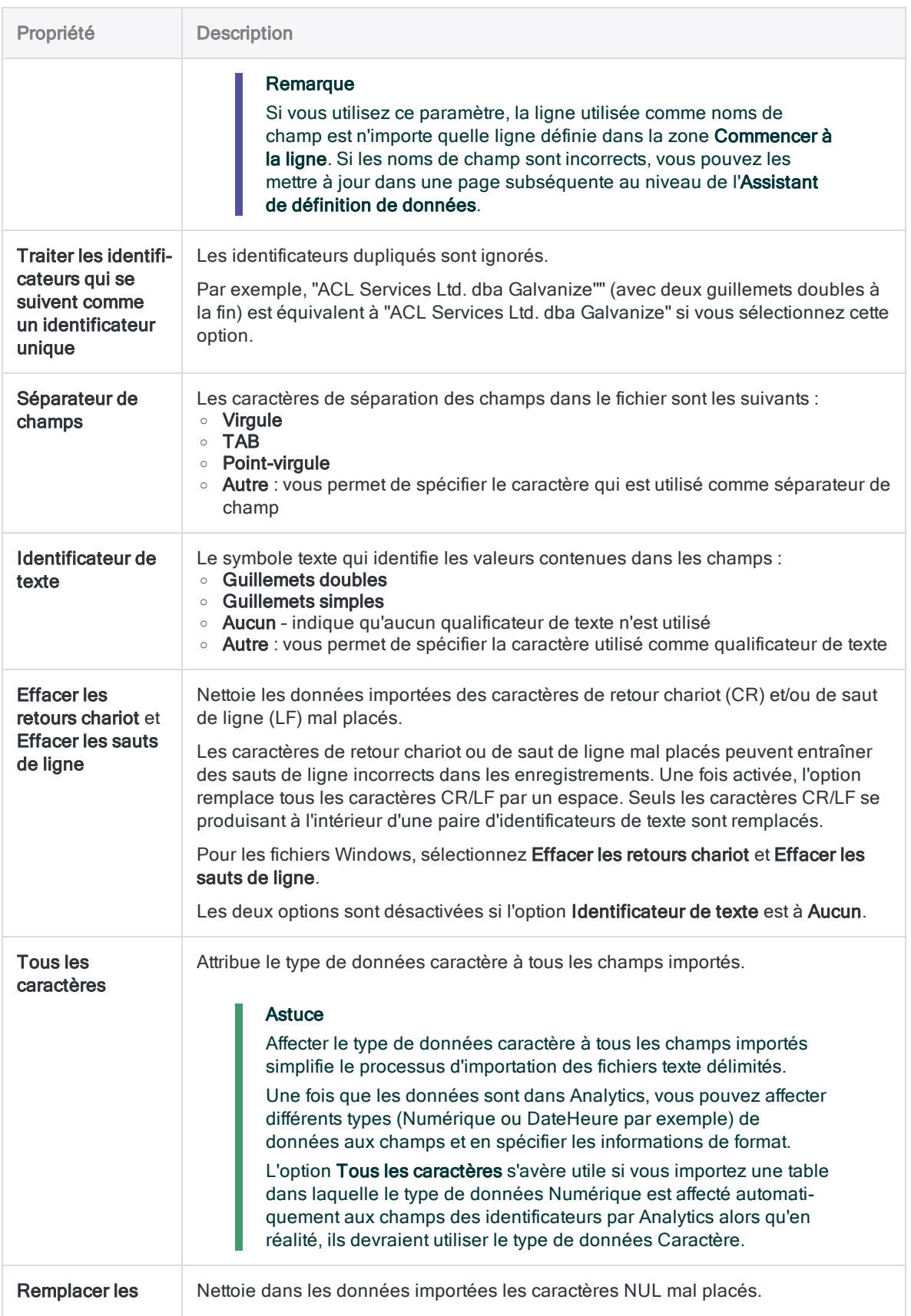

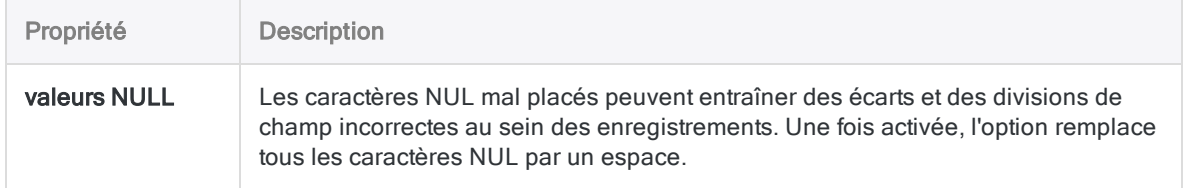

### Enregistrer le fichier de données Analytics

Dans la boîte de dialogue Enregistrer le fichier de données sous, saisissez le nom du fichier de données Analytics, puis cliquez sur Enregistrer.

Si Analytics prérenseigne le nom de fichier de données, vous pouvez l'accepter ou le modifier.

Vous pouvez aussi accéder à un autre dossier pour enregistrer le fichier de données si vous ne voulez pas utiliser l'emplacement par défaut ouvert par Analytics.

### Modifier les propriétés des champs Analytics

Dans la page Modifier les propriétés des champs, vérifiez les paramètres attribuées par Analytics aux propriétés répertoriées ci-après, effectuez toutes les mises à jour requises, puis cliquez sur Suivant.

#### Remarque

Sélectionnez un en-tête de colonne dans la table d'aperçu pour voir les propriétés associées à la colonne.

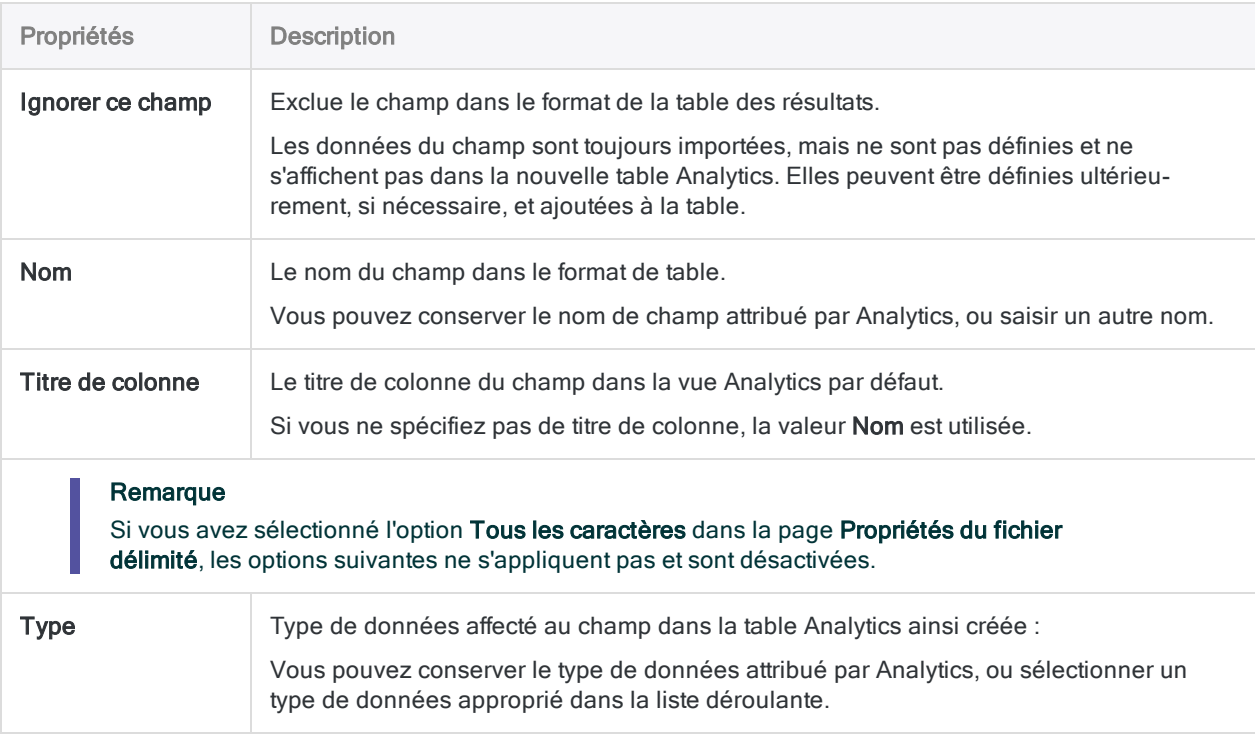

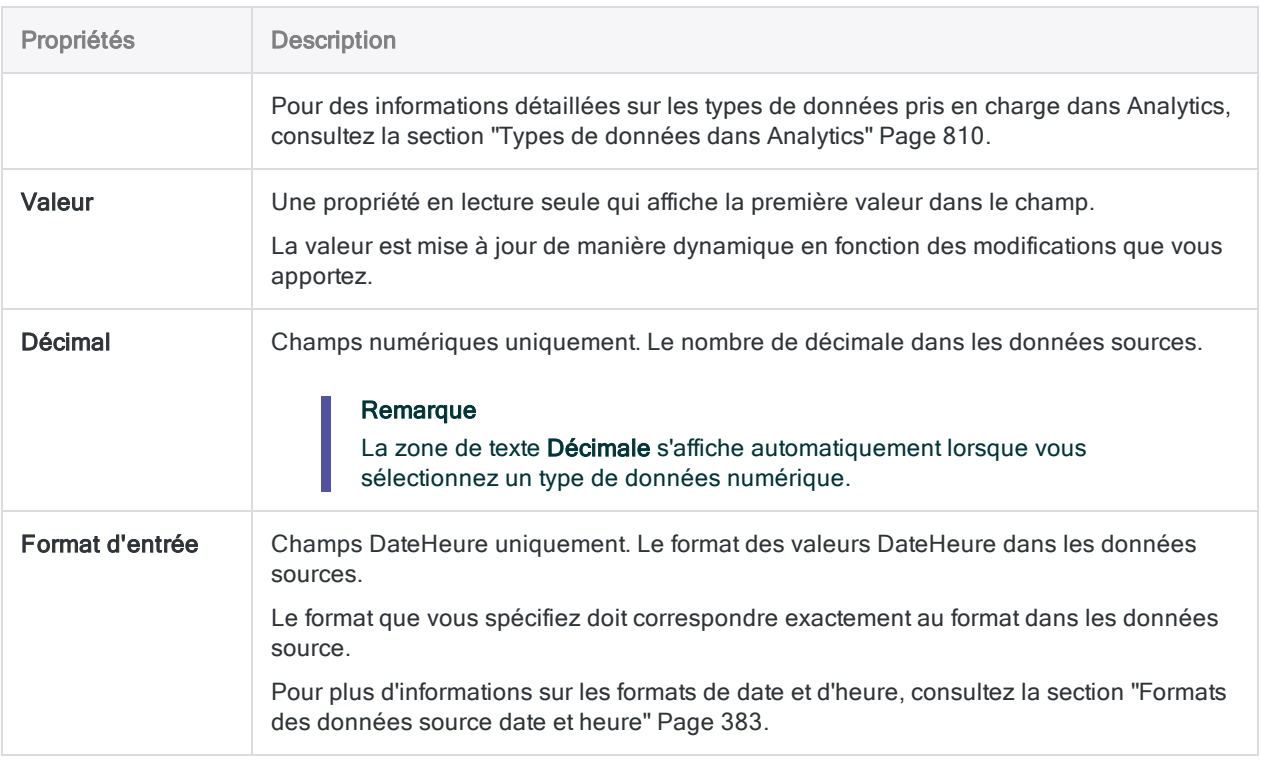

### Finaliser l'import

1. Dans la page Sélection finale, vérifiez les paramètres de la nouvelle table Analytics, puis cliquez sur Terminer.

Si vous souhaitez effectuer des changements, cliquez surPrécédent pour obtenir la bonne page dans l'assistant.

2. Entrez un nom pour le format de table que vous ajoutez au projet, ou conservez le nom par défaut, et cliquez sur OK.

La nouvelle table Analytics est créée avec les données du fichier importé.

# Importer plusieurs fichiers texte délimités

En une seule opération, importez plusieurs fichiers texte délimités. Une fois importé dans un projet Analytics, chaque fichier délimité devient une table Analytics distincte.

Vous pouvez définir manuellement uniquement les propriétés au niveau du fichier pendant le processus d'importation. Analytics définit automatiquement les propriétés au niveau du champ et aucune définition manuelle n'est possible pendant l'importation.

Une fois que les données sont dans Analytics, vous pouvez apporter les ajustements nécessaires à la définition des données dans la boîte de dialogue Format de table.

En savoir plus

#### Remarque

L'ensemble des premières lignes des fichiers que vous importez doit utiliser une approche cohérente. Les premières lignes doivent être soit des noms de champs soit des données dans tous les fichiers de calcul. Évitez de mélanger les deux dans une seule et même opération d'importation.

Si les fichiers adoptent une approche incohérente pour les premières lignes, utilisez deux opérations d'importation distinctes.

### Localisez et sélectionnez les fichiers délimités

- 1. Sélectionnez Importer > Fichier.
- 2. Dans la boîte de dialogue Sélectionner le fichier à définir, localisez et sélectionnez les fichiers texte délimités, puis cliquez sur Ouvrir.

Les fichiers texte délimités avec les extensions de fichiers suivantes sont pris en charge : . txt, .csv, .del, .dat

Vous pouvez appuyez sur Maj+clic pour sélectionner plusieurs fichiers adjacents, ou sur Ctrl+clic pour sélectionner plusieurs fichiers non adjacents.

### Effectuer les premières préparations à l'importation

1. Dans la page Propriétés du fichier délimité, sélectionnez les fichiers à importer.

Conservez les fichiers sélectionnés par défaut ou désélectionnez les fichiers que vous ne souhaitez pas importer. Cochez la première case si vous voulez désélectionner ou sélectionner tous les fichiers.

2. Vérifiez les paramètres attribuées par Analytics, effectuez toutes les mises à jour requises, puis cliquez sur Suivant.

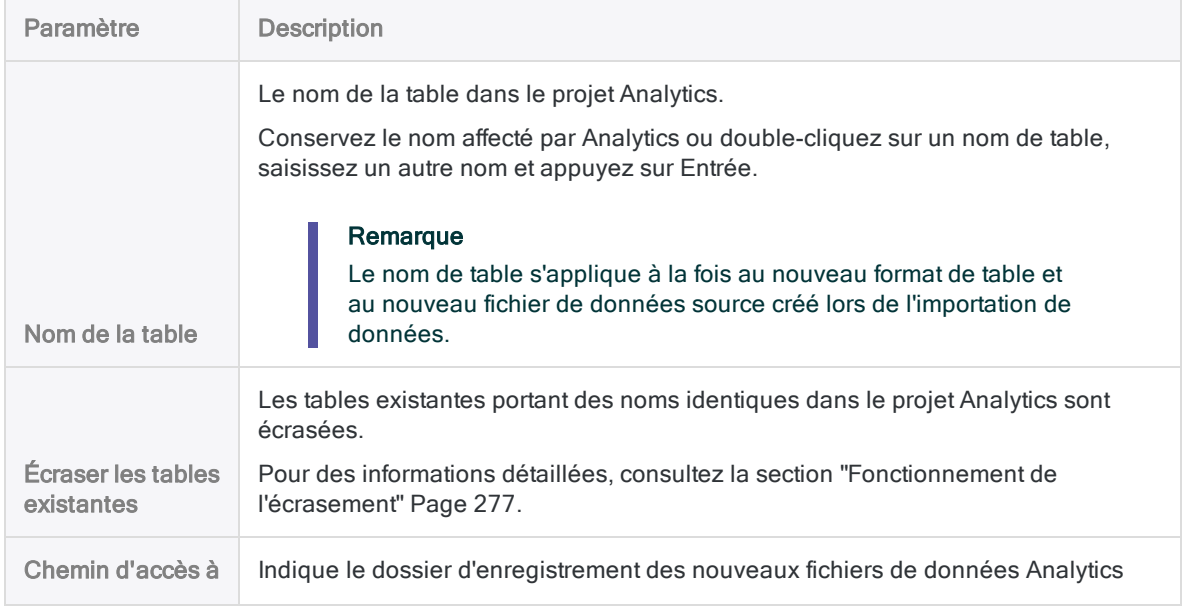

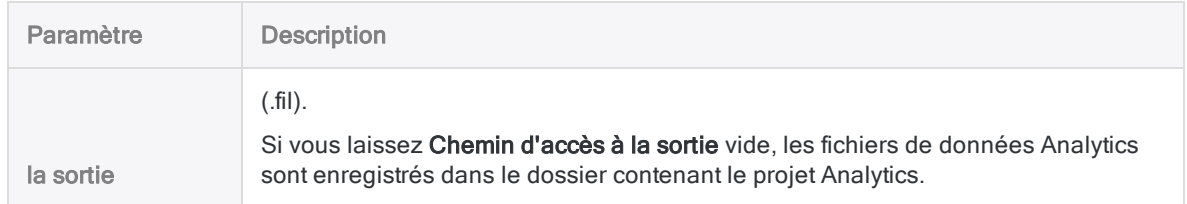

- 3. Si le message d'erreur « Détection de noms de fichier ou de table existants » apparaît, cliquez sur OK et effectuez l'une des opérations suivantes ou les deux :
	- Sélectionnez Écraser les tables existantes si des structures de table existantes ou des fichiers de données associés avec des noms identiques peuvent être écrasés.
	- Dans le paramètre Nom de table, renommez les tables importées comme requis pour éviter d'écraser les modèles de table existants ou les fichiers de données associés.
- 4. Dans la boîte de dialogue de confirmation, cliquez sur Oui pour continuer ou sur Non pour revenir en arrière et modifier la sélection des fichiers.

### Spécifier les propriétés des fichiers délimités

#### Remarque

Les propriétés que vous spécifiez s'appliquent à tous les fichiers importés. Si les fichiers sont structurés de manière incohérente, les propriétés ne seront pas exactes pour tous les fichiers et il pourrait y avoir des problèmes lors de l'importation.

1. Dans la page Propriétés du fichier délimité, vérifiez les paramètres attribuées par Analytics aux propriétés répertoriées ci-après, effectuez toutes les mises à jour requises, puis cliquez sur Suivant.

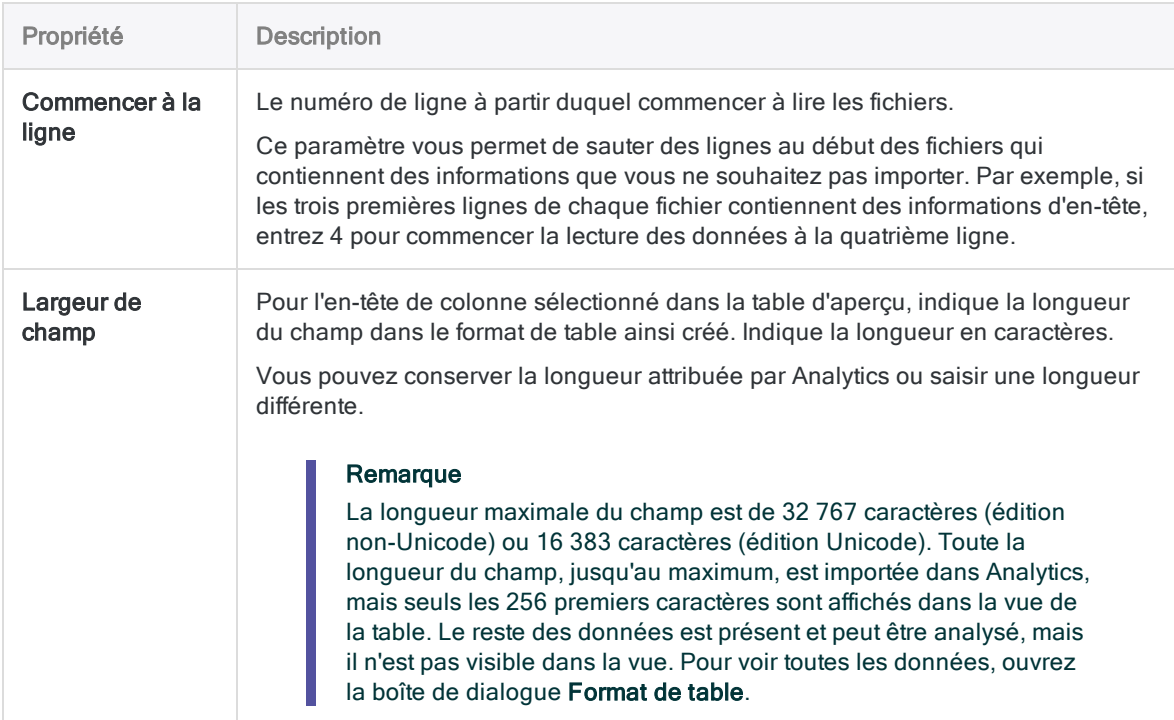

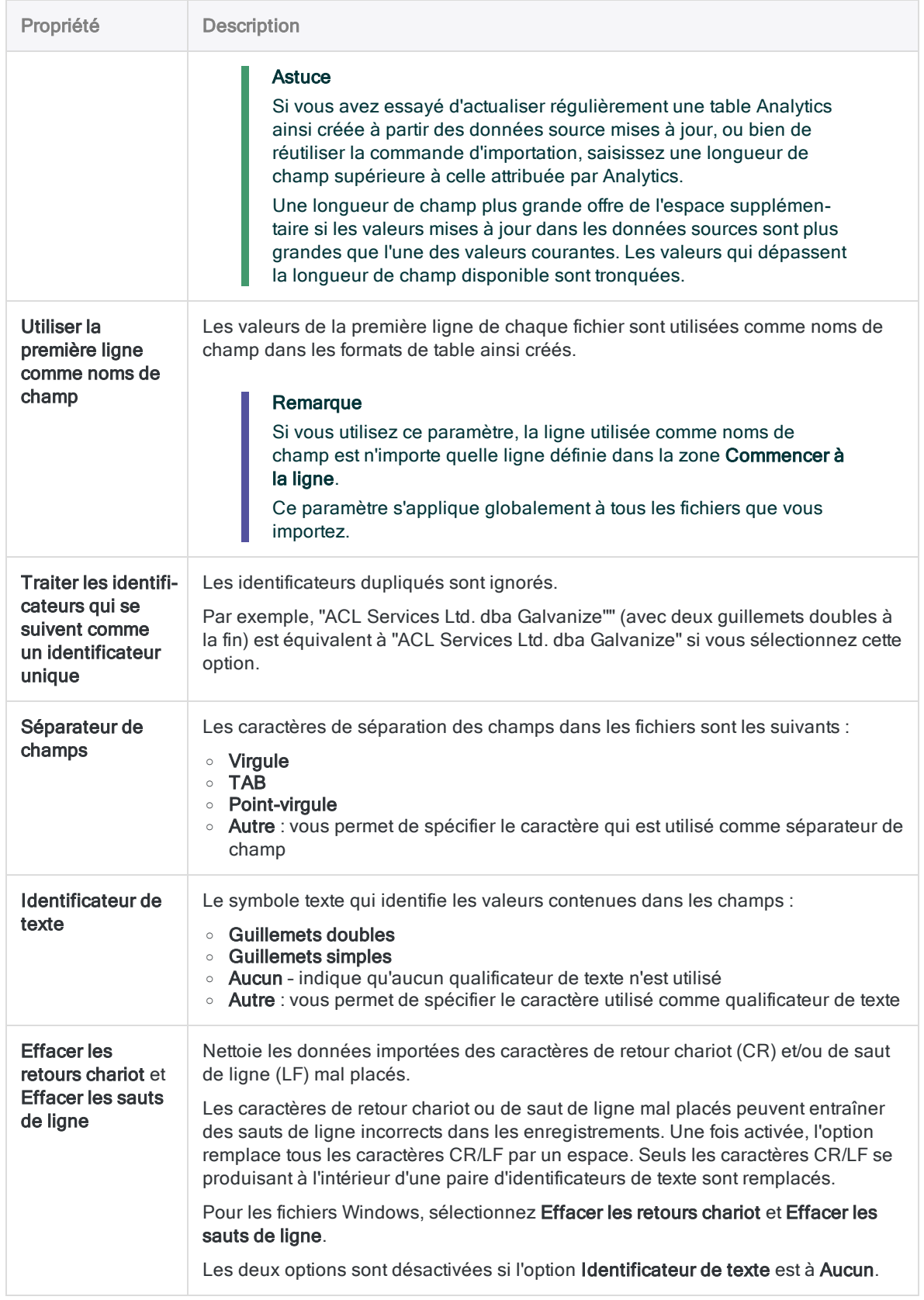

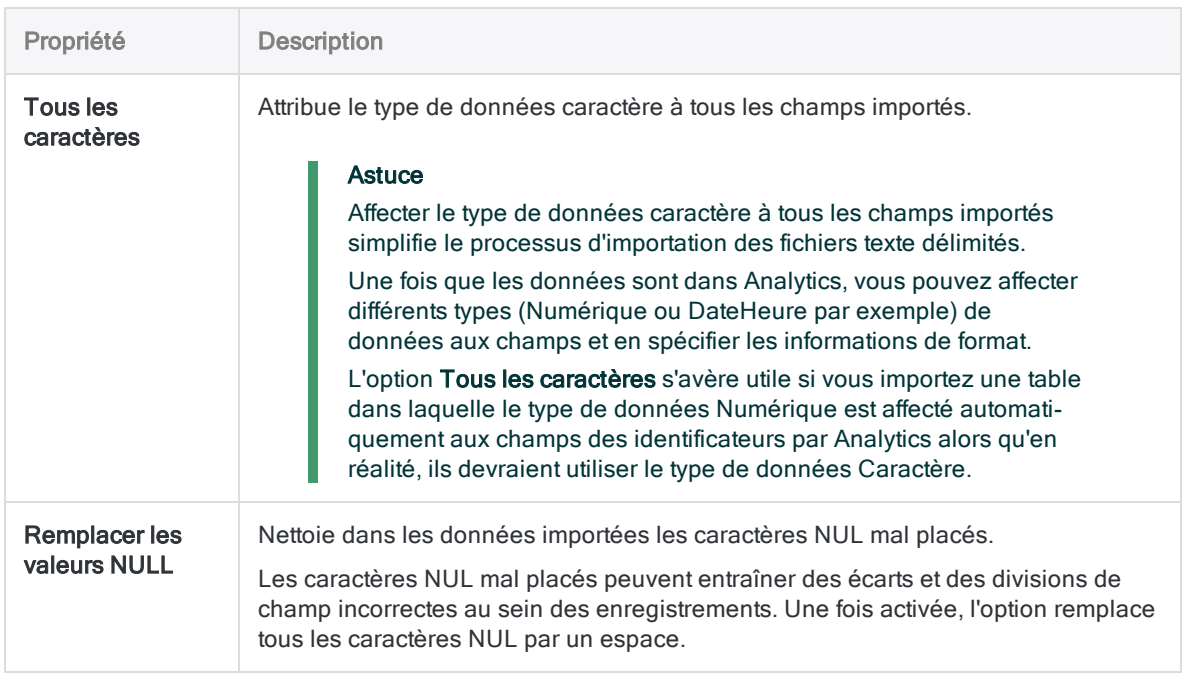

### Finaliser l'import

Dans la page Sélection finale, vérifiez les paramètres des nouvelles tables Analytics, puis cliquez sur Terminer.

Si vous souhaitez effectuer des changements, cliquez surPrécédent pour obtenir la bonne page dans l'assistant.

Les nouvelles tables Analytics sont créées avec les données des fichiers importés.
# <span id="page-288-0"></span>Définition et importation des fichiers image d'importation (rapport) et des fichiers PDF

Les fichiers image d'impression, également appelés fichiers de rapports, sont des copies électroniques de rapports imprimés. Les fichiers Adobe PDF sont des fichiers d'application ou des fichiers scannés qui ont été enregistrés au format PDF standard. La méthode permettant de définir et d'importer des fichiers image d'impression ou PDF est quasiment identique pour les deux types de fichiers. C'est pourquoi la plupart des rubriques de cette section s'appliquent aux deux types de fichiers.

Il peut s'avérer plus difficile de définir et d'importer les PDF que les fichiers image d'impression, car les colonnes de données qui semblent s'aligner dans le PDF source peuvent perdre leur alignement une fois qu'Analytics a analysé le PDF (partie du processus de définition du fichier). Analytics inclut deux analyseurs de PDF : Xpdf et VeryPDF. Vous pouvez tenter d'utiliser les deux analyseurs pour voir si l'un donne de meilleurs résultats.

### Attention

Utilisez les totaux de contrôle pour vérifier que la table Analytics créée à partir d'un fichier image d'impression ou PDF importé contient toutes les données du fichier source. Il est possible d'exclure, sans le vouloir, des enregistrements lorsque vous définissez des fichiers image d'impression ou PDF. Vous devez toujours vérifier que vous disposez bien d'un jeu de données complet dans Analytics avant de commencer toute analyse.

# Points essentiels pour bien définir un fichier image d'impression ou PDF

Définir un fichier image d'impression ou PDF peut s'avérer une tâche assez épineuse. Cela relève davantage de l'art que d'une science : cela peut vous demander d'analyser minutieusement l'organisation des données dans le fichier source afin de planifier une approche efficace. L'organisation des données dans les fichiers image d'impression ou PDF est, en règle générale, moins standardisée que l'organisation des données dans les autres formats de fichiers, ce qui complique le processus de définition. Y parvenir peut nécessiter un processus itératif.

Il existe de nombreuses techniques, décrites ci-après, susceptibles de vous aider à échapper à la frustration. Il est recommandé que vous examiniez attentivement ces points avant ou pendant la définition d'un fichier ou bien si vous rencontrez des problèmes.

### Points généraux

- "Le [processus](#page-289-0) de définition des fichiers est itératif" bas
- "Vous vous [améliorerez](#page-290-0) avec la pratique" Page opposée

### Mauvais alignement des données

• "Solutions de [contournement](#page-290-1) pour les données mal alignées" Page opposée

### Champs et enregistrements

- "Les champs sont bleus, les [enregistrements](#page-292-0) sont gris et les données non définies sont [blanches"](#page-292-0) Page 293
- <sup>l</sup> "Vous pouvez définir trois types de [données :](#page-293-0) détail, en-tête et pied de page" Page 294
- "Ne [sélectionnez](#page-295-0) pas de noms de champs dans le fichier source" Page 296

### Capture d'enregistrements

- <sup>l</sup> "Spécifiez une valeur unique pour capturer un jeu [d'enregistrements"](#page-296-0) Page 297
- "Conseils pour choisir une valeur unique" [Page 298](#page-297-0)
- <sup>l</sup> "Capturez précisément un jeu [d'enregistrements"](#page-297-1) Page 298
- <sup>l</sup> "Utilisez plusieurs critères pour capturer un jeu [d'enregistrements"](#page-300-0) Page 301
- <sup>l</sup> "Vérifiez les définitions des [enregistrements](#page-301-0) et des champs dans tout le fichier" Page 302
- <sup>l</sup> "Vous pouvez définir des [enregistrements](#page-301-1) et des champs multilignes" Page 302

### Autres considérations générales

- <sup>l</sup> "Définissez et importez [uniquement](#page-301-2) les données dont vous avez besoin" Page 302
- ["Contrôlez](#page-302-0) l'ordre des champs dans la table Analytics créée" Page 303
- "Analytics peut définir un fichier [automatiquement"](#page-302-1) Page 303
- <sup>l</sup> "Utilisez les totaux de contrôle pour vérifier la table Analytics créée" [Page 304](#page-303-0)

# <span id="page-289-0"></span>Points généraux

## Le processus de définition des fichiers est itératif

Bien définir un fichier image d'impression ou PDF consiste généralement à suivre un processus itératif et peut demander un certain nombre d'essais ou d'erreurs. Vous devrez effectuer tout ou partie des tâches individuelles suivantes :

- définir un ou plusieurs champs
- définir un jeu d'enregistrements de détail à partir d'une valeur unique
- $\bullet$  définir un ou plusieurs enregistrements d'en-tête ou de pied de page
- modifier ou adapter les critères utilisés pour ajuster précisément le jeu d'enregistrements capturé
- examiner chaque définition de champ et d'enregistrement pour vérifier leur exactitude
- modifier des définitions de champs ou d'enregistrements inexactes
- apporter plusieurs passes dans un fichier comme moyen de traiter les données mal alignées

## <span id="page-290-0"></span>Vous vous améliorerez avec la pratique

Si, au premier abord, il peut s'avérer plutôt difficile de définir les fichiers image d'impression ou PDF, notamment avec des fichiers où les données sont mal alignées, avec la pratique, vous vous améliorerez dans l'évaluation de la structure des données dans un fichier source et dans la recherche des méthodes de définition appropriées.

Vous pouvez vous entraîner avec deux exemples de fichiers inclus dans Analytics :

- REPORT3. TXT est plus facile à définir. Analytics définit automatiquement les enregistrements de détail du fichier ; toutefois, vous devez modifier la définition automatique car elle contient des erreurs.
- Inventory.pdf est un fichier plus difficile à définir car il contient des données mal alignées (sauf si vous analysez le fichier page par page). Analytics ne peut définir automatiquement aucune partie du fichier dont l'alignement est mauvais, vous devez donc créer une définition manuelle depuis le début.

Analytics définit automatiquement, et parfaitement, les champs et les enregistrements de détail dans un autre exemple de fichier, Report, txt. Vous pouvez trouver utile d'étudier la définition automatique de Report. txt dans l'Assistant de définition de données.

# <span id="page-290-1"></span>Mauvais alignement des données

## Solutions de contournement pour les données mal alignées

Dans l'Assistant de définition de données, les colonnes des données mal alignées dans un fichier PDF ou image d'impression analysé (voir ["Données](#page-291-0) alignées et mal alignées dans un fichier PDF [analysé"](#page-291-0) Page suivante) peut rendre difficile ou chronophage la création d'une table Analytics utilisable. Si les données mal alignées représentent un problème important, pensez à l'une des approches suivantes.

### Remarque

La méthode qui sera la plus adaptée à votre situation dépend de la nature des données que vous tentez de définir et de votre expérience d'Analytics. Les nouveaux utilisateurs d'Analytics doivent penser à demander les données sous un format différent.

- Revenez à la source du fichier et demandez les données sous un autre format.
- Essayez de convertir le fichier à l'aide d'un logiciel de conversion, par exemple, un logiciel qui convertit un fichier PDF en fichier Excel ou en fichier texte. Importez le fichier converti dans Analytics.
- Essayez de copier-coller les données du PDF dans un éditeur de texte. Puis importez le fichier texte dans Analytics.
- Utilisez une ou plusieurs des techniques suivantes pour définir des champs mal alignés :
	- Créez une définition de champ assez longue pour capturer les caractères les plus à gauche et à droite d'un champ mal aligné.
	- Créez des définitions de champ qui se chevauchent.
	- Créez une unique définition de champ long qui comprend plusieurs champs mal alignés.

Pour obtenir plus d'informations, consultez la rubrique ["Définition](#page-338-0) de champs mal alignés dans un fichier image [d'impression](#page-338-0) ou PDF" Page 339.

• Importez plusieurs fois le fichier source. À chaque importation, définissez un autre sousensemble d'enregistrements. Ajoutez les tables Analytics alors créées pour assembler un jeu de données complet.

Pour plus d'informations, consultez la section "Définition et [importation](#page-343-0) de sous-jeux de données image [d'impression](#page-343-0) ou PDF" Page 344.

### <span id="page-291-0"></span>Données alignées et mal alignées dans un fichier PDF analysé

Les deux colonnes de données les plus à gauche dans le fichier PDF analysé affiché ci-dessous sont alignées. Les autres colonnes de données sont mal alignées.

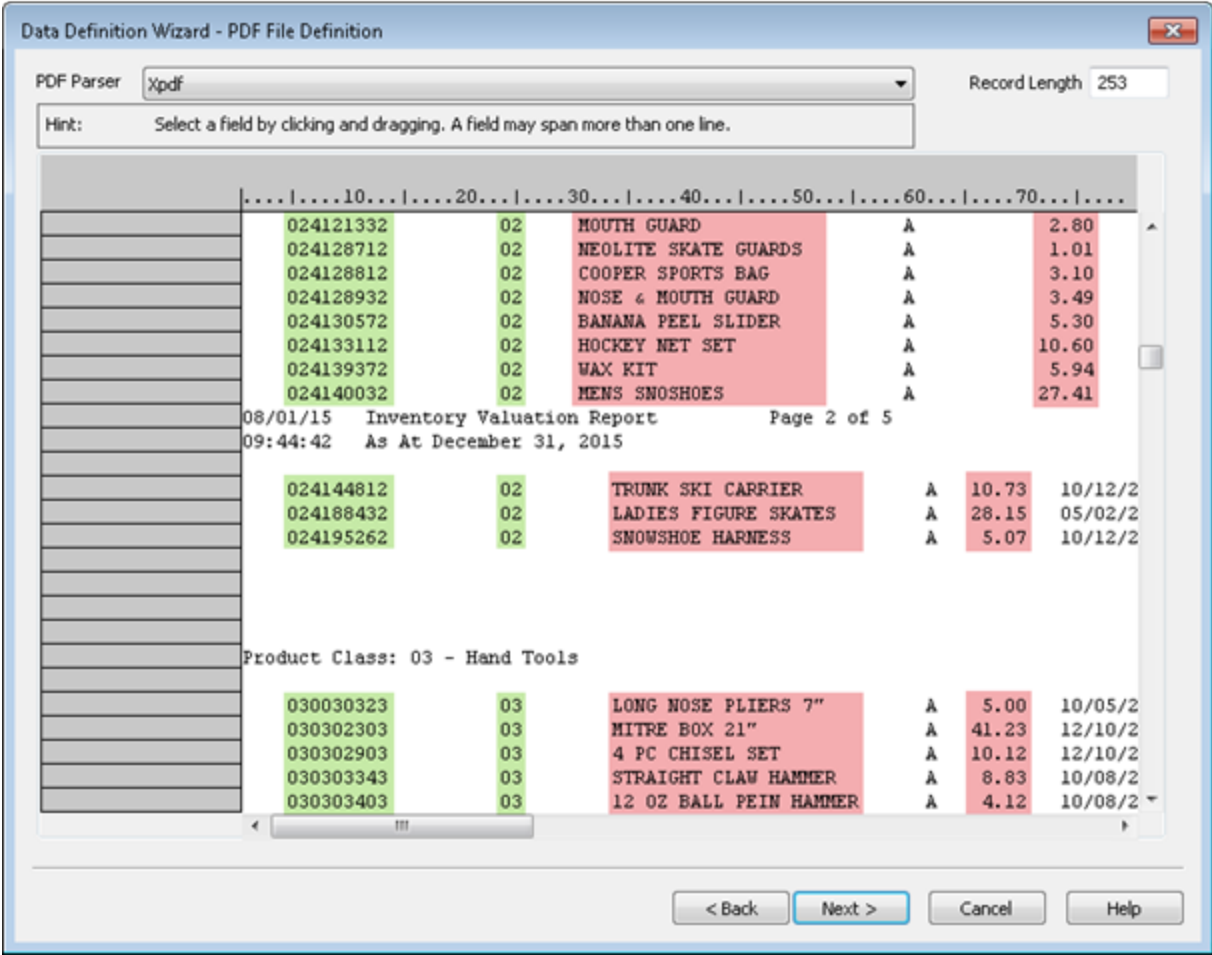

## <span id="page-292-0"></span>Champs et enregistrements

## Les champs sont bleus, les enregistrements sont gris et les données non définies sont blanches

À mesure que vous utilisez l'Assistant de définition de données pour définir des champs et des enregistrements dans un fichier image d'impression ou PDF analysé, trois couleurs indiquent le statut des données :

- Un surlignement bleu aqua indique que les données font partie d'un champ défini. Tous les champs définis font également partie d'un enregistrement défini.
- Un surlignement gris indique que les données font partie d'un enregistrement défini, mais pas d'un champ défini.
- Un arrière-plan blanc indique que les données sont complètement indéfinies.

### Remarque

Seuls les champs surlignés en bleu aqua font partie de la table Analytics alors créée.

Les données surlignées en gris dans un enregistrement défini sont ignorées sauf s'il est aussi défini comme champ. Les parties grises d'un enregistrement entre des champs définis sont omises dans la table Analytics alors créée.

Les données complètement indéfinies sont ignorées. Si vous souhaitez inclure certaines de ces données dans la table Analytics alors créée, vous devez définir d'autres champs et enregistrements.

### Champs définis, enregistrement défini et données indéfinies

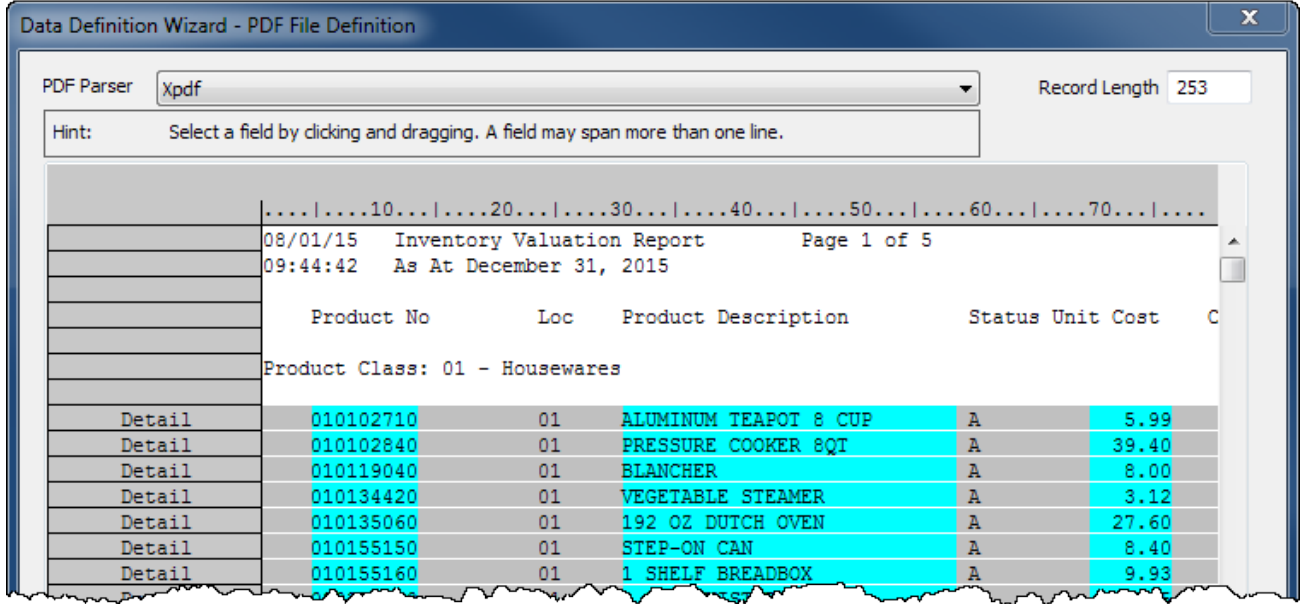

## <span id="page-293-0"></span>Vous pouvez définir trois types de données : détail, entête et pied de page

Dans l'Assistant de définition de données, vous pouvez définir trois sortes de données dans un fichier image d'impression ou PDF.

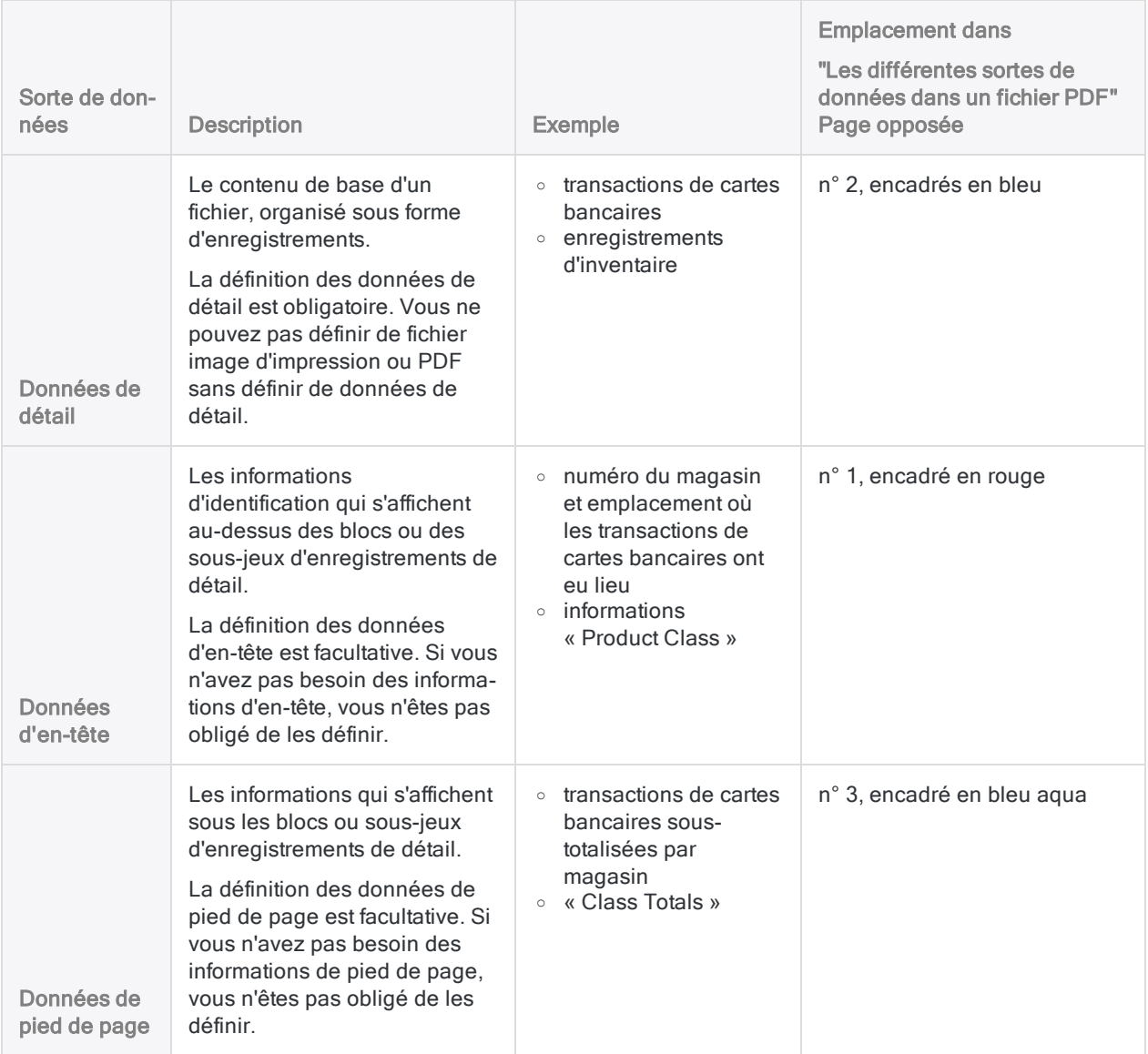

### Instructions supplémentaires

- Vous pouvez définir les données de détail, d'en-tête ou de pied de page dans l'ordre de votre choix. Une séquence n'est pas respectée.
- Vous pouvez aussi spécifier des noms de champs (encadrés en vert dans "Les [différentes](#page-294-0) sortes de [données](#page-294-0) dans un fichier PDF" Page opposée). La méthode permettant de spécifier

des noms de champs diffère du processus de définition des données de détail, d'en-tête ou de pied de page.

### Remarque

N'utilisez pas de données d'en-tête pour essayer de définir les noms des champs susceptibles d'apparaître dans un fichier image d'impression ou PDF.

### <span id="page-294-0"></span>Les différentes sortes de données dans un fichier PDF

L'exemple ci-après met en avant les différents types de données dans le PDF d'un rapport d'estimation des stocks.

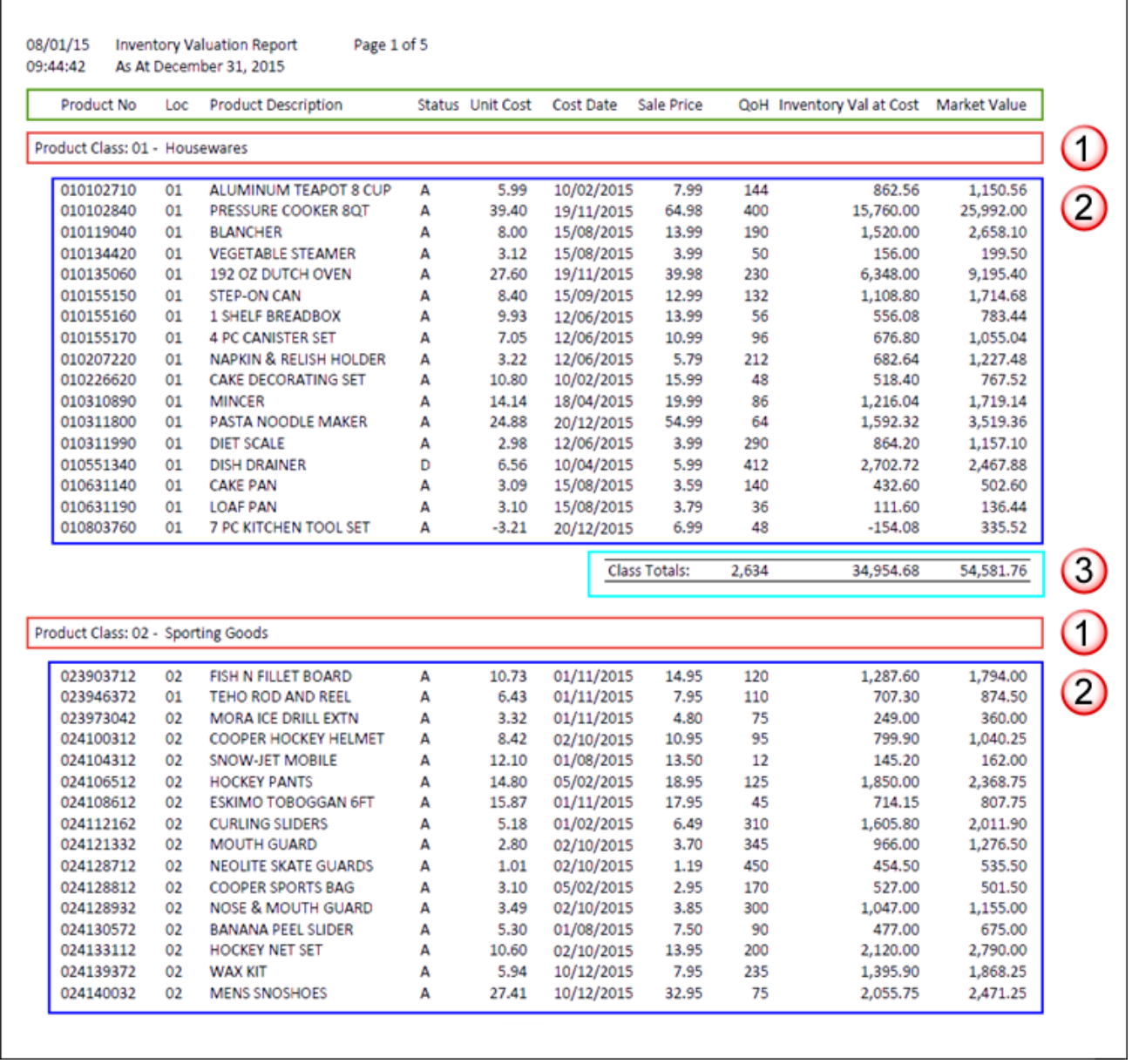

### Données de détail et d'en-tête dans un fichier PDF analysé

L'exemple ci-après affiche le rapport d'estimation des stocks précédent une fois qu'il a été analysé dans l'Assistant de définition de données. Un enregistrement de détail avec cinq champs et un enregistrement d'en-tête avec deux champs ont été définis.

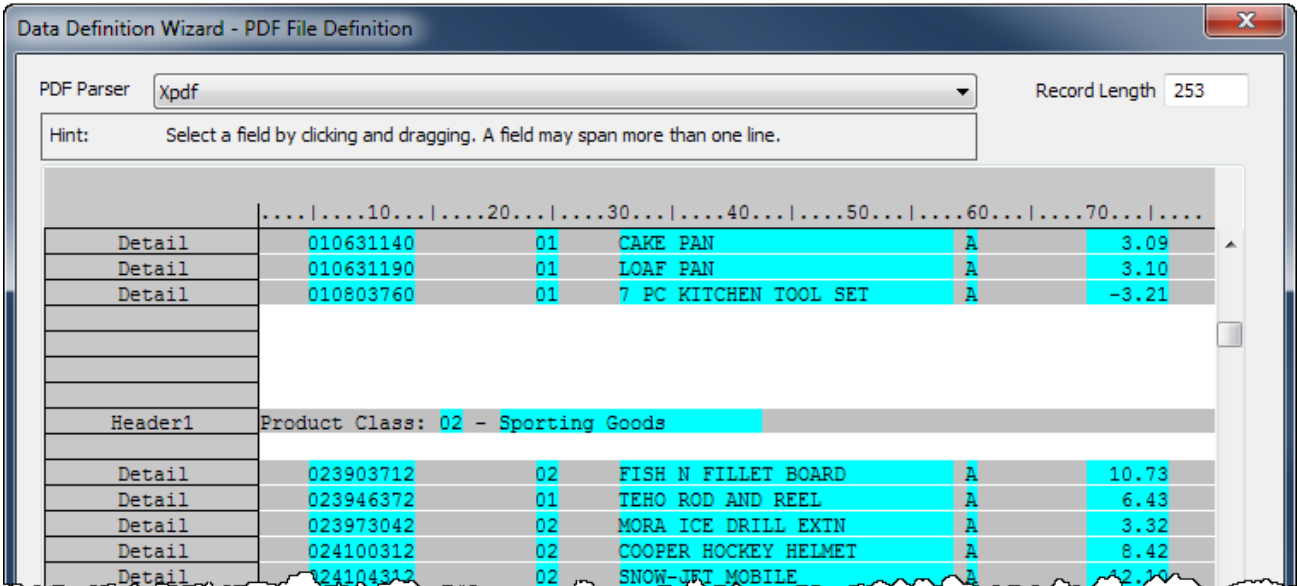

### Traitement des données d'en-tête et de pied de page

Bien que l'Assistant de définition de données traite les données d'en-tête et de pied de page comme un enregistrement avec des champs, seules les données de détail deviennent un jeu réel d'enregistrements dans la table Analytics créée. Toutes les données d'en-tête ou de pied de page que vous définissez deviennent un ou plusieurs champs ajoutés aux enregistrements de détail.

<span id="page-295-0"></span>Les champs d'en-tête et de pied de page ajoutés répètent la même valeur pour chaque enregistrement dans un bloc individuel ou dans un sous-ensemble d'enregistrements. Par exemple, « Store 3 » pour un bloc d'enregistrements, « Store 4 » pour le bloc suivant, etc.

## Ne sélectionnez pas de noms de champs dans le fichier source

N'essayez pas de définir des noms de champs en les sélectionnant dans le fichier image d'impression ou PDF. Bien que cela puisse avoir l'air contre-intuitif, dans le fichier source, laissez les noms de champ désélectionnés. À la place, vous créez des noms de champs en tapant leurs noms dans la boîte de dialogue Définition de champ. Si vous sélectionnez des noms de champs dans le fichier source, Analytics traite les noms des champs sous forme de données contenues dans les champs.

## <span id="page-296-0"></span>Spécifiez une valeur unique pour capturer un jeu d'enregistrements

La clé pour capturer avec exactitude un jeu d'enregistrements consiste à sélectionner ou à spécifier une valeur unique pour le jeu d'enregistrements. Autrement dit, la valeur apparaît à une position d'octet spécifique (position de caractère) dans tous les enregistrements du jeu et n'apparaît à cette position nulle part ailleurs dans le fichier source. La valeur unique peut être un ou plusieurs caractères.

Par exemple, dans "Sélection d'une valeur unique pour le jeu [d'enregistrements"](#page-296-1) bas, la virgule décimale du champ « Unit Cost » est sélectionnée comme valeur unique. Elle apparaît à la même position en même quantité dans le champ et elle n'apparaît pas dans cette position au-dessus ou sous le champ.

Vous pouvez sélectionner ou spécifier la valeur unique à l'une de ces deux places :

- Dans la valeur de données initiale que vous sélectionnez pour commencer à définir le champ de données initial
- <span id="page-296-1"></span>• À la même ligne que la valeur de données initiale

### Sélection d'une valeur unique pour le jeu d'enregistrements

Dans l'exemple qui suit, la valeur unique se trouve à la même ligne que la valeur de données initiale. La valeur de données initiale, entourée d'une case après sa sélection, est le premier numéro de produit dans le champ « Product No ».

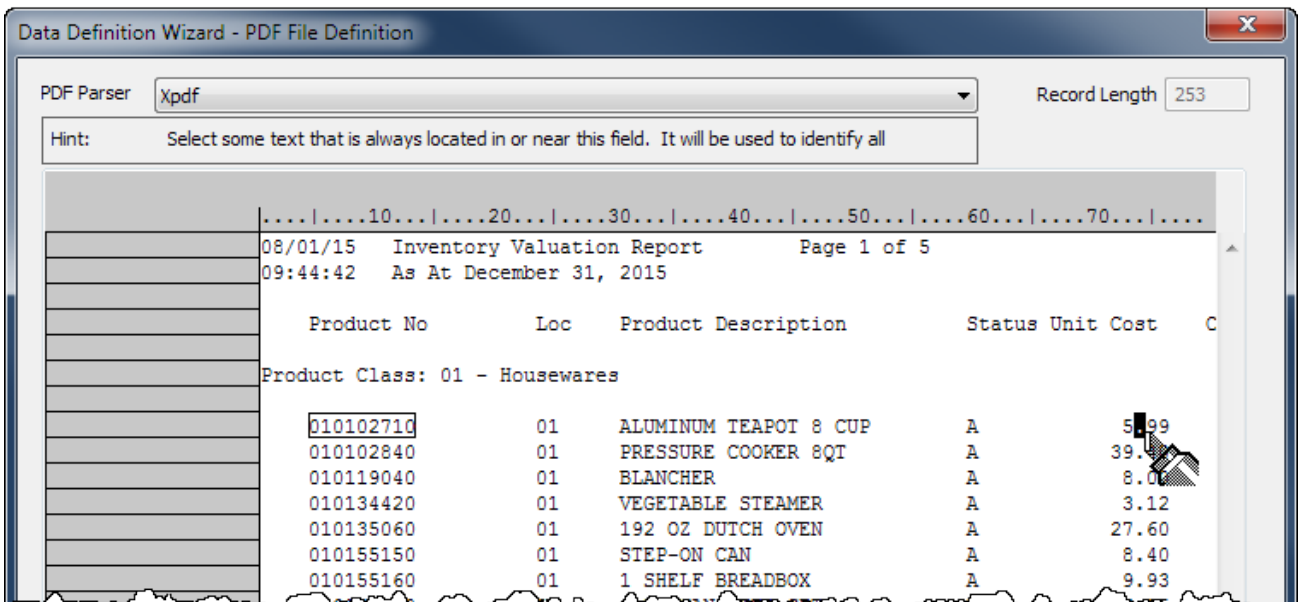

## <span id="page-297-0"></span>Conseils pour choisir une valeur unique

Pour choisir une valeur unique, recherchez les données d'enregistrement dans lesquelles un ou plusieurs caractères positionnés de façon cohérente sont uniques, ou ont une position unique, lorsqu'ils sont comparés aux données précédant ou suivant le jeu d'enregistrement.

Toutes les possibilités suivantes pourraient être des valeurs uniques car elles apparaissent normalement à la même position dans chaque enregistrement et elles n'apparaissent pas normalement dans cette position en dehors du jeu d'enregistrements :

- un point décimal dans les nombres
- une ou plusieurs barres obliques dans les dates
- un ou plusieurs traits d'union dans les numéros d'ID
- une chaîne de caractères formant un préfixe standard
- $\bullet$  dans les données d'en-tête ou de pied de page, un libellé qui apparaît systématiquement, comme « Customer ID: » ou « Subtotal: »

La sélection initiale de valeur unique crée un critère Corresp. exacte dans la boîte de dialogue Définition d'enregistrement. Dans l'exemple ci-dessous, le critère spécifie qu'un point décimal doit apparaître à la position d'octet 74 afin que l'enregistrement soit inclus dans le jeu d'enregistrements.

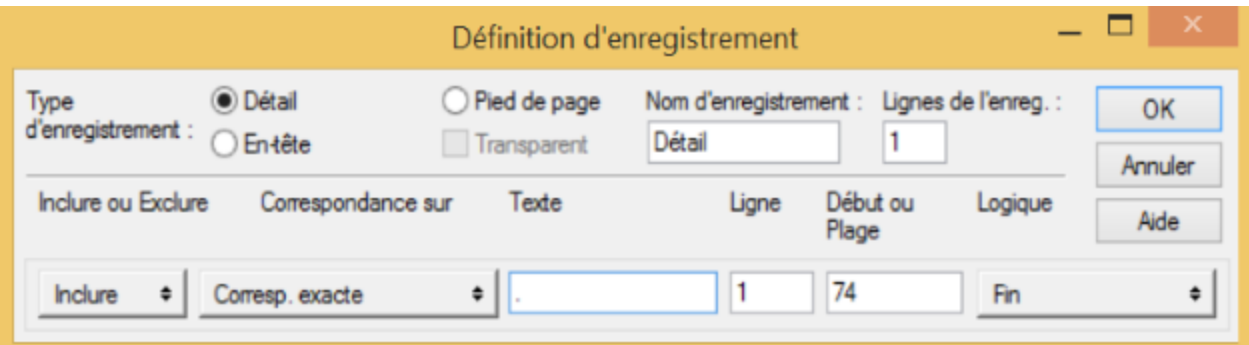

<span id="page-297-1"></span>S'il le faut, vous pouvez remplacer la correspondance exacte par une correspondance générique, comme Numérique ou Non vide, qui peut offrir une plus grande flexibilité lorsque vous spécifiez une valeur unique. Pour plus d'informations, consultez la section ["Utilisation](#page-333-0) de définitions [d'enregistrements"](#page-333-0) Page 334.

## Capturez précisément un jeu d'enregistrements

Capturer précisément un jeu d'enregistrements peut être une tâche très délicate. Vous pouvez choisir une valeur que vous pensez unique pour le jeu d'enregistrements que vous souhaitez capturer et découvrir que certains enregistrements ne sont pas capturés ou que d'autres données qui ne sont pas des enregistrements sont capturées.

Pour mieux comprendre cette situation, il peut s'avérer utile d'aider à réfléchir à un fichier image d'impression ou PDF sous forme de quadrillage formé de lignes et de colonnes. Imaginez que chaque colonne présente exactement une largeur d'un caractère ou d'une espace et qu'elle s'étende de haut en bas dans le fichier.

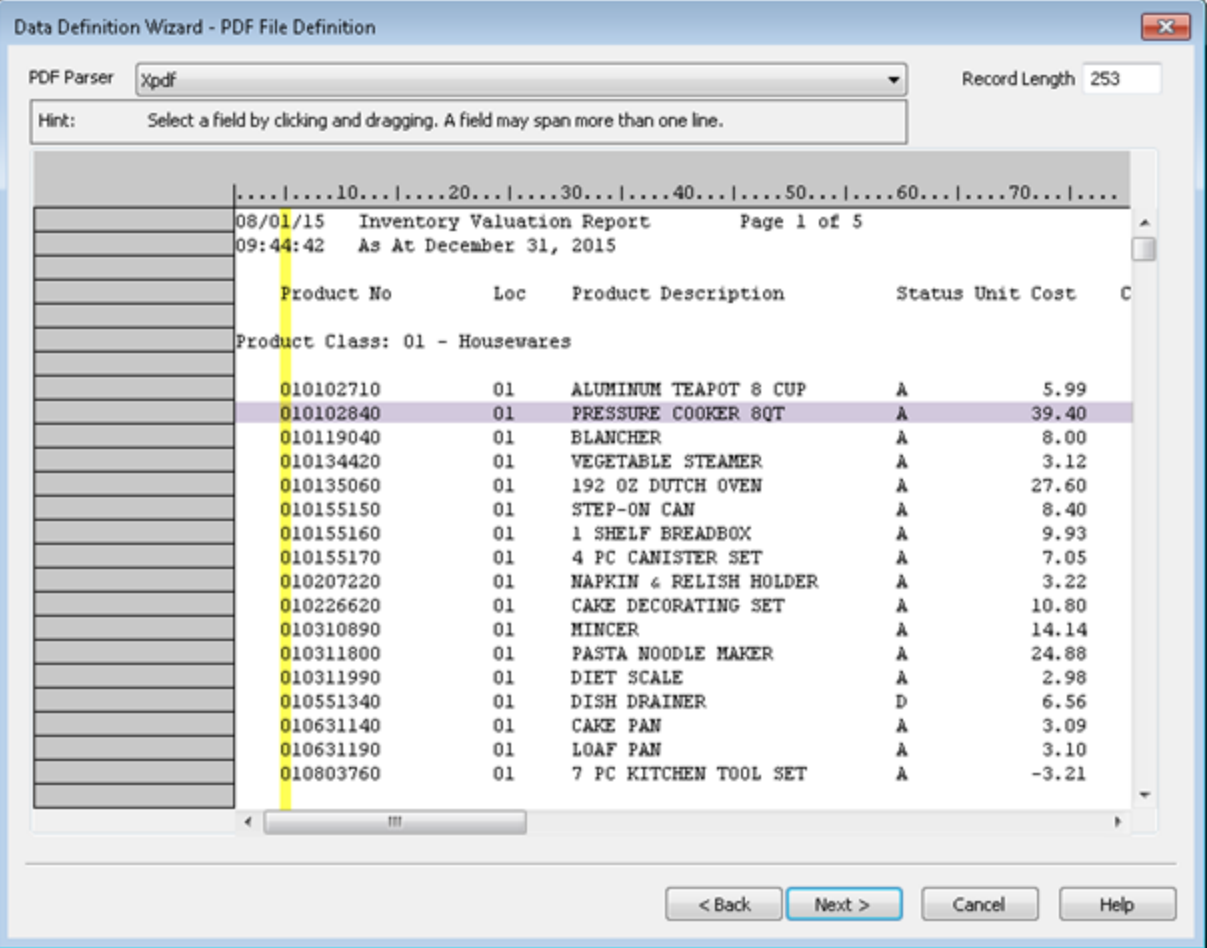

Lorsque vous sélectionnez ou spécifiez une valeur, dans une position spécifique, pour capturer un jeu d'enregistrements, Analytics tient compte de n'importe quel caractère à cette position, du haut en bas du fichier, à mesure qu'Analytics recherche la valeur. Les caractères sont pris en compte même s'ils se trouvent en dehors de ces lignes que vous considérez comme des données d'enregistrement. Si la valeur que vous avez spécifiée n'est pas suffisamment précise, des données supplémentaires ne concernant pas les enregistrements peuvent être capturées et incluses dans le jeu d'enregistrement.

### Champ de données défini de façon imprécise

Dans l'exemple ci-dessus, si vous avez spécifié une valeur numérique générique à la première position du champ « Product No » comme valeur unique pour capturer un jeu d'enregistrements, n'importe quel nombre à cette position n'importe où dans le fichier serait capturé en plus du premier chiffre réel du numéro du produit. Voir l'exemple ci-dessous.

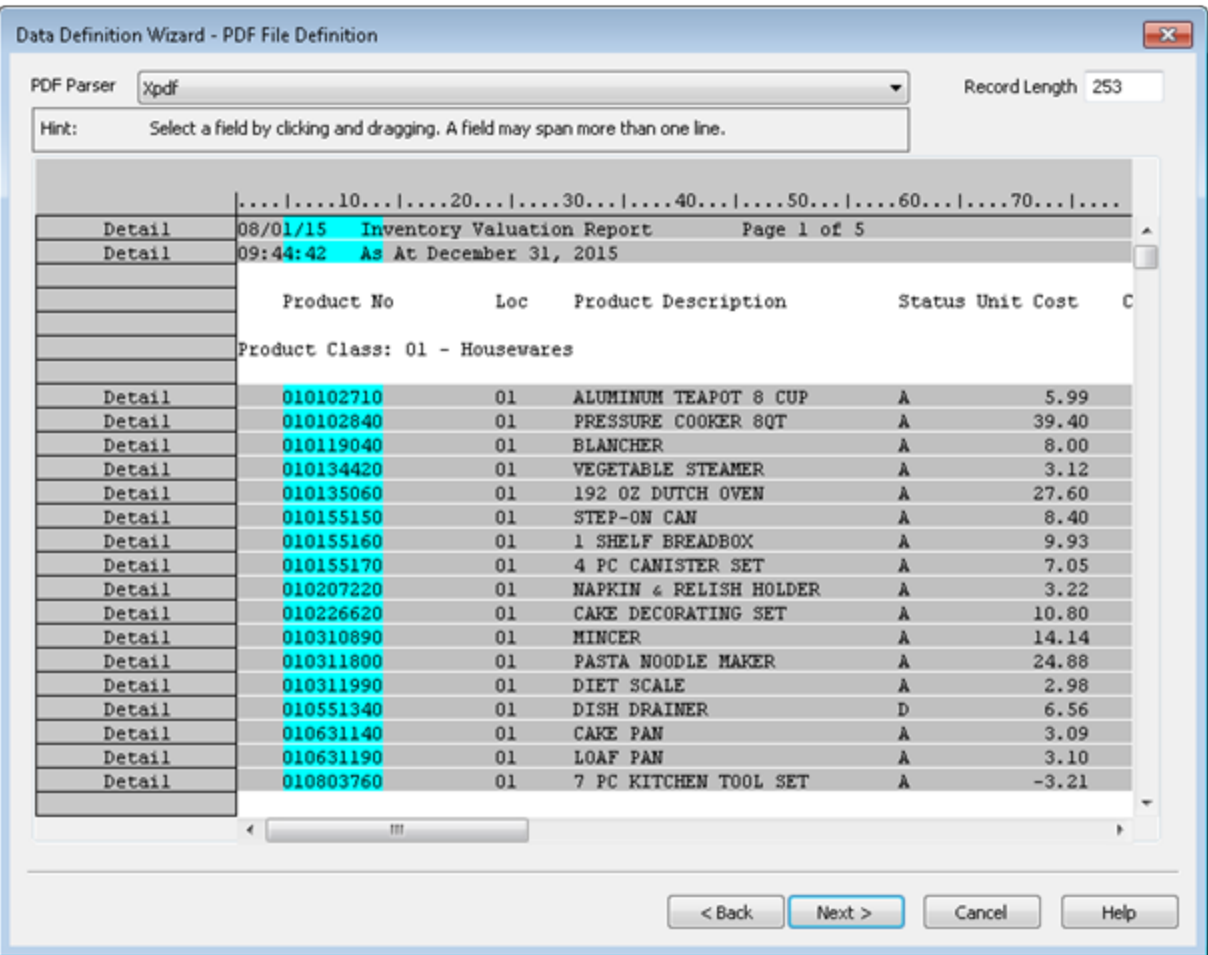

### Champ de données précisément défini

Si, toutefois, vous avez spécifié une valeur numérique générique comprenant les neuf chiffres du champ, vous créeriez un critère suffisamment précis pour capturer uniquement le jeu d'enregistrements prévu.

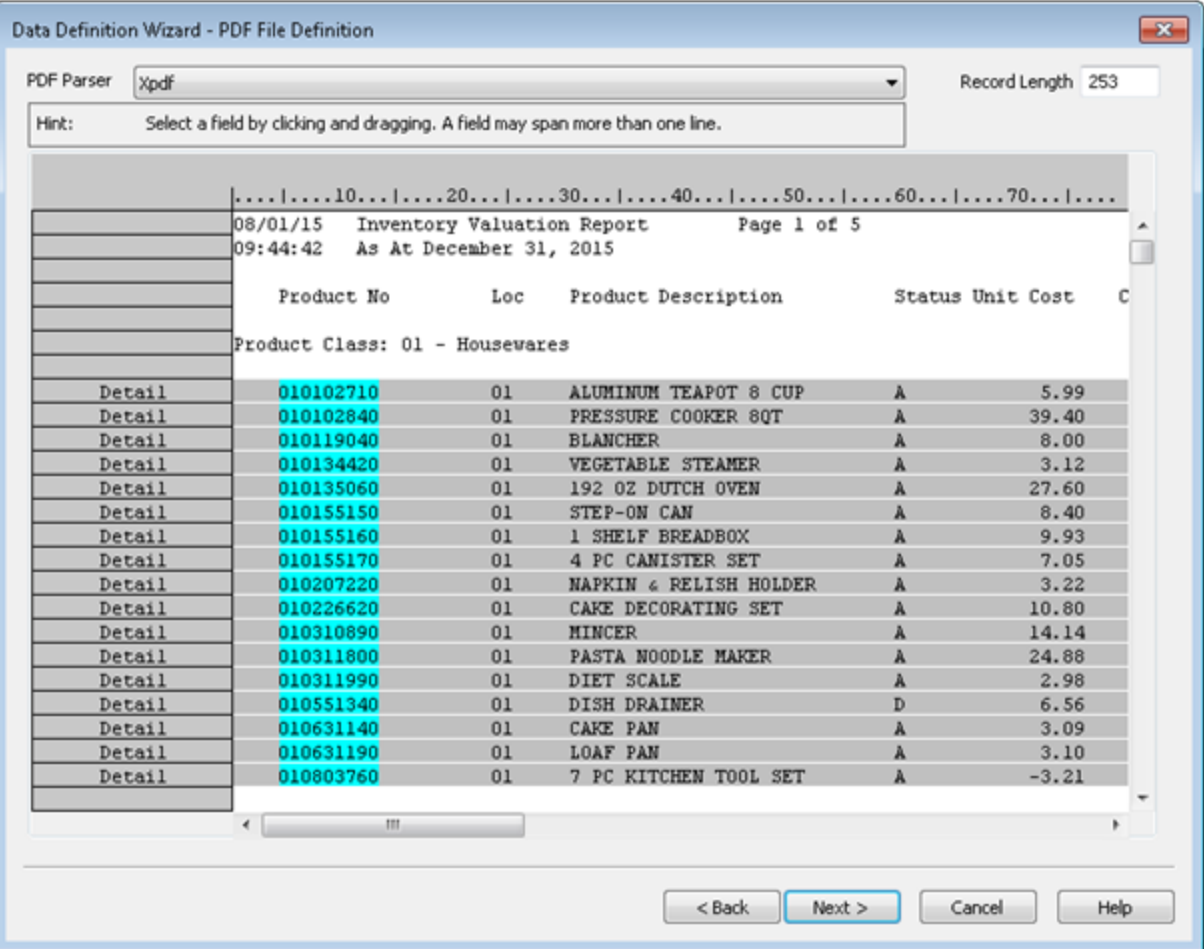

## <span id="page-300-0"></span>Utilisez plusieurs critères pour capturer un jeu d'enregistrements

Il se peut que vous trouviez qu'un seul critère, comme une barre oblique dans un champ date, ne soit pas suffisant pour capturer précisément un jeu d'enregistrements. Peut-être que certaines des valeurs de date sont manquantes. Ou que, par hasard, une barre oblique apparaisse à la même position dans les informations d'en-tête ou de pied de page, en dehors du jeu d'enregistrements que vous souhaitez capturer. Dans cette situation, vous pouvez ajouter des critères supplémentaires en vue d'ajuster précisément le jeu d'enregistrements capturé.

### Remarque

Vous pouvez utiliser des critères pour inclure ou exclure des lignes dans le fichier source.

Quelques exemples de critères multiples :

• Inclure les lignes dont la première barre oblique se trouve dans un champ date ET la deuxième barre oblique dans le champ date

- Inclure les lignes présentant une virgule décimale dans un champ numérique ET exclure les lignes contenant le mot « Subtotal » (sous-total)
- <span id="page-301-0"></span>• Inclure les lignes présentant des caractères alphabétiques dans le premier jeu spécifié de positions d'octet OU inclure les lignes présentant des caractères alphabétiques dans le deuxième jeu spécifié de positions d'octet

Pour plus d'informations, consultez la section "Utilisation de définitions [d'enregistrements"](#page-333-0) Page 334.

## Vérifiez les définitions des enregistrements et des champs dans tout le fichier

À mesure que vous définissez les enregistrements et les champs, assurez-vous de faire défiler le fichier pour vérifier l'exactitude des définitions. Les valeurs vides, les caractères imprévus et les données mal alignées peuvent entraîner les problèmes suivants :

- l'exclusion de certains enregistrements du fichier
- le fait que des données ne relevant pas de l'enregistrement soient capturées sous forme d'enregistrement
- des données de champ incomplètes dans une définition de champ, ce qui tronque les valeurs
- l'affichage de données de deux champs différents dans une seule définition de champ

Si une définition d'enregistrement est incorrecte, vous devez modifier ou adapter les critères utilisés pour capturer le jeu d'enregistrements. Pour plus d'informations, consultez la section ["Utilisation](#page-333-0) de définitions [d'enregistrements"](#page-333-0) Page 334.

<span id="page-301-1"></span>Si la définition d'un champ est incorrecte, vous devez modifier la définition. Pour plus d'informations, consultez la section ["Utilisation](#page-328-0) de définitions de champs" Page 329.

## Vous pouvez définir des enregistrements et des champs multilignes

<span id="page-301-2"></span>Vous pouvez définir les données d'enregistrements ou de champs qui s'étendent au-delà d'une ligne dans un fichier source. Par exemple, les données d'adresse de chaque enregistrement peuvent être organisées sur plusieurs lignes. Pour plus d'informations, consultez la section ["Utilisation](#page-345-0) [d'enregistrements](#page-345-0) et de champs multilignes" Page 346.

## Définissez et importez uniquement les données dont vous avez besoin

Ne perdez pas de temps et ne compliquez pas le processus de définition et d'importation en définissant les champs de données dont vous n'avez pas besoin pour l'analyse. Définissez uniquement les enregistrements d'en-tête ou de pied de page s'ils ajoutent des informations utiles. Chaque élément de données supplémentaire que vous incluez peut ajouter de la complexité et rendre le processus de définition plus difficile.

## <span id="page-302-0"></span>Contrôlez l'ordre des champs dans la table Analytics créée

L'ordre dans lequel vous définissez les champs dans un enregistrement de détail est celui dans lequel ils apparaissent dans la table Analytics alors créée. Si vous supprimez un champ de détail pendant le processus de définition et que vous le rajoutez, il perd sa position d'origine et il est placé en dernière position parmi les champs de détail. Les champs de détail restent ensemble, indépendamment de tout remaniement interne.

### **Astuce**

Si vous utilisez un champ de détail initial pour capturer les enregistrements de détail, mais que vous ne souhaitez pas faire apparaître ce champ en premier dans la table Analytics alors créée, vous pouvez utiliser le champ pour capturer des enregistrements, puis le supprimer et le rajouter.

Les champs d'en-tête et de pied de page apparaissent dans la table Analytics créée dans l'ordre dans lequel vous les définissez. Ils s'affichent avant les champs de détail si vous n'avez pas défini de champ de détail initial et ils s'affichent après les champs de détail une fois que vous avez défini un champ de détail initial.

Vous avez aussi la possibilité de réorganiser les champs une fois que vous avez terminé d'importer le fichier image d'impression ou PDF dans Analytics. Vous pouvez faire glisser les colonnes pour les réorganiser dans une vue. Vous pouvez aussi extraire par vue si vous souhaitez créer une nouvelle table dans laquelle les champs du format de table sont réorganisés physiquement. Pour plus d'informations, consultez la section ["Extraction](#page-213-0) des données" Page 214. Il se peut que vous trouviez plus simple de réorganiser des champs dans Analytics soit que d'essayer de conserver un ordre précis des champs dans l'Assistant de définition de données.

## <span id="page-302-1"></span>Analytics peut définir un fichier automatiquement

Analytics peut définir automatiquement un fichier image d'impression ou un fichier PDF s'il peut identifier des schémas récurrents dans les données. Si l'aspect initial du fichier source dans l'Assistant de définition de données inclut des définitions de champ bleu aqua et des définitions d'enregistrement grises, c'est que Analytics a partiellement ou entièrement défini automatiquement le fichier.

Si vous vérifiez les définitions de champ et d'enregistrement dans tout le fichier et que vous estimez que la définition automatique est terminée et exacte, le travail de définition du fichier est largement terminé. Vous pouvez passer à la page suivante de l'Assistant de définition de données.

Bien souvent, la définition automatique effectuée par Analytics n'est pas entièrement exacte et c'est à vous de décider ce qui est le plus simple : modifier la définition automatique ou bien supprimer l'intégralité de la définition automatique et refaire une définition manuelle depuis le début. Vous pouvez tout supprimer et recommencer à tout moment. Aussi, vous pouvez très bien essayer, dans un premier temps, de faire des modifications, puis, s'il s'avère que la définition automatique est trop éloignée du résultat que vous recherchez, la supprimer à ce moment-là.

### Remarque

<span id="page-303-0"></span>Seuls les enregistrements de détail sont définis automatiquement. Les données d'entête ou de pied de page, si vous en avez besoin, doivent être définies manuellement.

## Utilisez les totaux de contrôle pour vérifier la table Analytics créée

Avant de commencer à utiliser une analyse de données, assurez-vous d'utiliser les totaux de contrôle pour vérifier que la table Analytics créée à partir d'un fichier image d'impression ou PDF importé contient toutes les données présentes dans le fichier source. Une table Analytics incomplète rendra non valides les analyses que vous faites.

Pour vérifier une table Analytics à l'aide des totaux de contrôle :

- 1. Effectuez l'une des actions suivantes :
	- Si les enregistrements sont regroupés dans le fichier source, classez ou totalisez la table Analytics pour regrouper les enregistrements de la même façon.

Lorsque vous classez ou totalisez, sélectionnez les Champs de sous-total qui correspondent à un ou plusieurs champs de sous-total dans le fichier source.

Pour plus d'informations, consultez les sections ["Classement](#page-1388-0) des données" Page 1389 et ["Totalisation](#page-1395-0) des données" Page 1396.

• Si les enregistrements ne sont pas regroupés dans le fichier source, totalisez les champs de la table Analytics qui sont également totalisés dans le fichier source.

Pour plus d'informations, consultez la section "Somme des champs" [Page 918](#page-917-0).

2. Sortez les résultats à l'écran ou dans une nouvelle table Analytics, puis comparez les soustotaux ou les totaux dans Analytics avec les nombres du fichier source.

Si les nombres sont tous identiques, c'est que vous avez un jeu de données complet.

Si un ou plusieurs nombres ne sont pas identiques, c'est que les données de la table Analytics sont différentes des données du fichier source. Si vous avez importé des sous-jeux de données, puis réassemblé un jeu de données complet dans Analytics, il est possible que des enregistrements soient en doublon dans la table Analytics. Pour plus d'informations sur la suppression des enregistrements en doublon, consultez la section ["Supprimer](#page-1334-0) des doublons" [Page 1335](#page-1334-0).

Si les enregistrements en doublon ne constituent pas le cœur du problème, il se peut que vous deviez refaire la définition et importer le fichier source. Si vous refaites la définition, assurezvous de vérifier attentivement les définitions des champs et des enregistrements pour vérifier que vous avez capturé les données de façon exacte.

# Démarrage rapide : Comment définir un fichier image d'impression ou un fichier PDF

Pour commencer à définir manuellement un fichier image d'impression ou un fichier PDF, vous sélectionnez une valeur de données initiale, puis vous capturez un jeu d'enregistrements associé.

- <sup>l</sup> "Flux d'activités permettant de définir un fichier image [d'impression](#page-305-0) ou PDF" Page suivante le flux d'activités de base pour la définition d'un fichier image d'impression ou PDF avant son importation dans Analytics
- <sup>l</sup> ["Procédure](#page-307-0) de démarrage rapide" Page 308 instructions détaillées complètes accompagnées de captures d'écran

La meilleure façon d'apprendre à définir ces types de fichiers consiste à essayer de définir l'un des exemples de fichiers inclus dans Analytics. « REPORT3.TXT » est plus facile à définir. « Inventory.pdf » est plus difficile.

# <span id="page-305-0"></span>Flux d'activités permettant de définir un fichier image d'impression ou PDF

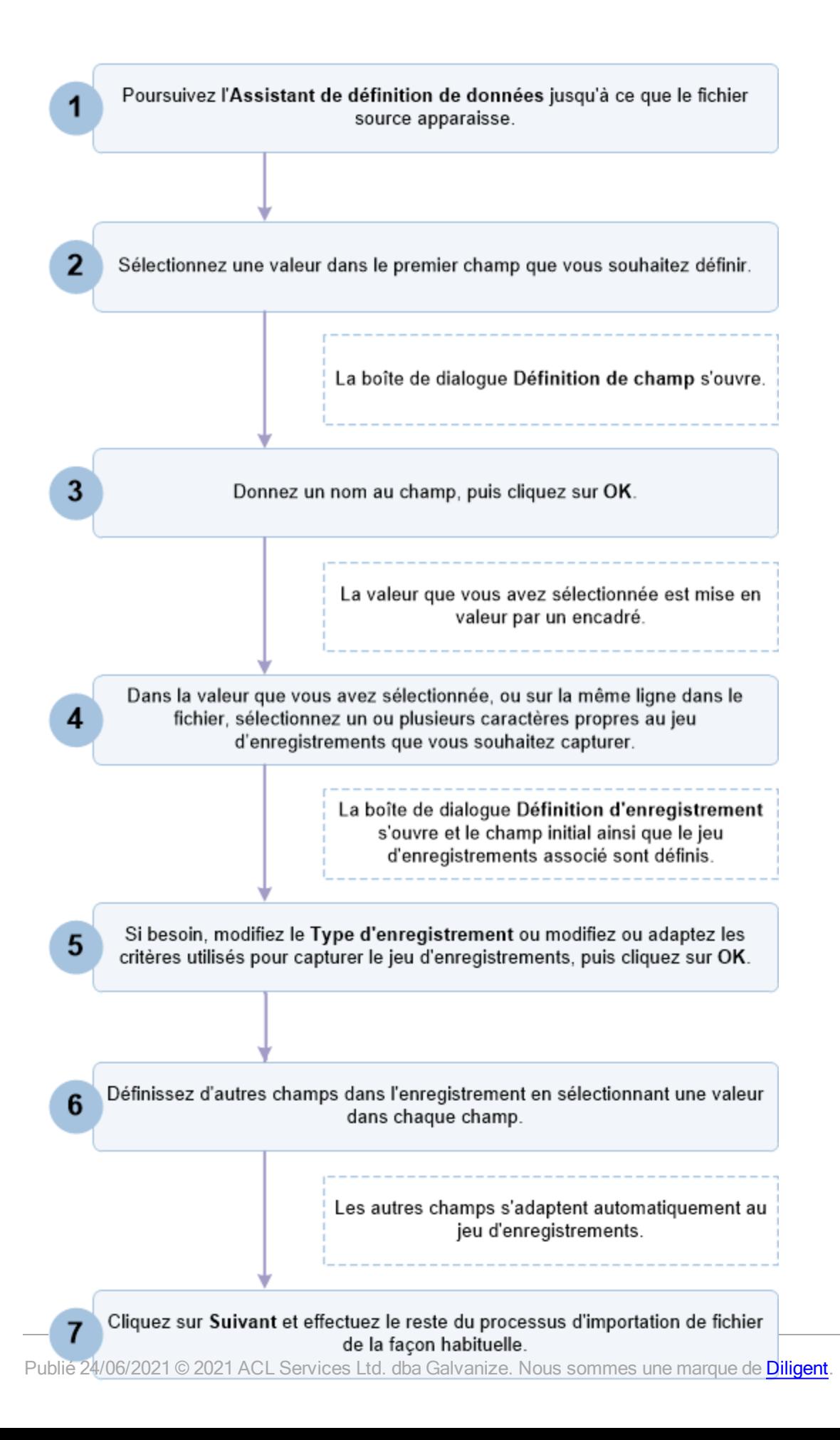

## <span id="page-307-0"></span>Procédure de démarrage rapide

La procédure ci-dessous décrit les étapes de base permettant de définir un fichier image d'impression ou PDF. Pour des instructions détaillées, consultez la section "Définition et [importation](#page-310-0) d'un fichier image [d'impression"](#page-310-0) Page 311 ou "Définition et [importation](#page-319-0) d'un fichier PDF" Page 320.

1. Poursuivez l'Assistant de définition de données jusqu'à ce que le fichier source apparaisse.

Pour des instructions détaillées, consultez la section "Définition et [importation](#page-310-0) d'un fichier image [d'impression"](#page-310-0) Page 311 ou "Définition et [importation](#page-319-0) d'un fichier PDF" Page 320.

2. Sélectionnez une valeur dans le premier champ que vous souhaitez définir.

Dans l'exemple ci-dessous, la première valeur du champ « Product No » est sélectionnée.

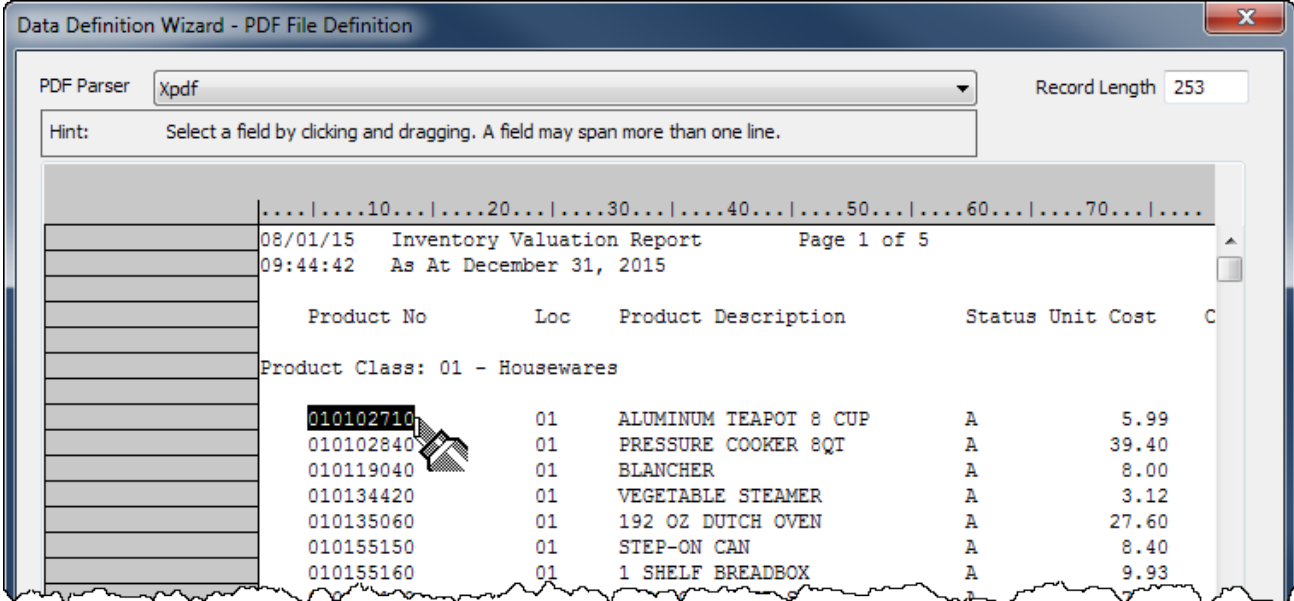

La boîte de dialogue Définition de champ s'ouvre.

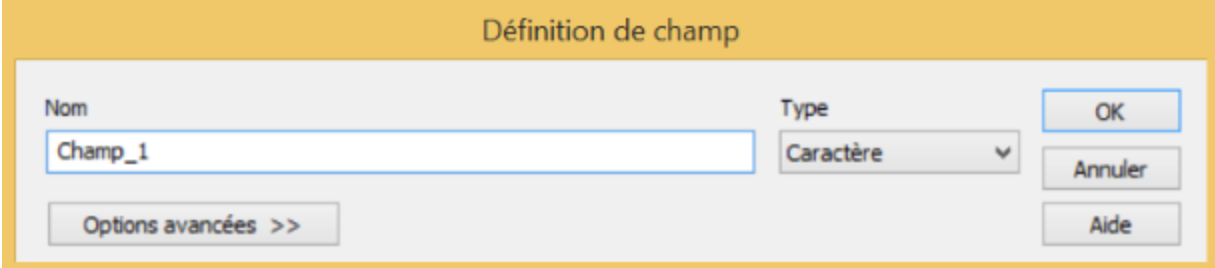

3. Saisissez un nom pour le champ, actualisez le type de données si nécessaire, puis cliquez sur OK.

La valeur que vous avez sélectionnée est mise en valeur par un encadré.

4. Dans la valeur que vous avez sélectionnée, ou sur la même ligne dans le fichier, sélectionnez un ou plusieurs caractères propres au jeu d'enregistrements que vous souhaitez capturer.

Pour plus d'informations, consultez la section "Définition et [importation](#page-288-0) des fichiers image [d'importation](#page-288-0) (rapport) et des fichiers PDF" Page 289.

Dans l'exemple ci-dessous, la virgule décimale du champ « Unit Cost » est sélectionnée.

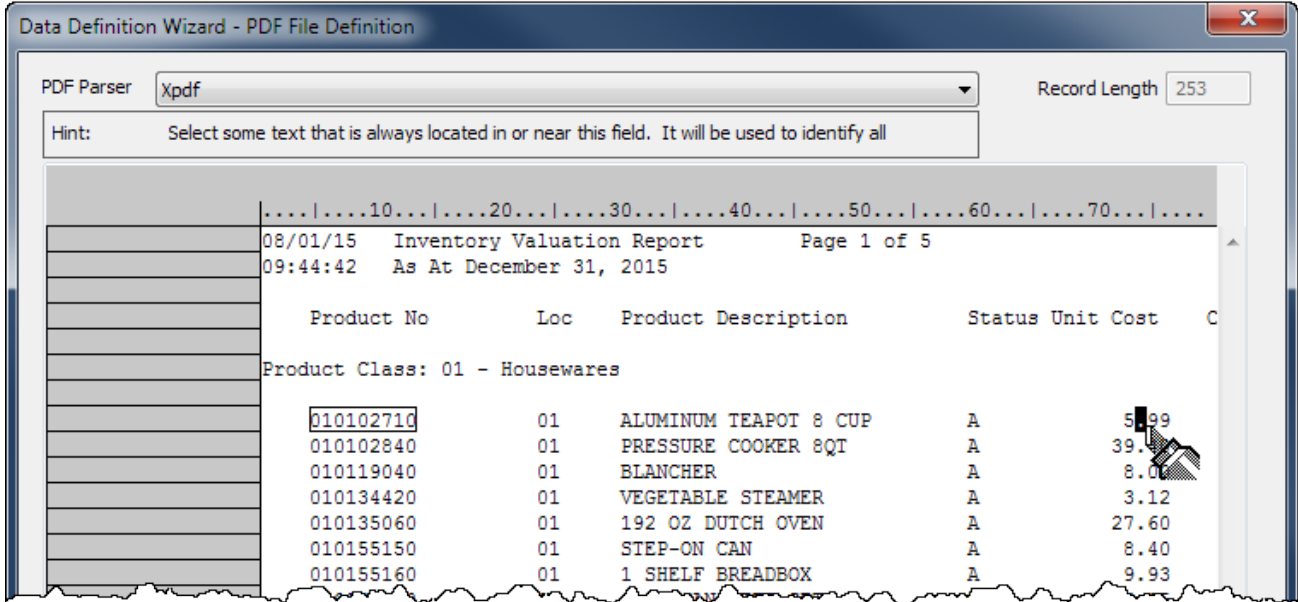

La boîte de dialogue Définition d'enregistrement s'ouvre et le champ initial ainsi que le jeu d'enregistrements associé sont définis.

Le champ est bleu aqua et les enregistrements sont gris. Les données indéfinies continuent de présenter un arrière-plan blanc.

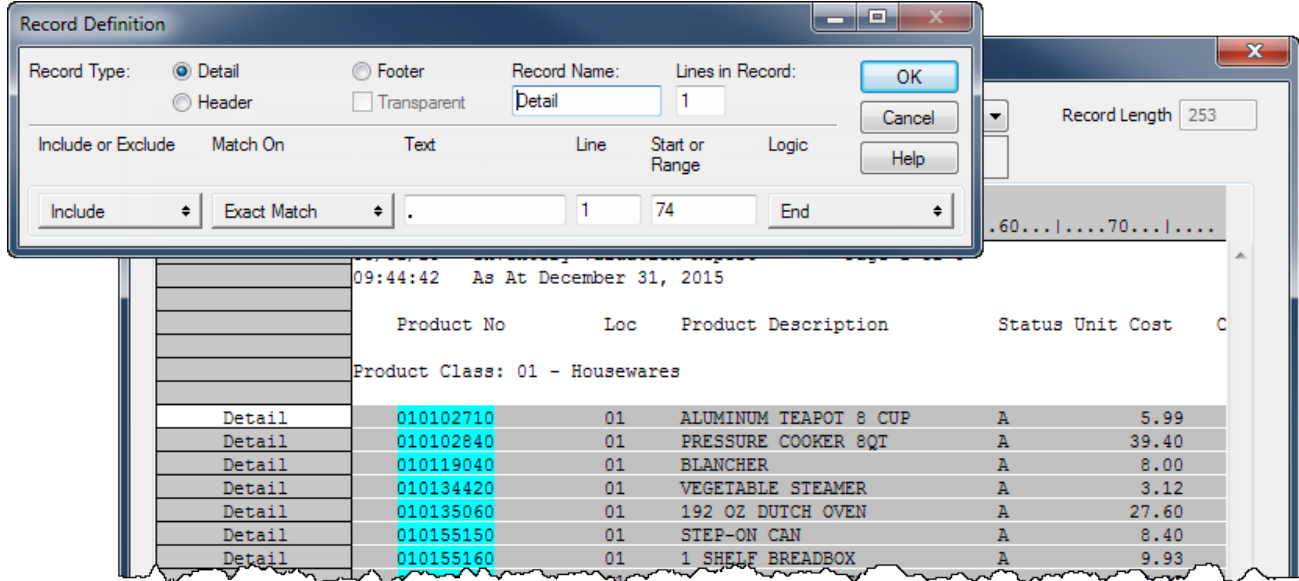

5. Si besoin, modifiez le Type d'enregistrement ou modifiez ou adaptez les critères utilisés pour capturer le jeu d'enregistrements, puis cliquez sur OK.

Pour des informations détaillées, consultez la section ["Utilisation](#page-333-0) de définitions [d'enregistrements"](#page-333-0) Page 334.

6. Définissez d'autres champs dans l'enregistrement en sélectionnant une valeur dans chaque champ.

Les autres champs s'adaptent automatiquement au jeu d'enregistrements.

Si la longueur des valeurs des champs varie, sélectionnez la plus longue ou bien sélectionnez des espaces vides supplémentaires pour autoriser des valeurs plus longues ailleurs dans le champ.

Dans l'exemple ci-dessous, trois champs sont définis : « Product No », « Loc » et « Product Description ».

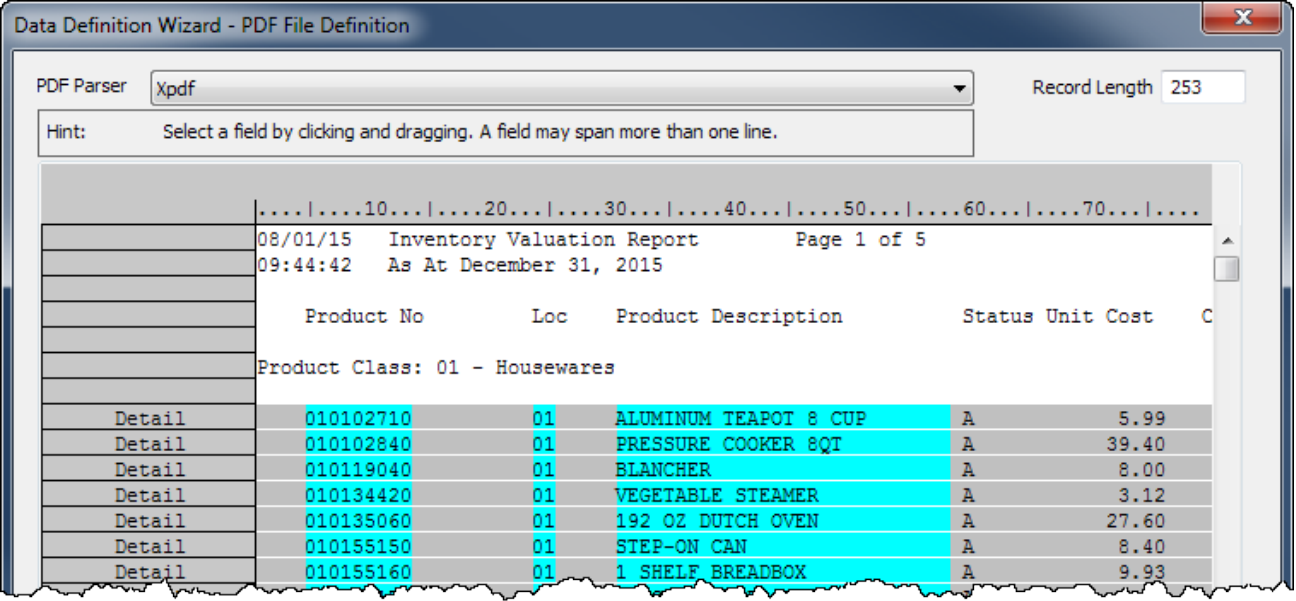

7. Une fois que vous avez fini de définir les champs dont vous avez besoin, cliquez sur Suivant.

Le reste du processus de définition et d'importation est similaire au processus de définition et d'importation d'autres formats de données comme des fichiers texte délimités et des fichiers Excel.

Pour les instructions complètes, consultez la section "Définition et [importation](#page-310-0) d'un fichier image [d'impression"](#page-310-0) Page opposée ou "Définition et [importation](#page-319-0) d'un fichier PDF" Page 320.

# <span id="page-310-0"></span>Définition et importation d'un fichier image d'impression

Vous pouvez créer une table Analytics en définissant et en important un fichier image d'impression.

Lorsque vous utilisez l'Assistant de définition de données pour traiter un fichier image d'impression, Analytics peut entièrement ou partiellement définir automatiquement le fichier ou il se peut que vous deviez définir le fichier manuellement.

### **Remarque**

La définition des fichiers image d'impression peut s'avérer compliquée. Si vous rencontrez des problèmes, consultez la section "Définition et [importation](#page-288-0) des fichiers image [d'importation](#page-288-0) (rapport) et des fichiers PDF" Page 289.

# Localiser et sélectionner le fichier image d'impression

- 1. Sélectionnez Fichier > Nouveau > Table.
- 2. Si la page Sélectionner la plateforme comme source de données s'affiche, sélectionnez Local et cliquez sur Suivant.
- 3. Dans la page Sélectionner la source de données locale, sélectionnez Fichier, puis cliquez sur Suivant.
- 4. Dans la boîte de dialogue Sélectionner le fichier à définir, localisez et sélectionnez le fichier image d'impression à partir duquel vous souhaitez créer la table Analytics, puis cliquez sur Ouvrir.

Les fichiers image d'impression ont généralement une extension .txt.

- 5. Dans la page Jeu de caractères, vérifiez que l'option de jeu de caractères qui convient a été sélectionnée, puis cliquez sur Suivant.
- 6. Dans la page Format de fichier, vérifiez que l'option Fichier image d'impression (rapport) a été sélectionnée, puis cliquez sur Suivant.

Le fichier image d'impression est analysé et la page Définition de fichier image d'impression page affiche le fichier analysé.

# Définir le fichier image d'impression

1. Dans la page Définition de fichier image d'impression, faites défiler verticalement et horizontalement l'écran pour examiner le fichier analysé.

Le surlignage indique si Analytics a défini automatiquement les données dans le fichier :

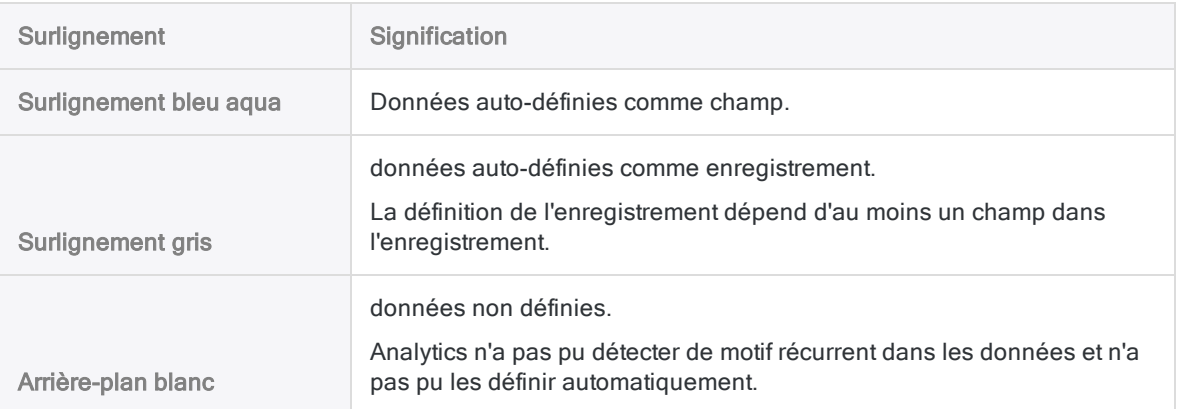

### 2. Effectuez l'une des options suivantes :

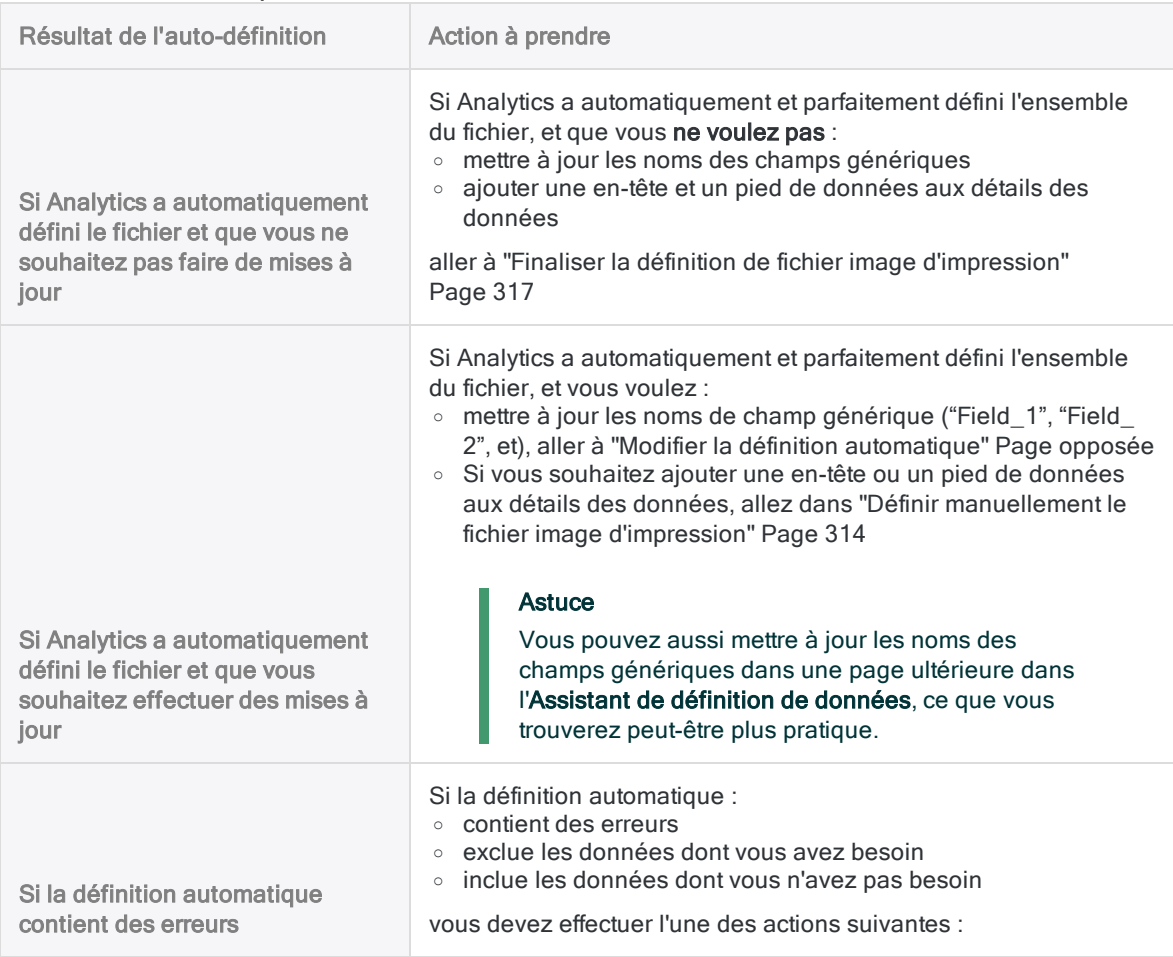

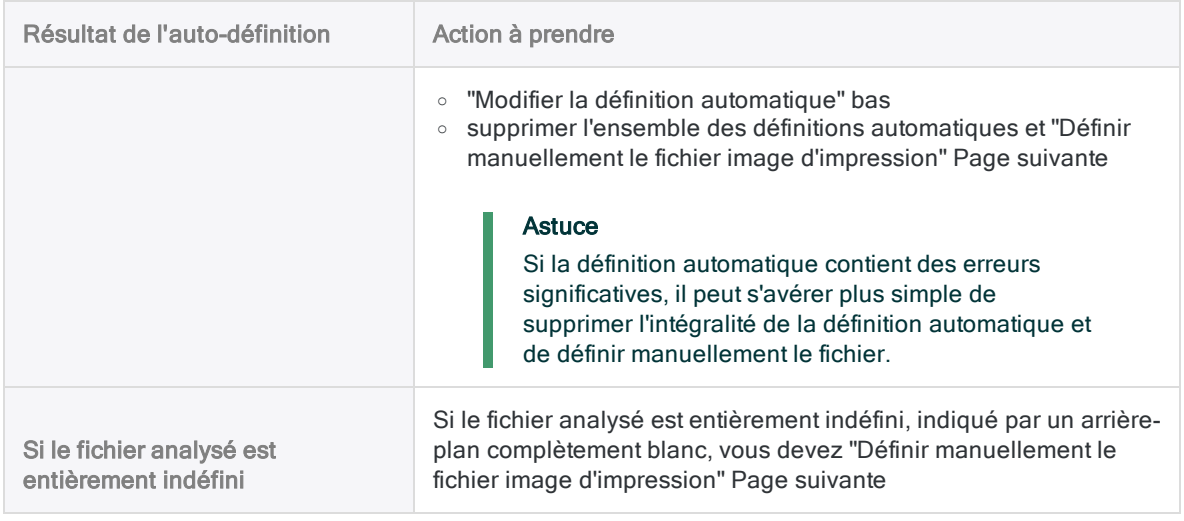

## <span id="page-312-0"></span>Modifier la définition automatique

Si vous souhaitez modifier la définition automatique (ou une définition manuelle), dans la page Définition de fichier image d'impression, effectuez l'une des actions suivantes :

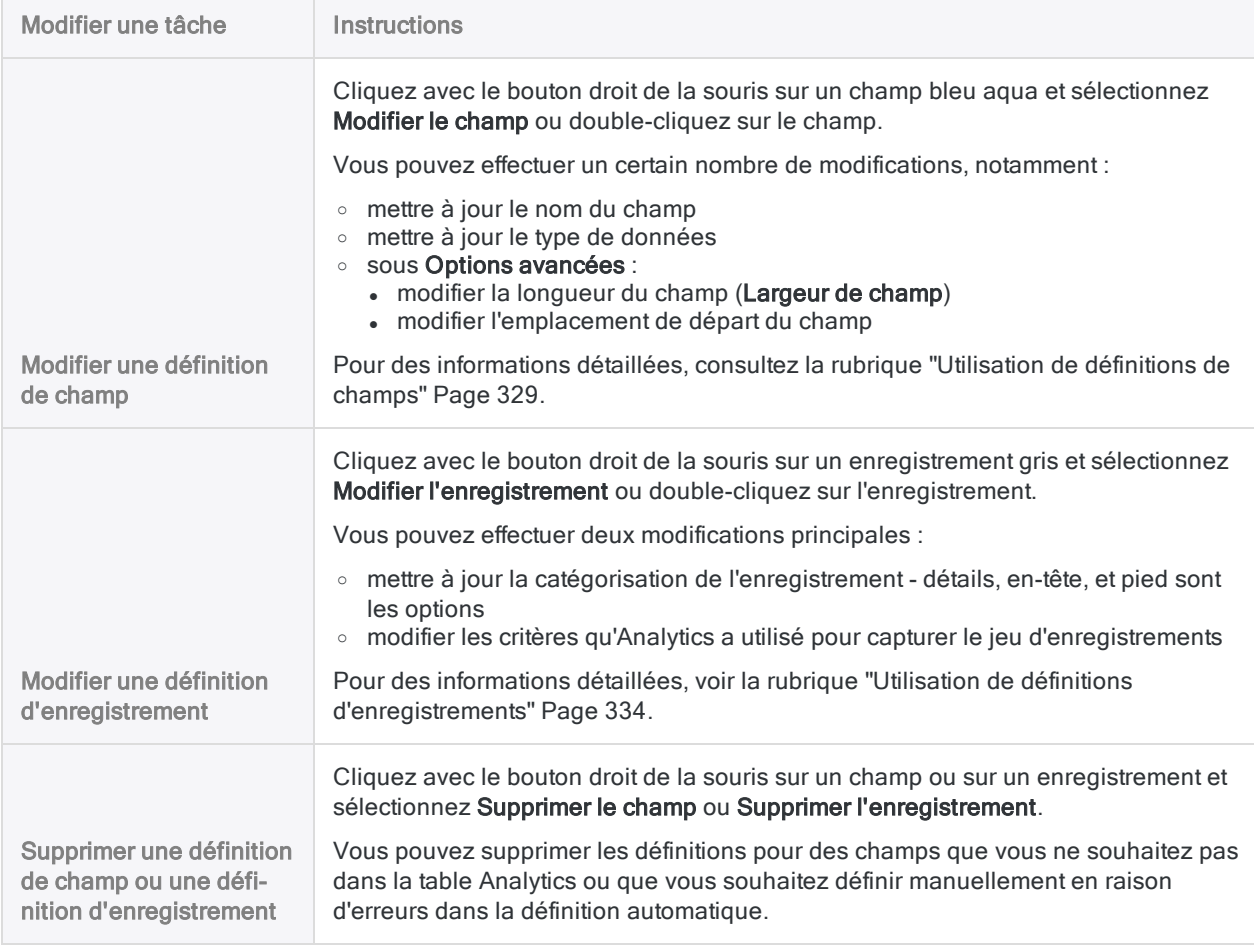

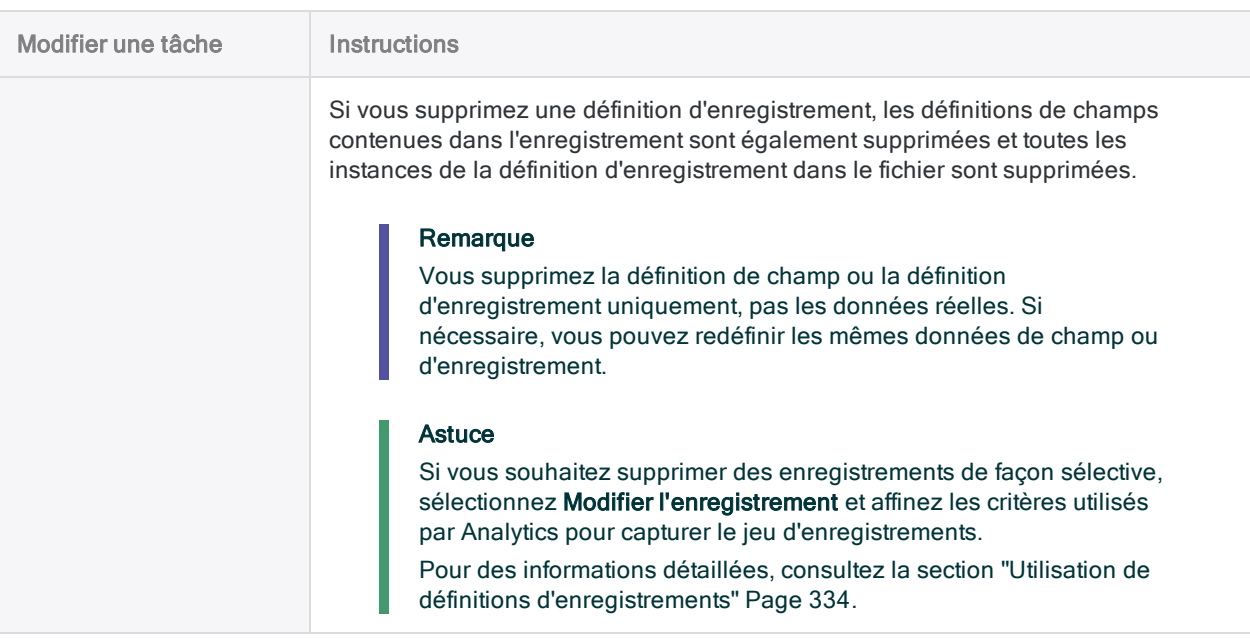

## <span id="page-313-0"></span>Définir manuellement le fichier image d'impression

### **Astuce**

Avant de commencer, il peut s'avérer utile de commencer par revoir la version de base de la procédure ci-dessous, avec les captures d'écran correspondantes : ["Procédure](#page-307-0) de démarrage rapide" Page 308.

### Remarque

Vous pouvez aussi définir un fichier image d'impression à l'aide des définitions de champs et d'enregistrements enregistrées, le cas échéant.

Pour plus d'informations, consultez la section "Définir le fichier image [d'impression à](#page-315-0) l'aide d'un ensemble de définitions de champs et [d'enregistrements](#page-315-0) enregistrées" [Page 316](#page-315-0).

1. Dans la page Définition de fichier image d'impression, sélectionnez une valeur de données pour commencer à définir l'un des champs dans la table.

Par exemple, vous pourriez sélectionner un numéro de sécurité sociale dans un champ SSN. Lorsque vous sélectionnez la valeur de données, la boîte de dialogue Définition de champ s'ouvre.

### Instructions :

- Vous pouvez sélectionner une valeur n'importe où dans les données. Vous n'êtes pas tenu d'utiliser le premier champ dans la table ni de sélectionner la première valeur d'un champ.
- La valeur que vous sélectionnez peut être des données de détail, d'en-tête ou de pied de page.
- Ne sélectionnez pas de noms de champs. Laissez les noms de champ désélectionnés dans le fichier source. Si vous sélectionnez des noms de champs dans le fichier source, Analytics les traite sous forme de données contenues dans les champs.
- Si la longueur des valeurs des champs varie, sélectionnez la valeur la plus longue ou bien sélectionnez des espaces vides supplémentaires pour autoriser des valeurs plus longues qui peuvent être plus faibles dans le champ et qui ne sont pas affichées actuellement.

Si vous avez l'intention d'utiliser la valeur de données initiale pour identifier un jeu d'enregistrements de manière unique, consultez la section ["Utilisation](#page-328-0) de définitions de champs" [Page 329](#page-328-0).

- 2. Saisissez un nom pour le champ, actualisez si nécessaire le type de données, puis cliquez sur OK.
- 3. Dans la valeur de données que vous venez de sélectionner, ou dans la même ligne dans le fichier, sélectionnez le caractère ou la chaîne de caractères qui identifie de manière unique le jeu d'enregistrements dans le fichier source.

Par exemple, sélectionnez :

- une barre oblique dans une valeur de type date
- une virgule décimale dans une valeur de type numérique
- une valeur d'identification unique n'importe où dans la ligne contenant la valeur de données que vous avez sélectionnée

Lorsque vous sélectionnez le ou les caractères uniques, la boîte de dialogue **Définition** d'enregistrement s'ouvre et tous les enregistrements contenant le ou les caractères sont mis en surbrillance en gris.

Pour des informations détaillées, consultez la section "Définition et [importation](#page-288-0) des fichiers image [d'importation](#page-288-0) (rapport) et des fichiers PDF" Page 289.

Si vous devez définir un enregistrement qui s'étend au-delà d'une ligne dans le fichier source, consultez la section "Utilisation [d'enregistrements](#page-345-0) et de champs multilignes" Page 346.

- 4. Si besoin, actualisez le Type d'enregistrement pour associer le type de données que vous définissez : détail, en-tête ou pied de page.
- 5. Si nécessaire, modifiez les critères utilisés pour capturer le jeu d'enregistrements.

Par exemple, vous pourriez ajouter d'autres critères pour omettre certains enregistrements ayant été capturés à l'origine.

Pour des informations détaillées, consultez la section ["Utilisation](#page-333-0) de définitions [d'enregistrements"](#page-333-0) Page 334.

6. Cliquez sur OK.

Le champ que vous avez défini est mis en surbrillance en bleu aqua et le jeu d'enregistrements capturés associé est mis en surbrillance en gris.

- 7. Faites défiler la page verticalement pour examiner le champ défini et le jeu des enregistrements capturés associé.
- 8. Si le champ n'est pas défini correctement ou si le jeu des enregistrements capturés a besoin d'un ajustement, double-cliquez sur le champ ou sur l'enregistrement et apportez les modifications nécessaires dans la boîte de dialogue Définition de champ ou Définition d'enregistrement.

Pour plus d'informations, consultez la section ["Utilisation](#page-328-0) de définitions de champs" Page 329 ou "Utilisation de définitions [d'enregistrements"](#page-333-0) Page 334.

9. Définissez les champs restants dans l'enregistrement en sélectionnant une valeur de données représentative pour chaque champ.

Les autres champs s'adaptent automatiquement au jeu d'enregistrements.

### Instructions :

- Définissez uniquement les champs de votre choix dans la table Analytics.
- Avec chaque définition de champ, faites défiler la page verticalement pour examiner le champ défini. Modifiez les définitions si besoin.

Par exemple, si les valeurs de données ne sont pas entièrement contenues par un champ, vous devez ajuster la longueur ou la position de départ du champ ou bien les deux.

Pour plus d'informations, consultez la rubrique "Modifier la définition [automatique"](#page-312-0) [Page 313](#page-312-0).

• Si vous devez définir des valeurs de champ qui s'étendent au-delà d'une ligne dans le fichier source, consultez la section "Utilisation [d'enregistrements](#page-345-0) et de champs multilignes" [Page 346](#page-345-0).

### **Astuce**

L'ordre dans lequel vous définissez les champs de détail est celui dans lequel ils apparaissent dans la table Analytics alors créée.

Si vous supprimez un champ de détail pendant le processus de définition et que vous le rajoutez, il perd sa position d'origine et il est placé en dernière position parmi les champs de détail.

10. Si vous souhaitez définir un autre champ, répétez les étapes 1 à 9.

### Instructions :

- <span id="page-315-0"></span>• Lorsque vous sélectionnez une valeur de données pour commencer à définir un nouveau champ et un nouveau jeu d'enregistrements associé, assurez-vous que Nouvel enregistrement est coché dans la boîte de dialogue qui s'affiche, puis cliquez sur OK.
- Vous pouvez définir plusieurs enregistrements d'en-tête ou de pied de page, mais seulement un enregistrement de détail. L'ordre dans lequel vous définissez les différents types d'enregistrement n'est pas respecté.

## Définir le fichier image d'impression à l'aide d'un ensemble de définitions de champs et d'enregistrements enregistrées

Vous pouvez définir un fichier image d'impression à l'aide des définitions de champs et d'enregistrements d'une session de définition de fichier précédente ayant été enregistrée dans un fichier de requête image d'impression. Le fichier de requête image d'impression doit déjà exister et les définitions enregistrées doivent correspondre aux données actuelles.

### Remarque

Le chargement d'un fichier de requête image d'impression supprime les définitions de champs et d'enregistrements actuelles.

- 1. Dans la page Définition de fichier image d'impression, cliquez sur Charger.
- 2. Accédez à un fichier de requête image d'impression enregistré précédemment, sélectionnezle, puis cliquez sur Ouvrir.

Les définitions s'appliquent aux données actuelles.

Les fichiers de requête image d'impression présentent généralement une extension .txt.

### **Remarque**

Chargez uniquement un fichier avec des définitions qui correspondent exactement ou presque aux données actives.

- 3. Après avoir chargé le fichier, effectuez l'une des opérations suivantes :
	- Si l'ensemble du fichier est maintenant parfaitement défini : aller à ["Finaliser](#page-316-0) la définition de fichier image [d'impression"](#page-316-0) bas
	- Si la [définition](#page-312-0) du fichier nécessite des ajustements : aller à "Modifier la définition [automatique"](#page-312-0) Page 313

## <span id="page-316-0"></span>Finaliser la définition de fichier image d'impression

- 1. Facultatif. Si vous souhaitez enregistrer l'ensemble actuel de définitions de champs et d'enregistrements dans un fichier de requête image d'impression, procédez comme suit :
	- a. Cliquez sur Enregistrer.
	- b. Entrez un nom pour le fichier de requête image d'impression, puis cliquez sur **Enregistrer**.

### Remarque

Les définitions de champs et d'enregistrements représentent souvent beaucoup de travail ; il est donc recommandé de les enregistrer.

Si vous découvrez par la suite que les données importées doivent être ajustées, puis redéfinies et réimportées, les définitions enregistrées ne doivent pas forcément être recréées depuis le début.

2. Lorsque vous êtes satisfait de l'ensemble des définitions de champs et d'enregistrements, cliquez sur Suivant.

### Remarque

Si besoin, vous pouvez revenir à ce point dans le processus et apporter des mises à jour aux définitions de champs et d'enregistrements.

# Enregistrer le fichier de données Analytics

Dans la boîte de dialogue Enregistrer le fichier de données sous, saisissez le nom du fichier de données Analytics, puis cliquez sur Enregistrer.

Si Analytics prérenseigne le nom de fichier de données, vous pouvez l'accepter ou le modifier.

Vous pouvez aussi accéder à un autre dossier pour enregistrer le fichier de données si vous ne voulez pas utiliser l'emplacement par défaut ouvert par Analytics.

# Modifier les propriétés des champs **Analytics**

Dans la page Modifier les propriétés des champs, vérifiez les paramètres attribuées par Analytics aux propriétés répertoriées ci-après, effectuez toutes les mises à jour requises, puis cliquez sur Suivant.

### Remarque

Sélectionnez un en-tête de colonne dans la table d'aperçu pour voir les propriétés associées à la colonne.

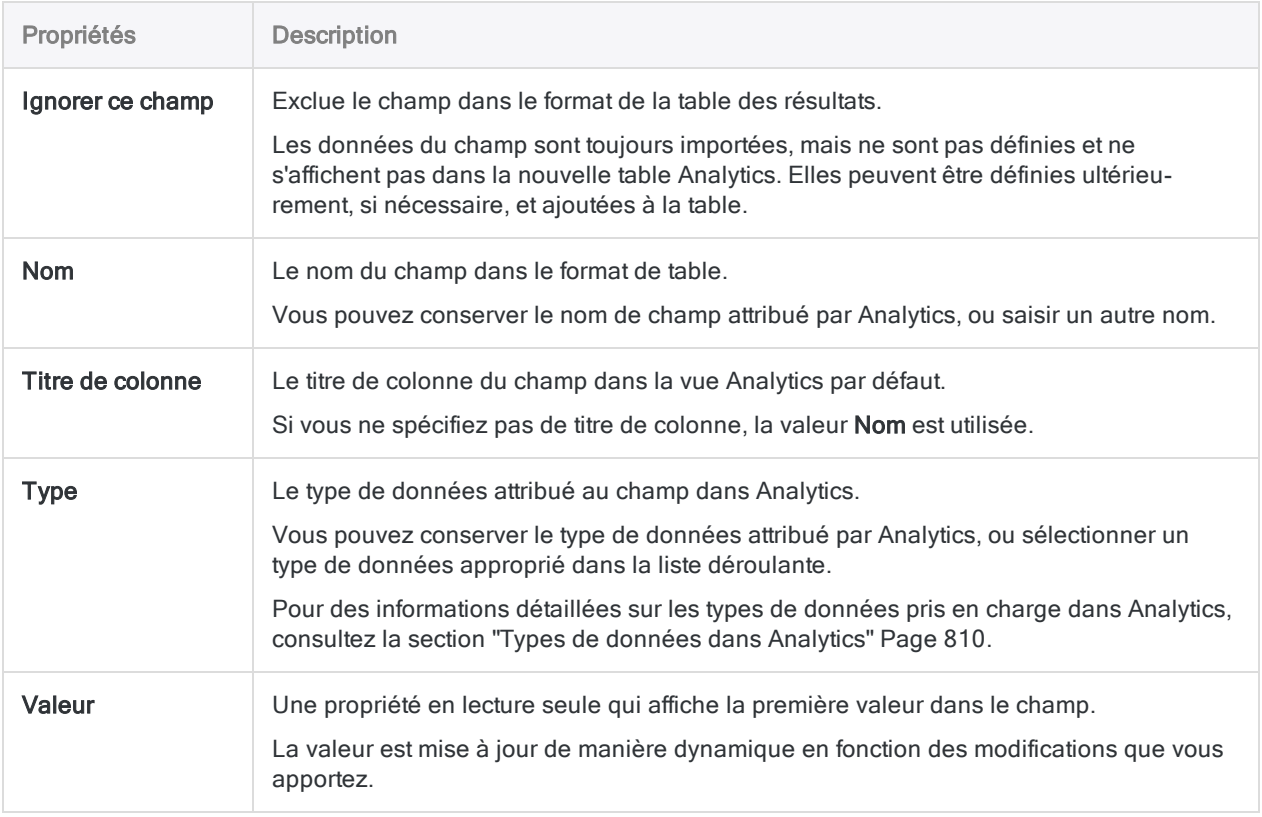

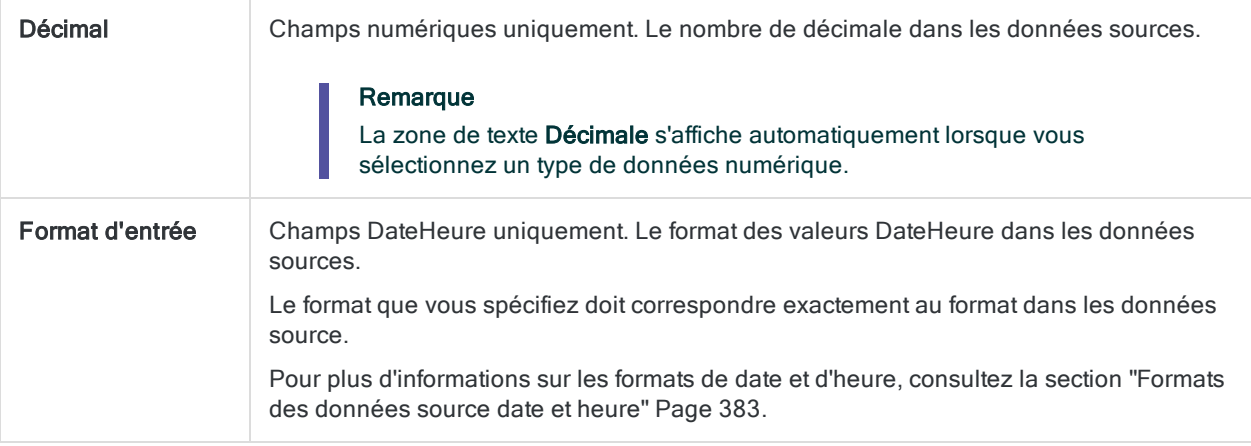

# Finaliser l'import

1. Dans la page Sélection finale, vérifiez les paramètres de la nouvelle table Analytics, puis cliquez sur Terminer.

Si vous souhaitez effectuer des changements, cliquez surPrécédent pour obtenir la bonne page dans l'assistant.

2. Entrez un nom pour le format de table que vous ajoutez au projet, ou conservez le nom par défaut, et cliquez sur OK.

La nouvelle table Analytics est créée avec les données du fichier importé.

# <span id="page-319-0"></span>Définition et importation d'un fichier PDF

Vous pouvez créer une table Analytics en définissant et en important un fichier Adobe PDF.

Lorsque vous utilisez l'Assistant de définition de données pour traiter un fichier PDF, Analytics peut entièrement ou partiellement définir automatiquement le fichier ou il se peut que vous deviez définir le fichier manuellement.

### **Remarque**

La définition des fichiers PDF peut s'avérer compliquée. Si vous rencontrez des problèmes, consultez la section "Définition et [importation](#page-288-0) des fichiers image [d'importation](#page-288-0) (rapport) et des fichiers PDF" Page 289.

## Localiser et sélectionner le fichier PDF

- 1. Sélectionnez Fichier > Nouveau > Table.
- 2. Si la page Sélectionner la plateforme comme source de données s'affiche, sélectionnez Local et cliquez sur Suivant.
- 3. Dans la page Sélectionner la source de données locale, sélectionnez Fichier, puis cliquez sur Suivant.
- 4. Dans la boîte de dialogue Sélectionner le fichier à définir, localisez et sélectionnez le fichier PDF à partir duquel vous souhaitez créer la table Analytics, puis cliquez sur Ouvrir.

Les fichiers Adobe PDF présentent une extension .pdf.

5. Dans la page Format de fichier, vérifiez queFichier PDF Adobe Acrobat est sélectionné, puis cliquez sur Suivant.

# Définir le fichier PDF

- 1. Dans la page Définition du fichier PDF, si besoin, saisissez le mot de passe correspondant au fichier PDF, puis cliquez sur Suivant.
- 2. Si vous souhaitez spécifier une page ou plage de pages particulière pour l'analyse, plutôt que Toutes les pages, en sélectionnant Pages, et spécifiez un ou plusieurs numéros de pages.

Vous pouvez spécifier des pages individuelles séparées par des virgules (1,3,5), des plages de pages (2-7) ou une combinaison des deux (1, 3, 5-7, 11).

### **Astuce**

Dans certains cas, l'analyse d'un fichier PDF page par page peut aider à résoudre un problème de mauvais alignement des données.

Si vous choisissez cette approche, vous devrez importer plusieurs fois le fichier, créer plusieurs tables Analytics, puis annexer les tables créées dans Analytics.

Pour plus d'informations, consultez la section "Définition et [importation](#page-343-0) de sousjeux de données image [d'impression](#page-343-0) ou PDF" Page 344.

3. Laissez l'analyseur PDF sur le paramètre par défaut Xpdf ou sélectionnez VeryPDF.

Si vous importez le fichier pour la première fois et que vous n'avez aucune raison de faire autrement, laissez le paramètre sur Xpdf.

Si vous avez déjà rencontré des problèmes d'alignement des données lors de l'utilisation de Xpdf avec le fichier, sélectionnez VeryPDF pour voir si les résultats d'analyse sont meilleurs.

4. Cliquez sur Suivant.

Le fichier PDF est analysé et la page Définition du fichier PDF s'actualise pour afficher le fichier analysé.

5. Faites défiler la page à la verticale et à l'horizontale pour examiner le fichier examiné.

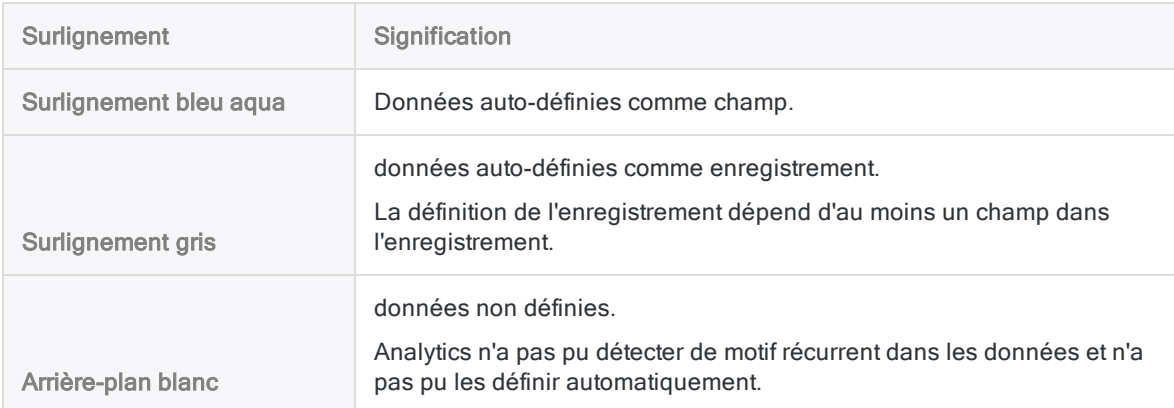

Le surlignage indique si Analytics a défini automatiquement les données dans le fichier :

6. Facultatif. Si les données du fichier analysé sont mal alignées, cliquez sur **Précédent**, faites basculer la sélection de l'analyseur dans Analyseur PDF, puis cliquez sur Suivant.

Le fichier PDF est réanalysé à l'aide de l'analyseur sélectionné, ce qui peut produire un meilleur alignement des données.

Toutes les définitions de champs et d'enregistrements existantes sont supprimées lorsque vous réanalysez le fichier.

7. Effectuez l'une des options suivantes :

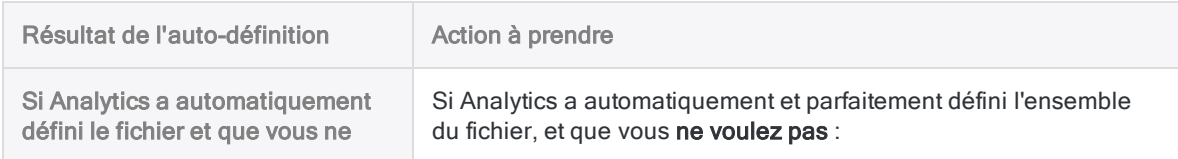

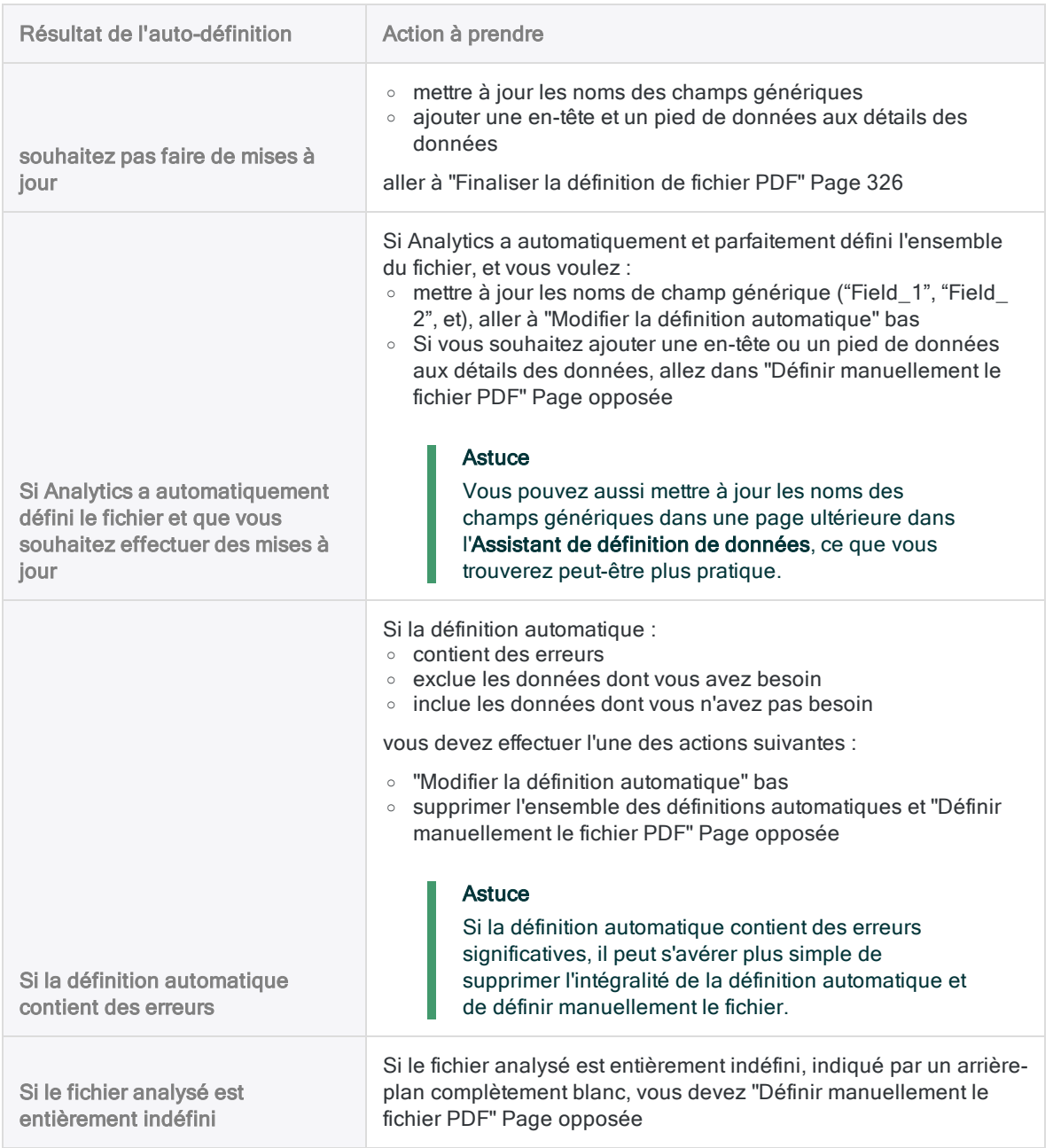

## <span id="page-321-0"></span>Modifier la définition automatique

Si vous souhaitez modifier la définition automatique (ou une définition manuelle), dans la page Définition du fichier PDF, effectuez l'une des actions suivantes :

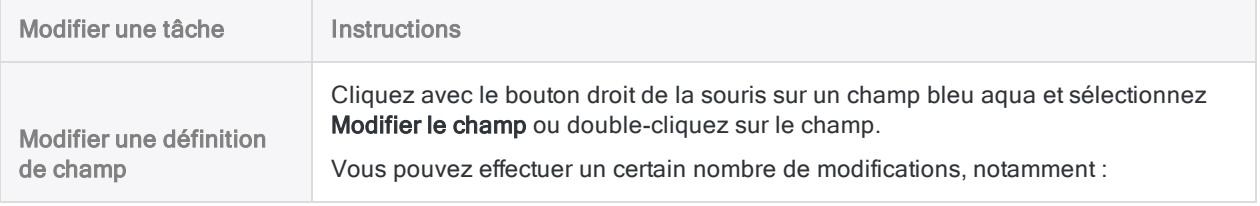

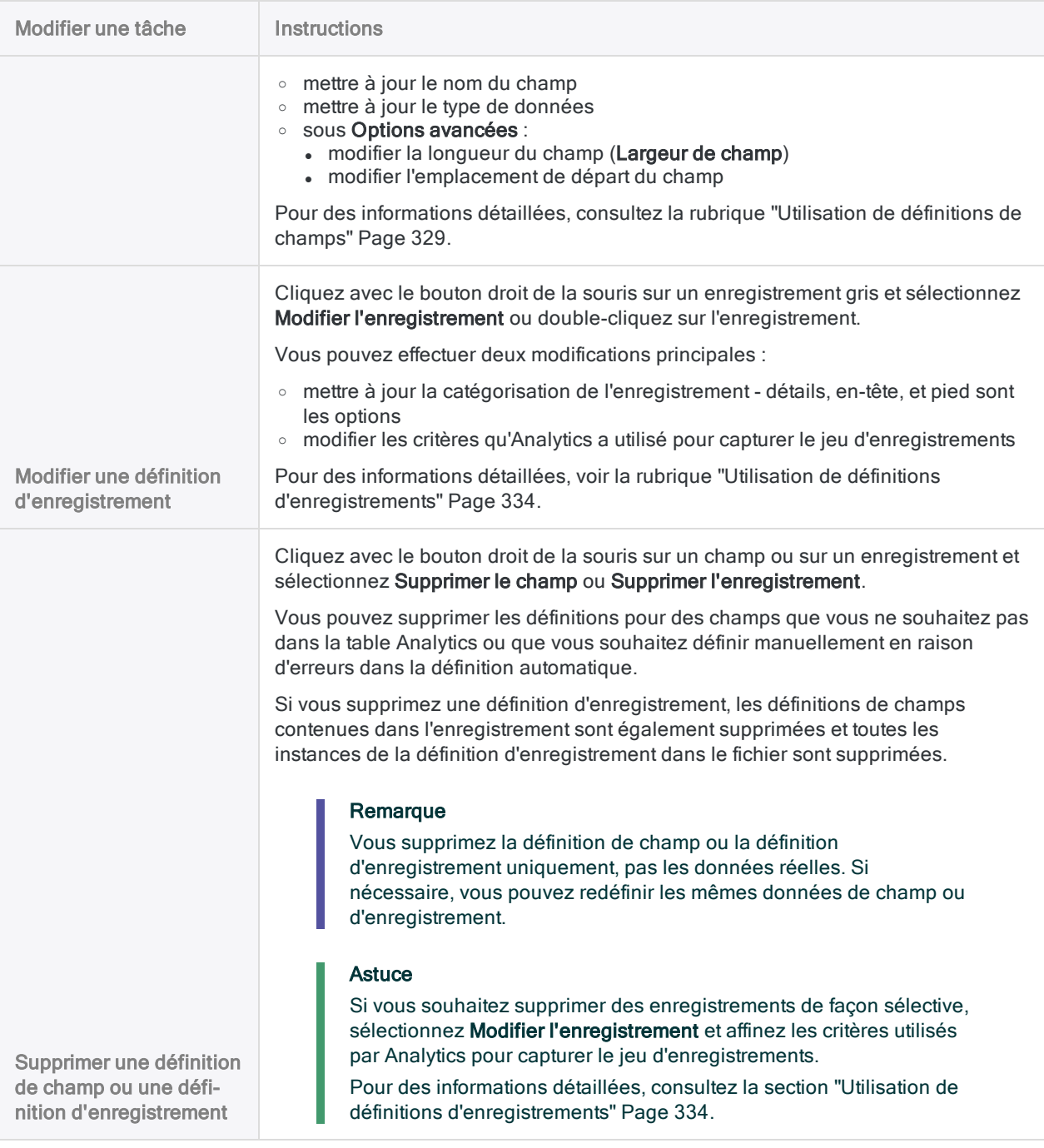

## <span id="page-322-0"></span>Définir manuellement le fichier PDF

### **Astuce**

Avant de commencer, il peut s'avérer utile de commencer par revoir la version de base de la procédure ci-dessous, avec les captures d'écran correspondantes : ["Procédure](#page-307-0) de démarrage rapide" Page 308.

### Remarque

Vous pouvez aussi définir un fichier PDF à l'aide des définitions de champs et d'enregistrements enregistrées, le cas échéant.

Pour plus d'informations, consultez la section ["Définir](#page-325-1) le fichier PDF à l'aide d'un ensemble de définitions de champs et [d'enregistrements](#page-325-1) enregistrées" Page 326.

1. Dans la page Définition du fichier PDF, sélectionnez une valeur de données pour commencer à définir l'un des champs dans la table.

Par exemple, vous pourriez sélectionner un numéro de sécurité sociale dans un champ SSN. Lorsque vous sélectionnez la valeur de données, la boîte de dialogue Définition de champ s'ouvre.

### Instructions :

- Vous pouvez sélectionner une valeur n'importe où dans les données. Vous n'êtes pas tenu d'utiliser le premier champ dans la table ni de sélectionner la première valeur d'un champ.
- La valeur que vous sélectionnez peut être des données de détail, d'en-tête ou de pied de page.
- Ne sélectionnez pas de noms de champs. Laissez les noms de champ désélectionnés dans le fichier source. Si vous sélectionnez des noms de champs dans le fichier source, Analytics les traite sous forme de données contenues dans les champs.
- Si la longueur des valeurs des champs varie, sélectionnez la valeur la plus longue ou bien sélectionnez des espaces vides supplémentaires pour autoriser des valeurs plus longues qui peuvent être plus faibles dans le champ et qui ne sont pas affichées actuellement.

Si vous avez l'intention d'utiliser la valeur de données initiale pour identifier un jeu d'enregistrements de manière unique, consultez la section ["Utilisation](#page-328-0) de définitions de champs" [Page 329](#page-328-0).

- 2. Saisissez un nom pour le champ, actualisez si nécessaire le type de données, puis cliquez sur OK.
- 3. Dans la valeur de données que vous venez de sélectionner, ou dans la même ligne dans le fichier, sélectionnez le caractère ou la chaîne de caractères qui identifie de manière unique le jeu d'enregistrements dans le fichier source.

Par exemple, sélectionnez :

- une barre oblique dans une valeur de type date
- une virgule décimale dans une valeur de type numérique
- une valeur d'identification unique n'importe où dans la ligne contenant la valeur de données que vous avez sélectionnée

Lorsque vous sélectionnez le ou les caractères uniques, la boîte de dialogue **Définition** d'enregistrement s'ouvre et tous les enregistrements contenant le ou les caractères sont mis en surbrillance en gris.

Pour des informations détaillées, consultez la section "Définition et [importation](#page-288-0) des fichiers image [d'importation](#page-288-0) (rapport) et des fichiers PDF" Page 289.

Si vous devez définir un enregistrement qui s'étend au-delà d'une ligne dans le fichier source, consultez la section "Utilisation [d'enregistrements](#page-345-0) et de champs multilignes" Page 346.
- 4. Si besoin, actualisez le Type d'enregistrement pour associer le type de données que vous définissez : détail, en-tête ou pied de page.
- 5. Si nécessaire, modifiez les critères utilisés pour capturer le jeu d'enregistrements.

Par exemple, vous pourriez ajouter d'autres critères pour omettre certains enregistrements ayant été capturés à l'origine.

Pour des informations détaillées, consultez la section ["Utilisation](#page-333-0) de définitions [d'enregistrements"](#page-333-0) Page 334.

6. Cliquez sur OK.

Le champ que vous avez défini est mis en surbrillance en bleu aqua et le jeu d'enregistrements capturés associé est mis en surbrillance en gris.

- 7. Faites défiler la page verticalement pour examiner le champ défini et le jeu des enregistrements capturés associé.
- 8. Si le champ n'est pas défini correctement ou si le jeu des enregistrements capturés a besoin d'un ajustement, double-cliquez sur le champ ou sur l'enregistrement et apportez les modifications nécessaires dans la boîte de dialogue Définition de champ ou Définition d'enregistrement.

Pour plus d'informations, consultez la section ["Utilisation](#page-328-0) de définitions de champs" Page 329 ou "Utilisation de définitions [d'enregistrements"](#page-333-0) Page 334.

9. Définissez les champs restants dans l'enregistrement en sélectionnant une valeur de données représentative pour chaque champ.

Les autres champs s'adaptent automatiquement au jeu d'enregistrements.

#### Instructions :

- Définissez uniquement les champs de votre choix dans la table Analytics.
- Avec chaque définition de champ, faites défiler la page verticalement pour examiner le champ défini. Modifiez les définitions si besoin.

Par exemple, si les valeurs de données ne sont pas entièrement contenues par un champ, vous devez ajuster la longueur ou la position de départ du champ ou bien les deux.

Pour plus d'informations, consultez la rubrique "Modifier la définition [automatique"](#page-321-0) [Page 322](#page-321-0).

• Si vous devez définir des valeurs de champ qui s'étendent au-delà d'une ligne dans le fichier source, consultez la section "Utilisation [d'enregistrements](#page-345-0) et de champs multilignes" [Page 346](#page-345-0).

### **Astuce**

L'ordre dans lequel vous définissez les champs de détail est celui dans lequel ils apparaissent dans la table Analytics alors créée.

Si vous supprimez un champ de détail pendant le processus de définition et que vous le rajoutez, il perd sa position d'origine et il est placé en dernière position parmi les champs de détail.

10. Si vous souhaitez définir un autre champ, répétez les étapes 1 à 9.

#### Instructions :

- Lorsque vous sélectionnez une valeur de données pour commencer à définir un nouveau champ et un nouveau jeu d'enregistrements associé, assurez-vous que Nouvel enregistrement est coché dans la boîte de dialogue qui s'affiche, puis cliquez sur OK.
- Vous pouvez définir plusieurs enregistrements d'en-tête ou de pied de page, mais seulement un enregistrement de détail. L'ordre dans lequel vous définissez les différents types d'enregistrement n'est pas respecté.

### Définir le fichier PDF à l'aide d'un ensemble de définitions de champs et d'enregistrements enregistrées

Vous pouvez définir un fichier PDF à l'aide des définitions de champs et d'enregistrements d'une session de définition de fichier précédente ayant été enregistrée dans un fichier de requête image d'impression. Le fichier de requête image d'impression doit déjà exister et les définitions enregistrées doivent correspondre aux données actuelles.

### Remarque

Le chargement d'un fichier de requête image d'impression supprime les définitions de champs et d'enregistrements actuelles.

- 1. Dans la page Définition du fichier PDF, cliquez sur Charger.
- 2. Accédez à un fichier de requête image d'impression enregistré précédemment, sélectionnezle, puis cliquez sur Ouvrir.

Les définitions s'appliquent aux données actuelles.

Les fichiers de requête image d'impression présentent généralement une extension .txt.

#### Remarque

Chargez uniquement un fichier avec des définitions qui correspondent exactement ou presque aux données actives.

- 3. Après avoir chargé le fichier, effectuez l'une des opérations suivantes :
	- Si l'ensemble du fichier est maintenant parfaitement défini : aller à ["Finaliser](#page-325-0) la définition de [fichier](#page-325-0) PDF" bas
	- Si la [définition](#page-321-0) du fichier nécessite des ajustements : aller à "Modifier la définition [automatique"](#page-321-0) Page 322

### <span id="page-325-0"></span>Finaliser la définition de fichier PDF

- 1. Facultatif. Si vous souhaitez enregistrer l'ensemble actuel de définitions de champs et d'enregistrements dans un fichier de requête image d'impression, procédez comme suit :
	- a. Cliquez sur Enregistrer.
	- b. Entrez un nom pour le fichier de requête image d'impression, puis cliquez sur Enregistrer.

### Remarque

Les définitions de champs et d'enregistrements représentent souvent beaucoup de travail ; il est donc recommandé de les enregistrer.

Si vous découvrez par la suite que les données importées doivent être ajustées, puis redéfinies et réimportées, les définitions enregistrées ne doivent pas forcément être recréées depuis le début.

2. Lorsque vous êtes satisfait de l'ensemble des définitions de champs et d'enregistrements, cliquez sur Suivant.

### Remarque

Si besoin, vous pouvez revenir à ce point dans le processus et apporter des mises à jour aux définitions de champs et d'enregistrements.

## Enregistrer le fichier de données Analytics

Dans la boîte de dialogue Enregistrer le fichier de données sous, saisissez le nom du fichier de données Analytics, puis cliquez sur Enregistrer.

Si Analytics prérenseigne le nom de fichier de données, vous pouvez l'accepter ou le modifier.

Vous pouvez aussi accéder à un autre dossier pour enregistrer le fichier de données si vous ne voulez pas utiliser l'emplacement par défaut ouvert par Analytics.

## Modifier les propriétés des champs **Analytics**

Dans la page Modifier les propriétés des champs, vérifiez les paramètres attribuées par Analytics aux propriétés répertoriées ci-après, effectuez toutes les mises à jour requises, puis cliquez sur Suivant.

### Remarque

Sélectionnez un en-tête de colonne dans la table d'aperçu pour voir les propriétés associées à la colonne.

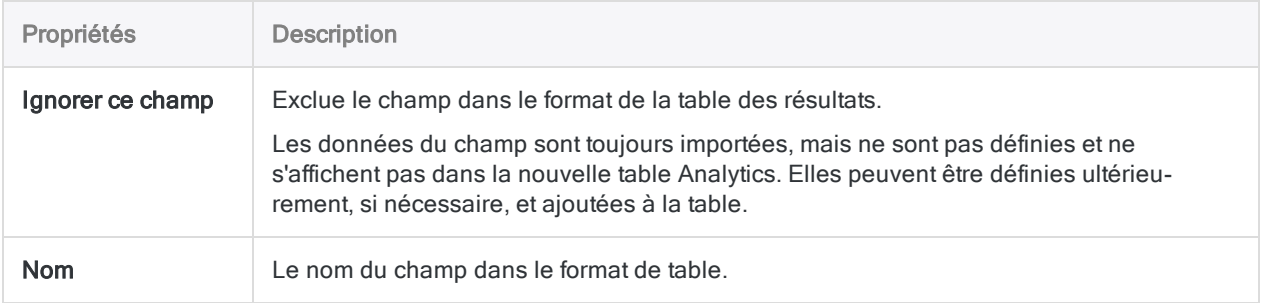

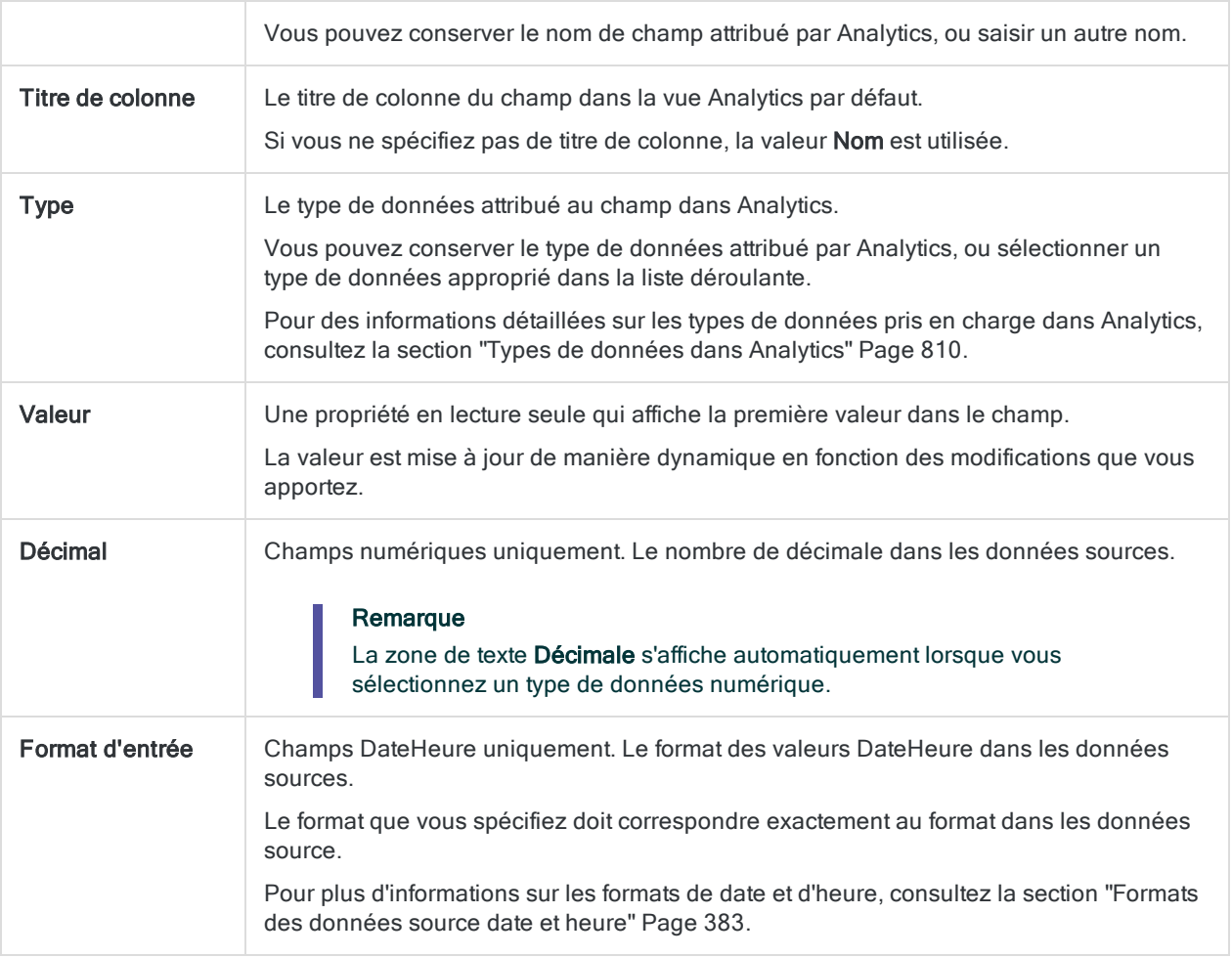

## Finaliser l'import

1. Dans la page Sélection finale, vérifiez les paramètres de la nouvelle table Analytics, puis cliquez sur Terminer.

Si vous souhaitez effectuer des changements, cliquez surPrécédent pour obtenir la bonne page dans l'assistant.

2. Entrez un nom pour le format de table que vous ajoutez au projet, ou conservez le nom par défaut, et cliquez sur OK.

La nouvelle table Analytics est créée avec les données du fichier importé.

# <span id="page-328-0"></span>Utilisation de définitions de champs

Une définition de champ se compose d'informations qui délimitent un seul champ dans un fichier image d'impression ou PDF. Parce qu'un fichier image d'impression ou PDF est une image, sans métadonnées identifiant les champs et les enregistrements, vous devez spécifier une ou plusieurs définitions de champ pour identifier les champs dans le fichier et pour les différencier des données ou des espaces qui les entourent.

Analytics peut créer automatiquement une ou plusieurs définitions de champs pendant le processus de définition de fichiers ou il se peut que vous deviez créer manuellement des définitions de champ.

## Utilisation de la valeur de données initiale pour identifier un jeu d'enregistrements de manière unique

Pour commencer à définir manuellement un fichier image d'impression ou un fichier PDF, vous sélectionnez une valeur de données initiale, puis vous capturez un jeu d'enregistrements associé. Si vous décidez d'utiliser tout ou partie de la valeur de données initiale pour identifier de manière unique le jeu d'enregistrements, suivez les instructions ci-dessous lorsque vous choisirez le champ contenant la valeur de données initiale.

- Le champ peut se trouver n'importe où dans l'enregistrement. Celui-ci ne doit pas forcément être le premier champ dans l'enregistrement.
- Recherchez un champ dans lequel les données présentent une structure homogène. Par exemple :
	- un champ date au format homogène tel que MM/JJ/AAAA
	- un champ de numéro de sécurité sociale
	- un champ de numéro de carte bancaire
	- n'importe quel champ ID ou numérique présentant une structure homogène

Vous aurez plus de chances de réussir en utilisant un champ à la structure homogène plutôt qu'un champ dont le contenu diffère.

- Un ou plusieurs caractères placés de façon cohérente dans le champ doivent être uniques, ou avoir une position unique, lorsqu'il est comparé aux données se trouvant au-dessus ou en dessous du champ.
- Évitez un champ avec des valeurs manquantes. Il est possible d'utiliser un champ avec des valeurs manquantes, mais cela complique le processus de définition du fichier.

### Remarque

La valeur que vous utilisez pour identifier de manière unique un jeu d'enregistrements ne doit pas être contenue dans la valeur de données initiale ni dans le champ de données initial. Elle peut se trouver n'importe où dans la ligne contenant la valeur de données initiale. Pour plus d'informations, consultez la section ["Définition](#page-288-0) et importation des fichiers image [d'importation](#page-288-0) (rapport) et des fichiers PDF" Page 289.

## Boîte de dialogue Définition de champ

La boîte de dialogue Définition de champ est l'endroit où vous spécifiez les informations délimitant un champ dans un fichier image d'impression ou PDF.

La figure ci-dessous montre la boîte de dialogue Définition de champ où les Options avancées sont développées.

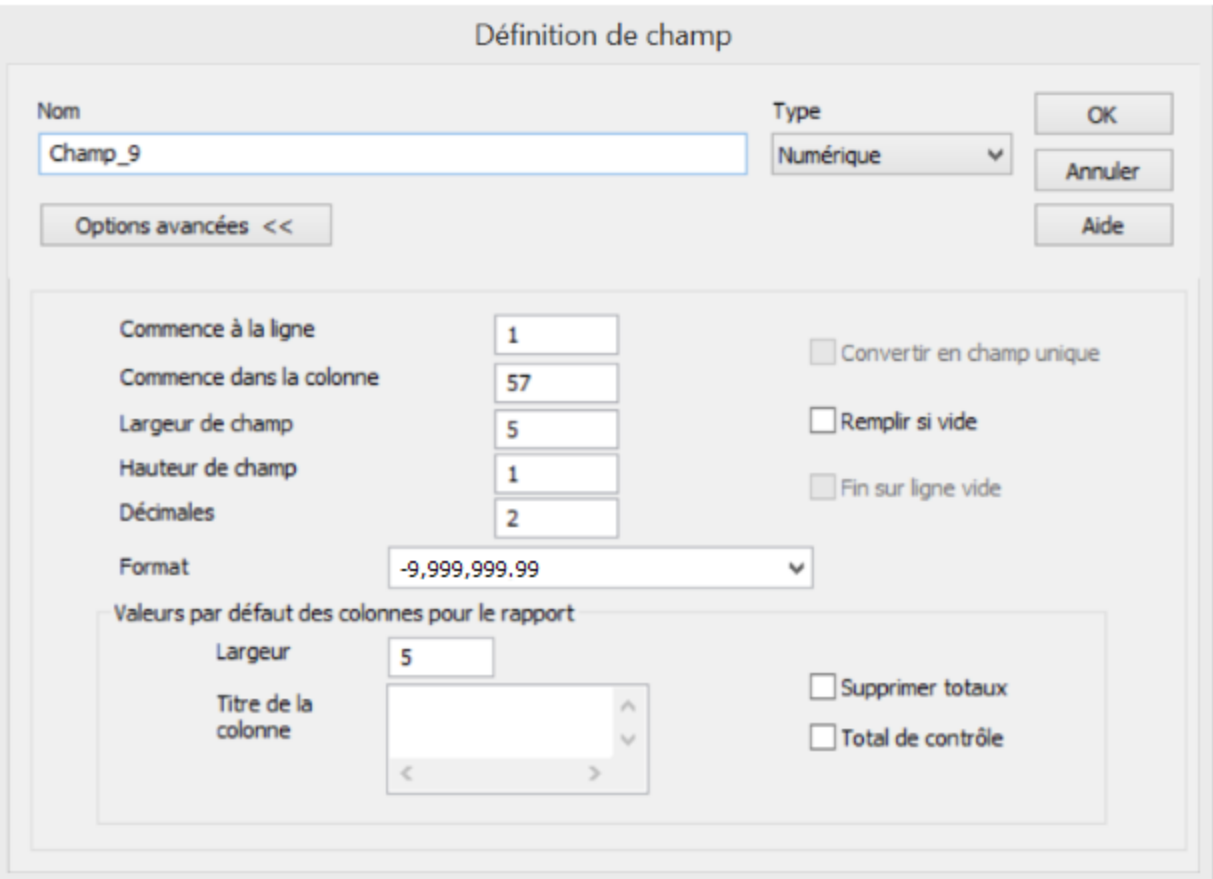

Le tableau ci-dessous explique l'intérêt de chaque élément figurant dans la boîte de dialogue Définition de champ :

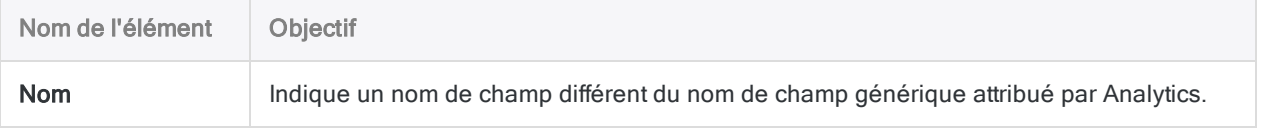

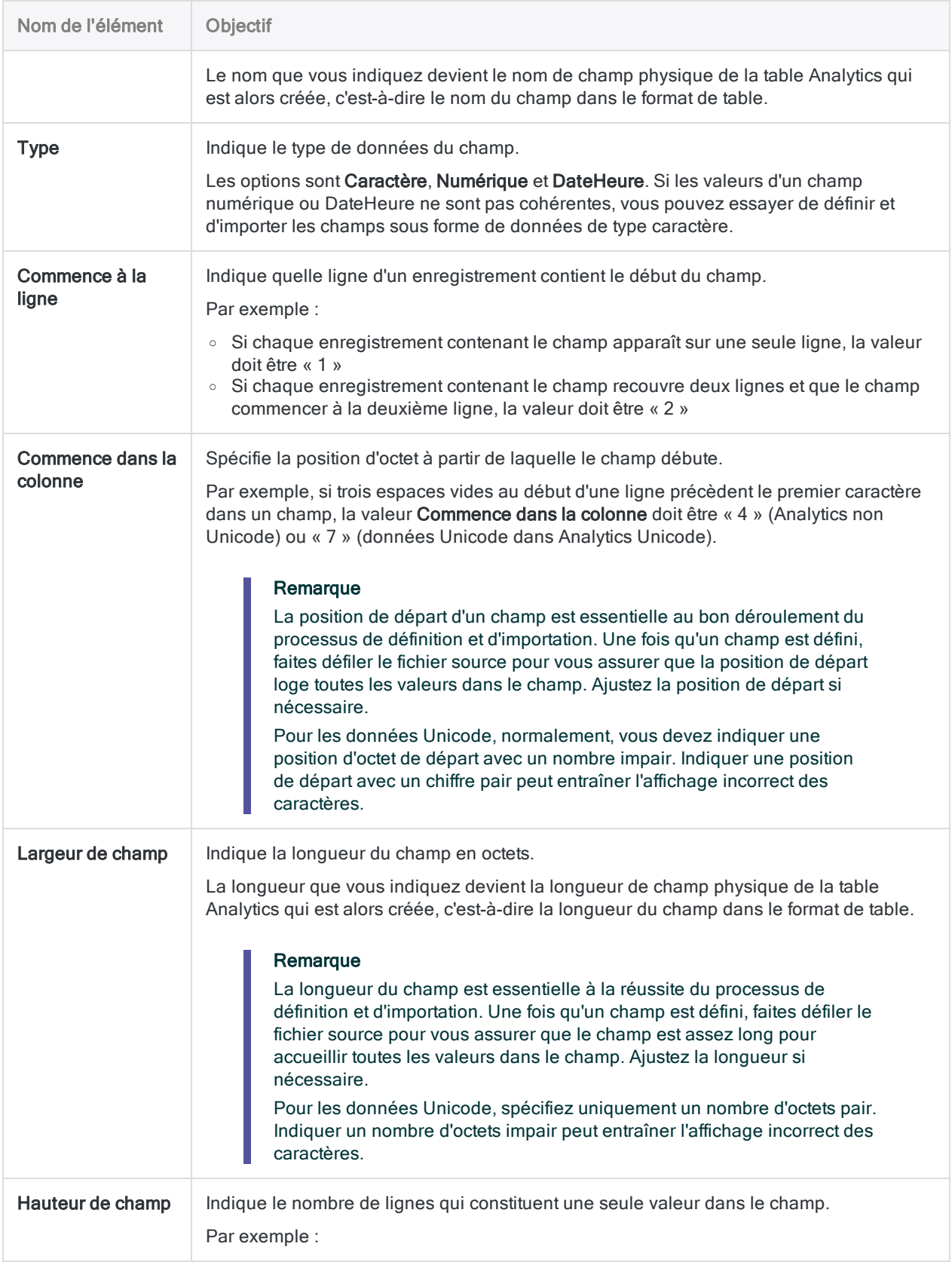

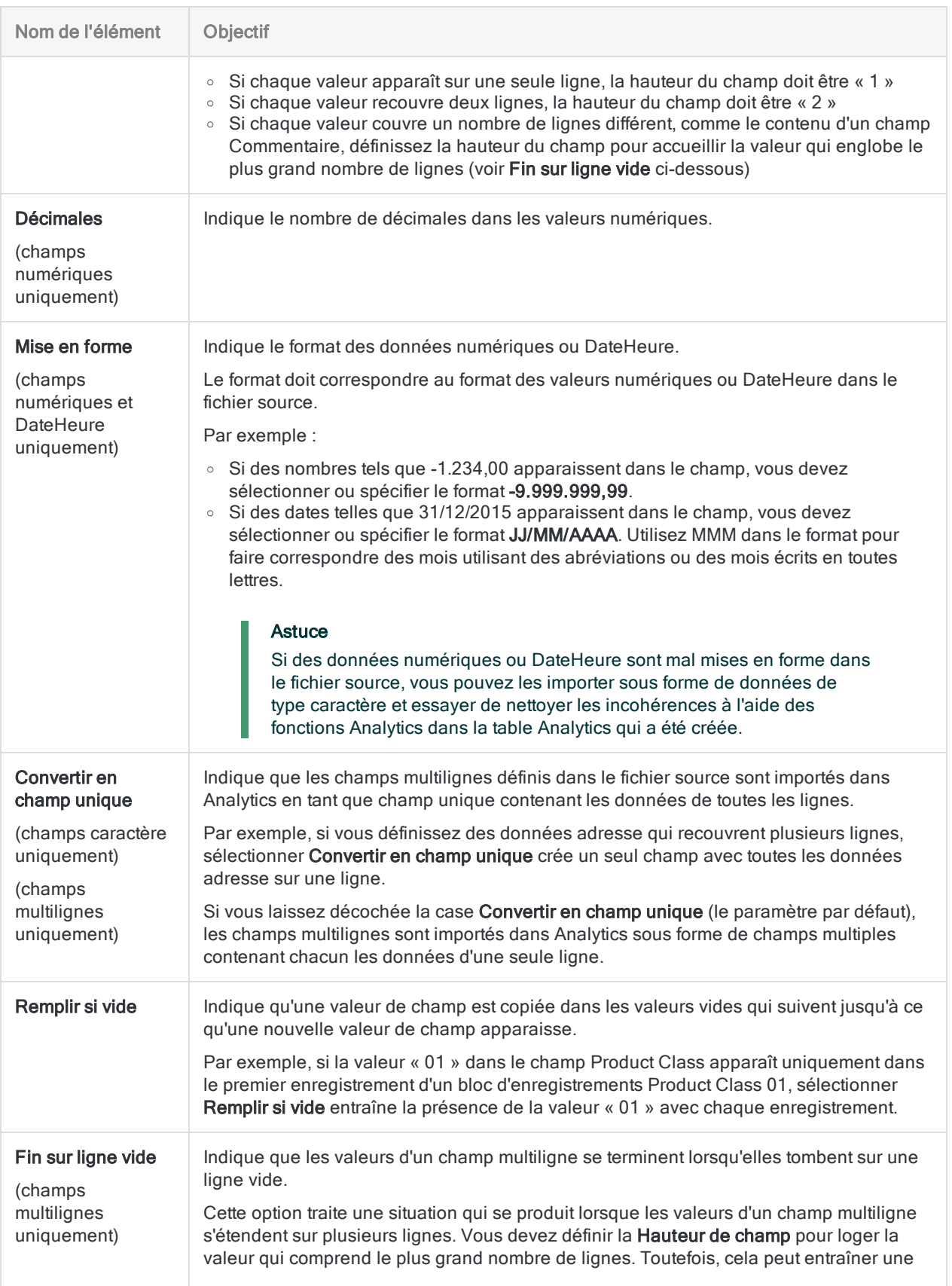

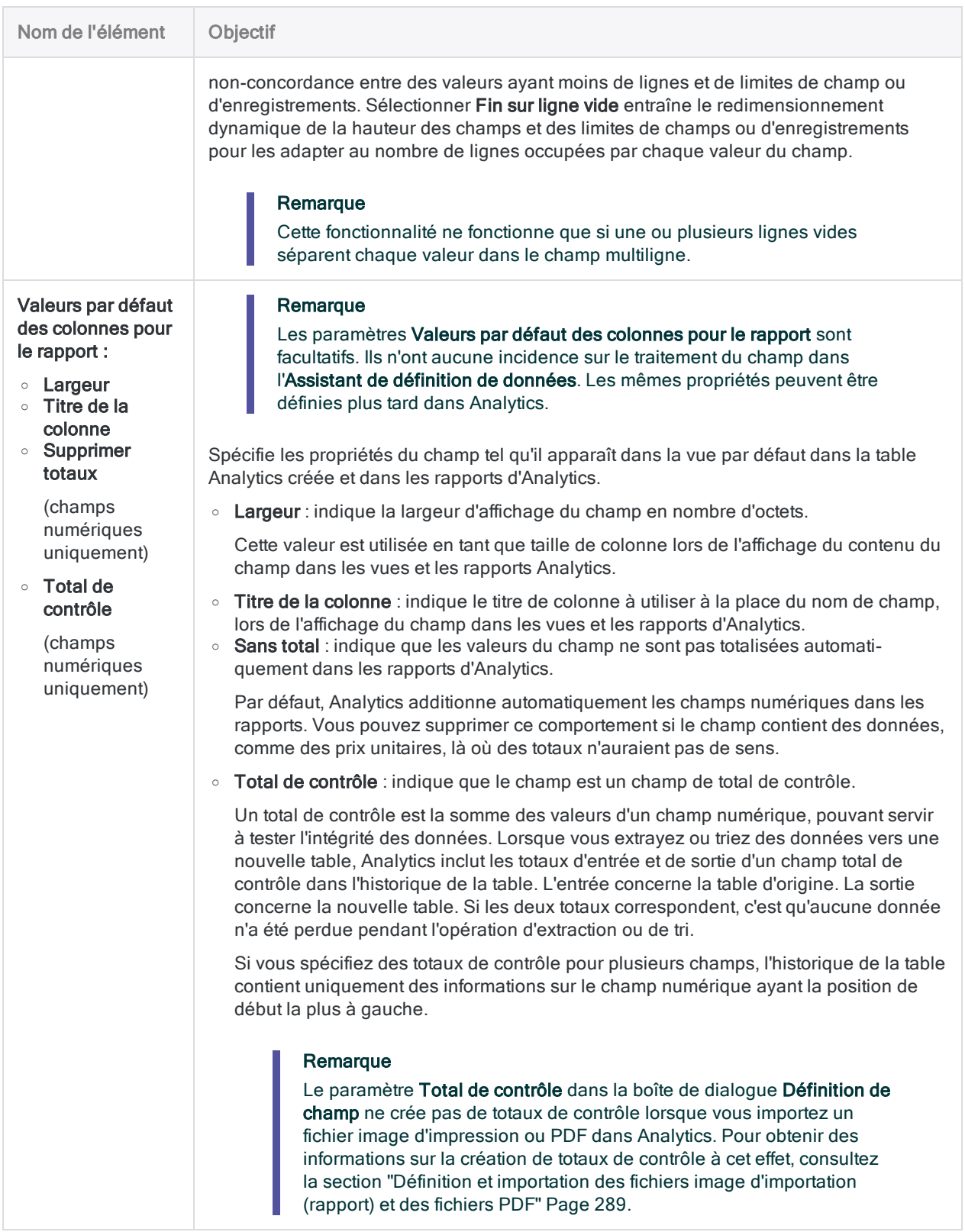

# <span id="page-333-0"></span>Utilisation de définitions d'enregistrements

Une définition d'enregistrement se compose des informations qui capturent ou délimitent un jeu d'enregistrements dans un fichier image d'impression ou PDF. Parce qu'un fichier image d'impression ou PDF est une image, sans métadonnées identifiant les champs et les enregistrements, vous devez spécifier une ou plusieurs définitions d'enregistrement pour identifier les enregistrements dans le fichier et pour les différencier des données ou des espaces qui les entourent.

Il est obligatoire de définir un jeu d'enregistrements de détail lorsque vous définissez un fichier image d'impression ou PDF. Vous voudrez peut-être définir les enregistrements d'en-tête ou de pied de page, mais cela n'est pas obligatoire.

Analytics peut créer automatiquement une définition d'enregistrement de détail pendant le processus de définition de fichiers ou il se peut que vous deviez créer manuellement une ou plusieurs définitions d'enregistrement.

## Le point de départ consiste à sélectionner une valeur de données initiale

Le point de départ pour une définition d'enregistrement consiste à sélectionner une valeur de données initiale dans un champ de données initial. Un ou plusieurs caractères dans la valeur de données initiale ou dans la ligne contenant la valeur de données initiale constituent la base de la définition d'enregistrement, qui identifie le jeu d'enregistrements associé au champ de données initial. Pour plus d'informations, consultez la section "Définition et [importation](#page-288-0) des fichiers image [d'importation](#page-288-0) (rapport) et des fichiers PDF" Page 289.

Une fois que le champ de données initial et le jeu d'enregistrements associés sont définis, vous spécifiez autant de définitions de champs supplémentaires que nécessaire pour diviser la partie de l'enregistrement qui reste en éléments de données distincts.

## Boîte de dialogue Définition d'enregistrement

La boîte de dialogue Définition d'enregistrement est l'endroit où vous spécifiez les informations délimitant un jeu d'enregistrements dans le fichier source. Elle vous permet d'effectuer deux tâches principales :

- <sup>l</sup> Spécifier le type de données représenté par les enregistrements : détail, en-tête ou pied de page
- Modifier ou adapter les critères utilisés pour capturer le jeu d'enregistrements

Vous ne commencez pas complètement du début. Analytics aura déjà spécifié des informations, que vous devrez souvent personnaliser ou ajouter.

La figure ci-dessous montre la boîte de dialogue Définition d'enregistrement comportant deux critères et trois menus ouverts. Vous utilisez les menus et les champs texte adjacents pour modifier ou adapter les critères qui capturent le jeu d'enregistrements.

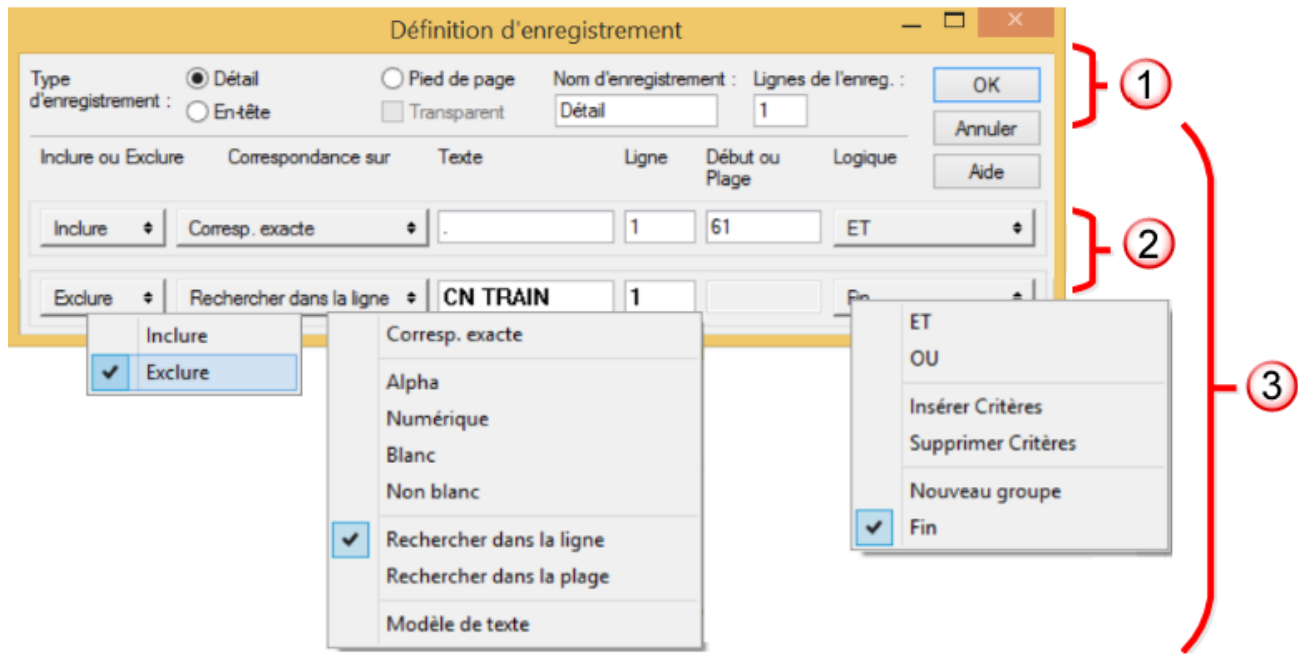

La boîte de dialogue Définition d'enregistrement inclut les éléments suivants :

- 1. Spécification du type d'enregistrement
- 2. Critères individuels
- 3. Générateur de critères

Le tableau ci-dessous explique l'intérêt de chaque élément figurant dans la boîte de dialogue Définition d'enregistrement :

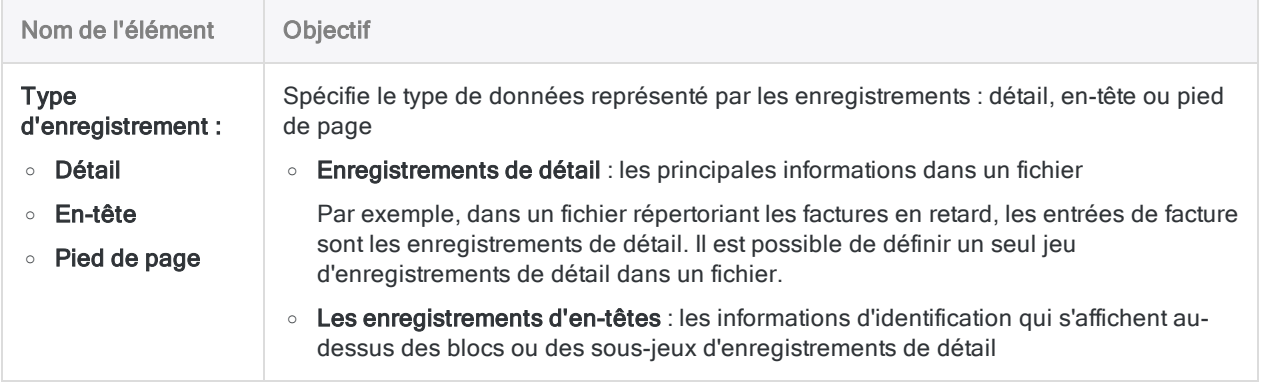

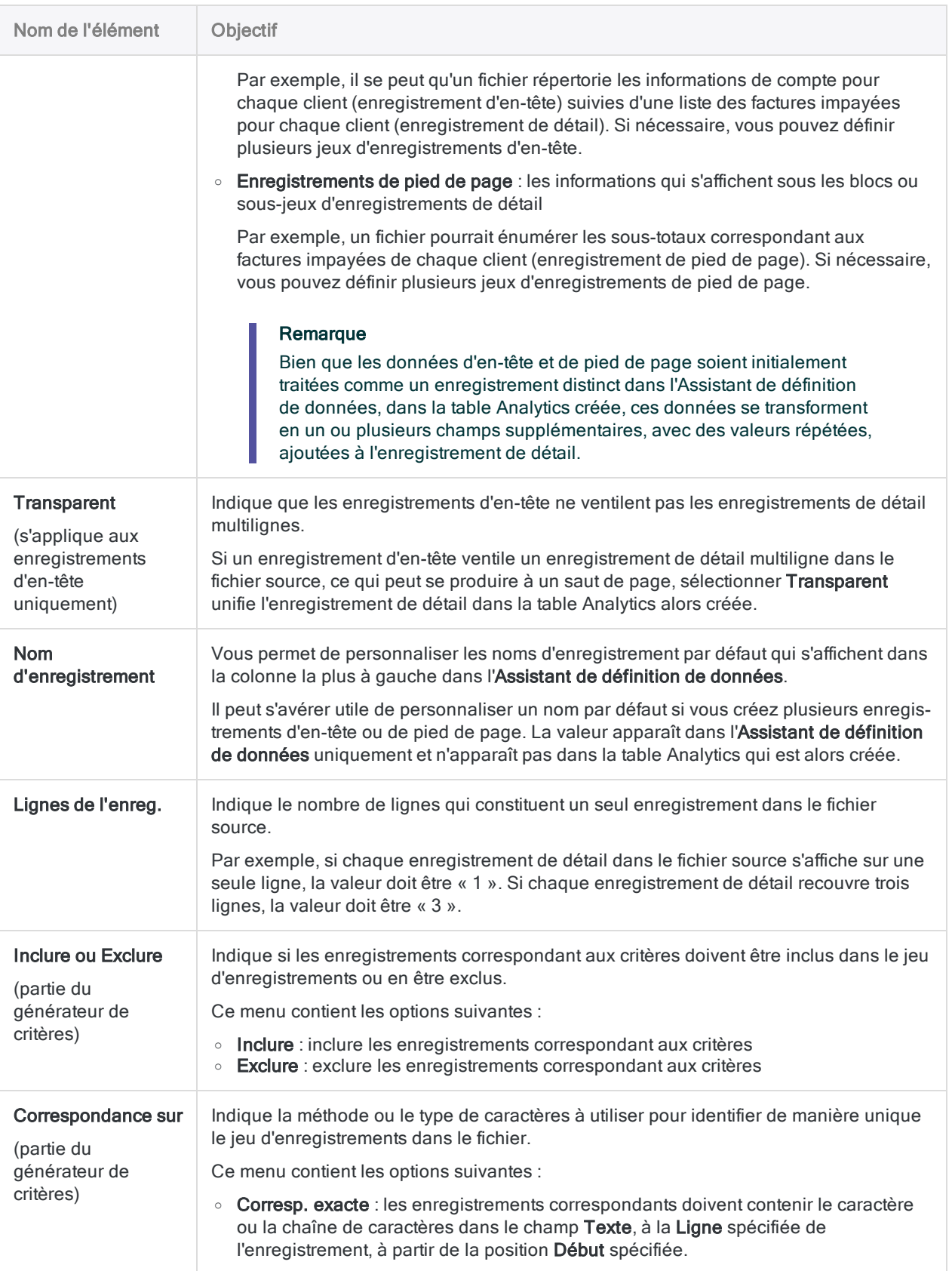

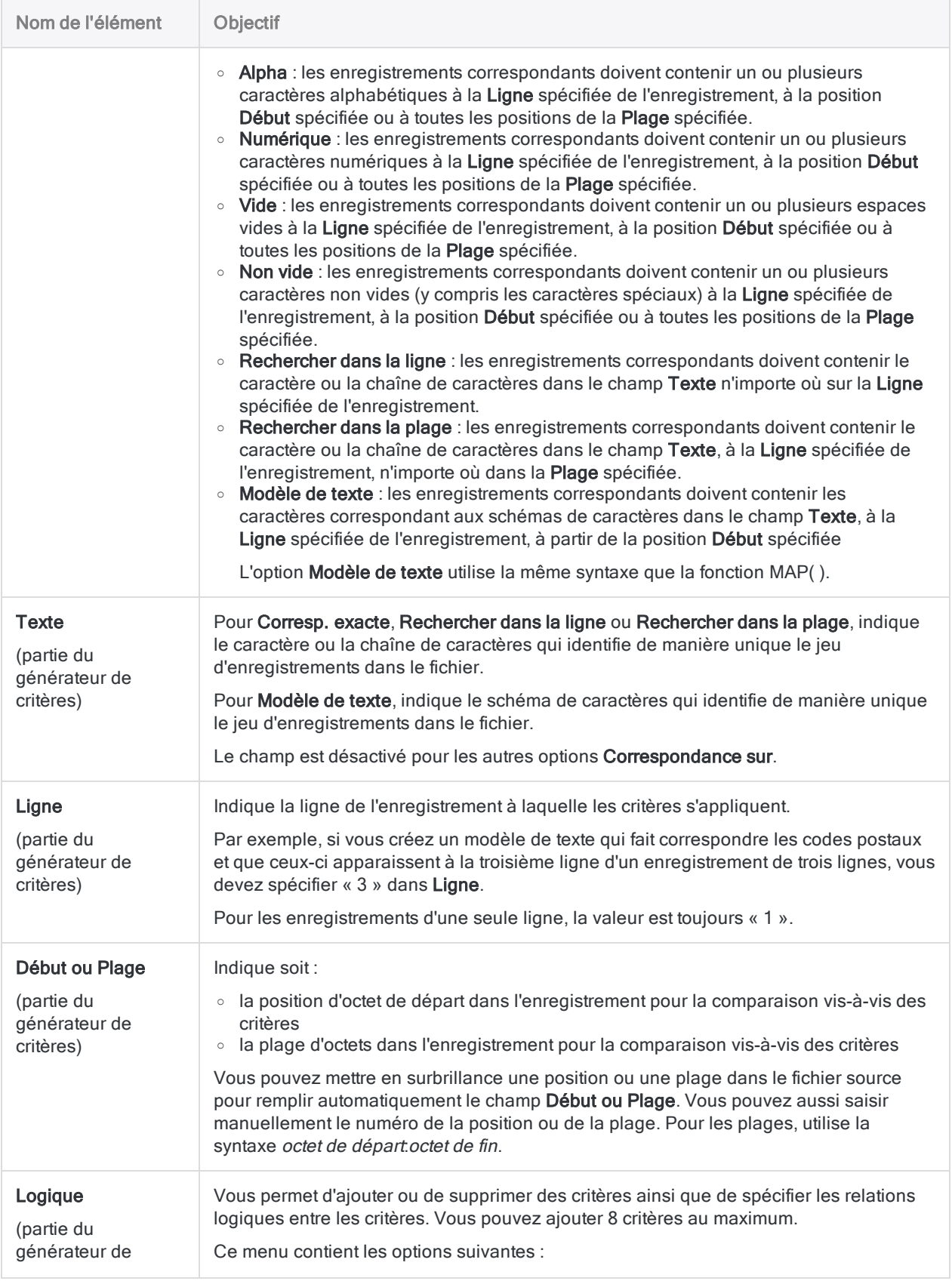

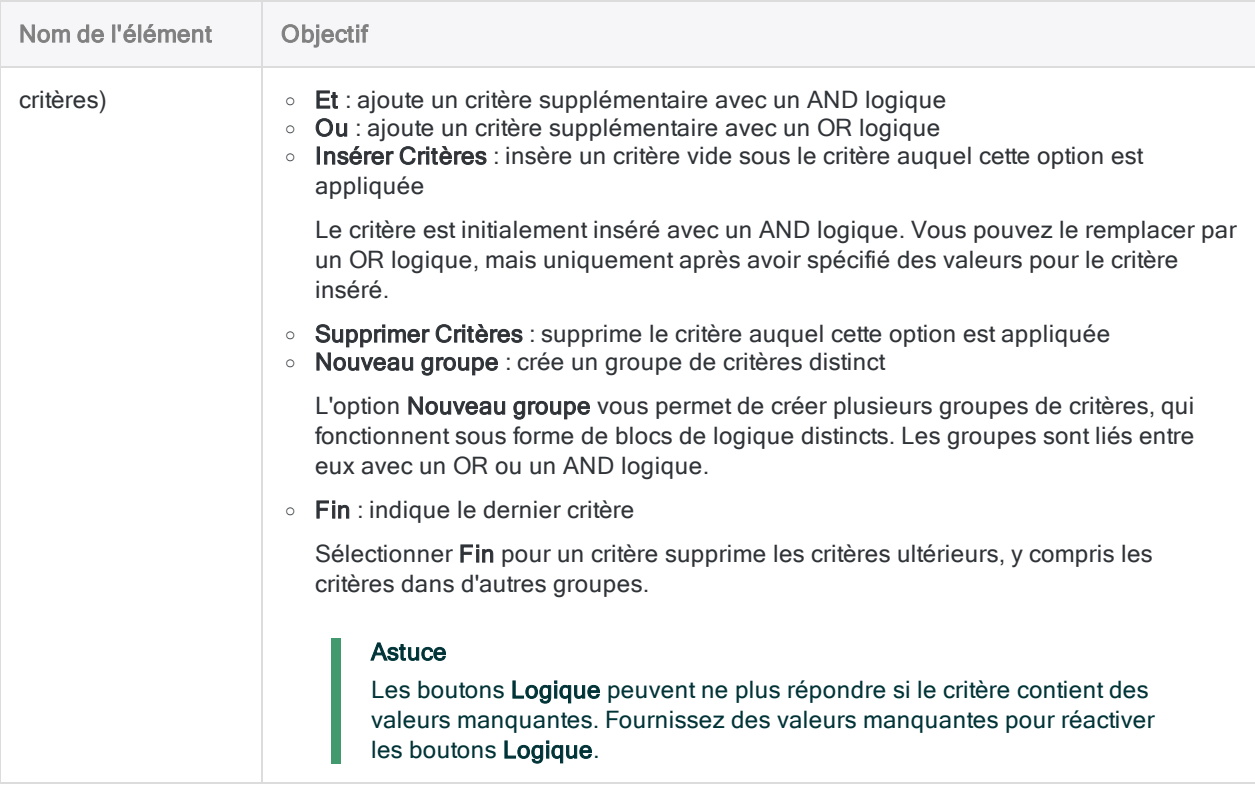

# <span id="page-338-0"></span>Définition de champs mal alignés dans un fichier image d'impression ou PDF

La procédure ci-dessous décrit les techniques permettant de définir les champs mal alignés dans un fichier image d'impression ou PDF. Ces techniques exigent que vous ne définissiez que les champs mal alignés de façon approximative dans l'Assistant de définition de données. Une fois que les données sont dans Analytics, vous créez un ou plusieurs champs calculés qui utilisent des fonctions Analytics pour mettre en forme précisément les données dans les champs, y compris l'alignement de toutes les valeurs.

Pour des informations sur la création d'un champ calculé, consultez la rubrique ["Définition](#page-804-0) d'un champ calculé [conditionnel"](#page-804-0) Page 805.

Pour définir des champs mal alignés dans un fichier image d'impression ou PDF :

1. Définissez tous les champs alignés de façon habituelle.

Vous devez au moins définir un champ dans le cadre de la définition d'un jeu d'enregistrements. Essayez de créer un jeu d'enregistrements qui capture toutes les données d'enregistrement du fichier, même si un grand nombre de données est mal aligné.

Pour des informations sur la définition d'un jeu d'enregistrements, consultez la section "Démarrage rapide : Comment définir un fichier image [d'impression](#page-304-0) ou un fichier PDF" [Page 305](#page-304-0).

- 2. Utilisez une ou plusieurs des techniques suivantes pour définir des champs mal alignés :
	- Créez une définition de champ assez longue pour capturer les caractères les plus à gauche et à droite dans le champ mal aligné.

Dans Analytics, vous utiliserez la fonction ALLTRIM( ) pour aligner le champ.

○ Créez des définitions de champ qui se chevauchent, si nécessaire.

Dans certains cas, un mauvais alignement des données se crée dans les valeurs de deux champs qui se chevauchent. Définissez chaque champ séparément, pour que toutes les valeurs appartenant à chaque champ soient capturées par leurs définitions de champ respectives.

Les mêmes positions d'octets seront contenues par la fin d'une définition de champ et le début de l'autre définition de champ. Dans les positions d'octets partagées, essayez de capturer les données structurées de façon cohérente : par exemple, une seule chaîne de caractères non brisée, plutôt qu'une seule chaîne dans certains enregistrements, et deux chaînes distinctes, ou aucun caractère, dans d'autres.

Dans Analytics, vous utiliserez les fonctions ALLTRIM( ), REGEXREPLACE( ) et SPLIT( ) pour aligner les champs et vous débarrasser des caractères indésirables.

### $\circ$  Créez une unique définition de champ long qui comprend plusieurs champs mal alignés.

Si une section entière d'un jeu d'enregistrements est mal alignée, vous pouvez utiliser une définition de champ long pour capturer la section problématique des données des enregistrements. Le champ doit être assez long pour capturer les caractères les plus à gauche et à droite dans le bloc de données mal aligné.

Si des données mal alignées se trouvent dans des sections distinctes d'un jeu d'enregistrements, créez d'autres définitions de champs longs pour capturer chaque section mal alignée.

### Remarque

Si les valeurs d'un champ varient dans le nombre de mots qu'elles contiennent, essayez de créer une définition de champ distincte pour ces valeurs ou assurez-vous que ces valeurs représentent le dernier champ à la fin d'une définition de champ long comprenant plusieurs champs mal alignés. Le champ « Product Description » dans l'exemple « Inventory.pdf » est un exemple de champ dans lequel les valeurs varient en nombre de mots.

Dans Analytics, vous utiliserez les fonctions ALLTRIM( ), REGEXREPLACE( ) et SPLIT( ) pour diviser le champ unique en éléments de données alignés distincts.

- 3. Vérifiez tout le fichier pour vous assurer qu'aucune valeur des champs mal alignés ne se trouve en dehors de la zone surlignée en bleu aqua de leur définition de champ. Ajustez la longueur de la définition du champ si besoin.
- 4. Assurez-vous qu'un type de données Caractère est spécifié pour chaque définition de champ dans la boîte de dialogue Définition de champ.
- 5. Effectuez le processus d'importation de la façon habituelle.

Sur la page Modifier propriétés des champs, assurez-vous que le type de données ASCII ou UNICODE est spécifié pour chaque champ.

Pour plus d'informations, consultez la section "Définition et [importation](#page-310-0) d'un fichier image [d'impression"](#page-310-0) Page 311 ou "Définition et [importation](#page-319-0) d'un fichier PDF" Page 320.

6. Pour un champ mal aligné sans données de champ qui se chevauche, créez un champ calculé dans Analytics qui utilise l'expression suivante :

ALLTRIM(*nom\_champ\_mal\_aligné*)

Les espaces de début et de fin sont supprimées du champ, ce qui aligne toutes les valeurs dans le champ.

- 7. Pour un champ mal aligné qui contient les données d'un champ qui se chevauche, procédez comme suit dans Analytics :
	- a. Créez un champ calculé initial qui utilise l'expression suivante pour remplacer une ou plusieurs espaces entre la valeur du champ et les caractères indésirables par une seule espace :

ALLTRIM(REGEXREPLACE(*nom\_champ\_mal\_aligné*; "\s+"; " "))

L'expression supprime aussi les espaces de début et de fin du champ mal aligné.

- b. Créez un deuxième champ calculé qui utilise l'une des expressions suivantes pour extraire la valeur du champ et abandonner les caractères indésirables.
	- Si les caractères indésirables se trouvent à la fin du champ, utilisez cette expression :

```
SPLIT(nom_champ_calculé_initial;" "; 1)
```
• Si les caractères indésirables se trouvent au début du champ, utilisez cette expression :

SPLIT(*nom\_champ\_calculé\_initial*;" "; 2)

#### **Astuce**

Si les caractères indésirables se trouvent parfois à la fin d'un champ et parfois au début, ou s'ils se trouvent dans certains enregistrements uniquement, vous devez créer un champ calculé conditionnel qui applique différentes versions de l'expression SPLIT( ) à différentes parties du champ mal aligné. Par exemple, la condition RECNO( ) > 100 vous permet d'appliquer une version de l'expression uniquement aux enregistrements qui se situent après les 100 premiers.

Pour plus d'informations, consultez la section ["Définition](#page-804-0) d'un champ calculé [conditionnel"](#page-804-0) Page 805.

- 8. Dans le cas d'une définition de champ long qui comprend plusieurs champs mal alignés, procédez comme suit dans Analytics :
	- a. Créez un champ calculé initial qui utilise l'expression suivante pour remplacer une ou plusieurs espaces entre les éléments de données par une seule espace :

ALLTRIM(REGEXREPLACE(*nom\_champ\_long*; "\s+"; " "))

L'expression supprime aussi les espaces de début et de fin du champ long.

#### **Astuce**

Vous pouvez trouver utile d'inclure la fonction OMIT( ) dans l'expression pour supprimer des données qui semblent incohérentes et qui paraissent compliquer le traitement ultérieur. Par exemple, la fonction OMIT(ALLTRIM (REGEXREPLACE(nom\_champ\_long; "\s+"; " ")); "-") fait la même chose que l'expression ci-dessus et supprime également les traits d'union.

b. Créez un deuxième champ calculé qui utilise cette expression pour extraire les premiers éléments de données :

```
SPLIT(nom_champ_calculé_initial;" "; 1)
```
c. Créez autant de champs calculés supplémentaires que nécessaire, à l'aide des variations de la même expression, pour extraire tous les éléments de données.

Par exemple :

```
SPLIT(nom_champ_calculé_initial;" "; 2)
SPLIT(nom_champ_calculé_initial;" "; 3)
```
Pour spécifier des éléments de données successifs, continuez d'augmenter le nombre dans le paramètre segment de la fonction SPLIT( ).

#### Remarque

Pour les valeurs des champs qui contiennent plusieurs mots, comme les valeurs dans le champ « Product Description » dans l'exemple « Inventory.pdf », cette technique isole chaque mot dans un champ distinct. Si besoin, vous pouvez réunir les valeurs en concaténant les champs distincts. Pour plus d'informations, consultez la section ["Concaténation](#page-241-0) de champs" [Page 242](#page-241-0).

- 9. Une fois que vous avez fini d'extraire tous les éléments de données pour séparer les champs, procédez comme suit pour convertir des données numériques et DateHeure dans le type de données qui convient :
	- a. Pour les champs numériques, créez un champ calculé qui utilise cette expression :

```
VALUE(nom_champ; nombre_décimales)
```
Pour plus d'informations, consultez la section "Fonction VALUE( )" [Page 2644](#page-2643-0).

b. Pour les champs date, créez un champ calculé qui utilise cette expression :

CTOD(*nom\_champ*; "*format\_date*")

Pour plus d'informations, consultez la section "Fonction CTOD( )" [Page 2274](#page-2273-0).

Pour convertir des valeurs DateHeure ou Heure, utilisez la fonction CTODT( ) ou CTOT( ).

### **Astuce**

Vous pouvez économiser des efforts et créer moins de champs calculés en convertissant le type de données en même temps que vous appliquez des fonctions aux données correctes mal alignées. Par exemple : VALUE(ALLTRIM(*misaligned\_field\_name*), 2)

10. Une fois que vous avez créé tous les champs calculés requis, ajoutez-les à la vue de la table.

Vous n'avez pas besoin d'ajouter le champ calculé initial à la vue et vous pouvez supprimer les champs mal alignés, ou le(s) champ(s) long(s), de la vue.

Pour plus d'informations, consultez la section "Ajouter des colonnes à une vue" [Page 852](#page-851-0) ou ["Supprimer](#page-852-0) des colonnes d'une vue" Page 853.

# Définition et importation de sousjeux de données image d'impression ou PDF

S'il est difficile - voire impossible en raison du mauvais alignement des données - de définir un jeu complet d'enregistrements dans un fichier image d'impression ou PDF, il est tout à fait possible de définir et d'importer plusieurs sous-jeux de données du fichier. Dans Analytics, il est ensuite possible d'ajouter les tables Analytics alors créées pour assembler un jeu de données complet.

Cette technique fonctionne mieux si le fichier source dans l'Assistant de définition de données contient des blocs d'enregistrements dans lesquels tous les champs sont alignés dans chaque bloc. Si l'alignement des données est plus aléatoire, consultez la section ["Définition](#page-338-0) de champs mal alignés dans un fichier image [d'impression](#page-338-0) ou PDF" Page 339.

### Astuce :

Pour la définition des fichiers PDF, vous avez la possibilité d'analyser le fichier PDF page par page. Dans certains cas, les données sont mal alignées au niveau des sauts de page. Il est possible de résoudre un problème d'alignement à l'aide de sous-jeux de données de la taille d'une page.

Pour définir et importer un sous-jeu de données image d'impression ou PDF :

1. Effectuez le processus de définition et d'importation de la façon habituelle, en tenant compte de ces différences :

#### <sup>o</sup> Définissez et importez plusieurs fois le même fichier.

À chaque itération, définissez un autre sous-ensemble d'enregistrements. Les champs de chaque sous-ensemble doivent être alignés au niveau interne.

Il n'est pas nécessaire qu'un sous-ensemble d'enregistrements soit contigu. Par exemple, les champs des enregistrements au début et à la fin d'un fichier pourraient être alignés les uns avec les autres, mais mal alignés avec des champs au milieu du fichier.

○ Concevez une méthode permettant de suivre les enregistrements inclus dans chaque sous-ensemble.

Si vous capturez plusieurs fois le même enregistrement sans le vouloir, vous pouvez supprimer des enregistrements en doublons à partir du jeu de données réassemblé dans Analytics. Pour plus d'informations, consultez la section ["Supprimer](#page-1334-0) des doublons" [Page 1335](#page-1334-0).

 $\circ$  À chaque itération, assurez-vous que la structure des données reste cohérente.

Assurez-vous que le nom, la longueur, le type de données et l'ordre des champs correspondants restent cohérents. Assurer cette cohérence dans la structure des données facilite beaucoup l'ajout des tables Analytics créées.

#### Astuce :

Après avoir importé le premier sous-ensemble, ouvrez la table créée dans Analytics, puis entrez **DISPLAY** dans la ligne de commande pour afficher la structure des données du format de table. Utilisez les informations de format de table affichées comme guide pour créer les sous-ensembles d'enregistrements et de champs ultérieurs.

Pour faciliter la tâche, utilisez les noms de champs génériques Analytics (« Champ\_1 », « Champ\_2 », etc.) lorsque vous définissez et importez des sous-ensembles d'enregistrements. Une fois que vous avez réassemblé le jeu de données dans Analytics, vous pouvez renommer tous les champs dans la table réassemblée.

- 2. Lorsque vous enregistrez chaque fichier de données Analytics et chaque format de table Analytics, utilisez un suffixe numérique incrémentant pour éviter d'écraser des tables que vous avez déjà créées. Par exemple, « Table\_1.fil », « Table\_2.fil », etc.
- 3. Une fois que vous avez défini et importé tous les enregistrements dans le fichier source, ajoutez les diverses tables Analytics.

Pour plus d'informations, consultez la section ["Extraction](#page-954-0) et ajout de données" Page 955.

# <span id="page-345-0"></span>Utilisation d'enregistrements et de champs multilignes

Vous pouvez définir les données d'enregistrements ou de champs qui s'étendent au-delà d'une ligne dans un fichier source. Par exemple :

- Des informations d'adresse ou de commentaires organisées sur plusieurs lignes
- Différents types de données empilées ensemble dans un seul champ
- Des champs multilignes dont le nombre de lignes des valeurs varient

Les sections suivantes expliquent comment définir des fichiers dont les données sont organisées de cette facon.

## Enregistrements multilignes et Champs multilignes

Dans un fichier source, les enregistrements multilignes contiennent des données sur plusieurs lignes appartenant toutes au même enregistrement. (Voir ["Enregistrement](#page-345-1) multiligne avec un champ d'une ligne et un champ [multiligne"](#page-345-1) bas.)

Les champs d'un enregistrement multiligne peuvent être multilignes ou non. Par exemple, un enregistrement de deux lignes peut être une succession de valeurs de champ d'une seule ligne ayant été mises à la ligne par le format d'un rapport image d'impression ou PDF.

<span id="page-345-1"></span>Les champs multilignes contiennent des valeurs de champ recouvrant au moins deux lignes du fichier source. Par exemple : des adresses organisées sur plusieurs lignes ou des champs de commentaires contenant du texte sur plusieurs lignes. Si un champ est multiligne, l'enregistrement contenant le champ doit aussi être multiligne.

### Enregistrement multiligne avec un champ d'une ligne et un champ multiligne

L'exemple ci-dessous montre un enregistrement de trois lignes contenant le champ « Cust No » d'une ligne et le champ « Name & Address » de trois lignes.

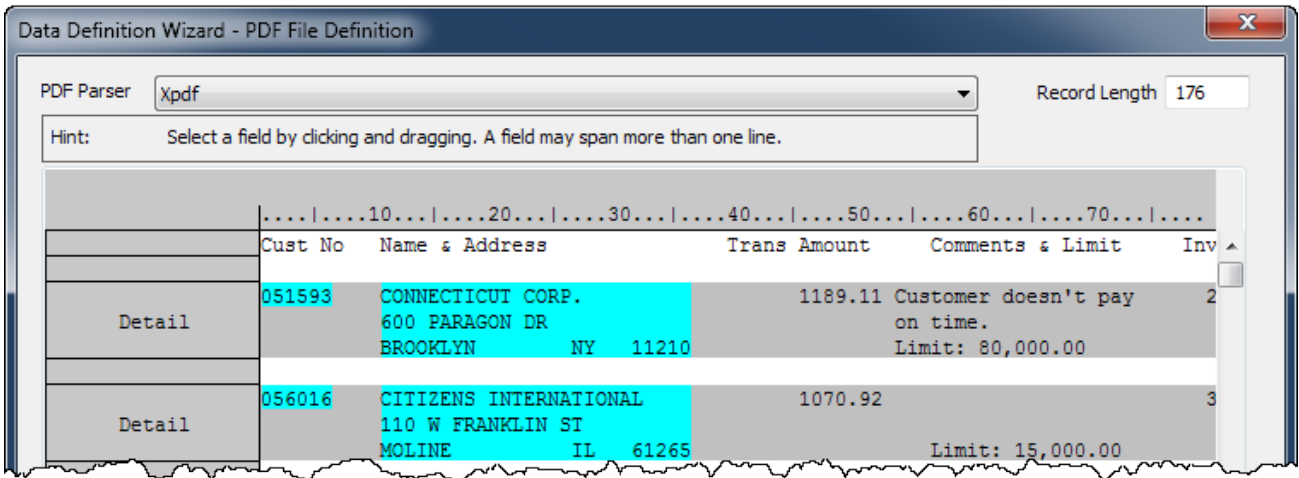

## Définition d'un enregistrement multiligne

Vous pouvez définir un enregistrement multiligne à l'aide de l'une de ces méthodes :

• Sélectionnez une valeur de données initiale à la première ligne d'un enregistrement et une valeur unique à la dernière ligne de l'enregistrement.

Dans "Valeur de données initiale à la première ligne d'un [enregistrement](#page-347-0) et valeur unique à la dernière ligne" Page [suivante](#page-347-0), un numéro client est sélectionné à la première ligne et un code postal est sélectionné à la dernière ligne. ["Enregistrement](#page-347-1) multiligne défini" Page suivante montre l'enregistrement multiligne qui est créé.

• Définissez la première ligne d'un enregistrement, puis dans la boîte de dialogue Définition d'enregistrement, modifiez la définition d'enregistrement en spécifiant le nombre de lignes approprié dans le paramètre Lignes de l'enreg.. Vous pouvez utiliser cette méthode lorsqu'il n'est pas possible de spécifier une valeur unique à la dernière ligne de l'enregistrement.

### <span id="page-347-0"></span>Valeur de données initiale à la première ligne d'un enregistrement et valeur unique à la dernière ligne

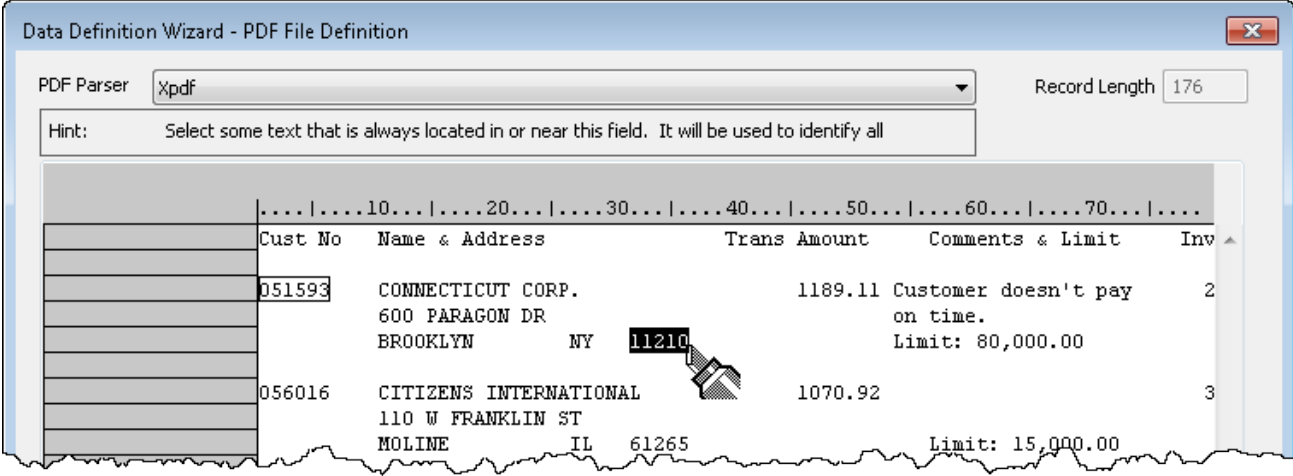

### <span id="page-347-1"></span>Enregistrement multiligne défini

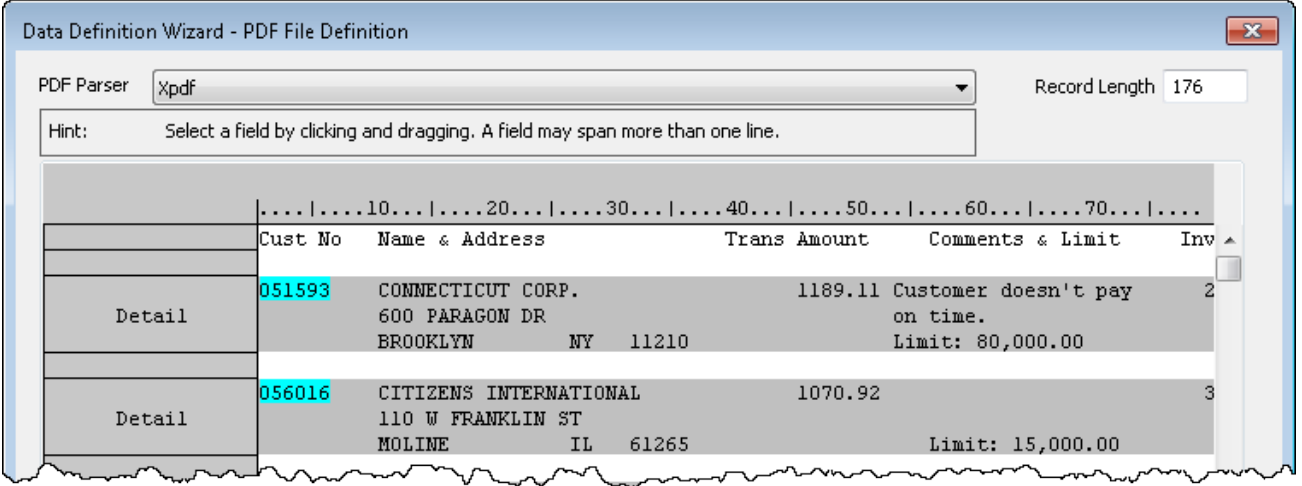

### Définition des champs dans un enregistrement multiligne

Lorsque vous définissez des champs dans un enregistrement multiligne, les options suivantes s'offrent à vous :

### • Vous pouvez définir des valeurs qui occupent une seule ligne sur champ d'une seule ligne

Dans "Champs d'une seule ligne et champs [multilignes"](#page-348-0) bas, les valeurs suivantes sont toutes définies comme champs d'une seule ligne : customer number, city, state, zip code, transaction amount et limit.

Pour définir un champ d'une seule ligne, sélectionnez une seule instance de l'une des valeurs dans le champ.

 $\cdot$  Vous pouvez définir des valeurs qui occupent plusieurs lignes de l'une de deux façons : • Comme plusieurs champs contenant chacun les données d'une seule ligne

Dans "Champs d'une seule ligne et champs [multilignes"](#page-348-0) bas, le nom du client et le nom de la rue dans l'adresse sont définis ainsi.

Pour définir plusieurs champs d'une seule ligne, sélectionnez une seule instance des données multilignes. Par défaut, Analytics crée un champ distinct pour chaque ligne. Pour chaque champ, un suffixe numérique incrémentant est ajouté au nom du champ.

• Comme champ unique contenant chacun les données de toutes les lignes

Dans "Champs d'une seule ligne et champs [multilignes"](#page-348-0) bas, les valeurs de commentaires sont définies sur champ unique.

Pour définir un seul champ contenant les données de toutes les lignes, sélectionnez une seule instance des données multilignes. Dans la boîte de dialogue Définition de champ, sous Options avancées, sélectionnez Convertir en champ unique.

### <span id="page-348-0"></span>Champs d'une seule ligne et champs multilignes

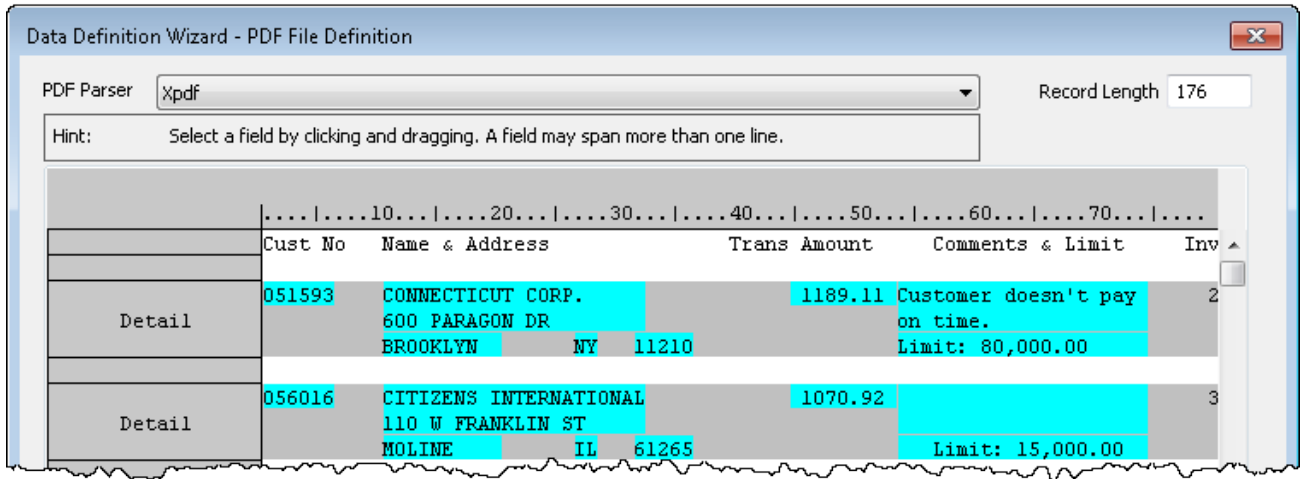

### Aperçu des champs dans la table Analytics créée

L'exemple ci-dessous montre comment les champs définis dans ["Champs](#page-348-0) d'une seule ligne et champs [multilignes"](#page-348-0) haut s'affichent dans la table Analytics alors créée.

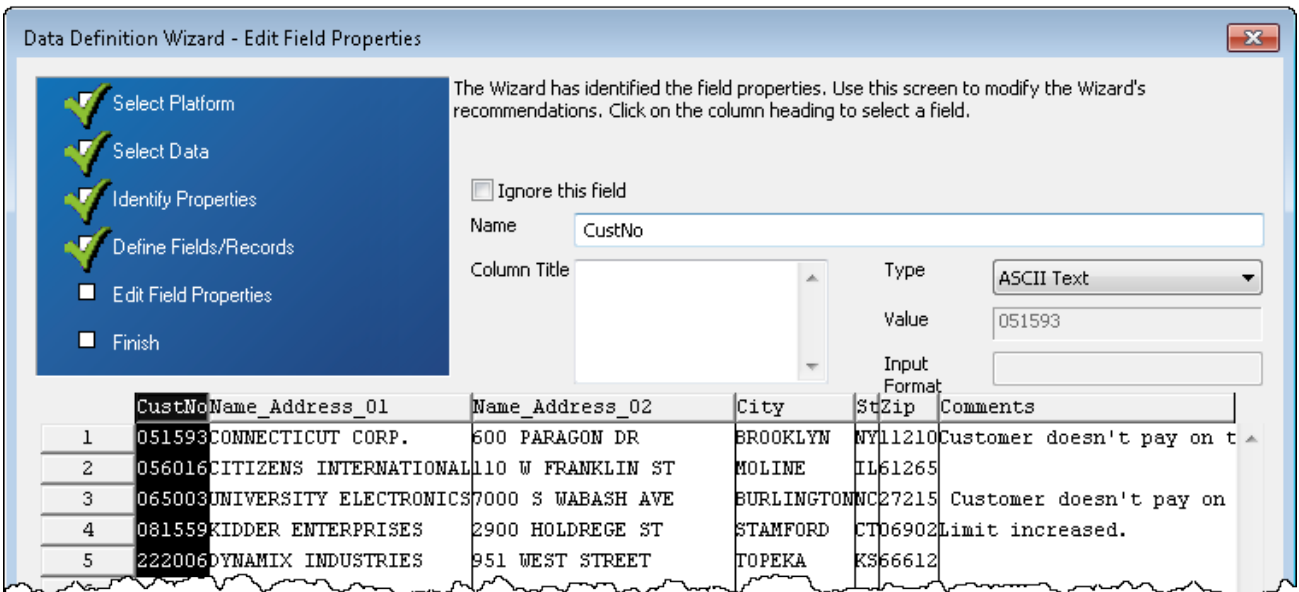

## Définition de champs dont la hauteur varie

Vous pouvez utiliser le paramètre Fin sur ligne vide dans la boîte de dialogue Définition de champ pour définir des champs multilignes dans lesquels les valeurs du nombre de ligne occupées varient. Le paramètre indique que les valeurs se terminent lorsqu'elles tombent sur une ligne vide. Cette fonctionnalité ne fonctionne que si une ou plusieurs lignes vides séparent chaque valeur dans le champ multiligne.

### Non-concordance entre les limites des champs et les valeurs du champ

L'exemple ci-dessous montre le problème susceptible de se produire lorsque les valeurs des champs ont des hauteurs différentes.

La hauteur du champ est définie sur « 5 » pour capturer les cinq lignes de la première valeur dans le champ « Name & Address ». La deuxième valeur n'ayant que trois lignes, la hauteur du champ, qui est de cinq lignes, capture trop de données, dont toutes les lignes de la deuxième valeur et la première ligne de la troisième valeur. Le résultat est une non-concordance entre les limites de champs et les valeurs des champs, ce qui crée aussi des limites d'enregistrements qui ne correspondent pas.

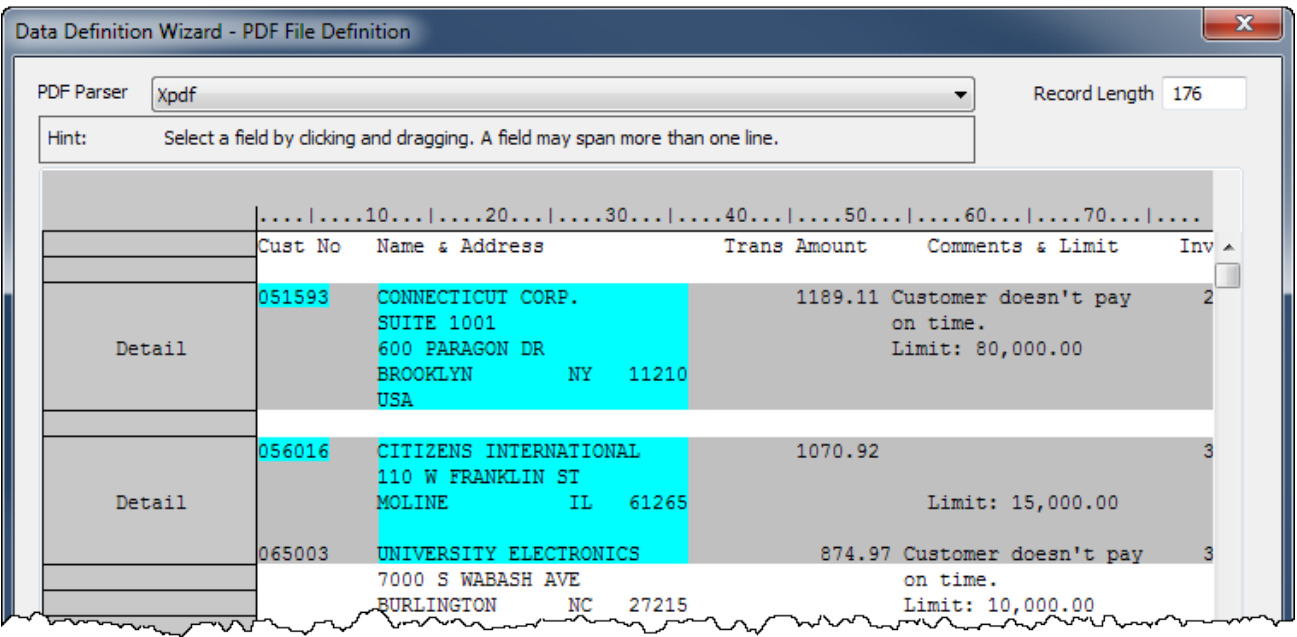

### Limites du champ redimensionnées selon les valeurs du champ

L'exemple ci-dessous montre comment le problème peut être résolu en sélectionnant Fin sur ligne vide. Maintenant, les limites de champs et d'enregistrements sont redimensionnées de façon dynamique pour s'adapter au nombre de lignes occupées par chaque valeur du champ.

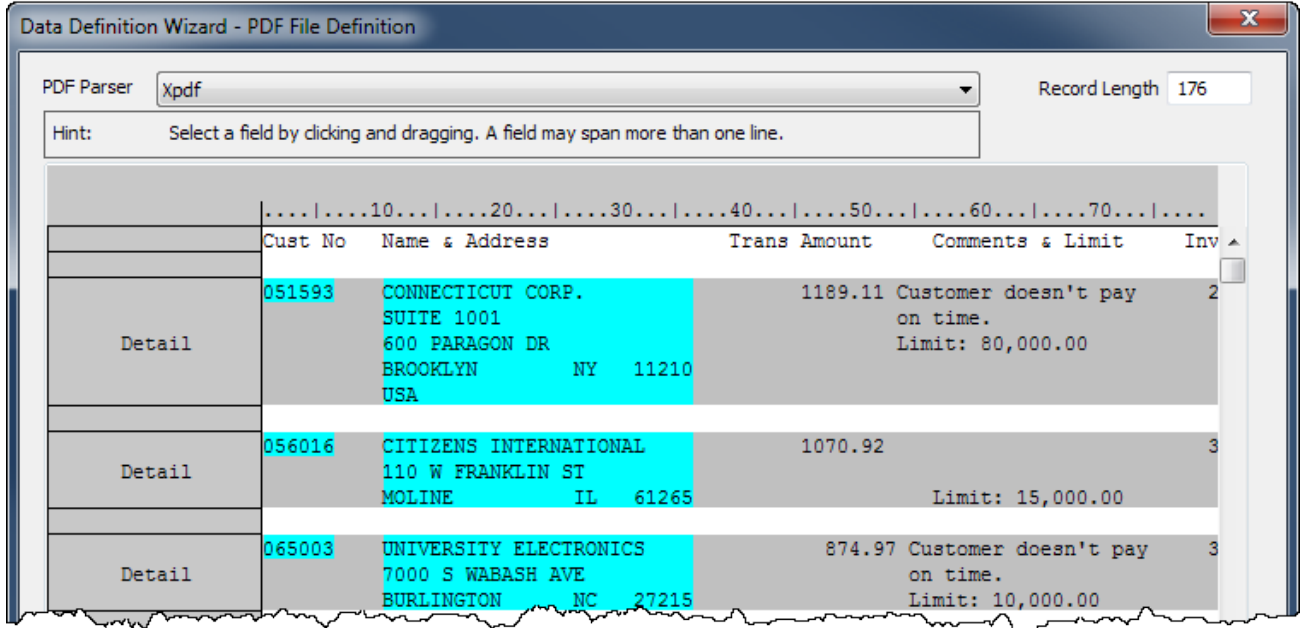

# Importer un fichier maître ACCPAC

Vous pouvez créer une table Analytics en définissant et en important un fichier maître ACCPAC. Le fichier peut se trouver sur votre ordinateur local ou sur un disque réseau ou bien dans un répertoire situé sur un serveur Analytics Serveur (si installé).

1. Sélectionnez Fichier > Nouveau > Table.

La première page affichée dans l'Assistant de définition de données dépend de votre configuration. Si l'intégration à Analytics Serveur est activée, la page Sélectionner la plateforme comme source de données s'affiche, sinon, c'est la page Sélectionner la source de données locale qui s'affiche.

- 2. Effectuez l'une des opérations suivantes pour sélectionner l'emplacement du fichier :
	- Si la page Sélectionner la plateforme comme source de données s'affiche et que vous souhaitez utiliser Analytics pour définir le fichier, sélectionnez Local et cliquez sur Suivant. Dans la page Sélectionner la source de données locale, sélectionnez Fichier, puis cliquez sur Suivant.
	- ∘ Si la page Sélectionner la plateforme comme source de données s'affiche et que vous souhaitez utiliser un serveur Analytics Serveur pour définir le fichier, sélectionnez ACL Serveur et le profil serveur Windows dans la liste déroulante, puis cliquez sur Suivant. Dans la page Sélectionnez la source des données du serveur ACL, sélectionnez Fichiers plats et cliquez sur Suivant.
	- Si la page Sélectionner la source de données locale s'affiche, sélectionnez Fichier et cliquez sur Suivant.
- 3. Dans la page Sélectionner le fichier à définir, localisez et sélectionnez le fichier à partir duquel vous souhaitez créer la table Analytics, puis cliquez sur Ouvrir.
- 4. Dans la page Jeu de caractères, vérifiez que l'option de jeu de caractères qui convient a été sélectionnée, puis cliquez sur Suivant.
- 5. Dans la page Format de fichier, vérifiez que l'option Fichier maître ACCPAC a été sélectionnée et cliquez sur Suivant.
- 6. Sur la page Identifier les champs, effectuez l'une des actions suivantes pour modifier les champs identifiés dans l'enregistrement :
	- $\degree$  Supprimez un séparateur de champ existant en cliquant sur la ligne du séparateur de champ à supprimer.
	- Supprimez un séparateur de champ existant en cliquant sur la ligne du séparateur de champ et en la faisant glisser vers le nouvel emplacement.
	- ∘ Créez un nouveau séparateur de champ en cliquant sur la grille à l'endroit où vous souhaitez ajouter le séparateur de champ.
- 7. Une fois que vous avez identifié tous les champs de l'enregistrement, cliquez sur Suivant.
- 8. Sur la page Modifier propriétés des champs, vous pouvez modifier le nom et les propriétés de chaque champ en sélectionnant l'en-tête de colonne du champ à modifier dans la table d'aperçu et en mettant à jour les propriétés suivantes, selon les besoins :
- o Ignorer ce champ : si vous ne souhaitez pas que ce champ s'affiche dans le format de table Analytics, cochez cette case.
- $\circ$  Nom : conservez le nom qu'Analytics a attribué au champ dans le format de table ou saisissez un autre nom.
- Titre de colonne : saisissez le titre de la colonne à afficher dans la vue Analytics par défaut. Si aucun titre de colonne n'est spécifié, la valeur Nom est utilisée.
- ∘ Type : sélectionnez le type de données approprié dans la liste déroulante. Pour des informations détaillées sur les types de données pris en charge dans Analytics, consultez la section "Types de données dans [Analytics"](#page-809-0) Page 810.

Les zones de texte Décimale et Format d'entrée s'affichent automatiquement lorsque vous sélectionnez le type de données correspondant.

- ∘ Valeur : propriété en lecture seule qui affiche la première valeur dans le champ. La valeur est mise à jour en fonction des modifications que vous apportez.
- o Décimale (champs numériques uniquement) : spécifiez le nombre de décimales approprié.
- Format d'entrée (champs DateHeure uniquement) : spécifiez le format correspondant aux données. Pour plus d'informations sur les formats de date et d'heure, consultez la section "Formats des données source date et heure" [Page 383](#page-382-0).
- 9. Cliquez sur Suivant après avoir terminé de modifier les propriétés de champs souhaitées.
- 10. Dans la page Sélection finale, vérifiez les paramètres de la nouvelle table Analytics, puis cliquez sur Terminer.
- 11. Saisissez un nom pour la table Analytics que vous êtes en train d'ajouter au projet, ou conservez le nom par défaut, et cliquez sur OK.

# Importer un fichier compatible dBASE

Vous pouvez créer une table Analytics en important n'importe quel fichier qui respecte le standard de format de fichier dBASE. L'Assistant de définition de données analyse les données dans le fichier compatible dBASE et utilise ces informations pour définir automatiquement le format de table Analytics.

## Le format de fichier dBASE

L'exportation de données dans le format de fichier dBASE est une option proposée par de nombreuses bases de données et applications professionnelles afin de pouvoir accéder à des données de diverses sources de données. Si le fichier exporté est conforme au standard dBASE, il s'agit d'un moyen pratique d'accéder aux données avec Analytics car le fichier contient toutes les définitions de champs requises. Si les données exportées ne sont pas entièrement conformes au standard dBASE, il se peut qu'Analytics ne soit pas en mesure de définir le fichier.

## Le champ Enregistrement supprimé

Les fichiers dBASE incluent toujours un champ appelé « Enregistrement supprimé » servant à assurer le suivi des enregistrements supprimés. Analytics définit, dans le format de table, un champ correspondant qui n'est pas obligatoire et que vous pouvez supprimer du format de table après l'avoir retiré de la vue par défaut.

## Critères des fichiers dBASE

Les données exportées dans un fichier dBASE doivent répondre aux critères suivants afin d'être importées dans Analytics :

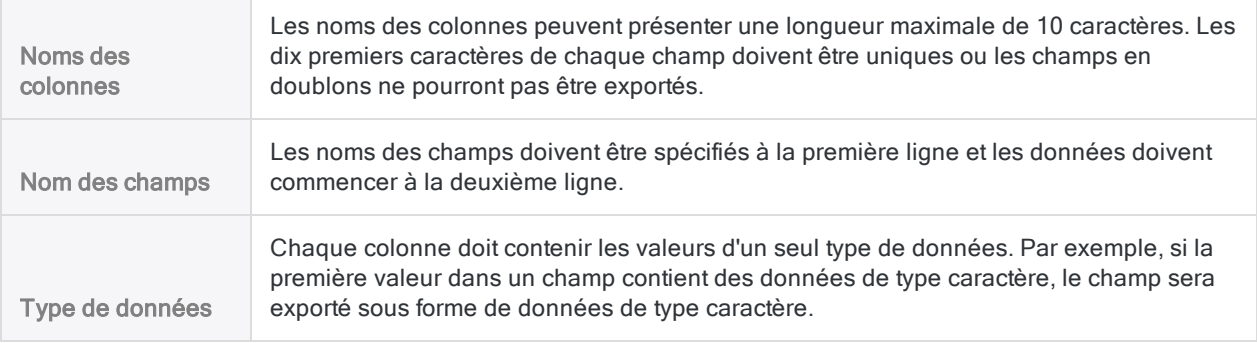

Champs contenant des nombres

# Étapes

1. Sélectionnez Fichier > Nouveau > Table.

table.

La première page affichée dans l'Assistant de définition de données dépend de votre configuration. Si l'intégration à Analytics Serveur est activée, la page Sélectionner la plateforme comme source de données s'affiche, sinon, c'est la page Sélectionner la source de données locale qui s'affiche.

Les champs contenant uniquement des chiffres seront exportés sous forme de données numériques. Dans certains cas, cela créera un champ avec le mauvais type de données dans Analytics. Par exemple, les numéros de facture sont des valeurs numériques, mais elles sont souvent stockées dans des champs de type caractère. Lorsque cela se produit, vous devez modifier le type de données du champ dans la boîte de dialogue Format de

- 2. Effectuez l'une des opérations suivantes pour sélectionner l'emplacement du fichier :
	- Si la page Sélectionner la plateforme comme source de données s'affiche et que vous souhaitez utiliser Analytics pour définir le fichier, sélectionnez Local et cliquez sur Suivant. Dans la page Sélectionner la source de données locale, sélectionnez Fichier, puis cliquez sur Suivant.
	- ∘ Si la page Sélectionner la plateforme comme source de données s'affiche et que vous souhaitez utiliser un serveur Analytics Serveur pour définir le fichier, sélectionnez ACL Serveur et le profil serveur Windows dans la liste déroulante, puis cliquez sur Suivant. Dans la page Sélectionnez la source des données du serveur ACL, sélectionnez Fichiers plats et cliquez sur Suivant.
	- <sup>o</sup> Si la page Sélectionner la source de données locale s'affiche, sélectionnez Fichier et cliquez sur Suivant.
- 3. Dans la page Sélectionner le fichier à définir, localisez et sélectionnez le fichier à partir duquel vous souhaitez créer la table Analytics, puis cliquez sur **Ouvrir**.

Les fichiers compatibles dBASE ont une extension **.dbf**.

- 4. Dans la page Format de fichier, vérifiez que l'option Fichier compatible dBASE a été sélectionnée et cliquez sur Suivant.
- 5. Dans la page Sélection finale, vérifiez les paramètres de la nouvelle table Analytics, puis cliquez sur Terminer.
- 6. Saisissez un nom pour la table Analytics que vous êtes en train d'ajouter à votre projet, puis cliquez sur OK.

# Importer un fichier SAP Audit Format

Vous pouvez créer une table Analytics en définissant et en important un fichier SAP Audit Format (anciennement appelé SAP Private File Format). Les fichiers SAP Audit Format ont une extension de fichier dat

Vous pouvez définir et importer des fichiers Audit Format sur votre ordinateur local ou sur un disque réseau.

### Remarque

Galvanize propose deux utilitaires permettant d'accéder directement à un système SAP et d'importer des données dans Analytics :

- Connecteur SAP : un des connecteurs Analytics, disponible avec un abonnement supplémentaire
- Direct Link : est un composant complémentaire pouvant être acheté auprès de Galvanize.

## SAP AIS et SAP DART

Un fichier SAP Audit Format est produit par un extrait de données SAP. SAP AIS (Audit Information System) et SAP DART (Data Retention Tool) sont deux utilitaires SAP qui peuvent produire des extraits de données.

Lors de la création d'extraits à l'aide de ces utilitaires SAP, l'utilisateur de SAP peut spécifier le format de sortie du fichier. Certains formats de sortie compatibles avec Analytics sont les formats tableur, texte, dbf et SAP Audit Format. Ces extraits peuvent ensuite être importés dans Analytics à l'aide de l'Assistant de définition des données. Le format idéal à utiliser est SAP Audit Format, car il nécessite le moins d'efforts pour l'importation dans Analytics.

# Étapes

1. Sélectionnez Fichier > Nouveau > Table .

La première page affichée dans l'Assistant de définition de données dépend de votre configuration. Si l'intégration à Analytics Serveur est activée, la page Sélectionner la plateforme comme source de données s'affiche, sinon, c'est la page Sélectionner la source de données locale qui s'affiche.

- 2. Effectuez l'une des opérations suivantes pour sélectionner l'emplacement du fichier :
	- Si la page Sélectionner la plateforme comme source de données s'affiche et que vous souhaitez utiliser Analytics pour définir le fichier, sélectionnez Local et cliquez sur Suivant. Dans la page Sélectionner la source de données locale, sélectionnez Fichier, puis cliquez sur Suivant.
	- Si la page Sélectionner la plateforme comme source de données s'affiche et que vous souhaitez utiliser un serveur Analytics Serveur pour définir le fichier, sélectionnez ACL Serveur et le profil de serveur dans la liste déroulante, puis cliquez sur Suivant. Dans la page Sélectionnez la source des données du serveur ACL, sélectionnez Fichiers plats et cliquez sur Suivant.
	- Si la page Sélectionner la source de données locale s'affiche, sélectionnez Fichier et cliquez sur Suivant.
- 3. Dans Sélectionner le fichier à définir, localisez et sélectionnez le fichier à partir duquel vous souhaitez créer la table Analytics, puis cliquez sur Ouvrir.
- 4. Dans la page Jeu de caractères, vérifiez que l'option de jeu de caractères qui convient a été sélectionnée, puis cliquez sur Suivant.
- 5. Dans la page Format de fichier, vérifiez que l'option Format de fichier SAP privé / DART a été sélectionnée et cliquez sur Suivant.
- 6. Dans la page Format de fichier SAP privé, sélectionnez l'option appropriée concernant l'attribution d'un nom au champ :
	- Utiliser les descriptions de champs en langue locale pour les noms de champs d'ACL : sélectionnez cette option pour utiliser les localisations des descriptions des champs configurés pour le système SAP, plutôt que les noms de champs standard en allemand. Cette option est recommandée si la table Analytics sera utilisée dans une seule langue.
	- Utiliser les abréviations allemandes SAP standard pour les noms de champs d'ACL : Sélectionnez cette option si vous préférez utiliser les noms de champs en allemand ou si la table Analytics sera utilisée dans plusieurs langues.
- 7. Cliquez sur Suivant.
- 8. Dans la boîte de dialogue Enregistrer le fichier SAP converti sous, saisissez le nom de fichier et modifiez l'emplacement de dossier du fichier de données Analytics, selon les besoins, puis cliquez sur Enregistrer.
- 9. Dans la page Sélection finale, vérifiez les paramètres de la nouvelle table Analytics, puis cliquez sur Terminer.
- 10. Saisissez un nom pour la table Analytics que vous êtes en train d'ajouter à votre projet, puis cliquez sur OK.

# Importer un fichier XML

Vous pouvez créer une table Analytics en définissant et en important un fichier XML. L'Assistant de définition de données vous permet de sélectionner les éléments XML à importer, de configurer la structure de la table Analytics obtenue et de personnaliser les en-têtes de colonnes et les types de données des éléments que vous êtes en train d'importer.

### Remarque

Dans certains cas, vous pouvez trouver nécessaire d'ajuster une ou plusieurs définitions de champs dans la table Analytics obtenue pour que les données affichées dans la vue reflètent précisément les données dans le fichier XML source. Vous ajustez les définitions de champs dans le format de table Analytics.

Analytics importe les données brutes exactes contenues dans un fichier XML et vous pouvez voir ces données source dans le format de table. De temps à autre, une définition de champ créée pendant le processus de définition et d'importation de table interprète mal les données source et la définition doit être à nouveau ajustée. Par exemple, un champ numérique pourrait être interprété à tort comme un champ date et ce sont des dates plutôt que des nombres qui peuvent d'abord s'afficher dans la vue.

- 1. Sélectionnez Fichier > Nouveau > Table.
- 2. Si la page Sélectionner la plateforme comme source de données s'affiche, sélectionnez Local et cliquez sur Suivant.
- 3. Dans la page Sélectionner la source de données locale, sélectionnez Fichier, puis cliquez sur Suivant.
- 4. Dans la boîte de dialogue Sélectionner le fichier à définir, localisez et sélectionnez le fichier XML à partir duquel vous souhaitez créer la table Analytics, puis cliquez sur Ouvrir.

Les fichiers XML ont une extension .xml.

- 5. Dans la page Format de fichier, vérifiez que l'option Fichier XML a été sélectionnée et cliquez sur Suivant.
- 6. Dans la page Sélectionner les structures de données XML, sélectionnez une ou plusieurs structures de données XML à inclure dans la table Analytics créée :
	- a. Pour sélectionner une structure de données, cliquez sur le nom de l'élément XML associé.
	- b. Cliquez sur Ajouter pour ajouter la structure de données au volet Aperçu.

#### Remarque

La génération d'un aperçu des données dans un fichier XML volumineux peut prendre du temps. C'est pourquoi l'option Aperçu auto. est décochée automatiquement pour les fichiers XML supérieurs à 2 Go.

c. Sélectionnez et ajoutez toutes les structures de données à inclure dans la table Analytics.

- d. Si nécessaire, sélectionnez une structure de données dans le volet Aperçu et cliquez sur Supprimer pour la supprimer.
- e. Cliquez sur Suivant.

Une structure de données XML est un ensemble d'éléments et d'attributs XML. Pour plus d'informations, consultez la section ["Sélection](#page-360-0) de structures de données XML" Page 361.

7. Dans la page Sélectionner les éléments XML, ajustez la sélection des éléments et attributs XML, puis cliquez sur Suivant.

Pour plus d'informations, consultez la section "Sélection et [configuration](#page-362-0) d'éléments XML" [Page 363](#page-362-0).

8. Sur la page Prévisualiser les données, modifiez le nom ou les propriétés des champs, si nécessaire.

Pour modifier les propriétés des champs, sélectionnez l'en-tête de colonne appropriée dans la table d'aperçu, dans la partie inférieure de la page, et en mettant à jour les propriétés suivantes, selon les besoins :

- Nom : conservez le nom qu'Analytics a attribué au champ dans le format de table ou saisissez un autre nom.
- Titre de colonne : saisissez le titre de la colonne à afficher dans la vue Analytics par défaut. Si aucun titre de colonne n'est spécifié, la valeur Nom est utilisée.
- o Type : sélectionnez le type de données approprié dans la liste déroulante. Pour des informations détaillées sur les types de données pris en charge dans Analytics, consultez la section "Types de données dans [Analytics"](#page-809-0) Page 810.

Les zones de texte Décimale et Entrée s'affichent automatiquement lorsque vous sélectionnez le type de données correspondant.

- Valeur : propriété en lecture seule qui affiche la première valeur dans le champ. La valeur est mise à jour en fonction des modifications que vous apportez.
- o Décimale (champs numériques uniquement) : spécifiez le nombre de décimales approprié.
- $\circ$  Entrée (champs DateHeure uniquement) : spécifiez le format correspondant aux données. Pour plus d'informations sur les formats de date et d'heure, consultez la section ["Formats](#page-382-0) des données source date et heure" [Page 383](#page-382-0).
- 9. Cliquez sur Suivant.
- 10. Dans la boîte de dialogue **Enregistrer le fichier de données sous**, saisissez un nom pour le fichier de données Analytics, et, si nécessaire, modifiez l'emplacement d'enregistrement du fichier, puis cliquez sur Enregistrer.
- 11. Dans la page Sélection finale, vérifiez les paramètres de la nouvelle table Analytics, puis cliquez sur Terminer.
- 12. Saisissez un nom pour la table Analytics que vous êtes en train d'ajouter au projet, ou conservez le nom par défaut, et cliquez sur OK.
- 13. Examinez les données dans la nouvelle table Analytics et mettez à jour les définitions des champs, si besoin.

Si un type de données incorrect est spécifié dans un champ, il se peut que les données n'apparaissent pas dans la vue ou que les données soient mal interprétées. Par exemple, une valeur numérique peut être interprétée comme étant une date.

- 14. Pour mettre à jour une définition de champ, procédez comme suit :
	- a. Sélectionnez Modifier > Format de table.
	- b. Dans l'onglet Modifier champs/expressions, double-cliquez sur le champ à modifier.
	- c. Effectuez les changements nécessaires dans la définition de champ, puis cliquez sur

### Accepter l'entrée

Par exemple, il vous faudra peut-être remplacer le Type DateHeure par Numérique.
# Sélection de structures de données XML

Utilisez la page Sélectionner les structures de données XML de l'Assistant pour sélectionner une ou plusieurs structures de données XML à inclure dans une table Analytics.

Les structures de données XML se composent d'éléments, d'éléments enfants imbriqués et d'attributs qu'Analytics identifie lorsqu'il analyse un fichier XML. Elles s'affichent dans l'arborescence Structures de données XML, qui est une représentation hiérarchique du fichier XML. Chaque

structure de données XML est représentée par une icône en forme de table **et du nom de** l'élément et des éléments imbriqués ou attributs XML qu'elle contient.

Avant de sélectionner une ou plusieurs structures de données XML, vous devez examiner le fichier XML et déterminer une structure de table Analytics adaptée à vos objectifs d'audit. En gardant cette structure de table à l'esprit, sélectionnez uniquement des structures de données XML avec des colonnes qui correspondent à des colonnes dans la structure de table voulue. Vous pouvez utiliser les pages suivantes dans l'Assistant pour personnaliser les éléments individuels à inclure, puis modifier les propriétés des colonnes.

Si vous devez analyser un fichier XML avec une structure complexe, il se peut que vous deviez importer le fichier XML plusieurs fois. Vous pouvez sélectionner différentes structures de données pour chaque table Analytics que vous créez, puis joindre ou associer les tables dans Analytics.

Pour sélectionner des structures de données :

1. Dans l'arborescence Structures de données XML, cliquez sur le nom d'un élément XML pour sélectionner la structure de données associée afin de l'inclure dans la table Analytics créée.

Les noms des colonnes dans la structure de données, avec des échantillons de données, sont affichés dans le volet Exemple de structure. Les noms précédés du symbole @ proviennent d'un attribut XML plutôt que d'un élément XML.

#### Remarque

Si plusieurs instances d'un élément imbriqué se trouvent dans la structure de données, il se peut que l'élément répété ne figure pas dans la structure de données de l'arborescence. Vous pouvez sélectionner les instances spécifiques de l'élément répété dans une page ultérieure de l'Assistant.

2. Cliquez sur Ajouter pour ajouter la structure de données au volet Aperçu.

Tous les éléments et attributs affichés dans la structure de données sélectionnée sont ajoutés, avec des noms de colonnes qui correspondent aux noms des éléments et des attributs.

Les données s'affichent si l'option Aperçu auto. est cochée.

#### Remarque

La génération d'un aperçu des données dans un fichier XML volumineux peut prendre du temps. C'est pourquoi l'option Aperçu auto. est décochée automatiquement pour les fichiers XML supérieurs à 2 Go.

- 3. Répétez les étapes 1 et 2 pour ajouter les structures de données supplémentaires que vous souhaitez inclure à la table Analytics.
- 4. Cliquez sur Suivant.

# Sélection et configuration d'éléments XML

Utilisez la page Sélectionner les éléments XML de l'Assistant pour sélectionner ou personnaliser les éléments XML individuels et les attributs qui apparaîtront dans la table Analytics créée. Vous pouvez également modifier les propriétés de colonne, si nécessaire.

Dans l'arborescence Éléments XML, Analytics fournit une représentation hiérarchique de tous les éléments et attributs contenus dans le fichier XML. Une coche verte identifie les éléments ou attributs précédemment sélectionnés. Si vous avez précédemment sélectionné plusieurs structures de données, elles se combinent à présent en une table Aperçu unique. Les données de la table s'affichent si l'option Aperçu auto. est cochée.

#### Remarque

La génération d'un aperçu des données dans un fichier XML volumineux peut prendre du temps. C'est pourquoi l'option Aperçu auto. est décochée automatiquement pour les fichiers XML supérieurs à 2 Go.

Pour sélectionner et configurer des éléments :

- 1. Si vous souhaitez supprimer une colonne, sélectionnez-le dans la table Aperçu et cliquez sur Supprimer.
- 2. Si vous souhaitez ajouter une colonne, sélectionnez l'élément ou l'attribut dans l'arborescence Éléments XML et cliquez sur Créer une colonne.

#### Remarque

Si l'ajout d'un élément ne respecte pas votre structure de table Analytics envisagée et provoque l'apparition d'écarts dans la table, les données de même nature doivent probablement être fusionnées en une seule colonne (étape 4 cidessous).

Si l'ajout d'un élément crée des doublons ou plusieurs enregistrements identiques (c'est-à-dire identiques à l'exception de l'élément ajouté), cela indique qu'il existe probablement plusieurs instances de l'élément au sein d'un élément parent et que ces instances doivent être divisées en colonnes séparées.

- 3. Si vous souhaitez déplacer une colonne, sélectionnez-la et cliquez sur le bouton flèche gauche ou flèche droite, ou glissez la colonne vers une nouvelle position.
- 4. Si vous souhaitez fusionner les données de même type dans une colonne, sélectionnez la colonne dans la table Aperçu, sélectionnez l'élément ou l'attribut à ajouter dans l'arborescence Éléments XML et cliquez sur Ajouter à la colonne.
- 5. Si vous souhaitez modifier les propriétés de la colonne, sélectionnez-la dans la table Aperçu et cliquez sur Prop. de la colonne.

Apportez les modifications suivantes dans la boîte de dialogue Propriétés de la colonne XML, puis cliquez sur OK :

- Modification du nom de la colonne.
- Modification du type de données d'une colonne.
- Si le type de données Texte est affecté à la colonne, répétez le nom de la colonne dans chaque ligne de la colonne.
- Si un élément est répété dans la structure de données, affectez des instances spécifiques de l'élément répété à la colonne. Par exemple, s'il existe plusieurs éléments <description> dans une structure de données, vous pouvez affecter uniquement la première instance dans une colonne Description.
- Supprimez une colonne spécifique d'une colonne fusionnée.
- 6. Cliquez sur Suivant.

## Modification des propriétés d'une colonne XML

Utilisez la boîte de dialogue Propriétés de la colonne XML pour modifier les propriétés de la colonne sélectionnée. Vous pouvez spécifier le mode de définition du champ dans la table Analytics ainsi que les données à extraire du fichier XML.

La colonne Source affiche la hiérarchie de chaque élément sélectionné comme source de données du champ. Par exemple, une valeur /catalogue/cd/titre/ décrit la structure imbriquée suivante dans le fichier XML :

```
<catalogue>
    <cd>
         <title></title>
  \langle/cd\rangle</catalogue>
```
Pour modifier les propriétés d'une colonne :

1. Si vous souhaitez modifier le nom de la colonne, saisissez le nouveau nom dans la zone de texte Nom de la colonne.

La valeur par défaut pour ce champ est le nom du premier élément source. La valeur Nom de la colonne correspond au nom du champ dans le format de table Analytics.

2. Si vous souhaitez modifier le type de données de la colonne, sélectionnez Texte, Numérique ou DateHeure dans la liste déroulante Type de colonne.

Si Analytics n'est pas en mesure de déterminer le format de DateHeure, entrez le **Format de** date qui correspond aux données. Le champ Format de date s'affiche lorsque l'option DateHeure est sélectionnée.

Si vous modifiez le type de données de la colonne et que les données ne s'affichent plus dans la colonne, il y a incompatibilité entre le type de données et les données.

- 3. Si vous souhaitez supprimer un élément XML d'une colonne, sélectionnez l'élément dans la colonne Source et cliquez sur Supprimer.
- 4. Si vous souhaitez afficher le nom de l'élément XML sur chaque ligne, au lieu des données stockées dans l'élément, sélectionnez le nom dans la liste déroulante Type. Cette option ne s'applique qu'aux colonnes de type texte.
- 5. S'il existe plusieurs instances du même élément XML au même niveau de la hiérarchie et que vous souhaitez choisir uniquement un élément ou un sous-ensemble, vous pouvez utiliser le champ Instance pour spécifier la ou les instances à sélectionner.

Par exemple, si vous avez saisi une valeur de 2 dans le champ Instance, seule la valeur du deuxième élément <description> serait sélectionnée pour la colonne de l'exemple suivant :

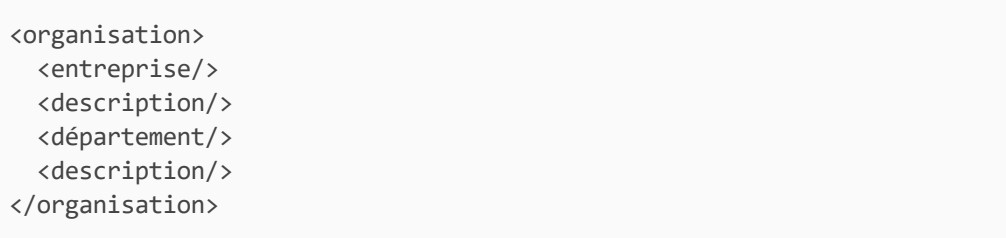

Vous pouvez saisir un nombre unique, plusieurs nombres séparés par des virgules, une plage numérique ou une combinaison de ces éléments : Par exemple, pour inclure la première instance, puis les instances comprises entre la cinquième et la dixième instances, dans une seule colonne, saisissez : **1, 5-10** Par défaut, à l'origine, toutes les instances sont affichées dans la colonne.

#### Astuce :

Si vous souhaitez ajouter différentes instances d'un élément répété dans différentes colonnes d'une table Analytics, vous devez créer une colonne pour chaque instance et définir le champ Instance sur la valeur appropriée.

6. Cliquez sur OK.

# À propos des fichiers XML

Le langage XML (eXtensible Markup Language) est un langage de balisage souvent utilisé pour transmettre des données entre les systèmes ou les applications d'un ordinateur. Analytics peut importer tous les documents XML bien formés. Un document bien formé est un document qui suit les règles de syntaxe XML.

## Structure des fichiers XML

Les fichiers XML sont structurés de manière standard et prennent en charge n'importe quelle quantité de niveaux de hiérarchie. Les niveaux de hiérarchie sont représentés en imbriquant des éléments XML à l'intérieur d'autres éléments. Une structure de données est un groupe d'éléments qui peut être mappé vers une table Analytics. Chaque structure de données est identifiée grâce à une icône en forme de table dans l'Assistant de définition de données. Lorsque vous définissez un fichier XML, Analytics identifie les structures de données du fichier qui peuvent être utilisées pour créer une table Analytics.

## Mappage de structures de données XML à des tables Analytics

Lorsque vous importez un simple document XML ne comportant qu'une seule source de données, il peut être mappé directement vers une table Analytics. Si vous disposez d'un fichier XML plus complexe avec plusieurs structures de données, il se peut que vous puissiez combiner les différentes structures de données dans une seule table Analytics. Si l'association de plusieurs structures de données ne donne pas les résultats souhaités, vous pouvez importer chaque structure de données dans une table Analytics distincte. Vous pouvez ensuite définir des relations entre les tables Analytics créées à l'aide de la commande Associer des tables.

## Extensions de fichiers

Les fichiers XML utilisent généralement une extension de fichier standard (.xml). Dans certains cas, d'autres extensions de fichiers sont utilisées et c'est la première ligne du document qui l'identifie comme étant un fichier XML. Si une extension de fichier non standard est utilisée, vous devez sélectionner manuellement le format fichier XML dans l'Assistant de définition de données.

## Éléments et attributs XML

Le langage XML utilise des éléments et des attributs permettant d'identifier la structure et le contenu des données. Analytics peut importer à la fois les éléments et les attributs.

Un élément est une unité de données XML délimitée par des balises ; chaque élément XML peut entourer d'autres éléments. Dans l'exemple suivant, l'élément name (nom) définit la valeur « John Smith » :

<name>John Smith</name>

Un attribut donne des informations supplémentaires sur un élément. Dans cet exemple, l'attribut type précise que l'élément « account » (compte) représente un compte chèque :

<account type="chèque">991110101</account>

Dans l'Assistant de définition de données, les noms des attributs sont automatiquement précédés du symbole @ pour les distinguer des noms des éléments. Par exemple, un attribut nommé « type » s'affiche sous la forme « @type ».

### Exemple XML

Les fichiers XML comportent habituellement un mélange d'éléments et d'attributs, ainsi qu'au moins une structure de données. L'exemple suivant montre le contenu d'un simple fichier XML qui contient deux enregistrements client :

```
<?xml version="1.0"?>
<accounts>
    <client>
        <name>John Smith</name>
        <ID>JS004</ID>
        <account type="chèque">991110101</account>
        <account type="épargne">991110808</account>
    </client>
    <client>
        <name>Jane Smith</name>
        <ID>JS005</ID>
        <account type="chèque">771110103</account>
        <account type="épargne">771110303</account>
    </client>
</accounts>
```
## Importer un fichier XBRL

Vous pouvez créer une table Analytics en définissant et en important un fichier XBRL. L'Assistant de définition de données vous permet de sélectionner les éléments à importer et de personnaliser les en-têtes de colonnes et les types de données des éléments que vous êtes en train d'importer.

- 1. Sélectionnez Fichier > Nouveau > Table.
- 2. Si la page Sélectionner la plateforme comme source de données s'affiche, sélectionnez Local et cliquez sur Suivant.
- 3. Dans la page Sélectionner la source de données locale, sélectionnez Fichier, puis cliquez sur Suivant.
- 4. Dans la boîte de dialogue Sélectionner le fichier à définir, localisez et sélectionnez le fichier à partir duquel vous souhaitez créer la table Analytics, puis cliquez sur Ouvrir.

Les fichiers XBRL 2.1 ont une extension .xbrl ou .xml. Un fichier XBRL est différent des autres fichiers XML dans le sens où dans le fichier XBRL, la balise de l'élément de premier niveau, ou racine, est <xbr1>.

- 5. Dans la page Format de fichier, vérifiez que l'option Fichier XBRL 2.1 a été sélectionnée et cliquez sur Suivant.
- 6. Dans la page Sélectionner les contextes XBRL à importer, sélectionnez les contextes XBRL à inclure dans la table Analytics, puis cliquez sur Suivant. Pour en savoir plus sur ce processus, consultez la section ["Sélection](#page-371-0) de contextes XBRL" Page 372.
- 7. Dans la page Sélectionner les éléments à importer, sélectionnez les éléments à inclure dans la table Analytics, puis cliquez sur Suivant. Pour en savoir plus sur ce processus, consultez la section ["Sélection](#page-370-0) des éléments XBRL" Page 371.
- 8. Dans la page Prévisualiser les données, vous pouvez modifier le nom et les propriétés de chaque champ en sélectionnant l'en-tête de colonne approprié dans la table d'aperçu, dans la moitié inférieure de la page, et en mettant à jour les propriétés suivantes, selon les besoins :
	- o Ignorer ce champ : si vous ne souhaitez pas que ce champ s'affiche dans le format de table Analytics, cochez cette case.
	- Nom : conservez le nom qu'Analytics a attribué au champ dans le format de table ou saisissez un autre nom.
	- **Titre de colonne** : saisissez le titre de la colonne à afficher dans la vue Analytics par défaut. Si aucun titre de colonne n'est spécifié, la valeur Nom est utilisée.
	- ∘ Type : sélectionnez le type de données approprié dans la liste déroulante. Pour des informations détaillées sur les types de données pris en charge dans Analytics, consultez la section "Types de données dans [Analytics"](#page-809-0) Page 810.

Les zones de texte Décimale et Entrée s'affichent automatiquement lorsque vous sélectionnez le type de données correspondant.

∘ Valeur : propriété en lecture seule qui affiche la première valeur dans le champ. La valeur est mise à jour en fonction des modifications que vous apportez.

- o Décimale (champs numériques uniquement) : spécifiez le nombre de décimales approprié.
- Entrée (champs DateHeure uniquement) : spécifiez le format correspondant aux données. Pour plus d'informations sur les formats de date et d'heure, consultez la section ["Formats](#page-382-0) des données source date et heure" [Page 383](#page-382-0).
- 9. Cliquez sur Suivant après avoir terminé de modifier les propriétés de champs souhaitées.
- 10. Dans la boîte de dialogue Enregistrer le fichier de données sous, saisissez un nom pour le fichier de données Analytics, et, si nécessaire, modifiez l'emplacement d'enregistrement du fichier, puis cliquez sur Enregistrer.
- 11. Dans la page Sélection finale, vérifiez les paramètres de la nouvelle table Analytics, puis cliquez sur Terminer.
- 12. Saisissez un nom pour la table Analytics que vous êtes en train d'ajouter au projet, ou conservez le nom par défaut, et cliquez sur OK.

## <span id="page-370-0"></span>Sélection des éléments XBRL

La page Sélectionner les éléments à importer de l'Assistant permet de sélectionner les éléments XBRL à inclure dans la table Analytics.

La table Éléments répertorie tous les éléments associés au(x) contexte(s) sélectionné(s) auparavant. Par défaut, tous les éléments sont initialement sélectionnés pour être inclus dans la table Analytics.

Pour sélectionner les éléments à importer :

- 1. Effectuez l'une des opérations suivantes :
	- <sup>o</sup> Cochez ou décochez la case à côté des éléments individuels.
	- o Cliquez sur Sélectionner tout pour sélectionner tous les éléments.
	- o Cliquez sur Désélectionner tout pour désélectionner tous les éléments.
	- o Cliquez sur **Inverser la sélection** pour sélectionner tous les éléments désélectionnés et désélectionner tous les éléments sélectionnés.

Le panneau Taille de l'importation affiche le nombre d'enregistrements individuels qui seront importés dans la table Analytics ainsi que le nombre total d'enregistrements dans le fichier XBRL.

2. Lorsque vous avez terminé de sélectionner des éléments XBRL, cliquez sur Suivant.

## <span id="page-371-0"></span>Sélection de contextes XBRL

La page Sélectionnez les contextes XBRL à importer de l'Assistant permet de sélectionner un type de contexte XBRL ainsi que des contextes individuels.

Les données XBRL importées dans une table Analytics doivent être toutes associées au même type de contexte (instantané, période ou toujours). L'importation de plusieurs types de contextes dans une seule table Analytics n'est pas prise en charge.

#### **Remarque**

Si vous travaillez sur un fichier XBRL complexe, il se peut que vous deviez définir, ou que vous trouviez plus simple de définir, plusieurs tables Analytics pour les différents contextes dans le fichier, puis que vous définissiez les relations entre les tables à l'aide de la commande Associer des tables.

Pour sélectionner des contextes XBRL :

1. Sélectionnez le Type de contexte à ajouter à la table Analytics.

Tous les contextes du fichier XBRL ayant un type de contexte correspondant s'affichent dans le volet Contextes disponibles.

2. Sélectionnez un ou plusieurs contextes dans le volet Contextes disponibles, puis cliquez sur le bouton flèche de droite pour les déplacer vers le panneau Contextes sélectionnés.

Vous pouvez aussi cliquer sur Tout inclure pour ajouter tous les contextes disponibles. Lorsque vous ajoutez un ou plusieurs contextes au volet Contextes sélectionnés, le panneau Taille de l'importation affiche le nombre d'enregistrements individuels qui seront importés dans la table Analytics.

Lorsque vous sélectionnez un contexte individuel dans un des deux volets, la zone Propriétés des contextes affiche des informations sur l'entité et la période. Vous pouvez cliquer sur Afficher le scénario si des informations de scénario sont associées au contexte.

3. Une fois que vous avez ajouté tous les contextes requis pour la table Analytics, cliquez sur Suivant.

# À propos des fichiers XBRL

Le langage XBRL (eXtensible Business Reporting Language) est un standard XML pour la définition et l'échange de données commerciales et financières. XBRL peut servir à envoyer des données financières à des autorités de régulation ainsi qu'à transférer des données entre entreprises ou entre des systèmes au sein d'une entreprise. Analytics prend en charge le standard actuel XBRL 2.1.

Un document d'instance XBRL est un fichier XML utilisant des éléments XBRL et conforme au standard XBRL. Les éléments XBRL sont également appelés items (éléments). Les types de document d'instance XBRL incluent par exemple des bilans, des grands livres et des états financiers.

Un document XBRL est un fichier XML valide qui utilise souvent l'extension standard des fichiers XML (.xml). L'élément racine (xbr1), le premier élément du fichier, identifie le fichier comme étant un fichier XBRL.

## À propos des contextes XBRL

Un document XBRL inclut des éléments et des données définissant un ou plusieurs contextes. Les contextes permettent de classer le corps principal des données contenues dans le fichier. Chaque élément contenu dans le fichier doit renvoyer à un contexte particulier. Les contextes indiquent les éléments suivants :

- Entité : entreprise, unité commerciale, etc. dont les données relèvent.
- Période : période pendant laquelle les données sont valides. Trois périodes sont possibles :
	- Instantané : les données sont valides pour une date ou une DateHeure précise. Par exemple, la valeur d'un solde bancaire le 1er janvier 2012 à 9 h.
	- Période : les données sont valides pour une plage de dates ou de DateHeures précise. Par exemple, les transactions financières ayant lieu entre le 1er janvier 2012 et le 31 décembre 2012.
	- Toujours : les données ne dépendent pas de la date ni de l'heure. Par exemple, un numéro de compte est valide pour une période non définie ou indéterminée.
- Scénario (facultatif) : informations contextuelles supplémentaires relatives aux éléments associés. Par exemple, si les valeurs contenues dans les éléments sont réelles, prévisionnelles ou budgétées.

Un document XBRL peut contenir plusieurs contextes. Par exemple, il se peut qu'un document contienne un contexte pour la période allant du 1er janvier 2011 au 31 décembre 2011 et un autre pour la période s'étalant du 1er janvier 2012 au 31 décembre 2012. Dans l'Assistant de définition des données, chaque contexte est disponible sous forme de bloc de données distinct que vous pouvez choisir d'importer ou pas.

# Définition des données de profils de base de données Analytics Serveur

Si votre entreprise a un ou plusieurs produits de serveur Windows Analytics installés et configurés, et que vous avez créé un profil serveur et un profil de base de données pour vous connecter à la source de données, vous pouvez créer les tables Analytics qui accèdent directement aux données depuis Oracle, SQL Server ou IBM DB2 databases.

À chaque fois que vous ouvrez la table Analytics, les données les plus actuelles sont récupérées de la base de données en réexécutant la requête utilisée pour créer la table Analytics. Les instructions WHERE et ORDER peuvent être modifiées après la création de la table Analytics.

## Limites des tables Analytics Serveur

Les limites suivantes s'appliquent lorsque vous définissez une table Analytics à l'aide d'un profil de base de données :

- Si vous utilisez une table Analytics Serveur dans une jointure Analytics, il doit s'agir de la table principale.
- <sup>l</sup> Seule une table Analytics Serveur peut être utilisée dans Analytics lors de l'association de tables et il doit s'agir de la table parent.
- Vous ne pouvez pas indexer des tables Analytics Serveur. Si vous devez classer les données, vous devez spécifier une instruction ORDER lorsque vous définissez la table ou bien modifier les propriétés de la table dans Analytics pour ajouter une instruction ORDER.
- Les options Tri express croissant et Tri express décroissant ne sont pas activées dans la fenêtre Vue pour les tables Analytics Serveur.

# Étapes

- 1. Sélectionnez Fichier > Nouveau > Table.
- 2. Dans la page Sélectionner la plateforme comme source de données, sélectionnez ACL Serveur et le profil de serveur Windows dans la liste déroulante, puis cliquez sur Suivant.
- 3. Dans la page Sélectionner la Source des données du serveur ACL, sélectionnez Profil de base de données et sélectionnez le profil de serveur de base de données dans la liste déroulante, puis cliquez sur Suivant.
- 4. Sur la page Sélectionner une base de données/un schéma, sélectionnez le schéma (Oracle) ou la base de données (SQLServer et IBM DB2) auquel ou à laquelle accéder à partir de la liste déroulante Schéma, puis cliquez sur Suivant.
- 5. Dans la page Sélectionner des tables, sélectionnez les tables de la base de données, les vues et les synonymes/alias à ajouter à votre requête en sélectionnant l'élément dans la liste Tables disponibles et en cliquant sur le bouton flèche droite. Vous pouvez sélectionner jusqu'à cinq tables, mais si vous sélectionnez plusieurs tables, chaque table supplémentaire

que vous sélectionnez doit être associée à une table sélectionnée précédemment. La sélection de plusieurs tables, en particulier de tables présentant de grands nombres d'enregistrements, aboutira généralement à des temps d'attente plus longs avant que les données soient affichées dans Analytics.

Lorsque vous sélectionnez plusieurs tables, Analytics affiche la boîte de dialogue Identifier la relation que vous devez utiliser pour identifier le champ dans la table que vous ajoutez qui est liée à une table déjà sélectionnée.

- 6. Cllquez sur Suivant lorsque vous avez sélectionné les tables requises.
- 7. Facultatif. Sur la page Instruction de condition, cochez la case Modifier l'instruction CONDITION pour activer la zone de texte d'édition, saisissez la condition dans la zone de texte à l'aide de la syntaxe SQL, puis cliquez sur Suivant. Une valeur s'affiche uniquement dans la zone de texte *Instruction de condition* si au moins deux tables associées sont incluses dans la requête. L'instruction de condition spécifie comment les tables sont associées.
- 8. Dans la page Sélectionner les colonnes, sélectionnez les colonnes à ajouter dans la liste Colonnes disponibles et cliquez sur la flèche droite pour l'ajouter à la liste Colonnes sélectionnées ou cliquez sur Tout inclure pour ajouter toutes les colonnes à la liste Colonnes sélectionnées. Si vous avez sélectionné plusieurs tables, vous devez sélectionner au moins une colonne de chaque table en sélectionnant chacune des tables dans la liste déroulante Sélectionner la table source et en sélectionnant les colonnes requises. Une fois que vous avez terminé de sélectionner toutes les colonnes que vous souhaitez inclure, cliquez sur Suivant.
- 9. Facultatif. Sur la page Instructions Where et Order, saisissez une instruction WHERE si vous souhaitez limiter les résultats renvoyés à partir de la base de données et/ou une instruction ORDER si vous souhaitez indiquer que les résultats doivent être triés selon une ou plusieurs colonnes, puis cliquez sur Suivant. Pour les deux types d'instructions, vous devez saisir l'instruction à l'aide de la syntaxe SQL sans le mot-clé de la commande. Par exemple, l'instruction Valeur WHERE > 1000,00 doit être saisie sous la forme Valeur > 1000,00
- 10. Dans la page Sélection finale, vérifiez les paramètres de la nouvelle table Analytics, puis cliquez sur Terminer.
- 11. Saisissez un nom pour la table Analytics que vous êtes en train d'ajouter à votre projet, puis cliquez sur OK.

# Définition de fichiers de définition externes

Les fichiers de définition externes stockent les informations sur les formats d'enregistrements et de champ relatives à un fichier de données dans un fichier externe. Analytics peut analyser le fichier de définition externe pour y rechercher les informations de champs nécessaires et créer un format de table Analytics. Le format de table Analytics est alors utilisé pour lire directement le fichier de données, sans créer de fichier de données Analytics (.fil).

## Définir un fichier AS/400 FDF

Vous pouvez définir des tables Analytics à partir des fichiers de définition de fichier AS/400. Ce type de fichier stocke des informations de mise en forme dans un fichier externe, distinct du fichier de données. Analytics utilise les informations de mise en forme pour créer un format de table Analytics et lit les données directement à partir du fichier de données.

- 1. Sélectionnez Fichier > Nouveau > Table.
- 2. Si la page **Sélectionner la plateforme comme source de données** s'affiche, sélectionnez Local et cliquez sur Suivant.
- 3. Dans la page Sélectionner la source de données locale, sélectionnez Autre, et cliquez sur Suivant.
- 4. Dans la page Sélectionnez une source de définition externe, sélectionnez AS400 FDF, puis cliquez sur Suivant.
- 5. Dans la boîte de dialogue Sélectionner le fichier AS/400 FDF, localisez et sélectionnez le fichier de définition externe à utiliser, puis cliquez sur Ouvrir .
- 6. Dans la page Conversion AS/400, cliquez sur Suivant.
- 7. Dans la page Sélection finale, vérifiez les paramètres de la nouvelle table Analytics, puis cliquez sur Terminer.
- 8. Saisissez un nom pour la table Analytics que vous êtes en train d'ajouter à votre projet, puis cliquez sur OK.
- 9. Si le fichier de données associé (.dat) est introuvable, l'emplacement du fichier vous est demandé. Dans la boîte de dialogue Localiser le fichier de données <nom\_fichier>, localisez et sélectionnez le fichier requis, puis cliquez sur Ouvrir.

## Définir un fichier Cobol ou PL/1

Il est possible de définir des tables Analytics à partir de fichiers de cahiers Cobol ou de fichiers PL/1. Les deux types de fichiers stockent des informations de mise en forme dans un fichier externe, distinct du fichier de données. Analytics utilise les informations de mise en forme pour créer un format de table Analytics et lit les données directement à partir du fichier de données.

1. Sélectionnez Fichier > Nouveau > Table.

La première page affichée dans l'Assistant de définition de données dépend de votre configuration. Si l'intégration à Analytics Serveur est activée, la page Sélectionner la plateforme comme source de données s'affiche, sinon, c'est la page Sélectionner la source de données locale qui s'affiche.

- 2. Si la page Sélectionner la plateforme comme source de données s'affiche, sélectionnez Local et cliquez sur Suivant.
- 3. Dans la page Sélectionner la source de données locale, sélectionnez Autre, et cliquez sur Suivant.
- 4. Dans la page Sélectionnez une source de définition externe, sélectionnez Cobol ou PL/1, en fonction de vos besoins, puis cliquez sur Suivant.
- 5. Dans la page Sélectionner des définitions externes, effectuez les étapes suivantes :
	- a. Effectuez l'une des actions suivantes :
		- <sup>l</sup> Sélectionnez un fichier de définition ou un ensemble de données existant dans la liste déroulante Définition externe.
		- Cliquez sur Parcourir, localisez le fichier de définition ou l'ensemble de données dans la boîte de dialoque Sélectionnez le fichier à convertir, puis cliquez sur Ouvrir.
	- b. Effectuez l'une des procédures suivantes pour sélectionner une seule définition ou plusieurs définitions :
		- Ajoutez une définition individuelle à la liste Définitions sélectionnées en la sélectionnant dans la liste Définitions disponibles et en cliquant sur le bouton flèche droite ou bien en double-cliquant sur la définition dans la liste Définitions disponibles.
		- Ajoutez plusieurs définitions : pour ce faire, cochez la case Souhaitez-vous concaténer les définitions de fichiers sélectionnés multiples ?, puis sélectionnez chaque définition à ajouter et cliquez sur le bouton flèche droite ou bien cliquez sur Tout inclure pour ajouter toutes les définitions figurant dans la liste Définitions disponibles.
	- c. Cliquez sur Suivant.
- 6. Dans la page Sélection des propriétés de la conversion, sélectionnez l'une ou les deux propriétés suivantes, si nécessaire, puis cliquez sur Suivant.
	- **Supprimer l'indicateur de fichier en début de nom de fichier** : si un préfixe est indiqué avant chaque nom de fichier, il sera supprimé du nom de fichier ajouté au format de table Analytics. Par exemple, dans **Test-Champ1**, le préfixe **Test-** serait supprimé.

Si cette case n'est pas cochée, les valeurs de préfixe identifiées seront incluses dans le nom du champ et le trait d'union sera converti en caractère de soulignement (c'est-à-dire que **Test-Champ1** sera ajouté sous la forme **Test\_Champ1**).

- o Longueur de variable IBM : si le fichier de données en cours de traitement est un fichier de longueur de variable IBM, la longueur d'enregistrement n'est pas précisée dans le format de table Analytics.
- 7. Dans la page Sélection finale, vérifiez les paramètres de la nouvelle table Analytics, puis cliquez sur Terminer.
- 8. Saisissez un nom pour la table Analytics que vous êtes en train d'ajouter à votre projet, puis cliquez sur OK.
- 9. Si le fichier de données associé est introuvable, l'emplacement du fichier vous sera demandé. Effectuez les opérations suivantes pour localiser le fichier :
- a. Si la boîte de dialogue Sélectionner l'emplacement du fichier s'affiche, sélectionnez Client pour sélectionner un fichier accessible à partir de votre ordinateur ou sélectionnez Serveur ainsi que le profil de serveur à utiliser pour accéder à un fichier de serveur, puis cliquez sur OK.
- b. Dans la boîte de dialogue Sélectionner le fichier, localisez et sélectionnez le fichier de données, puis cliquez sur Ouvrir.

# Définition manuelle de tables **Analytics**

Si Analytics ne peut pas identifier le format de fichier d'une source de données sur fichier, il sélectionne l'option Autre format de fichier sur la page Format de fichier dans l'Assistant de définition de données. Vous pouvez également sélectionner cette option pour définir un fichier manuellement. Lorsque cette option est sélectionnée, l'Assistant de définition de données vous guide à travers la procédure nécessaire à la définition du fichier, mais vous devez fournir toutes les informations requises pour qu'Analytics puisse créer un format de table à partir du fichier.

Pour définir manuellement une table Analytics :

1. Sélectionnez Fichier > Nouveau > Table.

La première page affichée dans l'Assistant de définition de données dépend de votre configuration. Si l'intégration à Analytics Serveur est activée, la page Sélectionner la plateforme comme source de données s'affiche, sinon, c'est la page Sélectionner la source de données locale qui s'affiche.

- 2. Effectuez l'une des opérations suivantes pour sélectionner l'emplacement du fichier :
	- Si la page Sélectionner la plateforme comme source de données s'affiche et que vous souhaitez utiliser Analytics pour définir le fichier, sélectionnez Local et cliquez sur Suivant. Dans la page Sélectionner la source de données locale, sélectionnez Fichier, puis cliquez sur Suivant.
	- Si la page Sélectionner la plateforme comme source de données s'affiche et que vous souhaitez utiliser un serveur Analytics Serveur pour définir le fichier, sélectionnez ACL Serveur et le profil de serveur dans la liste déroulante, puis cliquez sur Suivant. Dans la page Sélectionnez la source des données du serveur ACL, sélectionnez Fichiers plats et cliquez sur Suivant.
	- Si la page Sélectionner la source de données locale s'affiche, sélectionnez Fichier et cliquez sur Suivant.
- 3. Dans la boîte de dialogue Sélectionner le fichier à définir, localisez et sélectionnez le fichier à partir duquel vous souhaitez créer la table Analytics, puis cliquez sur Ouvrir.
- 4. Dans la page Jeu de caractères, vérifiez que l'option de jeu de caractères qui convient a été sélectionnée, puis cliquez sur Suivant.
- 5. Sur la page Format de fichier, l'option Autre format de fichier sera sélectionnée si l'Assistant de définition de données ne peut pas identifier le fichier sous un type plus précis. Cela implique la table Analytics doit être définie manuellement. Vous pouvez aussi reclasser un fichier précédemment attribué à un autre type de fichier si vous souhaitez définir manuellement la table Analytics. Cliquez sur Suivant pour passer à la page suivante.
- 6. Sur la page Propriétés du fichier, procédez comme suit :
	- a. Vérifiez le type de fichier identifié par l'Assistant de définition de données. Pour modifier le type, sélectionnez le type de définition du fichier parmi les options suivantes :
- Longueur fixe : sélectionnez cette option si tous les enregistrements du fichier sont de longueur égale et si chaque champ se trouve au même emplacement dans chaque enregistrement.
- Longueur variable : sélectionnez cette option si la longueur des enregistrements contenus dans le fichier varie. La page suivante de l'assistant vous permet de classer plus dans le détail le type de fichier en tant que fichier qui contient un seul type d'enregistrement dont la longueur varie, un fichier image d'impression (rapport) ou un fichier contenant plusieurs types d'enregistrement.
- Passer à la fin : sélectionnez cette option pour passer à la dernière page de l'Assistant de définition de données sans définir de champs dans le format de table Analytics. Vous devez sélectionner cette option si vous souhaitez définir manuellement le format de table dans la boîte de dialogue Format de table ou si vous ne pouvez pas définir de fichier à l'aide de l'Assistant de définition de données.
- b. Entrez une valeur supérieure à 0 dans la zone de texte Octets à ignorer pour ignorer le nombre d'octets spécifiés à partir du début du fichier. Par exemple, si les 300 premiers octets contiennent uniquement des informations d'en-tête, vous pouvez saisir 300 pour omettre cette section du fichier dans la définition de la table.
- c. Modifiez la valeur dans la zone de texte Long. de l'enreg. pour augmenter ou diminuer la longueur d'enregistrement identifiée par l'Assistant de définition de données. La longueur d'enregistrement fait référence à la longueur de chaque enregistrement dans les fichiers à longueur fixe ou à la longueur de l'enregistrement le plus long dans les fichiers à longueur variable. Si les valeurs d'un champ sont désalignées à droite, la valeur de la longueur d'enregistrement devra sûrement être augmentée. Si les valeurs d'un champ sont désalignées à gauche, la valeur de la longueur d'enregistrement devra sûrement être réduite.
- d. Cochez la case Hexadécimal pour visualiser les données au format hexadécimal. Cette option est utile si vous utilisez des caractères non imprimables ou avec des données compressées, comme des données numériques au format Packed issues d'un ordinateur central IBM.
- e. Cliquez sur Suivant.
- 7. Si vous avez sélectionné Longueur fixe ou Longueur variable à l'étape précédente, sélectionnez l'une des options suivantes dans la page Type de fichier, puis cliquez sur Suivant.
	- Fichier de données (type mono-enregistrement) : sélectionnez cette option si chaque champ compris dans l'enregistrement a un point de départ et une fin fixes et si chaque enregistrement du fichier présente la même longueur.
	- **Eichier image d'impression (fichier de rapport)** : sélectionnez cette option si le fichier de données est une version électronique d'un rapport imprimé présentant une mise en forme cohérente. Ce type de fichier de données présente des enregistrements détaillés contenant les informations sur lesquelles porte le rapport et inclut souvent les enregistrements d'entête et/ou de pied de page contenant des informations supplémentaires, comme les informations clients et les totaux.

#### Remarque

Avant de tenter de définir un fichier image d'impression à l'aide de cette option, il est recommandé d'essayer de sélectionner l'option Fichier image d'impression (rapport) sur la page Format de fichier de l'Assistant de définition de données (étape 5 ci-dessus), qui utilise un processus plus simple pour définir les fichiers Impression d'image.

- ∘ Fichier de type multi-enregistrement : sélectionnez cette option si le fichier de données comprend plusieurs types d'enregistrements et s'il n'est pas formaté comme rapport.
- ∘ Ignorer l'identification des champs : sélectionnez cette option pour passer à la dernière page de l'Assistant de définition de données sans définir de champs dans le format de table Analytics.
- 8. Si vous avez sélectionné Fichier de données (type mono-enregistrement) à l'étape précédente, procédez comme suit :
	- a. Sur la page Identifier les champs, effectuez l'une des actions suivantes pour modifier les champs identifiés dans l'enregistrement, puis cliquez sur Suivant :
		- Supprimez un séparateur de champ existant en cliquant sur la ligne du séparateur de champ à supprimer.
		- Supprimez un séparateur de champ existant en cliquant sur la ligne du séparateur de champ et en la faisant glisser vers le nouvel emplacement.
		- <sup>l</sup> Créez un nouveau séparateur de champ en cliquant sur la grille à l'endroit où vous souhaitez ajouter le séparateur de champ.
	- b. Sur la page Modifier propriétés des champs, procédez comme suit :
		- a. Dans la table d'aperçu située dans la moitié inférieure de la page, cliquez sur l'en-tête de colonne du champ dont vous souhaitez modifier les propriétés.
		- b. Si vous ne souhaitez pas que ce champ s'affiche dans le format de table Analytics, sélectionnez Ignorer ce champ.
		- c. Dans Nom, conservez le nom qu'Analytics a attribué au champ dans le format de table ou saisissez un autre nom.
		- d. Dans Titre de colonne, saisissez le titre de la colonne à afficher dans la vue Analytics par défaut. Si aucun titre de colonne n'est spécifié, la valeur Nom est utilisée.
		- e. Sélectionnez le type de données approprié pour le champ à partir de la liste déroulante Type. Pour des informations détaillées sur les types de données pris en charge dans Analytics, consultez la section "Types de données dans [Analytics"](#page-809-0) Page 810.
		- f. Si le type de données sélectionné est numérique, vous pouvez préciser le nombre de décimales à inclure dans la zone de texte Décimale. La zone de texte Décimale s'affiche automatiquement lorsque vous sélectionnez le type de données correspondant.
		- g. Si le type de données sélectionné est DateHeure, spécifiez le format qui correspond aux données dans la zone de texte Format d'entrée. La zone de texte Format d'entrée s'affiche automatiquement lorsque vous sélectionnez le type de données correspondant. Pour plus d'informations sur les formats de date et d'heure, consultez la section ["Formats](#page-382-0)

des données source date et heure" [Page 383](#page-382-0).

- h. Une fois que vous avez modifié tous les champs de votre choix, cliquez sur Suivant.
- 9. Si vous avez sélectionné Fichier image d'impression (fichier rapport) ou Fichier de type multi-enregistrement à l'étape 7, effectuez les opérations suivantes :
	- a. Sur la page Introduction de champs d'enregistrements, l'Assistant de définition de données affiche les enregistrements qu'il a automatiquement identifiés dans le fichier de données. Sélectionnez Ajouter/Modifier des types d'enregistrement pour créer des types d'enregistrement ou pour modifier les types d'enregistrement existants identifiés par l'assistant, puis cliquez sur Suivant pour continuer.
	- b. Sur la page Identifiez les types d'enregistrement/de lignes, effectuez l'une des opérations suivantes pour spécifier les types d'enregistrement dans le fichier de données :
		- Pour ajouter un nouveau type d'enregistrement, saisissez un nom pour le type d'enregistrement dans la liste déroulante Sélectionnez le type à définir, sélectionnez le texte qui définit l'enregistrement dans la table d'aperçu à l'aide des boutons *Inclure* ou Exclure pour inclure ou exclure, au besoin, le texte d'un enregistrement, puis cochez la case Ligne d'en-tête si l'enregistrement est un enregistrement d'en-tête.
		- Pour modifier un type d'enregistrement existant, saisissez le type d'enregistrement à modifier dans la liste déroulante Sélectionnez le type à définir, modifiez le texte unique qui définit l'enregistrement en sélectionnant le texte dans la table d'aperçu à l'aide des boutons Inclure ou Exclure pour inclure ou exclure, au besoin, le texte d'un enregistrement, supprimez le texte sélectionné précédemment en choisissant l'entrée dans la liste et en cliquant sur Supprimer, ou cochez la case Ligne d'en-tête si l'enregistrement est un enregistrement d'en-tête.
	- c. Sur la page Identifier les champs, effectuez la procédure décrite précédemment à l'étape 8a.
	- d. Sur la page Modifier propriétés des champs, effectuez la procédure décrite précédemment à l'étape 8b.
- 10. Dans la page Sélection finale, vérifiez les paramètres de la nouvelle table Analytics, puis cliquez sur Terminer.
- 11. Saisissez un nom pour la table Analytics que vous êtes en train d'ajouter au projet, ou conservez le nom par défaut, et cliquez sur OK.

## <span id="page-382-0"></span>Formats des données source date et heure

Lorsque vous définissez une table Analytics, le format source (format d'entrée) des données date, DateHeure ou heure peut être reconnu automatiquement par Analytics. Par exemple, Analytics reconnaît automatiquement les dates utilisant le format AAAAMMJJ. Si le format source n'est pas reconnu automatiquement, vous devez le spécifier manuellement.

### Comparaison entre le format source et le format d'affichage

La spécification du format des données DateHeure source est différent de la spécification de l'affichage des données DateHeure dans Analytics. Le format source contrôle la façon dont Analytics lit les données DateHeure dans le fichier source. Une correspondance de type un-à-un doit exister entre les caractères du format source que vous spécifiez et le format réel des données source.

Une fois que les données DateHeure source ont été correctement définies dans Analytics, vous pouvez choisir de les afficher dans divers formats. Choisir d'afficher des données DateHeure dans différents formats n'affecte pas le format source sous-jacent.

Pour plus d'informations sur l'affichage des données DateHeure, consultez la section ["Options](#page-146-0) de date et d'heure" [Page 147](#page-146-0).

### Spécifier manuellement le format source

Vous pouvez spécifier manuellement le format source DateHeure tout en définissant une table dans l'Assistant de définition de données. Vous pouvez aussi indiquer le format ultérieurement dans la boîte de dialogue Format de table dans Analytics.

À l'exception de certains séparateurs, le format spécifié doit correspondre exactement au format des données source pour que ces dernières s'affichent correctement dans Analytics.

### Instructions relatives à la spécification des séparateurs dans les formats DateHeure

Les données DateHeure source comportent souvent des séparateurs :

- $\bullet$  des barres obliques (/) entre les composants jour, mois et année des dates ;
- $\bullet$  des signes deux-points (:) entre les composants heure, minute et seconde des heures ;
- un espace ou un caractère comme T entre les parties date et heure des valeurs DateHeure ;
- un caractère comme T ou une virgule décimale avant les valeurs heure autonomes ;
- pour les heures locales avec un indicateur de fuseau horaire, un signe plus (+) ou un signe moins (-) avant le décalage UTC.

Analytics reconnaît automatiquement certains de ces séparateurs, mais pas tous, dans les données source.

Suivez les instructions ci-dessous lorsque vous spécifiez des séparateurs au format DateHeure. Omettre ou ne pas spécifier correctement des séparateurs peut empêcher les données DateHeure de s'afficher ou de s'afficher correctement.

#### Remarque

Il peut être nécessaire, facultatif ou interdit, selon la fonction du séparateur, de spécifier un séparateur particulier au format DateHeure.

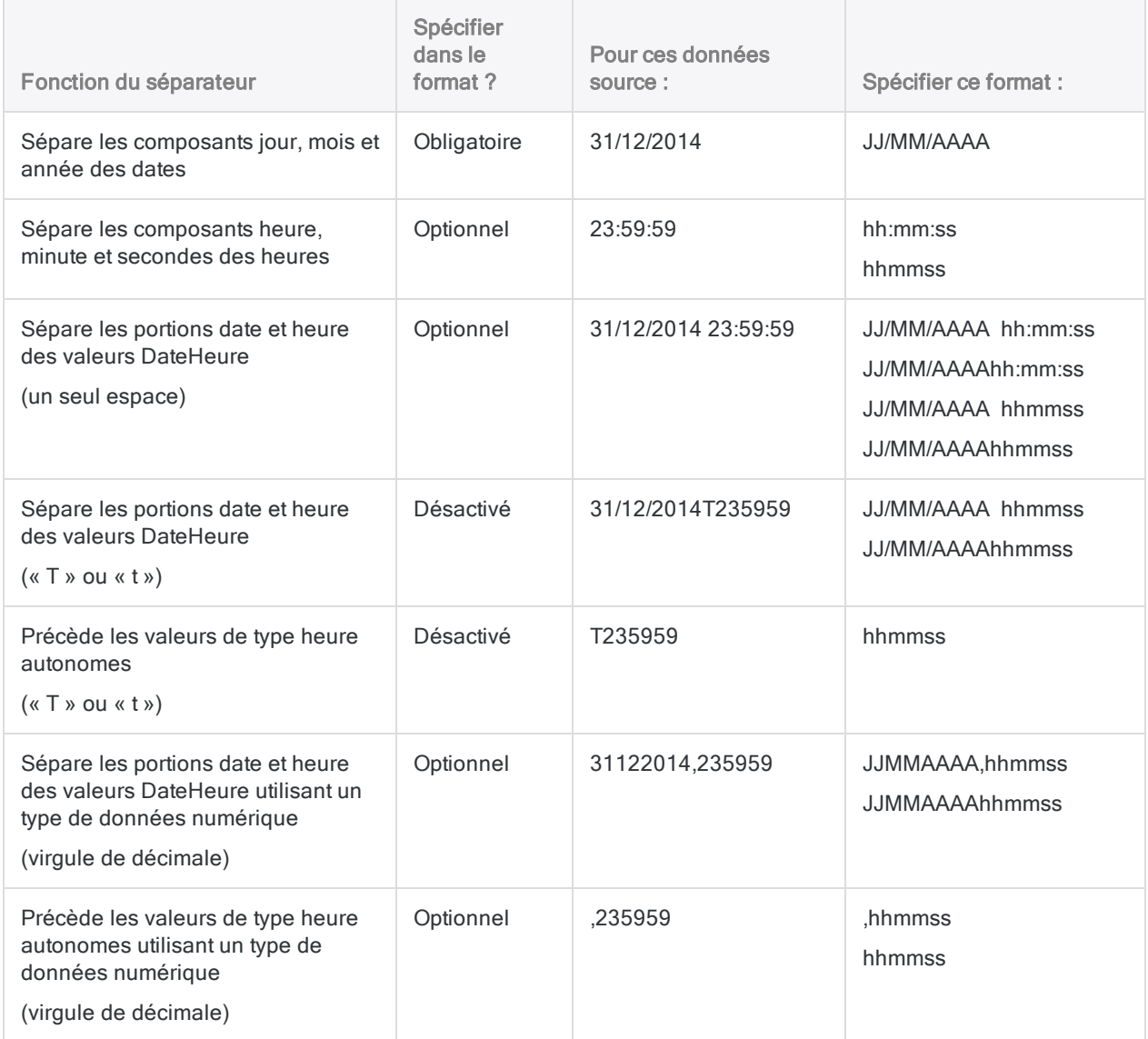

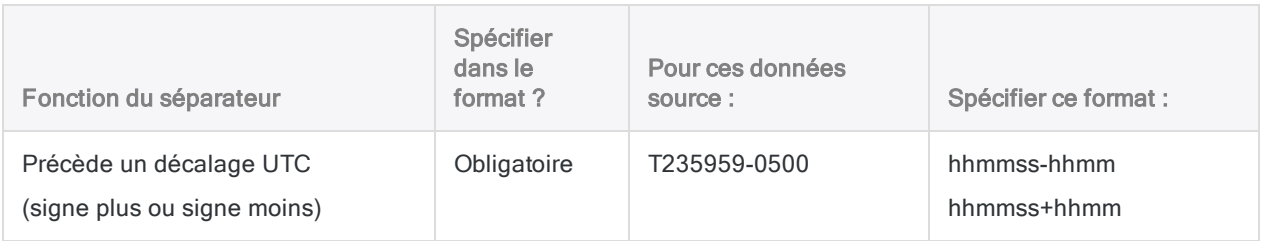

### Séparateurs date et heure

Pour qu'Analytics puisse lire des valeurs DateHeure à partir des données source, les composants date et heure des données source doivent être séparés d'un espace ou d'un séparateur. Par exemple :

- $\cdot$  2014/12/31 23:59:59
- $.20141231.235959$

Pour les valeurs DateHeure utilisant un type de données DateHeure, ou un type de données caractère, Analytics reconnaît les séparateurs suivants :

- < date> < heure > (une seule espace)
- $\bullet$  <date>T<heure> (T majuscule)
- <date>t<heure> (t minuscule)

Pour les valeurs DateHeure utilisant un type de données numérique, Analytics reconnaît uniquement le séparateur suivant :

• <date>,<heure> (virgule de décimale)

#### Remarque

Analytics peut lire des valeurs DateHeure qui utilisent un type de données DateHeure ou caractère et présentent un point en guise de séparateur : < date>. < heure>. Toutefois, le séparateur sous forme de point n'est pas officiellement pris en charge, car les résultats peuvent s'avérer peu fiables dans certaines situations.

### Données heure autonomes

Pour qu'Analytics puisse lire des valeurs heure autonomes à partir des données source - par exemple, 23:59:59 - la valeur heure des données source doit être séparée d'un espace ou d'un séparateur ou bien les composants de l'heure doivent être séparés par un signe deux-points Par exemple :

- $-23:59:59$
- $.235959$

Pour les valeurs heure utilisant un type de données DateHeure, ou un type de données caractère, Analytics reconnaît les séparateurs suivants :

- $\bullet$   $\leq$  heure  $\leq$  (un seul espace)
- $T$  < *heure* > (T majuscule)
- $\bullet$  t<*heure*> (t minuscule)
- **:**  $**mm**$ **:**  $<$ **ss> (deux-points)**

Pour les valeurs heure utilisant un type de données numérique, Analytics reconnaît uniquement le séparateur suivant :

• , < *heure* > (virgule de décimale)

#### Remarque

Analytics peut lire des valeurs de temps qui utilisent un type de données DateHeure ou Caractère et présentent un point en guise de séparateur : .< heure>. Toutefois, le séparateur sous forme de point n'est pas officiellement pris en charge, car les résultats peuvent s'avérer peu fiables dans certaines situations.

### Formats de date

Plusieurs conventions de format de date sont utilisés. Dans l'Assistant de définition de données, et dans la boîte de dialogue Format de table, vous avez le choix entre plusieurs formats de date courants. Vous pouvez, si besoin, modifier ou créer un format de date qui correspond aux données source.

Les formats de date s'appliquent aux données date ou à la partie date des données DateHeure. Plusieurs formats de date courants sont répertoriés ci-après :

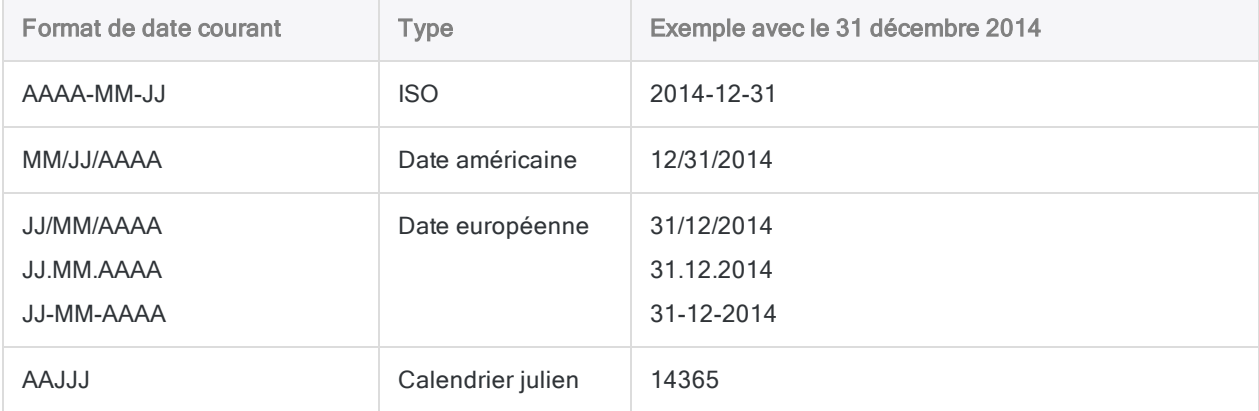

### Caractères jour, mois et année

Lorsque vous spécifiez un format de date, vous indiquez les composants des données source représentant le jour, le mois et l'année. Dans Analytics, les caractères de format suivants sont utilisés pour représenter les composants jour, mois et année d'une date.

#### Remarque

Ces caractères sont les caractères par défaut ; ils peuvent être modifiés dans la boîte de dialogue Options.

Si des séparateurs comme une barre oblique (/) existent dans les données source, vous devez insérer le même symbole à la même position relative dans le format de date. Autrement, Analytics n'interprétera pas la date correctement.

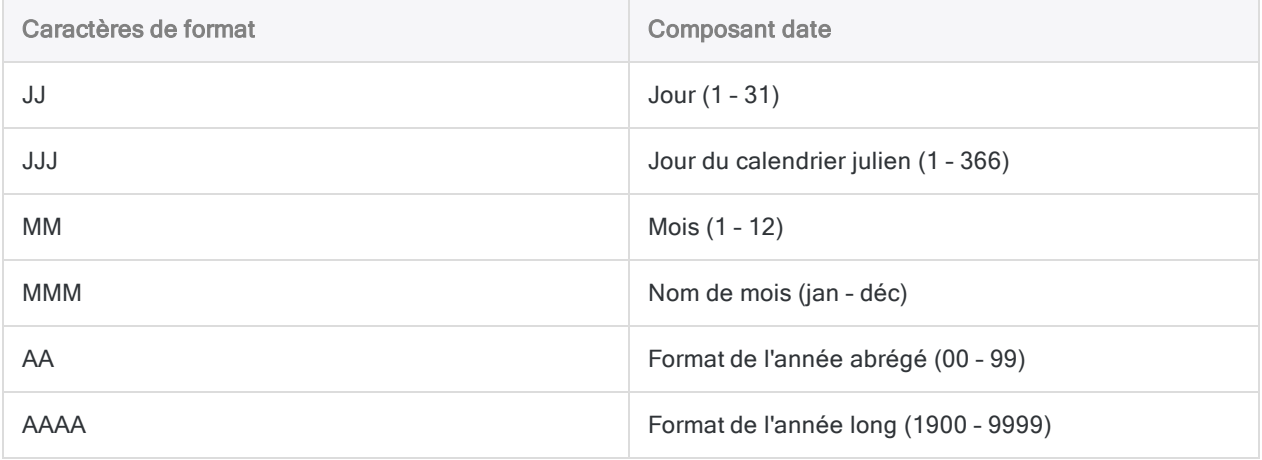

### Exemples de spécification de format de date pour les données source

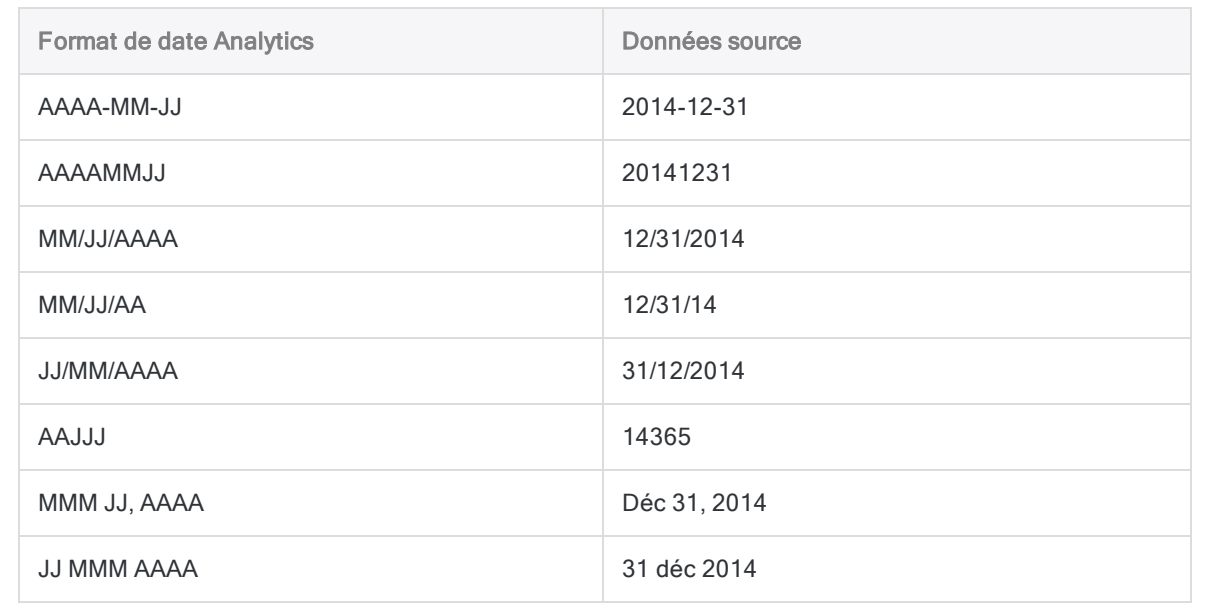

### Formats d'heure

Analytics prend en charge la convention de format d'heure la plus courante - hh:mm:ss - ainsi que certaines variations de ce format. Dans l'Assistant de définition de données, et dans la boîte de dialogue Format de table, vous avez le choix entre plusieurs formats d'heure courants. Vous pouvez, si besoin, modifier ou créer un format d'heure qui correspond aux données source.

Les formats d'heure s'appliquent aux données de temps ou à la partie temps des données DateHeure.

### Caractères heure, minute et seconde

Lorsque vous spécifiez un format d'heure, vous précisez les composants des données source représentant l'heure, les minutes et les secondes, et, le cas échéant, l'indicateur AM/PM ainsi que l'indicateur de décalage UTC. Dans Analytics, les caractères de format suivants sont utilisés pour représenter les différents composants des données heure.

#### **Remarque**

Les caractères heure, minute et seconde ci-dessous sont les caractères par défaut ; ils peuvent être modifiés dans la boîte de dialogue Options.

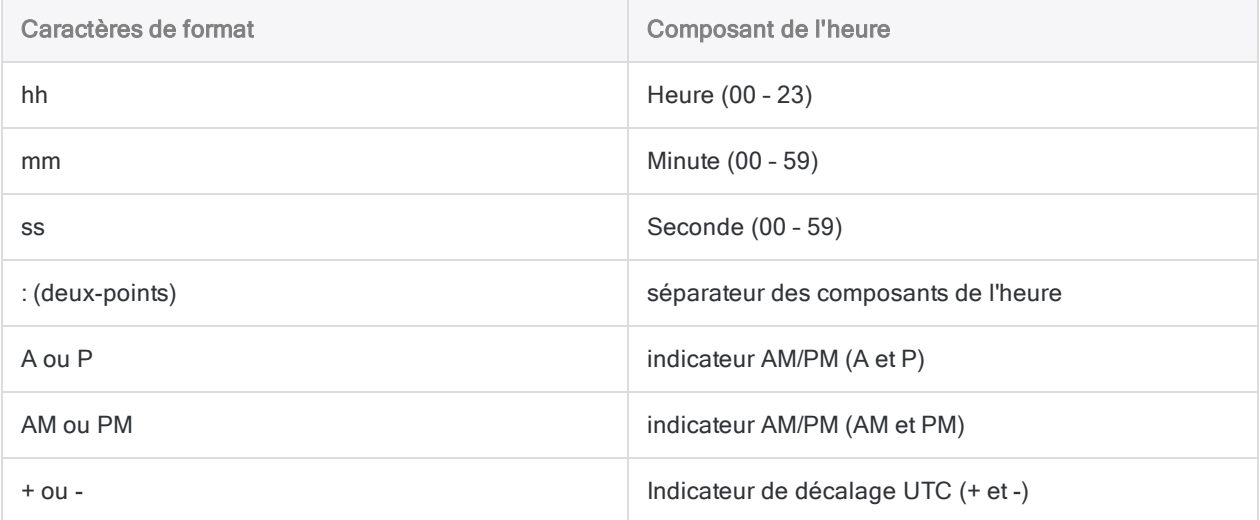

### Exemples de spécification de format d'heure pour les données source

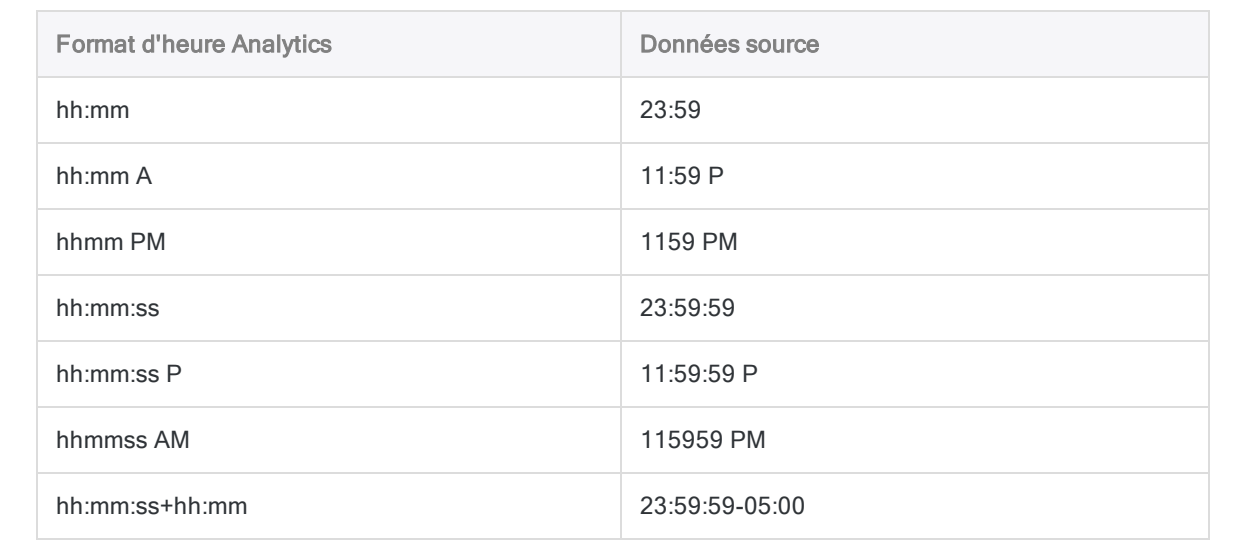

## Importation de données à l'aide de la fenêtre Accès aux données

La fenêtre Accès aux données est un composant d'Analytics contenant des connecteurs de données que vous pouvez utiliser pour importer des données dans Analytics depuis diverses sources. La fenêtre Accès aux données présente également des fonctionnalités permettant d'ajuster précisément le jeu de données que vous importez.

Pour obtenir la liste complète des sources de données auxquelles vous pouvez vous connecter à l'aide de la fenêtre Accès aux données, consultez la rubrique "Sources de données [accessibles](#page-250-0) avec [Analytics"](#page-250-0) Page 251.

#### Remarque

Vous pouvez aussi importer les données à l'aide de l'Assistant de définition de données. Pour plus d'informations, consultez la section "Définition et [importation](#page-256-0) de données à l'aide de [l'Assistant](#page-256-0) de définition de données" Page 257. Lors de la connexion à une source de données ou lors de l'importation à partir d'une source de données, Analytics est uniquement en lecture seule. Pour plus d'informations, consultez la section "L'accès aux données par [Analytics](#page-251-0) se fait en lecture seule" [Page 252](#page-251-0).

### Définition des connecteurs de données

Les connecteurs de données sont des pilotes ODBC fournissant une interface entre Analytics et des formats de fichiers et de bases de données compatibles ODBC, comme Microsoft SQL Server, Oracle, Salesforce et Microsoft Excel.

ODBC signifie Open Database Connectivity, une norme Microsoft qui utilise SQL, ou Structured Query Language, pour permettre à une application d'accéder aux données dans une base de données ou un fichier externe.

#### Remarque

La fenêtre Accès aux données est un outil d'importation uniquement. Vous pouvez modifier l'instruction IMPORT de SQL utilisée pour accéder aux données dans une base de données ou un fichier externe. La modification du SQL pour l'écriture vers la source de données n'est pas prise en charge.

### Présentation de la fenêtre Accès aux données

Les fonctionnalités proposées par la fenêtre Accès aux données sont expliquées ci-dessous.

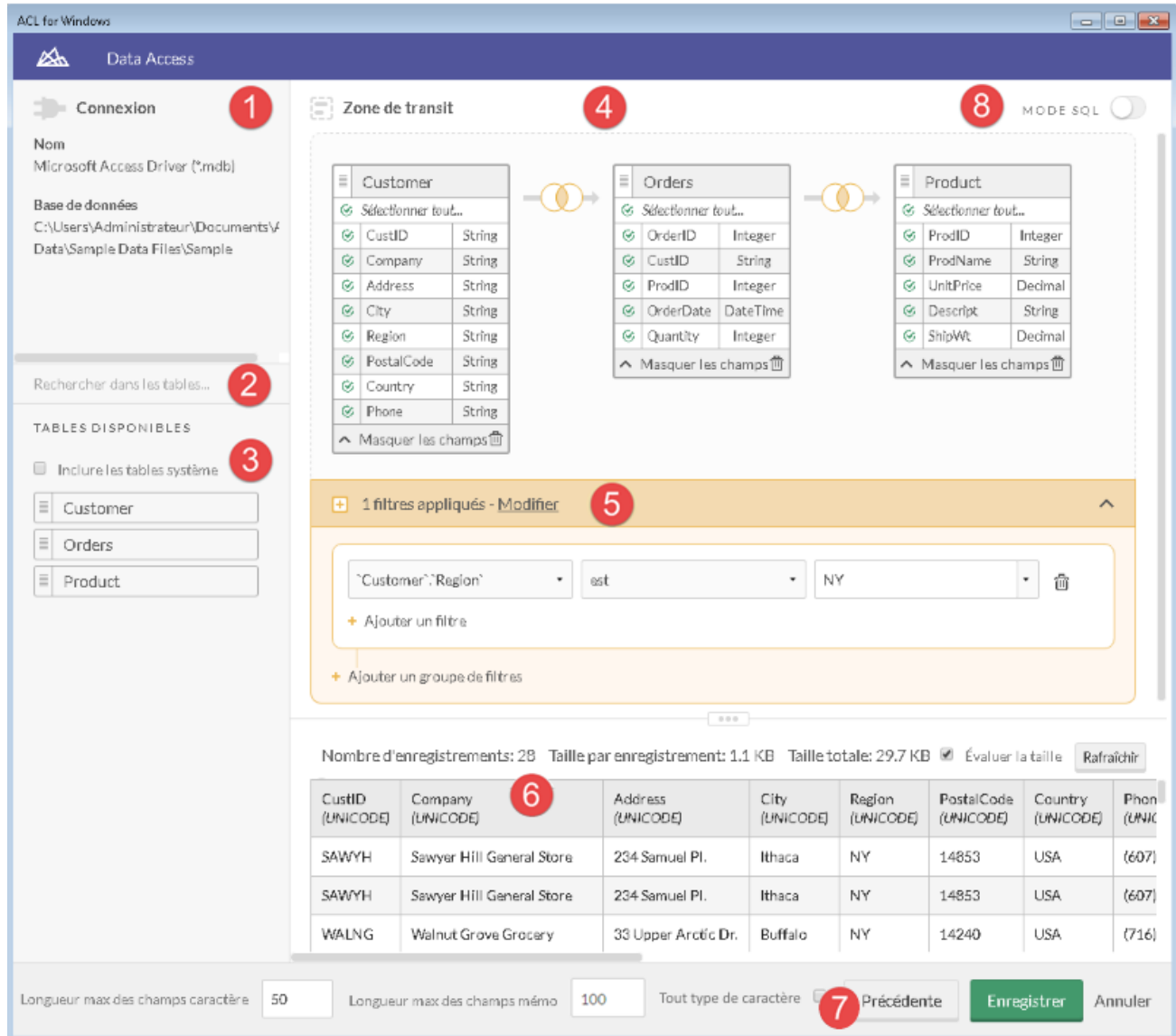

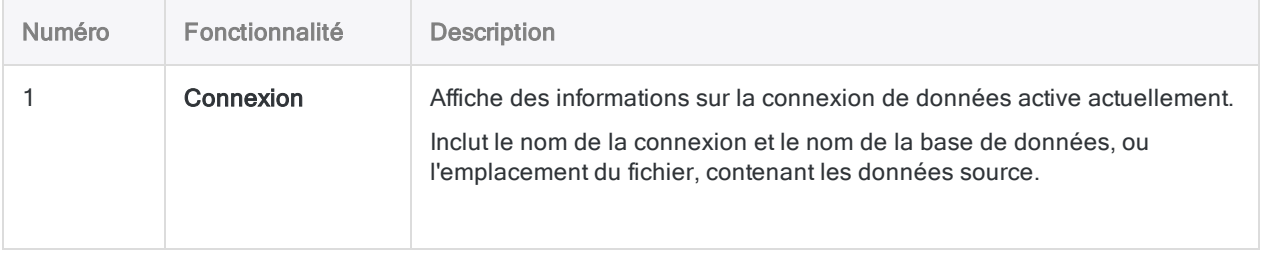

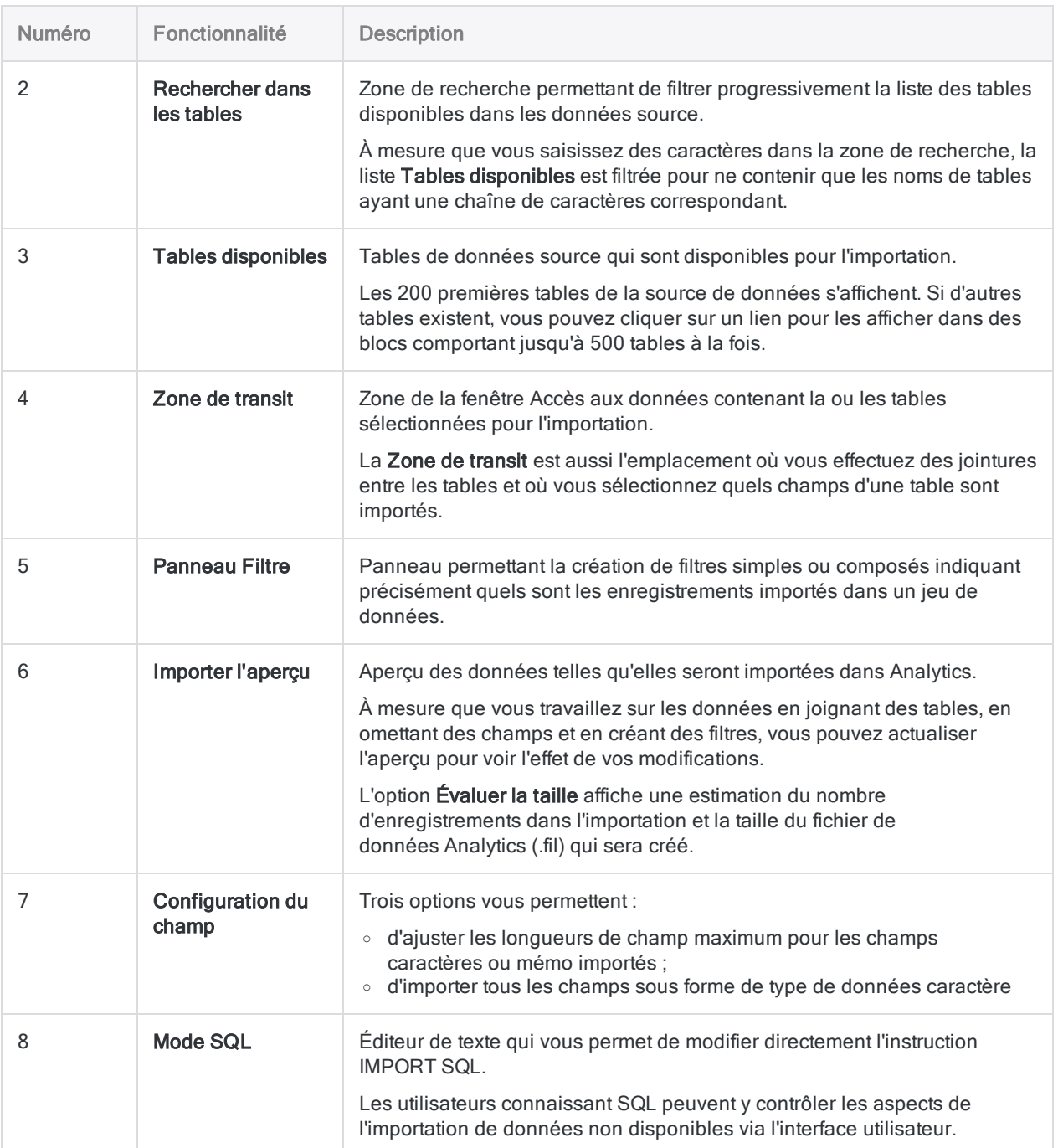

### Gestion des connexions de données

Dans la fenêtre Accès aux données, vous pouvez renommer, copier ou supprimer une connexion créée via un connecteur de données Analytics.

Vous pouvez aussi effacer la liste des noms de tables mis en cache stockés par un connecteur.

### Renommer, copier ou supprimer une connexion

#### Remarque

Vous ne pouvez pas utiliser la fenêtre Accès aux données pour renommer, copier ou supprimer une connexion DSN créée à l'aide d'un pilote ODBC Windows. Ces connexions peuvent être gérées dans Windows.

- 1. Dans le menu principal Analytics, sélectionnez Importer > Base de données et application.
- 2. Dans l'onglet Connexions existantes, sous Connecteurs ACL ou Connecteurs DSN ACL (groupés), passez la souris sur la connexion que vous voulez gérer et cliquez sur l'icône des

points de suspension ...

- 3. Sélectionnez l'une des options suivantes en fonction de celles disponibles :
	- Créer une copie
	- Renommer la connexion
	- Supprimer la connexion
- 4. Suivez les invites à l'écran pour terminer la tâche.

### Effacer les noms de tables mis en cache

Lorsque vous vous connectez correctement à une source de données à l'aide de la fenêtre Accès aux données, le connecteur que vous utilisez met en cache les 200 premières tables de la source de données. Cette liste de noms de tables accélère les connexions ultérieures à la même source de données.

Si une modification du schéma dans la source de données ajoute, supprime ou renomme des tables, vous devez effacer manuellement le cache des noms de tables. Une non-correspondance entre le cache des noms de tables et le schéma de la source de données entraîne une erreur de connexion.

Après avoir effacé le cache et vous être connecté à la source de données, le cache est actualisé avec la liste mise à jour des noms de tables.

- 1. Dans le menu principal Analytics, sélectionnez Importer > Base de données et application.
- 2. Dans l'onglet Connexions existantes, sous Connecteurs ACL, Connecteurs DSN ACL (groupés) ou Connecteurs Windows DSN, passez la souris sur la connexion que vous voulez

gérer et cliquez sur l'icône des points de suspension  $\boxed{\cdots}$ 

<span id="page-392-0"></span>3. Sélectionnez Effacer le cache.

Le cache des noms de tables est effacé.

### Fichiers traces d'accès aux données

Deux fichiers traces enregistrent les activités dans la fenêtre Accès aux données. Ils peuvent être utilisés pour résoudre des problèmes en cas d'échec de connexion des données :

• ServerDataAccess.log : enregistre toutes les activités et erreurs de la fenêtre Accès aux données avant l'importation des données

Emplacement : C:\Users\<*compte utilisateur*>\AppData\Local\ACL\ACL for Windows\Data Access\ServerDataAccess.log

#### Remarque

Le « Serveur » dans ServerDataAccess. log fait référence au composant d'accès aux données d'Analytics s'exécutant en local sur l'ordinateur où Analytics est installé.

• DataAccess.log : enregistre les informations sur l'opération d'importation et le projet Analytics dans lequel vous importez des données

Emplacement : ..\<*dossier de projet Analytics*>\DataAccess.log

## Utilisation de la fenêtre Accès aux données

Il est possible d'importer des données et de créer une table Analytics à l'aide de la fenêtre Accès aux données pour se connecter aux données sources dans une base de données ou un fichier.

#### Remarque

En cas d'échec de connexion, deux fichiers traces peuvent aider au dépannage. Pour plus d'informations, consultez la section "Fichiers traces d'accès aux [données"](#page-392-0) [Page 393](#page-392-0).

### Avant de vous connecter à une base de données ou à un service de données Cloud

Certaines conditions requises ou préalables existent pour l'utilisation de la fenêtre Accès aux données afin de se connecter à une base de données ou à un service de données Cloud :

- Un compte : Vous devez disposer d'un compte de base de données ou de service de données. Il peut s'agir d'un compte personnel ou d'un compte associé à un rôle ou à votre entreprise. Ce compte est complètement distinct de votre compte Analytics.
- Des informations d'identification : Il vous faut des informations d'identification valides associées au compte de base de données ou de service de données. Le type d'informations d'identification de compte requises dépend de la source de données. Il se peut que vous deviez saisir un nom et un mot de passe d'utilisateur, un jeton d'accès ou une autre forme d'information.
- Une configuration préalable : Pour les sources de données comme Salesforce et Concur, une configuration est requise au sein du service de données Cloud avant de pouvoir vous connecter à l'aide de la fenêtre Accès aux données.

#### **Remarque**

La configuration des conditions préalables à la connexion au sein d'un service de données Cloud est généralement effectuée par la personne chargée de l'administration du service dans votre entreprise (par exemple, l'administrateur Salesforce ou Concur de votre entreprise).

En cas de problèmes de connexion provenant du service de données Cloud, vous devez contacter l'administrateur de votre entreprise pour ce service plutôt que l'Assistance.

### Se connecter à la base de données ou au fichier

Dans le menu principal Analytics, sélectionnez Importer > Base de données et application.

#### **Remarque**

Dans l'Assistant de définition de données, vous pouvez aussi sélectionner Local > Base de données et application.

#### Utiliser une connexion existante

1. Dans l'onglet Connexions existantes, sélectionnez la connexion correspondant à la source de données à laquelle vous souhaitez vous connecter.

#### **Astuce**

Vous pouvez filtrer la liste des connexions disponibles en indiquant une chaîne de recherche dans la zone Filtrer les connexions. Les connexions sont indiquées par ordre alphabétique.

Dans le cas de certains types de connexion, vous accédez directement aux données sources.

Les connexions existantes sont organisées sous Connecteurs ACL, Connecteurs DSN ACL (groupés), Connecteurs DSN Windows et Autres connecteurs.

Si vous n'avez aucune connexion existante, la ou les sections ne s'affichent pas.

- 2. Si vous n'êtes pas automatiquement connecté(e), effectuez l'une des opérations suivantes :
	- Si le panneau Paramètres de connexion aux données s'ouvre, cliquez sur Connexion en bas du panneau (il se peut que vous deviez faire défiler l'écran).

Au besoin, vous pouvez mettre à jour les paramètres de connexion avant de cliquer sur Connexion.

• Si une boîte de dialogue de sélection de fichier s'ouvre, allez jusqu'au fichier de votre choix et sélectionnez-le.

#### Créer une nouvelle connexion

- 1. Sélectionnez l'onglet Nouvelles connexions.
- 2. Sélectionnez le connecteur correspondant à la source de données à laquelle vous souhaitez vous connecter.
### **Astuce**

Vous pouvez filtrer la liste des connecteurs disponibles en indiquant une chaîne de recherche dans la zone Filtrer les connexions. Les connecteurs sont indiqués par ordre alphabétique.

Les connecteurs existants sont organisés sous Connecteurs ACL, Connecteurs DSN ACL (groupés), Connecteurs DSN Windows et Autres connecteurs.

- 3. Effectuez l'une des actions suivantes :
	- Si le panneau Paramètres de connexion aux données s'ouvre, entrez les paramètres de connexion, puis cliquez sur Enregistrer et connecter en bas du panneau (il se peut que vous deviez faire défiler l'écran).

Vous pouvez accepter le nom de connexion, proposé par défaut ou en saisir un nouveau.

- Pour les connecteurs dans la section Connecteurs DSN ACL (groupés), la boîte de dialogue DSN Configuration (Configuration DSN) s'ouvre.
	- i. Cliquez sur l'onglet Show Required.
	- ii. Indiquez les valeurs pour les champs requis, le cas échéant, puis cliquez sur Test Connection (Tester la connexion).

La page de connexion à votre source de données apparaît.

- iii. Indiquez vos informations de connexion et authentifiez votre connexion.
- iv. Cliquez sur OK dans la boîte de dialogue indiquant la réussite de connexion qui s'affiche.
- v. Dans la boîte de dialogue DSN Configuration (Configuration DSN), cliquez sur OK.
- Si une boîte de dialogue de sélection de fichier s'ouvre, allez jusqu'au fichier de votre choix et sélectionnez-le.

### Remarque

Les connexions réussies effectuées avec un connecteur Analytics sont automatiquement enregistrées dans l'onglet Connexions existantes. Les connexions effectuées avec les connecteurs Windows sont conservées pour la session d'importation des données actives uniquement.

### Gérer des connexions de données

Vous pouvez renommer, copier ou supprimer une connexion créée via un connecteur ACL. Pour plus d'informations, consultez la section "Gestion des [connexions](#page-391-0) de données" Page 392.

## Ajouter une ou plusieurs tables dans la zone d'élaboration de versions intermédiaires

1. Dans la fenêtre Accès aux données, sélectionnez le schéma de base de données approprié à partir de la liste déroulante Schéma, si nécessaire.

### Remarque

Il est possible que certaines sources de données n'ait pas de schéma ou ne peuvent en avoir qu'un seul.

2. Facultatif. Dans le panneau Connexion, vous pouvez filtrer la liste des tables disponibles en indiquant une chaîne de recherche dans la zone Rechercher dans les tables.

Les correspondances d'une chaîne de recherche littérale (sans caractère générique) peuvent apparaître n'importe où dans un nom de table. La recherche n'est pas sensible à la casse.

Vous pouvez également utiliser un ou plusieurs caractères génériques dans la chaîne de recherche.

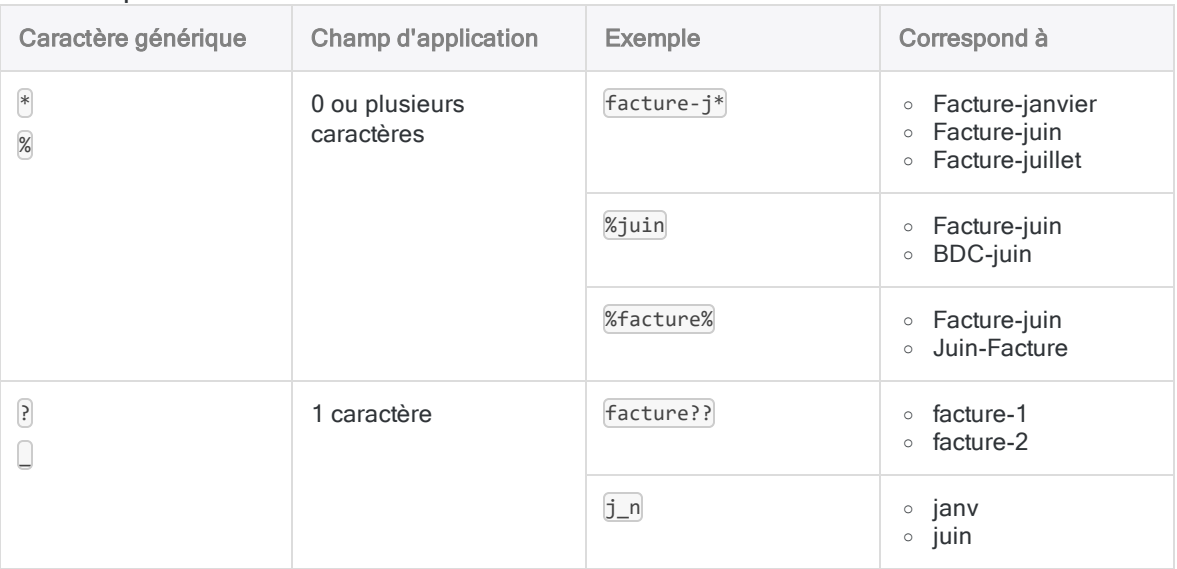

#### En savoir plus

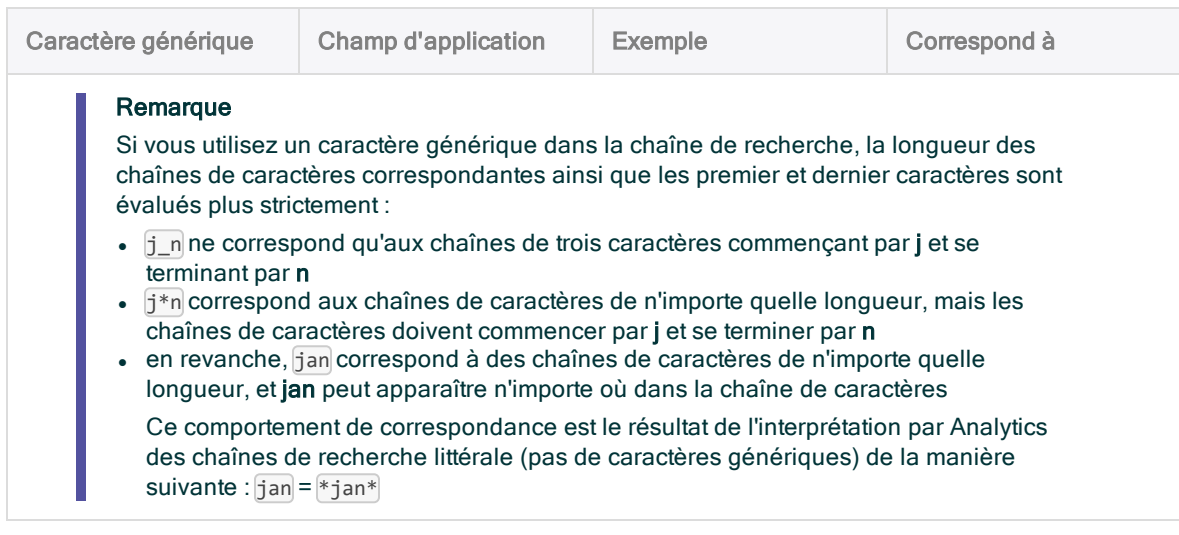

3. Facultatif. Faites défiler la liste des tables jusqu'en bas et cliquez sur Afficher les # tables restantes.

Analytics affiche les 200 premières tables dans la source de données. Si d'autres tables existent, vous pouvez cliquer sur le lien Afficher tables restantes pour les afficher dans des blocs comportant jusqu'à 500 tables à la fois.

### Remarque

Pour que le lien apparaisse, la case Rechercher dans les tables doit être vide.

4. Sous Tables disponibles, cliquez sur un nom de table et ajoutez-la à la Zone d'élaboration de versions intermédiaires.

Les tables sont indiquées par ordre alphabétique. Il est possible d'ajouter jusqu'à dix tables à la zone d'élaboration de versions intermédiaires en cas de tentative d'association de tables. Le connecteur SAP est actuellement limité à deux tables.

### **Remarque**

Il n'est pas possible d'importer individuellement plusieurs tables dans la même opération d'importation. Les tables doivent être jointes pour pouvoir être importées ensemble.

5. Facultatif. Sélectionnez Inclure les tables système si vous souhaitez ajouter une table système à la liste des tables disponibles.

### Remarque

Cette option ne s'applique pas à certaines sources de données.

## Joindre des tables

Si vous avez ajouté plusieurs tables à la Zone de transit, vous devez joindre les tables.

Pour des informations détaillées sur la jointure des tables, consultez la section ["Joindre](#page-407-0) des tables dans la fenêtre Accès aux données" [Page 408](#page-407-0). Pour des informations sur la jointure des tables Apache Drill, consultez la section "Joindre des tables de sources de données Apache Drill" [Page 411](#page-410-0).

1. Dans la Zone de transit, cliquez sur l'icône Joindre pour accéder aux Paramètres de la jointure.

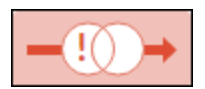

- 2. Cliquez sur le type de jointure que vous souhaitez :
	- Fermée
	- Externe
	- **.** Gauche
	- Droite

#### Remarque

Certains connecteurs de données, y compris les connecteurs Microsoft Excel et Microsoft Access, ne prennent pas en charge le type de jointure Externe.

- 3. Sélectionnez les champs clés communs en effectuant l'opération suivante :
	- a. Sous Colonne de gauche, sélectionnez le champ clé secondaire de la table droite.
	- b. Sous Colonne de droite, sélectionnez le champ clé secondaire de la table droite.

### **Astuce**

Vous pouvez filtrer la liste des champs disponibles en indiquant une chaîne de recherche dans les zones Colonne gauche ou Colonne droite. Les champs sont indiqués par ordre alphabétique.

- 4. Facultatif. Cliquez sur + Ajouter une clé si vous devez ajouter un champ clé supplémentaire.
- 5. Cliquez sur Appliquer pour enregistrer les paramètres de la jointure.
- 6. Créez les paramètres de la jointure pour chaque table supplémentaire que vous joignez.
- 7. Facultatif. Dans le panneau Importer l'aperçu, cliquez sur Actualiser pour voir un aperçu des tables jointes.

## Sélectionner les champs à importer

Par défaut, tous les champs dans une table sont importés sauf si vous décochez des champs spécifiques.

1. Si vous souhaitez ignorer un ou plusieurs champs de l'importation, cliquez sur la liste déroulante Afficher les champs dans la table.

2. Cliquez sur le nom d'un champ pour le désélectionner.

### **Astuce**

Si vous souhaitez désélectionner la plupart des champs, cliquez sur le bouton bascule Sélectionner tout pour désélectionner tous les champs, puis resélectionnez les champs que vous voulez.

- 3. Dans le panneau Importer l'aperçu, cliquez sur Actualiser pour examiner les champs inclus dans l'importation.
- 4. Facultatif. Pour importer un ou plusieurs champs sous forme de valeurs de hachage cryptographiques :
	- a. Dans le panneau Importer l'aperçu, cochez la case Hachage en haut des colonnes à transformer.
	- b. En bas de l'écran, dans le champ **Valeur salt**, saisissez une chaîne de caractères alphanumériques à utiliser dans la fonction de hachage.

La valeur salt est limitée à 128 caractères. N'utilisez aucun des caractères suivants :  $\left( \begin{array}{c} 0 \end{array} \right)$   $\left[ \begin{array}{c} \end{array} \right]$ 

Si vous ne fournissez pas de valeur salt, Analytics génère une chaîne aléatoire. Cliquez sur Rafraîchir pour afficher la chaîne de caractères générée par défaut dans le champ Valeur salt.

Les valeurs de hachage sont des transformations à sens unique. Elles ne peuvent pas être décodées une fois les champs importés

#### Remarque

Même si vous ne pouvez pas lire les valeurs brutes des données hachées, elles restent utiles pour combiner ou analyser des données. Si vous souhaitez comparer des valeurs hachées par ACCESSDATA pendant l'importation avec des valeurs hachées à l'aide de la fonction HASH( ) d'ACLScript, vous devez convertir les champs numériques ou DateHeure Analytics en valeurs de type caractère et supprimer les espaces avant de hacher les données.

Les champs DateHeure doivent utiliser les formats suivants :

- DateHeure : "AAAA-MM-JJ hh:mm:ss"
- Date: "AAAA-MM-JJ"
- Heure : "hh:mm:ss"

## Filtrer des données

Par défaut, tous les enregistrements d'une table sont importés sauf si vous créez un ou plusieurs filtres pour omettre certains enregistrements.

### **Remarque**

Si vous utilisez les deux options de filtrage expliquées ci-dessous, le filtrage conditionnel est appliqué en premier, puis le nombre d'enregistrements spécifié est appliqué aux résultats du filtrage conditionnel.

## Indiquer le nombre d'enregistrements à importer

Vous pouvez indiquer que seul un certain nombre d'enregistrements, à partir du haut de la table, sont importés.

- 1. Dans Sélectionner les n premiers enregistrements, entrez le nombre d'enregistrements à importer, en commençant par le haut de la table.
- 2. Facultatif. Dans le panneau Importer l'aperçu, cliquez sur Actualiser pour voir les enregistrements inclus dans l'importation.

### **Astuce**

Pour réinitialiser l'importation à tous les enregistrements de la table, saisissez n dans Sélectionner les *n* premiers enregistrements.

## Créer un filtre conditionnel

- 1. Si vous souhaitez omettre des enregistrements de l'importation de façon conditionnelle, cliquez sur Ajouter des filtres pour limiter les résultats pour créer un filtre.
- 2. Dans la liste Champ, sélectionnez le champ à utiliser pour le filtrage.

#### **Astuce**

Vous pouvez filtrer la liste des champs disponibles en indiquant une chaîne de recherche dans la zone Champ. Les champs sont indiqués par ordre alphabétique.

#### Remarque

Si vous avez joint des tables, vous pouvez sélectionner un champ de n'importe quelle table jointe.

#### 3. Dans la liste Condition, sélectionnez un opérateur conditionnel comme est, Égal à ou Supérieur à.

L'opérateur dans vous permet de spécifier plusieurs valeurs de test. Pour plus d'informations, consultez la rubrique "Utilisateur de l'opérateur [conditionnel](#page-402-0) "dans"" Page opposée.

4. Dans le troisième champ, saisissez la valeur par rapport à laquelle tester.

### Remarque

Si vous effectuez un filtre à l'aide d'un champ logique, la valeur test peut être une des suivantes, en fonction de la source de données :

- $\cdot$   $\lceil \text{vrai'} \rceil$  ou  $\lceil \text{faux'} \rceil$  (y compris les guillemets simples)
- $\bullet$  1 ou  $\theta$  (1 = vrai, 0 = faux)

Si le filtre utilisant l'une des valeurs réelles dans le champ retourne une erreur, essayez l'une des valeurs ci-dessus.

- 5. Facultatif. Pour ajouter un autre filtre, procédez comme suit :
	- a. Cliquez sur Ajouter un filtre.
	- b. Sélectionnez AND ou OR, selon la façon dont vous souhaitez combiner les filtres.
	- c. Répétez les étapes 2 à 4 pour créer le filtre.

Vous pouvez continuer à ajouter des filtres pour spécifier le jeu de données exact à importer.

#### **Remarque**

Vous ne pouvez pas mélanger les opérateurs booléens lorsque vous combinez plusieurs filtres dans un groupe de filtres. Tous les filtres d'un groupe doivent être combinés à l'aide de AND ou OR.

- 6. Facultatif. Pour ajouter un autre filtre, procédez comme suit :
	- a. Cliquez sur Ajouter un groupe de filtres.
	- b. Sélectionnez AND ou OR, selon la façon dont vous souhaitez combiner les groupes de filtres.
	- c. Répétez les étapes 2 à 4 pour créer un filtre.

Vous pouvez continuer à ajouter des filtres au groupe de filtres ou à créer des groupes de filtres supplémentaires pour spécifier le jeu de données exact à importer.

#### **Remarque**

Les filtres de chaque groupe de filtres sont évalués en premier, puis les groupes de filtres sont évalués les uns par rapport aux autres.

Vous ne pouvez pas mélanger d'opérateurs booléens lorsque vous combinez plusieurs groupes de filtres. Tous les groupes de filtres doivent être combinés à l'aide de AND ou de OR.

<span id="page-402-0"></span>7. Facultatif. Dans le panneau Importer l'aperçu, cliquez sur Actualiser pour voir les enregistrements inclus dans l'importation.

### Utilisateur de l'opérateur conditionnel "dans"

L'opérateur dans vous permet de spécifier plusieurs valeurs de test. Par exemple, vous pouvez créer un filtre conditionnel dans le champ Ville pour limiter les enregistrements que vous importez à ceux de certaines villes :

New York, San Francisco, Dallas

Les règles suivantes s'appliquent à l'opérateur conditionnel dans :

- Séparer les valeurs de test par des virgules. Les valeurs de test peuvent contenir des espaces. (Voir l'exemple ci-dessus.)
- Si les valeurs de test contiennent un ou plusieurs guillemets simples, entourez-les de guillemets doubles [" [1]

Selon le connecteur de données, il se peut que vous deviez également insérer le caractère guillemet simple d'échappement. Par exemple : "\'abc123\'"

- Entourez les valeurs de test avec des quillemets simples ' is les valeurs contiennent un ou plusieurs guillemets doubles "
- $\bullet$  Entourez les valeurs de test avec des quillemets doubles  $\overline{\phantom{a}}$  ou des quillemets simples  $\overline{\phantom{a}}$  si les valeurs contiennent un ou plusieurs des caractères suivants : virgule, ou barre oblique  $inverse \cap$

La barre oblique inverse doit être suivie d'au moins un caractère. Par exemple "\a" ou "\\"

• Dans un filtre unique, n'utilisez pas de guillemets doubles " " ni de guillemets simples [ ' ' | pour entourer des valeurs de test. Utilisez l'une ou l'autre des méthodes.

## Ajuster les longueurs maximales des champs

Si les longueurs maximales de champs par défaut pour les champs caractères ou mémo importés sont trop courtes ou trop longues, vous pouvez les ajuster.

Les données dépassant la longueur de champ maximale sont tronquées lors de l'importation dans Analytics.

#### Remarque

Les longueurs des champs ne peuvent pas être spécifiées individuellement. Un seul paramètre s'applique à tous les champs caractères ou à tous les champs mémos dans toutes les tables d'une importation.

#### **Astuce**

Veillez à raccourcir les champs en fonction des premières valeurs dans l'Importer l'aperçu. Les valeurs longues peuvent se trouver plus bas dans une table.

- 1. En bas de la fenêtre Accès aux données, augmentez ou diminuez le nombre de caractères dans un de ces champs ou les deux :
	- Longueur max des champs caractère
	- Longueur max des champs mémo

2. Dans le panneau Importer l'aperçu, cliquez sur Actualiser pour mettre à jour les longueurs de champs dans l'aperçu.

#### Remarque

Il se peut que vous deviez élargir une colonne d'aperçu en l'étirant pour voir tout le texte qu'elle contient.

## Importer tous les champs comme données caractère

Sélectionnez Tous les caractères si vous voulez importer tous les champs sous forme de données caractère.

L'importation de tous les champs sous forme de données caractère peut simplifier le processus d'importation et vous permettre d'avoir des champs problématiques dans Analytics sans perdre de données. Une fois que les données sont dans Analytics, vous pouvez affecter différents types (Numérique ou DateHeure par exemple) de données aux champs et en spécifier les informations de format.

L'option Tous les caractères s'avère utile si vous importez une table dans laquelle le type de données Numérique est affecté automatiquement aux champs des identificateurs par Analytics alors qu'en réalité, ils devraient utiliser le type de données Caractère.

## Modifier l'instruction IMPORT de SQL

Si vous connaissez SQL, vous pouvez modifier directement l'instruction IMPORT de SQL.

Modifier l'instruction IMPORT de SQL vous permet de contrôler des aspects de l'importation de données non disponibles via l'interface utilisateur. Par exemple, vous pouvez modifier les noms des champs dans l'instruction IMPORT de SQL.

#### **Attention**

Toutes les modifications que vous apportez en mode SQL sont perdues si vous retournez à l'éditeur visuel dans la fenêtre Accès aux données.

- 1. Facultatif. Cliquez sur le bouton bascule Mode SQL.
- 2. Modifiez l'instruction IMPORT de SQL.

#### Remarque

Vous ne pouvez pas utiliser la syntaxe ACLScript (commandes ou fonctions) dans le corps de l'instruction IMPORT de SQL. Vous devez uniquement utiliser une syntaxe SQL.

3. Dans la zone Aperçu de l'import, cliquez sur Actualiser pour voir l'effet de la mise à jour SQL sur les données que vous souhaitez importer.

## Aperçu de l'import

À tout moment pendant le processus d'importation, vous pouvez afficher l'aperçu de l'importation pour voir l'effet des jointures, de la sélection des champs, du filtrage et de l'ajustement de la longueur des champs.

1. Facultatif. Dans la zone Importer l'aperçu, sélectionnez Évaluer la taille pour voir une estimation du nombre d'enregistrements dans l'importation et la taille du fichier de données Analytics (.fil) qui sera créé.

#### **Attention**

Servez-vous avec prudence de l'option Évaluer la taille. Pour les jeux de données volumineux et pour certaines sources de données, la génération de l'estimation utilise le processeur de manière intensive et peut être un processus lent.

2. Dans la zone Aperçu de l'import, cliquez sur Actualiser pour afficher les données que vous souhaitez importer.

## Enregistrer le fichier de données Analytics

Une fois que vous avez spécifié le jeu de données souhaité, enregistrez les données importées dans un fichier de données Analytics.

- 1. En bas de la fenêtre Accès aux données, cliquez sur Enregistrer.
- 2. Indiquez le nom de la table Analytics, puis cliquez sur **Enregistrer**.

Les données sont importées et la nouvelle table s'ouvre automatiquement dans Analytics.

## Actualiser la table et le fichier de données **Analytics**

Vous pouvez actualiser une table Analytics et le fichier de données associé que vous avez importé à l'aide de la fenêtre Accès aux données. L'actualisation d'une table entraîne son rafraîchissement avec les données source les plus récentes.

### **Instructions**

• Seul le contenu est actualisé : Le rafraîchissement d'une table Analytics n'entraîne l'actualisation que du contenu des champs existants. Il n'a aucun effet sur le format de table.

Vous ne pouvez pas rafraîchir une table si la structure des données source a changé : par exemple, si des champs ont été ajoutés ou supprimés. Vous devez réimporter les données.

- La table est ouverte : Si la table est ouverte lorsque vous l'actualisez, il vous faudra temporairement un espace disque égal à deux fois la taille de la table. Si votre espace disque est limité, fermez d'abord la table avant de l'actualiser.
- Les tables importées avec Analytics 12 : Les tables importées à l'aide de la fenêtre Accès aux données dans la version 12 d'Analytics ne sont pas actualisables, même si vous utilisez une version plus récente d'Analytics.

Si vous souhaitez pouvoir actualiser ces tables, ré-importez-les à l'aide d'Analytics 12.5 ou version ultérieure.

## Étapes

- 1. Dans le navigateur, cliquez avec le bouton droit de la souris sur la table Analytics à mettre à jour, puis sélectionnez Rafraîchir depuis la source.
- 2. Cliquez sur Oui dans la boîte de dialogue de confirmation.
- 3. Si l'Invite du mot de passe s'affiche, saisissez le mot de passe pour la source de données et cliquez sur OK.

### Remarque

Vous pouvez également modifier le nom utilisateur si vous voulez utiliser un autre compte pour accéder à la source de données.

4. Si vous obtenez une ou plusieurs invites qui vous demandent si vous souhaitez enregistrer les modifications, cliquez sur **Oui**, sauf si vous ne voulez pas les enregistrer.

La table est actualisée.

# <span id="page-407-0"></span>Joindre des tables dans la fenêtre Accès aux données

La fenêtre Accès aux données vous permet d'importer jusqu'à dix tables dans une seule et même opération d'importation.

Vous devez joindre les tables pour les importer ensemble. Il n'est pas possible d'importer individuellement plusieurs tables dans la même opération d'import.

### Remarque

Pour plus d'informations sur la jonction de tables Analytics une fois qu'elles se trouvent dans Analytics, consultez la rubrique "Jonction de tables" [Page 978](#page-977-0). Cette rubrique traite de la jointure de tables dans la fenêtre Accès aux données dans le cadre du processus d'importation de données.

## Fonctionnement de la jointure de tables

La jointure de tables dans la fenêtre Accès aux données est le processus de sélection de dix tables au maximum dans les données source afin de les ajouter à la Zone de transit, puis de la jonction des tables deux par deux jusqu'à ce que toutes les tables soient jointes.

Vous joignez les deux premières tables à l'aide d'un champ clé commun, c'est-à-dire un élément de données comme « ID du client » qui apparaît dans les deux tables. Si des valeurs identiques existent dans les champs clés, le résultat est une correspondance qui joint les enregistrements individuels des tables distinctes.

Si vous joignez plusieurs tables, joignez la deuxième table à une troisième table à l'aide d'un champ clé commun dans ces deux tables, et ainsi de suite, jusqu'à ce que toutes les tables soient jointes.

## Exemple

Vous travaillez avec les données de comptes clients et vous souhaiteriez obtenir la liste des clients, les commandes passées par chaque client et le détail des produits de chaque commande passée.

Pour assembler ces données et les importer dans Analytics, vous devez joindre trois tables à partir du système de données source :

• Jointure n° 1 : vous joignez les tables  $Client$  et Commandes à l'aide du champ clé  $ID$ client, qui figure dans les deux tables

• Jointure n° 2 : vous joignez les tables Commandes et Produit à l'aide du champ clé  $ID$ Prod, qui figure dans les deux tables

Dans l'illustration ci-dessous, seule la jointure n° 1 a été effectuée ; l'icône de la deuxième jointure est toujours rouge.

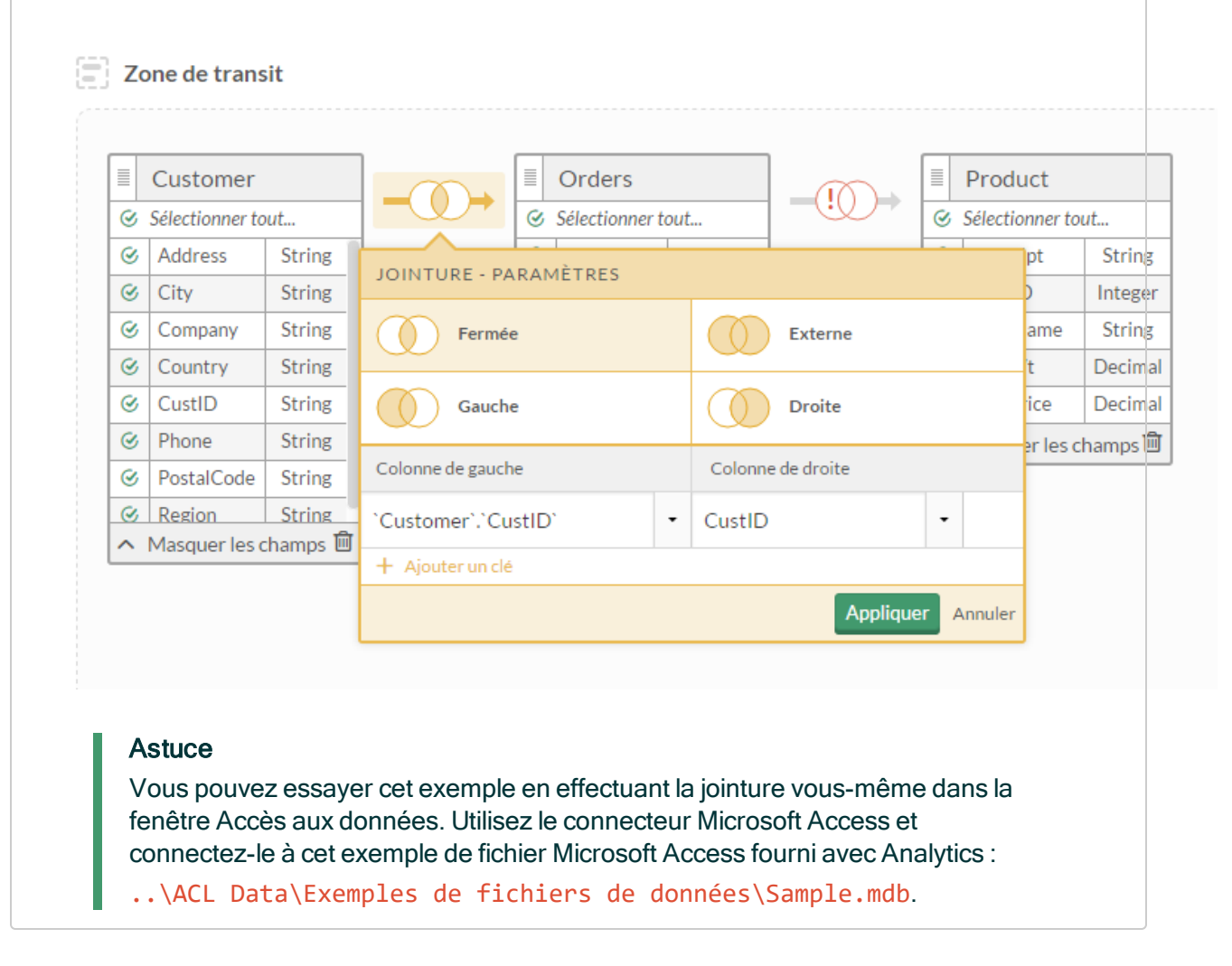

## Types de jointure

Lorsque vous joignez des tables, vous pouvez choisir parmi quatre types de jointures différents. Le type de jointure que vous choisissez détermine les enregistrements des deux tables d'origine à inclure dans la table jointe.

## Tables gauche et droite

Les deux tables d'origine sont identifiées comme étant « Gauche » et « Droite » en fonction de l'ordre dans lequel vous les sélectionnez :

- Table gauche : la première table que vous ajoutez à la Zone de transit
- Table droite : la deuxième table que vous ajoutez à la Zone de transit

## Jointure de différentes tables

Si vous ajoutez plusieurs tables à la Zone de transit, la table gauche se trouve à gauche de l'icône de jointure entre les deux tables que vous êtes en train de joindre, la table droite se trouve à sa droite.

Dans l'exemple précédent :

- Jointure n° 1 : Client est la table gauche et Commandes est la table droite
- Jointure n° 2 : Commandes est la table gauche et Produit est la table droite

Remarquez comment Commandes peut être une table droite ou une table gauche selon la jointure à laquelle nous renvoyons.

## Enregistrements inclus dans la table jointe

Vous pouvez choisir d'inclure uniquement les enregistrements correspondants des tables d'origine dans une table jointe ou vous pouvez aussi inclure les enregistrements sans correspondance.

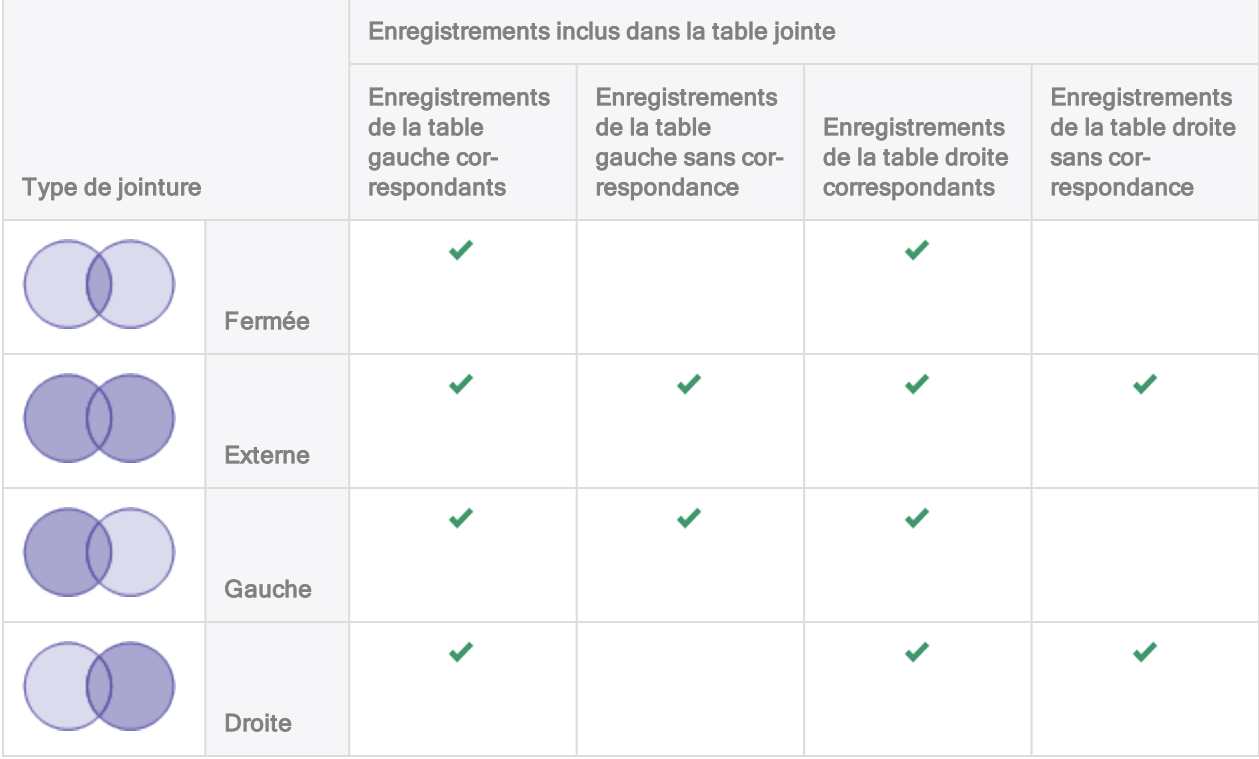

## Jointure à l'aide de plusieurs champs clés

Il se peut que vous deviez utiliser plusieurs champs clés pour joindre deux tables si les valeurs d'un seul champ clé ne sont pas assez uniques pour joindre les tables avec exactitude.

## Exemple

Vous souhaitez joindre deux tables par ID du fournisseur mais certains fournisseurs ont plusieurs emplacements et vous souhaitez continuer de distinguer les enregistrements correspondant à chaque emplacement. Pour ce faire, vous utilisez les deux champs ID du fournisseur et Emplacement comme champs clés.

Si vous utilisez uniquement ID du fournisseur comme champ clé, les enregistrements de chaque emplacement de fournisseur sont mélangés.

Si vous utilisez uniquement Emplacement comme champ clé, les enregistrements des différents fournisseurs sont mélangés.

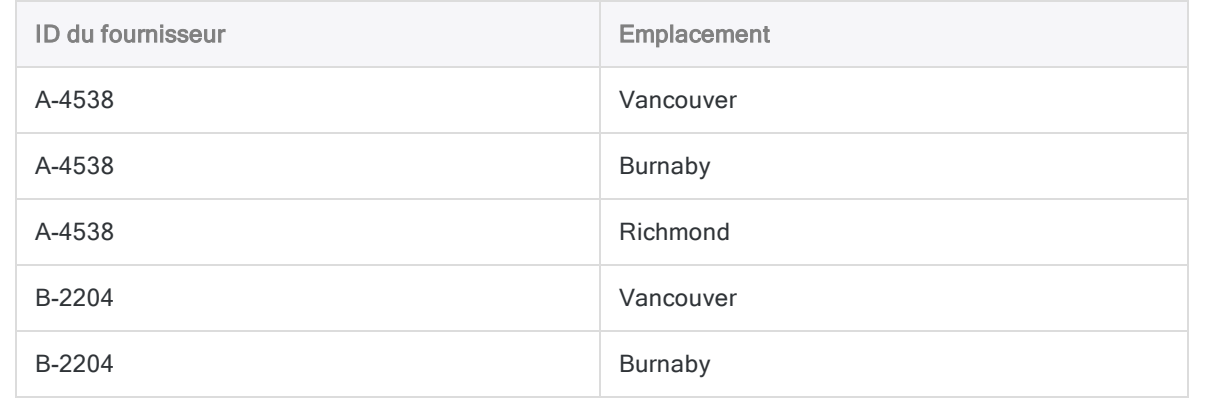

## <span id="page-410-0"></span>Joindre des tables de sources de données Apache Drill

À l'aide de l'éditeur visuel dans la fenêtre Accès aux données, vous pouvez joindre uniquement deux tables d'une source de données Apache Drill.

Pour joindre plus de deux tables d'une source de données Drill, vous devez utiliser le Mode SQL et créer une instruction de jointure qui n'utilise pas de parenthèses.

Les jointures d'au moins trois tables créées à l'aide de l'éditeur visuel placent les parenthèses à l'intérieur d'instructions de jointure, qui ne sont pas prises en charge pour les importations depuis Drill.

# Se connecter à Active Directory

Active Directory est le serveur d'annuaire de Microsoft fournissant une base de données LDAP contenant des objets comme des utilisateurs, des groupes et des ordinateurs. Utilisez le connecteur de données Active Directory afin d'importer les données Active Directory de votre entreprise.

### Remarque

Vous ne pouvez pas utiliser ce connecteur indépendamment d'Analytics. Vous pouvez configurer un DSN pour le pilote du connecteur à l'aide de l'Administrateur de source de données ODBC Windows. Toutefois, vous devez tester la connexion DSN à partir de l'intérieur d'Analytics et non à partir de la boîte de dialogue de configuration DSN Windows du connecteur.

## Avant de commencer

Pour vous connecter à Active Directory, munissez-vous des éléments suivants :

- le nom de domaine ou l'adresse IP du serveur Active Directory ;
- $\bullet$  le port de connexion qui convient ;
- $\bullet$  le compte utilisateur de connexion, y compris le nom unique de l'utilisateur et le mot de passe.

Pour obtenir de l'aide concernant la réunion des conditions préalables à la connexion, contactez l'administrateur Active Directory de votre organisation. Si votre administrateur ne peut pas vous aider, vous ou votre administrateur devez contacter le support Active Directory.

## Créer une connexion Active Directory

- 1. Dans le menu principal Analytics, sélectionnez Importer > Base de données et application.
- 2. Depuis l'onglet Nouvelles connexions, sous la section Connecteurs ACL, sélectionnez Active Directory.

### **Astuce**

Vous pouvez filtrer la liste des connecteurs disponibles en indiquant une chaîne de recherche dans la zone Filtrer les connexions. Les connecteurs sont indiqués par ordre alphabétique.

3. Dans le panneau Paramètres de connexion aux données entrez les paramètres de connexion, et en bas du panneau, cliquez sur Enregistrer et connecter.

Vous pouvez accepter le nom de connexion proposé par défaut ou en saisir un nouveau.

La connexion correspondant à Active Directory est enregistrée dans l'onglet Connexions existantes. À l'avenir, vous pourrez vous reconnecter à Active Directory à partir de la connexion enregistrée.

Une fois la connexion établie, la fenêtre Accès aux données s'ouvre sur la Zone de transit et vous pouvez commencer l'importation des données. Pour obtenir de l'aide concernant l'importation de données à partir de Active Directory, consultez la rubrique ["Utilisation](#page-394-0) de la fenêtre Accès aux données" [Page 395](#page-394-0).

## Paramètres de connexion

### Paramètres de base

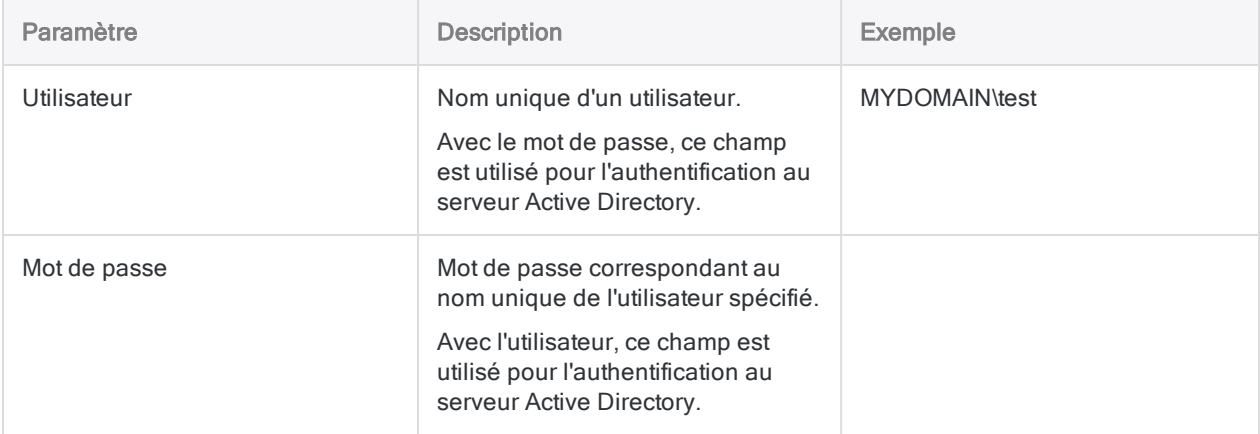

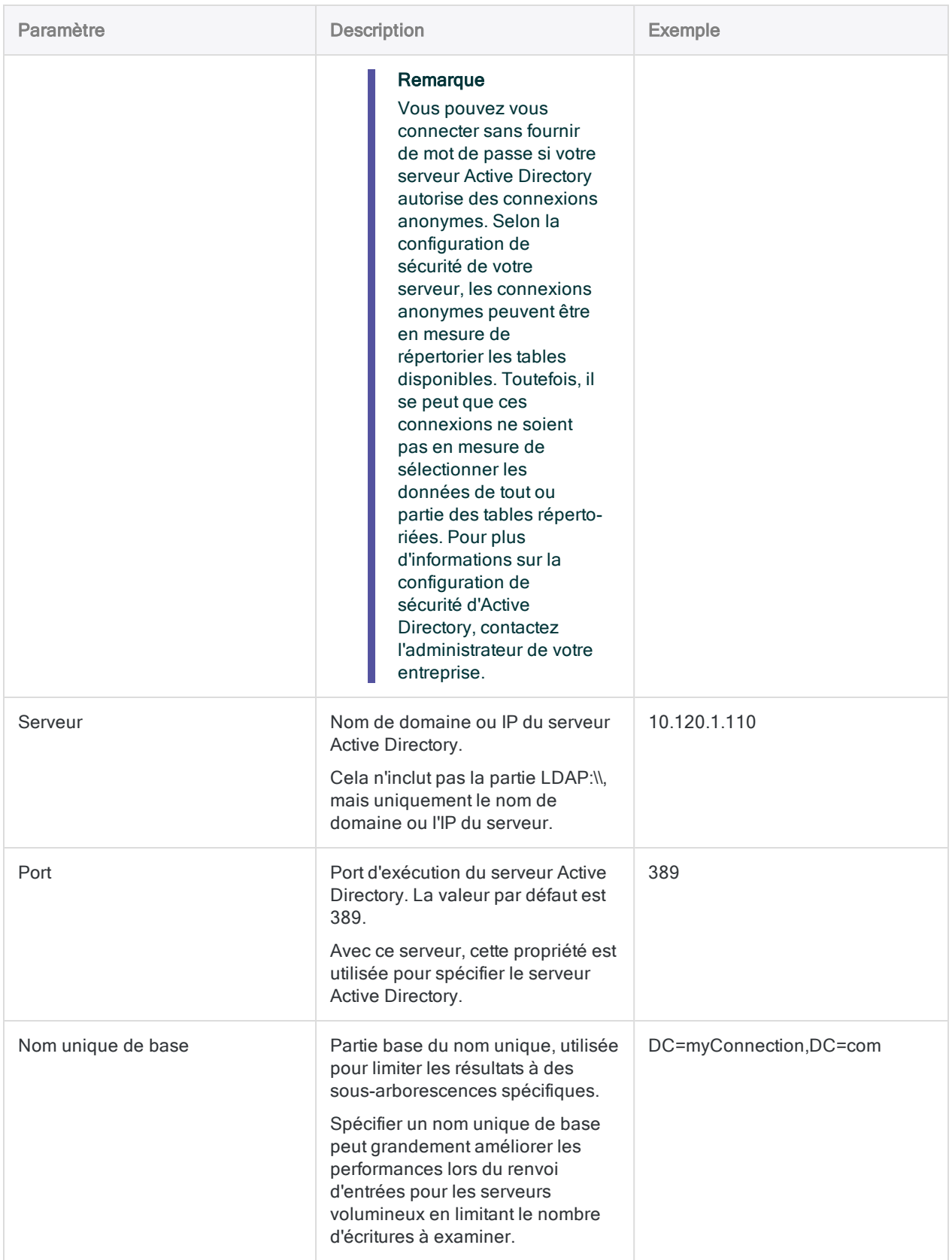

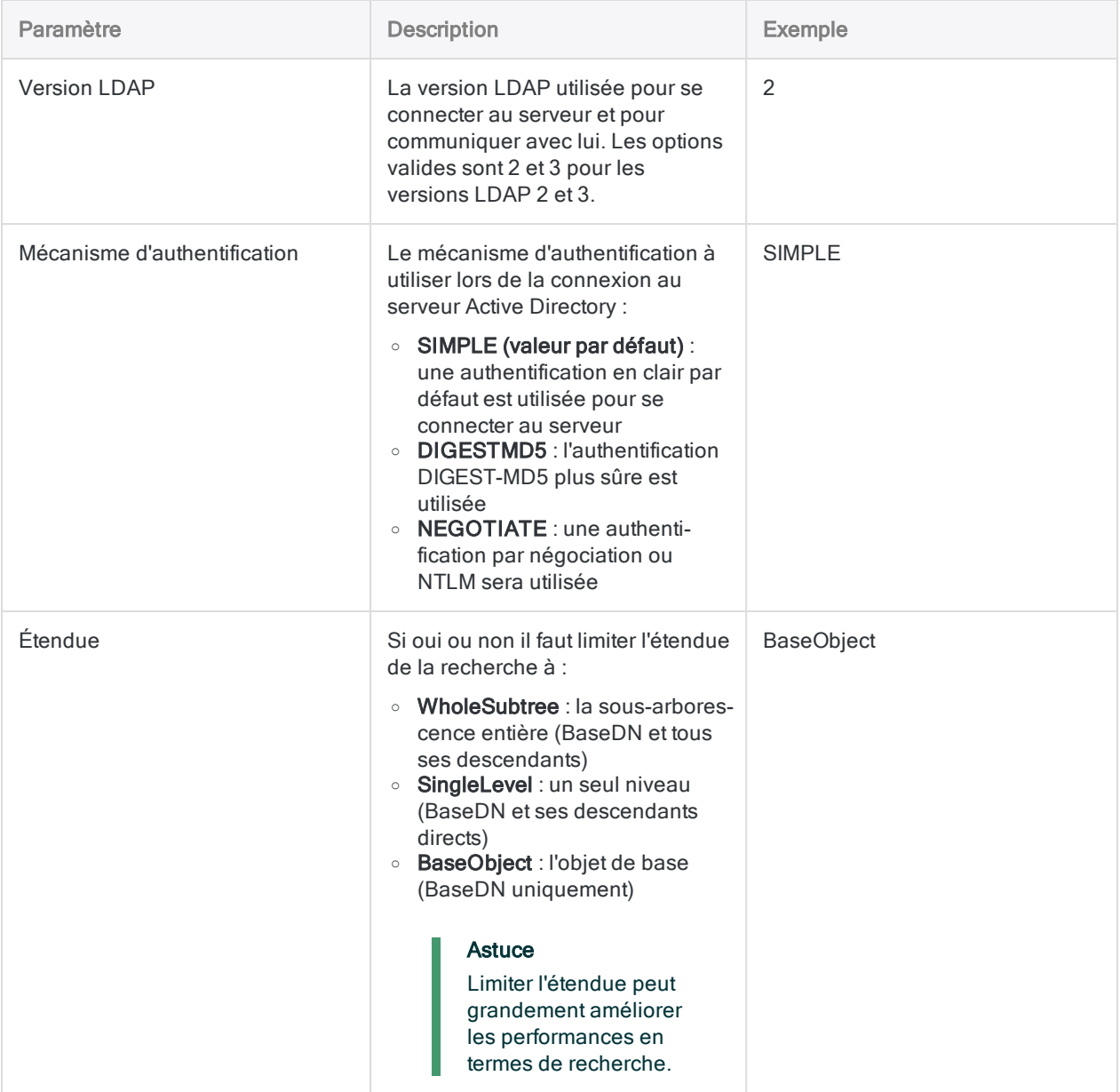

## Paramètres avancés

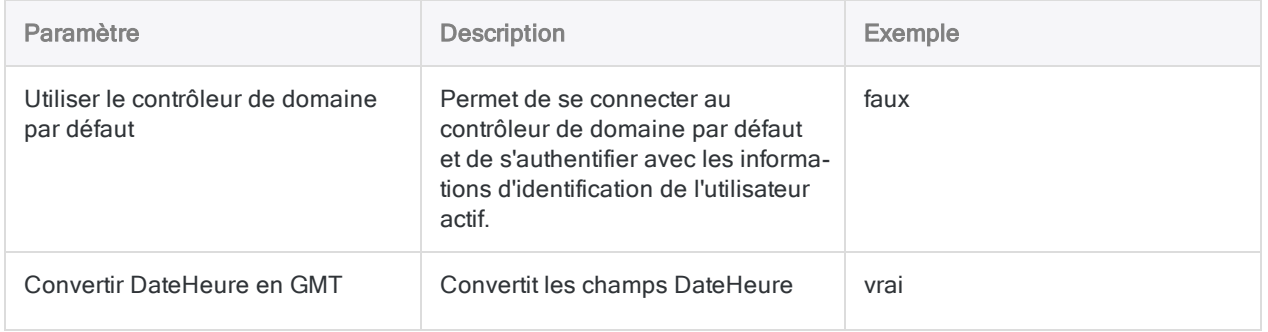

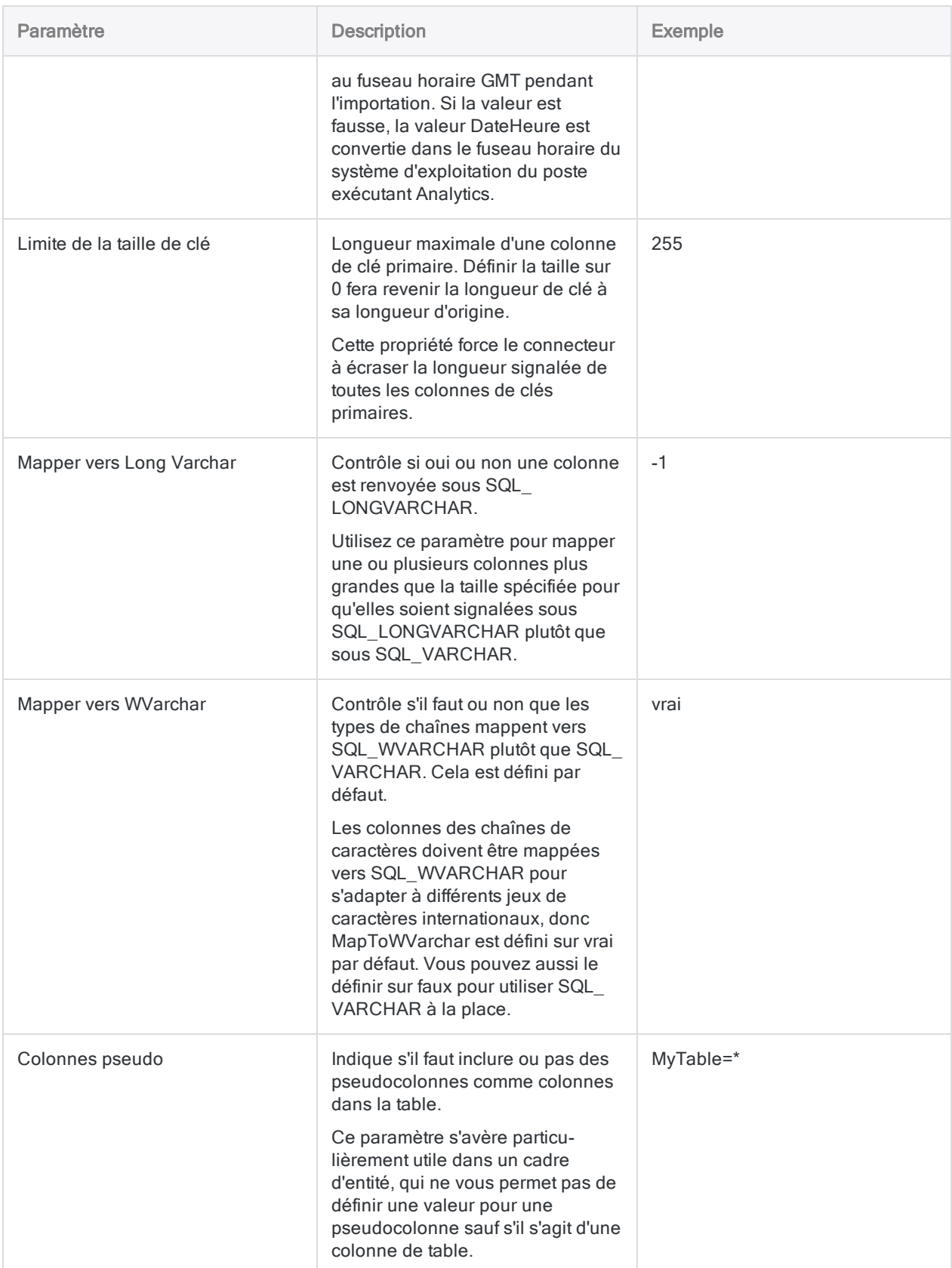

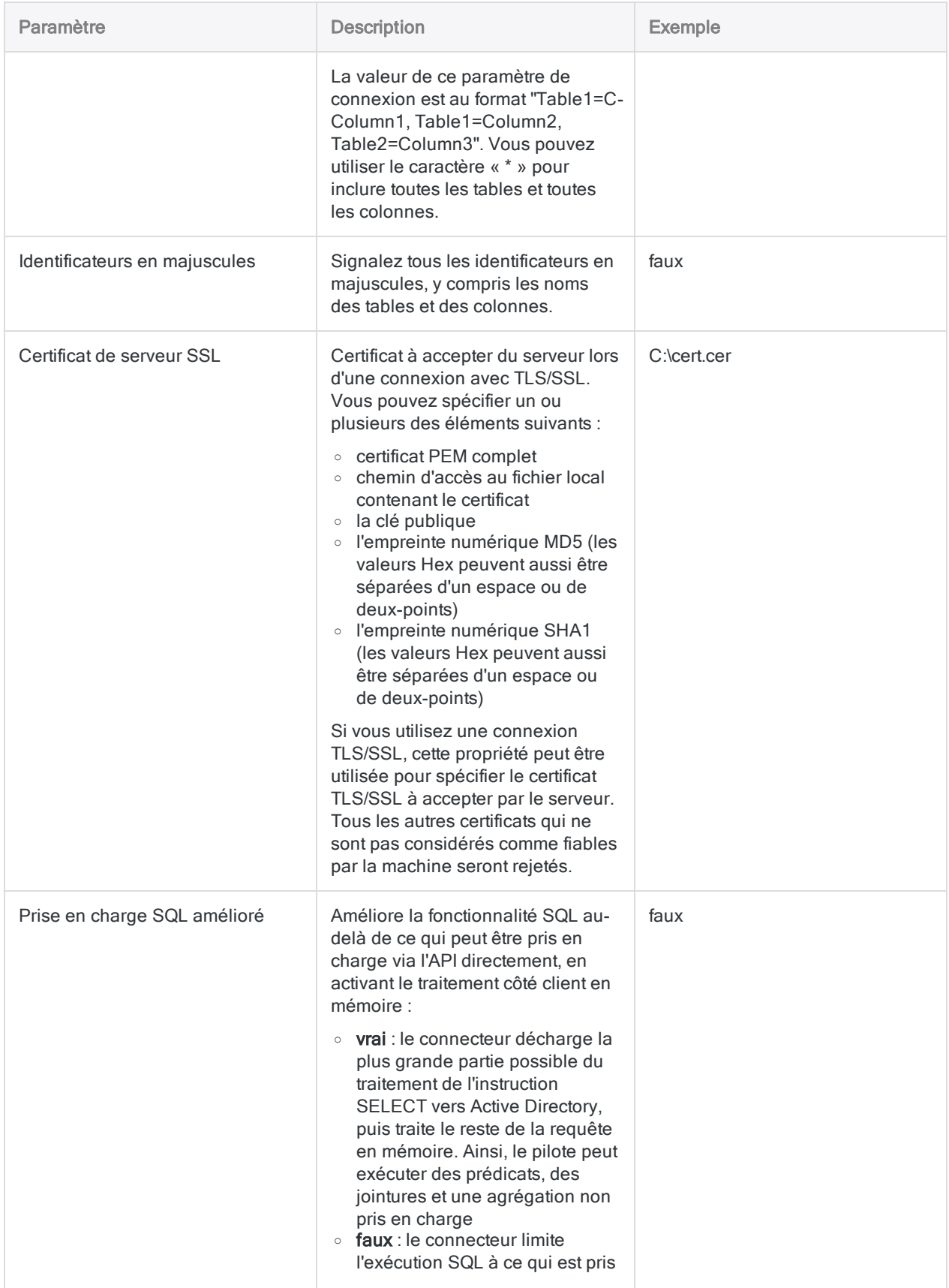

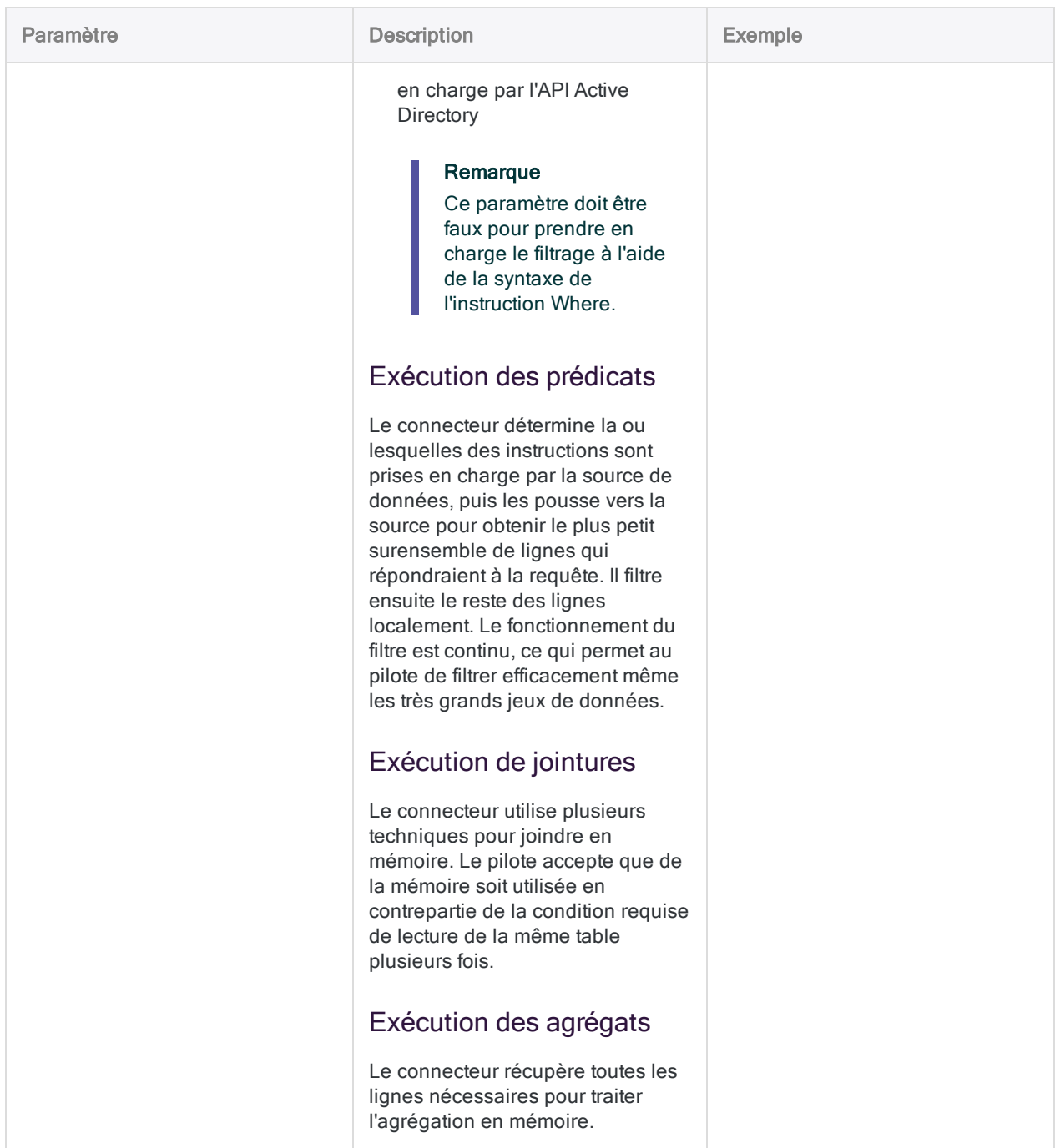

## Filtrage des lignes des lignes renvoyées

Le connecteur Active Directory utilise une syntaxe de filtrage SQL étroitement alignée avec la syntaxe de recherche LDAP. Certains champs contiennent des données délimitées qui représentent plusieurs attributs d'objets. Votre instruction WHERE doit expliquer chaque valeur de ces champs délimités comme s'il s'agissait de valeurs distinctes, plutôt que d'une seule chaîne.

Pour plus d'informations sur les filtres de recherche LDAP, consultez la rubrique [Syntaxe](https://msdn.microsoft.com/en-us/library/aa746475(v=vs.85).aspx) des filtres de [recherche](https://msdn.microsoft.com/en-us/library/aa746475(v=vs.85).aspx) MSDN.

## Filtrage de l'utilisateur par ObjectCategory et par **ObjectClass**

### Scénario

Vous utilisez la table Utilisateur et vous souhaitez importer des enregistrements où ObjectClass présente les attributs suivants :

- personne
- **.** utilisateur

Vous souhaitez aussi limiter les enregistrements à ceux où ObjectCategory présente l'attribut Ordinateur et non Personne.

### Connexion à la table

Tout d'abord, vous vous connectez au serveur Active Directory, puis sélectionnez la table Utilisateur (sous-ensemble de champs affiché).

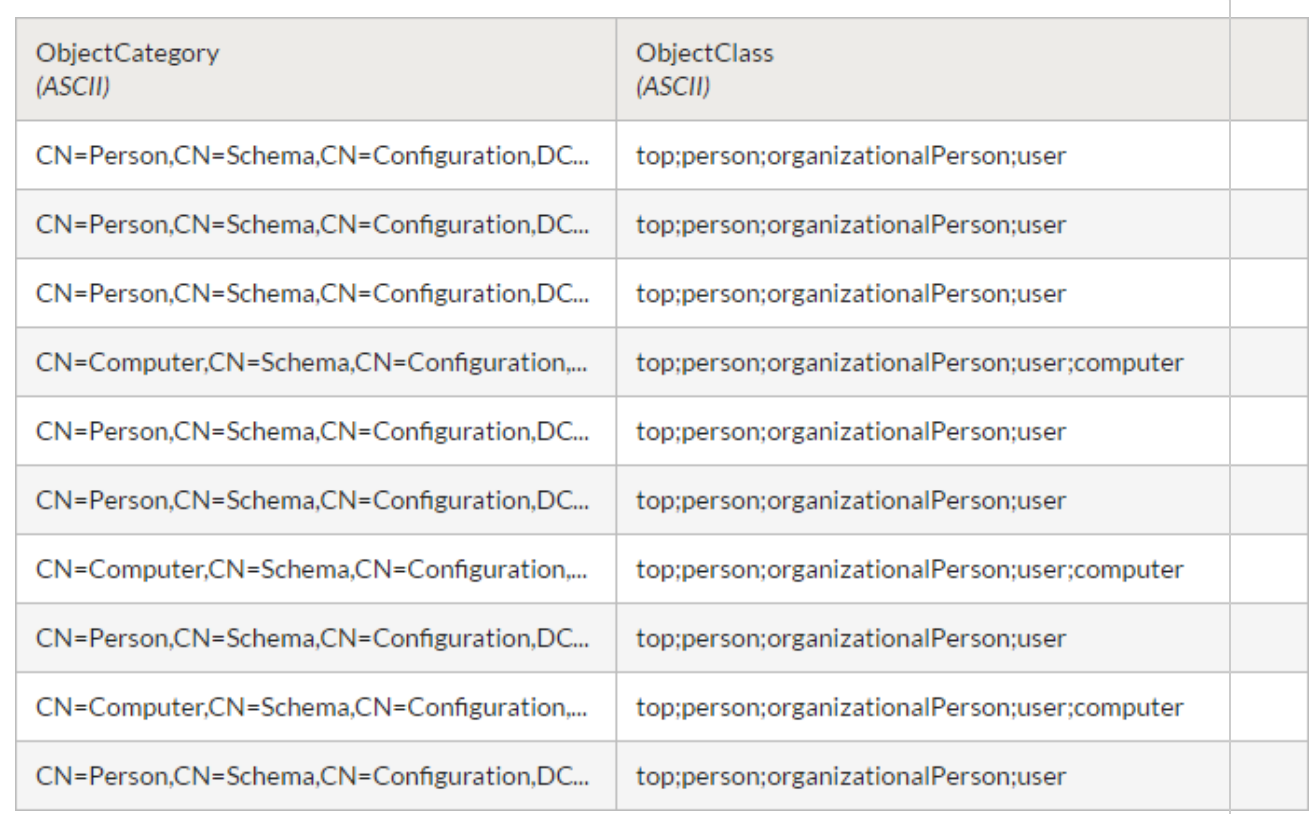

### Filtrage des enregistrements

Pour limiter le nombre d'enregistrements à ceux que vous souhaitez importer, vous appliquez un filtre traitant chaque valeur délimitée sous forme de champ discret.

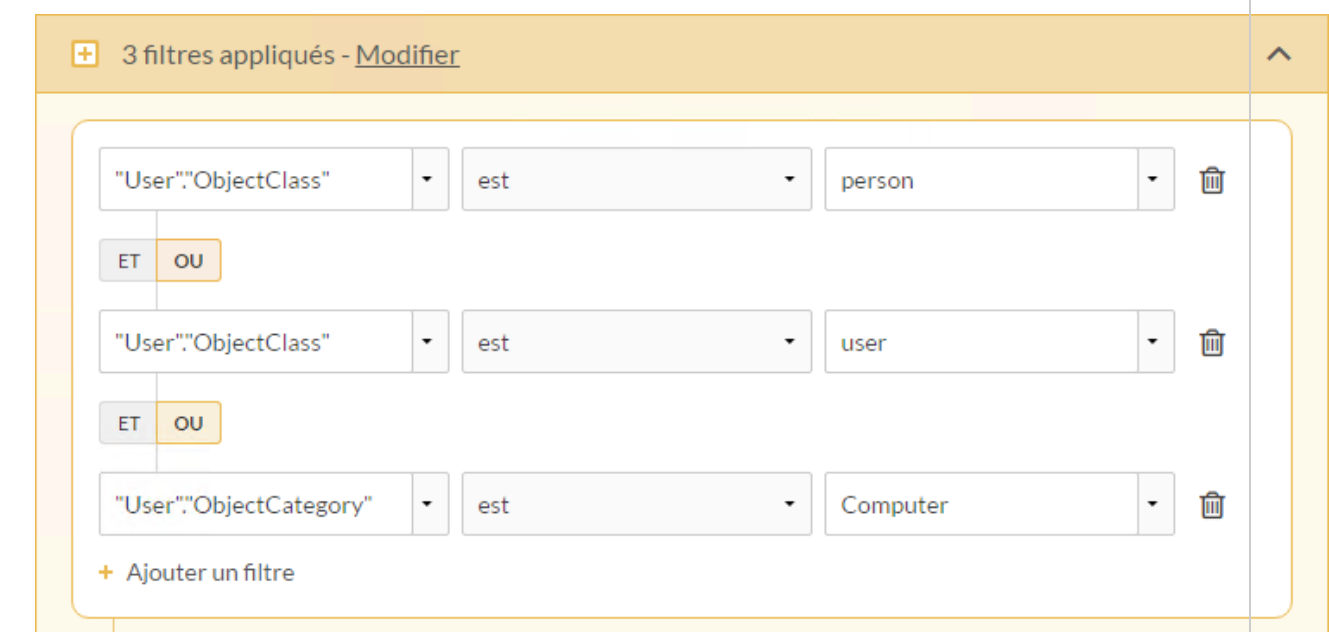

Vous utilisez ensuite le Mode SQL pour vérifier l'instruction WHERE construite par le filtre :

```
WHERE
(
  "User"."ObjectClass" = N'person' AND
  "User"."ObjectClass" = N'user' AND
  "User"."ObjectCategory" = N'Computer'
 )
```
### Résultats du filtre

Une fois le filtre appliqué, la table inclut les enregistrements correspondant à l'instruction WHERE et vous importez la table.

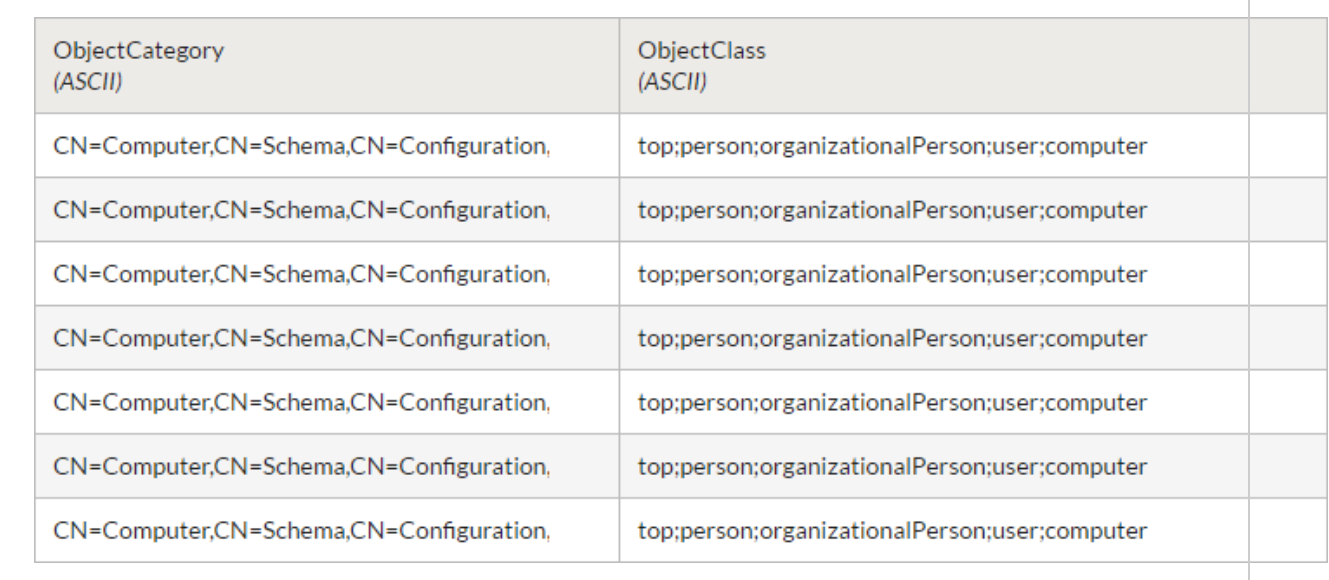

## Jointure de tables Active Directory

En raison du modèle de données utilisé dans les bases de données LDAP comme Active Directory, les jointures SQL ne sont pas recommandées. Les jointures peuvent avoir des résultats inattendus.

Si vous devez joindre une ou plusieurs tables d'une source de données Active Directory, vous pouvez importer plusieurs tables à l'aide de la fenêtre Accès aux données, puis les joindre dans Analytics. Utilisez les filtres pour limiter le nombre d'enregistrements et augmenter l'efficacité.

# Se connecter à Amazon Athena

Amazon Athena est un service de requêtes interactif qui permet aux utilisateurs de rechercher des données dans Amazon S3, en utilisant du SQL standard. Vous pouvez utiliser le connecteur de données Amazon Athena pour importer les données Amazon Athena de votre organisation.

### **Remarque**

Le connecteur de données Amazon Athena est fourni par notre partenaire de données, CData. Pour plus d'informations sur les champs de connexion, consultez la documentation disponible sur le site Web de [CData](http://cdn.cdata.com/help/FKF/odbc/Connection.htm).

## Avant de commencer

Pour vous connecter à Amazon Athena, munissez-vous des éléments suivants :

- le répertoire intermédiaire S3 Staging Directory où Amazon Athena stocke les résultats des requêtes
- la clé d'accès à votre compte AWS
- la clé secrète de votre compte AWS
- la région AWS où votre serveur Web Amazon est hébergé

Pour obtenir de l'aide concernant la réunion des conditions préalables à la connexion, contactez l'administrateur Amazon Athena de votre organisation. Si votre administrateur ne peut pas vous aider, vous ou votre administrateur devez contacter le support Amazon Athena.

## Créer une connexion Amazon Athena

- 1. Dans le menu principal Analytics, sélectionnez Importer > Base de données et application.
- 2. Depuis l'onglet Nouvelles connexions, sous la section Connecteurs DSN ACL (groupés), sélectionnez Amazon Athena.

#### **Astuce**

Vous pouvez filtrer la liste des connecteurs disponibles en indiquant une chaîne de recherche dans la zone Filtrer les connexions. Les connecteurs sont indiqués par ordre alphabétique.

La boîte de dialogue DSN Configuration (Configuration DSN) s'affiche.

3. Dans la boîte de dialogue DSN Configuration (Configuration DSN), cliquez sur Show Required.

- 4. Indiquez les valeurs pour les champs requis, le cas échéant.
- 5. Cliquez sur Test Connection (Tester la connexion).

#### **Remarque**

Lorsque vous cliquez sur le bouton Test Connection (Tester la connexion), ce dernier valide si les informations de connexion et d'authentification fournies sont correctes. Si vous cliquez sur OK sans cliquer sur Test Connection (Tester la connexion), les informations de connexion sont enregistrées sans validation et peuvent ne plus fonctionner ultérieurement si les valeurs indiquées sont incorrectes.

La page de connexion à Amazon Athena apparaît.

6. Indiquez vos informations de connexion et authentifiez votre connexion.

Lorsque la connexion aboutit, une boîte de dialogue affichant le message de réussite s'ouvre.

- 7. Cliquez sur OK dans la boîte de dialogue indiquant la réussite de connexion qui s'affiche. La connexion à Amazon Athena est établie correctement.
- 8. Dans la boîte de dialogue DSN Configuration (Configuration DSN), cliquez sur OK.

La connexion correspondant à Amazon Athena est enregistrée dans l'onglet Connexions existantes. À l'avenir, vous pourrez vous reconnecter à Amazon Athena à partir de la connexion enregistrée.

Une fois la connexion établie, la fenêtre Accès aux données s'ouvre sur la Zone de transit et vous pouvez commencer l'importation des données. Pour obtenir de l'aide concernant l'importation de données à partir de Amazon Athena, consultez la rubrique ["Utilisation](#page-394-0) de la fenêtre Accès aux données" [Page 395](#page-394-0).

## Renommer la connexion

Lorsque vous créez le connecteur de données Amazon Athena, vous ne pouvez pas fournir un nom de connexion de votre choix et la connexion est enregistrée dans l'onglet Connexions existantes avec le même nom que votre source de données. Si vous voulez le renommer, allez à l'onglet Connexions existantes, développez la section Connecteurs ACL (DSN), cliquez sur l'icône des

points de suspension **correspondant à Amazon Athena et sélectionnez Renommer la** connexion.

# Se connecteur à DynamoDB

DynamoDB est un service de données cloud. Vous pouvez utiliser le connecteur de données Amazon DynamoDB afin d'importer les données DynamoDB de votre entreprise.

### Remarque

Analytics fournit DynamoDB comme connecteur optionnel. S'il n'est pas disponible dans votre fenêtre Accès aux données, il est probable que le connecteur n'ait pas été sélectionné lors de l'installation. Pour plus d'informations, consultez la section "Installer des [connecteurs](#page-2781-0) de données Analytics et un moteur Python optionnels" [Page 2782](#page-2781-0).

## Avant de commencer

Pour vous connecter à DynamoDB, munissez-vous des éléments suivants :

- région d'hébergement de vos Services Web Amazon
- clé d'accès à votre compte AWS
- clé secrète de votre compte AWS

Pour obtenir de l'aide concernant la réunion des conditions préalables à la connexion, contactez l'administrateur DynamoDB de votre organisation. Si votre administrateur ne peut pas vous aider, vous ou votre administrateur devez contacter le support DynamoDB.

## Créer une connexion DynamoDB

- 1. Dans le menu principal Analytics, sélectionnez Importer > Base de données et application.
- 2. Depuis l'onglet Nouvelles connexions, sous la section Connecteurs ACL, sélectionnez DynamoDB.

### **Astuce**

Vous pouvez filtrer la liste des connecteurs disponibles en indiquant une chaîne de recherche dans la zone Filtrer les connexions. Les connecteurs sont indiqués par ordre alphabétique.

3. Dans le panneau Paramètres de connexion aux données entrez les paramètres de connexion, et en bas du panneau, cliquez sur Enregistrer et connecter.

Vous pouvez accepter le nom de connexion proposé par défaut ou en saisir un nouveau.

La connexion correspondant à DynamoDB est enregistrée dans l'onglet Connexions existantes. À l'avenir, vous pourrez vous reconnecter à DynamoDB à partir de la connexion enregistrée.

Une fois la connexion établie, la fenêtre Accès aux données s'ouvre sur la Zone de transit et vous pouvez commencer l'importation des données. Pour obtenir de l'aide concernant l'importation de données à partir de DynamoDB, consultez la rubrique ["Utilisation](#page-394-0) de la fenêtre Accès aux données" [Page 395](#page-394-0).

## Paramètres de connexion

## Paramètres de base

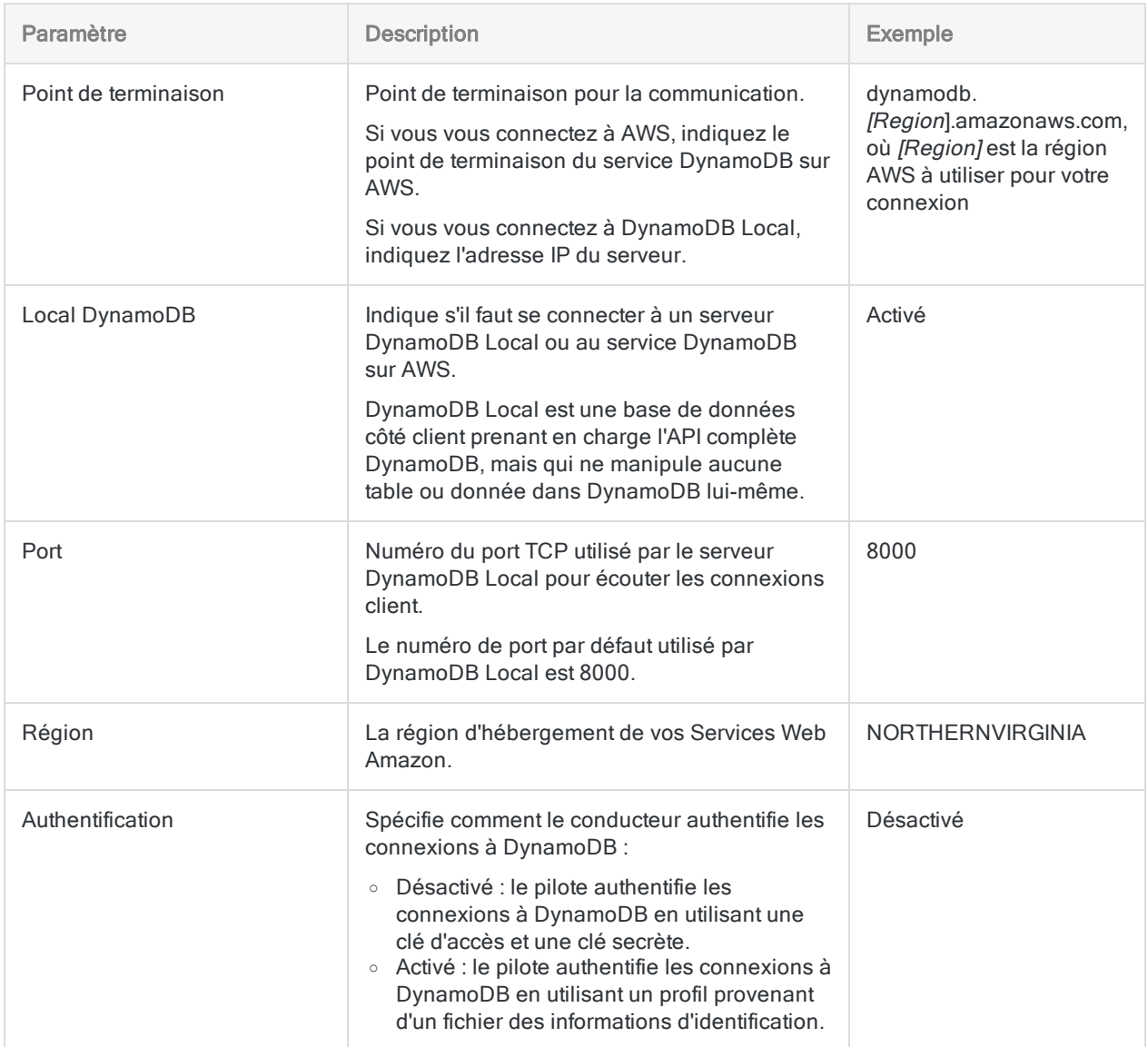

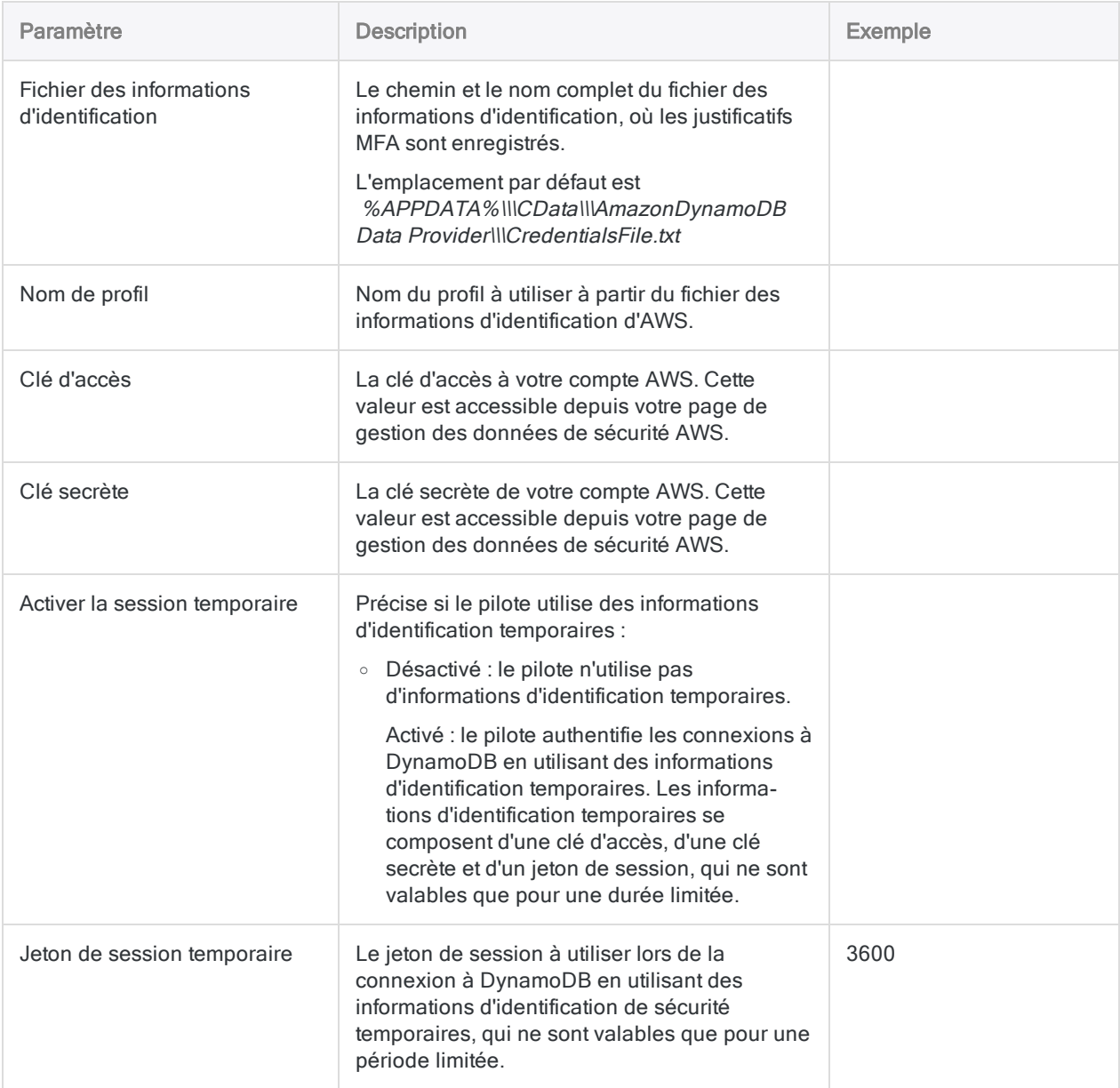

## Paramètres avancés

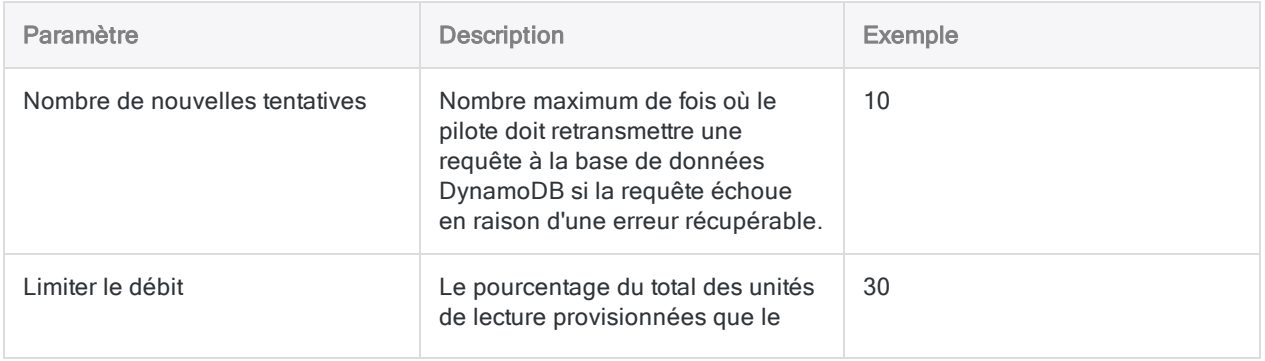

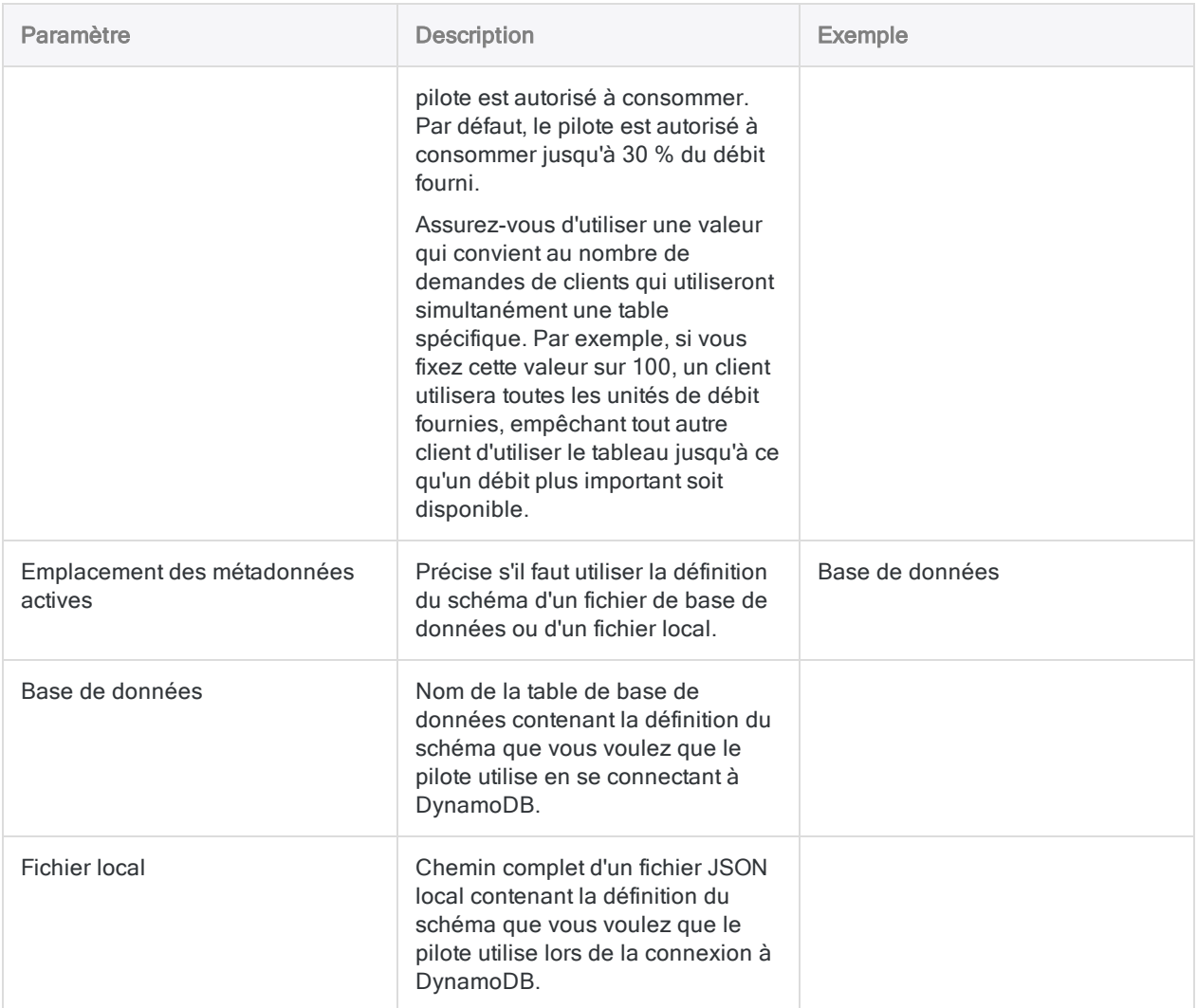

## Mises à jour du connecteur de données

Lorsque vous mettez à niveau Analytics, Agent Robots ou AX Serveur, vous devez tester tous vos scripts qui importent des données à l'aide de l'un des connecteurs de données Analytics (commande ACCESSDATA).

Il est possible que des modifications apportées par des sources de données tierces ou des fournisseurs de pilotes ODBC aient nécessité la mise à jour d'un ou plusieurs connecteurs de données. Les connexions de données écrites sous forme de scripts peuvent avoir besoin d'être mises à jour afin de continuer à fonctionner correctement.

• Ré-exécuter l'importation : La façon la plus simple de mettre à jour une connexion est d'effectuer manuellement une importation à l'aide de la fenêtre Accès aux données de la version mise à niveau d'Analytics. Copiez la commande ACCESSDATA du journal et utilisez-la pour mettre à jour votre script.

### Remarque

Avant de vous connecter à une source de données et de réexécuter l'importation, effacez le cache du connecteur pour vider le jeu existant de noms de tables.

Dans l'onglet Connexions existantes de la fenêtre Accès aux données, à côté du nom du connecteur, sélectionnez  $\boxed{\cdots}$  > Effacer le cache.

- Mettre à jour les spécifications des champs : Vous pouvez également avoir besoin de mettre à jour les spécifications des champs dans le corps du script pour les aligner avec les modifications du schéma de table dans la source de données ou le pilote ODBC. Les modifications possibles comprennent les noms des champs, les types de données des champs et les longueurs de champ et d'enregistrement.
- Vérifier les résultats des filtrages : Vous devez également vérifier les résultats des filtrages que vous appliquez dans le cadre de l'importation de données. Confirmez que le filtrage des importations inclut et exclut correctement les enregistrements.

# Se connecter à Amazon Redshift

Amazon Redshift est un service d'entrepôt de données cloud utilisé pour le business intelligence. Utilisez le connecteur de données Amazon Redshift afin d'importer les données Amazon Redshift de votre entreprise.

### Remarque

Analytics fournit Amazon Redshift comme connecteur optionnel. S'il n'est pas disponible dans votre fenêtre Accès aux données, il est probable que le connecteur n'ait pas été sélectionné lors de l'installation. Pour plus d'informations, consultez la section "Installer des [connecteurs](#page-2781-0) de données Analytics et un moteur Python [optionnels"](#page-2781-0) Page 2782.

## Avant de commencer

Pour vous connecter à Amazon Redshift, munissez-vous des éléments suivants :

- · le nom du serveur et de la base de données de l'URL ODBC du cluster Amazon Redshift ;
- le nom d'utilisateur du compte utilisateur ayant l'autorisation de se connecter à la base de données ;
- le mot de passe du compte utilisateur ayant l'autorisation de se connecter à la base de données ;
- · le numéro de port indiqué lorsque le cluster a été lancé (assurez-vous que le port est ouvert si vous avez un pare-feu).

#### Remarque

Lors du recueil des informations de connexion requises :

- vous pouvez obtenir l'URL ODBC à partir de la console de gestion AWS en consultant les propriétés de la base de données pour votre cluster ;
- vérifiez que le compte se connectant dispose des autorisations de base de données, et pas seulement des autorisations Amazon Redshift.

Pour plus d'informations sur la configuration d'une connexion ODBC, consultez la documentation en ligne [Amazon](https://aws.amazon.com/documentation/redshift/) AWS.

Pour obtenir de l'aide concernant la réunion des conditions préalables à la connexion, contactez l'administrateur Amazon Redshift de votre organisation. Si votre administrateur ne peut pas vous aider, vous ou votre administrateur devez contacter le support Amazon Redshift.

## Créer une connexion Amazon Redshift

- 1. Dans le menu principal Analytics, sélectionnez Importer > Base de données et application.
- 2. Depuis l'onglet Nouvelles connexions, sous la section Connecteurs ACL, sélectionnez Amazon Redshift.

### **Astuce**

Vous pouvez filtrer la liste des connecteurs disponibles en indiquant une chaîne de recherche dans la zone Filtrer les connexions. Les connecteurs sont indiqués par ordre alphabétique.

3. Dans le panneau Paramètres de connexion aux données entrez les paramètres de connexion, et en bas du panneau, cliquez sur Enregistrer et connecter.

Vous pouvez accepter le nom de connexion proposé par défaut ou en saisir un nouveau.

La connexion correspondant à Amazon Redshift est enregistrée dans l'onglet Connexions existantes. À l'avenir, vous pourrez vous reconnecter à Amazon Redshift à partir de la connexion enregistrée.

Une fois la connexion établie, la fenêtre Accès aux données s'ouvre sur la Zone de transit et vous pouvez commencer l'importation des données. Pour obtenir de l'aide concernant l'importation de données à partir de Amazon Redshift, consultez la rubrique ["Utilisation](#page-394-0) de la fenêtre Accès aux données" [Page 395](#page-394-0).

## Paramètres de connexion

## Paramètres de base

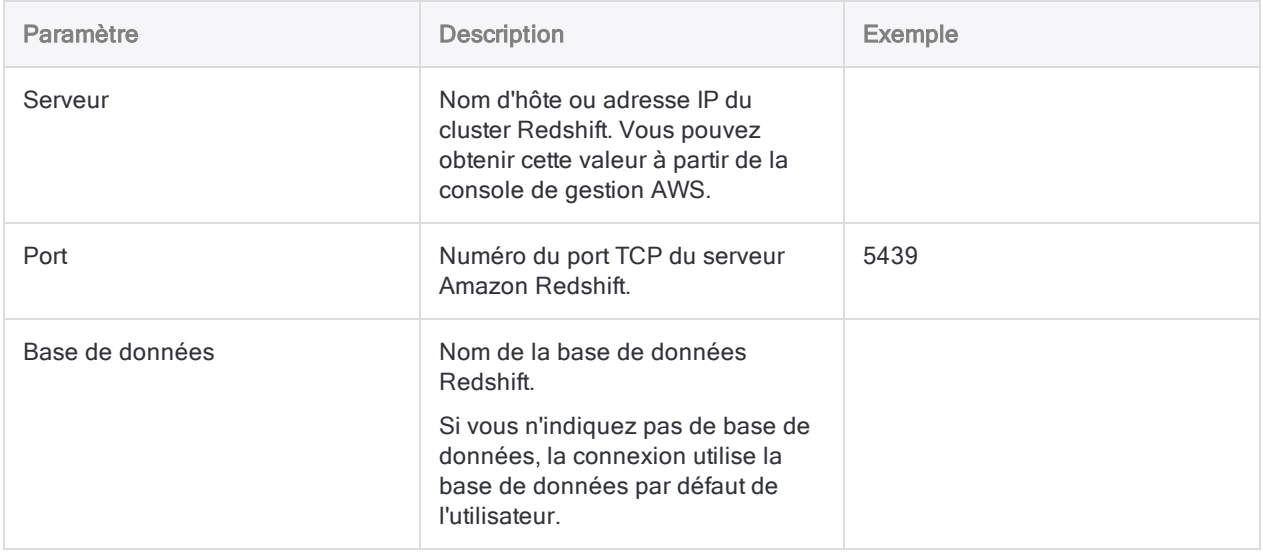

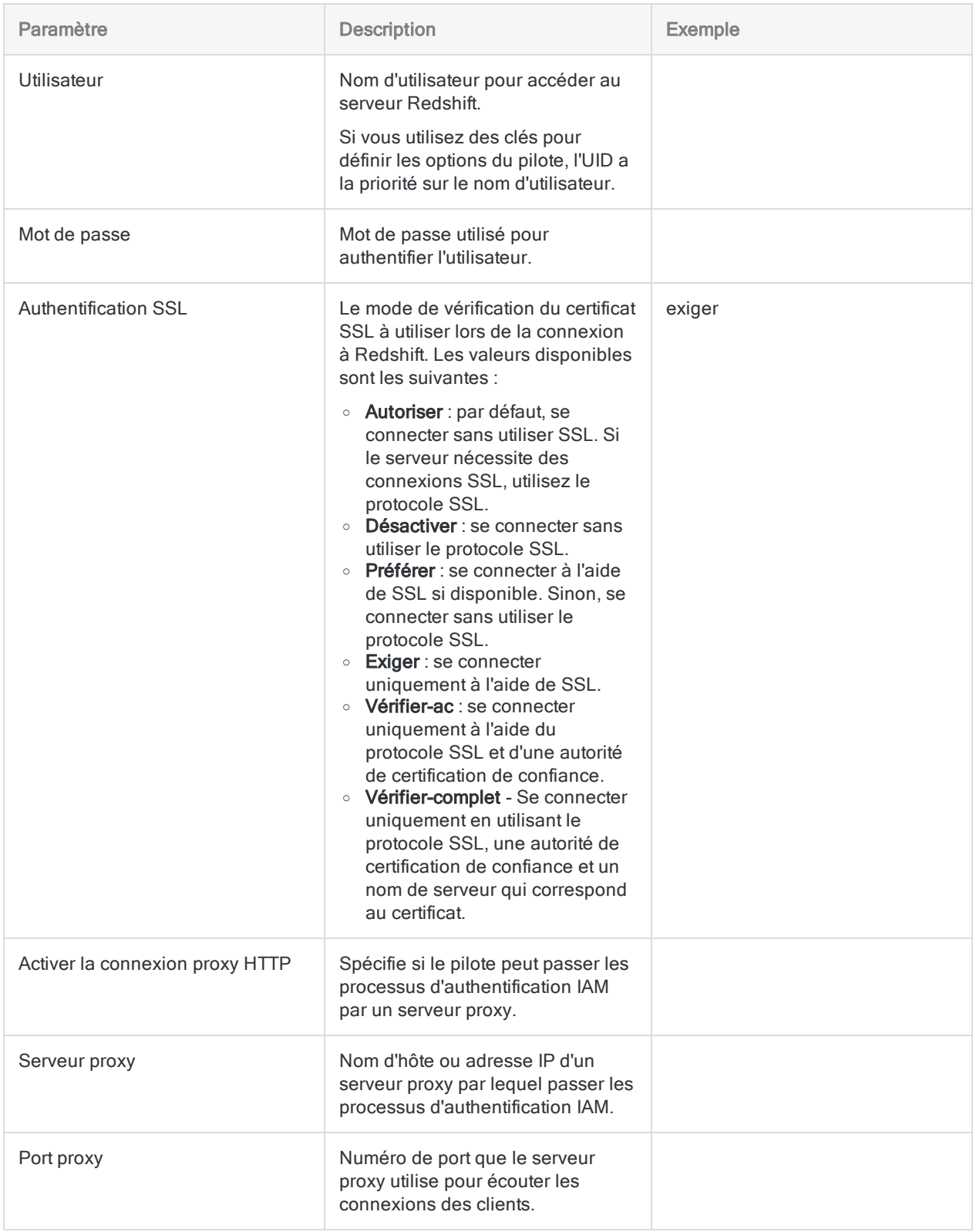
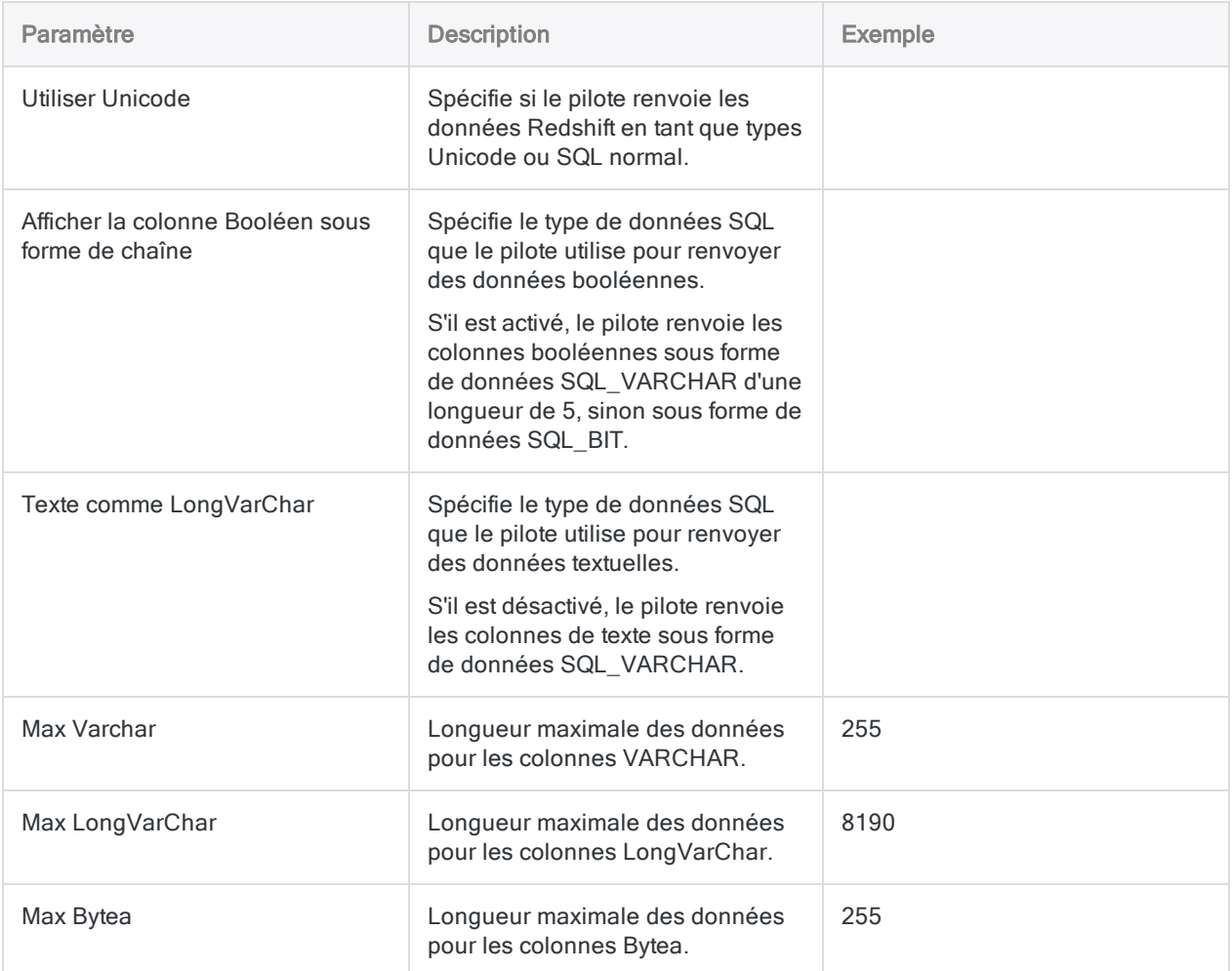

# Se connecter à Amazon S3

Amazon Simple Storage Service (S3) est un service de stockage d'objets auquel on peut accéder via une interface de service Web. Vous pouvez utiliser le connecteur de données Amazon S3 pour importer les données Amazon S3 de votre organisation.

#### Remarque

Le connecteur de données Amazon S3 est fourni par notre partenaire de données, CData. Pour plus d'informations sur les champs de connexion, consultez la documen-tation disponible sur le site Web de [CData](http://cdn.cdata.com/help/SXF/odbc/Connection.htm).

### Avant de commencer

Pour vous connecter à Amazon S3, munissez-vous des éléments suivants :

- la clé d'accès à votre compte AWS
- la clé secrète de votre compte AWS
- la région AWS où votre serveur Web Amazon est hébergé

Pour obtenir de l'aide concernant la réunion des conditions préalables à la connexion, contactez l'administrateur Amazon S3 de votre organisation. Si votre administrateur ne peut pas vous aider, vous ou votre administrateur devez contacter le support Amazon S3.

# Créer une connexion Amazon S3

- 1. Dans le menu principal Analytics, sélectionnez Importer > Base de données et application.
- 2. Depuis l'onglet Nouvelles connexions, sous la section Connecteurs DSN ACL (groupés), sélectionnez Amazon S3.

#### **Astuce**

Vous pouvez filtrer la liste des connecteurs disponibles en indiquant une chaîne de recherche dans la zone Filtrer les connexions. Les connecteurs sont indiqués par ordre alphabétique.

La boîte de dialogue DSN Configuration (Configuration DSN) s'affiche.

- 3. Dans la boîte de dialogue DSN Configuration (Configuration DSN), cliquez sur Show Required.
- 4. Indiquez les valeurs pour les champs requis, le cas échéant.

5. Cliquez sur Test Connection (Tester la connexion).

#### Remarque

Lorsque vous cliquez sur le bouton Test Connection (Tester la connexion), ce dernier valide si les informations de connexion et d'authentification fournies sont correctes. Si vous cliquez sur OK sans cliquer sur Test Connection (Tester la connexion), les informations de connexion sont enregistrées sans validation et peuvent ne plus fonctionner ultérieurement si les valeurs indiquées sont **incorrectes** 

La page de connexion à Amazon S3 apparaît.

6. Indiquez vos informations de connexion et authentifiez votre connexion.

Lorsque la connexion aboutit, une boîte de dialogue affichant le message de réussite s'ouvre.

- 7. Cliquez sur OK dans la boîte de dialogue indiquant la réussite de connexion qui s'affiche. La connexion à Amazon S3 est établie correctement.
- 8. Dans la boîte de dialogue DSN Configuration (Configuration DSN), cliquez sur OK.

La connexion correspondant à Amazon S3 est enregistrée dans l'onglet Connexions existantes. À l'avenir, vous pourrez vous reconnecter à Amazon S3 à partir de la connexion enregistrée.

Une fois la connexion établie, la fenêtre Accès aux données s'ouvre sur la Zone de transit et vous pouvez commencer l'importation des données. Pour obtenir de l'aide concernant l'importation de données à partir de Amazon S3, consultez la rubrique ["Utilisation](#page-394-0) de la fenêtre Accès aux données" [Page 395](#page-394-0).

## Renommer la connexion

Lorsque vous créez le connecteur de données Amazon S3, vous ne pouvez pas fournir un nom de connexion de votre choix et la connexion est enregistrée dans l'onglet Connexions existantes avec le même nom que votre source de données. Si vous voulez le renommer, allez à l'onglet Connexions existantes, développez la section Connecteurs ACL (DSN), cliquez sur l'icône des points de

suspension **correspondant à Amazon S3 et sélectionnez Renommer la connexion**.

# Se connecter à Apache Cassandra

Apache Cassandra est un système de gestion de bases de données NoSQL. Utilisez le connecteur de données Apache Cassandra afin d'importer les données Cassandra de votre entreprise.

#### Remarque

Analytics fournit Cassandra comme connecteur optionnel. S'il n'est pas disponible dans votre fenêtre Accès aux données, il est probable que le connecteur n'ait pas été sélectionné lors de l'installation. Pour plus d'informations, consultez la section "Installer des [connecteurs](#page-2781-0) de données Analytics et un moteur Python optionnels" [Page 2782](#page-2781-0).

### Avant de commencer

Pour vous connecter à Cassandra, munissez-vous des éléments suivants :

- $\bullet$  le nom d'hôte du serveur de bases de données ou l'adresse IP
- $\bullet$  le port de connexion qui convient ;
- votre nom d'utilisateur et votre mot de passe si vous utilisez l'authentification.

Pour obtenir de l'aide concernant la réunion des conditions préalables à la connexion, contactez l'administrateur Cassandra de votre organisation. Si votre administrateur ne peut pas vous aider, vous ou votre administrateur devez contacter le support Cassandra.

### Créer une connexion Cassandra

- 1. Dans le menu principal Analytics, sélectionnez Importer > Base de données et application.
- 2. Depuis l'onglet Nouvelles connexions, sous la section Connecteurs ACL, sélectionnez Cassandra.

#### **Astuce**

Vous pouvez filtrer la liste des connecteurs disponibles en indiquant une chaîne de recherche dans la zone Filtrer les connexions. Les connecteurs sont indiqués par ordre alphabétique.

3. Dans le panneau Paramètres de connexion aux données entrez les paramètres de connexion, et en bas du panneau, cliquez sur Enregistrer et connecter.

Vous pouvez accepter le nom de connexion proposé par défaut ou en saisir un nouveau.

La connexion correspondant à Cassandra est enregistrée dans l'onglet Connexions existantes. À l'avenir, vous pourrez vous reconnecter à Cassandra à partir de la connexion enregistrée.

Une fois la connexion établie, la fenêtre Accès aux données s'ouvre sur la Zone de transit et vous pouvez commencer l'importation des données. Pour obtenir de l'aide concernant l'importation de données à partir de Cassandra, consultez la rubrique ["Utilisation](#page-394-0) de la fenêtre Accès aux données" [Page 395](#page-394-0).

### Paramètres de connexion

### Paramètres de base

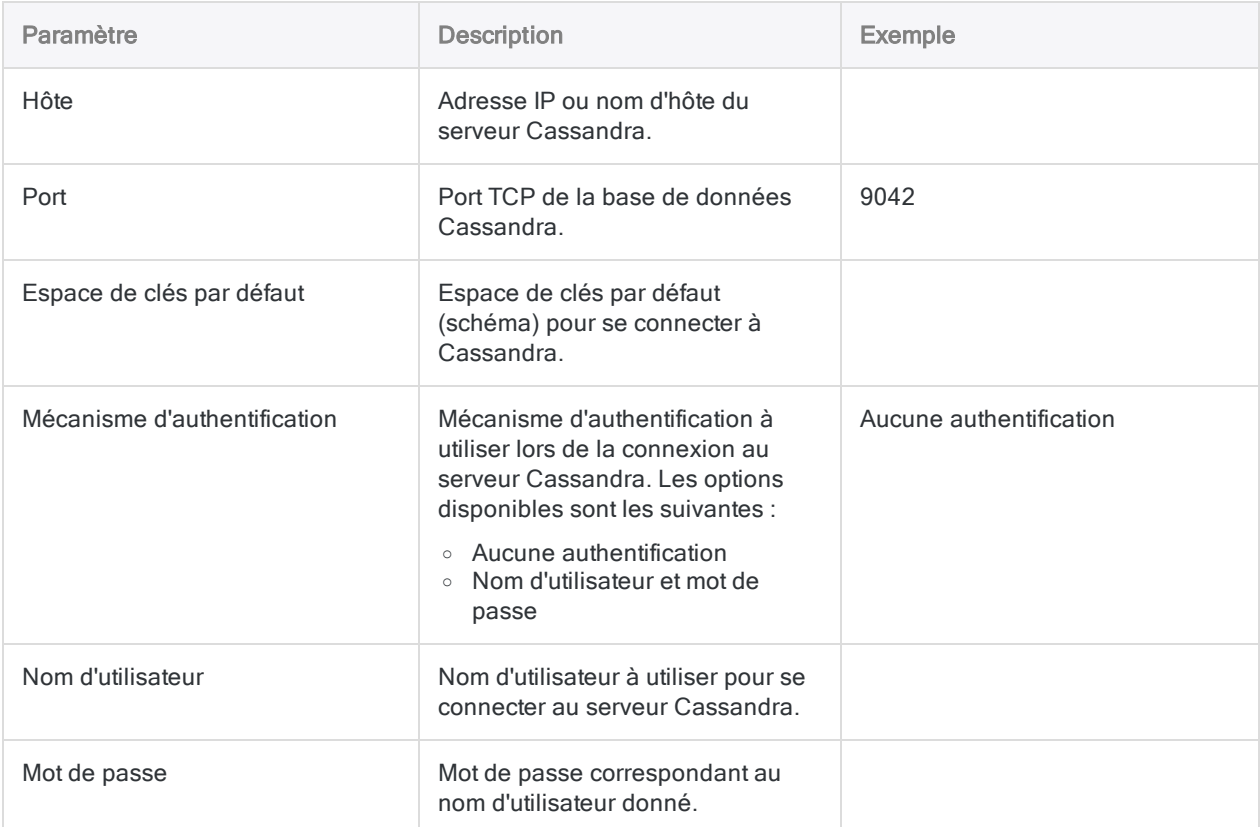

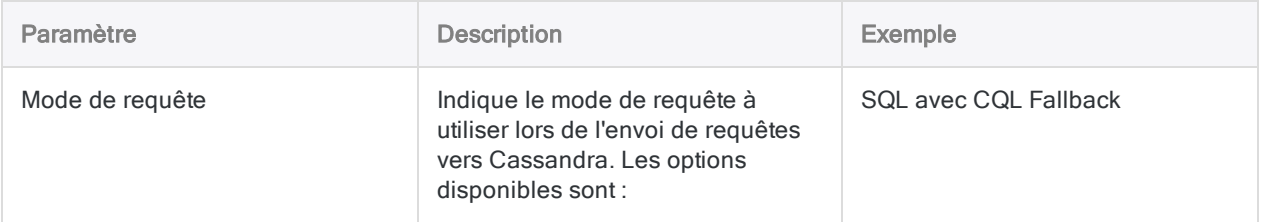

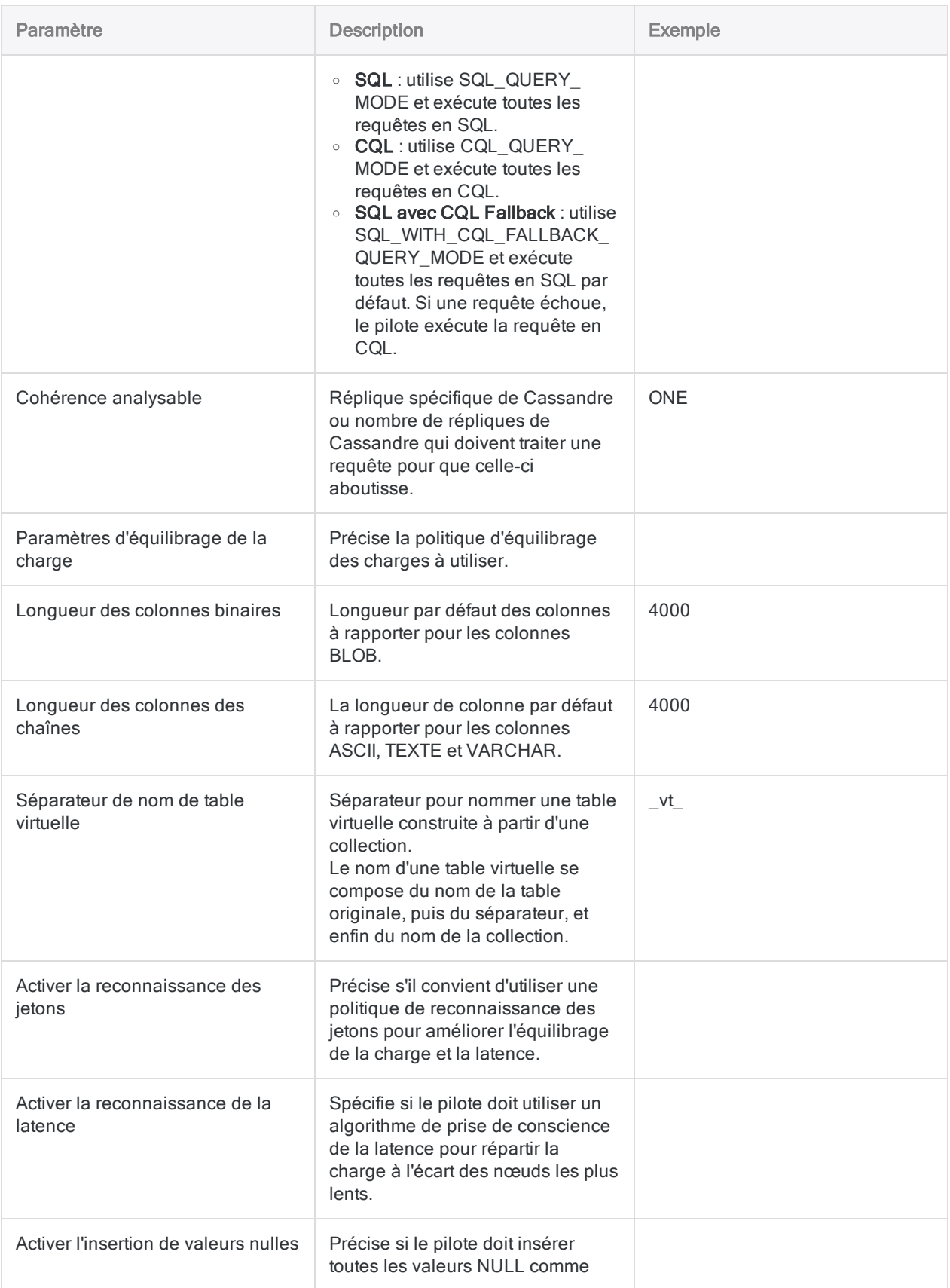

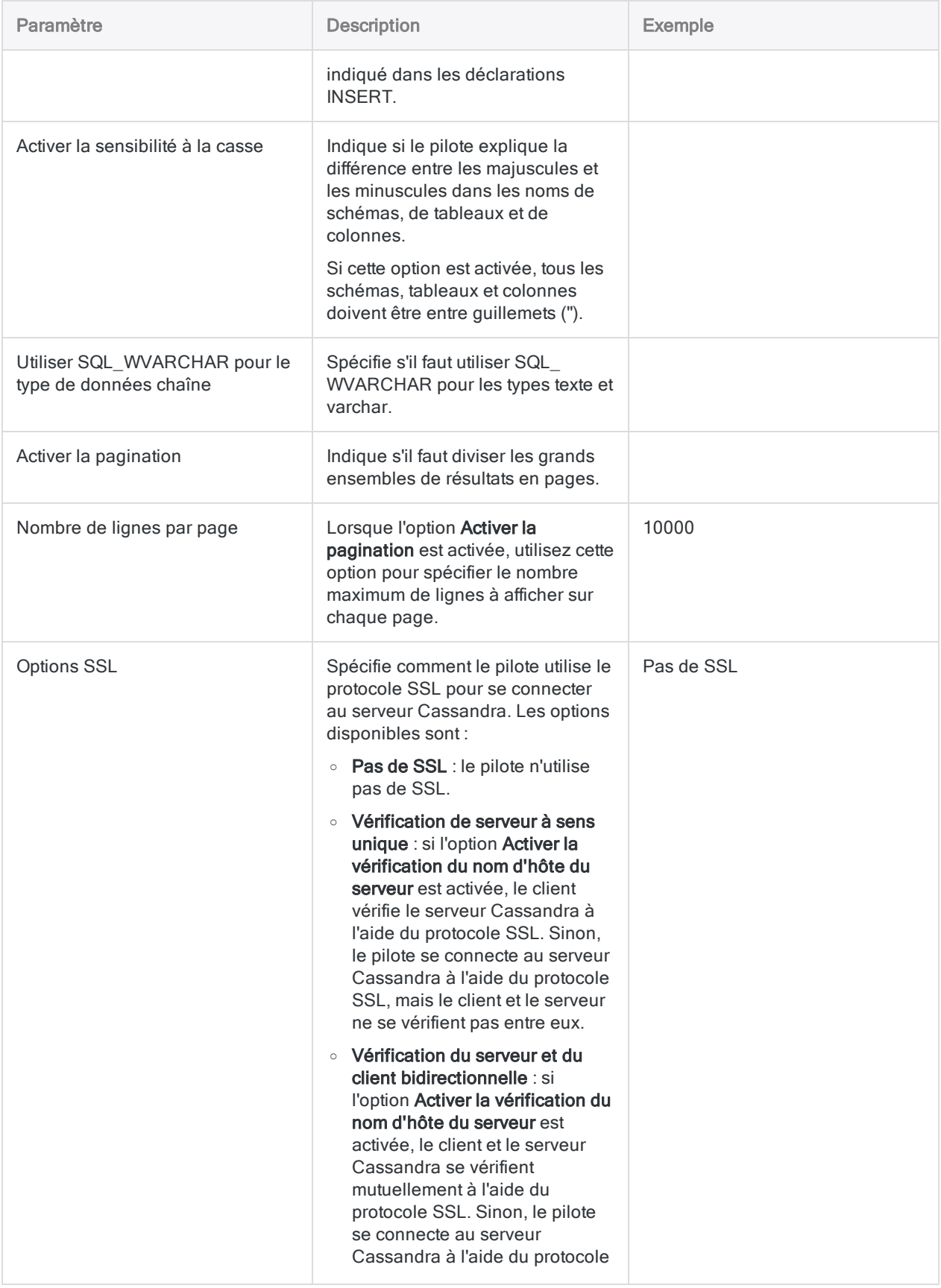

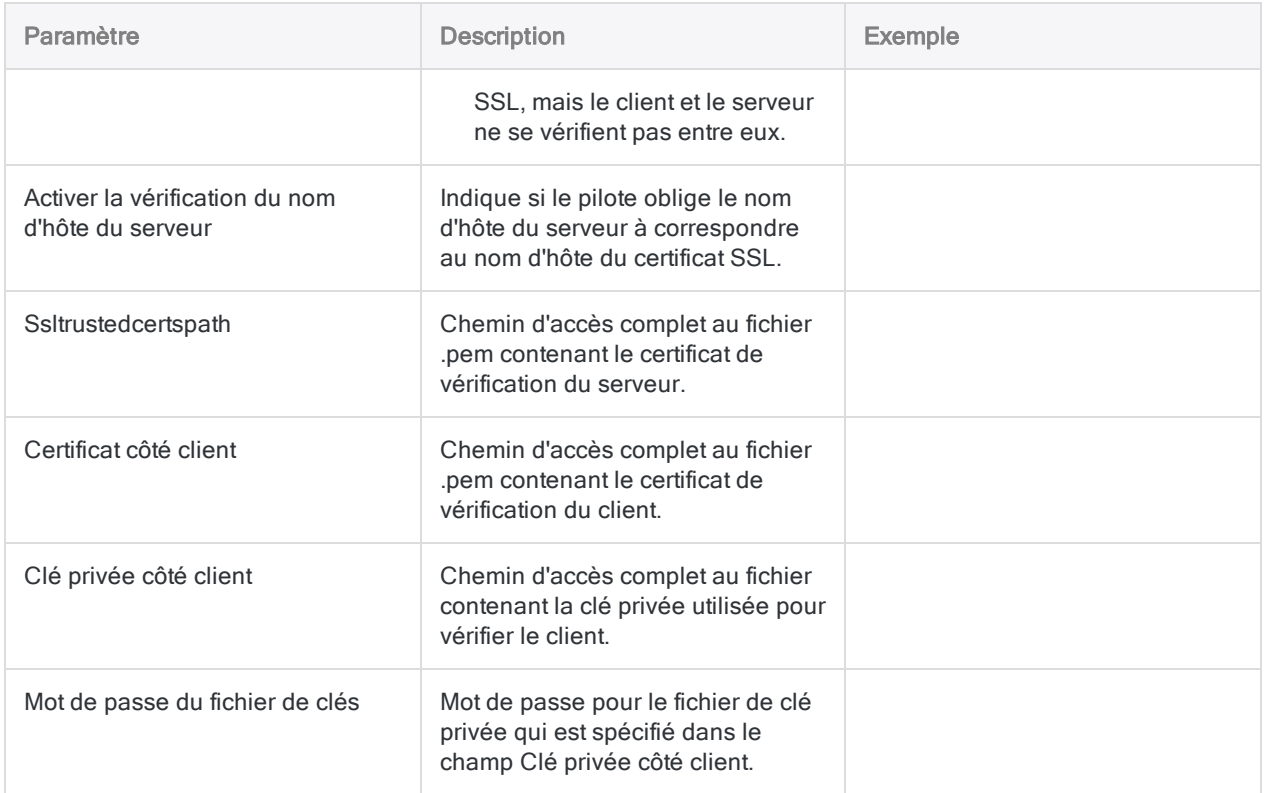

# Interroger Cassandra

Un avantage de la conception Apache Cassandra est la capacité à stocker des données qui sont dénormalisées dans moins de tables. En profitant des structures de données imbriquées comme les jeux, les listes et les mappages, les transactions peuvent être simplifiées. Toutefois, Analytics ne prend pas en charge l'accès à ce type de données. En renormalisant les données contenues à l'intérieur des collections (jeux, listes et mappages) dans des tables virtuelles, le connecteur autorise les utilisateurs à interagir directement avec les données, mais laisse le stockage des données sous sa forme dénormalisée dans Cassandra.

Si une table contient des colonnes de collection, lorsque la table est interrogée pour la première fois, le connecteur crée les tables virtuelles suivantes :

- Une table de « base », qui contient les mêmes données que la vraie table à l'exception des colonnes collection.
- Une table virtuelle pour chaque colonne collection, qui développe les données imbriquées.

Les tables virtuelles font référence aux données dans la table réelle, permettant au connecteur d'accéder aux données dénormalisées. En interrogeant les tables virtuelles, vous pouvez avoir accès au contenu des collections Cassandra via ODBC.

La table de base et les tables virtuelles apparaissent sous forme de tables supplémentaires dans la liste des tables existantes dans la base de données. La table de base utilise le même nom que la table réelle qu'elle représente. Les tables virtuelles qui représentent les collections sont nommées à l'aide du nom de la table réelle, d'un séparateur ( vt par défaut) et du nom de la colonne.

### Exemple

TableExemple est une table de base de données Cassandra contenant une colonne de clé primaire nombre entier pk\_int, une colonne de liste, une colonne de mappage et une colonne définie (nommée StringSet).

### Table source avec des collections

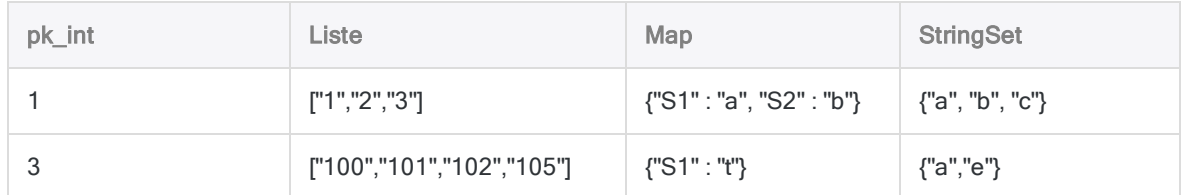

Le connecteur génère plusieurs tables virtuelles pour représenter cette table unique. La première table virtuelle est la table de base :

### Table de base

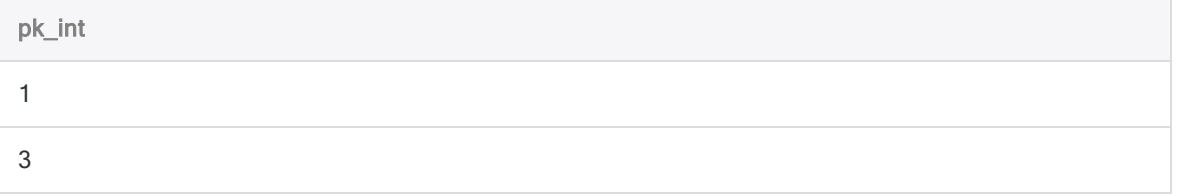

La table de base contient les mêmes données que la table de la base de données d'origine à l'exception des collections, qui sont omises de cette table et qui sont développées dans d'autres tables virtuelles.

Les tables suivantes affichent les tables virtuelles qui re-normalisent les données des colonnes Liste, Mappage et StringSet :

### Liste

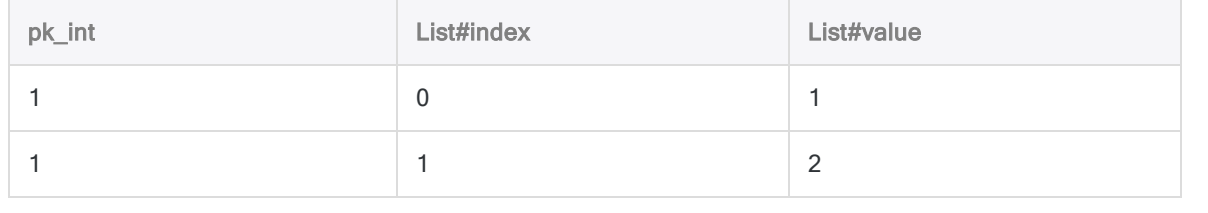

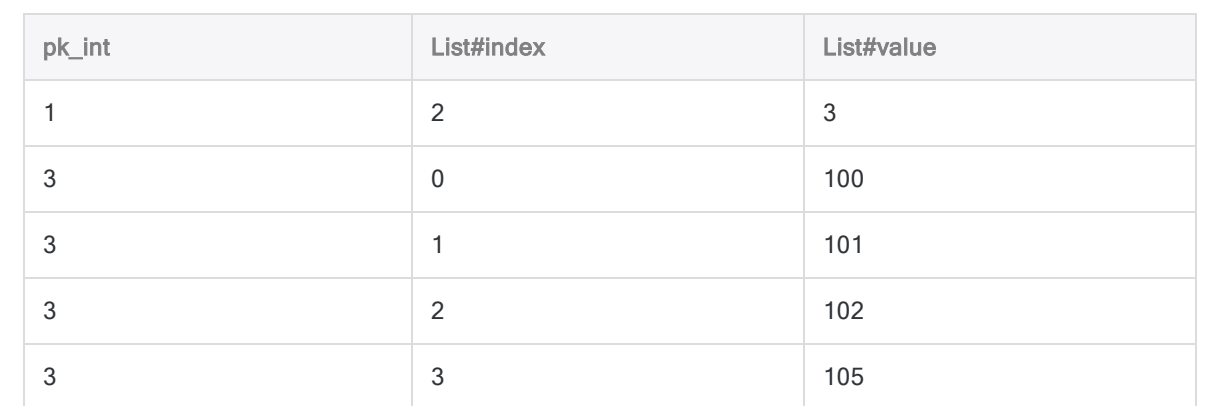

### Map

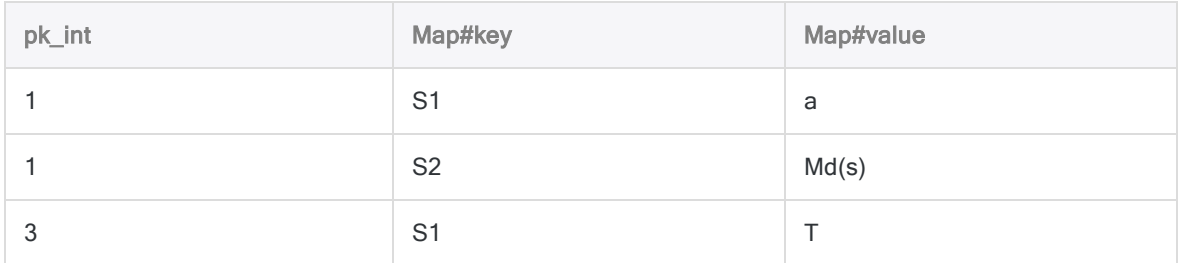

### **StringSet**

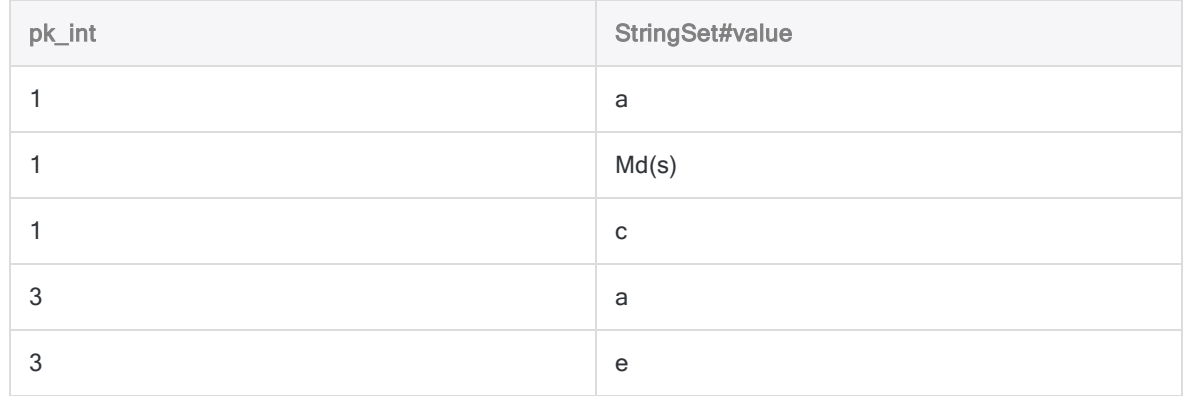

Les colonnes de clé étrangère dans les tables virtuelles référencent les colonnes de clé primaires dans la table réelle, et indiquent à quelle ligne de la table réelle correspond la table virtuelle. Les colonnes portant des noms se terminant par #index ou #key indiquent la position des données dans la liste ou dans le mappage d'origine. Les colonnes portant des noms se terminant par #value contiennent les données développées de la collection.

# Mises à jour du connecteur de données

Lorsque vous mettez à niveau Analytics, Agent Robots ou AX Serveur, vous devez tester tous vos scripts qui importent des données à l'aide de l'un des connecteurs de données Analytics (commande ACCESSDATA).

Il est possible que des modifications apportées par des sources de données tierces ou des fournisseurs de pilotes ODBC aient nécessité la mise à jour d'un ou plusieurs connecteurs de données. Les connexions de données écrites sous forme de scripts peuvent avoir besoin d'être mises à jour afin de continuer à fonctionner correctement.

• Ré-exécuter l'importation : La façon la plus simple de mettre à jour une connexion est d'effectuer manuellement une importation à l'aide de la fenêtre Accès aux données de la version mise à niveau d'Analytics. Copiez la commande ACCESSDATA du journal et utilisez-la pour mettre à jour votre script.

#### Remarque

Avant de vous connecter à une source de données et de réexécuter l'importation, effacez le cache du connecteur pour vider le jeu existant de noms de tables.

Dans l'onglet Connexions existantes de la fenêtre Accès aux données, à côté

du nom du connecteur, sélectionnez  $\cdots$  > Effacer le cache.

- Mettre à jour les spécifications des champs : Vous pouvez également avoir besoin de mettre à jour les spécifications des champs dans le corps du script pour les aligner avec les modifications du schéma de table dans la source de données ou le pilote ODBC. Les modifications possibles comprennent les noms des champs, les types de données des champs et les longueurs de champ et d'enregistrement.
- Vérifier les résultats des filtrages : Vous devez également vérifier les résultats des filtrages que vous appliquez dans le cadre de l'importation de données. Confirmez que le filtrage des importations inclut et exclut correctement les enregistrements.

# Modifications apportées au connecteur de données Apache Cassandra

Les modifications spécifiques apportées au connecteur de données Apache Cassandra sont énumérées ci-dessous.

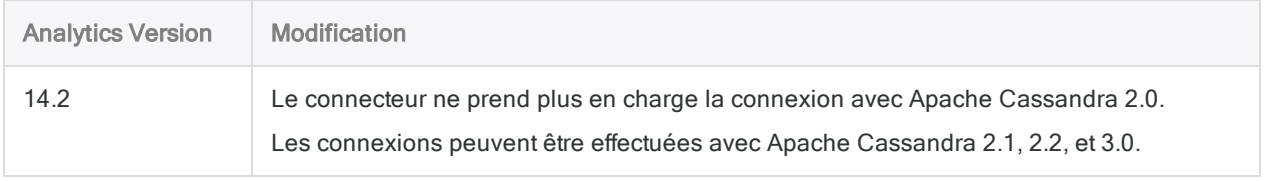

# Se connecter à Apache Drill

Drill est un moteur d'interrogation SQL open-source Apache pour des analyses à hautes performances sur les données semi-structurées provenant d'applications Big Data.

#### **Remarque**

Analytics fournit Drill comme connecteur optionnel. S'il n'est pas disponible dans votre fenêtre Accès aux données, il est probable que le connecteur n'ait pas été sélectionné lors de l'installation. Pour plus d'informations, consultez la section "Installer des [connecteurs](#page-2781-0) de données Analytics et un moteur Python optionnels" [Page 2782](#page-2781-0).

### Avant de commencer

Pour vous connecter à Drill, munissez-vous des éléments suivants :

- $\bullet$  le type d'authentification qui convient (de base ou aucune) ;
- $\bullet$  le nom d'utilisateur et le mot de passe si vous utilisez l'authentification de base ;
- · le type de connexion appropriée (mode incorporé Direct à Drillbit ou mode distribué Zookeeper Quorum) ;
- l'hôte et le port pour Drillbit ou chaque nœud si vous utilisez le mode distribué

En mode distribué, les informations concernant l'hôte et le port doivent être saisies dans le champ Quorum dans un format délimité par des virgules :

<nom d'hôte/adresse IP> : <numéro de port>, <nom d'hôte/adresse IP> : <numéro de port>, . . .

· le nom du cluster Drillbit si le mode distribué est utilisé.

Pour obtenir de l'aide concernant la réunion des conditions préalables à la connexion, contactez l'administrateur Apache Drill de votre organisation. Si votre administrateur ne peut pas vous aider, vous ou votre administrateur devez contacter le support Apache Drill.

Pour les propriétés de connexion avancées, reportez-vous à l'aide en ligne Apache Drill sur Configurer ODBC sur Windows.

# Créer une connexion Drill

- 1. Dans le menu principal Analytics, sélectionnez Importer > Base de données et application.
- 2. Depuis l'onglet Nouvelles connexions, sous la section Connecteurs ACL, sélectionnez Apache Drill.

#### **Astuce**

Vous pouvez filtrer la liste des connecteurs disponibles en indiquant une chaîne de recherche dans la zone Filtrer les connexions. Les connecteurs sont indiqués par ordre alphabétique.

3. Dans le panneau Paramètres de connexion aux données entrez les paramètres de connexion, et en bas du panneau, cliquez sur Enregistrer et connecter.

Vous pouvez accepter le nom de connexion proposé par défaut ou en saisir un nouveau.

La connexion correspondant à Apache Drill est enregistrée dans l'onglet **Connexions existantes**. À l'avenir, vous pourrez vous reconnecter à Apache Drill à partir de la connexion enregistrée.

Une fois la connexion établie, la fenêtre Accès aux données s'ouvre sur la Zone de transit et vous pouvez commencer l'importation des données. Pour obtenir de l'aide concernant l'importation de données à partir de Apache Drill, consultez la rubrique ["Utilisation](#page-394-0) de la fenêtre Accès aux données" [Page 395](#page-394-0).

# Paramètres de connexion

### Paramètres de base

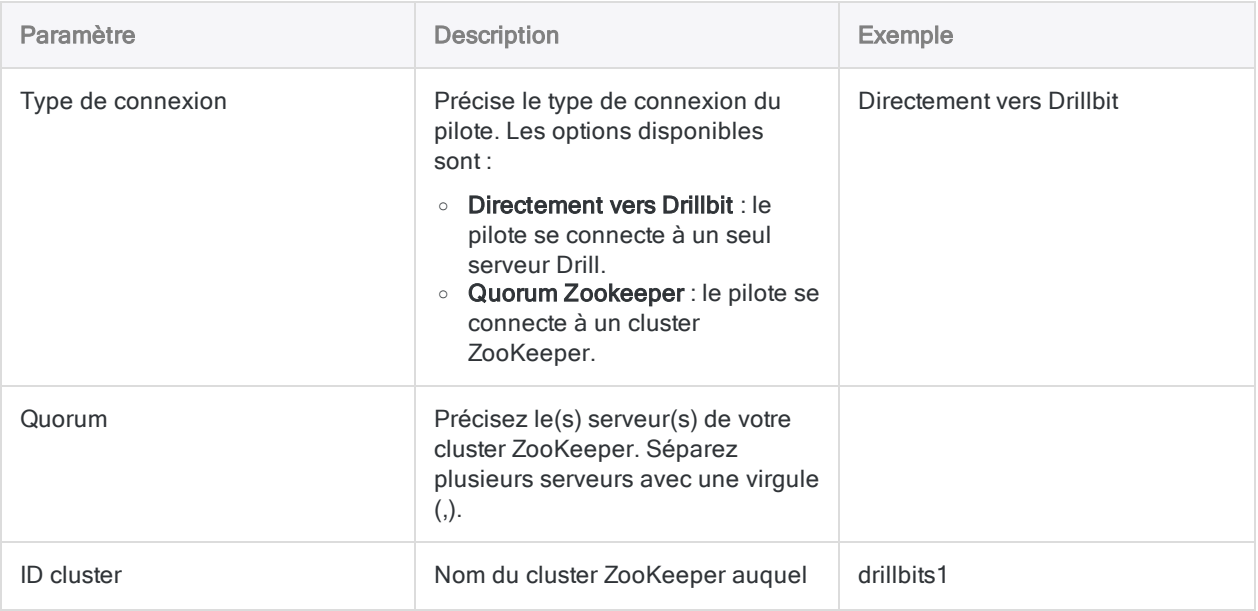

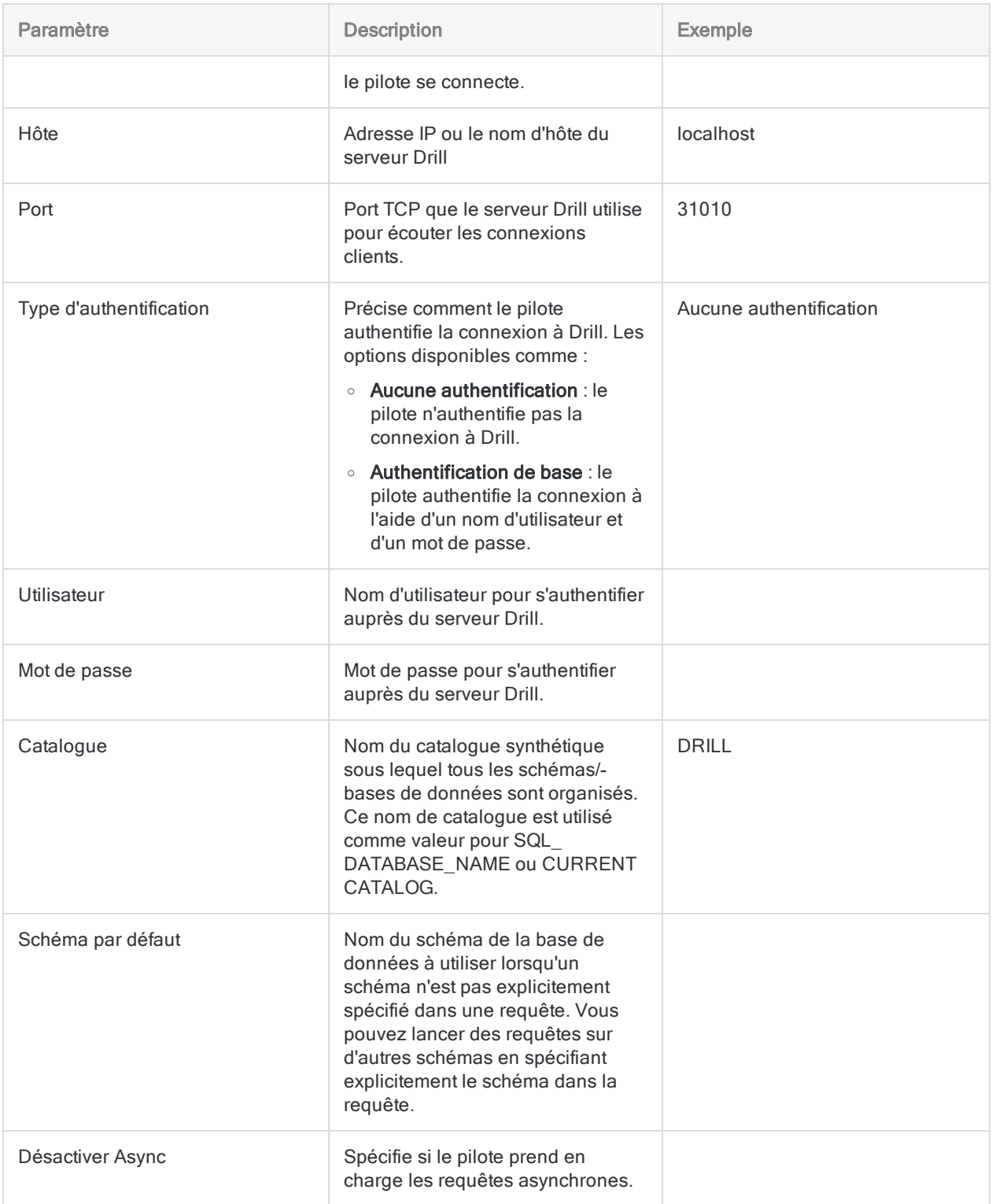

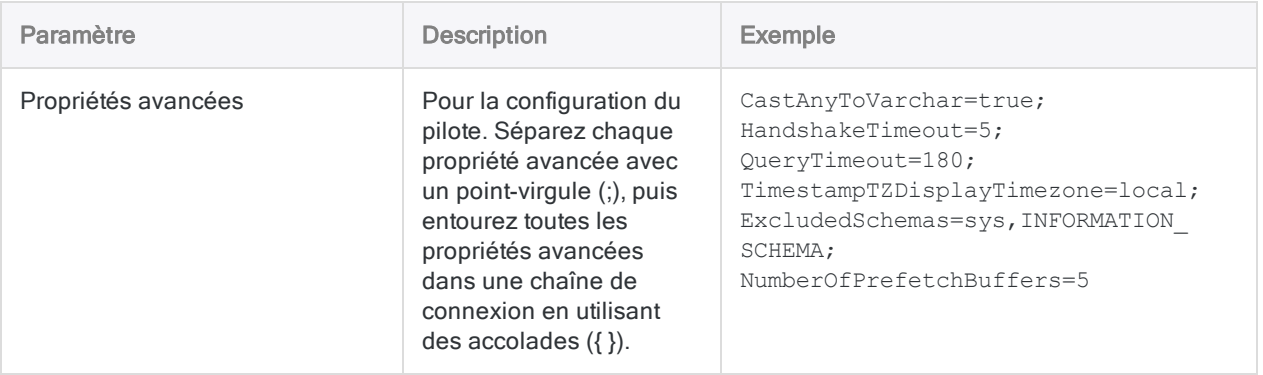

# Se connecter à Apache HBase

Apache HBase est la base de données Hadoop qui est un magasin de Big Data évolutif et distribué. Vous pouvez utiliser le connecteur de données d'Apache HBase afin d'importer les données HBase de votre entreprise.

#### Remarque

Analytics fournit HBase comme connecteur optionnel. S'il n'est pas disponible dans votre fenêtre Accès aux données, il est probable que le connecteur n'ait pas été sélectionné lors de l'installation. Pour plus d'informations, consultez la section "Installer des [connecteurs](#page-2781-0) de données Analytics et un moteur Python optionnels" [Page 2782](#page-2781-0).

### Avant de commencer

Pour vous connecter à HBase, munissez-vous des éléments suivants :

- · le nom d'hôte du serveur de bases de données ou l'adresse IP
- $\bullet$  le port de connexion qui convient ;
- votre nom d'utilisateur et votre mot de passe si vous utilisez l'authentification.

Pour obtenir de l'aide concernant la réunion des conditions préalables à la connexion, contactez l'administrateur HBase de votre organisation. Si votre administrateur ne peut pas vous aider, vous ou votre administrateur devez contacter le support HBase.

## Créer une connexion HBase

- 1. Dans le menu principal Analytics, sélectionnez Importer > Base de données et application.
- 2. Depuis l'onglet Nouvelles connexions, sous la section Connecteurs ACL, sélectionnez HBase.

#### **Astuce**

Vous pouvez filtrer la liste des connecteurs disponibles en indiquant une chaîne de recherche dans la zone Filtrer les connexions. Les connecteurs sont indiqués par ordre alphabétique.

3. Dans le panneau Paramètres de connexion aux données entrez les paramètres de connexion, et en bas du panneau, cliquez sur Enregistrer et connecter.

Vous pouvez accepter le nom de connexion proposé par défaut ou en saisir un nouveau.

La connexion correspondant à HBase est enregistrée dans l'onglet Connexions existantes. À l'avenir, vous pourrez vous reconnecter à HBase à partir de la connexion enregistrée.

Une fois la connexion établie, la fenêtre Accès aux données s'ouvre sur la Zone de transit et vous pouvez commencer l'importation des données. Pour obtenir de l'aide concernant l'importation de données à partir de HBase, consultez la rubrique ["Utilisation](#page-394-0) de la fenêtre Accès aux données" [Page 395](#page-394-0).

### Paramètres de connexion

### Paramètres de base

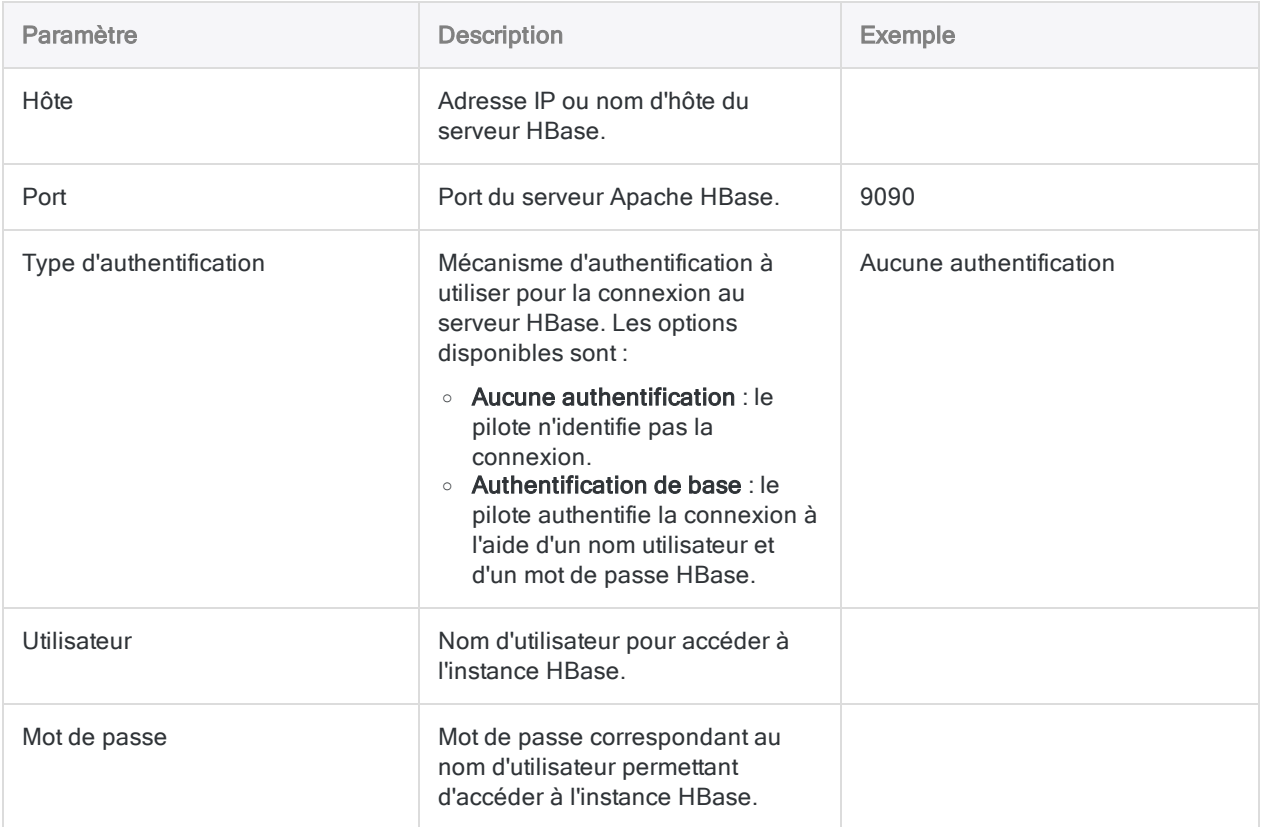

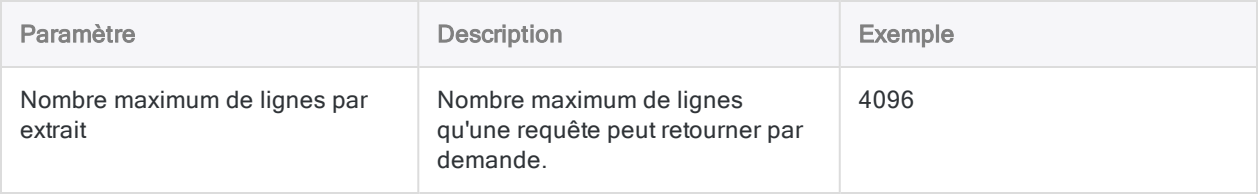

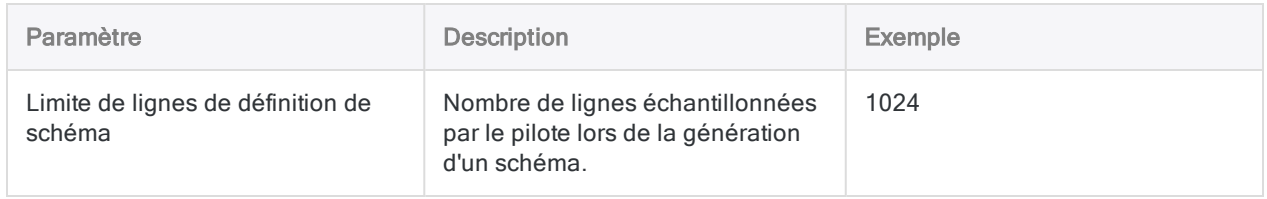

# Se connecter à Apache Hive

Apache Hive est un service de données Cloud. Vous pouvez utiliser le connecteur de données d'Apache Hive afin d'importer les données Hive de votre entreprise.

#### **Remarque**

Analytics fournit Hive comme connecteur optionnel. S'il n'est pas disponible dans votre fenêtre Accès aux données, il est probable que le connecteur n'ait pas été sélectionné lors de l'installation. Pour plus d'informations, consultez la section "Installer des [connecteurs](#page-2781-0) de données Analytics et un moteur Python optionnels" [Page 2782](#page-2781-0).

## Avant de commencer

Pour vous connecter à Hive, munissez-vous des éléments suivants :

- nom d'utilisateur et mot de passe ;
- $\bullet$  le port de connexion qui convient ;
- le schéma d'authentification utilisé ;
- le nom d'hôte du serveur ou l'adresse IP ;
- le mode de transport pour communiquer avec le serveur
- <sup>l</sup> Accès en lecture

Pour obtenir de l'aide concernant la réunion des conditions préalables à la connexion, contactez l'administrateur Hive de votre organisation. Si votre administrateur ne peut pas vous aider, vous ou votre administrateur devez contacter le support Hive.

# Créer une connexion Hive

- 1. Dans le menu principal Analytics, sélectionnez Importer > Base de données et application.
- 2. Depuis l'onglet Nouvelles connexions, sous la section Connecteurs ACL, sélectionnez Hive.

#### **Astuce**

Vous pouvez filtrer la liste des connecteurs disponibles en indiquant une chaîne de recherche dans la zone Filtrer les connexions. Les connecteurs sont indiqués par ordre alphabétique.

3. Dans le panneau Paramètres de connexion aux données entrez les paramètres de

connexion, et en bas du panneau, cliquez sur Enregistrer et connecter.

Vous pouvez accepter le nom de connexion proposé par défaut ou en saisir un nouveau.

La connexion correspondant à Hive est enregistrée dans l'onglet **Connexions existantes**. À l'avenir, vous pourrez vous reconnecter à Hive à partir de la connexion enregistrée.

Une fois la connexion établie, la fenêtre Accès aux données s'ouvre sur la Zone de transit et vous pouvez commencer l'importation des données. Pour obtenir de l'aide concernant l'importation de données à partir de Hive, consultez la rubrique ["Utilisation](#page-394-0) de la fenêtre Accès aux données" [Page 395](#page-394-0).

### Paramètres de connexion

### Paramètres de base

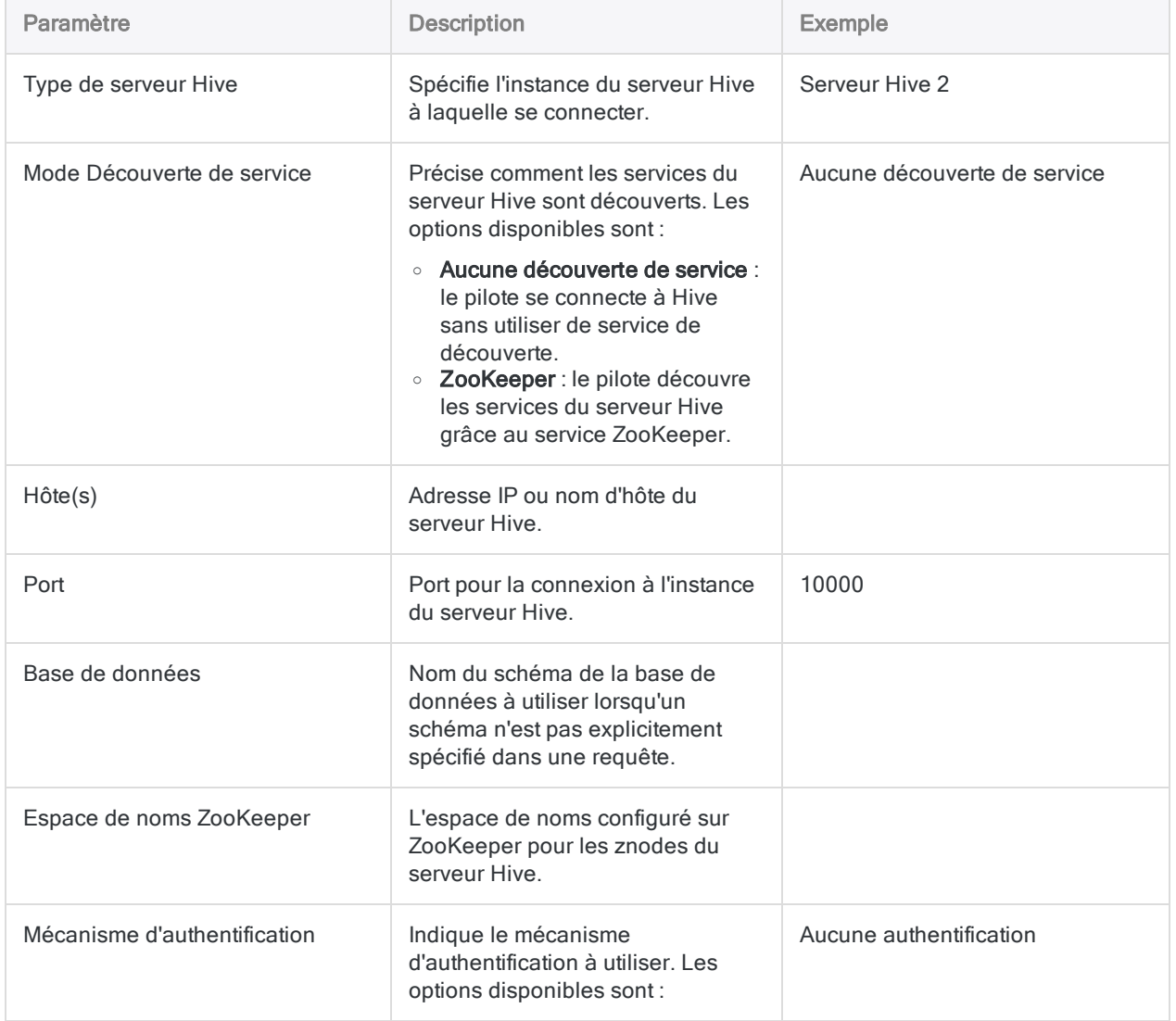

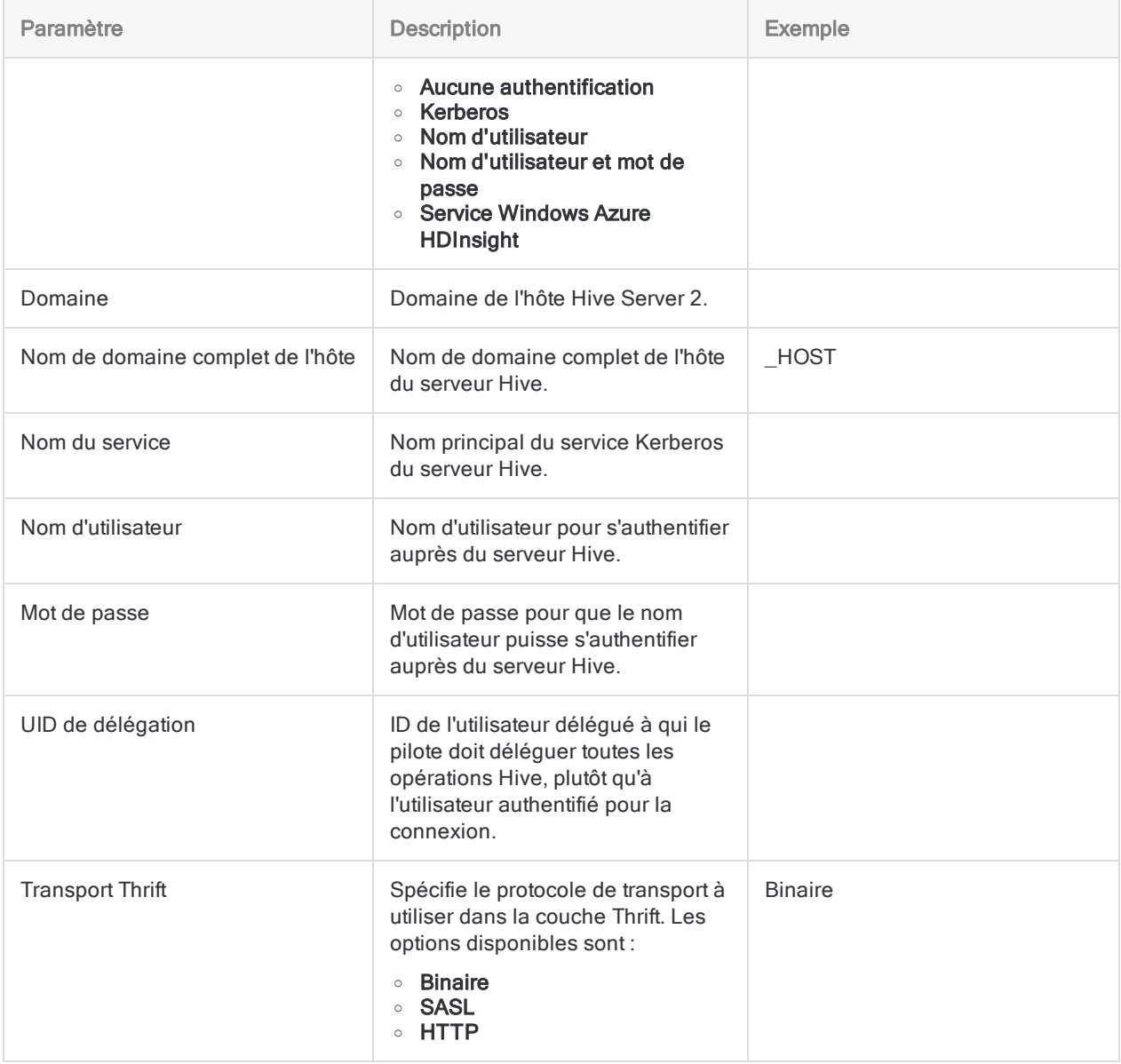

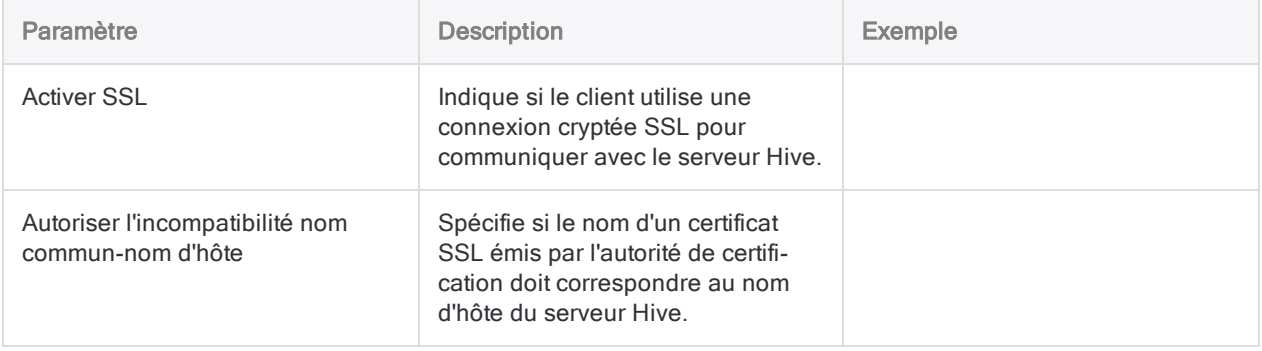

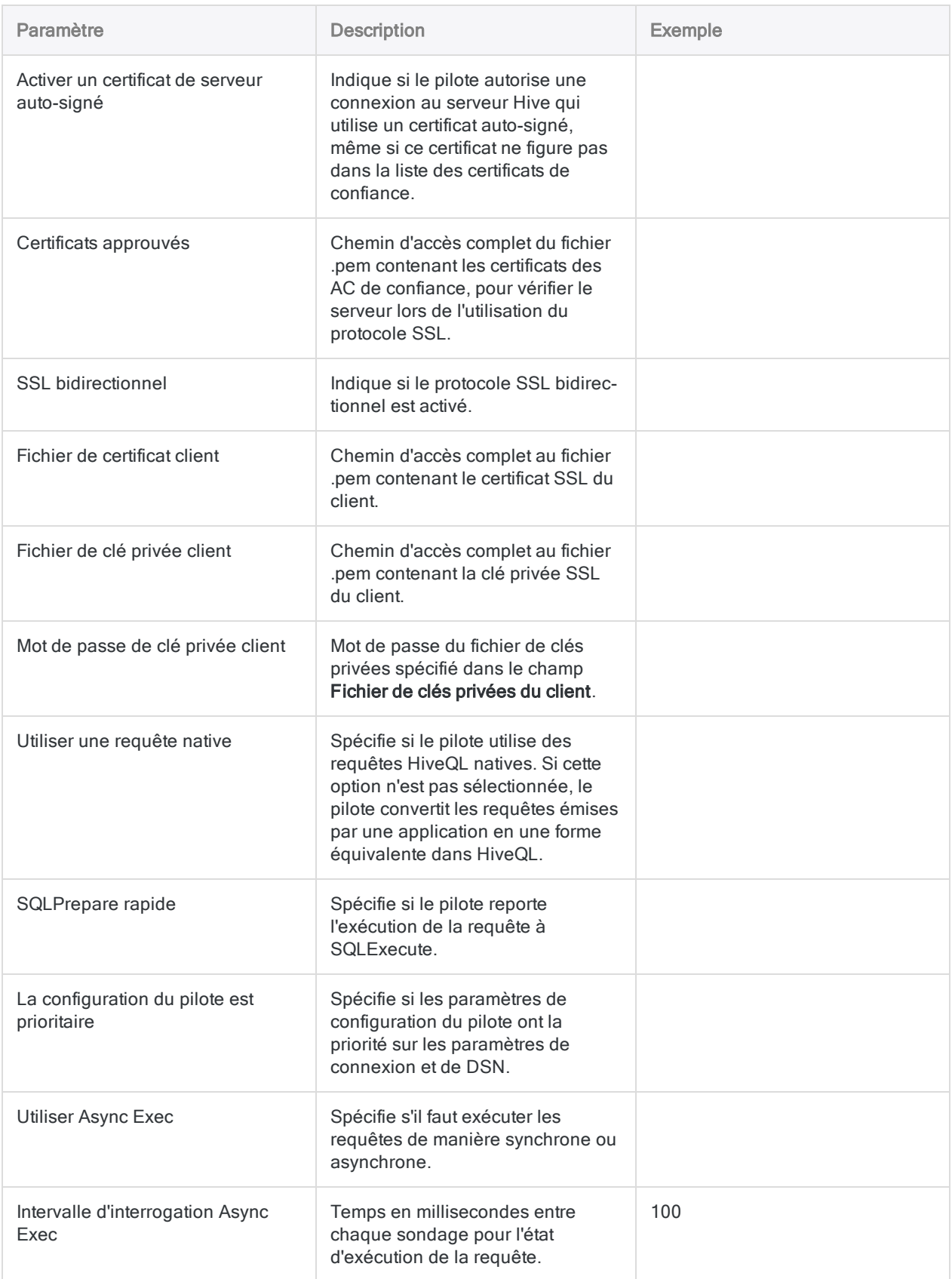

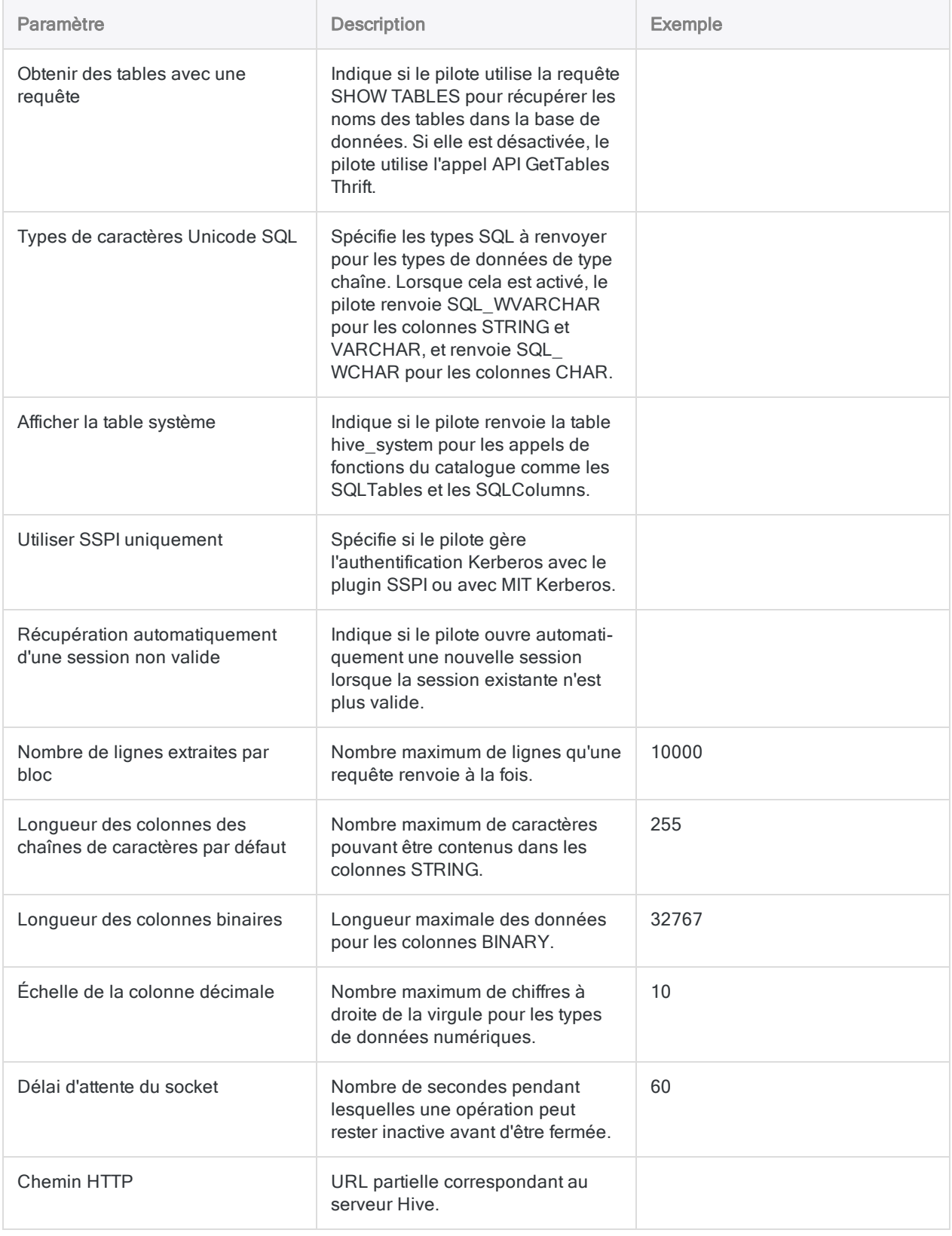

# Champs de connexion Hive

### Noms uniques des colonnes

Les connexions Hive effectuées par le biais de la fenêtre Accès aux données utilisent un paramètre de chaîne de connexion EnableUniqueColumnName défini par défaut sur 0. Ce paramètre doit avoir la valeur 0 pour s'assurer que les bons noms de colonnes sont récupérés au moment de la connexion.

Si vous créez une connexion Hive à l'aide d'un DSN plutôt qu'à partir de la fenêtre Accès aux données, cette valeur est définie sur 1 par défaut. Pour que votre connexion fonctionne, vous devez remplacer cette valeur par 0 dans le registre Windows.

#### Remarque

Les scripts utilisant les connexions DSN définies dans les versions d'ACL antérieures à 13.1 continuent de fonctionner après la mise à niveau vers la version 13.1.

# Se connecter à Apache Spark

Apache Spark est un service de données Cloud. Vous pouvez utiliser le connecteur de données d'Apache Spark afin d'importer les données Spark de votre entreprise.

#### Remarque

Analytics fournit Spark comme connecteur optionnel. S'il n'est pas disponible dans votre fenêtre Accès aux données, il est probable que le connecteur n'ait pas été sélectionné lors de l'installation. Pour plus d'informations, consultez la section "Installer des [connecteurs](#page-2781-0) de données Analytics et un moteur Python optionnels" [Page 2782](#page-2781-0).

## Avant de commencer

Pour vous connecter à Spark, munissez-vous des éléments suivants :

- le nom d'utilisateur et le mot de passe ;
- $\bullet$  le port de connexion qui convient ;
- le schéma d'authentification utilisé ;
- $\bullet$  le nom d'hôte du serveur ou l'adresse IP :
- le mode de transport pour communiquer avec le serveur
- <sup>l</sup> Accès en lecture

Pour obtenir de l'aide concernant la réunion des conditions préalables à la connexion, contactez l'administrateur Spark de votre organisation. Si votre administrateur ne peut pas vous aider, vous ou votre administrateur devez contacter le support Spark.

# Créer une connexion Spark

- 1. Dans le menu principal Analytics, sélectionnez Importer > Base de données et application.
- 2. Depuis l'onglet Nouvelles connexions, sous la section Connecteurs ACL, sélectionnez Spark.

#### **Astuce**

Vous pouvez filtrer la liste des connecteurs disponibles en indiquant une chaîne de recherche dans la zone Filtrer les connexions. Les connecteurs sont indiqués par ordre alphabétique.

3. Dans le panneau Paramètres de connexion aux données entrez les paramètres de

connexion, et en bas du panneau, cliquez sur Enregistrer et connecter.

Vous pouvez accepter le nom de connexion proposé par défaut ou en saisir un nouveau.

La connexion correspondant à Spark est enregistrée dans l'onglet Connexions existantes. À l'avenir, vous pourrez vous reconnecter à Spark à partir de la connexion enregistrée.

Une fois la connexion établie, la fenêtre Accès aux données s'ouvre sur la Zone de transit et vous pouvez commencer l'importation des données. Pour obtenir de l'aide concernant l'importation de données à partir de Spark, consultez la rubrique ["Utilisation](#page-394-0) de la fenêtre Accès aux données" [Page 395](#page-394-0).

## Paramètres de connexion

### Paramètres de base

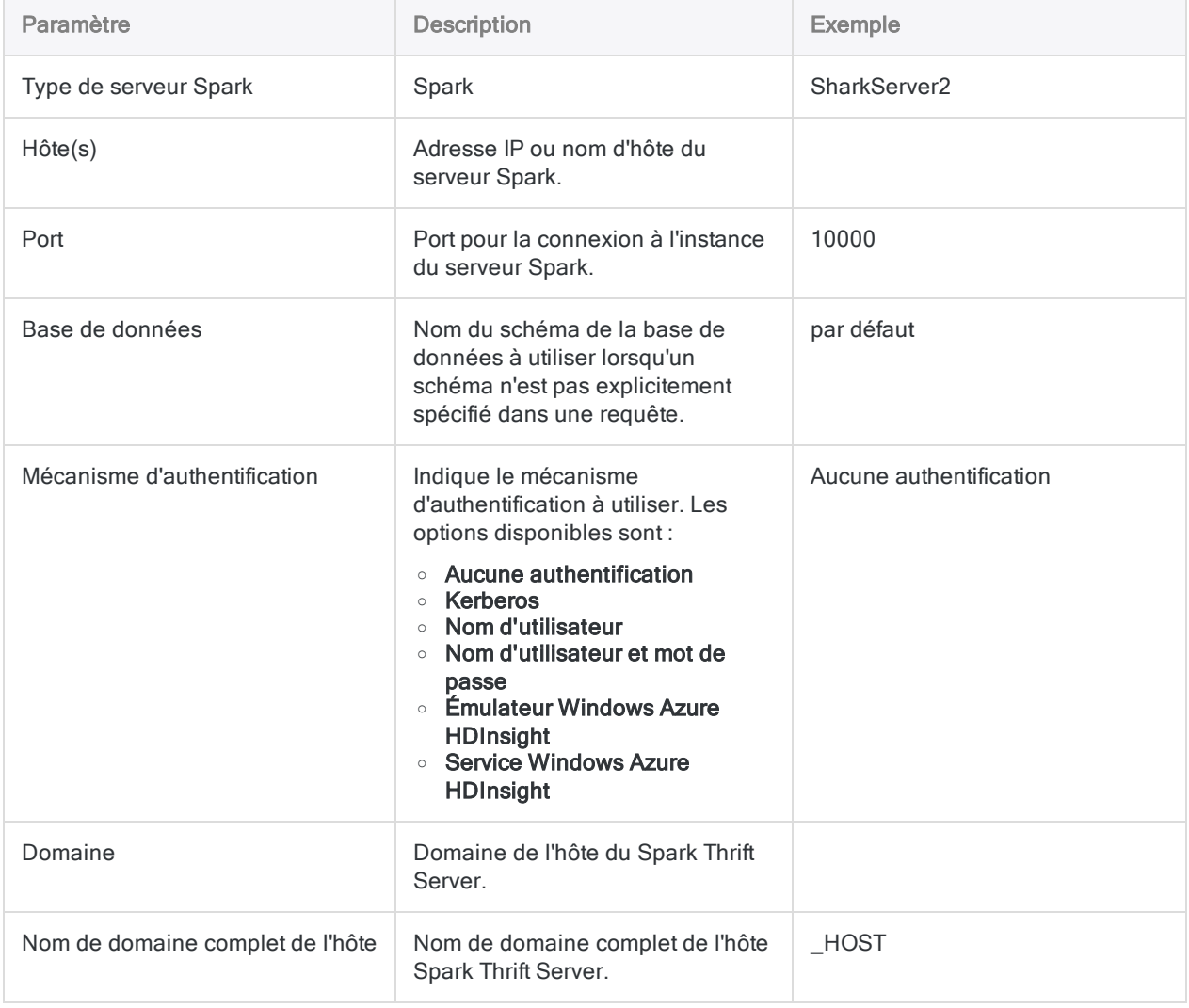

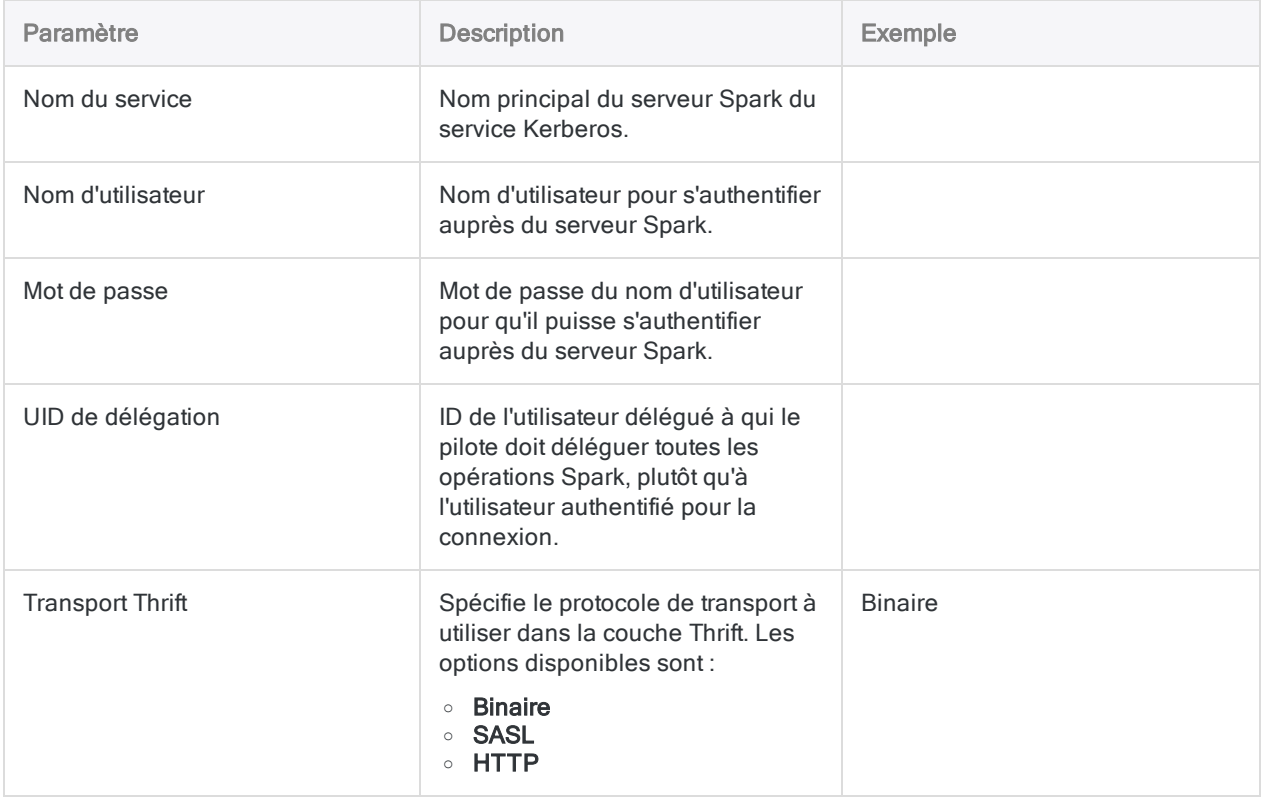

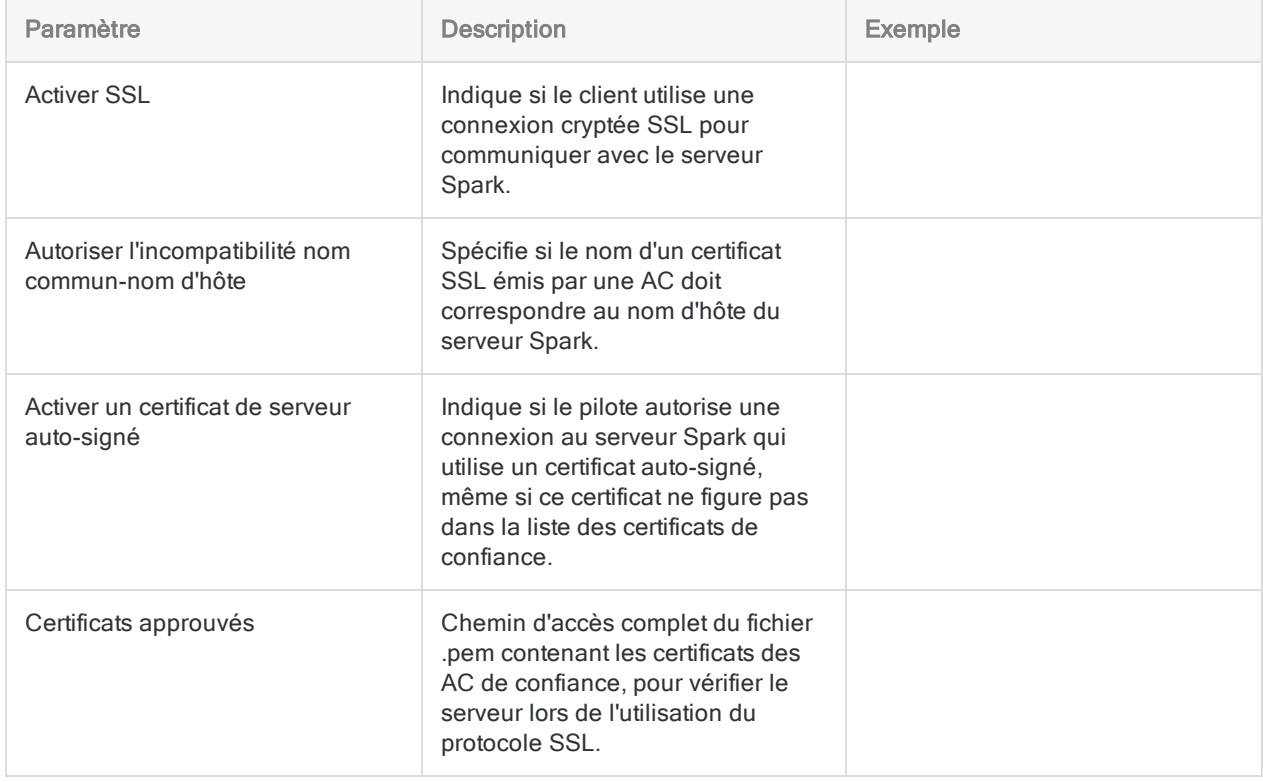

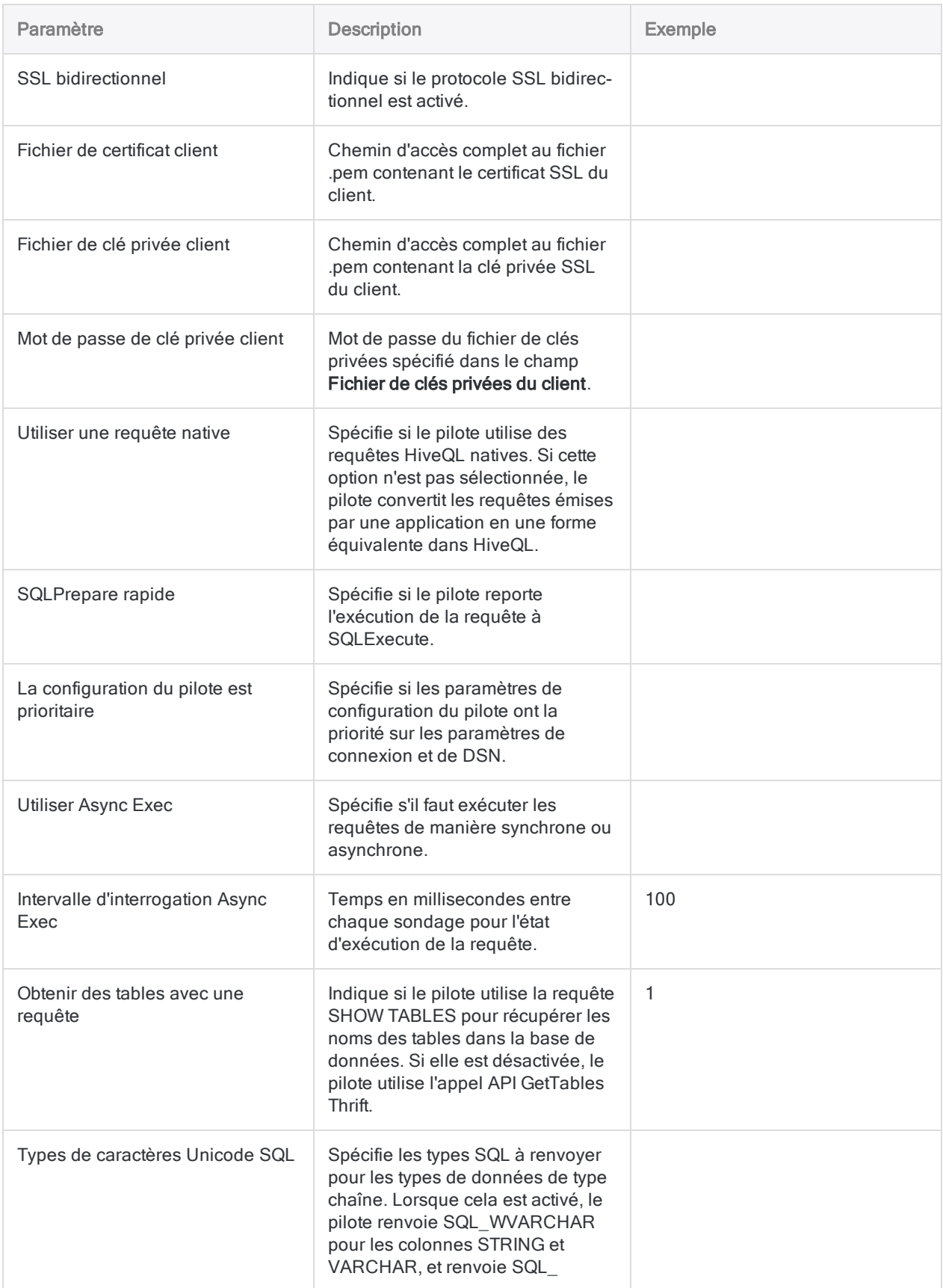

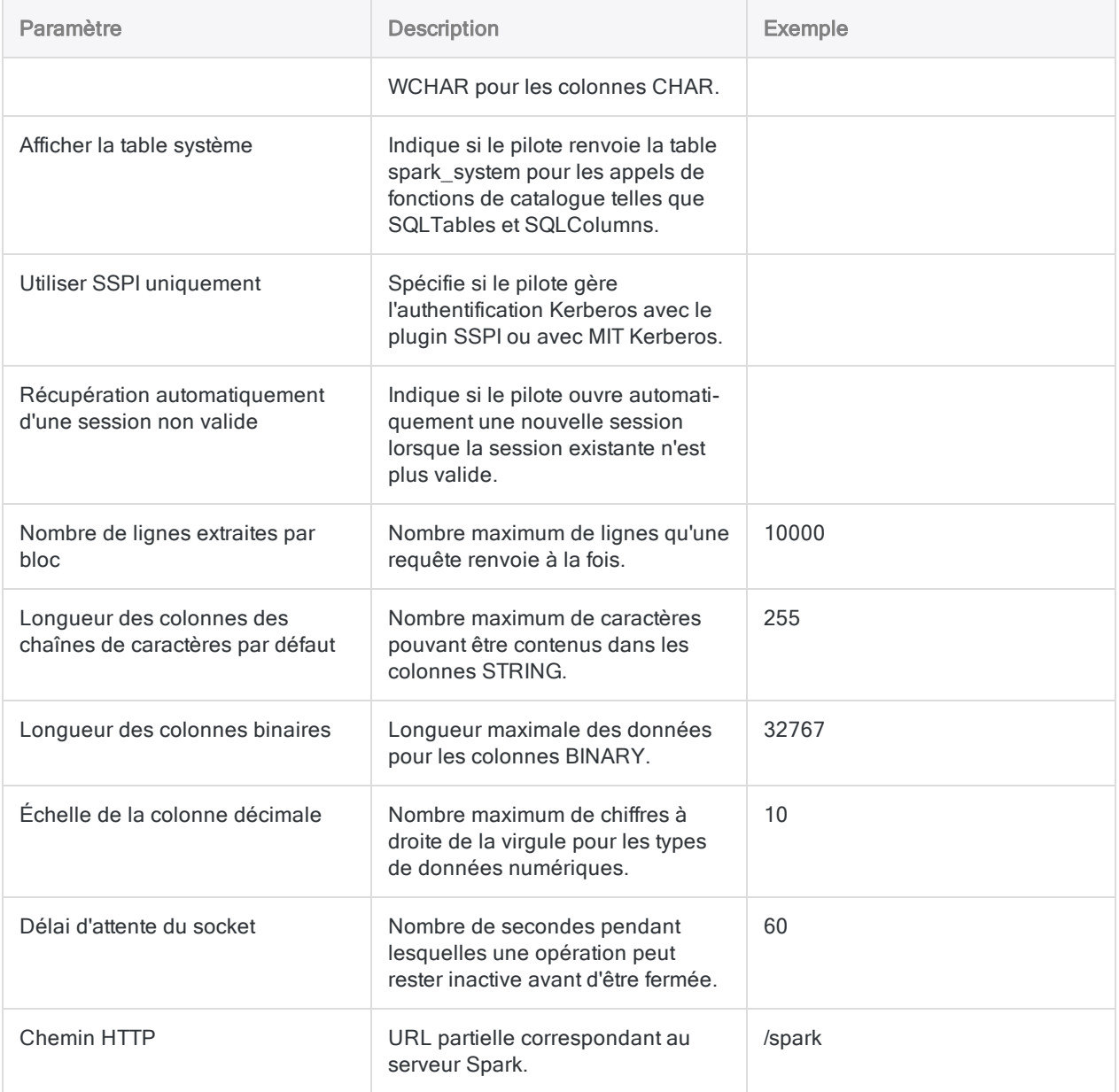

## Champs de connexion Spark

### Noms uniques des colonnes

Les connexions Spark effectuées par le biais de la fenêtre Accès aux données utilisent un paramètre de chaîne de connexion EnableUniqueColumnName défini par défaut sur 0. Ce paramètre doit avoir la valeur 0 pour s'assurer que les bons noms de colonnes sont récupérés au moment de la connexion.

Si vous créez une connexion Spark à l'aide d'un DSN plutôt qu'à partir de la fenêtre Accès aux données, cette valeur est définie sur 1 par défaut. Pour que votre connexion fonctionne, vous devez remplacer cette valeur par 0 dans le registre Windows.

#### Remarque

Les scripts utilisant les connexions DSN définies dans les versions d'ACL antérieures à 13.1 continuent de fonctionner après la mise à niveau vers la version 13.1.

# Se connecter à AWS Data Management

AWS Management est une interface Web intuitive pour la gestion des services Web d'Amazon. Vous pouvez utiliser le connecteur de données AWS Data Management pour importer les données AWS Management de votre organisation.

#### Remarque

Le connecteur de données AWS Data Management est fourni par notre partenaire de données, CData. Pour plus d'informations sur les champs de connexion, consultez la documentation disponible sur le site Web de [CData](http://cdn.cdata.com/help/ODF/odbc/Connection.htm).

## Avant de commencer

Pour vous connecter à AWS Management, munissez-vous des éléments suivants :

- la clé d'accès à votre compte AWS
- la clé secrète de votre compte AWS
- la région AWS où votre serveur Web Amazon est hébergé

Pour obtenir de l'aide concernant la réunion des conditions préalables à la connexion, contactez l'administrateur AWS Data Management de votre organisation. Si votre administrateur ne peut pas vous aider, vous ou votre administrateur devez contacter le support AWS Data Management.

# Créer une connexion AWS Management

- 1. Dans le menu principal Analytics, sélectionnez Importer > Base de données et application.
- 2. Depuis l'onglet Nouvelles connexions, sous la section Connecteurs DSN ACL (groupés), sélectionnez AWS Data Management.

#### **Astuce**

Vous pouvez filtrer la liste des connecteurs disponibles en indiquant une chaîne de recherche dans la zone Filtrer les connexions. Les connecteurs sont indiqués par ordre alphabétique.

La boîte de dialogue DSN Configuration (Configuration DSN) s'affiche.

3. Dans la boîte de dialogue DSN Configuration (Configuration DSN), cliquez sur Show Required.

- 4. Indiquez les valeurs pour les champs requis, le cas échéant.
- 5. Cliquez sur Test Connection (Tester la connexion).

#### **Remarque**

Lorsque vous cliquez sur le bouton Test Connection (Tester la connexion), ce dernier valide si les informations de connexion et d'authentification fournies sont correctes. Si vous cliquez sur OK sans cliquer sur Test Connection (Tester la connexion), les informations de connexion sont enregistrées sans validation et peuvent ne plus fonctionner ultérieurement si les valeurs indiquées sont incorrectes.

La page de connexion à AWS Data Management apparaît.

6. Indiquez vos informations de connexion et authentifiez votre connexion.

Lorsque la connexion aboutit, une boîte de dialogue affichant le message de réussite s'ouvre.

- 7. Cliquez sur OK dans la boîte de dialogue indiquant la réussite de connexion qui s'affiche. La connexion à AWS Data Management est établie correctement.
- 8. Dans la boîte de dialogue DSN Configuration (Configuration DSN), cliquez sur OK.

La connexion correspondant à AWS Data Management est enregistrée dans l'onglet Connexions existantes. À l'avenir, vous pourrez vous reconnecter à AWS Data Management à partir de la connexion enregistrée.

Une fois la connexion établie, la fenêtre Accès aux données s'ouvre sur la Zone de transit et vous pouvez commencer l'importation des données. Pour obtenir de l'aide concernant l'importation de données à partir de AWS Data Management, consultez la rubrique ["Utilisation](#page-394-0) de la fenêtre Accès aux données" [Page 395](#page-394-0).

## Renommer la connexion

Lorsque vous créez le connecteur de données AWS Data Management, vous ne pouvez pas fournir un nom de connexion de votre choix et la connexion est enregistrée dans l'onglet Connexions existantes avec le même nom que votre source de données. Si vous voulez le renommer, allez à l'onglet Connexions existantes, développez la section Connecteurs ACL (DSN), cliquez sur l'icône

des points de suspension **correspondant à AWS Data Management et sélectionnez Renommer** la connexion.

# Se connecter à Azure Data Management

Azure Data Management fournit des options pour gérer vos données Azure. Vous pouvez utiliser le connecteur de données Azure Data Management pour importer les données Azure de votre organisation.

#### Remarque

Le connecteur de données Azure Data Management est fourni par notre partenaire de données, CData. Pour plus d'informations sur les champs de connexion, consultez la documentation disponible sur le site Web de [CData](http://cdn.cdata.com/help/FDF/odbc/Connection.htm).

## Avant de commencer

Pour vous connecter à Azure Data Management, munissez-vous des informations d'identification pour vous connecter au serveur Azure Data Management.

Pour obtenir de l'aide concernant la réunion des conditions préalables à la connexion, contactez l'administrateur Azure Data Management de votre organisation. Si votre administrateur ne peut pas vous aider, vous ou votre administrateur devez contacter le support Azure Data Management.

## Créer une connexion Azure Data **Management**

- 1. Dans le menu principal Analytics, sélectionnez Importer > Base de données et application.
- 2. Depuis l'onglet Nouvelles connexions, sous la section Connecteurs DSN ACL (groupés), sélectionnez Azure Data Management.

#### **Astuce**

Vous pouvez filtrer la liste des connecteurs disponibles en indiquant une chaîne de recherche dans la zone Filtrer les connexions. Les connecteurs sont indiqués par ordre alphabétique.

La boîte de dialogue DSN Configuration (Configuration DSN) s'affiche.

3. Dans la boîte de dialogue DSN Configuration (Configuration DSN), cliquez sur Show Required.

- 4. Indiquez les valeurs pour les champs requis, le cas échéant.
- 5. Cliquez sur Test Connection (Tester la connexion).

#### **Remarque**

Lorsque vous cliquez sur le bouton Test Connection (Tester la connexion), ce dernier valide si les informations de connexion et d'authentification fournies sont correctes. Si vous cliquez sur OK sans cliquer sur Test Connection (Tester la connexion), les informations de connexion sont enregistrées sans validation et peuvent ne plus fonctionner ultérieurement si les valeurs indiquées sont incorrectes.

La page de connexion à Azure Data Management apparaît.

6. Indiquez vos informations de connexion et authentifiez votre connexion.

Lorsque la connexion aboutit, une boîte de dialogue affichant le message de réussite s'ouvre.

- 7. Cliquez sur OK dans la boîte de dialogue indiquant la réussite de connexion qui s'affiche. La connexion à Azure Data Management est établie correctement.
- 8. Dans la boîte de dialogue DSN Configuration (Configuration DSN), cliquez sur OK.

La connexion correspondant à Azure Data Management est enregistrée dans l'onglet Connexions existantes. À l'avenir, vous pourrez vous reconnecter à Azure Data Management à partir de la connexion enregistrée.

Une fois la connexion établie, la fenêtre Accès aux données s'ouvre sur la Zone de transit et vous pouvez commencer l'importation des données. Pour obtenir de l'aide concernant l'importation de données à partir de Azure Data Management, consultez la rubrique ["Utilisation](#page-394-0) de la fenêtre Accès aux données" [Page 395](#page-394-0).

## Renommer la connexion

Lorsque vous créez le connecteur de données Azure Data Management, vous ne pouvez pas fournir un nom de connexion de votre choix et la connexion est enregistrée dans l'onglet Connexions existantes avec le même nom que votre source de données. Si vous voulez le renommer, allez à l'onglet Connexions existantes, développez la section Connecteurs ACL (DSN), cliquez sur l'icône

des points de suspension correspondant à Azure Data Management et sélectionnez Renommer la connexion.

# Se connecter à Azure Table **Storage**

Azure Table Storage est un entrepôt de données NoSQL basé sur le cloud qui vous permet de stocker des quantités massives de données structurées et non relationnelles. Vous pouvez utiliser le connecteur de données Azure Table Storage pour importer les données Azure Table Storage de votre organisation.

#### Remarque

Le connecteur de données Azure Table Storage est fourni par notre partenaire de données, CData. Pour plus d'informations sur les champs de connexion, consultez la documentation disponible sur le site Web de [CData](http://cdn.cdata.com/help/CAF/odbc/Connection.htm).

### Avant de commencer

Pour vous connecter à Azure Table Storage, munissez-vous des informations d'identification pour vous connecter au serveur Azure Table Storage.

Pour obtenir de l'aide concernant la réunion des conditions préalables à la connexion, contactez l'administrateur Azure Table Storage de votre organisation. Si votre administrateur ne peut pas vous aider, vous ou votre administrateur devez contacter le support Azure Table Storage.

# Créer une connexion Azure Table Storage

- 1. Dans le menu principal Analytics, sélectionnez Importer > Base de données et application.
- 2. Depuis l'onglet Nouvelles connexions, sous la section Connecteurs DSN ACL (groupés), sélectionnez Azure Table Storage.

#### **Astuce**

Vous pouvez filtrer la liste des connecteurs disponibles en indiquant une chaîne de recherche dans la zone Filtrer les connexions. Les connecteurs sont indiqués par ordre alphabétique.

La boîte de dialogue DSN Configuration (Configuration DSN) s'affiche.

- 3. Dans la boîte de dialogue DSN Configuration (Configuration DSN), cliquez sur Show Required.
- 4. Indiquez les valeurs pour les champs requis, le cas échéant.

5. Cliquez sur Test Connection (Tester la connexion).

#### Remarque

Lorsque vous cliquez sur le bouton Test Connection (Tester la connexion), ce dernier valide si les informations de connexion et d'authentification fournies sont correctes. Si vous cliquez sur OK sans cliquer sur Test Connection (Tester la connexion), les informations de connexion sont enregistrées sans validation et peuvent ne plus fonctionner ultérieurement si les valeurs indiquées sont **incorrectes** 

La page de connexion à Azure Table Storage apparaît.

6. Indiquez vos informations de connexion et authentifiez votre connexion.

Lorsque la connexion aboutit, une boîte de dialogue affichant le message de réussite s'ouvre.

- 7. Cliquez sur OK dans la boîte de dialogue indiquant la réussite de connexion qui s'affiche. La connexion à Azure Table Storage est établie correctement.
- 8. Dans la boîte de dialogue DSN Configuration (Configuration DSN), cliquez sur OK.

La connexion correspondant à Azure Table Storage est enregistrée dans l'onglet Connexions existantes. À l'avenir, vous pourrez vous reconnecter à Azure Table Storage à partir de la connexion enregistrée.

Une fois la connexion établie, la fenêtre Accès aux données s'ouvre sur la Zone de transit et vous pouvez commencer l'importation des données. Pour obtenir de l'aide concernant l'importation de données à partir de Azure Table Storage, consultez la rubrique ["Utilisation](#page-394-0) de la fenêtre Accès aux données" [Page 395](#page-394-0).

### Renommer la connexion

Lorsque vous créez le connecteur de données Azure Table Storage, vous ne pouvez pas fournir un nom de connexion de votre choix et la connexion est enregistrée dans l'onglet Connexions existantes avec le même nom que votre source de données. Si vous voulez le renommer, allez à l'onglet Connexions existantes, développez la section Connecteurs ACL (DSN), cliquez sur l'icône

des points de suspension **correspondant à Azure Table Storage et sélectionnez Renommer la** connexion.
# Se connecter à Box

Box est un service de gestion de contenu Cloud, qui permet aux entreprises de partager des fichiers et de collaborer. Vous pouvez utiliser le connecteur de données Box pour importer les données Box de votre organisation.

### Remarque

Le connecteur de données Box est fourni par notre partenaire de données, CData. Pour plus d'informations sur les champs de connexion, consultez la documentation disponible sur le site Web de [CData](http://cdn.cdata.com/help/BBF/odbc/Connection.htm).

## Avant de commencer

Pour vous connecter à Box, munissez-vous des informations d'identification pour vous connecter au serveur Box.

Pour obtenir de l'aide concernant la réunion des conditions préalables à la connexion, contactez l'administrateur Box de votre organisation. Si votre administrateur ne peut pas vous aider, vous ou votre administrateur devez contacter le support Box.

# Créer une connexion Box

- 1. Dans le menu principal Analytics, sélectionnez Importer > Base de données et application.
- 2. Depuis l'onglet Nouvelles connexions, sous la section Connecteurs DSN ACL (groupés), sélectionnez Box.

### **Astuce**

Vous pouvez filtrer la liste des connecteurs disponibles en indiquant une chaîne de recherche dans la zone Filtrer les connexions. Les connecteurs sont indiqués par ordre alphabétique.

La boîte de dialogue DSN Configuration (Configuration DSN) s'affiche.

3. Dans la boîte de dialogue DSN Configuration (Configuration DSN), cliquez sur Test Connection (Tester la connexion).

La page de connexion à Box apparaît.

- 4. Pour se connecter :
	- Si vous avez les informations d'identification du compte Box, fournissez les informations d'identification.
- Si votre organisation utilise SSO, cliquez sur Use Single Sign On (SSO) (Utiliser SSO).
- 5. Cliquez sur **Authorize** (Autoriser). Si vous utilisez SSO, fournissez les informations d'identification et connectez-vous.
- 6. Sur la page qui apparaît, cliquez sur **Grant access to Box** (Autoriser l'accès à Box). La page est autorisée avec succès.
- 7. Cliquez sur OK dans la boîte de dialogue indiquant la réussite de connexion qui s'affiche. La connexion à Box est établie avec succès.
- 8. Dans la boîte de dialogue DSN Configuration (Configuration DSN), cliquez sur OK.

La connexion correspondant à Box est enregistrée dans l'onglet Connexions existantes avec le nom Box. À l'avenir, vous pourrez vous reconnecter à Box à l'aide de la connexion enregistrée.

Une fois la connexion établie, la fenêtre Accès aux données s'ouvre sur la Zone de transit et vous pouvez commencer l'importation des données. Pour obtenir de l'aide sur l'importation des données à partir de Box, consultez ["Utilisation](#page-394-0) de la fenêtre Accès aux données" Page 395.

### Remarque

Une fois connecté à Box par le biais d'une authentification multifacteur (MFA), le jeton d'authentification expire au bout d'environ une heure et provoque l'échec des importations et des connexions existantes. Une fois l'échec de l'authentification survenu, la connexion existante ne fonctionne plus. Vous devez créer une nouvelle connexion à Box pour vos prochaines opérations.

## Renommer la connexion

Lorsque vous créez le connecteur de données Box, vous ne pouvez pas fournir un nom de connexion de votre choix et la connexion est enregistrée dans l'onglet Connexions existantes avec le même nom que votre source de données. Si vous voulez le renommer, allez à l'onglet Connexions existantes, développez la section Connecteurs ACL (DSN), cliquez sur l'icône des points de

suspension **correspondant à Box et sélectionnez Renommer la connexion**.

# Se connecter à Cloudera Impala

Cloudera Impala est un service de données Cloud. Vous pouvez utiliser le connecteur de données Cloudera Impala afin d'importer les données Impala de votre entreprise.

### **Remarque**

Analytics fournit Impala comme connecteur optionnel. S'il n'est pas disponible dans votre fenêtre Accès aux données, il est probable que le connecteur n'ait pas été sélectionné lors de l'installation. Pour plus d'informations, consultez la section "Installer des [connecteurs](#page-2781-0) de données Analytics et un moteur Python optionnels" [Page 2782](#page-2781-0).

# Avant de commencer

Pour vous connecter à Impala, munissez-vous des éléments suivants :

- nom d'utilisateur
- mot de passe
- <sup>l</sup> Accès en lecture

Pour obtenir de l'aide concernant la réunion des conditions préalables à la connexion, contactez l'administrateur Impala de votre organisation. Si votre administrateur ne peut pas vous aider, vous ou votre administrateur devez contacter le support Impala.

# Créer une connexion Impala

- 1. Dans le menu principal Analytics, sélectionnez Importer > Base de données et application.
- 2. Depuis l'onglet Nouvelles connexions, sous la section Connecteurs ACL, sélectionnez Impala.

### **Astuce**

Vous pouvez filtrer la liste des connecteurs disponibles en indiquant une chaîne de recherche dans la zone Filtrer les connexions. Les connecteurs sont indiqués par ordre alphabétique.

3. Dans le panneau Paramètres de connexion aux données entrez les paramètres de connexion, et en bas du panneau, cliquez sur Enregistrer et connecter.

Vous pouvez accepter le nom de connexion proposé par défaut ou en saisir un nouveau.

La connexion correspondant à Impala est enregistrée dans l'onglet Connexions existantes. À l'avenir, vous pourrez vous reconnecter à Impala à partir de la connexion enregistrée.

Une fois la connexion établie, la fenêtre Accès aux données s'ouvre sur la Zone de transit et vous pouvez commencer l'importation des données. Pour obtenir de l'aide concernant l'importation de données à partir de Impala, consultez la rubrique ["Utilisation](#page-394-0) de la fenêtre Accès aux données" [Page 395](#page-394-0).

## Paramètres de connexion

### Paramètres de base

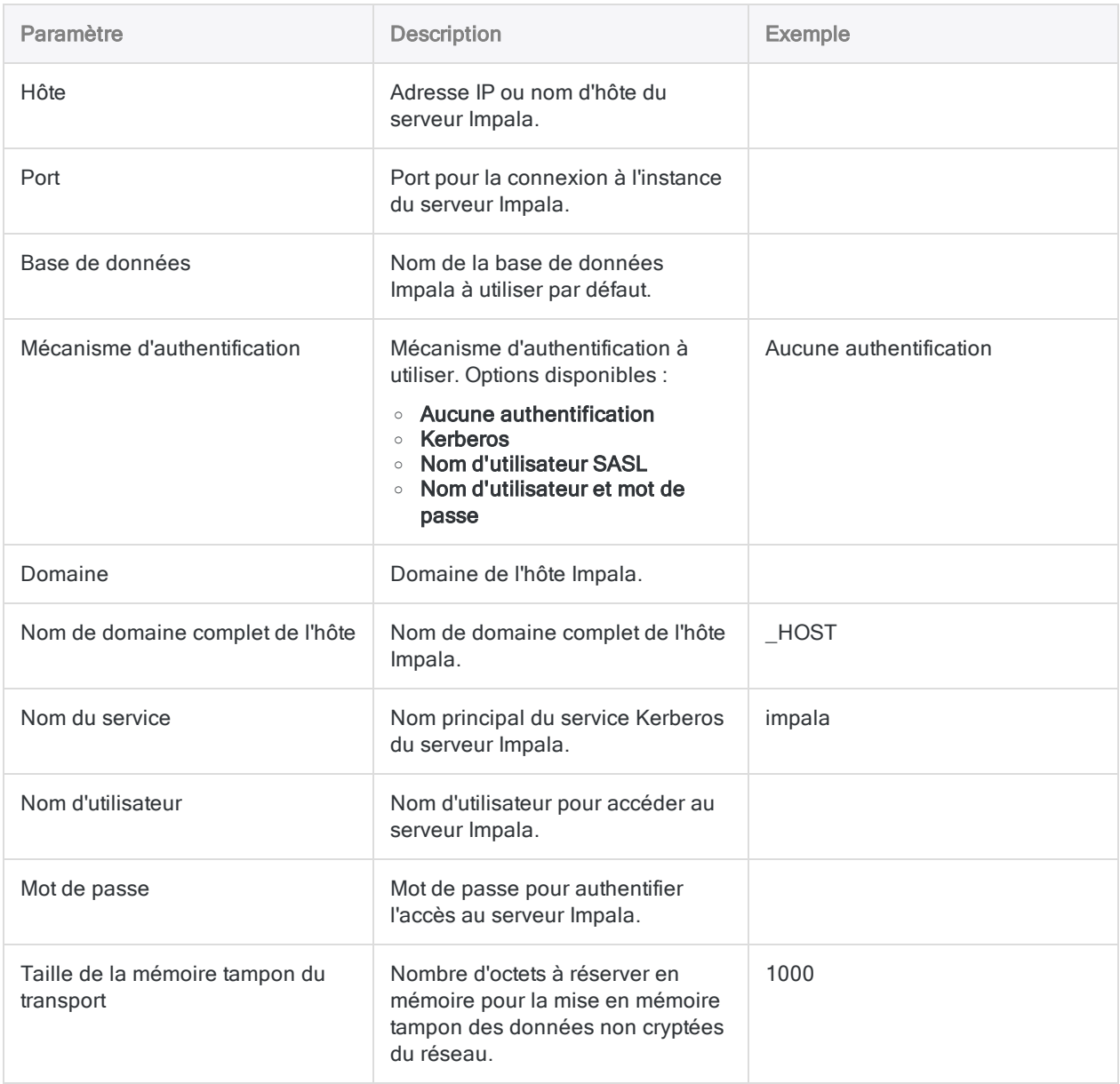

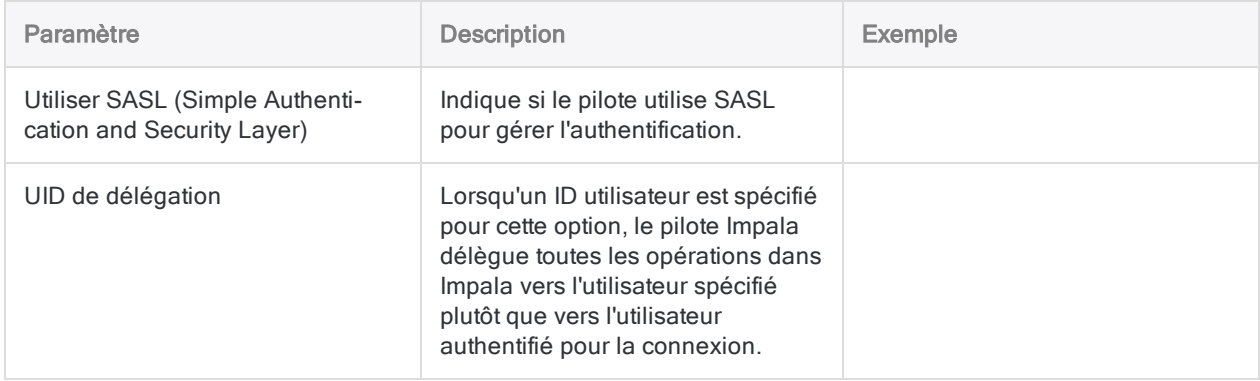

### Paramètres avancés

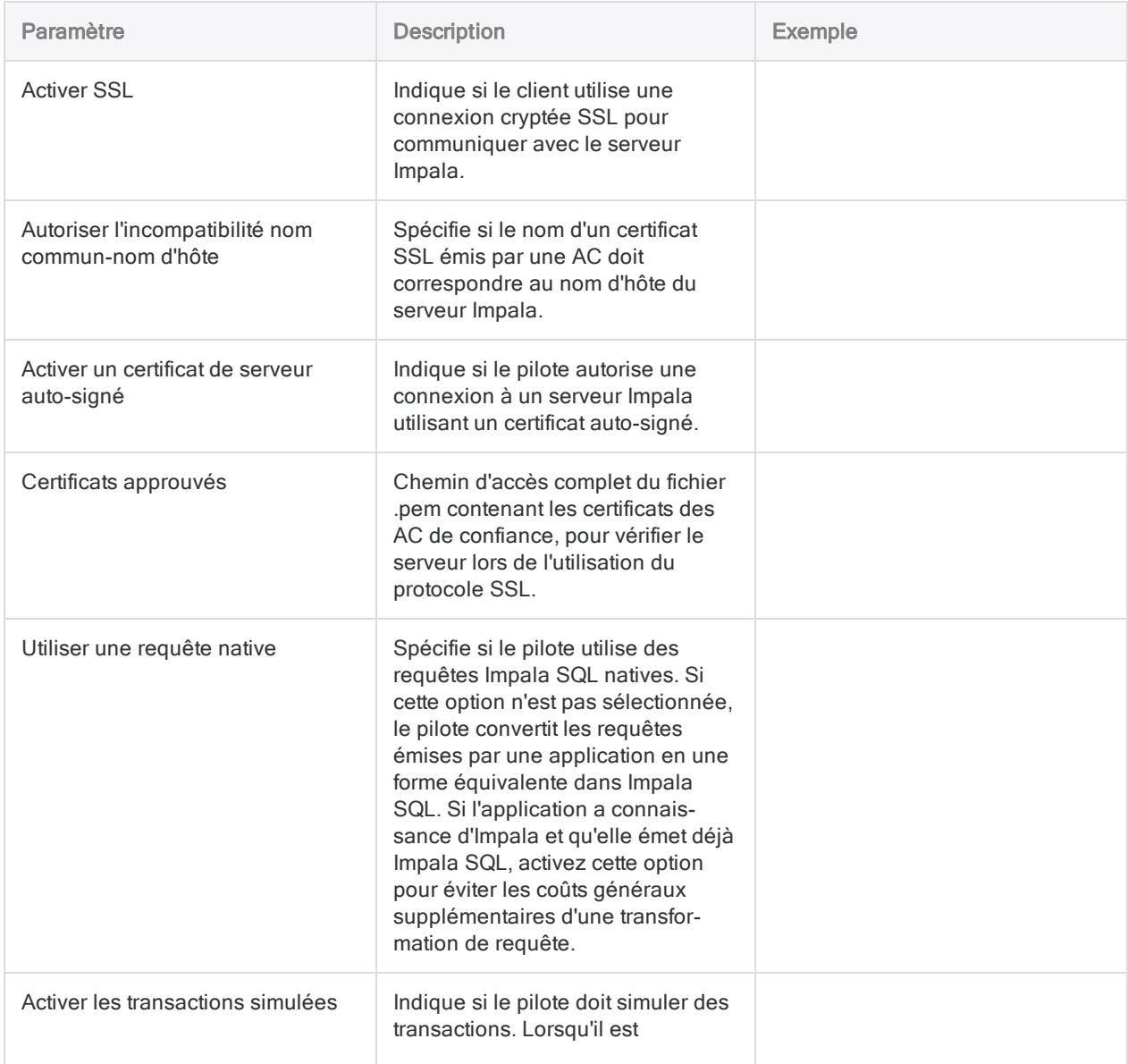

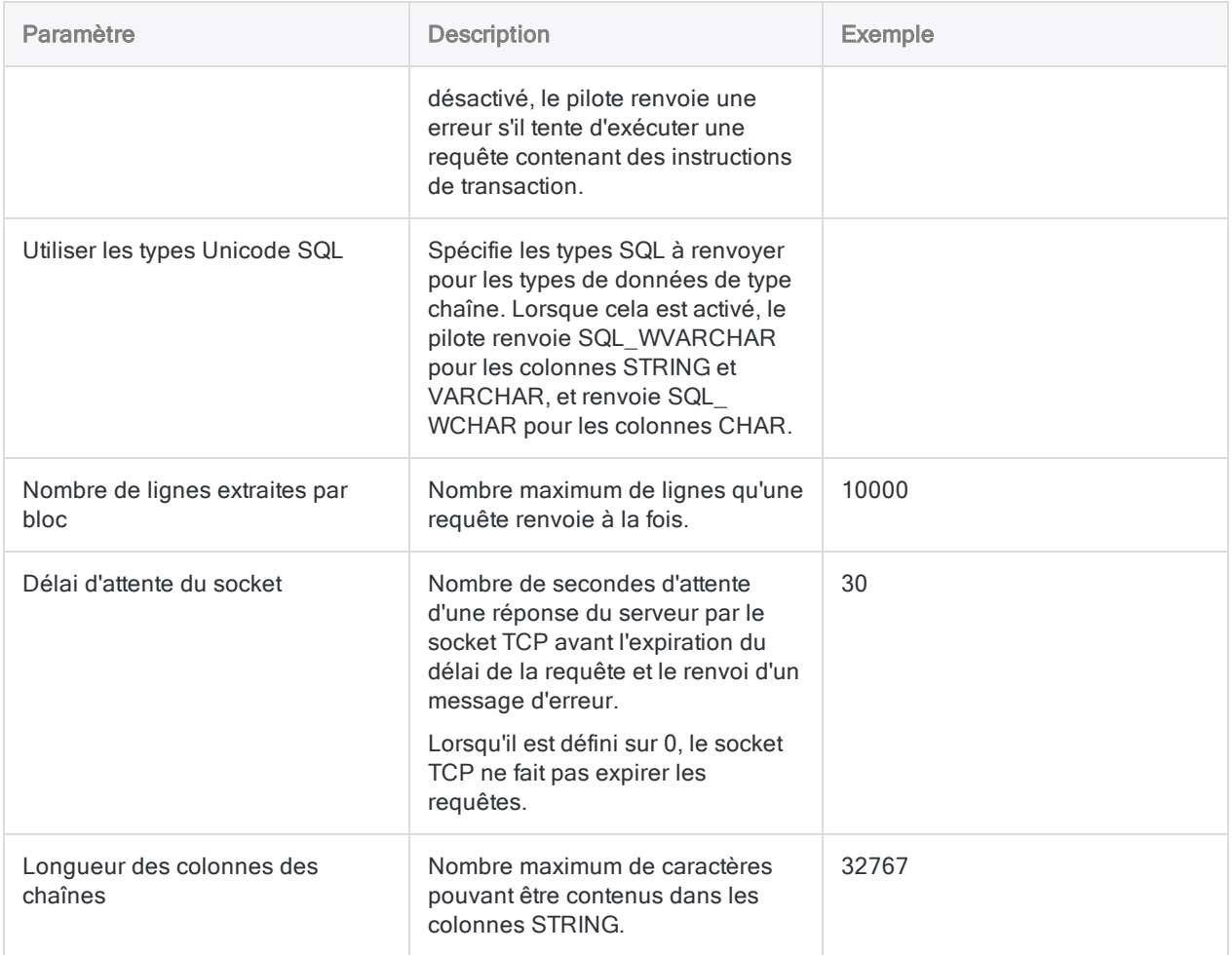

# Mises à jour du connecteur de données

Lorsque vous mettez à niveau Analytics, Agent Robots ou AX Serveur, vous devez tester tous vos scripts qui importent des données à l'aide de l'un des connecteurs de données Analytics (commande ACCESSDATA).

Il est possible que des modifications apportées par des sources de données tierces ou des fournisseurs de pilotes ODBC aient nécessité la mise à jour d'un ou plusieurs connecteurs de données. Les connexions de données écrites sous forme de scripts peuvent avoir besoin d'être mises à jour afin de continuer à fonctionner correctement.

• Ré-exécuter l'importation : La façon la plus simple de mettre à jour une connexion est d'effectuer manuellement une importation à l'aide de la fenêtre Accès aux données de la version mise à niveau d'Analytics. Copiez la commande ACCESSDATA du journal et utilisez-la pour mettre à jour votre script.

### Remarque

Avant de vous connecter à une source de données et de réexécuter l'importation, effacez le cache du connecteur pour vider le jeu existant de noms de tables.

Dans l'onglet Connexions existantes de la fenêtre Accès aux données, à côté du nom du connecteur, sélectionnez  $\boxed{\cdots}$  > Effacer le cache.

- Mettre à jour les spécifications des champs : Vous pouvez également avoir besoin de mettre à jour les spécifications des champs dans le corps du script pour les aligner avec les modifications du schéma de table dans la source de données ou le pilote ODBC. Les modifications possibles comprennent les noms des champs, les types de données des champs et les longueurs de champ et d'enregistrement.
- Vérifier les résultats des filtrages : Vous devez également vérifier les résultats des filtrages que vous appliquez dans le cadre de l'importation de données. Confirmez que le filtrage des importations inclut et exclut correctement les enregistrements.

# Se connecter à Concur

Concur est un service de gestion des frais de déplacement basé sur le cloud. Utilisez le connecteur de données Concur afin d'importer les données Concur de votre entreprise.

### **Remarque**

Analytics fournit Concur comme connecteur optionnel. S'il n'est pas disponible dans votre fenêtre Accès aux données, il est probable que le connecteur n'ait pas été sélectionné lors de l'installation. Pour plus d'informations, consultez la section "Installer des [connecteurs](#page-2781-0) de données Analytics et un moteur Python optionnels" [Page 2782](#page-2781-0).

## Avant de commencer

### Informations d'identification Concur

Pour vous connecter à Concur, vous avez besoin des éléments suivants :

• Jeton d'accès Concur

Si vous ne possédez pas de jeton d'accès Concur, munissez-vous des éléments suivants :

- Nom d'utilisateur et mot de passe Concur
- ID client Concur
- Nom d'hôte du serveur API Concur (nom par défaut : "www.concursolutions.com")

Avec ces informations d'identification, vous pouvez utiliser l'option Obtenir un jeton dans la fenêtre Accès aux données pour générer le jeton d'accès requis pour authentifier votre connexion.

### **Remarque**

Notez bien la date d'expiration de votre jeton lorsque vous l'obtiendrez. Les jetons d'authentification Concur expirent au bout d'un an.

Pour obtenir de l'aide concernant la réunion des conditions préalables à la connexion, contactez l'administrateur Concur de votre organisation. Si votre administrateur ne peut pas vous aider, vous ou votre administrateur devez contacter le support Concur.

## Obtenir un ID client Concur

Si vous ne possédez pas de jeton d'accès Concur, vous ou l'administrateur Concur de votre entreprise devez vous procurer un ID client Concur. Vous pouvez utiliser l'ID client pour générer le jeton d'accès.

Pour obtenir un ID client, rendez-vous dans la zone Administration de Concur Web Services via l'option Enregistrer une inscription partenaire.

Dans Concur Web Services, l'ID client peut prendre l'un des deux noms suivants :

- Clé d'autorisation de l'inscription
- Clé de consommateur

### **Remarque**

Si l'option Enregistrer une inscription partenaire n'apparaît pas dans Concur Web Services, vous ou votre administrateur Concur devez contacter l'Assistance Concur. Votre entreprise peut ne pas avoir la licence Concur appropriée.

# Créer une connexion Concur

- 1. Dans le menu principal Analytics, sélectionnez Importer > Base de données et application.
- 2. Depuis l'onglet Nouvelles connexions, sous la section Connecteurs ACL, sélectionnez Concur.

### **Astuce**

Vous pouvez filtrer la liste des connecteurs disponibles en indiquant une chaîne de recherche dans la zone Filtrer les connexions. Les connecteurs sont indiqués par ordre alphabétique.

3. Dans le panneau Paramètres de connexion aux données entrez les paramètres de connexion, et en bas du panneau, cliquez sur Enregistrer et connecter.

Vous pouvez accepter le nom de connexion proposé par défaut ou en saisir un nouveau.

La connexion correspondant à Concur est enregistrée dans l'onglet **Connexions existantes**. À l'avenir, vous pourrez vous reconnecter à Concur à partir de la connexion enregistrée.

Une fois la connexion établie, la fenêtre Accès aux données s'ouvre sur la Zone de transit et vous pouvez commencer l'importation des données. Pour obtenir de l'aide concernant l'importation de données à partir de Concur, consultez la rubrique ["Utilisation](#page-394-0) de la fenêtre Accès aux données" [Page 395](#page-394-0).

# Paramètres de connexion

### Paramètres de base

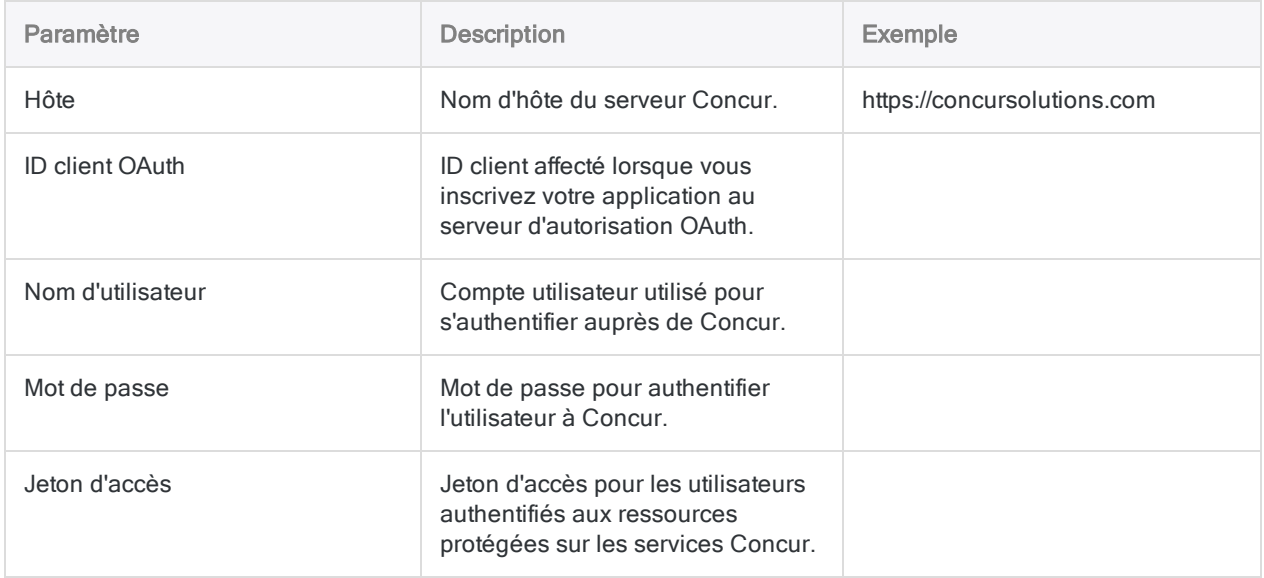

### Paramètres avancés

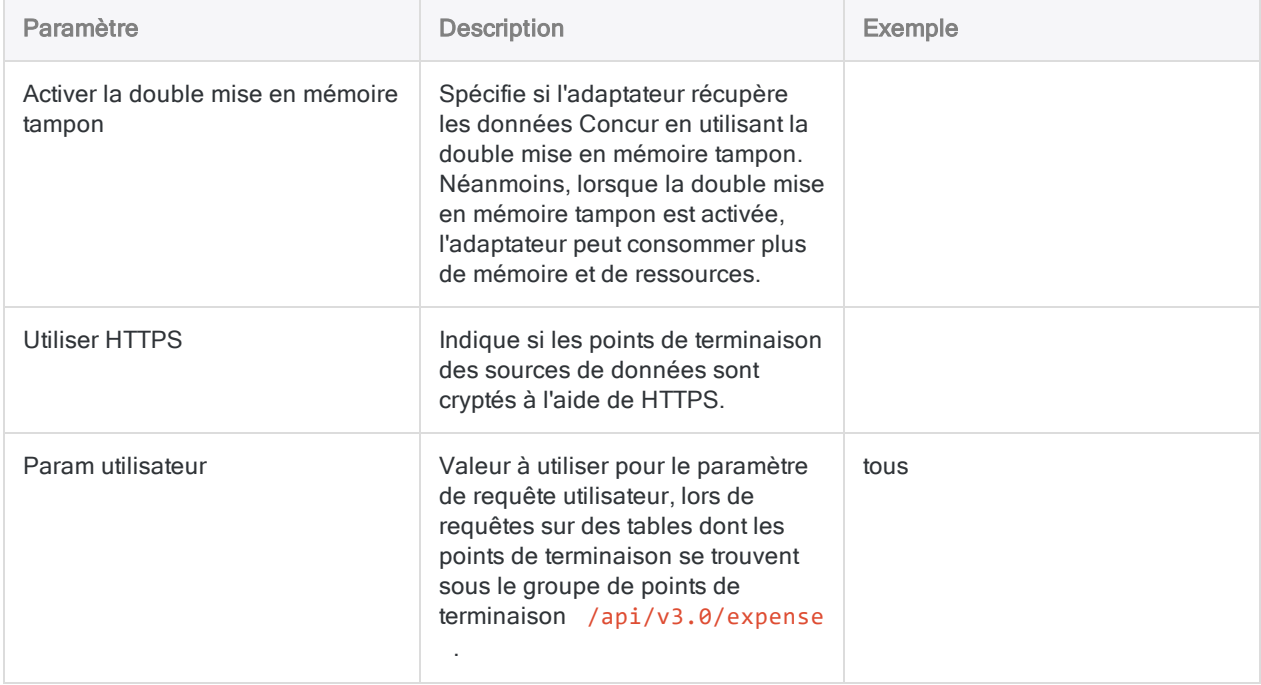

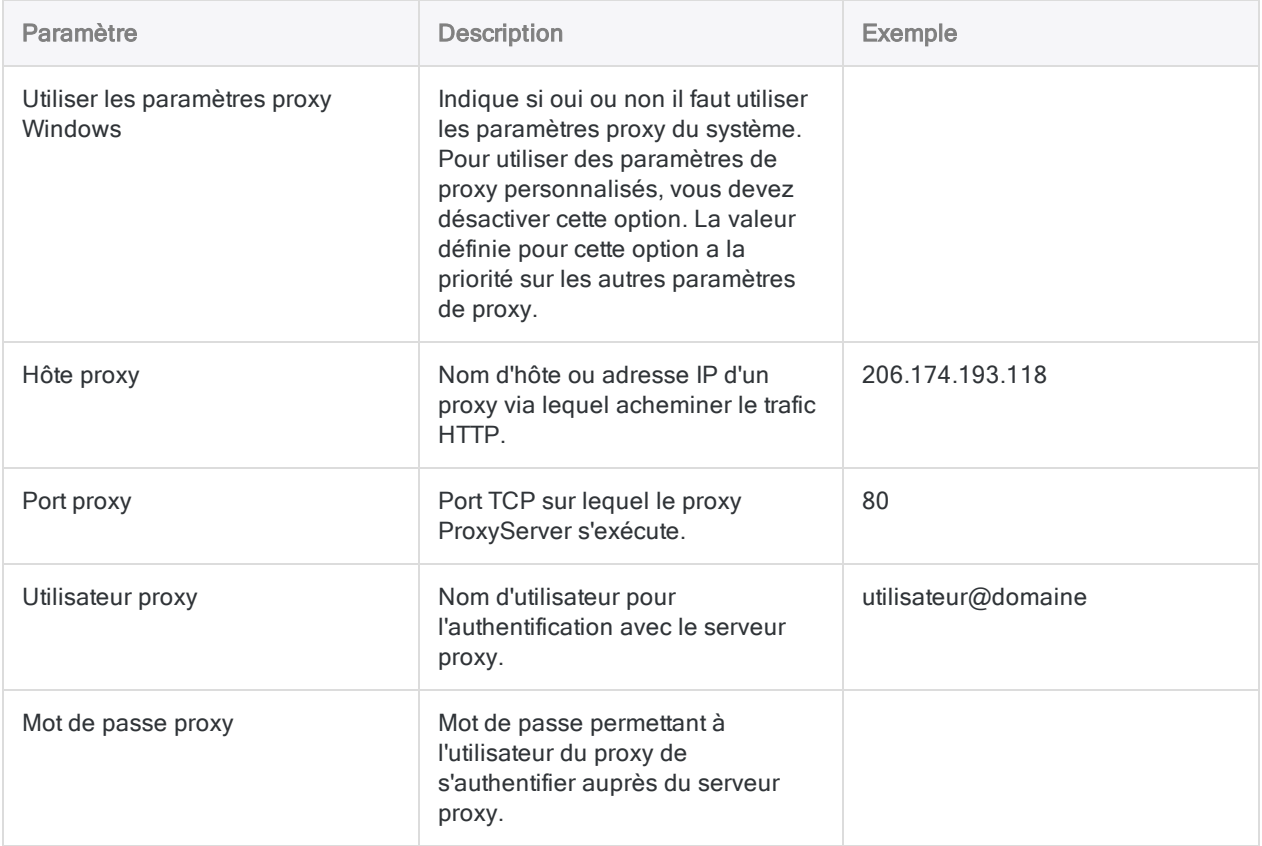

# Les données auxquelles vous avez accès dans Concur

La fenêtre Accès aux données vous permet d'accéder à un sous-ensemble des données dans Concur. Les données sont disponibles dans les API Concur figurant ci-dessous.

### Remarque

Si une API ne se trouve pas dans la liste ci-dessous, vous ne pouvez pas y accéder à l'aide de la fenêtre Accès aux données. Pour obtenir plus d'informations sur les données disponibles à partir de chaque point de terminaison, consultez la rubrique [Documentation](https://developer.concur.com/api-reference/) Concur API.

Concur stocke les données dans des structures ne suivant pas les règles de saisie et de structure des données qui s'appliquent aux tables et colonnes relationnelles classiques. Par conséquent, ces données doivent être mappées à un formulaire relationnel. Pour ce faire, le connecteur mappe les données Concur à un format compatible ODBC.

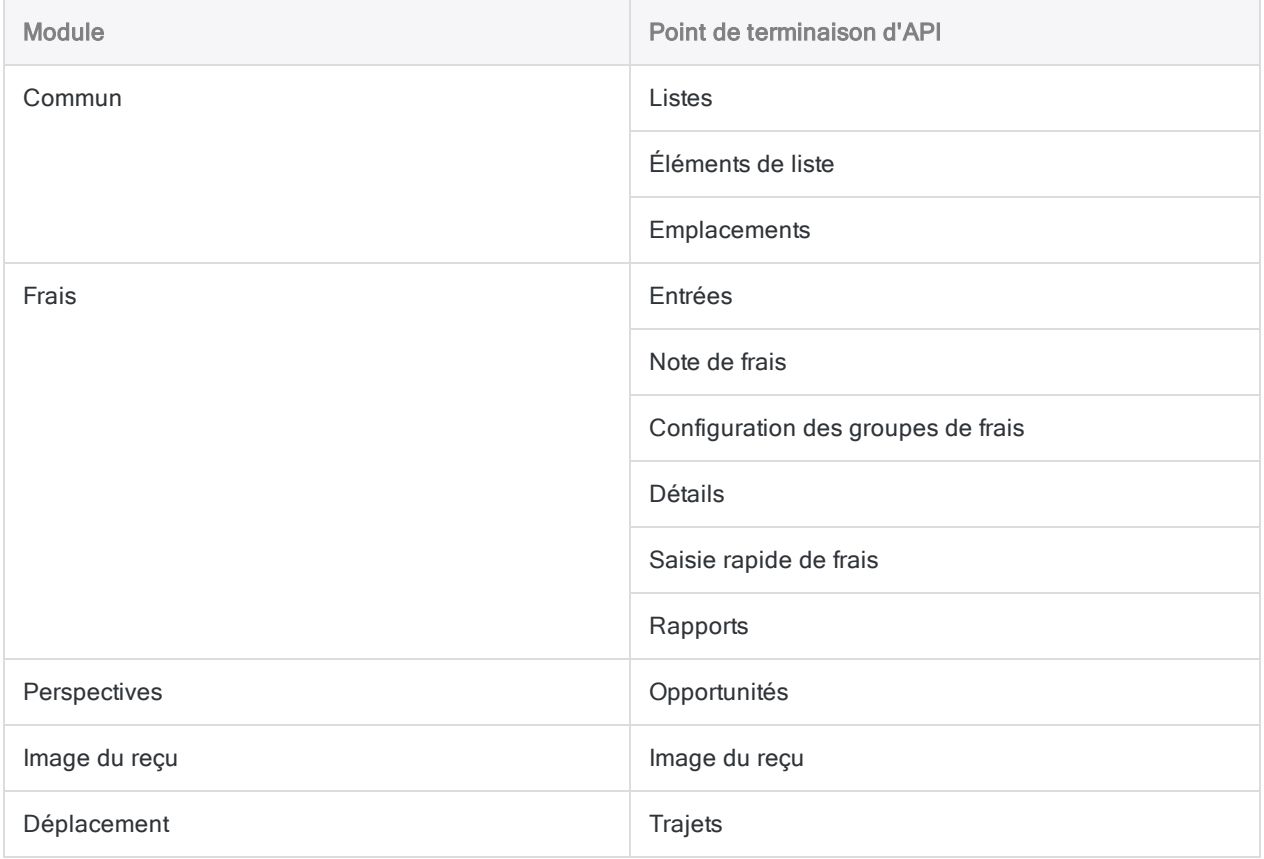

# Accès aux données relatives aux frais pour plusieurs utilisateurs

### Remarque

Pour accéder aux données relatives aux frais pour plusieurs utilisateurs, le compte Concur que vous utilisez pour vous connecter à Concur doit disposer des autorisations appropriées.

Si vous avez besoin d'aide avec les autorisations de compte Concur, contactez l'administrateur Concur de votre entreprise. Si votre administrateur ne peut pas vous aider, vous ou votre administrateur devez contacter le support Concur.

Vous pouvez accéder aux données du module Frais pour plusieurs comptes Concur en définissant le champ Param utilisateur facultatif sur Tout dans les Options avancées.

Vous pouvez aussi saisir le nom d'utilisateur d'un utilisateur spécifique de Concur dans ce champ pour afficher les données relatives aux frais d'une personne en particulier.

# Se connecter à Couchbase

Couchbase est une base de données orientée documents NoSQL. Utilisez le connecteur de données Couchbase afin d'importer les données Couchbase de votre entreprise.

### Remarque

Analytics fournit Couchbase comme connecteur optionnel. S'il n'est pas disponible dans votre fenêtre Accès aux données, il est probable que le connecteur n'ait pas été sélectionné lors de l'installation. Pour plus d'informations, consultez la section "Installer des [connecteurs](#page-2781-0) de données Analytics et un moteur Python optionnels" [Page 2782](#page-2781-0).

# Avant de commencer

Pour vous connecter à Couchbase, munissez-vous des éléments suivants :

- $\bullet$  au moins un noeud de votre instance Couchbase avec les services de requêtes et d'index activés ;
- · le nom d'hôte du serveur de bases de données ;
- $\bullet$  le port de connexion qui convient ;
- les informations de connexion appropriées selon la méthode d'authentification que vous avez choisie

Si votre instance Couchbase requiert une authentification, vous devez fournir une chaîne JSON ou un fichier JSON spécifiant le nom et le mot de passe pour un ou plusieurs compartiments. Pour plus d'informations, consultez la rubrique "Format [d'authentification](#page-484-0) JSON " [Page 485](#page-484-0).

**.** un certificat SSL valide en cas de connexion via SSL.

Pour obtenir de l'aide concernant la réunion des conditions préalables à la connexion, contactez l'administrateur Couchbase de votre organisation. Si votre administrateur ne peut pas vous aider, vous ou votre administrateur devez contacter le support Couchbase.

# Créer une connexion Couchbase

- 1. Dans le menu principal Analytics, sélectionnez Importer > Base de données et application.
- 2. Depuis l'onglet Nouvelles connexions, sous la section Connecteurs ACL, sélectionnez Couchbase.

### **Astuce**

Vous pouvez filtrer la liste des connecteurs disponibles en indiquant une chaîne de recherche dans la zone Filtrer les connexions. Les connecteurs sont indiqués par ordre alphabétique.

3. Dans le panneau Paramètres de connexion aux données entrez les paramètres de connexion, et en bas du panneau, cliquez sur Enregistrer et connecter.

Vous pouvez accepter le nom de connexion proposé par défaut ou en saisir un nouveau.

La connexion correspondant à Couchbase est enregistrée dans l'onglet Connexions existantes. À l'avenir, vous pourrez vous reconnecter à Couchbase à partir de la connexion enregistrée.

Une fois la connexion établie, la fenêtre Accès aux données s'ouvre sur la Zone de transit et vous pouvez commencer l'importation des données. Pour obtenir de l'aide concernant l'importation de données à partir de Couchbase, consultez la rubrique ["Utilisation](#page-394-0) de la fenêtre Accès aux données" [Page 395](#page-394-0).

## Paramètres de connexion

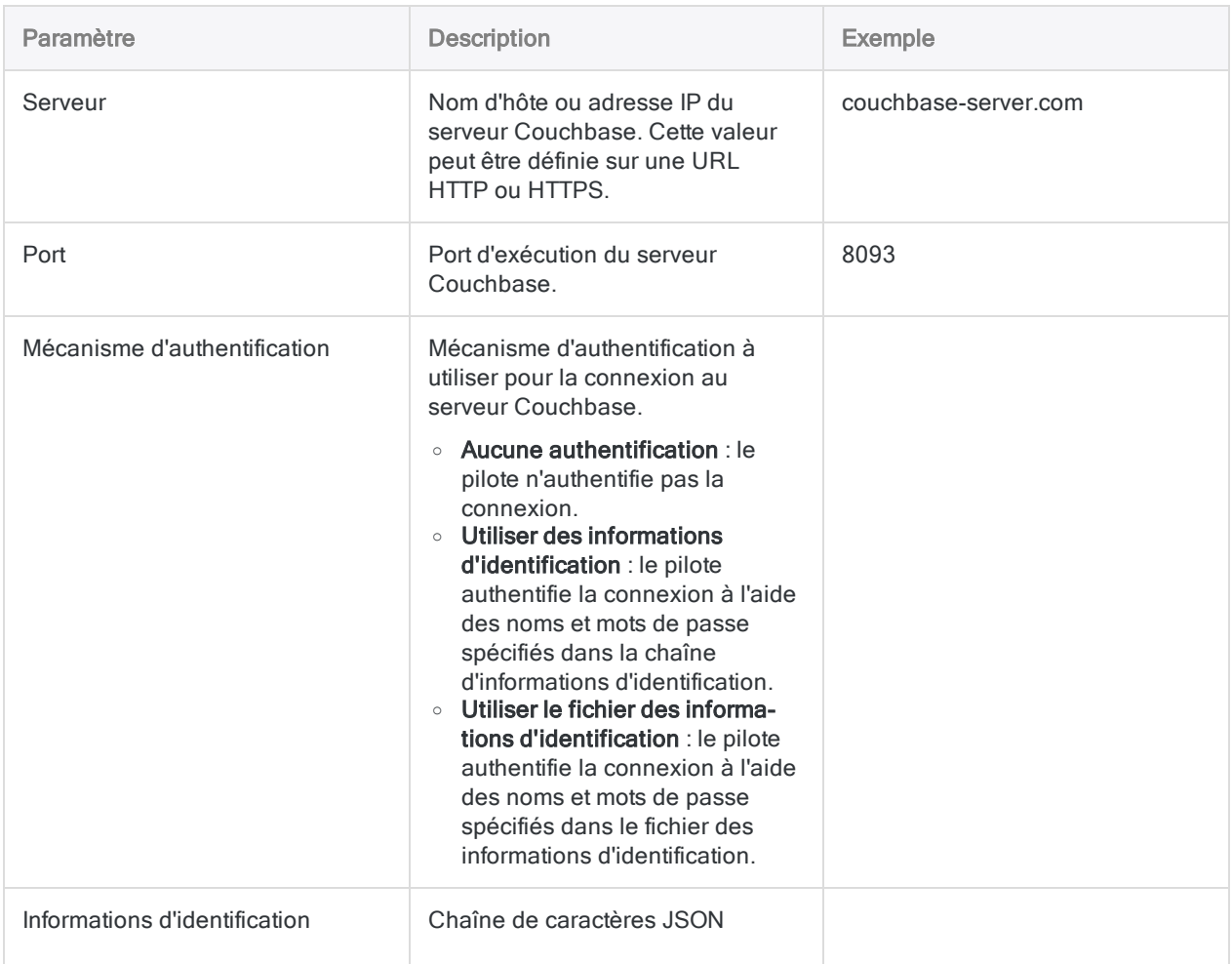

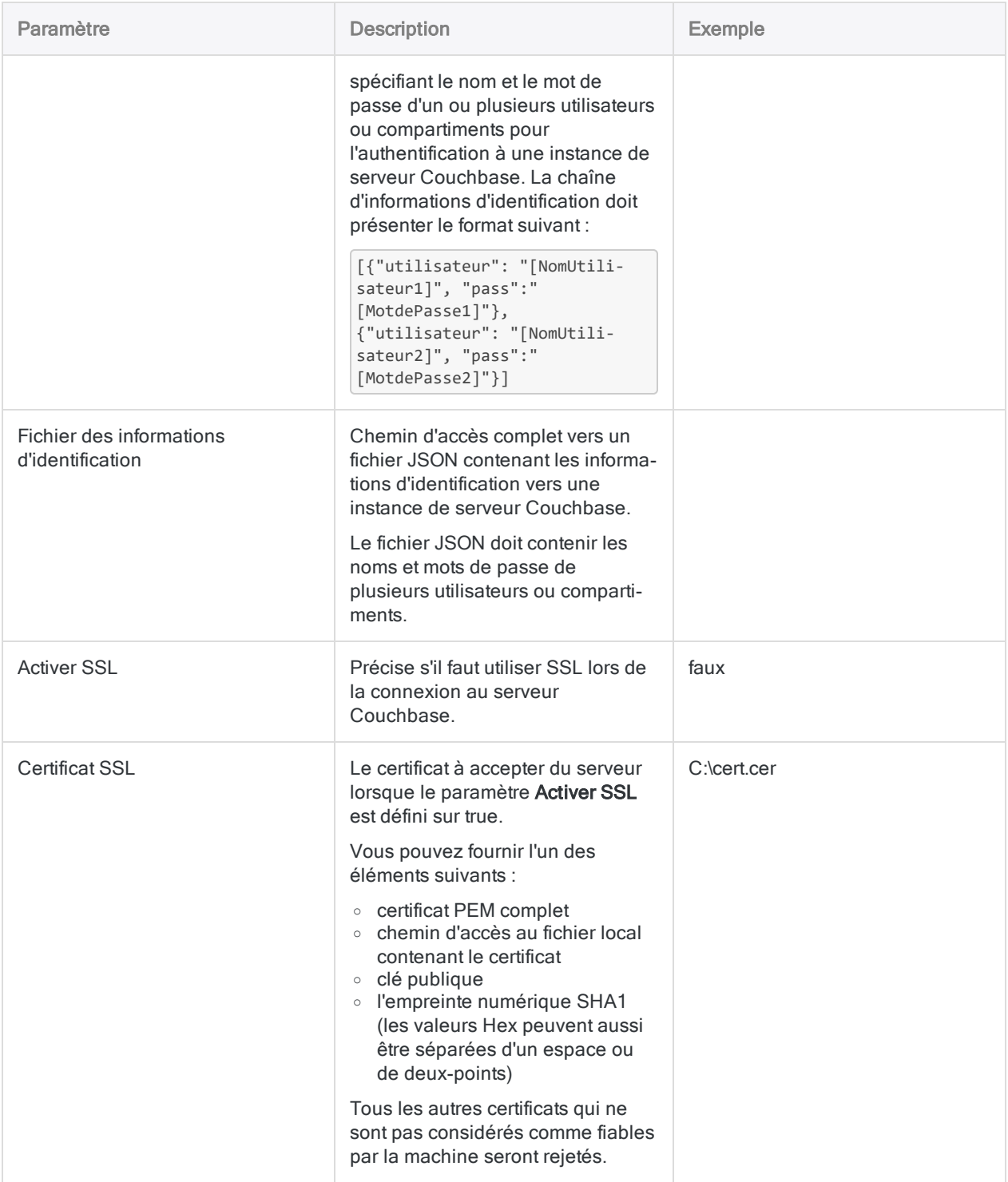

### Paramètres avancés

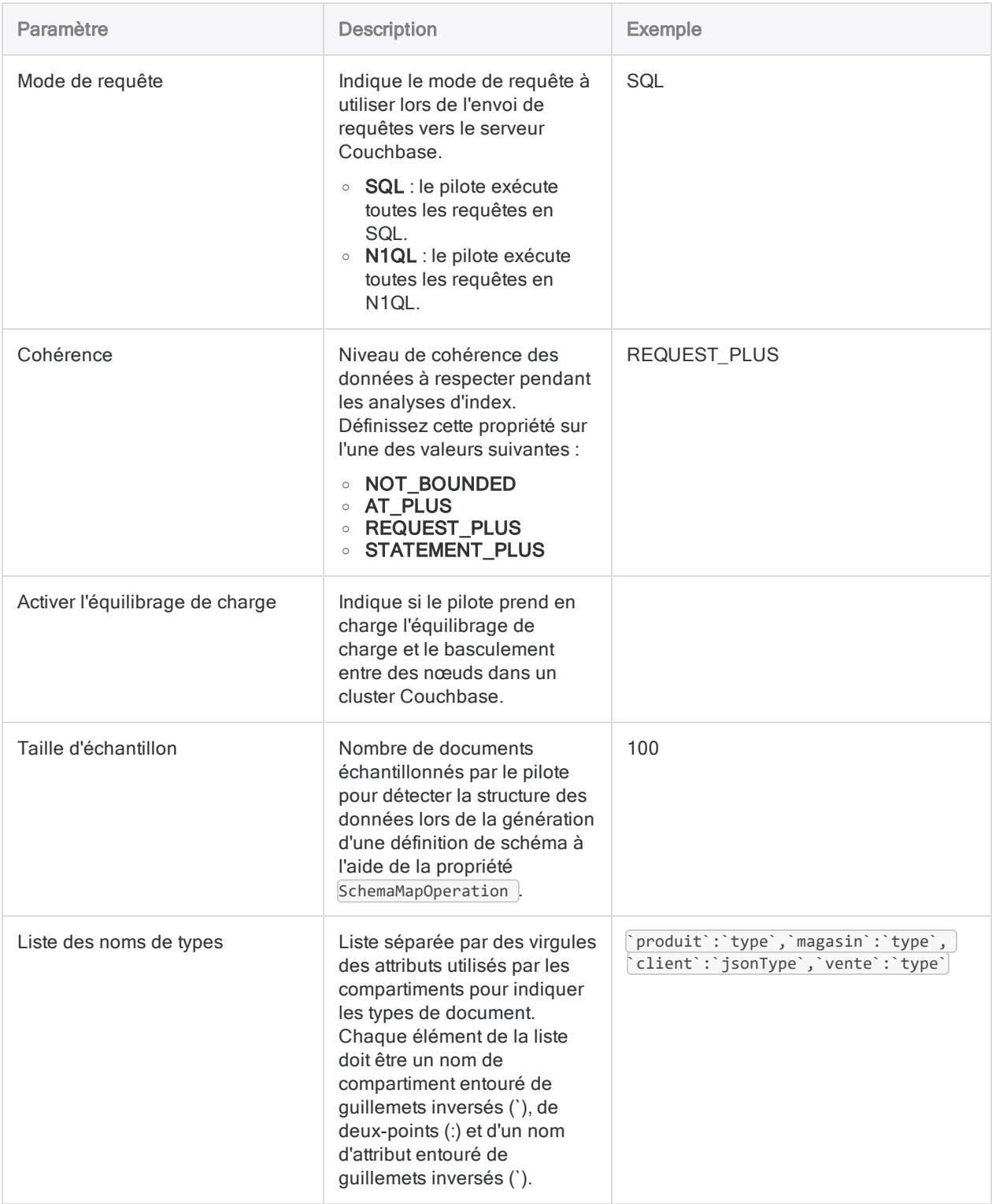

# <span id="page-484-0"></span>Interroger l'instance Couchbase

### Format d'authentification JSON

[{"user" : "*NomUtilisateur1*", "pass" : "*MotdePasse1*"}, {"user" : "*NomUtilisateur2*", "pass" : "*MotdePasse2*"}]

## Requêtes SQL et appels API N1QL

Le connecteur utilise des requêtes SQL normales auprès de Couchbase Server, en traduisant des requêtes standard SQL-92 en appels API client N1QL équivalents. Cette traduction autorise l'exécution de requêtes standard par rapport à votre instance Couchbase Server. Si une requête ne peut pas être entièrement traduite, les parties traduites de la requête sont transmises sous la forme d'une ou plusieurs requêtes N1QL à l'instance Couchbase Server pour le traitement tandis que les parties non traduites de la requête sont traitées par le Connecteur.

### Remarque

Les noms des structures de données sont sensibles à la casse ; vous devez donc vérifier que la casse des structures comme les tables, les colonnes ou les compartiments dans vos requêtes correspondent aux structures dans la base de données.

### Définition de schéma

Couchbase peut stocker des données qui suivent différentes règles de saisie de données et de structure par rapport aux tables et colonnes relationnelles traditionnelles. Les données Couchbase sont organisées en compartiments et en documents, qui peuvent contenir des tableaux imbriqués ou des tableaux d'éléments typés différemment. Ces données doivent être mappées à un formulaire relationnel. Pour ce faire, le connecteur génère une définition de schéma mappant les données Couchbase à un format compatible ODBC.

Lorsque vous vous connectez à une base de données qui ne présente pas déjà la définition de schéma nécessaire, le connecteur en génère une automatiquement en procédant comme suit :

- 1. Pour chaque type de document identifié dans la base de données, le connecteur échantillonne les données de plusieurs documents pour détecter la structure des données.
- 2. Le connecteur organise tous les documents en collections selon leur type et enregistre ces collections dans le cadre de la définition du schéma. À l'aide de la définition du schéma, le pilote affiche les collections sous forme de tables.
- 3. Pour chaque tableau détecté dans la base de données, le connecteur génère une table virtuelle pour développer les données et enregistre ces tables virtuelles dans le cadre du schéma. À l'aide de la définition du schéma, le pilote affiche les tables virtuelles sous forme de tables normales.

4. Le connecteur définit un type de données Couchbase pour chaque colonne et mappe chaque type de données Couchbase au type de données SQL le mieux à même de représenter le plus grand nombre de valeurs.

## Tables de base

Les tables de base représentent les données issues des collections de documents Couchbase. Les documents s'affichent en lignes et tous les attributs qui ne sont pas des tableaux s'affichent en colonnes. Dans chaque table de base, le connecteur crée une colonne de clé primaire nommée PK qui identifie le document Couchbase dont provient chaque ligne.

Dans le connecteur, le nom de la table de base est le type de document qu'elle représente. Dans Couchbase, le nom de la table de base est le compartiment d'où proviennent les données.

## Tables virtuelles

Les tables virtuelles apportent de l'assistance aux tableaux. Chaque table virtuelle contient les données d'un tableau et chaque ligne de la table représente un élément du tableau. Si un élément contient un tableau, le connecteur crée d'autres tables virtuelles si cela est nécessaire pour développer les données imbriquées.

Dans chaque table virtuelle, le connecteur crée un nom de colonne de clé primaire qui identifie le document d'où vient le tableau et qui référence la colonne de la table de base associée. Le connecteur crée aussi une colonne d'index (auquel le suffixe \_IDX est ajouté à son nom) pour indiquer la place de l'élément dans le tableau.

## Exemple

L'exemple suivant affiche les tables de base et les tables virtuelles que le connecteur génèrerait s'il se connectait à une base de données Couchbase nommée ExempleBasededonnées, contenant deux documents nommés Client\_123221 et Commande\_221354.

Le document Client 123221 est de type Client et contient les attributs suivants. L'attribut AdressesEnregistrées est un tableau :

```
{
  "Type": "Client",
  "Nom": "John Doe",
 "AdressesEnregistrées": ["123 Main St.", "456 1re Ave"]
}}
```
Le document Commande 221354 est de type Commande et contient les attributs suivants. L'attribut CarteCrédit est un objet et l'attribut Articles est un tableau d'objets :

```
{
  "Type": "Commande",
  "IDClient":"Client_123221",
  "CarteCrédit":
    {
      "Type":"Visa",
       "NuméroCarte":"4111 1111 1111 1111",
       "Expiration":"12/12",
       "CVN":"123"
    },
  "Articles":
    \Gamma{"IDArticle":89123, "Quantité":1},
      {"IDArticle":92312, "Quantité":5}
    ]
}}
```
Lorsqu'Analytics se connecte à ExempleBasededonnées et génère le schéma, le connecteur crée une collection pour chaque type de document et affiche ces collections sous la forme de deux tables de base, représentées ci-dessous :

## Table de base Client

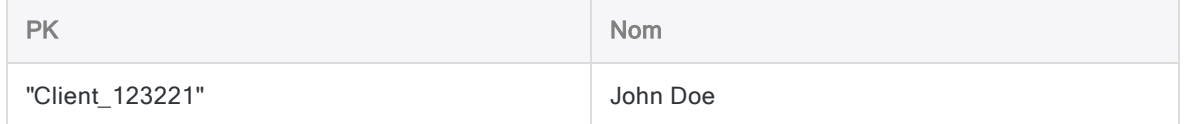

### Table de base Commande

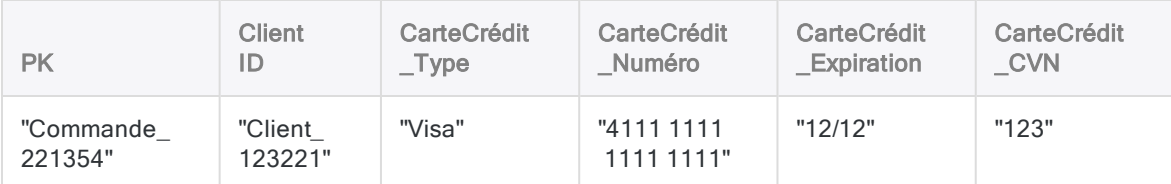

Le tableau AdressesEnregistrées du document Client\_123221 et le tableau Articles du document Commande\_221354 n'apparaissent pas dans ces tables de base. À la place, le connecteur génère une table virtuelle pour chaque tableau :

## Table AdressesEnregistrées

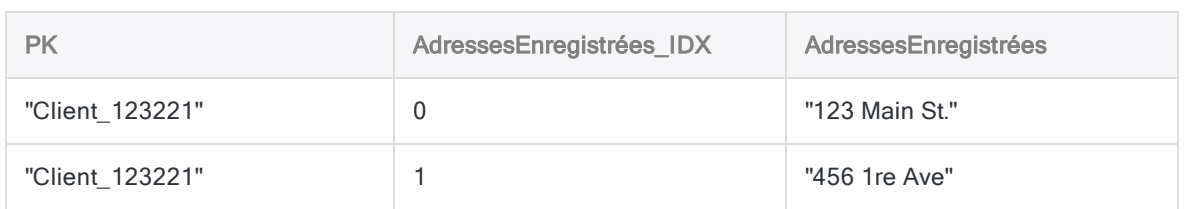

## Table Articles

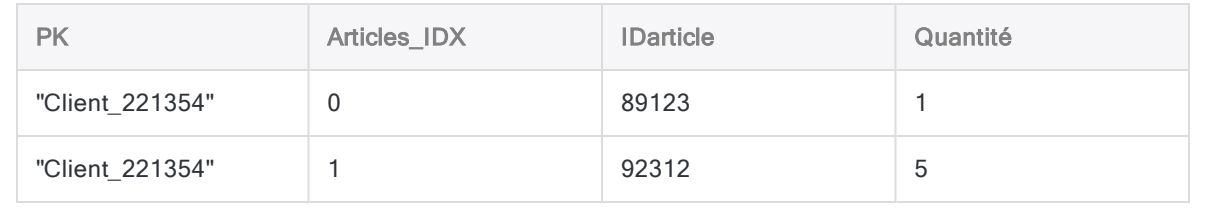

# Se connecter à DocuSign

DocuSign est un outil électronique de gestion des contrats. Vous pouvez utiliser le connecteur de données DocuSign pour importer les données DocuSign de votre organisation.

### **Remarque**

Le connecteur de données DocuSign est fourni par notre partenaire de données, CData. Pour plus d'informations sur les champs de connexion, consultez la documen-tation disponible sur le site Web de [CData](http://cdn.cdata.com/help/UCF/odbc/Connection.htm).

## Avant de commencer

Pour vous connecter à DocuSign, munissez-vous des informations d'identification pour vous connecter au serveur DocuSign.

Pour obtenir de l'aide concernant la réunion des conditions préalables à la connexion, contactez l'administrateur DocuSign de votre organisation. Si votre administrateur ne peut pas vous aider, vous ou votre administrateur devez contacter le support DocuSign.

# Créer une connexion DocuSign

- 1. Dans le menu principal Analytics, sélectionnez Importer > Base de données et application.
- 2. Depuis l'onglet Nouvelles connexions, sous la section Connecteurs DSN ACL (groupés), sélectionnez DocuSign.

### **Astuce**

Vous pouvez filtrer la liste des connecteurs disponibles en indiquant une chaîne de recherche dans la zone Filtrer les connexions. Les connecteurs sont indiqués par ordre alphabétique.

La boîte de dialogue DSN Configuration (Configuration DSN) s'affiche.

- 3. Dans la boîte de dialogue DSN Configuration (Configuration DSN), cliquez sur Show Required.
- 4. Indiquez les valeurs pour les champs requis, le cas échéant.

5. Cliquez sur Test Connection (Tester la connexion).

### Remarque

Lorsque vous cliquez sur le bouton Test Connection (Tester la connexion), ce dernier valide si les informations de connexion et d'authentification fournies sont correctes. Si vous cliquez sur OK sans cliquer sur Test Connection (Tester la connexion), les informations de connexion sont enregistrées sans validation et peuvent ne plus fonctionner ultérieurement si les valeurs indiquées sont **incorrectes** 

La page de connexion à DocuSign apparaît.

6. Indiquez vos informations de connexion et authentifiez votre connexion.

Lorsque la connexion aboutit, une boîte de dialogue affichant le message de réussite s'ouvre.

- 7. Cliquez sur OK dans la boîte de dialogue indiquant la réussite de connexion qui s'affiche. La connexion à DocuSign est établie correctement.
- 8. Dans la boîte de dialogue DSN Configuration (Configuration DSN), cliquez sur OK.

La connexion correspondant à DocuSign est enregistrée dans l'onglet **Connexions existantes**. À l'avenir, vous pourrez vous reconnecter à DocuSign à partir de la connexion enregistrée.

Une fois la connexion établie, la fenêtre Accès aux données s'ouvre sur la Zone de transit et vous pouvez commencer l'importation des données. Pour obtenir de l'aide concernant l'importation de données à partir de DocuSign, consultez la rubrique ["Utilisation](#page-394-0) de la fenêtre Accès aux données" [Page 395](#page-394-0).

# Renommer la connexion

Lorsque vous créez le connecteur de données DocuSign, vous ne pouvez pas fournir un nom de connexion de votre choix et la connexion est enregistrée dans l'onglet Connexions existantes avec le même nom que votre source de données. Si vous voulez le renommer, allez à l'onglet Connexions existantes, développez la section Connecteurs ACL (DSN), cliquez sur l'icône des points de

suspension **correspondant à DocuSign et sélectionnez Renommer la connexion**.

# Se connecter à Dynamics CRM

Microsoft Dynamics CRM est un logiciel de gestion de la relation client (CRM) destiné à gérer la base de clients d'une organisation. Ces outils permettent aux utilisateurs d'organiser, d'automatiser et de synchroniser les ventes, le marketing, le service clientèle et l'assistance technique. Vous pouvez utiliser le connecteur de données Dynamics CRM pour importer les données Dynamics CRM de votre organisation.

### Remarque

Le connecteur de données Dynamics CRM est fourni par notre partenaire de données, CData. Pour plus d'informations sur les champs de connexion, consultez la documentation disponible sur le site Web de [CData](http://cdn.cdata.com/help/RMF/odbc/Connection.htm).

# Avant de commencer

Pour vous connecter à Dynamics CRM, munissez-vous des éléments suivants :

- l'URL racine de votre organisation
- les informations d'identification
- le type de serveur Dynamics CRM auquel vous vous connectez

Pour obtenir de l'aide concernant la réunion des conditions préalables à la connexion, contactez l'administrateur Dynamics CRM de votre organisation. Si votre administrateur ne peut pas vous aider, vous ou votre administrateur devez contacter le support Dynamics CRM.

# Créer une connexion Dynamics CRM

- 1. Dans le menu principal Analytics, sélectionnez Importer > Base de données et application.
- 2. Depuis l'onglet Nouvelles connexions, sous la section Connecteurs DSN ACL (groupés), sélectionnez Dynamics CRM.

### **Astuce**

Vous pouvez filtrer la liste des connecteurs disponibles en indiquant une chaîne de recherche dans la zone Filtrer les connexions. Les connecteurs sont indiqués par ordre alphabétique.

La boîte de dialogue DSN Configuration (Configuration DSN) s'affiche.

3. Dans la boîte de dialogue DSN Configuration (Configuration DSN), cliquez sur Show Required.

- 4. Indiquez les valeurs pour les champs requis, le cas échéant.
- 5. Cliquez sur Test Connection (Tester la connexion).

#### **Remarque**

Lorsque vous cliquez sur le bouton Test Connection (Tester la connexion), ce dernier valide si les informations de connexion et d'authentification fournies sont correctes. Si vous cliquez sur OK sans cliquer sur Test Connection (Tester la connexion), les informations de connexion sont enregistrées sans validation et peuvent ne plus fonctionner ultérieurement si les valeurs indiquées sont incorrectes.

La page de connexion à Dynamics CRM apparaît.

6. Indiquez vos informations de connexion et authentifiez votre connexion.

Lorsque la connexion aboutit, une boîte de dialogue affichant le message de réussite s'ouvre.

- 7. Cliquez sur OK dans la boîte de dialogue indiquant la réussite de connexion qui s'affiche. La connexion à Dynamics CRM est établie correctement.
- 8. Dans la boîte de dialogue DSN Configuration (Configuration DSN), cliquez sur OK.

La connexion correspondant à Dynamics CRM est enregistrée dans l'onglet Connexions existantes. À l'avenir, vous pourrez vous reconnecter à Dynamics CRM à partir de la connexion enregistrée.

Une fois la connexion établie, la fenêtre Accès aux données s'ouvre sur la Zone de transit et vous pouvez commencer l'importation des données. Pour obtenir de l'aide concernant l'importation de données à partir de Dynamics CRM, consultez la rubrique ["Utilisation](#page-394-0) de la fenêtre Accès aux données" [Page 395](#page-394-0).

## Renommer la connexion

Lorsque vous créez le connecteur de données Dynamics CRM, vous ne pouvez pas fournir un nom de connexion de votre choix et la connexion est enregistrée dans l'onglet Connexions existantes avec le même nom que votre source de données. Si vous voulez le renommer, allez à l'onglet Connexions existantes, développez la section Connecteurs ACL (DSN), cliquez sur l'icône des

points de suspension  $\cdots$  correspondant à Dynamics CRM et sélectionnez Renommer la connexion.

# Se connecter à Dynamics GP

Microsoft Dynamics GP est un logiciel de comptabilité d'entreprise qui permet de gérer les finances, les stocks et les opérations des organisations. Vous pouvez utiliser le connecteur de données Dynamics GP pour importer les données Dynamics GP de votre organisation.

### Remarque

Le connecteur de données Dynamics GP est fourni par notre partenaire de données, CData. Pour plus d'informations sur les champs de connexion, consultez la documen-tation disponible sur le site Web de [CData](http://cdn.cdata.com/help/DPF/odbc/Connection.htm).

## Avant de commencer

Pour vous connecter à Dynamics GP, munissez-vous des éléments suivants :

- l'identifiant unique de votre organisation
- l'URL du serveur Dynamics GP
- les informations d'identification pour se connecter au serveur Dynamics GP

Pour obtenir de l'aide concernant la réunion des conditions préalables à la connexion, contactez l'administrateur Dynamics GP de votre organisation. Si votre administrateur ne peut pas vous aider, vous ou votre administrateur devez contacter le support Dynamics GP.

# Créer une connexion Dynamics GP

- 1. Dans le menu principal Analytics, sélectionnez Importer > Base de données et application.
- 2. Depuis l'onglet Nouvelles connexions, sous la section Connecteurs DSN ACL (groupés), sélectionnez Dynamics GP.

### **Astuce**

Vous pouvez filtrer la liste des connecteurs disponibles en indiquant une chaîne de recherche dans la zone Filtrer les connexions. Les connecteurs sont indiqués par ordre alphabétique.

La boîte de dialogue DSN Configuration (Configuration DSN) s'affiche.

- 3. Dans la boîte de dialogue DSN Configuration (Configuration DSN), cliquez sur Show Required.
- 4. Indiquez les valeurs pour les champs requis, le cas échéant.

5. Cliquez sur Test Connection (Tester la connexion).

#### Remarque

Lorsque vous cliquez sur le bouton Test Connection (Tester la connexion), ce dernier valide si les informations de connexion et d'authentification fournies sont correctes. Si vous cliquez sur OK sans cliquer sur Test Connection (Tester la connexion), les informations de connexion sont enregistrées sans validation et peuvent ne plus fonctionner ultérieurement si les valeurs indiquées sont **incorrectes** 

La page de connexion à Dynamics GP apparaît.

6. Indiquez vos informations de connexion et authentifiez votre connexion.

Lorsque la connexion aboutit, une boîte de dialogue affichant le message de réussite s'ouvre.

- 7. Cliquez sur OK dans la boîte de dialogue indiquant la réussite de connexion qui s'affiche. La connexion à Dynamics GP est établie correctement.
- 8. Dans la boîte de dialogue DSN Configuration (Configuration DSN), cliquez sur OK.

La connexion correspondant à Dynamics GP est enregistrée dans l'onglet Connexions existantes. À l'avenir, vous pourrez vous reconnecter à Dynamics GP à partir de la connexion enregistrée.

Une fois la connexion établie, la fenêtre Accès aux données s'ouvre sur la Zone de transit et vous pouvez commencer l'importation des données. Pour obtenir de l'aide concernant l'importation de données à partir de Dynamics GP, consultez la rubrique ["Utilisation](#page-394-0) de la fenêtre Accès aux données" [Page 395](#page-394-0).

# Renommer la connexion

Lorsque vous créez le connecteur de données Dynamics GP, vous ne pouvez pas fournir un nom de connexion de votre choix et la connexion est enregistrée dans l'onglet Connexions existantes avec le même nom que votre source de données. Si vous voulez le renommer, allez à l'onglet Connexions existantes, développez la section Connecteurs ACL (DSN), cliquez sur l'icône des points de

suspension **correspondant à Dynamics GP et sélectionnez Renommer la connexion**.

# Se connecter à Dynamics NAV

Microsoft Dynamics NAV est une solution ERP qui aide les entreprises à automatiser les ventes, les achats, les opérations, la comptabilité et la gestion des stocks. Vous pouvez utiliser le connecteur de données Dynamics NAV pour importer les données Dynamics NAV de votre organisation.

### Remarque

Le connecteur de données Dynamics NAV est fourni par notre partenaire de données, CData. Pour plus d'informations sur les champs de connexion, consultez la documentation disponible sur le site Web de [CData](http://cdn.cdata.com/help/CNF/odbc/Connection.htm).

## Avant de commencer

Pour vous connecter à Dynamics NAV, munissez-vous des éléments suivants :

- l'URL racine du serveur Dynamics NAV
- l'instance du serveur Dynamics NAV
- les informations d'identification pour se connecter au serveur Dynamics NAV
- le schéma d'authentification utilisé pour se connecter au serveur

Pour obtenir de l'aide concernant la réunion des conditions préalables à la connexion, contactez l'administrateur Dynamics NAV de votre organisation. Si votre administrateur ne peut pas vous aider, vous ou votre administrateur devez contacter le support Dynamics NAV.

# Créer une connexion Dynamics NAV

- 1. Dans le menu principal Analytics, sélectionnez Importer > Base de données et application.
- 2. Depuis l'onglet Nouvelles connexions, sous la section Connecteurs DSN ACL (groupés), sélectionnez Dynamics NAV.

### **Astuce**

Vous pouvez filtrer la liste des connecteurs disponibles en indiquant une chaîne de recherche dans la zone Filtrer les connexions. Les connecteurs sont indiqués par ordre alphabétique.

La boîte de dialogue DSN Configuration (Configuration DSN) s'affiche.

- 3. Dans la boîte de dialogue DSN Configuration (Configuration DSN), cliquez sur Show Required.
- 4. Indiquez les valeurs pour les champs requis, le cas échéant.

5. Cliquez sur Test Connection (Tester la connexion).

#### Remarque

Lorsque vous cliquez sur le bouton Test Connection (Tester la connexion), ce dernier valide si les informations de connexion et d'authentification fournies sont correctes. Si vous cliquez sur OK sans cliquer sur Test Connection (Tester la connexion), les informations de connexion sont enregistrées sans validation et peuvent ne plus fonctionner ultérieurement si les valeurs indiquées sont **incorrectes** 

La page de connexion à Dynamics NAV apparaît.

6. Indiquez vos informations de connexion et authentifiez votre connexion.

Lorsque la connexion aboutit, une boîte de dialogue affichant le message de réussite s'ouvre.

- 7. Cliquez sur OK dans la boîte de dialogue indiquant la réussite de connexion qui s'affiche. La connexion à Dynamics NAV est établie correctement.
- 8. Dans la boîte de dialogue DSN Configuration (Configuration DSN), cliquez sur OK.

La connexion correspondant à Dynamics NAV est enregistrée dans l'onglet Connexions existantes. À l'avenir, vous pourrez vous reconnecter à Dynamics NAV à partir de la connexion enregistrée.

Une fois la connexion établie, la fenêtre Accès aux données s'ouvre sur la Zone de transit et vous pouvez commencer l'importation des données. Pour obtenir de l'aide concernant l'importation de données à partir de Dynamics NAV, consultez la rubrique ["Utilisation](#page-394-0) de la fenêtre Accès aux données" [Page 395](#page-394-0).

# Renommer la connexion

Lorsque vous créez le connecteur de données Dynamics NAV, vous ne pouvez pas fournir un nom de connexion de votre choix et la connexion est enregistrée dans l'onglet Connexions existantes avec le même nom que votre source de données. Si vous voulez le renommer, allez à l'onglet Connexions existantes, développez la section Connecteurs ACL (DSN), cliquez sur l'icône des points de suspension correspondant à Dynamics NAV et sélectionnez Renommer la connexion.

# Se connecter à Dynamics 365 Business Central

Microsoft Dynamics 365 Business Central est un système ERP. Vous pouvez utiliser le connecteur de données Dynamics 365 Business Central pour importer les données Dynamics 365 Business Central de votre organisation.

### Remarque

Le connecteur de données Dynamics 365 Business Central est fourni par notre partenaire de données, CData. Pour plus d'informations sur les champs de connexion, consultez la documentation disponible sur le site Web de [CData](http://cdn.cdata.com/help/FBF/odbc/Connection.htm).

# Avant de commencer

Pour vous connecter à Dynamics 365 Business Central, munissez-vous des éléments suivants :

- nom de l'entreprise utilisé pour Dynamics 365 Business Central
- URL de votre organisation Dynamics 365
- le client Microsoft Online pour accéder aux données

Pour obtenir de l'aide concernant la réunion des conditions préalables à la connexion, contactez l'administrateur Dynamics 365 Business Central de votre organisation. Si votre administrateur ne peut pas vous aider, vous ou votre administrateur devez contacter le support Dynamics 365 Business **Central** 

# Créer une connexion Dynamics 365 Business Central

- 1. Dans le menu principal Analytics, sélectionnez Importer > Base de données et application.
- 2. Depuis l'onglet Nouvelles connexions, sous la section Connecteurs DSN ACL (groupés), sélectionnez Dynamics 365 Business Central.

### **Astuce**

Vous pouvez filtrer la liste des connecteurs disponibles en indiquant une chaîne de recherche dans la zone Filtrer les connexions. Les connecteurs sont indiqués par ordre alphabétique.

La boîte de dialogue DSN Configuration (Configuration DSN) s'affiche.

- 3. Dans la boîte de dialogue DSN Configuration (Configuration DSN), cliquez sur Show Required.
- 4. Indiquez les valeurs pour les champs requis, le cas échéant.
- 5. Cliquez sur Test Connection (Tester la connexion).

#### **Remarque**

Lorsque vous cliquez sur le bouton Test Connection (Tester la connexion), ce dernier valide si les informations de connexion et d'authentification fournies sont correctes. Si vous cliquez sur OK sans cliquer sur Test Connection (Tester la connexion), les informations de connexion sont enregistrées sans validation et peuvent ne plus fonctionner ultérieurement si les valeurs indiquées sont incorrectes.

La page de connexion à Dynamics 365 Business Central apparaît.

6. Indiquez vos informations de connexion et authentifiez votre connexion.

Lorsque la connexion aboutit, une boîte de dialogue affichant le message de réussite s'ouvre.

- 7. Cliquez sur OK dans la boîte de dialogue indiquant la réussite de connexion qui s'affiche. La connexion à Dynamics 365 Business Central est établie correctement.
- 8. Dans la boîte de dialogue DSN Configuration (Configuration DSN), cliquez sur OK.

La connexion correspondant à Dynamics 365 Business Central est enregistrée dans l'onglet Connexions existantes. À l'avenir, vous pourrez vous reconnecter à Dynamics 365 Business Central à partir de la connexion enregistrée.

Une fois la connexion établie, la fenêtre Accès aux données s'ouvre sur la Zone de transit et vous pouvez commencer l'importation des données. Pour obtenir de l'aide concernant l'importation de données à partir de Dynamics 365 Business Central, consultez la rubrique ["Utilisation](#page-394-0) de la fenêtre Accès aux données" [Page 395](#page-394-0).

# Renommer la connexion

Lorsque vous créez le connecteur de données Dynamics 365 Business Central, vous ne pouvez pas fournir un nom de connexion de votre choix et la connexion est enregistrée dans l'onglet Connexions existantes avec le même nom que votre source de données. Si vous voulez le renommer, allez à l'onglet Connexions existantes, développez la section Connecteurs ACL (DSN), cliquez sur l'icône des points de suspension **correspondant à Dynamics 365 Business Central et sélectionnez** Renommer la connexion.

# Se connecter à Dynamics 365 Finance and Operations

Microsoft Dynamics 365 Finance and Operations est un ERP qui permet aux entreprises d'automatiser leurs processus de gestion afin de réduire leurs coûts opérationnels. Vous pouvez utiliser le connecteur de données de Dynamics 365 Finance and Operations pour importer les données de Dynamics 365 Finance and Operations de votre organisation.

### Remarque

Le connecteur de données Dynamics 365 Finance and Operations est fourni par notre partenaire de données, CData. Pour plus d'informations sur les champs de connexion, consultez la documentation disponible sur le site Web de [CData](http://cdn.cdata.com/help/FFF/odbc/Connection.htm).

## Avant de commencer

Pour vous connecter à Dynamics 365 Finance and Operations, munissez-vous des éléments suivants :

- URL de votre organisation Dynamics 365
- le client Microsoft Online pour accéder aux données
- <sup>l</sup> s'il faut importer les données de toutes les entreprises ou seulement de l'entreprise par défaut

Pour obtenir de l'aide concernant la réunion des conditions préalables à la connexion, contactez l'administrateur Dynamics 365 Finance and Operations de votre organisation. Si votre administrateur ne peut pas vous aider, vous ou votre administrateur devez contacter le support Dynamics 365 Finance and Operations.

# Créer une connexion Dynamics 365 Finance and Operations

- 1. Dans le menu principal Analytics, sélectionnez Importer > Base de données et application.
- 2. Depuis l'onglet Nouvelles connexions, sous la section Connecteurs DSN ACL (groupés), sélectionnez Dynamics 365 Finance and Operations.

### **Astuce**

Vous pouvez filtrer la liste des connecteurs disponibles en indiquant une chaîne de recherche dans la zone Filtrer les connexions. Les connecteurs sont indiqués par ordre alphabétique.

La boîte de dialogue DSN Configuration (Configuration DSN) s'affiche.

- 3. Dans la boîte de dialogue DSN Configuration (Configuration DSN), cliquez sur Show Required.
- 4. Indiquez les valeurs pour les champs requis, le cas échéant.
- 5. Cliquez sur Test Connection (Tester la connexion).

#### **Remarque**

Lorsque vous cliquez sur le bouton Test Connection (Tester la connexion), ce dernier valide si les informations de connexion et d'authentification fournies sont correctes. Si vous cliquez sur OK sans cliquer sur Test Connection (Tester la connexion), les informations de connexion sont enregistrées sans validation et peuvent ne plus fonctionner ultérieurement si les valeurs indiquées sont incorrectes.

La page de connexion à Dynamics 365 Finance and Operations apparaît.

6. Indiquez vos informations de connexion et authentifiez votre connexion.

Lorsque la connexion aboutit, une boîte de dialogue affichant le message de réussite s'ouvre.

- 7. Cliquez sur OK dans la boîte de dialogue indiquant la réussite de connexion qui s'affiche. La connexion à Dynamics 365 Finance and Operations est établie correctement.
- 8. Dans la boîte de dialogue DSN Configuration (Configuration DSN), cliquez sur OK.

La connexion correspondant à Dynamics 365 Finance and Operations est enregistrée dans l'onglet Connexions existantes. À l'avenir, vous pourrez vous reconnecter à Dynamics 365 Finance and Operations à partir de la connexion enregistrée.

Une fois la connexion établie, la fenêtre Accès aux données s'ouvre sur la Zone de transit et vous pouvez commencer l'importation des données. Pour obtenir de l'aide concernant l'importation de données à partir de Dynamics 365 Finance and Operations, consultez la rubrique ["Utilisation](#page-394-0) de la fenêtre Accès aux données" [Page 395](#page-394-0).

# Renommer la connexion

Lorsque vous créez le connecteur de données Dynamics 365 Finance and Operations, vous ne pouvez pas fournir un nom de connexion de votre choix et la connexion est enregistrée dans l'onglet Connexions existantes avec le même nom que votre source de données. Si vous voulez le renommer, allez à l'onglet Connexions existantes, développez la section Connecteurs ACL (DSN),

cliquez sur l'icône des points de suspension correspondant à Dynamics 365 Finance and Operations et sélectionnez Renommer la connexion.

# Se connecter à Dynamics 365 Sales

Microsoft Dynamics 365 Sales est une solution adaptative d'accélération des ventes qui permet aux équipes commerciales de gérer les relations avec les clients, d'augmenter le chiffre d'affaires et de conclure la vente plus rapidement. Vous pouvez utiliser le connecteur de données Dynamics 365 Sales pour importer les données Dynamics 365 Sales de votre organisation.

### Remarque

Le connecteur de données Dynamics 365 Sales est fourni par notre partenaire de données, CData. Pour plus d'informations sur les champs de connexion, consultez la documentation disponible sur le site Web de [CData](http://cdn.cdata.com/help/ERF/odbc/Connection.htm).

## Avant de commencer

Pour vous connecter à Dynamics 365 Sales, munissez-vous des éléments suivants :

- URL de votre organisation Dynamics 365
- le client Microsoft Online pour accéder aux données

Pour obtenir de l'aide concernant la réunion des conditions préalables à la connexion, contactez l'administrateur Dynamics 365 Sales de votre organisation. Si votre administrateur ne peut pas vous aider, vous ou votre administrateur devez contacter le support Dynamics 365 Sales.

# Créer une connexion Dynamics 365 Sales

- 1. Dans le menu principal Analytics, sélectionnez Importer > Base de données et application.
- 2. Depuis l'onglet Nouvelles connexions, sous la section Connecteurs DSN ACL (groupés), sélectionnez Dynamics 365 Sales.

### **Astuce**

Vous pouvez filtrer la liste des connecteurs disponibles en indiquant une chaîne de recherche dans la zone Filtrer les connexions. Les connecteurs sont indiqués par ordre alphabétique.

La boîte de dialogue DSN Configuration (Configuration DSN) s'affiche.

3. Dans la boîte de dialogue DSN Configuration (Configuration DSN), cliquez sur Show Required.

- 4. Indiquez les valeurs pour les champs requis, le cas échéant.
- 5. Cliquez sur Test Connection (Tester la connexion).

#### **Remarque**

Lorsque vous cliquez sur le bouton Test Connection (Tester la connexion), ce dernier valide si les informations de connexion et d'authentification fournies sont correctes. Si vous cliquez sur OK sans cliquer sur Test Connection (Tester la connexion), les informations de connexion sont enregistrées sans validation et peuvent ne plus fonctionner ultérieurement si les valeurs indiquées sont incorrectes.

La page de connexion à Dynamics 365 Sales apparaît.

6. Indiquez vos informations de connexion et authentifiez votre connexion.

Lorsque la connexion aboutit, une boîte de dialogue affichant le message de réussite s'ouvre.

- 7. Cliquez sur OK dans la boîte de dialogue indiquant la réussite de connexion qui s'affiche. La connexion à Dynamics 365 Sales est établie correctement.
- 8. Dans la boîte de dialogue DSN Configuration (Configuration DSN), cliquez sur OK.

La connexion correspondant à Dynamics 365 Sales est enregistrée dans l'onglet Connexions existantes. À l'avenir, vous pourrez vous reconnecter à Dynamics 365 Sales à partir de la connexion enregistrée.

Une fois la connexion établie, la fenêtre Accès aux données s'ouvre sur la Zone de transit et vous pouvez commencer l'importation des données. Pour obtenir de l'aide concernant l'importation de données à partir de Dynamics 365 Sales, consultez la rubrique ["Utilisation](#page-394-0) de la fenêtre Accès aux données" [Page 395](#page-394-0).

# Renommer la connexion

Lorsque vous créez le connecteur de données Dynamics 365 Sales, vous ne pouvez pas fournir un nom de connexion de votre choix et la connexion est enregistrée dans l'onglet Connexions existantes avec le même nom que votre source de données. Si vous voulez le renommer, allez à l'onglet Connexions existantes, développez la section Connecteurs ACL (DSN), cliquez sur l'icône

des points de suspension correspondant à Dynamics 365 Sales et sélectionnez Renommer la connexion.

# Se connecter à Edgar Online

Edgar Online est une solution qui crée et diffuse des données financières et des dossiers publics concernant les capitaux propres, les fonds mutuels et d'autres actifs cotés en bourse. Vous pouvez utiliser le connecteur de données Edgar Online pour importer les données Edgar Online de votre organisation.

### Remarque

Le connecteur de données Edgar Online est fourni par notre partenaire de données, CData. Pour plus d'informations sur les champs de connexion, consultez la documen-tation disponible sur le site Web de [CData](http://cdn.cdata.com/help/UHF/odbc/Connection.htm).

# Avant de commencer

Pour vous connecter à Edgar Online, vous devez vous munir de l'AppKey de l'utilisateur actuellement authentifié pour vous connecter au compte Edgar Online.

Pour obtenir de l'aide concernant la réunion des conditions préalables à la connexion, contactez l'administrateur Edgar Online de votre organisation. Si votre administrateur ne peut pas vous aider, vous ou votre administrateur devez contacter le support Edgar Online.

# Créer une connexion Edgar Online

- 1. Dans le menu principal Analytics, sélectionnez Importer > Base de données et application.
- 2. Depuis l'onglet Nouvelles connexions, sous la section Connecteurs DSN ACL (groupés), sélectionnez Edgar Online.

### **Astuce**

Vous pouvez filtrer la liste des connecteurs disponibles en indiquant une chaîne de recherche dans la zone Filtrer les connexions. Les connecteurs sont indiqués par ordre alphabétique.

La boîte de dialogue DSN Configuration (Configuration DSN) s'affiche.

- 3. Dans la boîte de dialogue DSN Configuration (Configuration DSN), cliquez sur Show Required.
- 4. Indiquez les valeurs pour les champs requis, le cas échéant.

5. Cliquez sur Test Connection (Tester la connexion).

### Remarque

Lorsque vous cliquez sur le bouton Test Connection (Tester la connexion), ce dernier valide si les informations de connexion et d'authentification fournies sont correctes. Si vous cliquez sur OK sans cliquer sur Test Connection (Tester la connexion), les informations de connexion sont enregistrées sans validation et peuvent ne plus fonctionner ultérieurement si les valeurs indiquées sont **incorrectes** 

La page de connexion à Edgar Online apparaît.

6. Indiquez vos informations de connexion et authentifiez votre connexion.

Lorsque la connexion aboutit, une boîte de dialogue affichant le message de réussite s'ouvre.

- 7. Cliquez sur OK dans la boîte de dialogue indiquant la réussite de connexion qui s'affiche. La connexion à Edgar Online est établie correctement.
- 8. Dans la boîte de dialogue DSN Configuration (Configuration DSN), cliquez sur OK.

La connexion correspondant à Edgar Online est enregistrée dans l'onglet Connexions existantes. À l'avenir, vous pourrez vous reconnecter à Edgar Online à partir de la connexion enregistrée.

Une fois la connexion établie, la fenêtre Accès aux données s'ouvre sur la Zone de transit et vous pouvez commencer l'importation des données. Pour obtenir de l'aide concernant l'importation de données à partir de Edgar Online, consultez la rubrique ["Utilisation](#page-394-0) de la fenêtre Accès aux données" [Page 395](#page-394-0).

# Renommer la connexion

Lorsque vous créez le connecteur de données Edgar Online, vous ne pouvez pas fournir un nom de connexion de votre choix et la connexion est enregistrée dans l'onglet Connexions existantes avec le même nom que votre source de données. Si vous voulez le renommer, allez à l'onglet Connexions existantes, développez la section Connecteurs ACL (DSN), cliquez sur l'icône des points de

suspension **correspondant à Edgar Online et sélectionnez Renommer la connexion**.
# Se connecter à une messagerie

Utilisez le connecteur de données de messagerie pour importer des messages électroniques d'un seul compte à l'aide des protocoles de messagerie standard IMAP ou POP. Lorsque vous vous connectez à votre serveur de messagerie, chaque nom de table représente un dossier de boîte aux lettres sur le serveur et chaque enregistrement représente un message électronique.

### Remarque

Vous ne pouvez pas utiliser ce connecteur indépendamment d'Analytics. Vous pouvez configurer un DSN pour le pilote du connecteur à l'aide de l'Administrateur de source de données ODBC Windows. Toutefois, vous devez tester la connexion DSN à partir de l'intérieur d'Analytics et non à partir de la boîte de dialogue de configuration DSN Windows du connecteur.

Ce connecteur récupère les messages électroniques correspondant à un seul compte stocké sur des serveurs de messagerie uniquement. Il ne se connecte pas aux fonctionnalités de type chat ou tâches à faire incluses dans certains clients de messagerie.

## Avant de commencer

Pour vous connecter à votre messagerie, munissez-vous des éléments suivants :

- le nom de domaine ou l'adresse IP du serveur de messagerie ;
- $\bullet$  le port de connexion qui convient ;
- le compte utilisateur de connexion, y compris le nom de l'utilisateur et le mot de passe

### Remarque

Votre serveur de messagerie doit utiliser le protocole IMAP ou POP.

Pour obtenir de l'aide concernant la réunion des conditions préalables à la connexion, contactez l'administrateur E-mail de votre organisation. Si votre administrateur ne peut pas vous aider, vous ou votre administrateur devez contacter le support E-mail.

## Créer une connexion de messagerie

- 1. Dans le menu principal Analytics, sélectionnez Importer > Base de données et application.
- 2. Depuis l'onglet Nouvelles connexions, sous la section Connecteurs ACL, sélectionnez Email.

#### **Astuce**

Vous pouvez filtrer la liste des connecteurs disponibles en indiquant une chaîne de recherche dans la zone Filtrer les connexions. Les connecteurs sont indiqués par ordre alphabétique.

3. Dans le panneau Paramètres de connexion aux données entrez les paramètres de connexion, et en bas du panneau, cliquez sur Enregistrer et connecter.

Vous pouvez accepter le nom de connexion proposé par défaut ou en saisir un nouveau.

La connexion correspondant à E-mail est enregistrée dans l'onglet Connexions existantes. À l'avenir, vous pourrez vous reconnecter à E-mail à partir de la connexion enregistrée.

Une fois la connexion établie, la fenêtre Accès aux données s'ouvre sur la Zone de transit et vous pouvez commencer l'importation des données. Pour obtenir de l'aide concernant l'importation de données à partir de E-mail, consultez la rubrique ["Utilisation](#page-394-0) de la fenêtre Accès aux données" [Page 395](#page-394-0).

## Paramètres de connexion

### Paramètres de base

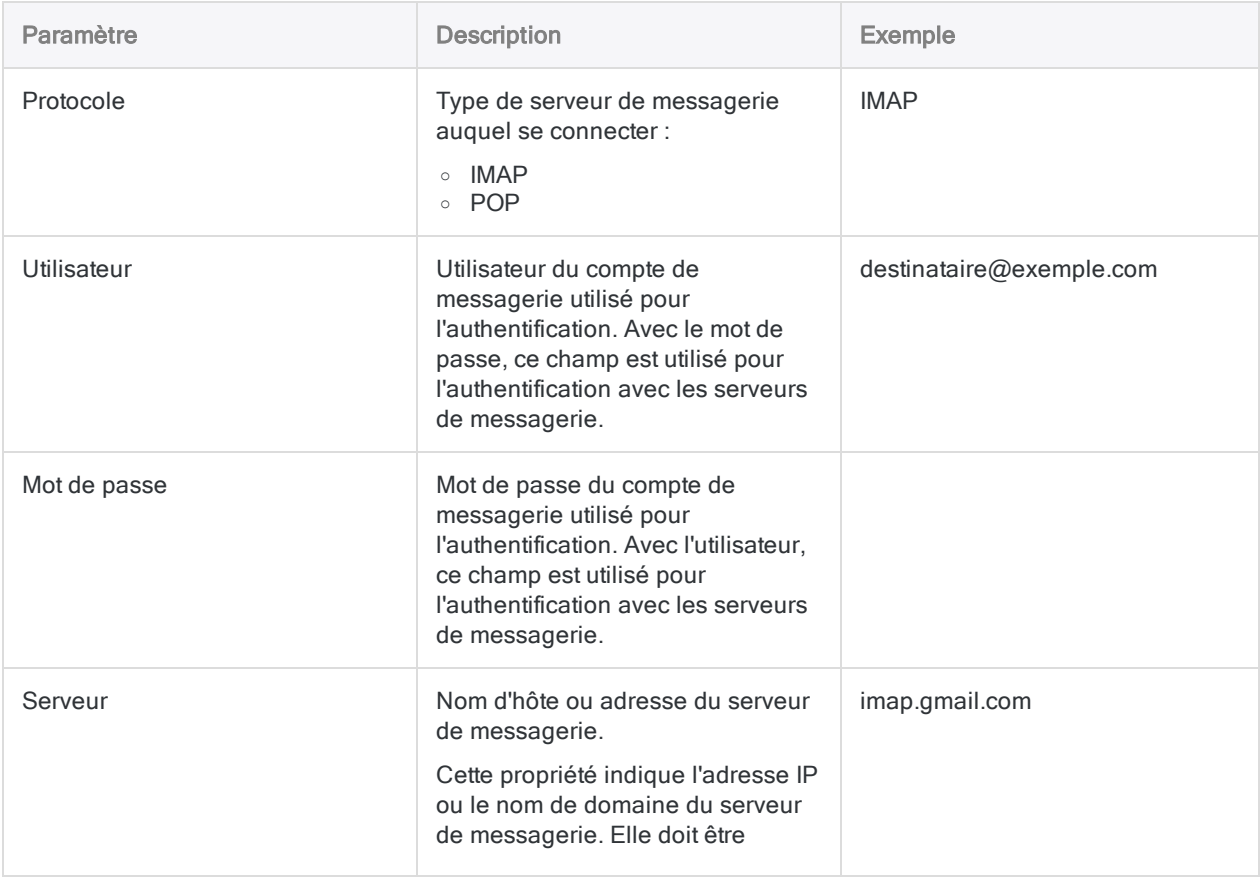

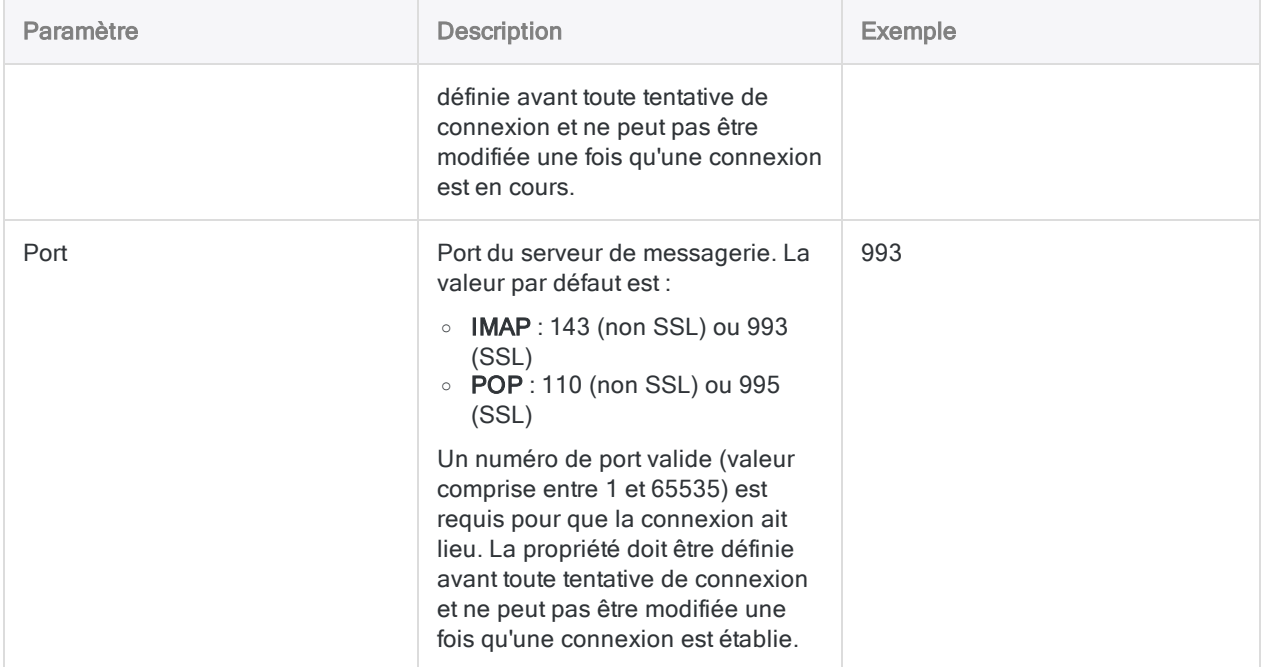

### Paramètres avancés

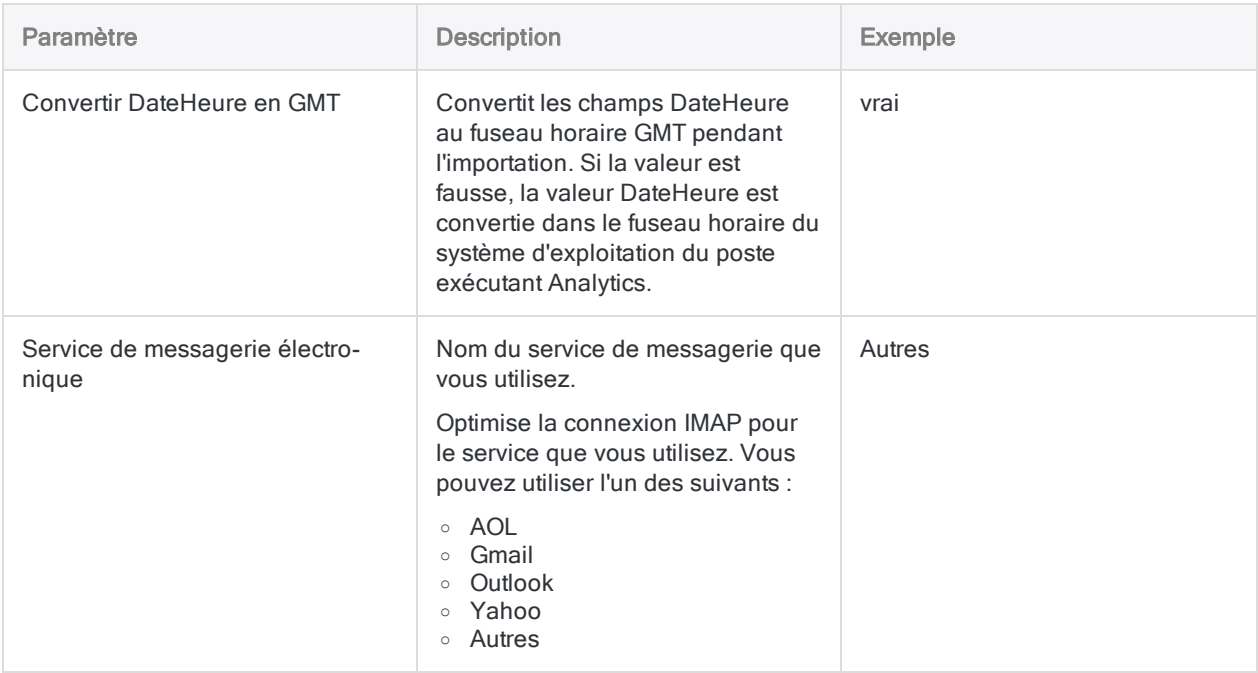

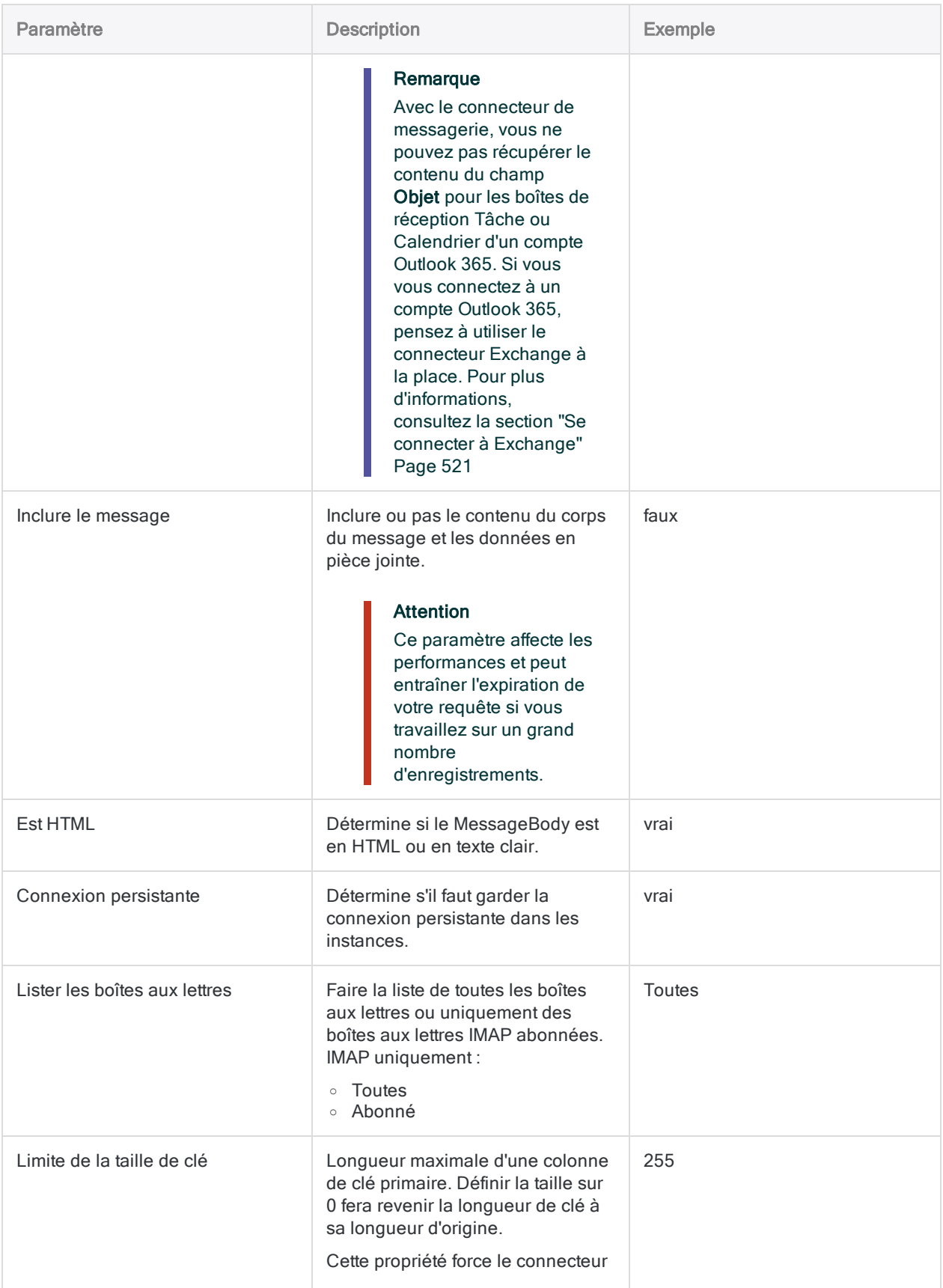

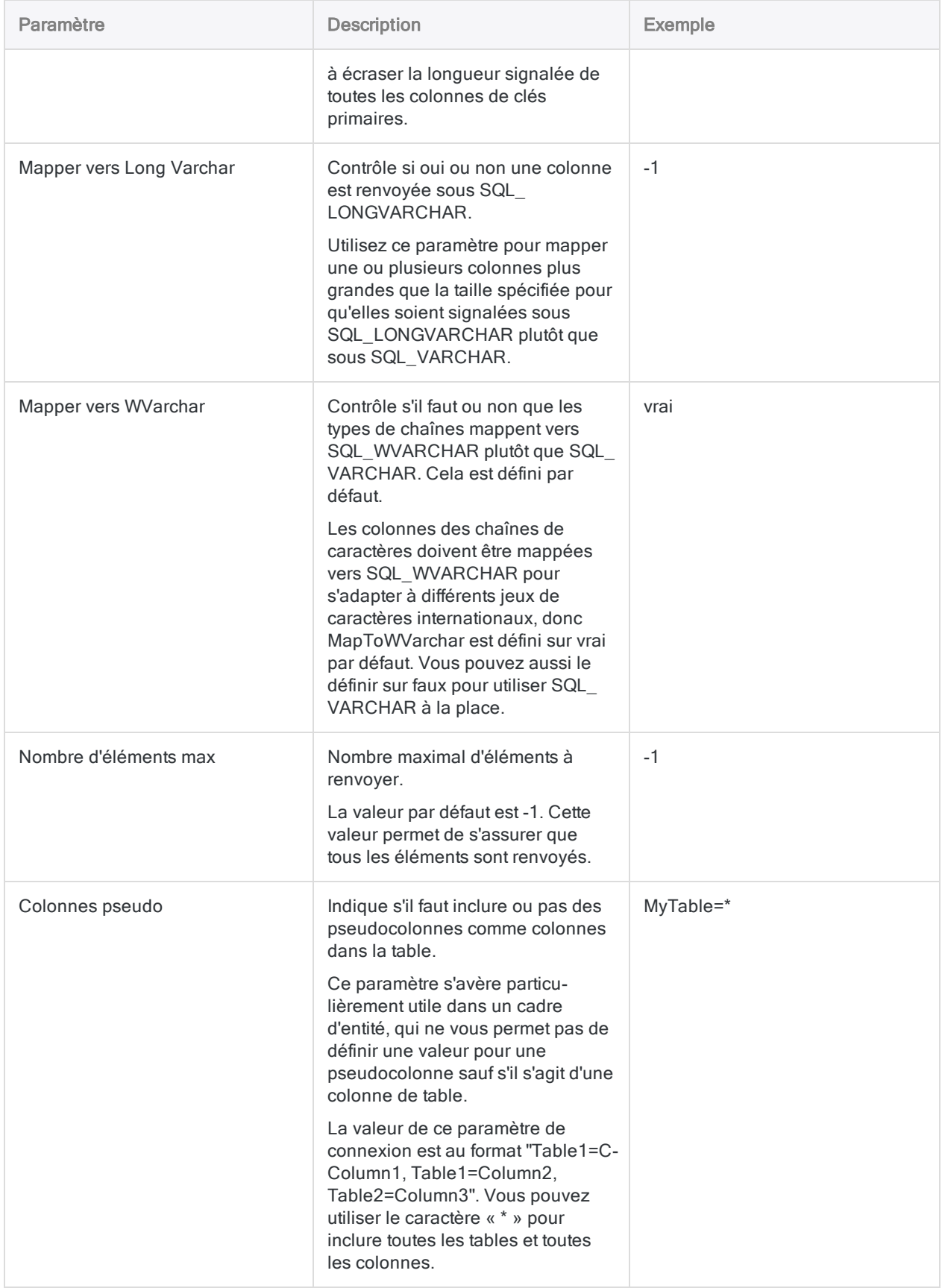

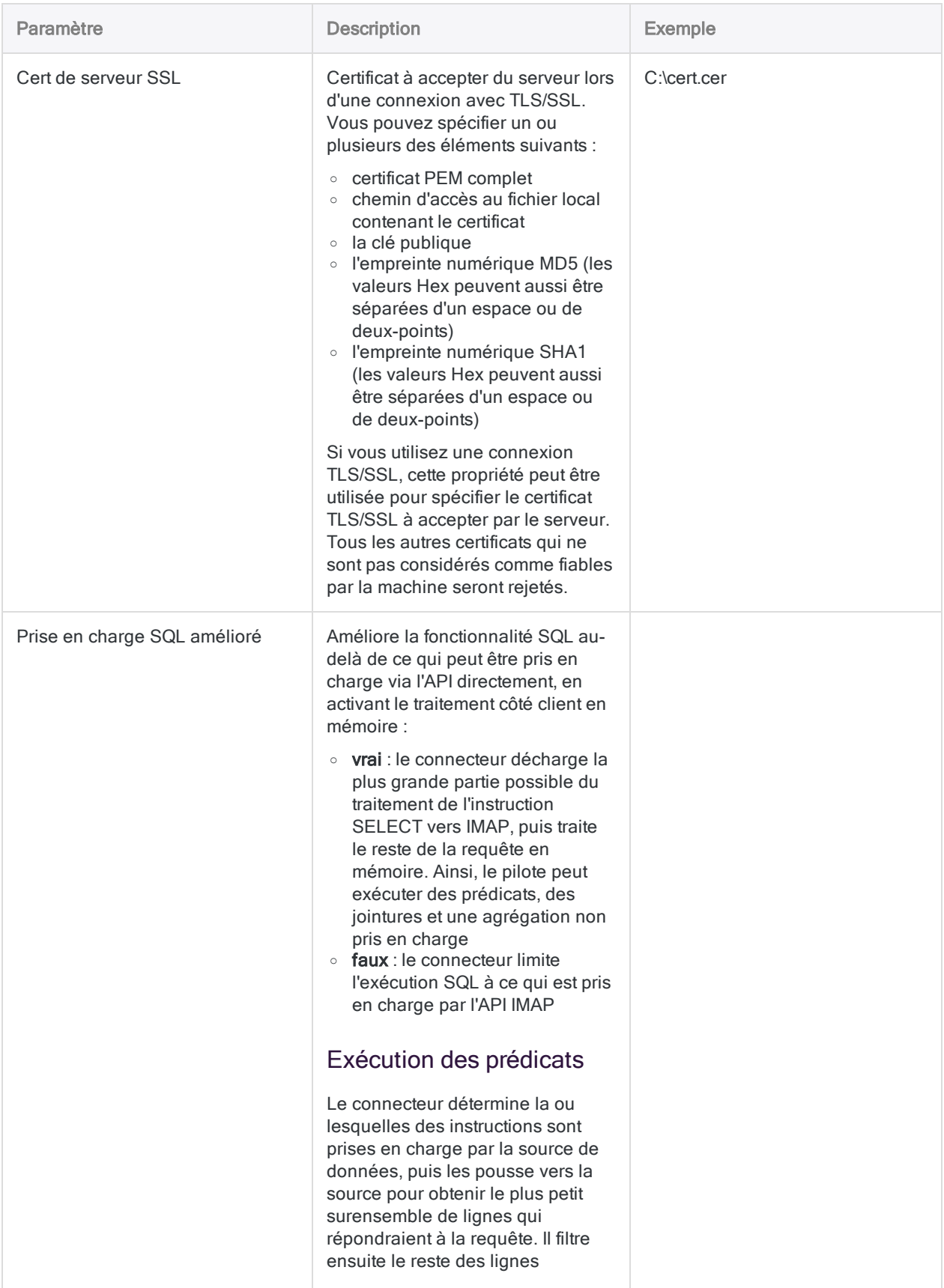

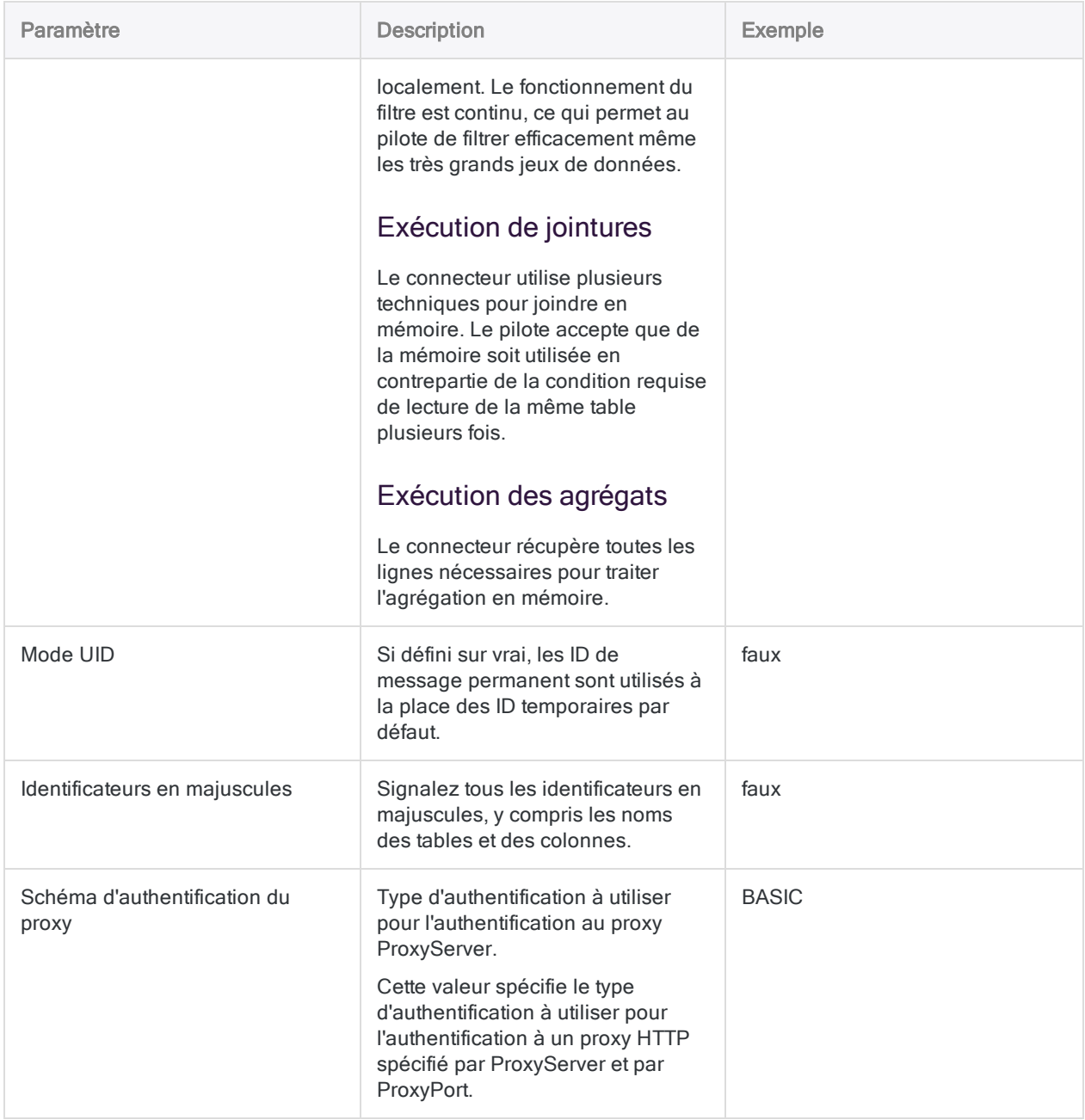

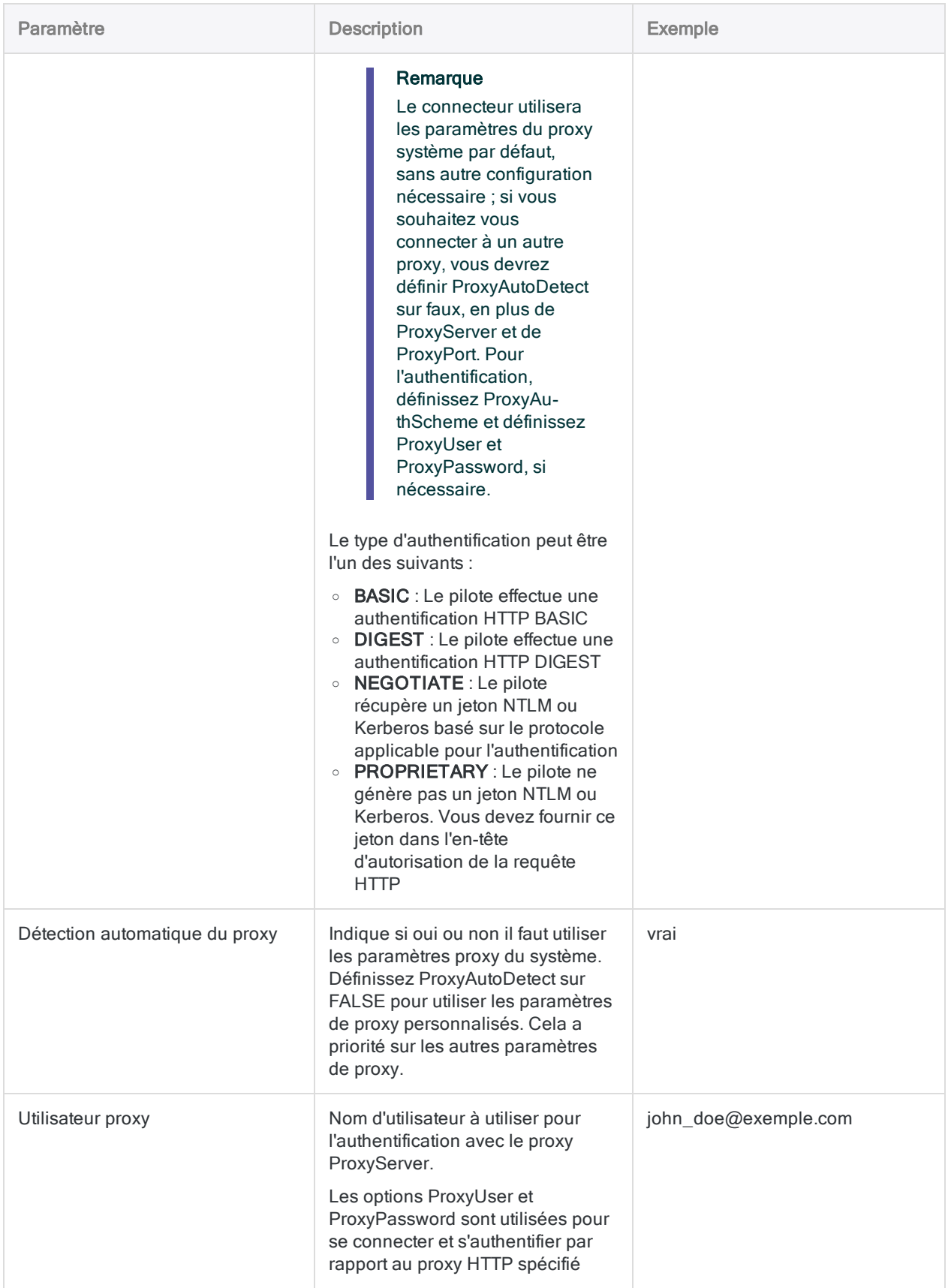

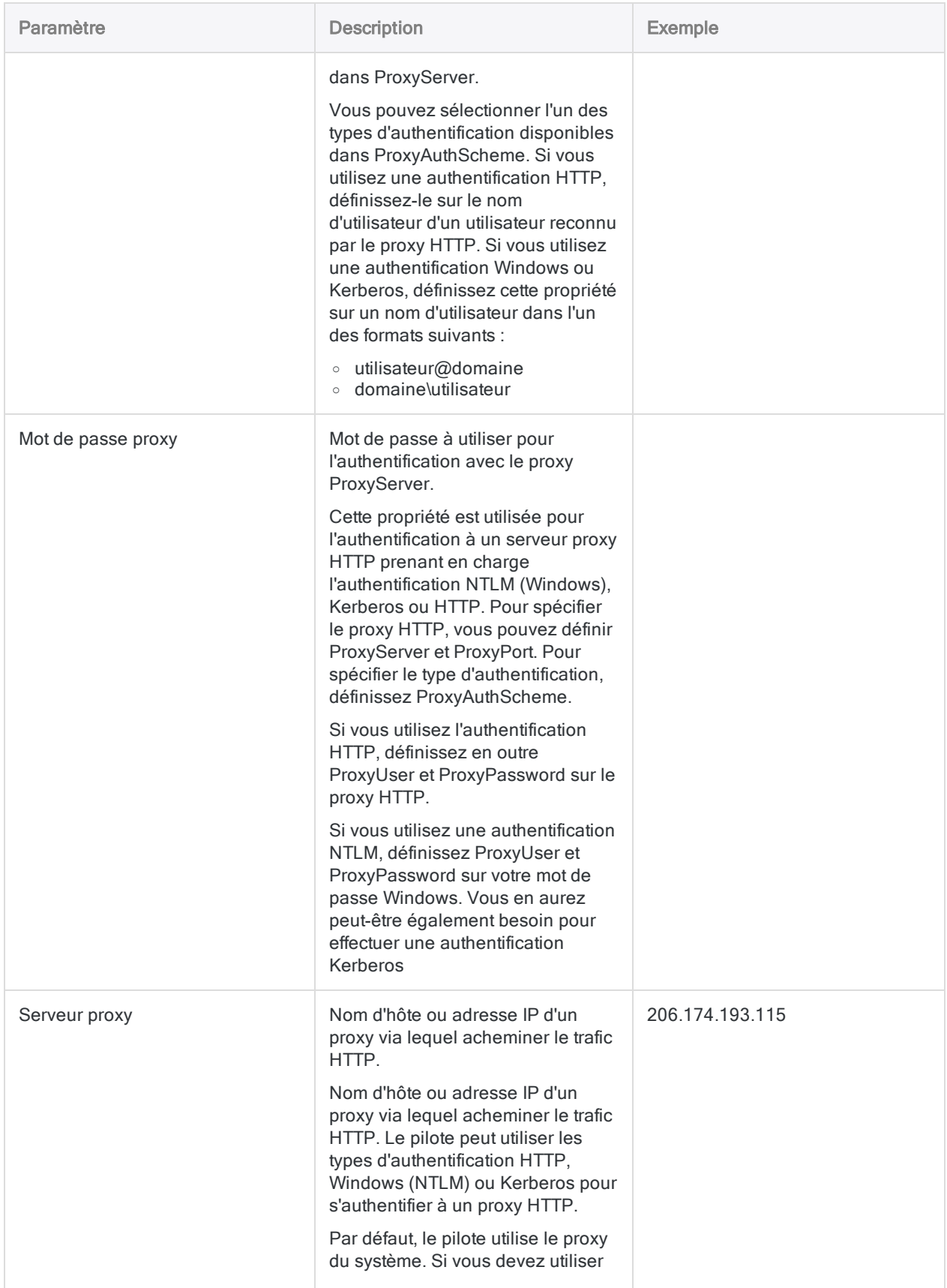

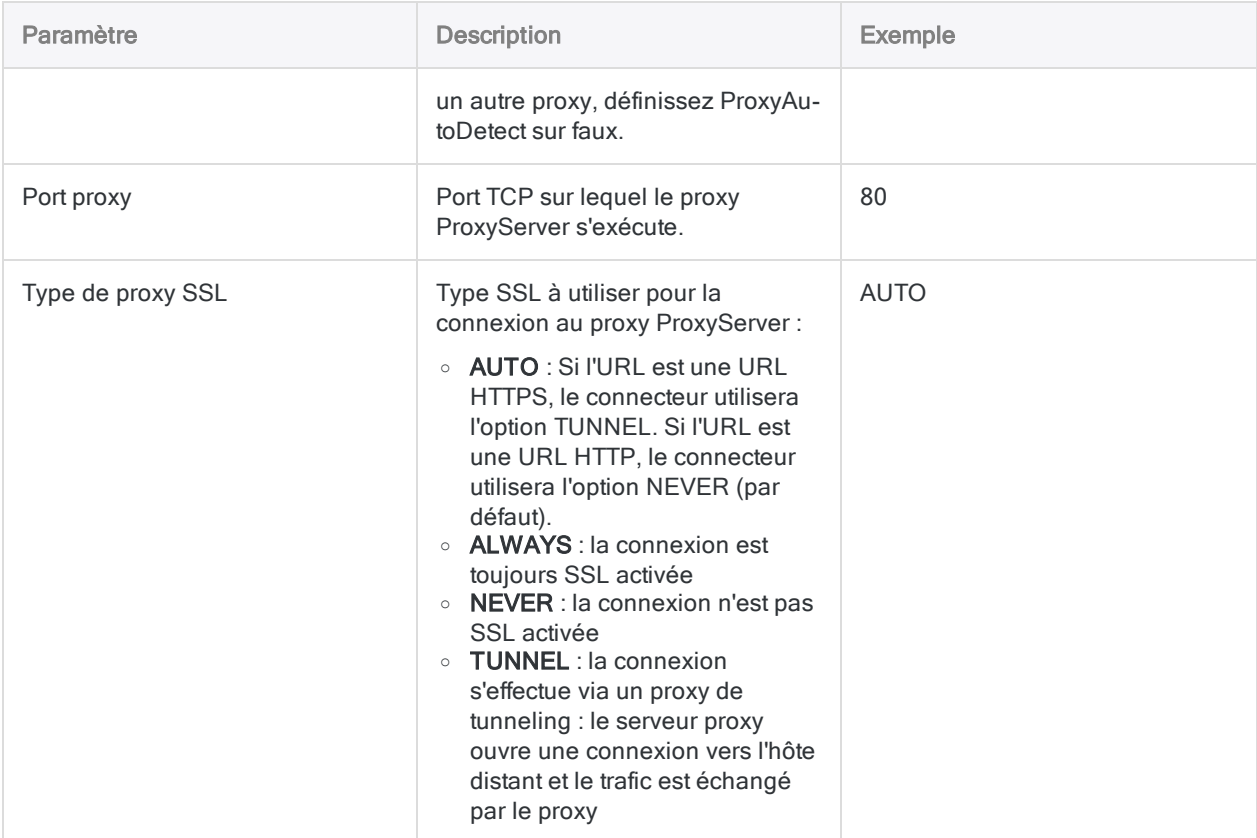

## Récupérer le corps du message et les pièces jointes

Par défaut, le corps du message et les pièces jointes sont uniquement renvoyés lorsque vous sélectionnez un enregistrement dans une table. Si plusieurs enregistrements sont renvoyés, ces champs restent vides.

Si vous souhaitez récupérer le corps du message et les pièces jointes correspondant à plusieurs enregistrements, vous devez définir l'option Inclure le message dans les Paramètres avancés. Le renvoi de ces champs est gourmand en ressources. C'est pourquoi cela affecte les performances si vous procédez ainsi pour de nombreux enregistrements. Si vous devez examiner le corps du message ou les pièces jointes, essayez d'utiliser d'autres champs pour identifier les messages à analyser en détail. Puis interrogez individuellement ce sous-ensemble de messages pour examiner le corps du message et les pièces jointes.

## Mises à jour du connecteur de données

Lorsque vous mettez à niveau Analytics, Agent Robots ou AX Serveur, vous devez tester tous vos scripts qui importent des données à l'aide de l'un des connecteurs de données Analytics (commande

#### ACCESSDATA).

Il est possible que des modifications apportées par des sources de données tierces ou des fournisseurs de pilotes ODBC aient nécessité la mise à jour d'un ou plusieurs connecteurs de données. Les connexions de données écrites sous forme de scripts peuvent avoir besoin d'être mises à jour afin de continuer à fonctionner correctement.

• Ré-exécuter l'importation : La façon la plus simple de mettre à jour une connexion est d'effectuer manuellement une importation à l'aide de la fenêtre Accès aux données de la version mise à niveau d'Analytics. Copiez la commande ACCESSDATA du journal et utilisez-la pour mettre à jour votre script.

### Remarque

Avant de vous connecter à une source de données et de réexécuter l'importation, effacez le cache du connecteur pour vider le jeu existant de noms de tables.

Dans l'onglet Connexions existantes de la fenêtre Accès aux données, à côté du nom du connecteur, sélectionnez  $\cdots$  > Effacer le cache.

- Mettre à jour les spécifications des champs : Vous pouvez également avoir besoin de mettre à jour les spécifications des champs dans le corps du script pour les aligner avec les modifications du schéma de table dans la source de données ou le pilote ODBC. Les modifications possibles comprennent les noms des champs, les types de données des champs et les longueurs de champ et d'enregistrement.
- Vérifier les résultats des filtrages : Vous devez également vérifier les résultats des filtrages que vous appliquez dans le cadre de l'importation de données. Confirmez que le filtrage des importations inclut et exclut correctement les enregistrements.

## Modifications apportées au connecteur de données de messagerie

Les modifications spécifiques apportées au connecteur de données de messagerie sont énumérées ci-dessous.

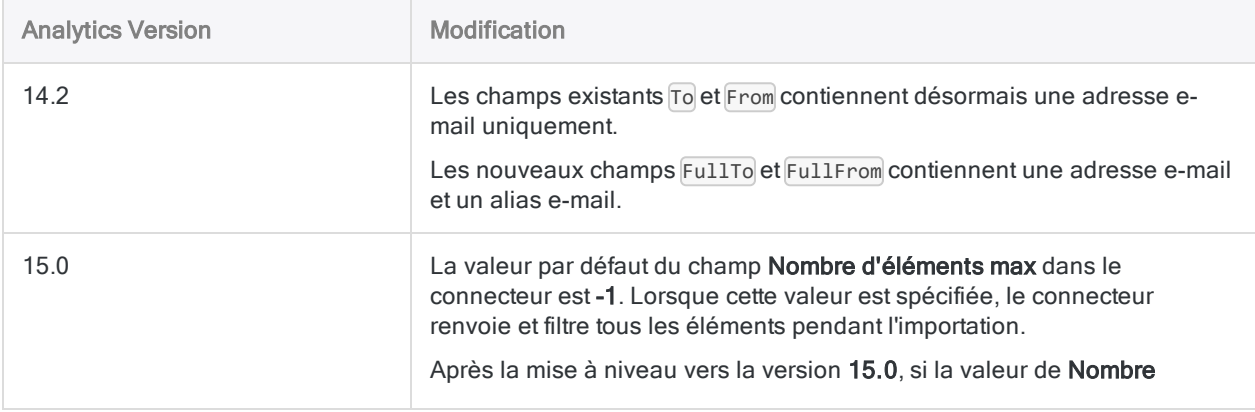

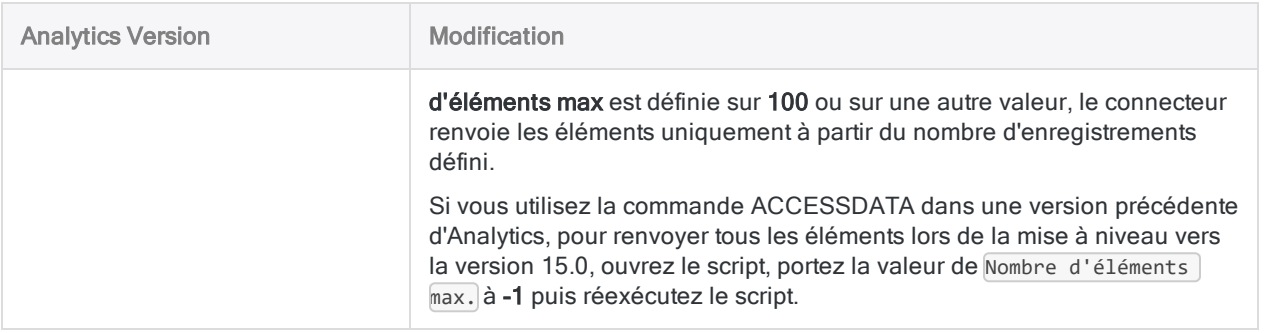

# Se connecter à Epicor ERP

Epicor ERP est une solution ERP (Enterprise Resource Planning) offrant des fonctionnalités d'établissement des coûts, de supply chain management, de contrôle des stocks et de gestion de la production pour aider les organisations à optimiser leur rentabilité dans un environnement de production. Vous pouvez utiliser le connecteur de données Epicor ERP pour importer les données Epicor ERP de votre organisation.

### Remarque

Le connecteur de données Epicor ERP est fourni par notre partenaire de données, CData. Pour plus d'informations sur les champs de connexion, consultez la documen-tation disponible sur le site Web de [CData](http://cdn.cdata.com/help/UEF/odbc/Connection.htm).

## Avant de commencer

Pour vous connecter à Epicor ERP, munissez-vous des éléments suivants :

- le nom de l'application ERP installée
- l'URL du serveur où l'instance ERP est hébergée
- les informations d'identification pour s'authentifier auprès de l'instance ERP
- le service auprès duquel vous souhaitez récupérer des données

Pour obtenir de l'aide concernant la réunion des conditions préalables à la connexion, contactez l'administrateur Epicor ERP de votre organisation. Si votre administrateur ne peut pas vous aider, vous ou votre administrateur devez contacter le support Epicor ERP.

## Créer une connexion Epicor ERP

- 1. Dans le menu principal Analytics, sélectionnez Importer > Base de données et application.
- 2. Depuis l'onglet Nouvelles connexions, sous la section Connecteurs DSN ACL (groupés), sélectionnez Epicor ERP.

#### **Astuce**

Vous pouvez filtrer la liste des connecteurs disponibles en indiquant une chaîne de recherche dans la zone Filtrer les connexions. Les connecteurs sont indiqués par ordre alphabétique.

La boîte de dialogue DSN Configuration (Configuration DSN) s'affiche.

- 3. Dans la boîte de dialogue DSN Configuration (Configuration DSN), cliquez sur Show Required.
- 4. Indiquez les valeurs pour les champs requis, le cas échéant.
- 5. Cliquez sur Test Connection (Tester la connexion).

#### **Remarque**

Lorsque vous cliquez sur le bouton Test Connection (Tester la connexion), ce dernier valide si les informations de connexion et d'authentification fournies sont correctes. Si vous cliquez sur OK sans cliquer sur Test Connection (Tester la connexion), les informations de connexion sont enregistrées sans validation et peuvent ne plus fonctionner ultérieurement si les valeurs indiquées sont **incorrectes** 

La page de connexion à Epicor ERP apparaît.

6. Indiquez vos informations de connexion et authentifiez votre connexion.

Lorsque la connexion aboutit, une boîte de dialogue affichant le message de réussite s'ouvre.

- 7. Cliquez sur OK dans la boîte de dialogue indiquant la réussite de connexion qui s'affiche. La connexion à Epicor ERP est établie correctement.
- 8. Dans la boîte de dialogue DSN Configuration (Configuration DSN), cliquez sur OK.

La connexion correspondant à Epicor ERP est enregistrée dans l'onglet Connexions existantes. À l'avenir, vous pourrez vous reconnecter à Epicor ERP à partir de la connexion enregistrée.

Une fois la connexion établie, la fenêtre Accès aux données s'ouvre sur la Zone de transit et vous pouvez commencer l'importation des données. Pour obtenir de l'aide concernant l'importation de données à partir de Epicor ERP, consultez la rubrique ["Utilisation](#page-394-0) de la fenêtre Accès aux données" [Page 395](#page-394-0).

## Renommer la connexion

Lorsque vous créez le connecteur de données Epicor ERP, vous ne pouvez pas fournir un nom de connexion de votre choix et la connexion est enregistrée dans l'onglet Connexions existantes avec le même nom que votre source de données. Si vous voulez le renommer, allez à l'onglet Connexions existantes, développez la section Connecteurs ACL (DSN), cliquez sur l'icône des points de

suspension  $\cdots$  correspondant à Epicor ERP et sélectionnez Renommer la connexion.

# Se connecter à Exact Online

Exact Online est une solution comptable et CRM qui offre des formules intégrées pour les activités de production, de grande distribution, de facturation, de logistique, de gestion des stocks, de fabrication et de paie. Vous pouvez utiliser le connecteur de données Exact Online pour importer les données Exact Online de votre organisation.

### Remarque

Le connecteur de données Exact Online est fourni par notre partenaire de données, CData. Pour plus d'informations sur les champs de connexion, consultez la documen-tation disponible sur le site Web de [CData](http://cdn.cdata.com/help/DYF/odbc/Connection.htm).

## Avant de commencer

Pour vous connecter à Exact Online, munissez-vous des éléments suivants :

- la région du serveur Exact Online auguel vous vous connectez
- l'ID client affecté lorsque vous inscrivez votre application au serveur d'autorisation OAuth
- Clé secrète client affectée lorsque vous inscrivez votre application au serveur d'autorisation OAuth.

Pour obtenir de l'aide concernant la réunion des conditions préalables à la connexion, contactez l'administrateur Exact Online de votre organisation. Si votre administrateur ne peut pas vous aider, vous ou votre administrateur devez contacter le support Exact Online.

## Créer une connexion Exact Online

- 1. Dans le menu principal Analytics, sélectionnez Importer > Base de données et application.
- 2. Depuis l'onglet Nouvelles connexions, sous la section Connecteurs DSN ACL (groupés), sélectionnez Exact Online.

### **Astuce**

Vous pouvez filtrer la liste des connecteurs disponibles en indiquant une chaîne de recherche dans la zone Filtrer les connexions. Les connecteurs sont indiqués par ordre alphabétique.

La boîte de dialogue DSN Configuration (Configuration DSN) s'affiche.

3. Dans la boîte de dialogue DSN Configuration (Configuration DSN), cliquez sur Show Required.

- 4. Indiquez les valeurs pour les champs requis, le cas échéant.
- 5. Cliquez sur Test Connection (Tester la connexion).

#### **Remarque**

Lorsque vous cliquez sur le bouton Test Connection (Tester la connexion), ce dernier valide si les informations de connexion et d'authentification fournies sont correctes. Si vous cliquez sur OK sans cliquer sur Test Connection (Tester la connexion), les informations de connexion sont enregistrées sans validation et peuvent ne plus fonctionner ultérieurement si les valeurs indiquées sont incorrectes.

La page de connexion à Exact Online apparaît.

6. Indiquez vos informations de connexion et authentifiez votre connexion.

Lorsque la connexion aboutit, une boîte de dialogue affichant le message de réussite s'ouvre.

- 7. Cliquez sur OK dans la boîte de dialogue indiquant la réussite de connexion qui s'affiche. La connexion à Exact Online est établie correctement.
- 8. Dans la boîte de dialogue DSN Configuration (Configuration DSN), cliquez sur OK.

La connexion correspondant à Exact Online est enregistrée dans l'onglet **Connexions existantes**. À l'avenir, vous pourrez vous reconnecter à Exact Online à partir de la connexion enregistrée.

Une fois la connexion établie, la fenêtre Accès aux données s'ouvre sur la Zone de transit et vous pouvez commencer l'importation des données. Pour obtenir de l'aide concernant l'importation de données à partir de Exact Online, consultez la rubrique ["Utilisation](#page-394-0) de la fenêtre Accès aux données" [Page 395](#page-394-0).

## Renommer la connexion

Lorsque vous créez le connecteur de données Exact Online, vous ne pouvez pas fournir un nom de connexion de votre choix et la connexion est enregistrée dans l'onglet Connexions existantes avec le même nom que votre source de données. Si vous voulez le renommer, allez à l'onglet Connexions existantes, développez la section Connecteurs ACL (DSN), cliquez sur l'icône des points de

suspension **correspondant à Exact Online et sélectionnez Renommer la connexion**.

# <span id="page-520-0"></span>Se connecter à Exchange

Utilisez le connecteur de données Exchange pour importer des données à partir du serveur de messagerie et de calendrier Exchange de Microsoft. Vous pouvez importer des données à partir d'un seul compte Exchange.

### Remarque

Vous ne pouvez pas utiliser ce connecteur indépendamment d'Analytics. Vous pouvez configurer un DSN pour le pilote du connecteur à l'aide de l'Administrateur de source de données ODBC Windows. Toutefois, vous devez tester la connexion DSN à partir de l'intérieur d'Analytics et non à partir de la boîte de dialogue de configuration DSN Windows du connecteur.

## Avant de commencer

Pour vous connecter à Exchange, munissez-vous des éléments suivants :

- · le nom de domaine ou l'adresse IP du serveur Exchange (URL d'Exchange Web Services)
- la version de la plateforme Exchange à laquelle vous vous connectez
- le compte utilisateur de connexion, y compris le nom de l'utilisateur et le mot de passe

Pour obtenir de l'aide concernant la réunion des conditions préalables à la connexion, contactez l'administrateur Exchange de votre organisation. Si votre administrateur ne peut pas vous aider, vous ou votre administrateur devez contacter le support Exchange.

## Créer une connexion Exchange

- 1. Dans le menu principal Analytics, sélectionnez Importer > Base de données et application.
- 2. Depuis l'onglet Nouvelles connexions, sous la section Connecteurs ACL, sélectionnez Exchange.

#### **Astuce**

Vous pouvez filtrer la liste des connecteurs disponibles en indiquant une chaîne de recherche dans la zone Filtrer les connexions. Les connecteurs sont indiqués par ordre alphabétique.

3. Dans le panneau Paramètres de connexion aux données entrez les paramètres de connexion, et en bas du panneau, cliquez sur Enregistrer et connecter.

Vous pouvez accepter le nom de connexion proposé par défaut ou en saisir un nouveau.

La connexion correspondant à Exchange est enregistrée dans l'onglet Connexions existantes. À l'avenir, vous pourrez vous reconnecter à Exchange à partir de la connexion enregistrée.

Une fois la connexion établie, la fenêtre Accès aux données s'ouvre sur la Zone de transit et vous pouvez commencer l'importation des données. Pour obtenir de l'aide concernant l'importation de données à partir de Exchange, consultez la rubrique ["Utilisation](#page-394-0) de la fenêtre Accès aux données" [Page 395](#page-394-0).

## Paramètres de connexion

### Paramètres de base

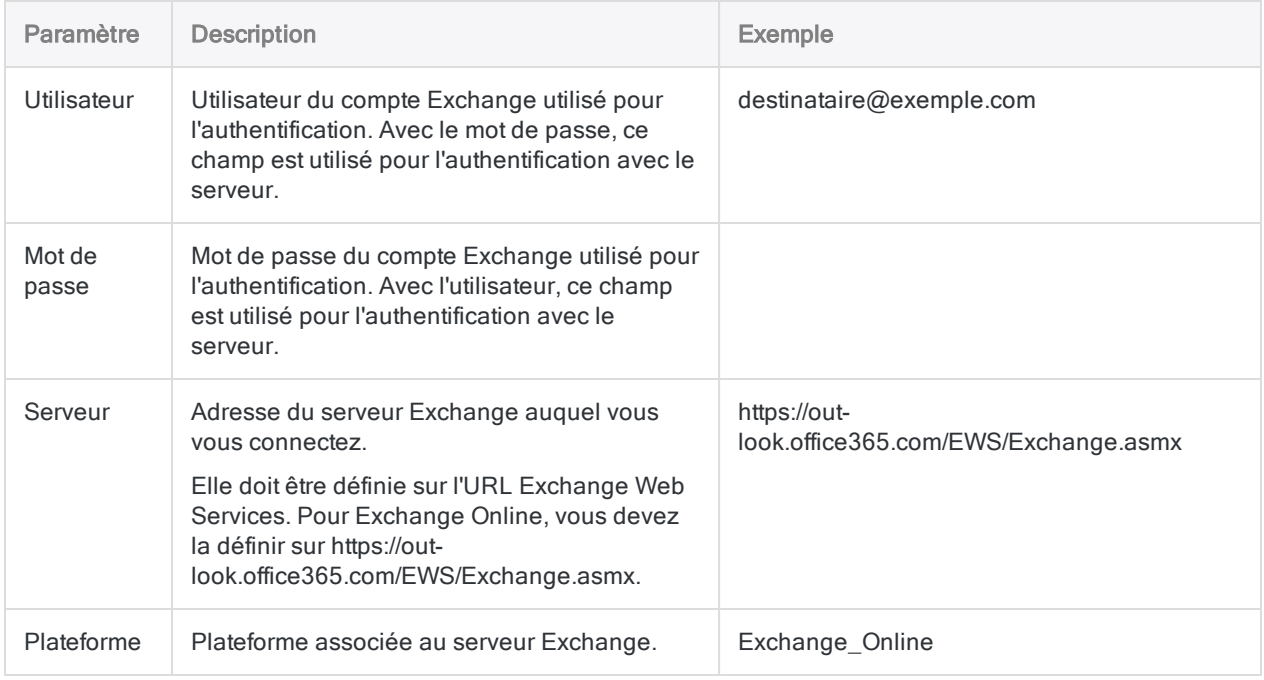

### Paramètres avancés

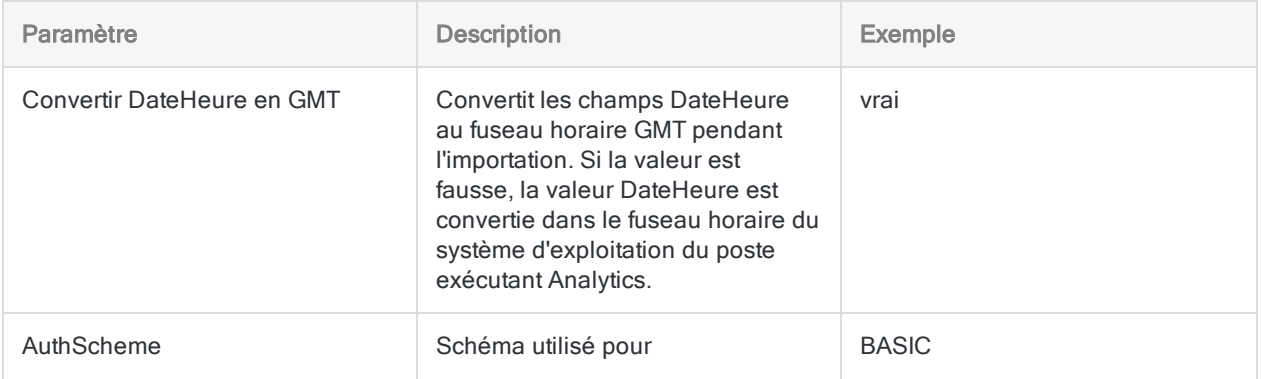

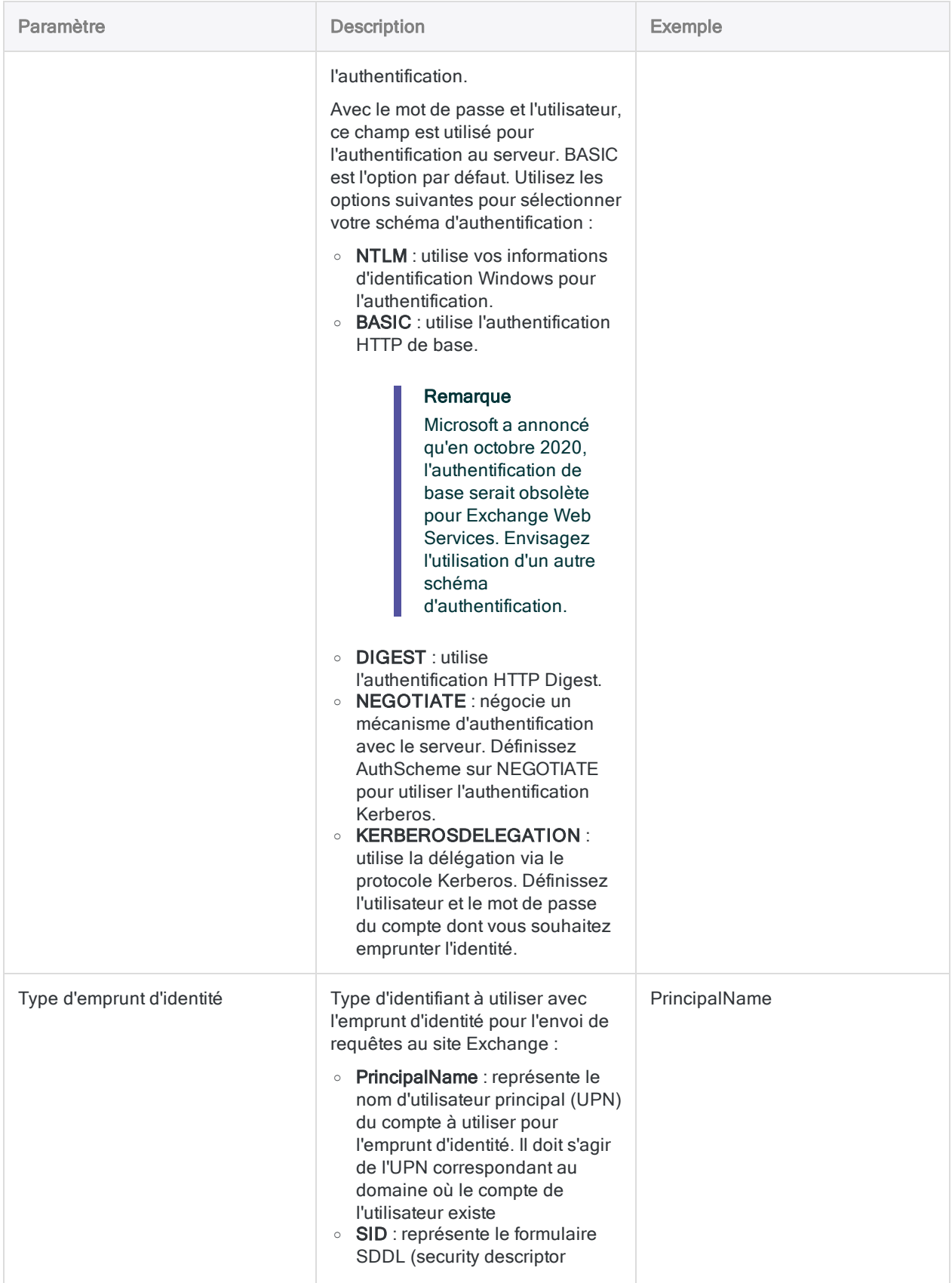

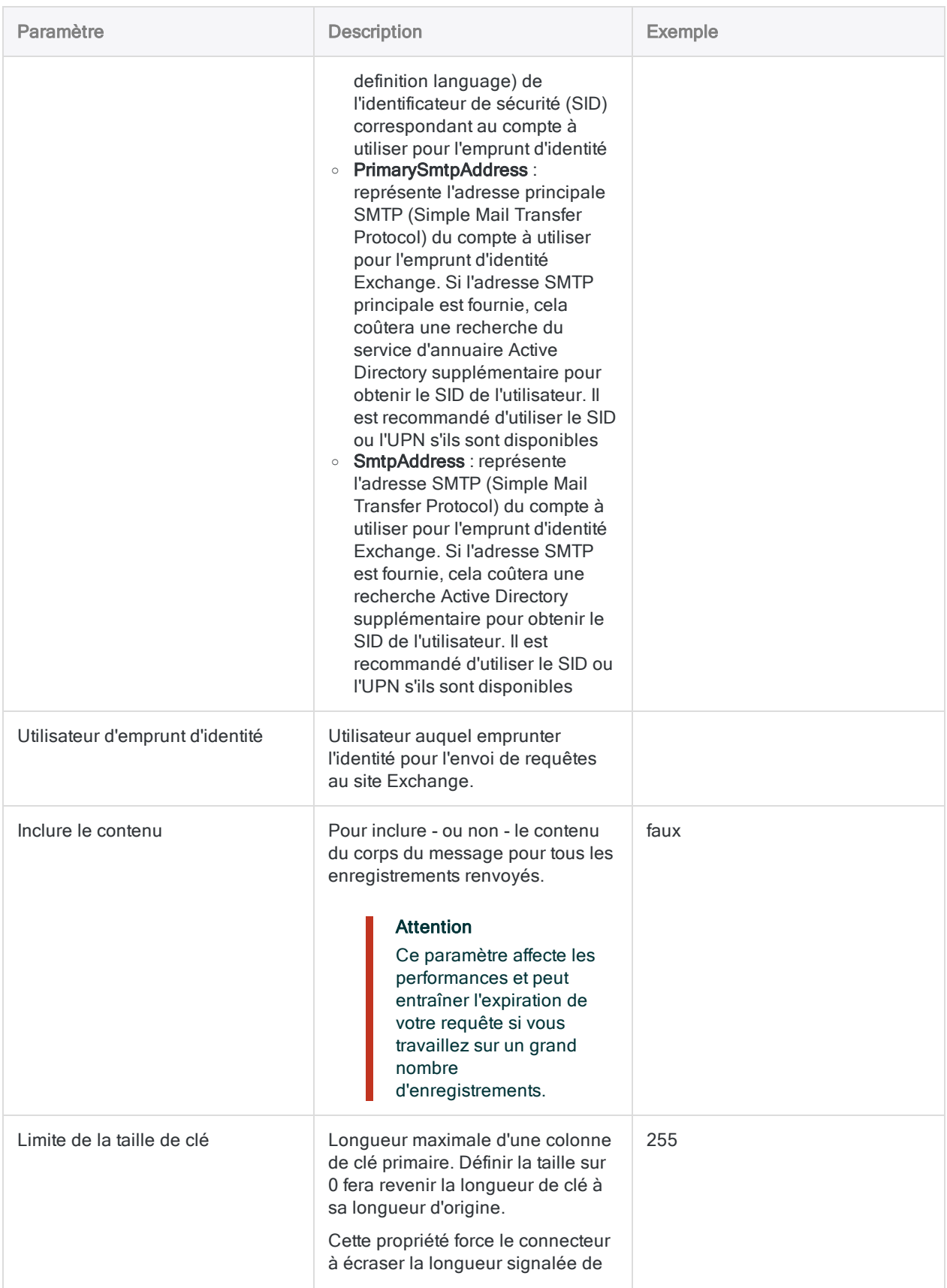

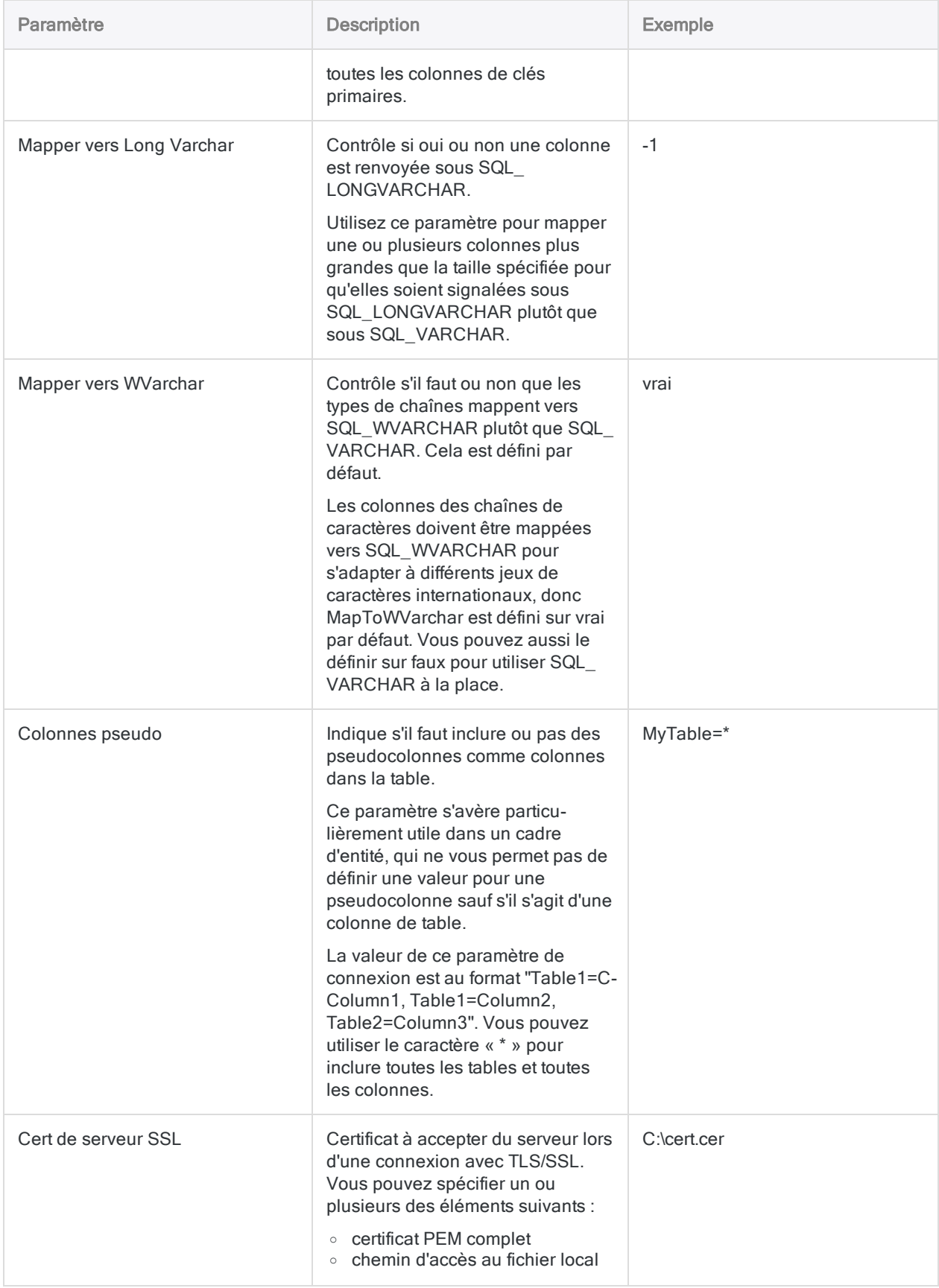

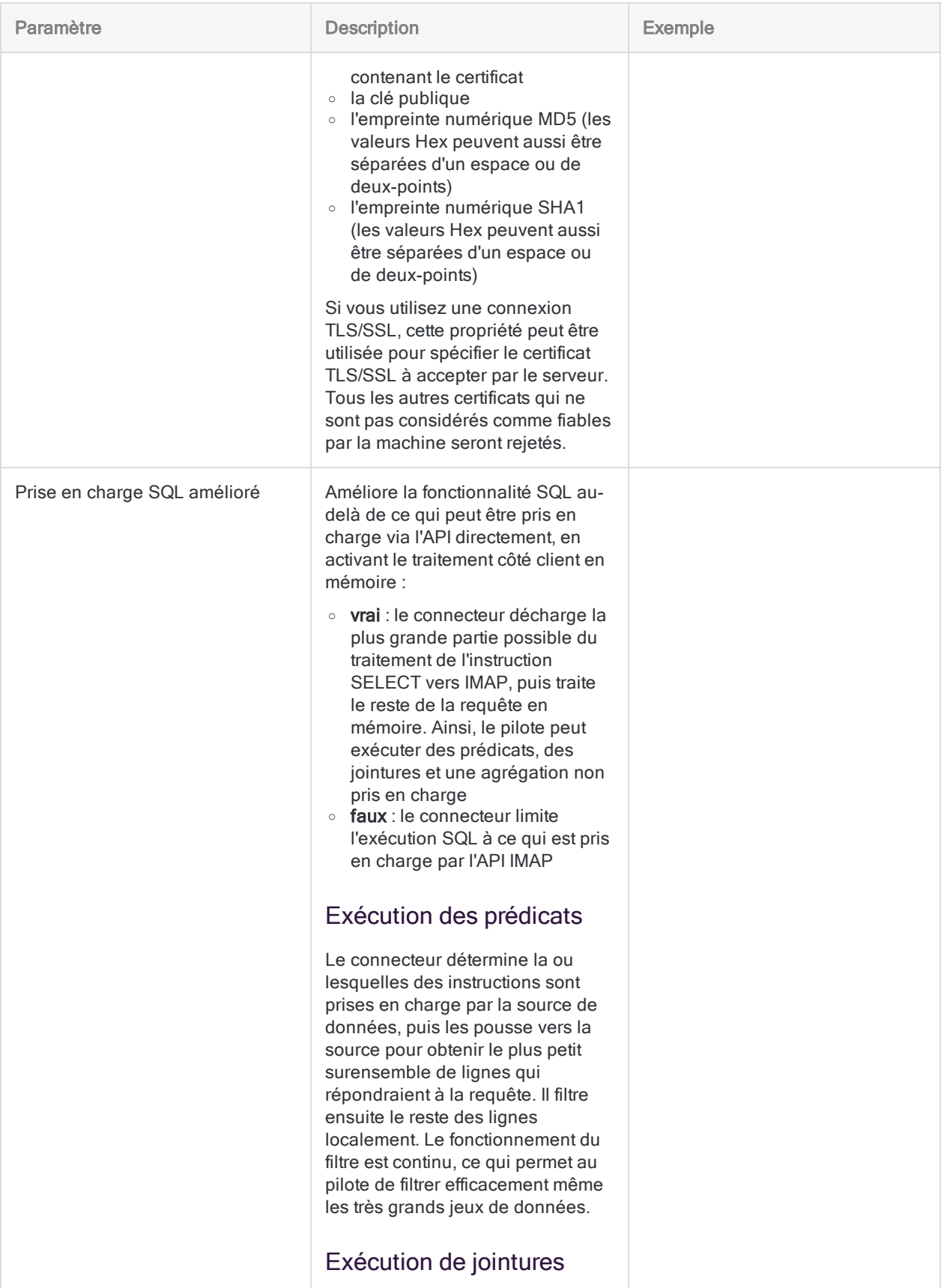

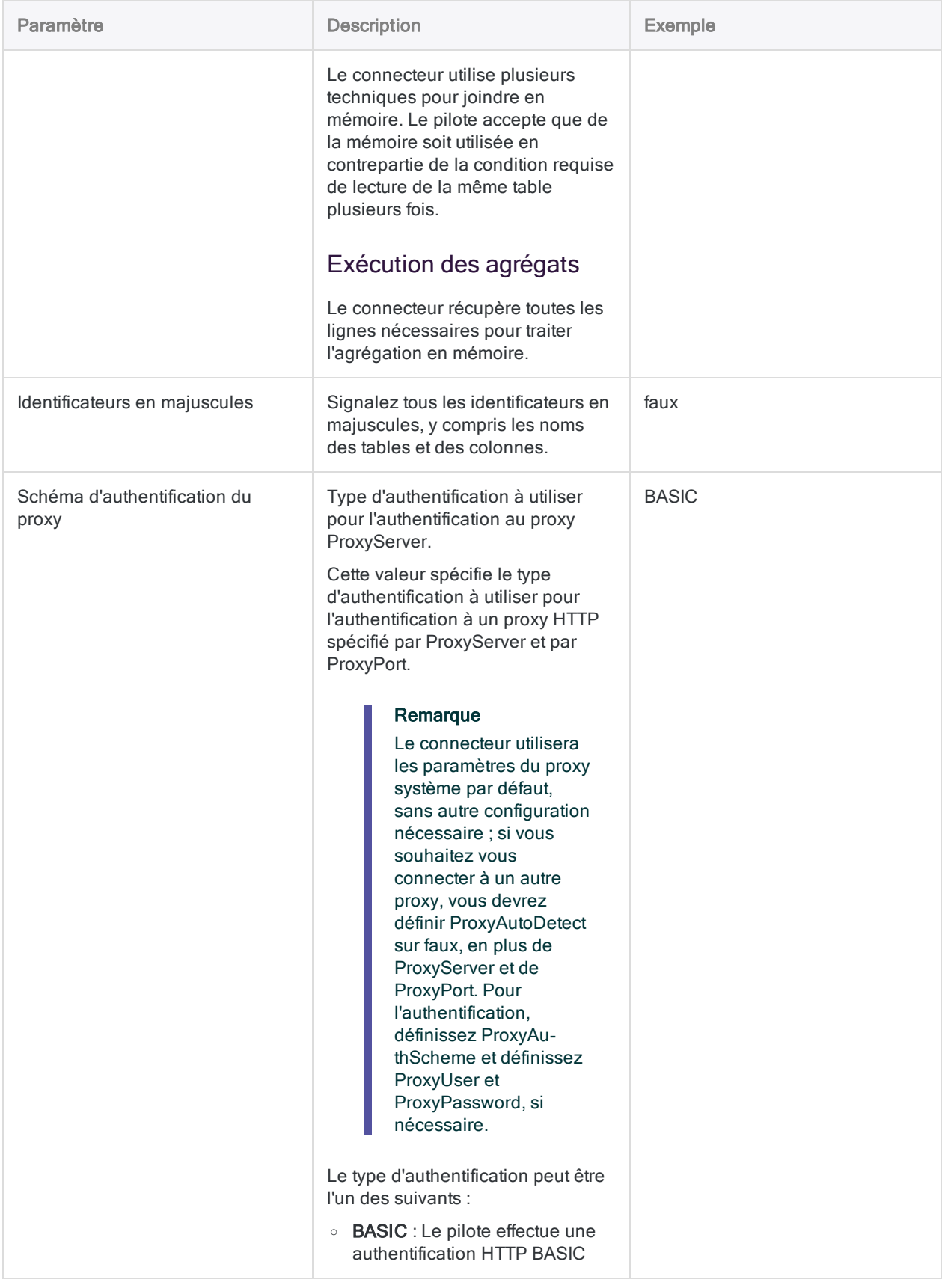

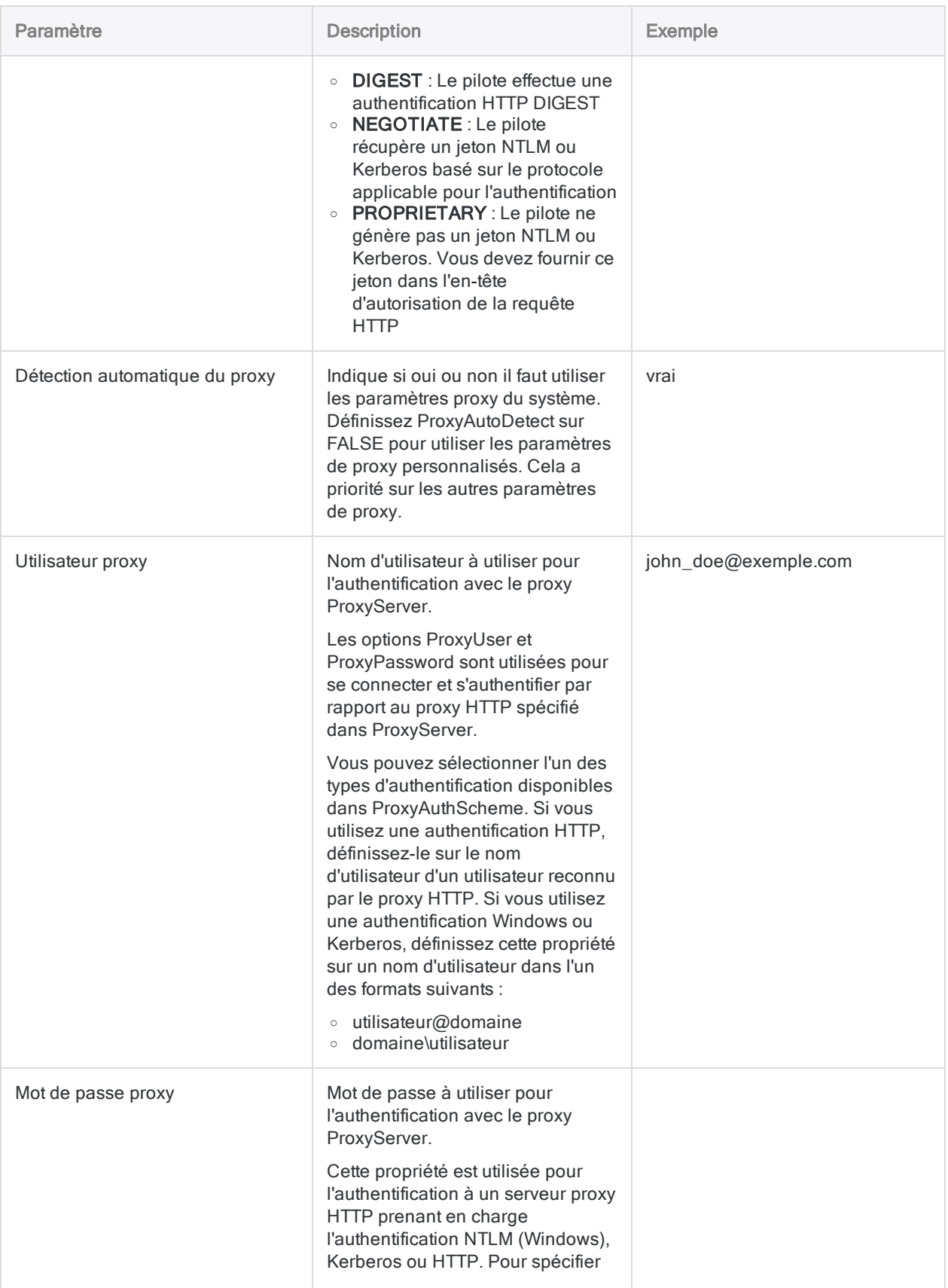

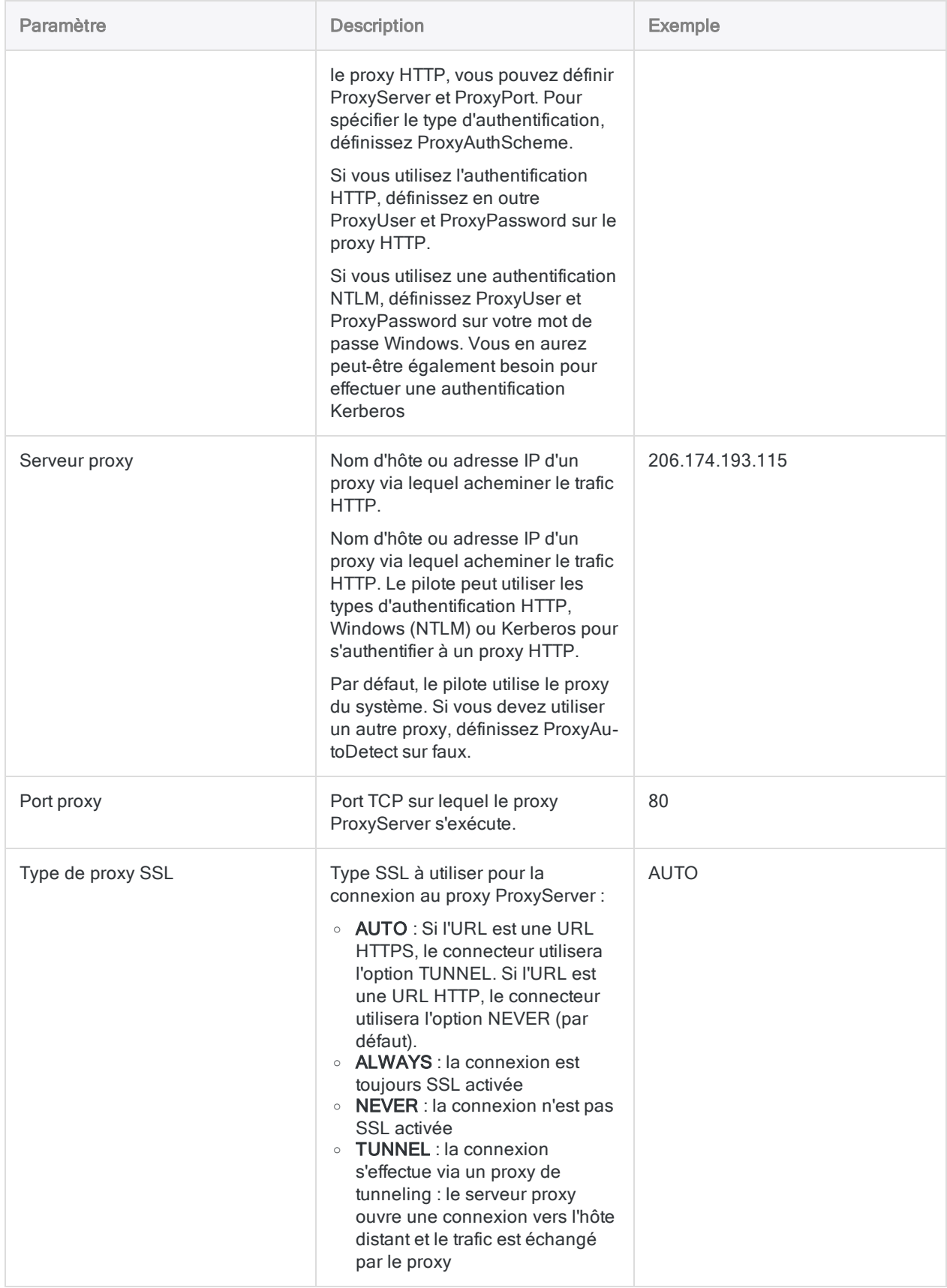

## Emprunt des identités des comptes utilisateurs

Les utilisateurs disposant des autorisations requises et du rôle ApplicationImpersonation dans Exchange peuvent consulter les données des boîtes aux lettres des autres utilisateurs de deux façons :

- . à l'aide des champs Type d'emprunt d'identité et Utilisateur d'emprunt d'identité pour configurer la connexion
- à l'aide du filtre ImpersonationUser dans une instruction WHERE en mode SQL :

SELECT \* FROM "Exchange"."DRAFTS" "DRAFTS" WHERE ImpersonationUser='utilisateur@exemple.com'

## Récupérer le corps du message

Par défaut, le corps du message est uniquement renvoyé lorsque vous sélectionnez un enregistrement dans une table. Si plusieurs enregistrements sont renvoyés, ce champ reste vide.

Si vous souhaitez récupérer le corps du message correspondant à plusieurs enregistrements, vous devez définir l'option Inclure le contenu dans les Paramètres avancés.

### Remarque

Ce connecteur vous permet de dresser la liste des noms des fichiers en pièces jointes, mais il ne vous permet pas d'accéder au contenu des fichiers des pièces jointes. Il vous permet uniquement d'accéder au contenu du corps du message.

Le renvoi du corps du message est gourmand en ressources. C'est pourquoi les performances s'en trouvent affectées si vous procédez ainsi pour de nombreux enregistrements. Si vous devez examiner le corps du message, essayez d'utiliser d'autres champs pour identifier les messages à analyser en détail. Puis interrogez individuellement ce sous-ensemble de messages pour examiner le corps de chaque message.

## Limitations du filtrage

Les combinaisons de condition de filtre et de champ suivantes ne sont plus prises en charge :

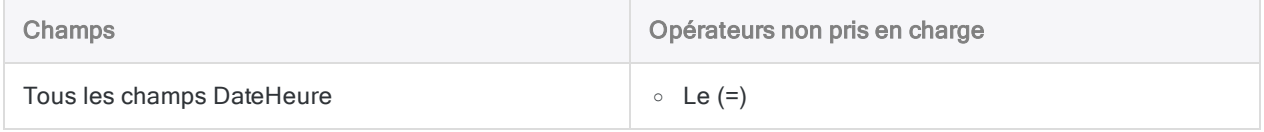

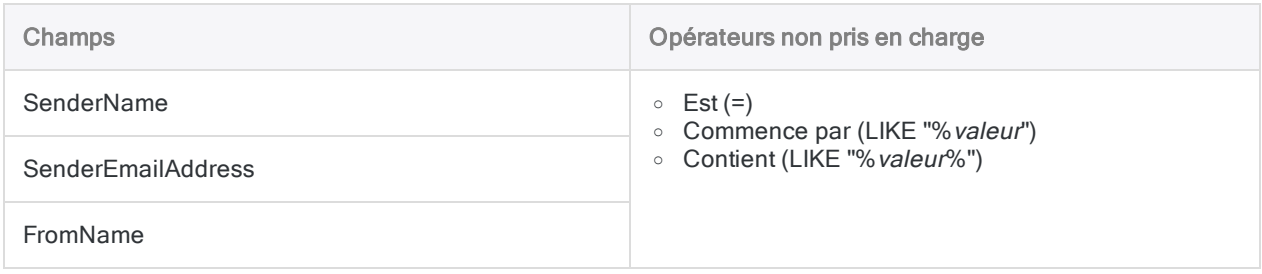

## Mises à jour du connecteur de données

Lorsque vous mettez à niveau Analytics, Agent Robots ou AX Serveur, vous devez tester tous vos scripts qui importent des données à l'aide de l'un des connecteurs de données Analytics (commande ACCESSDATA).

Il est possible que des modifications apportées par des sources de données tierces ou des fournisseurs de pilotes ODBC aient nécessité la mise à jour d'un ou plusieurs connecteurs de données. Les connexions de données écrites sous forme de scripts peuvent avoir besoin d'être mises à jour afin de continuer à fonctionner correctement.

• Ré-exécuter l'importation : La façon la plus simple de mettre à jour une connexion est d'effectuer manuellement une importation à l'aide de la fenêtre Accès aux données de la version mise à niveau d'Analytics. Copiez la commande ACCESSDATA du journal et utilisez-la pour mettre à jour votre script.

### Remarque

Avant de vous connecter à une source de données et de réexécuter l'importation, effacez le cache du connecteur pour vider le jeu existant de noms de tables.

Dans l'onglet Connexions existantes de la fenêtre Accès aux données, à côté

du nom du connecteur, sélectionnez  $\cdots$  > Effacer le cache.

- Mettre à jour les spécifications des champs : Vous pouvez également avoir besoin de mettre à jour les spécifications des champs dans le corps du script pour les aligner avec les modifications du schéma de table dans la source de données ou le pilote ODBC. Les modifications possibles comprennent les noms des champs, les types de données des champs et les longueurs de champ et d'enregistrement.
- Vérifier les résultats des filtrages : Vous devez également vérifier les résultats des filtrages que vous appliquez dans le cadre de l'importation de données. Confirmez que le filtrage des importations inclut et exclut correctement les enregistrements.

## Modifications apportées au connecteur de données Exchange

Les modifications spécifiques apportées au connecteur de données Exchange sont énumérées cidessous.

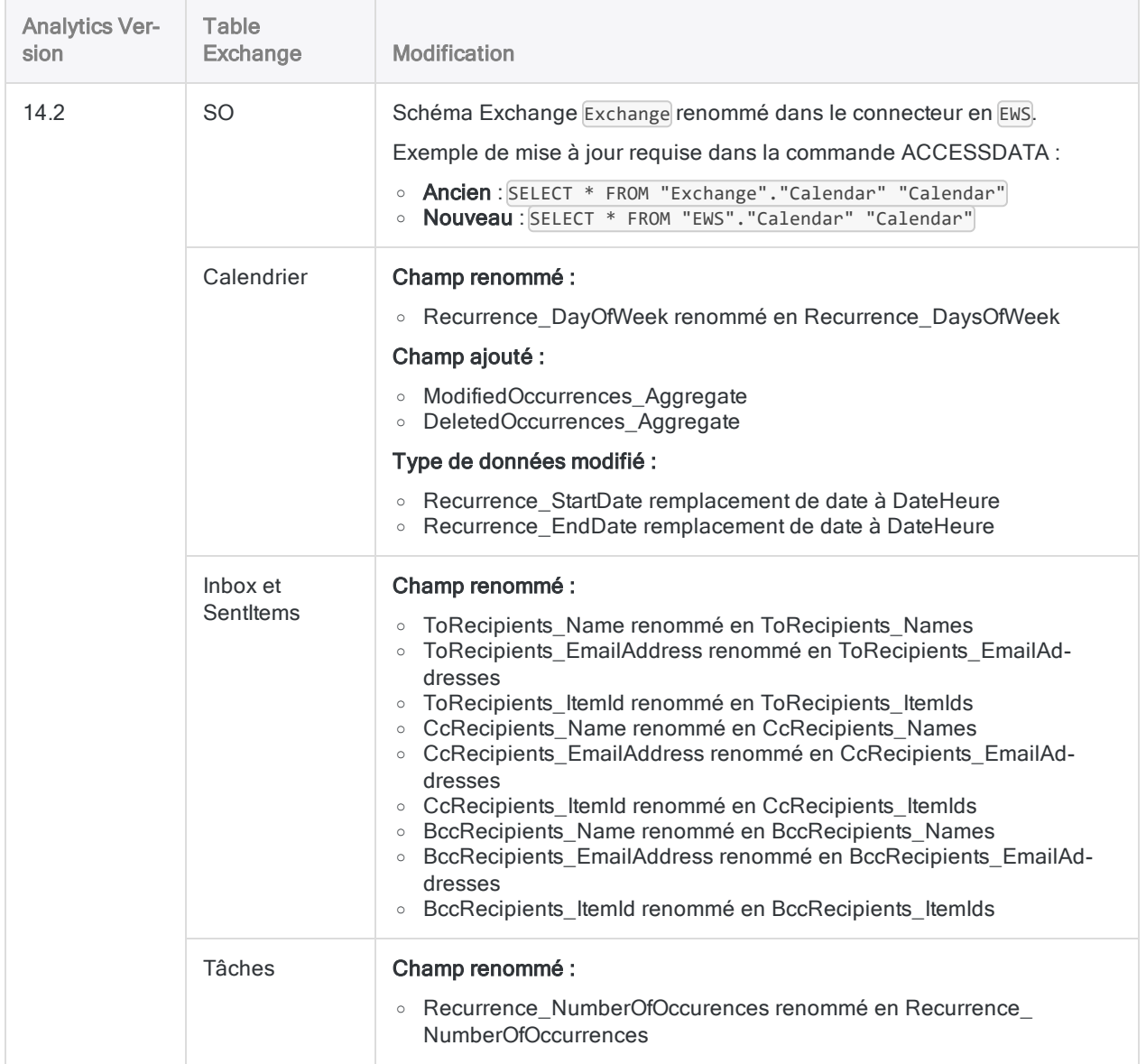

# Se connecter à Google BigQuery

Google BigQuery est un service de données Cloud. Vous pouvez utiliser le connecteur de données Google BigQuery afin d'importer les données BigQuery de votre entreprise.

### Remarque

Analytics fournit Google BigQuery comme connecteur optionnel. S'il n'est pas disponible dans votre fenêtre Accès aux données, il est probable que le connecteur n'ait pas été sélectionné lors de l'installation. Pour plus d'informations, consultez la section "Installer des [connecteurs](#page-2781-0) de données Analytics et un moteur Python [optionnels"](#page-2781-0) Page 2782.

## Avant de commencer

Pour vous connecter à Google BigQuery, munissez-vous des éléments suivants :

- informations detaillées
- catalogue

Pour obtenir de l'aide concernant la réunion des conditions préalables à la connexion, contactez l'administrateur Google BigQuery de votre organisation. Si votre administrateur ne peut pas vous aider, vous ou votre administrateur devez contacter le support Google BigQuery.

## Créer une connexion BigQuery

- 1. Dans le menu principal Analytics, sélectionnez Importer > Base de données et application.
- 2. Depuis l'onglet Nouvelles connexions, sous la section Connecteurs ACL, sélectionnez Google BigQuery.

#### **Astuce**

Vous pouvez filtrer la liste des connecteurs disponibles en indiquant une chaîne de recherche dans la zone Filtrer les connexions. Les connecteurs sont indiqués par ordre alphabétique.

3. Dans le panneau Paramètres de connexion aux données entrez les paramètres de connexion, et en bas du panneau, cliquez sur Enregistrer et connecter.

Vous pouvez accepter le nom de connexion proposé par défaut ou en saisir un nouveau.

La connexion correspondant à Google BigQuery est enregistrée dans l'onglet Connexions existantes. À l'avenir, vous pourrez vous reconnecter à Google BigQuery à partir de la connexion enregistrée.

Une fois la connexion établie, la fenêtre Accès aux données s'ouvre sur la Zone de transit et vous pouvez commencer l'importation des données. Pour obtenir de l'aide concernant l'importation de données à partir de Google BigQuery, consultez la rubrique ["Utilisation](#page-394-0) de la fenêtre Accès aux données" [Page 395](#page-394-0).

## Paramètres de connexion

### Paramètres de base

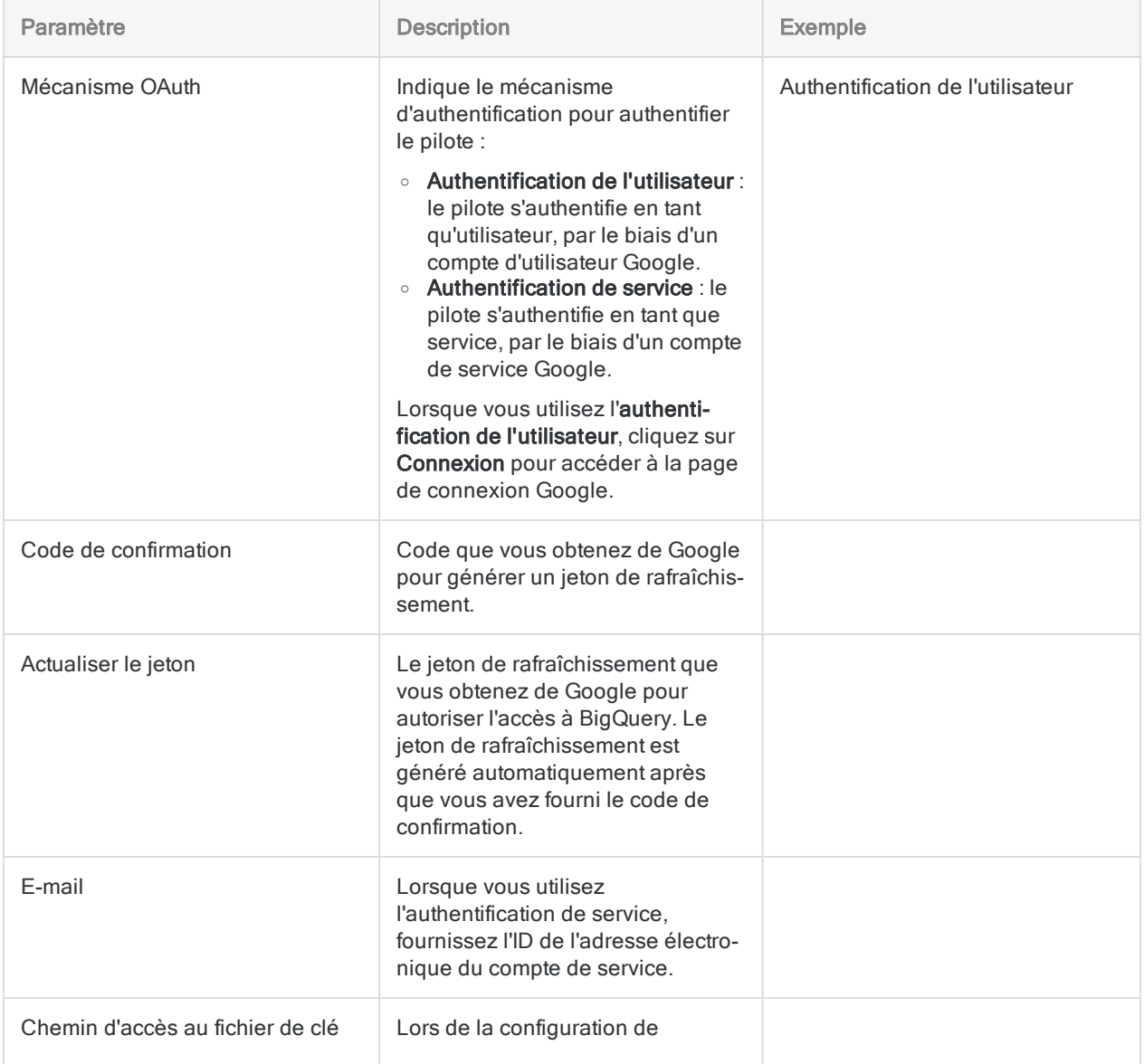

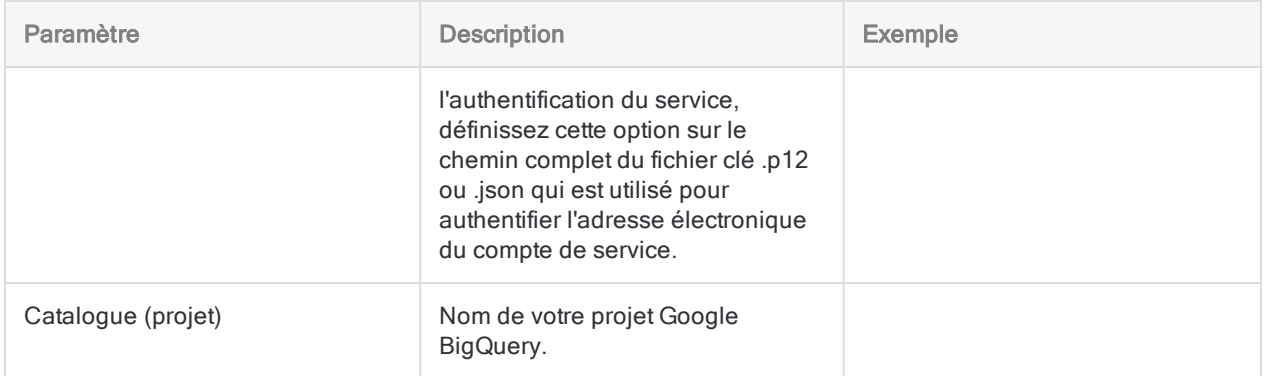

### Paramètres avancés

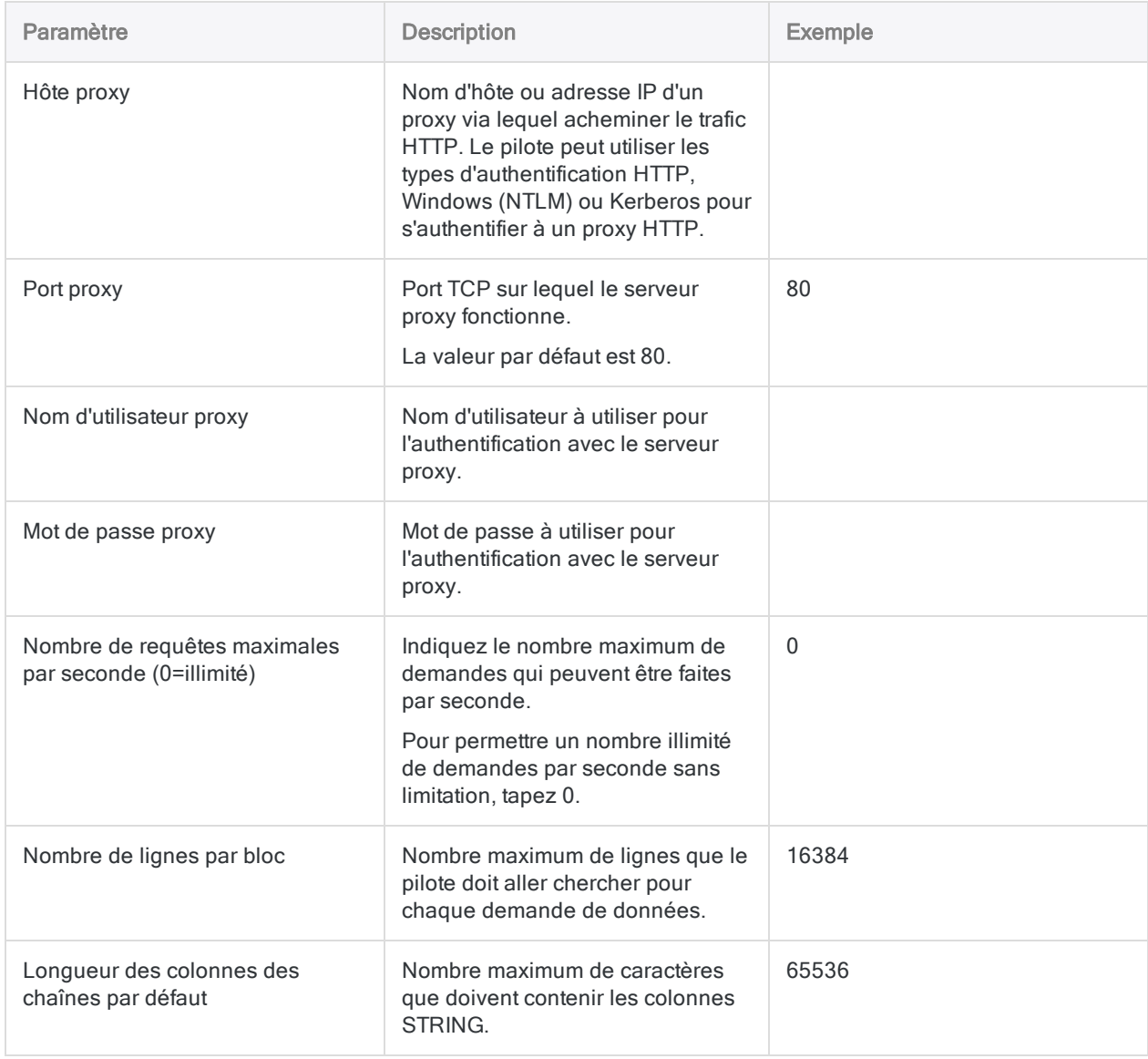

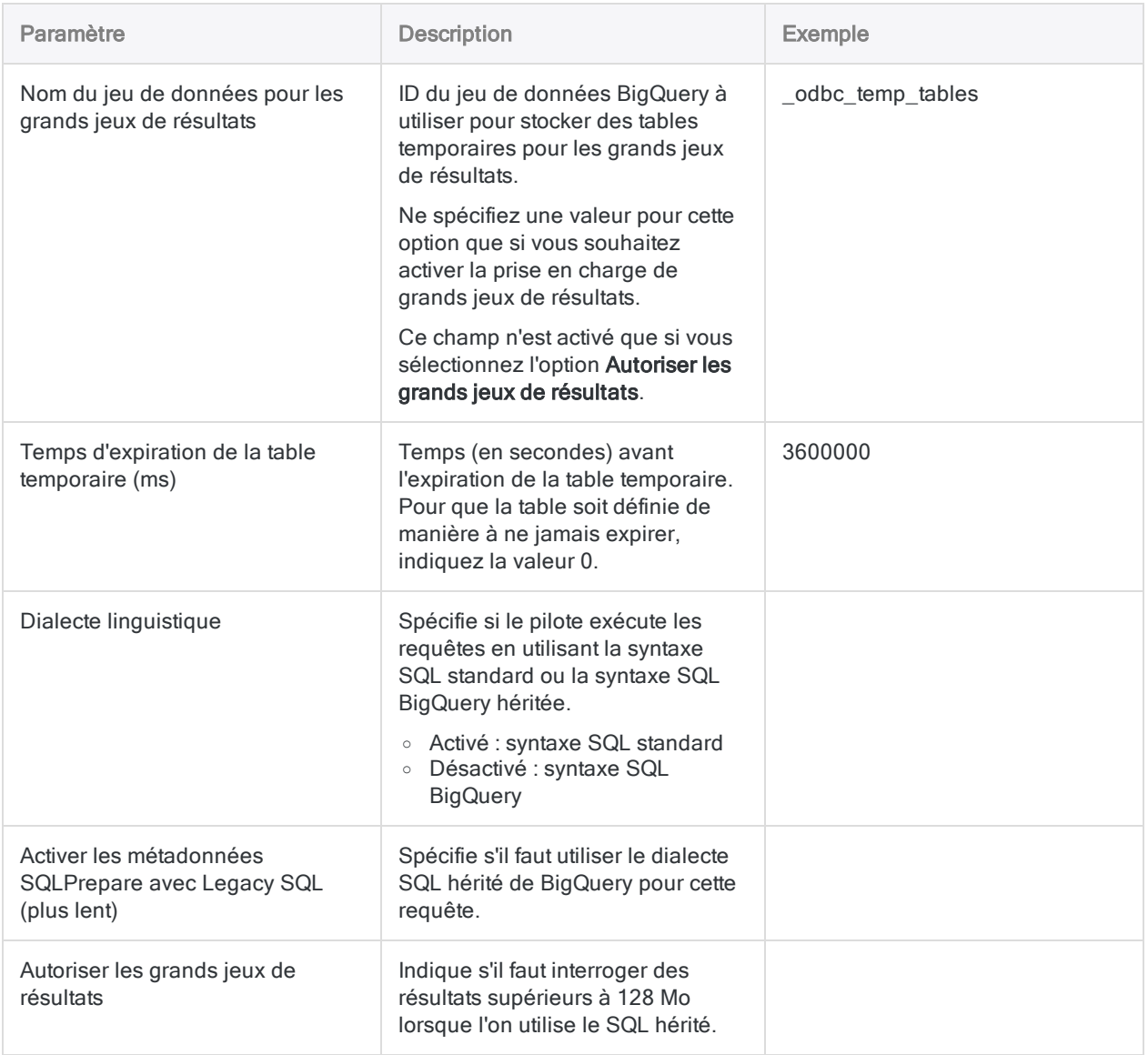

## Mises à jour du connecteur de données

Lorsque vous mettez à niveau Analytics, Agent Robots ou AX Serveur, vous devez tester tous vos scripts qui importent des données à l'aide de l'un des connecteurs de données Analytics (commande ACCESSDATA).

Il est possible que des modifications apportées par des sources de données tierces ou des fournisseurs de pilotes ODBC aient nécessité la mise à jour d'un ou plusieurs connecteurs de données. Les connexions de données écrites sous forme de scripts peuvent avoir besoin d'être mises à jour afin de continuer à fonctionner correctement.

• Ré-exécuter l'importation : La façon la plus simple de mettre à jour une connexion est d'effectuer manuellement une importation à l'aide de la fenêtre Accès aux données de la version mise à niveau d'Analytics. Copiez la commande ACCESSDATA du journal et utilisez-la pour mettre à jour votre script.

### Remarque

Avant de vous connecter à une source de données et de réexécuter l'importation, effacez le cache du connecteur pour vider le jeu existant de noms de tables.

Dans l'onglet Connexions existantes de la fenêtre Accès aux données, à côté du nom du connecteur, sélectionnez  $\cdots$  > Effacer le cache.

- Mettre à jour les spécifications des champs : Vous pouvez également avoir besoin de mettre à jour les spécifications des champs dans le corps du script pour les aligner avec les modifications du schéma de table dans la source de données ou le pilote ODBC. Les modifications possibles comprennent les noms des champs, les types de données des champs et les longueurs de champ et d'enregistrement.
- Vérifier les résultats des filtrages : Vous devez également vérifier les résultats des filtrages que vous appliquez dans le cadre de l'importation de données. Confirmez que le filtrage des importations inclut et exclut correctement les enregistrements.

# Se connecter à Jira

Jira est une plateforme Cloud ou serveur destinée au suivi des problèmes logiciels et à la gestion de projets. Utilisez le connecteur de données Jira afin d'accéder aux données Jira de votre entreprise.

## Avant de commencer

### Informations d'identification pour Jira

Pour vous connecter à Jira, munissez-vous des éléments suivants :

- Nom d'utilisateur Jira
- Jeton d'API Jira (compte Cloud) ou mot de passe Jira (instance serveur)
- le nom d'hôte de la plateforme Jira de votre entreprise

Pour obtenir de l'aide concernant la réunion des conditions préalables à la connexion, contactez l'administrateur Jira de votre organisation. Si votre administrateur ne peut pas vous aider, vous ou votre administrateur devez contacter le support Jira.

### Obtention d'un jeton d'API

Pour se connecter à un compte Cloud Jira, il est nécessaire de disposer d'un jeton d'API pour l'authentification du compte. Pour générer un jeton, connectez-vous à votre compte Atlassian, accédez à la page Jetons d'API, puis cliquez sur Créer un jeton d'API. Copiez le jeton généré, puis saisissez-le dans le champ Jeton API dans le panneau Paramètres de connexion aux données.

## Table Jira "Problèmes" Jira

La table Jira "Problèmes" peut contenir de nombreux champs personnalisés créés par votre organisation. C'est pourquoi l'API Jira traite la table Problèmes de manière dynamique, en assemblant les champs contenus dans la table chaque fois que vous vous connectez à la table. Si votre administrateur Jira apporte une modification aux champs personnalisés de la table Problèmes, les scripts Analytics qui supposent une sélection spécifique des champs peuvent se briser.

Pour résoudre ce problème, effectuez manuellement une importation Jira à l'aide de la fenêtre Accès aux données dans Analytics. Copiez la commande ACCESSDATA du journal et utilisez-la pour mettre à jour votre script. Mettez à jour les spécifications des champs dans le corps du script pour les aligner avec les modifications apportées à la table Problèmes.

## Créer une connexion Jira

- 1. Dans le menu principal Analytics, sélectionnez Importer > Base de données et application.
- 2. Depuis l'onglet Nouvelles connexions, sous la section Connecteurs ACL, sélectionnez Jira.

#### **Astuce**

Vous pouvez filtrer la liste des connecteurs disponibles en indiquant une chaîne de recherche dans la zone Filtrer les connexions. Les connecteurs sont indiqués par ordre alphabétique.

3. Dans le panneau Paramètres de connexion aux données entrez les paramètres de connexion, et en bas du panneau, cliquez sur Enregistrer et connecter.

Vous pouvez accepter le nom de connexion proposé par défaut ou en saisir un nouveau.

La connexion correspondant à Jira est enregistrée dans l'onglet Connexions existantes. À l'avenir, vous pourrez vous reconnecter à Jira à partir de la connexion enregistrée.

Une fois la connexion établie, la fenêtre Accès aux données s'ouvre sur la Zone de transit et vous pouvez commencer l'importation des données. Pour obtenir de l'aide concernant l'importation de données à partir de Jira, consultez la rubrique ["Utilisation](#page-394-0) de la fenêtre Accès aux données" [Page 395](#page-394-0).

## Paramètres de connexion

### Paramètres de base

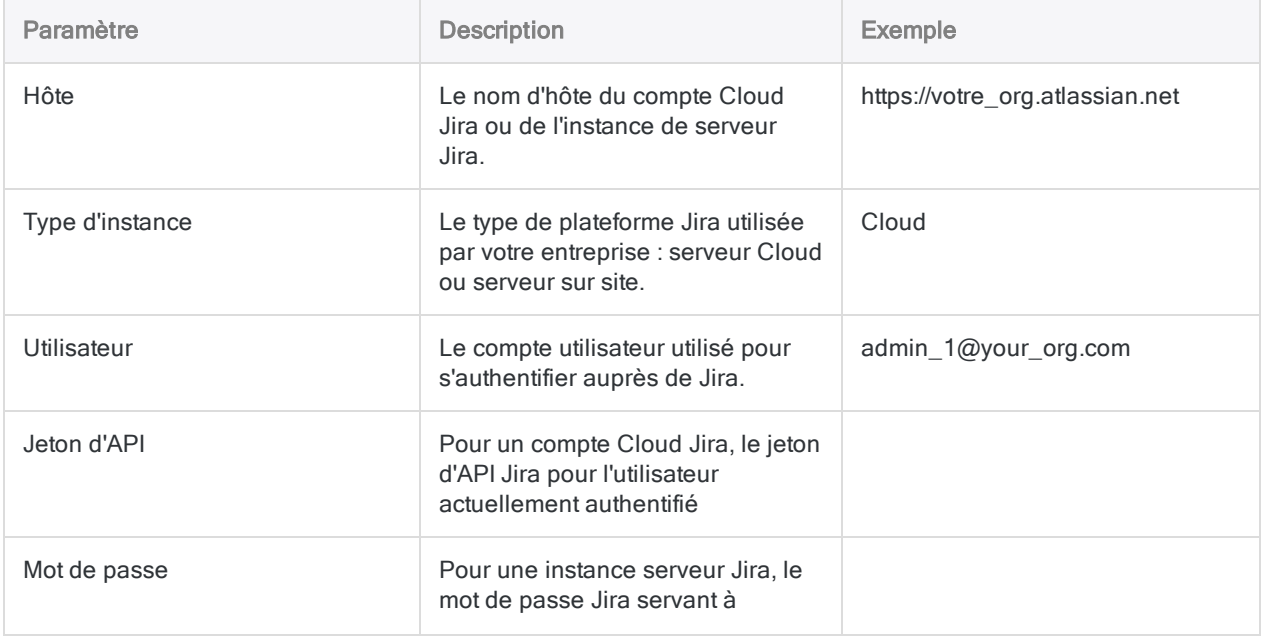

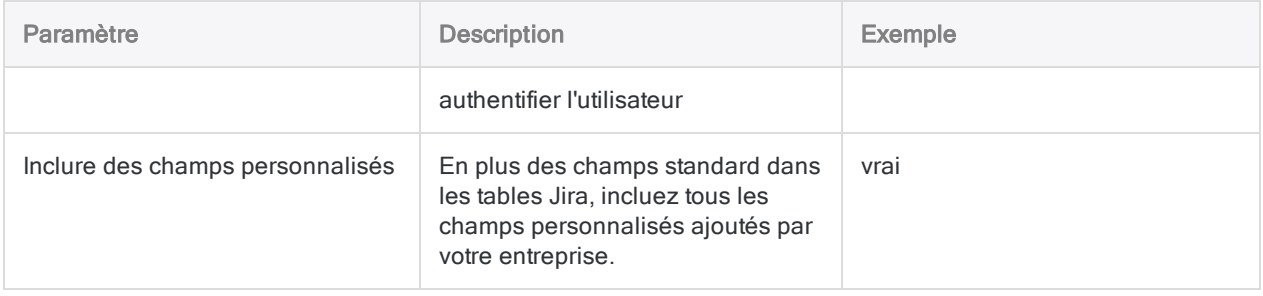

### Paramètres avancés

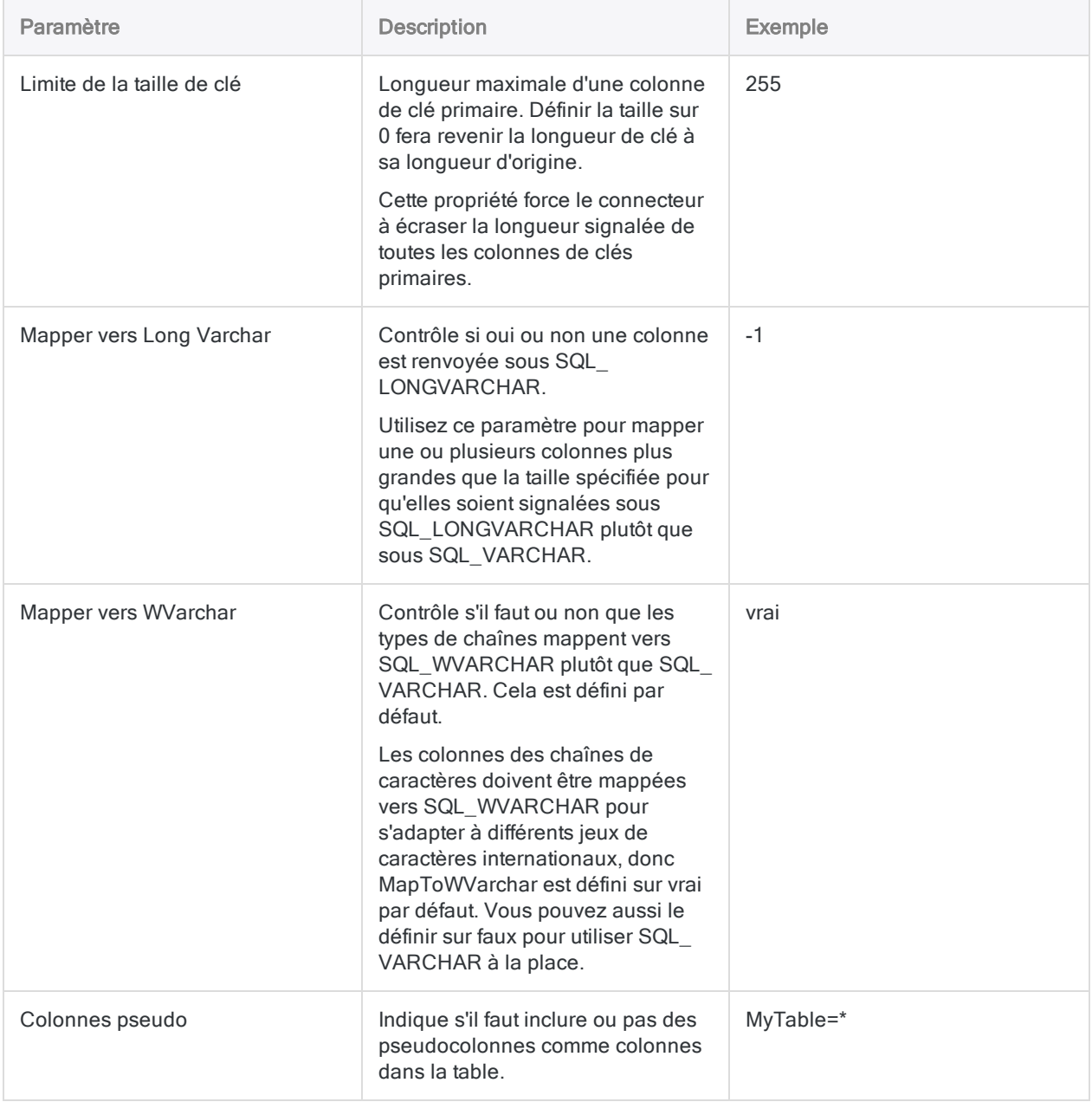
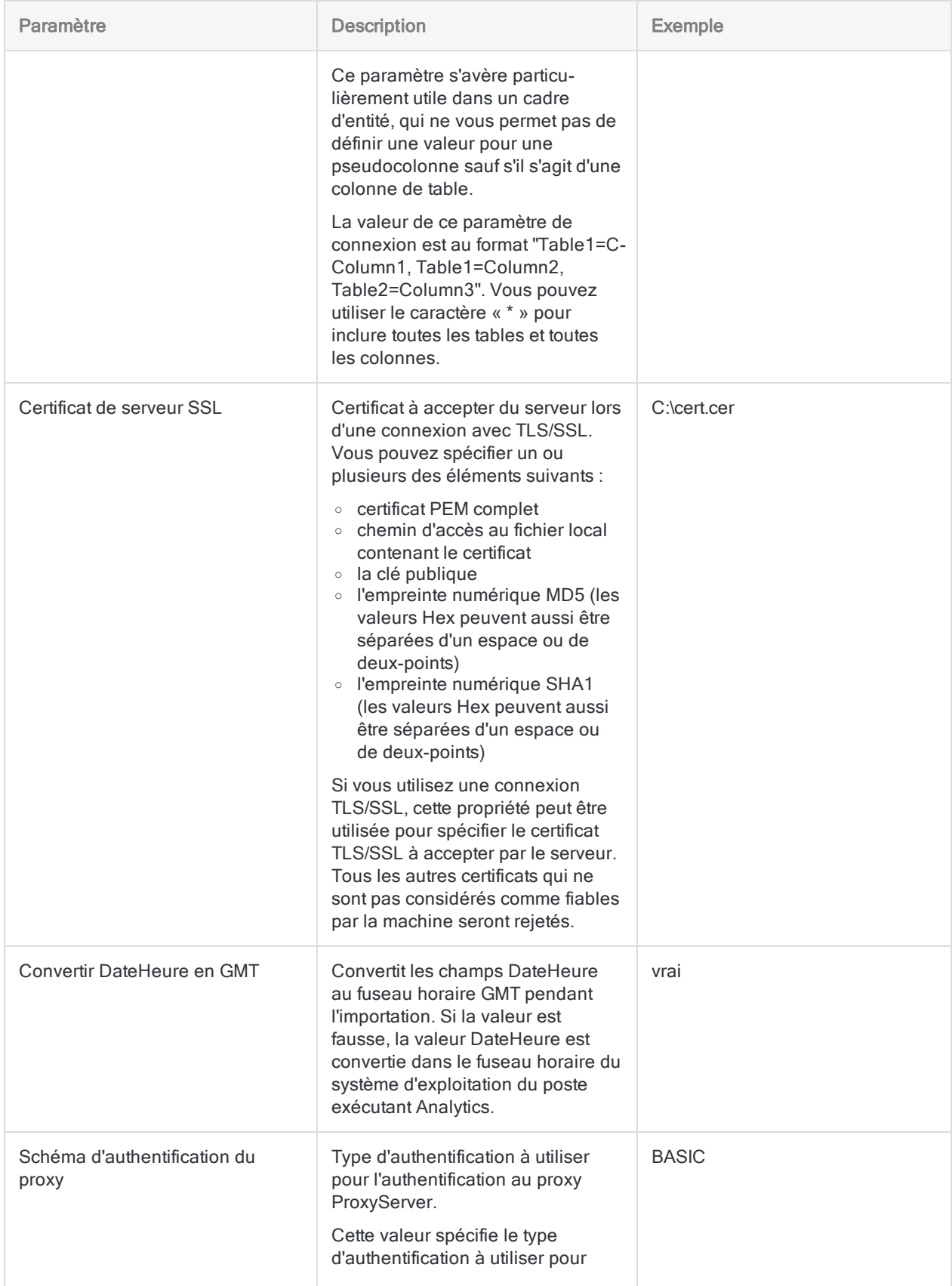

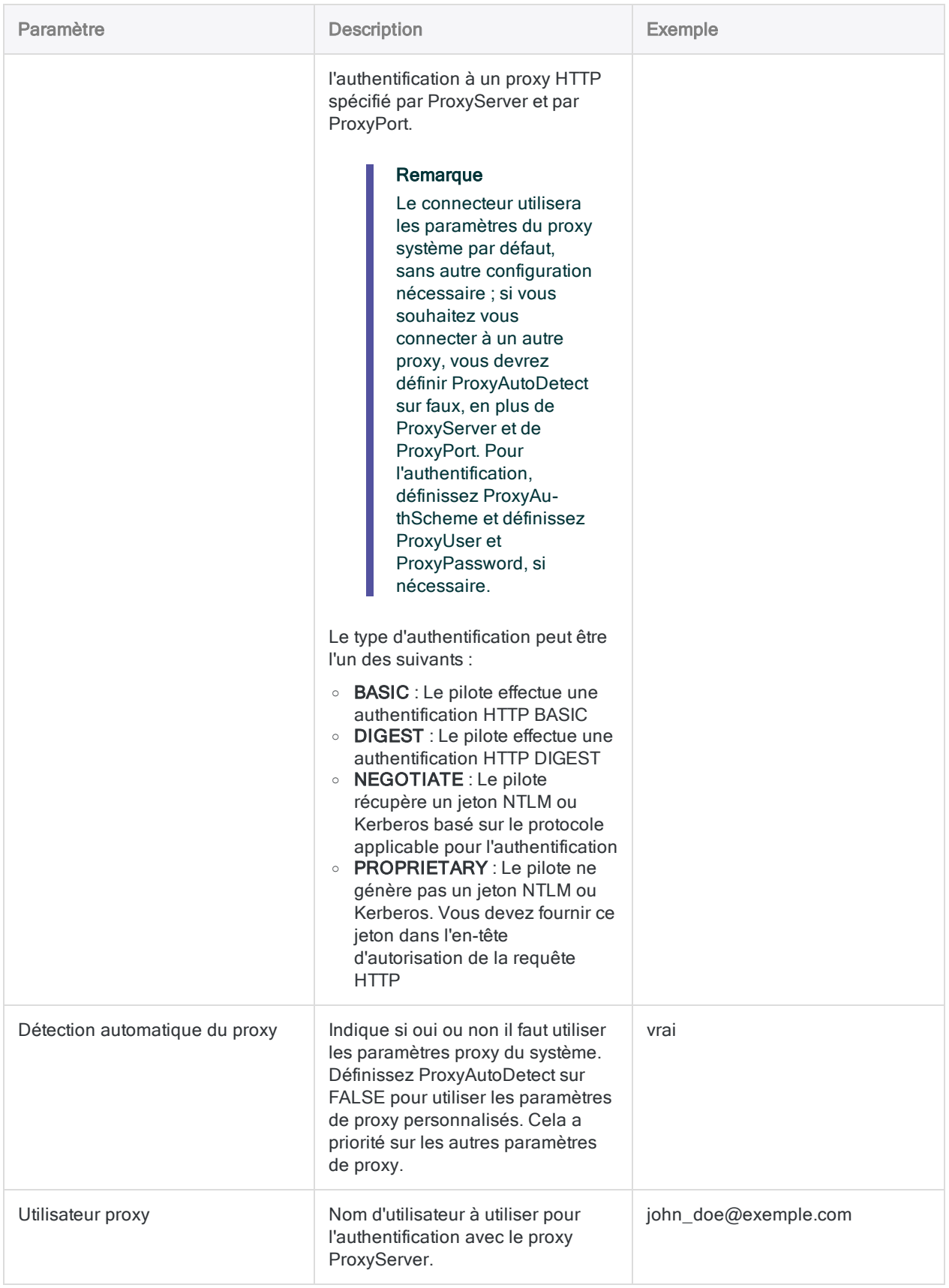

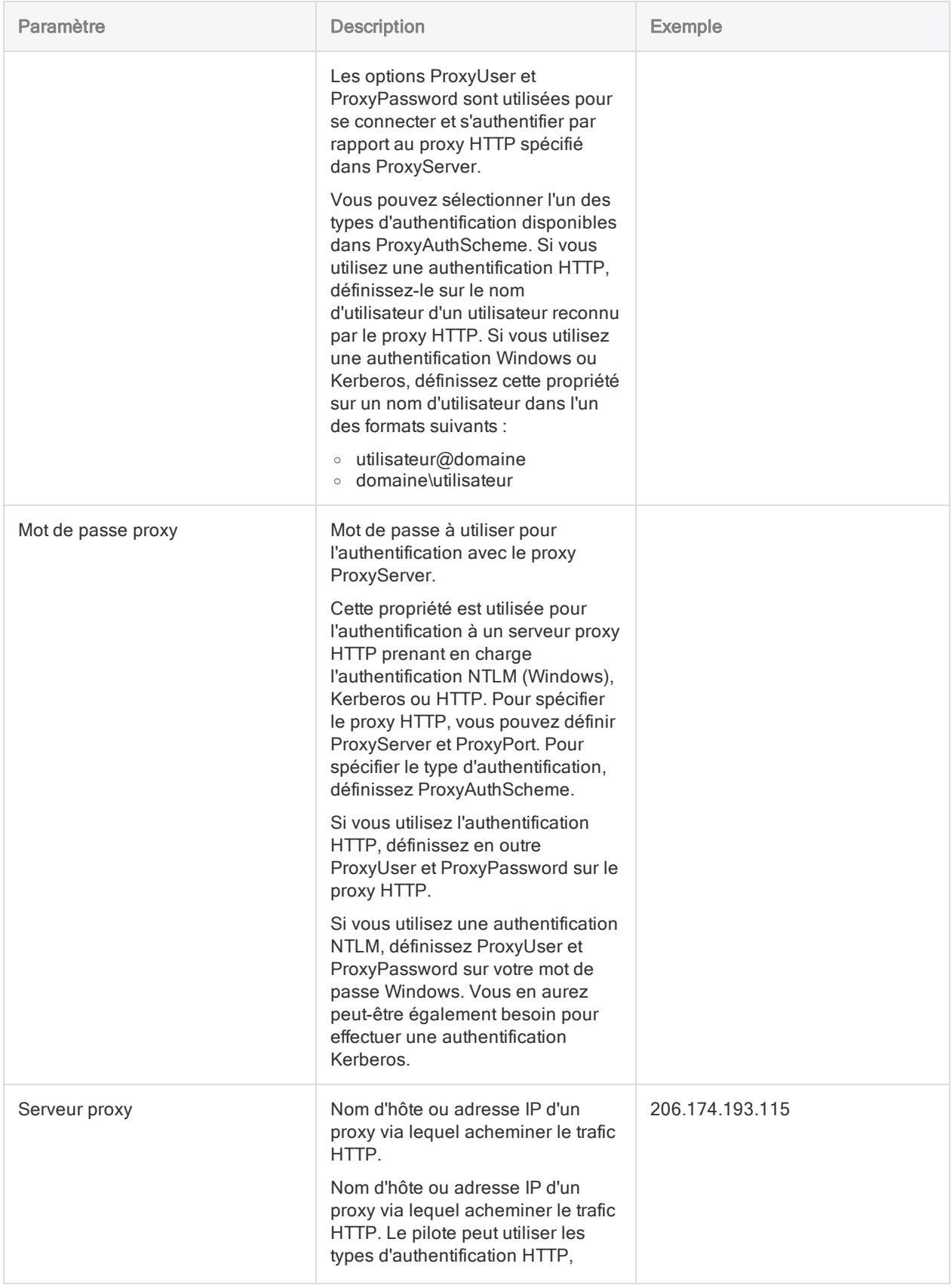

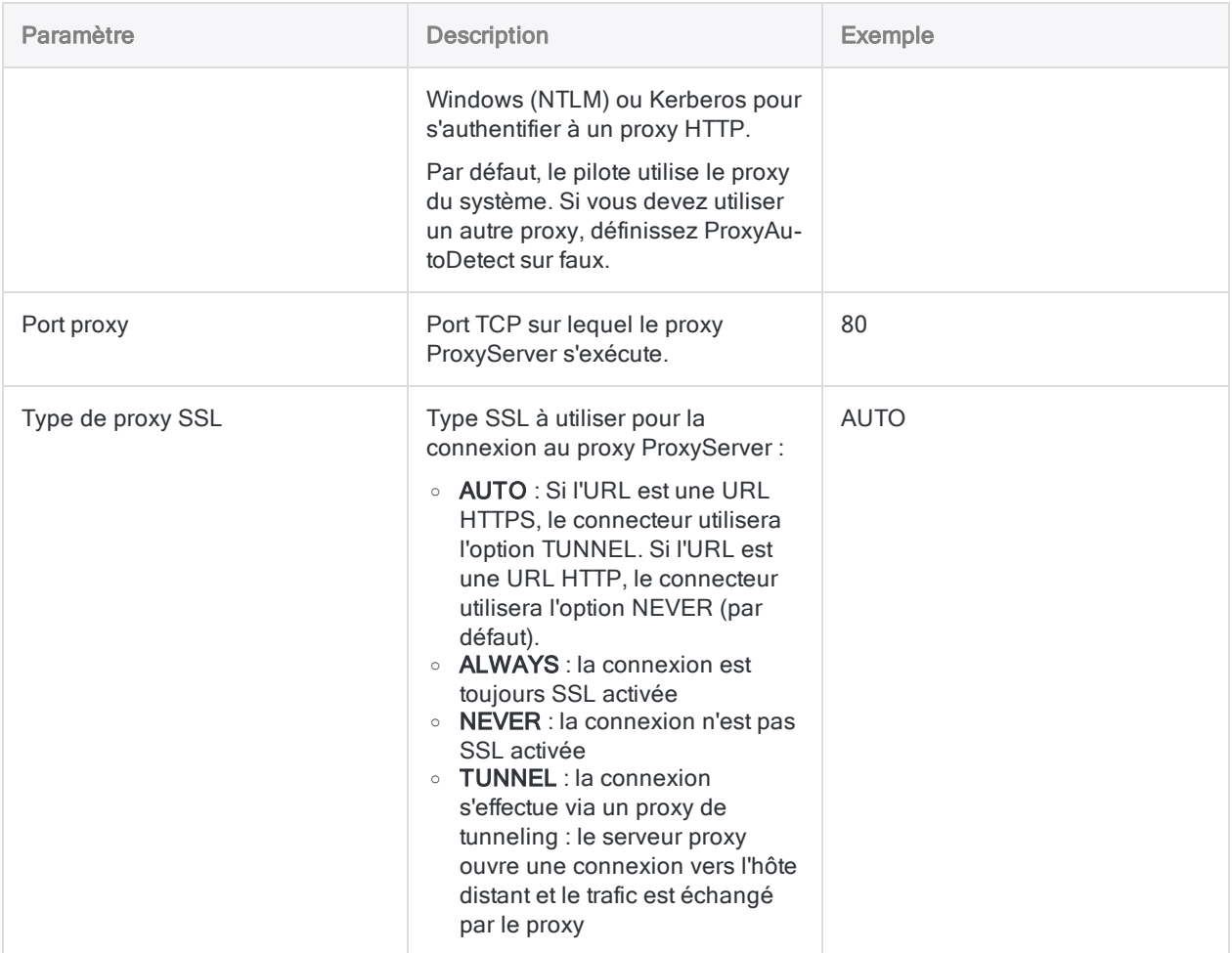

### Mises à jour du connecteur de données

Lorsque vous mettez à niveau Analytics, Agent Robots ou AX Serveur, vous devez tester tous vos scripts qui importent des données à l'aide de l'un des connecteurs de données Analytics (commande ACCESSDATA).

Il est possible que des modifications apportées par des sources de données tierces ou des fournisseurs de pilotes ODBC aient nécessité la mise à jour d'un ou plusieurs connecteurs de données. Les connexions de données écrites sous forme de scripts peuvent avoir besoin d'être mises à jour afin de continuer à fonctionner correctement.

• Ré-exécuter l'importation : La façon la plus simple de mettre à jour une connexion est d'effectuer manuellement une importation à l'aide de la fenêtre Accès aux données de la version mise à niveau d'Analytics. Copiez la commande ACCESSDATA du journal et utilisez-la pour mettre à jour votre script.

#### **Remarque**

Avant de vous connecter à une source de données et de réexécuter l'importation, effacez le cache du connecteur pour vider le jeu existant de noms de tables.

Dans l'onglet Connexions existantes de la fenêtre Accès aux données, à côté du nom du connecteur, sélectionnez  $\left|\cdots\right|$  > Effacer le cache.

- Mettre à jour les spécifications des champs : Vous pouvez également avoir besoin de mettre à jour les spécifications des champs dans le corps du script pour les aligner avec les modifications du schéma de table dans la source de données ou le pilote ODBC. Les modifications possibles comprennent les noms des champs, les types de données des champs et les longueurs de champ et d'enregistrement.
- Vérifier les résultats des filtrages : Vous devez également vérifier les résultats des filtrages que vous appliquez dans le cadre de l'importation de données. Confirmez que le filtrage des importations inclut et exclut correctement les enregistrements.

## Modifications apportées au connecteur de données Jira

Les modifications spécifiques apportées au connecteur de données Jira sont énumérées ci-dessous.

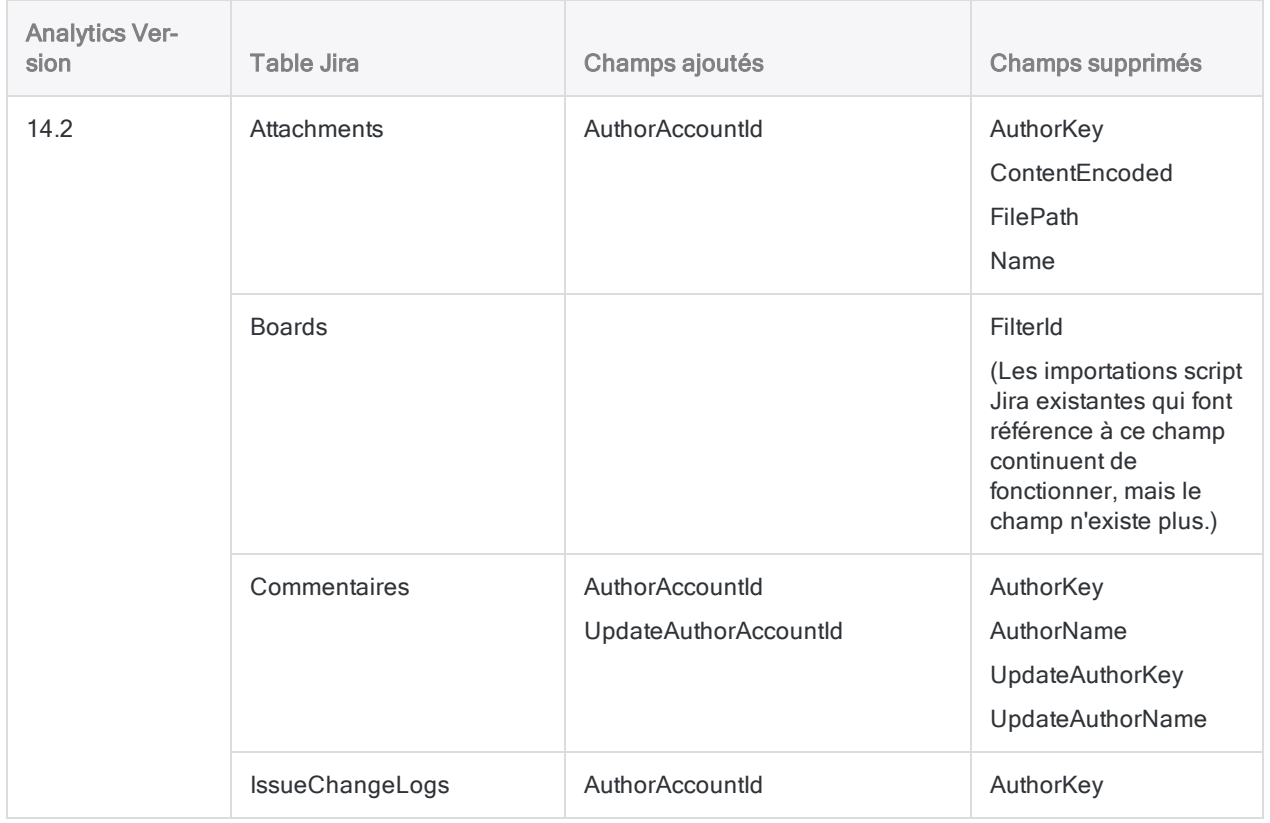

#### Définir et importer des données

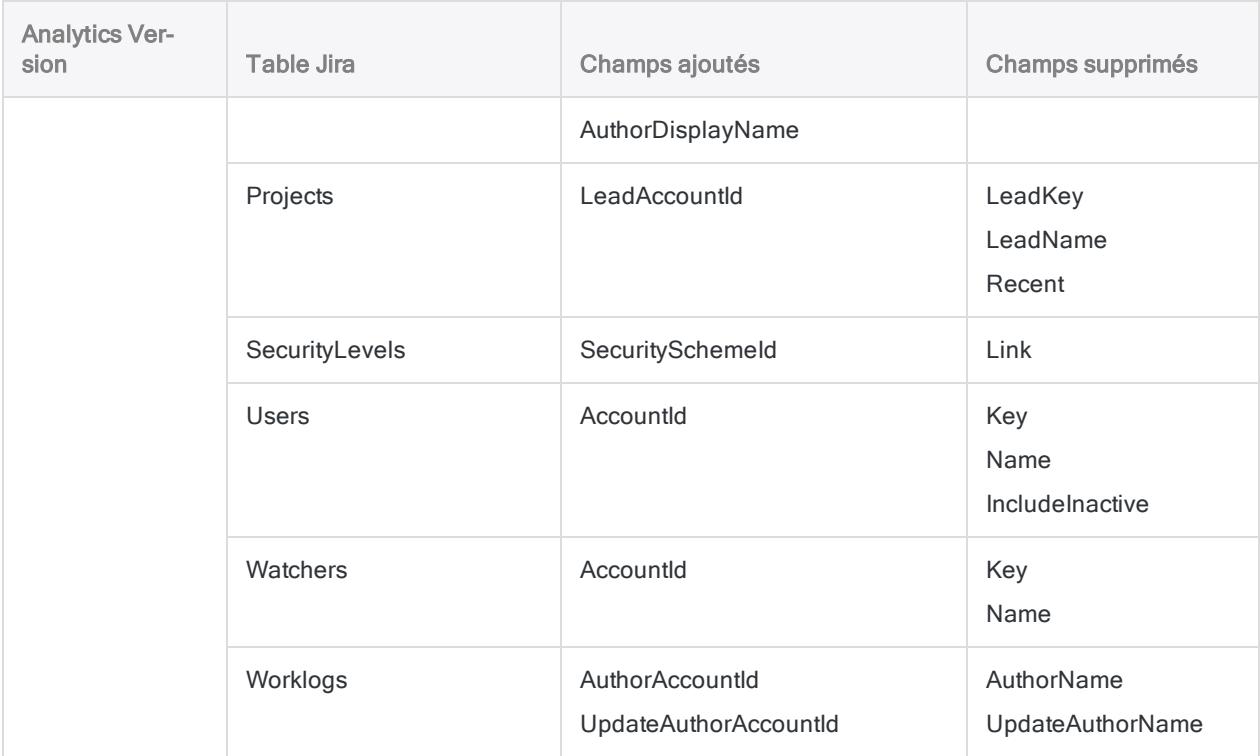

# Se connecter aux services JSON

JSON (JavaScript Object Notation) est un format de fichier standard utilisé pour transmettre des objets de données composés de paires d'attributs-valeur et de types de données de tableau. JSON est un format courant dans le cadre de la communication avec des services Web.

#### Remarque

Vous ne pouvez pas utiliser ce connecteur indépendamment d'Analytics. Vous pouvez configurer un DSN pour le pilote du connecteur à l'aide de l'Administrateur de source de données ODBC Windows. Toutefois, vous devez tester la connexion DSN à partir de l'intérieur d'Analytics et non à partir de la boîte de dialogue de configuration DSN Windows du connecteur.

#### Remarque

Vous ne pouvez pas utiliser le connecteur JSON avec l'édition professionnelle d'ACL Robotics si la connexion requiert une authentification.

### Avant de commencer

Pour vous connecter à un service JSON, vous devez déterminer la structure du fichier que vous avez l'intention d'interroger et vous devez développer la syntaxe JSONPath ou XPath nécessaire pour diviser le fichier en une structure tabulaire contenant des lignes. Vous pouvez importer une table par connexion.

Pour obtenir de l'aide concernant la réunion des conditions préalables à la connexion, contactez l'administrateur du service JSON de votre entreprise. Si votre administrateur n'est pas en mesure de vous aider, vous ou votre administrateur devez contacter les services d'assistance du système auquel vous essayez de vous connecter.

## Connexions JSON nécessitant une authentification

Si le service JSON auquel vous souhaitez vous connecter requiert une authentification avec un jeton ou les informations d'identification de l'utilisateur, vous devez créer une connexion de données (DSN) dans l'administrateur de source de données ODBC Windows. Une fois que vous avez créé le DSN, incluant les informations d'authentification, vous pouvez le sélectionner dans la fenêtre Accès aux données.

# Créer une connexion JSON

- 1. Dans le menu principal Analytics, sélectionnez Importer > Base de données et application.
- 2. Depuis l'onglet Nouvelles connexions, sous la section Connecteurs ACL, sélectionnez JSON.

#### **Astuce**

Vous pouvez filtrer la liste des connecteurs disponibles en indiquant une chaîne de recherche dans la zone Filtrer les connexions. Les connecteurs sont indiqués par ordre alphabétique.

3. Dans le panneau Paramètres de connexion aux données entrez les paramètres de connexion, et en bas du panneau, cliquez sur Enregistrer et connecter.

Vous pouvez accepter le nom de connexion proposé par défaut ou en saisir un nouveau.

La connexion correspondant à JSON est enregistrée dans l'onglet **Connexions existantes**. À l'avenir, vous pourrez vous reconnecter à JSON à partir de la connexion enregistrée.

Une fois la connexion établie, la fenêtre Accès aux données s'ouvre sur la Zone de transit et vous pouvez commencer l'importation des données. Pour obtenir de l'aide concernant l'importation de données à partir de JSON, consultez la rubrique ["Utilisation](#page-394-0) de la fenêtre Accès aux données" [Page 395](#page-394-0).

### Paramètres de connexion

### Paramètres de base

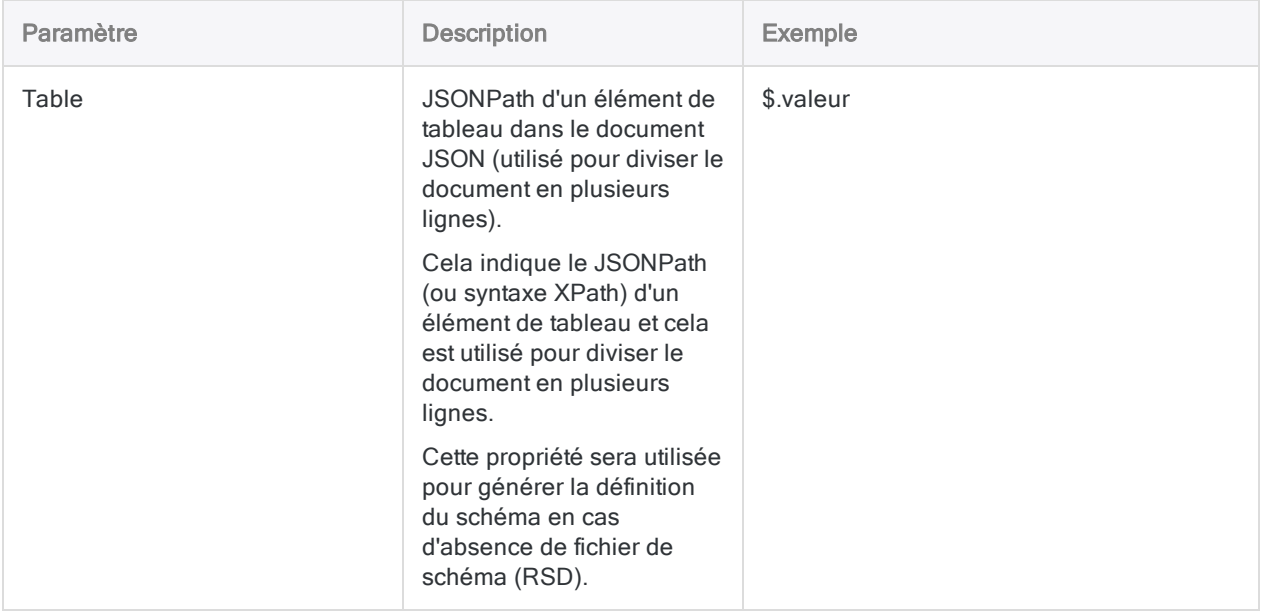

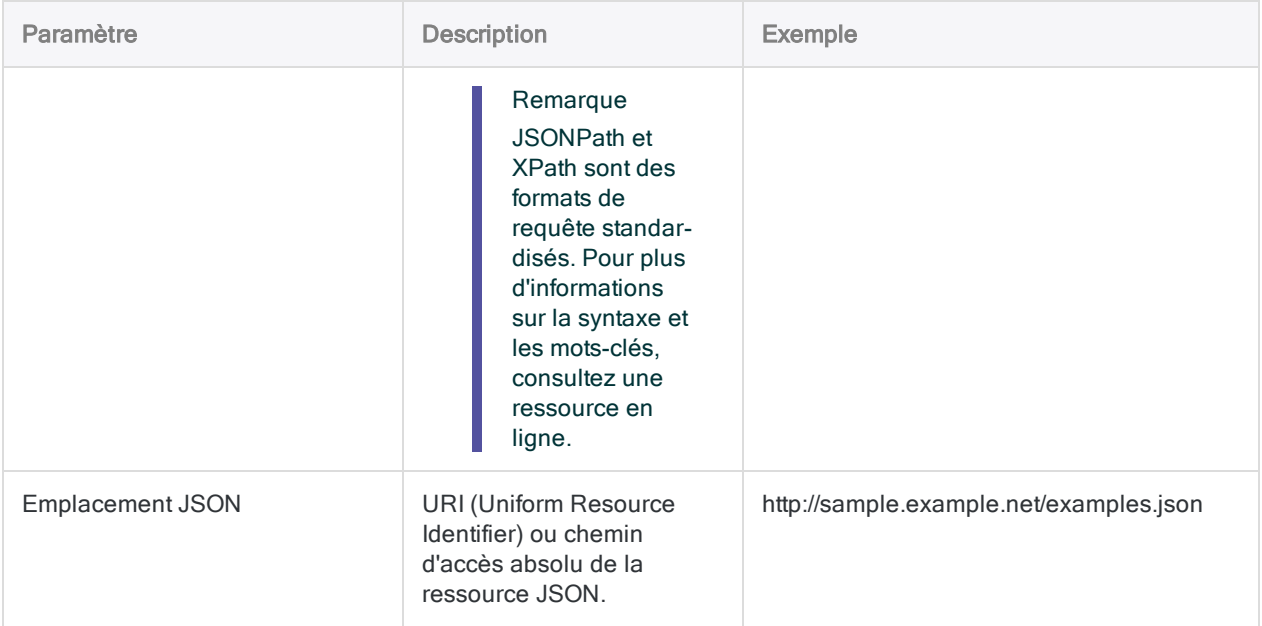

### Paramètres avancés

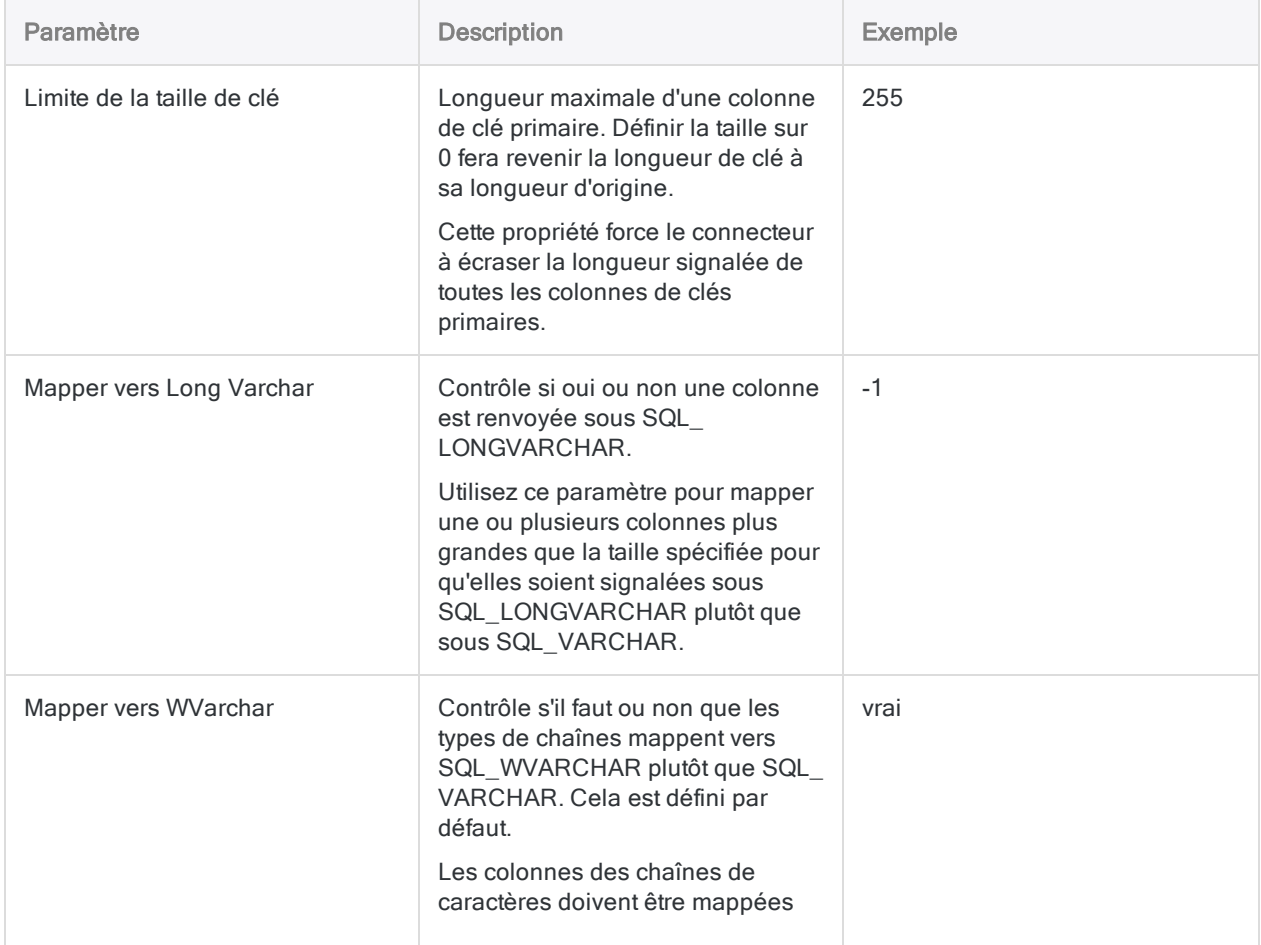

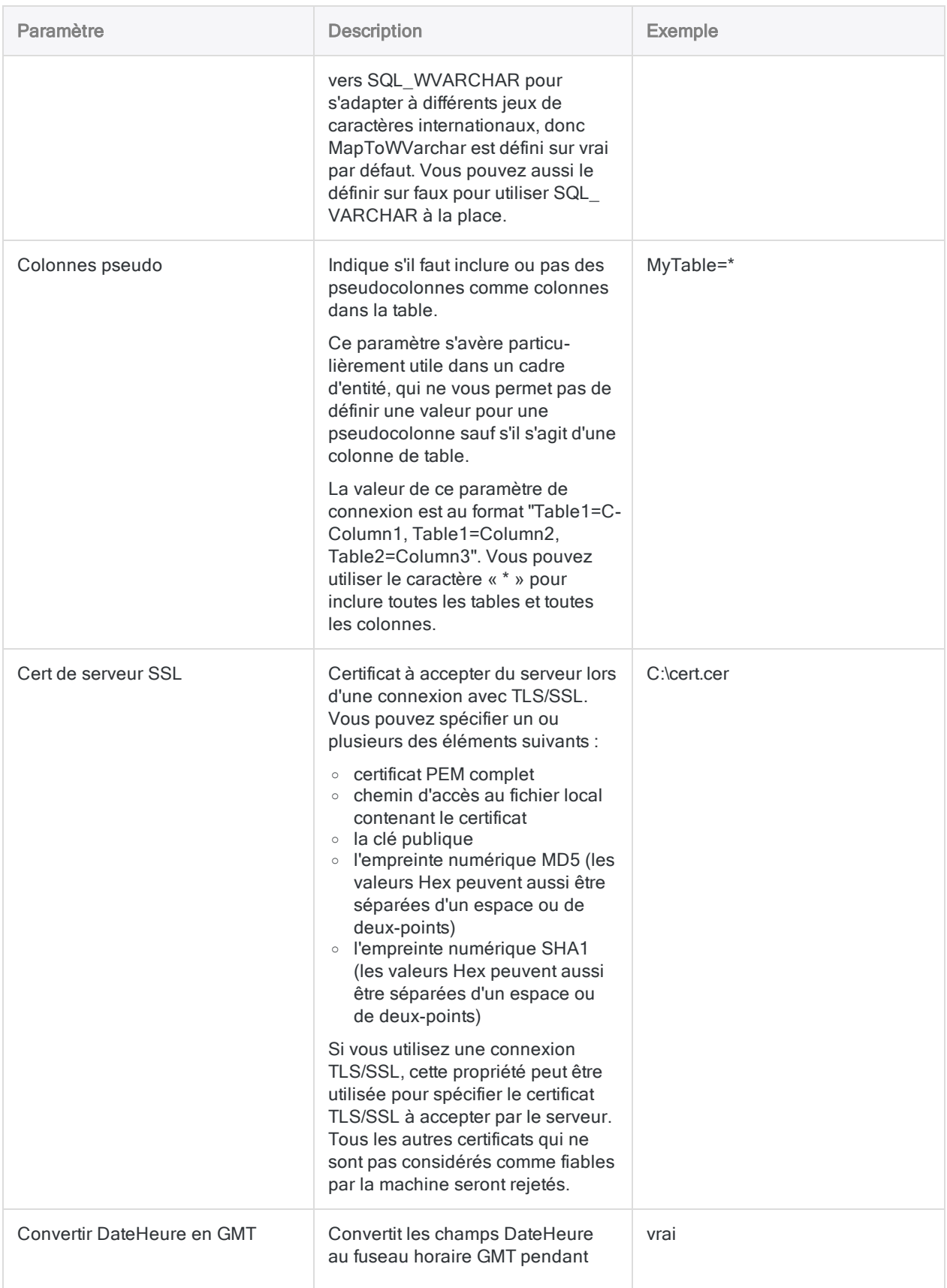

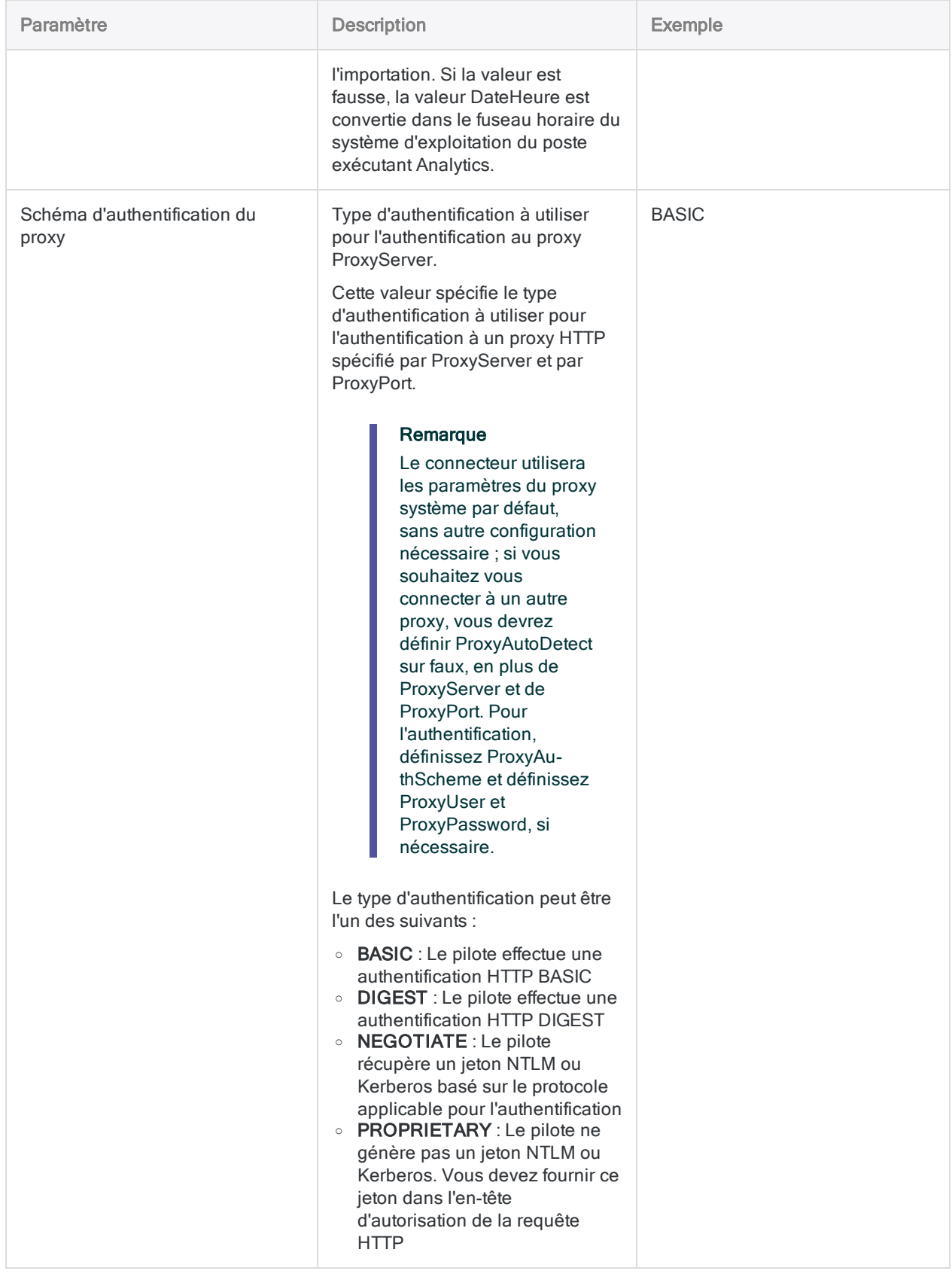

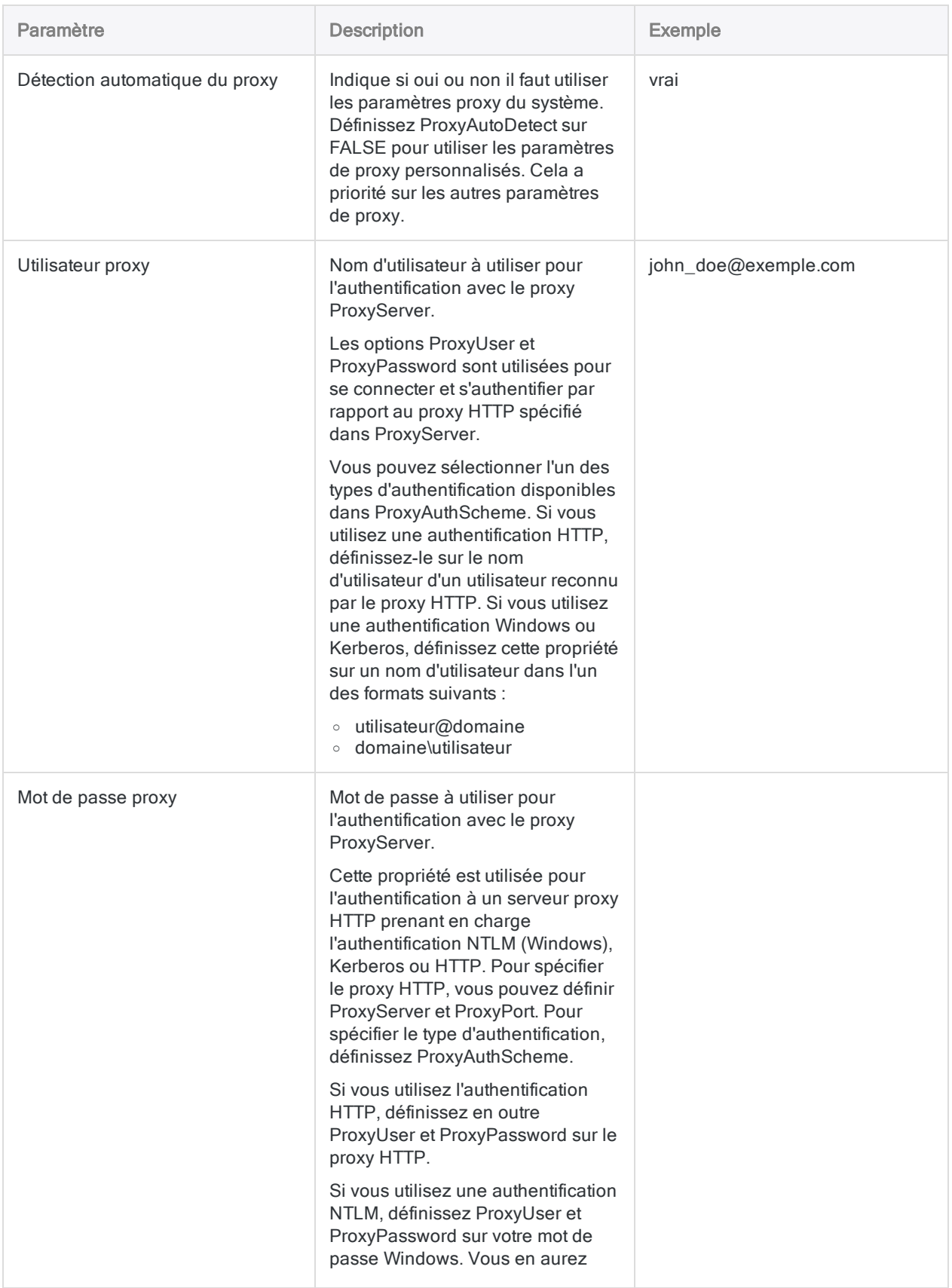

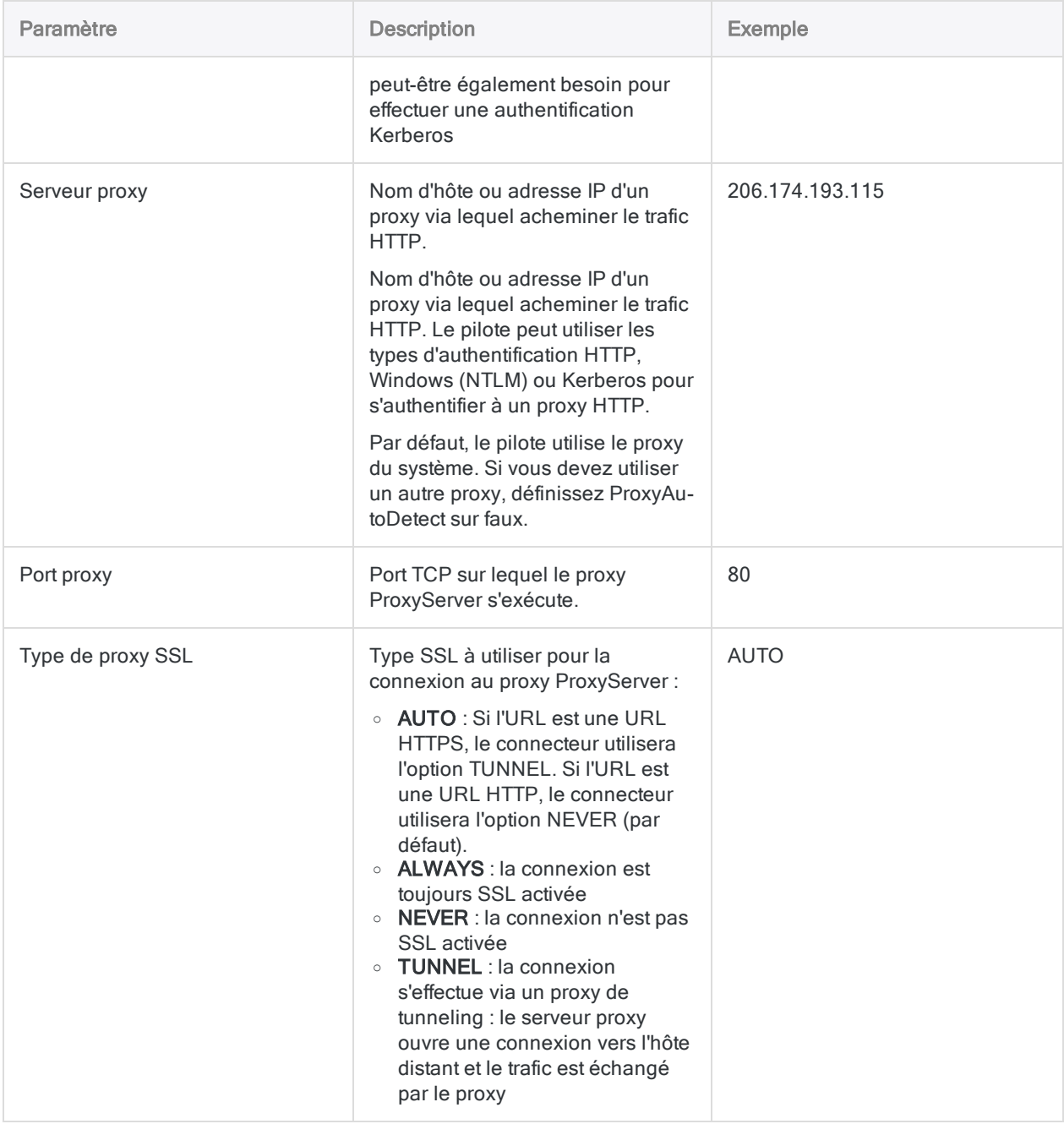

# Se connecter à LDAP

Le protocole LDAP (Lightweight Directory Access Protocol) est un protocole d'application standard dans le secteur permettant d'accéder à des services d'information d'annuaire distribués sur un réseau IP (Internet Protocol) et de les tenir à jour. Utilisez le connecteur LDAP pour avoir un accès en temps réel aux données LDAP, directement depuis les applications prenant en charge la connectivité ODBC.

#### Remarque

Vous ne pouvez pas utiliser ce connecteur indépendamment d'Analytics. Vous pouvez configurer un DSN pour le pilote du connecteur à l'aide de l'Administrateur de source de données ODBC Windows. Toutefois, vous devez tester la connexion DSN à partir de l'intérieur d'Analytics et non à partir de la boîte de dialogue de configuration DSN Windows du connecteur.

### Avant de commencer

Pour vous connecter aux données LDAP, munissez-vous des éléments suivants :

- le nom de domaine ou l'adresse IP du serveur LDAP ;
- $\bullet$  le port de connexion qui convient ;
- · le compte utilisateur de connexion, y compris le nom unique de l'utilisateur et le mot de passe.

Pour obtenir de l'aide concernant la réunion des conditions préalables à la connexion, contactez l'administrateur LDAP de votre entreprise. Si votre administrateur n'est pas en mesure de vous aider, vous ou votre administrateur devez contacter l'assistance de l'application relative à votre système LDAP.

### Créer une connexion LDAP

- 1. Dans le menu principal Analytics, sélectionnez Importer > Base de données et application.
- 2. Depuis l'onglet Nouvelles connexions, sous la section Connecteurs ACL, sélectionnez LDAP.

#### **Astuce**

Vous pouvez filtrer la liste des connecteurs disponibles en indiquant une chaîne de recherche dans la zone Filtrer les connexions. Les connecteurs sont indiqués par ordre alphabétique.

3. Dans le panneau Paramètres de connexion aux données entrez les paramètres de connexion, et en bas du panneau, cliquez sur Enregistrer et connecter.

Vous pouvez accepter le nom de connexion proposé par défaut ou en saisir un nouveau.

La connexion correspondant à LDAP est enregistrée dans l'onglet Connexions existantes. À l'avenir, vous pourrez vous reconnecter à LDAP à partir de la connexion enregistrée.

Une fois la connexion établie, la fenêtre Accès aux données s'ouvre sur la Zone de transit et vous pouvez commencer l'importation des données. Pour obtenir de l'aide concernant l'importation de données à partir de LDAP, consultez la rubrique ["Utilisation](#page-394-0) de la fenêtre Accès aux données" [Page 395](#page-394-0).

### Paramètres de connexion

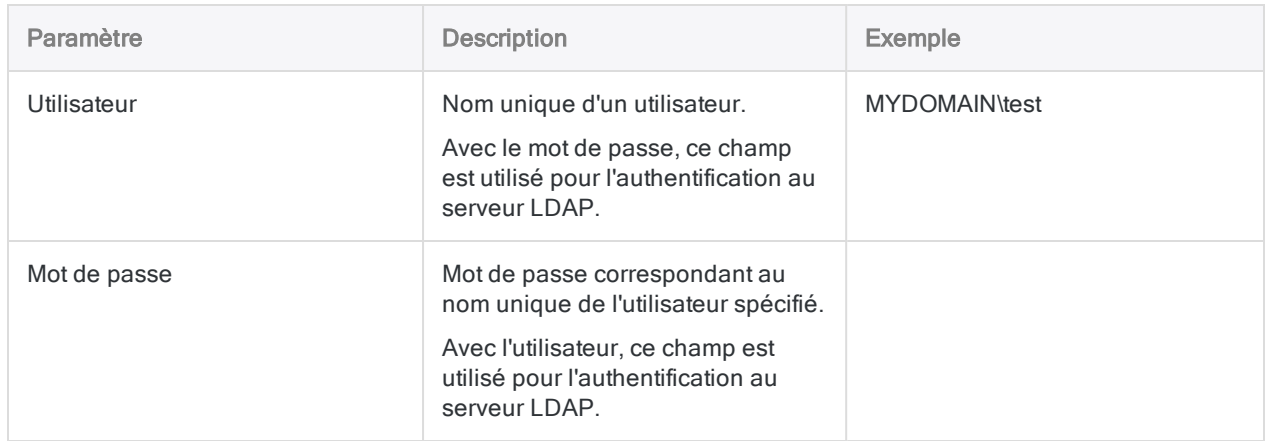

### Paramètres de base

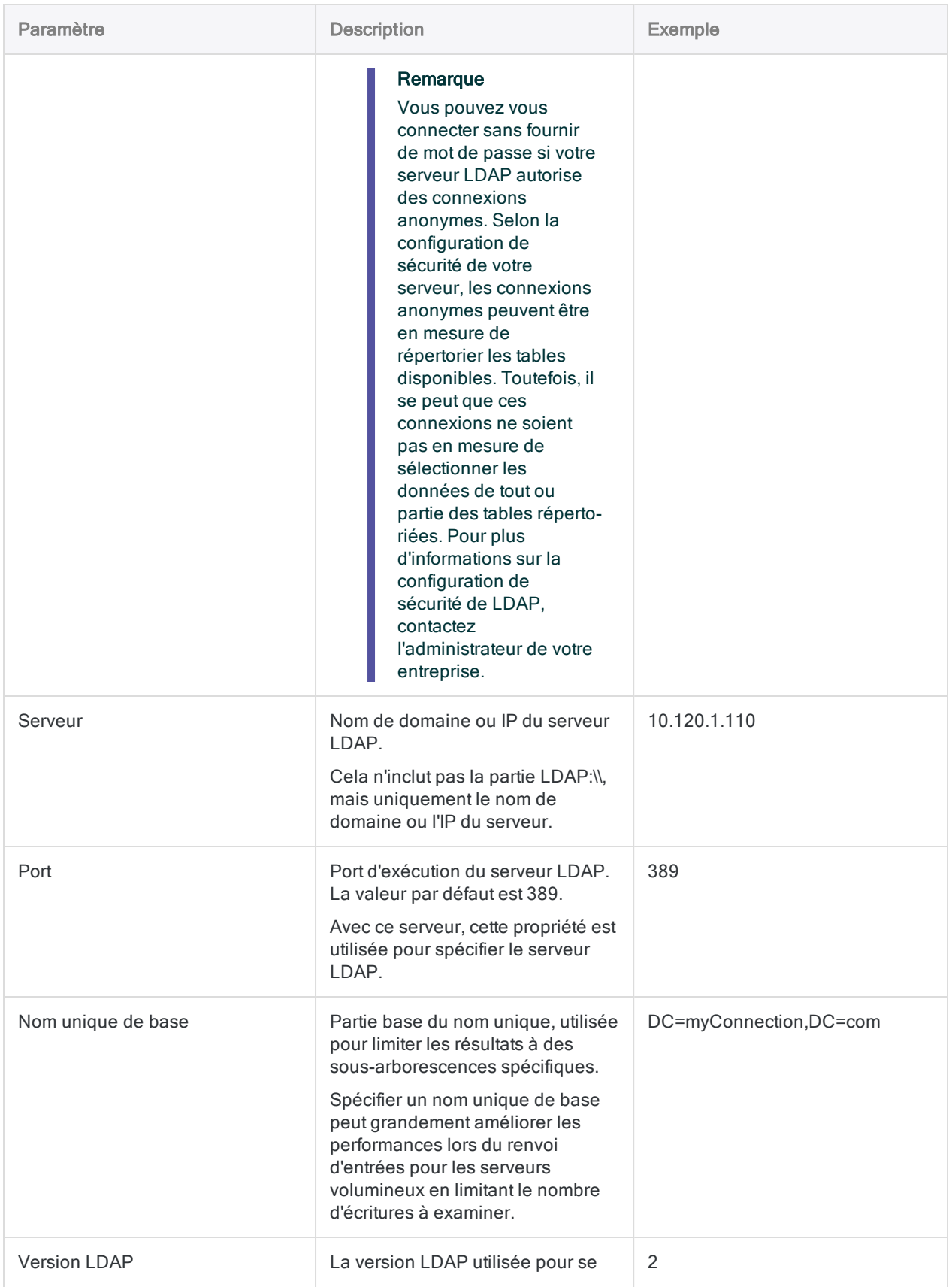

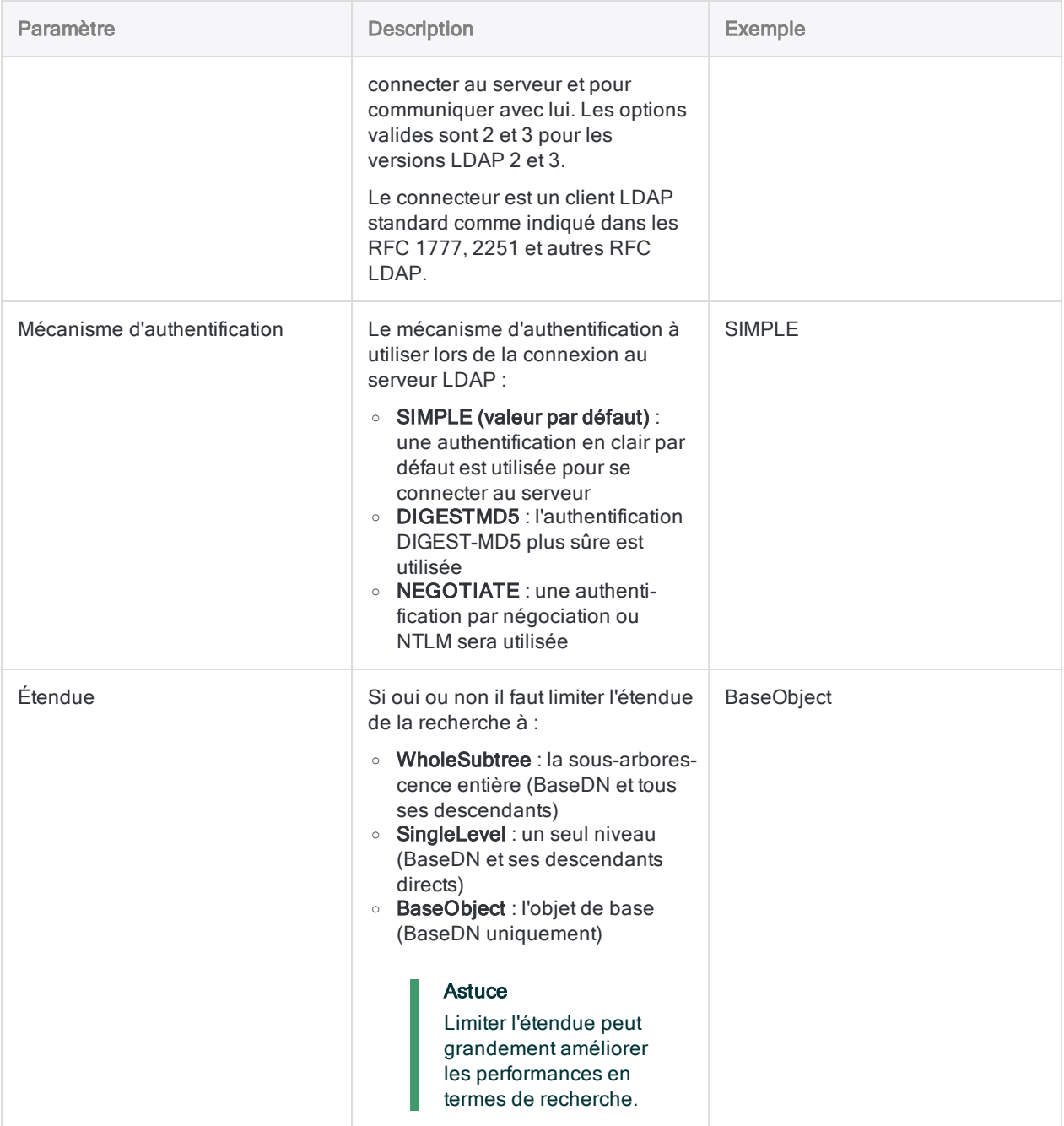

### Paramètres avancés

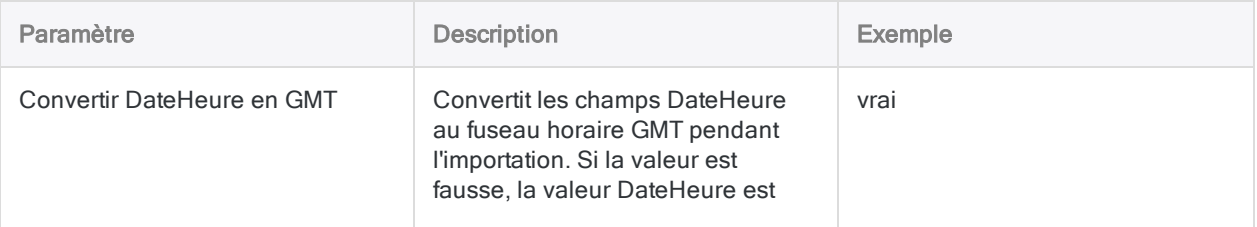

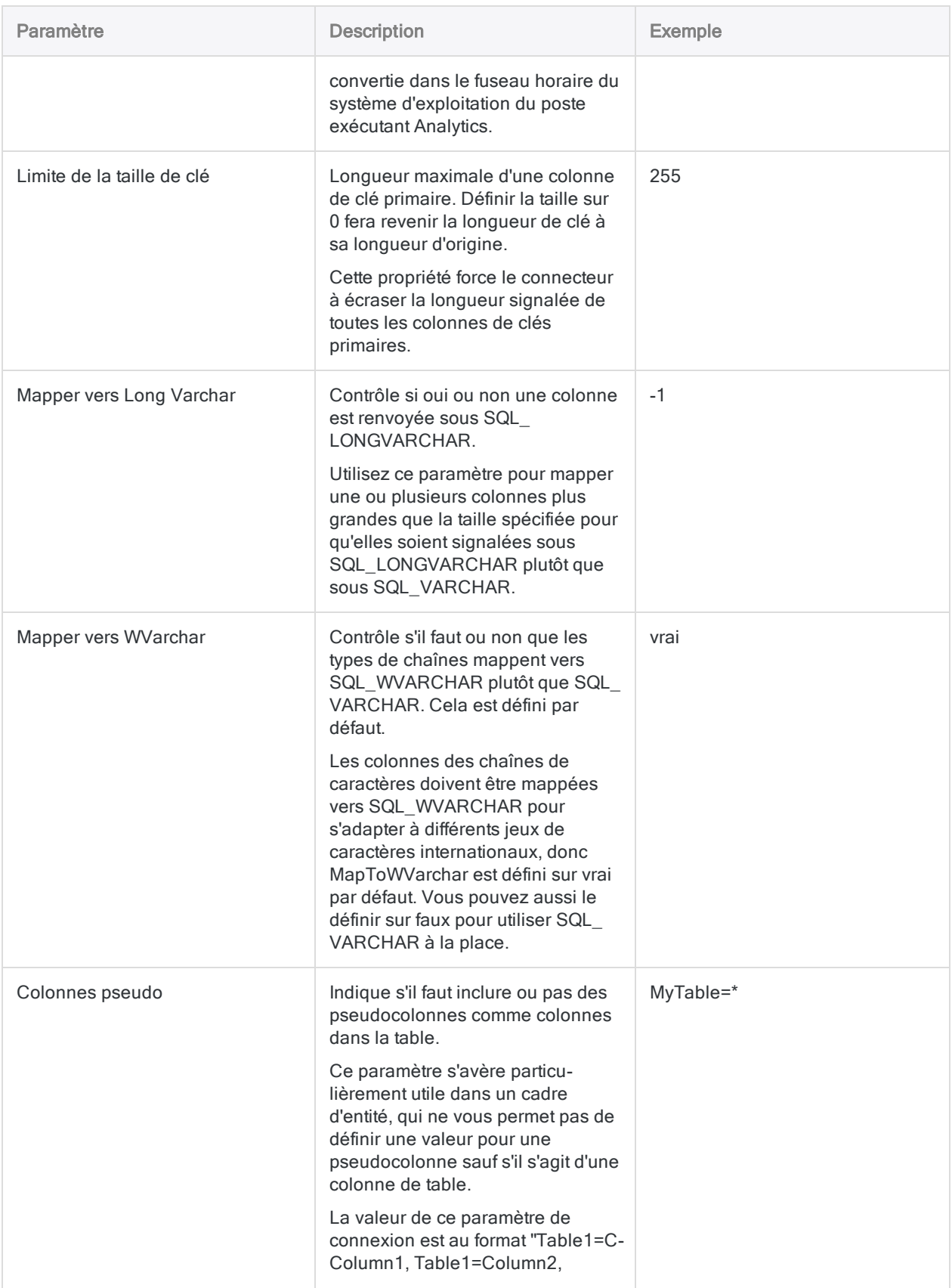

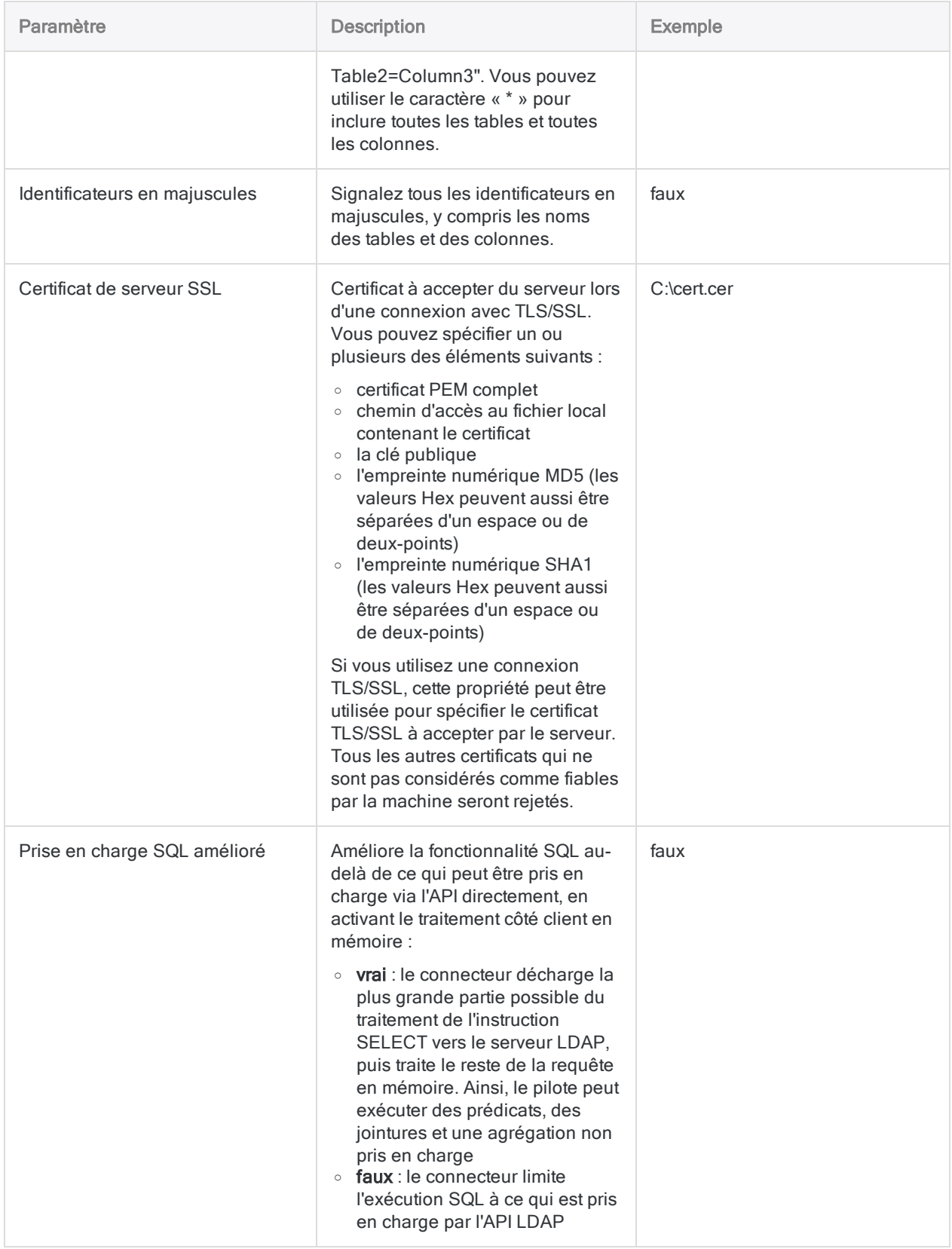

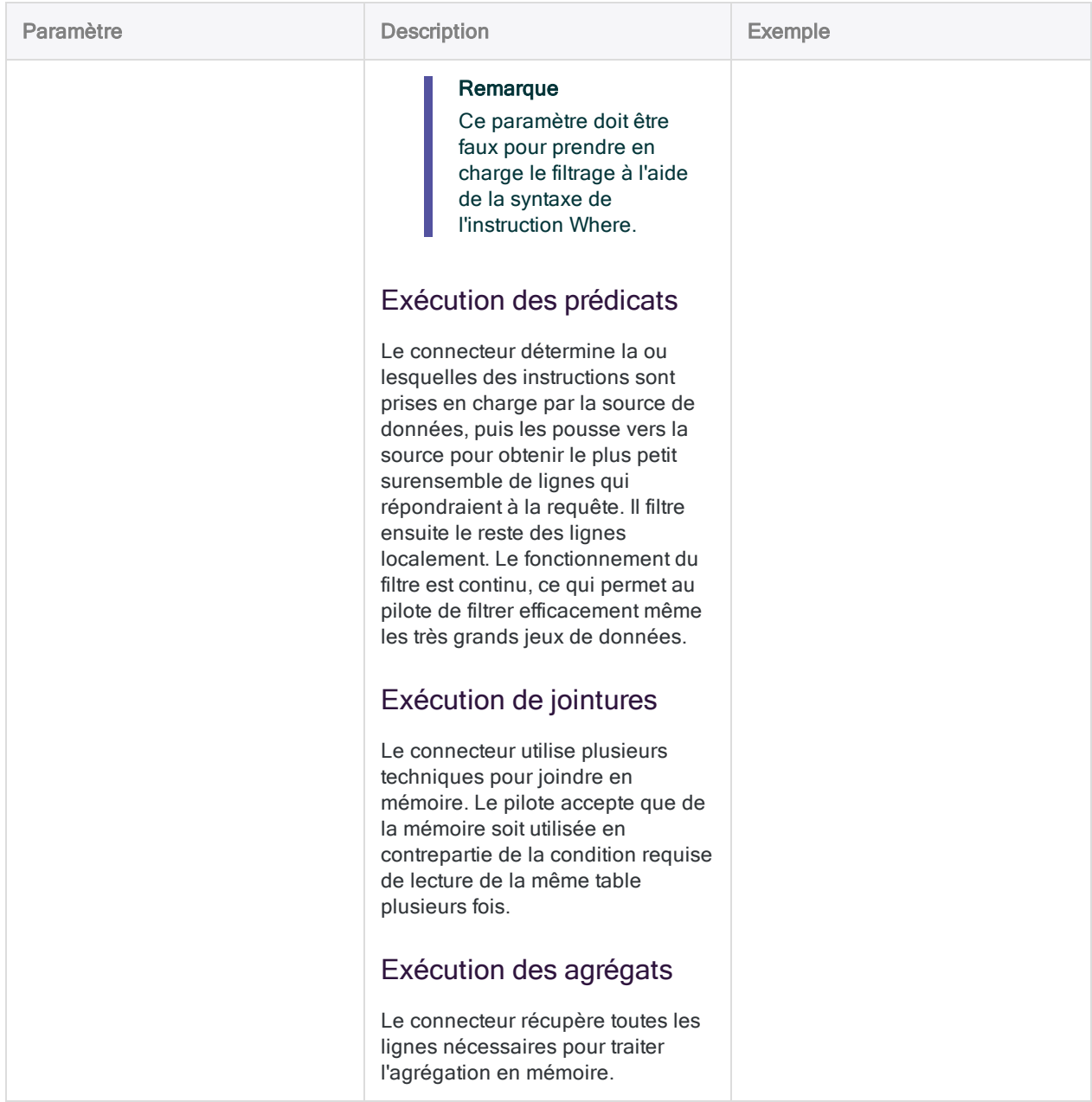

## Filtrage des lignes des lignes renvoyées

Le connecteur utilise une syntaxe de filtrage SQL étroitement alignée avec la syntaxe de recherche LDAP. Certains champs contiennent des données délimitées qui représentent plusieurs attributs d'objets. Votre instruction WHERE doit expliquer chaque valeur de ces champs délimités comme s'il s'agissait de valeurs distinctes, plutôt que d'une seule chaîne.

### Filtrage de l'utilisateur par ObjectCategory et par **ObjectClass**

#### Scénario

Vous utilisez la table Utilisateur et vous souhaitez importer des enregistrements où ObjectClass présente les attributs suivants :

- personne
- utilisateur

Vous souhaitez aussi limiter les enregistrements à ceux où ObjectCategory présente l'attribut Ordinateur et non Personne.

#### Connexion à la table

Tout d'abord, vous vous connectez au serveur LDAP, puis sélectionnez la table Utilisateur (sous-ensemble de champs affiché).

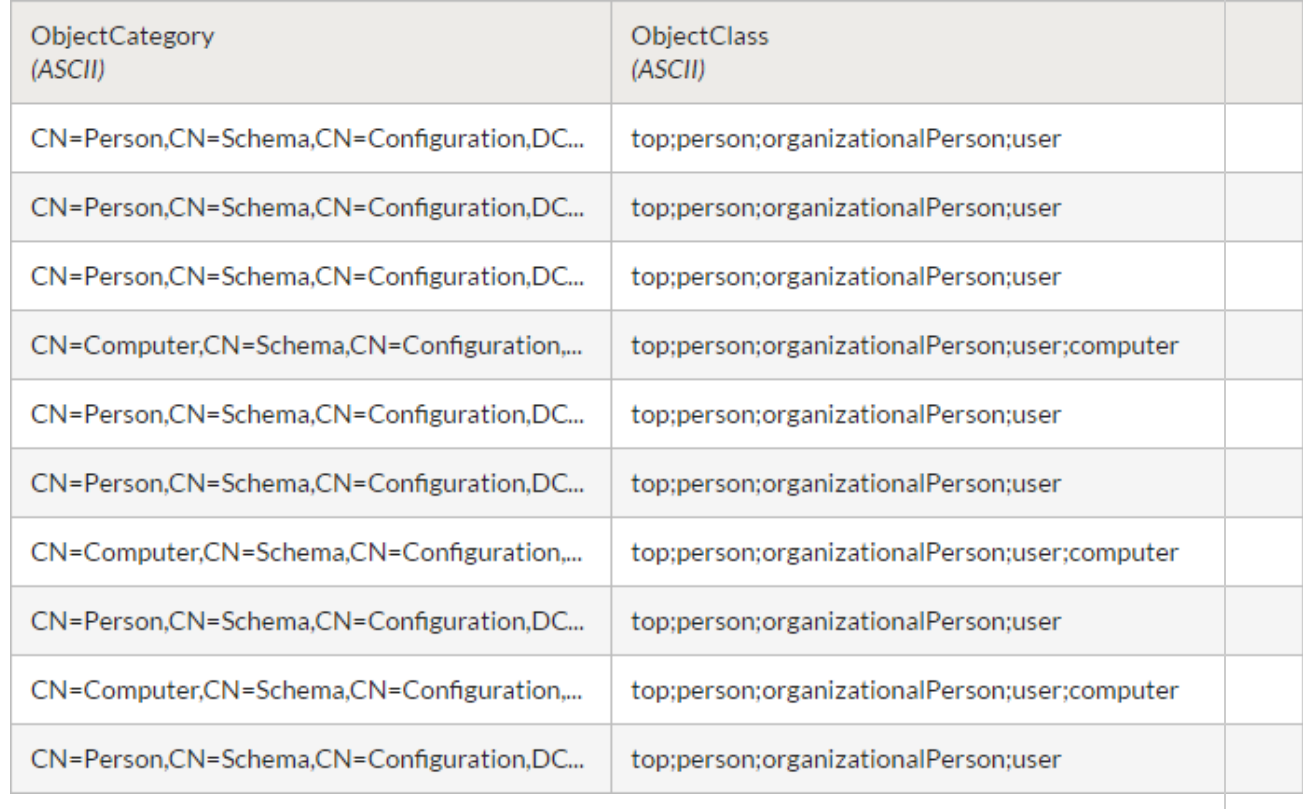

#### Filtrage des enregistrements

Pour limiter le nombre d'enregistrements à ceux que vous souhaitez importer, vous appliquez un filtre traitant chaque valeur délimitée sous forme de champ discret.

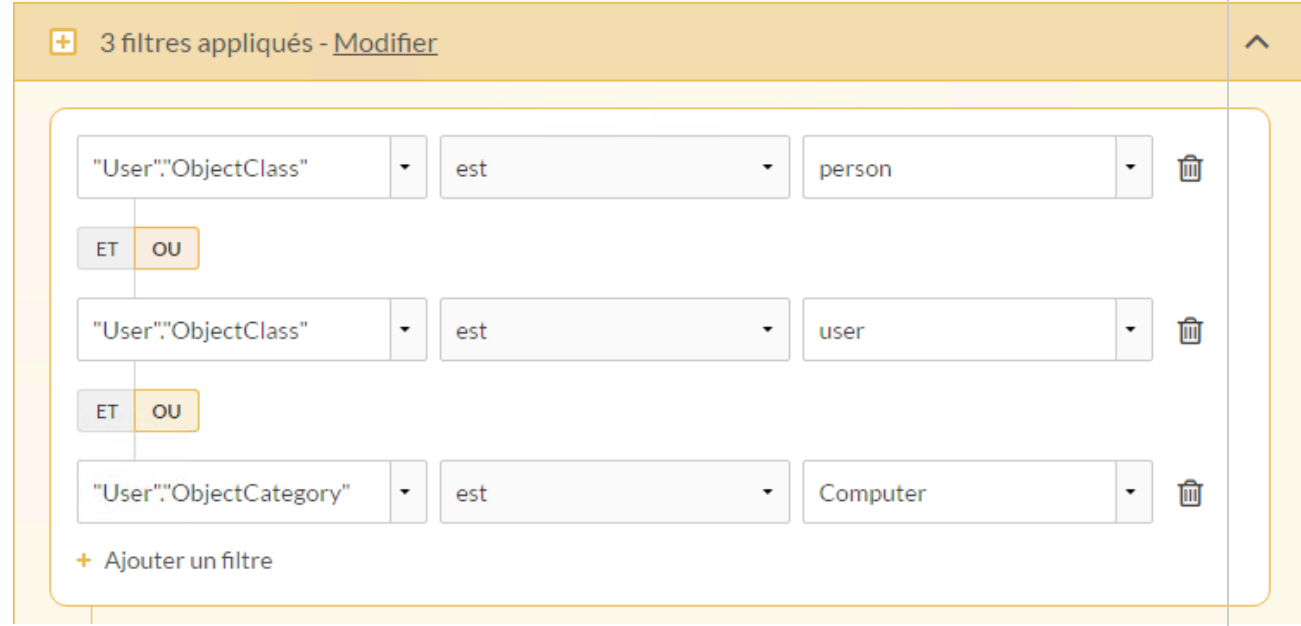

Vous utilisez ensuite le Mode SQL pour vérifier l'instruction WHERE construite par le filtre :

#### WHERE ( "User"."ObjectClass" = N'person' AND "User"."ObjectClass" = N'user' AND "User"."ObjectCategory" = N'Computer' )

#### Résultats du filtre

Une fois le filtre appliqué, la table inclut les enregistrements correspondant à l'instruction WHERE et vous importez la table.

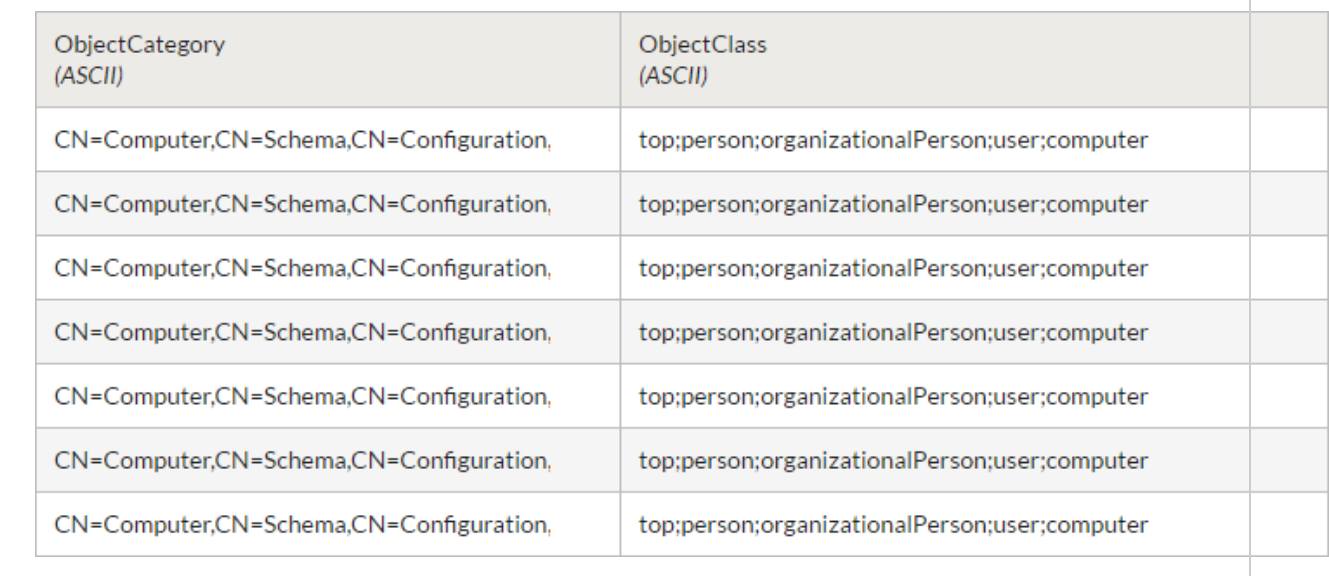

## Jointure de tables LDAP

En raison du modèle de données utilisé dans les bases de données LDAP, les jointures SQL ne sont pas recommandées. Les jointures peuvent avoir des résultats inattendus.

Si vous devez joindre une ou plusieurs tables d'une source de données LDAP, vous pouvez importer plusieurs tables à l'aide de la fenêtre Accès aux données, puis les joindre dans Analytics. Utilisez les filtres pour limiter le nombre d'enregistrements et augmenter l'efficacité.

# Se connecter à LinkedIn

LinkedIn est un site web de réseautage professionnel destiné aux professionnels du monde des affaires qui permet à ses membres de créer des liens commerciaux, de rechercher un emploi et de trouver des opportunités d'affaires et de carrière potentielles. Vous pouvez utiliser le connecteur de données LinkedIn pour importer les données LinkedIn de votre organisation.

#### Remarque

Le connecteur de données LinkedIn est fourni par notre partenaire de données, CData. Pour plus d'informations sur les champs de connexion, consultez la documen-tation disponible sur le site Web de [CData](http://cdn.cdata.com/help/CLF/odbc/Connection.htm).

### Avant de commencer

Pour vous connecter à LinkedIn, munissez-vous des éléments suivants :

- l'ID de l'entreprise de l'utilisateur actuellement connecté
- le champ d'application spécifique requis par l'utilisateur pour le jeton d'accès

Pour obtenir de l'aide concernant la réunion des conditions préalables à la connexion, contactez l'administrateur LinkedIn de votre organisation. Si votre administrateur ne peut pas vous aider, vous ou votre administrateur devez contacter le support LinkedIn.

### Créer une connexion LinkedIn

- 1. Dans le menu principal Analytics, sélectionnez Importer > Base de données et application.
- 2. Depuis l'onglet Nouvelles connexions, sous la section Connecteurs DSN ACL (groupés), sélectionnez LinkedIn.

#### **Astuce**

Vous pouvez filtrer la liste des connecteurs disponibles en indiquant une chaîne de recherche dans la zone Filtrer les connexions. Les connecteurs sont indiqués par ordre alphabétique.

La boîte de dialogue DSN Configuration (Configuration DSN) s'affiche.

- 3. Dans la boîte de dialogue DSN Configuration (Configuration DSN), cliquez sur Show Required.
- 4. Indiquez les valeurs pour les champs requis, le cas échéant.

5. Cliquez sur Test Connection (Tester la connexion).

#### Remarque

Lorsque vous cliquez sur le bouton Test Connection (Tester la connexion), ce dernier valide si les informations de connexion et d'authentification fournies sont correctes. Si vous cliquez sur OK sans cliquer sur Test Connection (Tester la connexion), les informations de connexion sont enregistrées sans validation et peuvent ne plus fonctionner ultérieurement si les valeurs indiquées sont **incorrectes** 

La page de connexion à LinkedIn apparaît.

6. Indiquez vos informations de connexion et authentifiez votre connexion.

Lorsque la connexion aboutit, une boîte de dialogue affichant le message de réussite s'ouvre.

- 7. Cliquez sur OK dans la boîte de dialogue indiquant la réussite de connexion qui s'affiche. La connexion à LinkedIn est établie correctement.
- 8. Dans la boîte de dialogue DSN Configuration (Configuration DSN), cliquez sur OK.

La connexion correspondant à LinkedIn est enregistrée dans l'onglet Connexions existantes. À l'avenir, vous pourrez vous reconnecter à LinkedIn à partir de la connexion enregistrée.

Une fois la connexion établie, la fenêtre Accès aux données s'ouvre sur la Zone de transit et vous pouvez commencer l'importation des données. Pour obtenir de l'aide concernant l'importation de données à partir de LinkedIn, consultez la rubrique ["Utilisation](#page-394-0) de la fenêtre Accès aux données" [Page 395](#page-394-0).

### Renommer la connexion

Lorsque vous créez le connecteur de données LinkedIn, vous ne pouvez pas fournir un nom de connexion de votre choix et la connexion est enregistrée dans l'onglet Connexions existantes avec le même nom que votre source de données. Si vous voulez le renommer, allez à l'onglet Connexions existantes, développez la section Connecteurs ACL (DSN), cliquez sur l'icône des points de

suspension **correspondant à LinkedIn et sélectionnez Renommer la connexion**.

# Se connecter à Marketo

Marketo est une plateforme d'automatisation marketing. Indiquez un point de terminaison de l'API REST de Marketo pour importer des données à partir de votre système Marketo à l'aide du connecteur.

#### Remarque

Vous ne pouvez pas utiliser ce connecteur indépendamment d'Analytics. Vous pouvez configurer un DSN pour le pilote du connecteur à l'aide de l'Administrateur de source de données ODBC Windows. Toutefois, vous devez tester la connexion DSN à partir de l'intérieur d'Analytics et non à partir de la boîte de dialogue de configuration DSN Windows du connecteur.

### Avant de commencer

Pour vous connecter à Marketo, vous devez configurer et obtenir les informations de connexion OAuth pour le point de terminaison auquel vous tentez d'accéder. Pour plus d'informations sur l'obtention de ces informations de connexion OAuth, consultez la documentation [d'authentification](http://developers.marketo.com/rest-api/authentication/) de [Marketo](http://developers.marketo.com/rest-api/authentication/).

#### Remarque

Les services de l'API de Marketo sont soumis à des limitations quant au nombre de requêtes par jour et au nombre de requêtes simultanées. Si vous rencontrez des problèmes avec ces limitations, contactez votre administrateur Marketo ou le support de Marketo.

Pour obtenir de l'aide concernant la réunion des conditions préalables à la connexion, contactez l'administrateur Marketo de votre organisation. Si votre administrateur ne peut pas vous aider, vous ou votre administrateur devez contacter le support Marketo.

### Créer une connexion Marketo

- 1. Dans le menu principal Analytics, sélectionnez Importer > Base de données et application.
- 2. Depuis l'onglet Nouvelles connexions, sous la section Connecteurs ACL, sélectionnez Marketo.

#### **Astuce**

Vous pouvez filtrer la liste des connecteurs disponibles en indiquant une chaîne de recherche dans la zone Filtrer les connexions. Les connecteurs sont indiqués par ordre alphabétique.

3. Dans le panneau Paramètres de connexion aux données entrez les paramètres de connexion, et en bas du panneau, cliquez sur Enregistrer et connecter.

Vous pouvez accepter le nom de connexion proposé par défaut ou en saisir un nouveau.

La connexion correspondant à Marketo est enregistrée dans l'onglet Connexions existantes. À l'avenir, vous pourrez vous reconnecter à Marketo à partir de la connexion enregistrée.

Une fois la connexion établie, la fenêtre Accès aux données s'ouvre sur la Zone de transit et vous pouvez commencer l'importation des données. Pour obtenir de l'aide concernant l'importation de données à partir de Marketo, consultez la rubrique ["Utilisation](#page-394-0) de la fenêtre Accès aux données" [Page 395](#page-394-0).

### Paramètres de connexion

### Paramètres de base

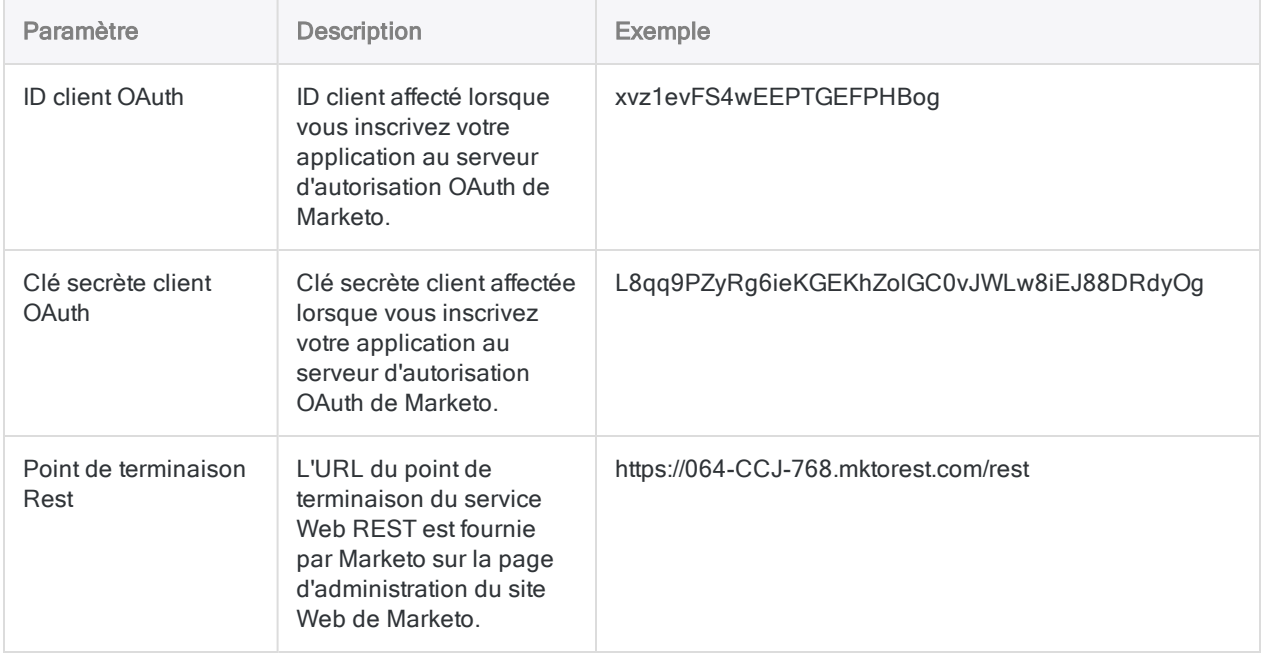

### Paramètres avancés

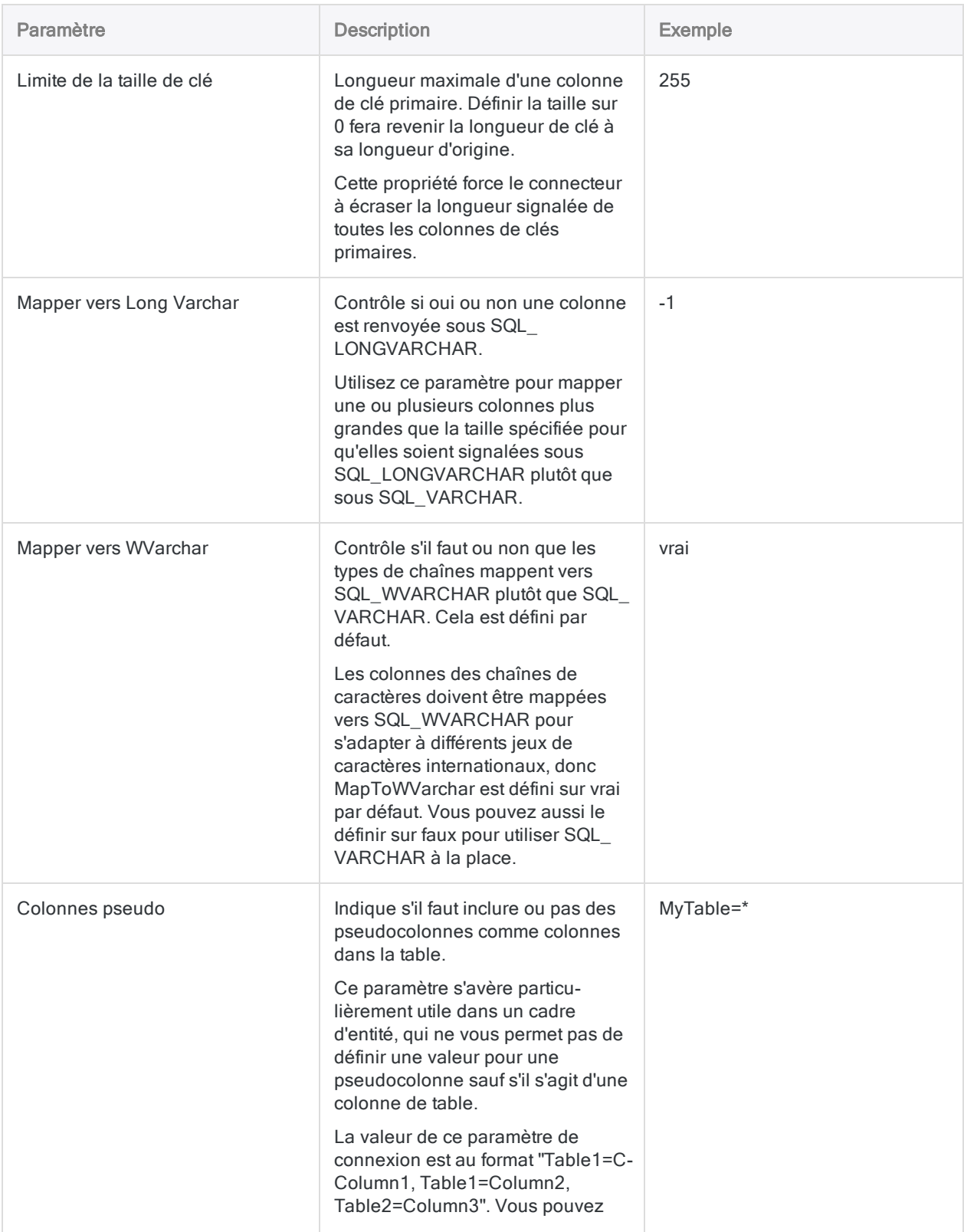

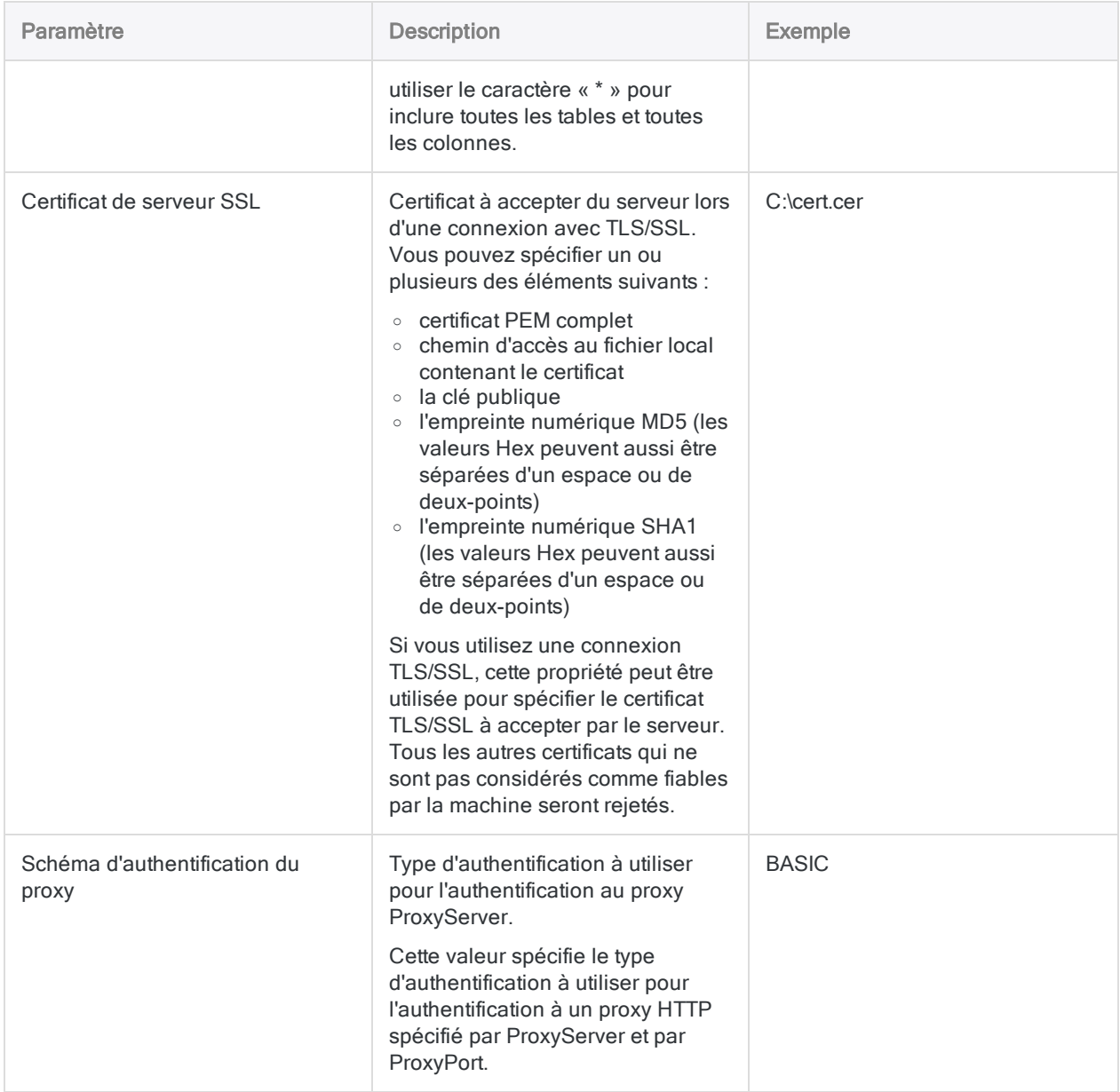

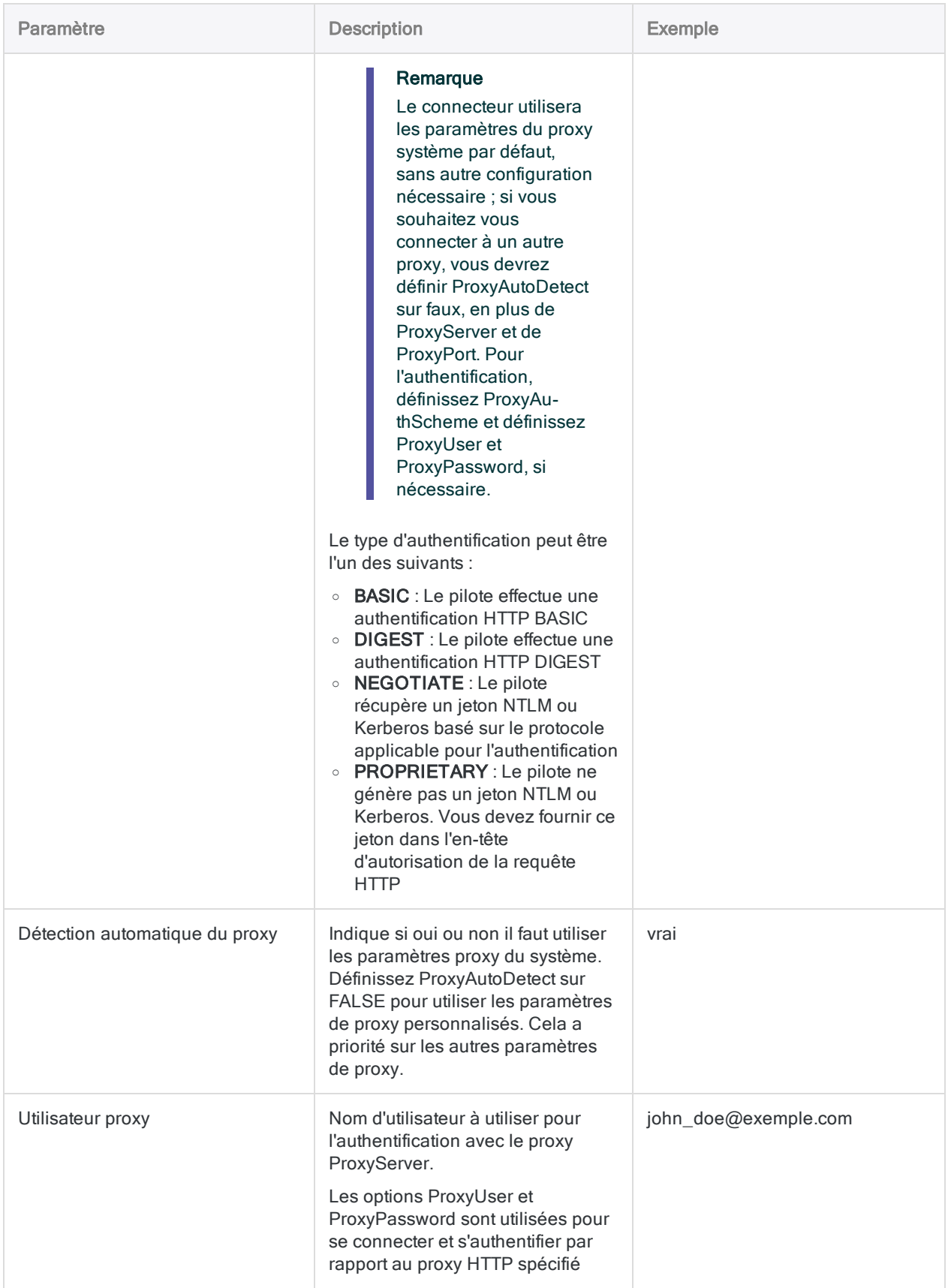

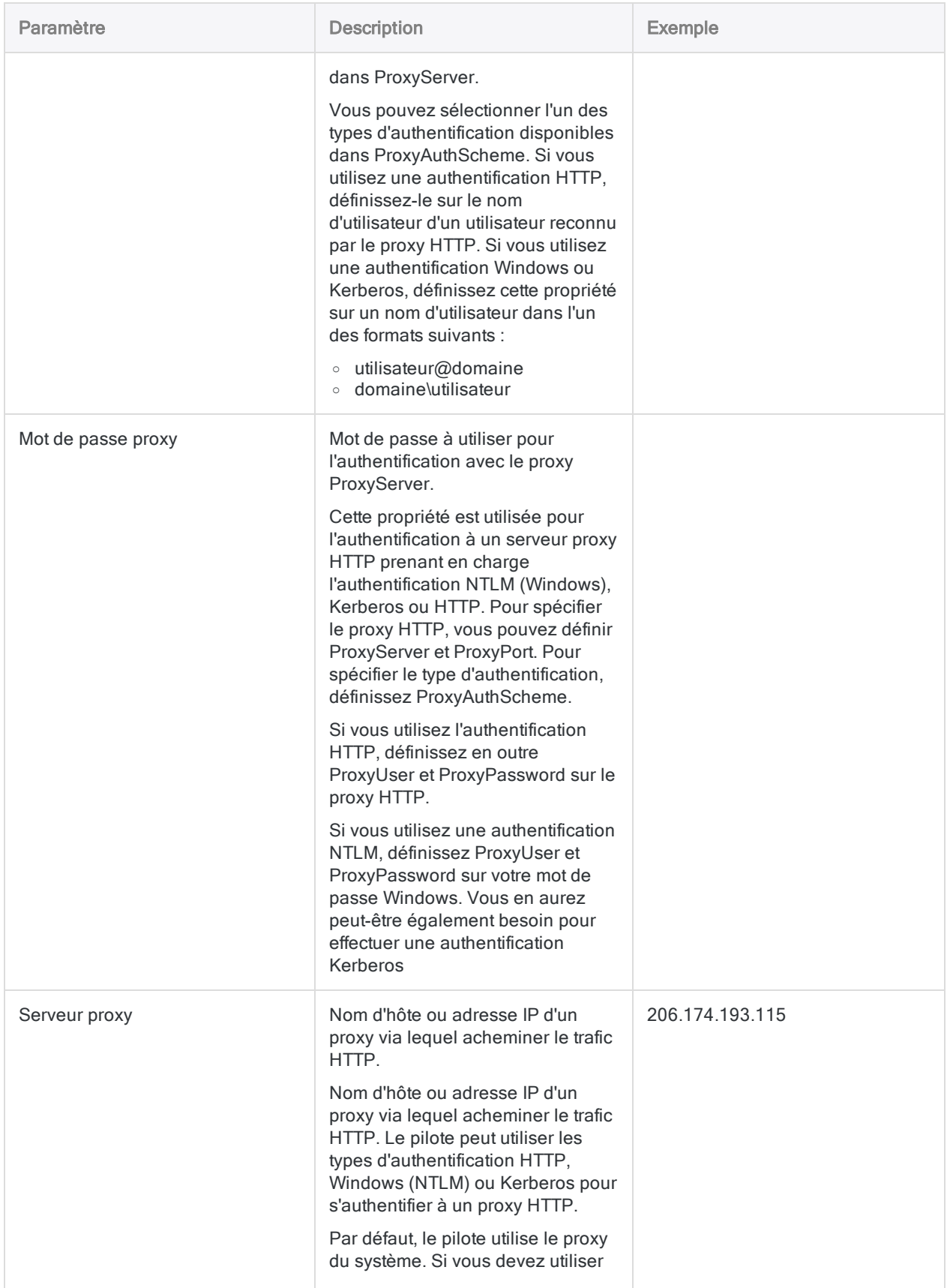

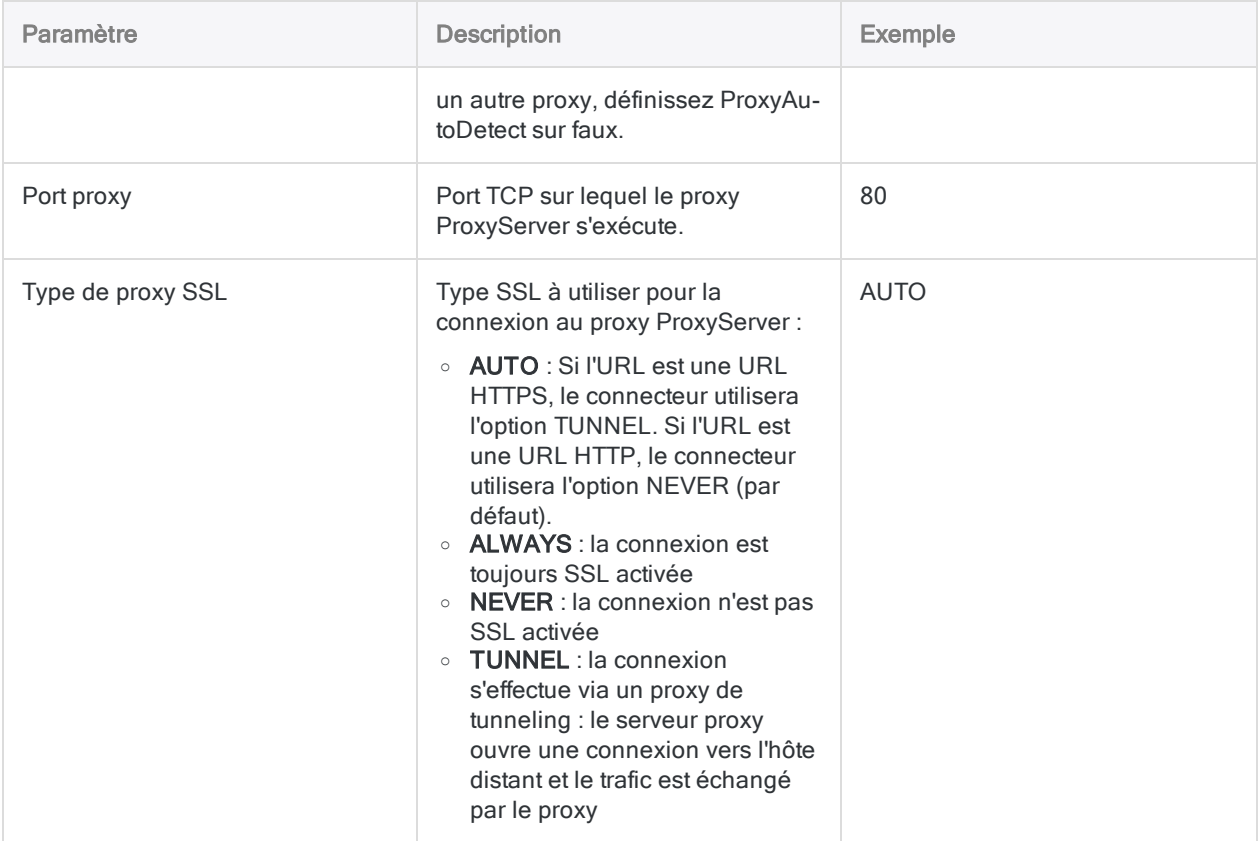

# Se connecter à Microsoft SQL Server

Microsoft SQL Server est un système de gestion de base de données relationnelles très utilisé. Vous pouvez utiliser le connecteur de données SQL Server afin d'importer les données SQL Server de votre entreprise.

#### Remarque

Analytics fournit SQL Server comme connecteur optionnel. S'il n'est pas disponible dans votre fenêtre Accès aux données, il est probable que le connecteur n'ait pas été sélectionné lors de l'installation. Pour plus d'informations, consultez la section "Installer des [connecteurs](#page-2781-0) de données Analytics et un moteur Python optionnels" [Page 2782](#page-2781-0).

### Avant de commencer

Pour vous connecter à SQL Server, munissez-vous des éléments suivants :

- · le nom d'hôte du serveur de bases de données :
- $\bullet$  le port de connexion qui convient ;
- . le nom principal de service (SPN) si vous utilisez l'authentification Windows intégrée ;
- $\bullet$  votre nom d'utilisateur et votre mot de passe si vous utilisez l'authentification standard ;
- l'accès en lecture pour le schéma et les tables auxquels vous souhaitez vous connecter.

Pour obtenir de l'aide concernant la réunion des conditions préalables à la connexion, contactez l'administrateur SQL Server de votre organisation. Si votre administrateur ne peut pas vous aider, vous ou votre administrateur devez contacter le support SQL Server.

## Créer une connexion SQL Server

- 1. Dans le menu principal Analytics, sélectionnez Importer > Base de données et application.
- 2. Depuis l'onglet Nouvelles connexions, sous la section Connecteurs ACL, sélectionnez SQL Server.

#### **Astuce**

Vous pouvez filtrer la liste des connecteurs disponibles en indiquant une chaîne de recherche dans la zone Filtrer les connexions. Les connecteurs sont indiqués par ordre alphabétique.

3. Dans le panneau Paramètres de connexion aux données entrez les paramètres de connexion, et en bas du panneau, cliquez sur Enregistrer et connecter.

Vous pouvez accepter le nom de connexion proposé par défaut ou en saisir un nouveau.

La connexion correspondant à SQL Server est enregistrée dans l'onglet Connexions existantes. À l'avenir, vous pourrez vous reconnecter à SQL Server à partir de la connexion enregistrée.

Une fois la connexion établie, la fenêtre Accès aux données s'ouvre sur la Zone de transit et vous pouvez commencer l'importation des données. Pour obtenir de l'aide concernant l'importation de données à partir de SQL Server, consultez la rubrique ["Utilisation](#page-394-0) de la fenêtre Accès aux données" [Page 395](#page-394-0).

### Paramètres de connexion

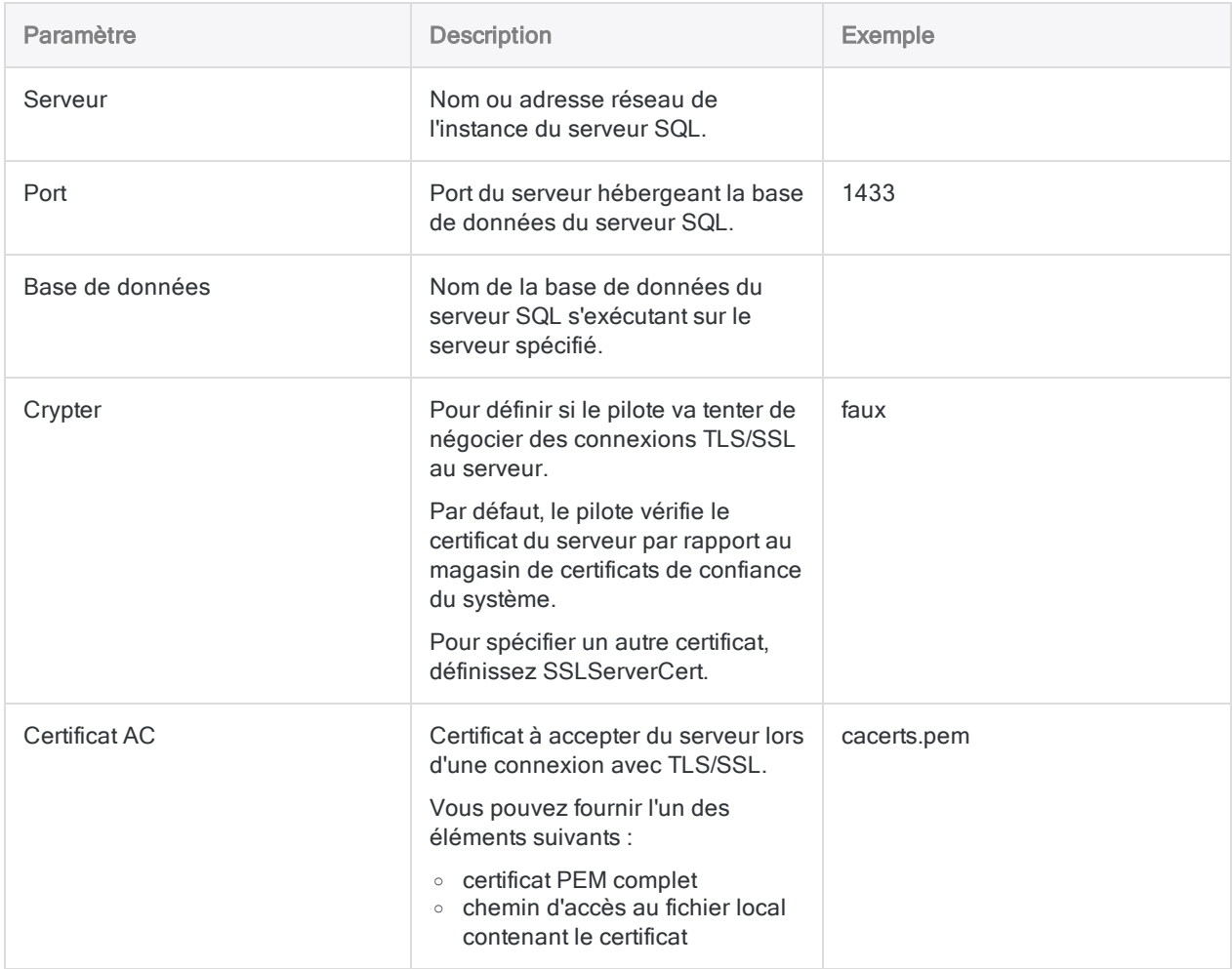

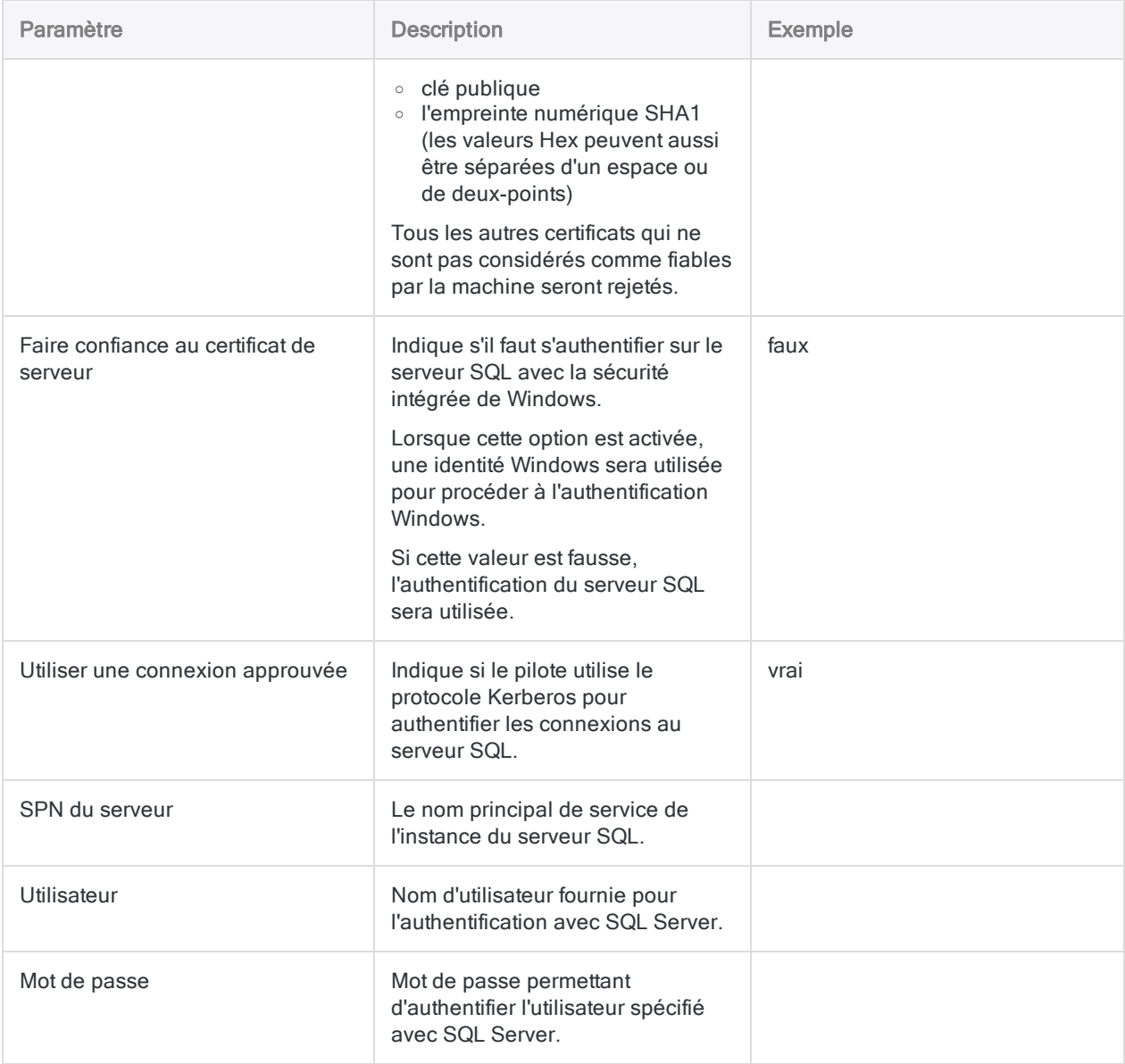

# Se connecter à MongoDB

MongoDB est un service de données cloud. Vous pouvez utiliser le connecteur de données MongoDB afin d'importer les données MongoDB de votre entreprise.

#### Remarque

Analytics fournit MongoDB comme connecteur optionnel. S'il n'est pas disponible dans votre fenêtre Accès aux données, il est probable que le connecteur n'ait pas été sélectionné lors de l'installation. Pour plus d'informations, consultez la section "Installer des [connecteurs](#page-2781-0) de données Analytics et un moteur Python optionnels" [Page 2782](#page-2781-0).

### Avant de commencer

Pour vous connecter à MongoDB, munissez-vous des éléments suivants :

- $\bullet$  nom du serveur ou adresse IP du serveur hébergeant la base de données MongoDB ;
- port de connexion qui convient ;
- nom de la base de données MongoDB

Pour obtenir de l'aide concernant la réunion des conditions préalables à la connexion, contactez l'administrateur MongoDB de votre organisation. Si votre administrateur ne peut pas vous aider, vous ou votre administrateur devez contacter le support MongoDB.

## Créer une connexion à MongoDB

- 1. Dans le menu principal Analytics, sélectionnez Importer > Base de données et application.
- 2. Depuis l'onglet Nouvelles connexions, sous la section Connecteurs ACL, sélectionnez MongoDB.

#### **Astuce**

Vous pouvez filtrer la liste des connecteurs disponibles en indiquant une chaîne de recherche dans la zone Filtrer les connexions. Les connecteurs sont indiqués par ordre alphabétique.

3. Dans le panneau Paramètres de connexion aux données entrez les paramètres de connexion, et en bas du panneau, cliquez sur Enregistrer et connecter.

Vous pouvez accepter le nom de connexion proposé par défaut ou en saisir un nouveau.
La connexion correspondant à MongoDB est enregistrée dans l'onglet Connexions existantes. À l'avenir, vous pourrez vous reconnecter à MongoDB à partir de la connexion enregistrée.

Une fois la connexion établie, la fenêtre Accès aux données s'ouvre sur la Zone de transit et vous pouvez commencer l'importation des données. Pour obtenir de l'aide concernant l'importation de données à partir de MongoDB, consultez la rubrique ["Utilisation](#page-394-0) de la fenêtre Accès aux données" [Page 395](#page-394-0).

### Paramètres de connexion

### Paramètres de base

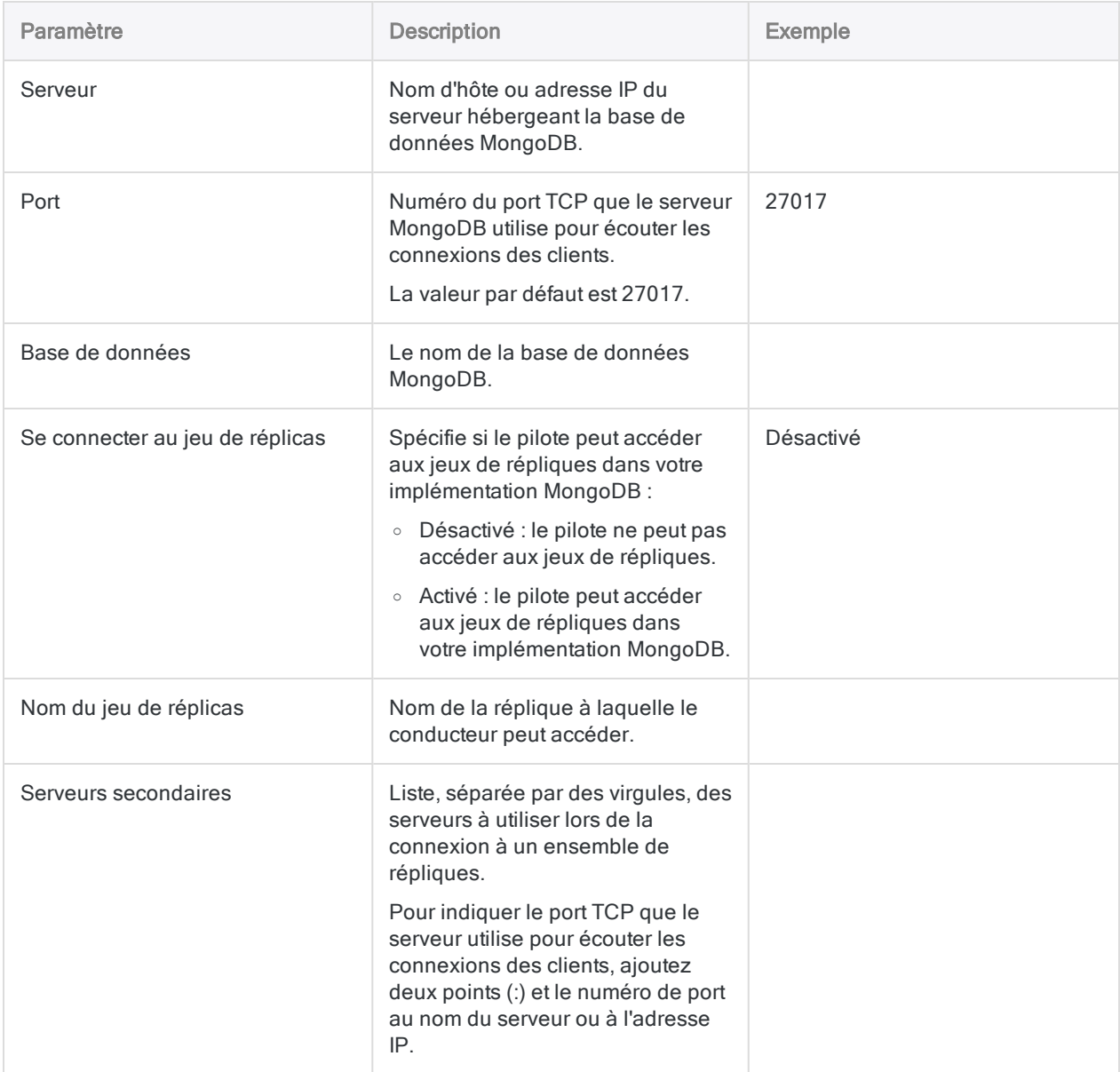

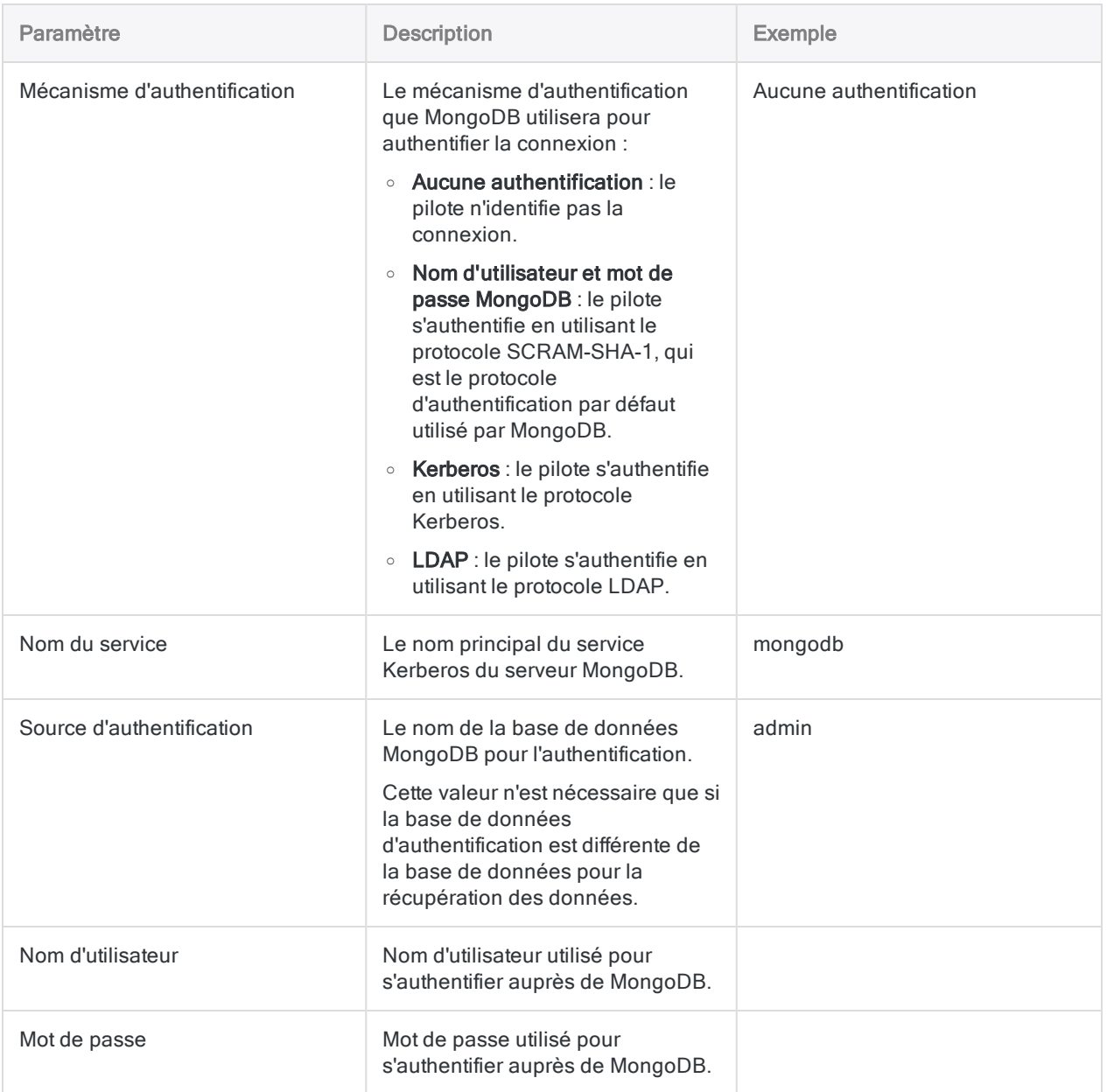

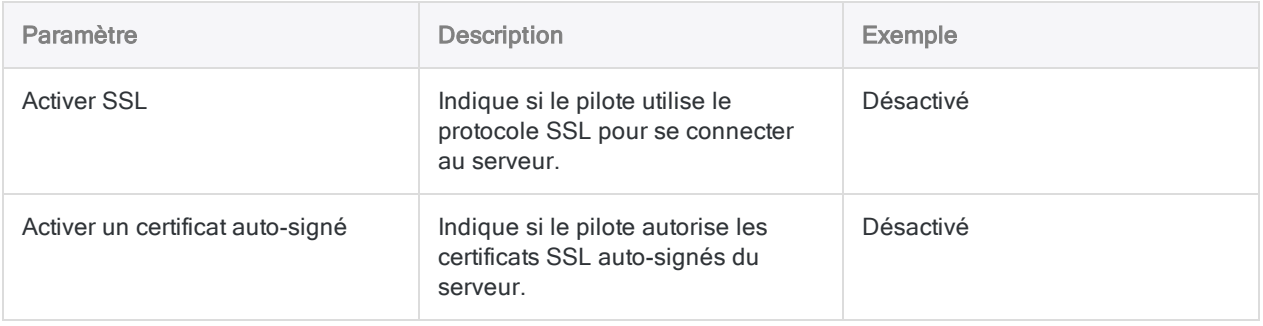

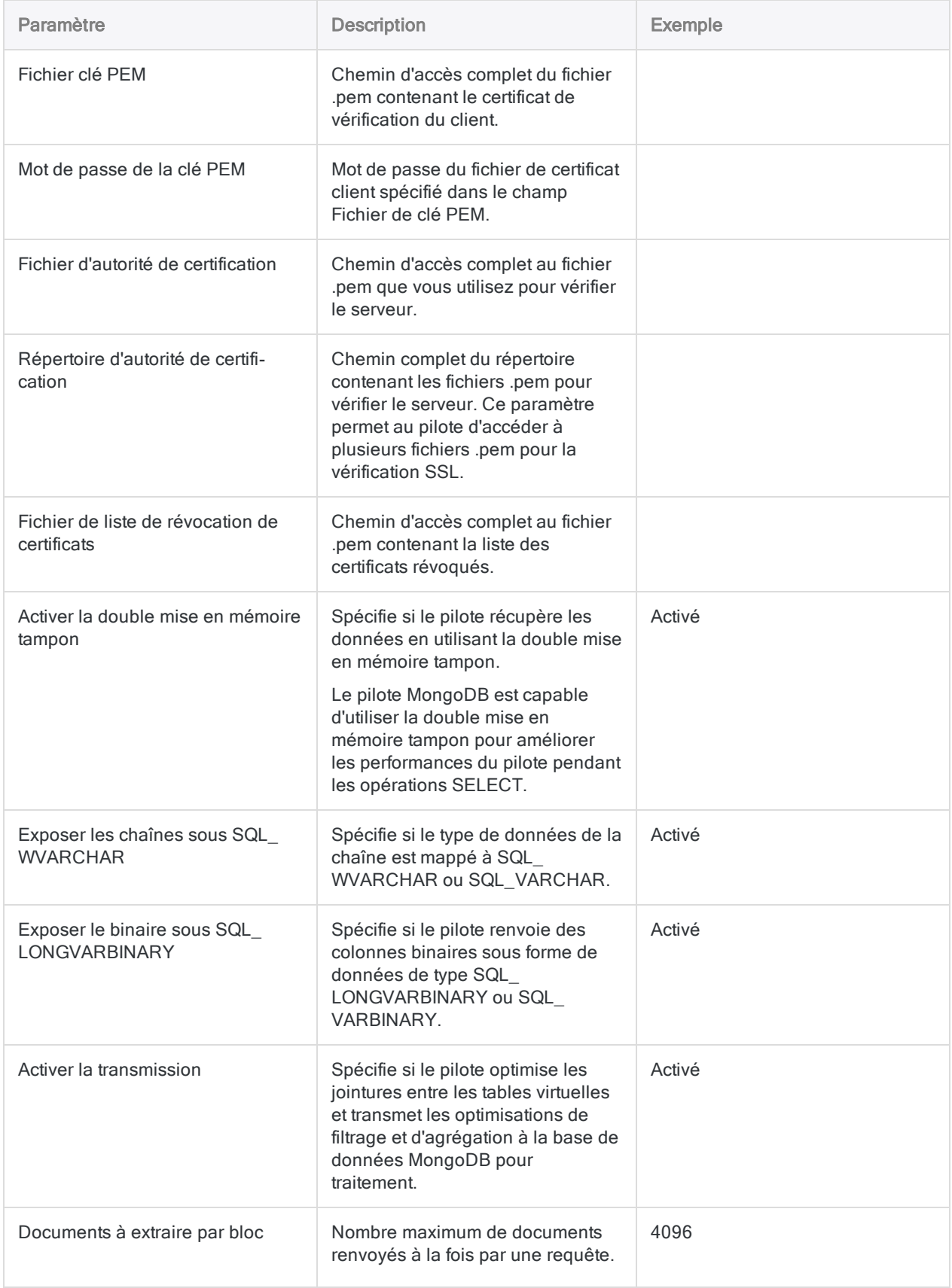

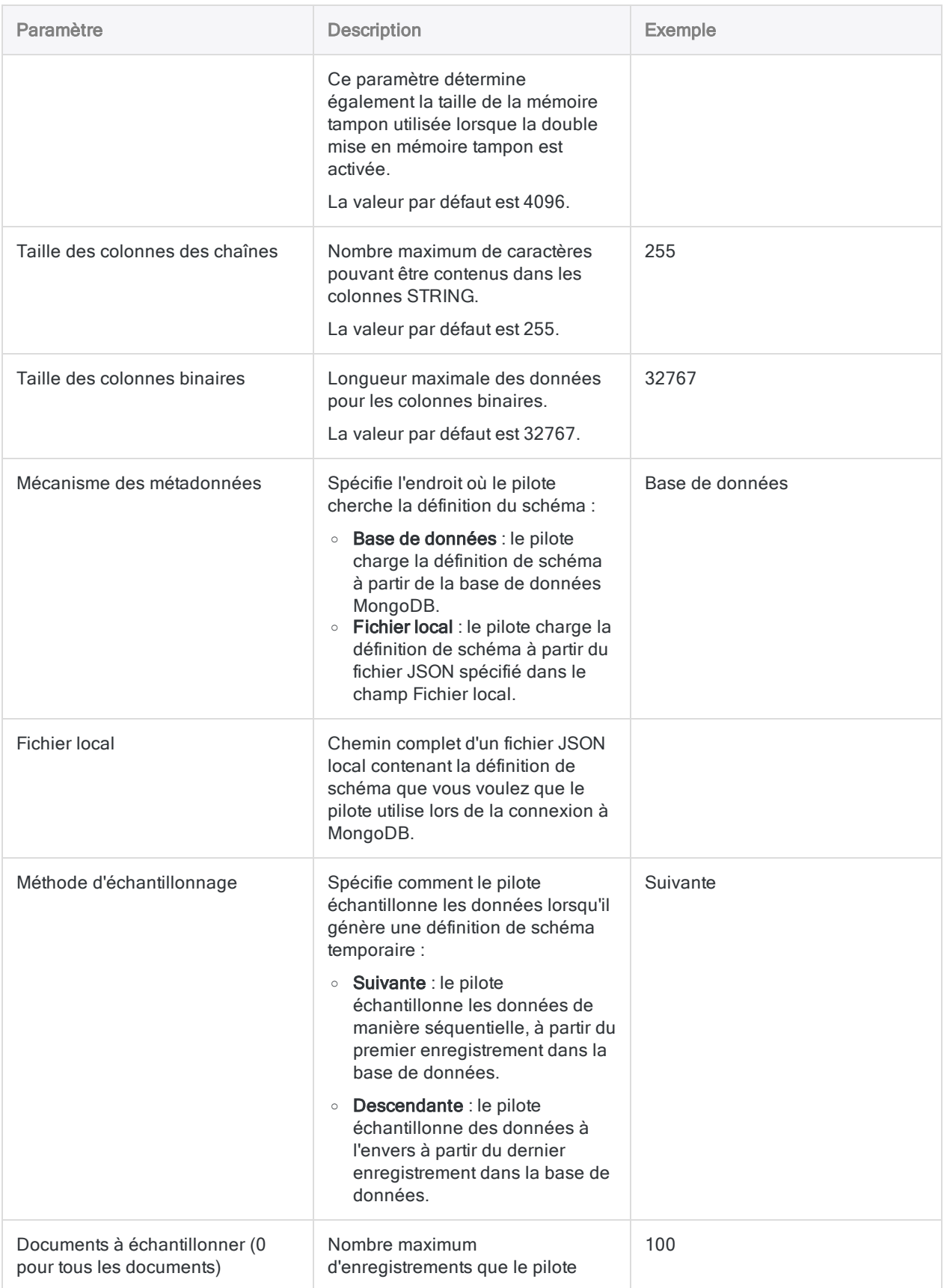

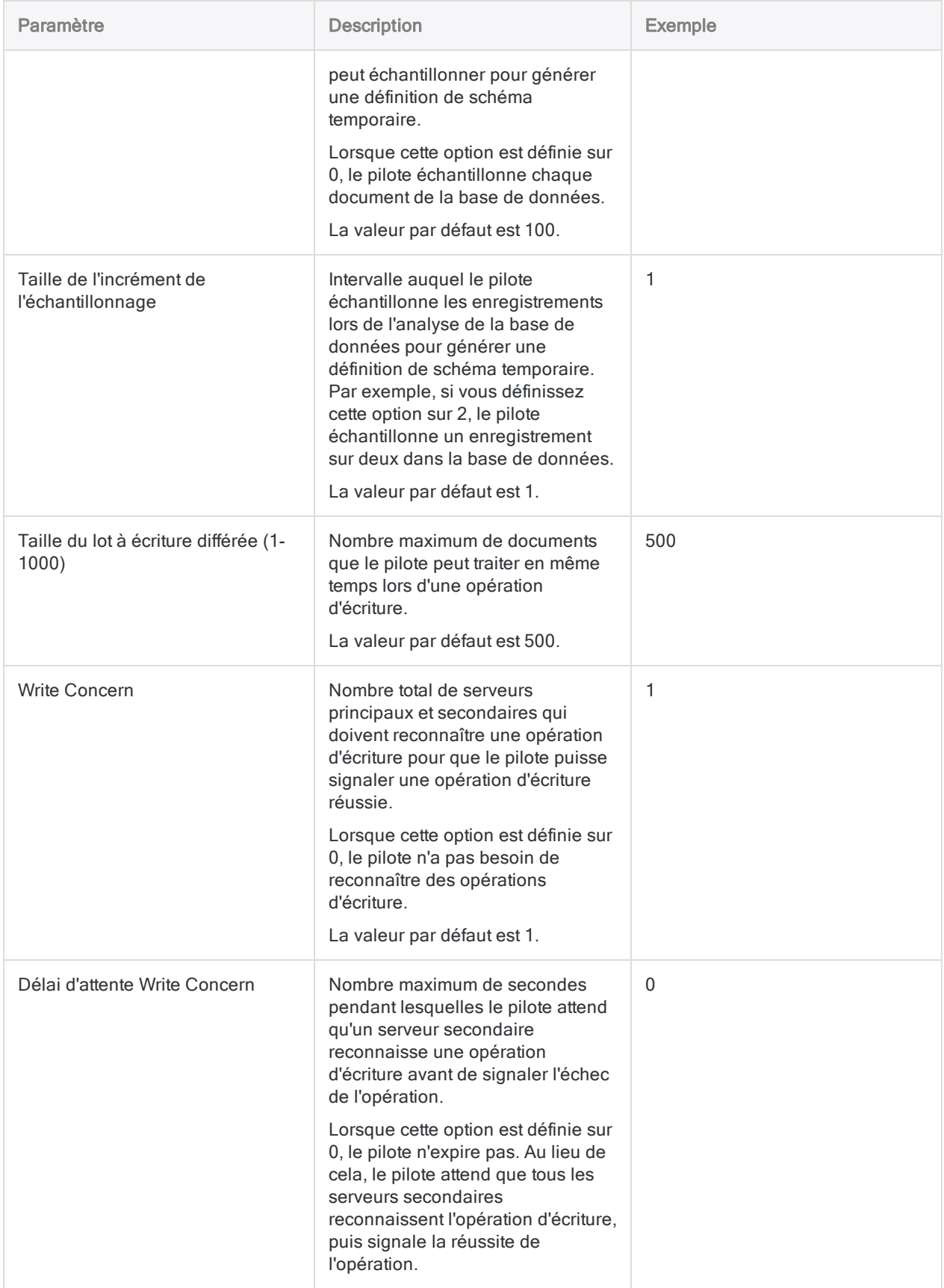

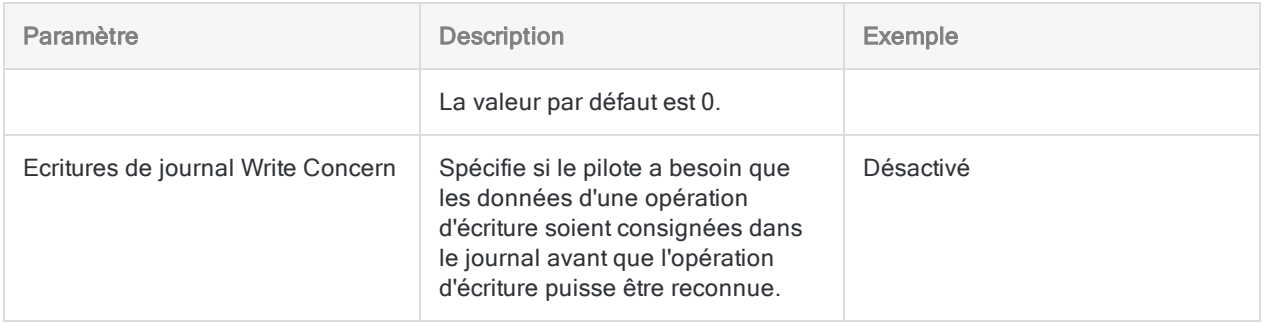

## Mises à jour du connecteur de données

Lorsque vous mettez à niveau Analytics, Agent Robots ou AX Serveur, vous devez tester tous vos scripts qui importent des données à l'aide de l'un des connecteurs de données Analytics (commande ACCESSDATA).

Il est possible que des modifications apportées par des sources de données tierces ou des fournisseurs de pilotes ODBC aient nécessité la mise à jour d'un ou plusieurs connecteurs de données. Les connexions de données écrites sous forme de scripts peuvent avoir besoin d'être mises à jour afin de continuer à fonctionner correctement.

• Ré-exécuter l'importation : La façon la plus simple de mettre à jour une connexion est d'effectuer manuellement une importation à l'aide de la fenêtre Accès aux données de la version mise à niveau d'Analytics. Copiez la commande ACCESSDATA du journal et utilisez-la pour mettre à jour votre script.

### Remarque

Avant de vous connecter à une source de données et de réexécuter l'importation, effacez le cache du connecteur pour vider le jeu existant de noms de tables.

Dans l'onglet Connexions existantes de la fenêtre Accès aux données, à côté

du nom du connecteur, sélectionnez  $\cdots$  > Effacer le cache.

- Mettre à jour les spécifications des champs : Vous pouvez également avoir besoin de mettre à jour les spécifications des champs dans le corps du script pour les aligner avec les modifications du schéma de table dans la source de données ou le pilote ODBC. Les modifications possibles comprennent les noms des champs, les types de données des champs et les longueurs de champ et d'enregistrement.
- Vérifier les résultats des filtrages : Vous devez également vérifier les résultats des filtrages que vous appliquez dans le cadre de l'importation de données. Confirmez que le filtrage des importations inclut et exclut correctement les enregistrements.

### Changements concernant le connecteur de données MongoDB

Les modifications spécifiques apportées au connecteur de données MongoDB sont indiquées cidessous.

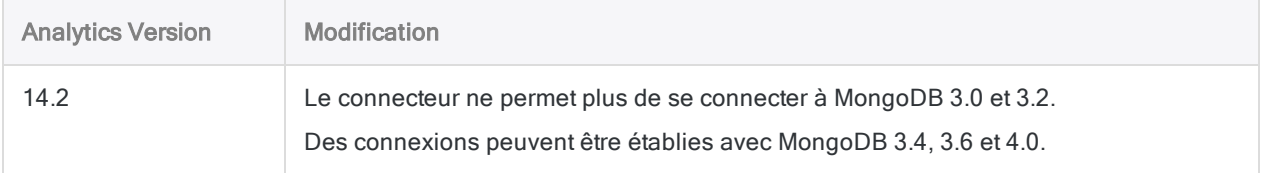

# Se connecter à MySQL

MySQL est un système de gestion de bases de données relationnelles open source très utilisé. Utilisez le connecteur de données MySQL afin d'importer les données MySQL de votre entreprise.

### **Remarque**

Vous ne pouvez pas utiliser ce connecteur indépendamment d'Analytics. Vous pouvez configurer un DSN pour le pilote du connecteur à l'aide de l'Administrateur de source de données ODBC Windows. Toutefois, vous devez tester la connexion DSN à partir de l'intérieur d'Analytics et non à partir de la boîte de dialogue de configuration DSN Windows du connecteur.

## Avant de commencer

Pour vous connecter à MySQL, munissez-vous des éléments suivants :

- · le nom d'hôte du serveur de bases de données ;
- $\bullet$  le port de connexion qui convient ;
- votre nom d'utilisateur et votre mot de passe si vous utilisez l'authentification standard ;
- l'accès en lecture pour le schéma et les tables auxquels vous souhaitez vous connecter.

Pour obtenir de l'aide concernant la réunion des conditions préalables à la connexion, contactez l'administrateur MySQL de votre organisation. Si votre administrateur ne peut pas vous aider, vous ou votre administrateur devez contacter le support MySQL.

## Créer une connexion MySQL

- 1. Dans le menu principal Analytics, sélectionnez Importer > Base de données et application.
- 2. Depuis l'onglet Nouvelles connexions, sous la section Connecteurs ACL, sélectionnez MySQL.

#### **Astuce**

Vous pouvez filtrer la liste des connecteurs disponibles en indiquant une chaîne de recherche dans la zone Filtrer les connexions. Les connecteurs sont indiqués par ordre alphabétique.

3. Dans le panneau Paramètres de connexion aux données entrez les paramètres de connexion, et en bas du panneau, cliquez sur Enregistrer et connecter.

Vous pouvez accepter le nom de connexion proposé par défaut ou en saisir un nouveau.

La connexion correspondant à MySQL est enregistrée dans l'onglet Connexions existantes. À l'avenir, vous pourrez vous reconnecter à MySQL à partir de la connexion enregistrée.

Une fois la connexion établie, la fenêtre Accès aux données s'ouvre sur la Zone de transit et vous pouvez commencer l'importation des données. Pour obtenir de l'aide concernant l'importation de données à partir de MySQL, consultez la rubrique ["Utilisation](#page-394-0) de la fenêtre Accès aux données" [Page 395](#page-394-0).

### Paramètres de connexion

### Paramètres de base

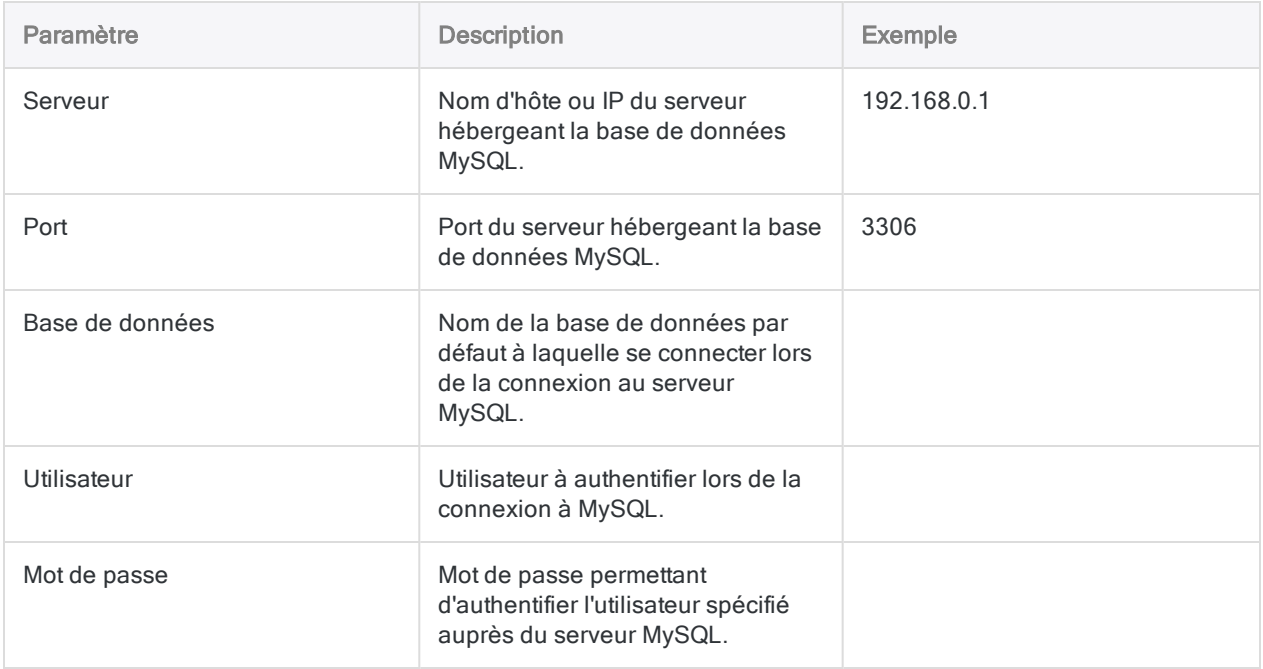

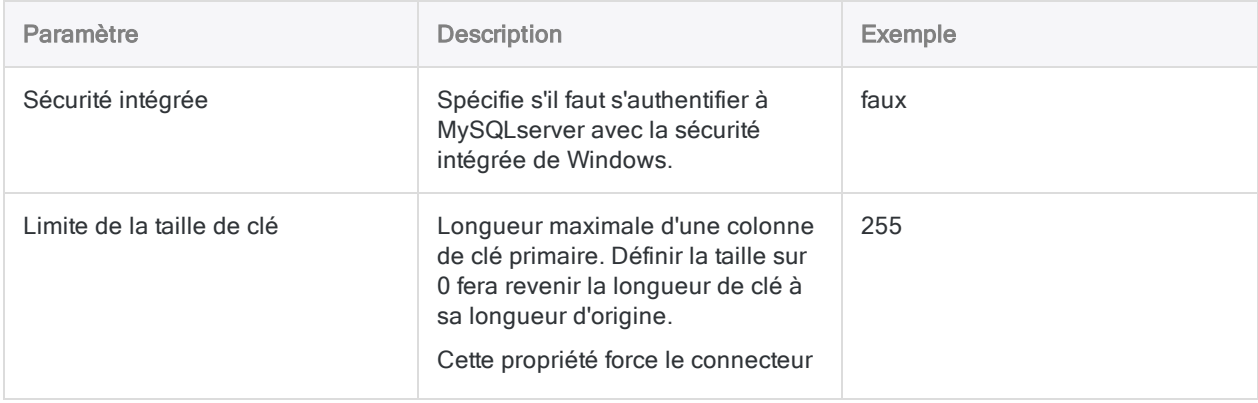

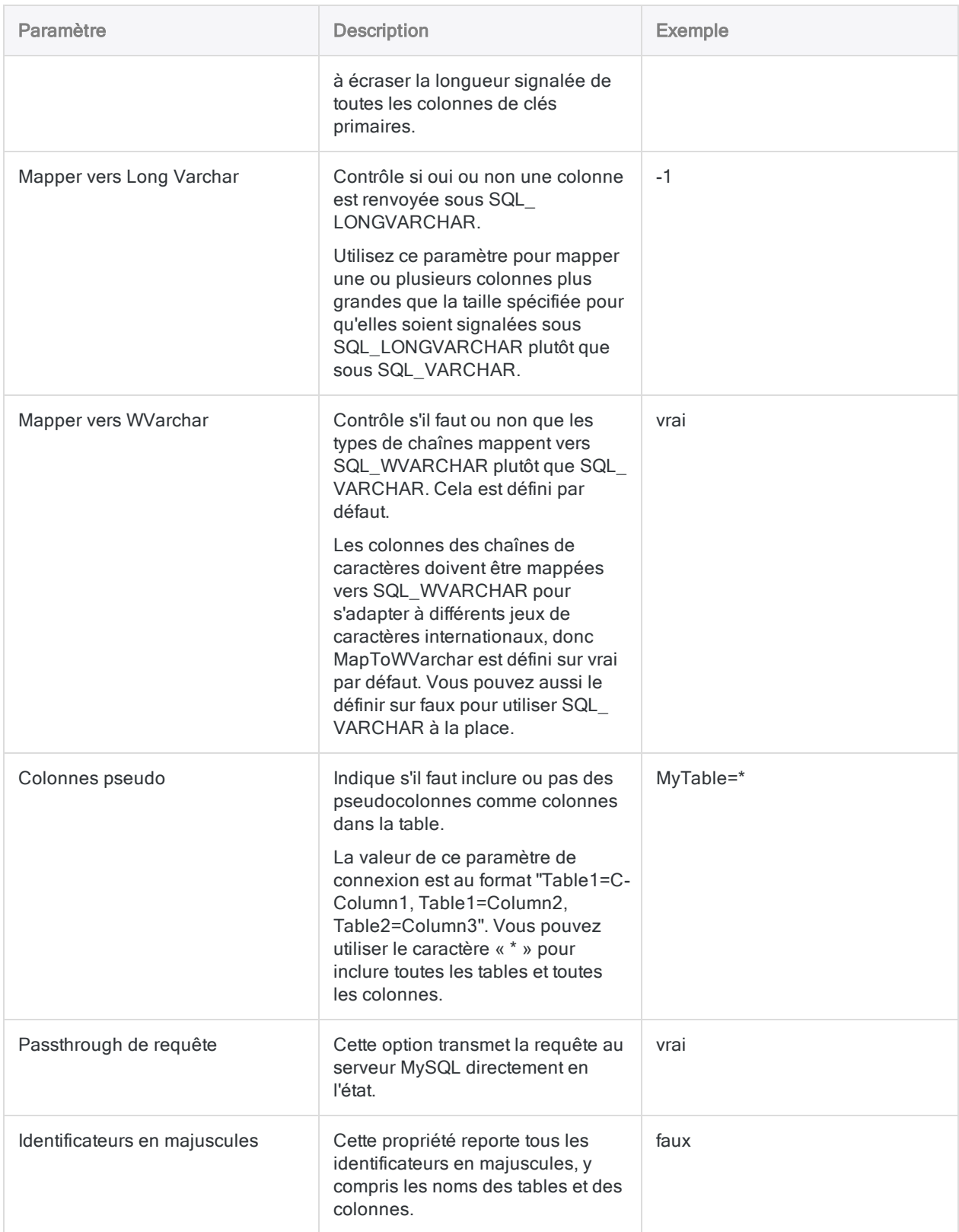

# Se connecter à NetSuite

NetSuite est un service ERP basé sur le Cloud d'Oracle qui permet aux organisations de gérer les processus de l'entreprise dans un seul système. Vous pouvez utiliser le connecteur de données NetSuite pour importer les données NetSuite de votre organisation.

### **Remarque**

Le connecteur de données NetSuite est fourni par notre partenaire de données, CData. Pour plus d'informations sur les champs de connexion, consultez la documen-tation disponible sur le site Web de [CData](http://cdn.cdata.com/help/DNF/odbc/Connection.htm).

### Avant de commencer

Pour vous connecter à NetSuite, munissez-vous des éléments suivants :

- le compte de l'entreprise associé à NetSuite
- les informations d'identification pour se connecter
- les informations d'identification et le jeton d'accès OAuth
- le type de schéma à utiliser

Pour obtenir de l'aide concernant la réunion des conditions préalables à la connexion, contactez l'administrateur NetSuite de votre organisation. Si votre administrateur ne peut pas vous aider, vous ou votre administrateur devez contacter le support NetSuite.

## Créer une connexion NetSuite

- 1. Dans le menu principal Analytics, sélectionnez Importer > Base de données et application.
- 2. Depuis l'onglet Nouvelles connexions, sous la section Connecteurs DSN ACL (groupés), sélectionnez NetSuite.

#### **Astuce**

Vous pouvez filtrer la liste des connecteurs disponibles en indiquant une chaîne de recherche dans la zone Filtrer les connexions. Les connecteurs sont indiqués par ordre alphabétique.

La boîte de dialogue DSN Configuration (Configuration DSN) s'affiche.

- 3. Dans la boîte de dialogue DSN Configuration (Configuration DSN), cliquez sur Show Required.
- 4. Indiquez les valeurs pour les champs requis, le cas échéant.

5. Cliquez sur Test Connection (Tester la connexion).

#### Remarque

Lorsque vous cliquez sur le bouton Test Connection (Tester la connexion), ce dernier valide si les informations de connexion et d'authentification fournies sont correctes. Si vous cliquez sur OK sans cliquer sur Test Connection (Tester la connexion), les informations de connexion sont enregistrées sans validation et peuvent ne plus fonctionner ultérieurement si les valeurs indiquées sont **incorrectes** 

La page de connexion à NetSuite apparaît.

6. Indiquez vos informations de connexion et authentifiez votre connexion.

Lorsque la connexion aboutit, une boîte de dialogue affichant le message de réussite s'ouvre.

- 7. Cliquez sur OK dans la boîte de dialogue indiquant la réussite de connexion qui s'affiche. La connexion à NetSuite est établie correctement.
- 8. Dans la boîte de dialogue DSN Configuration (Configuration DSN), cliquez sur OK.

La connexion correspondant à NetSuite est enregistrée dans l'onglet Connexions existantes. À l'avenir, vous pourrez vous reconnecter à NetSuite à partir de la connexion enregistrée.

Une fois la connexion établie, la fenêtre Accès aux données s'ouvre sur la Zone de transit et vous pouvez commencer l'importation des données. Pour obtenir de l'aide concernant l'importation de données à partir de NetSuite, consultez la rubrique ["Utilisation](#page-394-0) de la fenêtre Accès aux données" [Page 395](#page-394-0).

## Renommer la connexion

Lorsque vous créez le connecteur de données NetSuite, vous ne pouvez pas fournir un nom de connexion de votre choix et la connexion est enregistrée dans l'onglet Connexions existantes avec le même nom que votre source de données. Si vous voulez le renommer, allez à l'onglet Connexions existantes, développez la section Connecteurs ACL (DSN), cliquez sur l'icône des points de

suspension **correspondant à NetSuite et sélectionnez Renommer la connexion**.

# Se connecter à OData

OData est un protocole ouvert basé sur REST pour l'interrogation et la mise à jour des données. Vous pouvez utiliser le connecteur de données OData pour importer les données OData de votre organisation.

### Remarque

Le connecteur de données OData est fourni par notre partenaire de données, CData. Pour plus d'informations sur les champs de connexion, consultez la documentation disponible sur le site Web de [CData](http://cdn.cdata.com/help/RDF/odbc/Connection.htm).

### Avant de commencer

Pour vous connecter à OData, munissez-vous des éléments suivants :

- l'URL racine de l'organisation ou le fichier des services OData
- les identifiants pour se connecter au compte OData
- le schéma d'authentification utilisé
- le client Microsoft Online utilisé pour accéder aux données
- la ressource Azure Active auprès de laquelle s'authentifier

Pour obtenir de l'aide concernant la réunion des conditions préalables à la connexion, contactez l'administrateur OData de votre organisation. Si votre administrateur ne peut pas vous aider, vous ou votre administrateur devez contacter le support OData.

## Créer une connexion OData

- 1. Dans le menu principal Analytics, sélectionnez Importer > Base de données et application.
- 2. Depuis l'onglet Nouvelles connexions, sous la section Connecteurs DSN ACL (groupés), sélectionnez OData.

#### **Astuce**

Vous pouvez filtrer la liste des connecteurs disponibles en indiquant une chaîne de recherche dans la zone Filtrer les connexions. Les connecteurs sont indiqués par ordre alphabétique.

La boîte de dialogue DSN Configuration (Configuration DSN) s'affiche.

3. Dans la boîte de dialogue DSN Configuration (Configuration DSN), cliquez sur Show Required.

- 4. Indiquez les valeurs pour les champs requis, le cas échéant.
- 5. Cliquez sur Test Connection (Tester la connexion).

#### **Remarque**

Lorsque vous cliquez sur le bouton Test Connection (Tester la connexion), ce dernier valide si les informations de connexion et d'authentification fournies sont correctes. Si vous cliquez sur OK sans cliquer sur Test Connection (Tester la connexion), les informations de connexion sont enregistrées sans validation et peuvent ne plus fonctionner ultérieurement si les valeurs indiquées sont incorrectes.

La page de connexion à OData apparaît.

6. Indiquez vos informations de connexion et authentifiez votre connexion.

Lorsque la connexion aboutit, une boîte de dialogue affichant le message de réussite s'ouvre.

- 7. Cliquez sur OK dans la boîte de dialogue indiquant la réussite de connexion qui s'affiche. La connexion à OData est établie correctement.
- 8. Dans la boîte de dialogue DSN Configuration (Configuration DSN), cliquez sur OK.

La connexion correspondant à OData est enregistrée dans l'onglet Connexions existantes. À l'avenir, vous pourrez vous reconnecter à OData à partir de la connexion enregistrée.

Une fois la connexion établie, la fenêtre Accès aux données s'ouvre sur la Zone de transit et vous pouvez commencer l'importation des données. Pour obtenir de l'aide concernant l'importation de données à partir de OData, consultez la rubrique ["Utilisation](#page-394-0) de la fenêtre Accès aux données" [Page 395](#page-394-0).

### Renommer la connexion

Lorsque vous créez le connecteur de données OData, vous ne pouvez pas fournir un nom de connexion de votre choix et la connexion est enregistrée dans l'onglet Connexions existantes avec le même nom que votre source de données. Si vous voulez le renommer, allez à l'onglet Connexions existantes, développez la section Connecteurs ACL (DSN), cliquez sur l'icône des points de

suspension **correspondant à OData et sélectionnez Renommer la connexion**.

# Se connecter à Open Exchange Rates

Open Exchange Rates est un service de taux de change historique et actuel (forex) fournissant des données pour plus de 200 devises nationales et numériques dans le monde. Les données sont suivies et combinées à l'aide d'un algorithme à partir de plusieurs sources fiables, ce qui garantit leur cohérence.

### **Remarque**

Vous ne pouvez pas utiliser ce connecteur indépendamment d'Analytics. Vous pouvez configurer un DSN pour le pilote du connecteur à l'aide de l'Administrateur de source de données ODBC Windows. Toutefois, vous devez tester la connexion DSN à partir de l'intérieur d'Analytics et non à partir de la boîte de dialogue de configuration DSN Windows du connecteur.

## Avant de commencer

Pour vous connecter aux données Open Exchange Rates, vous devez vous inscrire afin d'obtenir un ID d'application Open Exchange Rates. Pour obtenir un ID d'application, inscrivez-vous sur [openexchangerates.org](https://openexchangerates.org/).

Pour obtenir de l'aide concernant la réunion des conditions préalables à la connexion, contactez l'administrateur Open Exchange Rates de votre organisation. Si votre administrateur ne peut pas vous aider, vous ou votre administrateur devez contacter le support Open Exchange Rates.

## Créer une connexion Open Exchange **Rates**

- 1. Dans le menu principal Analytics, sélectionnez Importer > Base de données et application.
- 2. Depuis l'onglet Nouvelles connexions, sous la section Connecteurs ACL, sélectionnez Open Exchange Rates.

### **Astuce**

Vous pouvez filtrer la liste des connecteurs disponibles en indiquant une chaîne de recherche dans la zone Filtrer les connexions. Les connecteurs sont indiqués par ordre alphabétique.

3. Dans le panneau Paramètres de connexion aux données entrez les paramètres de connexion, et en bas du panneau, cliquez sur Enregistrer et connecter.

Vous pouvez accepter le nom de connexion proposé par défaut ou en saisir un nouveau.

La connexion correspondant à Open Exchange Rates est enregistrée dans l'onglet Connexions existantes. À l'avenir, vous pourrez vous reconnecter à Open Exchange Rates à partir de la connexion enregistrée.

Une fois la connexion établie, la fenêtre Accès aux données s'ouvre sur la Zone de transit et vous pouvez commencer l'importation des données. Pour obtenir de l'aide concernant l'importation de données à partir de Open Exchange Rates, consultez la rubrique ["Utilisation](#page-394-0) de la fenêtre Accès aux données" [Page 395](#page-394-0).

## Paramètres de connexion

### Paramètres de base

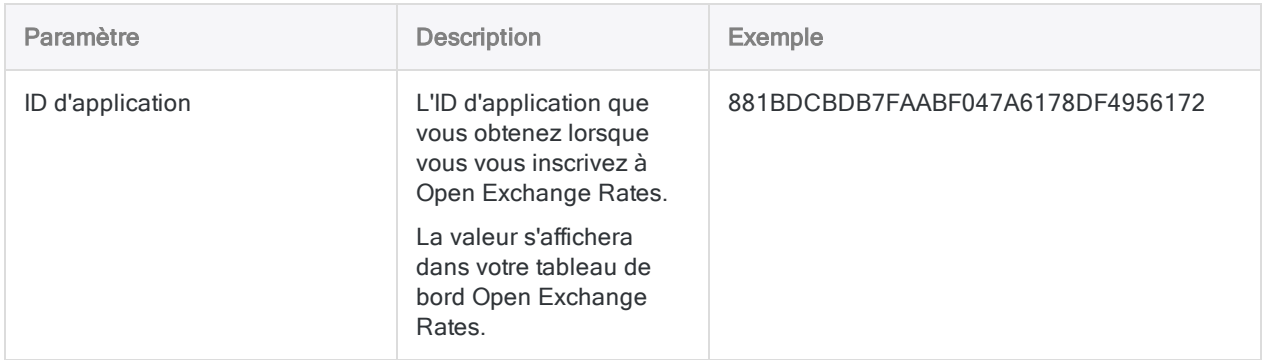

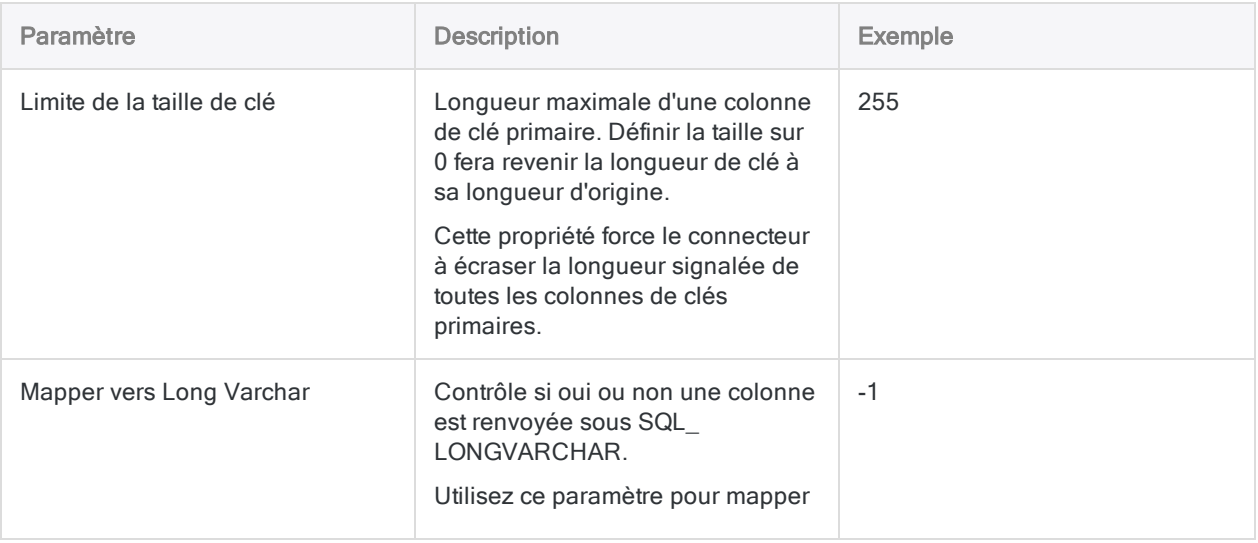

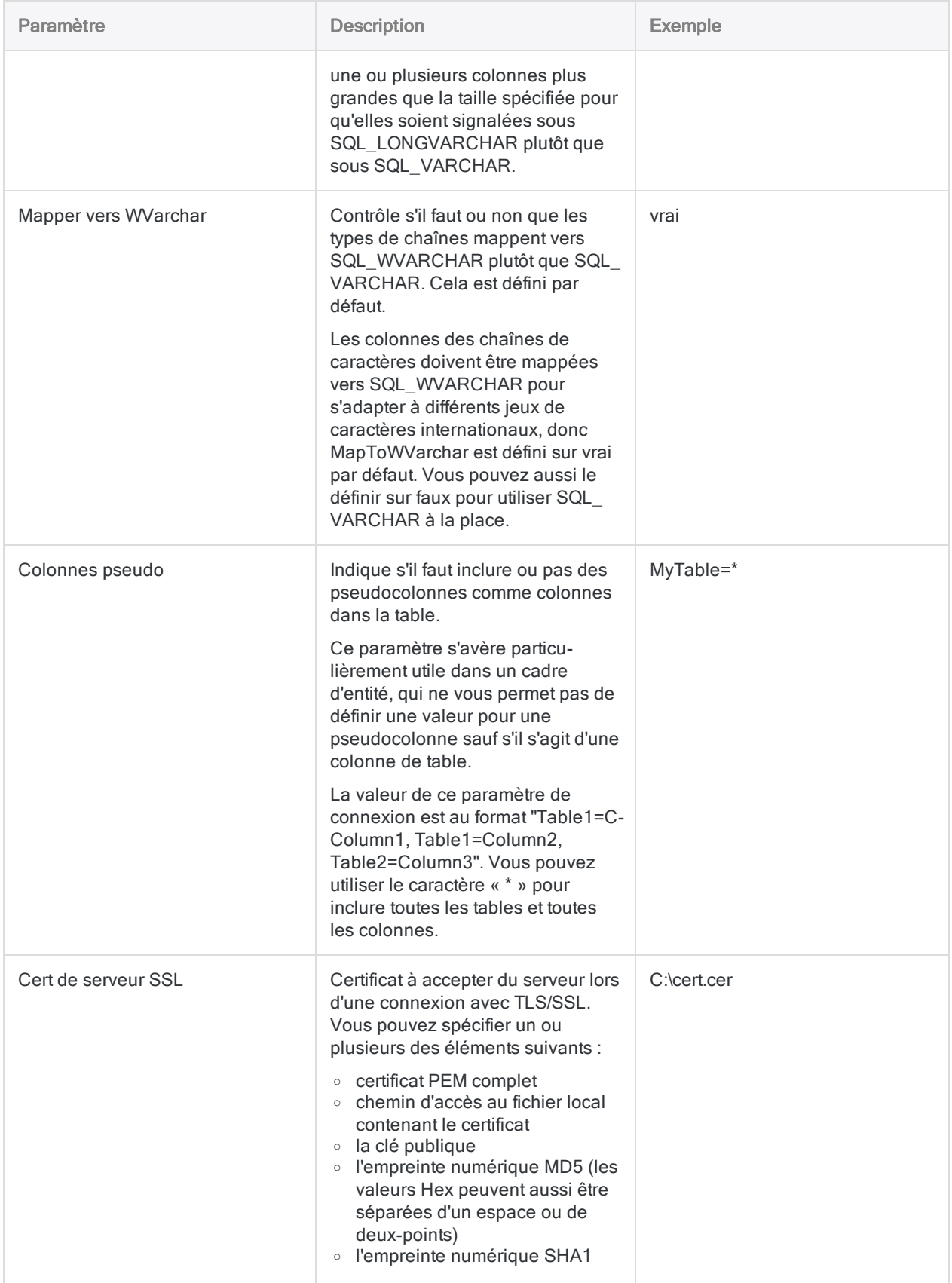

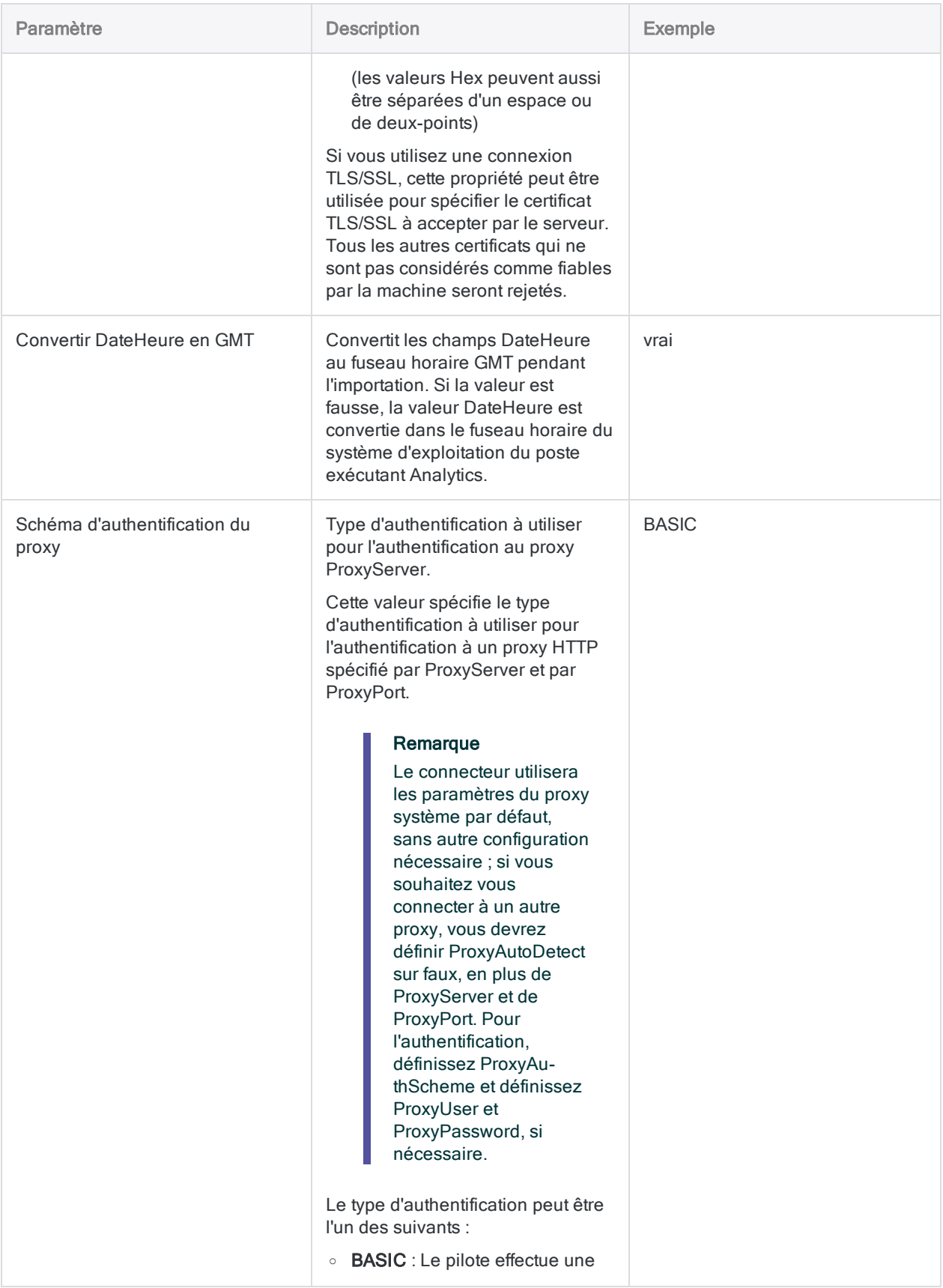

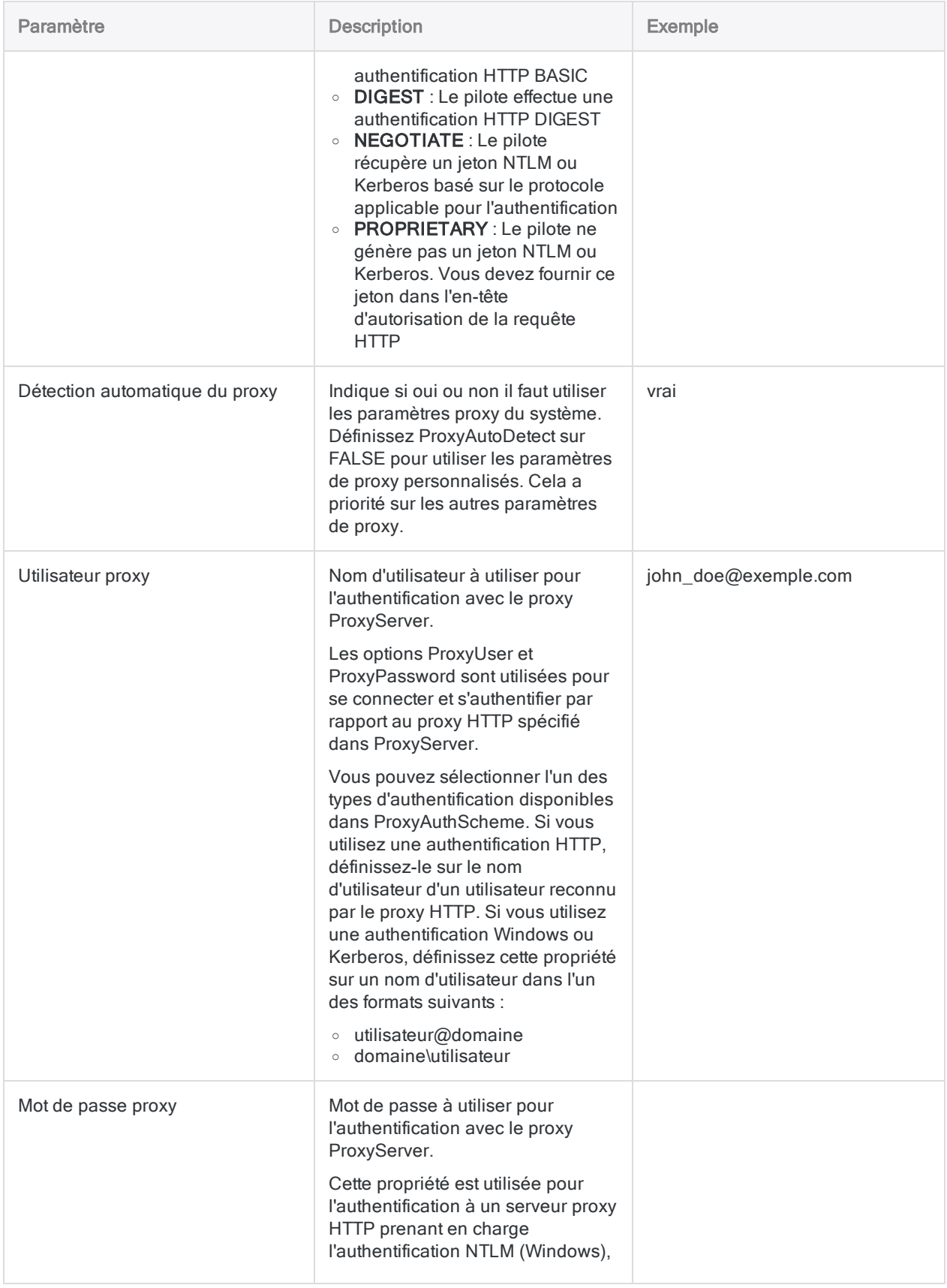

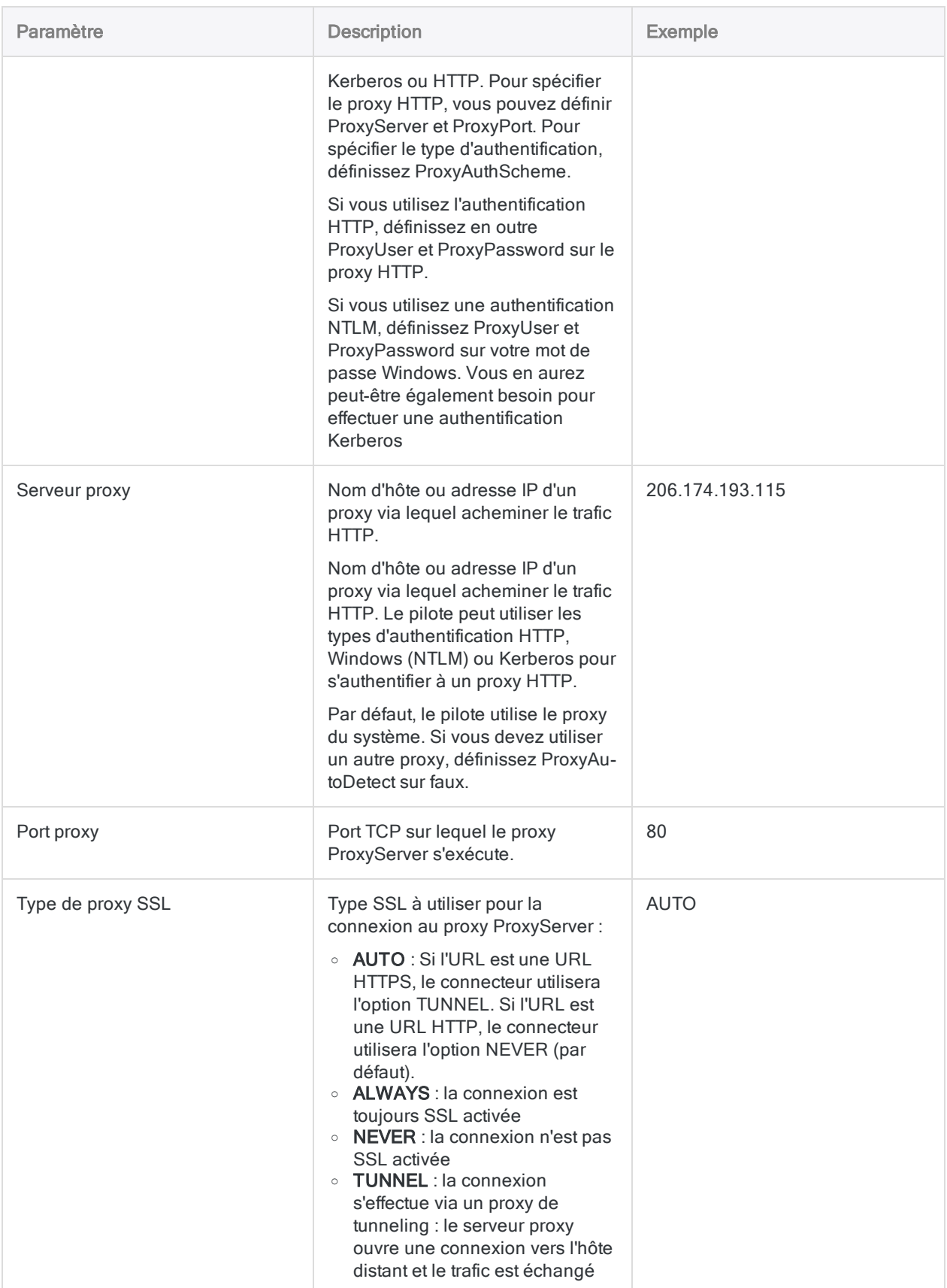

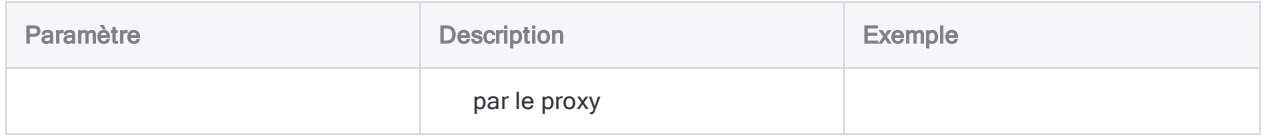

# Se connecter à Oracle

Oracle est un système de gestion de bases de données relationnelles (RDBMS). Vous pouvez utiliser le connecteur de données Oracle afin d'importer les données de la base de données Oracle sur site de votre entreprise.

### Remarque

Le connecteur de données Oracle ne prend pas en charge l'importation de données à partir de sources de données Oracle Cloud ou Oracle Fusion.

ACL pour Windows fournit Oracle comme connecteur optionnel. S'il n'est pas disponible dans votre fenêtre Accès aux données, il est probable que le connecteur n'ait pas été sélectionné lors de l'installation. Pour plus d'informations, consultez la section "Installer des [connecteurs](#page-2781-0) de données Analytics et un moteur Python [optionnels"](#page-2781-0) Page 2782.

## Avant de commencer

### Informations d'identification Oracle

Pour vous connecter à Oracle, munissez-vous des éléments suivants :

- votre nom d'utilisateur et votre mot de passe Oracle
- le nom d'hôte ou l'adresse IP et le nom de service de la base de données
- <sup>l</sup> un accès en lecture aux tables de la base de données

Pour obtenir de l'aide concernant la réunion des conditions préalables à la connexion, contactez l'administrateur Oracle de votre organisation. Si votre administrateur ne peut pas vous aider, vous ou votre administrateur devez contacter le support Oracle.

### Oracle Instant Client

Le connecteur requiert qu'Oracle Instant Client soit installé sur le même ordinateur qu'Analytics. Le nombre de bits d'Instant Client doit correspondre au nombre de bits de votre système d'exploitation. Si Oracle Instant Client de 32 bits est installé sur une machine de 64 bits, la connexion échoue.

## Créer une connexion Oracle

- 1. Dans le menu principal Analytics, sélectionnez Importer > Base de données et application.
- 2. Depuis l'onglet Nouvelles connexions, sous la section Connecteurs ACL, sélectionnez Oracle.

#### **Astuce**

Vous pouvez filtrer la liste des connecteurs disponibles en indiquant une chaîne de recherche dans la zone Filtrer les connexions. Les connecteurs sont indiqués par ordre alphabétique.

3. Dans le panneau Paramètres de connexion aux données entrez les paramètres de connexion, et en bas du panneau, cliquez sur Enregistrer et connecter.

Vous pouvez accepter le nom de connexion proposé par défaut ou en saisir un nouveau.

La connexion correspondant à Oracle est enregistrée dans l'onglet Connexions existantes. À l'avenir, vous pourrez vous reconnecter à Oracle à partir de la connexion enregistrée.

Une fois la connexion établie, la fenêtre Accès aux données s'ouvre sur la Zone de transit et vous pouvez commencer l'importation des données. Pour obtenir de l'aide concernant l'importation de données à partir de Oracle, consultez la rubrique ["Utilisation](#page-394-0) de la fenêtre Accès aux données" [Page 395](#page-394-0).

## Paramètres de connexion

### Paramètres de base

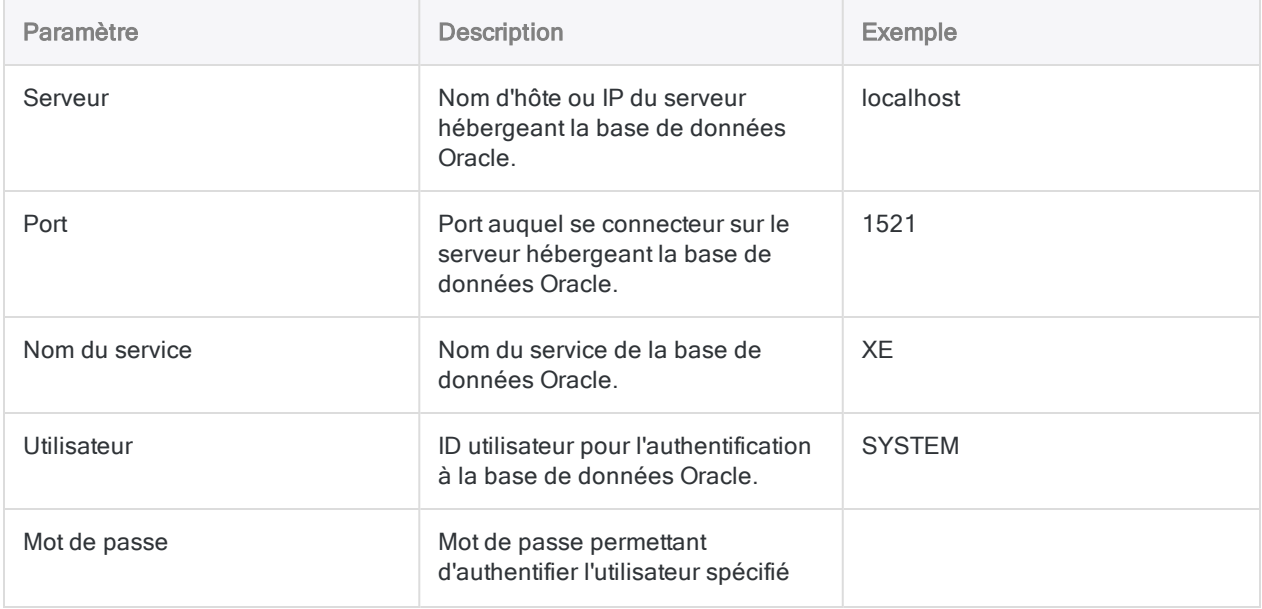

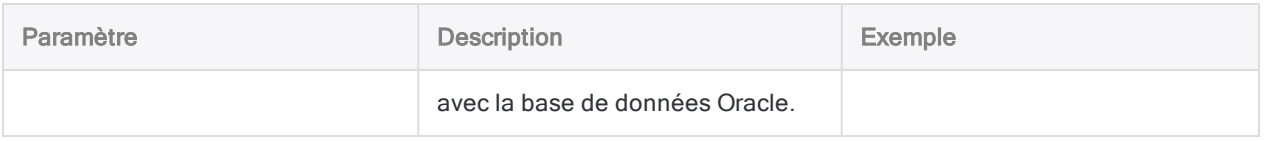

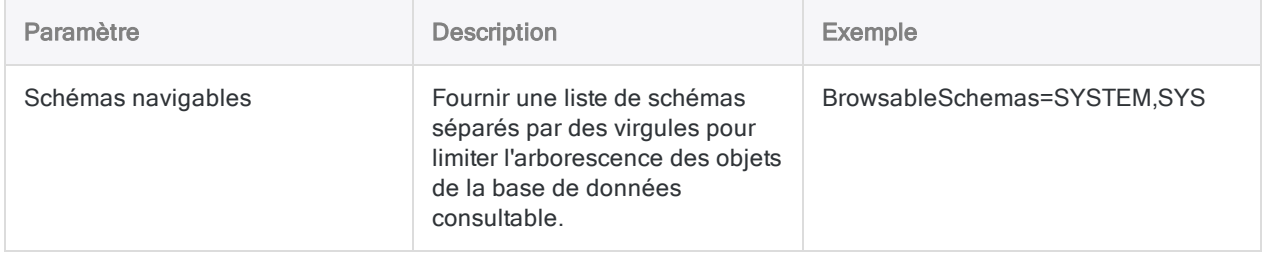

# Se connecter à Oracle Eloqua

Oracle Eloqua est une plateforme SaaS (Software as a Service) d'automatisation du marketing qui permet aux organisations de gérer des campagnes de marketing et de générer des opportunités de vente. Vous pouvez utiliser le connecteur de données Oracle Eloqua pour importer les données Oracle Eloqua de votre organisation.

### Remarque

Le connecteur de données Oracle Eloqua est fourni par notre partenaire de données, CData. Pour plus d'informations sur les champs de connexion, consultez la documen-tation disponible sur le site Web de [CData](http://cdn.cdata.com/help/DUF/odbc/Connection.htm).

## Avant de commencer

Pour vous connecter à Eloqua, munissez-vous des éléments suivants :

- l'entreprise qui utilise le compte Eloqua
- les identifiants pour se connecter au compte Eloqua

Pour obtenir de l'aide concernant la réunion des conditions préalables à la connexion, contactez l'administrateur Oracle Eloqua de votre organisation. Si votre administrateur ne peut pas vous aider, vous ou votre administrateur devez contacter le support Oracle Eloqua.

## Créer une connexion Oracle Eloqua

- 1. Dans le menu principal Analytics, sélectionnez Importer > Base de données et application.
- 2. Depuis l'onglet Nouvelles connexions, sous la section Connecteurs DSN ACL (groupés), sélectionnez Oracle Eloqua.

#### Astuce

Vous pouvez filtrer la liste des connecteurs disponibles en indiquant une chaîne de recherche dans la zone Filtrer les connexions. Les connecteurs sont indiqués par ordre alphabétique.

La boîte de dialogue DSN Configuration (Configuration DSN) s'affiche.

- 3. Dans la boîte de dialogue DSN Configuration (Configuration DSN), cliquez sur Show Required.
- 4. Indiquez les valeurs pour les champs requis, le cas échéant.

5. Cliquez sur Test Connection (Tester la connexion).

#### Remarque

Lorsque vous cliquez sur le bouton Test Connection (Tester la connexion), ce dernier valide si les informations de connexion et d'authentification fournies sont correctes. Si vous cliquez sur OK sans cliquer sur Test Connection (Tester la connexion), les informations de connexion sont enregistrées sans validation et peuvent ne plus fonctionner ultérieurement si les valeurs indiquées sont **incorrectes** 

La page de connexion à Oracle Eloqua apparaît.

6. Indiquez vos informations de connexion et authentifiez votre connexion.

Lorsque la connexion aboutit, une boîte de dialogue affichant le message de réussite s'ouvre.

- 7. Cliquez sur OK dans la boîte de dialogue indiquant la réussite de connexion qui s'affiche. La connexion à Oracle Eloqua est établie correctement.
- 8. Dans la boîte de dialogue DSN Configuration (Configuration DSN), cliquez sur OK.

La connexion correspondant à Oracle Eloqua est enregistrée dans l'onglet Connexions existantes. À l'avenir, vous pourrez vous reconnecter à Oracle Eloqua à partir de la connexion enregistrée.

Une fois la connexion établie, la fenêtre Accès aux données s'ouvre sur la Zone de transit et vous pouvez commencer l'importation des données. Pour obtenir de l'aide concernant l'importation de données à partir de Oracle Eloqua, consultez la rubrique ["Utilisation](#page-394-0) de la fenêtre Accès aux données" [Page 395](#page-394-0).

## Renommer la connexion

Lorsque vous créez le connecteur de données Oracle Eloqua, vous ne pouvez pas fournir un nom de connexion de votre choix et la connexion est enregistrée dans l'onglet Connexions existantes avec le même nom que votre source de données. Si vous voulez le renommer, allez à l'onglet Connexions existantes, développez la section Connecteurs ACL (DSN), cliquez sur l'icône des points de

suspension **correspondant à Oracle Eloqua et sélectionnez Renommer la connexion**.

# Se connecter à Oracle Sales Cloud

Oracle Sales Cloud est une solution de gestion de la relation client (CRM) qui permet aux entreprises d'accélérer les ventes et d'améliorer l'engagement des clients grâce à des fonctions d'analyse et autres fonctions de collaboration. Vous pouvez utiliser le connecteur de données Oracle Sales Cloud pour importer les données Oracle Sales Cloud de votre organisation.

### Remarque

Le connecteur de données Oracle Sales Cloud est fourni par notre partenaire de données, CData. Pour plus d'informations sur les champs de connexion, consultez la documentation disponible sur le site Web de [CData](http://cdn.cdata.com/help/EOF/odbc/Connection.htm).

## Avant de commencer

Pour vous connecter à Oracle Sales Cloud, munissez-vous des éléments suivants :

- l'URL du serveur Oracle Sales Cloud
- les informations d'identification pour se connecter au compte Oracle Sales Cloud sur le serveur

Pour obtenir de l'aide concernant la réunion des conditions préalables à la connexion, contactez l'administrateur Oracle Sales Cloud de votre organisation. Si votre administrateur ne peut pas vous aider, vous ou votre administrateur devez contacter le support Oracle Sales Cloud.

## Créer une connexion Oracle Sales Cloud

- 1. Dans le menu principal Analytics, sélectionnez Importer > Base de données et application.
- 2. Depuis l'onglet Nouvelles connexions, sous la section Connecteurs DSN ACL (groupés), sélectionnez Oracle Sales Cloud.

#### **Astuce**

Vous pouvez filtrer la liste des connecteurs disponibles en indiquant une chaîne de recherche dans la zone Filtrer les connexions. Les connecteurs sont indiqués par ordre alphabétique.

La boîte de dialogue DSN Configuration (Configuration DSN) s'affiche.

- 3. Dans la boîte de dialogue DSN Configuration (Configuration DSN), cliquez sur Show Required.
- 4. Indiquez les valeurs pour les champs requis, le cas échéant.

5. Cliquez sur Test Connection (Tester la connexion).

#### Remarque

Lorsque vous cliquez sur le bouton Test Connection (Tester la connexion), ce dernier valide si les informations de connexion et d'authentification fournies sont correctes. Si vous cliquez sur OK sans cliquer sur Test Connection (Tester la connexion), les informations de connexion sont enregistrées sans validation et peuvent ne plus fonctionner ultérieurement si les valeurs indiquées sont **incorrectes** 

La page de connexion à Oracle Sales Cloud apparaît.

6. Indiquez vos informations de connexion et authentifiez votre connexion.

Lorsque la connexion aboutit, une boîte de dialogue affichant le message de réussite s'ouvre.

- 7. Cliquez sur OK dans la boîte de dialogue indiquant la réussite de connexion qui s'affiche. La connexion à Oracle Sales Cloud est établie correctement.
- 8. Dans la boîte de dialogue DSN Configuration (Configuration DSN), cliquez sur OK.

La connexion correspondant à Oracle Sales Cloud est enregistrée dans l'onglet Connexions existantes. À l'avenir, vous pourrez vous reconnecter à Oracle Sales Cloud à partir de la connexion enregistrée.

Une fois la connexion établie, la fenêtre Accès aux données s'ouvre sur la Zone de transit et vous pouvez commencer l'importation des données. Pour obtenir de l'aide concernant l'importation de données à partir de Oracle Sales Cloud, consultez la rubrique ["Utilisation](#page-394-0) de la fenêtre Accès aux données" [Page 395](#page-394-0).

## Renommer la connexion

Lorsque vous créez le connecteur de données Oracle Sales Cloud, vous ne pouvez pas fournir un nom de connexion de votre choix et la connexion est enregistrée dans l'onglet Connexions existantes avec le même nom que votre source de données. Si vous voulez le renommer, allez à l'onglet Connexions existantes, développez la section Connecteurs ACL (DSN), cliquez sur l'icône

des points de suspension **correspondant à Oracle Sales Cloud et sélectionnez Renommer la** connexion.

# Se connecter à Presto

Presto est un moteur de requête SQL open source permettant d'exécuter des requêtes analytiques interactives sur différentes sources de données. Vous pouvez utiliser le connecteur de données Presto pour importer les données Presto de votre entreprise.

## Avant de commencer

Pour vous connecter à Presto, munissez-vous des éléments suivants :

- nom d'utilisateur et mot de passe
- $\bullet$  le nom d'hôte du serveur ou l'adresse IP :
- $\bullet$  le port de connexion qui convient ;
- le schéma d'authentification utilisé ;

Pour obtenir de l'aide concernant la réunion des conditions préalables à la connexion, contactez l'administrateur Presto de votre organisation. Si votre administrateur ne peut pas vous aider, vous ou votre administrateur devez contacter le support Presto.

## Créer une connexion Presto

- 1. Dans le menu principal Analytics, sélectionnez Importer > Base de données et application.
- 2. Depuis l'onglet Nouvelles connexions, sous la section Connecteurs ACL, sélectionnez Presto.

#### **Astuce**

Vous pouvez filtrer la liste des connecteurs disponibles en indiquant une chaîne de recherche dans la zone Filtrer les connexions. Les connecteurs sont indiqués par ordre alphabétique.

3. Dans le panneau Paramètres de connexion aux données entrez les paramètres de connexion, et en bas du panneau, cliquez sur Enregistrer et connecter.

Vous pouvez accepter le nom de connexion proposé par défaut ou en saisir un nouveau.

La connexion correspondant à Presto est enregistrée dans l'onglet Connexions existantes. À l'avenir, vous pourrez vous reconnecter à Presto à partir de la connexion enregistrée.

Une fois la connexion établie, la fenêtre Accès aux données s'ouvre sur la Zone de transit et vous pouvez commencer l'importation des données. Pour obtenir de l'aide concernant l'importation de données à partir de Presto, consultez la rubrique ["Utilisation](#page-394-0) de la fenêtre Accès aux données" [Page 395](#page-394-0).

## Paramètres de connexion

### Paramètres de base

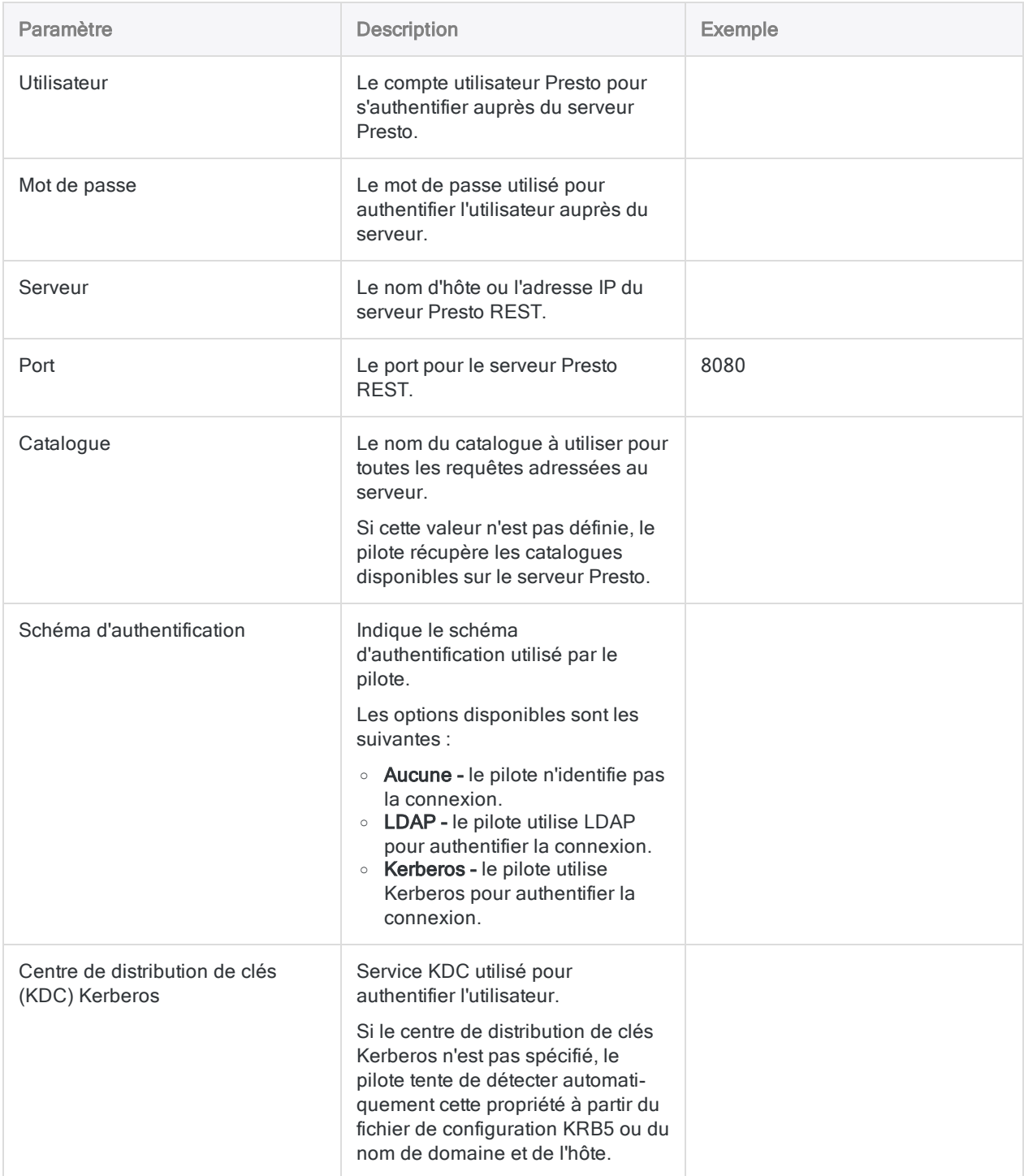

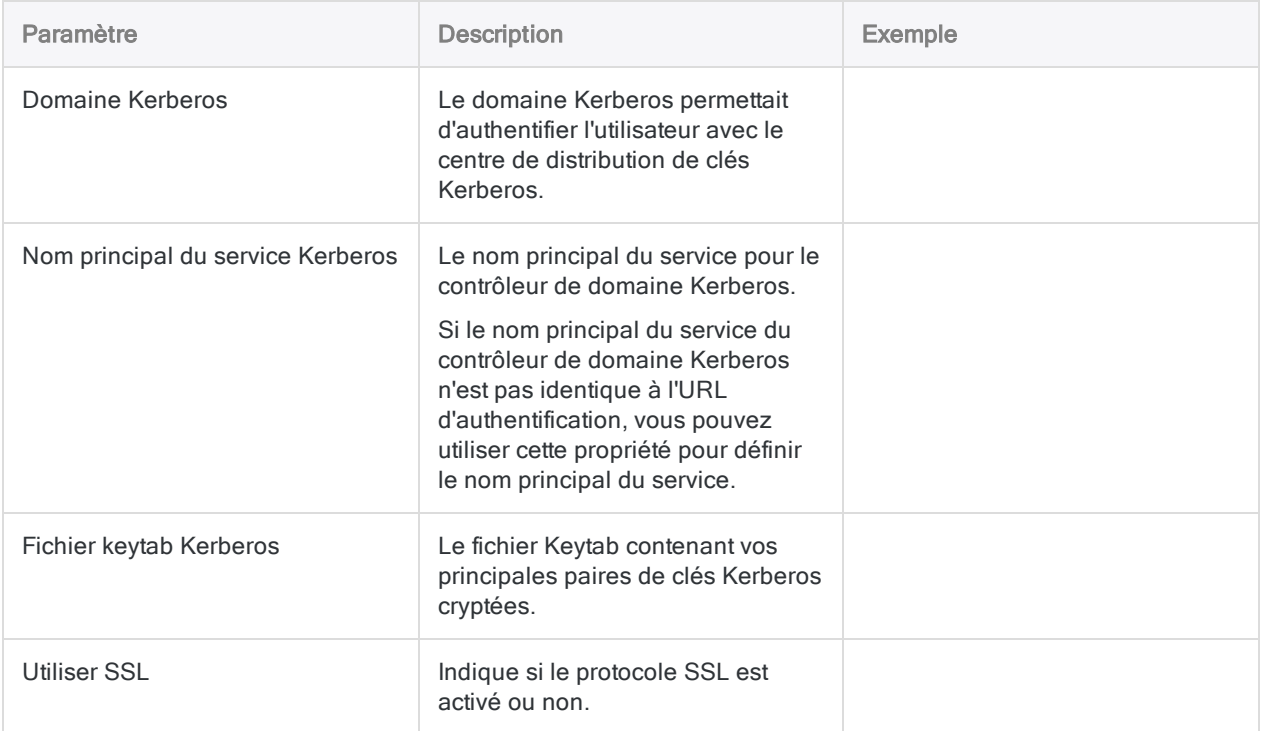

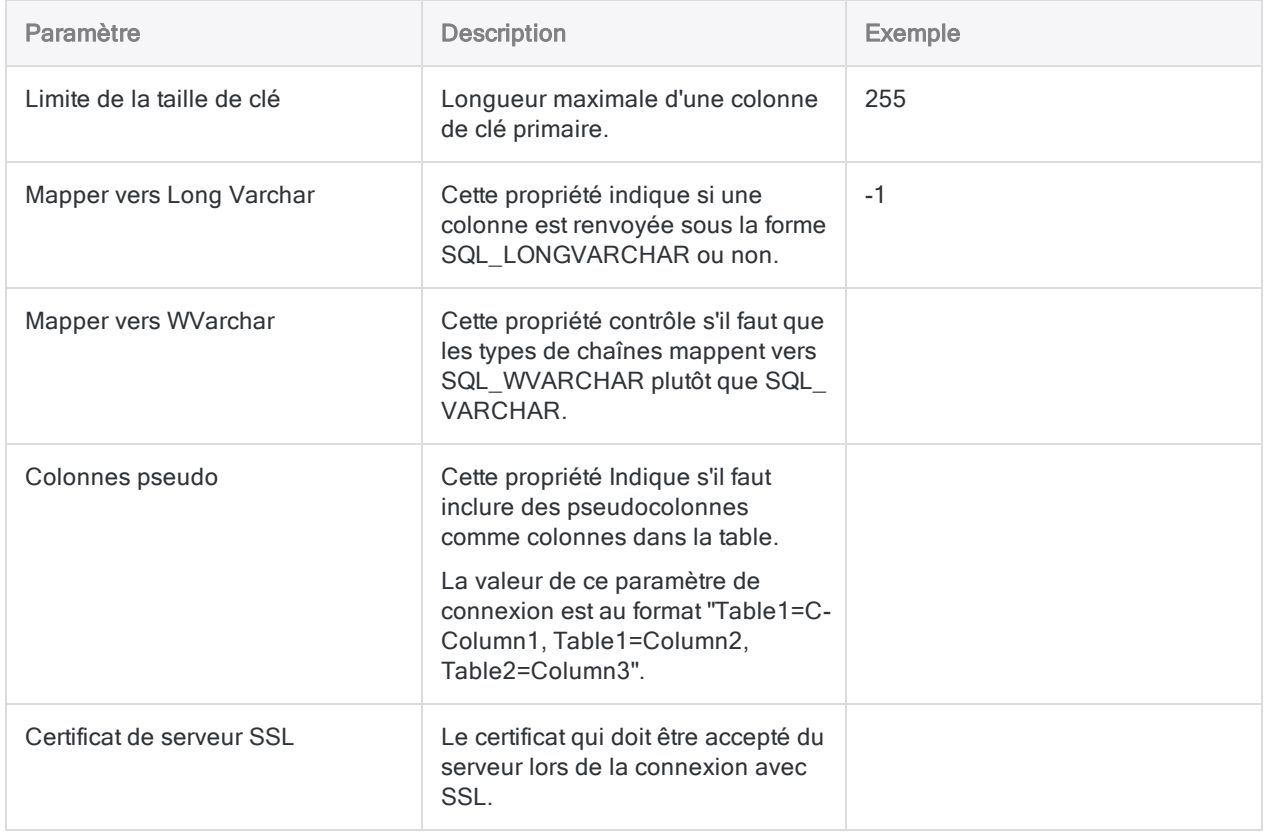

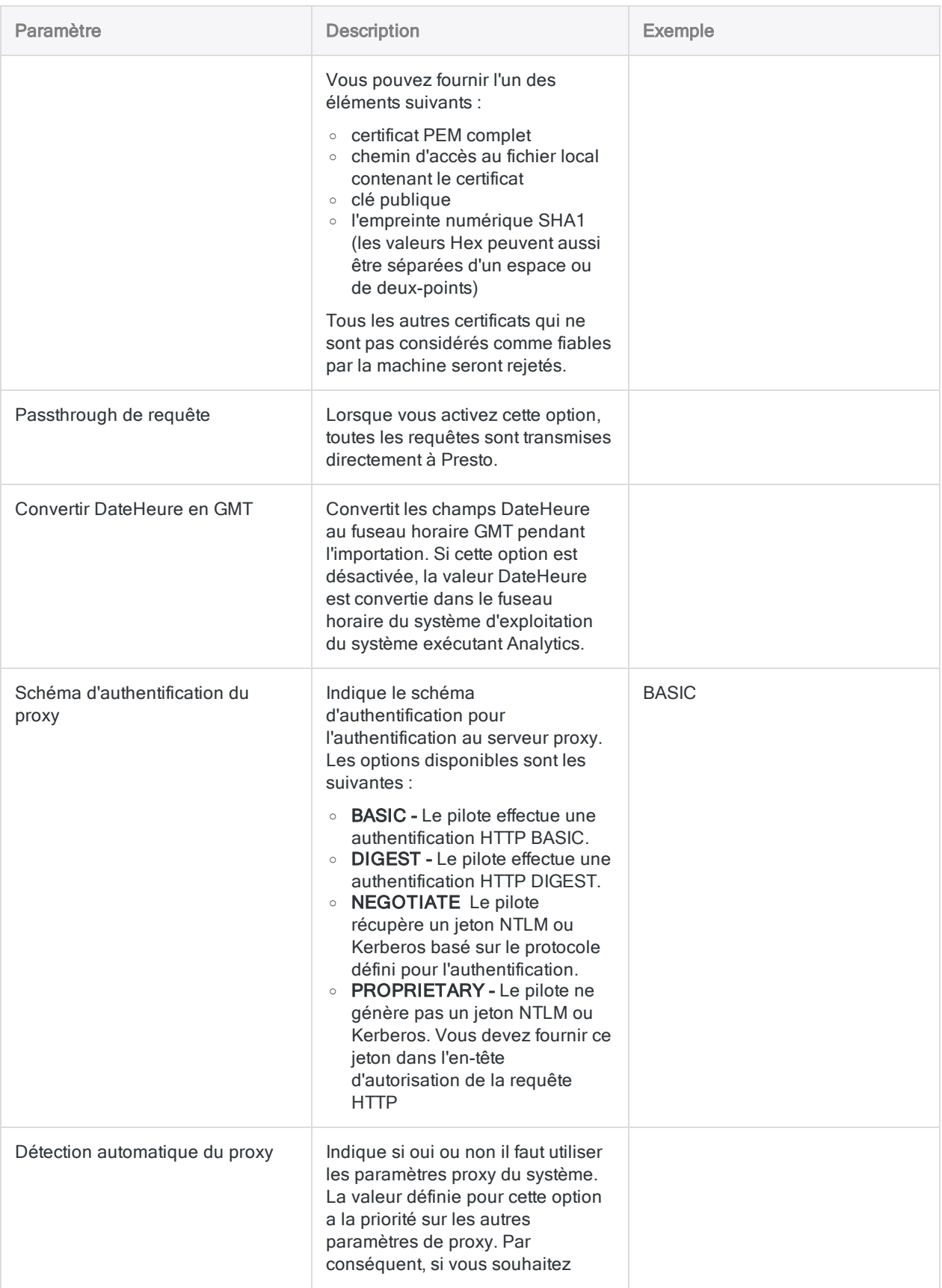

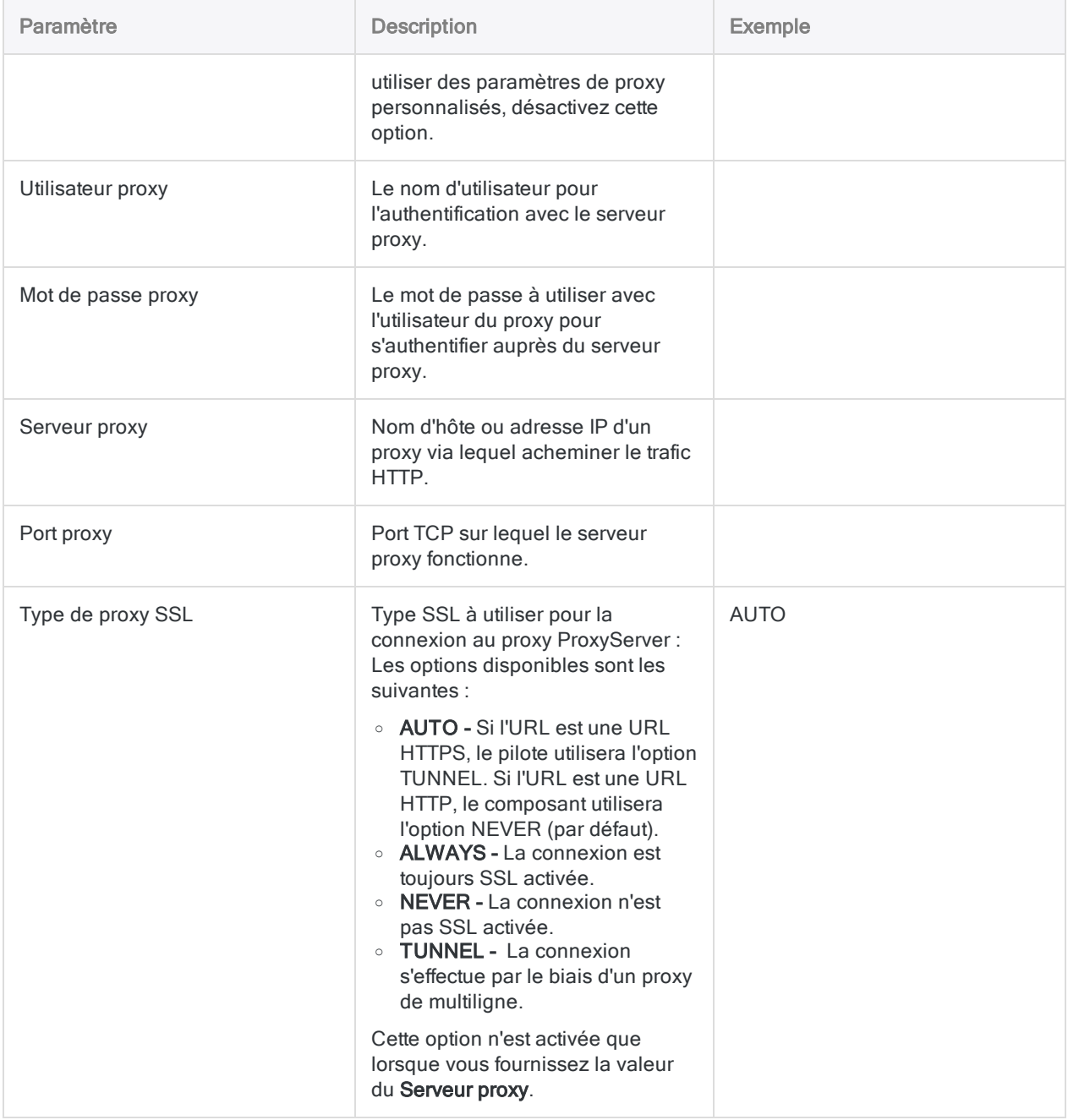

# Se connecter à Qualys

Qualys est une suite de solutions de sécurité et de conformité basées sur le cloud qui aide les organisations à simplifier leurs opérations de sécurité. Utilisez le connecteur de données Qualys afin d'importer les données Qualys de votre entreprise.

## Avant de commencer

Pour vous connecter à Qualys, munissez-vous des éléments suivants :

- le nom d'hôte du serveur Qualys ou l'adresse IP ;
- nom d'utilisateur et mot de passe
- le mode d'importation pour importer des données à partir de Qualys
- le ou les actifs à analyser
- ID de référence de l'analyse unique pour une analyse spécifique

Pour obtenir de l'aide concernant la réunion des conditions préalables à la connexion, contactez l'administrateur Qualys de votre organisation. Si votre administrateur ne peut pas vous aider, vous ou votre administrateur devez contacter le support Qualys.

## Créer une connexion Qualys

- 1. Dans le menu principal Analytics, sélectionnez Importer > Base de données et application.
- 2. Depuis l'onglet Nouvelles connexions, sous la section Connecteurs ACL, sélectionnez Qualys.

#### **Astuce**

Vous pouvez filtrer la liste des connecteurs disponibles en indiquant une chaîne de recherche dans la zone Filtrer les connexions. Les connecteurs sont indiqués par ordre alphabétique.

3. Dans le panneau Paramètres de connexion aux données entrez les paramètres de connexion, et en bas du panneau, cliquez sur Enregistrer et connecter.

Vous pouvez accepter le nom de connexion proposé par défaut ou en saisir un nouveau.

La connexion correspondant à Qualys est enregistrée dans l'onglet **Connexions existantes**. À l'avenir, vous pourrez vous reconnecter à Qualys à partir de la connexion enregistrée.

Une fois la connexion établie, la fenêtre Accès aux données s'ouvre sur la Zone de transit et vous pouvez commencer l'importation des données. Pour obtenir de l'aide concernant l'importation de

données à partir de Qualys, consultez la rubrique ["Utilisation](#page-394-0) de la fenêtre Accès aux données" [Page 395](#page-394-0).

### Paramètres de connexion

### Paramètres de base

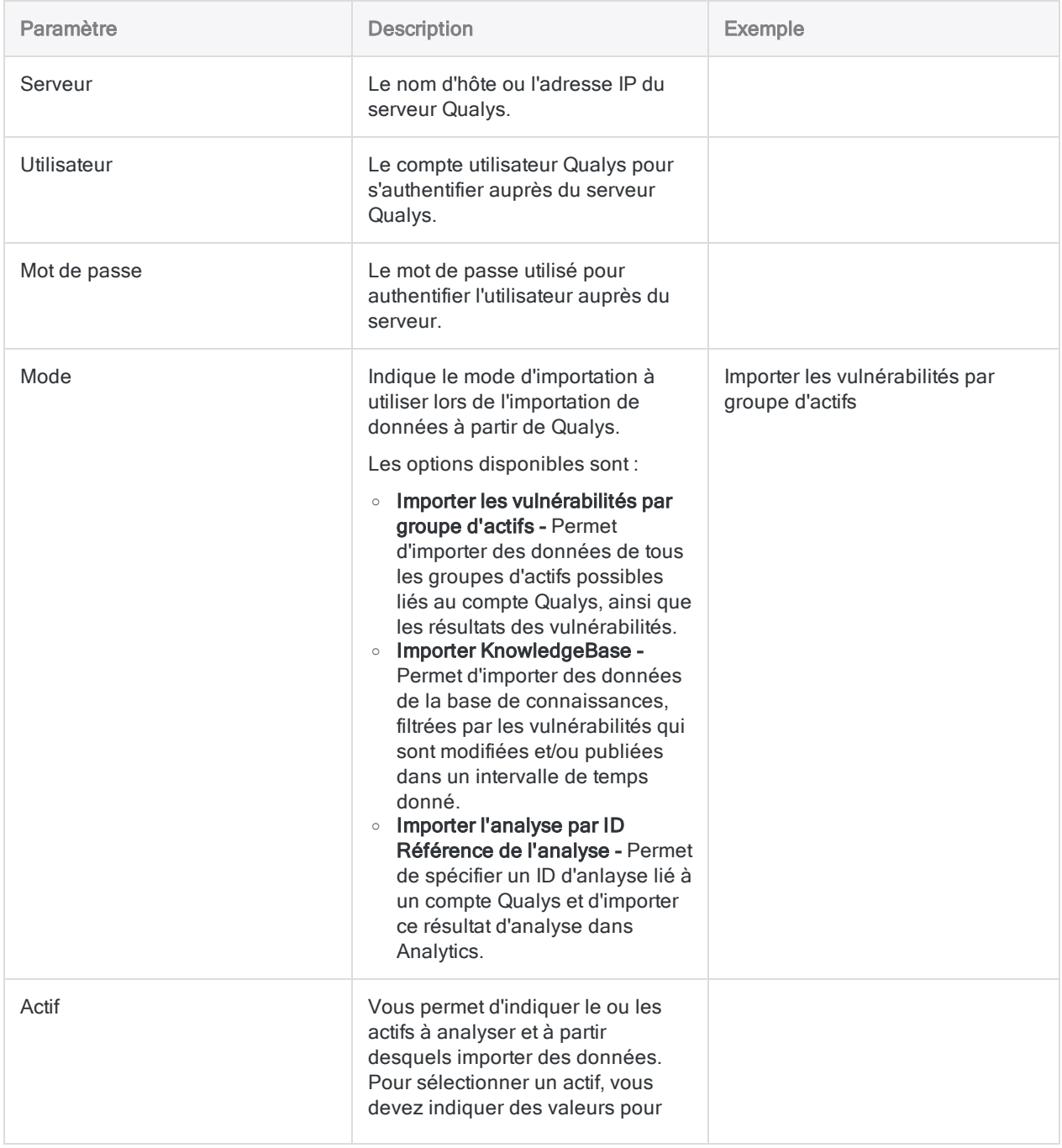

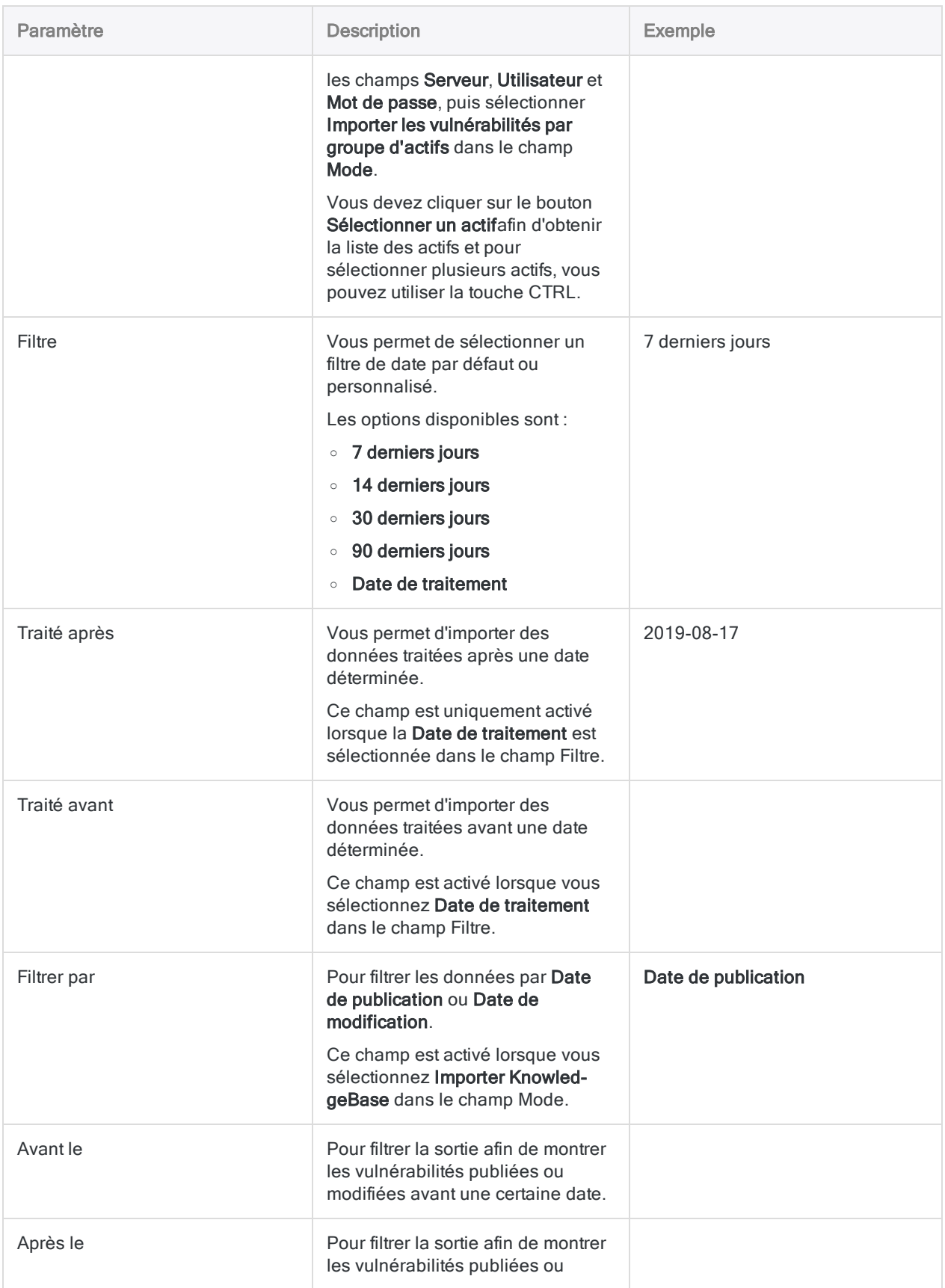
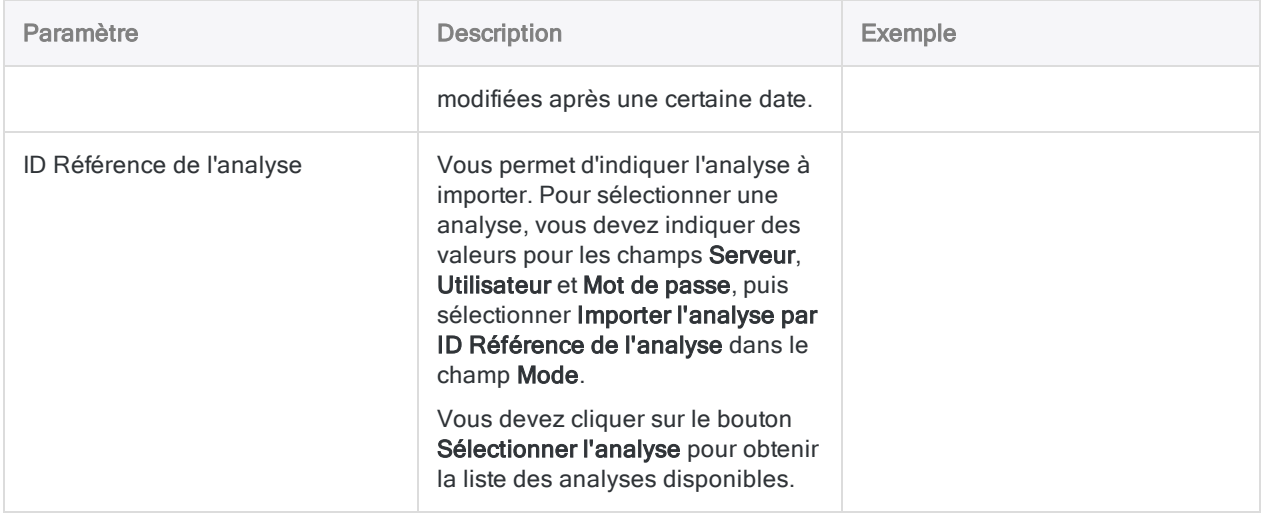

### Paramètres avancés

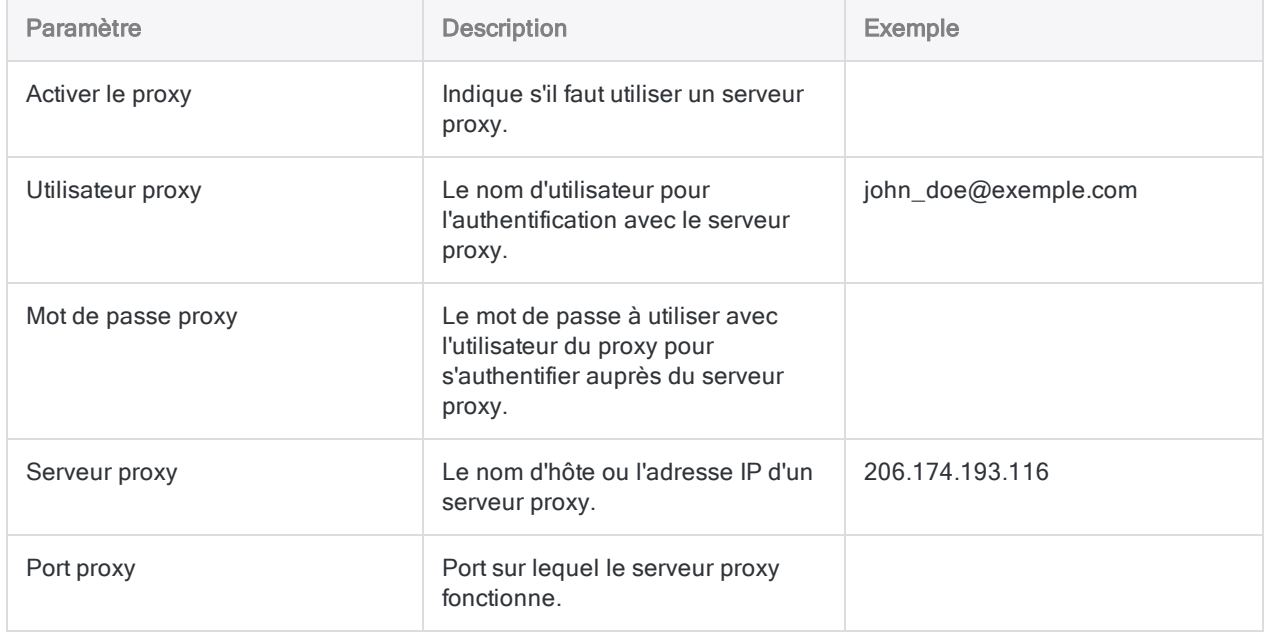

# Se connecter à QuickBooks

QuickBooks est un logiciel de comptabilité en ligne qui vous permet de créer des factures, de gérer vos dépenses et d'analyser le détail de vos transactions. Vous pouvez utiliser le connecteur de données QuickBooks pour importer les données QuickBooks de votre organisation.

#### Remarque

Le connecteur de données QuickBooks est fourni par notre partenaire de données, CData. Pour plus d'informations sur les champs de connexion, consultez la documen-tation disponible sur le site Web de [CData](http://cdn.cdata.com/help/RQF/odbc/Connection.htm).

## Avant de commencer

Pour vous connecter à QuickBooks, munissez-vous des informations d'identification pour vous connecter au serveur QuickBooks.

Pour obtenir de l'aide concernant la réunion des conditions préalables à la connexion, contactez l'administrateur QuickBooks de votre organisation. Si votre administrateur ne peut pas vous aider, vous ou votre administrateur devez contacter le support QuickBooks.

## Créer une connexion QuickBooks

- 1. Dans le menu principal Analytics, sélectionnez Importer > Base de données et application.
- 2. Depuis l'onglet Nouvelles connexions, sous la section Connecteurs DSN ACL (groupés), sélectionnez QuickBooks.

#### **Astuce**

Vous pouvez filtrer la liste des connecteurs disponibles en indiquant une chaîne de recherche dans la zone Filtrer les connexions. Les connecteurs sont indiqués par ordre alphabétique.

- 3. Dans la boîte de dialogue DSN Configuration (Configuration DSN), cliquez sur Show Required.
- 4. Indiquez les valeurs pour les champs requis, le cas échéant.

5. Cliquez sur Test Connection (Tester la connexion).

#### Remarque

Lorsque vous cliquez sur le bouton Test Connection (Tester la connexion), ce dernier valide si les informations de connexion et d'authentification fournies sont correctes. Si vous cliquez sur OK sans cliquer sur Test Connection (Tester la connexion), les informations de connexion sont enregistrées sans validation et peuvent ne plus fonctionner ultérieurement si les valeurs indiquées sont **incorrectes** 

La page de connexion à QuickBooks apparaît.

6. Indiquez vos informations de connexion et authentifiez votre connexion.

Lorsque la connexion aboutit, une boîte de dialogue affichant le message de réussite s'ouvre.

- 7. Cliquez sur OK dans la boîte de dialogue indiquant la réussite de connexion qui s'affiche. La connexion à QuickBooks est établie correctement.
- 8. Dans la boîte de dialogue DSN Configuration (Configuration DSN), cliquez sur OK.

La connexion correspondant à QuickBooks est enregistrée dans l'onglet Connexions existantes. À l'avenir, vous pourrez vous reconnecter à QuickBooks à partir de la connexion enregistrée.

Une fois la connexion établie, la fenêtre Accès aux données s'ouvre sur la Zone de transit et vous pouvez commencer l'importation des données. Pour obtenir de l'aide concernant l'importation de données à partir de QuickBooks, consultez la rubrique ["Utilisation](#page-394-0) de la fenêtre Accès aux données" [Page 395](#page-394-0).

## Renommer la connexion

Lorsque vous créez le connecteur de données QuickBooks, vous ne pouvez pas fournir un nom de connexion de votre choix et la connexion est enregistrée dans l'onglet Connexions existantes avec le même nom que votre source de données. Si vous voulez le renommer, allez à l'onglet Connexions existantes, développez la section Connecteurs ACL (DSN), cliquez sur l'icône des points de

suspension **correspondant à QuickBooks et sélectionnez Renommer la connexion**.

# Se connecter à QuickBooks Online

QuickBooks Online est une solution logicielle de comptabilité dans le cloud pour les petites et moyennes entreprises. Vous pouvez utiliser le connecteur de données QuickBooks Online pour importer les données QuickBooks Online de votre organisation.

### Remarque

Le connecteur de données QuickBooks Online est fourni par notre partenaire de données, CData. Pour plus d'informations sur les champs de connexion, consultez la documentation disponible sur le site Web de [CData](http://cdn.cdata.com/help/RNF/odbc/Connection.htm).

## Avant de commencer

Pour vous connecter à QuickBooks Online, munissez-vous des éléments suivants :

- si vous utilisez un compte sandbox
- l'ID client et la clé secrète client affectés lorsque vous vous enregistrez avec serveur d'autorisation OAuth.

Pour obtenir de l'aide concernant la réunion des conditions préalables à la connexion, contactez l'administrateur QuickBooks Online de votre organisation. Si votre administrateur ne peut pas vous aider, vous ou votre administrateur devez contacter le support QuickBooks Online.

## Créer une connexion QuickBooks Online

- 1. Dans le menu principal Analytics, sélectionnez Importer > Base de données et application.
- 2. Depuis l'onglet Nouvelles connexions, sous la section Connecteurs DSN ACL (groupés), sélectionnez QuickBooks Online.

### Astuce

Vous pouvez filtrer la liste des connecteurs disponibles en indiquant une chaîne de recherche dans la zone Filtrer les connexions. Les connecteurs sont indiqués par ordre alphabétique.

- 3. Dans la boîte de dialogue DSN Configuration (Configuration DSN), cliquez sur Show Required.
- 4. Indiquez les valeurs pour les champs requis, le cas échéant.

5. Cliquez sur Test Connection (Tester la connexion).

#### Remarque

Lorsque vous cliquez sur le bouton Test Connection (Tester la connexion), ce dernier valide si les informations de connexion et d'authentification fournies sont correctes. Si vous cliquez sur OK sans cliquer sur Test Connection (Tester la connexion), les informations de connexion sont enregistrées sans validation et peuvent ne plus fonctionner ultérieurement si les valeurs indiquées sont **incorrectes** 

La page de connexion à QuickBooks Online apparaît.

6. Indiquez vos informations de connexion et authentifiez votre connexion.

Lorsque la connexion aboutit, une boîte de dialogue affichant le message de réussite s'ouvre.

- 7. Cliquez sur OK dans la boîte de dialogue indiquant la réussite de connexion qui s'affiche. La connexion à QuickBooks Online est établie correctement.
- 8. Dans la boîte de dialogue DSN Configuration (Configuration DSN), cliquez sur OK.

La connexion correspondant à QuickBooks Online est enregistrée dans l'onglet Connexions existantes. À l'avenir, vous pourrez vous reconnecter à QuickBooks Online à partir de la connexion enregistrée.

Une fois la connexion établie, la fenêtre Accès aux données s'ouvre sur la Zone de transit et vous pouvez commencer l'importation des données. Pour obtenir de l'aide concernant l'importation de données à partir de QuickBooks Online, consultez la rubrique ["Utilisation](#page-394-0) de la fenêtre Accès aux données" [Page 395](#page-394-0).

## Renommer la connexion

Lorsque vous créez le connecteur de données QuickBooks Online, vous ne pouvez pas fournir un nom de connexion de votre choix et la connexion est enregistrée dans l'onglet Connexions existantes avec le même nom que votre source de données. Si vous voulez le renommer, allez à l'onglet Connexions existantes, développez la section Connecteurs ACL (DSN), cliquez sur l'icône

des points de suspension  $\boxed{\cdots}$  correspondant à QuickBooks Online et sélectionnez Renommer la connexion.

# Se connecter à QuickBooks POS

QuickBooks POS (Point of Sale - Point de vente) est un système de point de vente pour les petites et moyennes entreprises qui permet aux utilisateurs de suivre les ventes, les clients et de gérer les stocks. Vous pouvez utiliser le connecteur de données QuickBooks POS pour importer les données QuickBooks POS de votre organisation.

### Remarque

Le connecteur de données QuickBooks POS est fourni par notre partenaire de données, CData. Pour plus d'informations sur les champs de connexion, consultez la documentation disponible sur le site Web de [CData](http://cdn.cdata.com/help/DRF/odbc/Connection.htm).

## Avant de commencer

Pour vous connecter à QuickBooks POS, munissez-vous des éléments suivants :

- l'URL du connecteur distant
- les informations d'identification pour se connecter au connecteur distant

Pour obtenir de l'aide concernant la réunion des conditions préalables à la connexion, contactez l'administrateur QuickBooks POS de votre organisation. Si votre administrateur ne peut pas vous aider, vous ou votre administrateur devez contacter le support QuickBooks POS.

## Créer une connexion QuickBooks POS

- 1. Dans le menu principal Analytics, sélectionnez Importer > Base de données et application.
- 2. Depuis l'onglet Nouvelles connexions, sous la section Connecteurs DSN ACL (groupés), sélectionnez QuickBooks POS.

### **Astuce**

Vous pouvez filtrer la liste des connecteurs disponibles en indiquant une chaîne de recherche dans la zone Filtrer les connexions. Les connecteurs sont indiqués par ordre alphabétique.

- 3. Dans la boîte de dialogue DSN Configuration (Configuration DSN), cliquez sur Show Required.
- 4. Indiquez les valeurs pour les champs requis, le cas échéant.

5. Cliquez sur Test Connection (Tester la connexion).

#### Remarque

Lorsque vous cliquez sur le bouton Test Connection (Tester la connexion), ce dernier valide si les informations de connexion et d'authentification fournies sont correctes. Si vous cliquez sur OK sans cliquer sur Test Connection (Tester la connexion), les informations de connexion sont enregistrées sans validation et peuvent ne plus fonctionner ultérieurement si les valeurs indiquées sont **incorrectes** 

La page de connexion à QuickBooks POS apparaît.

6. Indiquez vos informations de connexion et authentifiez votre connexion.

Lorsque la connexion aboutit, une boîte de dialogue affichant le message de réussite s'ouvre.

- 7. Cliquez sur OK dans la boîte de dialogue indiquant la réussite de connexion qui s'affiche. La connexion à QuickBooks POS est établie correctement.
- 8. Dans la boîte de dialogue DSN Configuration (Configuration DSN), cliquez sur OK.

La connexion correspondant à QuickBooks POS est enregistrée dans l'onglet Connexions existantes. À l'avenir, vous pourrez vous reconnecter à QuickBooks POS à partir de la connexion enregistrée.

Une fois la connexion établie, la fenêtre Accès aux données s'ouvre sur la Zone de transit et vous pouvez commencer l'importation des données. Pour obtenir de l'aide concernant l'importation de données à partir de QuickBooks POS, consultez la rubrique ["Utilisation](#page-394-0) de la fenêtre Accès aux données" [Page 395](#page-394-0).

## Renommer la connexion

Lorsque vous créez le connecteur de données QuickBooks POS, vous ne pouvez pas fournir un nom de connexion de votre choix et la connexion est enregistrée dans l'onglet Connexions existantes avec le même nom que votre source de données. Si vous voulez le renommer, allez à l'onglet Connexions existantes, développez la section Connecteurs ACL (DSN), cliquez sur l'icône des

points de suspension  $\cdots$  correspondant à QuickBooks POS et sélectionnez Renommer la connexion.

# Se connecter aux services de données REST

REpresentational State Transfer (REST - Transfert d'Etat de Présentation) est un style architectural de communication standardisée entre différents systèmes informatiques sur le web. Les systèmes compatibles Rest, ou RESTful, sont capables de facilement communiquer entre eux.

Vous pouvez charger des données depuis des systèmes RESTful dans Analytics en frappant des points de terminaisons utilisant des méthodes GET. Les autres types de connexion HTTP comme POST et PUT, destinés à envoyer des données à une ressource, ne sont pas pris en charge.

#### **Attention**

Dans Analytics 15, le connecteur REST est étendu pour prendre en charge davantage de méthodes d'authentification, et les champs de connexion correspondants sont également mis à jour. Cependant, les scripts des versions précédentes seront inopérants dans cette version après la mise à niveau. Si vous effectuez la mise à niveau vers Analytics 15, vous devez reconfigurer le connecteur pour établir la connexion avec un sytème RESTful. Si vous avez des versions précédentes des scripts du connecteur REST s'exécutant sous Robots ou Analytics Exchange, vous devez télécharger les scripts reconfigurés après la mise à niveau vers Analytics 15.

## Avant de commencer

Pour connecter Analytics à un système RESTful, vous devez disposer des éléments suivants :

- Le point de connexion URI du système RESTful auquel vous souhaitez vous connecter.
- Les données de connexion de ce système, si nécessaire. Parfois, cela sera simplement un nom utilisateur et un mot de passe. Certains systèmes utilisent des données de connexions plus substantielles comme par exemple OAuth. Si vous ne savez pas exactement quelles données de connexion utiliser, contactez l'administrateur de votre entreprise responsable des services REST. Si votre administrateur n'est pas en mesure de vous aider, contactez les services d'assistance ou effectuez des recherches dans l'aide du système auquel vous souhaitez vous connecter.

## Créer une connexion REST

- 1. Dans le menu principal Analytics, sélectionnez Importer > Base de données et application.
- 2. Depuis l'onglet Nouvelles connexions, sous la section Connecteurs ACL, sélectionnez REST.

### **Astuce**

Vous pouvez filtrer la liste des connecteurs disponibles en indiquant une chaîne de recherche dans la zone Filtrer les connexions. Les connecteurs sont indiqués par ordre alphabétique.

3. Dans le panneau Paramètres de connexion aux données entrez les paramètres de connexion, et en bas du panneau, cliquez sur Enregistrer et connecter.

Vous pouvez accepter le nom de connexion proposé par défaut ou en saisir un nouveau.

La connexion correspondant à REST est enregistrée dans l'onglet **Connexions existantes**. À l'avenir, vous pourrez vous reconnecter à REST à partir de la connexion enregistrée.

Une fois la connexion établie, la fenêtre Accès aux données s'ouvre sur la Zone de transit et vous pouvez commencer l'importation des données. Pour obtenir de l'aide concernant l'importation de données à partir de REST, consultez la rubrique ["Utilisation](#page-394-0) de la fenêtre Accès aux données" [Page 395](#page-394-0).

## Paramètres de connexion

### Paramètres de base

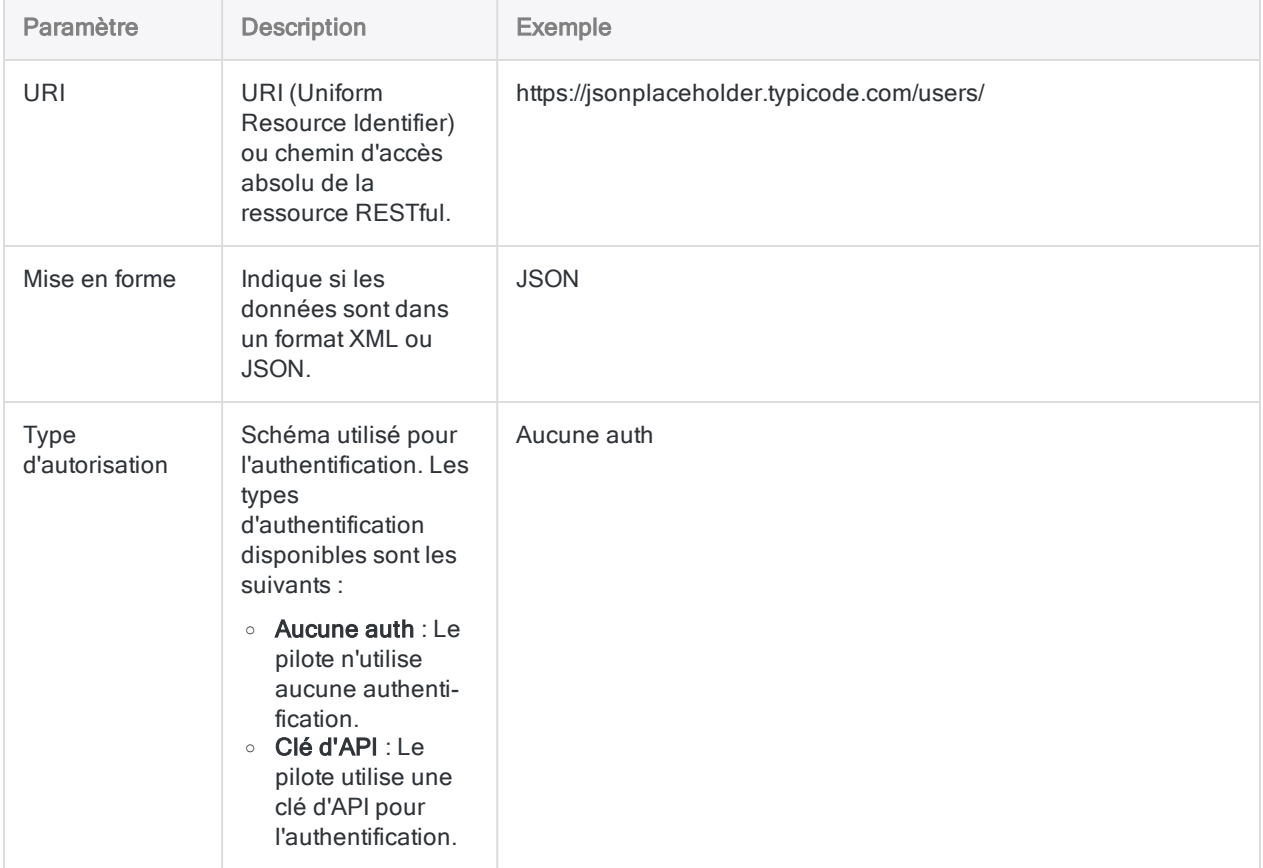

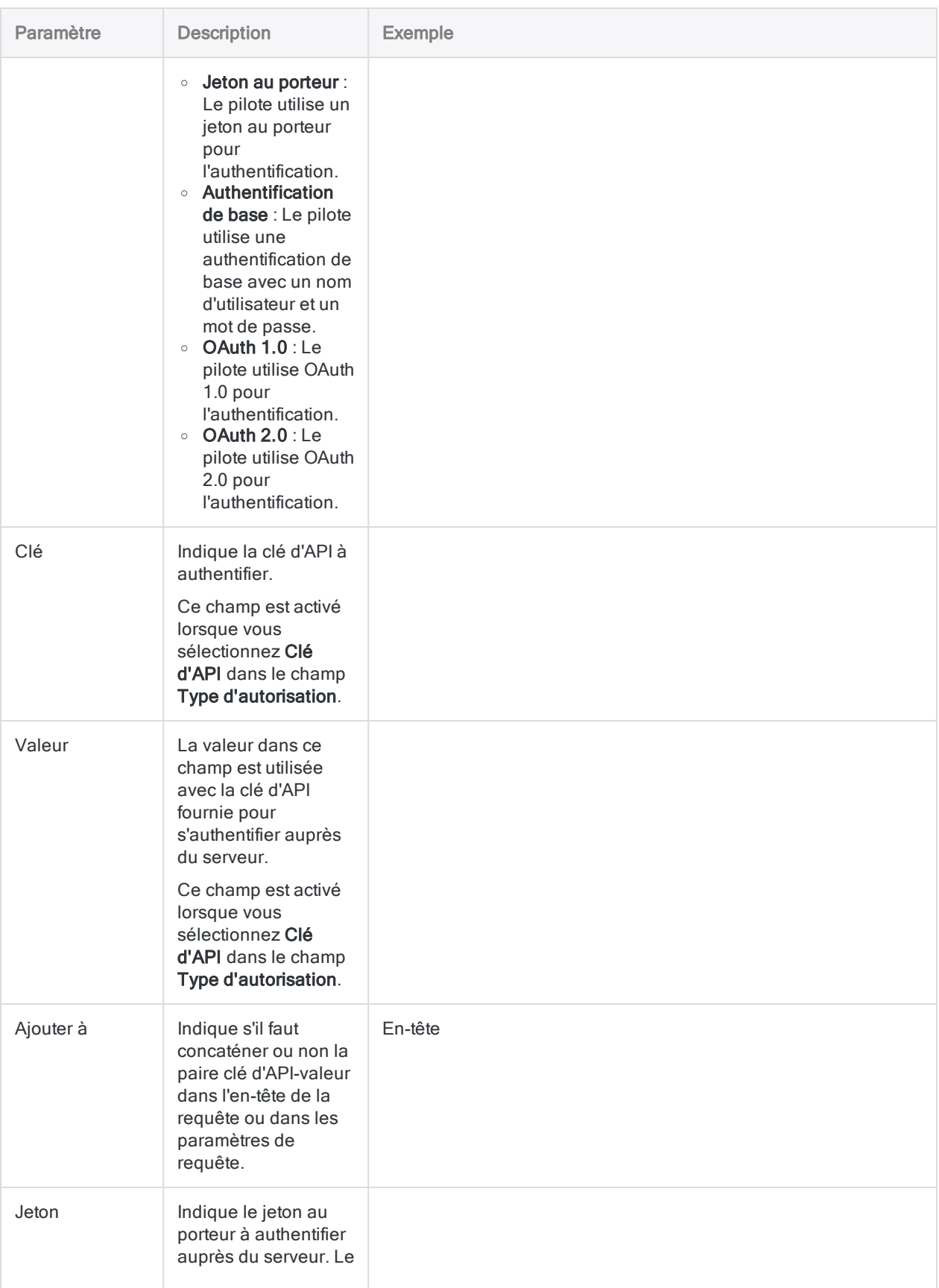

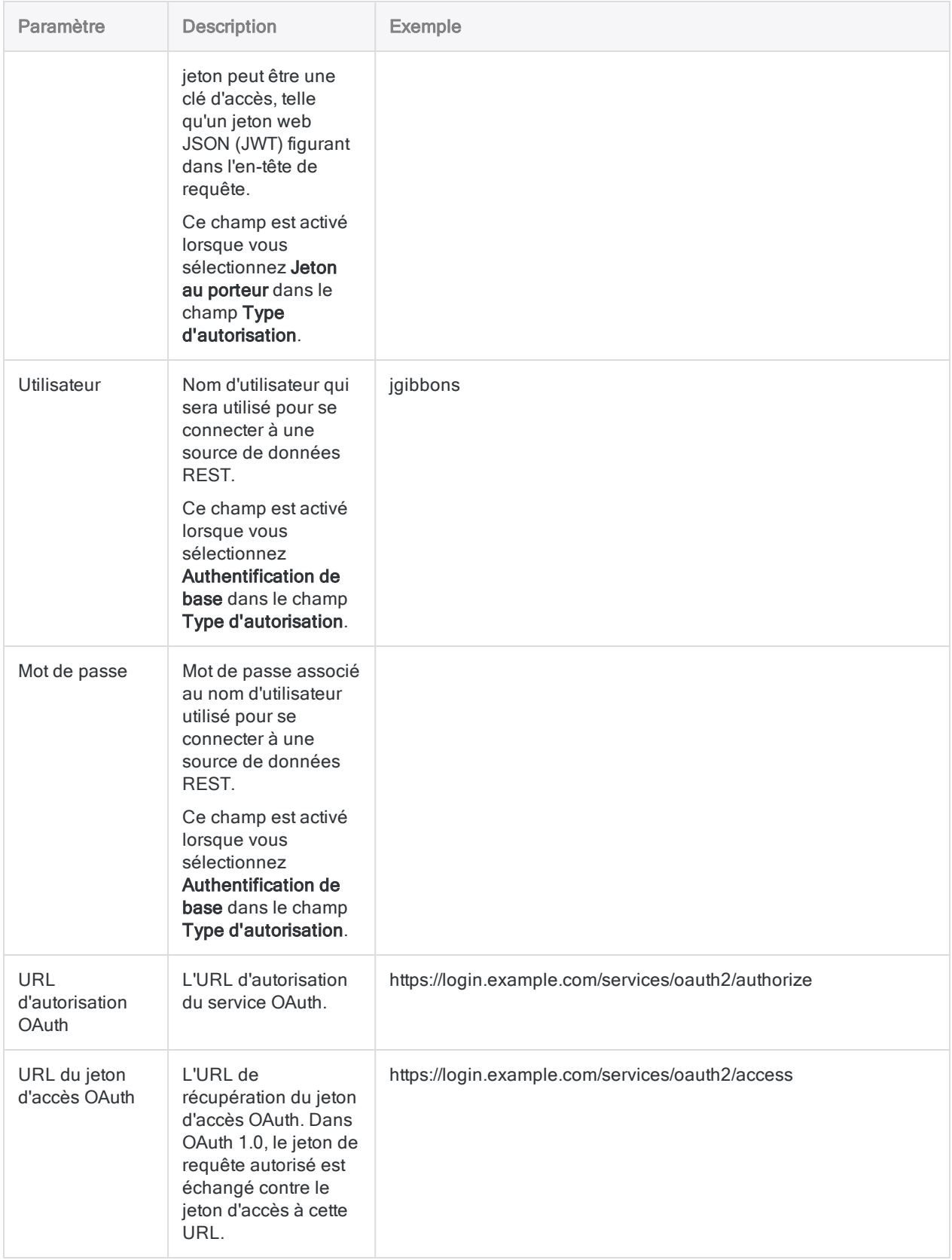

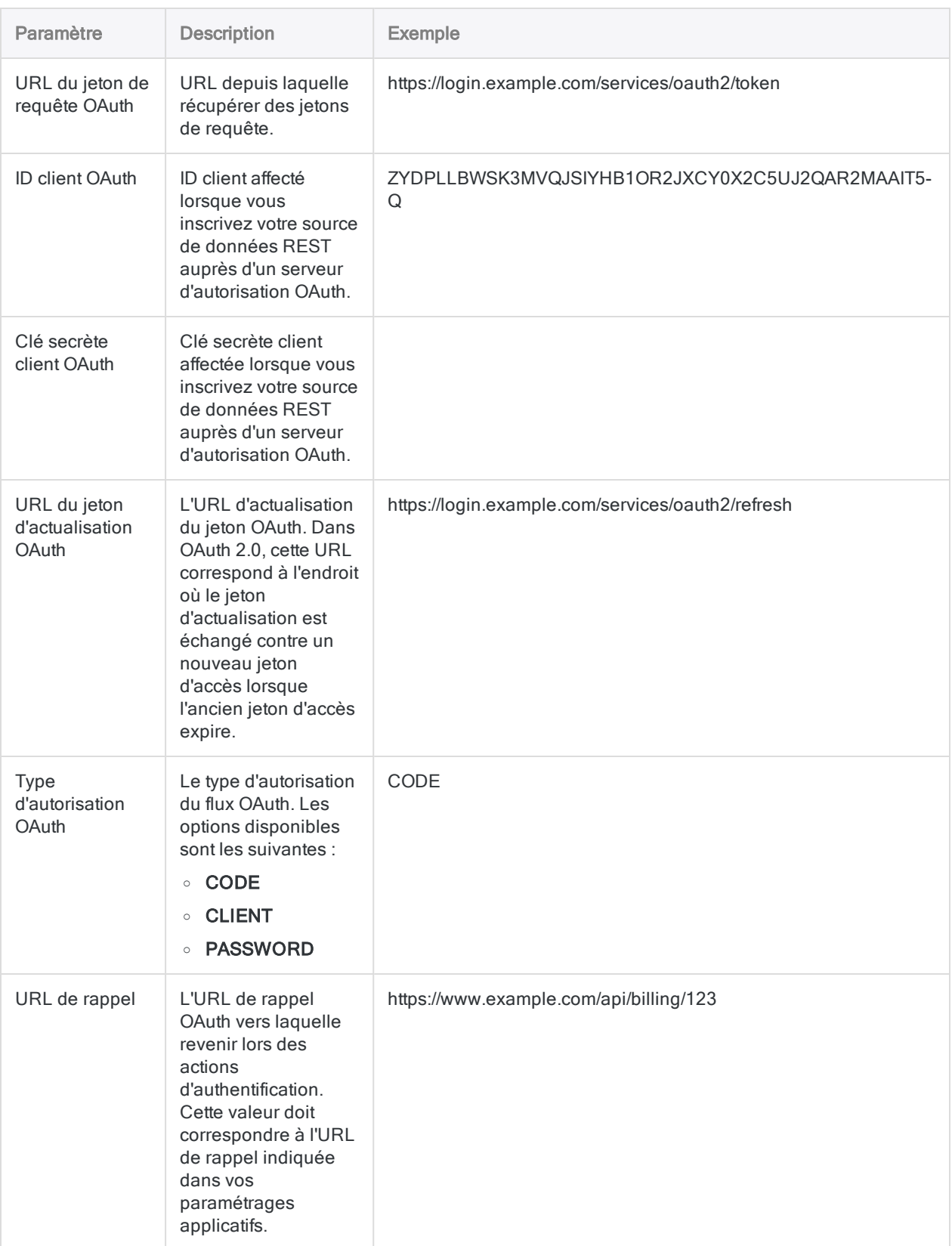

### Paramètres avancés

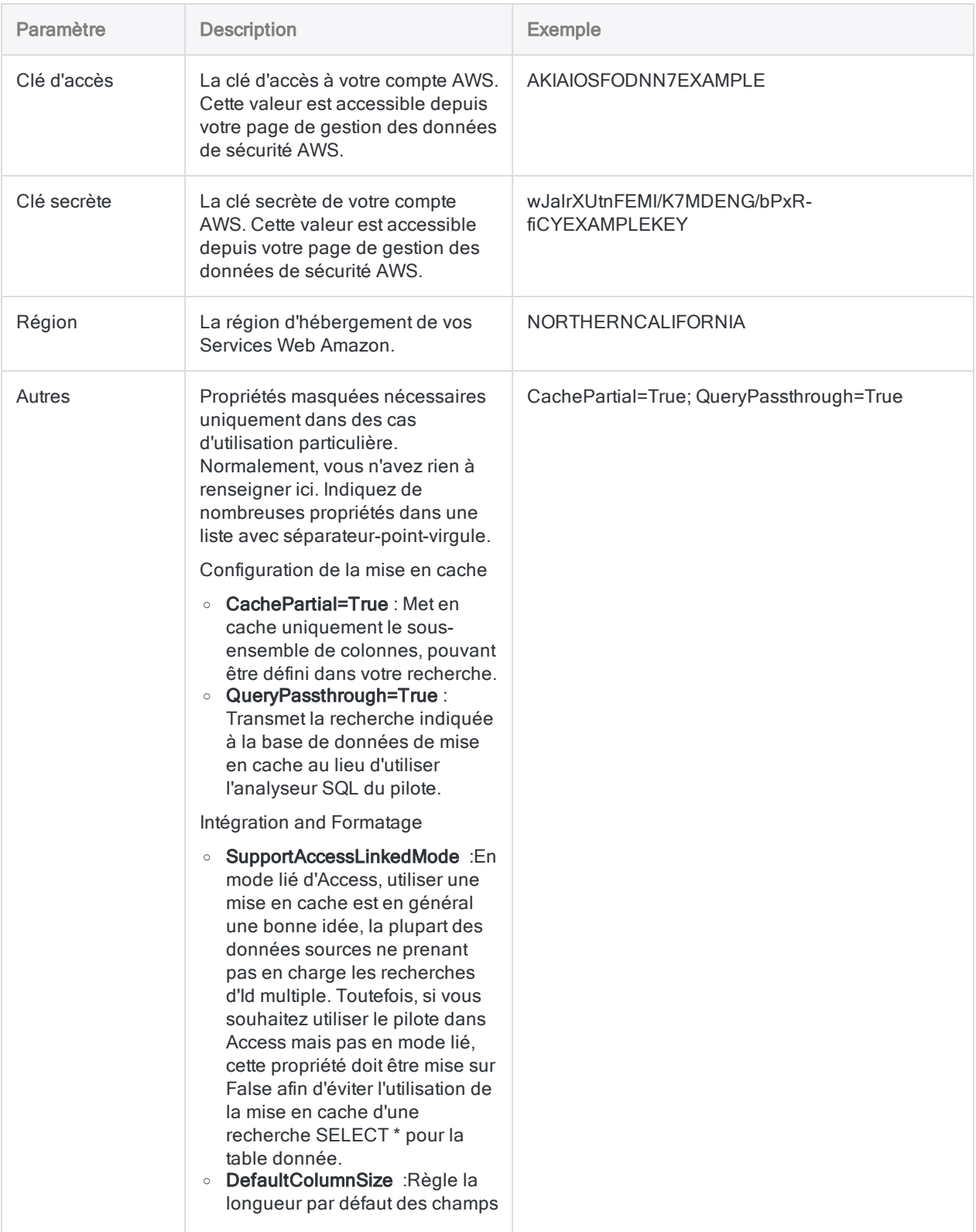

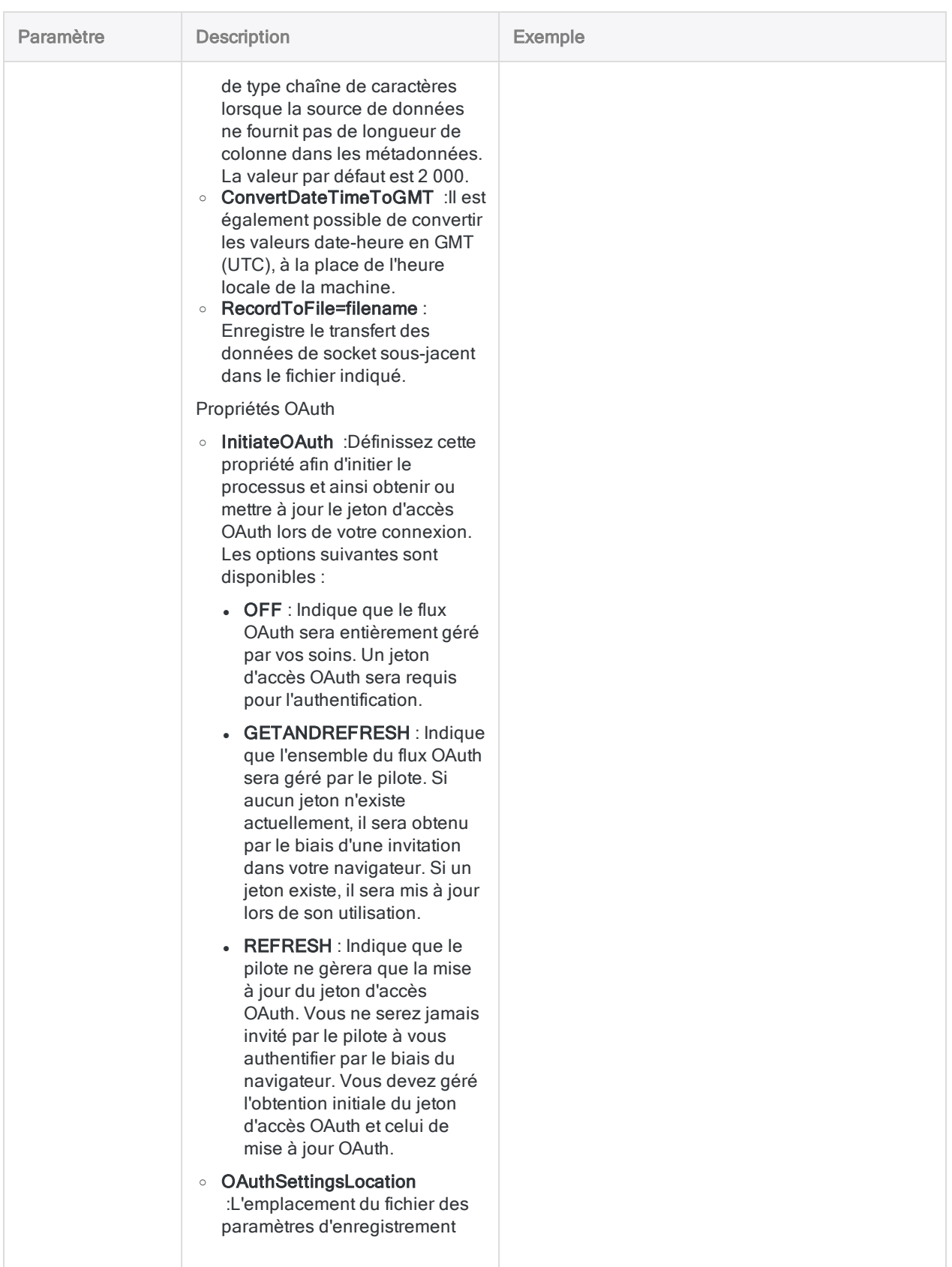

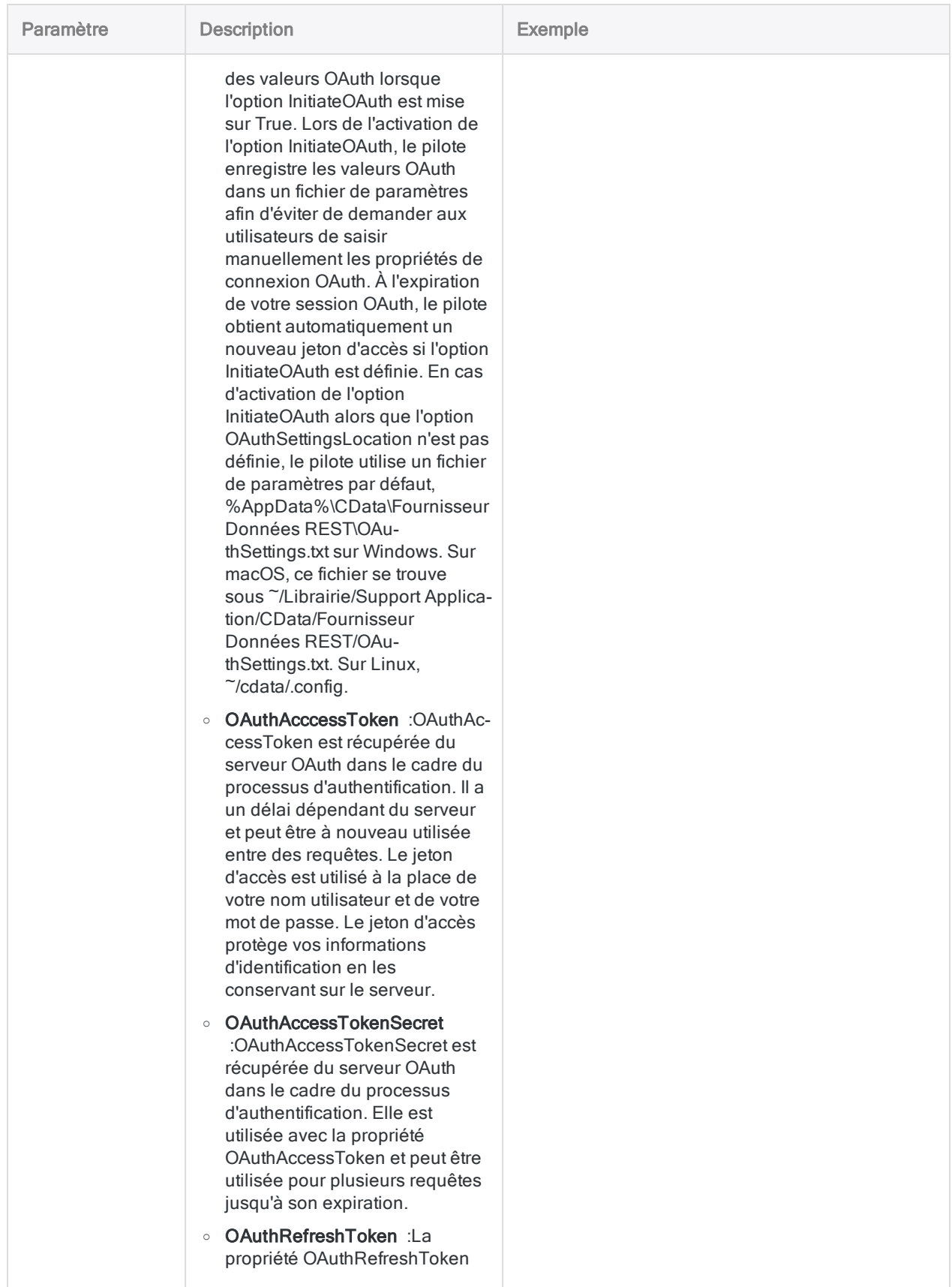

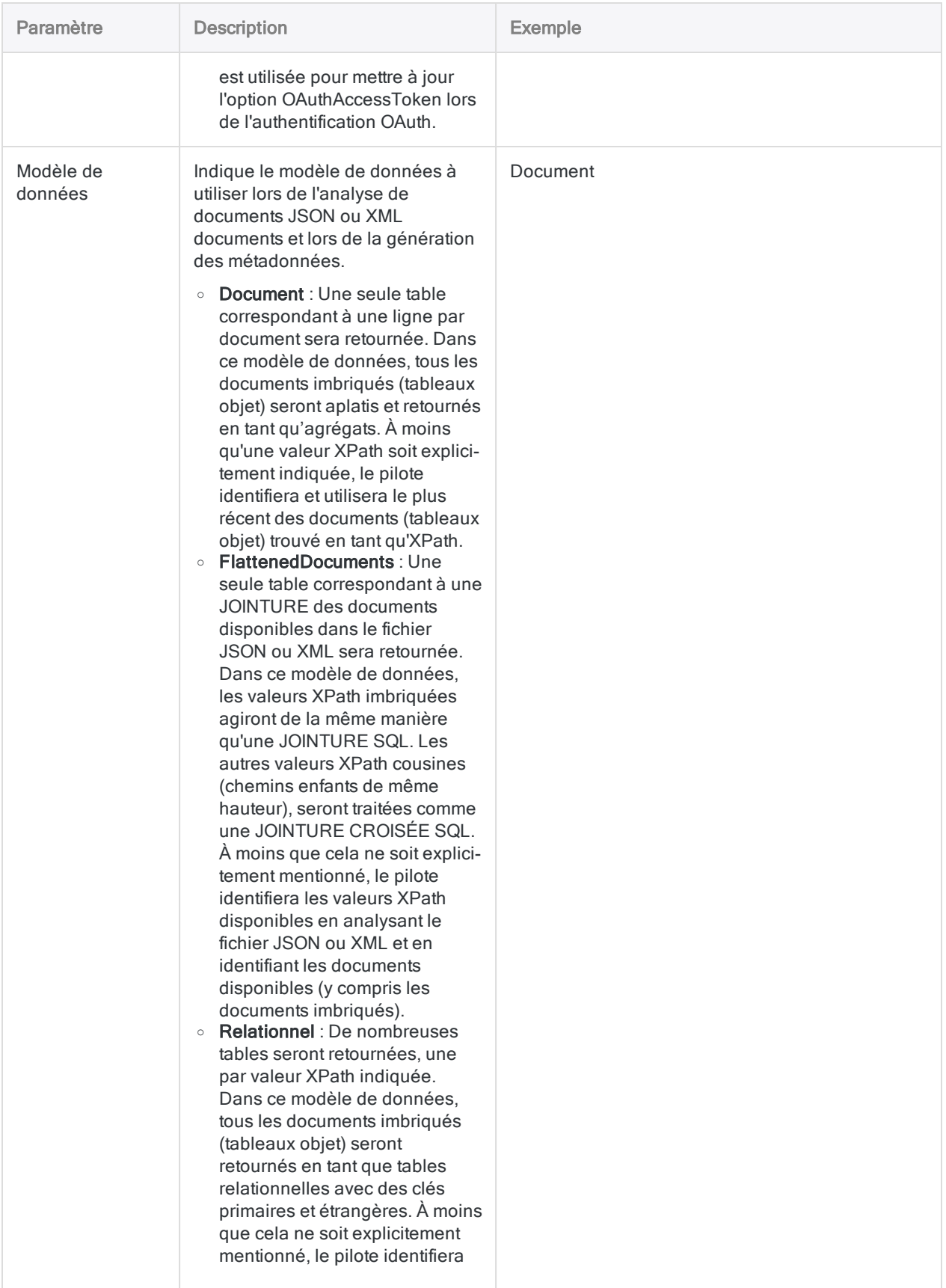

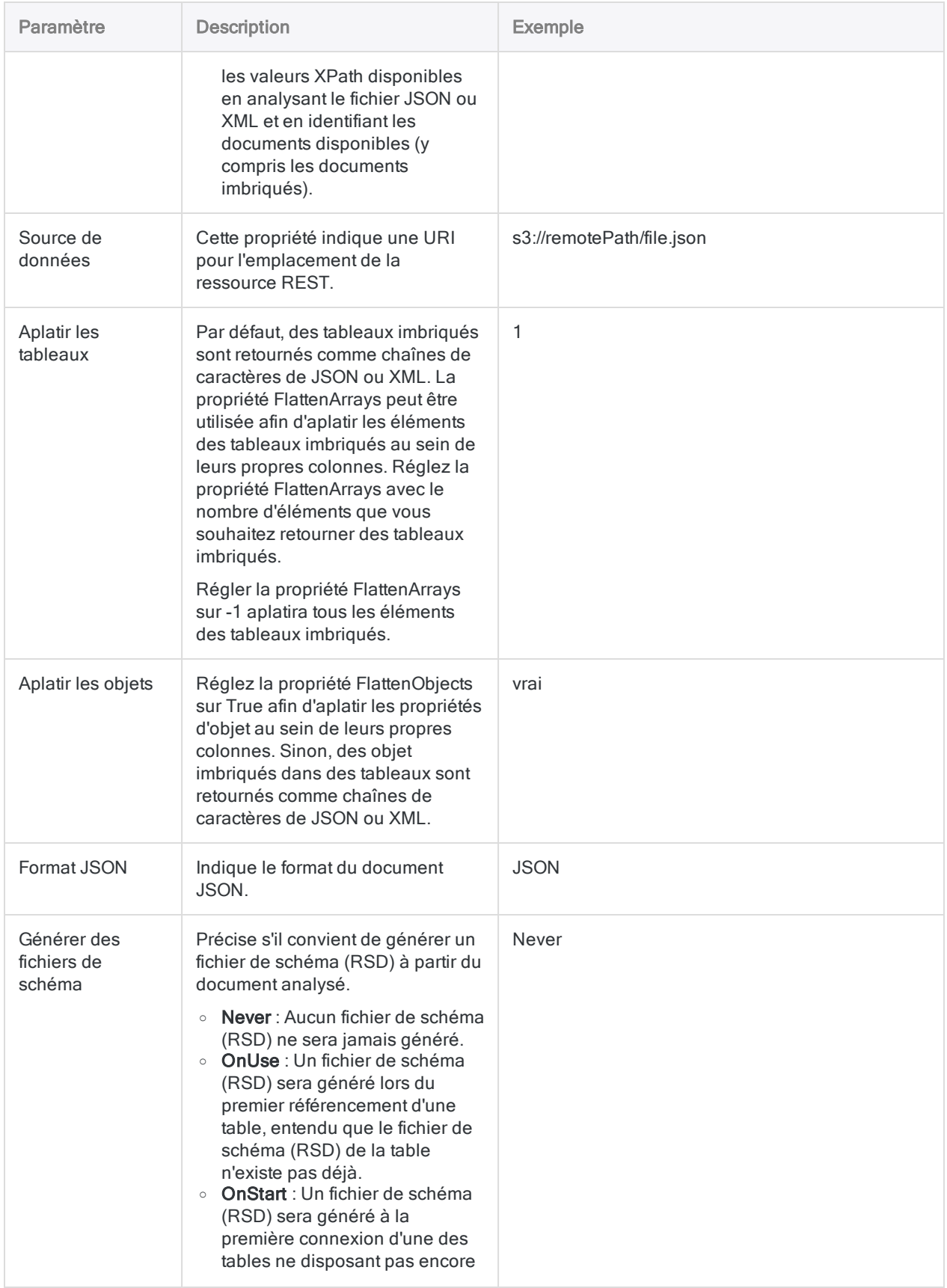

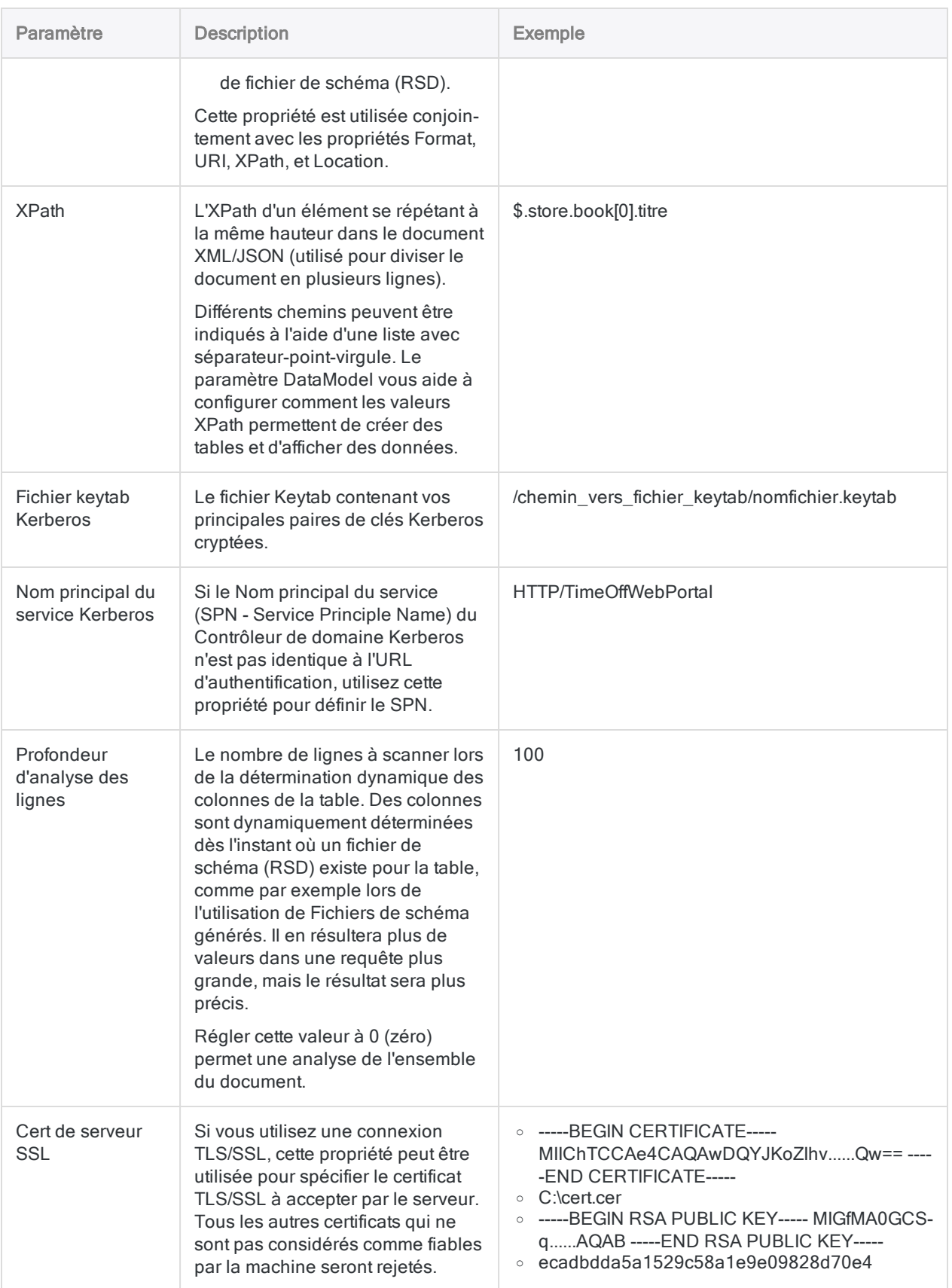

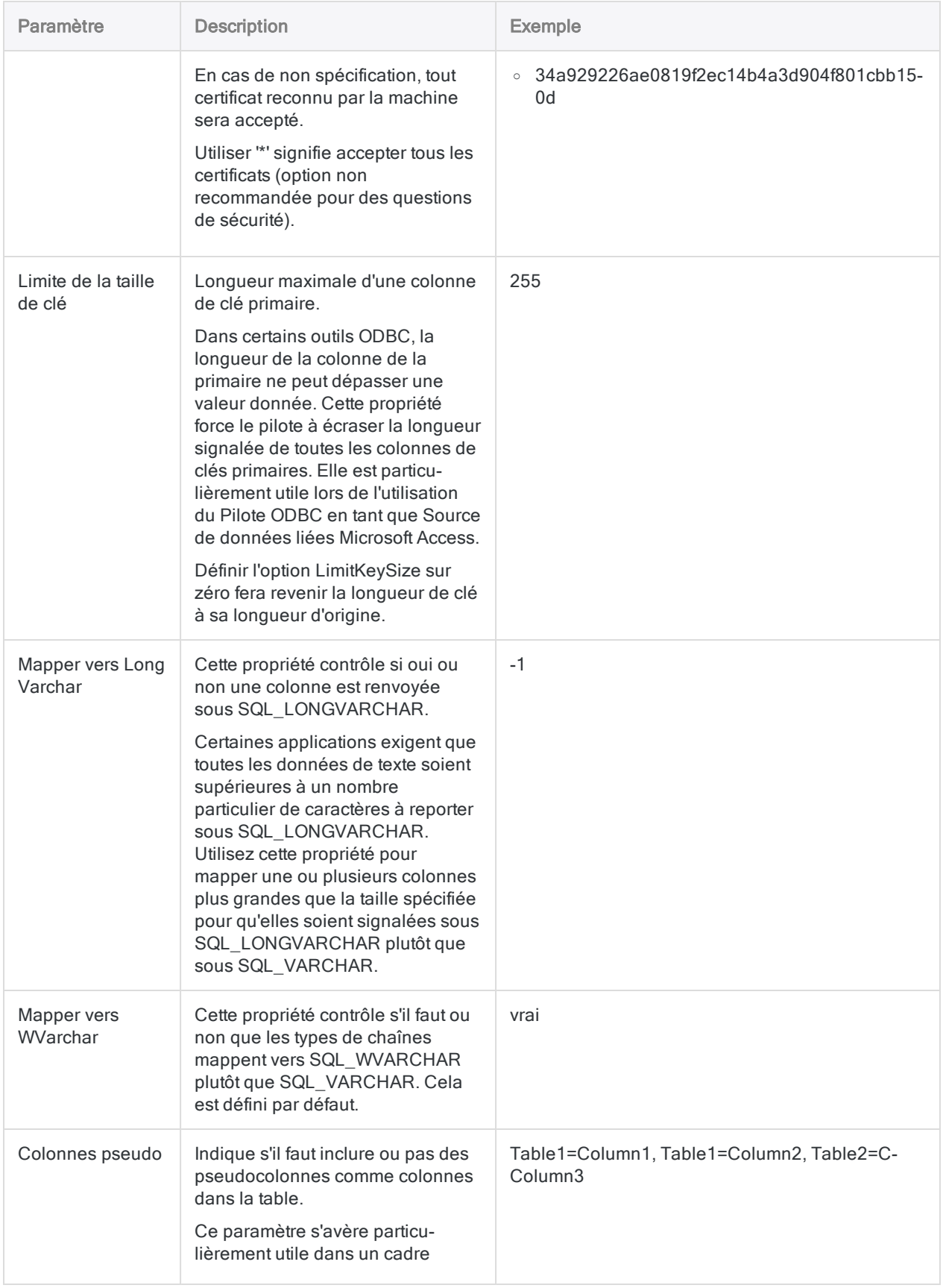

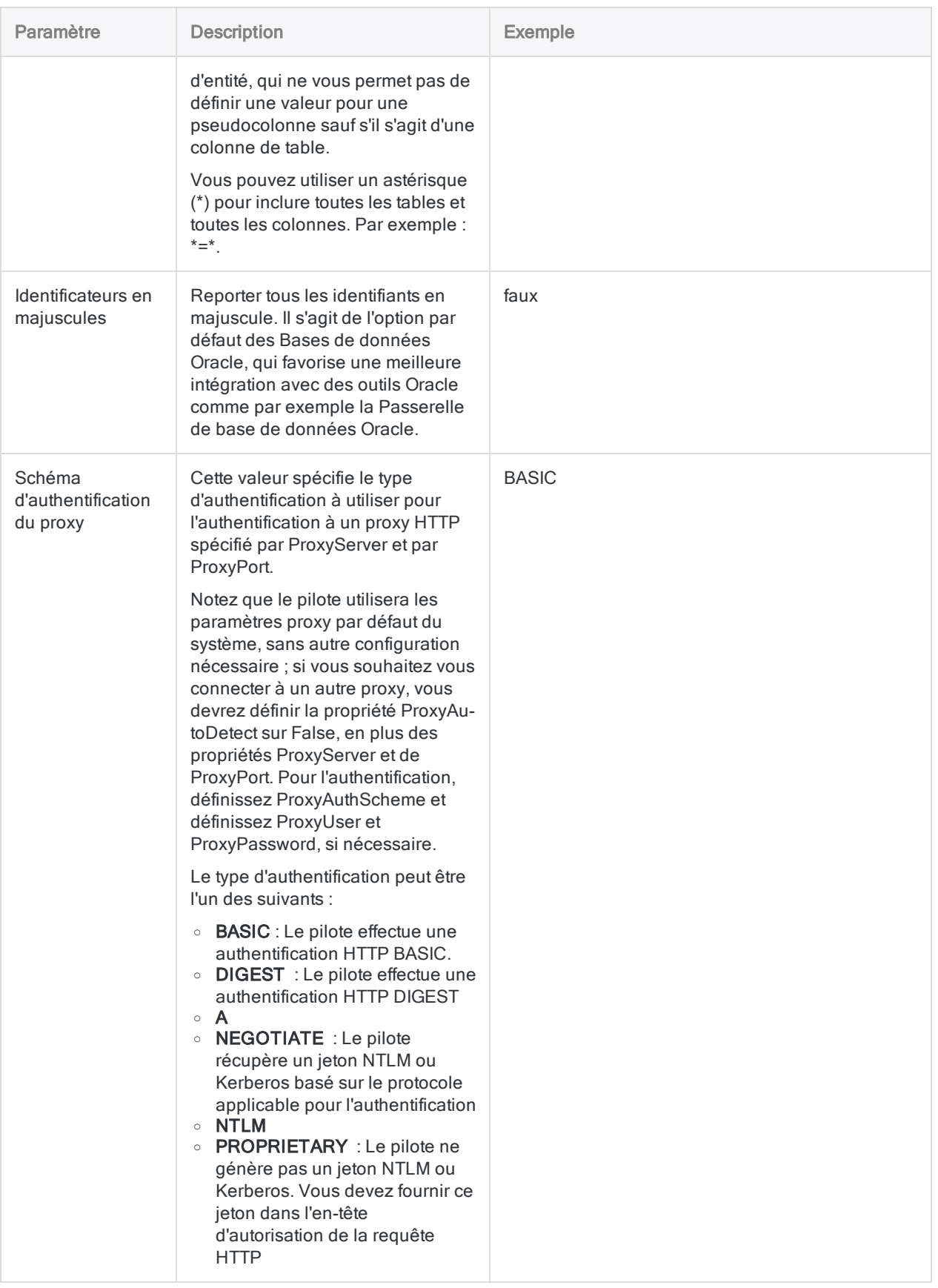

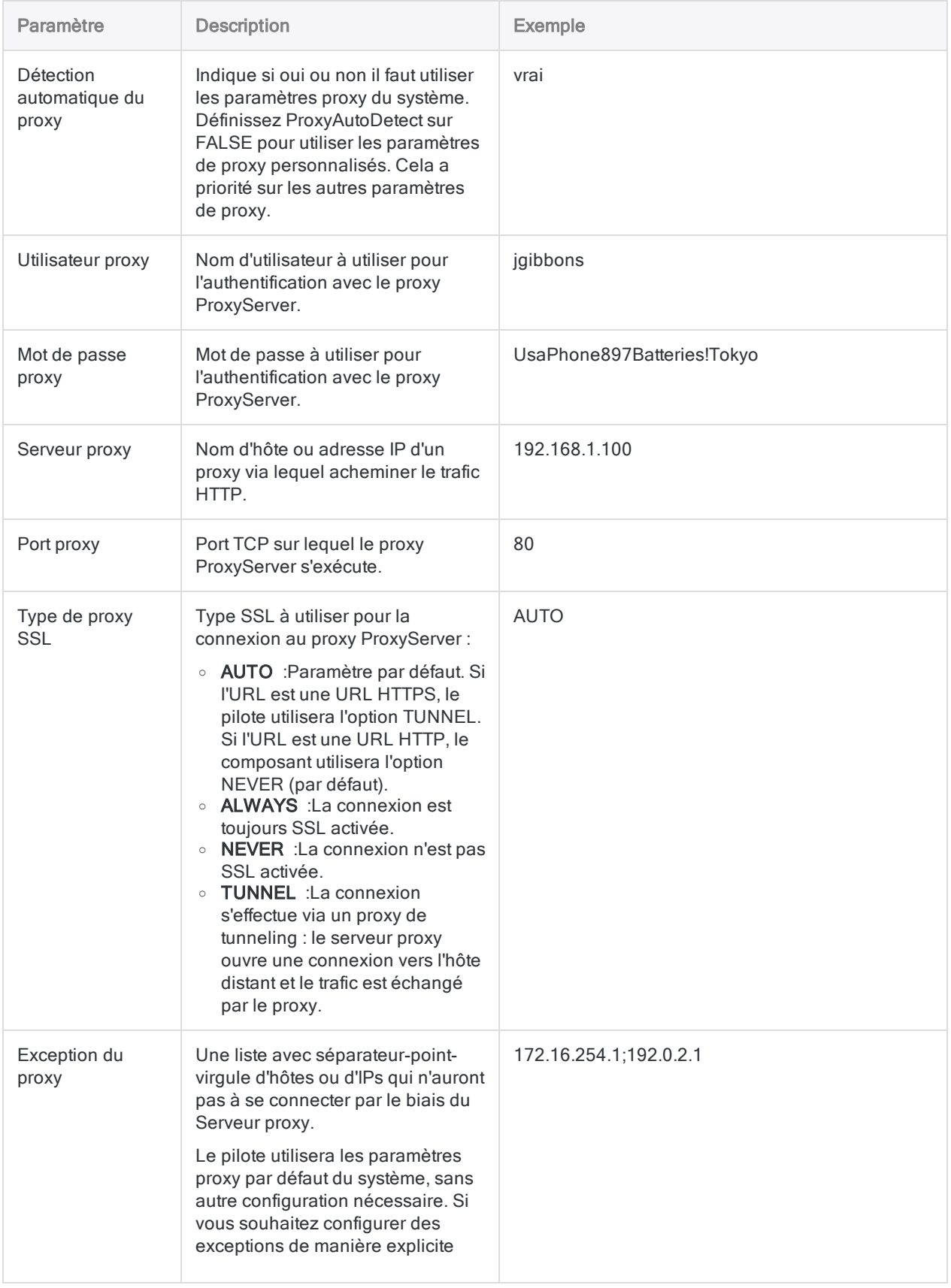

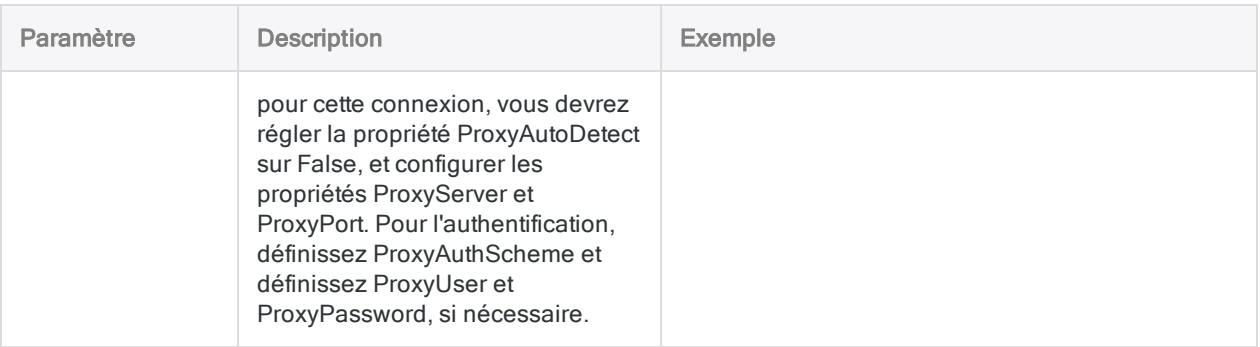

# Se connecter à Rsam

Dans Rsam, il est possible de créer des recherches enregistrées afin de stocker des résultats et les récupérer quand vous en avez besoin. Vous pouvez importer ces recherches enregistrées dans Analytics. Une fois ces données intégrées dans Analytics, vous les préparer, les analyser, les déplacer dans Résultats afin de créer et de partager des Storyboards et des Visualisations de vos données.

## Avant l'import

Notez les exigences et les considérations suivantes avant d'intégrer vos données dans Analytics.

### Tout d'abord, intégrez Rsam

Un administrateur Rsam doit effectuer le processus d'intégration Rsam avant que quelqu'un puisse utiliser le connecteur Rsam. Pour plus d'informations, consultez la rubrique [Intégration](https://help.highbond.com/helpdocs/highbond/en-us/Default.htm#cshid=rm-rsam-integration) de Rsam avec [HighBond](https://help.highbond.com/helpdocs/highbond/en-us/Default.htm#cshid=rm-rsam-integration) et ACL Robotics.

### Exigence en matière de version Rsam

Votre entreprise doit utiliser une version Rsam Cloud 9.2.2210 ou ultérieure. Si vous avez une version Rsam antérieure ou une édition locale, Analytics ne peut pas accéder aux données de Rsam.

### **Autorisations**

Si vous effectuez vos authentifications par le biais d'un nom utilisateur ou d'une clé API, les recherches enregistrées à votre disposition dans Analytics sont identiques à celles disponibles pour vous dans Rsam. Votre accès est basé sur vos autorisations et rôles dans Rsam. Si vous n'avez pas accès aux données que vous devez importer, contactez l'administrateur Rsam de votre entreprise, lui seul sera en mesure d'effectuer les ajustements nécessaires à vos besoins en matière d'accès.

### Définissez vos recherches enregistrées dans Rsam

Avant cela, vérifiez la correcte définition des recherches enregistrées que vous souhaitez intégrer dans Analytics. Pour une assistance dans ces tâches, consultez l'aide des administrateurs et celle des utilisateurs finaux.

- <sup>l</sup> Créez ou vérifiez les accès dont vous avez besoin aux recherches enregistrées. Les recherches enregistrées intégrées dans Analytics ou HighBond doivent être créées uniquement dans cet objectif. Si vous souhaitez utiliser une recherche enregistrée existante, faites-en une copie et utilisez cette copie. Ceci permet d'éviter qu'un autre utilisateur puisse modifier votre recherche et crée des dysfonctionnements dans les scripts que vous crééez pour automatiser le transfert des données entre les plateformes.
- Vérifiez que l'option « Plateforme HighBond » est cochée pour chaque recherche que vous souhaitez intégrer dans Analytics.
- Supprimez les regroupements dans vos recherches enregistrées afin que vos imports soient « à plat ». Si vous souhaitez effectuer des regroupements de vos données, faites-le à la création des storyboards et des visualisations, une fois les données intégrées dans Analytics et/ou HighBond.
- Vous n'avez pas besoin d'améliorer vos données Rsam avant l'import. Analytics vous permet de filtrer, nettoyer, associer et standardiser les données que vous importez. Néanmoins, travailler avec les meilleures données à votre disposition est une bonne pratique, qui en outre permet de réduire les opérations de transformation. Vous pouvez souhaiter prendre un peu de temps pour vérifier si vos recherches enregistrées regroupent toutes les données dont vous avez besoin et qu'elles ne sont pas exemptes de données essentielles à vos analyses. Ceci permet de faciliter les travaux de préparation des données.

## Détermination des noms de colonne par **Analytics**

Les objets et les enregistrements présents dans Rsam ont un nom d'affichage et un nom d'administration. En général, les utilisateurs Rsam voient les noms d'affichage au-travers de cette plateforme, et les noms d'administration se trouvent au niveau d'un champ masqué utilisé uniquement par les administrateurs Rsam afin de maintenir l'environnement Rsam.

Par défaut, Analytics récupère les noms d'affichage de Rsam comme noms de champ, ces derniers étant les plus connus de la plupart des utilisateurs. Toutefois, Analytics a de strictes exigences en matière de nom de champ. Les espaces et les caractères spéciaux sont convertis en caractères de soulignement dans Analytics, ce qui sous-entend que les noms de colonne dans Analytics ne correspondront probablement pas exactement aux noms de colonne disponibles dans les recherches enregistrées de Rsam. En général, cela ne pause aucun problème, mais il est possible de modifier ce que vous voyez dans Analytics.

- Si vous souhaitez utiliser des noms de champ physique différents, vous pouvez modifier la recherche SQL entre Analytics et Rsam et préciser vos propres noms de champ. Néanmoins, vous dépendez toujours des exigences en matière de nommage des champs d'Analytics, et vous devrez conserver un suivi de cette recherche si vous importez des données mises à jour ultérieurement.
- Si vous préférez conserver les noms de champ par défaut, et modifier les en-têtes de colonnes qui s'affichent dans Analytics, vous pouvez changer les noms de vue des [colonnes](#page-851-0) en quelquechose de significatif pour vous sans affecter les noms de champs réels d'Analytics.

## Créer une connexion Rsam

- 1. Dans le menu principal Analytics, sélectionnez Importer > Base de données et application.
- 2. Depuis l'onglet Nouvelles connexions, sous la section Connecteurs ACL, sélectionnez Rsam.

#### **Astuce**

Vous pouvez filtrer la liste des connecteurs disponibles en indiquant une chaîne de recherche dans la zone Filtrer les connexions. Les connecteurs sont indiqués par ordre alphabétique.

3. Dans le panneau Paramètres de connexion aux données entrez les paramètres de connexion, et en bas du panneau, cliquez sur Enregistrer et connecter.

Vous pouvez accepter le nom de connexion proposé par défaut ou en saisir un nouveau.

La connexion correspondant à Rsam est enregistrée dans l'onglet Connexions existantes. À l'avenir, vous pourrez vous reconnecter à Rsam à partir de la connexion enregistrée.

Une fois la connexion établie, la fenêtre Accès aux données s'ouvre sur la Zone de transit et vous pouvez commencer l'importation des données. Pour obtenir de l'aide concernant l'importation de données à partir de Rsam, consultez la rubrique ["Utilisation](#page-394-0) de la fenêtre Accès aux données" [Page 395](#page-394-0).

## Paramètres de connexion

### Paramètres de base

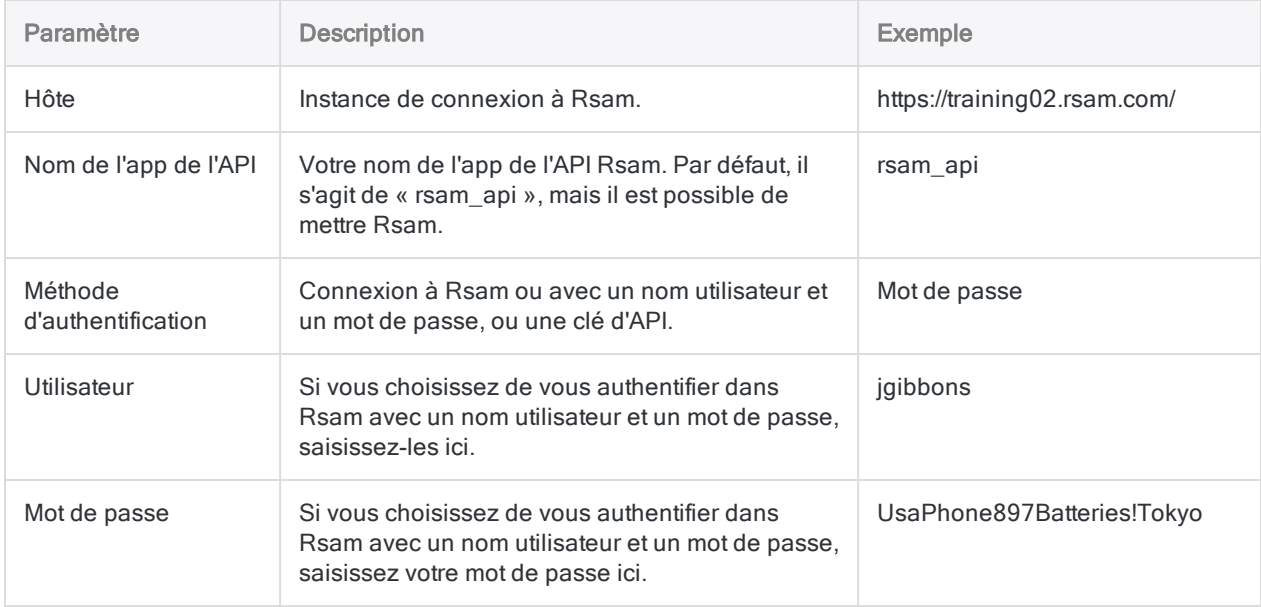

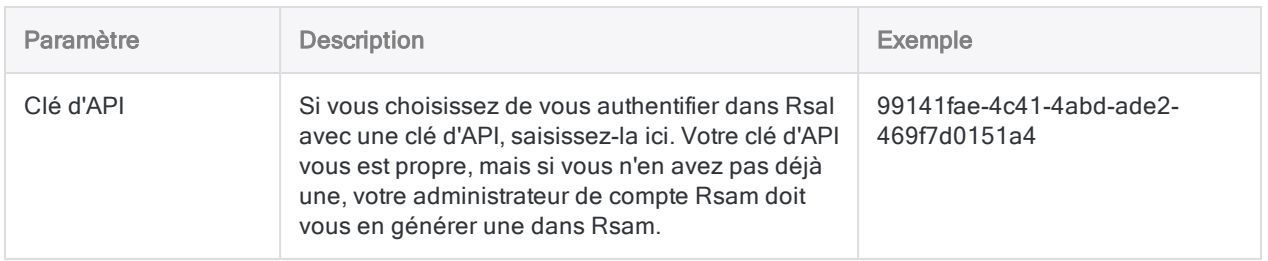

### Paramètres avancés

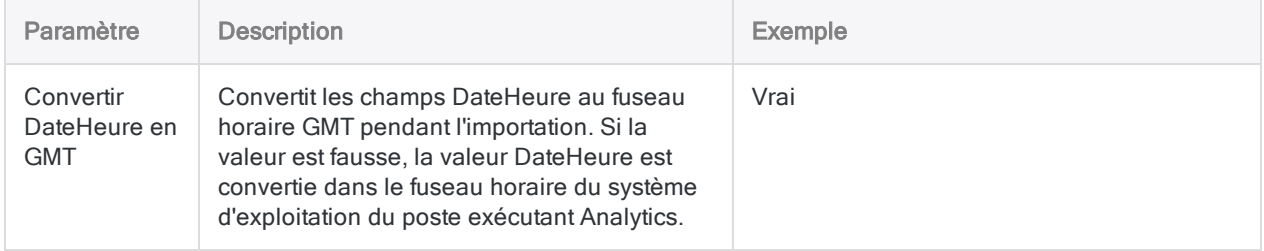

## Et ensuite ?

Une fois vos données Rsam dans Analytics, vous disposez de différentes options de préparation et d'analyse de ces données.

- Préparer : Utilisez les outils dans Analytics pour nettoyer et standardiser vos données, pour les associer à des données d'autres sources et pour les préparer à des analyses. Pensez à la façon dont vos données peuvent raconter une histoire plus complète.
	- Pouvez-vous en savoir plus sur la position de votre entreprise en matière de risques informatiques ?
	- Y a-t-il des fournisseurs dans votre système ERP qui ne sont pas dans votre programme de gestion des fournisseurs Rsam ?
	- Y a-t-il des employés dans votre base de données RH qui ne se trouvent pas dans les campagnes de gestion des politiques de Rsam ?
- La collecte et la préparation de toutes vos données peuvent vous aider à répondre aux questions suivantes Pour plus d'informations, consultez la section ["Préparation](#page-869-0) des données pour analyse" [Page 870](#page-869-0).
- Analyser : Utilisez les commandes et les fonctions Analytics pour analyser vos données. Pour plus d'informations, consultez la section "Analyse de données" [Page 1198](#page-1197-0).
- Exporter : Vous pouvez exporter vos données sous d'autres formats, y compris vers l'application Résultats d'HighBond. Pour plus d'informations, consultez la section ["Exportation](#page-224-0) des données" [Page 225](#page-224-0) et ["Exportation](#page-230-0) des exceptions vers HighBond Résultats" Page 231.
- Automatiser : Vous pouvez écrire des scripts et utiliser [l'application](https://help.highbond.com/helpdocs/highbond/en-us) Robots d'HighBond pour automatiser des tâches répétitives comme l'import, l'agrégation et l'export de données dans Résultats. Au fur et à mesure que vos données Rsam (et autres) changent au fil du temps, vos storyboards dans HighBond peuvent refléter ces changements automatiquement.

• Visualiser : Une fois que vous avez importé vos données dans Résultats, utilisez Résultats pour créer des *[visualisations](https://help.highbond.com/helpdocs/highbond/en-us/Default.htm#cshid=rm-visualize-data)* significatives. Vous pouvez les transformer [storyboards](https://help.highbond.com/helpdocs/highbond/en-us/Default.htm#cshid=rm-stb) que vous pourrez partager aisément avec les autres utilisateurs de votre entreprise.

# Se connecter à RSS/ATOM

RSS (Really Simple Syndication) et Atom sont des langages de flux/au format XML utilisé pour publier des actualités ou des articles sur un site Web d'une façon lisible pour un ordinateur. Un fichier RSS ou Atom s'appelle un flux et est compatible avec la plupart des lecteurs de flux consommateurs. Vous pouvez utiliser le connecteur de données RSS/ATOM pour importer les données RSS/ATOM de votre entreprise.

## Avant de commencer

Pour vous connecter à RSS/ATOM, munissez-vous des éléments suivants :

- $\bullet$  le type de flux : RSS ou Atom
- $\bullet$  l'URI du flux

Pour obtenir de l'aide concernant la réunion des conditions préalables à la connexion, contactez l'administrateur RSS/ATOM de votre organisation. Si votre administrateur ne peut pas vous aider, vous ou votre administrateur devez contacter le support RSS/ATOM.

## Créer une connexion RSS/ATOM

- 1. Dans le menu principal Analytics, sélectionnez Importer > Base de données et application.
- 2. Depuis l'onglet Nouvelles connexions, sous la section Connecteurs ACL, sélectionnez RSS/ATOM.

#### **Astuce**

Vous pouvez filtrer la liste des connecteurs disponibles en indiquant une chaîne de recherche dans la zone Filtrer les connexions. Les connecteurs sont indiqués par ordre alphabétique.

3. Dans le panneau Paramètres de connexion aux données entrez les paramètres de connexion, et en bas du panneau, cliquez sur Enregistrer et connecter.

Vous pouvez accepter le nom de connexion proposé par défaut ou en saisir un nouveau.

La connexion correspondant à RSS/ATOM est enregistrée dans l'onglet Connexions existantes. À l'avenir, vous pourrez vous reconnecter à RSS/ATOM à partir de la connexion enregistrée.

Une fois la connexion établie, la fenêtre Accès aux données s'ouvre sur la Zone de transit et vous pouvez commencer l'importation des données. Pour obtenir de l'aide concernant l'importation de données à partir de RSS/ATOM, consultez la rubrique ["Utilisation](#page-394-0) de la fenêtre Accès aux données" [Page 395](#page-394-0).

## Paramètres de connexion

### Paramètres de base

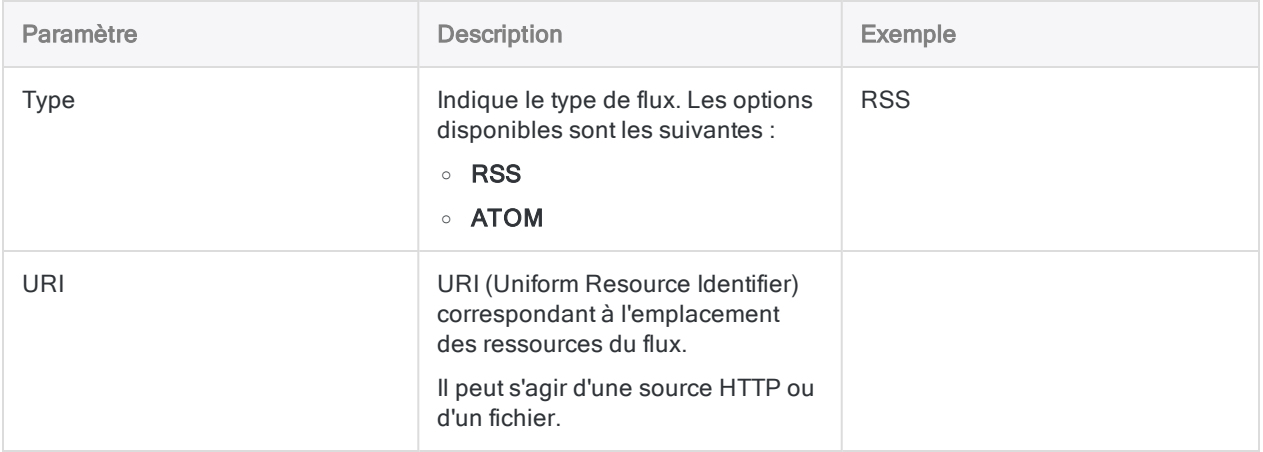

### Paramètres avancés

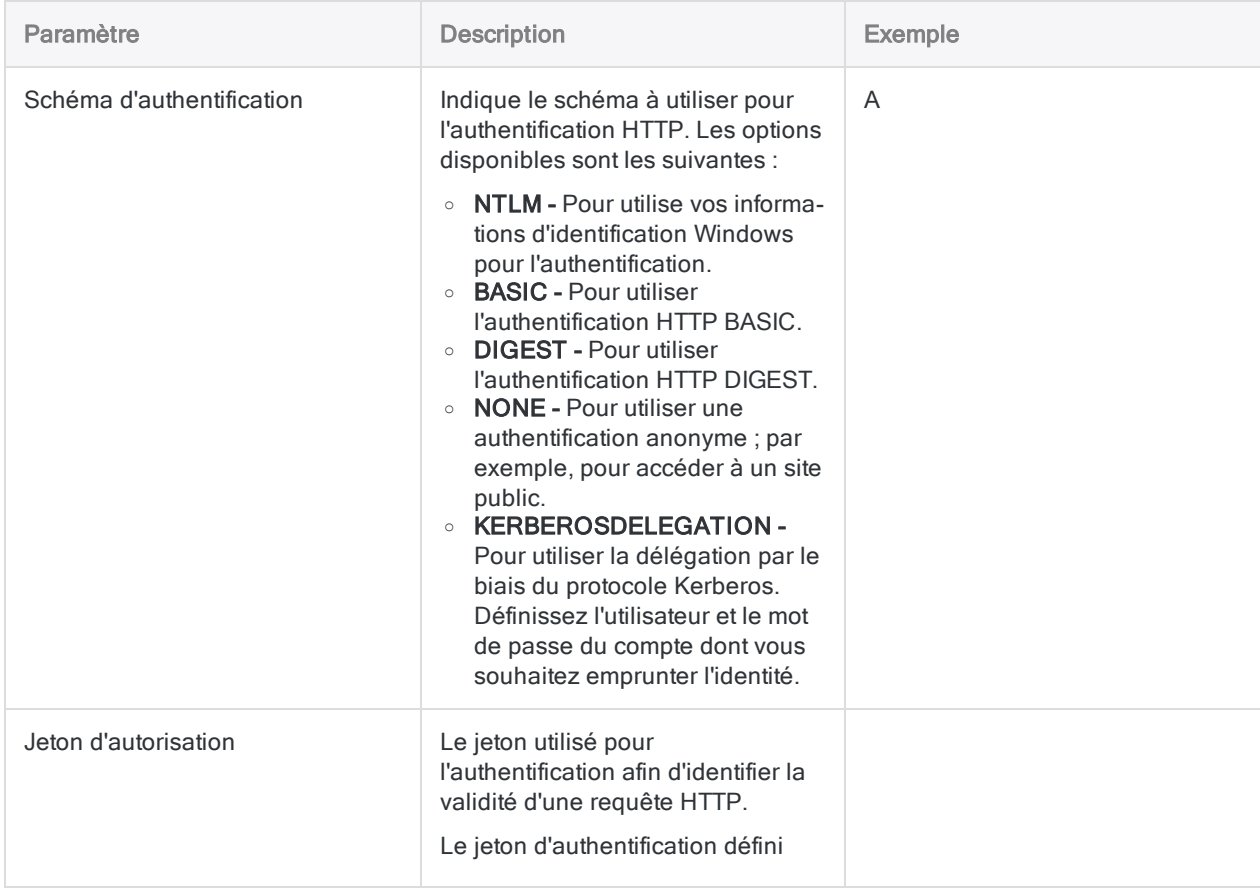

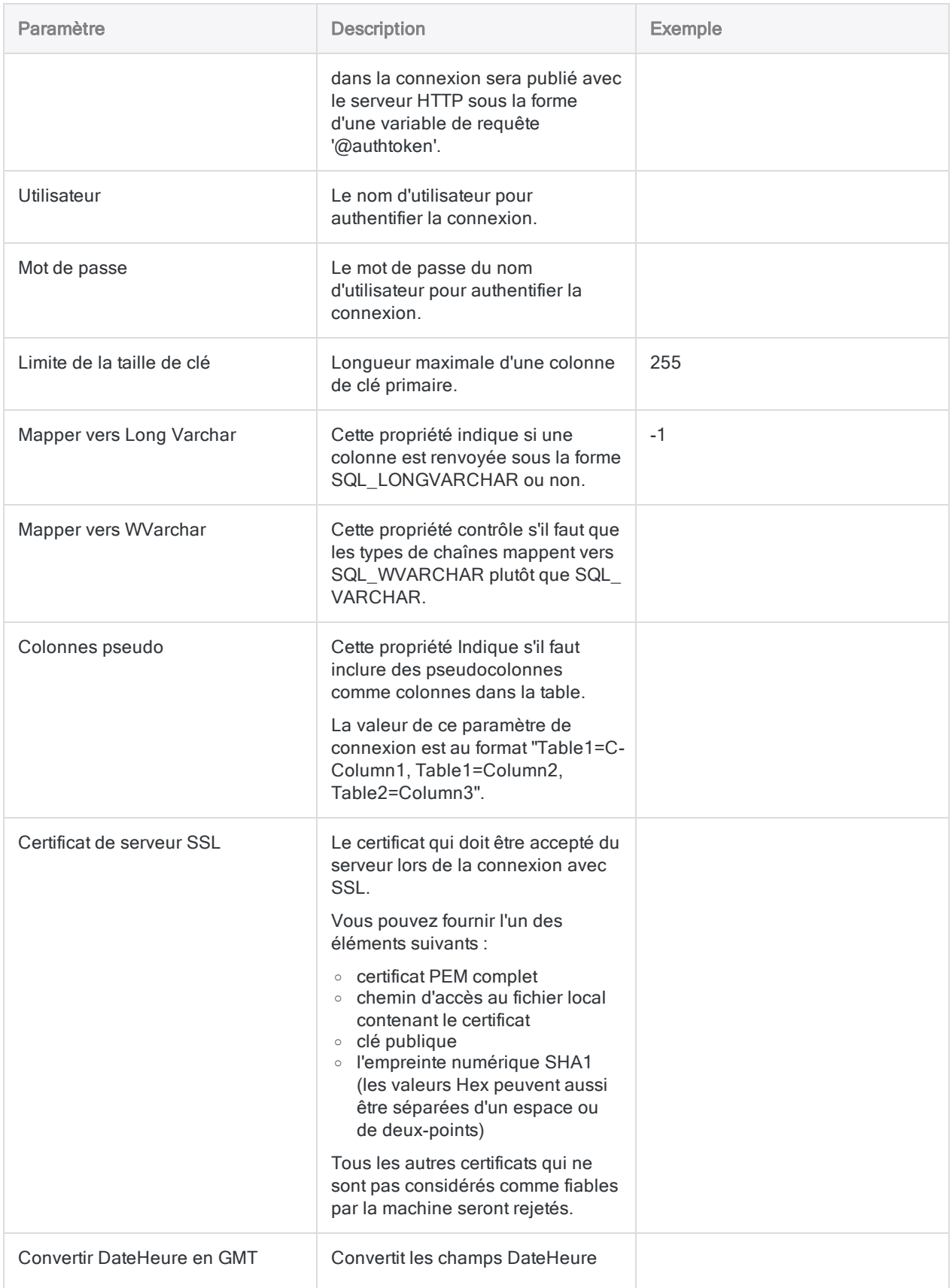

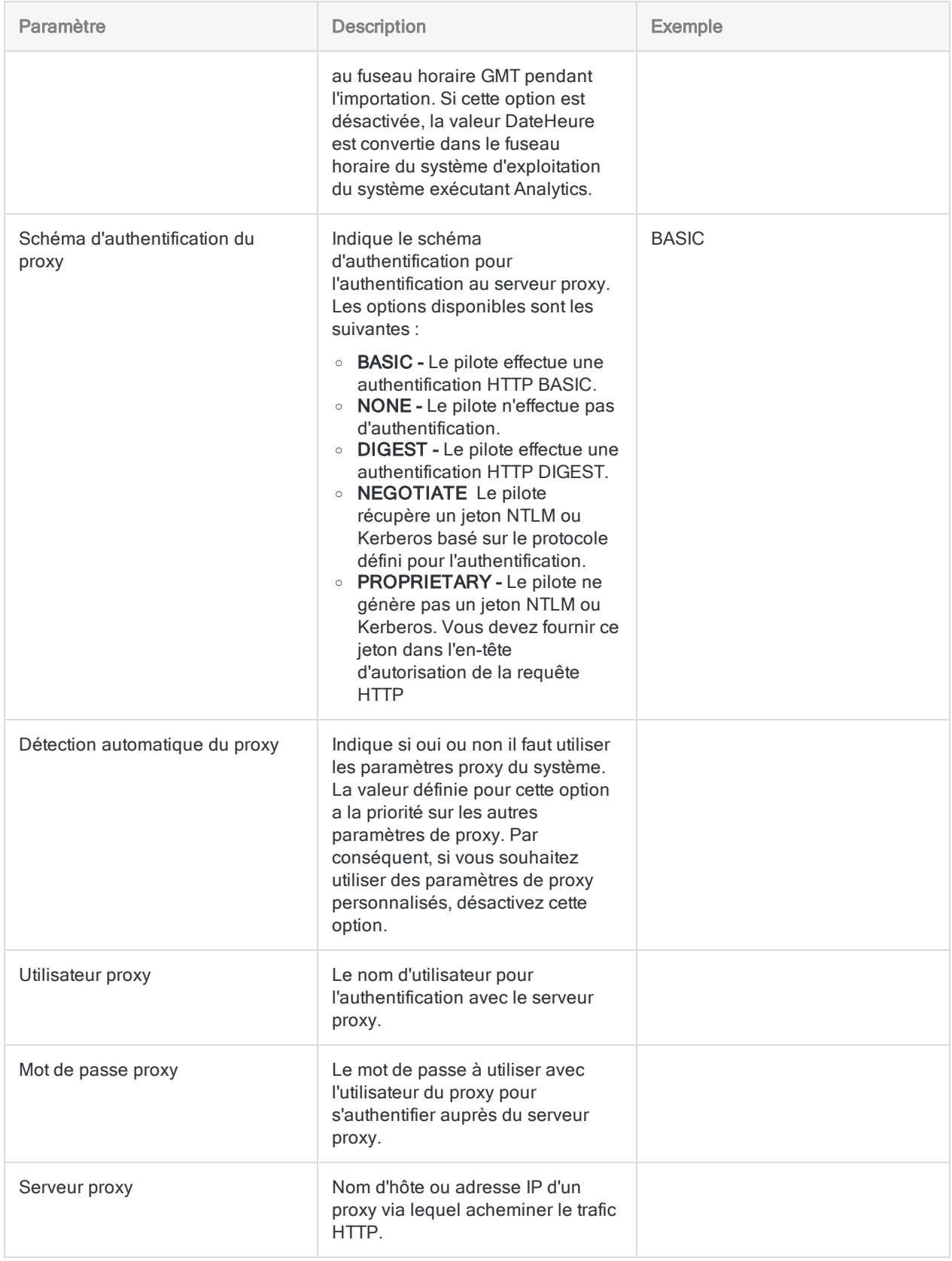

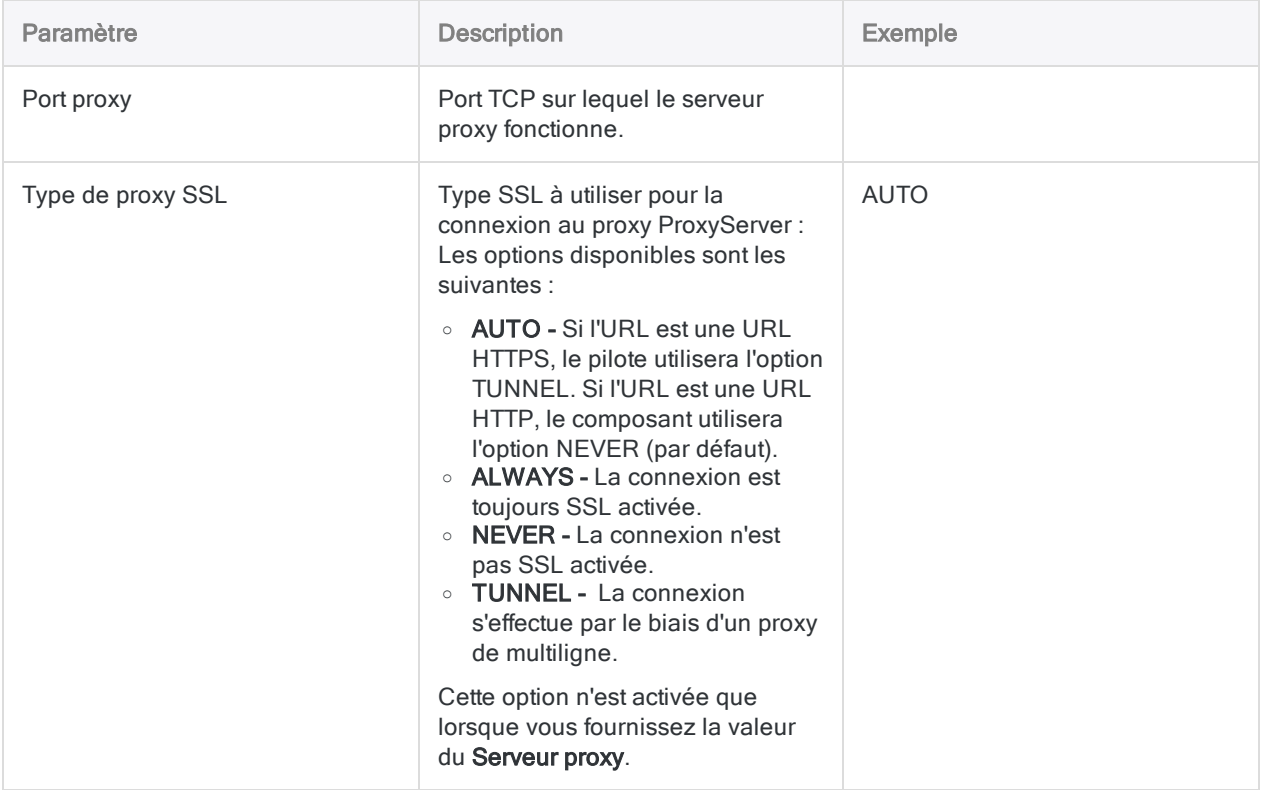

# Se connecter à Sage 50 UK

Sage 50 UK est un logiciel de gestion de comptabilité qui permet de traiter les données financières, de faire du commerce en devises étrangères et de gérer les factures et les clients. Vous pouvez utiliser le connecteur de données Sage 50 UK pour importer les données Sage 50 UK de votre organisation.

### Remarque

Le connecteur de données Sage 50 UK est fourni par notre partenaire de données, CData. Pour plus d'informations sur les champs de connexion, consultez la documentation disponible sur le site Web de [CData](http://cdn.cdata.com/help/CSF/odbc/Connection.htm).

## Avant de commencer

Pour vous connecter à Sage 50 UK, munissez-vous des éléments suivants :

- l'URL d'accès au service SData Sage 50 UK
- les identifiants pour se connecter au compte Sage 50 UK
- le schéma d'authentification utilisé ;

Pour obtenir de l'aide concernant la réunion des conditions préalables à la connexion, contactez l'administrateur Sage 50 UK de votre organisation. Si votre administrateur ne peut pas vous aider, vous ou votre administrateur devez contacter le support Sage 50 UK.

## Créer une connexion Sage 50 UK

- 1. Dans le menu principal Analytics, sélectionnez Importer > Base de données et application.
- 2. Depuis l'onglet Nouvelles connexions, sous la section Connecteurs DSN ACL (groupés), sélectionnez Sage 50 UK.

### **Astuce**

Vous pouvez filtrer la liste des connecteurs disponibles en indiquant une chaîne de recherche dans la zone Filtrer les connexions. Les connecteurs sont indiqués par ordre alphabétique.

- 3. Dans la boîte de dialogue DSN Configuration (Configuration DSN), cliquez sur Show Required.
- 4. Indiquez les valeurs pour les champs requis, le cas échéant.

5. Cliquez sur Test Connection (Tester la connexion).

#### Remarque

Lorsque vous cliquez sur le bouton Test Connection (Tester la connexion), ce dernier valide si les informations de connexion et d'authentification fournies sont correctes. Si vous cliquez sur OK sans cliquer sur Test Connection (Tester la connexion), les informations de connexion sont enregistrées sans validation et peuvent ne plus fonctionner ultérieurement si les valeurs indiquées sont **incorrectes** 

La page de connexion à Sage 50 UK apparaît.

6. Indiquez vos informations de connexion et authentifiez votre connexion.

Lorsque la connexion aboutit, une boîte de dialogue affichant le message de réussite s'ouvre.

- 7. Cliquez sur OK dans la boîte de dialogue indiquant la réussite de connexion qui s'affiche. La connexion à Sage 50 UK est établie correctement.
- 8. Dans la boîte de dialogue DSN Configuration (Configuration DSN), cliquez sur OK.

La connexion correspondant à Sage 50 UK est enregistrée dans l'onglet Connexions existantes. À l'avenir, vous pourrez vous reconnecter à Sage 50 UK à partir de la connexion enregistrée.

Une fois la connexion établie, la fenêtre Accès aux données s'ouvre sur la Zone de transit et vous pouvez commencer l'importation des données. Pour obtenir de l'aide concernant l'importation de données à partir de Sage 50 UK, consultez la rubrique ["Utilisation](#page-394-0) de la fenêtre Accès aux données" [Page 395](#page-394-0).

## Renommer la connexion

Lorsque vous créez le connecteur de données Sage 50 UK, vous ne pouvez pas fournir un nom de connexion de votre choix et la connexion est enregistrée dans l'onglet Connexions existantes avec le même nom que votre source de données. Si vous voulez le renommer, allez à l'onglet Connexions existantes, développez la section Connecteurs ACL (DSN), cliquez sur l'icône des points de

suspension **correspondant à Sage 50 UK et sélectionnez Renommer la connexion**.

# Se connecter à Sage Cloud Accounting

Sage Cloud Accounting est un logiciel de comptabilité Cloud qui aide les organisations à gérer les paiements et les factures, la paie et les déclarations fiscales. Vous pouvez utiliser le connecteur de données Sage Cloud Accounting pour importer les données Sage Cloud Accounting de votre organisation.

### Remarque

Le connecteur de données Sage Cloud Accounting est fourni par notre partenaire de données, CData. Pour plus d'informations sur les champs de connexion, consultez la documentation disponible sur le site Web de [CData](http://cdn.cdata.com/help/GAF/odbc/Connection.htm).

## Avant de commencer

Pour vous connecter à Sage Cloud Accounting, vous devez vous munir des informations de connexion du serveur Sage Cloud Accounting.

Pour obtenir de l'aide concernant la réunion des conditions préalables à la connexion, contactez l'administrateur Sage Cloud Accounting de votre organisation. Si votre administrateur ne peut pas vous aider, vous ou votre administrateur devez contacter le support Sage Cloud Accounting.

## Créer une connexion Sage Cloud **Accounting**

- 1. Dans le menu principal Analytics, sélectionnez Importer > Base de données et application.
- 2. Depuis l'onglet Nouvelles connexions, sous la section Connecteurs DSN ACL (groupés), sélectionnez Sage Cloud Accounting.

### **Astuce**

Vous pouvez filtrer la liste des connecteurs disponibles en indiquant une chaîne de recherche dans la zone Filtrer les connexions. Les connecteurs sont indiqués par ordre alphabétique.

- 3. Dans la boîte de dialogue DSN Configuration (Configuration DSN), cliquez sur Show Required.
- 4. Indiquez les valeurs pour les champs requis, le cas échéant.
- 5. Cliquez sur Test Connection (Tester la connexion).

#### **Remarque**

Lorsque vous cliquez sur le bouton Test Connection (Tester la connexion), ce dernier valide si les informations de connexion et d'authentification fournies sont correctes. Si vous cliquez sur OK sans cliquer sur Test Connection (Tester la connexion), les informations de connexion sont enregistrées sans validation et peuvent ne plus fonctionner ultérieurement si les valeurs indiquées sont **incorrectes** 

La page de connexion à Sage Cloud Accounting apparaît.

6. Indiquez vos informations de connexion et authentifiez votre connexion.

Lorsque la connexion aboutit, une boîte de dialogue affichant le message de réussite s'ouvre.

7. Cliquez sur OK dans la boîte de dialogue indiquant la réussite de connexion qui s'affiche.

La connexion à Sage Cloud Accounting est établie correctement.

8. Dans la boîte de dialogue DSN Configuration (Configuration DSN), cliquez sur OK.

La connexion correspondant à Sage Cloud Accounting est enregistrée dans l'onglet Connexions existantes. À l'avenir, vous pourrez vous reconnecter à Sage Cloud Accounting à partir de la connexion enregistrée.

Une fois la connexion établie, la fenêtre Accès aux données s'ouvre sur la Zone de transit et vous pouvez commencer l'importation des données. Pour obtenir de l'aide concernant l'importation de données à partir de Sage Cloud Accounting, consultez la rubrique ["Utilisation](#page-394-0) de la fenêtre Accès aux données" [Page 395](#page-394-0).

## Renommer la connexion

Lorsque vous créez le connecteur de données Sage Cloud Accounting, vous ne pouvez pas fournir un nom de connexion de votre choix et la connexion est enregistrée dans l'onglet Connexions existantes avec le même nom que votre source de données. Si vous voulez le renommer, allez à l'onglet Connexions existantes, développez la section Connecteurs ACL (DSN), cliquez sur l'icône

des points de suspension **correspondant à Sage Cloud Accounting et sélectionnez Renommer** la connexion.
# Se connecter à Sage Intacct

Sage Intacct est un logiciel de gestion financière et de comptabilité Cloud qui aide à automatiser les opérations comptables des petites et moyennes entreprises. Vous pouvez utiliser le connecteur de données Sage Intacct pour importer les données Sage Intacct de votre organisation.

### Remarque

Le connecteur de données Sage Intacct est fourni par notre partenaire de données, CData. Pour plus d'informations sur les champs de connexion, consultez la documen-tation disponible sur le site Web de [CData](http://cdn.cdata.com/help/CTF/odbc/Connection.htm).

## Avant de commencer

Pour vous connecter à Sage Intacct, munissez-vous des éléments suivants :

- l'ID de l'entreprise de l'utilisateur qui s'authentifie auprès de Sage Intacct
- l'URL pour se connecter à Sage Intacct
- les identifiants pour se connecter au compte Sage Intacct
- · le mot de passe Web Services et l'ID émetteur qui vous ont été attribués par Sage Intacct

Pour obtenir de l'aide concernant la réunion des conditions préalables à la connexion, contactez l'administrateur Sage Intacct de votre organisation. Si votre administrateur ne peut pas vous aider, vous ou votre administrateur devez contacter le support Sage Intacct.

## Créer une connexion Sage Intacct

- 1. Dans le menu principal Analytics, sélectionnez Importer > Base de données et application.
- 2. Depuis l'onglet Nouvelles connexions, sous la section Connecteurs DSN ACL (groupés), sélectionnez Sage Intacct.

#### **Astuce**

Vous pouvez filtrer la liste des connecteurs disponibles en indiquant une chaîne de recherche dans la zone Filtrer les connexions. Les connecteurs sont indiqués par ordre alphabétique.

La boîte de dialogue DSN Configuration (Configuration DSN) s'affiche.

- 3. Dans la boîte de dialogue DSN Configuration (Configuration DSN), cliquez sur Show Required.
- 4. Indiquez les valeurs pour les champs requis, le cas échéant.

5. Cliquez sur Test Connection (Tester la connexion).

#### Remarque

Lorsque vous cliquez sur le bouton Test Connection (Tester la connexion), ce dernier valide si les informations de connexion et d'authentification fournies sont correctes. Si vous cliquez sur OK sans cliquer sur Test Connection (Tester la connexion), les informations de connexion sont enregistrées sans validation et peuvent ne plus fonctionner ultérieurement si les valeurs indiquées sont **incorrectes** 

La page de connexion à Sage Intacct apparaît.

6. Indiquez vos informations de connexion et authentifiez votre connexion.

Lorsque la connexion aboutit, une boîte de dialogue affichant le message de réussite s'ouvre.

- 7. Cliquez sur OK dans la boîte de dialogue indiquant la réussite de connexion qui s'affiche. La connexion à Sage Intacct est établie correctement.
- 8. Dans la boîte de dialogue DSN Configuration (Configuration DSN), cliquez sur OK.

La connexion correspondant à Sage Intacct est enregistrée dans l'onglet Connexions existantes. À l'avenir, vous pourrez vous reconnecter à Sage Intacct à partir de la connexion enregistrée.

Une fois la connexion établie, la fenêtre Accès aux données s'ouvre sur la Zone de transit et vous pouvez commencer l'importation des données. Pour obtenir de l'aide concernant l'importation de données à partir de Sage Intacct, consultez la rubrique ["Utilisation](#page-394-0) de la fenêtre Accès aux données" [Page 395](#page-394-0).

## Renommer la connexion

Lorsque vous créez le connecteur de données Sage Intacct, vous ne pouvez pas fournir un nom de connexion de votre choix et la connexion est enregistrée dans l'onglet Connexions existantes avec le même nom que votre source de données. Si vous voulez le renommer, allez à l'onglet Connexions existantes, développez la section Connecteurs ACL (DSN), cliquez sur l'icône des points de

suspension **correspondant à Sage Intacct et sélectionnez Renommer la connexion**.

# Se connecter à Salesforce

Salesforce.com est une plateforme cloud de CRM (Customer Relationship Management, gestion de relation client). Vous pouvez utiliser le connecteur de données Salesforce afin d'importer les données Salesforce de votre entreprise.

### Remarque

Analytics fournit Salesforce comme connecteur optionnel. S'il n'est pas disponible dans votre fenêtre Accès aux données, il est probable que le connecteur n'ait pas été sélectionné lors de l'installation. Pour plus d'informations, consultez la section "Installer des [connecteurs](#page-2781-0) de données Analytics et un moteur Python optionnels" [Page 2782](#page-2781-0).

## Avant de commencer

### Informations d'identification à Salesforce

Pour vous connecter à Salesforce, munissez-vous des éléments suivants :

- <sup>l</sup> votre nom d'utilisateur Salesforce
- votre mot de passe Salesforce
- <sup>l</sup> Jeton de sécurité

#### Remarque

Certaines connexions nécessitent un jeton de sécurité, tandis que d'autres non. Vous devez seulement avoir un jeton de sécurité si votre connexion échoue sans.

Pour obtenir de l'aide concernant la réunion des conditions préalables à la connexion, contactez l'administrateur Salesforce de votre organisation. Si votre administrateur ne peut pas vous aider, vous ou votre administrateur devez contacter le support Salesforce.

### API Salesforce et éditions

Étant donné que le connecteur utilise l'API Salesforce pour accéder aux données, vous ou votre administrateur Salesforce devez activer l'accès à API pour votre entreprise et votre compte utilisateur dans Salesforce avant la connexion. Vous devez également posséder l'une des éditions Salesforce suivantes :

- Developer Edition
- **Professional Edition**
- Enterprise Edition
- **.** Unlimited Edition

#### Remarque

Si vous êtes un client Salesforce existant et que vous souhaitez mettre à niveau votre compte vers l'une de ces éditions, contactez votre représentant de compte **Salesforce** 

## Créer une connexion Salesforce

- 1. Dans le menu principal Analytics, sélectionnez Importer > Base de données et application.
- 2. Depuis l'onglet Nouvelles connexions, sous la section Connecteurs ACL, sélectionnez Salesforce.

#### **Astuce**

Vous pouvez filtrer la liste des connecteurs disponibles en indiquant une chaîne de recherche dans la zone Filtrer les connexions. Les connecteurs sont indiqués par ordre alphabétique.

3. Dans le panneau Paramètres de connexion aux données entrez les paramètres de connexion, et en bas du panneau, cliquez sur Enregistrer et connecter.

Vous pouvez accepter le nom de connexion proposé par défaut ou en saisir un nouveau.

La connexion correspondant à Salesforce est enregistrée dans l'onglet Connexions existantes. À l'avenir, vous pourrez vous reconnecter à Salesforce à partir de la connexion enregistrée.

Une fois la connexion établie, la fenêtre Accès aux données s'ouvre sur la Zone de transit et vous pouvez commencer l'importation des données. Pour obtenir de l'aide concernant l'importation de données à partir de Salesforce, consultez la rubrique ["Utilisation](#page-394-0) de la fenêtre Accès aux données" [Page 395](#page-394-0).

## Paramètres de connexion

### Paramètres de base

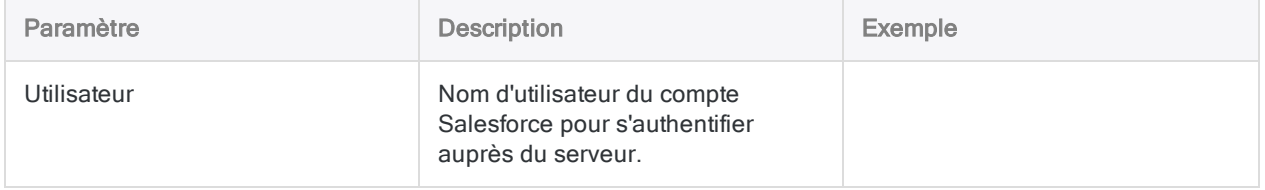

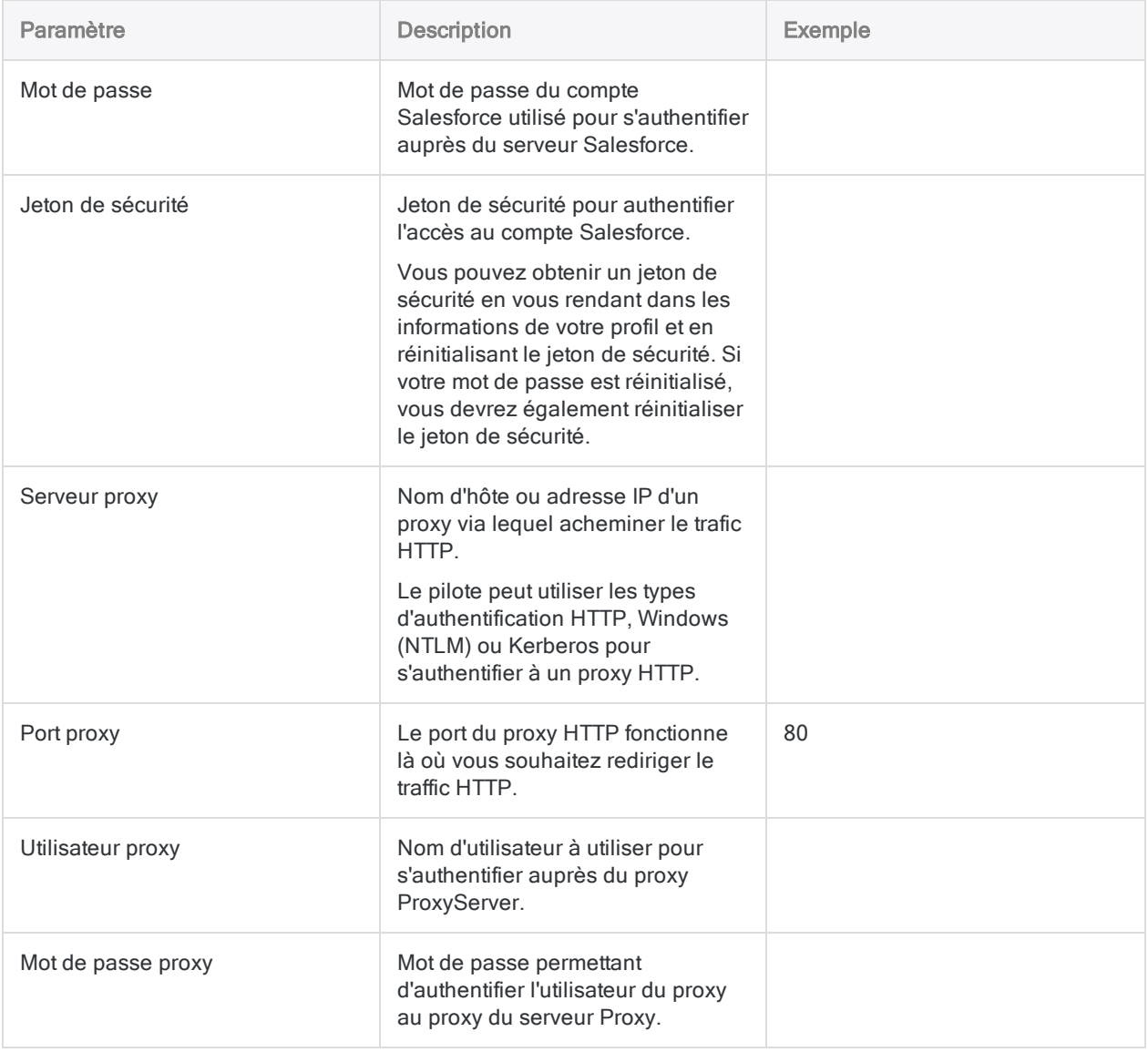

### Paramètres avancés

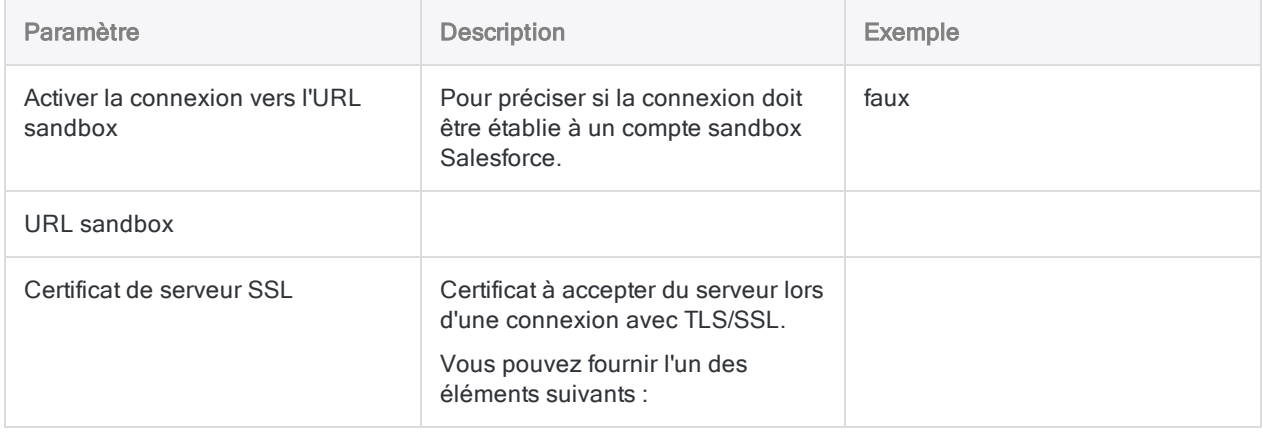

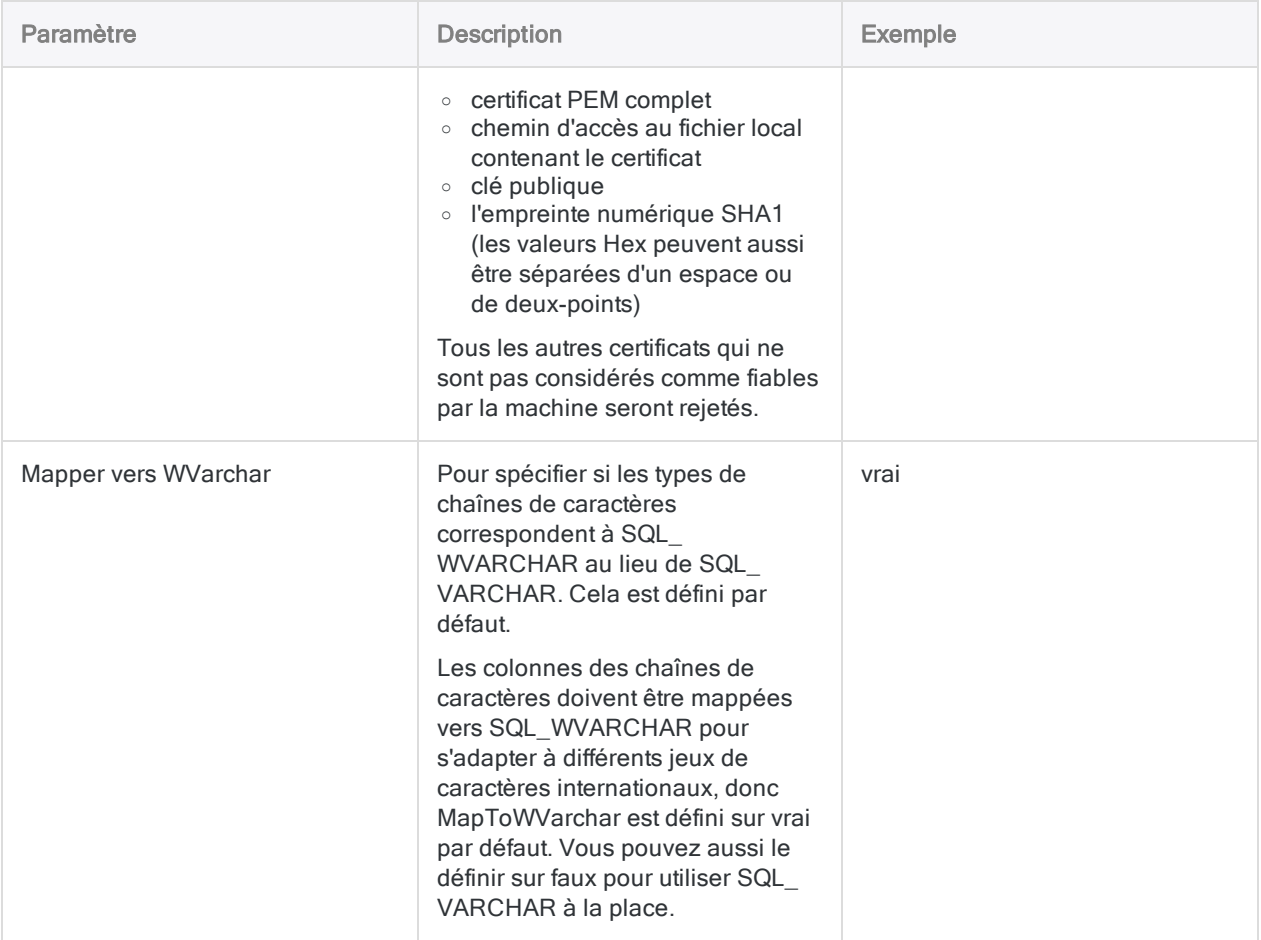

# Se connecter à SAP

SAP est une suite professionnelle pour entreprise portant sur la gestion d'un large éventail de processus métier. Utilisez le connecteur ACL pour SAP afin d'importer les données SAP de votre entreprise.

#### Remarque

La configuration du connecteur SAP et, le cas échéant, de SNC (Secure Network Communications) et de SSO (Single Sign-on), requiert un personnel ayant le niveau approprié d'expertise technique.

Le connecteur SAP nécessite un droit d'abonnement distinct de l'abonnement de base à Analytics. Si vous ne disposez pas du droit d'abonnement requis, vous ne pouvez pas vous connecter à SAP.

Contactez votre représentant commercial pour plus d'informations sur l'abonnement à un connecteur SAP.

## Avant de commencer

### Systèmes SAP compatibles

Le connecteur ACL pour SAP peut être utilisé avec les systèmes SAP suivants :

- $\cdot$  S/4HANA
- tous les niveaux d'amélioration des systèmes suivants, fonctionnant sur toutes les platesformes de base de données prises en charge, y compris SAP HANA :
	- $\bullet$  SAP ERP 6.0 (ECC 6.0)
	- $\cdot$  SAP CRM 7.0
	- $\cdot$  SAP SRM 7.0
	- $\cdot$  SAP SCM 7.0
	- $\cdot$  SAP FWM 7.0

### Version compatible SAP SPAM/SAINT

Pour installer le module complémentaire SAP pour le système SAP, la version requise de SAP SPAM/SAINT est la version 0053 ou supérieure.

SAP SPAM est le Support Package Manager. SAP SAINT est l'outil d'installation du module complémentaire.

### Installer le module complémentaire du connecteur SAP pour le système SAP

Votre administrateur de base SAP doit installer le module complémentaire du connecteur SAP pour le système SAP. Le module complémentaire est nécessaire pour que le connecteur SAP puisse communiquer avec le système SAP. Les utilisateurs disposant d'un abonnement à un connecteur SAP peuvent télécharger le fichier complémentaire à partir de la Barre de lancement ([www.high](http://www.highbond.com/)[bond.com](http://www.highbond.com/)).

Utilisez SAP Front End pour installer le module complémentaire du connecteur SAP. La version de base SAP compatible pour l'installation du module complémentaire SAP est la version 700 ou supérieure.

- 1. Connectez-vous à HighBond ([www.highbond.com](http://www.highbond.com/)).
- 2. Dans la barre de lancement, sous Ressources, cliquez sur Téléchargements.
- 3. Dans l'onglet supérieur ACL pour Windows, sous Connecteur de données pour SAP ERP, cliquez sur Télécharger la version 1.1.

Le fichier .zip téléchargé contient les fichiers . sar suivants :

- DABEXP\_SAPCONN\_AOI\_110.sar : fichier du programme d'installation pour installer le module complémentaire du connecteur SAP.
- DABEXP\_SAPCONN\_AOU\_110.sar : mettez à niveau le module complémentaire du connecteur SAP existant depuis la version 1.0.
- 4. Dans le système SAP, utilisez la transaction SAINT pour accéder à l'outil d'installation du module complémentaire.
- 5. Utilisez l'outil d'installation du module complémentaire pour installer ou mettre à niveau le package d'installation du module complémentaire SAP.

### Autorisations SAP

#### Remarque

Les autorisations SAP doivent être attribuées par votre administrateur de sécurité SAP.

Les utilisateurs du connecteur SAP nécessitent les accès et autorisations SAP suivants pour se connecter à un système SAP et extraire des données :

- Un ID utilisateur SAP et un mot de passe SAP qui leur permettent de se connecter au système **SAP**
- Objets d'autorisation et autorisations SAP spécifiques, y compris les autorisations de table **SAP**

### Objets d'autorisation SAP

Les utilisateurs du connecteur SAP ont besoin des autorisations SAP spécifiques indiquées cidessous.

### Remarque

Consultez la documentation relative à votre sécurité SAP pour obtenir des informations détaillées sur l'affectation des autorisations SAP aux utilisateurs.

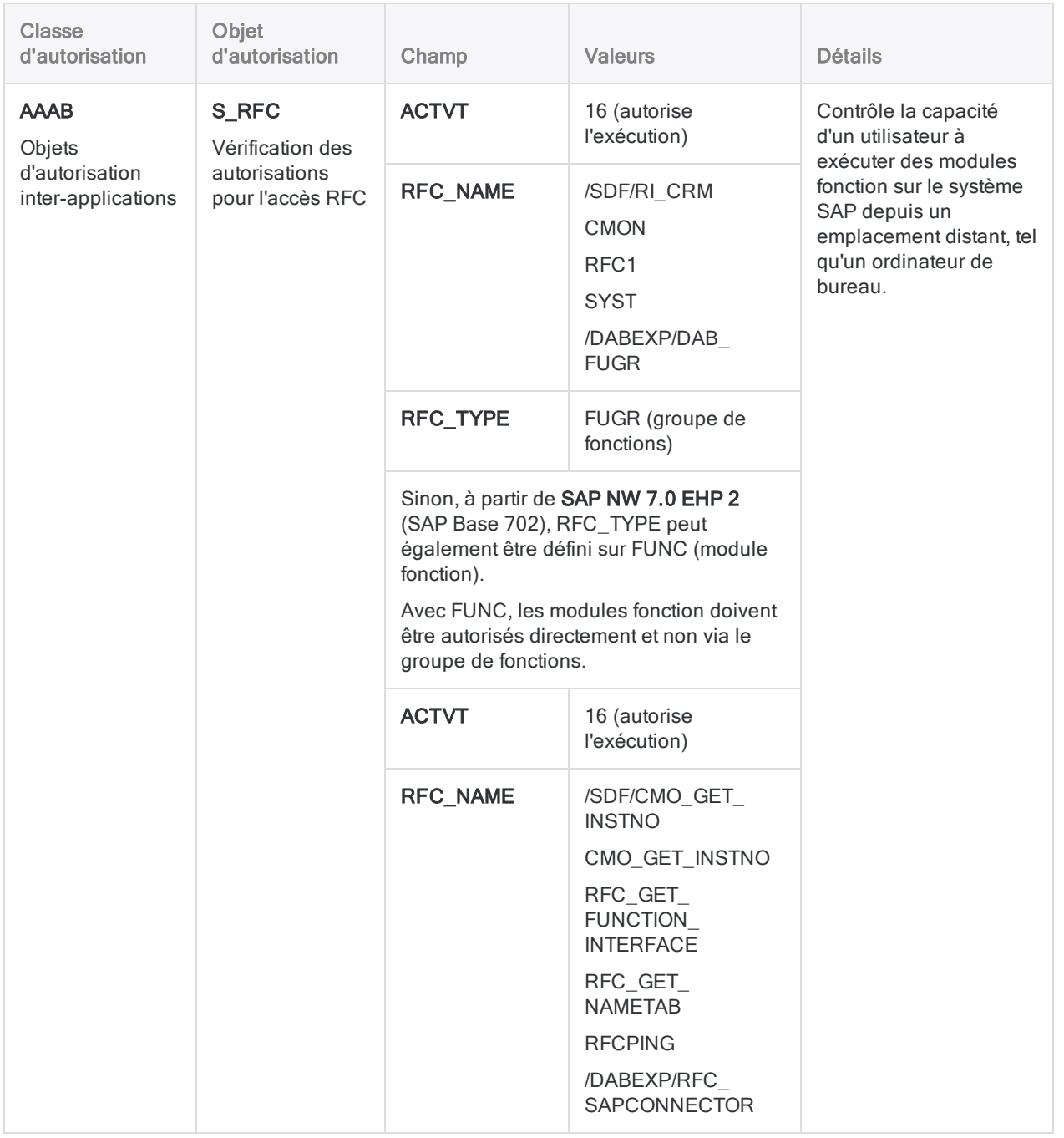

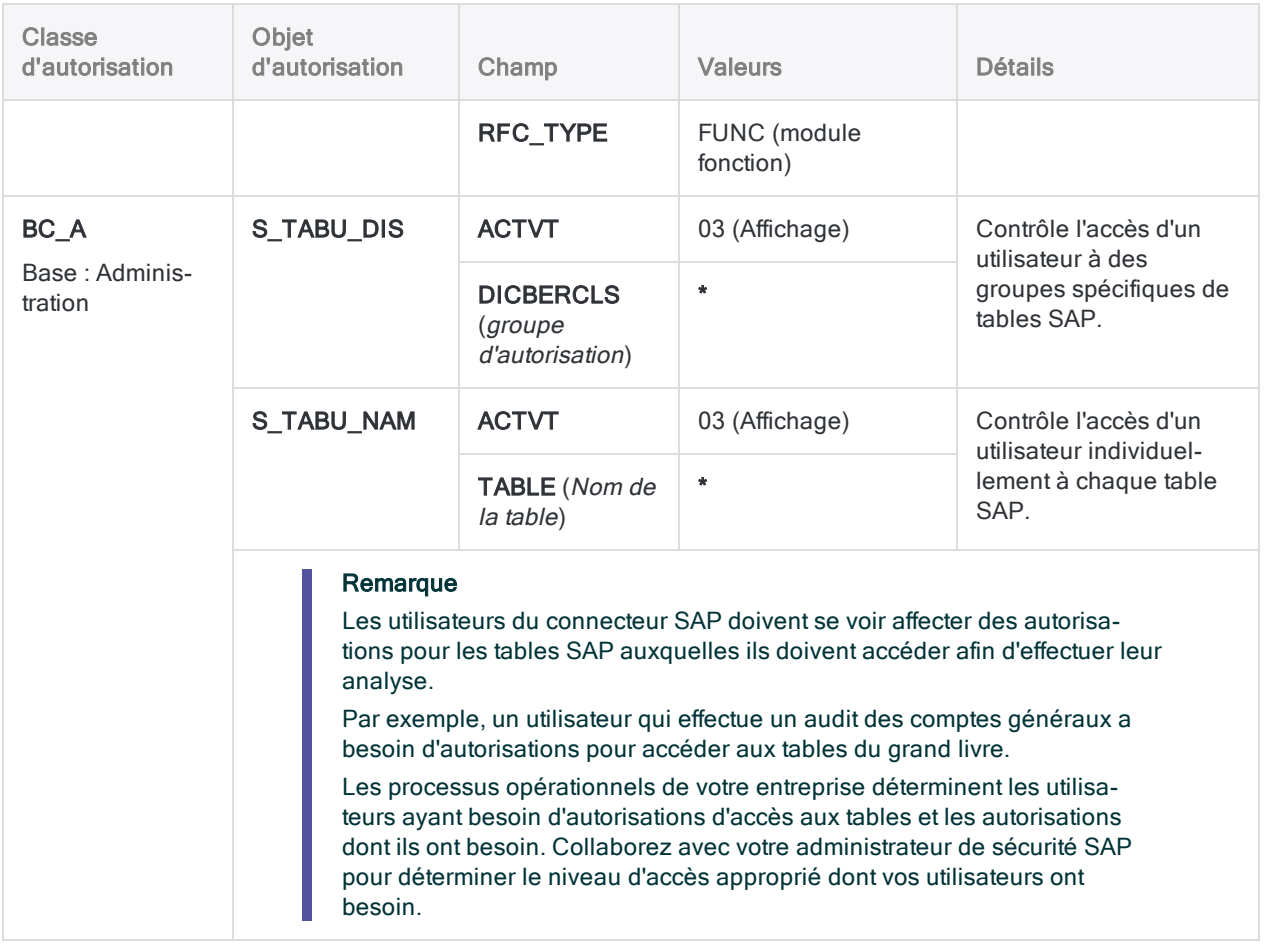

### <span id="page-657-0"></span>Configuration des ports SAP

Sur chaque serveur SAP auquel vous vous connecterez avec le connecteur SAP, vous devez ouvrir les ports TCP/IP suivants pour la communication entrante et sortante :

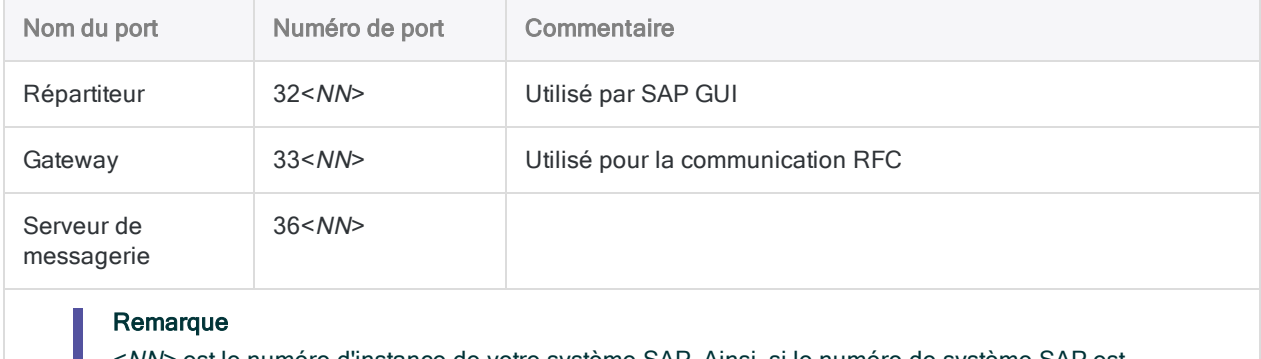

<NN> est le numéro d'instance de votre système SAP. Ainsi, si le numéro de système SAP est 10, les ports 3210, 3310 et 3610 doivent être ouverts.

### Installer SAP GUI pour Windows

SAP GUI pour Windows, version 7.60 ou supérieure, doit être installé sur l'ordinateur local ou sur le serveur sur lequel vous souhaitez utiliser le connecteur SAP d'Analytics. SAP GUI permet au connecteur SAP d'accéder à distance à votre système SAP.

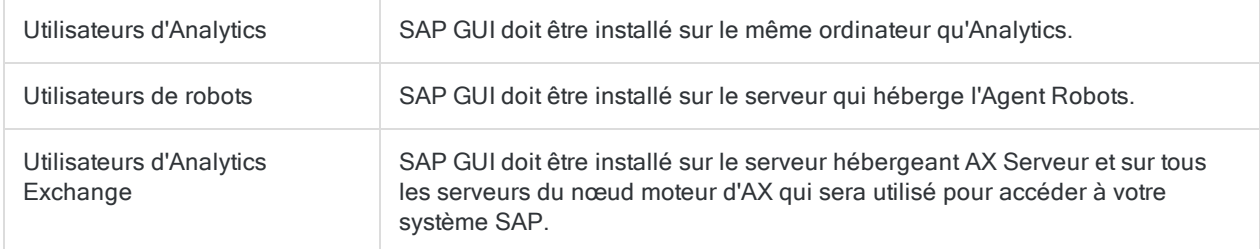

### Informations de connexion et informations d'identification SAP

En règle générale, c'est un administrateur de base SAP qui gère les informations de connexion pour un système SAP. Demandez à votre administrateur de base SAP de vous fournir les informations de connexion nécessaires ou demandez-lui de configurer les informations de connexion requises dans la fenêtre SAP Logon.

Si votre administrateur ne peut pas vous aider, vous ou votre administrateur devez contacter le support SAP.

Pour vous connecter à SAP, vous ou votre administrateur devez rassembler les éléments suivants :

- le type de serveur qui convient (normal ou équilibré en charge)
- le numéro d'instance (pour le type de serveur Normal)
- · le groupe de connexion et l'ID système (pour le type de serveur équilibré en charge)
- le nom d'hôte ou l'adresse IP du système SAP
- votre nom d'utilisateur et votre mot de passe SAP
- **·** votre numéro de client
- un accès en lecture aux tables dans le système SAP

## Créer une connexion SAP

- 1. Dans le menu principal Analytics, sélectionnez Importer > Base de données et application.
- 2. Depuis l'onglet Nouvelles connexions, sous la section Connecteurs ACL, sélectionnez SAP.

#### **Astuce**

Vous pouvez filtrer la liste des connecteurs disponibles en indiquant une chaîne de recherche dans la zone Filtrer les connexions. Les connecteurs sont indiqués par ordre alphabétique.

3. Dans le panneau Paramètres de connexion aux données entrez les paramètres de connexion, et en bas du panneau, cliquez sur Enregistrer et connecter.

Vous pouvez accepter le nom de connexion proposé par défaut ou en saisir un nouveau.

La connexion correspondant à SAP est enregistrée dans l'onglet **Connexions existantes**. À l'avenir, vous pourrez vous reconnecter à SAP à partir de la connexion enregistrée.

Une fois la connexion établie, la fenêtre Accès aux données s'ouvre sur la Zone de transit et vous pouvez commencer l'importation des données. Pour obtenir de l'aide concernant l'importation de données à partir de SAP, consultez la rubrique ["Utilisation](#page-394-0) de la fenêtre Accès aux données" [Page 395](#page-394-0).

## Paramètres de connexion

#### Remarque

Rapprochez-vous de l'administrateur de base SAP de l'organisation pour connaître les paramètres requis pour le connecteur SAP.

### Systèmes SAP dotés de Secure Network Communications (SNC)

Il se peut que Secure Network Communications (SNC) soit activé sur le système de SAP de votre organisation, qui autorise la communication cryptée entre les différents composants d'un système SAP et une authentification utilisateur avec le SSO.

Des paramètres supplémentaires sont requis dans le Connecteur ACL pour SAP si vous utilisez SNC avec ou sans SSO.

SNC est une couche logicielle dans le système SAP vous permettant d'étendre la sécurité SAP de base en intégrant un produit de sécurité externe.

### Paramètres de base

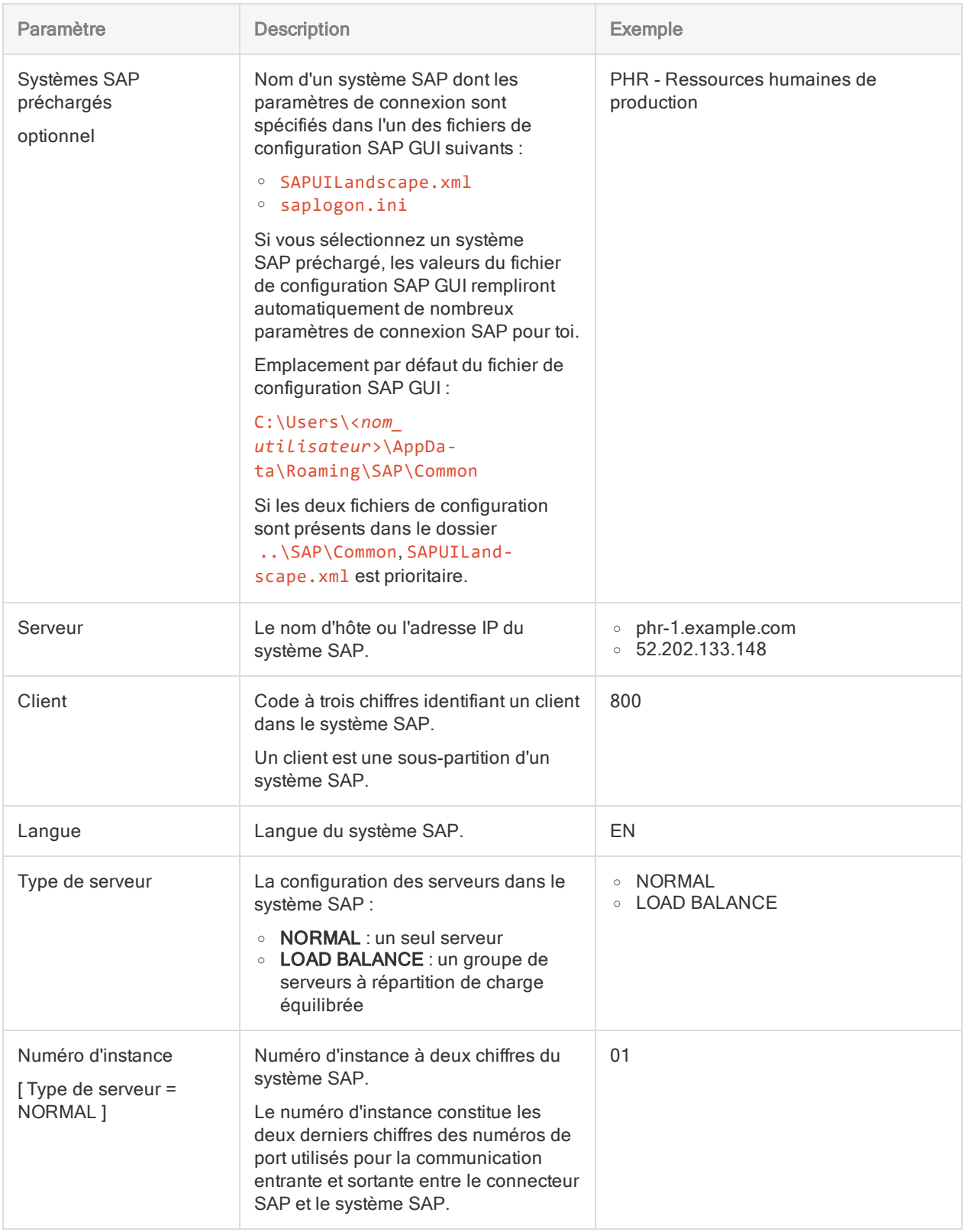

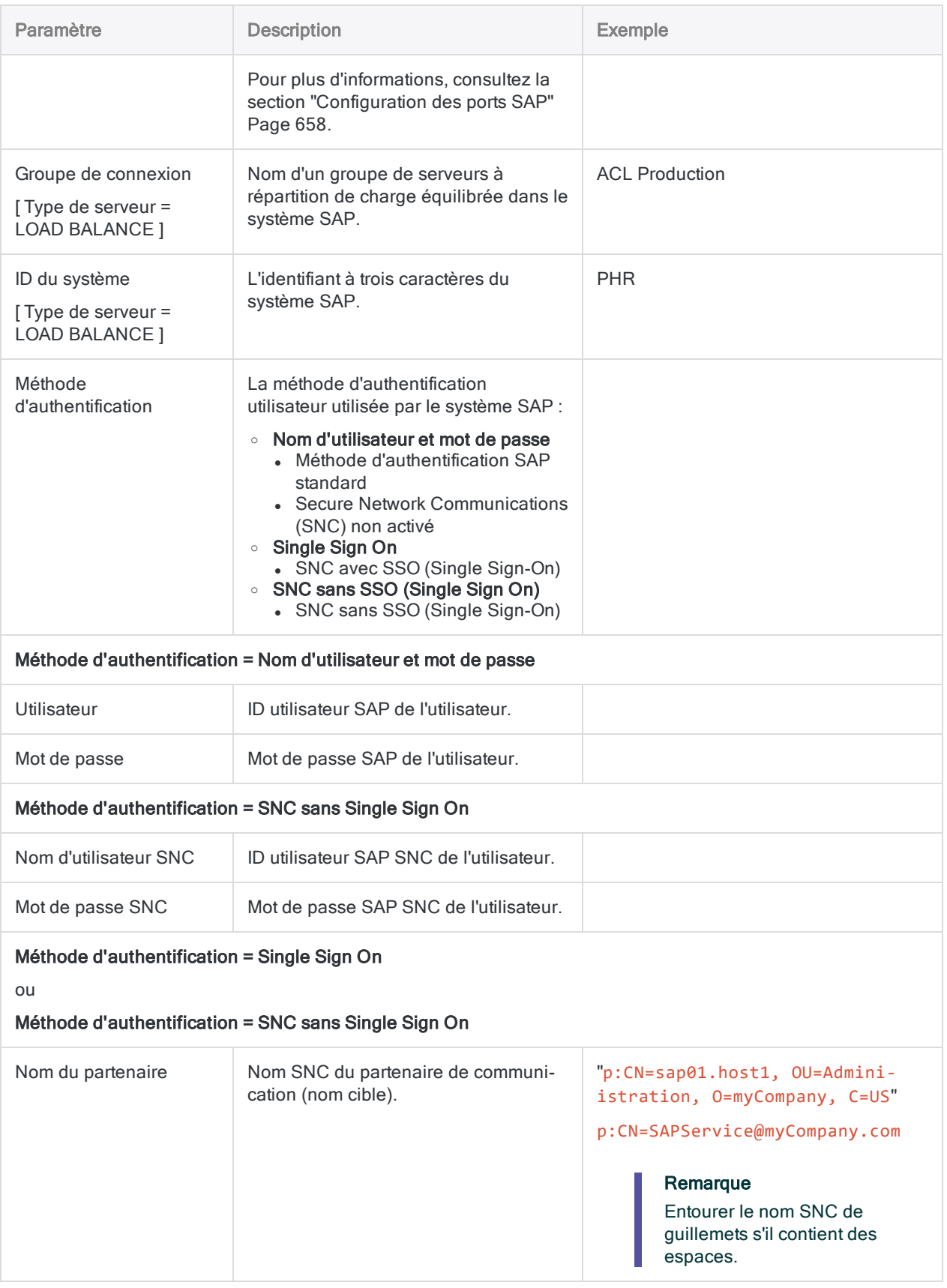

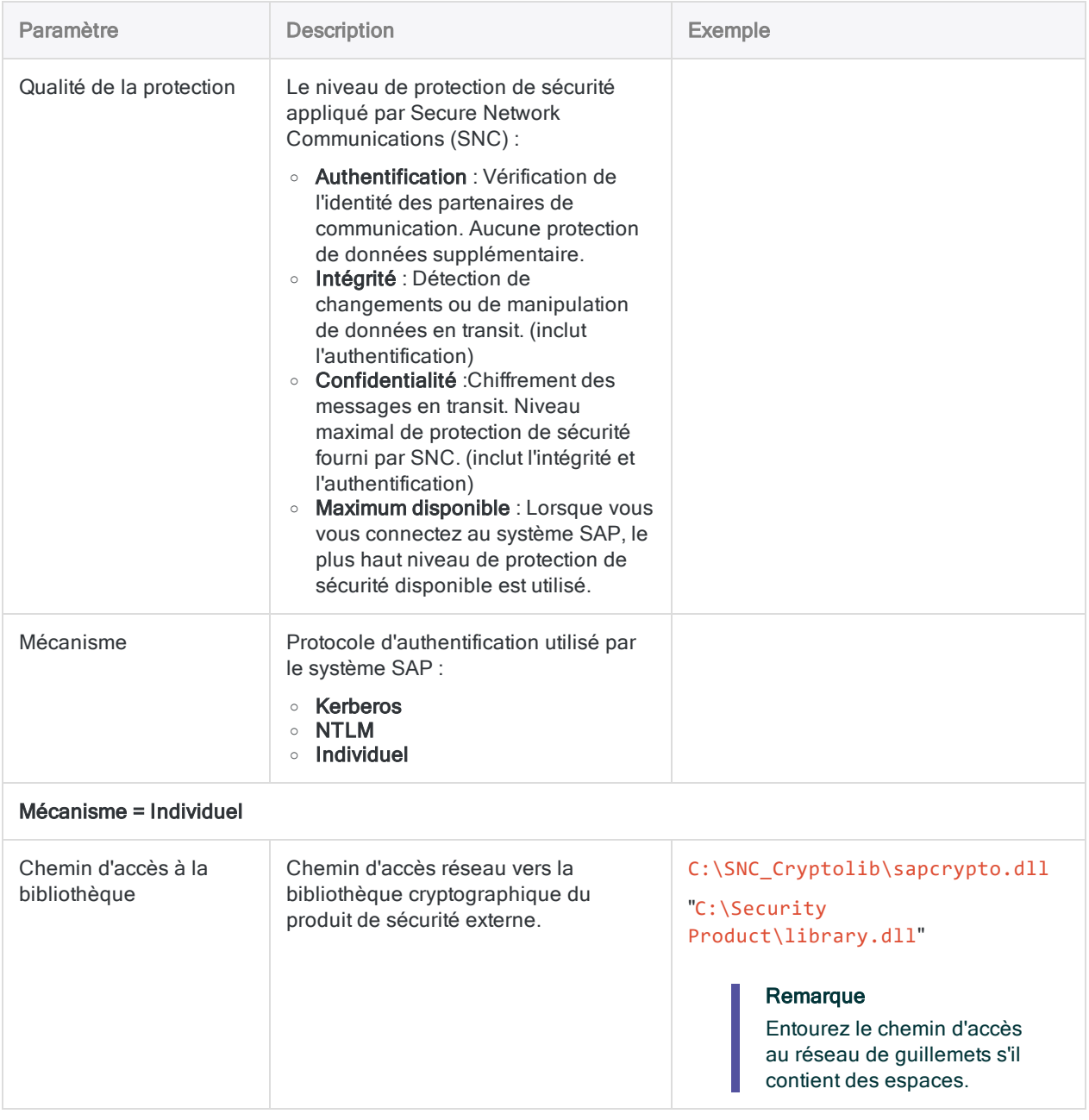

### Paramètres avancés

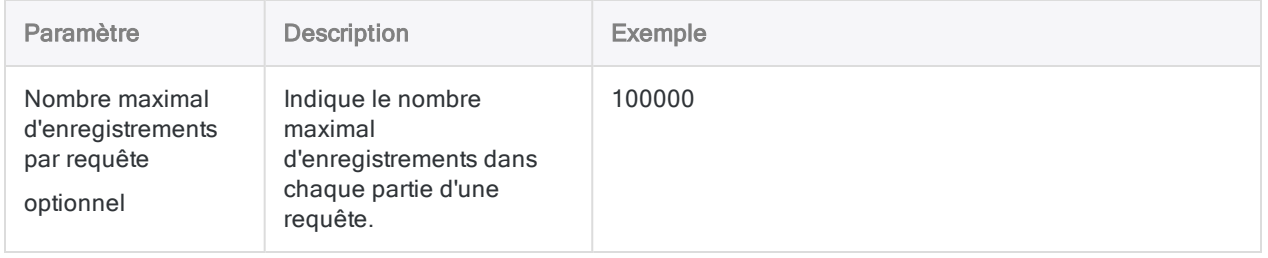

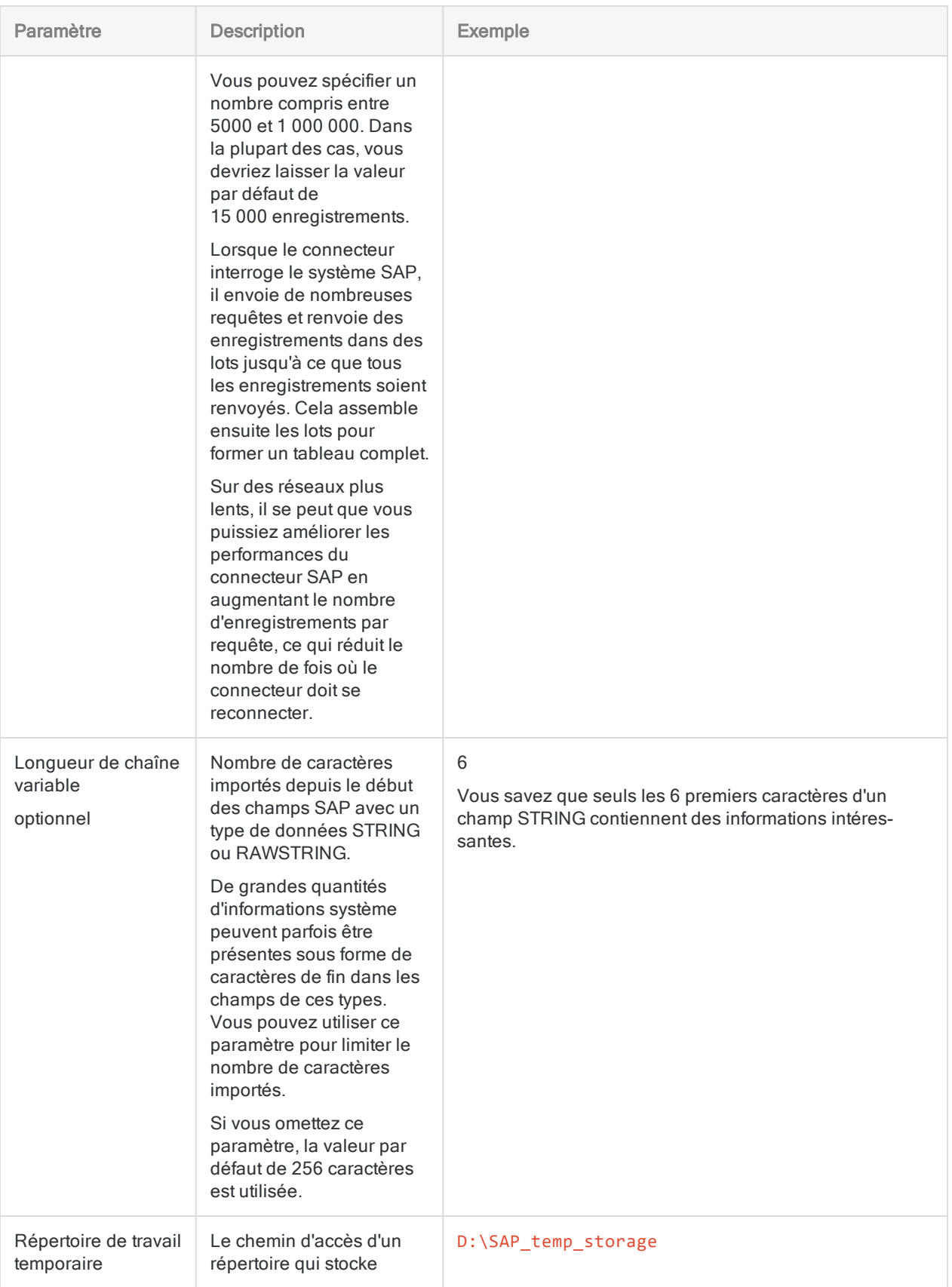

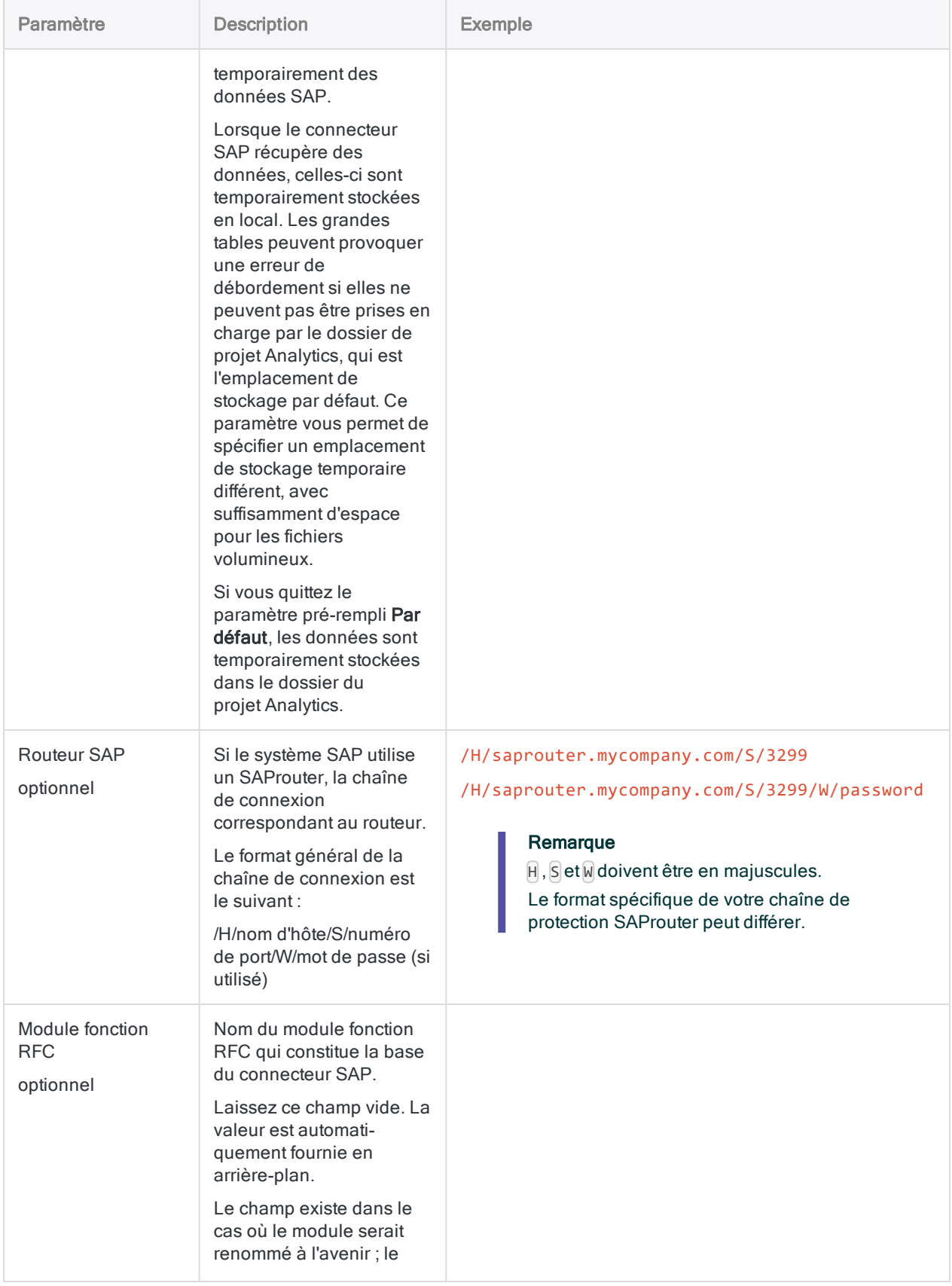

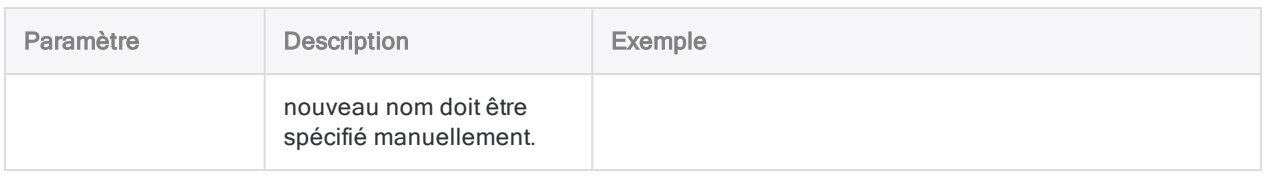

## Recherche de tables SAP

Après avoir créé une nouvelle connexion à un système SAP, Analytics répertorie 200 tables SAP courantes dans la liste Tables disponibles de la fenêtre Accès aux données. Vous pouvez faire défiler la liste et cliquer sur n'importe quel nom de table pour ajouter la table à la Zone de transit.

### Rechercher dans la liste Tables disponibles

Au lieu de faire défiler la liste, vous trouverez peut-être plus facile de rechercher un nom de table ou une description de table. Vous pouvez saisir une chaîne de recherche dans la zone Rechercher dans les tables située au-dessus de la liste. La chaîne de recherche peut contenir à la fois des caractères littéraux et des caractères génériques.

La recherche s'étend au-delà de la liste pour rechercher également tous les noms non affichés stockés dans le cache local des noms de table.

Pour plus d'informations sur la recherche dans la liste Tables disponibles, voir ["Ajouter](#page-397-0) une ou plusieurs tables dans la zone d'élaboration de versions [intermédiaires"](#page-397-0) Page 398.

### Que faire si la table que j'ai recherchée n'est pas trouvée ?

Si la table que vous avez recherchée ne figure pas dans la liste Tables disponibles ou dans le cache des noms de table, vous pouvez rechercher et récupérer des noms de table supplémentaires dans le système SAP.

1. Saisissez une chaîne de recherche dans la zone Rechercher dans les tables.

Si la table n'est pas trouvée, le bouton Rechercher le nom de la table dans la base de données apparaît.

2. Cliquez sur Rechercher le nom de la table dans la base de données.

Tout nom de table du système SAP qui correspond à la chaîne de recherche est ajouté à la liste Tables disponibles. Le ou les noms de table sont également ajoutés au cache des noms de table afin qu'ils soient plus immédiatement disponibles à l'avenir.

#### Remarque

Les recherches dans la base de données SAP ne portent que sur le nom court de la table SAP (ANAT, BNKA, etc.). Aucune recherche n'a lieu sur les descriptions des tables.

#### **Astuce**

Vous ne pouvez pas supprimer de manière sélective les noms de tables de la liste Tables disponibles ou du cache des noms de tables. Pour nettoyer la liste des tables, supprimez et recréez la connexion SAP. La liste revient à ne contenir que les tables SAP courantes.

## Joindre des tables SAP

Vous pouvez joindre des tables SAP dans la Zone de transit de la fenêtre Accès aux données. La jonction des tables SAP présente les limitations suivantes :

- Huit tables peuvent être jointes, à la différence des autres connecteurs Analytics, qui permettent de joindre jusqu'à dix tables.
- Les jointures internes et les jointures gauches sont prises en charge. Les jointures externes et les jointures droites ne sont pas prises en charge.

Pour plus d'informations, consultez la section ["Joindre](#page-407-0) des tables dans la fenêtre Accès aux données" [Page 408](#page-407-0).

### Icône champ clé

L'icône champ clé identifie les champs clés des tables SAP ajoutées à la Zone de transit. L'icône champ clé sert à identifier les zones que vous pouvez utiliser pour joindre les tables SAP.

#### Remarque

Dès que vous importez des données SAP dans Analytics, la désignation de champ clé est perdue et les champs clés ne sont pas traités différemment des champs non clés.

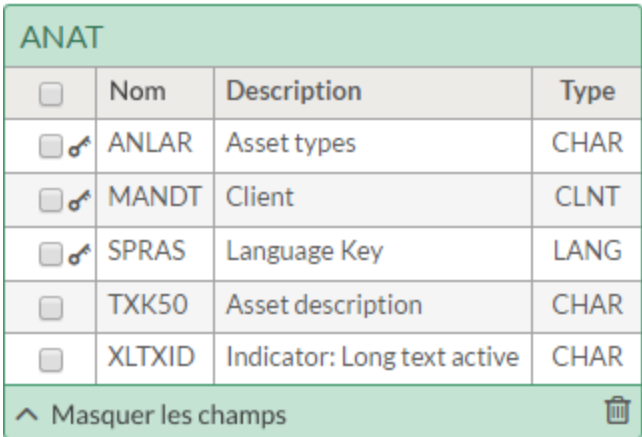

### Type de données SAP

Le Type affiché avec les noms des champs dans les tables SAP ajoutées à la Zone de transit est le type de données SAP. Les autres connecteurs Analytics affichent le type de données Analytics. Les types de données SAP sont convertis en types de données Analytics lors de l'importation.

## Langue du système SAP

Dans le panneau Paramètres de connexion de données, vous pouvez spécifier la langue du système SAP auquel vous vous connectez.

### Langues prises en charge par Analytics

Si la langue du système SAP est l'une des langues prises en charge par Analytics, la liste Tables disponibles affiche les descriptions des tables dans la langue prise en charge.

Les langues prises en charge par Analytics :

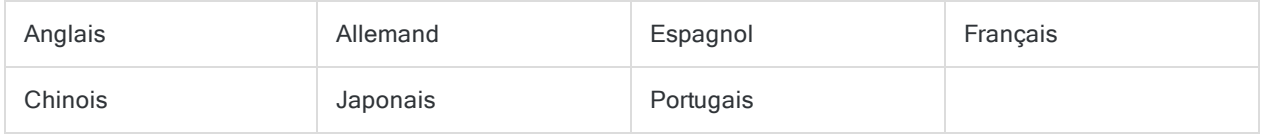

### Langues non prises en charge par Analytics

Si la langue du système SAP n'est pas l'une des langues prises en charge par Analytics, la liste Tables disponibles affiche la liste initiale des descriptions de tables en anglais. Toutes les tables que vous recherchez et récupérez ultérieurement dans le système SAP apparaissent dans la langue du système. Il en résulte que les descriptions des tables dans la liste Tables disponibles sont un mélange de l'anglais et de la langue du système SAP.

### Remarque

Le nom de table abrégé SAP (ANAT, BNKA, etc.) est standard dans toutes les langues.

## Erreurs de connexion SAP

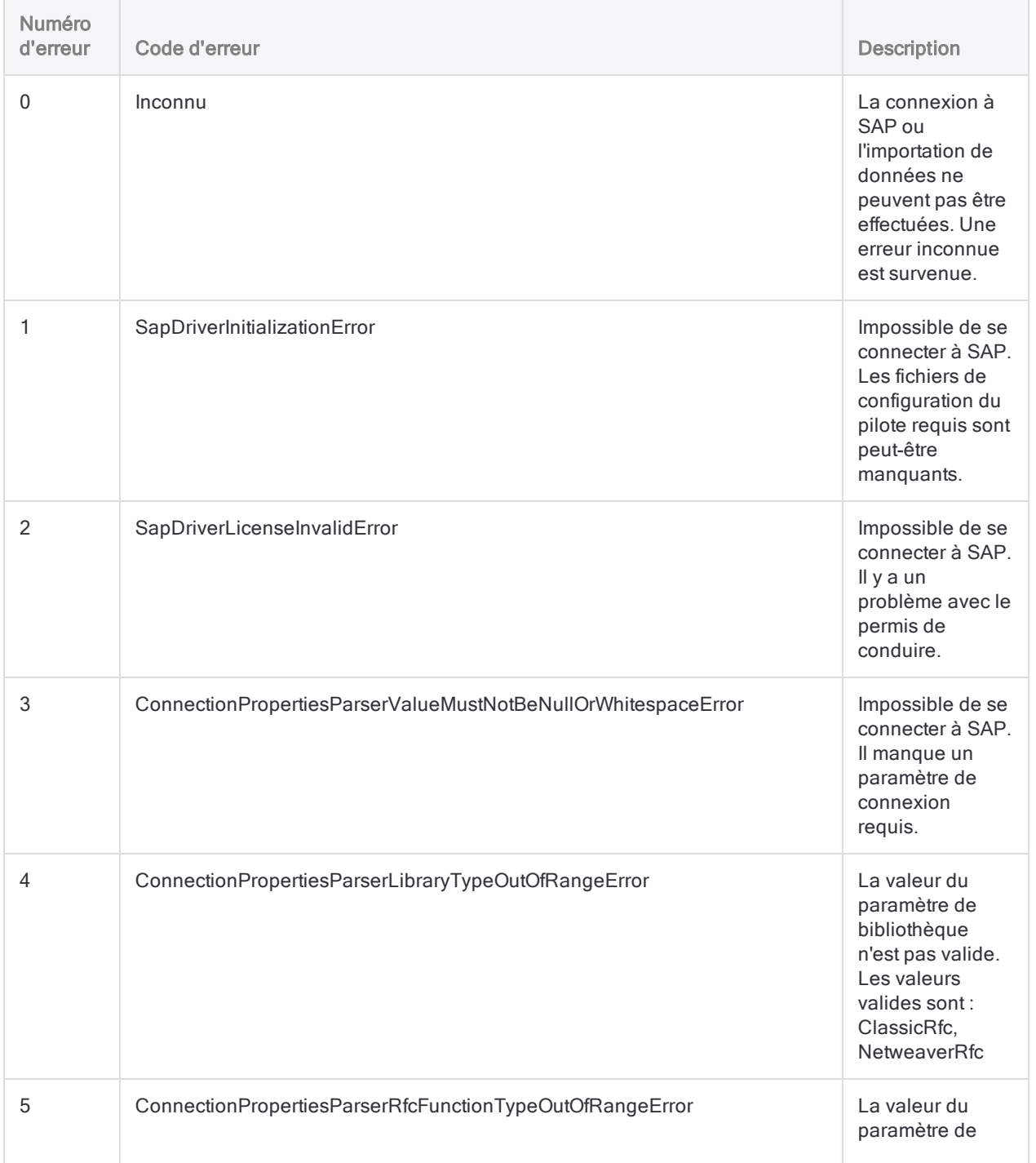

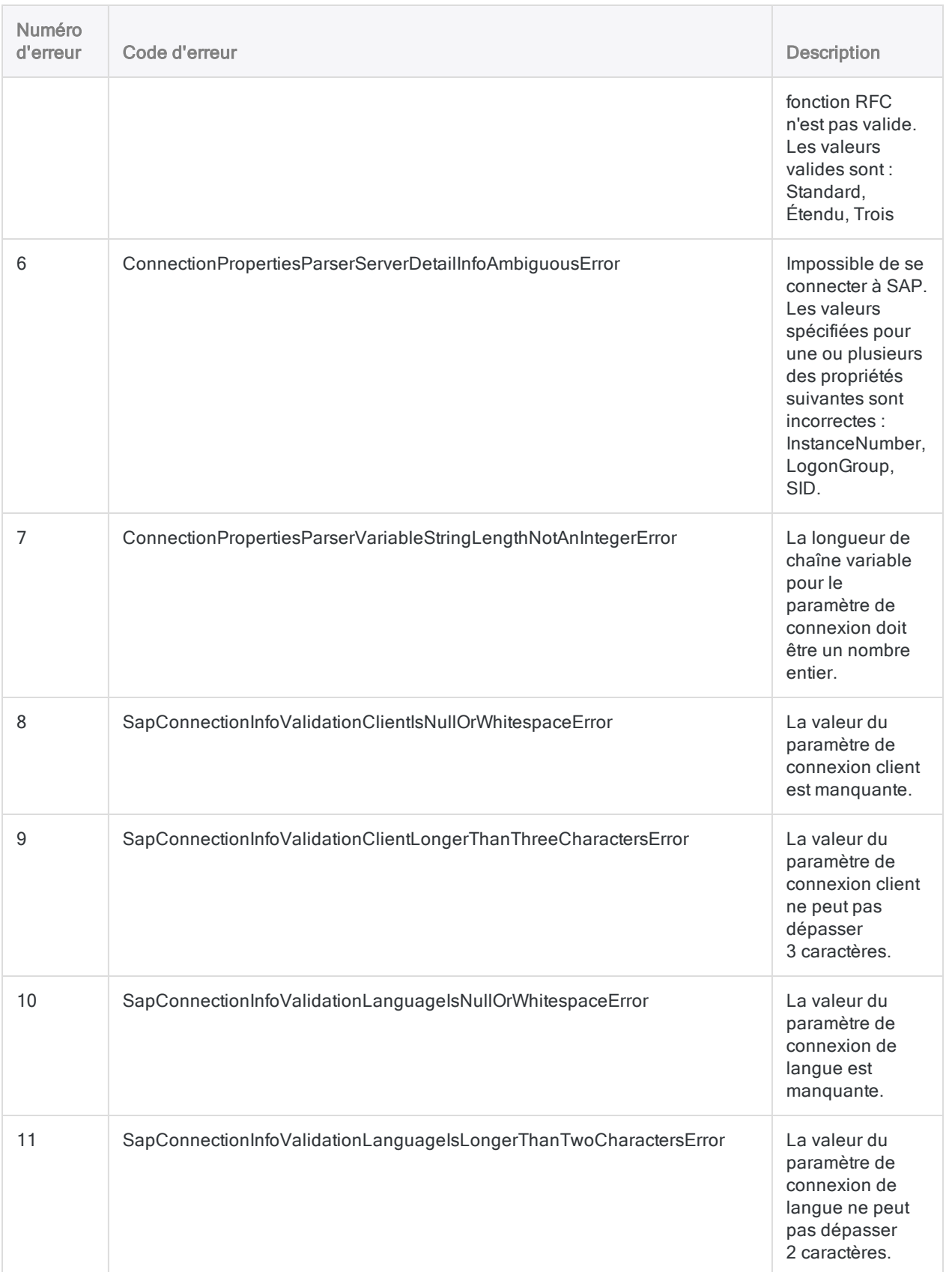

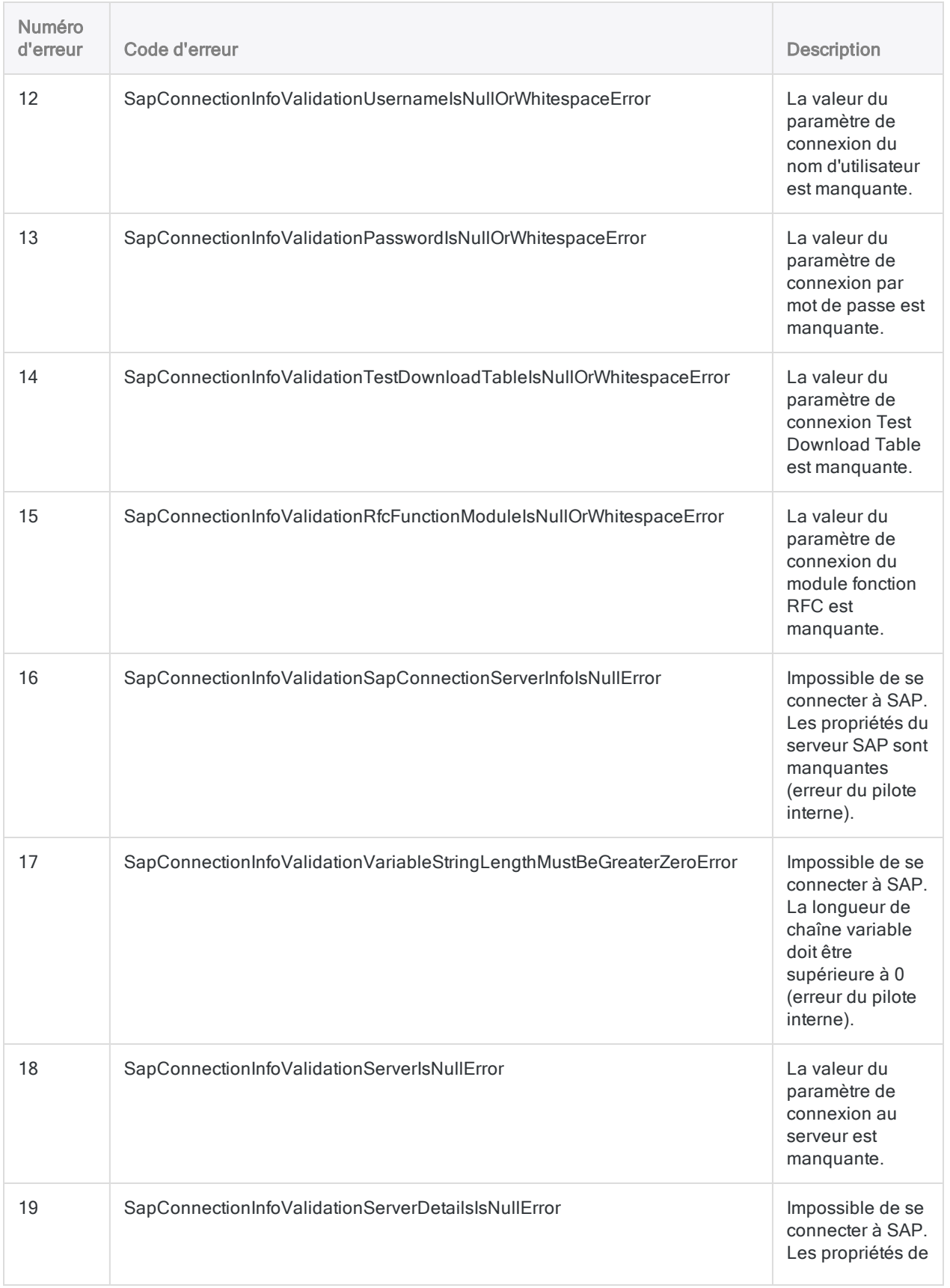

### Définir et importer des données

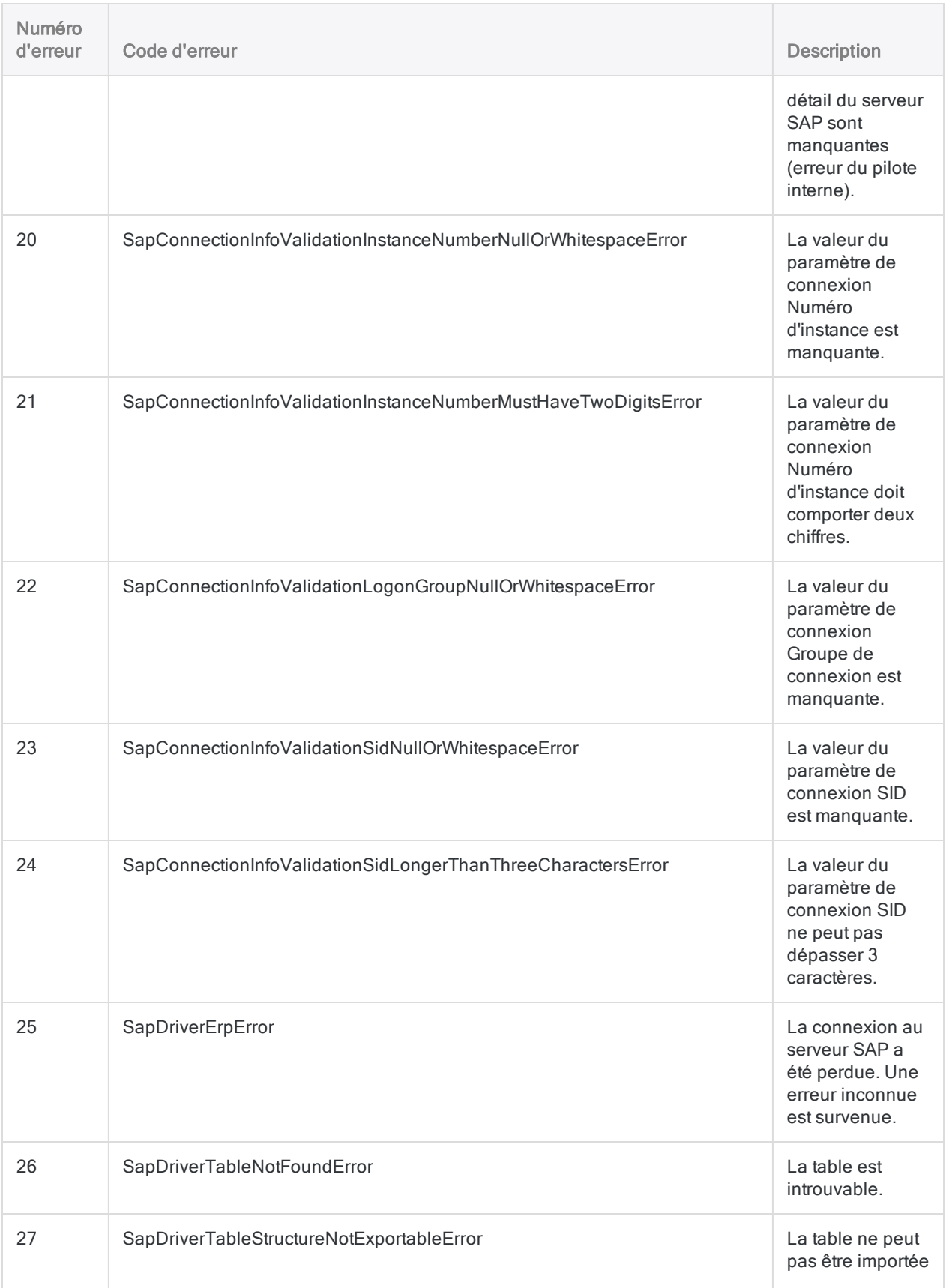

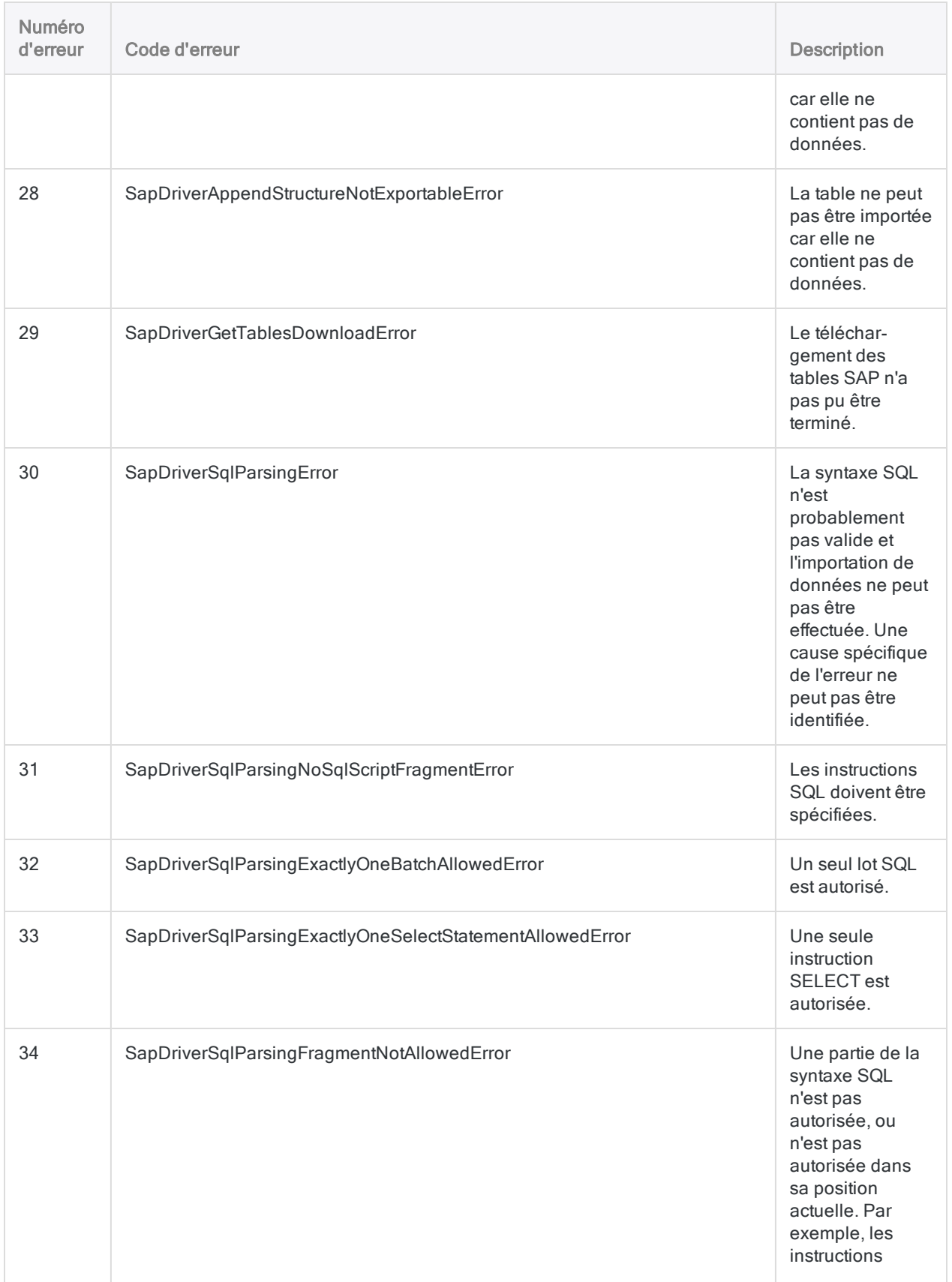

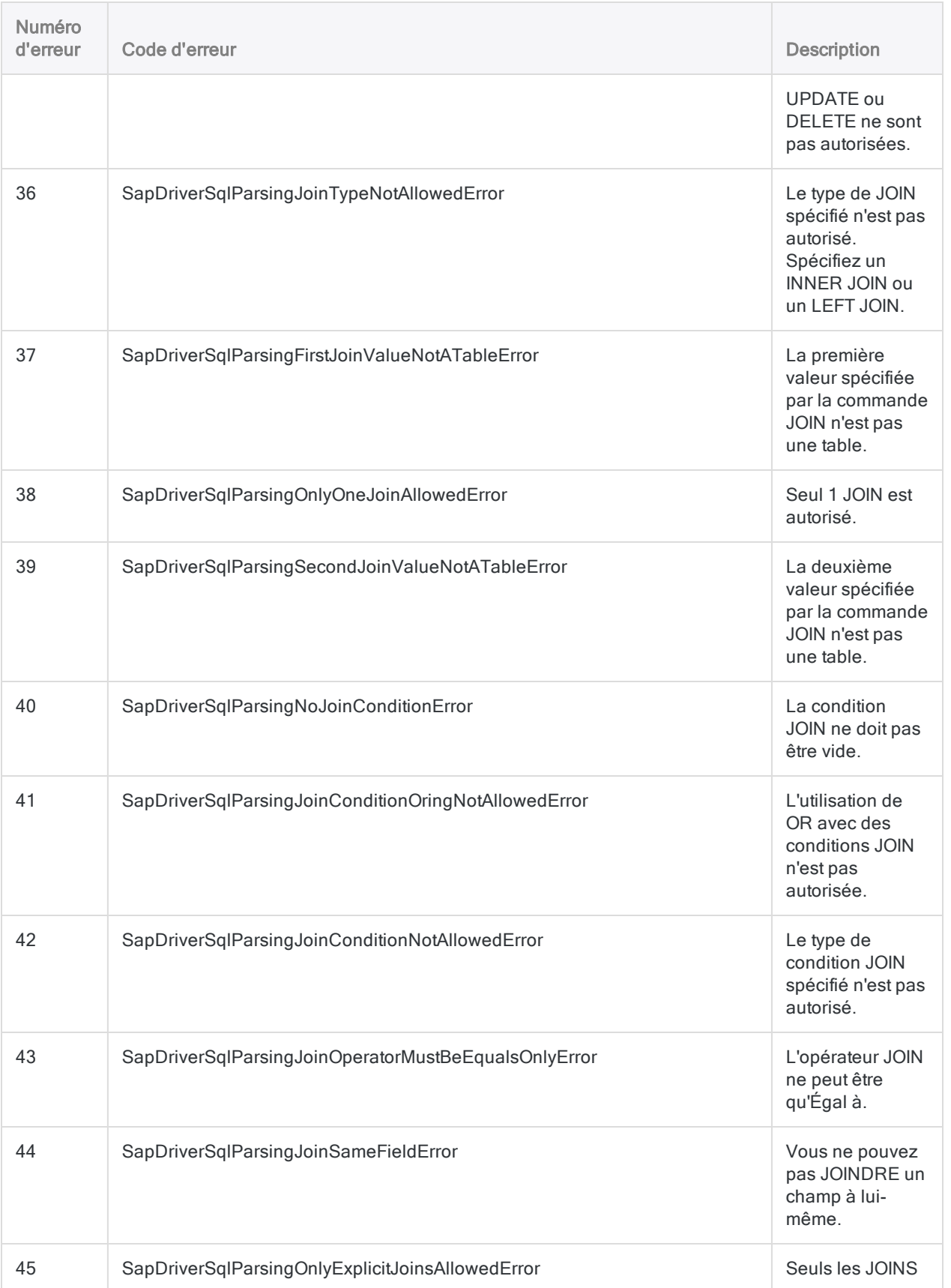

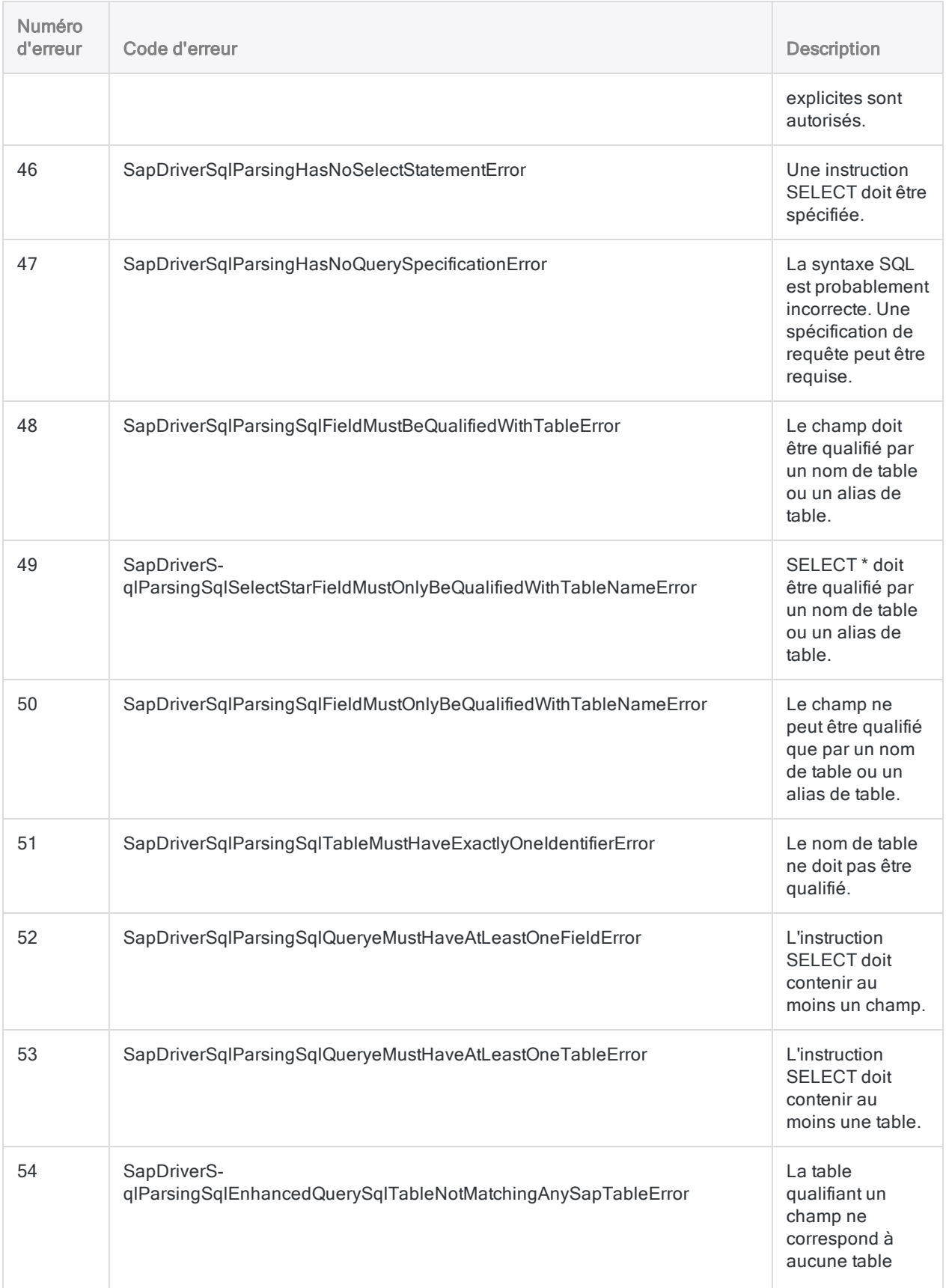

### Définir et importer des données

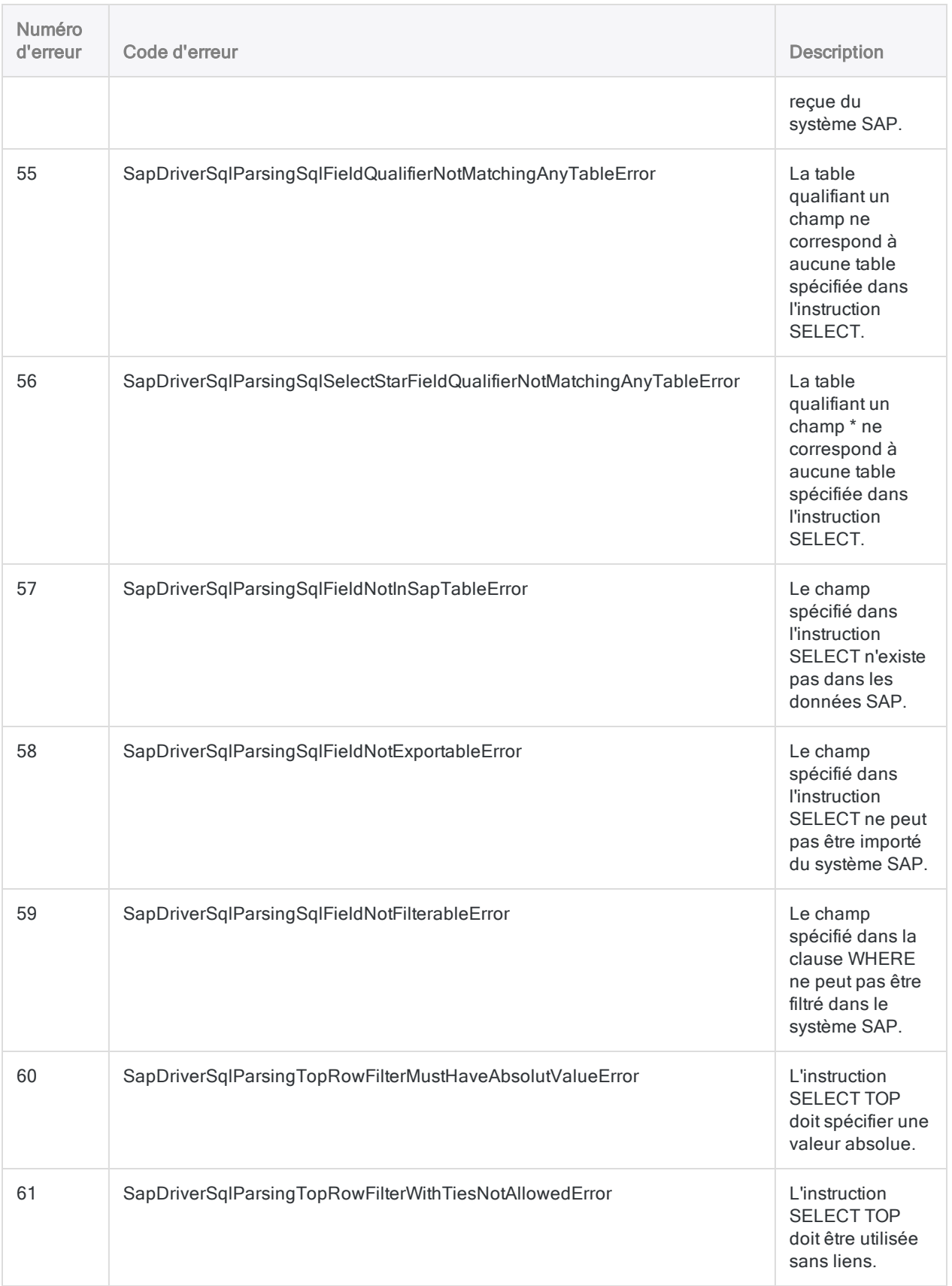

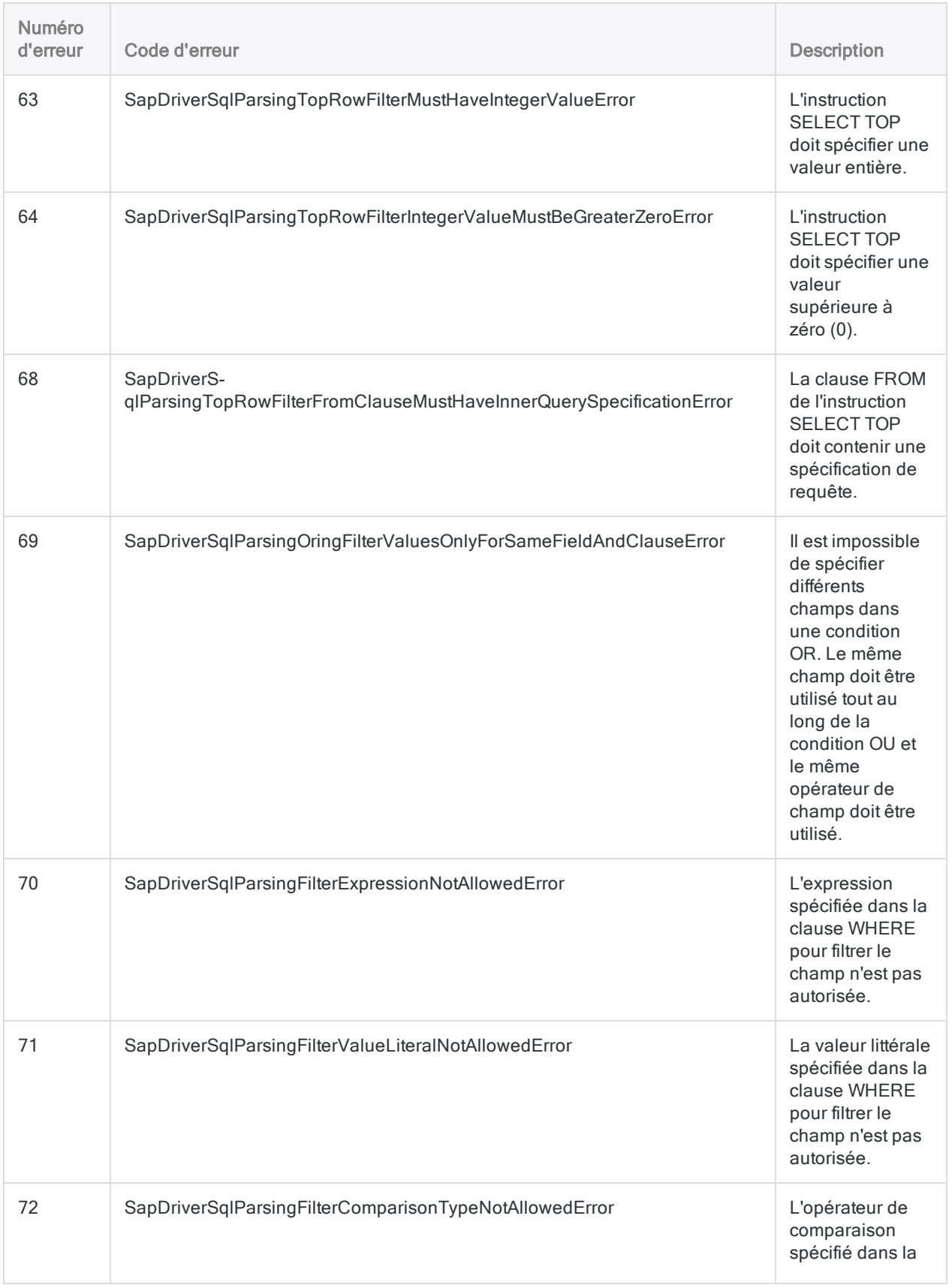

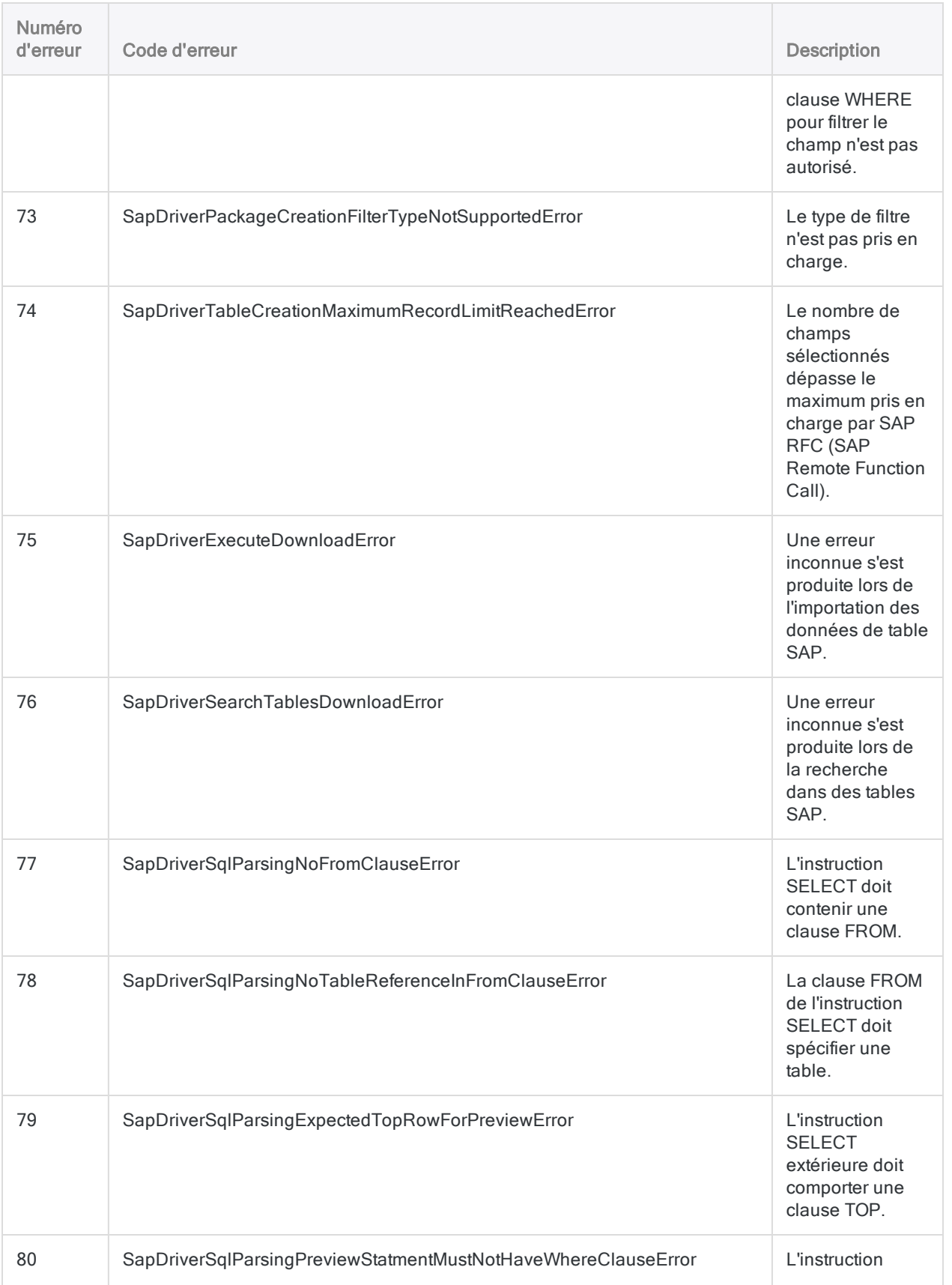

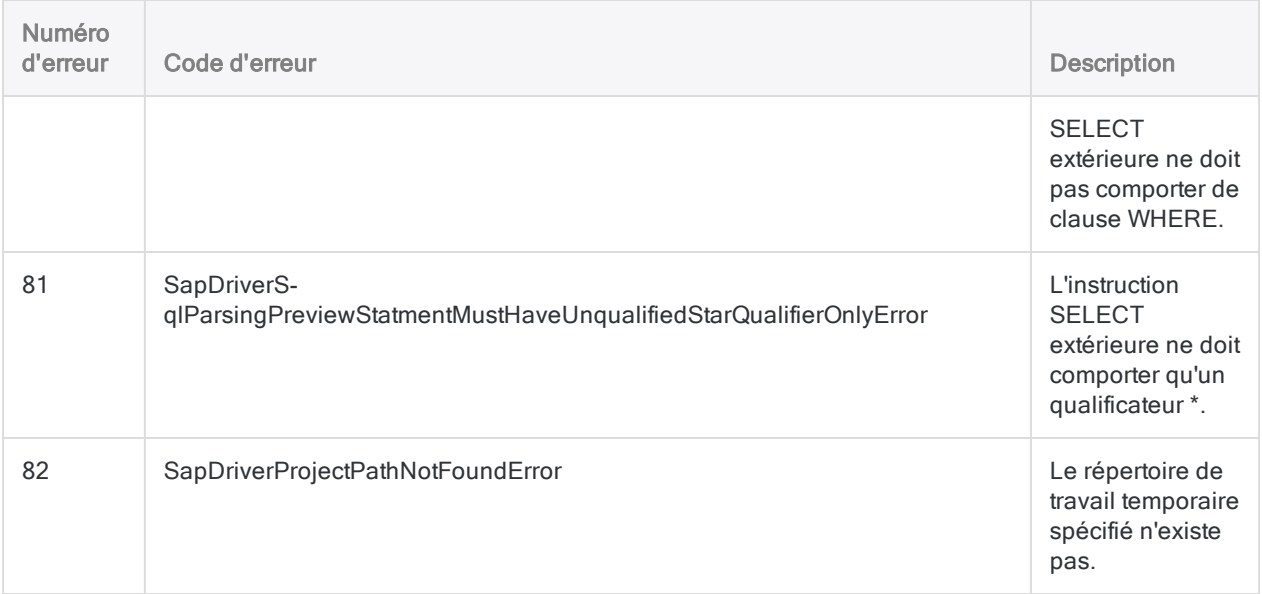

# Se connecter à SAP ByDesign

SAP Business ByDesign est un ERP Cloud permettant aux clients de mieux répondre à l'offre en fonction de la demande et de gérer les stocks. Vous pouvez utiliser le connecteur de données SAP ByDesign pour importer les données SAP ByDesign de votre organisation.

### Remarque

Le connecteur de données SAP ByDesign est fourni par notre partenaire de données, CData. Pour plus d'informations sur les champs de connexion, consultez la documentation disponible sur le site Web de [CData](http://cdn.cdata.com/help/UYF/odbc/Connection.htm).

## Avant de commencer

Pour vous connecter à SAP ByDesign, munissez-vous des éléments suivants :

- l'URL d'accès au nom d'hôte de votre système
- les identifiants pour se connecter au compte SAP ByDesign

Pour obtenir de l'aide concernant la réunion des conditions préalables à la connexion, contactez l'administrateur SAP ByDesign de votre organisation. Si votre administrateur ne peut pas vous aider, vous ou votre administrateur devez contacter le support SAP ByDesign.

## Créer une connexion SAP ByDesign

- 1. Dans le menu principal Analytics, sélectionnez Importer > Base de données et application.
- 2. Depuis l'onglet Nouvelles connexions, sous la section Connecteurs DSN ACL (groupés), sélectionnez SAP ByDesign.

#### **Astuce**

Vous pouvez filtrer la liste des connecteurs disponibles en indiquant une chaîne de recherche dans la zone Filtrer les connexions. Les connecteurs sont indiqués par ordre alphabétique.

La boîte de dialogue DSN Configuration (Configuration DSN) s'affiche.

- 3. Dans la boîte de dialogue DSN Configuration (Configuration DSN), cliquez sur Show Required.
- 4. Indiquez les valeurs pour les champs requis, le cas échéant.

5. Cliquez sur Test Connection (Tester la connexion).

#### Remarque

Lorsque vous cliquez sur le bouton Test Connection (Tester la connexion), ce dernier valide si les informations de connexion et d'authentification fournies sont correctes. Si vous cliquez sur OK sans cliquer sur Test Connection (Tester la connexion), les informations de connexion sont enregistrées sans validation et peuvent ne plus fonctionner ultérieurement si les valeurs indiquées sont **incorrectes** 

La page de connexion à SAP ByDesign apparaît.

6. Indiquez vos informations de connexion et authentifiez votre connexion.

Lorsque la connexion aboutit, une boîte de dialogue affichant le message de réussite s'ouvre.

- 7. Cliquez sur OK dans la boîte de dialogue indiquant la réussite de connexion qui s'affiche. La connexion à SAP ByDesign est établie correctement.
- 8. Dans la boîte de dialogue DSN Configuration (Configuration DSN), cliquez sur OK.

La connexion correspondant à SAP ByDesign est enregistrée dans l'onglet Connexions existantes. À l'avenir, vous pourrez vous reconnecter à SAP ByDesign à partir de la connexion enregistrée.

Une fois la connexion établie, la fenêtre Accès aux données s'ouvre sur la Zone de transit et vous pouvez commencer l'importation des données. Pour obtenir de l'aide concernant l'importation de données à partir de SAP ByDesign, consultez la rubrique ["Utilisation](#page-394-0) de la fenêtre Accès aux données" [Page 395](#page-394-0).

## Renommer la connexion

Lorsque vous créez le connecteur de données SAP ByDesign, vous ne pouvez pas fournir un nom de connexion de votre choix et la connexion est enregistrée dans l'onglet Connexions existantes avec le même nom que votre source de données. Si vous voulez le renommer, allez à l'onglet Connexions existantes, développez la section Connecteurs ACL (DSN), cliquez sur l'icône des points de

suspension **correspondant à SAP ByDesign et sélectionnez Renommer la connexion**.

# Se connecter à SAP Hybris Cloud for Customer

SAP Hybris Cloud for Customer (C4C) est une solution de gestion de la relation client à la demande, basée sur le cloud, pour gérer les ventes, le service client et les activités de marketing. Vous pouvez utiliser le connecteur de données SAP Hybris C4C pour importer les données SAP Hybris C4C de votre organisation.

#### Remarque

Le connecteur de données SAP Hybris C4C est fourni par notre partenaire de données, CData. Pour plus d'informations sur les champs de connexion, consultez la documentation disponible sur le site Web de [CData](http://cdn.cdata.com/help/OHF/odbc/Connection.htm).

## Avant de commencer

Pour vous connecter à SAP Hybris C4C, munissez-vous des éléments suivants :

- les identifiants pour se connecter au compte SAP Hybris C4C
- le client avec lequel établir la connection
- l'URL SAP Hybris C4C à laquelle se connecter

Pour obtenir de l'aide concernant la réunion des conditions préalables à la connexion, contactez l'administrateur SAP Hybris C4C de votre organisation. Si votre administrateur ne peut pas vous aider, vous ou votre administrateur devez contacter le support SAP Hybris C4C.

## Créer une connexion SAP Hybris C4C

- 1. Dans le menu principal Analytics, sélectionnez Importer > Base de données et application.
- 2. Depuis l'onglet Nouvelles connexions, sous la section Connecteurs DSN ACL (groupés), sélectionnez SAP Hybris C4C.

#### Astuce

Vous pouvez filtrer la liste des connecteurs disponibles en indiquant une chaîne de recherche dans la zone Filtrer les connexions. Les connecteurs sont indiqués par ordre alphabétique.

La boîte de dialogue DSN Configuration (Configuration DSN) s'affiche.

- 3. Dans la boîte de dialogue DSN Configuration (Configuration DSN), cliquez sur Show Required.
- 4. Indiquez les valeurs pour les champs requis, le cas échéant.
- 5. Cliquez sur Test Connection (Tester la connexion).

#### **Remarque**

Lorsque vous cliquez sur le bouton Test Connection (Tester la connexion), ce dernier valide si les informations de connexion et d'authentification fournies sont correctes. Si vous cliquez sur OK sans cliquer sur Test Connection (Tester la connexion), les informations de connexion sont enregistrées sans validation et peuvent ne plus fonctionner ultérieurement si les valeurs indiquées sont **incorrectes** 

La page de connexion à SAP Hybris C4C apparaît.

6. Indiquez vos informations de connexion et authentifiez votre connexion.

Lorsque la connexion aboutit, une boîte de dialogue affichant le message de réussite s'ouvre.

- 7. Cliquez sur OK dans la boîte de dialogue indiquant la réussite de connexion qui s'affiche. La connexion à SAP Hybris C4C est établie correctement.
- 8. Dans la boîte de dialogue DSN Configuration (Configuration DSN), cliquez sur OK.

La connexion correspondant à SAP Hybris C4C est enregistrée dans l'onglet **Connexions** existantes. À l'avenir, vous pourrez vous reconnecter à SAP Hybris C4C à partir de la connexion enregistrée.

Une fois la connexion établie, la fenêtre Accès aux données s'ouvre sur la Zone de transit et vous pouvez commencer l'importation des données. Pour obtenir de l'aide concernant l'importation de données à partir de SAP Hybris C4C, consultez la rubrique ["Utilisation](#page-394-0) de la fenêtre Accès aux données" [Page 395](#page-394-0).

## Renommer la connexion

Lorsque vous créez le connecteur de données SAP Hybris C4C, vous ne pouvez pas fournir un nom de connexion de votre choix et la connexion est enregistrée dans l'onglet Connexions existantes avec le même nom que votre source de données. Si vous voulez le renommer, allez à l'onglet Connexions existantes, développez la section Connecteurs ACL (DSN), cliquez sur l'icône des

points de suspension **correspondant à SAP Hybris C4C et sélectionnez Renommer la** connexion.

# Se connecter à SAP **SuccessFactors**

SAP SuccessFactors est une solution RH Cloud permettant de gérer les fonctions RH, comme l'alignement d'activités, les performances des collaborateurs et le recrutement. Vous pouvez utiliser le connecteur de données SAP SuccessFactors pour importer les données SAP SuccessFactors de votre organisation.

#### Remarque

Le connecteur de données SAP SuccessFactors est fourni par notre partenaire de données, CData. Pour plus d'informations sur les champs de connexion, consultez la documentation disponible sur le site Web de [CData](http://cdn.cdata.com/help/GBF/odbc/Connection.htm).

## Avant de commencer

Pour vous connecter à SAP SuccessFactors, munissez-vous des éléments suivants :

- l'URL du serveur SuccessFactors
- les identifiants pour se connecter au compte SAP SuccessFactors
- l'identifiant unique de votre entreprise

Pour obtenir de l'aide concernant la réunion des conditions préalables à la connexion, contactez l'administrateur SAP SuccessFactors de votre organisation. Si votre administrateur ne peut pas vous aider, vous ou votre administrateur devez contacter le support SAP SuccessFactors.

## Créer une connexion SAP SuccessFactors

- 1. Dans le menu principal Analytics, sélectionnez Importer > Base de données et application.
- 2. Depuis l'onglet Nouvelles connexions, sous la section Connecteurs DSN ACL (groupés), sélectionnez SAP SuccessFactors.

#### **Astuce**

Vous pouvez filtrer la liste des connecteurs disponibles en indiquant une chaîne de recherche dans la zone Filtrer les connexions. Les connecteurs sont indiqués par ordre alphabétique.

La boîte de dialogue DSN Configuration (Configuration DSN) s'affiche.
- 3. Dans la boîte de dialogue DSN Configuration (Configuration DSN), cliquez sur Show Required.
- 4. Indiquez les valeurs pour les champs requis, le cas échéant.
- 5. Cliquez sur Test Connection (Tester la connexion).

#### **Remarque**

Lorsque vous cliquez sur le bouton Test Connection (Tester la connexion), ce dernier valide si les informations de connexion et d'authentification fournies sont correctes. Si vous cliquez sur OK sans cliquer sur Test Connection (Tester la connexion), les informations de connexion sont enregistrées sans validation et peuvent ne plus fonctionner ultérieurement si les valeurs indiquées sont **incorrectes** 

La page de connexion à SAP SuccessFactors apparaît.

6. Indiquez vos informations de connexion et authentifiez votre connexion.

Lorsque la connexion aboutit, une boîte de dialogue affichant le message de réussite s'ouvre.

7. Cliquez sur OK dans la boîte de dialogue indiquant la réussite de connexion qui s'affiche.

La connexion à SAP SuccessFactors est établie correctement.

8. Dans la boîte de dialogue DSN Configuration (Configuration DSN), cliquez sur OK.

La connexion correspondant à SAP SuccessFactors est enregistrée dans l'onglet Connexions existantes. À l'avenir, vous pourrez vous reconnecter à SAP SuccessFactors à partir de la connexion enregistrée.

Une fois la connexion établie, la fenêtre Accès aux données s'ouvre sur la Zone de transit et vous pouvez commencer l'importation des données. Pour obtenir de l'aide concernant l'importation de données à partir de SAP SuccessFactors, consultez la rubrique ["Utilisation](#page-394-0) de la fenêtre Accès aux données" [Page 395](#page-394-0).

# Renommer la connexion

Lorsque vous créez le connecteur de données SAP SuccessFactors, vous ne pouvez pas fournir un nom de connexion de votre choix et la connexion est enregistrée dans l'onglet Connexions existantes avec le même nom que votre source de données. Si vous voulez le renommer, allez à l'onglet Connexions existantes, développez la section Connecteurs ACL (DSN), cliquez sur l'icône

des points de suspension **contrespondant à SAP SuccessFactors et sélectionnez Renommer la** connexion.

# Se connecter à ServiceNow

ServiceNow est un fournisseur Cloud de gestion des services IT, de gestion des opérations IT et de solutions de gestion professionnelle IT. Utilisez le connecteur de données ServiceNow afin d'importer les données ServiceNow de votre entreprise.

#### Remarque

Vous ne pouvez pas utiliser ce connecteur indépendamment d'Analytics. Vous pouvez configurer un DSN pour le pilote du connecteur à l'aide de l'Administrateur de source de données ODBC Windows. Toutefois, vous devez tester la connexion DSN à partir de l'intérieur d'Analytics et non à partir de la boîte de dialogue de configuration DSN Windows du connecteur.

# Avant de commencer

Pour vous connecter à ServiceNow, munissez-vous des éléments suivants :

- le compte utilisateur de connexion, y compris le nom de l'utilisateur et le mot de passe
- l'instance à partir de laquelle récupérer les tables
- les informations de connexion ID client et Clé secrète client OAuth attribuées lorsque vous inscrivez une application auprès du serveur d'autorisation OAuth de ServiceNow

#### **Astuce**

Pour plus d'informations sur l'inscription d'une application et sur l'obtention d'informations de connexion OAuth, recherchez "Configurer OAuth" dans la documentation ServiceNow.

Pour obtenir de l'aide concernant la réunion des conditions préalables à la connexion, contactez l'administrateur ServiceNow de votre organisation. Si votre administrateur ne peut pas vous aider, vous ou votre administrateur devez contacter le support ServiceNow.

# Créer une connexion ServiceNow

- 1. Dans le menu principal Analytics, sélectionnez Importer > Base de données et application.
- 2. Depuis l'onglet Nouvelles connexions, sous la section Connecteurs ACL, sélectionnez ServiceNow.

#### **Astuce**

Vous pouvez filtrer la liste des connecteurs disponibles en indiquant une chaîne de recherche dans la zone Filtrer les connexions. Les connecteurs sont indiqués par ordre alphabétique.

3. Dans le panneau Paramètres de connexion aux données entrez les paramètres de connexion, et en bas du panneau, cliquez sur Enregistrer et connecter.

Vous pouvez accepter le nom de connexion proposé par défaut ou en saisir un nouveau.

La connexion correspondant à ServiceNow est enregistrée dans l'onglet Connexions existantes. À l'avenir, vous pourrez vous reconnecter à ServiceNow à partir de la connexion enregistrée.

Une fois la connexion établie, la fenêtre Accès aux données s'ouvre sur la Zone de transit et vous pouvez commencer l'importation des données. Pour obtenir de l'aide concernant l'importation de données à partir de ServiceNow, consultez la rubrique ["Utilisation](#page-394-0) de la fenêtre Accès aux données" [Page 395](#page-394-0).

# Paramètres de connexion

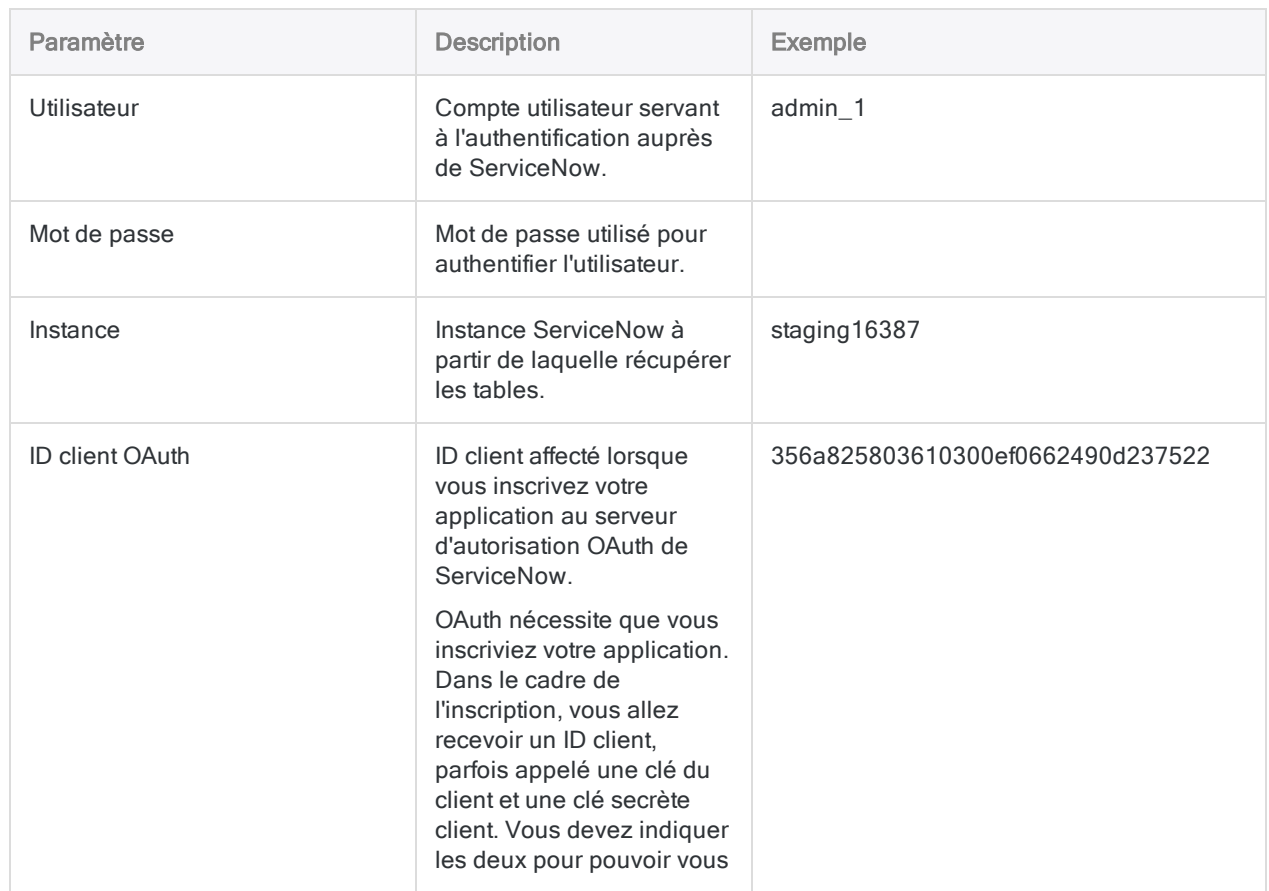

### Paramètres de base

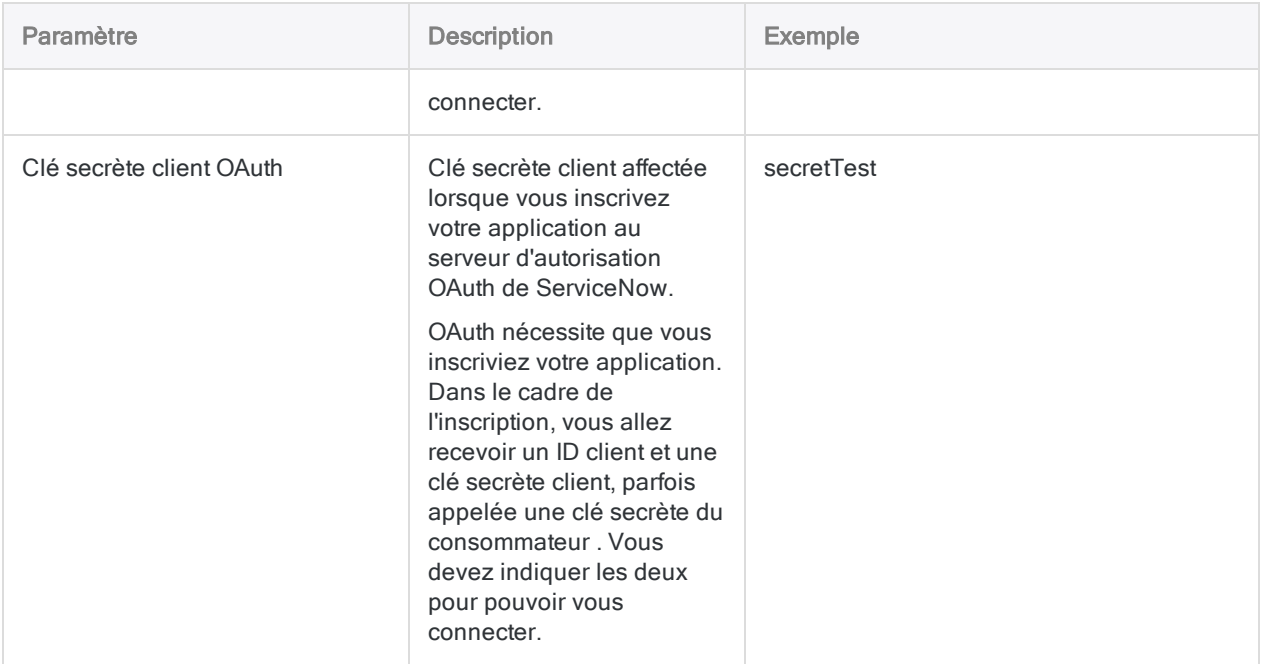

### Paramètres avancés

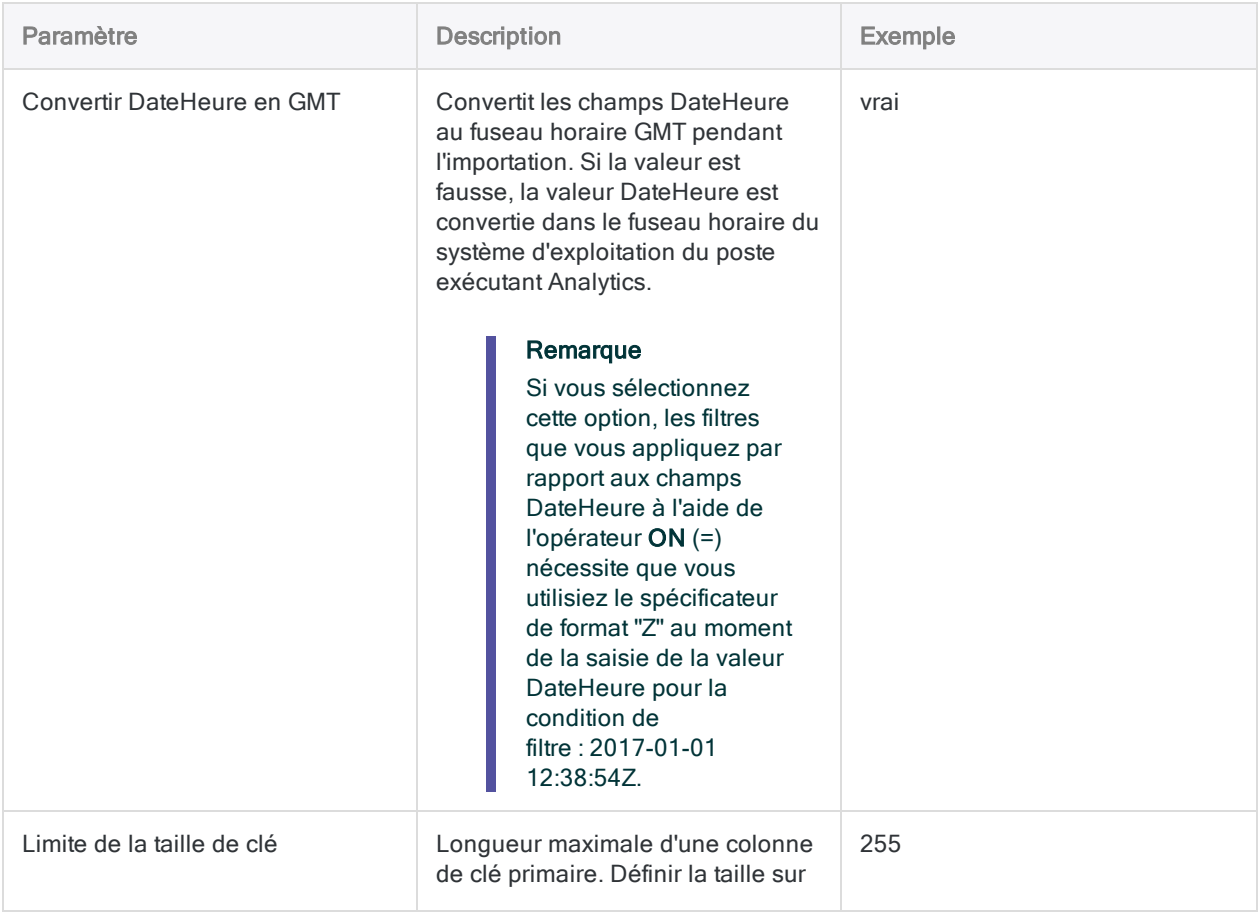

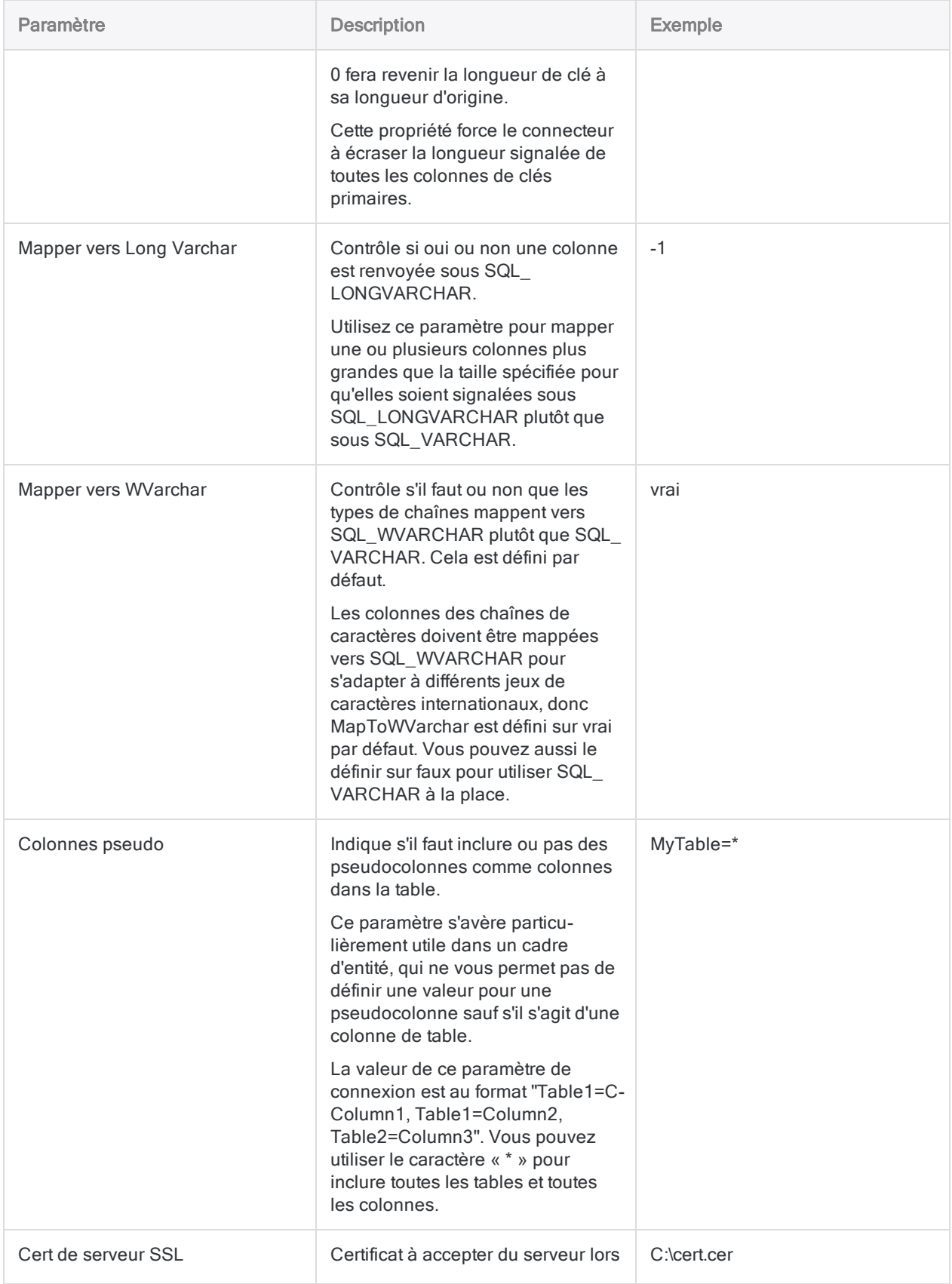

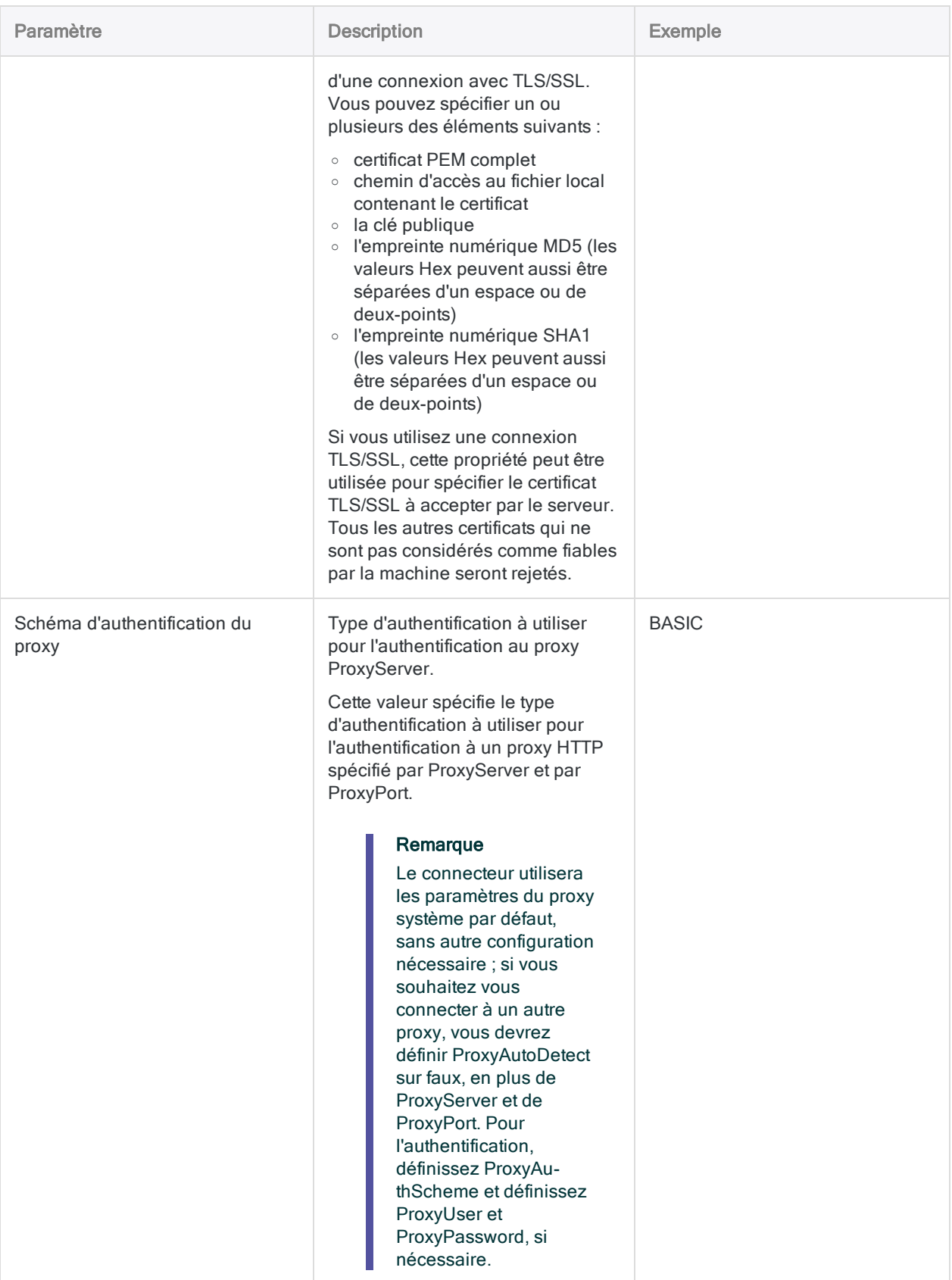

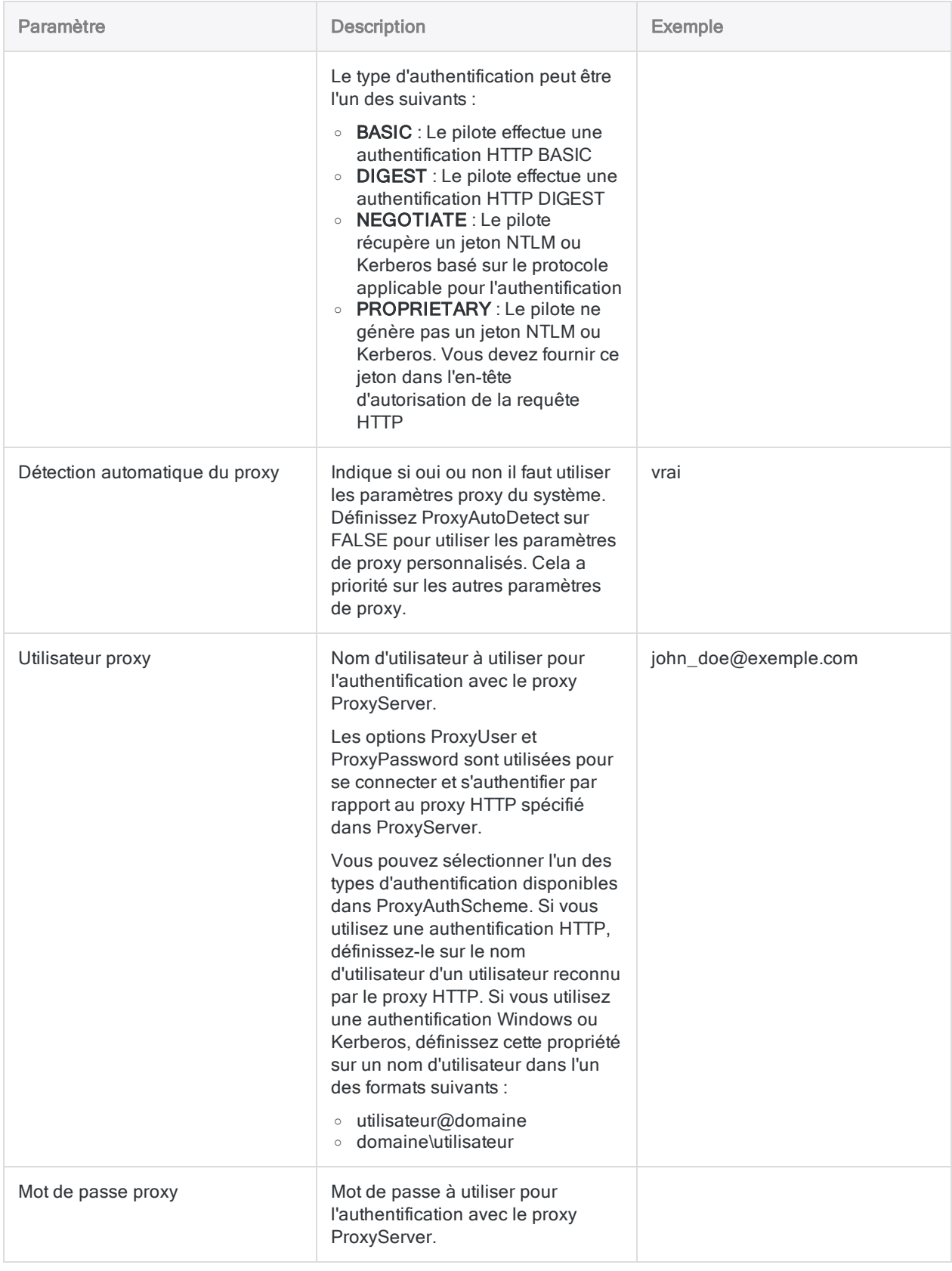

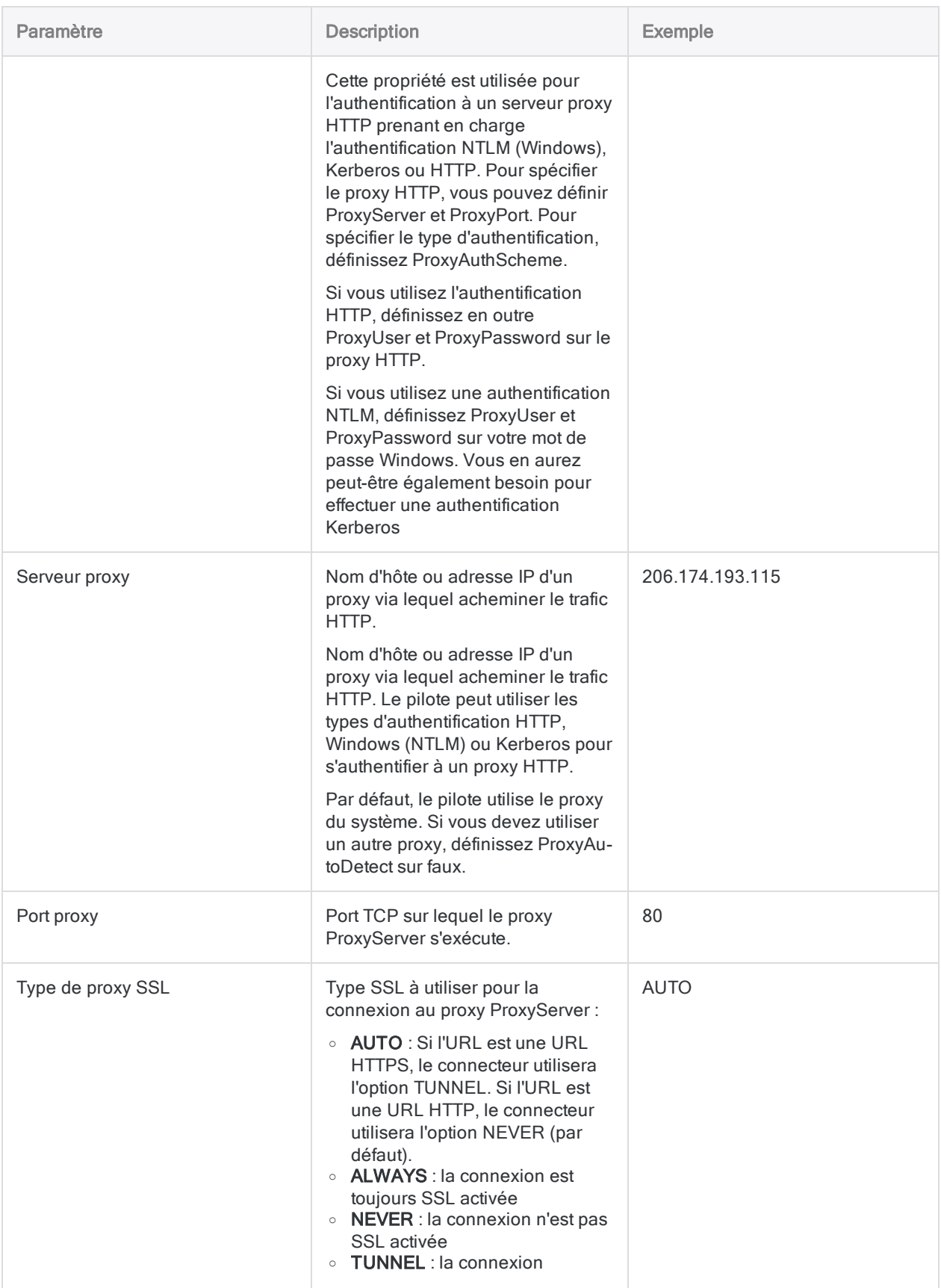

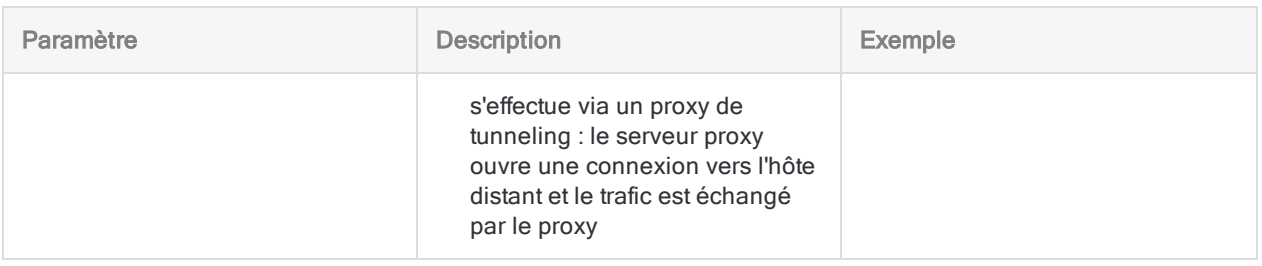

# Mises à jour du connecteur de données

Lorsque vous mettez à niveau Analytics, Agent Robots ou AX Serveur, vous devez tester tous vos scripts qui importent des données à l'aide de l'un des connecteurs de données Analytics (commande ACCESSDATA).

Il est possible que des modifications apportées par des sources de données tierces ou des fournisseurs de pilotes ODBC aient nécessité la mise à jour d'un ou plusieurs connecteurs de données. Les connexions de données écrites sous forme de scripts peuvent avoir besoin d'être mises à jour afin de continuer à fonctionner correctement.

• Ré-exécuter l'importation : La façon la plus simple de mettre à jour une connexion est d'effectuer manuellement une importation à l'aide de la fenêtre Accès aux données de la version mise à niveau d'Analytics. Copiez la commande ACCESSDATA du journal et utilisez-la pour mettre à jour votre script.

#### Remarque

Avant de vous connecter à une source de données et de réexécuter l'importation, effacez le cache du connecteur pour vider le jeu existant de noms de tables.

Dans l'onglet Connexions existantes de la fenêtre Accès aux données, à côté

du nom du connecteur, sélectionnez  $\cdots$  > Effacer le cache.

- Mettre à jour les spécifications des champs : Vous pouvez également avoir besoin de mettre à jour les spécifications des champs dans le corps du script pour les aligner avec les modifications du schéma de table dans la source de données ou le pilote ODBC. Les modifications possibles comprennent les noms des champs, les types de données des champs et les longueurs de champ et d'enregistrement.
- Vérifier les résultats des filtrages : Vous devez également vérifier les résultats des filtrages que vous appliquez dans le cadre de l'importation de données. Confirmez que le filtrage des importations inclut et exclut correctement les enregistrements.

# Modifications apportées au connecteur de données ServiceNow

Les modifications spécifiques apportées au connecteur de données ServiceNow sont énumérées cidessous.

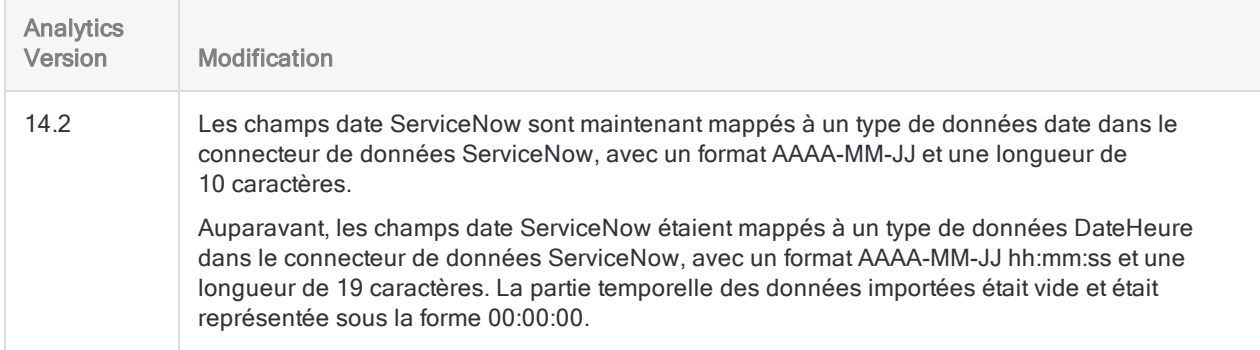

# Se connecter à SFTP

SFTP est un protocole de transfert de fichiers sécurisé qui fonctionne avec le protocole SSH. Les organisations utilisent le SFTP pour envoyer des fichiers et des données avec un niveau de sécurité supplémentaire. Vous pouvez utiliser le connecteur de données SFTP pour importer les données SFTP de votre entreprise.

#### Remarque

Le connecteur de données SFTP peut être utilisé pour importer des types de fichiers avec les extensions .xlsx et csv uniquement. La prise en charge des scripts pour ce connecteur peut également être limitée.

# Avant de commencer

Pour vous connecter à SFTP, munissez-vous des éléments suivants :

- les informations d'identification pour se connecter au serveur SFTP
- le nom d'hôte ou l'adresse IP du serveur SFTP
- $\bullet$  le port de connexion qui convient ;
- le chemin d'accès au serveur SFTP

Pour obtenir de l'aide concernant la réunion des conditions préalables à la connexion, contactez l'administrateur SFTP de votre organisation. Si votre administrateur ne peut pas vous aider, vous ou votre administrateur devez contacter le support SFTP.

# Créer une connexion SFTP

- 1. Dans le menu principal Analytics, sélectionnez Importer > Base de données et application.
- 2. Depuis l'onglet Nouvelles connexions, sous la section Connecteurs ACL, sélectionnez SFTP.

#### **Astuce**

Vous pouvez filtrer la liste des connecteurs disponibles en indiquant une chaîne de recherche dans la zone Filtrer les connexions. Les connecteurs sont indiqués par ordre alphabétique.

3. Dans le panneau Paramètres de connexion aux données entrez les paramètres de connexion, et en bas du panneau, cliquez sur Enregistrer et connecter.

Vous pouvez accepter le nom de connexion proposé par défaut ou en saisir un nouveau.

La connexion correspondant à SFTP est enregistrée dans l'onglet Connexions existantes. À l'avenir, vous pourrez vous reconnecter à SFTP à partir de la connexion enregistrée.

Une fois la connexion établie, la fenêtre Accès aux données s'ouvre sur la Zone de transit et vous pouvez commencer l'importation des données. Pour obtenir de l'aide concernant l'importation de données à partir de SFTP, consultez la rubrique ["Utilisation](#page-394-0) de la fenêtre Accès aux données" [Page 395](#page-394-0).

## Paramètres de connexion

### Paramètres de base

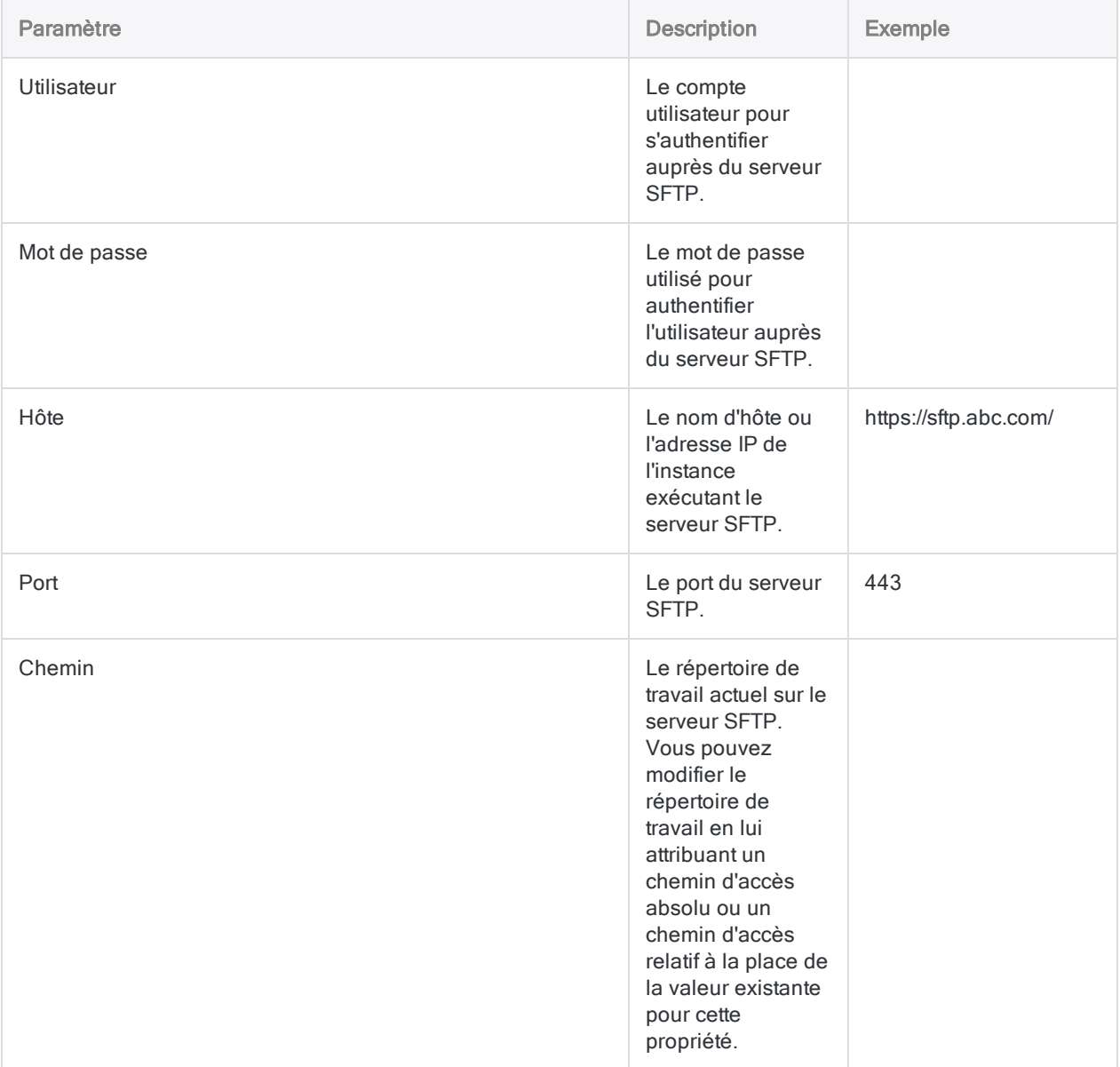

### Paramètres avancés

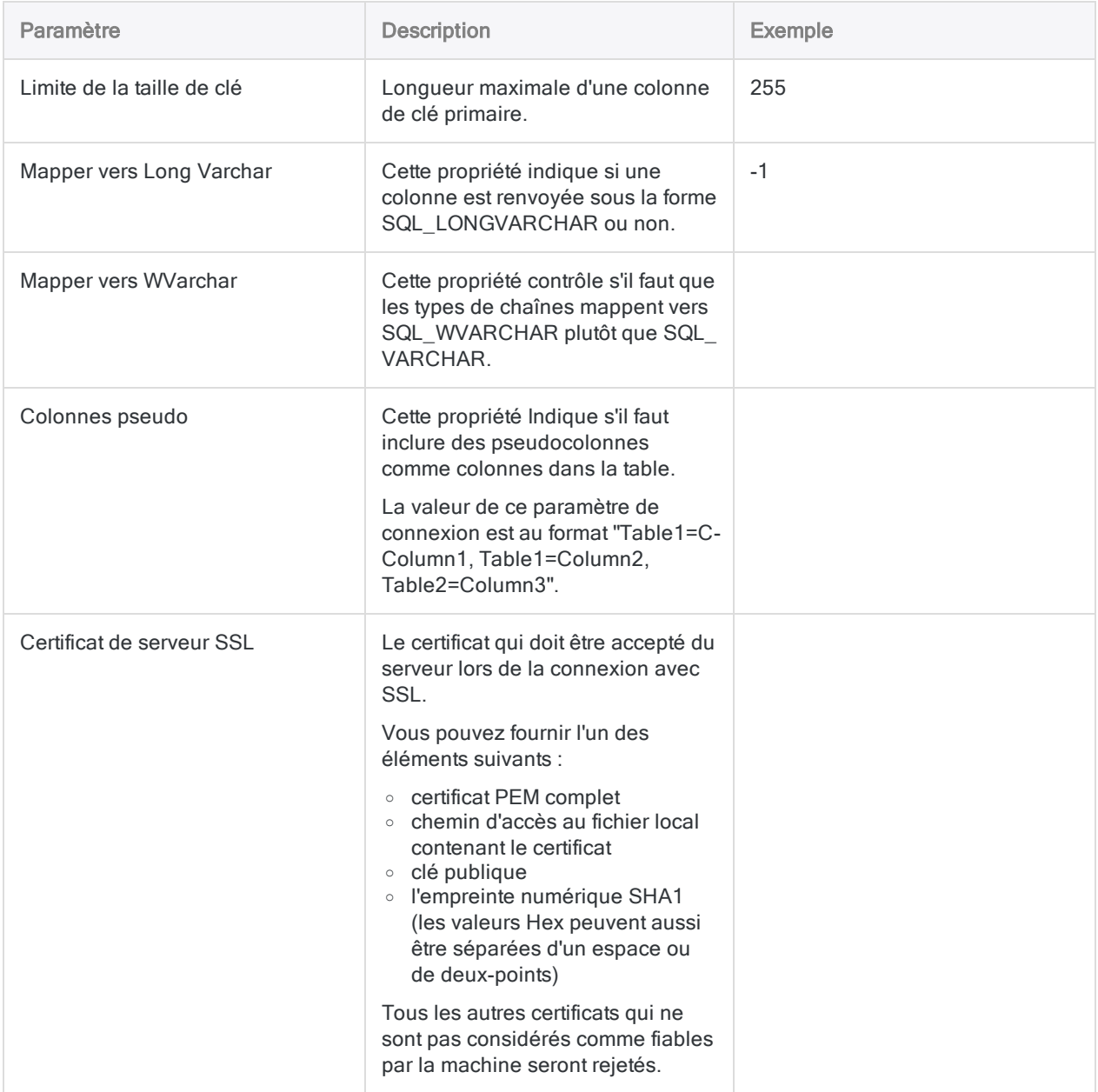

# Se connecter à SharePoint

Microsoft SharePoint est une plateforme collaborative en ligne pour le partage et la gestion du contenu et des applications des organisations. Utilisez le connecteur de données SharePoint afin d'importer les données SharePoint de votre entreprise.

# Avant l'import

### Données uniquement tabulaires

Analytics ne peut pas rechercher des données SharePoint qui ne sont présentées sous un format de tableau. Les éléments suivants ne peuvent pas être recherchés depuis Analytics, n'étant pas présentés sous un format de tableau.

- Pièces jointes
- FileVersions
- <sup>l</sup> GetValidTerms
- Autorisations
- <sup>l</sup> Vues

### Authentification multifacteur non prise en charge

Le connecteur de données SharePoint ne peut pas accéder aux données à partir d'un compte SharePoint exigeant une authentification multifacteur.

### Problème connu : filtrage sur des champs DateHeure

Si vous importez vos données avec l'option Convertir DateHeure en GMT cochée, vous ne pouvez pas filtrer les champs DateHeure. Si vous devez filtrer en fonction d'un champ DateHeure, décochez cette option avant l'importation.

# Créer une connexion SharePoint

- 1. Dans le menu principal Analytics, sélectionnez Importer > Base de données et application.
- 2. Depuis l'onglet Nouvelles connexions, sous la section Connecteurs ACL, sélectionnez Sharepoint.

#### **Astuce**

Vous pouvez filtrer la liste des connecteurs disponibles en indiquant une chaîne de recherche dans la zone Filtrer les connexions. Les connecteurs sont indiqués par ordre alphabétique.

3. Dans le panneau Paramètres de connexion aux données entrez les paramètres de connexion, et en bas du panneau, cliquez sur Enregistrer et connecter.

Vous pouvez accepter le nom de connexion proposé par défaut ou en saisir un nouveau.

La connexion correspondant à Sharepoint est enregistrée dans l'onglet Connexions existantes. À l'avenir, vous pourrez vous reconnecter à Sharepoint à partir de la connexion enregistrée.

Une fois la connexion établie, la fenêtre Accès aux données s'ouvre sur la Zone de transit et vous pouvez commencer l'importation des données. Pour obtenir de l'aide concernant l'importation de données à partir de Sharepoint, consultez la rubrique ["Utilisation](#page-394-0) de la fenêtre Accès aux données" [Page 395](#page-394-0).

# Paramètres de connexion

### Paramètres de base

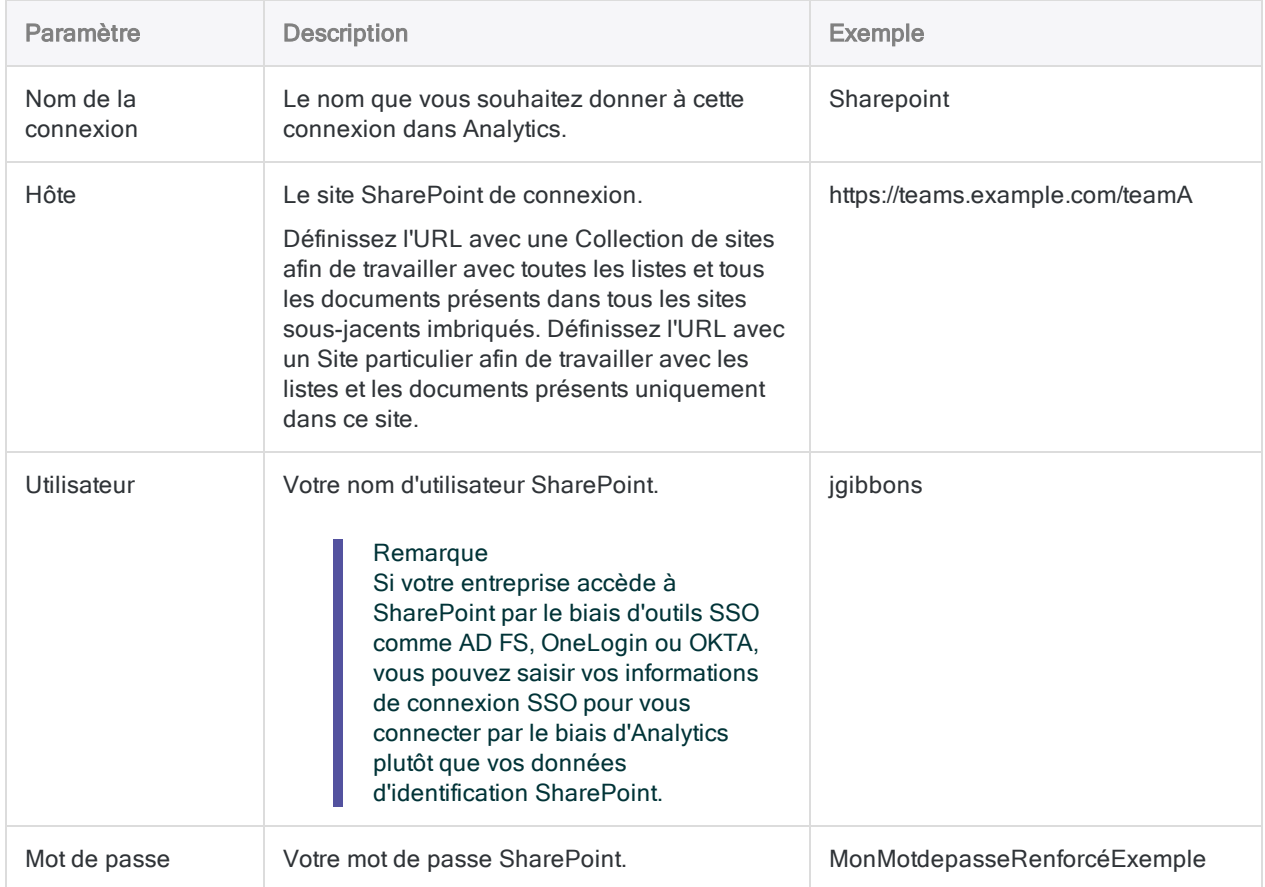

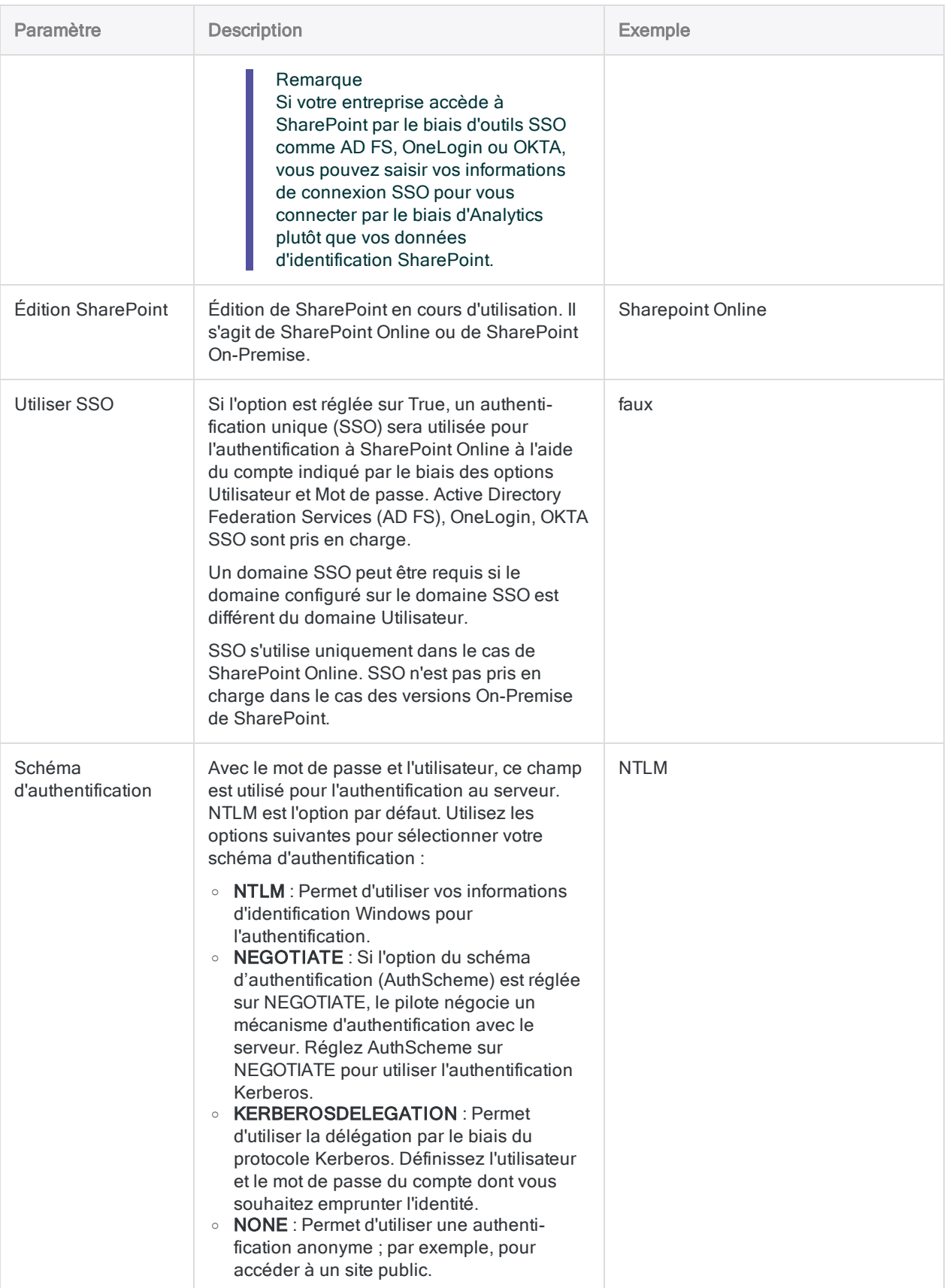

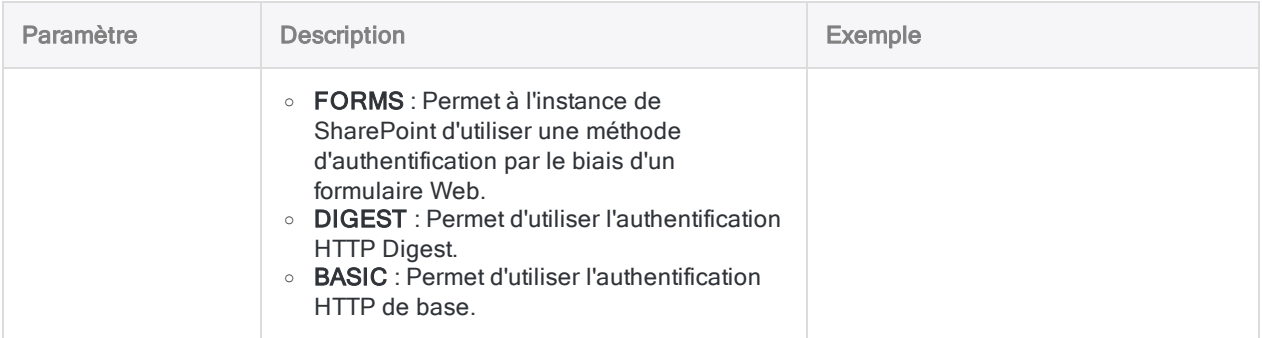

### Paramètres avancés

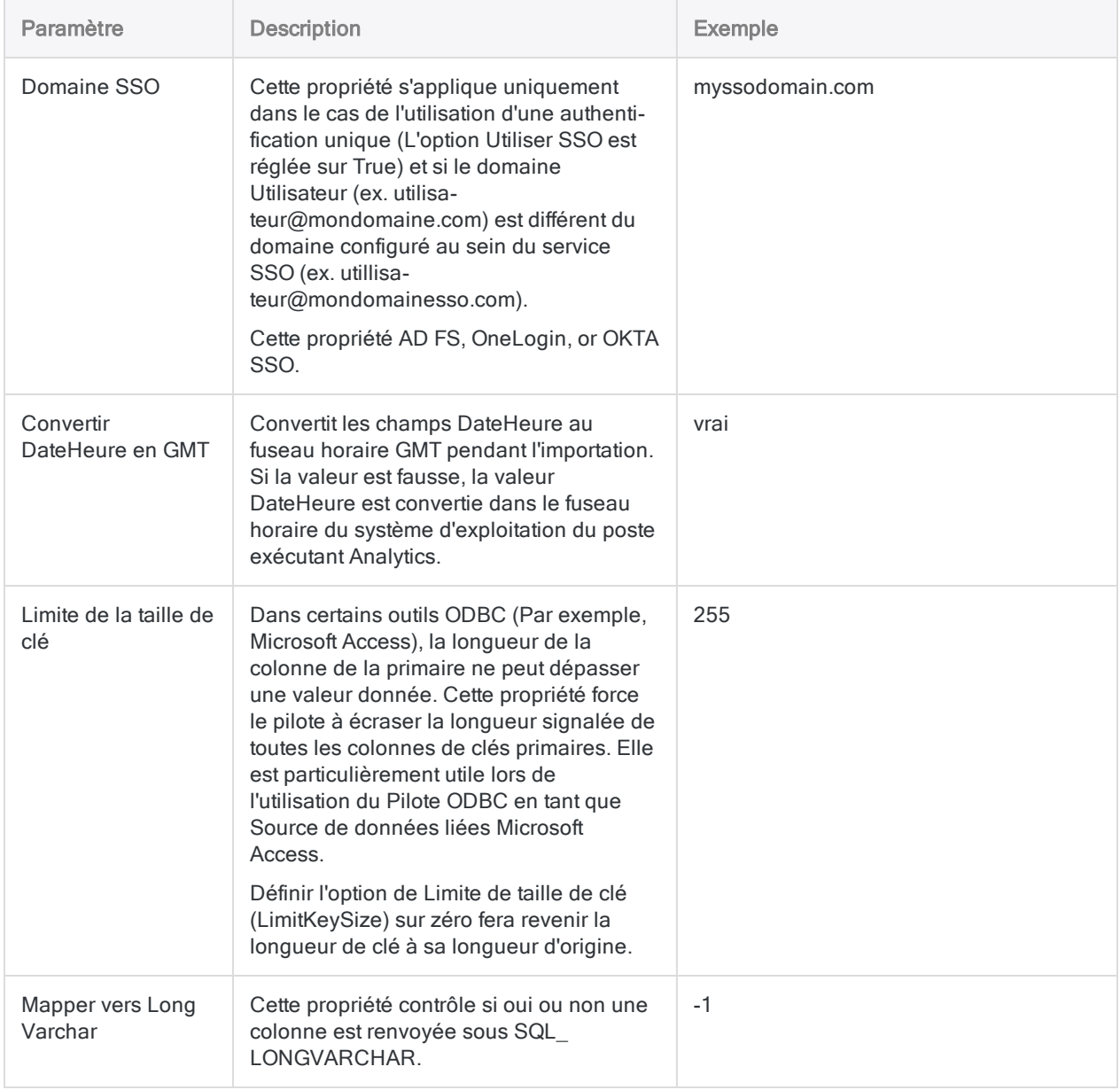

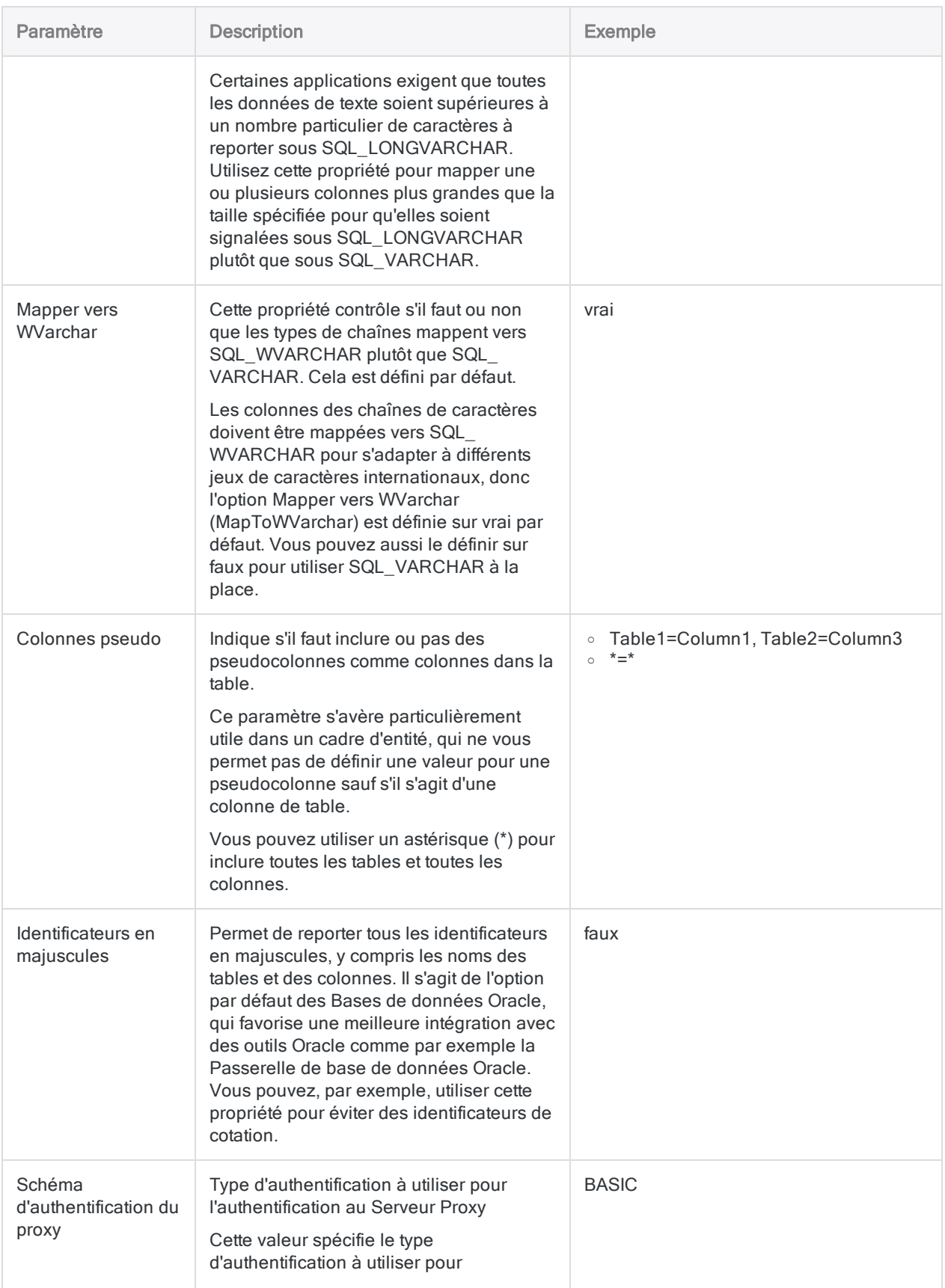

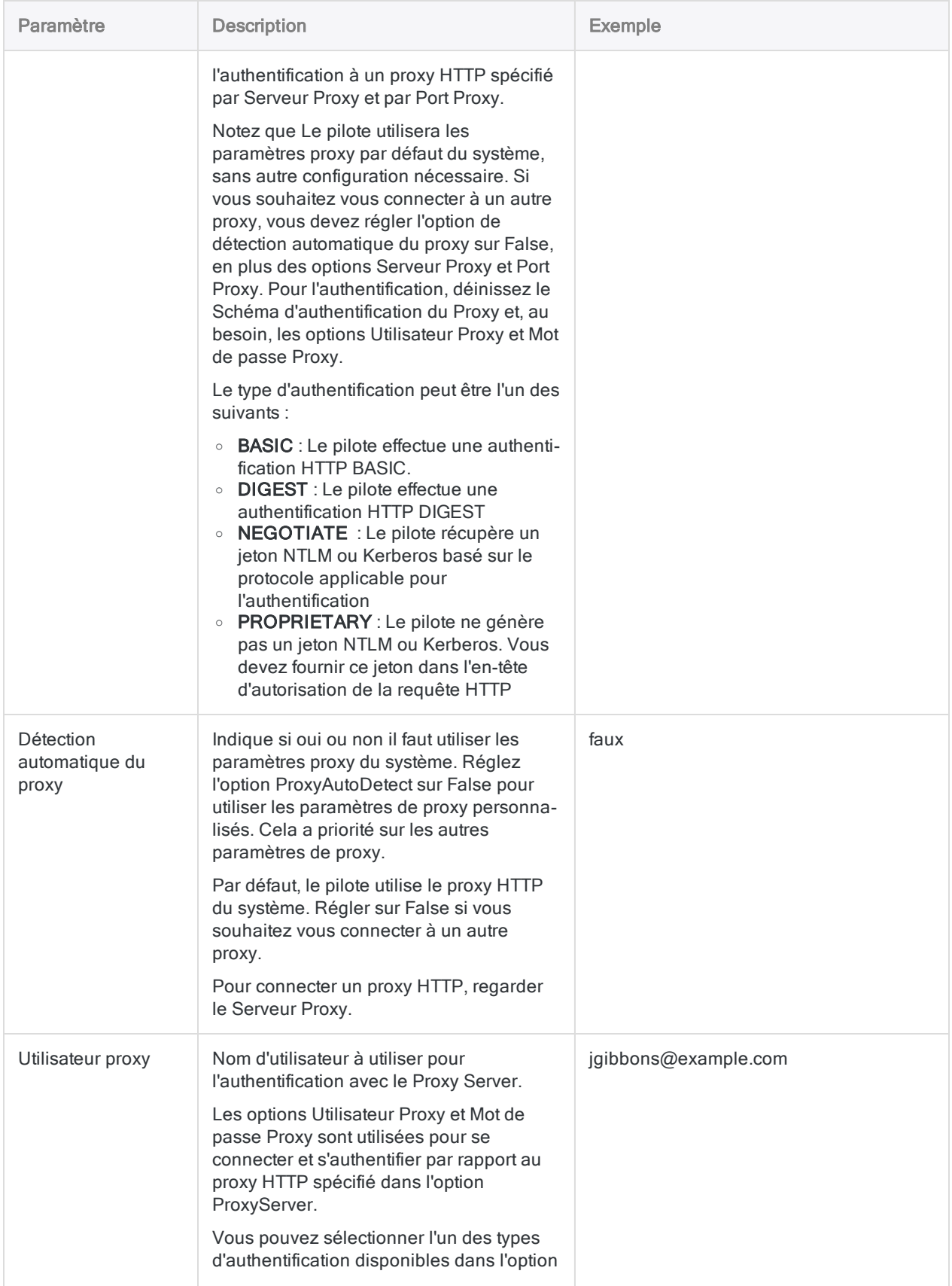

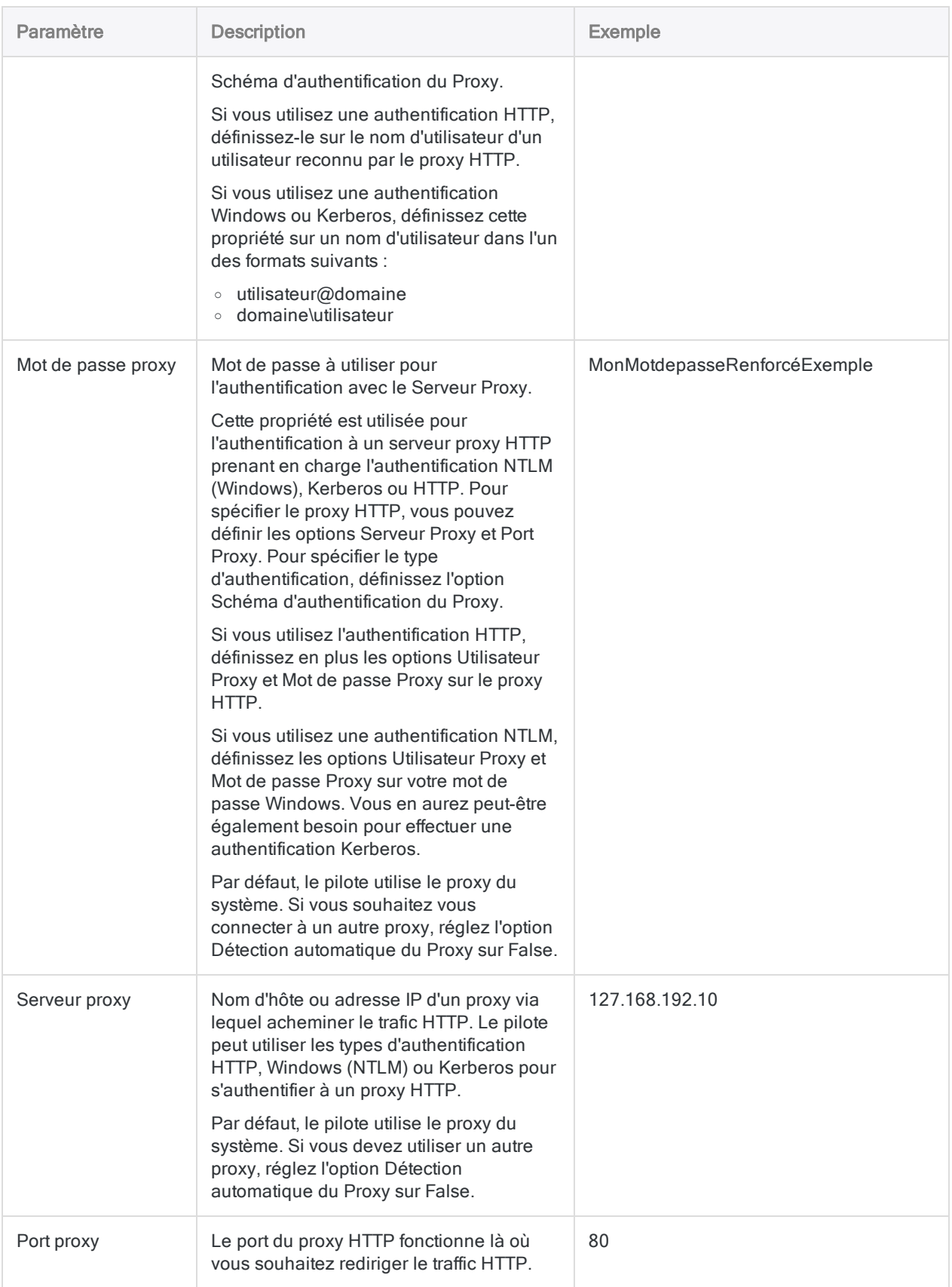

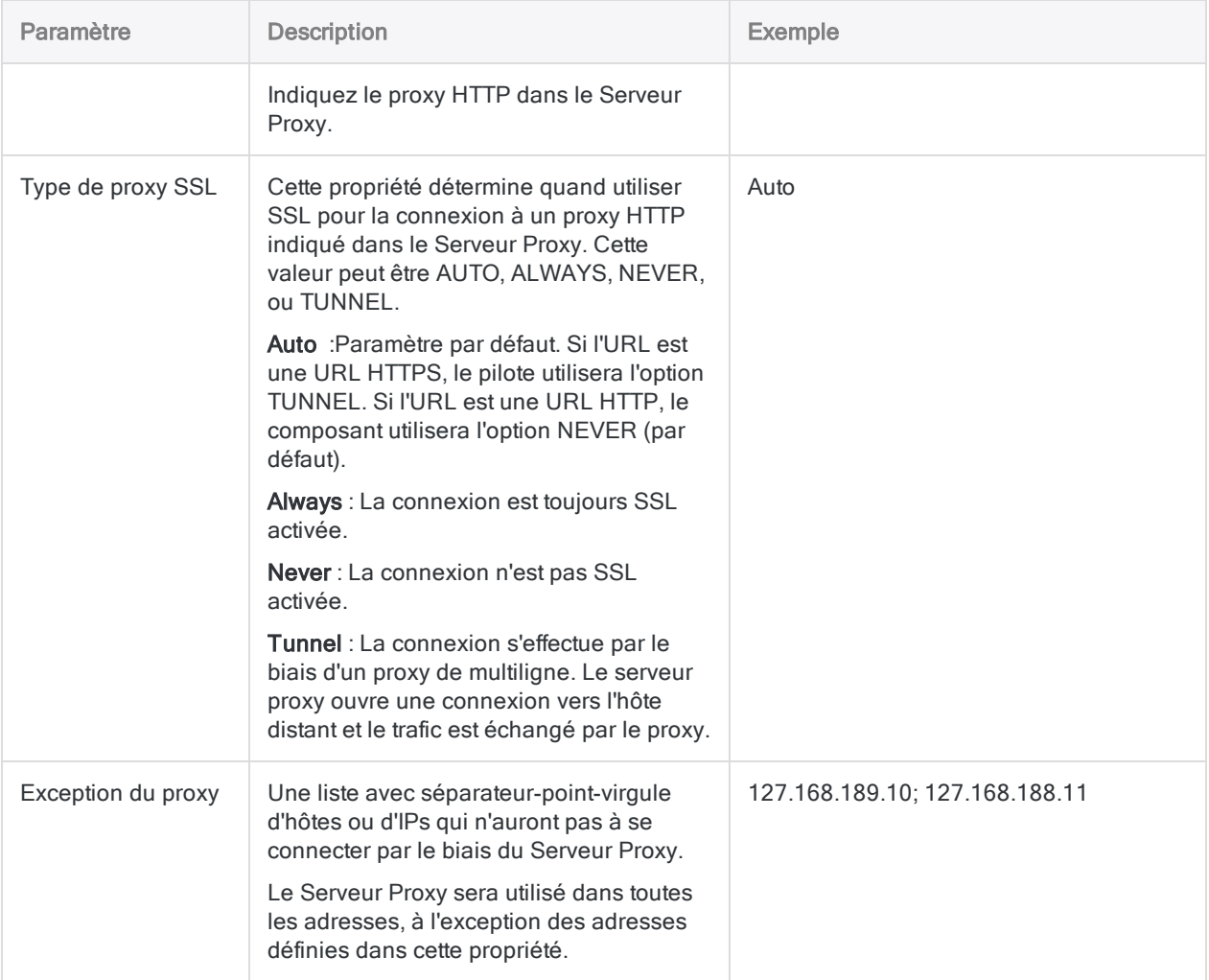

# Se connecter à Slack

Slack est une application de messagerie pour les équipes et les lieux de travail qui peut être utilisée sur plusieurs appareils et plateformes. Vous pouvez utiliser le connecteur de données Slack pour importer les données Slack de votre organisation.

#### Remarque

Le connecteur de données Slack est fourni par notre partenaire de données, CData. Pour plus d'informations sur les champs de connexion, consultez la documentation disponible sur le site Web de [CData](http://cdn.cdata.com/help/FCF/odbc/Connection.htm).

## Avant de commencer

Pour vous connecter à Slack, munissez-vous des informations d'identification pour vous connecter au serveur Slack.

Pour obtenir de l'aide concernant la réunion des conditions préalables à la connexion, contactez l'administrateur Slack de votre organisation. Si votre administrateur ne peut pas vous aider, vous ou votre administrateur devez contacter le support Slack.

# Créer une connexion Slack

- 1. Dans le menu principal Analytics, sélectionnez Importer > Base de données et application.
- 2. Depuis l'onglet Nouvelles connexions, sous la section Connecteurs DSN ACL (groupés), sélectionnez Slack.

#### **Astuce**

Vous pouvez filtrer la liste des connecteurs disponibles en indiquant une chaîne de recherche dans la zone Filtrer les connexions. Les connecteurs sont indiqués par ordre alphabétique.

La boîte de dialogue DSN Configuration (Configuration DSN) s'affiche.

3. Dans la boîte de dialogue DSN Configuration (Configuration DSN), cliquez sur Test Connection (Tester la connexion).

La page de connexion à Slack apparaît.

- 4. Pour se connecter :
	- Si vous avez les informations d'identification du compte Slack, fournissez les informations d'identification.
- Si votre organisation utilise SSO, cliquez sur le bouton pour vous connecter via SSO.
- 5. Cliquez sur Continuer. Si vous utilisez SSO, fournissez les informations d'identification et connectez-vous.
- 6. Cliquez sur OK dans la boîte de dialogue indiquant la réussite de connexion qui s'affiche. La connexion à Slack est établie correctement.
- 7. Dans la boîte de dialogue DSN Configuration (Configuration DSN), cliquez sur OK.

La connexion correspondant à Slack est enregistrée dans l'onglet Connexions existantes avec le nom Slack. À l'avenir, vous pourrez vous reconnecter à Slack à l'aide de la connexion enregistrée.

Une fois la connexion établie, la fenêtre Accès aux données s'ouvre sur la Zone de transit et vous pouvez commencer l'importation des données. Pour obtenir de l'aide concernant l'importation de données à partir de Slack, consultez la rubrique ["Utilisation](#page-394-0) de la fenêtre Accès aux données" [Page 395](#page-394-0).

# Renommer la connexion

Lorsque vous créez le connecteur de données Slack, vous ne pouvez pas fournir un nom de connexion de votre choix et la connexion est enregistrée dans l'onglet Connexions existantes avec le même nom que votre source de données. Si vous voulez le renommer, allez à l'onglet Connexions existantes, développez la section Connecteurs ACL (DSN), cliquez sur l'icône des points de

suspension  $\cdots$  correspondant à Slack et sélectionnez Renommer la connexion.

# Se connecter à Snowflake

Snowflake est une plateforme d'entreposage de données Cloud offrant hautes performances, évolutivité, élasticité et concurrence qui présente des couches de services globaux séparées physiquement mais intégrées de manière logique. Vous pouvez utiliser le connecteur de données Snowflake pour importer les données Snowflake de votre organisation.

#### Remarque

Le connecteur de données Snowflake est fourni par notre partenaire de données, CData. Pour plus d'informations sur les champs de connexion, consultez la documentation disponible sur le site Web de [CData](http://cdn.cdata.com/help/OWF/odbc/Connection.htm).

# Avant de commencer

Pour vous connecter à Snowflake, munissez-vous des éléments suivants :

- les informations d'identification pour se connecter à la base de données Snowflake
- nom de l'entrepôt de données Snowflake
- <sup>l</sup> l'URL de la base de données Snowflake

Pour obtenir de l'aide concernant la réunion des conditions préalables à la connexion, contactez l'administrateur Snowflake de votre organisation. Si votre administrateur ne peut pas vous aider, vous ou votre administrateur devez contacter le support Snowflake.

# Créer une connexion Snowflake

- 1. Dans le menu principal Analytics, sélectionnez Importer > Base de données et application.
- 2. Depuis l'onglet Nouvelles connexions, sous la section Connecteurs DSN ACL (groupés), sélectionnez Snowflake.

#### **Astuce**

Vous pouvez filtrer la liste des connecteurs disponibles en indiquant une chaîne de recherche dans la zone Filtrer les connexions. Les connecteurs sont indiqués par ordre alphabétique.

- 3. Dans la boîte de dialogue DSN Configuration (Configuration DSN), cliquez sur Show Required.
- 4. Indiquez les valeurs pour les champs requis, le cas échéant.

#### Remarque

Lorsque vous cliquez sur le bouton Test Connection (Tester la connexion), ce dernier valide si les informations de connexion et d'authentification fournies sont correctes. Si vous cliquez sur OK sans cliquer sur Test Connection (Tester la connexion), les informations de connexion sont enregistrées sans validation et peuvent ne plus fonctionner ultérieurement si les valeurs indiquées sont **incorrectes** 

La page de connexion à Snowflake apparaît.

6. Indiquez vos informations de connexion et authentifiez votre connexion.

Lorsque la connexion aboutit, une boîte de dialogue affichant le message de réussite s'ouvre.

- 7. Cliquez sur OK dans la boîte de dialogue indiquant la réussite de connexion qui s'affiche. La connexion à Snowflake est établie correctement.
- 8. Dans la boîte de dialogue DSN Configuration (Configuration DSN), cliquez sur OK.

La connexion correspondant à Snowflake est enregistrée dans l'onglet **Connexions existantes**. À l'avenir, vous pourrez vous reconnecter à Snowflake à partir de la connexion enregistrée.

Une fois la connexion établie, la fenêtre Accès aux données s'ouvre sur la Zone de transit et vous pouvez commencer l'importation des données. Pour obtenir de l'aide concernant l'importation de données à partir de Snowflake, consultez la rubrique ["Utilisation](#page-394-0) de la fenêtre Accès aux données" [Page 395](#page-394-0).

# Renommer la connexion

Lorsque vous créez le connecteur de données Snowflake, vous ne pouvez pas fournir un nom de connexion de votre choix et la connexion est enregistrée dans l'onglet Connexions existantes avec le même nom que votre source de données. Si vous voulez le renommer, allez à l'onglet Connexions existantes, développez la section Connecteurs ACL (DSN), cliquez sur l'icône des points de

suspension **correspondant à Snowflake et sélectionnez Renommer la connexion**.

# Se connecter à Splunk

Splunk est une solution SIEM (Security Information and Event Management) qui permet aux organisations de détecter les attaques de sécurité et d'y répondre en conséquence afin de simplifier la gestion des menaces et de protéger votre activité. Vous pouvez utiliser le connecteur de données Splunk pour importer les données Splunk de votre organisation.

#### Remarque

Le connecteur de données Splunk est fourni par notre partenaire de données, CData. Pour plus d'informations sur les champs de connexion, consultez la documentation disponible sur le site Web de [CData](http://cdn.cdata.com/help/FUF/odbc/Connection.htm).

# Avant de commencer

Pour vous connecter à Splunk, munissez-vous des éléments suivants :

- les identifiants pour se connecter au compte Splunk
- URL d'accès au compte Splunk

Pour obtenir de l'aide concernant la réunion des conditions préalables à la connexion, contactez l'administrateur Splunk de votre organisation. Si votre administrateur ne peut pas vous aider, vous ou votre administrateur devez contacter le support Splunk.

# Créer une connexion Splunk

- 1. Dans le menu principal Analytics, sélectionnez Importer > Base de données et application.
- 2. Depuis l'onglet Nouvelles connexions, sous la section Connecteurs DSN ACL (groupés), sélectionnez Splunk.

#### Astuce

Vous pouvez filtrer la liste des connecteurs disponibles en indiquant une chaîne de recherche dans la zone Filtrer les connexions. Les connecteurs sont indiqués par ordre alphabétique.

- 3. Dans la boîte de dialogue DSN Configuration (Configuration DSN), cliquez sur Show Required.
- 4. Indiquez les valeurs pour les champs requis, le cas échéant.

#### **Remarque**

Lorsque vous cliquez sur le bouton Test Connection (Tester la connexion), ce dernier valide si les informations de connexion et d'authentification fournies sont correctes. Si vous cliquez sur OK sans cliquer sur Test Connection (Tester la connexion), les informations de connexion sont enregistrées sans validation et peuvent ne plus fonctionner ultérieurement si les valeurs indiquées sont **incorrectes** 

La page de connexion à Splunk apparaît.

6. Indiquez vos informations de connexion et authentifiez votre connexion.

Lorsque la connexion aboutit, une boîte de dialogue affichant le message de réussite s'ouvre.

- 7. Cliquez sur OK dans la boîte de dialogue indiquant la réussite de connexion qui s'affiche. La connexion à Splunk est établie correctement.
- 8. Dans la boîte de dialogue DSN Configuration (Configuration DSN), cliquez sur OK.

La connexion correspondant à Splunk est enregistrée dans l'onglet Connexions existantes. À l'avenir, vous pourrez vous reconnecter à Splunk à partir de la connexion enregistrée.

Une fois la connexion établie, la fenêtre Accès aux données s'ouvre sur la Zone de transit et vous pouvez commencer l'importation des données. Pour obtenir de l'aide concernant l'importation de données à partir de Splunk, consultez la rubrique ["Utilisation](#page-394-0) de la fenêtre Accès aux données" [Page 395](#page-394-0).

# Renommer la connexion

Lorsque vous créez le connecteur de données Splunk, vous ne pouvez pas fournir un nom de connexion de votre choix et la connexion est enregistrée dans l'onglet Connexions existantes avec le même nom que votre source de données. Si vous voulez le renommer, allez à l'onglet Connexions existantes, développez la section Connecteurs ACL (DSN), cliquez sur l'icône des points de

suspension **correspondant à Splunk et sélectionnez Renommer la connexion**.

# Se connecter à Square

Square est un agrégateur de services financiers et marchands qui permet de simplifier le fonctionnement des entreprises. Vous pouvez utiliser le connecteur de données Square pour importer les données Square de votre organisation.

#### Remarque

Le connecteur de données Square est fourni par notre partenaire de données, CData. Pour plus d'informations sur les champs de connexion, consultez la documen-tation disponible sur le site Web de [CData](http://cdn.cdata.com/help/CRF/odbc/Connection.htm).

## Avant de commencer

Pour vous connecter à Square, munissez-vous des informations d'identification pour vous connecter au serveur Square.

Pour obtenir de l'aide concernant la réunion des conditions préalables à la connexion, contactez l'administrateur Square de votre organisation. Si votre administrateur ne peut pas vous aider, vous ou votre administrateur devez contacter le support Square.

# Créer une connexion Square

- 1. Dans le menu principal Analytics, sélectionnez Importer > Base de données et application.
- 2. Depuis l'onglet Nouvelles connexions, sous la section Connecteurs DSN ACL (groupés), sélectionnez Square.

#### **Astuce**

Vous pouvez filtrer la liste des connecteurs disponibles en indiquant une chaîne de recherche dans la zone Filtrer les connexions. Les connecteurs sont indiqués par ordre alphabétique.

- 3. Dans la boîte de dialogue DSN Configuration (Configuration DSN), cliquez sur Show Required.
- 4. Indiquez les valeurs pour les champs requis, le cas échéant.

#### Remarque

Lorsque vous cliquez sur le bouton Test Connection (Tester la connexion), ce dernier valide si les informations de connexion et d'authentification fournies sont correctes. Si vous cliquez sur OK sans cliquer sur Test Connection (Tester la connexion), les informations de connexion sont enregistrées sans validation et peuvent ne plus fonctionner ultérieurement si les valeurs indiquées sont **incorrectes** 

La page de connexion à Square apparaît.

6. Indiquez vos informations de connexion et authentifiez votre connexion.

Lorsque la connexion aboutit, une boîte de dialogue affichant le message de réussite s'ouvre.

- 7. Cliquez sur OK dans la boîte de dialogue indiquant la réussite de connexion qui s'affiche. La connexion à Square est établie correctement.
- 8. Dans la boîte de dialogue DSN Configuration (Configuration DSN), cliquez sur OK.

La connexion correspondant à Square est enregistrée dans l'onglet **Connexions existantes**. À l'avenir, vous pourrez vous reconnecter à Square à partir de la connexion enregistrée.

Une fois la connexion établie, la fenêtre Accès aux données s'ouvre sur la Zone de transit et vous pouvez commencer l'importation des données. Pour obtenir de l'aide concernant l'importation de données à partir de Square, consultez la rubrique ["Utilisation](#page-394-0) de la fenêtre Accès aux données" [Page 395](#page-394-0).

# Renommer la connexion

Lorsque vous créez le connecteur de données Square, vous ne pouvez pas fournir un nom de connexion de votre choix et la connexion est enregistrée dans l'onglet Connexions existantes avec le même nom que votre source de données. Si vous voulez le renommer, allez à l'onglet Connexions existantes, développez la section Connecteurs ACL (DSN), cliquez sur l'icône des points de

suspension  $\cdots$  correspondant à Square et sélectionnez Renommer la connexion.

# Se connecter à Stripe

Stripe fournit des services d'infrastructure de paiement en ligne pour les sites web d'e-commerce et les applications mobiles. Vous pouvez utiliser le connecteur de données Stripe pour importer les données Stripe de votre organisation.

#### Remarque

Le connecteur de données Stripe est fourni par notre partenaire de données, CData. Pour plus d'informations sur les champs de connexion, consultez la documentation disponible sur le site Web de [CData](http://cdn.cdata.com/help/BOF/odbc/Connection.htm).

## Avant de commencer

Pour vous connecter à Stripe, munissez-vous des informations d'identification pour vous connecter au serveur Stripe.

Pour obtenir de l'aide concernant la réunion des conditions préalables à la connexion, contactez l'administrateur Stripe de votre organisation. Si votre administrateur ne peut pas vous aider, vous ou votre administrateur devez contacter le support Stripe.

# Créer une connexion Stripe

- 1. Dans le menu principal Analytics, sélectionnez Importer > Base de données et application.
- 2. Depuis l'onglet Nouvelles connexions, sous la section Connecteurs DSN ACL (groupés), sélectionnez Stripe.

#### **Astuce**

Vous pouvez filtrer la liste des connecteurs disponibles en indiquant une chaîne de recherche dans la zone Filtrer les connexions. Les connecteurs sont indiqués par ordre alphabétique.

- 3. Dans la boîte de dialogue DSN Configuration (Configuration DSN), cliquez sur Show Required.
- 4. Indiquez les valeurs pour les champs requis, le cas échéant.

#### Remarque

Lorsque vous cliquez sur le bouton Test Connection (Tester la connexion), ce dernier valide si les informations de connexion et d'authentification fournies sont correctes. Si vous cliquez sur OK sans cliquer sur Test Connection (Tester la connexion), les informations de connexion sont enregistrées sans validation et peuvent ne plus fonctionner ultérieurement si les valeurs indiquées sont **incorrectes** 

La page de connexion à Stripe apparaît.

6. Indiquez vos informations de connexion et authentifiez votre connexion.

Lorsque la connexion aboutit, une boîte de dialogue affichant le message de réussite s'ouvre.

- 7. Cliquez sur OK dans la boîte de dialogue indiquant la réussite de connexion qui s'affiche. La connexion à Stripe est établie correctement.
- 8. Dans la boîte de dialogue DSN Configuration (Configuration DSN), cliquez sur OK.

La connexion correspondant à Stripe est enregistrée dans l'onglet Connexions existantes. À l'avenir, vous pourrez vous reconnecter à Stripe à partir de la connexion enregistrée.

Une fois la connexion établie, la fenêtre Accès aux données s'ouvre sur la Zone de transit et vous pouvez commencer l'importation des données. Pour obtenir de l'aide concernant l'importation de données à partir de Stripe, consultez la rubrique ["Utilisation](#page-394-0) de la fenêtre Accès aux données" [Page 395](#page-394-0).

# Renommer la connexion

Lorsque vous créez le connecteur de données Stripe, vous ne pouvez pas fournir un nom de connexion de votre choix et la connexion est enregistrée dans l'onglet Connexions existantes avec le même nom que votre source de données. Si vous voulez le renommer, allez à l'onglet Connexions existantes, développez la section Connecteurs ACL (DSN), cliquez sur l'icône des points de

suspension **correspondant à Stripe et sélectionnez Renommer la connexion**.

# Se connecter à SugarCRM

SugarCRM est un logiciel CRM open source. Vous pouvez utiliser le connecteur de données SugarCRM pour importer les données SugarCRM de votre organisation.

#### **Remarque**

Le connecteur de données SugarCRM est fourni par notre partenaire de données, CData. Pour plus d'informations sur les champs de connexion, consultez la documen-tation disponible sur le site Web de [CData](http://cdn.cdata.com/help/CCF/odbc/Connection.htm).

## Avant de commencer

Pour vous connecter à SugarCRM, munissez-vous des éléments suivants :

- version API de SugarCRM installée
- URL du compte SugarCRM
- les identifiants pour se connecter au compte SugarCRM

Pour obtenir de l'aide concernant la réunion des conditions préalables à la connexion, contactez l'administrateur SugarCRM de votre organisation. Si votre administrateur ne peut pas vous aider, vous ou votre administrateur devez contacter le support SugarCRM.

# Créer une connexion SugarCRM

- 1. Dans le menu principal Analytics, sélectionnez Importer > Base de données et application.
- 2. Depuis l'onglet Nouvelles connexions, sous la section Connecteurs DSN ACL (groupés), sélectionnez SugarCRM.

#### **Astuce**

Vous pouvez filtrer la liste des connecteurs disponibles en indiquant une chaîne de recherche dans la zone Filtrer les connexions. Les connecteurs sont indiqués par ordre alphabétique.

- 3. Dans la boîte de dialogue DSN Configuration (Configuration DSN), cliquez sur Show Required.
- 4. Indiquez les valeurs pour les champs requis, le cas échéant.

#### **Remarque**

Lorsque vous cliquez sur le bouton Test Connection (Tester la connexion), ce dernier valide si les informations de connexion et d'authentification fournies sont correctes. Si vous cliquez sur OK sans cliquer sur Test Connection (Tester la connexion), les informations de connexion sont enregistrées sans validation et peuvent ne plus fonctionner ultérieurement si les valeurs indiquées sont **incorrectes** 

La page de connexion à SugarCRM apparaît.

6. Indiquez vos informations de connexion et authentifiez votre connexion.

Lorsque la connexion aboutit, une boîte de dialogue affichant le message de réussite s'ouvre.

- 7. Cliquez sur OK dans la boîte de dialogue indiquant la réussite de connexion qui s'affiche. La connexion à SugarCRM est établie correctement.
- 8. Dans la boîte de dialogue DSN Configuration (Configuration DSN), cliquez sur OK.

La connexion correspondant à SugarCRM est enregistrée dans l'onglet Connexions existantes. À l'avenir, vous pourrez vous reconnecter à SugarCRM à partir de la connexion enregistrée.

Une fois la connexion établie, la fenêtre Accès aux données s'ouvre sur la Zone de transit et vous pouvez commencer l'importation des données. Pour obtenir de l'aide concernant l'importation de données à partir de SugarCRM, consultez la rubrique ["Utilisation](#page-394-0) de la fenêtre Accès aux données" [Page 395](#page-394-0).

# Renommer la connexion

Lorsque vous créez le connecteur de données SugarCRM, vous ne pouvez pas fournir un nom de connexion de votre choix et la connexion est enregistrée dans l'onglet Connexions existantes avec le même nom que votre source de données. Si vous voulez le renommer, allez à l'onglet Connexions existantes, développez la section Connecteurs ACL (DSN), cliquez sur l'icône des points de

suspension **correspondant à SugarCRM et sélectionnez Renommer la connexion**.

# Se connecter à SurveyMonkey

SurveyMonkey est un outil de sondage en ligne gratuit basé sur le Cloud pour recueillir les réponses des gens. Vous pouvez utiliser le connecteur de données SurveyMonkey pour importer les données SurveyMonkey de votre organisation.

#### **Remarque**

Le connecteur de données SurveyMonkey est fourni par notre partenaire de données, CData. Pour plus d'informations sur les champs de connexion, consultez la documentation disponible sur le site Web de [CData](http://cdn.cdata.com/help/FMF/odbc/Connection.htm).

## Avant de commencer

Pour vous connecter à SurveyMonkey, munissez-vous des informations d'identification pour vous connecter au serveur SurveyMonkey.

Pour obtenir de l'aide concernant la réunion des conditions préalables à la connexion, contactez l'administrateur SurveyMonkey de votre organisation. Si votre administrateur ne peut pas vous aider, vous ou votre administrateur devez contacter le support SurveyMonkey.

# Créer une connexion SurveyMonkey

- 1. Dans le menu principal Analytics, sélectionnez Importer > Base de données et application.
- 2. Depuis l'onglet Nouvelles connexions, sous la section Connecteurs DSN ACL (groupés), sélectionnez SurveyMonkey.

#### **Astuce**

Vous pouvez filtrer la liste des connecteurs disponibles en indiquant une chaîne de recherche dans la zone Filtrer les connexions. Les connecteurs sont indiqués par ordre alphabétique.

- 3. Dans la boîte de dialogue DSN Configuration (Configuration DSN), cliquez sur Show Required.
- 4. Indiquez les valeurs pour les champs requis, le cas échéant.

#### **Remarque**

Lorsque vous cliquez sur le bouton Test Connection (Tester la connexion), ce dernier valide si les informations de connexion et d'authentification fournies sont correctes. Si vous cliquez sur OK sans cliquer sur Test Connection (Tester la connexion), les informations de connexion sont enregistrées sans validation et peuvent ne plus fonctionner ultérieurement si les valeurs indiquées sont **incorrectes** 

La page de connexion à SurveyMonkey apparaît.

6. Indiquez vos informations de connexion et authentifiez votre connexion.

Lorsque la connexion aboutit, une boîte de dialogue affichant le message de réussite s'ouvre.

- 7. Cliquez sur OK dans la boîte de dialogue indiquant la réussite de connexion qui s'affiche. La connexion à SurveyMonkey est établie correctement.
- 8. Dans la boîte de dialogue DSN Configuration (Configuration DSN), cliquez sur OK.

La connexion correspondant à SurveyMonkey est enregistrée dans l'onglet Connexions existantes. À l'avenir, vous pourrez vous reconnecter à SurveyMonkey à partir de la connexion enregistrée.

Une fois la connexion établie, la fenêtre Accès aux données s'ouvre sur la Zone de transit et vous pouvez commencer l'importation des données. Pour obtenir de l'aide concernant l'importation de données à partir de SurveyMonkey, consultez la rubrique ["Utilisation](#page-394-0) de la fenêtre Accès aux données" [Page 395](#page-394-0).

# Renommer la connexion

Lorsque vous créez le connecteur de données SurveyMonkey, vous ne pouvez pas fournir un nom de connexion de votre choix et la connexion est enregistrée dans l'onglet Connexions existantes avec le même nom que votre source de données. Si vous voulez le renommer, allez à l'onglet Connexions existantes, développez la section Connecteurs ACL (DSN), cliquez sur l'icône des points de suspension correspondant à SurveyMonkey et sélectionnez Renommer la connexion.

# Se connecter à Sybase

Sybase est un logiciel de système de gestion de base de données permettant de gérer et d'analyser des informations dans des bases de données relationnelles. Vous pouvez utiliser le connecteur de données Sybase pour importer les données Sybase de votre organisation.

#### Remarque

Le connecteur de données Sybase est fourni par notre partenaire de données, CData. Pour plus d'informations sur les champs de connexion, consultez la documen-tation disponible sur le site Web de [CData](http://cdn.cdata.com/help/OYF/odbc/Connection.htm).

## Avant de commencer

Pour vous connecter à Sybase, munissez-vous des éléments suivants :

- les informations d'identification pour se connecter à la base de données Sybase
- port de la base de données Sybase
- le nom du serveur hébergeant la base de données Sybase
- nom de la base de données Sybase

Pour obtenir de l'aide concernant la réunion des conditions préalables à la connexion, contactez l'administrateur Sybase de votre organisation. Si votre administrateur ne peut pas vous aider, vous ou votre administrateur devez contacter le support Sybase.

# Créer une connexion Sybase

- 1. Dans le menu principal Analytics, sélectionnez Importer > Base de données et application.
- 2. Depuis l'onglet Nouvelles connexions, sous la section Connecteurs DSN ACL (groupés), sélectionnez Sybase.

#### **Astuce**

Vous pouvez filtrer la liste des connecteurs disponibles en indiquant une chaîne de recherche dans la zone Filtrer les connexions. Les connecteurs sont indiqués par ordre alphabétique.

- 3. Dans la boîte de dialogue DSN Configuration (Configuration DSN), cliquez sur Show Required.
- 4. Indiquez les valeurs pour les champs requis, le cas échéant.
5. Cliquez sur Test Connection (Tester la connexion).

#### Remarque

Lorsque vous cliquez sur le bouton Test Connection (Tester la connexion), ce dernier valide si les informations de connexion et d'authentification fournies sont correctes. Si vous cliquez sur OK sans cliquer sur Test Connection (Tester la connexion), les informations de connexion sont enregistrées sans validation et peuvent ne plus fonctionner ultérieurement si les valeurs indiquées sont **incorrectes** 

La page de connexion à Sybase apparaît.

6. Indiquez vos informations de connexion et authentifiez votre connexion.

Lorsque la connexion aboutit, une boîte de dialogue affichant le message de réussite s'ouvre.

- 7. Cliquez sur OK dans la boîte de dialogue indiquant la réussite de connexion qui s'affiche. La connexion à Sybase est établie correctement.
- 8. Dans la boîte de dialogue DSN Configuration (Configuration DSN), cliquez sur OK.

La connexion correspondant à Sybase est enregistrée dans l'onglet Connexions existantes. À l'avenir, vous pourrez vous reconnecter à Sybase à partir de la connexion enregistrée.

Une fois la connexion établie, la fenêtre Accès aux données s'ouvre sur la Zone de transit et vous pouvez commencer l'importation des données. Pour obtenir de l'aide concernant l'importation de données à partir de Sybase, consultez la rubrique ["Utilisation](#page-394-0) de la fenêtre Accès aux données" [Page 395](#page-394-0).

### Renommer la connexion

Lorsque vous créez le connecteur de données Sybase, vous ne pouvez pas fournir un nom de connexion de votre choix et la connexion est enregistrée dans l'onglet Connexions existantes avec le même nom que votre source de données. Si vous voulez le renommer, allez à l'onglet Connexions existantes, développez la section Connecteurs ACL (DSN), cliquez sur l'icône des points de

suspension  $\cdots$  correspondant à Sybase et sélectionnez Renommer la connexion.

# Se connecter à Sybase IQ

Sybase IQ est un serveur de bases de données relationnelles haute performance conçu pour l'entreposage des données qui optimise les solutions de Business Intelligence, d'entreposage des données et des outils d'analyse Big Data. Vous pouvez utiliser le connecteur de données Sybase IQ pour importer les données Sybase IQ de votre organisation.

#### Remarque

Le connecteur de données Sybase IQ est fourni par notre partenaire de données, CData. Pour plus d'informations sur les champs de connexion, consultez la documen-tation disponible sur le site Web de [CData](http://cdn.cdata.com/help/GYF/odbc/Connection.htm).

### Avant de commencer

Pour vous connecter à Sybase IQ, munissez-vous des éléments suivants :

- les identifiants pour se connecter au compte Sybase IQ
- port de la base de données Sybase IQ
- nom du serveur hébergeant la base de données Sybase IQ ou SAP SQL Anywhere
- nom de la base de données Sybase IQ ou SAP SQL Anywhere

Pour obtenir de l'aide concernant la réunion des conditions préalables à la connexion, contactez l'administrateur Sybase IQ de votre organisation. Si votre administrateur ne peut pas vous aider, vous ou votre administrateur devez contacter le support Sybase IQ.

## Créer une connexion Sybase IQ

- 1. Dans le menu principal Analytics, sélectionnez Importer > Base de données et application.
- 2. Depuis l'onglet Nouvelles connexions, sous la section Connecteurs DSN ACL (groupés), sélectionnez Sybase IQ.

#### **Astuce**

Vous pouvez filtrer la liste des connecteurs disponibles en indiquant une chaîne de recherche dans la zone Filtrer les connexions. Les connecteurs sont indiqués par ordre alphabétique.

La boîte de dialogue DSN Configuration (Configuration DSN) s'affiche.

3. Dans la boîte de dialogue DSN Configuration (Configuration DSN), cliquez sur Show Required.

- 4. Indiquez les valeurs pour les champs requis, le cas échéant.
- 5. Cliquez sur Test Connection (Tester la connexion).

#### **Remarque**

Lorsque vous cliquez sur le bouton Test Connection (Tester la connexion), ce dernier valide si les informations de connexion et d'authentification fournies sont correctes. Si vous cliquez sur OK sans cliquer sur Test Connection (Tester la connexion), les informations de connexion sont enregistrées sans validation et peuvent ne plus fonctionner ultérieurement si les valeurs indiquées sont incorrectes.

La page de connexion à Sybase IQ apparaît.

6. Indiquez vos informations de connexion et authentifiez votre connexion.

Lorsque la connexion aboutit, une boîte de dialogue affichant le message de réussite s'ouvre.

- 7. Cliquez sur OK dans la boîte de dialogue indiquant la réussite de connexion qui s'affiche. La connexion à Sybase IQ est établie correctement.
- 8. Dans la boîte de dialogue DSN Configuration (Configuration DSN), cliquez sur OK.

La connexion correspondant à Sybase IQ est enregistrée dans l'onglet **Connexions existantes**. À l'avenir, vous pourrez vous reconnecter à Sybase IQ à partir de la connexion enregistrée.

Une fois la connexion établie, la fenêtre Accès aux données s'ouvre sur la Zone de transit et vous pouvez commencer l'importation des données. Pour obtenir de l'aide concernant l'importation de données à partir de Sybase IQ, consultez la rubrique ["Utilisation](#page-394-0) de la fenêtre Accès aux données" [Page 395](#page-394-0).

### Renommer la connexion

Lorsque vous créez le connecteur de données Sybase IQ, vous ne pouvez pas fournir un nom de connexion de votre choix et la connexion est enregistrée dans l'onglet Connexions existantes avec le même nom que votre source de données. Si vous voulez le renommer, allez à l'onglet Connexions existantes, développez la section Connecteurs ACL (DSN), cliquez sur l'icône des points de

suspension **correspondant à Sybase IQ et sélectionnez Renommer la connexion**.

# Se connecter à Tenable.sc

Tenable SecurityCenter est une solution de gestion des vulnérabilités qui offre une visibilité en temps réel sur la posture de sécurité de votre installation informatique. Elle permet également de consolider et d'évaluer les données de vulnérabilité au sein de votre organisation, et de hiérarchiser les risques de sécurité. Vous pouvez utiliser le connecteur de données Tenable.sc pour importer les données Tenable SecurityCenter de votre entreprise.

## Avant de commencer

Pour vous connecter au Tenable SecurityCenter, munissez-vous des éléments suivants :

- le nom d'hôte de l'instance Tenable.sc
- le port de connexion correct pour l'instance Tenable.sc
- la méthode d'authentification correcte pour se connecter à l'instance
- les identifiants de l'utilisateur pour se connecter à l'instance

Pour obtenir de l'aide concernant la réunion des conditions préalables à la connexion, contactez l'administrateur Tenable SecurityCenter de votre organisation. Si votre administrateur ne peut pas vous aider, vous ou votre administrateur devez contacter le support Tenable SecurityCenter.

## Créer une connexion Tenable **SecurityCenter**

- 1. Dans le menu principal Analytics, sélectionnez Importer > Base de données et application.
- 2. Depuis l'onglet Nouvelles connexions, sous la section Connecteurs ACL, sélectionnez Tenable.sc.

#### **Astuce**

Vous pouvez filtrer la liste des connecteurs disponibles en indiquant une chaîne de recherche dans la zone Filtrer les connexions. Les connecteurs sont indiqués par ordre alphabétique.

3. Dans le panneau Paramètres de connexion aux données entrez les paramètres de connexion, et en bas du panneau, cliquez sur Enregistrer et connecter.

Vous pouvez accepter le nom de connexion proposé par défaut ou en saisir un nouveau.

La connexion correspondant à Tenable.sc est enregistrée dans l'onglet Connexions existantes. À l'avenir, vous pourrez vous reconnecter à Tenable.sc à partir de la connexion enregistrée.

Une fois la connexion établie, la fenêtre Accès aux données s'ouvre sur la Zone de transit et vous pouvez commencer l'importation des données. Pour obtenir de l'aide concernant l'importation de données à partir de Tenable.sc, consultez la rubrique ["Utilisation](#page-394-0) de la fenêtre Accès aux données" [Page 395](#page-394-0).

### Paramètres de connexion

### Paramètres de base

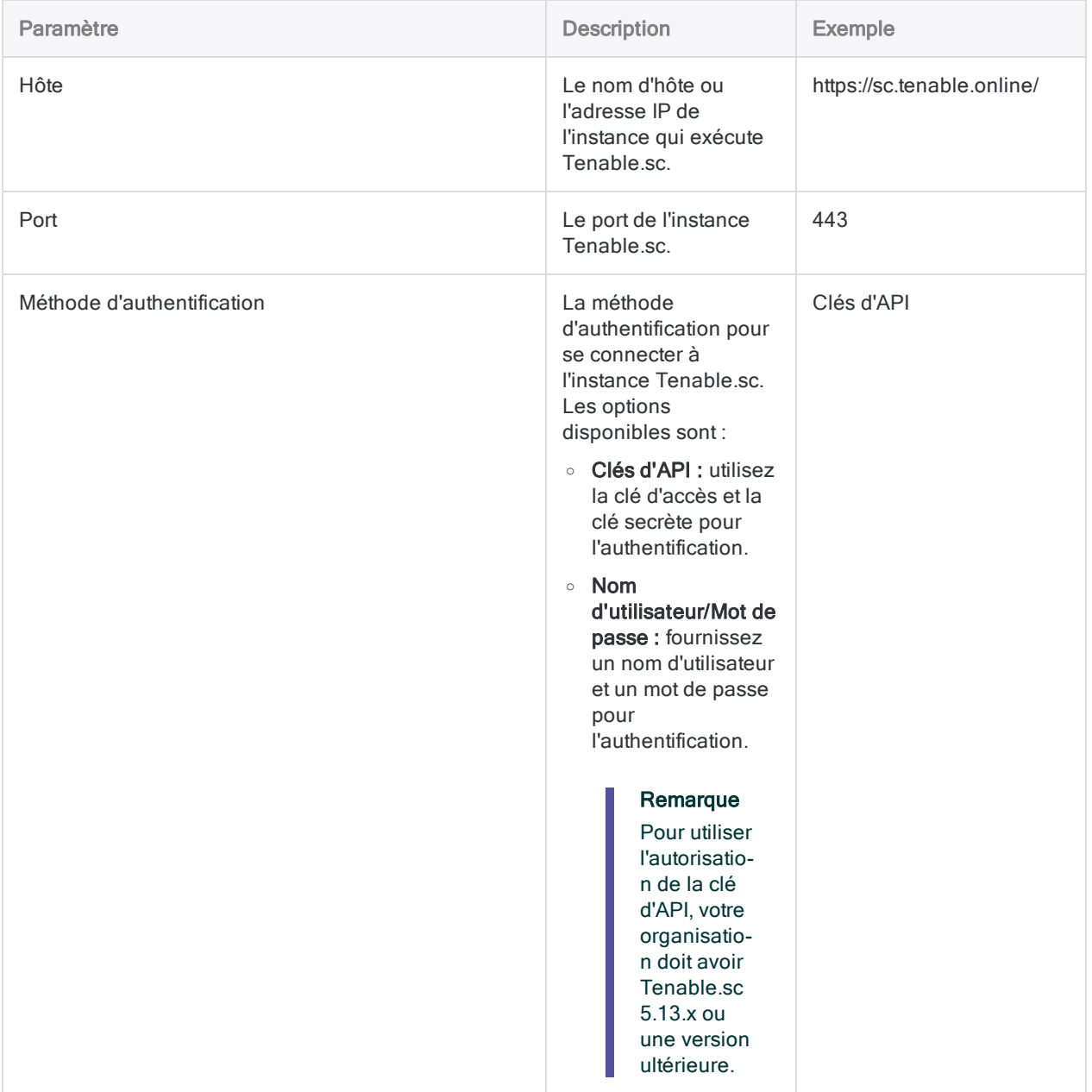

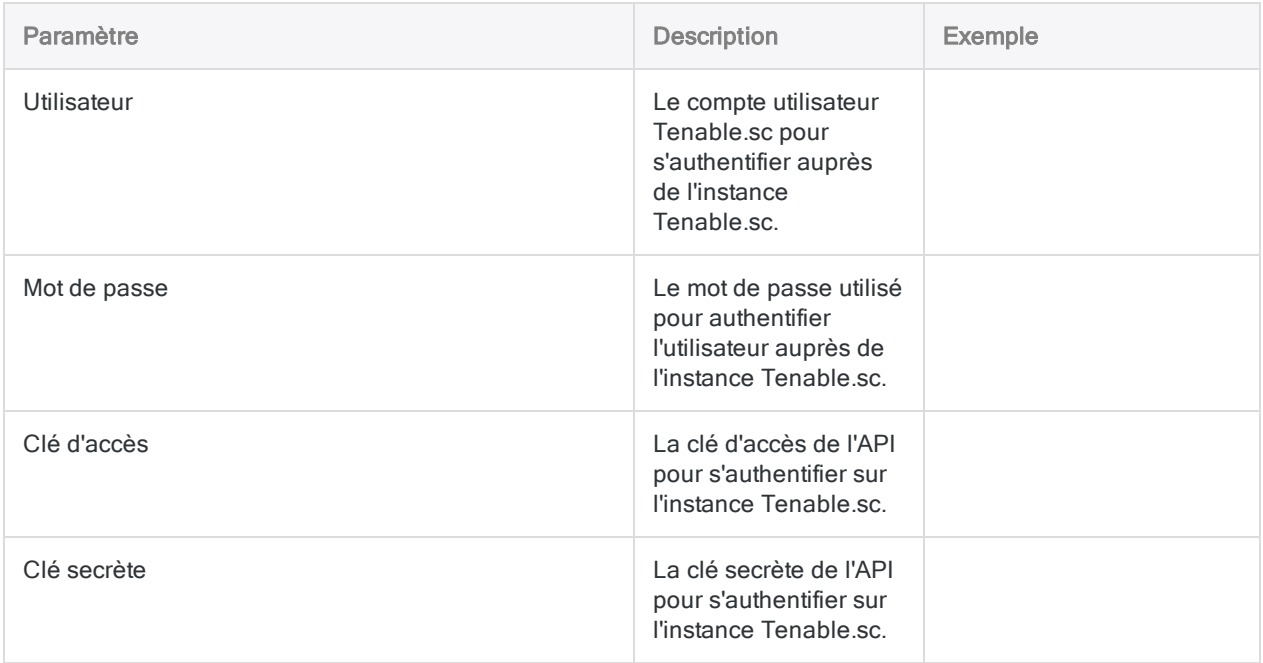

### Paramètres avancés

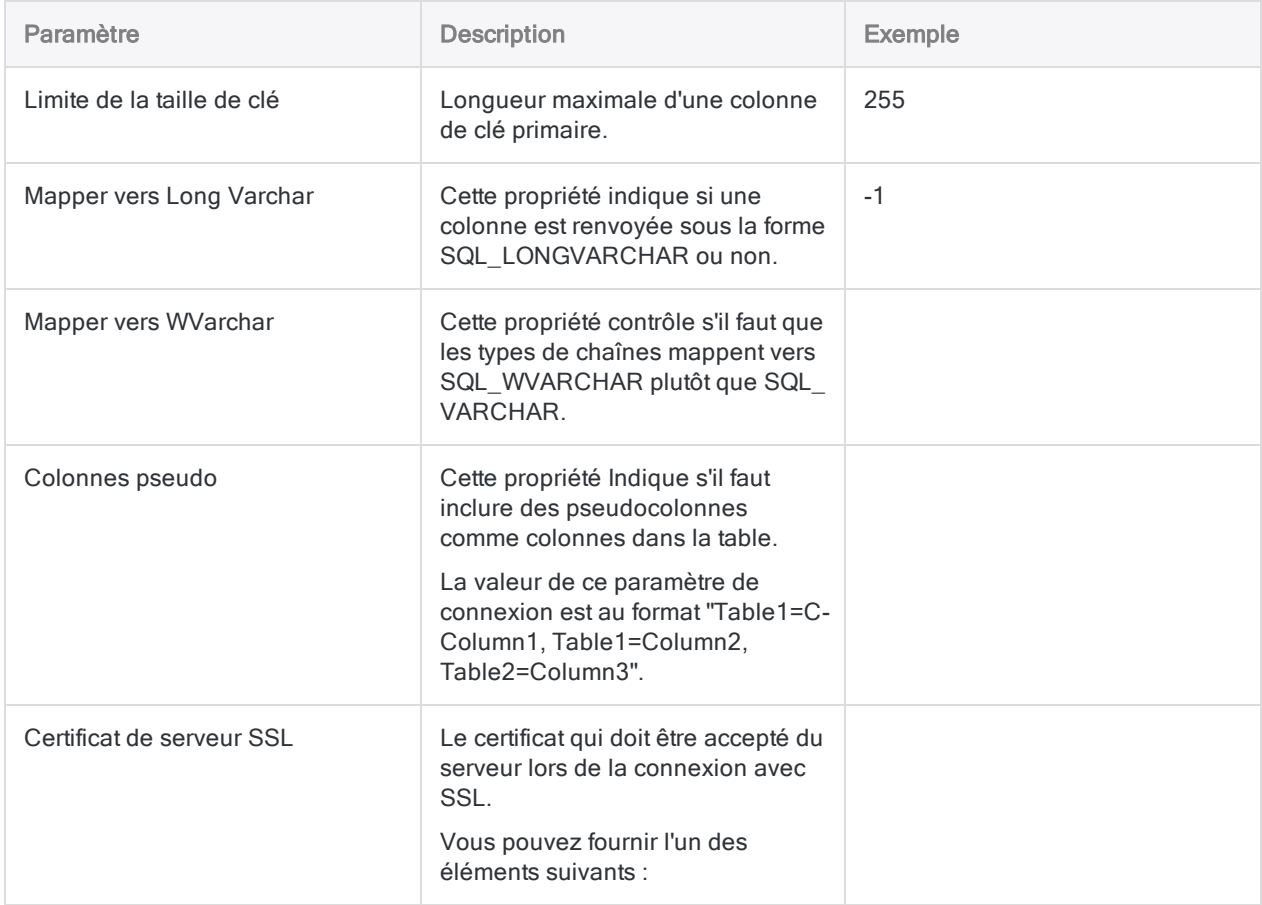

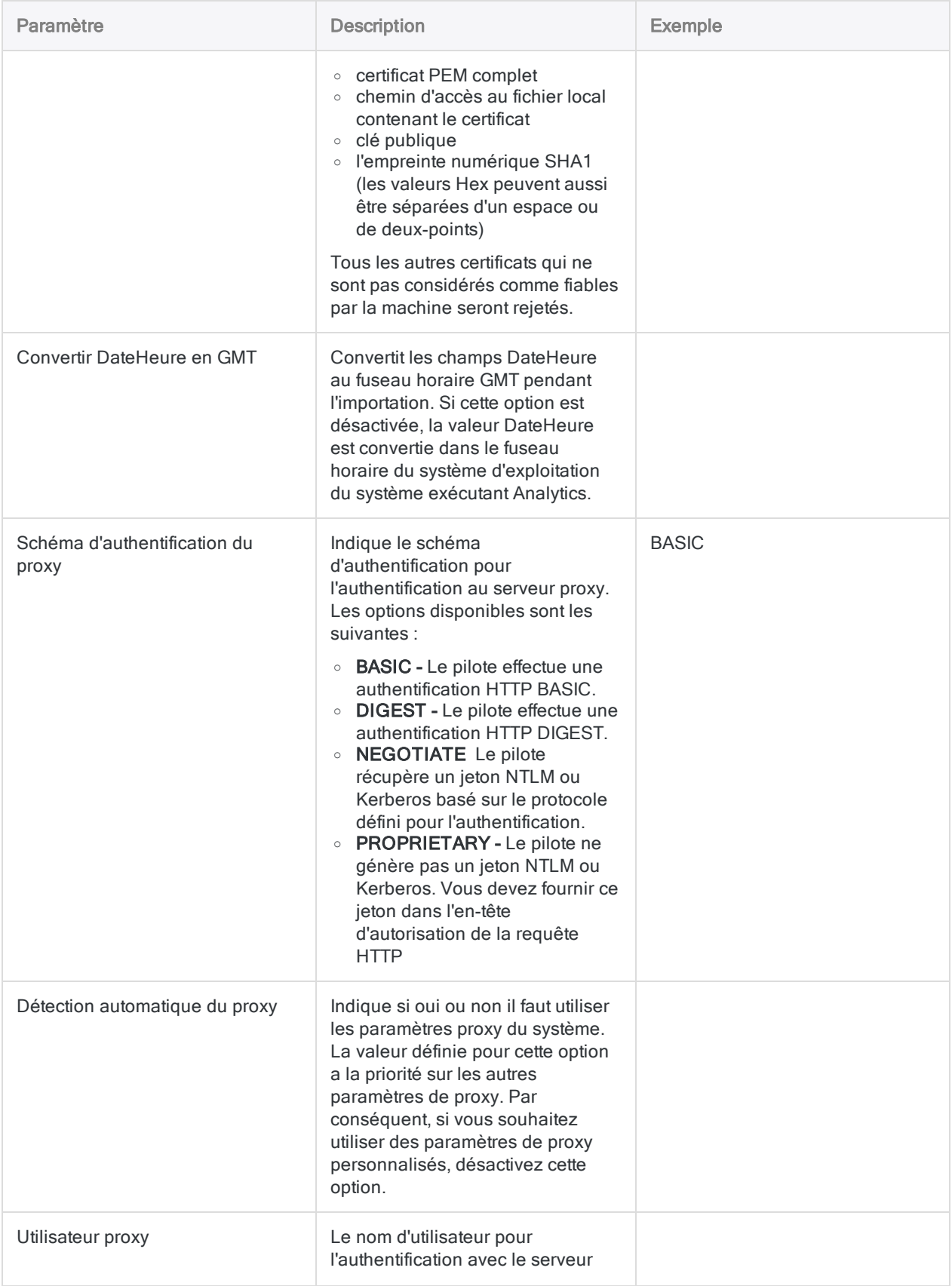

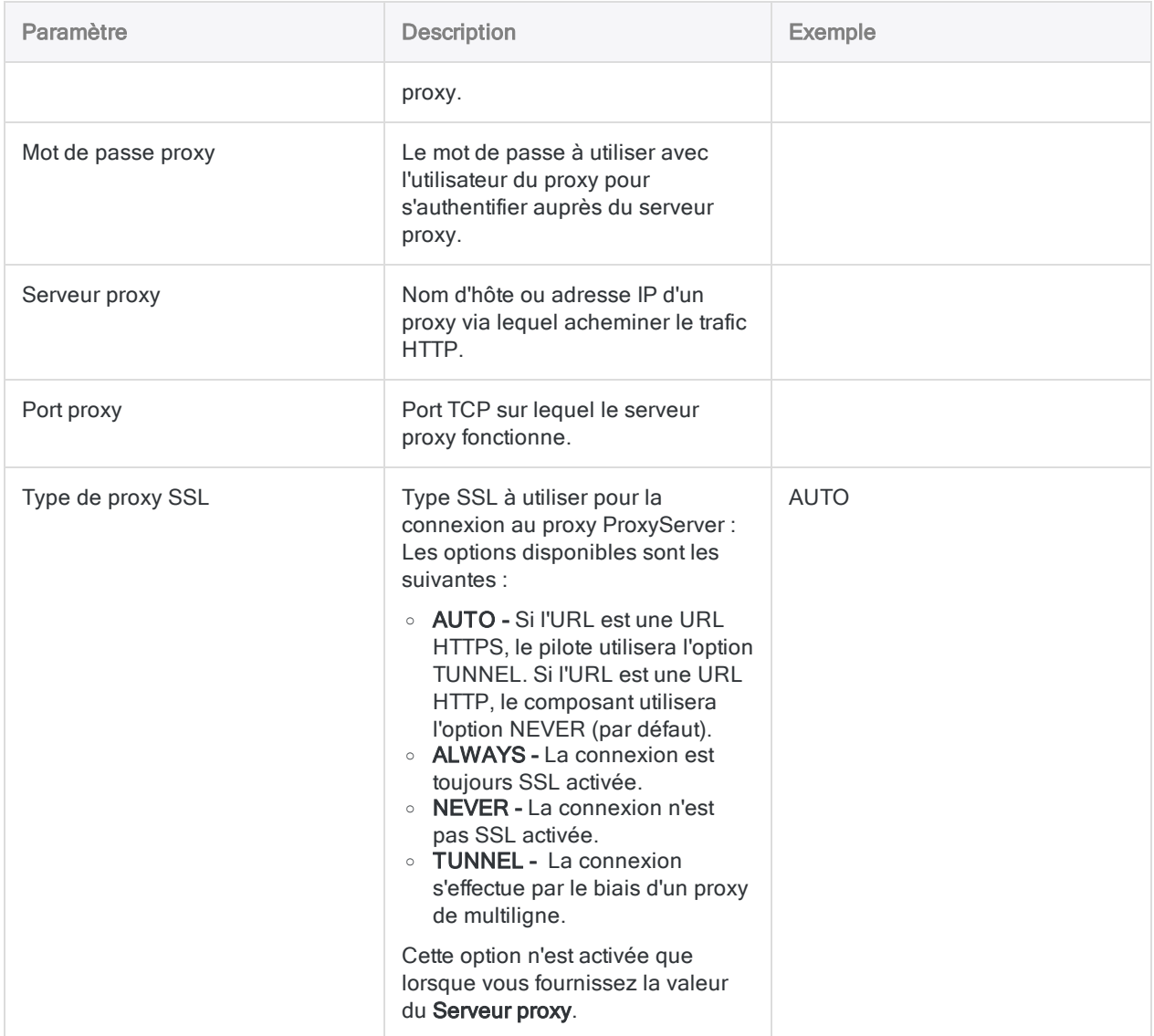

# Se connecter à Teradata

Teradata est un service de données cloud. Vous pouvez utiliser le connecteur de données Teradata afin d'importer les données Teradata de votre entreprise.

#### **Remarque**

Analytics fournit Teradata comme connecteur optionnel. S'il n'est pas disponible dans votre fenêtre Accès aux données, il est probable que le connecteur n'ait pas été sélectionné lors de l'installation. Pour plus d'informations, consultez la section "Installer des [connecteurs](#page-2781-0) de données Analytics et un moteur Python optionnels" [Page 2782](#page-2781-0).

### Avant de commencer

Pour vous connecter aux données Teradata, munissez-vous des éléments suivants :

- nom ou adresse IP de l'instance de la base de données Teradata
- nom d'utilisateur
- mot de passe

Pour obtenir de l'aide concernant la réunion des conditions préalables à la connexion, contactez l'administrateur Teradata de votre organisation. Si votre administrateur ne peut pas vous aider, vous ou votre administrateur devez contacter le support Teradata.

## Créer une connexion Teradata

- 1. Dans le menu principal Analytics, sélectionnez Importer > Base de données et application.
- 2. Depuis l'onglet Nouvelles connexions, sous la section Connecteurs ACL, sélectionnez Teradata.

#### **Astuce**

Vous pouvez filtrer la liste des connecteurs disponibles en indiquant une chaîne de recherche dans la zone Filtrer les connexions. Les connecteurs sont indiqués par ordre alphabétique.

3. Dans le panneau Paramètres de connexion aux données entrez les paramètres de connexion, et en bas du panneau, cliquez sur Enregistrer et connecter.

Vous pouvez accepter le nom de connexion proposé par défaut ou en saisir un nouveau.

La connexion correspondant à Teradata est enregistrée dans l'onglet Connexions existantes. À l'avenir, vous pourrez vous reconnecter à Teradata à partir de la connexion enregistrée.

Une fois la connexion établie, la fenêtre Accès aux données s'ouvre sur la Zone de transit et vous pouvez commencer l'importation des données. Pour obtenir de l'aide concernant l'importation de données à partir de Teradata, consultez la rubrique ["Utilisation](#page-394-0) de la fenêtre Accès aux données" [Page 395](#page-394-0).

### Paramètres de connexion

### Paramètres de base

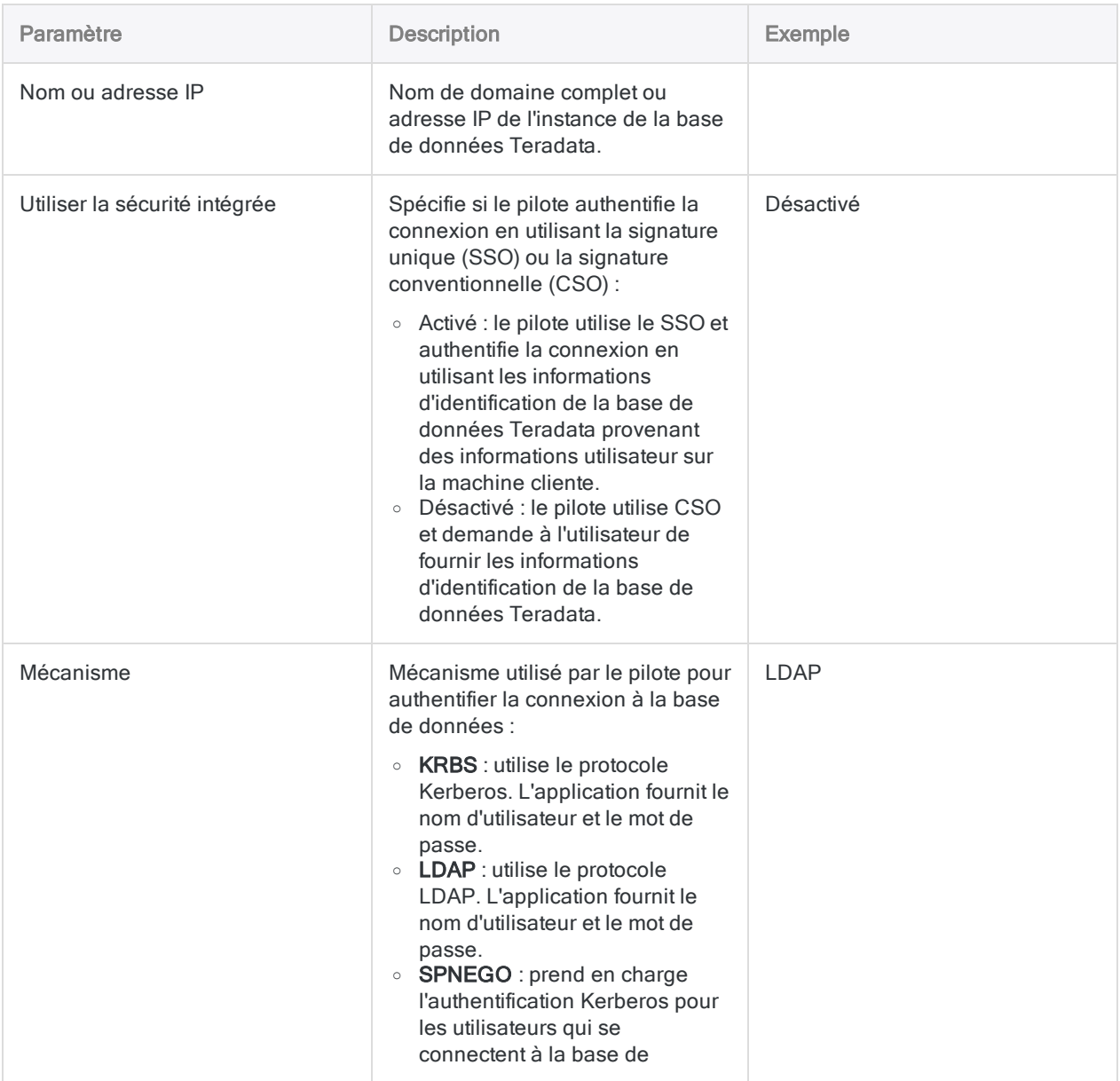

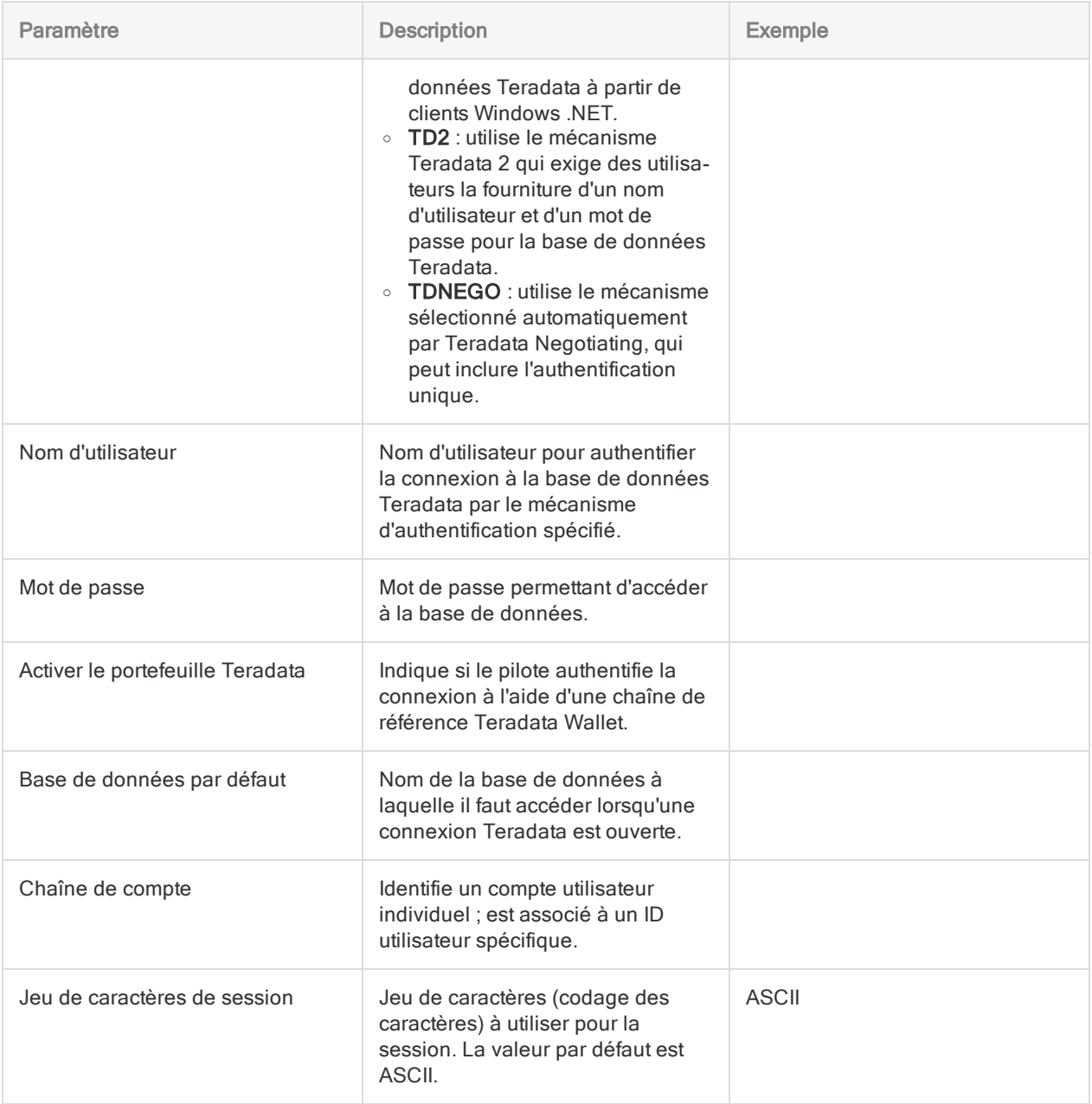

### Paramètres avancés

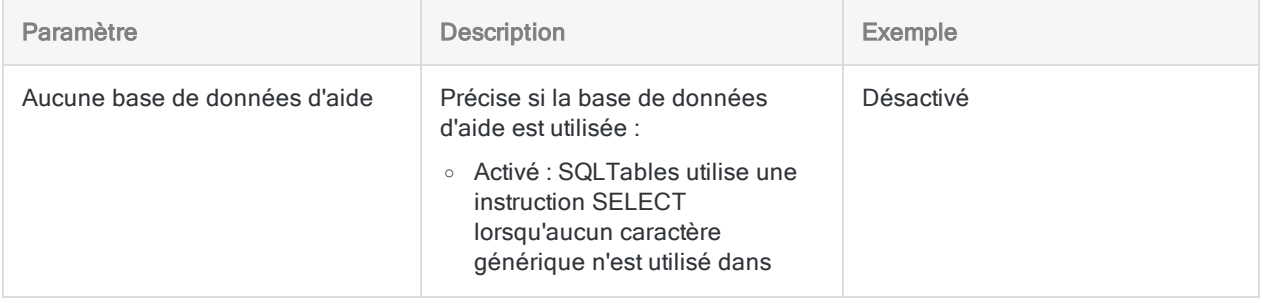

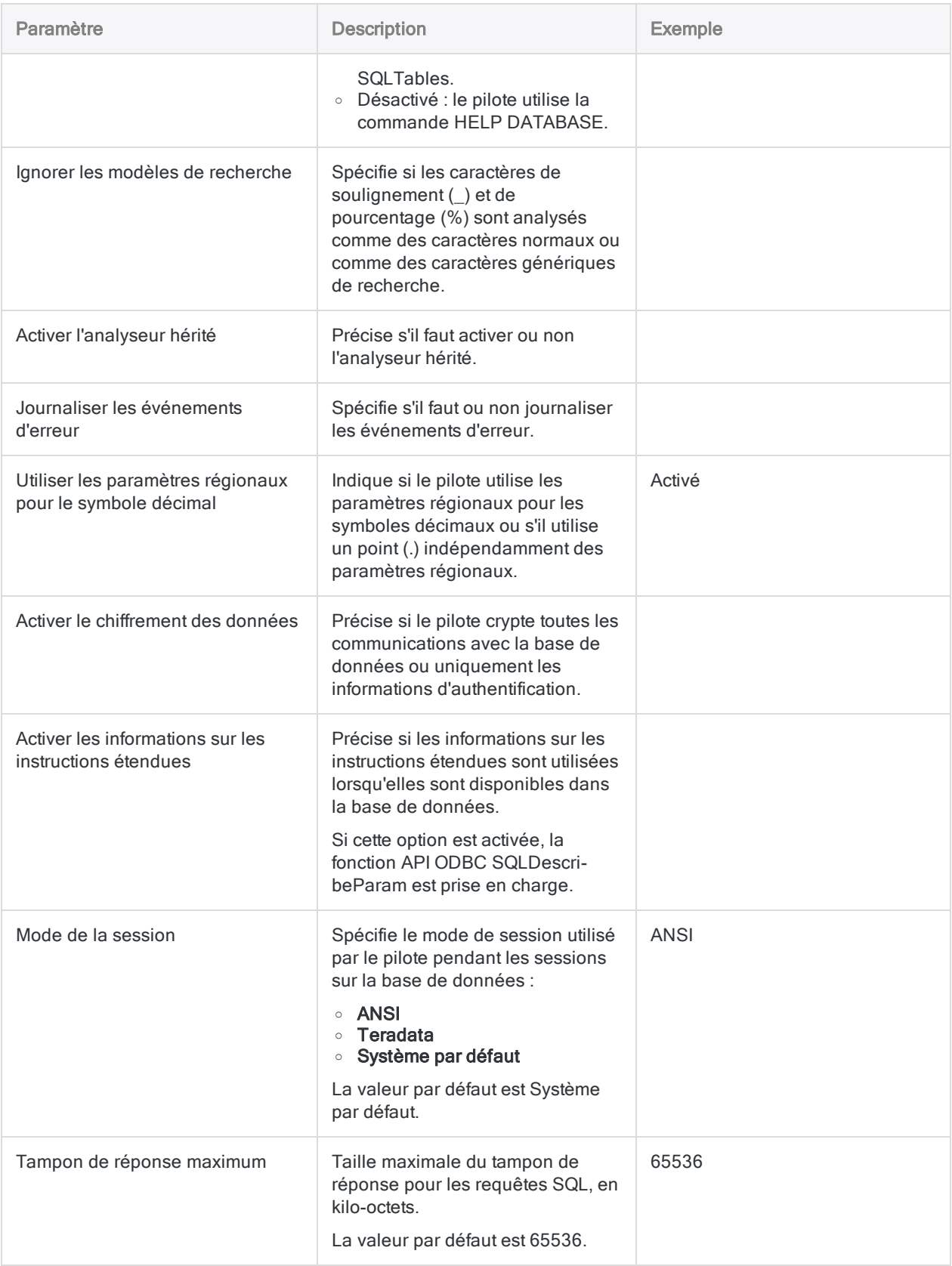

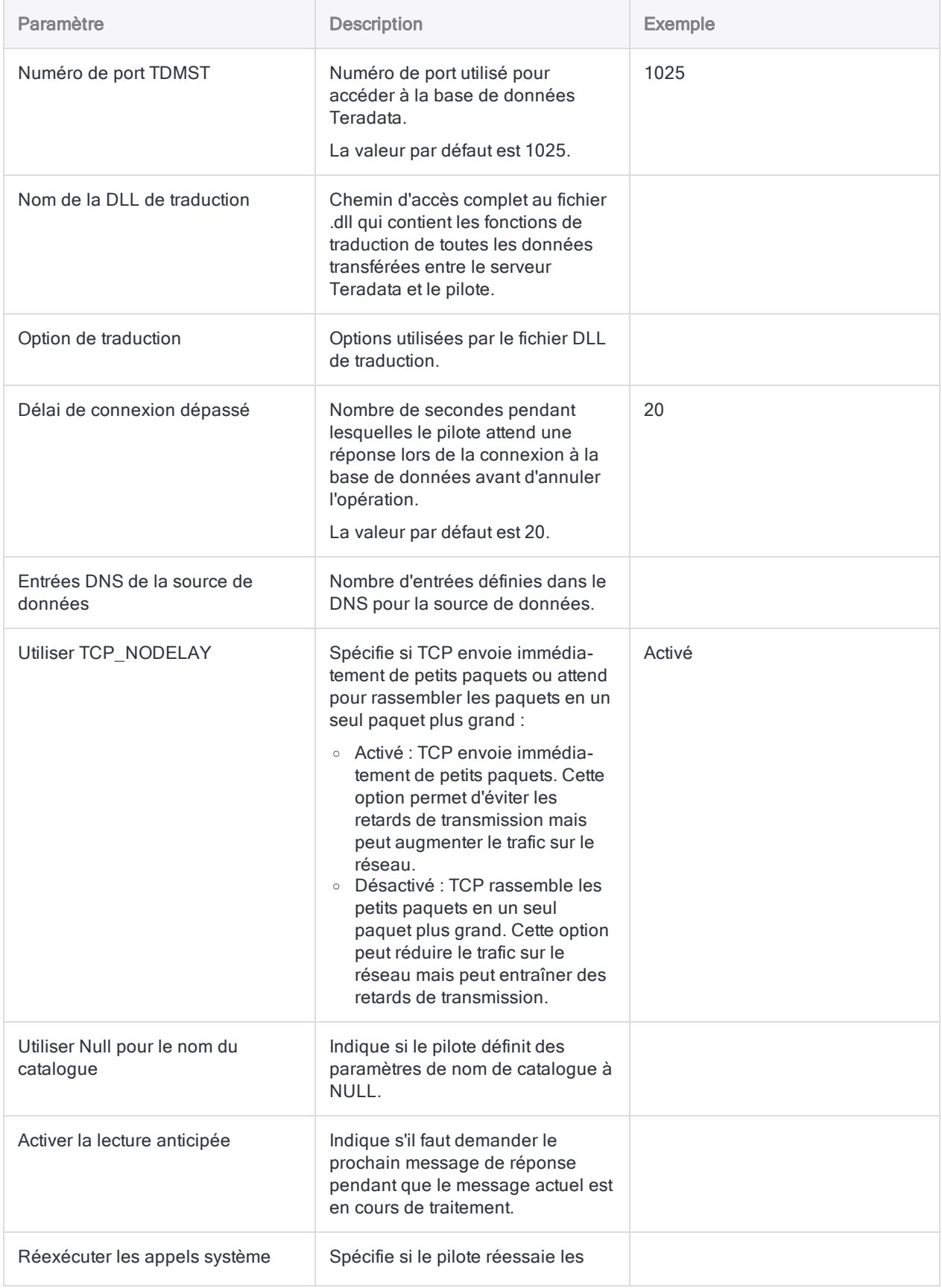

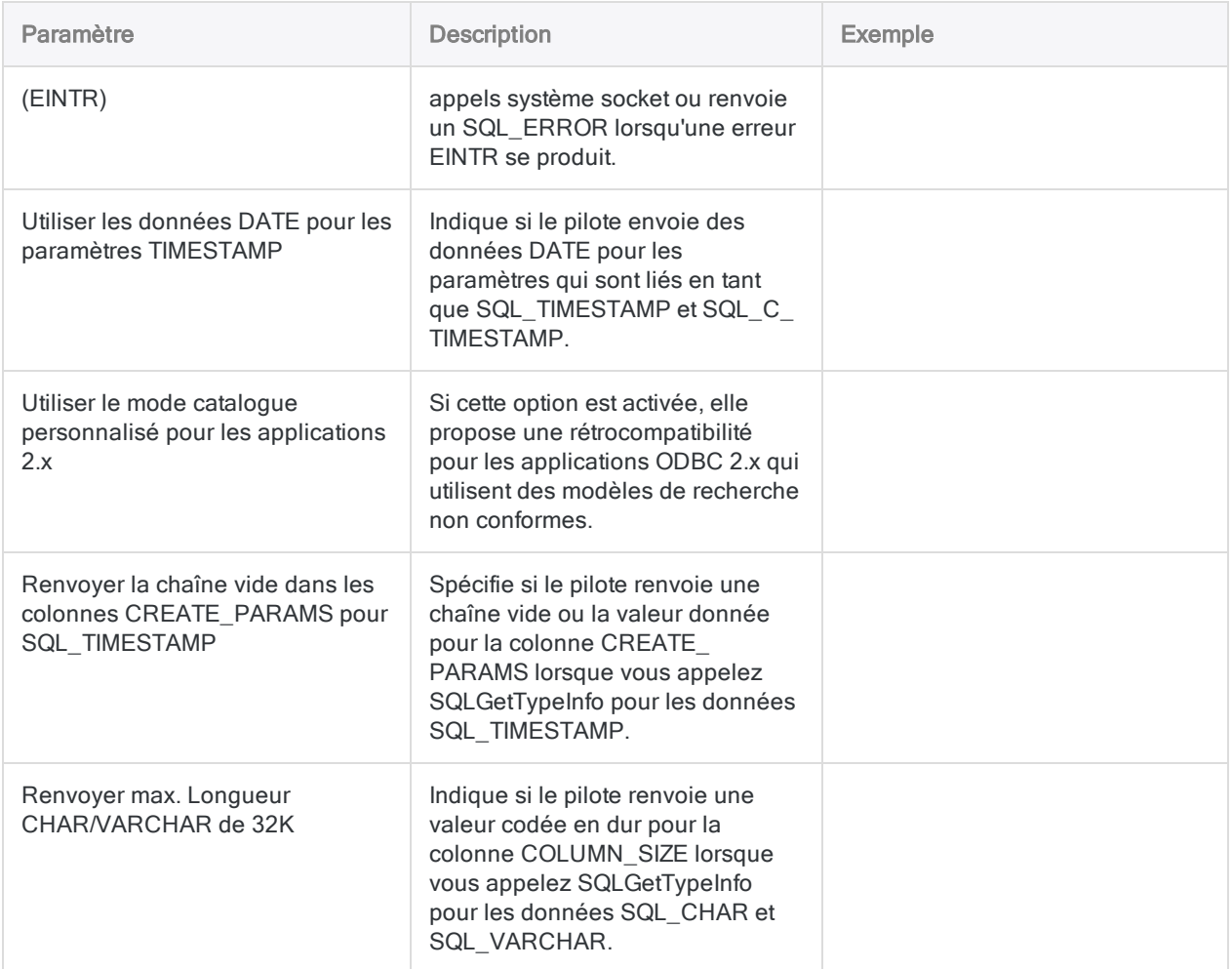

## Mises à jour du connecteur de données

Lorsque vous mettez à niveau Analytics, Agent Robots ou AX Serveur, vous devez tester tous vos scripts qui importent des données à l'aide de l'un des connecteurs de données Analytics (commande ACCESSDATA).

Il est possible que des modifications apportées par des sources de données tierces ou des fournisseurs de pilotes ODBC aient nécessité la mise à jour d'un ou plusieurs connecteurs de données. Les connexions de données écrites sous forme de scripts peuvent avoir besoin d'être mises à jour afin de continuer à fonctionner correctement.

• Ré-exécuter l'importation : La façon la plus simple de mettre à jour une connexion est d'effectuer manuellement une importation à l'aide de la fenêtre Accès aux données de la version mise à niveau d'Analytics. Copiez la commande ACCESSDATA du journal et utilisez-la pour mettre à jour votre script.

#### Remarque

Avant de vous connecter à une source de données et de réexécuter l'importation, effacez le cache du connecteur pour vider le jeu existant de noms de tables.

Dans l'onglet Connexions existantes de la fenêtre Accès aux données, à côté du nom du connecteur, sélectionnez  $\cdots$  > Effacer le cache.

- Mettre à jour les spécifications des champs : Vous pouvez également avoir besoin de mettre à jour les spécifications des champs dans le corps du script pour les aligner avec les modifications du schéma de table dans la source de données ou le pilote ODBC. Les modifications possibles comprennent les noms des champs, les types de données des champs et les longueurs de champ et d'enregistrement.
- Vérifier les résultats des filtrages : Vous devez également vérifier les résultats des filtrages que vous appliquez dans le cadre de l'importation de données. Confirmez que le filtrage des importations inclut et exclut correctement les enregistrements.

# Se connecter à Twitter

Connectez-vous à des données actives dans Twitter et accédez aux Tweets, aux Abonnés, aux Messages, aux Recherches et bien plus encore. Le connecteur utilise l'authentification pour application uniquement ; vous devez donc inscrire une application à Twitter et obtenir les informations d'identification nécessaires.

#### **Remarque**

Vous ne pouvez pas utiliser ce connecteur indépendamment d'Analytics. Vous pouvez configurer un DSN pour le pilote du connecteur à l'aide de l'Administrateur de source de données ODBC Windows. Toutefois, vous devez tester la connexion DSN à partir de l'intérieur d'Analytics et non à partir de la boîte de dialogue de configuration DSN Windows du connecteur.

### Avant de commencer

Pour vous connecter à Twitter, vous devez inscrire une application et obtenir des informations d'identification Oauth de la part de Twitter à l'aide du portail Twitter Application [Management](https://apps.twitter.com/) (Gestion des [applications](https://apps.twitter.com/) Twitter).

Pour obtenir de l'aide concernant la réunion des conditions préalables à la connexion, contactez l'administrateur Twitter de votre organisation. Si votre administrateur ne peut pas vous aider, vous ou votre administrateur devez contacter le support Twitter.

## Créer une connexion Twitter

- 1. Dans le menu principal Analytics, sélectionnez Importer > Base de données et application.
- 2. Depuis l'onglet Nouvelles connexions, sous la section Connecteurs ACL, sélectionnez Twitter.

#### **Astuce**

Vous pouvez filtrer la liste des connecteurs disponibles en indiquant une chaîne de recherche dans la zone Filtrer les connexions. Les connecteurs sont indiqués par ordre alphabétique.

3. Dans le panneau Paramètres de connexion aux données entrez les paramètres de connexion, et en bas du panneau, cliquez sur Enregistrer et connecter.

Vous pouvez accepter le nom de connexion proposé par défaut ou en saisir un nouveau.

La connexion correspondant à Twitter est enregistrée dans l'onglet Connexions existantes. À l'avenir, vous pourrez vous reconnecter à Twitter à partir de la connexion enregistrée.

Une fois la connexion établie, la fenêtre Accès aux données s'ouvre sur la Zone de transit et vous pouvez commencer l'importation des données. Pour obtenir de l'aide concernant l'importation de données à partir de Twitter, consultez la rubrique ["Utilisation](#page-394-0) de la fenêtre Accès aux données" [Page 395](#page-394-0).

### Paramètres de connexion

### Paramètres de base

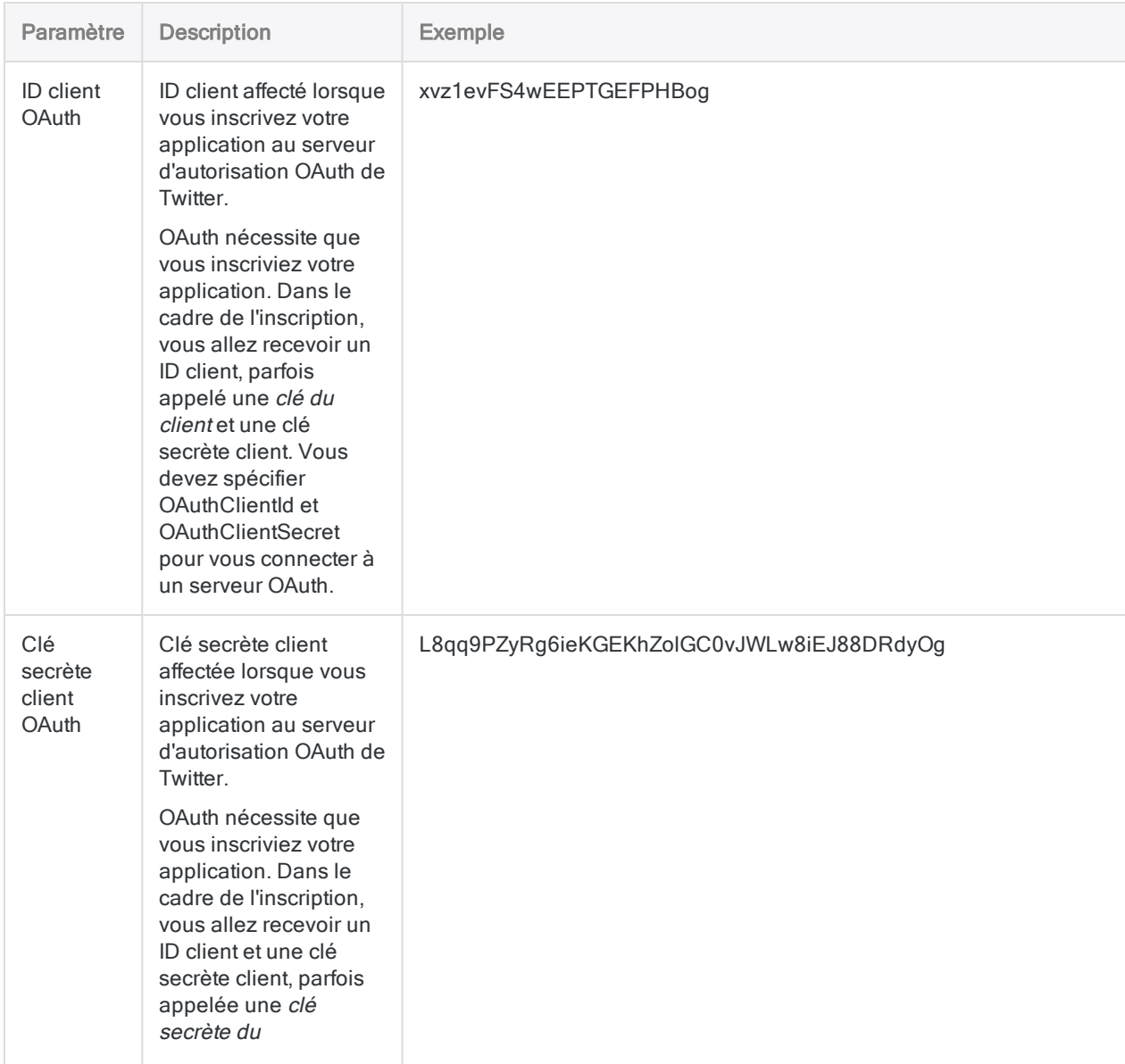

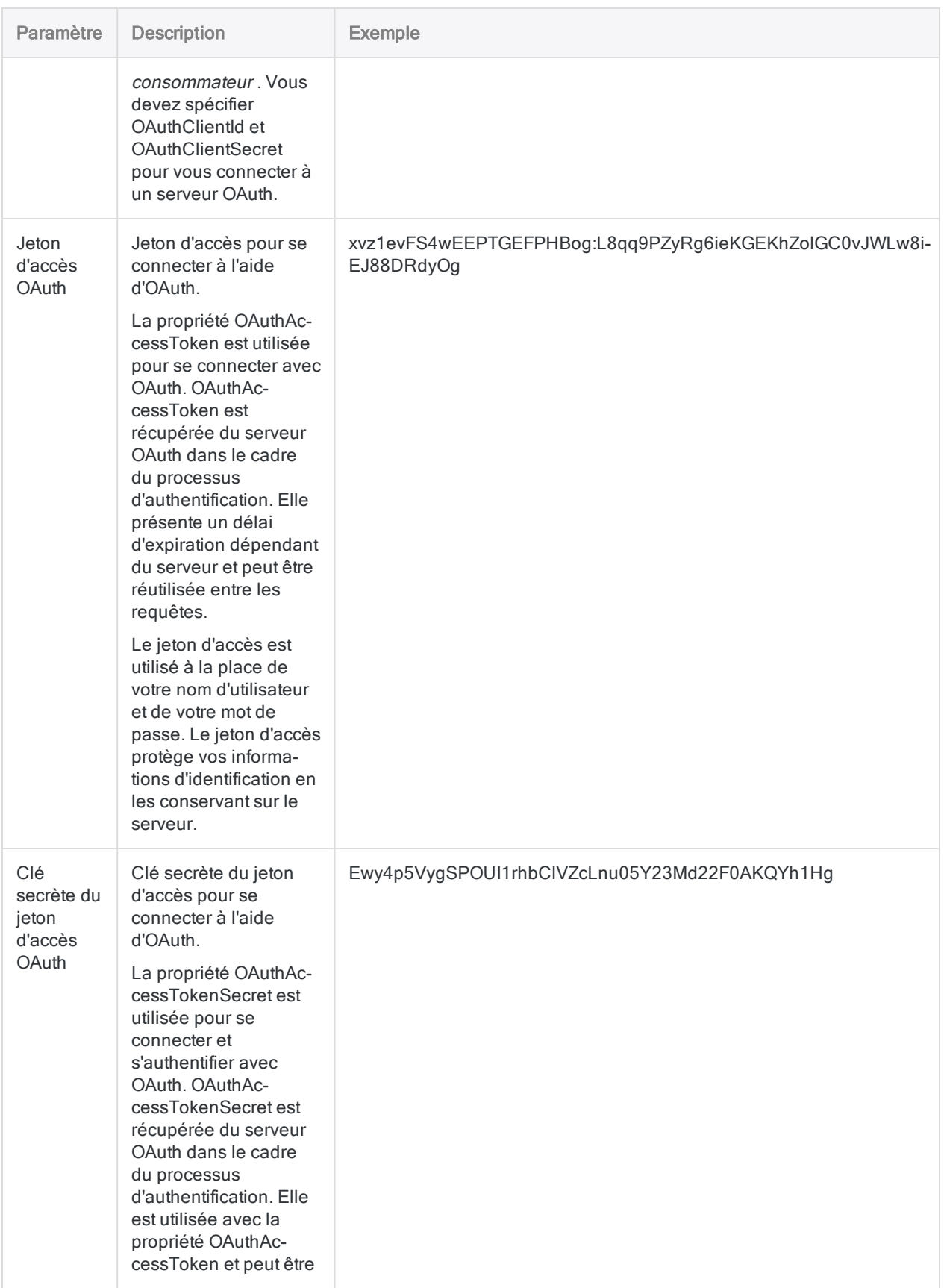

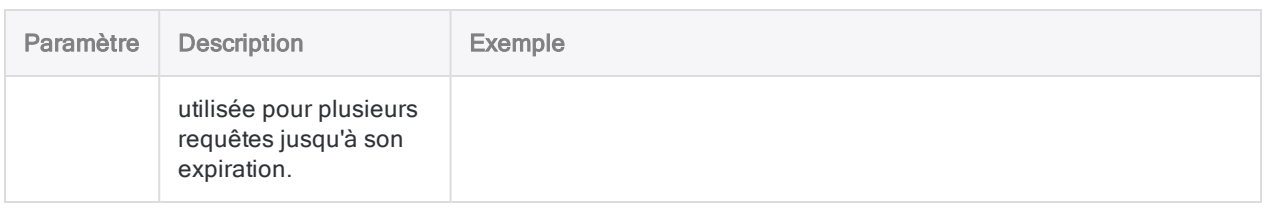

### Paramètres avancés

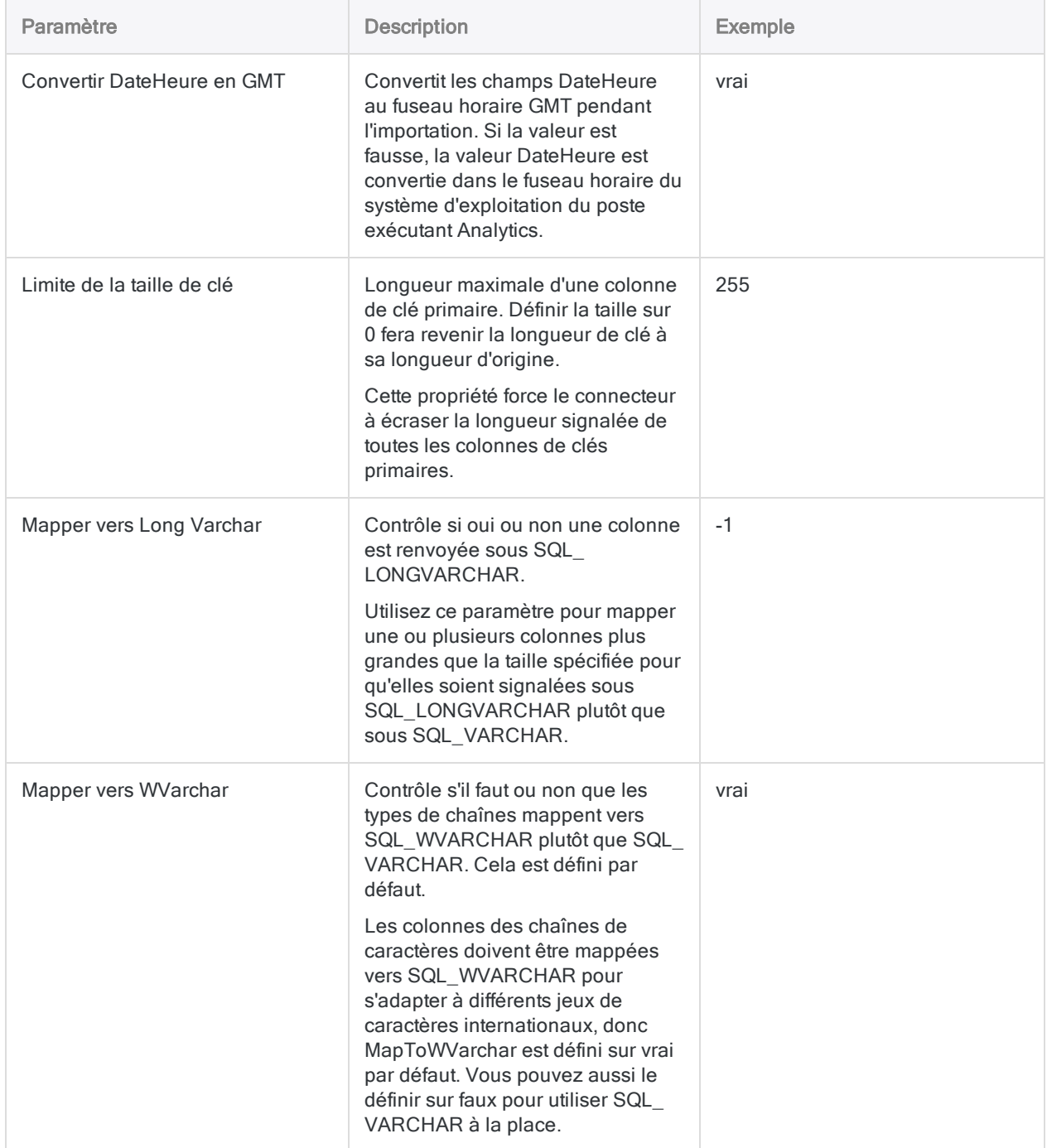

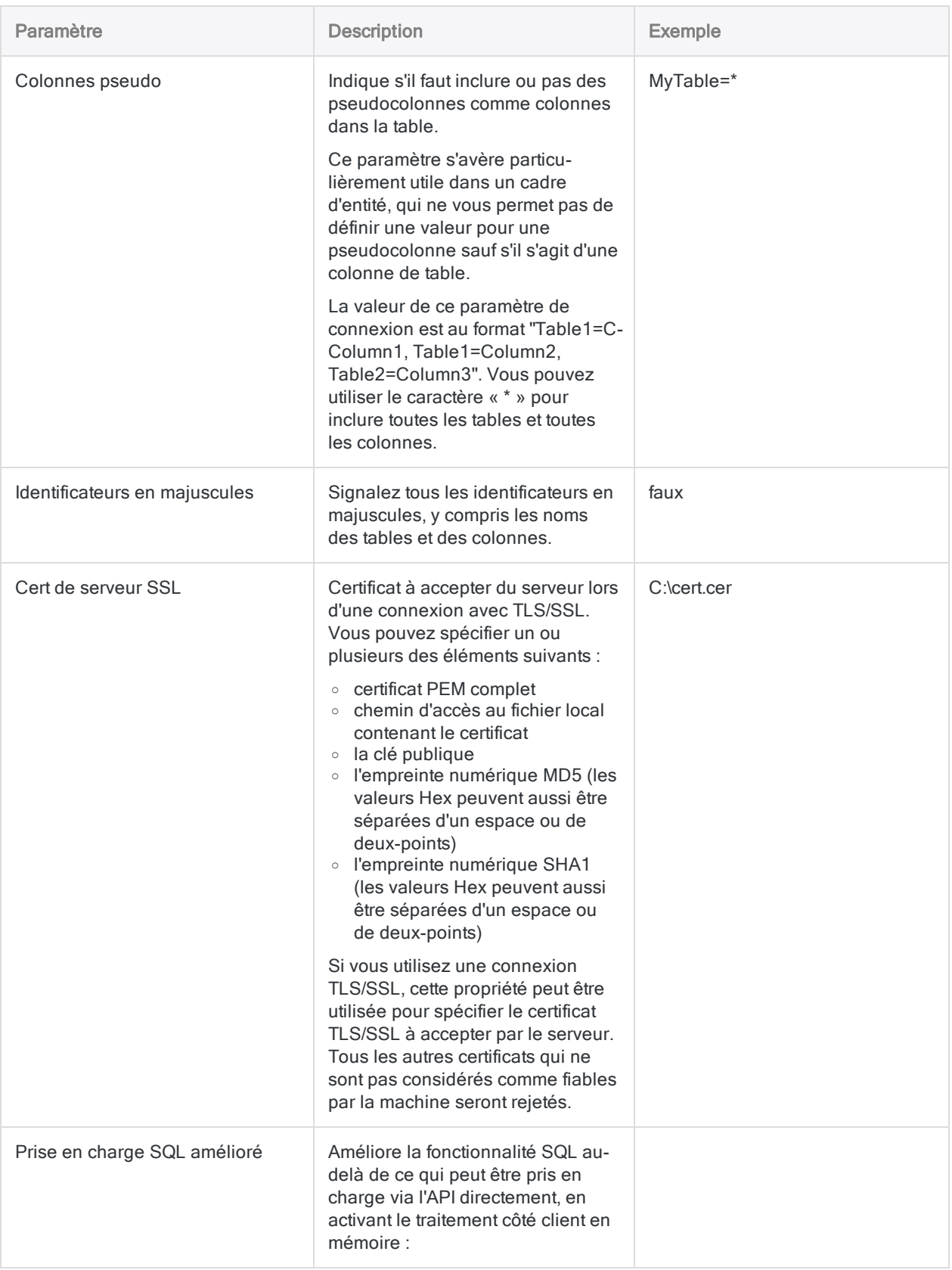

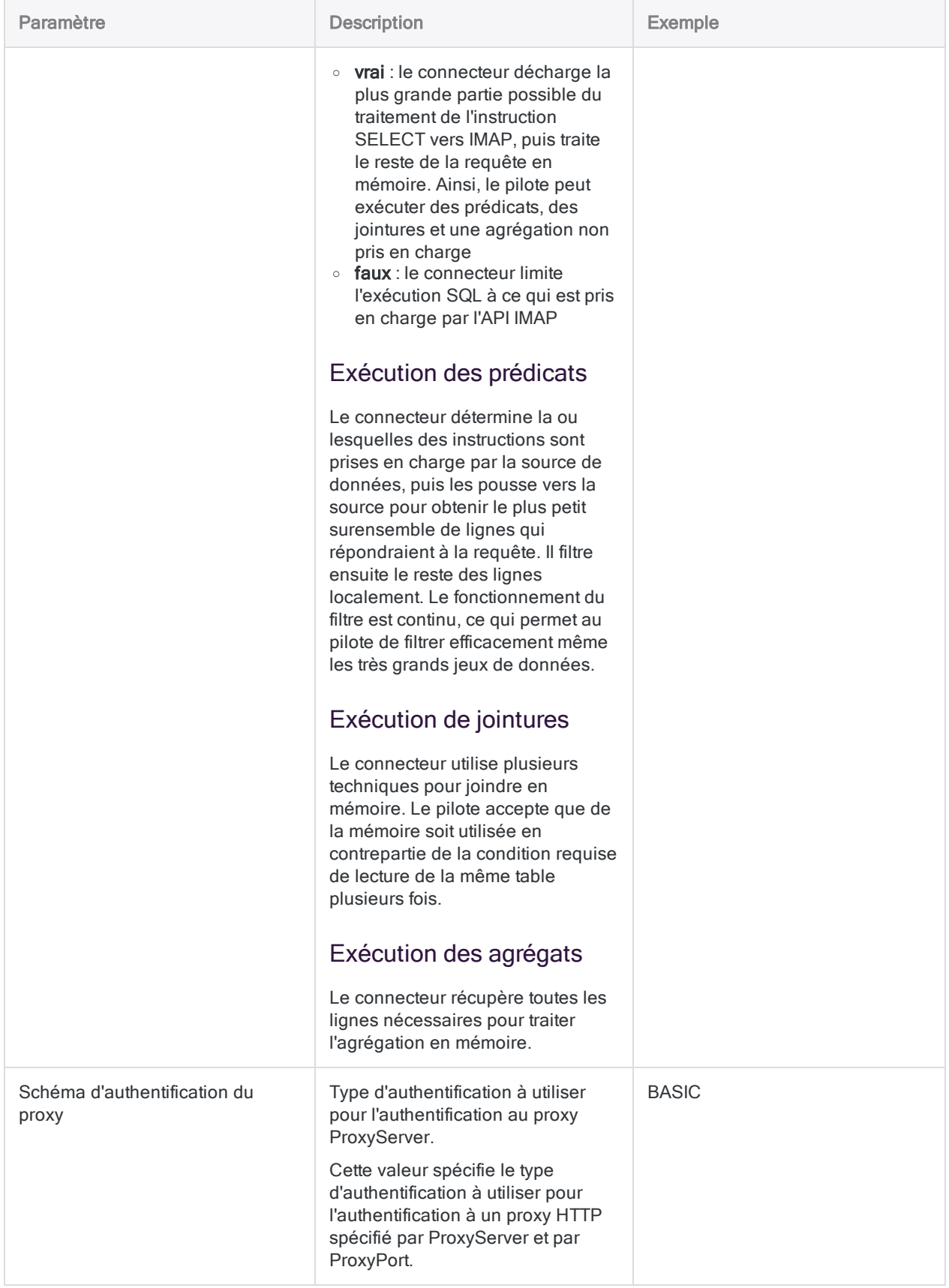

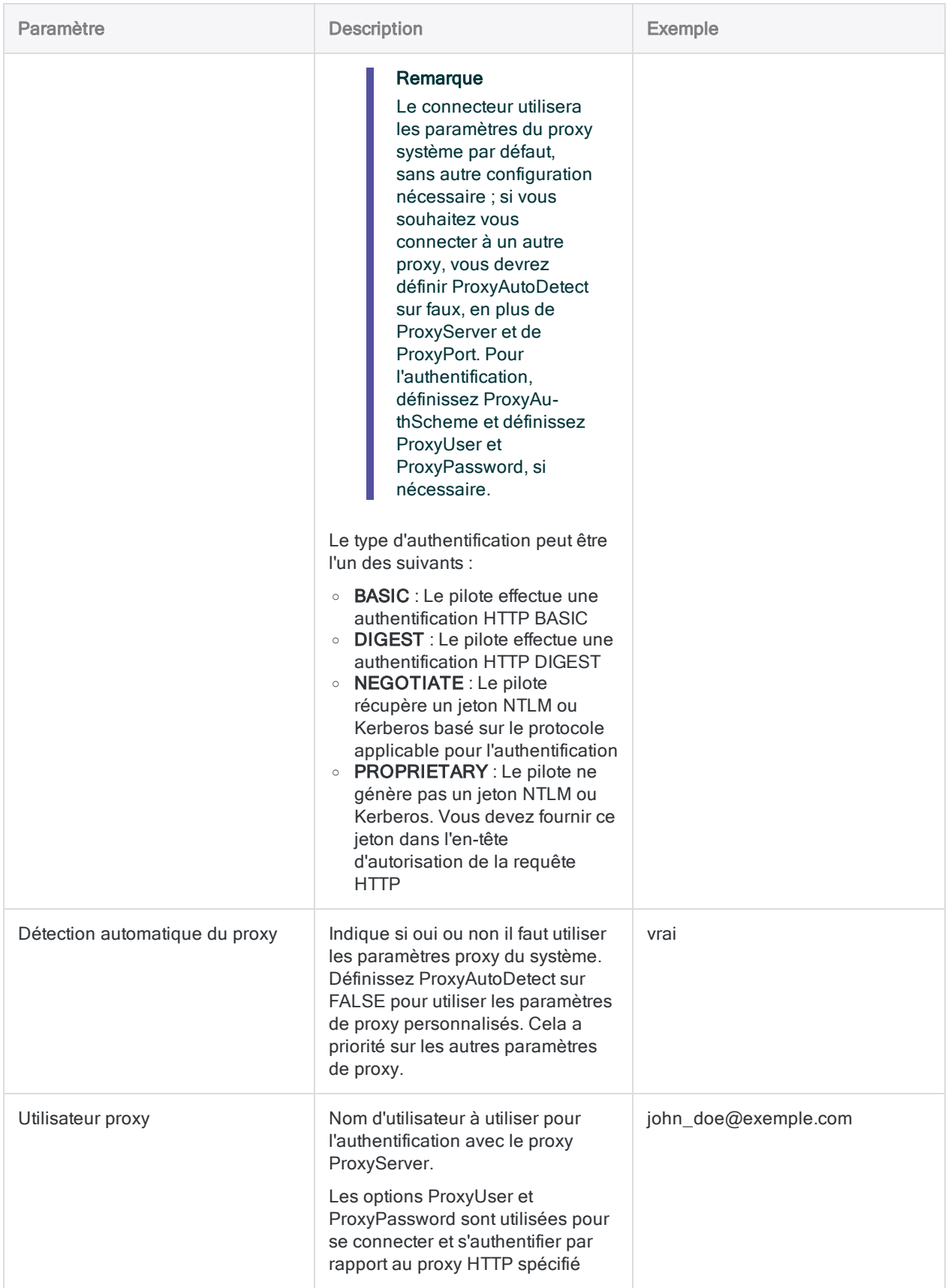

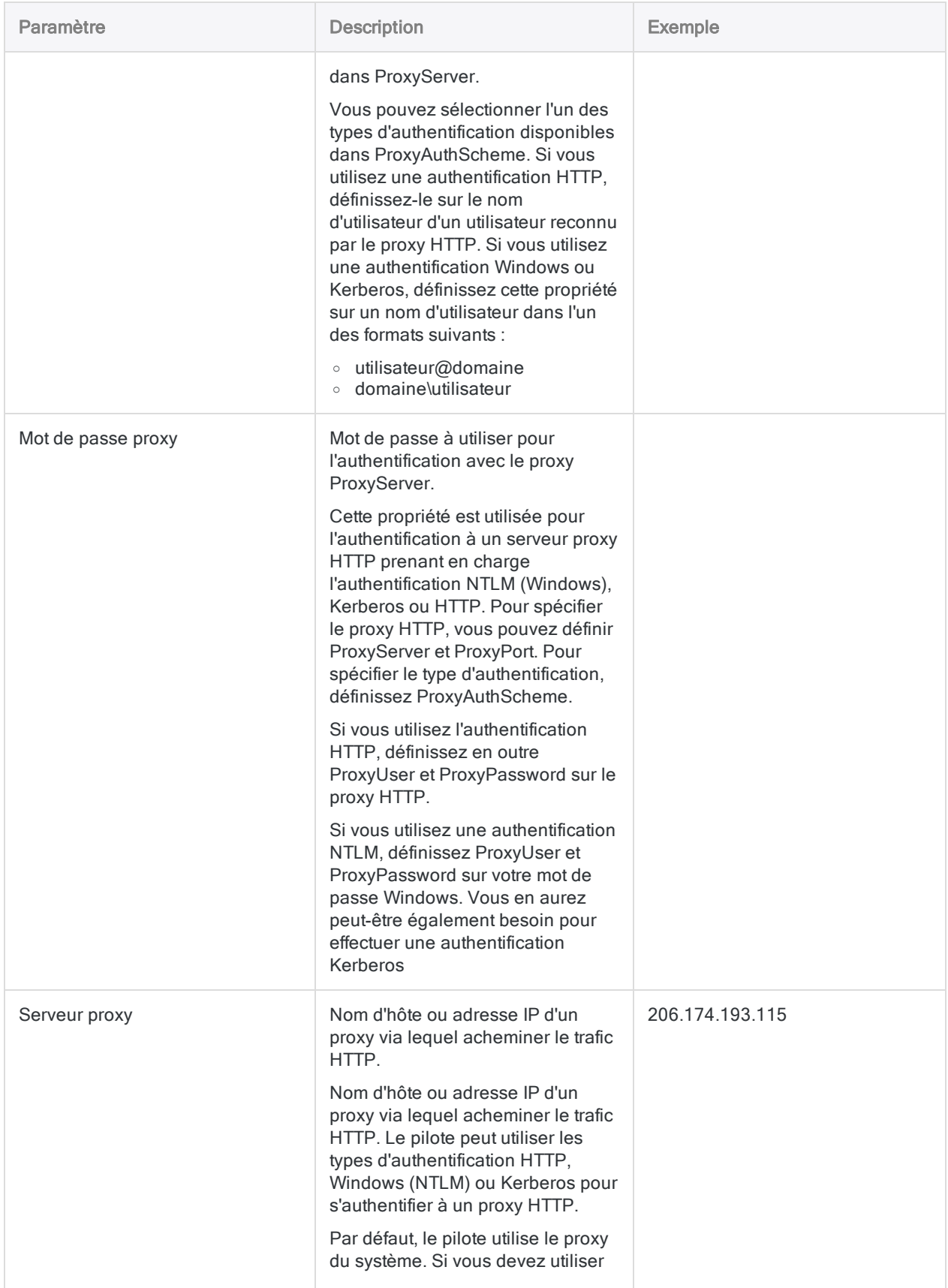

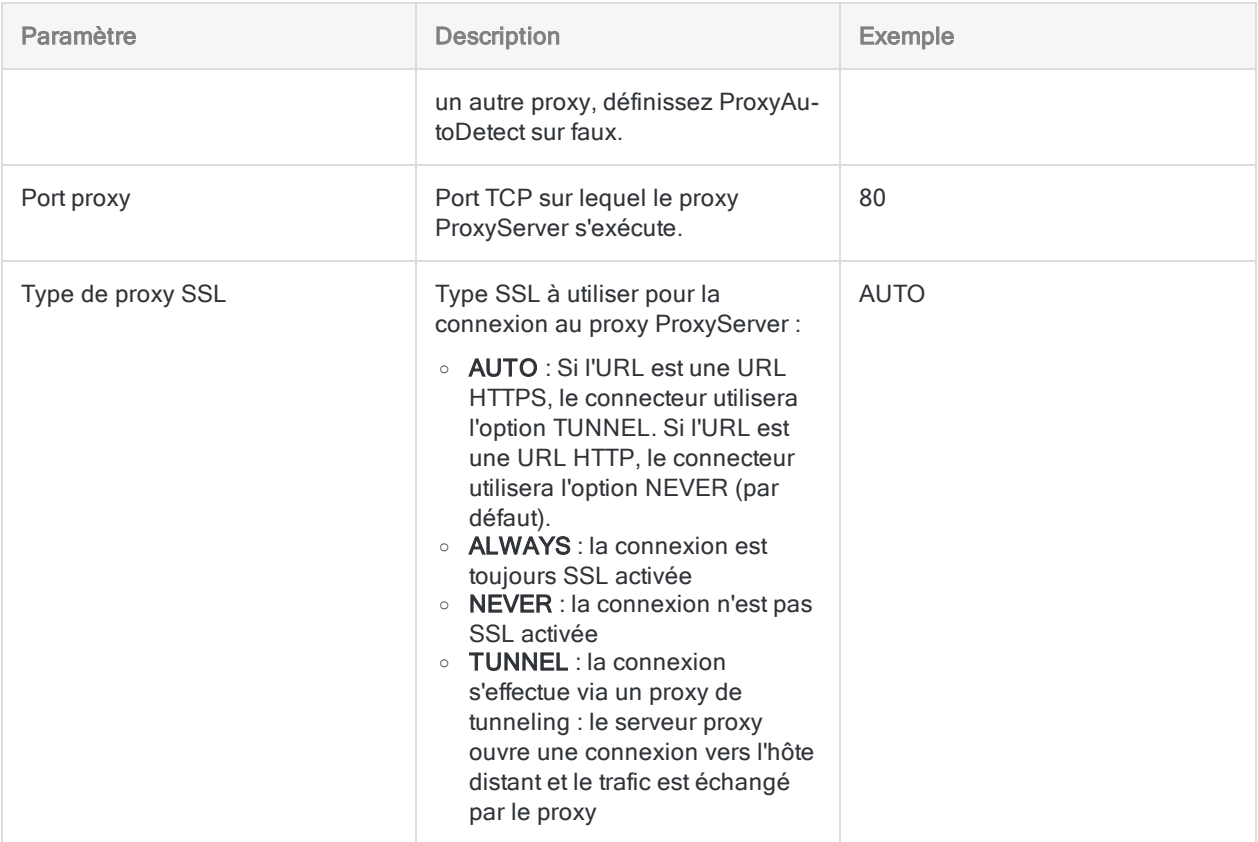

## Tables en continu

Évitez d'envoyer des requêtes sur des tables qui capturent des données mises à jour en continu, comme la table TweetStream. Les tables en continu ne sont pas des archives de données historiques et renvoient uniquement l'activité dynamique. Ces tables créent une connexion qui restent ouvertes et qui peuvent entraîner le dépassement du débit maximal de l'API de votre compte.

## Mises à jour du connecteur de données

Lorsque vous mettez à niveau Analytics, Agent Robots ou AX Serveur, vous devez tester tous vos scripts qui importent des données à l'aide de l'un des connecteurs de données Analytics (commande ACCESSDATA).

Il est possible que des modifications apportées par des sources de données tierces ou des fournisseurs de pilotes ODBC aient nécessité la mise à jour d'un ou plusieurs connecteurs de données. Les connexions de données écrites sous forme de scripts peuvent avoir besoin d'être mises à jour afin de continuer à fonctionner correctement.

• Ré-exécuter l'importation : La façon la plus simple de mettre à jour une connexion est d'effectuer manuellement une importation à l'aide de la fenêtre Accès aux données de la version mise à niveau d'Analytics. Copiez la commande ACCESSDATA du journal et utilisez-la pour mettre à jour votre script.

#### Remarque

Avant de vous connecter à une source de données et de réexécuter l'importation, effacez le cache du connecteur pour vider le jeu existant de noms de tables.

Dans l'onglet Connexions existantes de la fenêtre Accès aux données, à côté du nom du connecteur, sélectionnez  $\cdots$  > Effacer le cache.

- Mettre à jour les spécifications des champs : Vous pouvez également avoir besoin de mettre à jour les spécifications des champs dans le corps du script pour les aligner avec les modifications du schéma de table dans la source de données ou le pilote ODBC. Les modifications possibles comprennent les noms des champs, les types de données des champs et les longueurs de champ et d'enregistrement.
- Vérifier les résultats des filtrages : Vous devez également vérifier les résultats des filtrages que vous appliquez dans le cadre de l'importation de données. Confirmez que le filtrage des importations inclut et exclut correctement les enregistrements.

## Modifications apportées au connecteur de données Twitter

Les modifications spécifiques apportées au connecteur de données Twitter sont énumérées cidessous.

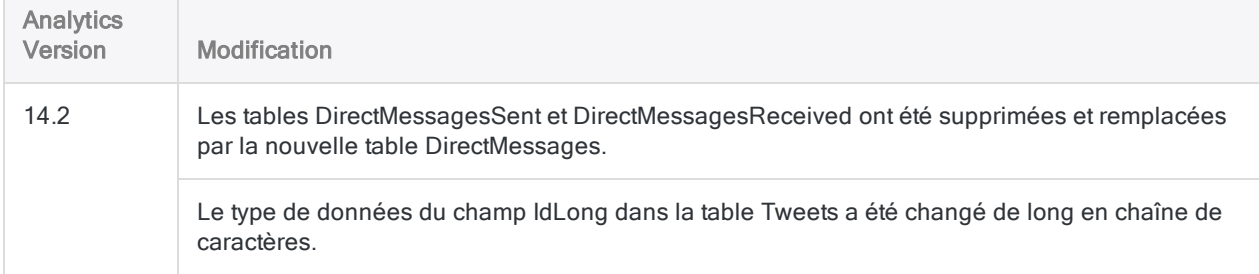

# Se connecter à UPS

UPS est une entreprise mondiale de livraison et de logistique qui fournit des données de suivi en direct à partir d'outils de reporting, de bases de données et d'autres applications personnalisées. Vous pouvez utiliser le connecteur de données UPS pour importer les données UPS de votre organisation.

#### Remarque

Le connecteur de données UPS est fourni par notre partenaire de données, CData. Pour plus d'informations sur les champs de connexion, consultez la documentation disponible sur le site Web de [CData](http://cdn.cdata.com/help/SYF/odbc/Connection.htm).

### Avant de commencer

Pour vous connecter à UPS, munissez-vous des éléments suivants :

- le serveur pour traiter les requêtes vers UPS
- la clé d'accès pour se connecter au serveur UPS
- les informations d'identification pour se connecter au serveur UPS
- votre numéro de compte UPS

Pour obtenir de l'aide concernant la réunion des conditions préalables à la connexion, contactez l'administrateur UPS de votre organisation. Si votre administrateur ne peut pas vous aider, vous ou votre administrateur devez contacter le support UPS.

## Créer une connexion UPS

- 1. Dans le menu principal Analytics, sélectionnez Importer > Base de données et application.
- 2. Depuis l'onglet Nouvelles connexions, sous la section Connecteurs DSN ACL (groupés), sélectionnez UPS.

#### **Astuce**

Vous pouvez filtrer la liste des connecteurs disponibles en indiquant une chaîne de recherche dans la zone Filtrer les connexions. Les connecteurs sont indiqués par ordre alphabétique.

La boîte de dialogue DSN Configuration (Configuration DSN) s'affiche.

3. Dans la boîte de dialogue DSN Configuration (Configuration DSN), cliquez sur Show Required.

- 4. Indiquez les valeurs pour les champs requis, le cas échéant.
- 5. Cliquez sur Test Connection (Tester la connexion).

#### **Remarque**

Lorsque vous cliquez sur le bouton Test Connection (Tester la connexion), ce dernier valide si les informations de connexion et d'authentification fournies sont correctes. Si vous cliquez sur OK sans cliquer sur Test Connection (Tester la connexion), les informations de connexion sont enregistrées sans validation et peuvent ne plus fonctionner ultérieurement si les valeurs indiquées sont incorrectes.

La page de connexion à UPS apparaît.

6. Indiquez vos informations de connexion et authentifiez votre connexion.

Lorsque la connexion aboutit, une boîte de dialogue affichant le message de réussite s'ouvre.

- 7. Cliquez sur OK dans la boîte de dialogue indiquant la réussite de connexion qui s'affiche. La connexion à UPS est établie correctement.
- 8. Dans la boîte de dialogue DSN Configuration (Configuration DSN), cliquez sur OK.

La connexion correspondant à UPS est enregistrée dans l'onglet **Connexions existantes**. À l'avenir, vous pourrez vous reconnecter à UPS à partir de la connexion enregistrée.

Une fois la connexion établie, la fenêtre Accès aux données s'ouvre sur la Zone de transit et vous pouvez commencer l'importation des données. Pour obtenir de l'aide concernant l'importation de données à partir de UPS, consultez la rubrique ["Utilisation](#page-394-0) de la fenêtre Accès aux données" [Page 395](#page-394-0).

### Renommer la connexion

Lorsque vous créez le connecteur de données UPS, vous ne pouvez pas fournir un nom de connexion de votre choix et la connexion est enregistrée dans l'onglet Connexions existantes avec le même nom que votre source de données. Si vous voulez le renommer, allez à l'onglet Connexions existantes, développez la section Connecteurs ACL (DSN), cliquez sur l'icône des points de

suspension **correspondant à UPS et sélectionnez Renommer la connexion**.

# Se connecter à USPS

United States Postal Service (USPS) est un service d'expédition et de courrier qui fournit des données de suivi en direct à partir d'outils de reporting, de bases de données et d'autres applications personnalisées. Vous pouvez utiliser le connecteur de données USPS pour importer les données USPS de votre organisation.

#### Remarque

Le connecteur de données USPS est fourni par notre partenaire de données, CData. Pour plus d'informations sur les champs de connexion, consultez la documentation disponible sur le site Web de [CData](http://cdn.cdata.com/help/SZF/odbc/Connection.htm).

### Avant de commencer

Pour vous connecter à USPS, munissez-vous des éléments suivants :

- le fournisseur postal
- si les requêtes sont envoyées par sandbox ou par des serveurs de production
- · le numéro de compte de l'expéditeur
- l'ID utilisateur Stamps pour s'authentifier auprès du serveur Stamps
- le mot de passe pour s'authentifier auprès du serveur

Pour obtenir de l'aide concernant la réunion des conditions préalables à la connexion, contactez l'administrateur USPS de votre organisation. Si votre administrateur ne peut pas vous aider, vous ou votre administrateur devez contacter le support USPS.

## Créer une connexion USPS

- 1. Dans le menu principal Analytics, sélectionnez Importer > Base de données et application.
- 2. Depuis l'onglet Nouvelles connexions, sous la section Connecteurs DSN ACL (groupés), sélectionnez USPS.

#### **Astuce**

Vous pouvez filtrer la liste des connecteurs disponibles en indiquant une chaîne de recherche dans la zone Filtrer les connexions. Les connecteurs sont indiqués par ordre alphabétique.

La boîte de dialogue DSN Configuration (Configuration DSN) s'affiche.

- 3. Dans la boîte de dialogue DSN Configuration (Configuration DSN), cliquez sur Show Required.
- 4. Indiquez les valeurs pour les champs requis, le cas échéant.
- 5. Cliquez sur Test Connection (Tester la connexion).

#### **Remarque**

Lorsque vous cliquez sur le bouton Test Connection (Tester la connexion), ce dernier valide si les informations de connexion et d'authentification fournies sont correctes. Si vous cliquez sur OK sans cliquer sur Test Connection (Tester la connexion), les informations de connexion sont enregistrées sans validation et peuvent ne plus fonctionner ultérieurement si les valeurs indiquées sont **incorrectes** 

La page de connexion à USPS apparaît.

6. Indiquez vos informations de connexion et authentifiez votre connexion.

Lorsque la connexion aboutit, une boîte de dialogue affichant le message de réussite s'ouvre.

- 7. Cliquez sur OK dans la boîte de dialogue indiquant la réussite de connexion qui s'affiche. La connexion à USPS est établie correctement.
- 8. Dans la boîte de dialogue DSN Configuration (Configuration DSN), cliquez sur OK.

La connexion correspondant à USPS est enregistrée dans l'onglet Connexions existantes. À l'avenir, vous pourrez vous reconnecter à USPS à partir de la connexion enregistrée.

Une fois la connexion établie, la fenêtre Accès aux données s'ouvre sur la Zone de transit et vous pouvez commencer l'importation des données. Pour obtenir de l'aide concernant l'importation de données à partir de USPS, consultez la rubrique ["Utilisation](#page-394-0) de la fenêtre Accès aux données" [Page 395](#page-394-0).

### Renommer la connexion

Lorsque vous créez le connecteur de données USPS, vous ne pouvez pas fournir un nom de connexion de votre choix et la connexion est enregistrée dans l'onglet Connexions existantes avec le même nom que votre source de données. Si vous voulez le renommer, allez à l'onglet Connexions existantes, développez la section Connecteurs ACL (DSN), cliquez sur l'icône des points de

suspension **correspondant à USPS et sélectionnez Renommer la connexion**.

# Se connecter à xBase

xBase est un ensemble de fichiers de données et de notes permettant de stocker de grandes quantités de données formatées sous une forme structurée. Vous pouvez utiliser le connecteur de données xBase pour importer les données xBase de votre organisation.

#### Remarque

Le connecteur de données xBase est fourni par notre partenaire de données, CData. Pour plus d'informations sur les champs de connexion, consultez la documentation disponible sur le site Web de [CData](http://cdn.cdata.com/help/BXF/odbc/Connection.htm).

### Avant de commencer

Pour vous connecter à xBase, vous devez vous munir du chemin de la source de données vers le compte xBase.

Pour obtenir de l'aide concernant la réunion des conditions préalables à la connexion, contactez l'administrateur xBase de votre organisation. Si votre administrateur ne peut pas vous aider, vous ou votre administrateur devez contacter le support xBase.

### Créer une connexion xBase

- 1. Dans le menu principal Analytics, sélectionnez Importer > Base de données et application.
- 2. Depuis l'onglet Nouvelles connexions, sous la section Connecteurs DSN ACL (groupés), sélectionnez xBase.

#### **Astuce**

Vous pouvez filtrer la liste des connecteurs disponibles en indiquant une chaîne de recherche dans la zone Filtrer les connexions. Les connecteurs sont indiqués par ordre alphabétique.

La boîte de dialogue DSN Configuration (Configuration DSN) s'affiche.

- 3. Dans la boîte de dialogue DSN Configuration (Configuration DSN), cliquez sur Show Required.
- 4. Indiquez les valeurs pour les champs requis, le cas échéant.

5. Cliquez sur Test Connection (Tester la connexion).

#### Remarque

Lorsque vous cliquez sur le bouton Test Connection (Tester la connexion), ce dernier valide si les informations de connexion et d'authentification fournies sont correctes. Si vous cliquez sur OK sans cliquer sur Test Connection (Tester la connexion), les informations de connexion sont enregistrées sans validation et peuvent ne plus fonctionner ultérieurement si les valeurs indiquées sont **incorrectes** 

La page de connexion à xBase apparaît.

6. Indiquez vos informations de connexion et authentifiez votre connexion.

Lorsque la connexion aboutit, une boîte de dialogue affichant le message de réussite s'ouvre.

- 7. Cliquez sur OK dans la boîte de dialogue indiquant la réussite de connexion qui s'affiche. La connexion à xBase est établie correctement.
- 8. Dans la boîte de dialogue DSN Configuration (Configuration DSN), cliquez sur OK.

La connexion correspondant à xBase est enregistrée dans l'onglet Connexions existantes. À l'avenir, vous pourrez vous reconnecter à xBase à partir de la connexion enregistrée.

Une fois la connexion établie, la fenêtre Accès aux données s'ouvre sur la Zone de transit et vous pouvez commencer l'importation des données. Pour obtenir de l'aide concernant l'importation de données à partir de xBase, consultez la rubrique ["Utilisation](#page-394-0) de la fenêtre Accès aux données" [Page 395](#page-394-0).

### Renommer la connexion

Lorsque vous créez le connecteur de données xBase, vous ne pouvez pas fournir un nom de connexion de votre choix et la connexion est enregistrée dans l'onglet Connexions existantes avec le même nom que votre source de données. Si vous voulez le renommer, allez à l'onglet Connexions existantes, développez la section Connecteurs ACL (DSN), cliquez sur l'icône des points de

suspension **correspondant à xBase et sélectionnez Renommer la connexion**.

# Se connecter à ZenDesk

Zendesk est une plateforme de support client conçue pour améliorer les relations avec les clients et aider les organisations à se connecter avec les clients sur n'importe quel canal. Vous pouvez utiliser le connecteur de données Zendesk pour importer les données Zendesk de votre organisation.

#### **Remarque**

Le connecteur de données Zendesk est fourni par notre partenaire de données, CData. Pour plus d'informations sur les champs de connexion, consultez la documen-tation disponible sur le site Web de [CData](http://cdn.cdata.com/help/FZF/odbc/Connection.htm).

### Avant de commencer

Pour vous connecter à Zendesk, munissez-vous des éléments suivants :

- l'URL de l'assistance Zendesk
- les informations d'identification pour vous authentifier sur votre compte Zendesk
- le fait d'utiliser ou non l'API incrémentielle Zendesk
- le jeton d'API de l'utilisateur s'authentifiant à Zendesk

Pour obtenir de l'aide concernant la réunion des conditions préalables à la connexion, contactez l'administrateur ZenDesk de votre organisation. Si votre administrateur ne peut pas vous aider, vous ou votre administrateur devez contacter le support ZenDesk.

## Créer une connexion Zendesk

- 1. Dans le menu principal Analytics, sélectionnez Importer > Base de données et application.
- 2. Depuis l'onglet Nouvelles connexions, sous la section Connecteurs DSN ACL (groupés), sélectionnez ZenDesk.

#### **Astuce**

Vous pouvez filtrer la liste des connecteurs disponibles en indiquant une chaîne de recherche dans la zone Filtrer les connexions. Les connecteurs sont indiqués par ordre alphabétique.

La boîte de dialogue DSN Configuration (Configuration DSN) s'affiche.

- 3. Dans la boîte de dialogue DSN Configuration (Configuration DSN), cliquez sur Show Required.
- 4. Indiquez les valeurs pour les champs requis, le cas échéant.

5. Cliquez sur Test Connection (Tester la connexion).

#### Remarque

Lorsque vous cliquez sur le bouton Test Connection (Tester la connexion), ce dernier valide si les informations de connexion et d'authentification fournies sont correctes. Si vous cliquez sur OK sans cliquer sur Test Connection (Tester la connexion), les informations de connexion sont enregistrées sans validation et peuvent ne plus fonctionner ultérieurement si les valeurs indiquées sont **incorrectes** 

La page de connexion à ZenDesk apparaît.

6. Indiquez vos informations de connexion et authentifiez votre connexion.

Lorsque la connexion aboutit, une boîte de dialogue affichant le message de réussite s'ouvre.

- 7. Cliquez sur OK dans la boîte de dialogue indiquant la réussite de connexion qui s'affiche. La connexion à ZenDesk est établie correctement.
- 8. Dans la boîte de dialogue DSN Configuration (Configuration DSN), cliquez sur OK.

La connexion correspondant à ZenDesk est enregistrée dans l'onglet Connexions existantes. À l'avenir, vous pourrez vous reconnecter à ZenDesk à partir de la connexion enregistrée.

Une fois la connexion établie, la fenêtre Accès aux données s'ouvre sur la Zone de transit et vous pouvez commencer l'importation des données. Pour obtenir de l'aide concernant l'importation de données à partir de ZenDesk, consultez la rubrique ["Utilisation](#page-394-0) de la fenêtre Accès aux données" [Page 395](#page-394-0).

### Renommer la connexion

Lorsque vous créez le connecteur de données ZenDesk, vous ne pouvez pas fournir un nom de connexion de votre choix et la connexion est enregistrée dans l'onglet Connexions existantes avec le même nom que votre source de données. Si vous voulez le renommer, allez à l'onglet Connexions existantes, développez la section Connecteurs ACL (DSN), cliquez sur l'icône des points de

suspension **correspondant à ZenDesk et sélectionnez Renommer la connexion**.

# Importer des données HighBond **Projets**

Vous pouvez créer une table Analytics en important les données des projets avec lesquelles vous êtes autorisé à travailler dans HighBond Projets.

Il est possible d'importer divers types de tables de Projets comprenant collectivement toutes les informations texte contenues dans tous les projets actifs relatifs à une instance HighBond.

### Comment exploiter les informations

Vous pouvez utiliser des informations provenant de Projets pour réaliser différents types d'analyse. Par exemple :

• joindre des tables sur des champs clés, ce qui peut servir de méthode pour rechercher des informations incomplètes dans un projet

Pour plus d'informations, consultez la rubrique "Jonction de tables [importées](#page-754-0) de Projets" Page [opposée](#page-754-0).

 $\bullet$  exporter les informations d'Analytics pour les utiliser dans divers outils de création de rapports, comme Tableau ou Microsoft Power BI

Pour plus d'informations, consultez la rubrique ["Connexion](#page-1485-0) à Analytics depuis une application de reporting tierce" [Page 1486](#page-1485-0).

### Restriction de longueur d'enregistrement

La longueur d'enregistrement maximale que vous pouvez importer dans Analytics est égale à 32 767 caractères ou 16 383 caractères Unicode.

Si vous essayez d'importer des données de Projets dont la longueur dépasse le nombre maximum, un message d'erreur s'affiche et l'importation échoue. Essayez de supprimer les champs descriptifs volumineux de l'importation afin de réduire la longueur de l'enregistrement.

# Étapes

#### Remarque

Il est possible que vous soyez invité à indiuer un mot de passe lorsque vous connectez à HighBond. Pour plus d'informations, consultez la section ["Obligation](#page-755-0) de mot de passe" Page [suivante](#page-755-0).

- 1. Sélectionnez Importer > HighBond > Projets.
- 2. Dans la boîte de dialogue Sélectionner les données à importer, double-cliquez sur le dossier de l'organisation.
- 3. Double-cliquez sur le dossier de la table à importer.

#### Remarque

Vous ne pouvez importer qu'une table à la fois vers Analytics. Vous pouvez ultérieurement joindre les tables importées de Projets si elles ont un champ clé identique.

4. Sélectionnez les champs à importer ou sélectionnez Sélectionner Tout afin d'importer toute la table et cliquez sur OK.

Les données sont importées de Projets. Pour améliorer l'utilisation de la table importée, tout champ RTF avec une balise HTML est positionné en dernier.

- 5. Dans la boîte de dialogue Enregistrer le fichier de données sous, saisissez un nom pour le fichier de données Analytics, et, si nécessaire, modifiez l'emplacement d'enregistrement du fichier, puis cliquez sur Enregistrer.
- <span id="page-754-0"></span>6. Saisissez un nom pour la table Analytics que vous êtes en train d'ajouter au projet Analytics ou conservez le nom par défaut, et cliquez sur OK.

## Jonction de tables importées de Projets

Une fois que vous avez importé les tables Projets vers Analytics, vous pouvez les joindre afin d'assembler une partie ou l'intégralité des informations texte dans les projets.

Le diagramme ci-dessous illustre le mode de relation entre les différentes tables de Projets et il indique les champs clés identiques que vous pouvez utiliser pour joindre les tables une fois que vous les avez importées.

Le champ target type figurant la table Problèmes et Saisies des horaires n'est pas un champ clé. Mais il identifie le type particulier de table auquel chaque problème ou saisie d'horaire est lié. Vous pouvez utilisé le champ target type pour filtrer une jointure afin qu'elle ne comprenne que les relations de table qui vous intéressent.

#### **Astuce**

Lorsque vous établissez la jointure dans Analytics, faites d'id la clé primaire, et <*table*>\_id la clé secondaire.

Utilisez le type de jointure qui comprend tous les enregistrements secondaires ou une jointure de type plusieurs-à-plusieurs. Pour plus d'informations, consultez la section "Jonction de tables" [Page 978](#page-977-0).

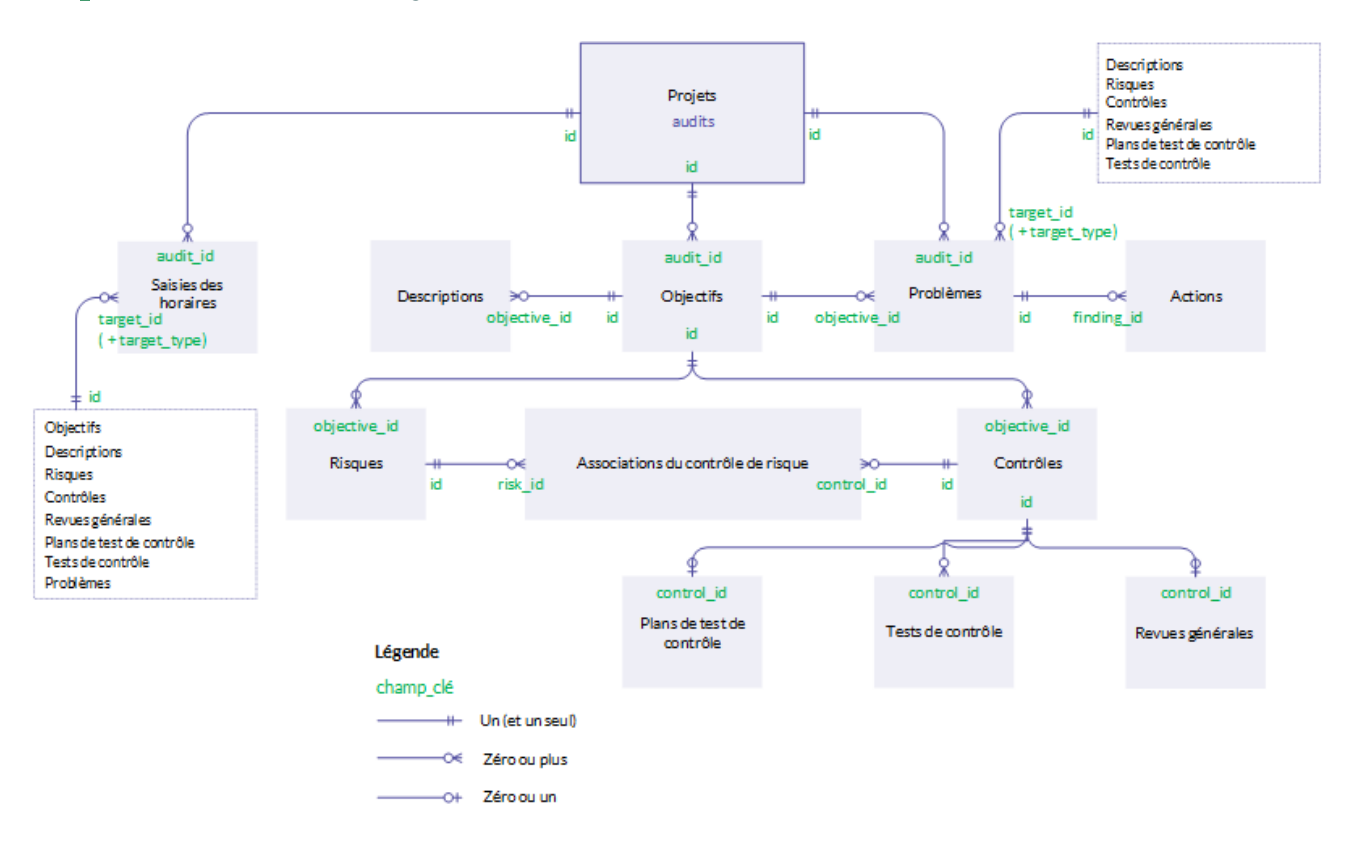

### <span id="page-755-0"></span>Obligation de mot de passe

### Mot de passe non obligatoire

Il est inutile d'indiquer un mot de passe à importer à partir d'HighBond si vous avez utilisé l'activation en ligne pour activer votre copie d'Analytics. Le mot de passe est créé et envoyé automatiquement à HighBond en fonction des informations d'activation stockées sur votre ordinateur.

### Mot de passe obligatoire

Vous devez indiquer un mot de passe à importer à partir d'HighBond si vous avez utilisé l'activation hors connexion pour activer votre copie d'Analytics. La valeur du mot de passe obligatoire est un jeton d'accès à HighBond.
#### Remarque

Un mot de passe est aussi requis si vous utilisez un script à importer à partir d'HighBond et que vous exécutez le script dans Robots, Analytics Exchange, ou dans la fenêtre App Analyse.

### Obtenir un jeton d'accès à HighBond

1. Dans le menu principal d'Analytics, sélectionnez Outils > Jeton d'accès à HighBond.

La page Gérer des jetons API s'ouvre dans votre navigateur. Il se peut que vous deviez d'abord vous connecter à la Barre de lancement.

- 2. Effectuez l'une des actions suivantes :
	- Utiliser un jeton existant : Dans la colonne Jeton, cliquez sur le jeton partiellement masqué que vous souhaitez utiliser et saisissez votre mot de passe de compte HighBond. Le jeton démasqué s'affiche.

#### **Astuce**

Utilisez un jeton existant sauf si vous avez une bonne raison d'en créer un nouveau. Si le jeton existant ne fonctionne pas, créez-en un nouveau. L'utilisation d'un jeton existant réduit le nombre de jetons que vous devez gérer.

• Créer un nouveau jeton : Cliquez sur Créer un jeton > Analytics puis saisissez votre mot de passe de compte HighBond.

Un nouveau jeton Analytics est créé.

#### **Remarque**

Si vous êtes administrateur système de la Barre de lancement, vous avez également la possibilité de créer un jeton API. Vous devez réserver des jetons API pour l'objet prévu, qui est l'accès par programmation à la plateforme HighBond.

3. Cliquez sur Copier pour copier le jeton.

#### **Astuce**

Ne fermez pas la boîte de dialogue contenant le jeton tant que vous n'avez pas fini de copier-coller le jeton.

- 4. Dans Analytics, collez le jeton dans l'invite du mot de passe.
- 5. Dans la Barre de lancement, fermez la boîte de dialogue contenant le jeton.

Si vous avez créé un nouveau jeton, une version partiellement masquée du jeton est ajoutée en haut de votre liste de jetons.

Pour plus d'informations, consultez la section Créer et gérer des jetons [d'accès](https://help.highbond.com/helpdocs/highbond/en-us/Default.htm#cshid=lp-access-tokens).

#### Attention

Protégez vos jetons d'accès comme n'importe quel mot de passe de compte. Ils contiennent des informations propres à votre compte HighBond. Il n'est pas recommandé de partager des jetons d'accès.

# Importer des données HighBond **Résultats**

Vous pouvez créer une table Analytics en important les données des collections avec lesquelles vous êtes autorisé à travailler dans HighBond Résultats. Vous pouvez importer des tables de données ou des interprétations à partir de tests de contrôle individuels.

#### Remarque

Dans Résultats, un test de contrôle est désigné par « Outil d'analyse de données ».

### Comment exploiter les informations

La possibilité d'importer des données de Résultats vers Analytics vous permet d'effectuer une analyse secondaire ou une analyse de suivi sur les exceptions. Une fois que vous avez réalisé l'analyse, vous pouvez exporter les données à nouveau vers Résultats via un processus d'allerretour. Pour plus d'informations, consultez la section ["Exportation](#page-230-0) des exceptions vers HighBond [Résultats"](#page-230-0) Page 231.

### Considérations générales sur les noms des champs lors des allers-retours des données de Résultats

Si vous exécutez des allers-retours de données entre Résultats et Analytics, vous devez vous assurer que tous les noms de champ dans la table de Résultats répondent aux conditions requises des noms de champ Analytics. Si cela n'est pas le cas, vous risquez de ne pas aligner correctement les données entre Analytics et Résultats.

Par exemple, les caractères spéciaux des noms de champs de Résultats sont automatiquement convertis en caractères de soulignement lorsqu'ils sont importés dans Analytics, ce qui signifie que les noms de champ ne correspondent plus aux noms d'origine dans Résultats. Si vous réexportez ensuite les données Analytics dans la table d'origine dans Résultats, les champs ne correspondent plus comme il faut.

Pour éviter ce problème avec les données avec lesquelles vous prévoyez de faire des allers-retours, assurez-vous qu'elles répondent aux conditions requises des noms de champ Analytics avant de charger les données dans Résultats à partir de fichiers CSV ou Excel :

- ne contiennent aucun caractère spécial ni espace
- ne commencent pas par un chiffre
- contiennent uniquement des caractères alphanumériques ou le caractère de soulignement (
	- )

# Étapes

#### Remarque

Il est possible que vous soyez invité à indiuer un mot de passe lorsque vous connectez à HighBond. Pour plus d'informations, consultez la section ["Obligation](#page-760-0) de mot de passe" Page [opposée](#page-760-0).

- 1. Sélectionnez Importer > HighBond > Résultats.
- 2. Dans la boîte de dialogue Sélectionner les données à importer, double-cliquez sur le dossier de l'organisation.
- 3. Naviguez jusqu'au test de contrôle approprié.

#### Remarque

Vous ne disposez pas des autorisations nécessaires pour accéder aux données si :

- la collection contenant le test de contrôle ne s'affiche pas
- le message Erreur lors de l'extraction de la liste des interprétations s'affiche lorsque vous essayez d'accéder au test de contrôle

Pour plus d'informations, consultez la rubrique Affecter des [privilèges](http://help.highbond.com/helpdocs/highbond/en-us/Default.htm#cshid=rm-roles-privileges) et des rôles dans [Résultats.](http://help.highbond.com/helpdocs/highbond/en-us/Default.htm#cshid=rm-roles-privileges)

Pour obtenir de l'aide concernant les autorisations, contactez l'administrateur du compte HighBond de votre entreprise ou l'administrateur Résultats.

- 4. Sélectionnez l'une des tables suivantes à importer dans Analytics :
	- une interprétation, si une existe
	- piste d'audit
	- commentaires
	- table des résultats (double-cliquez sur le dossier Sélection du champ de table)

#### Remarque

Vous ne pouvez importer qu'une table à la fois vers Analytics.

#### Astuce

Vous pouvez joindre la table de résultats, la piste d'audit et les commentaires dans Analytics en utilisant ID enregistrement comme champ clé. Utilisez la table de résultats comme la table primaire dans la jointure.

5. Si vous importez la table des résultats, sélectionnez les champs individuels que vous souhaitez importer dans les catégories suivantes :

Les champs de

• Métadonnées : contenant des informations de flux d'activités générés par le système et générés par l'utilisateur **Collection** 

• Extras : et noms de test de contrôle, et Identifiant d'enregistrement

Assurez-vous de sélectionner l'Identifiant d'enregistrement si vous essayez de joindre la table des résultats dans Analytics.

Les champs de

- Données : qui contiennent des données qui ont été importées vers Résultats, ou des réponses vers un questionnaire Résultats
- Sélectionner Tout : importe toute la table
- 6. Cliquez sur OK.

Les données sont importées de Résultats.

- 7. Dans la boîte de dialogue Enregistrer le fichier de données sous, saisissez un nom pour le fichier de données Analytics, et, si nécessaire, modifiez l'emplacement d'enregistrement du fichier, puis cliquez sur Enregistrer.
- <span id="page-760-0"></span>8. Saisissez un nom pour la table Analytics que vous êtes en train d'ajouter au projet Analytics ou conservez le nom par défaut, et cliquez sur OK.

### Obligation de mot de passe

### Mot de passe non obligatoire

Il est inutile d'indiquer un mot de passe à importer à partir d'HighBond si vous avez utilisé l'activation en ligne pour activer votre copie d'Analytics. Le mot de passe est créé et envoyé automatiquement à HighBond en fonction des informations d'activation stockées sur votre ordinateur.

### Mot de passe obligatoire

Vous devez indiquer un mot de passe à importer à partir d'HighBond si vous avez utilisé l'activation hors connexion pour activer votre copie d'Analytics. La valeur du mot de passe obligatoire est un jeton d'accès à HighBond.

#### Remarque

Un mot de passe est aussi requis si vous utilisez un script à importer à partir d'HighBond et que vous exécutez le script dans Robots, Analytics Exchange, ou dans la fenêtre App Analyse.

### Obtenir un jeton d'accès à HighBond

1. Dans le menu principal d'Analytics, sélectionnez Outils > Jeton d'accès à HighBond.

La page Gérer des jetons API s'ouvre dans votre navigateur. Il se peut que vous deviez d'abord vous connecter à la Barre de lancement.

- 2. Effectuez l'une des actions suivantes :
	- Utiliser un jeton existant : Dans la colonne Jeton, cliquez sur le jeton partiellement masqué que vous souhaitez utiliser et saisissez votre mot de passe de compte HighBond. Le jeton démasqué s'affiche.

#### **Astuce**

Utilisez un jeton existant sauf si vous avez une bonne raison d'en créer un nouveau. Si le jeton existant ne fonctionne pas, créez-en un nouveau. L'utilisation d'un jeton existant réduit le nombre de jetons que vous devez gérer.

• Créer un nouveau jeton : Cliquez sur Créer un jeton > Analytics puis saisissez votre mot de passe de compte HighBond.

Un nouveau jeton Analytics est créé.

#### Remarque

Si vous êtes administrateur système de la Barre de lancement, vous avez également la possibilité de créer un jeton API. Vous devez réserver des jetons API pour l'objet prévu, qui est l'accès par programmation à la plateforme HighBond.

3. Cliquez sur Copier pour copier le jeton.

#### **Astuce**

Ne fermez pas la boîte de dialogue contenant le jeton tant que vous n'avez pas fini de copier-coller le jeton.

- 4. Dans Analytics, collez le jeton dans l'invite du mot de passe.
- 5. Dans la Barre de lancement, fermez la boîte de dialogue contenant le jeton.

Si vous avez créé un nouveau jeton, une version partiellement masquée du jeton est ajoutée en haut de votre liste de jetons.

Pour plus d'informations, consultez la section Créer et gérer des jetons [d'accès](https://help.highbond.com/helpdocs/highbond/en-us/Default.htm#cshid=lp-access-tokens).

#### **Attention**

Protégez vos jetons d'accès comme n'importe quel mot de passe de compte. Ils contiennent des informations propres à votre compte HighBond. Il n'est pas recommandé de partager des jetons d'accès.

# Structurer les données avec des formats de tables

Lors de l'import de données dans Analytics, ou de l'accès à des données avec Analytics, vous devez structurer les données brutes afin de les lire, et de pouvoir effectuer des analyses dessus. Le module en charge de la structuration dans Analytics s'appelle un Format de table. Analytics génère automatiquement un format de table pour chaque table présente dans un projet Analytics.

Un format de table est une collection de métadonnées qui décrit et définie les données brutes dans le fichier de données sources ou dans l'emplacement d'origine. Sans format de table, les données sources seraient comme une masse indifférenciée de nombres et de lettres. Le format de table impose un ordre.

# Éléments de métadonnées dans un format de table

Un format de table indique un nombre d'éléments de métadonnées, et en particulier les éléments suivants :

- noms : noms de champ les noms de champ physique et les noms d'affichage des colonnes correspondantes dans les vues
- types : catégorie de données et type de données des champs
- caractéristiques physiques : position de départ et longueur en octet des champs
- format : détails du format comme par exemple le nombre de décimales dans les champs numériques, et le format de date dans les champs DateHeure
- connexion : l'emplacement des données sources

## Association des formats de table aux tables **Analytics**

Le schéma ci-dessous illustre le format de table en relation avec les autres composants d'une table Analytics.

Pour plus d'informations sur les relations existantes entre les formats de table et les tables Analytics en général, consultez la section "La structure des tables [Analytics"](#page-125-0) Page 126.

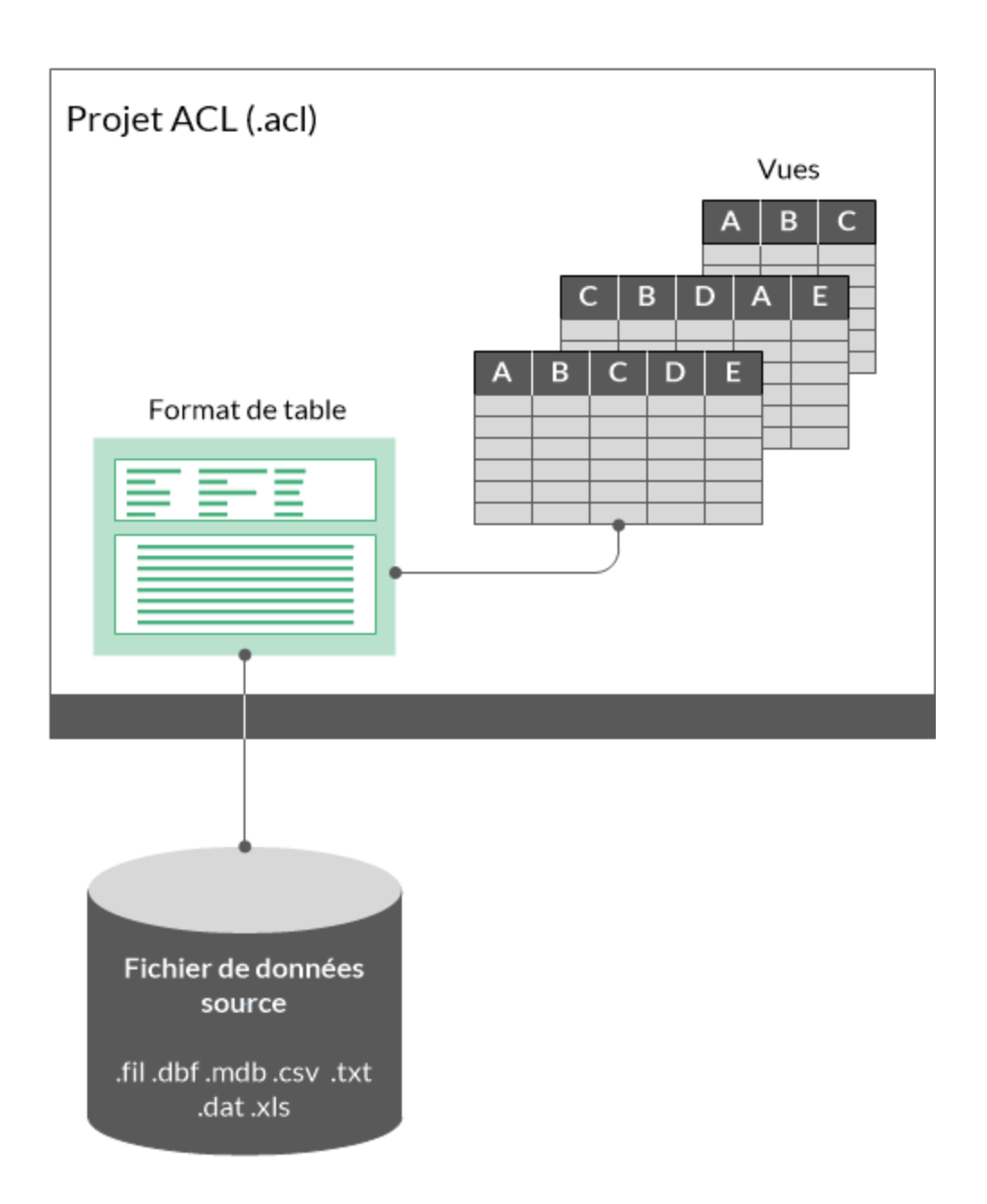

### Format de table et fichier de données sources

Le format de table de la table Metaphor Trans All, depuis le projet de données exemple ACL Demo.acl, s'affiche ci-après, suivi du fichier de données sources associées, Metaphor\_Trans\_ All.fil.

Vous pouvez clairement voir comment le format de table organise les données sources, et définie un nombre de champs.

### Format de table

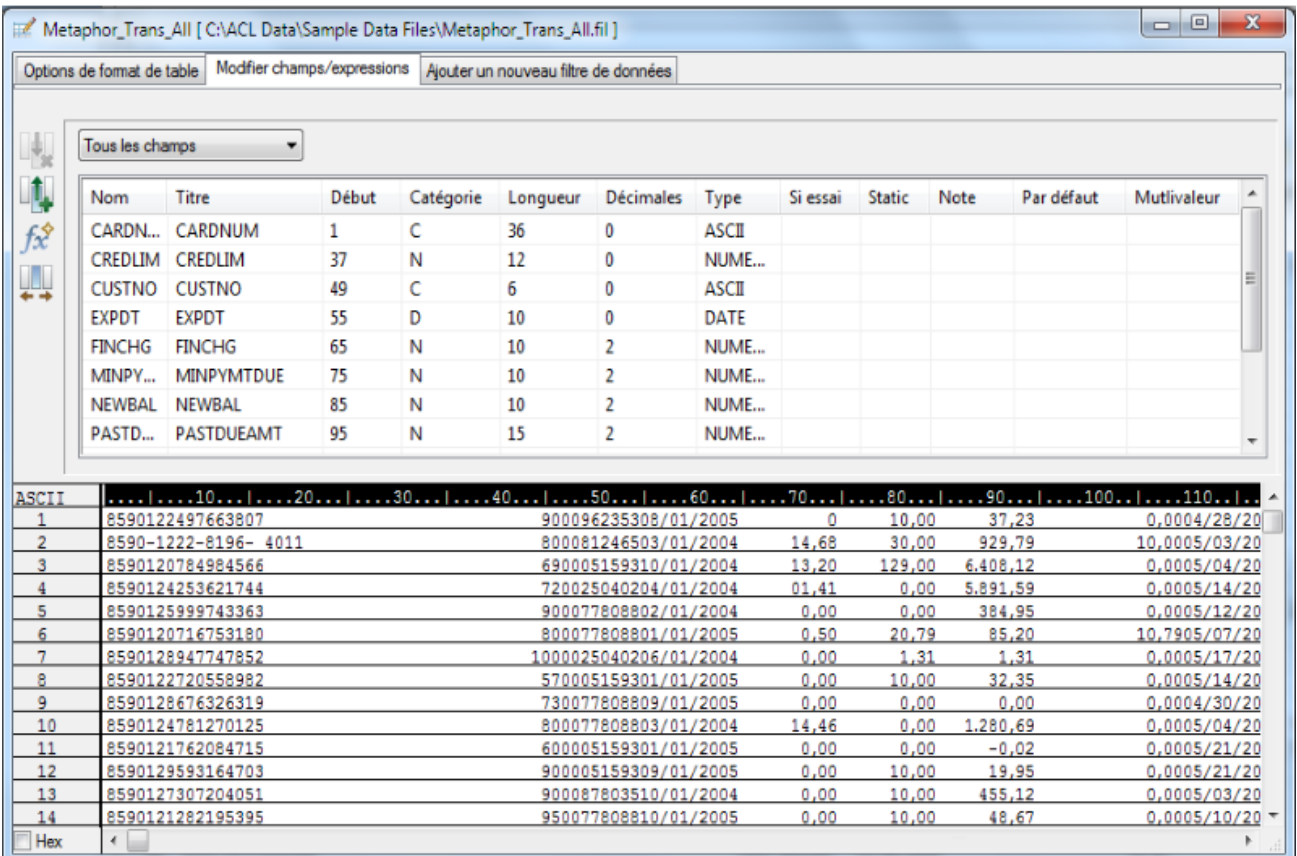

### Fichier de données source

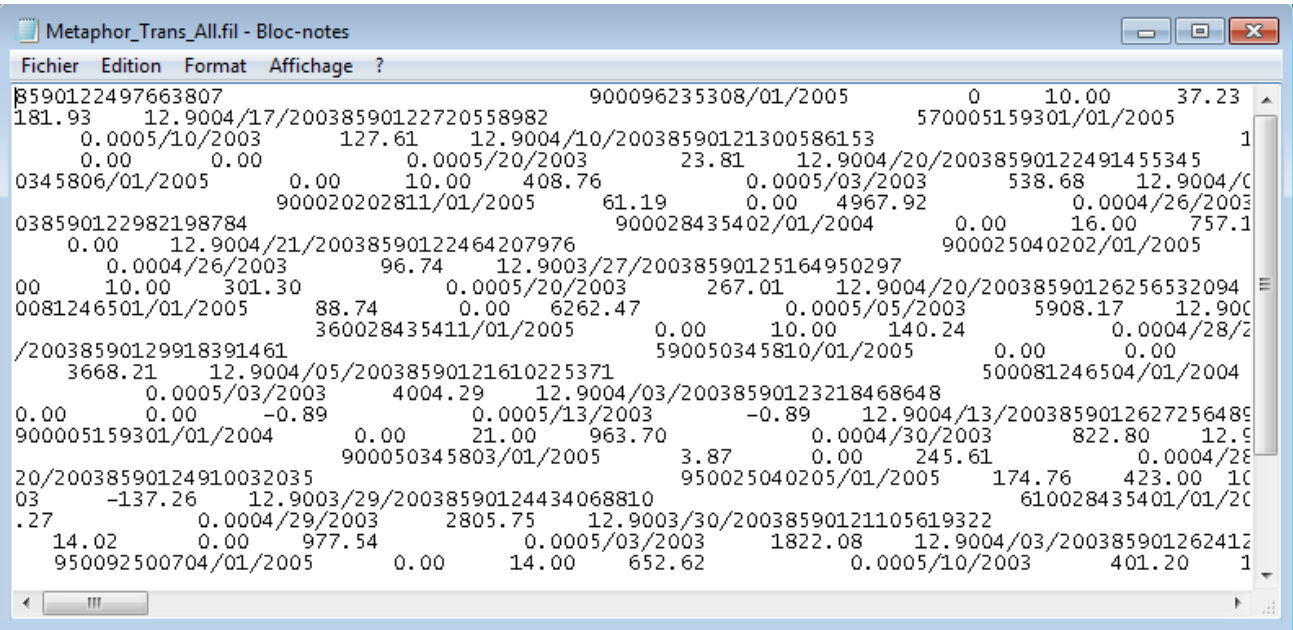

### Boîte de dialogue Format de table

Vous utilisez la boîte de dialogue Format de table (affichée précédemment) pour définir et modifier les formats de table. Vous pouvez y accéder à tout moment en sélectionnant Modifier > Format de table. La boîte de dialogue comprend trois onglets utilisés pour gérer les aspects particuliers du format de table :

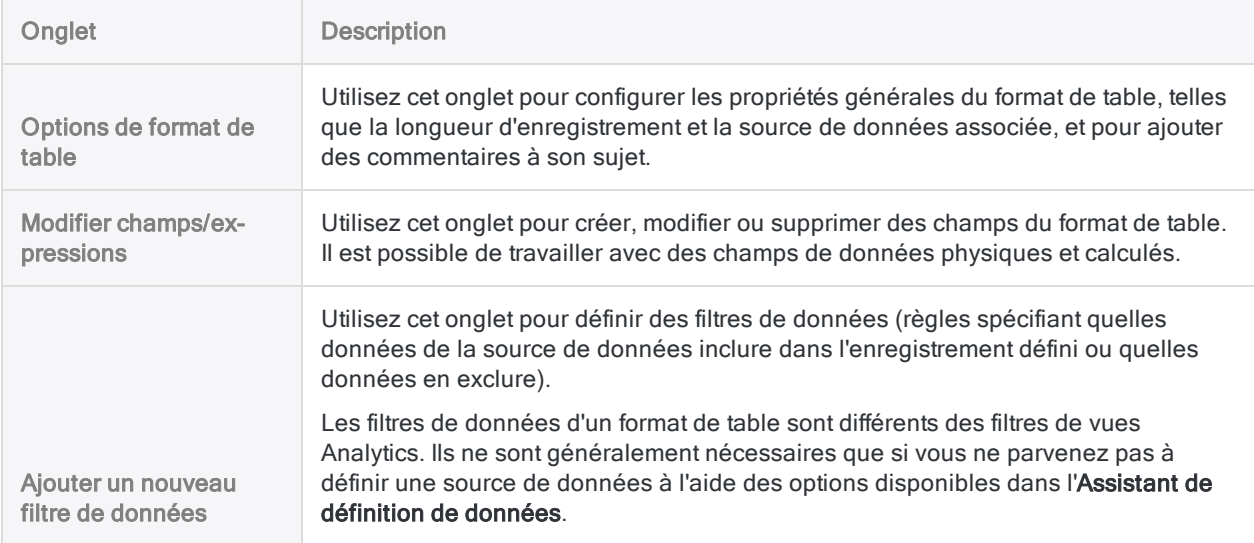

# Utilisation des formats de table

Si un format de table est automatiquement généré par Analytics, il fournit tout ce dont vous avez besoin, vous pouvez alors l'utiliser sans modification. Peuvent exister néanmoins des cas où vous devez modifier le format de table.

Vous pouvez également souhaiter effectuer d'autres opérations impliquant des formats de table, comme par exemple des opérations de changement de noms, de copie, d'import et d'export.

# Modifier un format de table

Dans certains cas, il se peut que vous deviez modifier le format de table créé automatiquement ou il se peut que vous deviez le créer manuellement. Vous pouvez ajouter, supprimer ou modifier les champs et les enregistrements d'un format de table, si nécessaire.

### Pourquoi modifier un format de table ?

Il se peut que vous souhaitiez modifier un format de table pour une ou plusieurs des raisons suivantes :

- Ajouter ou supprimer des champs : Vous souhaitez ajouter ou supprimer des champs de données, des champs calculés ou des filtres de données.
- Modifier les définitions de champs par défaut : Vous souhaitez modifier des définitions de champs créées par Analytics afin de changer le type de données, le format des champs numériques ou DateHeure ou d'autres propriétés de champs individuels.
- Définir des champs se chevauchant : Vous souhaitez définir des champs qui se chevauchent.

Il s'agit de champs partageant une ou plusieurs positions d'octet dans un enregistrement. Par exemple, si les six premières positions d'un enregistrement sont utilisées pour définir un champ date complet, vous pourriez définir les deux premières positions en tant que champ de mois. Les deux champs se chevauchent.

• Corriger les erreurs : Vous souhaitez corriger des erreurs identifiées après avoir défini la table à l'aide de l'Assistant de définition de données.

Par exemple, il se peut que les données ne s'affichent pas correctement et que vous deviez modifier la longueur des enregistrements ou la longueur à ignorer.

• Créer un format de table manuellement : Vous avez sélectionné l'option Définir manuellement les fichiers plats dans la boîte de dialogue Options.

Cette option modifie le comportement par défaut d'Analytics. Lorsque vous avez sélectionné un fichier plat comme source de données et que vous avez fourni d'autres informations de base dans l'Assistant de définition de données, la boîte de dialogue Format de table s'affiche et vous devez définir manuellement le ou les enregistrements et les champs de la table Analytics.

### Renommer un format de table

Vous pouvez renommer un format de table. Le fait de renommer un format de table ne change pas le nom du fichier de données associé. Vous ne pouvez pas renommer un format de table si la table est actuellement ouverte.

#### Remarque

Si vous renommez un format de table référencé dans un script Analytics, vous devez aussi mettre à jour toutes les références apportées à la table dans le script ou le script échouera pendant son exécution.

En savoir plus

- 1. Si la table que vous souhaitez renommer est ouverte, fermez-la.
- 2. Dans l'onglet Vue globale, cliquez avec le bouton droit de la souris sur le format de table, puis sélectionnez Renommer.
- 3. Saisissez un nouveau nom pour le format de table, puis appuyez sur Entrée.

#### Remarque

La longueur des noms des formats de table est limitée à 64 caractères alphanumériques. Le nom peut inclure le caractère de soulignement ( \_ ), mais aucun autre caractère spécial ni espace. Le nom ne peut pas commencer par un chiffre.

### Copier un format de table

Il est possible de copier un format de table pour associer un format de table identique au même fichier de données ou à la même source de données Analytics, puis de modifier ensuite le format de table copié. La copie et la modification d'un format de table peuvent s'avérer plus simples que la création d'un format de table depuis le début.

L'association de plusieurs formats de table au même fichier de données ou à la même source de données vous permet de définir des champs différemment pour les mêmes données, de créer différents sous-ensembles de champs, de créer différents champs calculés, etc., ce qui peut être utile lorsque vous utilisez de grandes tables qui seraient lourdes si toutes les définitions de champs étaient incluses dans un seul format de table.

#### **Attention**

Faites attention lorsque vous avez plusieurs formats de table associés au même fichier de données Analytics. Si Supprimer le fichier de données avec la table est sélectionné dans la boîte de dialogue Options, la suppression d'un format de table entraînera également la suppression du fichier de données. Autrement dit, les données ne sont plus disponibles pour les formats de table restants.

Les fichiers de données sont supprimés de manière définitive. Ils ne sont pas envoyés dans la Corbeille de Windows.

En savoir plus

- 1. Dans l'onglet Vue globale, cliquez avec le bouton droit de la souris sur le format de table que vous souhaitez copier, puis sélectionnez Copier.
- 2. Cliquez avec le bouton droit de la souris sur un dossier de projet, puis sélectionnez Coller.
- 3. Si un message apparaît en vous demandant si vous souhaitez copier ou partager les définitions de champ, cliquez sur Copier sauf si vous avez une raison précise de cliquer sur Partager.

#### Remarque

Le message s'affiche si l'option Ne pas partager les formats de table n'est pas sélectionnée dans la boîte de dialogue Options. Pour plus d'informations, consultez la section ["Partager](#page-768-0) un format de table" bas.

<span id="page-768-0"></span>Le format de table est copié et un suffixe numérique incrémentant est ajouté, par exemple, « Table2 ». Vous pouvez renommer le format de table si besoin.

### Partager un format de table

Vous pouvez partager un format de table pour associer le même format de table à au moins deux fichiers de données Analytics. En règle générale, vous devez gérer un format de table distinct pour chaque fichier de données. Toutefois, le partage d'un format de table unique peut vous faire gagner du temps en vous permettant de gérer de manière centralisée un format de table pour plusieurs fichiers de données.

Pour plus d'informations, consultez la section sur l'option Ne pas partager les formats de table dans la rubrique "Options de table" [Page 135](#page-134-0).

#### Remarque

L'opération de partage de format de table n'est pas la même que celle permettant de copier un format de table et de partager un fichier de données.

- Lorsque vous partagez un format de table, un format de table unique est associé à au moins deux fichiers de données.
- Lorsque vous partagez un fichier de données, au moins deux formats de table sont associés à un seul fichier de données.

En savoir plus

- 1. Vérifiez que l'option Ne pas partager les formats de table n'est pas cochée dans l'onglet Table de la boîte de dialogue Options (Outils > Options > Table).
- 2. Effectuez l'une des actions suivantes :
	- Effectuer une opération Analytics comme une extraction ou un tri sortant les résultats dans un nouveau fichier de données ayant la même structure d'enregistrements que la table source.

La table de résultats et la table source partagent désormais le même format de table.

- Copier-coller un format de table, puis cliquer sur Partager dans la boîte de dialogue de confirmation qui s'affiche.
- 3. Si vous avez copié un format de table, procédez comme suit :
	- a. Cliquer avec le bouton droit de la souris sur le nouveau format de table et sélectionner l'option Lier aux nouvelles données source.
	- b. Si la boîte de dialogue Sélectionner l'emplacement du fichier s'affiche, sélectionnez l'emplacement du fichier de données ou de la source de données, puis cliquez sur OK.

Vous pouvez choisir Client, pour un emplacement local ou réseau, ou Serveur et un profil de serveur, pour un emplacement sur un serveur Analytics.

c. Dans la boîte de dialogue Sélectionner le fichier localisez et sélectionnez le nouveau fichier de données ou la nouvelle source de données, puis cliquez sur Ouvrir.

Pour obtenir plus d'informations, consultez la rubrique ["Modification](#page-778-0) des sources de données des tables [Analytics"](#page-778-0) Page 779.

4. Si vous avez terminé de créer des formats de table partagés, sélectionnez Ne pas partager les formats de table dans la boîte de dialogue Options pour éviter toute création accidentelle de formats de table partagés dans les opérations suivantes.

## Copier un format de table à partir d'un autre projet Analytics

Il est possible de copier un format de table d'un projet Analytics à l'autre, ce qui vous permet de réutiliser le format de table et les définitions de champ qu'il contient plutôt que de devoir les créer depuis le début. Outre le gain de temps que cela entraîne, la réutilisation de formats de table ou leur partage avec d'autres utilisateurs Analytics assure la cohérence. Vous pouvez copier un format de table unique ou plusieurs formats de table simultanément.

Si un format de table spécifie une association avec un fichier de données Analytics (.fil) particulier et qu'un fichier de données au même nom existe dans le dossier contenant le projet Analytics de destination, le format de table copié est automatiquement associé au fichier de données dans le dossier de destination. Si le dossier de destination ne contient aucun fichier de données, vous devez lier le format de table copié à une nouvelle source de données.

#### **Remarque**

Le format de table copié et le fichier de données auquel il est associé doivent correspondre. Autrement dit, la structure des données dans le fichier de données doit correspondre aux définitions de champ spécifiés par le format de table.

La structure de données fait référence aux éléments de données (champs) contenus dans un fichier de données, au nombre et à l'ordre des champs, au type de données et à la longueur des champs. Si le format de table et le fichier de données ne correspondent pas, il en résulte des données désordonnées ou manquantes.

En savoir plus

- 1. Ouvrez le projet qui contiendra le(s) format(s) de table copié(s).
- 2. Dans l'onglet Vue globale du Navigateur, cliquez avec le bouton droit de la souris sur l'entrée de projet Analytics ou sur un dossier de projet, puis sélectionnez l'option Copier à partir d'un autre projet > Table.

Le projet Analytics est le dossier de premier niveau dans l'arborescence.

- 3. Dans la boîte de dialogue Localisation du fichier Projet, localisez et sélectionnez le projet Analytics à partir duquel importer le ou les formats de table, puis cliquez sur Ouvrir.
- 4. Dans la boîte de dialogue Importer, effectuez l'une des tâches suivantes pour ajouter un ou plusieurs formats de table à la liste  $\overline{A}$  nom\_projet :
	- Double-cliquez sur un format de table.
	- Appuyez sur Ctrl tout en cliquant sur plusieurs formats de table, puis cliquez sur le bouton flèche droite.
	- Cliquez sur Tout inclure pour ajouter tous les formats de table.

Vous pouvez retirer des formats de table de la liste  $\overline{A}$  project\_name en double-cliquant sur un format de table individuel, en appuyant sur la touche Ctrl tout en cliquant pour sélectionner plusieurs formats de table, puis en cliquant sur le bouton flèche gauche ou en cliquant sur Tout supprimer.

5. Cliquez sur OK pour copier le(s) format(s) de table dans le projet de destination.

Si un format de table portant le même nom existe déjà dans le projet, un suffixe numérique incrémentant est ajouté au format de table copié.

6. Si vous devez lier le format de table copié à une nouvelle source de données, consultez la rubrique ["Modification](#page-778-0) des sources de données des tables Analytics" Page 779.

### Importer un format de table

Il est possible d'importer un format de table existant en tant que fichier .layout distinct à l'extérieur d'un projet Analytics ce qui vous permet de réutiliser le format de table et les définitions de champ qu'il contient plutôt que de devoir les créer depuis le début. Outre le gain de temps que cela entraîne, la réutilisation de formats de table ou leur partage avec d'autres utilisateurs Analytics assure la cohérence. Vous pouvez uniquement importer un format de table à la fois.

Si un format de table spécifie une association avec un fichier de données Analytics (.fil) particulier et qu'un fichier de données au même nom existe dans le dossier contenant le projet, le format de table

importé est automatiquement associé au fichier de données dans le dossier. Si le dossier de projet ne contient aucun fichier de données, vous devez lier le format de table importé à une nouvelle source de données.

#### Remarque

Le format de table importé et le fichier de données auquel il est associé doivent correspondre. Autrement dit, la structure des données dans le fichier de données doit correspondre aux définitions de champ spécifiés par le format de table.

La structure de données fait référence aux éléments de données (champs) contenus dans un fichier de données, au nombre et à l'ordre des champs, au type de données et à la longueur des champs. Si le format de table et le fichier de données ne correspondent pas, il en résulte des données désordonnées ou manquantes.

En savoir plus

1. Dans l'onglet Vue globale du Navigateur, cliquez avec le bouton droit de la souris sur l'entrée de projet Analytics ou sur un dossier de projet, puis sélectionnez l'option Importer un élément de projet > Table.

Le projet Analytics est le dossier de premier niveau dans l'arborescence.

- 2. Dans la boîte de dialogue Projet, recherchez et sélectionnez un fichier de format de table (.layout), puis cliquez sur Ouvrir.
- 3. Cliquez sur OK dans la boîte de dialogue de confirmation.

Le format de table est importé dans le projet. Si un format de table portant le même nom existe déjà dans le projet, un suffixe numérique incrémentant est ajouté au format de table importé.

4. Si vous devez lier le format de table importé à une nouvelle source de données, consultez la rubrique ["Modification](#page-778-0) des sources de données des tables Analytics" Page 779.

### Exporter un format de table

Il est possible d'exporter un format de table sous forme de fichier .layout distinct enregistré en dehors du projet Analytics. Un format de table exporté sous forme de fichier distinct peut être importé ultérieurement dans un projet Analytics ce qui vous permet de réutiliser le format de table et les définitions de champ qu'il contient plutôt que de devoir les créer depuis le début. Vous pouvez uniquement exporter un format de table à la fois.

En savoir plus

- 1. Cliquez avec le bouton droit de la souris dans le format de table sur l'onglet Vue globale du Navigateur, puis sélectionnez Exporter un élément de projet.
- 2. Dans la boîte de dialogue Enregistrer sous, choisissez l'emplacement d'enregistrement du format de table, renommez le format de table si besoin, cliquez sur **Enregistrer**, puis sur OK dans la boîte de dialogue de confirmation.

Le format de table est exporté à l'emplacement que vous avez spécifié.

#### Remarque

La longueur du nom du format de table est limitée à 64 caractères alphanumériques, sans l'extension .layout, pour éviter au nom d'être tronqué lorsque le format de table est réimporté dans Analytics.

Le nom peut inclure le caractère de soulignement (), mais n'utilisez aucun autre caractère spécial ni aucune espace et ne faites pas commencer le nom par un chiffre. Les caractères spéciaux, les espaces et le chiffre de début sont tous remplacés par le caractère de soulignement lors de l'importation du format de table.

### Supprimer un format de table

Il est possible de supprimer un format de table associé à un fichier de données ou à une source de données Analytics si nécessaire. La suppression d'un format de table supprime également les vues associées et tous les index ou relations de table associés.

#### **Attention**

Faites attention lorsque vous supprimez des formats de table. Si Supprimer le fichier de données avec la table est sélectionné dans la boîte de dialogue Options, la suppression d'un format de table entraînera également la suppression du fichier de données. Autrement dit, les données ne sont plus disponibles.

La boîte de dialogue de confirmation de Suppression vous avertit si le fichier de données associé sera supprimé avec le format de table.

Les fichiers de données sont supprimés de manière définitive. Ils ne sont pas envoyés dans la Corbeille de Windows.

En savoir plus

- 1. Dans l'onglet Vue globale, cliquez avec le bouton droit de la souris sur le format de table que vous souhaitez supprimer, puis sélectionnez Supprimer.
- 2. Cliquez sur **Supprimer** dans la boîte de dialogue de confirmation.

# <span id="page-773-0"></span>Configuration des propriétés pour les formats de table

Il est possible de modifier un grand nombre de propriétés de base d'un format de table à l'aide de l'onglet Options de format de table dans la boîte de dialogue Format de table. Les propriétés ou les options qui ne s'appliquent pas au format de table sélectionné, en raison de la source de données qui lui est associée, sont désactivées.

La zone d'aperçu des données dans la boîte de dialogue Format de table se met à jour de façon dynamique en fonction des modifications que vous apportez.

Pour configurer les propriétés d'un format de table :

- 1. Sélectionnez Modifier > Format de table.
- 2. Cliquez sur l'onglet Options de format de table.

La liste déroulante Type de support précise le mode d'accès physique aux données. Cette valeur est généralement définie sur Disque et ne peut pas être modifiée.

- 3. La liste déroulante Type de fichier indique le mode de stockage des enregistrements dans la source de données. Vous pouvez effectuer votre sélection parmi les options suivantes :
	- Longueur enr. fixe : sélectionnez cette option pour les fichiers de données dans lesquels chaque enregistrement présente la même longueur et où la position de chaque champ est cohérente d'un enregistrement à l'autre.
	- o Longueur enr. var. IBM : sélectionnez cette option pour les fichiers de données dans lesquelles la longueur des enregistrements varie.
	- ∘ Fichier texte (CR/CRLF) : sélectionnez cette option si le fichier de données est un fichier texte dans lequel la fin de chaque enregistrement est indiquée par un retour chariot (CR) ou par la séquence retour chariot et saut de ligne (CRLF).
- 4. Si vous souhaitez modifier le jeu de caractères utilisé pour afficher le fichier de données, vous pouvez sélectionner l'option appropriée dans la liste déroulante Type de caractères.

Vous pouvez sélectionner ASCII, EBCDIC ou Unicode (si vous utilisez l'édition Unicode d'Analytics). Si le jeu de caractères ne correspond pas à l'encodage du fichier de données, les données dans la zone d'aperçu des données ne peuvent pas être lues.

Vous pouvez aussi modifier le jeu de caractères en cliquant sur le bouton bascule jeu de caractères dans l'angle supérieur gauche de la zone d'aperçu des données.

Vous pouvez cocher la case Hex dans le coin inférieur gauche de la zone d'aperçu des données pour afficher les données au format hexadécimal. Cette option est utile si vous utilisez des caractères non imprimables ou si vous utilisez des données compressées, comme des données numériques au format Packed issues d'un ordinateur central IBM, et que vous souhaitez modifier la Long. de l'enreg. ou la Longueur à ignorer.

5. Si vous souhaitez modifier la longueur de l'enregistrement, augmentez ou diminuez la valeur dans la zone de texte Long. de l'enreg..

La longueur d'enregistrement fait référence à la longueur de chaque enregistrement dans les fichiers à longueur fixe ou à la longueur de l'enregistrement le plus long dans les fichiers à longueur variable. Si les valeurs d'un champ sont décalées à droite, la valeur de la longueur d'enregistrement devra sûrement être augmentée. Si les valeurs d'un champ sont décalées à gauche, la valeur de la longueur d'enregistrement devra sûrement être réduite.

6. Si vous souhaitez exclure les données au début du fichier, modifiez la valeur dans la zone de texte Longueur à ignorer.

La valeur Longueur à ignorer indique le nombre d'octets à ignorer au début du fichier. La valeur par défaut est zéro, ce qui signifie que l'intégralité du fichier est traitée. Pour ignorer des données, saisissez une valeur supérieure à zéro. Par exemple, si les 32 premiers octets contiennent uniquement des informations d'en-tête, spécifiez une valeur de 32 afin d'omettre ces informations.

7. Pour ajouter un commentaire à propos du format de table, cliquez sur Modifier le

commentaire de format de table  $\Box$  entrez le texte du commentaire, puis cliquez sur Fermer  $\mathbf{E}$ 

8. Si les données ne s'affichent pas correctement dans la zone d'aperçu des données, vous pouvez faire en sorte qu'Analytics tente d'identifier les propriétés du fichier de données

automatiquement en cliquant sur Analyser le fichier

- 9. Si la source de données est un fichier texte délimité et que les données ne s'affichent pas correctement dans la zone d'aperçu des données (ou qu'aucune donnée ne s'affiche), il se peut que vous deviez spécifier le séparateur de champs et les caractères délimiteurs manuellement :
	- a. Cliquez sur Convertir fichier délimité

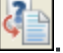

- b. Saisissez les valeurs Séparateur de champs et Délimiteur de chaîne dans la boîte de dialogue Conversion d'un fichier au format délimité, puis cliquez sur OK.
- c. Saisissez un nom pour le nouveau fichier de données (.fil), puis cliquez sur Enregistrer.
- 10. Cliquez sur Fermer **X** pour fermer la boîte de dialogue Format de table et enregistrer vos changements.

# Affichage des propriétés des formats de table

Vous pouvez utiliser la procédure ci-dessous pour afficher ou gérer certaines propriétés de formats de table. Pour afficher ou gérer les propriétés de formats de table associées à l'affichage des données, consultez la section ["Configuration](#page-773-0) des propriétés pour les formats de table" Page 774.

Pour afficher les propriétés d'un format de table :

- 1. Cliquez avec le bouton droit de la souris sur la table Analytics dans l'onglet Vue globale dans le Navigateur.
- 2. Sélectionnez Propriétés.
- 3. Dans la boîte de dialogue Propriétés de la table, cliquez sur les onglets suivants pour afficher ou modifier les propriétés de la table :
	- ∘ Général : cet onglet affiche les propriétés de base du fichier de données Analytics (.fil) ou de la source de données associé au format de table : nom et emplacement du fichier, dernières date et heure de modification, taille physique du fichier.

Vous pouvez cliquer sur Ouvrir l'emplacement du fichier pour accéder directement au dossier contenant le fichier de données ou la source de données Analytics.

- o Commentaires : cet onglet affiche tous les commentaires associés au format de table. Vous pouvez modifier les commentaires existants ou ajouter de nouveaux commentaires. Pour plus d'informations, consultez la section "Ajouter ou modifier des [commentaires](#page-196-0) de format de table" [Page 197](#page-196-0).
- Vues : cet onglet affiche toutes les vues dans le format de table. Vous pouvez les gérer dans le format de table à partir de cet onglet. Pour plus d'informations, consultez la section ["Utilisation](#page-842-0) des vues" Page 843.
- o Index : cet onglet affiche les index associés au format de table. Vous pouvez modifier les index existants ou ajouter de nouveaux index. Pour plus d'informations, consultez la section "Gérer des index" [Page 1259](#page-1258-0).

#### Remarque

La table doit être ouverte afin d'apporter des modifications aux vues ou aux index.

4. Cliquez sur OK pour fermer la boîte de dialogue et enregistrer vos changements, le cas échéant.

# Mise à jour des données d'une table **Analytics**

Selon la source des données, vous pouvez mettre à jour le contenu d'une table Analytics avec les contenus actuels de la source de données de la table sans avoir à redéfinir le format de la table. Vous pouvez mettre à jour la table Analytics à chaque fois que cela est nécessaire, à condition qu'aucune modification ne soit apportée à la structure des données dans la source de données.

## Sources de données prenant en charge la mise à jour

Vous pouvez mettre à jour les tables Analytics issues des sources de données suivantes à l'aide de l'option Rafraîchir depuis la source.

- Sources de données basées sur fichier :
	- Texte délimité
	- **Microsoft Access**
	- Microsoft Excel
	- Adobe Acrobat (PDF)
	- Image d'impression (rapport)
	- Format de fichier SAP privé / DART
	- XML
	- $\cdot$  XBRL
- Sources de données compatibles-ODBC :
	- <sup>l</sup> tout fichier ou base de données à laquelle vous vous connectez à l'aide de la fenêtre Accès aux données ou de la commande IMPORT ODBC

#### Remarque

Une table Analytics ne peut pas être mise à jour à partir d'une source de données basée sur fichier si un mot de passe est requis pour accéder au fichier. La mise à jour depuis un fichier PDF constitue la seule exception.

La mise à jour depuis une base de données ne prend pas en charge l'utilisation d'un mot de passe.

## Fonctionnement de la mise à jour

Lorsque vous mettez à jour une table à l'aide de Rafraîchir depuis la source, la commande utilisée pour définir la table à l'origine est réexécutée et les nouveaux enregistrements ou les nouvelles modifications de la source de données sont ajoutés à la table Analytics. Tant que la structure des données dans la source de données reste identique, les définitions de champs dans le format de table Analytics s'appliquent encore.

Si certaines nouvelles valeurs de champs de la source de données sont plus longues que la longueur des champs spécifiés dans le format de table Analytics, les valeurs seront tronquées dans la table Analytics. Pour acquérir les données intégrales, vous devez redéfinir la table Analytics plutôt que d'utiliser Rafraîchir depuis la source.

## Mettre à jour une table à partir de l'onglet Vue globale dans le Navigateur

- 1. Vérifiez que le fichier contenant la source de données est fermé.
- 2. Cliquez avec le bouton droit de la souris sur la table Analytics à mettre à jour, puis sélectionnez Rafraîchir depuis la source.
- 3. Cliquez sur Oui dans la boîte de dialogue de confirmation.

### Mettre à jour une table à l'aide de la boîte de dialogue Format de table

- 1. Vérifiez que le fichier contenant la source de données est fermé.
- 2. Ouvrez la table Analytics à mettre à jour.
- 3. Sélectionnez Modifier > Format de table.
- 4. Sélectionnez l'onglet Options de format de table.
- 5. Cliquez sur Rafraîchir à partir du fichier source
- 6. Cliquez sur Oui dans la boîte de dialogue de confirmation.

# <span id="page-778-0"></span>Modification des sources de données des tables Analytics

Si plusieurs fichiers de données sources ont une structure identique, vous pouvez gagner du temps en utilisant le même format de table Analytics avec tous les fichiers.

### Fonctionnement

Supposons que vous définissiez une table Analytics à partir d'un fichier de données source qui contient des données de factures de janvier. Le mois suivant, le fichier source contenant les données de février est structuré de manière identique ; il en va de même pour les mois suivants. Au lieu de recréer un format de table pour chaque mois, vous pouvez continuer à réutiliser le même format de table.

Lorsque vous obtenez les données de février, vous pouvez soit relier le format de table de janvier au nouveau fichier de données, soit copier la table de janvier et modifier le lien afin de conserver les tables pour les deux mois.

# Sources de données prises en charge

Vous pouvez lier un format de table à une nouvelle source de données si la source est un fichier texte délimité, un fichier texte comportant des sauts de ligne ou un fichier de données source Analytics (.fil).

## Condition préalable d'une structure de données identique

Un format de table doit correspondre au fichier de données auquel il est associé. Autrement dit, la structure des données du fichier de données doit correspondre aux définitions des champs spécifiés par le format de table.

La structure des données fait référence aux éléments de données (champs) contenus dans un fichier de données, au nombre et à l'ordre des champs, ainsi qu'au type de données et à la longueur des champs. Si un format de table et un fichier de données ne correspondent pas, il en résulte des données désordonnées ou manquantes.

# Modifier une source de données de table à partir de l'onglet Vue globale du Navigateur

- 1. Dans le Navigateur, cliquez avec le bouton droit de la souris sur la table que vous souhaitez mettre à jour, puis sélectionnez Lier aux nouvelles données source.
- 2. Si la boîte de dialogue Sélectionner l'emplacement du fichier s'affiche, sélectionnez l'emplacement de la source de données, puis cliquez sur OK.

Vous pouvez choisir Client, pour un emplacement local ou réseau, ou Serveur et un profil de serveur, pour un emplacement sur un serveur Analytics.

3. Dans la boîte de dialogue **Sélectionner le fichier**, localisez et sélectionnez la nouvelle source de données, puis cliquez sur Ouvrir.

### Modifier la source de données d'une table à l'aide de la boîte de dialogue Format de table

- 1. Dans le Navigateur, sélectionnez la table que vous souhaitez mettre à jour, puis sélectionnez Modifier > Format de table.
- 2. Sélectionnez l'onglet Options de format de table.
- 3. Cliquez sur Lier aux nouvelles données source
- 4. Si la boîte de dialogue Sélectionner l'emplacement du fichier s'affiche, sélectionnez l'emplacement de la source de données, puis cliquez sur OK.

Vous pouvez choisir Client, pour un emplacement local ou réseau, ou Serveur et un profil de serveur, pour un emplacement sur un serveur Analytics.

5. Dans la boîte de dialogue Sélectionner le fichier, localisez et sélectionnez la nouvelle source de données, puis cliquez sur Ouvrir.

# Définition de champs

Dans un format de table Analytics, un champ est une seule unité de données, comme l'ID employé, qui, associée à d'autres unités de données, forme un enregistrement.

Vous pouvez définir deux types de champs dans les formats de table Analytics :

- Champs physiques
- Champs calculés

Dans Analytics, un type de données (caractère, numérique, DateHeure ou logique) déterminant l'affichage et le traitement des valeurs dans les champs physiques ou calculés doit être associé à tous les champs.

## Champs physiques

Un champ physique correspond aux données réelles physiquement présentes dans une source de données, comme un fichier ou une base de données. Par exemple, un champ physique nommé Montant pourrait contenir des montants de vente, comme 88,50 \$, 123,00 \$, etc.

Dans un format de table, un enregistrement spécifie l'emplacement des données dans la source des données et la définition du champ physique spécifie l'emplacement des données du champ dans l'enregistrement.

Avant de pouvoir ouvrir une table Analytics, au moins un champ physique doit avoir été défini pour le format de table. Les champs physiques d'un format de table sont en général définis automatiquement par Analytics lorsque vous définissez et importez des données à l'aide de l'Assistant de définition de données ou la fenêtre Accès aux données. Si nécessaire, vous pouvez aussi définir les champs physiques manuellement dans la boîte de dialogue Format de table.

Pour plus d'informations, consultez la section "Champs [physiques"](#page-782-0) Page 783.

### Champs calculés

Un champ calculé est un « champ virtuel », créé à l'aide d'une expression Analytics, qui vous permet de calculer des valeurs qui ne sont pas présentes physiquement dans la source de données. Par exemple, vous pourriez créer un champ calculé nommé Montant total utilisant l'expression Montant  $*$  1,05 pour calculer des montants totaux avec une TVA de 5 %.

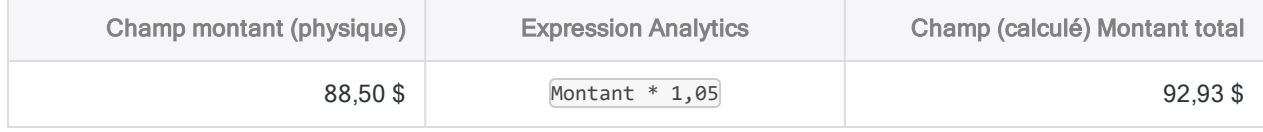

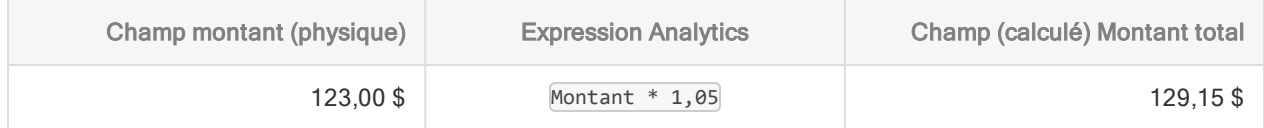

Bien que les champs calculés ne fassent pas directement référence aux données physiques, ils font souvent référence à un ou plusieurs champs physiques, comme le champ Montant dans l'exemple précédent. Les expressions de champs calculés peuvent aussi référencer d'autres champs calculés ou elles peuvent contenir certaines fonctions ne nécessitant pas de champs comme paramètre d'entrée.

Vous définissez les champs calculés dans la boîte de dialogue Format de table.

Pour plus d'informations, consultez la section "Champs calculés" [Page 791](#page-790-0).

# <span id="page-782-0"></span>Champs physiques

Dans un format de table Analytics, un champ correspondant aux données physiques réelles d'une source de données est appelé un champ physique.

Un champ physique, aussi appelé définition de champ, structure les données brutes du champ en spécifiant les informations de métadonnées, dont :

- $\cdot$  le nom du champ
- la position de début du champ dans l'enregistrement
- la longueur du champ
- · le type de données du champ, qui détermine comment Analytics lit et traite les données stockées dans le champ

Il se peut que des informations supplémentaires doivent être spécifiées en fonction du type de données et des paramètres que vous souhaitez fournir pour remplacer les valeurs par défaut. Par exemple, vous pouvez ne pas spécifier la mise en forme à appliquer aux champs numériques et le titre de colonne utilisé dans les vues et les rapports, auquel cas une valeur par défaut sera attribuée, ou vous pouvez spécifier la valeur à utiliser.

### Exemple de définition d'un champ physique

L'exemple ci-dessous montre la définition du champ **Invoice\_Amount** dans la boîte de dialogue Format de table. Dans la zone d'aperçu des données, les données physiques réelles comprises dans le champ sont mises en surbrillance en vert.

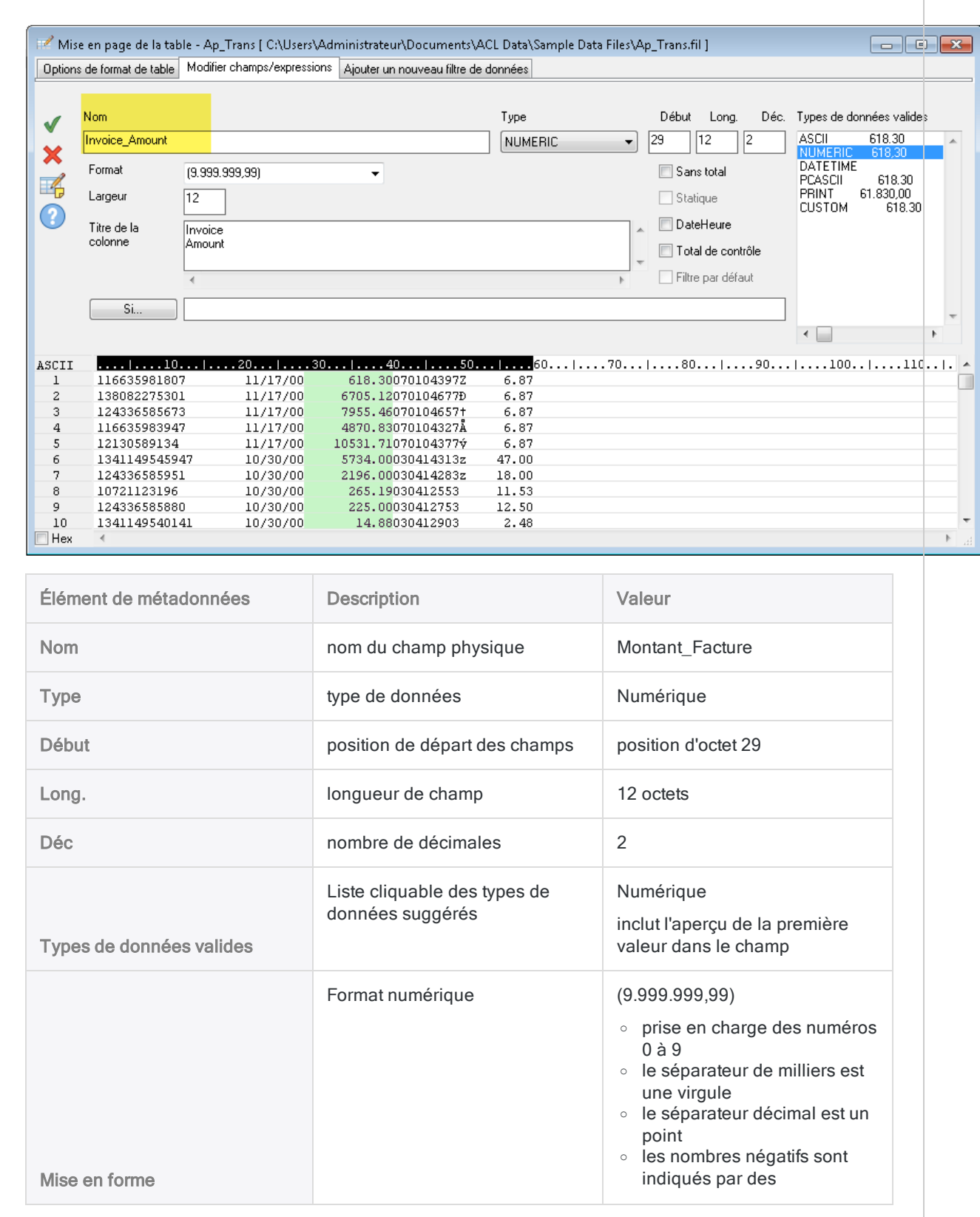

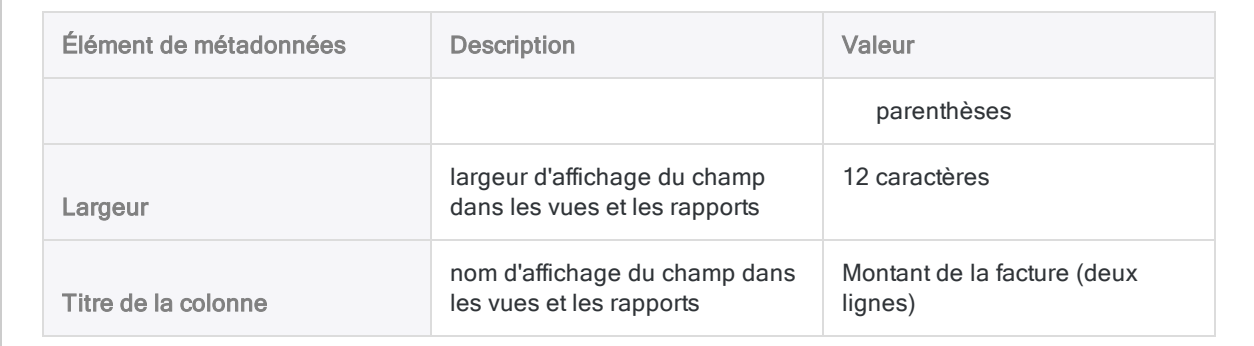

## Définition d'un champ physique

Vous devez définir un champ physique pour chaque champ d'une source de données que vous souhaitez ajouter à un format de table Analytics.

Dans la plupart des cas, les champs physiques requis sont définis pour vous lorsque vous définissez et importez les données à l'aide de l'Assistant de définition de données ou dans la fenêtre Accès aux données. Toutefois, vous pouvez définir des champs supplémentaires ou choisir de définir tous les champs d'un format de table manuellement.

En savoir plus

### Indiquer la position de départ et la longueur du champ

- 1. Sélectionnez Modifier > Format de table.
- 2. Dans l'onglet Modifier champs/expression, cliquez sur Ajouter un nouveau champ de données .
- 3. Effectuez l'une des actions suivantes pour indiquer la position de départ et la longueur du champ :
	- Cliquez et faites glisser : Dans la zone d'aperçu des données, cliquez et faites glisser la souris sur n'importe quelle ligne de données de la grille afin de mettre le champ en surbrillance.
	- Indiquez manuellement : Dans les zones de texte Début et Long., indiquez manuellement la position de départ et la longueur du champ en octets.

Si vous indiquez manuellement les valeurs Début et Long., suivez ces instructions :

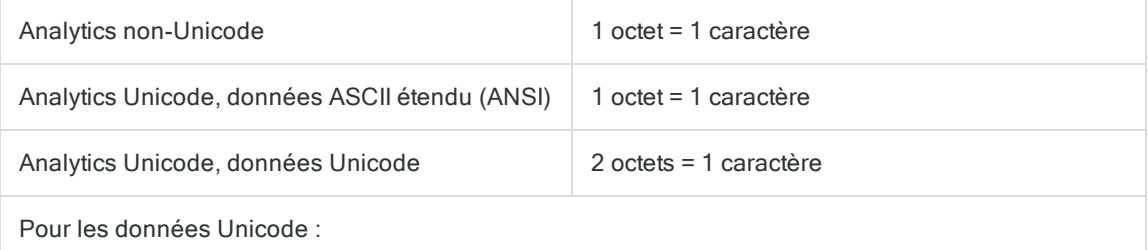

- o Début : normalement vous devez indiquer une position d'octet de départ avec un nombre impair. Indiquer une position de départ avec un chiffre pair peut entraîner l'affichage incorrect des caractères.
- o Long. : spécifiez uniquement un nombre d'octets pair. Indiquer un nombre d'octets impair peut entraîner l'affichage incorrect des caractères.

### Spécifier les métadonnées des champs

1. Entrez le nom du champ dans la zone de texte Nom.

#### Remarque

La longueur des noms des champs ne doit pas dépasser 256 caractères alphanumériques majuscules et minuscules. Le nom peut inclure le caractère de soulignement ( \_ ), mais aucun autre caractère spécial ni espace. Le nom ne peut pas commencer par un chiffre.

Un certain nombre de mots-clés réservés ne peuvent pas être utilisés comme noms de champs dans Analytics. Pour consulter la liste complète, voir ["Mots](#page-1504-0)clés réservés" [Page 1505](#page-1504-0).

2. Sélectionnez ou confirmez le type de données approprié à partir de la liste déroulante Type.

Le type que vous indiquez doit correspondre au type de données dans les données source ou doit être adapté à l'utilisation que vous faites des données. Par exemple, il est possible qu'un champ soit de type Numérique dans la source de données, mais que vous souhaitiez définir le champ dans Analytics comme données de type Caractère.

Sous Types de données valides, une liste cliquable affiche les types de données qui correspondent aux données physiques que vous avez indiquées. Les correspondances les plus probables sont indiquées en premier et les types courants le sont avant les types spécifiques des systèmes ou applications.

3. (Facultatif) Spécifiez la largeur d'affichage du champ en caractères dans la zone de texte Largeur.

La valeur Largeur est utilisée comme taille de colonne lors de l'affichage du champ dans les vues et les rapports d'Analytics.

4. (Facultatif) Spécifiez le nom d'affichage dans la zone de texte Titre de la colonne.

Le nom d'affichage est utilisé comme titre de colonne à la place du nom de champ, lors de l'affichage du champ dans les vues et les rapports d'Analytics. Si vous ne spécifiez aucune valeur, le nom de champ est utilisé.

5. (Facultatif) Si vous souhaitez limiter le nombre d'enregistrements évalués par le champ calculé, entrez une condition dans la zone de texte Si ou cliquez sur Si pour créer une instruction IF à l'aide du Générateur d'expression.

Les enregistrements exclus par l'instruction IF ne sont pas évalués par le champ calculé. Par exemple, l'instruction IF  $Invoice$  Amount > = 1000 empêche l'évaluation des enregistrements dont le montant de facture est inférieur à 1000 \$.

Pour les enregistrements exclus, les valeurs des champs calculés sont vides, 0,00 ou Faux (F), selon la catégorie de données du champ calculé.

6. Il se peut que vous deviez spécifier des valeurs pour les paramètres suivants, en fonction du type de données sélectionné :

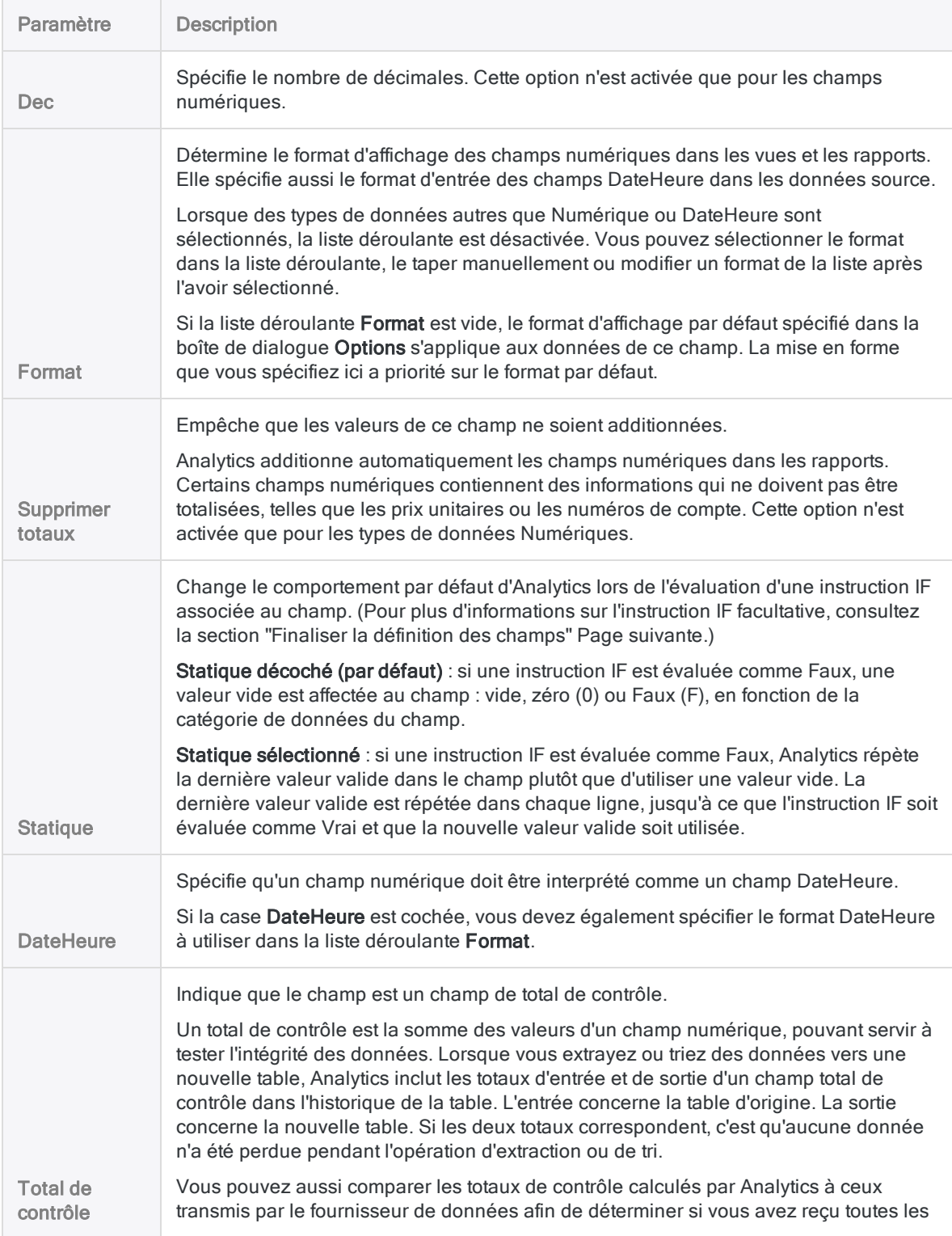

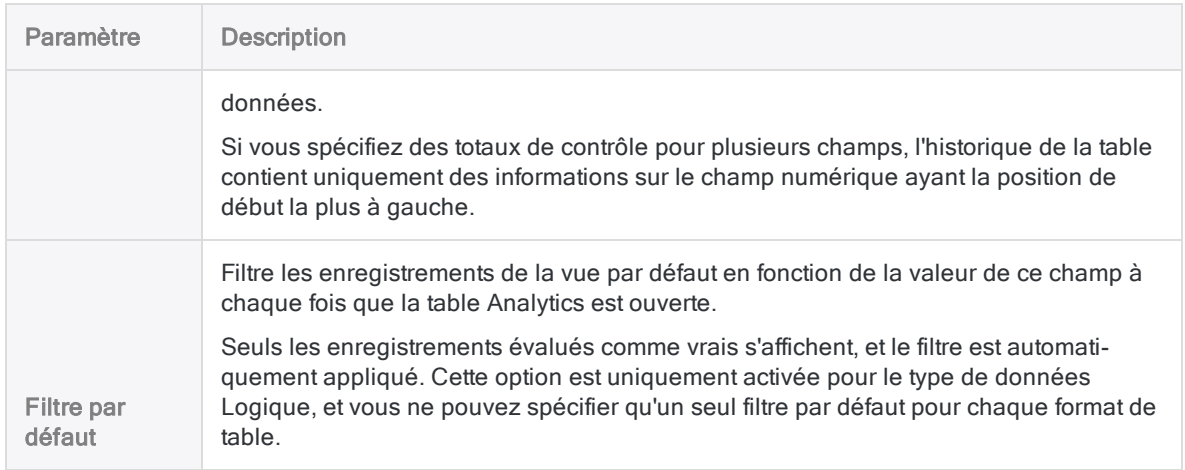

### <span id="page-787-0"></span>Finaliser la définition des champs

- 1. (Facultatif) Si vous souhaitez limiter le nombre de valeurs comprises dans le champ, entrez une condition dans la zone de texte Si ou cliquez sur Si pour créer une instruction IF à l'aide du Générateur d'expression.
	- inclus dans le champ : valeurs satisfaisant l'instruction IF
	- exclus du champ : valeurs ne satisfaisant pas l'instruction IF

Par exemple, l'instruction IF Invoice Amount > = 1000 inclut des montants de facture de 1000 \$ ou plus, et exclut les montants de factures inférieures à 1000 \$.

Les valeurs exclues ne s'affichent pas dans le champ et ne sont pas incluses dans le traitement des commandes. Selon la catégorie de données du champ, les valeurs exclues s'affichent sous les formes valeurs vides, zéro (0) ou faux (F). Vous pouvez annuler l'exclusion à tout moment en supprimant l'instruction IF.

2. (Facultatif) Décochez Ajouter le champ créé à la vue active si vous ne souhaitez pas que le champ nouvellement défini soit ajouté automatiquement à la vue de la table ouverte.

Si vous laissez l'option sélectionnée, le nouveau champ est ajouté à la vue de la table. Le champ est placé comme dernière colonne dans la vue ou à gauche d'une colonne sélectionnée dans la vue.

À tout moment, vous pouvez ajouter un champ manuellement à une vue. Pour plus d'informations, consultez la rubrique "Ajouter des colonnes à une vue" [Page 852](#page-851-0).

3. (Facultatif) Pour ajouter un commentaire accompagnant la définition des champs, cliquez sur

Modifier le commentaire du champ  $\Box$  entrez le texte du commentaire, puis cliquez sur Fermer **...** 

4. Cliquez sur Accepter l'entrée

Analytics ajoute la définition de champ au format de table.

5. Cliquez sur Fermer **De Languitter la boîte de dialogue Format de table.** 

La colonne associée est ajoutée à la vue de la table si vous avez laissé l'option Ajouter le champ créé à la vue active sélectionnée.

## Définition des champs DateHeure

Les informations de type DateHeure (dates, DateHeure ou heures) peuvent être stockées sous forme de données caractère ou numériques, selon la source de données utilisée. Lorsque vous définissez manuellement un champ contenant des informations de type DateHeure, Analytics les traite comme des données caractère par défaut. Pour qu'Analytics lise les informations de type DateHeure correctement, vous devez sélectionner DateHeure comme type de données et spécifier le format source DateHeure à partir de la liste déroulante Format.

### Format source DateHeure

Le format source DateHeure identifie les caractères ou chiffres dans la source de données représentant les jour, mois, année, heure, minutes et secondes ainsi que tout caractère de séparation des éléments constitutifs de type DateHeure.

Pour faire correspondre la façon dont les DateHeures sont stockées dans les données source, vous pouvez :

- sélectionner un format DateHeure existant
- spécifier votre propre format DateHeure
- sélectionner un format existant et le modifier

Par exemple, si la date 31 décembre 2014 est stockée dans la source de données au format 31-12- 14, saisissez JJ-MM-AA comme format de date afin qu'Analytics interprète les valeurs de date correctement.

Pour plus d'informations, consultez la section ["Formats](#page-382-0) des données source date et heure" [Page 383](#page-382-0).

### Format d'affichage DateHeure

Le format source DateHeure que vous sélectionnez ou spécifiez n'affecte pas la façon dont les valeurs DateHeure sont affichées dans les vues Analytics ou mises en forme dans les rapports. Le format d'affichage DateHeure dépend des paramètres Format d'affichage de la date et Format d'affichage de l'heure dans l'onglet Date et heure de la boîte de dialogue Options.

Pour plus d'informations, consultez la section "Options de date et d'heure" [Page 147](#page-146-0).

## Définition de champs se chevauchant

Dans la plupart des cas, lorsque vous définissez les champs physiques dans un enregistrement, chaque position d'octet dans l'enregistrement n'est affectée qu'à un seul champ. Dans sa forme la plus élémentaire, la définition d'une table consiste à définir la position de départ et la longueur de chaque champ de l'enregistrement, et un champ commence après la fin du champ précédent.

Toutefois, vous devez parfois définir des champs se chevauchant et pour lesquels certaines positions d'octet sont utilisées dans plusieurs champs. Cette situation peut se produire si la structure des données source n'est pas standard ou si vous souhaitez utiliser les données dans Analytics d'une certaine manière.

Par exemple, vous pouvez définir les six premières positions d'une source de données comme un champ DateHeure au format JJMMAA, puis définir séparément un champ numérique à deux octets aux positions 3 et 4 pour le mois. Cette méthode vous permet d'avoir accès à la date entière dans un champ à des fins de classement par antériorité et de disposer du mois sous forme de valeur distincte dans un autre champ pour la génération de totaux mensuels.

# <span id="page-790-0"></span>Champs calculés

Dans une table Analytics, un champ calculé désigne un champ qui affiche les résultats d'une expression plutôt que des données physiques réelles. Les champs calculés effectuent en général certains types de calcul, d'opération, ou de conversion de données.

Pour plus d'informations sur les expressions, consultez la section "Utilisation [d'expressions"](#page-870-0) [Page 871](#page-870-0).

# À quoi servent les champs calculés ?

Les données physiques que vous utilisez fournissent une base d'analyse, mais bien souvent, il vous faut extrapoler les informations à partir des données physiques, ou bien effectuer des calculs, pour faire avancer votre analyse.

Sans modifier les données source physiques, les champs calculés vous permettent d'extrapoler et de calculer. Ce sont des « champs virtuels » que vous pouvez utiliser pour créer des données utiles qui n'existent pas directement dans les sources de données physiques que vous utilisez.

### Quelques exemples d'utilisation des champs calculés

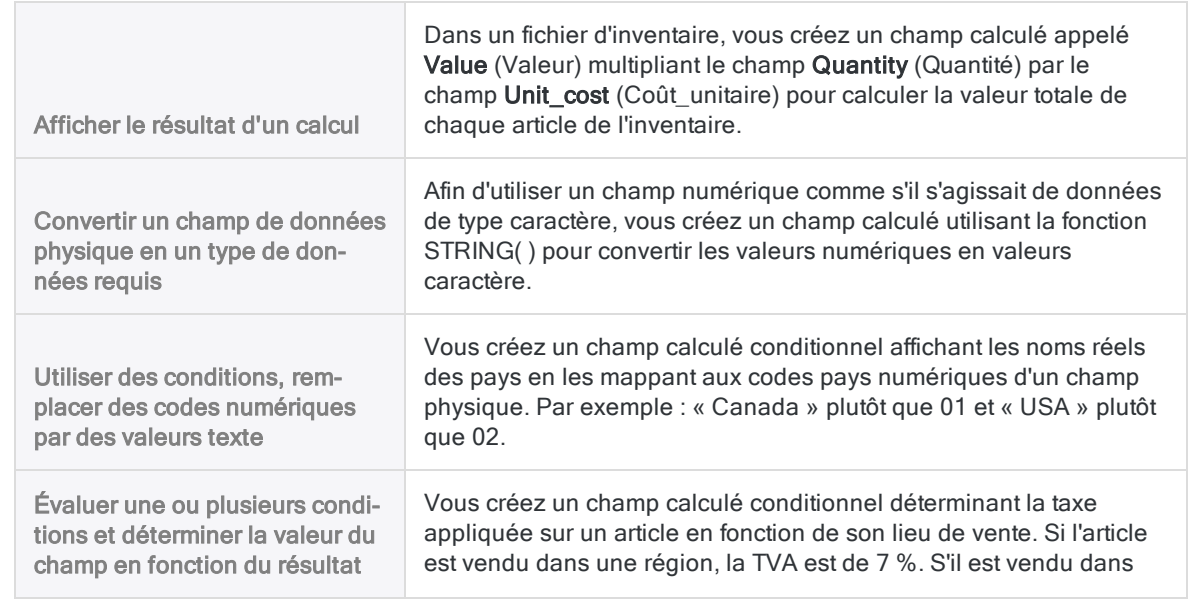

une autre région, la TVA est de 6 %.

# Catégorie de données des champs calculées

Tout comme les champs physiques, les champs calculés appartiennent à l'une des catégories de données suivantes :

- caractère
- numérique
- DateHeure
- logique

Contrairement aux champs physiques, vous ne sélectionnez pas explicitement un type de données, et, par extension, de catégorie de données, lors de la définition d'un champ calculé. À la place, la valeur par défaut que vous spécifiez pour un champ calculé détermine la catégorie de données du champ calculé.

#### **Exemples**

Le tableau ci-dessous donne des exemples de valeurs par défaut de champs calculés et la catégorie de données qui leur est associée.

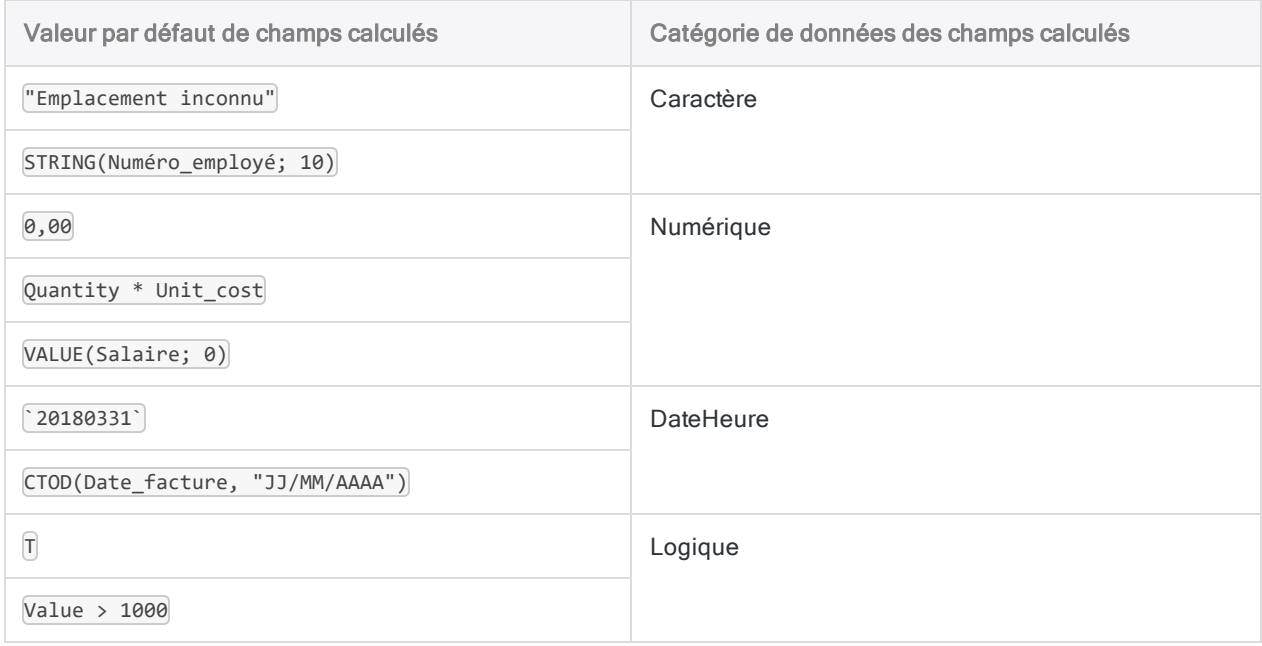
# <span id="page-792-0"></span>Contrôle de la précision décimale dans les champs calculés numériques

Dans un champ calculé numérique, la précision décimale de toutes les valeurs calculées numériques est déterminée par la précision de l'expression de la valeur littérale indiquée dans le champ Valeur par défaut.

**expression** : si vous indiquez l'expression par défaut Invoice Amount  $*$  0,375 et que les valeurs du champ Invoice Amount (Montant facture) ont deux décimales, alors toutes les valeurs calculées sont déterminées avec trois décimales et arrondies si nécessaire.

La précision décimale des expressions est régie par les règles présentées dans ["Contrôle](#page-880-0) de l'arrondi et de la précision décimale dans les expressions [numériques"](#page-880-0) Page 881.

• valeur littérale : si vous indiquez la valeur par défaut de  $[0, 00]$ , toutes les valeurs calculées sont déterminées avec deux décimales, et sont arrondies si nécessaire.

## Augmenter la précision décimale

Pour augmenter la précision décimale des valeurs calculées numériques, augmentez le nombre de décimales dans le champ Valeur par défaut.

#### **Expression**

Multipliez une expression par 1 suivi du nombre de décimales que vous voulez. Assurez-vous de positionner le 1 au début de l'expression. L'exemple ci-dessous augmente la précision à quatre décimales :

```
1.0000 * Invoice_Amount * 0.375
```
#### Valeur littérale

Ajoutez les zéros de fin à la partie décimale d'une valeur littérale. L'exemple ci-dessous augmente la précision à trois décimales :

0,000

# Types de champs calculés

Il est possible de créer deux types de champs calculés, qui sont décrits dans les sections ultérieures :

- Champ calculé de base
- Champ calculé conditionnel :
	- avec des valeurs littérales
	- <sup>l</sup> avec des valeurs calculées

## Champ calculé de base

Un champ calculé de base utilise une seule expression ou valeur littérale et l'applique à tous les enregistrements d'une table, quelle que soit la valeur de chaque enregistrement.

### Exemple de champ calculé de base

Vous voulez vérifier la valeur totale d'inventaire par rapport au coût pour chaque produit dans un rapport d'inventaire.

Vous créez un champ calculé, Inventory Value check (Contrôle de la valeur d'inventaire), qui multiplie le champ Quantity on Hand (Quantité disponible) par le champ Unit Cost (Coût unitaire). Vous pouvez comparer les valeurs calculées et le champ calculé avec les valeurs rapportées pour voir si elles correspondent.

L'exemple ci-dessous montre la définition du champ calculé Inventory\_Value\_check (Vérification Valeur Inventaire) dans la boîte de dialogue Format de table. L'expression calculée ( QtyOH (Quantité disponible) \* UnCst (Coût unitaire) ) apparaît dans le champ Valeur par défaut.

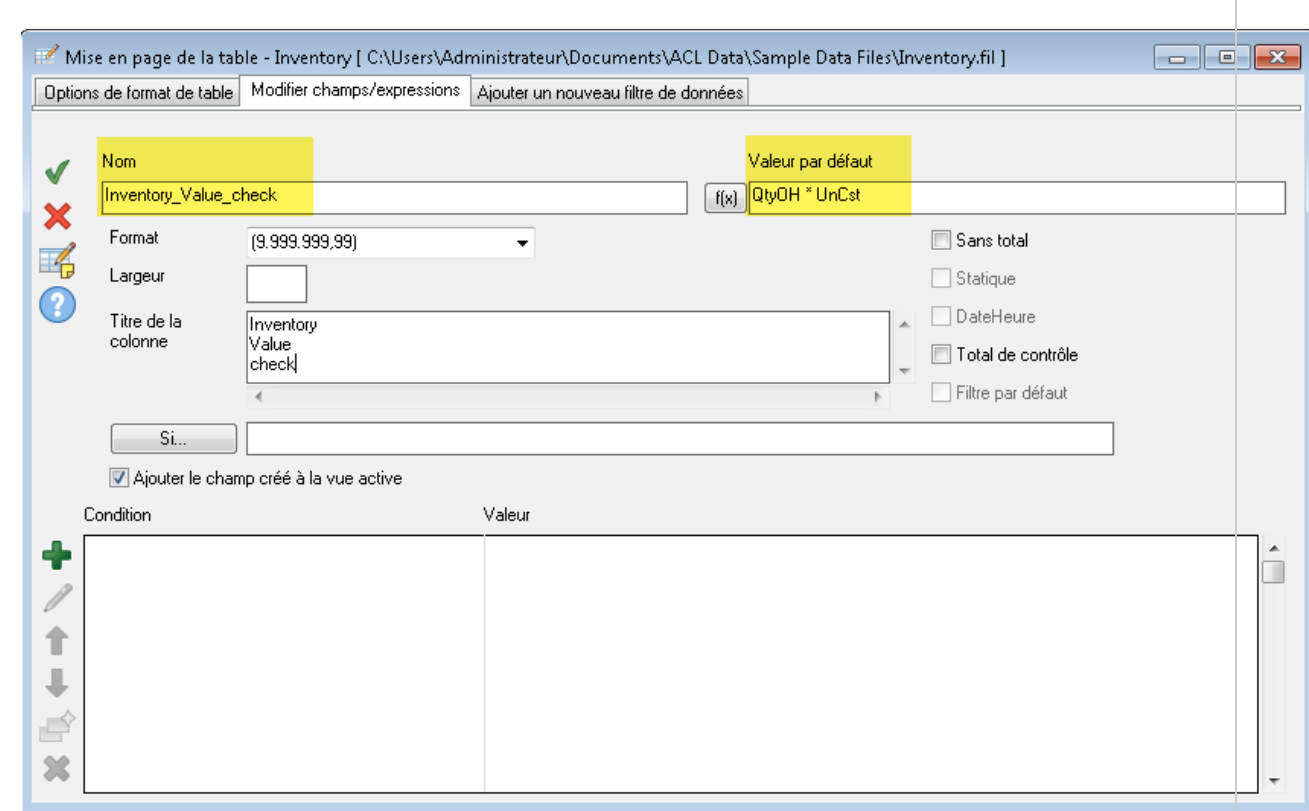

Dans la vue de la table, vous pouvez positionner le champ calculé (Inventory Value check (Contrôle de la valeur d'inventaire)) à côté du champ physique des données source (Inventory Value at Cost (Valeur de stock au coût)) et comparer les valeurs.

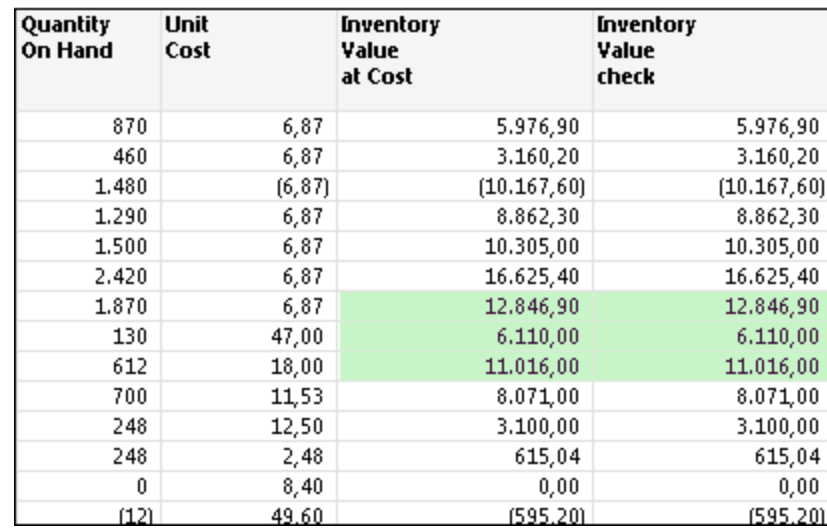

Vous pouvez également créer un filtre qui renvoie toutes les valeurs qui ne correspondent pas :

Inventory\_Value\_check <> Inventory\_Value\_at\_Cost

# Définition d'un champ calculé de base

Définissez un champ calculé qui utilise une seule expression ou valeur littérale et l'applique à tous les enregistrements d'une table, quelle que soit la valeur de chaque enregistrement.

En savoir plus

### Spécifier le nom et la valeur par défaut du champ calculé

- 1. Sélectionnez Modifier > Format de table.
- 2. Dans l'onglet Modifier champs/expression, cliquez sur Ajouter une nouvelle expression .
- 3. Entrez le nom du champ dans la zone de texte Nom.

#### Remarque

La longueur des noms des champs ne doit pas dépasser 256 caractères alphanumériques majuscules et minuscules. Le nom peut inclure le caractère de soulignement ( \_ ), mais aucun autre caractère spécial ni espace. Le nom ne peut pas commencer par un chiffre.

Un certain nombre de mots-clés réservés ne peuvent pas être utilisés comme noms de champs dans Analytics. Pour consulter la liste complète, voir ["Mots](#page-1504-0)clés réservés" [Page 1505](#page-1504-0).

- 4. Effectuez l'une des actions suivantes :
	- Saisissez une expression ou une valeur littérale dans la zone de texte Valeur par défaut. Cette méthode convient uniquement aux expressions simples.
	- Cliquez sur  $f(x)$  pour créer une expression à l'aide du Générateur d'expression.

Pour plus d'informations, consultez la section "Création [d'expressions](#page-878-0) à l'aide du Générateur [d'expression"](#page-878-0) Page 879.

#### Remarque

Dans des champs calculés numériques, la précision décimale de toutes les valeurs calculées numériques est déterminée par la précision de l'expression ou de la valeur littérale indiquée dans le champ Valeur par défaut.

Pour plus d'informations, consultez la section ["Contrôle](#page-792-0) de la précision décimale dans les champs calculés [numériques"](#page-792-0) Page 793.

### Spécifier les métadonnées des champs

1. (Facultatif) Spécifiez la largeur d'affichage du champ en caractères dans la zone de texte Largeur.

La valeur Largeur est utilisée comme taille de colonne lors de l'affichage du champ dans les vues et les rapports d'Analytics.

2. (Facultatif) Spécifiez le nom d'affichage dans la zone de texte Titre de la colonne.

Le nom d'affichage est utilisé comme titre de colonne à la place du nom de champ, lors de l'affichage du champ dans les vues et les rapports d'Analytics. Si vous ne spécifiez aucune valeur, le nom de champ est utilisé.

3. Si nécessaire, spécifiez des valeurs pour un ou plusieurs des paramètres indiqués ci-dessous.

La catégorie de données de l'expression ou de la valeur littérale que vous avez spécifiée dans la zone de texte Valeur par défaut détermine les paramètres activés.

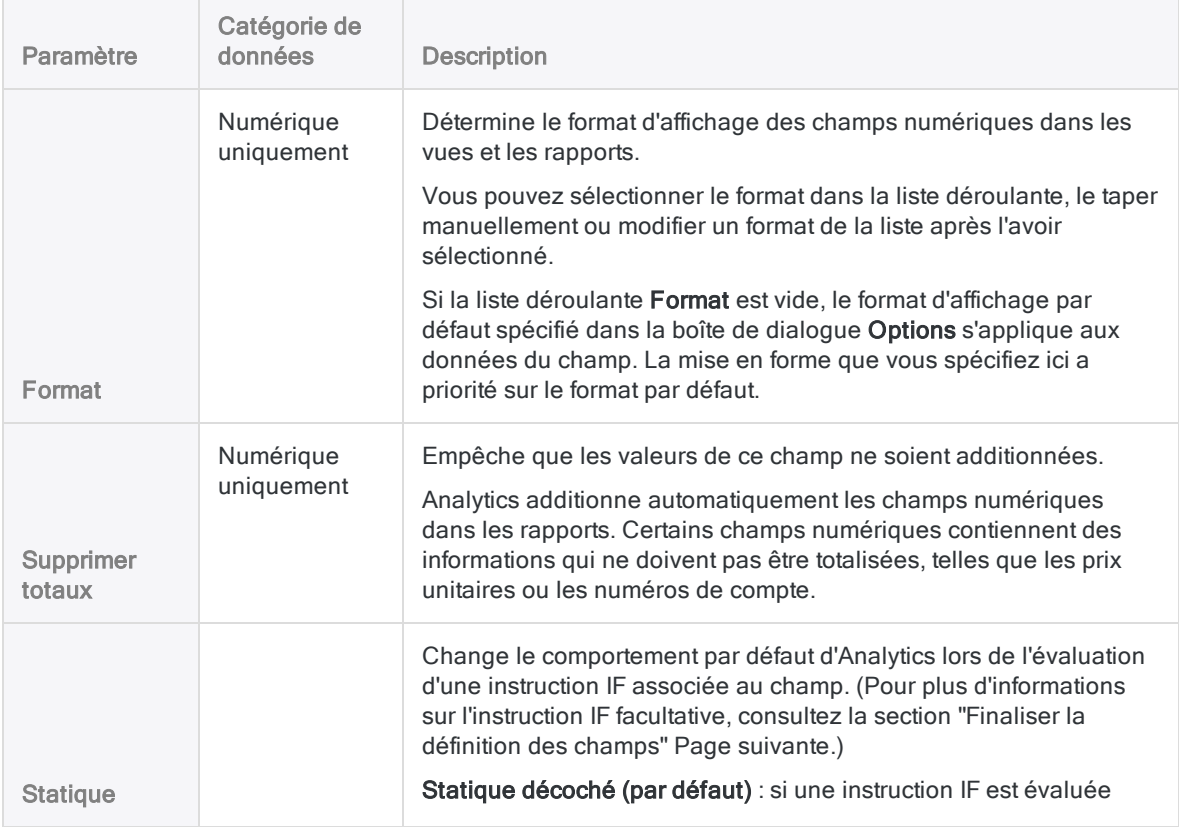

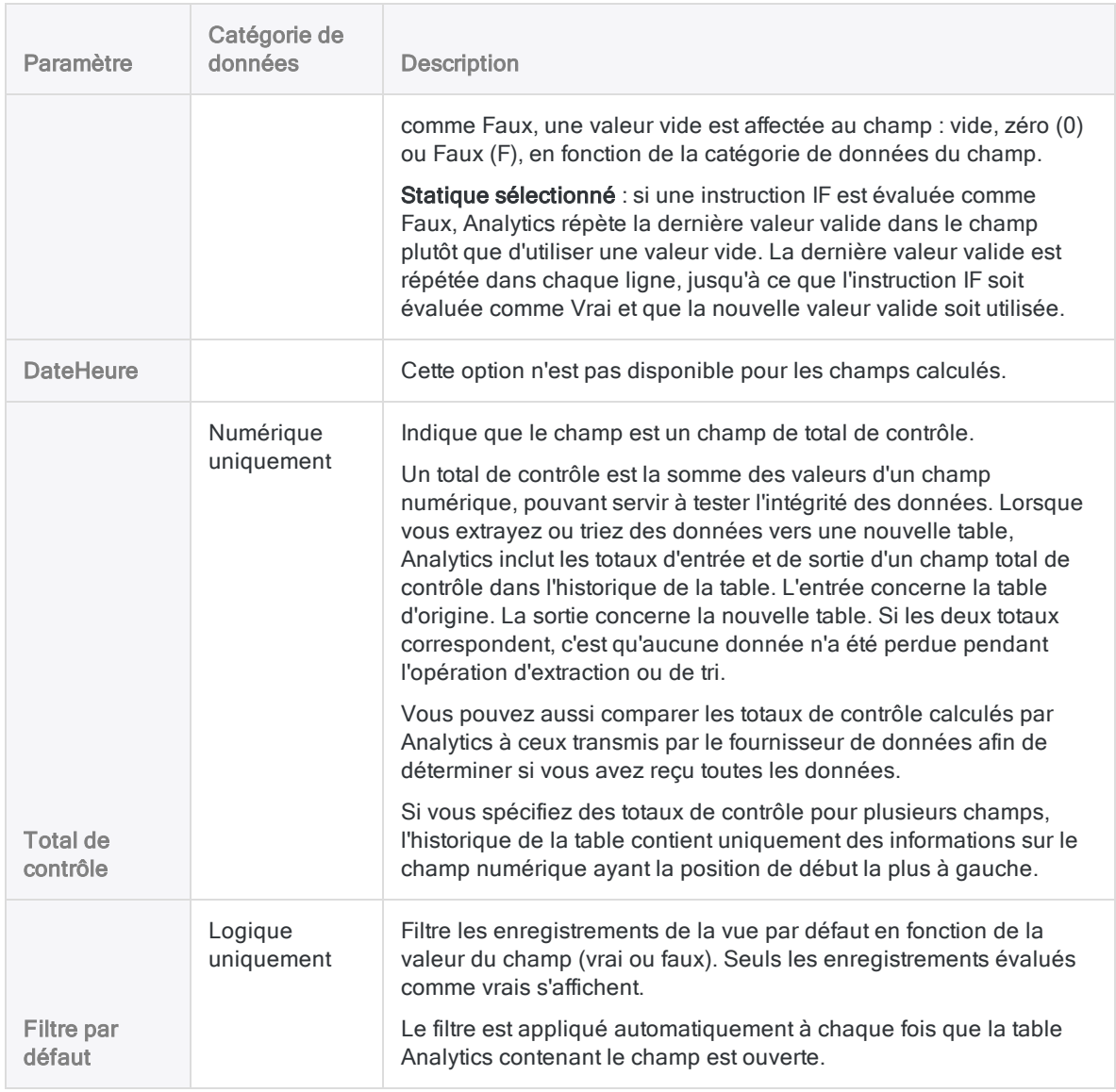

## <span id="page-797-0"></span>Finaliser la définition des champs

- 1. (Facultatif) Si vous souhaitez limiter le nombre d'enregistrements évalués par le champ calculé, entrez une condition dans la zone de texte Si ou cliquez sur Si pour créer une instruction IF à l'aide du Générateur d'expression.
	- évalué par le champ calculé : les enregistrements qui satisfont aux exigences de l'instruction IF
	- non évalué par le champ calculé : les enregistrements qui ne satisfont pas aux exigences de l'instruction IF

Par exemple, l'instruction IF  $Invoice$  Amount >= 1000 empêche l'évaluation des enregistrements dont le montant de facture est inférieur à 1000 \$.

Pour les enregistrements exclus, les valeurs des champs calculées sont vides, zéro (0) ou Faux (F), selon la catégorie de données du champ calculé. Vous pouvez annuler l'exclusion à tout moment en supprimant l'instruction IF.

2. (Facultatif) Décochez Ajouter le champ créé à la vue active si vous ne souhaitez pas que le nouveau champ calculé soit ajouté automatiquement à la vue de la table ouverte.

Si vous laissez l'option sélectionnée, le nouveau champ est ajouté à la vue de la table. Le champ est placé comme dernière colonne dans la vue ou à gauche d'une colonne sélectionnée dans la vue.

À tout moment, vous pouvez ajouter un champ manuellement à une vue. Pour plus d'informations, consultez la rubrique "Ajouter des colonnes à une vue" [Page 852](#page-851-0).

3. (Facultatif) Pour ajouter un commentaire accompagnant la définition des champs, cliquez sur

Modifier le commentaire du champ  $\Box$  entrez le texte du commentaire, puis cliquez sur Fermer **...** 

4. Cliquez sur Accepter l'entrée

Analytics ajoute le champ calculé au format de table. Vous pouvez utiliser le champ dans des commandes ou des rapports.

5. Cliquez sur Fermer **De Languitter la boîte de dialogue Format de table.** 

La colonne associée est ajoutée à la vue de la table si vous avez laissé l'option Ajouter le champ créé à la vue active sélectionnée.

## Champ calculé conditionnel

Un champ conditionnel calculé contient plusieurs expressions ou valeurs littérales et les applique aux enregistrements d'une table de façon conditionnelle. L'expression particulière ou la valeur littérale appliquée à chaque enregistrement dépend de la valeur dans l'enregistrement.

## Exemple d'un champ calculé conditionnel avec des valeurs littérales

Vous voulez attribuer une valeur littérale de « Small » (Petit), « Medium » (Moyen) ou « Large » (Grand) à chaque enregistrement en fonction de la taille du montant de la facture.

Vous créez un champ calculé, Invoice size, qui identifie la taille du montant de la facture dans chaque enregistrement et affecte la valeur littérale correcte :

- « Small » : montants inférieurs à 5 000,00 \$
- « Medium » : montants de 5 000,00 \$ à 9 999,99 \$.
- $\bullet$  « Large » : montants de 10 000.00 \$ et plus

L'exemple ci-dessous montre la définition du champ calculé Invoice size dans la boîte de dialogue Format de table. La valeur littérale « Small » s'affiche dans le champ Valeur par défaut. Les valeurs littérales « Medium » et « Large » apparaissent chacune dans une condition séparée.

Chaque condition contient une expression calculée qui doit être évaluée à Vrai pour que la valeur associée soit utilisée dans le champ calculé. Si un enregistrement ne remplit aucune de ces conditions, la valeur par défaut est utilisée.

#### Remarque

L'ordre dans lequel les conditions sont énumérées est important. Pour plus d'informations, consultez la section "Citer les [conditions](#page-802-0) de la plus restrictive à la moins [restrictive"](#page-802-0) Page 803.

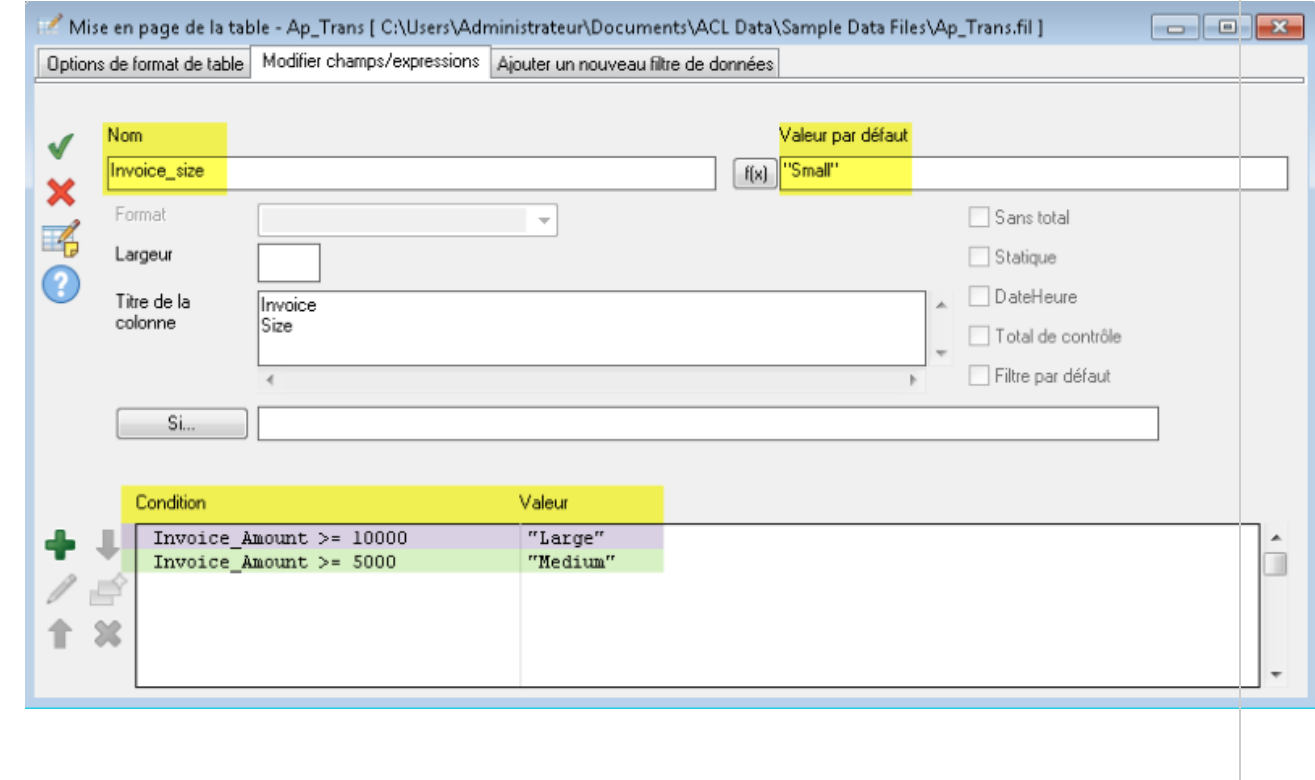

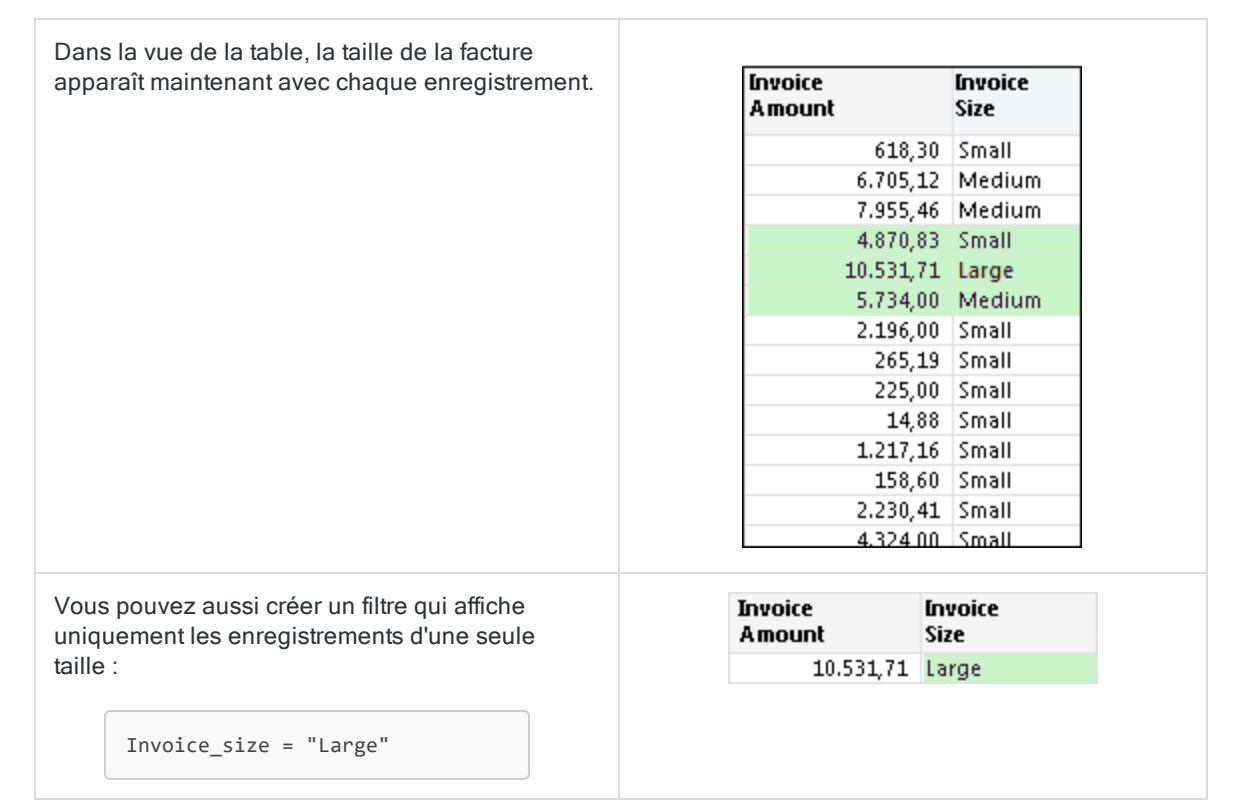

## Exemple d'un champ calculé conditionnel avec des valeurs calculées

Vous voulez calculer le montant de la réduction pour chaque enregistrement en fonction d'un pourcentage de réduction qui varie selon la taille de la facture.

Vous créez un champ calculé, Discount amount (Montant réduction), qui identifie la taille du montant de la facture dans chaque enregistrement et calcule le montant de la réduction en utilisant le pourcentage approprié :

- Réduction de 0 % : montants inférieurs à 5 000,00 \$
- Réduction de 10 % : montants de 5 000,00 \$ à 9 999,99 \$
- Réduction de 15 % : montants de 10 000,00 \$ et plus

L'exemple ci-dessous montre la définition du champ calculé Discount amount (Montant réduction) dans la boîte de dialogue Format de table. La valeur littérale 0,00 s'affiche dans le champ Valeur par défaut. Les valeurs calculées Invoice Amount \* 0,10 et Invoice Amount \* 0,15 apparaissent chacune dans une condition séparée.

Chaque condition contient une expression calculée qui doit être évaluée à Vrai pour que la valeur calculée associée soit utilisée. Si un enregistrement ne remplit aucune de ces conditions, la valeur par défaut est utilisée.

#### Remarque

L'ordre dans lequel les conditions sont énumérées est important. Pour plus d'informations, consultez la section "Citer les [conditions](#page-802-0) de la plus restrictive à la moins [restrictive"](#page-802-0) Page opposée.

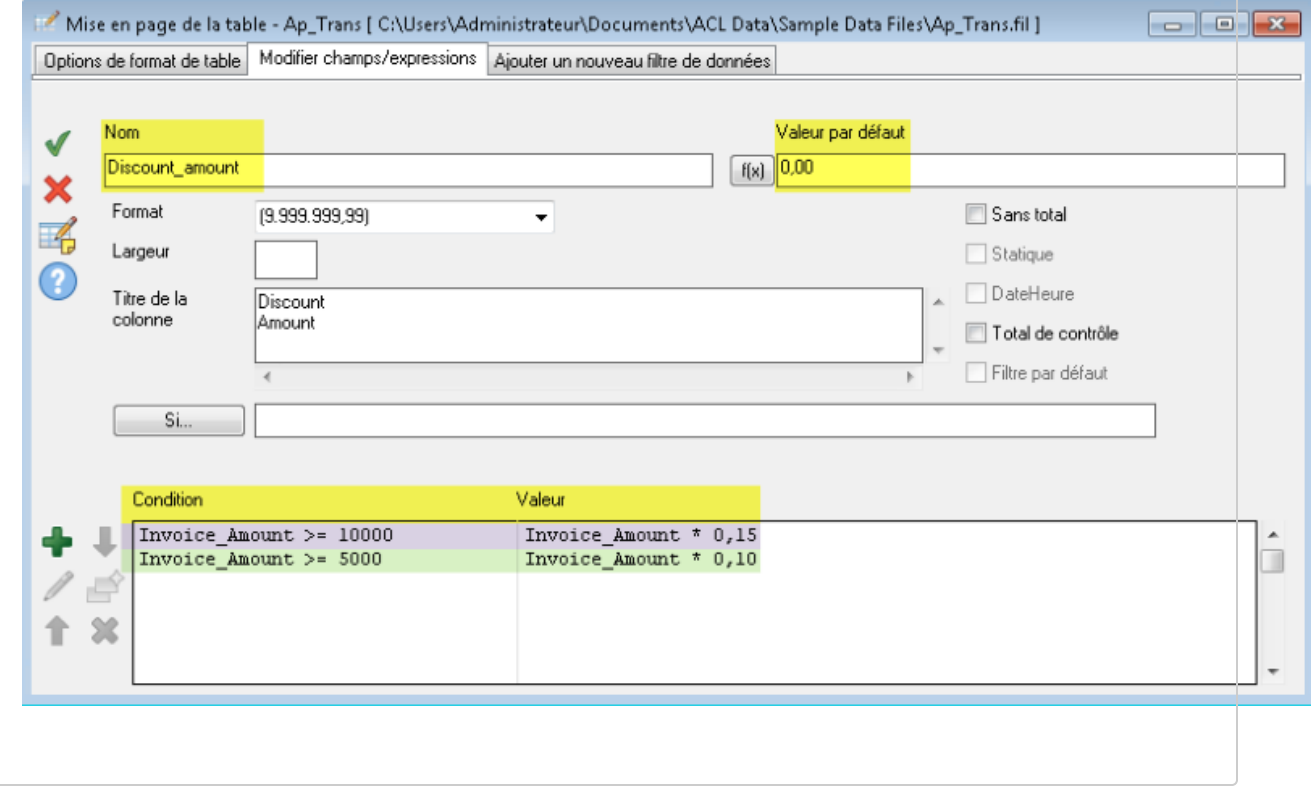

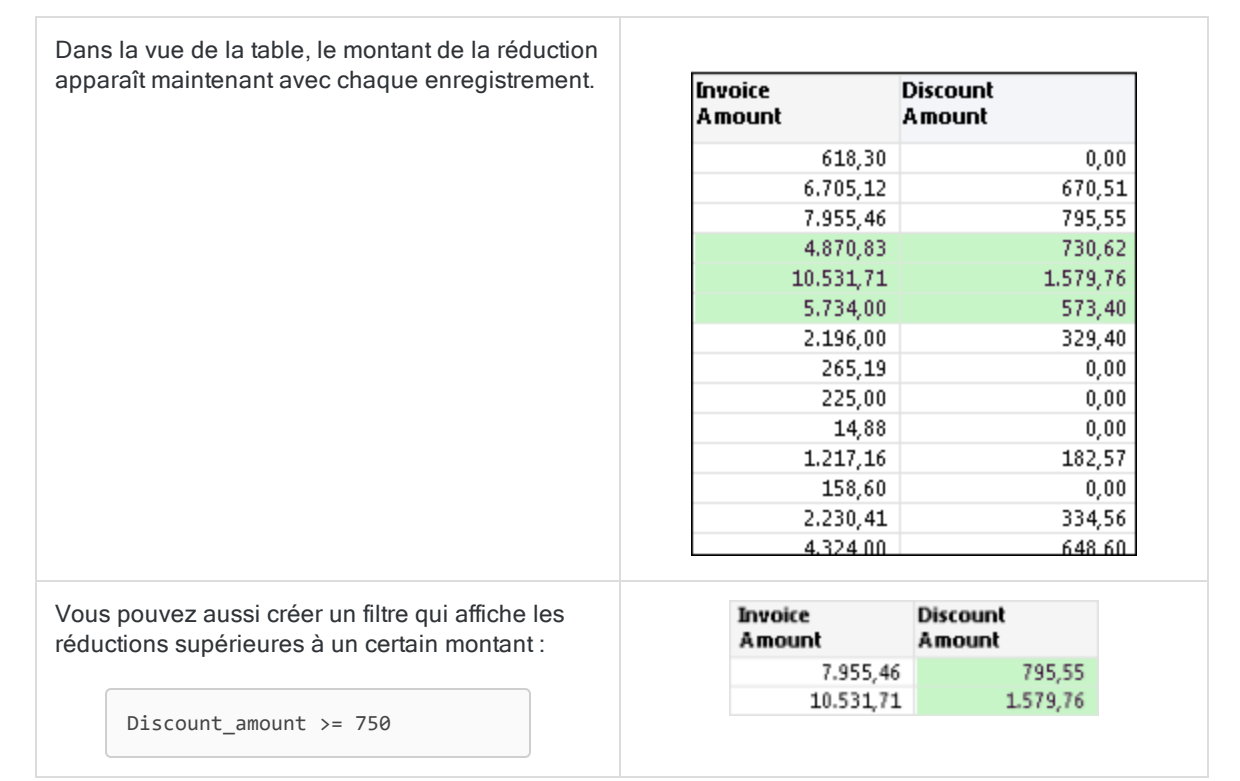

## <span id="page-802-0"></span>Citer les conditions de la plus restrictive à la moins restrictive

Lorsque vous définissez plusieurs conditions, Analytics les évalue dans leur ordre d'affichage dans la liste des conditions dans la boîte de dialogue Format de table, en commençant par le haut.

Dans l'exemple précédent *Invoice size* (Taille des factures), des tests sont effectués sur les montants des factures par rapport aux conditions dans cet ordre :

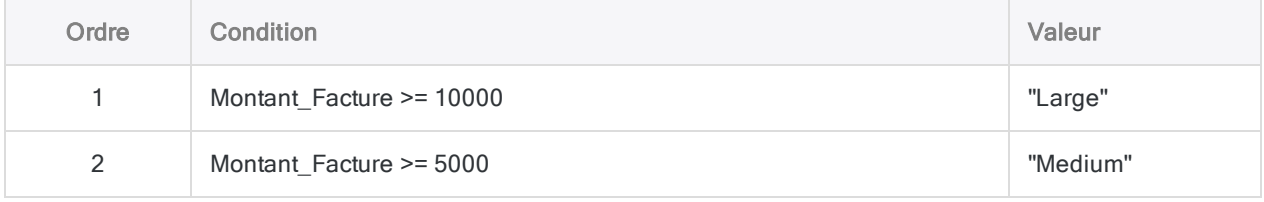

Pour vous assurer que les enregistrements remplissant plusieurs conditions sont traités de la manière souhaitée, énumérez les conditions de la plus restrictive à la moins restrictive, en commençant en haut par la plus restrictive.

En savoir plus

## Que signifie « restrictive » ?

L'adjectif « restrictive » renvoie à la proportion d'un jeu de valeurs éligible pour remplir une condition. Plus une condition est restrictive, plus la proportion éligible est petite.

Prenons le jeu de valeurs suivant :

- $\cdot$  12 000 \$
- $8000$  \$
- $.7000$  \$

Condition la moins restrictive : Les trois valeurs remplissent la condition Montant Facture >= 5000. La condition est la moins restrictive car le jeu entier de valeurs est éligible.

Condition la plus restrictive : Seul le montant 12 000 \$ remplit la condition Montant Facture  $\ge$ = 10000. La condition est la plus restrictive car seule une valeur du jeu est éligible.

## Fonctionnement de l'affectation des valeurs des champs calculés conditionnels par Analytics

Pour chaque enregistrement, Analytics affecte la valeur de champ calculé associée à la première condition évaluée comme Vraie. Une fois affectée, une valeur de champ calculé n'est pas modifiée si un enregistrement satisfait une condition ultérieure.

Prenons un montant de facture de 12 000 \$ :

- Valeur affectée = Large : Avec l'ordre des conditions ci-dessus, la valeur Large est affectée au montant, ce qui est correct car le montant est supérieur à 10 000 \$.
- Valeur affectée = Medium : Si vous inversez l'ordre des conditions, la valeur Medium (Moyenne) est affectée au montant, ce qui est également correct puisque le montant est supérieur à 5 000 \$. Toutefois, l'affectation des valeurs ne fonctionne pas de la manière souhaitée car Montant Facture > = 5000 est une condition moins restrictive et elle capture des montants que vous ne voulez pas qu'elle capture.

### Réfléchir à la restriction en termes de sous-ensembles

Une autre façon de réfléchir à la restriction consiste à considérer les sous-ensembles. Les valeurs éligibles pour remplir la première condition énumérée doivent constituer le plus petit sous-ensemble d'un jeu de valeurs. À chaque condition supplémentaire, la taille du sous-ensemble éligible grandit et contient tous les sous-ensembles précédents.

N'oubliez pas qu'une fois qu'Analytics affecte une valeur de champ calculé à un enregistrement, la valeur n'est pas modifiée. Ainsi, dans l'exemple ci-dessous, "Large" est affecté à l'enregistrement contenant un montant de facture de 12 000 \$ et même si l'enregistrement satisfait la Condition 2, la valeur n'est pas remplacée par "Medium".

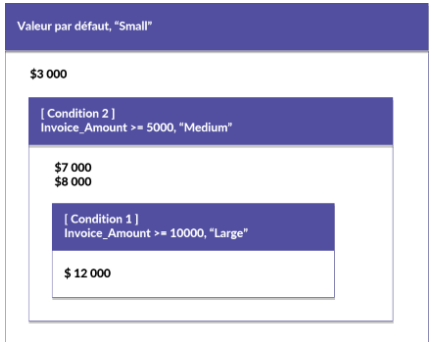

# Définition d'un champ calculé conditionnel

Définissez un champ calculé qui contient plusieurs expressions ou valeurs littérales et les applique aux enregistrements d'une table de façon conditionnelle.

En savoir plus

### Spécifier le nom et la valeur par défaut du champ calculé

- 1. Sélectionnez Modifier > Format de table.
- 2. Dans l'onglet Modifier champs/expression, cliquez sur Ajouter une nouvelle expression .
- 3. Entrez le nom du champ dans la zone de texte Nom.

#### Remarque

La longueur des noms des champs ne doit pas dépasser 256 caractères alphanumériques majuscules et minuscules. Le nom peut inclure le caractère de soulignement ( \_ ), mais aucun autre caractère spécial ni espace. Le nom ne peut pas commencer par un chiffre.

Un certain nombre de mots-clés réservés ne peuvent pas être utilisés comme noms de champs dans Analytics. Pour consulter la liste complète, voir ["Mots](#page-1504-0)clés réservés" [Page 1505](#page-1504-0).

- 4. Effectuez l'une des actions suivantes :
	- . Saisissez une expression ou une valeur littérale dans la zone de texte Valeur par défaut. Cette méthode convient uniquement aux expressions simples.
	- Cliquez sur f(x) pour créer une expression à l'aide du Générateur d'expression.

Pour plus d'informations, consultez la section "Création [d'expressions](#page-878-0) à l'aide du Générateur [d'expression"](#page-878-0) Page 879.

#### Remarque

Dans des champs calculés numériques, la précision décimale de toutes les valeurs calculées numériques est déterminée par la précision de l'expression ou de la valeur littérale indiquée dans le champ Valeur par défaut.

Pour plus d'informations, consultez la rubrique ["Contrôle](#page-792-0) de la précision décimale dans les champs calculés [numériques"](#page-792-0) Page 793.

Les valeurs de texte littérales doivent être entourées de guillemets (" "). Les valeurs date littérales doivent être encadrées par des `backquotes`(guillemets inverses) (` `).

#### Spécifier les métadonnées des champs

1. (Facultatif) Spécifiez la largeur d'affichage du champ en caractères dans la zone de texte Largeur.

La valeur Largeur est utilisée comme taille de colonne lors de l'affichage du champ dans les vues et les rapports d'Analytics.

2. (Facultatif) Spécifiez le nom d'affichage dans la zone de texte Titre de la colonne.

Le nom d'affichage est utilisé comme titre de colonne à la place du nom de champ, lors de l'affichage du champ dans les vues et les rapports d'Analytics. Si vous ne spécifiez aucune valeur, le nom de champ est utilisé.

3. Si nécessaire, spécifiez des valeurs pour un ou plusieurs des paramètres indiqués ci-dessous.

La catégorie de données de l'expression ou de la valeur littérale que vous avez spécifiée dans la zone de texte Valeur par défaut détermine les paramètres activés.

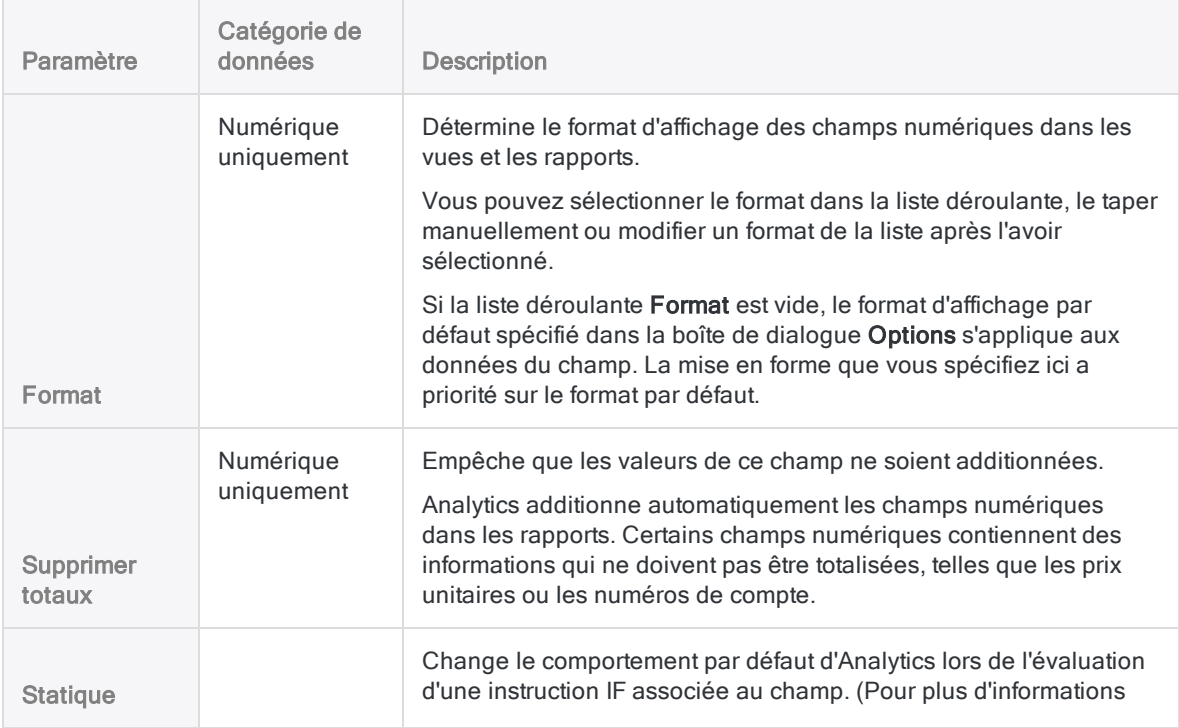

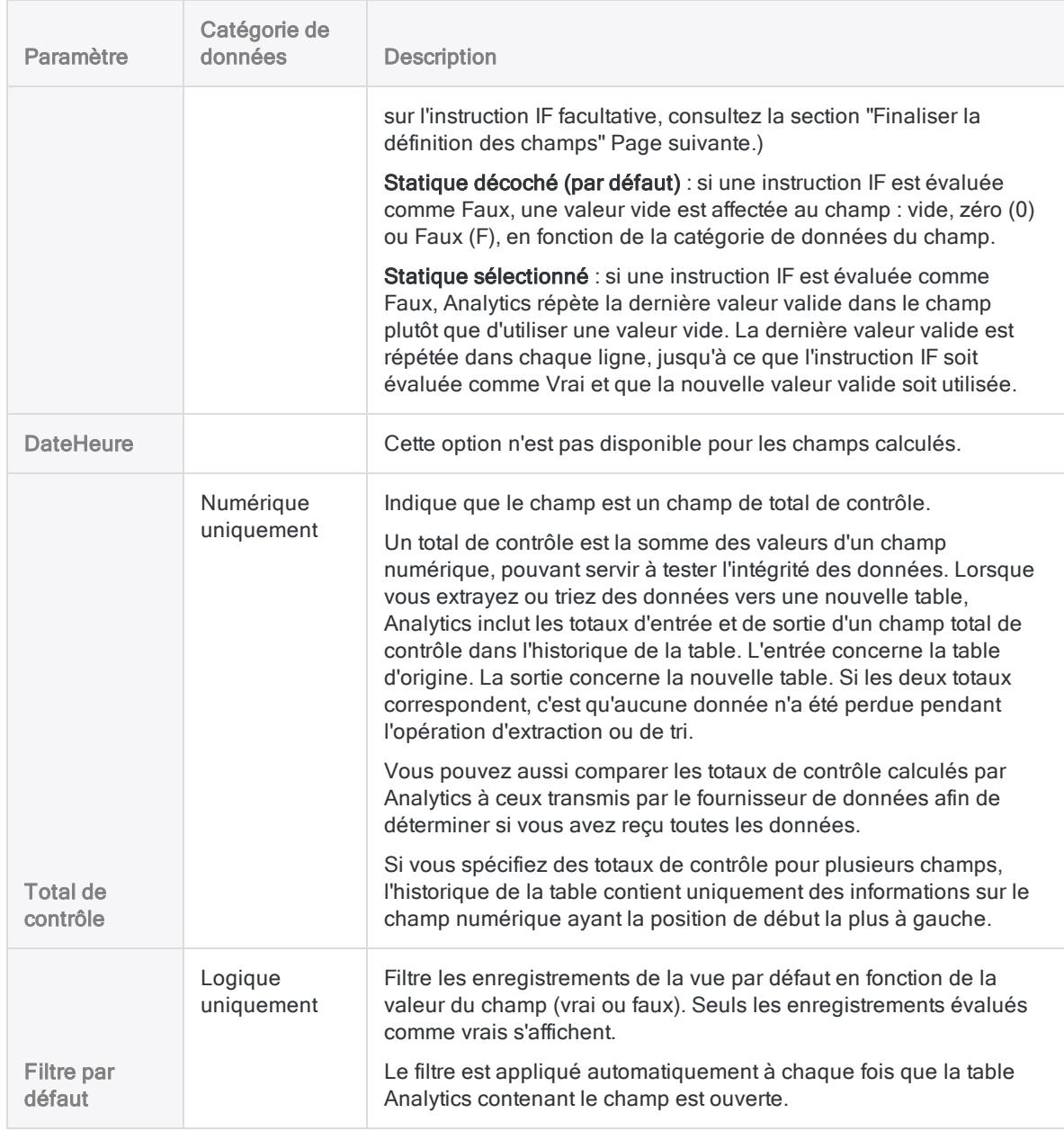

## Spécifier les valeurs conditionnelles du champ calculé

Les valeurs conditionnelles sont définies comme des paires condition-valeurs. Si un enregistrement remplit la Condition, le champ calculé utilise la Valeur spécifiée.

#### Remarque

Les valeurs que vous indiquez et la Valeur par défaut doivent toutes être du même type de données.

- 1. Cliquez sur Insérer une condition
- 2. Dans la boîte de dialogue Ajouter une condition et une valeur, procédez comme suit, puis cliquez sur OK :
	- a. Saisissez une expression dans la zone de texte Condition ou cliquez sur Condition pour créer une expression à l'aide du Générateur d'expression.
	- b. Saisissez une valeur dans la zone de texte Valeur ou cliquez sur Valeur pour créer une expression à l'aide du Générateur d'expression.

Voici les valeurs conditionnelles des deux exemples ci-dessus :

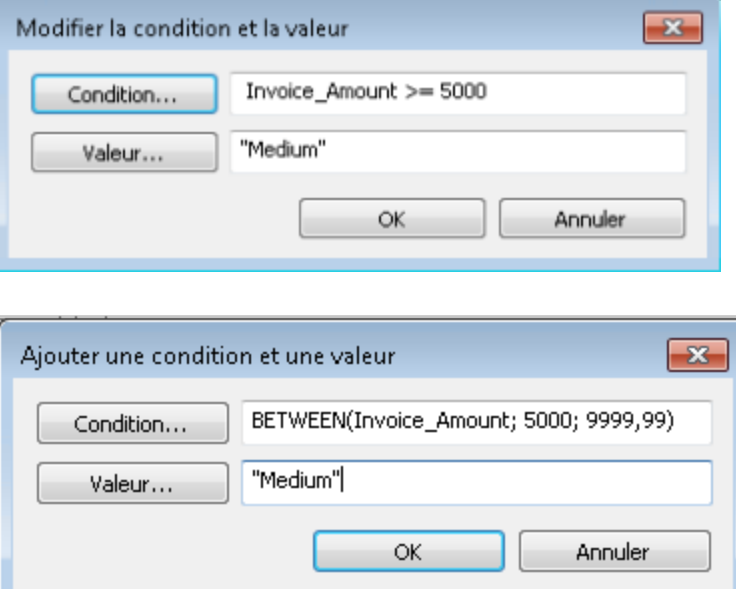

- 3. Si vous souhaitez créer une autre condition, effectuez l'une des opérations suivantes :
	- **Eliquez sur Insérer une condition de l**et répétez les étapes précédentes.
	- Si vous souhaitez créer une condition semblable à une condition existante, sélectionnez la condition à copier, cliquez sur Dupliquer la condition , puis cliquez sur Modifier condition et valeur pour modifier les paramètres de la nouvelle condition.
- 4. (Facultatif) Sélectionnez une condition et cliquez sur Déplacer condition vers le haut  $\Box$  ou

Déplacer condition vers le bas pour modifier l'ordre dans lequel elle est évaluée.

#### Remarque

L'ordre dans lequel les conditions sont énumérées est important. Pour plus d'informations, consultez la rubrique "Citer les [conditions](#page-802-0) de la plus restrictive à la moins [restrictive"](#page-802-0) Page 803.

## <span id="page-807-0"></span>Finaliser la définition des champs

1. (Facultatif) Si vous souhaitez limiter le nombre d'enregistrements évalués par le champ calculé, entrez une condition dans la zone de texte Si ou cliquez sur Si pour créer une

instruction IF à l'aide du Générateur d'expression.

- évalué par le champ calculé : les enregistrements qui satisfont aux exigences de l'instruction IF
- non évalué par le champ calculé : les enregistrements qui ne satisfont pas aux exigences de l'instruction IF

Par exemple, l'instruction IF Invoice Amount > = 1000 empêche l'évaluation des enregistrements dont le montant de facture est inférieur à 1000 \$.

Pour les enregistrements exclus, les valeurs des champs calculées sont vides, zéro (0) ou Faux (F), selon la catégorie de données du champ calculé. Vous pouvez annuler l'exclusion à tout moment en supprimant l'instruction IF.

2. (Facultatif) Décochez Ajouter le champ créé à la vue active si vous ne souhaitez pas que le nouveau champ calculé soit ajouté automatiquement à la vue de la table ouverte.

Si vous laissez l'option sélectionnée, le nouveau champ est ajouté à la vue de la table. Le champ est placé comme dernière colonne dans la vue ou à gauche d'une colonne sélectionnée dans la vue.

À tout moment, vous pouvez ajouter un champ manuellement à une vue. Pour plus d'informations, consultez la rubrique "Ajouter des colonnes à une vue" [Page 852](#page-851-0).

3. (Facultatif) Pour ajouter un commentaire accompagnant la définition des champs, cliquez sur

Modifier le commentaire du champ  $\Box$ , entrez le texte du commentaire, puis cliquez sur Fermer **Ex** 

4. Cliquez sur Accepter l'entrée

Analytics ajoute le champ calculé au format de table. Vous pouvez utiliser le champ dans des commandes ou des rapports.

5. Cliquez sur Fermer **X** pour quitter la boîte de dialogue Format de table.

La colonne associée est ajoutée à la vue de la table si vous avez laissé l'option Ajouter le champ créé à la vue active sélectionnée.

# Types de données dans Analytics

Les types de données pris en charge par Analytics sont indiqués ci-dessous, dont ceux avec lesquels les sources de données peuvent être utilisées.

Un même type de données peut avoir un nom différent dans l'Assistant de définition de données et dans la boîte de dialogue Format de table. Les deux noms s'affichent en dessous.

Les types de données Analytics sont regroupés dans quatre catégories :

- <sup>l</sup> Caractère
- Numérique
- DateHeure
- Logique

Les opérations Analytics que vous pouvez effectuer sur un champ avec un type de données spécifique et la façon dont le champ s'affiche sont déterminées par la catégorie de données. Par exemple :

- Vous pouvez stratifier uniquement les champs avec des types de données de la catégorie Numérique.
- Les champs contenant des types de données de la catégorie Caractère sont alignés à gauche.

Si vous utilisez un champ du mauvais type de données dans une opération, Analytics affiche une erreur.

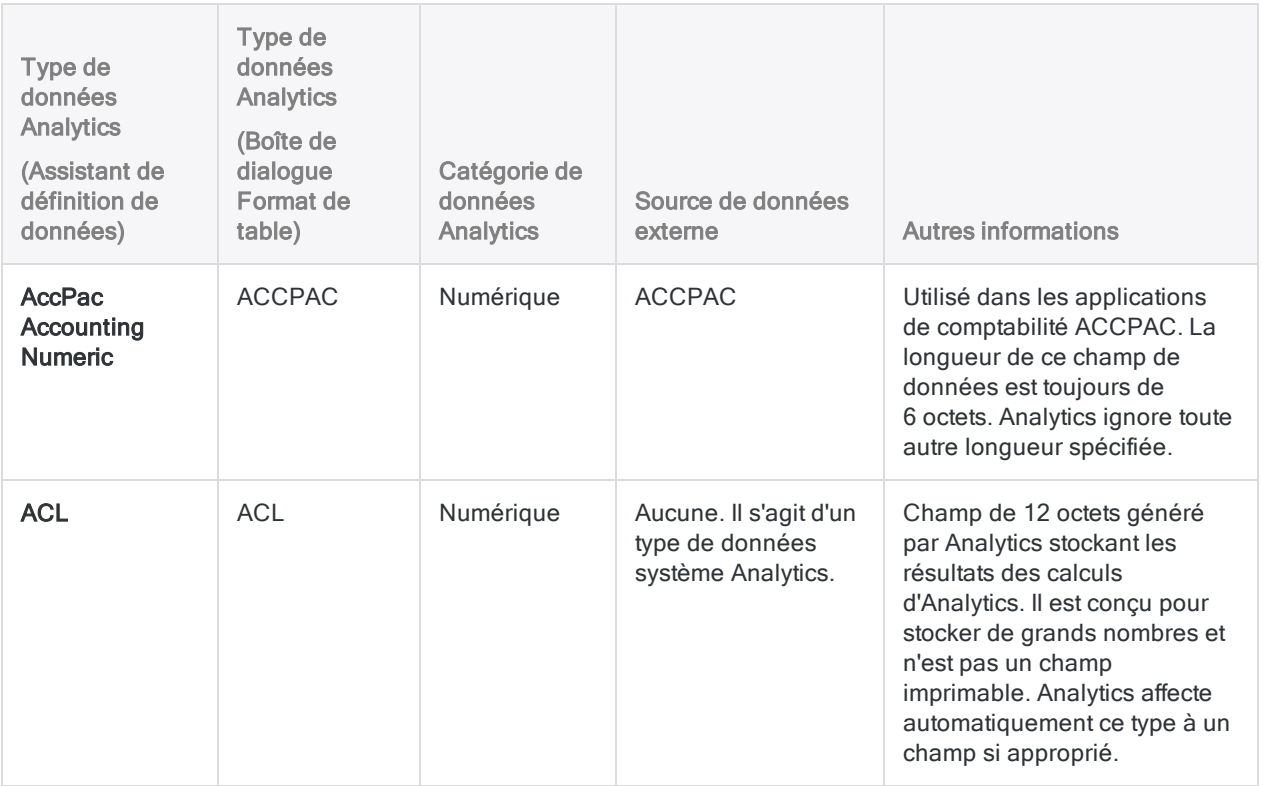

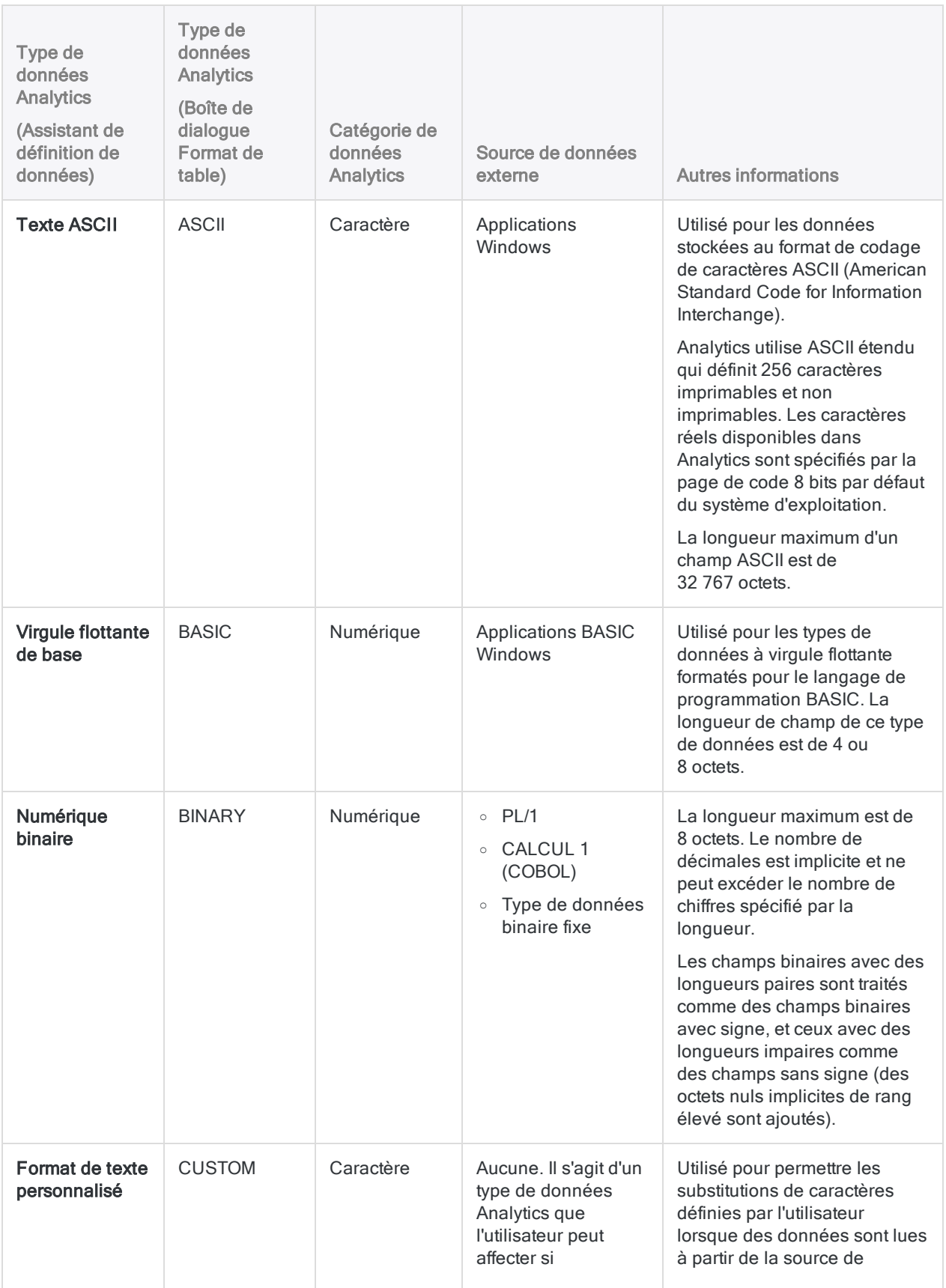

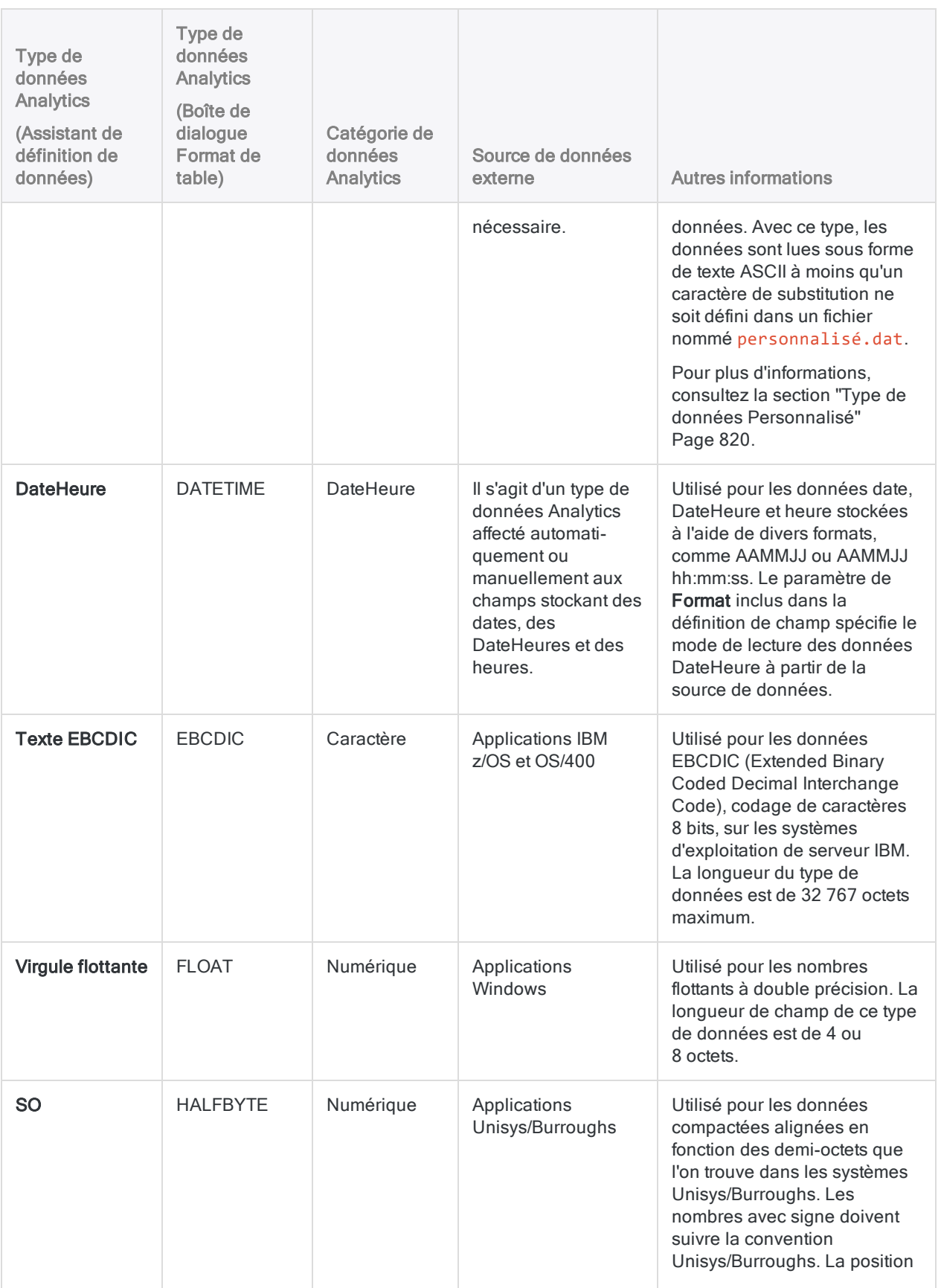

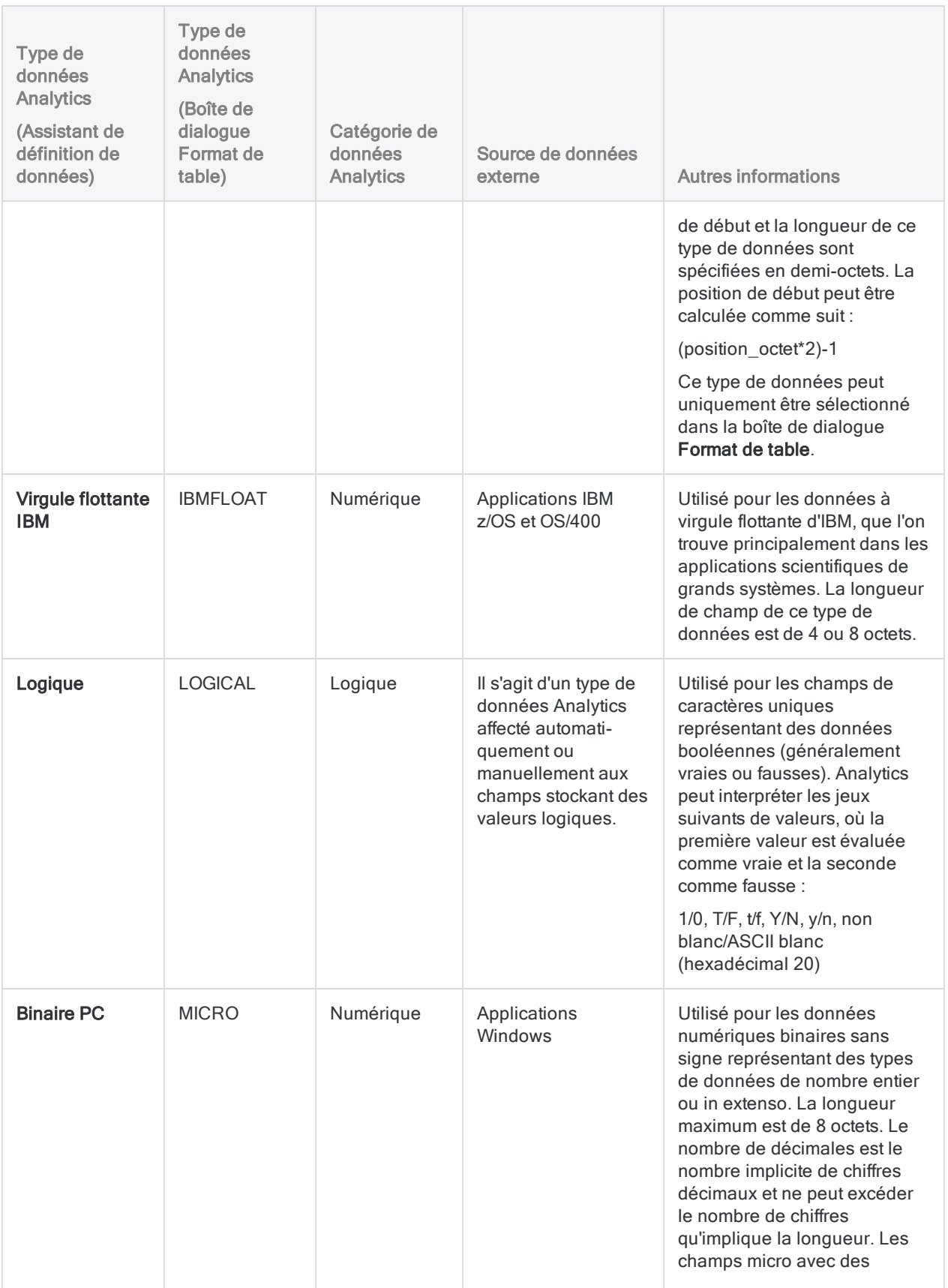

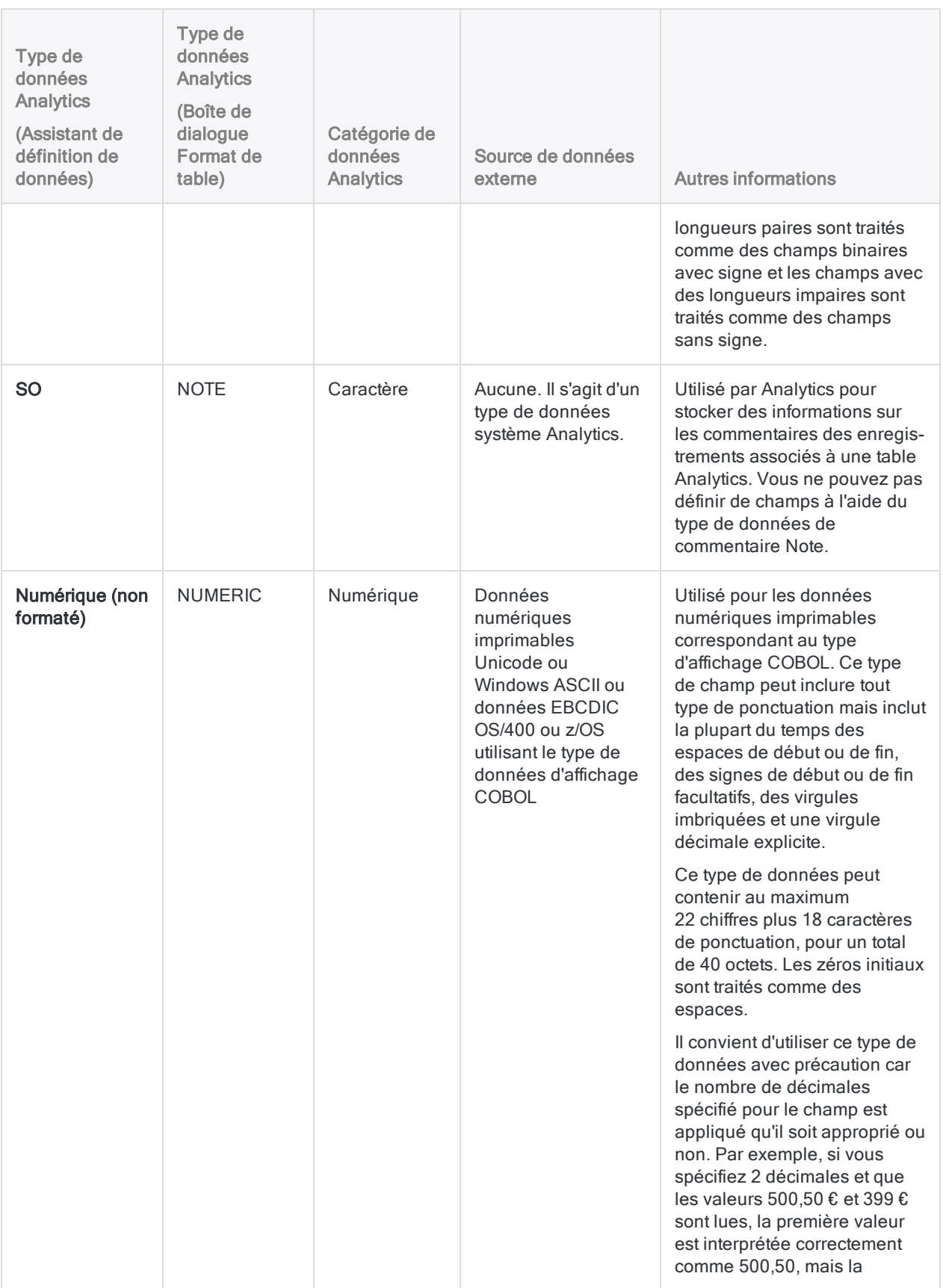

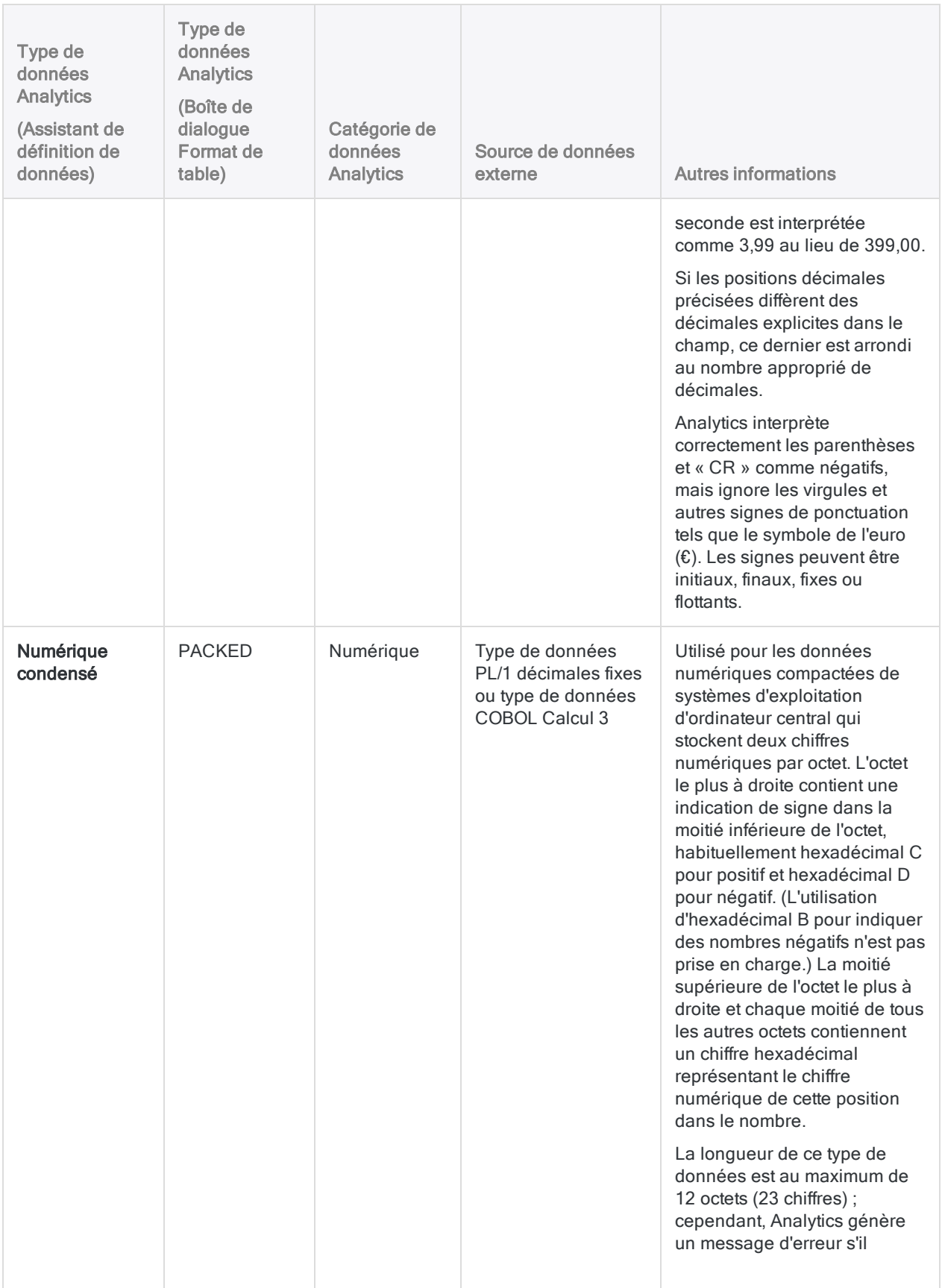

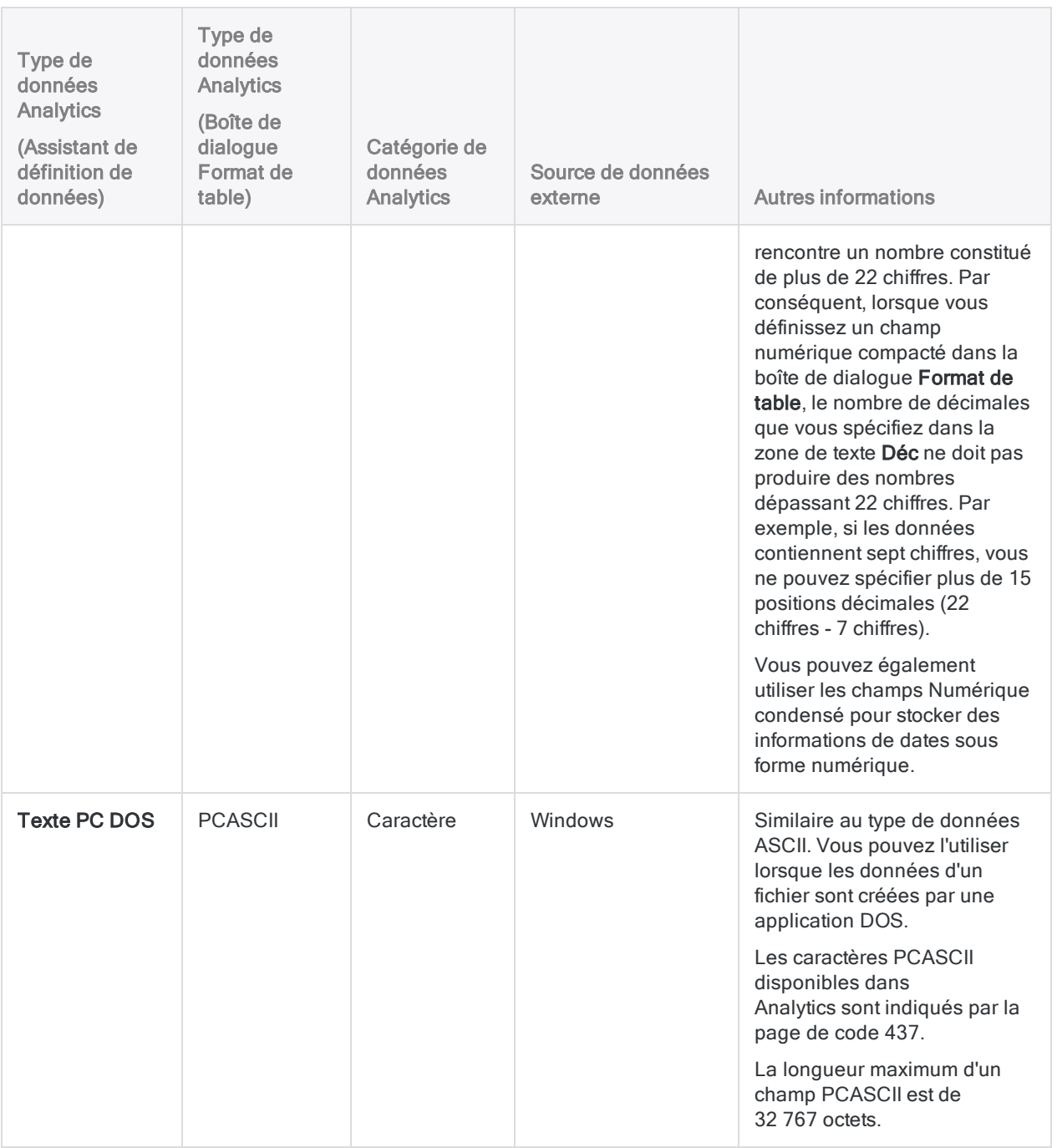

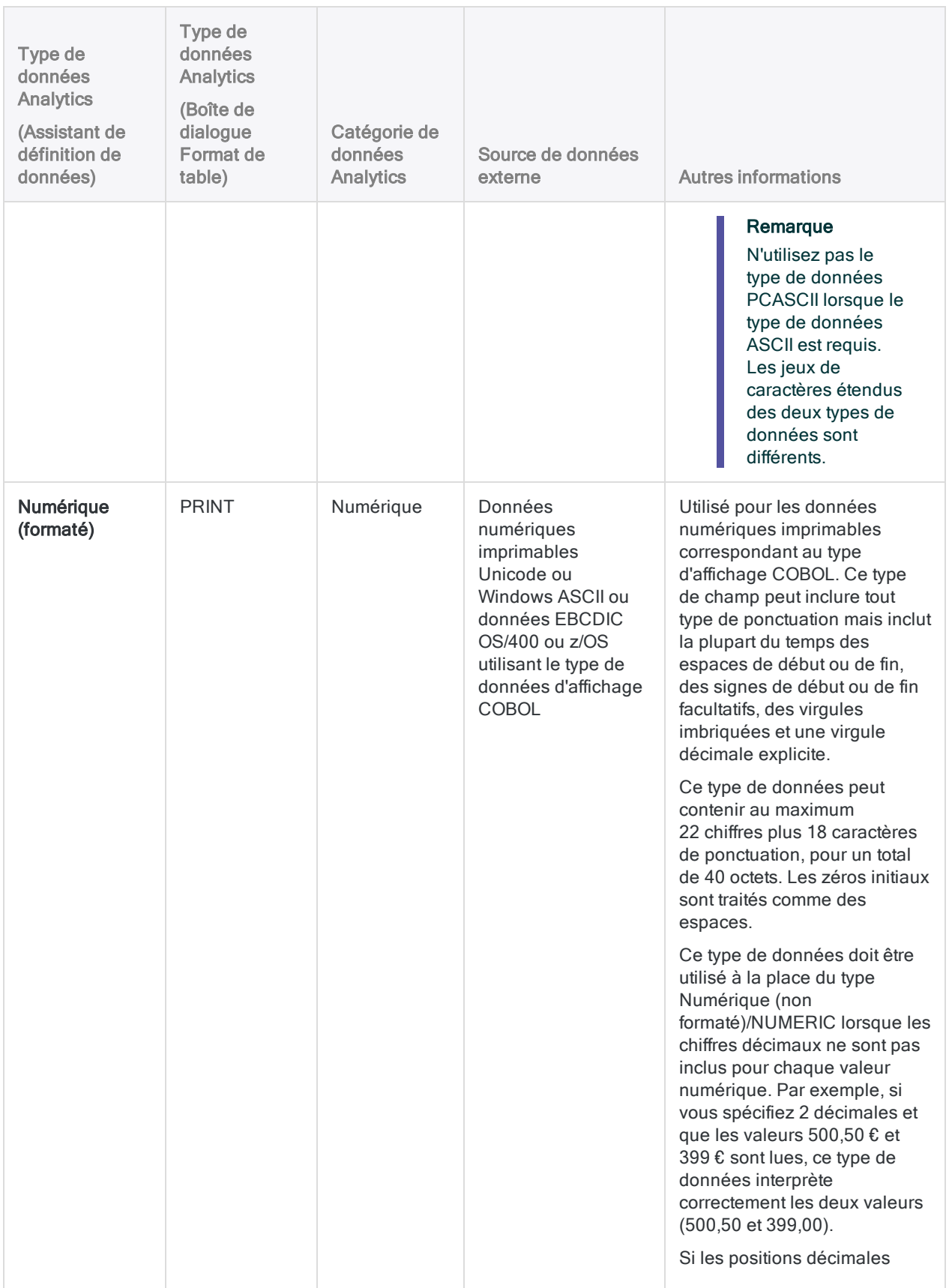

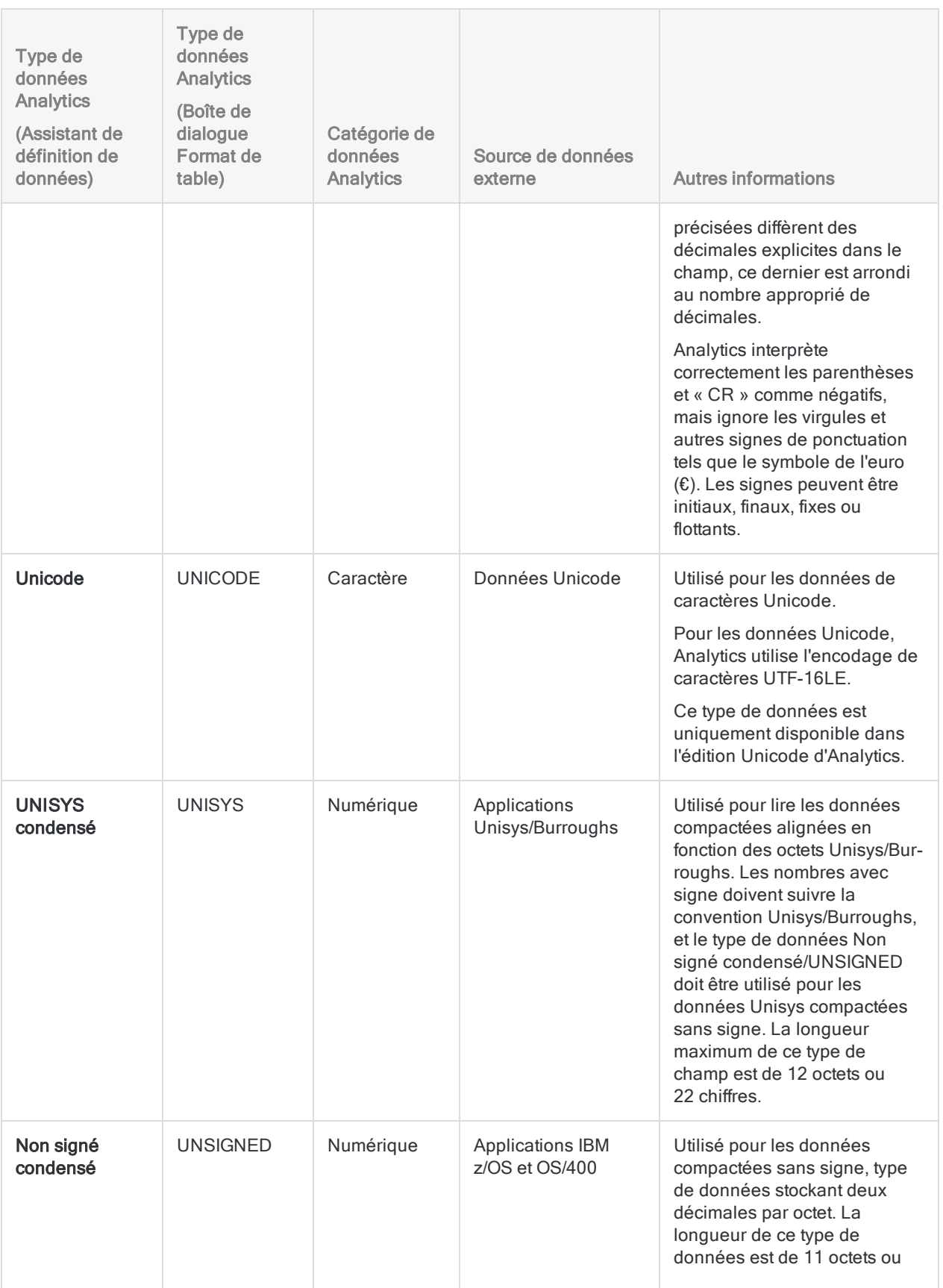

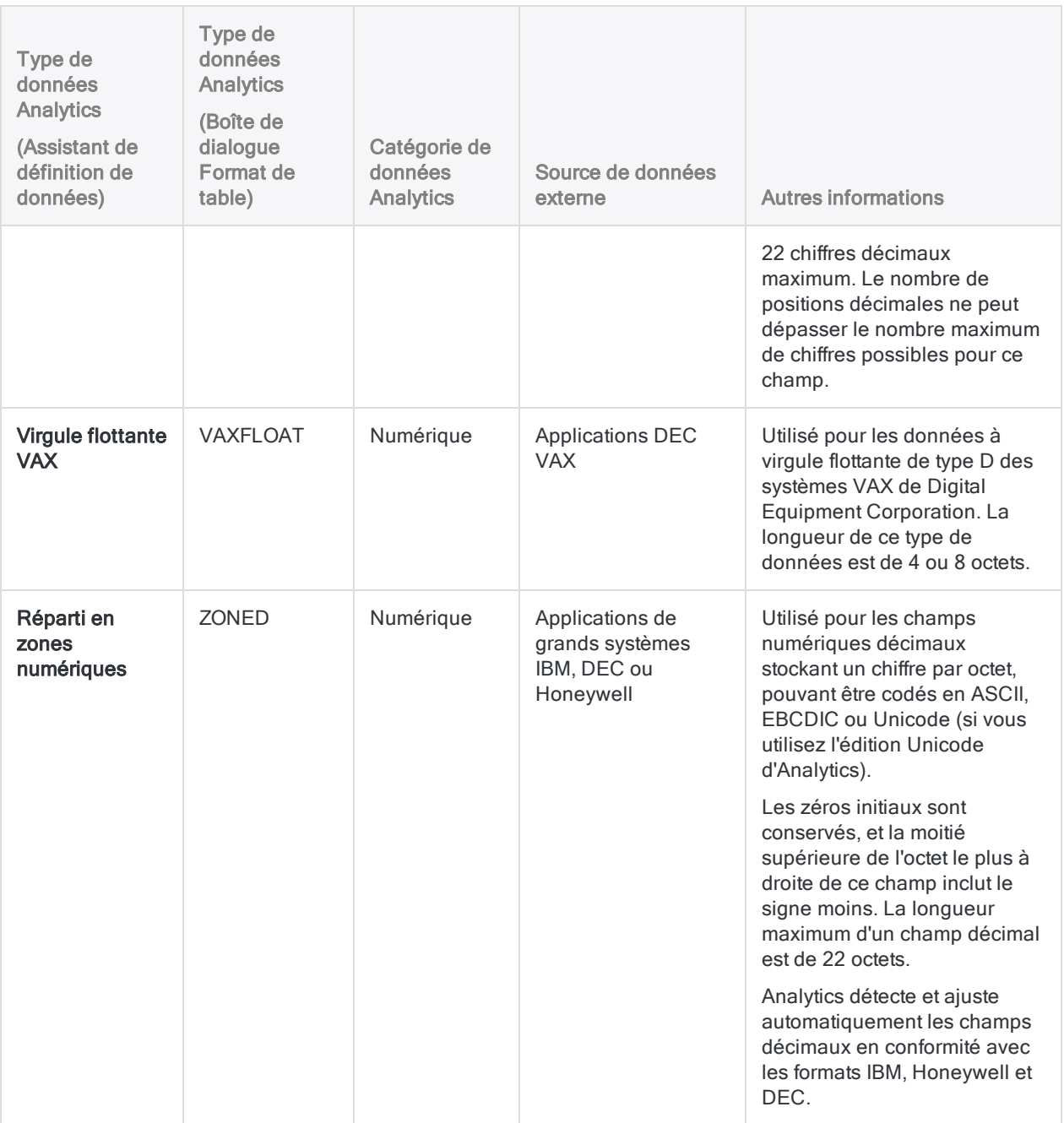

# <span id="page-819-0"></span>Type de données Personnalisé

Le type de données Personnalisé Analytics vous permet de traiter des champs de sources de données qui contiennent des données de type caractère non standard. Par exemple, vous pouvez utiliser le type de données personnalisé pour lire des données dans des applications en langues étrangères qui implémentent certains caractères de façon non standard ou d'une manière non prise en charge.

Le type de données Personnalisé stocke des valeurs ASCII. Cependant, vous pouvez créer un fichier nommé personnalisé.dat qui met en correspondance les valeurs de caractères non standard ou non pris en charge avec les valeurs de type caractères ASCII standard.

# Fichier personnalisé.dat

Custom.dat est un fichier texte standard comprenant deux valeurs sur chaque ligne. La première valeur est le caractère non standard ou non pris en charge à remplacer et la deuxième valeur est le caractère de remplacement. Les valeurs peuvent être spécifiées en utilisant une ou plusieurs des méthodes suivantes :

- Les codes de type caractère sont spécifiés à l'aide de valeurs numériques, comme 65 pour le caractère « A ».
- Les valeurs hexadécimales sont spécifiées à l'aide de la valeur hexadécimale à 2 caractères précédée de X, par exemple X41 pour le caractère « A ».
- Les valeurs de caractère litéral sont spécifiées à l'aide du caractère précédé de C, par exemple CA pour le caractère « A ».

Le fichier personnalisé.dat est lu à l'ouverture d'Analytics. Vous ne pouvez donc pas modifier le fichier pendant l'exécution d'Analytics. Aucune valeur spécifiée dans le fichier personnalisé, dat ne doit être supérieure à 255, qui correspond à la plus grande valeur pouvant être stockée dans un octet. Vous pouvez utiliser n'importe quel éditeur de texte pour créer ou modifier le fichier personnalisé.dat.

## Exemple

Le champ de la source de données utilise les valeurs hexadécimales A4 pour le symbole dollar, A5 pour la virgule, et le code de caractère 5 pour une virgule décimale. Vous créez un fichier personnalisé.dat pour remplacer les valeurs requises. Le fichier contient les lignes suivantes :

XA4 C\$ XA5 C, 5 C.

- La première ligne : substitue le symbole dollar  $(\$)$  à chaque fois que la valeur hexadécimale A4 est rencontrée
- La deuxième ligne : substitue la virgule à chaque fois que la valeur hexadécimale A5 est rencontrée.
- $\bullet$  La troisième ligne : substitue un point à chaque fois que le code de caractère 5 est rencontré.

## Configurer les règles de substitution pour le type de données personnalisé

Configurez des règles de substitution pour le type de données personnalisé en créant un fichier appelé personnalisé.dat qui contient la liste des caractères à remplacer et les caractères de remplacement.

Chaque fois que le type de données Personnalisé est sélectionné pour une définition de champ, les caractères non standard ou non pris en charge indiqués dans le fichier personnalisé.dat sont automatiquement remplacés par les équivalents ASCII mappés. Un seul fichier personnalisé.dat s'applique globalement à tous les champs des projets Analytics qui sont définis à l'aide du type de données Personnalisé.

- 1. Ouvrez un éditeur de texte et créez un fichier.
- 2. Saisissez chaque règle de substitution sur une ligne distincte à l'aide de la syntaxe suivante :

<type> caractère\_à\_remplacer <type> caractère\_remplacement

- $\bullet$  type : indiquez C pour les valeurs de caractère ou X pour les valeurs hexadécimales. Ne spécifiez pas de type pour les codes des caractères ASCII numériques.
- caractère\_à\_remplacer : spécifiez la valeur caractère, chiffre ou hexadécimale à remplacer.
- caractère de remplacement : spécifiez la valeur caractère, chiffre ou hexadécimale à substituer à la valeur caractère à remplacer.
- 3. Enregistrez le fichier sous le nom de personnalisé. dat dans le répertoire d'installation de l'exécutable d'Analytics (ACLWin.exe).

L'emplacement par défaut est C:\Program Files (x86)\ACL Software\ACL for Windows <*version*>.

Le type de données Personnalisé pourra être utilisé à la prochaine ouverture d'Analytics. À chaque fois que vous utiliserez le type de données Personnalisé, il appliquera automatiquement les règles de substitution que vous avez définies.

# Modification des champs d'un format de table

Vous pouvez modifier les définitions de champs d'un format de table si la source de données à laquelle ils sont reliés a été modifiée ou si vous souhaitez changer la mise en forme d'un champ.

Dans Analytics, des restrictions existent concernant les changements effectués aux définitions de champs référencées par un champ calculé. Dans ce cas, vous ne pouvez pas modifier le nom ou le type de données, mais vous pouvez modifier d'autres propriétés comme la position de début ou la longueur.

Pour modifier un champ du format de table :

- 1. Sélectionnez Modifier > Format de table.
- 2. Dans l'onglet Modifier champs/expressions, double-cliquez sur le champ à modifier.
- 3. Effectuez les changements nécessaires dans la définition de champ, puis cliquez sur Accepter l'entrée  $\blacktriangledown$

Pour plus d'informations sur les définitions de champs, consultez la section ["Définition](#page-784-0) d'un champ [physique"](#page-784-0) Page 785.

# Renommer un champ dans un format de table

Si nécessaire, vous pouvez renommer un ou plusieurs champs d'un format de table. Renommer un champ modifie le nom de l'élément de données concerné par des opérations Analytics. Cela n'est pas le même processus que le fait de renommer une colonne dans une vue, qui modifie uniquement un nom d'affichage.

Lorsque vous renommez un champ, le message d'erreur « <*nom du champ précédent*> n'est pas défini » s'affiche lorsque vous revenez à la vue, si la vue contenait le champ, ou lorsque vous ouvrez une vue qui contient le champ.

- 1. Sélectionnez Modifier > Format de table.
- 2. Dans l'onglet Modifier champs/expressions, double-cliquez sur le champ à renommer.
- 3. Modifiez le nom du champ dans le champ Nom.
- 4. (Facultatif) Si vous souhaitez renommer la colonne de la vue en même temps, modifiez le nom de la colonne dans le champ Titre de colonne.
- 5. Cliquez sur Accepter l'entrée

Le champ est renommé dans le format de table.

- 6. Cliquez sur Fermer **De Languitter la boîte de dialogue Format de table.**
- 7. Si le message d'erreur « <nom du champ précédent> n'est pas défini » s'affiche, cliquez sur OK.

Si vous avez mis à jour **Titre de la colonne**, le nom de la colonne est mis à jour.

#### Remarque

Si le champ renommé se trouve dans d'autres vues, il est supprimé de ces vues et doit être rajouté manuellement.

# Suppression de champs d'un format de table

Pour supprimer un ou plusieurs champs :

- 1. Sélectionnez Modifier > Format de table.
- 2. Dans l'onglet Modifier champs/expressions, sélectionnez le champ à supprimer ou appuyez sur Ctrl tout en cliquant pour sélectionner plusieurs champs.
- 3. Cliquez sur Supprimer des champs
- 4. Cliquez sur Supprimer dans l'invite de confirmation.

# Décalage des champs d'un format de table

Le décalage des champs permet de corriger les définitions de champs déplacées d'un nombre déterminé d'octets. Cette opération n'est requise que si le format de table n'a pas été correctement défini ou si des modifications ont été apportées à la source de données et que vous ne souhaitez pas redéfinir votre table Analytics.

En cas de changements mineurs effectués au niveau de la source de données (par exemple, l'augmentation de la longueur d'un champ défini), vous pouvez décaler la position des champs suivants et continuer à utiliser le format de table mis à jour. Lorsque vous décalez la position de début d'un champ dans un format de table, vous décalez automatiquement les positions de début de tous les champs définis à droite de ce champ. Le décalage des champs ne concerne que les champs de données physiques.

# Ajustement de la longueur de l'enregistrement

Lorsque vous décalez des champs dans un format de table, il se peut que vous deviez ajuster la valeur Long. de l'enreg. dans l'onglet Options de format de table si l'une des situations suivantes se produit :

- Longueur du champ modifié : Si la longueur d'un champ de la source de données a été modifiée, vous devez d'abord ajuster manuellement la longueur du champ de données correspondant dans le format de table, et il se peut que vous deviez ajuster la longueur d'enregistrement dans le format de table avant de procéder au décalage des champs.
- Champ ajouté : Si un nouveau champ a été ajouté à la source de données, vous devrez peut être augmenter d'abord la longueur d'enregistrement dans la boîte de dialogue Format de table pour prendre en compte ce nouveau champ. Analytics ne vous autorise pas à décaler les champs si l'un des champs à décaler s'étend au-delà de la longueur d'enregistrement en cours. Une fois que les champs ont été décalés, vous pouvez ajouter la nouvelle définition de champ.
- Champ supprimé : Si un champ a été retiré de la source de données, vous devez supprimer le champ correspondant dans le format de table. Après avoir décalé les champs, il peut s'avérer nécessaire de réduire manuellement la longueur d'enregistrement.

# Les définitions de champs décalées doivent rester à l'intérieur de la longueur d'enregistrement

Lorsque vous décalez une ou plusieurs définitions de champs vers la droite ou vers la gauche, les champs ne peuvent pas dépasser la longueur d'enregistrement dans un sens ou dans l'autre.

Décaler des champs déplace à la fois la définition de champ spécifiée, mais aussi les définitions de champs à droite de la définition ayant été spécifiée. Si le bloc de définitions décalées dépasse la longueur d'enregistrement dans un sens ou dans l'autre, un message d'erreur s'affiche et l'opération de décalage n'est pas effectuée.

#### **Astuce**

Si le message d'erreur s'affiche parce que vous dépassez la fin de l'enregistrement, tentez de supprimer la dernière définition de champ pour laisser de la place afin que les définitions des champs soient décalées.

## Décaler les champs d'un format de table

- 1. Sélectionnez Modifier > Format de table.
- 2. Cliquez sur l'onglet Modifier champs/expressions.
- 3. Facultatif. Si un filtre de données est défini pour le format de table, vous pouvez choisir de décaler uniquement les champs correspondant à un filtre spécifique. Sélectionnez le filtre de données approprié à activer dans la liste déroulante, au-dessus de la liste des champs. Analytics affiche uniquement les champs associés au filtre de données sélectionné, qui seront les seuls à être décalés.
- 4. Facultatif. Si vous souhaitez effectuer le décalage à partir d'un champ spécifique, sélectionnez ce dernier dans la liste des champs

La position d'octet de départ du champ sélectionné est préremplie dans la boîte de dialogue Décaler les champs.

- 5. Cliquez sur Décaler les champs.
- 6. Dans la zone de texte Décaler les champs à partir de :, conservez les valeurs préremplies ou indiquez la position de l'octet de départ de la première définition de champ que vous souhaitez décaler.

Toutes les définitions de champs à droite de la définition de champ spécifiée sont aussi décalées.

Si vous indiquez une position d'octet qui n'est pas une position de départ, c'est la position d'octet de départ suivante qui est utilisée.

#### Remarque

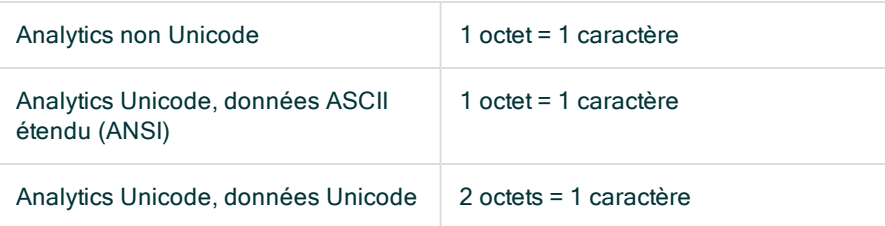

Pour les données Unicode, normalement, vous devez indiquer une position d'octet de départ avec un nombre impair. Indiquer une position de départ avec un chiffre pair peut entraîner l'affichage incorrect des caractères.

7. Dans la zone de texte Décaler les champs du nombre d'octets suivant, indiquez le nombre d'octets dont décaler la définition de champ.

Saisissez un nombre positif pour décaler une définition de champ vers la droite. Saisissez un nombre négatif pour décaler une définition de champ vers la gauche.

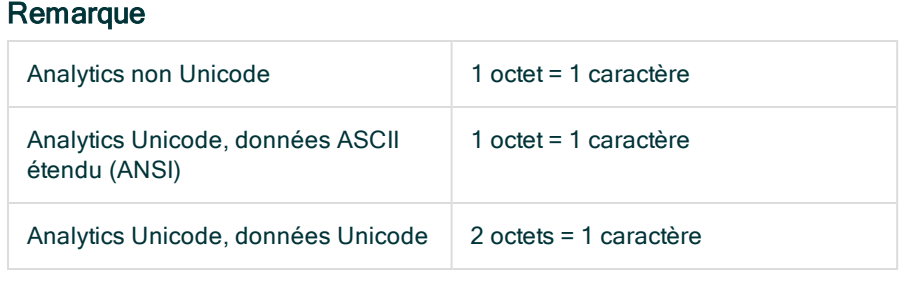

Pour les données Unicode, spécifiez uniquement un nombre d'octets pair. Indiquer un nombre d'octets impair peut entraîner l'affichage incorrect des caractères.

8. Cliquez sur OK, puis cliquez sur Oui dans la boîte de dialogue de confirmation.

# Vidage des données

La fonctionnalité Vidage vous permet d'afficher tous les caractères imprimables et non imprimables dans un enregistrement ou dans un fichier dans un ou plusieurs des encodages suivants :

- $Hex$
- $ASCII$
- $\cdot$  EBCDIC
- Unicode (Analytics Unicode uniquement)

Vous pouvez utiliser la fonctionnalité de vidage pour résoudre des problèmes d'affichage ou de traitement des données ou bien pour identifier les champs de données dans un champ.

- 1. Si vous souhaitez vider les données d'un enregistrement particulier dans une table Analytics, ouvrez la vue et sélectionnez l'enregistrement.
- 2. Sélectionnez Outils > Hex Dump.
- 3. Pour vider des données à partir d'un fichier, sélectionnez Fichier, puis sélectionnez le fichier dans la boîte de dialogue Ouvrir et cliquez sur Ouvrir.

Vous pouvez sélectionnez un fichier de données source Analytics (.fil) ou un autre type de fichier.

- 4. Facultatif. Dans **Octets à ignorer**, entrez une valeur supérieure à zéro pour ignorer le nombre d'octets spécifiés à partir du début du fichier avant de déposer les données.
- 5. Facultatif. Dans Colonnes, indiquez la largeur des colonnes de sortie en octets.

#### Remarque

La valeur que vous précisez renvoie aux octets contenus par l'enregistrement ou la table Analytics.

Il se peut que les caractères codés dans la sortie n'aient pas de relation un-à-un avec les caractères dans l'enregistrement ou la table. Par exemple, l'encodage hexadécimal pour le nombre 1 est 31.

Le nombre par défaut est 16 octets pour chaque colonne dans un affichage vertical et 64 octets pour une seule colonne dans un affichage horizontal. Le nombre maximum d'octets que vous pouvez spécifier est 255.

- 6. Facultatif. Sélectionnez **Horizontal** pour afficher les encodages de caractères en lignes horizontales plutôt qu'en blocs verticaux parallèles (par défaut).
- 7. Décochez tous les encodages de caractère que vous ne souhaitez pas afficher : HEX, ASCII, EBCDIC ou Unicode (Analytics Unicode uniquement).
- 8. Si vous souhaitez localiser une valeur particulier, effectuez ce qui suit :
	- a. Cliquez sur Rechercher.
	- b. Entrez la chaîne de recherche dans la zone de texte Rechercher.
	- c. Sélectionnez l'encodage de caractère à rechercher : ASCII, EBCDIC ou HEX.
	- d. Sélectionnez Ignorer la casse si vous souhaitez que la recherche ne respecte pas la casse.
	- e. Dans le panneau Chercher depuis, sélectionnez Haut pour effectuer des recherches depuis le haut du fichier ou du Curseur pour démarrer la recherche au niveau de la position
courante du curseur. La position actuellement sélectionnée est affichée dans le champ Position dans la boîte de dialogue Vider.

f. Cliquez sur Rechercher.

Si une correspondance est trouvée, l'emplacement de la correspondance est mis en évidence dans chaque code de caractère.

9. Cliquez sur Fermer **external pour quitter la boîte de dialogue Vider.** 

# Affichage de l'historique d'une table

Analytics enregistre des informations sur les tables Analytics créées sous forme de sortie de commandes Analytics. L'historique d'une table inclut les informations suivantes :

- Date et heure de création de la table
- Nom de la table d'origine et de la nouvelle table de sortie
- Commande utilisée pour créer la table
- Totaux de contrôle

Pour afficher les informations d'historique d'une table :

- 1. Ouvrez la table dont vous souhaitez afficher l'historique.
- 2. Sélectionnez Outils > Historique de la table.
- 3. Pour imprimer l'historique, cliquez avec le bouton droit de la souris dans la zone d'affichage et sélectionnez Imprimer.

# Partage de définitions de champs à l'aide des environnements de travail

Un environnement de travail Analytics est un élément de projet Analytics comprenant une ou plusieurs définitions de champs qui ont été enregistrées à des fins de réutilisation avec d'autres tables. Lorsqu'un environnement de travail est activé, les champs qui le composent sont disponibles pour la table courante. Les environnements de travail vous permettent de gérer et de réutiliser les définitions des champs physiques ou calculés ou les filtres (que vous pouvez sélectionner dans la liste des filtres du Générateur d'expression). Vous pouvez réutiliser ou partager des définitions de champs et des filtres et ainsi assurer une cohérence et réduire le nombre de tâches répétitives consistant à définir des champs et des filtres utilisés dans plusieurs tables.

Il est possible de partager des environnements de travail entre plusieurs tables contenant des champs du même type, portant le même nom. Par exemple, vous pouvez associer un environnement de travail à plusieurs tables successives d'un type donné, telles que des tables de créances clients de différentes périodes ou de différents départements dans la même entreprise.

Si vous travaillez avec des fichiers de type multi-enregistrement, vous pouvez stocker la définition de chaque type d'enregistrement dans un environnement de travail distinct. Vous pouvez sélectionner l'environnement de travail approprié pour traiter les enregistrements d'un type spécifique.

## Créer un environnement de travail

- 1. Si vous souhaitez ajouter des définitions de champs d'une table Analytics spécifique à l'environnement de travail, vous devez ouvrir cette table avant de créer le nouvel environnement.
- 2. Sélectionnez Fichier > Nouveau > Environnement de travail.
- 3. Dans la boîte de dialogue Ajouter des champs à l'environnement de travail, effectuez l'une des opérations suivantes :
	- o Cliquez sur Tout inclure pour ajouter tous les champs à l'environnement de travail.
	- o Cliquez sur un champ de la liste Champs disponibles, puis sur la flèche droite pour l'ajouter à l'environnement de travail.
	- Appuyez sur Ctrl tout en cliquant sur plusieurs champs de la liste Champs disponibles, puis cliquez sur la flèche droite pour les ajouter à l'environnement de travail.
	- o Cliquez sur Expr pour ouvrir le Générateur d'expression, puis créez une expression à ajouter à l'environnement de travail.

#### Remarque

Si vous ajoutez des champs calculés référençant d'autres champs calculés, vous devez ajouter les champs calculés sans dépendances (qui ne référencent aucun champ calculé) avant d'ajouter les champs calculés avec dépendances.

- 4. Cliquez sur OK.
- 5. Dans l'onglet Vue globale, cliquez avec le bouton droit de la souris sur le fichier de l'environnement de travail, puis sélectionnez Renommer.
- 6. Saisissez un nouveau nom pour l'environnement de travail, puis appuyez sur Entrée.

#### Remarque

La longueur des noms des environnements de travail est limitée à 64 caractères alphanumériques. Le nom peut inclure le caractère de soulignement ( ), mais aucun autre caractère spécial ni espace. Le nom ne peut pas commencer par un chiffre.

# Modifier un environnement de travail

Vous pouvez ajouter des définitions de champs à un environnement de travail, modifier des définitions de champs d'un environnement de travail ou en supprimer.

- 1. Si vous souhaitez ajouter des définitions de champs d'une table Analytics spécifique à l'environnement de travail, vous devez ouvrir cette table avant de commencer à modifier l'environnement.
- 2. Cliquez avec le bouton droit de la souris sur le fichier d'environnement de travail dans l'onglet Vue globale du Navigateur, puis sélectionnez Modifier.
- 3. Modifiez les entrées dans l'Éditeur d'environnement de travail. Vous pouvez modifier ou supprimer des entrées en modifiant le texte des définitions de champs.
- 4. Pour ajouter des champs à l'environnement de travail, procédez comme suit :
	- a. Cliquez sur Ajouter des champs à l'environnement de travail  $\blacksquare$  dans la barre d'outils Environnement de travail.
	- b. Dans la boîte de dialogue Ajouter des champs à l'environnement de travail, effectuez l'une des opérations suivantes :
		- Cliquez sur **Tout inclure** pour ajouter tous les champs à l'environnement de travail.
		- Cliquez sur un champ de la liste Champs disponibles, puis sur la flèche droite pour l'ajouter à l'environnement de travail.
		- Appuyez sur Ctrl tout en cliquant sur plusieurs champs de la liste Champs disponibles, puis cliquez sur la flèche droite pour les ajouter à l'environnement de travail.
	- c. Cliquez sur OK.
- 5. Cliquez avec le bouton droit de la souris sur le fichier d'environnement de travail dans l'onglet Vue globale du Navigateur, puis sélectionnez Fermer.
- 6. Cliquez sur Oui dans la boîte de dialogue de confirmation.

# Activer un environnement de travail

Il est possible d'activer un environnement de travail pour l'utiliser avec n'importe quelle table Analytics, mais il faut vous assurer que les champs référencés dans les définitions de champs de l'environnement de travail sont disponibles dans la table Analytics. Par exemple, si un environnement de travail inclut un champ calculé nommé Valeur défini à l'aide de l'expression prix vente \* quantité, vous devez vous assurer que la table avec laquelle vous utilisez l'environnement de travail inclut les deux champs prix vente et quantité.

Si vous activez un environnement de travail qui inclut un champ portant le même nom qu'un des champs de la table, Analytics vous demande si vous souhaitez remplacer le champ dans la table. Cliquez sur Oui pour remplacer temporairement le champ dans la table par le champ de l'environnement de travail jusqu'à ce que vous fermiez la table.

Si vous modifiez le format de table après l'activation d'un environnement de travail, ou si vous effectuez une modification qui entraîne l'enregistrement automatique du format de table par l'application, Analytics ajoute définitivement les champs de l'environnement de travail au format de table. Une fois que les champs de l'environnement de travail sont enregistrés dans le format de table, il est possible d'ajouter les champs à la vue.

- 1. Ouvrez la table avec laquelle vous souhaitez utiliser l'environnement de travail.
- 2. Dans l'onglet Vue globale du Navigateur, cliquez avec le bouton droit de la souris sur l'environnement de travail, puis sélectionnez Activer.

# Ajouter une définition de champ d'un environnement de travail à un format de table

Par défaut, les champs d'un environnement de travail peuvent uniquement être utilisés avec votre table Analytics lorsqu'elle est ouverte et que l'environnement est activé. Si la table est fermée, l'environnement de travail est automatiquement désactivé et ses champs ne peuvent plus être utilisés à moins que vous ne le réactiviez. Pour que les champs de l'environnement de travail restent toujours disponibles lorsque la table est ouverte, vous devez les ajouter au format de la table. Lorsque vous ajoutez les champs d'un environnement de travail à un format de table, vous copiez les définitions de l'environnement et créez des champs dans le format de table. Ainsi, toute modification future de ces champs doit être apportée dans le format de table et non dans l'environnement de travail.

- 1. Ouvrez la table à laquelle vous souhaitez ajouter les définitions de champs de l'environnement de travail.
- 2. Dans l'onglet Vue globale du Navigateur, cliquez avec le bouton droit de la souris sur l'environnement de travail, puis sélectionnez Activer.
- 3. Sélectionnez Modifier > Format de table.
- 4. Double-cliquez sur l'un des champs de la liste afin de modifier ses propriétés.
- 5. Augmentez la valeur indiquée dans la zone de texte Largeur de 1.

6. Cliquez sur Accepter l'entrée

L'enregistrement de la modification force Analytics à enregistrer la modification apportée à la définition de champ et enregistre également les définitions de champs de l'environnement de travail activé dans le format de la table.

- <span id="page-833-0"></span>7. Double-cliquez sur le champ modifié aux étapes 4 et 5 et rétablissez la valeur d'origine dans la zone de texte Largeur.
- 8. Cliquez sur Accepter l'entrée
- 9. Cliquez sur Fermer **De Languitter la boîte de dialogue Format de table.**

# Copier un environnement de travail à partir d'un autre projet Analytics

Il est possible de copier un environnement de travail d'un projet Analytics à l'autre, ce qui vous permet de réutiliser les définitions de champs physiques ou calculés ou bien les filtres qu'il contient plutôt que de devoir les créer depuis le début. Outre le gain de temps que cela entraîne, la réutilisation de ces éléments ou leur partage avec d'autres utilisateurs Analytics assure la cohérence. Vous pouvez copier un seul environnement de travail ou plusieurs environnements de travail simultanément.

Si vous souhaitez importer un environnement de travail qui existe déjà en tant que fichier distinct en dehors d'un projet Analytics, consultez la rubrique "Importer un [environnement](#page-834-0) de travail" Page [opposée](#page-834-0).

- 1. Ouvrez le projet qui contiendra l'environnement de travail ou les environnements de travail copiés.
- 2. Dans l'onglet Vue globale du Navigateur, cliquez avec le bouton droit de la souris sur l'entrée de projet Analytics ou sur un dossier de projet, puis sélectionnez Copier à partir d'un autre projet > Environnement de travail.

Le projet Analytics est le dossier de premier niveau dans l'arborescence.

- 3. Dans la boîte de dialogue Localisation du fichier Projet, localisez et sélectionnez le projet Analytics à partir duquel copier le ou les environnements de travail, puis cliquez sur **Ouvrir**.
- 4. Dans la boîte de dialogue Importer, effectuez l'une des tâches suivantes pour ajouter un ou plusieurs environnements de travail à la liste  $\overline{A}$  nom projet :
	- <sup>o</sup> Double-cliquez sur un environnement de travail.
	- Appuyez sur Ctrl tout en cliquant sur plusieurs environnements de travail, puis cliquez sur le bouton flèche droite.
	- o Cliquez sur Tout inclure pour ajouter tous les environnements de travail.

Vous pouvez retirer des environnements de travail de la liste À nom\_projet en double-cliquant sur un environnement de travail individuel, en appuyant sur la touche Ctrl tout en cliquant pour sélectionner plusieurs environnements de travail, puis en cliquant sur le bouton flèche gauche ou en cliquant sur Tout supprimer.

<span id="page-834-0"></span>5. Cliquez sur OK pour copier le(s) environnement(s) de travail dans le projet de destination.

Si un environnement de travail portant le même nom existe déjà dans le projet, un suffixe numérique incrémentant est ajouté à l'environnement de travail copié.

## Importer un environnement de travail

Vous pouvez importer un environnement de travail qui existe sous forme de fichier .wsp distinct à l'extérieur d'un projet Analytics, ce qui vous permet de réutiliser les définitions de champs physiques ou calculés ou bien les filtres que l'environnement de travail contient plutôt que de devoir les créer depuis le début. Outre le gain de temps que cela entraîne, la réutilisation de ces éléments ou leur partage avec d'autres utilisateurs Analytics assure la cohérence. Vous pouvez uniquement importer un environnement de travail à la fois.

Si vous souhaitez importer un environnement de travail à partir d'un autre projet Analytics, consultez la rubrique "Copier un [environnement](#page-833-0) de travail à partir d'un autre projet Analytics" Page précédente.

1. Dans l'onglet Vue globale du Navigateur, cliquez avec le bouton droit de la souris sur l'entrée de projet Analytics ou sur un dossier de projet, puis sélectionnez Importer un élément de projet > Environnement de travail.

Le projet Analytics est le dossier de premier niveau dans l'arborescence.

- 2. Dans la boîte de dialogue Projet, recherchez et sélectionnez un fichier d'environnement de travail (.wsp), puis cliquez sur Ouvrir.
- 3. Cliquez sur OK dans la boîte de dialogue de confirmation.

L'environnement de travail est importé dans le projet. Si un environnement de travail portant le même nom existe déjà dans le projet, un suffixe numérique incrémentant est ajouté à l'environnement de travail importé.

## Exporter un environnement de travail

Il est possible d'exporter un environnement de travail sous forme de fichier .wsp distinct enregistré en dehors du projet Analytics. Un environnement de travail exporté sous forme de fichier distinct peut ultérieurement être importé dans un projet Analytics, ce qui vous permet de réutiliser les définitions de champs physiques ou calculés ou bien les filtres que l'environnement de travail contient plutôt que de devoir les créer depuis le début. Vous pouvez uniquement exporter un environnement de travail à la fois.

- 1. Cliquez avec le bouton droit de la souris dans l'environnement de travail sur l'onglet Vue globale du Navigateur, puis sélectionnez Exporter un élément de projet.
- 2. Dans la boîte de dialogue Enregistrer sous, choisissez l'emplacement d'enregistrement de l'environnement de travail, renommez l'environnement de travail si besoin, cliquez sur Enregistrer, puis sur OK dans la boîte de dialogue de confirmation.

L'environnement de travail est exporté à l'emplacement que vous avez spécifié.

#### Remarque

La longueur du nom de l'environnement de travail est limitée à 64 caractères alphanumériques, sans l'extension de .wsp, pour s'assurer que le nom n'est pas tronqué lorsque l'environnement de travail est réimporté dans Analytics.

Le nom peut inclure le caractère de soulignement (), mais n'utilisez aucun autre caractère spécial ni aucune espace et ne faites pas commencer le nom par un chiffre. Les caractères spéciaux, les espaces et le chiffre de début sont tous remplacés par le caractère de soulignement lors de l'importation de l'environnement de travail.

# Ajouter ou modifier un commentaire d'environnement de travail

Vous pouvez ajouter un commentaire à un environnement de travail pour enregistrer tout détail à son sujet que vous souhaitez conserver à des fins de référence future ou pour documenter votre projet à l'attention d'autres utilisateurs. Vous pouvez modifier le contenu d'un commentaire d'environnement de travail à tout moment.

Il n'est pas nécessaire d'activer l'environnement de travail pour ajouter, modifier, supprimer ou lire le commentaire.

- 1. Cliquez avec le bouton droit de la souris sur l'environnement de travail dans l'onglet Vue globale du Navigateur.
- 2. Sélectionnez Propriétés.
- 3. Dans la boîte de dialogue Propriétés de l'environnement de travail, cliquez sur l'onglet Commentaires.
- 4. Entrez un nouveau commentaire ou modifiez le commentaire existant.

Pour supprimer le commentaire, supprimez tout le texte.

5. Cliquez sur OK pour fermer la boîte de dialogue et enregistrer vos changements.

# À propos des filtres de données

Lorsque vous définissez des sources de données contenant plusieurs types d'enregistrements, tels que des fichiers image d'impression (rapport) et des fichiers de type multi-enregistrement, vous devez pouvoir identifier quel type d'enregistrement est utilisé à chaque moment. Dans Analytics, les filtres de données permettent d'identifier les différents types d'enregistrements d'un fichier et, si nécessaire, d'exclure les enregistrements non désirés.

Vous utilisez les filtres de données pour identifier les parties d'un fichier de données pouvant être définies comme des enregistrements et des champs pour une table Analytics. Les filtres de données sont définis à l'aide de conditions indiquant les sections du fichier de données à inclure dans un enregistrement et à exclure de l'enregistrement.

Lorsque vous commencez à créer un nouveau filtre de données dans l'onglet Ajouter un nouveau filtre de données, une condition Tout exclure est créée par défaut. Elle exclut toutes les données caractère du fichier de données source et met tous les caractères en surbrillance noire.

Pour définir votre enregistrement, vous devez spécifier au moins une condition de filtre en sélectionnant un caractère ou un jeu de caractères pouvant être utilisé pour identifier de façon unique chaque instance de l'enregistrement à inclure. Lorsque vous cliquez sur un élément de données afin de le sélectionner, Analytics l'identifie comme condition de filtre et ajoute sa description à la zone de texte Conditions du filtre. Lorsque vous créez une condition de filtre pour inclure un enregistrement, la mise en surbrillance noire est supprimée de toutes les lignes correspondant aux critères du filtre. Si vous ne souhaitez pas inclure une partie de l'enregistrement sélectionné, vous pouvez spécifier une autre condition de filtre excluant cette partie.

Vous pouvez définir plusieurs filtres de données dans le même fichier de données. Il est courant qu'un rapport affiche un enregistrement d'en-tête, lequel peut inclure des informations sur une classe de produit, suivi d'un certain nombre d'enregistrements de détail associés à cette classe.

Dans cet exemple, l'enregistrement d'en-tête contient des informations supplémentaires associées aux enregistrements de détail, telles que le numéro et le nom de la classe du produit. Pour combiner ces informations aux enregistrements de détail, vous devez définir les champs de l'enregistrement d'en-tête comme des champs statiques en cochant la case Statique pour chaque champ dans l'onglet Modifier champs/expressions. Lorsque vous créez un nouveau filtre de données, vous êtes invité à préciser si les informations du type d'enregistrement sont liées aux enregistrements suivants. Si la réponse est Oui, la case Statique est cochée par défaut pour les champs que vous définissez dans l'enregistrement. Il est également possible de sélectionner manuellement la case Statique pour chaque champ.

# Créer un filtre de données

Les filtres de données permettent d'identifier le ou les enregistrements d'un fichier de données. Pour créer un filtre de données, vous devez déterminer les règles définissant la zone du fichier de données à inclure dans votre table Analytics et toute donnée non souhaitée à exclure. Les données exclues

sont mises en surbrillance noire dans la table d'aperçu, et celles incluses sont mises en surbrillance blanche.

Lorsque vous créez un nouveau filtre, tout filtre de données actif est automatiquement désactivé.

Si vous le souhaitez, vous pouvez modifier un filtre de données existant en tant que champ calculé dans la boîte de dialogue Format de table. Pour afficher les filtres de données dans la boîte de dialogue Format de table, sélectionnez l'option Inclure les filtres dans les listes disponible dans l'onglet Interface de la boîte de dialogue Options (Outils > Options).

## Étapes

- 1. Sélectionnez Modifier > Format de table.
- 2. Cliquez sur l'onglet Ajouter un nouveau filtre de données.

Le contenu du fichier de données s'affiche dans la zone d'aperçu des données, dans la moitié inférieure de l'écran. Par défaut, toutes les données affichées sont initialement exclues. Ceci est signalé par la condition « Tout exclure » figurant dans la liste de filtre de données, que vous ne pouvez ni modifier ni supprimer.

3. Sélectionnez un caractère ou une séquence de caractères unique dans l'enregistrement afin de définir la condition du filtre. Cliquez sur un caractère spécifique pour le mettre en surbrillance, ou cliquez et faites glisser la souris sur plusieurs caractères pour les sélectionner, puis cliquez sur Inclure pour sélectionner tous les enregistrements correspondant à la condition indiquée.

Par exemple, il se peut que la virgule décimale d'un fichier de données soit située à la position d'octet 71 de chaque ligne à inclure dans votre table Analytics. Vous devez alors inclure cette virgule dans le filtre. Si elle se trouve à la même position sur toutes les lignes que vous ne souhaitez pas inclure, vous devez créer une règle omettant les lignes sélectionnées incorrectement.

- 4. Pour exclure une partie de l'enregistrement sélectionné, choisissez un caractère ou une séquence de caractères unique dans l'enregistrement pour définir la condition de filtre et cliquez sur Exclure.
- 5. Cliquez sur Accepter l'entrée pour créer le filtre de données avec les conditions spécifiées.
- 6. Dans la boîte de dialogue Enregistrer le filtre sous, entrez le nom du filtre et cliquez sur OK.
- 7. Cliquez sur Oui dans la boîte de dialogue Garder ce filtre à l'état actif pour commencer à définir les champs dans l'enregistrement. Si vous préférez définir les champs ultérieurement, cliquez sur Non, puis, lorsque vous souhaiterez les définir, sélectionnez le filtre dans la liste déroulante Modifier champs/expressions.

Lorsque le filtre est actif, les zones du fichier de données exclues de l'enregistrement sont mises en surbrillance noire dans la table d'aperçu Modifier champs/expressions. Sélectionnez les champs individuels dans les zones blanches de la table d'aperçu pour les ajouter à l'enregistrement.

# Activer un filtre de données

Lorsque vous créez un filtre de données dans l'onglet Ajouter un nouveau filtre de données de la boîte de dialogue Format de table, vous êtes invité à activer ce filtre. Vous pouvez également activer un filtre existant, changer de filtre actif ou désactiver un filtre sélectionné. Pour cela, choisissez l'option appropriée dans la liste déroulante de l'onglet Modifier champs/expressions, dans la boîte de dialogue Format de table.

Lorsqu'un filtre de données est activé, seuls les enregistrements et les champs répondant aux critères de ce filtre sont visibles et peuvent être traités.

L'activation d'un filtre de données a les effets suivants dans l'onglet Modifier champs/expressions :

- Tous les champs que vous définissez sont associés au filtre de données actif.
- Les champs de la table sont évalués en fonction des critères du filtre de données. Ceux qui ne répondent pas à ces critères n'apparaissent pas dans la liste Champs.
- Les lignes pour lesquelles les critères du filtre ne sont pas respectés sont mises en surbrillance noire dans la table d'aperçu des données.
- Pour désactiver le filtre actif et afficher tous les champs définis pour la table, sélectionnez l'option « Tous les champs » dans la liste déroulante.

## Étapes

- 1. Sélectionnez Modifier > Format de table.
- 2. Dans l'onglet Modifier champs/expressions, sélectionnez le filtre de données à activer dans la liste déroulante, au-dessus de la liste des champs.

La liste des champs est mise à jour afin de ne plus afficher que les champs répondant aux critères du filtre de données sélectionné. Pour désactiver le filtre de données, sélectionnez « Tous les champs » dans la liste déroulante.

# Affichage des données avec des vues de table

Les vues de table dans Analytics permettent de réorganiser l'affichage des données dans les tables Analytics. Les vues, qui apparaissent dans la zone d'affichage Analytics, contiennent des colonnes nommées ainsi que des enregistrements numérotés. Les colonnes d'une vue représentent les champs (les champs de données physiques ou les champs calculés) dans le format de table associé.

# Association des vues de table aux tables **Analytics**

Le schéma ci-dessous illustre des vues en relation avec les autres composants d'une table Analytics.

Pour plus d'informations sur les relations existantes entre les vues et les tables Analytics en général, consultez la section "La structure des tables [Analytics"](#page-125-0) Page 126.

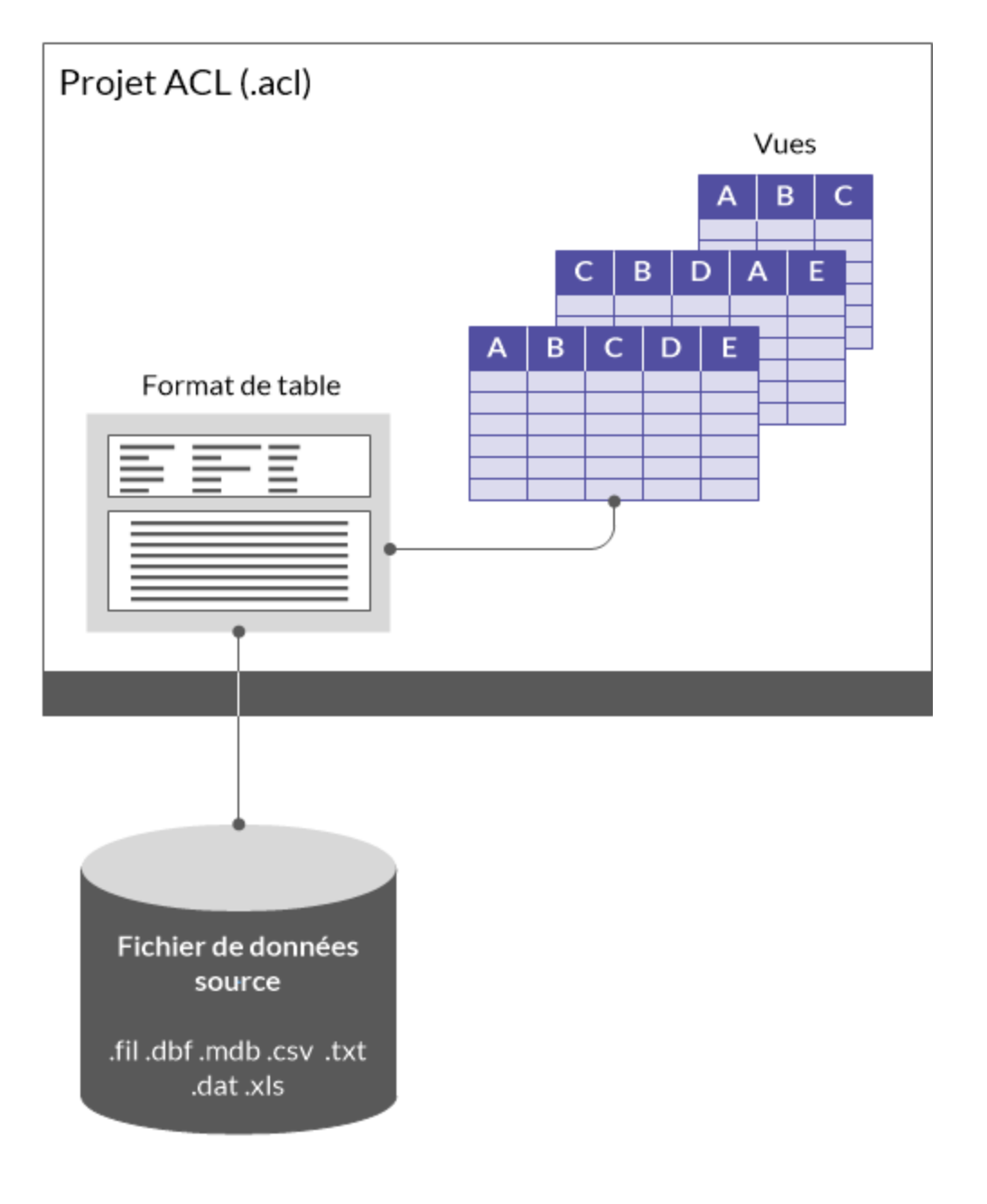

## Les vues apportent de la souplesse

Les vues sont un outil d'une grande souplesse qui vous permettent d'afficher uniquement les colonnes des données que vous souhaitez voir dans la table Analytics associée et d'organiser les colonnes de la façon la plus efficace possible pour votre analyse.

Il est possible de créer plusieurs vues pour la même table. Les champs de cette dernière sont sélectionnés et organisés différemment dans chaque vue. Par exemple, si seuls cinq champs d'une table qui en contient une centaine vous intéressent, vous pouvez créer une vue ne contenant que les cinq champs en question et les placer dans l'ordre de votre choix.

Les vues permettent aussi de mettre en forme les données pour les rapports Analytics.

# La Vue Par Défaut Analytics

Lorsque vous ouvrez une nouvelle table pour la première fois dans Analytics, une vue appelée « Vue Par Défaut » est automatiquement créée. Elle contient tous les champs définis dans le format de table associé, dans leur ordre d'apparition dans le format.

Vous pouvez utiliser la vue par défaut sans modification, la modifier en fonction de vos besoins, la modifier et l'enregistrer en tant que nouvelle vue ou bien créer de nouvelles vues qui ne sont pas basées sur la vue par défaut.

# La relation entre les vues et les formats de table

Bien que les vues soient associées avec un format de table sous-jacent, les modifications apportées à la vue ne changent pas le format de table. Par exemple, si vous supprimez une colonne dans une vue, le champ correspondant n'est pas supprimé du format de table.

Les modifications apportées au format de table ne sont pas automatiquement affichées dans les vues existantes. Exemple : si vous créez un champ calculé ou définissez un nouveau champ de données physique dans un format de table, vous devez l'ajouter manuellement aux vues dans lesquelles il est requis.

La suppression d'un champ dans un format de table supprime automatiquement la colonne dans ses vues associées.

# Utilisation des vues

Les sections présentées ci-après expliquent les différentes opérations que vous pouvez effectuer avec les vues. Dans de nombreux cas, vous pouvez réaliser l'opération à plusieurs endroits dans Analytics.

Emplacements où les opérations de vue peuvent être effectuées :

- l'onglet Vue
- L'onglet Vue globale du Navigateur
- · la boîte de dialogue Propriétés de la table
- · la boîte de dialogue Propriétés du projet

# Créer une vue

La première fois que vous ouvrez une table Analytics, une vue nommée Vue Par\_Défaut est créée automatiquement. Elle inclut tous les champs définis dans le format de table avec leurs propriétés par défaut.

Vous pouvez modifier cette vue par défaut et l'enregistrer sous un autre nom afin de créer une nouvelle vue ou vous pouvez en créer une, ajouter des colonnes et définir les paramètres.

La procédure suivante décrit les étapes de création d'une nouvelle vue vide et d'ajout de colonnes.

En savoir plus

- 1. Ouvrez la table pour laquelle vous souhaitez créer la vue.
- 2. Cliquez avec le bouton droit de la souris sur un bouton de vue, en bas de l'onglet Vue, puis sélectionnez Nouveau.
- 3. Dans la boîte de dialogue Ajouter vue, entrez le nom de la vue et cliquez sur OK.

#### Note

La longueur des noms de vues est limitée à 64 caractères alphanumériques. Le nom peut inclure le caractère de soulignement ( \_ ), mais aucun autre caractère spécial ni espace. Le nom ne peut pas commencer par un chiffre.

- 4. Dans la boîte de dialogue Ajouter des colonnes, effectuez l'une des tâches suivantes :
	- Cliquez sur Tout inclure pour ajouter tous les champs du format de table à la vue.
	- Cliquez sur un champ particulier de la liste Champs disponibles, puis sur le bouton flèche droite pour l'ajouter à la vue.
	- Appuyez sur Ctrl tout en cliquant sur plusieurs champs de la liste Champs disponibles, puis cliquez sur le bouton flèche droite pour les ajouter à la vue.
	- Cliquez sur Expr pour ouvrir le Générateur d'expression, puis créez une expression ou un champ calculé à ajouter à la vue.
	- Pour utiliser une expression en vue de modifier un champ après l'avoir ajouté à la liste Champs sélectionnés, sélectionnez le champ concerné, puis cliquez sur Modifier pour ouvrir le Générateur d'expression.
- 5. (Facultatif) Dans la liste Champs sélectionnés, sélectionnez un ou plusieurs champs et utilisez la flèche vers le haut  $\Box$  ou vers le bas  $\Box$  pour replacer les champs.
- 6. Vous pouvez ajouter des champs provenant de n'importe quelle table associée en sélectionnant la table associée dans la liste déroulante  $\mathsf A$  partir de la table, puis en ajoutant les champs à inclure dans la liste Champs sélectionnés.
- 7. Cliquez sur OK.

# Ouvrir une vue

La première fois que vous ouvrez une table Analytics, une vue intitulée Vue\_Par\_Défaut, qui contient tous les champs définis dans le format de table, est créée et ouverte automatiquement.

Lorsque vous ouvrez une table à laquelle plusieurs vues sont associées, la vue active lors du dernier enregistrement s'ouvre automatiquement.

Vous pouvez aussi ouvrir manuellement une vue associée à une table.

En savoir plus

- 1. Dans le Navigateur, double-cliquez sur la table contenant la vue que vous souhaitez ouvrir. Analytics affiche la dernière vue active.
- 2. Pour ouvrir une autre vue, cliquez sur le bouton de la vue appropriée en bas de l'onglet Vue.

La vue s'ouvre et le bouton correspondant à la vue active est mis en surbrillance.

# Enregistrer des modifications apportées à une vue

Lorsque vous modifiez une vue, vous pouvez soit enregistrer les modifications apportées à la vue existante soit enregistrer la vue modifiée en tant que nouvelle vue et laisser la vue d'origine inchangée.

### Enregistrer les modifications apportées à la vue existante

En savoir plus

- 1. Sélectionnez Fichier > Enregistrer le projet.
- 2. Cliquez sur Oui dans la boîte de dialogue de confirmation.

Vous êtes aussi invité à enregistrer les modifications apportées à une vue existante lorsque vous effectuez une ou plusieurs des actions suivantes :

- basculer vers une autre vue
- $\bullet$  fermer la table

• ouvrir une autre table

### Enregistrer les modifications sous une nouvelle vue

En savoir plus

- 1. Cliquez avec le bouton droit de la souris sur le bouton de vue mise en surbrillance en bas de l'onglet Vue, puis sélectionnez Enregistrer sous.
- 2. Dans la boîte de dialogue Enregistrer la vue sous, entrez le nom de la nouvelle vue et cliquez sur OK.

La nouvelle vue est créée et elle s'ouvre automatiquement. La vue d'origine n'est pas modifiée.

## Renommer une vue

Vous pouvez renommer une vue pour faciliter la compréhension de leur objet ou des informations qu'elles affichent.

Vous pouvez utiliser l'onglet Vue ou l'onglet Vue globale dans le Navigateur pour changer le nom des vues. Si vous devez renommer un grand nombre de vues, l'onglet Vue globale est plus pratique.

#### Remarque

La longueur des noms de vues est limitée à 64 caractères alphanumériques. Le nom peut inclure le caractère de soulignement ( \_ ), mais aucun autre caractère spécial ni espace. Le nom ne peut pas commencer par un chiffre.

#### Renommer une vue à l'aide de l'onglet Vue

En savoir plus

- 1. Ouvrez la table avec la vue que vous souhaitez renommer.
- 2. Cliquez avec le bouton droit de la souris sur le bouton de vue, en bas de l'onglet Vue, puis sélectionnez Renommer.
- 3. Entrez le nouveau nom dans la boîte de dialogue Renommer vue, puis cliquez sur OK.

### Renommer une vue à l'aide de l'onglet Vue globale

En savoir plus

- 1. Ouvrez la table avec la vue que vous souhaitez renommer.
- 2. Dans l'onglet Vue globale du Navigateur, cliquez avec le bouton droit de la souris sur la table, puis sélectionnez Propriétés.
- 3. Cliquez sur l'onglet Vues.
- 4. Sélectionnez la vue à renommer, puis cliquez sur Renommer.
- 5. Entrez le nouveau nom dans la boîte de dialogue Renommer vue, puis cliquez sur OK.
- 6. (Facultatif) Répétez le processus pour les autres vues à renommer.

7. Cliquez sur OK pour fermer la boîte de dialogue Propriétés de la table.

# Copier une vue

Il est possible de copier une vue pour associer une vue identique à la même table Analytics, puis de modifier ensuite la vue copiée. Il est également possible de copier des vues entre les tables d'un projet Analytics.

#### **Astuce**

La copie et la modification d'une vue peuvent s'avérer plus simples que la création d'une vue depuis le début.

Vous pouvez utiliser l'onglet Vue ou l'onglet Vue globale dans le Navigateur pour copier des vues. Si vous devez faire plusieurs copies, l'onglet Vue globale est plus pratique.

### Copier une vue à l'aide de l'onglet Vue

En savoir plus

- 1. Ouvrez la table avec la vue que vous souhaitez copier.
- 2. Cliquez avec le bouton droit de la souris sur le bouton de vue en bas de l'onglet Vue, puis sélectionnez Enregistrer sous.
- 3. Dans la boîte de dialogue Enregistrer la vue sous, entrez le nom de la vue copiée et cliquez sur OK.

### Copier une vue à l'aide de l'onglet Vue globale

En savoir plus

- 1. Ouvrez la table avec la vue que vous souhaitez copier.
- 2. Dans l'onglet Vue globale du Navigateur, cliquez avec le bouton droit de la souris sur la table, puis sélectionnez Propriétés.
- 3. Cliquez sur l'onglet Vues.
- 4. Sélectionnez la vue à copier, puis cliquez sur Copier.

Une copie de la vue avec un suffixe numérique incrémentant est créée.

- 5. (Facultatif) Répétez le processus pour créer plusieurs copies de la même vue ou pour copier d'autres vues.
- 6. Cliquez sur OK pour fermer la boîte de dialogue Propriétés de la table.

### Copier une vue à partir d'une autre table du projet

#### Remarque

Si vous copiez des vues entre des tables et que la table de destination n'inclut pas tous les champs spécifiés dans la vue, vous recevrez un message d'erreur indiquant un ou plusieurs champs comme étant « non définis ». Vous pouvez toujours utiliser la vue, mais les colonnes de vue associées aux champs non définis n'apparaissent pas.

En savoir plus

- 1. Ouvrez la table qui contiendra la vue copiée.
- 2. Dans l'onglet Vue globale du Navigateur, cliquez avec le bouton droit de la souris sur le projet Analytics, puis sélectionnez **Propriétés**.

Le projet Analytics est le dossier de premier niveau dans l'arborescence.

- 3. Cliquez sur l'onglet Vues.
- 4. Sélectionnez la vue à copier, cliquez sur Appliquer, puis sur OK.

# Copier une vue à partir d'un autre projet **Analytics**

Il est possible de copier une vue d'un projet Analytics à l'autre, ce qui est utile si vous avez des tables similaires dans les deux projets et que vous souhaitez réutiliser une vue plutôt que de créer une nouvelle vue depuis le début. Vous pouvez copier une seule vue ou plusieurs vues simultanément.

Si une table est ouverte dans le projet de destination, la vue copiée est automatiquement associée à la table ouverte. Si aucune table n'est ouverte, la vue copiée est ajoutée au projet et peut être associée à une table ultérieurement.

Si une vue copiée a le même nom qu'une vue existante dans le projet, un suffixe numérique incrémentant est ajouté à la vue copiée.

#### Remarque

Si vous copiez des vues entre des tables et que la table de destination n'inclut pas tous les champs spécifiés dans la vue, vous recevrez un message d'erreur indiquant un ou plusieurs champs comme étant « non définis ». Vous pouvez toujours utiliser la vue, mais les colonnes de vue associées aux champs non définis n'apparaissent pas.

En savoir plus

## Copier la vue

- 1. Ouvrez le projet qui contiendra la ou les vue(s) copiée(s).
- 2. Effectuez l'une des actions suivantes :
	- Si vous souhaitez associer immédiatement une ou des vues copiées à une table, ouvrez la table.
	- Si vous souhaitez associer une ou des vues copiées à une table ultérieurement, assurezvous que toutes les tables du projet de destination sont fermées.

Utilisez cette deuxième méthode si vous copiez plusieurs vues que vous prévoyez d'associer à différentes tables.

3. Dans l'onglet Vue globale du Navigateur, cliquez avec le bouton droit de la souris sur l'entrée de projet Analytics ou sur un dossier de projet, puis sélectionnez Copier à partir d'un autre projet > Vue.

Le projet Analytics est le dossier de premier niveau dans l'arborescence.

- 4. Dans la boîte de dialogue Localisation du fichier Projet, localisez et sélectionnez le projet Analytics à partir duquel copier la ou les vues, puis cliquez sur Ouvrir.
- 5. Dans la boîte de dialogue **Importer**, effectuez l'une des tâches suivantes pour ajouter une ou plusieurs vues à la liste À nom\_projet :
	- Double-cliquez sur une vue.
	- Appuyez sur Ctrl tout en cliquant sur plusieurs vues, puis cliquez sur le bouton flèche droite.
	- Cliquez sur Tout inclure pour ajouter toutes les vues.

Vous pouvez retirer des vues de la liste  $\overline{A}$  nom projet en double-cliquant sur une vue individuelle, en appuyant sur la touche Ctrl tout en cliquant pour sélectionner plusieurs vues, puis en cliquant sur le bouton flèche gauche, ou en cliquant sur Tout supprimer.

6. Cliquez sur OK pour copier la ou les vues dans le projet de destination.

Si une table est ouverte, la ou les vues sont associées à la table.

### Associer la vue

Si vous avez copié une ou plusieurs vues sans l'associer à une table, procédez comme suit pour associer la vue à une table :

- 1. Ouvrez la table qui convient.
- 2. Cliquez avec le bouton droit de la souris sur le projet Analytics dans l'onglet Vue globale du Navigateur, puis sélectionnez Propriétés.
- 3. Cliquez sur l'onglet Vues.
- 4. Sélectionnez la vue à associer à la table, cliquez sur Appliquer, puis cliquez sur OK.

## Importer une vue

Vous pouvez importer une vue qui existe en tant que fichier . rpt distinct en dehors d'un projet Analytics, ce qui vous permet de réutiliser la vue plutôt que d'en créer une nouvelle depuis le début. Vous pouvez uniquement importer une vue à la fois.

Si une table est ouverte dans le projet lorsque vous importez la vue, la vue importée est automatiquement associée à la table ouverte. Si aucune table n'est ouverte, la vue importée est ajoutée au projet et peut être associée à une table ultérieurement.

Si une vue importée a le même nom qu'une vue existante dans le projet, un suffixe numérique incrémentant est ajouté à la vue importée.

#### **Remarque**

Si la table à laquelle vous associez une vue importée n'inclut pas tous les champs spécifiés dans la vue, vous recevrez un message d'erreur indiquant un ou plusieurs champs comme étant « non définis ». Vous pouvez toujours utiliser la vue, mais les colonnes de vue associées aux champs non définis n'apparaissent pas.

En savoir plus

#### Importer la vue

1. Dans l'onglet Vue globale du Navigateur, cliquez avec le bouton droit de la souris sur l'entrée de projet Analytics, puis sélectionnez Importer un élément de projet > Vue.

Le projet Analytics est le dossier de premier niveau dans l'arborescence.

- 2. Dans la boîte de dialogue Projet recherchez et sélectionnez un fichier de vue (.rpt), puis cliquez sur Ouvrir.
- 3. Cliquez sur OK dans la boîte de dialogue de confirmation.

La vue est importée dans le projet. Si une table est ouverte, la vue est associée à la table.

#### Associer la vue

Si vous avez importé une vue sans l'associer à une table, procédez comme suit pour associer la vue à une table :

- 1. Ouvrez la table qui convient.
- 2. Cliquez avec le bouton droit de la souris sur le projet Analytics dans l'onglet Vue globale du Navigateur, puis sélectionnez Propriétés.
- 3. Cliquez sur l'onglet Vues.
- 4. Sélectionnez la vue importée, cliquez sur Appliquer, puis cliquez sur OK.

# Exporter une vue

Il est possible d'exporter une vue sous forme de fichier . rpt distinct enregistré en dehors du projet Analytics. Une vue exportée en tant que fichier distinct peut être importé ultérieurement dans un projet Analytics, ce qui vous permet de réutiliser la vue plutôt que d'en créer une nouvelle depuis le début. Vous pouvez uniquement exporter une vue à la fois.

En savoir plus

- 1. Ouvrez la table associée à la vue.
- 2. Dans l'onglet Vue globale du Navigateur, cliquez avec le bouton droit de la souris sur la table, puis sélectionnez Propriétés > Vues.
- 3. Sélectionnez la vue que vous souhaitez exporter, puis cliquez sur Exporter.
- 4. Dans la boîte de dialogue Enregistrer la vue sous, choisissez l'emplacement d'enregistrement de la vue, renommez-la si besoin, cliquez sur Enregistrer, puis sur OK dans la boîte de dialogue de confirmation.

La vue est exportée à l'emplacement que vous avez spécifié.

#### **Remarque**

La longueur du nom de la vue est limitée à 64 caractères alphanumériques, sans l'extension . rpt, pour s'assurer que le nom n'est pas tronqué lorsque la vue est réimportée dans Analytics.

Le nom peut inclure le caractère de soulignement (), mais n'utilisez aucun autre caractère spécial ni aucune espace et ne faites pas commencer le nom par un chiffre. Les caractères spéciaux, les espaces et le chiffre de début sont tous remplacés par le caractère de soulignement lors de l'importation de la vue.

5. Cliquez sur OK pour fermer la boîte de dialogue Propriétés de la table.

# Supprimer une vue

Si nécessaire, vous pouvez supprimer des vues individuelles associées à une table, mais il doit toujours y avoir une vue qui soit associée à une table. Analytics vous évite de supprimer la dernière vue associée à une table.

La suppression d'une vue n'a aucune incidence sur le format de table ou un fichier de données associé. Vous pouvez utiliser l'onglet Vue ou l'onglet Vue globale dans le Navigateur pour supprimer des vues.

## Supprimer une vue à l'aide de l'onglet Vue

En savoir plus

- 1. Ouvrez la table contenant la vue que vous souhaitez supprimer.
- 2. Cliquez avec le bouton droit de la souris sur le bouton de vue, en bas de l'onglet Vue, puis sélectionnez Supprimer.
- 3. Cliquez sur Supprimer dans la boîte de dialogue de confirmation.

### Supprimer une vue à l'aide de l'onglet Vue globale

En savoir plus

- 1. Ouvrez la table contenant la vue que vous souhaitez supprimer.
- 2. Dans l'onglet Vue globale du Navigateur, cliquez avec le bouton droit de la souris sur la table, puis sélectionnez Propriétés.
- 3. Cliquez sur l'onglet Vues.
- 4. Sélectionnez la vue à supprimer, puis cliquez sur Supprimer.

Vous ne pouvez pas supprimer une vue si elle est active.

- 5. Cliquez sur Supprimer dans la boîte de dialogue de confirmation.
- 6. Cliquez sur OK pour fermer la boîte de dialogue Propriétés de la table.

# Personnalisation des colonnes dans les vues

Vous pouvez personnaliser l'affichage à l'écran de chaque colonne dans les vues Analytics ainsi que leur affichage et leur traitement dans les rapports Analytics.

Vous pouvez indiquer :

- <sup>l</sup> quelles colonnes de l'affichage de la table sont inclues dans la vue
- l'ordre des colonnes
- l'affichage des valeurs numériques dans des colonnes individuelles
- les noms à afficher pour les colonnes
- les propriétés des colonnes pour l'impression de rapports

# Ajouter des colonnes à une vue

Vous pouvez ajouter à une vue l'un des champs de données physiques ou l'un des champs calculés dans un format de table sous forme de colonnes.

Vous pouvez également y ajouter des colonnes basées sur des expressions ad hoc créées à l'aide du Générateur d'expression.

En savoir plus

- 1. Effectuez l'une des actions suivantes :
	- Cliquez avec le bouton droit de la souris sur un en-tête de colonne dans la vue pour insérer une ou plusieurs colonnes à gauche de la colonne sélectionnée.
	- Cliquez avec le bouton droit de la souris dans la zone d'affichage sans colonne sélectionnée pour ajouter une ou plusieurs colonnes à la suite de la dernière colonne.
- 2. Sélectionnez Ajouter des colonnes.
- 3. Dans la boîte de dialogue Ajouter des colonnes, effectuez l'une des étapes suivantes :
	- Cliquez sur Tout inclure pour ajouter toutes les colonnes à la vue.
	- Cliquez sur une colonne particulière de la liste Champs disponibles, puis sur le bouton flèche droite pour l'ajouter à la vue.
	- Appuyez sur Ctrl tout en cliquant sur plusieurs colonnes de la liste Champs disponibles, puis cliquez sur le bouton flèche droite pour les ajouter à la vue.
	- Cliqyez sur Expr pour ouvrir le Générateur d'expression, puis créez une expression à ajouter à la vue.
	- Pour utiliser une expression en vue de modifier une colonne après l'avoir ajoutée à la liste Champs sélectionnés, sélectionnez le champ concerné, puis cliquez sur Modifier pour ouvrir le Générateur d'expression.
- 4. Si une ou plusieurs tables sont associées à la table, vous pouvez ajouter des champs provenant de n'importe quelle table associée. Pour ce faire, sélectionnez une table associée dans la liste déroulante À partir de la table, puis ajoutez les champs à inclure dans la liste Champs sélectionnés.

5. Cliquez sur OK.

## Supprimer des colonnes d'une vue

Vous pouvez supprimer les colonnes non souhaitées d'une vue. Les champs de données physiques ou les champs calculés sur lesquels sont basées les colonnes sont toujours présents dans le format de table. Les colonnes peuvent être rajoutées si nécessaire et utilisées dans d'autres vues.

En savoir plus

1. Dans l'onglet Vue, cliquez sur l'en-tête de la colonne que vous souhaitez supprimer.

Vous pouvez appuyer sur Maj tout en cliquant pour sélectionner plusieurs en-têtes de colonnes adjacents et sur Ctrl tout en cliquant pour sélectionner plusieurs en-têtes de colonnes non adjacents.

2. Cliquez avec le bouton droit de la souris dans la zone de données de la vue et sélectionnez Supprimer les colonnes sélectionnées.

#### **Astuce**

Ne cliquez pas avec le bouton droit de la souris sur la ligne d'en-tête de colonne si vous avez sélectionné plusieurs colonnes, faute de quoi seule la colonne sur laquelle vous avez cliqué avec le bouton droit de la souris sera sélectionnée.

- 3. Cliquez sur Supprimer dans la boîte de dialogue Supprimer des colonnes.
- 4. Pour enregistrer les modifications apportées à la vue, sélectionnez Fichier > Enregistrer le projet, puis cliquez sur Oui dans la boîte de dialogue de confirmation.

# Redimensionner les colonnes dans une vue

Vous pouvez redimensionner une, plusieurs ou toutes les colonnes dans une vue.

En savoir plus

Effectuez l'une des actions suivantes :

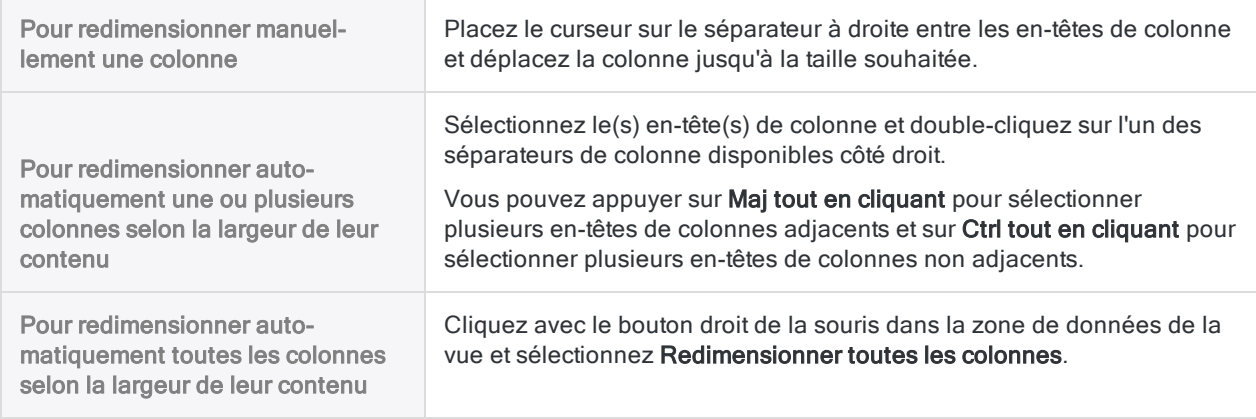

# Réorganiser des colonnes dans une vue

Vous pouvez modifier l'ordre dans lequel les colonnes s'affichent dans une vue. Si vous souhaitez réorganiser plusieurs colonnes, vous devez sélectionner chaque colonne individuellement et la déplacer vers la position appropriée.

En savoir plus

1. Cliquez sur l'en-tête de la colonne à déplacer et faites-la glisser vers un nouvel emplacement.

Vous devez faire glisser la colonne à proximité du séparateur de ligne, entre les deux colonnes où vous souhaitez placer la colonne sélectionnée.

<span id="page-853-0"></span>2. Repositionnez toutes les autres colonnes que vous souhaitez déplacer, puis sélectionnez Fichier > Enregistrer le projet pour enregistrer vos modifications dans la vue.

## Renommer les colonnes d'une vue

Si nécessaire, vous pouvez renommer une ou plusieurs colonnes d'une vue. Lorsque vous renommez une colonne, seul le nom d'affichage est modifié. Ce changement n'affecte en rien le nom sous-jacent du champ dans le format de table.

Vous pouvez renommer le nom de colonne par défaut utilisé par l'ensemble des vues associées à la table ou renommer uniquement le nom de colonne utilisé par une vue particulière.

#### Remarque

Les noms de colonnes spécifiés à l'intérieur des vues individuelles remplacent les noms des colonnes par défaut.

#### Renommer le nom de colonne par défaut

En savoir plus

- 1. Sélectionnez Modifier > Format de table.
- 2. Dans l'onglet Modifier champs/expressions, double-cliquez sur le nom de la colonne à renommer.
- 3. Modifiez le nom de la colonne dans le champ Titre de la colonne.
- 4. Cliquez sur Accepter l'entrée de cliquez sur Fermer **X** pour quitter la boîte de dialogue Format de table.

Toutes les colonnes utilisant le nom par défaut dans toutes les vues associées à la table sont mises à jour automatiquement. Les colonnes portant un nom qui a été spécifié dans une vue individuelle ne sont pas mises à jour.

## Renommer le nom de colonne utilisé par une vue particulière

En savoir plus

- 1. Cliquez avec le bouton droit de la souris sur l'en-tête de la colonne et sélectionnez Propriétés.
- 2. Modifiez le nom de la colonne dans le champ **Titre de la colonne**, puis cliquez sur OK.

### Modifier une colonne d'un nom du niveau de vue au nom par défaut

En savoir plus

- 1. Cliquez avec le bouton droit de la souris sur l'en-tête de la colonne et sélectionnez Propriétés.
- 2. Supprimez le nom dans le champ Titre de la colonne, puis cliquez sur OK.
- 3. Faites des allers-retours entre les vues, ou fermez puis rouvrez la table, pour rafraîchir le nom de la colonne.
- 4. Cliquez sur Oui lorsque vous êtes invité à enregistrer les modifications apportées à la table.

# Mettre en forme les valeurs numériques dans une vue

La mise en forme appliquée aux valeurs numériques affichées dans les vues et dans les rapports Analytics peut être configurée à trois niveaux différents :

- niveau de l'application (global)
- $\bullet$  au niveau des champs :
- <sup>l</sup> au niveau des colonnes.

#### Remarque

Ces options de mise en forme s'appliquent aux valeurs numériques dans les champs qui utilisent un type de données numériques. Elles ne s'appliquent pas aux nombres des champs qui utilisent un type de données caractères.

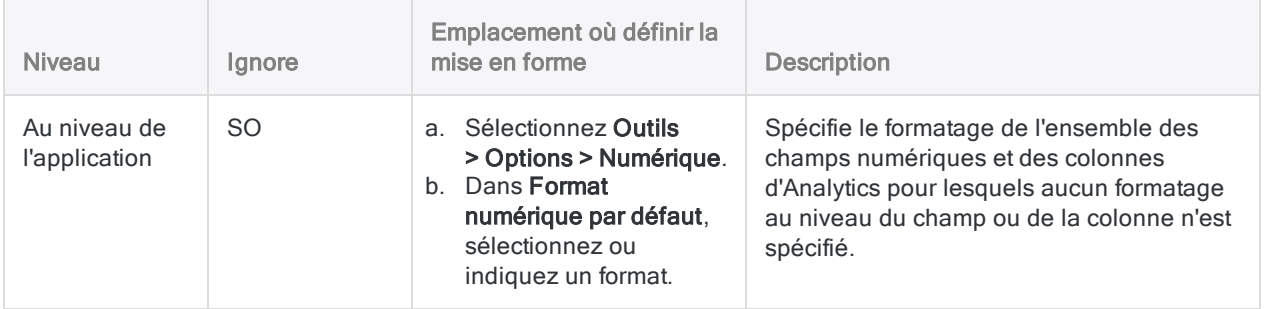

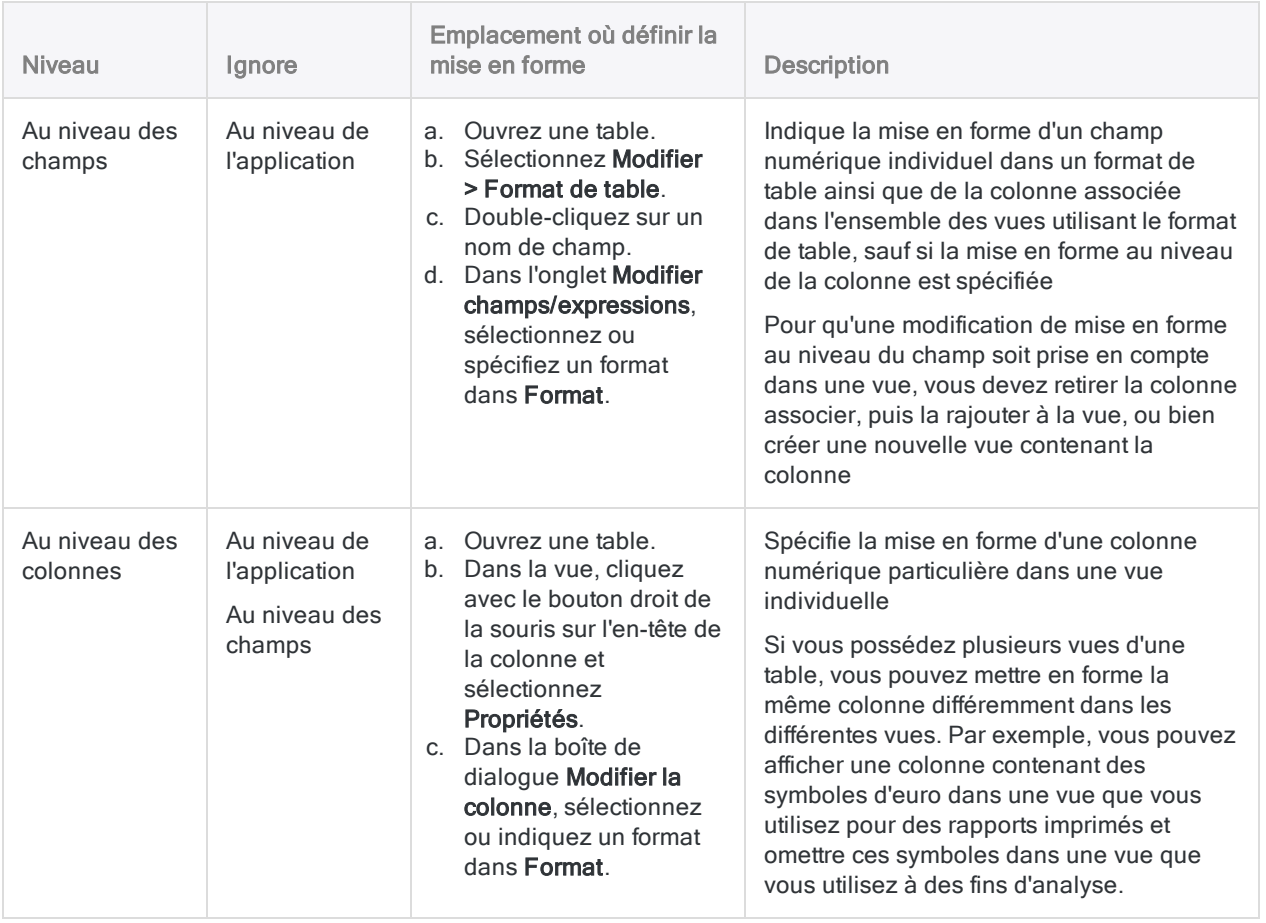

## Syntaxe de format numérique

La mise en forme appliquée aux valeurs numériques dans Analytics est spécifiée à l'aide d'un masque de mise en forme qui définit le format requis pour chaque valeur numérique. Par exemple, le masque de mise en forme 99  $\in$  peut être utilisé pour afficher toutes les valeurs inférieures à 100  $\epsilon$ , car chaque 9 indique que tout chiffre compris entre 0 et 9 peut être affiché, le symbole de l'euro étant affiché à côté de la valeur.

### Masques de mise en forme par défaut

Le tableau ci-dessous répertorie les masques de mise en forme par défaut disponibles dans Analytics. Il affiche aussi comment chaque masque affiche le nombre -100234,56.

Vous pouvez utiliser les masques de mise en forme par défaut tels qu'ils sont définis, les modifier afin qu'ils correspondent à vos besoins ou vous pouvez également définir vos propres masques de mise en forme.

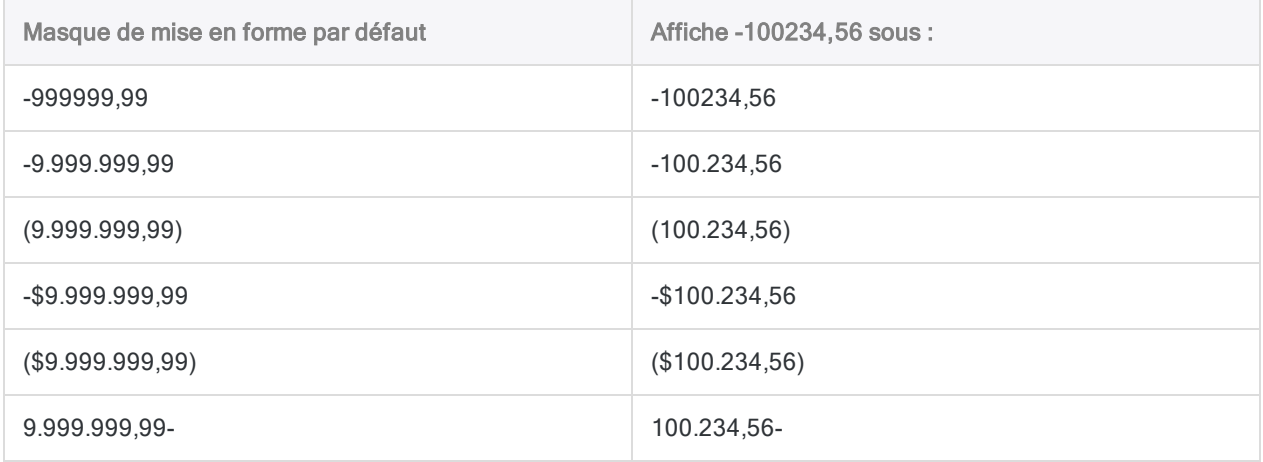

## Mettre en forme les composants du masque

Les masques de mise en forme sont définis à l'aide des composants suivants :

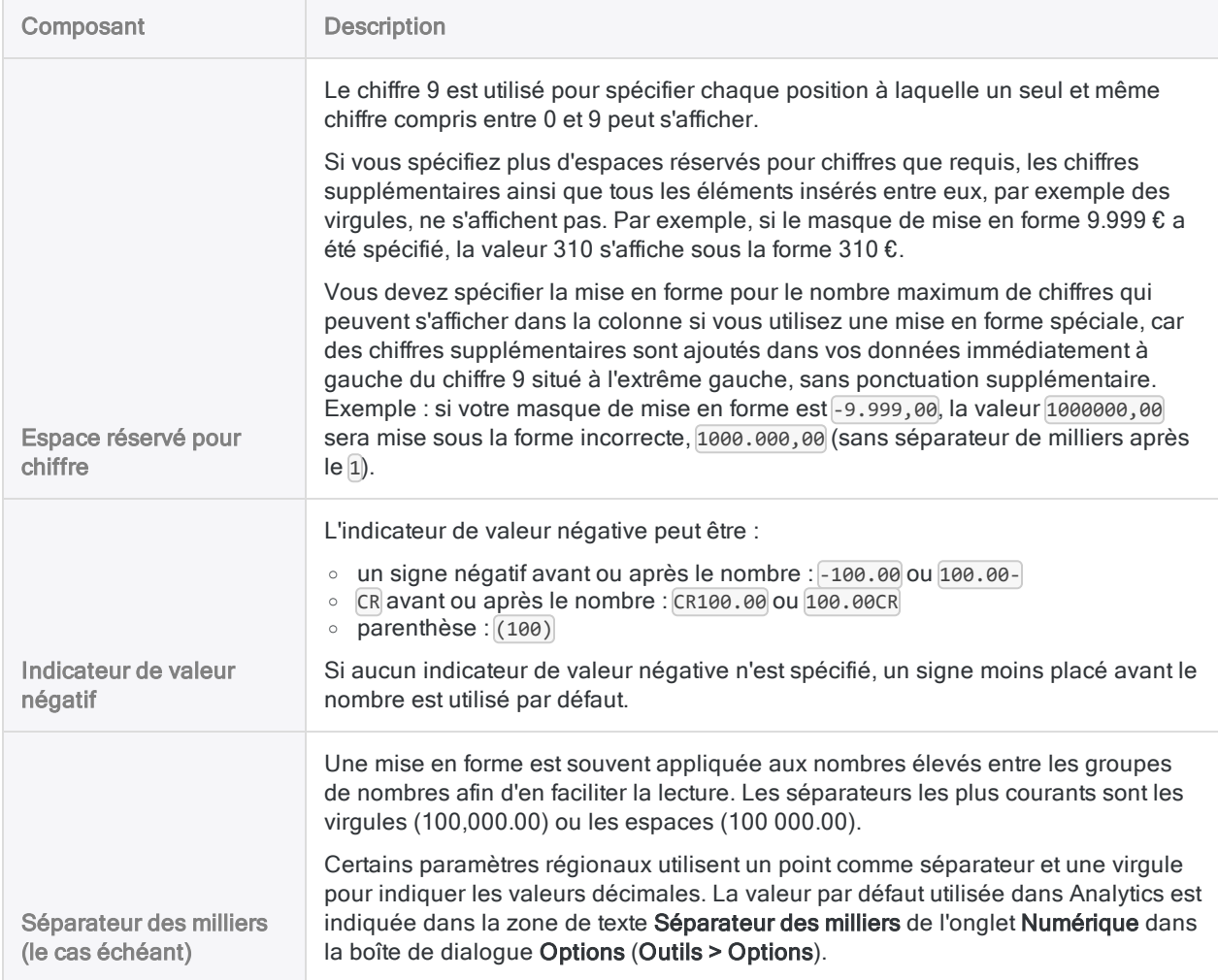

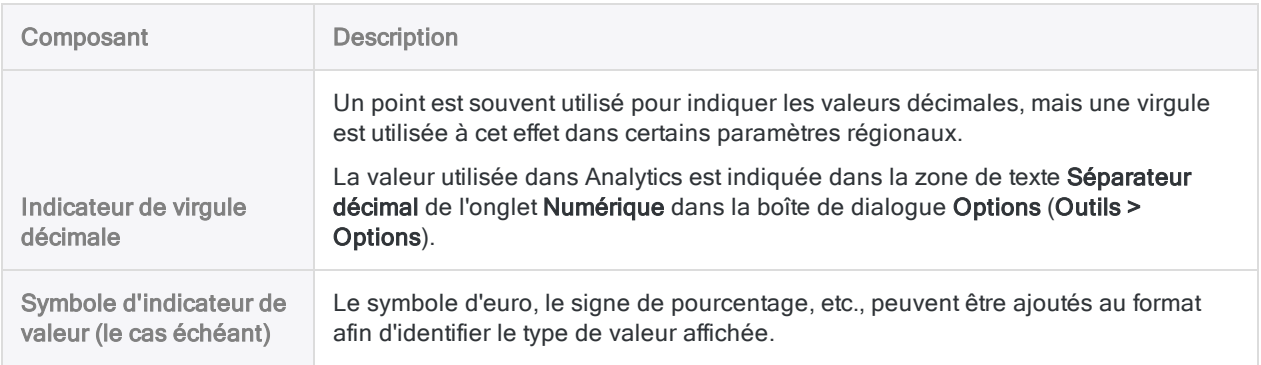

## Modifier les propriétés d'une colonne

Dans une vue Analytics, chaque colonne contient un certain nombre de propriétés qu'il est possible de configurer pour modifier l'affichage des données à l'écran et dans les rapports générés à partir de la vue. Les propriétés configurées pour les colonnes d'une vue ne modifient pas les paramètres du format de table ni des autres vues associées à la table.

Si vous créez la copie d'une vue, à l'aide de la commande Enregistrer sous, les propriétés des colonnes de la vue sont copiées, mais les modifications apportées ultérieurement aux propriétés des colonnes dans l'autre vue s'appliquent uniquement à la vue dans laquelle les modifications sont apportées.

- 1. Dans l'onglet Vue, cliquez avec le bouton droit de la souris sur le titre de la colonne et sélectionnez Propriétés, ou bien double-cliquez sur le titre de la colonne.
- 2. Effectuez un ou plusieurs changements dans la boîte de dialogue Modifier la colonne, en utilisant le tableau ci-dessous comme guide, puis cliquez sur OK.

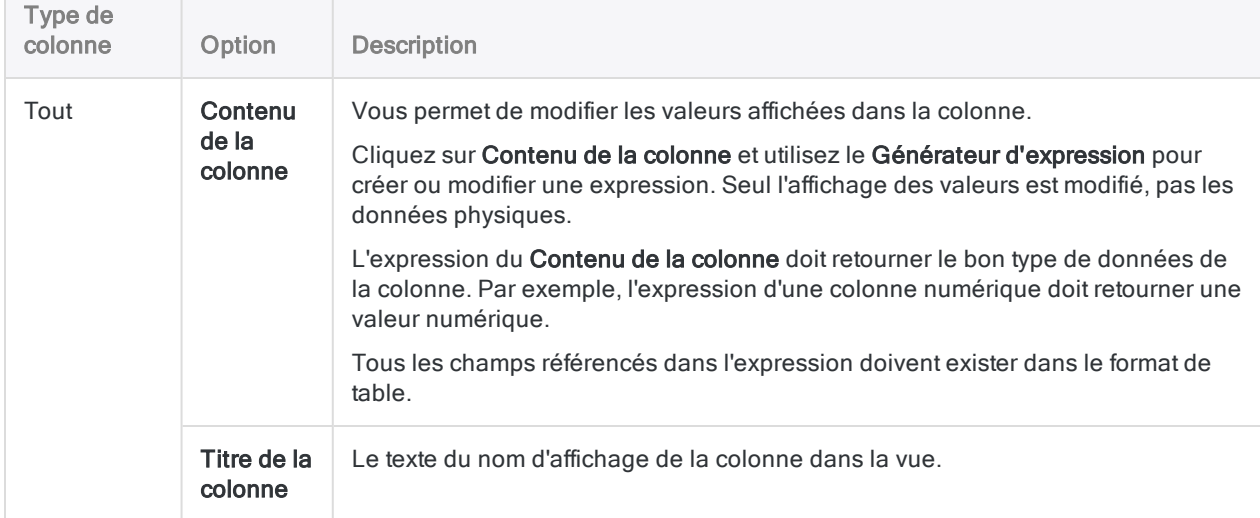

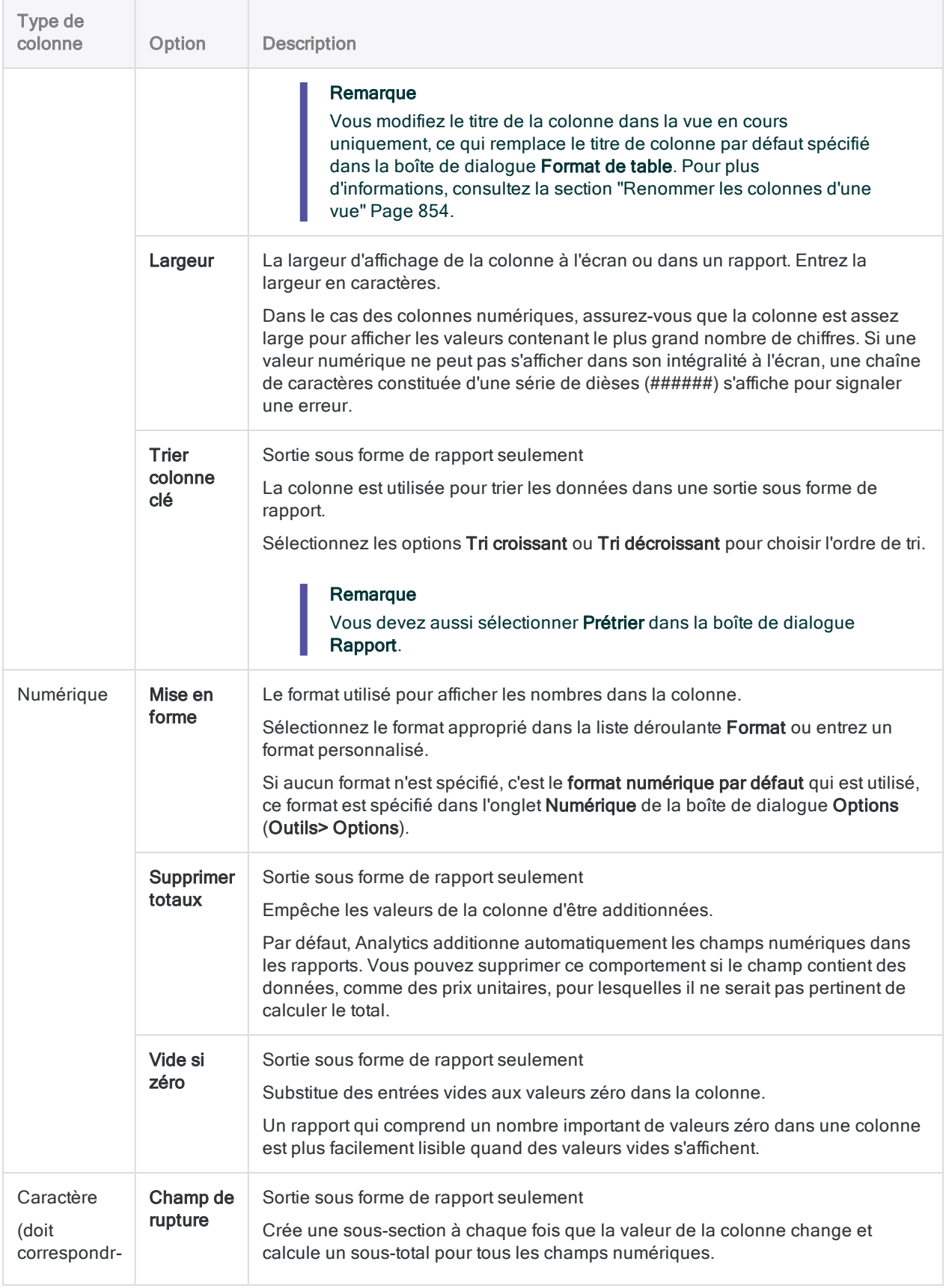

#### Définir et importer des données

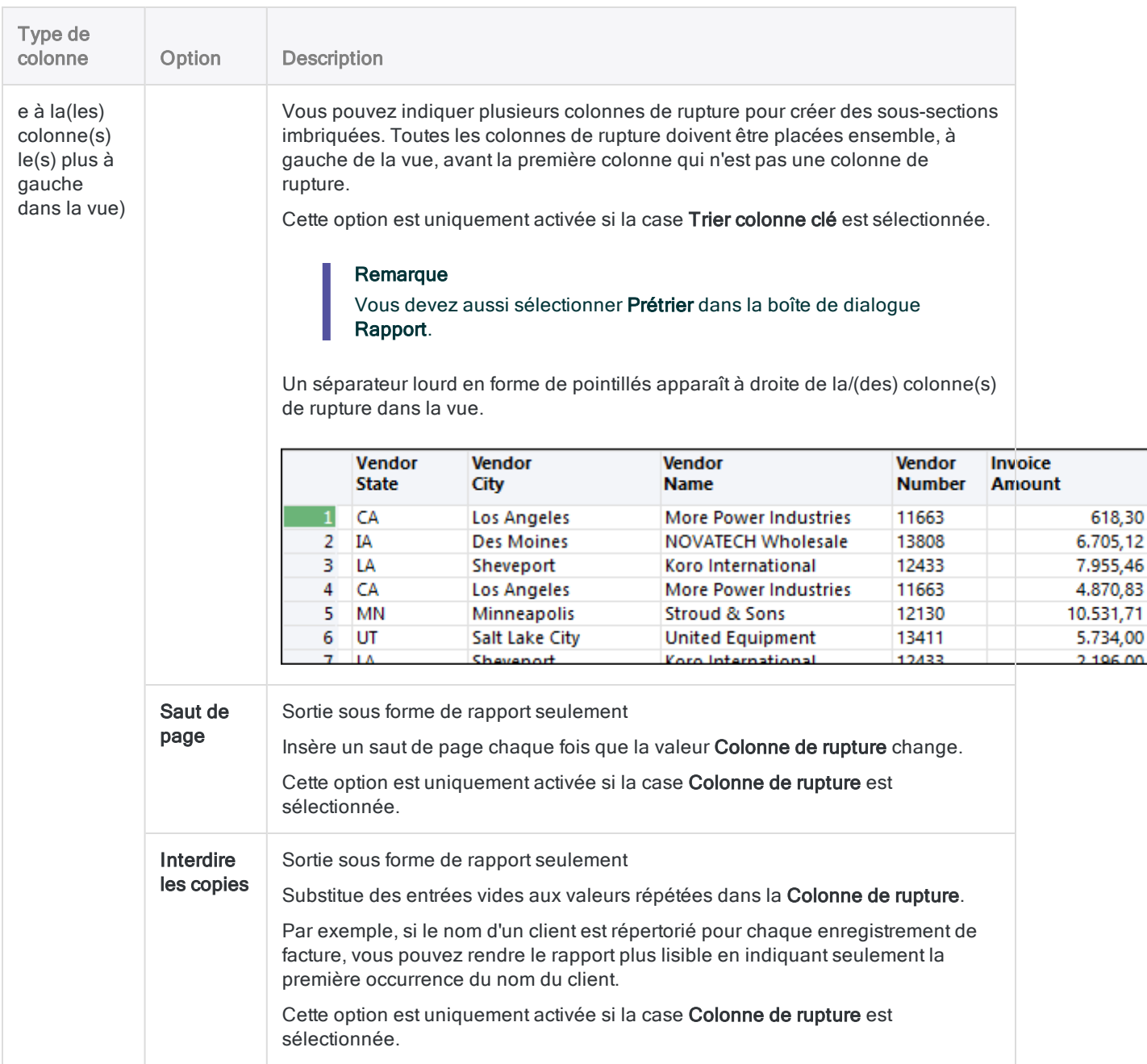

# Copie de données à partir de vues

Vous pouvez copier des données à partir d'une vue Analytics et les coller dans une autre application. La copie de données à partir d'une vue est une alternative à leur exportation à partir d'Analytics. Dans certaines situations, la copie de données peut être une solution plus simple et plus rapide. Par exemple, lorsque la vue est triée à l'aide de la commande de menu Tri express croissant ou Tri express décroissant et que vous souhaitez sélectionner un sous-ensemble de données.

Pour copier des données à partir d'une vue :

- 1. Effectuez l'une des actions suivantes :
	- Cliquez et faites glisser dans l'onglet Vue pour mettre en surbrillance le groupe de valeurs que vous souhaitez copier.
	- Cliquez sur l'en-tête de la colonne à copier et si vous souhaitez en copier plusieurs, appuyez sur Ctrl tout en cliquant sur les autres en-têtes de colonne pour les sélectionner.
- 2. Cliquez avec le bouton droit de la souris dans la zone de données de la vue et sélectionnez Copier. Ne cliquez pas dans l'en-tête de colonne si vous avez sélectionné plusieurs colonnes ou si vous avez mis en surbrillance un groupe de valeurs, faute de quoi seule la colonne sur laquelle vous cliquez avec le bouton droit de la souris sera sélectionnée.

Les données sont copiées dans le Presse-papiers. Vous pouvez ouvrir l'application vers laquelle vous souhaitez copier les données, comme une feuille de calcul ou un fichier texte, et utiliser la commande Coller dans cette application pour y insérer les données.

# Génération de graphes à partir de vues

Vous pouvez sélectionner les données d'une vue Analytics et générer un graphe. Il est possible de sélectionner plusieurs colonnes numériques ou une seule colonne de caractères ou de type DateHeure ainsi qu'une ou plusieurs colonnes numériques.

Pour créer une représentation graphique des données à partir d'une vue, procédez comme suit :

- 1. Ouvrez la vue contenant les données devant faire l'objet d'une représentation graphique.
- 2. Effectuez l'une des actions suivantes :
	- ∘ Cliquez dans l'onglet Vue et faites glisser la souris pour sélectionner les données à inclure.
	- Sélectionnez plusieurs colonnes adjacentes en cliquant sur l'en-tête de la première colonne à inclure, puis sur Maj et sur le bouton gauche de la souris afin de sélectionner la dernière colonne. Toutes les colonnes situées entre ces deux colonnes sont incluses dans la sélection.
	- Appuyez sur Ctrl et sur le bouton gauche de la souris dans les en-tête de colonne pour sélectionner plusieurs colonnes non adjacentes à inclure.
- 3. Cliquez avec le bouton droit de la souris dans la vue et sélectionnez Graphique des données sélectionnées.

#### **Remarque**

Ne cliquez pas avec le bouton droit de la souris dans l'en-tête de colonne si vous avez sélectionné plusieurs colonnes ou un groupe de valeurs, car seule la colonne sur laquelle vous cliquez avec le bouton droit de la souris sera sélectionnée.

Si l'élément de menu est désactivé, cela signifie que la zone de données ou les colonnes sélectionnées ne peuvent pas être représentées via un graphe.

Le graphe est affiché dans une nouvelle fenêtre. Vous pouvez modifier n'importe laquelle des propriétés de graphe dans la fenêtre du graphe, mais la commande Zoom avant est désactivée du fait que le sous-ensemble de données utilisé pour créer le graphe est déjà mis en surbrillance dans la vue.

# Affichage des données non valides dans les vues Analytics

Analytics utilise les séquences de caractères distinctes suivantes pour mettre en évidence les données non valides des vues :

• ###### : une série de signes dièse permet d'identifier des valeurs numériques pour lesquelles la largeur de la colonne est inférieure au nombre de chiffres à afficher.

La non-validité de ces valeurs est soulignée afin qu'aucune valeur incorrecte ne soit affichée à l'écran (par ex., le nombre 100 affiché à la place de 10 100) et parce qu'une valeur incorrecte peut provoquer un désalignement des rapports qui la contiennent. La valeur complète est imprimée dans le rapport, ce qui provoque un désalignement des colonnes adjacentes.

Pour corriger ce problème, augmentez la propriété Largeur de la colonne et définissez-la sur une valeur suffisamment importante pour pouvoir afficher tous les chiffres.

• ### ERR ### : cette séquence de caractères s'affiche si la valeur numérique d'une colonne est non valide ou non définie.

Le dépassement numérique est provoqué par des opérations telles que des divisions par zéro ou par un nombre très petit. Vous devez corriger la valeur ou supprimer la colonne de la vue avant de pouvoir générer un rapport à partir de la vue.

Si la valeur numérique est supérieure à la largeur de la colonne et que la valeur est non valide ou non définie, la séquence de signes dièse (######) s'affiche jusqu'à ce que la largeur de la colonne soit augmentée, puis la séquence de caractères ### ERR ### s'affiche.

# Ouvrir plusieurs tables

Analytics peut ouvrir plusieurs tables en même temps, ce qui permet de comparer visuellement au moins deux ensembles de données. Pour faciliter les comparaisons, vous pouvez appliquer un filtrage et un tri express aux tables ouvertes, les résultats de ces opérations étant conservés lorsque vous passez d'une table à l'autre. L'ouverture de tables multiples est une fonctionnalité uniquement disponible dans l'interface ; elle ne s'applique pas aux scripts Analytics.

Pour ouvrir plusieurs tables dans Analytics, épinglez l'onglet Vue correspondant à une table que vous souhaitez laisser ouverte, puis ouvrez une ou plusieurs tables supplémentaires. Épinglez les autres tables pour les laisser ouvertes. Si une table n'est pas épinglée, elle se ferme automatiquement à l'ouverture d'une autre table.

Un nouvel onglet Vue s'ouvre à chaque table supplémentaire que vous ouvrez. Vous pouvez basculer entre les tables en cliquant sur les onglets Vue individuels ou en cliquant sur le nom de la table dans le Navigateur. La table actuellement sélectionnée pour l'affichage est la table active ; le nom de la table active s'affiche en caractères gras dans l'onglet Vue et dans le Navigateur.

# Étapes

Dans Analytics, vous pouvez ouvrir plusieurs tables simultanément. Chaque table s'affiche dans un onglet Vue distinct, ce qui vous permet de faire des allers-retours entre les différentes tables. Les tables doivent toutes se trouver dans le même projet Analytics.

- 1. Dans le Navigateur, double-cliquez sur la première table pour l'ouvrir.
- 2. Cliquez sur l'icône en forme d'épingle **pour épingler l'onglet Vue.**
- 3. Ouvrez une ou plusieurs tables supplémentaires et cliquez sur l'icône en forme d'épingle  $\pm$ pour chaque table avant d'ouvrir la table suivante.

Pour faire des allers-retours entre les tables, cliquez sur les onglets Vue individuels ou cliquez sur le nom de la table dans le Navigateur, dans lequel les tables ouvertes sont signalées par un point vert  $\boxed{1}$ . Le nom de la table active (table affichée actuellement) apparaît en caractères gras dans le Navigateur.

- 4. Pour fermer une table épinglée, cliquez sur  $\frac{\lambda}{\lambda}$  dans l'onglet Vue approprié.
- 5. Pour fermer toutes les tables ouvertes, cliquez sur Fermer tous les onglets  $\frac{\times}{6}$  à droite des onglets Vue.

# Avantage de l'ouverture de plusieurs tables

L'intérêt général de pouvoir ouvrir plusieurs tables simultanément, c'est que, dans certaines circonstances, vous pouvez effectuer des analyses utiles sans avoir à traiter dans un premier temps les tables avec des opérations Analytics comme les jointures et les associations.
Par exemple, imaginez que vous passiez en revue les transactions relatives aux frais de déplacement et de représentation pour les fournisseurs interdits (ou des codes de catégories de marchands suspects). Vous disposez de deux tables : l'une contient les transactions relatives aux frais de déplacement et de représentation et l'autre contient la liste des fournisseurs interdits. Vous pouvez joindre les deux tables grâce au nom de fournisseur, opération qui pourrait demander un gros travail préliminaire d'harmonisation à effectuer manuellement entre les deux champs clés avant d'effectuer la jointure. Ou vous pourriez ouvrir les deux tables, et en prenant pour référence la liste des fournisseurs interdits, créer des filtres dans la table des transactions permettant d'isoler les occurrences des vendeurs interdits. Si besoin, vous pourriez créer un composant de recherche approximatif dans le filtrage des transactions relatives aux frais de déplacement et de représentation. Les filtres ci-dessous donnent deux exemples :

- ISFUZZYDUP(nom fournisseur; "Diamond Casino"; 5; 99) isole les occurrences exactes et les doublons approximatifs de Diamond Casino.
- MATCH(code mc; "7298"; "7995"; "9222") isole les occurrences exactes des codes des catégories de marchands 7298 (Spas santé et beauté), 7995 (Paris) et 9222 (Amendes).

Pour plus d'informations, consultez la section "Fonction [ISFUZZYDUP\( \)"](#page-2395-0) Page 2396 et ["Fonction](#page-2429-0) [MATCH\( \)"](#page-2429-0) Page 2430.

### Informations supplémentaires sur l'ouverture de plusieurs tables

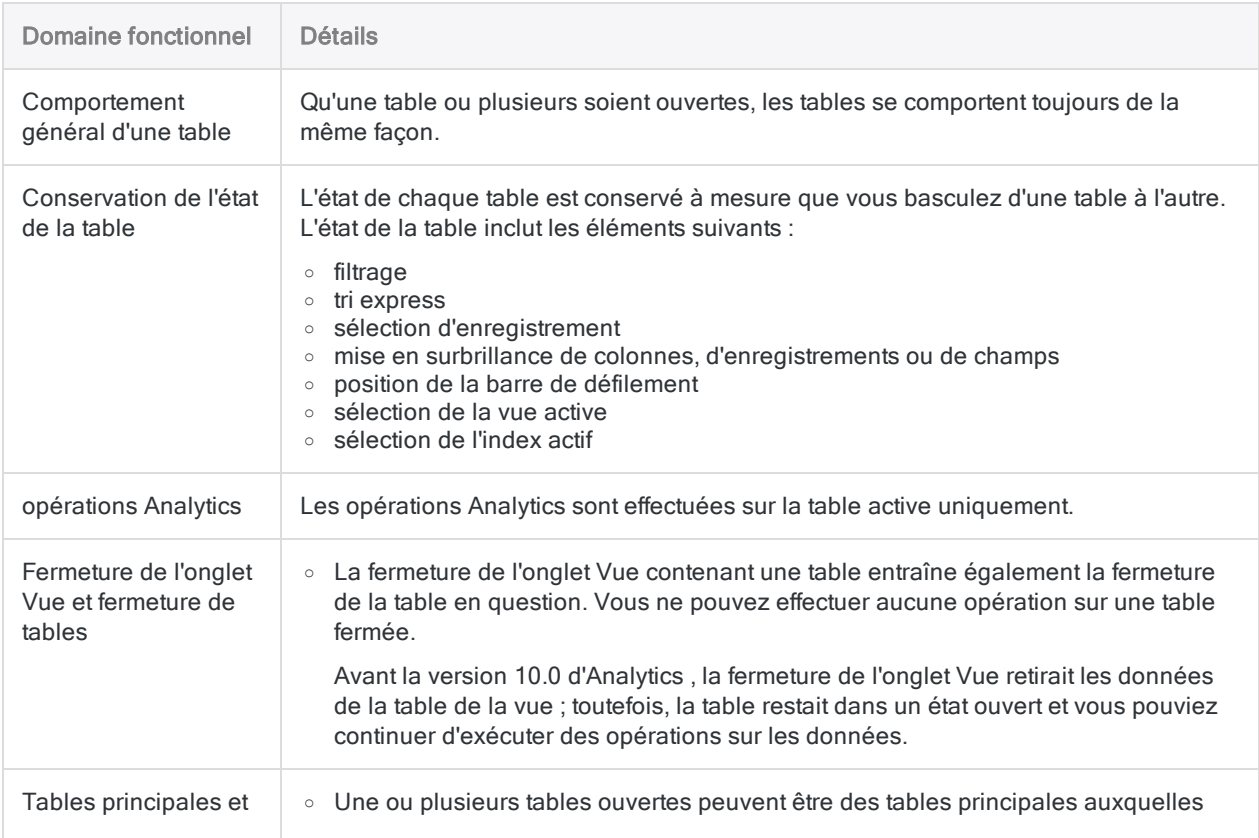

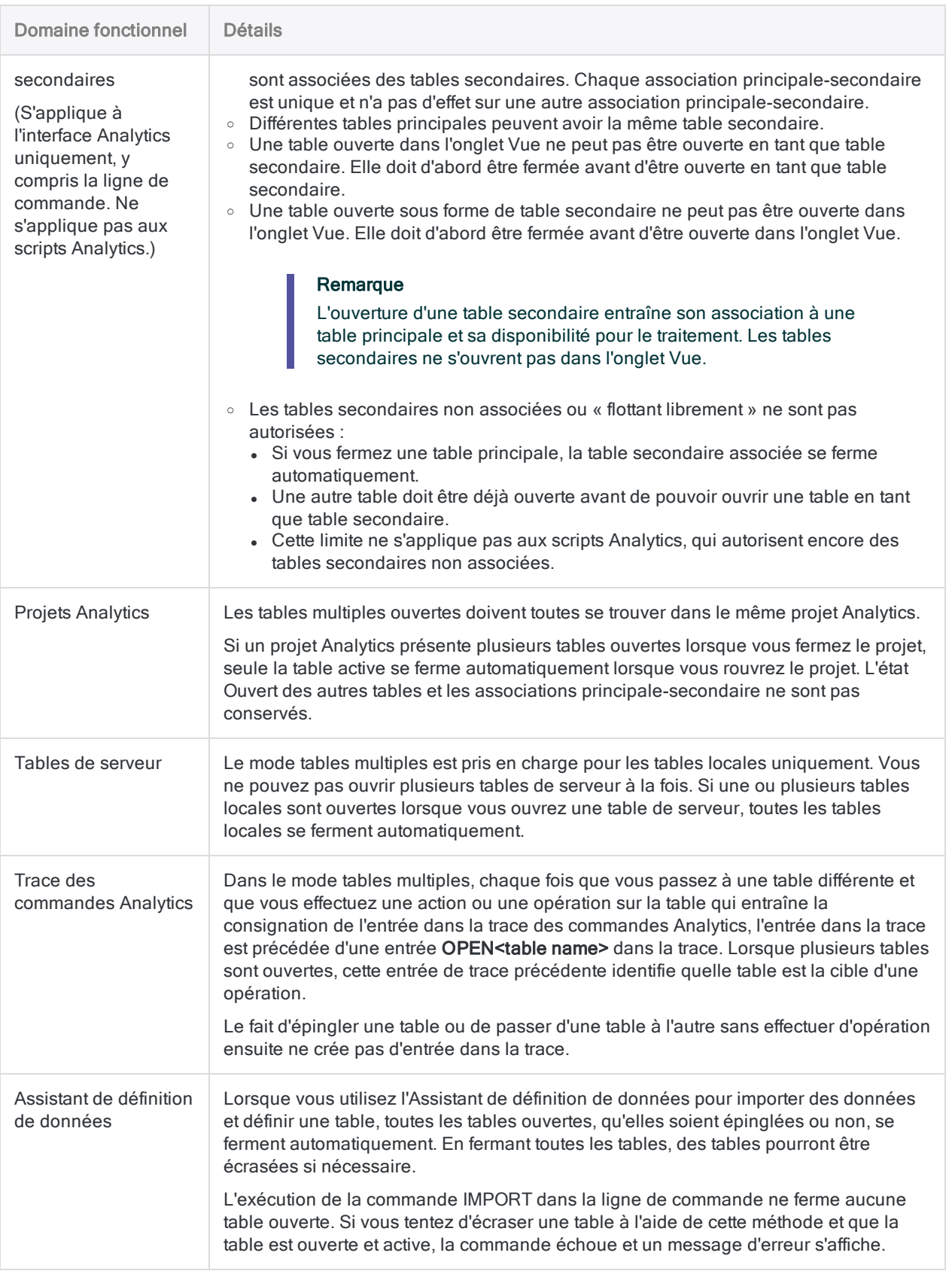

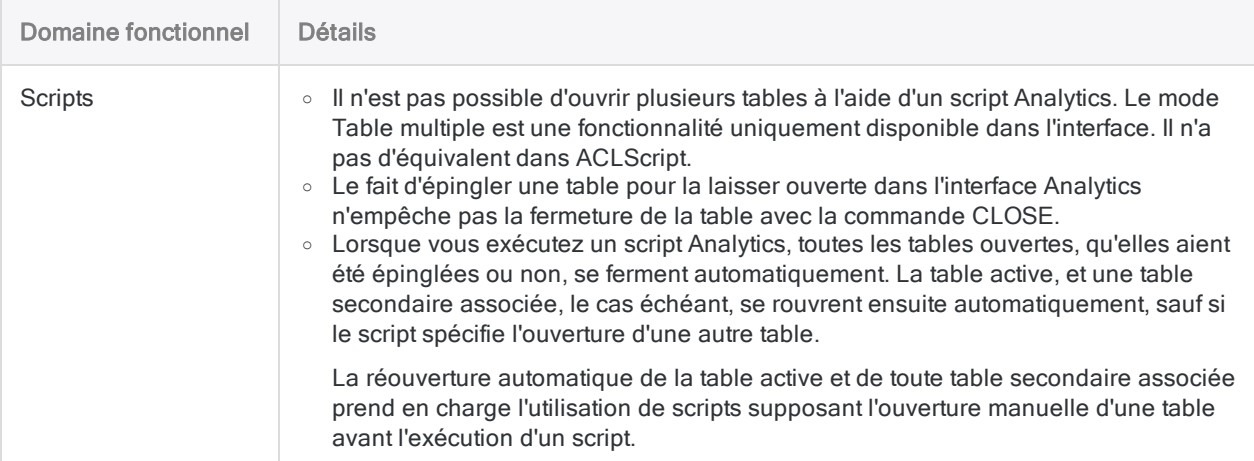

# Mise en forme d'enregistrements pour qu'ils s'étendent sur plusieurs lignes

Vous pouvez personnaliser le format des vues afin que chaque enregistrement soit affiché sur plusieurs lignes. Vous pouvez utiliser cette fonctionnalité afin d'afficher toutes les informations intéressantes à l'écran et afin de ne pas devoir faire défiler l'écran pour consulter les informations supplémentaires. Exemple : si vous possédez une table qui contient un certain nombre de colonnes intéressantes et une colonne qui comporte des commentaires avec des informations supplémentaires, vous pouvez afficher les colonnes de données sur une ligne et les commentaires sur une ligne distincte. Vous pouvez également utiliser cette fonctionnalité pour optimiser le format des rapports générés à partir de la vue. Exemple : si une table contient deux champs adresse (adresse\_1 et adresse\_2), vous pouvez aligner le champ adresse\_2 sur la ligne au-dessous du champ adresse\_1 dans le rapport afin d'en rendre la lecture plus facile que si ces champs étaient côte à côte.

Pour mettre en forme des enregistrements d'une vue afin qu'ils s'étendent sur plusieurs lignes :

- 1. Positionnez le curseur au-dessus de la ligne de résultat d'un enregistrement quelconque dans la colonne de numéro d'enregistrement. Cette colonne est la zone grise située à gauche de la première colonne dans la vue.
- 2. Cliquez et faites glisser le curseur vers le bas pour ajouter des lignes à l'enregistrement ou faites-le glisser vers le haut pour supprimer des lignes vides. Lorsque vous changez le nombre de lignes d'un enregistrement particulier, la modification est appliquée à tous les enregistrements de la table et l'en-tête de colonne est modifié d'un nombre équivalent de lignes afin de refléter également le changement.
- 3. Pour déplacer des données d'une colonne vers une ligne différente, cliquez sur la colonne dans l'en-tête et faites-la glisser vers la ligne de l'en-tête de colonne à laquelle vous souhaitez l'ajouter. La colonne est ajoutée à l'extrême gauche de la ligne, après les colonnes déjà insérées éventuellement.
- 4. Modifiez la position des colonnes individuelles dans la ligne en plaçant le curseur de la souris sur les lignes verticales qui marquent le début et la fin de la colonne, puis cliquez sur la ligne et faites-la glisser jusqu'au nouvel emplacement.
- 5. Si vous ne souhaitez pas afficher toutes les lignes de l'en-tête de colonne dans la vue et que vous voulez supprimer certains en-têtes de colonne lors de l'impression de la vue, vous pouvez modifier les en-têtes de colonne visibles. Exemple : si la première ligne contient une entrée pour l'en-tête « Adresse » et que la seconde ligne contient une entrée pour l'en-tête « Adresse\_2 », vous souhaiterez peut-être supprimer la seconde ligne. Pour modifier les lignes visibles, placez le curseur de votre souris sur la ligne noire au-dessus de la barre de défilement, sur le côté droit de la vue, et faites-le glisser vers le haut pour masquer les en-têtes de colonne que vous ne souhaitez pas inclure. Les colonnes situées sur la ligne supérieure de l'en-tête ne peuvent pas être masquées, car l'en-tête doit contenir au moins une ligne.
- 6. Après avoir défini la position des colonnes et des en-têtes de colonne, enregistrez les modifications dans la vue existante ou dans une nouvelle vue.

Publié 24/06/2021 © 2021 ACL Services Ltd. dba Galvanize. Nous sommes une marque de *Diligent*.

# Préparation des données pour analyse

Il se peut que vous deviez effectuer un travail préparatoire initial sur les données que vous avez l'intention d'analyser. Dans certains cas, vous pouvez commencer à analyser les données dès leur importation. Toutefois, bien souvent, il vous faudra effectuer une ou plusieurs tâches préparatoires afin de :

- modeler le jeu de données que vous analyserez à terme
- vérifier que les résultats sont fiables

Envisagez la préparation comme le fondement de la construction de votre analyse. Il est essentiel de disposer d'une bonne base pour obtenir des résultats fiables et efficaces.

## Tâches de préparation courantes

Voici quelques-unes des tâches de préparation les plus courantes :

- convertir : permet de convertir le type de données des champs afin qu'ils puissent être utilisés comme entrée pour des commandes Analytics spécifiques ou s'harmoniser avec les autres champs
- **· nettoyer et normaliser** : permet de nettoyer et de normaliser les données d'entrée afin que les résultats de sortie soient fiables
- combiner : permet de combiner les données de plusieurs tables
- échantillonner : permet d'extraire un échantillon d'enregistrements car vous n'avez peut-être pas le temps ni le budget nécessaire pour examiner chaque enregistrement dans un grand jeu de données

Chacune de ces tâches pourrait correspondre à une première étape indispensable avant d'effectuer l'analyse prévue.

## Vérification des données

En plus de préparer les données, il est également recommandé de vérifier l'exhaustivité et la validité des données que vous allez analyser. Même une petite quantité de données incorrectes peut invalider toutes vos analyses ultérieures et vous faire perdre du temps et des ressources utiles.

# Utilisation d'expressions

Les expressions Analytics sont des combinaisons de valeurs et d'opérateurs qui effectuent un calcul et renvoient un résultat.

Les expressions constituent un outil précieux d'une grande souplesse. Elles vous permettent :

- d'exécuter un grand nombre de calculs ;
- de créer des filtres ;
- de préparer des données pour analyse ;
- · de créer des champs calculés.

### Contenu des expressions

Les expressions peuvent comprendre des champs de données, des fonctions, des valeurs littérales, des constantes et des variables, que vous pouvez combiner à l'aide d'opérateurs arithmétiques ou logiques.

Vous pouvez saisir des expressions manuellement ou en générer à l'aide du Générateur d'expression, qui fournit un utilitaire standard dans Analytics permettant de créer des expressions.

### Complexité des expressions

Elles peuvent être aussi simples ou aussi complexes que nécessaire.

Une expression simple peut renvoyer le résultat d'une opération arithmétique de base.

Par exemple :

```
Quantité * Coût
```
Une expression plus complexe peut référencer un nombre de champs et de fonctions et utiliser des opérateurs pour combiner les différentes parties de l'expression.

Par exemple :

PROPER(prénom) + " " + PROPER(nom)

convertit tous les noms des champs prénom et nom pour qu'ils présentent la casse appropriée (première lettre en majuscule, les lettres suivantes en minuscules) et pour que le prénom et le nom soient séparés d'un seul espace entre eux.

# Types d'expressions

Analytics prend en charge quatre types d'expressions qui correspondent aux quatre catégories ou types de données pris en charge :

- caractère
- numérique
- DateHeure
- logique

Par exemple :

- Montant  $+1$  correspond à une expression numérique car elle exécute une opération au niveau des nombres et retourne un résultat numérique.
- $\bullet$  Montant  $> 1$  est une expression logique car elle engendre une comparaison et retourne un résultat logique comme Vrai ou Faux.

Le contenu de toute expression que vous créez doit correspondre au type de l'expression :

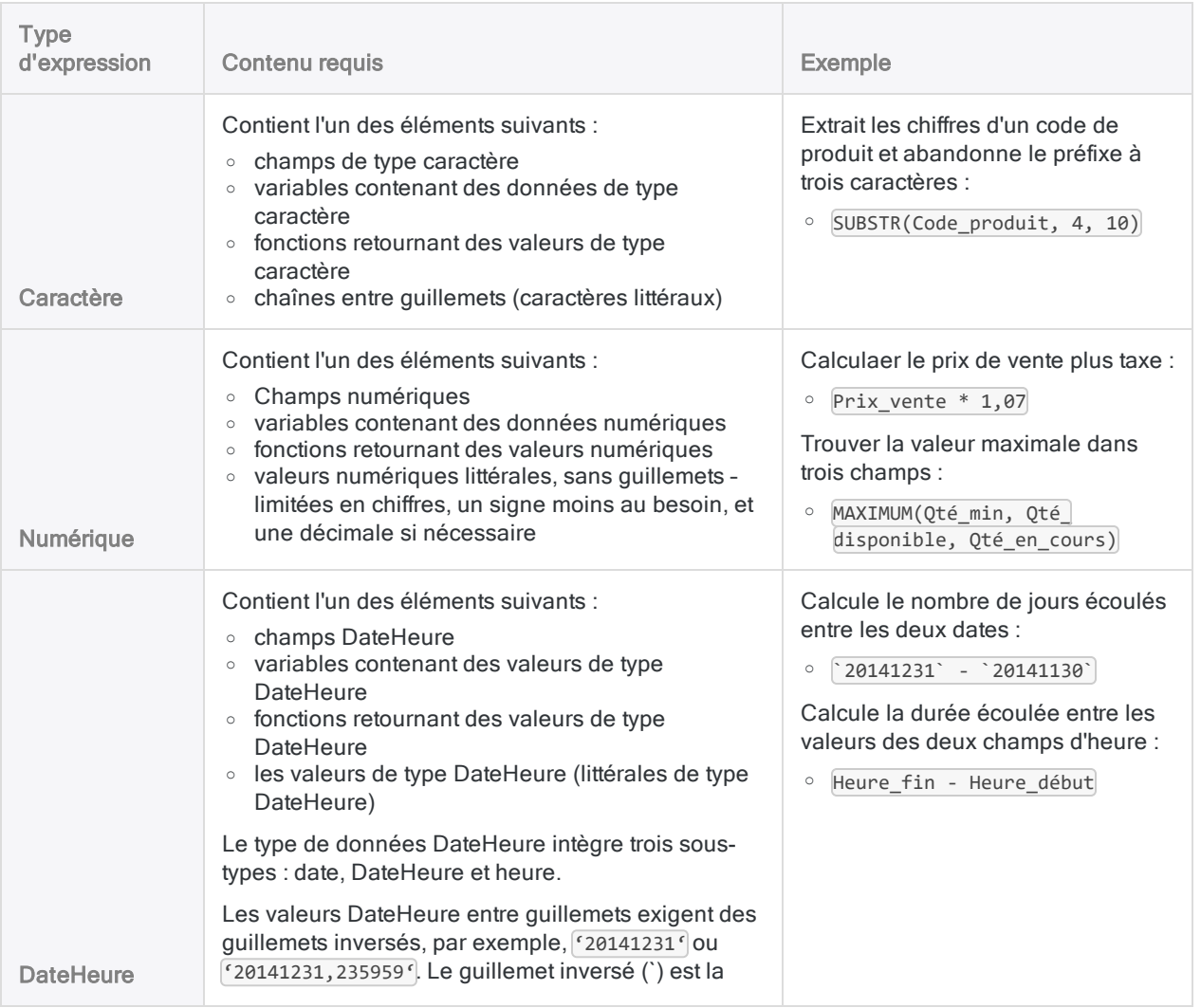

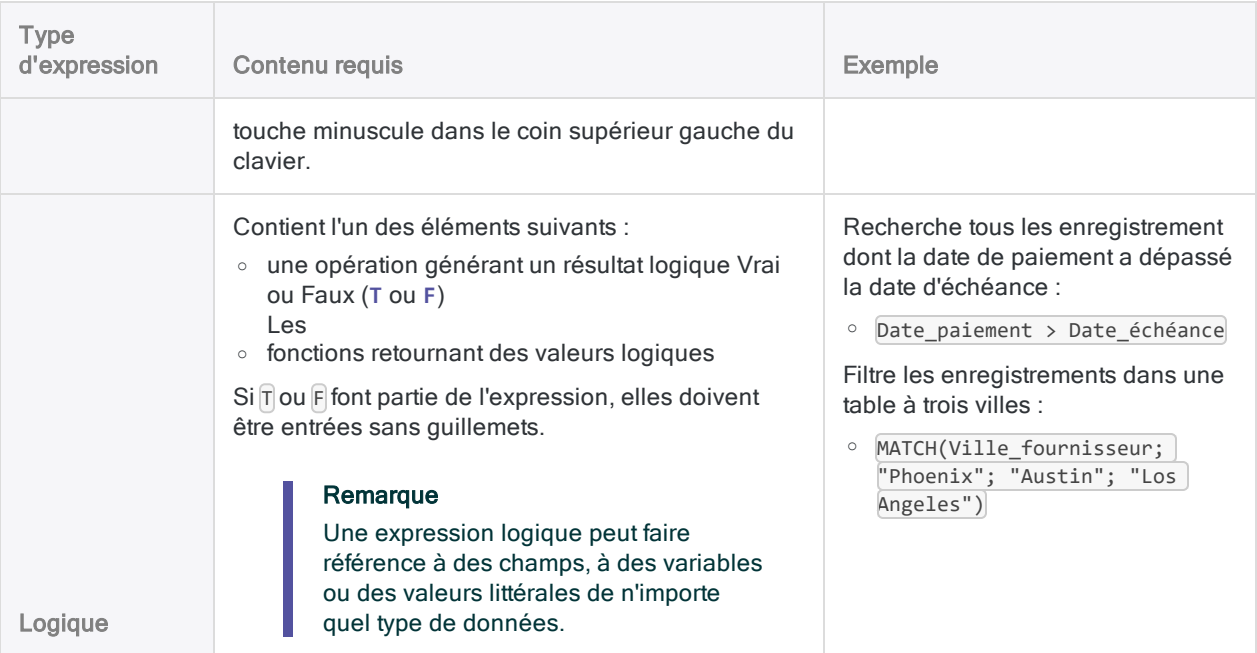

# Évaluation des expressions dans Analytics

Dans Analytics, les expressions sont évaluées conformément aux règles suivantes :

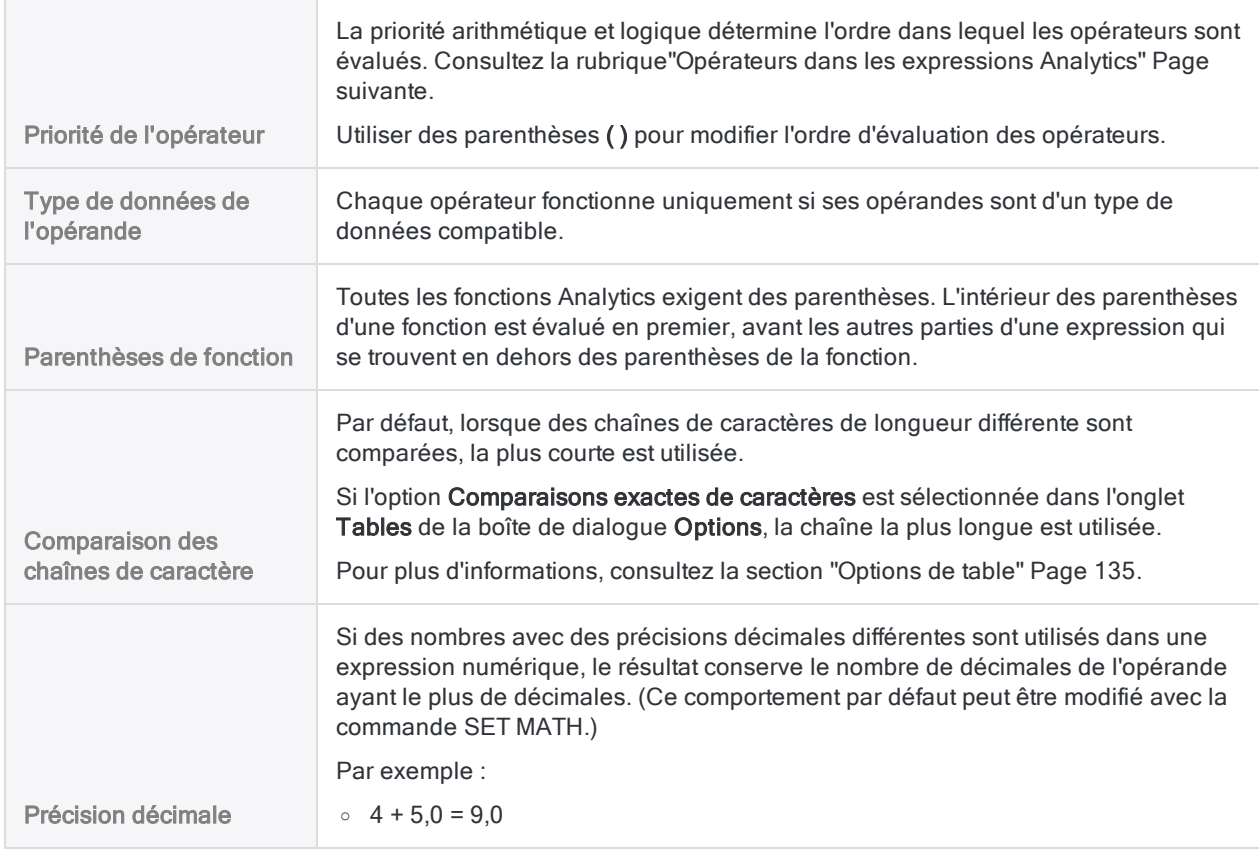

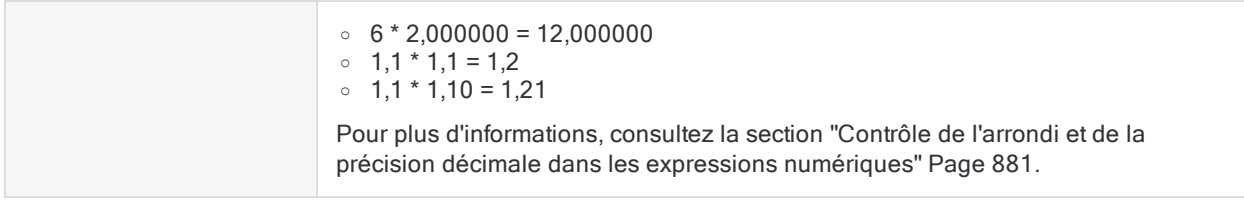

# <span id="page-873-0"></span>Opérateurs dans les expressions Analytics

Le tableau ci-dessous répertorie les opérateurs que vous pouvez utiliser dans la création d'expressions.

Les opérateurs sont répertoriés dans l'ordre de priorité décroissant. Lorsque des opérateurs de priorité égale apparaissent dans une expression, ils sont évalués de gauche à droite, sauf si vous utilisez des parenthèses pour spécifier un ordre particulier d'évaluation.

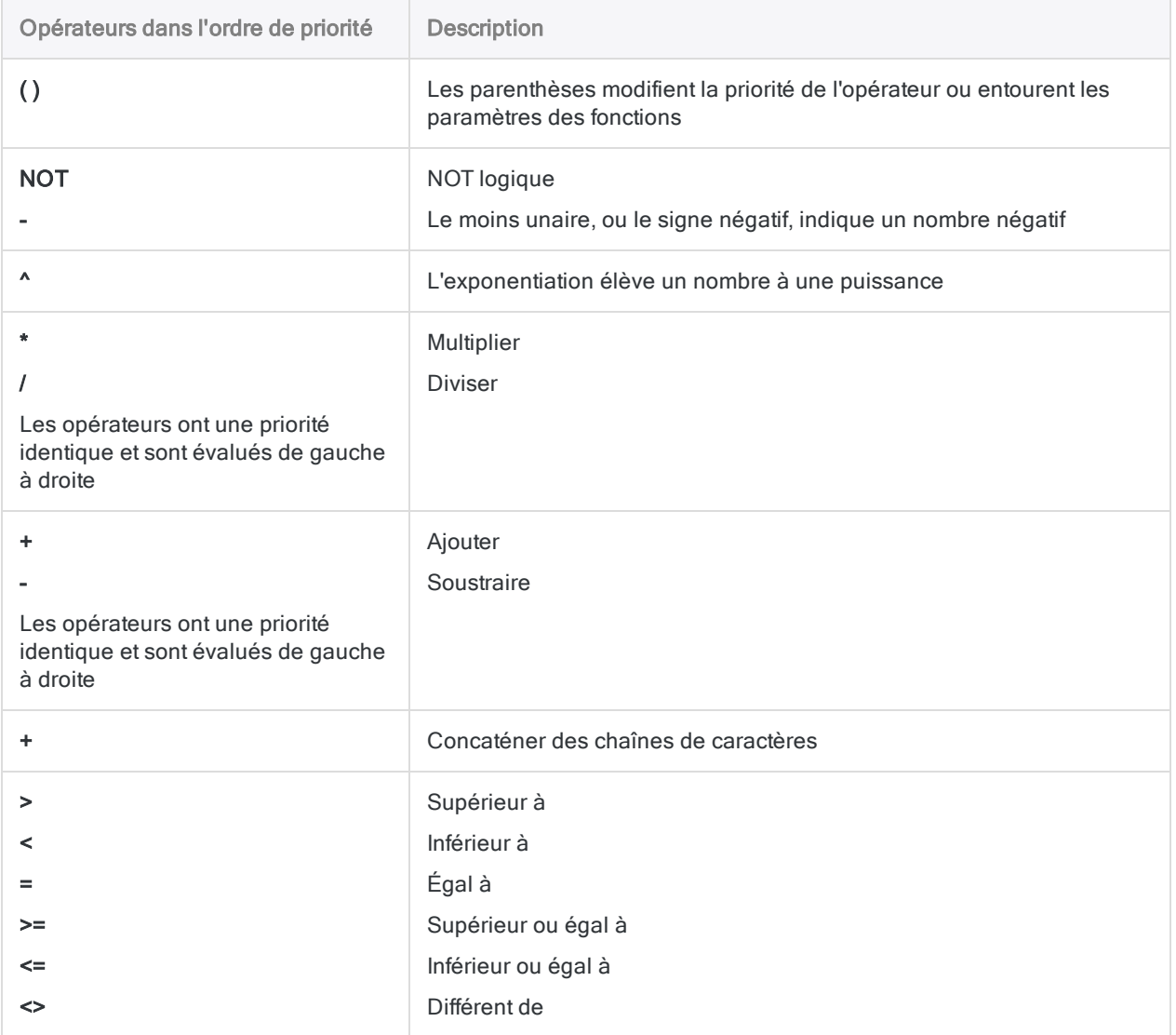

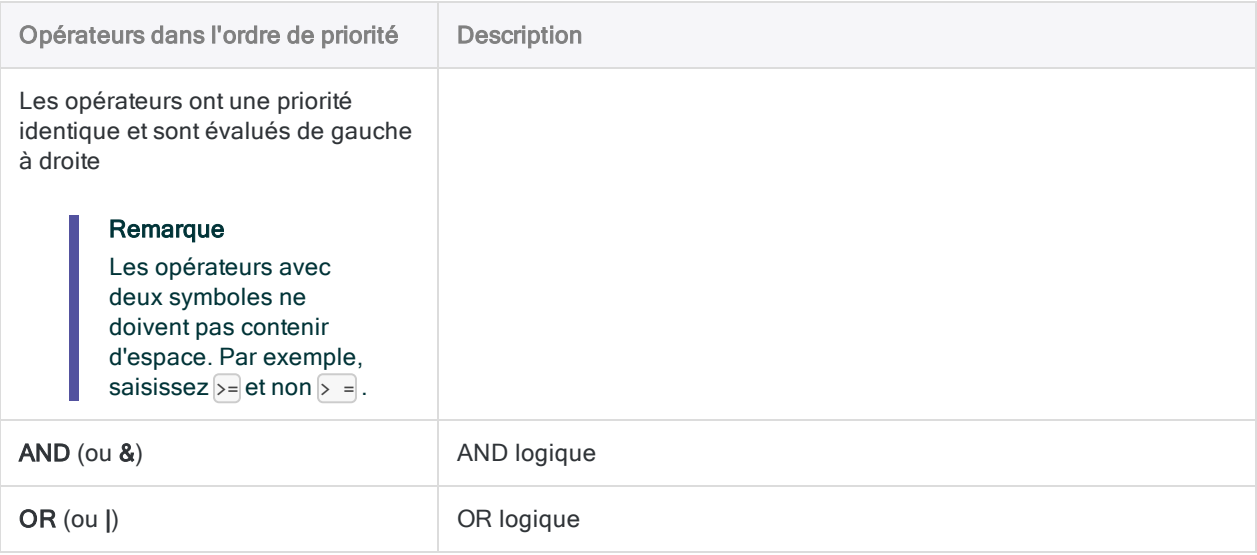

# Présentation du générateur d'expression

Le Générateur d'expression est un utilitaire Analytics vous aidant à créer des expressions. Le Générateur d'expression est disponible chaque fois qu'une expression définie par un utilisateur peut être créée.

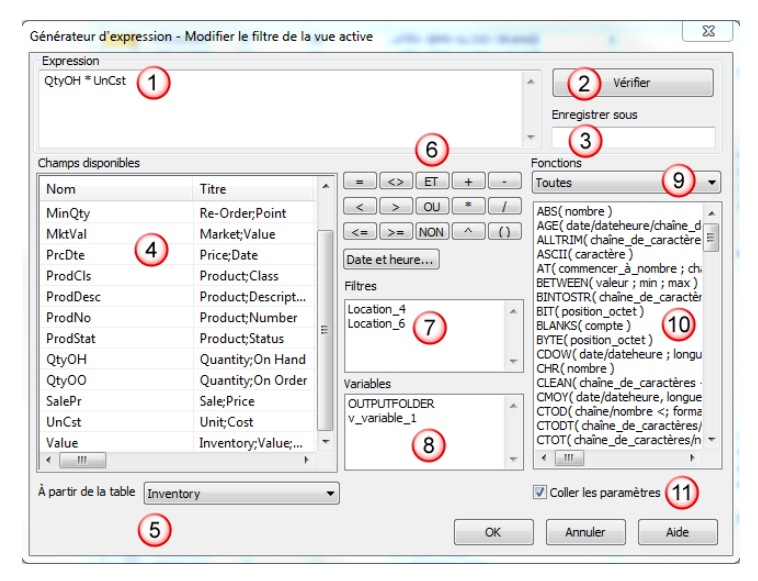

# Qu'est-ce qu'une expression ?

Une expression est une instruction combinant des champs de données, des opérateurs, des fonctions, des filtres et des variables que l'application Analytics évalue et pour lesquels elle renvoie une valeur.

## Validation des expressions selon le contexte

Selon le contexte d'affichage du Générateur d'expression, Analytics vérifie que l'évaluation de l'expression correspond au type de valeur requis. Par exemple, si vous créez une expression destinée à filtrer les enregistrements d'une vue, l'évaluation doit correspondre à une valeur logique, c'est-à-dire soit True (vrai) soit False (faux).

# Éléments de l'interface utilisateur du générateur d'expression

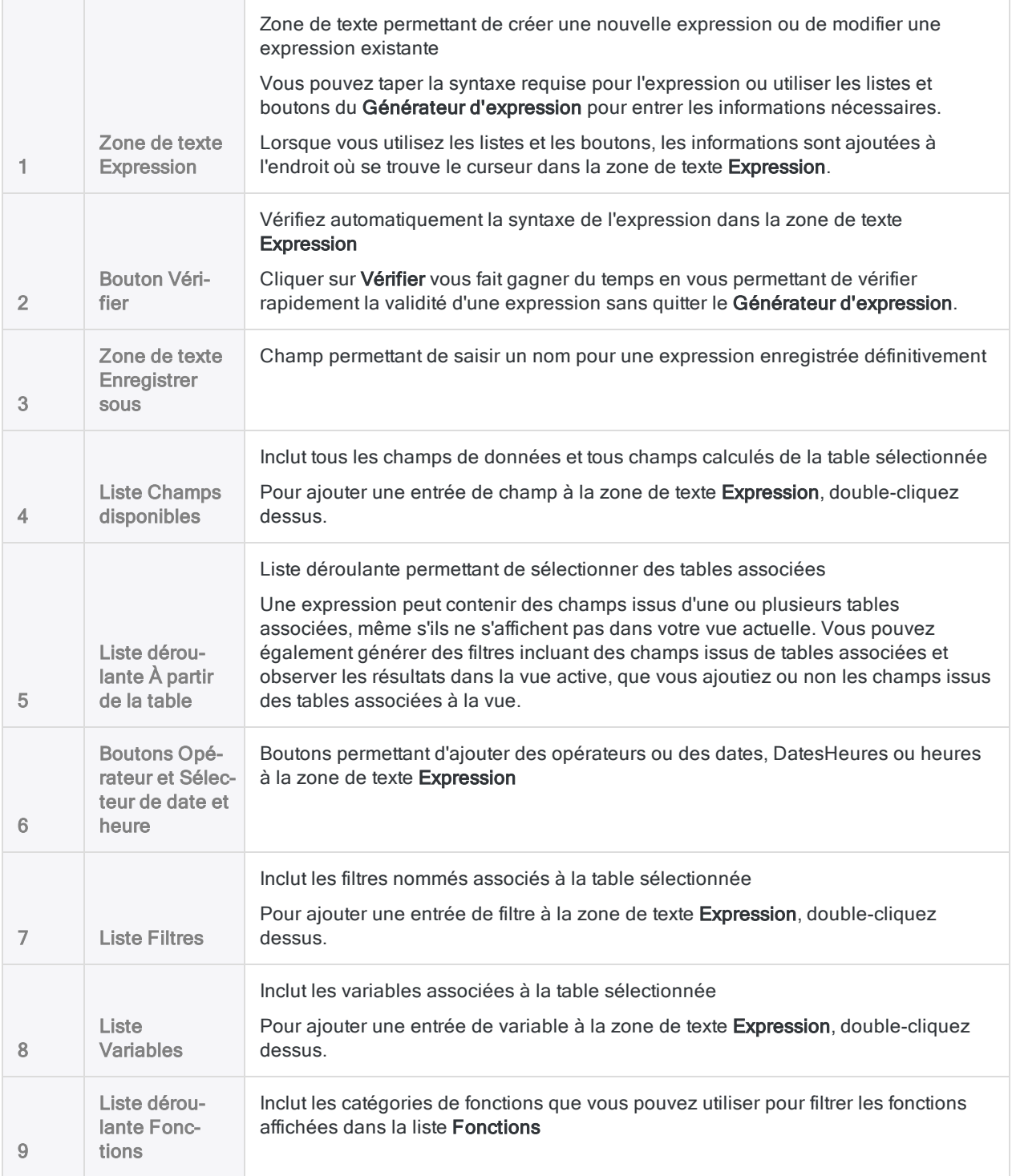

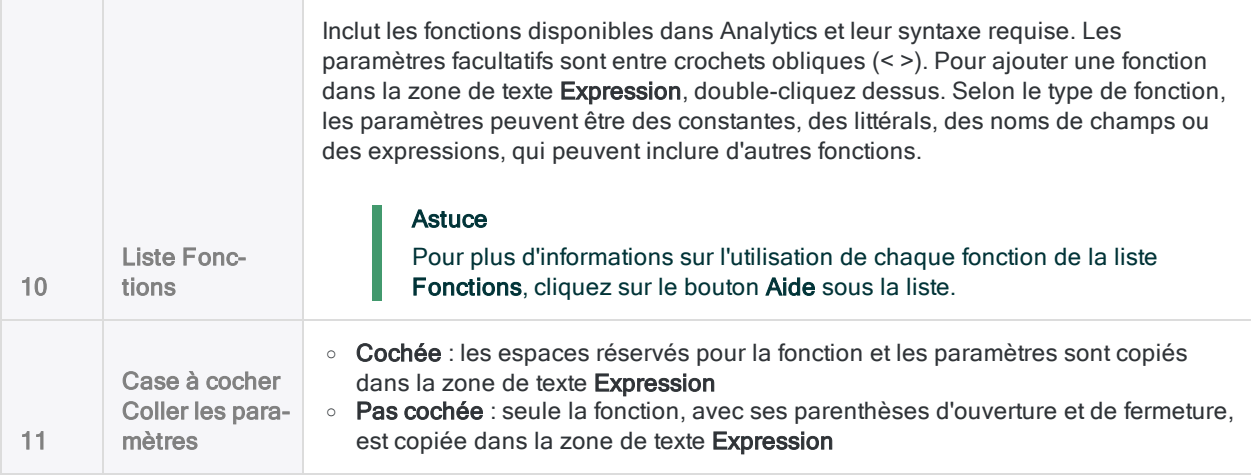

# Création d'expressions à l'aide du Générateur d'expression

Le Générateur d'expression dispose d'une interface standard de création et de modification d'expressions. La boîte de dialogue Générateur d'expression s'affiche là où cela est nécessaire dans Analytics. Elle s'ouvre lorsque vous effectuez une ou plusieurs des actions suivantes :

- Cliquez sur Si ou sur Expr dans une boîte de dialogue.
- Eliquez sur Modifier le filtre de la vue active  $\circledcirc$  de l'onglet Vue, dans la zone d'affichage.
- Sélectionnez Modifier > Format de table, cliquez sur Ajouter une nouvelle expression  $f\hat{x}$ dans l'onglet Modifier champs/expressions, puis cliquez sur Expression f(x).
- Sélectionnez Modifier > Filtres, ou Modifier > Variables, et cliquez sur Nouveau.
- Eliquez sur Insérer une expression  $\circled{a}$  dans la barre d'outils Éditeur de script.

Lorsque vous ouvrez le Générateur d'expression en cliquant sur Si ou en modifiant un filtre, vous êtes limité à la création d'expressions logiques.

Pour créer une expression :

1. Dans la boîte de dialogue Générateur d'expression, exécutez une ou plusieurs des étapes indiquées ci-dessous pour générer une expression.

Lorsque vous cliquez ou double-cliquez pour insérer les composants d'une expression, ceux-ci sont insérés à l'emplacement du curseur dans la zone de texte **Expression**.

- **Entrez tout ou partie de l'expression manuellement dans la zone de texte Expression.**
- o Double-cliquez sur le nom d'un champ dans la liste Champs disponibles. Si vous travaillez avec une table associée à d'autres tables, vous pouvez sélectionner la table depuis laquelle ajouter des champs dans la liste déroulante  $\overline{A}$  partir de la table.
- ∘ Cliquez sur le bouton d'un opérateur logique ou mathématique afin d'insérer un opérateur.
- o Cliquez sur Date et heure et utilisez la boîte de dialogue Sélecteur de date et heure pour insérer une date, DateHeure ou heure valide.
- o Double-cliquez sur le nom d'un filtre de la liste Filtres ou sur le nom d'une variable de la liste Variables.
- o Double-cliquez sur le nom d'une fonction de la liste Fonctions.

Vous pouvez utiliser la liste déroulante Fonctions pour filtrer les fonctions par type. Si la case à cocher Coller les paramètres est sélectionnée, les paramètres fictifs sont copiés et doivent être remplacés par les champs ou valeurs appropriés. Vous devez également

supprimer les crochets obliques (< >) entourant tout paramètre facultatif inclus ou supprimer les paramètres facultatifs que vous n'utilisez pas.

#### **Astuce**

Pour plus d'informations sur l'utilisation de chaque fonction de la liste Fonctions, cliquez sur le bouton Aide sous la liste.

- 2. Cliquez sur Vérifier pour valider l'expression générée. L'exactitude de sa syntaxe est vérifiée, ainsi que l'exactitude du type de valeur qu'elle renvoie, le cas échéant.
- 3. Pour créer l'expression, effectuez l'une des opérations suivantes :
	- a. Si vous souhaitez enregistrer définitivement l'expression, entrez un nom dans la zone de texte Enregistrer sous, puis cliquez sur OK. Le nom de l'expression est copié dans la zone de texte ou à l'emplacement à partir duquel vous avez accédé au Générateur d'expression. Si vous créez une variable, vous devez fournir un nom.
	- b. Cliquez sur OK pour créer l'expression sans l'enregistrer de manière définitive. L'expression est copiée dans la zone de texte ou à l'emplacement à partir duquel vous avez accédé au Générateur d'expression.

# <span id="page-880-0"></span>Contrôle de l'arrondi et de la précision décimale dans les expressions numériques

Dans les calculs impliquant une multiplication ou une division, Analytics arrondit le résultat au plus grand nombre de décimales des deux opérandes. Cette méthode d'arrondi est associée au calcul en virgule fixe qu'Analytics utilise pour évaluer la plupart des expressions numériques.

Dans les expressions contenant plusieurs opérandes (par exemple,  $a*b/c$ ), l'arrondi est appliqué à chaque étape de l'expression, en commençant par la première étape évaluée, puis en répétant l'opération jusqu'à ce que toute l'expression soit évaluée.

#### Remarque

Ne pas savoir comment fonctionne l'arrondi dans Analytics est une des causes d'erreurs de calcul les plus courantes dans Analytics.

# Calcul en virgule fixe

Le comportement de l'arrondi dans Analytics est associé au calcul en virgule fixe qu'Analytics utilise pour les opérations numériques (à l'exception des fonctions financières). Analytics utilise le calcul en virgule fixe pour deux raisons :

- Cela accélère le traitement.
- <sup>l</sup> Cela permet à l'utilisateur de contrôler le nombre de décimales et l'arrondi.

## Arrondi dans les multiplications

Prenez l'expression 1,1 \* 1,1. La bonne réponse est 1,21. Cependant, Analytics arrondit le résultat à une décimale parce que c'est le plus grand nombre de décimales dans les opérandes.

 $1,1 * 1,1 = 1,2$ 

Si l'un des opérandes a deux décimales, Analytics arrondit la partie décimale du résultat au plus grand nombre de décimales dans les opérandes. Dans cet exemple précis, aucun arrondi n'est requis :

 $1,10 * 1,1 = 1,21$ 

### Arrondi dans les divisions

Prenez l'expression 7/3. Le résultat correct est 2,333... Cependant, Analytics arrondit le résultat sans chiffre après la virgule, car aucun des deux opérandes ne présente de valeurs décimales.

 $7/3 = 2$ 

Si l'un des opérandes ou les deux ont des décimales, Analytics arrondit la partie décimale du résultat au plus grand nombre de décimales dans les opérandes.

7/3,00 = 2,33 7,000/3,00 = 2,333

# Contrôle de l'arrondi par ajout de décimales

La façon la plus simple de contrôler l'arrondi et d'obtenir la précision décimale désirée consiste à multiplier une expression par 1, suivie du nombre de décimales de précision que vous souhaitez dans le résultat. Par exemple, multipliez par 1,0000 pour vous assurer qu'un résultat est exact à quatre décimales près.

# Exemple Problème Dans les expressions suivantes, Analytics arrondit le résultat à deux décimales, ce qui n'est pas assez précis pour vos besoins :  $7,21 * 2,33 = 16,80$ 7,21 / 2,33 = 3,09 Solution

Pour augmenter la précision du résultat, multipliez par 1 suivi du nombre de décimales de précision que vous souhaitez :

 $1,0000 * 7,21 * 2,33 = 16,7993$ 

1,000000 \* 7,21 / 2,33 = 3,094421

#### Attention

Placez un 1 au début d'une expression. Si vous placez un 1 n'importe où ailleurs, il se peut que l'ajustement de la précision ne fonctionne pas, car la précision des deux premiers opérandes à évaluer a déjà entraîné l'arrondi :

7,21 \* 2,33 \* 1,0000 = 16,8000

7,21 / 2,33 \* 1,000000 = 3,090000

#### Soyez vigilant avec l'utilisation des parenthèses

Soyez vigilant lorsque vous utilisez des parenthèses pour préciser l'ordre des opérations mathématiques. Si vous utilisez des parenthèses, il se peut que l'ajustement de la précision ne fonctionne pas, car la précision des opérandes dans les parenthèses a déjà entraîné l'arrondi :

 $1,0000 * (7,21 * 2,33) = 16,8000$ 

Mettre un 1 à l'intérieur des parenthèses peut résoudre le problème :

 $(1,0000 * 7,21 * 2,33) = 16,7993$ 

### Comportement de l'arrondi dans les expressions à plusieurs opérandes

Le comportement de l'arrondi et la précision décimale fonctionnent de la même manière, quel que soit le nombre d'opérandes contenus dans une expression. Analytics arrondit le résultat au plus grand nombre de décimales dans deux opérandes, car les expressions sont évaluées par paires.

Cependant, en raison de la façon dont l'arrondi cumulatif fonctionne dans une expression contenant plusieurs opérandes, la précision décimale établie par les deux premiers opérandes à évaluer est la précision qui s'applique au résultat de l'expression.

Une autre caractéristique de l'arrondi cumulatif est que la perte de précision décimale augmente à chaque étape d'une expression à plusieurs opérandes.

#### Exemple de précision à deux décimales

Le tableau ci-dessous montre comment Analytics effectue l'arrondi en calculant l'expression à plusieurs opérandes suivante :

 $1,1 * 1,12 * 1,123 * 1,1234 = 1,5514$ 

Le plus grand nombre de décimales dans la première étape évaluée de l'expression est deux (  $1,1$  \*  $1,12$ ). Cette précision à deux décimales persiste pendant tout le reste de l'expression à plusieurs opérandes (indiquée par les chiffres en rouge).

La colonne Différence de résultat montre comment la perte de précision cumulative augmente à chaque étape successive de l'évaluation.

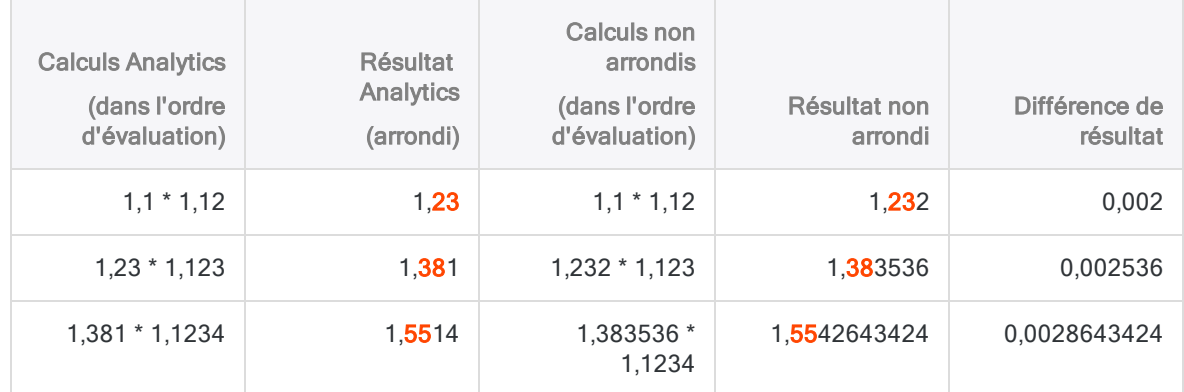

#### La précision à la loupe

Dans la colonne Résultat ACL (arrondi), toutes les décimales suivant les deux premières sont imprécises par rapport au Résultat non arrondi correspondant. Le degré d'imprécision est probablement votre principale préoccupation lorsque vous effectuez des calculs numériques dans le cadre de l'analyse des données.

Les résultats arrondis ne sont pas imprécis dans le contexte des calculs par paires spécifiques qui les produisent. Par exemple,  $1,23 * 1,123 = 1,38129$ , qui, arrondi à trois décimales près, conformément à la règle, correspond à 1,381. Toutefois, 1,23 était auparavant un arrondi de 1,232, ce qui signifie que le calcul par paire spécifique contient déjà un certain degré d'imprécision.

#### Exemple de précision à cinq décimales

Le tableau ci-dessous montre comment Analytics applique l'arrondi après l'ajout de 1,00000 pour indiquer cinq décimales de précision :

1,00000 \* 1,1 \* 1,12 \* 1,123 \* 1,1234 = 1,55427

Le plus grand nombre de décimales dans la première étape évaluée de l'expression est cinq ( 1,00000 \* 1,1 ). Cette précision à cinq décimales persiste pendant tout le reste de l'expression à plusieurs opérandes (indiquée par les chiffres en rouge).

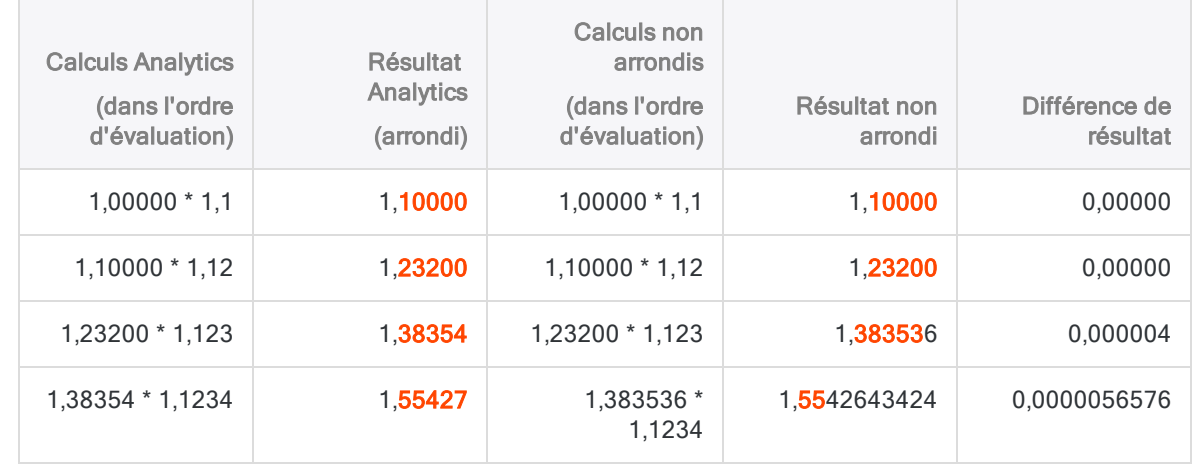

# Spécification de l'ordre des opérations

Le placement de parenthèses joue un rôle important dans la détermination du niveau de précision obtenu dans un calcul. Faites attention lorsque vous utilisez des parenthèses pour modifier l'ordre normal des opérations mathématiques.

#### Calcul de l'intérêt journalier

#### Scénario

Il vous faut calculer les intérêts journaliers pour 100 000 \$ au taux de 12 % par an.

#### Première méthode

Vous pourriez d'abord calculer le taux d'intérêt par jour, puis multiplier le taux journalier par 100 000. Toutefois, avec cette approche, des problèmes d'arrondi se posent.

100000 \* (0,12/365) = 0,00

Analytics divise d'abord 0,12 par 365, ce qui, à partir des règles d'arrondi dans Analytics, a pour résultat 0,00. Le véritable résultat est 0,00032876712..., mais parce que le résultat est arrondi à deux décimales, tous les chiffres suivants sont perdus.

Le résultat arrondi est alors multiplié par 100000, ce qui donne 0,00, même si la bonne réponse est 32,876712...

#### Autre méthode

Vous pourriez d'abord calculer le montant total des intérêts pour l'année, puis diviser ce montant par 365. Cette deuxième méthode évite le problème des arrondis.

 $100000 * 0, 12/365 = 32,88$ 

Une fois les parenthèses supprimées, à chaque étape du calcul, les résultats restent supérieurs à 1, ce qui évite les problèmes d'arrondi décimal ; ainsi, la réponse est correcte au centime près (deux décimales).

## Modifier le fonctionnement de la précision décimale

Vous pouvez utiliser la commande SET MATH pour modifier le fonctionnement de la précision décimale dans les expressions numériques. Par défaut, Analytics utilise le plus grand nombre de décimales ou le nombre maximum de décimales lors de l'évaluation de deux opérandes. L'utilisation du nombre maximum préserve la plus grande précision à chaque étape d'une expression.

L'utilisation de SET MATH dans la ligne de commande ou dans un script Analytics modifie le comportement par défaut pour la durée de la session Analytics. Le résumé des options ci-dessous présente les différents résultats pour l'expression 1,275 \* 1,3. Le résultat réel non arrondi est 1,6575.

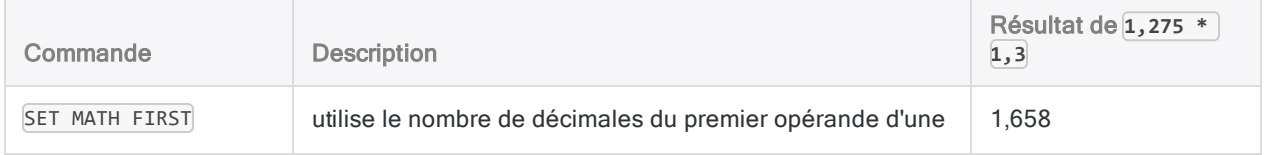

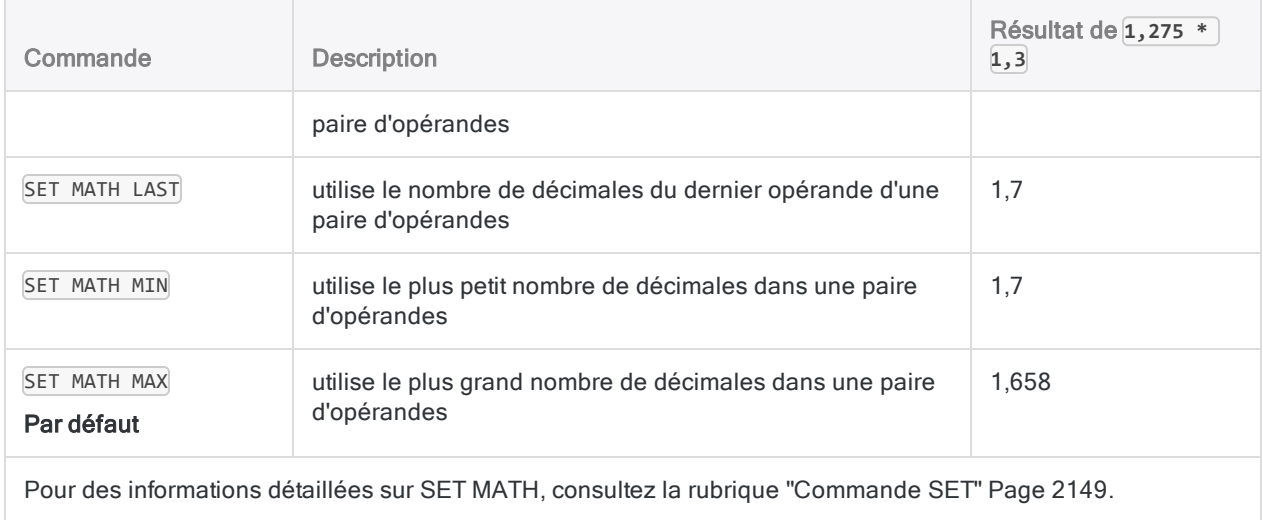

# Contrôle de l'arrondi dans les fonctions financières

Contrairement à d'autres opérations numériques dans Analytics, les fonctions financières sont évaluées à l'aide du calcul en virgule flottante.

Celui-ci affecte vos calculs de deux manières :

- Toute fonction qui renvoie une valeur le fait avec deux décimales, par exemple 1250,00.
- Toute fonction qui renvoie un taux d'intérêt le fait avec huit décimales, par exemple, 0,01676584 ou 1,676584 %.

Dans les fonctions financières, il est courant de diviser les taux d'intérêt par des constantes telles que 12 ou 365, afin de définir des taux d'intérêt mensuels ou quotidiens. Par exemple, 0,08/365 indique le taux d'intérêt quotidien, basé sur un taux de 8 % par an. Les règles de division normales d'Analytics engendrent d'importantes erreurs d'arrondi dans la plupart des cas. Par exemple, 0,08/365 équivaudrait à un taux d'intérêt de 0,00, au lieu du taux réel de 0,000219178. Par conséquent, les règles de division normales ne s'appliquent pas lors de l'évaluation des paramètres de taux d'intérêt.

Lorsque le paramètre de taux d'intérêt d'une fonction financière correspond à la division de deux valeurs (par exemple, 0,08/365), ces deux valeurs sont évaluées séparément. Elles sont ensuite divisées, en conservant la plus grande précision possible pour le résultat. Chacune des deux valeurs reste évaluée à l'aide des règles normales d'arrondi d'Analytics, de sorte que, dans le cas de calculs très complexes, cette solution ne permet pas non plus d'éviter totalement les erreurs d'arrondi.

Lorsque le taux d'intérêt ne correspond ni à un taux spécifique ni à la division de deux valeurs simples (par exemple, 08/1/365), un message d'avertissement est inclus dans la trace (et affiché dans une boîte de dialogue d'alerte, s'il n'est pas en mode script) pour indiquer que l'arrondi peut avoir affecté le calcul du taux d'intérêt. Dans un tel cas, vous devez vous assurer que le résultat renvoyé n'a pas été trop arrondi.

Lorsque le taux d'intérêt est calculé dans un champ calculé, Analytics ne peut déterminer si le taux a été arrondi ou non. Vous devez donc vous assurer que le résultat est correct.

# Éviter les erreurs de dépassement dans les expressions numériques

Les résultats de calculs qui comportent plus de vingt-deux chiffres, décimales incluses, peuvent générer des erreurs de dépassement si l'option Arrêt sur dépassement numérique est activée. En cas de dépassement, Analytics interrompt le traitement et affiche ###ERR### dans la vue.

Les dépassements se produisent dans le cadre de calculs impliquant des nombres très longs ou comportant de nombreuses décimales, tels que les calculs financiers, les pourcentages et les valeurs actuelles. Un dépassement se produit également lorsque vous utilisez un paramètre non valide, comme une période de paiement négative dans une fonction financière, ou que vous effectuez une division par zéro dans un calcul.

Vous pouvez désactiver l'option Arrêt sur dépassement numérique. Analytics continue alors à traiter les commandes, mais les chiffres excédentaires sont tronqués, en partant de la gauche, si bien que le résultat est inexact.

Vous pouvez créer des champs conditionnels afin d'éviter une division par zéro. Par exemple, dans le calcul Salaire brut/Heures travaillées, une division par zéro se produit si un employé travaille 0 heure pendant cette période donnée. Pour vous assurer qu'Analytics évalue uniquement les champs contenant des valeurs différentes de 0, créez un champ calculé conditionnel avec les valeurs et les conditions suivantes :

- Valeur par défaut : 0
- **Condition : Heures travaillées <> 0**
- Valeur : Salaire brut/Heures travaillées

La méthode la plus sûre consiste à laisser l'option Arrêt sur dépassement numérique activée et à faire preuve de prudence en présence de valeurs contenant des nombres longs ou de nombreuses décimales. De même, faites attention aux paramètres des fonctions financières et aux calculs susceptibles d'entraîner des divisions par zéro.

Lorsque des paramètres de fonction manifestement non valides sont utilisés dans une fonction financière, tels que des périodes négatives, la fonction gère le paramètre non valide de l'une des façons suivantes :

- · Si l'option Arrêt sur dépassement numérique est activée, Analytics interrompt le traitement.
- Si l'option Arrêt sur dépassement numérique est désactivée, la fonction renvoie la valeur -1.

# Deux erreurs courantes lors de l'utilisation d'expressions

Les utilisateurs qui débutent avec les expressions dans Analytics commettent souvent deux erreurs courantes :

- La création d'une combinaison non valide de type de données et d'opération, faisant apparaître le message d'erreur « Non-concordance des types d'expression »
- La création d'une expression de type caractère, numérique ou DateHeure dans une situation ou à un emplacement où seule une expression logique est correcte, faisant apparaître le message d'erreur « Type d'expression non valide » ou « Expression logique requise »

## Non-concordance des types d'expression

Pour qu'une expression soit valide, le type de données des valeurs de l'expression doit correspondre au calcul ou à l'opération que vous effectuez. Par exemple, vous ne pouvez pas multiplier deux champs caractère ni diviser deux champs date. Si vous essayez, un message d'erreur « Noncorrespondance des types d'expression » s'affiche et aucun traitement ne se produit.

N'importe laquelle des méthodes suivantes vous permet d'éviter cette erreur, mais il se peut que certaines d'entre elles ne soient pas adaptée à votre situation particulière :

#### • Conserver les mêmes valeurs, mais modifier l'opération

Par exemple, vous ne pouvez pas ajouter deux champs de type heure ; Heure fin + Heure début n'est pas valide. Toutefois, vous pouvez soustraire à un champ de type heure un autre champ du même type ; Heure fin - Heure début est valide.

#### • Conserver l'opération, mais modifier une ou plusieurs valeurs

Par exemple, vous ne pouvez pas soustraire un nombre à une valeur de type caractère. DATE  $( )$  - 2 n'est pas correcte, car la fonction DATE() sans aucun paramètre renvoie la date actuelle du système d'exploitation sous forme de valeur de type caractère. Toutefois, vous pouvez soustraire un nombre à une valeur date. TODAY( ) - 2 est valide, car la fonction TODAY( ) renvoie la date actuelle du système d'exploitation sous forme de valeur date.

#### • Conserver l'opération, mais modifier le type de données pour une ou plusieurs valeurs

Par exemple, vous ne pouvez pas comparer une date à un nombre. Date  $fin > 20141231$  n'est pas valide. Cependant, il est possible de comparer une date à une date. Date fin > `20141231` est valide. L'ajout de guillemets inversés (`) remplace une valeur littérale numérique par une valeur littérale date.

Dans certains cas, il est possible d'utiliser des fonctions pour convertir les valeurs ou les champs d'une expression en type de données adapté à l'expression. Pour plus d'informations sur les fonctions de conversion, consultez la section ["Harmonisation](#page-932-0) des champs" Page 933.

# « Non-validité des types d'expression » ou « Expression logique requise »

Vous devez également vous assurer que le type de données de la valeur renvoyée de l'expression est adapté à la situation. Dans de nombreuses zones de l'application où une expression est requise, la valeur renvoyée doit être d'un type de données particulier. Si elle n'est pas du type de données requis, un message d'erreur « Non-validité des types d'expression » ou « Une expression logique est requise » s'affiche et aucun traitement n'a lieu. Même si une expression est valide, Analytics affiche un message d'erreur si l'expression renvoie le mauvais type de données pour la situation.

Par exemple, l'expression Quantité disponible \* Coût unitaire peut, en règle générale, être valide, et fonctionner normalement, en fournissant un total numérique, si vous l'utilisez pour créer un champ calculé. Toutefois, la même expression renverrait une erreur si vous l'utilisiez lors de la création d'un filtre de vue ou une instruction IF, ce qui exige que les expressions renvoient une valeur logique True (vrai) ou False (faux) (T ou F). Si vous avez modifié l'expression en Quantité disponible \* Coût unitaire > 5000, elle fonctionnerait correctement pour un filtre ou une instruction IF.

Il faut prêter attention à l'emplacement à partir duquel vous ouvrez le Générateur d'expression. Pour

cliquer sur **Modifier le filtre de la vue active** a côté de la zone de texte Filtre, ou pour cliquer sur le bouton Si à plusieurs emplacements, il faut créer une expression logique dans le Générateur d'expression.

# Utilisation de DateHeures dans les expressions

Il est possible d'utiliser des expressions pour effectuer des calculs avec des dates, des DateHeures et des heures :

- Calculer le nombre de jours écoulés, les jours et heures écoulés ou le temps écoulé Par exemple,  $\frac{20141231}{ }$  -  $\frac{20141130}{ }$  renvoie 31, le nombre de jours entre les deux dates.
- Apporter des ajustements positifs ou négatifs à des dates, à des DateHeures ou à des heures

Par exemple, `20141231` - 15 renvoie 16 déc 2014, la date 15 jours plus tôt.

• Comparer des dates, des DateHeures ou des heures

Par exemple,  $\frac{20141231}{183000}$  >  $\frac{20141231}{171500}$  renvoie  $\frac{1}{10}$  (True, vrai), car la première DateHeure est plus récente que la deuxième.

## Fonctions de date et d'heure

Pour vous aider à utiliser les données DateHeure, Analytics fournit un certain nombre de fonctions date et heure qui effectuent diverses tâches utiles. Vous pouvez utiliser ces fonctions lorsque vous construisez des expressions DateHeure.

Les fonctions DateHeure, regroupées par tâche, s'affichent dans la table suivante. Vous pouvez voir la même liste de fonctions si vous filtrez la liste déroulante Fonctions dans le Générateur d'expression par Date et heure.

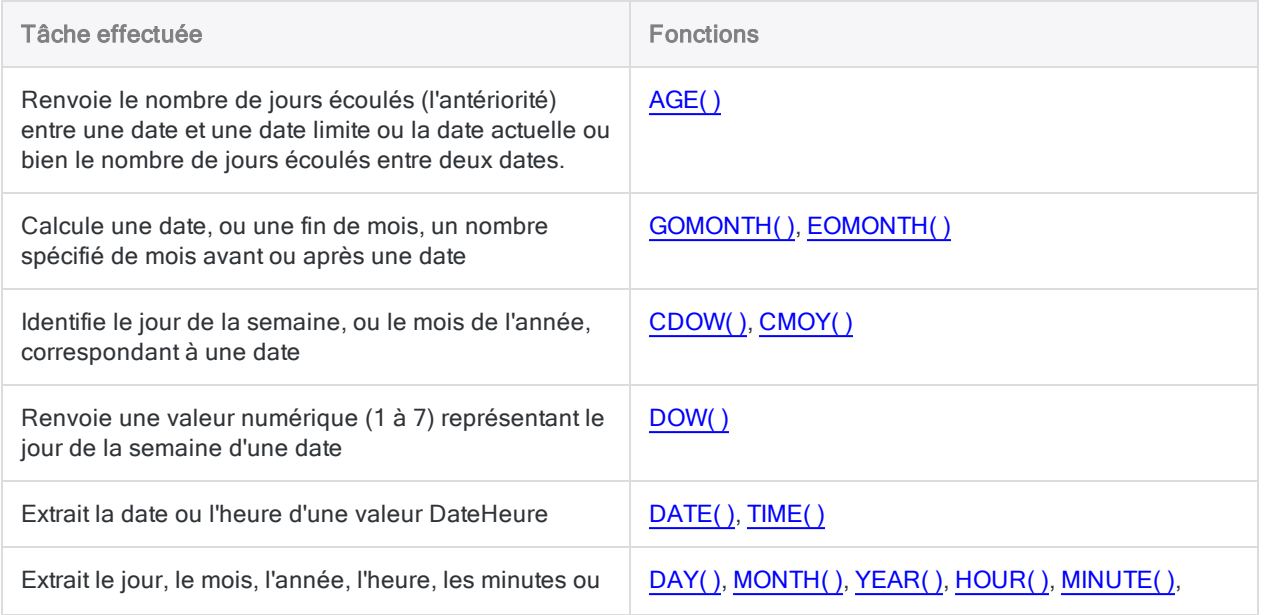

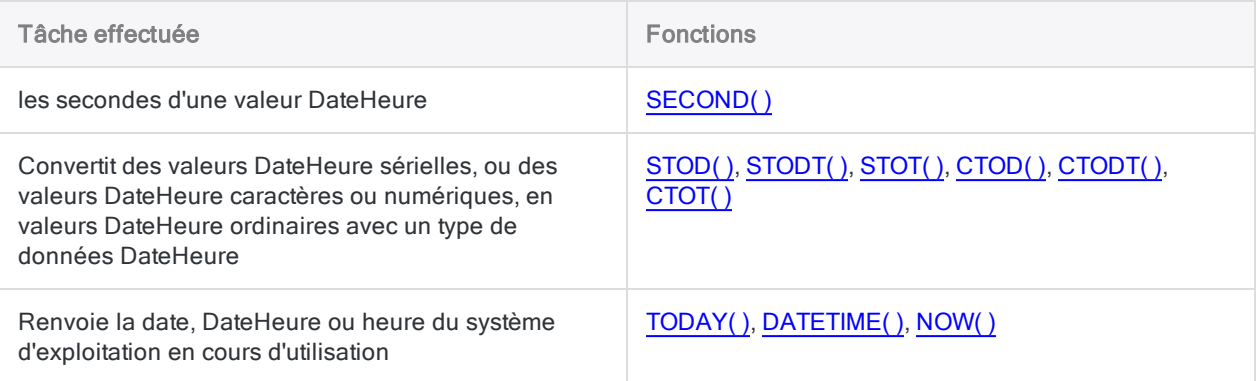

### Une quantité d'heures par rapport à un moment dans le temps

À mesure que vous utilisez les DateHeure dans les expressions, il est important de faire la différence entre les quantités d'heures et les moments dans le temps, puisque cette différence vous demande de construire différents types d'expressions.

#### **Heures**

La valeur heure 08:30:00 peut renvoyer à une quantité d'heures – 8 heures et 30 minutes – ou à un moment dans le temps – 08:30:00 AM le matin.

#### Remarque

Le Format d'affichage de l'heure (Outils > Options > Date et heure) dans le premier exemple est hh:mm:ss et dans le deuxième exemple c'est hh:mm:ss PM. Les deux exemples incluent des calculs de DateHeure sériels, qui sont expliqués dans les sections suivantes.

#### Quantité d'heure

Si vous soustrayez une heure d'une autre heure, le résultat en est une heure écoulée, ce qui est une quantité d'heures.

Renvoie 01:15:00 (1 heure, 15 minutes, 0 seconde) :

STOT(`T083000` - `T071500`)

#### Moment dans le temps

Si vous ajoutez un nombre à une heure ou si vous soustrayez un nombre d'une heure, le résultat en est un ajustement positif ou négatif qui crée un autre moment dans le temps, soit postérieur soit antérieur à l'heure initiale.

Renvoie 07:00:00 AM :

`T083000` - (1.00000000/24\*1,5)

#### **Dates**

#### Quantité d'heure

Si vous soustrayez une date d'une autre date, le résultat en est un nombre écoulé de jours, qui est une quantité d'heures.

Renvoie 31, le nombre de jours entre les deux dates :

`20141231` - `20141130`

#### Moment dans le temps

Si vous ajoutez un nombre à une date ou si vous soustrayez un nombre d'une date, le résultat en est un autre moment dans le temps, soit postérieur soit antérieur à la date initiale.

Renvoie 30 nov 2014, la date 31 jours plus tôt :

`20141231` - 31

## Expressions DateHeure valides et non valides

Les expressions DateHeure comprennent un certain nombre de combinaisons possibles de soustype DateHeure (date, DateHeure et heure) et d'opérateur. Les combinaisons ne sont pas toutes valides. Par exemple, il est possible de soustraire une date à une autre pour trouver le nombre de jours écoulés, mais il est impossible d'ajouter deux dates, car l'opération est illogique. Vous pouvez, toutefois, ajouter un nombre à une date pour générer une date ultérieure.

Les règles suivantes s'appliquent aux expressions de type DateHeure :

- Soustraire ou comparer des DateHeures : N'importe quelle combinaison de valeurs date, DateHeure ou heure peut être utilisée dans une opération de soustraction ou de comparaison.
- Ajouter ou soustraire des nombres et des DateHeures : Les nombres entiers, les nombres mixtes et les nombres fractionnels peuvent être soustraits ou ajoutés à des valeurs date, DateHeure ou heure.
- Ajouter des DateHeures : Les valeurs date, DateHeure ou heure ne peuvent pas s'ajouter entre elles.

Si vous devez ajouter des quantités d'heures, comme le nombre d'heures travaillées dans une semaine, vous pouvez utiliser les fonctions Analytics pour extraire les portions heure, minutes et secondes de l'heure sous forme de valeur numérique. Vous pouvez ensuite effectuer des calculs sur ces valeurs numériques. Pour plus d'informations, consultez la section ["Utilisation](#page-897-0) des fonctions pour ajouter des quantités d'heures" [Page 898](#page-897-0).

• Comparer des DateHeures et des nombres : Les valeurs date, DateHeure ou heure ne peuvent pas être comparées à des nombres.

Le tableau suivant résume les combinaisons possibles avec les expressions DateHeure et indique si chaque combinaison est valide ou non, autrement dit, si elle peut être traitée par Analytics.

#### Remarque

Même si une expression est valide, il se peut qu'elle ne desserve pas toujours un objectif analytique utile. Par exemple, Analytics traitera l'expression Date  $fin >$ Heure début, mais le résultat est toujours True, ou vrai, (T) et comparer une date à une heure n'a aucun objectif logique.

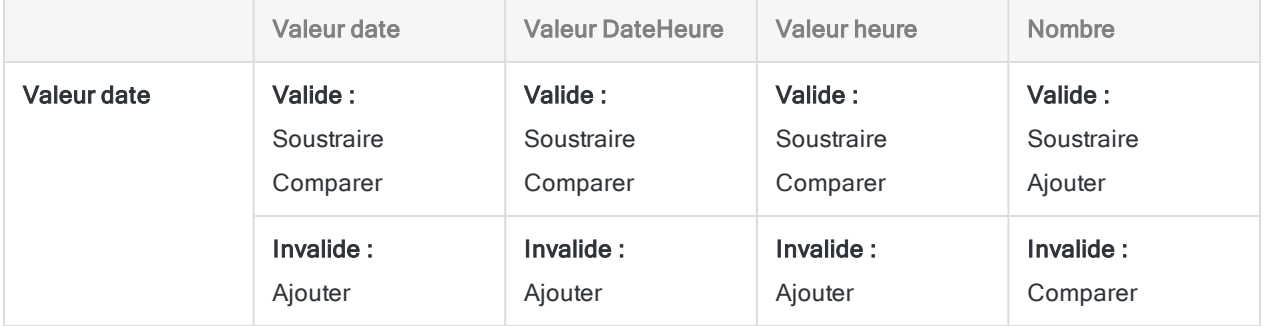

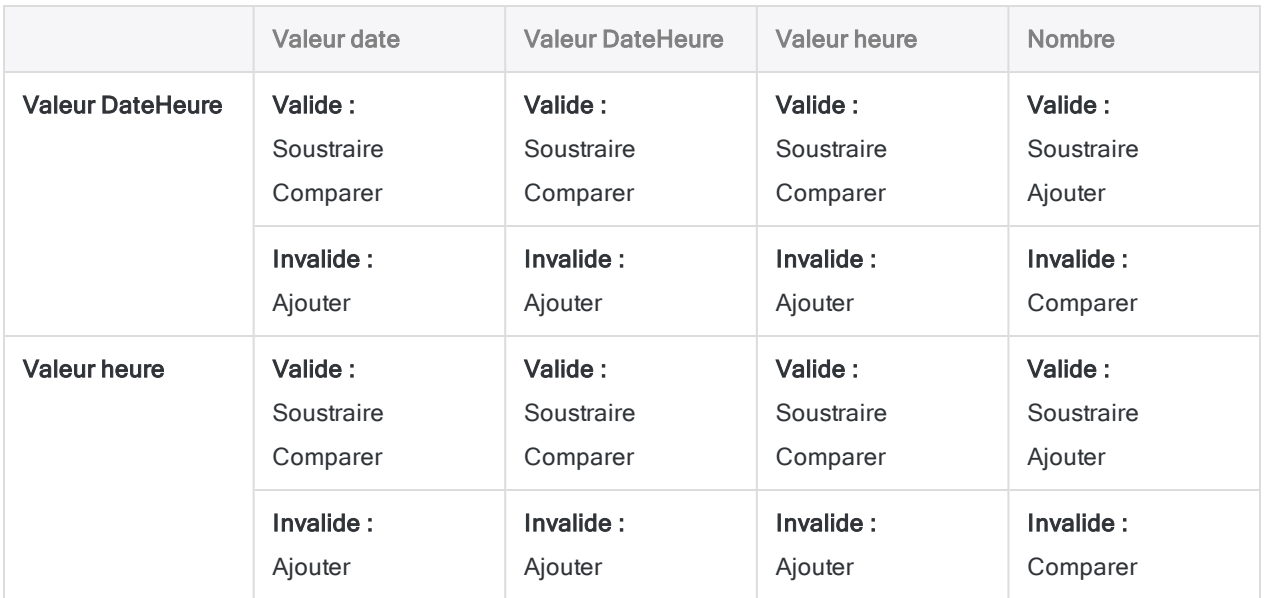

## Types de données renvoyés par des expressions DateHeure

Le type de données du résultat renvoyé par une expression DateHeure dépend des valeurs et de l'opérateur dans l'expression :

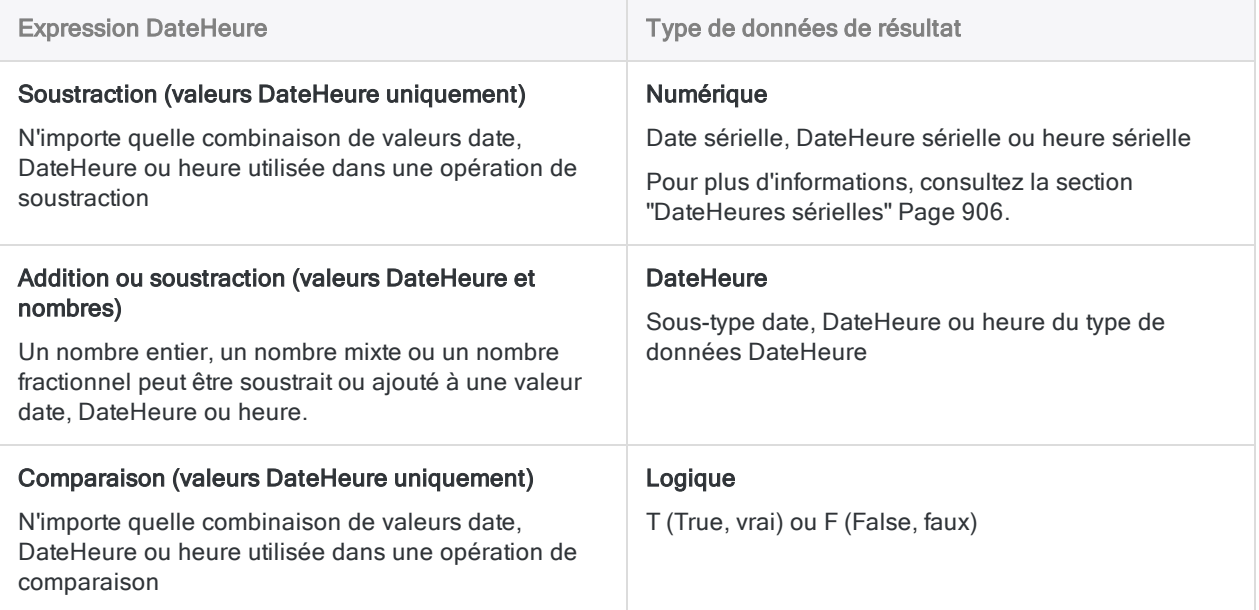

### Format des valeurs littérales DateHeure

• Valeurs DateHeure : : vous pouvez utiliser n'importe laquelle des combinaisons de formats de date, de séparateur et d'heure répertoriées dans le tableau ci-dessous

La date doit précéder l'heure, et vous devez utiliser un séparateur entre les deux. Les séparateurs valides sont un espace unique, la lettre « t » ou la lettre « T ».

• Valeurs heure : vous devez indiquer les heures à l'aide de l'horloge de 24 heures

Les décalages par rapport à l'heure universelle coordonnée (UTC) doivent être préfacés d'un signe plus (+) ou d'un signe moins (-).

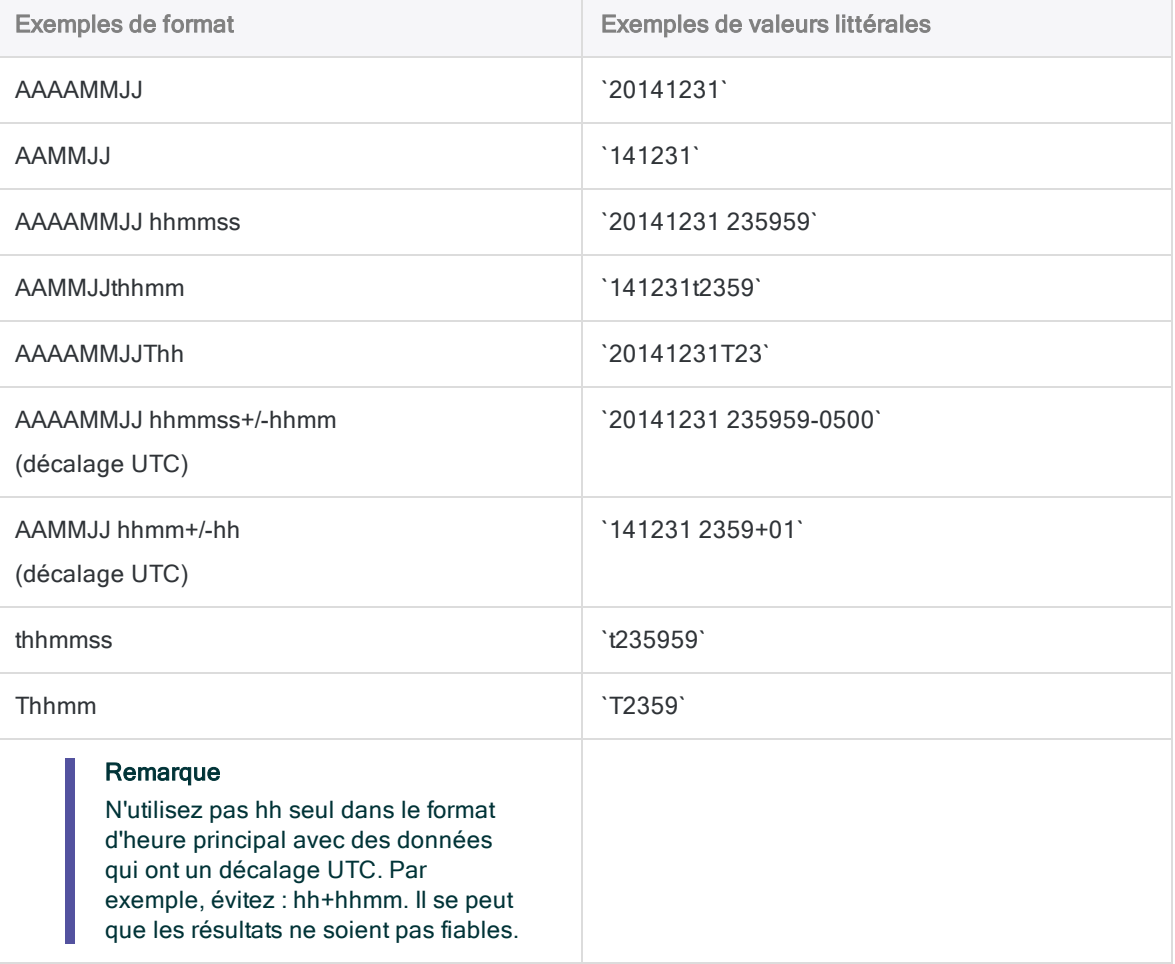

# <span id="page-897-0"></span>Utilisation des fonctions pour ajouter des quantités d'heures

Analytics ne permet pas d'ajouter directement des valeurs de type heure à une autre. Il est toutefois possible d'utiliser les fonctions Analytics pour extraire les portions heure, minutes et secondes des heures sous forme de valeurs numériques pour effectuer ensuite des calculs sur ces dernières.

L'exemple fourni par les données de la feuille de temps ci-dessous illustre cette méthode avec les heures et les minutes.

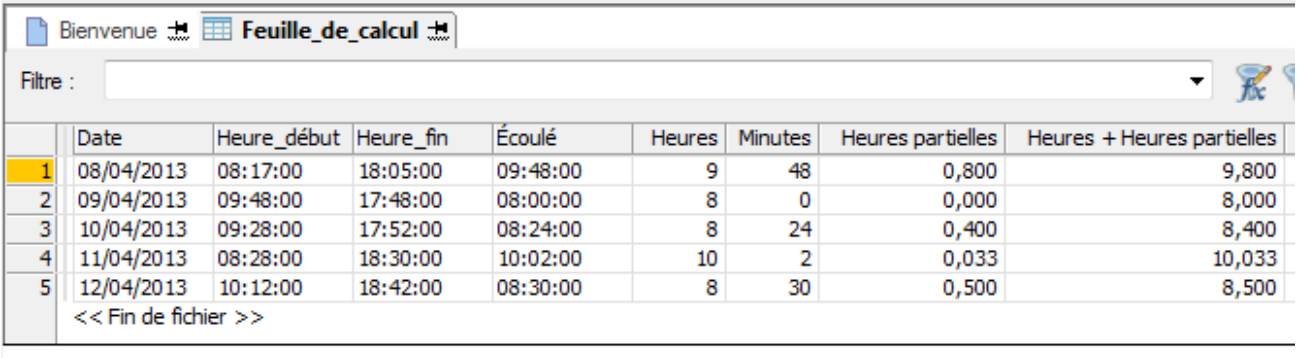

Plusieurs champs calculés sont requis pour effectuer ces calculs :

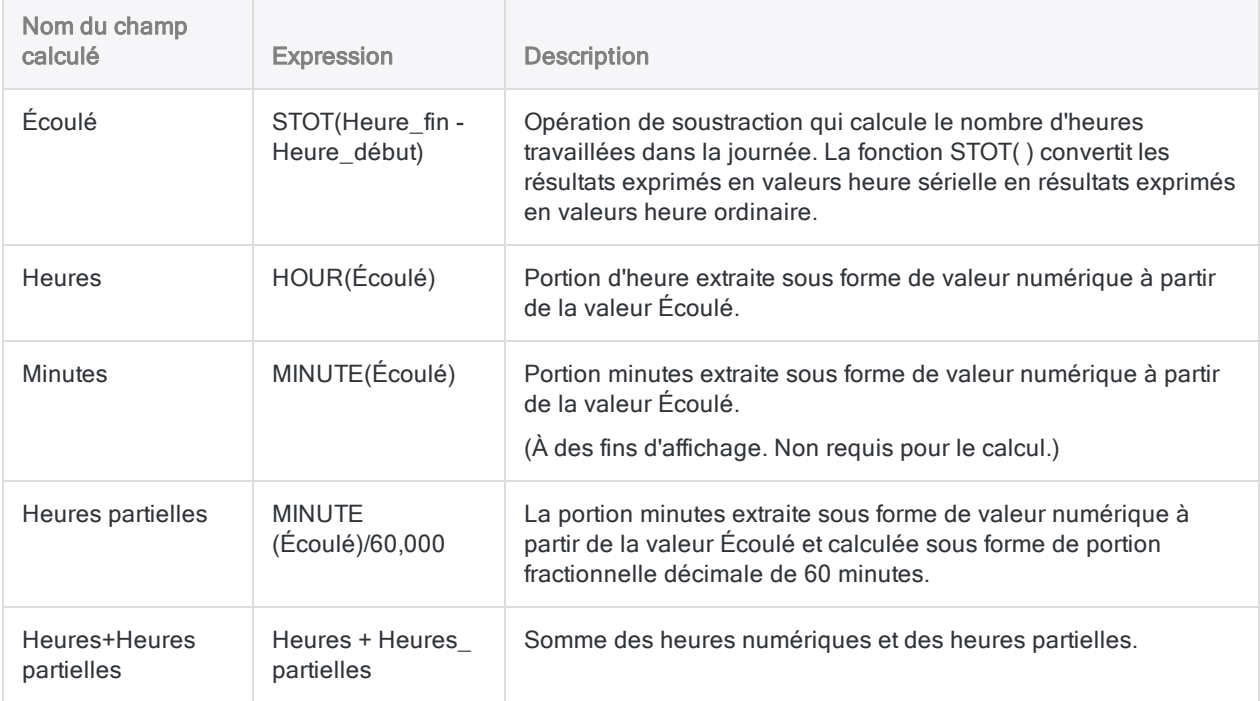

À la fin, vous pouvez effectuer le total du champ Heures+Heures partielles pour calculer le nombre total d'heures pour la semaine :

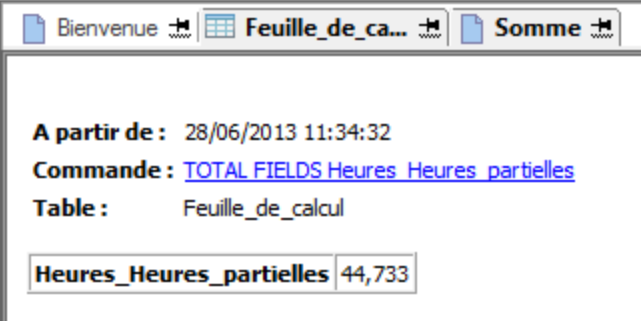

## Apporter des ajustements positifs ou négatifs à des dates, à des DateHeures ou à des heures

Vous pouvez apporter un ajustement positif ou négatif à des valeurs date, DateHeure ou heure, par exemple, en ajoutant ou en soustrayant 15 jours ou bien en ajoutant ou en soustrayant 3 heures.

#### Apporter un ajustement positif ou négatif à une date

Apporter un ajustement positif ou négatif à une date est une opération simple. Vous ajoutez ou soustrayez le nombre de jours requis pour calculer une date à partir d'une autre.

Renvoie 15 jan 2015 :

`20141231` + 15

Renvoie 16 déc 2014 :

`20141231` - 15

#### Apporter un ajustement positif ou négatif à une DateHeure ou à une heure

Apporter un ajustement positif ou négatif à une valeur DateHeure ou heure est une opération un peu plus complexe qu'apporter un ajustement à une date.

Vous ne pouvez pas ajouter directement une valeur heure à une autre ni une valeur heure à une valeur DateHeure. Par exemple, si vous tentez de procéder à un ajustement positif de 3 heures à l'aide de l'une des deux expressions suivantes, vous allez obtenir une erreur.

Renvoie l'erreur Non-concordance des types d'expression :

`t120000` + `t030000`

Renvoie l'erreur Non-concordance des types d'expression :

`20141231 235959` + `t030000`

#### Apporter un ajustement positif à l'aide de l'équivalent correspondant en heure sérielle

Vous pouvez créer une expression valide en ajoutant l'équivalent de 3 heures (0,125) en heure sérielle, mais la création manuelle de ce type d'expressions peut être difficile, car vous devez connaître l'équivalent correspondant en heure sérielle :

Renvoie 15:00:00 :

`t120000` + 0,125

Renvoie 01 Jan 2015 02:59:59 :

`20141231 235959` + 0.125

#### Apporter un ajustement négatif avec un résultat en DateHeure ou heure sérielle

Apporter un ajustement négatif à une valeur heure ou DateHeure est une opération plus simple. Toutefois, le résultat est une valeur DateHeure sérielle ou une valeur heure sérielle devant être convertie en valeur DateHeure ou heure ordinaire pour pouvoir être lisible pour l'homme :

Renvoie 0.37500000000000 :
`t120000` - `t030000`

Renvoie 09:00:00 :

STOT(`t120000` - `t030000`)

#### Créer un champ calculé pour apporter plus facilement des ajustements positifs ou négatifs

La méthode suivante vous permet d'apporter plus facilement des ajustements positifs ou négatifs à des valeurs heure ou DateHeure :

1. Créez un champ calculé déterminant l'équivalent en heure sérielle de la quantité d'heures que vous souhaitez ajouter ou soustraire.

Renvoie 0,10416668, l'équivalent correspondant à 2-1/2 heures en heure sérielle :

(1,00000000/24\*2,5)

Vous devez faire suivre le chiffre « 1 » de plusieurs zéros dans la partie décimale pour vous assurer qu'Analytics n'arrondit pas le résultat.

Vous pouvez modifier le nombre par lequel vous multipliez pour obtenir un nombre d'heures approprié :  $(1,0000000/24*1)$ ,  $(1,00000000/24*8)$ ,  $(1,00000000/24*10,25)$ , etc.

2. Dans le même champ calculé, ajoutez ou soustrayez l'heure sérielle calculée à la valeur heure ou DateHeure source.

Renvoie des valeurs dans le champ + 2-1/2 heures :

<*champ heure ou DateHeure*> + (1,00000000/24\*2,5)

3. Pour ajouter ou soustraire des jours et des heures à une valeur DateHeure, incluez un nombre de jours approprié au calcul.

Renvoie des valeurs dans le champ + 2 jours et 2-1/2 heures :

```
<champ DateHeure> + 2 + (1,00000000/24*2,5)
```
## Exemples d'expressions DateHeure

Les tableaux suivants donnent des exemples d'expressions DateHeure valides :

- <sup>l</sup> ["Calculer](#page-901-0) le nombre de jours écoulés, les jours et durée écoulés ou la durée écoulée" bas
- "Apporter des ajustements positifs ou négatifs à des dates, à des [DateHeures](#page-902-0) ou à des heures" Page [opposée](#page-902-0)
- <sup>l</sup> "Comparer des dates, des [DateHeures](#page-903-0) ou des heures" Page 904
- ["Expressions](#page-904-0) DateHeure utilisant des fonctions de conversion" Page 905

#### Remarque

Dans un certain nombre d'exemples, les résultats sont renvoyés sous forme de DateHeures sérielles, c'est-à-dire une valeur date, DateHeure ou heure représentée sous forme d'entier ou de portion fractionnelle décimale de 24 heures.

<span id="page-901-0"></span>Vous pouvez utiliser les fonctions STOD( ), STODT( ) et STOT( ) pour convertir les résultats de DateHeure sérielles en valeurs DateHeure ordinaires. Pour plus d'informations, consultez la section ["DateHeures](#page-905-0) sérielles" Page 906.

### Calculer le nombre de jours écoulés, les jours et durée écoulés ou la durée écoulée

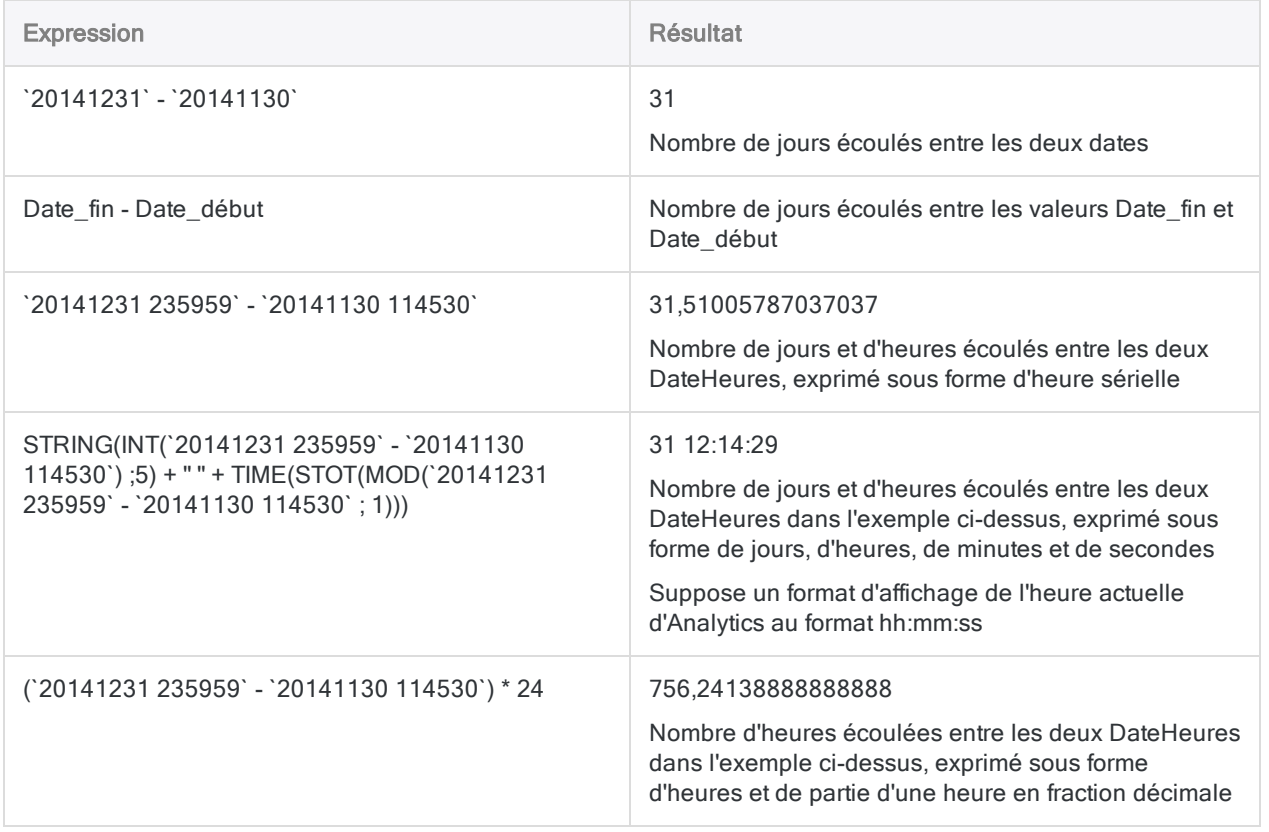

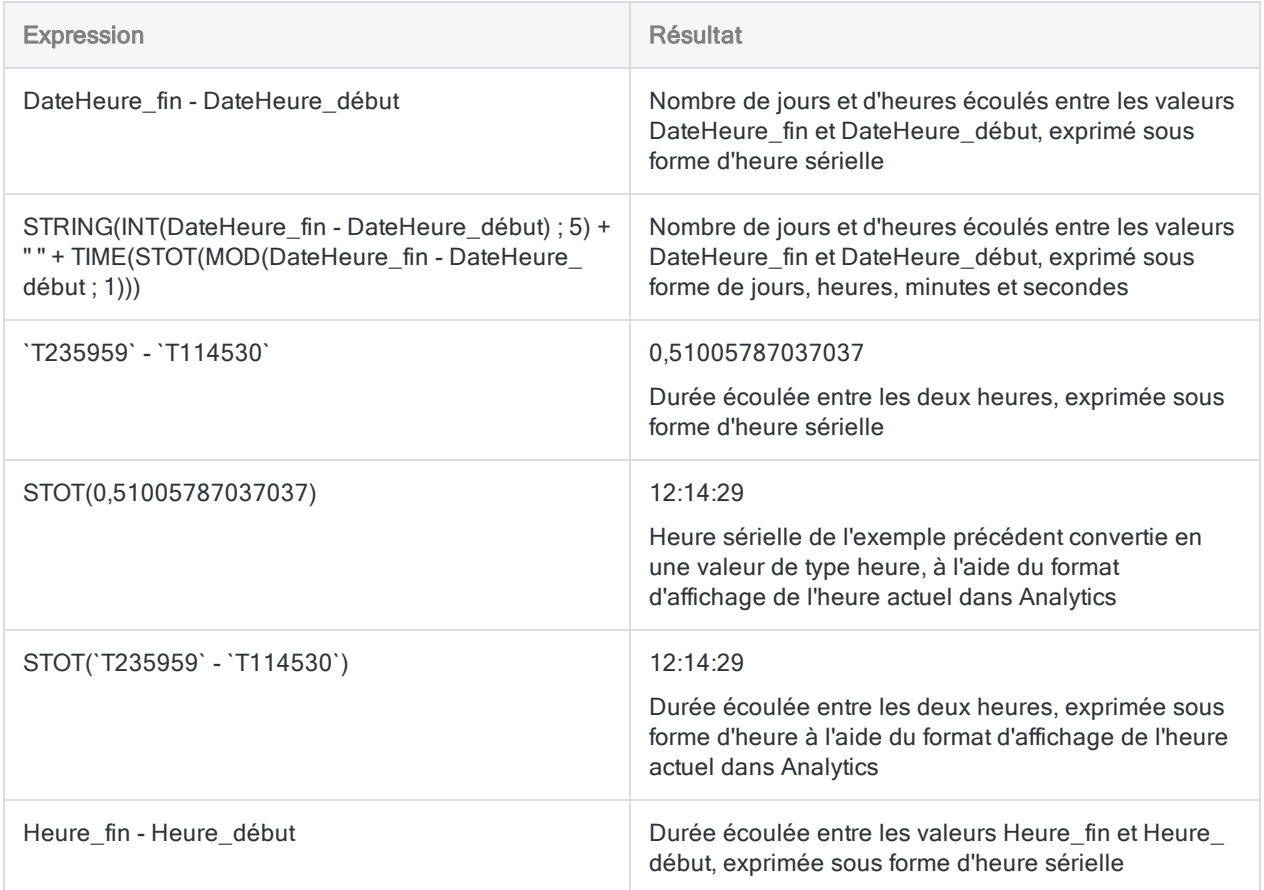

### <span id="page-902-0"></span>Apporter des ajustements positifs ou négatifs à des dates, à des DateHeures ou à des heures

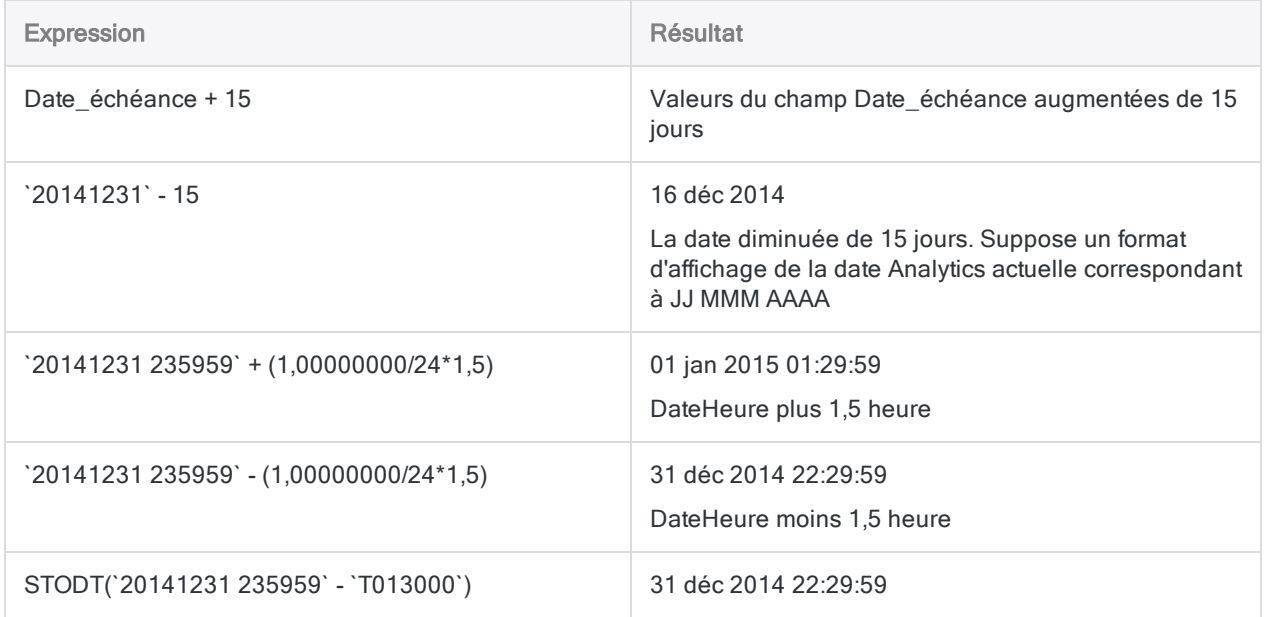

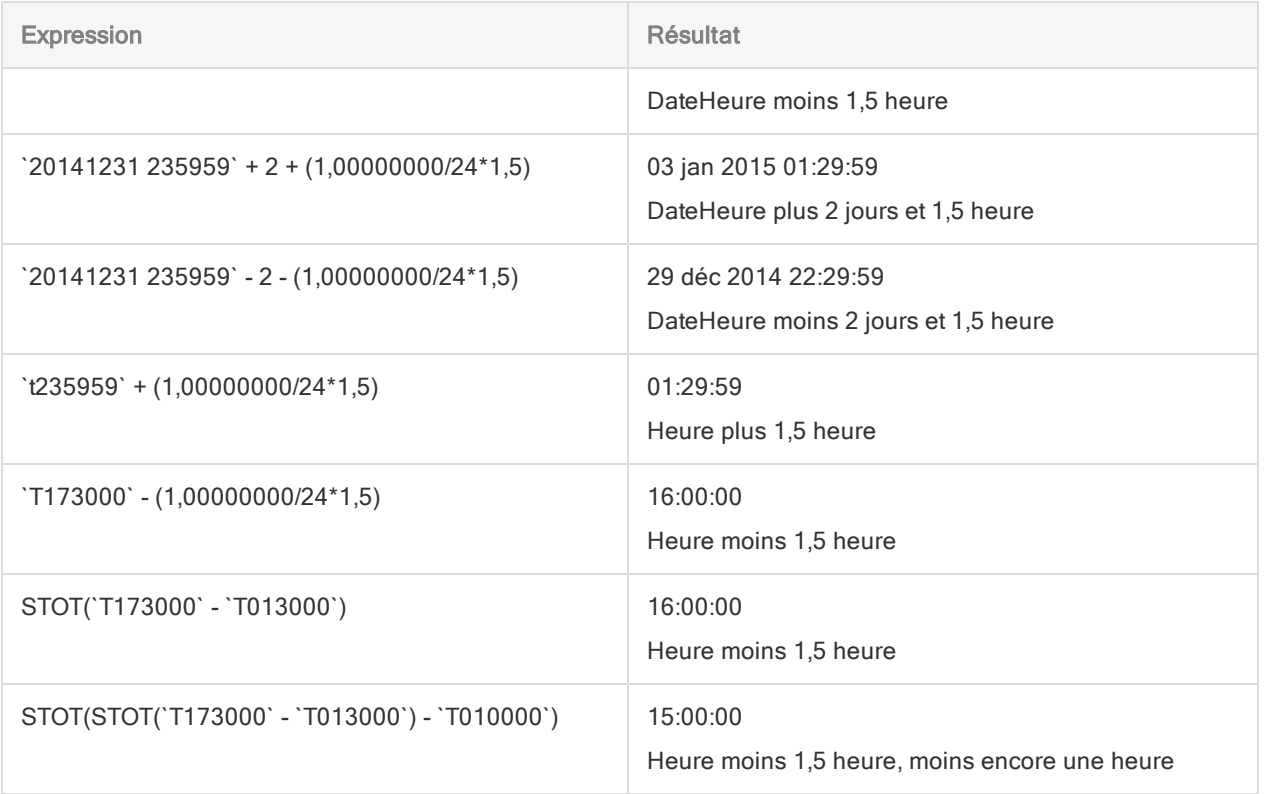

### <span id="page-903-0"></span>Comparer des dates, des DateHeures ou des heures

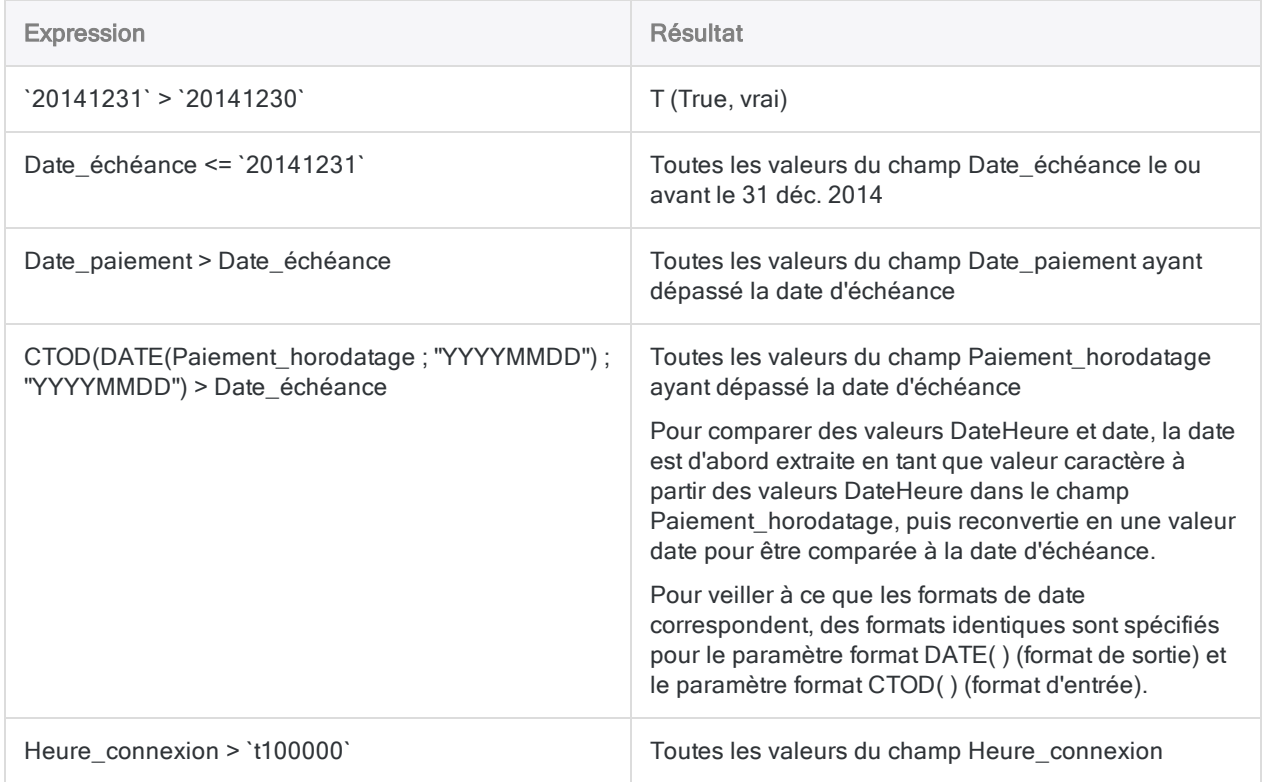

<span id="page-904-0"></span>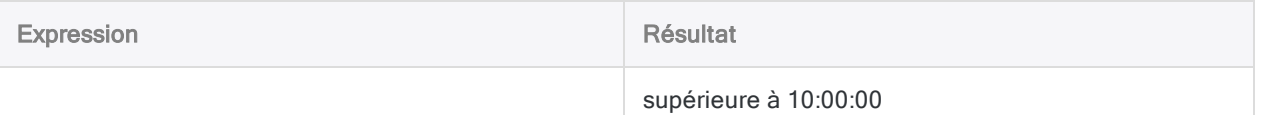

### Expressions DateHeure utilisant des fonctions de conversion

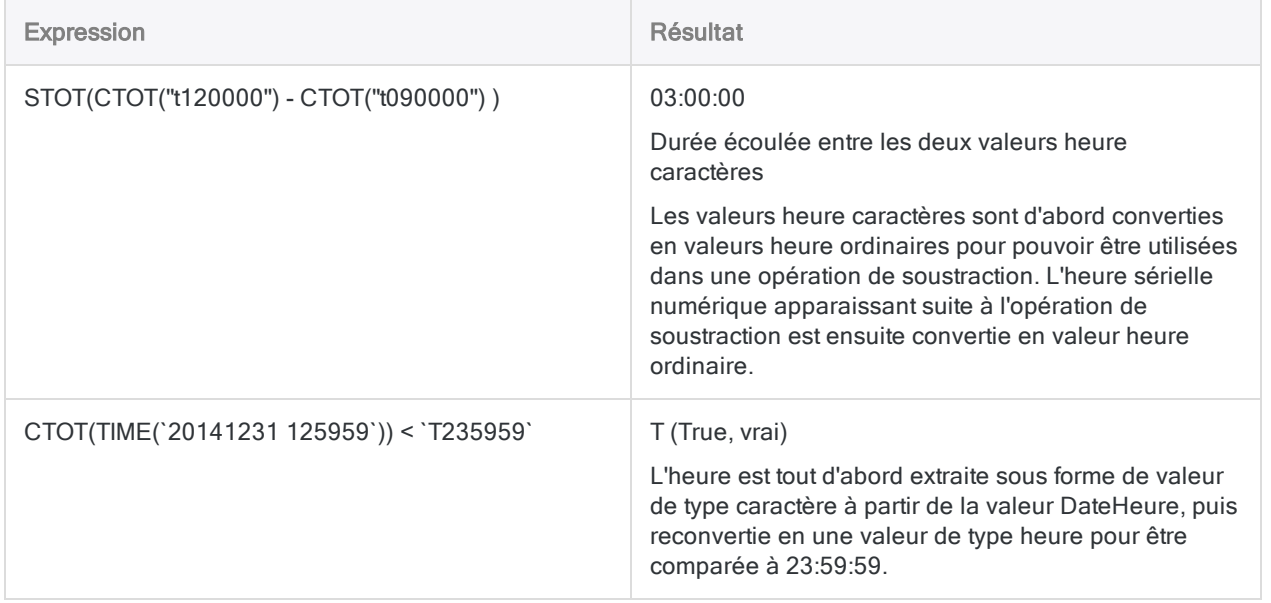

# <span id="page-905-0"></span>DateHeures sérielles

Analytics utilise des valeurs DateHeure sérielles pour stocker des dates, des valeurs DateHeure et des heures, ainsi que pour effectuer des calculs de DateHeure.

Il se peut que vous rencontriez une valeur DateHeure sérielle lorsque vous utilisez des expressions DateHeure. Par exemple, les opérations de soustraction impliquant uniquement des valeurs heure renvoient des résultats sous la forme d'heures sérielles.

## Qu'est-ce qu'une DateHeure sérielle ?

Les DateHeures sérielles sont des nombres qui utilisent des entiers pour représenter des dates et une portion fractionnelle décimale de 24 heures pour représenter les heures. La portion située avant la virgule décimale est la date, la portion située après est l'heure.

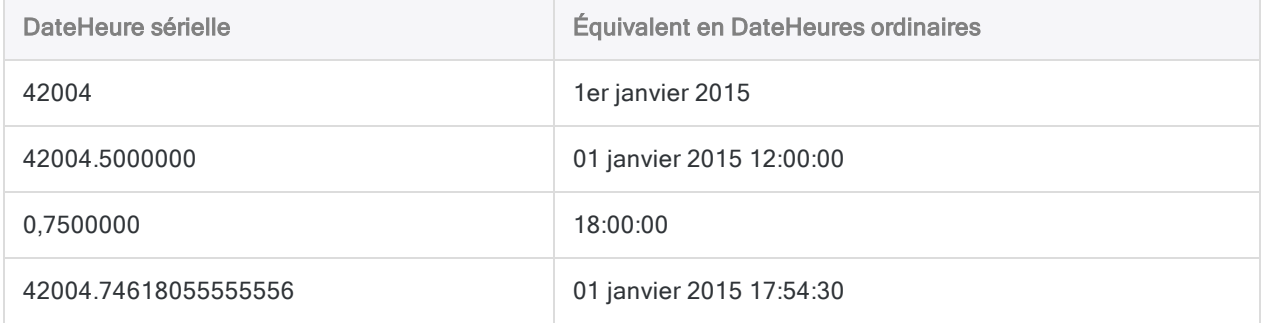

### La portion date

La portion de date représente le nombre de jours qui se sont écoulés depuis le 1er janvier 1900. Une date sérielle de « 1 » équivaut au 2 janvier 1900. Une date sérielle de « 0 » n'est pas comptée. Une date sérielle de « 42004 » équivaut au 1er janvier 2015.

### La portion heure

La portion heure des DateHeures sérielles utilise l'horloge de 24 heures. La valeur heure sérielle se calcule comme suit :

```
1 / 86 400 (secondes par jour) * (valeur heure spécifique exprimée en
secondes)
```
#### **Astuce**

Une autre façon d'envisager une valeur heure sérielle, c'est de penser qu'elle représente un pourcentage d'une journée de 24 heures.

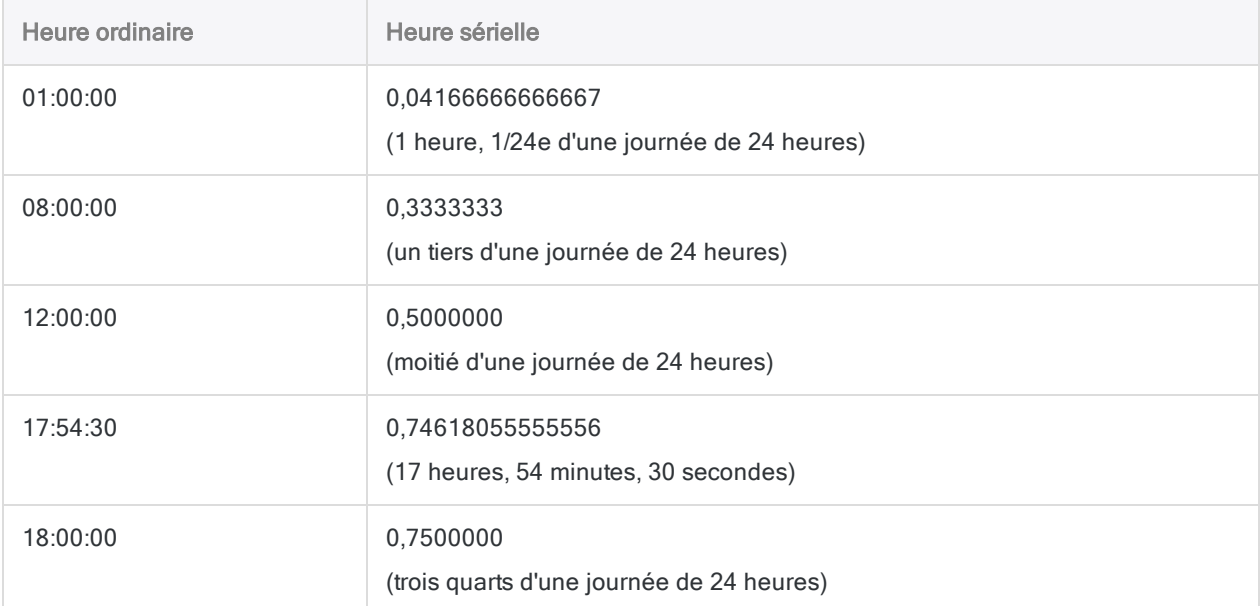

## Conversion de DateHeures sérielles en valeurs DateHeures habituelles

Trois fonctions de conversion vous permettent de convertir des DateHeures sérielles en valeurs DateHeure ordinaires avec un type de données DateHeure :

- STOD(): « Sérielle en Date »
- STODT() : « Sérielle en DateHeure »
- STOT(): « Sérielle en Heure »

Vous pouvez convertir les DateHeures sérielles pour améliorer la lisibilité des résultats de certaines expressions DateHeure pour l'homme ou pour convertir une valeur DateHeure sérielle numérique en type de données DateHeure afin de l'utiliser dans une autre expression exigeant un type de données DateHeure.

Le tableau ci-dessous montre des exemples de ces trois fonctions.

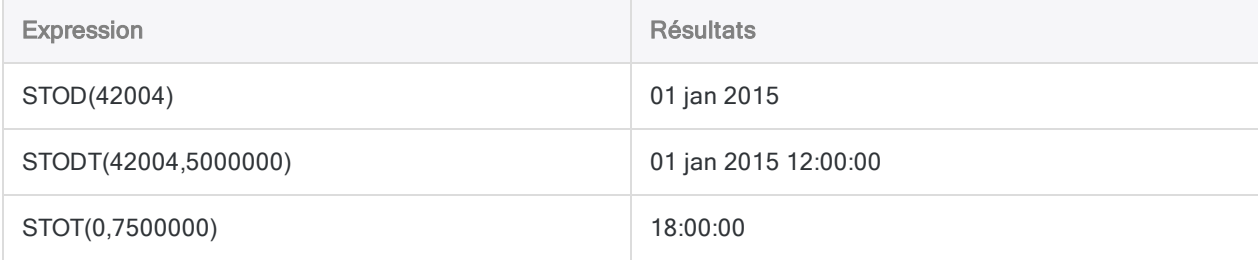

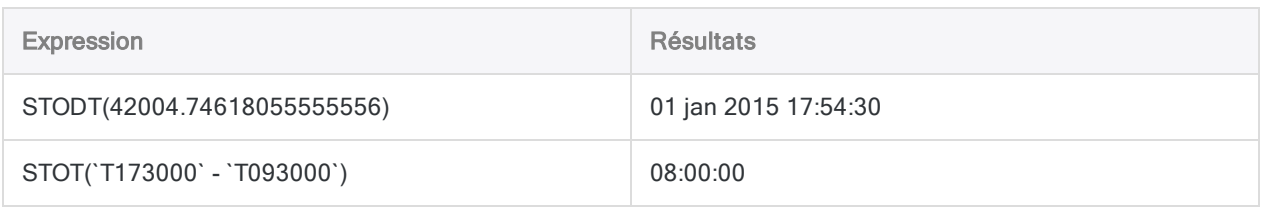

## Conversion de valeurs DateHeures ordinaires en valeurs DateHeures sérielles

Normalement, il n'est pas nécessaire de convertir des valeurs DateHeures ordinaires en valeurs DateHeures sérielle. Les DateHeures sérielles sont utilisées en interne par Analytics pour le stockage et le calcul des DateHeures.

Si vous souhaitez voir la valeur DateHeure sérielle qui correspond à une DateHeure ordinaire, vous pouvez utiliser les méthodes suivantes :

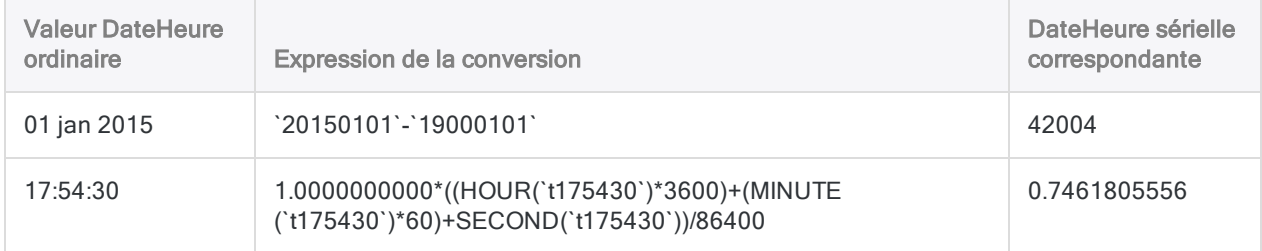

# Comment les décalages UTC affectent les expressions **DateHeure**

## Qu'est-ce qu'une heure UTC ?

L'heure UTC est l'heure universelle coordonnée à zéro degré de longitude. UTC est étroitement associée à l'heure moyenne de Greenwich (GMT, Greenwich Mean Time) ; à de nombreuses fins, les deux types d'heure peuvent être considérés comme identiques.

## Qu'est-ce qu'un décalage UTC ?

Un décalage UTC correspond à la différence en heures et en minutes entre un fuseau horaire particulier et UTC, l'heure à zéro degré de longitude. Par exemple, New York se situe à UTC-05:00, soit cinq heures de moins que Londres, qui est UTC±00:00.

Dans Analytics, les données de type heure avec décalage UTC utilisent ce format : hh:mm:ss±hh:mm. Par exemple : 23:59:59-05:00

## Comment Analytics traite un décalage UTC

Lorsque Analytics traite des expressions DateHeure qui incluent des données d'heure locale avec un décalage UTC, ce dernier est rapproché et l'expression effectue le calcul sur l'équivalent UTC de l'heure locale. Les fonctions DateHeure réconcilient aussi le décalage UTC. Par exemple, si une expression ou une fonction détecte l'heure locale 23:59:59-05:00, elle effectue en réalité le calcul sur l'équivalent UTC, à savoir 04:59:59.

La raison pour laquelle les expressions et les fonctions DateHeure fonctionnent ainsi, c'est qu'en interne, Analytics stocke les heures locales avec des décalages UTC sous forme d'équivalent UTC.

### Les dates peuvent être affectées

La réconciliation du décalage UTC peut affecter les dates dans les données DateHeure si la réconciliation avance ou recule l'heure en franchissant la ligne de changement de date. Par exemple, l'équivalent UTC du 31 déc 2014 23:59:59-05:00 est le 01 jan 2015 04:59:59 .

### Option d'affichage UTC dans Analytics

Par défaut, Analytics affiche les heures locales avec un décalage UTC sous forme d'équivalent UTC réconcilié. Vous voyez donc les heures réellement utilisées dans les calculs. Vous avez aussi la possibilité de voir l'heure locale avec l'affichage du décalage UTC. Pour plus d'informations sur l'affichage UTC, consultez la rubrique "Options de date et d'heure" [Page 147](#page-146-0).

### Utilisation des données UTC

Dans le cas où vous utiliseriez des données UTC, vous penserez peut-être que les résultats ne sont pas corrects si vous ne tenez pas compte du processus de réconciliation UTC.

Les exemples exposés dans le tableau ci-après illustrent l'effet des décalages UTC sur les expressions DateHeure. Pour compléter l'illustration, une version de l'expression utilisant l'équivalent UTC est également montrée. Cette version équivalente UTC n'est pas visible dans Analytics lorsque l'expression est traitée.

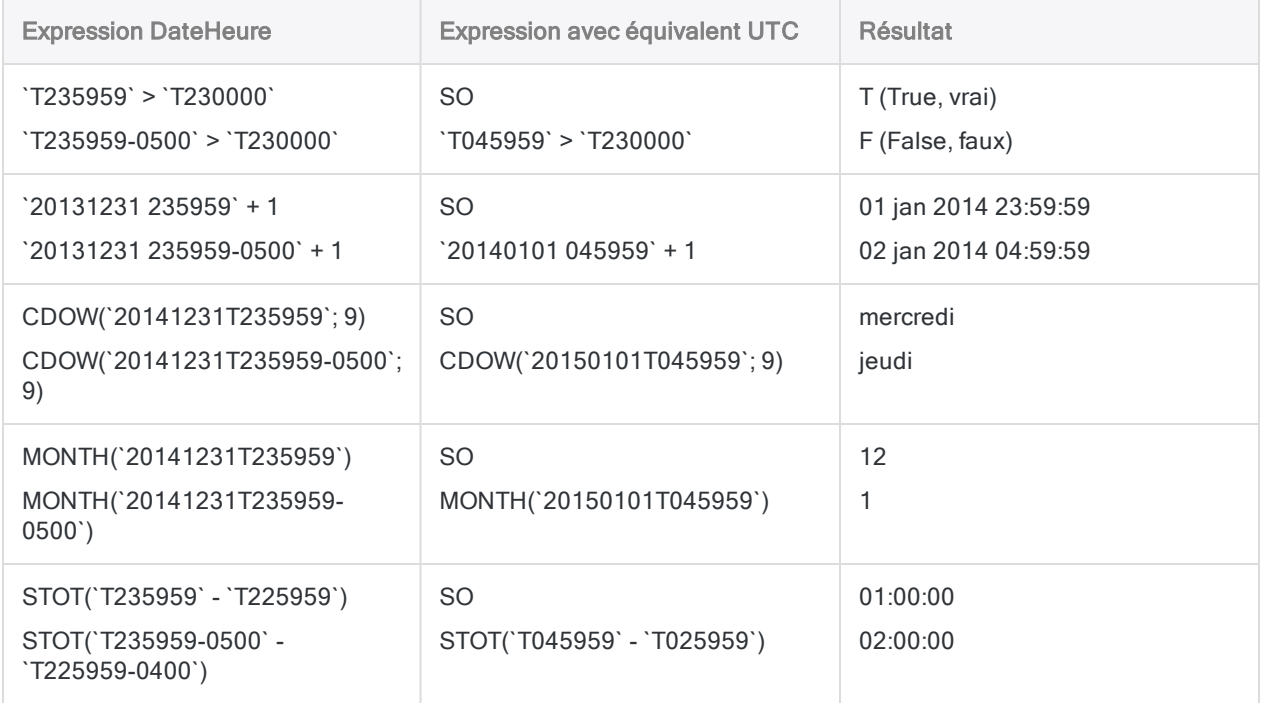

# Vérification des données d'audit

Vous devez toujours vérifier l'exhaustivité et la validité des données avec lesquelles vous allez travailler avant de lancer des travaux d'analyse. Même une petite quantité de données incorrectes dans une table peut invalider toutes vos analyses de données en relation.

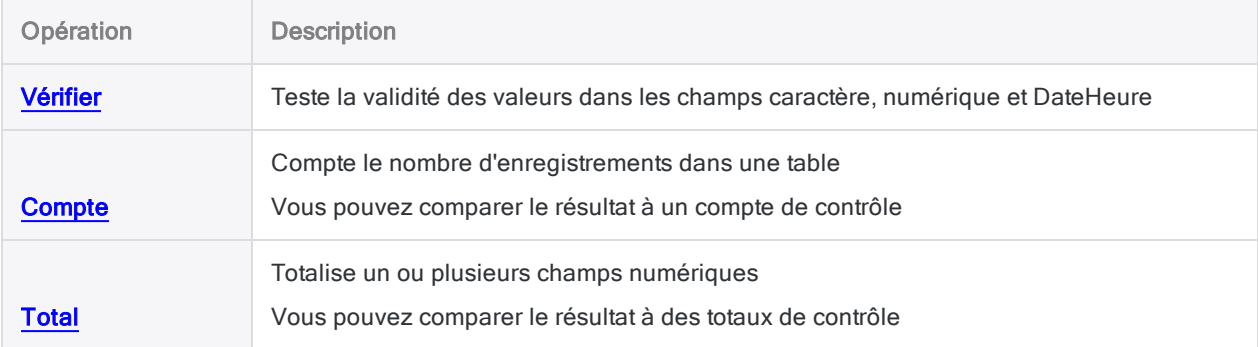

# <span id="page-911-0"></span>Vérification des données

La vérification des données permet de contrôler les erreurs de validité des données dans la table active. Une vérification s'assure de la conformité des données d'une table par rapport au format de table et de leur cohérence vis-à-vis des types de données spécifiés.

## Contrôles effectués par la vérification

La vérification permet d'effectuer les contrôles suivants :

- Champs de type caractère : contiennent uniquement des caractères valides imprimables, comme des lettres, des chiffres et des symboles
- Champs numériques : contiennent uniquement des caractères numériques valides, comme des chiffres, des décimales et des symboles de devises
- Champs de type dateheure : contiennent des valeurs de date, dateheure ou heure valides

Si des erreurs sont détectées, le numéro d'enregistrement, le nom de champ et le code hexadécimal appropriés correspondant aux données incorrectes sont inclus dans la sortie et enregistrés dans la trace.

# Étapes

Vous pouvez vérifier la conformité des données par rapport au format de table, notamment les types de données spécifiés, et renvoyer toutes les erreurs de validité.

En savoir plus

- 1. Sélectionnez Données > Vérifier.
- 2. Dans l'onglet Principal, effectuez l'une des opérations suivantes :
	- Sélectionnez les champs à vérifier dans la liste **Vérifier les champs**.
	- Cliquez sur Vérifier les champs pour sélectionner les champs ou créer une expression.

L'ordre dans lequel vous sélectionnez les champs est celui dans lequel les colonnes apparaissent dans les résultats.

3. Si vous souhaitez exclure du traitement certains enregistrements de la vue en cours, saisissez une condition dans la zone de texte Si, ou cliquez sur Si pour créer une instruction IF à l'aide du Générateur d'expression.

#### Remarque

La condition Si est évaluée uniquement par rapport aux enregistrements restant dans une table après application des options relevant du champ d'application (Premiers, Suivants, Tant que).

- 4. Cliquez sur l'onglet Sortie.
- 5. Sélectionnez l'option de sortie appropriée dans le panneau Vers :
	- Écran : sélectionnez cette option pour afficher les résultats dans la zone d'affichage d'Analytics.

#### **Astuce**

Vous pouvez cliquer sur n'importe quelle valeur de résultat liée dans la zone d'affichage pour explorer jusqu'à l'enregistrement ou aux enregistrements associés dans la table source.

Si la table de sortie contient un grand nombre d'enregistrements, il est plus rapide et pratique d'enregistrer les résultats dans un fichier, plutôt que de les afficher à l'écran.

- Imprimante : sélectionnez cette option pour envoyer les résultats vers l'imprimante par défaut.
- Graphe : sélectionnez cette option pour créer un graphe des résultats et l'afficher dans la zone d'affichage d'Analytics.
- Fichier sélectionnez cette option pour enregistrer ou ajouter les résultats dans un fichier texte. Le fichier est enregistré en-dehors d'Analytics.

#### Remarque

Les options de sortie qui ne s'appliquent pas à une opération analytique donnée sont désactivées.

- 6. Si vous avez sélectionné Fichier comme type de sortie, précisez les informations suivantes dans le panneau Comme :
	- Type de fichier : Fichier texte ASCII ou Fichier texte Unicode (selon l'édition d'Analytics que vous utilisez) sont les seules options. Enregistre les résultats dans un nouveau fichier texte ou ajoute les résultats dans un fichier texte existant.
	- Nom : saisissez un nom de fichier dans la zone de texte Nom. Ou cliquez sur Nom et saisissez le nom du fichier, ou sélectionnez un fichier existant dans la boîte de dialogue Enregistrer ou Enregistrer sous pour l'écraser ou y ajouter des données. Si Analytics prérenseigne le nom de fichier, vous pouvez l'accepter ou le modifier.

Vous pouvez également indiquer un chemin de fichier absolu ou relatif, ou naviguer vers un répertoire différent, pour enregistrer ou ajouter le fichier dans un emplacement différent de celui du projet. Par exemple : C:\Résultats\Sortie.TXT ou Résultats\Sortie.TXT

- Local : option désactivée et sélectionnée. L'enregistrement du fichier en local est la seule option.
- 7. Cliquez sur l'onglet Plus.
- 8. Sélectionnez l'option appropriée dans le panneau Étendue :
- Tous
- Premiers
- Suivants
- Instruction WHILE

En savoir plus

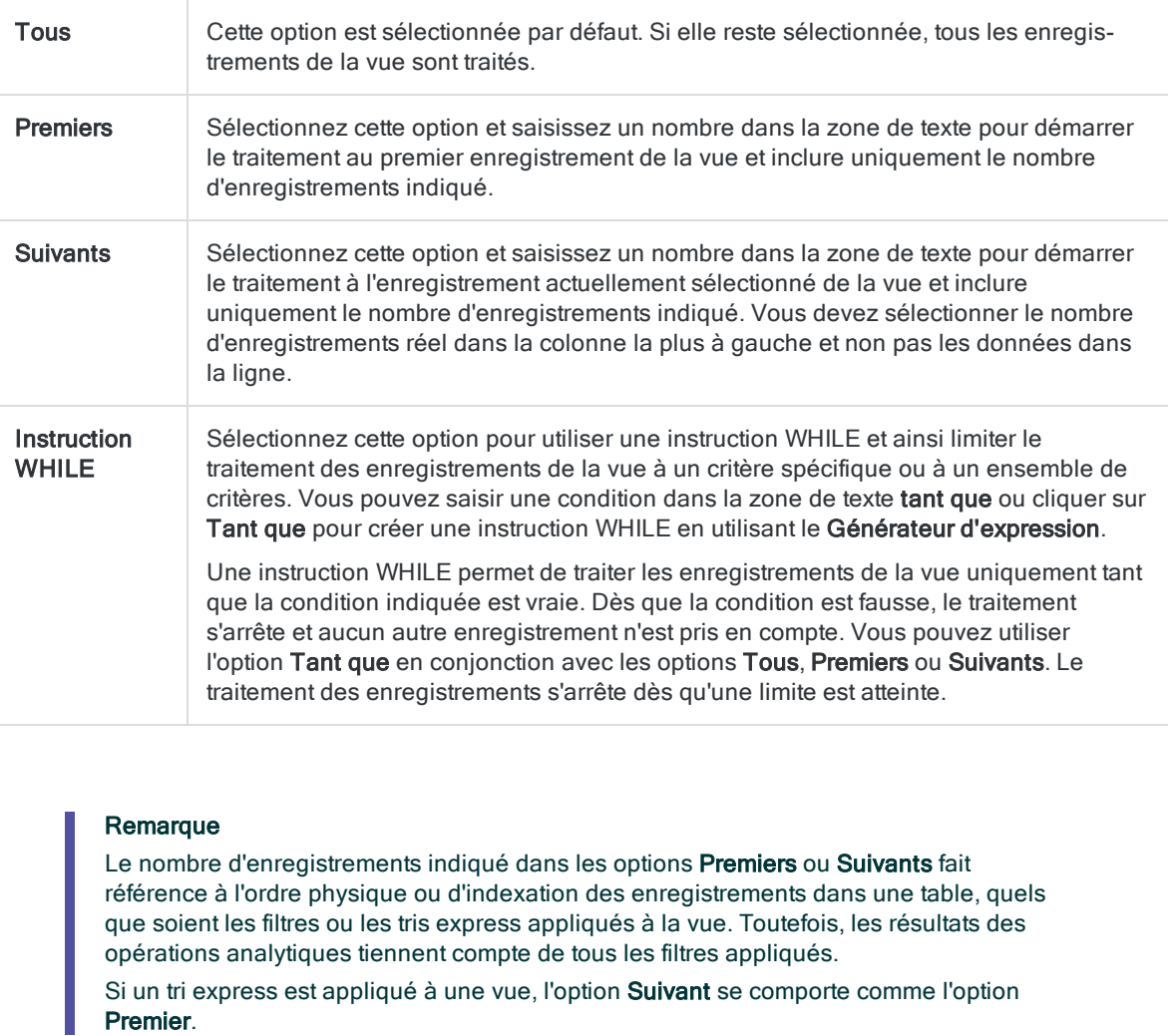

9. Dans la zone de texte Limite d'erreur, indiquez le nombre maximum d'enregistrements non valides à répertorier, ou conservez la valeur par défaut de 10.

Si la limite est atteinte, Analytics arrête le traitement et renvoie les enregistrements non valides détectés jusque-là.

#### Remarque

Vous pouvez modifier la limite d'erreur par défaut en sélectionnant Outils > Options, onglet Commande, et en mettant à jour la valeur Limite d'erreur.

10. Si vous avez sélectionné le type de sortie Fichier et que vous souhaitez ajouter les résultats de sortie à la fin d'un fichier texte existant, sélectionnez Ajouter au fichier existant.

- 11. Cliquez sur OK.
- 12. Si un message vous invitant à remplacer le fichier apparaît, sélectionnez l'option appropriée.

## Activer la vérification automatique

Vous pouvez configurer Analytics pour qu'il vérifie automatiquement les données chaque fois qu'une table est ouverte. Si cette option est activée, elle s'applique à toutes les tables Analytics.

En savoir plus

- 1. Sélectionnez Outils > Options.
- 2. Cliquez sur l'onglet Numérique.
- 3. Sélectionnez Vérifier les données.
- 4. Si vous souhaitez que les champs contenant des données invalides apparaissent vides, sélectionnez l'option Mettre à zéro les données numériques invalides. Si vous ne choisissez pas cette option, ###ERR### s'affiche dans les champs contenant des données non valides.
- 5. Cliquez sur OK.

# <span id="page-915-0"></span>Comptage des enregistrements

Vous pouvez compter tous les enregistrements dans une table ou uniquement ceux qui répondent à un critère spécifique. Les résultats s'affichent dans la zone d'affichage d'Analytics.

Si aucune condition n'est spécifiée, le nombre total d'enregistrements de la table s'affiche dans la barre d'état. Si un filtre global est appliqué à une vue, le nombre d'enregistrements restant dans la table une fois le filtre appliqué s'affiche dans la barre d'état.

# Étapes

- 1. Sélectionnez Analyser > Compte.
- 2. Dans l'onglet Principal, vous pouvez effectuer l'une des opérations suivantes :
	- $\circ$  Entrez une condition dans la zone de texte Si.
	- o Cliquez sur Si pour créer une instruction IF à l'aide du Générateur d'expression.

L'instruction IF prend en compte tous les enregistrements de la vue et exclue ceux qui ne correspondent pas à la condition spécifiée.

- 3. Cliquez sur l'onglet Plus.
- 4. Sélectionnez l'option appropriée dans le panneau Étendue :
	- Tous
	- Premiers
	- Suivants
	- $\blacksquare$  Instruction WHILE

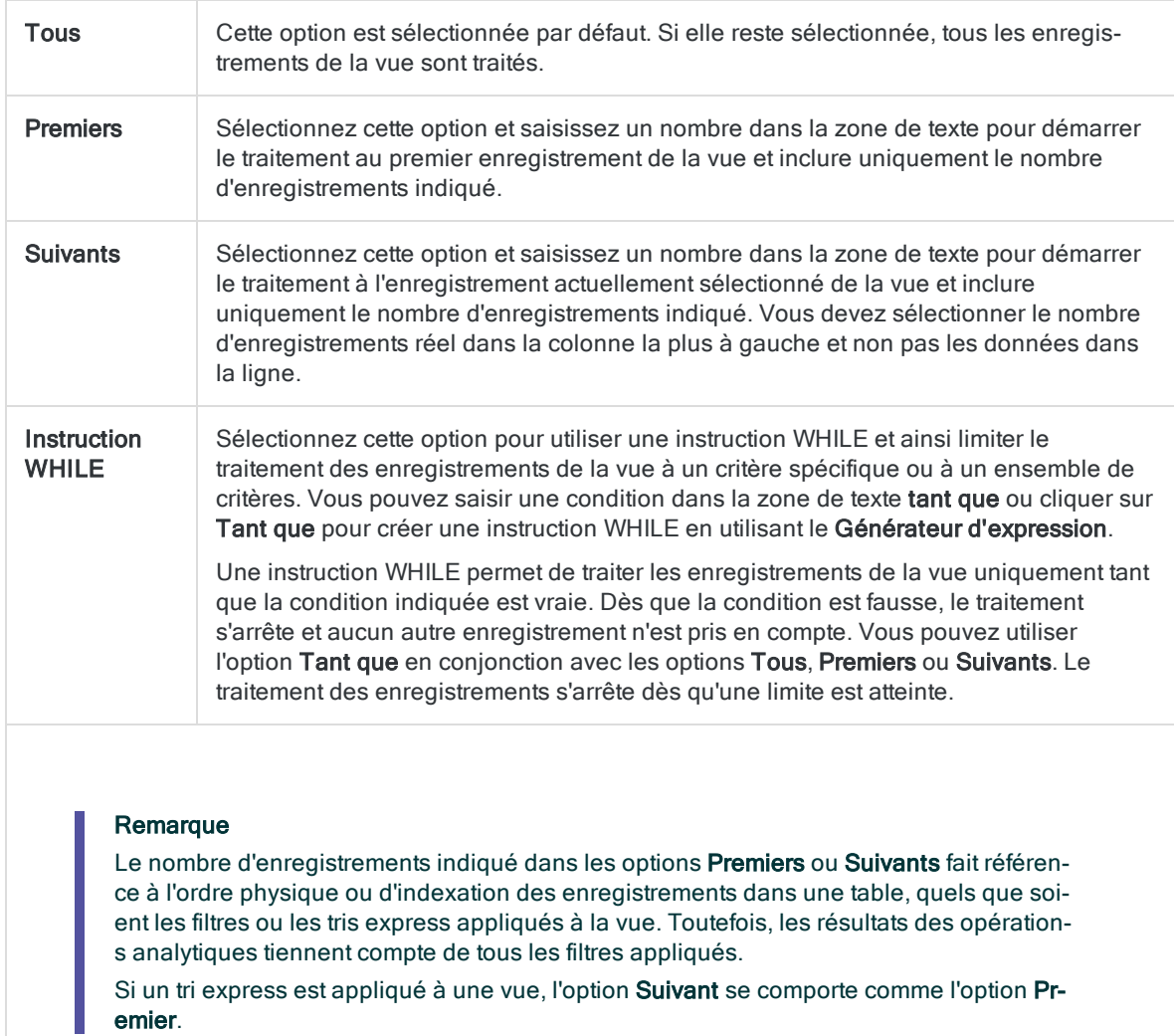

#### En savoir plus

5. Cliquez sur OK.

# <span id="page-917-0"></span>Somme des champs

Vous pouvez totaliser les champs ou les expressions numériques dans la table active. La somme des champs trouve la somme arithmétique d'un ou plusieurs champs numériques. Elle est généralement utilisée pour prouver l'exhaustivité et l'exactitude des données, ainsi que pour générer des totaux de contrôle. Les résultats s'affichent dans la zone d'affichage d'Analytics.

#### **Astuce**

Certains champs de type caractère, comme les numéros de factures, peuvent contenir des nombres. Pour totaliser ce type de données, créez un champ calculé qui utilise la fonction VALUE( ) afin de convertir des données de type caractère en données numériques, puis totalisez le champ calculé.

# Étapes

- 1. Sélectionnez Analyser > Total.
- 2. Dans l'onglet Principal, effectuez l'une des opérations suivantes :
	- $\circ$  Sélectionnez les champs dont vous souhaitez effectuer la somme dans la liste Total des champs.
	- o Cliquez sur Total des champs pour sélectionner les champs ou créer une expression.

L'ordre dans lequel vous sélectionnez les champs est celui dans lequel les colonnes apparaissent dans les résultats.

3. Si vous souhaitez exclure du traitement certains enregistrements de la vue en cours, saisissez une condition dans la zone de texte Si, ou cliquez sur Si pour créer une instruction IF à l'aide du Générateur d'expression.

#### Remarque

La condition Si est évaluée uniquement par rapport aux enregistrements restant dans une table après application des options relevant du champ d'application (Premiers, Suivants, Tant que).

- 4. Cliquez sur l'onglet Plus.
- 5. Sélectionnez l'option appropriée dans le panneau Étendue :
	- <sup>l</sup> Tous
	- Premiers
	- Suivants
	- Instruction WHILE

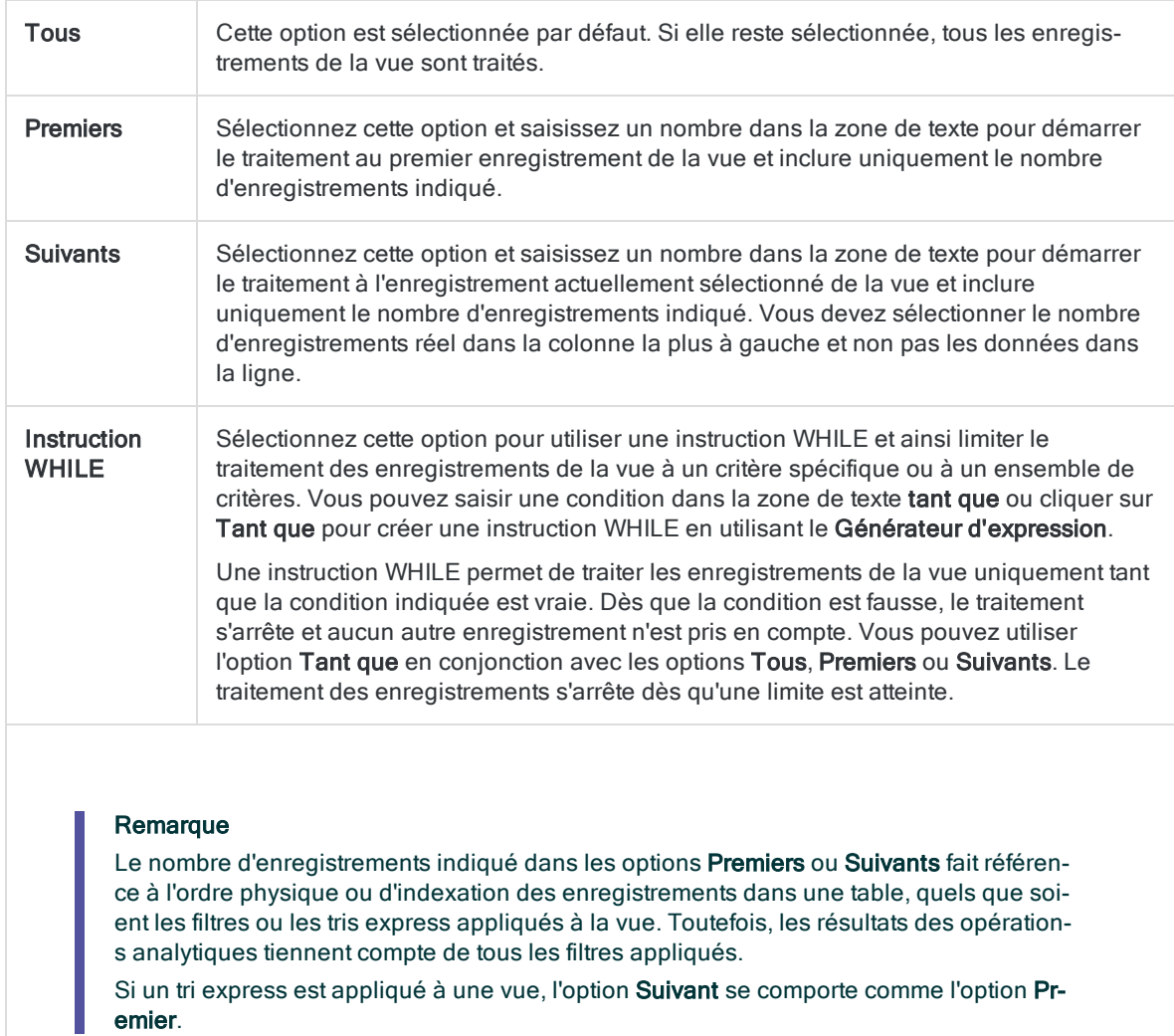

#### En savoir plus

6. Cliquez sur OK.

# Combinaison de données

Analytics permet d'analyser les données d'une seule table à la fois. C'est pourquoi, il se peut que vous deviez combiner les données d'au moins deux tables en une table avant de réaliser votre analyse.

Analytics fournit les méthodes suivantes pour combiner des données :

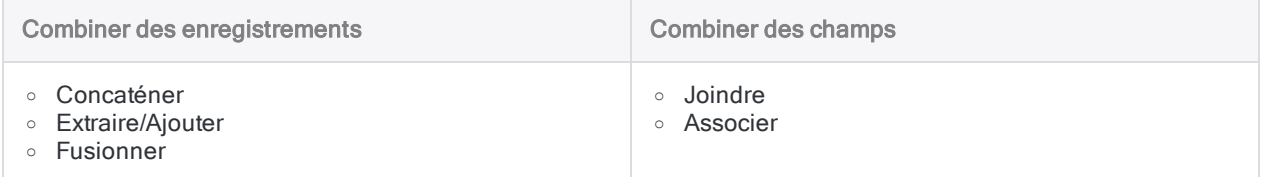

La nature des données source ou de l'objectif de l'analyse détermine la méthode de combinaison de données à appliquer. Les cinq méthodes sont décrites brièvement ci-dessous.

## Concaténer

Lorsque vous concaténez des tables, vous combinez des enregistrements provenant de plusieurs tables dans une nouvelle table qui contient tous les enregistrements des tables concaténées. Vous avez la possibilité d'inclure tous les champs des tables concaténées ou uniquement les champs communs.

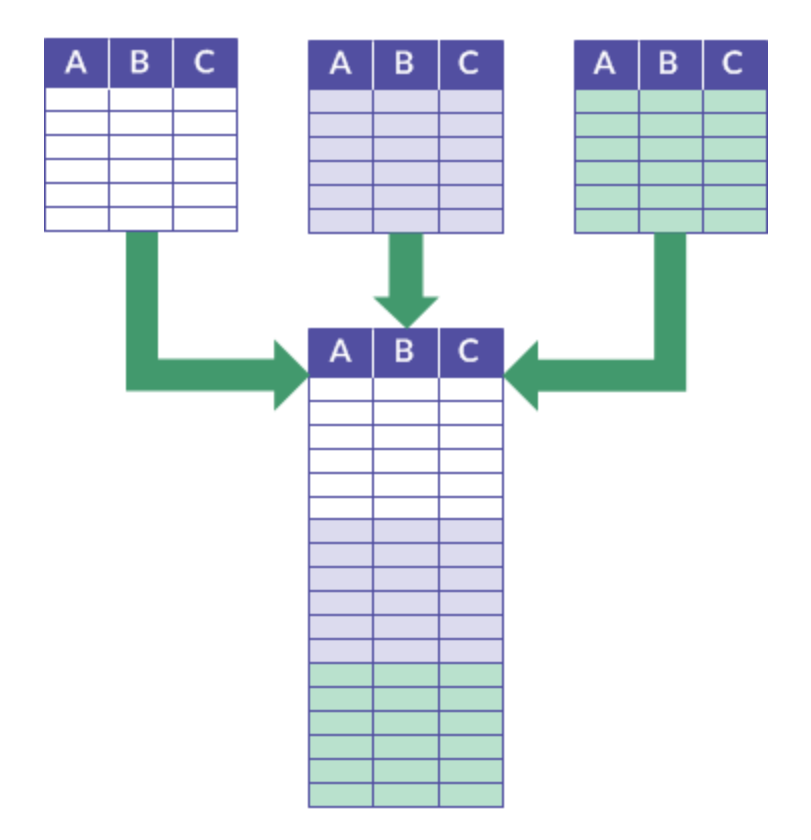

### Exemple

#### Scénario

Vous souhaitez effectuer une analyse sur les données d'une année complète, mais les données sont réparties entre douze tables de transactions mensuelles.

#### Approche

Vous concaténez les données des douze tables mensuelles en une table annuelle unique contenant l'ensemble des données, puis vous effectuez l'analyse.

### Informations détaillées

Pour des informations détaillées, consultez la section ["Concaténation](#page-941-0) de tables" Page 942.

## Extraire/Ajouter

Lorsque vous extrayez et ajoutez des données, vous extrayez des enregistrements d'une table et les ajoutez à la fin d'une autre table. L'extraction est identique à la copie et l'ajout au collage.

Vous avez aussi la possibilité d'extraire un sous-ensemble des champs dans un enregistrement plutôt que l'enregistrement entier.

La table au niveau de laquelle s'effectue l'ajout (la table cible) augmente en taille. Une nouvelle table n'est pas créée.

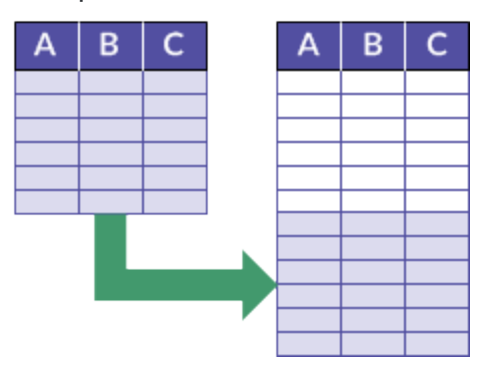

### Exemple

#### Scénario

Vous souhaitez effectuer l'analyse sur l'ensemble complet des enregistrements des employés, mais les enregistrements des nouveaux employés ne sont pas encore contenus dans la table maîtresse Employés.

#### Approche

Vous extrayez les enregistrements des nouveaux employés et vous les ajoutez à la fin de la table maîtresse Employés, puis vous effectuez l'analyse.

### Informations détaillées

Pour des informations détaillées, consultez la section ["Extraction](#page-954-0) et ajout de données" Page 955.

## Fusionner

Lorsque vous fusionnez des tables, vous interclassez les enregistrements provenant de deux tables triées dans une nouvelle table, la troisième, également triée. L'interclassement consiste à combiner des enregistrements conformément à leur ordre de tri existant.

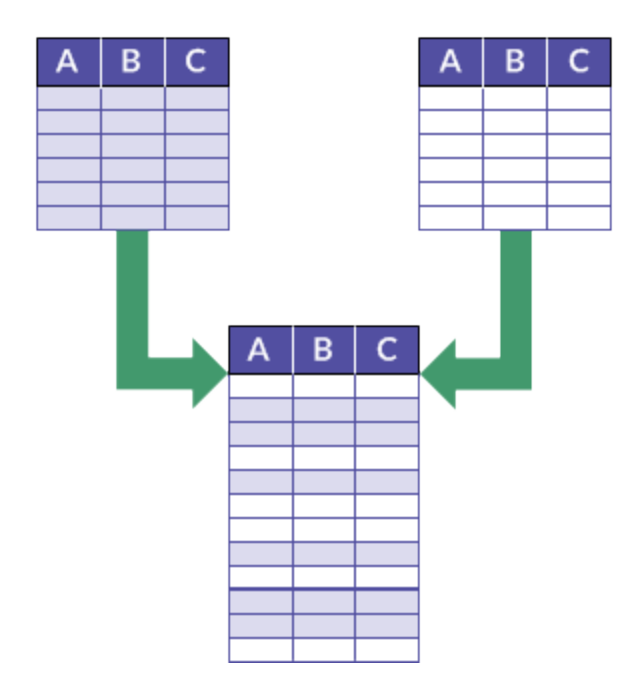

### Exemple

#### Scénario

Vous souhaitez effectuer l'analyse sur l'ensemble complet des enregistrements des employés, mais les enregistrements sont divisés entre deux tables Employés de division.

Les deux tables sont triées par nom et vous souhaitez éviter les frais généraux liés au nouveau tri des enregistrements une fois qu'ils sont combinés.

#### Approche

Vous fusionnez les enregistrements des deux tables en une troisième table nouvelle. Le fait d'effectuer une fusion évite le tri par nom.

### Informations détaillées

Pour des informations détaillées, consultez la section "Fusion de tables" [Page 967](#page-966-0).

## Joindre

Lorsque vous joignez des tables, vous utilisez un champ clé commun pour intégrer des enregistrements ou une sélection de champs provenant de de deux tables vers une troisième. Un champ clé commun correspond à un champ d'identification, comme ID employé, qui figure dans les deux tables en cours de jonction.

#### Préparation des données pour analyse

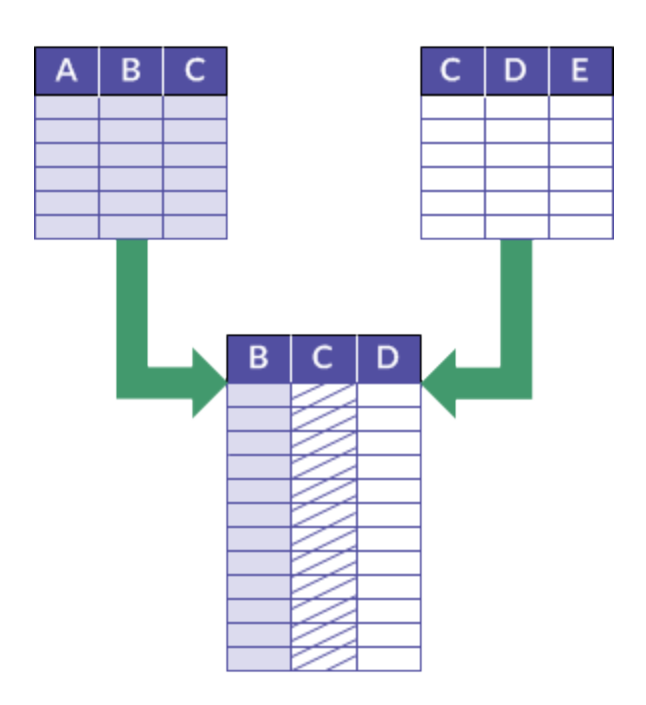

### Exemple

#### Scénario

Vous voulez identifier les fournisseurs qui sont également des employés via une seule méthode d'analyse des données afin de trouver d'éventuels paiements incorrects.

#### Approche

Vous joignez la table de base Fournisseur à celle Employé grâce au champ clé commun Adresse.

La table de sortie jointe contient les fournisseurs et les employés qui ont la même adresse.

### Informations détaillées

Pour des informations détaillées, consultez la section "Jonction de tables" [Page 978](#page-977-0).

## Associer

Lorsque vous liez des tables, vous joignez virtuellement jusqu'à 18 tables. Vous utilisez un champ clé commun pour lier chaque paire de tables.

Associer ou joindre virtuellement revient à créer une association programmatique temporaire entre des tables qui vous permet d'accéder aux données dans les tables comme si elles se trouvaient dans une seule table physique. Cependant, aucune table physique n'est créée et vous pouvez supprimer le lien aux tables sources à tout moment.

Un champ clé commun correspond à un champ d'identification, comme ID employé, qui figure dans chaque paire de tables en cours d'association. Généralement, vous utilisez un champ clé commun différent pour chaque paire de tables.

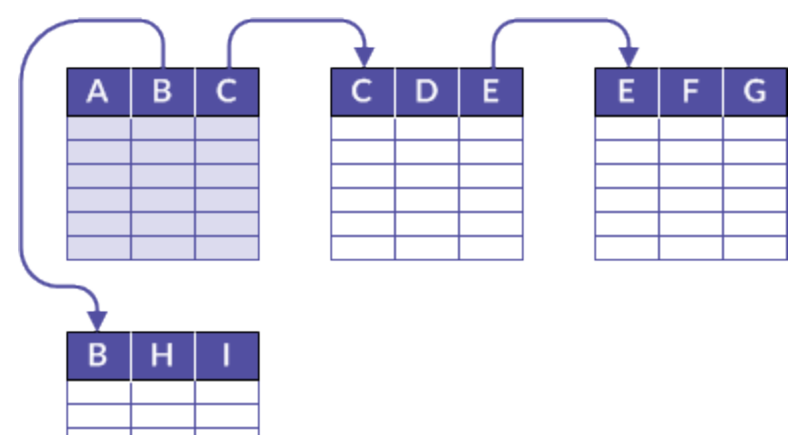

### Exemple

#### Scénario

Vous voulez créer un rapport des ventes qui contient des détails sur les clients et les produits vendus au cours du mois de mars, mais les données sont réparties sur trois tables.

#### Approche

Vous associez la table maître Client à la table Commandes, et cette dernière a la table maître Produit, pour créer une association temporaire des tables contenant toutes les informations nécessaires au rapport :

- l'emplacement et le nom du client : depuis la table maître Client
- le détail des commandes : depuis la table Commandes
- les détails du produit : depuis la table maître Produit

### Informations détaillées

Pour des informations détaillées, consultez la section ["Association](#page-1021-0) de tables" Page 1022.

## Quelle méthode de combinaison de données dois-je utiliser ?

Plusieurs facteurs sont à prendre en compte au moment de choisir une méthode de combinaison de données. Vous pouvez utiliser les instructions ci-dessous comme point de départ.

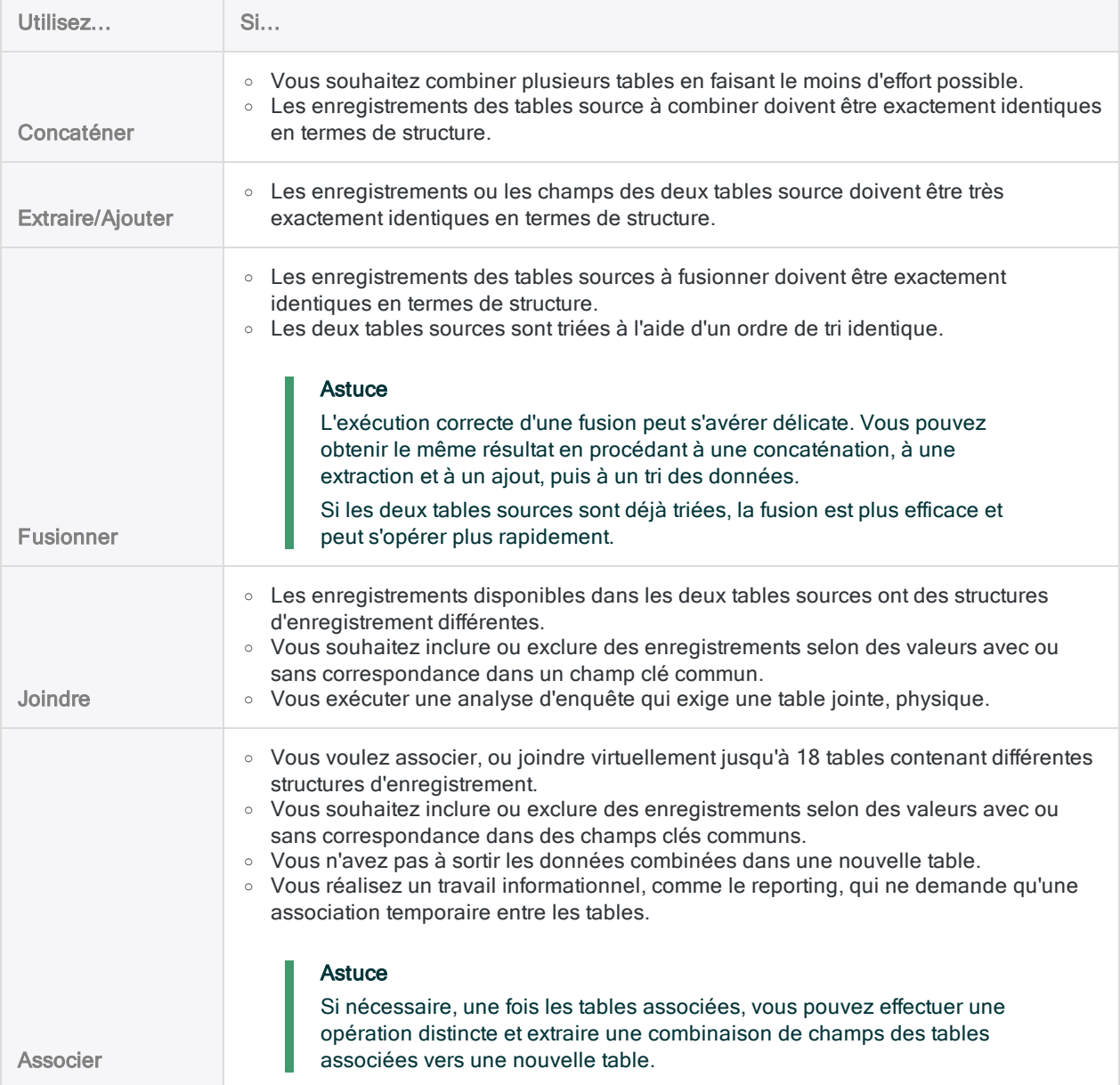

### Structure de données

Lorsque vous combinez des données, la méthode que vous choisissez dépend souvent de la manière dont les données source sont structurées. La structure de données, ou structure d'enregistrement, fait référence aux éléments de données contenus dans un enregistrement, au type de données, à la longueur des champs ainsi qu'au nombre et à l'ordre des colonnes.

Pour de plus amples informations sur la structure de données, consultez la section ["Conditions](#page-928-0) requises pour la structure et le format des données" [Page 929](#page-928-0).

### Vous pouvez être amené à essayer

Dans certaines situations, il n'est pas immédiatement évident de savoir quelle méthode utiliser pour combiner des données. Vous pouvez tester un petit sous-ensemble de données afin de déterminer la méthode qui convient le mieux à la tâche que vous voulez effectuer.

L'utilisation d'un petit sous-ensemble permet d'éviter les longues durées de traitement associées aux tables volumineuses et facilite également la visualisation des modèles.

## Utiliser plusieurs méthodes de combinaison de données pour atteindre votre objectif.

Vous pouvez être amené à gérer des situations de combinaisons de données complexes qui impliquent plusieurs tables. Vous commencez par utiliser une méthode de combinaison de données puis une deuxième avec les résultats sortis de la première méthode.

### Exemple

- 1. Vous commencez par compiler une table de transactions annuelle en combinant des tables de transactions mensuelles.
- 2. Vous utilisez ensuite un champ clé commun comme un ID client pour joindre la table de transactions annuelle avec une table de base qui contient des données telles que le nom de client.

# Méthodes alternatives pour combiner des données

Dans certains cas, il peut être plus facile ou préférable de combiner des données en utilisant une méthode différente de celles de base dans Analytics.

#### Remarque

La pertinence d'une méthode alternative dépend de votre flux d'activités d'analyse des données et de la nature de vos données source. Une méthode peut s'avérer appropriée dans certains cas et pas dans d'autres.

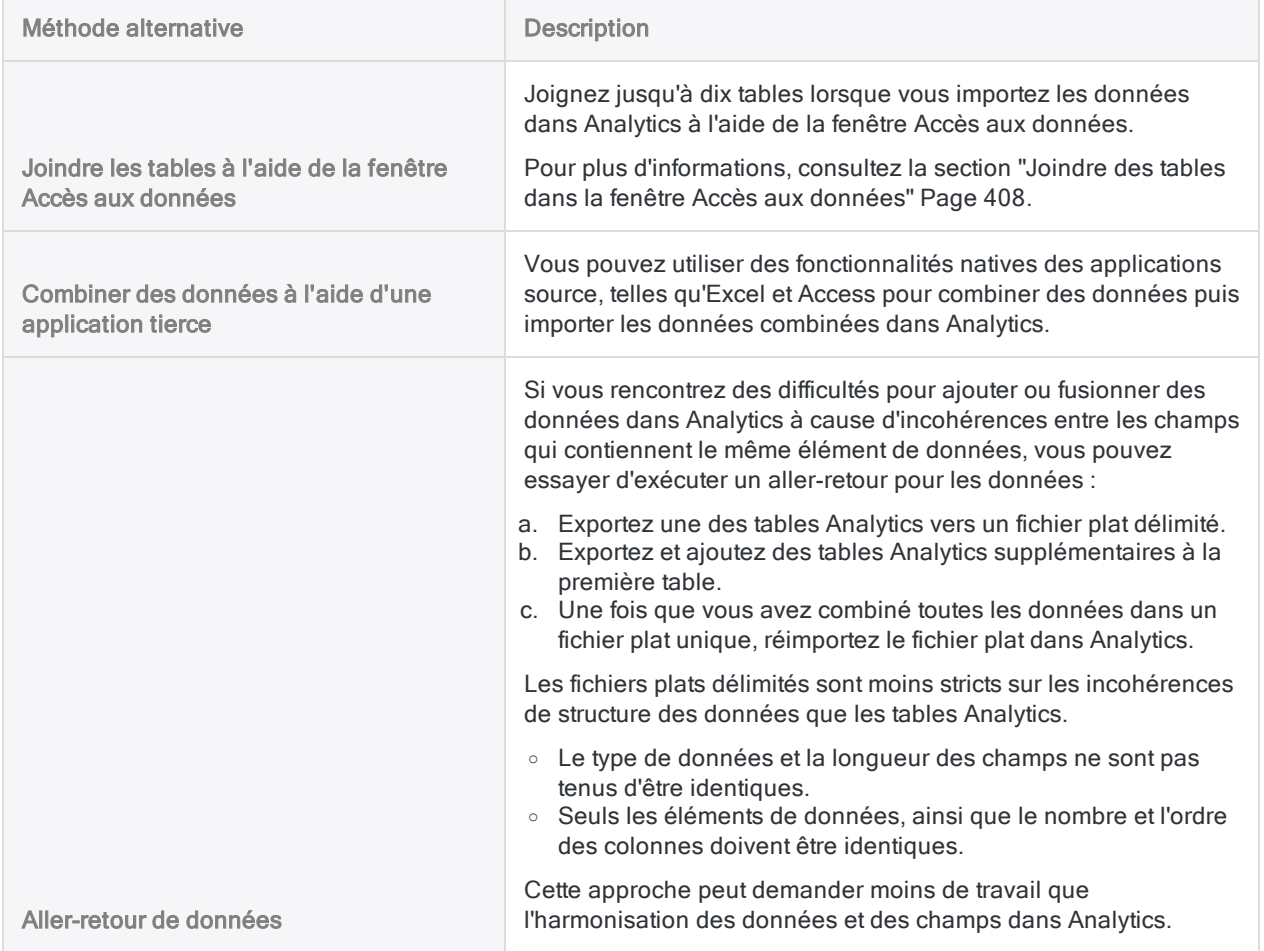

# <span id="page-928-0"></span>Conditions requises pour la structure et le format des données

## Qu'est-ce qu'une structure de données ?

Une structure de données, ou une structure d'enregistrement, se rapporte aux éléments suivants :

- Les champs (éléments de données) contenus dans un enregistrement
- Le nombre et l'ordre des champs
- Le type de données et la longueur des champs

Les champs correspondent à chaque unité de données d'un enregistrement, comme le prénom, le nom, l'adresse, l'ID du fournisseur, etc.

#### **Astuce**

Pour plus d'informations sur l'utilisation de la commande DISPLAY afin de comparer les structures de données de deux tables, consultez la section ["Comparaison](#page-222-0) de [structures](#page-222-0) de données" Page 223.

## Qu'est-ce qu'un format de données ?

Le **format de données** se rapporte aux caractéristiques des valeurs contenues dans les champs, telles que :

- $\bullet$  la justification ;
- $\cdot$  le cas :
- **le format des dates**

## Condition requise pour une structure ou un format de données identique

Selon la méthode de combinaison de données, Analytics nécessite que les enregistrements ou les champs situés dans les tables à combiner aient une structure de données identique. Dans certains cas, les valeurs de champs doivent être formatées de manière identique.

#### **Astuce**

Si la structure ou le format des données des champs diffère, vous pouvez utiliser des fonctions Analytics pour harmoniser les champs. Pour plus d'informations, consultez la section ["Harmonisation](#page-932-0) des champs" Page 933.

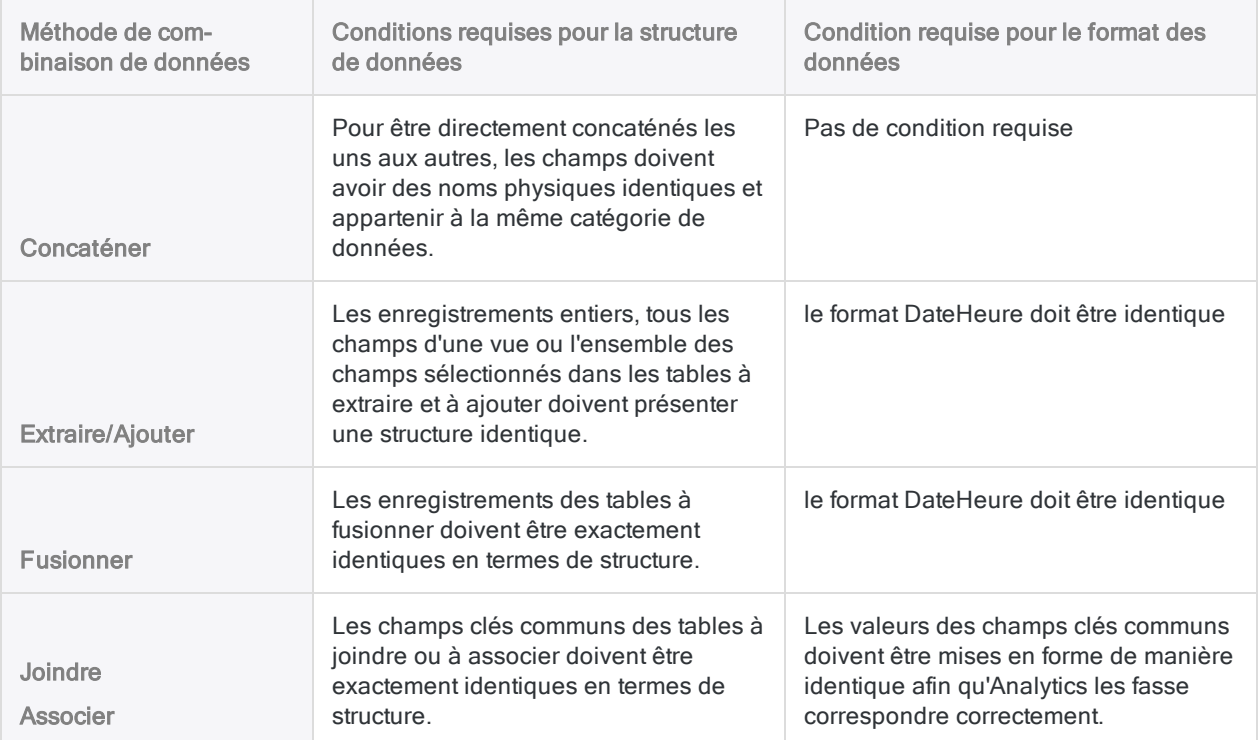

## Conditions requises pour la structure des données

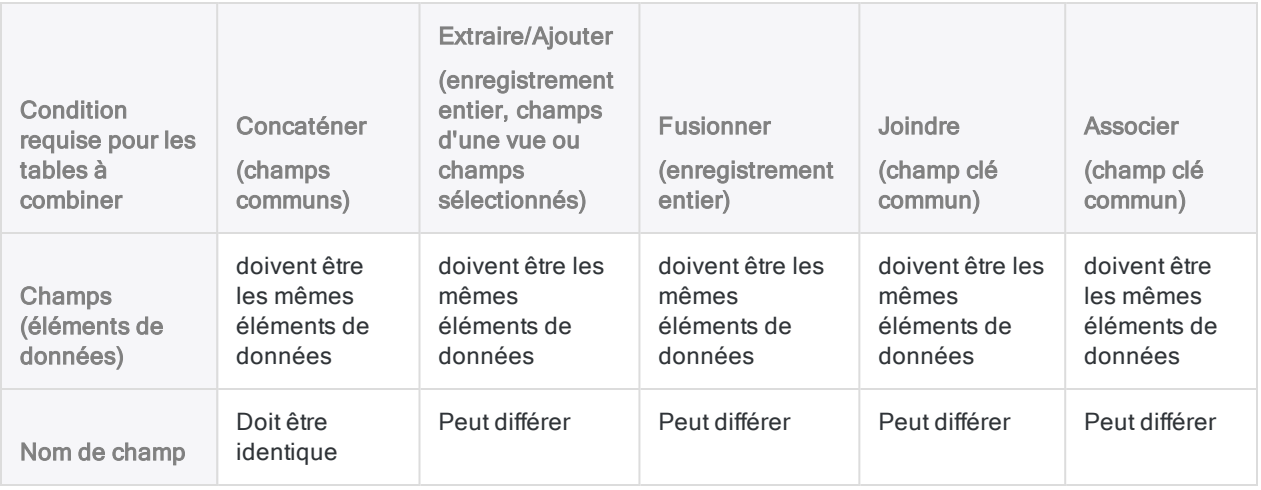

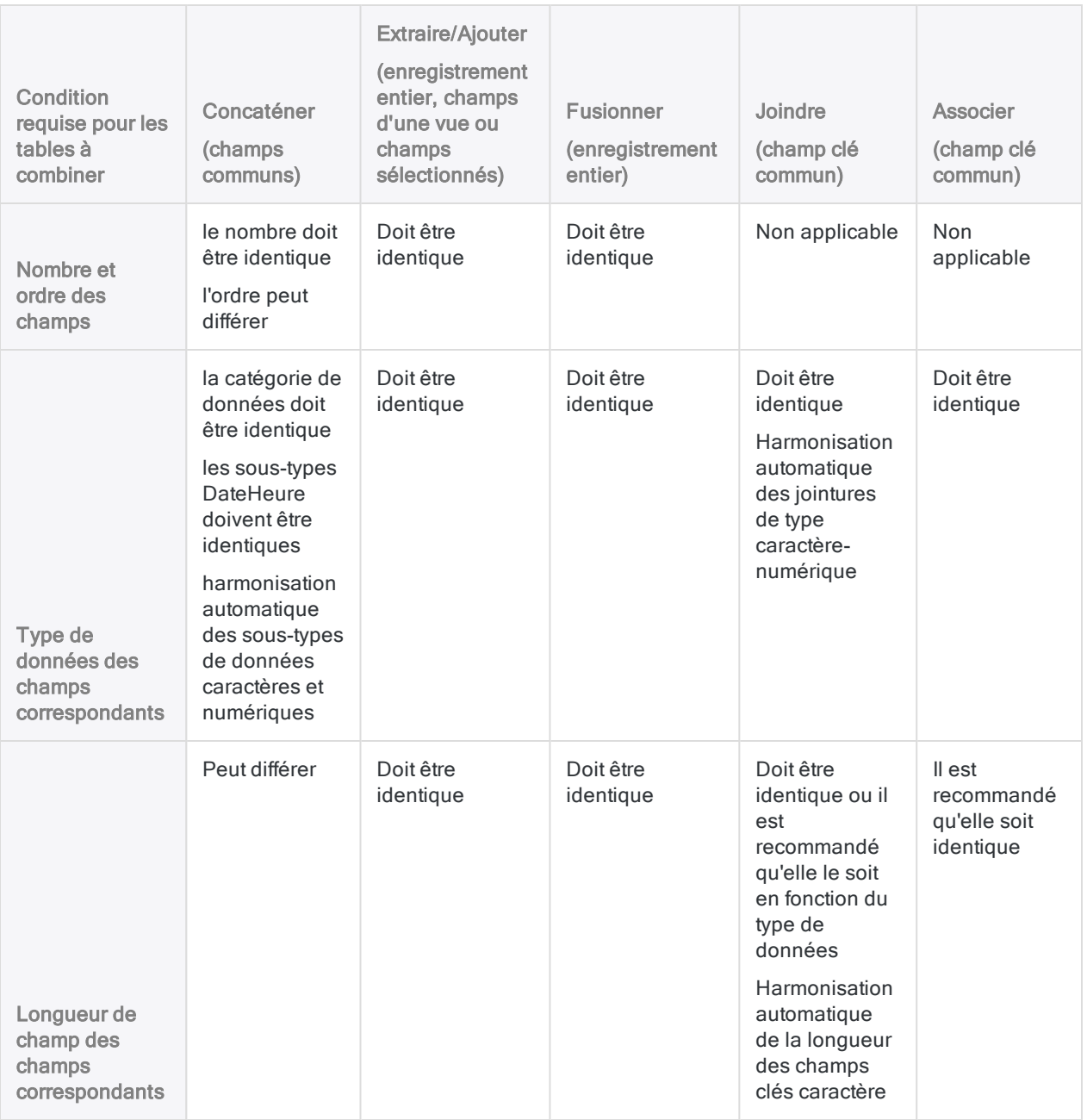

## Conditions requises pour le format des données

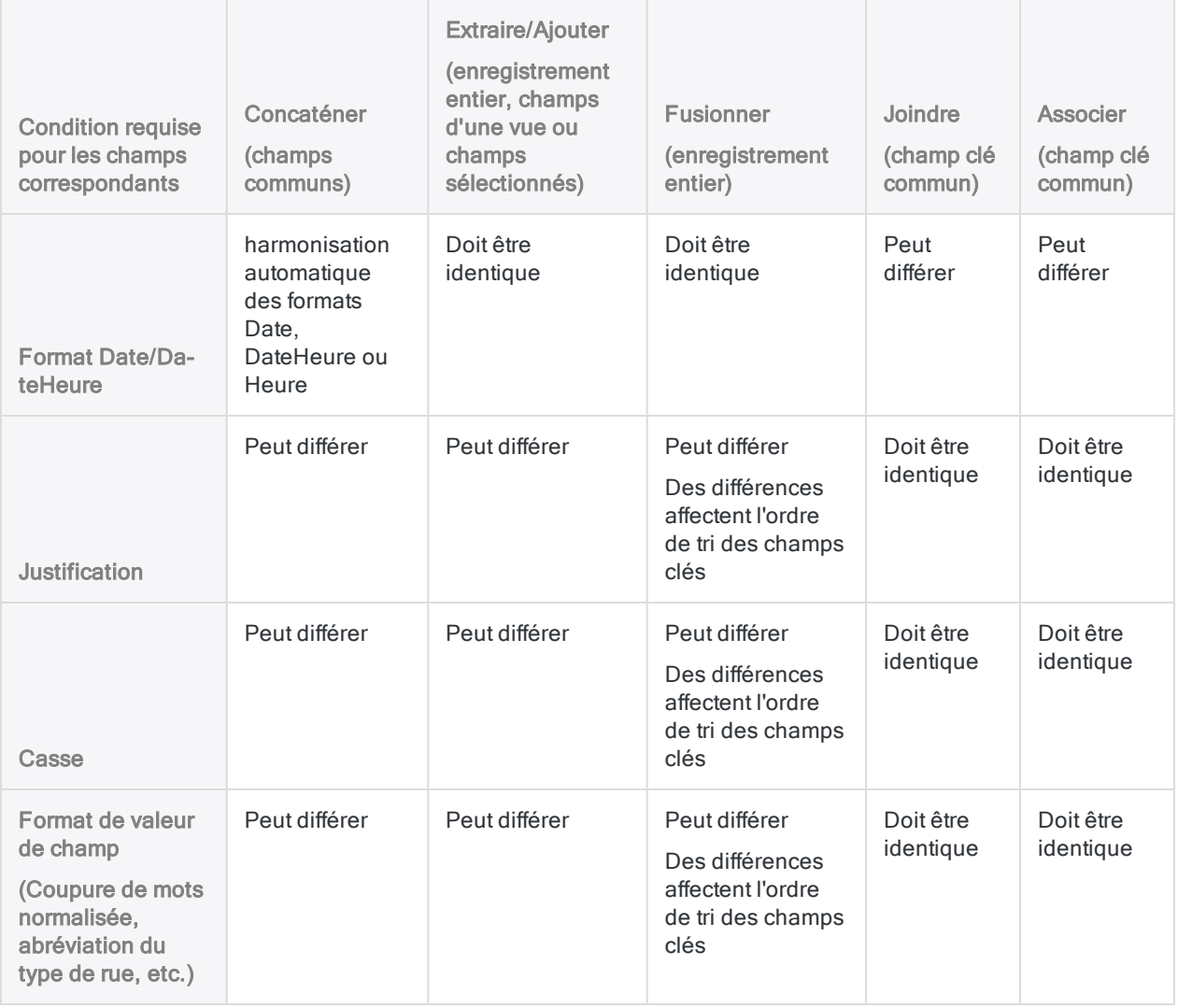

# <span id="page-932-0"></span>Harmonisation des champs

Pour combiner des tables dans Analytics, il se peut que vous deviez d'abord harmoniser un ou plusieurs champs dans les deux tables à combiner.

## Qu'est-ce que l'harmonisation ?

L'harmonisation désigne la procédure qui consiste à rendre la structure des données de champs dans des tables distinctes identique, par exemple en normalisant le type de données des champs.

L'harmonisation peut également s'appliquer au format des valeurs de deux champs correspondants en les rendant identiques, par exemple en normalisant l'utilisation de traits d'union dans les numéros d'identifiant.

Si la structure des champs correspondants ou le format des valeurs dans les champs n'est pas identique, des données désordonnées peuvent être générées, l'opération de combinaison risque de ne pas s'exécuter ou les jointures ou les relations peuvent ne pas faire correspondre de valeurs de façon correcte.

## Utilisation de fonctions et de champs calculés pour harmoniser les champs

L'utilisation de fonctions Analytics pour créer des champs calculés constitue la principale technique pour harmoniser les champs. Par exemple, les fonctions de conversion vous permettent de convertir des champs d'un type de données en un autre. D'autres fonctions vous permettent de modifier la longueur de champ, la justification et la casse et de normaliser le format des valeurs dans les champs.

Selon le degré de différence entre deux champs, il se peut que vous deviez utiliser une série de fonctions pour harmoniser correctement les champs.

Une fois que vous avez harmonisé les champs, vous pouvez combiner des données à l'aide d'une de ces méthodes :

- Joindre ou associer : pour le champ clé commun, utilisez un champ harmonisé et un champ clé d'origine, ou deux champs harmonisés.
- Ajouter, extraire et ajouter ou fusionner : créez un ou plusieurs champs puis lancez une extraction par champs pour convertir les champs calculés harmonisés en champs physiques renseignés par des valeurs calculées réelles. Utilisez les tables extraites avec les champs physiques dans l'opération de combinaison des données.

Pour plus d'informations, consultez la section ["Extraction](#page-213-0) des données" Page 214 et ["Extraction](#page-964-0) et ajout de champs calculés" Page 965.

## Fonctions Analytics permettant d'harmoniser des champs

Les fonctions Analytics que vous pouvez utiliser pour harmoniser les champs sont présentées cidessous. Pour plus d'informations sur l'utilisation d'une fonction spécifique, consultez le document ["Présentation](#page-2209-0) des fonctions" Page 2210.

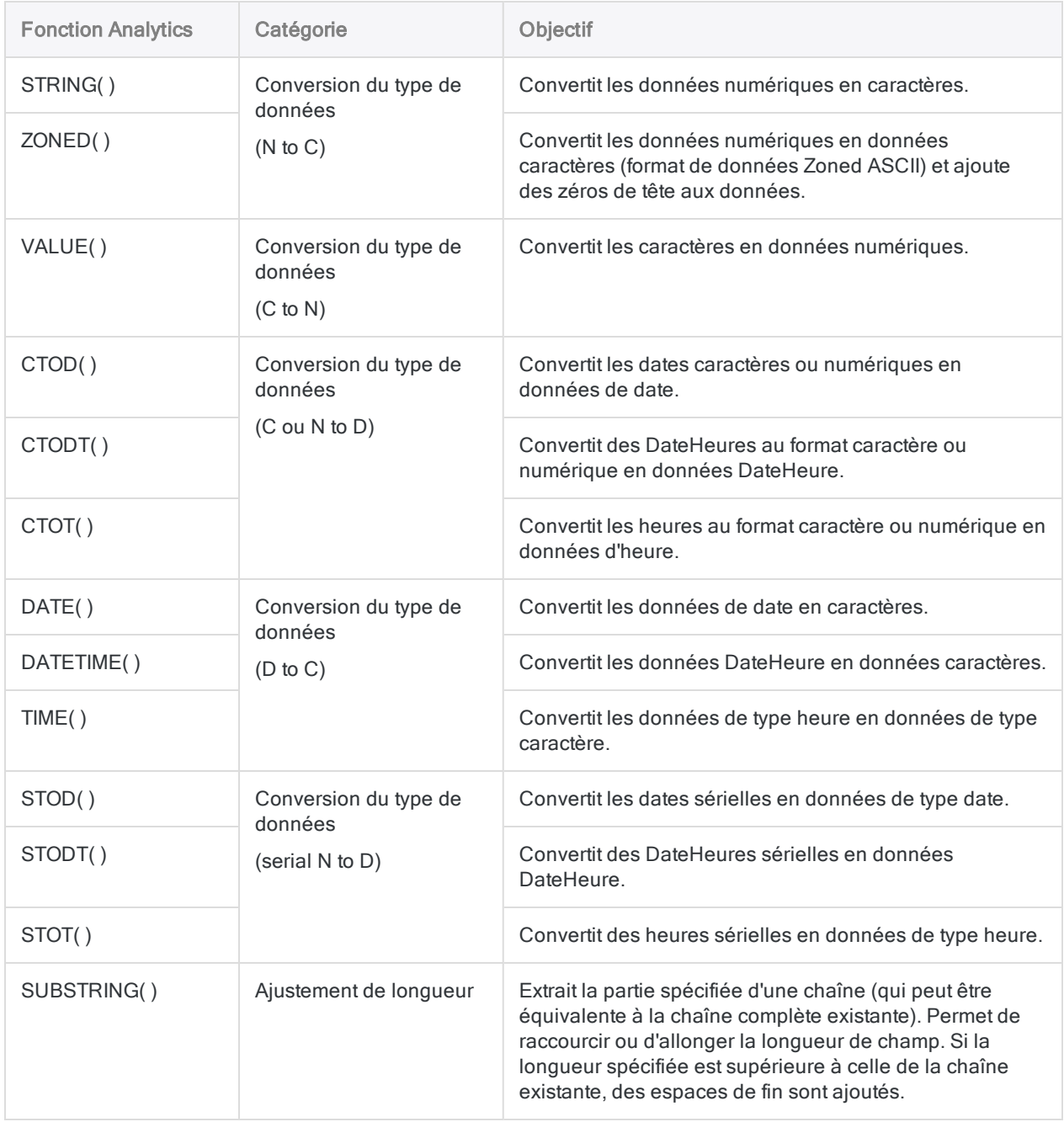

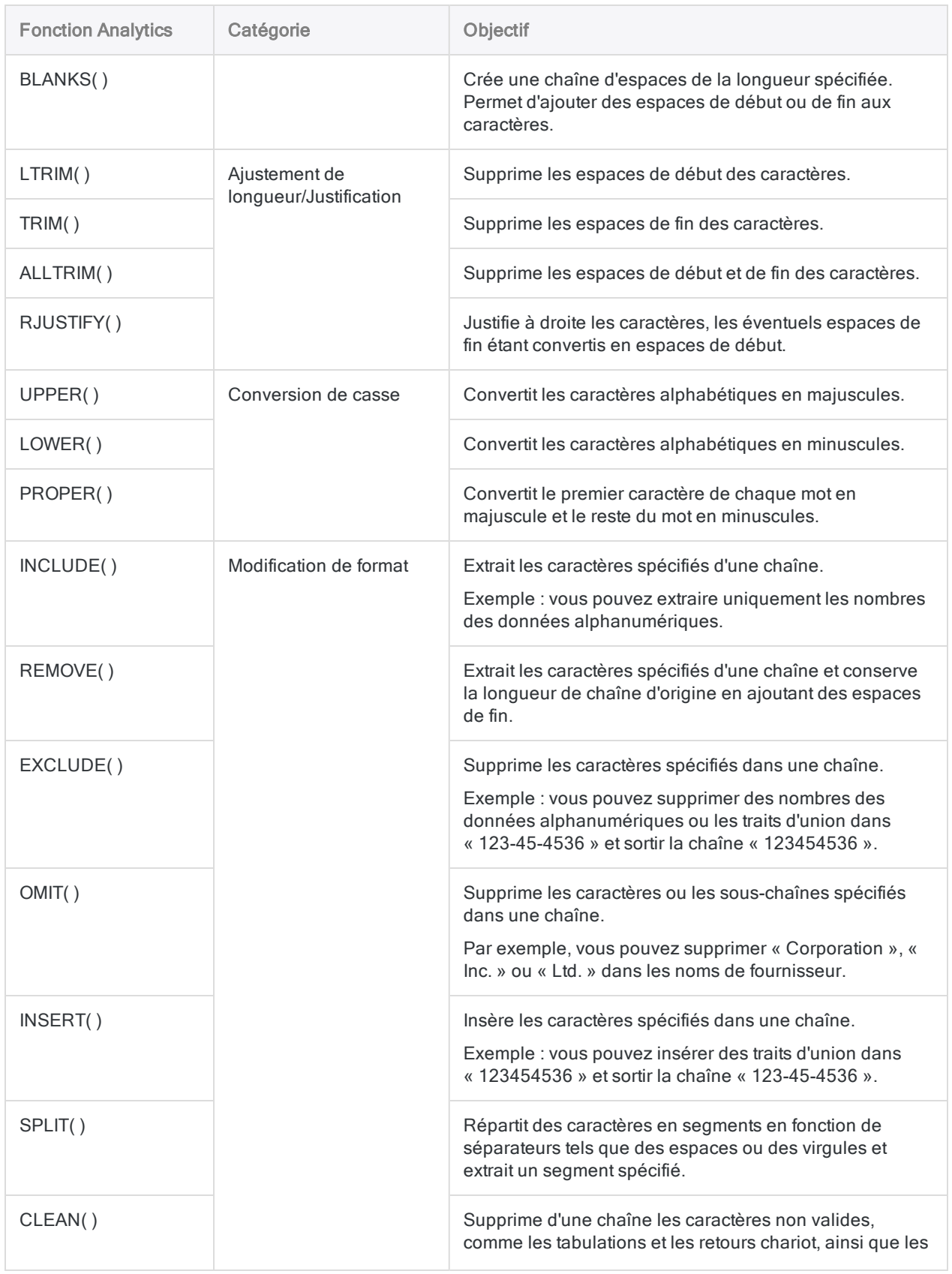

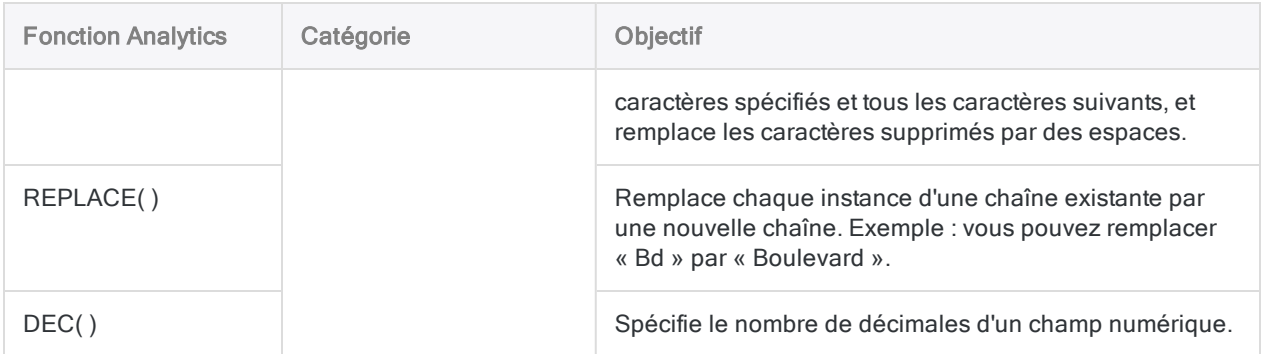
# Comparaison des méthodes de combinaison de données

Les avantages et inconvénients des différentes méthodes de combinaison de données dans Analytics sont présentés ci-dessous.

#### Remarque

Les méthodes de concaténation, d'extraction et d'ajout, ainsi que de fusion, sont comparées car ces méthodes combinent des tables pourvues de structures d'enregistrement identiques ou similaires.

La méthode de jonction est comparée à l'association car ces deux méthodes combinent des tables pourvues de structures d'enregistrement différentes.

Pour plus d'informations, consultez la section ["Conditions](#page-928-0) requises pour la structure et le format des données" [Page 929](#page-928-0).

### Concaténation, extraction et ajout, fusion

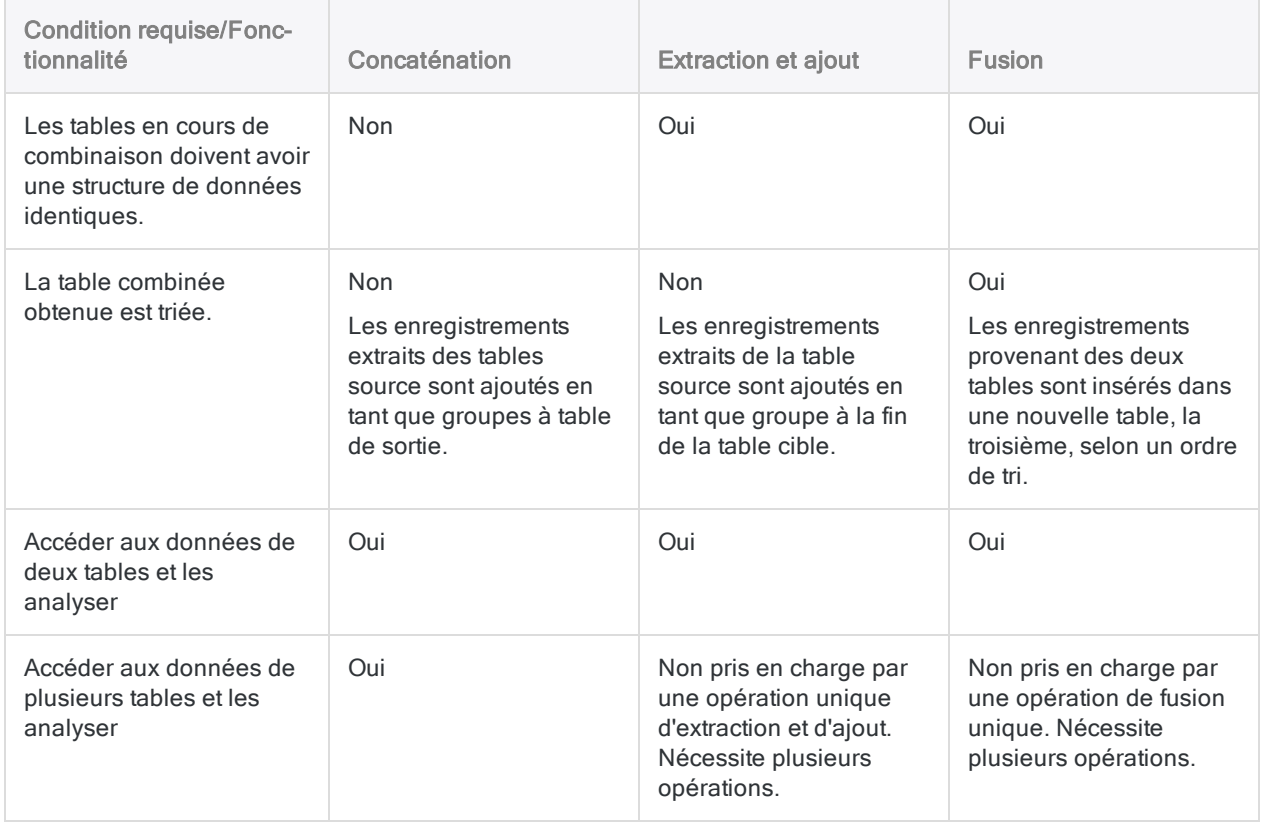

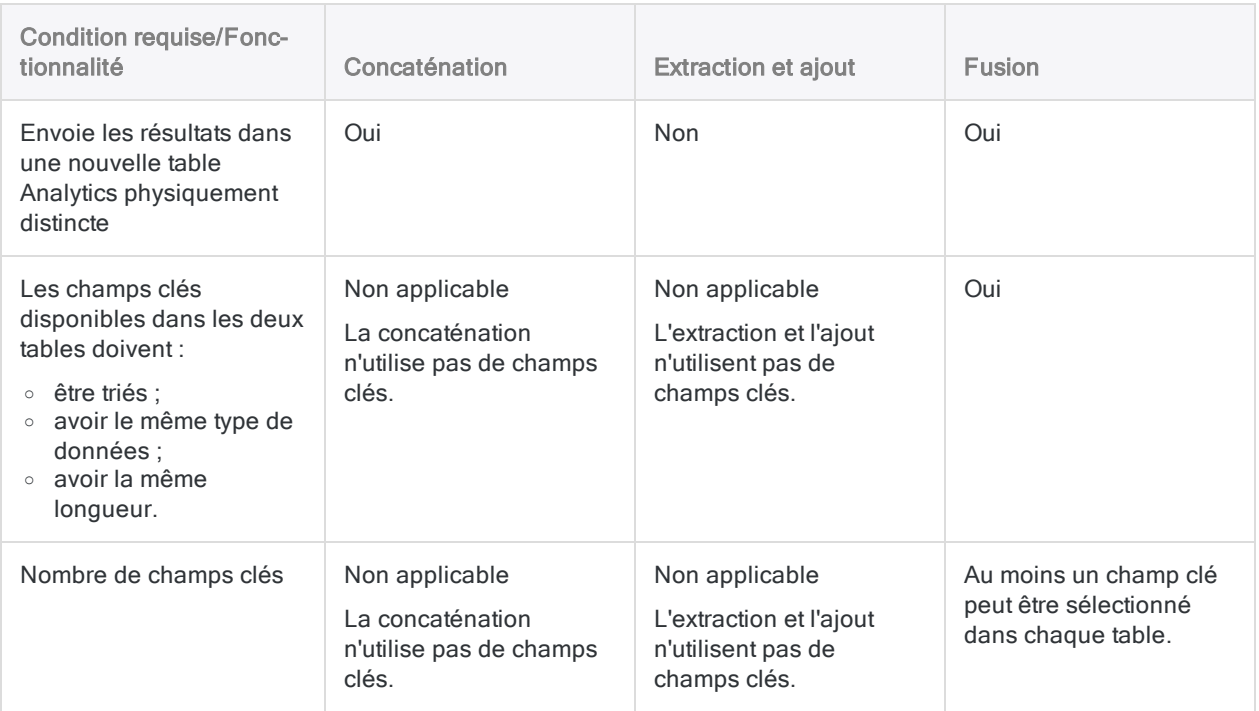

### Jonction et association

#### Remarque

Si les tables à combiner présentent des structures d'enregistrement identiques, vous devrez certainement utiliser l'opération de concaténation, d'extraction et de concaténation ou de fusion.

### Comparaison des fonctionnalités

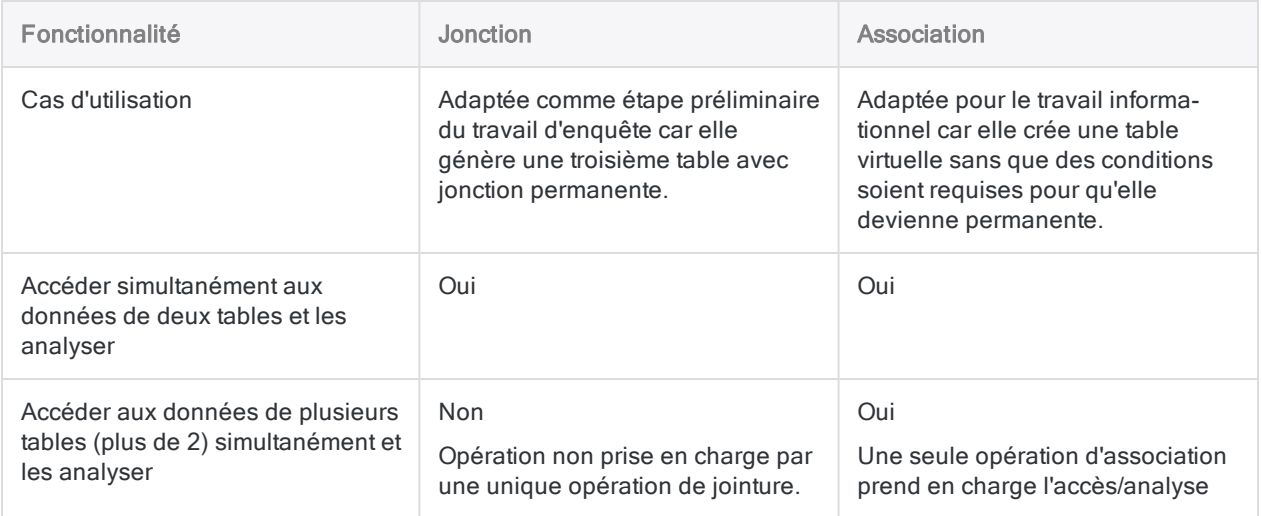

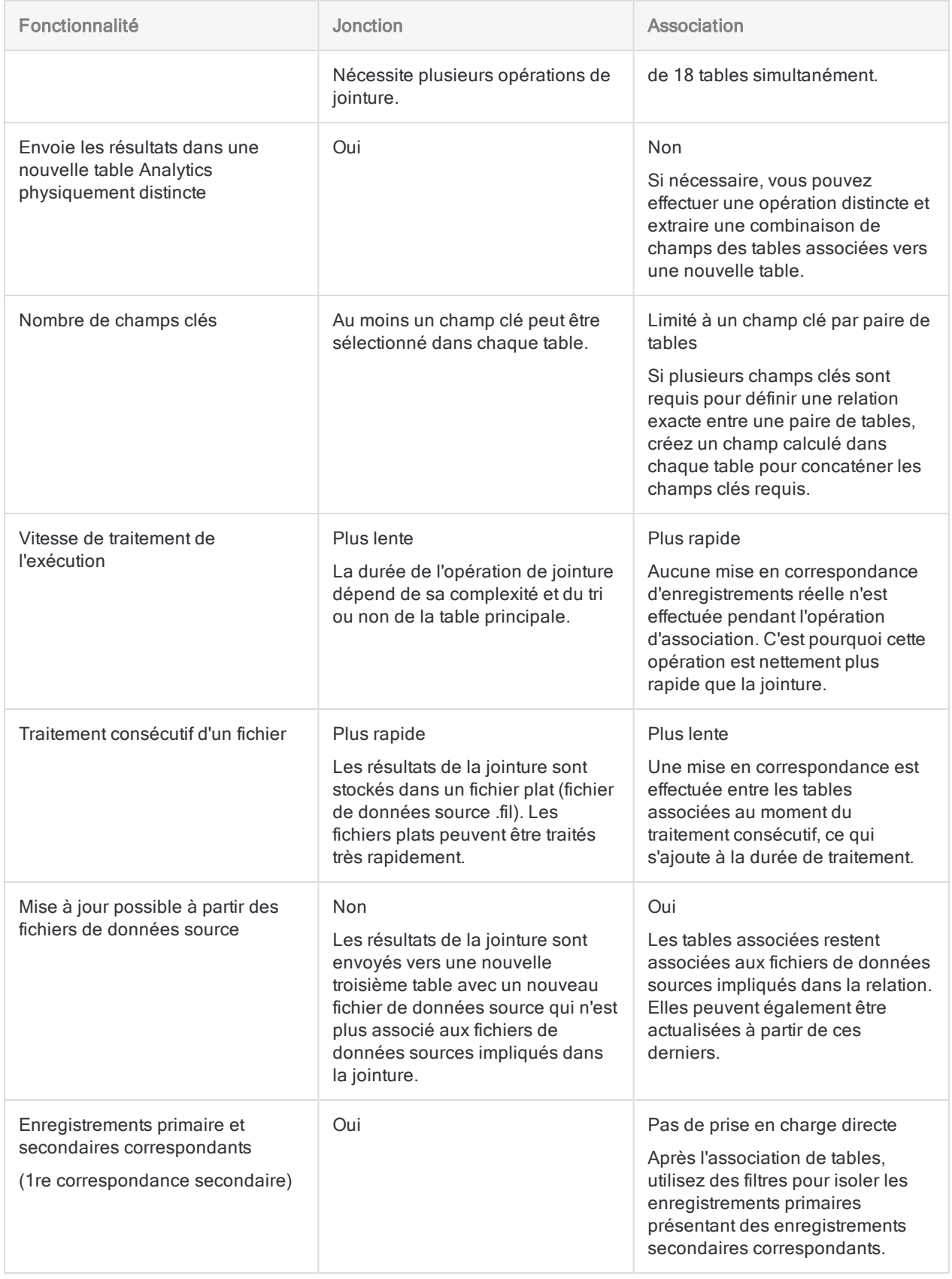

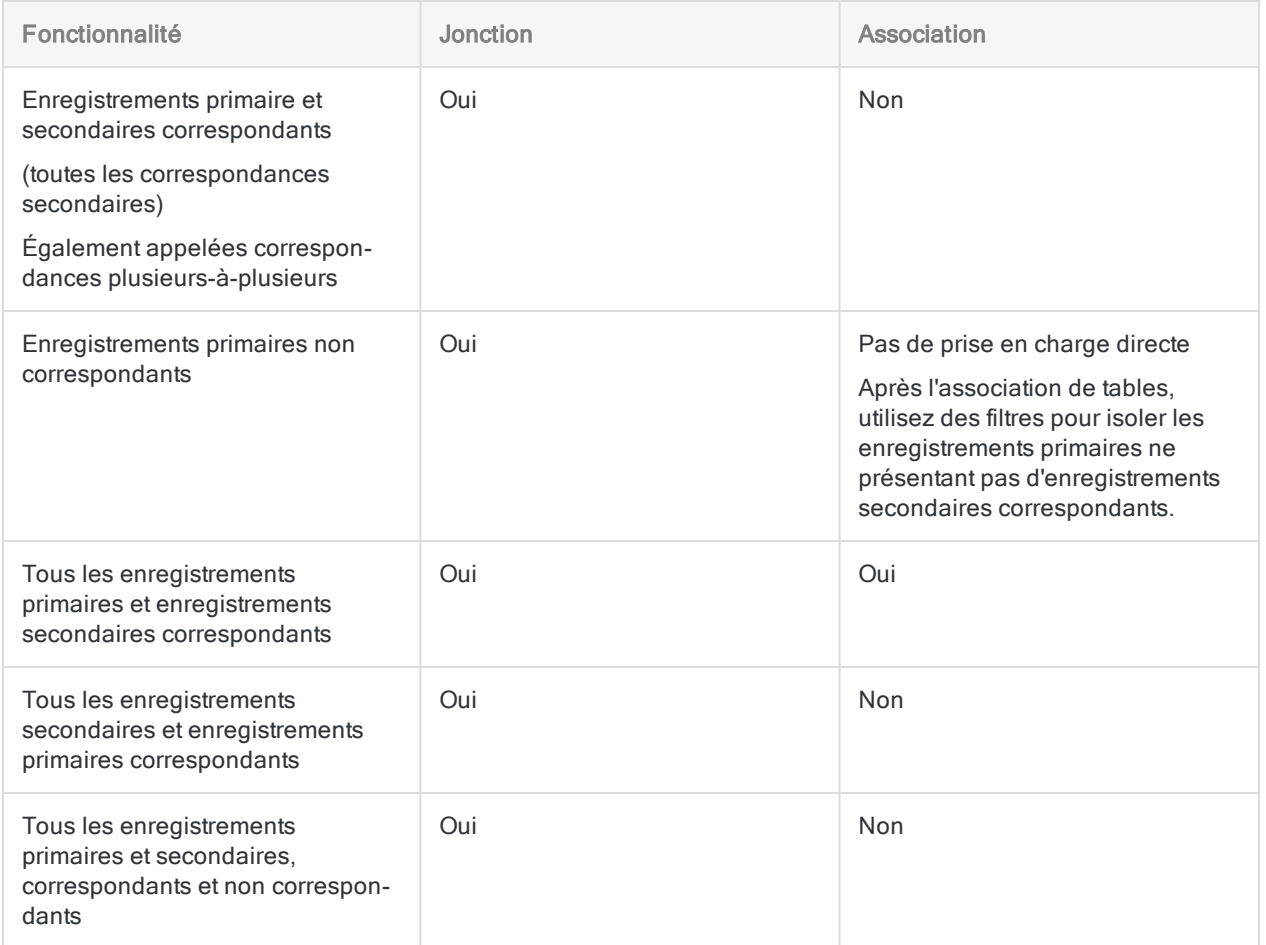

### Comparaison des conditions requises

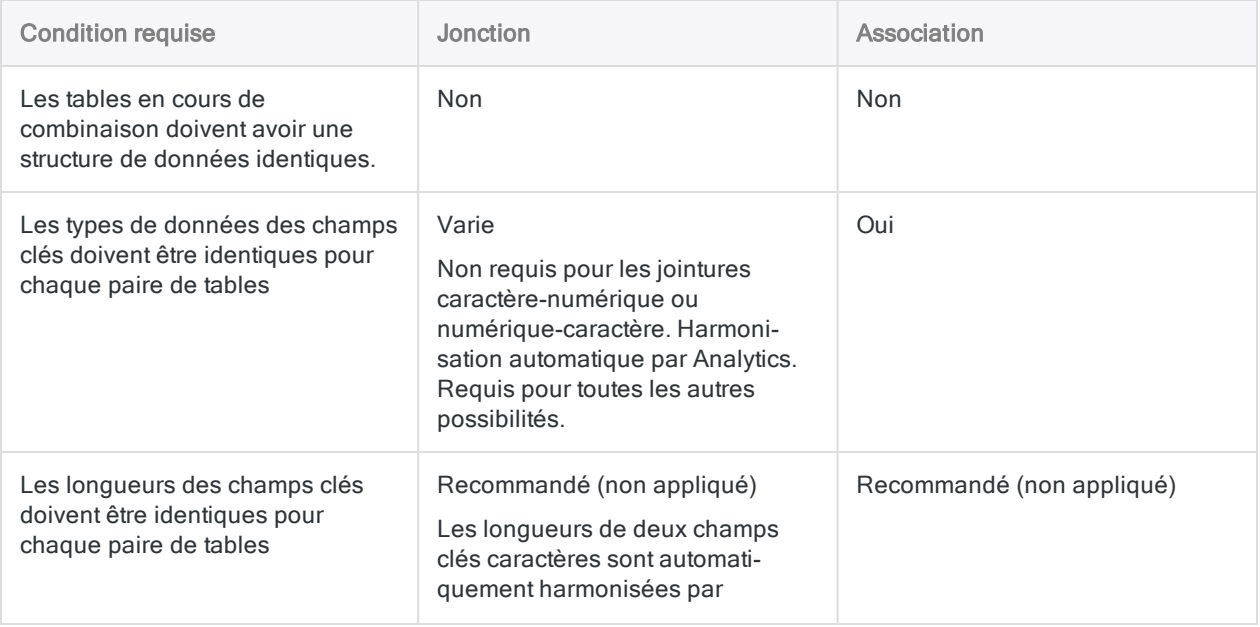

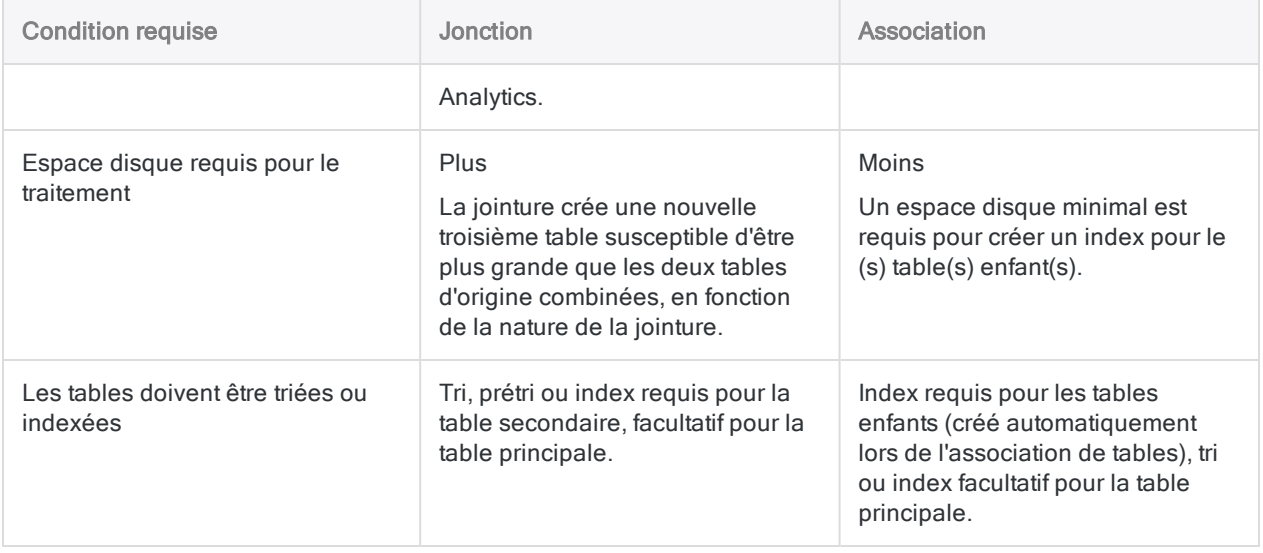

# <span id="page-941-0"></span>Concaténation de tables

La concaténation de tables associe des enregistrements provenant de plusieurs tables Analytics dans une nouvelle table. Il se peut que vous deviez concaténer plusieurs tables en une seule table avant de pouvoir effectuer une analyse.

Par exemple, vous souhaitez effectuer une analyse sur les données d'une année complète, mais les données sont réparties entre douze feuilles de calcul Excel mensuelles. Après avoir importé les feuilles de calcul individuelles dans Analytics, vous pouvez ensuite les concaténer pour créer une seule table annuelle pour l'analyse.

## Comment fonctionne la concaténation ?

La concaténation permet d'ajouter un groupe d'enregistrements à la suite d'un autre groupe d'enregistrements. Les enregistrements de chaque table source sont concaténés dans l'ordre dans lequel vous sélectionnez les tables. La nouvelle table contient les enregistrements de la première table sélectionnée, suivis par les enregistrements de la deuxième table sélectionnée et ainsi de suite.

Les tables source peuvent avoir des structures d'enregistrement identiques ou différentes et peuvent être triées ou non.

## Comment les champs sont concaténés

Lorsque vous concaténez des enregistrements de plusieurs tables, la façon dont les champs individuels dans les enregistrements sont concaténés dépend du fait que les champs portent des noms identiques ou uniques.

### Champs avec des noms identiques

Les champs des tables source ayant des noms physiques et des catégories de données identiques sont ajoutés directement les uns aux autres.

Dans le diagramme ci-dessous, les champs A, B et C sont tous directement concaténés.

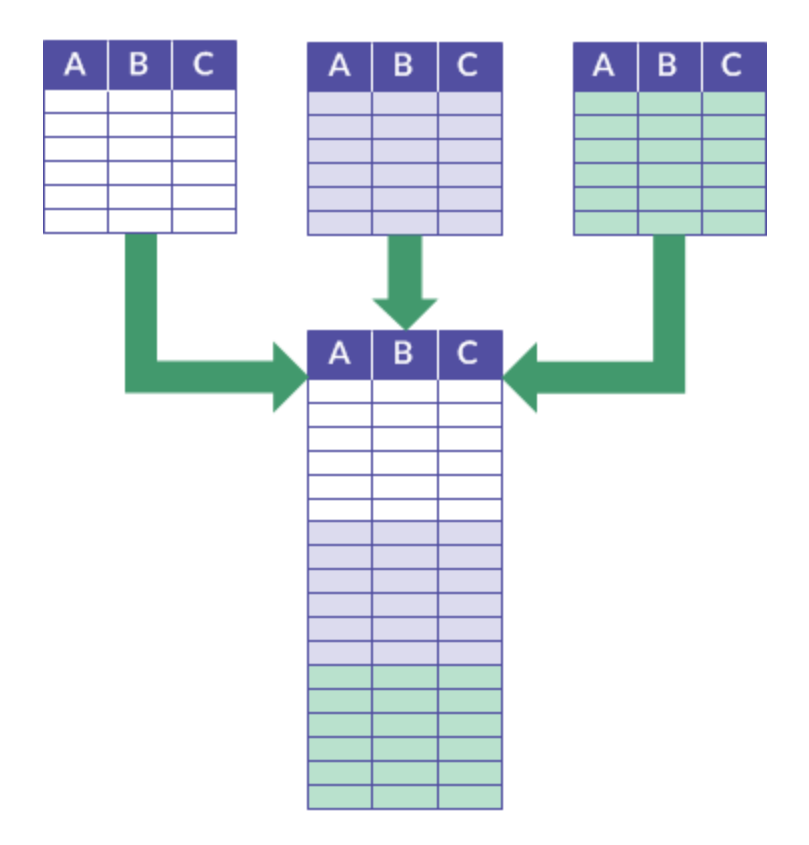

### Champs avec des noms uniques

Les champs ayant des noms physiques uniques dans toutes les tables source sont ajoutés à la table de sortie, mais ils ne sont pas directement ajoutés aux autres champs.

Dans le diagramme ci-dessous, les champs A et E sont des exemples de cette méthode de concaténation de champs.

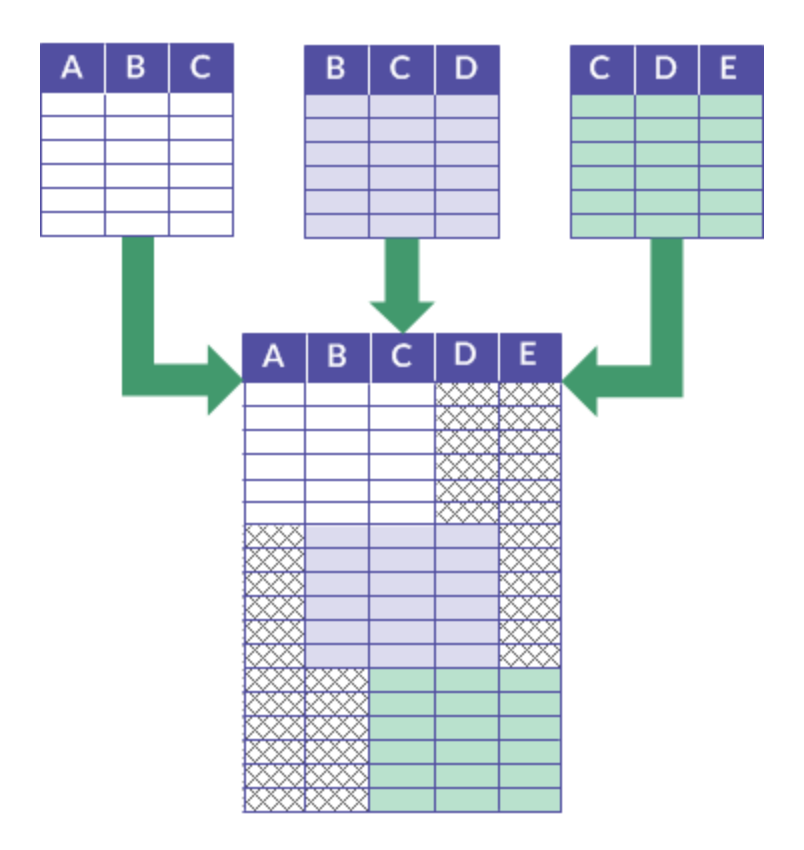

#### **Astuce**

Si vous souhaitez concaténer directement des champs ayant des noms incohérents, standardisez les noms physiques des champs dans les formats de table avant de les concaténer. (Cela suppose que les champs appartiennent à la même catégorie de données ou que vous harmonisiez la catégorie de données des champs.) Pour plus d'informations, consultez ["Définition](#page-784-0) d'un champ physique" Page 785.

## Quand concaténer

Utilisez la concaténation lorsque vous souhaitez combiner des données provenant de plusieurs tables ayant une structure identique ou similaire. Par exemple, la concaténation est un bon choix pour combiner des tables mensuelles ou trimestrielles dans une table annuelle.

#### **Astuce**

Une seule exécution de l'opération de concaténation peut remplacer plusieurs exécutions de l'opération d'extraction et de concaténation.

### Exemple

#### Scénario

Vous souhaitez effectuer une analyse sur les données d'une année complète, mais les données sont réparties entre douze tables de transactions mensuelles.

#### Approche

Vous concaténez les données des douze tables mensuelles en une table annuelle unique contenant l'ensemble des données, puis vous effectuez l'analyse.

### Situation où la concaténation n'est pas adaptée

En général, la concaténation n'est pas un substitut à la jointure ou à l'association car elle ne vous permet pas d'inclure ou d'exclure des enregistrements selon des valeurs avec ou sans correspondance dans un champ clé commun. Avec la concaténation, tous les enregistrements de chaque table source sont inclus dans la table de sortie.

### Concaténer des tables complètement différentes

Vous pouvez concaténer des tables complètement différentes, c'est-à-dire plusieurs tables qui n'ont aucun champ en commun. Bien qu'il ne s'agisse pas de la principale utilisation prévue pour la concaténation, dans certains cas, concaténer des tables complètement différentes répond à un objectif analytique.

## Inclure tous les champs ou uniquement les champs communs

Lorsque vous ajoutez des tables, deux options s'offrent à vous :

- inclure tous les champs de toutes les tables source
- inclure uniquement les champs communs à toutes les tables source, c'est-à-dire les champs qui se trouvent dans chaque table

Pour que les champs soient considérés comme « communs », ils doivent avoir un nom physique identique et appartenir à la même catégorie de données :

- <sup>l</sup> Caractère
- Numérique
- DateHeure
- Logique

### Exemple : Concaténation de trois tables Employés

Vous souhaitez concaténer trois tables Employés dans une seule table maîtresse Employés avant d'effectuer une analyse sur les données des employés.

Les trois tables ont trois champs communs, qui apparaissent dans chaque table :

- Employee\_number
- First name
- Last\_name

et deux champs non communs, qui apparaissent dans une ou plusieurs tables, mais pas dans chaque table :

- Middle\_name
- $\cdot$  E-mail

#### Entrée

Les trois tables concaténées s'affichent ci-dessous :

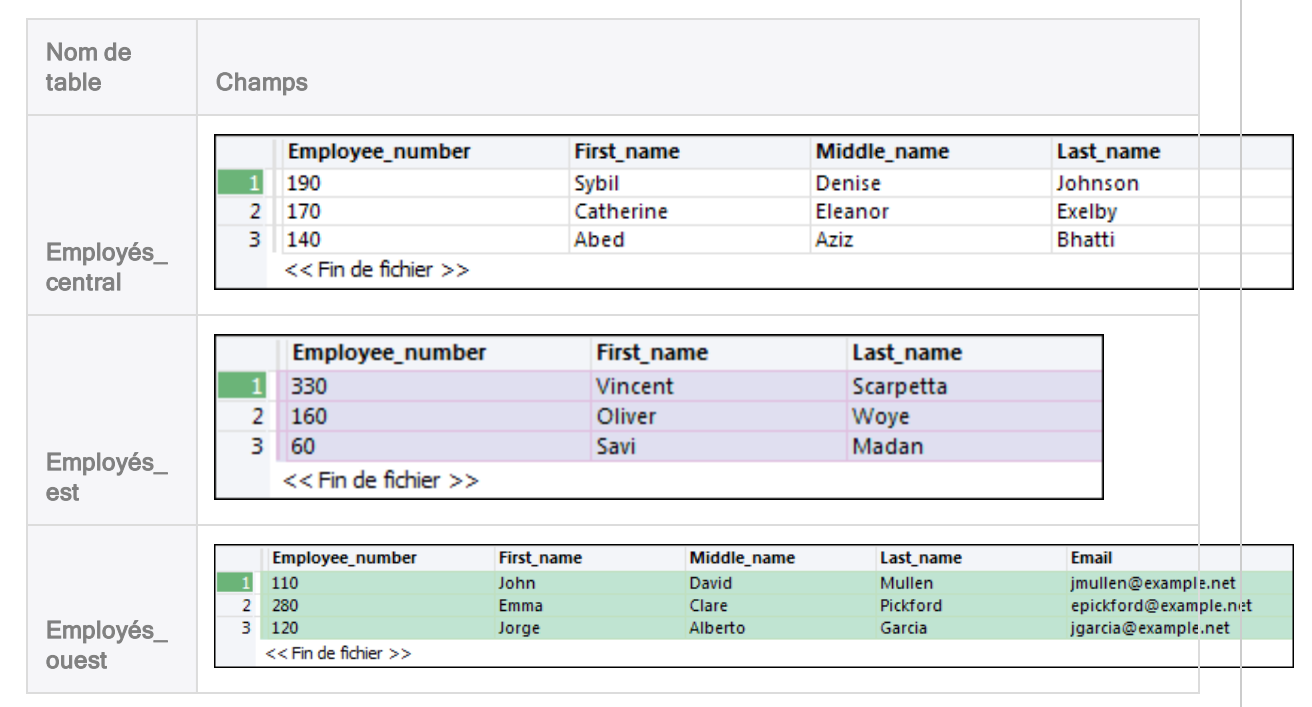

#### Sortie – tous les champs inclus

Si vous incluez tous les champs, la table de sortie contient tous les enregistrements et tous les champs des trois tables concaténées.

Des valeurs vides apparaissent dans la table de sortie là où aucun champ n'existe dans les tables source.

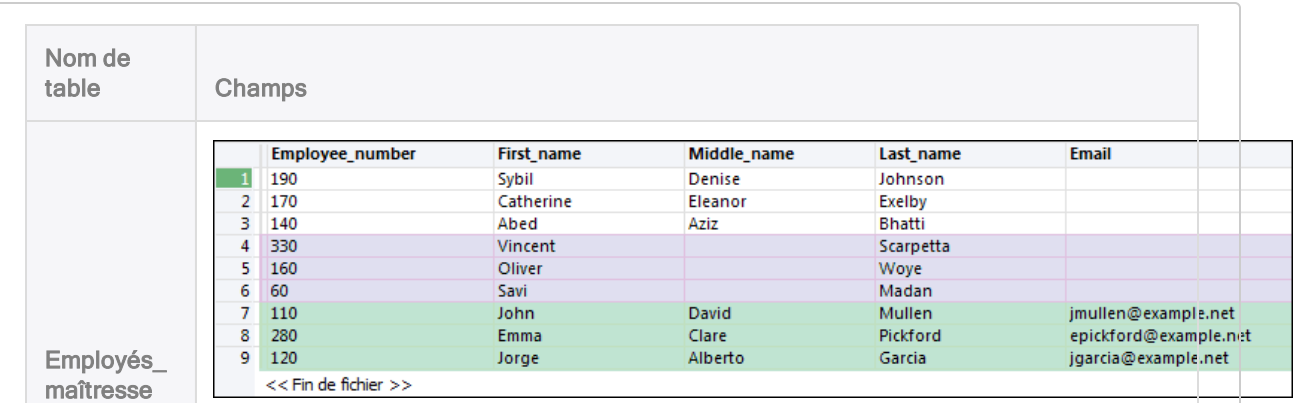

#### Sortie – champs communs inclus uniquement

Si vous incluez uniquement les champs communs, la table de sortie contient tous les enregistrements et uniquement les champs communs des trois tables concaténées.

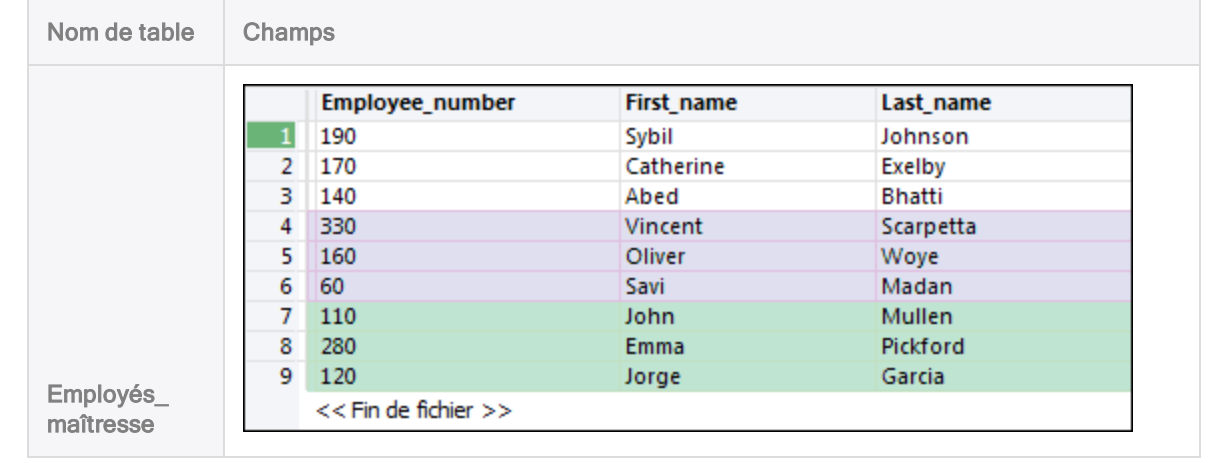

### <span id="page-946-0"></span>Harmonisation automatique

Dans certains cas, Analytics harmonise automatiquement les champs pour les concaténer :

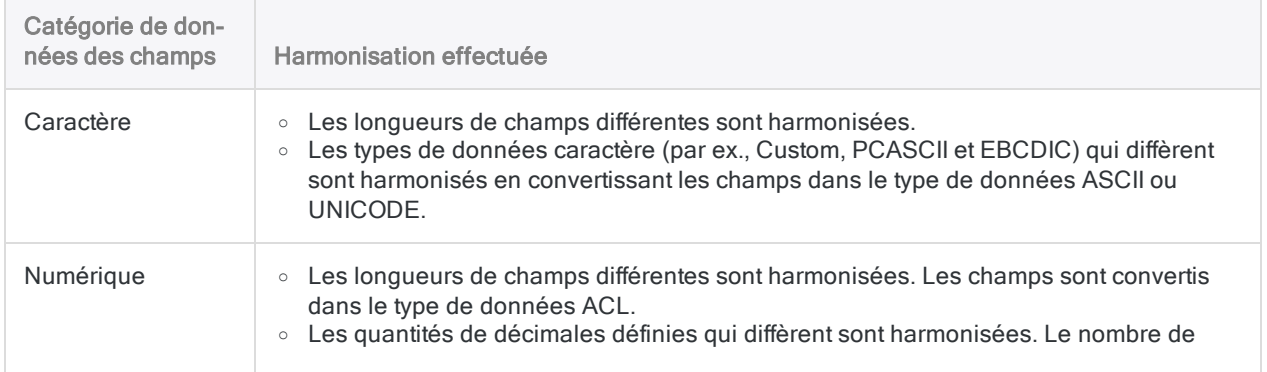

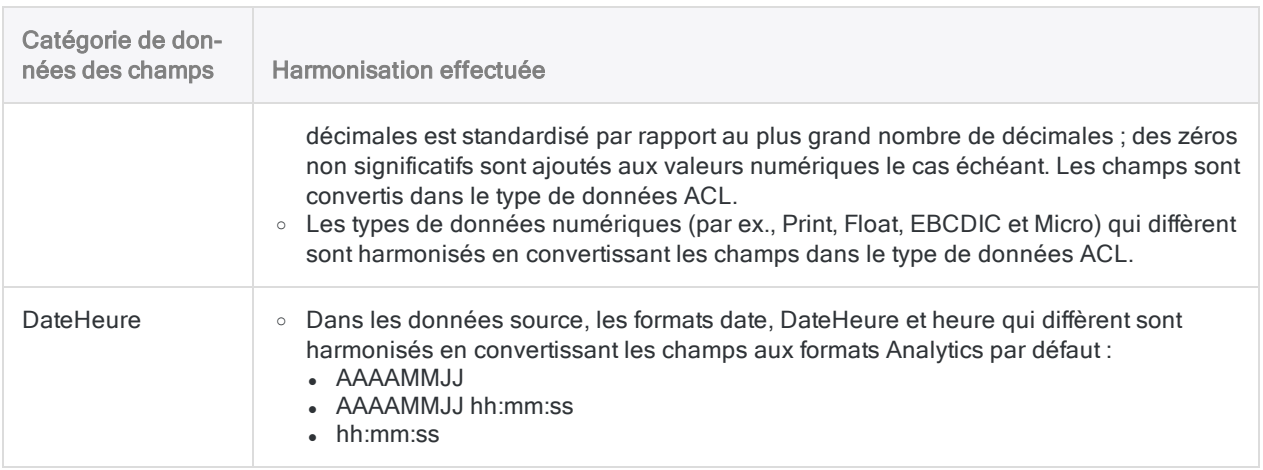

### Situations où l'harmonisation automatique n'est pas effectuée

Analytics n'harmonise pas les champs automatiquement dans les situations suivantes. Un message d'erreur s'affiche et l'opération de concaténation n'est pas exécutée.

- Deux champs ayant un nom identique appartiennent à des catégories de données différentes.
- Deux champs DateHeure ayant un nom identique appartiennent à des sous-types de DateHeure différents (date, DateHeure ou heure).
- Deux champs DateHeure ayant un nom identique utilisent de manière incohérente l'indicateur de fuseau horaire.

<span id="page-947-0"></span>Si vous rencontrez l'une de ces situations, consultez la rubrique ["Harmonisation](#page-947-0) spécifiée par [l'utilisateur"](#page-947-0) bas.

## Harmonisation spécifiée par l'utilisateur

Deux options de la boîte de dialogue **Concaténer** vous permettent d'harmoniser des champs nommés de manière identique appartenant à différentes catégories de données pour que les champs puissent être concaténés sans erreur. Les options fonctionnent en standardisant les champs nommés de manière identique par rapport à la catégorie de données caractère :

- Utiliser le type de données caractère pour harmoniser les champs communs : convertit des champs non caractères dans la catégorie de données caractère uniquement lorsque cela est nécessaire pour des questions d'harmonisation
- Convertir tous les champs en type de données caractère convertit : tous les champs non caractères dans la catégorie de données caractère dans toutes les tables en cours de concaténation si cela est nécessaire pour des questions d'harmonisation ou non

### Exemple

#### Scénario

Vous souhaitez concaténer deux tables dans lesquelles le champ ID\_Employé présente des données de type caractère dans une table et des données numériques dans l'autre.

#### Approche

Dans la boîte de dialogue Concaténer, vous sélectionnez Utiliser le type de données caractère pour harmoniser les champs communs. Le champ numérique ID\_Employé est converti en données de type caractère et les deux champs sont concaténés sans erreur.

#### **Astuce**

<span id="page-948-0"></span>Si l'harmonisation par rapport à la catégorie de données caractère ne répond pas à vos besoins, il se peut que vous puissiez harmoniser manuellement les champs à l'aide d'une autre méthode ou redéfinir un ou plusieurs champs. Pour plus d'informations, consultez la section ["Harmonisation](#page-932-0) des champs" Page 933 et ["Définition](#page-784-0) d'un champ physique" Page 785.

## Les champs calculés ne sont pas pris en charge

Vous ne pouvez pas concaténer des champs calculés. Lorsque vous concaténez des tables, les champs calculés des tables source sont exclus automatiquement de la table de sortie.

Si un champ calculé dans une table source porte le même nom qu'un champ physique dans une autre table source, un message d'erreur apparaît et l'opération de concaténation n'est pas exécutée.

#### **Astuce**

Vous pouvez concaténer un champ calculé en commençant par l'extraire pour convertir ce champ en un champ physique. (Pour plus d'informations, consultez "Extraire et ajouter des données" [Page 961](#page-960-0).) Vous utilisez alors la table extraite dans l'opération de concaténation.

Une autre méthode consiste à recréer le champ calculé dans la table de sortie concaténée.

## Les champs Notes d'enregistrement ne sont pas pris en charge

Vous ne pouvez pas concaténer des champs Notes d'enregistrement. Lorsque vous concaténez des tables, les champs Notes d'enregistrement des tables source sont exclus automatiquement de la table de sortie.

Si un champ Note d'enregistrement dans une table source porte le même nom qu'un champ physique dans une autre table source, un message d'erreur apparaît et l'opération de concaténation n'est pas exécutée.

Un champ Note d'enregistrement est généré automatiquement par Analytics lorsque vous ajoutez une note à un enregistrement. Pour plus d'informations, consultez la section ["Ajouter](#page-197-0) ou modifier des commentaires sur des [enregistrements"](#page-197-0) Page 198.

### Informations supplémentaires sur la concaténation

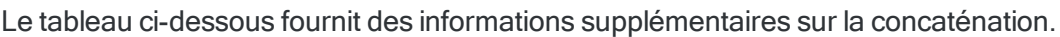

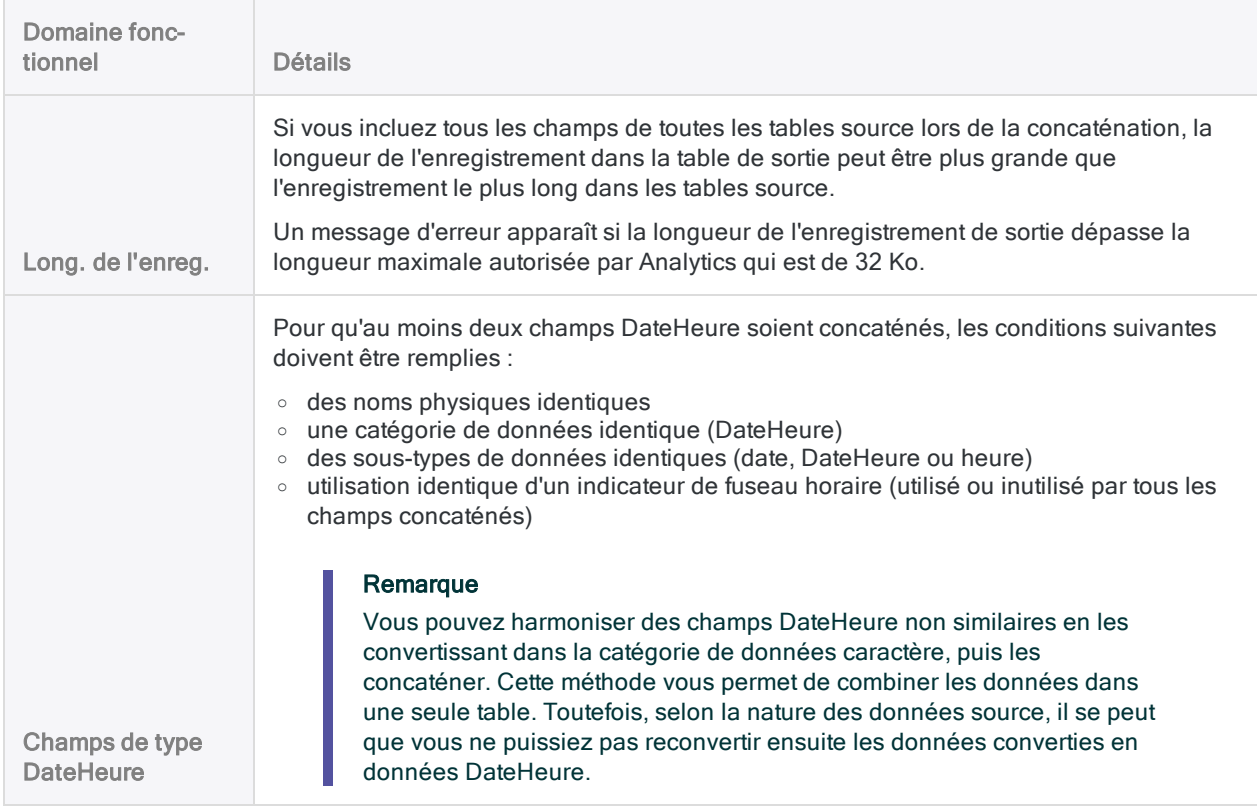

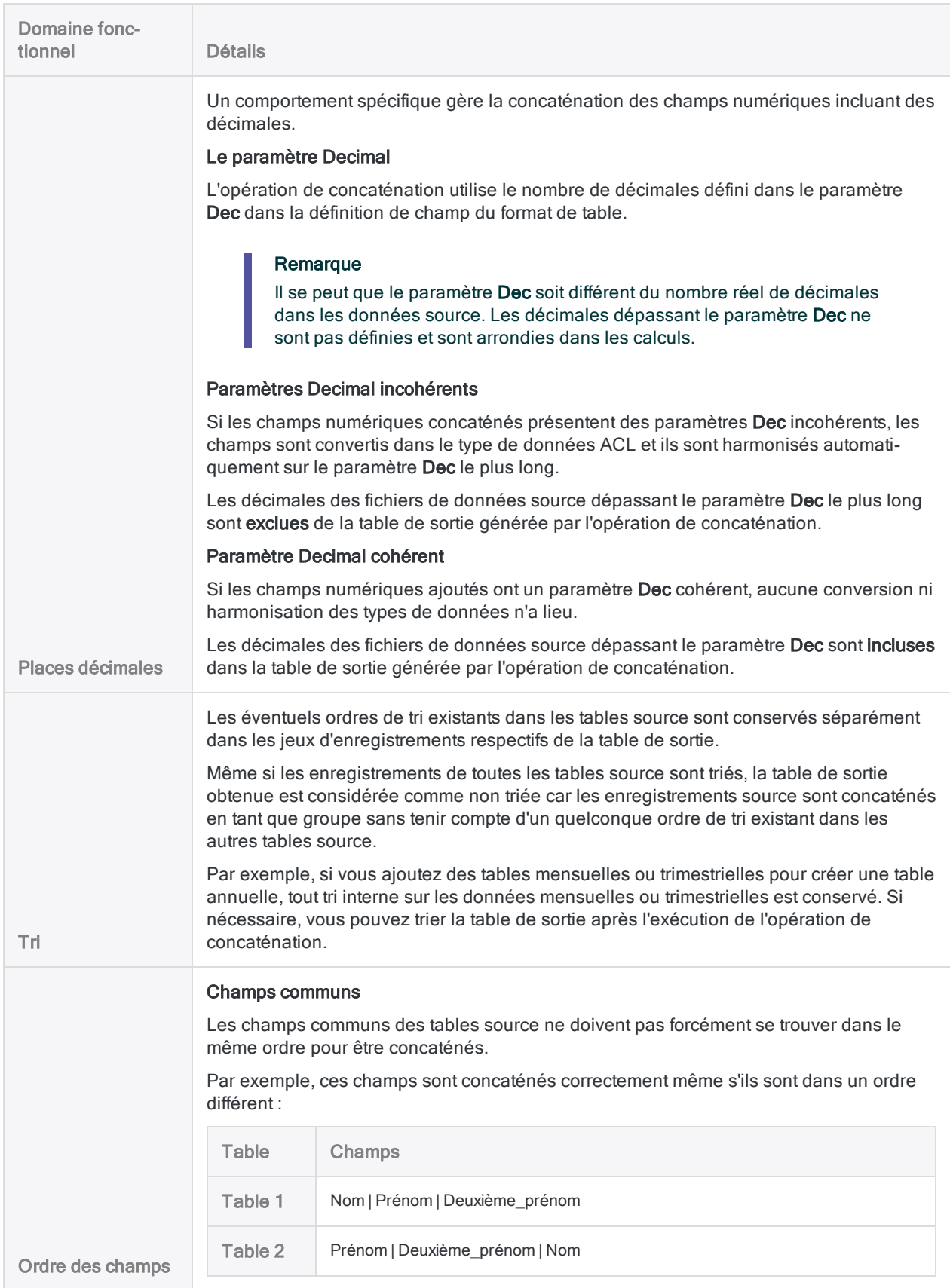

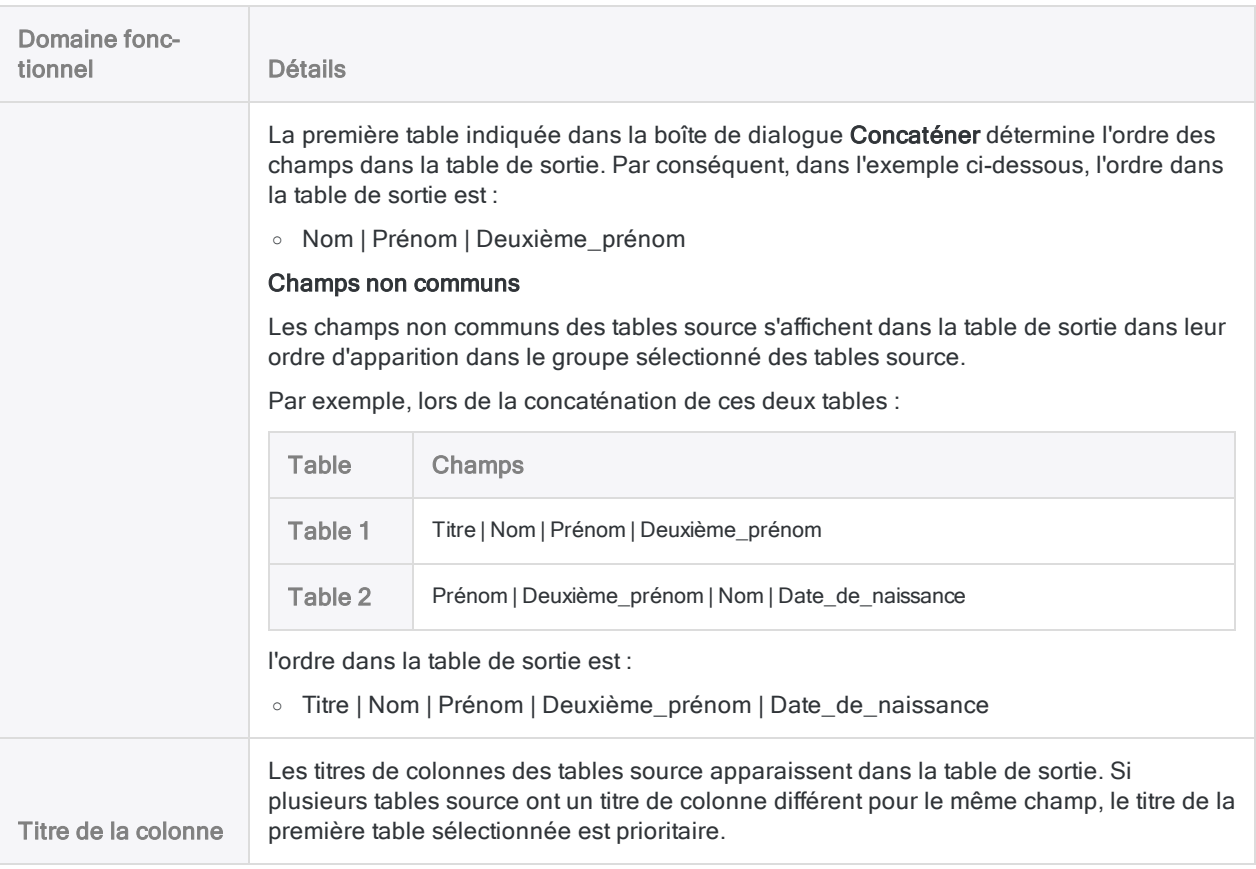

## Concaténer des tables

Vous pouvez concaténer plusieurs tables Analytics pour créer une nouvelle table qui contient toutes les données provenant des tables source ou uniquement les champs communs des tables source.

En fonction de l'ordre dans lequel vous sélectionnez les tables dans la boîte de dialogue Concaténer, les enregistrements des tables sont concaténés en blocs verticaux dans la nouvelle table.

# Étapes

- 1. Dans le menu principal Analytics, sélectionnez Données > Concaténer.
- 2. Dans la boîte de dialogue Concaténer, dans la liste Tables disponibles, double-cliquez sur les tables dans l'ordre dans lequel vous souhaitez les concaténer dans le nouvelle table.

Les tables sont ajoutées à la zone Tables sélectionnées. Le numéro précédant le nom de la table indique l'ordre de la table dans la zone Tables sélectionnées, qui est également l'ordre dans lequel les tables sont concaténées dans la table de sortie.

3. (Facultatif) Faites glisser les tables sélectionnées pour les réorganiser et pour modifier l'ordre dans lequel les tables sont concaténées dans la table de sortie.

#### **Remarque**

Faites glisser une table avec son en-tête, puis déposez-la au-dessus d'une autre table.

4. (Facultatif) Cliquez sur Masquer les champs de la table  $\boxed{\text{ }t\text{ }}$  pour réduire une liste de

champs dans une table ou sur Supprimer la table sélectionnée pour supprimer une table de la zone Tables sélectionnées.

5. (Facultatif) Sélectionnez Champs communs uniquement si vous souhaitez que la table de sortie inclue uniquement les champs présents dans chaque table sélectionnée.

Si vous sélectionnez cette option, les tables combinées doivent avoir au moins un champ en commun.

#### Remarque

Pour être considérés comme « communs », les champs doivent avoir des noms physiques identiques et appartenir à la même catégorie de données ou être harmonisés pour appartenir à la même catégorie de données.

Vous ne pouvez pas concaténer des champs calculés. Pour plus d'informations, consultez la rubrique "Les champs [calculés](#page-948-0) ne sont pas pris en charge" [Page 949](#page-948-0).

6. (Facultatif) Sélectionnez Ajouter un nom de table si vous voulez que la table de sortie inclue le champ Table source.

Pour chaque enregistrement de la table de sortie, le champ Table source identifie la table d'origine de l'enregistrement.

#### **Astuce**

Inclure les noms des tables sources que vous concaténez peut fournir des informations utiles lorsque vous analysez les données dans la table de sortie.

- 7. (Facultatif) Si vous devez harmonisez les catégories de données de champs portant des noms identiques, sélectionnez l'une des options suivantes :
	- Utiliser le type de données caractère pour harmoniser les champs communs : convertit les champs qui ne sont pas des caractères dans la catégorie de données caractère uniquement lorsque cela est requis pour l'harmonisation.

Par exemple, deux champs Date de facture qui utilisent un type de données numérique dans une table et un type de données date dans une autre table seraient tous deux convertis dans la catégorie de données caractère.

- Convertir tous les champs en type de données caractère : convertit tous les champs non caractères dans la catégorie de données caractère dans toutes les tables en cours de concaténation si cela est nécessaire pour des questions d'harmonisation ou non
- 8. (Facultatif) Sélectionnez Utiliser la table de sortie pour que la table de sortie s'ouvre automatiquement.
- 9. Dans la zone de texte Vers, indiquez le nom de la nouvelle table, puis cliquez sur OK.

Vous pouvez également indiquer un chemin de fichier absolu ou relatif, ou cliquer sur Parcourir pour naviguer vers un dossier différent, afin d'enregistrer la nouvelle table à un emplacement différent de celui du projet. Par exemple : C: \Data\Table\_annuelle.fil ou Data\Table\_annuelle.fil.

Si une notification sur l'harmonisation des champs s'affiche, cliquez sur Oui, à moins que vous ayez une raison de ne pas vouloir convertir et harmoniser les champs. Pour plus d'informations, consultez la section ["Harmonisation](#page-946-0) automatique" Page 947.

Si un message vous invitant à remplacer le fichier apparaît, sélectionnez l'option qui convient.

# Extraction et ajout de données

L'extraction et l'ajout de données vous permettent d'extraire des enregistrements ou des champs d'une table Analytics et de les ajouter en tant que groupe à la fin d'une autre table Analytics. L'extraction est identique à la copie et l'ajout au collage. Vous pouvez trier ou annuler le tri des deux tables.

La table au niveau de laquelle s'effectue l'ajout (la table cible) augmente en taille. Une nouvelle table n'est pas créée.

Vous pouvez utiliser plusieurs itérations de l'opération d'extraction et d'ajout pour effectuer des tâches utiles, notamment pour combiner des tables mensuelles ou trimestrielles en table annuelle.

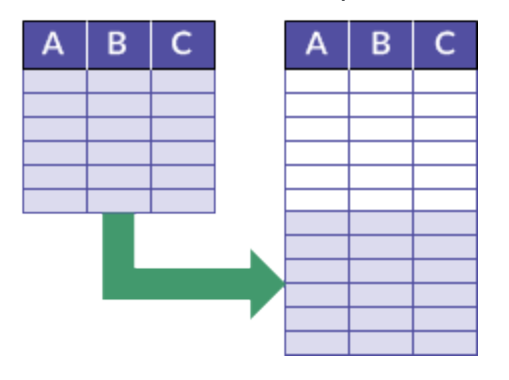

### Exemple

#### Scénario

Vous souhaitez effectuer l'analyse sur l'ensemble complet des enregistrements des employés, mais les enregistrements des nouveaux employés ne sont pas encore contenus dans la table maîtresse Employés.

#### Approche

Vous extrayez les enregistrements des nouveaux employés et vous les ajoutez à la fin de la table maîtresse Employés, puis vous effectuez l'analyse.

#### **Astuce**

Une seule exécution de l'opération de concaténation peut remplacer plusieurs exécutions de l'opération d'extraction et de concaténation.

Pour plus d'informations, consultez la section ["Concaténation](#page-941-0) de tables" Page 942.

## Meilleure pratique d'extraction et d'ajout

Lorsque vous extrayez et ajoutez des données, la meilleure pratique consiste à ne jamais ajouter d'enregistrements à un fichier de données d'origine.

Vous devez d'abord créer une table cible en extrayant les enregistrements de la table d'origine dans une nouvelle table. Extrayez ensuite les enregistrements d'une ou plusieurs tables sources, puis ajoutez-les à la nouvelle.

Cette méthode permet de conserver le fichier de données d'origine en cas de problèmes lors de la procédure d'extraction et d'ajout.

## Différentes options lors de l'extraction et de l'ajout de données

Vous avez le choix entre trois options pour extraire et ajouter des données :

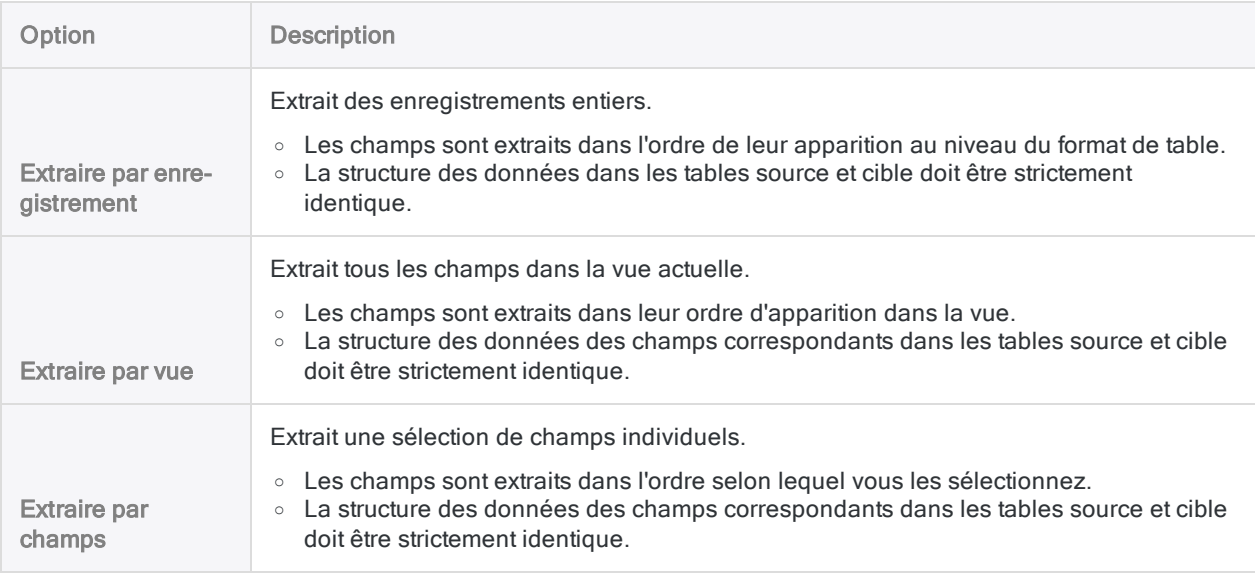

### La différence clé entre les options

La figure ci-dessous illustre la différence clé entre l'extraction et l'ajout par enregistrement, par vue et par champs.

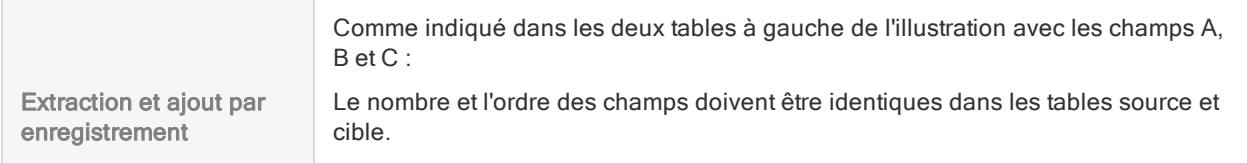

Comme indiqué dans les deux tables à droite de l'illustration : Le nombre et l'ordre des champs dans les tables source et cible ne doivent pas être identiques. Dans ce cas, vous personnalisez la vue dans la table source ou sélectionnez les champs appropriés lors de l'extraction, afin de faire correspondre le nombre et l'ordre des champs dans la table cible. Dans l'exemple ci-dessous, vous placez les champs dans la vue ou sélectionnez Extraction et ajout par vue ou par champs des champs dans l'ordre : D, B, E. Vous oubliez les champs A et C.  $\overline{2}$  $\mathbf{1}$ 3 B  $\epsilon$ D F B C B D B Е Δ c

## Fonctionnement du tri lors de l'extraction et de l'ajout

Lors de l'extraction et de l'ajout, les éventuels ordres de tri existant dans les tables source et cible sont conservés séparément dans les jeux d'enregistrements respectifs de la table combinée obtenue.

Même si les enregistrements des deux tables sont triés, la table combinée obtenue est considérée comme non triée, dans la mesure où les enregistrements extraits sont ajoutés en tant que groupe à la fin de la table cible sans tenir compte d'un quelconque ordre de tri existant dans la table cible.

Par exemple, si vous extrayez et ajoutez des tables mensuelles ou trimestrielles pour créer une table annuelle, tout tri interne sur les données mensuelles ou trimestrielles est conservé. Si nécessaire, vous pouvez trier la table combinée obtenue après avoir effectué une ou plusieurs opérations d'extraction et d'ajout.

## Extraction et ajout à partir de tables de serveur et de tables locales

Vous pouvez extraire et ajouter des données provenant des tables de serveur et des tables locales. Les données extraites d'une table de serveur peuvent être ajoutées à une table sur le serveur ou sur votre ordinateur local. Les données extraites d'une table locale peuvent être ajoutées uniquement à une table sur votre ordinateur local.

## Conditions requises pour l'extraction et l'ajout de données

Lorsque vous extrayez et ajoutez des données, ces dernières doivent remplir certaines conditions pour que l'opération aboutisse. Si les données ne répondent pas aux critères, des données désordonnées, manquantes ou inexactes peuvent apparaître.

Si une différence de structure de données au niveau des champs empêche le bon déroulement de l'extraction et de l'ajout de données, vous pouvez harmoniser les champs. Pour plus d'informations, consultez la section ["Harmonisation](#page-932-0) des champs" Page 933.

Pour les tables pourvues de structures d'enregistrement différentes (c'est-à-dire dont les éléments de données ne sont pas identiques), utilisez une opération de jonction ou d'association.

#### **Astuce**

Dans certains cas, il peut être plus simple ou plus pratique de combiner les données en dehors d'Analytics. Si vous rencontrez des difficultés pour ajouter des données dans Analytics en raison de la présence d'incohérences entre les champs, consultez la section "Méthodes [alternatives](#page-927-0) pour combiner des données" Page 928.

Le tableau ci-dessous résume les conditions requises pour les différentes options d'extraction et d'ajout.

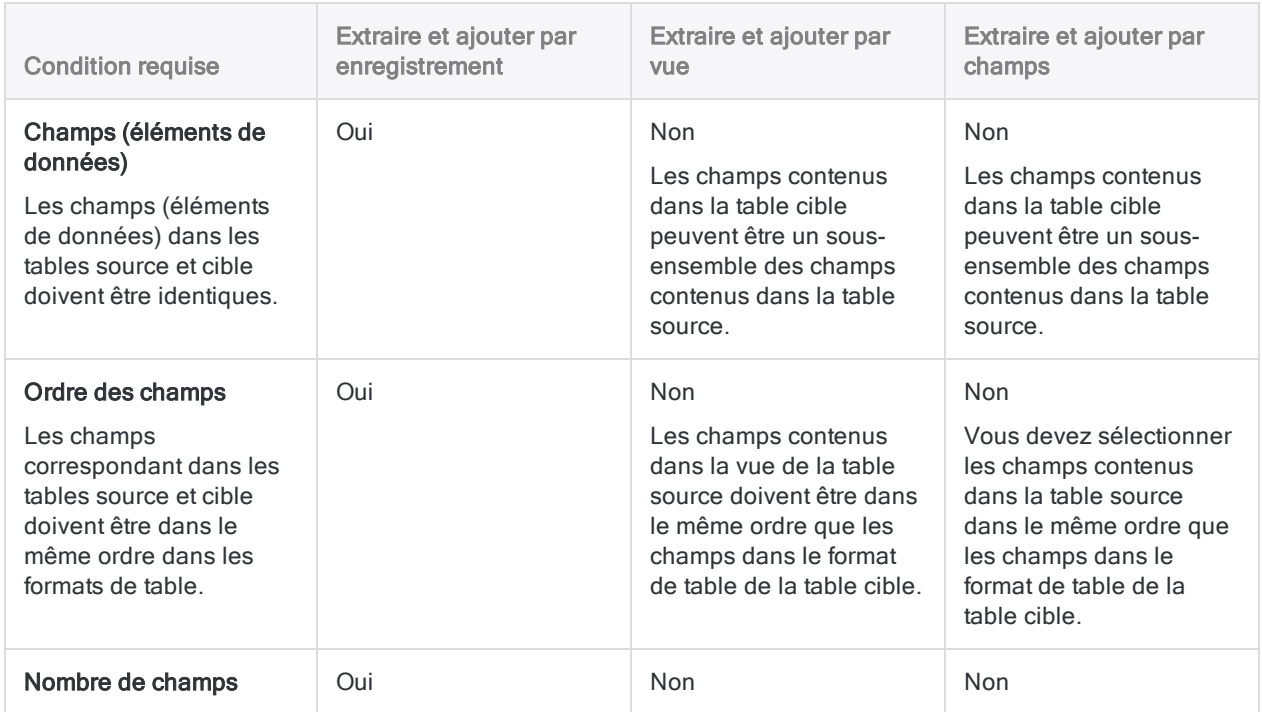

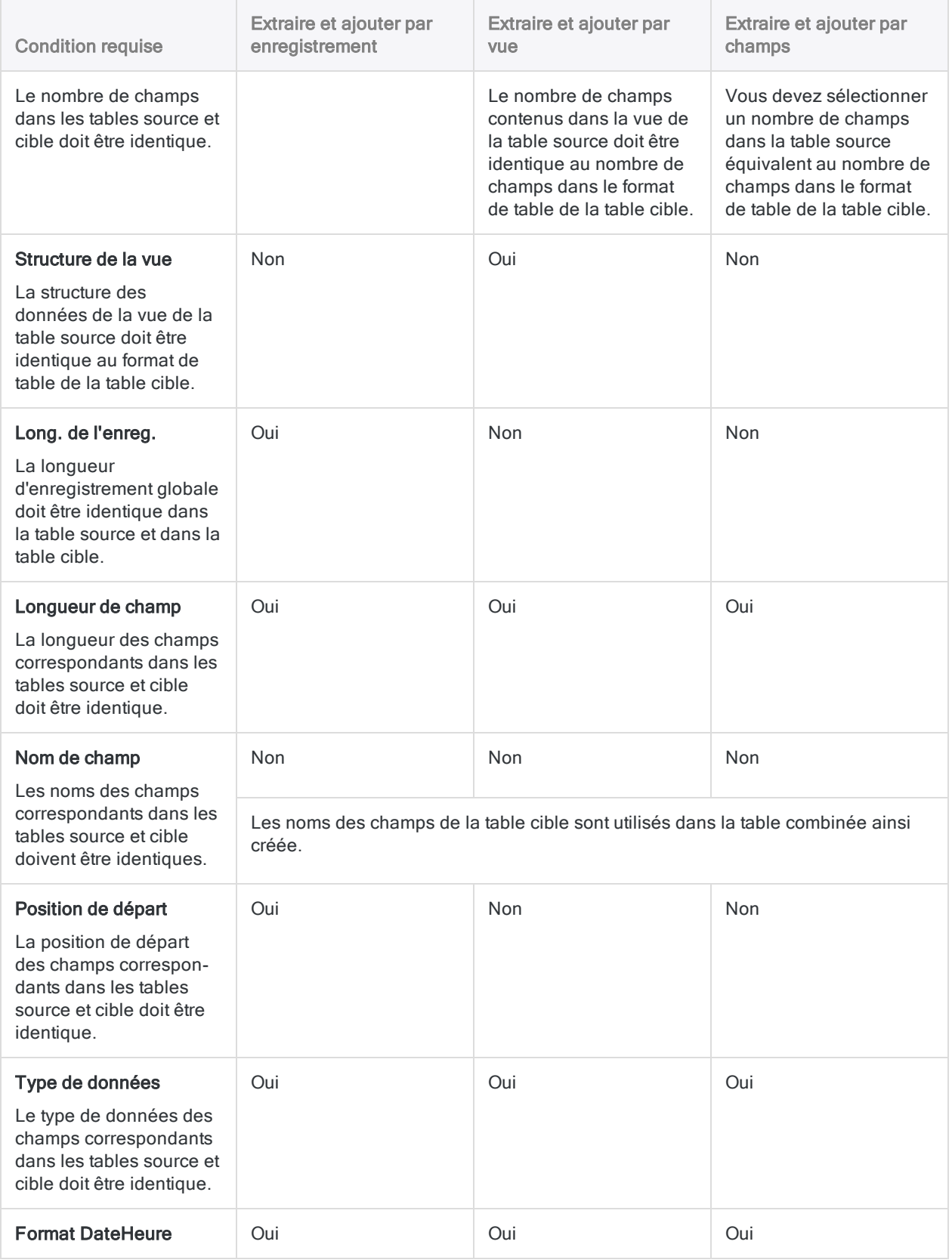

#### Préparation des données pour analyse

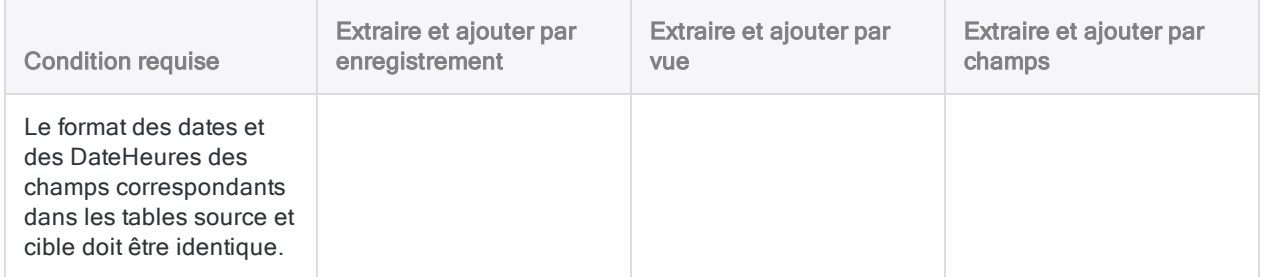

# <span id="page-960-0"></span>Extraire et ajouter des données

Vous pouvez extraire des enregistrements ou des champs d'une table Analytics et les ajouter en tant que groupe à la fin d'une autre table Analytics. La structure des enregistrements ou des champs doit être identique dans les deux tables. Vous pouvez trier ou annuler le tri des deux tables. La table combinée qui en résulte est considérée comme non triée.

# Étapes

- 1. Dans le Navigateur, ouvrez la table à partir de laquelle vous souhaitez extraire des enregistrements ou des champs.
- 2. Sélectionnez Données > Extraire.
- 3. Dans l'onglet Principal, sélectionnez l'une des opérations suivantes :
	- Enregistrer : extrait des enregistrements entiers.
	- Vue : extrait tous les champs de la vue actuelle.

#### **Remarque**

Le nombre, la sélection et l'ordre des champs de la vue doivent correspondre exactement au nombre, à la sélection et à l'ordre des champs dans le format de table de la table cible.

- Champs : extrait une sélection des champs individuels.
- 4. Si vous avez sélectionné Champs, sélectionnez les champs appropriés dans la liste Champs à extraire.

#### **Astuce**

Vous pouvez utiliser la combinaison Ctrl+clic pour sélectionner plusieurs champs non adjacents, et Maj+clic pour sélectionner plusieurs champs adjacents.

#### Remarque

Le nombre, la sélection et l'ordre des champs sélectionnés doivent correspondre exactement au nombre, à la sélection et à l'ordre des champs dans le format de table de la table cible.

- 5. Dans la zone de texte Vers, indiquez le nom de la table cible.
- 6. Sur l'onglet Plus :
	- a. (Facultatif) Pour indiquer que seul un sous-ensemble d'enregistrements sont traités, sélectionnez une des options dans le panneau Étendue.
	- b. Cliquez sur OK.

## Options de la boîte de dialogue Extraire

Les tableaux ci-dessous fournissent des informations détaillées sur les options disponibles dans la boîte de dialogue Extraire.

### Onglet Principal

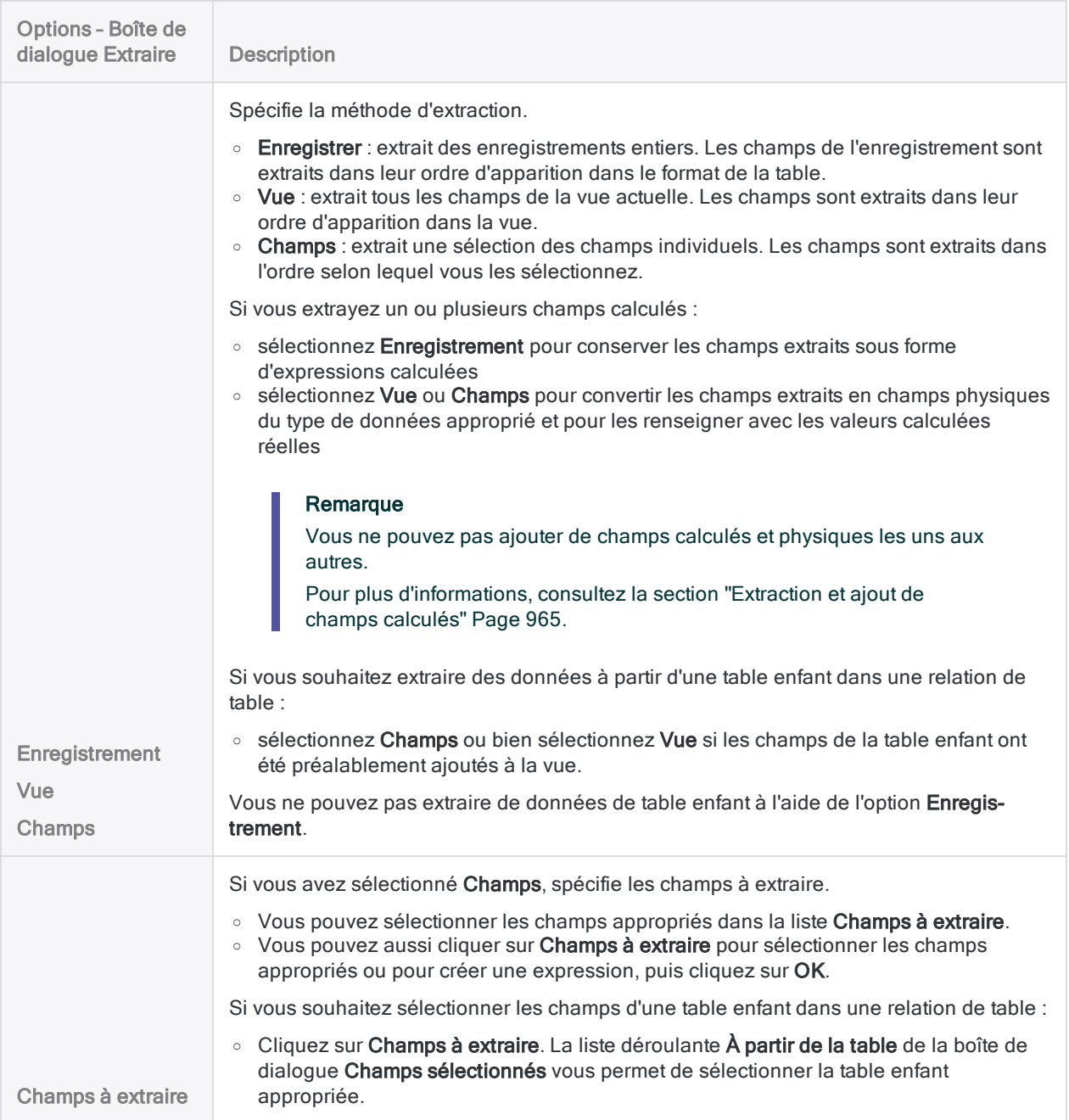

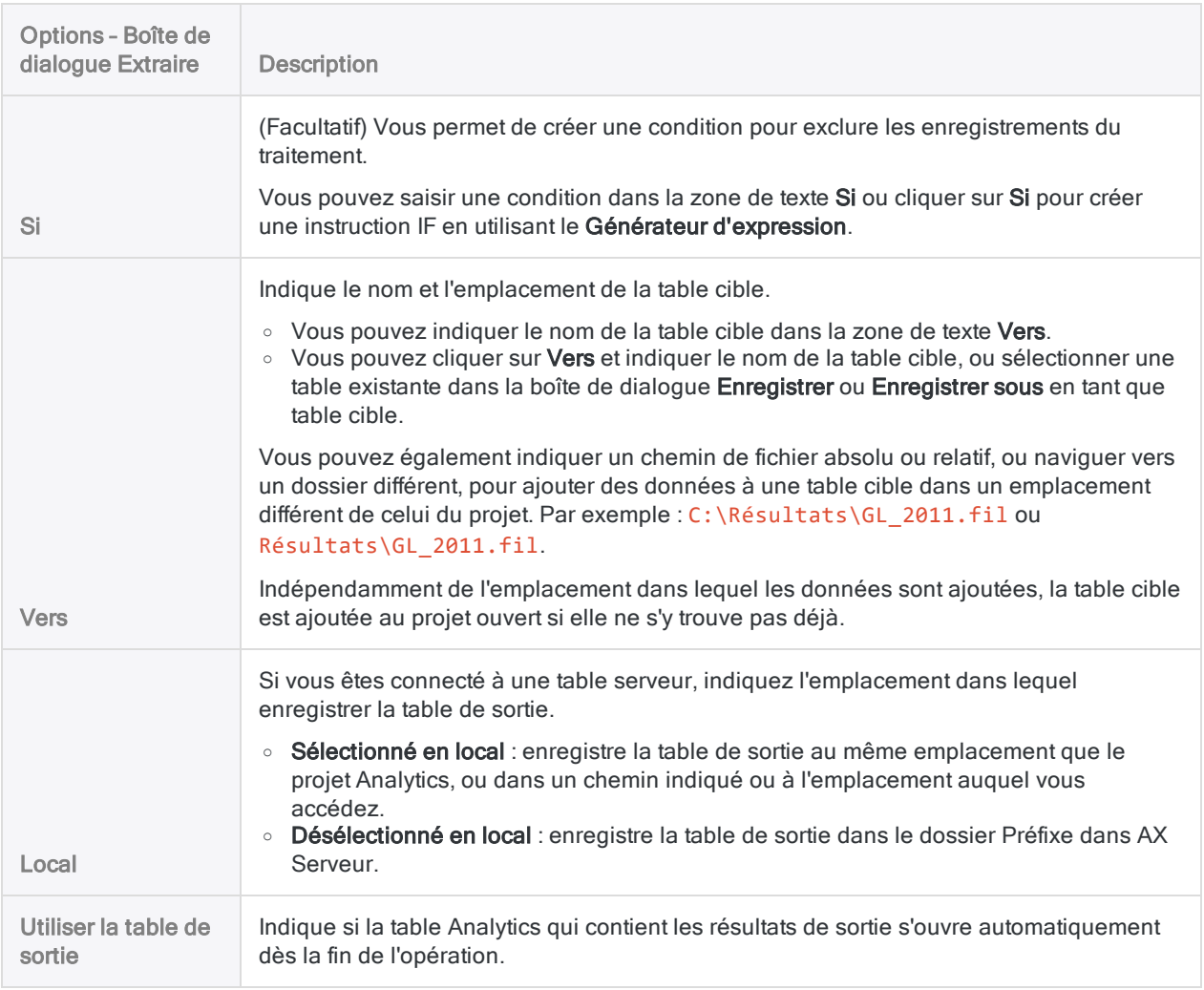

### Onglet Plus

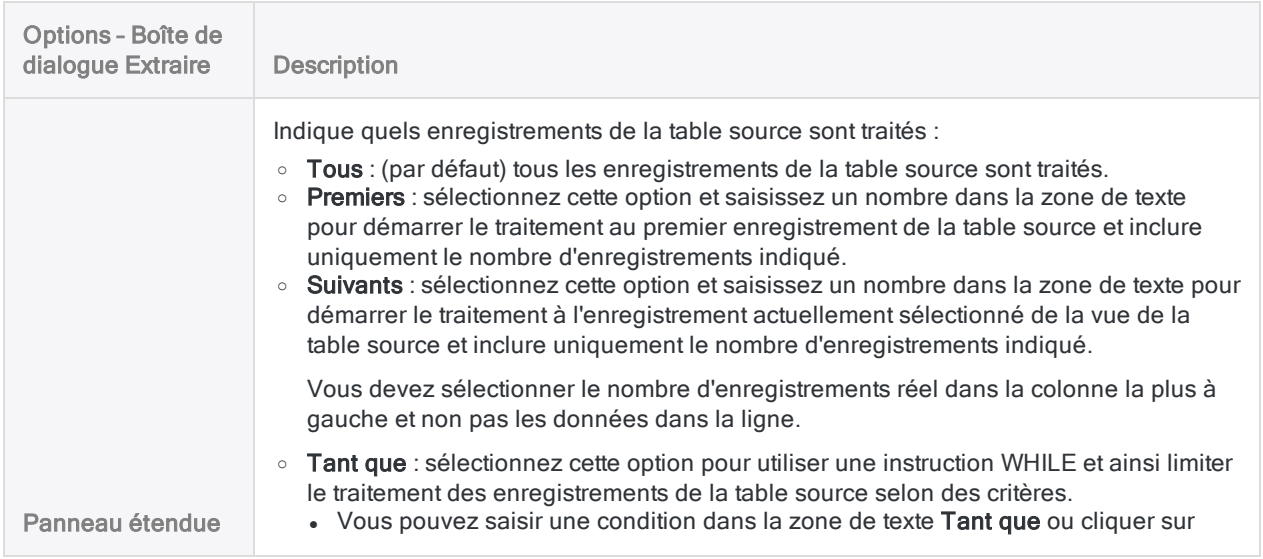

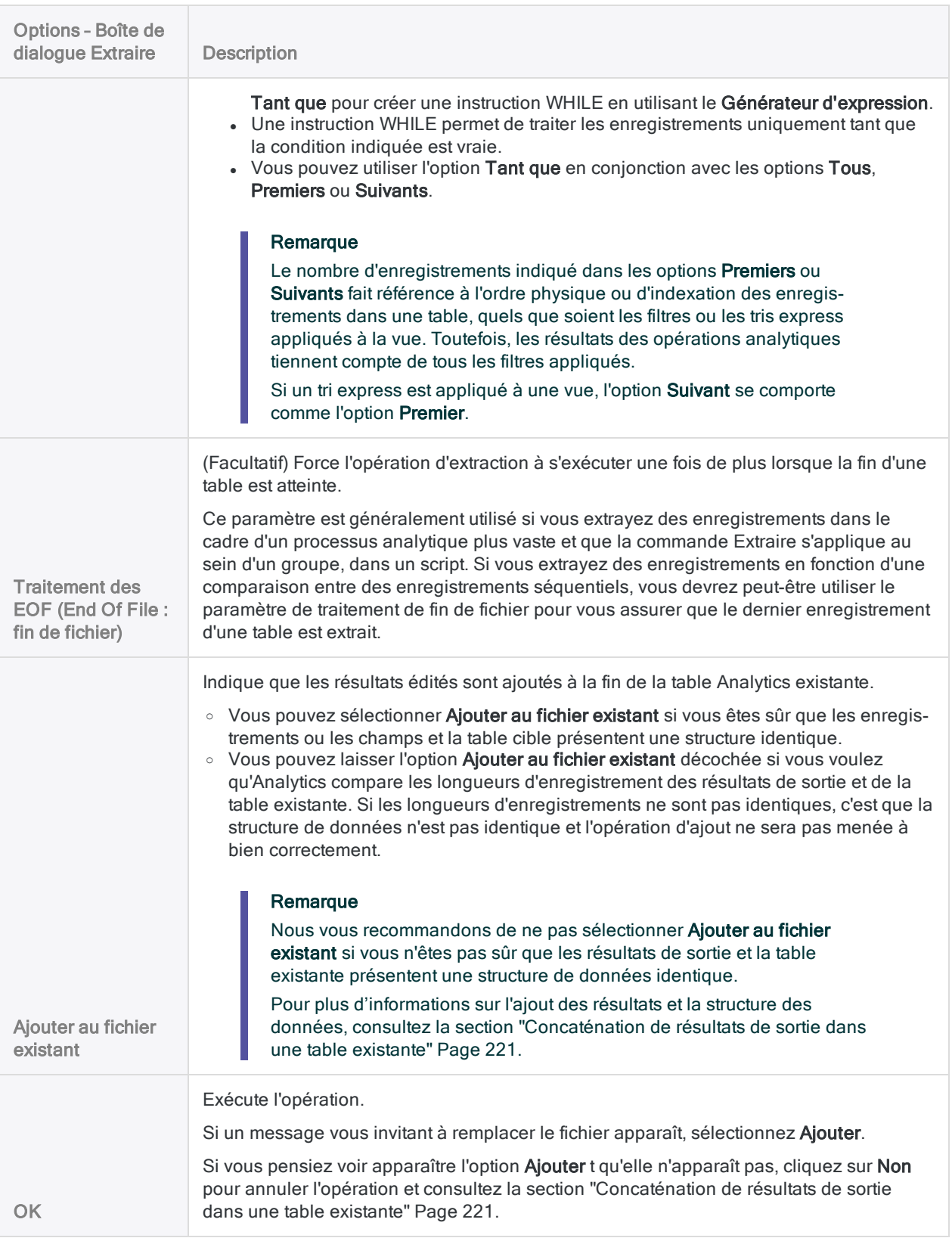

# <span id="page-964-0"></span>Extraction et ajout de champs calculés

Vous ne pouvez pas ajouter de champs calculés et physiques les uns aux autres. Si la table source ou cible contient des champs calculés, il est possible qu'une non-correspondance existe entre les champs calculés et physiques correspondants. La non-correspondance donne lieu à des données désordonnées si vous forcez l'opération d'ajout en sélectionnant Ajouter à un champ existant dans la boîte de dialogue Extraire.

## Extraction par enregistrement, par vue ou par champs

L'option que vous sélectionnez lors de l'extraction de données – Enregistrement, Vue ou Champs – peut créer ou rapprocher une non-correspondance entre les champs calculés et physiques correspondants.

- La sélection de l'option Enregistrement conserve les champs calculés extraits sous forme d'expressions calculées.
- La sélection de l'option Vue ou Champs convertit les champs calculés extraits en champs physiques et les renseigne avec les valeurs calculées réelles.

Vous devez sélectionner l'option appropriée, et, dans certains cas, effectuer des étapes préparatoires (décrites ci-dessous), lorsque l'opération d'extraction et d'ajout implique des champs calculés.

## Rapprochement de champs calculés et physiques

Les tableaux ci-dessous résument les différentes combinaisons de champs possibles pendant l'extraction et l'ajout, et décrit les étapes nécessaires au rapprochement des champs calculés correspondants avec leurs champs physiques.

Deux champs calculés correspondants peuvent également utiliser des expressions qui diffèrent. Dans ce cas, l'expression cible est prioritaire sur l'expression source, ce qui peut également exiger que vous réalisiez certaines étapes préparatoires pour vous assurer que les données combinées sont valides.

### Rapprochement lors de l'utilisation de l'option d'extraction d'enregistrement

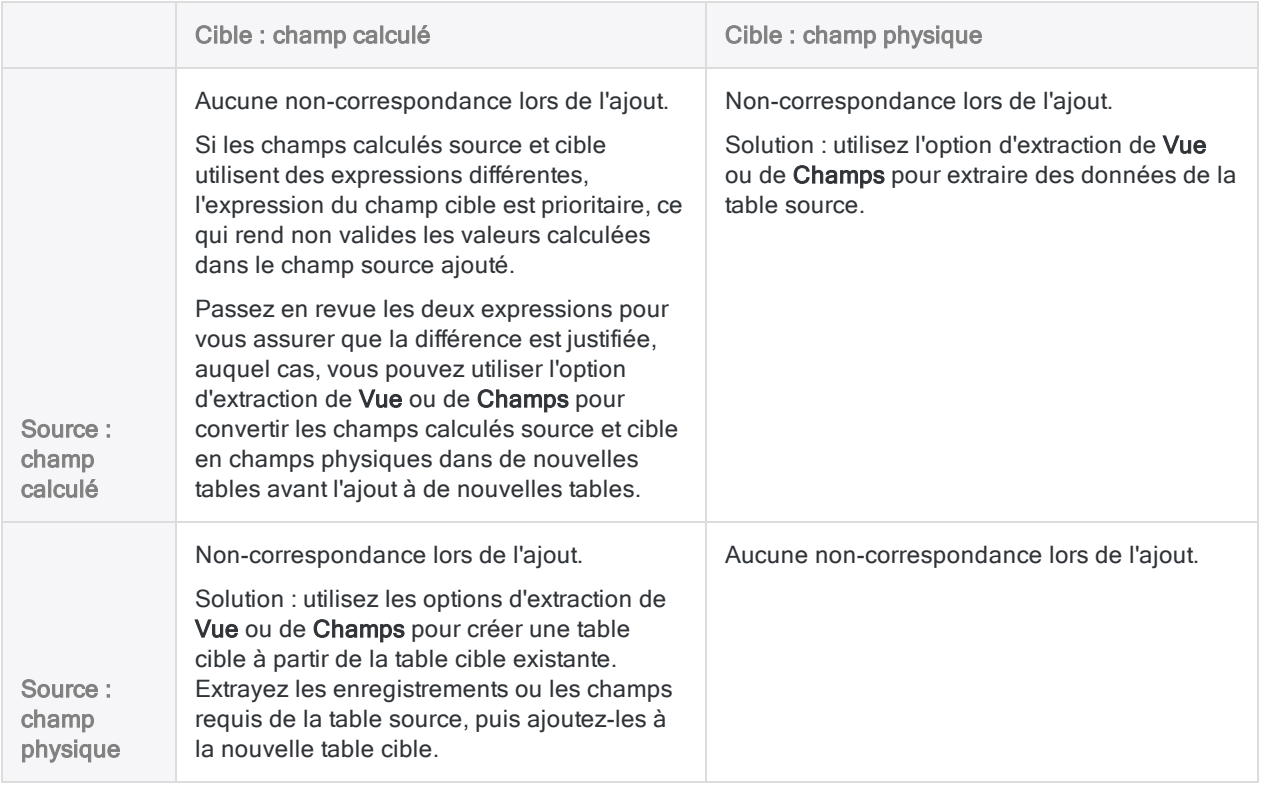

### Rapprochement lors de l'utilisation des options d'extraction de vue ou d'extraction de champs

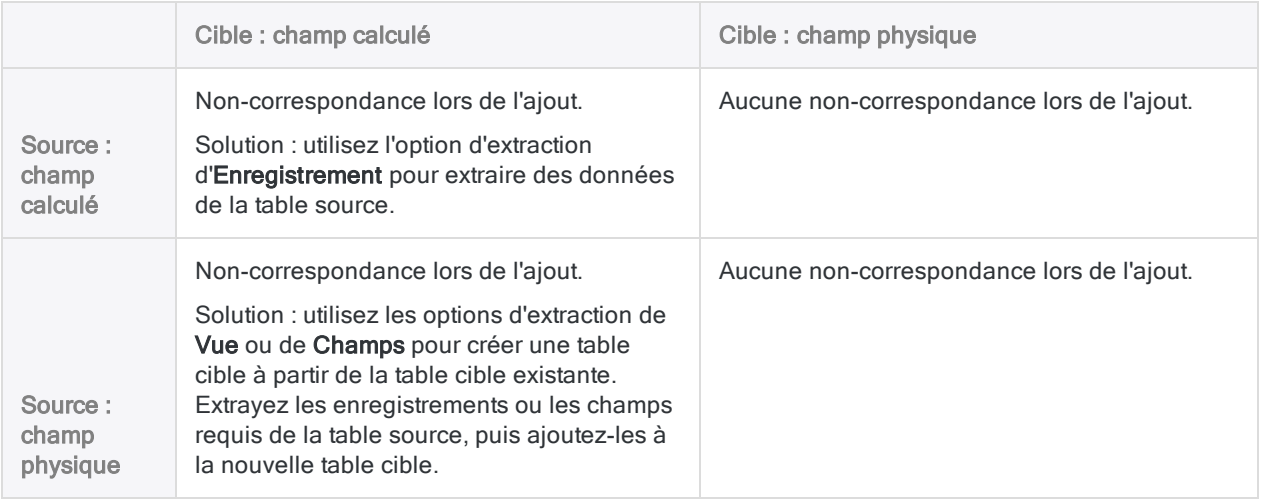

# <span id="page-966-0"></span>Fusion de tables

La fusion de tables vous permet d'associer deux tables Analytics triées possédant des structures d'enregistrement identiques dans une troisième table conservant le même ordre de tri que les tables d'origine. La fusion consiste à interclasser des enregistrements, c'est-à-dire à associer des enregistrements conformément à leur ordre de tri existant.

L'opération de fusion vous permet de réaliser des tâches utiles telles que la combinaison de tables d'employés triées dans une table unifiée qui conserve l'ordre de tri.

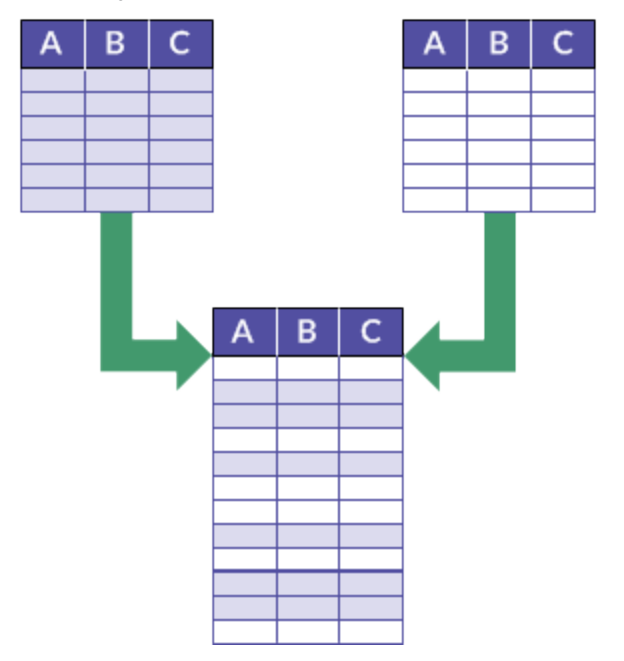

### Exemple

#### Scénario

Vous souhaitez effectuer l'analyse sur l'ensemble complet des enregistrements des employés, mais les enregistrements sont divisés entre deux tables Employés de division.

Les deux tables sont triées par nom et vous souhaitez éviter les frais généraux liés au nouveau tri des enregistrements une fois qu'ils sont combinés.

#### Approche

Vous fusionnez les enregistrements des deux tables en une troisième table nouvelle. Le fait d'effectuer une fusion évite le tri par nom.

## Les tables doivent avoir une structure d'enregistrements identique.

Pour que deux tables soient fusionnées correctement, les enregistrements des deux tables doivent être très exactement identiques en termes de structure :

- $\bullet$  Les éléments de données, ainsi que le nombre et l'ordre des champs, doivent être identiques.
- Le type de données des champs correspondants doit être identique.
- La position de départ et la longueur des champs correspondants doivent être identiques.
- Pour les champs de type DateHeure, le format DateHeure doit être identique.

#### Remarque

Seuls les champs caractère et les champs calculés caractère s'affichent dans la boîte de dialogue Fusionner. Les champs qui ne s'affichent pas doivent également présenter une structure de données identique dans les deux tables.

### Comparer la structure d'enregistrements

Avant d'essayer de fusionner deux tables, vous pouvez comparer les champs correspondants dans les tables pour vous assurer qu'elles présentent une structure identique. Pour plus d'informations, consultez la section ["Comparaison](#page-222-0) de structures de données" Page 223.

Si une différence de la structure de données au niveau des champs empêche le bon déroulement de la fusion des tables, vous pouvez harmoniser les champs correspondants. Pour plus d'informations, consultez la section ["Harmonisation](#page-932-0) des champs" Page 933.

#### **Astuce**

Dans certains cas, il peut être plus simple ou plus pratique de combiner les données en dehors d'Analytics. Si vous rencontrez des difficultés pour fusionner des données dans Analytics en raison de la présence d'incohérences entre les champs, consultez la section "Méthodes [alternatives](#page-927-0) pour combiner des données" Page 928.

## Fusionner des tables à l'aide d'un champ clé commun

Vous fusionnez des tables à l'aide d'un champ clé commun, c'est-à-dire un élément de données tel qu'un numéro d'employé, un ID fournisseur ou un nom qui apparaît dans les deux tables. Les enregistrements dans les deux tables d'origine sont placés dans la table fusionnée en fonction de leur place dans l'ordre de tri utilisée par les tables d'origine.

Plusieurs conditions s'appliquent aux champs clés dans les tables que vous fusionnez :

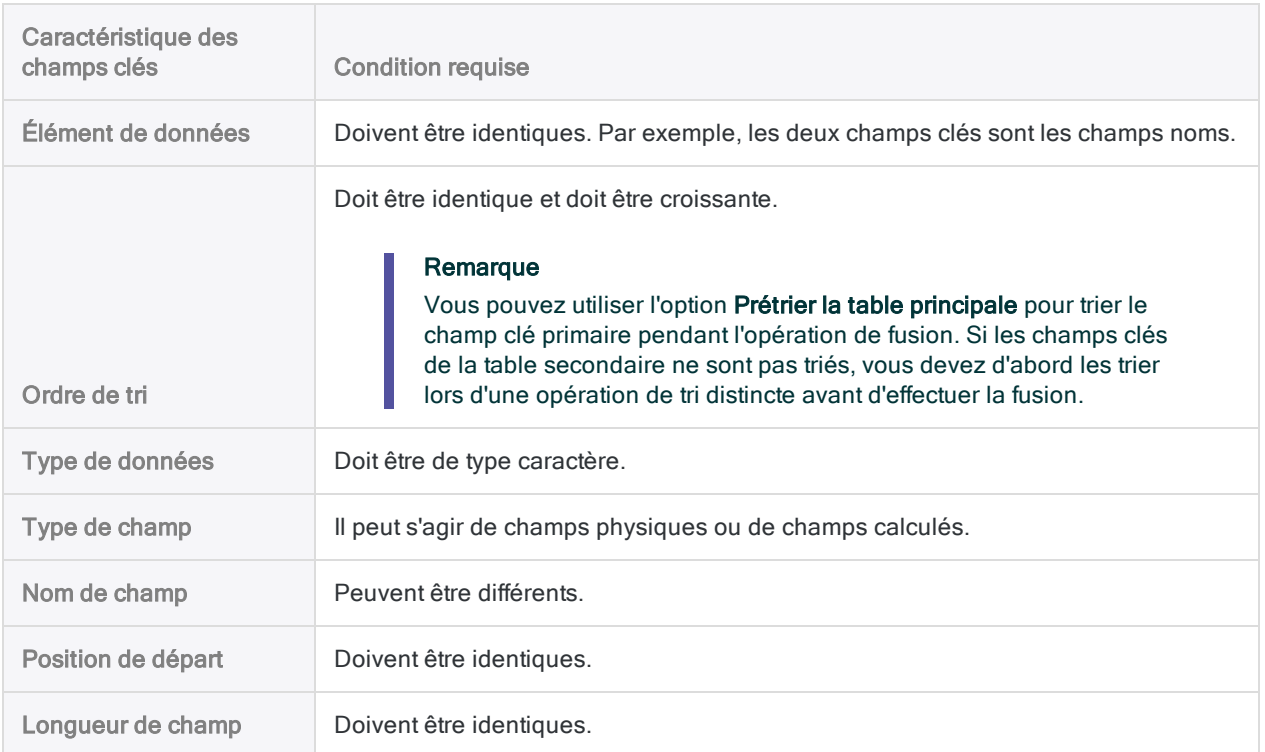

## Tables et champs clés primaires et secondaires

Les tables et champs clés de l'opération de fusion sont désignés primaire et secondaire en fonction de l'ordre d'ouverture des tables :

- table primaire : la première table que vous ouvrez ;
- champ clé primaire : le champ clé choisi dans la table primaire ;
- table secondaire : la seconde table que vous ouvrez ;

L'ouverture d'une table secondaire entraîne son association à une table principale et sa disponibilité pour le traitement. Les tables secondaires ne s'ouvrent pas dans l'onglet Vue.

• champ clé secondaire : le champ clé choisi dans la table secondaire.

Vous êtes libre de choisir les tables et champs clés primaire et secondaire que vous souhaitez. Cependant, la fusion ne réussit que si les tables et champs clés sont conformes aux conditions requises pour la fusion.

Pour plus d'informations, consultez la section "À propos des champs clés" [Page 239](#page-238-0).

## Fusion de tables à l'aide champs clés multiples

Pour fusionner deux tables à l'aide de plus d'un champ clé primaire et secondaire (c'est-à-dire avec plusieurs clés communes), ces conditions supplémentaires s'appliquent :

- Tous les champs clés doivent être triés dans l'ordre croissant, autrement dit, chaque table doit présenter un modèle de tri imbriqué.
- L'ordre dans lequel vous sélectionnez les champs clés dans chaque table doit être identique à l'ordre du modèle de tri imbriqué de chaque table.
- Les deux tables doivent utiliser le même modèle de tri imbriqué.

# Informations supplémentaires sur la fusion

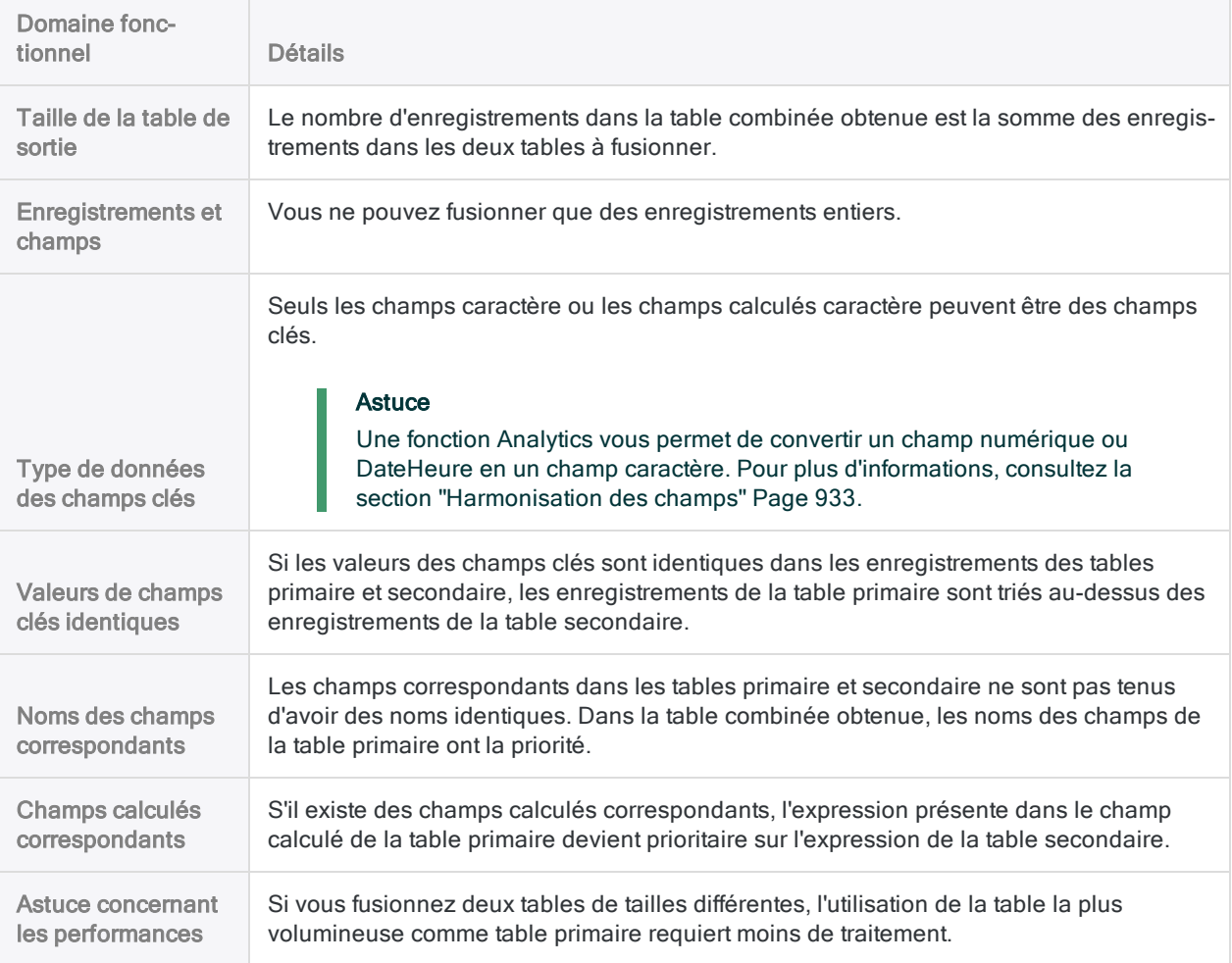

Le tableau ci-dessous fournit des informations supplémentaires sur la fusion.

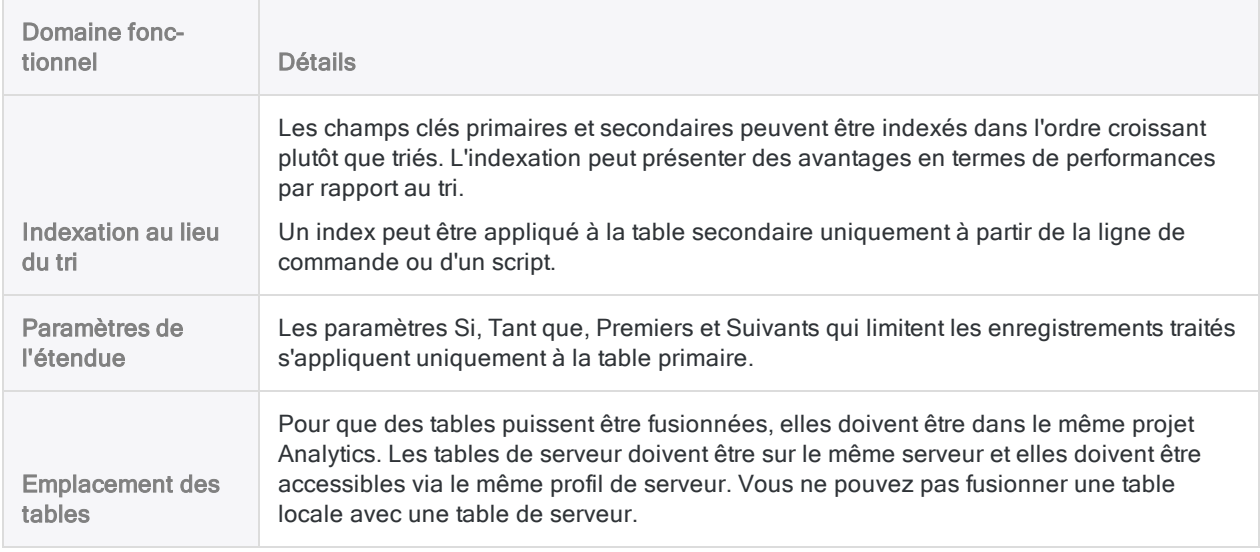

# Fusionner des tables

En utilisant un champ clé commun de chaque table, vous pouvez fusionner deux tables Analytics triées possédant des structures d'enregistrement identiques dans une nouvelle table utilisant le même ordre de tri que les tables d'origine.

#### Remarque

Pour fusionner des tables, les données des deux tables doivent être très exactement identiques en termes de structure. Pour plus d'informations, consultez la section "Fusion de tables" [Page 967](#page-966-0).

# Étapes

1. Dans le navigateur, ouvrez la table principale et cliquez avec le bouton droit de la souris sur la table secondaire puis sélectionnez Ouvrir en tant que secondaire.

Les icônes des tables principale et secondaire sont mises à jour avec les numéros 1 et 2 pour indiquer leur relation l'une à l'autre  $\boxed{1}$   $\boxed{1}$ 

- 2. Sélectionnez Données > Fusionner.
- 3. Sur l'onglet Principal :
	- a. Sélectionnez le champ clé primaire dans la liste Clés primaires.
	- b. Sélectionnez le champ clé secondaire dans la liste Clés secondaires.
- 4. Dans la zone de texte **Vers**, indiquez le nom de la nouvelle table fusionnée.
- 5. Sur l'onglet Plus :
	- a. (Facultatif) Pour indiquer que seul un sous-ensemble d'enregistrements sont traités, sélectionnez une des options dans le panneau Étendue.
	- b. Cliquez sur OK.

## Options de la boîte de dialogue Fusionner

Les tableaux ci-dessous fournissent des informations détaillées sur les options disponibles dans la boîte de dialogue Fusionner.
## Onglet Principal

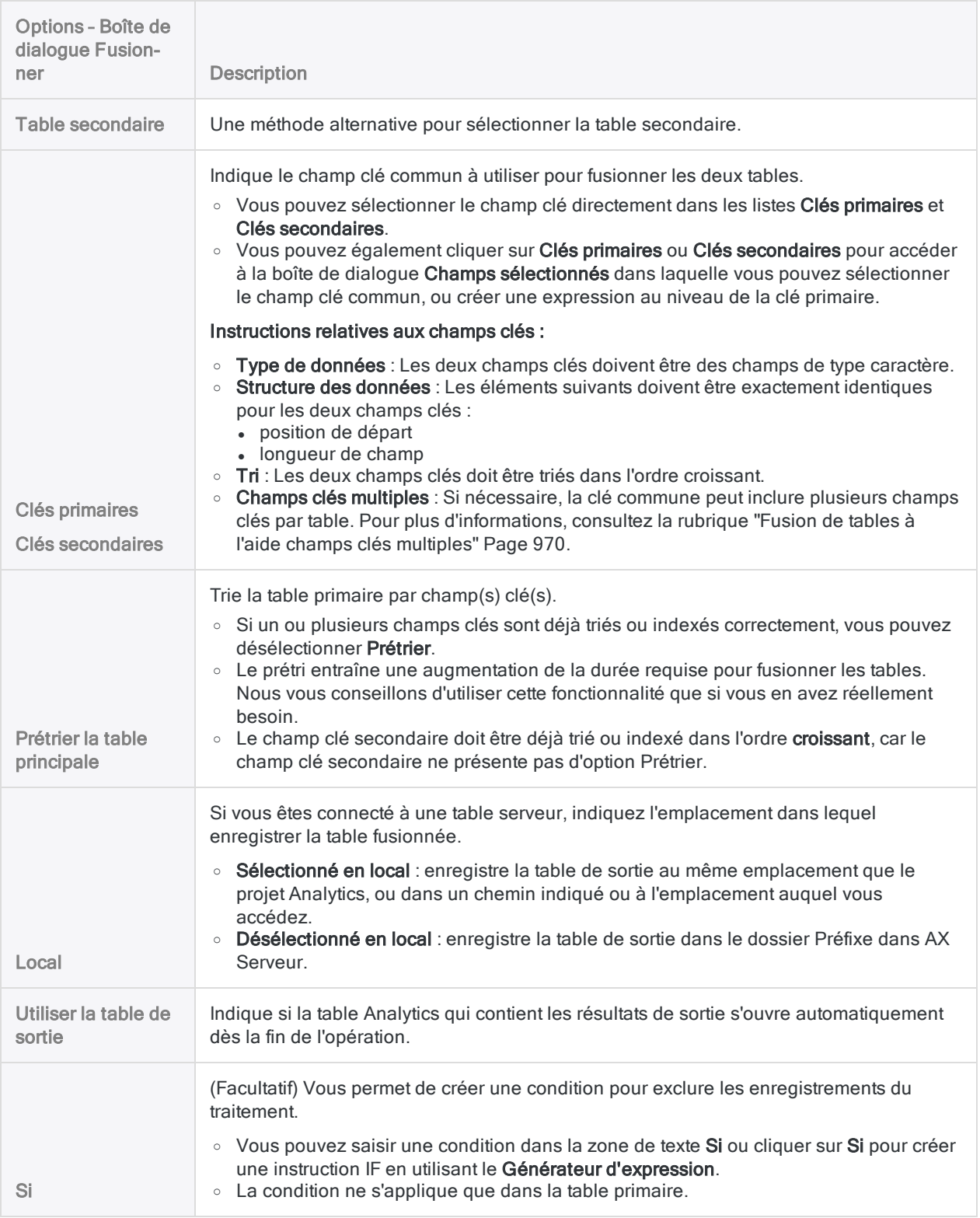

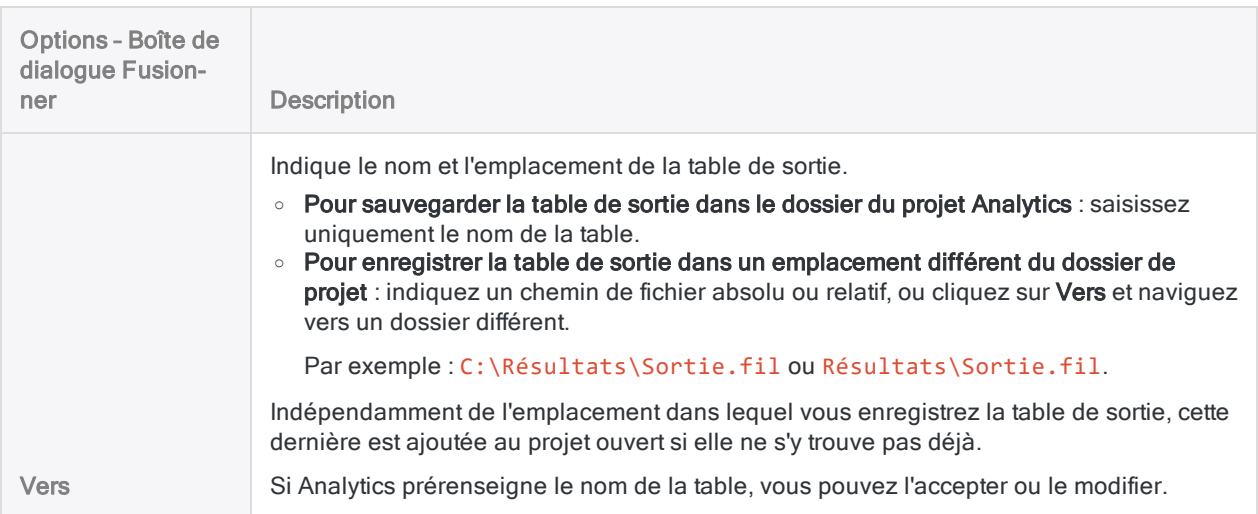

## Onglet Plus

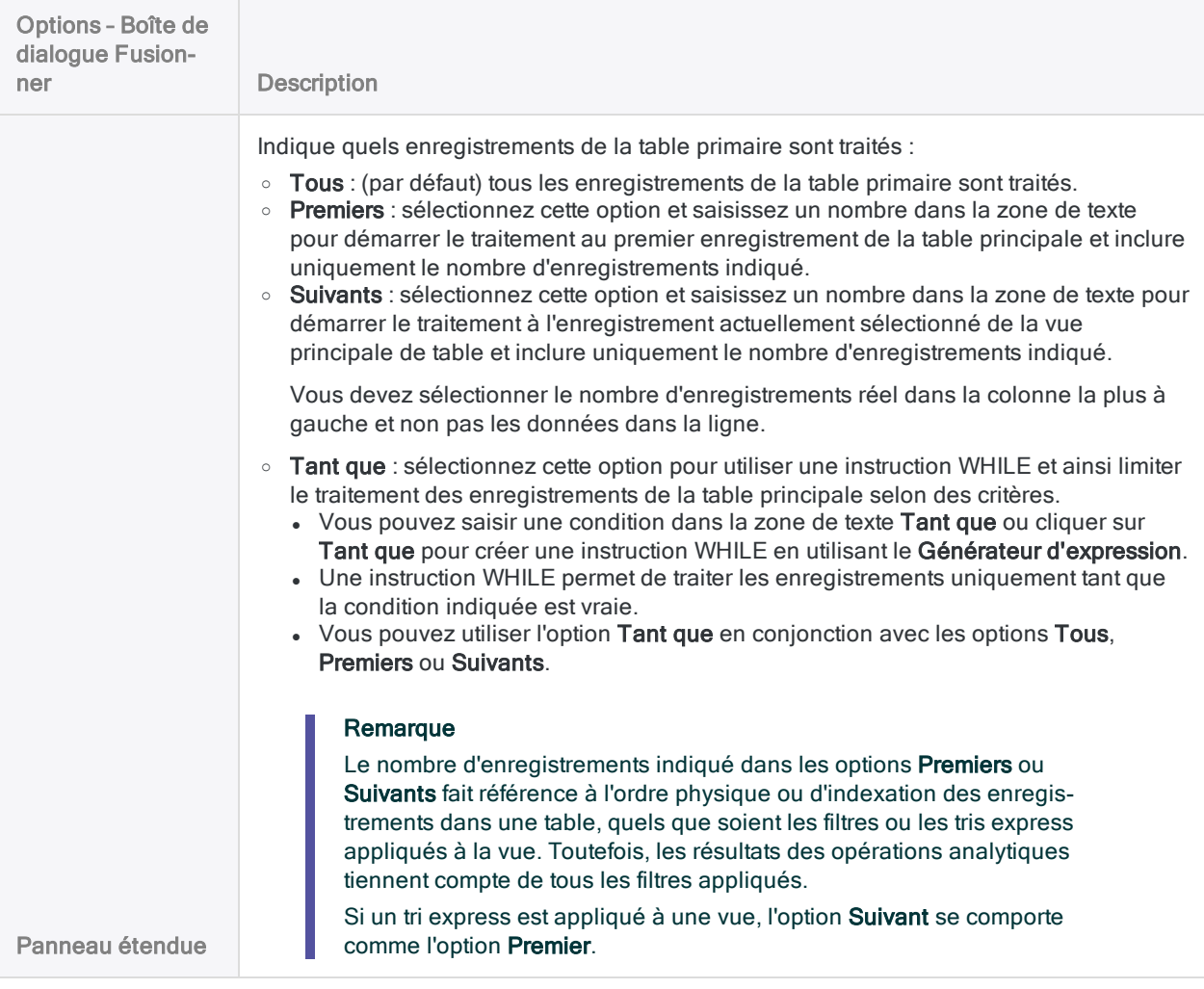

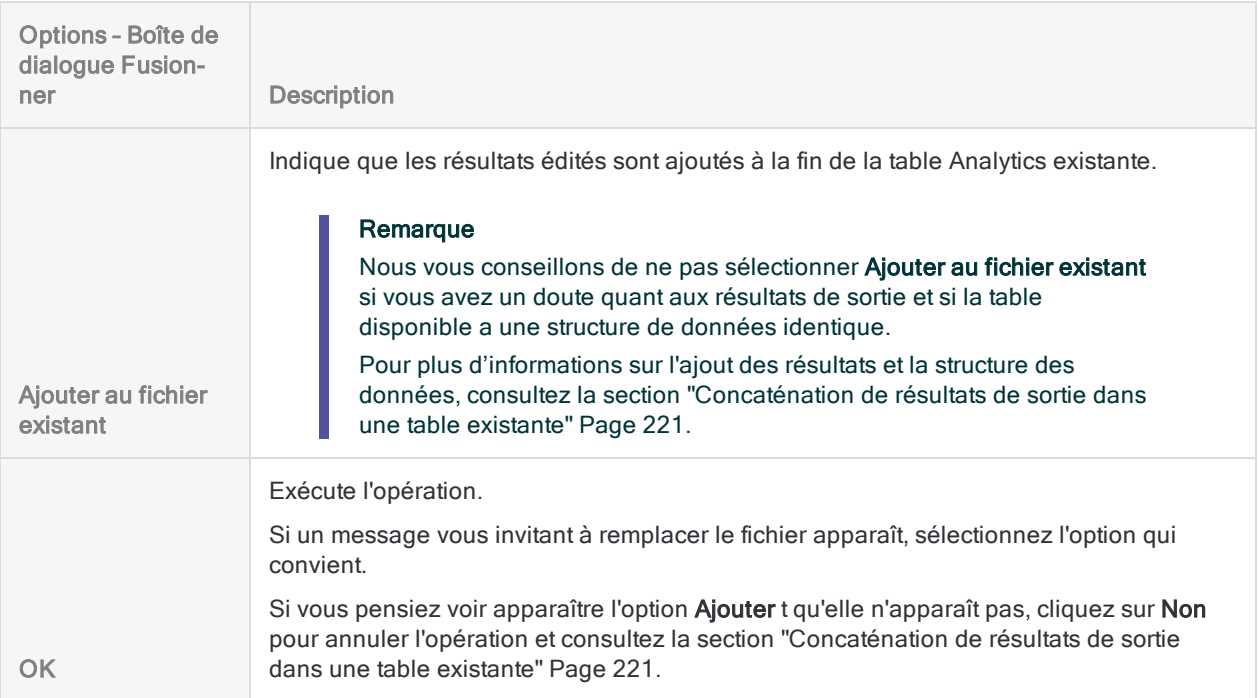

# <span id="page-975-0"></span>Utilisations courantes des jointures ou des associations

Une utilisation courante des jointures ou des associations consiste à faire correspondre les enregistrements d'une table de transactions à ceux d'une table maîtresse.

## Exemple

- Comparer les demandes de remboursement sur les déplacements et les loisirs des employés aux limites de déplacements et de loisirs des employés pour identifier les employés ayant dépassé leur limite de remboursement
- Comparer les autorisations des transactions à la liste de répartition des tâches pour identifier les employés contournant les contrôles internes
- Comparer les soldes des comptes clients aux limites de crédit des clients pour identifier les clients ayant dépassé leur limite de crédit

Une autre utilisation courante de la jointure ou de l'association consiste à comparer le contenu de deux fichiers.

## Exemple

- Comparer les enregistrements des employés à une liste de fournisseurs pour rechercher les employés qui sont aussi des fournisseurs
- <sup>l</sup> Comparer les enregistrements de facturation des médecins aux demandes d'indemnité pour vérifier que les montants des indemnités sont exacts

# Quelle table doit être la table principale ou la table parent ?

Car les jointures Analytics sont en majorité des jointures plusieurs-à-un, et car les relations Analytics sont toujours des relations plusieurs-à-un, la table des transactions doit généralement être la table principale ou la table parent, et la table maîtresse doit être la table secondaire ou enfant. Plusieurs transactions, comme le nombre de jours de demandes de remboursement en déplacements et loisirs, peuvent être jointes ou associées à un seul enregistrement maître, comme une limite sur les déplacements et loisirs.

Identifiez avec soin vos tables principale/parent et secondaire/enfant, car les résultats peuvent différer si l'ordre est inversé. En règle générale, si vous souhaitez analyser tous les enregistrements dans une table, cette table doit être la table principale ou la table parent.

# <span id="page-977-0"></span>Jonction de tables

La jonction de tables vous permet de combiner deux tables Analytics pourvues de structures d'enregistrement différentes dans une troisième table nouvelle. Vous pouvez sélectionner toute combinaison de champs des deux tables d'origine à inclure dans la nouvelle.

Les structures d'enregistrement sont différentes si elles possèdent un ou plusieurs champs (éléments de données) qui diffèrent. La jonction constitue un bon choix pour mener des recherches qui nécessitent un ensemble de données joint en permanence comme point de départ des analyses.

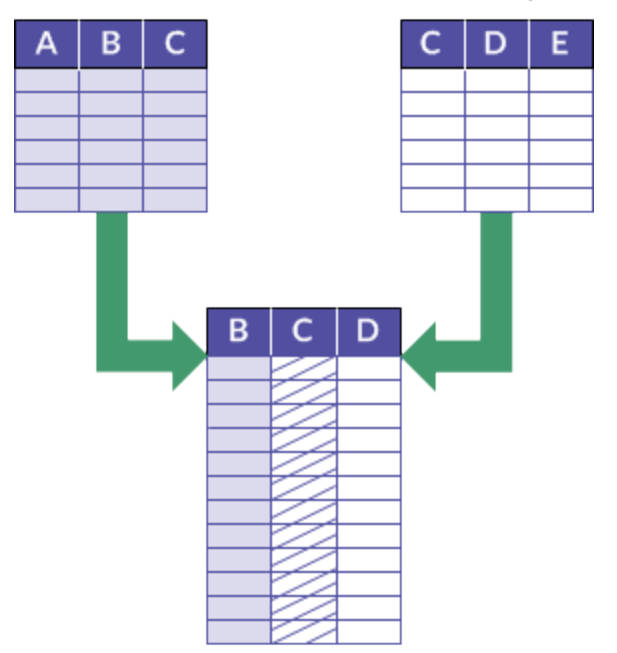

## Exemple

### Scénario

Vous voulez identifier les fournisseurs qui sont également des employés via une seule méthode d'analyse des données afin de trouver d'éventuels paiements incorrects.

### Approche

Vous joignez la table de base Fournisseur à celle Employé grâce au champ clé commun Adresse.

La table de sortie jointe contient les fournisseurs et les employés qui ont la même adresse.

### Remarque

Pour de plus amples informations sur la jointure de tables dans la fenêtre Accès aux données dans le cadre du processus d'importation de données, consultez la section "Joindre des tables dans la fenêtre Accès aux données" [Page 408](#page-407-0).

Cette rubrique traite de la jonction de tables Analytics une fois qu'elles se trouvent dans Analytics.

# Joindre des tables à l'aide d'un champ clé commun

Vous joignez les tables à l'aide d'un champ clé commun, c'est-à-dire un élément de données tel qu'un numéro d'employé, un ID fournisseur ou un adresse qui apparaît dans les deux tables. Si des valeurs identiques existent dans les deux champs clés, le résultat est une correspondance qui joint les enregistrements individuels des tables distinctes.

Dans l'exemple ci-dessous, une table maître fournisseurs et une table maître employés sont jointes à l'aide du champ adresse dans chaque table comme clé commune (Rue\_Fournisseur et Adresse\_ Emp). La table de sortie contient deux enregistrements joints. Dans l'exemple, les enregistrements non joints de chaque table sont également inclus dans la table de sortie, une option que vous pouvez sélectionner.

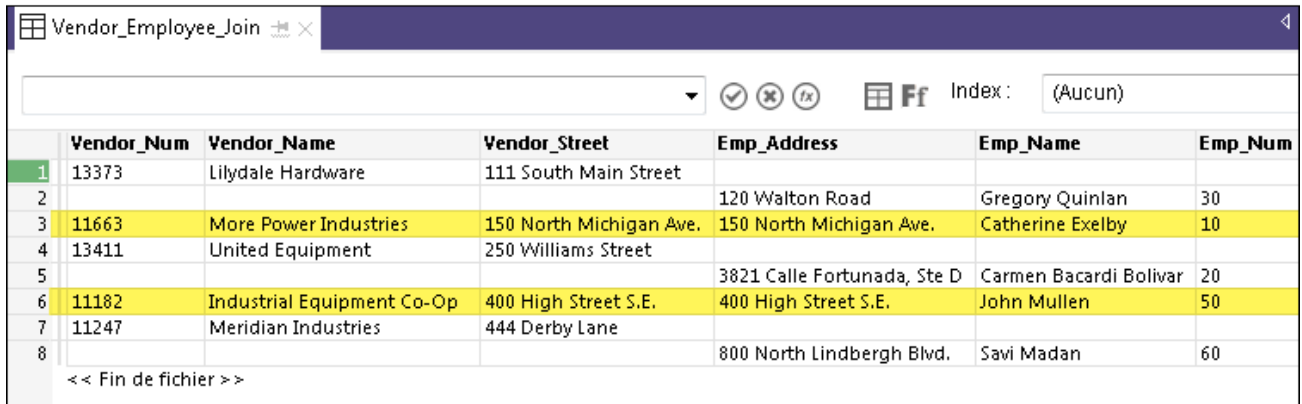

## Joindre des tables à l'aide de valeurs de champs clés similaires ou quasi-identiques

Une jointure approximative Analytics utilise la jointure approximative des valeurs de champs clés pour combiner deux tables Analytics dans une nouvelle troisième table. À tous les égards, une jointure approximative ressemble à une jointure Analytics ordinaire. La principale différence, c'est qu'en plus de joindre des enregistrements à partir de la correspondance exacte des valeurs de champs clés, une jointure approximative peut joindre des enregistrements à partir d'une correspondance approximative.

<span id="page-979-0"></span>Pour plus d'informations, consultez la section "Jointure [approximative"](#page-1004-0) Page 1005.

## Conditions des champs clés

Plusieurs conditions s'appliquent aux champs clés dans les tables que vous joignez.

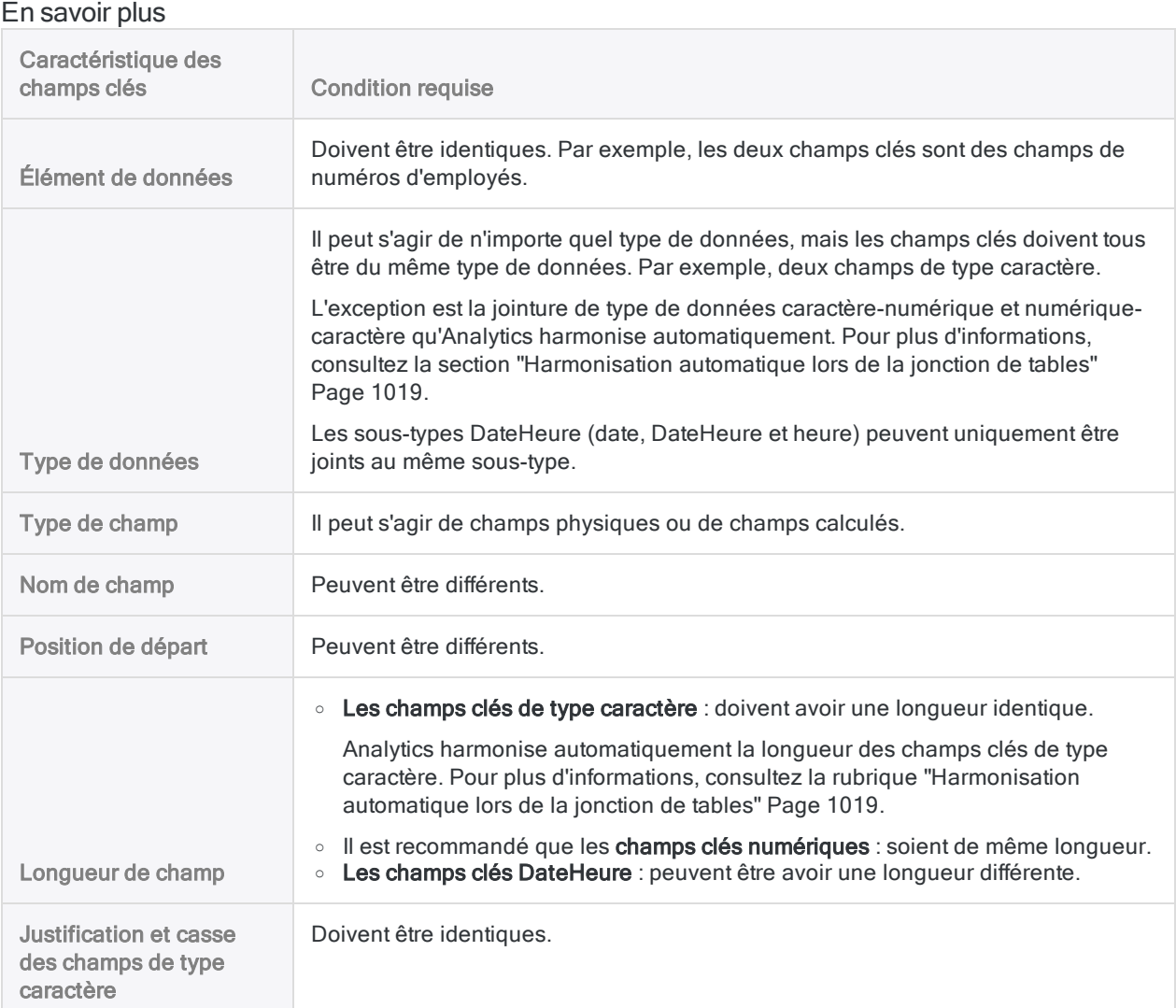

## Tables et champs clés primaires et secondaires

Les tables et champs clés de l'opération de jonction sont désignés primaire et secondaire en fonction de l'ordre d'ouverture des tables :

- table primaire : la première table que vous ouvrez
- champ clé primaire : le champ clé choisi dans la table primaire
- table secondaire : la deuxième table que vous ouvrez

L'ouverture d'une table secondaire entraîne son association à une table principale et sa disponibilité pour le traitement. Les tables secondaires ne s'ouvrent pas dans l'onglet Vue.

• champ clé secondaire : le champ clé choisi dans la table secondaire

Vous êtes libre de choisir les tables et champs clés primaire et secondaire que vous souhaitez. Cependant, la jonction ne réussit que si les champs clés sont conformes aux ["Conditions](#page-979-0) des champs clés" Page [précédente](#page-979-0).

Pour plus d'informations, consultez la section "À propos des champs clés" [Page 239](#page-238-0).

## Enregistrements correspondants et non correspondants

Lorsque vous travaillez avec les jonctions, vous devez tenir compte à la fois des enregistrements correspondants et non correspondants :

• Enregistrements correspondants : les enregistrements primaires et secondaires sont mis en correspondance s'ils comportent des valeurs de champs clés primaires et secondaires identiques.

### **Remarque**

Selon le type de jonction que vous sélectionnez, les doublons des valeurs clés secondaires correspondantes peuvent être laissés sans jointure. Pour plus d'informations, consultez la section "Pourquoi certains [enregistrements](#page-982-0) de la table secondaire sont-ils [manquants](#page-982-0) dans la table de sortie jointe ?" Page 983

<span id="page-980-0"></span>• Enregistrements sans correspondance : les enregistrements primaires et secondaires ne sont pas mis en correspondance s'ils ne comportent aucune valeur de champs clés primaires et secondaires identiques.

# Quels enregistrements sont inclus dans la table jointe ?

Les valeurs de champs clés correspondantes et non correspondantes et le type de jonction que vous effectuez déterminent les enregistrements des deux tables d'origine qui sont inclus dans la nouvelle table jointe.

## Types de jointures

Analytics prend en charge six différents types de jointures, présentées ci-dessous. Pour obtenir des exemples spécifiques, consultez la section ["Exemples](#page-994-0) de types de jointures" Page 995.

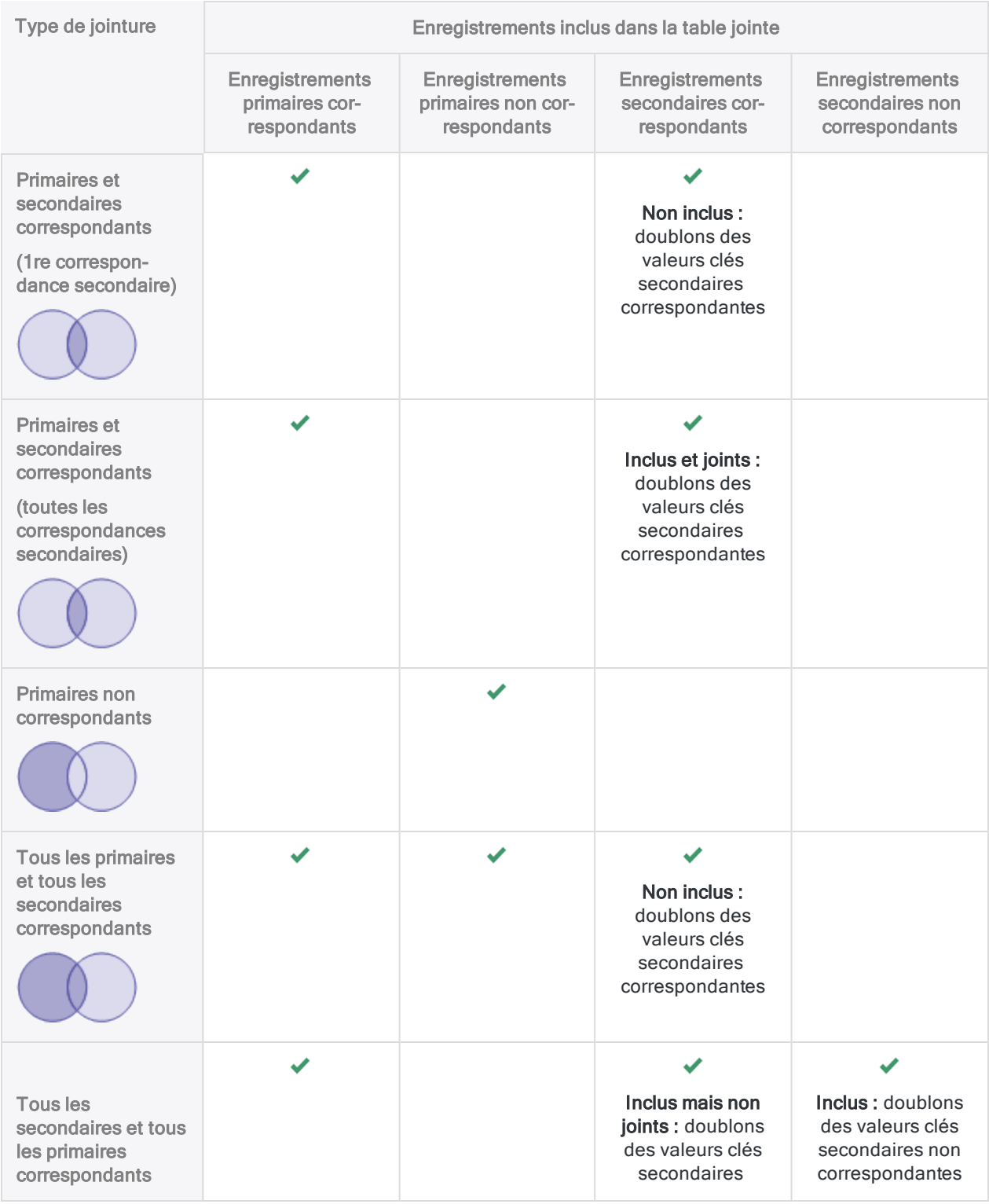

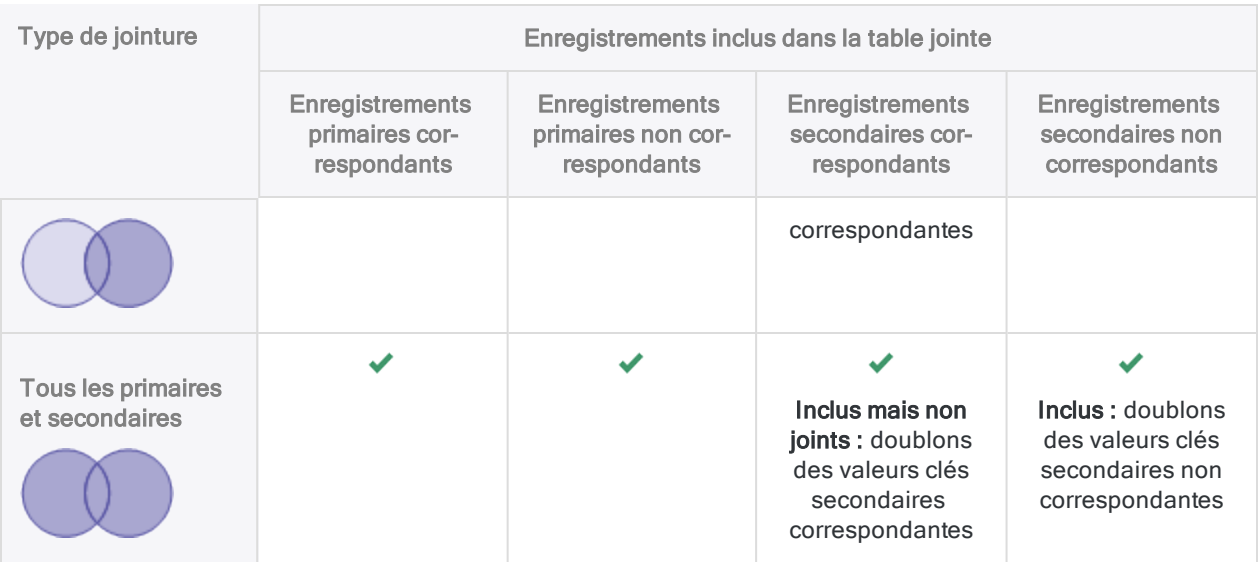

## <span id="page-982-0"></span>Pourquoi certains enregistrements de la table secondaire sont-ils manquants dans la table de sortie jointe ?

Cinq des six types de jointure Analytics ne joignent pas les occurrences en doublon des valeurs clés secondaires correspondantes. Les occurrences en doublon des valeurs de clé primaire correspondante sont toutes jointes avec la première occurrence de la valeur de clé secondaire correspondante. Ces types de jointures sont largement connus sous le nom de jointures de type plusieurs-à-un.

Pour joindre toutes les valeurs clés secondaires correspondantes, effectuez l'une des opérations suivantes :

- Inverser les tables : Dans la jointure, inversez les tables primaire et secondaire. Cette méthode est appropriée si les valeurs dans le champ clé de la table primaire d'origine sont uniques. S'il y a des valeurs clés primaires en doublon dans les deux tables, cette méthode peut ne pas produire les résultats que vous souhaitez.
- <span id="page-982-1"></span>• Utiliser une jointure plusieurs à plusieurs : Utilisez le type de jointure Primaires et secondaires correspondants (toutes les correspondances secondaires).

# Jointures plusieurs-à-un et plusieurs-àplusieurs

Vous pouvez voir que certaines jointures Analytics sont nommées jointures plusieurs-à-un et qu'un des six types de jointure s'appelle la jointure plusieurs-à-plusieurs. Ces termes sont utiles pour décrire de manière générale le comportement des jointures Analytics. Cependant, ces termes sont des généralisations, et ne représentent pas entièrement le comportement des jointures.

## Jointures Analytics de type plusieurs-à-un

À une exception, les types de jointure mises à votre disposition dans Analytics sont de type plusieursà-un. Ils fonctionnent également en tant que jointures Un-à-un si toutes les valeurs du champ clé primaire sont uniques.

#### En savoir plus

Dans une jointure Analytics de type plusieurs-à-un :

• joint : les occurrences en doublon d'une valeur de clé primaire correspondante sont toutes jointes avec la première occurrence de la valeur de clé secondaire correspondante

Les correspondances de clé primaire en double ainsi que la première correspondance de clé secondaire sont comprises dans la table jointe.

• non joint : les doublons des valeurs clés secondaires correspondantes sont laissées sans jointure

Les correspondances de clé secondaire en doublon sont exclues de la table de sortie jointe sauf si vous sélectionnez un type de jointure qui comprend tous les enregistrements secondaires. Si vous incluez tous les enregistrements secondaires, les correspondances de clé secondaires en doublon apparaissent dans la table de sortie jointe sous forme d'enregistrements sans jointure.

## Jointure plusieurs-à-un

Dans l'exemple ci-dessous, les deux occurrences de la valeur de clé primaire 'C' sont jointes dans la table de sortie, mais seule la première occurrence de la valeur de clé secondaire 'C' est jointe.

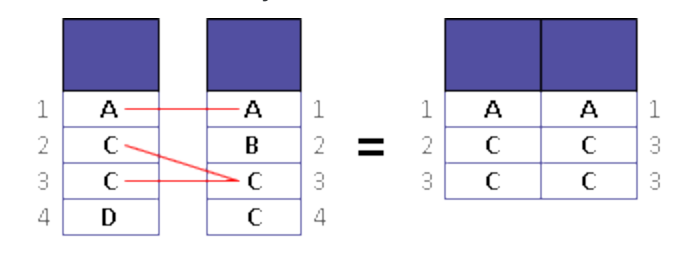

### **Astuce**

Si les valeurs des champs clés sont uniques dans l'une des tables que vous joignez, faites de cette table la table secondaire. Par exemple, si vous joignez une table de transactions avec une table maîtresse, faites de la table maîtresse la table secondaire.

Structurer la jointure de cette manière permet de s'assurer que tous les enregistrements correspondants sont joints et inclus dans la table de sortie.

## Jointure Analytics de type plusieurs-à-plusieurs

Un type de jointure Analytics : Primaires et secondaires correspondants (tous les enregistrements secondaires correspondants) : inclut tous les enregistrements primaires et secondaires correspondants. Ce type de jointure est aussi connu sous le nom de jointure plusieurs-à-plusieurs.

La jointure plusieurs-à-plusieurs fonctionne également en tant que jointure un-à-plusieurs si toutes les valeurs du champ clé primaire sont uniques.

#### En savoir plus

Dans une jointure Analytics de type plusieurs-à-plusieurs :

• joint : toutes les occurrences d'une valeur de clé primaire correspondante sont jointes avec toutes les occurrences de la valeur de clé secondaire correspondante

Les correspondances de clé primaire en double ainsi que les correspondances de clé secondaire en double sont toutes jointes et comprises dans la table de sortie.

• non joint : aucune occurrence en double d'une valeur de clé secondaire correspondante ne reste sans jointure

### Jointure plusieurs-à-plusieurs

Dans l'exemple ci-dessous, les deux occurrences de la valeur de clé primaire 'C' sont jointes dans la table de sortie et les deux occurrences de la valeur de clé secondaire 'C' sont aussi jointes.

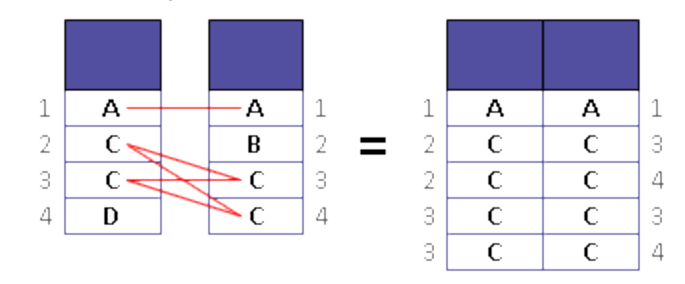

#### **Astuce**

Si vous ne savez pas si des correspondances en doublon existent dans la clé secondaire, choisissez le type de jointure plusieurs-à-plusieurs. Cela vous assure que vous n'excluez pas les enregistrements qui doivent être joints.

Si vous avez l'intention d'exclure les correspondances des clés secondaires en doublons, ne choisissez pas le type de jointure plusieurs-à-plusieurs.

# Différence entre les jointures Analytics et les jointures SQL

Il existe une différence importante entre les jointures Analytics que vous réalisez via la boîte de dialogue Joindre et les jointures SQL disponibles au moment de l'importation des données dans Analytics via la fenêtre Accès aux données :

- Jointures Analytics : les valeurs correspondantes de clés secondaires en double (à l'exception de la jointure de type plusieurs-à-plusieurs) restent sans jointure
- Jointures SQL : les valeurs de clés secondaires en double sont toutes jointes, quel que soit le type de jointure choisi

Pour plus d'informations sur les jointures SQL dans la fenêtre Accès aux données, consultez la section "Joindre des tables dans la fenêtre Accès aux données" [Page 408](#page-407-0).

### Remarque

Analytics utilise le terme « jointure de type plusieurs-à-plusieurs » de manière unique dans Analytics. Cela est différent d'une jointure SQL de type plusieurs-à-plusieurs.

# Tri de tables jointes

La table jointe combinée obtenue d'une opération de jonction est triée dans l'ordre croissant sur la base du champ clé primaire, en supposant que vous utilisiez l'option Prétrier sur le champ clé primaire tout en effectuant la jonction, ou la table primaire utilise déjà cet ordre de tri.

Si vous ne triez ou ne prétriez pas en fonction du champ clé primaire, la table jointe obtenue utilise l'ordre de tri existant de la table primaire.

## Informations supplémentaires sur le tri et la jonction

- <sup>l</sup> Il n'est pas obligatoire de trier la table primaire, mais la durée de traitement augmente sensiblement si la table primaire est intégralement non triée ou si elle est triée dans l'ordre décroissant.
- Si vous effectuez une jonction en utilisant un champ clé de table primaire triée partiellement, par exemple en procédant à une jonction sur la base du code de compte lorsque la table est triée par mois, puis par code de compte, l'augmentation de la durée de traitement n'est pas aussi importante.
- Lors de la jonction, l'option Prétrier existe aussi bien pour les tables primaires que pour les tables secondaires.
- Les champs clés primaires et secondaires peuvent être indexés plutôt que triés. Le champ clé secondaire doit être indexé dans l'ordre croissant. Un index peut être appliqué à la table secondaire uniquement à partir de la ligne de commande ou d'un script.

# Informations supplémentaires sur la jonction

Le tableau ci-dessous fournit des informations supplémentaires sur la jonction.

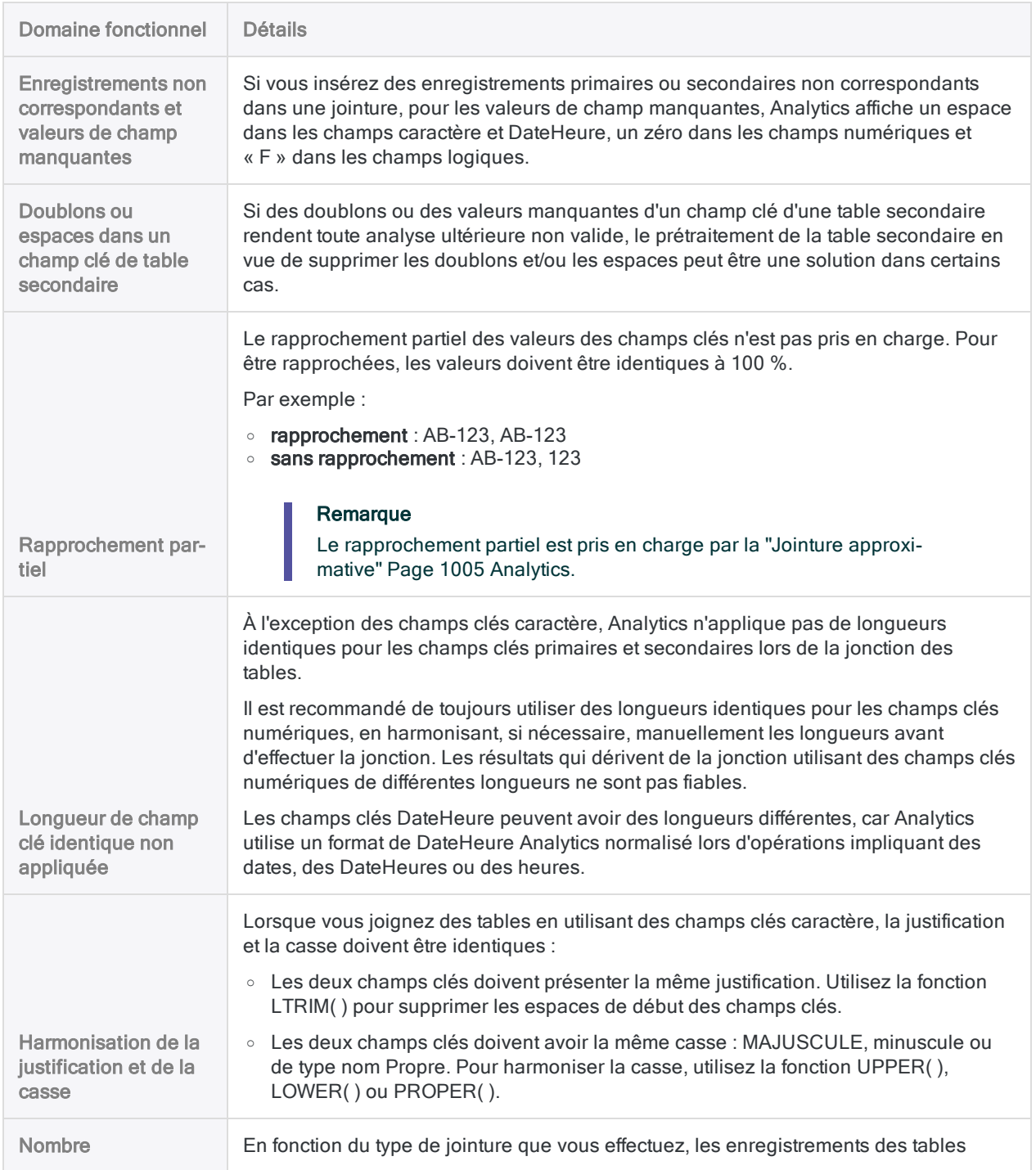

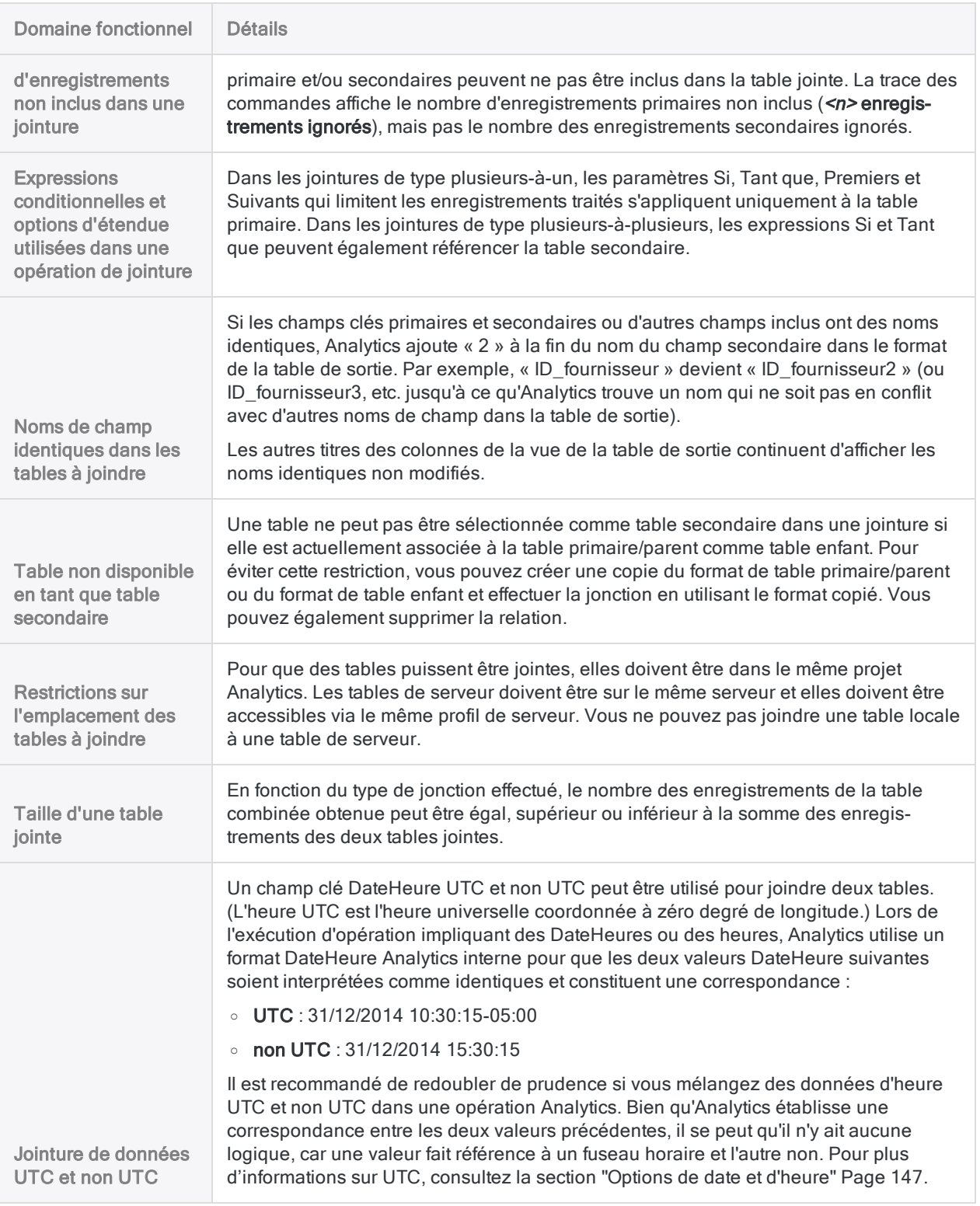

# Joindre des tables

L'utilisation d'un champ clé commun de chaque table vous permet de joindre deux tables Analytics présentant différentes structures d'enregistrement dans une troisième table. Les champs contenus dans la troisième table peuvent être une combinaison quelconque des champs des deux tables d'origine.

### Remarque

Identifiez avec soin les tables principale et secondaire dans une jointure car les résultats peuvent différer si l'ordre est inversé. Pour plus d'informations, consultez la section "Utilisations courantes des jointures ou des [associations"](#page-975-0) Page 976.

# Étapes

1. Dans le navigateur, ouvrez la table principale et cliquez avec le bouton droit de la souris sur la table secondaire puis sélectionnez Ouvrir en tant que secondaire.

Les icônes des tables principale et secondaire sont mises à jour avec les numéros 1 et 2 pour indiquer leur relation l'une à l'autre  $\boxed{1}$   $\boxed{1}$ 

- 2. Sélectionnez Données > Joindre.
- 3. Sur l'onglet Principal :
	- a. Sélectionnez le type de jointure.

Les types de jointure sont expliqués ci-dessous.

- b. Sélectionnez le champ clé primaire dans la liste Clés primaires.
- c. Sélectionnez le champ clé secondaire dans la liste Clés secondaires.
- d. Sélectionnez les champs à inclure dans la table jointe depuis les listes Champs primaires et Champs secondaires.

### Remarque

Vous devez sélectionner de manière explicite les champs clés primaires et secondaires si vous voulez les intégrer dans la table jointe.

### **Astuce**

Vous pouvez utiliser la combinaison Ctrl+clic pour sélectionner plusieurs champs non adjacents, et Maj+clic pour sélectionner plusieurs champs adjacents.

4. Dans la zone de texte Vers, indiquez le nom de la nouvelle table jointe.

- 5. (Facultatif) Dans l'onglet Plus :
	- a. Si vous souhaitez traiter uniquement un sous-ensemble d'enregistrements, sélectionnez une des options du panneau Étendue.
	- b. Si vous voulez concaténer (ajouter) les résultats de sortie à la fin d'une table Analytics existante, sélectionnez Ajouter au fichier existant.
- 6. Cliquez sur OK.

La nouvelle table jointe est sortie.

# Options de la boîte de dialogue Joindre

Les tableaux ci-dessous fournissent des informations détaillées sur les options disponibles dans la boîte de dialogue Joindre.

## Onglet Principal

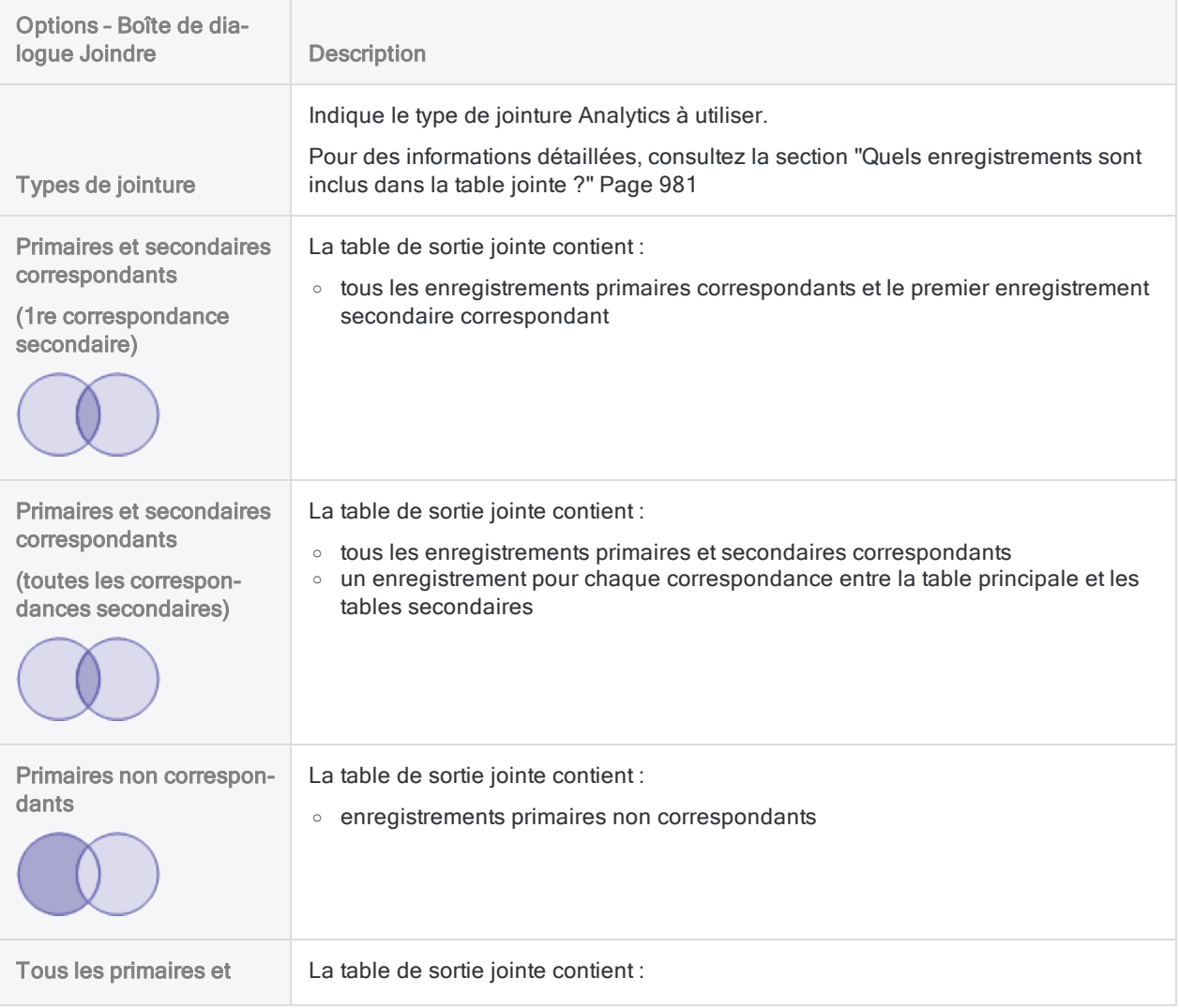

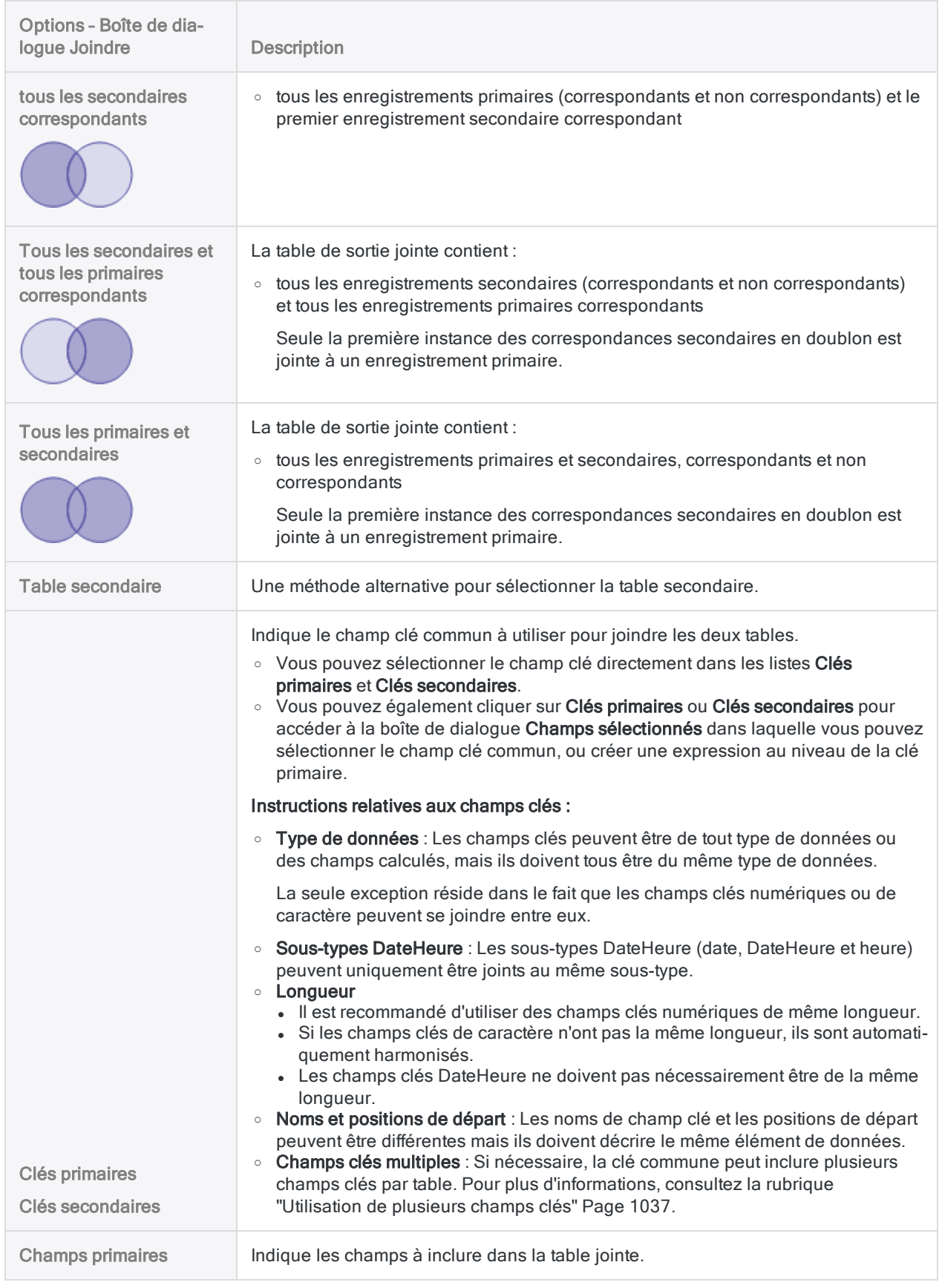

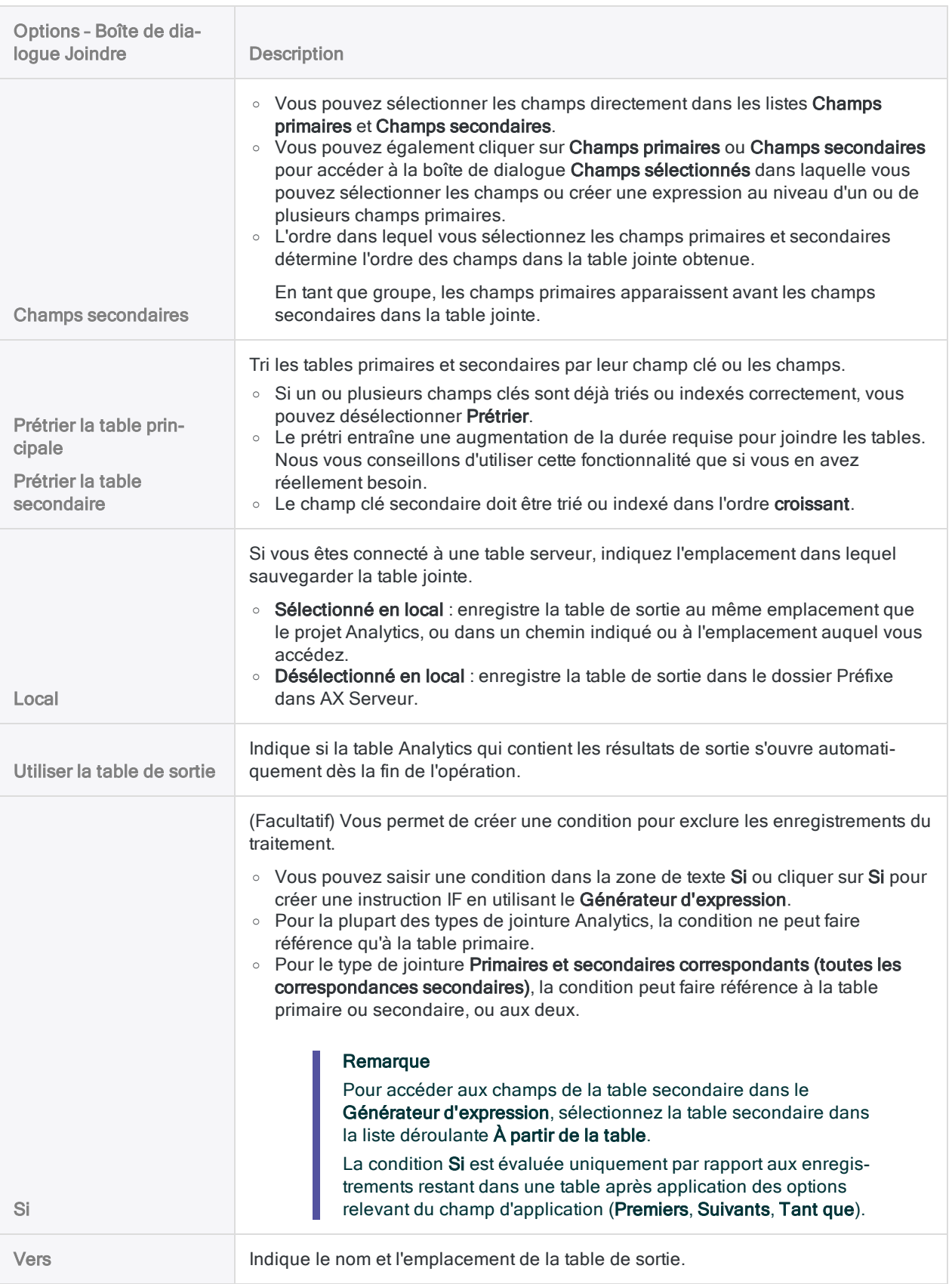

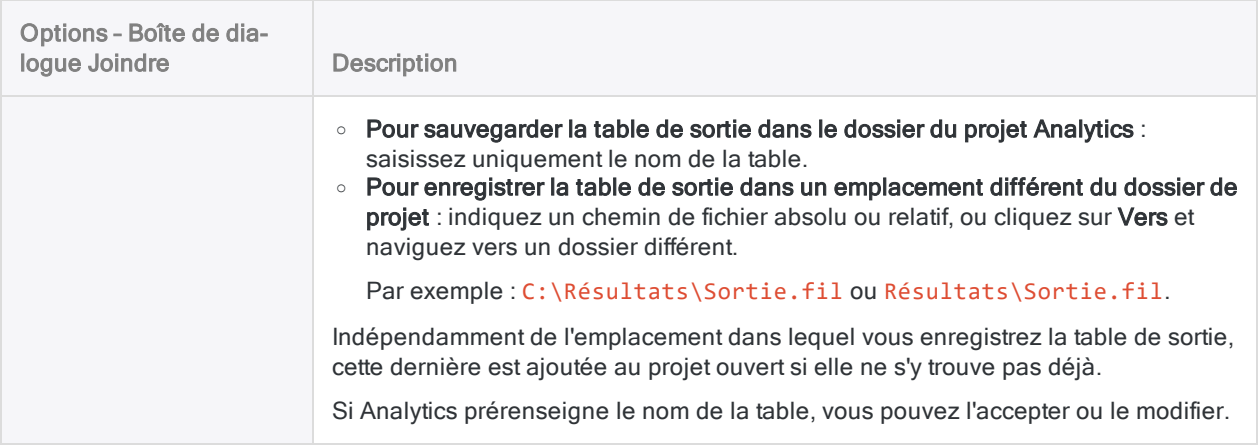

## Onglet Plus

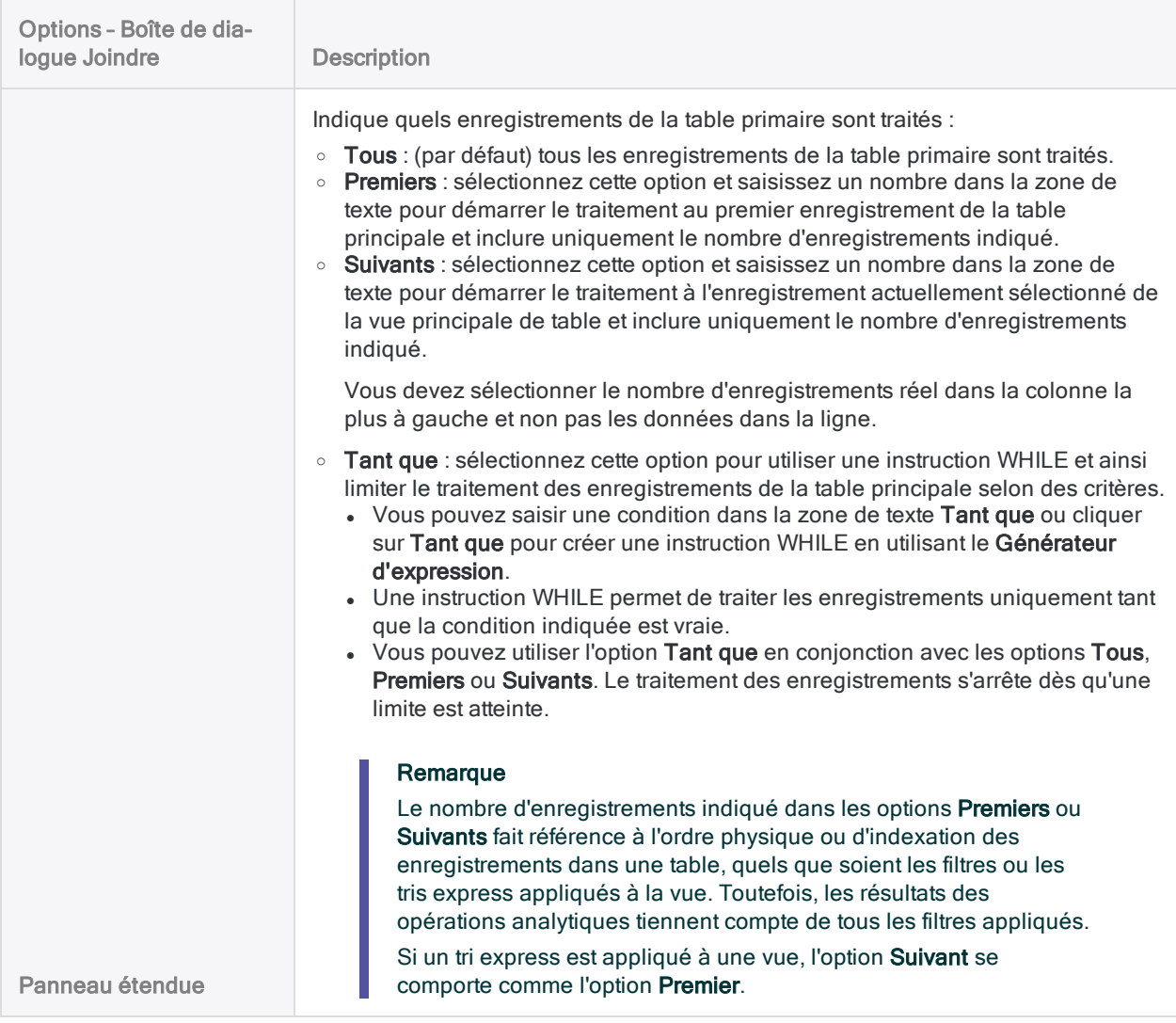

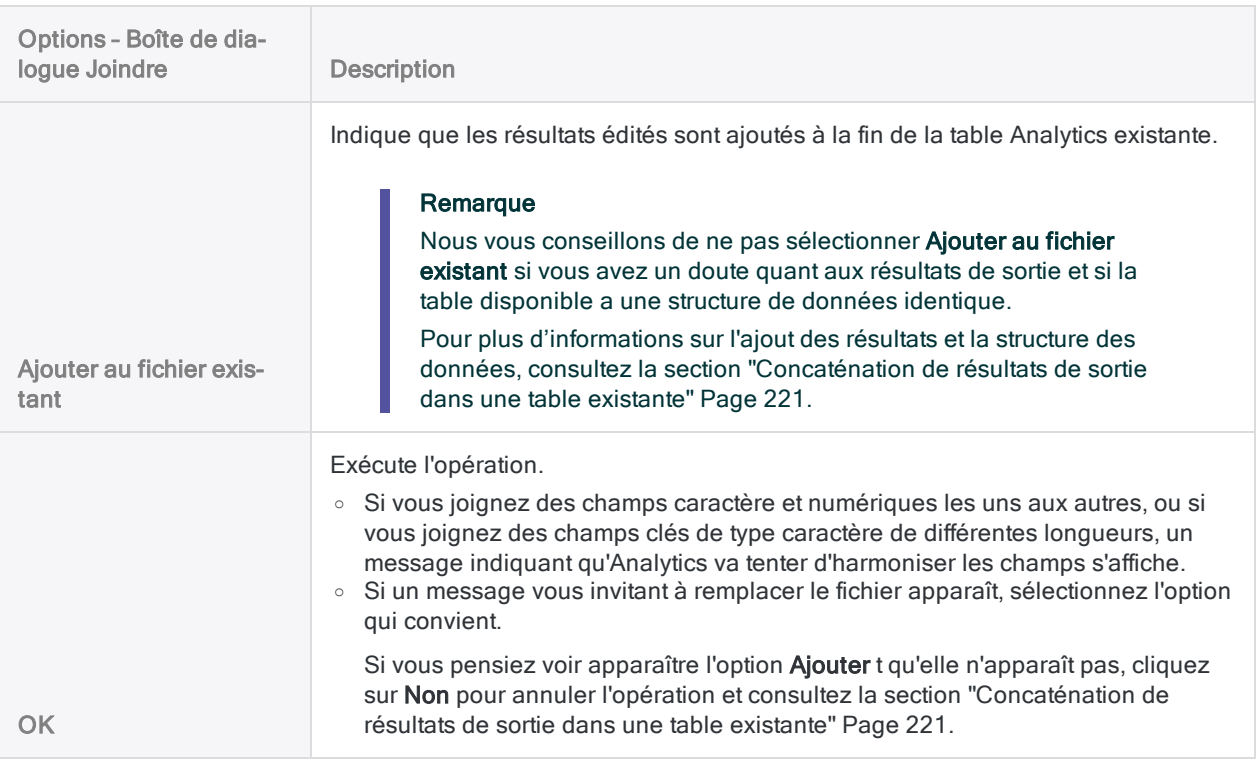

# <span id="page-994-0"></span>Exemples de types de jointures

Les exemples qui suivent illustrent les six types de jointures dans Analytics : Les exemples vous montrent comment vous pouvez utiliser différents types de jointure afin d'obtenir les informations que vous voulez dans la table de sortie jointe.

Pour une vue synthétique des six types de jointure, consultez "Quels [enregistrements](#page-980-0) sont inclus dans la table jointe ?" [Page 981](#page-980-0)

Pour utiliser les correspondances approximatives de valeurs de champs clés afin de joindre deux tables Analytics, consultez la section "Jointure [approximative"](#page-1004-0) Page 1005.

# Échantillon de données

Les cinq premiers exemples utilisent l'échantillon de données ci-dessous.

### Table primaire

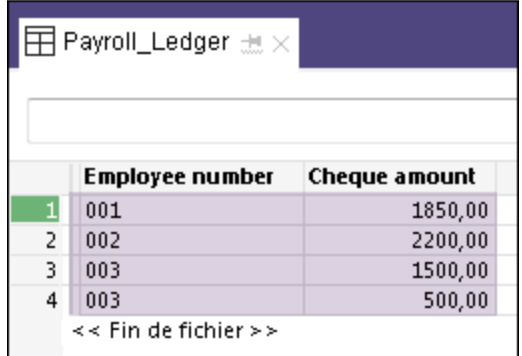

### Table secondaire

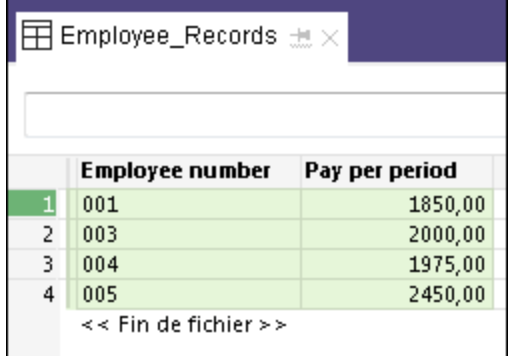

## Détails de l'échantillon de données et des exemples

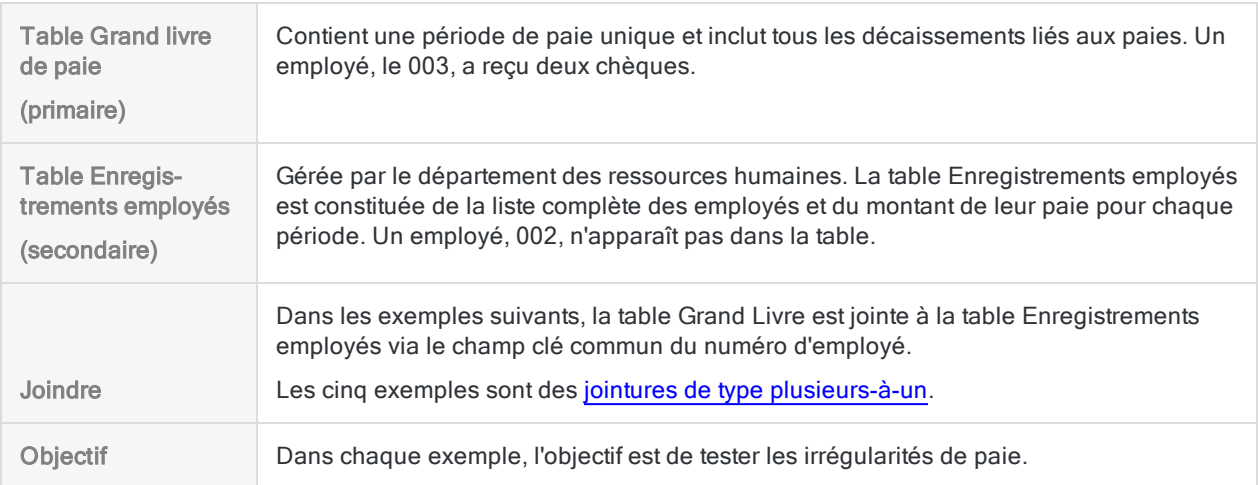

# Enregistrements primaire et secondaires correspondants (1re correspondance secondaire)

## Exemple

Test : Vous voulez vérifier que les employés ont été payés correctement.

Approche : Vous utilisez un type de jointure qui crée un enregistrement de sortie pour chaque enregistrement de la table Grand Livre (P) ayant une correspondance dans la table Enregistrements employés (S).

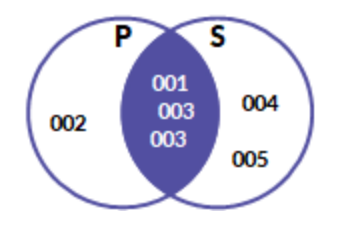

Table de sortie : Contient tous les employés qui ont été payés et qui figurent également dans la table Enregistrements employés.

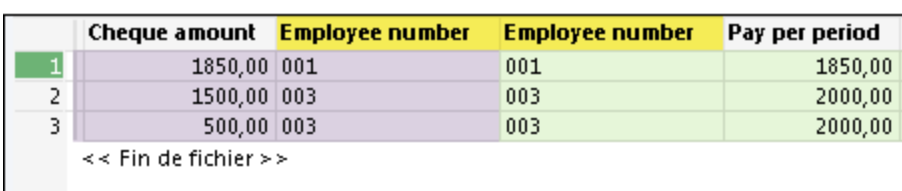

Notez que les deux enregistrements de l'employé 003 de la table primaire sont joints au même enregistrement de l'employé 003 dans la table secondaire.

Analyse : Dans la table de sortie, vous pouvez comparer le Montant du chèque à Paie par période afin de vous assurer que l'employé a été payé correctement. Même si l'employé 003 a reçu deux chèques, le montant total de 2000 € est correct.

# Enregistrements primaires non correspondants

### Exemple

Test : Vous voulez vérifier si une personne qui ne figure pas dans liste en tant qu'employé a été payée.

Approche : Vous utilisez un type de jointure qui crée un enregistrement de sortie pour chaque enregistrement de la table Grand Livre (P) qui n'a pas de correspondance dans la table Enregistrements employés (S).

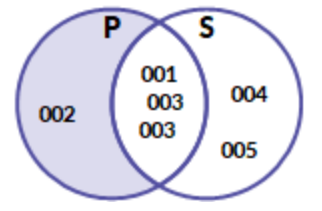

Table de sortie : Contient les personnes qui ont été payées mais qui ne figurent pas dans la table Enregistrements employés.

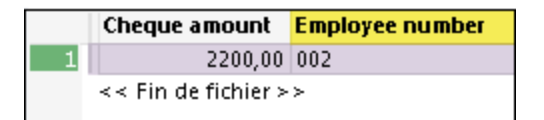

Analyse : Tout enregistrement disponible dans la table de sortie exige un suivi.

Il se peut que l'employé 002 soit un employé valide qui a été oublié par erreur dans la table Enregistrements employés ou qui figure dans la liste avec un numéro d'employé incorrect. Il se peut également que cet employé soit un employé fantôme créé lors d'une tentative de fraude.

# Tous les enregistrements primaires et enregistrements secondaires correspondants

## Exemple

Test : Vous voulez vérifier les montants de tous les chèques qui ont été émis.

Approche : Vous utilisez un type de jointure qui crée un enregistrement de sortie pour chaque enregistrement de la table Grand Livre (P) qu'il y ait ou pas une correspondance dans la table Enregistrements employés (S).

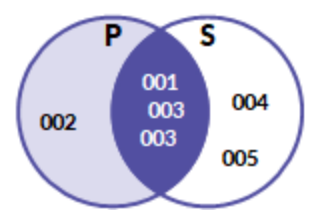

Table de sortie : Contient une liste complète des personnes qui ont été payées.

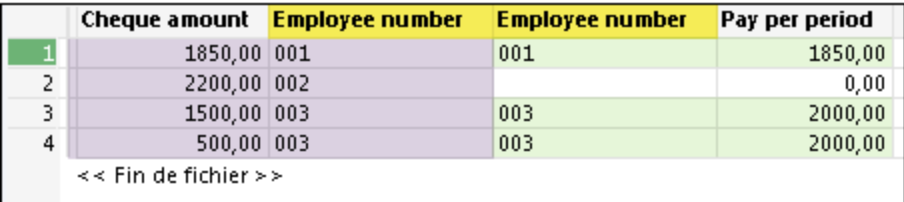

Analyse : Dans la table de sortie, vous pouvez comparer le Montant du chèque à Paie par période afin de vous assurer que l'employé a été payé correctement. Vous constatez que l'employé 002 a reçu la somme de 2200 € mais que selon le champ Paie par période, il n'était pas prévu de lui verser une quelconque somme.

### **Remarque**

Analytics remplace les champs secondaires manquants des enregistrements primaires non correspondants par des espaces ou des zéros.

# Tous les enregistrements secondaires et enregistrements primaires correspondants

### Exemple

Test : Vous voulez vérifier que tous les employés figurant dans la table Enregistrements employés ont été payés.

Approche : Vous utilisez un type de jointure qui crée un enregistrement de sortie pour chaque enregistrement de la table Enregistrements employés (S) qu'il y ait ou pas une correspondance dans la table Enregistrements employés (P).

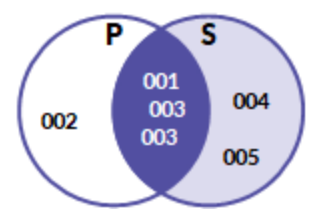

Table de sortie : Contient une liste complète de tous les employés et du paiement qu'ils ont reçu.

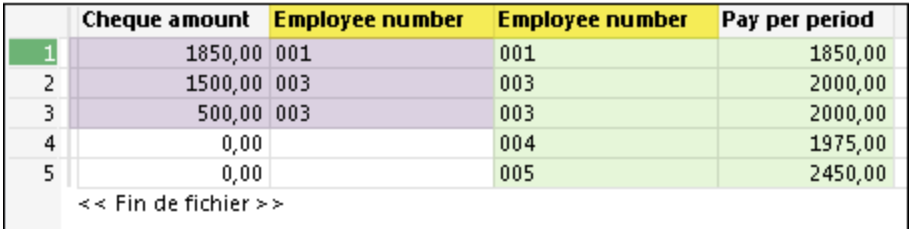

Analyse : Dans la table de sortie, vous pouvez comparer le Montant du chèque à Paie par période afin de vous assurer que l'employé a été payé, et correctement payé. Vous constatez que les employés 004 et 005 n'ont bénéficié d'aucun paiement.

### Remarque

Analytics remplace les champs primaires manquants des enregistrements secondaires non correspondants par des espaces ou des zéros.

# Tous les enregistrements primaires et secondaires, correspondants et non correspondants

## Exemple

Test : Vous voulez examiner toutes les données de paie et employé.

Approche : Vous utilisez un type de jointure qui crée :

- $\bullet$  un enregistrement de sortie pour chaque enregistrement de la table Grand Livre (P) ayant une correspondance dans la table Enregistrements employés (S) ;
- un enregistrement de sortie pour enregistrement sans correspondance dans une des tables.

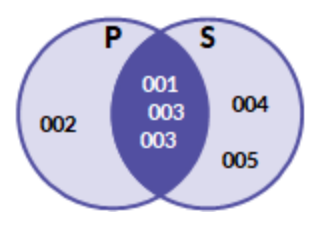

Table de sortie : Contient toutes les données de paie et employé, qu'il existe une correspondance ou pas.

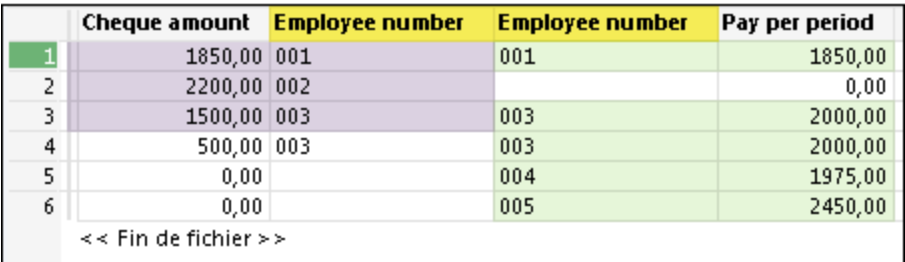

Analyse : Dans la table de sortie, vous pouvez comparer le Montant du chèque à Paie par période :

- afin de vérifier qu'un employé a été payé mais également correctement ;
- afin d'identifier les personnes qui ont été payées mais qui ne figurent pas dans la table Enregistrements employés ;
- afin d'identifier les employés qui n'ont pas été payés.

#### Remarque

Analytics remplace les champs manquants des enregistrements non correspondants par des espaces ou des zéros.

# Enregistrements primaire et secondaires correspondants (toutes les correspondances secondaires)

L'exemple utilise l'échantillon de données ci-dessous.

### Table primaire

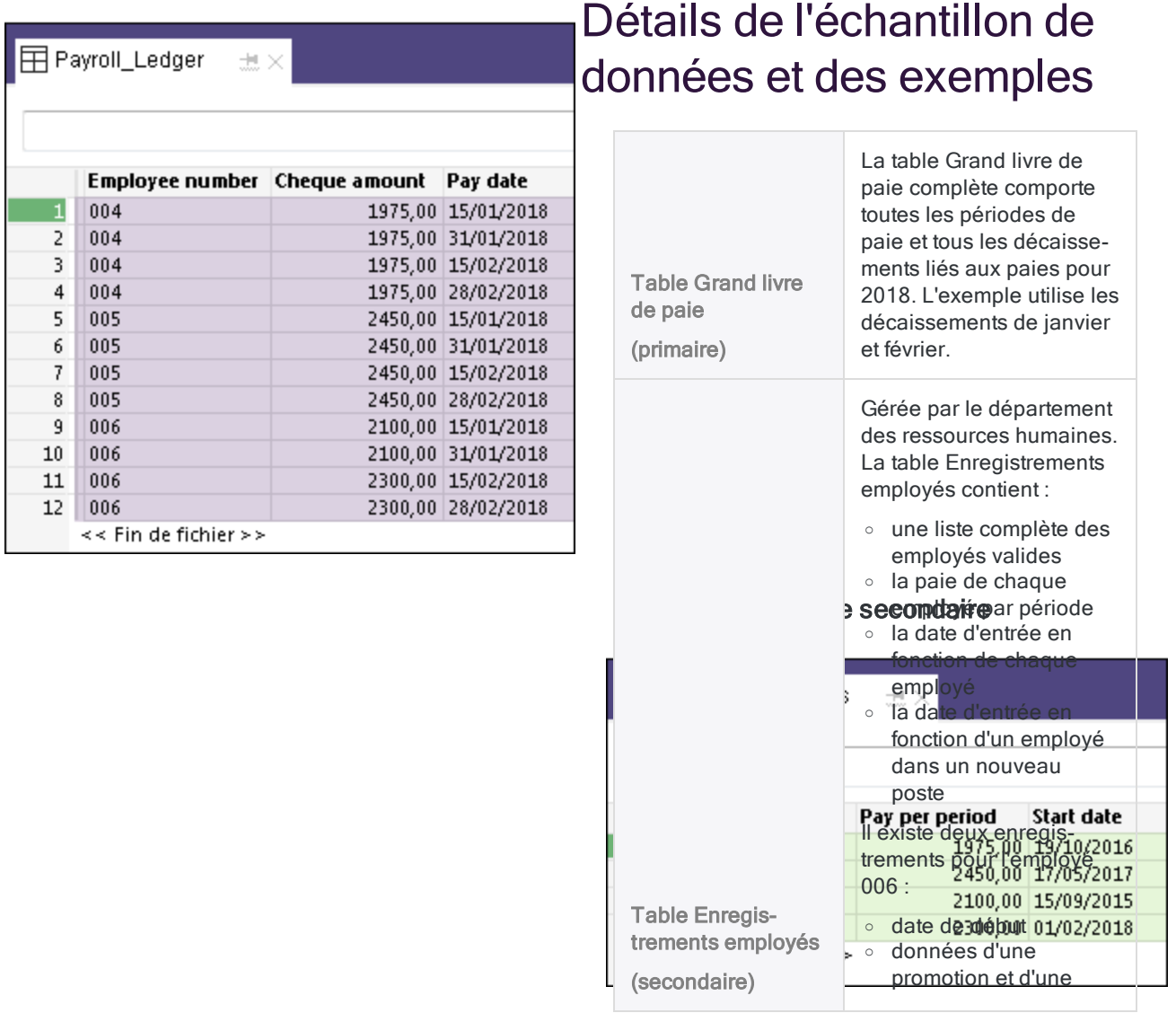

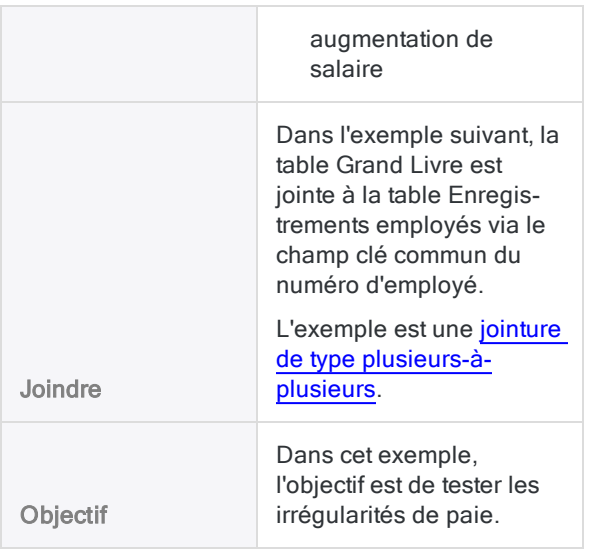

## Exemple

Test : Vous voulez vérifier que les employés ont été payés correctement.

Approche : vous utilisez un type de jointure qui crée un enregistrement de sortie pour chaque correspondance entre la table Grand Livre (P) et la table Enregistrements employés (S).

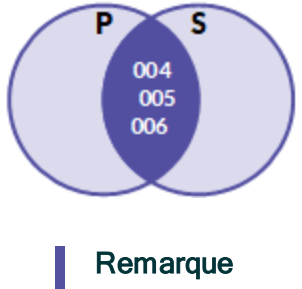

Comme les deux tables sources de la jointure contiennent plusieurs occurrences de valeurs clés correspondantes, vous devez utiliser le type de jointure qui inclut toutes les correspondances secondaires pour vous assurer que vous capturez toutes les données pertinentes et obtenez des résultats précis.

Table de sortie : Pour chaque date de paiement, contient tous les employés qui ont été payés et qui figurent également dans la table Enregistrements employés.

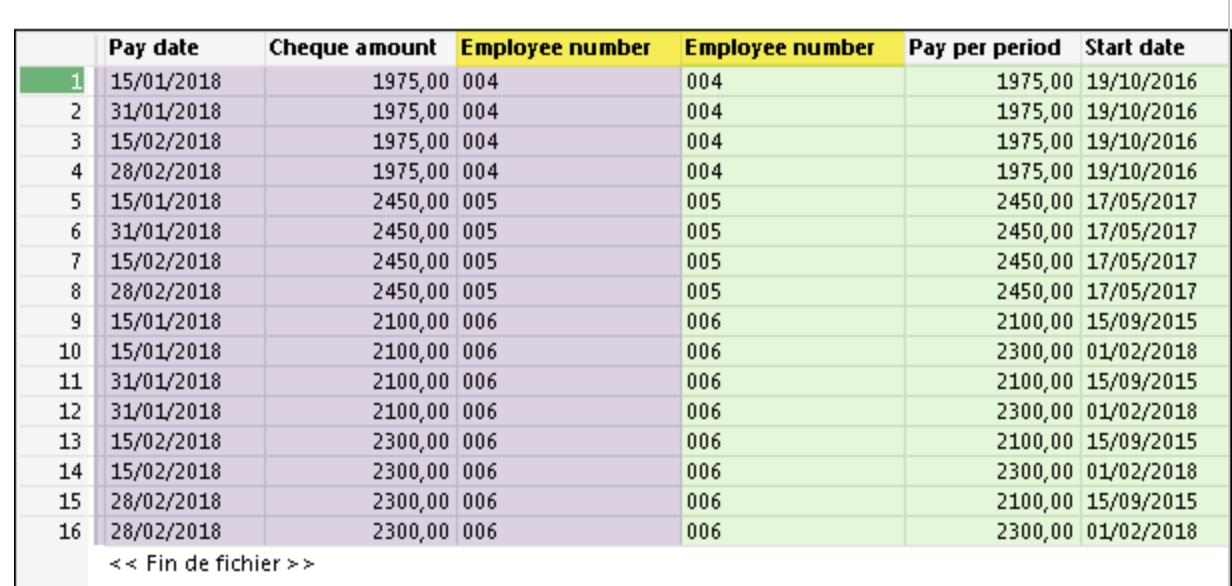

Analyse : Dans la table de sortie, vous pouvez comparer le Montant du chèque à Paie par période afin de vous assurer que l'employé a été payé correctement pour chaque Date de paie.

Comme vous avez utilisé le type de jointure qui comprend toutes les correspondances secondaires (jointure de type plusieurs-à-plusieurs Analytics), l'augmentation de 200 € au niveau du Montant du chèque dont l'employé 006 a bénéficié à partir du 15 février s'explique par l'enregistrement employé correspondant qui affiche une hausse de 200 € au 01 février.

Supprimer les enregistrements joints redondants : Selon la nature des données jointes, une jointure de type plusieurs-à-plusieurs peut créer des enregistrements joints redondants. Dans l'exemple ci-dessus, certains des enregistrements joints de l'employé 006 contiennent des combinaisons de Date de paie-Date de début non valides. Vous pouvez utiliser un filtre pour supprimer les combinaisons invalides et faciliter la lecture du tableau de sortie :

Num\_Emp="004" OR Num\_Emp="005" OR (Num\_Emp="006" AND Date\_de\_paie <= `20180131` AND Date\_de\_début = `20150915`) OR (Num\_Emp="006" AND Date\_ de\_paie > `20180131` AND Date\_de\_début = `20180201`)

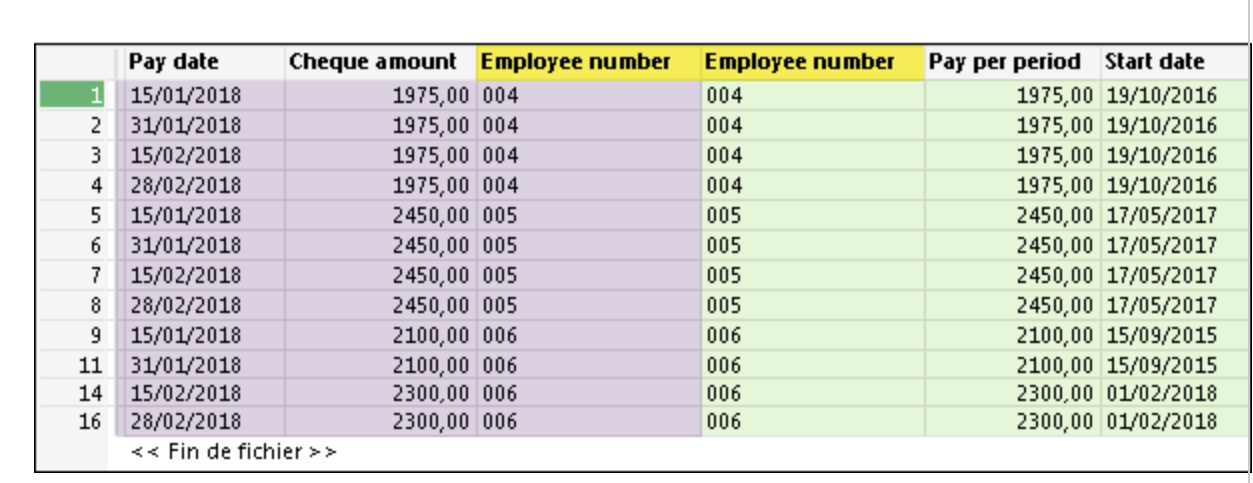

# <span id="page-1004-0"></span>Jointure approximative

Une jointure approximative Analytics utilise la jointure approximative des valeurs de champs clés pour combiner deux tables Analytics dans une nouvelle troisième table. À tous les égards, une jointure approximative ressemble à une jointure Analytics ordinaire (voir ["Jonction](#page-977-0) de tables" [Page 978](#page-977-0)). La principale différence, c'est qu'en plus de joindre des enregistrements à partir de la correspondance exacte des valeurs de champs clés, une jointure approximative peut joindre des enregistrements à partir d'une correspondance approximative.

Une jointure approximative s'avère utile lorsque les clés primaires et secondaires contiennent le même type de données, mais sous une forme légèrement différente. Ou bien lorsque les données des clés présentent de légères irrégularités, comme des fautes de frappe, qui peuvent empêcher l'existence d'une correspondance exacte.

## Exemple

### Scénario

Vous voulez identifier les fournisseurs qui sont également des employés via une seule méthode d'analyse des données afin de trouver d'éventuels paiements incorrects.

### Approche

Vous joignez la table maître Fournisseurs à la table maître Employés à l'aide du champ adresse dans chaque table comme clé commune (Rue\_Fournisseur et Adresse\_Emp). Toutefois, la forme des données d'adresse dans les champs clés varie légèrement ; ainsi, vous utilisez une jointure approximative au lieu d'une jointure ordinaire.

### Regardons certaines données

Sans un important travail de nettoyage et d'harmonisation des données, les valeurs clés primaires et secondaires indiquées ci-dessous ne seraient pas jointes par une jointure Analytics ordinaire, même s'il s'agit très probablement d'adresses correspondantes.

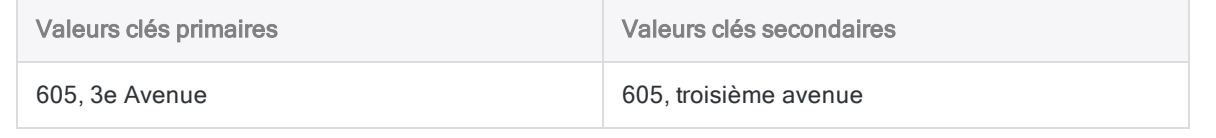

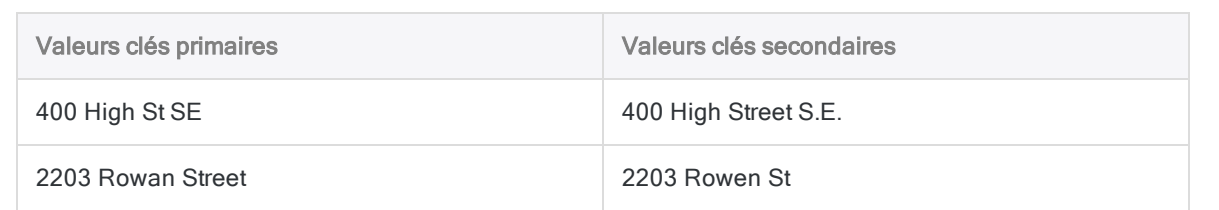

Même avec le nettoyage et l'harmonisation des données, les valeurs clés présentant des différences orthographiques mineures, telles que « Rowan » et « Rowen », ne seraient probablement pas correspondantes.

Les valeurs clés peuvent être jointes par une jointure approximative, en fonction des paramètres de jointure approximative.

### Résultats de sortie

Dans l'exemple de table jointe ci-dessous, les correspondances exactes des champs clés sont surlignées en violet et les correspondances approximatives des champs clés sont surlignées en vert.

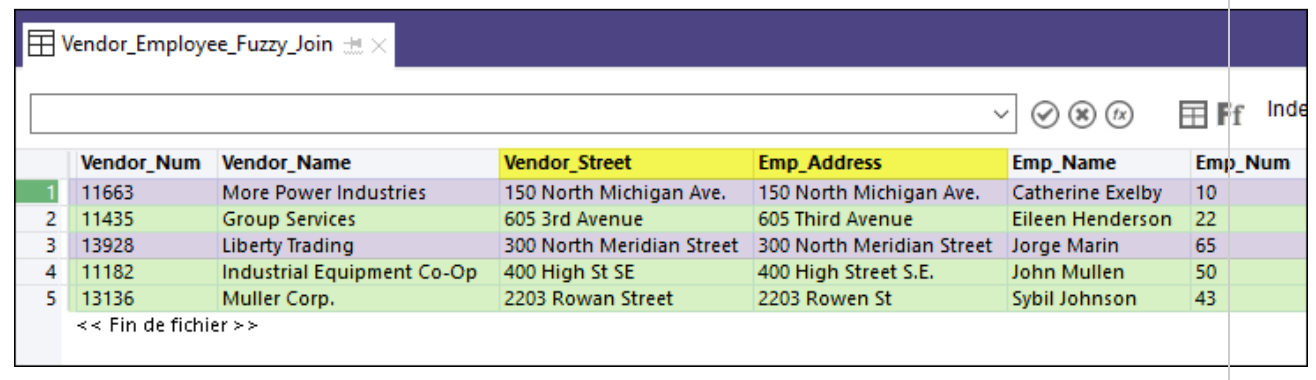

# Jointures approximatives et doublons approximatifs

Une jointure approximative analyse les valeurs des champs clés dans deux tables. Pour rechercher des valeurs quasi-identiques dans un champ unique dans une seule table Analytics, consultez la section "Analyse de doublons [approximatifs"](#page-1338-0) Page 1339.

# Améliorer l'efficacité des jointures approximatives

Vous pouvez sensiblement améliorer l'efficacité des jointures approximatives en incorporant une ou plusieurs des techniques suivantes :

- trier les éléments individuels dans les valeurs des champs clés primaires et secondaires
- supprimer les éléments génériques des valeurs des champs clés primaires et secondaires
- harmoniser les valeurs des champs clés primaires et secondaires

Ces techniques vous permettent d'utiliser des paramètres approximatifs plus stricts et d'obtenir toujours les mêmes correspondances approximatives, tout en réduisant le nombre de fausses correspondances positives. Vous pouvez utiliser ces techniques séparément ou en combinaison.

### Créer une expression ou un champ calculé

Pour utiliser une ou plusieurs de ces techniques, vous devez créer une expression ou un champ calculé à l'aide de la fonction Analytics appropriée et à l'aide d'un ou des deux champs clés.

Pour plus d'informations sur les expressions, consultez la section "Utilisation [d'expressions"](#page-870-0) [Page 871](#page-870-0).

Pour plus d'informations sur les champs calculés, consultez la rubrique "Champs calculés" [Page 791](#page-790-0).

### Remarque

La boîte de dialogue Jointure approximative ne permet pas la création d'une expression sur un champ clé secondaire. Cependant, vous pouvez créer manuellement une expression de champ clé secondaire dans la ligne de commande Analytics ou dans un script. Une autre option consiste à créer un champ calculé qui sera utilisé comme champ clé secondaire.

## Trier les éléments individuels dans les valeurs des champs clés

La fonction SORTWORDS( ) peut améliorer l'efficacité des jointures approximatives en triant les éléments individuels des valeurs des champs clés primaires et secondaires dans un ordre séquentiel.

Trier des éléments, comme les composantes d'une adresse, permet de faire en sorte que des valeurs de champs clés comportant les mêmes informations, mais à un format différent, se ressemblent davantage. Une ressemblance plus proche améliore la probabilité que des valeurs de champs clés soient sélectionnées comme correspondances approximatives les unes des autres.

Pour plus d'informations, consultez la section "Fonction [SORTWORDS\( \)"](#page-2582-0) Page 2583.

Pour une vidéo de présentation de SORTWORDS( ), consultez [Correspondance](https://wegalvanize.wistia.com/medias/nhx8kjwnuh) approximative avec [SORTWORDS\(\)](https://wegalvanize.wistia.com/medias/nhx8kjwnuh) (en anglais uniquement).

### Remarque

Le tri des éléments dans les valeurs des champs clés est le mieux adapté aux jointures approximatives en utilisant l'algorithme de distance Levenshtein.

Le tri des éléments pendant les jointures approximatives à l'aide de l'algorithme du coefficient de Dice peut être avantageux ou non. Tester un jeu de données d'échantillon avant de décider d'utiliser SORTWORDS( ) conjointement avec l'algorithme du coefficient de Dice dans un cadre de production.

### **Attention**

Si vous utilisez SORTWORDS( ) conjointement avec les jointures approximatives, vous devez appliquer SORTWORDS( ) aux deux chaînes de caractères ou aux deux champs comparés.

## Suppression des éléments génériques des valeurs des champs clés

La fonction OMIT( ) peut améliorer l'efficacité de la jointure approximative en supprimant des éléments génériques tels que « Corporation » ou « Inc. » ou des caractères comme les virgules, les points et les esperluettes (&) dans les valeurs des champs clés primaires et secondaires.

La suppression d'éléments génériques et de ponctuation recentre la correspondance approximative des valeurs de champs clés uniquement sur la portion des valeurs dans lesquelles une différence significative peut se présenter.

Pour plus d'informations, consultez la section "Fonction OMIT( )" [Page 2467](#page-2466-0).

## Harmoniser les valeurs des champs clés

Les fonctions REPLACE( ) ou REGEXREPLACE( ) peuvent améliorer l'efficacité des jointures approximatives en harmonisant les formes variantes d'un même élément dans les valeurs des champs clés primaires et secondaires. Par exemple, vous pourriez harmoniser "Street", "St." et "St" pour utiliser la valeur unique "St".

Harmoniser des éléments permet de faire en sorte que des valeurs de champs clés comportant les mêmes informations, mais à un format différent, se ressemblent davantage. Une ressemblance plus proche améliore la probabilité que des valeurs de champs clés soient sélectionnées comme correspondances approximatives les unes des autres.

Pour plus d'informations, consultez "Fonction [REPLACE\( \)"](#page-2552-0) Page 2553 concernant les remplacements directs et "Fonction [REGEXREPLACE\( \)"](#page-2538-0) Page 2539 concernant les remplacements plus complexes.
## Taille de la table de sortie et performances des commandes

### Taille de la table de sortie

La jointure approximative est similaire à la jointure plusieurs-à-plusieurs Analytics. Toutes les valeurs clés primaires peuvent potentiellement correspondre à toutes les valeurs clés secondaires. La taille de la table de sortie peut être beaucoup plus grande que la taille des tables d'entrée primaire ou secondaire.

### Performances des commandes

Les algorithmes de correspondance approximative permettent de s'assurer que seules les valeurs clés d'un certain degré d'approximation, ou que seules les valeurs correspondantes exactement, sont effectivement jointes. Cependant, chaque correspondance primaire-secondaire possible doit être testée, ce qui signifie que le processus de correspondance approximative peut prendre beaucoup de temps. Le nombre de tests individuels à effectuer est égal au nombre d'enregistrements de la table primaire multiplié par le nombre d'enregistrements de la table secondaire.

## Limiter le rapprochement à la première correspondance secondaire

Vous pouvez réduire considérablement le temps de traitement et la taille des résultats de sortie en cochant l'option Joindre uniquement la première occurrence des correspondances de clés secondaires. L'activation de cette option spécifie que chaque valeur de clé primaire n'est jointe qu'à la première occurrence de valeurs de clé secondaire correspondantes.

L'activation de cette option est appropriée dans l'une ou l'autre de ces situations :

- Des correspondances ? : vous voulez seulement savoir s'il existe des correspondances, exactes ou approximatives, entre deux tables, et vous souhaitez éviter le temps de traitement nécessaire pour identifier toutes les correspondances.
- Au plus une correspondance : vous êtes certain qu'il n'existe qu'une seule correspondance dans la table secondaire pour chaque valeur de clé primaire.

L'activation de cette option n'est pas appropriée si vous avez besoin de résultats de sortie qui contiennent toutes les jointures possibles entre les valeurs de clés primaires et secondaires.

#### **Remarque**

Si vous sélectionnez Joindre uniquement la première occurrence des correspondances de clés secondaires et s'il se trouve que la première occurrence est une correspondance exacte, les correspondances approximatives suivantes pour la valeur de clé primaire ne sont pas incluses dans la table de sortie jointe.

## Méthodes conseillées

Gardez à l'esprit la taille de la table de sortie et la performance des commandes lorsque vous préparez des tables d'entrée primaires et secondaires, et précisez le degré d'approximation.

- Adapter les données : Assurez-vous que seuls les enregistrements pertinents sont inclus dans les tables primaires et secondaires. Si certains enregistrements n'ont aucune chance de correspondre, filtrez-les avant d'effectuer des correspondances approximatives.
- Exécution de tests : Pour les grands jeux de données, lancez des tests sur une petite partie des données afin d'obtenir plus efficacement des paramètres appropriés pour les algorithmes de correspondance approximative. Commencez par des paramètres de correspondances approximatives plus prudents et, si nécessaire, assouplissez-les progressivement.

## Algorithmes de correspondances approximatives

Lorsque vous effectuez une jointure approximative, vous pouvez choisir entre deux algorithmes différents de correspondances approximatives :

- Coefficient de Dice
- **.** Distance Levenshtein

Les algorithmes fonctionnent indépendamment les uns des autres et peuvent produire des résultats quelque peu différents. Une méthode consiste à effectuer une jointure approximative deux fois, une fois avec chaque algorithme, et à comparer les résultats. Généralement, un certain nombre de correspondances approximatives dans chaque jeu de résultats se chevauche, mais certaines correspondances peuvent être propres à chaque jeu de résultats.

## Degré d'approximation

Vous spécifiez le degré d'approximation pour chaque algorithme, ce qui peut modifier considérablement la taille et la composition du jeu de résultats. Le « degré d'approximation » fait référence à la mesure dans laquelle deux valeurs correspondent étroitement.

Selon l'algorithme que vous sélectionnez, vous utilisez les options suivantes pour contrôler le degré d'approximation :

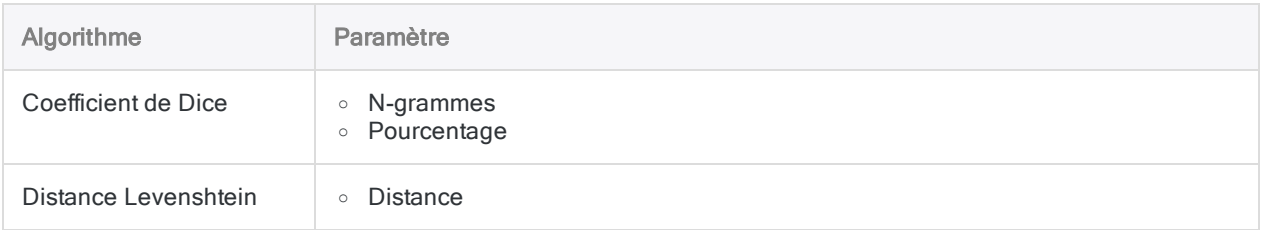

Essayez de tester différents degrés d'approximation. Commencez prudemment et produisez des ensembles de résultats plus petits, puis assouplissez progressivement les paramètres jusqu'à ce que vous commenciez à obtenir trop de valeurs jointes qui ne correspondent évidemment pas (faux positifs).

## Coefficient de Dice

L'algorithme du coefficient de Dice fonctionne en mesurant le degré de similitude entre une valeur clé primaire et une valeur clé secondaire, sur une échelle de 0,0000 à 1,0000. Plus le coefficient de Dice des deux valeurs est élevé, plus elles sont similaires.

En savoir plus

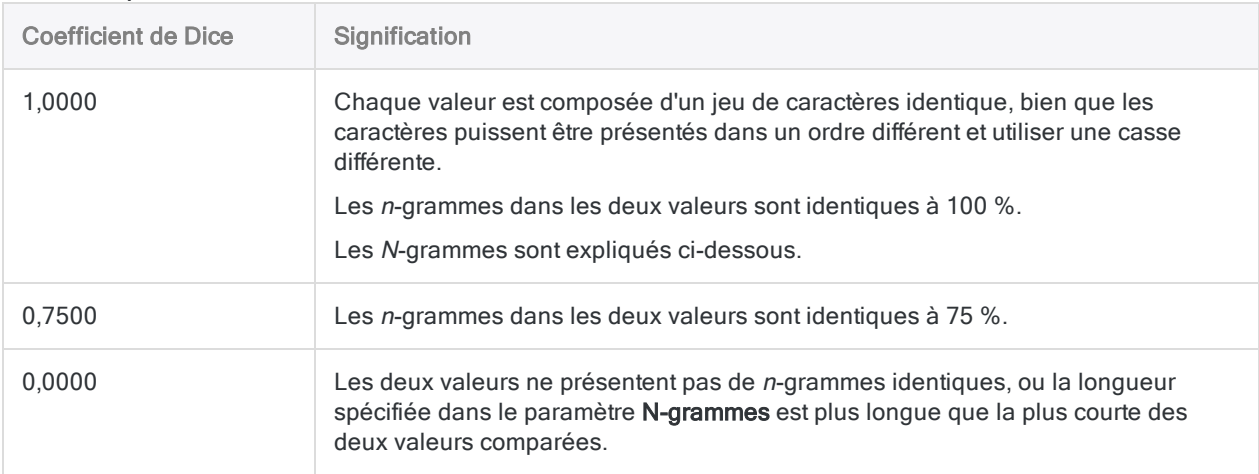

### N-grammes

Le coefficient de Dice est calculé en divisant d'abord les valeurs à comparer en n-grammes. Les Ngrammes sont des blocs de caractères qui se chevauchent, d'une longueur  $n$ , qui correspond à la longueur que vous spécifiez dans le paramètre N-grammes.

Voici deux des valeurs de l'exemple ci-dessus, divisées en n-grammes de 2 caractères ( $n = 2$ ).

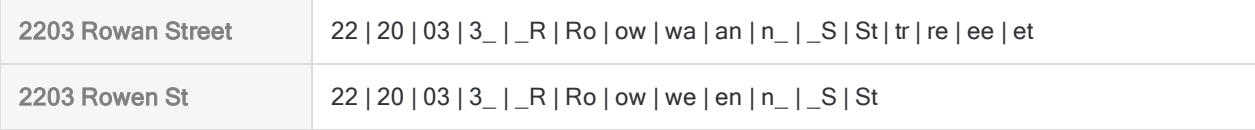

Le coefficient de Dice représente le pourcentage du nombre total de n-grammes dans les deux valeurs qui sont identiques. Dans ce cas, 20 des 28 *n*-grammes sont identiques, soit 71,43 %, ou 0,7143 exprimé sous forme décimale.

#### Remarque

Augmenter la longueur dans le paramètre n-grammes rend encore plus strict le critère de similarité entre deux valeurs.

#### Pourcentage

Lorsque vous spécifiez un paramètre **Pourcentage**, vous spécifiez le coefficient de Dice minimum autorisé de deux valeurs pour qu'elles puissent être qualifiées de correspondance approximative. Par exemple, si vous spécifiez  $\theta$ , 7500, cela signifie qu'au moins 75 % des *n*-grammes de deux valeurs doivent être identiques pour créer une correspondance.

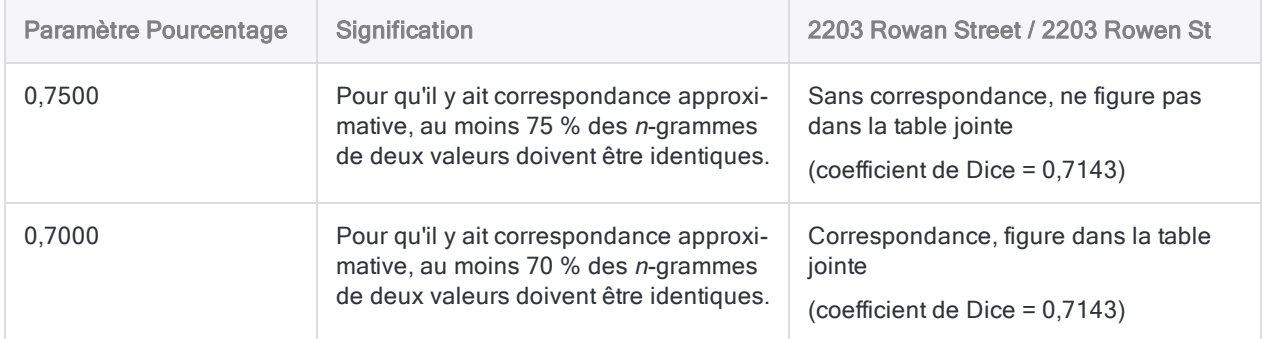

Pour des informations détaillées sur le fonctionnement du coefficient de Dice, consultez la section "Fonction [DICECOEFFICIENT\( \)"](#page-2311-0) Page 2312.

## Distance Levenshtein

L'algorithme de distance Levenshtein fonctionne en mesurant le degré de différence existant entre une valeur clé primaire et une valeur clé secondaire, sur une échelle de nombres entiers commençant à 0. L'échelle représente le nombre de modifications d'un caractère unique requises pour rendre une valeur identique à une autre valeur. Plus la distance Levenshtein est grande entre les deux valeurs, plus la différence entre ces dernières est importante.

#### En savoir plus

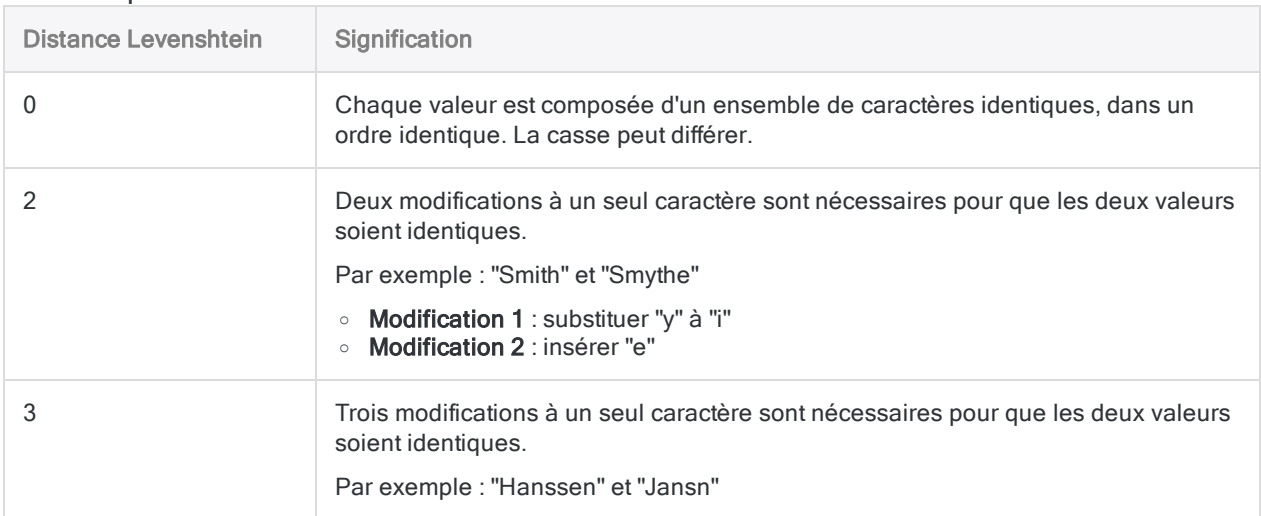

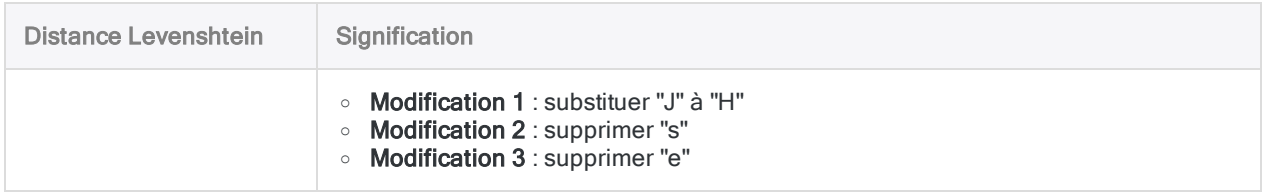

#### **Distance**

Lorsque vous spécifiez un paramètre Distance, vous spécifiez la distance Levenshtein maximale permise entre deux valeurs pour qu'elles puissent être qualifiées de correspondance approximative. Par exemple, si vous spécifiez 2, cela signifie qu'un maximum de deux modifications peut être nécessaire pour rendre deux valeurs identiques.

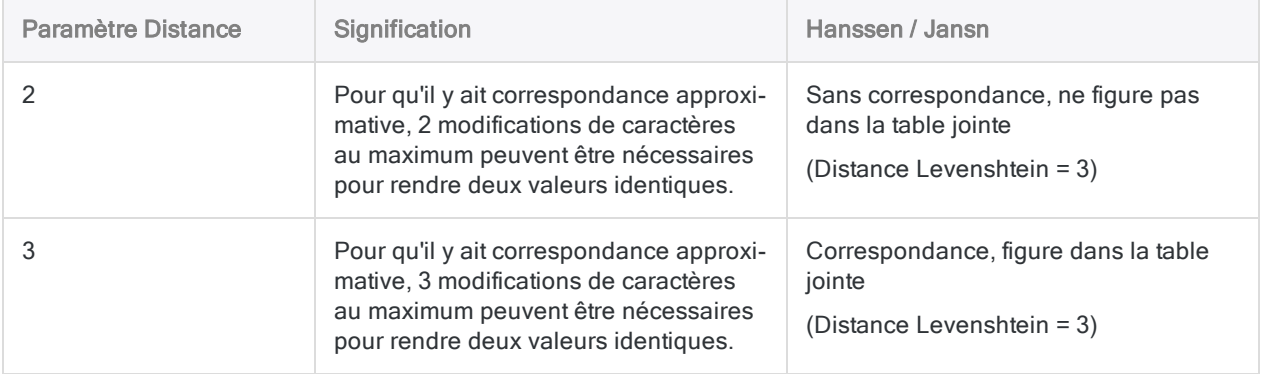

Pour obtenir des informations détaillées sur le fonctionnement de la distance Levenshtein, consultez la section "Fonction [LEVDIST\( \)"](#page-2412-0) Page 2413. Contrairement à la fonction, l'algorithme de la distance Levenshtein utilisé dans la jointure approximative tronque automatiquement les espaces de début et de fin, et n'est pas sensible à la casse.

# Étapes

Vous pouvez utiliser la jointure approximative des valeurs de champs clés pour combiner deux tables Analytics dans une nouvelle troisième table.

En savoir plus

1. Dans le navigateur, ouvrez la table principale et cliquez avec le bouton droit de la souris sur la table secondaire puis sélectionnez Ouvrir en tant que secondaire.

Les icônes des tables principale et secondaire sont mises à jour avec les numéros 1 et 2 pour indiquer leur relation l'une à l'autre  $\boxed{1}$   $\boxed{5}$ 

2. Sélectionnez Données > Jointure approximative.

- 3. Dans l'onglet Principal, sélectionnez l'algorithme de correspondances approximatives que vous souhaitez utiliser :
	- Coefficient de Dice
	- Levenshtein

4. Selon l'algorithme que vous avez sélectionné, indiquez des paramètres pour contrôler le degré d'approximation.

#### Coefficient de Dice

- N-grammes
- Pourcentage

#### **Levenshtein**

**.** Distance

Les paramètres sont expliqués ci-dessous.

- 5. (facultatif) Sélectionnez Joindre uniquement la première occurrence des correspondances de clés secondaires pour spécifier que chaque valeur de clé primaire n'est jointe qu'à la première occurrence d'une valeur de clé secondaire correspondante.
- 6. Sélectionnez le champ clé primaire dans la liste Clés primaires.

Vous pouvez sélectionner uniquement un seul champ de clé primaire, et il doit être de type caractère.

7. Sélectionnez le champ clé secondaire dans la liste Clés secondaires.

Vous pouvez sélectionner uniquement un seul champ de clé secondaire, et il doit être de type caractère.

8. Sélectionnez les champs à inclure dans la table jointe depuis les listes Champs primaires et Champs secondaires.

#### Remarque

Vous devez sélectionner de manière explicite les champs clés primaires et secondaires si vous voulez les intégrer dans la table jointe.

#### **Astuce**

Vous pouvez utiliser la combinaison Ctrl+clic pour sélectionner plusieurs champs non adjacents, et Maj+clic pour sélectionner plusieurs champs adjacents.

- 9. Dans la zone de texte Vers, indiquez le nom de la nouvelle table jointe.
- 10. (Facultatif) Dans l'onglet Plus :
	- a. Si vous souhaitez traiter uniquement un sous-ensemble d'enregistrements, sélectionnez une des options du panneau Étendue.
	- b. Si vous voulez concaténer (ajouter) les résultats de sortie à la fin d'une table Analytics existante, sélectionnez Ajouter au fichier existant.
- 11. Cliquez sur OK.

La nouvelle table jointe est sortie.

## Options de la boîte de dialogue Jointure approximative

Les tableaux ci-dessous fournissent des informations détaillées sur les options disponibles dans la boîte de dialogue Jointure approximative.

### Onglet Principal

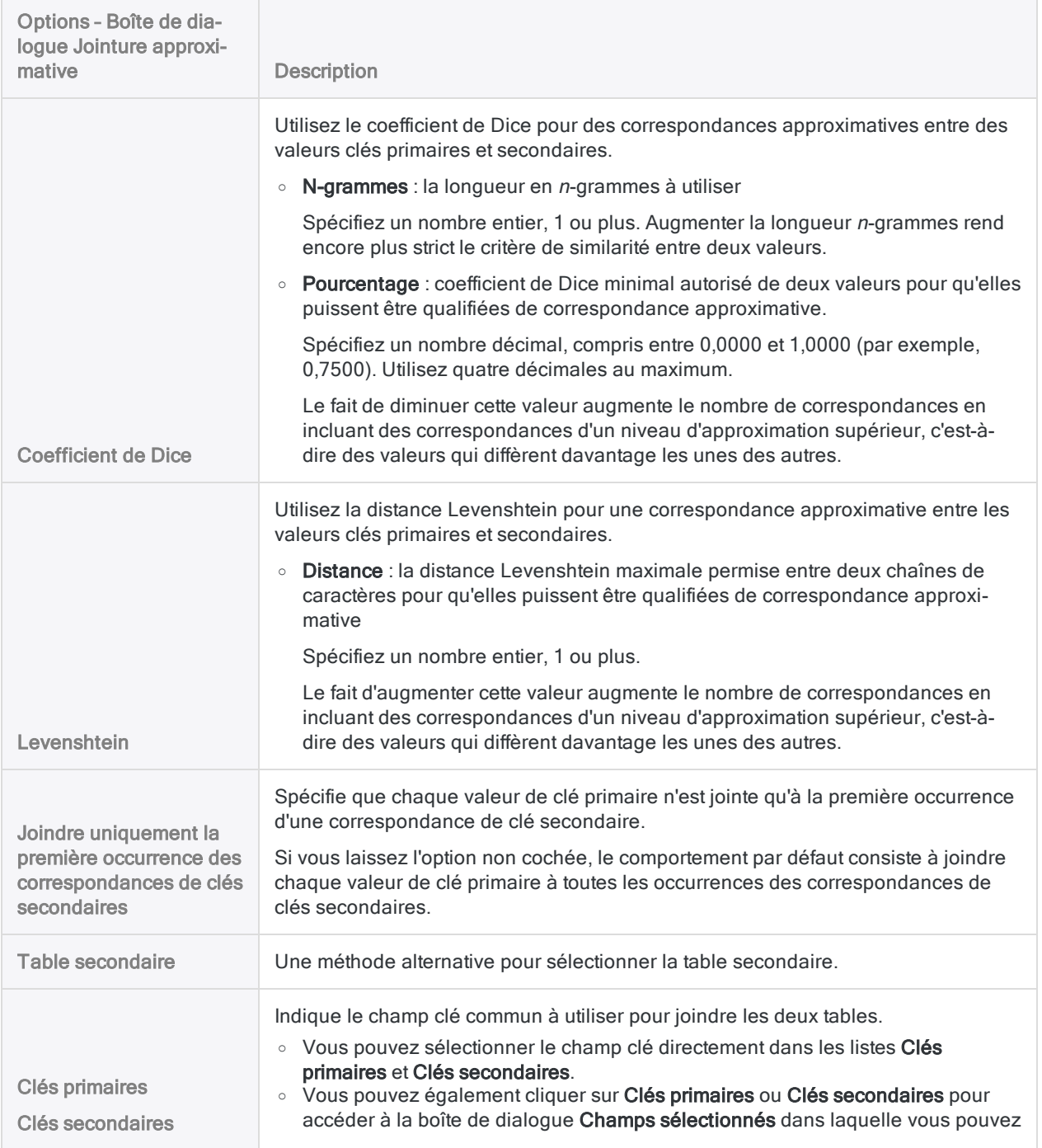

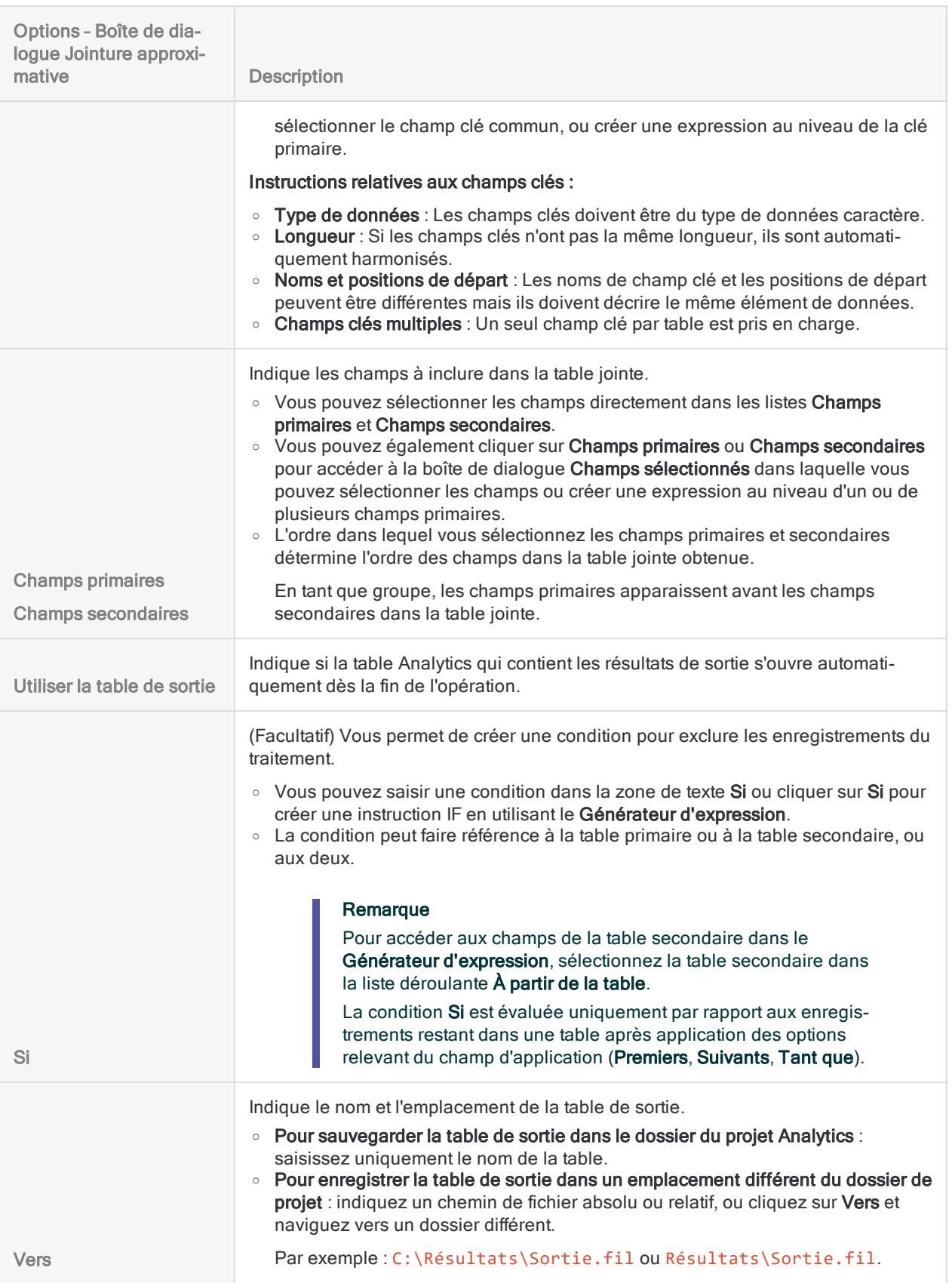

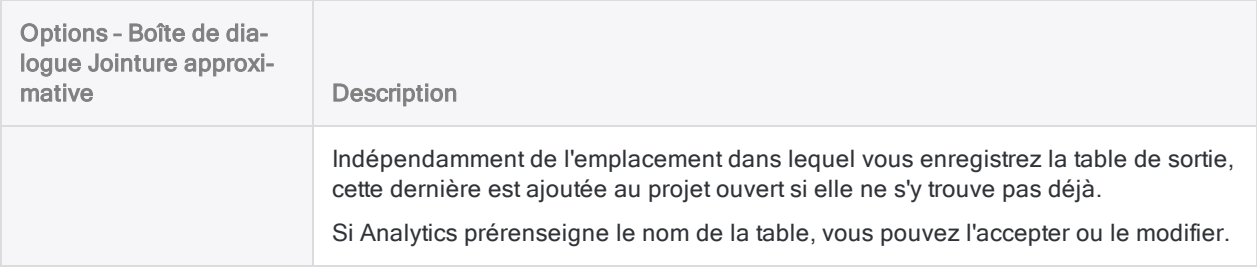

### Onglet Plus

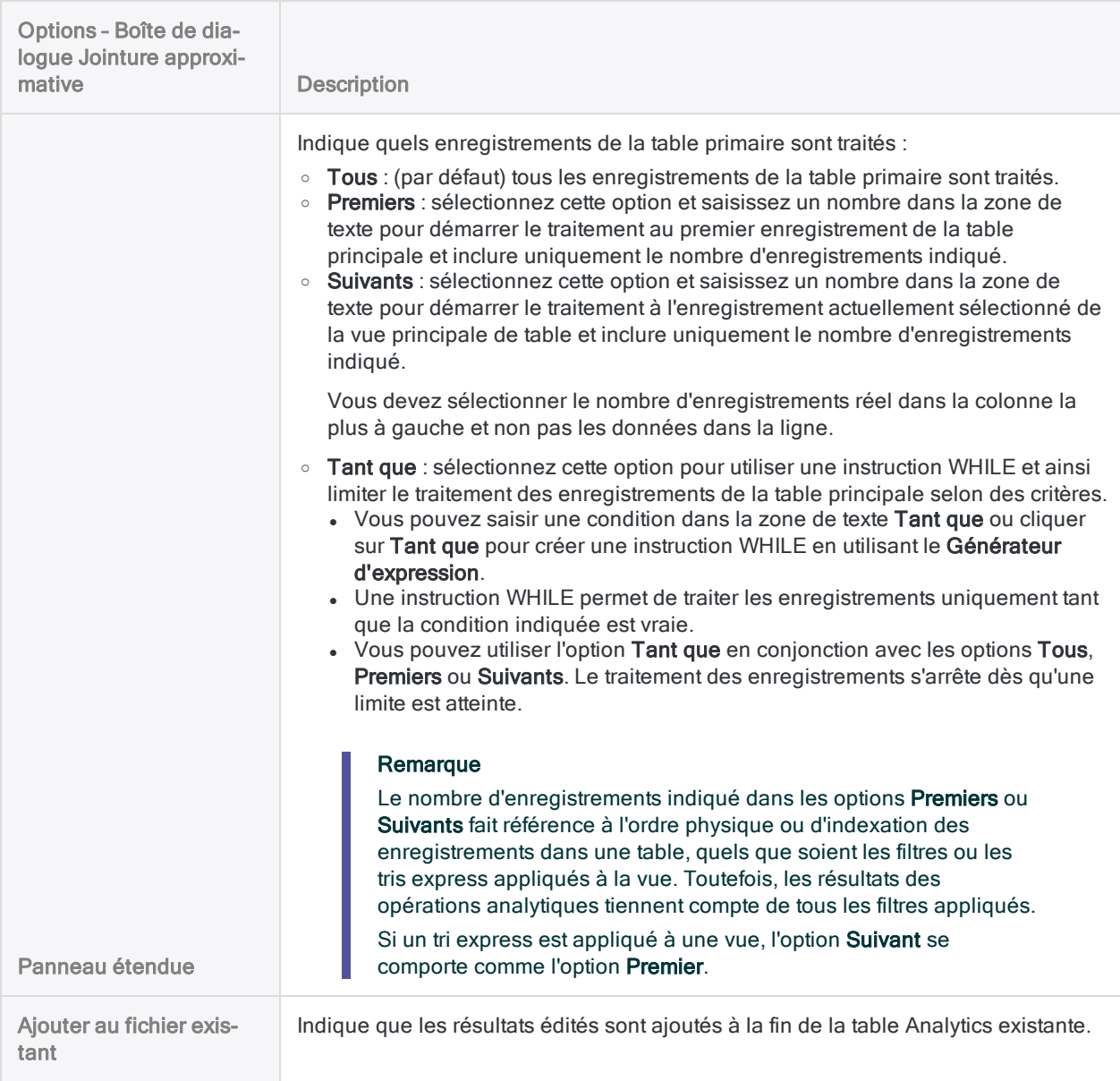

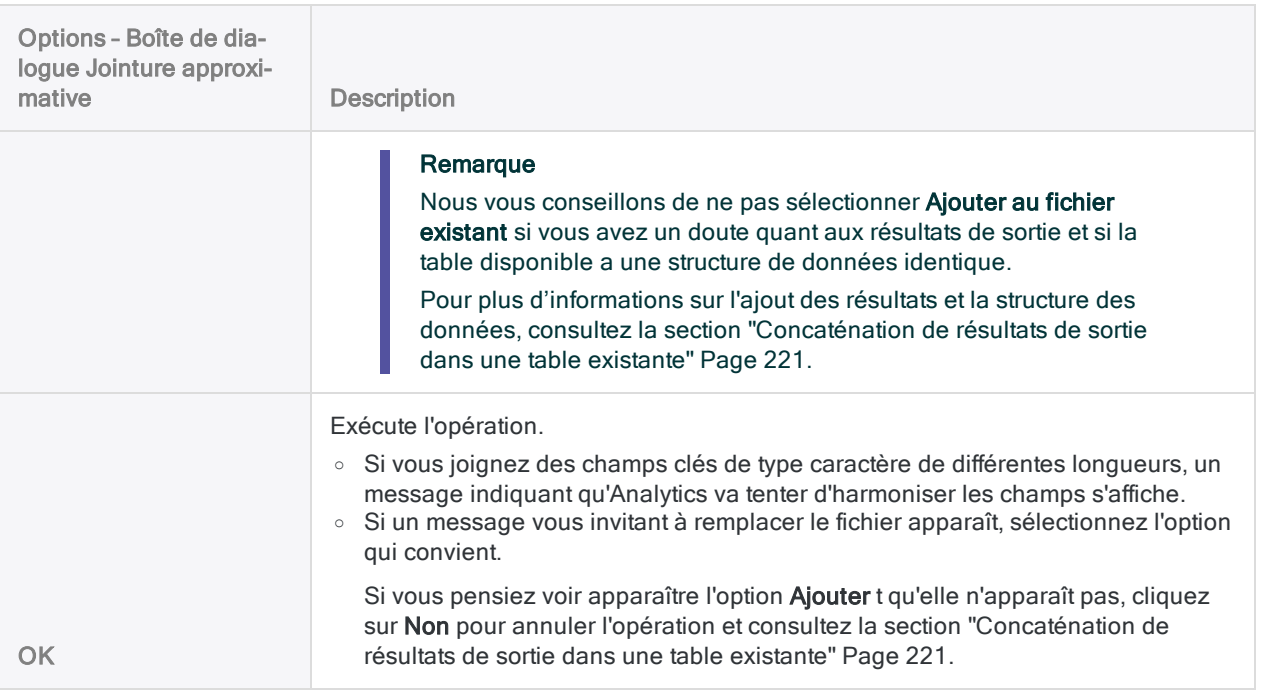

# Harmonisation automatique lors de la jonction de tables

Lorsque vous joignez deux tables, Analytics harmonise automatiquement les champs clés dans deux situations :

- Vous utilisez un champ clé caractère et un champ clé numérique
- Vous utilisez des champs clés caractère de différentes longueurs

L'harmonisation automatique simplifie certains types de jonctions et réduit le travail associé.

À chaque fois qu'Analytics harmonise automatiquement des champs clés, l'action et la syntaxe associée sont enregistrées dans la trace des commandes.

## Harmonisation automatique des jonctions de champs clés de type caractèrenumérique

Si vous utilisez un champ clé caractère et un champ clé numérique pour joindre des tables, Analytics harmonise automatiquement le type de données en utilisant la fonction VALUE( ) pour convertir le champ caractère en champ numérique lors de l'exécution de la jonction.

## Exemple

Vous souhaitez joindre deux tables avec le numéro de sécurité sociale comme champ clé commun.

- Un champ clé contient des nombres et des signes de ponctuation au format des données de type caractère : 555-44-3322
- L'autre champ clé ne contient que des nombres au format des données numériques : 555443322

Étant donné qu'Analytics harmonise automatiquement les jointures de type caractèrenumérique, vous pouvez effectuer une jonction standard sans devoir au préalable harmoniser manuellement les champs à l'aide de fonctions.

## Informations supplémentaires

- Tous les caractères alphabétiques ou signes de ponctuation, comme les traits d'union et les parenthèses du champ caractère sont ignorés, et seuls les nombres sont considérés comme des valeurs correspondantes dans le champ numérique.
- Le placement des caractères alphabétiques n'a aucun effet sur la correspondance numérique.
- Le champ caractère conserve son type de données d'origine et tous ses caractères, notamment les caractères alphabétiques et la ponctuation, dans la table jointe obtenue.
- Le champ caractère ou le champ numérique peut être le champ clé primaire.
- Ni le champ caractère ni les caractères numériques de ce champ ne sont tenus d'avoir la même longueur que le champ numérique. Quelle que soit la longueur de champ, seules les valeurs numériques qui sont identiques sont mises en correspondance.

## Harmonisation automatique impliquant des nombres négatifs

L'harmonisation automatique des champs clés caractère et numériques ne prend pas directement en charge la correspondance des nombres négatifs. Pour contribuer au comportement souhaité de la fonction VALUE( ), Analytics utilise également la fonction ABS( ) dans le champ clé caractère, qui convertit temporairement toutes les valeurs numériques en valeurs positives lors de l'exécution de la jonction.

Pour utiliser l'harmonisation automatique avec des champs clés qui incluent des nombres négatifs, exécutez la jonction de la manière habituelle, puis réexécutez la jonction en utilisant l'entrée de la trace des commandes modifiée manuellement pour appliquer uniquement la fonction VALUE( ) au champ clé caractère. Cette méthode produit des résultats corrects lors de la jonction des champs clés caractère et numériques qui incluent des valeurs négatives, mais elle n'est pas fiable si des données non numériques existent dans l'un des champs.

## Harmonisation automatique de la longueur des champs clés caractère

Si vous sélectionnez des champs clés caractère de différentes longueurs lors de la jonction des tables, Analytics harmonise automatiquement leur longueur en ajoutant des espaces au champ le plus court. Le champ le plus court conserve sa longueur d'origine dans la table jointe obtenue.

L'harmonisation automatique de la longueur fonctionne également pour les champs clés calculés de type caractère et les champs clés communs composés de plusieurs champs clés caractère.

Seule la longueur des champs clés caractère est automatiquement harmonisée, celle des champs clés numériques et DateHeure ne l'est pas.

## Correspondance des valeurs non affectées par l'harmonisation

La correspondance des valeurs dans les champs clés caractère dont la longueur a été harmonisée dépend toujours d'une correspondance exacte entre les valeurs proprement dites. Les versions courtes et longues d'une valeur, par exemple « ABC » et « Entreprise ABC », ne produisent pas encore une correspondance même lors du traitement de la jonction si elles sont contenues dans des champs dont la longueur est harmonisée.

# Association de tables

L'association de tables vous permet de combiner jusqu'à 18 tables Analytics dont les structures d'enregistrement sont différentes, d'accéder aux données de toute combinaison de champs dans les tables associées et de les analyser comme si elles existaient dans une seule et même table.

Les structures d'enregistrement sont différentes si elles possèdent un ou plusieurs champs (éléments de données) qui diffèrent. L'association est tout à fait appropriée pour le travail informatif qui nécessite une image rapide des associations de données entre plusieurs tables physiques ou pour lier des codes aux noms complets correspondants avant de générer des rapports.

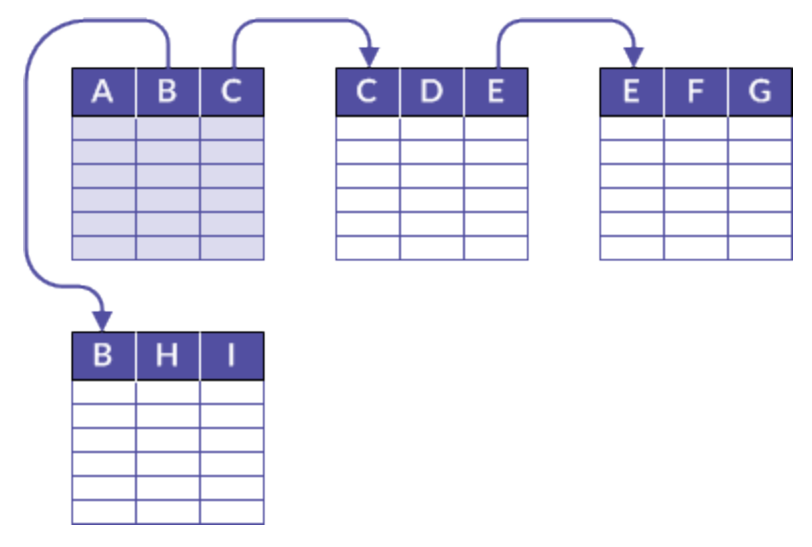

## Exemple

#### Scénario

Vous voulez créer un rapport des ventes qui contient des détails sur les clients et les produits vendus au cours du mois de mars, mais les données sont réparties sur trois tables.

#### Approche

Vous associez la table maître Client à la table Commandes, et cette dernière a la table maître Produit, pour créer une association temporaire des tables contenant toutes les informations nécessaires au rapport :

- l'emplacement et le nom du client : depuis la table maître Client
- le détail des commandes : depuis la table Commandes
- les détails du produit : depuis la table maître Produit

## L'association crée une table « virtuelle »

Le résultat de l'association des tables est virtuel ; les tables associées restent indépendantes et leur association peut être supprimée à tout moment.

Contrairement à la jonction ou à la fusion, l'association ne crée pas de table. En revanche, les champs de la ou des tables associées ou enfant sont disponibles dans la table parent à partir de laquelle la relation a été créée.

Si nécessaire, vous pouvez effectuer une opération distincte et extraire une combinaison de champs des tables parent et enfant vers une nouvelle table.

## Associer des tables à l'aide d'un champ clé commun

Vous associez les tables à l'aide d'un champ clé commun, c'est-à-dire un élément de données tel qu'un numéro d'employé, un ID fournisseur ou un adresse qui apparaît dans les deux tables. Si des valeurs identiques existent dans les champs clés, le résultat est une correspondance qui associe les enregistrements individuels des tables distinctes. Un rapprochement partiel n'est pas pris en charge par l'opération d'association de base.

Plusieurs conditions s'appliquent aux champs clés dans les tables que vous associez :

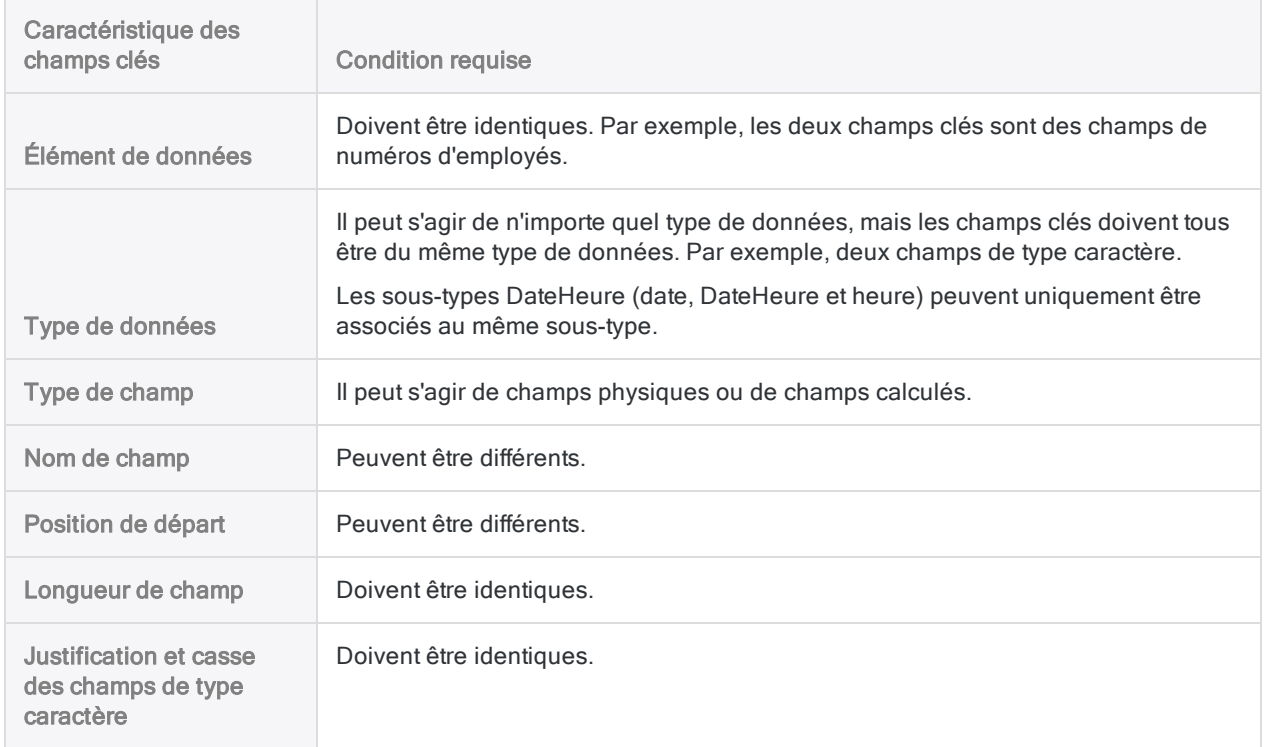

## Tables et champs clés parents et enfants

Les tables et champs clés de l'opération d'association sont désignés parent et enfant en fonction de l'ordre d'ajout des tables à l'association :

- table parent : la première table que vous ajoutez (automatiquement ajoutée lorsque vous ouvrez une table et que vous commencez l'opération d'association)
- champ clé parent : le champ clé choisi dans la table parent ;
- table enfant : la seconde table que vous ajoutez, ou toute table ajoutée ultérieurement ;
- champ clé enfant : le champ clé choisi dans la table enfant ou les tables ultérieures.

Vous êtes libre de choisir les tables et champs clés enfant et parent que vous souhaitez. Cependant, l'association ne réussit que si les champs clés sont conformes aux conditions requises pour l'association.

Pour plus d'informations, consultez la section "À propos des champs clés" [Page 239](#page-238-0).

## Accès aux champs de la table enfant

Une fois une relation établie, vous pouvez ajouter des champs à partir de toute table enfant dans la vue parent, même en l'absence de condition requise. Vous pouvez accéder aux champs des tables enfant via la table parent et les analyser (liste déroulante À partir de la table dans les boîtes de dialogue Analytics et le Générateur d'expression) que vous les ayez ou non ajoutés à la vue parent.

Les champs des tables enfant accessibles via la table parent sont affichés au format *nom de* table.nom de champ pour indiquer la table dont proviennent les champs. Vous pouvez accéder aux tables associées et modifier des relations uniquement dans la table parent et pas dans une table enfant.

## Tri et indexation de tables associées

La table virtuelle résultant d'une relation utilise l'ordre de tri existant de la table parent. Vous n'avez pas à trier ni indexer le champ clé de la table parent avant d'associer les tables. Néanmoins, vous pouvez opter pour cette solution en l'absence de l'option Prétrier pour la table parent pendant une relation.

Dans le cadre du fonctionnement interne de l'opération d'association, le ou les champs clés de la table enfant sont automatiquement indexés dans l'ordre croissant. Les index de la table enfant persistent même après la suppression des relations des tables enfant et peuvent être supprimés manuellement si nécessaire.

## Informations supplémentaires sur l'association

Le tableau suivant fournit des informations supplémentaires sur l'association.

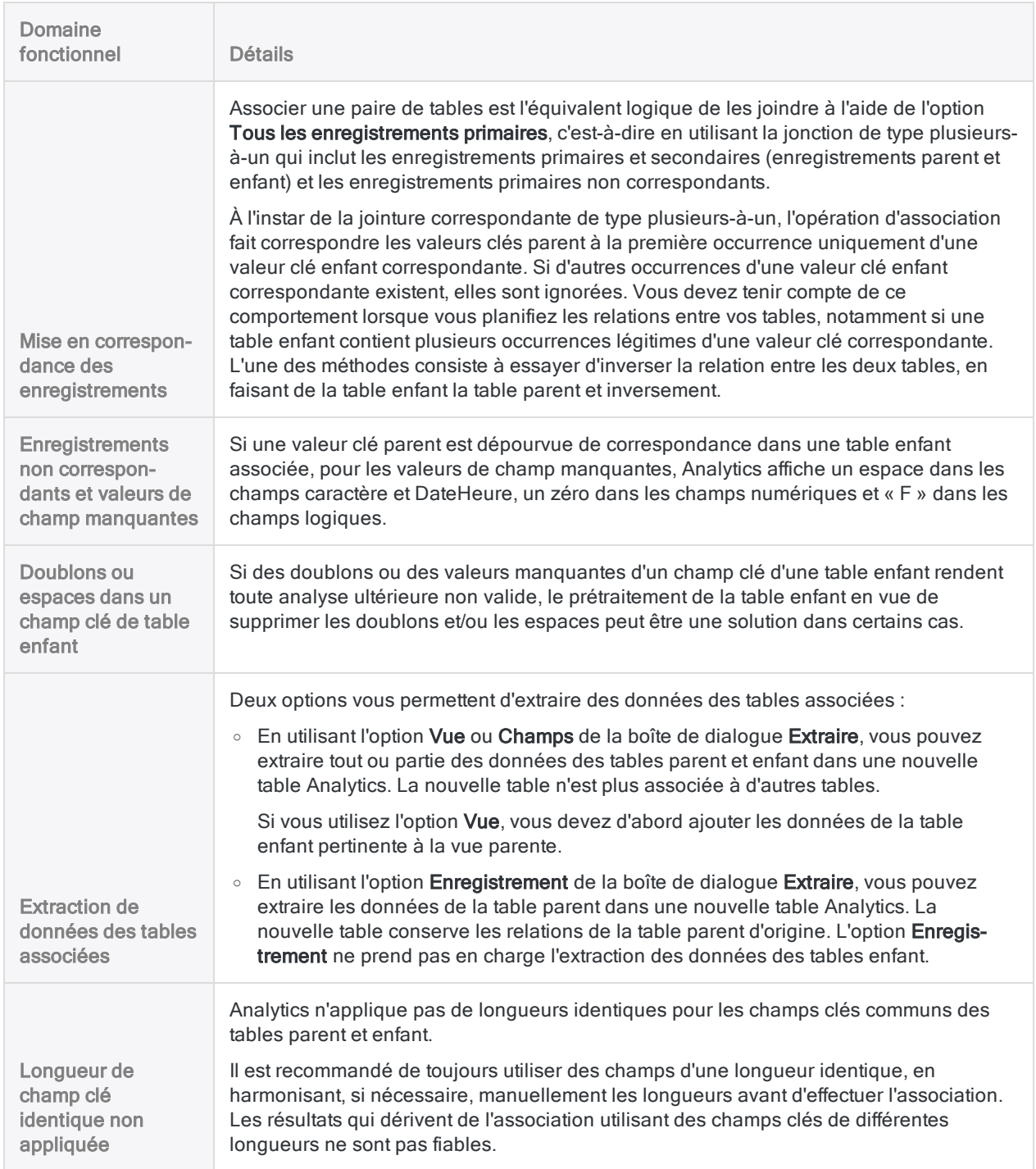

#### Préparation des données pour analyse

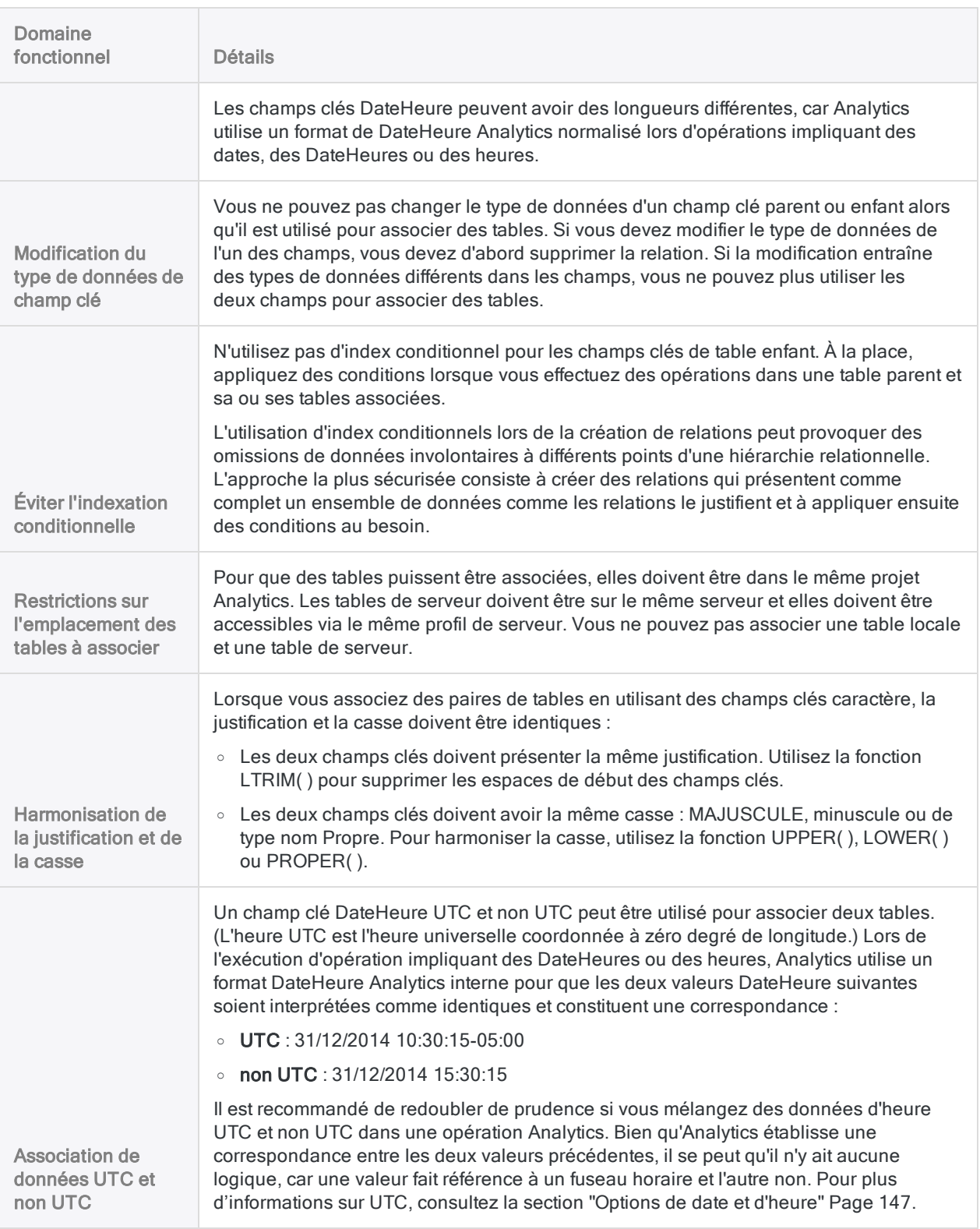

# Associer des tables

En utilisant un champ clé commun de chaque paire de tables, vous pouvez associer deux tables Analytics ou plus présentant différentes structures d'enregistrement. Une fois les tables associées, vous pouvez utiliser la table parent pour accéder et analyser les données de n'importe quelle combinaison de champs dans les tables associées.

#### Remarque

Identifiez avec soin les tables parent et enfant dans une association car les résultats peuvent différer si l'ordre est inversé. Pour plus d'informations, consultez la section "Utilisations courantes des jointures ou des [associations"](#page-975-0) Page 976.

# Étapes

- 1. Dans la Navigateur, ouvrez la table parent.
- 2. Sélectionnez Données > Associer.
- 3. Dans la boîte de dialogue Relations, cliquez sur Ajouter une table et sélectionnez une ou plusieurs tables enfant.

Vous pouvez associer jusqu'à 18 tables, table parent incluse.

#### **Astuce**

Vous pouvez utiliser la combinaison Ctrl+clic pour sélectionner plusieurs tables non adjacentes, et Maj+clic pour sélectionner plusieurs tables adjacentes.

Vous pouvez double-cliquer sur une table enfant pour l'ajouter individuellement.

4. Cliquez sur Ajouter, puis sur Fermer.

#### **Astuce**

Vous pouvez redimensionner la boîte de dialogue Relations, ou les tables de la boîte de dialogue, et déplacer les tables afin de créer plus d'espace de travail ou pour rendre les informations plus visibles.

5. À partir de la table parent, faites glisser le champ de clé vers le champ clé correspondant dans la table enfant.

Une flèche s'affiche entre les deux champs clés, indiquant la relation entre les deux tables.

L'association des tables parent et enfant s'effectue au moyen d'un index au niveau du champ clé de la table enfant. Pour plus d'informations, consultez la rubrique "Index de table [enfant"](#page-1028-0) Page [opposée](#page-1028-0).

6. Associez toute autre table supplémentaire de la même manière que la première paire de tables, en faisant glisser chaque champ clé vers un autre.

Chaque relation supplémentaire doit créer un lien direct ou indirect à la table parent.

#### Remarque

Les instances individuelles des deux tables ne peuvent avoir qu'une seule association. Si vous tentez d'associer la même paire de table une seconde fois, l'opération est interdite et un message d'erreur s'affiche. Ajoutez une autre instance de la table requise en cliquant sur le bouton Ajouter une table et en sélectionnant la table appropriée.

Pour plus d'informations, consultez la section ["Utilisation](#page-1039-0) de plusieurs champs clés [séparément"](#page-1039-0) Page 1040.

- 7. (Facultatif) Pour supprimer une section individuelle, ou une table, depuis la boîte de dialogue Relations, effectuez les actions suivantes :
	- Pour supprimer une relation : à l'aide du bouton droit de la souris, cliquez sur la flèche du champ clé et sélectionnez Supprimer
	- Pour supprimer une table : cliquez sur le corps de la table avec le bouton droit de la souris et sélectionnez Supprimer la table

#### Remarque

Si la table a une relation existante, vous devez d'abord supprimer la relation.

8. Cliquez sur **Terminer** pour fermer la boîte de dialogue **Relations**.

Vous pouvez désormais accéder aux données et les analyser à partir de toute combinaison des champs des tables tout juste associées, comme si tous les champs existaient dans une seule table.

## Options de la boîte de dialogue Relations

Le tableau ci-dessous fournit des informations détaillées sur les options disponibles dans la boîte de dialogue Relations.

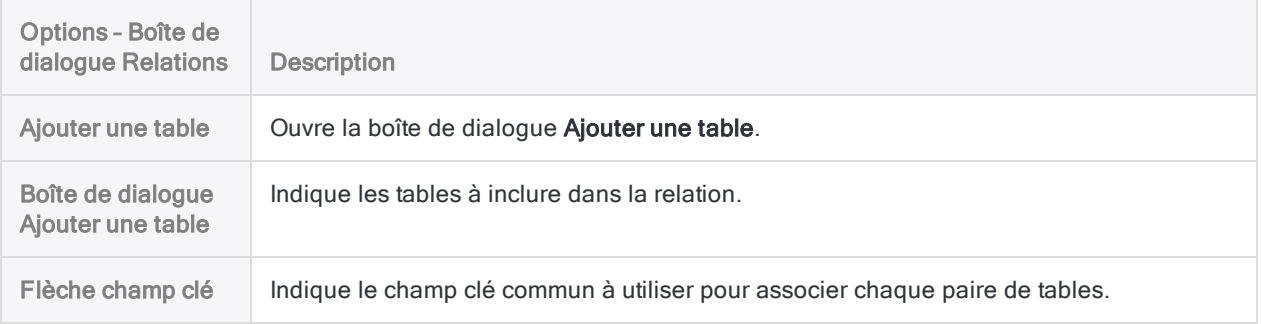

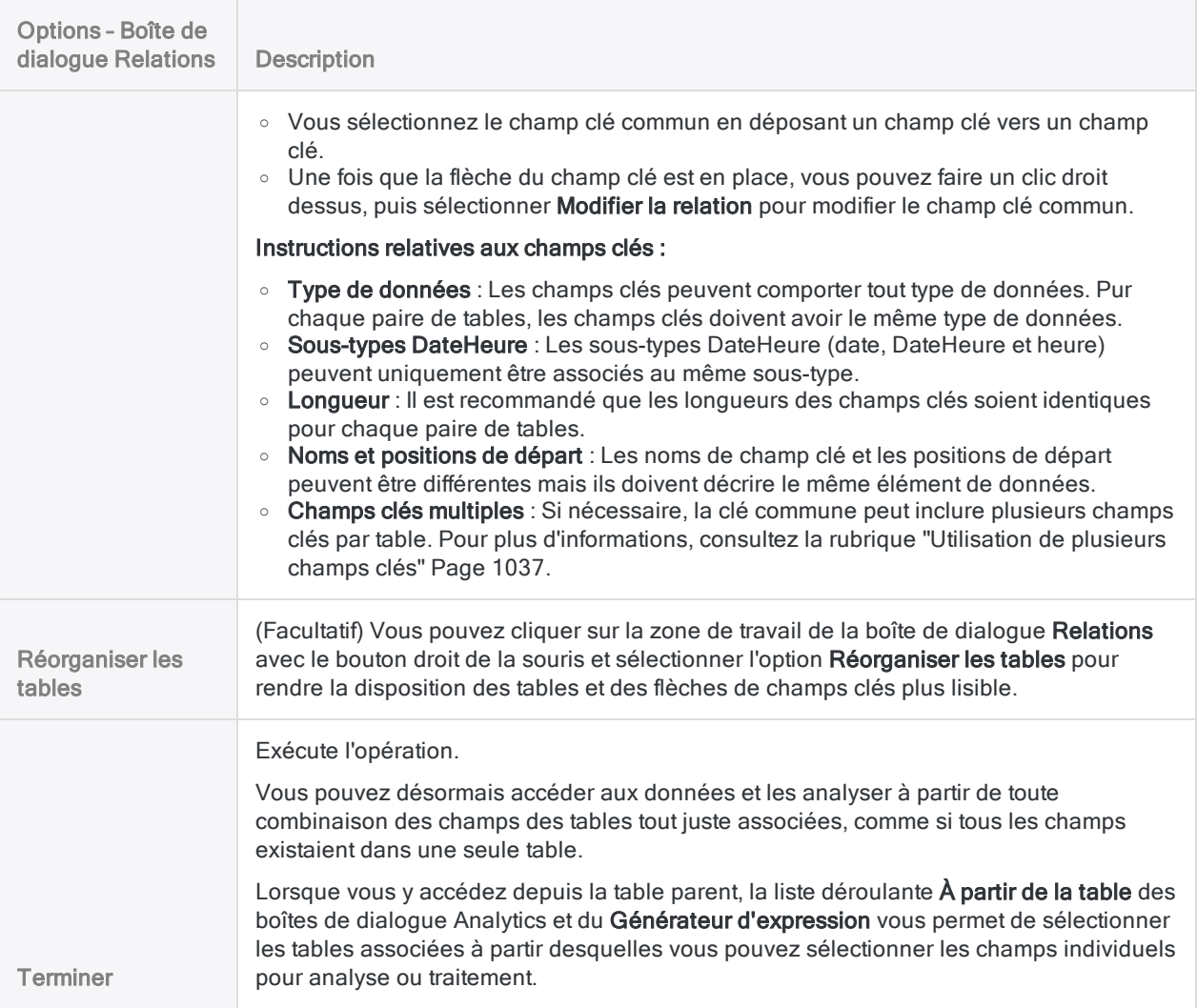

## <span id="page-1028-0"></span>Index de table enfant

L'association des tables parent et enfant s'effectue au moyen d'un index au niveau du champ clé de la table enfant.

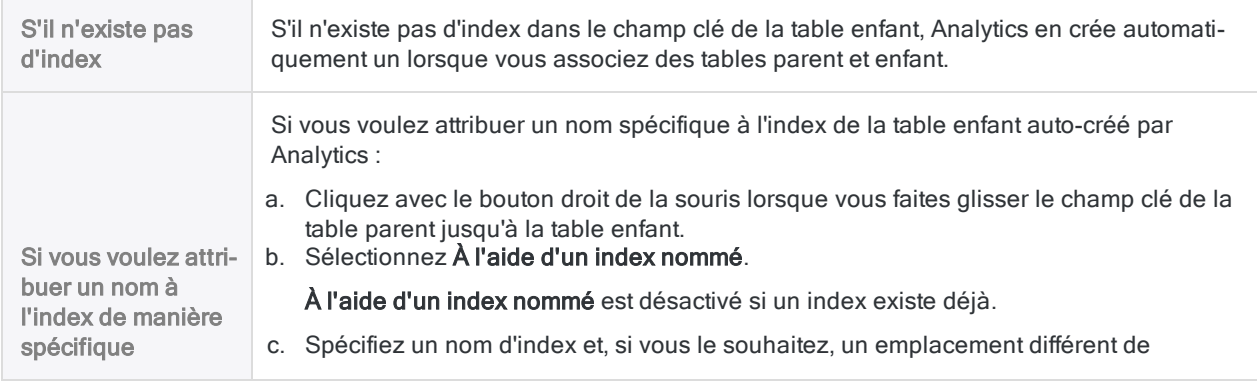

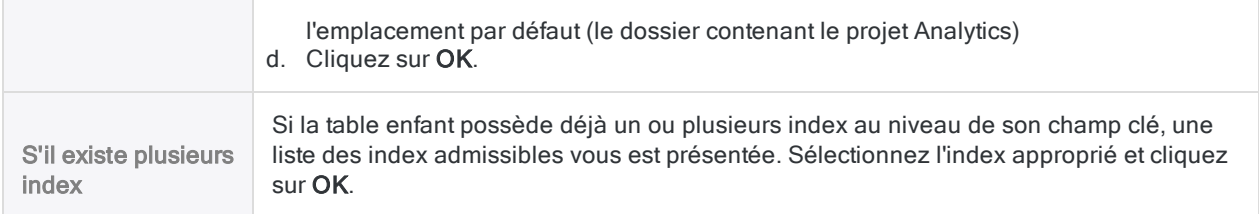

## (Facultatif) Ajout de champs de la table enfant à la vue parent

Vous n'êtes pas obligé d'ajouter les champs de table enfant à la vue parent, mais cette opération vous permet de mieux visualiser les données associées.

- 1. Cliquez dans la vue parent avec le bouton droit de la souris et sélectionnez Ajouter des colonnes.
- 2. Sélectionnez une table enfant dans la liste  $\overline{A}$  partir de la table.

Dans la liste Champs disponibles, les champs de la table enfant apparaissent au format nom de table enfant.nom du champ.

3. Sélectionnez un ou plusieurs champs de table enfant à ajouter à la vue parent.

Les champs de table enfant s'affichent dans la vue parent dans l'ordre dans lequel vous les avez sélectionnés.

- 4. Le cas échéant, sélectionnez des tables enfants supplémentaires dans la liste déroulante  $\mathsf{\hat{A}}$ partir de la table, et sélectionnez des champs de table enfant supplémentaires à ajouter à la vue parent.
- 5. Cliquez sur OK.

Les champs de table enfant sont ajoutés à la vue parent. Analytics renseigne les valeurs manquantes dans les champs de table enfant pour les enregistrements de table parent contenant des zones vides ou des zéros.

# Modifier les relations

Vous pouvez modifier des relations de tables, notamment ajouter ou supprimer des tables associées, modifier des champs clés et créer des expressions. Vous pouvez aussi supprimer entièrement une relation.

- 1. Ouvrez la table parent et sélectionnez Données > Associer.
- 2. Dans la boîte de dialogue Relations, effectuez l'une ou plusieurs des opérations suivantes :

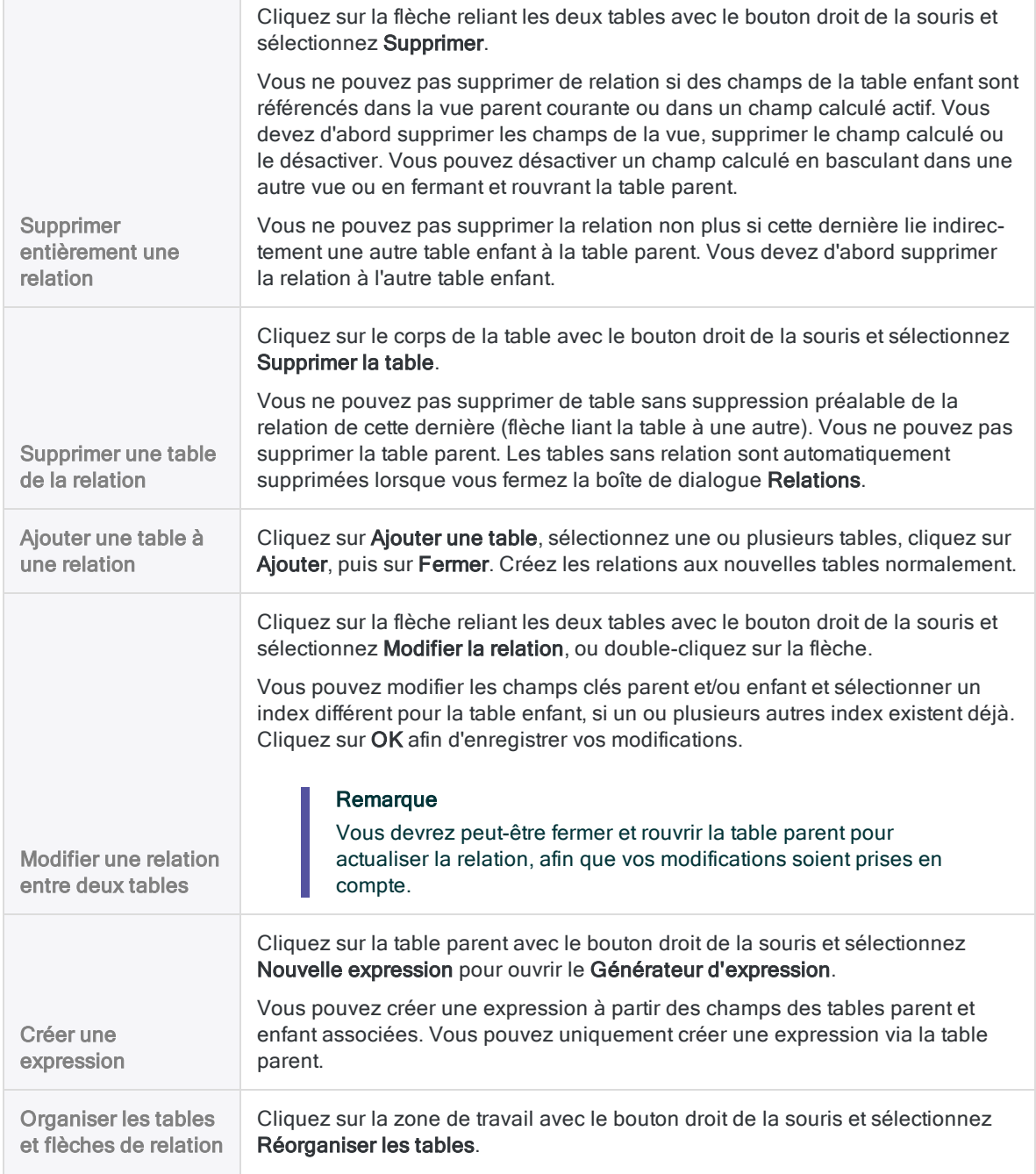

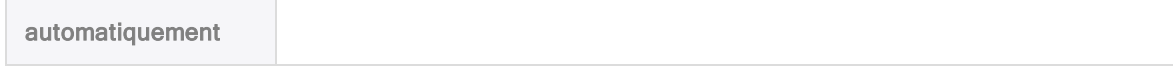

3. Cliquez sur Terminer pour fermer la boîte de dialogue Relations.

# Mode de structure des relations de table

Les relations entre les tables sont hiérarchiques. Une table parent unique est au sommet de la hiérarchie et elle peut être associée à plusieurs tables enfant.

Une fois les tables associées, vous pouvez accéder aux données d'une combinaison de champs dans les tables associées et les analyser comme si elles existaient dans une seule et même table.

## Instructions générales des associations de tables

- Une seule table parent est autorisée.
- Les tables enfant peuvent être associées à leurs propres tables enfant, qui sont alors les tables petit-enfant de la table parent, etc.
- Un maximum de 18 tables peut être associé à une autre table, y compris la table parent.

La boîte de dialogue Relations fournit une zone de travail graphique afin que vous puissiez gérer facilement plusieurs relations.

## Exemple

Dans l'illustration ci-dessous, les tables et les champs clés sont associés de la manière suivante :

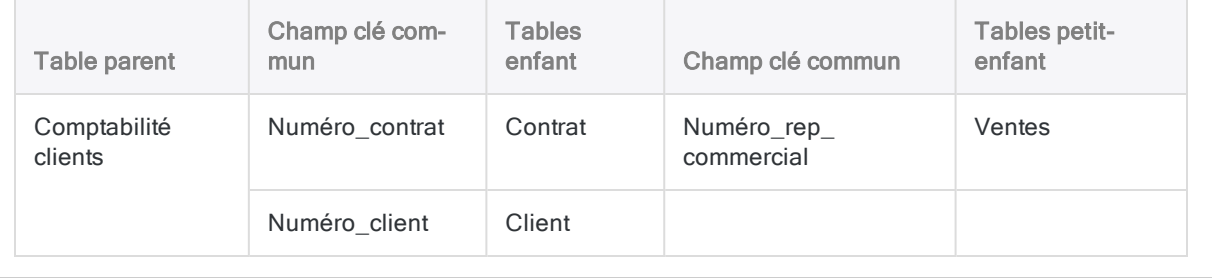

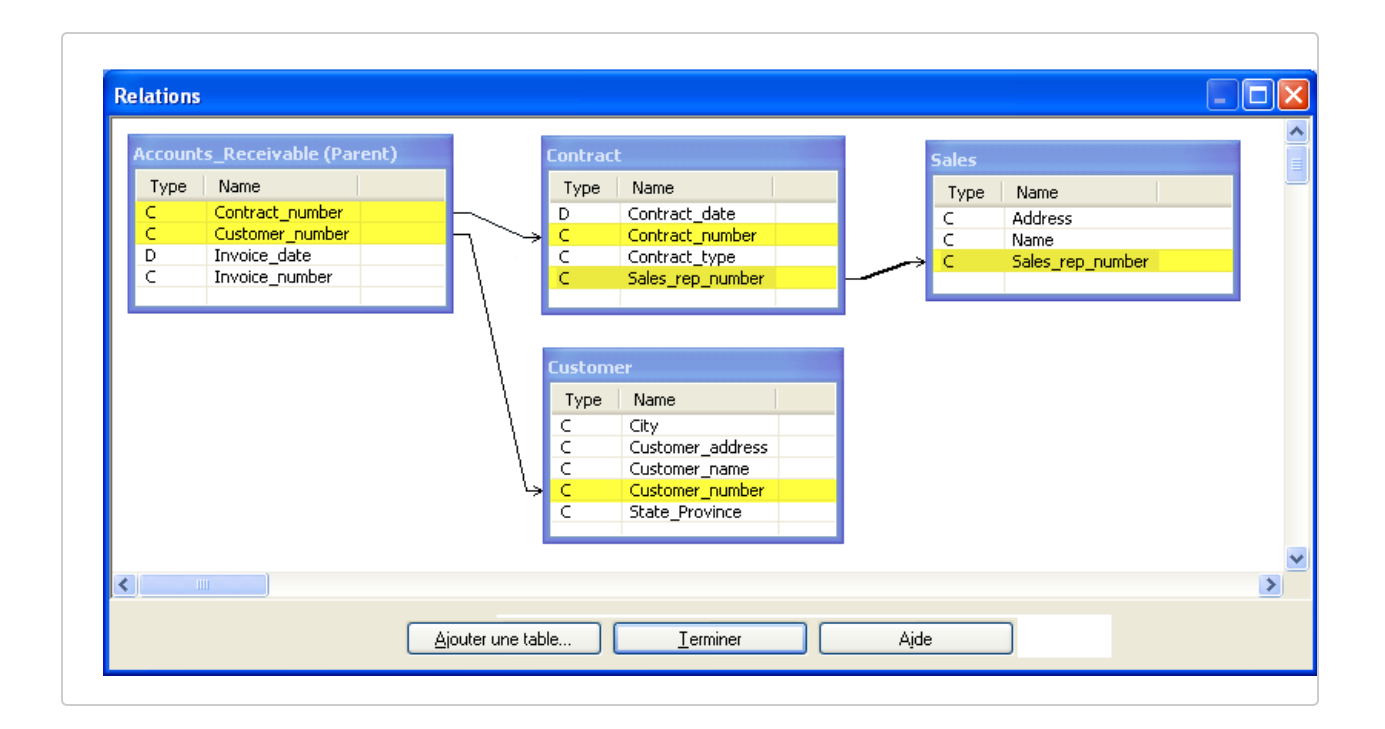

## Instructions détaillées des associations de tables

Créer des relations qui affichent correctement les données souhaitées requiert une certaine dose de planification, notamment si la relation implique de nombreuses tables. Les instructions suivantes peuvent vous aider à mesure que vous créez une relation.

## Correspondance entre les champs clés

Étudiez attentivement les champs clés communs de chaque paire de tables, le type de valeurs qu'ils contiennent et les correspondances qu'ils sont censés générer. L'exhaustivité et l'exactitude de la correspondance entre les champs clés ont des répercussions directes sur la qualité de toute vérification ou analyse ultérieure des informations.

## Inversion de la relation parent-enfant

Examinez les implications si vous faites d'une table la table parent et de l'autre la table enfant, et voyez comment les résultats peuvent être différents si vous inversez la position des deux tables.

Gardez à l'esprit que les relations dans Analytics sont de type plusieurs-à-un. Les valeurs clés parent uniques ou identiques sont associées uniquement à la première occurrence d'une valeur clé enfant correspondante. Les autres occurrences des valeurs clés enfant correspondantes et les enregistrements qui les contiennent sont ignorés.

Si des valeurs clés enfant en double légitimes existent, faisant de la table enfant la table parent, les résultats obtenus peuvent être plus complets en supposant que la table parent actuelle ne contient pas non plus de doublons légitimes.

Si les deux tables contiennent des doublons légitimes, joindre les tables à l'aide d'une jointure de type plusieurs-à-plusieurs peut s'avérer une meilleure approche.

## L'effet de la position d'une table dans la hiérarchie relationnelle

À chaque niveau d'une hiérarchie relationnelle, une table enfant peut être parent d'une table au niveau inférieur suivant de la hiérarchie.

En raison de la correspondance de type plusieurs-à-un des valeurs clés entre parent et enfant, lorsqu'une table descend progressivement dans la hiérarchie, la possibilité qu'un plus grand nombre de données sera omis de la relation finale augmente. Cet effet cumulatif potentiel des correspondances de type plusieurs-à-un n'est pas un problème si une correspondance de type un-à-un existe entre les valeurs de l'ensemble des champs clés communs.

Pour vous assurer que tous les enregistrements d'une table sont inclus dans une relation, faites de cette table la table parent.

### Utilisation de tables intermédiaires

Si vous souhaitez associer deux tables qui sont dépourvues de champ clé commun, vous pouvez créer la relation à l'aide d'une ou de plusieurs tables intermédiaires.

Dans l'illustration ci-dessus, la table Contrat sert de table intermédiaire qui associe indirectement la table Comptes clients à la table Ventes. Vous pouvez ou non être intéressé par les données contenues dans la table intermédiaire.

## Variations sur l'association relationnelle basique

Au-delà de l'association relationnelle basique parent-à-enfant, les types suivants d'associations relationnelles sont autorisés ou non :

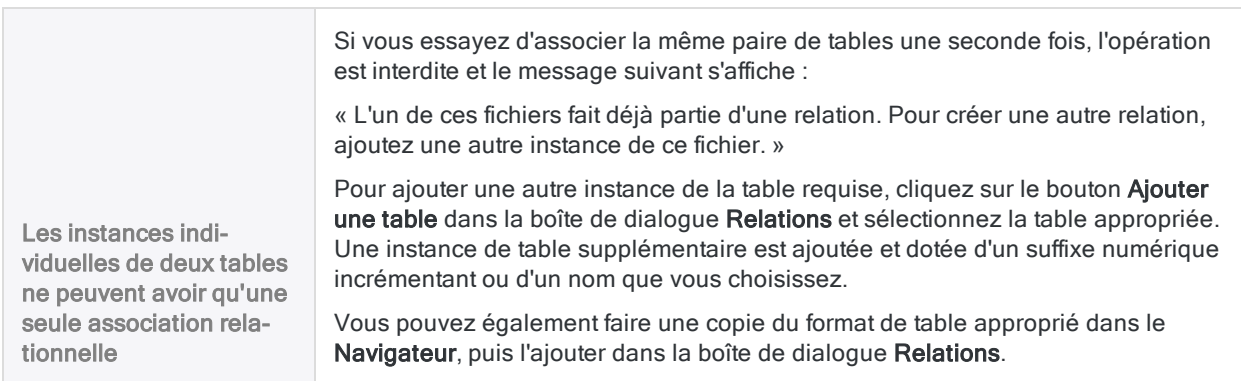

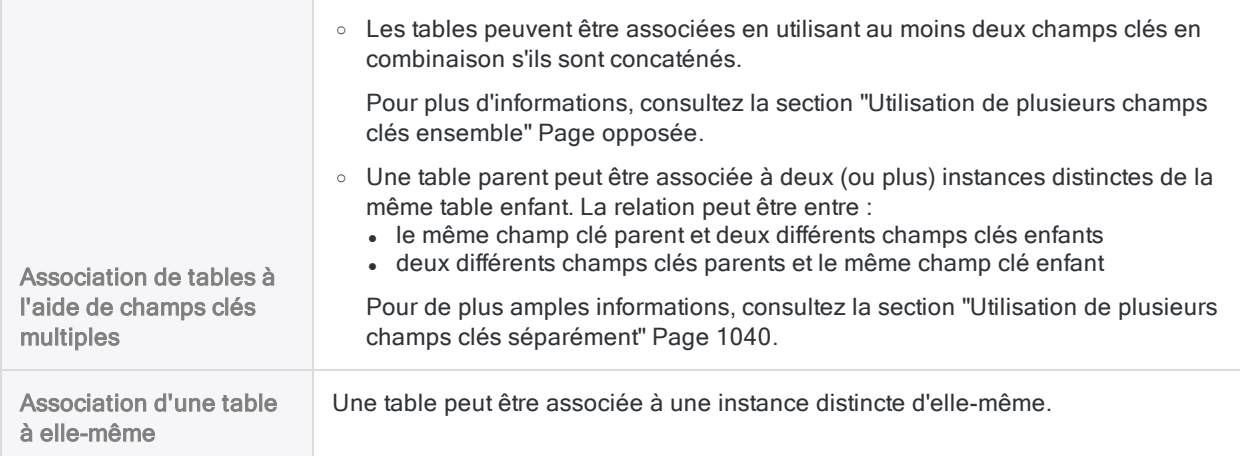

# <span id="page-1036-0"></span>Utilisation de plusieurs champs clés

Deux situations différentes peuvent exiger que vous utilisiez deux champs clés communs pour joindre ou associer des tables de manière précise :

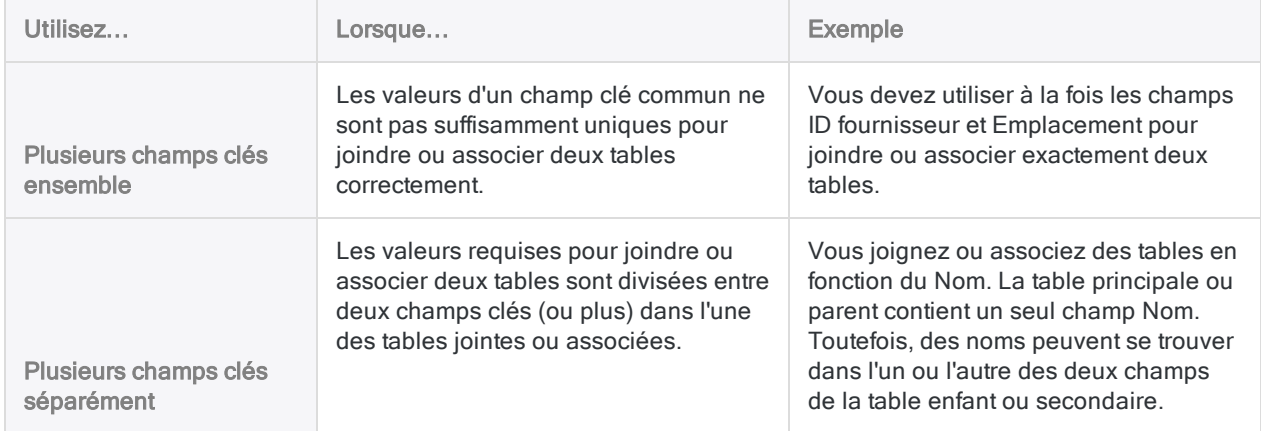

## <span id="page-1036-1"></span>Utilisation de plusieurs champs clés ensemble

Si les valeurs d'un champ clé commun ne sont pas suffisamment uniques pour joindre ou associer deux tables correctement, vous devez utiliser plusieurs champs clés communs ensemble.

## Exemple

Vous voulez joindre ou associer deux tables via ID\_fournisseur comme un champ clé commun. Cependant, certains fournisseurs ont plusieurs emplacements associés au même ID fournisseur.

Dans cet exemple, le fournisseur A4538 a des emplacements à Vancouver, Richmond, et Coquitlam.

### Champ clé unique

Si vous joignez ou associez des tables uniquement en fonction de l'ID fournisseur, les enregistrements de table secondaire ou enfant contenant d'autres données que le premier emplacement répertorié pour le fournisseur ne sont pas inclus dans la table jointe (en cas de jointure plusieurs-à-un) ou la table associée, et les emplacements ne sont pas correctement mis en correspondance entre les tables.

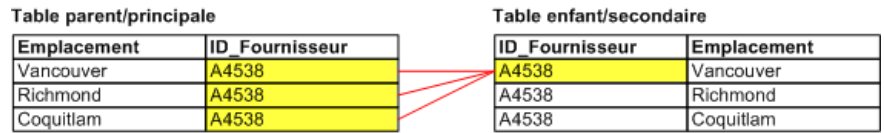

#### Plusieurs champs clés ensemble

Pour capturer tous les emplacements de fournisseurs et s'assurer de leur mise en correspondance correcte, vous devez utiliser à la fois les champs ID fournisseur et Emplacement comme champs clés dans les deux tables. Lorsque les champs sont utilisés ensemble, les valeurs de chacun ne forment plus qu'une seule valeur qu'il est possible d'utiliser pour mettre les enregistrements en correspondance entre les deux tables de manière fiable.

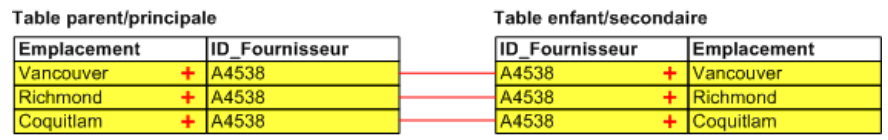

## Indication de plusieurs champs clés ensemble lors de la jonction de tables

Lors de la jointure des tables, vous pouvez utiliser l'une de ces méthodes pour indiquer plusieurs champs clés ensemble :

- . Sélectionnez plusieurs champs clés dans la boîte de dialogue Joindre.
- Dans chaque table, créez un champ calculé concaténant (ajoutant ensemble) deux champs clés (ou plus) et joignant des tables à l'aide des champs calculés. Pour plus d'informations, consultez la section ["Concaténer](#page-1044-0) des champs clés" Page 1045.

#### Sélectionnez plusieurs champs clés dans la boîte de dialogue Joindre.

Lorsque vous sélectionnez plusieurs champs clés pour chaque table dans la boîte de dialogue Joindre, les conditions suivantes s'appliquent :

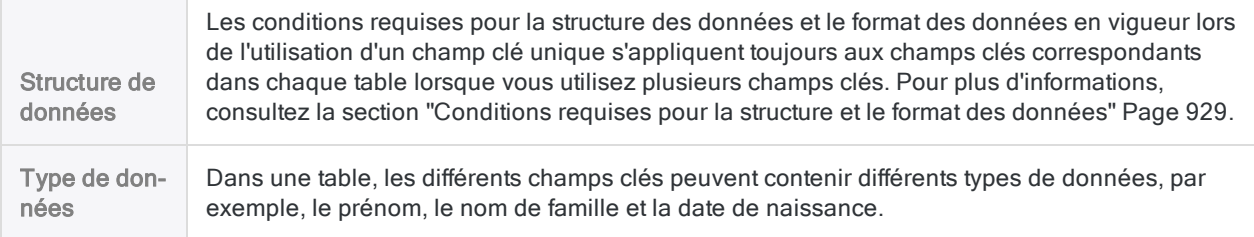

Ordre de tri

La sélection de plusieurs champs clés génère un ordre de tri imbriqué dans la table de sortie, en supposant que vous utilisiez l'option Prétrier sur la table principale lors de la jonction. L'ordre dans lequel vous sélectionnez les champs clés détermine la priorité de l'ordre de tri imbriqué.

## Indication de plusieurs champs clés ensemble lors de l'association de tables

Lors de l'association des tables, vous pouvez utiliser l'une de ces méthodes pour indiquer plusieurs champs clés ensemble :

- Dans chaque table, créez un champ calculé concaténant (ajoutant ensemble) deux champs clés (ou plus) et associant les tables à l'aide des champs calculés. Pour plus d'informations, consultez la section ["Concaténer](#page-1044-0) des champs clés" Page 1045.
- Dans chaque table, définissez un nouveau champ suffisamment long pour englober toutes les données des différents champs clés et associez les tables à l'aide de ce nouveau champ. Pour plus d'informations, consultez la section ["Définition](#page-784-0) d'un champ physique" Page 785.

#### Remarque

Contrairement à la jonction, lorsque vous associez des tables, vous pouvez sélectionner un champ clé uniquement par paire de tables. Vous devez donc avoir recours à l'une des méthodes suivantes pour utiliser plusieurs champs clés ensemble :

#### Définir un nouveau champ pour englober les données de plusieurs champs clés

Lorsque vous définissez un nouveau champ pour englober des données dans plusieurs champs clés, les conditions suivantes s'appliquent :

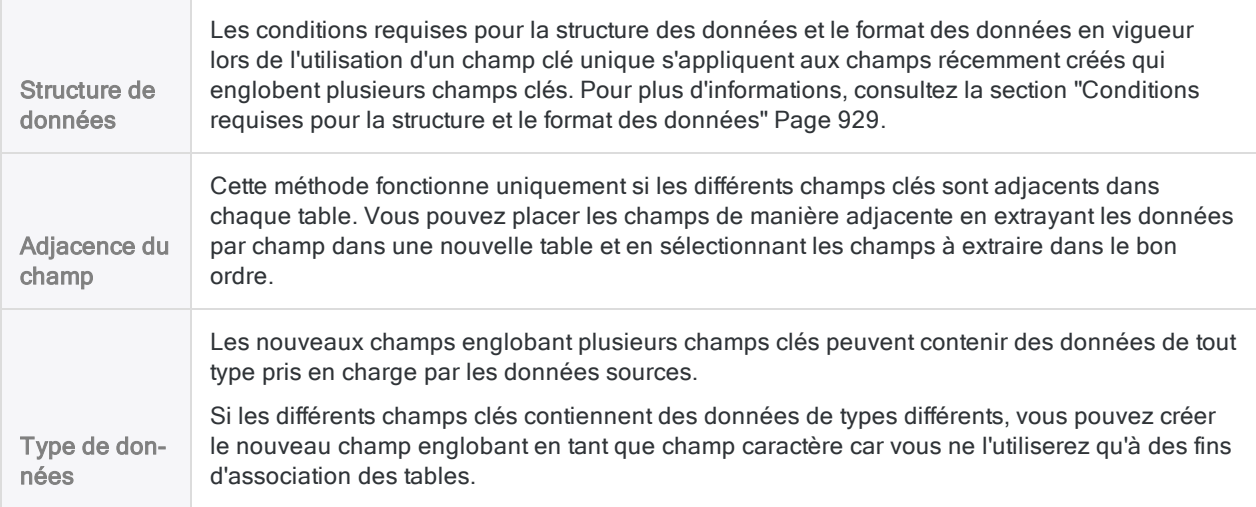

## <span id="page-1039-0"></span>Utilisation de plusieurs champs clés séparément

Si les valeurs requises pour joindre ou associer deux tables sont contenues dans deux champs clés (ou plus) de l'une des tables jointes ou associées, vous devez utiliser ces différents champs clés séparément.

Pour chacun de ces champs, exécutez une opération de jonction indépendante, ou formez une relation distincte, via un processus générant un résultat final unifié avec un jeu complet de données.

Si vous joignez ou associez les tables en n'utilisant qu'un seul des champs clés des tables en contenant plusieurs, les données résultantes sont incomplètes.

## Exemple 1 : deux champs clés dans la table secondaire ou dans la table enfant

Vous souhaitez utiliser les noms pour joindre ou associer deux tables. La table principale ou parent contient le champ Nom. Toutefois, la table secondaire ou enfant contient deux champs nom différents : Nom\_1 et Nom\_2. Des noms correspondants de la table secondaire ou enfant peuvent apparaître dans l'un ou l'autre des champs nom.

### Jonction de tables

Pour capturer toutes les correspondances possibles entre les noms, vous devez effectuer deux jointures successives, dont chacune utilise uniquement un des champs clés dans la table secondaire. Utilisez la table de sortie de la première jointure comme table principale pour la seconde.

Avec chaque jonction, vous devez sélectionner le type de jointure incluant les enregistrements primaires avec et sans correspondances (en d'autres termes, tous les enregistrements primaires), afin de ne pas perdre les enregistrements primaires sans correspondance au passage.

#### **Remarque**

Les figures ci-dessous illustrent uniquement les champs clés des tables jointes. En règle générale, les tables incluent également d'autres données dans les champs n'étant pas des champs clés.

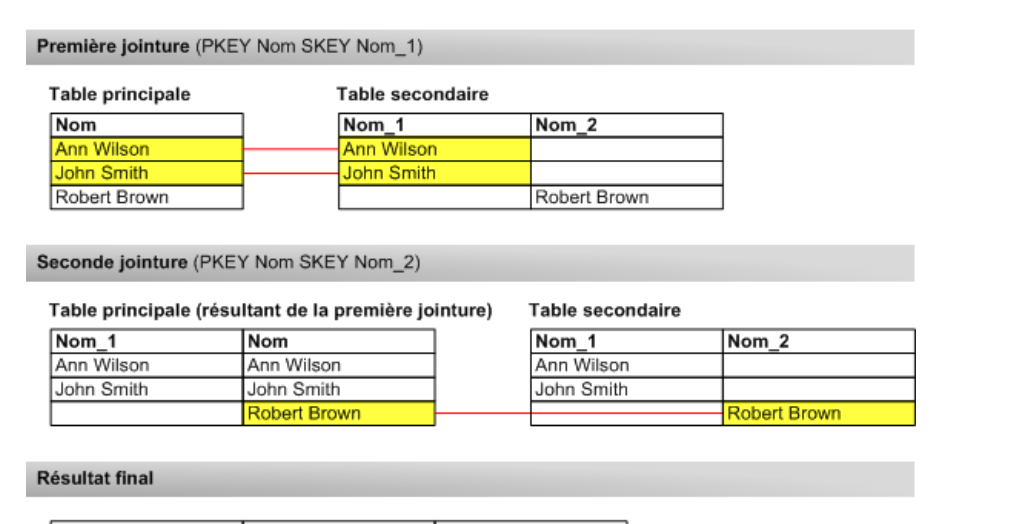

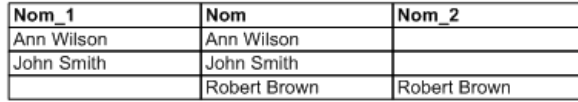

#### Association de tables

Pour capturer toutes les correspondances possibles entre les noms, vous devez ajouter une instance supplémentaire de la table enfant pour la relation supplémentaire entre le champ clé parent et le deuxième champ clé enfant.

Ajoutez des instances de la table enfant en cliquant sur le bouton Ajouter une table de la boîte de dialogue Relations et en sélectionnant la table appropriée.

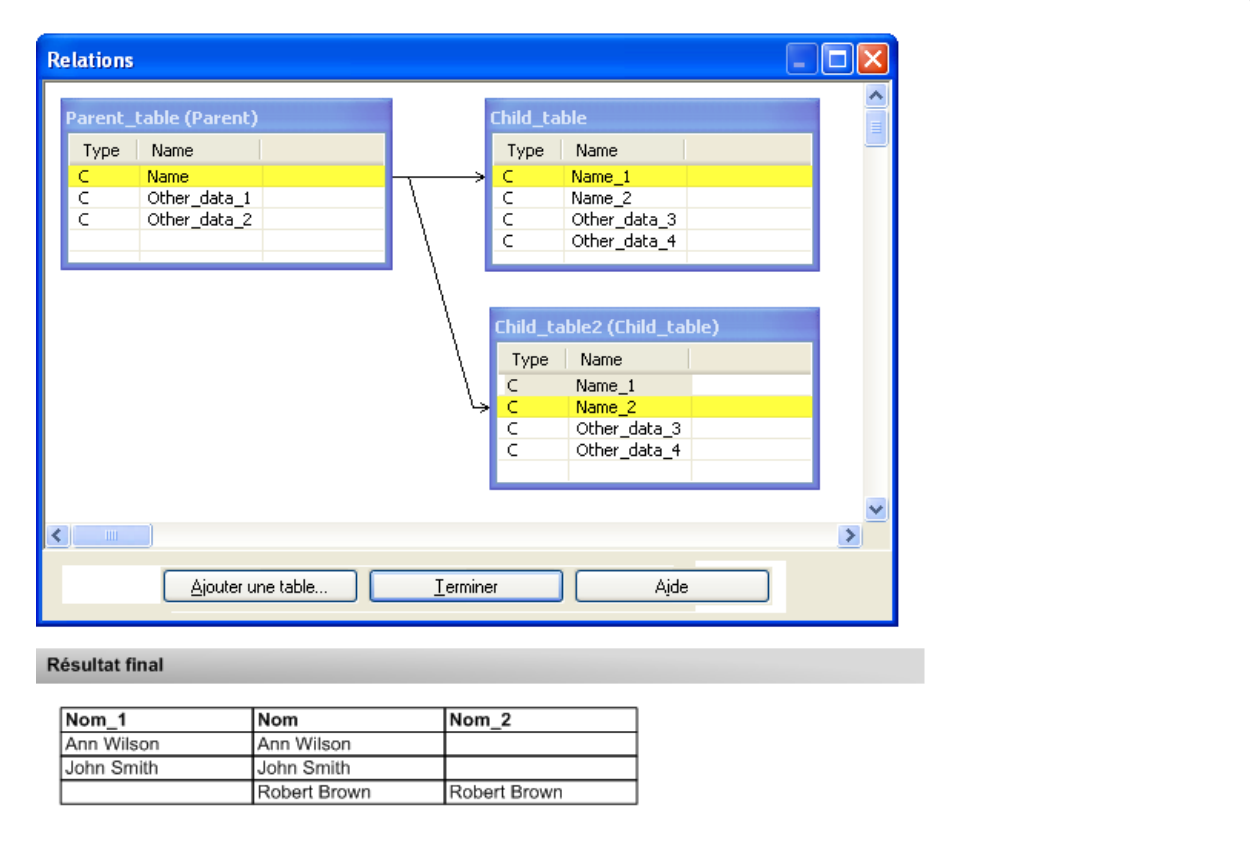

## Exemple 2 : deux champs clés dans la table principale ou parent

Vous souhaitez utiliser un numéro d'ID de déclarant fiscal pour joindre ou associer deux tables. La table principale ou parent contient des informations de déclaration fiscale et la table secondaire ou enfant mappe le numéro d'ID de déclarant fiscal aux numéros de sécurité sociale.

La table principale ou parent contient le champ ID dans lequel figurent les ID des déclarants principaux, ainsi que le champ ID\_Secondaire dans lequel figurent les ID des déclarants secondaires (époux), le cas échéant. La table secondaire ou enfant contient un champ ID dans lequel figurent tous les ID. Vous souhaitez créer des données jointes ou associées alliant les numéros de sécurité sociale aux déclarants principaux et secondaires.

#### Jonction de tables

Pour associer les numéros de sécurité sociale aux deux déclarants fiscaux principal et secondaire, vous devez effectuer deux jointures successives, dont chacune utilise uniquement

un des champs clés dans la table principale. Utilisez la table de sortie de la première jointure comme table principale pour la seconde.

Avec chaque jonction, vous devez sélectionner le type de jointure incluant les enregistrements primaires avec et sans correspondances (en d'autres termes, tous les enregistrements primaires), afin de ne pas perdre les enregistrements primaires sans correspondance au passage.

#### Remarque

Les figures ci-dessous illustrent uniquement les champs clés des tables jointes. En règle générale, les tables incluent également d'autres données dans les champs n'étant pas des champs clés.

Première jointure (PKEY ID SKEY ID)

Table principale

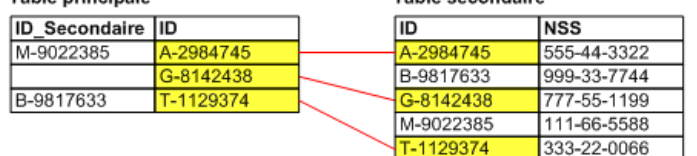

Table secondaire

Seconde jointure (PKEY ID\_Secondaire SKEY ID)

#### Table principale (résultant de la première jointure)

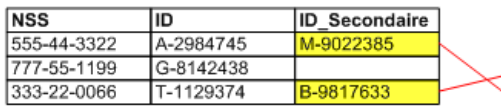

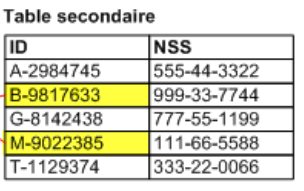

#### Résultat final

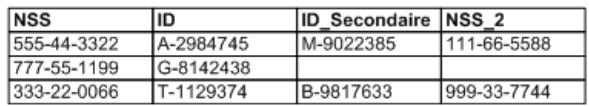

#### Association de tables

Pour associer les numéros de sécurité sociale aux deux déclarants fiscaux primaire et secondaire, vous devez ajouter une autre instance de la table enfant concernant la relation entre le deuxième champ clé parent et le champ clé enfant.

Ajoutez des instances de la table enfant en cliquant sur le bouton Ajouter une table de la boîte de dialogue Relations et en sélectionnant la table appropriée.

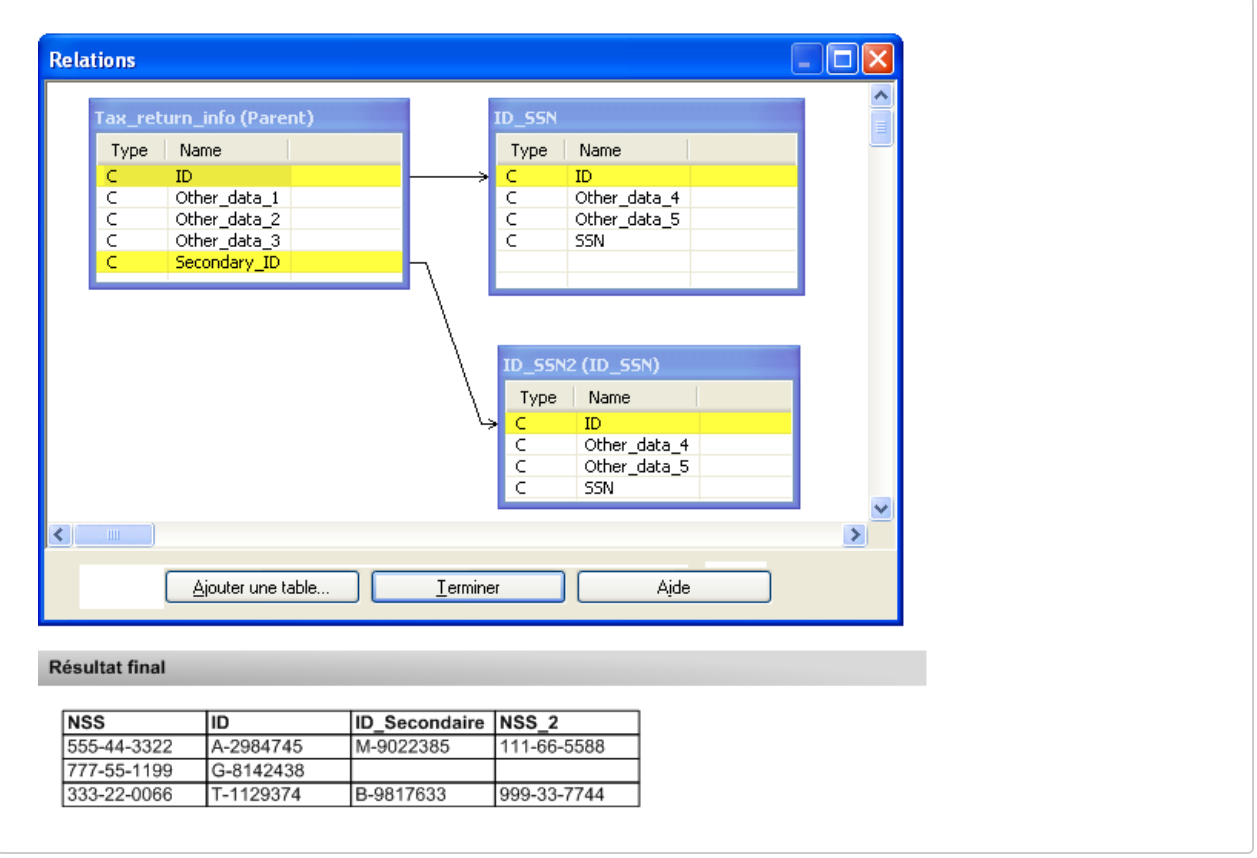
# Concaténer des champs clés

Si un seul champ clé n'est pas suffisamment unique pour associer correctement deux tables, vous pouvez créer un champ calculé dans chaque table concaténant deux champs clés (ou plus) et associer les tables à l'aide des champs calculés.

Vous pouvez également utiliser cette méthode lors de la jonction de tables, mais cela n'est pas obligatoire car la jonction vous permet de sélectionner plusieurs champs par table.

À l'instar des champs clés uniques, les champs clés concaténés doivent présenter une structure et un format de données identiques dans les deux tables associées.

#### Remarque

Vous pouvez concaténer uniquement les champs clés de type caractère. Vous devrez donc utiliser les fonctions Analytics pour convertir les données n'étant pas de type caractère. Pour plus d'informations, consultez la section ["Harmonisation](#page-932-0) des champs" [Page 933](#page-932-0).

- 1. Ouvrez la table parent et sélectionnez Modifier > Format de table.
- 2. Cliquez sur Ajouter une nouvelle expression  $f x^2$
- 3. Entrez le Nom du champ clé concaténé.
- 4. Cliquez sur f(x)  $\frac{f(x)}{f(x)}$  pour ouvrir le Générateur d'expression.
- 5. Créez une expression à partir de deux champs clés (ou plus) et l'opérateur d'addition (+).

Par exemple : ID\_fournisseur + code\_empl

6. Cliquez sur OK.

Si vous obtenez une erreur de type « Non-concordance des types d'expression », un ou plusieurs champs clés ne sont probablement pas des champs clés de type caractère.

- 7. Cliquez sur Accepter l'entrée  $\blacktriangleleft$  et cliquez sur Fermer  $\blacktriangleleft$  pour quitter la boîte de dialogue Format de table.
- 8. Ouvrez la table enfant et répétez ces étapes pour ajouter un champ clé concaténé identique à la table enfant.
- 9. Associez les deux tables à partir du champ clé concaténé.

# Échantillonnage des données

Vous souhaitez connaître le taux d'écart d'un contrôle prescrit ou le montant total d'anomalie monétaire dans un compte ou une classe de transactions. Toutefois, vous n'avez peut-être pas le temps ni le budget nécessaire pour examiner chaque enregistrement dans le jeu de données.

Vous pouvez utiliser Analytics pour extraire un sous-ensemble de données statistiquement valide, que l'on appelle échantillon, et analyser plutôt ce jeu de données plus réduit.

#### Dessin d'un échantillon

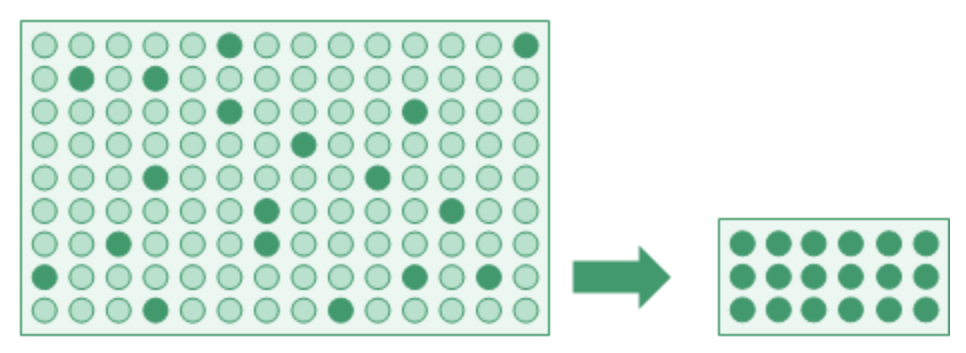

Vous pouvez ensuite projeter les résultats que vous obtenez de l'analyse du jeu de données réduit sur l'intégralité de la population de données. La projection crée une estimation du taux d'écart global ou du montant global des anomalies.

Projection des résultats

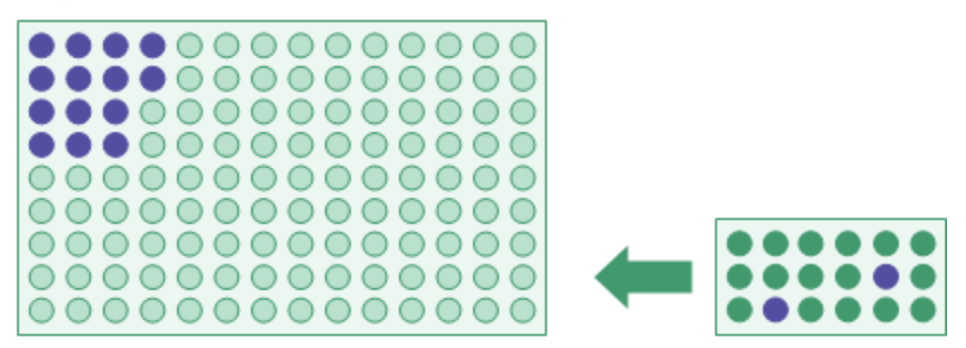

La sélection d'échantillons et la projection utilisent des formules statistiques qui assurent un niveau de confiance acceptable et mesurable quant au fait que l'estimation est proche de celle que vous auriez obtenue si vous aviez en réalité examiné chaque enregistrement.

#### Remarque

Les informations relatives à l'échantillonnage dans ce guide sont destinées à aider les utilisateurs connaissant déjà l'échantillonnage dans l'audit à réaliser des tâches d'échantillonnage dans Analytics. Ces informations ne sont pas destinées à expliquer la théorie de l'échantillonnage dans l'audit, qui est un sujet complexe.

Pour avoir des informations plus détaillées sur l'échantillonnage en audit, consultez une ressource adéquate comme le Guide de l'audit : échantillonnage en audit (Audit Guide: Audit Sampling) de l'AICPA.

# Types d'échantillonnages

Analytics a trois types d'échantillonnage :

- échantillonnage par enregistrement (échantillonnage par attribut)
- échantillonnage par unité monétaire
- échantillonnage de variables classiques

Le type d'échantillonnage que vous choisissez dépend de la nature de l'analyse que vous effectuez et de la nature des données.

## L'échantillonnage dans Analytics est un échantillonnage statistique

L'échantillonnage dans Analytics est un échantillonnage statistique Un échantillon extrait par Analytics est statistiquement valide ou représentatif car il est planifié, extrait et évalué à l'aide de formules statistiques acceptées.

Les formules sont calculées selon des lois de probabilités. L'échantillonnage par enregistrement et l'échantillonnage par unité monétaire sont basés sur la loi de Poisson et l'échantillonnage de variables classiques se base sur la loi normale.

## Quel type d'échantillonnage dois-je utiliser ?

Le tableau ci-dessous fournit des directives sur le choix du type d'échantillonnage à utiliser.

#### Remarque

S'il vous faut uniquement une sélection aléatoire non représentative d'enregistrements, consultez la rubrique ["Générer](#page-244-0) une sélection aléatoire [d'enregistrements"](#page-244-0) Page 245. La projection de résultats à partir d'une sélection non représentative n'a pas de validité statistique.

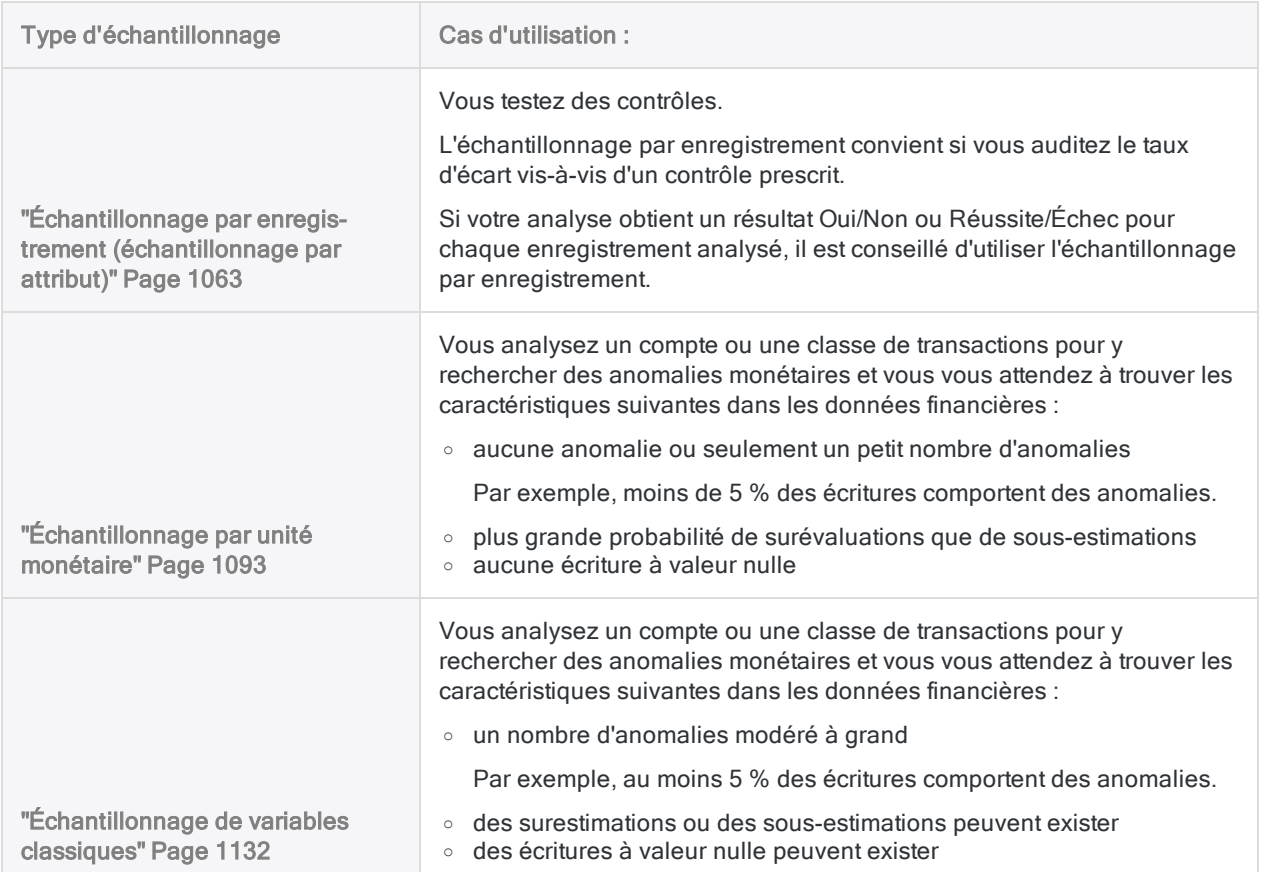

# Échantillonner implique de faire appel à son discernement professionnel

Les fonctionnalités d'échantillonnage dans Analytics automatisent un certain nombre de calculs et de processus participant à l'échantillonnage d'un audit. Toutefois, pour être fiable et utile, l'échantillonnage demande aussi à ce que vous fassiez appel à votre jugement professionnel à plusieurs niveaux.

#### Remarque

Si vous ne connaissez pas les discernements professionnels requis pour effectuer un échantillonnage d'audit de façon fiable, nous vous recommandons de consulter des ressources d'échantillonnage en audit ou de vous rapprocher d'un spécialiste de l'échantillonnage en audit avant d'utiliser Analytics pour l'échantillonnage dans un environnement de production.

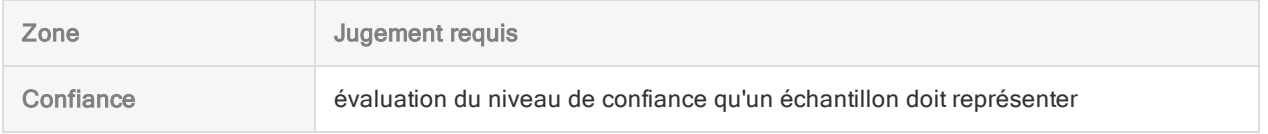

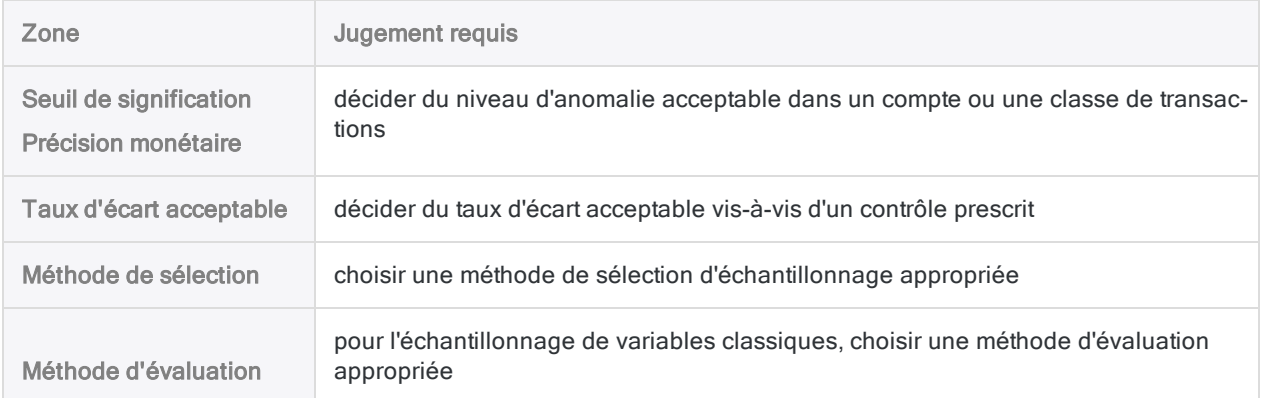

## <span id="page-1048-0"></span>Quelques mots sur la terminologie

Pour aider les utilisateurs connaissant moins l'échantillonnage dans l'audit, plusieurs termes apparaissant dans ce guide sont définis très simplement ci-dessous.

En savoir plus

#### Remarque

Il s'agit de définitions pour non-initiés. Elles sont simplifiées - et cela est voulu - par rapport aux définitions plus précises utilisées dans les métiers de l'audit et de l'assurance.

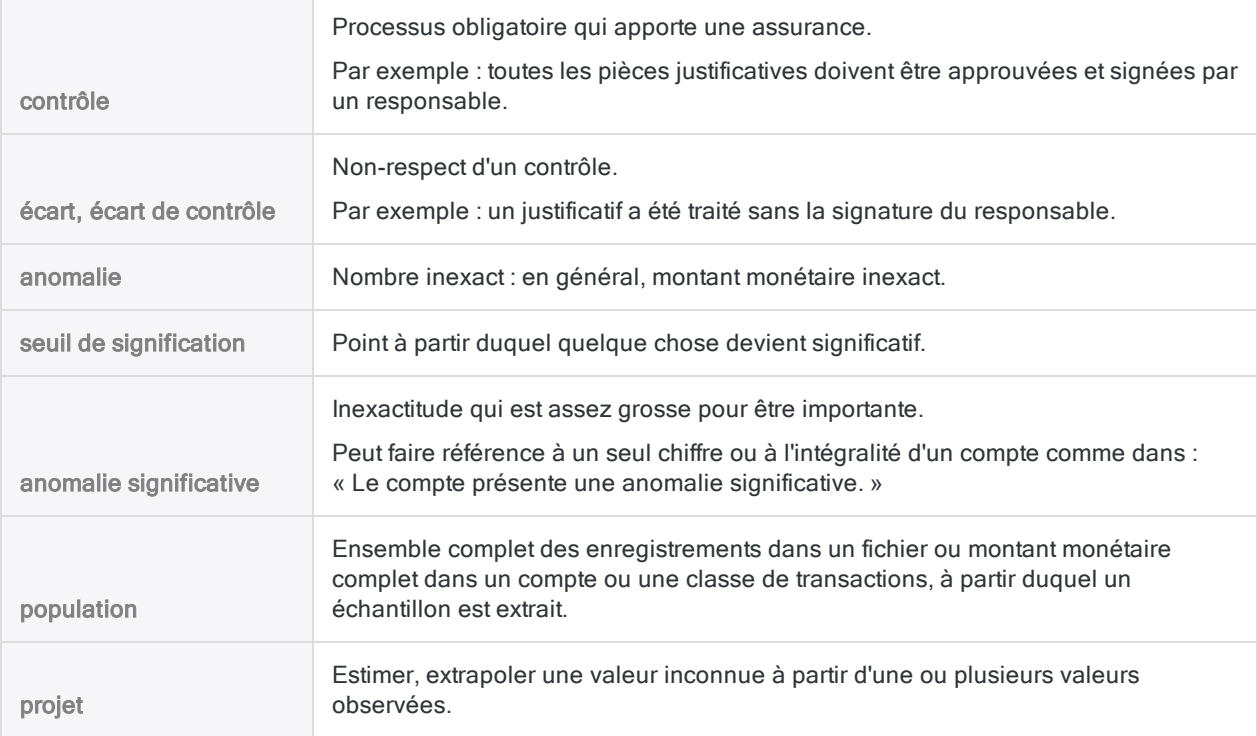

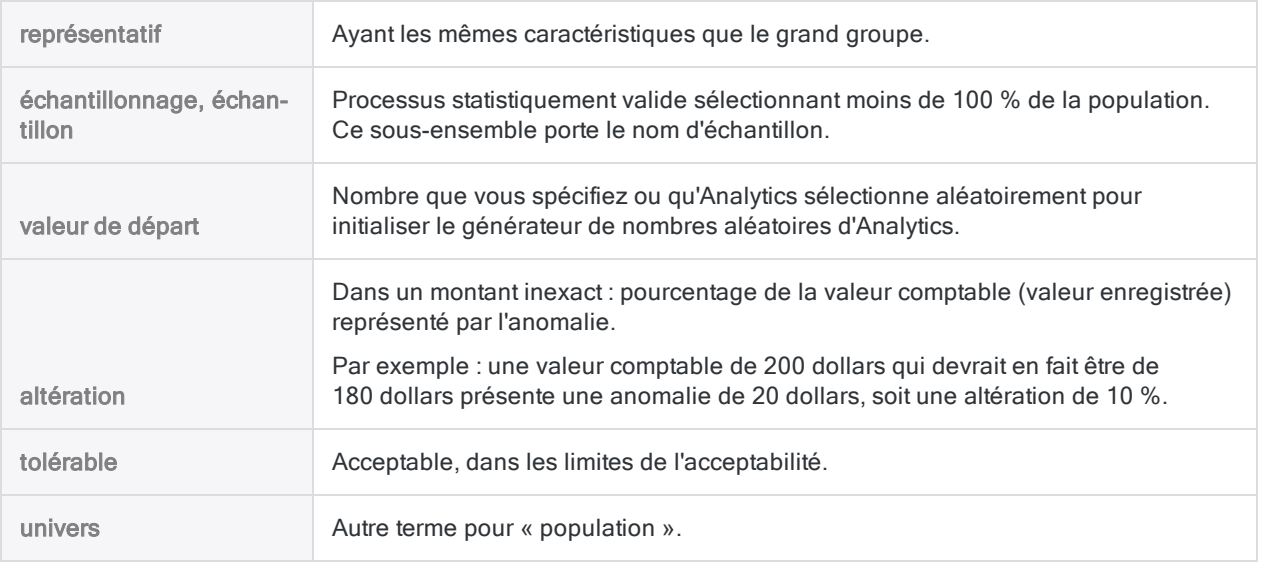

## Termes utilisés par Analytics et termes utilisés par le secteur

Un certain nombre de libellés dans les boîtes de dialogue relatives à l'échantillonnage dans Analytics utilisent des termes Analytics. Il se peut que vous trouviez ces termes déroutants si vous comprenez déjà l'échantillonnage en audit et la terminologie qui lui est associée. Pour voir la correspondance des termes utilisés par Analytics avec les termes utilisés dans le secteur, reportez-vous à la rubrique "Terminologie relative à [l'échantillonnage](#page-1057-0) en audit" Page 1058.

# Méthodes de sélection d'échantillon

Les méthodes de sélection d'échantillon sont les méthodes spécifiques utilisées pour sélectionner les enregistrements contenus dans un échantillon.

Pour l'échantillonnage par enregistrement et pour l'échantillonnage par unité monétaire, Analytics prend en charge trois méthodes de sélection d'échantillon :

- par intervalle fixe
- <sup>l</sup> cellule
- · aléatoire

Dans le cas de l'échantillonnage de variables classiques, la méthode de sélection aléatoire est la seule possibilité.

# Méthode de sélection d'échantillons et type d'échantillonnage

Il est important de bien comprendre la différence entre méthode de sélection d'échantillons et type d'échantillonnage.

Type d'échantillonnage renvoie à la méthode globale statistique utilisée pour parvenir à une estimation concernant une population.

Méthode de sélection d'échantillons renvoie à la manière dont les enregistrements sont extraits d'une population afin de les inclure à un échantillon.

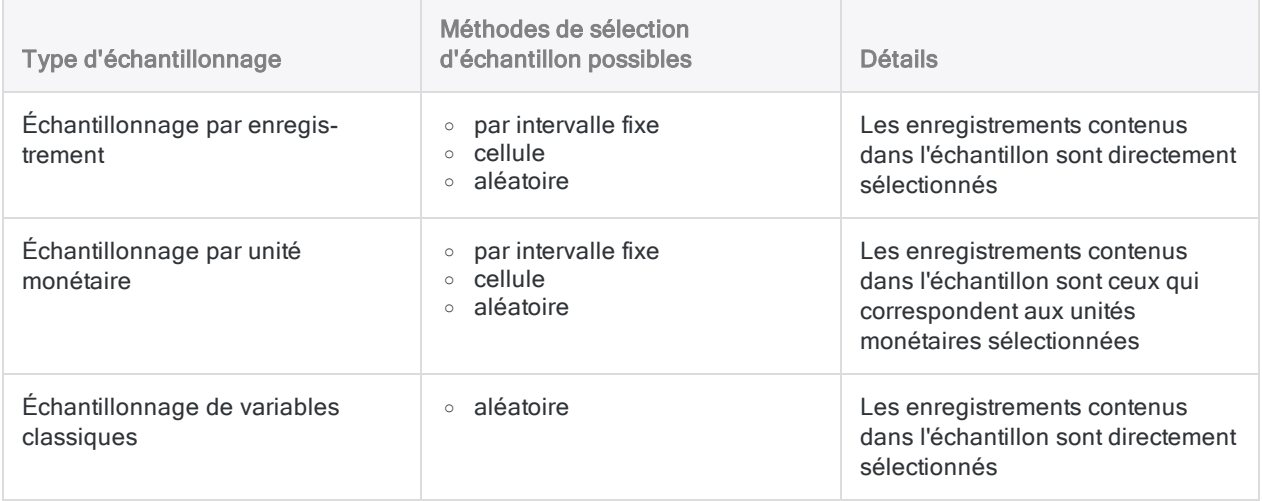

# <span id="page-1051-0"></span>Méthode de sélection par intervalle fixe

Avec la méthode de sélection par intervalle fixe, une unité monétaire ou un enregistrement initial est sélectionné, et toutes les sélections suivantes sont séparées d'un intervalle ou d'une distance fixe : par exemple, toutes les 5 000 unités monétaires, ou tous les 20 enregistrements, à partir de la première sélection.

#### En savoir plus

Pour utiliser la méthode de sélection par intervalle fixe, vous spécifiez :

- La valeur de l'intervalle générée par Analytics lorsque vous calculez la taille de l'échantillon
- Un nombre supérieur à zéro et inférieur ou égal à la valeur de l'intervalle

Le numéro de départ et la valeur de l'intervalle sont utilisés pour sélectionner les enregistrements contenus dans l'échantillon.

#### Remarque

Si vous souhaitez qu'Analytics sélectionne de façon aléatoire un numéro de départ, vous pouvez saisir un numéro de départ égal à « 0 » ou laisser le numéro de départ vide.

## Exemple

Si 62 est l'intervalle généré par Analytics et que vous choisissez 17 comme numéro de départ, les unités monétaires ou numéros d'enregistrements suivants sont sélectionnés :

- $-17$
- $-79(17+62)$
- $\cdot$  141 (79+62)
- $\cdot$  203 (141+62)
- et ainsi de suite

Chaque sélection est séparée de la même distance ou intervalle fixe.

Pour l'échantillonnage par unité monétaire, les numéros d'enregistrements réels sélectionnés sont ceux qui correspondent aux unités monétaires sélectionnées. Pour plus d'informations, consultez la section "Sélection des [enregistrements](#page-1093-0) dans un échantillonnage par unité monétaire" [Page 1094](#page-1093-0).

## Considérations générales

Lorsque vous utilisez la méthode de sélection par intervalle fixe, vous devez être attentif aux modèles de tendance dans les données. Comme un intervalle fixe est utilisé pour la sélection d'échantillon, un échantillon non représentatif peut être créé si les données ont un modèle qui coïncide avec l'intervalle spécifié.

Par exemple, vous échantillonnez des frais à l'aide d'un intervalle de 10 000 \$ et la même catégorie de frais apparaît aux intervalles par 10 000 dollars dans le fichier, ce qui aboutit à une seule catégorie de frais pour tous les enregistrements sélectionnés. Ce type de scénario n'est pas courant, mais vous devez savoir qu'il peut se produire.

## <span id="page-1052-0"></span>Méthode de sélection par cellule

Avec la méthode de sélection par cellule, le jeu de données est divisé en plusieurs cellules ou groupes de taille égale, et une unité monétaire ou un enregistrement est sélectionné de façon aléatoire dans chaque cellule.

#### En savoir plus

Pour utiliser la méthode de sélection par cellule, vous spécifiez :

- La valeur de l'intervalle générée par Analytics lorsque vous calculez la taille de l'échantillon
- Une valeur de départ utilisée pour lancer le générateur de nombres aléatoires dans Analytics

La valeur de l'intervalle détermine la taille de chaque cellule. Le générateur de nombres aléatoires spécifie quelle unité monétaire ou quel numéro d'enregistrement est sélectionné dans chaque cellule.

#### Remarque

Si vous souhaitez qu'Analytics sélectionne aléatoirement une valeur de départ, vous pouvez saisir une valeur de départ égale à « 0 » ou la laisser vide.

### Exemple

Si 62 est l'intervalle généré par Analytics, une unité monétaire ou un numéro d'enregistrement est sélectionné de façon aléatoire dans chacune des cellules suivantes :

- $\cdot$  cellule 1 (1 à 62)
- $\cdot$  cellule 2 (63 à 124)
- $\cdot$  cellule 3 (125 à 186)
- <sup>l</sup> et ainsi de suite

Chaque sélection est séparée par une distance aléatoire, mais est limitée à l'intérieur de sa cellule.

Pour l'échantillonnage par unité monétaire, les numéros d'enregistrements réels sélectionnés sont ceux qui correspondent aux unités monétaires sélectionnées. Pour plus d'informations, consultez la section "Sélection des [enregistrements](#page-1093-0) dans un échantillonnage par unité monétaire" [Page 1094](#page-1093-0).

## La valeur de départ

Si vous indiquez une valeur de départ, il peut s'agir de n'importe quel nombre. Toute valeur de départ unique génère un jeu différent de nombres aléatoires. Si vous indiquez à nouveau la même valeur de départ, le même jeu de nombres aléatoires est généré. Indiquez de manière explicite une valeur de départ et enregistrez-la si vous voulez répliquer une sélection particulière de l'échantillon.

## Considérations générales

Le grand avantage de la méthode de sélection par cellule par rapport à la méthode de sélection par intervalle fixe, c'est qu'elle permet d'éviter des problèmes liés aux tendances dans les données.

Deux inconvénients existent pour l'échantillonnage par unité monétaire :

- $\bullet$  Les montants peuvent recouvrir le point de division entre deux cellules, ce qui suppose qu'ils pourraient être sélectionnés deux fois, donnant un échantillon moins cohérent que l'échantillon généré par la méthode par intervalle fixe.
- <span id="page-1053-0"></span>• Les gros montants inférieurs à la limite de la couche supérieure ont légèrement moins de chances d'être sélectionnés.

## Méthode de sélection aléatoire

Avec la méthode de sélection aléatoire, toutes les unités monétaires ou tous les enregistrements sont sélectionnés de façon aléatoire parmi l'intégralité du jeu de données ou dans chaque couche si vous utilisez l'échantillonnage de variables classiques.

En savoir plus

#### Remarque

N'utilisez pas la méthode de sélection aléatoire avec l'échantillonnage par unité monétaire si vous avez l'intention d'utiliser Analytics pour évaluer des anomalies détectées dans l'échantillon créé. L'évaluation d'échantillons par unité monétaire exige que vous utilisiez les méthodes par intervalle fixe ou par sélection de cellules.

Pour utiliser la méthode de sélection aléatoire, vous spécifiez :

- La taille de l'échantillon, telle qu'elle est calculée par Analytics, c'est-à-dire le nombre d'échantillons à sélectionner
- Une valeur de départ utilisée pour lancer le générateur de nombres aléatoires dans Analytics
- La taille de la population, c'est-à-dire la valeur absolue du champ de l'échantillon ou le nombre total d'enregistrements dans le jeu de données

Pour l'échantillonnage de variables classiques, la taille de l'échantillon et la taille de la population peuvent être préremplies automatiquement par Analytics.

Le générateur de nombres aléatoires spécifie quelles unités monétaires ou quels numéros d'enregistrement sont sélectionnés dans le jeu de données. Chaque sélection est espacée d'une distance aléatoire.

#### Remarque

Si vous souhaitez qu'Analytics sélectionne aléatoirement une valeur de départ, vous pouvez saisir une valeur de départ égale à « 0 » ou la laisser vide.

### La valeur de départ

Si vous indiquez une valeur de départ, il peut s'agir de n'importe quel nombre. Dans le cas de l'échantillonnage de variables classiques, la valeur de départ doit être un nombre positif qui n'est pas supérieur à 2 147 483 647.

Toute valeur de départ unique génère un jeu différent de nombres aléatoires. Si vous indiquez à nouveau la même valeur de départ, le même jeu de nombres aléatoires est généré. Indiquez de manière explicite une valeur de départ et enregistrez-la si vous voulez répliquer une sélection particulière de l'échantillon. Vous pouvez aussi récupérer une valeur de départ à partir de la trace des commandes.

### Considérations générales

#### Il se peut que les grands montants soient exclus d'un échantillon par unité monétaire

Avec la méthode de sélection aléatoire, chaque unité monétaire a une chance égale d'être sélectionnée et il n'y a pas de garantie que l'échantillon créé sera réparti de manière égale. Par conséquent, il se peut que, dans certains cas, la distance ou l'écart soit grand entre les unités sélectionnées. S'il se trouve que toutes les unités monétaires associées à un grand montant tombent dans un écart, le montant n'est pas inclus dans l'échantillon. Il n'existe aussi aucune limite de couche supérieure disponible lors de l'utilisation de la méthode de sélection aléatoire.

Avec les méthodes de sélection par intervalle fixe et par cellule, on a l'assurance que les unités sélectionnées sont réparties de façon égale ou relativement égale. Et la limite de couche supérieure est disponible.

#### Des montants peuvent être inclus plusieurs fois dans un échantillon par unité monétaire

Analytics ne génère pas deux fois le même numéro aléatoire. Toutefois, des numéros aléatoires qui sont proches, ou consécutifs, peuvent apparaître.

Avec l'échantillonnage par unité monétaire, des numéros aléatoires proches ou consécutifs équivalent à une sélection d'unités monétaires proches ou consécutives, ce qui peut, à son tour, mener à plusieurs sélections d'un montant associé.

Avec l'échantillonnage par enregistrements et l'échantillonnage de variables classiques, on ne rencontre pas ce problème car chaque nombre aléatoire équivaut à un enregistrement différent.

#### Algorithmes de nombres aléatoires

Dans le cas de l'échantillonnage par enregistrement et par unité monétaire, le générateur de nombres aléatoires dans Analytics présente deux options d'algorithme :

- Mersenne-Twister
- L'algorithme d'Analytics par défaut

Mersenne-Twister est un algorithme de nombres aléatoires très utilisé et il présente de meilleures propriétés statistiques que l'algorithme d'Analytics par défaut. Utilisez l'algorithme par défaut si vous avez besoin d'une rétrocompatibilité avec les scripts Analytics ou les résultats d'échantillonnage créés avant Analytics version 12.

Dans le cas de l'échantillonnage de variables classiques, il n'est pas possible de recourir à Mersenne-Twister et c'est l'algorithme d'Analytics par défaut qui est utilisé.

# Ajouter un champ Numéros d'enregistrements

Il peut être utile d'ajouter un champ Numéros d'enregistrements à la table Analytics à partir de laquelle vous extrayez un échantillon. Une fois que vous avez extrait l'échantillon, les numéros d'enregistrements spécifiques sélectionnés dans la table source s'affichent dans la table de sortie contenant l'échantillon.

#### **Remarque**

Un champ numéro d'enregistrement est inclus automatiquement dans la table de sortie lorsque vous utilisez l'échantillonnage de variables classiques.

En savoir plus

1. Dans la table source, créez un champ calculé qui utilise l'expression suivante :

RECNO( )

Pour plus d'informations, consultez la section "Définition d'un champ calculé [conditionnel"](#page-804-0) [Page 805](#page-804-0).

2. Lorsque vous échantillonnez les données, sortez-les par Champs, et non par Enregistrement.

Vous devez les sortir par Champs afin de convertir le champ des numéros d'enregistrements calculés vers un champ physique qui conserve les numéros d'enregistrements de la table source.

3. Incluez le champ Numéros d'enregistrements calculé dans les champs de sortie que vous spécifiez.

# <span id="page-1057-0"></span>Terminologie relative à l'échantillonnage en audit

Dans un certain nombre d'instances, la terminologie Analytics relative à l'échantillonnage diffère des termes généralement utilisés dans le milieu de l'audit et de l'assurance. Les sections ci-dessous décrivent les termes Analytics et les termes équivalents dans le secteur.

Pour obtenir les définitions simples de certains termes courants dans l'échantillonnage en audit, consultez la section "Quelques mots sur la [terminologie"](#page-1048-0) Page 1049.

# Noms des types d'échantillonnage dans **Analytics**

Analytics a trois types d'échantillonnage :

- échantillonnage par enregistrement
- échantillonnage par unité monétaire
- échantillonnage de variables classiques

Le tableau ci-dessous répertorie d'autres termes utilisés pour ces types d'échantillonnage.

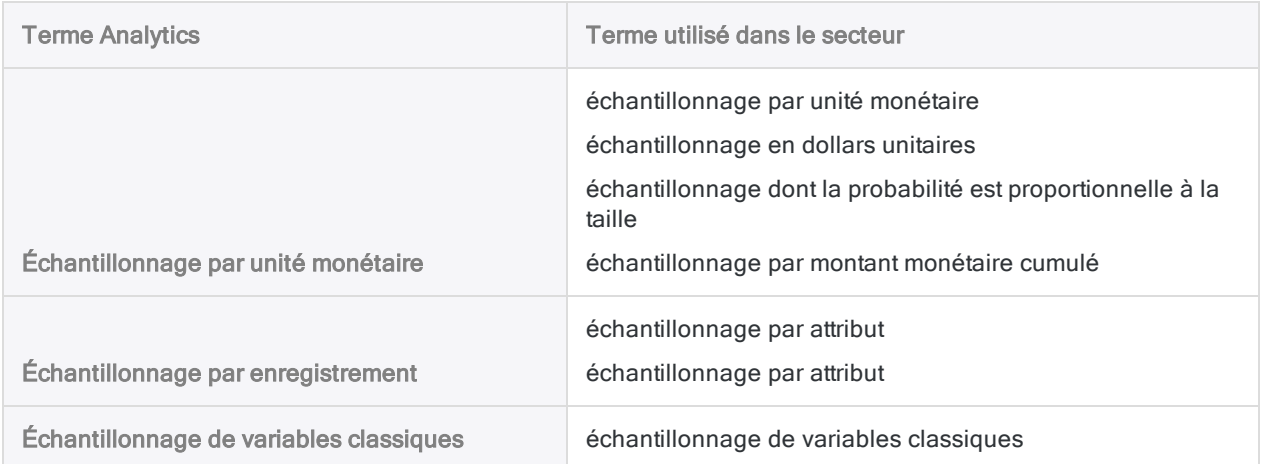

# Terminologie relative à l'échantillonnage par unité monétaire

Le tableau ci-dessous répertorie la terminologie relative à l'échantillonnage par unité monétaire utilisée dans Analytics et indique le(s) terme(s) équivalent(s) utilisé(s) dans le secteur.

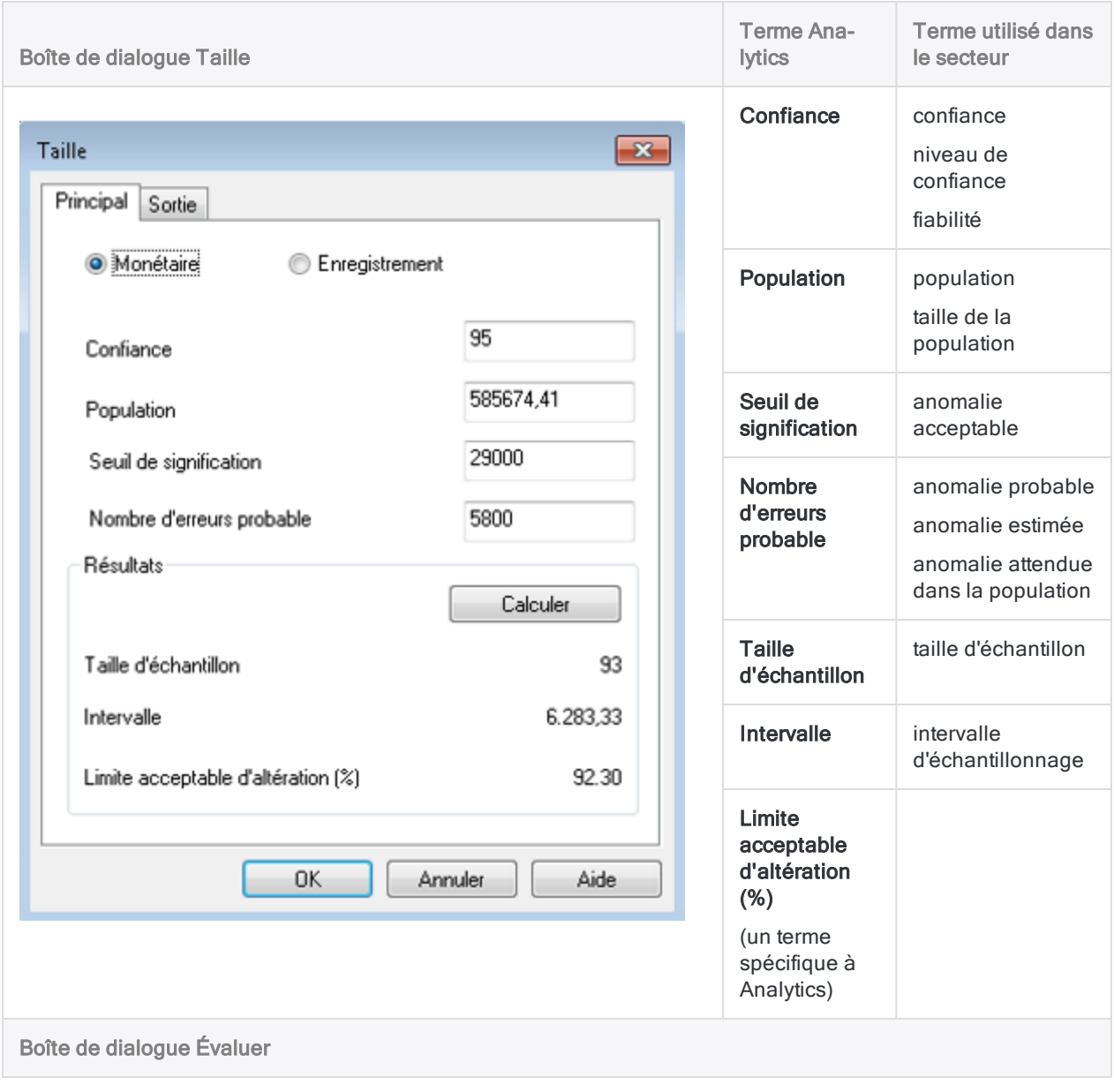

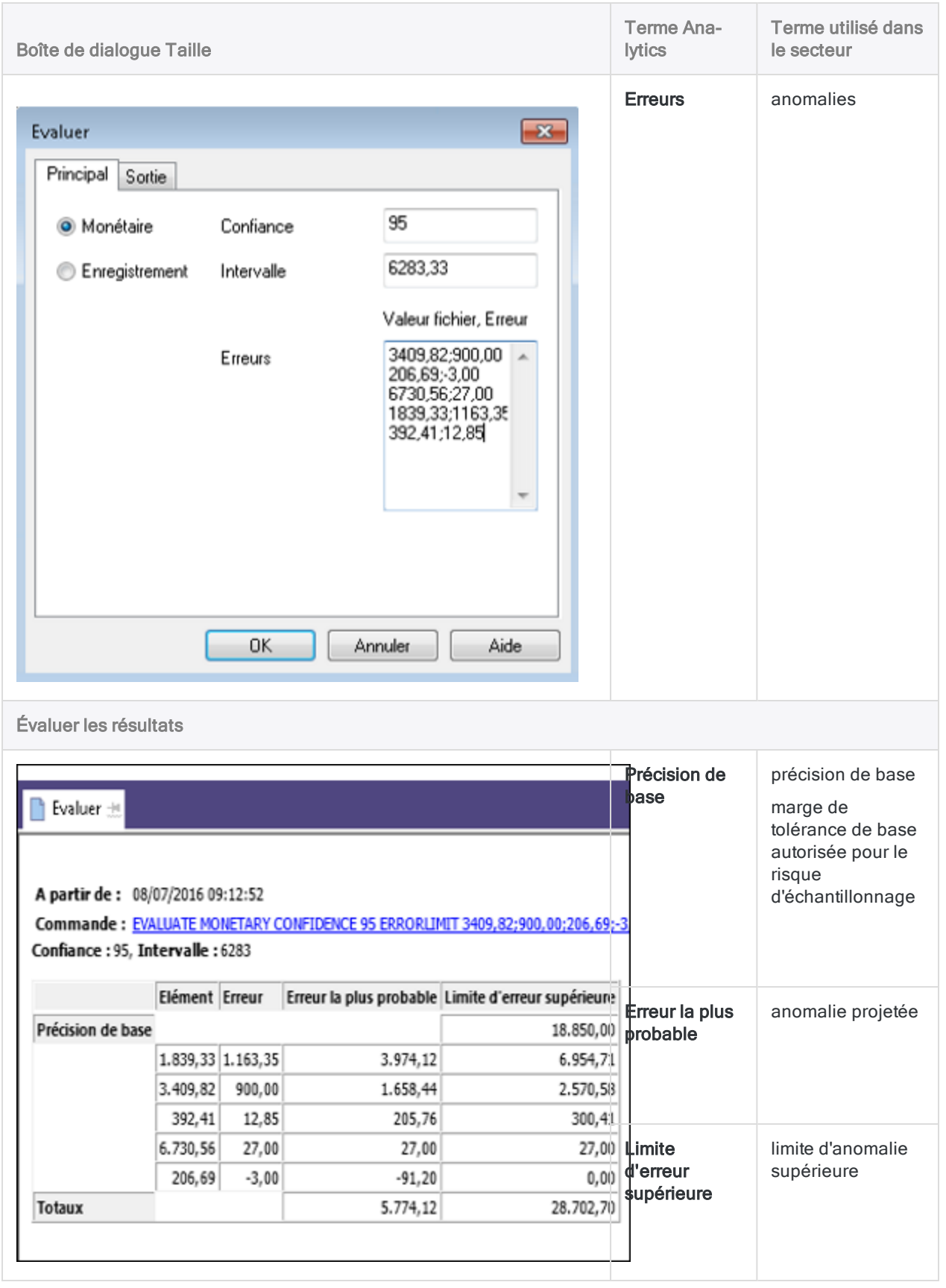

# Terminologie relative à l'échantillonnage par enregistrement

Le tableau ci-dessous répertorie la terminologie relative à l'échantillonnage par enregistrement utilisée dans Analytics et indique le(s) terme(s) équivalent(s) utilisé(s) dans le secteur.

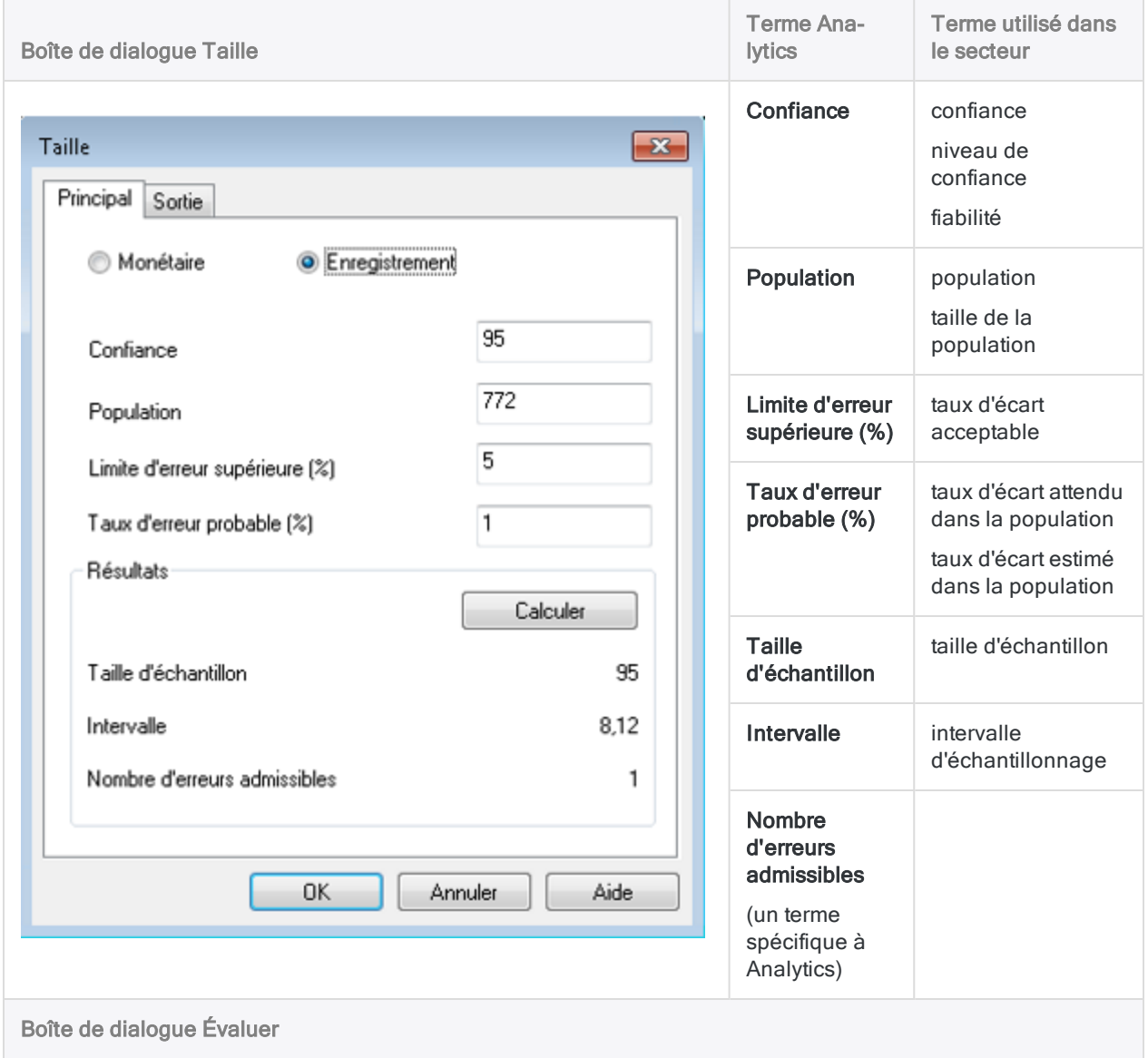

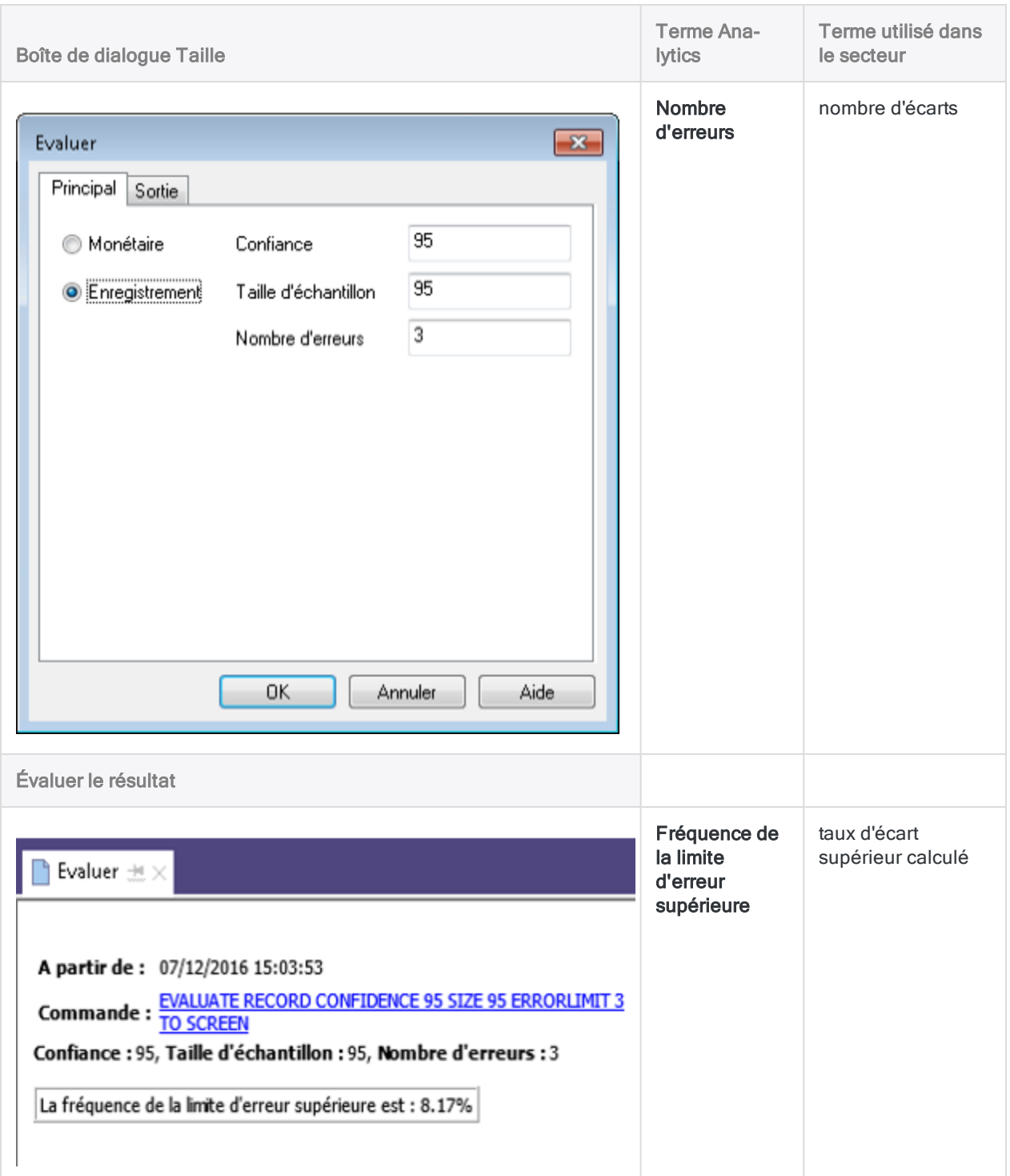

# <span id="page-1062-0"></span>Échantillonnage par enregistrement (échantillonnage par attribut)

L'échantillonnage par enregistrement est une méthode d'échantillonnage statistique pour estimer le taux d'écart par rapport à un contrôle prescrit dans un compte ou une classe de transactions.

Si votre analyse des données échantillonnées obtient un résultat Oui/Non ou Réussite/Échec pour chaque enregistrement, il est conseillé d'utiliser l'échantillonnage par enregistrement.

#### **Astuce**

Pour une présentation pratique du processus de bout en bout relatif à l'échantillonnage par enregistrement dans Analytics, consultez la rubrique ["Échantillonnage](#page-1065-0) par enregistrement - Tutoriel" Page 1066.

# Fonctionnement

L'échantillonnage par enregistrement vous permet de sélectionner et d'analyser un petit sousensemble d'une population, basé sur l'estimation du résultat du taux d'erreur ou d'écart par rapport à un contrôle interne pour la population entière.

Vous pouvez ensuite comparer le taux estimé au taux que vous jugez acceptable et tirer une conclusion concernant le contrôle.

L'échantillonnage par enregistrement prend en charge cette sorte de déclaration :

Il existe une probabilité de 95 % que le taux d'écart par rapport au contrôle prescrit ne dépasse pas 4,35 %, ce qui est inférieur au taux d'écart acceptable de 5,0 %. Par conséquent, le contrôle prescrit fonctionne efficacement.

# Présentation du processus d'échantillonnage par enregistrement

#### Attention

Ne pas ignorer le calcul d'une taille d'échantillon valide.

Si vous extrayez directement un échantillon d'enregistrements et que vous devinez une taille d'échantillon, il y a de fortes chances que la projection de vos résultats d'analyse ne soit pas valide et que votre conclusion définitive soit erronée.

Le processus d'échantillonnage par enregistrement se compose des grandes étapes suivantes :

- 1. Calculez la taille de [l'échantillon](#page-1074-0) requis
- 2. Choisissez une méthode de sélection d'échantillon :
	- Par [intervalle](#page-1051-0) fixe
	- Par [cellules](#page-1052-0)
	- [Aléatoire](#page-1053-0)
- 3. Extraire l'échantillon [d'enregistrements](#page-1081-0)
- 4. Réalisez les procédures d'audit prévues sur les données échantillonnées.
- 5. [Déterminez](#page-1087-0) si le taux de l'écart de contrôle observé dans les données échantillonnées représente un taux d'écart acceptable ou inacceptable sur la population entière.

# Sélection des enregistrements avec l'échantillonnage par enregistrement

L'échantillonnage par enregistrement utilise le processus suivant pour sélectionner des enregistrements de l'échantillon dans une table Analytics :

- <sup>l</sup> Lorsque vous spécifiez Échantillonnage par enregistrement, l'unité d'échantillonnage est un enregistrement individuel avec un numéro d'enregistrement unique. Vous ne spécifiez pas de champ particulier.
- <sup>l</sup> En utilisant une des méthodes de sélection d'échantillon, Analytics sélectionne des échantillons parmi les numéros d'enregistrements. Les enregistrements sélectionnés sont inclus dans la table de sortie de l'échantillonnage.

## Exemple

Dans une table contenant 100 enregistrements, Analytics pourrait sélectionner les numéros d'enregistrements suivants :

- $.9$
- $-13$
- $.40$
- $-52$
- $.78$
- $.91$
- $.99$

# Sélection d'un échantillon non biaisé

L'échantillonnage par enregistrement est non biaisé et n'est pas basé sur les montants contenus dans un enregistrement. Chaque enregistrement a une chance égale d'être sélectionné pour être inclus dans l'échantillon. Un enregistrement contenant un montant de 1000 \$, un enregistrement contenant un montant de 250 \$ et un enregistrement contenant un montant de 1 \$ ont tous la même chance d'être sélectionnés.

Autrement dit, la probabilité qu'un enregistrement donné soit sélectionné n'a aucun rapport avec la taille du montant qu'il contient.

# Considérations générales

L'échantillonnage par enregistrement convient à l'utilisation de tests de contrôle qui génèrent un résultat oui/non ou réussite/échec. Dans les tests de contrôle, vous êtes plus concerné par le pourcentage d'erreurs dans la population totale que par le montant monétaire cumulé des erreurs.

Car l'échantillonnage par enregistrement ne prend pas en compte les montants contenus dans les enregistrements, il y a de fortes chances que les transactions monétaires volumineuses soient exclues de l'échantillon.

# <span id="page-1065-0"></span>Échantillonnage par enregistrement - Tutoriel

Ce tutoriel vous présente le processus de bout en bout relatif à l'échantillonnage par enregistrement dans Analytics.

#### Durée estimée : 20 minutes

Résumé : Vous allez extraire un échantillon d'enregistrements à partir d'une table Justificatifs et identifier les écarts de contrôle dans l'échantillon. À partir des résultats de l'échantillon, vous allez faire une estimation statistique du taux d'écart pour la table entière.

Vous utiliserez ensuite l'estimation statistique pour juger si le processus de contrôle des justificatifs fonctionne efficacement.

Tâches principales : Pour effectuer correctement un échantillonnage par enregistrement, vous devez faire quatre tâches importantes :

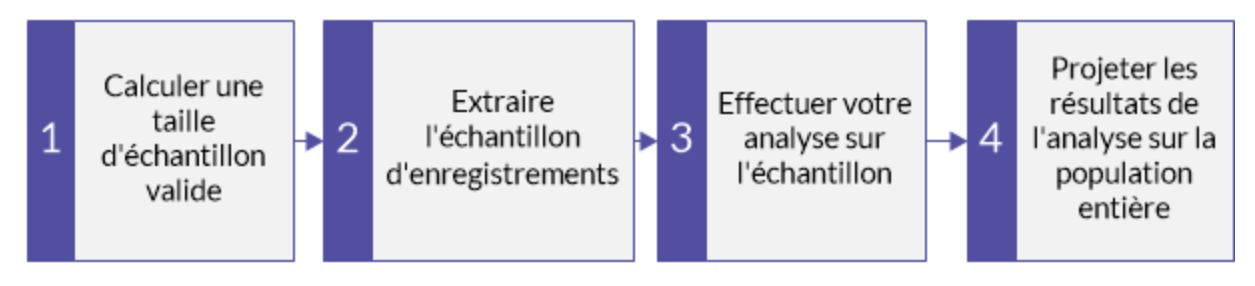

Ce tutoriel met de côté les aspects facultatifs de l'échantillonnage des enregistrements pour se concentrer sur une seule voie afin que vous puissiez comprendre rapidement et de manière basique le fonctionnement de l'échantillonnage des enregistrements dans Analytics.

#### **Astuce**

Pour obtenir les définitions simples de certains termes utilisés dans l'échantillonnage, consultez la rubrique "Quelques mots sur la [terminologie"](#page-1048-0) Page 1049.

# Scénario d'échantillonnage par enregistrement

Test du processus de contrôle des justificatifs

### Scénario

Vous examinez une table Justificatifs contenant plus de 5000 enregistrements. Vous souhaitez extraire des copies papier d'un échantillon de justificatifs pour vérifier qu'ils correspondent bien aux écritures dans le système et pour vous assurer que le processus de contrôle des justificatifs fonctionne efficacement.

Vous allez consulter les copies papier pour vérifier que :

- les justificatifs ont été approuvés
- · il ne s'agit pas de la même personne qui a créé et approuvé un justificatif

#### Comment vous y prenez-vous ?

Combien de copies papier devez-vous extraire ? Comment décider lesquels extraire ? Dans quelle mesure les écarts de contrôle que vous détectez dans l'échantillon sont-ils associés à l'intégralité de la population de justificatifs ?

Vous pouvez utiliser l'échantillonnage par enregistrement d'Analytics pour obtenir des réponses à ces questions.

### Table Analytics utilisée dans le scénario

Ce scénario utilise la table Justificatifs dans l'exemple de fichier de données ACL\_ Rockwood.acl inclus dans Analytics.

#### Remarque

N'incluez pas de séparateur de milliers ni de symbole de pourcentage lorsque vous saisissez des valeurs. Ces caractères empêchent l'exécution de la commande ou entraînent des erreurs.

# 1 Calculer une taille d'échantillon valide

#### **Remarque**

Dans un environnement de production, les valeurs que vous spécifiez pour calculer une taille d'échantillon valide dépendent de votre jugement professionnel.

- 1. Dans ACL Rockwood.acl, ouvrez la table Justificatifs, située dans le dossier Paiement Acquisitions.
- 2. Sélectionnez Échantillonnage > Échantillonnage par enregistrement/unité monétaire > Calculer une taille.
- 3. Sélectionnez Enregistrement.
- 4. Indiquez les valeurs d'introduction exactement comme elles apparaissent dans l'écran cidessous, puis cliquez sur Calculer pour calculer la taille de l'échantillon.

Après avoir examiné les résultats, vous pouvez cliquer sur OK pour finaliser le calcul de la taille de l'échantillon ou vous pouvez tenter d'indiquer différentes valeurs (voir ci-dessous).

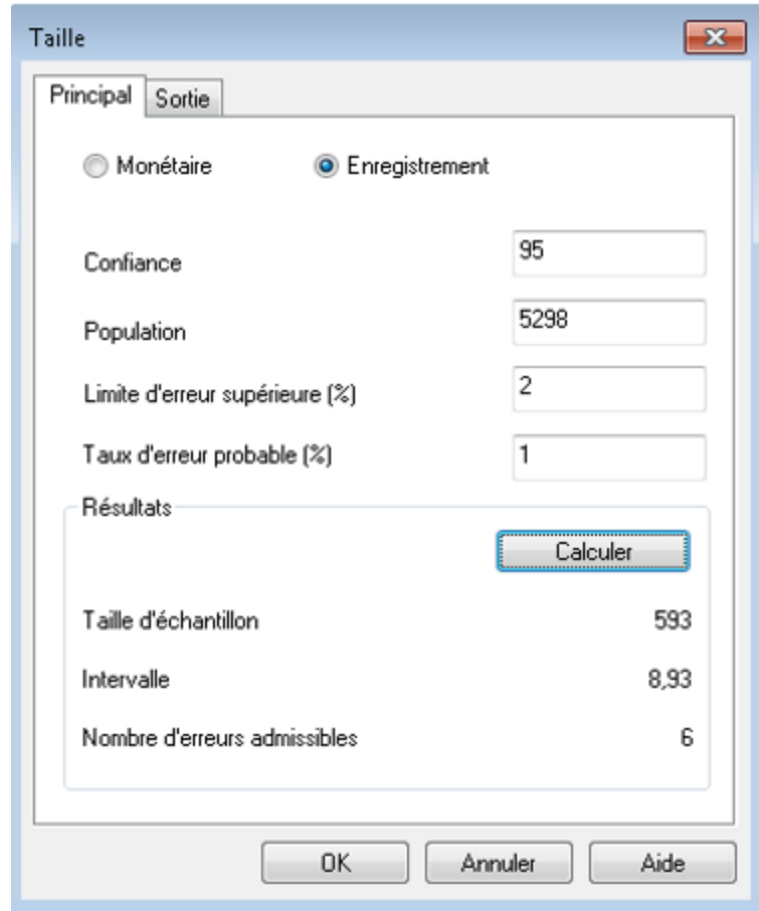

## Signification des valeurs d'introduction

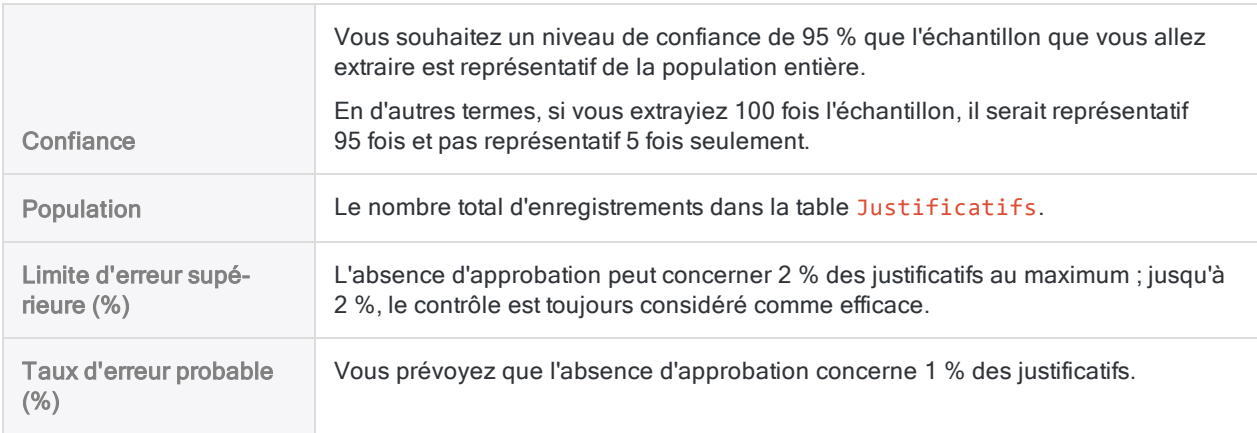

## Signification des résultats

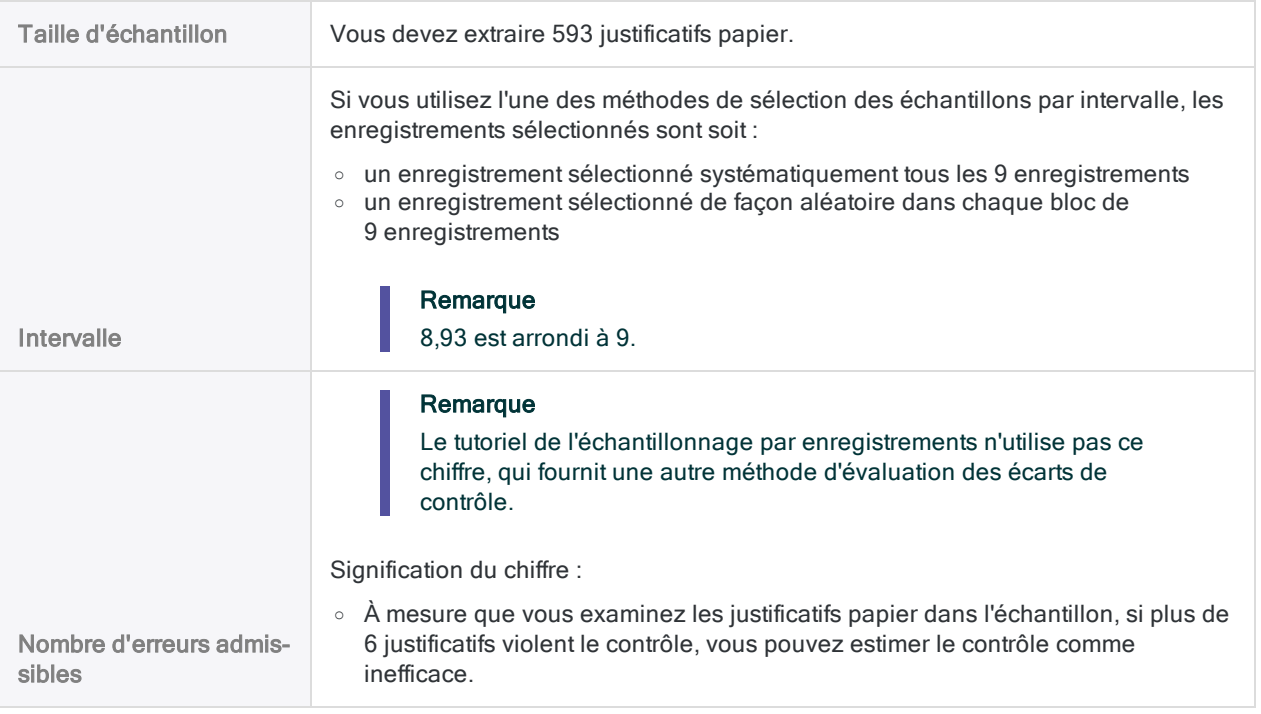

En savoir plus : faites l'essai en spécifiant différentes valeurs

Modifiez une valeur dans l'un des champs suivants dans la boîte de dialogue Taille, cliquez sur Calculer, puis remarquez en quoi les résultats sont modifiés. Ne modifiez qu'une seule valeur à la fois pour qu'il soit plus simple de voir comment la modification affecte les résultats.

- Confiance
- Limite d'erreur supérieure (%)
- Taux d'erreur probable (%)

Des exigences plus strictes augmentent la taille de l'échantillon. Des exigences plus clémentes diminuent la taille de l'échantillon.

Réinitialisez les valeurs pour qu'elles correspondent à celles dans l'écran ci-dessus, puis cliquez sur OK. Épinglez l'onglet Taille avec les résultats du calcul de la taille de l'échantillon.

# 2 Extraire l'échantillon d'enregistrements

- 1. Revenez à la table Justificatifs.
- 2. Sélectionnez Échantillonnage > Échantillonnage par enregistrement/unité monétaire > Échantillonnage.
- 3. Sélectionnez Enregistrement.

4. Spécifiez les valeurs d'introduction exactement comme elles apparaissent dans l'écran cidessous, puis cliquez sur OK pour extraire l'échantillon d'enregistrements.

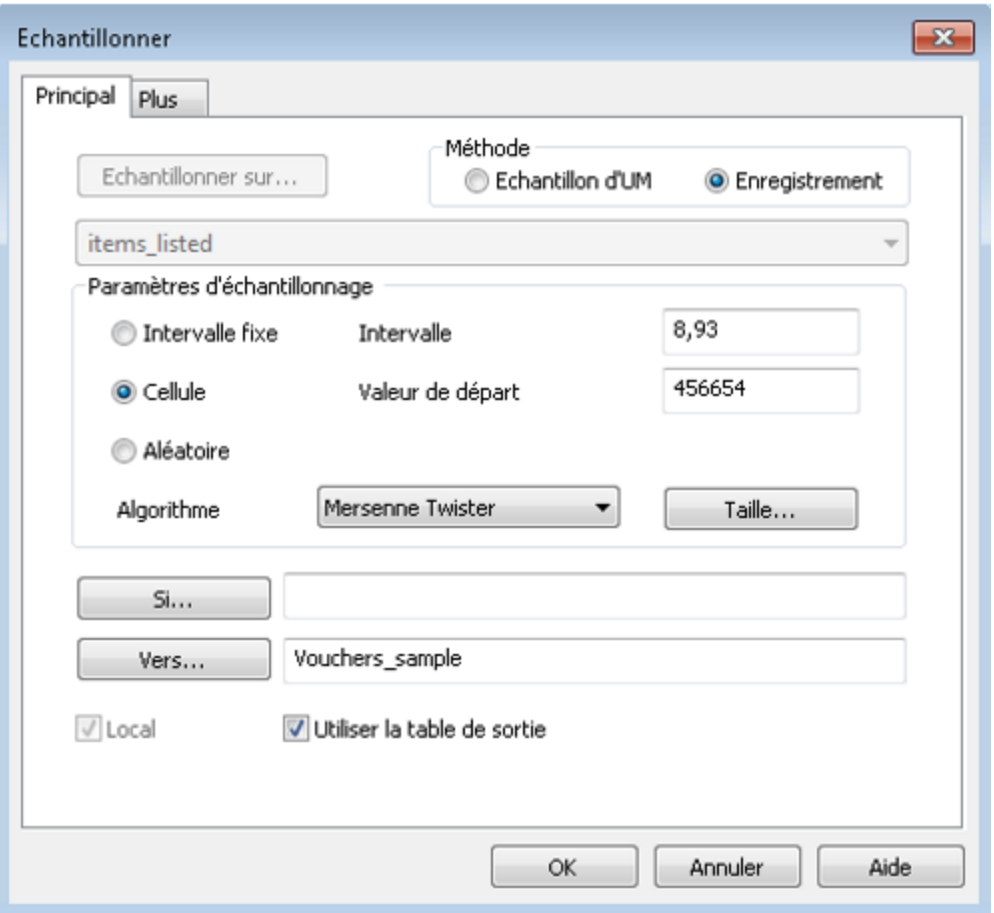

## Signification des valeurs d'introduction

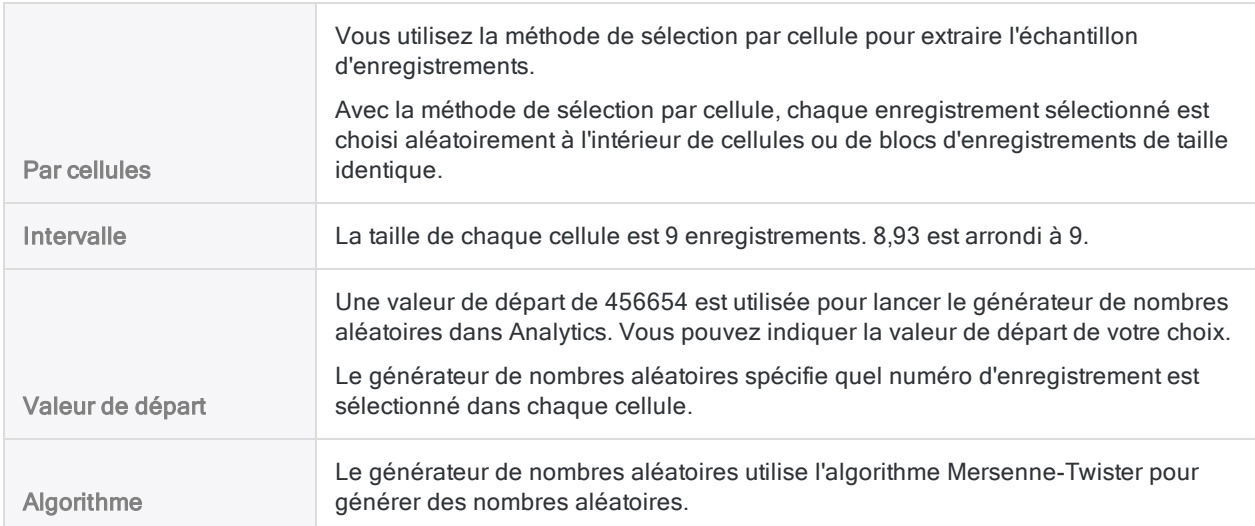

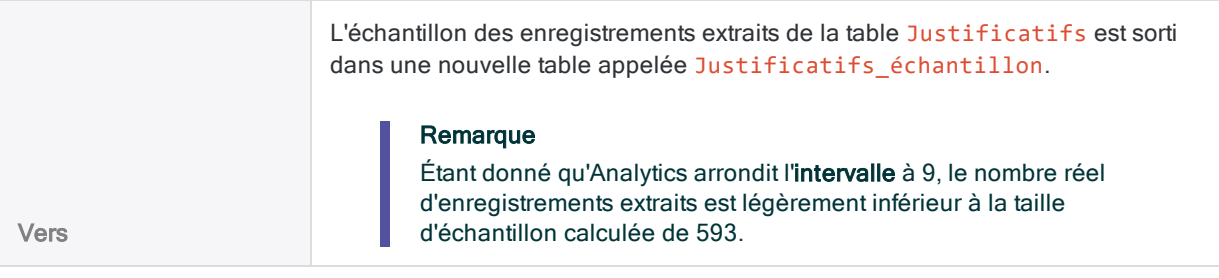

# 3 Effectuer votre analyse sur l'échantillon

Dans le cadre de ce tutoriel, supposez que vous faites ce qui suit :

- 1. Extrayez les copies papier des numéros de justificatifs apparaissant dans la table Justificatifs\_échantillon.
- 2. Examinez chaque justificatif et enregistrez tous les justificatifs n'ayant pas reçu d'approbation.

# 4 Projeter les résultats de l'analyse sur la population entière

1. Sélectionnez Échantillonnage > Échantillonnage par enregistrement/unité monétaire > Évaluer.

#### **Remarque**

L'option de menu est désactivée si une table n'est pas ouverte.

- 2. Sélectionnez Enregistrement.
- 3. Spécifiez les valeurs d'introduction exactement comme elles apparaissent dans l'écran ci-

dessous, puis cliquez sur OK pour projeter les résultats.

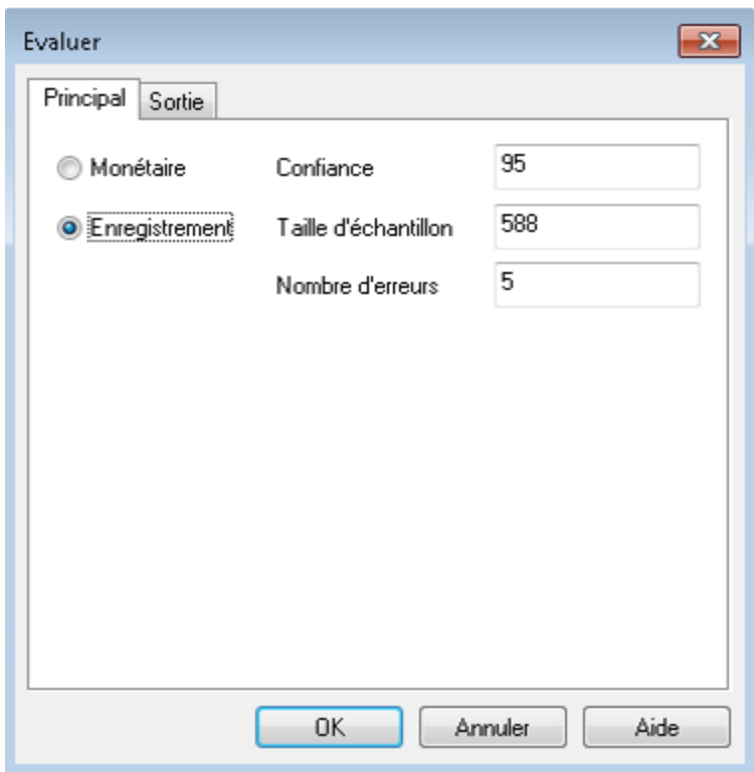

## Signification des valeurs d'introduction

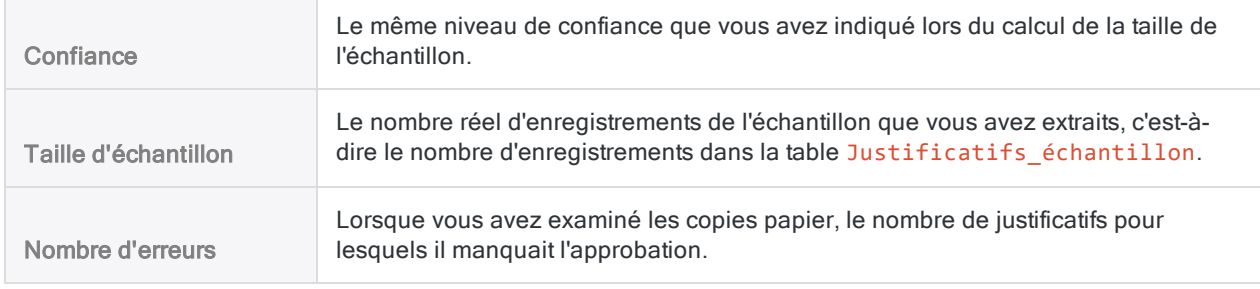

## Signification du résultat projeté

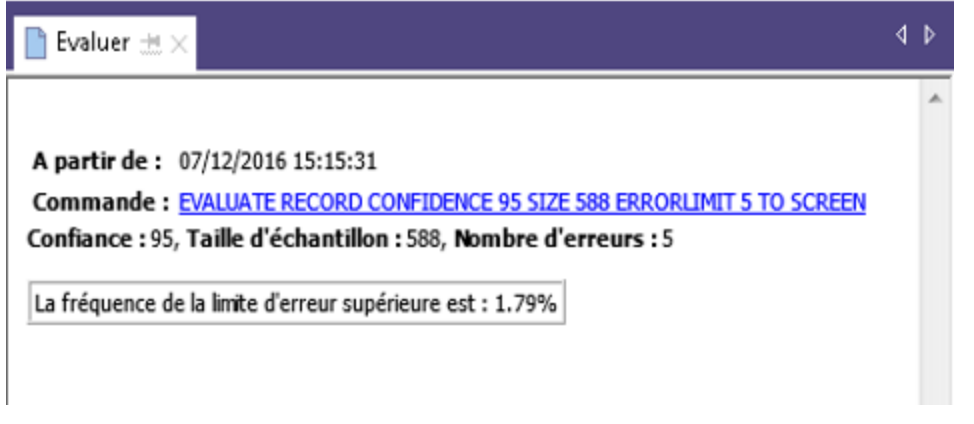

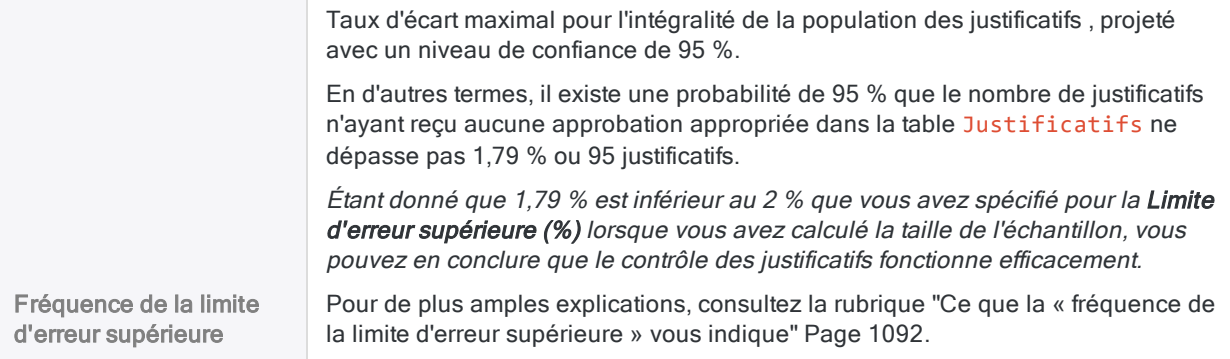

En savoir plus : faites l'essai en spécifiant différentes valeurs

Réexécutez la commande Évaluer avec un Nombre d'erreurs différent pour voir en quoi le résultat est modifié.

Le tableau ci-dessous résume différents résultats.

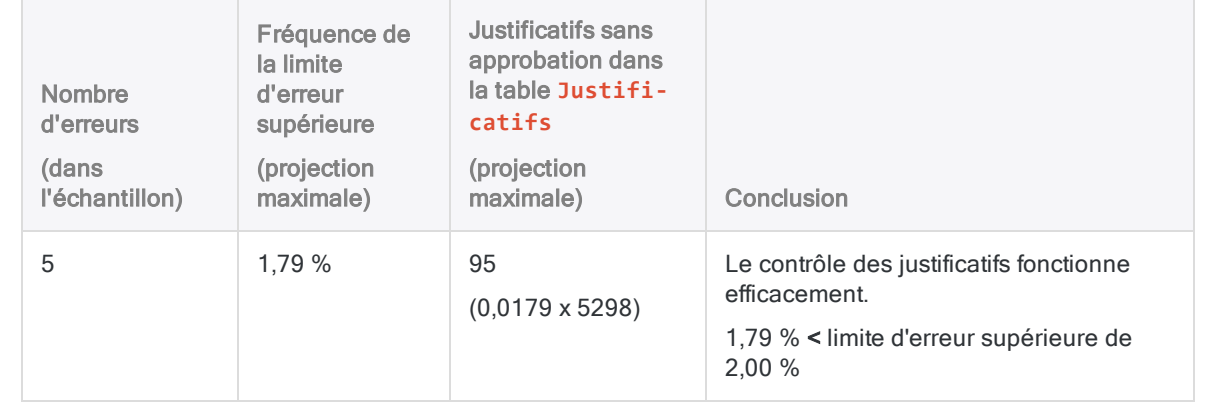

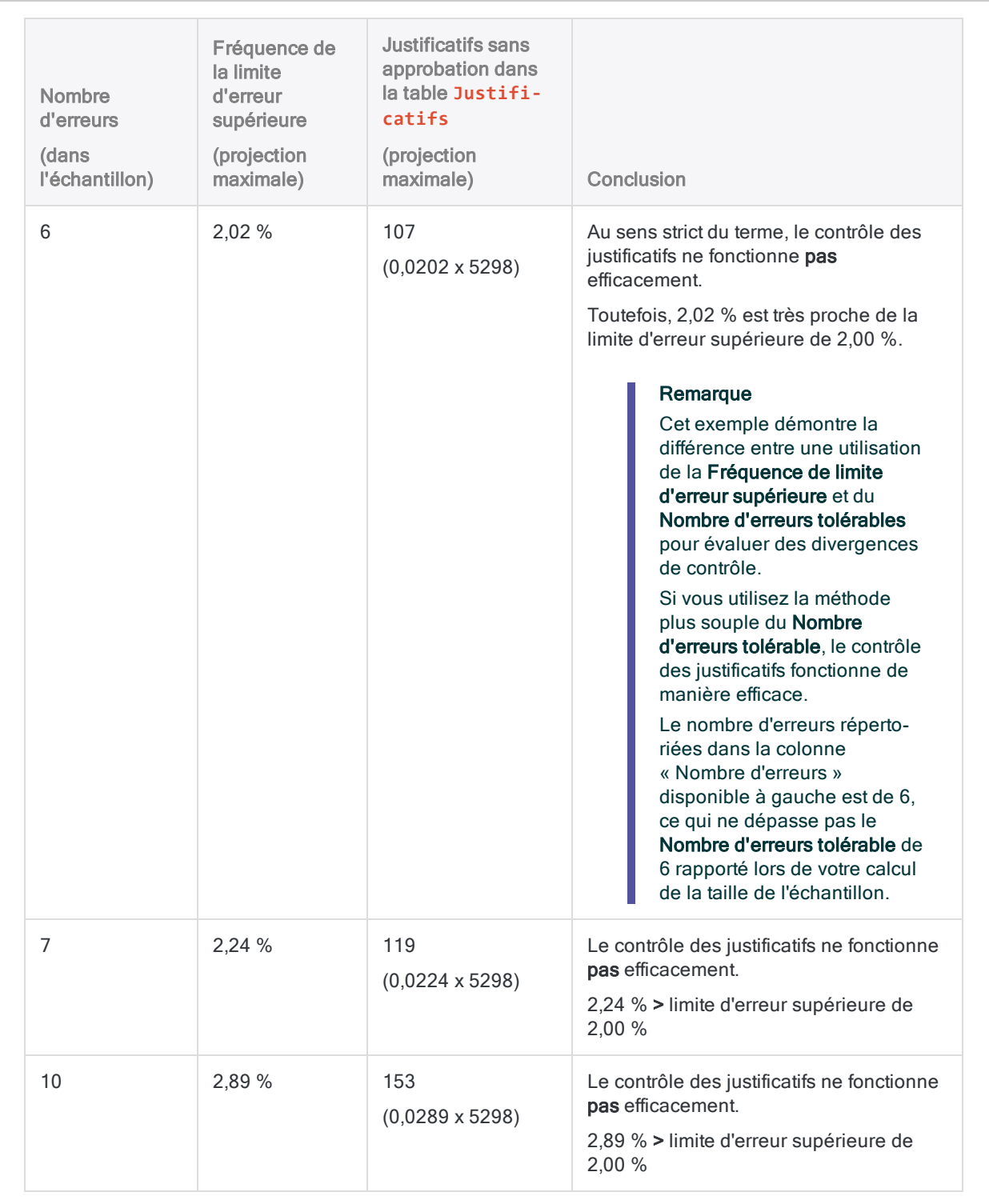

# <span id="page-1074-0"></span>Calcul de la taille de l'échantillon dans le cas d'un échantillon par enregistrement

Avant d'échantillonner un jeu de données, vous devez calculer la taille d'échantillon statistiquement appropriée ainsi que les autres valeurs requises par les opérations d'échantillonnage et d'évaluation qui vont suivre.

La fonctionnalité Calculer une taille d'échantillon dans Analytics calcule les valeurs requises pour vous à partir des valeurs d'introduction que vous indiquez.

# L'importance du calcul de la taille de l'échantillon

Il est essentiel de calculer une taille d'échantillon appropriée pour la validité de l'échantillon suivant. Si l'échantillon n'est pas valide ou représentatif, vous ne pouvez pas projeter en toute fiabilité les résultats des procédures d'audit que vous effectuez avec l'échantillon sur l'intégralité de la population.

#### Ne passez pas l'étape de calcul de la taille de l'échantillon ou n'essayez pas de simplement « deviner » sa taille.

La plupart des valeurs d'introduction que vous utilisez pour calculer la taille d'un échantillon sont calculées d'après votre jugement professionnel. Assurez-vous que vous avez entièrement compris les conséquences des valeurs avant de vous appuyer sur les résultats de l'échantillonnage dans un environnement de production. En cas de doute, consultez les ressources sur l'échantillonnage en audit ou rapprochez-vous d'un spécialiste de l'échantillonnage en audit.

# Incidence des valeurs d'introduction sur la taille de l'échantillon

Les valeurs d'introduction influent sur la taille de l'échantillon calculée par Analytics. Vous pouvez utiliser le bouton Calculer dans la boîte de dialogue Taille pour tester dans quelle mesure les différentes valeurs d'introduction influent sur la taille de l'échantillon.

Le tableau ci-dessous résume l'effet des valeurs d'introduction sur la taille de l'échantillon.

#### **Attention**

Dans un environnement de production, ne manipulez pas de valeurs d'introduction uniquement pour atteindre une taille d'échantillon inférieure. Les valeurs d'introduction doivent être calculées d'après votre jugement professionnel sur ce qui est le plus approprié pour les données échantillonnées et l'objectif de l'audit.

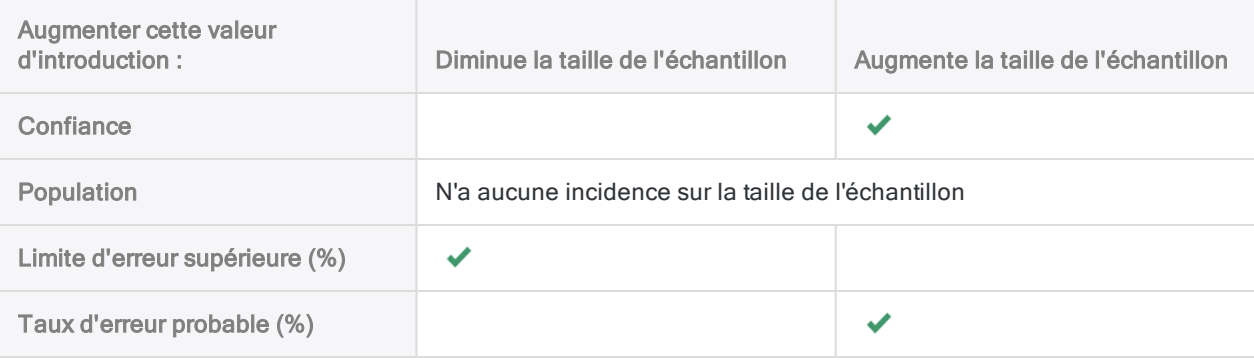

# Étapes

#### Remarque

N'incluez pas de séparateur de milliers ni de symbole de pourcentage lorsque vous saisissez des valeurs. Ces caractères empêchent l'exécution de la commande ou entraînent des erreurs.

1. Sélectionner Échantillonnage > Échantillonnage par enregistrement/unité monétaire > Calculer une taille

#### Remarque

L'option de menu est désactivée si une table n'est pas ouverte.

- 2. Dans l'onglet Principal, sélectionnez Enregistrement.
- 3. Saisissez les valeurs d'introduction à utiliser pour le calcul de la taille de l'échantillon :
	- Confiance
	- Population
	- Limite d'erreur supérieure (%)
	- Taux d'erreur probable (%)

#### Remarque

Les valeurs d'introduction sont expliquées en détail ci-dessous.

4. (Facultatif) Cliquez sur Calculer pour voir un aperçu des résultats de sortie.

#### **Astuce**

Cliquer sur Calculer plutôt que sur OK vous permet de tester différentes valeurs d'introduction avant de sortir les résultats.

#### **Remarque**

Les résultats de sortie sont expliqués en détail ci-dessous.

- 5. Sur l'onglet Sortie :
	- a. Dans le panneau Vers, sélectionnez l'une des options suivantes :
		- Écran : affiche les résultats dans la zone d'affichage d'Analytics.

#### **Astuce**

Vous pouvez cliquer sur n'importe quelle valeur de résultat liée dans la zone d'affichage pour explorer jusqu'à l'enregistrement ou aux enregistrements associés dans la table source.

• Fichier : enregistre ou ajoute les résultats à un fichier texte

Le fichier est enregistré en dehors d'Analytics.

- b. Si vous avez sélectionné Fichier comme type de sortie, effectuez l'une des opérations suivantes :
	- Saisissez un nom de fichier dans la zone de texte Nom.
	- Cliquez sur Nom et saisissez le nom du fichier, ou sélectionnez un fichier existant dans la boîte de dialogue Enregistrer ou Enregistrer sous pour l'écraser ou y ajouter des données.

Si Analytics prérenseigne le nom de fichier, vous pouvez l'accepter ou le modifier.

Vous pouvez également indiquer un chemin de fichier absolu ou relatif, ou naviguer vers un répertoire différent, pour enregistrer ou ajouter le fichier dans un emplacement différent de celui du projet. Par exemple : C: \Résultats\Sortie.TXT ou Résultats\Sortie.TXT

#### **Remarque**

Fichier texte ASCII ou Fichier texte Unicode (selon l'édition d'Analytics que vous utilisez) est la seule option possible pour Type de fichier.

- 6. Cliquez sur OK.
- 7. Si un message vous invitant à remplacer le fichier apparaît, sélectionnez l'option appropriée.

# Boîte de dialogue Taille : entrées et résultats

Les tableaux ci-dessous fournissent des informations détaillées sur les valeurs d'introduction et les résultats de sortie dans la boîte de dialogue Taille.

## Onglet Principal – Valeurs d'introduction

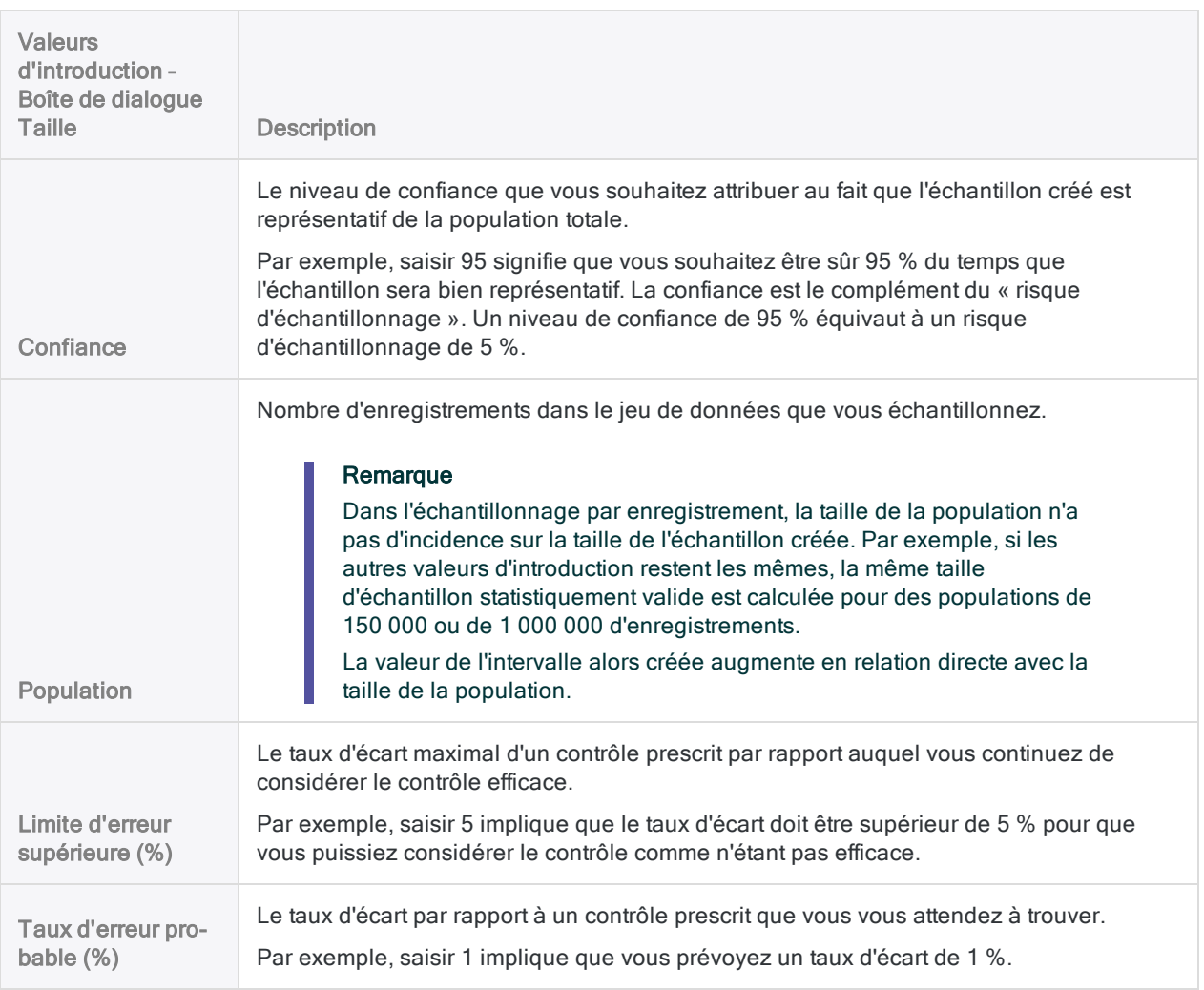

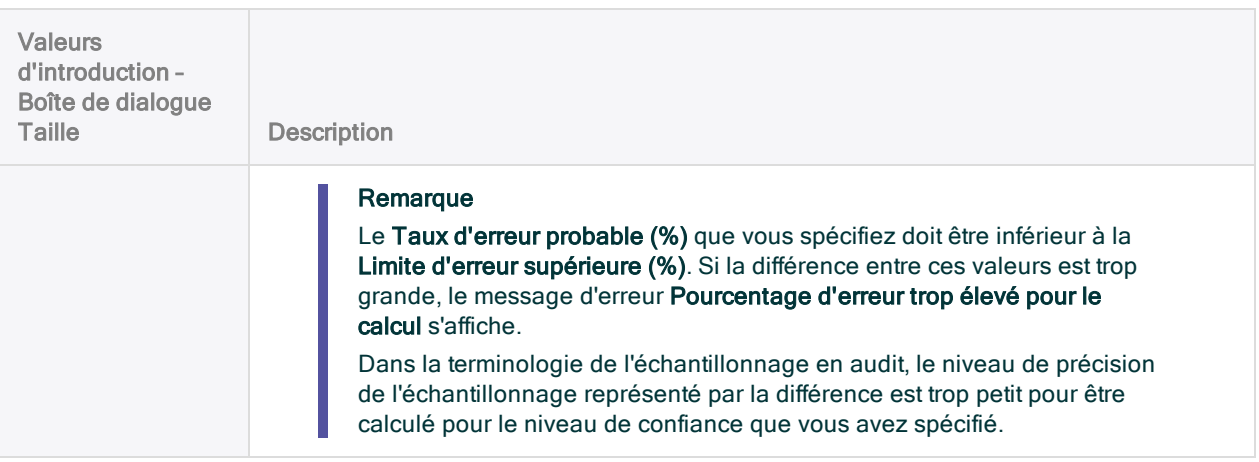

## Onglet Principal – Résultats de sortie

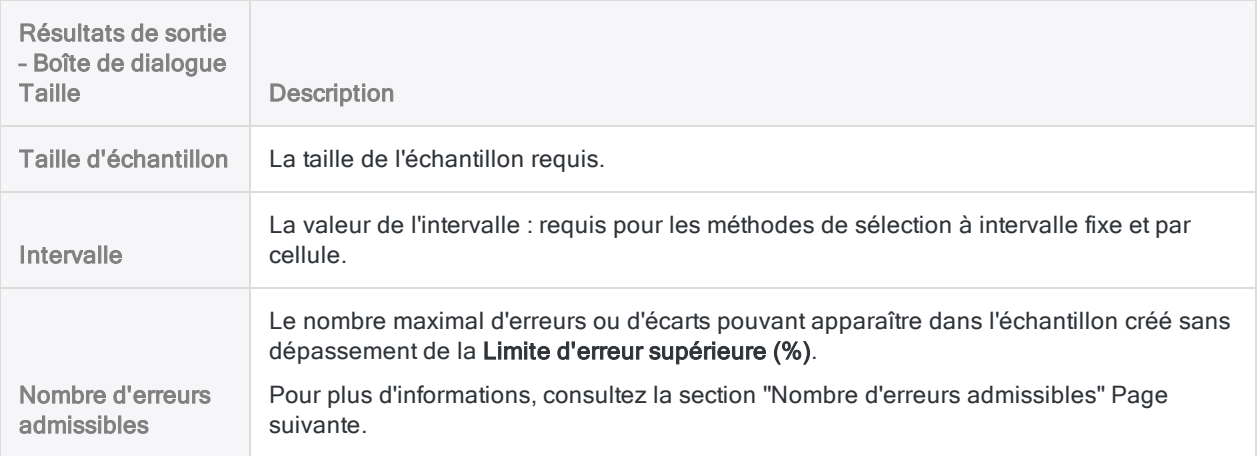

## Un exemple d'entrées et de résultats

### Calcul de la taille d'un échantillon par enregistrement pour la table Justificatifs

L'illustration ci-dessous montre un exemple de valeurs d'introduction et de résultats de sortie lors du calcul de la taille d'échantillon pour l'échantillonnage par enregistrement.

La table contient 5 298 enregistrements. À partir des autres valeurs d'introduction, la taille d'échantillon requise est 593 enregistrements.

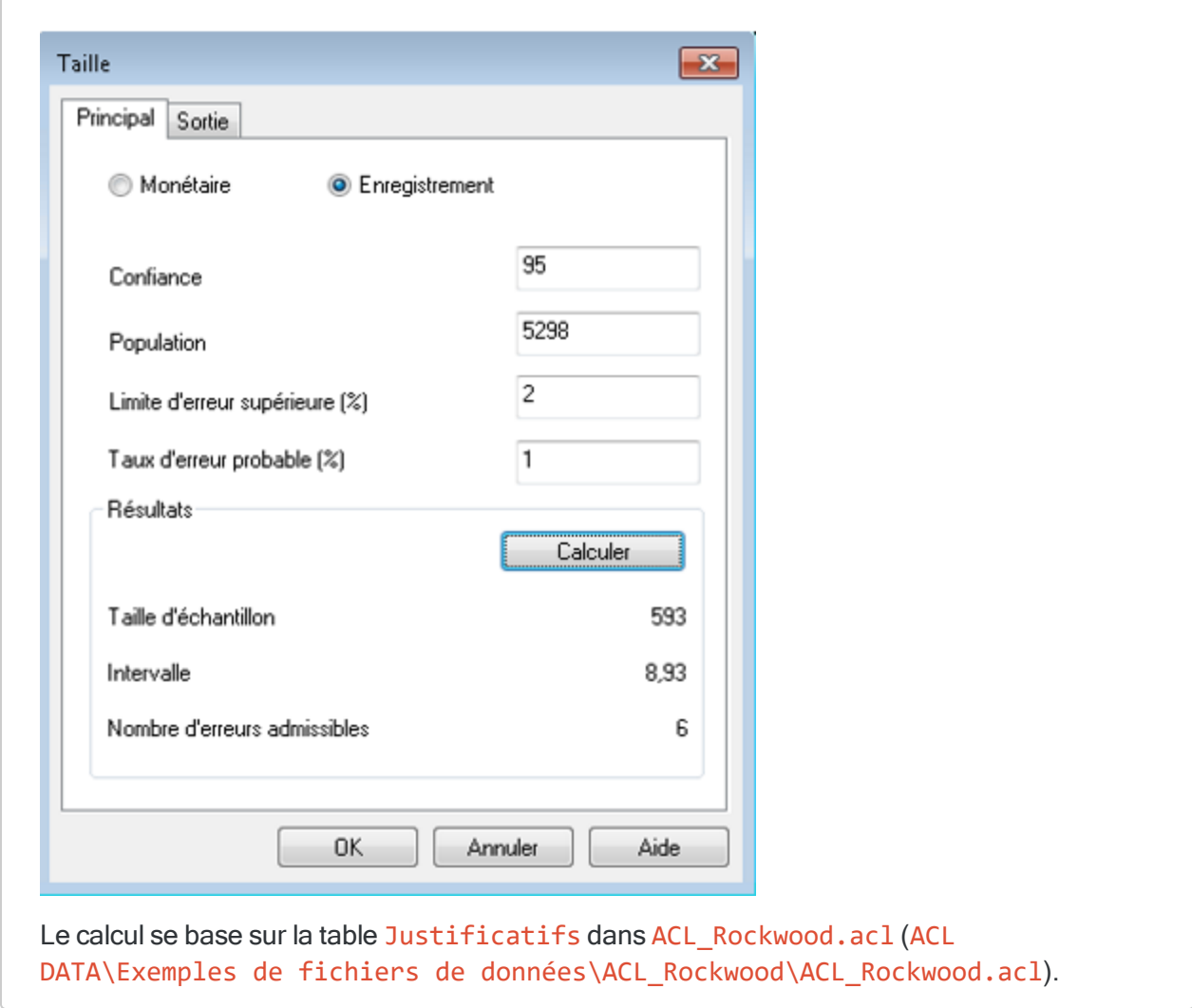

## <span id="page-1079-0"></span>Nombre d'erreurs admissibles

#### Remarque

Si vous avez l'intention d'utiliser la fonctionnalité d'évaluation dans Analytics, vous ne devez pas forcément utiliser la valeur indiquée par Nombre d'erreurs admissibles. Utilisez plutôt la Fréquence de la limite d'erreur supérieure calculée par la fonctionnalité d'évaluation. Pour plus d'informations, consultez la section ["Évaluation](#page-1087-0) des erreurs dans un échantillon par [enregistrement"](#page-1087-0) Page 1088.

Le Nombre d'erreurs admissibles donne un moyen d'évaluer l'écart dans une population.

Si vous utilisez cette méthode, vous connaissez en avance la valeur du seuil indiquée par Analytics avant de commencer les procédures d'audit sur les données échantillonnées. Si les erreurs cumulées que vous observez pendant les procédures dépassent la valeur indiquée par Analytics, vous savez qu'à ce stade, le taux d'écart d'un contrôle prescrit est inadmissible (car trop élevé).
Après avoir effectué vos tests de contrôle sur les données échantillonnées, vous pouvez comparer le nombre d'erreurs ou d'écarts que vous avez trouvés au Nombre d'erreurs admissibles. Si le nombre d'erreurs observées est inférieur ou égal au Nombre d'erreurs admissibles, vous pouvez considérer le contrôle comme efficace, pour votre niveau de confiance spécifié.

## Validité statistique des tailles d'échantillon générées par Analytics

Analytics génère des tailles d'échantillon statistiquement correctes pour la plupart des analyses. Des exceptions peuvent s'appliquer dans les situations suivantes :

- Vous sélectionnez des échantillons sur des jeux de données inférieurs à 1 000 enregistrements.
- Votre entreprise emploie des experts en échantillonnage en interne qui peuvent définir des tailles d'échantillon adaptées précisément à vos besoins.
- Votre entreprise a rendu obligatoire l'utilisation d'un autre outil ou d'une autre méthodologie d'échantillonnage.

## Loi de Poisson et loi binomiale

Les deux méthodes couramment utilisées pour générer des tailles d'échantillon sont la Loi de Poisson et la loi binomiale. Analytics génère les tailles d'échantillon à l'aide de la loi de Poisson.

Lorsqu'il s'agit d'ensembles de données classiques contenant au moins un millier d'enregistrements, la Loi de Poisson et la loi binomiale génèrent des tailles d'échantillon pratiquement identiques. Pour les populations comptant moins de mille enregistrements, les tailles d'échantillon déterminées par la Loi de Poisson ont tendance à être un peu plus importantes, donc plus prudentes que les tailles déterminées par la loi binomiale. La loi binomiale ajuste la taille de l'échantillon à la baisse pour des populations de petite taille, contrairement à la Loi de Poisson. Avec des populations de très petite taille, la taille d'échantillon générée par la Loi de Poisson peut en réalité dépasser la taille de la population.

Lors du calcul des tailles d'échantillon dans Analytics, reconnaissez que la taille de l'échantillon peut être supérieure à ce dont vous avez besoin pour l'échantillonnage par enregistrement des petits ensembles de données. Cette taille d'échantillon supérieure ne représente pas un obstacle pour l'analyse, car il s'agit d'une pratique courante pour suréchantillonner manuellement des populations de petite taille.

# Réalisation d'un échantillonnage par enregistrement

Vous pouvez créer une nouvelle table contenant un échantillon représentatif des données de la table active.

L'échantillonnage par enregistrement convient si vous êtes intéressé par le taux d'écart vis-à-vis d'un contrôle prescrit.

### Remarque

Cette procédure n'inclut pas les paramètres de filtrage (instructions IF) ou d'étendue car l'application de ces options compromet la validité d'un échantillon.

# Étapes

### Remarque

N'incluez pas de séparateur de milliers ni de symbole de pourcentage lorsque vous saisissez des valeurs. Ces caractères empêchent l'exécution de la commande ou entraînent des erreurs.

- 1. Dans le Navigateur, ouvrez la table dont vous souhaitez extraire un échantillon.
- 2. Sélectionnez Échantillonnage > Échantillonnage par enregistrement/unité monétaire > Échantillonner.
- 3. Dans l'onglet Principal, sélectionnez Enregistrement.
- 4. Dans le panneau Paramètres d'échantillonnage, indiquez une méthode de sélection de l'échantillon :
	- Intervalle fixe
	- Par cellules
	- Aléatoire
- 5. Entrez les paramètres d'échantillonnage de la méthode de sélection de votre choix :

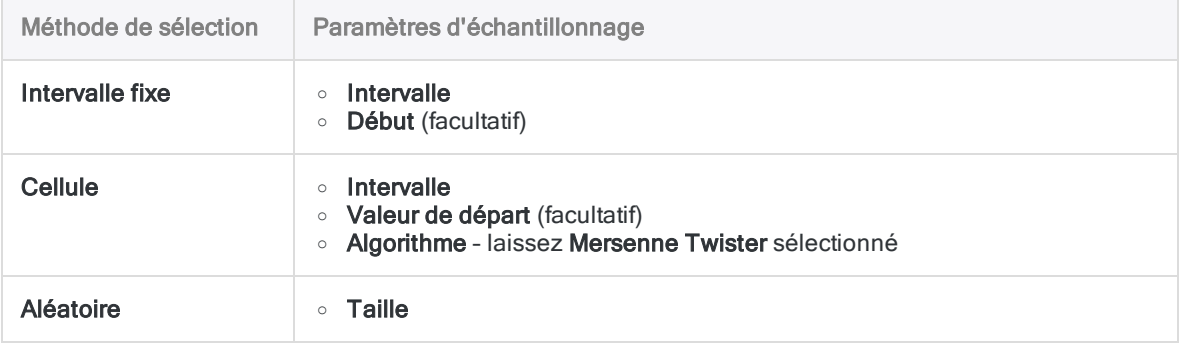

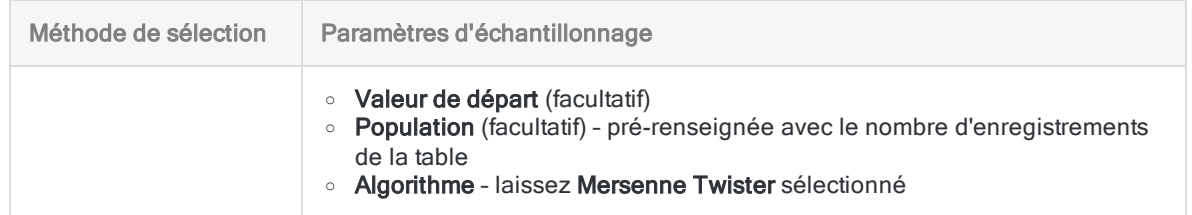

### Remarque

Les paramètres d'échantillonnage sont expliqués de manière détaillée ci-après.

- 6. Dans la zone de texte Vers, indiquez le nom de la table Analytics qui contiendra les résultats de sortie.
- 7. Dans l'onglet Plus, sélectionnez l'une des opérations suivantes :
	- **Enregistrement** : L'intégralité de l'enregistrement est incluse dans la table de sortie.
	- o Champs : Seuls les champs sélectionnés sont inclus dans la table de sortie.
- 8. Si vous avez choisi **Champs**, sélectionnez le(s) champ(s) à inclure dans la table de sortie à partir de la liste Champs à extraire.
- 9. Facultatif. Sélectionnez Ordre de sélection de rapport si vous souhaitez ajouter le champ ORDER aux résultats de la sortie.

#### Remarque

L'option Ordre de sélection de rapport est disponible uniquement si la méthode de sélection Aléatoire et la sortie Champs sont sélectionnées.

10. Cliquez sur OK.

## Options de la boîte de dialogue Échantillonner

Les tableaux ci-dessous fournissent des informations détaillées sur les options disponibles dans la boîte de dialogue Échantillonner.

### Onglet Principal

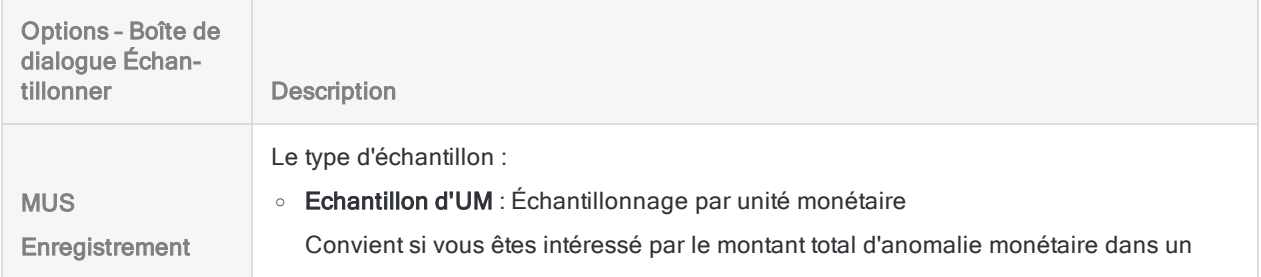

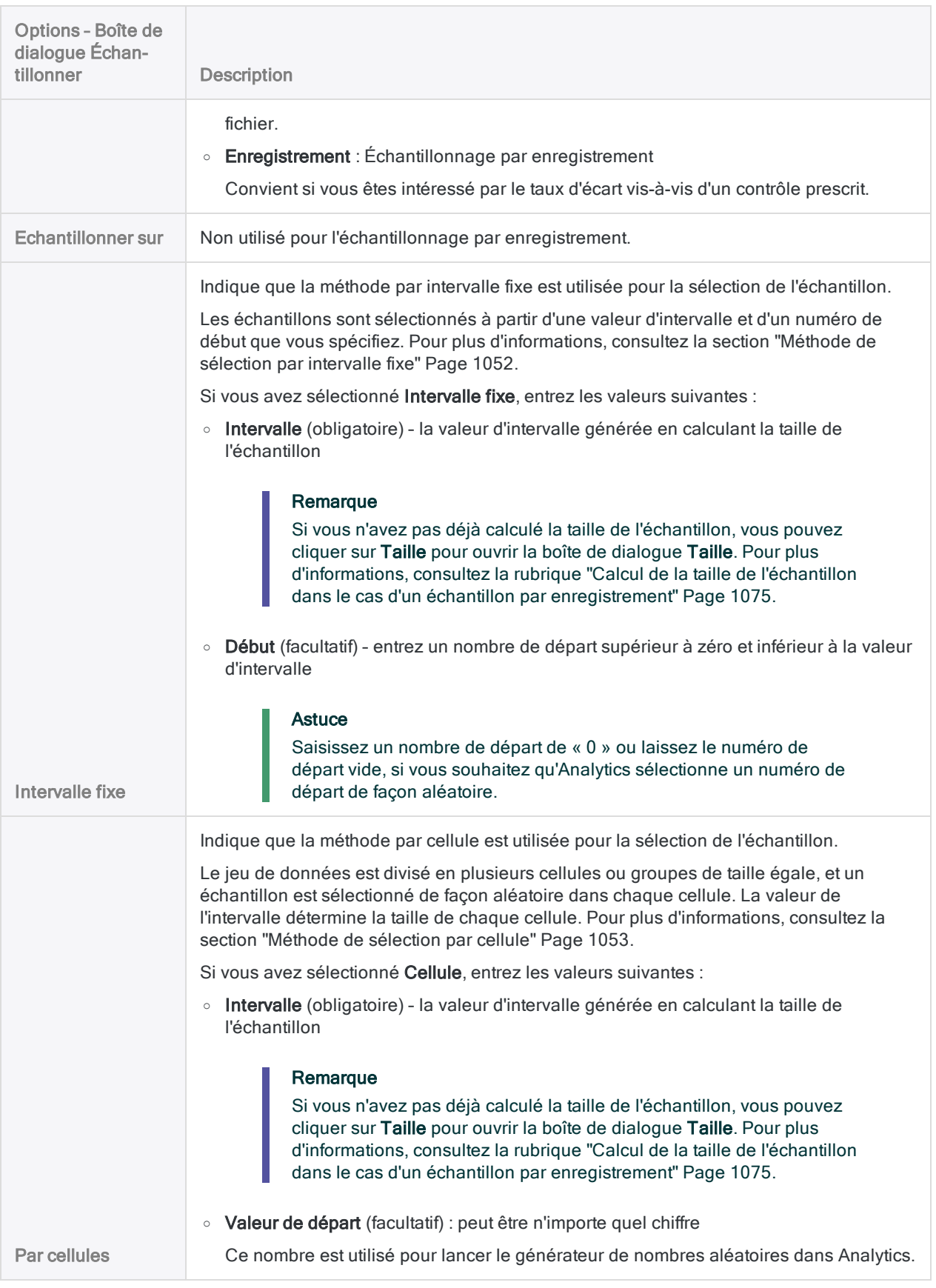

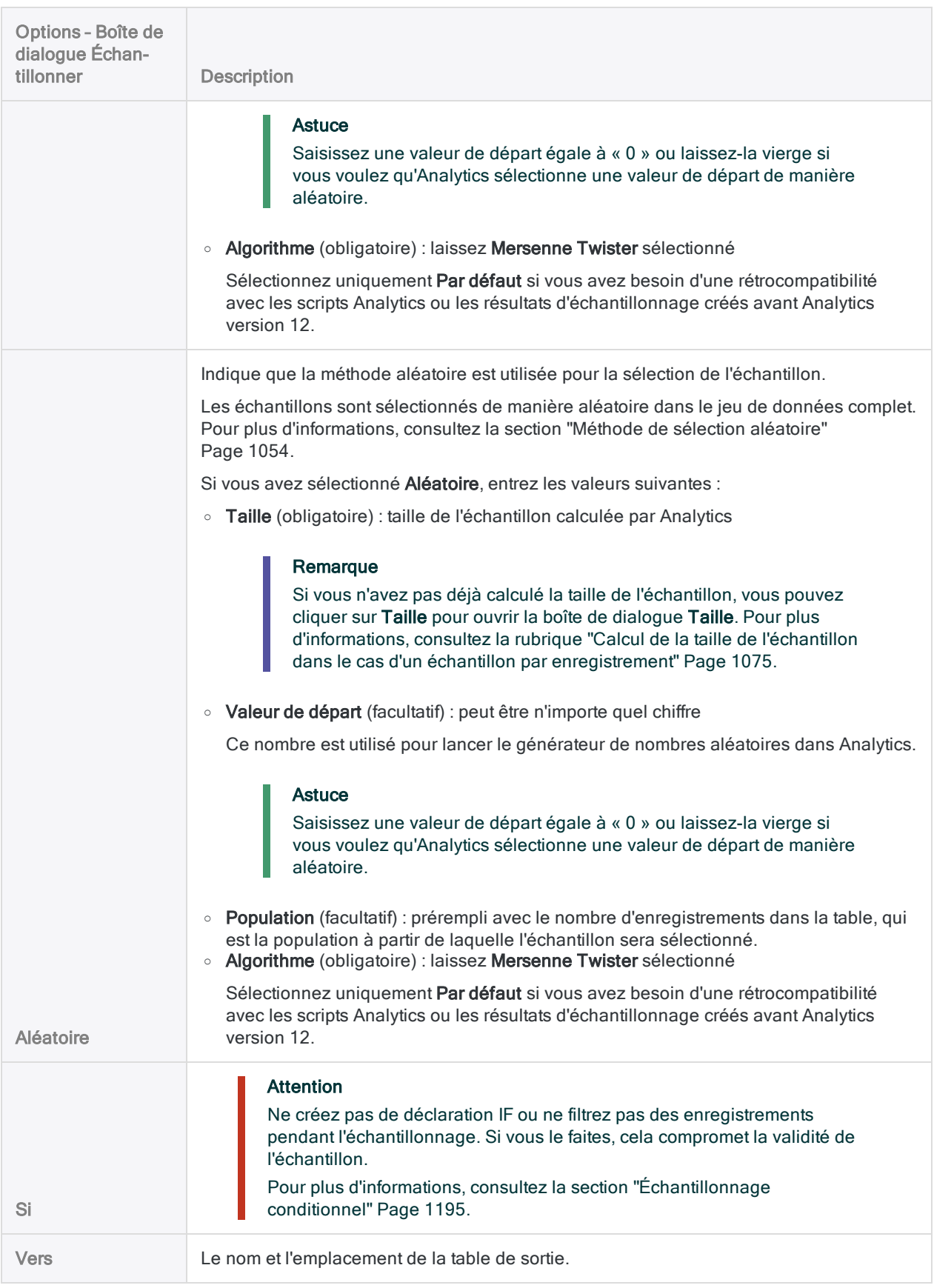

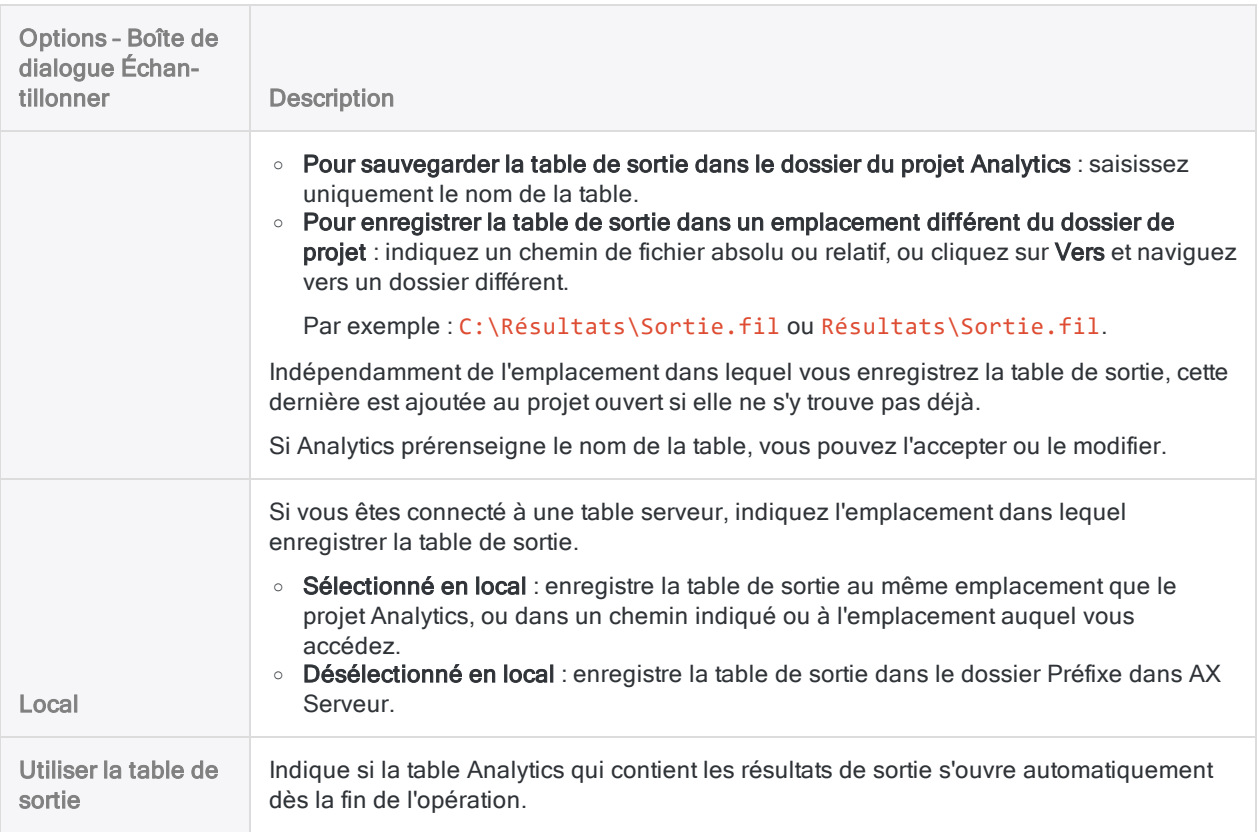

### Onglet Plus

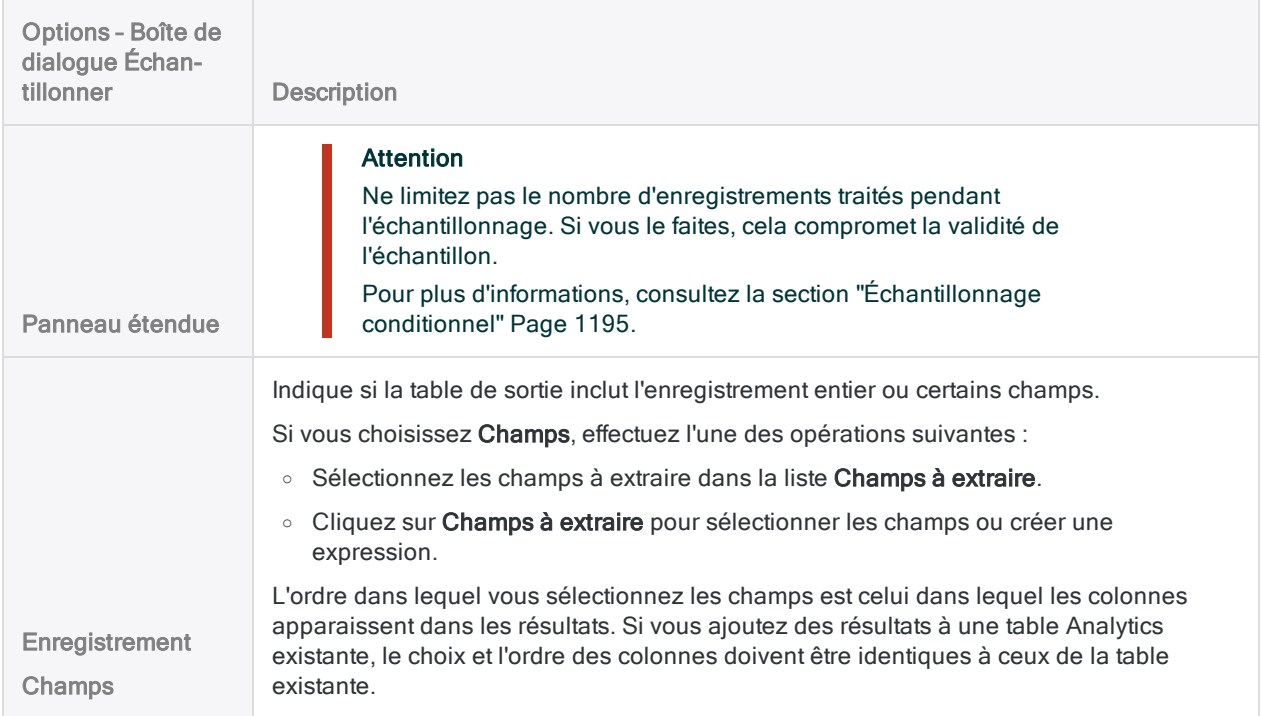

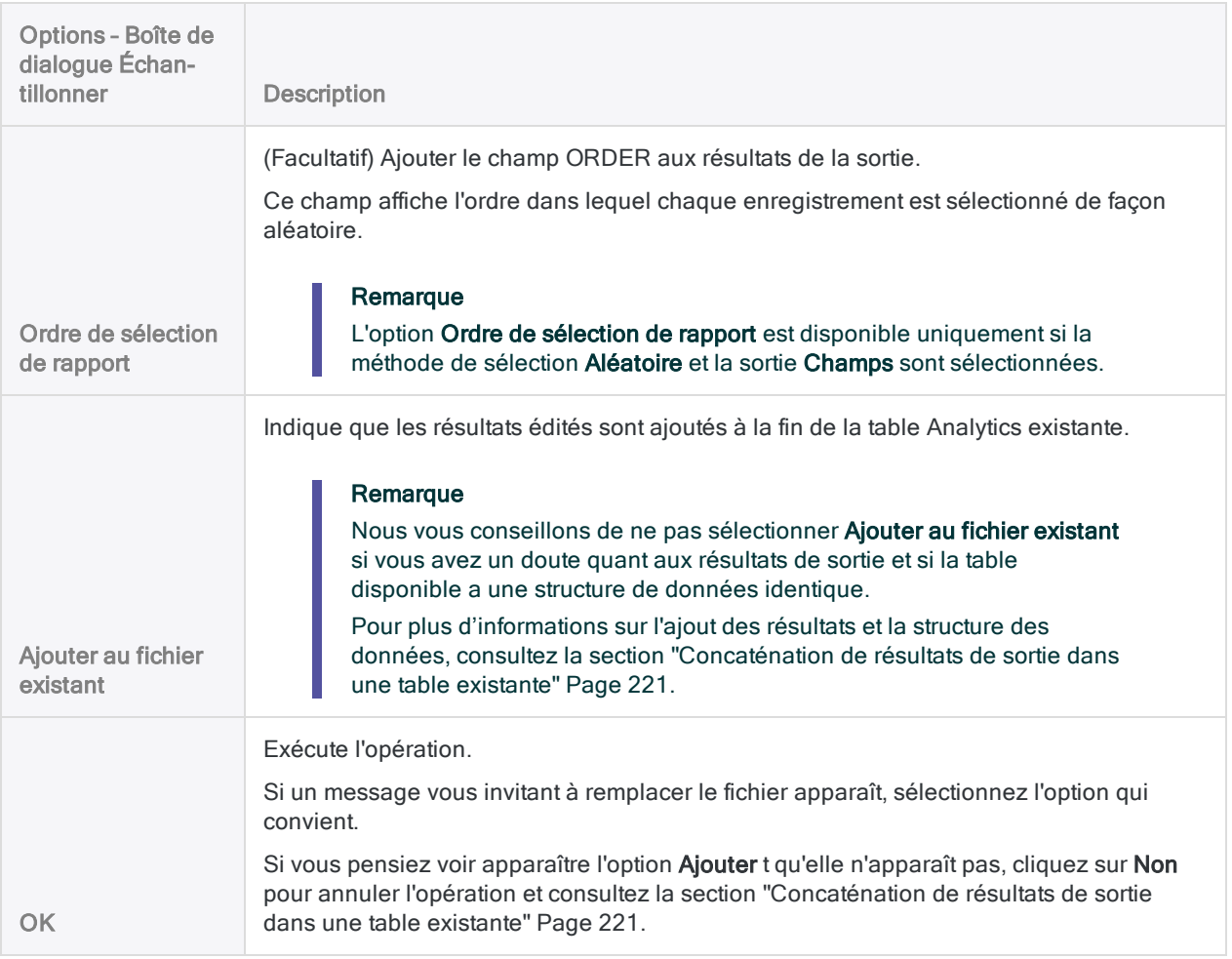

# Évaluation des erreurs dans un échantillon par enregistrement

Une fois que vous avez effectué vos procédures d'audit sur le jeu de données échantillonnées, vous pouvez utiliser Analytics pour :

- projeter des erreurs que vous avez détectées sur l'intégralité de la population
- calculer une limite supérieure sur le taux d'écart

Même si vous n'avez détecté aucune erreur, vous utilisez encore la fonctionnalité d'évaluation pour calculer la marge de base du risque d'échantillonnage.

#### Remarque

L'évaluation des erreurs requiert l'entrée de certaines des valeurs générées précédemment par le calcul de la taille de l'échantillon.

## Fonctionnement des évaluations et des comparaisons

Lorsque vous évaluez, Analytics utilise une formule statistique pour projeter les erreurs que vous avez détectées dans l'échantillon sur la population entière et calcule la Fréquence de la limite d'erreur supérieure (taux d'écart supérieur calculé).

Vous comparez la valeur calculée à la Limite d'erreur supérieure (%) dont vous avez décidé auparavant lors du calcul de la taille de l'échantillon. En fonction de la comparaison, vous décidez si un contrôle prescrit fonctionne efficacement.

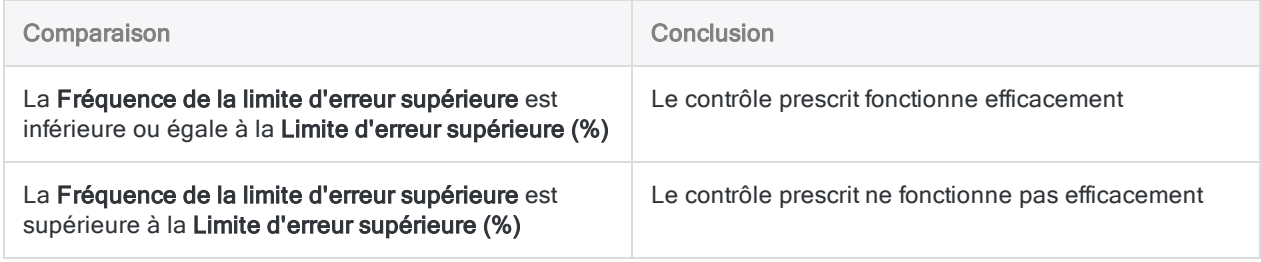

# Étapes

### Remarque

N'incluez pas de séparateur de milliers ni de symbole de pourcentage lorsque vous saisissez des valeurs. Ces caractères empêchent l'exécution de la commande ou entraînent des erreurs.

1. Sélectionnez Échantillonnage > Échantillonnage par enregistrement/unité monétaire > Évaluer.

### **Remarque**

L'option de menu est désactivée si une table n'est pas ouverte.

- 2. Dans l'onglet Principal, sélectionnez Enregistrement.
- 3. Saisissez les valeurs d'introduction à utiliser pour l'évaluation des erreurs :
	- Confiance
	- Taille d'échantillon

#### **Remarque**

Indiquez la taille réelle de l'échantillon tel qu'il a été extrait, cette taille peut être différente de la taille de l'échantillon calculée initialement par Analytics.

• Nombre d'erreurs

### **Remarque**

Les valeurs d'introduction sont expliquées en détail ci-dessous.

- 4. Sur l'onglet Sortie :
	- a. Dans le panneau Vers, sélectionnez l'une des options suivantes :
		- Écran : affiche les résultats dans la zone d'affichage d'Analytics.

#### **Astuce**

Vous pouvez cliquer sur n'importe quelle valeur de résultat liée dans la zone d'affichage pour explorer jusqu'à l'enregistrement ou aux enregistrements associés dans la table source.

• Fichier : enregistre ou ajoute les résultats à un fichier texte

Le fichier est enregistré en dehors d'Analytics.

- b. Si vous avez sélectionné **Fichier** comme type de sortie, effectuez l'une des opérations suivantes :
	- Saisissez un nom de fichier dans la zone de texte Nom.
	- Cliquez sur Nom et saisissez le nom du fichier, ou sélectionnez un fichier existant dans la boîte de dialogue Enregistrer ou Enregistrer sous pour l'écraser ou y ajouter des

données.

Si Analytics prérenseigne le nom de fichier, vous pouvez l'accepter ou le modifier.

Vous pouvez également indiquer un chemin de fichier absolu ou relatif, ou naviguer vers un répertoire différent, pour enregistrer ou ajouter le fichier dans un emplacement différent de celui du projet. Par exemple : C: \Résultats\Sortie.TXT ou Résultats\Sortie.TXT

#### **Remarque**

Fichier texte ASCII ou Fichier texte Unicode (selon l'édition d'Analytics que vous utilisez) est la seule option possible pour Type de fichier.

- 5. Cliquez sur OK.
- 6. Si un message vous invitant à remplacer le fichier apparaît, sélectionnez l'option appropriée.

# Boîte de dialogue Évaluer : entrées

Le tableau ci-dessous fournit des informations détaillées sur les valeurs d'introduction dans la boîte de dialogue Évaluer.

### Onglet Principal – Valeurs d'introduction

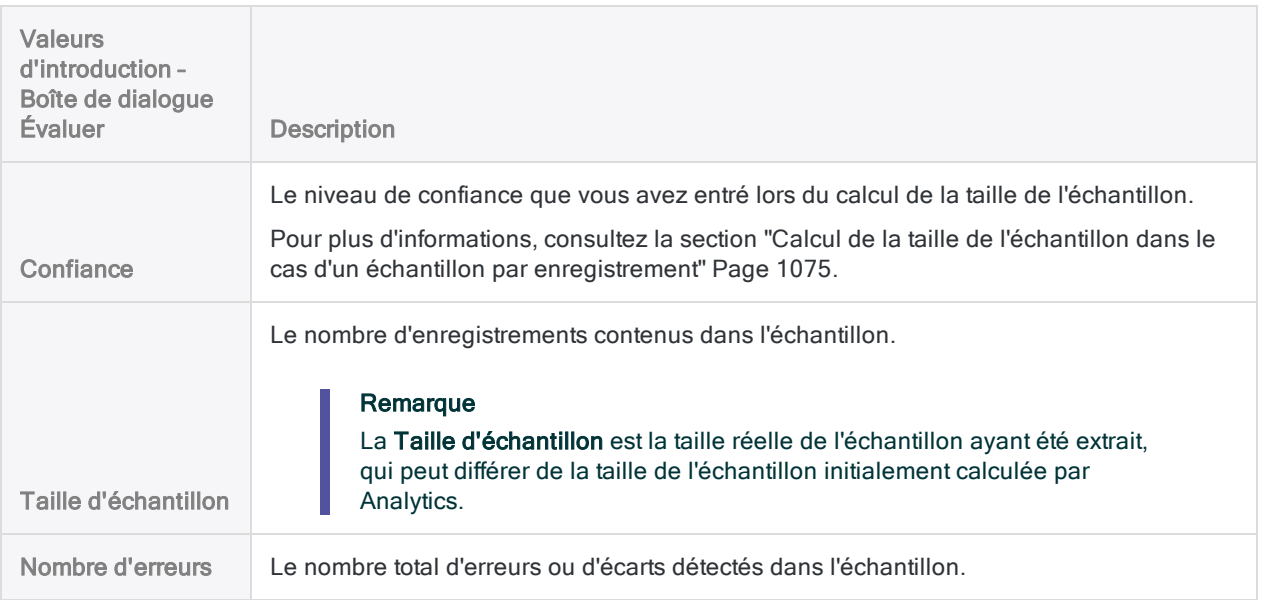

L'illustration ci-dessous montre un exemple des valeurs d'introduction pour évaluer les erreurs dans un échantillon par enregistrement.

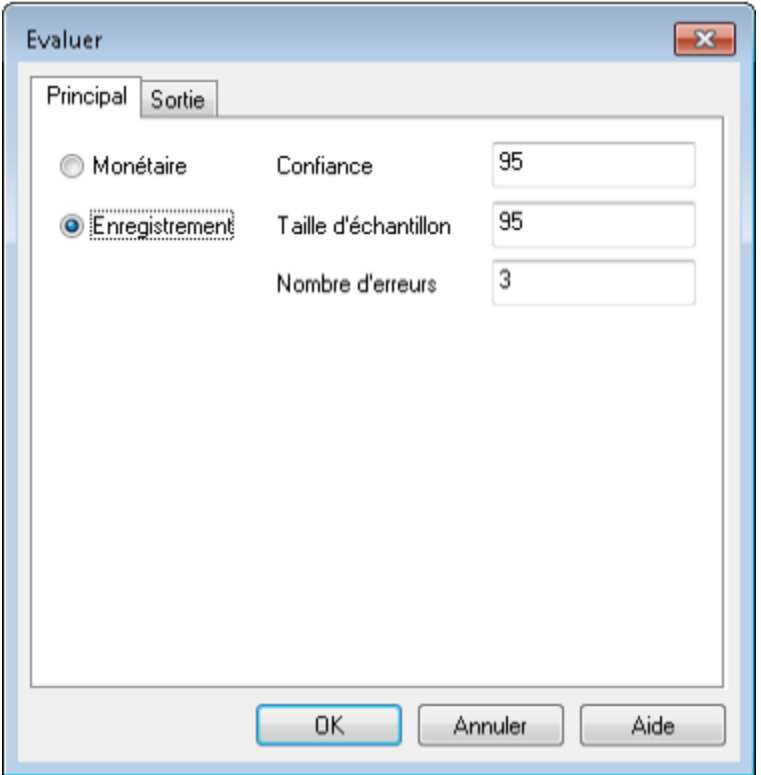

## Résultat

L'évaluation des erreurs que vous avez détectées dans un échantillon par enregistrement génère le résultat suivant :

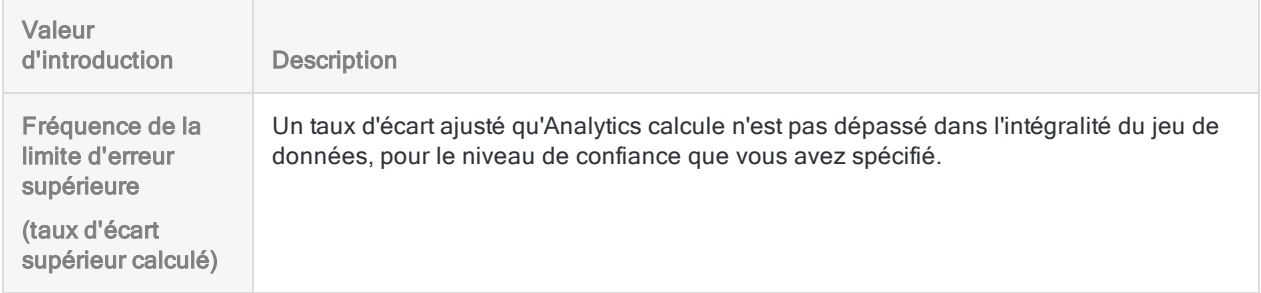

L'illustration ci-dessous montre le résultat de l'évaluation des erreurs dans un échantillon d'enregistrement.

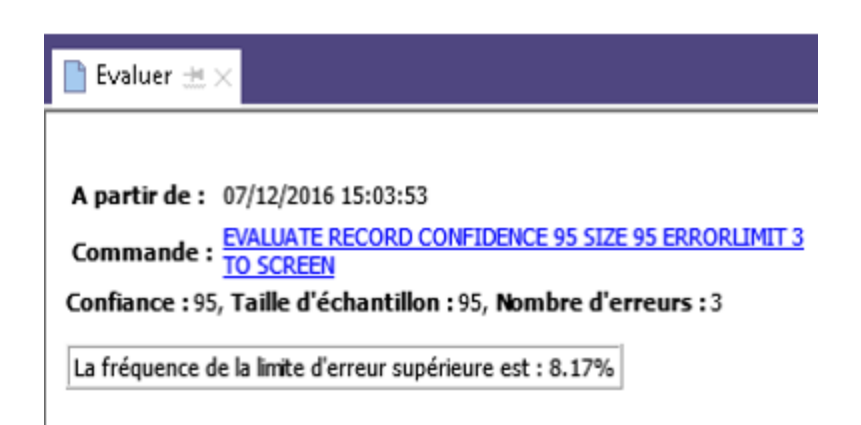

### Ce que la « fréquence de la limite d'erreur supérieure » vous indique

La fréquence de la limite d'erreur supérieure, lorsqu'elle est comparée à la limite d'erreur supérieure (%) que vous avez décidée lors du calcul de la taille de l'échantillon, vous indique :

- Si le contrôle que vous examinez fonctionne efficacement
- Si le contrôle fonctionne efficacement, la mesure dans laquelle il est efficace

### Exemple

Vous évaluez les erreurs que vous avez détectées dans un échantillon par enregistrement et Analytics renvoie une Fréquence de la limite d'erreur supérieure de 4,35 %. Ce montant est inférieur à la Limite d'erreur supérieure (%) (taux d'écart acceptable) de 5 % que vous avez spécifiée auparavant lorsque vous calculiez la taille d'échantillon et que vous aviez spécifié un niveau de confiance de 95 %.

À partir de ces informations, vous pouvez faire la déclaration suivante :

ll existe une probabilité de 95 % que le taux d'écart réel par rapport au contrôle prescrit dans la population entière ne dépasse pas 4,35 %.

Si la fréquence de la limite d'erreur supérieure est supérieure à 5 %, comme illustré dans l'exemple ci-dessus, le contrôle prescrit ne fonctionne probablement pas correctement. Vous devez décider des étapes appropriées ultérieures pour répondre à votre objectif d'audit.

# Échantillonnage par unité monétaire

L'échantillonnage par unité monétaire est une méthode d'échantillonnage statistique permettant d'estimer le montant total des anomalies monétaires dans un compte ou une classe de transactions.

L'échantillonnage par unité monétaire fonctionne mieux avec des données financières présentant les caractéristiques suivantes :

aucune anomalie ou uniquement un petit nombre d'anomalies

Par exemple, moins de 5 % des écritures présentent des anomalies.

plus grande probabilité de surévaluations que de sous-estimations

aucune écriture à valeur nulle

L'échantillonnage en unité monétaire est également connu en tant que :

- échantillonnage en dollars unitaires
- échantillonnage dont la probabilité est proportionnelle à la taille

#### **Astuce**

Pour une présentation pratique du processus de bout en bout relatif à l'échantillonnage par unité monétaire dans Analytics, consultez la rubrique ["Échantillonnage](#page-1096-0) par unité monétaire - Tutoriel" Page 1097.

## Fonctionnement

L'échantillonnage par unité monétaire vous permet de sélectionner et d'analyser un petit sousensemble d'enregistrements dans un compte qui est basé sur l'estimation du résultat du montant total d'anomalie monétaire dans le compte.

Vous pouvez ensuite comparer l'anomalie estimée au montant de l'anomalie que vous jugez significatif et tirer une conclusion concernant le compte.

L'échantillonnage par unité monétaire prend en charge cette sorte d'énoncé :

• Il existe une probabilité de 95 % que l'anomalie réelle du solde du compte ne dépasse pas 28 702,70 \$, ce qui est inférieur à l'anomalie acceptable de 29 000,00 \$. Par conséquent, les montants du compte sont déclarés correctement.

## Présentation du processus d'échantillonnage par unité monétaire

### **Attention**

Ne pas ignorer le calcul d'une taille d'échantillon valide.

Si vous extrayez directement un échantillon d'enregistrements et que vous devinez une taille d'échantillon, il y a de fortes chances que la projection de vos résultats d'analyse ne soit pas valide et que votre conclusion définitive soit erronée.

Le processus d'échantillonnage par unité monétaire se compose des grandes étapes suivantes :

- 1. Calculez la taille de [l'échantillon](#page-1106-0) requis
- 2. Choisissez une méthode de sélection d'échantillon :
	- Par [intervalle](#page-1051-1) fixe
	- Par [cellules](#page-1052-1)
	- [Aléatoire](#page-1053-1)
- 3. Spécifiez éventuellement une ou plusieurs des options suivantes :
	- "Limite de couche [supérieure"](#page-1121-0) Page 1122
	- ["Sous-échantillonnage"](#page-1122-0) Page 1123
	- "Sélection [d'échantillon](#page-1123-0) sans répétition" Page 1124
- 4. Extraire l'échantillon [d'enregistrements](#page-1114-0)
- <span id="page-1093-0"></span>5. Réalisez les procédures d'audit prévues sur les données échantillonnées.
- 6. [Évaluer](#page-1124-0) si oui ou non les valeurs observées d'anomalie monétaire dans les données échantillonnées représentent un montant acceptable ou inacceptable d'anomalie dans le compte dans son ensemble.

## Sélection des enregistrements dans un échantillonnage par unité monétaire

L'échantillonnage par unité monétaire utilise le processus suivant pour sélectionner des enregistrements de l'échantillon dans une table Analytics :

- Vous spécifiez un champ numérique avec les montants monétaires servant de base à l'échantillonnage.
- La valeur absolue de tous les montants dans le champ est traitée comme flux d'unités monétaires, où chaque unité représente un centime (0,01 \$) de la valeur absolue.
- En utilisation une des méthodes de sélection d'échantillon, Analytics sélectionne des échantillons parmi les unités monétaires. Les enregistrements correspondant aux unités monétaires sélectionnées sont inclus dans la table de sortie de l'échantillonnage.

### Exemple

Une table contient un champ « Montant » avec les valeurs affichées ci-dessous. Ce champ présente une valeur absolue de 11,75 \$ ; il contient donc 1 175 unités monétaires.

Par exemple, si le processus d'échantillonnage sélectionne les unités monétaires 399 et 1 007, les enregistrements 2 et 5 sont inclus dans la table de sortie. Les enregistrements 1, 3 et 4 ne sont pas inclus.

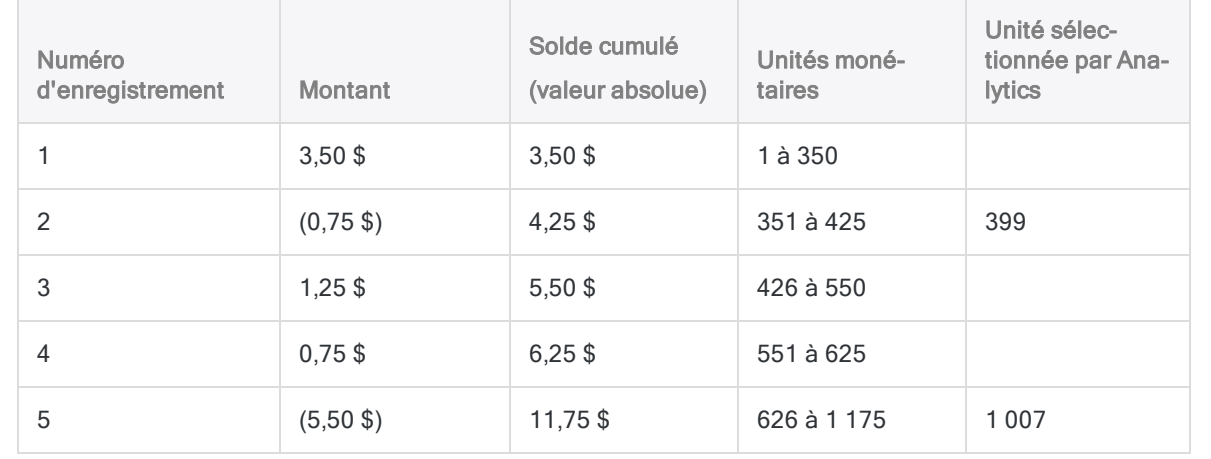

### Un biais vers les gros montants

L'échantillonnage par unité monétaire crée volontairement un biais vers la sélection d'enregistrements contenant de gros montants, qu'ils soient positifs ou négatifs. Chaque unité monétaire a la même chance d'être sélectionnée. Aussi, un montant de 1000 \$, qui contient 100 000 unités monétaires, a quatre fois plus de chance d'être sélectionné qu'un montant de 250 \$, qui contient 25 000 unités monétaires.

Autrement dit, la probabilité qu'un enregistrement donné soit sélectionné est directement proportionnelle à la taille du montant qu'il contient.

## Considérations générales

L'échantillonnage par unité monétaire convient à l'utilisation de tests de corroboration ou de recherche d'anomalies. En privilégiant les montants élevés, l'échantillonnage par unité monétaire offre une assurance élevée que tous les montants significatifs d'une population sont soumis aux tests. Lors des tests de recherche d'anomalies, ce sont les montants élevés qui présentent le plus grand risque de contenir une erreur significative.

Si vous choisissez une méthode d'échantillonnage qui privilégie les montants élevés, il se peut que vous manquiez un problème potentiel lié aux petites transactions. Une fois regroupés, il se peut que les problèmes rencontrés avec les petites transactions soient significatifs.

# <span id="page-1096-0"></span>Échantillonnage par unité monétaire - Tutoriel

Ce tutoriel vous présente le processus de bout en bout relatif à l'échantillonnage par unité monétaire dans Analytics.

### Durée estimée : 20 minutes

Résumé : Vous allez extraire un échantillon d'enregistrements à partir d'une table Factures et identifier les anomalies dans l'échantillon. À partir des résultats de l'échantillon, vous allez faire une estimation statistique du montant total d'anomalie dans la table entière.

Vous allez ensuite utiliser l'estimation statistique pour juger si les enregistrements des factures sont correctement indiqués dans leur ensemble.

Tâches principales : Pour effectuer correctement un échantillonnage par unité monétaire, vous devez faire quatre tâches principales :

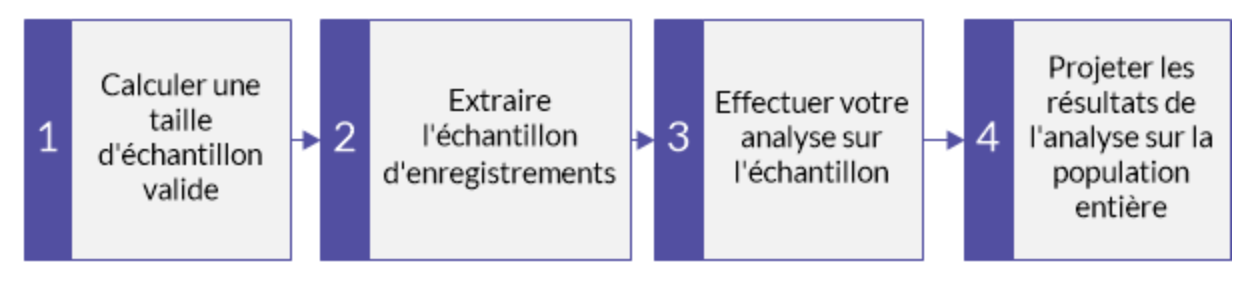

Ce tutoriel met de côté les aspects facultatifs de l'échantillonnage par unité monétaire pour se concentrer sur une seule voie afin que vous puissiez comprendre rapidement et de manière simple le fonctionnement de l'échantillonnage par unité monétaire dans Analytics.

### **Astuce**

Pour obtenir les définitions simples de certains termes utilisés dans l'échantillonnage, consultez la rubrique "Quelques mots sur la [terminologie"](#page-1048-0) Page 1049.

## Scénario d'échantillonnage par unité monétaire

Détection d'une anomalie dans les comptes clients

### Scénario

Vous êtes en train d'examiner une table Factures contenant plus de 4 000 enregistrements dans le cadre d'une vérification des créances clients. Vous souhaitez contacter un échantillon des clients facturés pour confirmer des montants en attente dans le compte et pour détecter des anomalies.

Vous utiliserez les contacts clients pour vérifier que :

- **.** les montants des créances clients existent
- les montants des créances clients sont enregistrés correctement

### Comment vous y prenez-vous ?

Combien de clients devez-vous contacter ? Comment décider lesquels contacter ? Dans quelle mesure les anomalies constatées dans l'échantillon ont-elles un lien avec l'intégralité du compte ?

Vous pouvez utiliser l'échantillonnage par unité monétaire d'Analytics pour obtenir des réponses à ces questions.

### Table Analytics utilisée dans le scénario

Ce scénario utilise la table Factures dans l'exemple de fichier de données ACL\_ Rockwood.acl inclus dans Analytics.

#### Remarque

La majorité des montants de la table Factures dans le fichier ACL Rockwood.acl présente le statut « Payé ». Pour ce scénario, supposez qu'ils présentent un statut « En attente » et un montant de paiement de 0,00 \$.

### Remarque

N'incluez pas de séparateur de milliers ni de symbole de pourcentage lorsque vous saisissez des valeurs. Ces caractères empêchent l'exécution de la commande ou entraînent des erreurs.

## 1 Calculer une taille d'échantillon valide

#### Remarque

Dans un environnement de production, les valeurs que vous spécifiez pour calculer une taille d'échantillon valide dépendent de votre jugement professionnel.

- 1. Dans ACL\_Rockwood.acl, ouvrez la table Factures, située dans le dossier Ventes\_et collection.
- 2. Cliquez sur l'en-tête Montant de la facture pour sélectionner cette colonne.
- 3. Sélectionnez Analyser > Profiler pour calculer la valeur absolue du champ Montant de la facture. Épinglez l'onglet Profiler avec les résultats du calcul.
- 4. Sélectionnez Échantillonnage > Échantillonnage par enregistrement/unité monétaire > Calculer une taille.
- 5. Laissez Monétaire sélectionné.
- 6. Indiquez les valeurs d'introduction exactement comme elles apparaissent dans l'écran cidessous, puis cliquez sur Calculer pour calculer la taille de l'échantillon.

Après avoir examiné les résultats, vous pouvez cliquer sur OK pour finaliser le calcul de la taille de l'échantillon ou vous pouvez tenter d'indiquer différentes valeurs (voir ci-dessous).

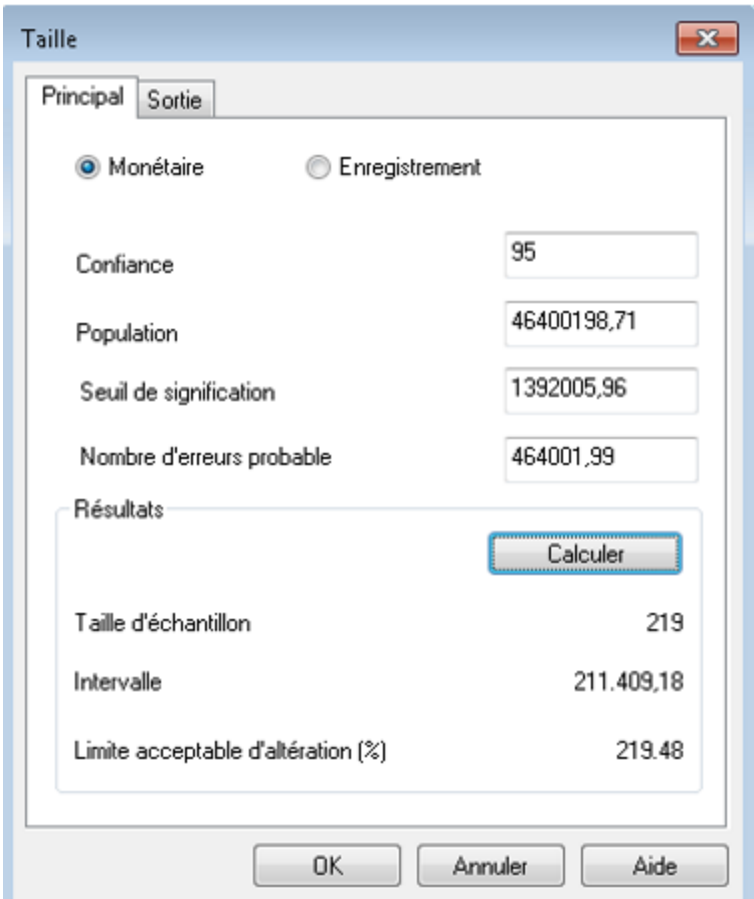

### Signification des valeurs d'introduction

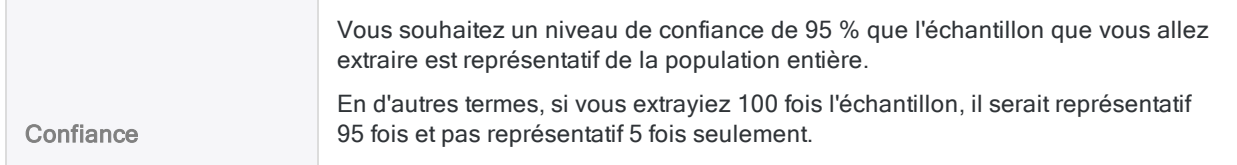

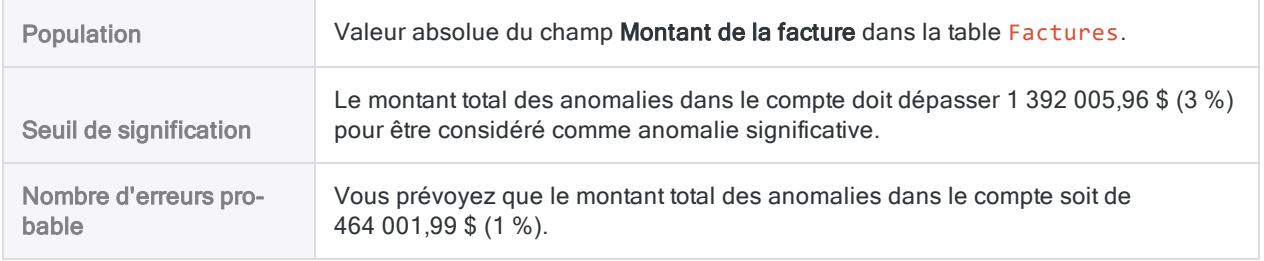

### Signification des résultats

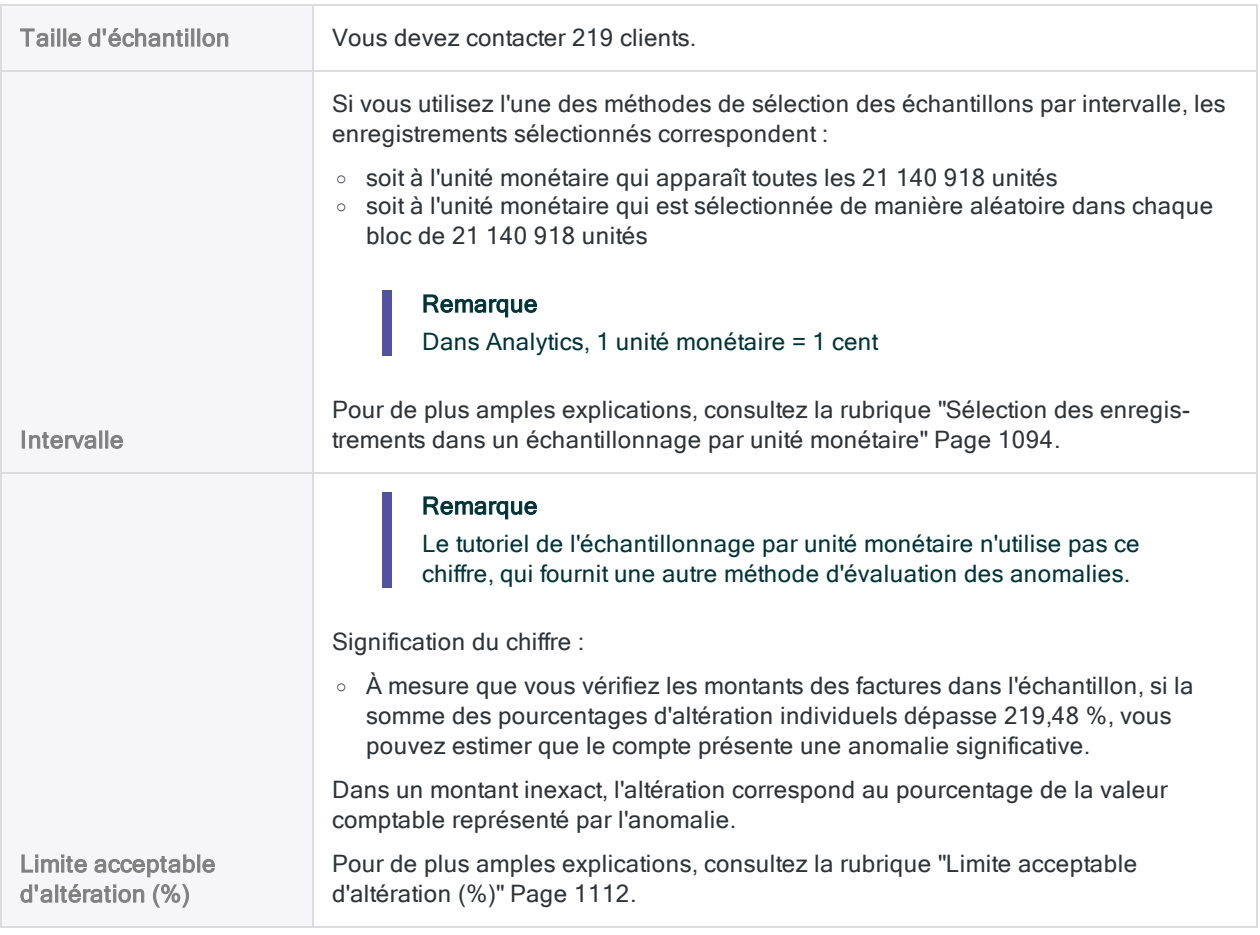

En savoir plus : faites l'essai en spécifiant différentes valeurs

Modifiez une valeur dans l'un des champs suivants dans la boîte de dialogue Taille, cliquez sur Calculer, puis remarquez en quoi les résultats sont modifiés. Ne modifiez qu'une seule valeur à la fois pour qu'il soit plus simple de voir comment la modification affecte les résultats.

- Confiance
- Seuil de signification
- Nombre d'erreurs probable

Des exigences plus strictes augmentent la taille de l'échantillon. Des exigences plus clémentes diminuent la taille de l'échantillon.

Réinitialisez les valeurs pour qu'elles correspondent à celles dans l'écran ci-dessus, puis cliquez sur OK. Épinglez l'onglet Taille avec les résultats du calcul de la taille de l'échantillon.

## 2 Extraire l'échantillon d'enregistrements

1. Revenez à la table Factures.

Si la colonne Montant de la facture est encore sélectionnée, cliquez dans le coin supérieur gauche de la vue de la table pour le de-sélectionner. (La zone vide à gauche de l'en-tête de la première colonne)

- 2. Sélectionnez Échantillonnage > Échantillonnage par enregistrement/unité monétaire > Échantillonnage.
- 3. Laissez Échantillon d'UM sélectionné.
- 4. Spécifiez les valeurs d'introduction exactement comme elles apparaissent dans l'écran cidessous, puis cliquez sur OK pour extraire l'échantillon d'enregistrements.

Assurez-vous que le champ montant facture est sélectionné dans la liste déroulante Échantillonner sur.

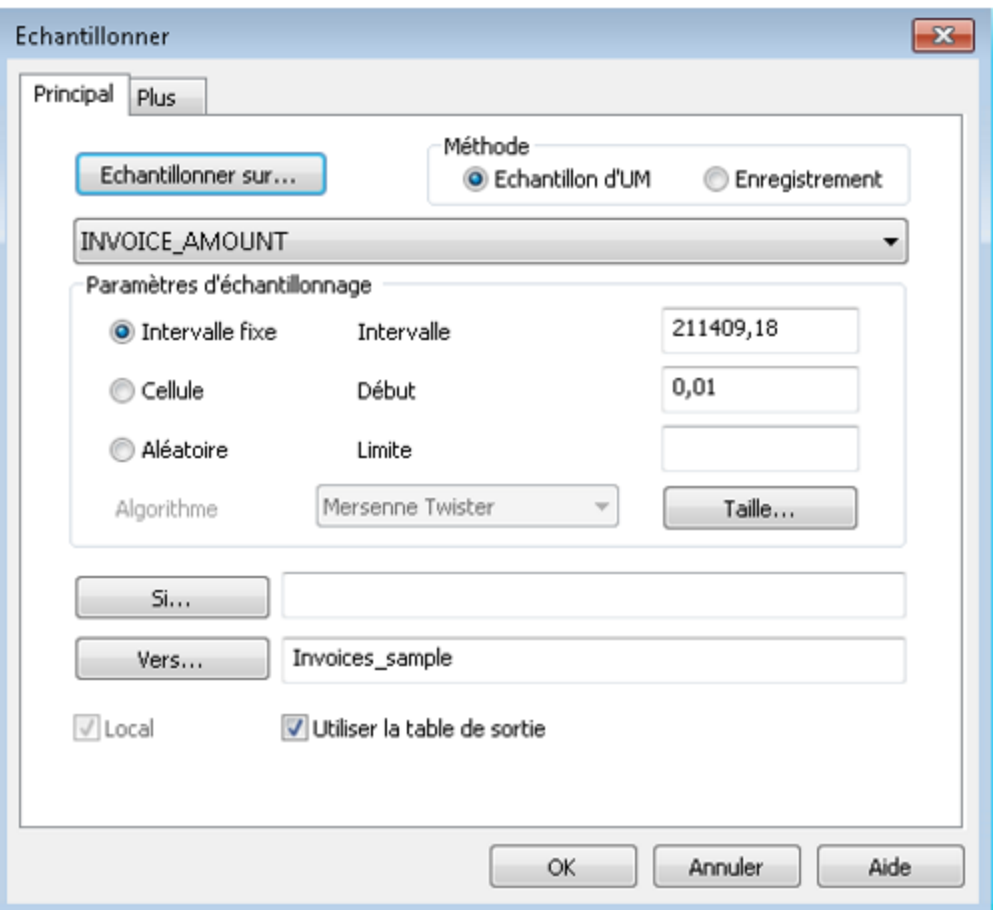

### Signification des valeurs d'introduction

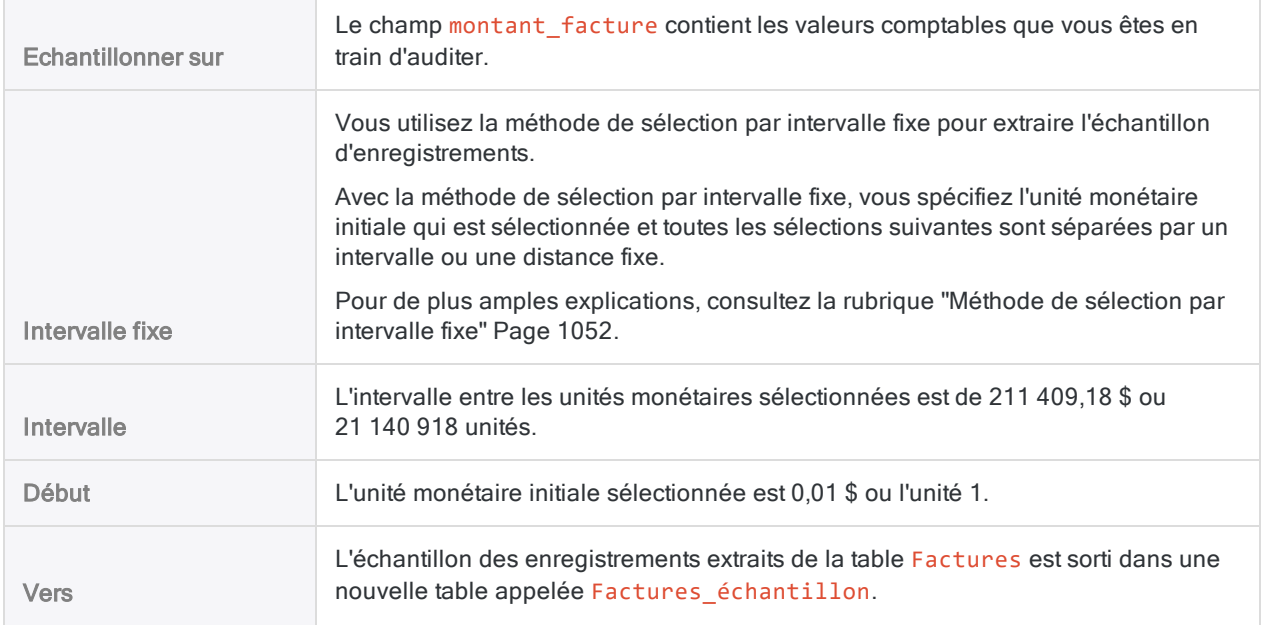

## 3 Effectuer votre analyse sur l'échantillon

Dans le cadre de ce tutoriel, supposez que vous faites ce qui suit :

- 1. Contactez les clients qui apparaissent dans la table Factures échantillon.
- 2. Vérifiez les montants clients et enregistrez les anomalies.

## 4 Projeter les résultats de l'analyse sur la population entière

1. Sélectionnez Échantillonnage > Échantillonnage par enregistrement/unité monétaire > Évaluer.

#### Remarque

L'option de menu est désactivée si une table n'est pas ouverte.

- 2. Laissez Monétaire sélectionné.
- 3. Spécifiez les valeurs d'introduction exactement comme elles apparaissent dans l'écran cidessous, puis cliquez sur OK pour projeter les résultats.

### Remarque

Mettez une virgule entre Valeur fichier et Erreur, mais n'en mettez pas dans les montants. Saisissez chaque montant et chaque erreur sur une ligne distincte.

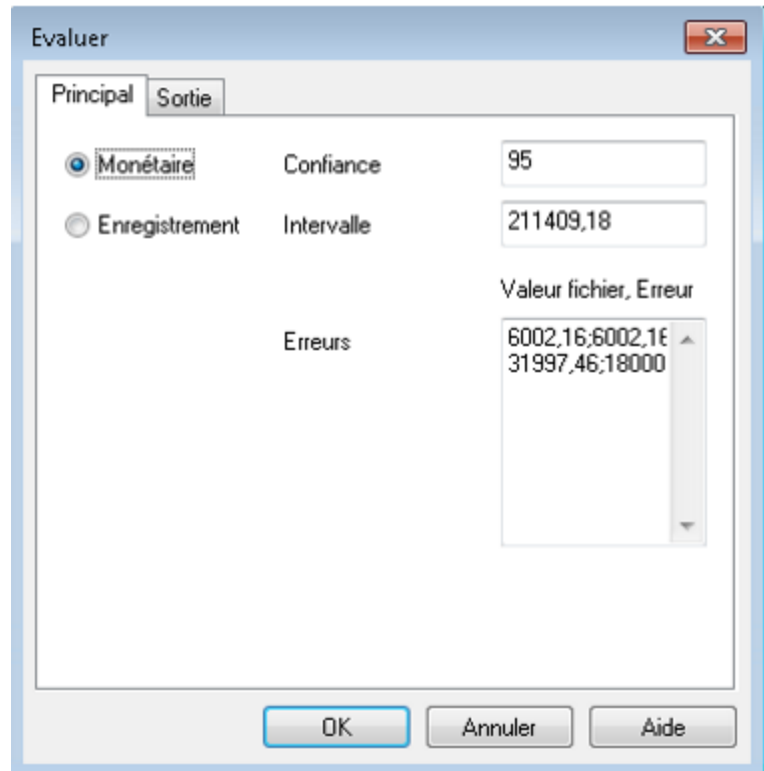

### Signification des valeurs d'introduction

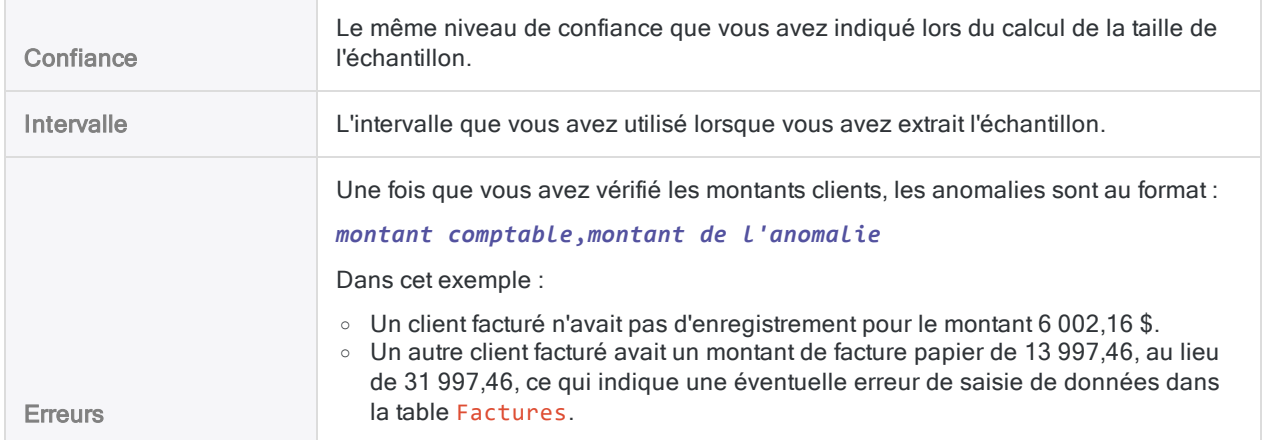

### Signification des résultats projetés

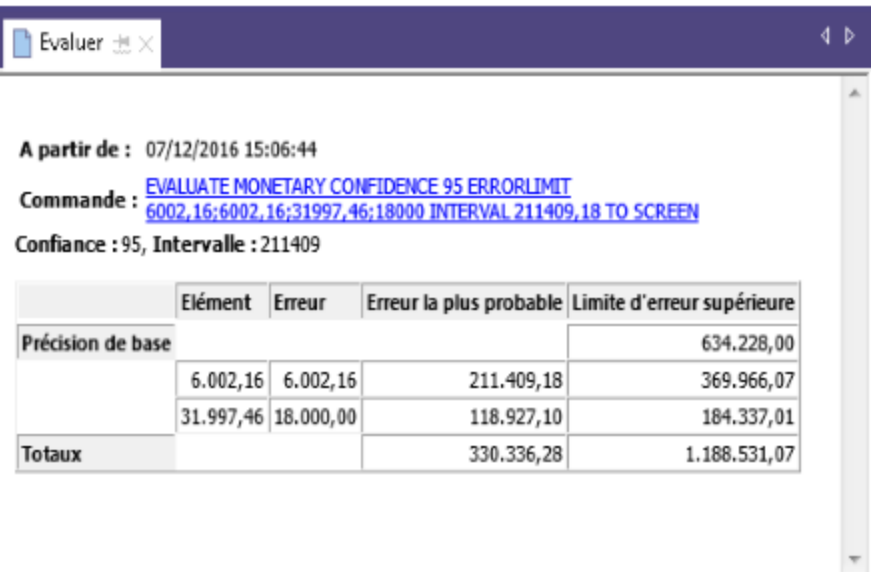

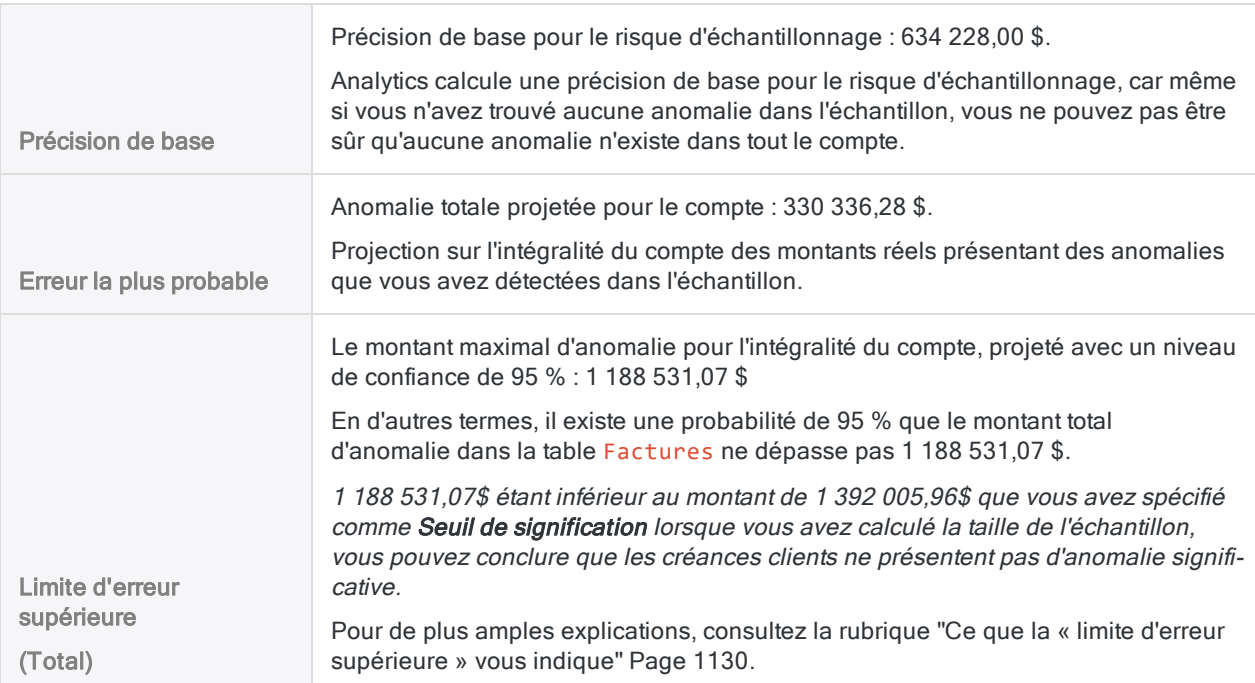

En savoir plus : faites l'essai en spécifiant différentes valeurs

Réexécutez la commande Évaluer avec différentes valeurs dans le champ Erreurs pour voir en quoi le résultat est modifié.

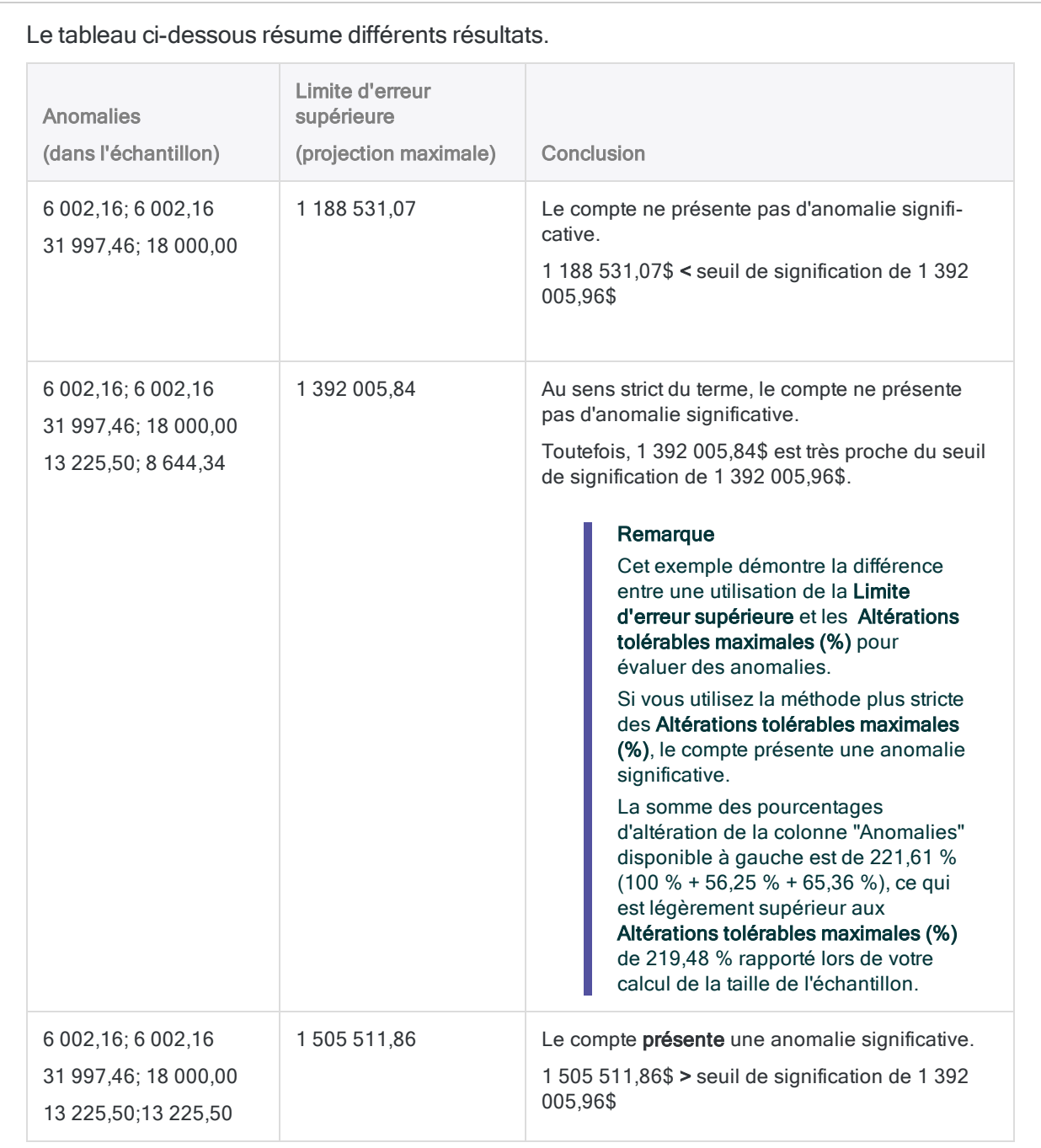

# <span id="page-1106-0"></span>Calcul de la taille de l'échantillon dans le cas d'un échantillon par unité monétaire

Avant d'échantillonner un jeu de données, vous devez calculer la taille d'échantillon statistiquement appropriée ainsi que les autres valeurs requises par les opérations d'échantillonnage et d'évaluation qui vont suivre.

La fonctionnalité Calculer une taille d'échantillon dans Analytics calcule les valeurs requises pour vous à partir des valeurs d'introduction que vous indiquez.

## L'importance du calcul de la taille de l'échantillon

Il est essentiel de calculer une taille d'échantillon appropriée pour la validité de l'échantillon suivant. Si l'échantillon n'est pas valide ou représentatif, vous ne pouvez pas projeter en toute fiabilité les résultats des procédures d'audit que vous effectuez avec l'échantillon sur l'intégralité de la population.

#### Ne passez pas l'étape de calcul de la taille de l'échantillon ou n'essayez pas de simplement « deviner » sa taille.

La plupart des valeurs d'introduction que vous utilisez pour calculer la taille d'un échantillon sont calculées d'après votre jugement professionnel. Assurez-vous que vous avez entièrement compris les conséquences des valeurs avant de vous appuyer sur les résultats de l'échantillonnage dans un environnement de production. En cas de doute, consultez les ressources sur l'échantillonnage en audit ou rapprochez-vous d'un spécialiste de l'échantillonnage en audit.

## Incidence des valeurs d'introduction sur la taille de l'échantillon

Les valeurs d'introduction influent sur la taille de l'échantillon calculée par Analytics. Vous pouvez utiliser le bouton Calculer dans la boîte de dialogue Taille pour tester dans quelle mesure les différentes valeurs d'introduction influent sur la taille de l'échantillon.

Le tableau ci-dessous résume l'effet des valeurs d'introduction sur la taille de l'échantillon.

### **Attention**

Dans un environnement de production, ne manipulez pas de valeurs d'introduction uniquement pour atteindre une taille d'échantillon inférieure. Les valeurs d'introduction doivent être calculées d'après votre jugement professionnel sur ce qui est le plus approprié pour les données échantillonnées et l'objectif de l'audit.

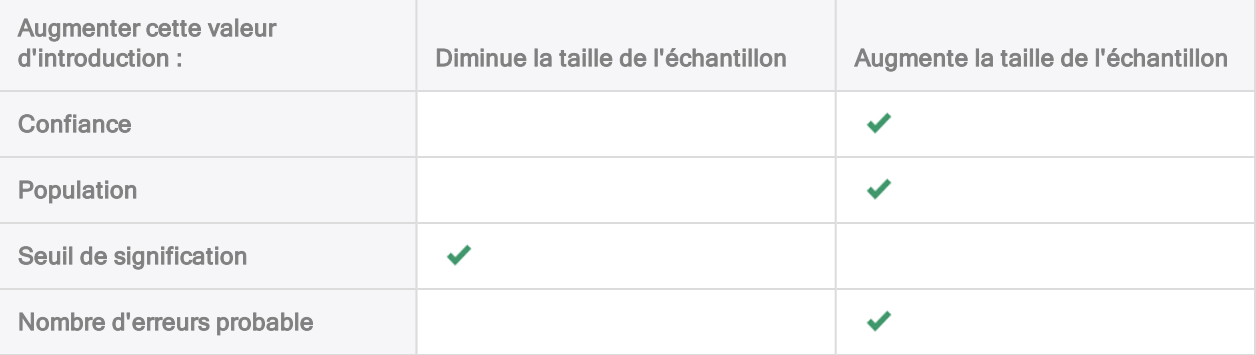

# Étapes

### Remarque

N'incluez pas de séparateur de milliers ni de symbole de pourcentage lorsque vous saisissez des valeurs. Ces caractères empêchent l'exécution de la commande ou entraînent des erreurs.

1. Sélectionnez Échantillonnage > Échantillonnage par enregistrement/unité monétaire > Calculer une taille.

### Remarque

L'option de menu est désactivée si une table n'est pas ouverte.

- 2. Dans l'onglet Principal, sélectionnez Monétaire.
- 3. Saisissez les valeurs d'introduction à utiliser pour le calcul de la taille de l'échantillon :
	- Confiance
	- Population
	- Seuil de signification
	- Nombre d'erreurs probable

### Remarque

Les valeurs d'introduction sont expliquées en détail ci-dessous.

4. (Facultatif) Cliquez sur Calculer pour voir un aperçu des résultats de sortie.

#### **Astuce**

Cliquer sur Calculer plutôt que sur OK vous permet de tester différentes valeurs d'introduction avant de sortir les résultats.

#### **Remarque**

Les résultats de sortie sont expliqués en détail ci-dessous.

- 5. Sur l'onglet Sortie :
	- a. Dans le panneau Vers, sélectionnez l'une des options suivantes :
		- Écran : affiche les résultats dans la zone d'affichage d'Analytics.

### **Astuce**

Vous pouvez cliquer sur n'importe quelle valeur de résultat liée dans la zone d'affichage pour explorer jusqu'à l'enregistrement ou aux enregistrements associés dans la table source.

• Fichier : enregistre ou ajoute les résultats à un fichier texte

Le fichier est enregistré en dehors d'Analytics.

- b. Si vous avez sélectionné Fichier comme type de sortie, effectuez l'une des opérations suivantes :
	- Saisissez un nom de fichier dans la zone de texte Nom.
	- Cliquez sur Nom et saisissez le nom du fichier, ou sélectionnez un fichier existant dans la boîte de dialogue Enregistrer ou Enregistrer sous pour l'écraser ou y ajouter des données.

Si Analytics prérenseigne le nom de fichier, vous pouvez l'accepter ou le modifier.

Vous pouvez également indiquer un chemin de fichier absolu ou relatif, ou naviguer vers un répertoire différent, pour enregistrer ou ajouter le fichier dans un emplacement différent de celui du projet. Par exemple : C: \Résultats\Sortie.TXT ou Résultats\Sortie.TXT

### **Remarque**

Fichier texte ASCII ou Fichier texte Unicode (selon l'édition d'Analytics que vous utilisez) est la seule option possible pour Type de fichier.

- 6. Cliquez sur OK.
- 7. Si un message vous invitant à remplacer le fichier apparaît, sélectionnez l'option appropriée.

## Boîte de dialogue Taille : entrées et résultats

Les tableaux ci-dessous fournissent des informations détaillées sur les valeurs d'introduction et les résultats de sortie dans la boîte de dialogue Taille.

### Onglet Principal – Valeurs d'introduction

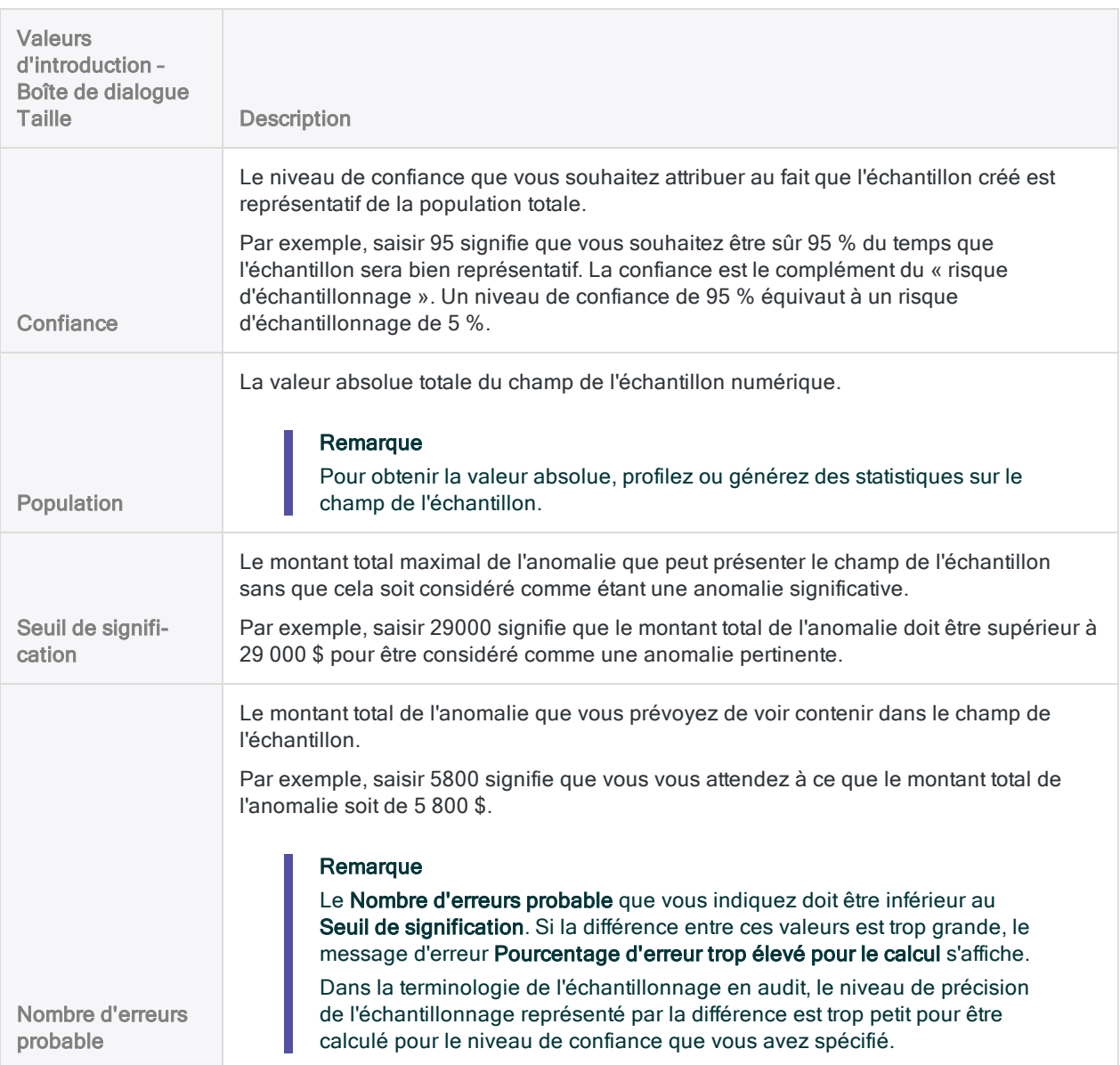

### Onglet Principal – Résultats de sortie

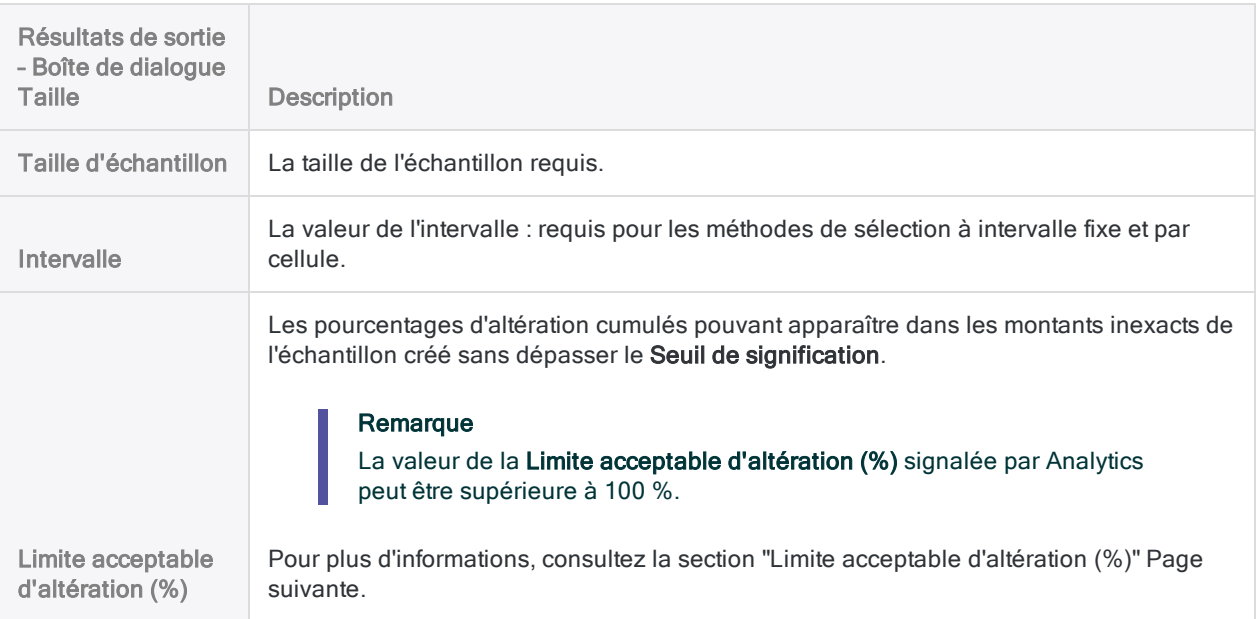

## Un exemple d'entrées et de résultats

### Calcul de la taille d'un échantillon par unité monétaire pour la table Factures

L'illustration ci-dessous montre un exemple de valeurs d'introduction et de résultats de sortie lors du calcul de la taille d'échantillon pour l'échantillonnage par unité monétaire.

- La valeur absolue du champ du montant des transactions est 46 400 198,41 \$
- Le Seuil de signification est défini à 3 % de la valeur absolue
- Le Nombre d'erreurs probable est défini juste à 1 % de la valeur absolue
- · la taille de l'échantillon requis est de 219 enregistrements.

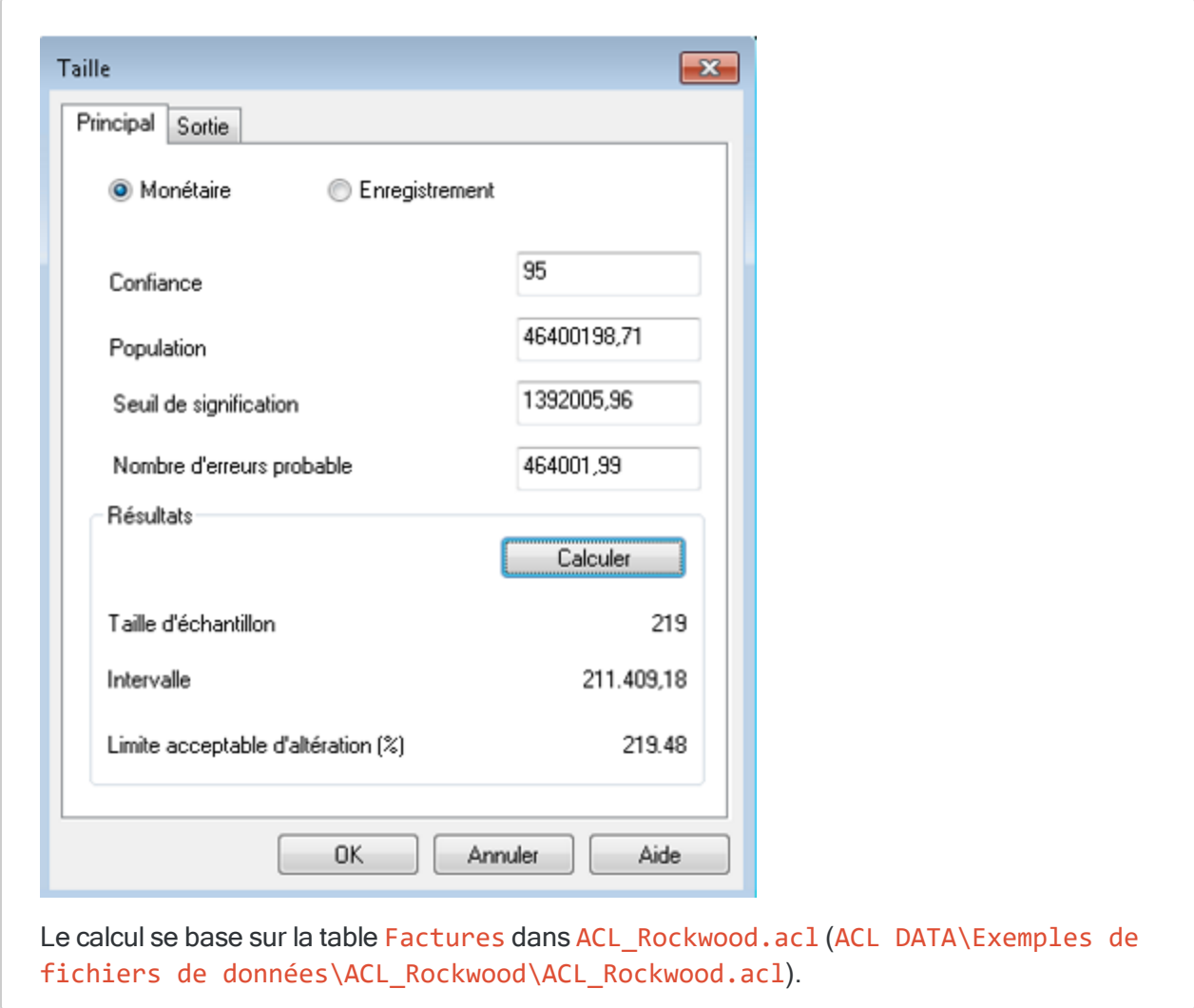

### <span id="page-1111-0"></span>Limite acceptable d'altération (%)

### Remarque

Si vous avez l'intention d'utiliser la fonctionnalité d'évaluation dans Analytics, vous ne devez pas forcément utiliser la valeur indiquée par Limite acceptable d'altération (%). Utilisez plutôt la Limite d'erreur supérieure calculée par la fonctionnalité d'évaluation. Pour plus d'informations, consultez la section ["Évaluation](#page-1124-0) des erreurs dans un échantillon par unité [monétaire"](#page-1124-0) Page 1125.

La Limite acceptable d'altération (%) donne un moyen d'évaluer l'inexactitude dans une population.

Si vous utilisez cette méthode, vous connaissez en avance la valeur du seuil indiquée par Analytics avant de commencer les procédures d'audit sur les données échantillonnées. Si les erreurs cumulées que vous observez pendant les procédures dépassent la valeur du seuil, vous savez qu'à ce stade, le champ de l'échantillon présente une anomalie significative.

### Exemple

Dans une table de comptes clients, vous découvrez qu'une valeur comptable de 1000 \$ devrait être en réalité de 930 \$. Dans un montant inexact, l'altération correspond au pourcentage de la valeur comptable représenté par l'anomalie.

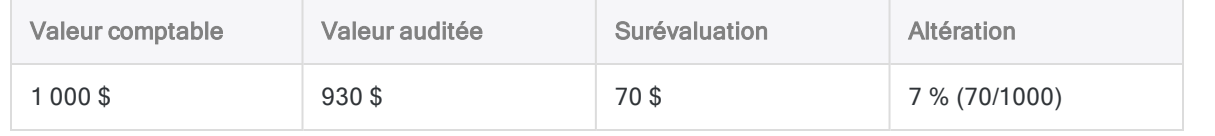

Après avoir effectué vos procédures de corroboration sur les données échantillonnées, vous pouvez additionner tous les pourcentages d'altération individuels des montants contenant des anomalies. Si la somme des pourcentages d'altération est inférieure ou égale à la Limite acceptable d'altération (%) indiquée par Analytics, vous pouvez considérer que les montants du champ de l'échantillon dans son ensemble ne sont pas sensiblement inexacts, pour votre niveau de confiance spécifié.

### Exemple

Vous découvrez trois montants présentant des anomalies dans une table de comptes clients, ce qui aboutit aux altérations et au pourcentage total d'altération suivants :

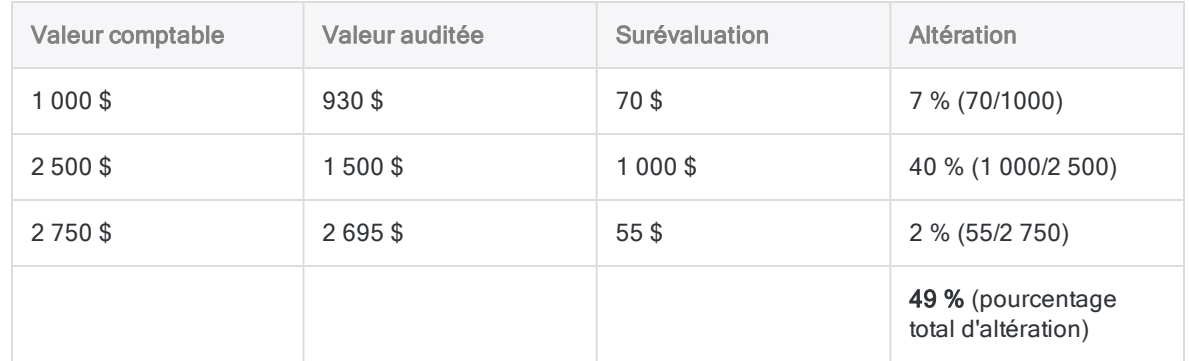

Supposons que la Limite acceptable d'altération (%) indiquée par Analytics lorsque vous avez calculé la taille d'échantillon de la table était de 92,30 %. Car le pourcentage total d'altération de 49 % est inférieur à 92,30 %, vous pouvez en conclure que les montants du champ de l'échantillon dans son ensemble ne sont pas sensiblement inexacts, pour votre niveau de confiance spécifié.

### Remarque

L'évaluation à l'aide de la Limite acceptable d'altération (%) est légèrement plus stricte que la fonctionnalité d'évaluation dans Analytics.

Si la somme des pourcentages d'altération dépasse légèrement la valeur Limite acceptable d'altération (%), vous devez utiliser la fonctionnalité d'évaluation pour confirmer que le champ de l'échantillon présente en fait une anomalie significative.

Pour plus d'informations, consultez la section ["Évaluation](#page-1124-0) des erreurs dans un échantillon par unité [monétaire"](#page-1124-0) Page 1125.

## Validité statistique des tailles d'échantillon générées par Analytics

Analytics génère des tailles d'échantillon statistiquement correctes pour la plupart des analyses. Des exceptions peuvent s'appliquer dans les situations suivantes :

- Vous sélectionnez des échantillons sur des jeux de données inférieurs à 1 000 enregistrements.
- Votre entreprise emploie des experts en échantillonnage en interne qui peuvent définir des tailles d'échantillon adaptées précisément à vos besoins.
- Votre entreprise a rendu obligatoire l'utilisation d'un autre outil ou d'une autre méthodologie d'échantillonnage.

## Loi de Poisson et loi binomiale

Les deux méthodes couramment utilisées pour générer des tailles d'échantillon sont la Loi de Poisson et la loi binomiale. Analytics génère les tailles d'échantillon à l'aide de la loi de Poisson.

Lorsqu'il s'agit d'ensembles de données classiques contenant au moins un millier d'enregistrements, la Loi de Poisson et la loi binomiale génèrent des tailles d'échantillon pratiquement identiques. Pour les populations comptant moins de mille enregistrements, les tailles d'échantillon déterminées par la Loi de Poisson ont tendance à être un peu plus importantes, donc plus prudentes que les tailles déterminées par la loi binomiale. La loi binomiale ajuste la taille de l'échantillon à la baisse pour des populations de petite taille, contrairement à la Loi de Poisson. Avec des populations de très petite taille, la taille d'échantillon générée par la Loi de Poisson peut en réalité dépasser la taille de la population.

Lors du calcul des tailles d'échantillon dans Analytics, reconnaissez que la taille de l'échantillon peut être supérieure à ce dont vous avez besoin pour l'échantillonnage par enregistrement des petits ensembles de données. Cette taille d'échantillon supérieure ne représente pas un obstacle pour l'analyse, car il s'agit d'une pratique courante pour suréchantillonner manuellement des populations de petite taille.

# <span id="page-1114-0"></span>Réalisation d'un échantillonnage par unité monétaire

Vous pouvez créer une nouvelle table contenant un échantillon représentatif des données monétaires de la table active.

L'échantillonnage par unité monétaire convient si vous êtes intéressé par le montant total d'anomalie monétaire dans un fichier.

### **Remarque**

Cette procédure n'inclut pas les paramètres de filtrage (instructions IF) ou d'étendue car l'application de ces options compromet la validité d'un échantillon.

# Étapes

### Remarque

N'incluez pas de séparateur de milliers ni de symbole de pourcentage lorsque vous saisissez des valeurs. Ces caractères empêchent l'exécution de la commande ou entraînent des erreurs.

- 1. Dans le Navigateur, ouvrez la table dont vous souhaitez extraire un échantillon.
- 2. Facultatif. Si vous avez l'intention d'utiliser la méthode de sélection Aléatoire, profilez ou générez des statistiques sur le champ de l'échantillon.
- 3. Sélectionnez Échantillonnage > Échantillonnage par enregistrement/unité monétaire > Échantillonner.
- 4. Dans l'onglet Principal, sélectionnez Échantillon d'UM.
- 5. Sélectionnez le champ à échantillonner dans la liste déroulante Échantillonner sur.
- 6. Dans le panneau Paramètres d'échantillonnage, indiquez une méthode de sélection de l'échantillon :
	- Intervalle fixe
	- Par cellules

### · Aléatoire

#### Remarque

N'utilisez pas la méthode de sélection aléatoire avec l'échantillonnage par unité monétaire si vous avez l'intention d'utiliser Analytics pour évaluer des anomalies détectées dans l'échantillon créé.

L'évaluation d'échantillons par unité monétaire exige que vous utilisiez les méthodes par intervalle fixe ou par sélection de cellules.

7. Entrez les paramètres d'échantillonnage de la méthode de sélection de votre choix :

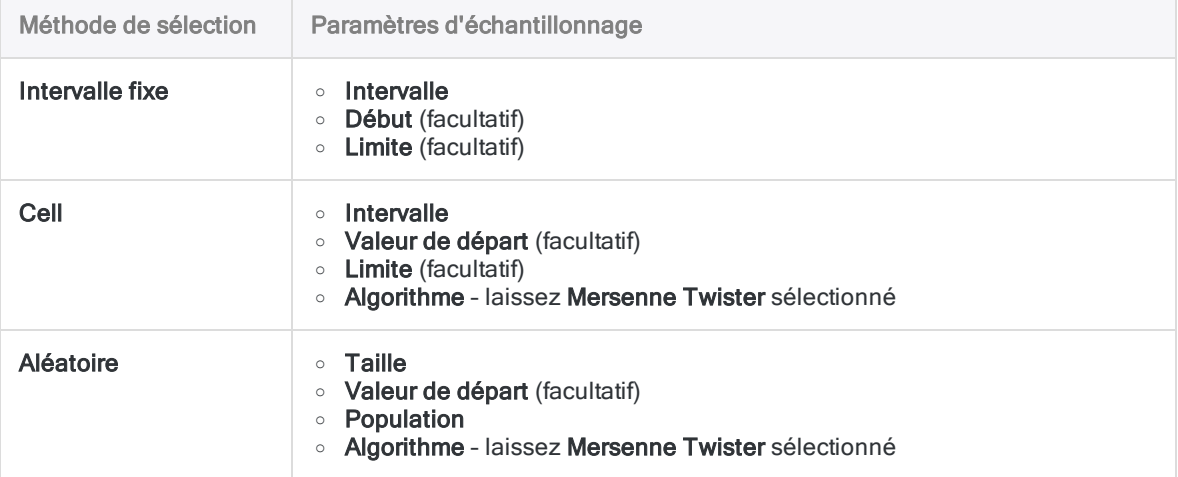

### **Remarque**

Les paramètres d'échantillonnage sont expliqués de manière détaillée ci-après.

- 8. Dans la zone de texte Vers, indiquez le nom de la table Analytics qui contiendra les résultats de sortie.
- 9. Dans l'onglet Plus, sélectionnez l'une des opérations suivantes :
	- <sup>o</sup> Enregistrement :L'intégralité de l'enregistrement est incluse dans la table de sortie.
	- o Champs : Seuls les champs sélectionnés sont inclus dans la table de sortie.
- 10. Si vous avez choisi Champs, sélectionnez le(s) champ(s) à inclure dans la table de sortie à partir de la liste Champs à extraire.
- 11. Facultatif. Sélectionnez l'une ou plusieurs des options suivantes :
	- Sous-échantillon
	- Ordre de sélection de rapport
	- Unique
#### Remarque

Les options sont expliquées ci-après.L'option Sous-échantillon est disponible uniquement si la sortie Champs est sélectionnée.

L'option Ordre de sélection de rapport est disponible uniquement si la méthode de sélection Aléatoire et la sortie Champs sont sélectionnées.

12. Cliquez sur OK.

## Options de la boîte de dialogue Échantillonner

Les tableaux ci-dessous fournissent des informations détaillées sur les options disponibles dans la boîte de dialogue Échantillonner.

## Onglet Principal

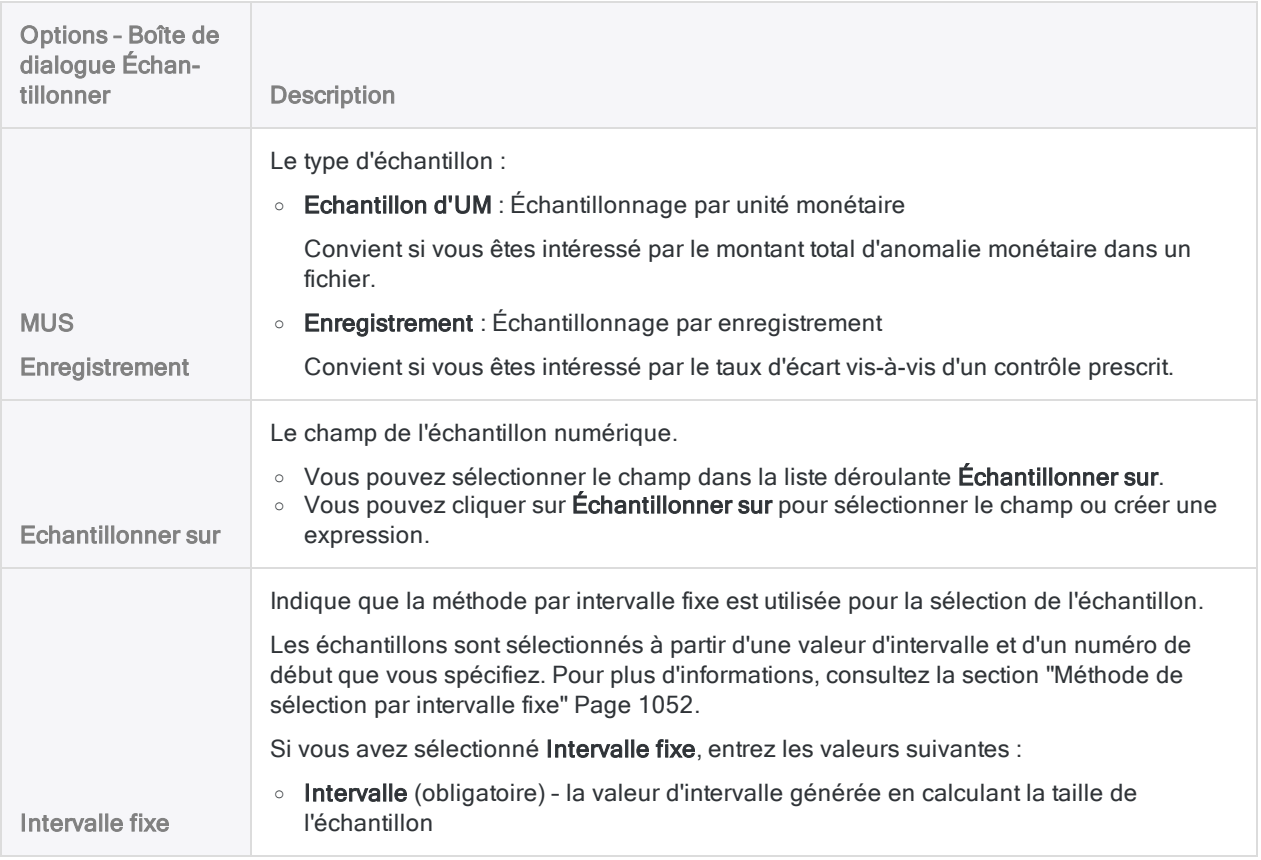

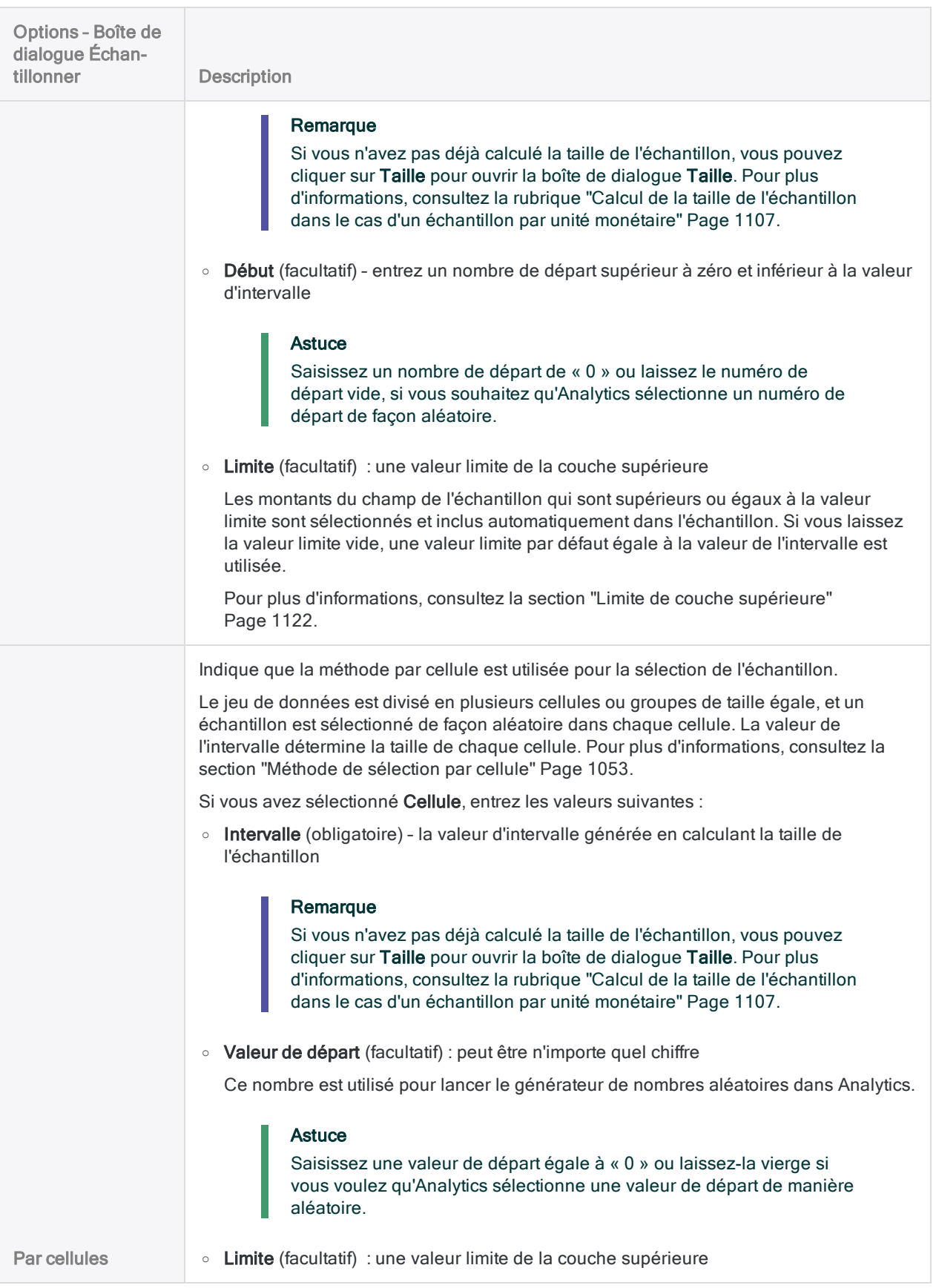

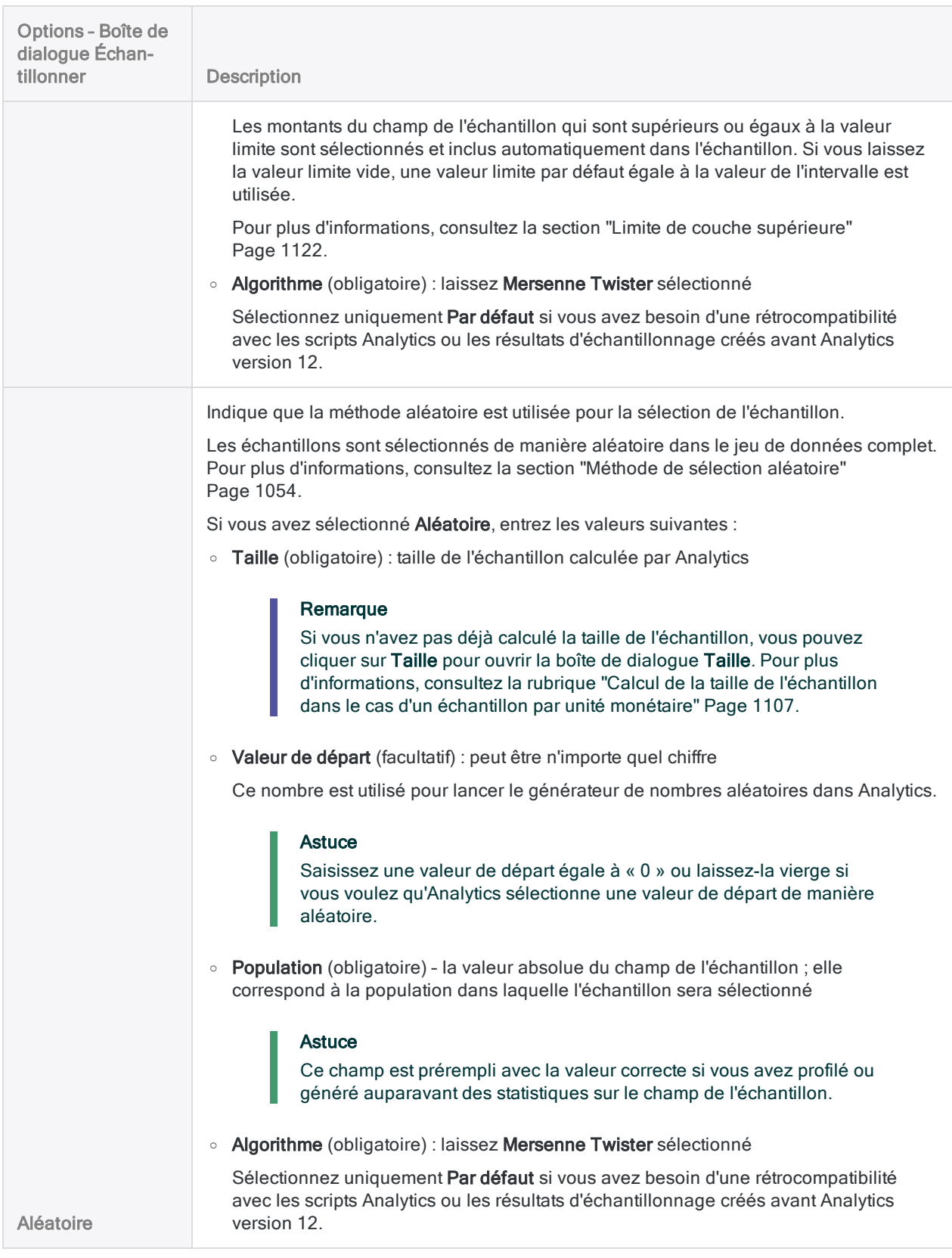

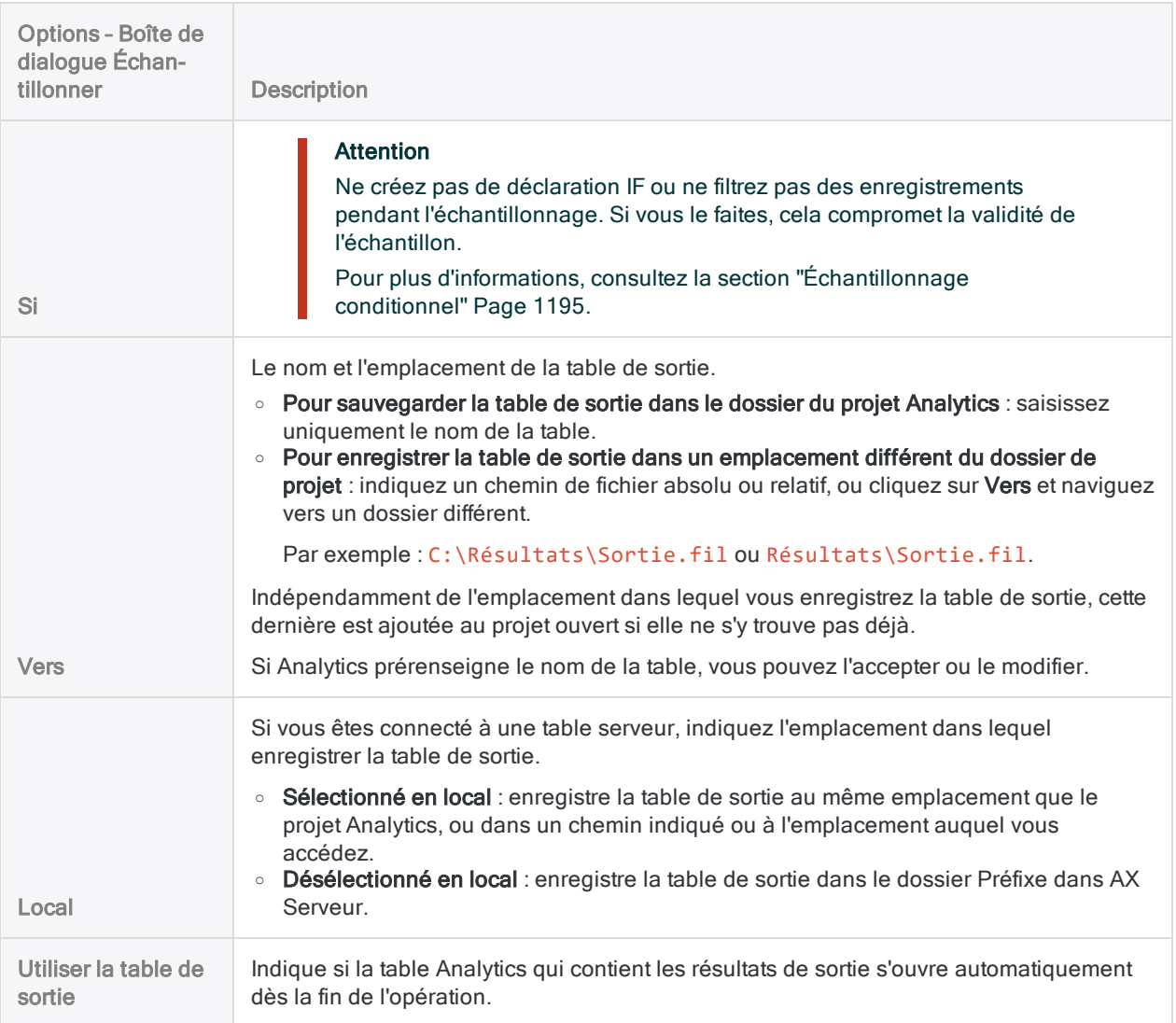

## Onglet Plus

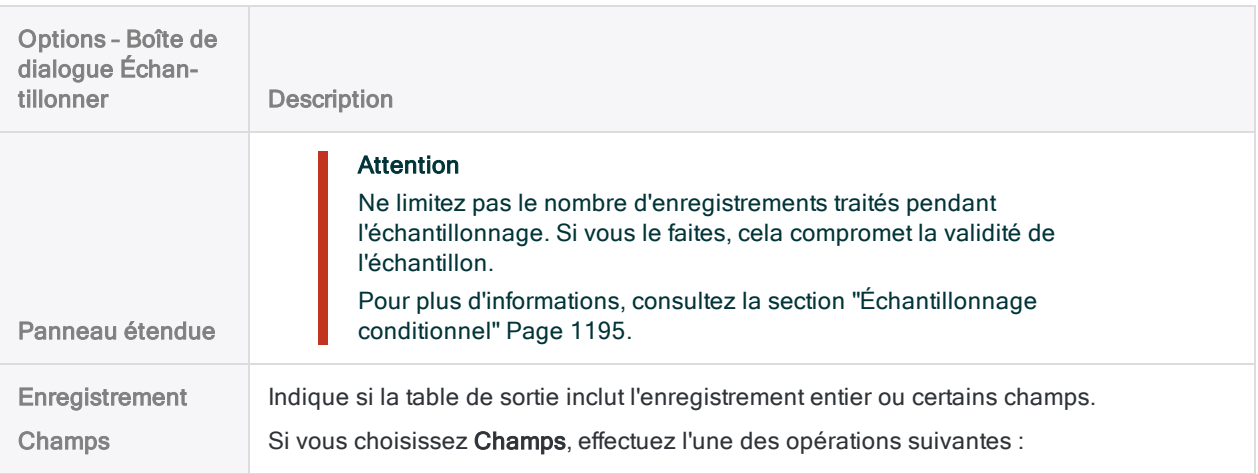

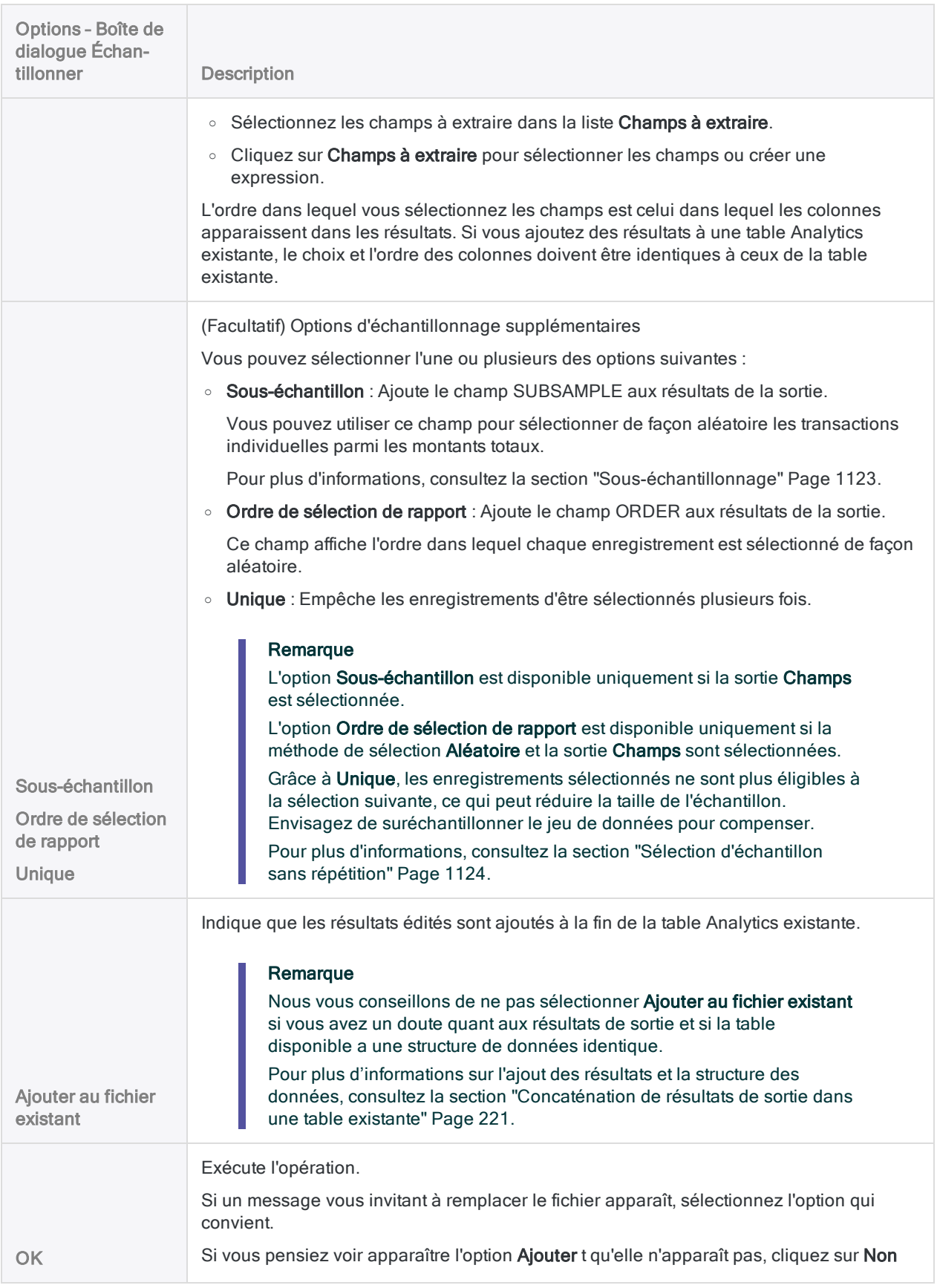

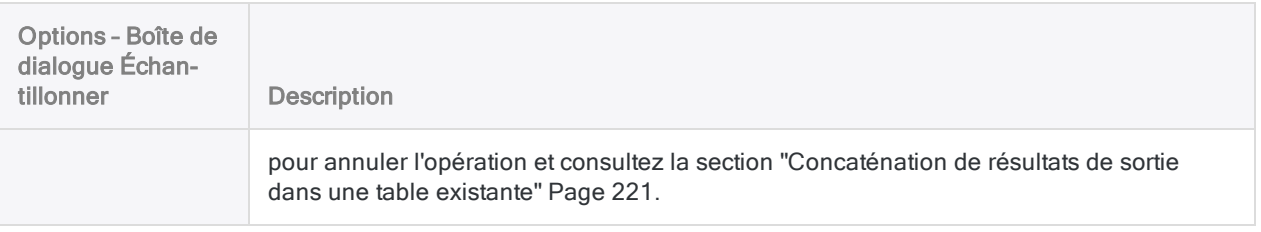

## Options d'échantillonnage par unité monétaire

Vous pouvez spécifier une ou plusieurs des options suivantes pour l'échantillonnage par unité monétaire :

- Limite de couche supérieure
- Sous-échantillonnage
- <span id="page-1121-0"></span>• Sélection d'échantillon sans répétition

## Limite de couche supérieure

#### Remarque

La limite de couche supérieure est disponible uniquement pour l'échantillonnage par unité monétaire qui utilise les méthodes de sélection par intervalle fixe ou par cellule.

La limite de couche supérieure est une autre méthode qu'Analytics utilise pour faire en sorte que l'échantillonnage par unité monétaire favorise les gros montants. Par défaut, les montants du champ de l'échantillon qui sont supérieurs ou égaux à la valeur de l'intervalle sont considérés comme des montants de couche supérieure et ils sont inclus automatiquement dans l'échantillon.

Les montants négatifs et positifs sont éligibles à l'inclusion automatique car c'est la valeur absolue du montant qui est prise en compte.

Remarquez que plus le montant de la sélection automatique est élevé, plus la taille de l'échantillon est grande.

Vous pouvez éventuellement spécifier une valeur limite de couche supérieure plus élevée ou moins élevée que la valeur de l'intervalle :

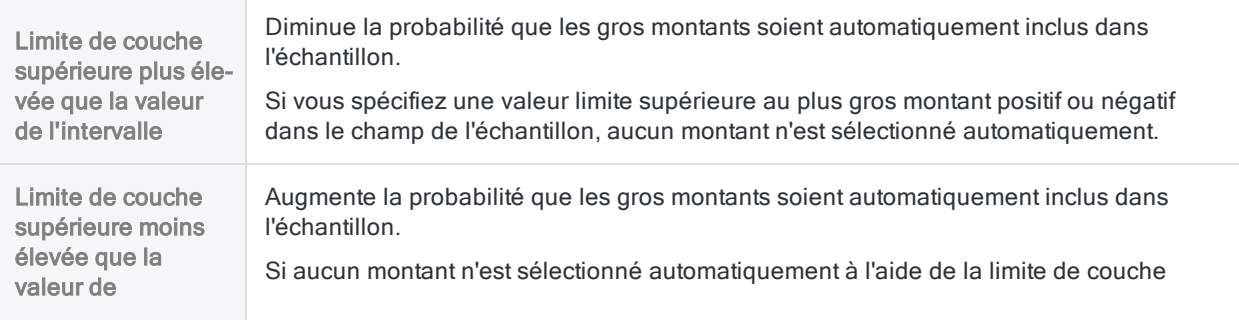

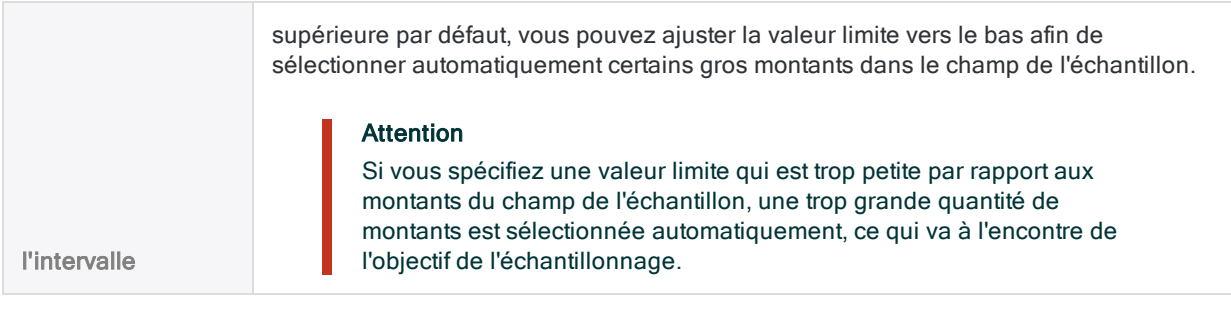

#### Sélections et montant de couche supérieure enregistrés dans la trace

Lorsque vous effectuez un échantillonnage par unité monétaire, le nombre de sélections de couche supérieure et le montant total de la couche supérieure s'affichent dans la trace.

### Exemple

La trace montre que 8 des 93 enregistrements sélectionnés sont de la couche supérieure, représentant 33 153,55 \$ de la valeur absolue du champ de l'échantillon numérique.

```
Taille de l'échantillon = 93 (8 de la couche supérieure) sur 772 enre-
gistrements échantillonnés
Population : 585674,41, Couche supérieure : 33153,55, Autre : 552520,86
```
### <span id="page-1122-0"></span>Sous-échantillonnage

#### Remarque

Le sous-échantillonnage est uniquement disponible pour l'échantillonnage par unité monétaire en utilisant la sortie de champ.

Dans certains cas, chaque montant dans un champ d'échantillon représente un total de plusieurs transactions distinctes. Si vous souhaitez effectuer des procédures d'audit sur une seule transaction de chaque montant total échantillonné, vous pouvez utiliser le sous-échantillonnage pour sélectionner de façon aléatoire les transactions individuelles.

Lorsque vous sélectionnez Subsample dans la boîte de dialogue Échantillon, l'échantillon créé inclut le champ SUBSAMPLE. Ce champ contient des montants qui représentent la différence entre le montant total et l'unité monétaire réelle utilisée pour sélectionner le montant total.

## Exemple

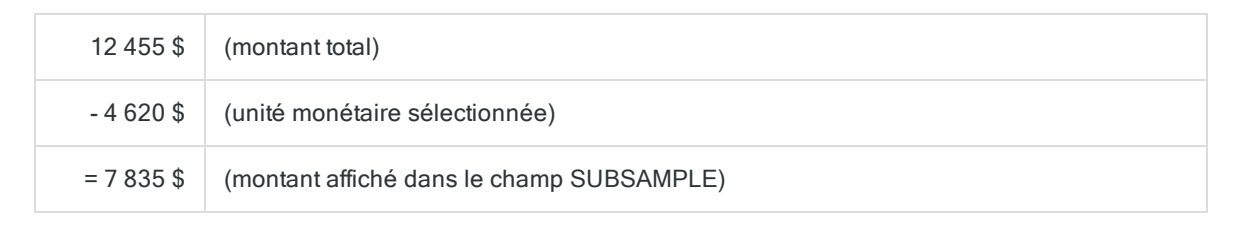

Pour terminer le processus, vous sélectionneriez la transaction contenant le 7 835e dollar dans le solde cumulé des transactions pour ce montant total particulier.

#### Remarque

Dans l'échantillon, les montants limites de la couche supérieure affichent « 0,00 » dans le champ SUBSAMPLE car ils sont automatiquement inclus dans l'échantillon et aucune unité monétaire n'a été impliquée dans leur sélection.

## <span id="page-1123-0"></span>Sélection d'échantillon sans répétition

L'échantillonnage par unité monétaire peut sélectionner plusieurs fois le même enregistrement. Chaque montant dans le champ de l'échantillon contient plusieurs unités monétaires et au moins deux unités monétaires appartenant au même montant peuvent être sélectionnées, ce qui signifie que l'enregistrement contenant le montant est sélectionné plusieurs fois.

Vous pouvez éviter plusieurs sélections du même enregistrement en sélectionnant Unique dans la boîte de dialogue Échantillon. L'échantillon créé ne contiendra pas de doublons. Toutefois, le nombre d'enregistrements échantillonnés peut être inférieur à la taille de l'échantillon calculée par Analytics. Pour compenser, vous pouvez suréchantillonner à l'aide de l'une des méthodes suivantes pour accroître la taille de l'échantillon :

- Méthodes de sélection par intervalle fixe ou par cellule :
	- diminuer la taille de l'intervalle
	- <sup>l</sup> ajuster la valeur de la limite supérieure pour qu'elle sélectionne automatiquement un plus grand nombre d'enregistrements
- Méthode de sélection aléatoire : augmente la taille de l'échantillon spécifiée

# Évaluation des erreurs dans un échantillon par unité monétaire

Une fois que vous avez effectué vos procédures d'audit sur le jeu de données échantillonnées, vous pouvez utiliser Analytics pour :

- <sup>l</sup> projeter les anomalies que vous avez détectées sur l'intégralité du compte
- calculer une limite supérieure sur le montant d'anomalie

Même si vous n'avez détecté aucune erreur, vous utilisez encore la fonctionnalité d'évaluation pour calculer la marge de base du risque d'échantillonnage.

#### Remarque

L'évaluation des erreurs requiert l'entrée de certaines des valeurs générées précédemment par le calcul de la taille de l'échantillon.

Pour utiliser la fonctionnalité d'évaluation avec les résultats d'un échantillon par unité monétaire, vous devez avoir extrait l'échantillon soit à l'aide de la méthode par intervalle fixe soit à l'aide de la méthode de sélection par cellule.

## Fonctionnement des évaluations et des comparaisons

Lorsque vous évaluez, Analytics utilise une formule statistique pour projeter les anomalies que vous avez détectées dans l'échantillon de l'intégralité du compte et calcule la Limite d'erreur supérieure (limite d'anomalie supérieure).

Vous comparez la valeur calculée au Seuil de signification dont vous avez décidé auparavant, lors du calcul de la taille de l'échantillon. En fonction de la comparaison, vous décidez si les données monétaires sont indiquées correctement.

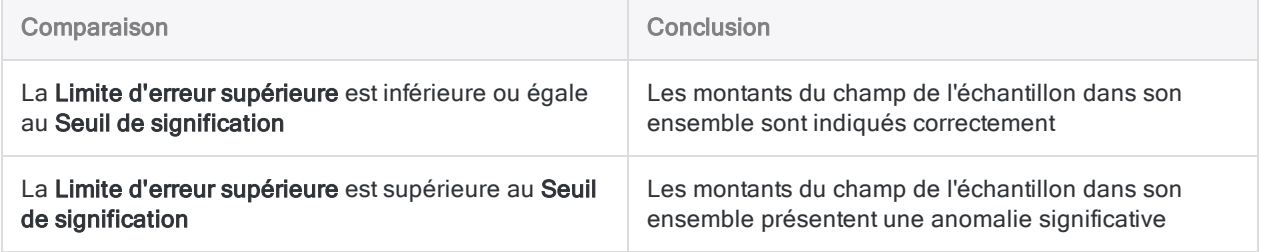

# Étapes

#### Remarque

N'incluez pas de séparateur de milliers ni de symbole de pourcentage lorsque vous saisissez des valeurs. Ces caractères empêchent l'exécution de la commande ou entraînent des erreurs.

1. Sélectionner Échantillonnage > Échantillonnage par enregistrement/unité monétaire > Évaluer

#### Remarque

L'option de menu est désactivée si une table n'est pas ouverte.

- 2. Dans l'onglet Principal, sélectionnez Monétaire.
- 3. Saisissez les valeurs d'introduction à utiliser pour l'évaluation des anomalies :
	- Confiance
	- Intervalle
	- Erreurs

#### Remarque

Les valeurs d'introduction sont expliquées en détail ci-dessous.

- 4. Sur l'onglet Sortie :
	- a. Dans le panneau Vers, sélectionnez l'une des options suivantes :
		- Écran : affiche les résultats dans la zone d'affichage d'Analytics.

#### **Astuce**

Vous pouvez cliquer sur n'importe quelle valeur de résultat liée dans la zone d'affichage pour explorer jusqu'à l'enregistrement ou aux enregistrements associés dans la table source.

• Fichier : enregistre ou ajoute les résultats à un fichier texte

Le fichier est enregistré en dehors d'Analytics.

- b. Si vous avez sélectionné Fichier comme type de sortie, effectuez l'une des opérations suivantes :
	- Saisissez un nom de fichier dans la zone de texte Nom.
	- Cliquez sur Nom et saisissez le nom du fichier, ou sélectionnez un fichier existant dans la boîte de dialogue Enregistrer ou Enregistrer sous pour l'écraser ou y ajouter des données.

Si Analytics prérenseigne le nom de fichier, vous pouvez l'accepter ou le modifier.

Vous pouvez également indiquer un chemin de fichier absolu ou relatif, ou naviguer vers un répertoire différent, pour enregistrer ou ajouter le fichier dans un emplacement

différent de celui du projet. Par exemple : C: \Résultats\Sortie.TXT ou Résultats\Sortie.TXT

Remarque Fichier texte ASCII ou Fichier texte Unicode (selon l'édition d'Analytics que vous utilisez) est la seule option possible pour Type de fichier.

- 5. Cliquez sur OK.
- 6. Si un message vous invitant à remplacer le fichier apparaît, sélectionnez l'option appropriée.

# Boîte de dialogue Évaluer : entrées

Le tableau ci-dessous fournit des informations détaillées sur les valeurs d'introduction dans la boîte de dialogue Évaluer.

## Onglet Principal – Valeurs d'introduction

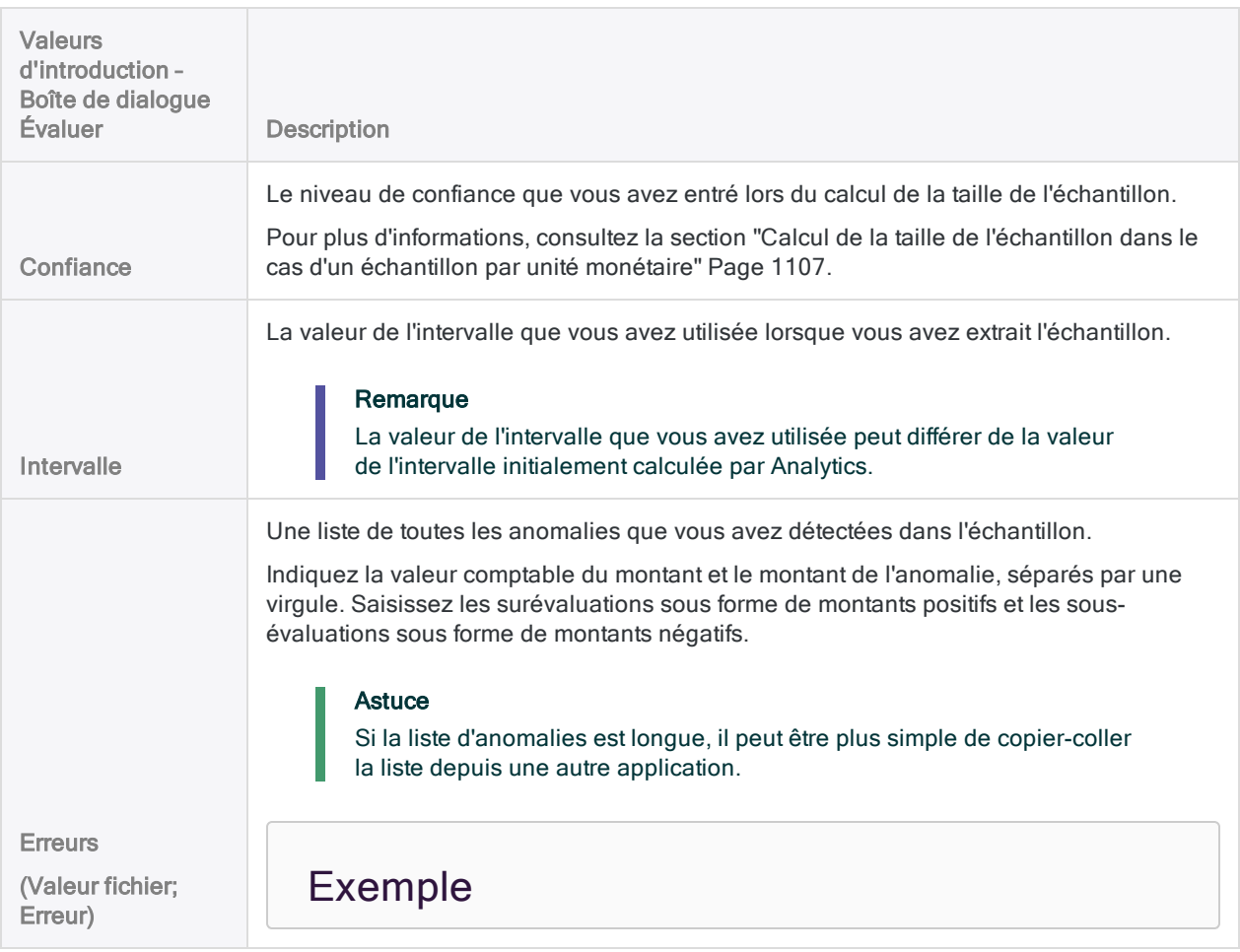

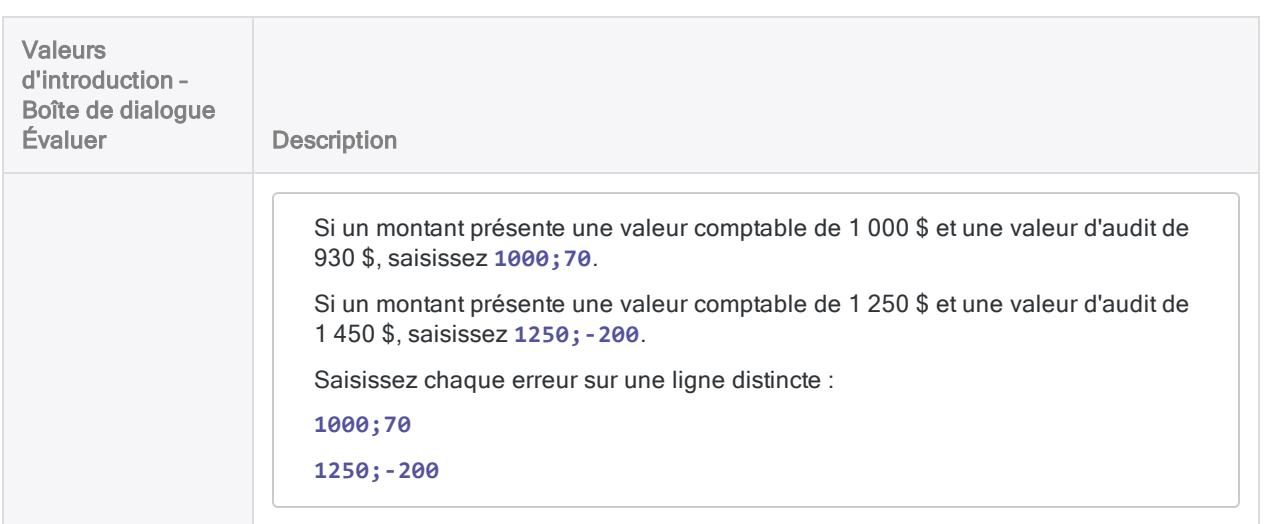

L'illustration ci-dessous montre un exemple des valeurs d'introduction pour évaluer les erreurs dans un échantillon par unité monétaire.

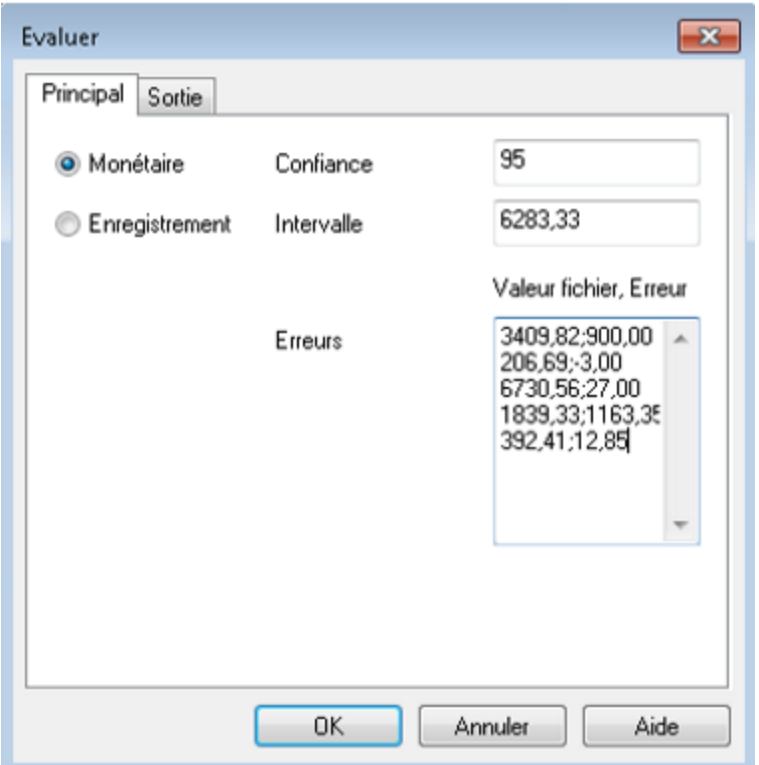

## **Résultats**

L'évaluation des erreurs que vous avez détectées dans un échantillon par unité monétaire génère les résultats suivants :

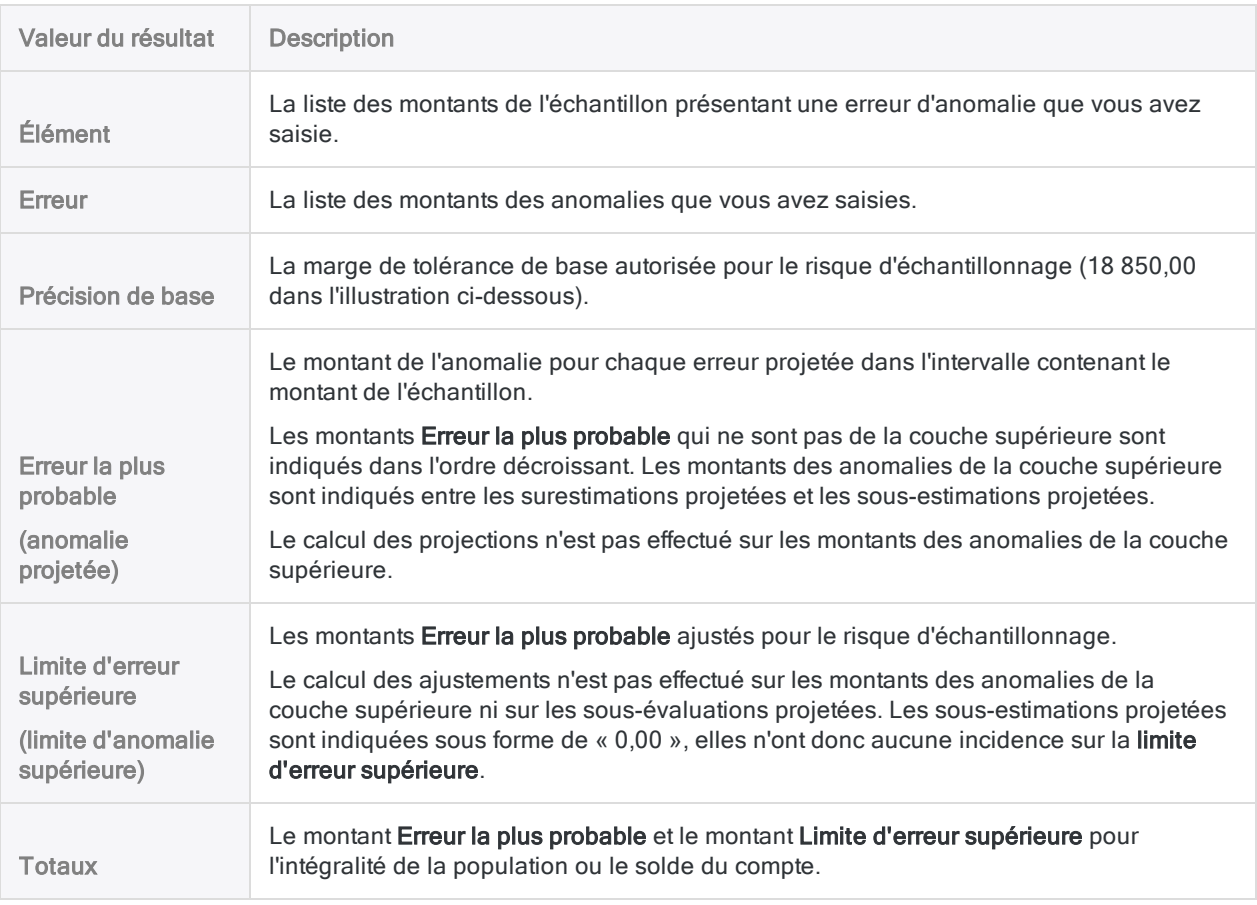

L'illustration ci-dessous montre les résultats de l'évaluation des erreurs dans un échantillon par unité monétaire.

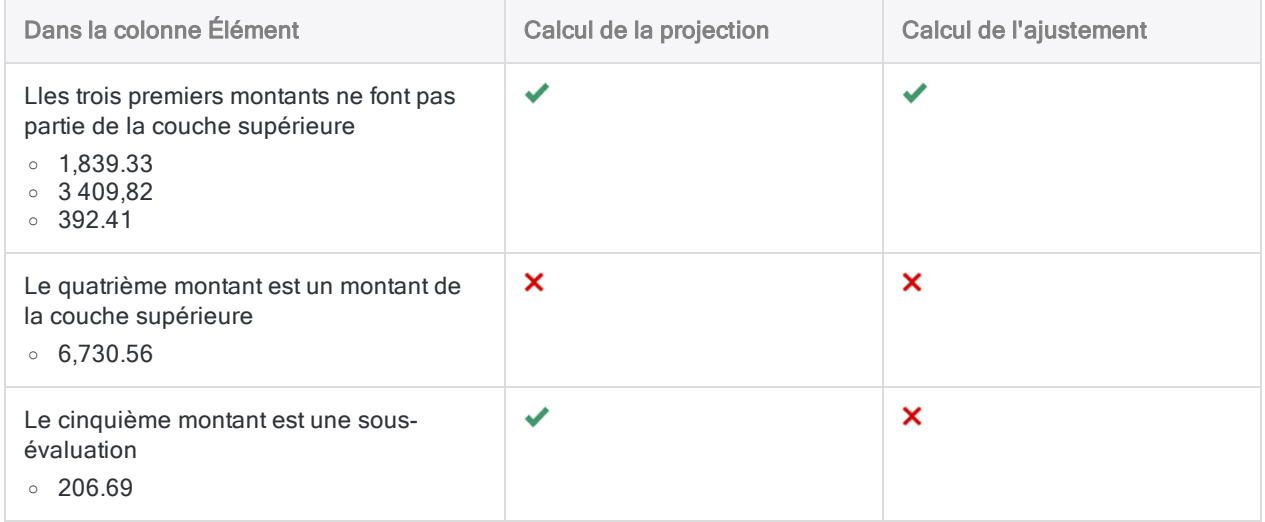

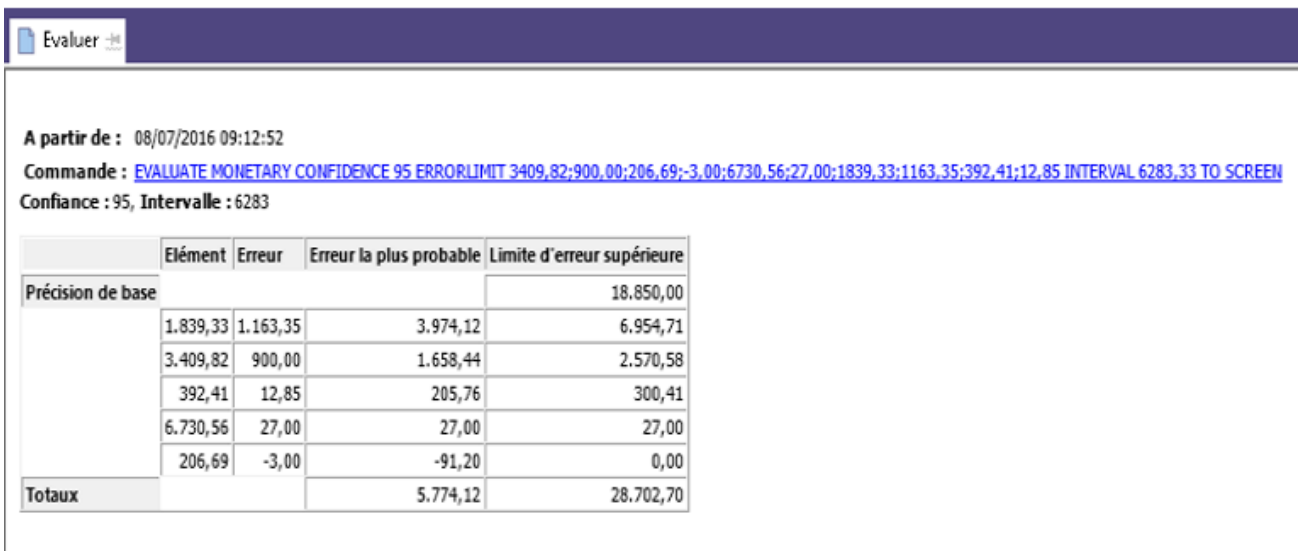

## Ce que la « limite d'erreur supérieure » vous indique

Le montant total de la limite d'erreur supérieure, lorsqu'il est comparé au Seuil de signification que vous avez décidé lors du calcul de la taille de l'échantillon, vous indique :

- Si le montant du solde du compte que vous examinez est indiqué correctement
- <sup>l</sup> Si le montant est indiqué correctement, ce que le montant maximal d'anomalie est susceptible d'être

#### Exemple

Vous évaluez les erreurs que vous avez détectées dans un échantillon par unité monétaire et Analytics renvoie une Limite d'erreur supérieure de 28 702,70 \$. Ce montant est inférieur au Seuil de signification (anomalie acceptable) de 29 000 \$ que vous avez spécifié auparavant lorsque vous calculiez la taille d'échantillon et que vous aviez spécifié un niveau de confiance de 95 %.

À partir de ces informations, vous pouvez faire la déclaration suivante :

Il existe une probabilité de 95 % que l'anomalie réelle du solde du compte ne dépasse pas 28 702,70 \$.

Si la Limite d'erreur supérieure est supérieure à 29 000 \$, le solde du compte présente probablement une anomalie significative. Vous devez décider des étapes appropriées ultérieures pour répondre à votre objectif d'audit.

## Comment la limite d'erreur supérieure est calculée pour l'échantillonnage par unité monétaire

La Limite d'erreur supérieure calculée par Analytics est un chiffre composé qui s'ajuste concernant le risque d'échantillonnage, c'est-à-dire le risque que les anomalies dans les montants échantillonnés sous-représentent le véritable montant total des anomalies dans le solde du compte que vous examinez.

En savoir plus

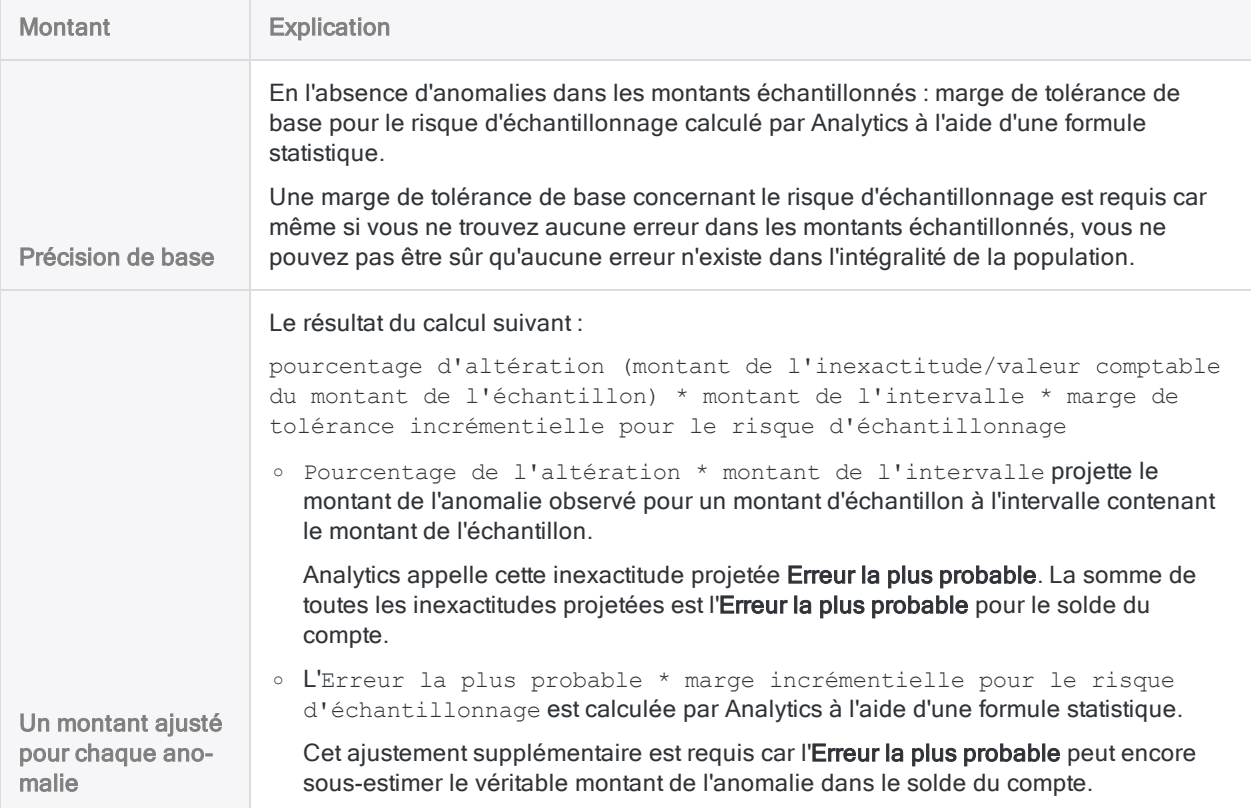

Limite d'erreur supérieure est la somme des montants suivants :

# Échantillonnage de variables classiques

L'échantillonnage de variables classiques est une méthode d'échantillonnage statistique pour estimer ce qui suit :

- la valeur auditée totale d'un compte ou d'une classe de transactions
- le montant total d'anomalie monétaire dans un compte ou une classe de transactions

L'échantillonnage de variables classiques fonctionne mieux avec des données financières présentant les caractéristiques suivantes :

un nombre modéré d'anomalies jusqu'à un grand nombre d'anomalies

Par exemple, au moins 5 % des écritures présentent des anomalies.

des surestimations ou des sous-estimations peuvent exister

des écritures à valeur nulle peuvent exister

#### **Astuce**

Pour une présentation pratique du processus de bout en bout relatif à l'échantillonnage de variables classiques dans Analytics, consultez la rubrique ["Échantillonnage](#page-1140-0) de variables classiques - Tutoriel" Page 1141.

#### Remarque

En plus des données financières, vous pouvez utiliser l'échantillonnage de variables classiques avec des données numériques présentant des caractéristiques de variables, par exemple, une quantité, des unités de temps ou d'autres unités de mesure.

## Fonctionnement

L'échantillonnage de variables classiques vous permet de sélectionner et d'analyser un petit sousensemble d'enregistrements dans un compte D'après les résultats de l'analyse du sous-ensemble, vous pouvez estimer la valeur totale auditée du compte et du montant total d'anomalie monétaire.

Les deux estimations sont calculées sous forme de plages :

- L'estimation ponctuelle correspond au milieu d'une plage.
- . La limite supérieure et la limite inférieure sont les deux extrémités d'une plage.

Vous pouvez aussi choisir de calculer une estimation ou une plage unilatérale, pourvue d'une estimation ponctuelle et d'une seule limite (supérieure ou inférieure) uniquement.

Vous comparez l'anomalie estimée à la valeur comptable du compte ou au montant de l'anomalie que vous jugez significatif et vous tirez une conclusion concernant le compte.

L'échantillonnage de variables classiques prend en charge ce type de déclaration :

- Il existe une probabilité de 95 % que la véritable valeur auditée du compte se situe entre 45 577 123,95 et 46 929 384,17, plage contenant la valeur comptable de 46 400 198,71. Par conséquent, les montants du compte sont déclarés correctement.
- Il existe une probabilité de 95 % que l'anomalie du solde du compte soit comprise entre 813 074,76 et 539 185,46, ce qui est inférieur à la précision monétaire de ±928 003,97. Par conséquent, les montants du compte sont déclarés correctement.

## Présentation du processus d'échantillonnage des variables classiques

#### **Attention**

Ne pas ignorer le calcul d'une taille d'échantillon valide.

Si vous extrayez directement un échantillon d'enregistrements et que vous devinez une taille d'échantillon, il y a de fortes chances que la projection de vos résultats d'analyse ne soit pas valide et que votre conclusion définitive soit erronée.

Le processus d'échantillonnage de variables classiques comporte les étapes suivantes :

- 1. Préparer (planifier) [l'échantillon](#page-1162-0) de variables classiques
- 2. Extraire l'échantillon [d'enregistrements](#page-1174-0)
- 3. Réalisez les procédures d'audit prévues sur les données échantillonnées.
- 4. [Évaluez](#page-1184-0) les éléments suivants :
	- · si oui ou non la valeur auditée des données échantillonnées, lorsqu'elles sont projetées sur le compte dans son ensemble, se situe à l'intérieur d'une plage acceptable de la valeur comptable enregistrée
	- si oui ou non les valeurs observées d'anomalie monétaire dans les données échantillonnées représentent un montant acceptable ou inacceptable d'anomalie dans le compte dans son ensemble

## Les valeurs sont conservées et préremplies entre chaque étape

L'échantillonnage de variables classiques dans Analytics nécessite que vous saisissez les informations dans trois boîtes de dialogue distinctes et vous exécutez les commandes associées, dans cet ordre :

- 1. Boîte de dialogue Préparer CVS
- 2. Boîte de dialogue Échantillonner CVS

#### 3. Boîte de dialogue Évaluer CVS

À mesure que vous avancez dans ce processus, les informations d'une boîte de dialogue sont automatiquement pré-remplies dans la boîte de dialogue suivante. Le pré-remplissage fait gagner un temps précieux et supprime le risque de saisie accidentelle de valeurs incorrectes et de nonvalidation de l'échantillon.

Cepednant, les valeurs qui remplissent automatiquement les boîtes de dialogue Échantillonner CVS et Évaluer CVS sont uniquement stockées de manière temporaire et sont supprimées lorsque vous fermez le projet Analytics.

## Régénération des valeurs d'échantillonnage de variables classiques

Dans un environnement de production, vous exécutez généralement les différentes étapes du processus d'échantillonnage de variables classiques à des moments différents. Vous pouvez utiliser l'une des méthodes suivantes pour régénérer les valeurs d'échantillonnage de variables classiques qui sont perdues lorsque vous fermez Analytics.

La première méthode est la plus simple.

#### • Enregistrer les commandes pré-remplies

Les résultats des étapes Préparer CVS et Échantillonner CVS incluent les commandes suivantes dans le processus classique d'échantillonnage des variables qui sont préremplies avec les valeurs requises. Enregistrez ces commandes pré-remplies dans des scripts distincts pour les utiliser plus tard.

Pour plus d'informations, consultez la section ["Échantillonnage](#page-1140-0) de variables classiques - Tutoriel" [Page 1141](#page-1140-0).

#### • Enregistrer les commandes exécutées dans des scripts

Après avoir exécuté les étapes Préparer CVS et Échantillonner CVS, copiez les commandes CVSPREPARE et CVSSAMPLE depuis la zone d'affichage Analytics et enregistrez-les dans des scripts distincts. Vous pouvez exécuter ces scripts ultérieurement pour régénérer les valeurs d'échantillonnage des variables classiques.

L'inconvénient de cette méthode est que vous prélevez un échantillon redondant d'enregistrements.

#### • Récupérer les commandes exécutées dans la trace

Copiez les commandes CVSPREPARE et CVSSAMPLE depuis le trace et réexécutez-les dans la ligne de commande pour régénérer les valeurs d'échantillonnage des variables classiques.

L'inconvénient de cette méthode est qu'il peut être difficile de localiser les instances correctes des commandes dans le journal et que vous extrayez un échantillon redondant d'enregistrements.

### Modification des valeurs préremplies

Généralement, vous ne devez pas modifier les valeurs d'échantillonnage de variables classiques préremplies. Modifier les valeurs préremplies peut remettre en cause la validité statistique du processus d'échantillonnage.

#### Attention

Mettez à jour les valeurs préremplies uniquement si vous avez les connaissances statistiques suffisantes pour comprendre la conséquence de ce changement.

## Limitation de longueur numérique

Plusieurs calculs internes ont eu lieu pendant l'étape de préparation de l'échantillonnage de variables classiques. Ces calculs prennent en charge les nombres d'une longueur maximale de 17 chiffres. Si le résultat d'un calcul dépasse 17 chiffres, ce résultat ne figure pas dans la sortie et vous ne pouvez pas poursuivre le processus d'échantillonnage.

Notez que les nombres des données source d'une longueur inférieure à 17 chiffres peuvent générer des résultats de calculs internes dépassant les 17 chiffres.

## **Stratification**

L'échantillonnage de variables classiques vous donne la possibilité de stratifier numériquement les enregistrements d'une population avant d'en extraire un échantillon.

L'avantage de la stratification, c'est qu'elle réduit considérablement la taille requise pour l'échantillon tout en maintenant encore sa validité statistique. Disposer d'un échantillon de taille réduite implique un travail moindre sur l'analyse des données en vue d'atteindre votre objectif.

### Fonctionnement

#### En savoir plus

La stratification revient à diviser une population en un certain nombre de sous-groupes, ou niveaux, appelés couches. Idéalement, les valeurs de chaque couche sont relativement homogènes.

Un algorithme statistique (la méthode Neyman) définit les limites entre les couches. L'algorithme place les limites pour minimiser la dispersion des valeurs à l'intérieur de chaque couche, ce qui diminue l'effet de la variance de la population. Réduire la variance - ou l'étendue - diminue la taille d'échantillon requise. De par leur conception, la plage de chaque couche n'est pas uniforme.

Le nombre d'échantillons requis est ensuite calculé par couche, puis totalisé, plutôt qu'à partir de l'intégralité de la population non stratifiée. Pour le même jeu de données, l'approche stratifiée finit généralement par créer une taille d'échantillon plus réduite que l'approche non stratifiée.

Échantillonnage d'une population stratifiée

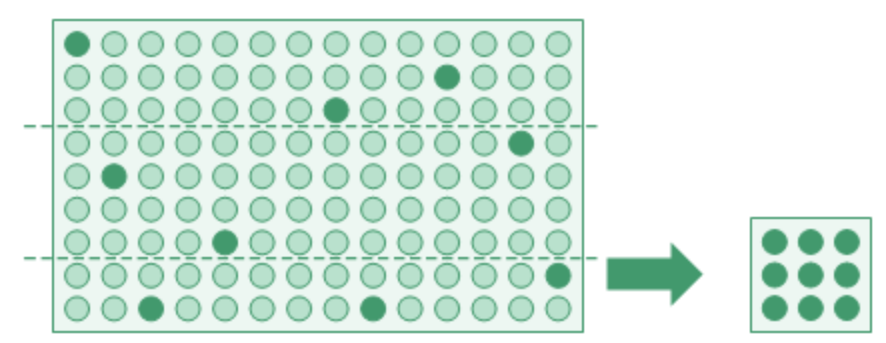

#### Échantillonnage d'une population non stratifiée

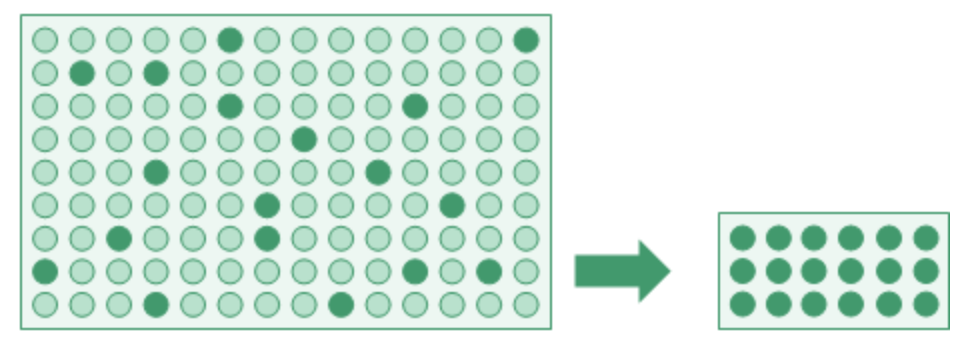

## Pré-stratification à l'aide de cellules

Dans le cadre du processus de stratification, vous spécifiez le nombre de cellules à utiliser pour préstratifier la population. Les cellules sont des divisions numériques uniformes et plus étroites que les couches.

Un algorithme statistique utilise le compte d'enregistrements dans chaque cellule dans le cadre du calcul qui affecte les limites de couches optimales. Les cellules ne sont pas conservées dans la sortie stratifiée définitive.

Le nombre de cellules spécifiées doit être au minimum égal au nombre de couches spécifiées.

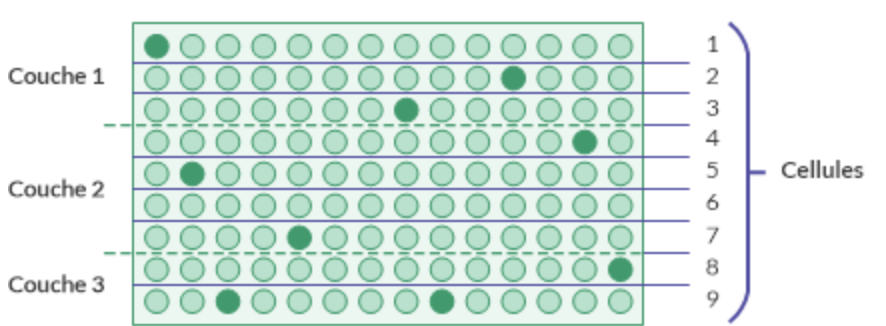

#### Pré-stratification

#### Remarque

Les cellules de pré-stratification et les cellules utilisées dans la méthode de sélection d'échantillon par cellules sont des choses différentes.

### Il ne faut pas abuser des bonnes choses

La stratification est un outil puissant pour gérer la taille des échantillons, mais vous devez faire preuve de grande prudence lorsque vous indiquez le nombre de couches et le nombre de cellules.

Pour commencer, essayez :

- $-4$  à 5 couches
- $-50$  cellules

Après un certain stade, l'augmentation du nombre de couches - ou de cellules - n'a que peu ou pas d'impact sur la taille de l'échantillon. Toutefois, ces augmentations peuvent influer négativement sur la conception de l'échantillon ou sur les performances d'Analytics en cas de stratification de grands jeux de données.

<span id="page-1136-0"></span>Concernant la conception des échantillons, lorsque vous arrivez à l'étape d'évaluation, vous devez avoir un nombre d'anomalies minimal dans chaque couche afin de projeter convenablement les anomalies sur la population entière. Si le nombre de couches est trop élevé par rapport au nombre d'anomalies, des problèmes peuvent survenir avec la projection.

## Les couches de certitude

La définition d'une couche de certitude est une autre option de stratification possible. Vous pouvez définir une couche de certitude supérieure, une couche de certitude inférieure ou les deux.

Le recours à une couche de certitude présente deux avantages :

- Inclusion automatique : Les écritures importantes ou à valeur élevée individuellement sont incluses automatiquement dans l'échantillon et ne courent pas le risque d'être exclues par la méthode de sélection aléatoire.
- . Réduction de la variance : Les écritures de la couche de certitude sont supprimées du calcul de la taille d'échantillon. De par leur nature, les écritures à valeur élevée peuvent augmenter significativement la variance de la population et la taille d'échantillon requise, si elles sont incluses dans le calcul.

## Définition d'une couche de certitude

Pour définir une couche de certitude, vous spécifiez une valeur limite numérique :

- Limite de couche de certitude supérieure : Toutes les valeurs comptables de champs clés supérieures ou égales à la valeur limite sont sélectionnées et incluses automatiquement dans l'échantillon.
- Limite de couche de certitude inférieure : Toutes les valeurs comptables de champs clés inférieures ou égales à la valeur limite sont sélectionnées et incluses automatiquement dans

l'échantillon.

L'utilisation d'une couche de certitude inférieure est utile si des valeurs négatives importantes sont présentes dans une population et que vous souhaitez les inclure automatiquement.

La portion de la population qui n'est pas capturée par une couche de certitude est échantillonnée à l'aide de la méthode de sélection aléatoire.

Échantillonnage avec une couche de certitude supérieure

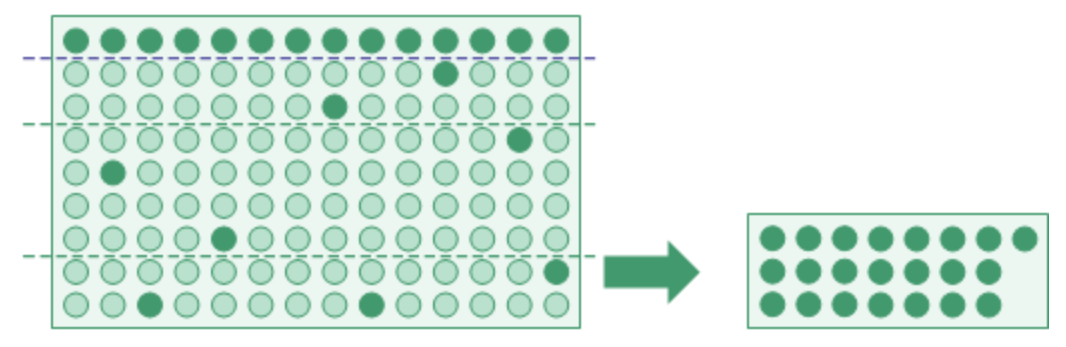

Échantillonnage avec une couche de certitude inférieure

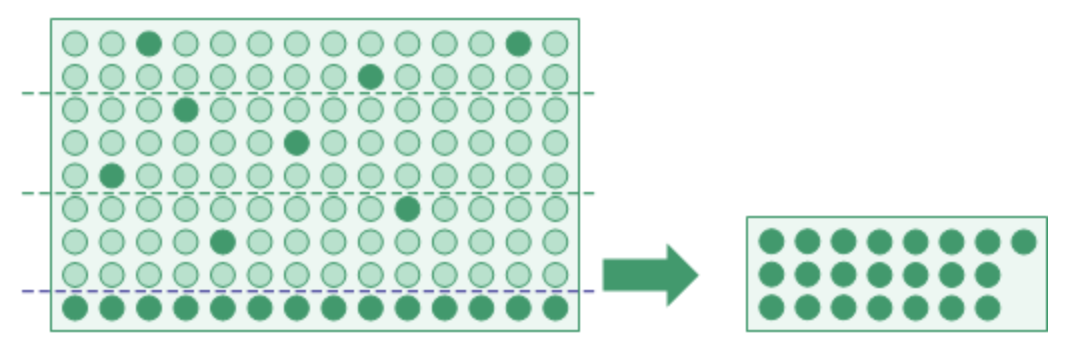

Échantillonnage avec les 2 couches de certitude

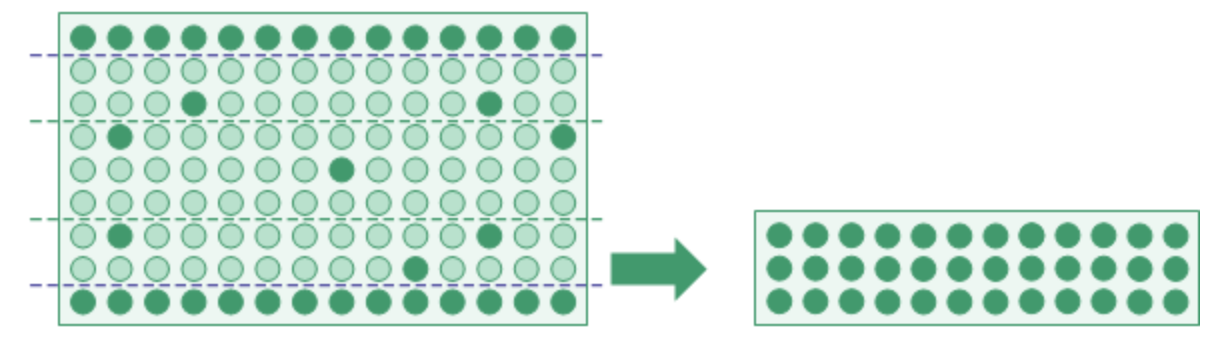

#### Remarque

Selon la nature des données, la taille globale de l'échantillon peut augmenter à mesure que vous abaissez la valeur limite pour la couche de certitude supérieure ou que vous augmentez la valeur limite pour la couche de certitude inférieure.

Vous devez éviter de fixer une valeur limite trop généreusement. Si vous ne savez pas comment définir une valeur limite, consultez un spécialiste de l'échantillonnage.

## Coordination des couches de certitude supérieure et inférieure

Si vous décidez d'utiliser à la fois une couche de certitude supérieure et une couche de certitude inférieure lors du prélèvement d'un échantillon, vous devez tenir compte de la relation entre les valeurs limites supérieure et inférieure :

- Les couches de certitude ne peuvent pas se chevaucher : Une erreur se produit si vous spécifiez une valeur limite supérieure inférieure à une valeur limite inférieure.
- Laisser assez d'espace entre les valeurs limites : Si vous spécifiez des valeurs limites trop proches les unes des autres, la majeure partie de la population est automatiquement incluse dans l'échantillon, ce qui va à l'encontre du but de l'échantillonnage.

## Sélection des enregistrements par l'échantillonnage de variables classiques

L'échantillonnage de variables classiques utilise le processus suivant pour sélectionner des enregistrements de l'échantillon dans une table Analytics :

- Vous spécifiez un champ numérique servant de base à l'échantillonnage. L'unité d'échantillonnage est un enregistrement individuel de la table.
- À l'aide de la méthode de sélection aléatoire, Analytics sélectionne des enregistrements parmi les enregistrements de la table.
- Si vous utilisez la stratification, un nombre plus ou moins égal d'enregistrements est sélectionné de manière aléatoire dans chaque couche.
- Si vous n'utilisez pas la stratification, les enregistrements sont sélectionnés de manière aléatoire dans la population entière.
- Les enregistrements sélectionnés sont inclus dans la table de sortie de l'échantillonnage.

### Exemple

Dans une table contenant 300 enregistrements, divisée en 3 couches, Analytics pourrait sélectionner les numéros d'enregistrements suivants :

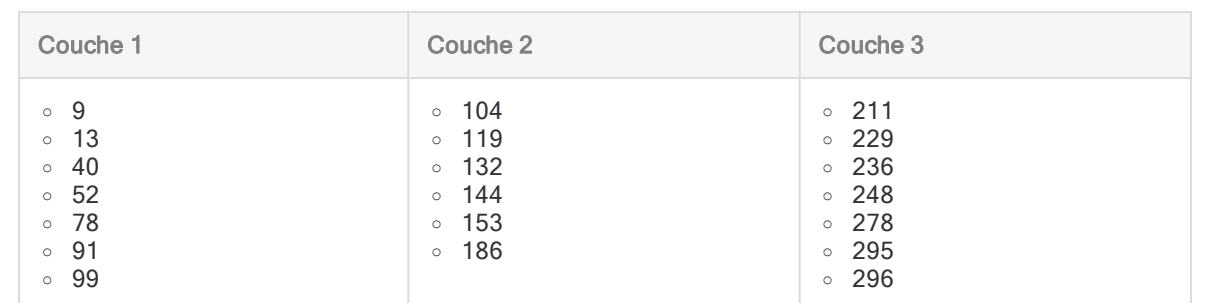

Dans une table non stratifiée contenant 300 enregistrements, Analytics pourrait sélectionner les numéros d'enregistrements affichés ci-après. Vous pouvez constater que les numéros d'enregistrements sélectionnés sont répartis de manière moins uniforme.

#### Remarque

Les numéros d'enregistrements ci-dessous sont regroupés dans trois colonnes afin de faciliter les comparaisons, mais les colonnes ne représentent pas les couches.

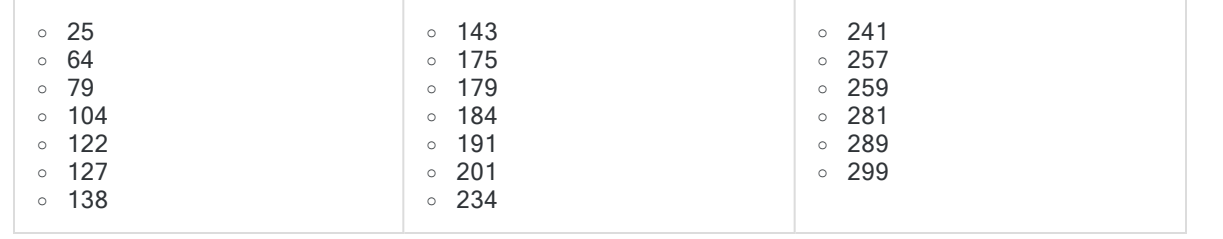

## Sélection d'un échantillon non biaisé

L'échantillonnage de variables classiques est non biaisé et n'est pas basé sur les montants contenus dans un enregistrement. Chaque enregistrement a une chance égale d'être sélectionné pour être inclus dans l'échantillon. Un enregistrement contenant un montant de 1000 \$, un enregistrement contenant un montant de 250 \$ et un enregistrement contenant un montant de 1 \$ ont tous la même chance d'être sélectionnés.

Autrement dit, la probabilité qu'un enregistrement donné soit sélectionné n'a aucun rapport avec la taille du montant qu'il contient.

Si vous voulez vous assurer que les enregistrements contenant les montants les plus élevés sont sélectionnés, consultez la section "Les couches de certitude" [Page 1137](#page-1136-0).

# <span id="page-1140-0"></span>Échantillonnage de variables classiques - Tutoriel

Ce tutoriel vous présente le processus de bout en bout relatif à l'échantillonnage de variables classiques dans Analytics.

#### Durée estimée : 30 minutes

Résumé : Vous allez extraire un échantillon d'enregistrements à partir d'une table Factures et identifier les anomalies dans l'échantillon. À partir des résultats de l'échantillon, vous allez faire une estimation statistique de deux montants :

- · la valeur auditée totale de la table entière
- le montant total d'anomalie dans la table entière

Vous allez ensuite utiliser l'estimation statistique pour juger si les enregistrements des factures sont correctement indiqués dans leur ensemble.

Tâches principales : Pour effectuer correctement un échantillonnage de variables classiques, vous devez accomplir quatre tâches principales :

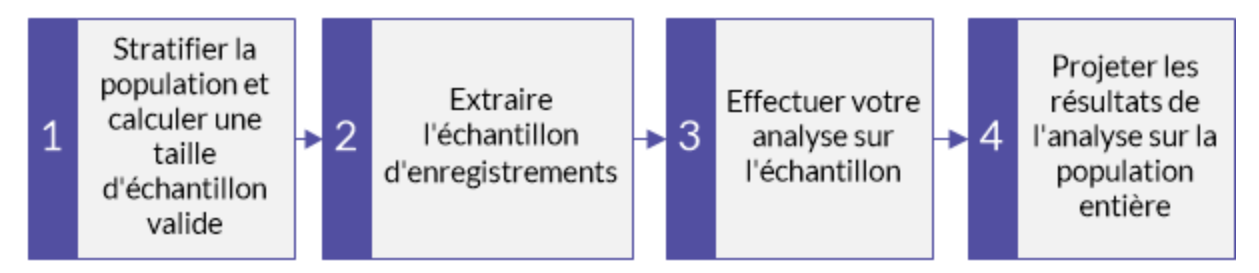

Ce tutoriel met de côté certains aspects facultatifs de l'échantillonnage de variables classiques pour se concentrer sur une seule voie afin que vous puissiez comprendre rapidement et de manière simple le fonctionnement de l'échantillonnage des variables classiques dans Analytics.

#### **Astuce**

Pour obtenir les définitions simples de certains termes utilisés dans l'échantillonnage, consultez la rubrique "Quelques mots sur la [terminologie"](#page-1048-0) Page 1049.

## Scénario d'échantillonnage de variables classiques

### Détection d'une anomalie dans les comptes clients

### Scénario

Vous êtes en train d'examiner une table Factures contenant plus de 4 000 enregistrements dans le cadre d'une vérification des créances clients. Vous souhaitez contacter un échantillon des clients facturés pour confirmer des montants en attente dans le compte et pour détecter des anomalies.

Vous utiliserez les contacts clients pour vérifier que :

- <sup>l</sup> les montants des créances clients existent
- les montants des créances clients sont enregistrés correctement

#### Comment vous y prenez-vous ?

Combien de clients devez-vous contacter ? Comment décider lesquels contacter ? Dans quelle mesure les anomalies constatées dans l'échantillon ont-elles un lien avec l'intégralité du compte ?

Vous pouvez utiliser l'échantillonnage de variables classiques d'Analytics pour obtenir des réponses à ces questions.

#### Table Analytics utilisée dans le scénario

Ce scénario utilise la table Factures dans l'exemple de fichier de données ACL\_ Rockwood.acl inclus dans Analytics.

#### Remarque

La majorité des montants de la table Factures dans le fichier ACL Rockwood.acl présente le statut « Payé ». Pour ce scénario, supposez qu'ils présentent un statut « En attente » et un montant de paiement de 0,00 \$.

#### Remarque

N'incluez pas de séparateur de milliers ni de symbole de pourcentage lorsque vous saisissez des valeurs. Ces caractères empêchent l'exécution de la commande ou entraînent des erreurs.

## 1 Stratifier la population et calculer une taille d'échantillon valide

#### Remarque

Dans un environnement de production, les valeurs que vous saisissez pour stratifier une population et calculer une taille d'échantillon valide dépendent de votre jugement professionnel.

- 1. Dans ACL\_Rockwood.acl, ouvrez la table Factures, située dans le dossier Ventes\_et collection.
- 2. Sélectionnez Échantillonnage > Échantillonnage de variables classiques (CVS) > Préparer.
- 3. Spécifiez les valeurs d'introduction exactement comme elles apparaissent dans l'écran cidessous, puis cliquez sur OK.

Assurez-vous que le champ montant facture est sélectionné dans la liste déroulante Valeur comptable.

Analytics stratifie la population et calcule la taille d'échantillon pour chaque couche et pour la population dans son ensemble.

4. Facultatif. Épinglez l'onglet avec les résultats de sortie du calcul de la stratification et de la taille de l'échantillon.

Si vous épinglez les résultats de sortie à mesure que vous avancez dans le processus d'échantillonnage de variables classiques, vous pouvez revoir tout le processus une fois que vous l'aurez terminé.

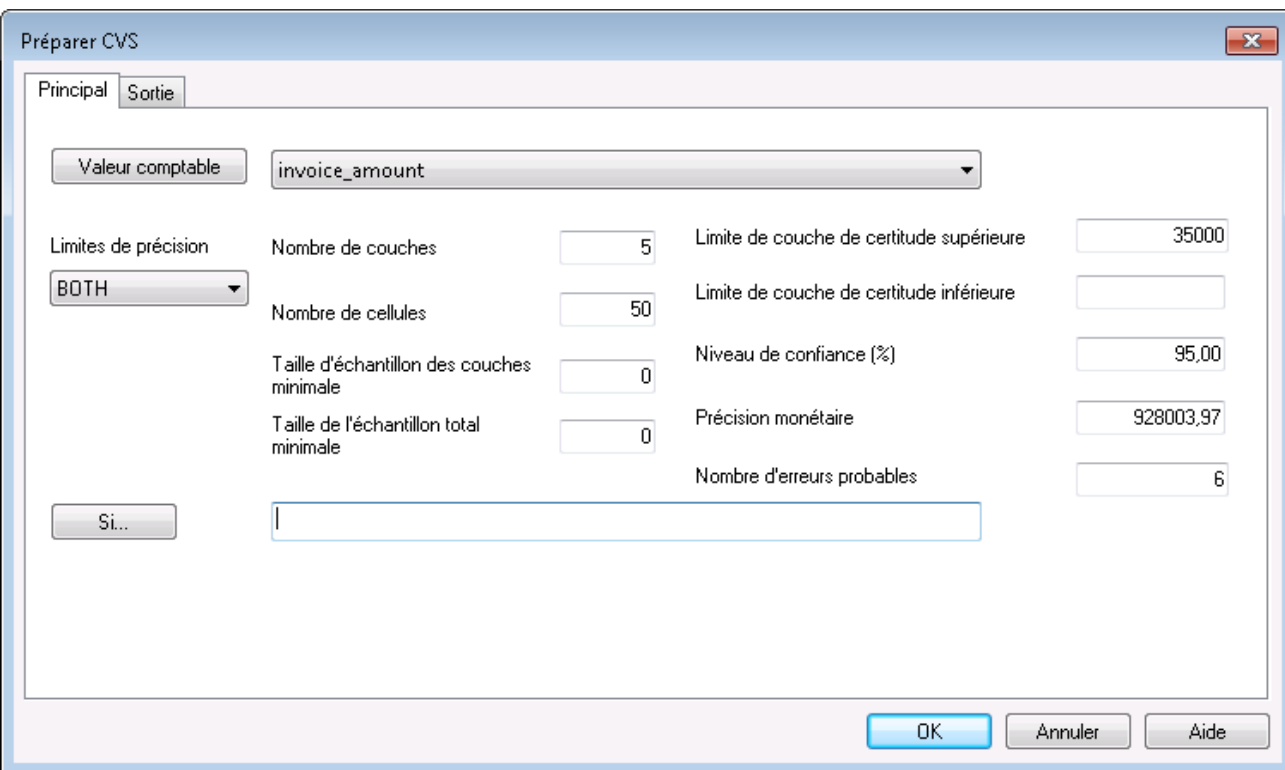

## Signification des valeurs d'introduction

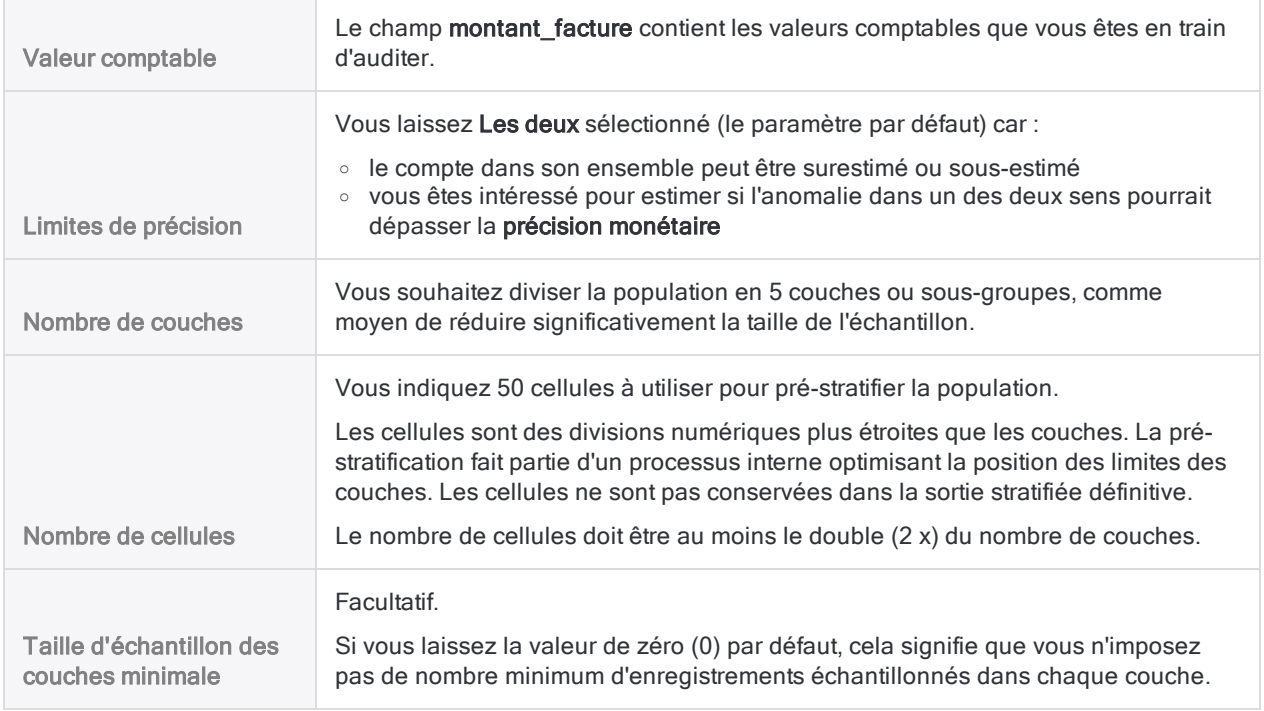

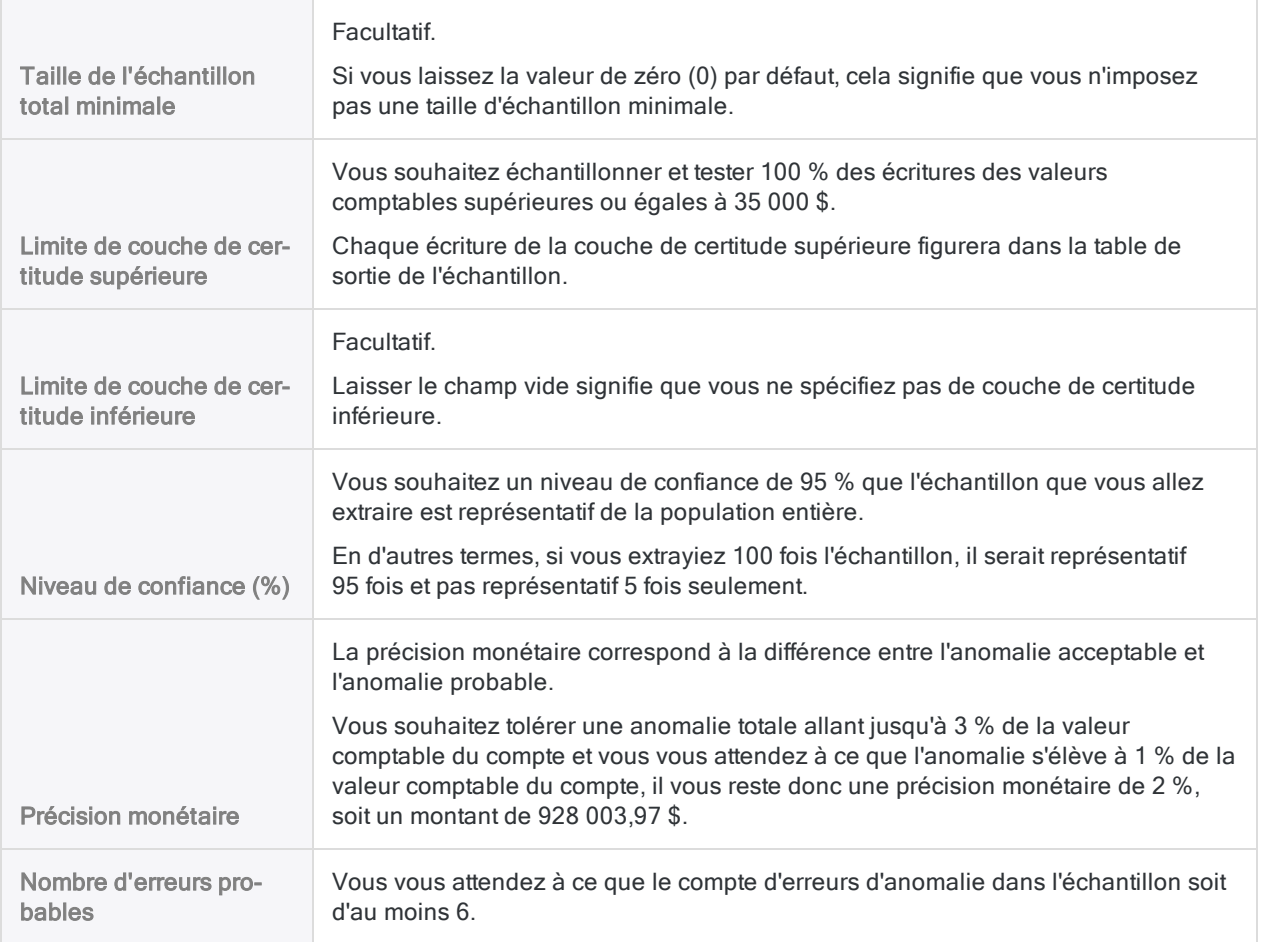

## Signification des résultats

Préparer CVS ... - Invoices  $\pm \times$ 

#### A partir de: 09/12/2019 08:36:56

Commande: CVSPREPARE ON INVOICE AMOUNT NUMSTRATA 5 MINIMUM 0 PRECISION 928003,97 CONFIDENCE 95,00 CUTOFF

Table : Invoices

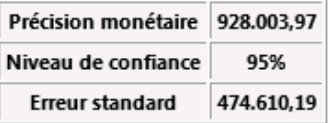

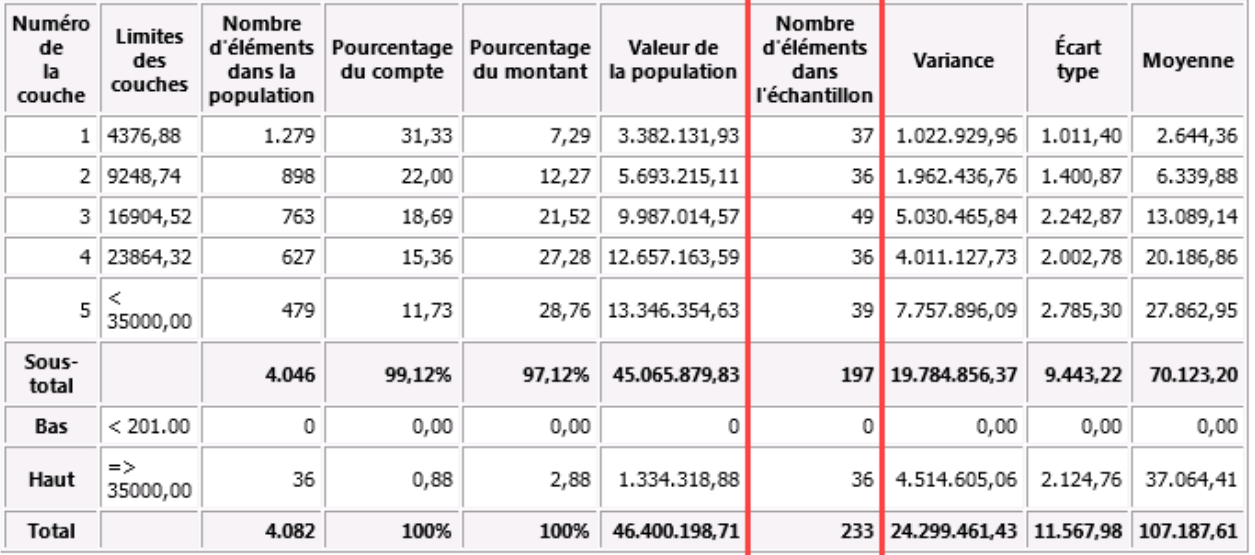

#### Commande CVSSAMPLE associée CVSSAMPLE ON invoice amount NUMSTRATA 5 CUTOFF 35000.00 STRATA 4376,88;9248,74;16904,52;23864,32;35000,00 SAMPLESIZE 37;

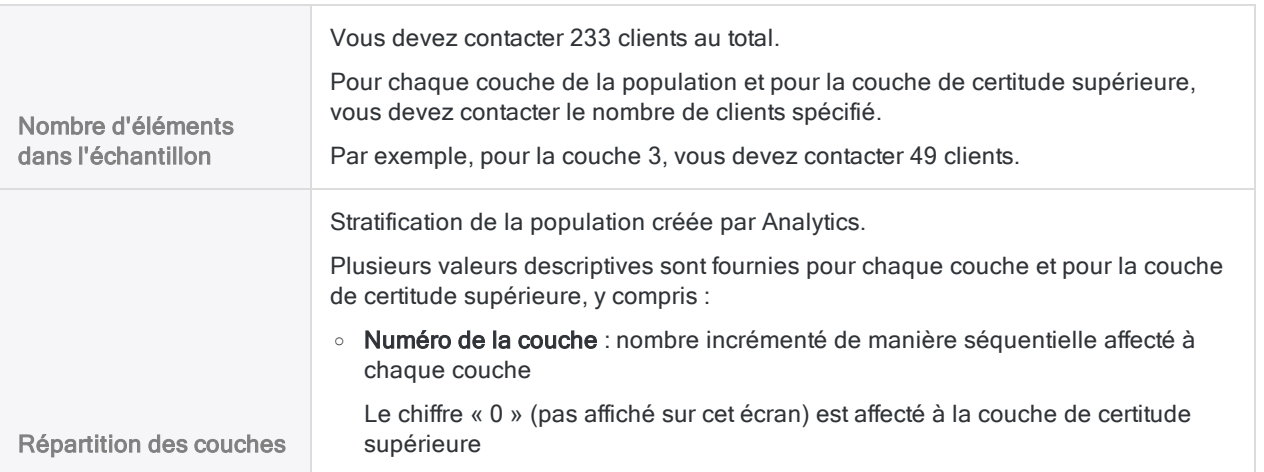

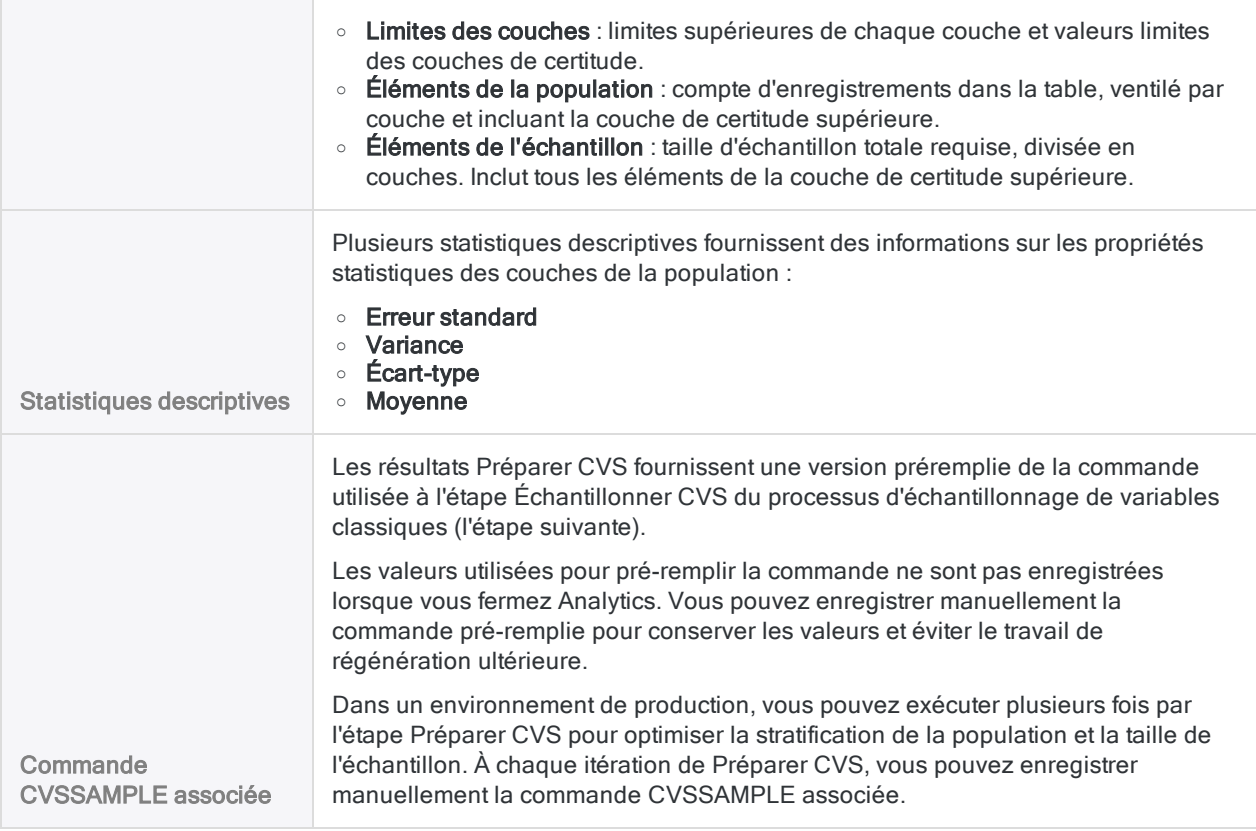

## Enregistrer la commande CVSSAMPLE (facultatif)

#### Remarque

Dans le cadre de ce tutoriel, l'enregistrement de la commande n'est pas requis, tant que vous ne fermez pas Analytics. Dans un environnement de production, enregistrer la commande est une bonne idée.

#### En savoir plus

Enregistrez la commande CVSSAMPLE au cas où vous devriez récupérer les valeurs qu'elle contient.

- 1. En bas de la zone d'affichage Préparer CVS, cliquez sur le lien CVSSAMPLE pour charger la commande dans la ligne de commande.
- 2. Copiez la totalité de la commande à partir de la ligne de commande et enregistrez-la dans un script Analytics avec le nom Échantillonner CVS.

## 2 Extraire l'échantillon d'enregistrements

- 1. Revenez à la table Factures.
- 2. Sélectionnez Échantillonnage > Échantillonnage de variables classiques (CVS) > Échantillonner.

3. Spécifiez les valeurs d'introduction exactement comme elles apparaissent dans l'écran cidessous, puis cliquez sur OK pour extraire l'échantillon d'enregistrements.

#### Remarque

La plupart des valeurs sont pré-remplies à partir des résultats de sortie de l'étape Préparer CVS.

Si un certain nombre de valeurs pré-remplies sont absentes, consultez la rubrique "Utiliser la commande [CVSSAMPLE](#page-1148-0) (facultatif)" Page opposée.

Assurez-vous de spécifier la valeur de départ exactement comme indiqué cidessous : **12345**

La valeur de départ sert à initialiser la sélection aléatoire d'enregistrements pour l'échantillon. Si vous utilisez une autre valeur de départ, un autre groupe d'enregistrements est sélectionné et aucun des montants de l'échantillon ne correspondra aux exemples qui suivent.

4. Facultatif. Épinglez l'onglet avec les résultats récapitulatifs du processus d'échantillonnage.

Si vous épinglez les résultats de sortie à mesure que vous avancez dans le processus d'échantillonnage de variables classiques, vous pouvez revoir tout le processus une fois que vous l'aurez terminé.

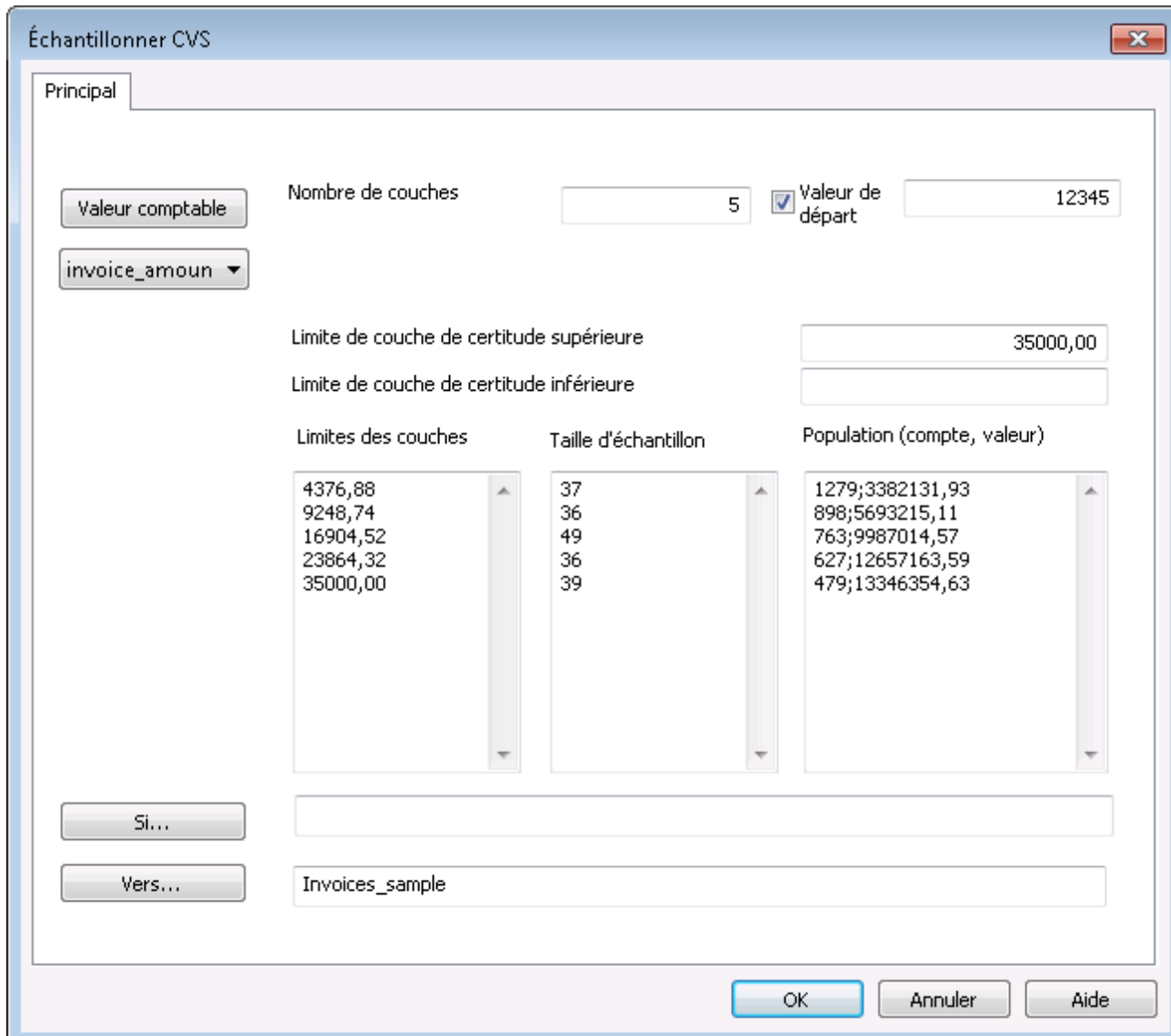

## <span id="page-1148-0"></span>Utiliser la commande CVSSAMPLE (facultatif)

#### Remarque

Vous pouvez ignorer cette section si vous avez laissé Analytics ouvert tout au long du tutoriel.

#### En savoir plus

S'il manque un certain nombre de valeurs pré-remplies dans la boîte de dialogue Échantillonner CVS, il se peut que vous ayez fermé Analytics entre les étapes Préparer CVS et Échantillonner CVS et perdu les valeurs.

Plutôt que d'utiliser la boîte de dialogue Échantillonner CVS pour extraire l'échantillon d'enregistrements, vous pouvez utiliser la commande CVSSAMPLE que vous avez enregistrée dans un script.

1. Ouvrez le script Échantillonner CVS et apportez ces mises à jour à la commande CVSSAMPLE :

NUMSTRATA 5 SEED 12345 CUTOFF 35000.00

TO Factures\_échantillon

- 2. Assurez-vous que la table Factures est ouverte.
- 3. Exécutez le script ou copiez toute la commande dans la ligne de commande, puis appuyez sur Entrée.

Si vous exécutez le script, double-cliquez sur la commande CVSSAMPLE dans la trace pour ouvrir la zone d'affichage Échantillonner CVS.

#### **Astuce**

Si vous n'avez pas enregistré la commande CVSSAMPLE, vous pouvez à nouveau effectuer l'étape Préparer CVS pour régénérer les valeurs requises par l'étape Échantillonner CVS. Vous pouvez ouvrir la table Factures et ré-exécuter rapidement la commande CVSPREPARE à partir de la trace.

### Signification des valeurs d'introduction

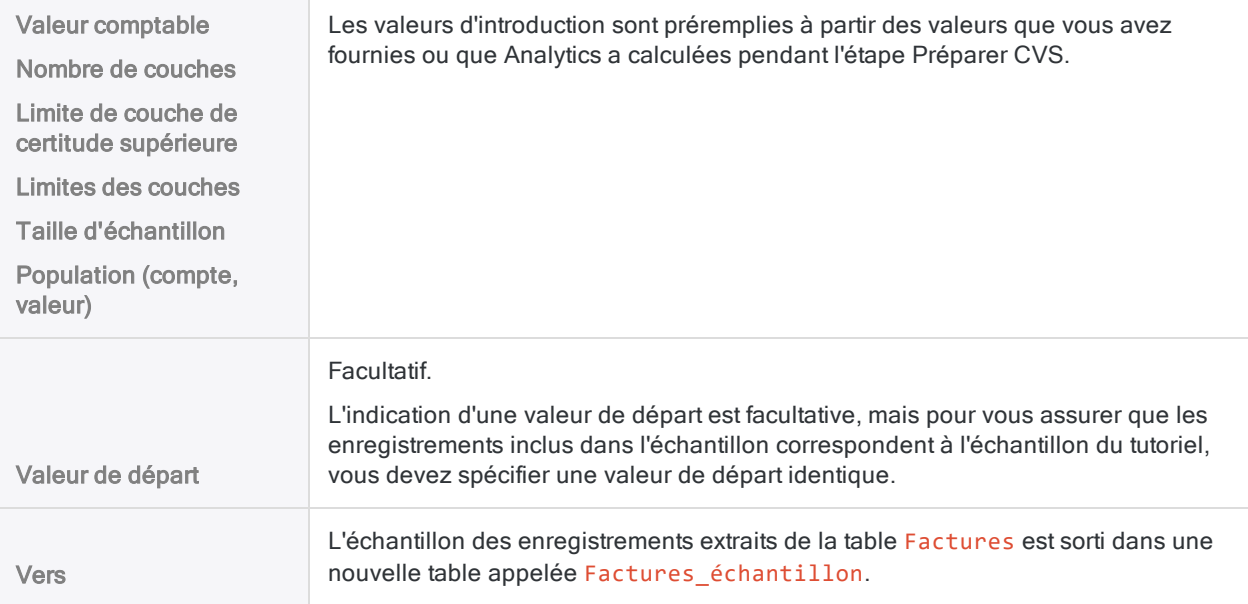

## Signification des résultats

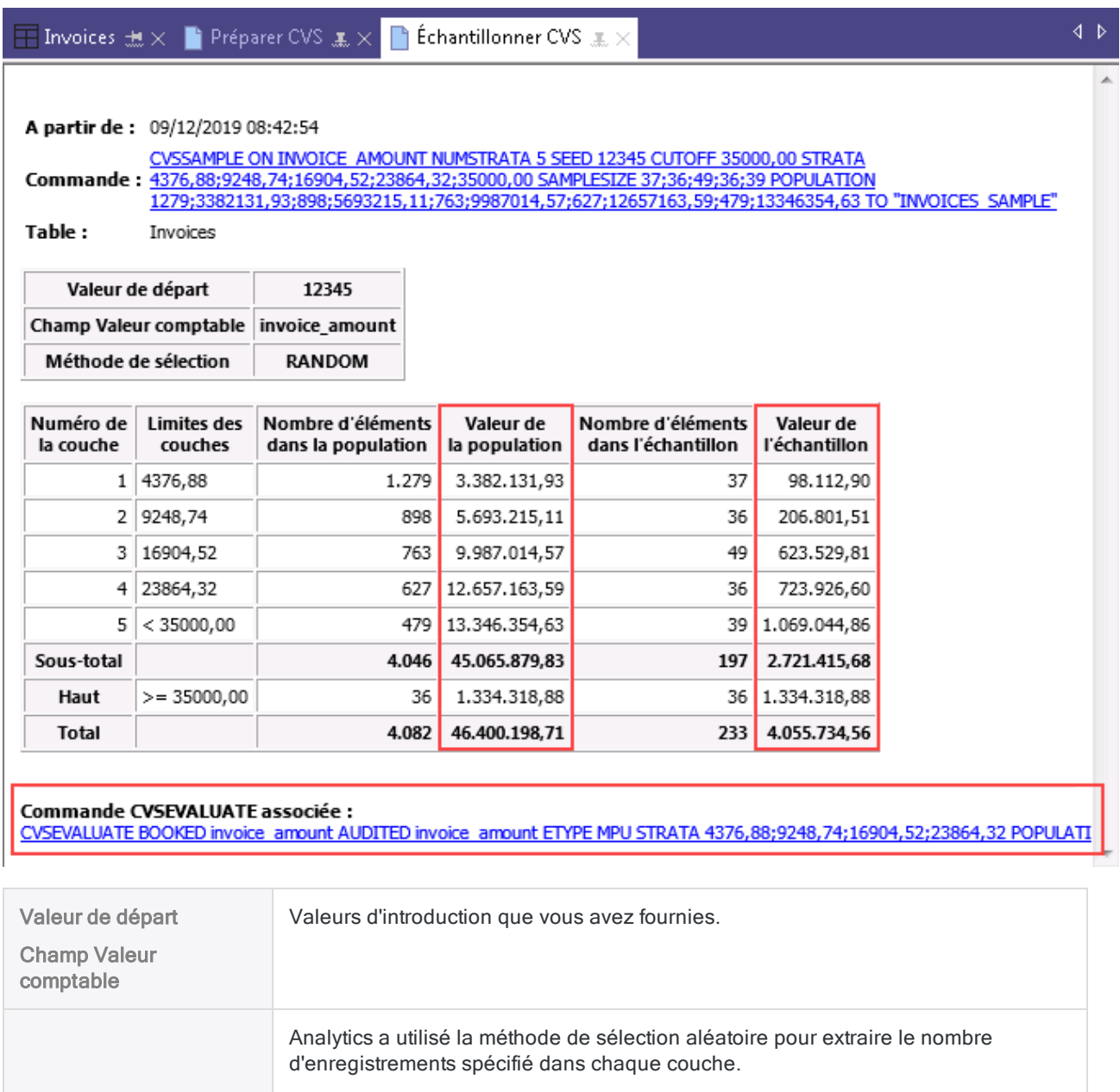

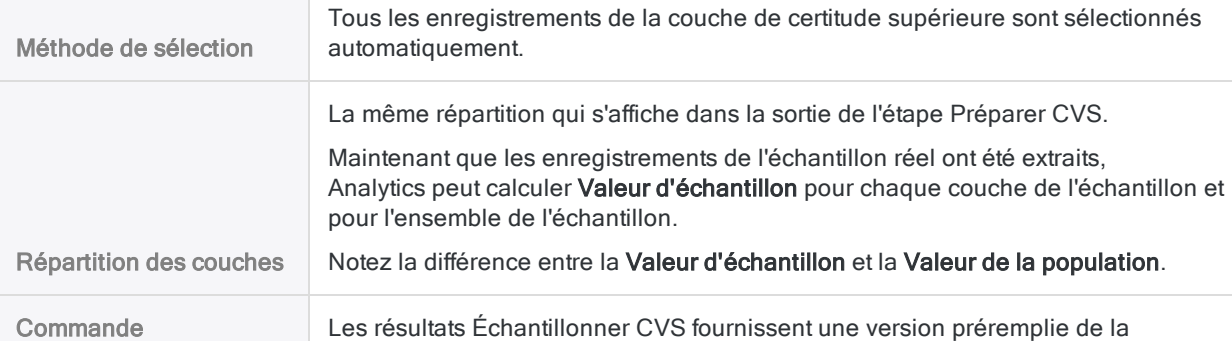

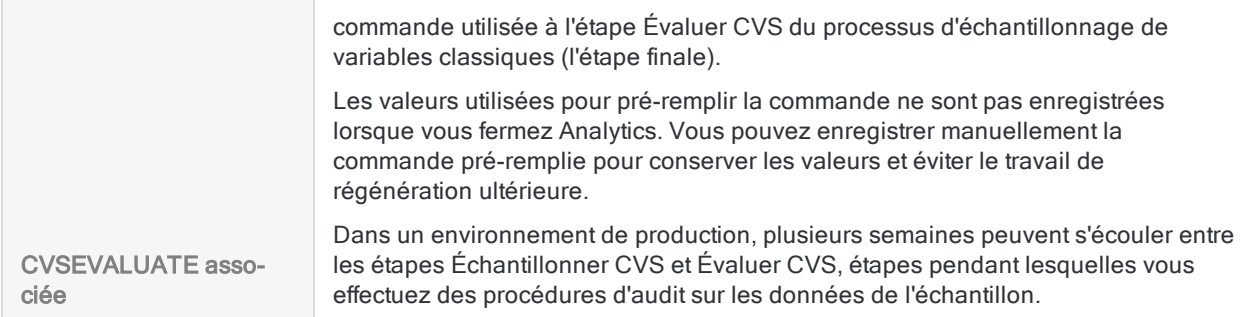

## Enregistrer la commande CVSEVALUATE (facultatif)

#### Remarque

Dans le cadre de ce tutoriel, l'enregistrement de la commande n'est pas requis, tant que vous ne fermez pas Analytics. Dans un environnement de production, enregistrer la commande est une bonne idée.

#### En savoir plus

Enregistrez la commande CVSEVALUATE au cas où vous devriez récupérer les valeurs qu'elle contient.

- 1. En bas de la zone d'affichage Échantillonner CVS, cliquez sur le lien CVSEVALUATE pour charger la commande dans la ligne de commande.
- 2. Copiez la totalité de la commande à partir de la ligne de commande et enregistrez-la dans un script Analytics avec le nom Évaluer CVS.

## Ajouter le champ Valeur\_audit et exporter la table d'échantillon

Analytics étant une application en lecture seule, vous devez exporter la table des enregistrements échantillonnés dans Excel pour pouvoir y ajouter des valeurs d'audit.

Avant d'exporter la table, vous devez ajouter un champ qui réplique le champ Montant de la facture. Dans Excel, vous modifiez le champ répliqué.

#### Ajouter le champ Valeur\_audit

- 1. Fermez la table Factures.
- 2. Ouvrez la table Factures échantillon.
- 3. Copiez-collez cette commande dans la ligne de commande :

DEFINE FIELD AUDIT VALUE COMPUTED montant facture

Si la ligne de commande n'est pas visible, sélectionnez Fenêtre > Ligne de commande.
4. Appuyez sur Entrée pour créer le nouveau champ.

#### **Astuce**

Si vous souhaitez confirmer que le champ AUDIT\_VALUE a été créé, saisissez display dans la ligne de commande, puis appuyez sur Entrée pour voir la liste des champs dans la table.

#### Exporter la table d'échantillon dans Excel

- 1. Sélectionnez Données > Exporter.
- 2. Dans l'onglet Principal, vérifiez que Champs est sélectionné.
- 3. Cliquez sur Exporter les champs > Tout inclure.
- 4. Sélectionnez chacun de ces champs et utilisez la flèche vers le haut **Inferental** pour les déplacer en haut de la liste Champs sélectionnés :
	- SAMPLE\_RECORD\_NUMBER
	- STRATUM
	- Montant Facture
	- AUDIT\_VALUE

Conservez l'ordre indiqué ici.

- 5. Cliquez sur OK.
- 6. Dans la liste déroulante Exporter sous, sélectionnez Excel (\*.xlsx).
- 7. Dans le champ Vers, saisissez **Factures\_échantillon\_audité**, puis cliquez sur OK.
- 8. Cliquez sur le lien Sortie vers pour ouvrir le fichier Excel.

#### Remarque Ne fermez pas Analytics.

# 3 Effectuer votre analyse sur l'échantillon

Dans le cadre de ce tutoriel, supposez que vous faites ce qui suit :

- 1. Contactez les clients qui apparaissent dans la table Factures échantillon audité.
- 2. Vérifiez les montants clients et enregistrez les anomalies.

### Mettre à jour le fichier Excel

- 1. Mettez à jour le fichier Excel avec les valeurs indiquées dans le champ **AUDIT\_VALUE** de la table ci-dessous.
- 2. Enregistrez et fermez le fichier Excel.

Vous spécifiez :

- trois anomalies par couche
- une anomalie dans la couche de certitude supérieure
- des surestimations et des sous-estimations

Pour faciliter la mise à jour du fichier Excel et pour montrer comment l'évaluation suivante fonctionne :

- les mises à jours se trouvent toutes dans les tout premiers enregistrements du fichier
- les sous-estimations et un mélange de sous-estimations et de surestimations sont chacune regroupées dans une couche particulière

Dans un environnement de production, il se peut que les surévaluations et que les sous-évaluations soient éparpillées dans les couches et dans tout le fichier.

#### **Astuce**

Copiez-collez toute la table ci-dessous dans une feuille de calcul Excel, puis copiez les valeurs d'audit dans la colonne AUDIT\_VALUE dans la feuille de calcul Factures\_échantillon.

Autre solution : vous pouvez télécharger un fichier texte avec une [colonne](https://help.highbond.com/helpdocs/analytics/tutorial_data/CVS_tutorial_AUDIT_VALUE.txt) des [valeurs](https://help.highbond.com/helpdocs/analytics/tutorial_data/CVS_tutorial_AUDIT_VALUE.txt) d'audit.

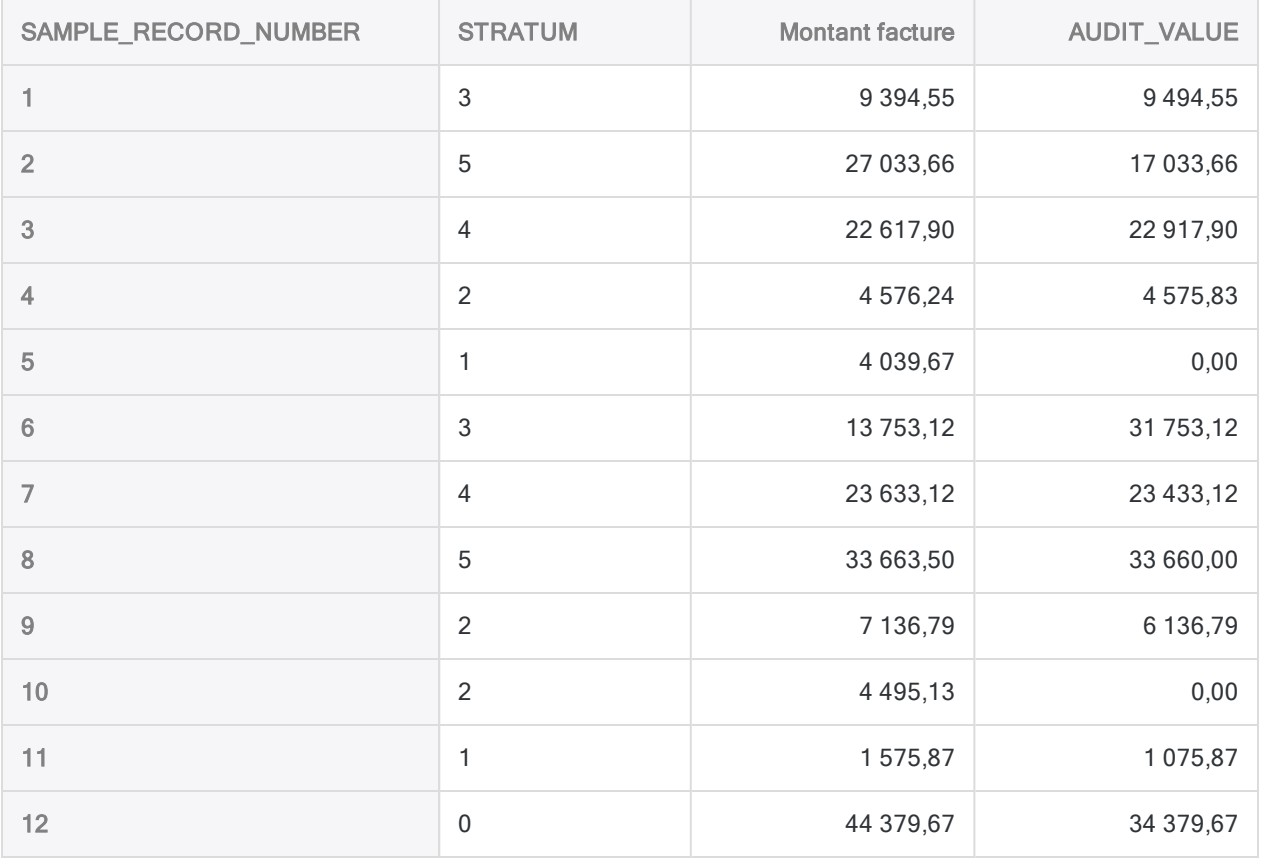

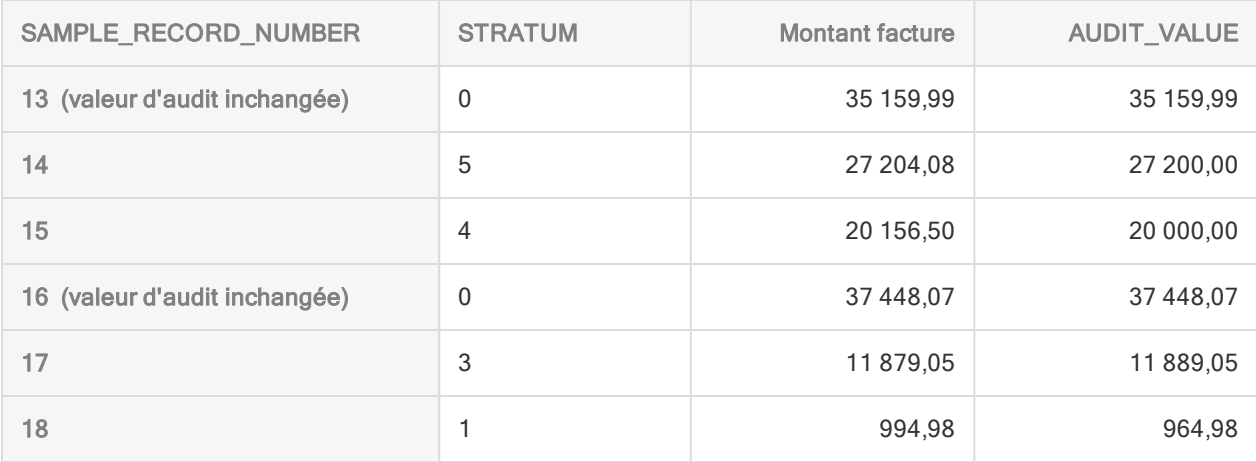

# 4 Projeter les résultats de l'analyse sur la population entière

### Importer la table de l'échantillon mise à jour

#### **Remarque**

Assurez-vous que le fichier Excel comportant les valeurs d'audit que vous avez mises à jour est fermé.

- 1. Dans Analytics, sélectionnez Importer > Fichier.
- 2. Dans la boîte de dialogue Sélectionner le fichier à définir, localisez et sélectionnez le fichier ..\Exemples de fichiers de données\ACL Rockwood\Factures échantillon audité.xlsx, puis cliquez sur Ouvrir.
- 3. Dans la page Format de fichier, vérifiez que l'option Fichier Excel est sélectionnée, puis cliquez sur Suivant.
- 4. Sur la page Source de données, sélectionnez la feuille de calcul Factures\_échantillon.
- 5. Assurez-vous que ces options sont définies comme indiqué et cliquez sur Suivant :
	- &Utiliser la première ligne comme noms de champ est sélectionnée
	- Commencer à la ligne est définie sur 1
	- Importer tous les champs comme type de caractère n'est pas sélectionnée
- 6. Sur la page Importation Excel, vérifiez que les champs montant facture et AUDIT\_VALUE sont bien de type numérique, puis cliquez sur Suivant.

Sélectionnez les en-têtes des champs pour vérifier le Type qui leur a été affecté. Si besoin, mettez à jour le Type sur Numérique, puis indiquez **2** dans le champ Décimale.

- 7. Dans la boîte de dialogue Enregistrer le fichier de données sous, tapez **Factures\_ échantillon\_audité** dans le champ Nom de fichier, puis cliquez sur Enregistrer.
- 8. Sur la page Sélection finale, cliquez sur Terminer.

9. Dans la boîte de dialogue invitant à indiquer un nom de format de table, cliquez sur OK. Une nouvelle table Analytics est créée avec les données du fichier Excel importé.

## Évaluer les résultats de l'analyse de l'échantillon

- 1. Ouvrez la table Factures échantillon audité si elle n'est pas déjà ouverte.
- 2. Sélectionnez Échantillonnage > Échantillonnage de variables classiques (CVS) > Évaluer.

#### **Remarque**

L'option de menu est désactivée si une table n'est pas ouverte.

3. Spécifiez les valeurs d'introduction exactement comme elles apparaissent dans l'écran cidessous, puis cliquez sur OK pour projeter les résultats de l'échantillon sur la population entière.

#### Remarque

La plupart des valeurs sont pré-remplies à partir des résultats de sortie des étapes Préparer CVS et Échantillonner CVS.

Si un certain nombre de valeurs pré-remplies sont absentes, consultez la rubrique "Utiliser la commande [CVSEVALUATE](#page-1156-0) (facultatif)" Page opposée.

4. Facultatif. Épinglez l'onglet avec les résultats d'évaluation.

Si vous épinglez les résultats de sortie à mesure que vous avancez dans le processus d'échantillonnage de variables classiques, vous pouvez revoir tout le processus une fois que vous l'aurez terminé.

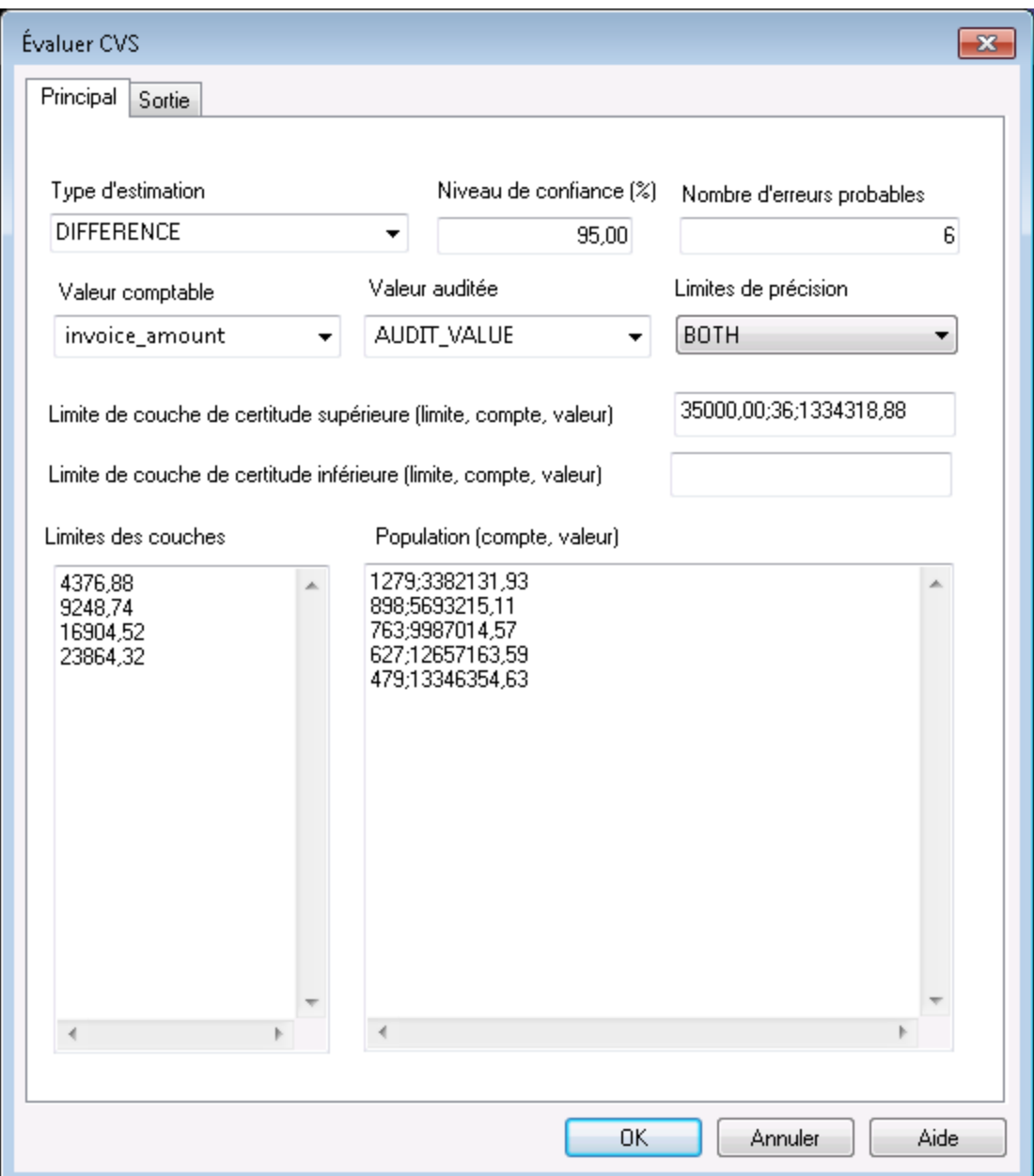

## <span id="page-1156-0"></span>Utiliser la commande CVSEVALUATE (facultatif)

#### Remarque

Vous pouvez ignorer cette section si vous avez laissé Analytics ouvert tout au long du tutoriel.

#### En savoir plus

S'il manque un certain nombre de valeurs pré-remplies dans la boîte de dialogue Évaluer CVS, il se peut que vous ayez fermé Analytics entre les étapes Échantillonner CVS et Évaluer CVS et perdu les valeurs.

Plutôt que d'utiliser la boîte de dialogue **Évaluer CVS** pour évaluer les résultats, vous pouvez utiliser la commande CVSEVALUATE que vous avez enregistrée dans un script.

1. Ouvrez le script Évaluer CVS et apportez ces mises à jour à la commande CVSEVALUATE :

AUDITED AUDIT\_VALUE ETYPE DIFFERENCE

- 2. Assurez-vous que la table Factures échantillon audité est ouverte.
- 3. Exécutez le script ou copiez toute la commande dans la ligne de commande, puis appuyez sur Entrée.

Si vous exécutez le script, double-cliquez sur la commande CVSEVALUATE dans la trace pour ouvrir les résultats d'évaluation.

#### **Astuce**

Si vous n'avez pas enregistré la commande CVSEVALUATE, vous pouvez effectuer à nouveau les étapes Préparer CVS et Échantillonner CVS pour régénérer les valeurs requises par l'étape Évaluer CVS. Vous pouvez ouvrir la table Factures et réexécuter rapidement les commandes CVSPREPARE et CVSSAMPLE à partir de la trace.

### Signification des valeurs d'introduction

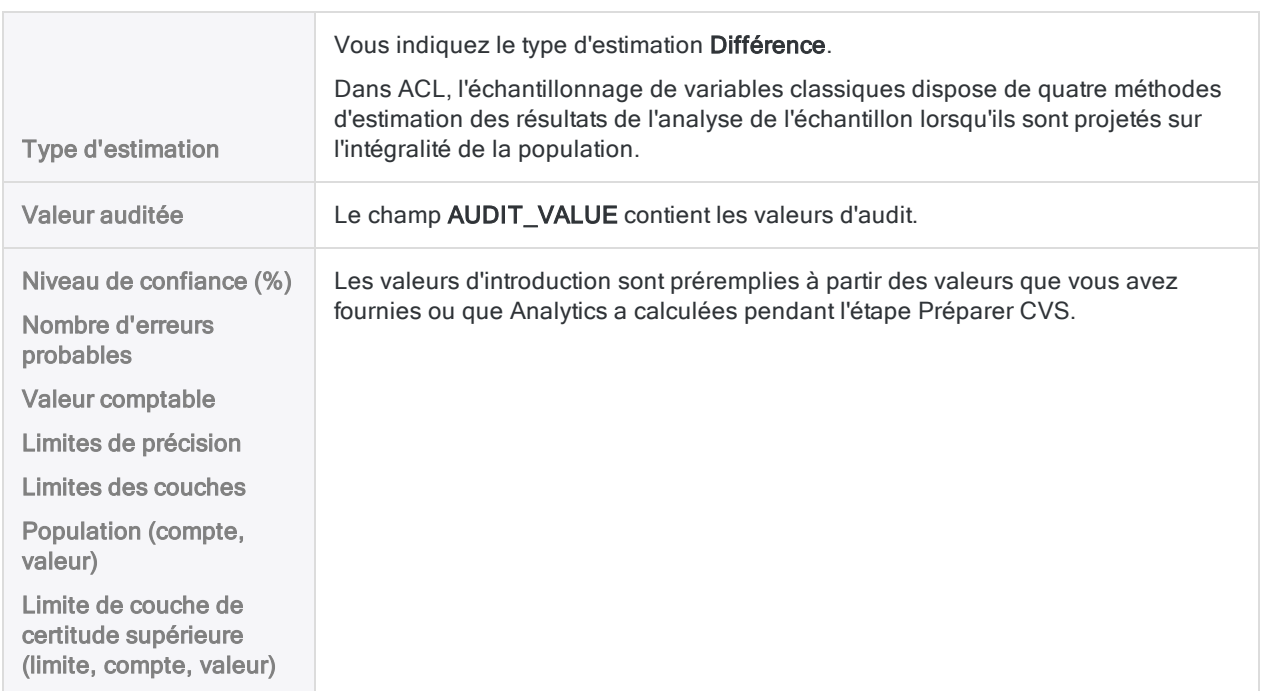

### Signification des résultats projetés

Figure CVS &  $\begin{tabular}{l} \hline \end{tabular} \begin{tabular}{l} \hline \end{tabular} \begin{tabular}{l} \hline \end{tabular} \begin{tabular}{l} \hline \end{tabular} \begin{tabular}{l} \hline \end{tabular} \begin{tabular}{l} \hline \end{tabular} \begin{tabular}{l} \hline \end{tabular} \end{tabular} \begin{tabular}{l} \hline \end{tabular} \begin{tabular}{l} \hline \end{tabular} \begin{tabular}{l} \hline \end{tabular} \end{tabular} \begin{tabular}{l} \hline \end{tabular} \begin{tabular}{l} \hline \end{tabular} \begin{tab$  $\boxed{\text{Invoices\_sample\_audited} \pm \times}$ 

#### A partir de: 09/12/2019 08:48:18

CVSEVALUATE BOOKED INVOICE AMOUNT AUDITED AUDIT VALUE ETYPE DIFFERENCE STRATA 4376,88;9248,74;16904,52;23864,32 POPULATION<br>Commande: 1279;3382131,93;898;5693215,11;763;9987014,57;627;12657163,59;479;13346354,63 CONFIDENCE

Invoices\_sample\_audited Table:

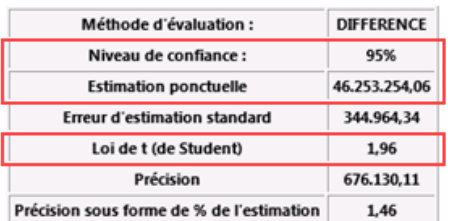

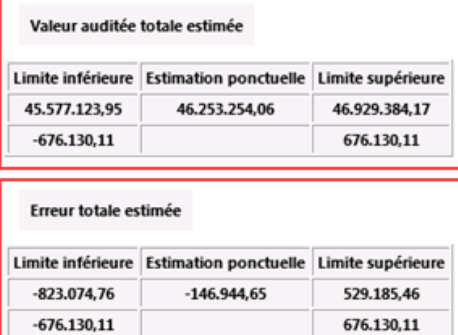

#### Récapitulatif statistique

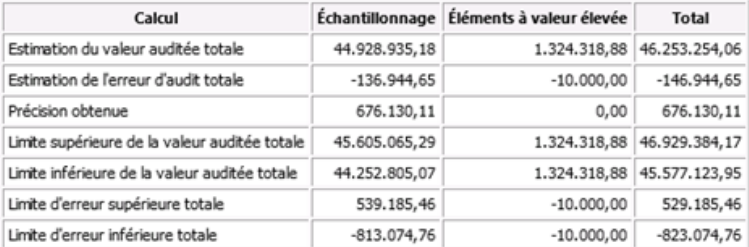

#### **Répartition des couches**

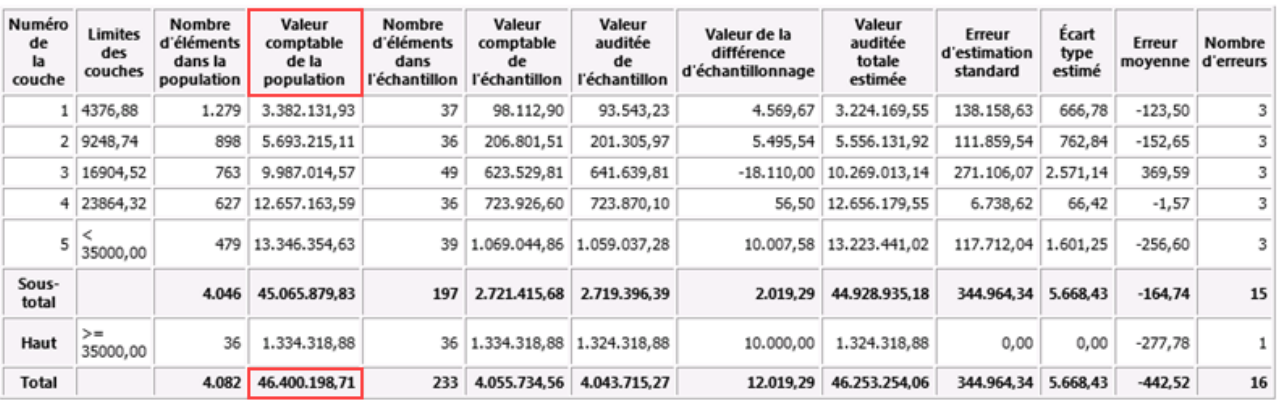

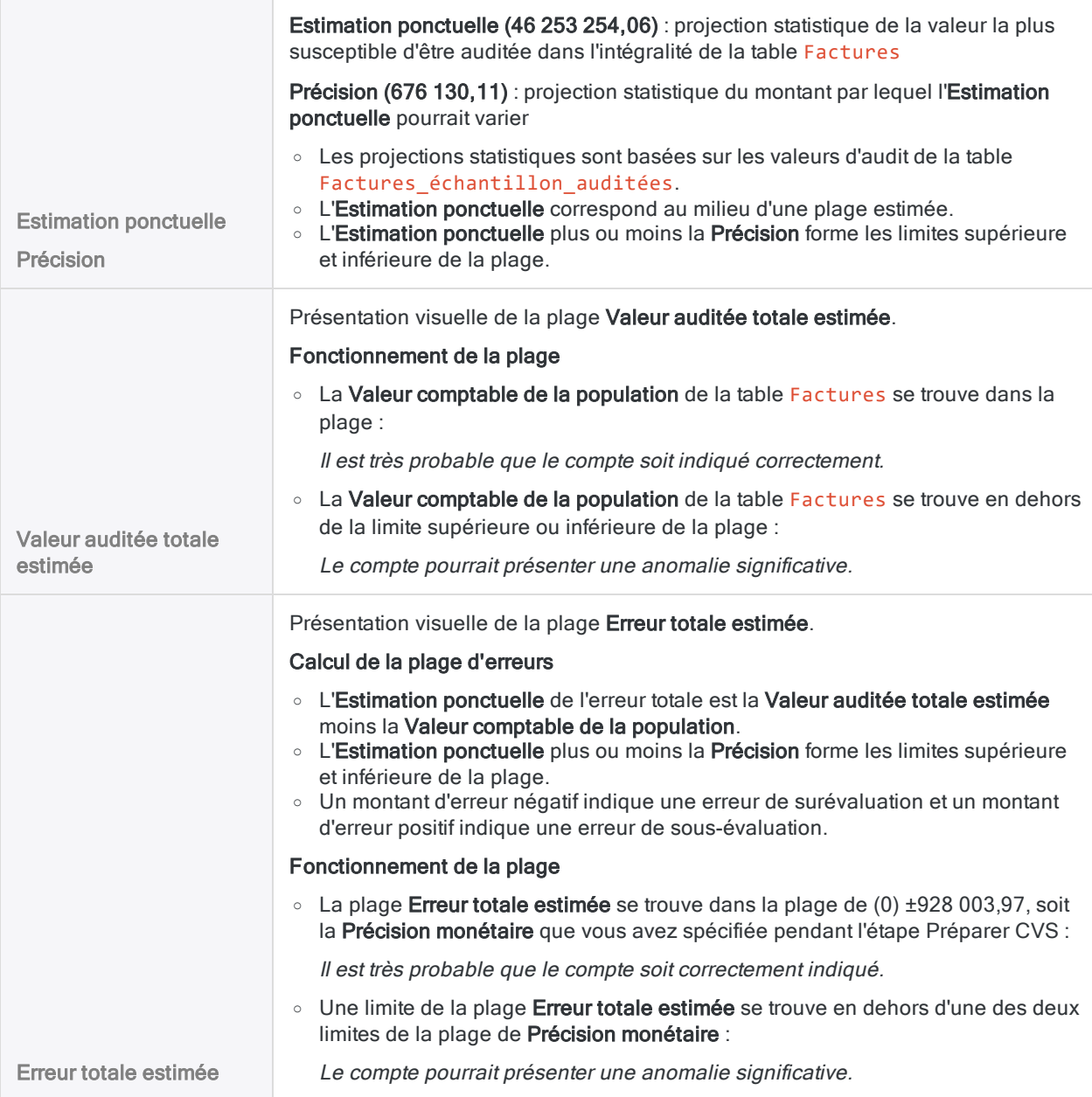

# Juger si les enregistrements des factures dans leur ensemble ont été correctement indiqués

Il existe deux moyens de juger si les enregistrements des factures dans leur ensemble ont été correctement indiqués : regarder la valeur auditée totale estimée ou regarder l'erreur totale estimée.

### Valeur auditée totale estimée

La Valeur comptable de la population de 46 400 198,71 se situe dans la plage Valeur auditée totale estimée. Par conséquent, il est très probable que l'ensemble du compte soit correctement indiqué.

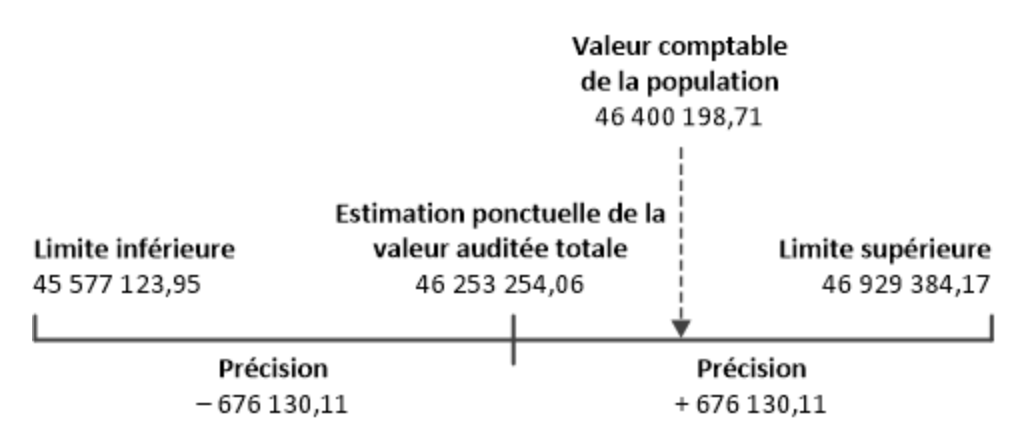

Les résultats d'évaluation prennent en charge ce type de déclaration :

Il existe une probabilité de 95 % que la véritable valeur auditée du compte se situe entre 45 577 123,95 et 46 929 384,17, plage contenant la valeur comptable de 46 400 198,71. Par conséquent, les montants du compte sont déclarés correctement.

### Erreur totale estimée

La plage de l'Erreur totale estimée se trouve à l'intérieur de la plage de Précision monétaire. Par conséquent, il est très probable que l'ensemble du compte soit correctement indiqué.

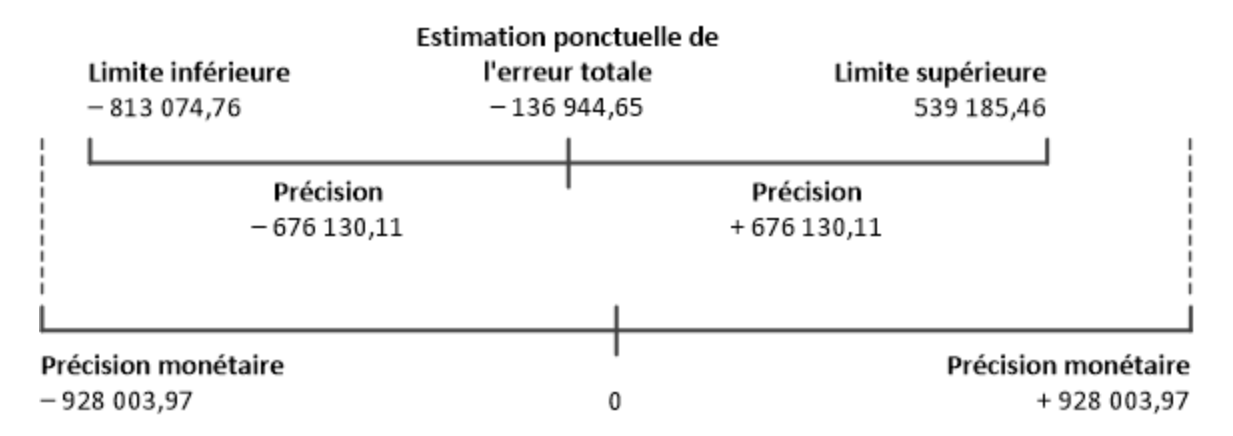

Les résultats d'évaluation prennent en charge ce type de déclaration :

Il existe une probabilité de 95 % que l'anomalie du solde du compte soit comprise entre 813 074,76 et 539 185,46, ce qui est inférieur à la précision monétaire de ±928 003,97. Par conséquent, les montants du compte sont déclarés correctement.

# <span id="page-1162-0"></span>Préparer un échantillon de variables classiques

Avant d'échantillonner un jeu de données, vous devez stratifier la table contenant les enregistrements et calculer une taille d'échantillon statistiquement valide pour chaque couche.

La fonctionnalité Préparer CVS dans Analytics calcule les valeurs requises pour vous à partir des valeurs d'introduction que vous indiquez.

# L'importance du calcul de la taille de l'échantillon

Il est essentiel de calculer une taille d'échantillon appropriée pour la validité de l'échantillon suivant. Si l'échantillon n'est pas valide ou représentatif, vous ne pouvez pas projeter en toute fiabilité les résultats des procédures d'audit que vous effectuez avec l'échantillon sur l'intégralité de la population.

#### Ne passez pas l'étape de calcul de la taille de l'échantillon ou n'essayez pas de simplement « deviner » sa taille.

La plupart des valeurs d'introduction que vous utilisez pour calculer la taille d'un échantillon sont calculées d'après votre jugement professionnel. Assurez-vous que vous avez entièrement compris les conséquences des valeurs avant de vous appuyer sur les résultats de l'échantillonnage dans un environnement de production. En cas de doute, consultez les ressources sur l'échantillonnage en audit ou rapprochez-vous d'un spécialiste de l'échantillonnage en audit.

# Limitation de longueur numérique

Plusieurs calculs internes ont eu lieu pendant l'étape de préparation de l'échantillonnage de variables classiques. Ces calculs prennent en charge les nombres d'une longueur maximale de 17 chiffres. Si le résultat d'un calcul dépasse 17 chiffres, ce résultat ne figure pas dans la sortie et vous ne pouvez pas poursuivre le processus d'échantillonnage.

Notez que les nombres des données source d'une longueur inférieure à 17 chiffres peuvent générer des résultats de calculs internes dépassant les 17 chiffres.

# <span id="page-1163-0"></span>Fonctionnement des limites de précision

Lorsque vous préparez un échantillon de variables classiques, il vous faut choisir une des options figurant ci-dessous concernant les Limites de précision.

L'option que vous choisissez dicte le type de plage d'estimation que vous générez au cours de l'étape Évaluer CVS du processus d'échantillonnage.

Vous devez choisir une option maintenant, pendant l'étape de préparation, car l'option que vous choisissez est l'une des conditions de calcul de la taille de l'échantillon.

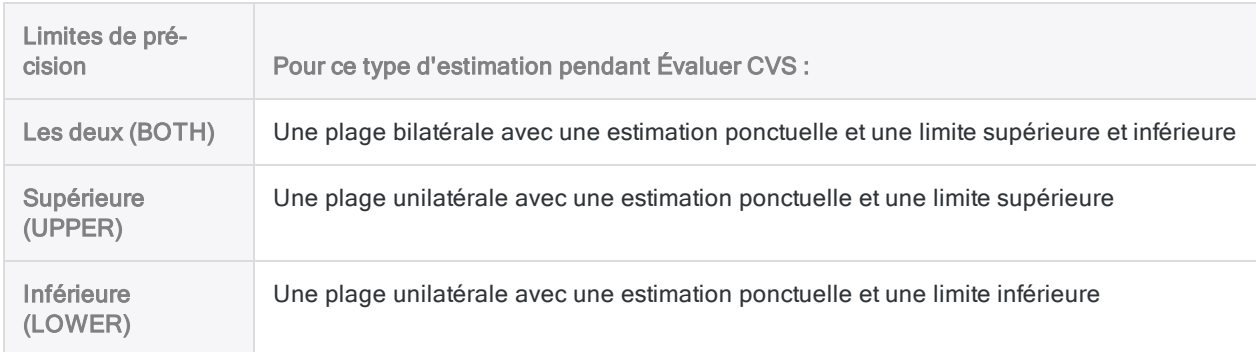

En savoir plus

### La « symétrie » de la plage

La « symétrie » de la plage provient de la loi Normale - ou courbe en cloche - qui constitue la base de l'échantillonnage de variables classiques.

### Une plage bilatérale

Si vous examinez un compte qui, dans l'ensemble, pourrait être surévalué ou sous-évalué, vous êtes généralement intéressé pour savoir si une anomalie dans l'un ou l'autre sens dépasse le montant d'anomalie que vous jugez acceptable.

Il vous faut une plage ou une estimation bilatérale :

- La limite inférieure est une estimation du montant maximum de la surévaluation qui pourrait exister dans le compte pour le niveau de confiance spécifié
- La limite supérieure est une estimation du montant maximum de la sous-évaluation qui pourrait exister dans le compte pour le niveau de confiance spécifié

### Une plage unilatérale

Si vous examinez un compte qui, dans l'ensemble, est susceptible d'être surévalué ou sous-évalué, il se peut que vous soyez uniquement intéressé pour savoir si une anomalie dans un sens dépasse le

montant d'anomalie que vous jugez acceptable.

Vous pouvez utiliser une plage ou une estimation unilatérale :

- Une plage dont seule la limite inférieure est une estimation du montant maximum de la surévaluation qui pourrait exister dans le compte pour le niveau de confiance spécifié
- Une plage dont seule la limite supérieure est une estimation du montant maximum de la sousévaluation qui pourrait exister dans le compte pour le niveau de confiance spécifié

### Dois-je utiliser une plage bilatérale ou unilatérale ?

Au cours de l'étape Évaluer CVS, le recours à une plage bilatérale est le choix le plus prudent. Une plage bilatérale vous permet de juger si un compte est évalué correctement indépendamment du sens global de l'anomalie dans le compte.

L'intérêt de recourir à une plage unilatérale, c'est que vous pouvez réduire la taille d'échantillon requise, ce qui diminue le travail et le coût obligatoires liés à l'analyse des données de l'échantillon. Le montant de la réduction varie, mais il est généralement inférieur à 50 %.

Le risque dans l'utilisation d'une plage unilatérale est que si vous vous trompez dans le sens global de l'anomalie dans un compte, vous pourriez rater une anomalie significative dans le sens que vous n'avez pas étudié et apporter un jugement incorrect sur l'exactitude du solde d'un compte.

# Incidence des valeurs d'introduction sur la taille de l'échantillon

Les valeurs d'introduction influent sur la taille de l'échantillon calculée par Analytics. Vous pouvez tester différentes valeurs d'introduction dans la boîte de dialogue Préparer CVS pour voir dans quelle mesure elles influent sur la taille de l'échantillon.

En savoir plus

#### **Attention**

Dans un environnement de production, ne manipulez pas de valeurs d'introduction uniquement pour atteindre une taille d'échantillon inférieure. Les valeurs d'introduction doivent être calculées d'après votre jugement professionnel sur ce qui est le plus approprié pour les données échantillonnées et l'objectif de l'audit.

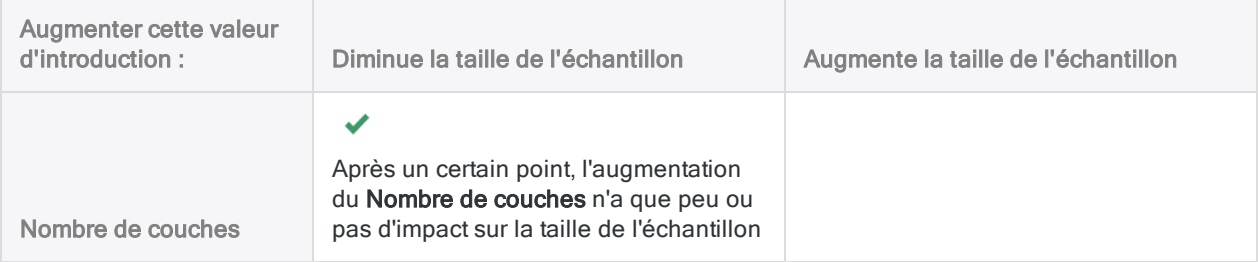

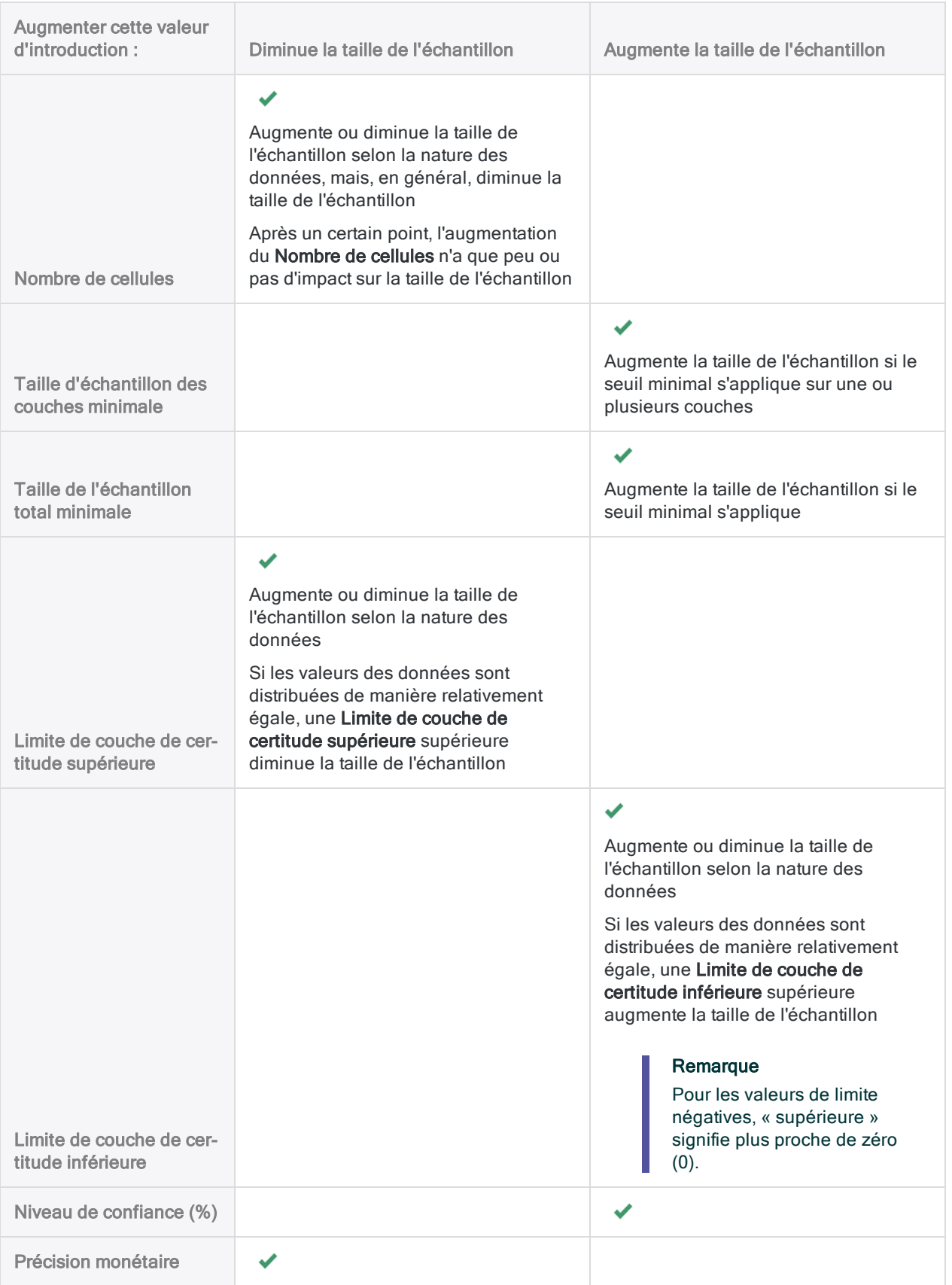

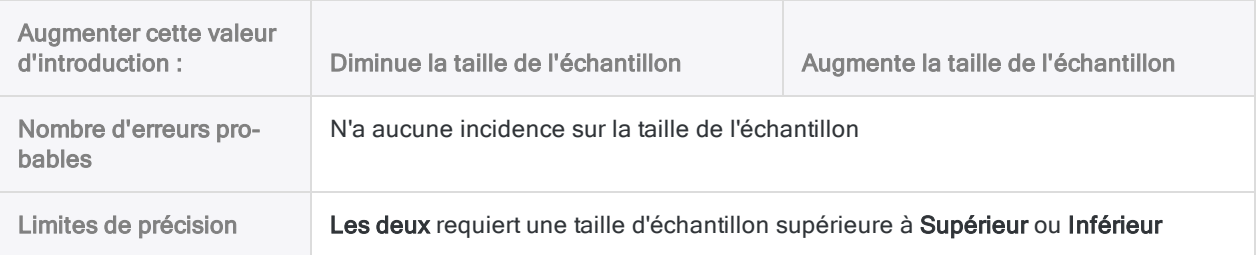

# Étapes

#### Remarque

N'incluez pas de séparateur de milliers ni de symbole de pourcentage lorsque vous saisissez des valeurs. Ces caractères empêchent l'exécution de la commande ou entraînent des erreurs.

- 1. Ouvrez la table contenant les valeurs comptables que vous souhaitez échantillonner.
- 2. Sélectionnez Échantillonnage > Échantillonnage de variables classiques (CVS) > Préparer.

#### Remarque

L'option de menu est désactivée si une table n'est pas ouverte.

- 3. Dans l'onglet Principal, sélectionnez le champ Valeur comptable dans la liste déroulante Valeur comptable.
- 4. Dans la liste déroulante Limites de précision, sélectionnez une option appropriée :
	- Les deux (BOTH)
	- Supérieure (UPPER)
	- Inférieure (LOWER)

#### Remarque

Les options sont expliquées en détail ci-dessous.

- 5. Saisissez les valeurs d'introduction à utiliser pour la préparation de la conception de l'échantillon :
	- Nombre de couches
	- Nombre de cellules
	- Taille d'échantillon des couches minimale
	- Taille de l'échantillon total minimale
	- Limite de couche de certitude supérieure
	- Limite de couche de certitude inférieure
	- $\bullet$  Niveau de confiance (%)
	- Précision monétaire
	- Nombre d'erreurs probables

Les valeurs d'introduction sont expliquées en détail ci-dessous.

6. Facultatif. Si vous souhaitez exclure du traitement certains enregistrements de la vue en cours, saisissez une condition dans la zone de texte Si, ou cliquez sur Si pour créer une instruction IF à l'aide du Générateur d'expression.

#### **Attention**

Si vous indiquez une expression conditionnelle, une expression conditionnelle identique doit être utilisée lors du calcul de la taille de l'échantillon et lors de l'extraction de l'échantillon.

Si vous utilisez une condition à un stade et non l'autre, ou si les deux conditions ne sont pas identiques, les résultats de l'échantillonnage ne seront probablement pas statistiquement valides.

- 7. Sur l'onglet Sortie :
	- a. Dans le panneau Vers, sélectionnez l'une des options suivantes :
		- Écran : affiche les résultats dans la zone d'affichage d'Analytics.

#### **Astuce**

Vous pouvez cliquer sur n'importe quelle valeur de résultat liée dans la zone d'affichage pour explorer jusqu'à l'enregistrement ou aux enregistrements associés dans la table source.

• Fichier : enregistre ou ajoute les résultats à un fichier texte

Le fichier est enregistré en dehors d'Analytics.

- b. Si vous avez sélectionné Fichier comme type de sortie, effectuez l'une des opérations suivantes :
	- Saisissez un nom de fichier dans la zone de texte Nom.
	- Cliquez sur Nom et saisissez le nom du fichier, ou sélectionnez un fichier existant dans la boîte de dialogue Enregistrer ou Enregistrer sous pour l'écraser ou y ajouter des données.

Si Analytics prérenseigne le nom de fichier, vous pouvez l'accepter ou le modifier.

Vous pouvez également indiquer un chemin de fichier absolu ou relatif, ou naviguer vers un répertoire différent, pour enregistrer ou ajouter le fichier dans un emplacement différent de celui du projet. Par exemple : C:\Résultats\Sortie.TXT ou Résultats\Sortie.TXT

#### Remarque

Fichier texte ASCII ou Fichier texte Unicode (selon l'édition d'Analytics que vous utilisez) est la seule option possible pour Type de fichier.

8. Cliquez sur OK.

Les résultats de sortie de préparation de CVS sont affichés à l'écran ou enregistrés dans un fichier.

Une version préremplie de la commande CVSSAMPLE figure dans l'affichage.

#### **Remarque**

Les résultats de sortie sont expliqués en détail ci-dessous.

# Enregistrer la commande CVSSAMPLE pour une utilisation ultérieure (facultatif)

Par commodité, vous pouvez enregistrer la commande CVSSAMPLE pour l'utiliser une fois que vous avez préparé un échantillon de variables classiques.

- 1. En bas de la zone d'affichage Préparer CVS, cliquez sur le lien CVSSAMPLE pour charger la commande dans la ligne de commande.
- 2. Copiez la totalité de la commande à partir de la ligne de commande et enregistrez-la dans un script Analytics.

Après avoir préparé l'échantillon, vous pouvez utiliser soit la boîte de dialogue Échantillonner CVS soit la commande CVSSAMPLE pour extraire l'échantillon d'enregistrements.

#### Remarque

Si vous utilisez la commande CVSSAMPLE, vous devez ajouter le nom de la table de sortie à la commande et une valeur de départ (facultatif).

Pour plus d'informations, consultez la section "Commande [CVSSAMPLE"](#page-1778-0) [Page 1779](#page-1778-0).

# Boîte de dialogue Préparer CVS : entrées et résultats

Les tableaux ci-dessous fournissent des informations détaillées sur les valeurs d'introduction dans la boîte de dialogue Préparer CVS et sur les résultats de sortie.

## Onglet Principal – Valeurs d'introduction

Capture d'écran issue du tutoriel portant sur l'échantillonnage de variables classiques

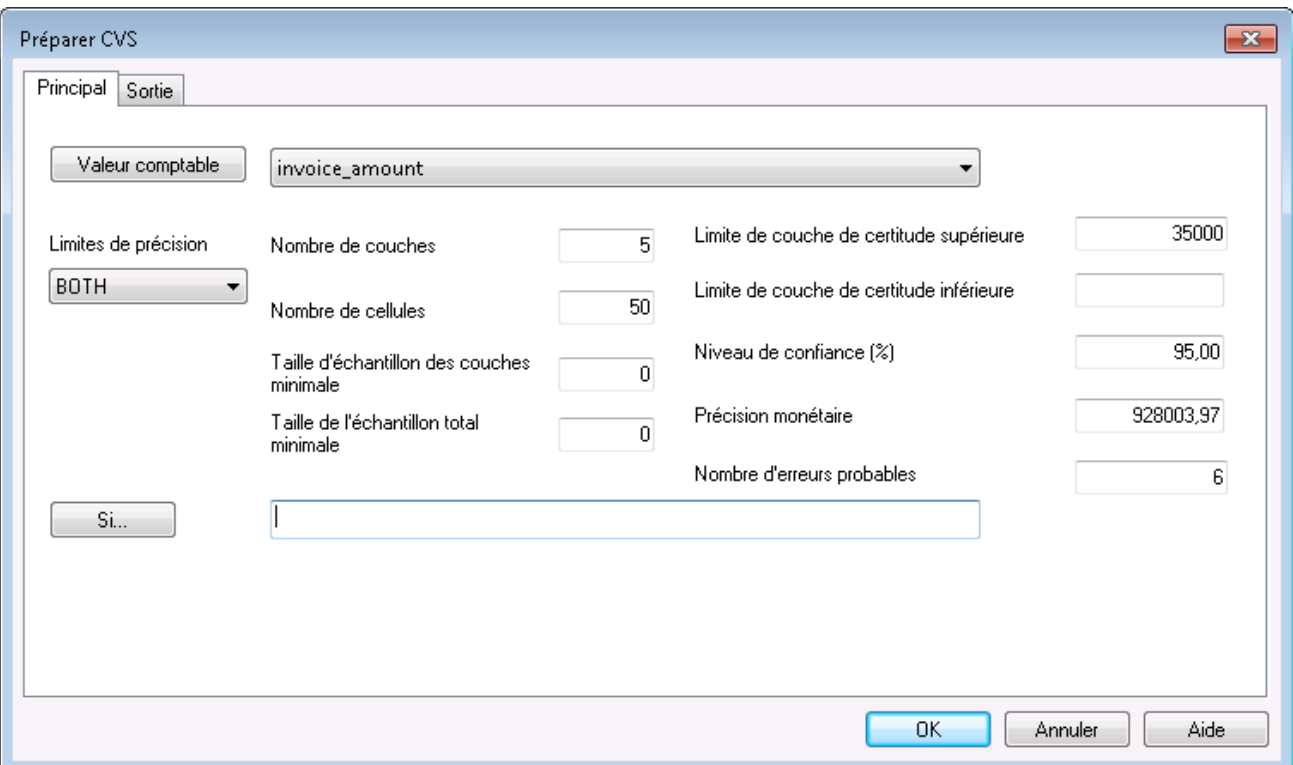

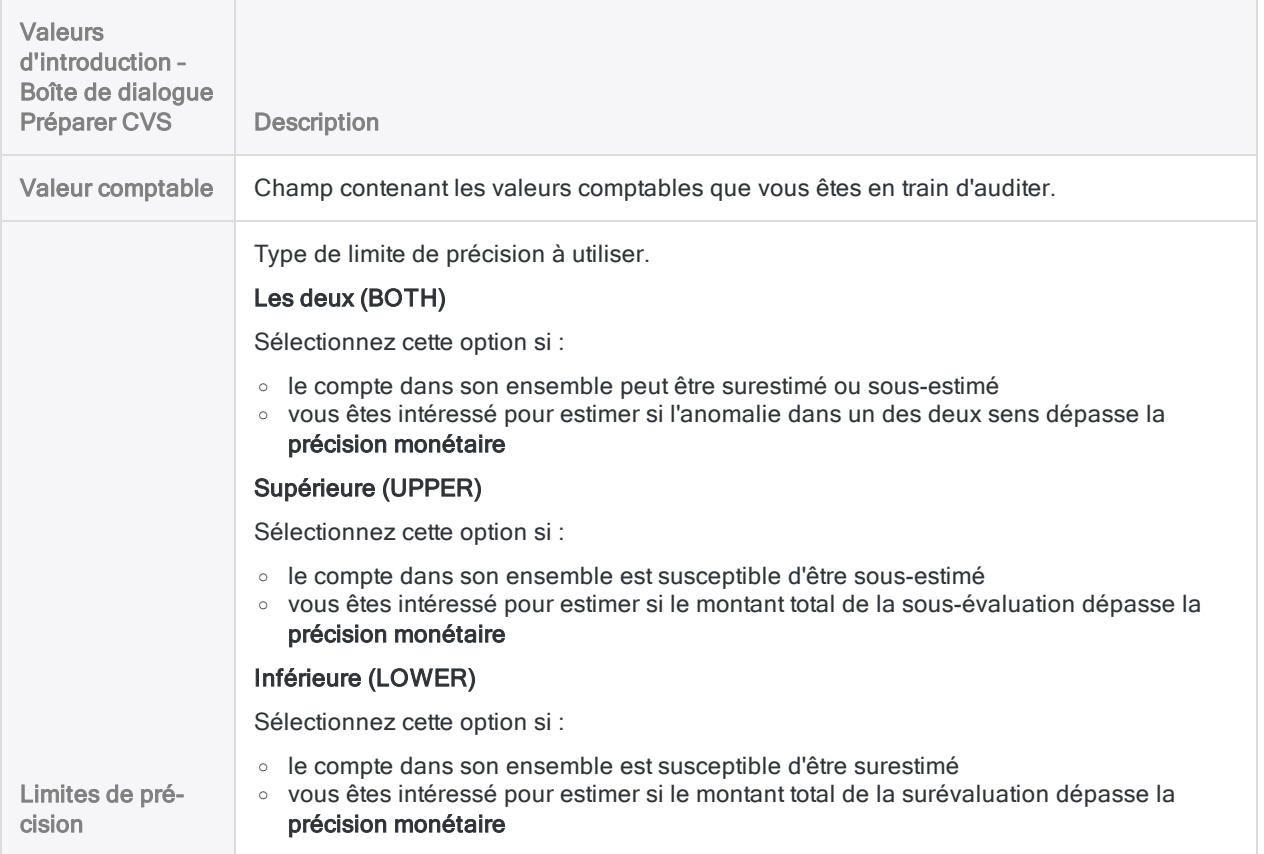

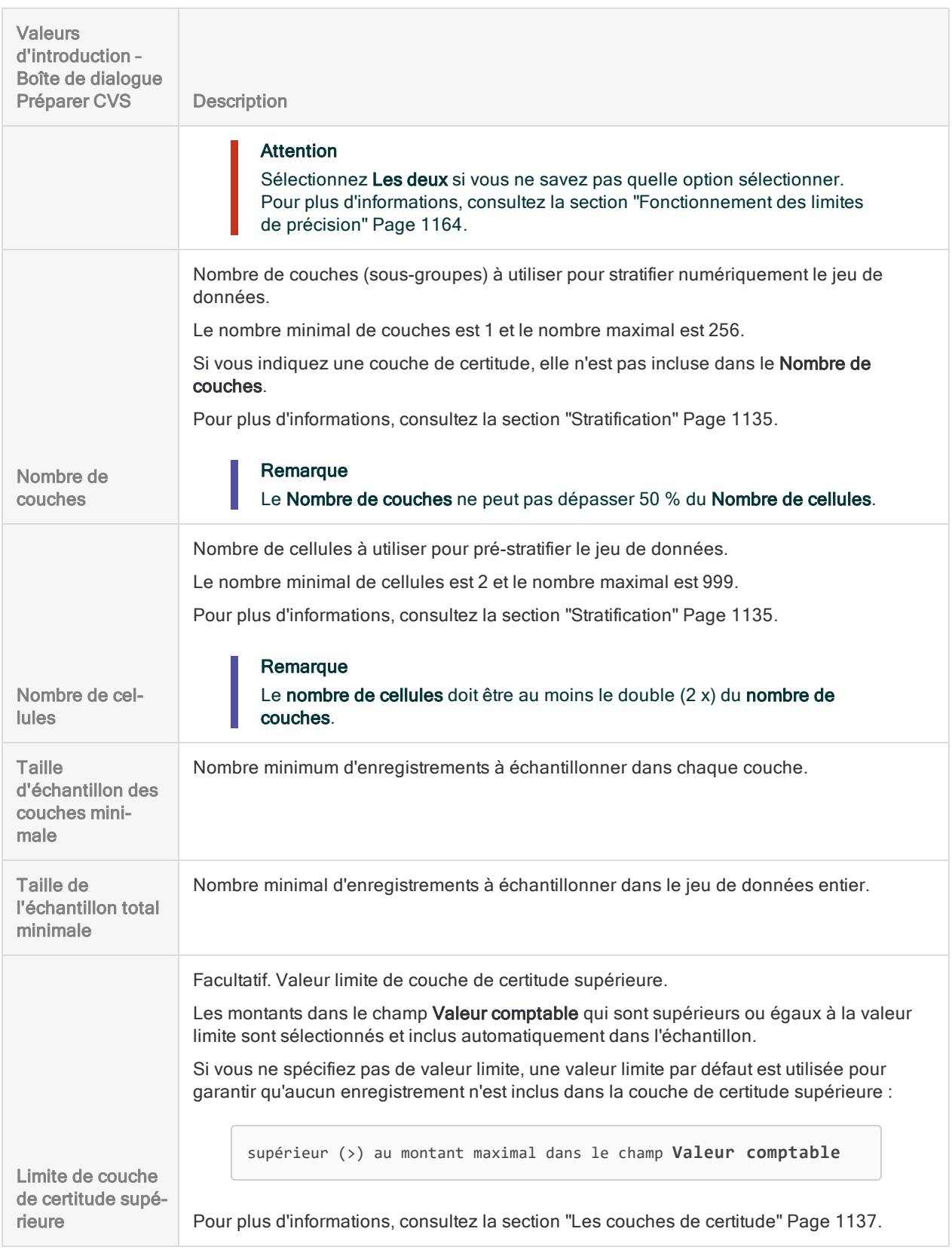

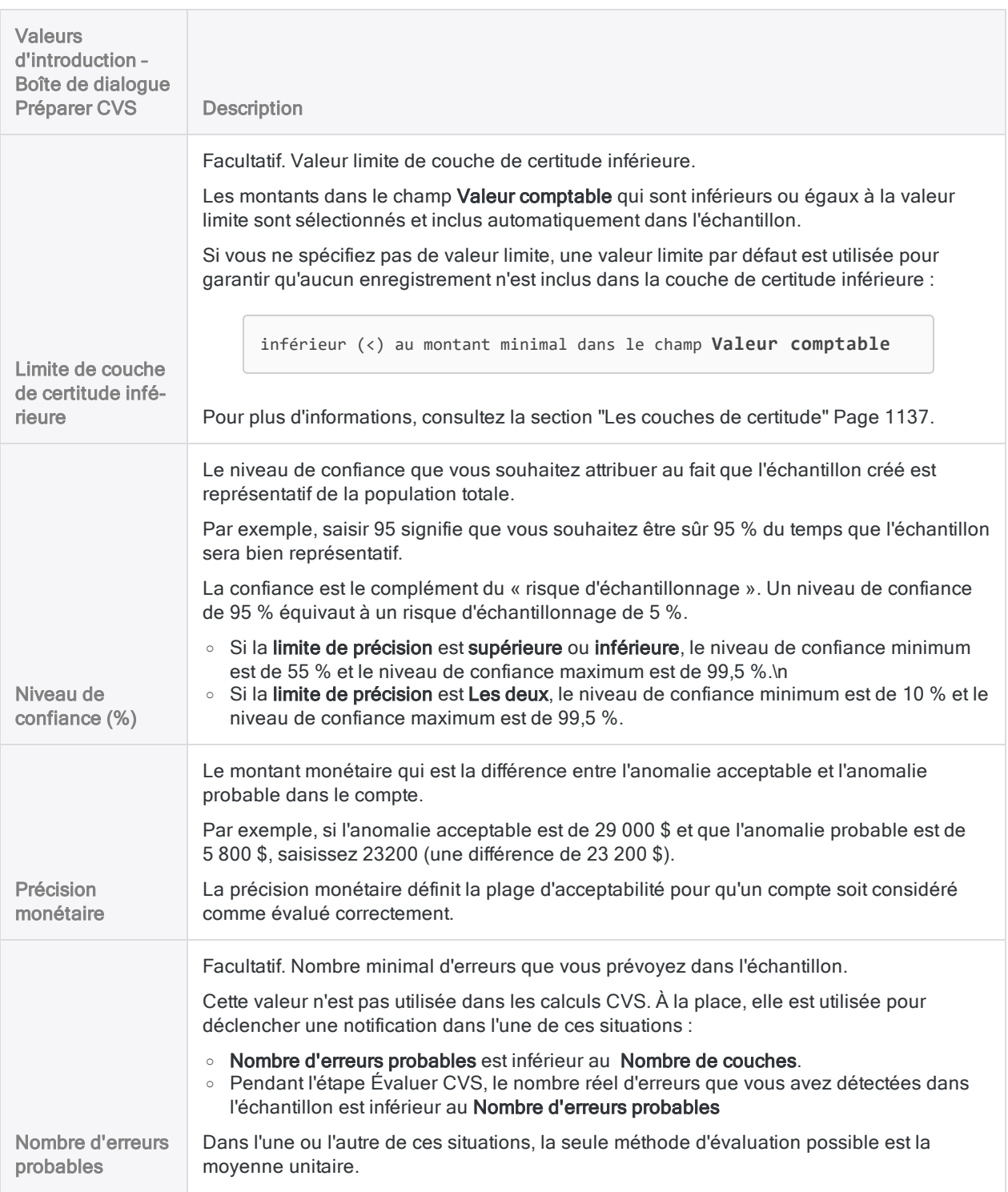

### Résultats de sortie

Capture d'écran issue du tutoriel portant sur l'échantillonnage de variables classiques

- Invoices  $\pm \times$ 

 $\left\langle \!\! \left\langle \!\! \right\langle \!\! \left\langle \!\! \left\langle \!\! \left\langle \!\! \left\langle \!\! \left\langle \!\! \left\$ 

#### A partir de: 09/12/2019 08:36:56

Préparer CVS  $\mathbb{R} \times$ 

Commande: CVSPREPARE ON INVOICE AMOUNT NUMSTRATA 5 MINIMUM 0 PRECISION 928003,97 CONFIDENCE 95,00 CUTOFF

Table: Invoices

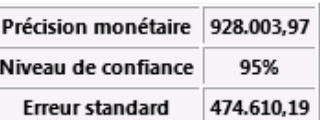

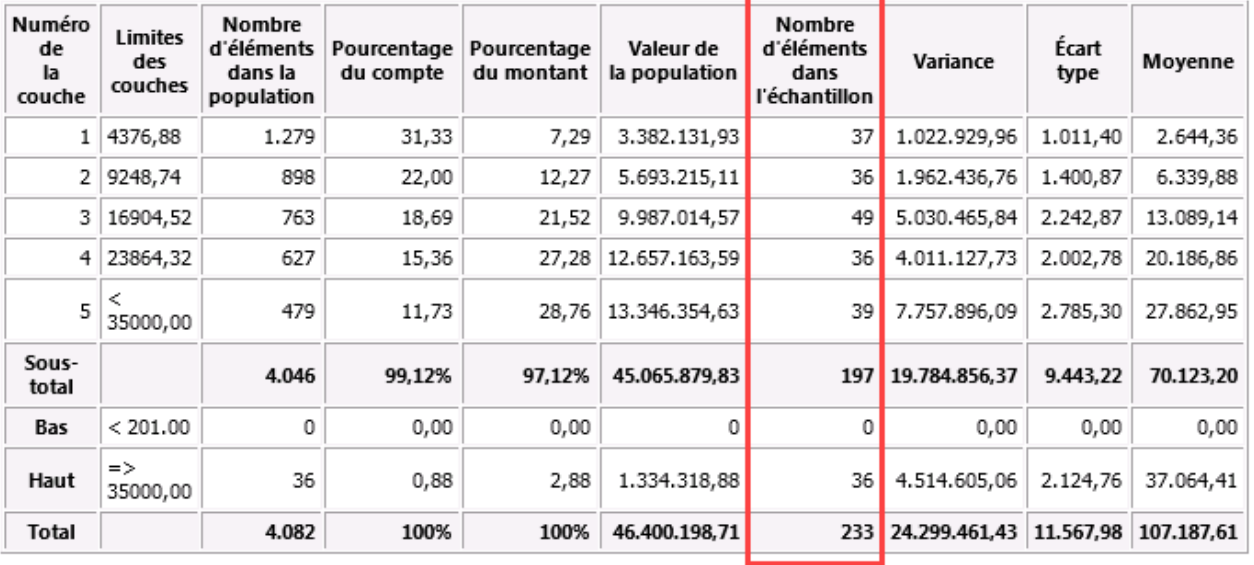

#### Commande CVSSAMPLE associée

CVSSAMPLE ON invoice amount NUMSTRATA 5 CUTOFF 35000.00 STRATA 4376,88;9248,74;16904,52;23864,32;35000,00 SAMPLESIZE 37;

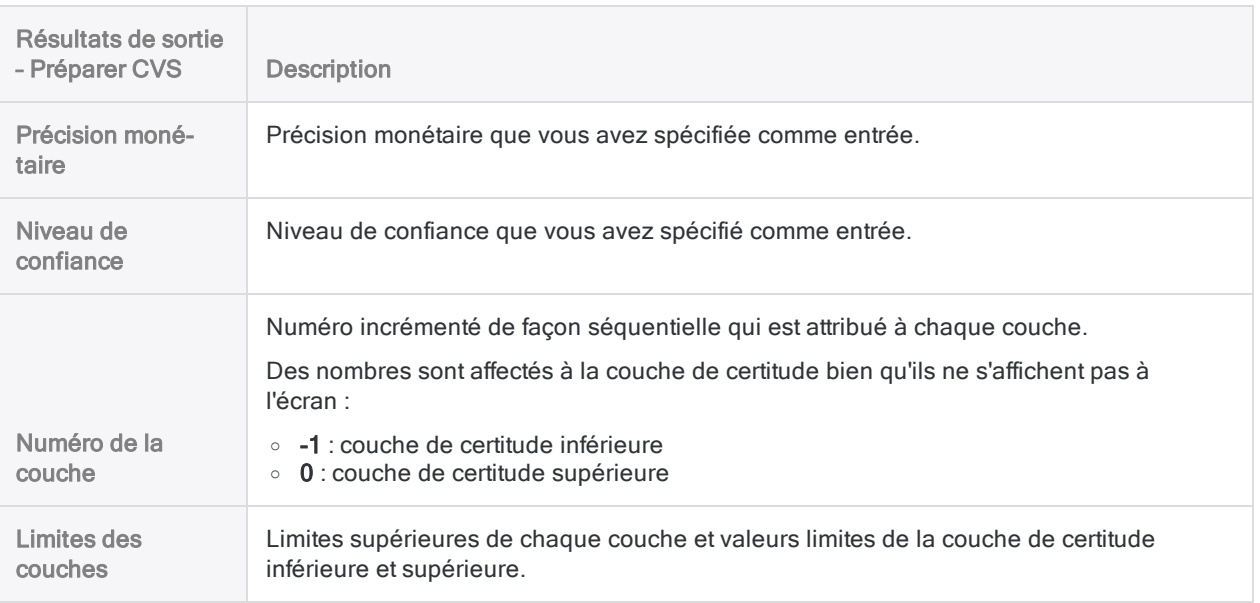

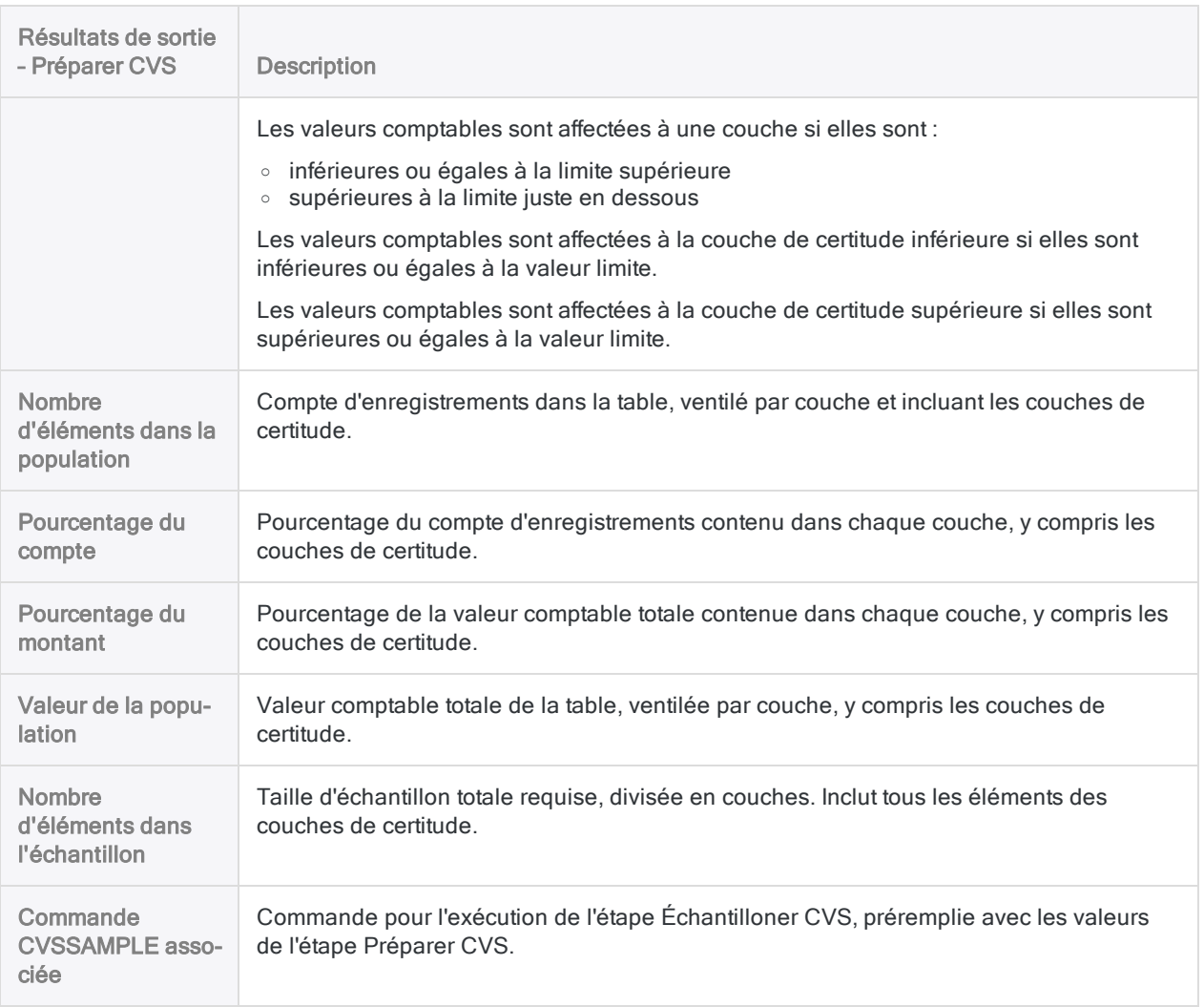

# <span id="page-1174-0"></span>Effectuer un échantillonnage de variables classiques

Vous pouvez créer une nouvelle table contenant un échantillon représentatif des données monétaires de la table active.

L'échantillonnage de variables classiques convient si vous êtes intéressé par l'un ou l'autre de ces éléments :

- · la valeur auditée totale d'un fichier
- le montant total d'anomalie monétaire dans un fichier

Analytics étant une application en lecture seule, après avoir extrait l'échantillon d'enregistrements, vous devez exporter la table de l'échantillon dans une application autorisant la saisie de données, par exemple Excel, pour pouvoir y ajouter des valeurs d'audit.

# Suivre le bon processus pour l'échantillonnage de variables classiques

Avant d'extraire un échantillon de données, vous devez stratifier la table contenant les enregistrements et calculer une taille d'échantillon statistiquement valide pour chaque couche.

Pour plus d'informations, consultez la section "Préparer un échantillon de variables [classiques"](#page-1162-0) [Page 1163](#page-1162-0).

# Extraire l'échantillon d'enregistrements

#### Remarque

N'incluez pas de séparateur de milliers ni de symbole de pourcentage lorsque vous saisissez des valeurs. Ces caractères empêchent l'exécution de la commande ou entraînent des erreurs.

- 1. Ouvrez la table contenant les valeurs comptables que vous souhaitez échantillonner.
- 2. Sélectionnez Échantillonnage > Échantillonnage de variables classiques (CVS) > Échantillonner.

L'option de menu est désactivée si une table n'est pas ouverte.

La boîte de dialogue **Échantillonner CVS** s'ouvre. Si vous utilisez les résultats de sortie de l'étape Préparer CVS comme valeurs d'entrée pour l'étape d'échantillonnage, la plupart des champs sont pré-remplis avec les valeurs requises.

Si un certain nombre de valeurs pré-remplies sont absentes, vous pouvez :

- réexécuter la commande CVSPREPARE depuis la trace pour régénérer les valeurs
- utiliser la commande CVSSAMPLE générée lors de l'étape Préparer CVS, si vous l'avez enregistrée

#### Remarque

Si vous utilisez la commande CVSSAMPLE enregistrée, vous devez ajouter le nom de la table de sortie à la commande et une valeur de départ (facultatif).

Pour plus d'informations, consultez la section "Commande [CVSSAMPLE"](#page-1778-0) [Page 1779](#page-1778-0).

- 3. Si vous n'utilisez pas les valeurs préremplies ou si vous souhaitez ajuster une ou plusieurs valeurs, saisissez ou mettez à jour les valeurs requises :
	- Valeur comptable
	- Nombre de couches
	- Limite de couche de certitude supérieure
	- Limite de couche de certitude inférieure
	- Limites des couches
	- Taille d'échantillon
	- Population (compte, valeur)

#### Remarque

Les valeurs d'introduction sont expliquées en détail ci-dessous.

#### **Attention**

Généralement, vous ne devez pas modifier les valeurs préremplies. Modifier les valeurs préremplies peut remettre en cause la validité statistique du processus d'échantillonnage.

4. Facultatif. Sélectionnez Valeur de départ, puis saisissez un nombre.

La Valeur de départ est expliquée ci-dessous.

5. Si vous avez utilisé une expression conditionnelle pendant l'étape Préparer CVS, assurezvous que la zone de texte Si contient une expression identique.

Une condition Si spécifiée pendant l'étape Préparer CVS est automatiquement propagée à l'étape Échantillonner CVS.

Si vous utilisez une expression conditionnelle, une expression identique doit être utilisée pendant les deux étapes pour s'assurer que les résultats de l'échantillonnage sont statistiquement valides.

6. Dans la zone de texte Vers, indiquez le nom de la table Analytics qui contiendra les résultats de sortie.

#### **Astuce**

Utilisez le nom de table des valeurs comptables et ajoutez-y le suffixe \_ échantillon.

7. Cliquez sur OK.

L'échantillon aléatoire d'enregistrements est extrait de la table des valeurs comptables et est enregistré dans la table de sortie que vous avez spécifiée.

Un résumé du processus de l'échantillon et les résultats de sortie s'affiche à l'écran.

Une version préremplie de la commande CVSEVALUATE figure dans l'affichage.

#### **Remarque**

Les résultats de sortie sont expliqués en détail ci-dessous.

# Enregistrer la commande CVSEVALUATE pour une utilisation ultérieure (facultatif)

Par commodité, vous pouvez enregistrer la commande CVSEVALUATE à utiliser une fois que vous aurez effectué l'analyse des enregistrements échantillonnés.

- 1. En bas de la zone d'affichage Échantillonner CVS, cliquez sur le lien CVSEVALUATE pour charger la commande dans la ligne de commande.
- 2. Copiez la totalité de la commande à partir de la ligne de commande et enregistrez-la dans un script Analytics.

Après avoir analysé les données échantillonnées et ajouté les valeurs auditées, vous pouvez utiliser la boîte de dialogue **Évaluer CVS** ou la commande CVSEVALUATE pour projeter les résultats de l'analyse sur la population entière.

Si vous utilisez la commande CVSEVALUATE, vous devez mettre à jour le nom du champ valeur auditée et, éventuellement, le type d'évaluation.

Pour plus d'informations, consultez la section "Commande [CVSEVALUATE"](#page-1768-0) [Page 1769](#page-1768-0).

# Boîte de dialogue Échantillonner CVS : entrées et résultats

Les tableaux ci-dessous fournissent des informations détaillées sur les valeurs d'introduction dans la boîte de dialogue Échantillonner CVS et sur les résultats de sortie.

### Onglet Principal – Valeurs d'introduction

Capture d'écran issue du tutoriel portant sur l'échantillonnage de variables classiques

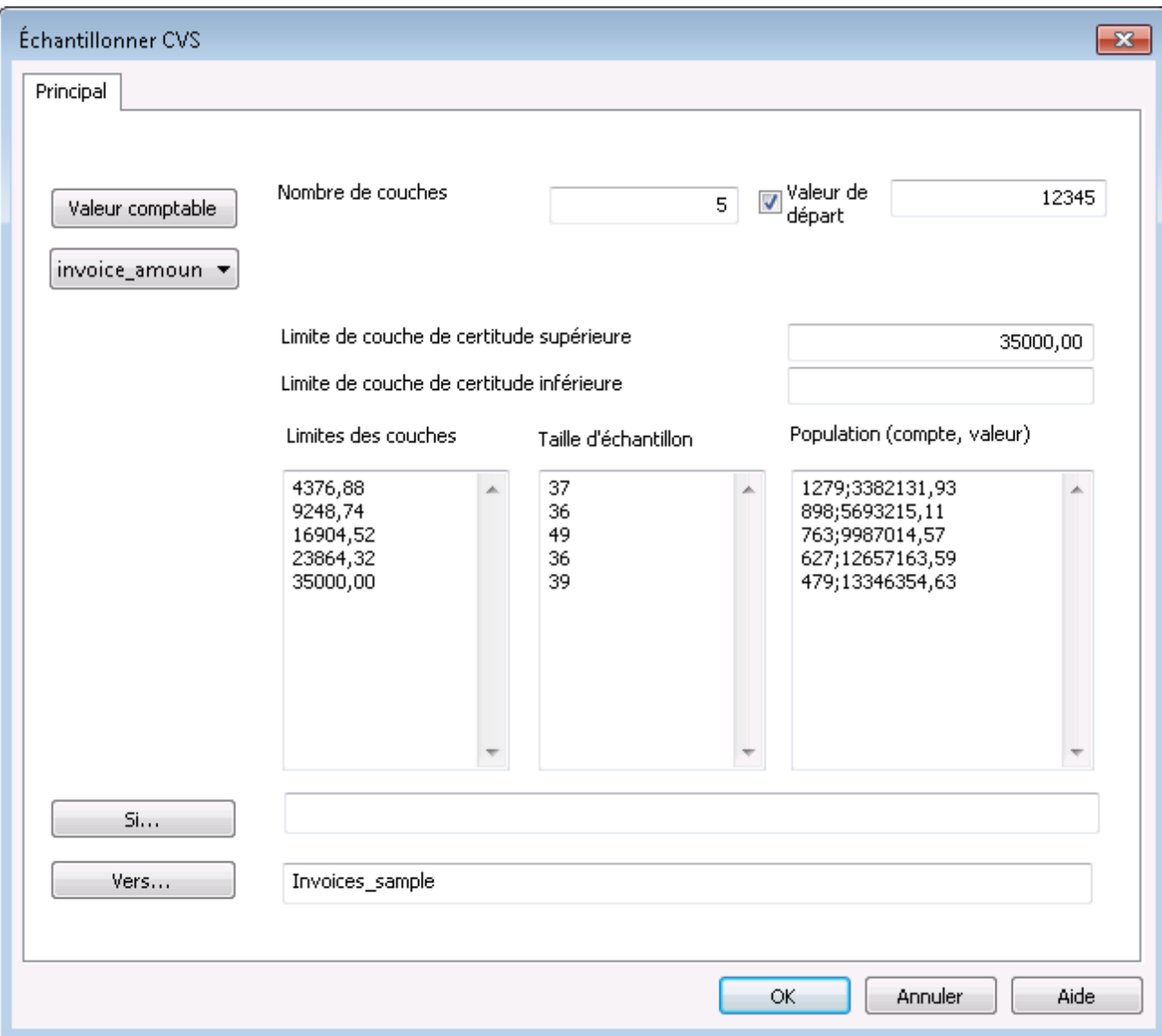

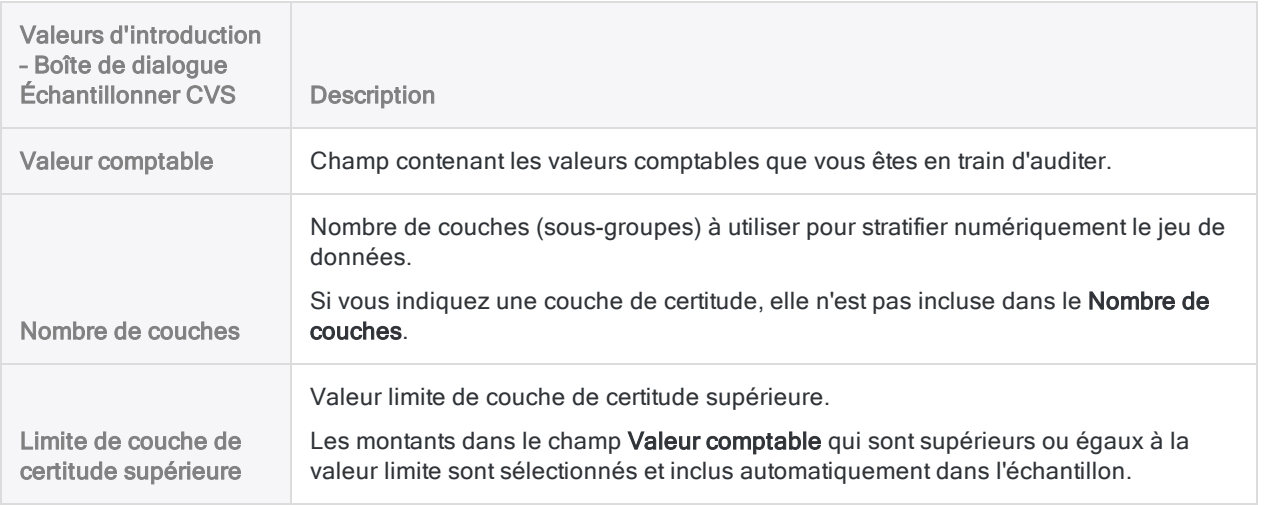

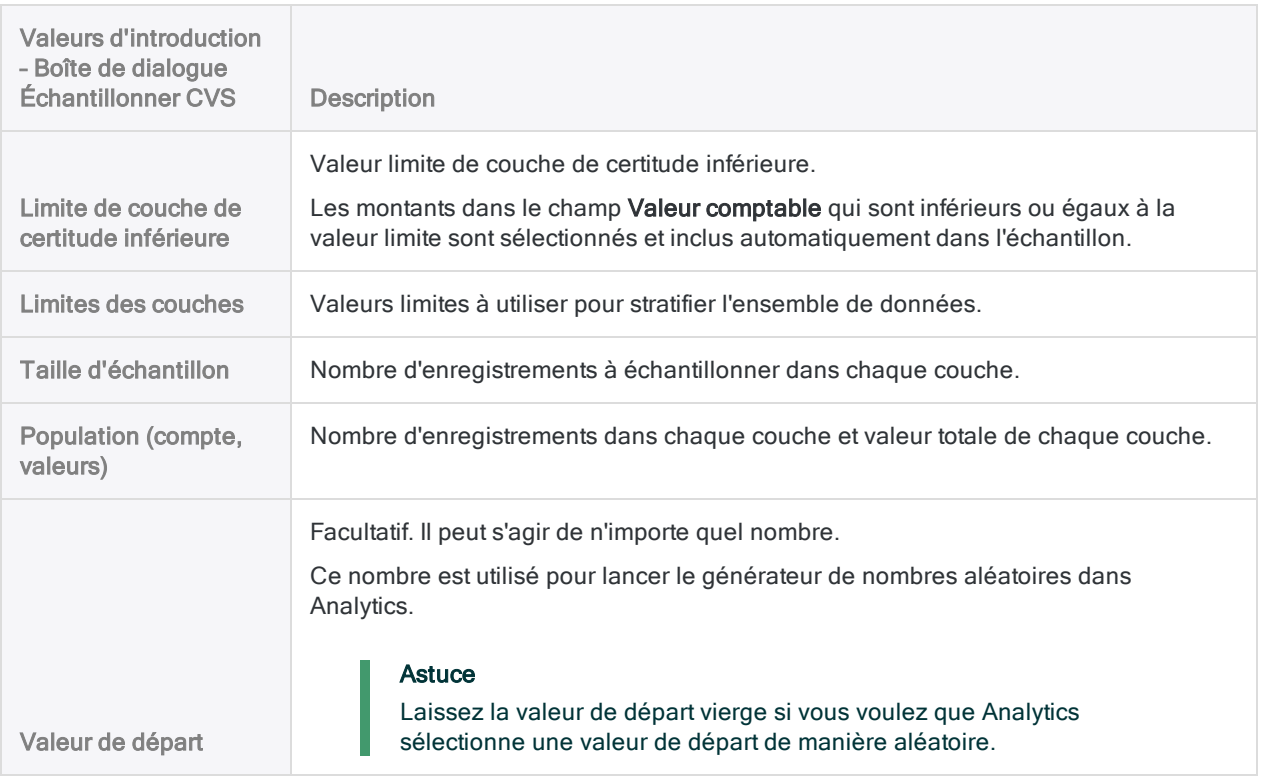

## Résultats de sortie

Capture d'écran issue du tutoriel portant sur l'échantillonnage de variables classiques

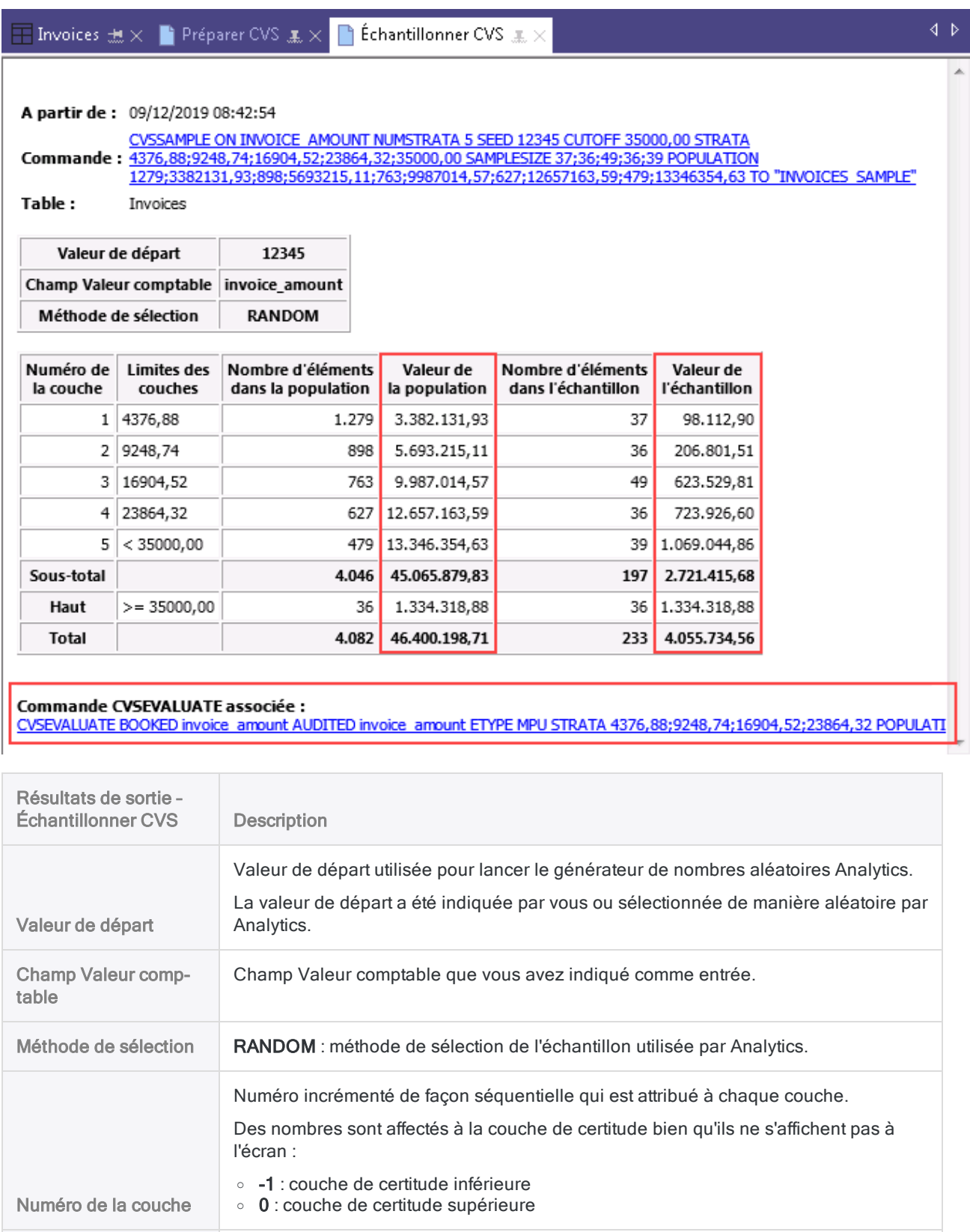

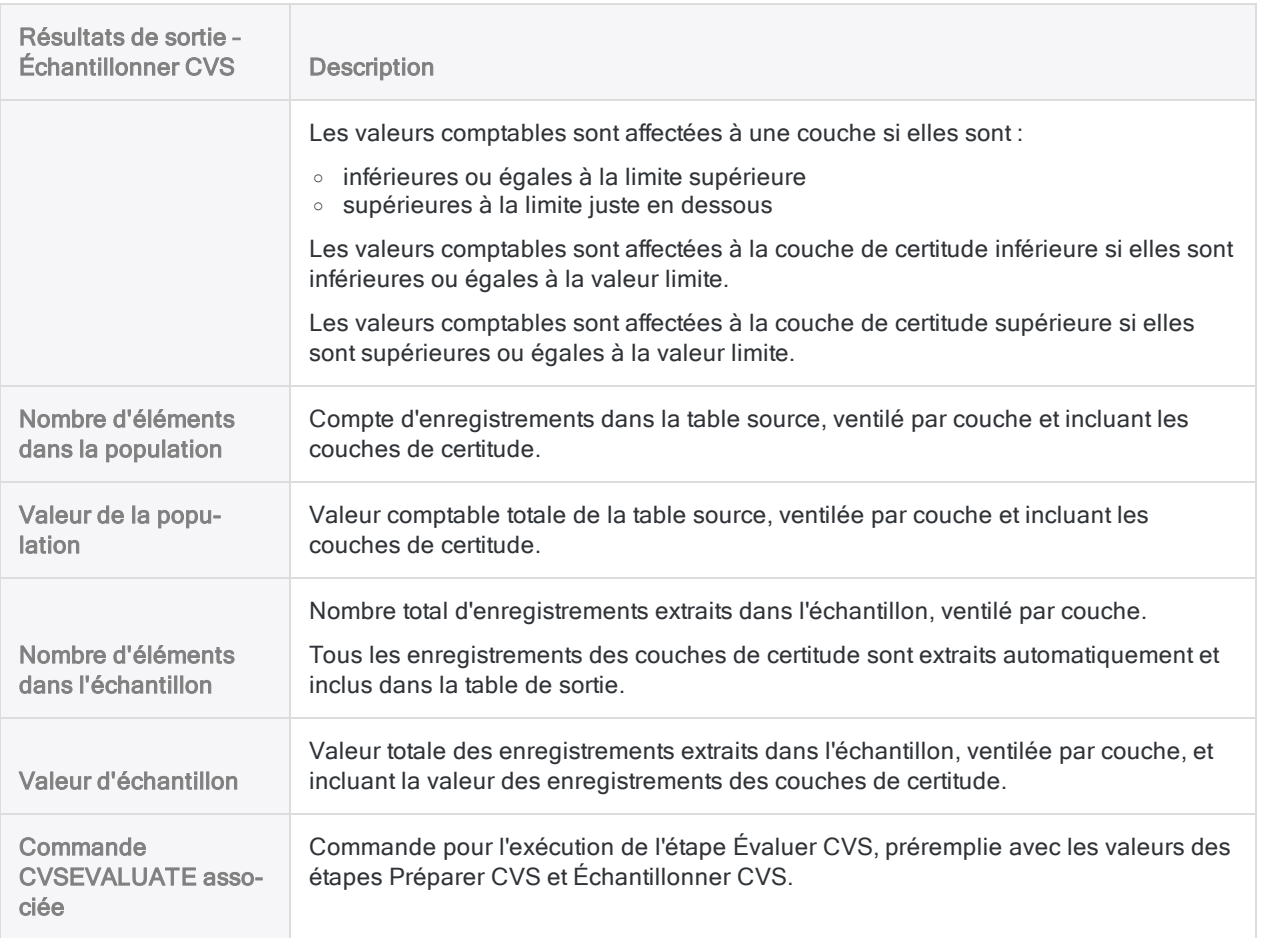

### Champs générés par le système

Analytics génère automatiquement quatre champs et les ajoute à la table de sortie de l'échantillon. Pour chaque enregistrement de l'échantillon, les champs contiennent les informations descriptives suivantes :

- Couche : le numéro de la couche à laquelle l'enregistrement est attribué
- Numéro d'enregistrement d'origine : numéro d'enregistrement d'origine dans la table de données source
- Ordre de sélection : sur une base par couche : l'ordre dans lequel l'enregistrement a été sélectionné de manière aléatoire
- Numéro d'enregistrement dans l'échantillon : le numéro d'enregistrement dans la table de sortie des échantillons

# Ajouter le champ Valeur\_audit et exporter la table d'échantillon

Analytics étant une application en lecture seule, vous devez exporter la table des enregistrements échantillonnés dans une application autorisant la saisie de données, par exemple, Excel. Dans l'application externe, vous pouvez ajouter des valeurs d'audit que vous identifiez pendant le processus d'analyse des données échantillonnées.

Une fois que les valeurs d'audit ont été ajoutées, vous réimportez la table dans Analytics.

Avant d'exporter la table, vous devez ajouter un champ qui réplique le champ Valeur comptable. Vous pouvez ensuite modifier ce champ répliqué comme requis dans l'application externe.

### Ajouter le champ Valeur\_audit

- 1. Fermez la table Valeur comptables.
- 2. Ouvrez la table venant d'être créée et contenant les enregistrements échantillonnés.

Par exemple : <*table\_valeur\_comptable>* échantillon

3. Copiez-collez cette commande dans la ligne de commande :

DEFINE FIELD AUDIT\_VALUE COMPUTED champ\_valeur\_comptable

Si la ligne de commande n'est pas visible, sélectionnez Fenêtre > Ligne de commande.

4. Remplacez le champ valeur comptable par le nom réel du champ dans votre table contenant les valeurs comptables.

Par exemple :

DEFINE FIELD AUDIT\_VALUE COMPUTED montant\_facture

#### Remarque

Assurez-vous d'utiliser le nom physique du champ, et non le nom d'affichage, si les deux noms sont différents.

5. Appuyez sur Entrée pour créer le nouveau champ.

#### **Astuce**

Si vous souhaitez confirmer que le champ AUDIT\_VALUE a été créé, saisissez display dans la ligne de commande, puis appuyez sur Entrée pour voir la liste des champs dans la table.

### Exporter la table d'échantillon dans Excel

Exporter la table d'échantillon dans Excel ou dans un fichier délimité pour qu'elle soit utilisée dans une autre application externe adaptée.

Lorsque vous effectuez l'exportation :

- sélectionnez l'option Champs, puis sélectionnez tous les champs à exporter
- <sup>l</sup> nommez la table exportée de façon à ce qu'elle soit facile à identifier plus tard, comme le nom de la table d'échantillon auquel le suffixe audité est ajouté

Par exemple : <*table\_valeur\_comptable*>\_échantillon\_audité

Pour plus d'informations, consultez la section ["Exportation](#page-224-0) des données" Page 225.

# Évaluation des erreurs dans un échantillon de variables classiques

Une fois que vous avez effectué vos procédures d'audit sur un jeu de données échantillonnées, vous pouvez utiliser Analytics pour :

- projeter la valeur auditée de l'échantillon sur l'intégralité du compte
- <sup>l</sup> projeter les anomalies que vous avez détectées sur l'intégralité du compte
- <sup>l</sup> calculer les limites supérieures et inférieures sur la valeur d'audit totale estimée et sur le montant des anomalies totales estimées

Même si vous n'avez détecté aucune erreur, vous utilisez encore la fonctionnalité d'évaluation pour calculer la marge de base du risque d'échantillonnage. Dans ce cas, vous devez utiliser le type d'estimation par moyenne unitaire.

# Suivre le bon processus pour l'échantillonnage de variables classiques

L'évaluation des erreurs est l'étape finale du processus d'échantillonnage de variables classiques. Vous devez avoir exécuté les étapes précédentes avant de pouvoir évaluer les erreurs.

Pour plus d'informations, consultez :

- "Préparer un échantillon de variables [classiques"](#page-1162-0) Page 1163
- "Effectuer un [échantillonnage](#page-1174-0) de variables classiques" Page 1175

# Quel type d'estimation dois-je utiliser ?

L'étape Évaluer CVS vous donne la possibilité de choisir parmi quatre types d'estimation (méthodes d'évaluation) :

- Moyenne unitaire
- · Différence
- Ratio distinct
- Ratio combiné

Le type d'estimation à utiliser dépend de la nature des données : les valeurs comptables de l'échantillon, les valeurs d'audit de l'échantillon et les relations entre elles.

### **Instructions**

Les recommandations ci-dessous vous aident à choisir un type d'estimation.

#### **Astuce**

Si vous souhaitez comparer les résultats produits par différents types d'estimation, vous pouvez sélectionner Tous dans la liste déroulante Type d'estimation. La sélection de Tous inclut tous les types d'estimation dans la sortie de l'évaluation.

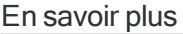

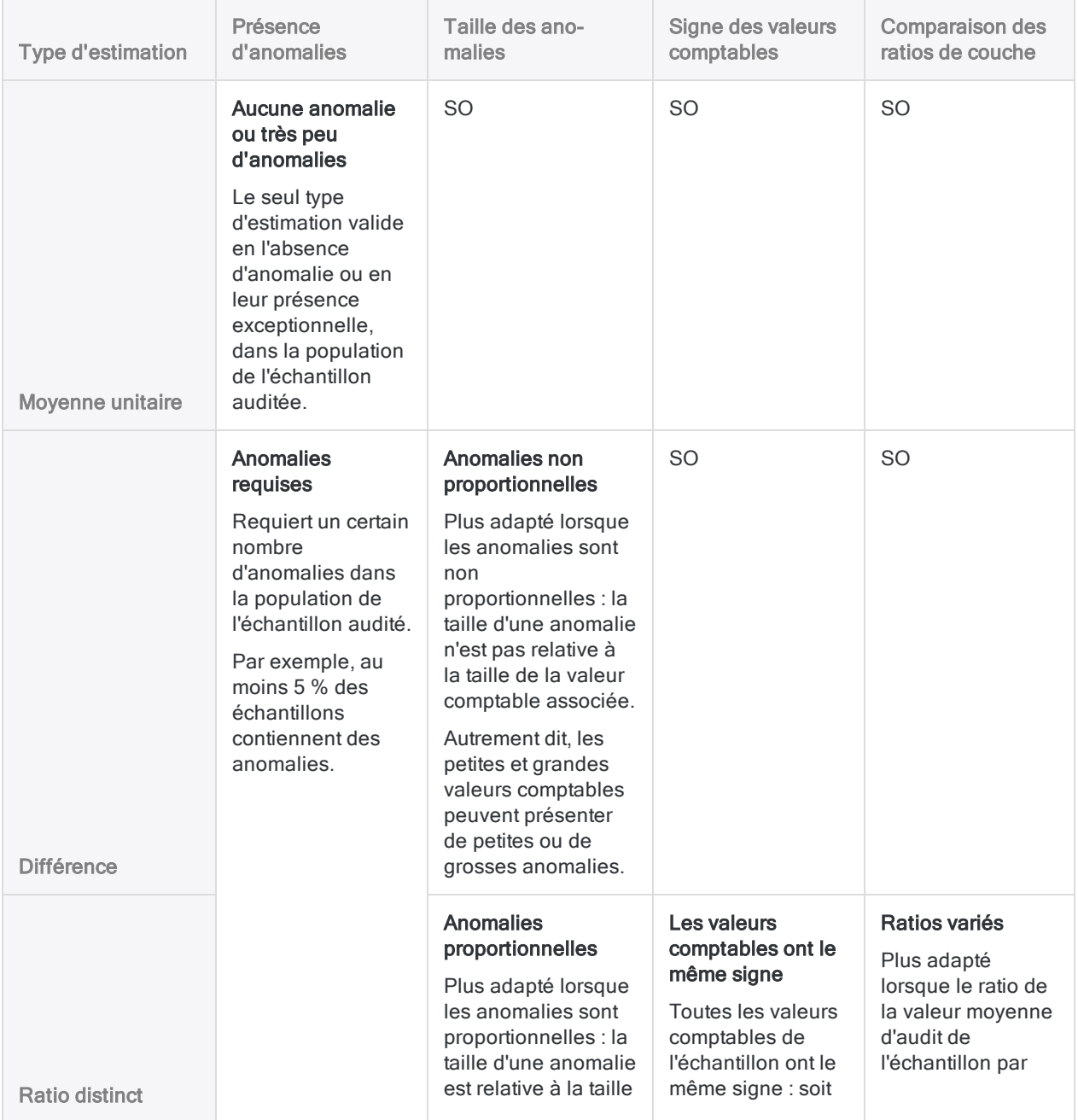

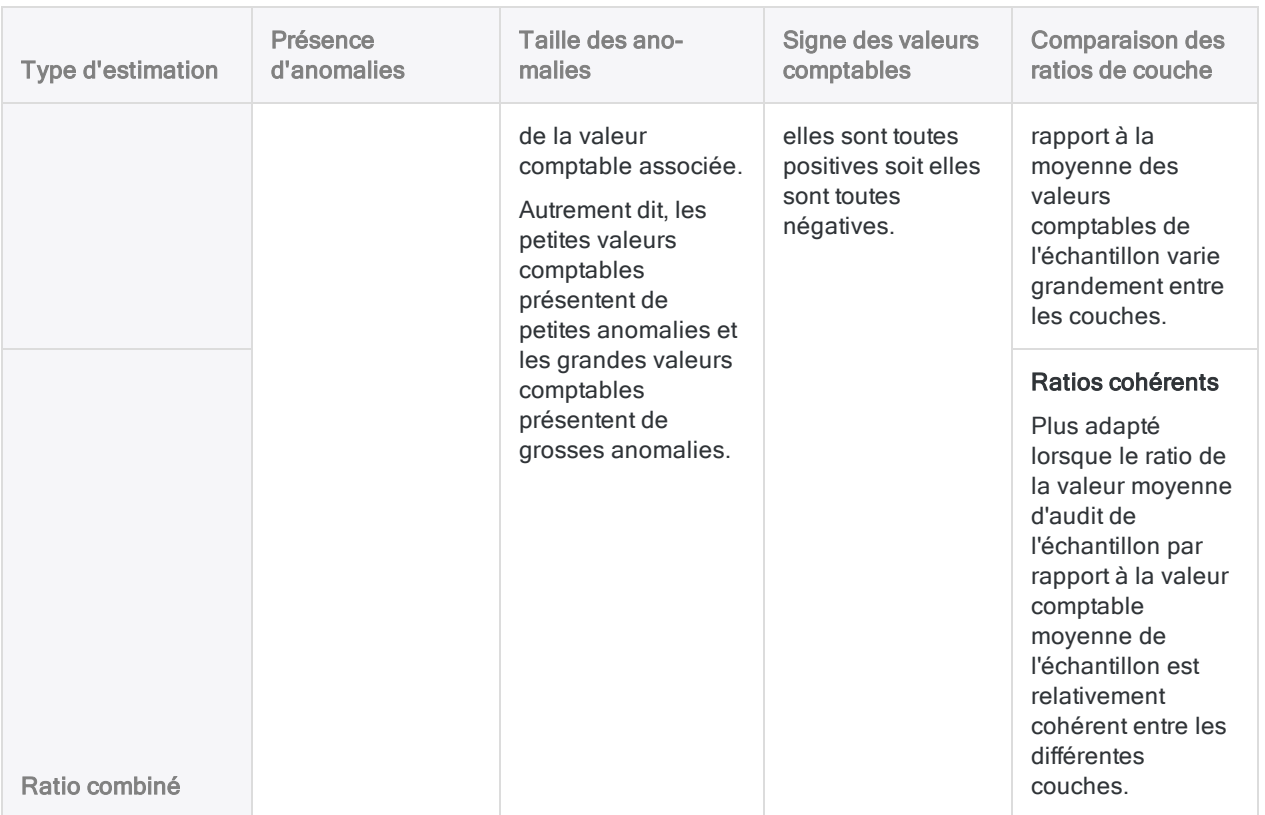

# Importer la table de l'échantillon mise à jour

Importez la table de l'échantillon mise à jour dans Analytics à partir d'Excel ou de toute autre application externe que vous avez utilisée pour ajouter des valeurs d'audit.

La table doit contenir :

- **· un champ valeur comptable** : les valeurs comptables enregistrées d'origine qui existaient lorsque vous avez extrait l'échantillon
- · un champ valeur d'audit : les valeurs auditées, mises à jour si besoin, à partir des résultats de votre analyse

Pour plus d'informations, consultez la section "Importer des données Microsoft Excel" [Page 259](#page-258-0).

# Évaluer les résultats de l'analyse de l'échantillon

#### Remarque

N'incluez pas de séparateur de milliers ni de symbole de pourcentage lorsque vous saisissez des valeurs. Ces caractères empêchent l'exécution de la commande ou entraînent des erreurs.

- 1. Ouvrez la table de l'échantillon mise à jour que vous venez d'importer.
- 2. Sélectionnez Échantillonnage > Échantillonnage de variables classiques (CVS) > Évaluer.

#### Remarque

L'option de menu est désactivée si une table n'est pas ouverte.

La boîte de dialogue **Évaluer CVS** s'ouvre. Si vous utilisez les résultats de sortie des étapes Préparer CVS et Échantillonner CVS comme valeurs d'entrée pour l'étape d'évaluation, la plupart des champs sont pré-remplis avec les valeurs requises.

Si un certain nombre de valeurs pré-remplies sont absentes, vous pouvez :

- réexécuter la commande CVSSAMPLE depuis la trace pour régénérer les valeurs
- utiliser la commande CVSEVALUATE générée lors de l'étape Échantillonner CVS, si vous l'avez enregistrée

#### Remarque

Si vous utilisez la commande CVSEVALUATE enregistré, vous devez mettre à jour le nom du champ valeur auditée et, éventuellement, le type d'évaluation.

Pour plus d'informations, consultez la section "Commande [CVSEVALUATE"](#page-1768-0) [Page 1769](#page-1768-0).

- 3. Dans l'onglet Principal, sélectionnez l'une des options suivantes dans la liste déroulante Type d'estimation :
	- <sup>l</sup> MPU
	- Différence
	- Ratio distinct
	- Ratio combiné
	- <sup>l</sup> Tous

#### **Remarque**

Les options sont expliquées en détail précédemment.
- 4. Si vous n'utilisez pas les valeurs préremplies ou si vous souhaitez ajuster une ou plusieurs valeurs, saisissez ou mettez à jour les valeurs requises :
	- $\bullet$  Niveau de confiance (%)
	- Nombre d'erreurs probables
	- Valeur comptable
	- Valeur auditée
	- Limites de précision
	- Limite de couche de certitude supérieure (limite, compte, valeur)
	- Limite de couche de certitude inférieure (limite, compte, valeur)
	- Limites des couches
	- Population (compte, valeur)

Les valeurs d'introduction sont expliquées en détail ci-dessous.

#### **Attention**

Généralement, vous ne devez pas modifier les valeurs préremplies. Modifier les valeurs préremplies peut remettre en cause la validité statistique du processus d'évaluation.

- 5. Sur l'onglet **Sortie** :
	- a. Dans le panneau Vers, sélectionnez l'une des options suivantes :
		- Écran : affiche les résultats dans la zone d'affichage d'Analytics.

#### **Astuce**

Vous pouvez cliquer sur n'importe quelle valeur de résultat liée dans la zone d'affichage pour explorer jusqu'à l'enregistrement ou aux enregistrements associés dans la table source.

• Fichier : enregistre ou ajoute les résultats à un fichier texte

Le fichier est enregistré en dehors d'Analytics.

- b. Si vous avez sélectionné Fichier comme type de sortie, effectuez l'une des opérations suivantes :
	- Saisissez un nom de fichier dans la zone de texte Nom.
	- Cliquez sur Nom et saisissez le nom du fichier, ou sélectionnez un fichier existant dans la boîte de dialogue Enregistrer ou Enregistrer sous pour l'écraser ou y ajouter des données.

Si Analytics prérenseigne le nom de fichier, vous pouvez l'accepter ou le modifier.

Vous pouvez également indiquer un chemin de fichier absolu ou relatif, ou naviguer vers un répertoire différent, pour enregistrer ou ajouter le fichier dans un emplacement différent de celui du projet. Par exemple : C: \Résultats \Sortie.TXT ou Résultats\Sortie.TXT

Fichier texte ASCII ou Fichier texte Unicode (selon l'édition d'Analytics que vous utilisez) est la seule option possible pour Type de fichier.

### 6. Cliquez sur OK.

Les résultats de sortie d'Évaluer CVS sont affichés ou enregistrés dans un fichier.

### Remarque

Les résultats de sortie sont expliqués en détail ci-dessous.

Pour plus d'informations sur l'interprétation des résultats de sortie, consultez la rubrique "Juger si les [enregistrements](#page-1160-0) des factures dans leur ensemble ont été [correctement](#page-1160-0) indiqués" Page 1161.

## Boîte de dialogue Évaluer CVS : entrées et résultats

Les tableaux ci-dessous fournissent des informations détaillées sur les valeurs d'introduction dans la boîte de dialogue Évaluer CVS et sur les résultats de sortie.

## Onglet Principal – Valeurs d'introduction

Capture d'écran issue du tutoriel portant sur l'échantillonnage de variables classiques

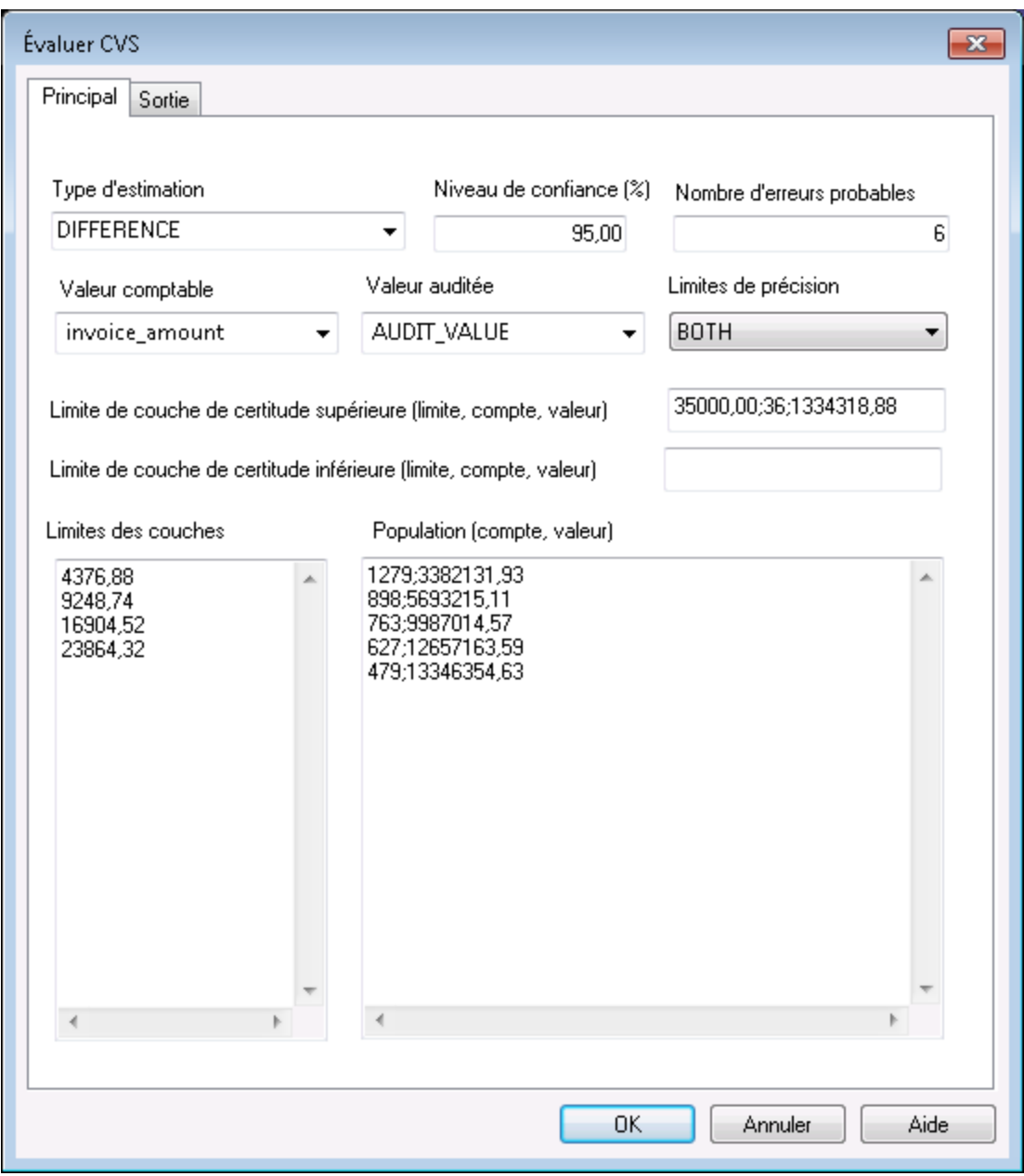

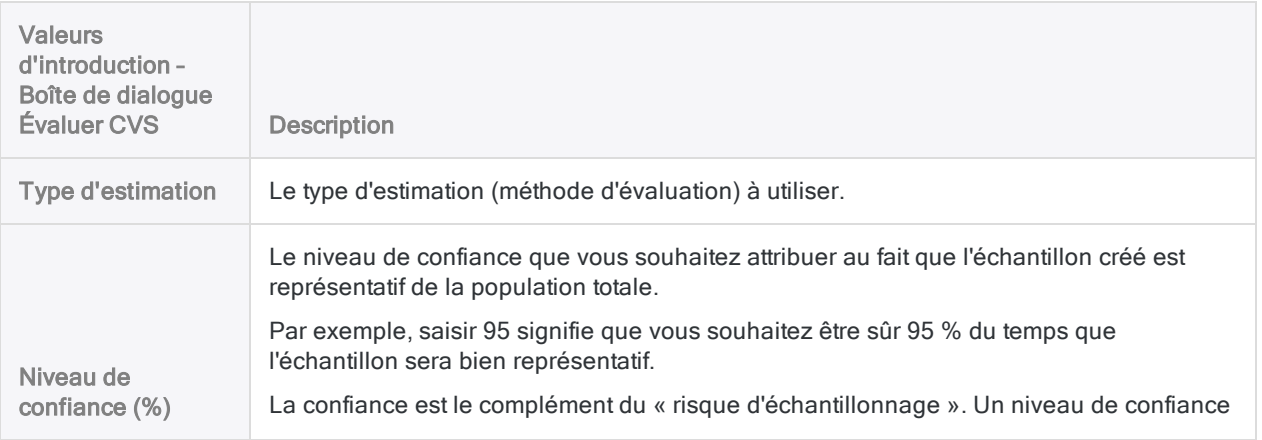

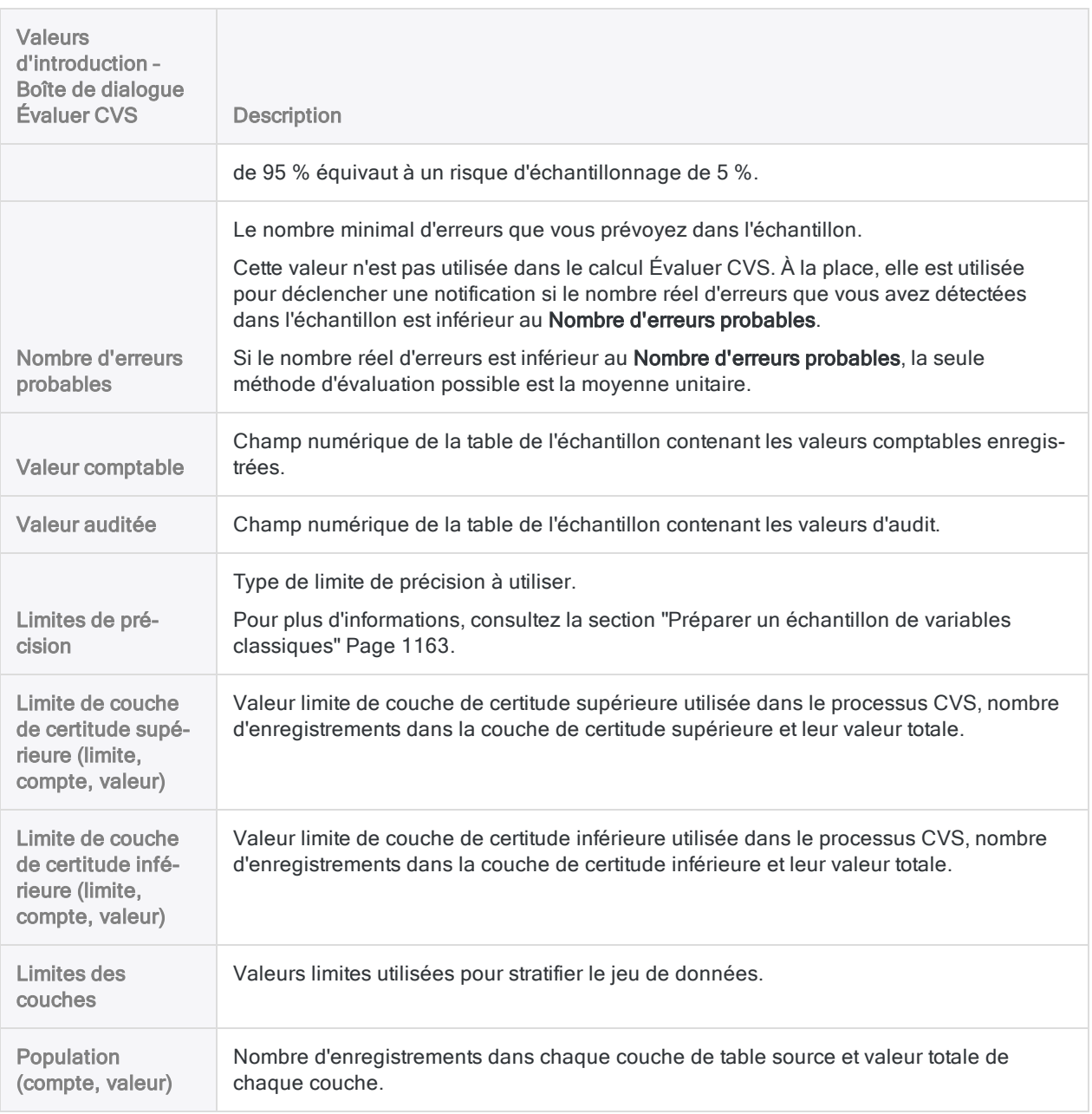

## Résultats de sortie

Capture d'écran issue du tutoriel portant sur l'échantillonnage de variables classiques

Préparer CVS  $\textbf{x} \times \textbf{P}$  Échantillonner CVS  $\textbf{x} \times \textbf{P}$  Évaluer CVS  $\textbf{x}$  $\overline{\phantom{a}}$  Invoices\_sample\_audited  $\pm\times$ 

A partir de: 09/12/2019 08:48:18

CVSEVALUATE BOOKED INVOICE AMOUNT AUDITED AUDIT VALUE ETYPE DIFFERENCE STRATA 4376,88;9248,74;16904,52;23864,32 POPULATION<br>Commande: 1279;3382131,93;898;5693215,11;763;9987014,57;627;12657163,59;479;13346354,63 CONFIDENCE

Table: Invoices\_sample\_audited

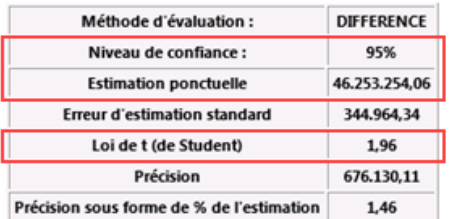

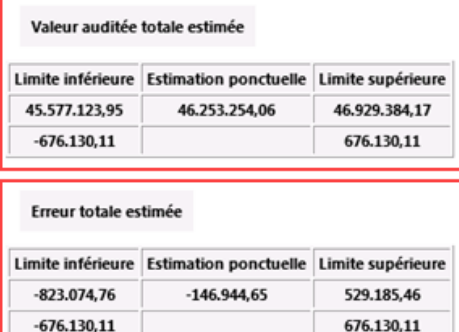

#### Récapitulatif statistique

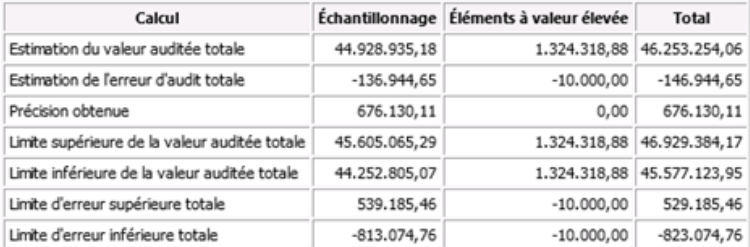

#### **Répartition des couches**

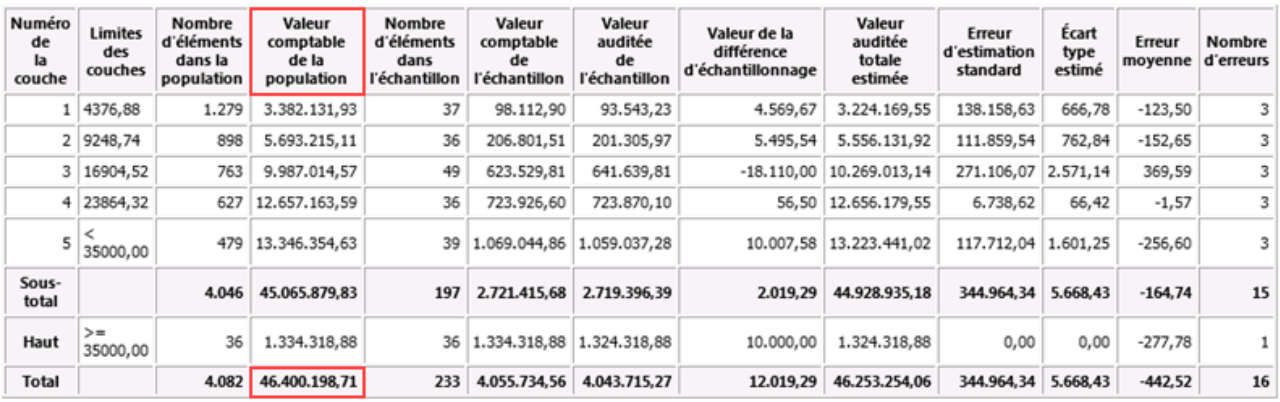

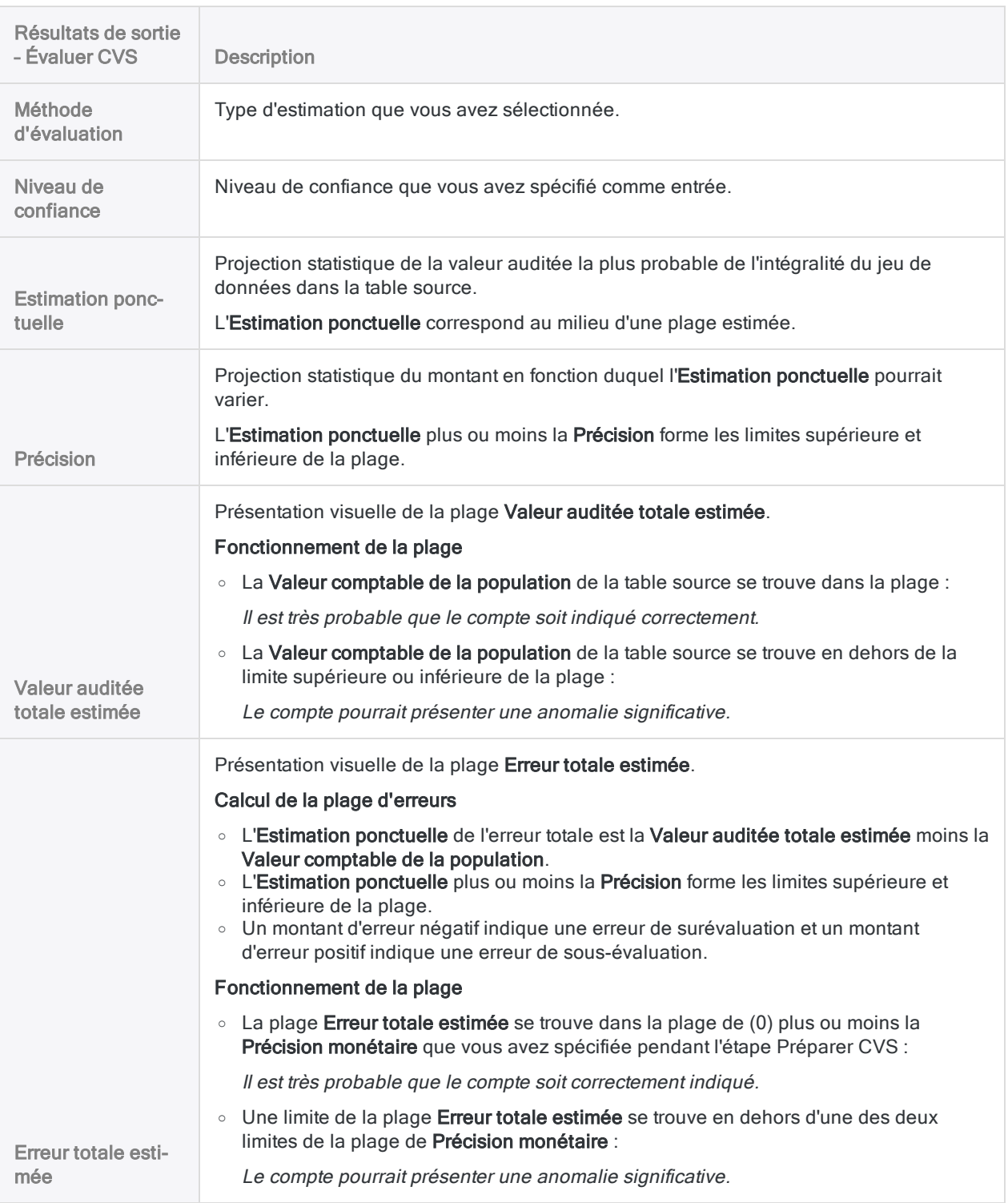

# Échantillonnage conditionnel

### **Attention**

L'application de paramètres concernant le filtrage ou l'étendue des commandes lors de l'échantillonnage compromet la validité de l'échantillon. Si vous faites cela, une remarque indiquant que les résultats de l'échantillon puissent ne pas être valides est générée dans la trace.

Bien que la fonctionnalité permettant d'appliquer des paramètres de filtres de commande et d'étendue existe dans la boîte de dialogue Échantillonnage, les étapes ont été retirées des procédures d'échantillonnage de ce guide.

L'échantillonnage conditionnel est utilisé pour limiter la sélection de l'échantillon aux enregistrements répondant à une condition spécifiée, par exemple, à des transactions originaires d'un lieu particulier ou à des produits fabriqués par une entreprise spécifique.

Quand vous effectuez un échantillonnage conditionnel, vous devez vous assurer que vous utilisez un jeu de données exact. L'utilisation d'un filtre de commande pour affiner les données de l'échantillonnage peut renvoyer des résultats inattendus. Il est recommandé de commencer par extraire, dans une nouvelle table, les données répondant à la condition souhaitée, puis d'effectuer l'échantillonnage, sans utiliser de filtres, sur la nouvelle table.

## Échantillonnage des données filtrées et filtrage des données échantillonnées : différences

Lorsque vous effectuez un échantillonnage conditionnel, soyez conscient de la différence entre :

- l'échantillonnage des données filtrées
- le filtrage des données échantillonnées

## Bonne pratique : l'échantillonnage des données filtrées

Vous avez une table de 1000 enregistrements dont 150 répondent à la condition « Dept 03 ». Vous souhaitez extraire un échantillon de 10 enregistrements dans « Dept 03 ».

Le meilleur moyen d'atteindre votre objectif consiste d'abord à filtrer et à extraire les enregistrements de « Dept 03 » dans une nouvelle table avant d'extraire l'échantillon. Vous

échantillonnez ensuite la nouvelle table pour pouvoir en extraire uniquement les enregistrements « Dept 03 ». À l'aide de cette méthode, vous échantillonnez des données filtrées.

## À éviter : le filtrage des données échantillonnées

Vous avez une table de 1000 enregistrements dont 150 répondent à la condition « Dept 03 ». Vous souhaitez extraire un échantillon de 10 enregistrements dans « Dept 03 ».

Si vous extrayez l'échantillon de 10 enregistrements à partir de la table d'origine contenant 1000 enregistrements et qu'au cours du processus vous appliquez le filtre de commande IF Dept = "03", vous filtrez les données échantillonnées.

Le problème de cette méthode, c'est qu'Analytics sélectionne 10 enregistrements du jeu de données non filtrées, puis présente uniquement les enregistrements qui correspondent au « Dept 03 », ce qui aboutit à un nombre d'enregistrements inférieur aux 10 enregistrements requis dans l'échantillon. L'échantillon n'est pas représentatif et n'est pas valide.

Pour des raisons similaires, filtrer une table de sortie contenant les enregistrements échantillonnés rend l'échantillon non valide.

Publié 24/06/2021 © 2021 ACL Services Ltd. dba Galvanize. Nous sommes une marque de *Diligent*.

# Analyse de données

« L'analyse des données » est un vaste concept qui englobe un large éventail de processus et de techniques différents. Il peut exister plusieurs façons d'atteindre le même objectif d'analyse de données. Le processus global est souvent itératif, ce qui exige que vous modifiiez votre approche initiale en fonction des informations que vous découvrez en cours de route.

## Une analyse efficace des données

Initialement, l'analyse de données est le processus permettant de trouver des réponses aux questions sur les données. Analytics fournit des commandes et d'autres outils que vous pouvez utiliser afin d'avoir une vision générale des données que vous recherchez, et afin de répondre à des questions particulières. Cependant, vous devriez résister à l'idée qu'il suffit de cliquer sur deux ou trois boutons dans Analytics pour obtenir, comme par magie, toutes les réponses aux questions d'analyse de données que vous vous posez.

Une analyse efficace des données nécessite les points suivants :

- bien comprendre la nature des données
- formuler des objectifs d'analyse spécifiques
- appliquer des outils en connaissance de cause

Analytics peut amplifier de manière significative vos capacités d'analyse de données, mais ne les remplace pas.

## Commandes et outils d'analyse de données dans Analytics

Le tableau ci-dessous classe les commandes et outils Analytics par domaine d'analyse de données. Ces catégories ne sont pas destinées à être absolues. Il se peut que vous trouviez une utilisation efficace d'une commande en dehors de sa catégorie. L'objectif principal de certaines commandes, telles que Trier et Joindre, n'est pas avant tout analytique, mais dans certaines situations, elles peuvent fournir des informations analytiques.

#### Remarque

L'analyse des données, au-delà des plus élémentaires, nécessite généralement l'utilisation d'une série de commandes pour avancer progressivement vers votre objectif d'analyse, plutôt que l'utilisation d'une seule commande de manière isolée.

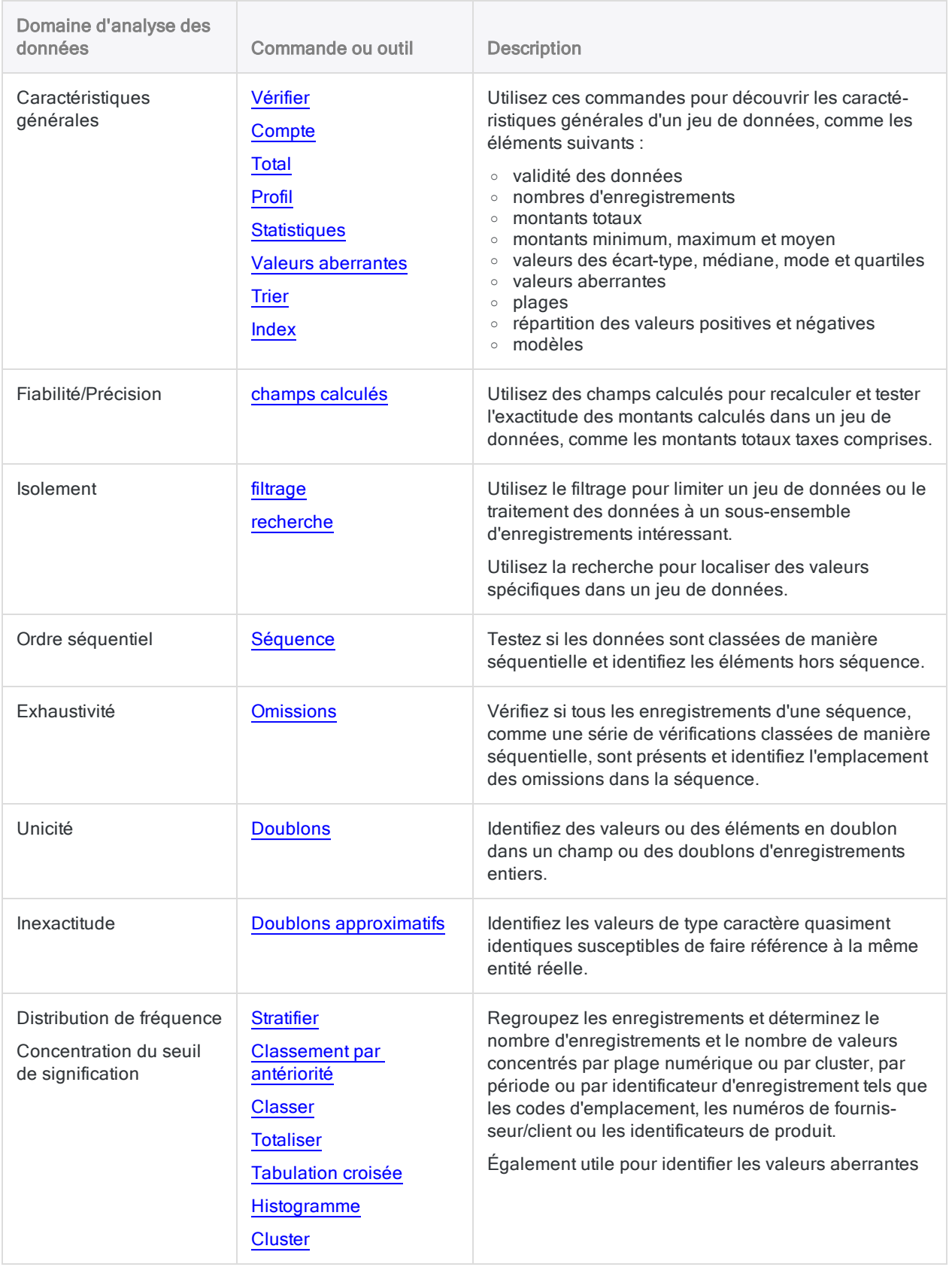

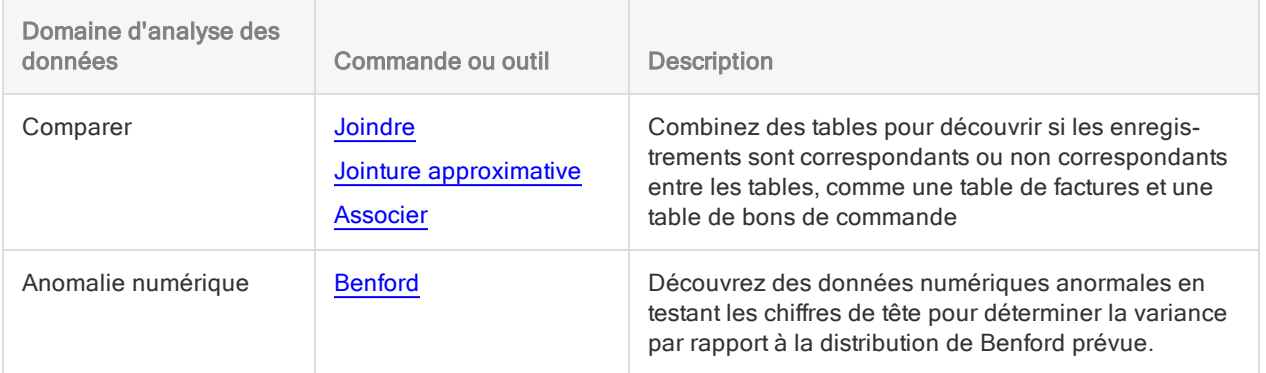

# <span id="page-1200-0"></span>Profiler les données

Vous pouvez profiler les données afin d'afficher les statistiques résumées suivantes sur un ou plusieurs champs numériques d'une table :

- Valeur totale : la somme de toutes les valeurs de champs.
- Valeur absolue : la somme de toutes les valeurs de champs tout en ignorant le signe des nombres. La valeur absolue est utilisée comme paramètre de population par défaut lors de l'échantillonnage de données à l'aide de l'échantillonnage par unité monétaire.
- Valeur minimale : la plus petite valeur de champ.
- Valeur maximale : la plus grande valeur de champ.

#### Remarque

Les valeurs minimale et maximale sont souvent utilisées comme paramètres par défaut lors de la stratification des données et de la génération d'histogrammes.

Analytics inclut une option de profilage automatique qui, si elle est activée, produit automatiquement un profil de tous les champs numériques dans une table à chaque fois qu'une table est ouverte.

## Étapes

Vous pouvez profiler les données afin de générer des statistiques résumées sur un ou plusieurs champs numériques d'une table.

En savoir plus

- 1. Sélectionnez Analyser > Profiler.
- 2. Dans l'onglet **Principal**, effectuez l'une des opérations suivantes :
	- Sélectionnez les champs à profiler dans la liste Profiler les champs.
	- o Cliquez sur **Profiler les champs** pour sélectionner les champs ou créer une expression.

L'ordre dans lequel vous sélectionnez les champs est celui dans lequel les colonnes apparaissent dans les résultats.

3. Si vous souhaitez exclure du traitement certains enregistrements de la vue en cours, saisissez une condition dans la zone de texte Si, ou cliquez sur Si pour créer une instruction IF à l'aide du Générateur d'expression.

La condition Si est évaluée uniquement par rapport aux enregistrements restant dans une table après application des options relevant du champ d'application (Premiers, Suivants, Tant que).

L'instruction IF prend en compte tous les enregistrements de la vue et exclue ceux qui ne correspondent pas à la condition spécifiée.

- 4. Cliquez sur l'onglet Plus.
- 5. Sélectionnez l'option appropriée dans le panneau Étendue :
	- Tous
	- Premiers
	- Suivants
	- Instruction WHILE

En savoir plus

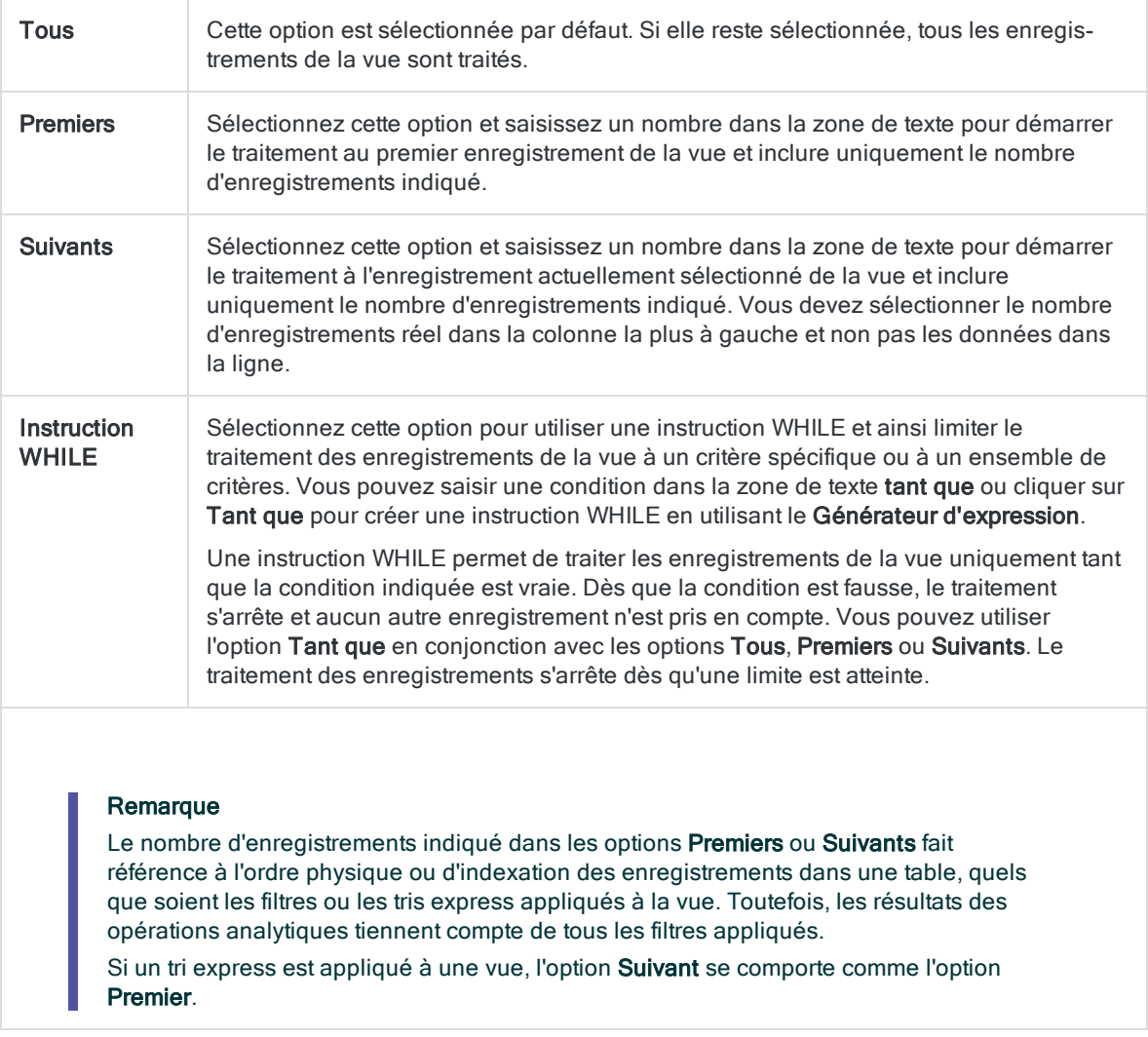

6. Cliquez sur OK.

## Activer le profilage automatique

Vous pouvez configurer Analytics pour qu'il profile automatiquement les tables à leur ouverture. Les résultats du profilage sont ouverts dans un onglet séparé de la zone d'affichage. Si cette option est activée, elle s'applique à toutes les tables Analytics.

En savoir plus

- 1. Sélectionnez Outils > Options.
- 2. Cliquez sur l'onglet Table.
- 3. Sélectionnez Profiler automatiquement à l'ouverture.
- 4. Cliquez sur OK.

# <span id="page-1203-0"></span>Génération de statistiques

Vous pouvez générer des statistiques détaillées sur les champs numériques et DateHeure d'une table. Les statistiques donnent un aperçu sur une table et peuvent mettre en avant des anormalités dans les données, ce qui peut éclairer l'analyse qui suivra.

Lorsque vous générez des statistiques, outre les options de sortie standard, Analytics crée automatiquement un certain nombre de variables système qui contiennent les résultats de sortie. Pour plus d'informations, consultez la section "Variables créées via des [commandes](#page-1506-0) Analytics" Page 1507.

Les résultats de la génération de statistiques sont décrits dans le tableau ci-dessous.

#### Remarque

Toutes les statistiques sont générées pour des champs numériques. Seul un sousensemble des statistiques est généré pour les champs DateHeure.

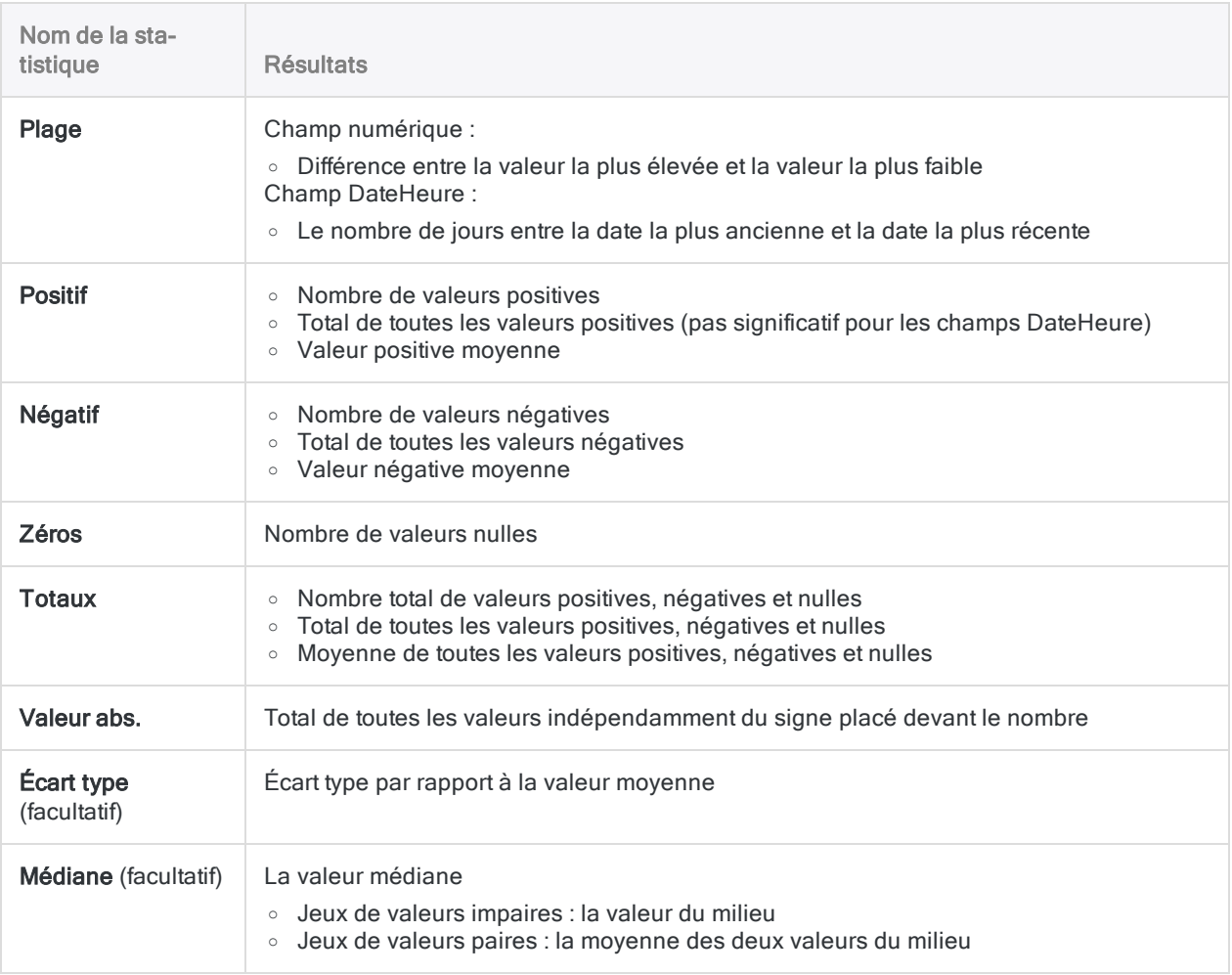

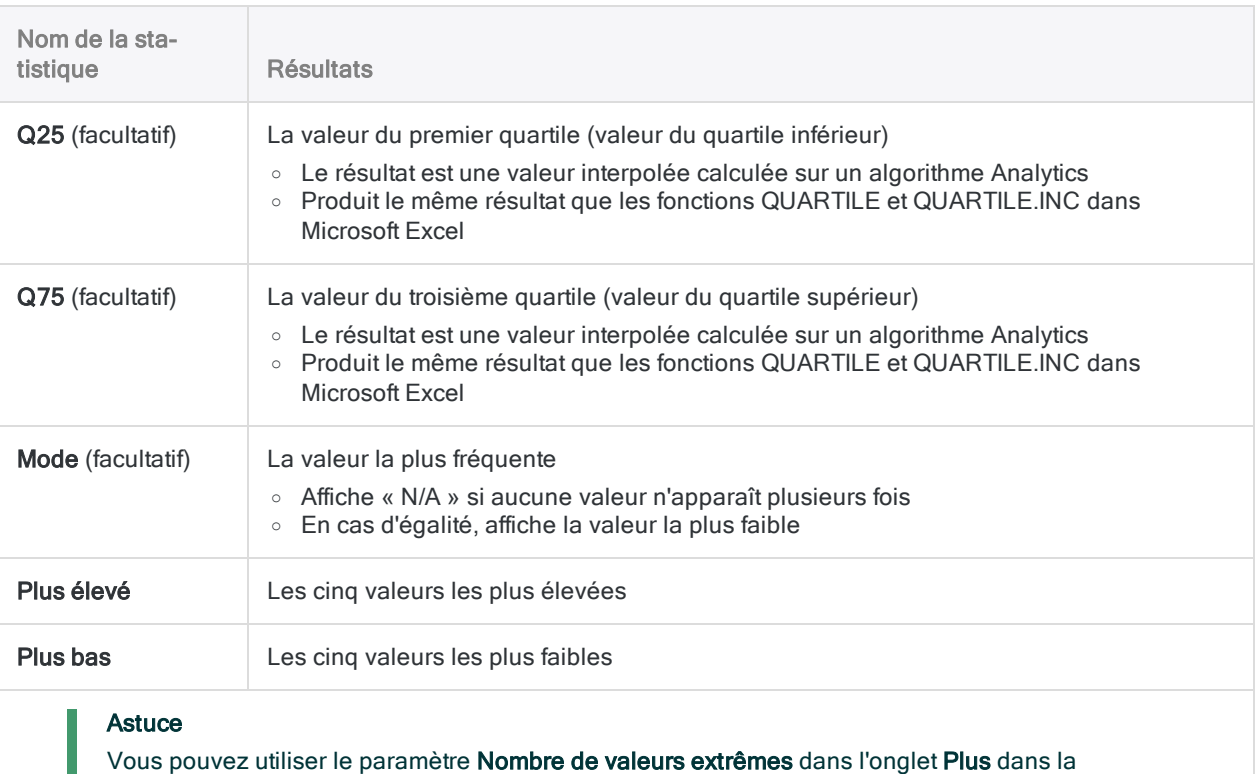

boîte de dialogue Statistiques pour spécifier le nombre de valeurs extrêmes incluses dans les résultats.

# Étapes

Vous pouvez générer des statistiques descriptives sur les champs numériques et DateHeure d'une table.

En savoir plus

- 1. Sélectionnez Analyser > Statistiques.
- 2. Dans l'onglet Principal, effectuez l'une des opérations suivantes :
	- **Sélectionnez les champs sur lesquels générer des statistiques dans la liste Statistiques** sur.
	- o Cliquez sur Statistiques sur pour sélectionner les champs ou créer une expression.

L'ordre dans lequel vous sélectionnez les champs est celui dans lequel les colonnes apparaissent dans les résultats.

3. Si vous souhaitez exclure du traitement certains enregistrements de la vue en cours, saisissez une condition dans la zone de texte Si, ou cliquez sur Si pour créer une instruction IF à l'aide du Générateur d'expression.

La condition Si est évaluée uniquement par rapport aux enregistrements restant dans une table après application des options relevant du champ d'application (Premiers, Suivants, Tant que).

L'instruction IF prend en compte tous les enregistrements de la vue et exclue ceux qui ne correspondent pas à la condition spécifiée.

- 4. Si vous souhaitez calculer l'écart-type du ou des champs sélectionnés, sélectionnez **Écart**type.
- 5. Si vous souhaitez calculer les valeurs de la médiane, du mode et du premier et du troisième quartile pour le(s) champ(s) sélectionné(s), sélectionnez Médiane, Mode, Q25, Q75.

#### Remarque

Le calcul de ces statistiques complémentaires requiert de la mémoire supplémentaire dans votre ordinateur. Il se peut que vous dépassiez la mémoire de votre ordinateur et que vous obteniez un message d'erreur si vous calculez ces autres statistiques pour des jeux de données volumineux.

- 6. Cliquez sur l'onglet Sortie.
- 7. Sélectionnez l'option de sortie appropriée dans le panneau Vers :
	- Écran : sélectionnez cette option pour afficher les résultats dans la zone d'affichage d'Analytics.

#### **Astuce**

Vous pouvez cliquer sur n'importe quelle valeur de résultat liée dans la zone d'affichage pour explorer jusqu'à l'enregistrement ou aux enregistrements associés dans la table source.

Si la table de sortie contient un grand nombre d'enregistrements, il est plus rapide et pratique d'enregistrer les résultats dans un fichier, plutôt que de les afficher à l'écran.

- Imprimante : sélectionnez cette option pour envoyer les résultats vers l'imprimante par défaut.
- Graphe : sélectionnez cette option pour créer un graphe des résultats et l'afficher dans la zone d'affichage d'Analytics.
- Fichier sélectionnez cette option pour enregistrer ou ajouter les résultats dans un fichier texte. Le fichier est enregistré en-dehors d'Analytics.

#### Remarque

Les options de sortie qui ne s'appliquent pas à une opération analytique donnée sont désactivées.

- 8. Si vous avez sélectionné Fichier comme type de sortie, précisez les informations suivantes dans le panneau Comme :
	- Type de fichier : Fichier texte ASCII ou Fichier texte Unicode (selon l'édition d'Analytics que vous utilisez) sont les seules options. Enregistre les résultats dans un nouveau fichier

texte ou ajoute les résultats dans un fichier texte existant.

• Nom : saisissez un nom de fichier dans la zone de texte Nom. Ou cliquez sur Nom et saisissez le nom du fichier, ou sélectionnez un fichier existant dans la boîte de dialogue Enregistrer ou Enregistrer sous pour l'écraser ou y ajouter des données. Si Analytics prérenseigne le nom de fichier, vous pouvez l'accepter ou le modifier.

Vous pouvez également indiquer un chemin de fichier absolu ou relatif, ou naviguer vers un répertoire différent, pour enregistrer ou ajouter le fichier dans un emplacement différent de celui du projet. Par exemple : C:\Résultats\Sortie.TXT ou Résultats\Sortie.TXT

- Local : option désactivée et sélectionnée. L'enregistrement du fichier en local est la seule option.
- 9. Cliquez sur l'onglet Plus.
- 10. Sélectionnez l'option appropriée dans le panneau Étendue :
	- Tous
	- Premiers
	- **Suivants**
	- Instruction WHILE

En savoir plus

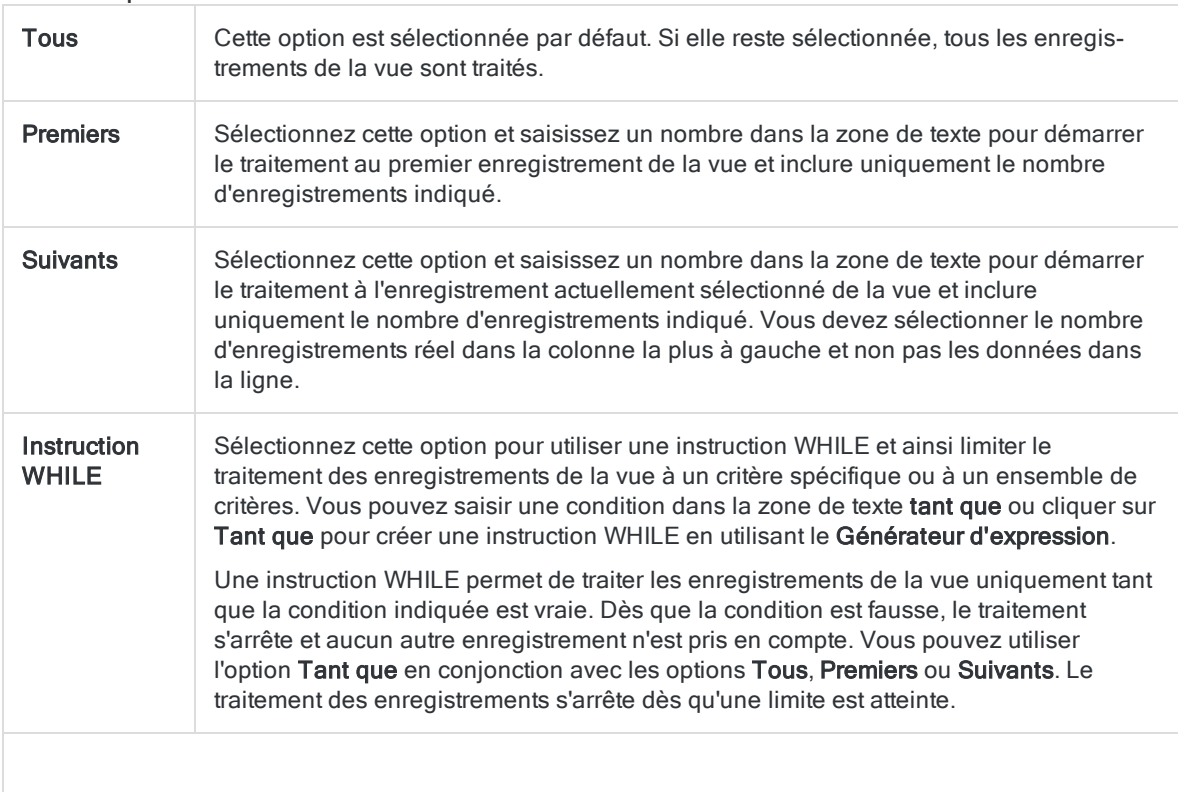

Le nombre d'enregistrements indiqué dans les options Premiers ou Suivants fait référence à l'ordre physique ou d'indexation des enregistrements dans une table, quels que soient les filtres ou les tris express appliqués à la vue. Toutefois, les résultats des opérations analytiques tiennent compte de tous les filtres appliqués.

Si un tri express est appliqué à une vue, l'option Suivant se comporte comme l'option Premier.

- 11. Si vous souhaitez modifier le nombre de valeurs de champ les plus élevées et les plus basses figurant dans les résultats, indiquez ce nombre dans la zone Nombre de valeurs extrêmes.
- 12. Si vous avez sélectionné le type de sortie Fichier et que vous souhaitez ajouter les résultats de sortie à la fin d'un fichier texte existant, sélectionnez Ajouter au fichier existant.
- 13. Cliquez sur OK.
- 14. Si un message vous invitant à remplacer le fichier apparaît, sélectionnez l'option appropriée.

# <span id="page-1208-0"></span>Identification des valeurs aberrantes

Dans Analytics, la fonctionnalité Valeur aberrante permet d'identifier les enregistrements sortant de l'ordinaire et susceptibles de nécessiter un examen minutieux.

## Qu'est-ce qu'une valeur aberrante ?

Les valeurs aberrantes sont des enregistrements dont les montants numériques diffèrent grandement des montants numériques des enregistrements avec lesquels ils sont regroupés.

### Exemple de valeur aberrante dans un groupe

Dans un fichier de compte fournisseurs, les factures d'une entreprise particulière varient en général entre 500 \$ et 1 000 \$. Toutefois, une facture présente un montant de 8 500 \$.

### Remarque

Un enregistrement peut être une valeur aberrante pour une raison valable. En général, il faut examiner individuellement et plus en détail chacune des valeurs aberrantes identifiées par Analytics pour déterminer si elle est réellement problématique.

### Vous n'êtes pas obligé de regrouper les enregistrements

Lorsque vous examinez des données pour y rechercher des valeurs aberrantes, vous n'êtes pas obligé de regrouper les enregistrements. Il se peut que vous soyez intéressé par la recherche de valeurs aberrantes dans l'intégralité d'une table, plutôt que dans certains groupes.

## Exemple de valeurs aberrantes dans un ensemble complet d'enregistrements

Dans un fichier de compte fournisseurs, l'ensemble complet des factures varie entre 40 \$ et 5 000 \$. Toutefois, trois factures présentent un montant supérieur à 20 000 \$.

## Comment identifier des valeurs aberrantes ?

Pour chaque groupe d'enregistrements ou pour un ensemble complet d'enregistrements, Analytics utilise l'écart type d'un champ numérique spécifié ou un multiple de l'écart type pour définir les limites supérieure et inférieure des valeurs aberrantes.

Tout enregistrement dont la valeur du champ numérique est supérieure à la limite supérieure ou inférieure à la limite inférieure figure dans les valeurs aberrantes et fait partie des résultats de sortie.

L'écart type est un indicateur de dispersion d'un jeu de données, c'est-à-dire qu'il indique dans quelle mesure les valeurs s'étalent. Le calcul des valeurs aberrantes utilise l'écart type de la population.

### Identification des valeurs aberrantes pour un ensemble de nombres

Vous souhaitez identifier des valeurs aberrantes dans l'ensemble de nombres suivant :

### -3 -3 -1 2 3 5 6 6 8 11

La moyenne des nombres est 3,40. La moyenne sert à calculer l'écart type (SD) de l'ensemble : 4,45.

### Moyenne ± 1 écart type

Dans le premier exemple, vous utilisez la moyenne  $\pm 1$  écart type pour déterminer les limites inférieure et supérieure des valeurs aberrantes. Quatre valeurs sont identifiées comme étant des valeurs aberrantes.

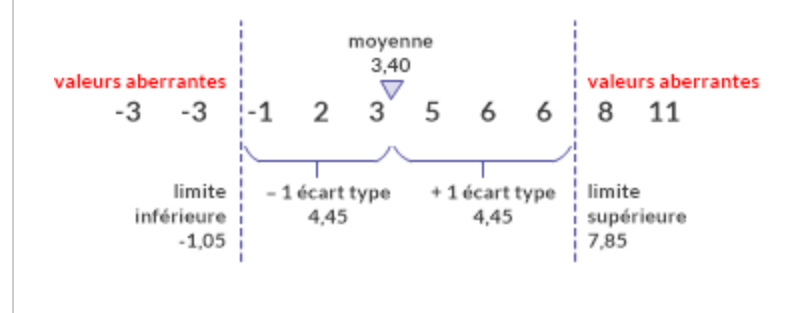

### Moyenne ± 1,5 écart type

Dans le deuxième exemple, vous utilisez la moyenne ± 1,5 écart type pour déterminer les limites inférieure et supérieure des valeurs aberrantes. À présent, seule une valeur est identifiée comme étant une valeur aberrante.

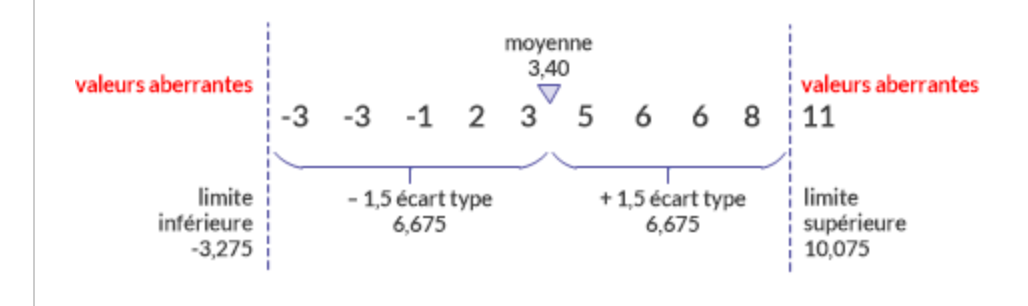

## Placement des limites des valeurs aberrantes

Vous pouvez placer les limites des valeurs aberrantes là où cela est le plus approprié selon vous ; vous pouvez aussi tester différentes positions et comparer les résultats.

Pour placer les limites, spécifiez un multiple positif de l'écart type du champ de valeurs aberrantes : 0,5; 1; 1,5; etc. Par exemple, si vous indiquez le multiple 1,5, les limites des valeurs aberrantes seront 1,5 écart type au-dessus ou en dessous de la moyenne ou de la médiane des valeurs dans le champ de valeurs aberrantes.

Pour le même jeu de données, à mesure que vous augmentez le multiple de l'écart type, vous diminuez peut-être le nombre de valeurs aberrantes dans les résultats de sortie.

## Répartition des données

Les valeurs d'un jeu de données numériques sont généralement réparties sur une plage croissante (de la plus petite valeur à la plus grande valeur). Dans une loi normale, les valeurs sont réparties de façon égale autour du point central des données, formant une courbe en forme de cloche. Le point central est souvent défini comme la moyenne des valeurs, mais il peut aussi s'agir de la médiane ou du mode.

En savoir plus

## Écart type d'une loi normale

Si vous calculez l'écart type correspondant à un ensemble de valeurs respectant la loi normale, 68 % des valeurs se trouvent à un écart type de la moyenne (±), et 99,7 % des valeurs se trouvent à trois écarts types de la moyenne (±). Rares sont les valeurs qui s'écartent de trois écarts types de la moyenne.

La répartition des valeurs dans les jeux de données que vous analysez dans Analytics peut souvent être faussée plutôt que respectant la loi normale. Par exemple, un fichier de transactions peut avoir des milliers de transactions relativement petites et quelques grosses transactions. Toutefois, il est possible d'utiliser une loi normale pour illustrer de manière simple comment les limites des valeurs aberrantes fonctionnent dans Analytics.

Comme le montrent les exemples ci-dessous, l'augmentation du multiple de l'écart type déplace les limites inférieure et supérieure de valeurs aberrantes vers les extrémités de la courbe en cloche. À mesure que les limites se rapprochent des extrémités de la courbe, les valeurs hors limite se font progressivement plus rares.

### Limites de valeurs aberrantes à ±2,5 écarts types de la moyenne

Les valeurs qui s'écartent de plus ou moins 2,5 écarts types de la moyenne figurent sous forme de valeurs aberrantes dans les résultats de la sortie.

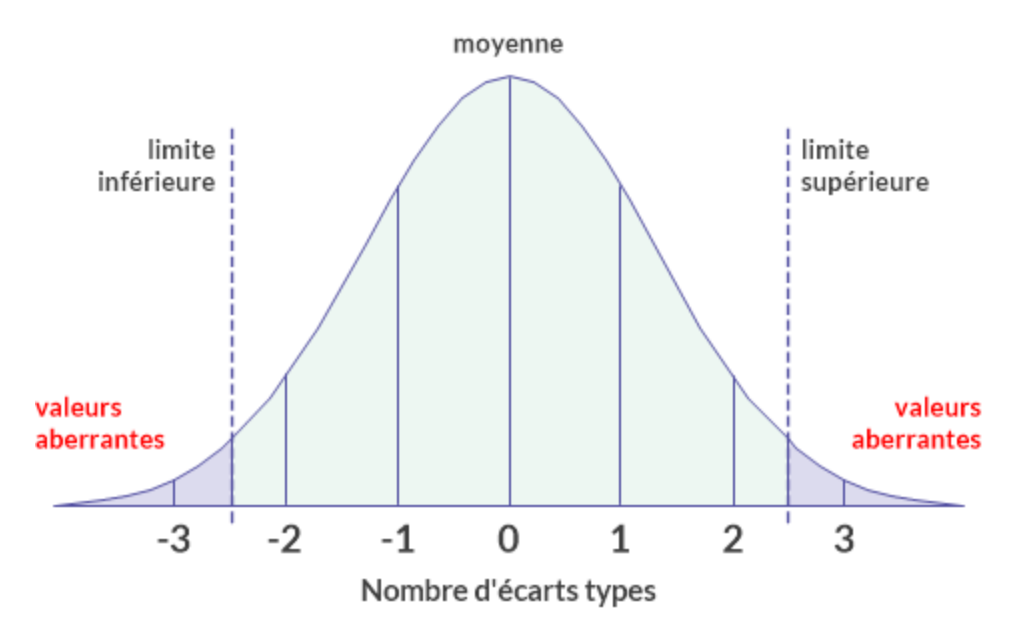

### Limites de valeurs aberrantes à ±3 écarts types de la moyenne

Les valeurs qui s'écartent de plus ou moins 3 écarts types de la moyenne figurent sous forme de valeurs aberrantes dans les résultats de la sortie.

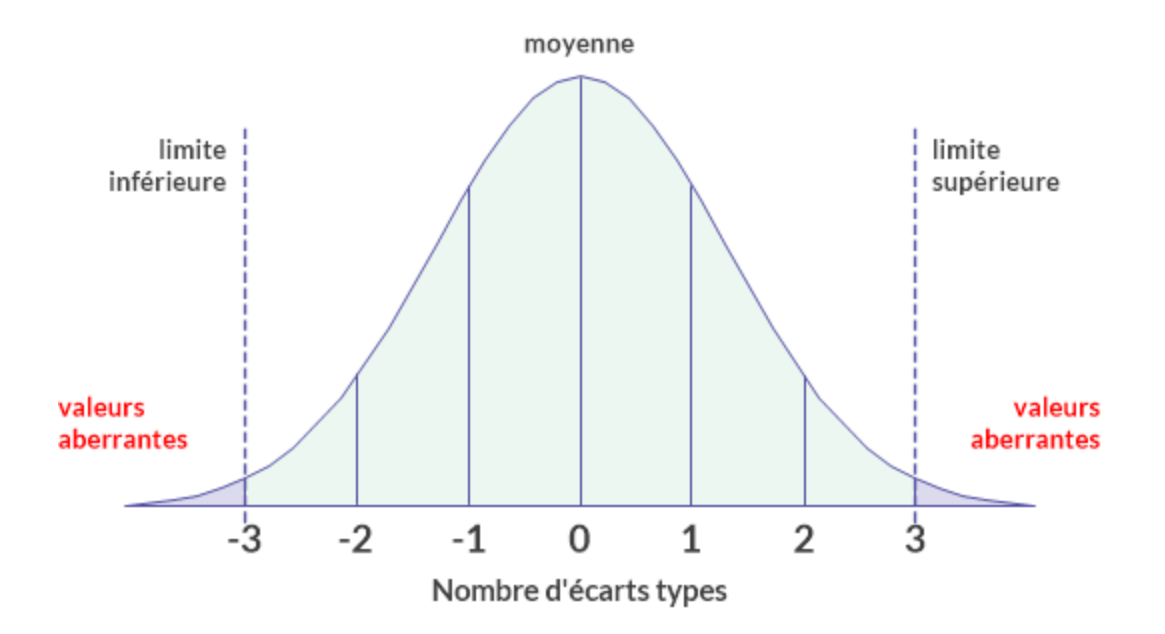

## **Instructions**

Lorsque vous indiquez des paramètres dans la fonctionnalité de valeurs aberrantes, tenez compte de la nature des données que vous analysez :

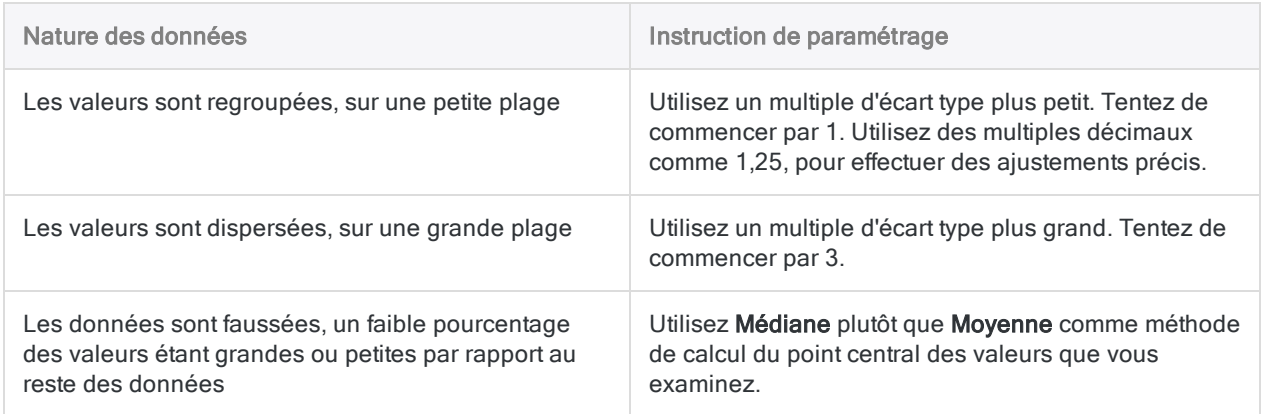

## Ajustement basé sur les résultats de la sortie

- Résultats trop nombreux : augmentez le multiple de l'écart type
- Trop peu de résultats ou aucun résultat : diminuez le multiple de l'écart type

Retenez que vous pouvez utiliser des multiples décimaux et des multiples inférieurs à 1. Par exemple : 0,75.

# Étapes

- 1. Ouvrez la table à tester pour y rechercher des valeurs aberrantes.
- 2. Dans le menu principal Analytics, sélectionnez Analyser > Valeurs aberrantes.
- 3. Sous Méthode, sélectionnez la méthode de calcul du point central des valeurs dans le champ numérique que vous examinez :
	- Moyenne
	- Médiane
- 4. Dans Ecart type multiplié par, indiquez un multiple de l'écart type à utiliser pour les limites des valeurs aberrantes.

Vous pouvez spécifier un entier positif ou une valeur numérique décimale (0,5; 1; 1,5; 2 . . . )

- 5. Effectuez l'une des actions suivantes :
	- . Dans la liste Clés primaires, sélectionnez un ou plusieurs champs clés à utiliser pour regrouper les enregistrements dans la table.

### **Astuce**

Vous pouvez utiliser la combinaison Ctrl+clic pour sélectionner plusieurs champs non adjacents, et Maj+clic pour sélectionner plusieurs champs adjacents.

- Sélectionnez Pas de clé pour identifier les valeurs aberrantes dans toute la table plutôt qu'au sein de groupes spécifiques.
- 6. Dans la liste Sur le champ, sélectionnez le champ numérique à examiner pour y rechercher des valeurs aberrantes (le champ de valeurs aberrantes).
- 7. Facultatif. Dans la liste Autres champs, sélectionnez un ou plusieurs champs à inclure dans la table de sortie.

### Remarque

Les champs clés et le champ de valeurs aberrantes sont inclus automatiquement dans la table de sortie et ne doivent pas être sélectionnés.

8. Si vous souhaitez exclure du traitement certains enregistrements de la vue en cours, saisissez une condition dans la zone de texte Si, ou cliquez sur Si pour créer une instruction IF à l'aide du Générateur d'expression.

### Remarque

La condition Si est évaluée uniquement par rapport aux enregistrements restant dans une table après application des options relevant du champ d'application (Premiers, Suivants, Tant que).

L'instruction IF prend en compte tous les enregistrements de la vue et exclue ceux qui ne correspondent pas à la condition spécifiée.

- 9. Effectuez l'une des actions suivantes :
	- a. Dans la zone de texte  $\lambda$ , indiquez le nom de la table de sortie.
	- b. Sélectionnez Écran pour sortir les résultats dans la zone d'affichage Analytics.
- 10. Décochez Prétrier, si cela est approprié.

Des indications sont données ci-dessous.

- 11. Sur l'onglet Plus :
	- a. Facultatif. Pour indiquer que seul un sous-ensemble d'enregistrements est traité, sélectionnez une des options dans le panneau Étendue.
	- b. Facultatif. Sélectionnez Utiliser la table de sortie pour que la table de sortie s'ouvre automatiquement.
	- c. Cliquez sur OK.

## Options de la boîte de dialogue Valeurs aberrantes

Les tableaux ci-dessous fournissent des informations détaillées sur les options disponibles dans la boîte de dialogue Valeurs aberrantes.

## Onglet Principal

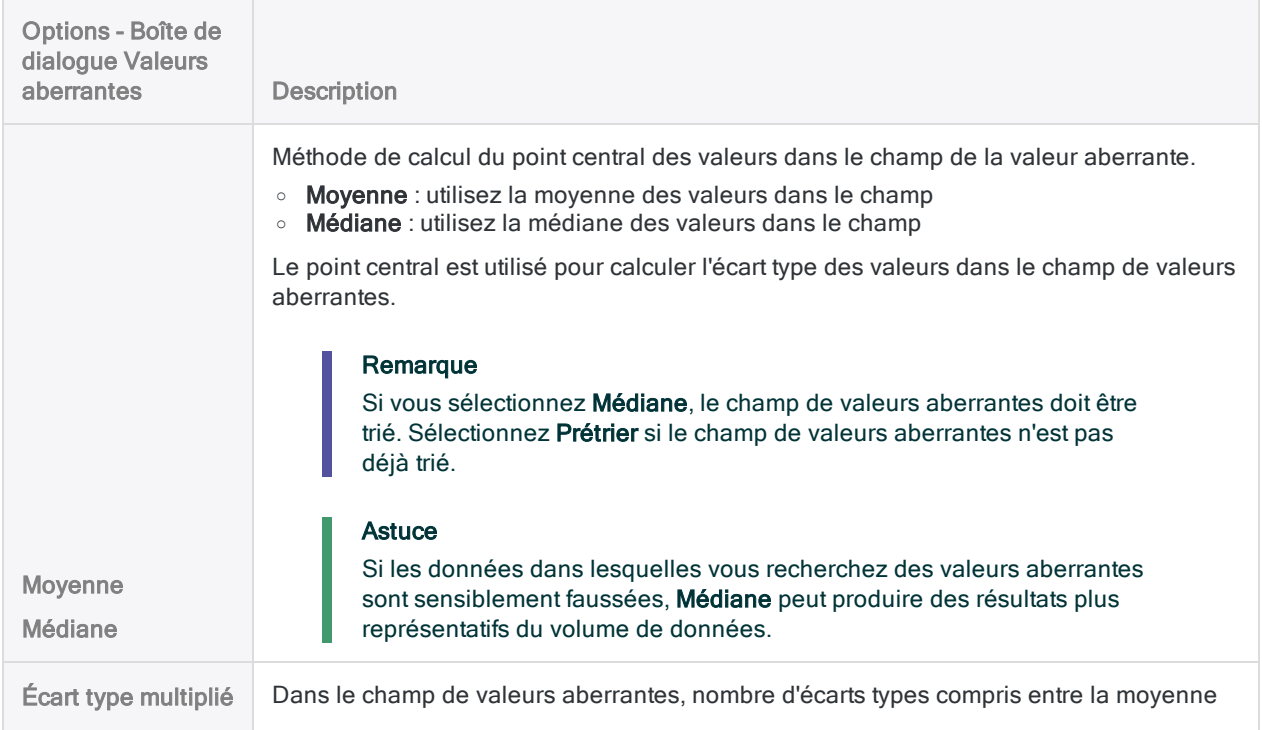

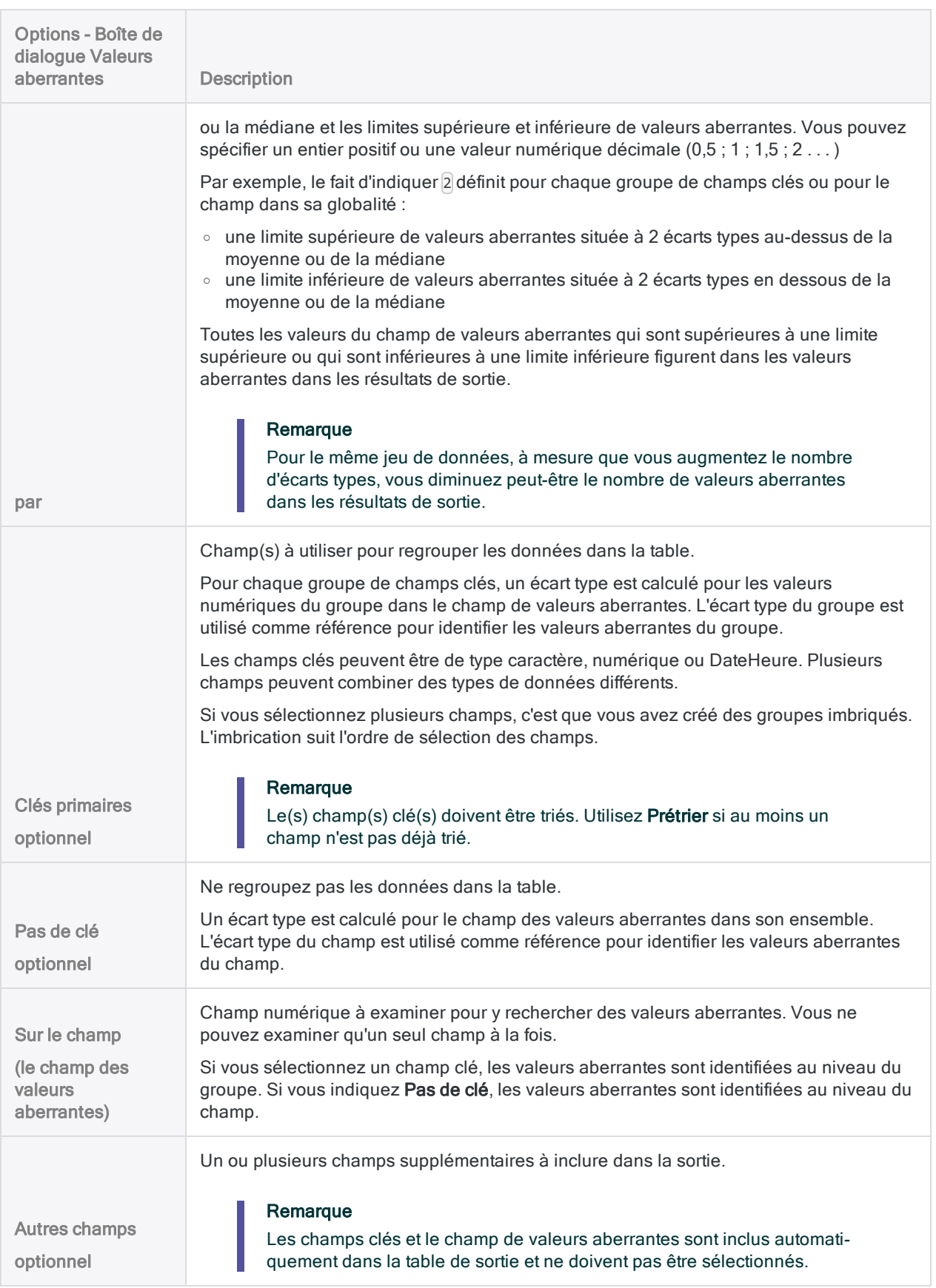

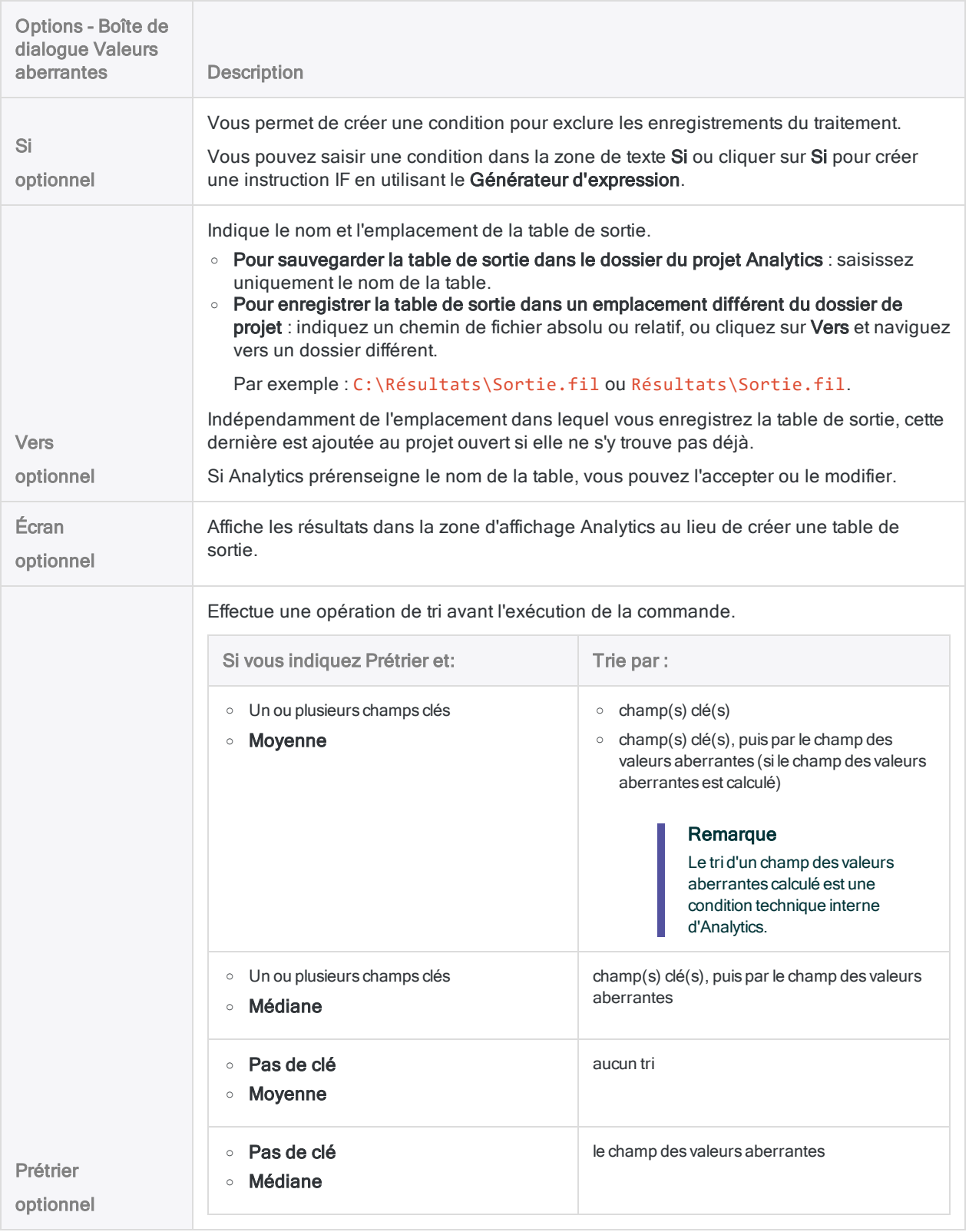

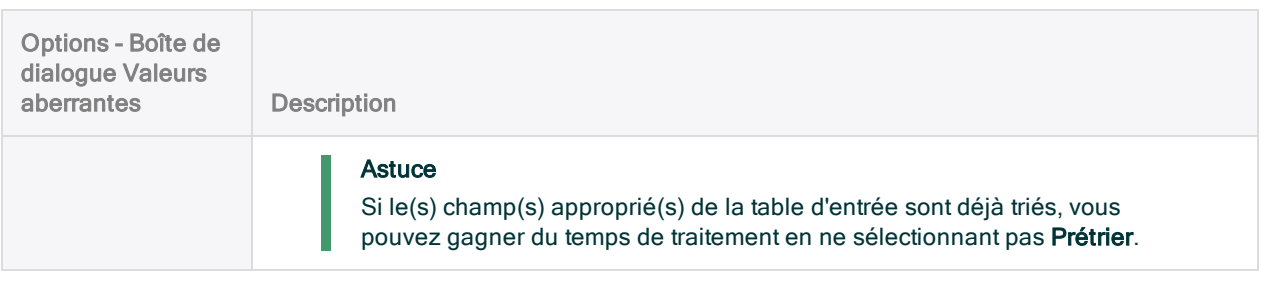

## Onglet Plus

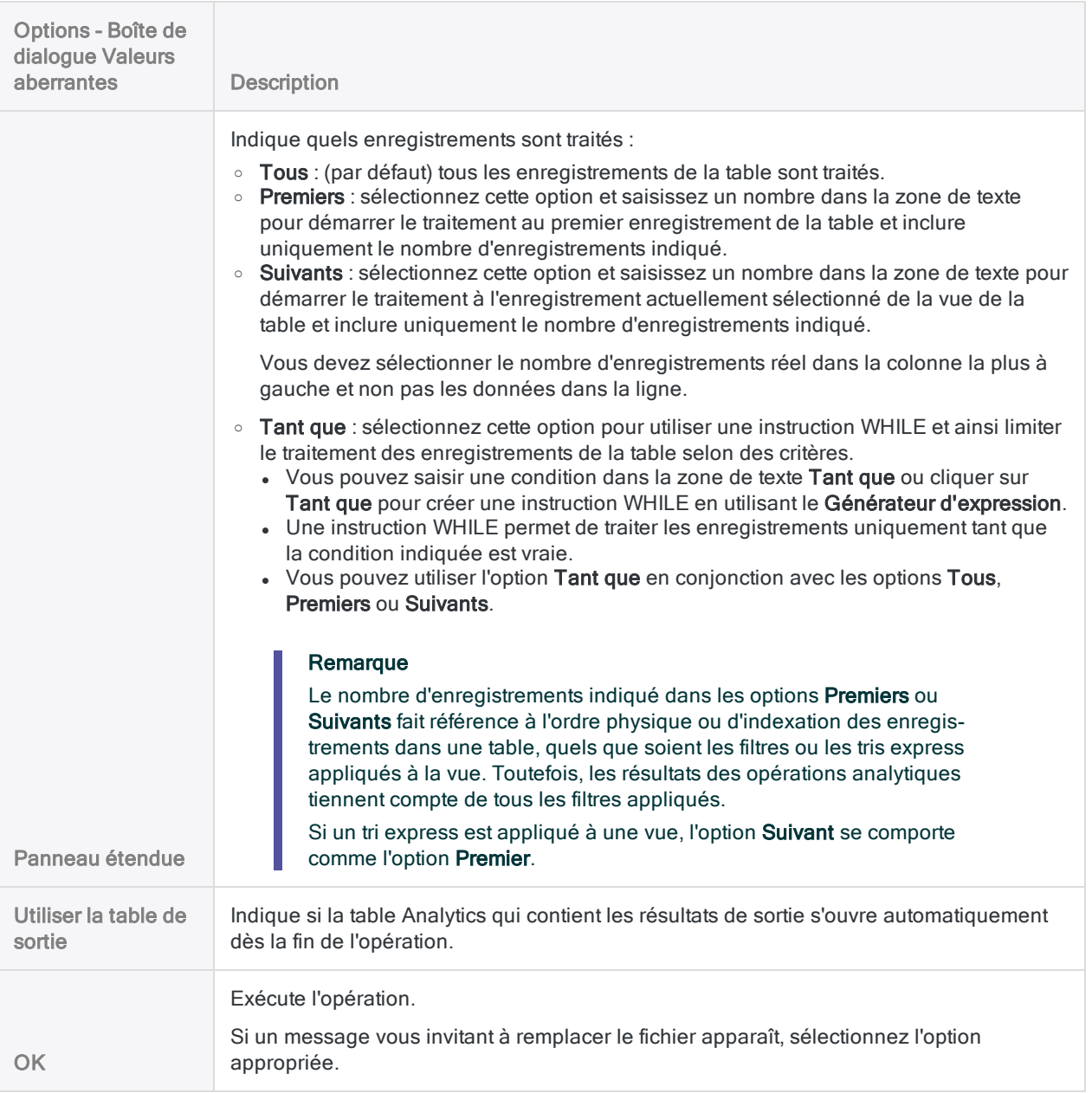

# Tri, filtrage et recherche

Le tri, le filtrage et la recherche sont trois opérations de base qu'il est possible d'effectuer avec les données dans Analytics. Vous pourriez avoir besoin d'effectuer une ou plusieurs de ces opérations dans le cadre de la préparation de vos principaux tests d'outils d'analyse ; elles pourraient aussi représenter une analyse utile en elle-même.

Le tri et le filtrage peuvent être réalisés en tant que partie intégrante de l'exécution d'autres commandes Analytics. Par exemple, pour totaliser uniquement les transactions du troisième trimestre dans une table annuelle, vous pourriez incorporer un filtre de date dans la commande **Totaliser** 

## Les différentes approches possibles

Le tableau ci-dessous présente les différentes approches que vous pouvez adopter en matière de tri, de filtrage et de recherche.

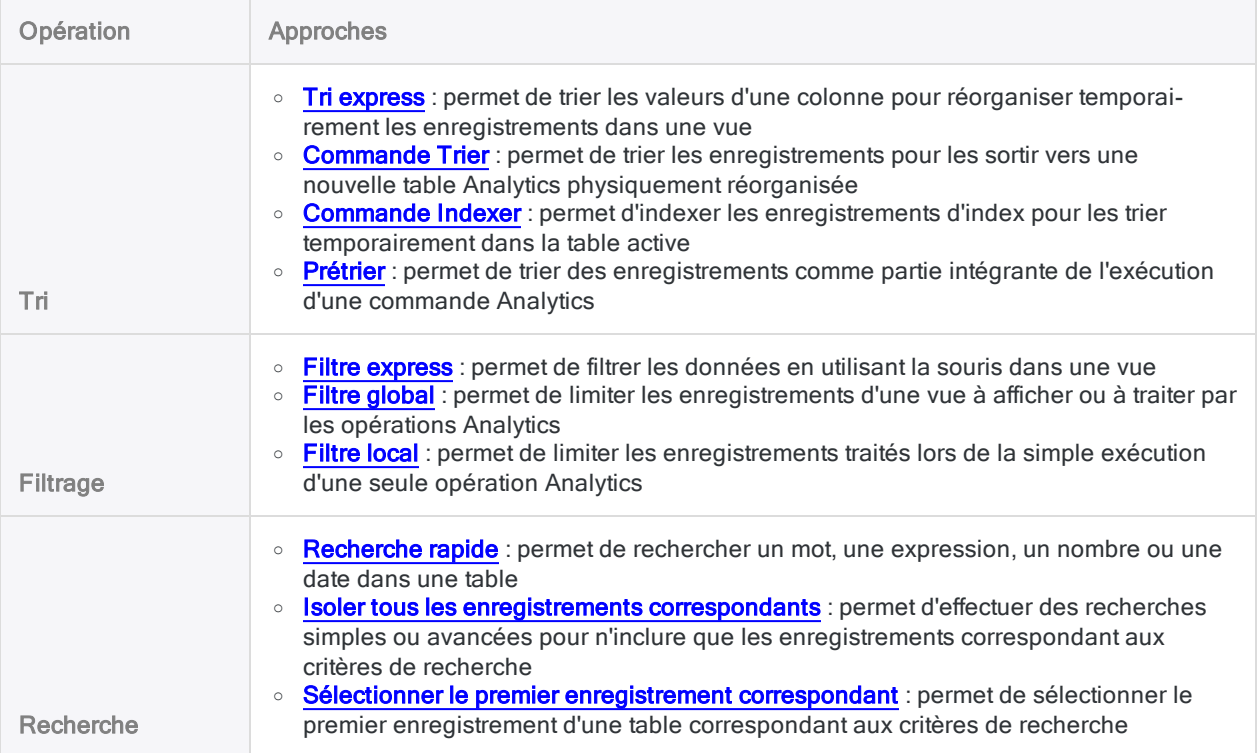

# <span id="page-1219-0"></span>Tri express des données dans une vue

Vous pouvez appliquer un tri express à une colonne dans une vue afin de réorganiser les enregistrements dans un ordre croissant ou décroissant en fonction des valeurs indiquées dans la colonne sélectionnée.

Si vous appliquez un tri express à une colonne, vous créez un index temporaire pour la vue, basé sur la colonne sélectionnée, sans pour autant passer à la procédure de création d'un index dans la boîte de dialogue Index.

### Remarque

Le tri express fonctionne avec une longueur maximale de champ de 247 caractères. Si un champ contient plus de 247 caractères, les options de menu Tri express sont désactivées.

# Étapes

- 1. Cliquez avec le bouton droit de la souris sur l'en-tête de la colonne à utiliser pour le tri.
- 2. Sélectionnez Tri express croissant ou Tri express décroissant pour trier la colonne dans un ordre croissant ou décroissant.
- 3. Pour supprimer le tri express, cliquez avec le bouton droit de la souris et sélectionnez Tri express inactif.

Le tri express est automatiquement supprimé lorsque vous fermez la table.

# <span id="page-1220-0"></span>Filtrage express des données dans une vue

Les filtres express vous permettent de filtrer rapidement et facilement des données en sélectionnant des valeurs dans une vue à l'aide de la souris. Vous pouvez sélectionner une valeur unique ou plusieurs valeurs adjacentes. Vous pouvez utiliser ces filtres express avec tous les types de données.

Les filtres express génèrent automatiquement la syntaxe de l'expression du filtre que vous pouvez ensuite modifier pour créer facilement des filtres différents ou plus complexes.

La création des filtres express est plus simple que celle des filtres classiques créés à l'aide du Générateur d'expression ou entrés manuellement, mais les filtres express présentent également plus de limites. Comme les autres types de filtres, vous pouvez nommer et enregistrer les filtres express pour les réutiliser ultérieurement.

## Les filtres express sont des filtres globaux

Le filtre express que vous créez est un filtre global. Les filtres globaux permettent de limiter les enregistrements à afficher dans une vue ou à traiter par les opérations Analytics. Pour plus d'informations, consultez la section "Filtres globaux (filtres de vue)" [Page 1269](#page-1268-0).

## Filtrage express à l'aide de valeurs non adjacentes

Vous ne pouvez pas utiliser des valeurs non adjacentes lors de l'application initiale d'un filtre express. En fonction de la complexité du filtre, vous pourrez réorganiser les champs dans la vue pour que les valeurs soient adjacentes.

Vous pouvez utiliser des valeurs adjacentes ultérieurement si vous appliquez un second filtre express au sous-ensemble de données créé par le premier filtre express.

Si vous devez utiliser des valeurs non adjacentes dans un filtre qui s'applique à un jeu de données non filtré, et qu'il est impossible de réorganiser les champs pour que les valeurs soient adjacentes, vous devez saisir manuellement l'expression du filtre ou la créer à l'aide du Générateur d'expression.

## Filtrage express en fonction des valeurs vides ou non vides

Deux options pour le filtrage express des champs de type caractère sont Vides et Non vides. Pour utiliser un de ces critères, vous devez d'abord sélectionner une valeur dans le champ, mais la valeur réelle sélectionnée est ignorée. Ce comportement vous permet de filtrer les vides dans une très longue colonne de données sans avoir à localiser une valeur vide d'abord.

Pour plus d'informations sur le filtrage des champs numériques ou DateHeure selon des valeurs vides ou non vides, voir["Recherche](#page-1280-0) de données" Page 1281

## Filtrage express par date, DateHeure ou heure

Un filtrage express par date, DateHeure ou heure peut générer des résultats incorrects si vous avez spécifié un format d'affichage de date ou d'heure n'affichant pas toutes les sources de données disponibles, par exemple, si vous spécifiez le format hh:mm pour les heures présentant des données heure, minute et secondes.

Pour plus d'informations sur les formats d'affichage de date et d'heure, consultez la section ["Options](#page-146-0) de date et d'heure" [Page 147](#page-146-0).

## Options de filtre express

Les options disponibles dans le menu **Filtre express** varient selon le type de données du champ que vous êtes en train de filtrer et si vous sélectionnez une seule valeur ou plusieurs valeurs adjacentes.

En savoir plus

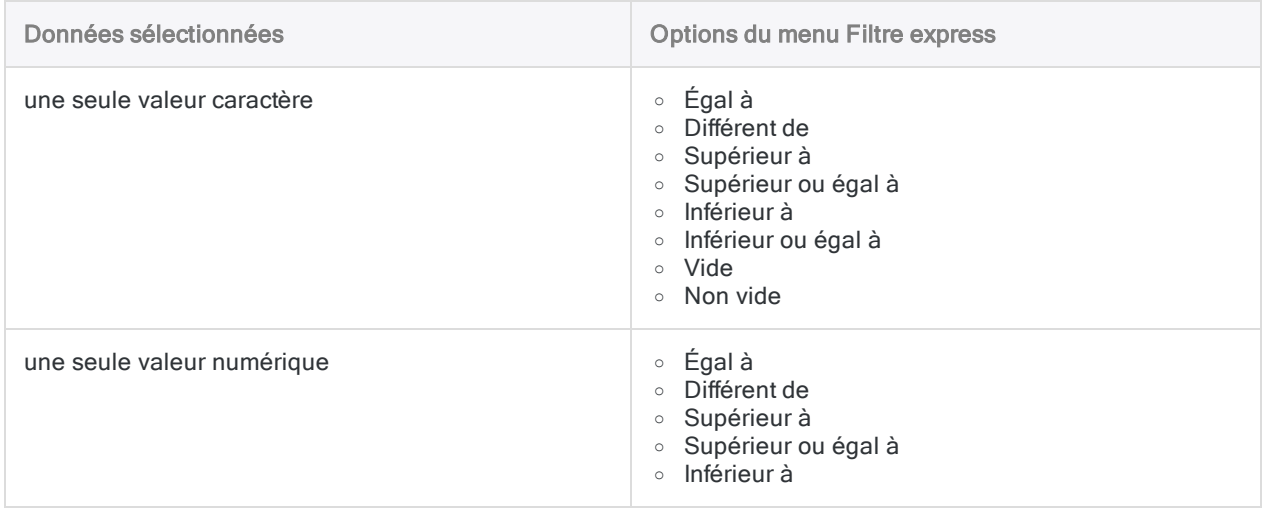

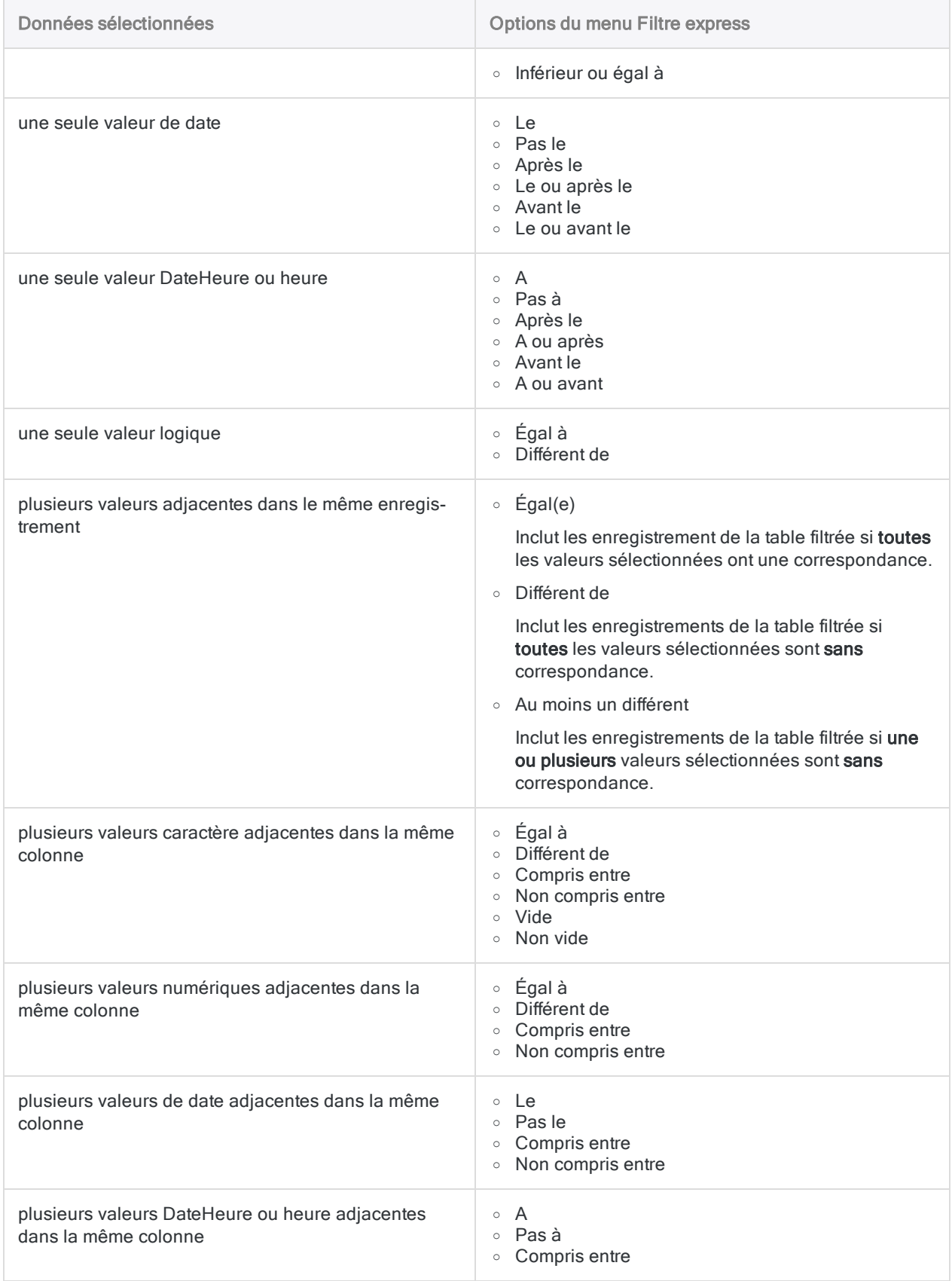

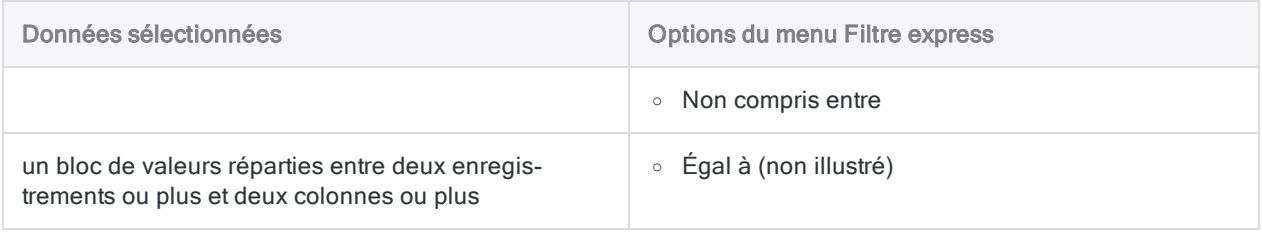

# Étapes

## Appliquer le filtre express initial

1. Sélectionnez une valeur unique, ou deux valeurs adjacentes ou plus, comme base du filtre express.

Cliquez et déplacez pour sélectionner plusieurs valeurs adjacentes.

Si vous souhaitez appliquer un filtre express sur un champ de type caractère selon qu'il s'agit de valeurs vides ou non vides, sélectionnez n'importe quelle valeur dans le champ.

2. Cliquez avec le bouton droit de la souris dans la zone de données de la vue, sélectionnez Filtre express , puis sélectionnez l'option de sous-menu appropriée.

Les enregistrements qui se trouvent dans la table sont filtrés en fonction de votre sélection. La syntaxe autogénérée de l'expression de filtre apparaît dans la zone de texte Filtre en haut de l'onglet Vue.

Si vous avez sélectionné un bloc de valeurs réparties entre deux enregistrements ou plus et deux colonnes ou plus, aucune option de sous-menu n'est disponible et le filtre express filtre automatiquement la vue pour n'inclure que les enregistrements correspondant aux valeurs sélectionnées.

## Compter le nombre d'enregistrements filtrés

Après avoir appliqué un filtre express, utilisez la méthode suivante pour compter le nombre d'enregistrements inclus par le filtre. Utilisez la même méthode après avoir modifié ou étendu un filtre express.

- 1. Dans le menu principal Analytics, cliquez sur Compte
- 

2. Cliquez sur OK.

Le nombre d'enregistrements inclus par le filtre et le nombre total d'enregistrements dans la table s'affichent dans la barre d'état en bas de l'interface Analytics. Par exemple : **Enregis**trements : 108/772
### Modifier le filtre express

Si vous souhaitez modifier le filtre express, modifiez manuellement l'expression de filtre dans la zone de texte Filtre, puis cliquez sur Activer le filtre  $\Box$ 

## Étendre le filtre express

Si vous souhaitez étendre le filtre express en appliquant un ou plusieurs filtres express supplémentaires, procédez comme suit :

- 1. Sélectionnez une valeur unique, ou deux valeurs adjacentes ou plus.
- 2. Cliquez avec le bouton droit de la souris dans la zone de données de la vue, sélectionnez Filtre express > AND ou OR, puis sélectionnez l'option de sous-menu appropriée.

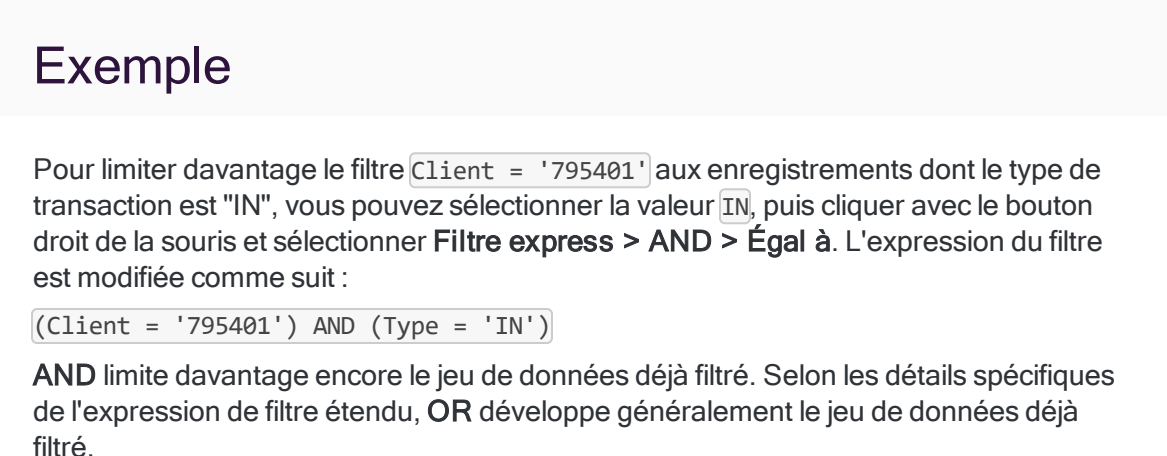

### Remplacer le filtre express existant

Si vous souhaitez remplacer le ou les filtres express existants par un nouveau filtre express, procédez comme suit :

- 1. Sélectionnez une valeur unique, ou deux valeurs adjacentes ou plus.
- 2. Cliquez avec le bouton droit de la souris dans la zone de données de la vue, sélectionnez Filtre express > Remplacer, puis sélectionnez l'option de sous-menu appropriée.

## Supprimer le filtre express

Pour supprimer le filtre ou les filtres express, cliquez sur Enlever le filtre dans la barre d'outils du filtre.

### Enregistrer le filtre express en tant que filtre nommé

Pour enregistrer le filtre express en tant que filtre nommé associé à la table, cliquez sur Modifier le filtre de la vue active  $\circledR$  dans la barre d'outils du filtre, entrez le nom du filtre dans la zone de texte Enregistrer sous, puis cliquez sur OK.

# Recherche rapide parmi les données d'une table

Si vous souhaitez effectuer une recherche rapide parmi des données contenues dans une table (), vous pouvez saisir un ou plusieurs termes de recherche dans la zone de texte Filtre en haut de l'onglet Vue.

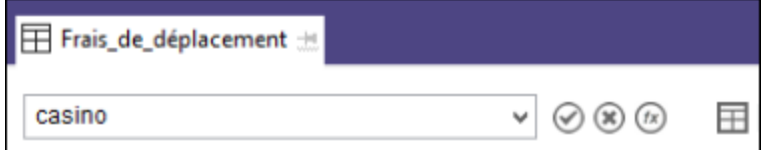

## Périmètre de recherche

La recherche est effectuée sur l'ensemble des données sources de la table et non pas uniquement sur les données affichées dans la vue active. Pour plus d'informations concernant les données sources, les tables et les vues, consultez la section "La structure des tables [Analytics"](#page-125-0) Page 126.

La recherche s'effectue sur les enregistrements entiers, y compris dans toute partie non définie de l'enregistrement, plutôt que sur des champs spécifiques. Par exemple, la saisie de **casino** recherche les enregistrements contenant « casino » n'importe où dans l'enregistrement. Vous pouvez, par la suite, modifier votre recherche si vous devez rechercher dans un champ en particulier (recherches parmi des données caractères uniquement).

Les champs calculés et les champs associés ne sont pas recherchés même si vous modifiez subséquemment la recherche afin d'indiquer le champ spécifique.

## Types de données recherchés

La recherche de données de type caractère est l'utilisation la plus simple de la recherche rapide. Vous pouvez également rechercher des données numériques et des données DateHeure. Toutefois, quelques considérations supplémentaires, expliquées dans les sections qui suivent, doivent être prises en compte.

## Conversion automatique d'un terme de recherche en filtre

Le ou les terme(s) de recherche que vous saisissez sont automatiquement convertis en un filtre global qui utilise la fonction FIND( ).

Par exemple, entrer *casino* se traduit dans le filtre FIND("casino").

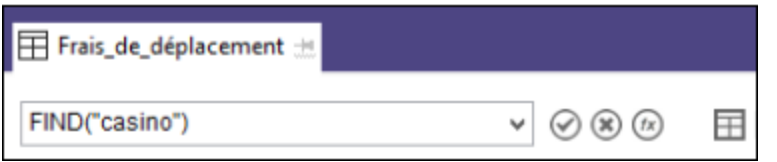

Le filtre remplit automatiquement la zone de texte Filtre, qui reste modifiable si besoin. Par exemple, vous pouvez modifier FIND("casino") afin de limiter la recherche à un champ spécifique : FIND ("casino", Marchand).

Le filtre est également ajouté à l'historique des filtres et à la trace des commandes, d'où vous pourrez l'appliquer de nouveau plus tard.

## Distinction automatique des termes de recherche et de la syntaxe de filtre

La zone de texte Filtre distingue automatiquement les termes de recherche de la syntaxe de filtre. Par exemple, si vous saisissez **match** dans la zone de texte Filtre, la chaîne de caractères « match » sera recherchée, alors que si vous saisissez **match(Ville; "New York"; "Washington")**, un filtre utilisant la fonction MATCH() sera créé.

# Étapes

#### **Remarque**

Lors d'une recherche de nombres ou de valeurs DateHeure, les termes de recherche doivent correspondre à la mise en forme des données source plutôt qu'à la mise en forme de la vue. Pour plus d'informations, consultez la section ["Recherche](#page-1230-0) rapide de données numériques ou [DateHeure"](#page-1230-0) Page 1231.

#### Rechercher un ou plusieurs termes

Dans la zone de texte Filtre en haut de l'onglet Vue, tapez un ou plusieurs termes de recherche et appuyez sur Entrée.

En présence de plusieurs termes de recherche, la recherche rapide applique une opération logique OR et recherche les enregistrements qui contiennent au moins l'un des termes de recherche que vous avez saisis.

#### Rechercher une expression exacte

Dans la zone de texte Filtre en haut de l'onglet Vue, tapez l'expression, placez-la entre guillemets doubles et appuyez sur Entrée.

La recherche rapide recherche uniquement les enregistrements qui contiennent cette expression exacte.

### Limiter la recherche à un champ spécifique (champs de type caractère uniquement)

1. Modifiez le filtre généré automatiquement dans la zone de texte Filtre en saisissant une virgule après le terme de recherche, puis ajoutez le nom du champ.

Par exemple, remplacez FIND("casino") par FIND("casino"; Marchand).

2. Appuyez sur Entrée.

La recherche est limitée au champ que vous avez spécifié.

#### Remarque

Vous devez utiliser le nom physique du champ, qui peut diverger du nom d'affichage du champ dans la vue.

Pour vérifier le nom physique du champ, cliquez avec le bouton droit de la souris sur l'en-tête de colonne approprié et sélectionnez Propriétés. Si nécessaire, copiez le nom physique à partir de la zone de texte en haut de la boîte de dialogue Modifier la colonne. N'utilisez pas Titre de la colonne.

Pour effectuer une recherche dans un champ associé, vous devez indiquer le nom complet du champ (c'est-à-dire table.nom du champ). Par exemple : **FIND ("casino"; Fournisseur.Nom\_Fournisseur)**

## Recherche rapide de données caractères

Lorsque vous recherchez des données de type caractère, vous avez le choix entre saisir des mots entiers ou tronqués, ou bien des expressions exactes.

- Si vous saisissez plusieurs mots, la recherche rapide applique une opération logique OR et recherche les enregistrements qui contiennent au moins l'un des mots.
- Si vous souhaitez rechercher une expression exacte, placez-la entre guillemets doubles.

• Pour isoler un terme de recherche, ajoutez une espace de fin après le terme et placez-le, ainsi que l'espace, entre des guillemets doubles.

Par exemple, **« caisse »** renvoie « caisse » mais pas « cassier », en supposant que les données de la chaîne « caisse » soient au moins suivies d'un espace

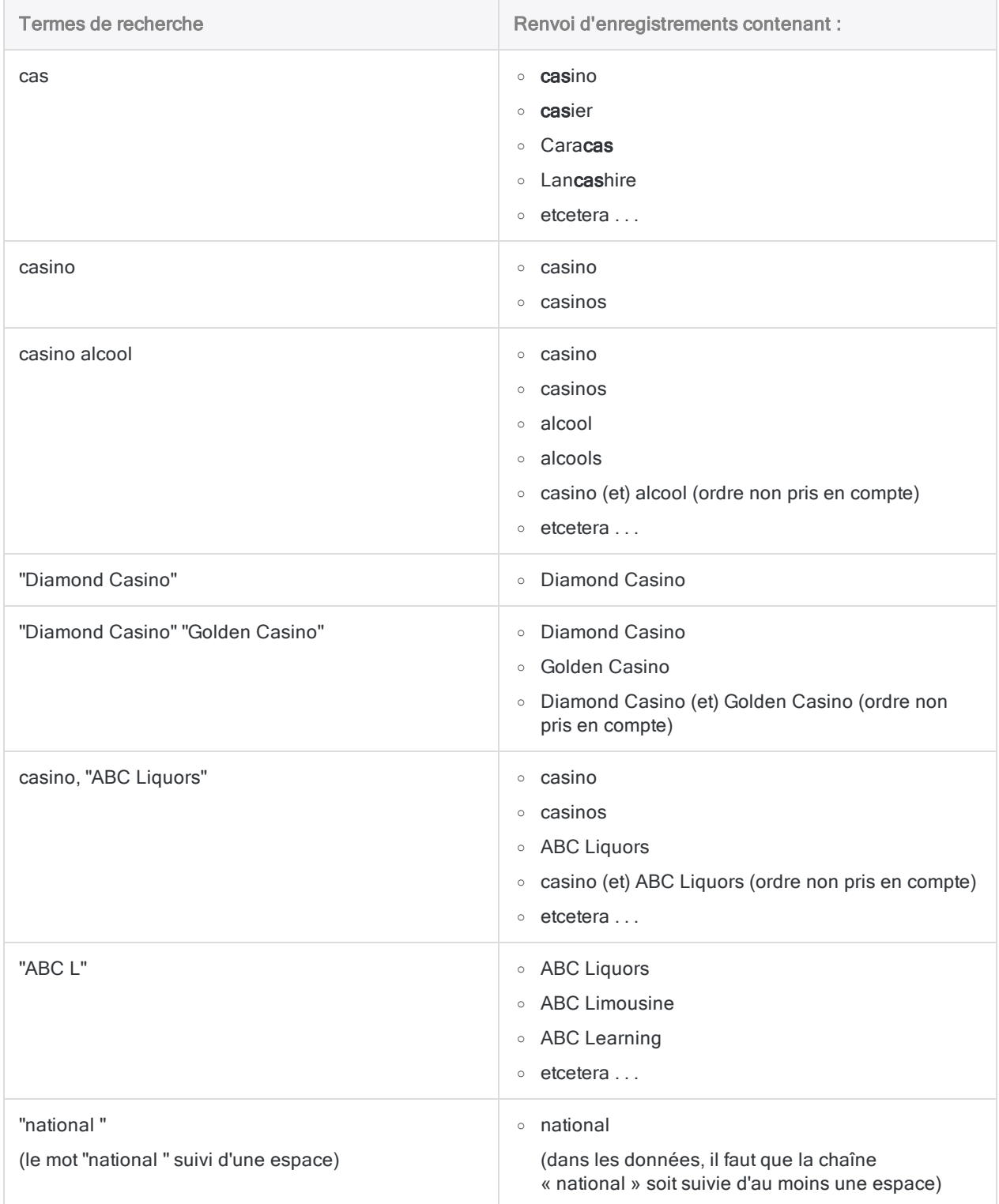

<span id="page-1230-0"></span>Termes de recherche **Renvoi d'enregistrements contenant :** 

o ne renvoie pas « nationalité » ou « international »

## Recherche rapide de données numériques ou DateHeure

#### **Remarque**

Si vous souhaitez rechercher des données numériques ou des données DateHeure dans un champ spécifique, utilisez le filtrage express. Pour plus d'informations, consultez la section "Filtrage express des données dans une vue" [Page 1221](#page-1220-0).

Lors d'une recherche rapide de données numériques ou de données DateHeure, il faut garder à l'esprit que vous recherchez les données sources sous-jacentes plutôt que les données affichées dans une vue.

Les nombres, les dates et les heures sont souvent mis en forme de manière différente dans les données sources et dans la vue. Les termes de recherche doivent correspondre à la mise en forme des données sources plutôt qu'à la mise en forme de la vue.

Vous pouvez sélectionner Modifier > Format de table pour afficher les données sources d'une table.

### Recherche rapide de données numériques

Le format numérique des données sources affecte les enregistrements qui sont retournés pour un terme de recherche particulier.

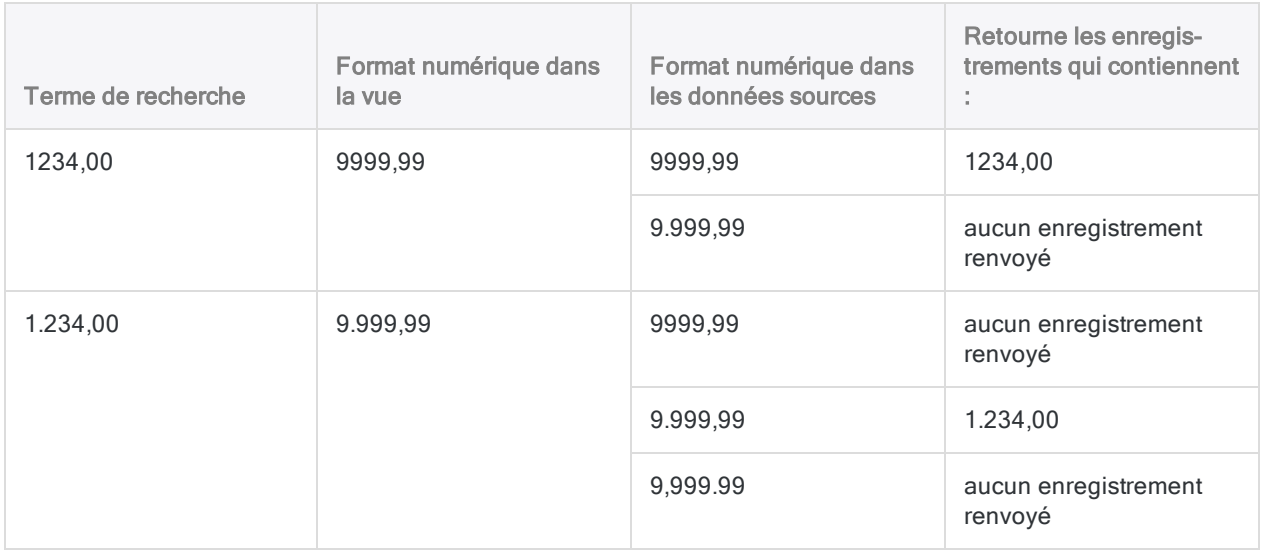

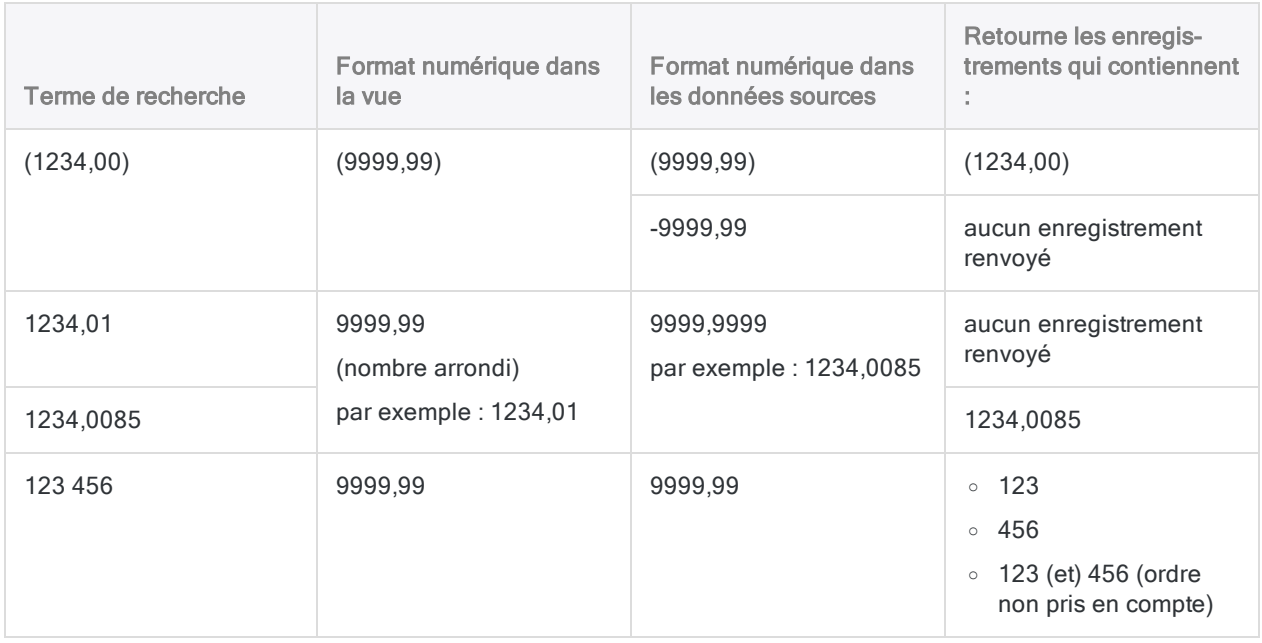

### Recherche rapide de données DateHeure

Le format DateHeure des données sources affecte les enregistrements qui sont retournés pour un terme de recherche particulier.

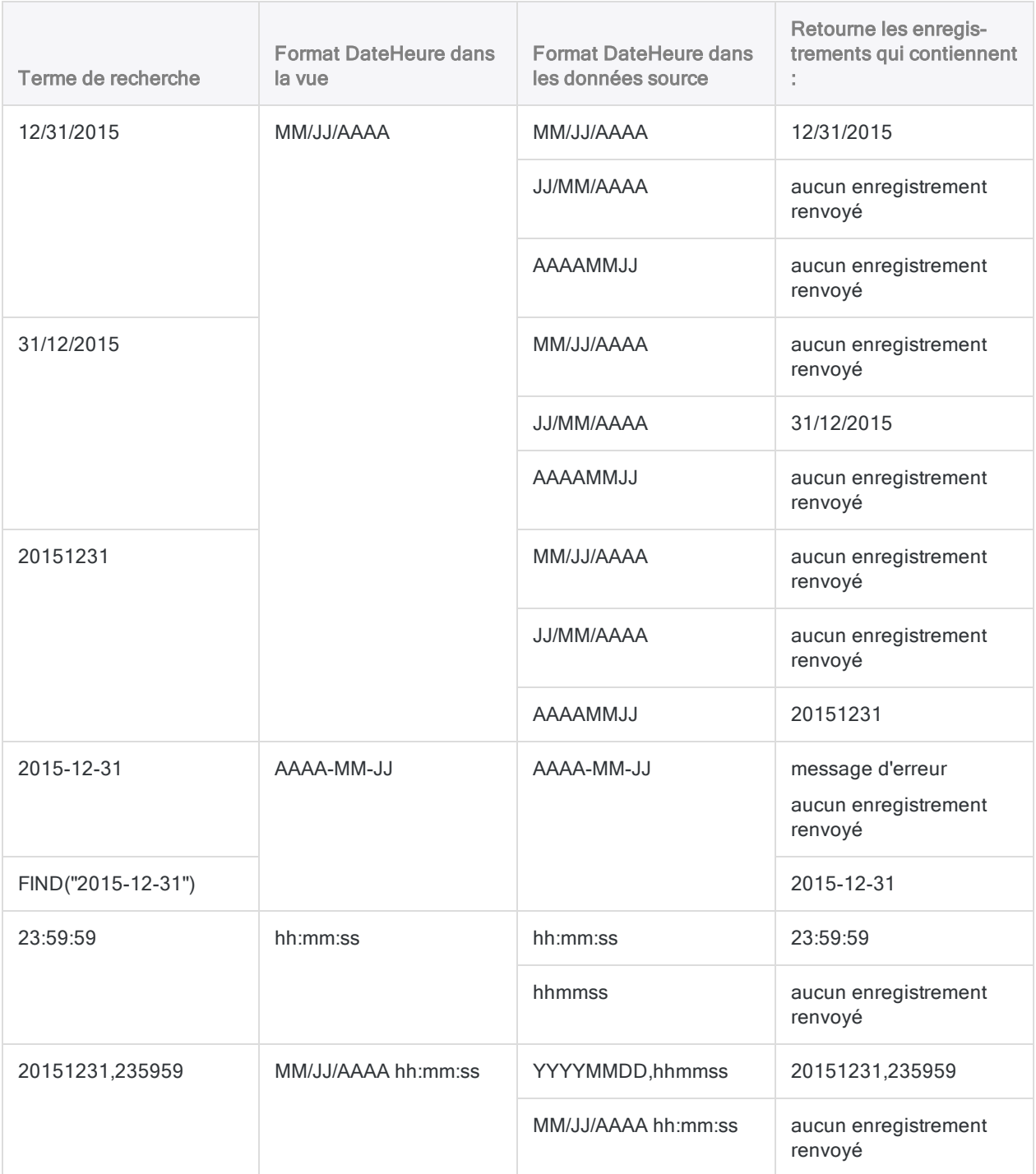

## Autres caractéristiques de la recherche rapide

La recherche rapide présente également ces caractéristiques suivantes :

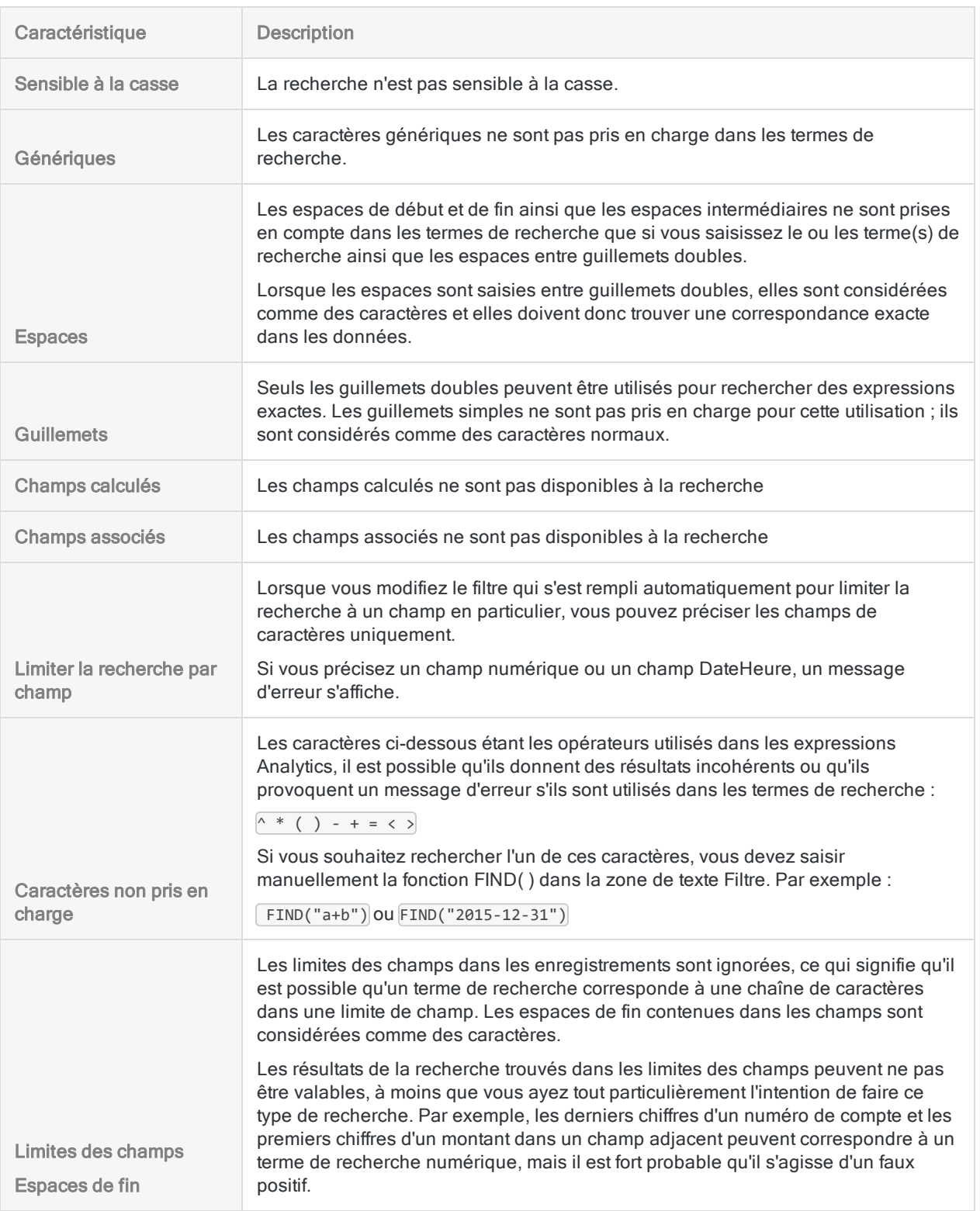

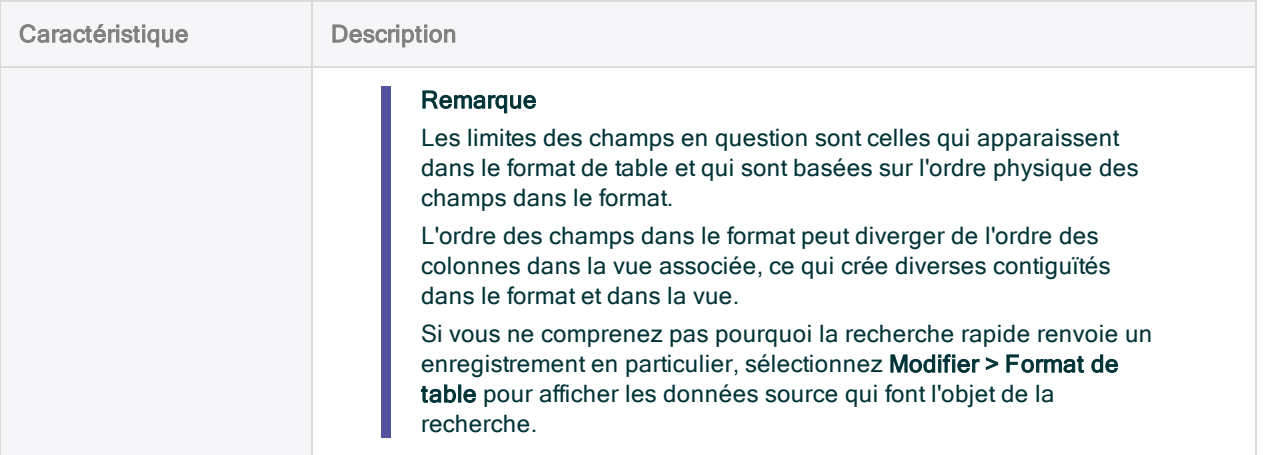

## Informations supplémentaires à propos de la recherche et du filtrage

- Pour les nombreuses autres options de recherche de données, y compris l'utilisation des caractères génériques, consultez la section ["Recherche](#page-1280-0) de données" Page 1281.
- Pour plus d'informations sur le filtrage, consultez la section "Filtrer des données" [Page 1264](#page-1263-0).
- Pour plus d'iinformations sur la fonction FIND(), consultez la section ["Fonction](#page-2341-0) FIND()" [Page 2342](#page-2341-0).

# Tri et indexation

Le tri et l'indexation sont deux méthodes différentes de classement séquentiel des données dans les tables. Certaines commandes Analytics nécessitent que l'entrée soit d'abord triée ou indexée. Le classement des données peut aussi s'avérer être une opération analytique utile en elle-même, en faisant ressortir des modèles et des anomalies.

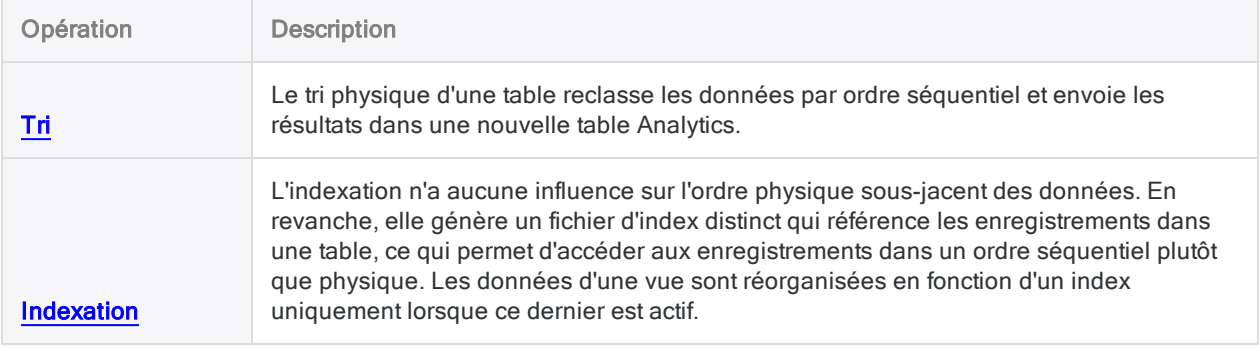

## Le classement des données est une condition préalable pour les autres opérations.

Comme les ordinateurs traitent des fichiers par séquence en commençant par le premier enregistrement, le classement séquentiel des données est une condition préalable à plusieurs tests analytiques et à d'autres opérations dans Analytics. Les opérations de table multiple, comme les jonctions ou les relations, peuvent exiger le tri ou l'indexation de champs clés.

<span id="page-1235-0"></span>D'autres opérations et tests Analytics n'exigent pas un classement des données mais elles s'exécutent plus rapidement si elles sont triées ou indexées dans un premier temps.

## Dois-je trier ou indexer ?

La décision de tri ou d'indexation peut dépendre de la tâche que vous souhaitez réaliser. Par exemple :

• Le tri : peut constituer un meilleur choix pour un travail de recherche, car ce processus génère une nouvelle table pouvant servir de base à de prochaines analyses.

• L'indexation : peut constituer la meilleure option pour une tâche informationnelle ou préliminaire car ce processus vous permet de basculer rapidement entre différentes représentations des données dans la table active.

### Avantages et inconvénients du tri et de l'indexation

Le tableau ci-dessous compare les avantages et inconvénients du tri et de l'indexation et répertorie les opérations requérant l'un ou l'autre de ces processus comme condition préalable.

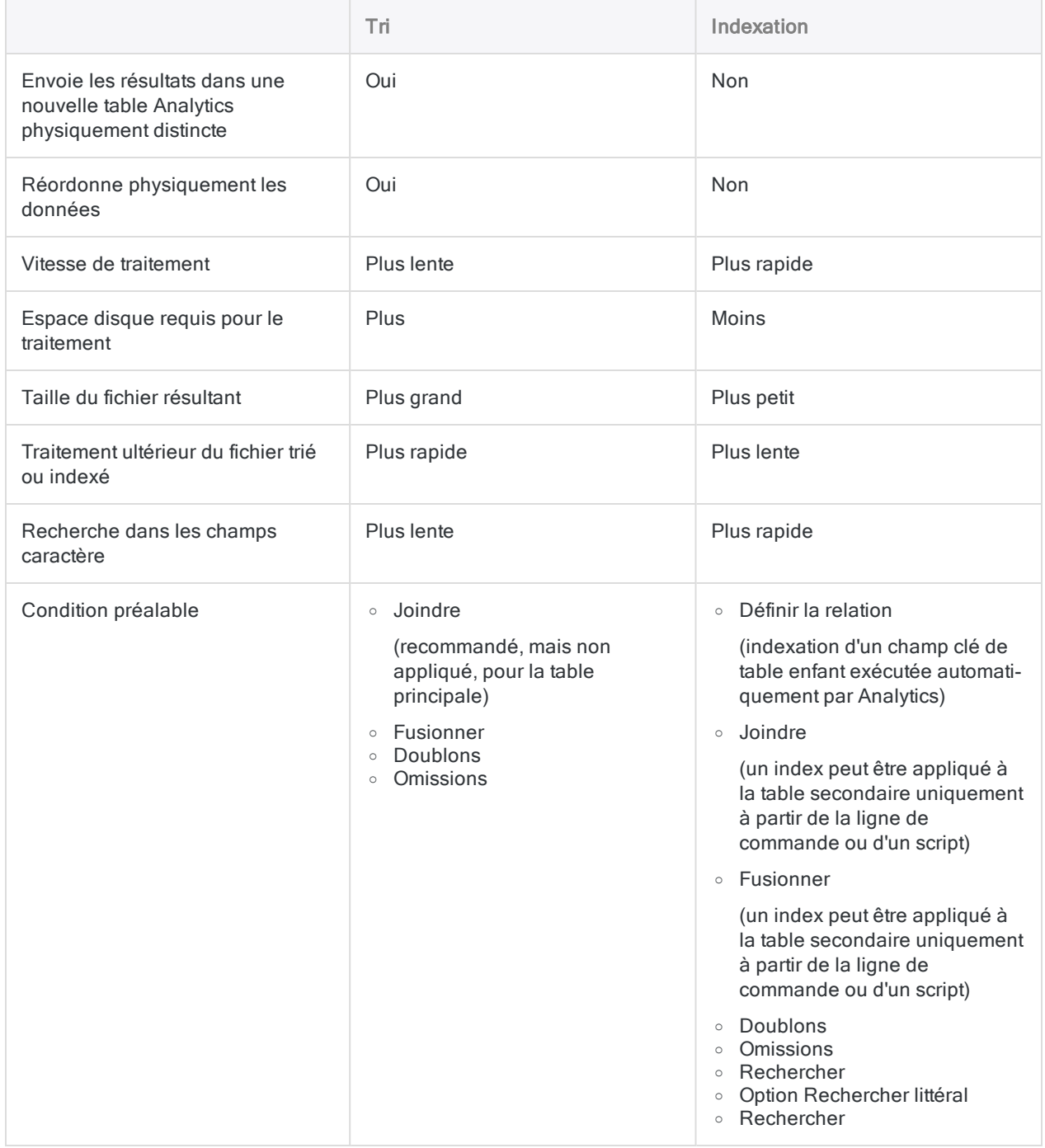

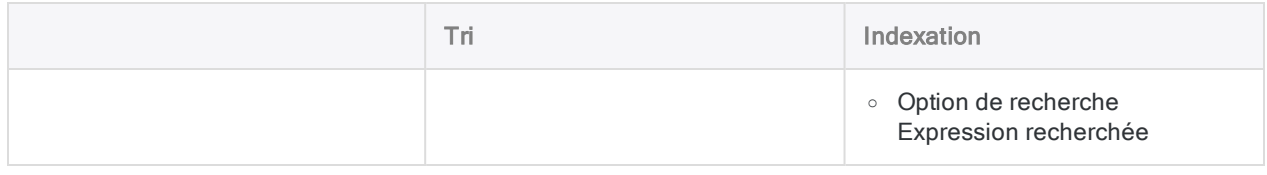

## L'option Ordre de tri et les séquences de tri

L'option Ordre de tri (Outils > Options > Table) indique la séquence de tri (classement) des caractères. L'option que vous indiquez définit la séquence de tri qui est utilisée lorsque vous triez ou indexez des enregistrements ou bien lorsque vous testez l'ordre séquentiel en utilisant un champ caractère.

### Définition de la séquence de tri

La séquence de tri est semblable à un modèle selon lequel Analytics compare le ou les premiers caractères de chaque valeur d'un champ caractère lorsque vous triez, indexez, testez l'ordre séquentiel ou effectuez un tri express.

Le tableau ci-dessous affiche le paramètre par défaut Ordre de tri Analytics et la séquence de tri correspondante.

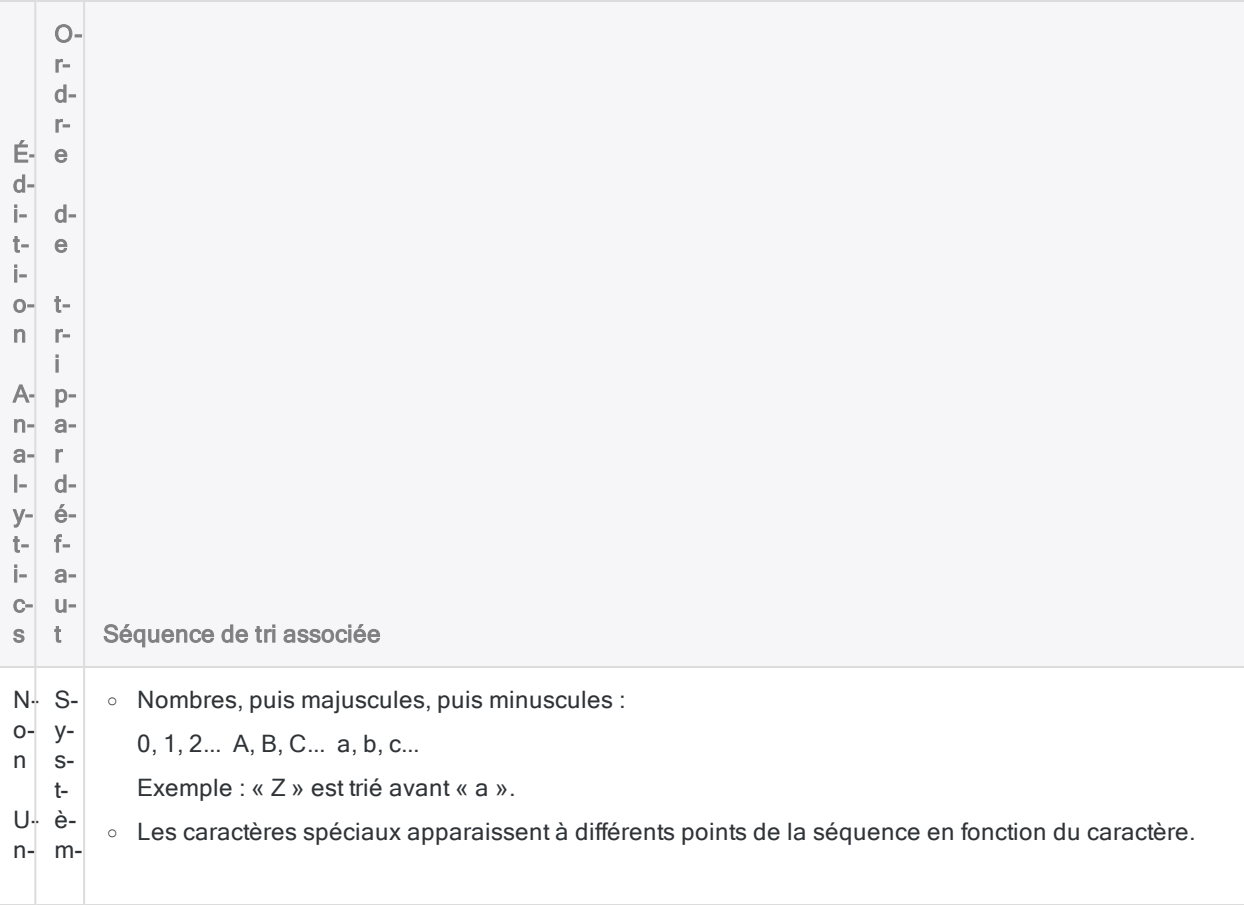

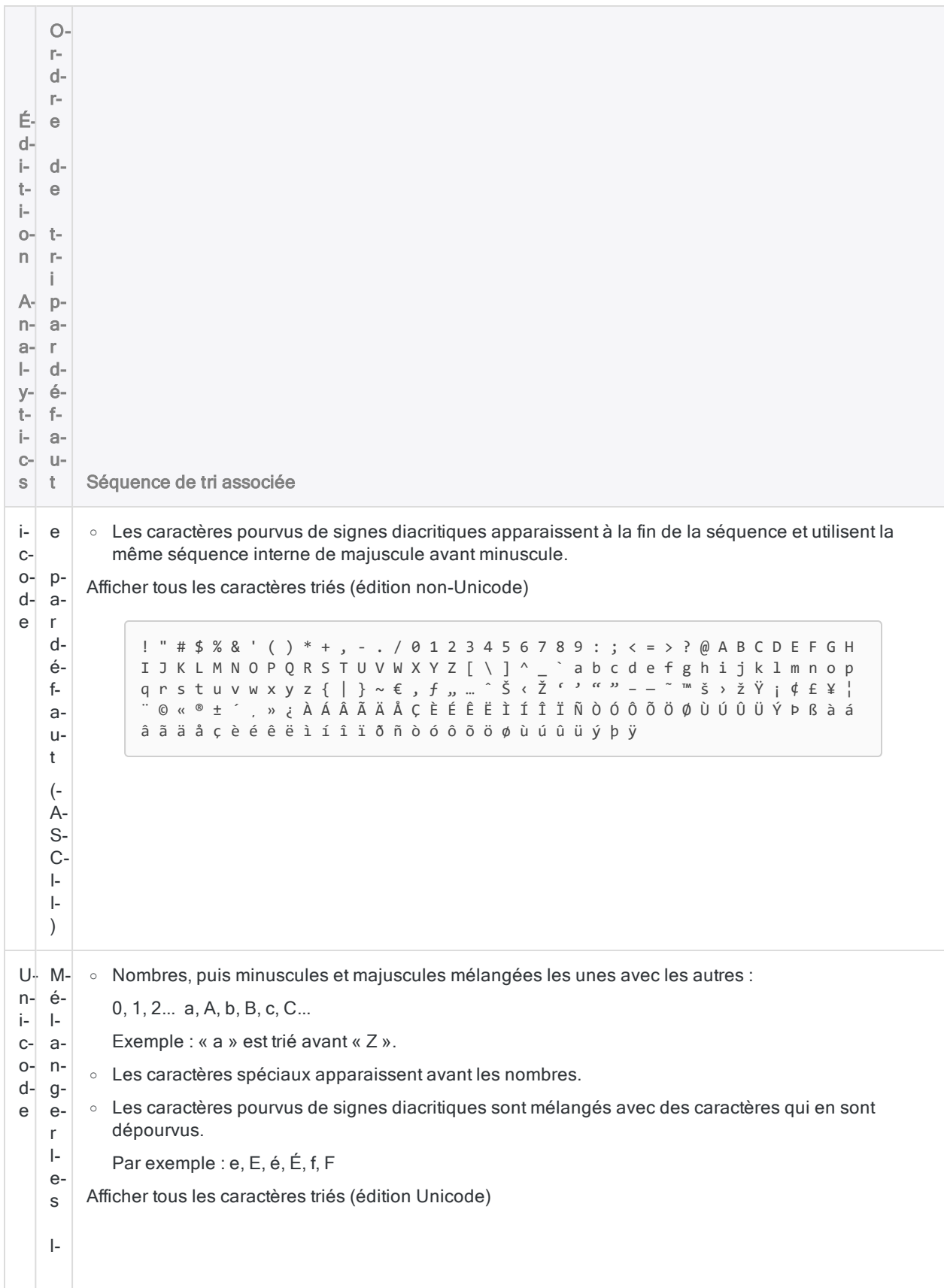

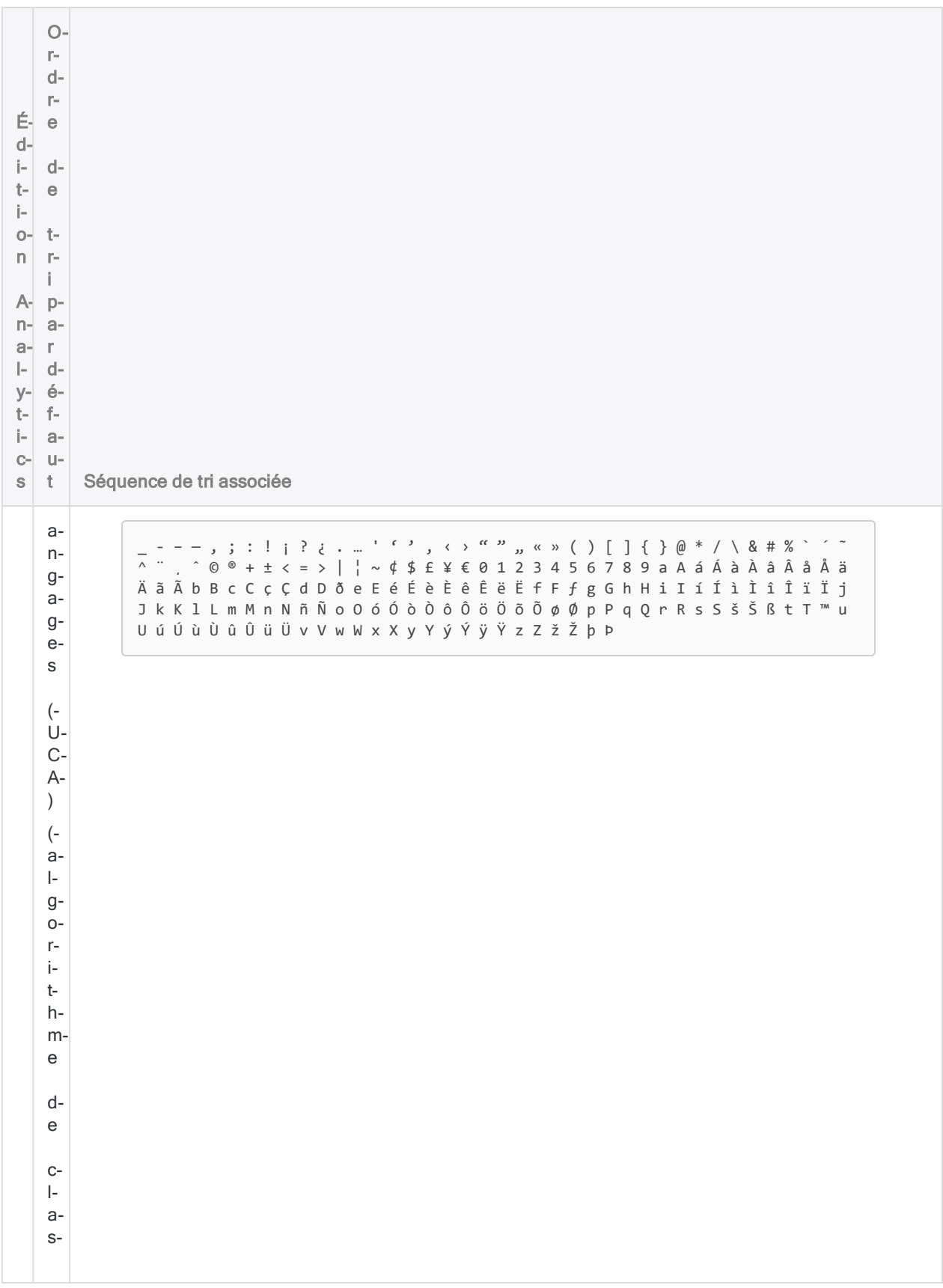

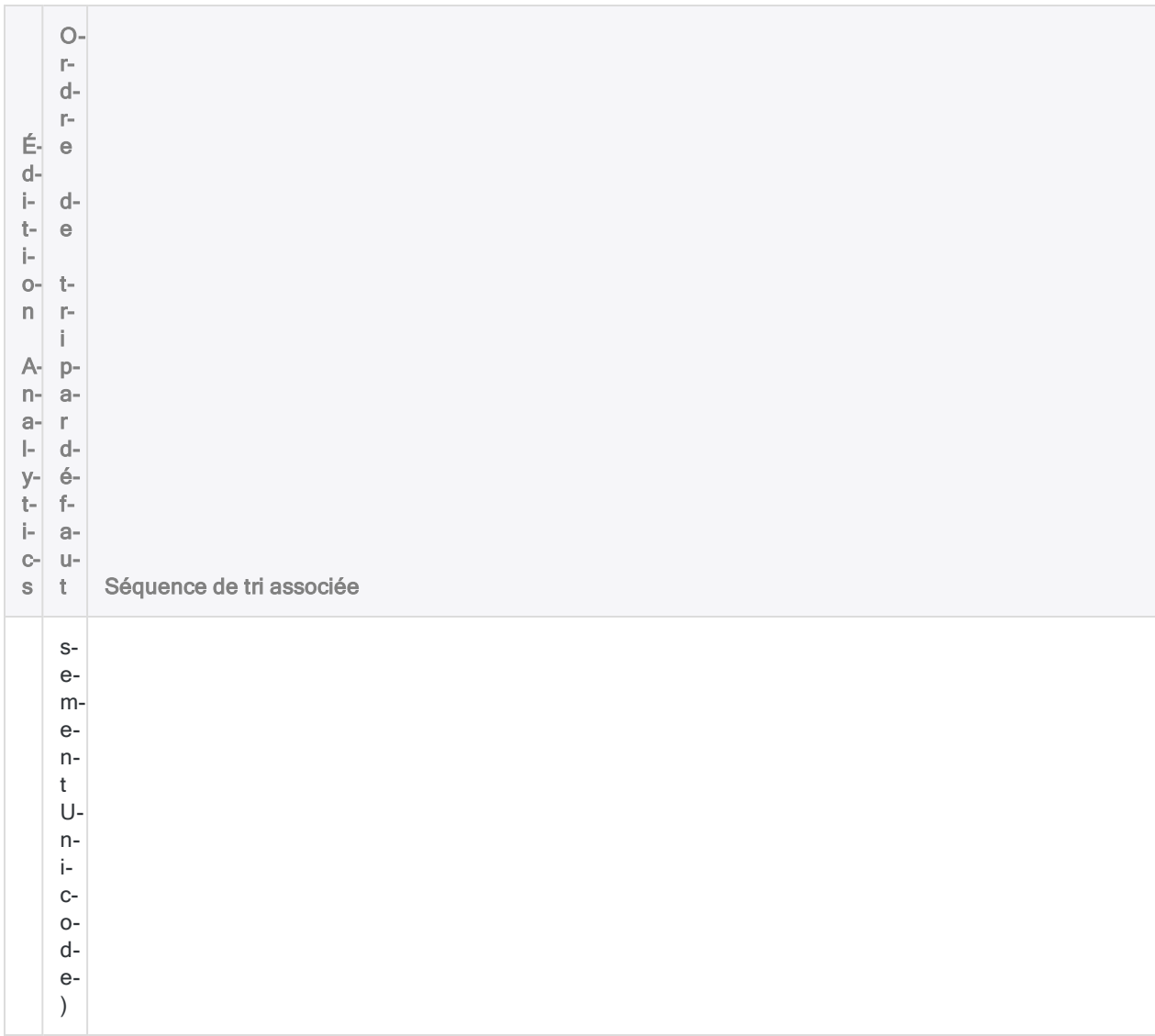

## Modification de l'ordre de tri

Vous pouvez modifier l'Ordre de tri et le définir sur un langage différent s'il correspond mieux aux données que vous analysez. Dans l'édition Unicode d'Analytics, vous pouvez également apporter cette modification commande par commande en utilisant le paramètre ISOLOCALE dans la ligne de commande ou dans un script.

## Modification d'une séquence de tri

Dans l'édition non Unicode d'Analytics, si vous sélectionnez un autre langage, vous avez la possibilité de modifier la séquence de tri associée en changeant l'ordre des caractères dans la zone de texte Ordre de tri.

Vous pouvez également créer une séquence de tri personnalisée en sélectionnant Personnalisé dans le champ Ordre de tri et en spécifiant une séquence, ou en entrant SET ORDER <TO> *valeurs* dans la ligne de commande ou dans un script et en spécifiant une séquence. Quels que soient les caractères que vous spécifiez, ils seront triés avant tous les autres caractères et dans la séquence indiquée. Par exemple, vous pouvez préciser que les minuscules et les majuscules sont mélangées en entrant les valeurs aAbBcC.... Indiquer le paramètre SET ORDER rétablit le paramètre par défaut de la séquence de tri.

### Séquence de tri par défaut en fonction de l'ordre d'octets

La séquence de tri par défaut des langages individuels est dérivée de l'ordre d'octet de chaque caractère dans son jeu de caractères. Pour afficher l'ordre d'octet des caractères dans les jeux de caractères, utilisez la table des caractères de Windows.

# <span id="page-1242-0"></span>Trier les enregistrements

Vous pouvez trier les enregistrements dans un ordre séquentiel croissant ou décroissant et sortir les résultats vers une nouvelle table Analytics réorganisée physiquement. L'édition vers une table Analytics est la seule option de sortie.

Le tri des enregistrements est une condition préalable pour les autres opérations Analytics. Pour plus d'informations, consultez la section "Dois-je effectuer un tri explicite ou utiliser Prétrier ?" [Page 1245](#page-1244-0)

Le tri peut s'avérer être une opération analytique utile en elle-même qui fait ressortir des modèles et des anomalies.

#### Remarque

Indexer les enregistrements est une alternative à leur tri, et ce peut être un meilleur choix dans certaines situations. Pour plus d'informations, consultez la section ["Dois](#page-1235-0)je trier ou indexer ?" [Page 1236](#page-1235-0)

## Dois-je sortir l'enregistrement intégral ou uniquement les champs indiqués ?

Pendant le tri, vous pouvez inclure tout l'enregistrement dans la table de sortie triée ou uniquement les champs spécifiés. Il existe des implications associées avec chaque option, présentées cidessous.

L'option que vous choisissez peut également affecter la vitesse de tri. Pour plus d'informations, consultez la section "Comment accélérer le tri" [Page 1245](#page-1244-1).

#### Astuce

Si vous voulez certaines caractéristiques d'édition par champ alors que vous avez besoin de l'enregistrement intégral, effectuez une sortie par champ et sélectionnez tous les champs.

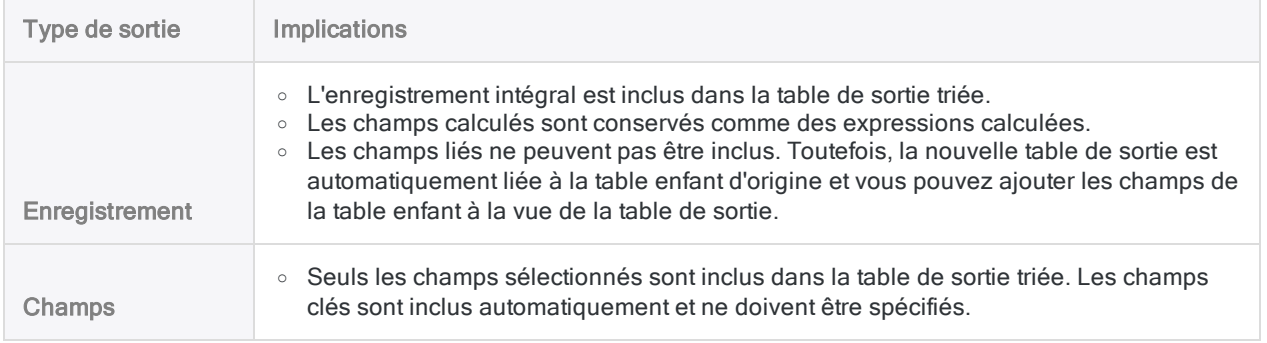

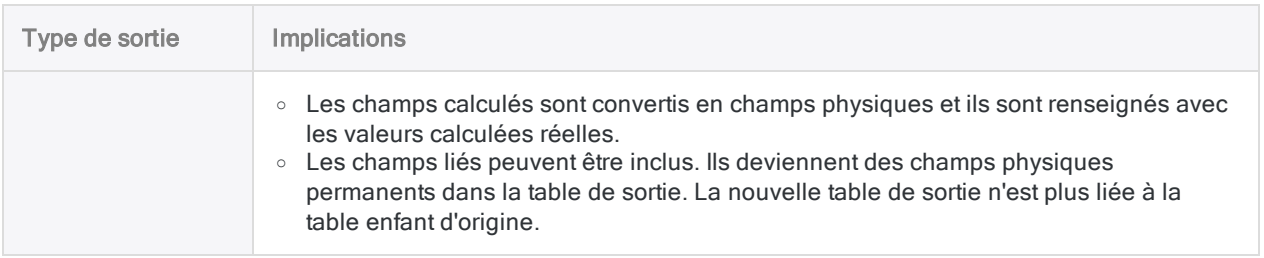

## <span id="page-1243-0"></span>Tri selon plusieurs champs clés

Vous pouvez trier des enregistrements à l'aide d'un champ clé ou créer des modèles de tri imbriqué en triant sur la base de plusieurs champs clés (champ clé primaire, champ clé secondaire, etc.). Le tri imbriqué prend en charge différents types de données ainsi que l'ordre croissant et l'ordre décroissant dans les champs clés.

### Exemple

Une table de transactions peut être triée dans l'ordre croissant sur la base d'un champ date clé, et chaque jour peut l'être dans l'ordre décroissant sur la base d'un champ montant clé.

Le résultat ci-dessous illustre le tri imbriqué qui utilise aussi bien le type de données (DateHeure et numérique) que l'ordre croissant et décroissant.

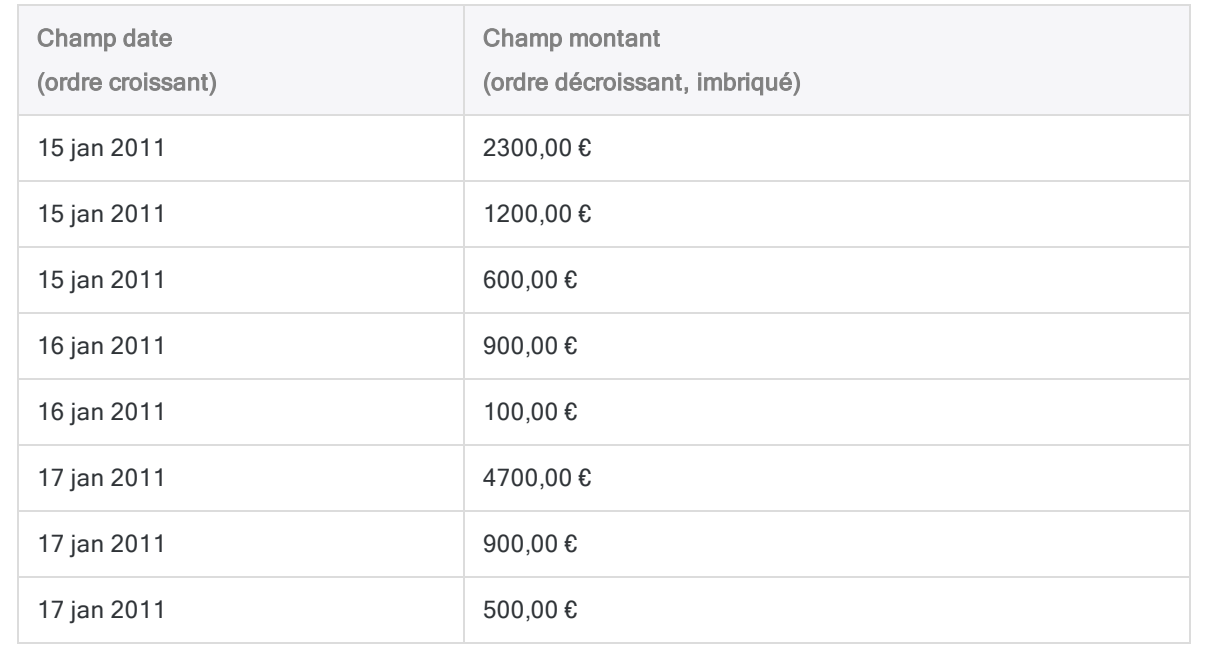

## <span id="page-1244-1"></span>Comment accélérer le tri

Le tri des tables très volumineuses, avec des millions d'enregistrements) peut demander beaucoup de temps. Le tri requiert un nombre important de ressources système et cette opération risque d'être ralentie si vous effectuez d'autres tâches simultanément.

### Amélioration de la vitesse de tri

Deux options peuvent améliorer la vitesse de tri :

• Sortir un sous-ensemble de champs : S'il vous faut uniquement une partie des données contenues dans un enregistrement, n'incluez pas l'intégralité de l'enregistrement dans la table de sortie triée. Sélectionnez uniquement les champs qu'il vous faut, ce qui, dans la plupart des cas, accélère le processus de tri.

Plus le sous-ensemble des champs est petit, sous forme de pourcentage du nombre total des champs, plus l'amélioration des performances est importante.

• Augmenter la mémoire disponible pour le tri : Vous pouvez affecter une quantité spécifique de mémoire au tri, d'un maximum de 2000 Mo. Accédez à Outils > Options > Table > Trier mémoire, ou utilisez la commande SET [SORTMEMORY](#page-2148-0).

## Suggestions supplémentaires

<span id="page-1244-0"></span>Si la durée requise pour trier les tables volumineuses est toujours un problème, pensez à :

- **·** mettre à niveau votre matériel informatique ;
- créer un script pour trier les données du jour au lendemain selon un planning.

## Dois-je effectuer un tri explicite ou utiliser Prétrier ?

Trier des enregistrements avant n'importe quelle opération suivante est soit une condition préalable ou conseillée :

- jonction de tables
- fusion de tables
- $\bullet$  total (si vous voulez un groupe individuel pour chaque ensemble des valeurs identiques dans le champ clé)
- $\cdot$  recherche de doublons
- $\cdot$  recherche d'omissions

Toutes ces opérations incluent l'option Prétrier, ce qui vous permet d'incorporer un tri séquentiel préliminaire des enregistrements lors de l'exécution de l'opération.

Si vous effectuez deux ou plusieurs opérations sur une table, trier la table de façon explicite au lieu d'utiliser de façon répétée l'option Prétrier peut s'avérer plus efficace, notamment si la table contient de très nombreux enregistrements.

## Vérifier que tous les enregistrements source se trouvent dans la table de sortie

Si vous triez et sortez tous les enregistrements d'une table, vous pouvez définir un total de contrôle sur un champ numérique afin de vérifier que tous les enregistrements sont bien sortis vers la nouvelle table.

Définissez un total de contrôle pour un champ dans la boîte de dialogue Format de table. Lorsque vous avez trié et envoyé les enregistrements, dans la nouvelle table, sélectionnez OutilsHistorique de la table afin de comparer les totaux de contrôle d'entrée et de sortie. Pour plus d'informations, consultez la section ["Définition](#page-784-0) d'un champ physique" Page 785.

# Étapes

Vous pouvez trier les enregistrements en fonction d'un ou plusieurs champs clés de la table active et envoyer les résultats dans une nouvelle table Analytics. Vous pouvez intégrer tout l'enregistrement dans la table de sortie triée ou uniquement les champs indiqués.

En savoir plus

#### Remarque

Vous devez libérer de l'espace disque, représentant au moins 2,5 fois la taille du fichier à trier, pour la création d'un fichier temporaire utilisé pendant le tri.

- 1. Dans le Navigateur, ouvrez la table que vous voulez trier.
- 2. Sélectionnez Données > Trier.
- 3. Dans l'onglet Principal, effectuez l'une des opérations suivantes :
	- Sélectionnez les champs dans la liste Trier sur.
	- Cliquez sur Trier sur pour sélectionner  $le(s)$  champ(s) ou créer une expression.

#### **Astuce**

Si vous cliquez sur Trier sur, vous pouvez également spécifier un ordre de tri décroissant pour les résultats de sortie d'un ou plusieurs champs en cliquant

sur la flèche de tri  $\blacksquare$  (l'ordre croissant est utilisé par défaut).

- 4. Pour sortir l'ensemble des enregistrements, ou seulement des champs particuliers, effectuez l'une des actions suivantes :
	- Laissez l'option Enregistrement sélectionné si vous souhaitez inclure l'ensemble des enregistrements dans la table des résultats triée.

• Sélectionnez Champs si vous voulez inclure uniquement un sous-ensemble de champs dans la table de sortie triée.

#### **Remarque**

Si vous n'avez besoin que d'une partie des données disponibles dans un enregistrement, sélectionnez Champs, notamment si la table est volumineuse.

Pour plus d'informations, consultez la section ["Comment](#page-1244-1) accélérer le tri" [Page 1245](#page-1244-1).

- 5. Si vous avez sélectionné Champs, effectuez l'une des opérations suivantes :
	- Sélectionnez les champs non clés appropriés dans la liste Autres champs.
	- Cliquez sur Autres champs pour sélectionner les champs qui ne sont pas clés ou pour créer une expression.

#### **Astuce**

Vous pouvez utiliser la combinaison Ctrl+clic pour sélectionner plusieurs champs non adjacents, et Maj+clic pour sélectionner plusieurs champs adjacents.

- 6. Dans la zone de texte  $\overline{A}$ , indiquez le nom de la table de sortie.
- 7. Sur l'onglet Plus :
	- a. (Facultatif) Pour indiquer que seul un sous-ensemble d'enregistrements sont traités, sélectionnez une des options dans le panneau Étendue.
	- b. Cliquez sur OK.

### Option de la boîte de dialogue Trier

Les tableaux ci-dessous fournissent des informations détaillées sur les options disponibles dans la boîte de dialogue Trier.

#### Onglet Principal

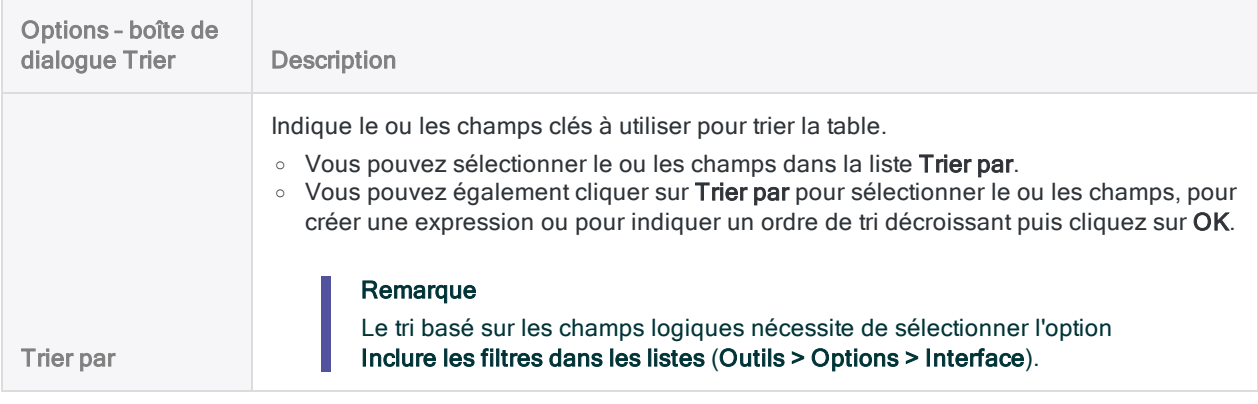

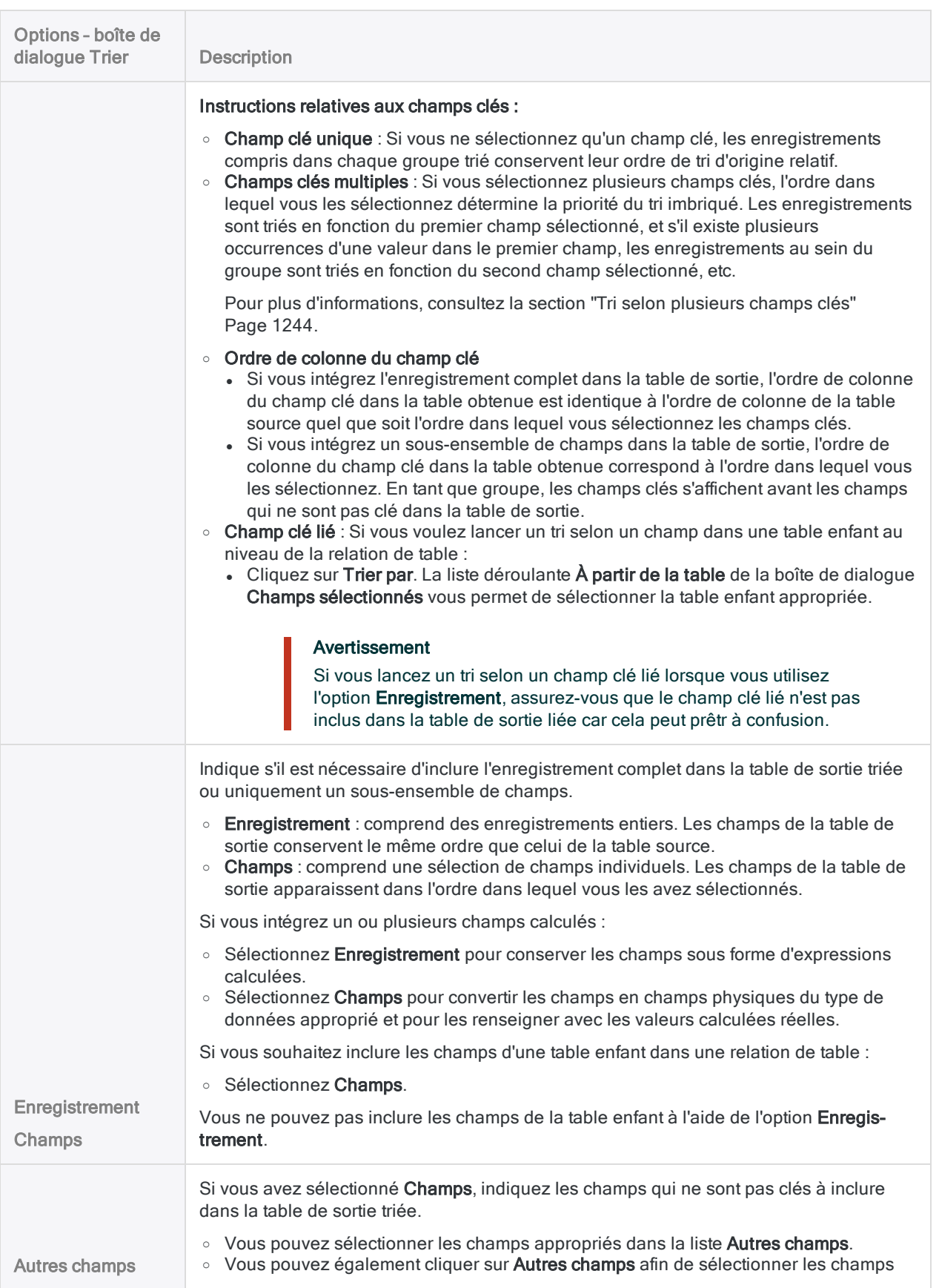

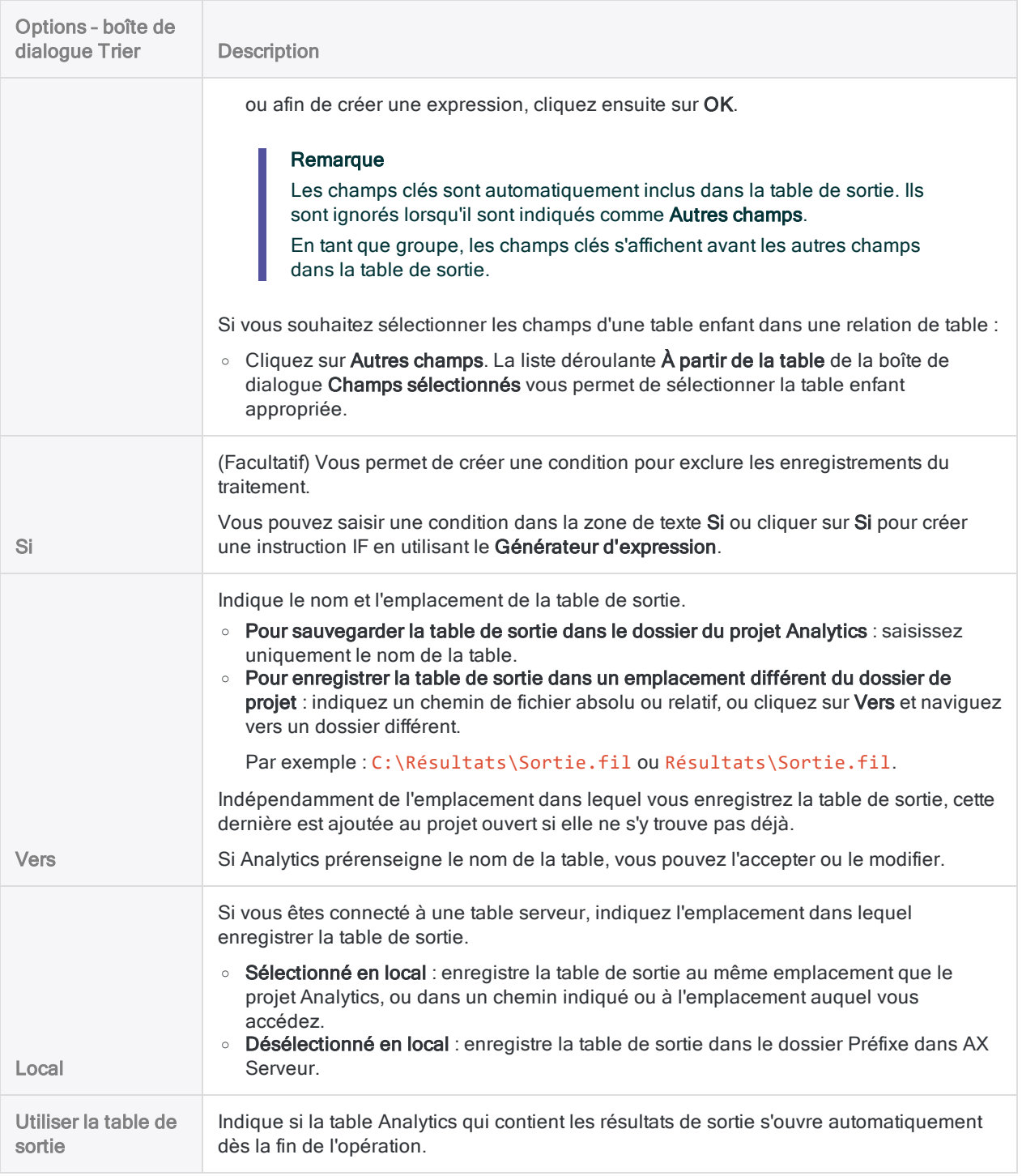

#### Onglet Plus

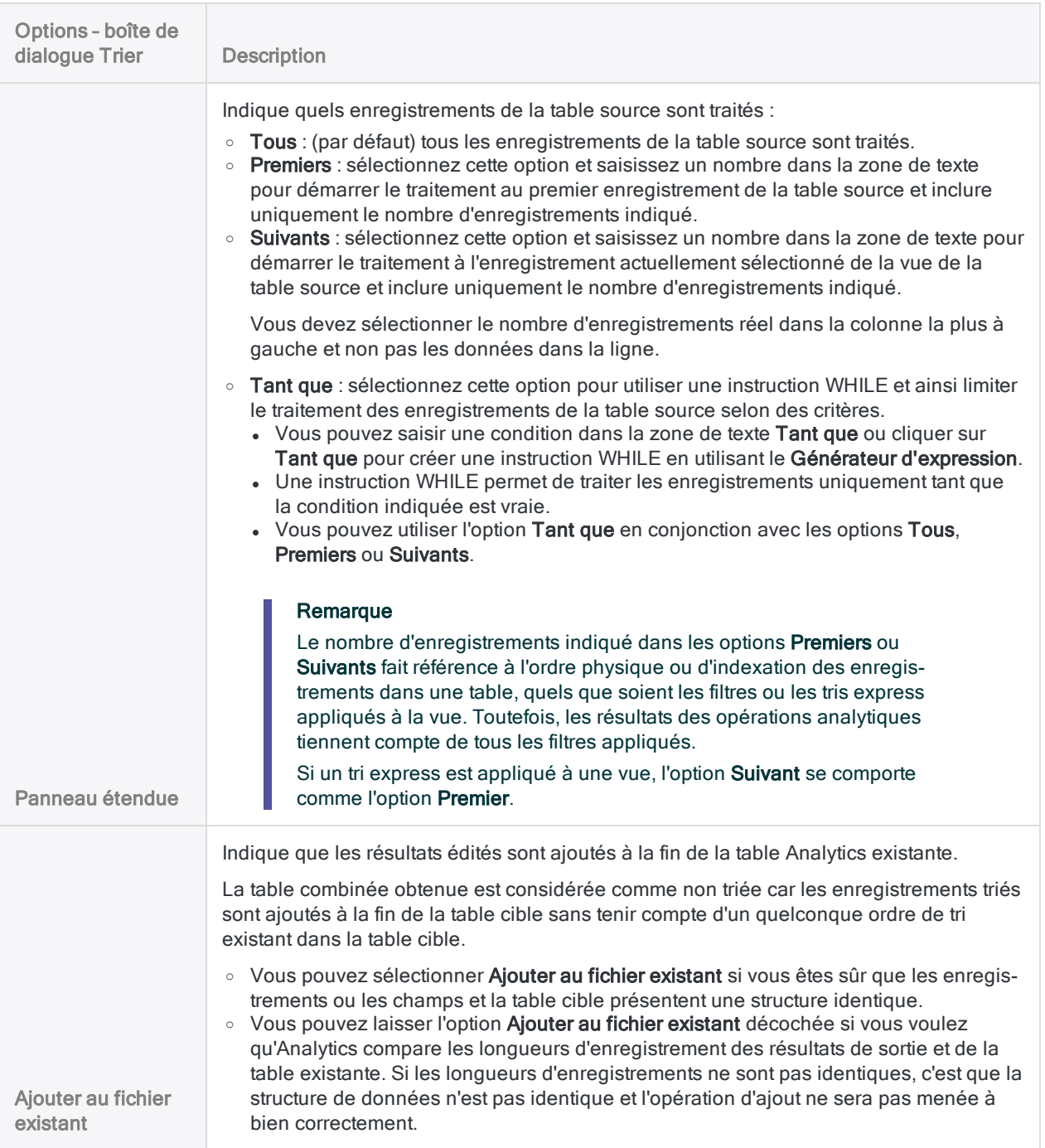

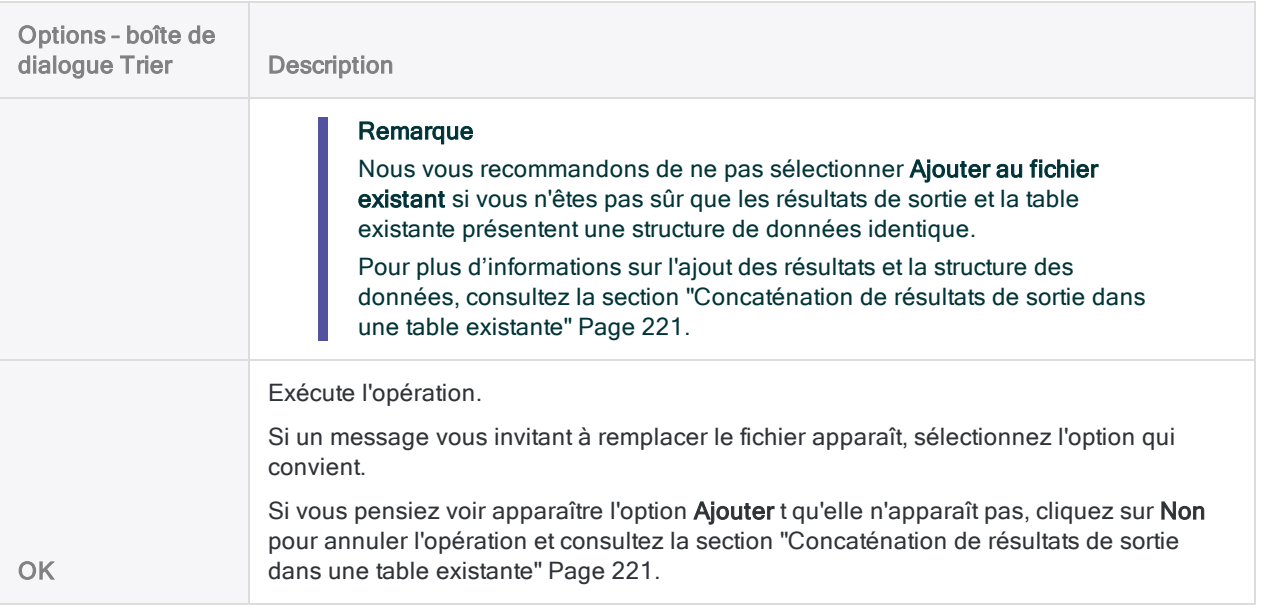

# <span id="page-1251-0"></span>Indexation des enregistrements

L'indexation crée un fichier d'index (fichier .inx) qui permet d'accéder aux enregistrements d'une table Analytics dans un ordre séquentiel plutôt que dans un ordre physique (c'est-à-dire l'ordre des données brutes).

Elle ne réorganise pas physiquement les données dans les tables. Néanmoins, si l'index d'une table est actif, les données de la vue sont réorganisées conformément à l'ordre spécifié par l'index, et des opérations analytiques traitent les données en fonction de cet ordre. Si une table comporte plusieurs vues, elles sont toutes soumises à un index actif.

Si un index est actif, le mot *Indexé* précède le compte d'enregistrements dans la barre d'état. Par exemple : Enregistrements indexés : 500.

Si l'index est inactif, l'ordre physique d'origine des enregistrements d'une vue est rétabli. À l'ouverture d'une table Analytics, les index existants sont inactifs par défaut.

#### Remarque

Trier les enregistrements est une alternative à leur indexation, et ce peut être un meilleur choix dans certaines situations. Pour plus d'informations, consultez la section ["Dois-je trier](#page-1235-0) ou indexer ?" Page 1236

## Indexation et type de champ

Vous pouvez indexer tout type de champ, y compris les champs calculés et les expressions ad hoc, et ce quel que soit le type de données.

L'indexation des champs logiques nécessite la sélection de l'option Inclure les filtres dans les listes (Outils > Options > Interface).

## Plusieurs index pour une seule table

Vous pouvez créer plusieurs index pour une seule et même table et basculer au besoin entre les index, ce qui peut être utile lors de l'évaluation initiale d'un ensemble de données. Un seul index peut être actif à la fois.

## Indexation imbriquée

Vous pouvez indexer des enregistrements à l'aide d'un champ clé ou créer des modèles d'indexation imbriquée en indexant sur la base de plusieurs champs clés (champ clé primaire, champ clé

secondaire, etc.).

L'indexation imbriquée prend en charge aussi bien l'ordre croissant que l'ordre décroissant, ainsi que différents types de données dans les champs clés.

### Indexation imbriquée avec ordres croissant et décroissant

Vous souhaitez voir les montants de transaction les plus élevés pour chaque jour dans une table de transactions non triée. Vous indexez la table dans l'ordre croissant sur la base d'un champ clé date, et, à l'intérieur de chaque journée, dans l'ordre décroissant sur la base d'un champ clé montant.

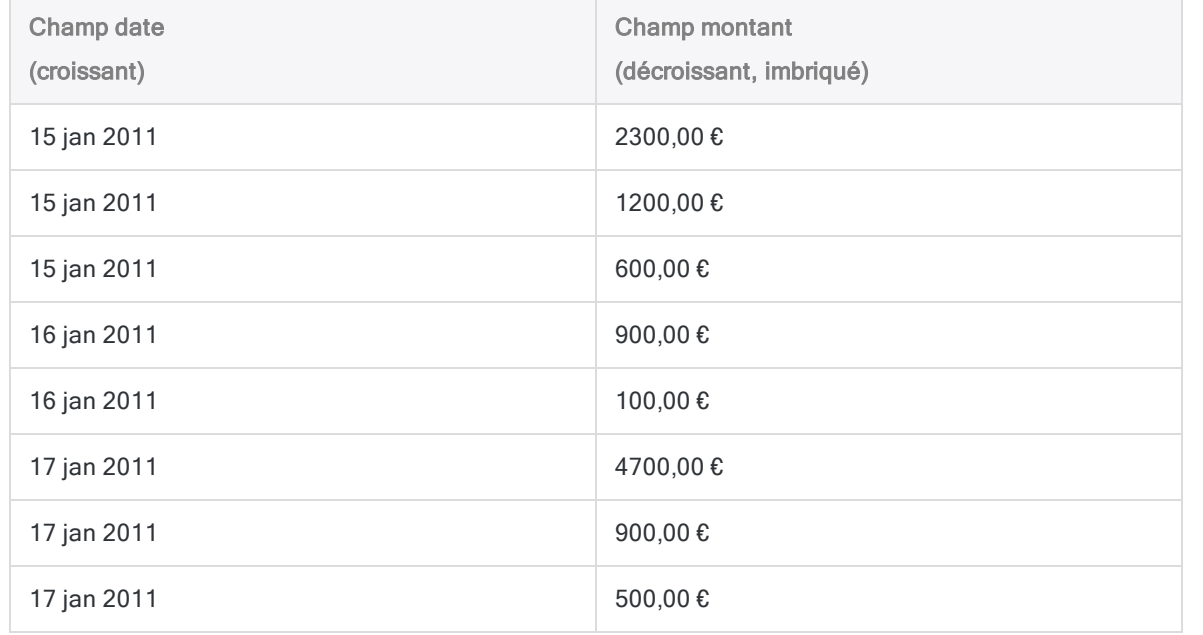

## L'indexation est limitée aux tables Analytics

L'indexation est limitée aux tables Analytics, c'est-à-dire aux tables pourvues d'un fichier de données source .fil. Vous pouvez indexer des tables Analytics locales et sur serveur si elles possèdent des fichiers .fil.

Vous ne pouvez pas indexer les tables de base de données auxquelles vous vous connectez à l'aide d'un profil de base de données, car elles sont dépourvues de fichier .fil. Les données sont lues directement à partir de la base de données. Pour trier les données dans cette situation, vous pouvez utiliser une instruction SQL ORDER dans l'Assistant de définition de données tout en accédant à la base de données.

## Indexation obligatoire pour certaines commandes Analytics

L'indexation est une condition préalable pour utiliser les options Rechercher littéral et Expression recherchée dans la boîte de dialogue Rechercher lors de recherches dans les tables Analytics. (Ces options équivalent aux commandes FIND et SEEK.)

Ces options sont disponibles uniquement si :

- une table est indexée :
- $\bullet$  l'index est actif ;
- · le champ de clé primaire de l'index est un champ de type caractère indexé dans l'ordre croissant

La table peut posséder un index imbriqué, mais les recherches ne sont effectuées dans le seul champ clé primaire.

## Index conditionnels

Les index peuvent inclure les paramètres Si, Premiers, Suivants et Tant que auquel cas ils sont alors des index conditionnels. Seuls les enregistrements qui correspondent à la condition sont indexés, affichés ou disponibles en vue d'une analyse si l'index conditionnel est actif.

#### En savoir plus

À chaque fois que vous activez l'index, la condition est automatiquement réappliquée. Vous pouvez faciliter certains types d'analyses en utilisant des index conditionnels pour créer des sous-ensembles de tables plus volumineuses.

Si un index conditionnel pourvu d'un paramètre Si est actif, les mots Index filtré précèdent le compte d'enregistrements dans la barre d'état. Par exemple : Enregistrements filtrés indexés : 500. Si des index conditionnels pourvus des paramètres Premiers, Suivants et Tant que sont actifs, le mot Indexé précède le compte d'enregistrements, à l'instar des index dépourvus de conditions.

### Index et filtres

Lors de la création d'un index conditionnel pourvu d'un paramètre Si ou d'un filtre, vous pouvez inclure un filtre global (filtre appliqué à une vue) et/ou un filtre local (filtre dans une commande).

Le tableau suivant fournit des exemples d'intégration de filtres dans les index et montre l'effet qu'ont les index sur les échantillons de données.

Les filtres font partie de la syntaxe de l'indexation que vous pouvez visualiser dans la trace ou dans les détails de l'index. Pour plus d'informations, consultez la section ["Afficher](#page-1257-0) des détails de l'index" [Page 1258](#page-1257-0).

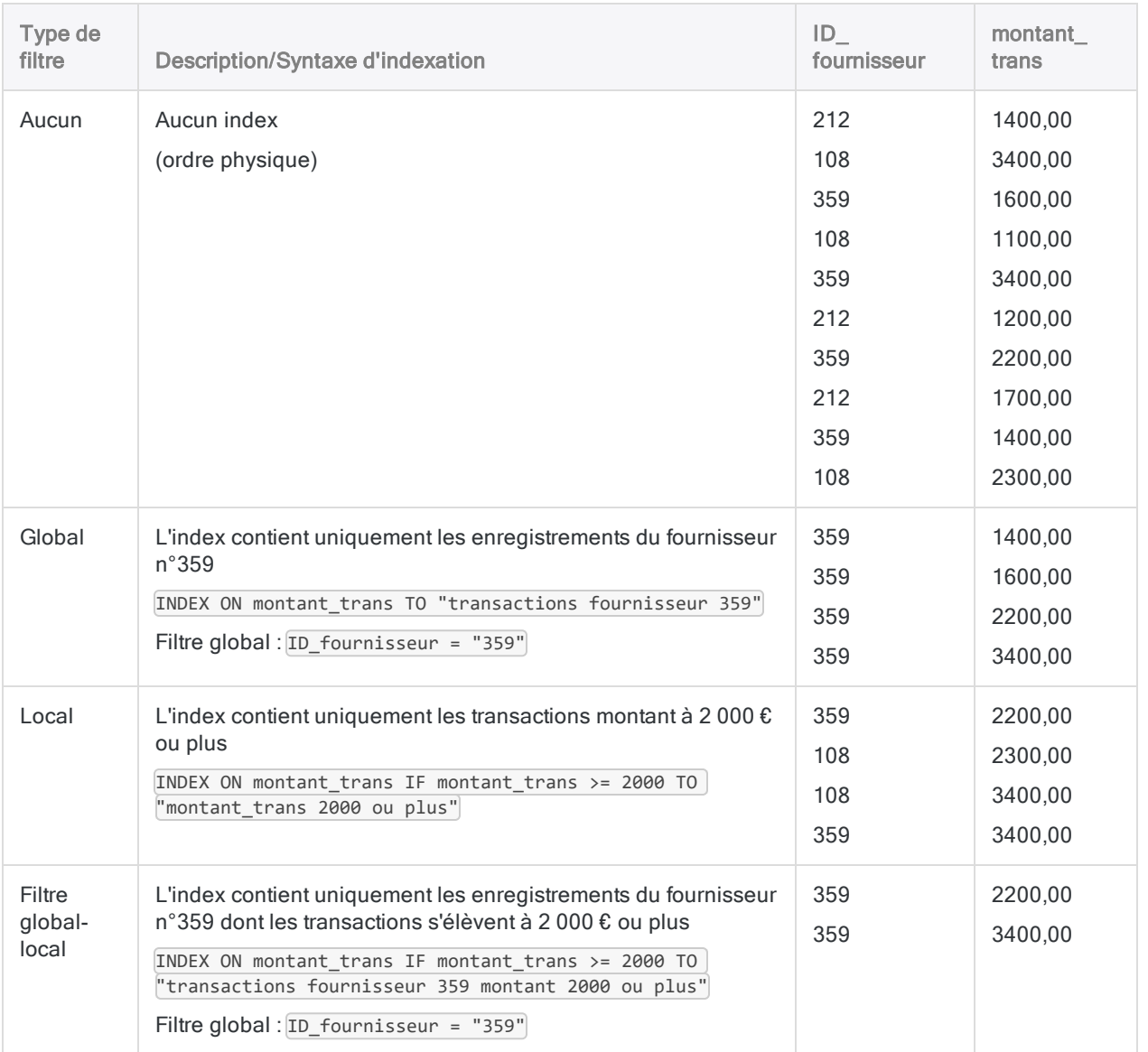

# Étapes

### Indexer des enregistrements

Vous pouvez indexer les enregistrements en fonction d'un ou plusieurs mots clés dans la table active et utiliser l'index obtenu pour reclasser temporairement les enregistrements sans affecter l'ordre physique sous-jacent des données.

- 1. Sélectionnez Données > Index.
- 2. Dans l'onglet Principal, effectuez l'une des opérations suivantes :
	- Sélectionnez  $le(s)$  champ(s) à indexer dans la liste **Indexer sur**.
	- Cliquez sur **Indexer sur** pour sélectionner le(s) champ(s) ou créer une expression.

Si vous sélectionnez plusieurs champs, l'ordre dans lequel vous les sélectionnez détermine la priorité de l'indexation imbriquée. Les enregistrements sont indexés en fonction du premier champ sélectionné, et s'il existe plusieurs occurrences d'une valeur dans le premier champ, les enregistrements au sein du groupe sont indexés en fonction du second champ sélectionné, etc. Si vous ne sélectionnez pas de champ supplémentaire, les enregistrements d'un groupe conservent leur ordre de tri d'origine les uns par rapport aux autres.

Pour obtenir des informations sur l'indexation via des expressions et des champs calculés, consultez la section "Tri ou indexation via un champ clé calculé" [Page 1260](#page-1259-0).

#### **Remarque**

La longueur combinée des champs indexés ne peut pas dépasser 247 caractères.

- 3. Si vous avez sélectionné Indexer sur, vous pouvez également spécifier un ordre d'indexation décroissant pour un ou plusieurs champs sélectionnés en cliquant sur la flèche de tri (l'ordre croissant est utilisé par défaut).
- 4. Si vous souhaitez exclure du traitement certains enregistrements de la vue en cours, saisissez une condition dans la zone de texte Si, ou cliquez sur Si pour créer une instruction IF à l'aide du Générateur d'expression.

#### Remarque

La condition Si est évaluée uniquement par rapport aux enregistrements restant dans une table après application des options relevant du champ d'application (Premiers, Suivants, Tant que).

L'instruction IF prend en compte tous les enregistrements de la vue et exclue ceux qui ne correspondent pas à la condition spécifiée.

- 5. Effectuez l'une des actions suivantes :
	- Dans la zone de texte Vers, indiquez le nom du fichier d'index.
	- Cliquez sur Vers et indiquez le nom du fichier d'index, ou sélectionnez un fichier d'index existant dans la boîte de dialogue Enregistrer ou Enregistrer sous pour remplacer le fichier.

Si Analytics prérenseigne le nom du fichier d'index, vous pouvez l'accepter ou le modifier.

#### Remarque

La longueur des noms des index est limitée à 64 caractères alphanumériques. Le nom peut inclure le caractère de soulignement (), mais aucun autre caractère spécial ni espace. Le nom ne peut pas commencer par un chiffre.

#### **Astuce**

Il est recommandé de donner aux index des noms explicites décrivant la nature du classement imposé par l'index. Par exemple, « Date\_Montant\_D » pourrait être le nom d'un index classant les données d'une table par Date en ordre croissant, et les données de chaque jour par Montant en ordre décroissant.

6. Sélectionnez ou désélectionnez l'option Utiliser la table de sortie selon que vous souhaitez ou non activer l'index immédiatement.

Vous pouvez activer l'index d'une table à tout moment en le sélectionnant dans la liste déroulante Index, dans la partie supérieure droite de la vue.

- 7. Cliquez sur l'onglet Plus.
- 8. Sélectionnez l'option appropriée dans le panneau Étendue :
	- Tous
	- Premiers
	- Suivants
	- Instruction WHILE

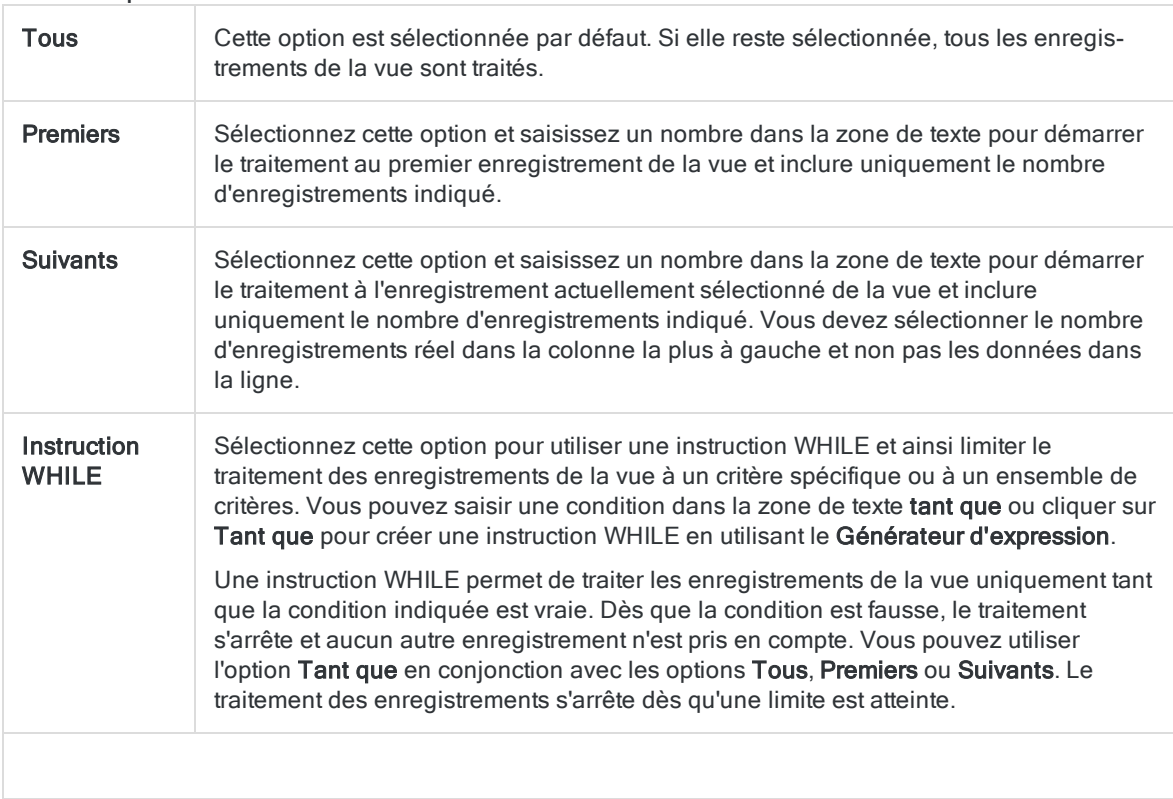

#### Remarque

Le nombre d'enregistrements indiqué dans les options Premiers ou Suivants fait référence à l'ordre physique ou d'indexation des enregistrements dans une table, quels que soient les filtres ou les tris express appliqués à la vue. Toutefois, les résultats des opérations analytiques tiennent compte de tous les filtres appliqués.

Si un tri express est appliqué à une vue, l'option Suivant se comporte comme l'option Premier.

- 9. Cliquez sur OK.
- 10. Si un message vous invitant à remplacer le fichier apparaît, sélectionnez l'option appropriée.

Une entrée de l'index est ajouté dans la liste déroulante **Index** disponible sous l'onglet Vue. Si vous avez sélectionné Utiliser la table de sortie, l'index est activé et la table est triée selon l'index.

### Activer ou désactiver des index

Vous pouvez activer un index au moment de sa création ou bien à tout moment après sa création. À l'ouverture d'une table Analytics, les index existants sont inactifs par défaut.

En savoir plus

- Pour activer un index, effectuez l'une des opérations suivantes :
	- Lors de la création d'un index, sélectionnez Utiliser la table de sortie dans la boîte de dialogue **Index** pour activer immédiatement l'index.
	- Sélectionnez l'index dans la liste déroulante **Index** en haut à droite de la vue.
- Pour désactiver un index, effectuez l'une des opérations suivantes :
	- Sélectionnez (Aucun) dans la liste déroulante Index en haut à droite de la vue.
	- Passez à un autre index.
	- Fermez la table

### <span id="page-1257-0"></span>Afficher des détails de l'index

Vous pouvez afficher les détails d'un index (en d'autres termes, la syntaxe même d'une commande Indexer spécifique). La syntaxe des commandes inclut le(s) champ(s) clé(s) et tous les paramètres, filtres ou expressions. Les détails d'un index révèlent exactement comment un index particulier traite les enregistrements d'une table.

En savoir plus

- 1. Ouvrez la table contenant l'index.
- 2. Cliquez avec le bouton droit de la souris sur la table dans le Navigateur et sélectionnez Propriétés.
- 3. Cliquez sur l'onglet **Index**, sélectionnez le nom de l'index et cliquez sur **Détails**.

La boîte de dialogue Propriétés de l'index affiche les détails de l'index :

- Commande : affiche la syntaxe de la commande Indexer spécifique, notamment tous les filtres locaux.
- Filtre : affiche la syntaxe de tous les filtres globaux faisant partie de l'index.

4. Cliquez sur OK et de nouveau sur OK pour fermer la boîte de dialogue Propriétés de la table.

### Gérer des index

Il est possible de copier, renommer ou supprimer un index dans l'onglet Index de la boîte de dialogue Propriétés de la table. Vous pouvez aussi ajouter des index supplémentaires à partir du même emplacement.

En savoir plus

#### Remarque

Vous pouvez effectuer ces tâches de maintenance uniquement par le biais d'Analytics. Si vous renommez directement un fichier d'index (fichier .inx) dans un dossier Windows, le fichier d'index est recréé automatiquement avec le nom d'origine lors de la prochaine activation de l'index dans Analytics. Si vous supprimez directement un fichier d'index, le fichier d'index est automatiquement recréé la prochaine fois que vous activerez l'index.

- 1. Ouvrez la table contenant l'index.
- 2. Cliquez avec le bouton droit de la souris sur la table dans le Navigateur et sélectionnez Propriétés.
- 3. Cliquez sur l'onglet Index, sélectionnez le nom de l'index, puis effectuez l'une des opérations suivantes :
	- Cliquez sur Copier pour copier l'index.

L'index est copié et un nombre incrémentant est ajouté au bout de son nom.

• Cliquez sur Renommer et saisissez un nouveau nom, puis cliquez sur OK pour renommer l'index.

#### **Remarque**

La longueur des noms des index est limitée à 64 caractères alphanumériques. Le nom peut inclure le caractère de soulignement ( \_ ), mais aucun autre caractère spécial ni espace. Le nom ne peut pas commencer par un chiffre.

- Cliquez sur Supprimer, puis recliquez sur Supprimer pour supprimer l'index.
- 4. Si vous souhaitez ajouter un nouvel index, cliquez sur Ajouter.

La boîte de dialogue **Index** apparaît, ce qui vous permet de créer un index de la méthode habituelle.

5. Cliquez sur OK pour quitter la boîte de dialogue Propriétés de la table.

# <span id="page-1259-0"></span>Tri ou indexation via un champ clé calculé

Si le format des données dans un champ clé physique empêche de trier ou d'indexer une table de manière précise, vous pouvez obtenir des résultats précis en créant un champ clé calculé. Le format de données qui empêche le tri ou l'indexation comprend par exemple les nombres qui incluent des préfixes non numériques ou des espaces au début de manière incohérente ainsi que des noms sans aucune cohérence au niveau de la mise en majuscule. Vous pouvez créer un champ clé calculé pour rendre les données cohérentes, puis les trier ou les indexer à l'aide du champ clé calculé.

Vous pouvez également trier ou indexer des données via un champ clé calculé afin de classer les tables autrement que d'après une séquence de valeurs de champ clé. Par exemple, vous pouvez utiliser un champ clé calculé pour inverser l'ordre physique des enregistrements dans une table, regrouper des valeurs égales exprimées en dollars ou regrouper des noms qui contiennent une chaîne particulière.

## Rendre visibles les valeurs des champs clés calculés

Une des meilleures pratiques pour l'indexation via un champ clé calculé consiste à ajouter le champ calculé à la vue afin que vous puissiez voir exactement la manière dont les valeurs calculées sont utilisées pour indexer la table. Lorsque vous effectuez un tri via un champ clé calculé, celui-ci est automatiquement intégré dans la nouvelle table triée.

Vous pouvez intégrer directement des expressions dans les opérations de tri et d'indexation, et obtenir les mêmes résultats qu'avec un champ clé calculé. Toutefois, cette approche n'est pas conseillée car elle masque les valeurs réelles actuellement utilisées pour classer la table.

## Exemples de tri ou indexation via un champ clé calculé

Plusieurs exemples de tri ou d'indexation via un champ clé calculé figurent ci-dessous. À titre de comparaison, l'ordre séquentiel non calculé du champ clé physique est également inclus.
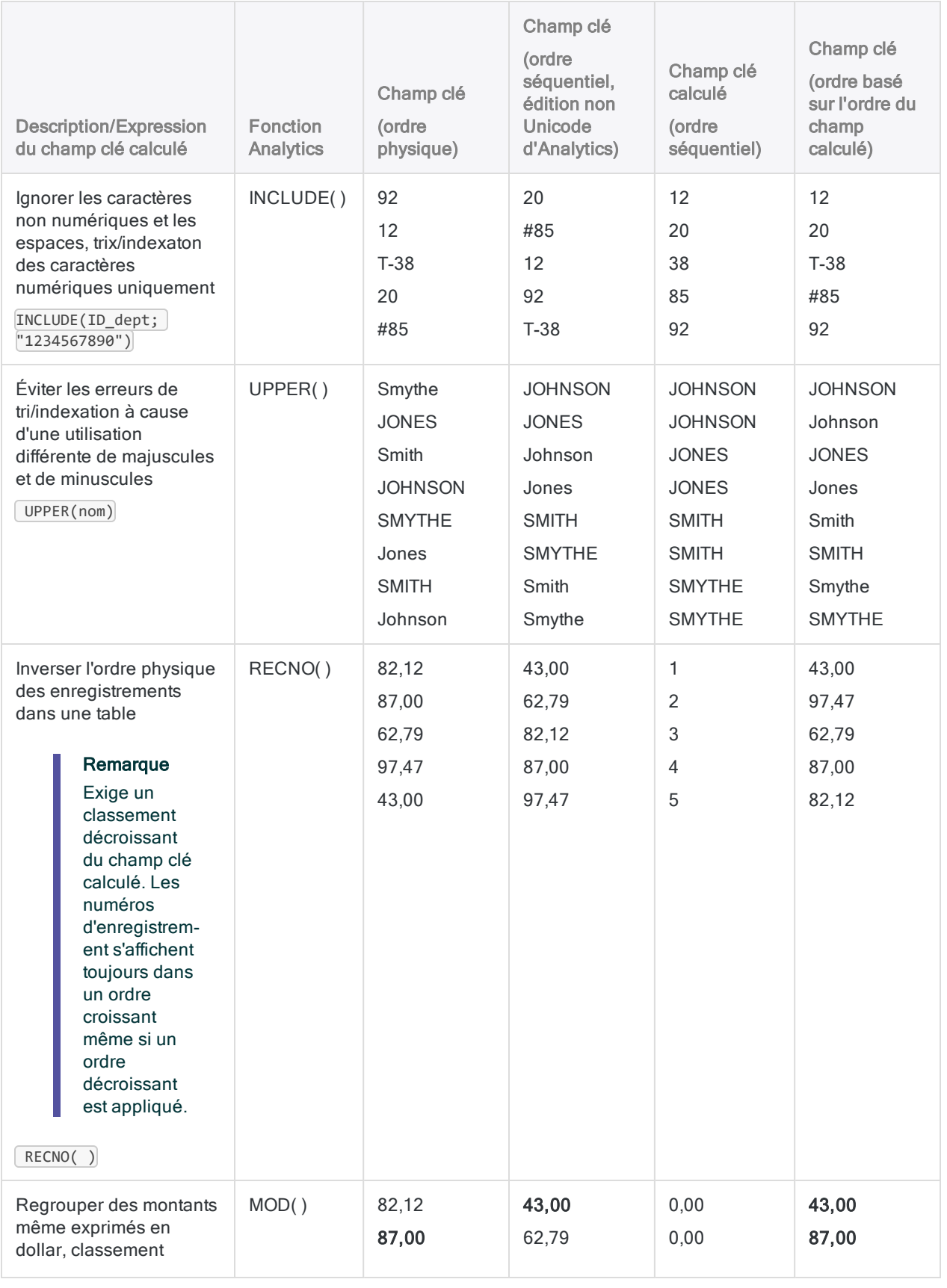

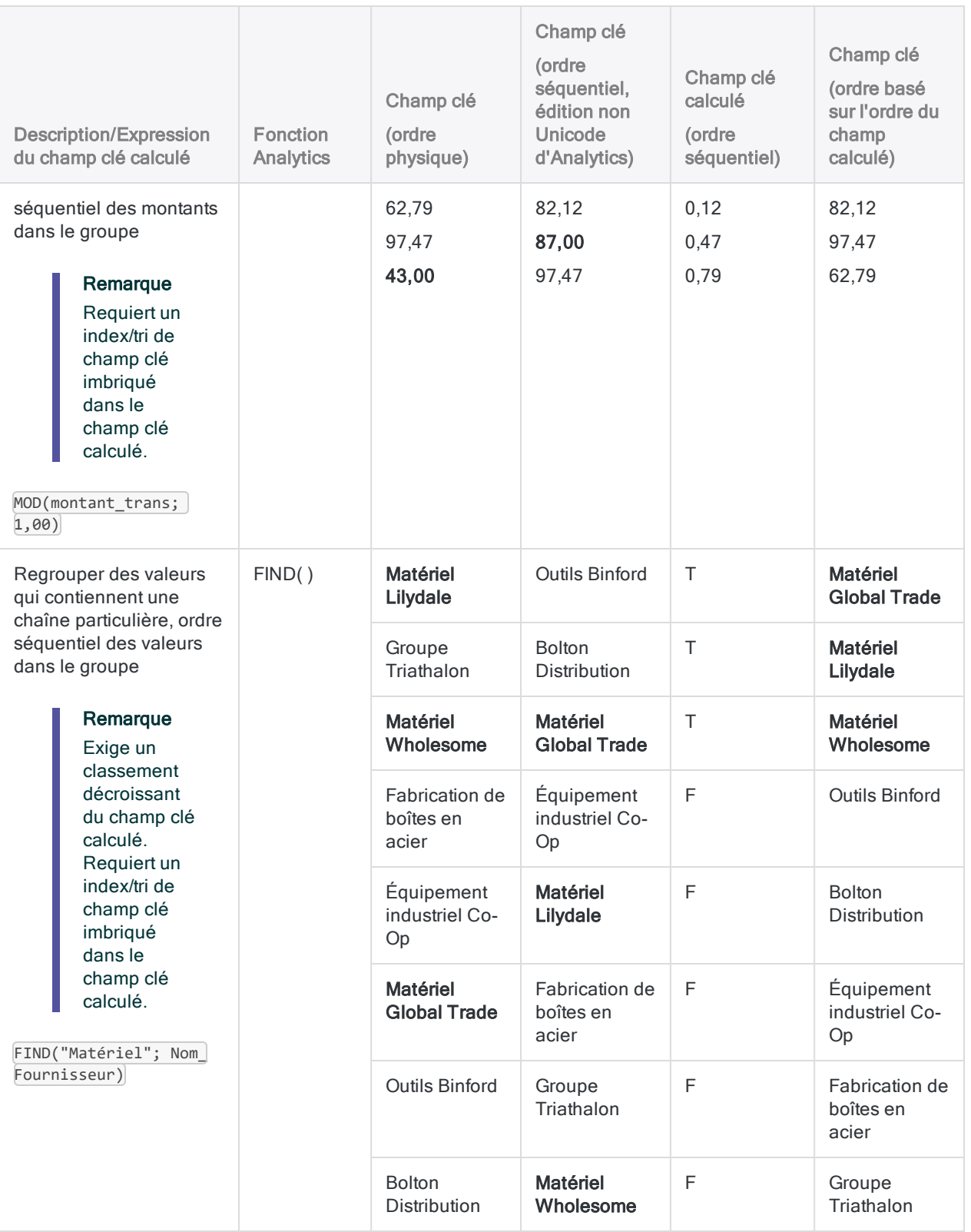

# Étapes

Les étapes de tri ou d'indexation d'une table via un champ clé calculé sont présentées ci-dessous de manière générale.

Pour obtenir des informations détaillées sur la création de champs calculés et l'exécution du tri ou de l'indexation, consultez les sections correspondantes de ce guide.

- 1. À l'aide d'une expression appropriée, créez un champ clé calculé en fonction d'un champ clé physique de tri ou d'index.
- 2. Si vous devez lancer une opération d'indexation, ajoutez le champ clé calculé à la vue.
- 3. Lancez la procédure normale d'indexation ou de tri en utilisant le champ calculé comme champ clé.
	- Si nécessaire, indiquez un ordre décroissant pour le champ clé calculé. Certaines expressions exigent un ordre décroissant afin que les résultats se trouvent en haut de la table.
	- Si vous voulez classer de manière séquentielle les résultats dans des groupements créés par l'expression des champs clés calculés, sélectionnez aussi bien le champ clé calculé que le champ clé physique au moment du tri ou de l'indexation. Assurez-vous de commencer par sélectionner le champ clé calculé afin que celui-ci soit prioritaire sur le champ clé physique.

# Filtrer des données

Les filtres sont un outil essentiel lors de l'analyse des données. Ils vous permettent d'exclure les données d'une table qui ne sont pas pertinentes dans la situation présente afin de concentrer l'analyse sur un sous-ensemble d'enregistrements ciblé.

Les données exclues ne s'affichent pas dans l'onglet Vue ou ne sont pas traitées par les opérations Analytics comme l'extraction. Les données exclues sont uniquement masquées, et non supprimées. Elles peuvent être affichées à tout moment en supprimant le filtre. Les filtres sont associés à une table spécifique d'un projet Analytics plutôt qu'à l'intégralité du projet.

## Fonctionnement des filtres

Un filtre est une expression logique qui évalue chaque enregistrement dans une table et renvoie une valeur True, vrai (T) ou False, faux (F), par exemple Montant\_Facture > 1000,00

Les données renvoyant la valeur True sont incluses dans la table filtrée ou dans une opération Analytics et les données renvoyant la valeur False sont exclues.

Vous pouvez appliquer les filtres à partir de plusieurs emplacements différents dans Analytics. Vous pouvez les utiliser conjointement les uns avec les autres.

## Types de filtres

Vous pouvez créer différents types de filtres dans un projet Analytics :

- Filtres globaux, également appelés filtres de vue
- Filtres express
- Filtres locaux, aussi appelés filtres de commande
- <sup>l</sup> Filtres de données

Les filtres peuvent être ad hoc, autrement dit, ils ne sont pas enregistrés de manière permanente avec une table, ou les filtres peuvent être nommés et enregistrés pour être réutilisés ultérieurement avec une table. Les filtres nommés peuvent aussi être enregistrés dans un environnement de travail de façon à être partagés parmi plusieurs tables.

## Filtres globaux (filtres de vue)

Un filtre global s'applique à la vue, ou aux vues, associées à un format de table, et limite les enregistrements à afficher ou à traiter. Lorsqu'un filtre global est appliqué, toutes les opérations effectuées sur la table sont réalisées uniquement sur les enregistrements inclus par le filtre.

Un filtre global reste actif jusqu'à ce que vous le supprimiez, le remplaciez par un autre filtre global ou fermiez la table. Vous pouvez également spécifier un filtre global en tant que filtre par défaut pour une table afin qu'il soit appliqué automatiquement à chaque ouverture de la table.

Pour plus d'informations, consultez la section "Filtres globaux (filtres de vue)" [Page 1269](#page-1268-0).

### Filtres express

Un filtre express est un filtre global qui est appliqué en cliquant avec le bouton droit de la souris dans une vue et en utilisant l'option Filtre express figurant dans le menu contextuel. Les filtres express sont pratiques, car ils vous permettent de sélectionner des valeurs de filtre et des critères avec la souris, plutôt que de les indiquer manuellement, et ils renseignent automatiquement la zone de texte Filtre avec une syntaxe de filtre valide.

En raison de la nécessité de sélectionner les valeurs et les critères de filtre avec la souris, les filtres express présentent certaines limites. En règle générale, il n'est pas possible de les utiliser pour créer des filtres complexes présentant plusieurs critères.

Pour plus d'informations, consultez la section "Filtrage express des [données](#page-1220-0) dans une vue" [Page 1221](#page-1220-0).

#### Filtres locaux (filtres de commande)

Un filtre local s'applique à une seule exécution d'une unique commande Analytics, ce qui limite le nombre d'enregistrements traités par la commande dans une table. Une fois le traitement terminé par la commande, le filtre local n'est plus actif.

Pour plus d'informations, consultez la section "Filtres locaux (filtres de [commande\)"](#page-1278-0) Page 1279.

## Filtres de données

Les filtres de données répondent à un objectif précis. Ils fournissent une méthode pour définir de façon sélective les données dans des sources de données contenant plusieurs types d'enregistrements, comme des fichiers image d'impression (rapport) et des fichiers de type multienregistrement. À la différence des autres types de fichiers, ils ne sont pas destinés à une utilisation générale lors de l'analyse de données dans Analytics.

Pour plus d'informations, consultez la section "À propos des filtres de données" [Page 837](#page-836-0).

## Filtres ad hoc et filtres nommés

#### Filtres ad hoc

Vous pouvez appliquer un filtre global ou un filtre local à l'aide de la seule syntaxe du filtre, par exemple, Montant Facture > 1000,00, cas dans lequel le filtre est ad hoc. Les filtres ad hoc ne sont pas définitivement enregistrés avec une table.

Les filtres ad hoc globaux sont conservés tant qu'ils apparaissent dans l'historique des filtres associé à une table particulière.

Les filtres ad hoc sont conservés pendant la durée d'une seule opération Analytics, bien qu'ils puissent être récupérés à partir de la trace des commandes, si nécessaire.

#### Filtres nommés

Il est possible de nommer et d'enregistrer un filtre global ou un filtre local pour le réutiliser par la suite. Dans ce cas, il est enregistré de façon définitive avec la table Analytics associée. Par exemple, vous pourriez nommer et enregistrer le filtre ad hoc Montant Facture > 1000,00 sous le nom « Fact sup  $1K \times$ .

À la nouvelle application du filtre, vous spécifiez le nom du filtre, plutôt que d'en recréer la syntaxe, ce qui économise du travail. Le fait de nommer les filtres facilite également la différenciation entre un certain nombre de filtres enregistrés. Par exemple :

- « Fact\_inf\_5K »
- « Fact 1K a 5K »
- « Fact\_sup\_5K »

Vous pouvez nommer et enregistrer des filtres lorsque vous les créez ou à tout moment ultérieur si le filtre ad hoc apparaît encore dans l'historique des filtres. Une fois qu'un filtre est nommé et enregistré, il est disponible pour être utilisé en tant que filtre global avec n'importe quelle vue associée à la table ou en tant que filtre local avec n'importe quelle opération effectuée sur la table.

Pour des informations détaillées sur le nommage et l'enregistrement d'un filtre ou sur la conversion d'un filtre ad hoc en filtre nommé, consultez la section ["Appliquer](#page-1274-0) un filtre global à une vue" [Page 1275](#page-1274-0).

## Historique des filtres

Lorsque vous appliquez un filtre global à une table, cette opération est enregistrée dans l'historique des filtres associé à la table. Tant que le filtre reste dans l'historique des filtres, il peut être réappliqué en étant sélectionné dans la liste déroulante Filtre dans la partie supérieure de la vue.

Les filtres globaux ad hoc et nommés sont enregistrés dans l'historique des filtres. Les filtres locaux ne sont pas enregistrés dans l'historique des filtres.

Autres informations sur l'historique des filtres :

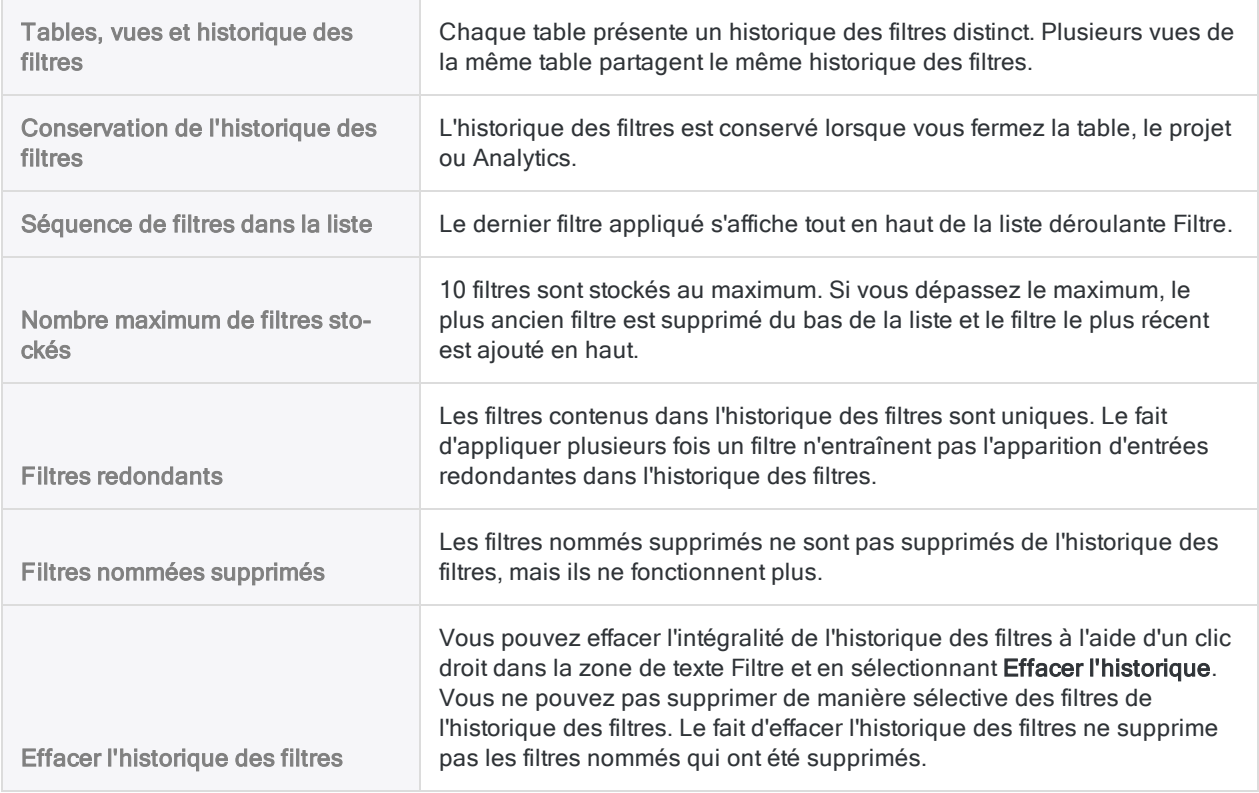

### Résumé sur la rétention des filtres

Le tableau ci-après résume la rétention des filtres :

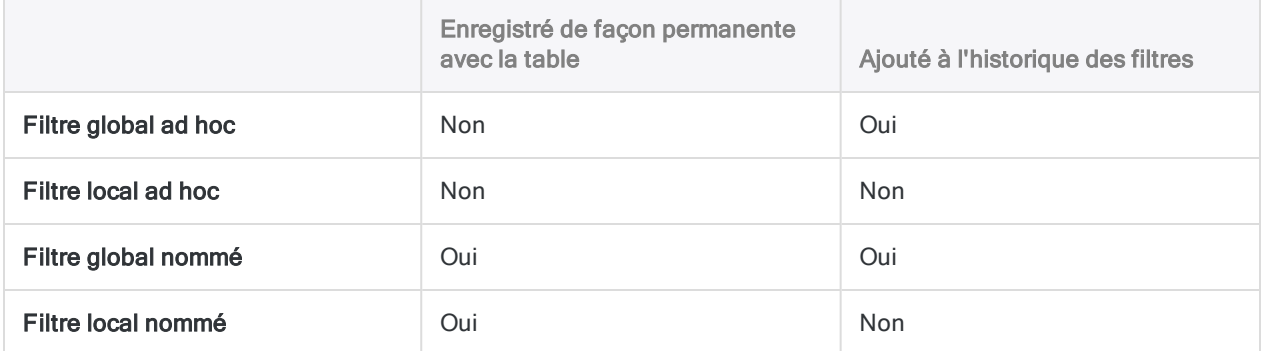

### Options de filtre configurables

Deux options configurables vous permettent de contrôler les aspects du comportement des filtres :

Inclure les filtres dans les listes | Contrôle si les filtres nommés apparaissent dans les listes.

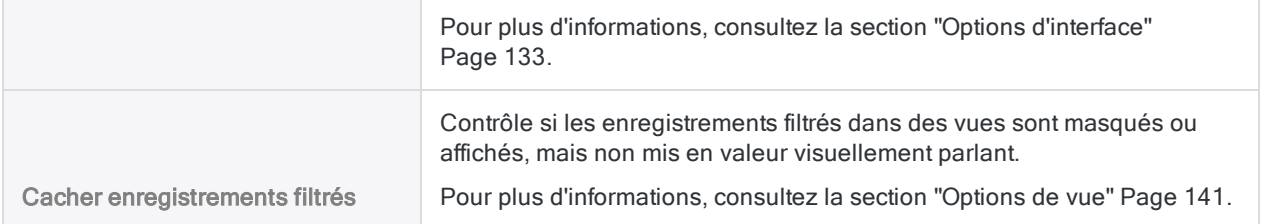

# <span id="page-1268-0"></span>Filtres globaux (filtres de vue)

Les filtres globaux permettent de limiter les enregistrements à afficher dans une vue ou à traiter par les opérations Analytics.

Vous pouvez créer des filtres simples avec un seul critère pour filtrer grossièrement les enregistrements ou des filtres complexes avec plusieurs critères pour isoler des sous-ensembles de données très spécifiques.

### Filtres simples et complexes

#### Un filtre simple

Vous pouvez créer un filtre simple avec un seul critère pour isoler les enregistrements associés à une entité particulière, comme :

- $\cdot$  un nom
- $\cdot$  une date
- un numéro de compte

Par exemple, vous pouvez filtrer une table Comptes fournisseurs par référence de fournisseur pour afficher ou traiter uniquement les enregistrements associés à un fournisseur particulier :

```
No_Fournisseur = "14438"
```
#### Un filtre plus complexe

Si vous devez isoler des sous-ensembles de données plus spécifiques, vous pouvez créer des filtres plus complexes avec plusieurs critères.

Par exemple, vous pouvez créer un filtre qui limite une table Comptes fournisseurs aux factures qui répond à toutes ces trois conditions :

- fournisseur 14438
- $\cdot$  soumise en 2014
- $\cdot$  1 000 \$ ou plus

```
(No_Fournisseur = "14438") AND (BETWEEN(Date_Facture;`20140101`;`20141231`))
AND (Montant Facture >= 1000,00)
```
Vous pouvez uniquement appliquer un seul filtre à la fois à une vue. Toutefois, comme l'illustre l'exemple précédent, vous pouvez utiliser des opérateurs booléens comme AND et OR pour combiner plusieurs critères dans un seul et même filtre.

Pour plus d'informations sur les opérateurs booléens, consultez la section ["Opérateurs](#page-873-0) dans les [expressions](#page-873-0) Analytics" Page 874.

## Les expressions de filtre indiquent les conditions requises pour l'inclusion

Lorsque vous créez une expression de filtre comme No Fournisseur = "14438" vous indiquez les conditions requises ou critères pour les enregistrements à inclure dans la table filtrée.

Du point de vue d'une logique booléenne, les enregistrements pour lesquels l'expression de filtre est évaluée sur Vrai sont inclus dans la table filtrée. Les enregistrements évalués sur Faux sont exclus.

Par conséquent, dans cet exemple :

- $\bullet$  tous les enregistrements avec le numéro de fournisseur 14438 sont évalués sur vrai et sont inclus
- $\bullet$  tous les enregistrements avec le numéro de fournisseur 90215 sont évalués sur faux et sont exclus

#### **Astuce**

Pour vous aider à visualiser quels enregistrements sont inclus par un filtre, imaginezvous ajouter devant l'expression de filtre l'expression « Inclure des enregistrements si ». Cette technique peut être utile pour construire des expressions complexes ou pour utiliser des opérateurs booléens négatifs comme NOT et Différent de (<>).

### Exemples d'expressions de filtre

Les exemples ci-dessous donnent quatre variations de filtrage à l'aide du même groupe de valeurs de filtres et le même ensemble de données.

Inclure les enregistrements si :

- toutes les valeurs ont une correspondance
- des valeurs ont une correspondance
- toutes les valeurs sont sans correspondance
- des valeurs sont sans correspondance

#### Inclure les enregistrements si TOUTES les valeurs sont avec correspondance

L'expression de filtre ci-dessous inclut les enregistrements de la table filtrée s'ils appartiennent au fournisseur 14438, s'ils sont datés au 15 juillet 2014 et si le montant de la facture est de 1 000 \$.

Autrement dit, les trois critères doivent être remplis pour être inclus dans la table filtrée.

```
(No Fournisseur = "14438") AND (Date Facture = 20140715) AND (Montant
Facture = 1000,00)
```
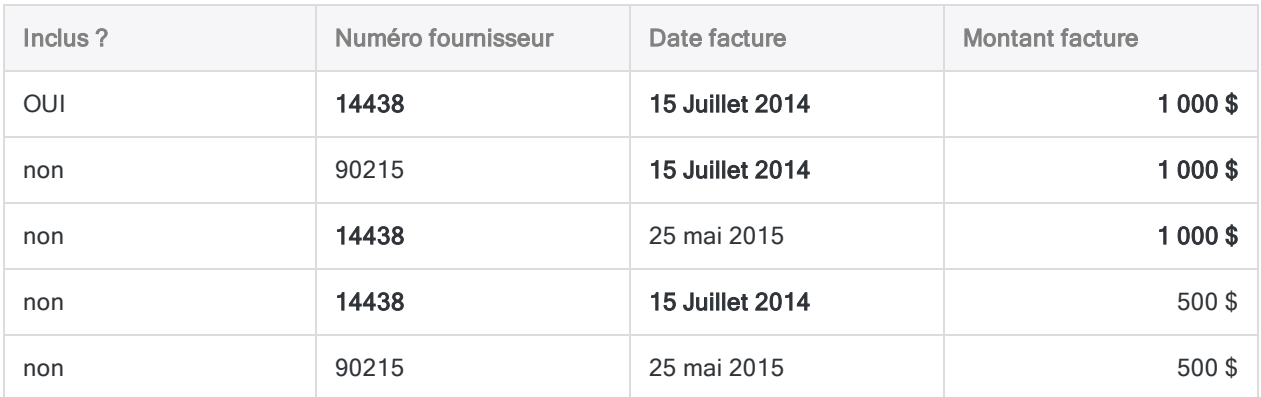

#### Inclure les enregistrements si DES valeurs sont avec correspondance

L'expression de filtre ci-dessous inclut les enregistrements de la table filtrée s'ils appartiennent au fournisseur 14438 ou s'ils sont datés au 15 juillet 2014 ou si le montant de la facture est de 1 000 \$.

Autrement dit, si l'un des trois critères est rempli, un enregistrement est inclus dans la table filtrée.

```
(No_Fournisseur = "14438") OR (Date_Facture = `20140715`) OR (Montant_Facture
= 1000,00
```
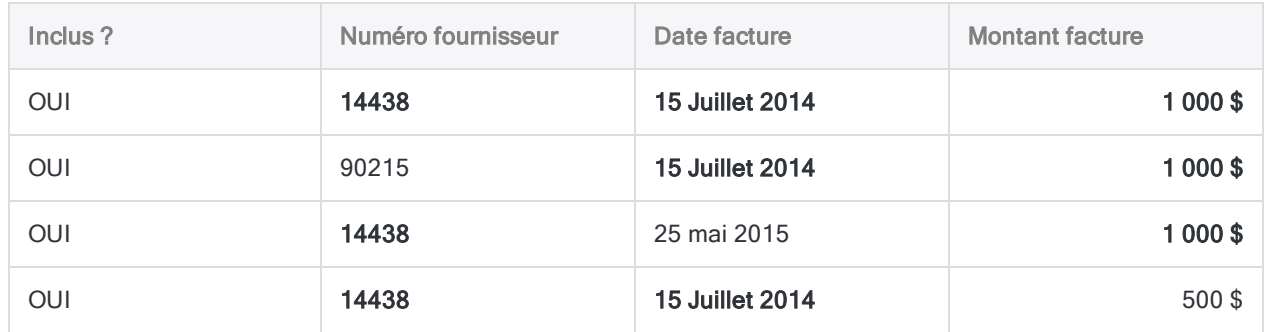

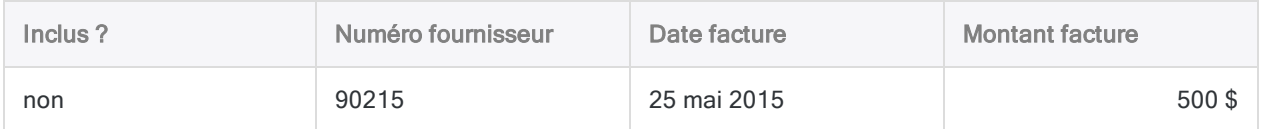

#### Inclure les enregistrements si TOUTES les valeurs sont SANS correspondance

L'expression de filtre ci-dessous inclut les enregistrements de la table filtrée s'ils n'appartiennent pas au fournisseur 14438, s'ils ne sont pas datés au 15 juillet 2014 et que le montant de la facture n'est pas de 1 000 \$.

Autrement dit, les trois critères doivent être remplis pour être inclus dans la table filtrée.

```
(No_Fournisseur <> "14438") AND (Date_Facture <> `20140715`) AND (Montant_
Facture <> 1000,00)
```
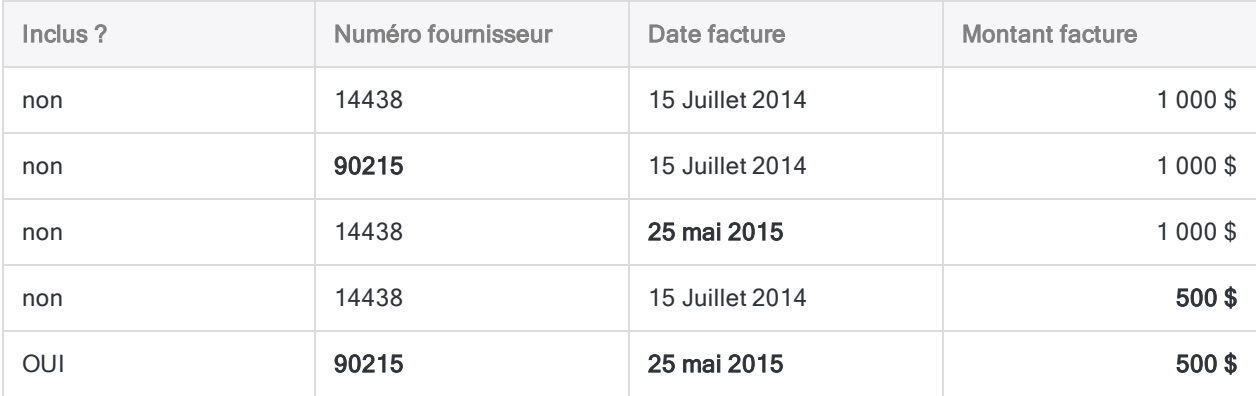

#### Inclure les enregistrements si DES valeurs sont SANS correspondance

L'expression de filtre ci-dessous inclut les enregistrements de la table filtrée s'ils n'appartiennent pas au fournisseur 14438 ou s'ils ne sont pas datés au 15 juillet 2014 ou si le montant de la facture n'est pas de 1 000 \$.

Autrement dit, si l'un des trois critères est rempli, un enregistrement est inclus dans la table filtrée.

```
(No_Fournisseur <> "14438") OR (Date_Facture <> `20140715`) OR (Montant_
Facture <> 1000,00)
```
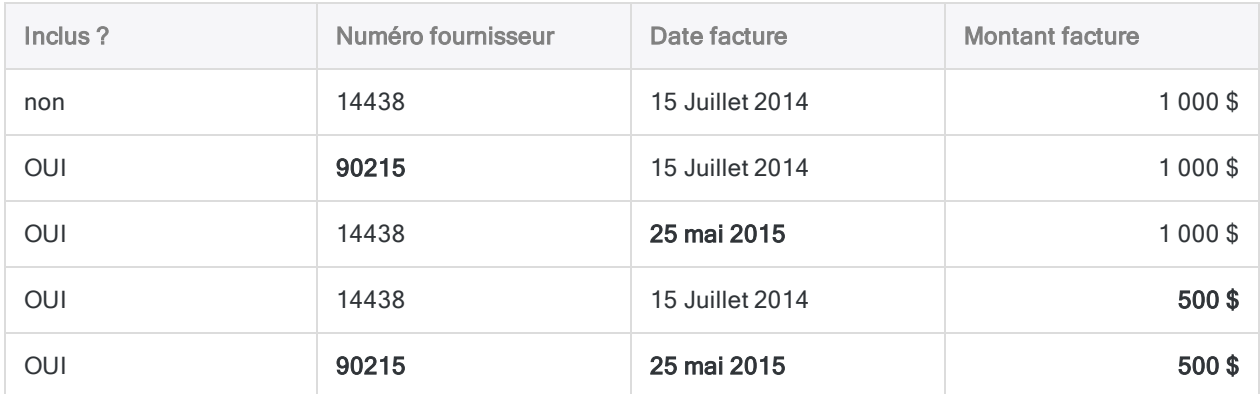

## Rapprochement partiel

Le rapprochement partiel est pris en charge en cas de filtrage des données de type caractère, autrement dit, la valeur du filtre peut être contenu par une valeur plus longue dans le champ que vous utilisez pour le filtrage.

Par exemple :

- Nom Fournisseur =  $\mathbb{R}^n$  restreint une table aux fournisseurs dont le nom commence par « R ».
- Adresse  $=$  "BP" restreint une table aux adresses commençant par « BP ».

#### Remarque

Les valeurs des filtres doivent apparaître au début des champs pour pouvoir constituer un rapprochement.

Le rapprochement partiel est activé lorsque l'option Comparaisons exactes de caractères est désactivée (paramètre par défaut). Si l'option est activée, le rapprochement partiel est désactivé et la valeur du filtre doit correspondre exactement à une valeur dans un champ pour constituer un rapprochement. Pour plus d'informations, consultez la section "Options de table" [Page 135](#page-134-0).

### Conservation du filtre

Un filtre global reste actif jusqu'à ce que vous le supprimiez, le remplaciez par un autre filtre global ou fermiez la table. Vous pouvez également spécifier un filtre global en tant que filtre par défaut pour une table afin qu'il soit appliqué automatiquement à chaque ouverture de la table.

Les filtres globaux sont différents des filtres locaux, ces derniers sont uniquement actifs pendant une simple exécution d'une unique opération Analytics.

Lorsqu'un filtre global est actif, l'indicateur Filtre global apparaît dans la barre d'état suivi de la syntaxe du filtre ou du nom du filtre, selon qu'il s'agit d'un filtre ad hoc ou nommé :

- $\bullet$  un filtre ad hoc : Filtre global : (No\_Fournisseur = "14438")
- $\bullet$  un filtre nommé : Filtre global : Fourn 14438

## Différentes façons de créer et d'appliquer un filtre global

Il existe plusieurs façons de créer et d'appliquer un filtre global :

- Entrer manuellement la syntaxe du filtre dans la zone de texte Filtre
- Créer un filtre express
- Créer un filtre, ou sélectionner un filtre existant, à l'aide du Générateur d'expression
- Sélectionner un filtre existant dans la liste déroulante Filtre

# <span id="page-1274-0"></span>Appliquer un filtre global à une vue

Vous pouvez créer un filtre global, ou sélectionner un filtre existant, et l'appliquer à une vue pour limiter les enregistrements à afficher ou à traiter par les opérations Analytics.

Vous pouvez également spécifier un filtre global en tant que filtre par défaut pour une table afin qu'il soit appliqué automatiquement à chaque ouverture de la table.

Les filtres simples peuvent être entrés dans la zone de texte Filtre ou bien créés à l'aide du filtrage express. Il est plus facile de créer les filtres plus complexes, utilisant plusieurs critères, dans le Générateur d'expression.

## Créer un nouveau filtre

Pour créer un nouveau filtre global, utilisez l'une des méthodes suivantes :

• Zone de texte Filtre : Entrez une expression de filtre dans la zone de texte Filtre (par exemple,

Montant\_Facture > 1000,00), puis cliquez sur Activer le filtre

Le filtre est ad hoc et conservé uniquement pendant qu'il apparaît dans l'historique des filtres associé à la table.

• Filtre express : Créez un filtre express. Pour plus d'informations, consultez la section ["Filtrage](#page-1220-0)" express des données dans une vue" [Page 1221](#page-1220-0).

Le filtre est ad hoc et conservé uniquement pendant qu'il apparaît dans l'historique des filtres associé à la table.

#### **Astuce**

Vous pouvez utiliser le filtrage express pour créer automatiquement une syntaxe de filtre valide, puis modifier manuellement les valeurs de filtre pour créer le filtre de votre choix.

• Générateur d'expression : Cliquez sur Modifier le filtre de la vue active **[80]** pour ouvrir le Générateur d'expression, créez l'expression du filtre, saisissez éventuellement un nom pour le filtre dans la zone de texte Enregistrer sous, puis cliquez sur OK.

Si vous saisissez un nom pour le filtre, il est définitivement enregistré avec la table. Si vous ne saisissez pas de nom, le filtre est ad hoc et conservé uniquement pendant qu'il apparaît dans l'historique des filtres associé à la table.

Les noms des filtres peuvent contenir 256 caractères alphanumériques au maximum et ils ne peuvent pas commencer par un chiffre.

Pour plus d'informations sur l'utilisation du Générateur d'expression, consultez la section "Création [d'expressions](#page-878-0) à l'aide du Générateur d'expression" Page 879.

## Compter le nombre d'enregistrements filtrés

Après avoir appliqué un filtre global, utilisez la méthode suivante pour compter le nombre d'enregistrements inclus par le filtre.

- 1. Dans le menu principal Analytics, cliquez sur Compte
- 2. Cliquez sur OK.

Le nombre d'enregistrements inclus par le filtre et le nombre total d'enregistrements dans la table s'affichent dans la barre d'état en bas de l'interface Analytics. Par exemple : Enregistrements : 108/772

## Spécifier un filtre global en tant que filtre de table par défaut

1. Cliquez sur Modifier le filtre de la vue active **D** pour ouvrir le Générateur d'expression, créez l'expression du filtre, saisissez un nom pour le filtre dans la zone de texte Enregistrer sous, puis cliquez sur OK.

Les noms des filtres peuvent contenir 256 caractères alphanumériques au maximum et ils ne peuvent pas commencer par un chiffre.

- 2. Sélectionnez Modifier > Format de table.
- 3. Dans l'onglet Modifier champs/expressions, double-cliquez sur le nom du filtre.
- 4. Sélectionnez Filtre par défaut.
- 5. Cliquez sur Accepter l'entrée  $\blacksquare$  et cliquez sur Fermer  $\blacksquare$  pour quitter la boîte de dialogue Format de table.

Le filtre est définitivement enregistré avec la table et il s'applique automatiquement à chaque ouverture de cette dernière. Seul un filtre par défaut peut être spécifié à la fois pour une table.

Pour retirer un filtre par défaut, sélectionnez Modifier > Format de table, double-cliquez sur le nom du filtre, puis décochez la case Filtre par défaut. Le filtre est encore appliqué à la table, mais il n'est plus le filtre par défaut.

## Sélectionner un filtre existant

Pour sélectionner un filtre existant, utilisez l'une des méthodes suivantes :

• Liste déroulante Filtre : Sélectionnez le filtre dans la liste déroulante Filtre.

Les 10 derniers filtres appliqués à la table s'affichent dans la liste.

• Générateur d'expression : Cliquez sur Modifier le filtre de la vue active **in pour ouvrir le** Générateur d'expression, double-cliquez sur un filtre nommé dans la liste Filtres, puis cliquez sur OK.

Seuls les filtres nommés enregistrés de manière définitive avec la table apparaissent dans la liste Filtres. Les filtres ad hoc n'apparaissent pas dans la liste Filtres.

## Convertir un filtre ad hoc en un filtre nommé

- 1. Appliquez le filtre ad hoc à la table.
- 2. Cliquez sur Modifier le filtre de la vue active **integral pour ouvrir le Générateur d'expression**, saisissez un nom pour le filtre dans la zone de texte Enregistrer sous, puis cliquez sur OK. Le filtre est définitivement enregistré avec la table.

## Retirer un filtre appliqué actuellement

#### Cliquez sur Retirer le filtre ...

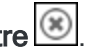

Le fait de retirer un filtre ne le supprime pas. Les filtres ad hoc sont conservés tant qu'ils apparaissent dans l'historique des filtres associé à la table. Les filtres nommés sont définitivement enregistrés avec la table.

## Gérer un filtre nommé

La boîte de dialogue Filtres vous permet d'effectuer les actions suivantes sur les filtres nommés associés à une table :

- Ajouter
- Modifier
- Dupliquer
- Renommer
- Supprimer

Vous pouvez également afficher la syntaxe d'un filtre nommé sans y apporter de modification.

#### **Remarque**

Il est impossible de renommer ou de supprimer un filtre s'il est actuellement appliqué à une table.

- 1. Ouvrez la table portant le filtre nommé à gérer.
- 2. Sélectionnez Modifier > Filtres.

Analytics affiche la liste des filtres nommés associés à la table.

3. Vous pouvez ajouter un nouveau filtre en cliquant sur Nouveau et en utilisant le Générateur d'expression pour le créer.

#### Remarque

Seules des expressions logiques peuvent être utilisées pour définir des filtres.

Pour plus d'informations sur l'utilisation du Générateur d'expression, consultez la section "Création [d'expressions](#page-878-0) à l'aide du Générateur d'expression" Page 879.

- 4. Pour travailler avec un filtre existant, sélectionnez-le dans la liste et effectuez l'une des opérations suivantes :
	- Cliquez sur OK pour afficher ou modifier le filtre sélectionné dans le Générateur d'expression. Après avoir affiché ou modifié la syntaxe du filtre actuelle, cliquez sur OK.

Si vous l'avez modifié, le filtre est mis à jour lorsque vous cliquez sur OK pour fermer le Générateur d'expression.

• Cliquez sur Dupliquer pour dupliquer le filtre sélectionné, puis sur Terminé pour créer une copie exacte du filtre sélectionné ou sur OK pour modifier l'expression utilisée par le filtre dupliqué.

#### **Astuce**

Il peut s'avérer plus simple de dupliquer un filtre complexe et de le modifier que de créer un filtre à partir de rien.

• Cliquez sur Renommer et saisissez un nouveau nom dans la zone de texte, puis cliquez sur OK.

Les noms des filtres peuvent contenir 256 caractères alphanumériques au maximum et ils ne peuvent pas commencer par un chiffre. Cliquez sur Terminé pour utiliser la valeur existante du filtre ou sur OK pour modifier l'expression utilisée par le filtre.

• Cliquez sur Supprimer pour supprimer le filtre, puis à nouveau sur Supprimer dans la boîte de dialogue de confirmation et enfin sur Terminé pour fermer la boîte de dialogue.

# <span id="page-1278-0"></span>Filtres locaux (filtres de commande)

Les filtres locaux peuvent être appliqués dans le cadre d'une opération Analytics pour limiter le nombre d'enregistrements à traiter par l'opération. Par exemple, vous pouvez inclure un filtre local dans une opération de totalisation sur une table Comptes fournisseurs pour totaliser uniquement les factures envoyées par un fournisseur particulier.

Les expressions que vous utilisez pour créer des filtres locaux fonctionnent de la même façon que les expressions pour les filtres globaux. Pour obtenir plus d'informations et des exemples spécifiques, consultez la section "Filtres globaux (filtres de vue)" [Page 1269](#page-1268-0).

## Durée des filtres locaux

Un filtre local s'applique à une seule exécution d'une seule opération Analytics et ne modifie pas l'affichage des enregistrements dans une vue. Une fois l'opération terminée, le filtre local n'est plus actif.

Les filtres locaux diffèrent des filtres globaux. Un filtre global reste actif jusqu'à ce que vous le supprimiez, le remplaciez par un autre filtre global ou fermiez la table.

## Application simultanée d'un filtre local et d'un filtre global

Vous pouvez appliquer simultanément un filtre local et un filtre global. Dans cette situation, une opération Analytics traite uniquement les enregistrements répondant aux critères des deux filtres.

Les deux filtres doivent être cohérents au niveau logique. Les enregistrements exclus par un filtre ne peuvent pas être inclus par l'autre filtre. Par exemple, si un filtre global présente le critère (Montant Facture >= 1000,00) et qu'un filtre local présente le critère (Montant Facture >= 500,00), les montants des factures inférieurs à 1 000,00 € sont exclus du traitement, malgré ce qu'indique le filtre local.

### Créer un filtre local

Dans le cadre d'une opération Analytics, vous pouvez créer un filtre local, ou sélectionner un filtre nommé existant, pour limiter les enregistrements à traiter.

Vous pouvez saisir manuellement les filtres simples dans la zone de texte Si des boîtes de dialogue de commande Analytics.

Il est plus facile de créer les filtres plus complexes, utilisant plusieurs critères, dans le Générateur d'expression. Pour nommer et enregistrer un filtre local, vous devez le créer dans le Générateur d'expression.

- 1. Dans une boîte de dialogue de commande Analytics, effectuez l'une des actions suivantes :
	- Saisissez l'expression du filtre dans la zone de texte Si.

Par exemple, Montant Facture > 1000,00. Le filtre est ad hoc et il est uniquement conservé pendant le traitement de l'opération Analytics.

- Cliquez sur Si pour créer un filtre, ou sélectionnez un filtre existant, à l'aide du Générateur d'expression.
- 2. Si vous utilisez le Générateur d'expression, effectuez l'une des opérations suivantes :
	- <sup>l</sup> Créez l'expression du filtre, saisissez éventuellement un nom pour le filtre dans la zone de texte Enregistrer sous, puis cliquez sur OK.

Si vous saisissez un nom pour le filtre, il est définitivement enregistré avec la table. Si vous ne saisissez pas de nom, le filtre est ad hoc et il est uniquement conservé pendant le traitement de l'opération Analytics.

Les noms des filtres peuvent contenir 256 caractères alphanumériques au maximum et ils ne peuvent pas commencer par un chiffre.

Pour plus d'informations sur l'utilisation du Générateur d'expression, consultez la section "Création [d'expressions](#page-878-0) à l'aide du Générateur d'expression" Page 879.

• Double-cliquez sur un filtre nommé dans la liste Filtres, puis cliquez sur  $OK$ .

Seuls les filtres nommés enregistrés de manière définitive avec la table apparaissent dans la liste Filtres. Les filtres ad hoc n'apparaissent pas dans la liste Filtres.

# Recherche de données

Il existe différentes méthodes pour rechercher des données dans des tables Analytics :

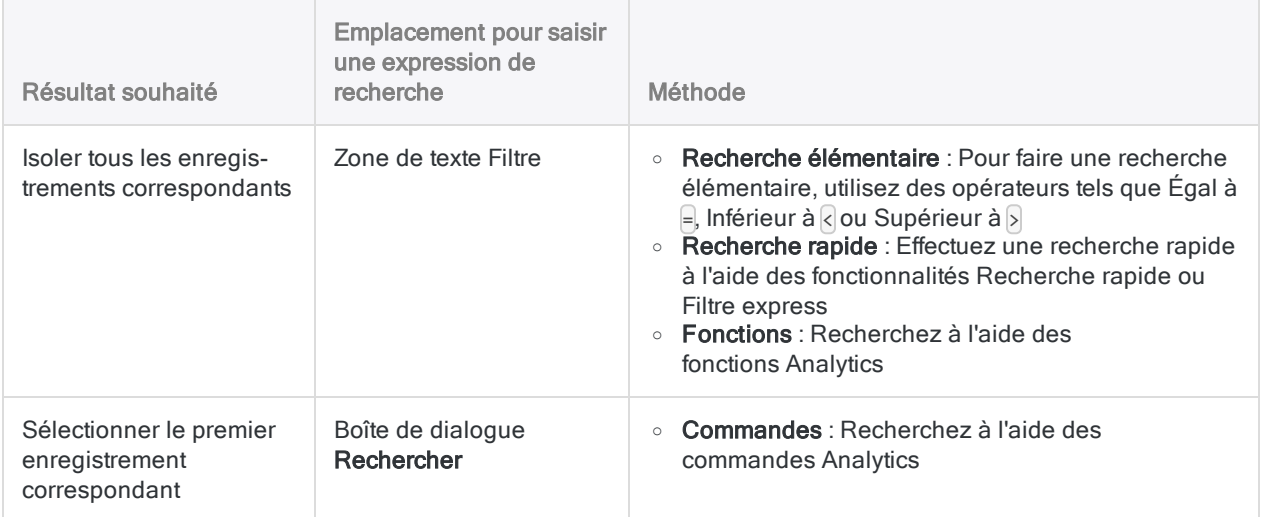

#### **Astuce**

Généralement, les utilisateurs cherchent à isoler tous les enregistrements correspondants, ce qui renvoie un ensemble de résultats. De ce fait, normalement, vous utilisez la zone de texte Filtre et vous pouvez ignorer la boîte de dialogue Rechercher.

## Recherche permettant d'isoler l'ensemble des enregistrements correspondants

#### Recherche élémentaire

Pour effectuer une recherche simple, saisissez une expression dans la zone de texte Filtre en haut de la vue de la table et appuyez sur Entrée.

L'exemple ci-dessous isole tous les enregistrements contenant le nom "United Equipment" dans le champ Nom\_Fournisseur :

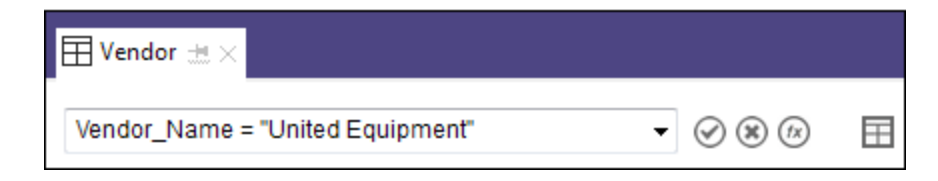

#### Autres recherches élémentaires au moyen d'opérateurs

• Isole les factures de 5000,00 \$ ou plus :

Montant\_Facture >= 5000

• Isole les factures du troisième trimestre de 2017 :

(Date\_Facture >= '20170701') AND (Date\_Facture <= '20170930')

#### **Astuce**

Créez de toutes pièces des expressions de recherche seulement si celles-ci sont simples. Pour plus de recherches actives, utilisez la méthode de filtre express ou de recherche avancée à l'aide des fonctions.

#### Rechercher des valeurs vierges, vides ou invalides

Vous pouvez rechercher des valeurs texte ou numériques vides, ou des valeurs DateHeure vides ou invalides. Vous pouvez rechercher des valeurs non vides en changeant d'opérateur dans l'expression.

#### Valeurs texte vides ou non vides

• Isole tous les enregistrements dont le champ Nom Fournisseur est vide :

Nom\_Fournisseur = " "

ISBLANK(Nom\_Fournisseur)

• Isole tous les enregistrements dont le champ Nom Fournisseur n'est pas vide :

```
Nom_Fournisseur <> " "
```
NOT(ISBLANK(Nom\_Fournisseur))

#### Valeurs numériques vides ou non vides

• Isole tous les enregistrements dont le champ Montant Facture est vide ou nul (0) :

Montant Facture =  $\theta$ 

 $\bullet$  Isole tous les enregistrements dont le champ Montant Facture n'est pas vide ni nul (0) :

```
Montant Facture <> 0
```
#### Valeurs DateHeure vides ou non vides

• Isole tous les enregistrements dont le champ Date Facture est vide ou la valeur est invalide :

Date\_Facture = `19000101`

NOT VERIFY(Date\_Facture)

Une valeur de date peut être invalide si elle ne correspond pas au format de date utilisé dans le champ ou si la date est inexistante. Exemple : 31 avril 2020.

• Isole tous les enregistrements dont le champ Date Facture n'est pas vide et dont la valeur est valide :

Date Facture <> `19000101`

VERIFY(Date\_Facture)

#### Instructions pour les recherches élémentaires

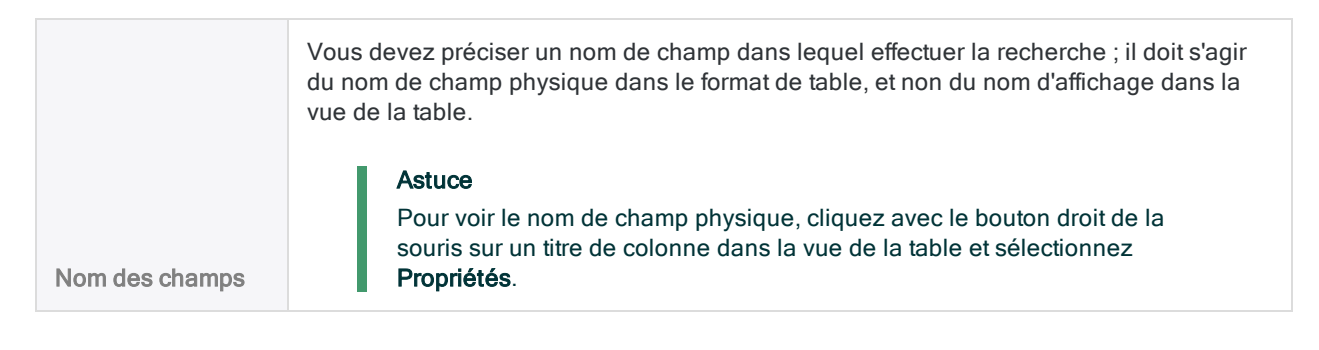

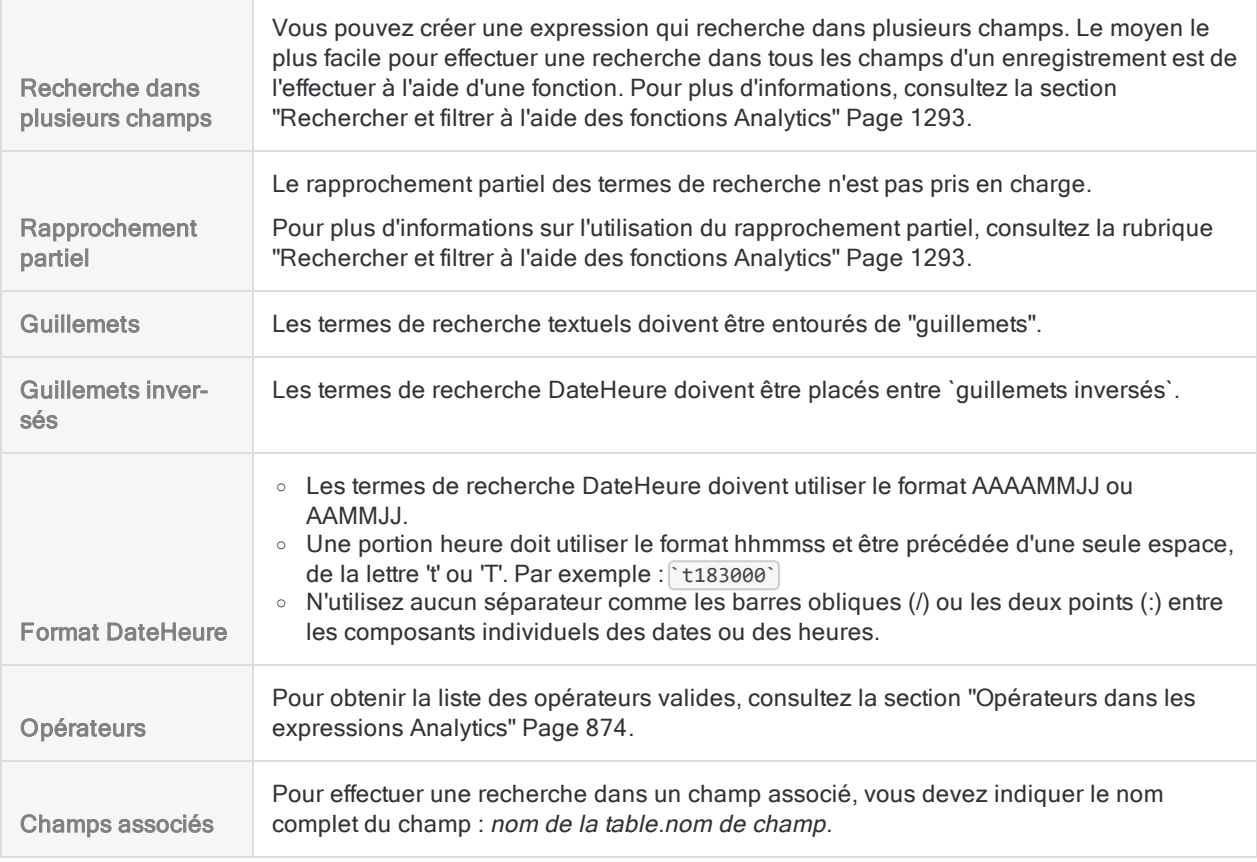

#### Recherche rapide et filtre express

La recherche rapide et le filtre express sont deux fonctionnalités Analytics qui simplifient la recherche en créant une expression de recherche pour vous dans la zone de texte Filtre.

- Recherche rapide : vous saisissez un terme dans la zone de texte Filtre.
- Filtre express : vous utilisez la souris pour sélectionner des critères de recherche.

Pour plus d'informations, consultez :

- <sup>l</sup> ["Recherche](#page-1226-0) rapide parmi les données d'une table" Page 1227
- <sup>l</sup> "Filtrage express des données dans une vue" [Page 1221](#page-1220-0)
- "Filtres globaux (filtres de vue)" [Page 1269](#page-1268-0)

#### Remarque

Il existe quelques restrictions concernant la recherche rapide et le filtre express, elles sont expliquées dans les rubriques traitant de ces fonctionnalités.

#### Recherche à l'aide des fonctions Analytics

Le fait d'utiliser des fonctions pour la recherche vous offre plus de puissance et de flexibilité. À l'instar d'une recherche élémentaire, vous pouvez saisir une expression de recherche dans la zone de texte Filtre, mais l'expression contient une fonction.

L'exemple ci-dessous utilise la fonction  $FINDMULTI$  ) pour isoler tous les enregistrements contenant au moins un des termes de recherche.

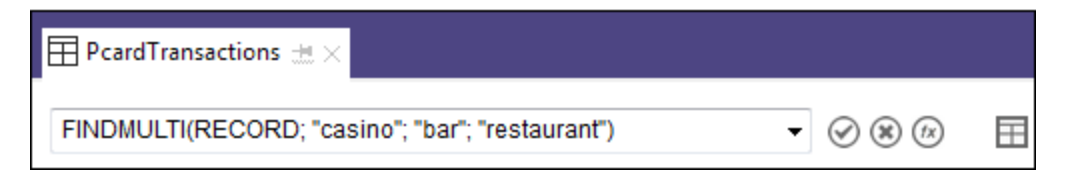

Pour plus d'informations sur la recherche à l'aide des fonctions, consultez la rubrique ["Rechercher](#page-1292-0) et filtrer à l'aide des fonctions Analytics" [Page 1293](#page-1292-0).

## Sélectionner le premier enregistrement correspondant

Vous pouvez utiliser une commande Analytics, en accédant au menu principal, afin de sélectionner le premier enregistrement d'une table répondant aux critères de recherche. Cette fonctionnalité est très utile dans les scripts Analytics où elle peut être utilisée conjointement avec d'autres commandes afin d'exécuter certaines tâches.

L'une des commandes vous permet de vous rendre directement à un numéro d'enregistrement spécifique, ce qui peut s'avérer utile dans l'interface utilisateur Analytics lorsque vous naviguez dans de grandes tables.

Pour plus d'informations, consultez la section "Sélection du premier enregistrement [correspondant"](#page-1285-0) Page [suivante](#page-1285-0).

# <span id="page-1285-0"></span>Sélection du premier enregistrement correspondant

Vous pouvez utiliser une commande Analytics afin de sélectionner le premier enregistrement d'une table répondant aux critères de recherche. L'enregistrement est sélectionné, mais pas isolé, à la différence des autres types de recherche dans Analytics. Les enregistrements restants sont toujours présents dans la vue de la table.

## Utilité dans les scripts

La possibilité de sélectionner le premier enregistrement correspondant est surtout utile dans les scripts Analytics. Par exemple, conjointement avec les autres techniques de création de scripts, les commandes ci-après peuvent être utilisées pour se déplacer séquentiellement via des enregistrements dans une table comme précurseur pour effectuer une action répétée basée sur le contenu de chaque enregistrement sélectionné.

### Boîte de dialogue Rechercher

Dans l'interface utilisateur Analytics, vous accédez aux commandes dans la boîte de dialogue Rechercher (Données > Rechercher).

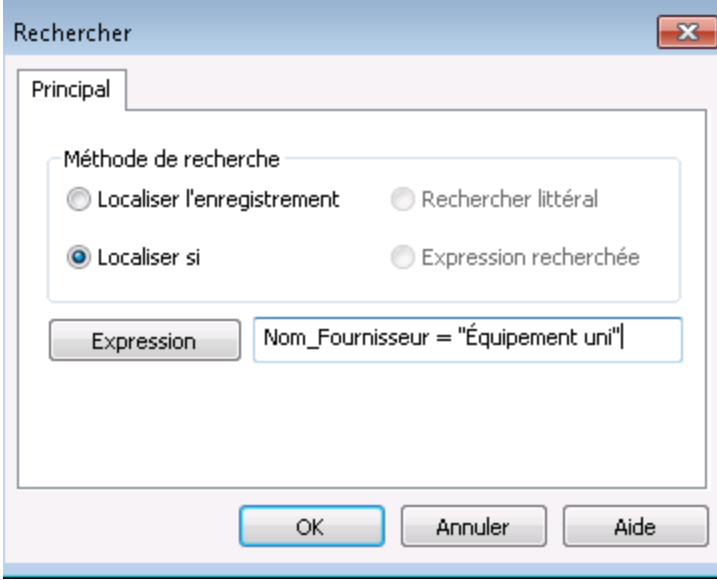

Le tableau ci-dessous explique les différentes options de la boîte de dialogue Rechercher. Il fournit aussi les commandes ACLScript équivalentes en supposant que les options sont surtout utiles dans les scripts Analytics.

#### Remarque

Pour des informations détaillées à propos de la commande, vous pouvez cliquer sur n'importe quel nom de commande ci-dessous.

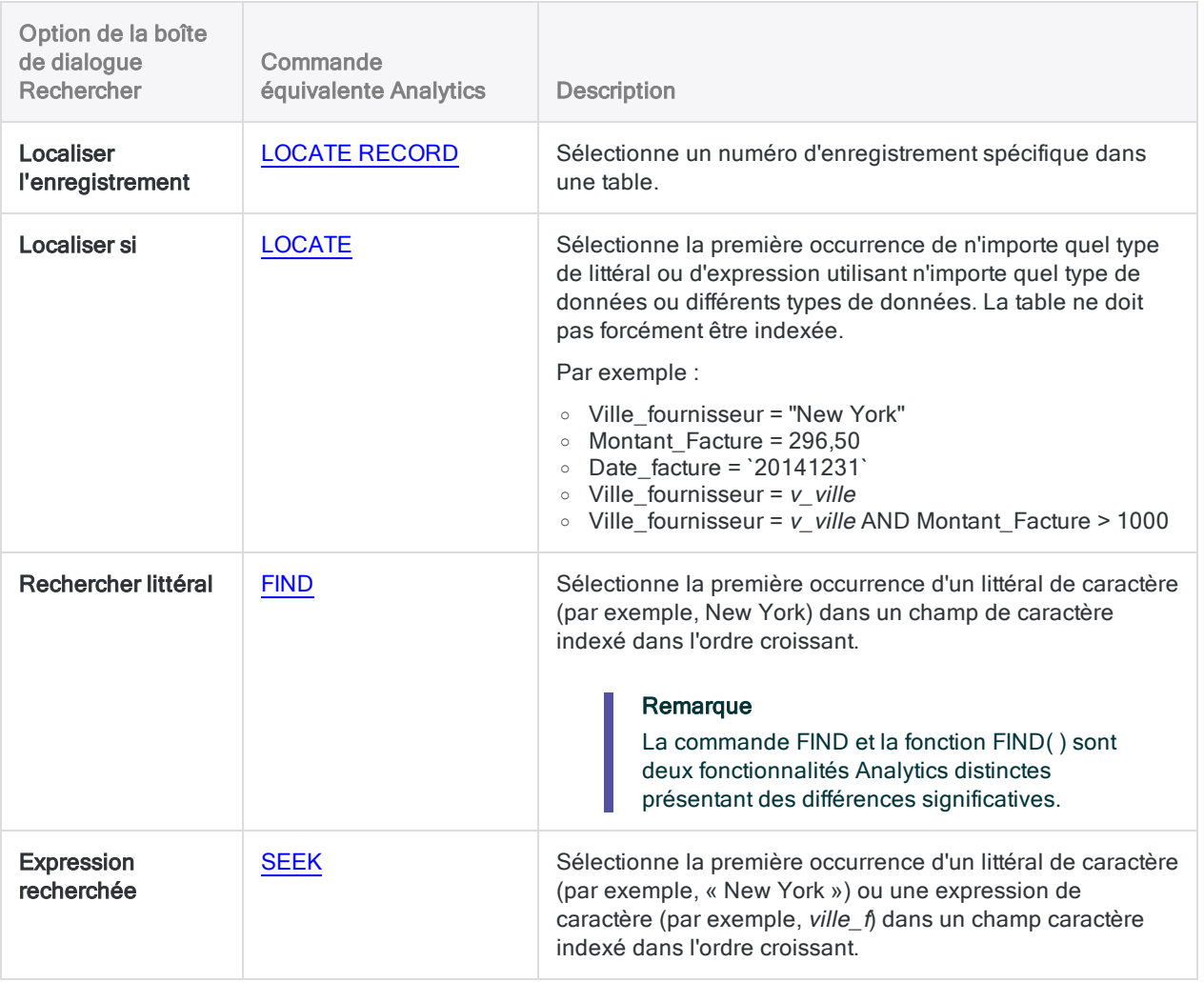

#### Condition requise d'index

Pour utiliser les options Rechercher littéral ou Expression recherchée, vous devez d'abord indexer le champ caractère à rechercher, dans l'ordre croissant. Les deux options recherchent dans le champ indexé uniquement.

Si une table est indexée par plusieurs champs (index imbriqué), la recherche est uniquement effectuée dans le champ clé primaire, en supposant qu'il s'agisse d'un champ caractère indexé dans l'ordre croissant. Si un index est conditionnel, tous les enregistrements exclus de la vue sont également exclus de la recherche.

#### **Instructions**

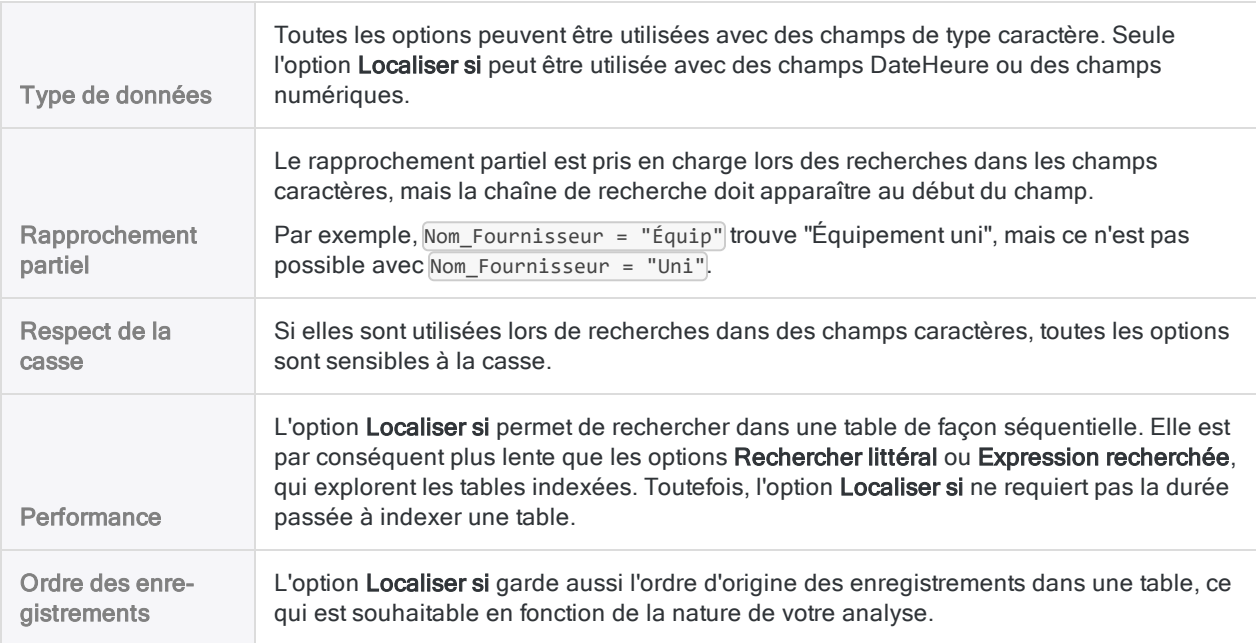

### Sélectionner un numéro d'enregistrement spécifique dans une table

- 1. Dans le menu principal Analytics, sélectionnez Données > Rechercher > Localiser l'enregistrement.
- 2. Saisissez le numéro d'enregistrement dans la zone de texte Expression, puis cliquez sur OK. Si le numéro d'enregistrement est trouvé, il est sélectionné et la table est placée sur cet enregistrement.

## Sélectionner la première occurrence de n'importe quel type de littéral ou d'expression

- 1. Dans le menu principal Analytics, sélectionnez Données > Rechercher > Localiser si.
- 2. Effectuez l'une des actions suivantes :
	- Saisissez une expression dans la zone de texte Expression, puis cliquez sur OK.
	- **·** Cliquez sur Expression pour ouvrir le Générateur d'expression, créez une expression, cliquez sur OK, puis encore sur OK.

L'expression peut être aussi simple ou aussi complexe que requise, elle peut impliquer un ou plusieurs champs et elle peut mélanger les types de données. Par exemple :

- Nom Fournisseur = "Équipement uni"
- Montant Facture > 1000
- Nom\_Fournisseur = "Équipement uni" AND Montant\_Facture > 1000 AND Date\_facture > `20140930`

Les valeurs littérales de caractère doivent être entre guillemets et les valeurs DateHeure doivent être entre guillemets inversés.

Si la valeur spécifiée est trouvée, la table est placée sur cet enregistrement.

Si la valeur spécifiée n'est pas trouvée, la table est placée sur le premier enregistrement de la table.

## Sélectionner la première occurrence d'un caractère littéral dans une table indexée

1. Activez un index pour la table dans laquelle vous souhaitez effectuer votre recherche.

La table doit être indexée par le champ de type caractère à rechercher.

- 2. Dans le menu principal Analytics, sélectionnez Données > Rechercher > Rechercher littéral.
- 3. Saisissez une valeur littérale de caractère dans la zone de texte Expression, puis cliquez sur OK.

Ne mettez pas la valeur littérale de caractères entre guillemets sauf si ceux-ci font partie des données du champ. Par exemple :

- $\bullet$  Equipement uni
- $R$  (pour trouver la première valeur commençant par « R »)

Si la valeur spécifiée est trouvée, la table est placée sur cet enregistrement.

Si la valeur spécifiée n'est pas trouvée, le message « Aucune correspondance de clé n'a été trouvée » s'affiche. La table se place sur le premier enregistrement dont la valeur de champ clé est supérieure à la valeur spécifiée ou sur le premier enregistrement dans la table si aucune valeur n'est supérieure à la valeur spécifiée.

## Sélectionner la première occurrence d'un caractère littéral dans une table indexée

1. Activez un index pour la table dans laquelle vous souhaitez effectuer votre recherche.

La table doit être indexée par le champ de type caractère à rechercher.

- 2. Dans le menu principal Analytics, sélectionnez Données > Rechercher > Expression recherchée.
- 3. Effectuez l'une des actions suivantes :
	- Saisissez une expression de type caractère ou une valeur littérale de type caractère dans la zone de texte Expression, puis cliquez sur OK.
	- **·** Cliquez sur Expression pour ouvrir le Générateur d'expression, créez une expression, cliquez sur OK, puis encore sur OK.

Par exemple :

- v nom fournisseur
- Fquipement uni"

Vous devez placer les valeurs littérales de caractère entre guillemets.

Si la valeur spécifiée est trouvée, la table est placée sur cet enregistrement.

Si la valeur spécifiée n'est pas trouvée, le message « Aucune correspondance de clé n'a été trouvée » s'affiche. La table se place sur le premier enregistrement dont la valeur de champ clé est supérieure à la valeur spécifiée ou sur le premier enregistrement dans la table si aucune valeur n'est supérieure à la valeur spécifiée.

## Comparaison des commandes de recherche Analytics

La tableau ci-dessous fournit une comparaison de haut niveau des commandes de recherche Analytics. Si vous utilisez des commandes dans un script Analytics, il peut être utile de savoir en quoi les règles spécifiques régissant chaque commande peuvent différer.

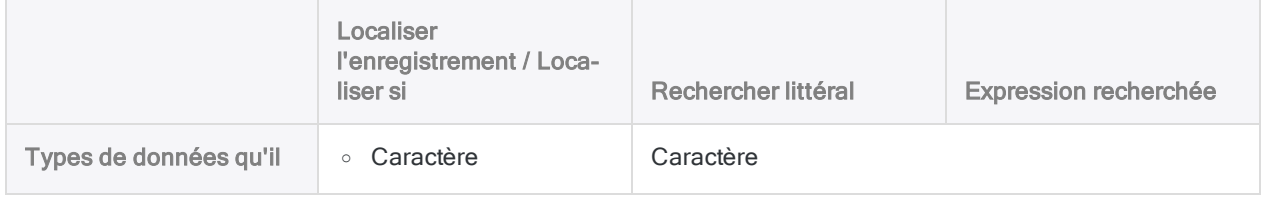

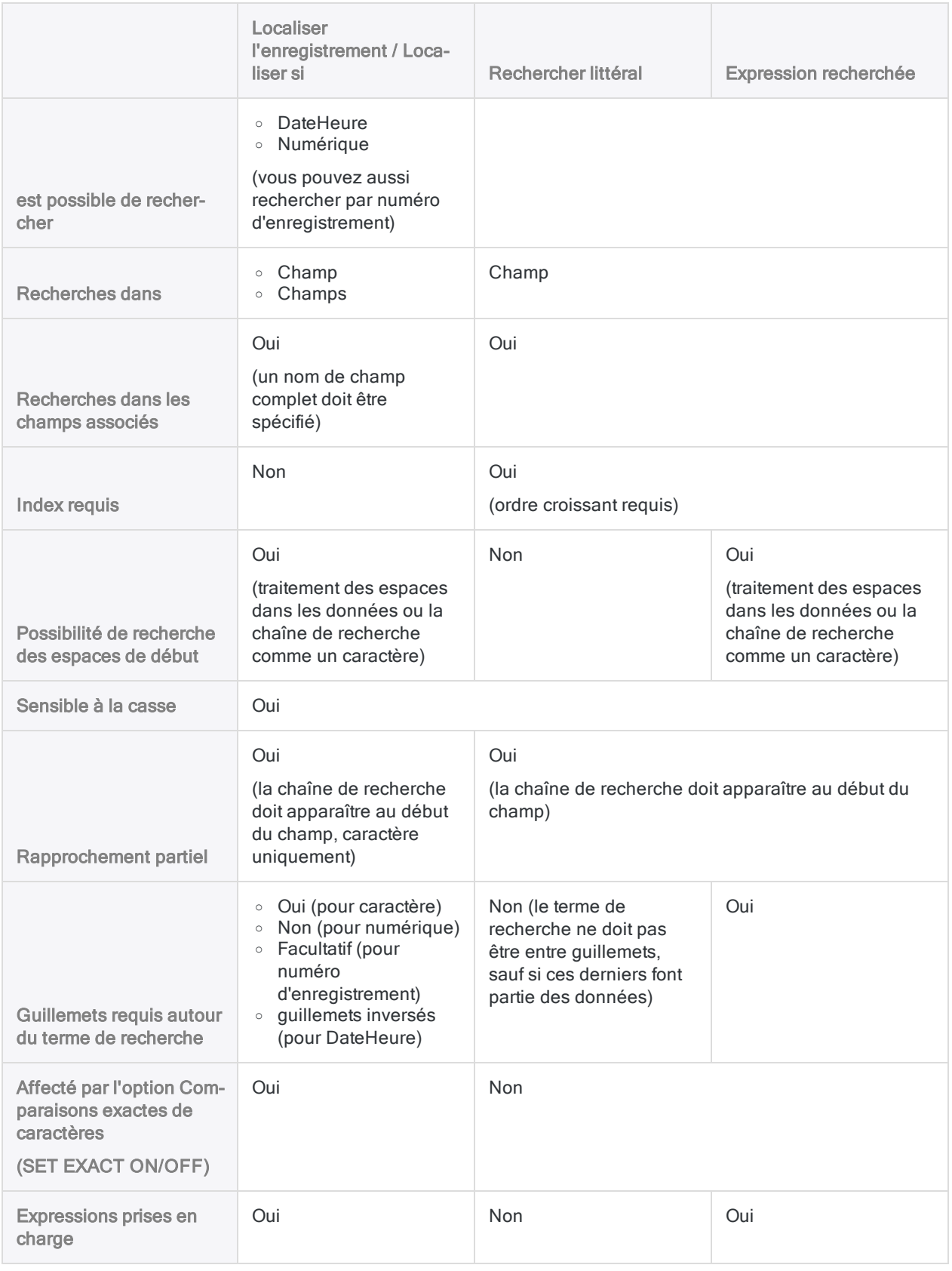

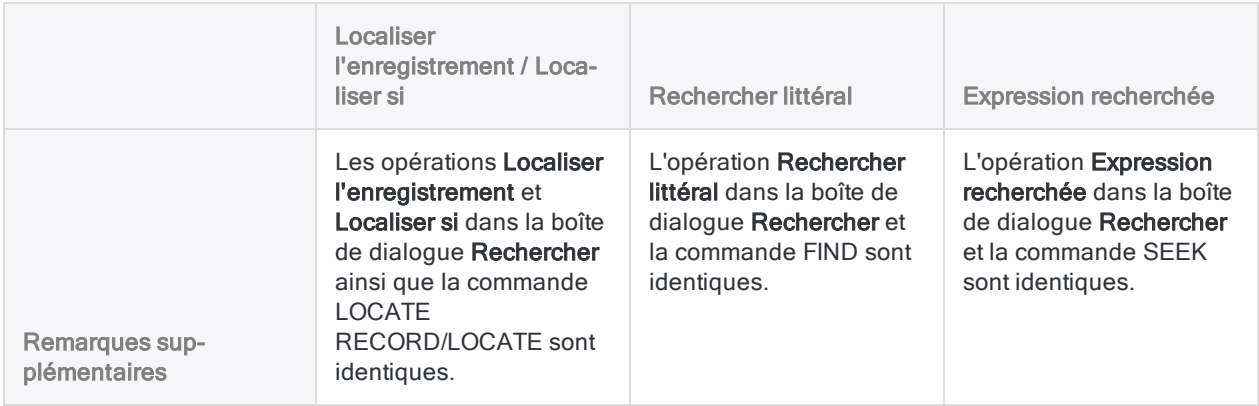

# <span id="page-1292-0"></span>Rechercher et filtrer à l'aide des fonctions Analytics

Vous pouvez utiliser les fonctions Analytics pour des recherches et un filtrage puissants et efficaces des données dans les tables.

Pour utiliser une fonction de recherche ou de filtrage, vous devez créer un filtre dans la zone de texte Filtre en haut de la vue de la table. Le filtre utilise une des fonctions Analytics expliquées ci-dessous.

Par exemple, ce filtre utilise la fonction **FINDMULTI()** afin d'isoler tous les enregistrements contenant au moins un des termes de recherche à n'importe quel endroit dans l'enregistrement :

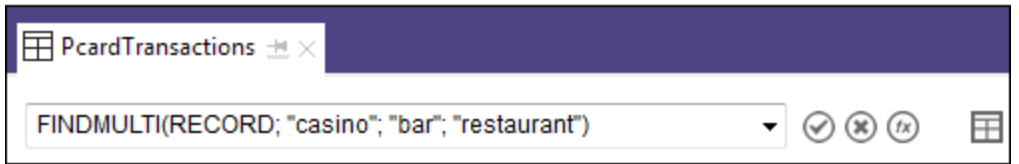

### Instructions pour la recherche ou le filtrage au moyen de fonctions

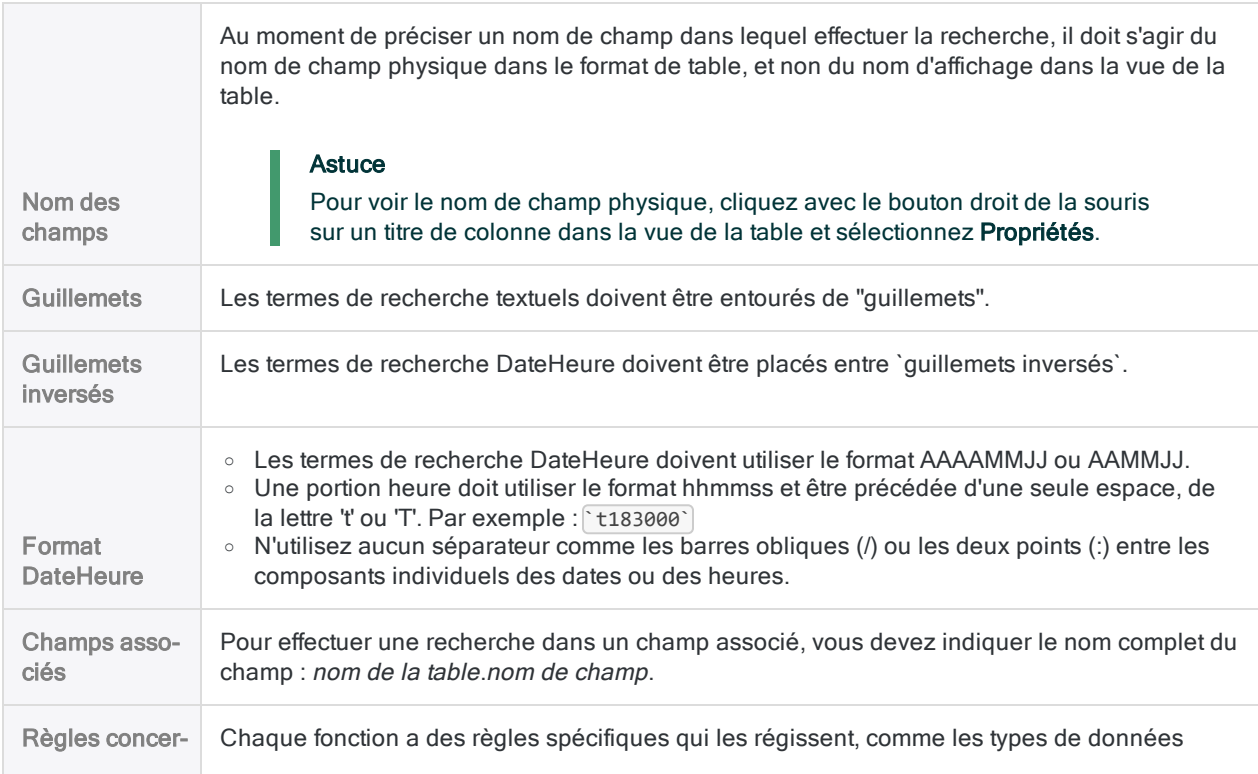

nant les fonctions prises en charge et la sensibilité à la casse. Pour une comparaison détaillée des règles régissant les fonctions de recherche Analytics, consultez la rubrique ["Comparaison](#page-1304-0) des fonctions de recherche Analytics" Page 1305. Pour des informations détaillées sur une fonction, cliquez sur le lien du nom de la fonction cidessous.

## Types de recherches

Vous pouvez utiliser une fonction pour rechercher ou filtrer des données de type texte, numériques ou DateHeure. Toutefois, vous devez utiliser la fonction correcte pour le type de données que vous recherchez ou que vous filtrez :

• Type de données pris en charge par une fonction : Les fonctions sont conçues pour un type de données spécifique ou, dans certains cas, plusieurs types de données.

Par exemple, vous pouvez utiliser la fonction ISBLANK( ) avec des données texte (données de type caractère), mais pas avec des données numériques ou DateHeure. Vous pouvez utiliser les fonctions MATCH( ) ou BETWEEN( ) avec des données de type caractère, numérique ou **DateHeure** 

• Type des données : Vous devez connaître le type des données que vous recherchez ou filtrez et utiliser une fonction appropriée. Les nombres et les dates sont typiquement de type numérique ou DateHeure. Ils peuvent toutefois utiliser des données de type caractère.

#### Remarque

Pour des informations détaillées à propos de la fonction, vous pouvez cliquer sur n'importe quel nom de fonction ci-dessous.

#### Astuce

Vous pouvez copier-coller n'importe lequel des exemples ci-dessous directement dans la zone de texte Filtre, et modifier les termes de recherche et d'autres entrées en fonction de vos données.

### Recherches en mode texte (type de données caractères)

#### Recherche d'un seul terme textuel

Utilisez : "Fonction FIND( )" [Page 2342](#page-2341-0)

Description : La fonction de recherche présentant le plus petit nombre de restrictions. Pas sensible à la casse. Permet d'effectuer des recherches sur des enregistrements entiers en plus d'explorer un ou plusieurs champs.

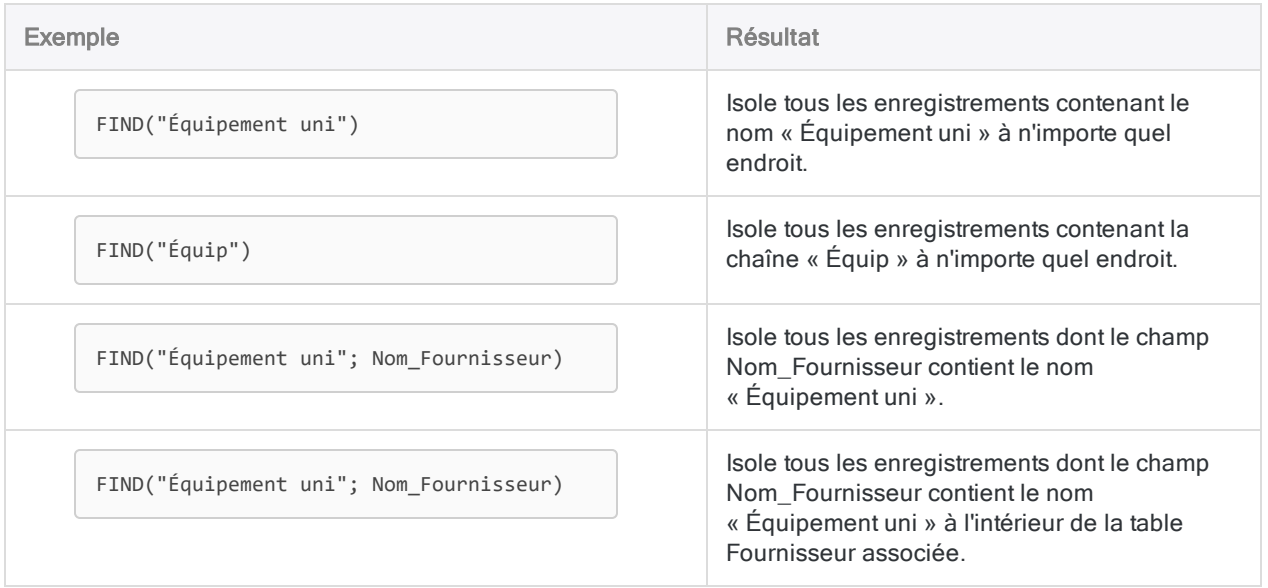

#### Recherche de valeurs texte vides

Utilisez : "Fonction [ISBLANK\( \)"](#page-2391-0) Page 2392

Description : Permet de rechercher des valeurs vides dans un champ caractère.

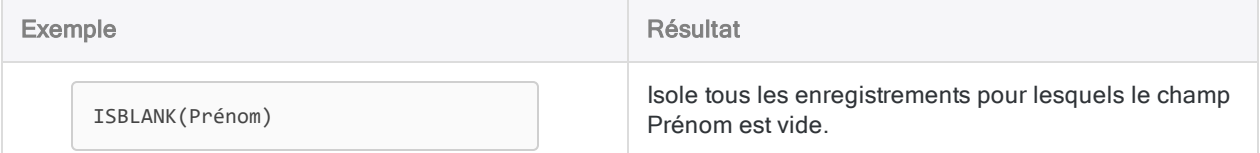

#### Recherche de plusieurs termes textuels

Utilisez : "Fonction [FINDMULTI\( \)"](#page-2346-0) Page 2347

Description : La même que FIND( ), mais qui permet de préciser plusieurs termes de recherche.

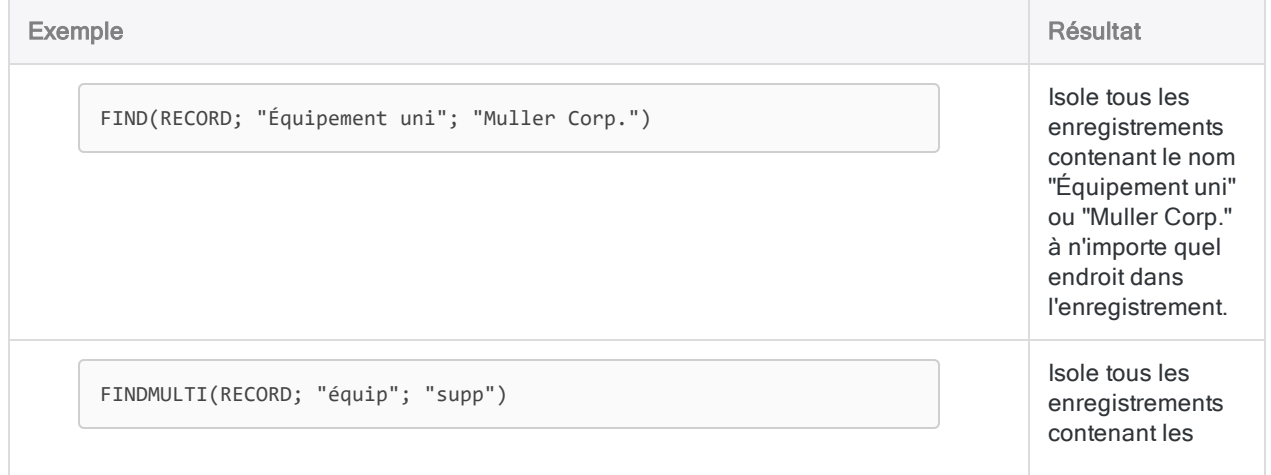

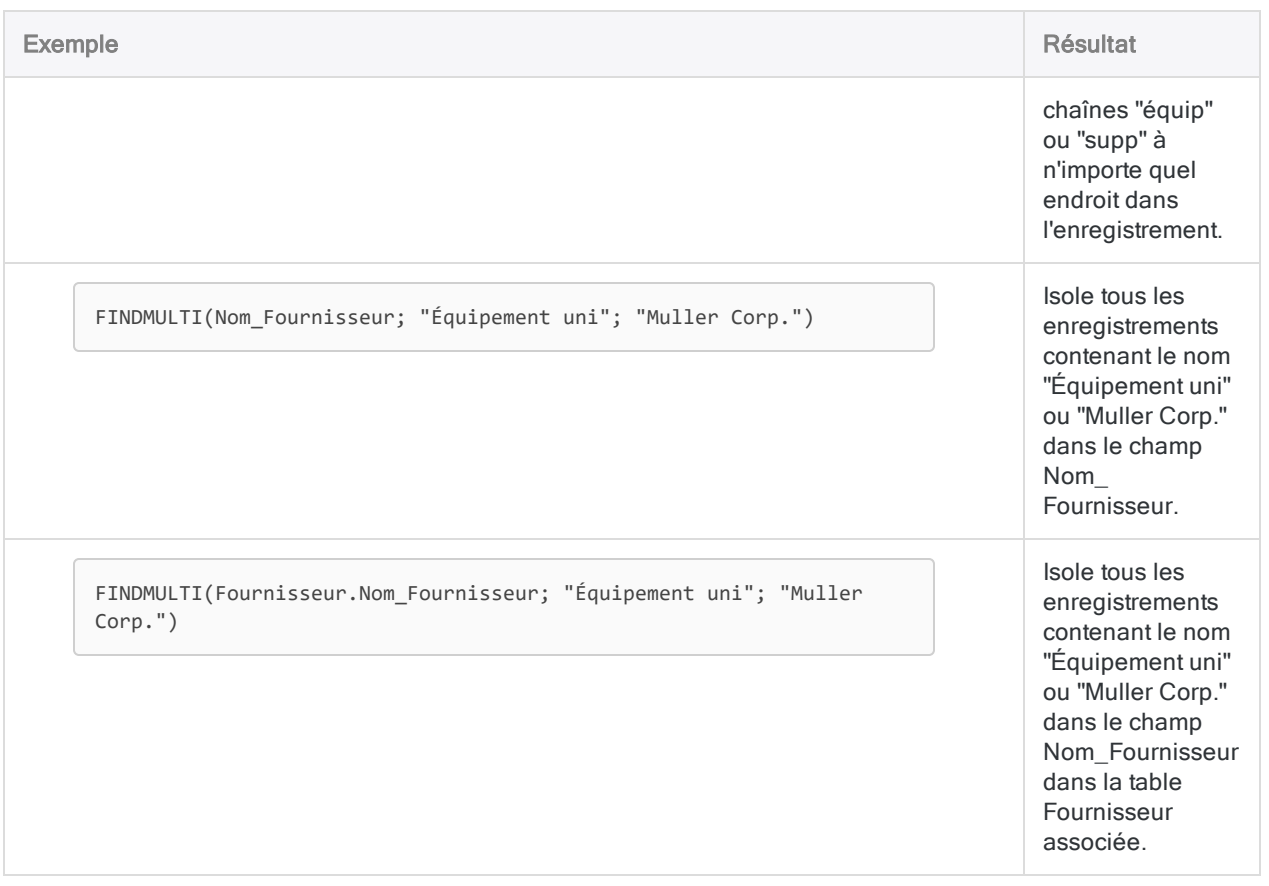

#### Utilisez : "Fonction [MATCH\( \)"](#page-2429-0) Page 2430

Description : Fonction de recherche souple permettant de rechercher simultanément dans un champ plusieurs termes de recherche différents ou de rechercher le même terme de recherche dans plusieurs champs. Permet également de rechercher des valeurs correspondantes dans deux champs.

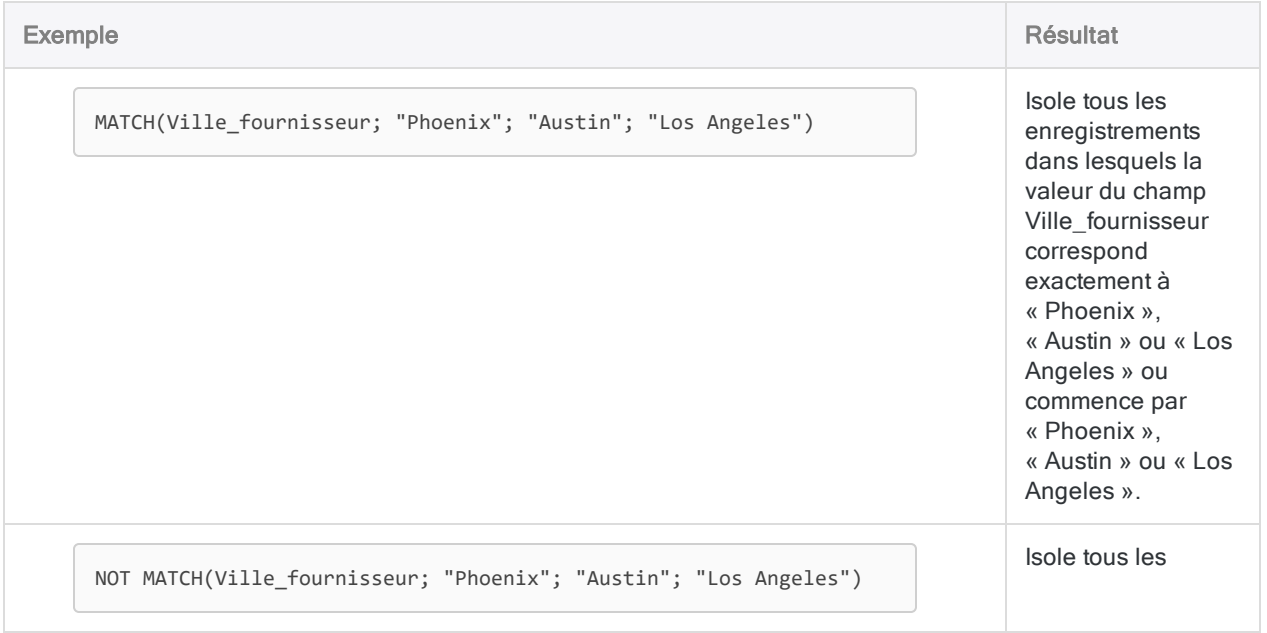
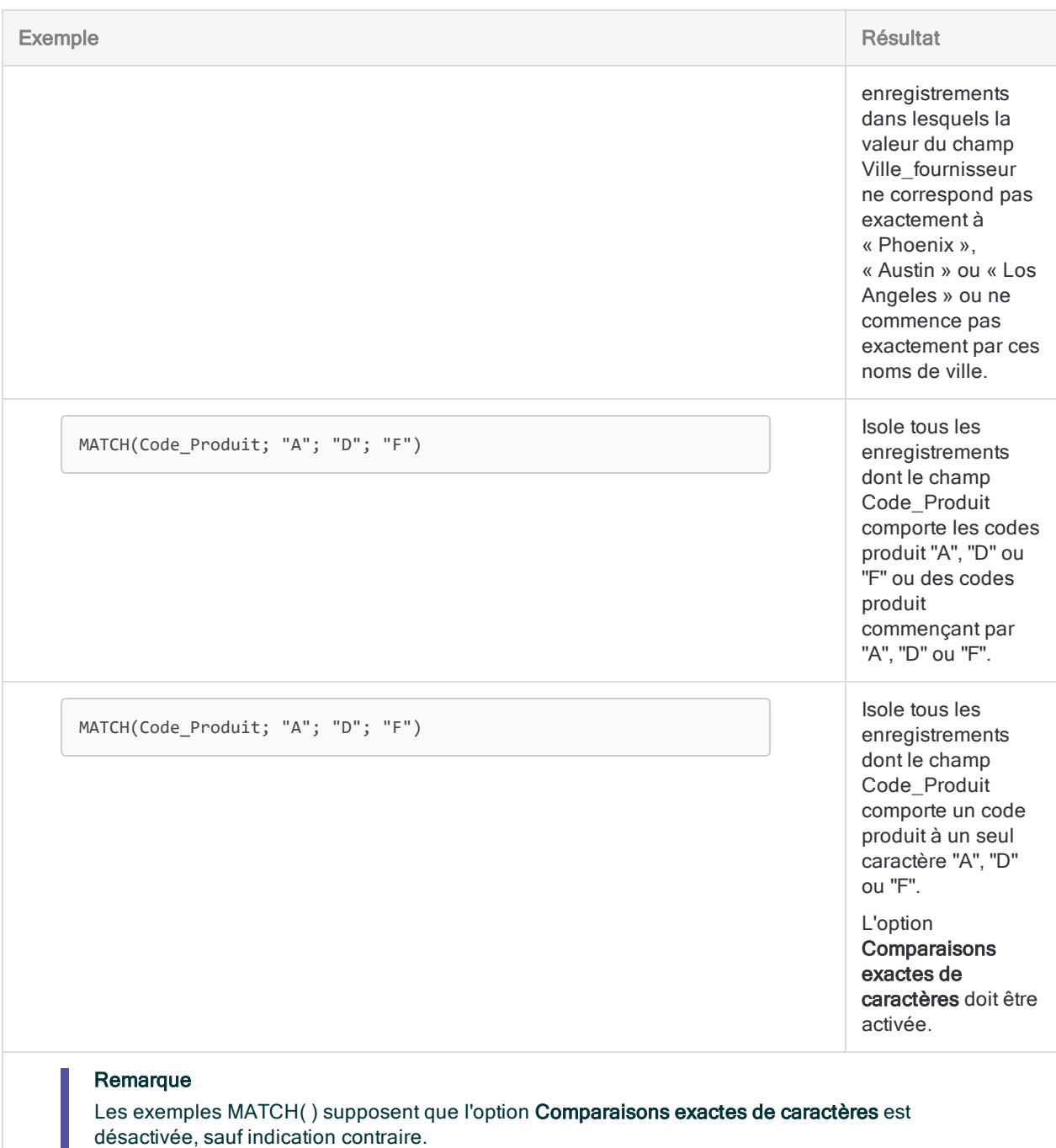

### Recherche de termes textuels sensibles à la casse

#### Utilisez : "Fonction [MATCH\( \)"](#page-2429-0) Page 2430

Description : Fonction de recherche souple permettant de rechercher simultanément dans un champ plusieurs termes de recherche différents ou de rechercher le même terme de recherche dans plusieurs champs. Permet également de rechercher des valeurs correspondantes dans deux champs.

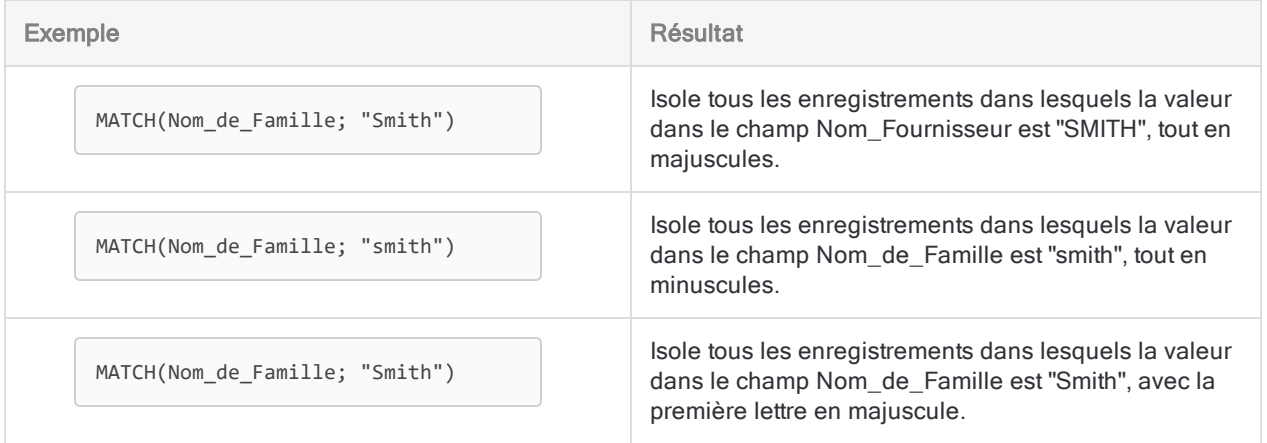

### Recherche d'un terme textuel dans plusieurs champs

Utilisez : "Fonction [MATCH\( \)"](#page-2429-0) Page 2430

Description : Fonction de recherche souple permettant de rechercher simultanément dans un champ plusieurs termes de recherche différents ou de rechercher le même terme de recherche dans plusieurs champs. Permet également de rechercher des valeurs correspondantes dans deux champs.

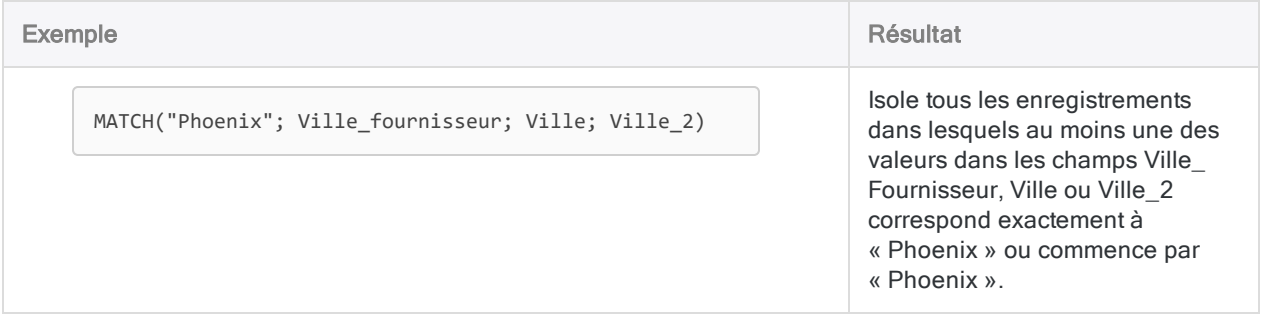

### Recherche de termes textuels correspondants

#### Utilisez : "Fonction [MATCH\( \)"](#page-2429-0) Page 2430

Description : Fonction de recherche souple permettant de rechercher simultanément dans un champ plusieurs termes de recherche différents ou de rechercher le même terme de recherche dans plusieurs champs. Permet également de rechercher des valeurs correspondantes dans deux champs.

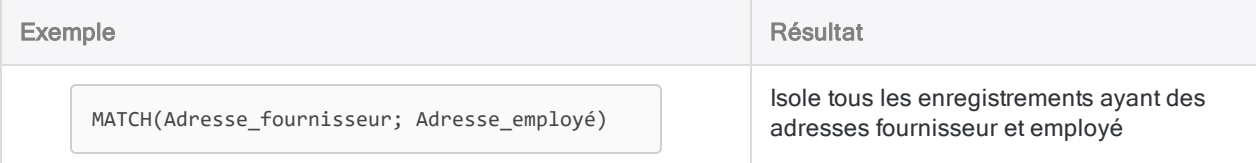

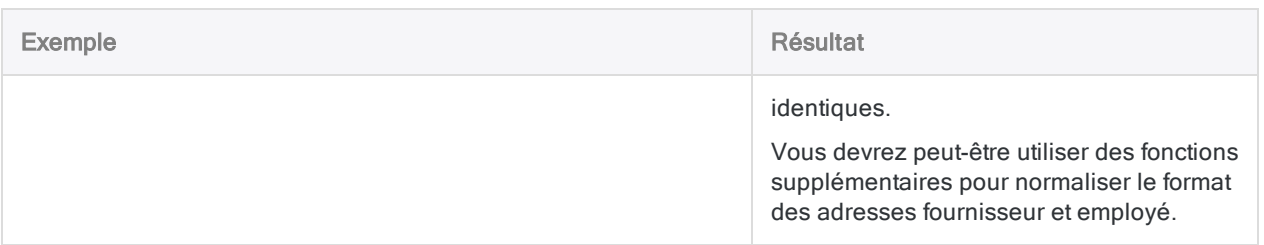

### Recherche d'une ou plusieurs occurrences d'un caractère spécifique ou d'une sous-chaîne

Utilisez : "Fonction [OCCURS\( \)"](#page-2461-0) Page 2462

Description : Permet de rechercher une ou plusieurs occurrences d'une sous-chaîne dans un champ caractère.

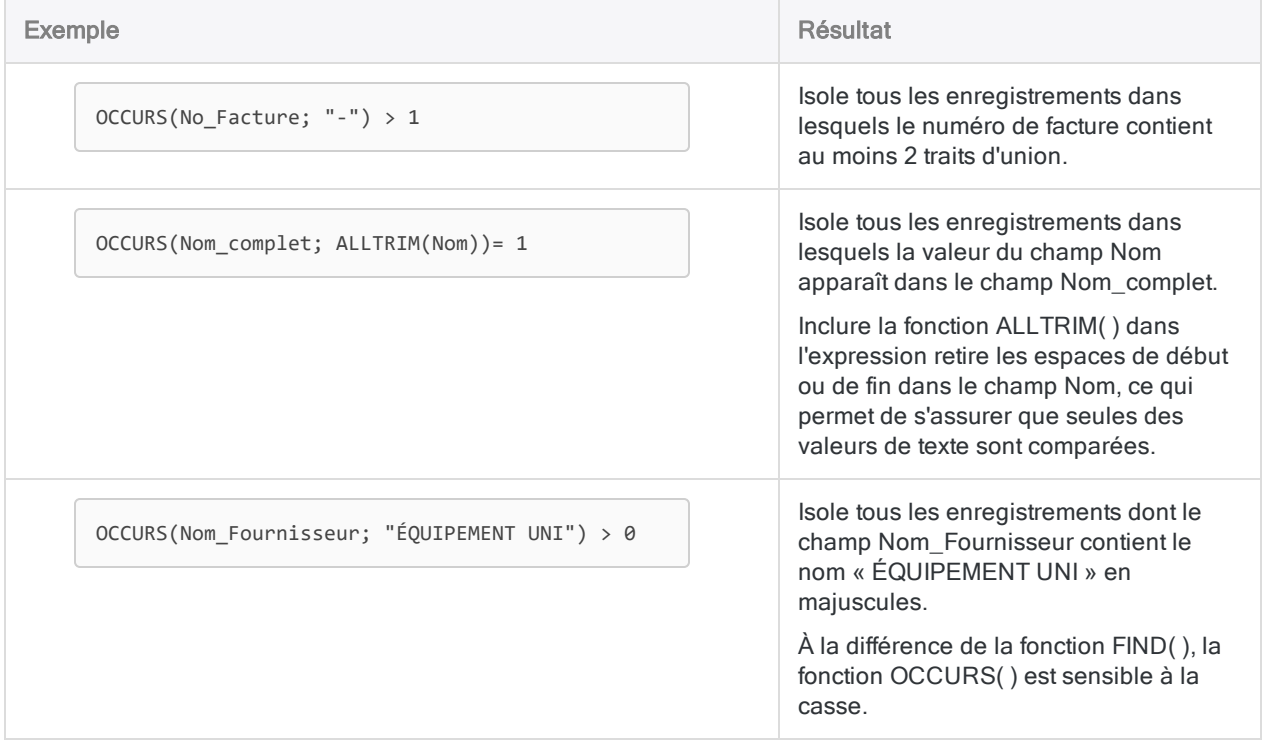

### Recherche d'une sous-chaîne commençant à une position de caractère spécifique

Utilisez : "Fonction AT( )" [Page 2240](#page-2239-0)

Description : Permet de rechercher une sous-chaîne ou une occurrence ultérieure de la souschaîne, dans un champ caractère, et d'indiquer la position de l'octet de départ de la sous-chaîne cible.

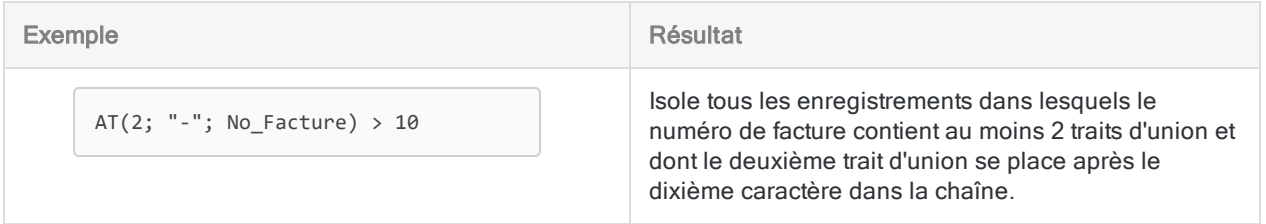

### Rechercher du texte dans une plage

Utilisez : "Fonction [BETWEEN\( \)"](#page-2243-0) Page 2244

Description : Vous permet de rechercher des valeurs de type texte dans une plage.

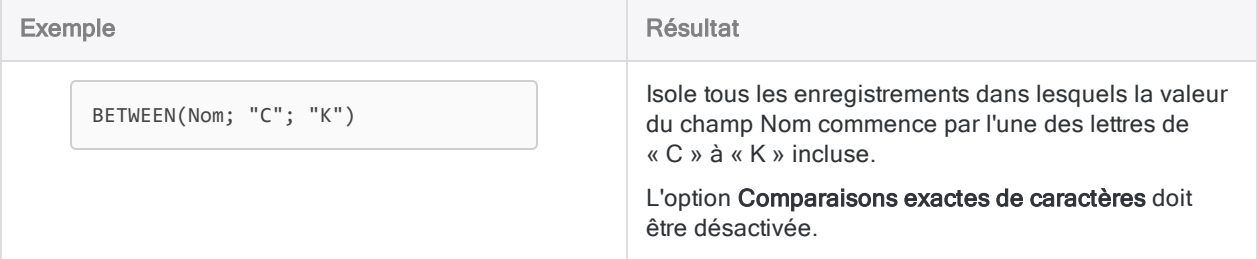

### Recherche de valeurs texte quasi-identiques (doublons approximatifs)

Utilisez : "Fonction [ISFUZZYDUP\( \)"](#page-2395-0) Page 2396

Description : Permet de rechercher des valeurs quasi-identiques (doublons approximatifs) ainsi que des valeurs identiques. Pas sensible à la casse.

Utilisez : "Fonction [LEVDIST\( \)"](#page-2412-0) Page 2413

Description : Similaire à ISFUZZYDUP( ), mais sensible à la casse par défaut.

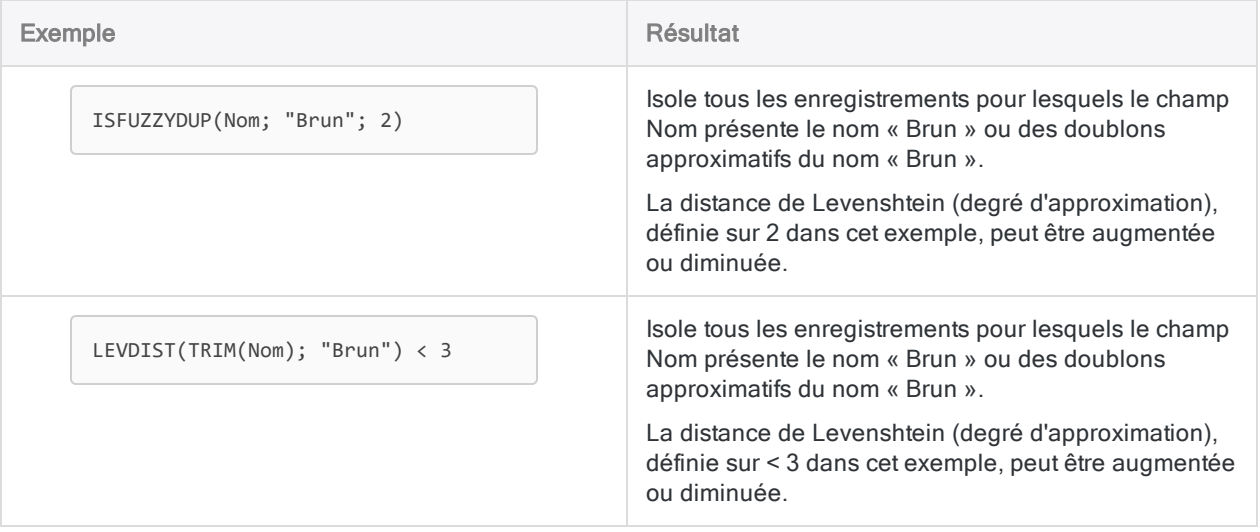

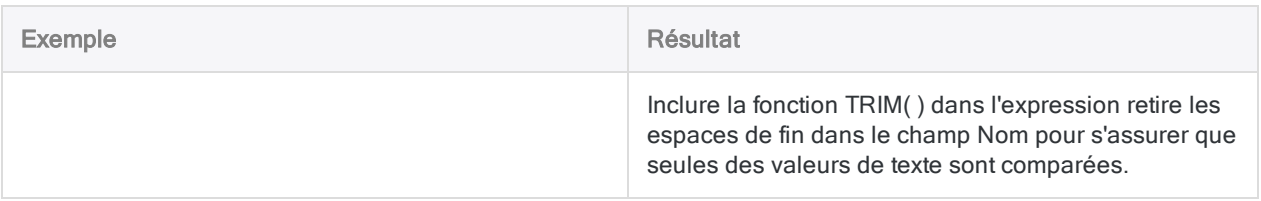

### Recherche d'un modèle de base

Utilisez : "Fonction MAP( )" [Page 2423](#page-2422-0)

Description : Permet de rechercher à l'aide de caractères génériques, de caractères littéraux ou d'un mélange des deux.

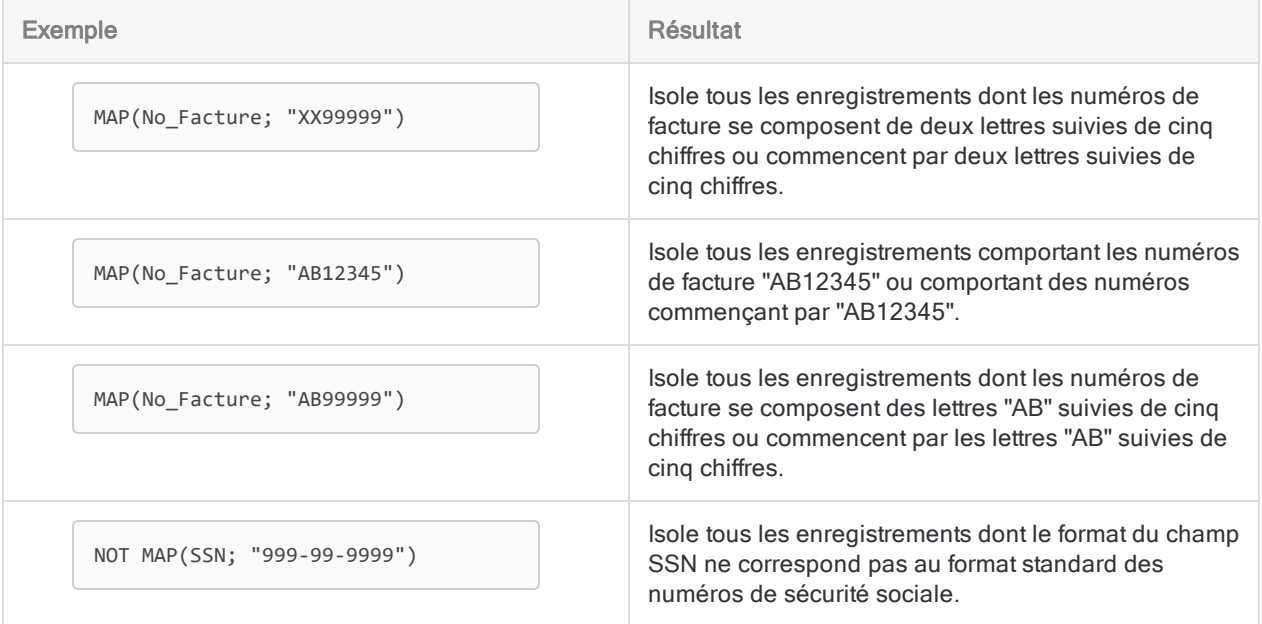

### Recherche d'un modèle plus complexe

#### Utilisez : "Fonction [REGEXFIND\( \)"](#page-2529-0) Page 2530

Description : La fonction de recherche la plus puissante et la plus souple. Permet d'effectuer des recherches à l'aide d'expressions ordinaires qui combinent caractères littéraux et métacaractères. Peut être plus compliquée à utiliser que les autres fonctions de recherche.

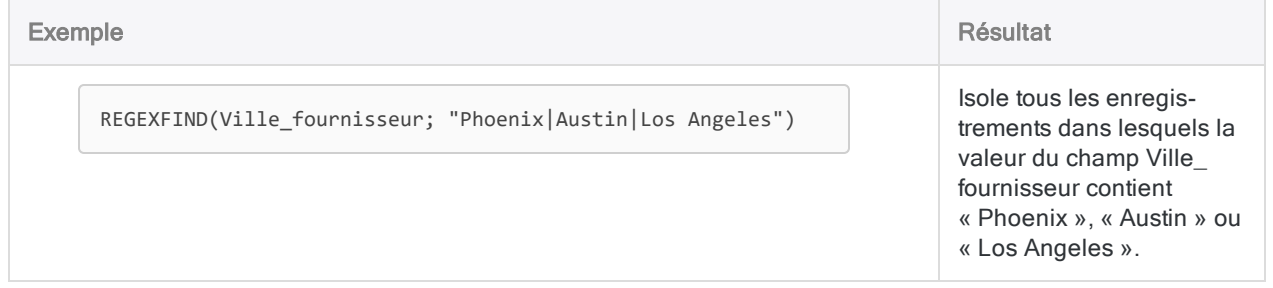

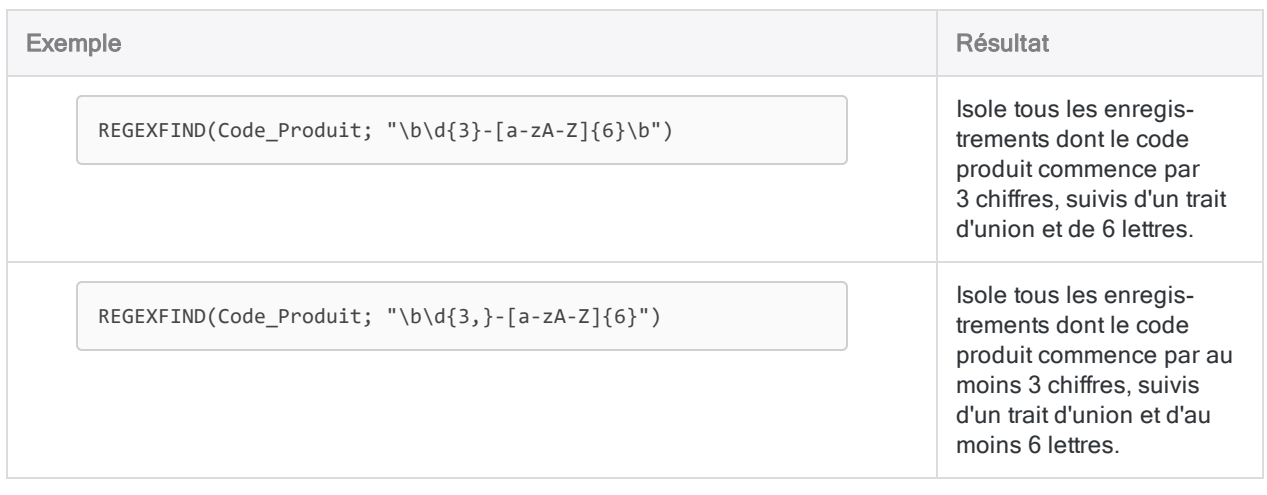

# Recherches numériques

### Recherche d'un nombre

Utilisez : "Fonction [MATCH\( \)"](#page-2429-0) Page 2430

Description : Fonction de recherche souple permettant de rechercher simultanément dans un champ plusieurs termes de recherche différents ou de rechercher le même terme de recherche dans plusieurs champs. Permet également de rechercher des valeurs correspondantes dans deux champs.

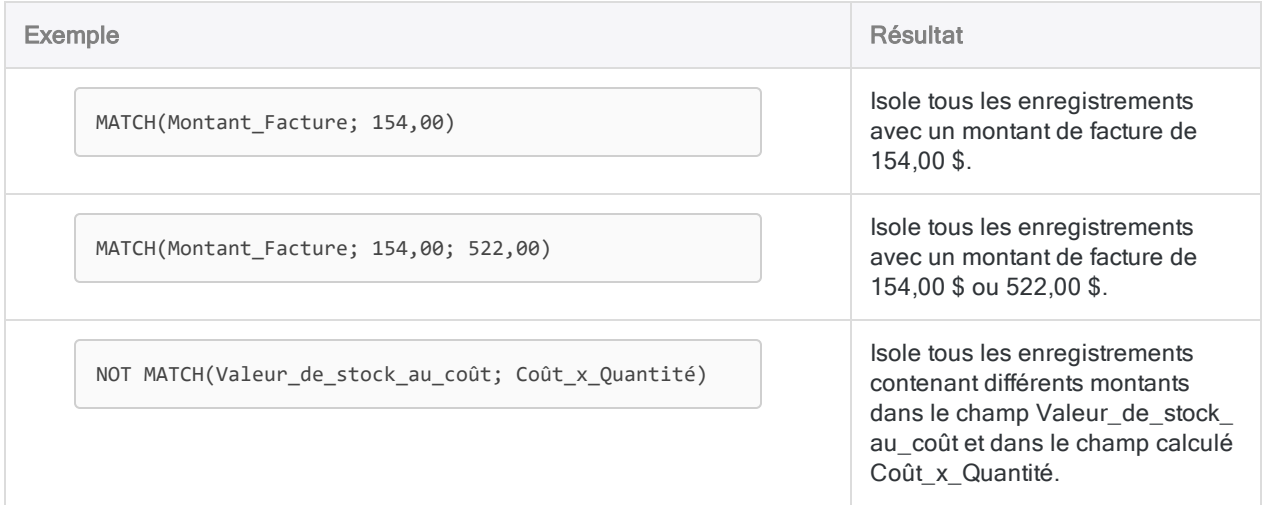

### Rechercher des nombres dans une plage

Utilisez : "Fonction [BETWEEN\( \)"](#page-2243-0) Page 2244

Description : Vous permet de rechercher des valeurs numériques dans une plage.

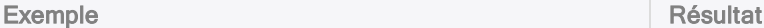

BETWEEN(Montant\_Facture; 1000, 5000)

Isole tous les enregistrements ayant un montant de facture compris entre 1000 € et 5000 € inclus.

### Rechercher un nombre dans une table entière

Utilisez : "Fonction FIND( )" [Page 2342](#page-2341-0)

Description : Permet de rechercher dans des enregistrements entiers en plus d'un ou plusieurs champs individuels.

Utilisez : "Fonction [FINDMULTI\( \)"](#page-2346-0) Page 2347

Description : La même que FIND( ), mais qui permet de préciser plusieurs termes de recherche.

#### Remarque

L'utilisation des fonctions FIND( ) ou FINDMULTI( ) pour rechercher une valeur numérique peut être épineuse. Les fonctions recherchent les caractères exacts dans le fichier de données sources (.fil), qui peuvent avoir une présentation différente dans la vue de la table.

Si les résultats de la recherche vous paraissent incohérents, examinez les données sources dans la boîte de dialogue Format de table.

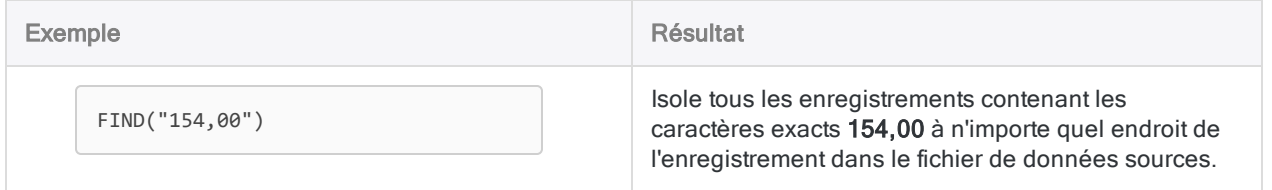

# Recherche de valeurs DateHeure

### Recherche d'une valeur DateHeure

#### Utilisez : "Fonction [MATCH\( \)"](#page-2429-0) Page 2430

Description : Fonction de recherche souple permettant de rechercher simultanément dans un champ plusieurs termes de recherche différents ou de rechercher le même terme de recherche dans plusieurs champs. Permet également de rechercher des valeurs correspondantes dans deux champs.

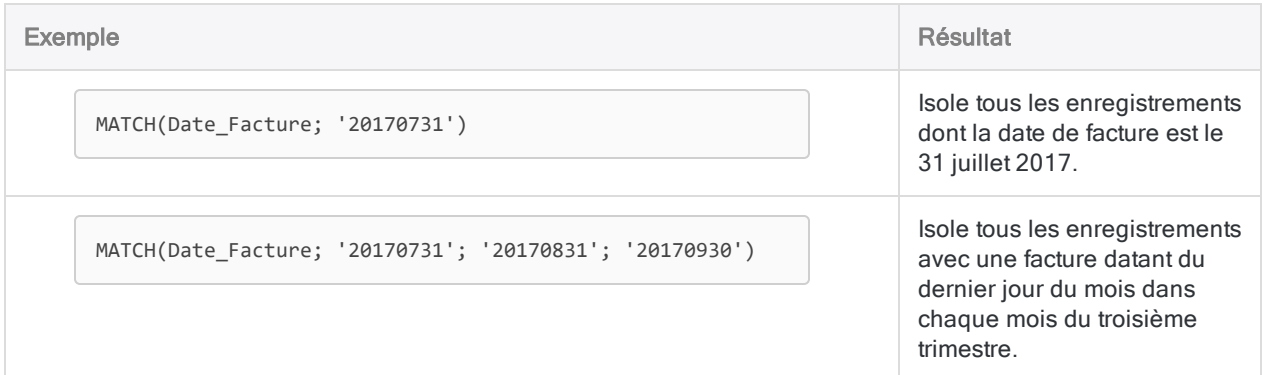

### Recherche de valeurs vides ou invalides

Utilisez : "Fonction [VERIFY\( \)"](#page-2646-0) Page 2647

Description : Vous permet de rechercher des valeurs vides ou invalides dans un champ date.

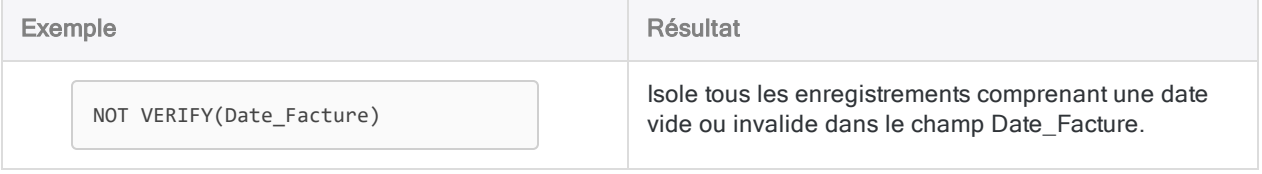

### Rechercher des valeurs DateHeure dans une plage

Utilisez : "Fonction [BETWEEN\( \)"](#page-2243-0) Page 2244

Description : Vous permet de rechercher des valeurs DateHeure dans une plage.

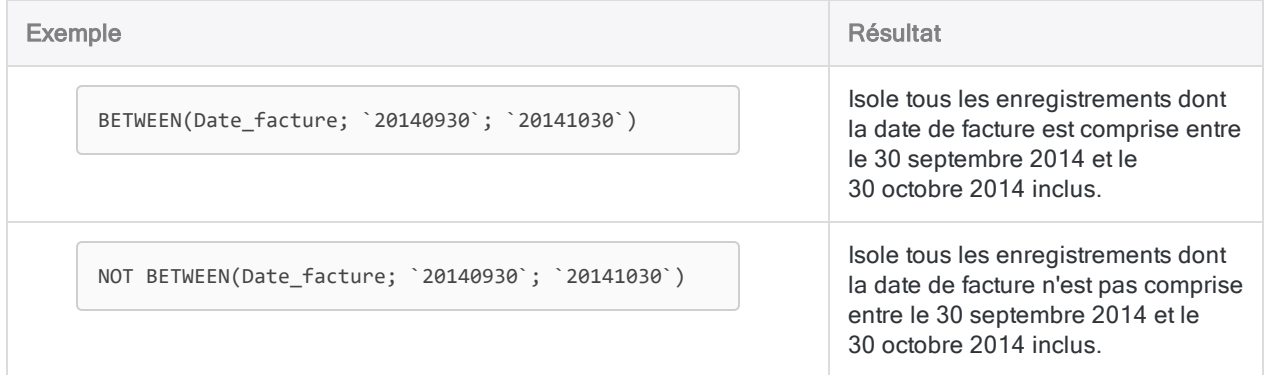

### Rechercher une valeur DateHeure dans une table entière

Utilisez : "Fonction FIND( )" [Page 2342](#page-2341-0)

Description : Permet de rechercher dans des enregistrements entiers en plus d'un ou plusieurs champs individuels.

Utilisez : "Fonction [FINDMULTI\( \)"](#page-2346-0) Page 2347

Description : La même que FIND( ), mais qui permet de préciser plusieurs termes de recherche.

#### Remarque

L'utilisation des fonctions FIND( ) ou FINDMULTI( ) pour rechercher une valeur DateHeure peut être épineuse. Les fonctions recherchent les caractères exacts dans le fichier de données sources (.fil), qui peuvent avoir une présentation différente dans la vue de la table.

Si les résultats de la recherche vous paraissent incohérents, examinez les données sources dans la boîte de dialogue Format de table.

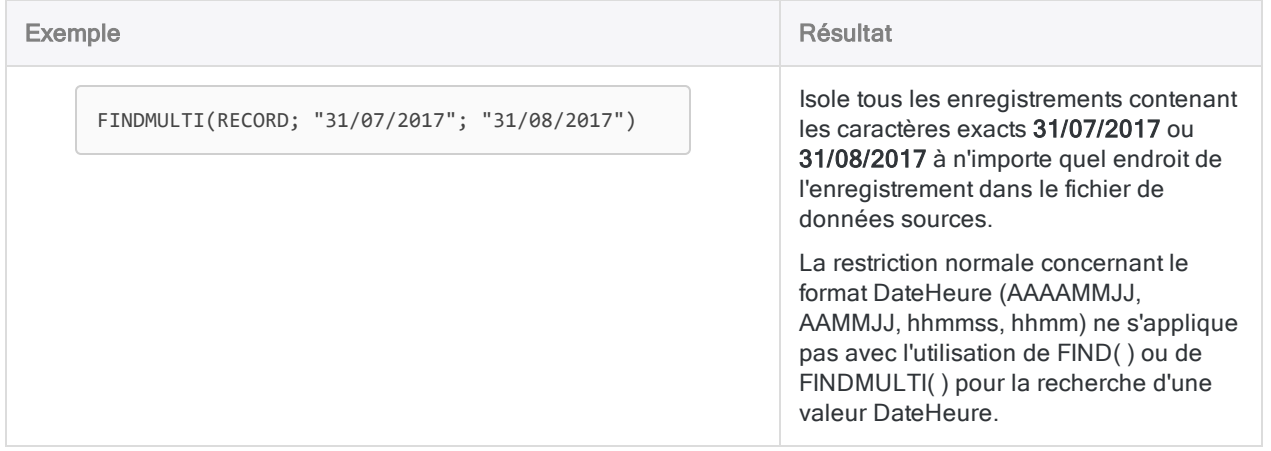

# Comparaison des fonctions de recherche **Analytics**

Les tableaux ci-dessous fournissent une comparaison détaillée des fonctions de recherche Analytics. À mesure que vous créez des expressions de recherche dans Analytics, il peut être utile de savoir comment les règles spécifiques qui régissent chaque fonction peuvent varier.

### Types de données dans les recherches

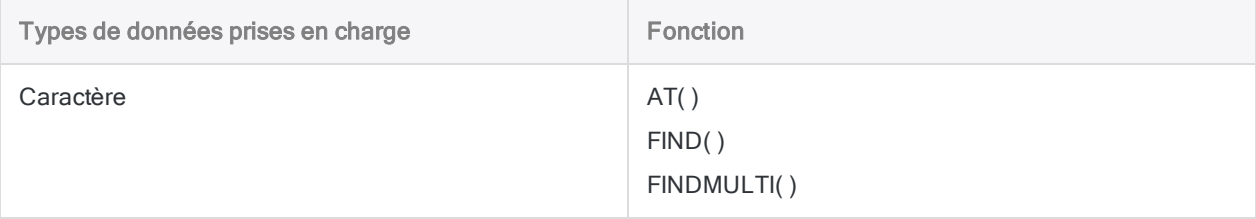

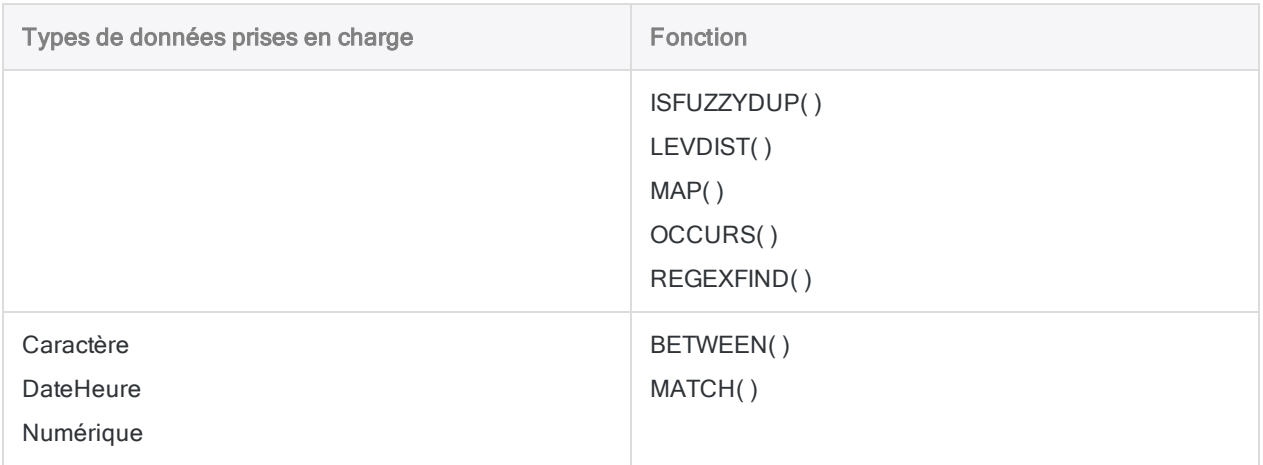

### Emplacements de recherche (champ, champs, enregistrement)

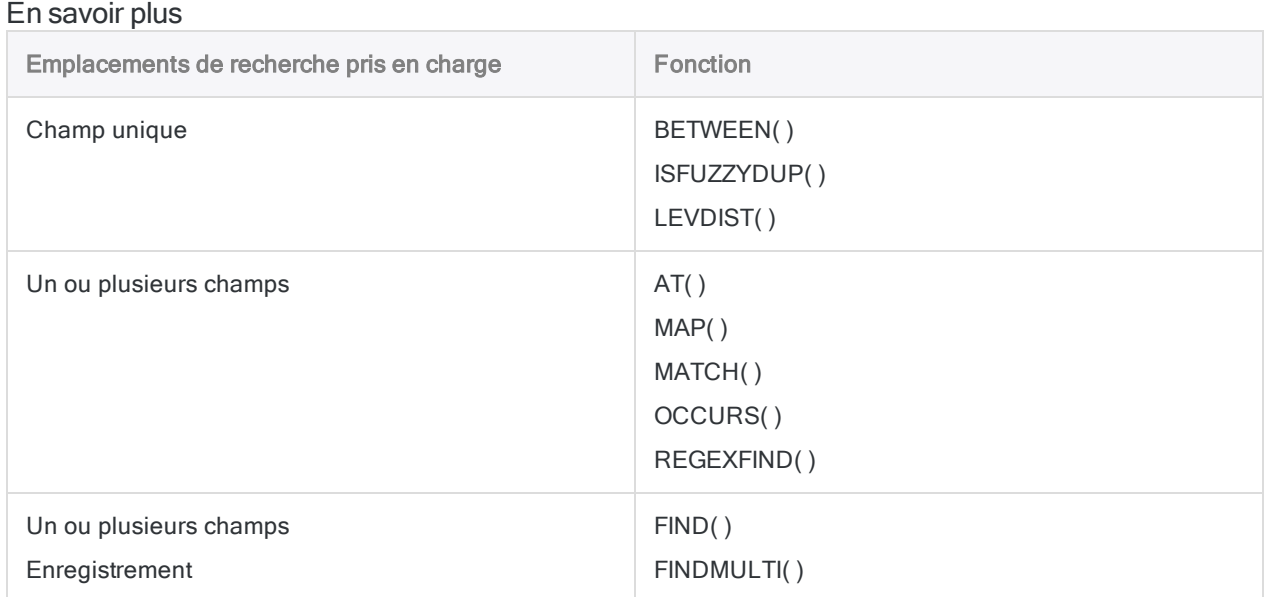

### Possibilité de recherche des espaces de début

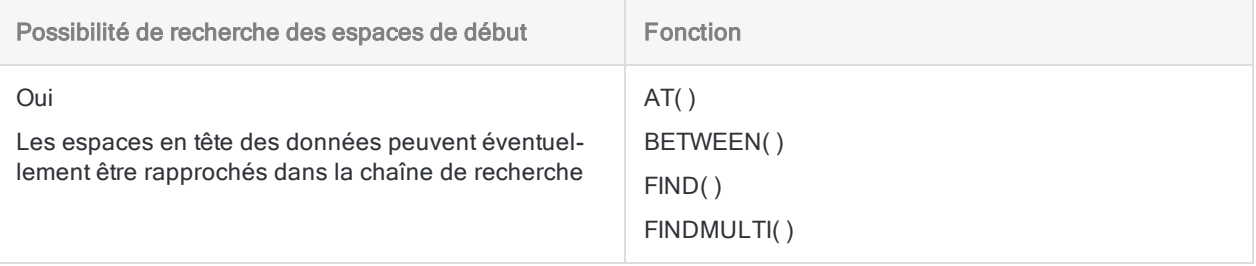

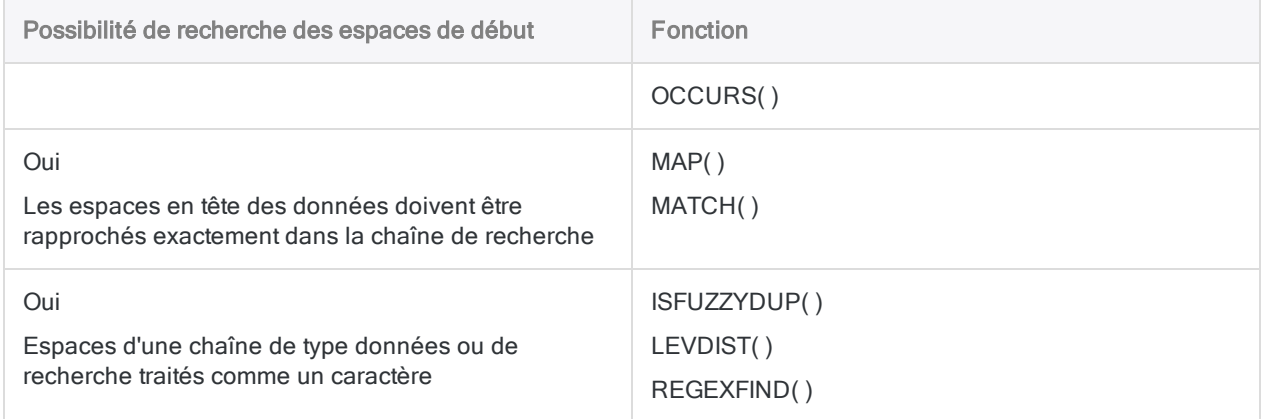

### Sensible à la casse

#### En savoir plus

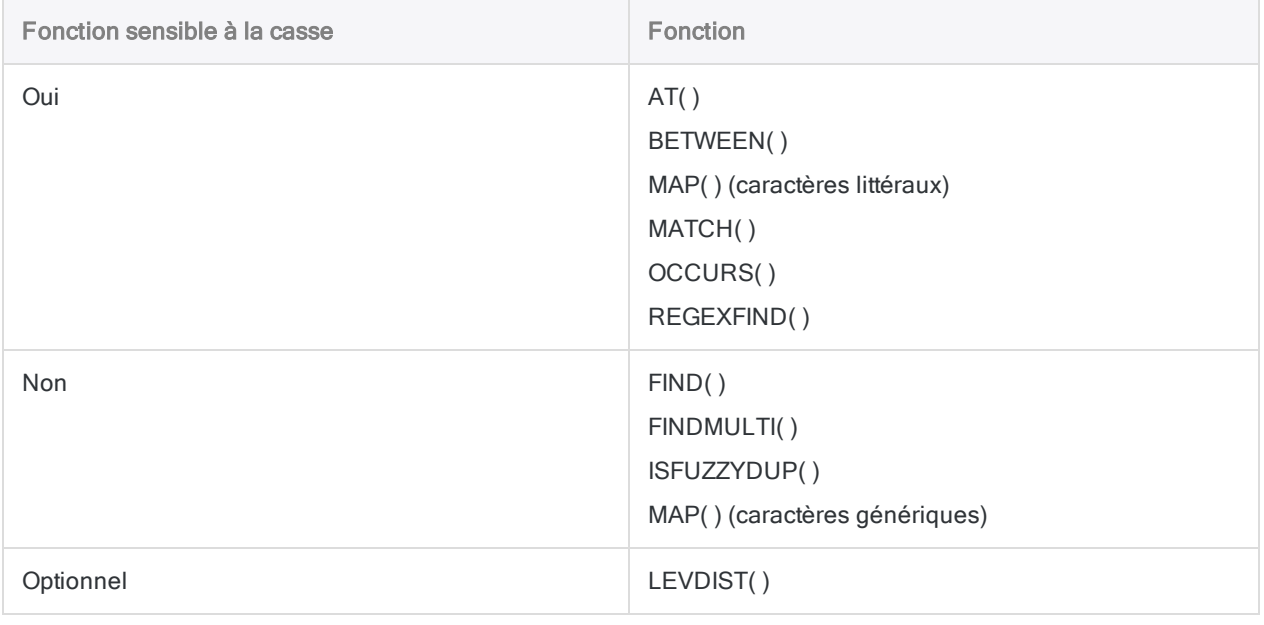

### Rapprochement partiel

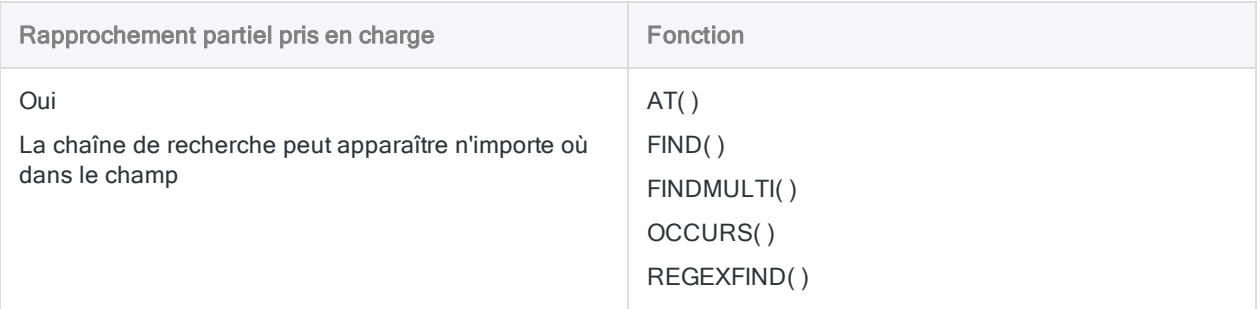

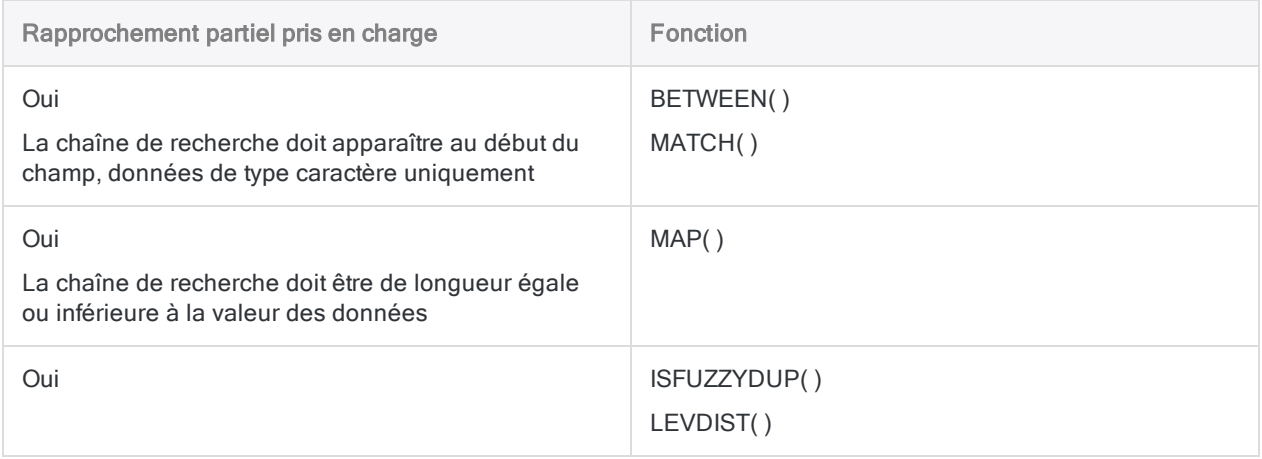

### Plusieurs termes de recherche

En savoir plus

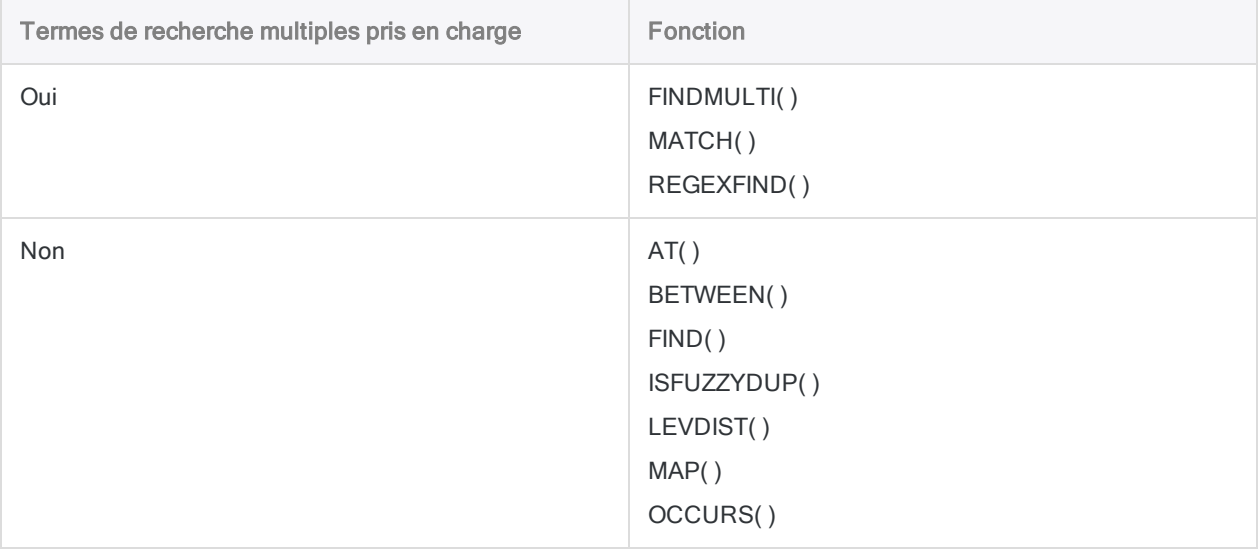

### Affecté par l'option Comparaisons exactes de caractères (SET EXACT ON/OFF)

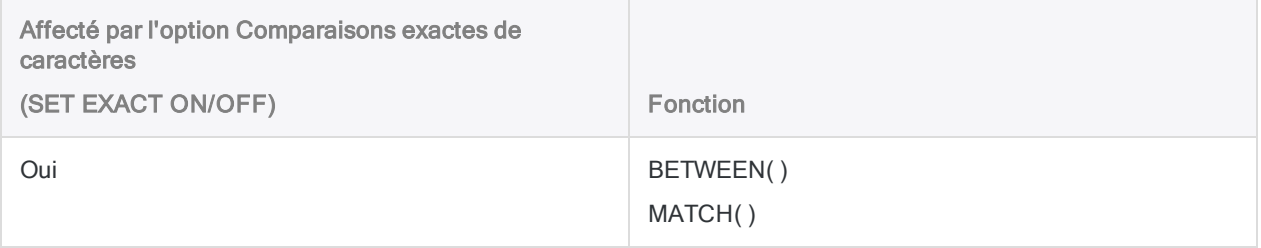

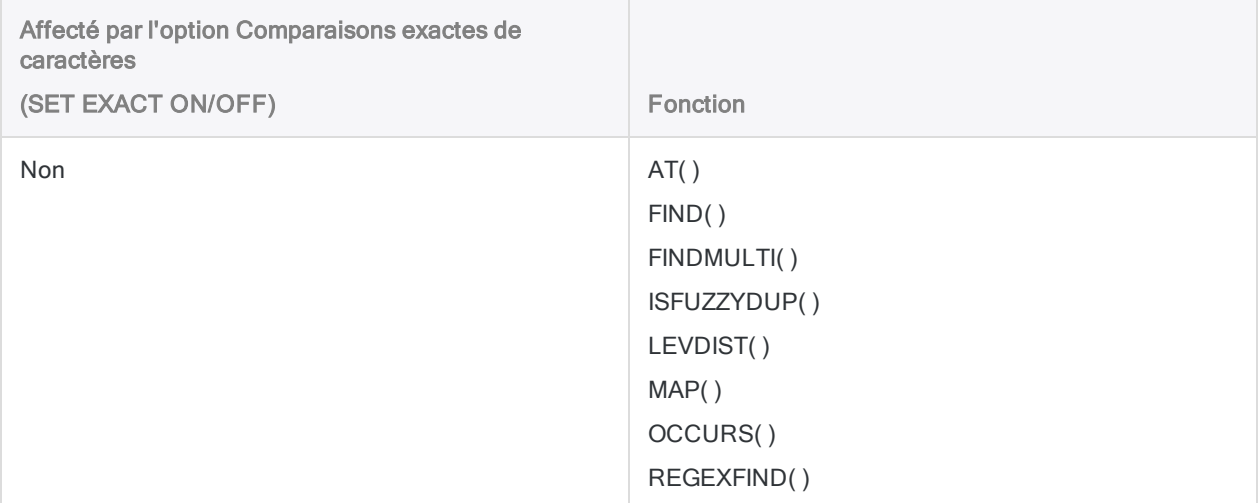

# Test de l'ordre séquentiel

Le test de l'ordre séquentiel (option Examiner l'ordre) vous permet de vérifier si des données ont déjà été triées ou indexées ou si elles doivent l'être avant que vous n'effectuiez certains tests analytiques ou opérations de combinaison des données.

La validité des résultats de plusieurs tests et opérations d'Analytics ou la correcte exécution de l'opération nécessitent que les données soient dans l'ordre séquentiel. Au lieu de trier ou d'indexer inutilement une table, vous pouvez d'abord la tester afin de vérifier si son tri ou son indexation sont nécessaires. Le test préalable peut permettre de gagner du temps alors que le tri peut nécessiter un temps et des ressources système considérables avec des tables volumineuses.

Vous pouvez tester l'ordre séquentiel des champs caractère, numériques, DateHeure ou calculés ou bien une combinaison des champs et des types de données si les données sont triées ou indexées en fonction de plusieurs champs.

#### Remarque

Le fait que les données soient classées dans l'ordre séquentiel ne veut pas dire que les données ne présentent pas d'omissions. Par exemple, les séries numériques (1, 3, 5) sont classées dans l'ordre séquentiel. Le test de recherche des omissions est une opération différente. Pour plus d'informations, consultez la section ["Recherche](#page-1316-0) [d'omissions"](#page-1316-0) Page 1317.

# Le test de l'ordre séquentiel ne trie pas les enregistrements

Le test de l'ordre séquentiel ne classe ni ne trie séquentiellement les enregistrements. Il ne modifie pas non plus d'une quelconque façon l'ordre des enregistrements de la table à tester. Il vérifie si les champs spécifiés d'une table sont actuellement classés séquentiellement ou non et signale toute erreur de séquence. Trier ou classer séquentiellement des enregistrements nécessite d'effectuer des opérations de tri ou d'indexation distinctes.

# Test des éléments hors séquence

Le test de l'ordre séquentiel permet également d'identifier des éléments hors séquence dans les données qui doivent avoir un ordre séquentiel spécifique, par exemple les numéros de facture ou de chèque, indiquant ainsi de possibles irrégularités. Par exemple, vous pouvez trier les données de facturation d'un fournisseur particulier en fonction d'une date, puis tester l'ordre séquentiel des

numéros de facture. Des numéros de facture hors séquence peuvent justifier un examen approfondi complémentaire.

# La séquence de tri pour le test des données de type caractère

L'ordre séquentiel des champs caractère est testé que la séquence de tri soit ou non spécifiée pour les caractères dans l'option Ordre de tri (Outils > Options > Table). En général, la séquence de tri par défaut est spécifiée (0,1,2... A,B,C...) sauf si vous l'avez modifiée. Certaines subtilités existent en matière de tri dans l'édition non Unicode d'Analytics. Exemple : la séquence de tri par défaut impose que tous les caractères alphabétiques majuscules soient triés avant les caractères alphabétiques minuscules.

## Procédure de signalement des erreurs de séquence

L'option Examiner l'ordre compare la première valeur d'une colonne à la deuxième valeur, la deuxième valeur à la troisième, et ainsi de suite, en comparant des paires de valeurs jusqu'au bas de la colonne. Une erreur de séquence est signalée si une paire de valeurs constitue une rupture dans la séquence.

Après une rupture, la séquence commence de nouveau, en utilisant la deuxième paire de valeurs comme nouveau point de départ. Les éventuelles valeurs suivant la rupture qui sont hors séquence lorsqu'elles sont comparées à des valeurs précédant la rupture ne sont pas signalées comme des erreurs de séquence. Par exemple, si vous testez la colonne de valeurs suivante dans l'ordre croissant, Analytics signale deux erreurs de séquence (4, 1) et pas cinq (4, 4, 5, 1, 2).

```
1
             3
             6
        4 erreur de séquence
             4
             5
             6
             9
        1 erreur de séquence
        \mathfrak{D}
```
# Test des ordres de tri imbriqué

Si vous testez l'ordre séquentiel d'une combinaison d'au moins deux champs, pour que les résultats soient valides, vous devez sélectionner les champs à tester dans le même ordre de priorité que l'ordre de priorité du tri ou de l'index, à savoir champ clé primaire, champ clé secondaire, etc. Vous devez également faire correspondre le sens de l'ordre séquentiel, croissant ou décroissant, pour chaque champ.

### Résultats valides et non valides lors du test des ordres de tri imbriqué

Les exemples suivants illustrent des résultats valides et non valides selon que l'ordre de test respecte ou non l'ordre de tri imbriqué et le sens des valeurs dans les champs clés Date et Montant.

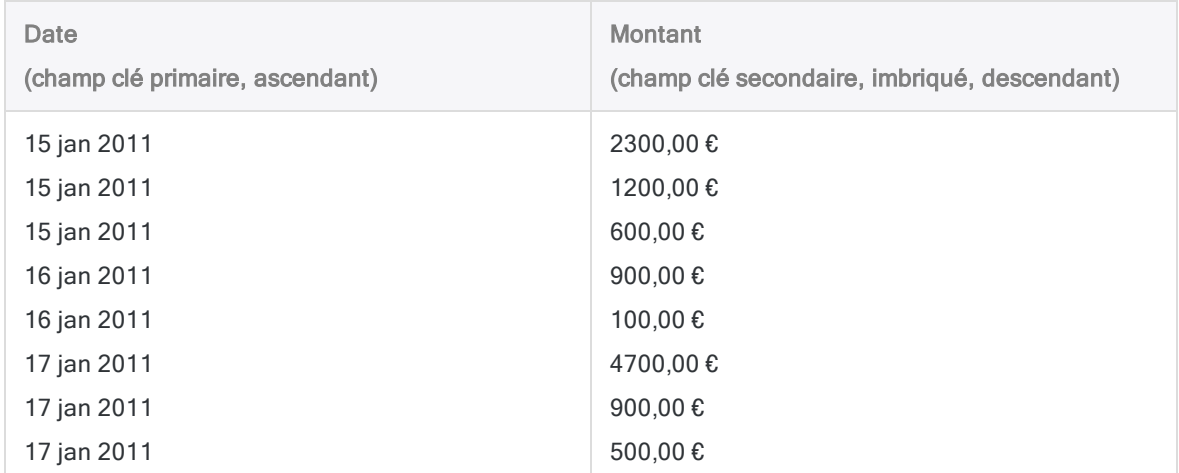

#### Résultat valide

Renvoie 0 erreur de séquence :

SEQUENCE ON Date Montant D

Le test de séquence utilise le même ordre de priorité et le même sens que les champs à tester.

#### Résultat non valide

Renvoie 2 erreurs de séquence :

SEQUENCE ON Montant D Date

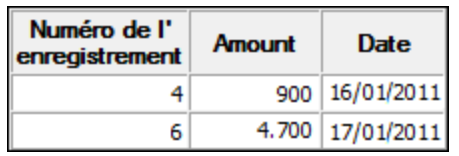

Le test de séquence utilise un ordre de priorité différent de celui des champs à tester et traite le champ Montant comme non imbriqué.

#### Résultat non valide

Renvoie 5 erreurs de séquence :

SEQUENCE ON Date Montant

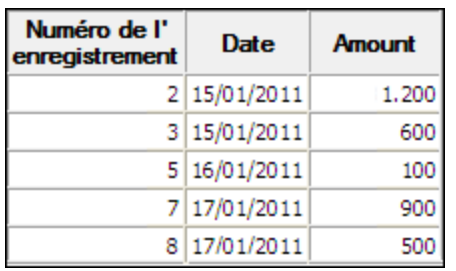

Le test de séquence utilise un sens différent de celui d'un des champs à tester et traite le champ Montant comme trié dans l'ordre croissant.

# Étapes

Vous pouvez utiliser l'option Examiner l'ordre pour déterminer si un ou plusieurs champs de la table active sont classés par ordre séquentiel, ou pour identifier les éléments hors séquence.

#### Remarque

Vérifiez qu'un tri express n'est pas actuellement appliqué à la table active. La vue doit afficher l'ordre physique réel de la table Analytics sous-jacente pour que l'option Examiner l'ordre renvoie des résultats valides.

- 1. Sélectionnez Analyser > Séquence.
- 2. Dans l'onglet Principal, effectuez l'une des opérations suivantes :
	- **Sélectionnez les champs à tester dans la liste Séquence sur.**

o Cliquez sur Séquence sur pour sélectionner les champs ou créer une expression.

Si vous sélectionnez plusieurs champs, l'ordre dans lequel vous les sélectionnez détermine la priorité des tests. Les enregistrements sont testés en fonction du premier champ sélectionné, et s'il existe plusieurs occurrences séquentielles d'une même valeur dans le premier champ, les enregistrements au sein du groupe sont testés en fonction du second champ sélectionné, etc. Si vous ne sélectionnez pas de champ supplémentaire, les enregistrements du groupe ne font pas l'objet d'un second test.

#### Remarque

Lorsque vous testez des tables triées ou indexées en fonction de plusieurs champs (indexation ou tri imbriqué), la priorité des tests doit correspondre à la priorité du tri ou de l'indexation (champ clé primaire, champ clé secondaire, etc.) pour que les résultats soient valides.

L'ordre dans lequel vous sélectionnez les champs est celui dans lequel les colonnes apparaissent dans les résultats.

3. Si vous avez sélectionné Séquence sur, vous pouvez également spécifier un ordre d'indexation décroissant pour un ou plusieurs champs sélectionnés en cliquant sur la flèche de

tri **△** (l'ordre croissant est utilisé par défaut).

#### Remarque

Lorsque vous testez des champs triés ou indexés au préalable, le sens de l'ordre de tri spécifié, croissant ou décroissant, doit correspondre à celui du champ testé pour que les résultats soient valides.

4. Si vous souhaitez exclure du traitement certains enregistrements de la vue en cours, saisissez une condition dans la zone de texte Si, ou cliquez sur Si pour créer une instruction IF à l'aide du Générateur d'expression.

#### Remarque

La condition Si est évaluée uniquement par rapport aux enregistrements restant dans une table après application des options relevant du champ d'application (Premiers, Suivants, Tant que).

L'instruction IF prend en compte tous les enregistrements de la vue et exclue ceux qui ne correspondent pas à la condition spécifiée.

- 5. Cliquez sur l'onglet Sortie.
- 6. Sélectionnez l'option de sortie appropriée dans le panneau Vers :
	- Écran : sélectionnez cette option pour afficher les résultats dans la zone d'affichage d'Analytics.

#### **Astuce**

Vous pouvez cliquer sur n'importe quelle valeur de résultat liée dans la zone d'affichage pour explorer jusqu'à l'enregistrement ou aux enregistrements associés dans la table source.

Si la table de sortie contient un grand nombre d'enregistrements, il est plus rapide et pratique d'enregistrer les résultats dans un fichier, plutôt que de les afficher à l'écran.

- Imprimante : sélectionnez cette option pour envoyer les résultats vers l'imprimante par défaut.
- Graphe : sélectionnez cette option pour créer un graphe des résultats et l'afficher dans la zone d'affichage d'Analytics.
- Fichier sélectionnez cette option pour enregistrer ou ajouter les résultats dans un fichier texte. Le fichier est enregistré en-dehors d'Analytics.

#### Remarque

Les options de sortie qui ne s'appliquent pas à une opération analytique donnée sont désactivées.

- 7. Si vous avez sélectionné Fichier comme type de sortie, précisez les informations suivantes dans le panneau Comme :
	- Type de fichier : Fichier texte ASCII ou Fichier texte Unicode (selon l'édition d'Analytics que vous utilisez) sont les seules options. Enregistre les résultats dans un nouveau fichier texte ou ajoute les résultats dans un fichier texte existant.
	- Nom : saisissez un nom de fichier dans la zone de texte Nom. Ou cliquez sur Nom et saisissez le nom du fichier, ou sélectionnez un fichier existant dans la boîte de dialogue Enregistrer ou Enregistrer sous pour l'écraser ou y ajouter des données. Si Analytics prérenseigne le nom de fichier, vous pouvez l'accepter ou le modifier.

Vous pouvez également indiquer un chemin de fichier absolu ou relatif, ou naviguer vers un répertoire différent, pour enregistrer ou ajouter le fichier dans un emplacement différent de celui du projet. Par exemple : C:\Résultats\Sortie.TXT ou Résultats\Sortie.TXT

- Local : option désactivée et sélectionnée. L'enregistrement du fichier en local est la seule option.
- 8. Selon le type de résultat, vous pouvez indiquer si vous le souhaitez un En-tête et/ou un Pied de page dans la (les) zone(s) de texte.

Les en-têtes et les pieds de page sont centrés par défaut. Saisissez un crochet oblique gauche (<) devant le texte de l'en-tête ou du pied de page pour l'aligner à gauche. Cliquez sur En-tête ou sur Pied de page pour saisir un en-tête ou un pied de page de plusieurs lignes. Sinon, vous pouvez saisir un point virgule (;) qui permet d'insérer un retour chariot dans la zone de texte de l'en-tête ou du pied de page. Pour aligner à gauche plusieurs lignes vous devez ajouter un crochet oblique gauche au début de chaque ligne.

- 9. Cliquez sur l'onglet **Plus**.
- 10. Sélectionnez l'option appropriée dans le panneau Étendue :
	- Tous
	- **.** Premiers

#### • Suivants

#### **Instruction WHILE**

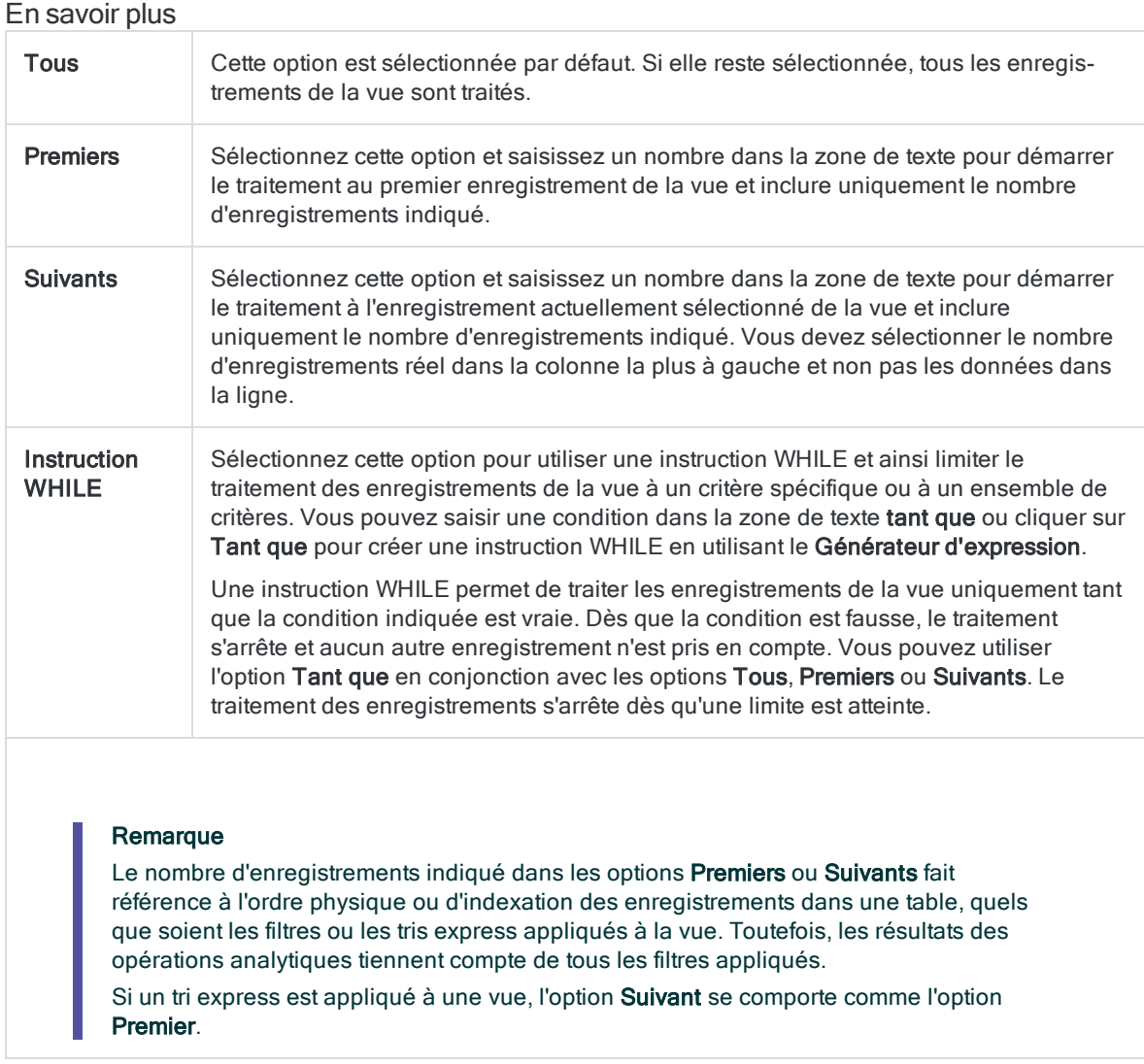

11. Dans le champ Limite d'erreur, indiquez le nombre maximum d'éléments non séquentiels à répertorier, ou conservez la valeur par défaut de 10.

Si la limite est atteinte, Analytics arrête le traitement et renvoie les éléments non séquentiels détectés jusque-là. Le nombre défini pour la Limite d'erreur s'applique au nombre d'erreurs combiné dans tous les champs testés. Il ne s'agit pas d'une limite s'appliquant champ par champ.

- 12. Si vous avez sélectionné le type de sortie Fichier et que vous souhaitez ajouter les résultats de sortie à la fin d'un fichier texte existant, sélectionnez Ajouter au fichier existant.
- 13. Cliquez sur OK.
- 14. Si un message vous invitant à remplacer le fichier apparaît, sélectionnez l'option appropriée.

# <span id="page-1316-0"></span>Recherche d'omissions

Les omissions figurant dans des champs numériques ou DateHeure classés dans l'ordre séquentiel peuvent signaler qu'un fichier de données est incomplet. Il est possible de rechercher des omissions dans les valeurs d'un champ classées dans l'ordre séquentiel et identifier des omissions ou des éléments manquants, le cas échéant.

Pour que les résultats soient valides, le champ testé doit être dans l'ordre séquentiel avant le test. Vous pouvez trier un champ à l'avance ou bien utiliser l'option Prétrier pendant le test des omissions.

Vous pouvez tester des champs de type numérique ou de type DateHeure ou bien des nombres dans des champs de type caractère. Vous ne pouvez tester qu'un champ à la fois.

# Afficher les plages d'omissions ou les éléments manquants

Deux possibilités s'offrent à vous pour la sortie des résultats de la recherche d'omissions :

- Afficher les omissions
- Afficher les éléments manquants

### Afficher les omissions

Cette option identifie les points de départ et de fin d'une omission ainsi que le nombre total d'éléments manquants dans celle-ci.

Les valeurs identifiant les points de départ et de fin de l'omission ne sont pas des éléments manquants eux-mêmes. Ce sont les valeurs séquentielles qui apparaissent immédiatement avant et immédiatement après l'omission, elles sont libellées Début d'omission (exclu) et Fin d'omission (exclu). Par exemple, les numéros de chèque 12345 et 12350 identifieraient une omission de quatre éléments manquants entre ces deux numéros.

### Afficher les éléments manquants

Cette option affiche chacun des éléments manquants dans une omission. Par exemple, les numéros de chèque 12346, 12347, 12348 et 12349.

Ces éléments manquants sont des valeurs calculées qui n'apparaissent pas réellement dans les données testées. Lorsque vous utilisez cette option, le champ Maximum d'éléments manquants vous permet de spécifier le nombre maximal d'éléments manquants à afficher individuellement pour chaque omission, ce qui s'avère utile en cas d'omission volumineuse. Si la valeur maximale est

dépassée, Analytics utilise à la place la méthode de plage permettant d'identifier les omissions, à la seule différence que les valeurs identifiant les points de départ et de fin de l'omission sont les premier et dernier éléments, de façon séquentielle, libellés Début d'omission (inclus) et Fin d'omission (inclus).

#### **Remarque**

Le nombre que vous spécifiez dans Maximum d'éléments manquants s'applique à chaque omission. Il ne limite pas le nombre total de résultats d'éléments manquants dans un ensemble de données, qu'il s'affiche individuellement ou par plage.

Lorsque vous utilisez la méthode des éléments manquants, les résultats peuvent contenir un mélange d'éléments manquants individuels et de plages en fonction de la valeur figurant dans le champ Maximum d'éléments manquants et de la taille des différentes omissions.

# Recherche d'omissions dans des données numériques

Lorsque vous recherchez des omissions dans des données numériques, le nombre de décimales dans les données régit l'intervalle autorisé dans les données :

• données numériques contenant uniquement des entiers (aucune partie décimale) : l'intervalle autorisé est 1

Un intervalle supérieur à 1 est une omission. Pour les omissions signalées comme étant des plages, le nombre d'éléments manquants est le nombre d'entiers manquants.

· les données numériques contiennent des décimales : l'intervalle autorisé est équivalent au plus petit intervalle de décimale

Par exemple, si un champ numérique a deux décimales, l'intervalle autorisé est 0,01. Un intervalle supérieur au plus petit intervalle de décimale est une omission. Pour les omissions signalées comme étant des plages, le nombre d'éléments manquants est le nombre d'intervalles de décimale manquants.

### Exemples de recherche d'omissions dans des données numériques

Dans le premier exemple, les données numériques contiennent uniquement des entiers. L'intervalle autorisé est 1.

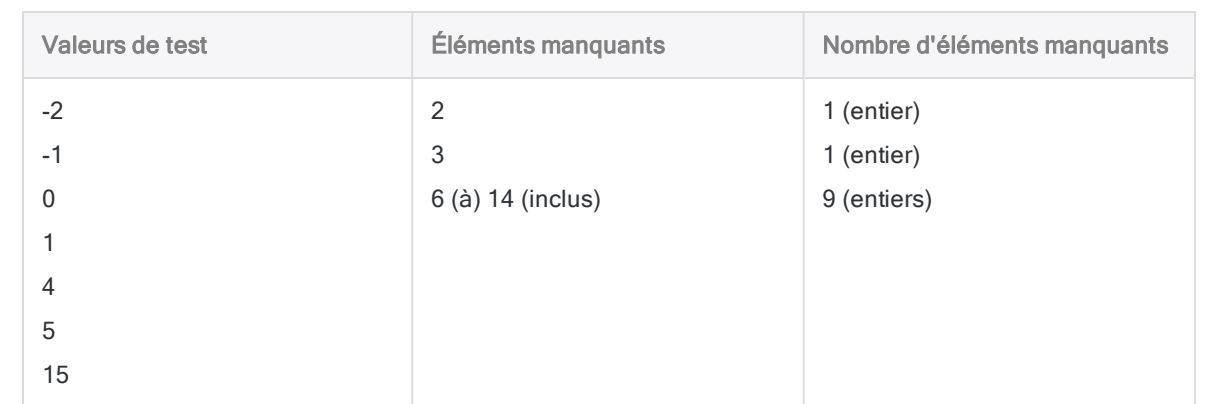

Dans le deuxième exemple, les données numériques contiennent deux décimales. L'intervalle autorisé est 0,01.

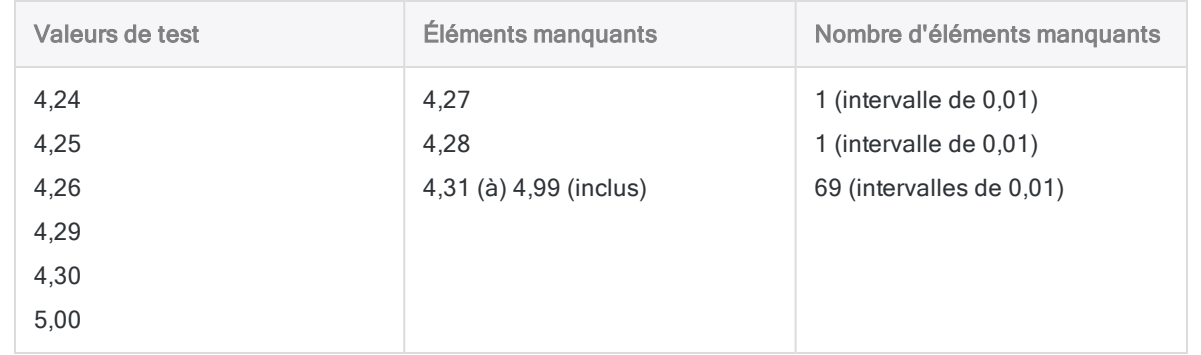

# Recherche d'omissions dans des données de type DateHeure

Vous pouvez rechercher des omissions dans les données de type date, DateHeure ou heure :

#### • L'intervalle autorisé dans les champs de type date est un jour

Un intervalle supérieur à un jour est une omission. Pour les omissions signalées en tant que plages, le nombre d'éléments manquants est le nombre de jours manquants.

#### • L'intervalle autorisé dans les champs de type DateHeure ou heure est une seconde

Un intervalle supérieur à une seconde est une omission. Pour les omissions signalées en tant que plages, le nombre d'éléments manquants est le nombre de secondes manquantes. Ainsi, une omission d'une heure serait signalée en tant que plage de 3 600 éléments manquants, une omission d'une journée serait signalée en tant que plage de 86 400 éléments manquants.

### Exemples de recherche d'omissions dans des dates et des DateHeure

Dans le premier exemple, les données contiennent uniquement des dates. L'intervalle autorisé est un jour.

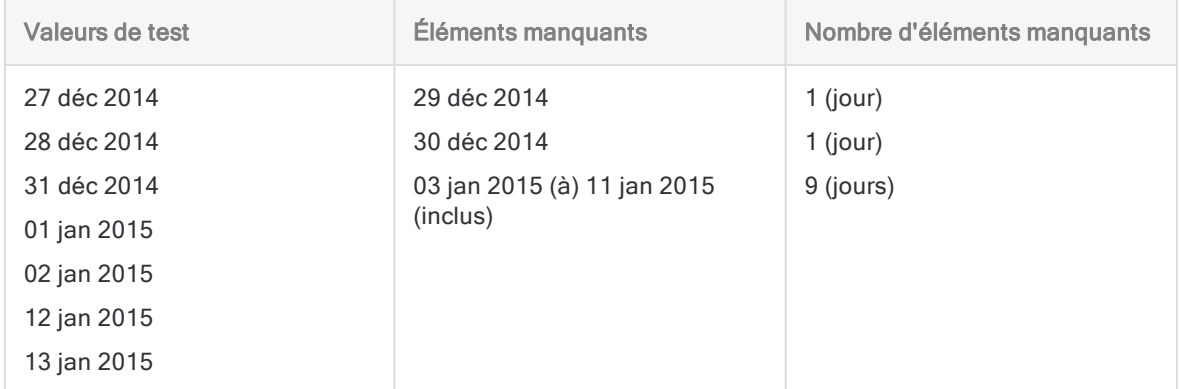

Dans le deuxième exemple, les données contiennent des DatesHeures. L'intervalle autorisé est une seconde.

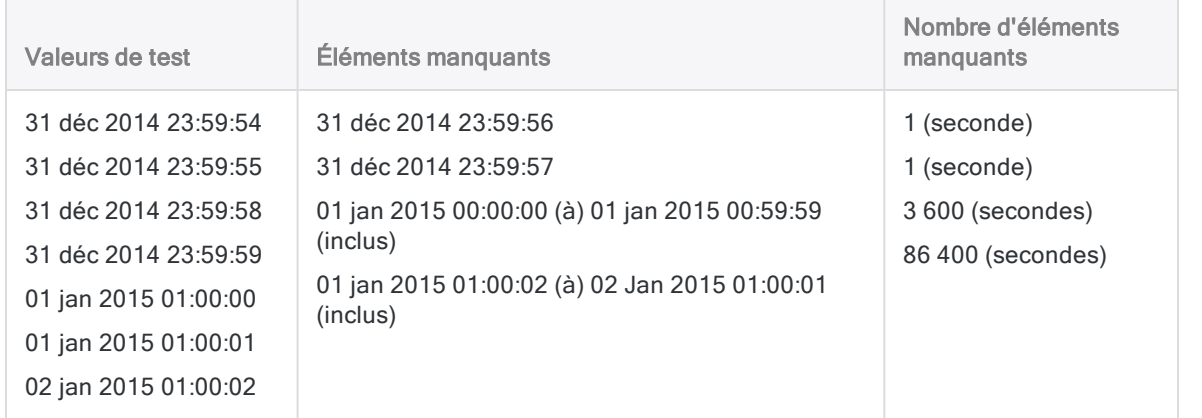

# Recherche d'omissions dans les données numériques contenues dans un champ de type caractère

Vous pouvez rechercher des omissions dans des données numériques apparaissant dans un champ de type caractère, par exemple, des numéros de chèque, qui sont généralement mis en forme en tant que données de type caractère.

Si des lettres et des nombres apparaissent en même temps dans un champ de type caractère, seuls les nombres sont testés, les lettres sont ignorées.

### Exemples de recherche d'omissions dans les nombres contenus dans un champ de type caractère

Remarquez comment les préfixes alphabétiques sont ignorés et notez que seuls les nombres sont pris en compte.

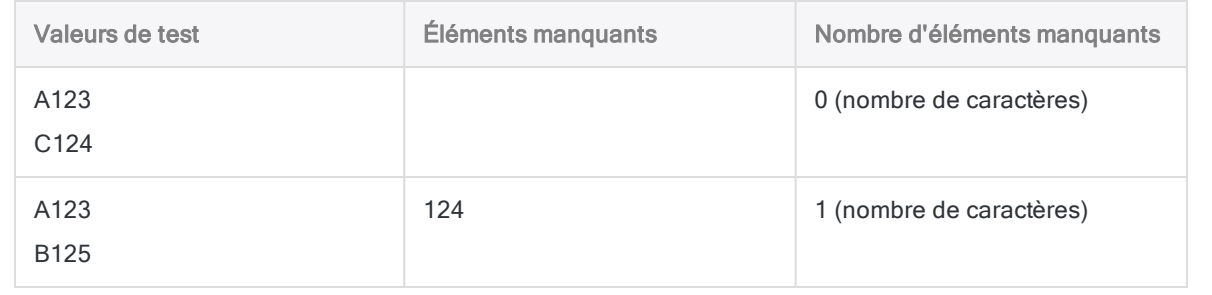

### Le tri des champs de type caractère peut affecter les tests des omissions

En fonction de l'organisation des lettres et des nombres dans les valeurs des champs de type caractère, il se peut que des anomalies existent parmi les résultats de la recherche d'omissions. Par exemple, si certains nombres sont précédés d'une lettre, et d'autres non, ou si dans l'édition non Unicode d'Analytics certaines lettres précédentes sont en minuscules et d'autres en majuscules, il se peut que les résultats ne soient pas exacts.

Cette inexactitude est due à la présence incohérente de caractères alphabétiques, ou à leur casse incohérente, qui empêche les nombres d'être classés de façon séquentielle par l'option Prétrier. Dans le tableau suivant, 126 et 127, ainsi que 124, ne sont pas réellement des éléments manquants, mais, suite à la façon dont les chaînes alphanumériques sont triées, ils sont renvoyés en tant qu'éléments manquants.

Si vous soupçonnez l'existence d'une anomalie, effectuez une opération de tri distincte sur le champ en question pour afficher la séquence de valeurs de champ de type caractère dans laquelle une recherche d'omissions est en cours. Si un ordre numérique séquentiel est interrompu par la présence de lettres, vous pouvez garantir la validité des résultats à l'aide d'une fonction Analytics comme INCLUDE( ) pour démanteler les lettres avant de lancer la recherche d'omissions.

### Exemples de résultats d'omissions incorrects

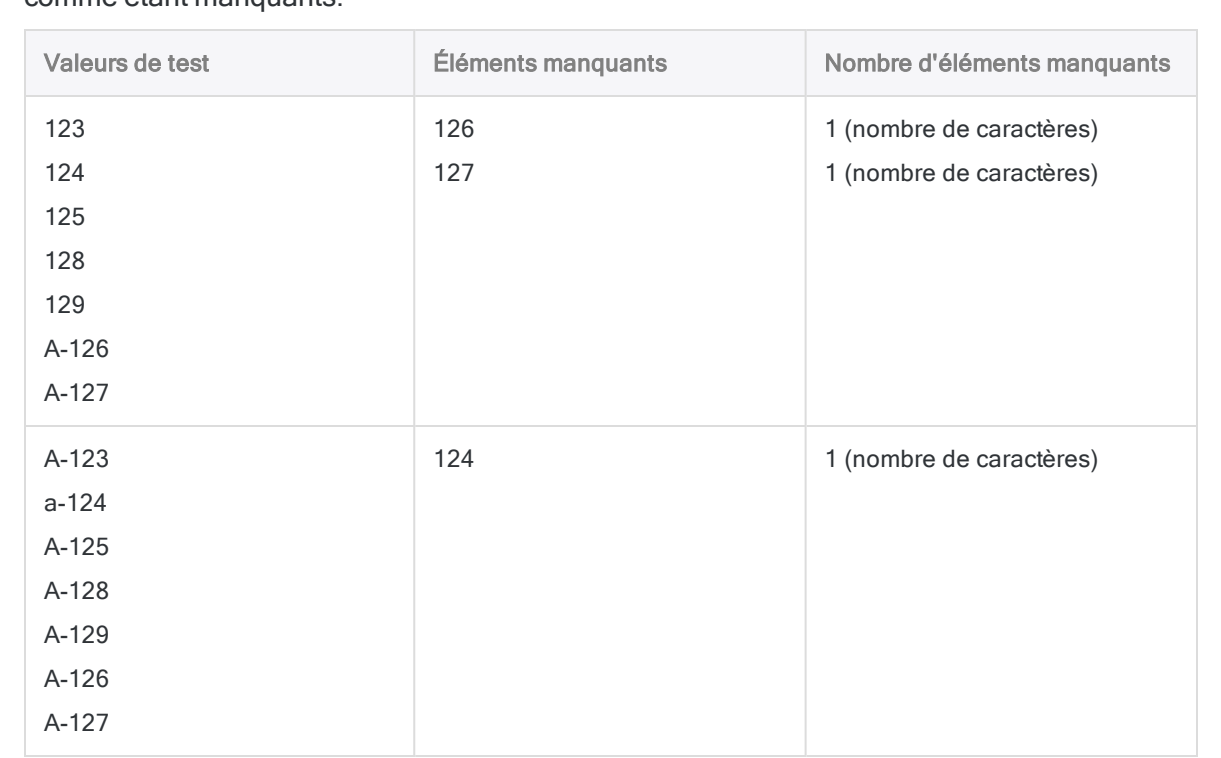

Remarquez comment la présence incohérente de caractères alphabétiques ou comment la casse incohérente des caractères alphabétiques fait que les éléments sont signalés, à tort, comme étant manquants.

# Étapes

Vous pouvez tester un seul champ à la fois dans la table active afin de déterminer si les nombres ou valeurs DateHeure classées par ordre séquentiel contiennent des omissions.

En savoir plus

- 1. Sélectionnez Analyser > Omissions.
- 2. Dans l'onglet Principal, effectuez l'une des opérations suivantes :
	- Sélectionnez un champ à tester dans la liste Omissions sur.
	- o Cliquez sur Omissions sur pour sélectionner le champ ou créer une expression.

Vous ne pouvez tester qu'un champ à la fois.

- 3. Si vous avez sélectionné Omissions sur, vous pouvez également spécifier un ordre de tri décroissant pour les résultats de sortie du champ sélectionné en cliquant sur la flèche de tri (l'ordre croissant est utilisé par défaut).
- 4. Si vous souhaitez exclure du traitement certains enregistrements de la vue en cours, saisissez une condition dans la zone de texte Si, ou cliquez sur Si pour créer une instruction IF à l'aide du Générateur d'expression.

#### Remarque

La condition Si est évaluée uniquement par rapport aux enregistrements restant dans une table après application des options relevant du champ d'application (Premiers, Suivants, Tant que).

L'instruction IF prend en compte tous les enregistrements de la vue et exclue ceux qui ne correspondent pas à la condition spécifiée.

5. Si le champ a déjà été trié lors d'une opération préalable, vous pouvez également désélectionner l'option Prétrier pour gagner du temps lors d'une recherche d'omissions dans des tables volumineuses.

Si les données du champ ne sont pas triées, vous devez laisser la case Prétrier sélectionnée afin de garantir la détection de toutes les omissions.

#### Remarque

Si vous désactivez l'option Prétrier, le champ sélectionné pour la recherche d'omissions doit avoir été trié au préalable pour que les résultats soient valides. Le message Avertissement : Fichier hors séquence s'affiche dans les résultats si vous testez un champ qui n'est pas trié. Si vous envoyez les résultats dans une table Analytics, ce message d'avertissement s'affiche dans la trace des commandes.

- 6. Effectuez l'une des actions suivantes :
	- Sélectionnez Afficher les omissions pour identifier les points de départ et de fin d'une omission ainsi que le nombre total d'éléments manquants individuels dans celle-ci.
	- Sélectionnez Afficher les éléments manquants pour obtenir la liste de tous les éléments individuels manquants d'une omission. Dans le champ Maximum d'éléments manquants, indiquez le nombre maximum d'éléments manquants à répertorier individuellement pour chaque omission, ou conservez la valeur par défaut de 5.
- 7. Cliquez sur l'onglet Sortie.
- 8. Sélectionnez l'option de sortie appropriée dans le panneau Vers :
	- Écran : sélectionnez cette option pour afficher les résultats dans la zone d'affichage d'Analytics.

#### **Astuce**

Vous pouvez cliquer sur n'importe quelle valeur de résultat liée dans la zone d'affichage pour explorer jusqu'à l'enregistrement ou aux enregistrements associés dans la table source.

Si la table de sortie contient un grand nombre d'enregistrements, il est plus rapide et pratique d'enregistrer les résultats dans un fichier, plutôt que de les afficher à l'écran.

- Imprimante : sélectionnez cette option pour envoyer les résultats vers l'imprimante par défaut.
- Graphe : sélectionnez cette option pour créer un graphe des résultats et l'afficher dans la zone d'affichage d'Analytics.

• Fichier sélectionnez cette option pour enregistrer ou ajouter les résultats dans un fichier texte. Le fichier est enregistré en-dehors d'Analytics.

#### Remarque

Les options de sortie qui ne s'appliquent pas à une opération analytique donnée sont désactivées.

- 9. Si vous avez sélectionné Fichier comme type de sortie, précisez les informations suivantes dans le panneau Comme :
	- Type de fichier : Fichier texte ASCII ou Fichier texte Unicode (selon l'édition d'Analytics que vous utilisez) sont les seules options. Enregistre les résultats dans un nouveau fichier texte ou ajoute les résultats dans un fichier texte existant.
	- Nom : saisissez un nom de fichier dans la zone de texte Nom. Ou cliquez sur Nom et saisissez le nom du fichier, ou sélectionnez un fichier existant dans la boîte de dialogue Enregistrer ou Enregistrer sous pour l'écraser ou y ajouter des données. Si Analytics prérenseigne le nom de fichier, vous pouvez l'accepter ou le modifier.

Vous pouvez également indiquer un chemin de fichier absolu ou relatif, ou naviguer vers un répertoire différent, pour enregistrer ou ajouter le fichier dans un emplacement différent de celui du projet. Par exemple : C:\Résultats\Sortie.TXT ou Résultats\Sortie.TXT

• Local : option désactivée et sélectionnée. L'enregistrement du fichier en local est la seule option.

#### Remarque

Pour les résultats générés par une analyse ou le traitement des tables AX Serveur, sélectionnez Local. Vous ne pouvez pas décocher le paramètre Local pour importer des tables de résultats vers AX Serveur.

10. Selon le type de résultat, vous pouvez indiquer si vous le souhaitez un En-tête et/ou un Pied de page dans la (les) zone(s) de texte.

Les en-têtes et les pieds de page sont centrés par défaut. Saisissez un crochet oblique gauche (<) devant le texte de l'en-tête ou du pied de page pour l'aligner à gauche. Cliquez sur En-tête ou sur Pied de page pour saisir un en-tête ou un pied de page de plusieurs lignes. Sinon, vous pouvez saisir un point virgule (;) qui permet d'insérer un retour chariot dans la zone de texte de l'en-tête ou du pied de page. Pour aligner à gauche plusieurs lignes vous devez ajouter un crochet oblique gauche au début de chaque ligne.

- 11. Cliquez sur l'onglet Plus.
- 12. Sélectionnez l'option appropriée dans le panneau Étendue :
	- Tous
	- Premiers
	- Suivants
	- Instruction WHILE

En savoir plus

Tous Cette option est sélectionnée par défaut. Si elle reste sélectionnée, tous les enregis-

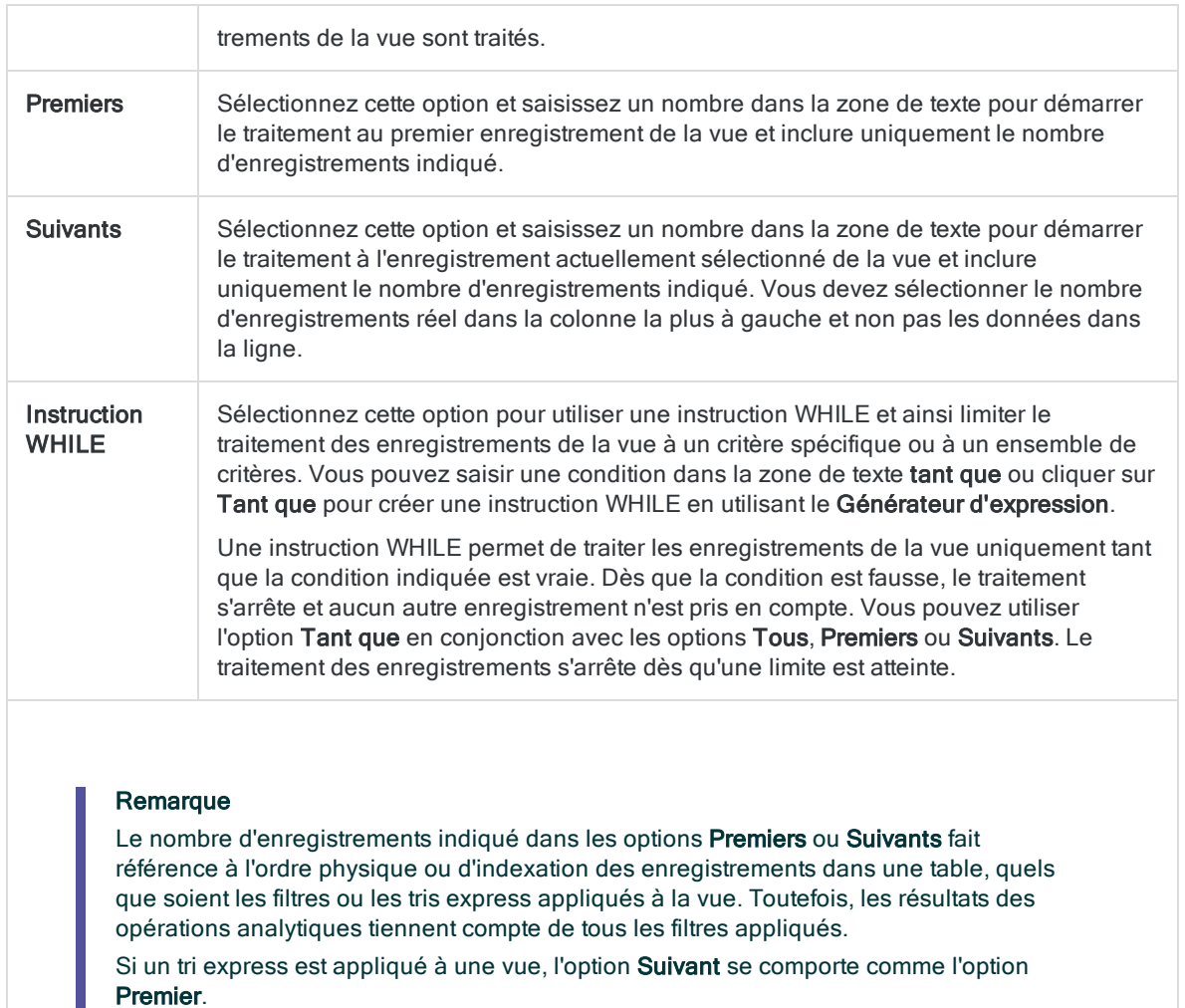

- 13. Si vous avez sélectionné le type de sortie Fichier et que vous souhaitez ajouter les résultats de sortie à la fin d'un fichier existant, effectuez l'une des opérations suivantes :
	- o Sélectionnez Ajouter au fichier existant si vous ajoutez les résultats dans un fichier texte ou dans une table Analytics dont vous êtes sûr que la structure est identique à celle des résultats de sortie.
	- o Ne sélectionnez pas Ajouter au fichier existant si vous les ajoutez à une table Analytics et que vous voulez qu'Analytics compare les longueurs d'enregistrement des résultats de sortie et de la table existante. Si les longueurs d'enregistrements ne sont pas identiques, c'est que la structure de données n'est pas identique et l'opération d'ajout ne sera pas menée à bien correctement.

#### Remarque

Nous vous recommandons de ne pas sélectionner Ajouter au fichier existant si vous n'êtes pas sûr que les résultats de sortie et la table existante présentent une structure de données identique. Pour plus d'informations sur l'ajout des résultats et la structure des données, consultez la section ["Concaténation](#page-220-0) de résultats de sortie dans une table [existante"](#page-220-0) Page 221.

- 14. Si vous avez sélectionné le type de sortie Fichier (Table Analytics), sélectionnez Utiliser la table de sortie si vous souhaitez que la table de sortie s'ouvre automatiquement à la fin de l'opération.
- 15. Cliquez sur OK.
- 16. Si un message vous invitant à remplacer le fichier apparaît, sélectionnez l'option appropriée.

Si vous pensiez voir apparaître l'option Ajouter et qu'elle n'apparaît pas, cliquez sur Non pour annuler l'opération et consultez la section ["Concaténation](#page-220-0) de résultats de sortie dans une table [existante"](#page-220-0) Page 221.

# Recherche de doublons

Les doublons dans un ou plusieurs champs, ou les enregistrements dupliqués, peuvent être le résultat d'erreurs d'entrée de données ou d'activité frauduleuse comme la ventilation des transactions par carte de crédit pour éviter tout examen approfondi.

# Conditions requises pour les valeurs uniques

Les champs qui ne doivent jamais contenir de doublons sont ceux dans lesquels les valeurs identifient les enregistrements de façon unique. Par exemple, une table d'employés ne doit jamais contenir de numéros d'employés en doublons, car chaque numéro doit identifier un employé unique.

# Doublons valides

Les valeurs en doublons peuvent aussi être valides. Par exemple, une table de transactions peut contenir des numéros clients en doublons suite à plusieurs transactions effectuées par les mêmes clients.

# Différents types de tests de doublons

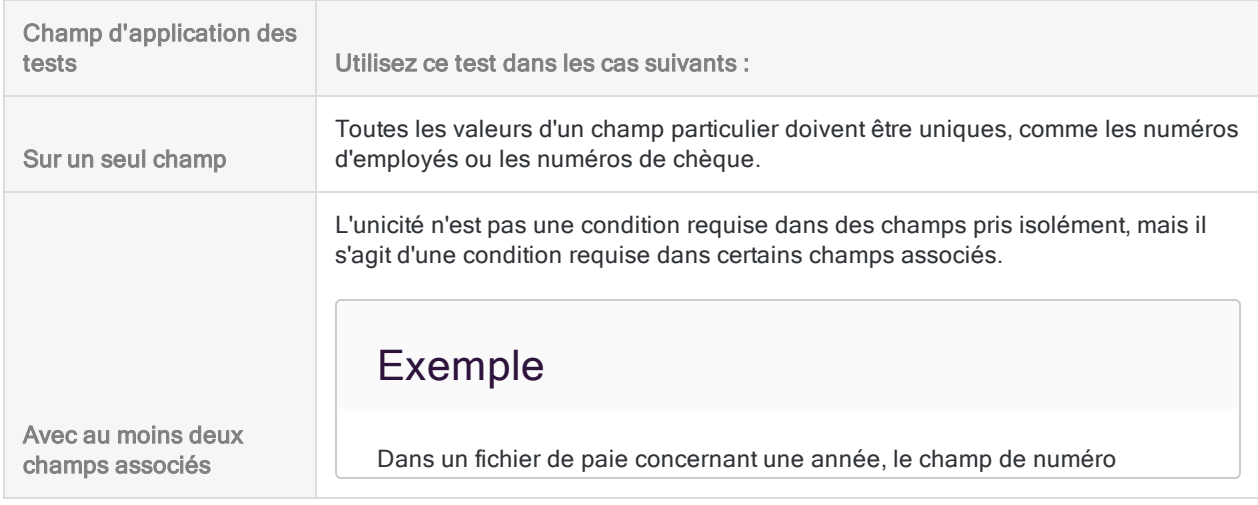

Vous pouvez utiliser Analytics pour tester la recherche de doublons des façons suivantes :

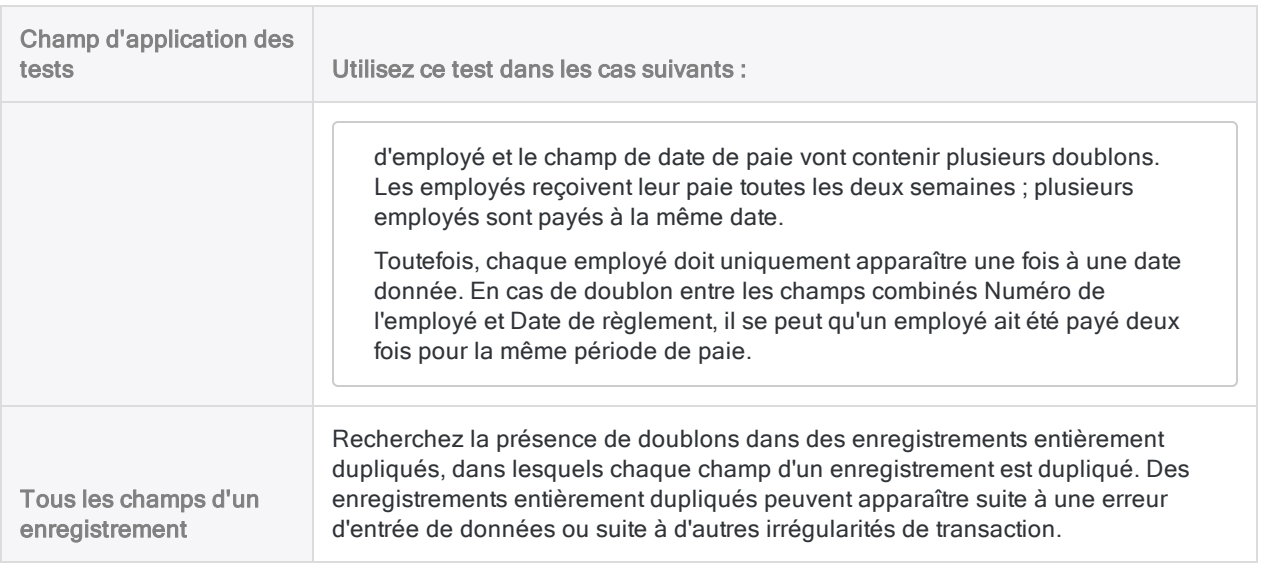

# Tri et doublons

En règle générale, vous ne devez rechercher les doublons qu'à l'aide d'un ou plusieurs champs clés triés. Les valeurs dupliquées dans un champ clé ne sont trouvées que si elles sont immédiatement adjacentes.

Si vous recherchez les doublons à l'aide d'un champ clé non trié, les valeurs dupliquées non adjacentes ne sont pas identifiées comme doublons. S'il existe au moins deux clusters de la même valeur en doublon, ils sont signalés comme doublons, mais dans des groupes distincts.

En fonction de l'objectif de votre analyse, il peut être utile de rechercher les doublons sur un champ clé non trié. Par exemple, vous pouvez ne rechercher que les valeurs en double qui sont immédiatement adjacentes dans la table source et ignorer les valeurs en double qui ne sont pas adjacentes.

# Inclure le champ Numéro de groupe dans la table de sortie

Vous avez la possibilité d'inclure le champ Numéro de groupe dans la la table de sortie des doublons. Le champ attribue un numéro incrémenté séquentiellement à chaque groupe unique de doublons. La possibilité de référencer des groupes de doublons par numéro peut s'avérer utile lorsque vous analysez des données dans la table de sortie.

### Le filtre duplique la table de sortie par numéro de groupe.

Vous utilisez plusieurs champs clés combinés pour lancer un test de recherche des enregistrements en double sur une table des comptes fournisseurs.

- numéro fournisseur
- · numéro de facture
- date de facture
- $\cdot$  montant de la facture

Vous souhaitez filtrer la table de sortie des doublons apparaissant afin que seuls certains groupes de doublons fassent l'objet d'un traitement supplémentaire.

Créer un filtre en utilisant la combinaison de champs clés serait laborieux. Par exemple :

```
SET FILTER TO ((No_Fournisseur = "11475") AND (No_Facture = "8752512")
AND (Date_Facture = `20191021`) AND (Montant_Facture = 7125.80)) OR
((No_Fournisseur = "12130") AND (No_Facture = "589134") AND (Date_Fac-
ture = 20191117) AND (Montant Facture = 10531.71)) OR ((No Fournisseur
= "13440") AND (No_Facture = "5518912") AND (Date_Facture = `20191015`)
AND (Montant_Facture = 11068.20))
```
Au lieu de cela, vous obtenez le même résultat en créant un filtre basé sur le numéro de groupe :

SET FILTER TO MATCH(GROUP\_NUM; 3 ; 8; 11)

# Étapes

Vous pouvez tester un ou plusieurs champs de la table active afin de déterminer s'il existe des doublons au niveau des valeurs ou d'enregistrements entiers.

En savoir plus

Vous pouvez tester la recherche de doublons dans les champs de type caractère, numérique et DateHeure. Si des chiffres et des lettres apparaissent ensemble dans un champ de type caractère, tous les caractères alphanumériques sont testés.

#### Remarque

Pour que les résultats soient valides, les champs testés doivent être dans l'ordre séquentiel avant le test. Vous pouvez trier les champs à l'avance ou bien utiliser l'option Prétrier pendant le test de recherche de doublons.

### Sélectionner les champs

- 1. Ouvrez la table à tester pour y rechercher des doublons.
- 2. Sélectionnez Analyser > Doublons.
- 3. Pour détecter les doublons dans un ou plusieurs champs :
	- a. Dans l'onglet Principal, sélectionnez les champs à tester dans la liste Doublons sur, ou cliquez sur Doublons sur pour sélectionner les champs ou créer une expression.

L'ordre dans lequel vous sélectionnez les champs est celui dans lequel les colonnes apparaissent dans les résultats. Si vous ajoutez des résultats à une table Analytics existante, le choix et l'ordre des colonnes doivent être identiques à ceux de la table existante.

b. Si vous avez sélectionné Doublons sur, vous pouvez également spécifier un ordre de tri décroissant pour les résultats de sortie d'un ou plusieurs champs sélectionnés en cliquant

sur la flèche de tri  $\blacksquare$  (l'ordre croissant est utilisé par défaut).

c. Utilisez l'option Lister les champs une ou plusieurs fois pour inclure tous les champs supplémentaires dans les résultats de sortie, ou cliquez sur Lister les champs pour sélectionner les champs, pour Tout inclure ou pour créer une expression.

Les champs supplémentaires peuvent fournir un contexte utile pour les résultats. Les champs sélectionnés pour la recherche de doublons s'affichent automatiquement au début de tous les enregistrements de résultats et ne doivent pas forcément être spécifiquement sélectionnés sous l'option Lister les champs.

d. Facultatif. Sélectionnez Ajouter des groupes si vous souhaitez inclure le champ Numéro de groupe dans la table de sortie.

Le champ **Numéro de groupe** attribue un numéro incrémenté séquentiellement à chaque groupe unique de doublons.

#### 4. Pour détecter des enregistrements en doublons en entier :

- a. Dans l'onglet Principal, cliquez sur Doublons sur.
- b. Cliquez sur Tout inclure pour ajouter tous les champs aux Champs sélectionnés.
- c. Vous pouvez également spécifier un ordre de tri décroissant pour les résultats de sortie d'un ou plusieurs champs en cliquant sur la flèche de tri (l'ordre croissant est utilisé par défaut).
- d. Cliquez sur OK.

Il n'est pas nécessaire de sélectionner les champs dans la liste Lister les champs car tous les champs de la table s'affichent automatiquement dans les enregistrements de résultats.

e. Facultatif. Sélectionnez Ajouter des groupes si vous souhaitez inclure le champ Numéro de groupe dans la table de sortie.

Le champ **Numéro de groupe** attribue un numéro incrémenté séquentiellement à chaque groupe unique de doublons.

### Exclure des enregistrements du traitement (facultatif)

Si vous souhaitez exclure du traitement certains enregistrements de la vue en cours, saisissez une condition dans la zone de texte Si, ou cliquez sur Si pour créer une instruction IF à l'aide du Générateur d'expression.

#### Remarque

La condition Si est évaluée uniquement par rapport aux enregistrements restant dans une table après application des options relevant du champ d'application (Premiers, Suivants, Tant que).

L'instruction IF prend en compte tous les enregistrements de la vue et exclue ceux qui ne correspondent pas à la condition spécifiée.

### Désélectionner Prétrier (facultatif)

Si les champs testés ont déjà été triés lors d'une opération préalable, vous pouvez également désélectionner l'option Prétrier pour gagner du temps lors d'une recherche de doublons dans des tables volumineuses.

#### **Remarque**

Si vous désélectionnez l'option Prétrier, les champs sélectionnés pour la recherche de doublons doivent correspondre aux champs triés au préalable pour que les résultats soient valides.

Le message Avertissement : Fichier hors séquence s'affiche dans les résultats si les champs sélectionnés et les champs triés ne correspondent pas. Si vous envoyez les résultats dans une table Analytics, ce message d'avertissement s'affiche dans la trace des commandes.

Si les données des champs ne sont pas triées, vous devez laisser la case Prétrier sélectionnée afin de garantir la détection de tous les doublons.

### Configurer la sortie

- 1. Cliquez sur l'onglet Sortie.
- 2. Sélectionnez l'option de sortie appropriée dans le panneau Vers :
	- Écran : sélectionnez cette option pour afficher les résultats dans la zone d'affichage d'Analytics.

#### **Astuce**

Vous pouvez cliquer sur n'importe quelle valeur de résultat liée dans la zone d'affichage pour explorer jusqu'à l'enregistrement ou aux enregistrements associés dans la table source.

Si la table de sortie contient un grand nombre d'enregistrements, il est plus rapide et pratique d'enregistrer les résultats dans un fichier, plutôt que de les afficher à l'écran.

- Imprimante : sélectionnez cette option pour envoyer les résultats vers l'imprimante par défaut.
- Graphe : sélectionnez cette option pour créer un graphe des résultats et l'afficher dans la zone d'affichage d'Analytics.
- Fichier sélectionnez cette option pour enregistrer ou ajouter les résultats dans un fichier texte. Le fichier est enregistré en-dehors d'Analytics.

#### Remarque

Les options de sortie qui ne s'appliquent pas à une opération analytique donnée sont désactivées.

- 3. Si vous avez sélectionné Fichier comme type de sortie, précisez les informations suivantes dans le panneau Comme :
	- Type de fichier : sélectionnez Table Analytics pour enregistrer les résultats dans une nouvelle table Analytics ou ajouter les résultats à une table Analytics existante. Sélectionnez Fichier texte ASCII ou Fichier texte Unicode (selon l'édition d'Analytics que vous utilisez) pour enregistrer ou ajouter les résultats dans un fichier texte.
	- Nom : saisissez un nom de fichier dans la zone de texte Nom. Ou cliquez sur Nom et saisissez le nom du fichier, ou sélectionnez un fichier existant dans la boîte de dialogue Enregistrer ou Enregistrer sous pour l'écraser ou y ajouter des données. Si Analytics prérenseigne le nom de fichier, vous pouvez l'accepter ou le modifier.

Vous pouvez également indiquer un chemin de fichier absolu ou relatif, ou naviguer vers un répertoire différent, pour enregistrer ou ajouter le fichier dans un emplacement différent de celui du projet. Par exemple : C:\Résultats\Sortie.fil ou Résultats\Sortie.fil.

• Local : cette option est uniquement activée lorsque vous êtes connecté à une table de serveur et que vous enregistrez ou ajoutez des résultats dans une table Analytics. Sélectionnez Local pour enregistrer le fichier dans le même emplacement que le projet, ou pour indiquer un chemin ou naviguer vers un autre répertoire local. Laissez l'option Local désactivée pour enregistrer le fichier dans le répertoire Préfixe sur un serveur.

#### **Note**

Pour obtenir les résultats générés par l'analyse ou le traitement des tables d'AX Serveur, sélectionnez Local. Vous ne pouvez pas décocher le paramètre Local pour importer des tables de résultats vers AX Serveur.

4. Selon le type de résultat, vous pouvez indiquer si vous le souhaitez un En-tête et/ou un Pied de page dans la (les) zone(s) de texte.
Les en-têtes et les pieds de page sont centrés par défaut. Saisissez un crochet oblique gauche (<) devant le texte de l'en-tête ou du pied de page pour l'aligner à gauche. Cliquez sur En-tête ou sur Pied de page pour saisir un en-tête ou un pied de page de plusieurs lignes. Sinon, vous pouvez saisir un point virgule (;) qui permet d'insérer un retour chariot dans la zone de texte de l'en-tête ou du pied de page. Pour aligner à gauche plusieurs lignes vous devez ajouter un crochet oblique gauche au début de chaque ligne.

### Spécifier le champ d'application de l'opération

- 1. Cliquez sur l'onglet Plus.
- 2. Sélectionnez l'option appropriée dans le panneau Étendue :
	- Tous
	- Premiers
	- Suivants
	- Instruction WHILE

En savoir plus

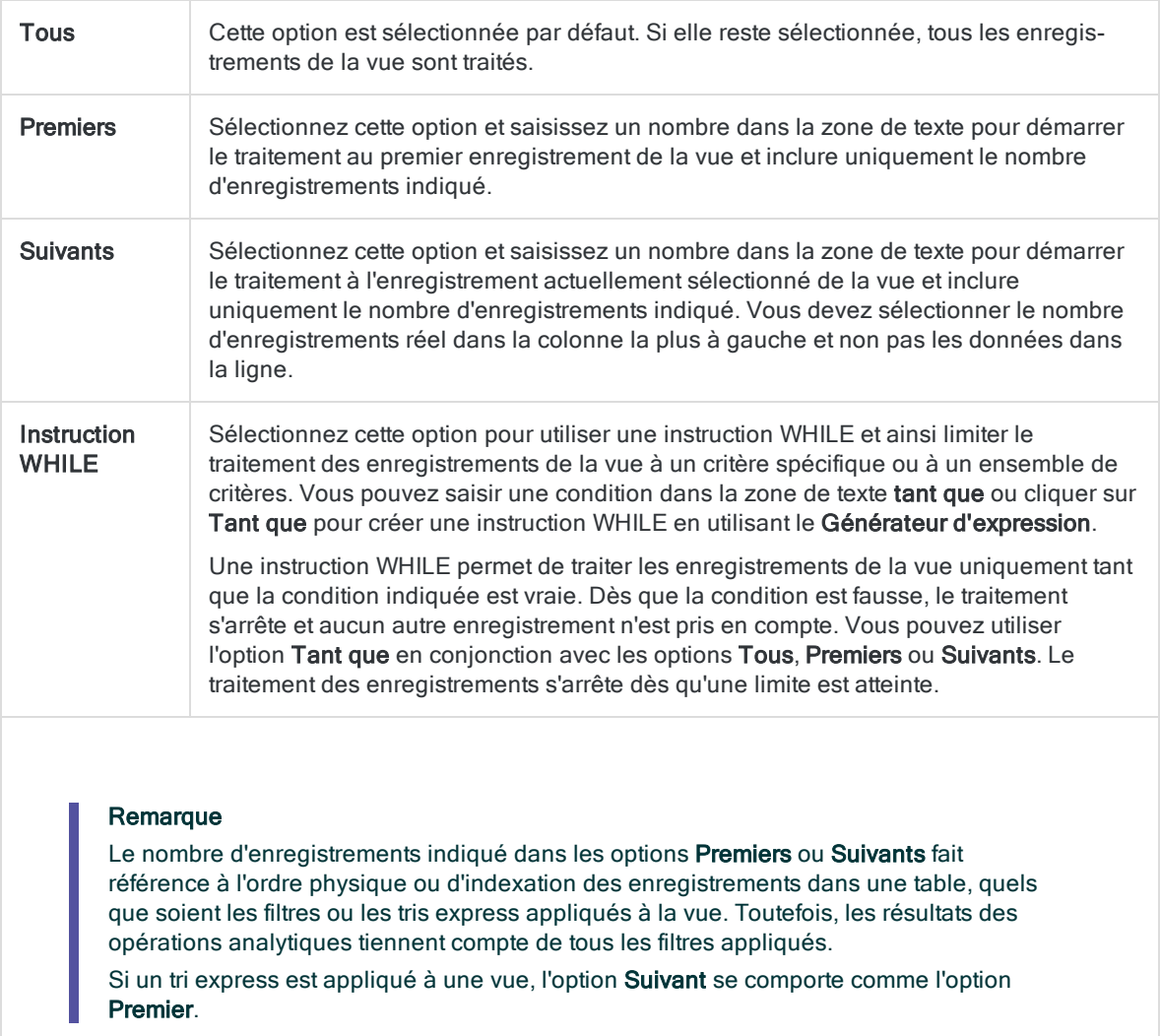

### Finaliser les paramètres

- 1. Si vous avez sélectionné Fichier comme type de sortie et que vous souhaitez ajouter les résultats de sortie à la fin d'un fichier existant, effectuez l'une des opérations suivantes :
	- $\circ$  sélectionnez Ajouter au fichier existant si vous ajoutez à un fichier texte ou à une table Analytics si vous êtes sûr que les résultats de sortie et la table existante sont identiques du point de vue de la structure.
	- <sup>o</sup> Ne sélectionnez pas Ajouter au fichier existant si vous les ajoutez à une table Analytics et que vous voulez qu'Analytics compare les longueurs d'enregistrement des résultats de sortie et de la table existante. Si les longueurs d'enregistrements ne sont pas identiques, c'est que la structure de données n'est pas identique et l'opération d'ajout ne sera pas menée à bien correctement.

### Remarque

Nous vous conseillons de ne pas sélectionner Ajouter au fichier existant si vous avez un doute quant aux résultats de sortie et si la table disponible a une structure de données identique. Pour plus d'informations sur l'ajout des résultats et la structure des données, consultez la section ["Concaténation](#page-220-0) de résultats de sortie dans une table [existante"](#page-220-0) Page 221.

- 2. Si vous avez sélectionné le type de sortie Fichier (Table Analytics), sélectionnez Utiliser la table de sortie si vous souhaitez que la table de sortie s'ouvre automatiquement à la fin de l'opération.
- 3. Cliquez sur OK.

#### Remarque

Seuls les doublons de valeur ou d'enregistrement s'affichent, et non l'occurrence initiale de ces valeurs ou enregistrements, si vous effectuez les deux tâches suivantes :

- **·** envoyez les résultats à l'écran ou dans un fichier texte
- $\bullet$  incluez uniquement les champs testés dans les résultats de sortie et que vous ne sélectionnez aucun champ supplémentaire

Si vous envoyez les résultats à l'écran, vous pouvez cliquer sur n'importe quelle valeur pour afficher l'occurrence initiale d'une valeur ou d'un enregistrement, ainsi que ses doublons.

4. Si un message vous invitant à remplacer le fichier apparaît, sélectionnez l'option appropriée.

Si vous pensiez voir apparaître l'option Ajouter et qu'elle n'apparaît pas, cliquez sur Non pour annuler l'opération et consultez la section ["Concaténation](#page-220-0) de résultats de sortie dans une table [existante"](#page-220-0) Page 221.

# Supprimer des doublons

Vous pouvez utiliser l'opération de totalisation pour supprimer les doublons de valeurs ou d'enregistrements d'un jeu de données et enregistrer les valeurs ou enregistrements uniques restants dans une nouvelle table Analytics.

En savoir plus

### Sélectionner les champs

- 1. Ouvrez la table dans laquelle vous souhaitez supprimer des doublons.
- 2. Sélectionnez Analyser > Totaliser.
- 3. Dans l'onglet Principal, effectuez l'une des opérations suivantes :
	- Sélectionnez  $le(s)$  champ(s) pouvant contenir des doublons dans la liste **Totaliser sur**.
	- Cliquez sur Totaliser sur pour sélectionner le(s) champ(s) ou créer une expression.

L'ordre dans lequel vous sélectionnez les champs est celui dans lequel les colonnes apparaissent dans les résultats.

### **Remarque**

Sélectionnez les champs appropriés pour obtenir le degré requis d'unicité.

Par exemple, si vous souhaitez supprimer des doublons d'enregistrement d'employé et que vous sélectionnez uniquement le champ Nom, vous risquez de supprimer tous les enregistrements des employés ayant le même nom, mais pas le même prénom. Sélectionnez les champs Nom et Prénom à la fois pour augmenter le degré d'unicité.

Pour supprimer uniquement des doublons d'enregistrement parfaitement identiques, cliquez sur Totaliser sur et sur Tout inclure.

- 4. Ne sélectionnez aucun des Champs de sous-total.
- 5. Facultatif. Effectuez l'une des actions suivantes :
	- Dans la liste Autres champs, sélectionnez les autres champs à inclure dans les résultats de sortie.
	- Cliquez sur **Autres champs** pour sélectionner les champs ou créer une expression.

#### Remarque

Sélectionnez uniquement les champs contenant la même valeur pour tous les enregistrements dans chaque groupe totalisé. Pour plus d'informations, consultez la rubrique "Option Autres champs" [Page 1401](#page-1400-0).

## Désélectionner Prétrier (facultatif)

Si le champ contenant possiblement des doublons est déjà trié, vous pouvez également désélectionner l'option Prétrier. Si les données du champ ne sont pas triées, vous devez laisser l'option Prétrier sélectionnée afin de garantir la validité des résultats.

### Exclure des enregistrements du traitement (facultatif)

Si vous souhaitez exclure du traitement certains enregistrements de la vue en cours, saisissez une condition dans la zone de texte Si, ou cliquez sur Si pour créer une instruction IF à l'aide du Générateur d'expression.

#### Remarque

La condition Si est évaluée uniquement par rapport aux enregistrements restant dans une table après application des options relevant du champ d'application (Premiers, Suivants, Tant que).

L'instruction IF prend en compte tous les enregistrements de la vue et exclue ceux qui ne correspondent pas à la condition spécifiée.

### Configurer la sortie

- 1. Cliquez sur l'onglet Sortie.
- 2. Dans le panneau Vers, sélectionnez Fichier.
- 3. Précisez les informations suivantes dans le panneau Comme :
	- Type de fichier : Table Analytics est la seule option. Enregistre les résultats dans une nouvelle table Analytics ou ajoute les résultats dans une table Analytics existante.
	- o Nom : saisissez un nom de table dans la zone de texte Nom. Ou cliquez sur Nom et saisissez le nom de la table, ou sélectionnez une table existante dans la boîte de dialogue Enregistrer ou Enregistrer sous pour l'écraser ou y ajouter des données. Si Analytics prérenseigne le nom de la table, vous pouvez l'accepter ou le modifier.

Vous pouvez également indiquer un chemin de fichier absolu ou relatif, ou naviguer vers un répertoire différent, pour enregistrer ou ajouter la table dans un emplacement différent de celui du projet. Par exemple : C:\Résultats\Sans\_doublons.fil ou Résultats\Sans doublons.fil.

∘ Local : cette option est activée uniquement lorsque vous êtes connecté à une table de serveur. Sélectionnez **Local** pour enregistrer la table de sortie dans le même emplacement que le projet, ou pour indiquer un chemin ou naviguer vers un autre répertoire local. Laissez l'option Local désactivée pour enregistrer la table de sortie dans le répertoire Préfixe sur le serveur Analytics.

#### Remarque

Pour les résultats générés par une analyse ou le traitement des tables du serveur Analytics Exchange, sélectionnez Local. Vous ne pouvez pas utiliser le paramètre Local pour importer des tables de résultats vers AX Serveur.

## Spécifier le champ d'application de l'opération

- 1. Cliquez sur l'onglet Plus.
- 2. Sélectionnez l'option appropriée dans le panneau Étendue :
	- Tous
	- Premiers
	- Suivants
	- Instruction WHILE

En savoir plus

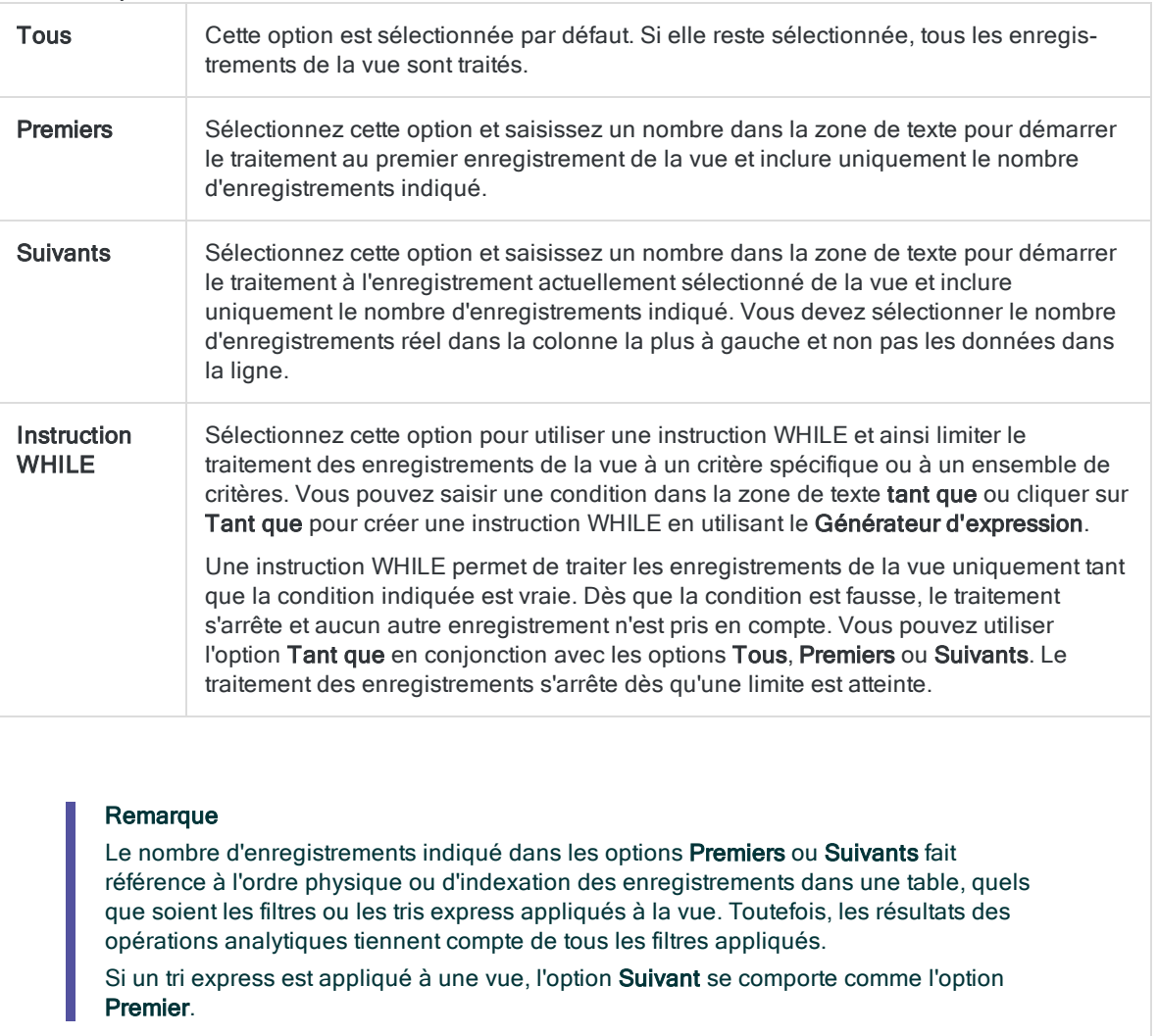

## Finaliser les paramètres

- 1. Sélectionnez Utiliser la table de sortie pour que la table de sortie s'ouvre automatiquement une fois l'opération terminée.
- 2. Si vous voulez ajouter les résultats de sortie à la fin d'une table Analytics existante, effectuez l'une des opérations suivantes :
	- <sup>o</sup> Sélectionnez Ajouter au fichier existant si vous êtes sûr que les résultats de sortie et la table existante sont identique du point de vue de la structure.
	- <sup>o</sup> Ne sélectionnez pas Ajouter au fichier existant si vous voulez qu'Analytics compare les longueurs d'enregistrement des résultats de sortie et de la table existante. Si les longueurs d'enregistrements ne sont pas identiques, c'est que la structure de données n'est pas identique et l'opération d'ajout ne sera pas menée à bien correctement.

### Remarque

Nous vous conseillons de ne pas sélectionner Ajouter au fichier existant si vous avez un doute quant aux résultats de sortie et si la table disponible a une structure de données identique. Pour plus d'informations sur l'ajout des résultats et la structure des données, consultez la section ["Concaténation](#page-220-0) de résultats de sortie dans une table [existante"](#page-220-0) Page 221.

- 3. Cliquez sur OK.
- 4. Si un message vous invitant à remplacer le fichier apparaît, sélectionnez l'option appropriée.

Si vous pensiez voir apparaître l'option Ajouter et qu'elle n'apparaît pas, cliquez sur Non pour annuler l'opération et consultez la section ["Concaténation](#page-220-0) de résultats de sortie dans une table [existante"](#page-220-0) Page 221.

# Analyse de doublons approximatifs

Les doublons approximatifs sont des valeurs de type caractère quasiment identiques faisant référence à la même entité réelle. Par exemple, les quatre valeurs suivantes peuvent désigner la même entreprise :

- Intercity Couriers
- Inter-city Couriers
- Intercity Couriers Inc.
- Intrecity Couriers

Les causes courantes des doublons approximatifs sont les erreurs de saisie de données comme les fautes typographiques et d'orthographe, des méthodes de mise en forme des données différentes et des conventions de saisie de données différentes. Une création volontaire de valeurs quasiment identiques peut révéler une fraude. Les doublons approximatifs impliquent une analyse de données qui repose sur des données faisant référence de manière cohérente à des entités réelles.

# Doublons approximatifs et jointures approximatives

La fonctionnalité de doublons approximatifs analyse les valeurs d'un seul champ dans une seule table Analytics. Pour utiliser les correspondances approximatives afin de combiner des champs de deux tables Analytics dans une nouvelle troisième table, reportez-vous à la rubrique ["Jointure](#page-1004-0) approximative" [Page 1005](#page-1004-0).

# Fonctionnement

La fonction de doublons approximatifs dans Analytics vous permet de tester un champ caractère spécifique dans une table pour identifier les doublons approximatifs contenus dans le champ. Les résultats de sortie regroupent les doublons approximatifs en fonction d'un niveau de différence que vous spécifiez. En ajustant le niveau de différence, vous pouvez contrôler le nombre et la taille des groupes de sortie et la quantité de différence entre les membres du groupe.

Pour confirmer si les membres du groupe de doublons approximatifs font effectivement référence à la même entité réelle, vous devrez peut-être effectuer des analyses supplémentaires, comme un test de doublons sur des champs autres que le champ test.

### Remarque

La recherche de doublons approximatifs est un processus plus avancé que l'identification des doublons exacts. La connaissance des paramètres qui commandent le degré de différence entre les doublons et du regroupement des doublons approximatifs dans les résultats de sortie permet d'optimiser l'utilisation de la fonction.

# Résultats de sortie de doublons approximatifs

L'exemple ci-après présente les résultats de sortie générés par la recherche de doublons approximatifs dans le champ Nom d'une table.

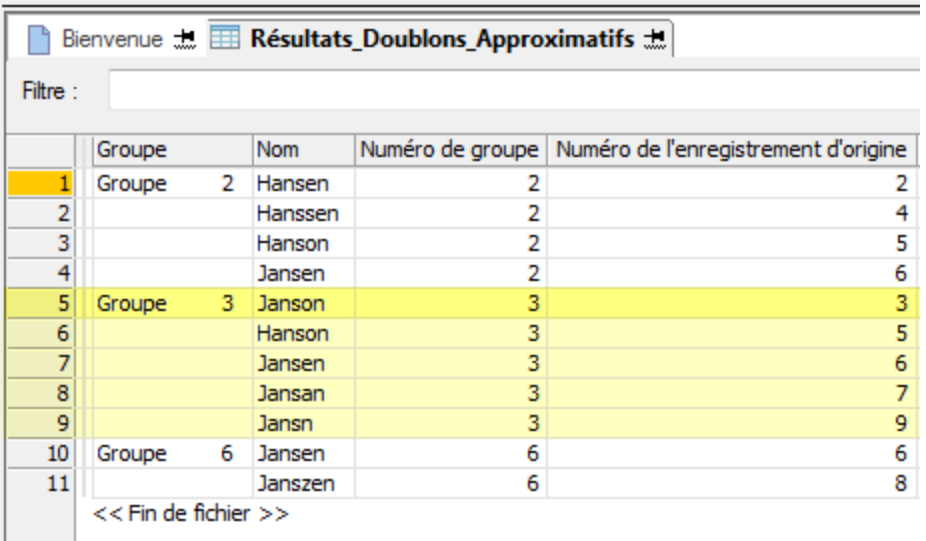

Les résultats de sortie sont organisés en groupes identifiés sous les chiffres 2, 3 et 6. Le Numéro de l'enregistrement d'origine du premier doublon approximatif de chaque groupe permet d'identifier le groupe. Par exemple, Janson est le nom de l'enregistrement numéro 3 de la table d'origine et, comme Janson est également la première valeur du groupe basé sur la séquence d'enregistrement de la table d'origine, le groupe est identifié comme étant le Groupe 3. Pour plus d'informations, consultez la section ["Regroupement](#page-1362-0) des doublons approximatifs" Page 1363.

# La fonction de doublons approximatifs utilise une comparaison basée sur le caractère

Lors de la comparaison de deux valeurs, la fonction de doublons approximatifs effectue une comparaison basée sur le caractère et non sur le mot. La fonction gère les blancs ou les espaces entre les mots comme des caractères et ne différencie pas chaque mot. Quel que soit le nombre de mots dans une valeur, la fonction gère la valeur comme une chaîne de caractères unique et ininterrompue.

Cette approche implique que certaines valeurs considérées comme des doublons approximatifs pour l'œil humain peuvent ne pas apparaître dans les résultats de sortie en fonction de la nature des données et des paramètres de différence spécifiés dans la boîte de dialogue Doublons approximatifs.

## Exemple

Prenez ces noms :

- <sup>l</sup> JW Smith et John William Smith
- Diamond Tire et Diamond Tire & Auto

Le premier exemple peut représenter deux versions du même nom, l'une utilisant des initiales et l'autre utilisant le prénom et second prénom en toutes lettres. Le second exemple peut représenter la version abrégée et la version développée d'un nom d'entreprise.

Aucune de ces paires de noms ne sera considérée comme un doublon approximatif sauf si les paramètres de différence sont relativement faibles, produisant ainsi l'effet inverse, c'est-à-dire renvoyer un grand nombre de faux positifs.

La fonction de doublons approximatifs traite simplement chaque paire de noms ci-dessous comme deux chaînes de caractères. Dans chaque cas de figure, étant donné que la différence de longueur des deux chaînes est significative, la différence entre ces chaînes au niveau du caractère est importante.

Pour plus d'informations, consultez la section ["Application](#page-1357-0) des paramètres de différence" [Page 1358](#page-1357-0).

# Améliorer l'efficacité de l'analyse des doublons approximatifs

Outre l'utilisation de la fonction principale de doublons approximatifs, vous devrez peut-être limite la taille du jeu de données test, utiliser les fonctions d'aide des doublons approximatifs ou concaténer des champs de test afin d'atteindre vos objectifs.

Le tableau ci-dessous résume les différentes techniques permettant d'améliorer l'efficacité de l'analyse des doublons approximatifs.

Pour plus d'informations sur les fonctions d'aide, consultez la rubrique ["Fonctions](#page-1347-0) d'aide des doublons [approximatifs"](#page-1347-0) Page 1348.

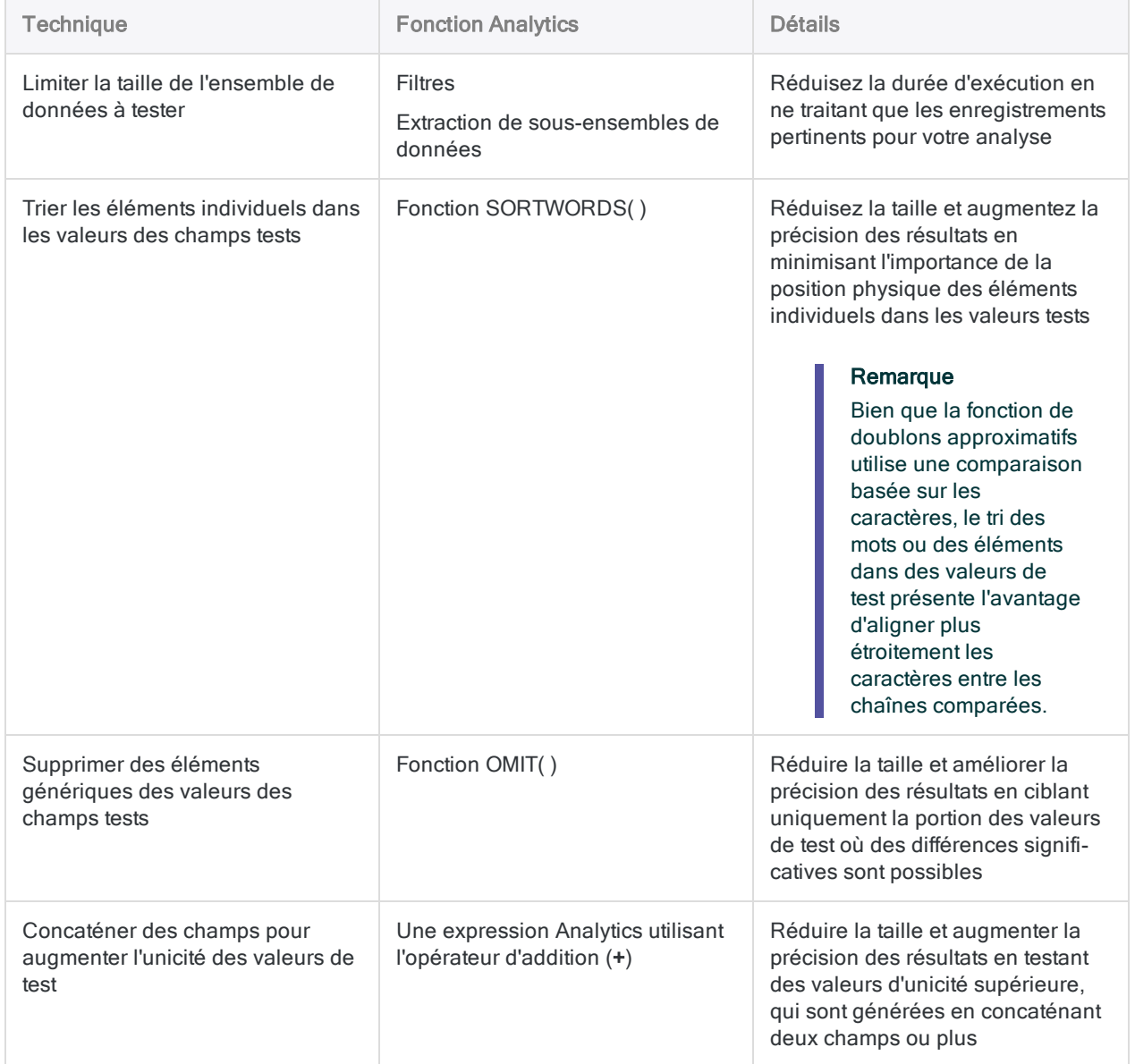

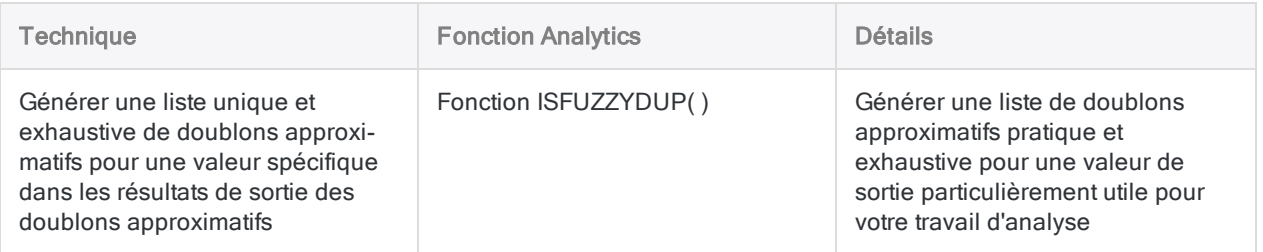

# Dois-je trier le champ test ?

La recherche de doublons approximatifs dans un champ n'exige pas que celui-ci soit trié. Trier une table en fonction du champ test avant le test n'augmente en aucune façon l'efficacité de l'opération de doublons approximatifs. Toutefois, vous pouvez choisir de trier un champ de test à l'avance afin de simplifier l'analyse des résultats de sortie et parce que la boîte de dialogue Doublons approximatifs ne contient pas l'option Prétrier.

### Remarque

Bien que le tri des valeurs des champs tests n'augmente pas l'efficacité, trier des éléments individuels dans les valeurs des champs comportant plusieurs éléments, comme des adresses, peut augmenter considérablement l'efficacité. Pour plus d'informations, consultez la section "Fonctions d'aide des doublons [approximatifs"](#page-1347-0) [Page 1348](#page-1347-0).

## Inclusion des doublons exacts

Lors de la recherche de doublons approximatifs, vous pouvez éventuellement inclure les doublons exacts dans les résultats de sortie. Si vous souhaitez rechercher des doublons exacts uniquement, utilisez la fonction de doublons. Pour plus d'informations, consultez la section ["Recherche](#page-1326-0) de doublons" [Page 1327](#page-1326-0).

# Recherche de doublons approximatifs

Vous pouvez tester un champ de type caractère dans la table active pour détecter la présence ou non de valeurs quasiment identiques (doublons approximatifs). Vous pouvez éventuellement inclure des valeurs identiques (doublons exacts) dans les résultats de sortie ainsi que des valeurs quasiment identiques.

Un message s'affiche dans la trace si un ou plusieurs groupes de doublons approximatifs des résultats atteignent la taille maximale. Pour plus d'informations, consultez la section ["Contrôle](#page-1353-0) de la taille des résultats de doublons [approximatifs"](#page-1353-0) Page 1354.

# Améliorer l'efficacité des tests de recherche de doublons approximatifs

Vous pouvez sensiblement améliorer l'efficacité des tests de recherche de doublons approximatifs en incorporant une ou plusieurs des techniques suivantes :

- trier les éléments individuels dans les valeurs des champs tests
- supprimer des éléments génériques des valeurs de champs tests
- concaténer des champs test

Pour plus d'informations, consultez les sections "Fonctions d'aide des doublons [approximatifs"](#page-1347-0) [Page 1348](#page-1347-0) et ["Concaténation](#page-241-0) de champs" Page 242.

# Réduction de la durée d'exécution et de la taille des résultats de sortie

La fonction de doublons approximatifs utilise le processeur de manière intensive car chaque valeur du champ de test doit être comparée à chaque valeur suivante du champ.

Si votre analyse le permet, utilisez des méthodes comme le filtrage ou l'extraction de sousensembles d'enregistrements pour limiter la taille des données à tester. Des ensembles de données inférieurs diminuent la durée d'exécution globale et permettent également de contrôler la taille des résultats de sortie.

# Étapes

- 1. Sélectionnez Analyser > Doublons approximatifs.
- 2. Dans l'onglet Principal, effectuez l'une des opérations suivantes :
	- Sélectionnez le champ à tester dans la liste **Doublons approximatifs sur**.
	- Cliquez sur Doublons approximatifs sur pour sélectionner le champ ou créer une expression.

### **Astuce**

Créer une expression, c'est concaténer des champs tests, supprimer des éléments génériques des valeurs des champs tests ou trier les éléments individuels des valeurs des champs tests. Pour plus d'informations, consultez les sections "Fonctions d'aide des doublons [approximatifs"](#page-1347-0) Page 1348 et ["Concaténation](#page-241-0) de champs" Page 242.

3. Facultatif. Utilisez l'option Lister les champs une ou plusieurs fois pour inclure tous les champs supplémentaires dans les résultats, ou cliquez sur Lister les champs pour sélectionner les champs, pour Tout inclure ou pour créer une expression.

D'autres champs peuvent fournir un contexte utile pour les résultats et permettent de vérifier si les doublons approximatifs font référence à la même entité réelle.

### **Remarque**

Le champ sélectionné pour la recherche de doublons approximatifs s'affiche automatiquement au début de tous les enregistrements de résultats et ne doit pas forcément être spécifiquement sélectionné sous l'option Lister les champs.

4. Spécifiez un Seuil de différence pour contrôler le degré de différence entre les doublons approximatifs.

Le paramètre est expliqué ci-dessous.

- 5. Effectuez l'une des actions suivantes :
	- Spécifiez un Pourcentage de différence pour contrôler le pourcentage de différence de chaque doublon approximatif.
	- . Décochez la case Pourcentage de différence pour le désactiver.

Le paramètre est expliqué ci-dessous.

- 6. Effectuez l'une des actions suivantes :
	- Spécifiez une Taille du résultat (%) pour définir la taille maximale des résultats par rapport à la taille du champ de test.
	- Décochez la case Taille du résultat (%) pour la désactiver.

Le paramètre est expliqué ci-dessous.

7. Si vous souhaitez inclure les doublons exacts et approximatifs dans les résultats, cochez la case Inclure les doublons exacts.

Pour plus d'informations, consultez la section ["Regroupement](#page-1362-0) des doublons approximatifs" [Page 1363](#page-1362-0).

8. Si vous souhaitez exclure du traitement certains enregistrements de la vue en cours, saisissez une condition dans la zone de texte Si, ou cliquez sur Si pour créer une instruction IF à l'aide du Générateur d'expression.

L'instruction IF prend en compte tous les enregistrements de la vue et exclue ceux qui ne correspondent pas à la condition spécifiée.

- 9. Si vous êtes connecté à une table de serveur, effectuez l'une des opérations suivantes :
	- Sélectionnez Local pour enregistrer la table de sortie dans le même emplacement que le projet, ou pour indiquer un chemin ou naviguer vers un autre répertoire local.
	- Laissez l'option Local désactivée pour enregistrer la table de sortie dans le répertoire Préfixe sur un serveur.

### **Remarque**

Pour les résultats générés par une analyse ou le traitement des tables du serveur Analytics Exchange, sélectionnez Local. Vous ne pouvez pas décocher le paramètre Local pour importer des tables de résultats vers Analytics Exchange.

- 10. Effectuez l'une des actions suivantes :
	- Dans la zone de texte Vers, indiquez le nom de la table Analytics qui contiendra les résultats de sortie.
	- Cliquez sur Vers et sélectionnez une table existante dans la boîte de dialogue Enregistrer ou Enregistrer sous pour remplacer ou ajouter les résultats à la table.

Vous pouvez également indiquer un chemin de fichier absolu ou relatif, ou naviguer vers un répertoire différent, pour enregistrer ou ajouter la table dans un emplacement différent de celui du projet. Par exemple : C:\Résultats\Sortie.fil ou Résultats\Sortie.fil.

Quelle que soit la table d'enregistrement ou d'ajout des résultats, cette table est ajoutée au projet ouvert si elle ne s'y trouve pas déjà.

Si Analytics prérenseigne le nom de la table, vous pouvez l'accepter ou le modifier.

- 11. Sélectionnez Utiliser la table de sortie pour que la table de sortie s'ouvre automatiquement une fois l'opération terminée.
- 12. Cliquez sur OK.
- 13. Si un message vous invitant à remplacer le fichier apparaît, sélectionnez l'option appropriée.

## Options de la boîte de dialogue Doublons approximatifs

Le tableau ci-dessous fournit des informations détaillées sur les options disponibles dans la boîte de dialogue Doublons approximatifs.

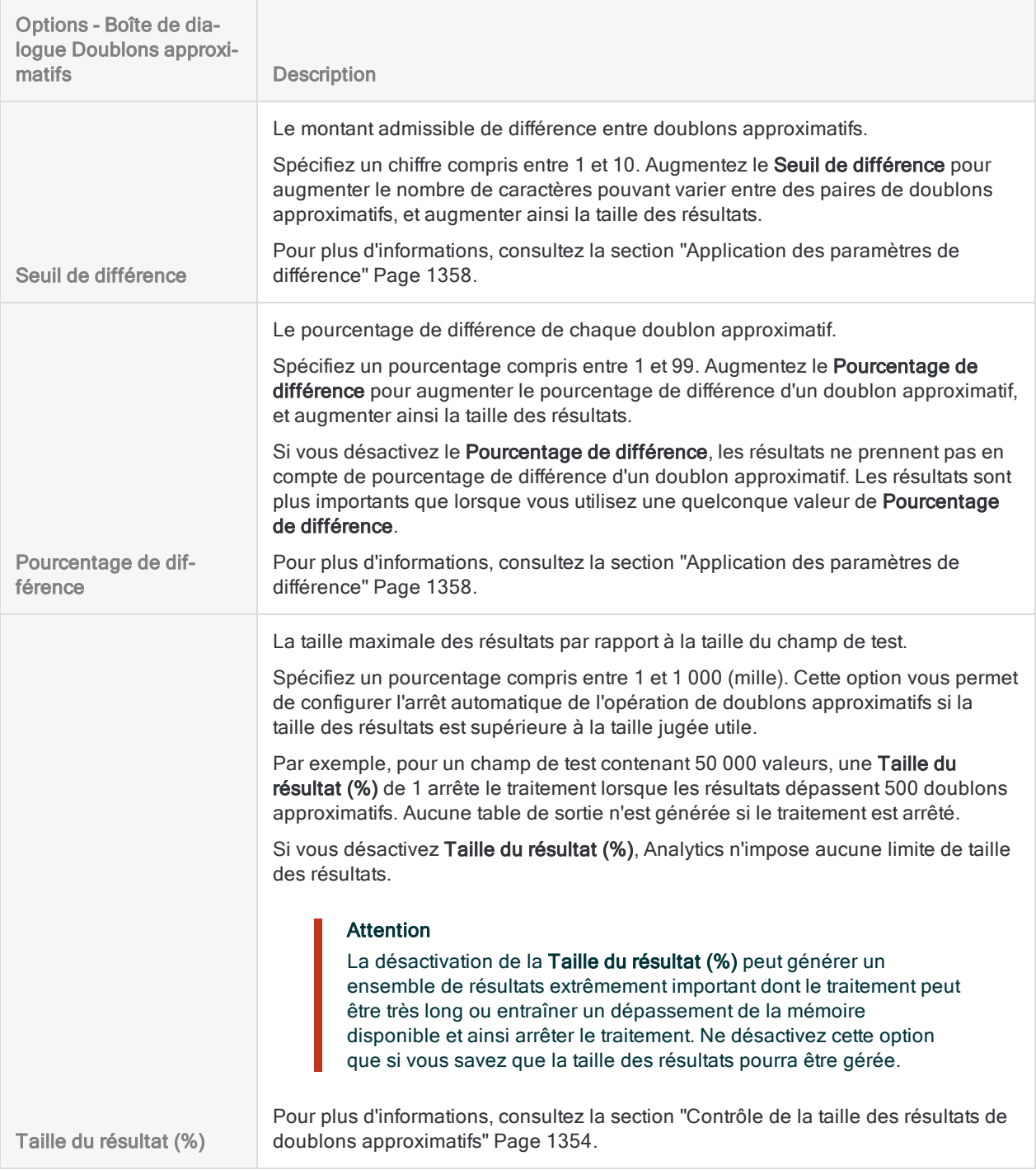

# <span id="page-1347-0"></span>Fonctions d'aide des doublons approximatifs

Deux fonctions d'Analytics optimisent la fonction de doublons approximatifs :

- SORTWORDS()
- $\bullet$  OMIT( )

Vous pouvez utiliser les deux fonctions séparément ou en combinaison.

Une troisième fonction, ISFUZZYDUP( ), vous donne la possibilité d'identifier des doublons approximatifs pour une valeur spécifique plutôt que pour un champ entier.

# Fonction SORTWORDS

Lorsque vous utilisez la fonction de doublons approximatifs, utilisez la fonction SORTWORDS( ) pour créer une expression ou un champ calculé qui trie les éléments individuels des valeurs des champs tests dans un ordre séquentiel.

Trier les éléments, tels que les composantes d'une adresse, réduit l'importance de la position physique des éléments dans les comparaisons de doublons approximatifs. L'amélioration de l'efficacité qui en résulte vous permet d'utiliser un **Seuil de différence** beaucoup plus bas et de produire un ensemble de résultats plus petit et plus ciblé contenant moins de faux positifs.

Pour des informations détaillées, consultez la section "Fonction [SORTWORDS\( \)"](#page-2582-0) Page 2583. Pour plus d'informations sur le Seuil de différence, consultez la section ["Application](#page-1357-0) des paramètres de différence" [Page 1358](#page-1357-0).

Pour une vidéo de présentation de SORTWORDS(), consultez [Correspondance](https://wegalvanize.wistia.com/medias/nhx8kjwnuh) approximative avec [SORTWORDS\(\)](https://wegalvanize.wistia.com/medias/nhx8kjwnuh) (en anglais uniquement).

## Exemple

Les deux valeurs suivantes nécessiteraient un Seuil de différence d'au moins 22 à inclure dans les résultats de sortie des doublons approximatifs :

- 125 SW 39TH ST, Suite 100
- Suite 100, 125 SW 39TH ST

Le Seuil de différence maximum autorisé est de 10, de sorte que la fonction de doublons approximatifs n'identifierait jamais les deux valeurs comme des doublons approximatifs de l'une l'autre, bien que, manifestement, il s'agisse de la même adresse.

En revanche, si vous utilisez SORTWORDS( ) pour créer une expression ou un champ calculé qui trie les éléments d'adresse individuels, un Seuil de différence de seulement 2 renverrait les deux adresses comme des doublons approximatifs de l'une l'autre :

- 100 125 39TH ST, SW Suite
- 100 125 39TH ST SW Suite

# Fonction OMIT

Lorsque vous utilisez la fonction de doublons approximatifs, utilisez la fonction OMIT( ) pour créer une expression ou un champ calculé qui supprime les éléments génériques des valeurs des champs tests.

La suppression d'éléments tels que les traits d'union, les virgules et les signes numériques, ainsi que de mots ou d'abréviations tels que "Inc.", "Street" ou "St.", permet de concentrer les comparaisons de doublons approximatifs sur la partie des valeurs de test où une différence significative peut apparaître. L'amélioration de l'efficacité qui en résulte vous permet d'utiliser un Seuil de différence beaucoup plus bas et de produire un ensemble de résultats plus petit et plus ciblé contenant moins de faux positifs.

Pour des informations détaillées, consultez la section "Fonction OMIT( )" [Page 2467](#page-2466-0). Pour plus d'informations sur le Seuil de différence, consultez la section ["Application](#page-1357-0) des paramètres de différence" [Page 1358](#page-1357-0).

### Exemple

Les deux valeurs suivantes nécessitent un Seuil de différence d'au moins 8 à inclure dans les résultats de sortie des doublons approximatifs :

- Intercity Couriers Corporation
- Inter-city Couriers

Un Seuil de différence de 8 peut également générer un ensemble de résultats important et non ciblé dont la plupart sont des faux positifs. Cependant, un Seuil de différence inférieur permettrait aux deux valeurs d'échapper à la détection en tant que doublons approximatifs de l'une l'autre.

En revanche, si vous utilisez OMIT( ) pour créer une expression ou un champ calculé qui supprime des éléments génériques tels que "Corporation" et "Corp", un **Seuil de différence** de seulement 1 renverrait les deux noms comme des doublons approximatifs de l'un l'autre :

- Intercity Couriers
- Inter-city Couriers

# Fonction ISFUZZYDUP

Après avoir utilisé la fonctionnalité de doublons approximatifs et après avoir passé en revue les résultats, vous pouvez utiliser la fonction ISFUZZYDUP( ) pour générer une seule liste exhaustive des doublons approximatifs pour une valeur de type caractère dans les résultats. Vous pouvez effectuer cette étape supplémentaire pour les valeurs qui semblent particulièrement pertinentes pour votre objectif d'analyse.

Exhaustif signifie que toutes les valeurs du degré de différence spécifié sont renvoyées, quelle que soit leur position dans le champ du test par rapport à la valeur du test.

De par sa conception, la fonction de doublons approximatifs organise les résultats de sortie en groupes non exhaustifs. Les résultats, au total, sont exhaustifs, mais les groupes individuels peuvent l'être ou non. Cette approche permet d'éviter que les résultats de sortie ne deviennent très importants et ingérables.

Les groupes non exhaustifs peuvent suffire pour votre travail d'analyse. Si ce n'est pas le cas, vous pouvez utiliser la fonction ISFUZZYDUP( ) afin de générer des résultats exhaustifs pour chaque valeur spécifique.

Pour des informations détaillées, consultez la section "Fonction [ISFUZZYDUP\( \)"](#page-2395-0) Page 2396. Pour plus d'informations sur les groupes non exhaustifs, consultez la section ["Regroupement](#page-1362-0) des doublons [approximatifs"](#page-1362-0) Page 1363.

# Utilisation des résultats de sortie de doublons approximatifs

Si vous souhaitez afficher le seuil de différence réel (distance Levenshtein) entre chaque propriétaire et membre de groupe dans une table de sortie de doublons approximatifs et que le pourcentage de différence s'applique à chaque paire propriétaire/membre, vous pouvez ajouter des champs calculés afin d'afficher ces valeurs. Après avoir ajouté les champs calculés, vous pouvez créer un ordre de tri imbriqué pour classer les résultats de sortie selon leur degré d'approximation.

Vous devez créer trois champs calculés dans l'ordre suivant :

- Champ calculé du propriétaire du groupe
- Champ calculé de la distance Levenshtein
- Champ calculé du pourcentage de différence

Pour ajouter des champs de seuil et de pourcentage de différence :

- 1. Ouvrez la table contenant les résultats de sortie de doublons approximatifs et sélectionnez Modifier > Format de table.
- 2. Créez le champ calculé du propriétaire du groupe en procédant comme suit :
	- a. Dans l'onglet Modifier champs/expressions, cliquez sur Ajouter une nouvelle expression .
	- b. Dans le champ Nom, saisissez **Propriétaire\_groupe**.
	- c. Dans le champ Valeur par défaut, saisissez le nom physique du champ de test de doublons approximatifs dans les résultats de la sortie (par exemple, nom fournisseur) ou cliquez sur f

 $(x)$   $\frac{f(x)}{g(x)}$  pour le sélectionner dans le Générateur d'expression.

- d. Dans le champ Si, saisissez l'expression suivante : **NOT ISBLANK(GROUP\_FL)**.
- e. Cochez le champ Statique.
- f. Cliquez sur Accepter l'entrée  $\blacksquare$
- 3. Créez le champ calculé de distance Levenshtein en procédant comme suit :
	- a. Cliquez sur Ajouter une nouvelle expression
	- b. Dans le champ Nom, saisissez Lev Dist.
	- c. Dans le champ Valeur par défaut, saisissez l'expression suivante ou cliquez sur  $f(x)$   $\frac{f(x)}{g(x)}$  pour créer l'expression dans le Générateur d'expression :

LEVDIST(ALLTRIM(propriétaire\_groupe);ALLTRIM(champ\_test\_doublons\_approx);F)

Remplacez champ test doublons approx par le nom réel du champ de test de doublons approximatifs.

- d. Cliquez sur Accepter l'entrée **V**
- 4. Créez le champ calculé de pourcentage de différence en procédant comme suit :
	- a. Cliquez sur Ajouter une nouvelle expression
	- b. Dans le champ Nom, saisissez **pourcent\_diff**.

c. Dans le champ Valeur par défaut, saisissez l'expression suivante ou cliquez sur  $f(x)$   $\frac{|f(x)|}{|f(x)|}$ pour créer l'expression dans le Générateur d'expression :

> 100\*DEC(dist\_Lev;2)/MINIMUM(LENGTH(ALLTRIM(Propriétaire\_Groupe)); LENGTH(ALLTRIM(*champ\_test\_doublons\_approx*))

Remplacez champ\_test\_doublons\_approx par le nom réel du champ de test de doublons approximatifs.

- d. Cliquez sur Accepter l'entrée  $\blacksquare$  et cliquez sur Fermer  $\blacktriangleright$  pour quitter la boîte de dialogue Format de table.
- 5. Ajoutez les champs calculés dist\_Lev et pourcent\_diff à la vue.

Le seuil de différence réel (distance Levenshtein) entre chaque propriétaire et membre de groupe et le pourcentage de différence s'appliquant à chaque paire propriétaire/membre s'affichent à présent.

Pour plus d'informations sur l'ajout de champs à une vue, consultez la section ["Ajouter](#page-851-0) des colonnes à une vue" [Page 852](#page-851-0).

- 6. Si vous souhaitez classer les résultats de sortie selon leur degré d'approximation, procédez comme suit :
	- a. Extrayez tous les champs sauf Grouper dans une nouvelle table et filtrez les enregistrements dans lesquels le champ Grouper n'est pas vide.

La syntaxe d'ACLScript de l'opération d'extraction est indiquée ci-dessous.

EXTRACT FIELDS dist\_Lev pourcent\_diff GROUP\_NUM Propriétaire\_Groupe ORIG\_REC\_NUM *champ\_test\_doublons\_approximatifs* IF ISBLANK(GROUP\_FL) TO "Doublons\_approximatifs\_classés\_1" OPEN

Remplacez champ test doublons approximatifs par le nom réel du champ de test de recherche de doublons approximatifs.

b. Effectuez un tri imbriqué de la table extraite à l'aide de **dist Lev** comme premier champ de tri et pourcent\_diff comme deuxième champ de tri.

La syntaxe d'ACLScript de l'opération de tri est indiquée ci-dessous.

```
SORT ON dist_Lev pourcent_diff TO "Doublons_approximatifs_classés_2"
OPEN
```
L'approximation des résultats de sortie dans la table augmente. Le champ Numéro de groupe correspond au numéro d'enregistrement d'origine du propriétaire du groupe de chaque paire de doublons approximatifs et le champ Numéro de l'enregistrement d'origine correspond au numéro d'enregistrement d'origine du membre du groupe de chaque paire.

Pour des informations détaillées sur la création d'un tri imbriqué, consultez la section ["Tri](#page-1243-0) selon plusieurs champs clés" [Page 1244](#page-1243-0).

# <span id="page-1353-0"></span>Contrôle de la taille des résultats de doublons approximatifs

Les résultats de doublons approximatif peuvent être très nombreux, car la fonctionnalité de doublons approximatifs repose sur un algorithme de comparaison plusieurs-à-plusieurs des valeurs du champ de test. La comparaison, par conception, renvoie aussi des correspondances plus facilement qu'une comparaison nécessitant des correspondances exactes.

<span id="page-1353-1"></span>Selon la nature des données et les paramètres de différence que vous spécifiez, les résultats peuvent potentiellement être beaucoup plus importants que la table testée. Si les résultats sont trop nombreux par rapport à la table de test, ils ne sont peut-être plus très utiles ni pertinents, et la majorité des résultats correspond probablement à des faux positifs.

# Méthodes permettant de contrôler la taille des résultats de doublons approximatifs

Vous pouvez utiliser une ou plusieurs des méthodes suivantes pour contrôler la taille des résultats de doublons approximatifs et diminuer le nombre de faux positifs renvoyés :

- Utiliser plusieurs champs tests : Concaténez les champs de test afin d'augmenter le degré d'unicité des valeurs de test.
- Trier les éléments dans les valeurs des champs tests : Utilisez la fonction SORTWORDS() pour trier les éléments individuels des valeurs des champs test dans un ordre séquentiel, ce qui vous permet d'utiliser un Seuil de différence inférieur.
- Supprimer des éléments génériques des valeurs du champ : Utilisez la fonction OMIT() afin de supprimer des éléments génériques des valeurs de test, vous permettant ainsi d'utiliser un Seuil de différence inférieur.
- Seuil de différence : utilisez un faible seuil de différence initial (par exemple, 3 ou moins), et ne l'augmentez que si vous jugez que les résultats sont trop restrictifs.
- Pourcentage de différence : Utilisez tout d'abord le Pourcentage de différence par défaut (50), et ne l'augmentez que si vous jugez que les résultats sont trop restrictifs. Ne désactivez le Pourcentage de différence que si vous avez une bonne raison de le faire.
- Taille du résultat (%) : Selon le nombre de valeurs du champ de test, spécifiez une Taille du résultat (%) qui empêche la taille des résultats de devenir ingérable. Taille du résultat (%) définit la taille maximale des résultats par rapport à la taille du champ de test. Ne désactivez la Taille du résultat (%) que si vous avez une bonne raison de le faire.

### **Remarque**

Ce paramètre n'a aucun effet sur l'inclusion ou l'exclusion de faux positifs.

• Limiter la taille des groupes de doublons approximatifs : utilisez la commande SET afin de spécifier une taille de groupe de doublons approximatifs inférieure à la taille par défaut de 20

(par exemple, SET FUZZYGROUPSIZE TO 10).

#### Remarque

Ce paramètre n'a aucun effet sur l'inclusion ou l'exclusion de faux positifs.

#### **Attention**

Certaines méthodes détaillées ci-dessus, si elles sont définies sur des valeurs trop restrictives, peuvent exclure des doublons approximatifs valides. Vous devrez peutêtre essayer différentes combinaisons des paramètres pour trouver la combinaison la mieux adaptée à un ensemble de données spécifique.

Les méthodes les moins susceptibles d'exclure les doublons approximatifs valides sont la concaténation des champs tests, en utilisant la fonction SORTWORDS( ) et la fonction OMIT( ).

# Définition d'une taille de résultat maximale

L'utilisation de l'option Taille du résultat (%) pour spécifier une taille de résultat maximale vous permet de configurer l'arrêt automatique de l'opération de doublons approximatifs si la taille des résultats est supérieure à la taille jugée gérable. Aucune table de sortie n'est générée si l'opération est arrêtée.

L'option Taille du résultat (%) est un mécanisme de sécurité qui permet d'éviter des délais de traitement extrêmement longs. Elle n'a aucun rapport avec la validité des résultats renvoyés. Le fait de spécifier une limite de taille de résultat élevée peut simplement augmenter le nombre de faux positifs dans les résultats. Inversement, le fait de spécifier une petite taille de résultat peut entraîner l'arrêt du traitement avant que tous les doublons approximatifs valides ne soient saisis.

### Choisir une limite appropriée

Le choix d'une limite appropriée pour la taille de résultat est une question de jugement et peut nécessiter certaines expérimentations. Commencez par une limite prudente. Si la limite est dépassée et que le traitement est interrompu, vous pouvez augmenter la limite. Une fois que vous disposez d'une limite permettant de terminer le traitement, examinez les résultats. S'ils comportent une forte proportion de faux positifs, la meilleure approche consiste à utiliser un ou plusieurs des ["Méthodes](#page-1353-1) permettant de contrôler la taille des résultats de doublons [approximatifs"](#page-1353-1) Page précédente.

Un ensemble de résultats optimal comprend tous les doublons approximatifs valides dans le champ test (vrais positifs) tout en minimisant le nombre de faux positifs. Pour obtenir un ensemble de résultats optimal, il faut généralement équilibrer tous les paramètres de doublons approximatifs et les méthodes d'aide dont vous disposez.

## Pourquoi vous pouvez spécifier une limite de taille de résultat supérieure à 100 %

La taille maximale par défaut de l'ensemble des résultats est de 10 % de la taille du champ de test. Vous pouvez spécifier un pourcentage différent compris entre 1 et 1 000 (mille). La limite de 1 000 % est adaptée à la nature de la correspondance plusieurs-à-plusieurs et vise à empêcher un traitement infini. Une correspondance plusieurs-à-plusieurs peut générer des résultats plus nombreux que l'ensemble de données de test d'origine. Toutefois, des résultats dont la taille est supérieure à celle de l'ensemble de données de test d'origine sont susceptibles de contenir principalement des faux positifs.

### Arrondi du calcul de la taille du résultat

Le calcul de la taille du résultat utilise un arrondissement afin de générer des entiers positifs uniquement et arrondit les nombres inférieurs à 2 sur 2, à savoir la taille de résultat minimale (1 propriétaire de groupe et 1 membre du groupe).

## Désactiver la limite de taille du résultat

En général, vous ne devez pas désactiver la Taille du résultat (%) sauf si vous savez que la taille des résultats pourra être gérée. L'exécution de l'opération de doublons approximatifs sans limite de nombre de résultats peut entraîner une exécution très longue ou un dépassement de la mémoire disponible et ainsi arrêter le traitement.

# Définition de la taille maximale d'un groupe de doublons approximatifs

L'utilisation de la commande SET pour spécifier une taille maximale de groupe de doublons approximatifs peut permettre de limiter la taille de groupes qui pourraient contenir un grand nombre de faux positifs. Cette fonction est la plus utile si vous trouvez un paramètre qui limite la taille de certains groupes seulement dans les résultats de sortie. Si tous ou la plupart des groupes atteignent leur taille maximale, ce paramètre peut être trop faible et des doublons approximatifs valides peuvent être exclus. L'autre possibilité est que les paramètres de différence ne sont pas suffisamment restrictifs, ce qui entraîne une taille trop importante des groupes.

La taille maximale de groupe par défaut est de 20 et n'inclut pas le propriétaire du groupe. Vous pouvez indiquer une taille maximale comprise entre 2 et 100. La taille maximale indiquée demeure effective pendant la durée de la session Analytics.

### Que se passe-t-il si un groupe atteint la taille maximale ?

Si un groupe de doublons approximatifs atteint la taille maximale, les doublons approximatifs suivants pour le propriétaire du groupe ne sont pas détectés et n'apparaissent pas dans le groupe. Ces doublons approximatifs exclus peuvent apparaître ou non dans un groupe suivant en fonction de leur correspondance avec un doublon approximatif ultérieur.

Si la génération d'une liste exhaustive de doublons approximatifs pour un propriétaire d'un groupe ayant atteint sa taille maximale est importante pour votre analyse, vous pouvez utiliser la fonction ISFUZZYDUP( ) pour le faire. Pour plus d'informations, consultez la section ["Fonctions](#page-1347-0) d'aide des doublons [approximatifs"](#page-1347-0) Page 1348.

Un message s'affiche dans la trace si un ou plusieurs groupes atteignent la taille maximale. Si le nombre de groupes atteignant la taille maximale est de dix ou moins, les groupes sont identifiés par un numéro de groupe.

### Les doublons exacts sont inclus dans le calcul de la taille du groupe

Les doublons exacts sont inclus dans le calcul de la taille du groupe, même si vous avez choisi de ne pas inclure les doublons exacts dans les résultats. Par exemple, si un groupe est identifié dans la trace comme ayant atteint la taille maximale de groupe de 20 (1 propriétaire de groupe et 20 membres du groupe), mais que 18 membres du groupe seulement apparaissent dans les résultats de sortie, cela signifie qu'il existe au moins deux doublons exacts pour le propriétaire du groupe dans le champ de test.

Les groupes constitués entièrement de doublons exacts sont également référencés dans la trace s'ils atteignent la taille de groupe maximale, mais les groupes n'apparaissent pas dans les résultats si vous avez choisi de ne pas inclure les doublons exacts.

Pour plus d'informations, consultez la section ["Commande](#page-2148-0) SET" Page 2149.

# <span id="page-1357-0"></span>Application des paramètres de différence

Les doublons approximatifs sont sélectionnés en fonction du niveau de différence spécifié, puis regroupés dans les résultats de sortie. Le degré de différence correspond à une combinaison de deux paramètres dans la boîte de dialogue Doublons approximatifs :

- Le Seuil de différence : détermine la différence possible entre deux doublons approximatifs
- Le Pourcentage de différence : détermine quelle part d'une valeur individuelle peut être différente

Les deux paramètres de seuil s'appliquent séparément. Les valeurs du champ testé doivent être comprises dans les limites des deux seuils pour être incluses dans un groupe de doublons approximatifs dans les résultats. Ajustez les deux paramètres pour optimiser la précision et l'utilité des résultats.

<span id="page-1357-1"></span>Vous pouvez désactiver le Pourcentage de différence, auquel cas les valeurs doivent être comprises dans les limites du Seuil de différence uniquement. Vous ne pouvez pas désactiver le Seuil de différence.

## Le seuil de différence en détail

Le Seuil de différence correspond à la distance Levenshtein maximale autorisée entre deux valeurs pour être identifiées comme des doublons approximatifs.

## Qu'est-ce que la distance Levenshtein ?

La distance Levenshtein représente le nombre minimal de modifications d'un caractère unique requises pour rendre une chaîne identique à une autre chaîne. Le nombre de modifications requises est calculé par un algorithme scientifique de calcul.

### Exemple de distance Levenshtein

La distance Levenshtein entre « Smith » et « Smythe » est 2 :

- **modification 1** : la lettre « y » doit se substituer à la lettre « i »
- modification 2 : la lettre « e » doit être insérée

Plus la distance Levenshtein est grande et plus la différence entre les deux valeurs est importante. Une distance de 0 (zéro) indique que les deux valeurs sont identiques.

Le tableau ci-dessous donne des exemples de différentes distances Levenshtein. Pour plus d'informations sur la distance Levenshtein, consultez la section Fonction [LEVDIST\( \)](#page-2412-0).

### Remarque

L'algorithme Levenshtein gère les blancs ou les espaces entre les mots comme des caractères.

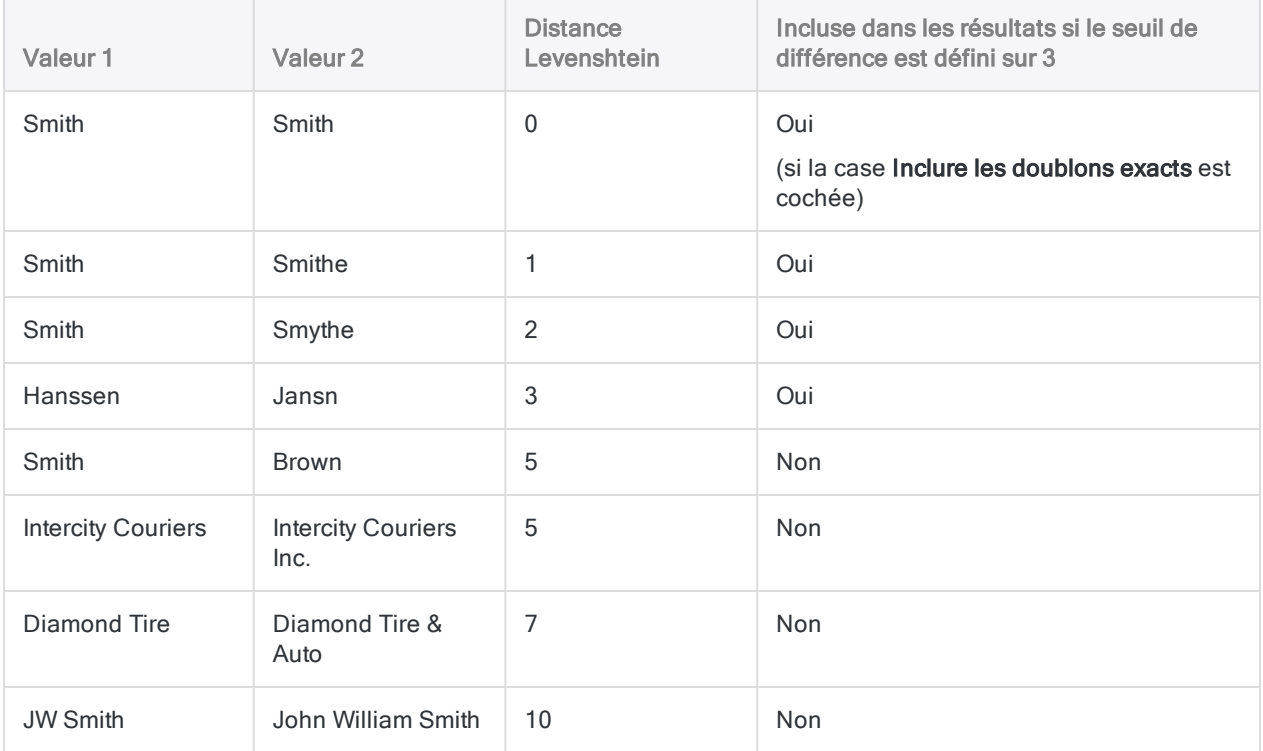

### Modification du Seuil de différence

Augmentez le Seuil de différence pour augmenter la distance Levenshtein maximale autorisée, augmentant ainsi la taille des résultats via l'inclusion de valeurs qui sont plus différentes les unes des autres. Vous pouvez spécifier un Seuil de différence compris entre 1 et 10.

La limite supérieure est imposée car l'augmentation de la distance Levenshtein maximale au-delà d'un certain stade crée un ensemble de résultats très important contenant principalement des faux positifs.

La limite inférieure est également imposée car la saisie de 0 (zéro) n'inclurait que des doublons exacts. Si vous souhaitez rechercher des doublons exacts uniquement, utilisez la fonction de doublons.

# <span id="page-1359-0"></span>Le Pourcentage de différence en détail

Le Pourcentage de différence est le pourcentage maximum autorisé de différence de la plus courte des deux valeurs à identifier comme des doublons approximatifs.

### Comment est calculé le pourcentage de différence ?

Grâce à la distance Levenshtein entre chaque paire de valeurs comparées dans le champ de test, Analytics procède au calcul interne suivant :

Distance Levenshtein / nombre de caractères de la plus courte valeur × 100 = pourcentage de différence

### Exemple de pourcentage de différence

La distance Levenshtein entre Smith et Smythe est de 2, et la plus courte des deux valeurs contient 5 caractères, soit un pourcentage de différence de 40 (2/5 x 100).

Si le pourcentage de différence est inférieur ou égal au Pourcentage de différence spécifié, les deux valeurs peuvent être incluses aux résultats, en supposant qu'elles se trouvent aussi dans la distance Levenshtein maximale autorisée de chacune (Seuil de différence).

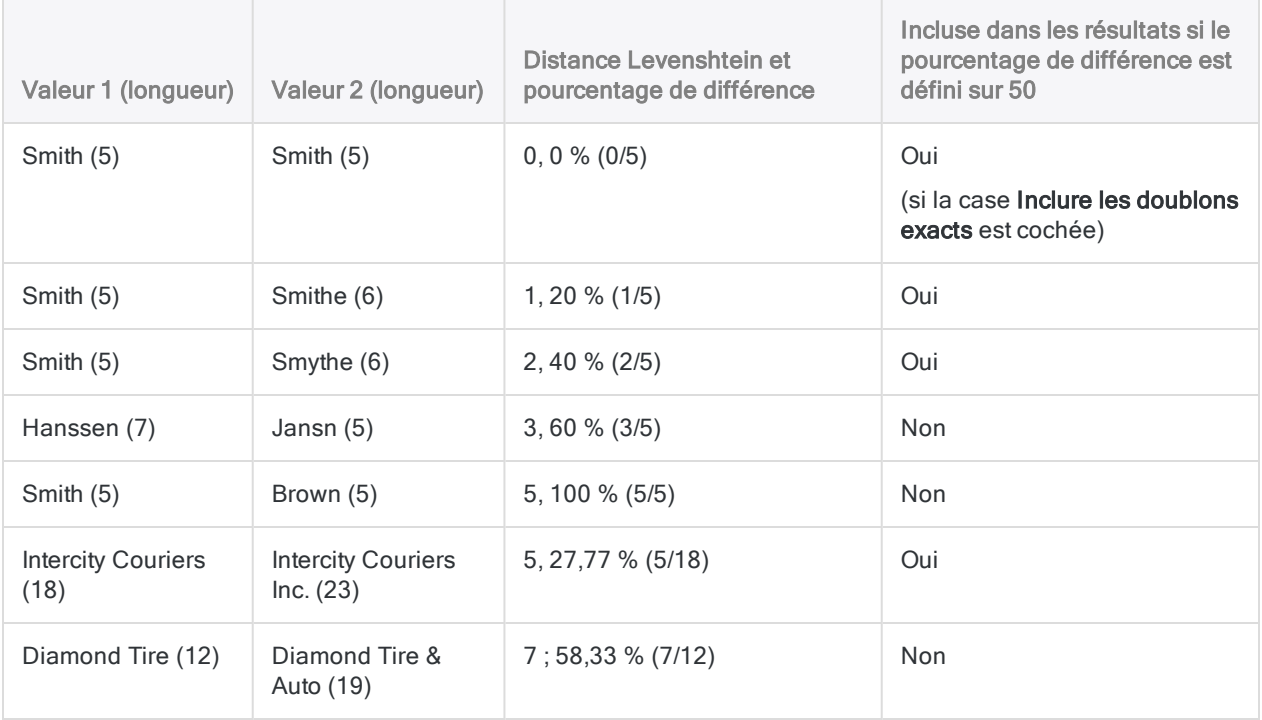

Le tableau ci-dessous donne des exemples des divers pourcentages de différence.

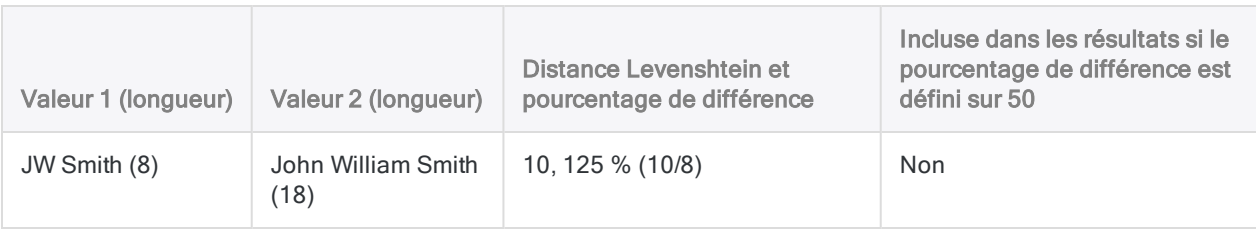

### Modification du pourcentage de différence

Augmentez le Pourcentage de différence pour augmenter la taille des résultats en incluant des valeurs correspondant à un pourcentage de différence supérieur. Vous pouvez spécifier un Pourcentage de différence compris entre 1 et 99.

La limite supérieure est imposée car un pourcentage de différence de 100 ou plus inclut des paires de valeurs complètement différentes les unes des autres dans le même groupe de doublons approximatifs des résultats. Par exemple, ABC et XYZ présentent une distance Levenshtein de 3, et une valeur plus courte de 3 caractères, produisant ainsi un pourcentage de différence de 100.

La limite inférieure est également imposée car la saisie de 0 (zéro) n'inclurait que des doublons exacts. Si vous souhaitez rechercher des doublons exacts uniquement, utilisez la fonction de doublons.

### Désactivation du pourcentage de différence

Vous pouvez éventuellement désactiver le Pourcentage de différence. Si vous désactivez le Pourcentage de différence, les résultats ne prennent pas en compte de pourcentage de différence d'une valeur. Vous pouvez capturer d'autres doublons approximatifs valides tels que JW Smith et John William Smith. Toutefois, des groupes de doublons approximatifs peuvent également inclure des valeurs totalement différentes les unes des autres, Smith et Brown par exemple. Les résultats sont également plus importants que lorsque vous utilisez une quelconque valeur de Pourcentage de différence.

## Association du seuil et du pourcentage de différence

Le tableau ci-dessous illustre comment le Seuil de différence et le Pourcentage de différence sont associés. Les valeurs comparées qui sont indiquées dans le "Le seuil de [différence](#page-1357-1) en détail" [Page 1358](#page-1357-1) et dans le "Le [Pourcentage](#page-1359-0) de différence en détail" Page précédente doivent désormais être comprises dans les limites des deux seuils pour être incluses dans les résultats.

Les valeurs Hanssen/Jansn et Intercity Couriers/Intercity Couriers Inc. sont incluses si le Seuil de différence et le Pourcentage de différence sont traités séparément. Toutefois, elles ne sont pas incluses lorsque les deux paramètres sont pris en compte ensemble car elles se trouvent alors en dehors des limites des deux seuils.

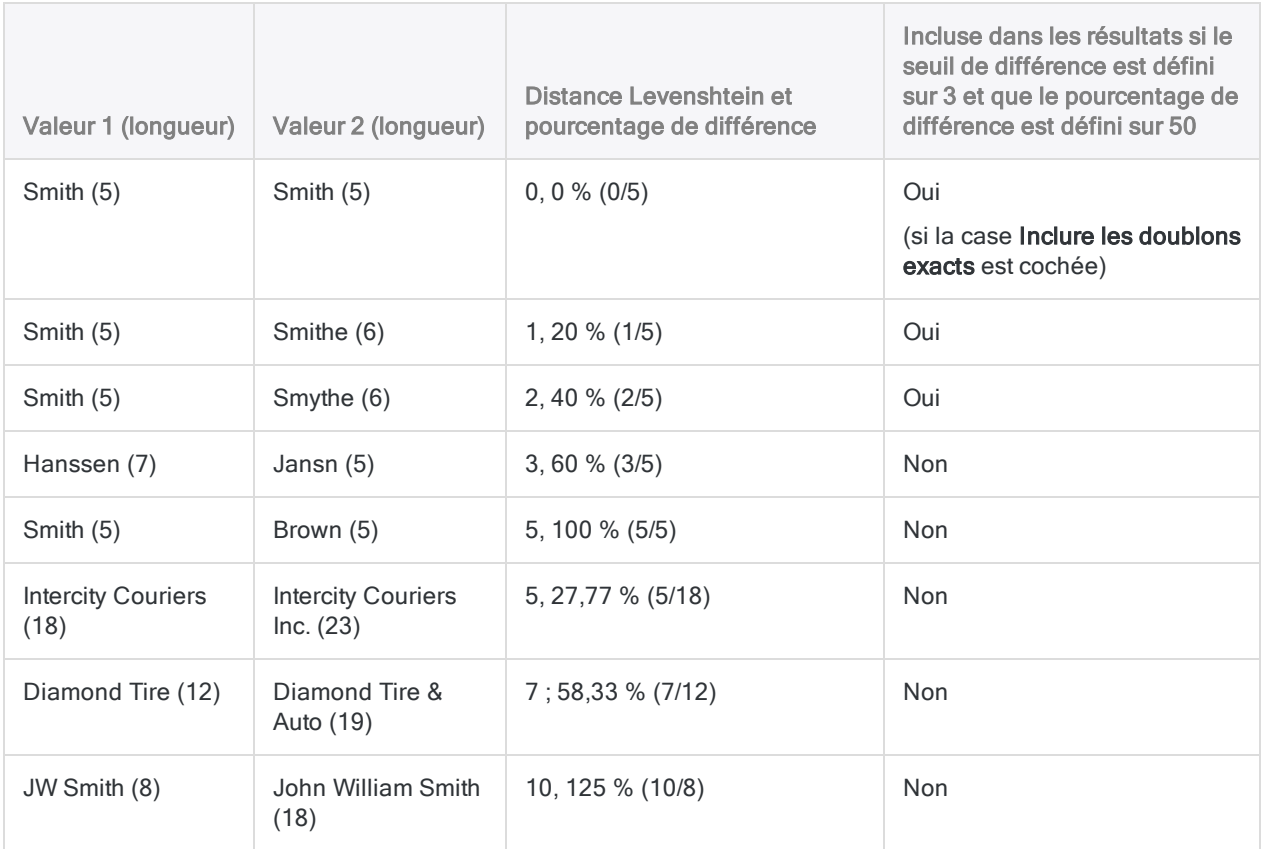

# <span id="page-1362-0"></span>Regroupement des doublons approximatifs

Lors du traitement de données, l'opération de doublons approximatifs parcourt le champ de test de manière séquentielle. L'opération compare la première valeur du champ avec chaque valeur suivante, puis compare la deuxième valeur du champ avec chaque valeur suivante, etc., en parcourant le champ jusqu'à ce que toutes les valeurs aient été comparées avec chaque valeur suivante. Elle ne compare pas les valeurs avec des valeurs précédentes.

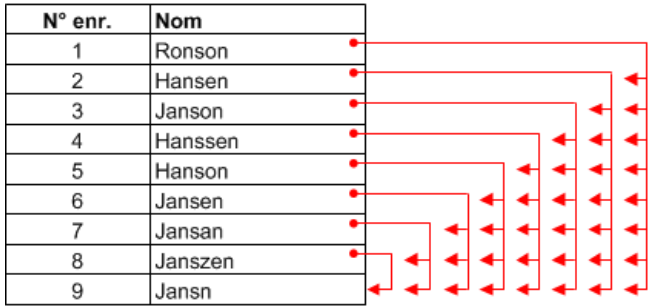

Pour chaque comparaison, l'opération détermine si les deux valeurs comparées sont des doublons approximatifs en se basant sur les paramètres de différence spécifiés. (Pour plus d'informations sur les paramètres de différence, consultez la section ["Application](#page-1357-0) des paramètres de différence" [Page 1358](#page-1357-0).) Si les deux valeurs sont des doublons approximatifs, elles sont regroupées dans un groupe. Les correspondances redondantes sont supprimées (décrites plus loin dans cette section). Les résultats d'une opération de doublons approximatifs peuvent contenir plusieurs groupes.

# Propriétaire du groupe et membres du groupe

Le premier doublon approximatif d'un groupe correspond à la valeur de contrôle ou « propriétaire » du groupe basée uniquement sur le fait qu'elle apparaît en premier parmi les membres du groupe du champ testé. Un champ de test contenant les mêmes données mais trié différemment peut générer différents propriétaires de groupe et donc des groupes constitués différemment.

Le groupe est identifié par le numéro d'enregistrement du propriétaire du groupe. L'exemple ci-après illustre les résultats du test d'un champ Nom. Janson forme un groupe (basé sur les paramètres de différence), Janson porte le numéro d'enregistrement 3 dans la table d'origine, et le groupe devient donc le Groupe 3.

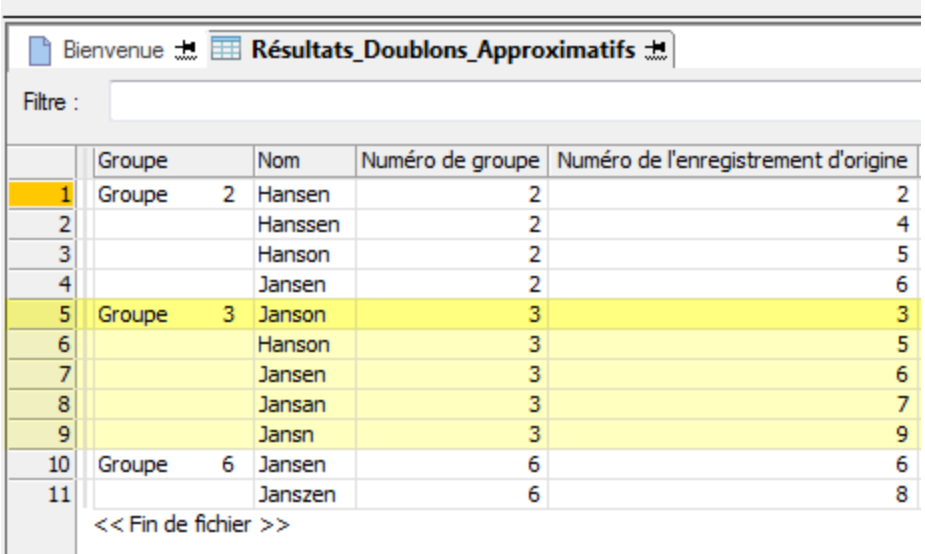

### Le propriétaire du groupe n'est pas nécessairement la valeur correcte

Le propriétaire du groupe n'est pas nécessairement la valeur correcte ou canonique. Il s'agit simplement de la valeur à partir de laquelle le degré de différence spécifié est mesuré ou calculé dans le processus de formation du groupe. Tous les membres d'un groupe sont compris dans le degré de différence spécifié du propriétaire du groupe. Les membres peuvent ou non être compris dans le degré de différence spécifié les uns par rapport aux autres.

Le schéma ci-dessous propose une représentation visuelle des résultats de sortie dans la table de sortie. Le Seuil de différence est défini sur 1, ce qui signifie que les membres du groupe peuvent varier du propriétaire du groupe de un (1) caractère maximum. Notez que certains doublons approximatifs apparaissent dans plusieurs groupes.

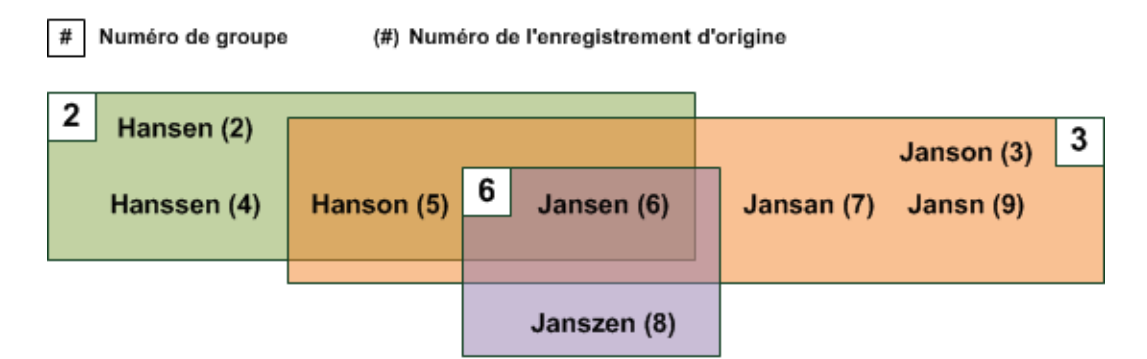

## Résultats exhaustifs et non exhaustifs

Pour empêcher que les résultats ne deviennent trop nombreux et qu'il ne soit plus possible de les gérer, la fonctionnalité de doublons approximatifs est conçue pour générer des groupes non exhaustifs. Non exhaustifs signifie qu'un groupe de doublons approximatifs peut ne pas contenir tous les doublons approximatifs compris dans le degré de différence du propriétaire du groupe d'un champ de test. Toutefois, si le propriétaire d'un groupe est un doublon approximatif d'une autre valeur du champ de test, les deux valeurs sont regroupées dans un groupe des résultats, mais pas nécessairement dans le groupe associé au propriétaire. Les groupes peuvent donc ne pas être exhaustifs, mais les résultats, au total, sont exhaustifs.

Si la génération d'une seule liste exhaustive de doublons approximatifs pour une valeur spécifique du champ de test est importante pour votre analyse, vous pouvez utiliser la fonction ISFUZZYDUP( ) pour le faire. Pour plus d'informations, consultez la section ["Fonctions](#page-1347-0) d'aide des doublons approximatifs" [Page 1348](#page-1347-0).

## Formation de groupe en détail

La fonction de doublons approximatifs crée des groupes non exhaustifs en excluant des valeurs d'un groupe si elles apparaissent avec le propriétaire d'un groupe précédent. Cette approche de formation de groupe réduit le nombre de paires de doublons approximatifs redondantes et permet de mieux contrôler la taille des résultats.

Les règles régissant la formation de groupe sont expliquées ci-dessous, accompagnées d'exemples.

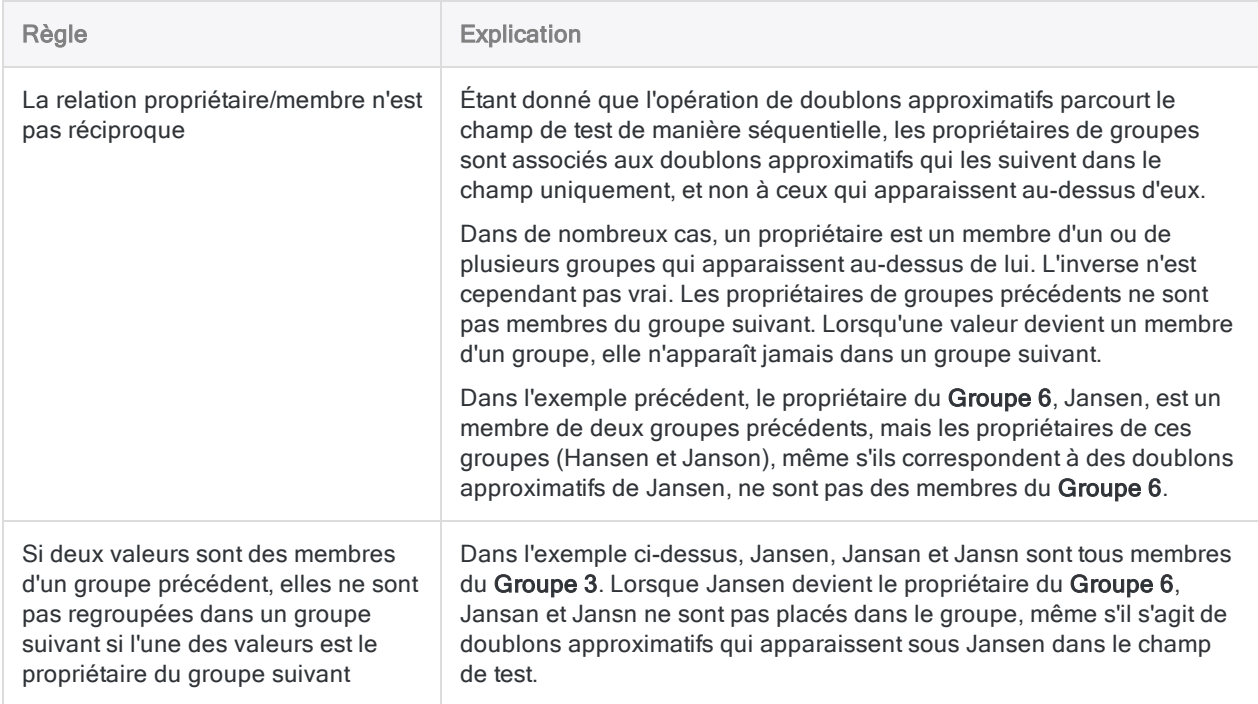

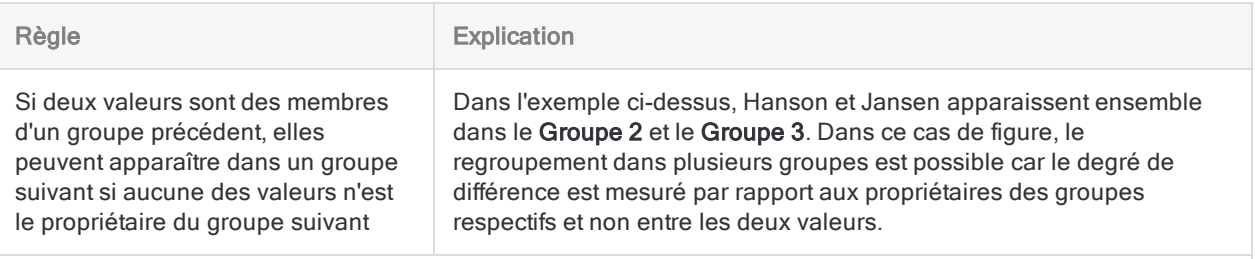

#### Remarque

Des exceptions peuvent éventuellement s'appliquer aux deuxième et troisième règles. Pendant l'exécution, l'opération de doublons approximatifs enregistre des valeurs temporaires. Si l'espace alloué à ces valeurs temporaires est épuisé, certains propriétaires de groupes peuvent alors contenir un ou plusieurs membres de groupe redondants. (Le propriétaire et le membre apparaissent dans un groupe précédent.) Plus la taille maximale des groupes de doublons approximatifs spécifiée est faible et plus cette redondance est susceptible de se produire.

### Traitement de données de doublons approximatifs et formation de groupe

Le tableau ci-après montre le traitement enregistrement par enregistrement de l'exemple ci-dessus.

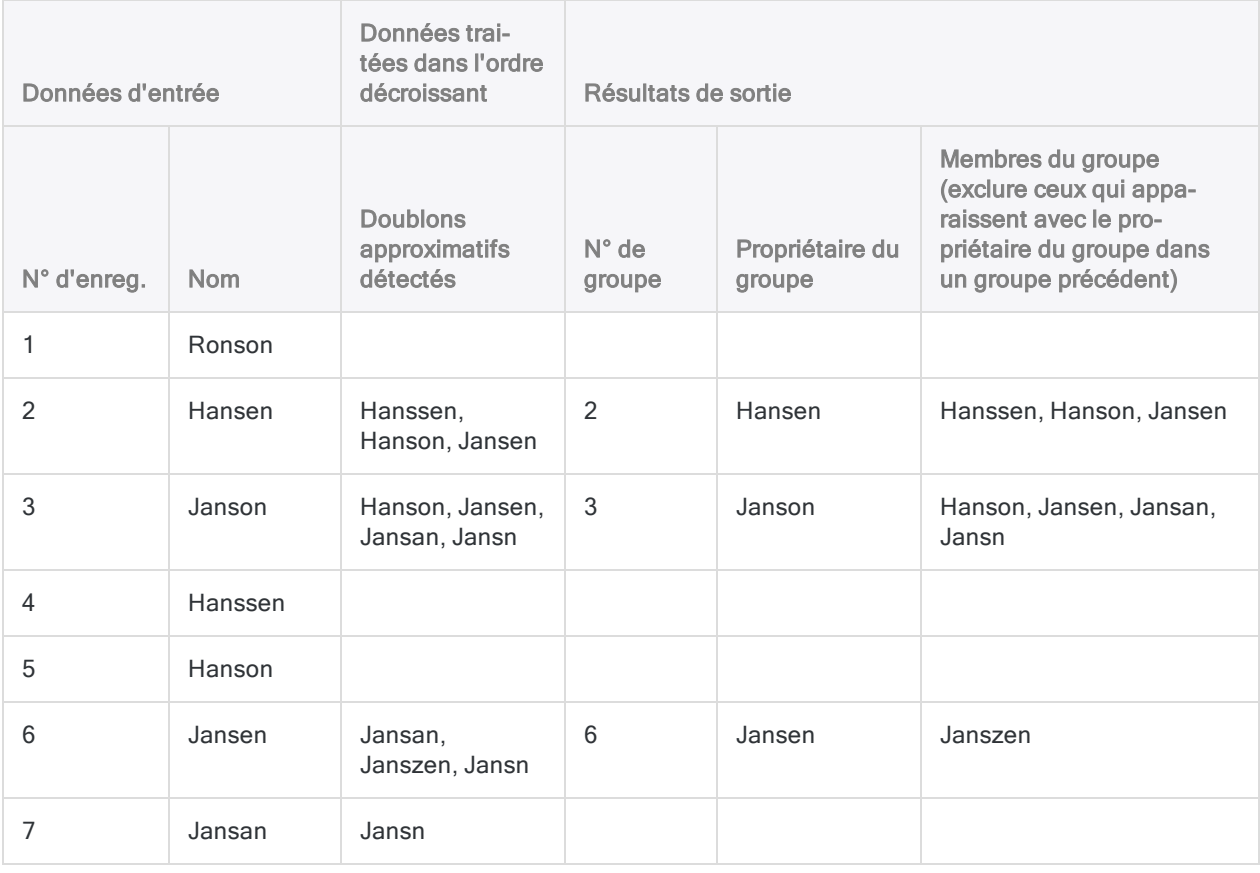

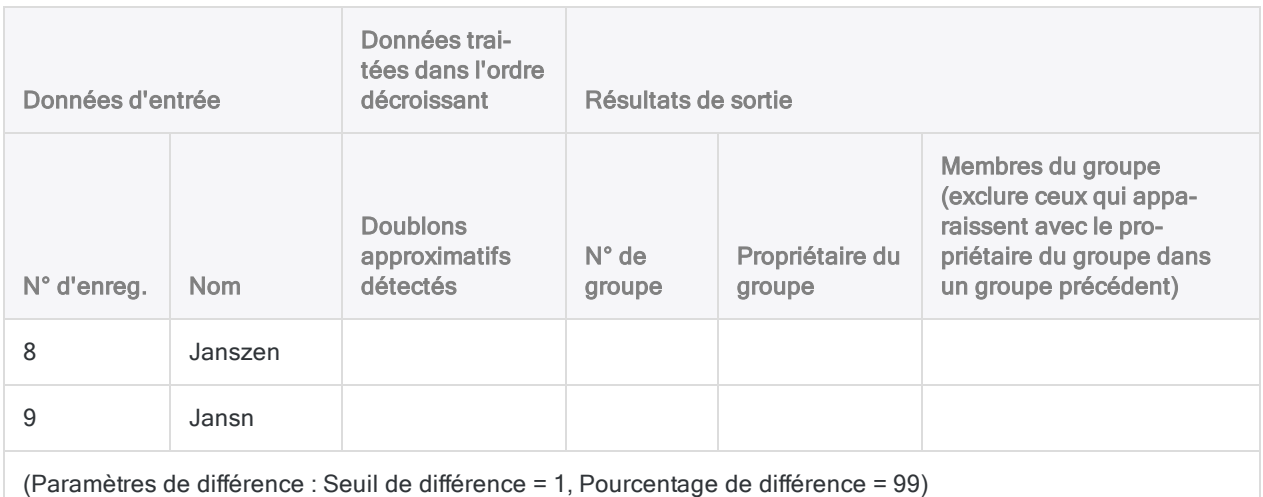

## Inclusion des doublons exacts dans les résultats

Lors du traitement des données, l'opération de doublons approximatifs inclut toujours les doublons exacts mais les filtre dans les résultats si vous ne cochez pas la case Inclure les doublons exacts dans la boîte de dialogue Doublons approximatifs.

Les doublons exacts sont soumis aux mêmes règles de formation de groupe que les doublons approximatifs. Ils sont exclus d'un groupe s'ils sont apparus avec le propriétaire du groupe dans un groupe précédent. Si le propriétaire du groupe et la valeur exclue sont des doublons exacts, la valeur exclue peut apparaître dans le groupe du propriétaire. Toutefois, l'exclusion applique les règles de formation de groupe car les deux valeurs sont regroupées dans un groupe précédent.

Le tableau ci-dessous montre le traitement des doublons exacts.

- « Ronson (3) » ne forme pas de groupe avec « Ronson (4) » car les deux valeurs sont déjà dans le groupe 1.
- « Jansen (9) » est exclus du groupe formé par « Jansen (8) » car les deux valeurs sont déjà dans le groupe 2 et dans le groupe 5.

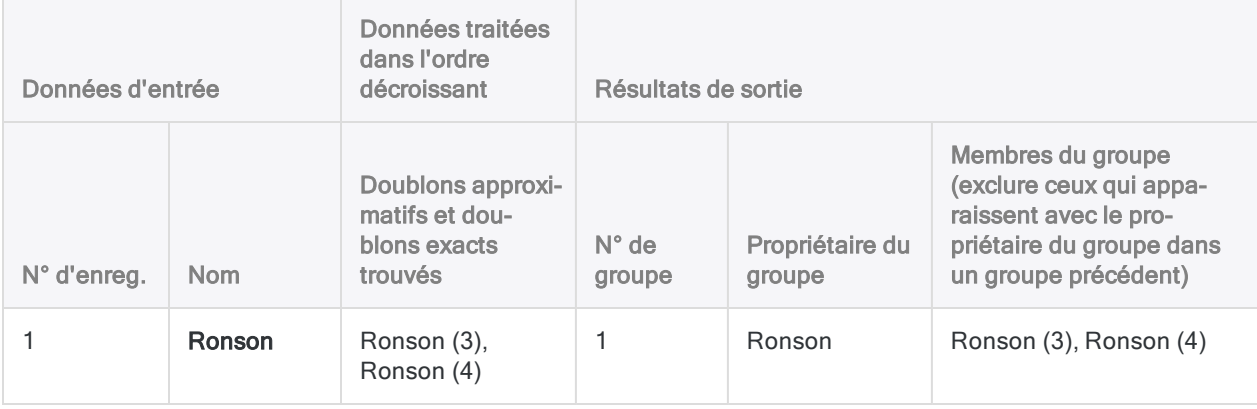

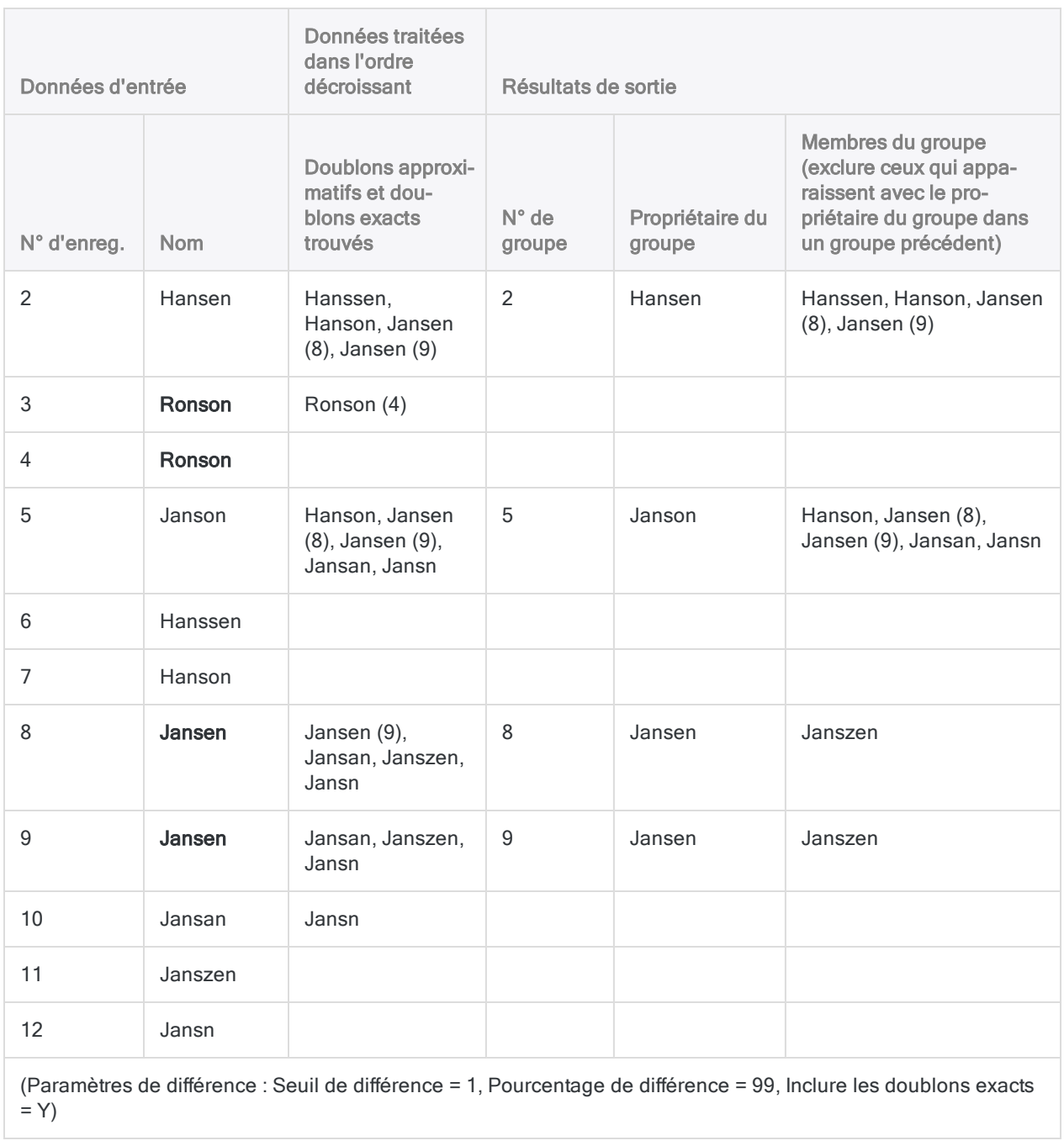
# Regroupement des données

Le regroupement des données crée un aperçu permettant d'identifier des modèles, des tendances, des irrégularités ou des valeurs aberrantes. Vous regroupez les données à partir des valeurs d'un champ ou à partir des combinaisons de valeurs dans plusieurs champs.

Le regroupement vous permet de déterminer le nombre d'enregistrements et la valeur ou la quantité concentrés par l'une des mesures ou l'un des identificateurs de votre choix.

## Valeurs que vous pouvez utiliser pour le regroupement

Un aspect puissant du regroupement, c'est que vous pouvez définir les groupes selon une grande diversité de types de valeurs :

- Plage numérique ou plage de valeurs
- Nombre spécifique
- Nombres similaires
- Période
- Date spécifique
- Identificateur d'enregistrement, comme par exemple :
	- Numéro client ou fournisseur
	- **.** Code de transaction
	- Identifiant produit
	- Code d'emplacement

### Opérations de regroupement

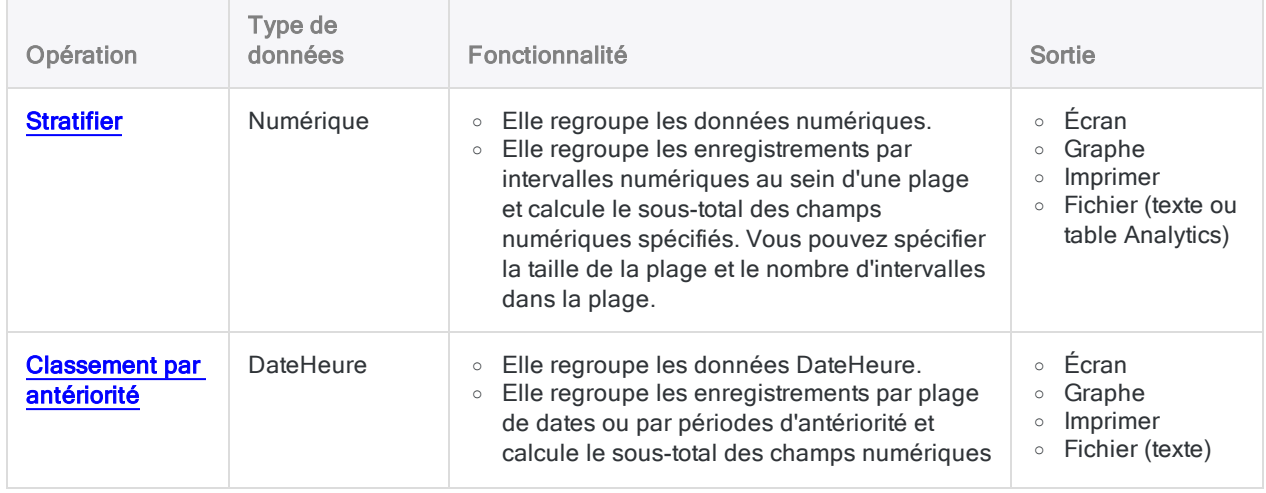

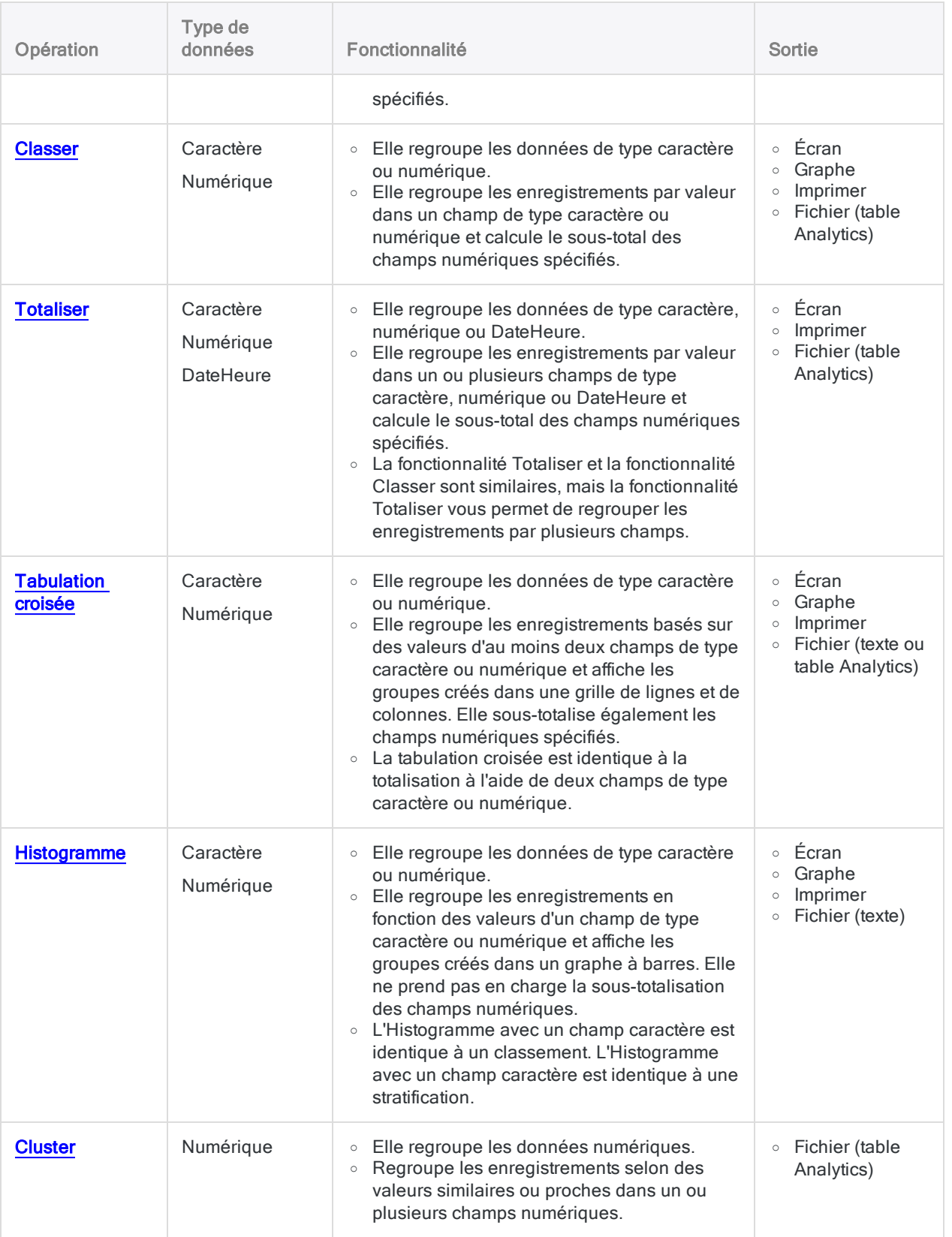

# <span id="page-1370-0"></span>Stratification des données

La stratification permet de regrouper les enregistrements dans une table par intervalles numériques (plages de valeurs) à partir des valeurs d'un champ numérique et de compter le nombre d'enregistrements dans chaque intervalle.

Par exemple, vous pourriez effectuer une stratification sur une table Comptes clients sur le champ Montant de la facture pour regrouper les enregistrements par intervalle de 5 000  $\epsilon$  - factures comprises entre 0 et 4 999,99 €, factures comprises entre 5 000 € et 9 999 €, etc. – et pour rechercher le nombre total de transactions ainsi que le montant total des transactions pour chaque intervalle.

### Sous-totalisation de champs numériques associés

Lorsque vous effectuez une stratification, vous pouvez éventuellement sous-totaliser un ou plusieurs champs numériques associés. Dans l'exemple précédent, vous pouvez sous-totaliser le champ correspondant au montant de la réduction pour rechercher le montant total de la réduction pour chaque intervalle.

### Remarque

Si vous ne spécifiez pas de champ de sous-total, le champ par lequel vous effectuez la stratification est automatiquement sous-totalisé.

### Fonctionnement des intervalles numériques

Les intervalles numériques sont des plages de valeurs. Deux possibilités s'offrent à vous lorsque vous créez des intervalles numériques :

- intervalles de taille égale ;
- **·** intervalles de taille personnalisée.

### Intervalles de taille égale

Analytics calcule des intervalles de taille égale en regroupant les valeurs dans le champ clé au sein d'un nombre d'intervalles spécifié.

Pour créer des intervalles de taille égale, vous spécifiez la valeur minimale du premier intervalle et la valeur maximale du dernier intervalle, ainsi que le nombre d'intervalles souhaité.

### **Astuce**

Si vous utilisez les valeurs minimale et maximale réelles dans le champ, la taille de l'intervalle n'est généralement pas un montant rond. Pour que l'intervalle soit un montant rond, vous pouvez spécifier des valeurs minimale et maximale sous forme de montants ronds, par exemple, 0 et 5000.

### Intervalles de taille personnalisée

Analytics calcule des intervalles de taille personnalisée en regroupant les valeurs dans le champ clé au sein d'intervalles présentant les valeurs de départ que vous spécifiez.

Pour créer des intervalles de taille personnalisée, indiquez la valeur de départ de chaque intervalle et la valeur de fin du dernier intervalle. Vous pouvez créer des intervalles de taille égale ou des intervalles de tailles différentes.

### Exemples d'intervalles de taille égale et de taille personnalisée

Le tableau ci-dessous montre des exemples de types d'intervalles que vous pourriez créer pour un jeu de valeurs allant de 48,19 € à 4 792,83 €.

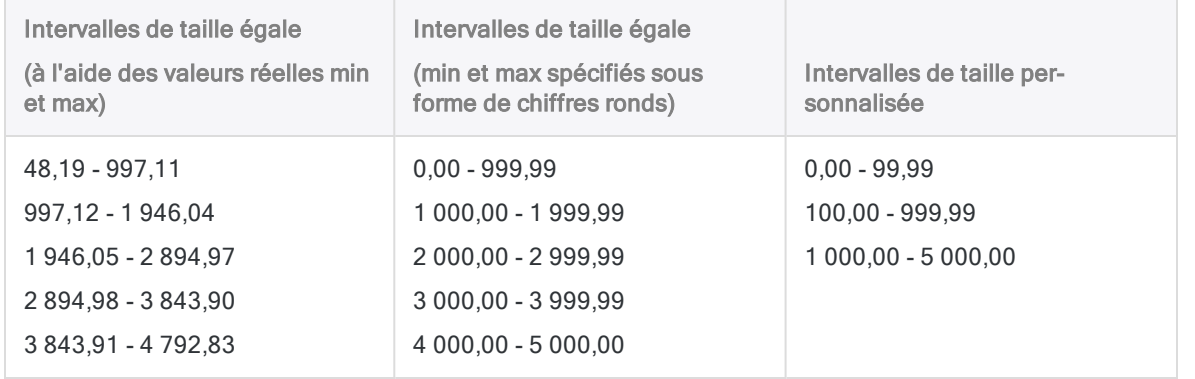

### Stratification et tri

Vous pouvez stratifier des tables triées ou non triées. Lorsque vous stratifiez une table non triée, Analytics trie automatiquement les résultats de sortie dans le cadre de l'opération de stratification.

## **Option Statistiques**

L'option Inclure les statistiques pour les champs de sous-total permet de calculer les valeurs moyenne, minimale et maximale pour chaque champ numérique sous-totalisé. Dans l'exemple précédent, l'utilisation de l'option Statistiques calculerait les montants de facture moyen, minimum et maximum pour chaque intervalle ainsi que les montants de réduction moyen, minimum et maximum dans chaque intervalle si vous aviez également sous-totalisé le champ Montant de la réduction.

### Stratification en détail

La stratification permet d'effectuer les opérations suivantes :

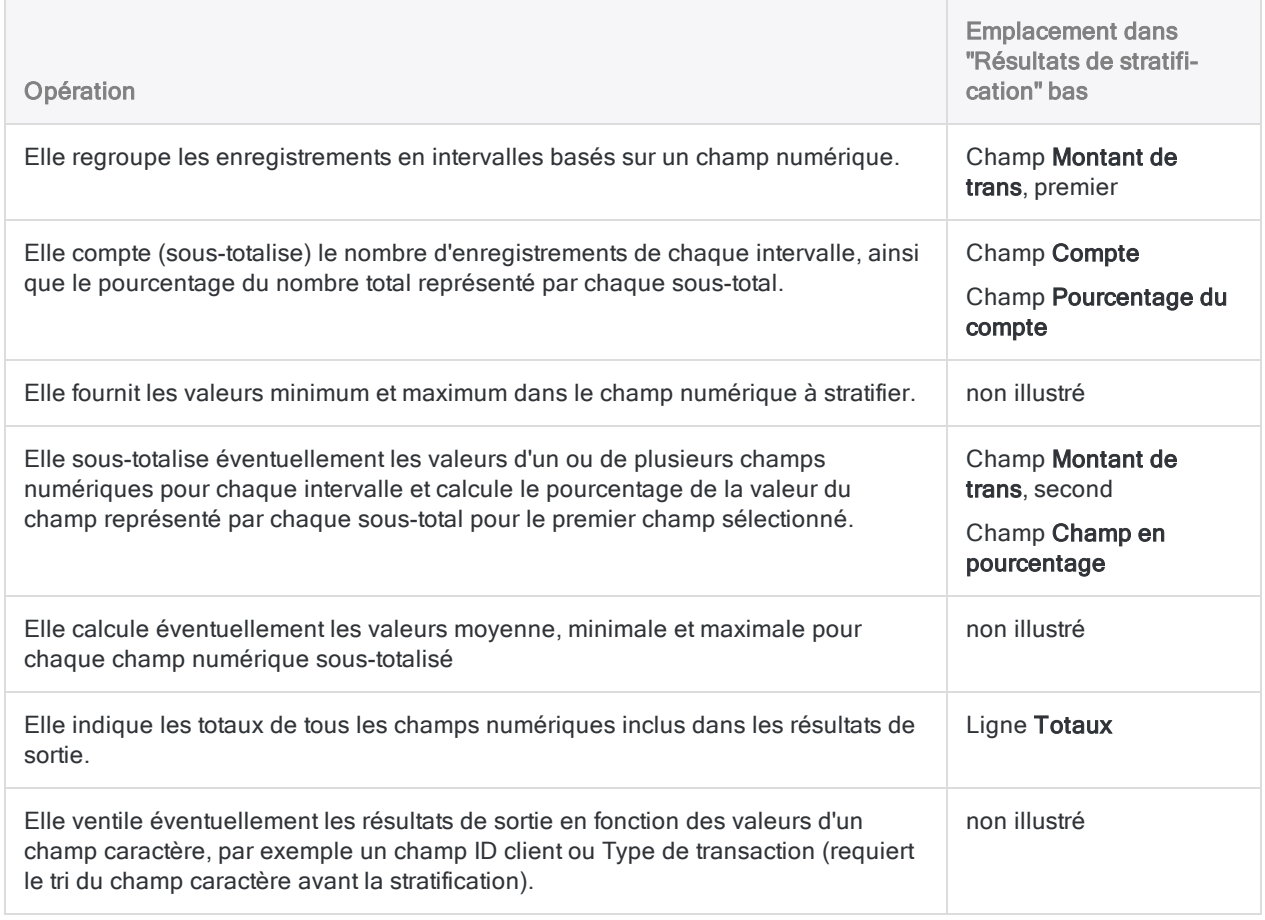

### <span id="page-1372-0"></span>Résultats de stratification

Résultats de sortie produits par :

• stratification en fonction du montant des transactions dans une table Comptes clients

(la table Ar dans ACL DATA\Exemples de fichiers de données\Exemple de projet.ACL)

- ;  $\cdot$  utilisation d'intervalles de 1000 \$;
- sortie des résultats à l'écran.

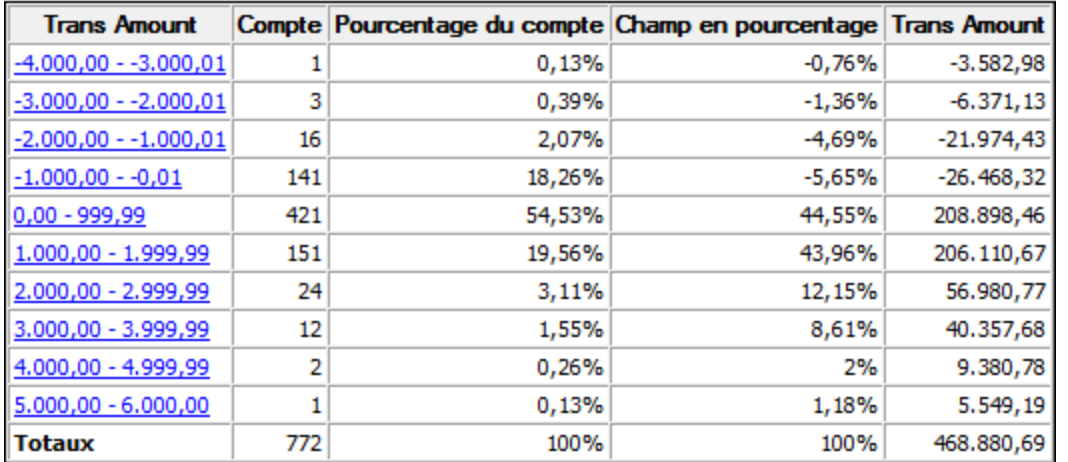

# Étapes

Vous pouvez stratifier les données en regroupant les enregistrements dans une table par intervalles numériques à taille égale ou personnalisée.

Pour chaque intervalle, vous pouvez éventuellement inclure les calculs suivants pour les champs numériques associés : sous-total, valeur moyenne, valeur minimale, valeur maximale.

En savoir plus

- 1. Sélectionnez Analyser > Stratifier.
- 2. Dans l'onglet Principal, effectuez l'une des opérations suivantes :
	- $\circ$  Sélectionnez le champ sur lequel effectuer la stratification dans la liste déroulante Champs à stratifier.
	- o Cliquez sur Champs à stratifier pour sélectionner le champ ou créer une expression.
- 3. Facultatif. Sélectionnez un ou plusieurs Champs de sous-total ou cliquez sur Champs de sous-total pour sélectionner des champs de sous-total ou créer une expression.

Si vous ne sélectionnez pas de champ de sous-total, le champ par lequel vous effectuez la stratification est automatiquement sous-totalisé. Vous devez sélectionner explicitement le champ Stratifier si vous souhaitez le sous-totaliser avec un ou plusieurs autres champs ou si vous souhaitez inclure des statistiques pour le champ Stratifier sous-totaliser.

L'ordre dans lequel vous sélectionnez les champs de sous-total est celui dans lequel les colonnes apparaissent dans les résultats. Si vous ajoutez des résultats à une table Analytics existante, le choix et l'ordre des colonnes doivent être identiques à ceux de la table existante.

4. Entrez la valeur minimum du premier intervalle dans la zone Minimum.

Si vous avez préalablement effectué un profilage ou des statistiques sur le champ de stratification, la valeur la plus faible dans le champ de stratification est entrée automatiquement par défaut. Vous pouvez modifier la valeur par défaut si besoin.

5. Entrez la valeur maximum du dernier intervalle dans la zone Maximum.

Si vous avez préalablement effectué un profilage ou des statistiques sur le champ de stratification, la valeur la plus élevée dans le champ de stratification est entrée automatiquement par défaut. Vous pouvez modifier la valeur par défaut si besoin.

- 6. Effectuez l'une des actions suivantes :
	- ∘ Sélectionnez **Intervalles** et saisissez le nombre d'intervalles de taille égale voulus dans la plage spécifiée par les valeurs Minimum et Maximum. Le nombre d'intervalles par défaut est 10.

#### **Astuce**

Vous pouvez modifier le nombre d'intervalles par défaut en sélectionnant Outils > Options et en mettant à jour le nombre d'Intervalles dans l'onglet Commande.

<sup>o</sup> Sélectionnez Libre pour créer des intervalles de taille personnalisée et indiquez la valeur de départ de chaque intervalle et la valeur de fin du dernier intervalle. Vous devez entrer chaque valeur sur une ligne distincte.

La spécification de valeurs Minimum et Maximum est facultative lorsque vous utilisez Libre. Si vous spécifiez les valeurs Minimum et Maximum, ces valeurs se trouvent au point de départ du premier intervalle et au point de fin du dernier intervalle ; les valeurs que vous entrez créent d'autres intervalles à l'intérieur de la plage. Les valeurs que vous entrez doivent être supérieures à la valeur spécifiée dans Minimum et inférieures ou égales à la valeur spécifiée dans Maximum.

7. Si vous souhaitez exclure du traitement certains enregistrements de la vue en cours, saisissez une condition dans la zone de texte Si, ou cliquez sur Si pour créer une instruction IF à l'aide du Générateur d'expression.

### Remarque

La condition Si est évaluée uniquement par rapport aux enregistrements restant dans une table après application des options relevant du champ d'application (Premiers, Suivants, Tant que).

L'instruction IF prend en compte tous les enregistrements de la vue et exclue ceux qui ne correspondent pas à la condition spécifiée.

8. Facultatif. Sélectionnez Inclure les statistiques pour les champs de sous-total si vous souhaitez calculer les valeurs moyenne, minimale et maximale pour chaque champ numérique sous-totalisé.

Vous devez sélectionner au moins un champ de sous-total afin d'inclure les statistiques.

- 9. Cliquez sur l'onglet **Sortie**.
- 10. Sélectionnez l'option de sortie appropriée dans le panneau Vers :
	- Écran : sélectionnez cette option pour afficher les résultats dans la zone d'affichage d'Analytics.

### **Astuce**

Vous pouvez cliquer sur n'importe quelle valeur de résultat liée dans la zone d'affichage pour explorer jusqu'à l'enregistrement ou aux enregistrements associés dans la table source.

Si la table de sortie contient un grand nombre d'enregistrements, il est plus rapide et pratique d'enregistrer les résultats dans un fichier, plutôt que de les afficher à l'écran.

- Imprimante : sélectionnez cette option pour envoyer les résultats vers l'imprimante par défaut.
- Graphe : sélectionnez cette option pour créer un graphe des résultats et l'afficher dans la zone d'affichage d'Analytics.
- Fichier : sélectionnez cette option pour enregistrer ou ajouter les résultats dans une table Analytics ou dans un fichier texte. Si vous les enregistrez ou les ajoutez dans une table Analytics, cette dernière est ajoutée au projet ouvert si elle ne se trouve pas déjà dans le projet. Si vous les enregistrez ou les ajoutez dans un fichier texte, ce fichier est enregistré en dehors d'Analytics.

### Remarque

Les options de sortie qui ne s'appliquent pas à une opération analytique donnée sont désactivées.

- 11. Si vous avez sélectionné Fichier comme type de sortie, précisez les informations suivantes dans le panneau Comme :
	- Type de fichier : sélectionnez Table Analytics pour enregistrer les résultats dans une nouvelle table Analytics ou ajouter les résultats à une table Analytics existante. Sélectionnez Fichier texte ASCII ou Fichier texte Unicode (selon l'édition d'Analytics que vous utilisez) pour enregistrer ou ajouter les résultats dans un fichier texte.
	- Nom : saisissez un nom de fichier dans la zone de texte Nom. Ou cliquez sur Nom et saisissez le nom du fichier, ou sélectionnez un fichier existant dans la boîte de dialogue Enregistrer ou Enregistrer sous pour l'écraser ou y ajouter des données. Si Analytics prérenseigne le nom de fichier, vous pouvez l'accepter ou le modifier.

Vous pouvez également indiquer un chemin de fichier absolu ou relatif, ou naviguer vers un répertoire différent, pour enregistrer ou ajouter le fichier dans un emplacement différent de celui du projet. Par exemple : C:\Résultats\Sortie.fil ou Résultats\Sortie.fil.

• Local : cette option est uniquement activée lorsque vous êtes connecté à une table de serveur et que vous enregistrez ou ajoutez des résultats dans une table Analytics. Sélectionnez Local pour enregistrer le fichier dans le même emplacement que le projet, ou pour indiquer un chemin ou naviguer vers un autre répertoire local. Laissez l'option Local désactivée pour enregistrer le fichier dans le répertoire Préfixe sur un serveur.

#### **Note**

Pour obtenir les résultats générés par l'analyse ou le traitement des tables d'AX Serveur, sélectionnez Local. Vous ne pouvez pas décocher le paramètre Local pour importer des tables de résultats vers AX Serveur.

12. Selon le type de résultat, vous pouvez indiquer si vous le souhaitez un En-tête et/ou un Pied de page dans la (les) zone(s) de texte.

Les en-têtes et les pieds de page sont centrés par défaut. Saisissez un crochet oblique gauche (<) devant le texte de l'en-tête ou du pied de page pour l'aligner à gauche. Cliquez sur En-tête ou sur Pied de page pour saisir un en-tête ou un pied de page de plusieurs lignes. Sinon, vous pouvez saisir un point virgule (;) qui permet d'insérer un retour chariot dans la zone de texte de l'en-tête ou du pied de page. Pour aligner à gauche plusieurs lignes vous devez ajouter un crochet oblique gauche au début de chaque ligne.

- 13. Cliquez sur l'onglet Plus.
- 14. Sélectionnez l'option appropriée dans le panneau Étendue :
	- Tous
	- Premiers
	- Suivants
	- Instruction WHILE

En savoir plus

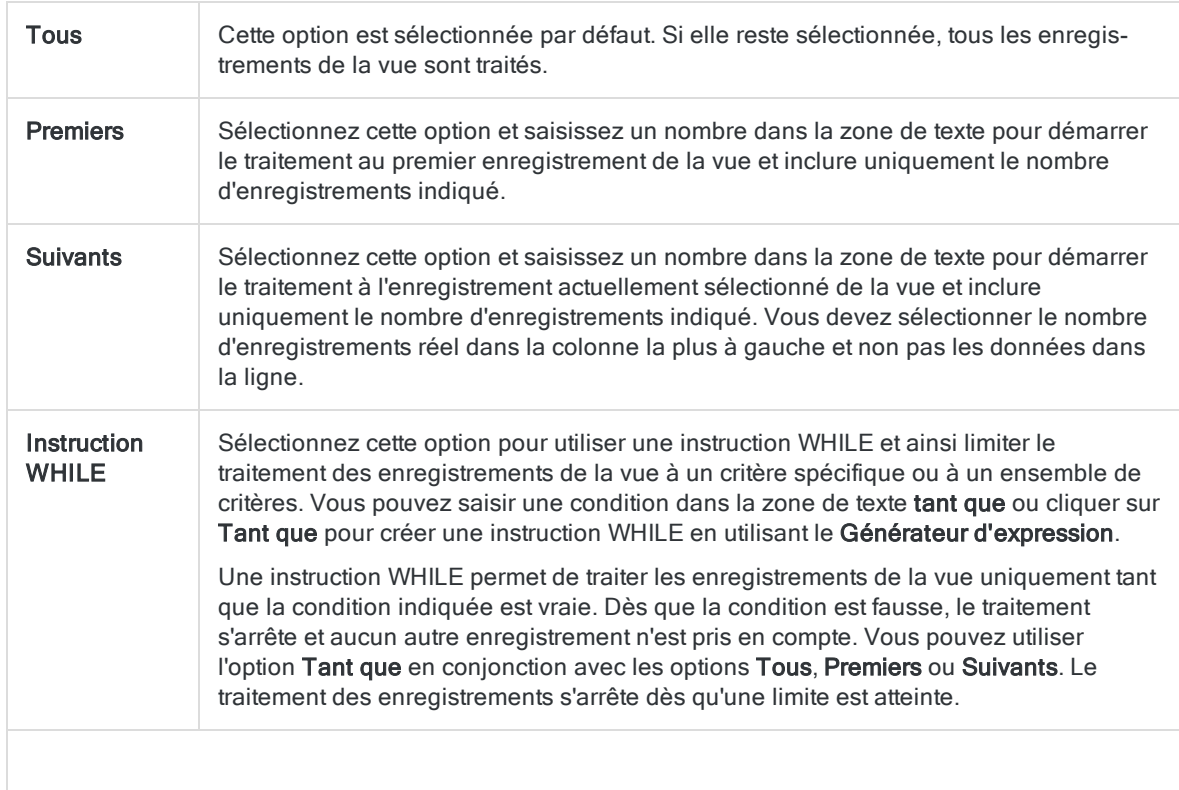

#### Remarque

Le nombre d'enregistrements indiqué dans les options Premiers ou Suivants fait référence à l'ordre physique ou d'indexation des enregistrements dans une table, quels que soient les filtres ou les tris express appliqués à la vue. Toutefois, les résultats des opérations analytiques tiennent compte de tous les filtres appliqués.

Si un tri express est appliqué à une vue, l'option Suivant se comporte comme l'option Premier.

- 15. Si vous ne souhaitez pas inclure les valeurs dépassant les valeurs Minimum et Maximum spécifiées, sélectionnez Excl. hors limites.
- 16. Si vous souhaitez ventiler les résultats de sortie en fonction des valeurs d'un champ caractère, entrez le nom du champ dans la zone de texte Rupture, ou cliquez sur Rupture pour sélectionner le champ ou créer une expression.

Par exemple, les résultats de la stratification d'une table de comptes clients par type de transaction peuvent être ventilés davantage par le client. L'option Rupture peut seulement être utilisée dans un champ caractère unique. Les ventilations imbriquées ne sont donc pas prises en charge.

#### **Remarque**

Pour que l'option Rupture génère des résultats significatifs, le champ caractère utilisé pour la ventilation doit être trié avant la stratification.

- 17. Si vous avez sélectionné le type de sortie Fichier et que vous souhaitez ajouter les résultats de sortie à la fin d'un fichier existant, effectuez l'une des opérations suivantes :
	- <sup>o</sup> Sélectionnez Ajouter au fichier existant si vous ajoutez les résultats dans un fichier texte ou dans une table Analytics dont vous êtes sûr que la structure est identique à celle des résultats de sortie.
	- $\circ$  Ne sélectionnez pas Ajouter au fichier existant si vous les ajoutez à une table Analytics et que vous voulez qu'Analytics compare les longueurs d'enregistrement des résultats de sortie et de la table existante. Si les longueurs d'enregistrements ne sont pas identiques, c'est que la structure de données n'est pas identique et l'opération d'ajout ne sera pas menée à bien correctement.

#### Remarque

Nous vous recommandons de ne pas sélectionner Ajouter au fichier existant si vous n'êtes pas sûr que les résultats de sortie et la table existante présentent une structure de données identique. Pour plus d'informations sur l'ajout des résultats et la structure des données, consultez la section ["Concaténation](#page-220-0) de résultats de sortie dans une table [existante"](#page-220-0) Page 221.

- 18. Si vous avez sélectionné le type de sortie Fichier (Table Analytics), sélectionnez Utiliser la table de sortie si vous souhaitez que la table de sortie s'ouvre automatiquement à la fin de l'opération.
- 19. Cliquez sur OK.

20. Si un message vous invitant à remplacer le fichier apparaît, sélectionnez l'option appropriée.

Si vous pensiez voir apparaître l'option Ajouter et qu'elle n'apparaît pas, cliquez sur Non pour annuler l'opération et consultez la section ["Concaténation](#page-220-0) de résultats de sortie dans une table [existante"](#page-220-0) Page 221.

# <span id="page-1379-0"></span>Classement de données par antériorité

Le classement par antériorité regroupe les enregistrements d'une table par période d'antériorité à partir des valeurs contenues dans un champ date ou DateHeure et compte le nombre d'enregistrements dans chaque période.

Les utilisations courantes du classement par antériorité comprennent l'analyse des tendances de vente, l'observation des volumes de transactions et le regroupement des factures en fonction du nombre de jours échus.

Par exemple, vous pouvez classer par antériorité une table Comptes clients à partir du champ Date de facture pour regrouper les enregistrements en périodes de 30 jours (les factures émises entre la date de référence et les 29 jours la précédant, celles émises entre les 30 jours la précédant et les 59 jours la précédant, etc.) et pour rechercher le nombre total de factures en attente pour chaque période.

### Remarque

Il est possible de classer par antériorité des valeurs DateHeure, mais seule la portion date des valeurs est prise en compte. La portion heure est ignorée. Vous ne pouvez pas faire un classement par antériorité sur des données de temps uniquement.

## Sous-totalisation de champs numériques

Lorsque vous classez par antériorité, vous pouvez éventuellement sous-totaliser un ou plusieurs champs numériques. Dans l'exemple ci-dessus, vous pouvez aussi calculer le sous-total du champ Montant de la facture pour rechercher le montant total des factures en attente pour chaque période de classement par antériorité.

### Fonctionnement des périodes de classement par antériorité

Les périodes de classement par antériorité sont calculées sur les intervalles de dates (c'est-à-dire sur le nombre de jours) mesurés en remontant dans le temps à partir de :

- la date système active ou
- d'une date limite que vous spécifiez comme date de fin de période fiscale

Spécifier un unique intervalle de dates de 30 crée une période de classement par antériorité incluant toutes les dates dans les 30 jours précédant la date limite ou avant.

Spécifier plusieurs intervalles de dates crée plusieurs périodes de classement par antériorité. Vous pouvez préciser des intervalles de date tels que 0; 90 et 120 jours comme points de départ des périodes d'antériorité ou vous pouvez accepter les paramètres par défaut : 0; 30; 60; 90; 120 et 10 000 jours.

Un intervalle de 10 000 jours ou un intervalle final approprié que vous spécifiez permet d'isoler des enregistrements dont les dates sont probablement non valides.

Le tableau ci-dessous montre comment la date limite et les intervalles de dates s'associent pour créer cinq périodes de classement par antériorité, ainsi que les dates incluses dans chaque période.

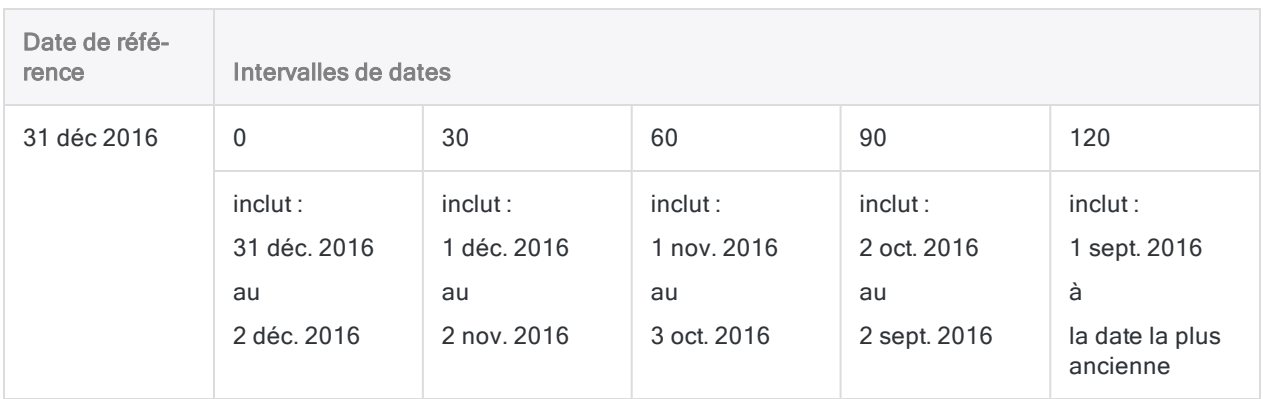

## **Option Statistiques**

L'option Inclure les statistiques pour les champs de sous-total permet de calculer les valeurs moyenne, minimale et maximale pour chaque champ numérique sous-totalisé. Dans l'exemple précédent, l'utilisation de l'option Statistiques permettrait de calculer les montants de facture moyen, minimal et maximal pour chaque période d'antériorité.

## Classement par antériorité en détail

Le classement par antériorité permet d'effectuer les opérations suivantes :

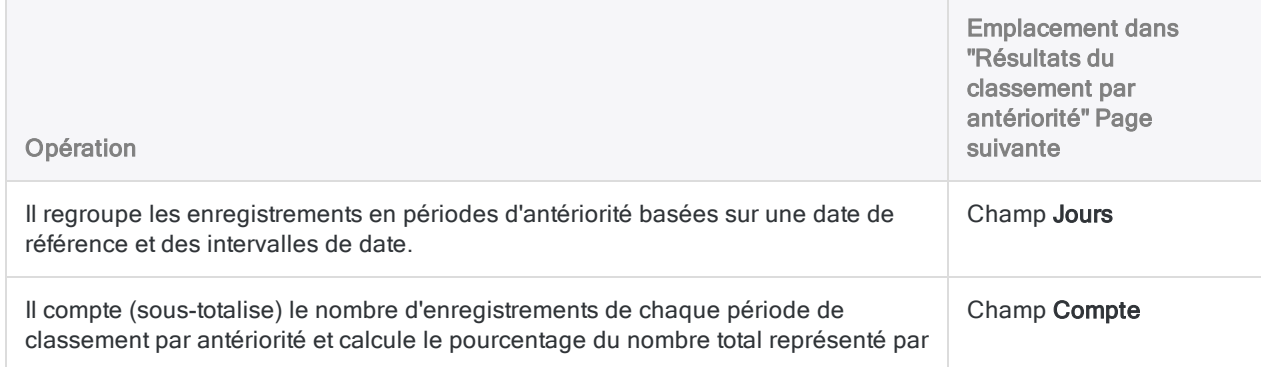

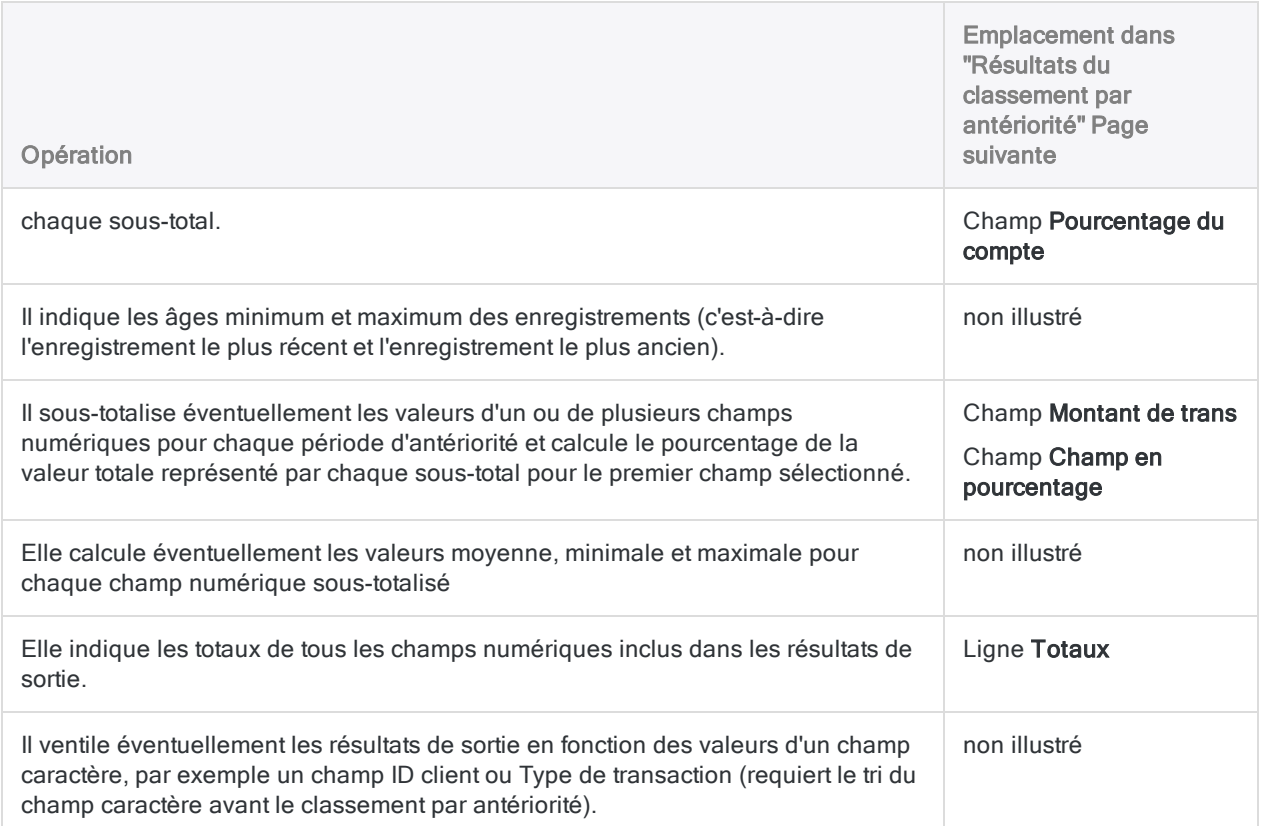

### <span id="page-1381-0"></span>Résultats du classement par antériorité

Résultats de sortie produits par :

• classement par antériorité en fonction de la date de facture dans une table Comptes clients

(la table Ar dans ACL DATA\Exemples de fichiers de données\Exemple de projet.ACL)

- ; • sous-totalisation du montant des transactions ;
- utilisation de périodes de classement par antériorité de 30 jours ;
- sortie des résultats à l'écran.

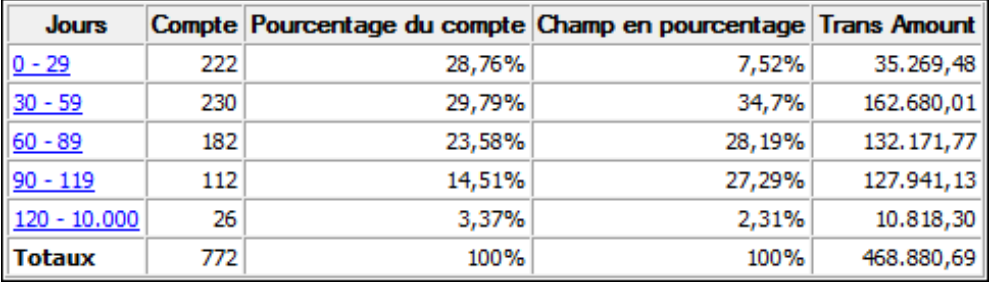

### **Remarque**

Si vous sortez les résultats vers un écran ou dans un graphe, le graphe affiche les sous-totaux des comptes pour chaque période de classement par antériorité ou les sous-totaux numériques si vous incluez un ou plusieurs champs de sous-totaux numériques dans l'opération de classement par antériorité.

# Étapes

Vous pouvez classer des données par antériorité en regroupant les enregistrements d'une table par périodes d'antériorité.

Pour chaque période, vous pouvez éventuellement inclure les calculs suivants pour les champs numériques associés : sous-total, valeur moyenne, valeur minimale, valeur maximale.

En savoir plus

- 1. Sélectionnez Analyser > Classement par antériorité.
- 2. Dans l'onglet **Principal**, effectuez l'une des opérations suivantes :
	- ∘ Sélectionnez le champ sur lequel baser le classement par antériorité dans la liste déroulante Antériorité sur.
	- o Cliquez sur Antériorité sur pour sélectionner le champ ou créer une expression.
- 3. Dans le champ Date de référence, laissez la date actuelle par défaut, ou effectuez l'une des opérations suivantes pour indiquer une date de référence différente :
	- Modifiez la date directement dans le champ Date de référence.
	- Cliquez sur la flèche du bas pour sélectionner une date dans le calendrier. Vous pouvez utiliser les flèches de droite ou de gauche pour avancer d'un mois ou revenir un mois en arrière, ou cliquer sur le mois et l'année, l'année ou la décennie dans la partie supérieure centrale du calendrier pour avancer ou reculer d'intervalles temporels plus importants.

La spécification d'une date de référence différente vous permet d'aligner le début de la première période d'antériorité avec une date telle que la date de fin d'une période fiscale. Si vous conservez la date par défaut, la première période d'antériorité débute à la date actuelle, ce qui peut ou non convenir à votre analyse.

4. Indiquez les périodes d'antériorité à utiliser dans la zone de texte **Périodes d'antériorité**, ou conservez les valeurs par défaut.

Les périodes d'antériorité doivent être indiquées en jours. Chaque valeur doit être répertoriée sur une ligne distincte, de la plus faible à la plus élevée (de la plus récente à la plus ancienne). Une valeur de « 0 » indique que la première période d'antériorité commence à la date de référence spécifiée. La valeur finale spécifie la fin de la période d'antériorité la plus ancienne.

#### Remarque

Vous pouvez modifier les valeurs utilisées pour les périodes d'antériorité par défaut en sélectionnant Outils > Options et en mettant à jour les Périodes d'antériorité dans l'onglet Date et heure.

5. Facultatif. Sélectionnez un ou plusieurs Champs de sous-total ou cliquez sur Champs de sous-total pour sélectionner des champs de sous-total ou créer une expression.

L'ordre dans lequel vous sélectionnez les champs de sous-total est celui dans lequel les colonnes apparaissent dans les résultats. Si vous ajoutez des résultats à une table Analytics existante, le choix et l'ordre des colonnes doivent être identiques à ceux de la table existante.

6. Si vous souhaitez exclure du traitement certains enregistrements de la vue en cours, saisissez une condition dans la zone de texte Si, ou cliquez sur Si pour créer une instruction IF à l'aide du Générateur d'expression.

#### Remarque

La condition Si est évaluée uniquement par rapport aux enregistrements restant dans une table après application des options relevant du champ d'application (Premiers, Suivants, Tant que).

L'instruction IF prend en compte tous les enregistrements de la vue et exclue ceux qui ne correspondent pas à la condition spécifiée.

7. Facultatif. Sélectionnez Inclure les statistiques pour les champs de sous-total si vous souhaitez calculer les valeurs moyenne, minimale et maximale pour chaque champ numérique sous-totalisé.

Vous devez sélectionner au moins un champ de sous-total afin d'inclure les statistiques.

- 8. Cliquez sur l'onglet Sortie.
- 9. Sélectionnez l'option de sortie appropriée dans le panneau Vers :
	- Écran : sélectionnez cette option pour afficher les résultats dans la zone d'affichage d'Analytics.

#### **Astuce**

Vous pouvez cliquer sur n'importe quelle valeur de résultat liée dans la zone d'affichage pour explorer jusqu'à l'enregistrement ou aux enregistrements associés dans la table source.

Si la table de sortie contient un grand nombre d'enregistrements, il est plus rapide et pratique d'enregistrer les résultats dans un fichier, plutôt que de les afficher à l'écran.

- Imprimante : sélectionnez cette option pour envoyer les résultats vers l'imprimante par défaut.
- Graphe : sélectionnez cette option pour créer un graphe des résultats et l'afficher dans la zone d'affichage d'Analytics.
- Fichier sélectionnez cette option pour enregistrer ou ajouter les résultats dans un fichier texte. Le fichier est enregistré en-dehors d'Analytics.

#### Remarque

Les options de sortie qui ne s'appliquent pas à une opération analytique donnée sont désactivées.

- 10. Si vous avez sélectionné Fichier comme type de sortie, précisez les informations suivantes dans le panneau Comme :
	- Type de fichier : Fichier texte ASCII ou Fichier texte Unicode (selon l'édition d'Analytics que vous utilisez) sont les seules options. Enregistre les résultats dans un nouveau fichier texte ou ajoute les résultats dans un fichier texte existant.
	- Nom : saisissez un nom de fichier dans la zone de texte Nom. Ou cliquez sur Nom et saisissez le nom du fichier, ou sélectionnez un fichier existant dans la boîte de dialogue Enregistrer ou Enregistrer sous pour l'écraser ou y ajouter des données. Si Analytics prérenseigne le nom de fichier, vous pouvez l'accepter ou le modifier.

Vous pouvez également indiquer un chemin de fichier absolu ou relatif, ou naviguer vers un répertoire différent, pour enregistrer ou ajouter le fichier dans un emplacement différent de celui du projet. Par exemple : C:\Résultats\Sortie.TXT ou Résultats\Sortie.TXT

- Local : option désactivée et sélectionnée. L'enregistrement du fichier en local est la seule option.
- 11. Selon le type de résultat, vous pouvez indiquer si vous le souhaitez un En-tête et/ou un Pied de page dans la (les) zone(s) de texte.

Les en-têtes et les pieds de page sont centrés par défaut. Saisissez un crochet oblique gauche (<) devant le texte de l'en-tête ou du pied de page pour l'aligner à gauche. Cliquez sur En-tête ou sur Pied de page pour saisir un en-tête ou un pied de page de plusieurs lignes. Sinon, vous pouvez saisir un point virgule (;) qui permet d'insérer un retour chariot dans la zone de texte de l'en-tête ou du pied de page. Pour aligner à gauche plusieurs lignes vous devez ajouter un crochet oblique gauche au début de chaque ligne.

- 12. Cliquez sur l'onglet Plus.
- 13. Sélectionnez l'option appropriée dans le panneau Étendue :
	- $\cdot$  Tous
	- Premiers
	- **Suivants**
	- Instruction WHILE

En savoir plus

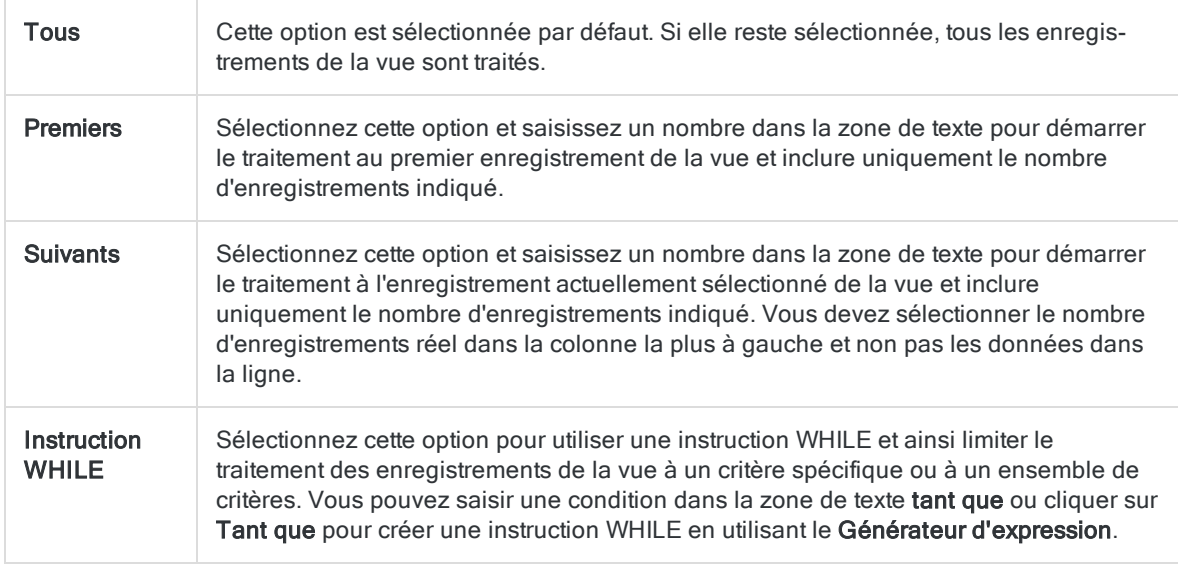

Une instruction WHILE permet de traiter les enregistrements de la vue uniquement tant que la condition indiquée est vraie. Dès que la condition est fausse, le traitement s'arrête et aucun autre enregistrement n'est pris en compte. Vous pouvez utiliser l'option Tant que en conjonction avec les options Tous, Premiers ou Suivants. Le traitement des enregistrements s'arrête dès qu'une limite est atteinte.

#### Remarque

Le nombre d'enregistrements indiqué dans les options Premiers ou Suivants fait référence à l'ordre physique ou d'indexation des enregistrements dans une table, quels que soient les filtres ou les tris express appliqués à la vue. Toutefois, les résultats des opérations analytiques tiennent compte de tous les filtres appliqués. Si un tri express est appliqué à une vue, l'option Suivant se comporte comme l'option Premier.

- 14. Si vous souhaitez exclure des résultats de sortie toutes les valeurs se trouvant hors des périodes d'antériorité spécifiées, sélectionnez Excl. hors limites.
- 15. Si vous souhaitez ventiler les résultats de sortie en fonction des valeurs d'un champ caractère, entrez le nom du champ dans la zone de texte Rupture, ou cliquez sur Rupture pour sélectionner le champ ou créer une expression.

Par exemple, un résumé classé par antériorité de table de comptes clients peut être ventilé par le client. L'option Rupture peut seulement être utilisée dans un champ caractère unique. Les ventilations imbriquées ne sont donc pas prises en charge.

#### Remarque

Pour que l'option Rupture génère des résultats significatifs, le champ caractère doit être trié avant la création du classement par antériorité.

- 16. Si vous avez sélectionné le type de sortie Fichier et que vous souhaitez ajouter les résultats de sortie à la fin d'un fichier texte existant, sélectionnez Ajouter au fichier existant.
- 17. Cliquez sur OK.

Si vous envoyez les résultats à l'écran ou dans un graphe, vous pouvez basculer entre les deux types de sortie à l'aide des boutons Texte et Graphe dans la partie inférieure de la zone d'affichage.

18. Si un message vous invitant à remplacer le fichier apparaît, sélectionnez l'option appropriée.

# Classement et totalisation

Le classement et la totalisation sont des méthodes de regroupement de données similaires, mais elles possèdent des options et des méthodes de traitement des données différentes. Vous pouvez classer ou totaliser des tables triées ou non triées.

Si vous devez effectuer une des actions suivantes, vous devez totaliser plutôt que classer :

- utiliser un champ clé DateHeure
- utiliser plusieurs champs clés
- inclure des champs non clés dans la table de sortie

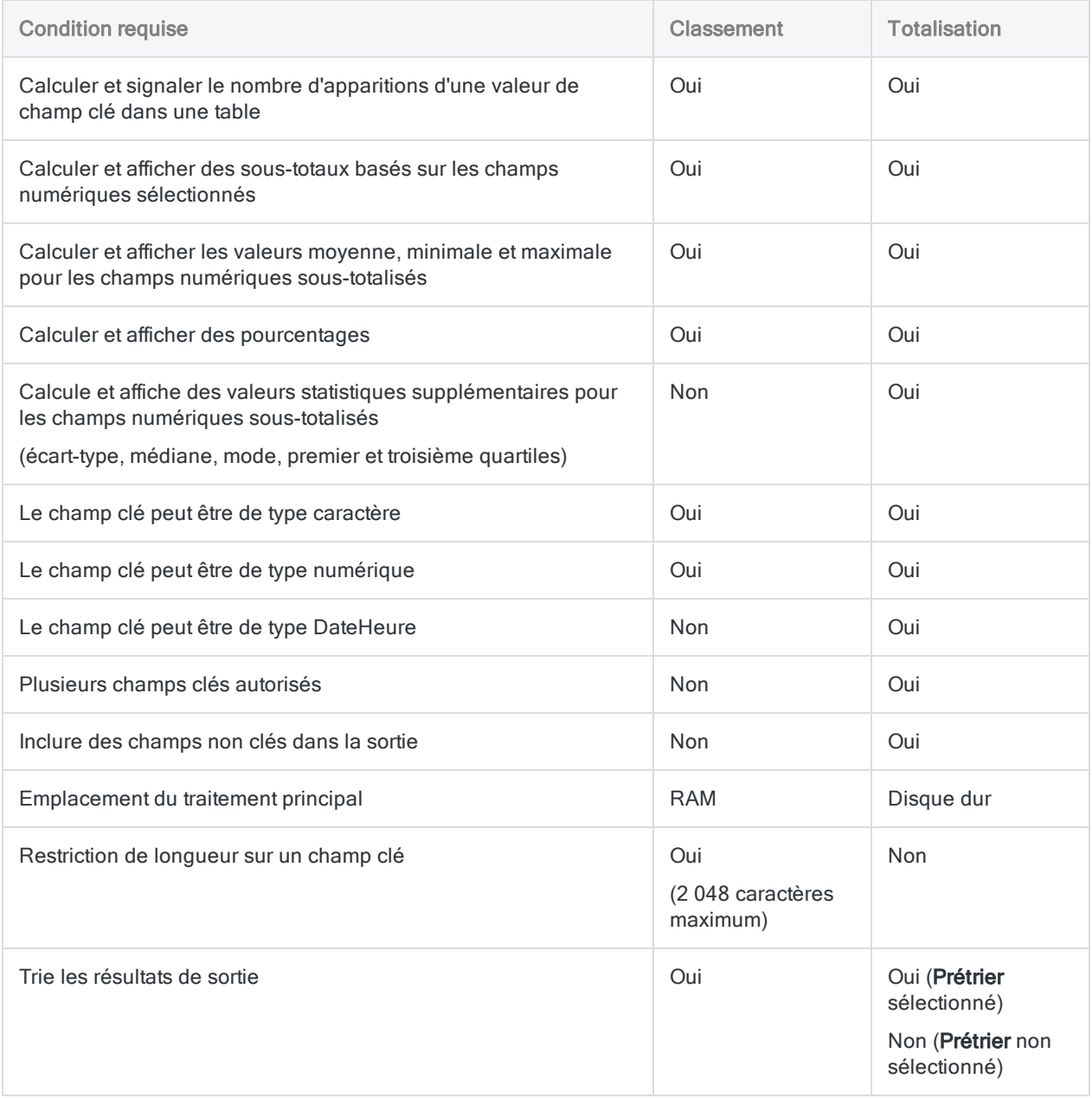

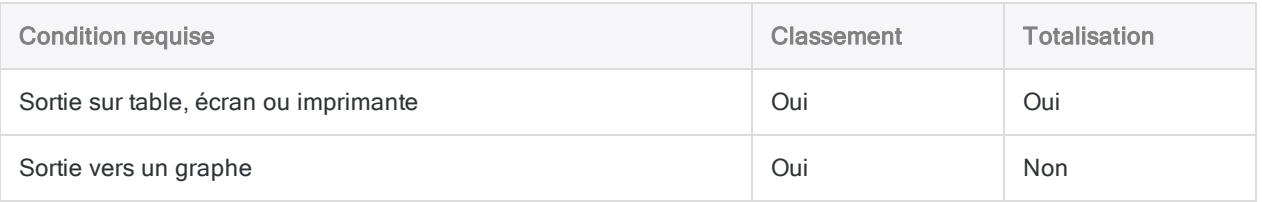

# <span id="page-1388-0"></span>Classement des données

Le classement permet de regrouper les enregistrements d'une table en fonction de valeurs de champs clés identiques et de compter le nombre d'enregistrements dans chaque groupe. Les champs clés peuvent être de type caractère ou numérique.

Par exemple, vous pouvez classer une table de transactions en fonction du champ Numéro client pour rechercher le nombre total de transactions pour chaque client.

Dans l'exemple suivant, il y a dix valeurs dans le champ Numéro client de la table d'introduction. Certaines valeurs sont uniques, d'autres sont identiques. Après la totalisation, les valeurs sont regroupées en quatre groupes uniques. Le compte vous dit combien d'enregistrements, ou de transactions, se trouvent dans chaque groupe de numéros client.

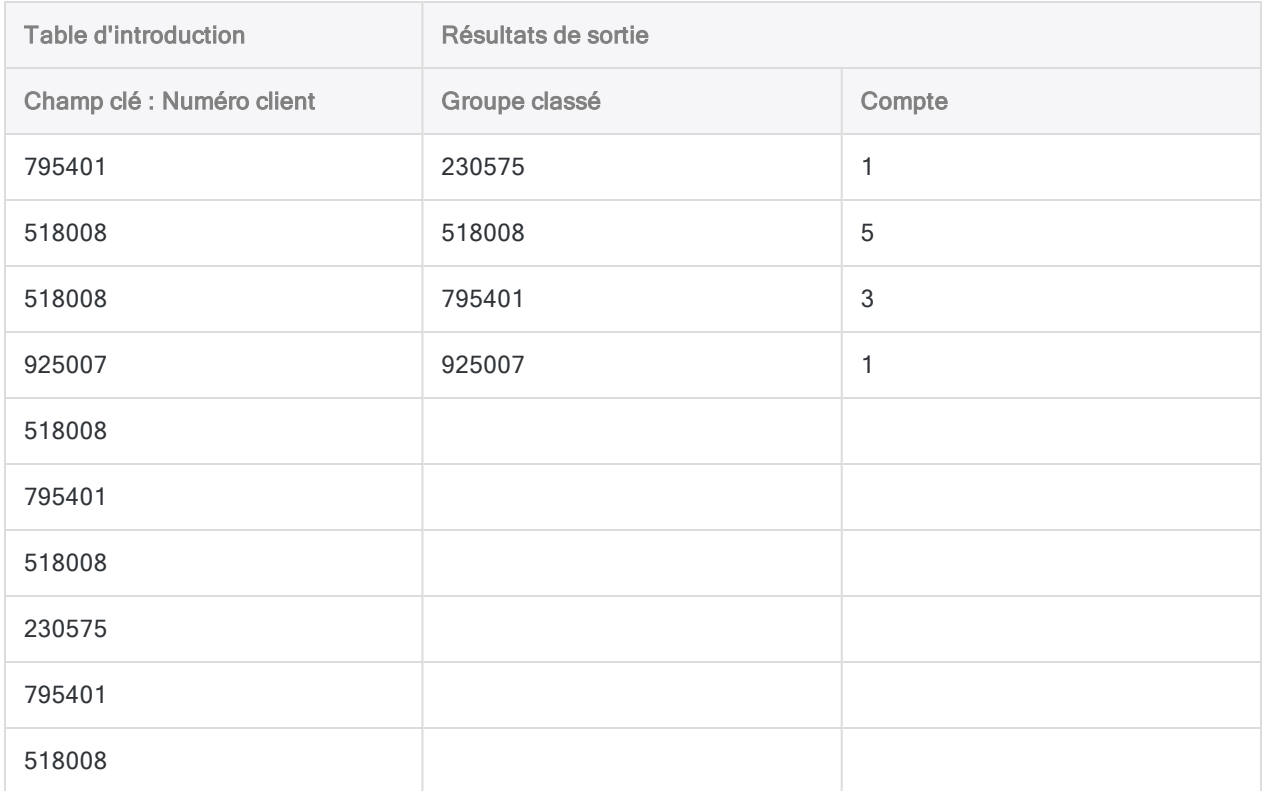

### Sous-totalisation de champs numériques associés

Lorsque vous effectuez un classement, vous pouvez éventuellement sous-totaliser un ou plusieurs champs numériques associés. Dans l'exemple précédent, vous pouvez calculer le sous-total du

champ du montant des transactions pour rechercher le montant total des transactions pour chaque client.

### Classement et tri

Vous pouvez classer des tables triées ou non triées. Lorsque vous classez une table non triée, Analytics trie automatiquement les résultats de sortie dans le cadre de l'opération de classement.

Classer des tables non triées nécessite qu'Analytics crée une variable pour chaque ensemble de valeurs identiques dans le champ clé et stocke ces variables en mémoire jusqu'à la fin de la lecture de toute la table. Si vous utilisez une table volumineuse, le stockage des variables requises nécessite beaucoup de RAM et peut être lent.

## **Option Statistiques**

L'option Inclure les statistiques pour les champs de sous-total permet de calculer les valeurs moyenne, minimale et maximale pour chaque champ de sous-total que vous spécifiez. Les résultats des calculs sont décomposés par groupe dans la table de sortie classée.

Dans l'exemple précédent, l'option Statistiques permettrait de calculer les montants de transaction moyen, minimal et maximal pour chaque client.

### Classement en détail

Le classement permet d'effectuer les opérations suivantes :

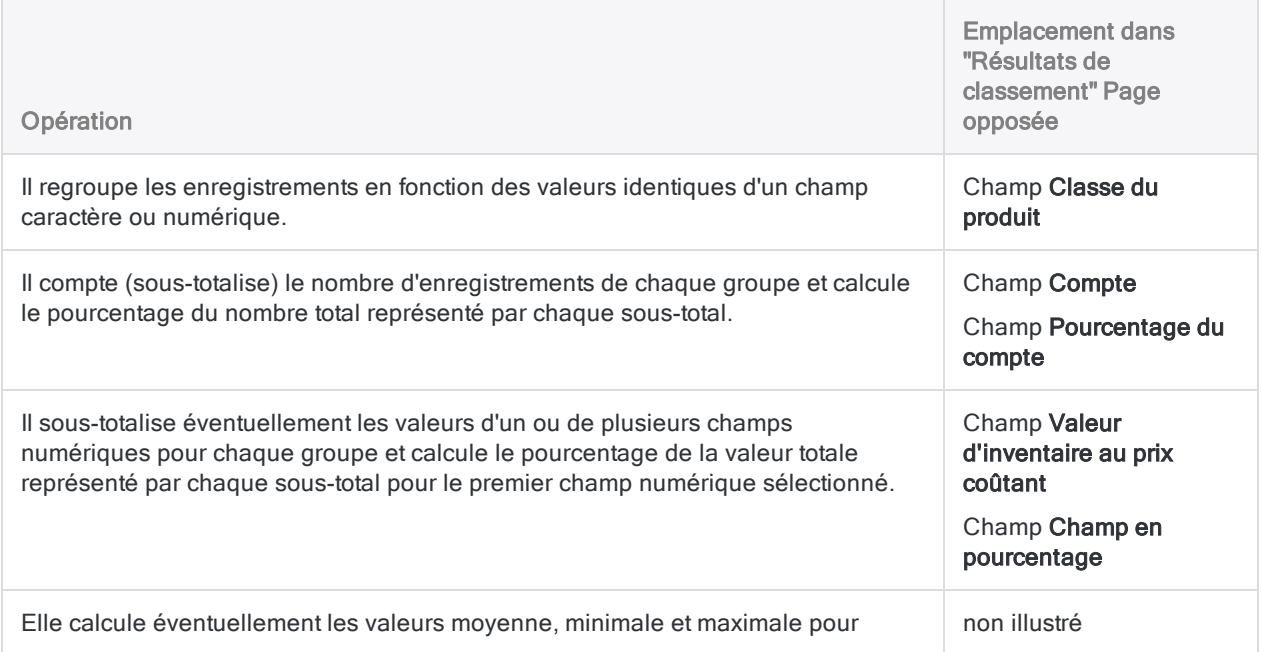

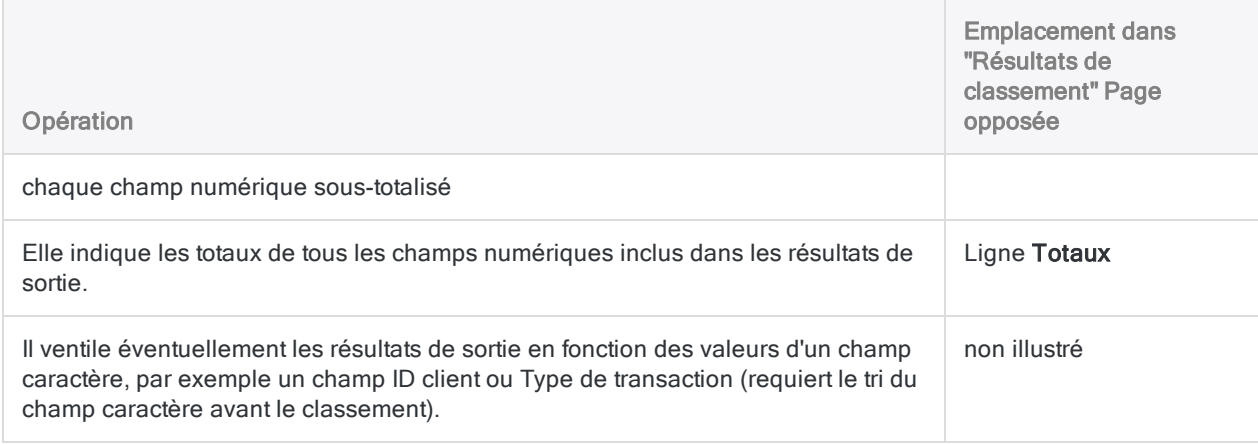

### <span id="page-1390-0"></span>Résultats de classement

Résultats de sortie produits par :

• classification par classe de produit dans une table Inventaire

- ; • sous-totalisation de la valeur d'inventaire ;
- sortie des résultats à l'écran.

Les résultats montrent que la valeur d'inventaire se concentre sur quatre classes de produits : 03; 04; 08; 09.

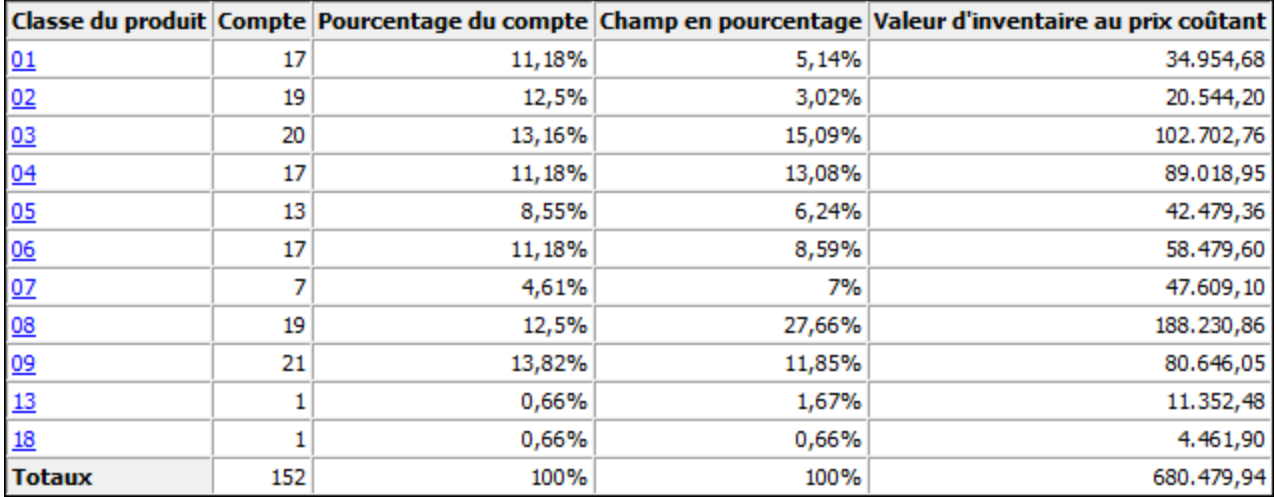

<sup>(</sup>la table Inventaire dans ACL DATA\Exemples de fichiers de données\Exemple de projet.ACL)

# Étapes

Vous pouvez classer les données en regroupant les enregistrements dans une table en fonction des valeurs identiques d'un champ caractère ou numérique.

Pour chaque groupe, vous pouvez éventuellement inclure les calculs suivants pour les champs numériques associés : sous-total, valeur moyenne, valeur minimale, valeur maximale.

En savoir plus

#### Remarque

Le classement prend en charge une longueur de champ clé maximale de 2 048 caractères.

Si vous souhaitez classer une table à l'aide d'un champ clé contenant plus de 2 048 caractères, vous pouvez la totaliser, opération sans restriction de longueur. Pour plus d'informations, consultez la section ["Totalisation](#page-1395-0) des données" Page 1396.

Si vous classez un jeu de données plus important et présentez les résultats à l'écran ou sur un graphique, vous pourriez dépasser la mémoire disponible. Il est possible de réduire l'utilisation de la mémoire dans le cas de présentations à l'écran en sélectionnant l'option Supprimer la présentation XML des Résultats de commande (Outils > Options > Commande).

- 1. Sélectionnez Analyser > Classer.
- 2. Dans l'onglet Principal, effectuez l'une des opérations suivantes :
	- Sélectionnez le champ à classer dans la liste déroulante Classer sur.
	- Cliquez sur Classer sur pour sélectionner le champ ou créer une expression.
- 3. Facultatif. Sélectionnez un ou plusieurs Champs de sous-total ou cliquez sur Champs de sous-total pour sélectionner des champs de sous-total ou créer une expression.

L'ordre dans lequel vous sélectionnez les champs de sous-total est celui dans lequel les colonnes apparaissent dans les résultats. Si vous ajoutez des résultats à une table Analytics existante, le choix et l'ordre des colonnes doivent être identiques à ceux de la table existante.

4. Si vous souhaitez exclure du traitement certains enregistrements de la vue en cours, saisissez une condition dans la zone de texte Si, ou cliquez sur Si pour créer une instruction IF à l'aide du Générateur d'expression.

#### Remarque

La condition Si est évaluée uniquement par rapport aux enregistrements restant dans une table après application des options relevant du champ d'application (Premiers, Suivants, Tant que).

L'instruction IF prend en compte tous les enregistrements de la vue et exclue ceux qui ne correspondent pas à la condition spécifiée.

5. Facultatif. Sélectionnez Inclure les statistiques pour les champs de sous-total si vous souhaitez calculer les valeurs moyenne, minimale et maximale pour chaque champ numérique sous-totalisé.

Vous devez sélectionner au moins un champ de sous-total afin d'inclure les statistiques.

- 6. Cliquez sur l'onglet **Sortie**.
- 7. Sélectionnez l'option de sortie appropriée dans le panneau Vers :
	- Écran : sélectionnez cette option pour afficher les résultats dans la zone d'affichage d'Analytics.

### **Astuce**

Vous pouvez cliquer sur n'importe quelle valeur de résultat liée dans la zone d'affichage pour explorer jusqu'à l'enregistrement ou aux enregistrements associés dans la table source.

Si la table de sortie contient un grand nombre d'enregistrements, il est plus rapide et pratique d'enregistrer les résultats dans un fichier, plutôt que de les afficher à l'écran.

- Imprimante : sélectionnez cette option pour envoyer les résultats vers l'imprimante par défaut.
- Graphe : sélectionnez cette option pour créer un graphe des résultats et l'afficher dans la zone d'affichage d'Analytics.
- Fichier : sélectionnez cette option pour enregistrer ou ajouter les résultats dans une table Analytics. La table est ajoutée au projet ouvert si elle ne se trouve pas déjà dans ce projet.

### Remarque

Les options de sortie qui ne s'appliquent pas à une opération analytique donnée sont désactivées.

- 8. Si vous avez sélectionné Fichier comme type de sortie, précisez les informations suivantes dans le panneau Comme :
	- Type de fichier : Table Analytics est la seule option. Enregistre les résultats dans une nouvelle table Analytics ou ajoute les résultats dans une table Analytics existante.
	- Nom : saisissez un nom de table dans la zone de texte Nom. Ou cliquez sur Nom et saisissez le nom de la table, ou sélectionnez une table existante dans la boîte de dialogue Enregistrer ou Enregistrer sous pour l'écraser ou y ajouter des données. Si Analytics prérenseigne le nom de la table, vous pouvez l'accepter ou le modifier.

Vous pouvez également indiquer un chemin de fichier absolu ou relatif, ou naviguer vers un répertoire différent, pour enregistrer ou ajouter la table dans un emplacement différent de celui du projet. Par exemple : C:\Résultats\Sortie.fil ou Résultats\Sortie.fil.

• Local : cette option est activée uniquement lorsque vous êtes connecté à une table de serveur. Sélectionnez **Local** pour enregistrer la table de sortie dans le même emplacement que le projet, ou pour indiquer un chemin ou naviguer vers un autre répertoire local. Laissez l'option Local désactivée pour enregistrer la table de sortie dans le répertoire Préfixe sur un serveur.

### **Note**

Pour obtenir les résultats générés par l'analyse ou le traitement des tables d'AX Serveur, sélectionnez Local. Vous ne pouvez pas décocher le paramètre Local pour importer des tables de résultats vers AX Serveur.

9. Selon le type de résultat, vous pouvez indiquer si vous le souhaitez un En-tête et/ou un Pied de page dans la (les) zone(s) de texte.

Les en-têtes et les pieds de page sont centrés par défaut. Saisissez un crochet oblique gauche (<) devant le texte de l'en-tête ou du pied de page pour l'aligner à gauche. Cliquez sur En-tête ou sur Pied de page pour saisir un en-tête ou un pied de page de plusieurs lignes. Sinon, vous pouvez saisir un point virgule (;) qui permet d'insérer un retour chariot dans la zone de texte de l'en-tête ou du pied de page. Pour aligner à gauche plusieurs lignes vous devez ajouter un crochet oblique gauche au début de chaque ligne.

- 10. Cliquez sur l'onglet Plus.
- 11. Sélectionnez l'option appropriée dans le panneau Étendue :
	- Tous
	- Premiers
	- **.** Suivants
	- Instruction WHILE

En savoir plus

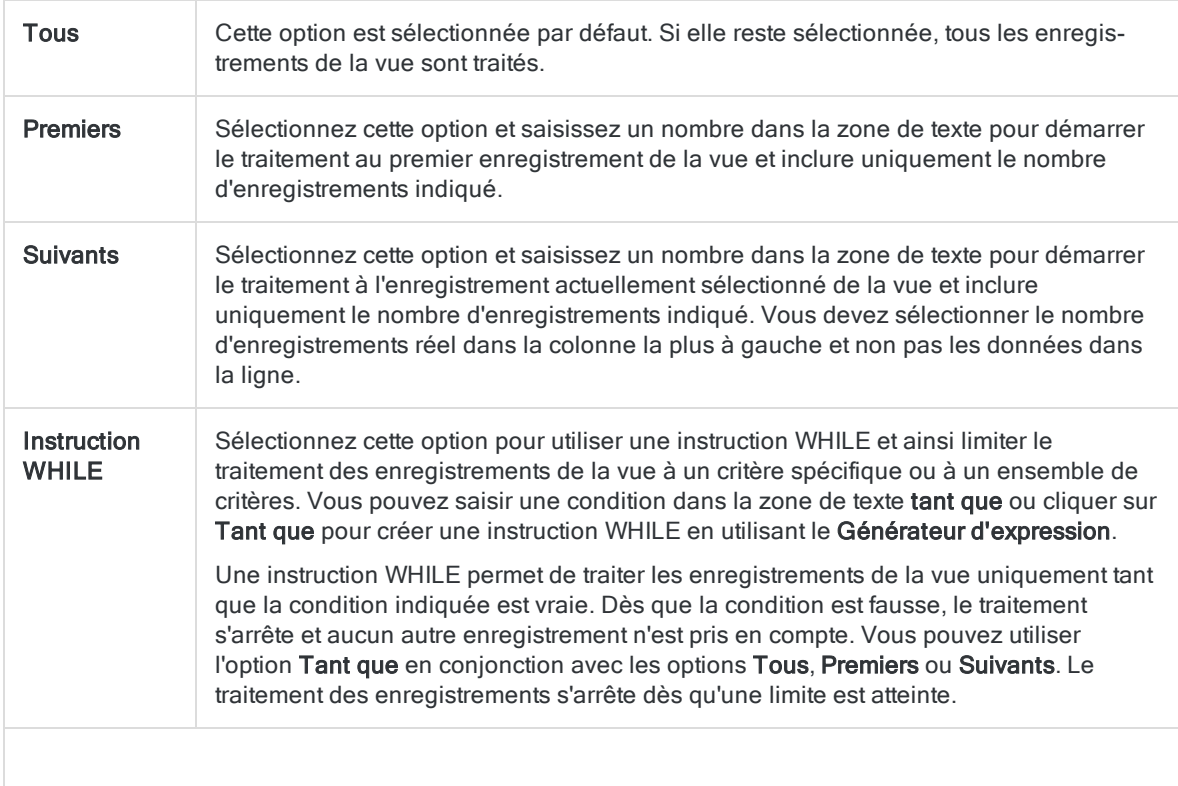

#### Remarque

Le nombre d'enregistrements indiqué dans les options Premiers ou Suivants fait référence à l'ordre physique ou d'indexation des enregistrements dans une table, quels que soient les filtres ou les tris express appliqués à la vue. Toutefois, les résultats des opérations analytiques tiennent compte de tous les filtres appliqués.

Si un tri express est appliqué à une vue, l'option Suivant se comporte comme l'option Premier.

12. Si vous souhaitez ventiler les résultats de sortie en fonction des valeurs d'un champ caractère, entrez le nom du champ dans la zone de texte Rupture, ou cliquez sur Rupture pour sélectionner le champ ou créer une expression.

Par exemple, les résultats du classement d'une table de comptes clients par type de transaction peuvent être ventilés davantage par le client. L'option Rupture peut seulement être utilisée dans un champ caractère unique. Les ventilations imbriquées ne sont donc pas prises en charge.

#### **Remarque**

Pour que l'option Rupture génère des résultats significatifs, le champ caractère utilisé pour la ventilation doit être trié avant le classement.

- 13. Si vous avez sélectionné le type de sortie Fichier (Table Analytics), sélectionnez Utiliser la table de sortie si vous souhaitez que la table de sortie s'ouvre automatiquement à la fin de l'opération.
- 14. Si vous avez sélectionné le type de sortie Fichier et que vous souhaitez ajouter les résultats de sortie à la fin d'une table Analytics existante, effectuez l'une des opérations suivantes :
	- o Sélectionnez Ajouter au fichier existant si vous êtes certain que les résultats de sortie et la table existante ont une structure identique.
	- <sup>o</sup> Ne sélectionnez pas Ajouter au fichier existant si vous voulez qu'Analytics compare les longueurs d'enregistrement des résultats de sortie et de la table existante. Si les longueurs d'enregistrements ne sont pas identiques, c'est que la structure de données n'est pas identique et l'opération d'ajout ne sera pas menée à bien correctement.

#### **Remarque**

Nous vous recommandons de ne pas sélectionner Ajouter au fichier existant si vous n'êtes pas sûr que les résultats de sortie et la table existante présentent une structure de données identique. Pour plus d'informations sur l'ajout des résultats et la structure des données, consultez la section ["Concaténation](#page-220-0) de résultats de sortie dans une table [existante"](#page-220-0) Page 221.

- 15. Cliquez sur OK.
- 16. Si un message vous invitant à remplacer le fichier apparaît, sélectionnez l'option appropriée.

Si vous pensiez voir apparaître l'option Ajouter et qu'elle n'apparaît pas, cliquez sur Non pour annuler l'opération et consultez la section ["Concaténation](#page-220-0) de résultats de sortie dans une table [existante"](#page-220-0) Page 221.

# <span id="page-1395-0"></span>Totalisation des données

La totalisation permet de regrouper les enregistrements d'une table en fonction des valeurs identiques dans un ou plusieurs champs clés et de compter le nombre d'enregistrements dans chaque groupe. Vous pouvez également effectuer différents calculs statistiques pour chaque groupe.

Si vous totalisez en fonction de plusieurs champs clés (totalisation imbriquée), les groupes sont basés sur des combinaisons identiques de valeurs dans les champs clés.

Les champs clés peuvent être de type caractère, numérique ou DateHeure.

## Totalisation en fonction d'un seul champ clé

Totaliser sur un champ clé est la forme la plus simple de totalisation.

Vous pouvez, par exemple, totaliser une table de transactions en fonction du champ Numéro client pour rechercher le nombre total de transactions pour chaque client.

Dans l'exemple suivant, il y a dix valeurs dans le champ Numéro client de la table d'introduction. Certaines valeurs sont uniques, d'autres sont identiques. Après la totalisation, les valeurs sont regroupées en quatre groupes uniques. Le compte vous dit combien d'enregistrements, ou de transactions, se trouvent dans chaque groupe de numéros client.

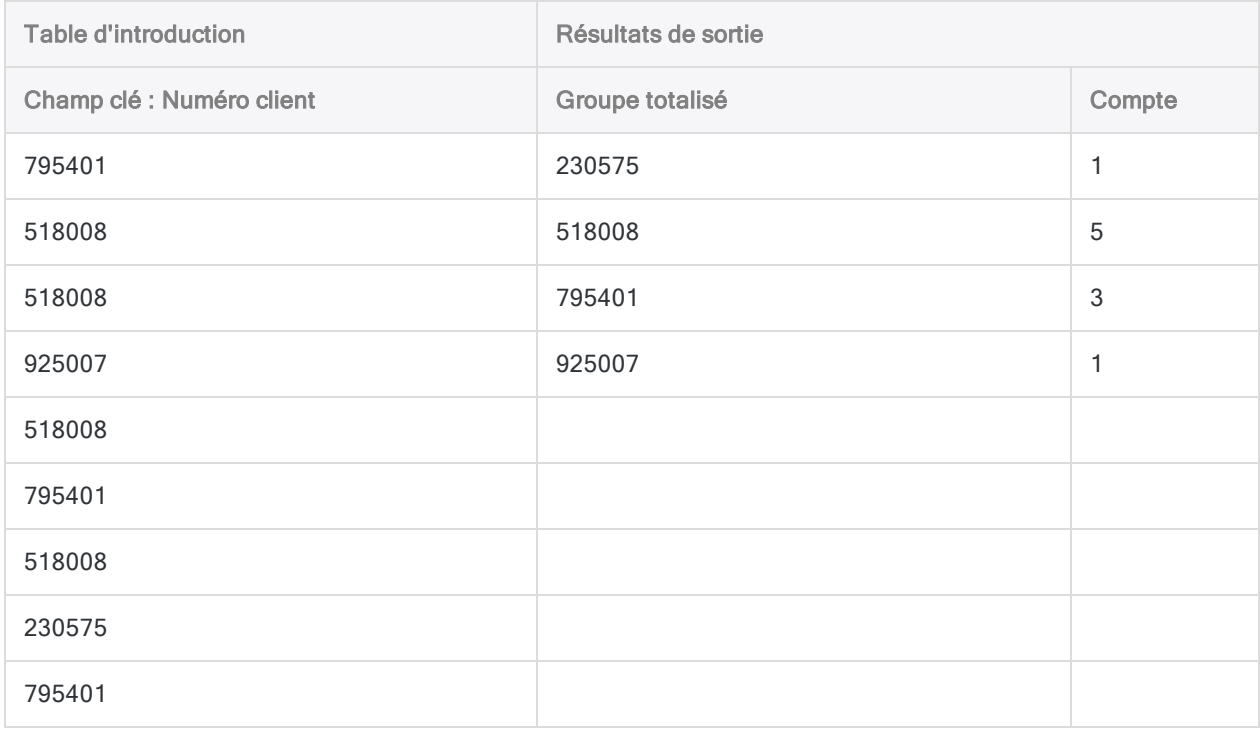

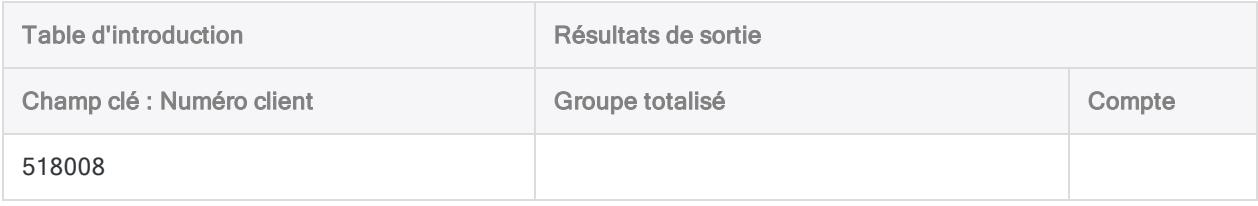

## Totalisation en fonction de plusieurs champs clés

La totalisation en fonction de plusieurs champs clés, ou totalisation imbriquée, vous permet d'effectuer des analyses de données plus détaillées.

Vous pouvez, par exemple, totaliser une table de transactions en fonction des champs Numéro client et Date de la transaction pour rechercher le nombre total de transactions pour chaque client à chaque date à laquelle le client a effectué une transaction.

Dans l'exemple suivant, il y a dix valeurs dans le champ Numéro client de la table d'introduction, avec des dates dans le champ Date de facture. Certaines combinaisons de numéros client et de dates sont uniques, d'autres identiques. Après la totalisation, les combinaisons Numéro client-Date sont regroupées en sept groupes uniques. Le compte vous dit combien d'enregistrements, ou de transactions, se trouvent dans chaque groupe.

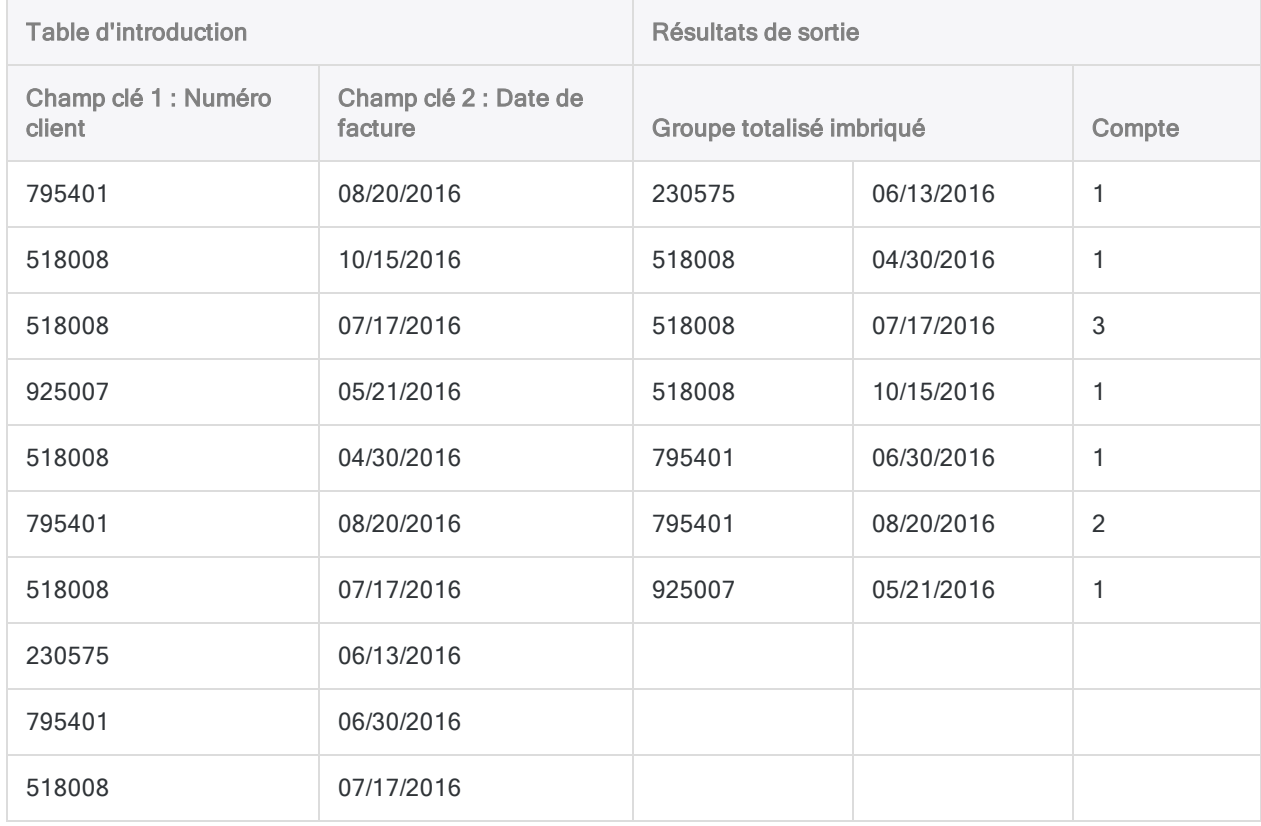

## <span id="page-1397-0"></span>Totalisation imbriquée en détail

Si vous sous-totalisez plusieurs champs clés, vous créez des groupes totalisés imbriqués dans les résultats de sortie.

### Hiérarchie des imbrications

L'ordre dans lequel vous sélectionnez les champs clés détermine la hiérarchie des imbrications. Les enregistrements sont totalisés en fonction du premier champ sélectionné. Puis, dans les premiers groupes obtenus, les enregistrements sont totalisés en fonction du deuxième champ sélectionné, etc.

### Remarque

L'inversion de l'ordre dans lequel vous sélectionnez deux champs clés de totaux peut donner des résultats assez différents.

### Ordre des champs dans les résultats de sortie

L'ordre dans lequel vous sélectionnez les champs clés est également celui dans lequel les colonnes apparaissent dans les résultats de sortie. Si vous ajoutez des résultats à une table Analytics existante, le choix et l'ordre des colonnes doivent être identiques à ceux de la table existante.

### Totalisation et tri

La totalisation peut traiter les données triées ou non triées. L'option Presort (Pré-tri) vous permet d'inclure le tri initial des données avec la totalisation.

### Si vous utilisez l'option Presort

Si vous utilisez l'option **Presort**, les résultats de sortie sont triés et contiennent un seul groupe unique pour chaque jeu de valeurs identiques ou combinaison identique de valeurs dans le ou les champs clés.

### Astuce

Si la table d'introduction est déjà triée, vous pouvez gagner du temps de traitement en désélectionnant l'option Presort.

### Si vous n'utilisez pas l'option Presort

Si vous n'utilisez pas l'option Presort, les résultats de sortie utilisent l'ordre dr tri de la table d'introduction.

Si le ou les champs clés contiennent des valeurs identiques non séquentielles, les résultats de sortie contiennent plusieurs groupes pour chaque jeu de valeurs identiques ou combinaison identique de valeurs.

### **Remarque**

Plusieurs groupes pour chaque jeu de valeurs identiques ou combinaison identique de valeurs peuvent mettre en échec l'objet de la totalisation selon le contexte.

## Sous-totalisation de champs numériques

Lorsque vous totalisez, vous pouvez éventuellement sous-totaliser un ou plusieurs champs numériques. Dans les exemples précédents, vous pouvez sous-totaliser le champ du montant des transactions pour calculer :

- Le montant total des transactions pour chaque client
- Le montant total des transactions pour chaque client à chaque date à laquelle le client a eu des transactions.

## L'option Statistiques

Vous avez la possibilité d'effectuer des calculs statistiques sur n'importe quel champ de sous-total que vous spécifiez. Les calculs statistiques sont décomposés par groupe dans les résultats de sortie.

Dans les exemples précédents, si vous sous-totalisez le champ du montant des transactions, vous pouvez également utiliser l'une des options statistiques pour calculer :

- les montants moyen, minimum et maximum des transactions de chaque client
- les montants moyen, minimum et maximum des transactions de chaque client à chaque date à laquelle le client a eu des transactions.

### Sous-totaux et options statistiques en détail

Le tableau ci-dessous donne des détails sur les calculs et les options des sous-totaux et des statistiques.

En savoir plus

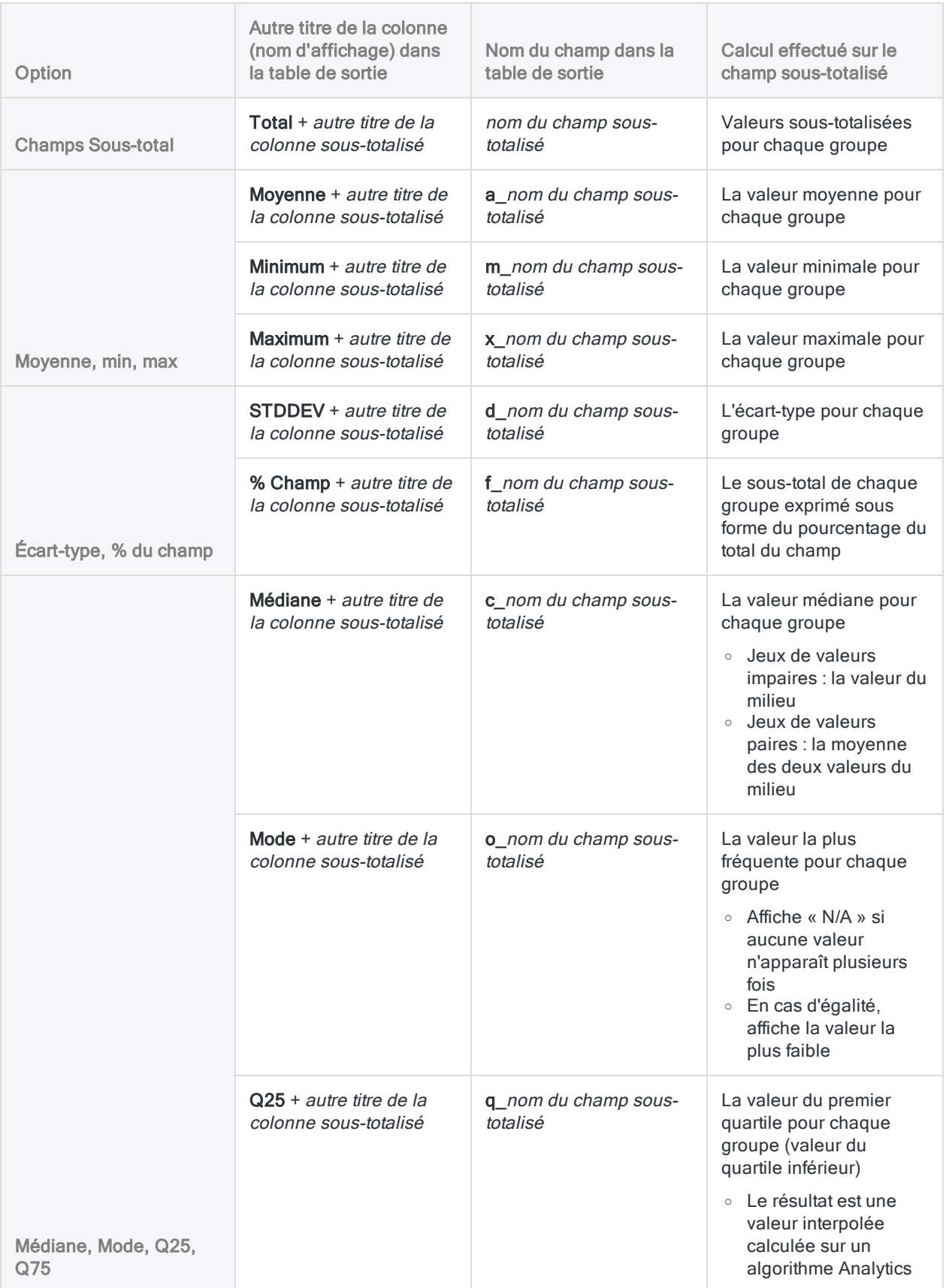

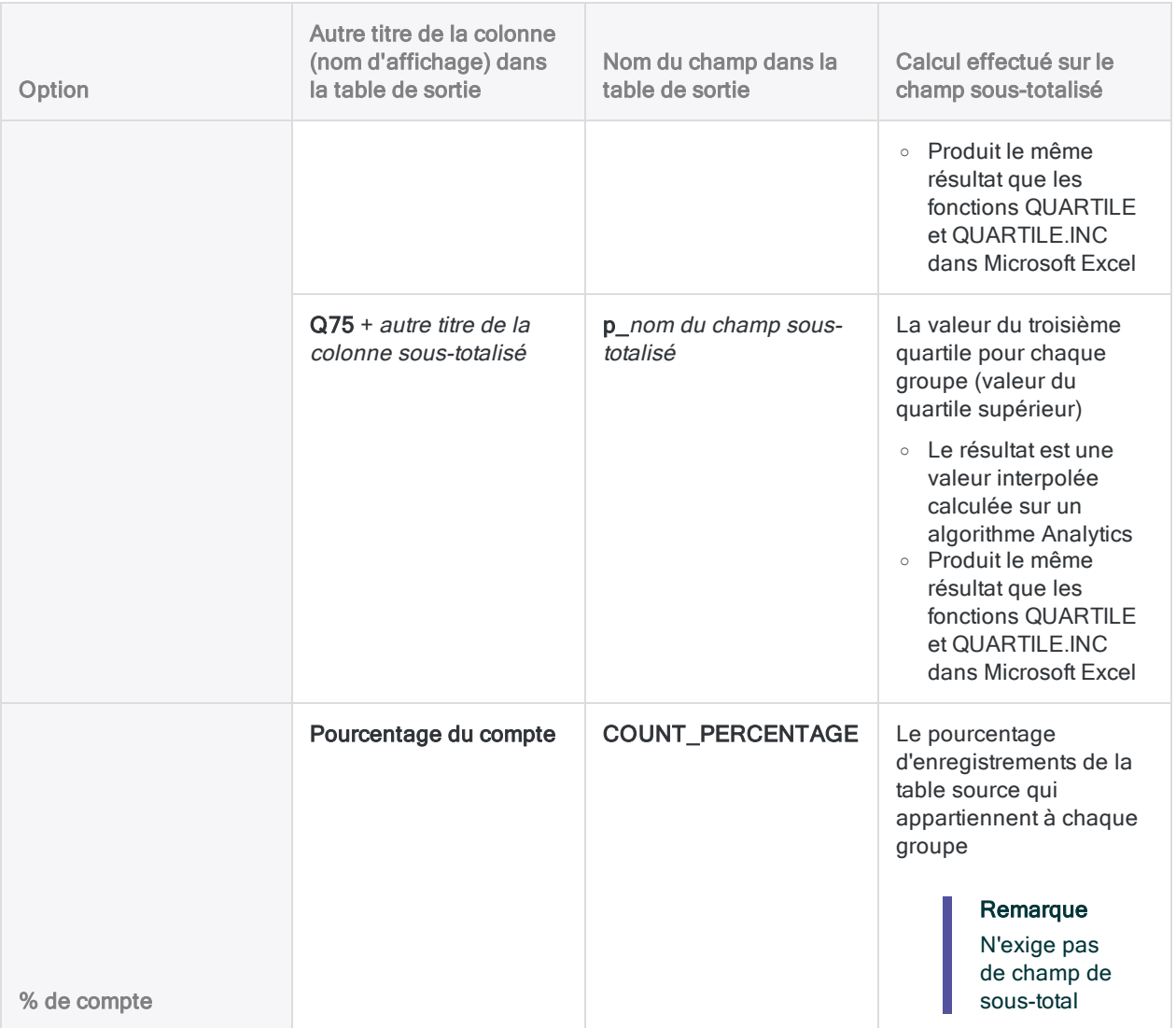

## <span id="page-1400-0"></span>Option Autres champs

L'option Autres champs permet de sélectionner d'autres champs caractère, numériques ou DateHeure à inclure dans la sortie. Cette option peut fournir des informations utiles si les champs que vous sélectionnez contiennent la même valeur pour tous les enregistrements de chaque groupe totalisé.

Par exemple, si vous totalisez une table par numéro client, un « autre champ » approprié peut être le nom du client. Le nom du client doit être identique pour tous les enregistrements avec le même numéro client.

Si vous spécifiez un « autre champ » qui contient des valeurs différentes pour un groupe totalisé, seule la valeur pour le premier enregistrement du groupe s'affiche, ce qui n'est pas judicieux.

Par exemple, si vous effectuez une totalisation sur une table Fournisseur par état et que vous sélectionnez une ville en tant qu'« autre champ », seule la première ville indiquée pour chaque état <span id="page-1401-0"></span>apparaît dans la sortie. Dans cet exemple, la meilleure méthode consiste à effectuer la totalisation avec les champs clés état et ville, dans cet ordre.

### Résultats de totalisation

L'exemple suivant affiche les résultats de la totalisation de la table des comptes client sur le Numéro client et le Type de transaction. Le montant de la transaction est sous-totalisé, avec certaines statistiques associées. Les résultats sont présentés à l'écran.

L'exemple utilise un sous-ensemble de numéros client provenant de la tableAr dans ACL DATA\Sample Data Files\Sample Project.ACL.

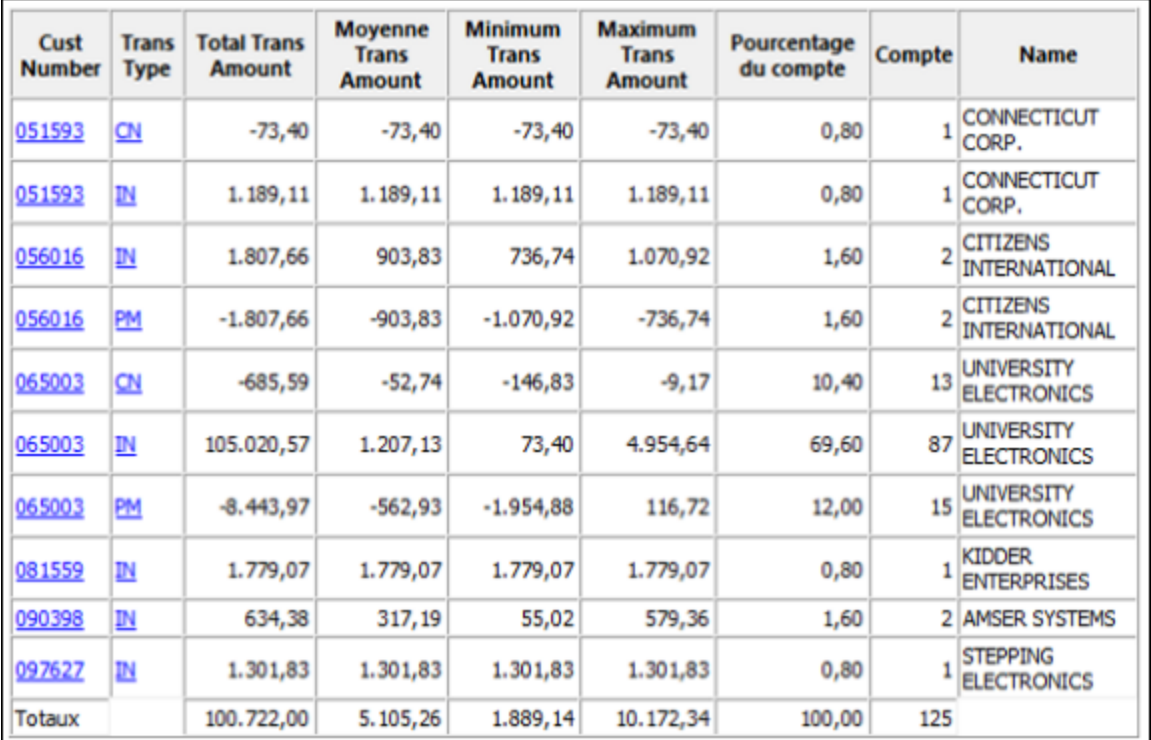

### Totalisation en détail

La totalisation permet d'effectuer les opérations suivantes :

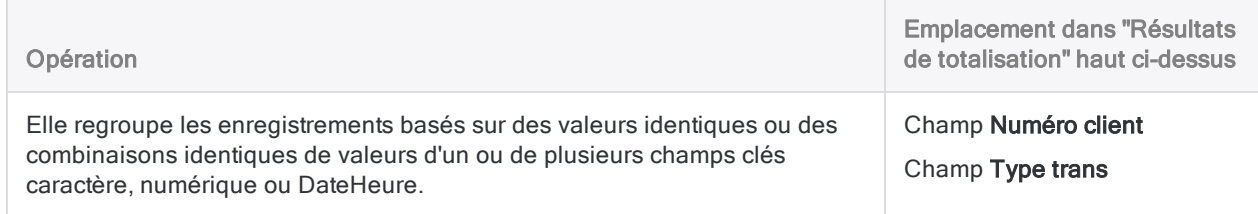

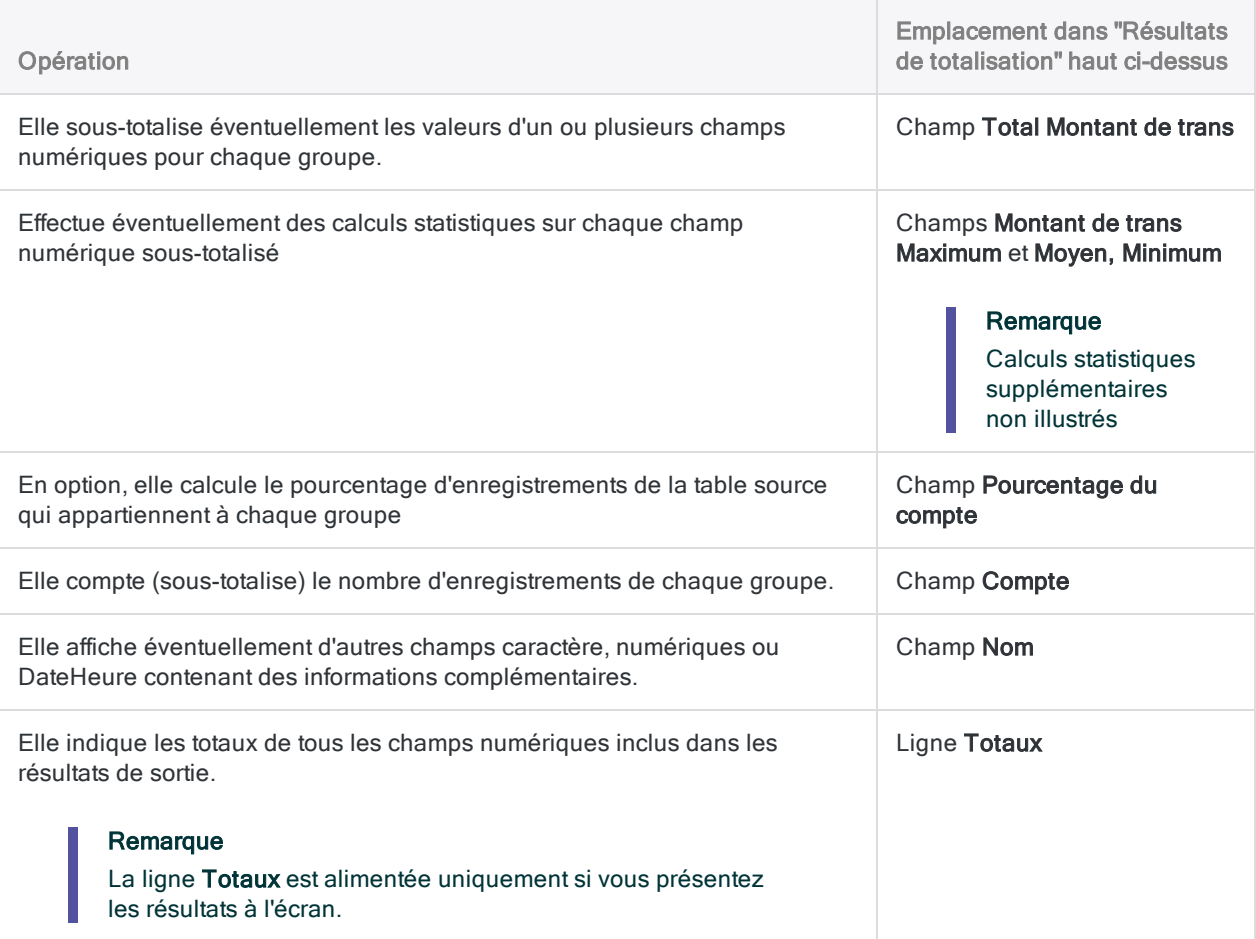

# Étapes

Vous pouvez totaliser les données en regroupant les enregistrements dans une table en fonction des valeurs identiques ou des combinaisons identiques de valeurs, dans un ou plusieurs champs de type caractère, numérique ou DateHeure.

Vous pouvez éventuellement sous-totaliser des champs numériques associés. Vous pouvez aussi effectuer des calculs statistiques sur n'importe quel champ de sous-total que vous spécifiez. Les résultats des calculs statistiques sont décomposés par groupe dans la table de sortie totalisée.

En savoir plus

- 1. Sélectionnez Analyser > Totaliser.
- 2. Dans l'onglet Principal, effectuez l'une des opérations suivantes :
	- Sélectionnez les champs à totaliser dans la liste Totaliser sur.
	- o Cliquez sur Totaliser sur pour sélectionner les champs ou créer une expression.

#### Remarque

Si vous sélectionnez plusieurs champs, vous créez des groupes totalisés imbriqués dans les résultats de sortie. Pour plus d'informations, consultez la section ["Totalisation](#page-1397-0) imbriquée en détail" Page 1398.

3. Facultatif. Sélectionnez un ou plusieurs Champs de sous-total ou cliquez sur Champs de sous-total pour sélectionner des champs de sous-total ou créer une expression.

L'ordre dans lequel vous sélectionnez les champs de sous-total est celui dans lequel les colonnes apparaissent dans les résultats. Si vous ajoutez des résultats à une table Analytics existante, le choix et l'ordre des colonnes doivent être identiques à ceux de la table existante.

- 4. Facultatif. Effectuez l'une des actions suivantes :
	- o Dans la liste Autres champs, sélectionnez les autres champs à inclure dans les résultats de sortie.
	- o Cliquez sur Autres champs pour sélectionner les champs ou créer une expression.

#### Remarque

Sélectionnez uniquement les champs contenant la même valeur pour tous les enregistrements dans chaque groupe totalisé. Pour plus d'informations, consultez la section "Option Autres champs" [Page 1401](#page-1400-0).

5. Si les champs totalisés sont déjà triés, vous pouvez également désélectionner l'option Prétrier.

#### Remarque

Vous pouvez totaliser les champs non triés, mais, dans ce cas, il se peut que les résultats contiennent plus d'un groupe totalisé pour la même valeur, ce qui dessert l'objectif même de la totalisation.

En fonction de la nature de votre analyse, totaliser des champs non triés peut être une mesure appropriée.

6. Si vous souhaitez exclure du traitement certains enregistrements de la vue en cours, saisissez une condition dans la zone de texte Si, ou cliquez sur Si pour créer une instruction IF à l'aide du Générateur d'expression.

#### Remarque

La condition Si est évaluée uniquement par rapport aux enregistrements restant dans une table après application des options relevant du champ d'application (Premiers, Suivants, Tant que).

L'instruction IF prend en compte tous les enregistrements de la vue et exclue ceux qui ne correspondent pas à la condition spécifiée.

- 7. Facultatif. Sélectionnez une ou plusieurs options statistiques pour effectuer des calculs statistiques sur les champs de sous-totaux :
	- <sup>o</sup> Moyenne, min, max
- <sup>o</sup> Écart-type, % du champ
- $\circ$  Médiane, Mode, Q25, Q75
- <sup>o</sup> % de compte

Pour plus d'informations, consultez la section "L'option [Statistiques"](#page-1398-0) Page 1399.

### Remarque

Vous devez sélectionner au moins un champ de sous-total afin d'inclure les statistiques.

% de compte n'exige pas de champ de sous-total.

Le calcul de ces statistiques requiert de la mémoire supplémentaire dans votre ordinateur. Il se peut que vous dépassiez la mémoire de votre ordinateur et que vous obteniez un message d'erreur si vous calculez ces statistiques pour des jeux de données volumineux.

- 8. Cliquez sur l'onglet Sortie.
- 9. Sélectionnez l'option de sortie appropriée dans le panneau Vers :
	- Écran : sélectionnez cette option pour afficher les résultats dans la zone d'affichage d'Analytics.

### **Astuce**

Vous pouvez cliquer sur n'importe quelle valeur de résultat liée dans la zone d'affichage pour explorer jusqu'à l'enregistrement ou aux enregistrements associés dans la table source.

Si la table de sortie contient un grand nombre d'enregistrements, il est plus rapide et pratique d'enregistrer les résultats dans un fichier, plutôt que de les afficher à l'écran.

- Imprimante : sélectionnez cette option pour envoyer les résultats vers l'imprimante par défaut.
- Graphe : sélectionnez cette option pour créer un graphe des résultats et l'afficher dans la zone d'affichage d'Analytics.
- Fichier : sélectionnez cette option pour enregistrer ou ajouter les résultats dans une table Analytics. La table est ajoutée au projet ouvert si elle ne se trouve pas déjà dans ce projet.

### Remarque

Les options de sortie qui ne s'appliquent pas à une opération analytique donnée sont désactivées.

- 10. Si vous avez sélectionné Fichier comme type de sortie, précisez les informations suivantes dans le panneau Comme :
	- Type de fichier : Table Analytics est la seule option. Enregistre les résultats dans une nouvelle table Analytics ou ajoute les résultats dans une table Analytics existante.
	- Nom : saisissez un nom de table dans la zone de texte Nom. Ou cliquez sur Nom et saisissez le nom de la table, ou sélectionnez une table existante dans la boîte de dialogue Enregistrer ou Enregistrer sous pour l'écraser ou y ajouter des données. Si Analytics

prérenseigne le nom de la table, vous pouvez l'accepter ou le modifier.

Vous pouvez également indiquer un chemin de fichier absolu ou relatif, ou naviguer vers un répertoire différent, pour enregistrer ou ajouter la table dans un emplacement différent de celui du projet. Par exemple : C:\Résultats\Sortie.fil ou Résultats\Sortie.fil.

• Local : cette option est activée uniquement lorsque vous êtes connecté à une table de serveur. Sélectionnez **Local** pour enregistrer la table de sortie dans le même emplacement que le projet, ou pour indiquer un chemin ou naviguer vers un autre répertoire local. Laissez l'option Local désactivée pour enregistrer la table de sortie dans le répertoire Préfixe sur un serveur.

### **Note**

Pour obtenir les résultats générés par l'analyse ou le traitement des tables d'AX Serveur, sélectionnez Local. Vous ne pouvez pas décocher le paramètre Local pour importer des tables de résultats vers AX Serveur.

11. Selon le type de résultat, vous pouvez indiquer si vous le souhaitez un En-tête et/ou un Pied de page dans la (les) zone(s) de texte.

Les en-têtes et les pieds de page sont centrés par défaut. Saisissez un crochet oblique gauche (<) devant le texte de l'en-tête ou du pied de page pour l'aligner à gauche. Cliquez sur En-tête ou sur Pied de page pour saisir un en-tête ou un pied de page de plusieurs lignes. Sinon, vous pouvez saisir un point virgule (;) qui permet d'insérer un retour chariot dans la zone de texte de l'en-tête ou du pied de page. Pour aligner à gauche plusieurs lignes vous devez ajouter un crochet oblique gauche au début de chaque ligne.

- 12. Cliquez sur l'onglet Plus.
- 13. Sélectionnez l'option appropriée dans le panneau Étendue :
	- Tous
	- Premiers
	- Suivants
	- $\blacksquare$  Instruction WHILE

En savoir plus

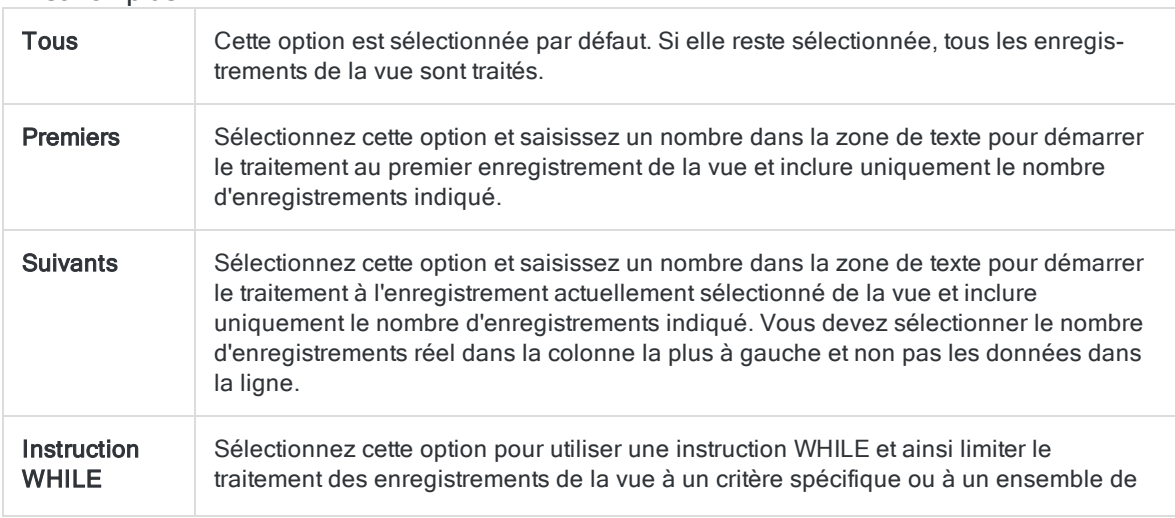

critères. Vous pouvez saisir une condition dans la zone de texte tant que ou cliquer sur Tant que pour créer une instruction WHILE en utilisant le Générateur d'expression.

Une instruction WHILE permet de traiter les enregistrements de la vue uniquement tant que la condition indiquée est vraie. Dès que la condition est fausse, le traitement s'arrête et aucun autre enregistrement n'est pris en compte. Vous pouvez utiliser l'option Tant que en conjonction avec les options Tous, Premiers ou Suivants. Le traitement des enregistrements s'arrête dès qu'une limite est atteinte.

#### Remarque

Le nombre d'enregistrements indiqué dans les options Premiers ou Suivants fait référence à l'ordre physique ou d'indexation des enregistrements dans une table, quels que soient les filtres ou les tris express appliqués à la vue. Toutefois, les résultats des opérations analytiques tiennent compte de tous les filtres appliqués.

Si un tri express est appliqué à une vue, l'option Suivant se comporte comme l'option Premier.

- 14. Si vous avez sélectionné le type de sortie Fichier (Table Analytics), sélectionnez Utiliser la table de sortie si vous souhaitez que la table de sortie s'ouvre automatiquement à la fin de l'opération.
- 15. Si vous avez sélectionné le type de sortie Fichier et que vous souhaitez ajouter les résultats de sortie à la fin d'une table Analytics existante, effectuez l'une des opérations suivantes :
	- <sup>o</sup> Sélectionnez Ajouter au fichier existant si vous êtes certain que les résultats de sortie et la table existante ont une structure identique.
	- <sup>o</sup> Ne sélectionnez pas Ajouter au fichier existant si vous voulez qu'Analytics compare les longueurs d'enregistrement des résultats de sortie et de la table existante. Si les longueurs d'enregistrements ne sont pas identiques, c'est que la structure de données n'est pas identique et l'opération d'ajout ne sera pas menée à bien correctement.

#### Remarque

Nous vous recommandons de ne pas sélectionner Ajouter au fichier existant si vous n'êtes pas sûr que les résultats de sortie et la table existante présentent une structure de données identique. Pour plus d'informations sur l'ajout des résultats et la structure des données, consultez la section ["Concaténation](#page-220-0) de résultats de sortie dans une table [existante"](#page-220-0) Page 221.

#### 16. Cliquez sur OK.

17. Si un message vous invitant à remplacer le fichier apparaît, sélectionnez l'option appropriée.

Si vous pensiez voir apparaître l'option Ajouter et qu'elle n'apparaît pas, cliquez sur Non pour annuler l'opération et consultez la section ["Concaténation](#page-220-0) de résultats de sortie dans une table [existante"](#page-220-0) Page 221.

# Tabulation croisée des données

La tabulation croisée permet de regrouper les enregistrements d'une table en fonction de combinaisons identiques de valeurs dans au moins deux champs clés et de compter le nombre d'enregistrements dans chaque groupe. Les champs clés peuvent être de type caractère ou numérique.

Les groupes de résultats s'affichent dans une grille de lignes et de colonnes, semblable à un tableau croisé dynamique, qui permet de visualiser des relations et des modèles dans les données.

Par exemple, vous pouvez procéder à une tabulation croisée sur une table d'inventaire en fonction des champs Emplacement du produit et Classe de produit pour rechercher le nombre d'enregistrements dans chaque classe à chaque emplacement.

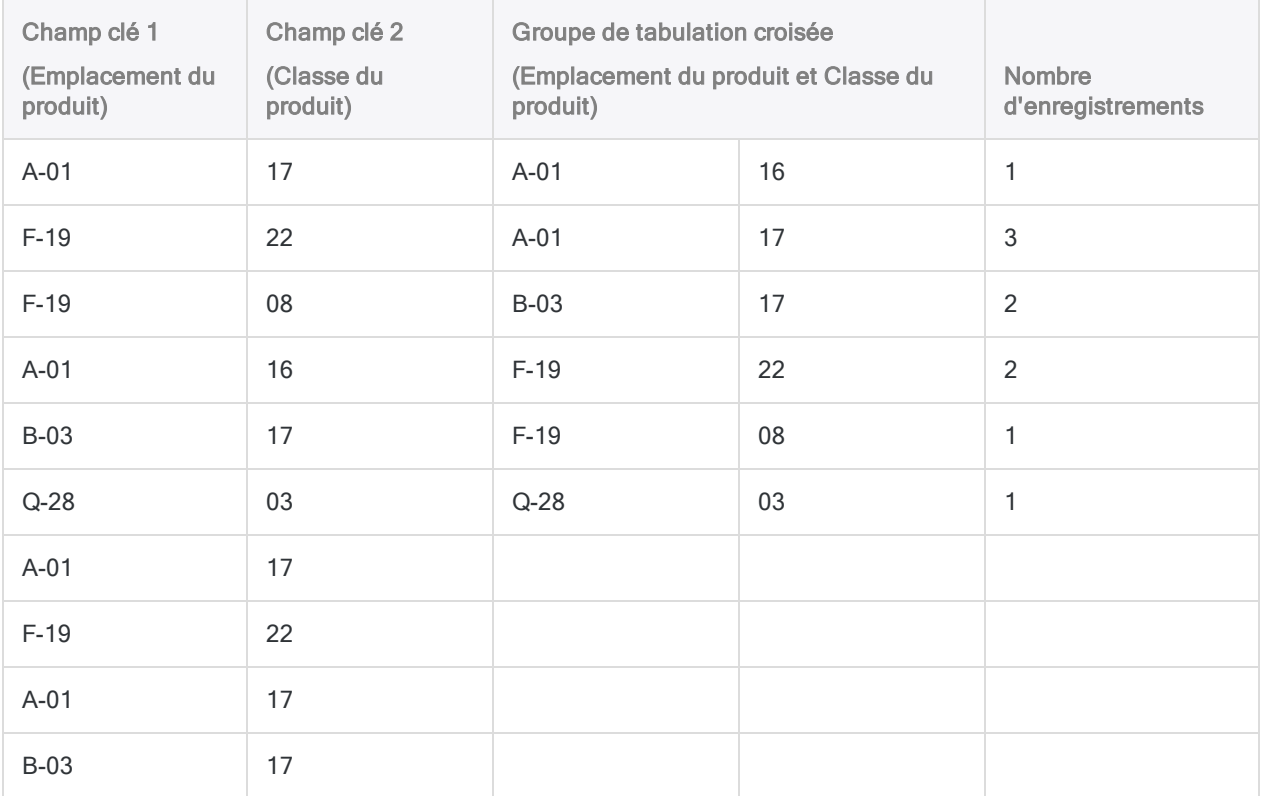

## Sous-totalisation de champs numériques

Lorsque vous avez recours à la tabulation croisée, vous pouvez éventuellement sous-totaliser un ou plusieurs champs numériques. Dans l'exemple précédent, vous pourriez sous-totaliser le champ de la valeur d'inventaire pour rechercher la valeur d'inventaire total de chaque classe de produit à chaque emplacement.

## La tabulation croisée est identique à la sous-totalisation

La tabulation croisée est identique à la sous-totalisation à l'aide de deux champs. Dans les deux opérations, les nombres et sous-totaux des résultats sont identiques, mais les informations sont organisées différemment.

La tabulation croisée affiche également les nombres et sous-totaux égaux à zéro auxquels la totalisation ne s'applique pas. En fonction du type de l'analyse effectuée, l'affichage des nombres et sous-totaux égaux à zéro peut être utile.

# Tabulation croisée et tri

Vous pouvez appliquer une tabulation croisée sur des tables triées ou non triées. Lorsque vous appliquez une tabulation croisée sur une table non triée, Analytics trie automatiquement les résultats de sortie dans le cadre de l'opération de la tabulation croisée.

## Tabulation croisée en détail

La tabulation croisée effectue les opérations suivantes :

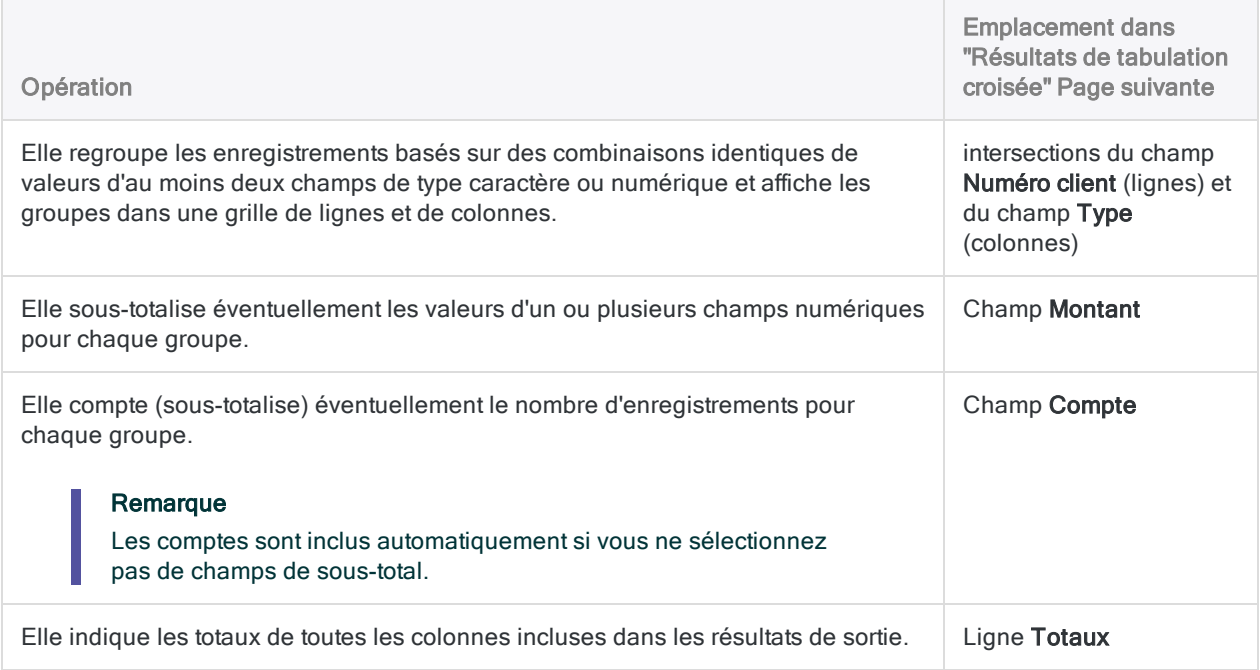

### <span id="page-1409-0"></span>Résultats de tabulation croisée

Résultats de sortie produits par :

• tabulation croisée entre le numéro client et le type de transaction dans une table Comptes clients

(la table Ar dans ACL DATA\Exemples de fichiers de données\Exemple de projet.ACL)

- ; • sous-totalisation du montant des transactions ;
- sortie des résultats à l'écran.

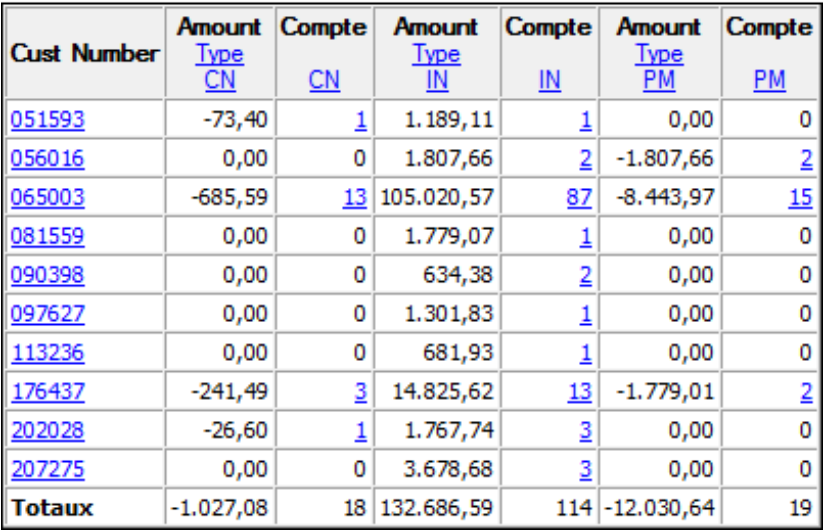

# Étapes

Vous pouvez appliquer une tabulation croisée aux données en regroupant les enregistrements d'une table en fonction de combinaisons identiques de valeurs dans au moins deux champs de type caractère ou numérique.

Les groupes de résultats s'affichent dans une grille de lignes et de colonnes, semblable à un tableau croisé dynamique, qui permet de visualiser des relations et des modèles dans les données.

En savoir plus

- 1. Sélectionnez Analyser > Tabulation croisée.
- 2. Dans l'onglet Principal, effectuez l'une des opérations suivantes :
	- Sélectionnez les champs à afficher en tant que lignes dans la liste Lignes.
	- o Cliquez sur Lignes pour sélectionner les champs ou créer une expression.

Si vous sélectionnez plusieurs champs, vous créez un niveau d'imbrication supplémentaire dans les résultats de sortie. (La tabulation croisée à l'aide d'une ligne et d'une colonne est déjà une forme d'imbrication.) L'ordre dans lequel vous sélectionnez les champs clés détermine la hiérarchie d'imbrication. Une tabulation croisée est appliquée aux enregistrements en fonction du premier champ sélectionné. Puis, à l'intérieur de chacun des premiers groupes obtenus, une tabulation croisée est appliquée aux enregistrements sont totalisés en fonction du deuxième champ sélectionné, etc. L'inversion de l'ordre dans lequel vous sélectionnez deux champs donne des résultats assez différents.

L'ordre dans lequel vous sélectionnez les champs est également celui dans lequel ceux-ci apparaissent dans les résultats. Si vous ajoutez des résultats à une table Analytics existante, le choix et l'ordre des colonnes doivent être identiques à ceux de la table existante.

- 3. Effectuez l'une des actions suivantes :
	- <sup>o</sup> Sélectionnez le champ à afficher en tant que colonne dans la liste déroulante Colonnes.
	- o Cliquez sur Colonnes pour sélectionner le champ ou créer une expression.
- 4. Facultatif. Sélectionnez un ou plusieurs Champs de sous-total ou cliquez sur Champs de sous-total pour sélectionner des champs de sous-total ou créer une expression.

L'ordre dans lequel vous sélectionnez les champs de sous-total est celui dans lequel les colonnes apparaissent dans les résultats. Si vous ajoutez des résultats à une table Analytics existante, le choix et l'ordre des colonnes doivent être identiques à ceux de la table existante.

5. Si vous souhaitez exclure du traitement certains enregistrements de la vue en cours, saisissez une condition dans la zone de texte Si, ou cliquez sur Si pour créer une instruction IF à l'aide du Générateur d'expression.

#### Remarque

La condition Si est évaluée uniquement par rapport aux enregistrements restant dans une table après application des options relevant du champ d'application (Premiers, Suivants, Tant que).

L'instruction IF prend en compte tous les enregistrements de la vue et exclue ceux qui ne correspondent pas à la condition spécifiée.

6. Si vous souhaitez inclure le nombre d'enregistrements pour chaque intersection ligne/colonne, sélectionnez Inclure le Compte.

Un compte est inclus automatiquement si vous ne sélectionnez pas de champs de sous-total.

- 7. Cliquez sur l'onglet Sortie.
- 8. Sélectionnez l'option de sortie appropriée dans le panneau Vers :
	- Écran : sélectionnez cette option pour afficher les résultats dans la zone d'affichage d'Analytics.

#### **Astuce**

Vous pouvez cliquer sur n'importe quelle valeur de résultat liée dans la zone d'affichage pour explorer jusqu'à l'enregistrement ou aux enregistrements associés dans la table source.

Si la table de sortie contient un grand nombre d'enregistrements, il est plus rapide et pratique d'enregistrer les résultats dans un fichier, plutôt que de les afficher à l'écran.

- Imprimante : sélectionnez cette option pour envoyer les résultats vers l'imprimante par défaut.
- Graphe : sélectionnez cette option pour créer un graphe des résultats et l'afficher dans la zone d'affichage d'Analytics.
- Fichier : sélectionnez cette option pour enregistrer ou ajouter les résultats dans une table Analytics ou dans un fichier texte. Si vous les enregistrez ou les ajoutez dans une table Analytics, cette dernière est ajoutée au projet ouvert si elle ne se trouve pas déjà dans le projet. Si vous les enregistrez ou les ajoutez dans un fichier texte, ce fichier est enregistré en dehors d'Analytics.

### Remarque

Les options de sortie qui ne s'appliquent pas à une opération analytique donnée sont désactivées.

- 9. Si vous avez sélectionné Fichier comme type de sortie, précisez les informations suivantes dans le panneau Comme :
	- Type de fichier : sélectionnez Table Analytics pour enregistrer les résultats dans une nouvelle table Analytics ou ajouter les résultats à une table Analytics existante. Sélectionnez Fichier texte ASCII ou Fichier texte Unicode (selon l'édition d'Analytics que vous utilisez) pour enregistrer ou ajouter les résultats dans un fichier texte.
	- Nom : saisissez un nom de fichier dans la zone de texte Nom. Ou cliquez sur Nom et saisissez le nom du fichier, ou sélectionnez un fichier existant dans la boîte de dialogue Enregistrer ou Enregistrer sous pour l'écraser ou y ajouter des données. Si Analytics prérenseigne le nom de fichier, vous pouvez l'accepter ou le modifier.

Vous pouvez également indiquer un chemin de fichier absolu ou relatif, ou naviguer vers un répertoire différent, pour enregistrer ou ajouter le fichier dans un emplacement différent de celui du projet. Par exemple : C:\Résultats\Sortie.fil ou Résultats\Sortie.fil.

• Local : cette option est uniquement activée lorsque vous êtes connecté à une table de serveur et que vous enregistrez ou ajoutez des résultats dans une table Analytics. Sélectionnez Local pour enregistrer le fichier dans le même emplacement que le projet, ou pour indiquer un chemin ou naviguer vers un autre répertoire local. Laissez l'option Local désactivée pour enregistrer le fichier dans le répertoire Préfixe sur un serveur.

#### **Note**

Pour obtenir les résultats générés par l'analyse ou le traitement des tables d'AX Serveur, sélectionnez Local. Vous ne pouvez pas décocher le paramètre Local pour importer des tables de résultats vers AX Serveur.

10. Selon le type de résultat, vous pouvez indiquer si vous le souhaitez un En-tête et/ou un Pied de page dans la (les) zone(s) de texte.

Les en-têtes et les pieds de page sont centrés par défaut. Saisissez un crochet oblique gauche (<) devant le texte de l'en-tête ou du pied de page pour l'aligner à gauche. Cliquez sur En-tête ou sur Pied de page pour saisir un en-tête ou un pied de page de plusieurs lignes. Sinon, vous

pouvez saisir un point virgule (;) qui permet d'insérer un retour chariot dans la zone de texte de l'en-tête ou du pied de page. Pour aligner à gauche plusieurs lignes vous devez ajouter un crochet oblique gauche au début de chaque ligne.

- 11. Cliquez sur l'onglet Plus.
- 12. Sélectionnez l'option appropriée dans le panneau Étendue :
	- Tous
	- Premiers
	- Suivants
	- Instruction WHILE

En savoir plus

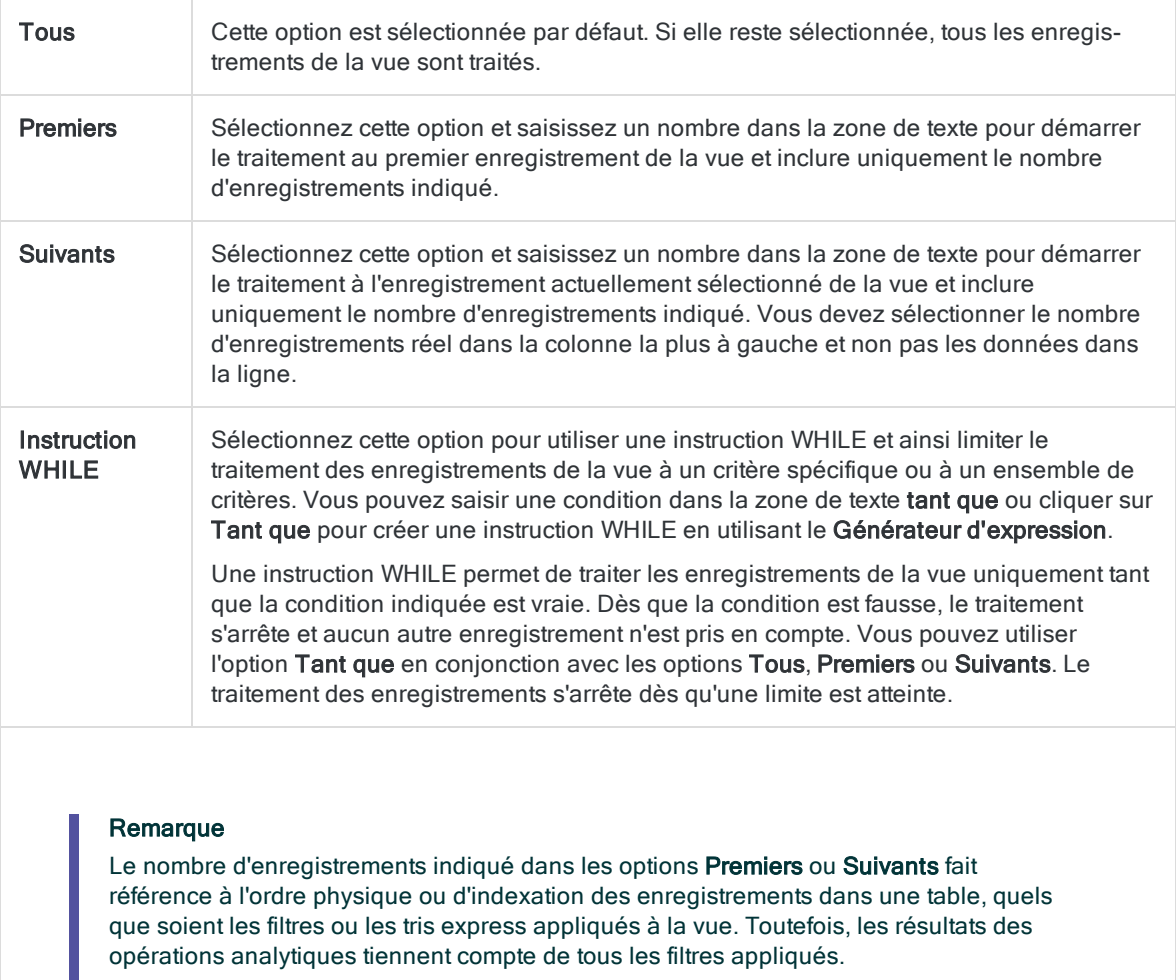

Si un tri express est appliqué à une vue, l'option Suivant se comporte comme l'option Premier.

- 13. Si vous avez sélectionné le type de sortie Fichier (Table Analytics), sélectionnez Utiliser la table de sortie si vous souhaitez que la table de sortie s'ouvre automatiquement à la fin de l'opération.
- 14. Si vous avez sélectionné le type de sortie Fichier et que vous souhaitez ajouter les résultats de sortie à la fin d'un fichier existant, effectuez l'une des opérations suivantes :
- <sup>o</sup> Sélectionnez Ajouter au fichier existant si vous ajoutez les résultats dans un fichier texte ou dans une table Analytics dont vous êtes sûr que la structure est identique à celle des résultats de sortie.
- <sup>o</sup> Ne sélectionnez pas Ajouter au fichier existant si vous les ajoutez à une table Analytics et que vous voulez qu'Analytics compare les longueurs d'enregistrement des résultats de sortie et de la table existante. Si les longueurs d'enregistrements ne sont pas identiques, c'est que la structure de données n'est pas identique et l'opération d'ajout ne sera pas menée à bien correctement.

### Remarque

Nous vous recommandons de ne pas sélectionner Ajouter au fichier existant si vous n'êtes pas sûr que les résultats de sortie et la table existante présentent une structure de données identique. Pour plus d'informations sur l'ajout des résultats et la structure des données, consultez la section ["Concaténation](#page-220-0) de résultats de sortie dans une table [existante"](#page-220-0) Page 221.

- 15. Cliquez sur OK.
- 16. Si un message vous invitant à remplacer le fichier apparaît, sélectionnez l'option appropriée.

Si vous pensiez voir apparaître l'option Ajouter et qu'elle n'apparaît pas, cliquez sur Non pour annuler l'opération et consultez la section ["Concaténation](#page-220-0) de résultats de sortie dans une table [existante"](#page-220-0) Page 221.

# Création d'histogrammes

La création d'histogrammes permet de regrouper les enregistrements dans une table, de compter le nombre d'enregistrements dans chaque groupe et d'afficher les groupes et les nombres dans un graphe à barres verticales.

Vous pouvez regrouper les enregistrements :

- En fonction des valeurs identiques d'un champ caractère (opération similaire au [classement](#page-1388-0))
- <sup>l</sup> Par intervalles numériques de taille égale ou personnalisée (opération similaire à la [stratifi](#page-1370-0)[cation](#page-1370-0))

## Champ de fractionnement disponible pour certains formats de sortie

En plus d'une sortie sur un graphe à barres, vous pouvez aussi sortir les résultats à l'écran, dans un fichier texte ou sur imprimante. Lorsque vous sortez les résultats dans ces formats, vous pouvez éventuellement les répartir en fonction de leurs valeurs dans un champ caractère, comme l'ID client ou le type de transaction. Pour que cette option génère des résultats significatifs, le champ caractère utilisé pour la répartition doit être trié avant la création de l'histogramme.

## Sous-totalisation de champs numériques

À la différence des autres opérations de regroupements dans Analytics, les histogrammes ne prennent pas en charge la sous-totalisation de champs numériques.

# Histogrammes et tri

Vous pouvez créer un histogramme à l'aide de tables triées ou non triées. Lorsque vous utilisez une table non triée, Analytics trie automatiquement les résultats de sortie dans l'ordre croissant dans le cadre de la création de l'histogramme.

# Étapes

Il est possible de créer un histogramme regroupant les enregistrements dans une table et affichant les groupes dans un graphe à barres.

Vous pouvez regrouper les enregistrements :

- En fonction des valeurs identiques d'un champ caractère
- Par intervalles numériques de taille égale ou personnalisée

#### En savoir plus

- 1. Sélectionnez Analyser > Histogramme.
- 2. Dans l'onglet Principal, effectuez l'une des opérations suivantes :
	- Sélectionnez le champ sur lequel baser l'histogramme dans la liste déroulante Histogramme sur.
	- o Cliquez sur Histogramme sur pour sélectionner le champ ou créer une expression.
- 3. Si vous avez sélectionné un champ ou une expression numérique dans **Histogramme sur**, effectuez l'opération suivante :
	- a. Entrez la valeur minimum du premier intervalle dans la zone Minimum.

Si vous avez préalablement effectué un profilage ou des statistiques sur le champ numérique, la valeur la plus faible dans le champ stratifié est entrée automatiquement par défaut. Vous pouvez modifier la valeur par défaut si besoin.

b. Entrez la valeur maximum du dernier intervalle dans la zone Maximum.

Si vous avez préalablement effectué un profilage ou des statistiques sur le champ numérique, la valeur la plus élevée dans le champ stratifié est entrée automatiquement par défaut. Vous pouvez modifier la valeur par défaut si besoin.

- 4. Si vous avez sélectionné un champ ou une expression numérique dans Histogramme sur, effectuez l'une des opérations suivantes :
	- ∘ Sélectionnez **Intervalles** et saisissez le nombre d'intervalles de taille égale voulus dans la plage spécifiée par les valeurs Minimum et Maximum. Le nombre d'intervalles par défaut est 10.

#### **Astuce**

Vous pouvez modifier le nombre d'intervalles par défaut en sélectionnant Outils > Options et en mettant à jour le nombre d'Intervalles dans l'onglet Commande.

<sup>o</sup> Sélectionnez Libre pour créer des intervalles de taille personnalisée et indiquez la valeur de départ de chaque intervalle et la valeur de fin du dernier intervalle. Vous devez entrer chaque valeur sur une ligne distincte.

La spécification de valeurs Minimum et Maximum est facultative lorsque vous utilisez Libre. Si vous spécifiez les valeurs Minimum et Maximum, ces valeurs se trouvent au point de départ du premier intervalle et au point de fin du dernier intervalle ; les valeurs que vous entrez créent d'autres intervalles à l'intérieur de la plage. Les valeurs que vous entrez doivent être supérieures à la valeur spécifiée dans Minimum et inférieures ou égales à la valeur spécifiée dans Maximum.

5. Si vous souhaitez exclure du traitement certains enregistrements de la vue en cours, saisissez une condition dans la zone de texte Si, ou cliquez sur Si pour créer une instruction IF à l'aide

### du Générateur d'expression.

### Remarque

La condition Si est évaluée uniquement par rapport aux enregistrements restant dans une table après application des options relevant du champ d'application (Premiers, Suivants, Tant que).

L'instruction IF prend en compte tous les enregistrements de la vue et exclue ceux qui ne correspondent pas à la condition spécifiée.

- 6. Cliquez sur l'onglet **Sortie**.
- 7. Sélectionnez l'option de sortie appropriée dans le panneau Vers :
	- Écran : sélectionnez cette option pour afficher les résultats dans la zone d'affichage d'Analytics.

#### **Astuce**

Vous pouvez cliquer sur n'importe quelle valeur de résultat liée dans la zone d'affichage pour explorer jusqu'à l'enregistrement ou aux enregistrements associés dans la table source.

Si la table de sortie contient un grand nombre d'enregistrements, il est plus rapide et pratique d'enregistrer les résultats dans un fichier, plutôt que de les afficher à l'écran.

- Imprimante : sélectionnez cette option pour envoyer les résultats vers l'imprimante par défaut.
- Graphe : sélectionnez cette option pour créer un graphe des résultats et l'afficher dans la zone d'affichage d'Analytics.
- Fichier sélectionnez cette option pour enregistrer ou ajouter les résultats dans un fichier texte. Le fichier est enregistré en-dehors d'Analytics.

### Remarque

Les options de sortie qui ne s'appliquent pas à une opération analytique donnée sont désactivées.

- 8. Si vous avez sélectionné Fichier comme type de sortie, précisez les informations suivantes dans le panneau Comme :
	- Type de fichier : Fichier texte ASCII ou Fichier texte Unicode (selon l'édition d'Analytics que vous utilisez) sont les seules options. Enregistre les résultats dans un nouveau fichier texte ou ajoute les résultats dans un fichier texte existant.
	- Nom : saisissez un nom de fichier dans la zone de texte Nom. Ou cliquez sur Nom et saisissez le nom du fichier, ou sélectionnez un fichier existant dans la boîte de dialogue Enregistrer ou Enregistrer sous pour l'écraser ou y ajouter des données. Si Analytics prérenseigne le nom de fichier, vous pouvez l'accepter ou le modifier.

Vous pouvez également indiquer un chemin de fichier absolu ou relatif, ou naviguer vers un répertoire différent, pour enregistrer ou ajouter le fichier dans un emplacement différent de celui du projet. Par exemple : C:\Résultats\Sortie.TXT ou Résultats\Sortie.TXT

- Local : option désactivée et sélectionnée. L'enregistrement du fichier en local est la seule option.
- 9. Selon le type de résultat, vous pouvez indiquer si vous le souhaitez un En-tête et/ou un Pied de page dans la (les) zone(s) de texte.

Les en-têtes et les pieds de page sont centrés par défaut. Saisissez un crochet oblique gauche (<) devant le texte de l'en-tête ou du pied de page pour l'aligner à gauche. Cliquez sur En-tête ou sur Pied de page pour saisir un en-tête ou un pied de page de plusieurs lignes. Sinon, vous pouvez saisir un point virgule (;) qui permet d'insérer un retour chariot dans la zone de texte de l'en-tête ou du pied de page. Pour aligner à gauche plusieurs lignes vous devez ajouter un crochet oblique gauche au début de chaque ligne.

- 10. Cliquez sur l'onglet Plus.
- 11. Sélectionnez l'option appropriée dans le panneau Étendue :
	- Tous
	- Premiers
	- **.** Suivants
	- Instruction WHILE

En savoir plus

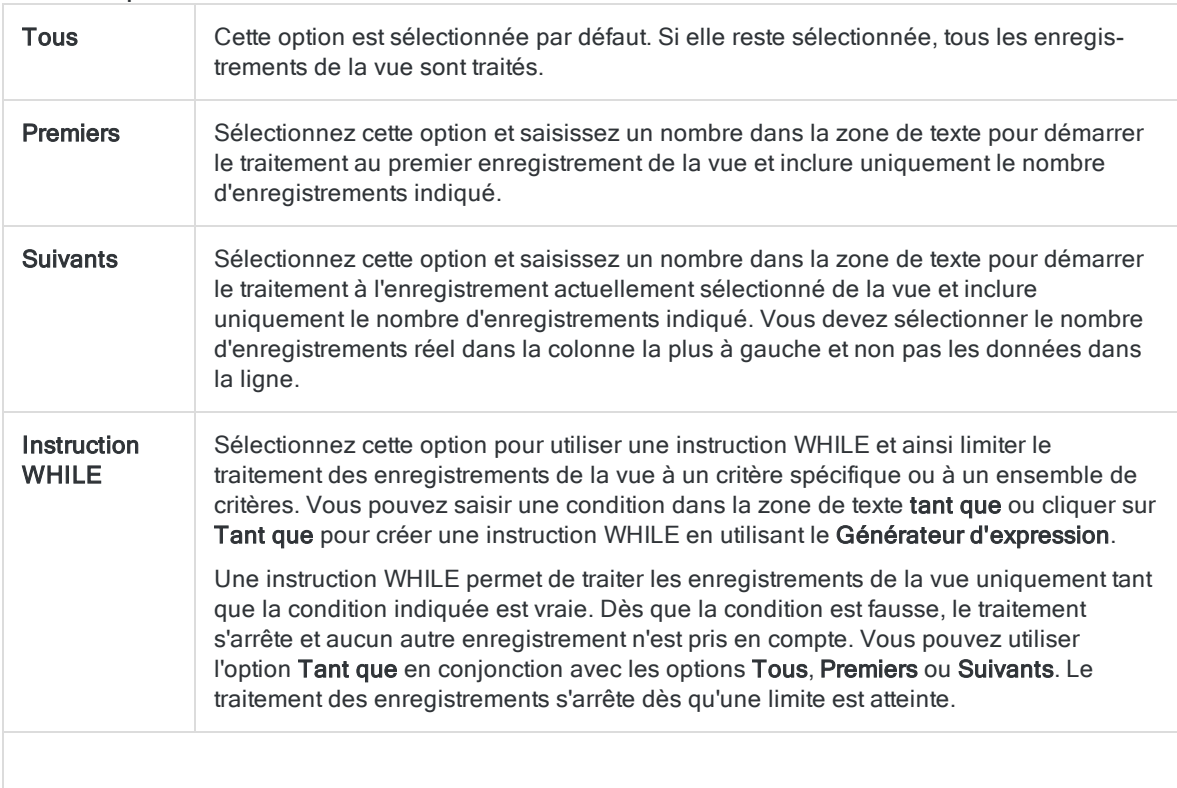

#### Remarque

Le nombre d'enregistrements indiqué dans les options Premiers ou Suivants fait référence à l'ordre physique ou d'indexation des enregistrements dans une table, quels que soient les filtres ou les tris express appliqués à la vue. Toutefois, les résultats des opérations analytiques tiennent compte de tous les filtres appliqués.

Si un tri express est appliqué à une vue, l'option Suivant se comporte comme l'option Premier.

- 12. Si vous ne souhaitez pas inclure les valeurs dépassant les valeurs Minimum et Maximum spécifiées, sélectionnez Excl. hors limites.
- 13. Facultatif. Si vous sortez les résultats de l'histogramme dans un fichier texte, indiquez la longueur de l'axe des abscisses dans la représentation textuelle du graphe à barres en entrant un nombre dans Colonnes.

Le nombre que vous entrez indique le nombre d'espaces caractères (colonnes de texte) à utiliser pour les étiquettes de l'axe des abscisses (et de l'axe des ordonnées). Dans la plupart des cas, vous pouvez laisser la valeur Colonnes vide pour utiliser la valeur par défaut de 78 espaces caractères.

14. Facultatif. Si vous sortez des résultats d'histogramme sur écran, fichier ou imprimante, entrez le nom d'un champ de fractionnement dans la zone de texte Rupture ou cliquez sur Rupture pour sélectionner le champ ou pour créer une expression.

Par exemple, un histogramme de table de comptes clients peut être ventilé par le client. L'option Rupture peut seulement être utilisée dans un champ caractère unique. Les ventilations imbriquées ne sont donc pas prises en charge.

#### Remarque

Pour que l'option Rupture génère des résultats significatifs, le champ caractère doit être trié avant la création de l'histogramme.

- 15. Si vous avez sélectionné le type de sortie Fichier et que vous souhaitez ajouter les résultats de sortie à la fin d'un fichier texte existant, sélectionnez Ajouter au fichier existant.
- 16. Cliquez sur OK.
- 17. Si un message vous invitant à remplacer le fichier apparaît, sélectionnez l'option appropriée.

# Analyse Machine Learning

La fonction Machine learning d'Analytics est automatisée (AutoML). Analytics effectue pour vous un travail de calcul complexe comme le prétraitement des données, la sélection des algorithmes, l'adaptation des hyperparamètres et la validation de modèles. Cette automatisation, par le biais de la fonction Machine Learning, permet de travailler sur des données de l'entreprise avec relativement peu d'efforts, sans nécessiter de disposer de capacités scientifiques de gestion des données spécialisées.

## Machine Learning supervisé et non supervisé

Analytics prend en charge la fonction Machine Learning supervisé et non supervisé.

Le Machine Learning supervisé se base sur des données existantes avec des libellés de catégories ou de valeurs numériques pour prédire des catégories ou des valeurs numériques dans des données similaires sans libellé.

Le Machine Learning non supervisé découvre des catégories dans des données sans catégorie ou sans libellé.

## Non-prise en charge du Machine Learning sur les ordinateurs 32 bits

Si vous installez Analytics sur un ordinateur 32 bits, les opérations de Machine Learning ne sont pas prises en charge et le menu Machine Learning ne s'affiche pas. Le calcul requis par le Machine Learning utilise le processeur de manière intensive et convient mieux aux ordinateurs 64 bits.

## Opérations de Machine Learning

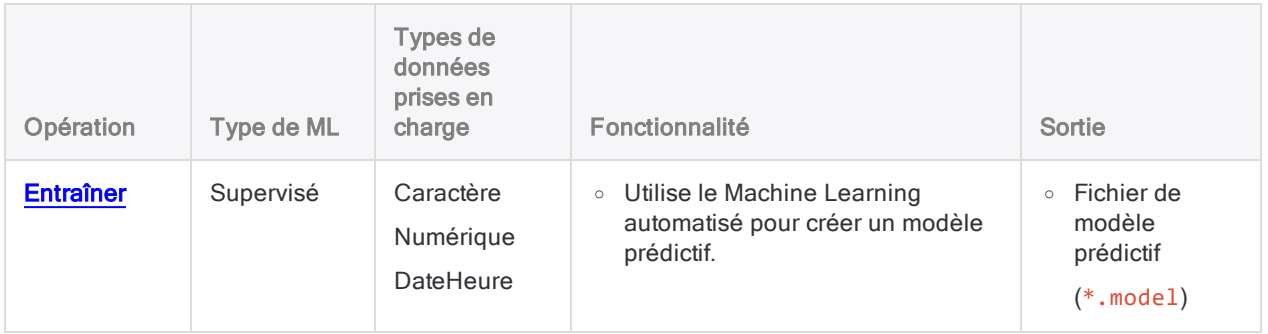

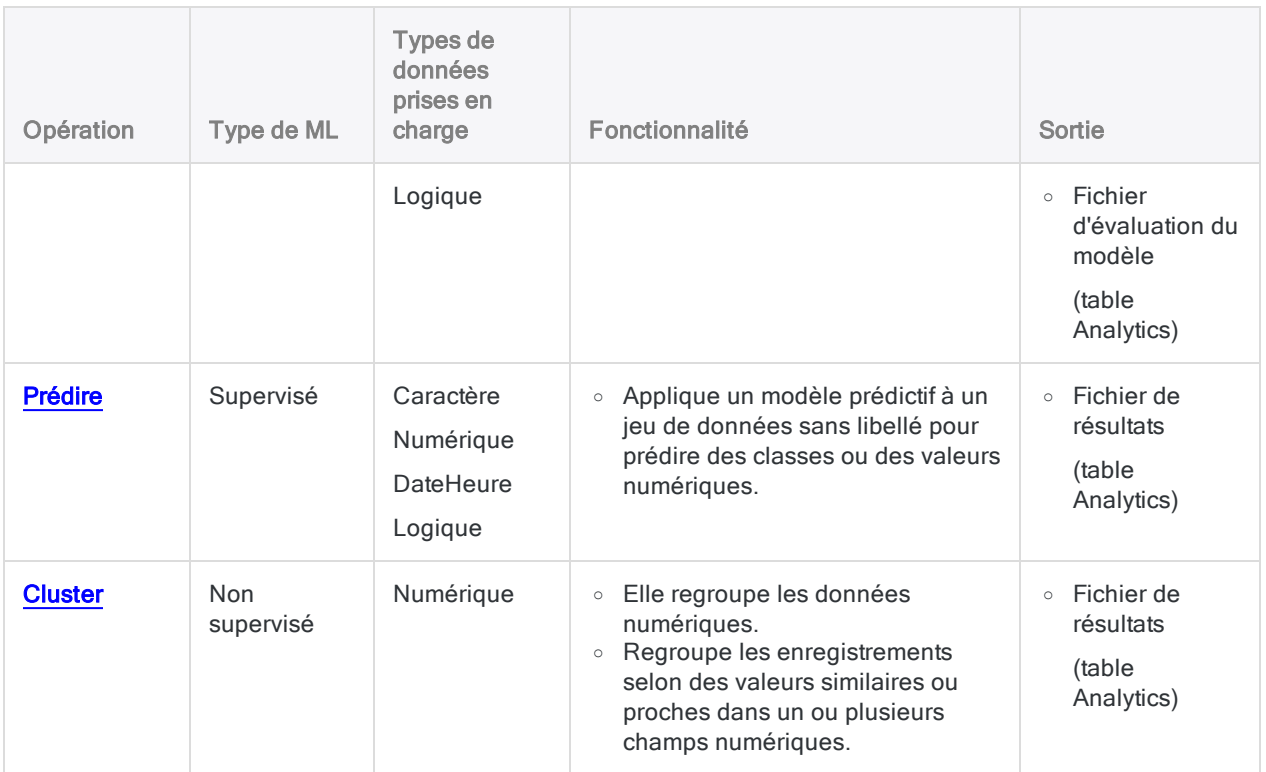

# <span id="page-1421-0"></span>Prédiction de classes et de valeurs numériques

Utilisez la fonction Machine Learning automatisée dans Analytics pour prédire des classes ou des valeurs numériques associées à des données sans libellé. Les données ne sont pas libellées si les classes ou les valeurs numériques qui vous intéressent n'existent pas dans les données. Par exemple, vous pourriez utiliser le Machine Learning pour prédire des défauts concernant les prêts ou prédire les prix futurs des maisons :

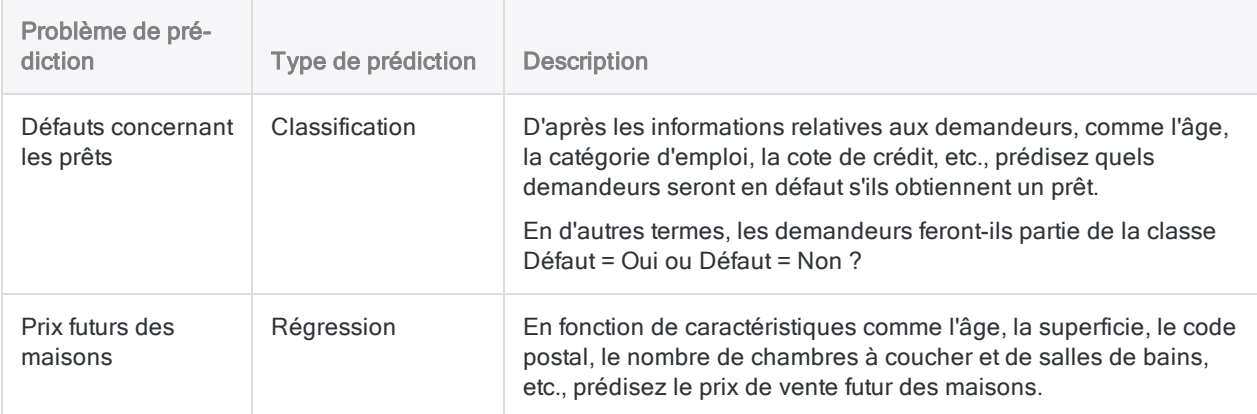

# Machine Learning automatisé

Dans Analytics, le Machine Learning est « automatisé » car deux commandes liées - Entraîner et Prédire - effectuent tout le travail de calcul associé à l'entraînement de l'apprentissage et de l'évaluation d'un modèle prédictif et à l'application du modèle prédictif à un jeu de données sans libellé. L'automatisation offerte par Analytics, par le biais de la fonction Machine Learning, permet de travailler sur des données de l'entreprise sans nécessiter de disposer de capacités scientifiques de gestion des données spécialisées.

## Le flux d'activités d'entraînement et de prédiction

Le flux d'activités d'entraînement et de prédiction se compose de deux processus liés, et de deux jeux de données associés :

- Le Processus d'entraînement : utilise un jeu de données d'entraînement (labellisé)
- Le Processus de prédiction : utilise un nouveau jeu de données (non labellisé)

### Processus d'entraînement de l'apprentissage

Le processus d'entraînement est d'abord exécuté, à l'aide d'un jeu de données labellisé qui comprend un champ labellisé (appelé également champ cible).

Le champ labellisé contient la classe connue, ou la valeur numérique connue, associée à chaque enregistrement du jeu de données d'entraînement. Par exemple, ou un emprunteur défini par défaut sur un prêt (O/N), ou le prix de vente d'une maison.

Grâce aux algorithmes de la fonction Machine Learning, le processus d'entraînement génère un modèle de prédiction. Le processus d'entraînement génère différents changements de modèles afin de trouver le modèle convenant le mieux aux tâches de prédiction que vous effectuez.

### Processus de prédiction

Le processus de prédiction est ensuite exécuté. Il applique le modèle de prédiction généré par le processus d'entraînement à un nouveau jeu de données non labellisé, contenant des données identiques aux données du jeu de données d'entraînement.

Les valeurs labellisées comme par exemple les informations définies par défaut d'un prêt ou le prix de vente d'une maison n'existent pas dans le nouveau jeu de données, puisque ce sont des évènements futurs.

Grâce au modèle de prédiction, le processus de prédiction prévoit une classe ou une valeur numérique associée à chaque enregistrement non labellisé du nouveau jeu de données.

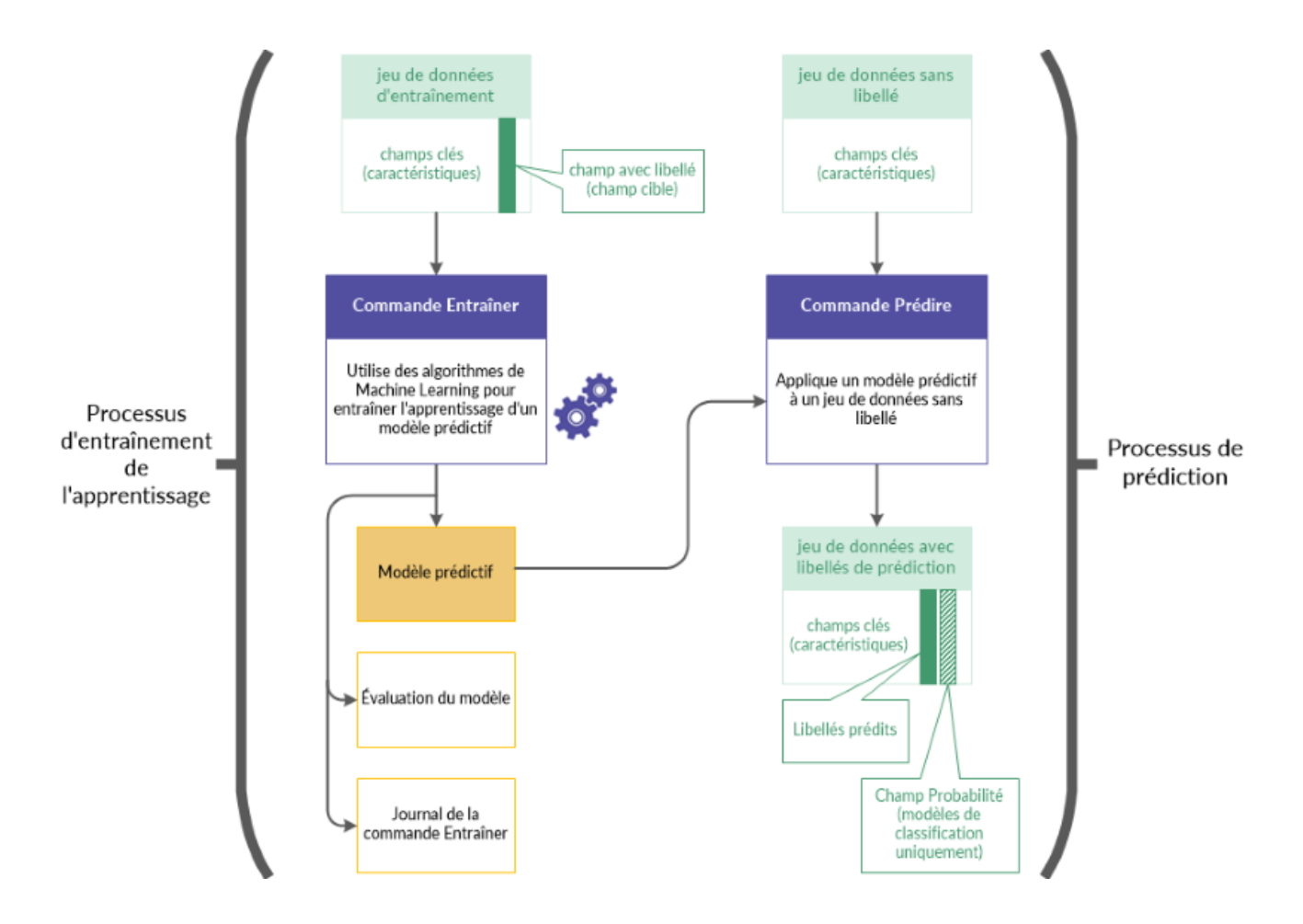

### Le flux d'activités d'entraînement et de prédiction en détail

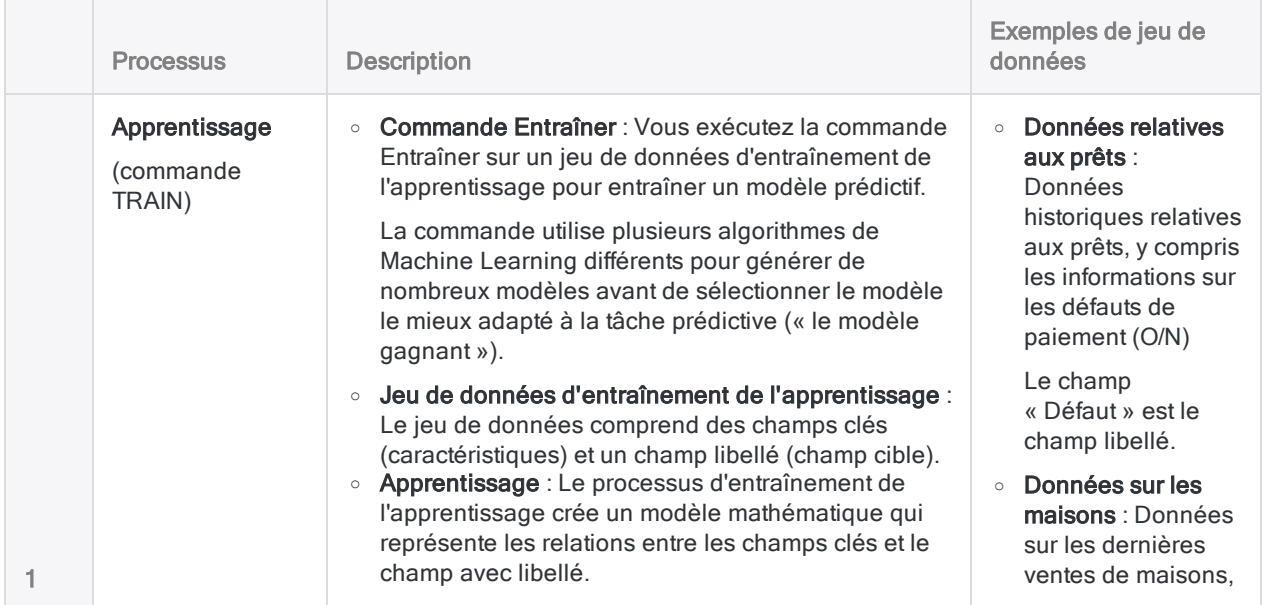

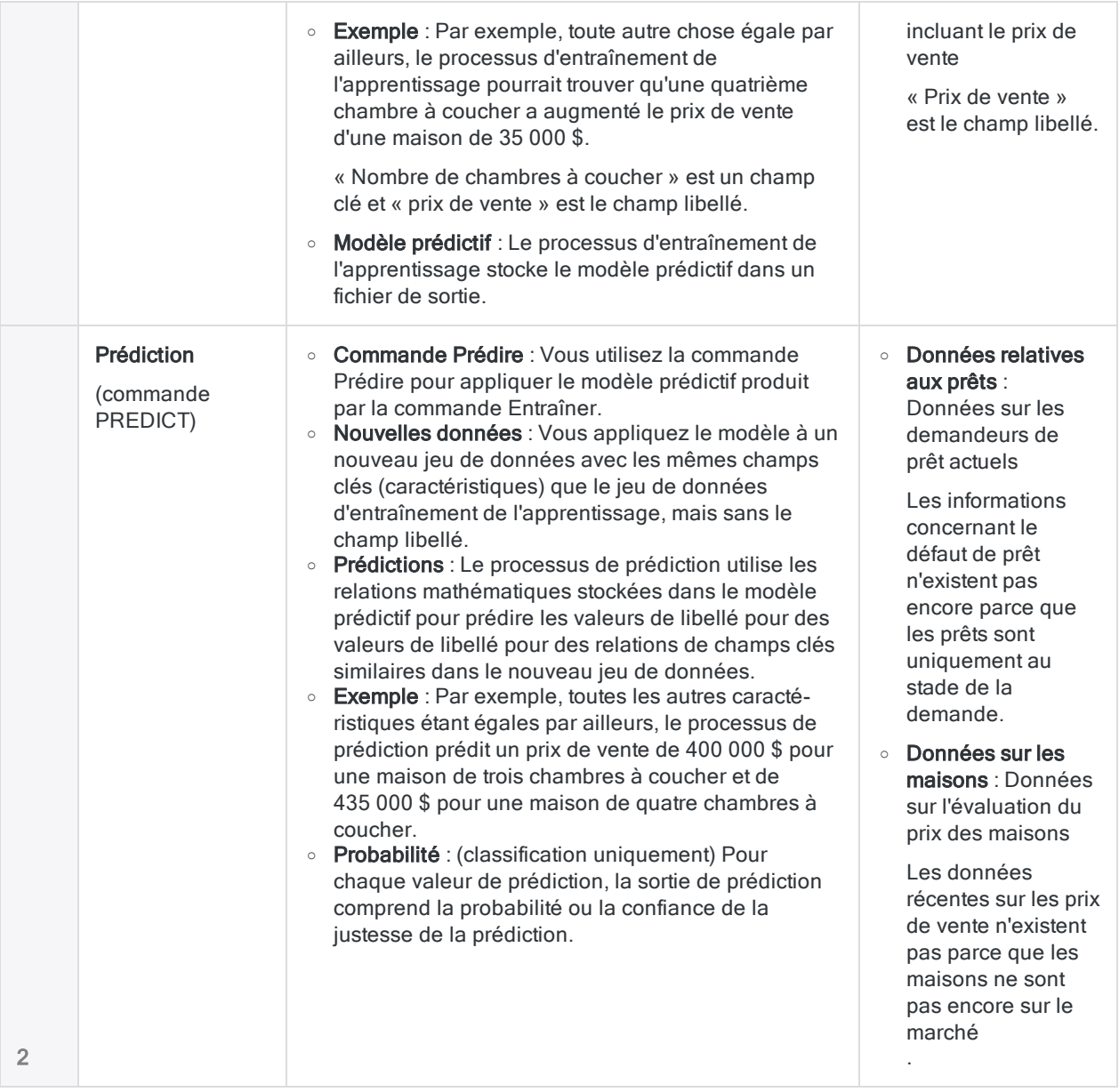

### Durée de traitement

Le calcul requis par le Machine Learning prend du temps et utilise le processeur de manière intensive. L'entraînement de l'apprentissage d'un modèle prédictif à l'aide d'un vaste jeu de données comportant de nombreux champs peut prendre des heures ; il s'agit généralement d'une tâche que vous pouvez exécuter pendant la nuit.

L'inclusion des champs clés DateHeure dans le processus d'entraînement de l'apprentissage est particulièrement consommatrice de ressources processeur, car chacun de ces champs est utilisé pour dériver automatiquement 10 fonctionnalités synthétiques. Les fonctionnalités synthétiques

DateHeure peuvent augmenter considérablement l'étendue des données prédictives, mais il est préférable d'inclure les champs DateHeure uniquement si vous pensez qu'ils peuvent être pertinents.

### **Astuce**

Si vous venez de vous familiariser avec le Machine Learning dans Analytics, utilisez des jeux de données peu volumineux pour que les temps de traitement soient gérables et pour que vous puissiez voir les résultats assez rapidement.

### Stratégies de réduction de la taille du jeu de données d'entraînement de l'apprentissage

Vous pouvez utiliser différentes stratégies pour réduire la taille du jeu de données d'entraînement de l'apprentissage et le temps de traitement associé, sans affecter de manière significative l'exactitude du modèle prédictif généré.

- Exclure du processus d'entraînement de l'apprentissage les champs qui ne contribuent pas à l'exactitude prédictive. Exclure les champs non pertinents et les champs redondants.
- Exclure du processus d'entraînement de l'apprentissage les champs qui ne contribuent pas à l'exactitude prédictive. Toutefois, soyez prudent si vous assumez que les champs DateHeure ne sont pas pertinents. Pour plus d'informations, consultez la section ["Champs](#page-1425-0) clés [DateHeure"](#page-1425-0) bas.
- <sup>l</sup> Échantillonnez le jeu de données d'entraînement de l'apprentissage et utilisez les données échantillonnées comme données d'entrée pour le processus d'entraînement de l'apprentissage. Parmi les méthodes d'échantillonnage possibles, mentionnons les suivantes :
	- <sup>l</sup> équilibrer la taille des classes de données en échantillonnant les classes majoritaires de manière à obtenir une taille approximative de la taille moyenne des classes minoritaires
	- <sup>l</sup> échantillonnage aléatoire du jeu de données d'entraînement de l'apprentissage
	- échantillonnage stratifié basé sur les caractéristiques
	- échantillonnage stratifié basé sur la mise en clusters

### <span id="page-1425-0"></span>Champs clés DateHeure

Vous pouvez créer un ou plusieurs champs DateHeure comme champs clés lors de l'entraînement d'un modèle prédictif. En règle générale, trop de valeurs uniques sont présentes dans un champ DateHeure pour qu'il soit une source adéquate de catégories ou de fonctionnalités identifiables pour le processus d'entraînement. De même, les données DateHeure brutes peuvent sembler sans rapport avec le champ cible qui vous intéresse.

Cependant, une fois classées en catégories, les données DateHeure peuvent être pertinentes. Par exemple, les évènements que vous examinez peuvent survenir habituellement certains jours de la semaine ou à certaines heures de la journée.

Le processus d'entraînement dérive automatiquement un certain nombre de fonctionnalités synthétiques de chaque champ DateHeure en classant les données DateHeure brutes dans des catégories. Ces fonctionnalités synthétiques sont alors incluses dans l'algorithme qui génère un modèle prédictif.

### Fonctionnalités synthétiques dérivées de champs **DateHeure**

Les fonctionnalités synthétiques automatiquement dérivées des champs Date, Heure ou DateHeure sont répertoriées ci-dessous.

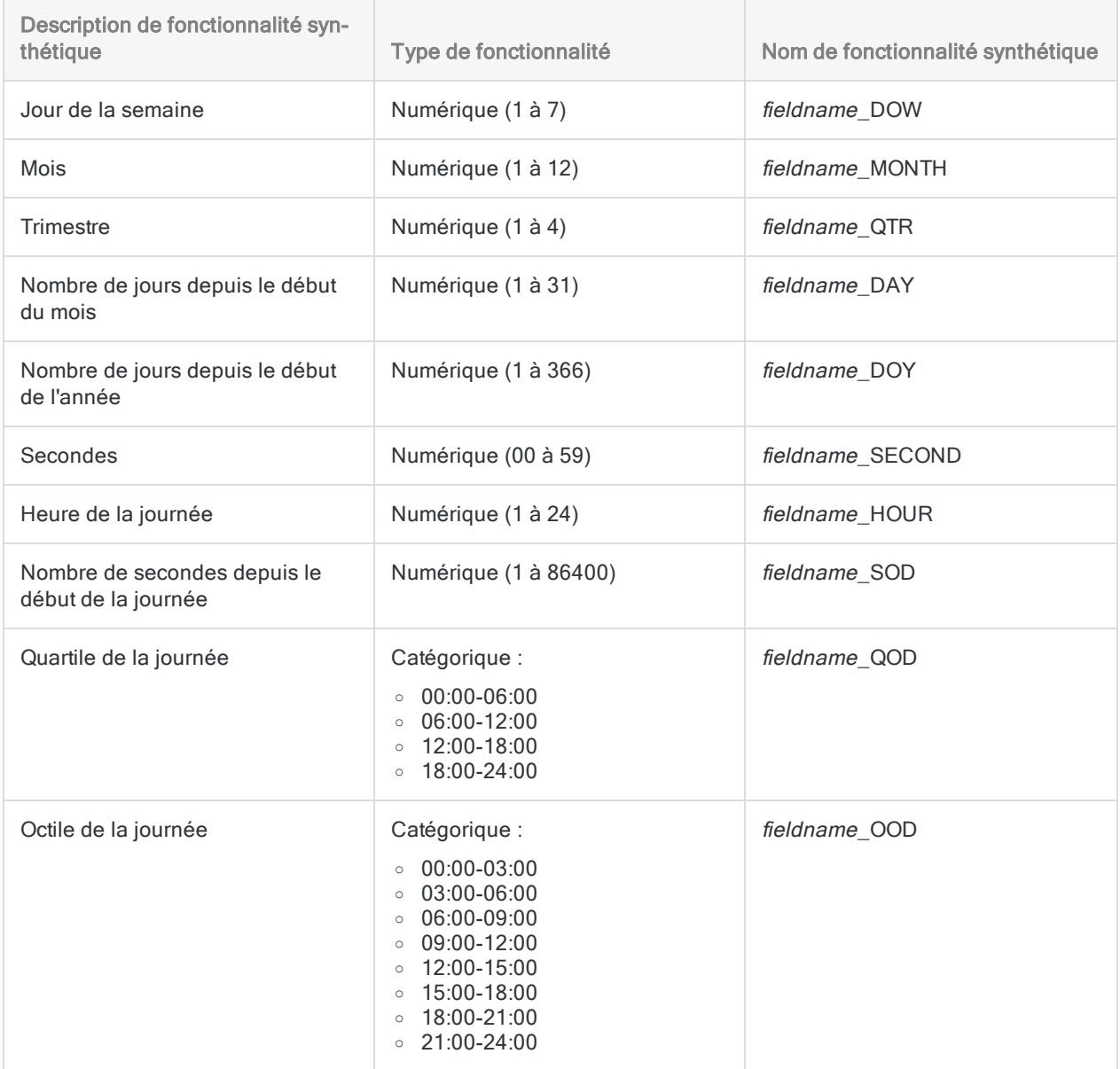

# Entraînement de l'apprentissage d'un modèle prédictif

### **Remarque**

La taille maximale prise en charge pour le jeu de données utilisé avec le processus d'entraînement de l'apprentissage est de 1 Go.

Si les options du menu Machine Learning sont désactivées, c'est probablement parce que le moteur Python n'est pas installé. Pour plus d'informations, consultez la section "Installer ACL pour Windows" [Page 2798](#page-2797-0).

### Étapes

### Spécifier les paramètres de base relatifs au processus d'entraînement de l'apprentissage

- 1. Ouvrez la table Analytics avec le jeu de données d'entraînement de l'apprentissage.
- 2. Dans le menu principal Analytics, sélectionnez Machine Learning > Entraîner.
- 3. Précisez le temps alloué au processus d'entraînement de l'apprentissage :

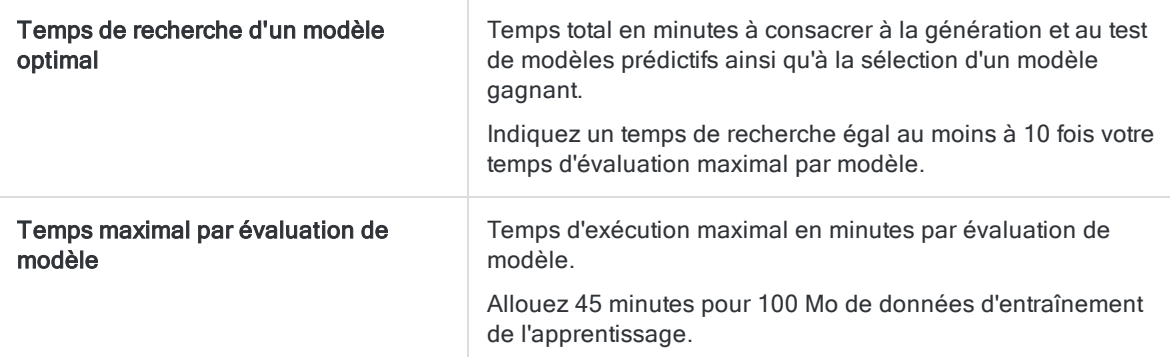

### Remarque

La durée d'exécution totale du processus d'entraînement de l'apprentissage correspond au temps de recherche plus jusqu'à deux fois la durée maximale d'évaluation du modèle.

Ces durées suggérées établissent un équilibre raisonnable entre le temps de traitement et la possibilité d'évaluer une variété de types de modèles.

- 4. Spécifiez le type de prédiction à utiliser :
	- Classification : utiliser des algorithmes de classification pour entraîner un modèle

Utilisez la classification si vous souhaitez prédire à quelle classe ou catégorie appartiennent les enregistrements d'un jeu de données sans libellé.

• Régression : utiliser des algorithmes de régression pour entraîner un modèle

Utilisez la régression si vous souhaitez prédire les valeurs numériques associées aux enregistrements d'un jeu de données sans libellé.

Pour obtenir des informations sur les algorithmes spécifiques utilisés avec la classification et la régression, consultez la rubrique "Algorithmes [d'entraînement"](#page-1432-0) Page 1433.

5. Dans la liste déroulante Indicateur de performance du modèle, sélectionnez la mesure à utiliser pour noter les modèles générés pendant le processus d'entraînement de l'apprentissage.

Le modèle généré ayant la meilleure valeur pour cette mesure est conservé, et les autres modèles sont abandonnés.

Un sous-ensemble différent de mesures est disponible selon le type de prédiction que vous utilisez :

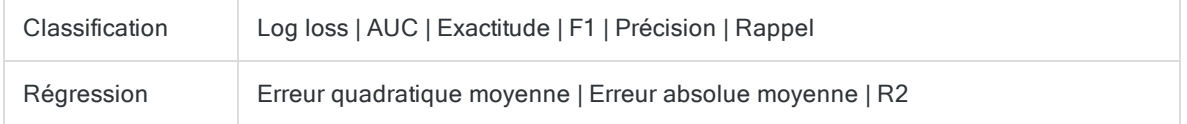

#### **Remarque**

La mesure de classification AUC est seulement valide lorsqu'elle est utilisée avec un champ cible qui contient des données binaires, c'est-à-dire deux classes telles que Oui/Non ou Vrai/Faux.

### Sélectionner les champs

1. Dans la liste Entraîner sur, sélectionnez un ou plusieurs champs clés à utiliser comme entrée pour l'entraînement du modèle.

Les champs clés sont les caractéristiques qui servent de base à la prédiction des valeurs des champs cibles dans un jeu de données sans libellé. Les champs clés peuvent être de type caractère, numérique ou logique. Les fonctionnalités synthétiques sont automatiquement dérivées des champs clés DateHeure.

#### Remarque

Les champs de type caractère doivent être « catégoriques ». Cela signifie qu'ils doivent identifier des catégories ou des classes et ils ne peuvent pas dépasser un nombre maximal de valeurs uniques.

Ce maximum est spécifié par l'option Valeurs max des catégories (Outils > Options > Commande).

#### **Astuce**

Vous pouvez utiliser la combinaison Ctrl+clic pour sélectionner plusieurs champs non adjacents, et Maj+clic pour sélectionner plusieurs champs adjacents.

2. Dans la liste Champ cible, sélectionnez le champ cible.

Le champ cible correspond au champ que le modèle est en train d'apprendre à prédire en se basant sur les champs clés d'entrée.

La classification et la régression fonctionnent avec différents types de données de champs cibles :

- classification : champ cible de type caractère ou logique
- régression : champ cible numérique

### Nommer le fichier de modèle et la table ACL de sortie

1. Dans la zone de texte Nom du modèle, spécifiez le nom du fichier de modèle généré par le processus d'entraînement de l'apprentissage.

Le fichier de modèle contient le modèle le mieux adapté au jeu de données d'entraînement de l'apprentissage. Vous saisirez le fichier de modèle dans le processus de prédiction pour générer des prédictions sur un nouveau jeu de données inédit.

2. Dans la zone de texte  $\overline{A}$ , indiquez le nom de la table d'évaluation du modèle sortie par le processus d'entraînement de l'apprentissage.

La table d'évaluation du modèle contient deux types d'informations différentes :

- Indicateur de performance/Mesure : pour les mesures de classification ou de régression, estimations quantitatives des performances prédictives du fichier de modèle sorti par le processus d'entraînement
- Importance/Coefficient : dans l'ordre décroissant : valeurs indiquant dans quelle mesure chaque caractéristique (prédicteur) contribue aux prédictions effectuées par le modèle
- 3. Si vous souhaitez exclure du traitement certains enregistrements de la vue en cours, saisissez une condition dans la zone de texte Si, ou cliquez sur Si pour créer une instruction IF à l'aide du Générateur d'expression.

#### Remarque

La condition Si est évaluée uniquement par rapport aux enregistrements restant dans une table après application des options relevant du champ d'application (Premiers, Suivants, Tant que).

L'instruction IF prend en compte tous les enregistrements de la vue et exclue ceux qui ne correspondent pas à la condition spécifiée.

### Spécifier que seul un sous-ensemble du jeu de données d'entraînement de l'apprentissage est utilisé (facultatif)

Dans l'onglet Plus, sélectionnez l'une des options du panneau Étendue :

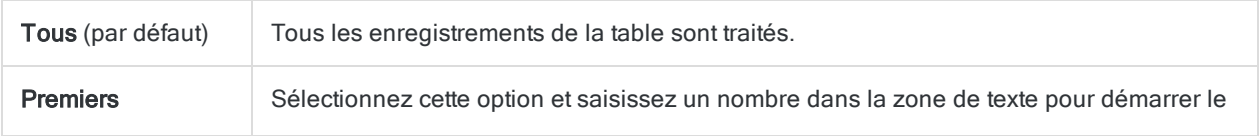

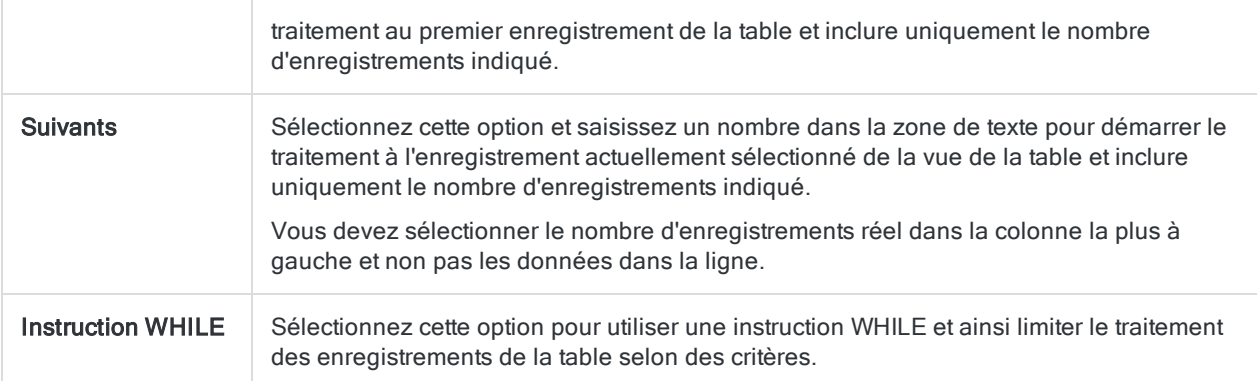

### Spécifier les paramètres avancés pour le processus d'entraînement de l'apprentissage

1. Dans l'onglet Plus, indiquez le Nombre de replis de la validation croisée.

Laissez le nombre par défaut de 5 ou indiquez un nombre différent. Les nombres valides sont compris entre 2 et 10.

Les replis correspondent aux sous-divisions du jeu de données d'entraînement de l'apprentissage ; ils sont utilisés dans un processus de validation croisée pendant l'évaluation et l'optimisation d'un modèle.

Généralement, l'utilisation de 5 à 10 replis donne de bons résultats lors de l'entraînement d'apprentissage d'un modèle.

#### **Astuce**

L'augmentation du nombre de replis peut produire une meilleure estimation des performances prédictives d'un modèle, mais elle augmente également la durée d'exécution globale.

2. Facultatif. Sélectionnez Valeur de départ, puis saisissez un nombre.

Valeur de départ utilisée pour lancer le générateur de nombres aléatoires dans Analytics.

Si vous ne sélectionnez pas Valeur de départ, Analytics sélectionne aléatoirement la valeur de départ.

Spécifiez explicitement une valeur de départ et enregistrez-la si vous souhaitez reproduire le processus d'entraînement de l'apprentissage avec le même jeu de données à l'avenir.

3. Facultatif. Si vous souhaitez entraîner et noter uniquement des modèles linéaires, sélectionnez Seulement évaluer les modèles linéaires.

Si vous ne sélectionnez pas cette option, tous les types de modèles pertinents pour la classification ou la régression sont évalués.

### Remarque

Avec des jeux de données plus volumineux, le processus d'entraînement de l'apprentissage s'achève plus rapidement si vous incluez uniquement des modèles linéaires.

Le fait de n'inclure que des modèles linéaires garantit des constantes dans la sortie.

4. Facultatif. Sélectionnez Désactiver la sélection de fonctionnalité et le prétraitement si vous souhaitez exclure ces sous-processus du processus d'entraînement de l'apprentissage.

La sélection des caractéristiques est la sélection automatisée des champs du jeu de données de l'entraînement qui sont les plus utiles pour optimiser le modèle prédictif. La sélection automatisée peut améliorer les performances prédictives et réduire la quantité de données nécessaires à l'optimisation des modèles.

Le prétraitement des données effectue des transformations telles que la mise à l'échelle et la normalisation du jeu de données d'entraînement afin de le rendre mieux adapté aux algorithmes d'apprentissage.

### **Attention**

Vous ne devez désactiver la sélection de caractéristiques et le prétraitement des données que si vous avez une raison de le faire

5. Cliquez sur OK.

Le processus d'entraînement de l'apprentissage est lancé et une boîte de dialogue apparaît en affichant les paramètres de saisie que vous avez spécifiés et la durée de traitement écoulée.

## Application d'un modèle prédictif à un jeu de données sans libellé

### **Remarque**

Si les options du menu Machine Learning sont désactivées, c'est probablement parce que le moteur Python n'est pas installé. Pour plus d'informations, consultez la section "Installer ACL pour Windows" [Page 2798](#page-2797-0).

### Étapes

- 1. Ouvrez la table Analytics avec le jeu de données sans libellé.
- 2. Dans le menu principal Analytics, sélectionnez Machine Learning > Prédire.
- 3. Cliquez sur Modèle, dans la boîte de dialogue Sélectionner le fichier, sélectionnez un fichier de modèle produit par un processus d'entraînement de l'apprentissage précédent, puis cliquez sur Ouvrir.

Les fichiers de modèle ont une extension de fichier \*.model.

#### **Remarque**

Le fichier de modèle doit avoir été entraîné sur un jeu de données contenant les mêmes champs que le jeu de données sans libellé (ou contenant en grande partie les mêmes champs).

Vous ne pouvez pas utiliser un fichier de modèle entraîné dans la version 14.1 d'Analytics. Les fichiers de modèles de la version 14.1 ne sont pas compatibles avec les versions suivantes d'Analytics. Entraînez un nouveau modèle prédictif à utiliser avec le processus de prédiction.

4. Dans la zone de texte Vers, indiquez le nom de la table Analytics sortie par le processus de prédiction.

La table de sortie contient les champs clés que vous avez spécifiés pendant le processus d'entraînement de l'apprentissage ainsi qu'un ou deux champs générés par le processus de prédiction :

- Prédit : classes ou valeurs numériques prédites associées à chaque enregistrement dans le jeu de données sans libellé
- Probabilité : (classification uniquement) probabilité qu'une classe ou valeur numérique prédite est exacte
- 5. Si vous souhaitez exclure du traitement certains enregistrements de la vue en cours, saisissez une condition dans la zone de texte Si, ou cliquez sur Si pour créer une instruction IF à l'aide du Générateur d'expression.

#### Remarque

La condition Si est évaluée uniquement par rapport aux enregistrements restant dans une table après application des options relevant du champ d'application (Premiers, Suivants, Tant que).

L'instruction IF prend en compte tous les enregistrements de la vue et exclue ceux qui ne correspondent pas à la condition spécifiée.

- 6. Facultatif. Pour traiter uniquement un sous-ensemble du jeu de données sans libellé, dans l'onglet Plus, sélectionnez l'une des options du panneau Étendue.
- <span id="page-1432-0"></span>7. Cliquez sur OK.

### Algorithmes d'entraînement

Trois options de commande d'entraînement dictent quels algorithmes de Machine Learning sont utilisés pour l'entraînement de l'apprentissage d'un modèle prédictif :

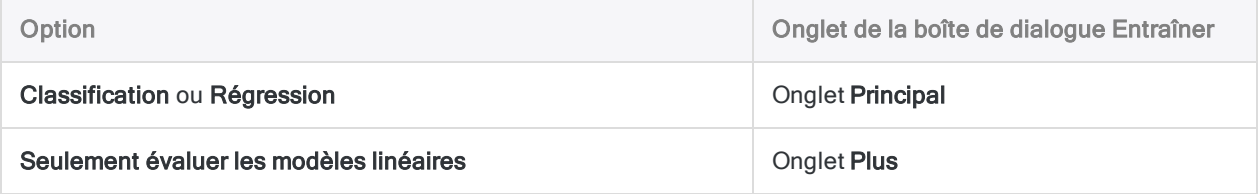

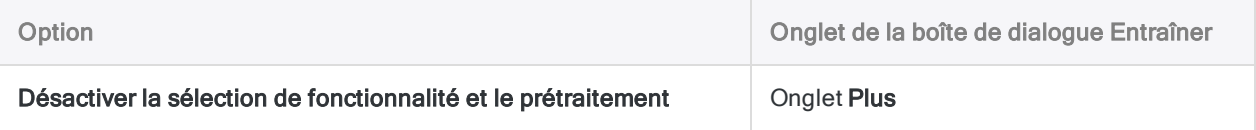

Les sections qui suivent résument comment les options contrôlent les algorithmes utilisés.

Les noms des algorithmes n'apparaissent pas dans l'interface utilisateur d'Analytics. Le nom de l'algorithme utilisé pour générer le modèle finalement sélectionné par la commande Entrainer s'affiche dans le fichier journal.

### Algorithmes de classification

En savoir plus

### ◆ Algorithme utilisé » Algorithme non utilisé

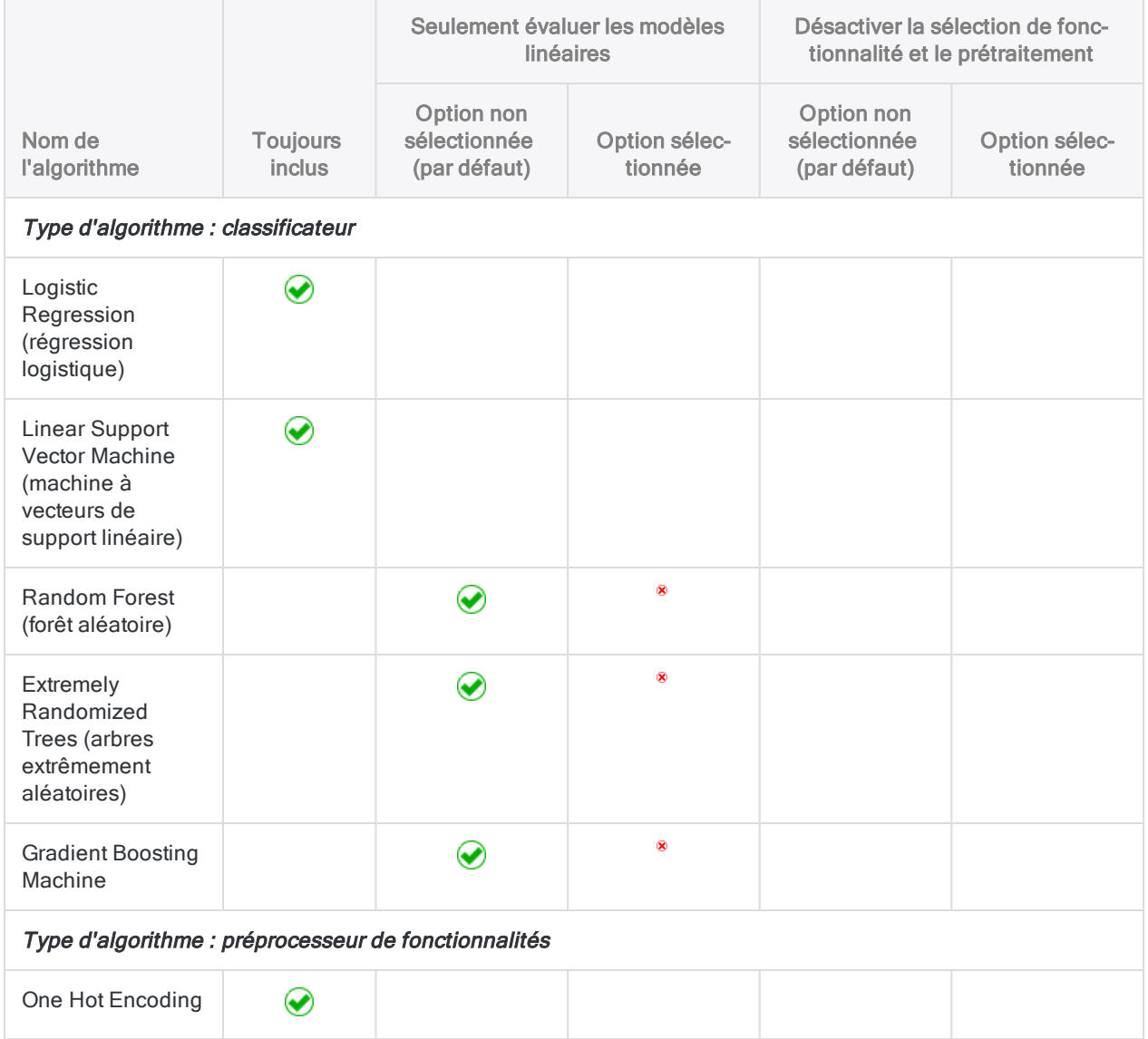

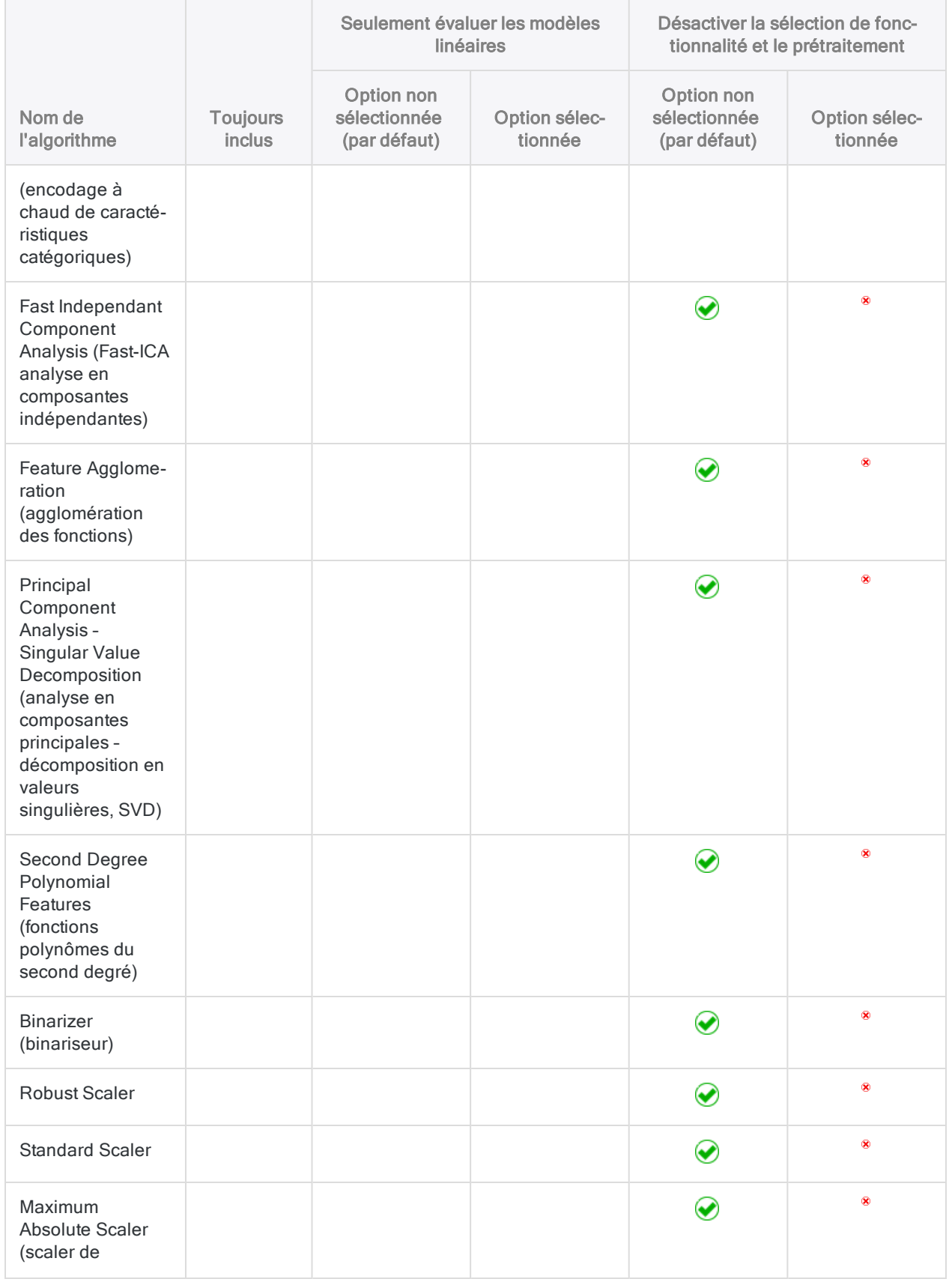

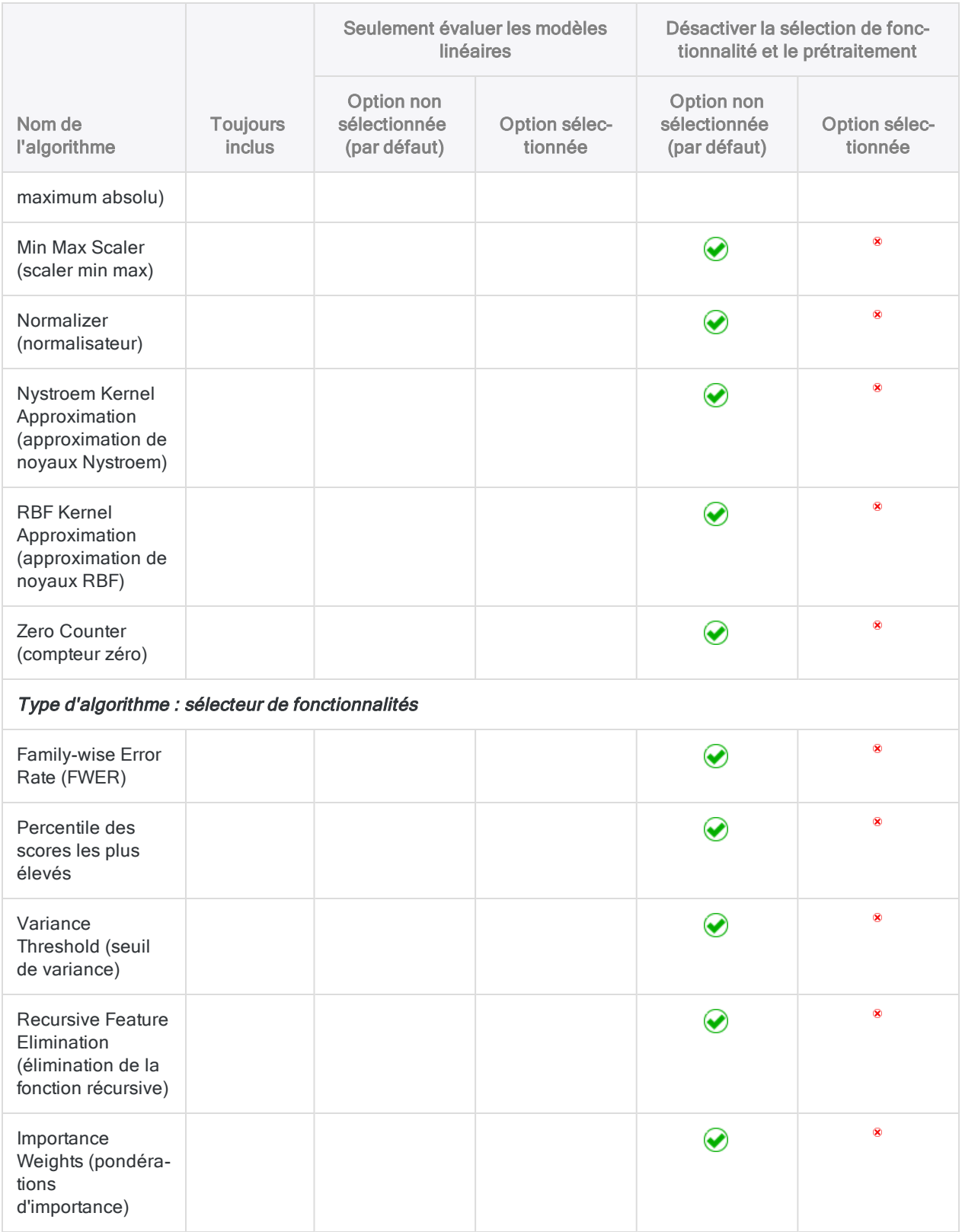

### Algorithmes de régression

### En savoir plus

### ◆ Algorithme utilisé » Algorithme non utilisé

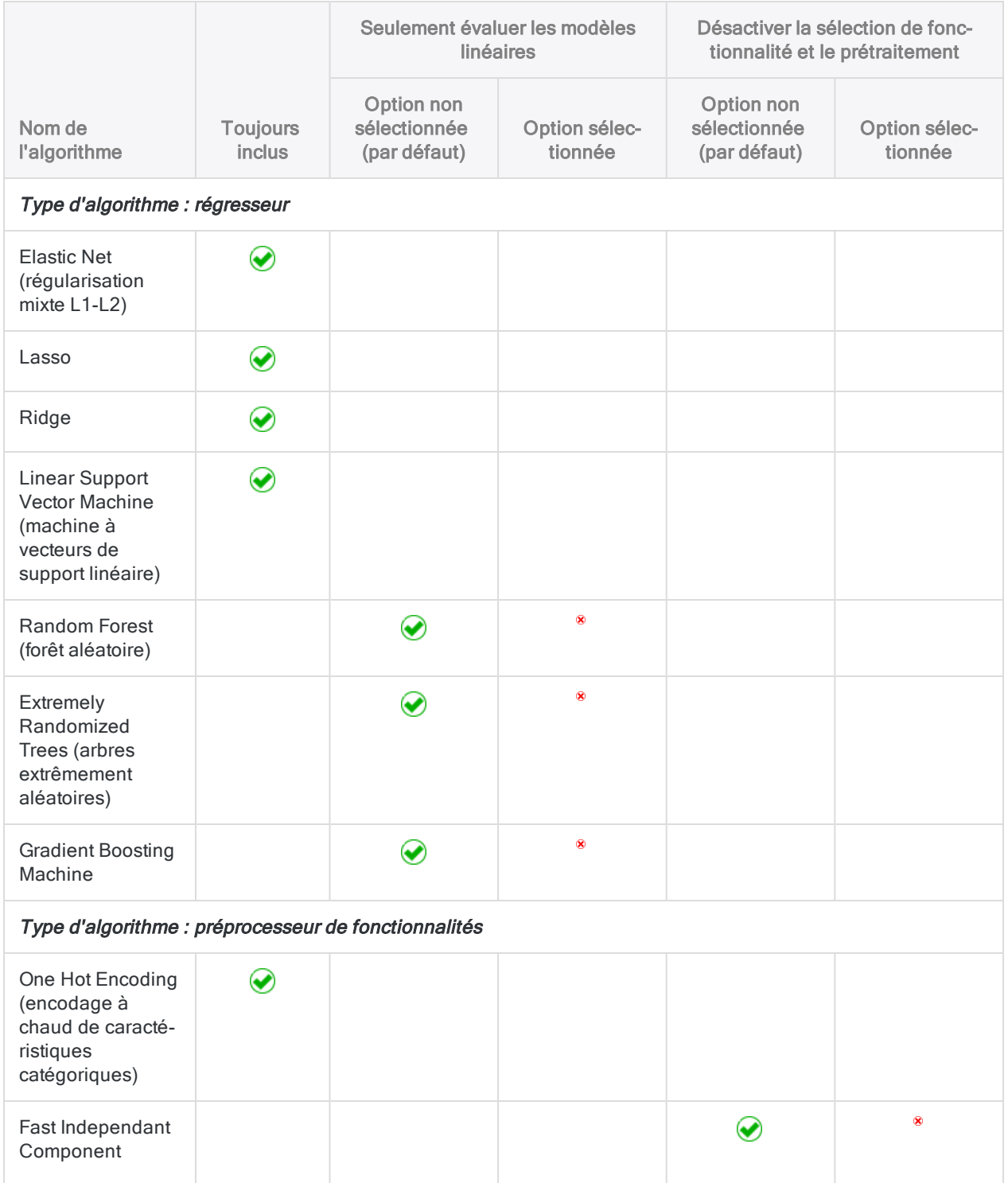

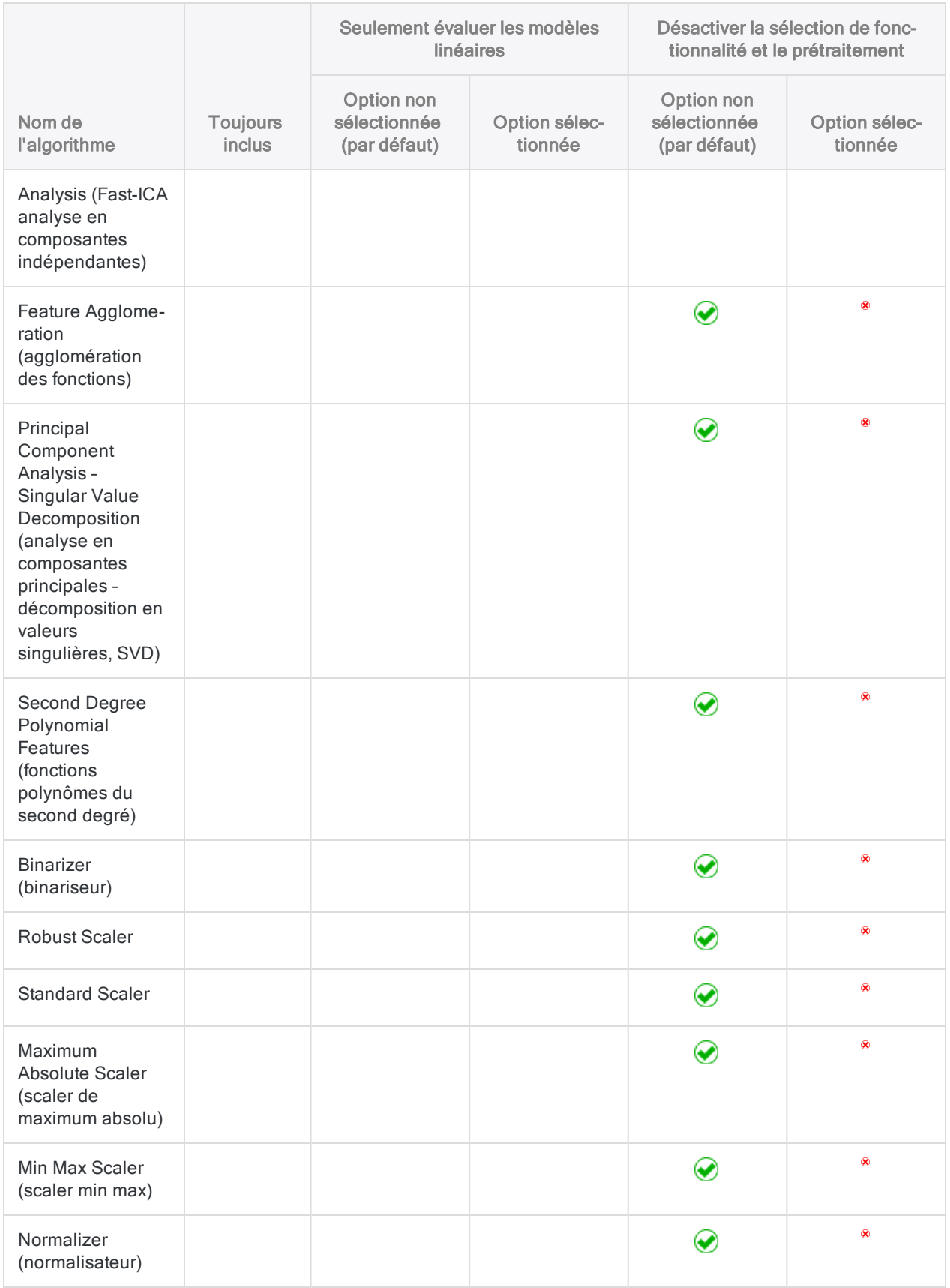

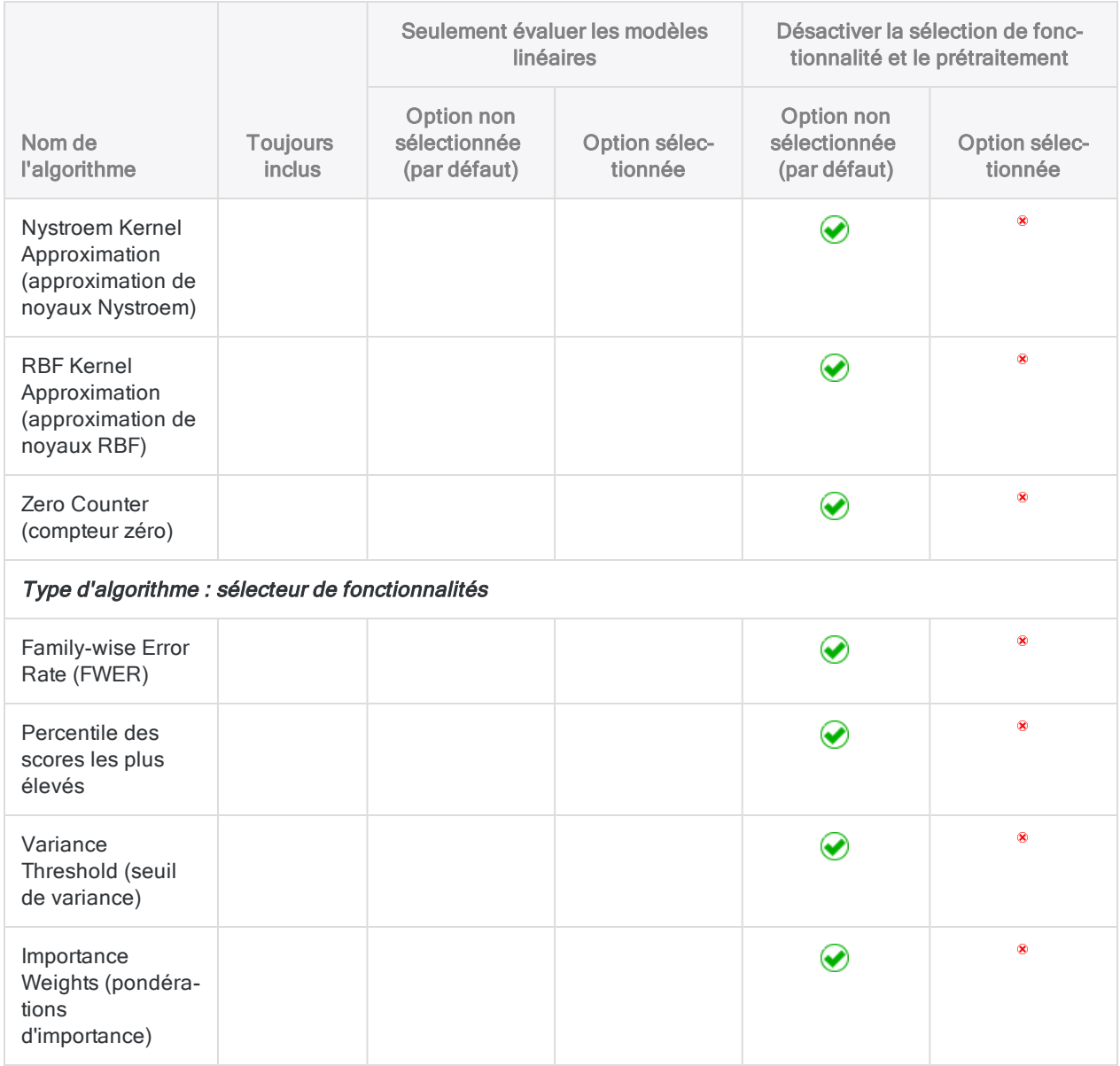

# <span id="page-1439-0"></span>Mise en cluster des données

La mise en cluster regroupe les enregistrements dans une table selon des valeurs similaires dans un ou plusieurs champs clés numériques. Des valeurs similaires sont des valeurs qui sont proches ou proches les unes des autres dans le contexte de l'ensemble du jeu de données. Ces valeurs similaires représentent des clusters qui, une fois identifiés, révèlent des tendances dans les données.

### Remarque

Si vous souhaitez faire de la mise en cluster un élément régulier de votre programme d'analyse, nous vous recommandons de suivre le cours de Galvanize Academy [Rechercher](https://academy.wegalvanize.com/learner/courseinfo/id:589) des groupes de données à l'aide de la commande CLUSTER dans [Analytics](https://academy.wegalvanize.com/learner/courseinfo/id:589) (ACL 361) (connexion du client requise).

## En quoi la mise en cluster diffère-t-elle des autres commandes de regroupement Analytics ?

La mise en cluster diffère des autres commandes de regroupement Analytics dû aux éléments suivants :

- La mise en cluster ne nécessite pas de regroupement sur des catégories de données préexistantes telles que le type de transaction ou le code de catégorie commerçant, ou sur des strates prédéfinies ayant des limites numériques strictes. Au lieu de cela, la mise en cluster regroupe des données basées sur des valeurs numériques similaires à l'intérieur des données ellesmêmes, c'est-à-dire des valeurs proches les unes des autres.
- La mise en cluster basée sur plusieurs champs produit des résultats qui ne sont pas imbriqués (non hiérarchiques).

### Choix des champs sur lesquels porte la mise en cluster

La mise en cluster des données vous permet de découvrir des regroupements organiques dans des données dont vous ne connaitriez peut-être pas l'existence sinon. En particulier, les clusters basés sur plusieurs champs numériques (clusters multidimensionnels) seraient difficiles à identifier sans l'aide du Machine Learning. En ce sens, la mise en clusters est exploratoire et constitue un exemple de Machine Learning non supervisé.
Toutefois, pour que les clusters de sortie soient significatifs, il doit exister une relation significative entre les champs que vous sélectionnez pour la mise en cluster.

### Cluster sur un seul champ

La mise en cluster sur un seul champ numérique est relativement simple. Vous vous concentrez sur un ensemble unique de valeurs et la mise en cluster regroupe les valeurs en fonction de la proximité entre chacune des valeurs. Par exemple, vous pouvez mettre en cluster un champ Montant pour savoir où les montants sont concentrés sur la plage de valeurs.

L'avantage de la mise en cluster par rapport à une approche traditionnelle comme la stratification, c'est que vous n'avez pas à faire d'hypothèses, à l'avance, sur l'endroit où les concentrations peuvent exister ni à créer des limites numériques arbitraires. La mise en cluster permet de découvrir où se situent les limites d'un nombre donné de clusters.

Afficher l'exemple

### Exemple de mise en cluster sur un seul champ numérique

Vous mettez en cluster la table Trans Cf sur le champ Montant de la facture pour savoir où les montants sont concentrés sur la plage de valeurs. Vous vous attendez à ce que la plupart des montants soient mis en cluster dans la partie inférieure de la plage. La mise en cluster confirmera si le schéma attendu est effectivement le cas.

Vous décidez de regrouper le champ Montant de la facture en cinq clusters, puis de soustotaliser les groupes pour découvrir combien d'enregistrements se trouvent dans chaque groupe.

#### Résultats de sortie

Dans les résultats de sortie présentés ci-dessous, les cinq premiers enregistrements sont générés par le système et correspondent au nombre de groupes que vous avez spécifié. Dans le champ Montant de la facture, les cinq enregistrements indiquent le centroïde, ou point central, que l'algorithme de mise en cluster calcule pour chacun des cinq groupes de montants de facture. Par exemple, le centroïde du groupe 3 ( C3 ) est de 2 969,04. Pour plus d'informations, consultez la section ["Fonctionnement](#page-1443-0) de l'algorithme de mise en cluster" [Page 1444](#page-1443-0).

Sous les champs générés par le système se trouvent les champs de données sources regroupés en clusters, à partir du cluster *e*. La valeur dans le champ **Distance** correspond à la distance entre le montant réel de la facture et la valeur calculée du centroïde pour ce cluster. Ainsi, par exemple, dans l'enregistrement 6, le montant de la facture de 618,30 moins la distance de 64,935317 est égal à la valeur du centroïde de 553,36.

#### Remarque

Vous soustrayez ou ajoutez la valeur de la distance selon que la valeur réelle est supérieure ou inférieure à la valeur du centroïde.

#### $\blacksquare$  Ap\_Trans\_clustered  $\pm$   $\times$

|1 D Ж

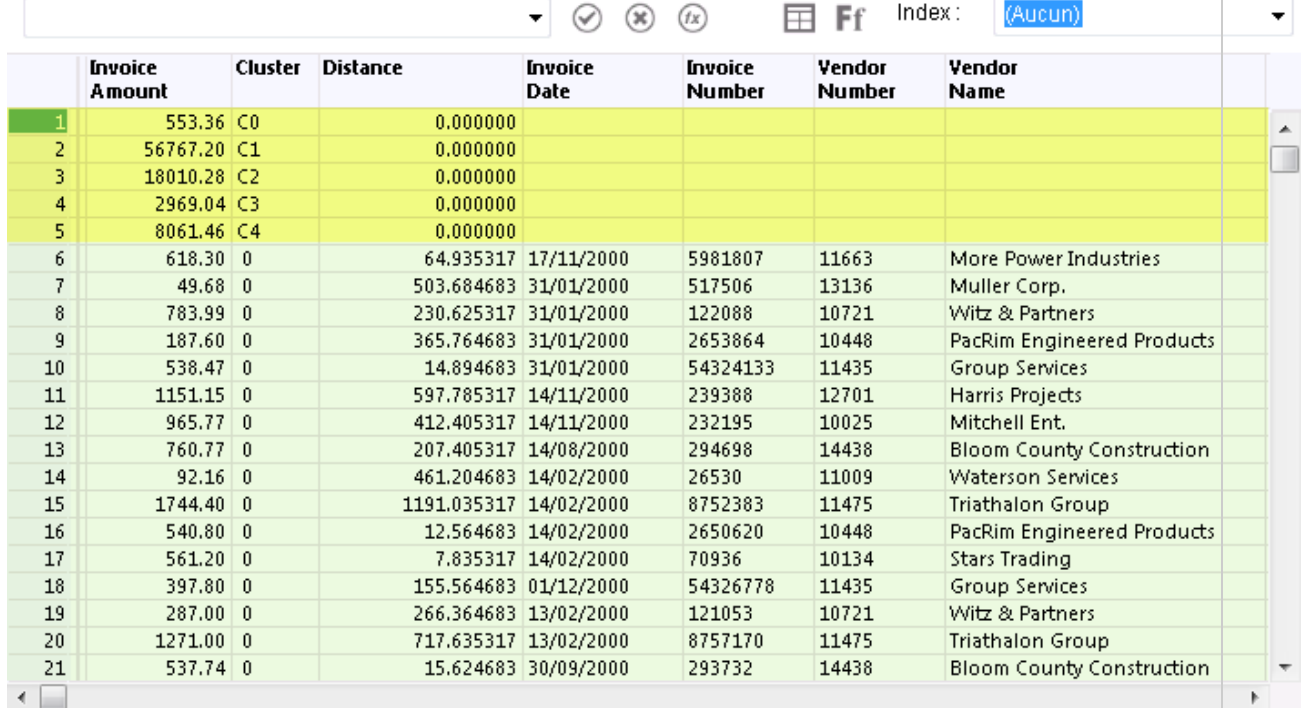

Vue\_Par\_Défaut

#### Sous-total des clusters

Si vous sous-totalisez le champ Cluster, et que vous triez les résultats résumés par nombre, vous obtenez les résultats suivants, qui confirment que la distribution des valeurs est celle que vous attendiez. Dans l'ensemble, les montants des factures sont fortement biaisés vers des valeurs inférieures. (Valeurs des centroïdes ajoutées au tableau pour faciliter la comparaison)

La seule valeur importante dans un cluster semble être une valeur aberrante et devrait probablement être étudiée.

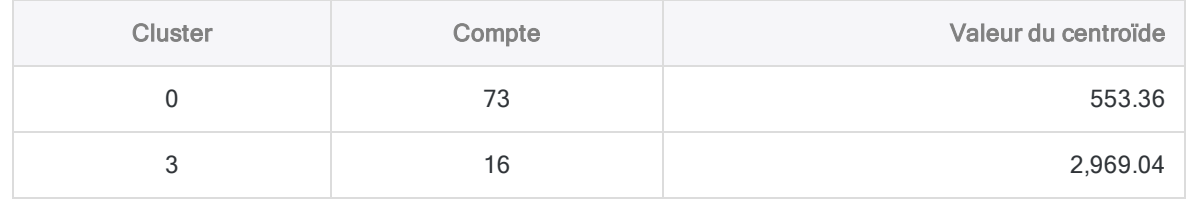

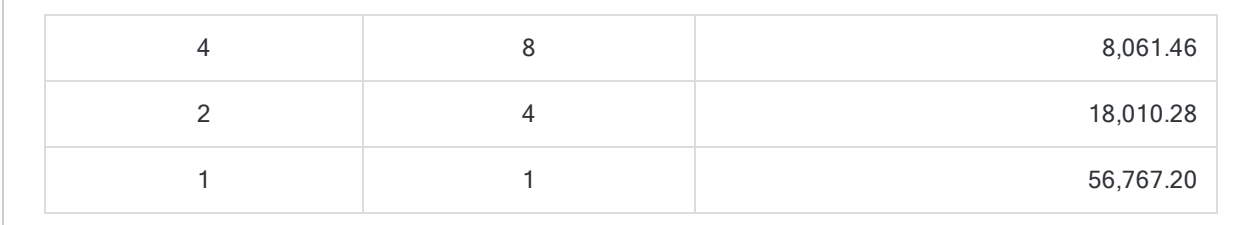

### Cluster sur plusieurs champs

Lorsque vous mettez en clusters sur deux champs ou plus, vous devez vous demander comment les champs peuvent être reliés. Vous pourriez utiliser la mise en cluster pour tester une hypothèse. Par exemple, une entreprise s'inquiète peut-être de son taux de rotation du personnel qui, selon la direction, est concentré parmi les employés plus jeunes et moins bien rémunérés.

Vous pourriez utiliser la mise en cluster pour découvrir s'il existe une relation forte entre ces éléments :

- la durée de rétention des employés et l'âge des employés (cluster bidimensionnel)
- la durée de rétention des employés, l'âge et le salaire des employés (cluster tridimensionnel)

#### Remarque

Pour cette analyse, vous devez éviter d'inclure des champs qui ne se rapportent pas clairement à l'hypothèse, comme le nombre de jours d'arrêt maladie pris.

## Évaluation des clusters de sortie

L'algorithme de mise en cluster produira toujours un tableau avec le nombre spécifié de clusters. Chaque enregistrement de la table de sortie se trouvera dans un cluster.

À ce stade, vous devez évaluer si l'un ou l'autre de ces clusters a une importance ou une signification analytique. Ce n'est pas parce que l'algorithme regroupe les enregistrements dans un cluster que le regroupement est significatif. Vous devez vous demander si les clusters forment un modèle significatif. Racontent-ils une histoire ?

#### Astuce

La représentation graphique de la table de sortie du cluster sous la forme d'un graphique en nuage de points dans un outil de création de rapports, avec une couleur différente pour chaque cluster, est le moyen le plus simple d'évaluer rapidement la nature globale des clusters de sortie.

Les caractéristiques suivantes peuvent vous aider à évaluer l'importance des groupes de sortie :

• Cohérence des clusters : Les valeurs individuelles d'un cluster sont-elles toutes relativement proches du centroïde ou le cluster est-il quelque peu diffus ? Plus un cluster est cohérent, plus la relation entre les valeurs qui le composent est forte.

- Taille des clusters : La majorité des valeurs sont-elles contenues dans une ou deux grands clusters ? Si c'est le cas, l'ensemble de données est significativement biaisé, par opposition à un ensemble de données dont les valeurs sont réparties de manière relativement égale entre plusieurs clusters.
- Valeurs aberrantes : Considérez les valeurs qui résistent à l'inclusion dans l'un des clusters importants. Ces valeurs aberrantes peuvent représenter des éléments qui méritent un examen plus approfondi. Tenez également compte des « valeurs aberrantes internes », c'est-à-dire des valeurs qui sont incluses dans un cluster important, mais à l'extrémité extérieure de ce cluster.

### <span id="page-1443-0"></span>Remarque

Toutes les caractéristiques ci-dessus sont des méthodes humaines ou subjectives d'évaluation des clusters. Il existe diverses méthodes mathématiques d'évaluation des clusters, mais elles dépassent le cadre de l'Aide Analytics.

## Fonctionnement de l'algorithme de mise en cluster

Dans Analytics, la mise en cluster utilise l'algorithme de partitionnement de k-moyennes, qui est un algorithme de Machine Learning répandu. Vous pouvez trouver des descriptions détaillées du partitionnement en k-moyennes sur Internet.

Un résumé de l'algorithme est présenté ci-dessous.

#### En savoir plus

L'algorithme de partitionnement en k-moyennes utilise un processus itératif pour optimiser les clusters :

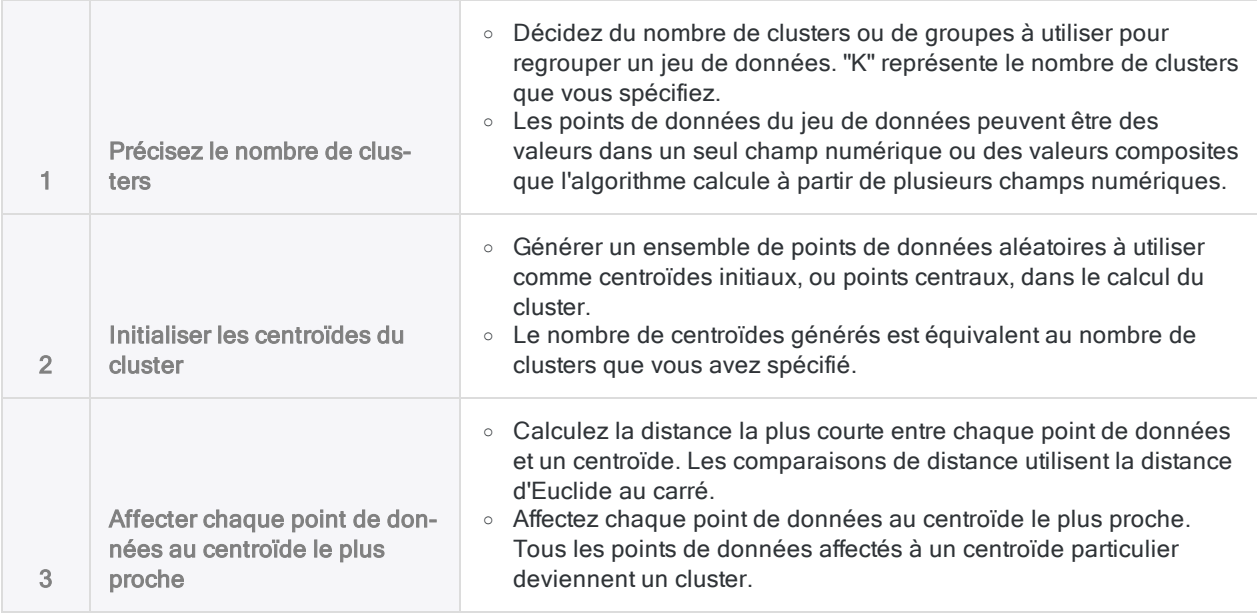

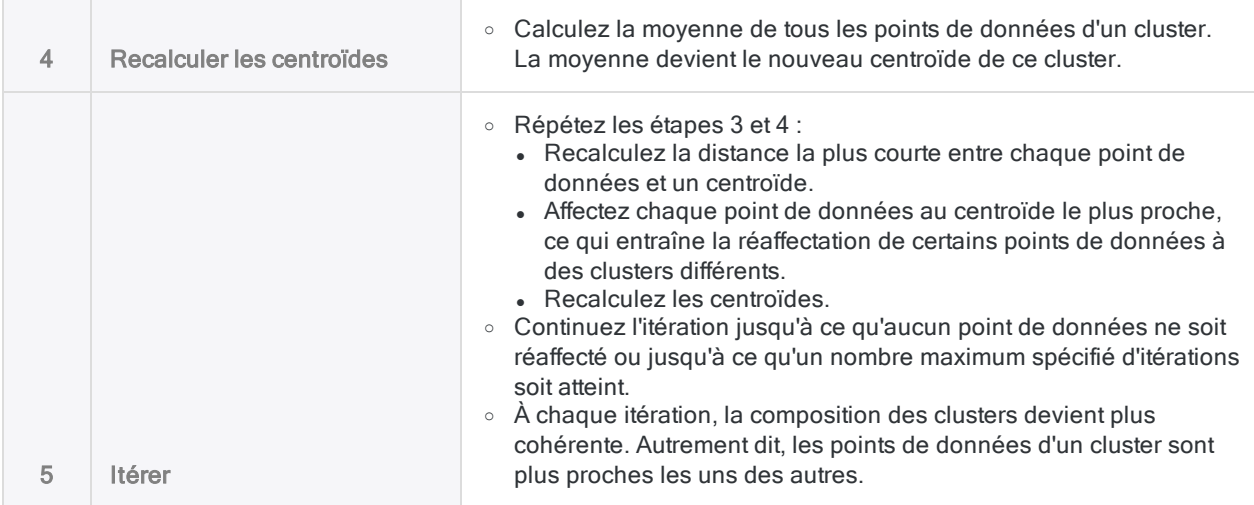

## Choix du nombre de clusters (valeur K)

Déterminer le nombre optimal de clusters à utiliser lors de la mise en cluster des données peut nécessiter des tests et des expériences pratiques. Pour un jeu de données donné, il n'y a pas de réponse exacte.

#### En savoir plus

Instructions à suivre pour déterminer le nombre optimal de clusters :

- Familiarisez-vous avec les données : Familiarisez-vous avec le jeu de données au préalable pour avoir une idée générale du profil des données et de toutes les concentrations évidentes de valeurs.
- Au départ, voyez grand : Au départ, choisissez un nombre relativement élevé de clusters, de 8 à 10.
- Essayez un nombre différent de clusters : Effectuez la mise en cluster plusieurs fois, en spécifiant une valeur K différente à chaque fois. Un examen des résultats de sortie peut vous aider à déterminer si vous avez besoin de plus ou de moins de clusters.
- Méthode Elbow : Utilisez la méthode Elbow pour identifier de manière programmatique le nombre optimal de clusters. Le nombre optimal est le point auquel vous obtenez la meilleure cohérence de cluster tout en évitant les rendements décroissants de clusters supplémentaires qui n'améliorent que marginalement la cohérence au détriment de la division de clusters déjà cohérents.

Vous pouvez tracer les résultats de la méthode Elbow sur une courbe pour identifier visuellement « le coude », ou le point d'inflexion, où l'augmentation du nombre de clusters n'améliore pas significativement leur cohérence.

Un script de la méthode Elbow que vous pouvez utiliser dans Analytics est disponible en téléchargement sur ScriptHub : [Méthode](https://scripts.highbond.com/#/scriptset/Get_SSE_for_k) Elbow - Somme des carrés des erreurs (SSE) pour [K](https://scripts.highbond.com/#/scriptset/Get_SSE_for_k) (connexion client requise).

## Puis-je effectuer un cluster sur des champs de caractères ou DateHeure ?

En règle générale, vous ne pouvez pas former de cluster sur des champs caractère ou DateHeure. L'algorithme de mise en cluster n'accepte que les nombres, et il effectue des calculs avec les nombres (distance euclidienne, moyenne).

En savoir plus

## Données de type caractère catégoriques

Vous pouvez disposer de données de caractères catégoriques, telles que les ID d'emplacement, sous la forme de chiffres. Vous pouvez aussi utiliser un champ calculé pour mapper les catégories de caractères à un ensemble de codes numériques que vous créez. Vous pouvez convertir ces données en type de données numériques et les utiliser pour la mise en cluster. Cependant, les clusters créés ne seraient pas valides parce que vous feriez des calculs mathématiques sur des nombres qui sont représentatifs de quelque chose de non numérique.

Par exemple, le calcul d'une position centroïdale basée sur la moyenne d'une liste d'ID d'emplacement donne un nombre vide de sens. Le calcul est basé sur l'hypothèse non valide que la distance mathématique entre les numéros d'emplacement équivaut à une distance mesurable dans le monde réel.

Si l'on considère la distance physique, dire que la distance entre le point 1 et le point 9 est deux fois plus grande que la distance entre le point 1 et le point 5 n'a aucun sens. Les emplacements 1 et 9 pourraient être l'un à côté de l'autre, et l'emplacement 5 pourrait être à des kilomètres de distance.

Dans le cas d'une analyse en cluster portant sur l'emplacement et la distance physique, les données valides à utiliser seraient les coordonnées géographiques.

### Données catégoriques qui représentent une échelle

Vous pourriez mettre en cluster des données catégoriques qui représentent une échelle - par exemple, une échelle d'évaluation allant de Faible à Excellent, dont les codes numériques correspondants iraient de 1 à 5. Dans ce cas, une moyenne des codes numériques a du sens.

## Données DateHeure

Vous pouvez utiliser les fonctions Analytics pour convertir les données DateHeure en données numériques. Toutefois, les données numériques qui en résultent ne sont pas continues, ce qui pose des problèmes pour l'analyse en cluster, qui suppose des ensembles continus de nombres.

Par exemple, les trois nombres suivants, en tant que dates, sont tous espacés d'un jour. Cependant, en tant que nombres, il y a un écart considérable, ou distance, entre le premier et le deuxième chiffre.

- $.20181130$
- 20181201
- $.20181202$

Vous pouvez utiliser les valeurs de dates sérielles dans l'analyse de cluster. Les dates sérielles sont un ensemble continu d'entiers représentant le nombre de jours qui se sont écoulés depuis le 1er janvier 1900.

# Étapes

### Remarque

Si les options du menu Machine Learning sont désactivées, c'est probablement parce que le moteur Python n'est pas installé. Pour plus d'informations, consultez la section "Installer ACL pour Windows" [Page 2798](#page-2797-0).

## Spécifier les paramètres de l'algorithme de mise en cluster

- 1. Ouvrez la table contenant les données que vous souhaitez mettre en cluster.
- 2. Dans le menu principal Analytics, sélectionnez Machine Learning > Cluster.
- 3. Dans Nombre de clusters (valeur K), spécifiez le nombre de clusters à utiliser pour regrouper les données.
- 4. Dans Nombre maximum d'itérations, spécifiez une limite supérieure pour le nombre d'itérations effectuées par l'algorithme de mise en cluster.
- 5. Dans Nombre d'initialisations, spécifiez le nombre de fois que vous souhaitez générer un ensemble initial de centroïdes aléatoires.
- 6. Facultatif. Sélectionnez Valeur de départ, puis saisissez un nombre.

## Spécifier une méthode de prétraitement des données

Si vous regroupez plusieurs champs clés, vous devez utiliser la fonction Prétraitement pour normaliser l'échelle des champs avant de les utiliser pour la mise en cluster.

L'échelle et les unités des différents champs numériques varient souvent. Par exemple, un champ salaire contenant des dollars par an pourrait aller de 20 000 à 100 000, tandis qu'un champ âge contenant des années pourrait aller de 18 à 70. Si vous mettez en cluster à l'aide des champs salaire et âge, sans mise à l'échelle, les groupes de résultats seront essentiellement des groupes de salaires, faussés par la taille des chiffres des salaires par rapport aux chiffres des âges, plutôt que des groupes de salaires/âges.

Le prétraitement fournit les méthodes expliquées ci-dessous pour mettre à l'échelle toutes les valeurs dans tous les champs clés du cluster afin qu'elles soient pondérées de manière égale pendant le processus de mise en cluster.

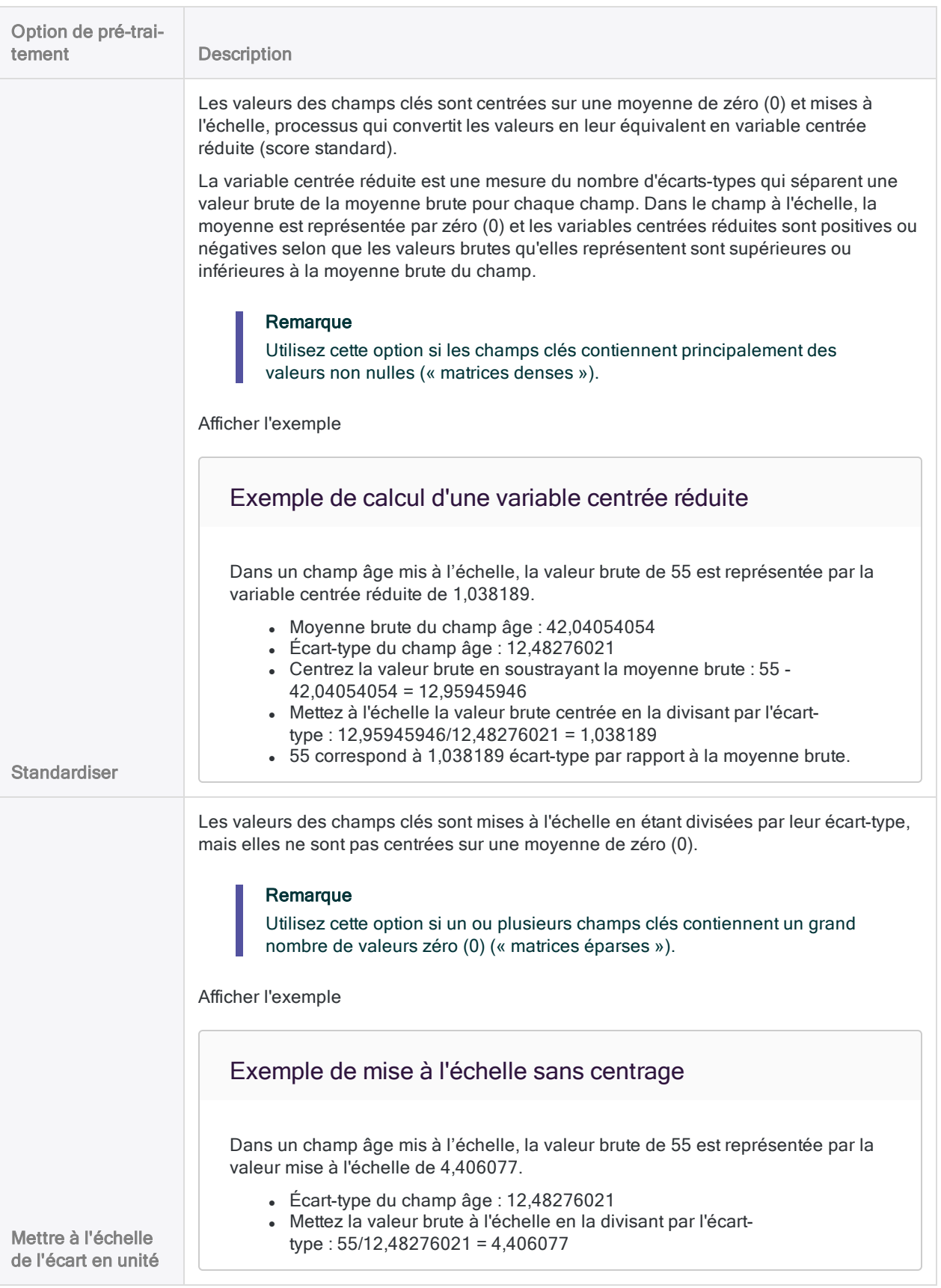

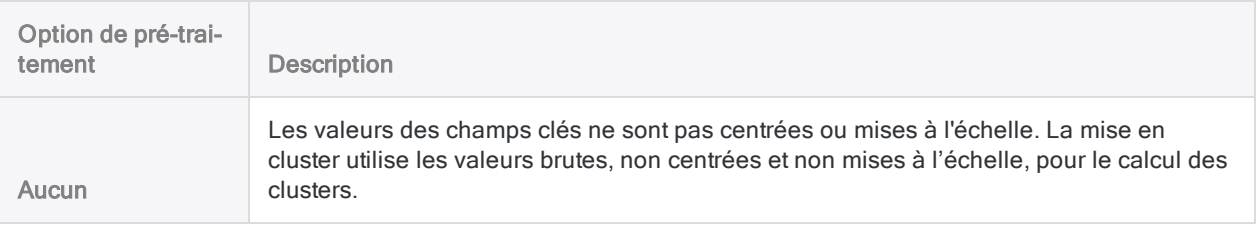

### Sélectionner les champs

1. Dans la liste Cluster sur, sélectionnez un ou plusieurs champs clés à utiliser pour mettre en cluster les enregistrements dans la table.

Les champs clés doivent être de type numérique

2. Facultatif. Dans la liste Autres champs, sélectionnez un ou plusieurs champs à inclure dans la table de sortie.

#### **Astuce**

Vous pouvez appuyer sur Ctrl tout en cliquant pour sélectionner plusieurs champs non adjacents et sur Maj tout en cliquant pour sélectionner plusieurs champs adiacents.

### Finaliser les entrées des commandes

1. Si vous souhaitez exclure du traitement certains enregistrements de la vue en cours, saisissez une condition dans la zone de texte Si, ou cliquez sur Si pour créer une instruction IF à l'aide du Générateur d'expression.

#### Remarque

La condition Si est évaluée uniquement par rapport aux enregistrements restant dans une table après application des options relevant du champ d'application (Premiers, Suivants, Tant que).

L'instruction IF prend en compte tous les enregistrements de la vue et exclue ceux qui ne correspondent pas à la condition spécifiée.

- 2. Dans la zone de texte  $\mathbf{\hat{A}}$ , indiquez le nom de la table de sortie.
- 3. Facultatif. Sur l'onglet Plus :
	- a. Pour indiquer que seul un sous-ensemble d'enregistrements est traité, sélectionnez une des options dans le panneau Étendue.
	- b. Sélectionnez Utiliser la table de sortie pour que la table de sortie s'ouvre automatiquement.
- 4. Cliquez sur OK.

# Exécution d'une analyse de Benford

L'analyse de Benford compte le nombre d'occurrences de chaque chiffre de tête (1-9) ou combinaison de chiffres de tête dans un champ, et compare le compte réel au compte probable.

Le compte probable, calculé à l'aide de la formule de Benford, donne la loi de Benford. Dans un ensemble de nombres apparaissant naturellement, la répartition de la fréquence du compte réel de chiffres de tête doit être équivalente à la loi de Benford.

<span id="page-1449-0"></span>Si un ou plusieurs chiffres ou si une ou plusieurs combinaisons de chiffres des données testées s'écartent sensiblement de la loi de Benford, cela peut indiquer que les chiffres ont été manipulés. Il se peut aussi que les écarts aient des explications simples et acceptables qui n'indiquent pas forcément une manipulation.

## Quelles données puis-je tester à l'aide d'une analyse de Benford ?

Vous devez uniquement utiliser une analyse de Benford pour tester des données numériques composées de « nombres apparaissant naturellement », tels que les montants comptables, les montants des transactions, les dépenses ou les numéros d'adresse. L'analyse de Benford ne convient pas aux données numériques limitées d'une manière ou d'une autre.

Suivez ces indications pour identifier les données numériques qui conviennent à l'analyse de Benford :

- Taille du jeu de données : Le jeu de données doit être suffisamment grand pour soutenir une répartition valide. Il se peut que les résultats d'une analyse de Benford ne soient pas très fiables pour des ensembles de moins de 500 enregistrements.
- Condition du chiffre de tête : Tous les chiffres compris entre 1 et 9 doivent avoir la possibilité d'apparaître comme chiffre de tête.
- Condition de la combinaison des chiffres de tête : Tous les chiffres compris entre 0 à 9 doivent avoir la possibilité d'apparaître comme deuxième chiffre de tête et comme un chiffre supplémentaire en cours d'analyse.
- Données limitées : Les données numériques qui sont affectées ou générées selon un modèle prédéterminé ne conviennent pas à l'analyse de Benford. Par exemple, n'utilisez pas Benford pour analyser les éléments suivants :
	- les numéros de chèques ou numéros de facture séquentiels
	- · les numéros de sécurité sociale ou les numéros de téléphone qui correspondent à un modèle spécifique
	- tout modèle de numérotation présentant une plage empêchant l'apparition de certains chiffres
- Nombres aléatoires : Les nombres générés par un générateur de nombres aléatoires ne conviennent pas à l'analyse de Benford.

## Informations sur l'utilisation

Le tableau ci-dessous fournit des détails sur la fonctionnalité de l'analyse de Benford dans Analytics.

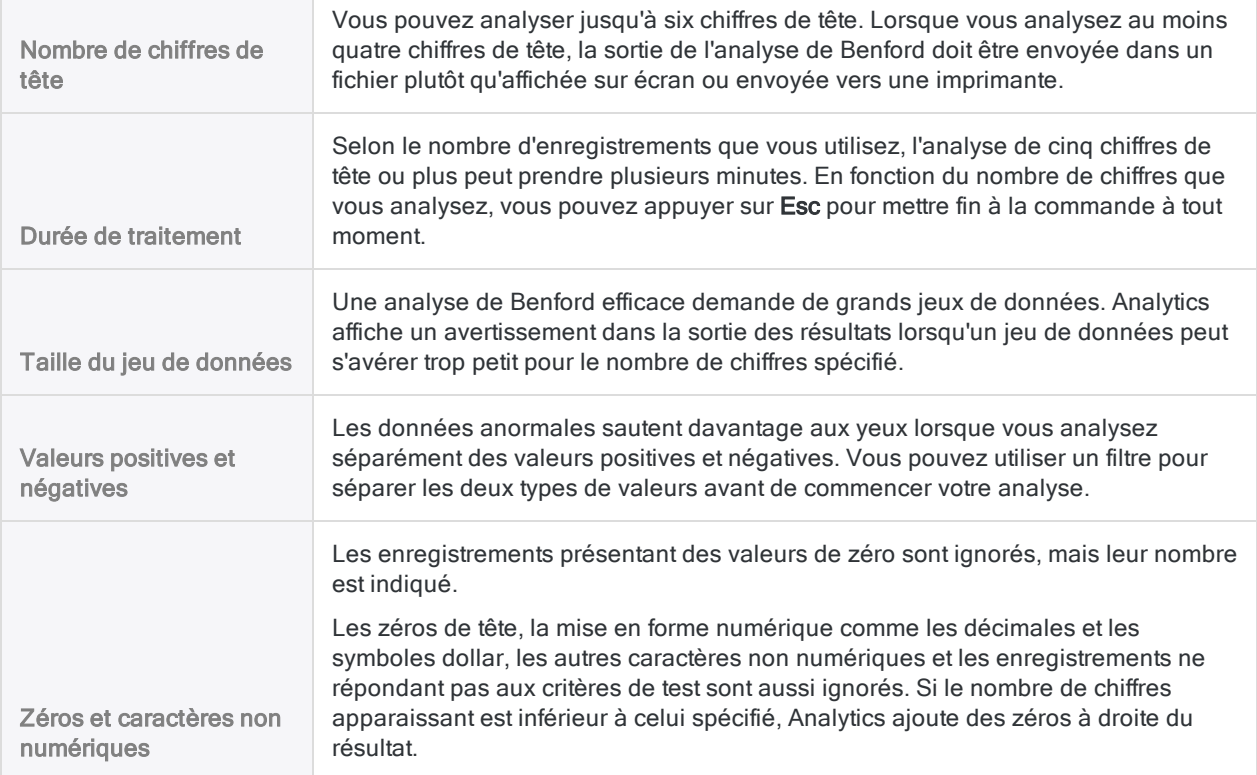

## Résultats de sortie d'une analyse de Benford

L'analyse de Benford produit les résultats de sortie suivants :

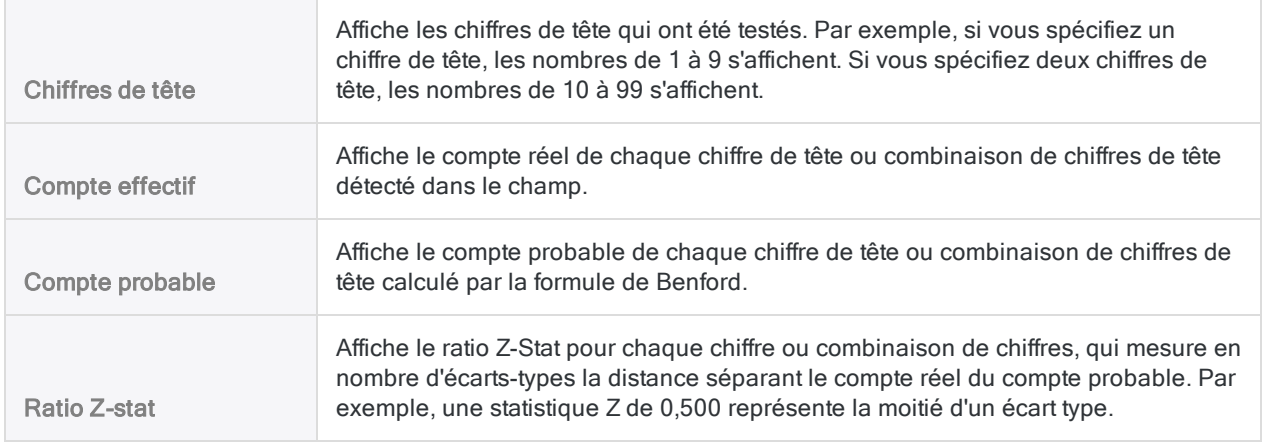

Affiche les valeurs des limites inférieure et supérieure pour le compte de chaque chiffre de tête ou combinaison de chiffres de tête.

Si le compte réel de plusieurs chiffres ou combinaisons de chiffres dans les résultats de sortie dépasse l'une de ces limites, il se peut que les données aient été manipulées. Elles doivent donc faire l'objet d'une étude plus approfondie.

Limite inférieure Limite Supérieure (facultatif)

#### Remarque

Les valeurs Limite inférieure et Limite supérieure sont incluses uniquement si la case Inclure les limites supérieures et inférieures est cochée dans la boîte de dialogue Benford.

# Étapes

Effectuez une analyse de Benford sur un champ pour découvrir si un ou plusieurs chiffres de tête ou combinaisons de chiffres de tête s'écartent sensiblement de la loi de Benford.

En savoir plus

- 1. Ouvrez la table contenant le champ à analyser.
- 2. Sélectionnez Analyser > Benford.
- 3. Dans l'onglet **Principal**, procédez de l'une des manières suivantes :
	- Sélectionnez le champ depuis la liste déroulante Benford sur.
	- o Cliquez sur Benford sur pour sélectionner le champ ou créer une expression.

#### Remarque

Sélectionnez un champ contenant des « nombres apparaissant naturellement », par exemple, des montants de transactions. L'analyse de Benford ne convient pas aux données numériques limitées d'une manière ou d'une autre. Pour plus d'informations, consultez la section "Quelles [données](#page-1449-0) puis-je tester à l'aide d'une analyse de Benford ?" [Page 1450](#page-1449-0)

4. Entrez le Nombre des chiffres de tête, entre 1 et 6, que vous souhaitez analyser.

#### Remarque

Si vous analysez quatre chiffres de têtes ou plus, la sortie des résultats doit être envoyée dans un fichier. Les résultats de l'analyse de quatre chiffres ou plus ne peuvent pas s'afficher à l'écran, être envoyés à l'imprimante ou représentés dans un graphe.

5. Si vous souhaitez exclure du traitement certains enregistrements de la vue en cours, saisissez une condition dans la zone de texte Si, ou cliquez sur Si pour créer une instruction IF à l'aide du Générateur d'expression.

#### Remarque

La condition Si est évaluée uniquement par rapport aux enregistrements restant dans une table après application des options relevant du champ d'application (Premiers, Suivants, Tant que).

L'instruction IF prend en compte tous les enregistrements de la vue et exclue ceux qui ne correspondent pas à la condition spécifiée.

- 6. (Facultatif) Cochez la case Inclure les limites supérieures et inférieures si vous souhaitez inclure les valeurs limites calculées dans les résultats de sortie de chaque chiffre ou combinaison de chiffres.
- 7. Cliquez sur l'onglet Sortie.
- 8. Sélectionnez l'option de sortie appropriée dans le panneau Vers :
	- Écran : sélectionnez cette option pour afficher les résultats dans la zone d'affichage d'Analytics.

#### **Astuce**

Vous pouvez cliquer sur n'importe quelle valeur de résultat liée dans la zone d'affichage pour explorer jusqu'à l'enregistrement ou aux enregistrements associés dans la table source.

Si la table de sortie contient un grand nombre d'enregistrements, il est plus rapide et pratique d'enregistrer les résultats dans un fichier, plutôt que de les afficher à l'écran.

- Imprimante : sélectionnez cette option pour envoyer les résultats vers l'imprimante par défaut.
- Graphe : sélectionnez cette option pour créer un graphe des résultats et l'afficher dans la zone d'affichage d'Analytics.
- Fichier sélectionnez cette option pour enregistrer ou ajouter les résultats dans un fichier texte. Le fichier est enregistré en-dehors d'Analytics.

#### **Remarque**

Les options de sortie qui ne s'appliquent pas à une opération analytique donnée sont désactivées.

- 9. Si vous avez sélectionné Fichier comme type de sortie, précisez les informations suivantes dans le panneau Comme :
	- Type de fichier : Fichier texte ASCII ou Fichier texte Unicode (selon l'édition d'Analytics que vous utilisez) sont les seules options. Enregistre les résultats dans un nouveau fichier texte ou ajoute les résultats dans un fichier texte existant.
	- Nom : saisissez un nom de fichier dans la zone de texte Nom. Ou cliquez sur Nom et saisissez le nom du fichier, ou sélectionnez un fichier existant dans la boîte de dialogue Enregistrer ou Enregistrer sous pour l'écraser ou y ajouter des données. Si Analytics prérenseigne le nom de fichier, vous pouvez l'accepter ou le modifier.

Vous pouvez également indiquer un chemin de fichier absolu ou relatif, ou naviguer vers un répertoire différent, pour enregistrer ou ajouter le fichier dans un emplacement différent de celui du projet. Par exemple : C:\Résultats\Sortie.TXT ou Résultats\Sortie.TXT

- Local : option désactivée et sélectionnée. L'enregistrement du fichier en local est la seule option.
- 10. Selon le type de résultat, vous pouvez indiquer si vous le souhaitez un En-tête et/ou un Pied de page dans la (les) zone(s) de texte.

Les en-têtes et les pieds de page sont centrés par défaut. Saisissez un crochet oblique gauche (<) devant le texte de l'en-tête ou du pied de page pour l'aligner à gauche. Cliquez sur En-tête ou sur Pied de page pour saisir un en-tête ou un pied de page de plusieurs lignes. Sinon, vous pouvez saisir un point virgule (;) qui permet d'insérer un retour chariot dans la zone de texte de l'en-tête ou du pied de page. Pour aligner à gauche plusieurs lignes vous devez ajouter un crochet oblique gauche au début de chaque ligne.

- 11. Cliquez sur l'onglet Plus.
- 12. Sélectionnez l'option appropriée dans le panneau Étendue :
	- Tous
	- Premiers
	- **.** Suivants
	- Instruction WHILE

En savoir plus

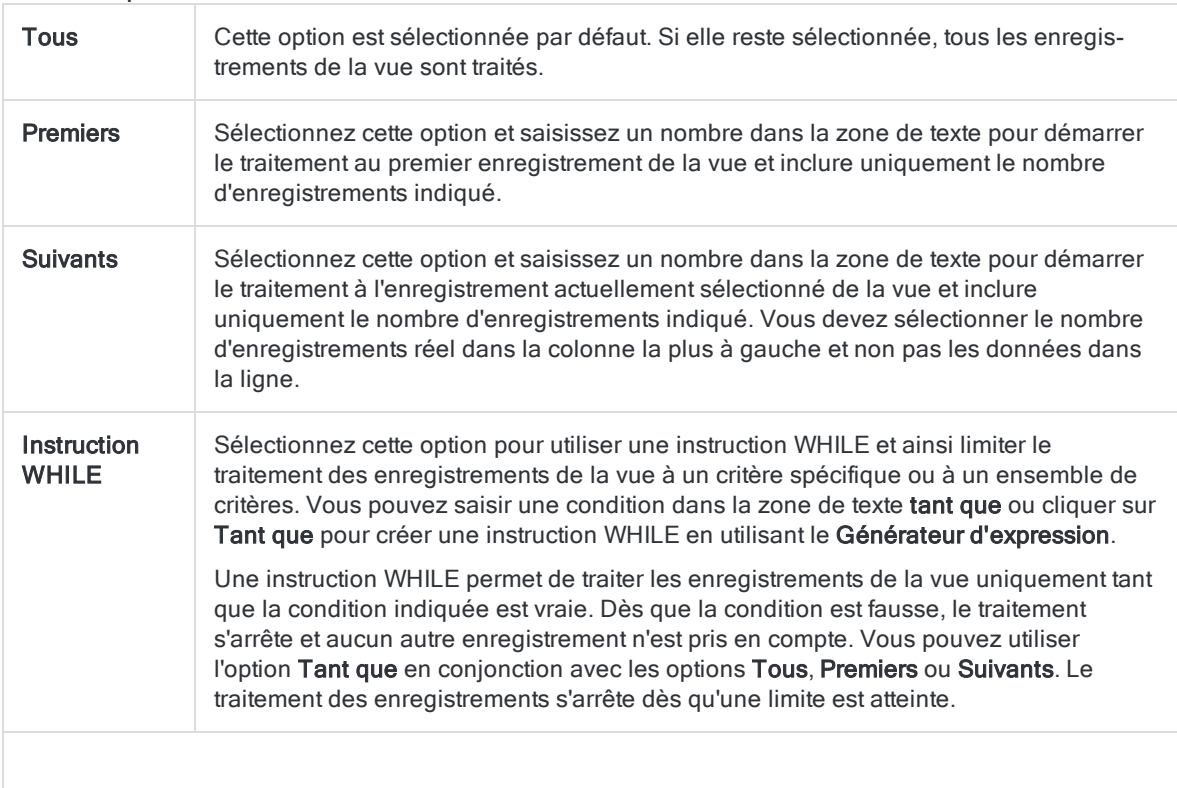

#### Remarque

Le nombre d'enregistrements indiqué dans les options Premiers ou Suivants fait référence à l'ordre physique ou d'indexation des enregistrements dans une table, quels que soient les filtres ou les tris express appliqués à la vue. Toutefois, les résultats des opérations analytiques tiennent compte de tous les filtres appliqués.

Si un tri express est appliqué à une vue, l'option Suivant se comporte comme l'option Premier.

- 13. Si vous avez sélectionné le type de sortie Fichier et que vous souhaitez ajouter les résultats de sortie à la fin d'un fichier texte existant, sélectionnez Ajouter au fichier existant.
- 14. Si vous avez sélectionné Fichier comme type de sortie et que vous souhaitez ajouter les résultats de sortie à la fin d'une table Analytics existante, effectuez l'une des opérations suivantes :
	- <sup>o</sup> sélectionnez Ajouter au fichier existant si vous êtes sûr que les résultats de sortie et la table existante sont identiques du point de vue de la structure.
	- <sup>o</sup> Ne sélectionnez pas Ajouter au fichier existant si vous voulez qu'Analytics compare les longueurs d'enregistrement des résultats de sortie et de la table existante. Si les longueurs d'enregistrements ne sont pas identiques, c'est que la structure de données n'est pas identique et l'opération d'ajout ne sera pas menée à bien correctement.

#### Remarque

Nous vous conseillons de ne pas sélectionner Ajouter au fichier existant si vous avez un doute quant aux résultats de sortie et si la table disponible a une structure de données identique. Pour plus d'informations sur l'ajout des résultats et la structure des données, consultez la section ["Concaténation](#page-220-0) de résultats de sortie dans une table [existante"](#page-220-0) Page 221.

- 15. Cliquez sur OK.
- 16. Si un message vous invitant à remplacer le fichier apparaît, sélectionnez l'option appropriée.

Si vous pensiez voir apparaître l'option Ajouter et qu'elle n'apparaît pas, cliquez sur Non pour annuler l'opération et consultez la section ["Concaténation](#page-220-0) de résultats de sortie dans une table [existante"](#page-220-0) Page 221.

# Exécution de scripts R

Analysez une table Analytics dans un script R externe, puis renvoyez les données à partir de R pour créer une nouvelle table dans le projet Analytics. Les données source sont transmises à R en tant que cadre de données que vous pouvez référencer à l'aide d'une fonction fournie.

## Utilisation des données Analytics dans R

Si vous préparez l'exécution du script R dans Analytics familiarisez-vous avec les méthodes de transmission et de retransmission des données entre Analytics et R. Vous devez utiliser les fonctions de Rvachev fournies par Analytics dans votre script R pour exécuter correctement la commande RCOMMAND.

En savoir plus

## Référence à des données Analytics dans le script R

La table Analytics est transmise au script sous forme de cadre de données R. Les cadres de données sont des objets de données tabulaires pouvant contenir des colonnes de différents modes ou types - de données.

Pour utiliser le cadre de données créé par Analytics dans un script R, appelez la fonction acl.readData() et stockez le cadre de données renvoyé dans une variable :

# stocke la table Analytics dans un cadre de données appelé maTable qui peut être référencé tout au long du script maTable<-acl.readData()

Pour extraire les données d'une cellule dans le cadre de données, vous pouvez utiliser l'une des approches suivantes :

 $\bullet$  Utilisation des coordonnées de ligne et de colonne :

```
# Extrait la valeur dans la première ligne et la deuxième colonne du
cadre de données
maTable[1,2]
```
#### **Remarque**

Les coordonnées dépendent de l'ordre des champs indiqué dans la commande et non du format de table ou de la vue ouverte.

• À l'aide des noms de ligne et de colonne :

```
# Extrait la valeur de la première ligne et de la colonne « monTitreCo-
lonne » du cadre de données
maTable["1";"monTitreColonne"]
```
Vous devez indiquer l'option KEEPTITLE de la commande pour utiliser les noms de table.

Les lignes sont intitulées « 1 », « 2 », « 3 » et incrémentées en conséquence. Vous pouvez également utiliser une combinaison de noms et de coordonnées.

### Retransmission de données vers Analytics

Pour renvoyer un cadre de données ou une matrice dans Analytics et créer une nouvelle table, utilisez la syntaxe suivante :

```
# Retransmet le cadre de données de maNouvelleTable à Analytics pour créer une
nouvelle table
acl.output<-maNouvelleTable
```
#### Remarque

Vous devez renvoyer un cadre de données ou une matrice à Analytics lorsque le script R se termine. Assurez-vous que les colonnes du cadre de données ou de la matrice contiennent uniquement des valeurs atomiques et non des listes, des matrices, des tableaux ou des objets non atomiques. Si les valeurs ne peuvent pas être traduites en types de données Analytics, la commande échoue.

### Mappage des données R

Les types de données Analytics sont traduits en types de données R à l'aide d'un processus de traduction entre le projet Analytics et le script R :

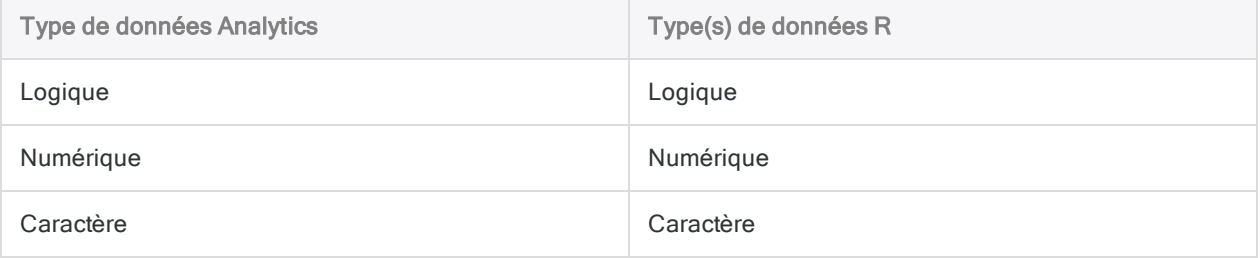

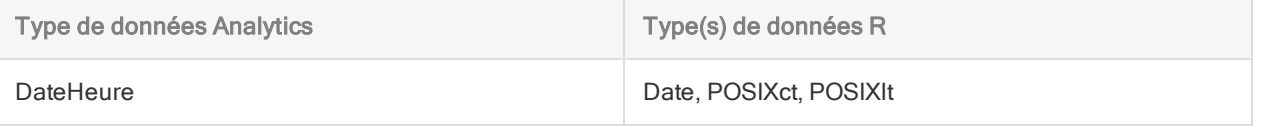

### Limitation des performances et des tailles de fichiers

La durée d'exécution du script R et du traitement des données renvoyées est rallongée pour les données d'entrée supérieures à 1 Go. R ne prend pas en charge les fichiers d'entrée de 2 Go ou plus.

Le nombre d'enregistrements envoyés dans R influence aussi les performances. Dans le cas de deux tables présentant une taille de fichier identique mais un nombre d'enregistrements différent, le traitement de la table contenant le moins d'enregistrements sera plus rapide.

### Gestion de données de type caractères multi-octets

Si vous envoyez des données à R dans un jeu de caractères multioctets, comme le chinois, vous devez définir le système local de manière approprié dans votre script R. Pour réussir l'envoi d'un table contenant des données multioctets à R, la première ligne du script R doit contenir la fonction suivante :

```
# Exemple qui définit les paramètres régionaux en chinois
Sys.setlocale("LC_ALL";"Chinois")
```
Pour obtenir plus d'informations sur Sys.setlocale( ), voir la documentation R.

### Exemple Bonjour le monde

### Commande Analytics

```
RCOMMAND FIELDS "Bonjour"; ", le monde !" TO "r_résultat" RSCRIPT "C:\s-
cripts\r_scripts\analyse.r"
```
### Script R (analyse.r)

```
srcTable<-acl.readData()
```

```
# créer une table à renvoyer dans ACL
output<-data.frame(
 c(srcTable[1,1]),
  c(srcTable[1,2])
```

```
)
# ajouter les noms des colonnes et renvoyer la table dans ACL
colnames(output) <- c("Bonjour";"Objet")
acl.output<-output
```
## Exécuter un script R

1. Dans le menu, sélectionnez Analyser > R.

La boîte de dialogue RCOMMAND s'ouvre.

- 2. En regard du champ Script R, cliquez sur Parcourir, localisez sur votre ordinateur le script R que vous souhaitez exécuter.
- 3. Cliquez sur Sélectionner les champs et ajoutez un ou plusieurs champs à inclure dans le cadre de données qu'Analytics met à disposition dans le script R.

#### **Astuce**

Vous pouvez aussi inclure des expressions comme des champs dans le cadre de données. Pour créer une expression, cliquez sur Expr et utilisez les fonctions, champs et opérateurs à votre disposition dans la boîte de dialogue. Pour plus d'informations, consultez la rubrique ["Présentation](#page-875-0) du générateur [d'expression"](#page-875-0) Page 876.

4. Facultatif. Dans la section Options RCOMMAND, définissez comment vous souhaitez envoyer les données Analytics au script R.

Pour plus d'informations, consultez la section "Options [RCOMMAND"](#page-1459-0) Page suivante.

5. Facultatif. Pour filtrer les enregistrements qui sont envoyés au script R, cliquez sur Si et utilisez la boîte de dialogue Générateur d'expression pour créer une expression conditionnelle à utiliser comme filtre.

Pour plus d'informations sur la création des expressions à l'aide du Générateur d'expression, consultez la rubrique "Création [d'expressions](#page-878-0) à l'aide du Générateur d'expression" Page 879.

6. Pour indiquer la table de sortie, cliquez sur Vers, puis dans le champ Nom de fichier, saisissez un nom pour la table et le fichier .FIL associé.

Utilisez l'explorateur de dossiers pour accéder au dossier à utiliser pour stocker le fichier de données source.

7. Facultatif. Dans l'onglet Plus de la boîte de dialogue, indiquez des options d'étendue pour la commande.

Pour plus d'informations, consultez la section "Onglet Plus" Page [suivante](#page-1459-1).

8. Pour exécuter la commande, cliquez sur OK.

## Options de la boîte de dialogue RCOMMAND

## <span id="page-1459-0"></span>Options RCOMMAND

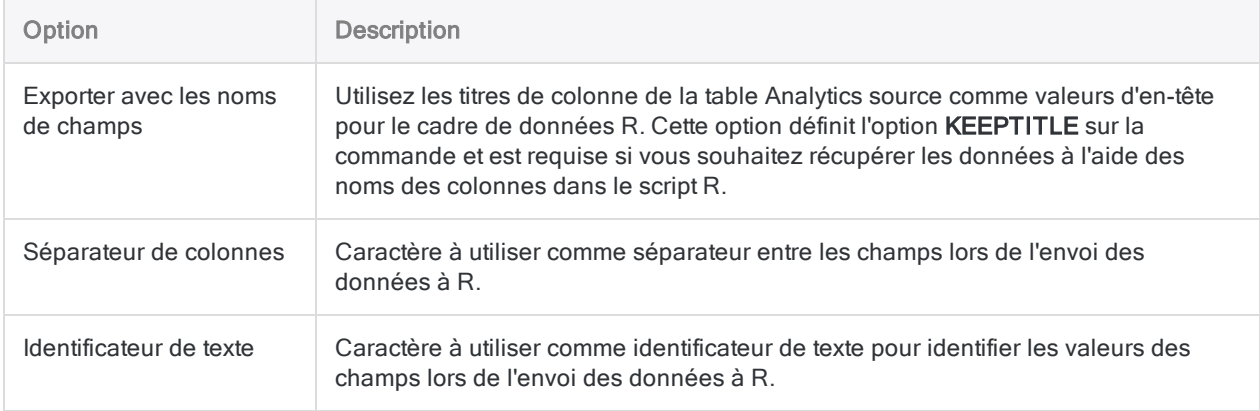

## <span id="page-1459-1"></span>Onglet Plus

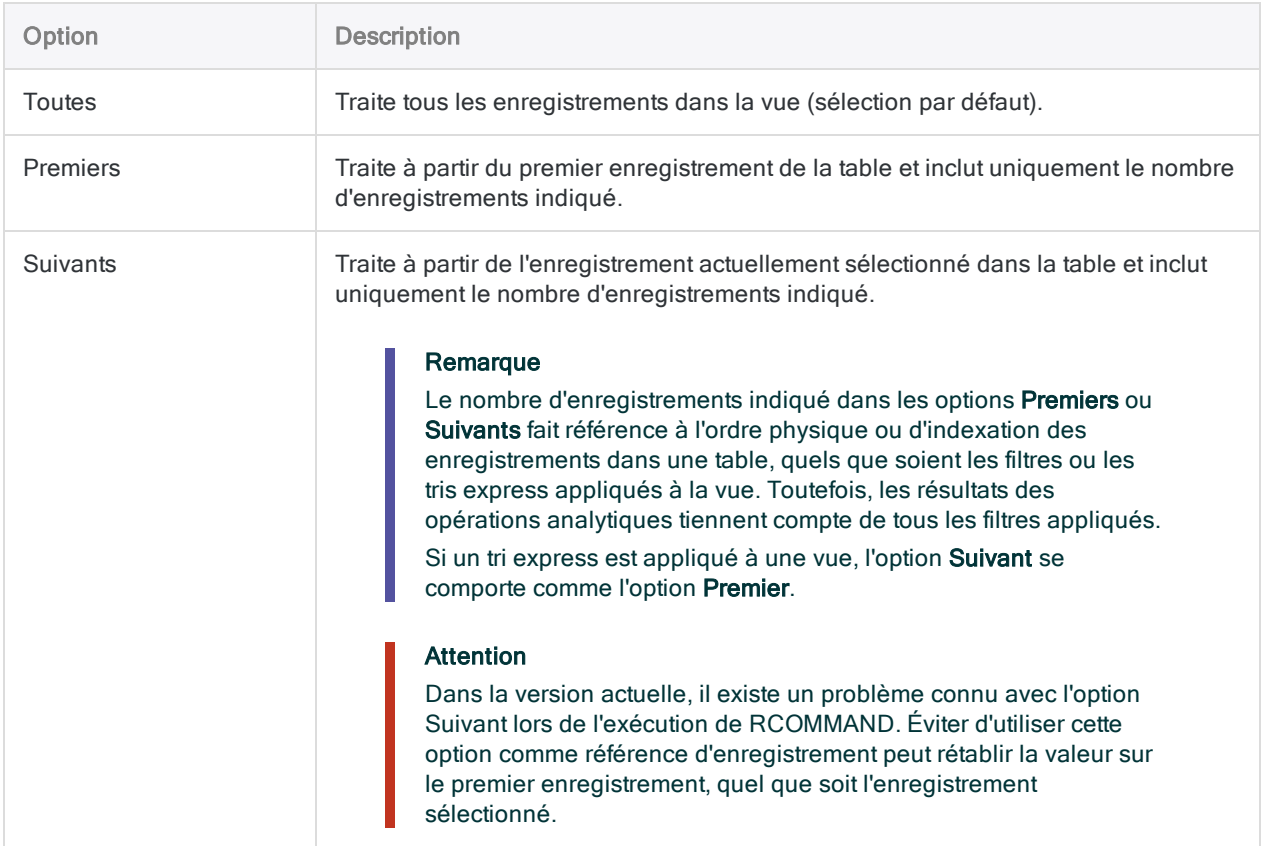

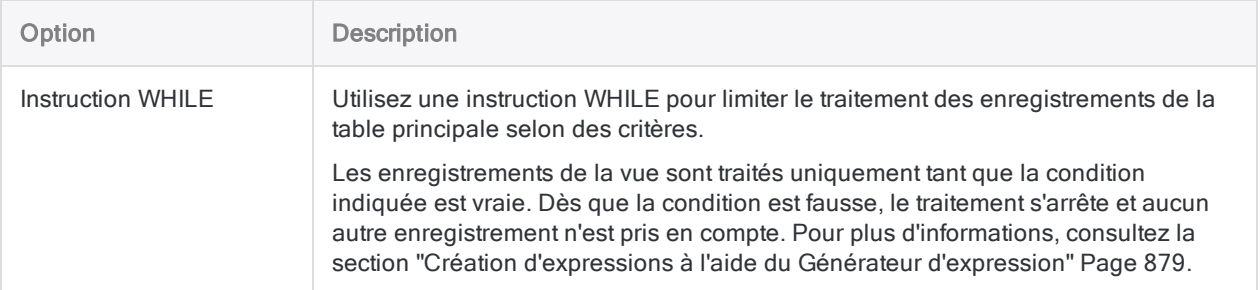

Nous avons laissé cette page vide intentionnellement

Publié 24/06/2021 © 2021 ACL Services Ltd. dba Galvanize. Nous sommes une marque de *Diligent*.

# Présentation des résultats

Lorsque vous avez terminé votre analyse dans Analytics, vous devez souvent présenter vos découvertes. Vous pouvez utiliser les fonctionnalités natives de création de rapports dans Analytics ou vous pouvez importer des données Analytics dans une application de création de rapports tierce comme Tableau.

Le type de rapport créé dépend de la présentation choisie pour les résultats de votre analyse et de la complexité du format du rapport.

## Utilisation d'Analytics pour créer des rapports sur des découvertes

Trois types de rapports sont disponibles dans Analytics pour présenter vos résultats et vos analyses :

- Rapports Analytics
- Graphes Analytics
- Interprétations et visualisations des Apps Analyse

## Rapports Analytics

Il est possible de créer des rapports texte à partir des vues que vous définissez dans Analytics. Un certain nombre d'options configurables vous laisse déterminer le contenu et le format du rapport.

Pour plus d'informations, consultez la section ["Formatage](#page-1465-0) et génération de rapports Analytics" [Page 1466](#page-1465-0).

## Graphes Analytics

Vous pouvez générer des graphes comme sortie de certaines opérations Analytics. Vous pouvez aussi créer des graphes des données que vous sélectionnez dans des vues. La barre d'outils Graphe fournit un certain nombre d'options permettant de mettre en forme les graphes.

Pour plus d'informations, consultez la section "Utiliser des graphes Analytics" [Page 1473](#page-1472-0).

### Interprétations et visualisations des Apps Analyse

Vous pouvez créer des tables, des graphes et des mesures personnalisés dans les Apps Analyse. Vous pouvez utiliser les interprétations et les visualisations avec la sortie des résultats par un outil d'analyse ou avec n'importe quelle table dans un projet Analytics.

Pour plus d'informations, consultez la section "Utilisation des Apps Analyse" [Page 2858](#page-2857-0).

## Présenter vos résultats à l'aide d'une application tierce

Vous pouvez utiliser n'importe quelle application de création de rapport compatible ODBC pour vous connecter aux données Analytics et créer des rapports sur vos découvertes. Vous pouvez, entre autres, utiliser les applications suivantes :

- Tableau
- Microsoft Power BI Desktop
- Excel
- Crystal Reports
- Qlik
- MicroStrategy

Pour plus d'informations, consultez la section ["Connexion](#page-1485-0) à Analytics depuis une application de reporting tierce" [Page 1486](#page-1485-0).

# <span id="page-1465-0"></span>Formatage et génération de rapports Analytics

Vous pouvez créer des rapports tabulaires traditionnels dans Analytics qui sont basés sur le format des données et des colonnes dans les vues. Vous configurez différents paramètres dans une vue pour contrôler la façon dont les données sont affichées dans le rapport. Ces paramètres de configuration sont enregistrés avec la vue.

#### **Astuce**

Vous pouvez créer une vue distincte pour la configuration et l'enregistrement des paramètres du rapport, qui diffère de la vue que vous utilisez pour l'affichage des données.

Lorsque vous générez un rapport pour la première fois, vous pouvez indiquer des propriétés supplémentaires (espacement des lignes, texte des en-tête et pieds de page et type de sortie du rapport). Ces propriétés sont enregistrées en même temps que le projet Analytics.

## Configurer une vue pour mettre en forme un rapport

Lorsque vous configurez une vue pour mettre en forme un rapport, vous pouvez utiliser la même vue que celle que vous utilisez pour afficher les données à l'écran ou vous pouvez créer une nouvelle vue spécifiquement pour le rapport. Si nécessaire, vous pouvez créer plusieurs vues configurées différemment pour différents rapports basés sur le même jeu de données.

Vous pouvez configurer une vue de plusieurs façons pour créer des rapports plus lisibles et plus significatifs :

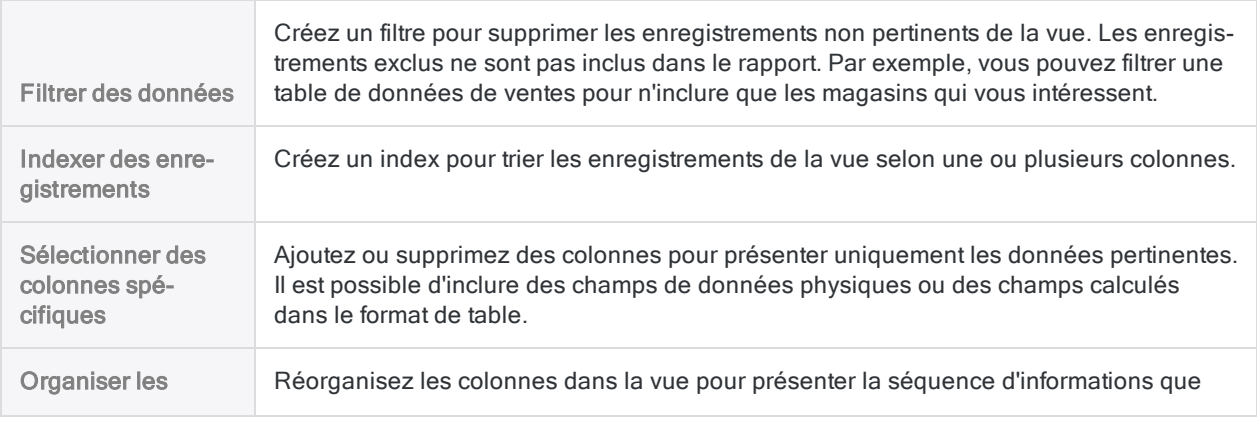

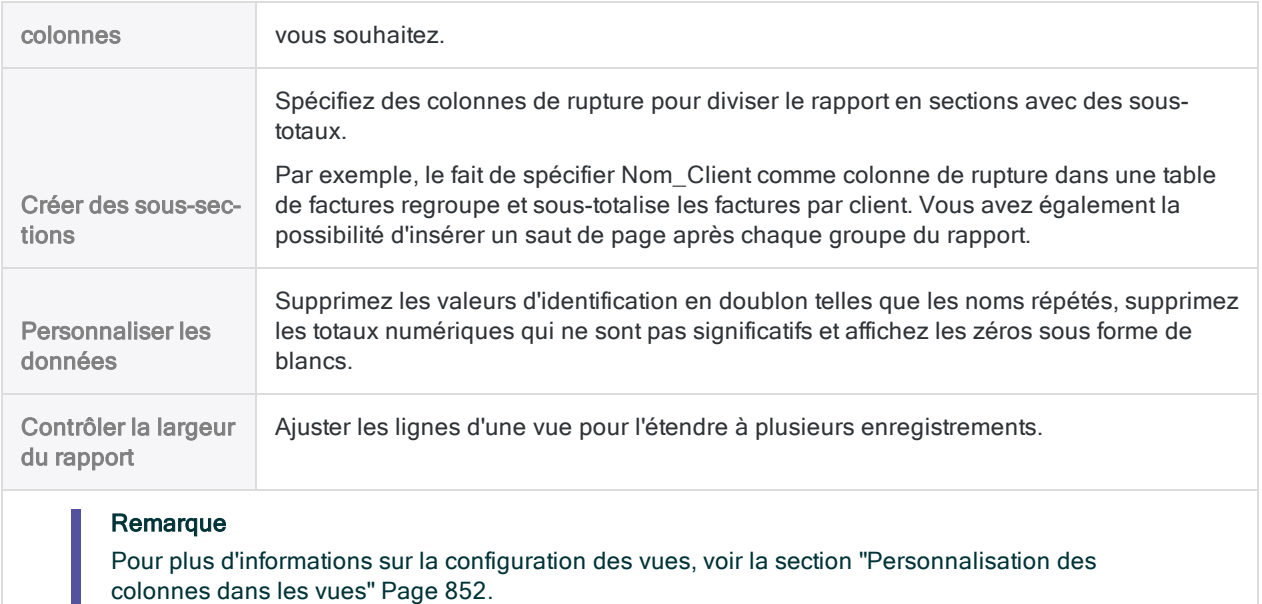

### Spécifier la police du rapport

Vous pouvez spécifier la police de caractères pour une sortie de rapport individuelle à imprimer ou à convertir en fichier HTML.

En savoir plus

- 1. Ouvrez la vue configurée pour le rapport.
- 2. Au-dessus de la zone d'affichage, sélectionnez Modifier police
- 3. Dans la boîte de dialogue Sélectionner les polices de vue, cliquez sur le ou les boutons des parties du rapport que vous souhaitez mettre en forme.
- 4. Dans la boîte de dialogue Police, spécifiez les informations de police et cliquez sur OK.
- 5. Lorsque vous avez terminé de spécifier les polices, dans la boîte de dialogue Sélectionner les polices de vue, cliquez sur OK.

Les polices spécifiées sont utilisées dans le rapport généré à partir de la vue.

## Générer un rapport

Une fois que vous avez configuré une vue à utiliser comme base d'un rapport, vous voilà prêt à générer le rapport.

En savoir plus

## Étapes

- 1. Ouvrez la vue configurée pour le rapport.
- 2. Sélectionnez Données > Rapport.
- 3. Spécifiez les options dans la boîte de dialogue Rapport, en utilisant les tableaux ci-dessous comme guide, puis cliquez sur OK.

Le rapport est généré.

4. (Facultatif) Si vous voulez enregistrer de façon permanente les options de rapport que vous avez spécifiées, sélectionnez Fichier > Enregistrer le projet.

Les options de rapport sont enregistrées avec la vue et seront présélectionnées la prochaine fois que vous générerez un rapport à partir de la même vue.

#### **Astuce**

Pour générer rapidement des rapports ultérieurs à partir de la même vue à l'aide des mêmes options de rapport, sélectionnez Fichier > Imprimer.

## Options de la boîte de dialogue Rapport

Les tableaux ci-dessous fournissent des informations détaillées sur les options disponibles dans la boîte de dialogue Rapport.

### Onglet Principal

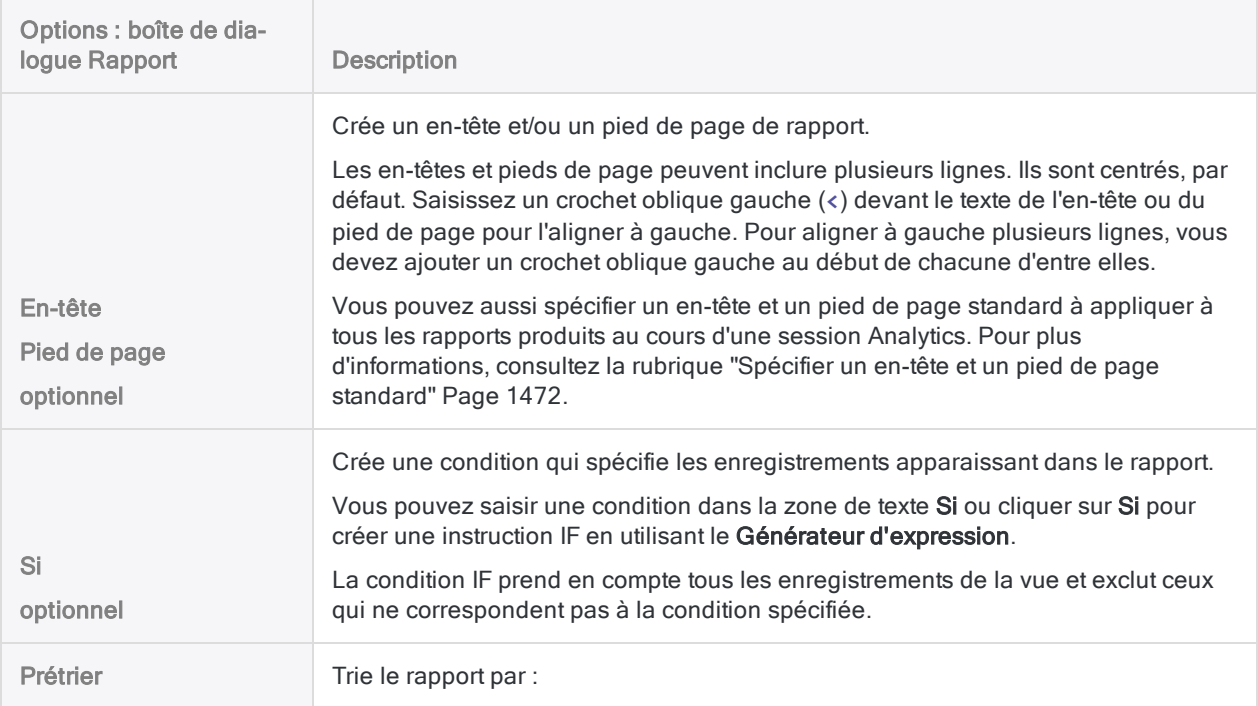

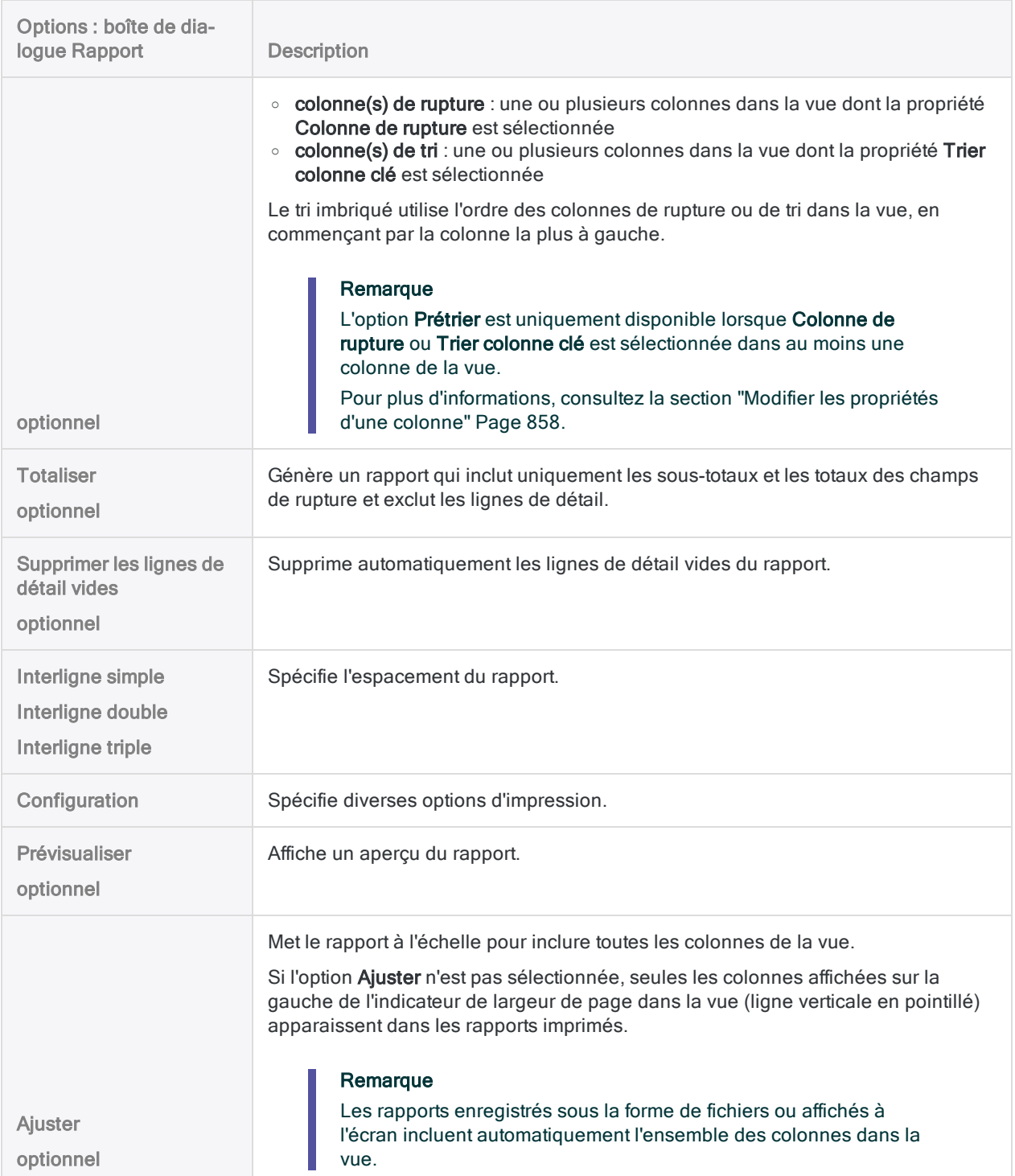

### Onglet Sortie

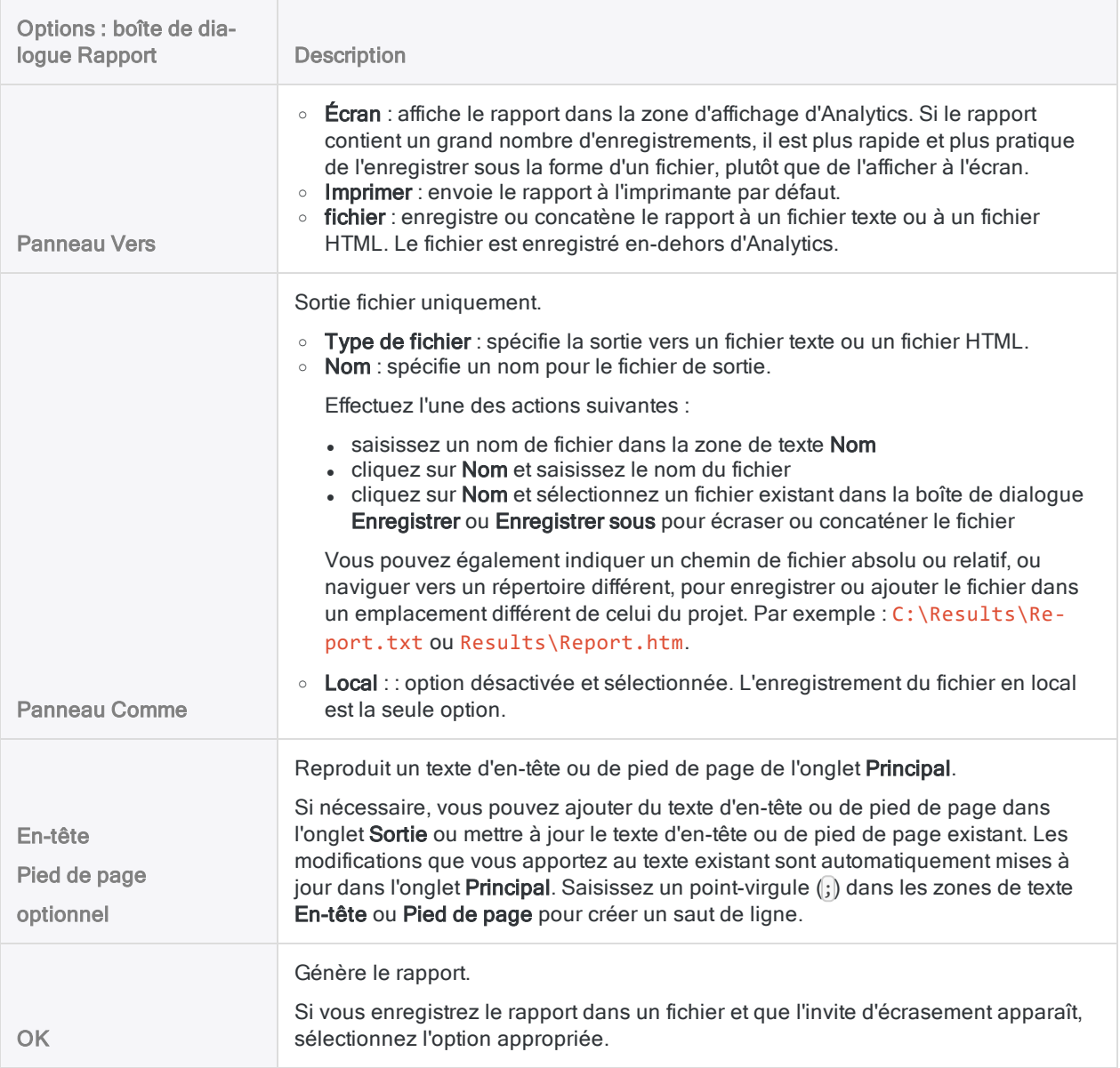

## Options de rapport global

Vous pouvez spécifier plusieurs options de rapport globalement. La plupart des options globales ne s'appliquent qu'aux rapports à imprimer.

## Concaténer des informations supplémentaires

À la fin d'un rapport imprimé, vous pouvez ajouter des informations supplémentaires, telles que le nom de la table Analytics et des informations sur la définition des champs. Vous spécifiez des options pour les informations supplémentaires dans la boîte de dialogue Options.

En savoir plus

- 1. Sélectionnez Outils > Options > Imprimer.
- 2. Spécifiez l'une des options ci-dessous et cliquez sur OK.

Les informations spécifiées apparaissent à la fin de chaque rapport d'impression que vous générez.

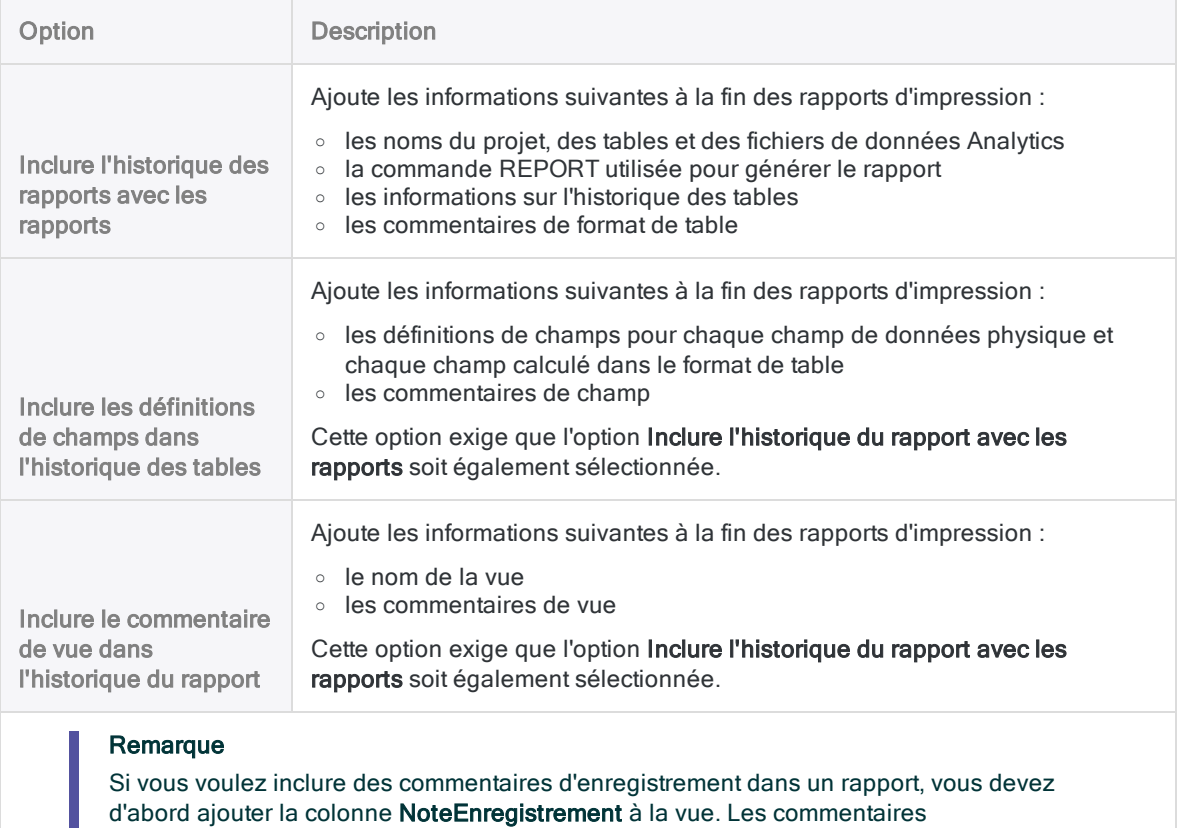

d'enregistrement ne sont affectés par aucune des options de rapport globales.

## Définir les marges

Vous pouvez spécifier les marges utilisées pour les rapports imprimés.

En savoir plus

- 1. Sélectionnez Outils > Options > Imprimer.
- 2. Utilisez les zones de texte Marge pour spécifier les marges des rapports imprimés.

Les marges spécifiées sont utilisées pour chaque rapport d'impression que vous générez.

## <span id="page-1471-0"></span>Spécifier un en-tête et un pied de page standard

Vous pouvez spécifier un en-tête et un pied de page standard à appliquer à tous les rapports produits au cours d'une session Analytics. Le texte d'en-tête et de pied de page que vous spécifiez est enregistré dans les variables système HEADER et FOOTER.

En savoir plus

1. Dans la ligne de commande Analytics, tapez HEADER ="*texte d'en-tête*" ou FOOTER ="*texte de pied de page*".

Pour créer un en-tête ou un pied de page de plusieurs lignes, utilisez un point-virgule entre les lignes. Par exemple :

```
HEADER = "ligne d'en-tête 1;ligne d'en-tête 2"
```
2. Appuyez sur Entrée.

Les valeurs que vous spécifiez sont utilisées automatiquement comme en-têtes ou pieds de page dans tous les rapports Analytics, sauf si vous remplacez les valeurs par un en-tête ou un pied de page spécifié pendant que vous effectuez une opération Analytics.

Les valeurs HEADER et FOOTER s'appliquent jusqu'à ce que les variables soient mises à jour ou supprimées ou bien jusqu'à la fin de la session Analytics en cours.

# <span id="page-1472-0"></span>Utiliser des graphes Analytics

#### **Astuce**

Les graphes dans la fenêtre Apps Analyse sont plus modernes que les graphes hérités dans Analytics et proposent une solution au visuel attrayant. Si les graphes dans la fenêtre Apps Analyse répondent à vos besoins en matière de création de rapports, il est préférable d'utiliser ceux-ci plutôt que les graphes hérités.

Pour plus d'informations, consultez la section ["Utilisation](#page-2857-0) des Apps Analyse" [Page 2858](#page-2857-0).

Vous pouvez choisir l'un des différents types de graphe pour afficher les données Analytics. Il existe deux façons de générer ou de créer des graphes à partir des données d'une table :

- Génération d'un graphe à partir des résultats des commandes : les commandes suivantes du menu Analyser, ainsi que les commandes ACLScript, proposent une option de création de sortie des résultats, sous la forme d'un graphe :
	- Classement par antériorité
	- Classer
	- Tabulation croisée
	- Histogramme
	- Analyse de Benford
	- **.** Stratifier

Les scripts contenant les commandes appropriées peuvent afficher les résultats de ces commandes dans un graphe. Cela vous permet d'automatiser les rapports reposant sur des graphes, afin d'analyser les données susceptibles d'évoluer au fil du temps.

Lorsque vous générez un graphe à partir des résultats des commandes, vous pouvez utiliser l'option Zoom avant pour analyser un sous-ensemble des données figurant sur le graphe. Lorsque vous effectuez un zoom avant dans un graphe, Analytics crée un filtre et affiche le sous-ensemble d'enregistrements sélectionné dans une vue Analytics.

• Génération d'un graphe à partir des données sélectionnées dans une vue : lorsque vous utilisez une vue Analytics, vous pouvez sélectionner des données dans la vue, afin de créer un graphe sur cette base. L'option Zoom avant n'est pas disponible dans les graphes générés à partir des vues Analytics, car le sous-ensemble de données est déjà sélectionné dans la vue.

# Modification du formatage des graphes

La barre d'outils Graphe inclut différentes commandes permettant de modifier des aspects spécifiques du format du graphe. Vous pouvez également modifier le graphe directement, dans l'onglet Graphe ou la fenêtre du même nom. Pour cela, effectuez les opérations classiques ci-après, sous Windows :

- Cliquez sur un graphe ou sur une légende de graphe pour afficher ses « poignées » et les faire glisser, afin de modifier la taille de l'élément concerné.
- <sup>l</sup> Cliquez sur un élément pour le sélectionner et le faire glisser afin de le déplacer.
- Double-cliquez sur les graphes et sur les légendes des graphes pour afficher les boîtes de dialogue Propriétés.

## Zone d'affichage des graphes

Lorsque vous générez un graphe en utilisant les options disponibles dans le menu Analyser, ce dernier s'affiche dans un nouvel onglet de la zone d'affichage Analytics. L'en-tête du graphe contient le nom de la commande ACLScript exécutée pour générer le graphe, alors que le pied de page comprend la syntaxe complète de la commande.

Lorsque vous générez un graphe directement depuis une vue, ce dernier s'affiche dans une nouvelle fenêtre. L'en-tête du graphe contient la mention suivante : « Colonne(s) du graphe à partir de Vue ».

La zone d'affichage des graphes générés depuis les commandes et les vues inclut la même fonctionnalité. Cependant, l'option Zoom avant est désactivée dans la barre d'outils pour les graphes générés à partir des vues.

## Barre d'outils du graphe

La barre d'outils du graphe est située au-dessus de l'en-tête de ce dernier. Elle contient des boutons vous permettant d'effectuer les opérations suivantes :

- Configurez les paramètres associés aux différents aspects de l'affichage des graphes.
- Enregistrez, copiez ou imprimez le graphe.
- <sup>l</sup> Effectuez un zoom avant pour analyser des sous-ensembles spécifiques des données du graphe dans la vue associée.

Selon la méthode utilisée pour générer le graphe et le type de graphe affiché, il se peut que certaines fonctionnalités de la barre d'outils ne soient pas disponibles. Par exemple, la commande Zoom avant n'est pas disponible lorsque vous générez un graphe en sélectionnant des données dans une vue.

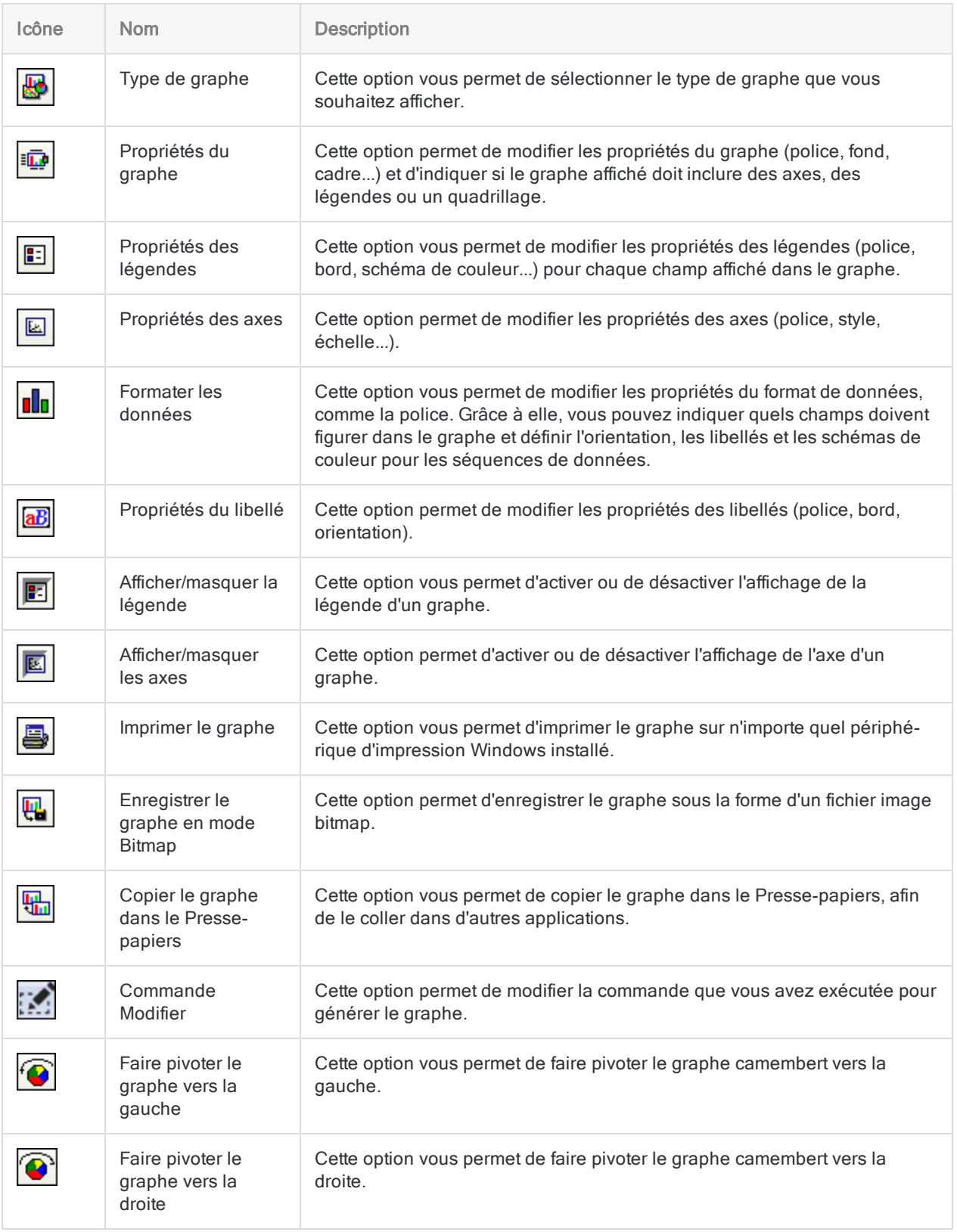

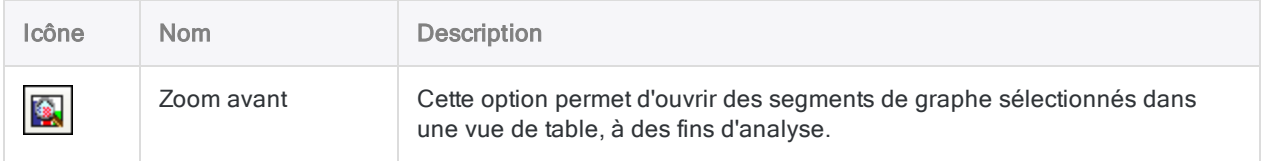

## Modifier le type de graphe

Le type de graphe par défaut est un graphe à barres 3D. D'après le type des données manipulées, vous pouvez afficher des graphes dans l'un ou l'autre des formats affichés ci-dessous. Seules les options applicables aux données du graphe sont disponibles. Celles qui ne le sont pas sont désactivées.

#### **Remarque**

Pour modifier le type de graphe par défaut généré par Analytics, saisissez la commande SET GRAPH appropriée dans la ligne de commande.

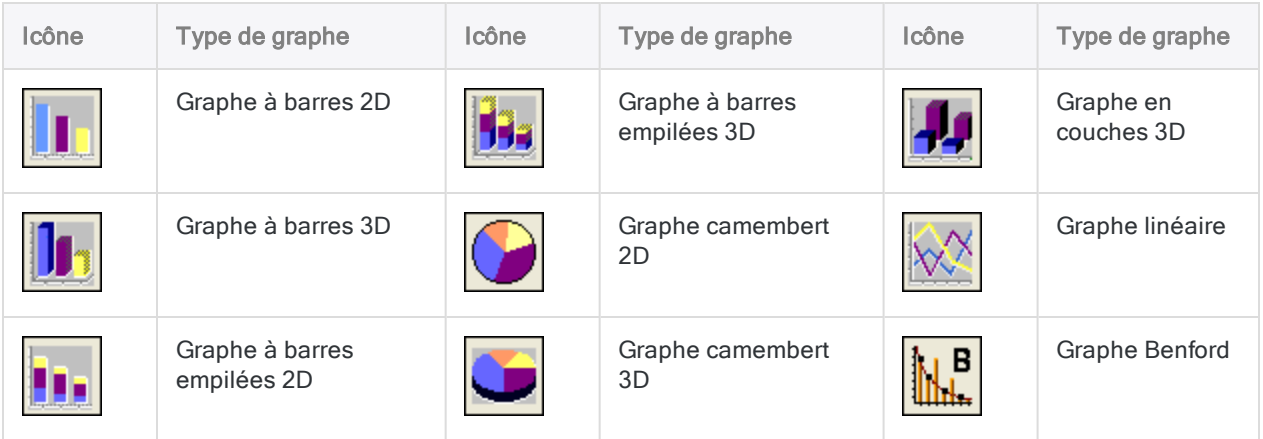

#### En savoir plus

1. Cliquez sur Type de graphe

#### Remarque

Lorsque les résultats du graphe contiennent un seul élément, Analytics désactive les options d'affichage en barres empilées et en couches 3D. Si ces résultats contiennent des éléments multiples, les options de graphe en barres empilées ou en couches sont disponibles, mais celles des graphes camembert sont grisées.

2. Cliquez sur l'un des formats de graphe disponibles.
#### 3. Cliquez sur OK.

#### **Astuce**

Pour séparer les sections d'un graphe camembert, cliquez avec le bouton droit de la souris sur une section et sélectionnez Secteurs éclatés.

## Modifier les propriétés d'un graphe

La boîte de dialogue Propriétés du graphe vous permet de modifier la couleur de fond, les propriétés des axes et les bords du graphe. Vous pouvez également modifier la police utilisée par l'ensemble des éléments de texte du graphe.

En savoir plus

- 1. Cliquez sur Propriétés du graphe
- 2. Cliquez sur l'onglet approprié de la propriété de graphe à modifier.
	- Police globale : Modifiez la police du texte associé au graphe, ainsi que les paramètres de style, de la taille, de la couleur et du fond pour tous les éléments de texte du graphe.
	- Fond : Modifiez les détails associés au bord et au fond de la zone d'affichage du graphe.
	- Cadre : Modifiez les paramètres de fond et de bord du cadre contenant les données des résultats sous la forme d'un graphe.
	- Options : Sélectionnez les options d'affichage de l'axe, de la légende et du quadrillage.
- 3. Cliquez sur OK.

### Modifier les propriétés des légendes du graphe

La boîte de dialogue Propriétés de la légende permet de modifier la police et la couleur de la légende ou de personnaliser la zone de la légende.

- 1. Cliquez sur Propriétés de la légende
- 2. Cliquez sur l'onglet approprié de la propriété de légende à modifier :
	- Attributs des légendes : Modifiez les attributs des bords (style, couleur, épaisseur et ombre).
	- Police : Modifiez la police du texte associé à la légende, ainsi que les paramètres du style, de la taille, de la couleur et du fond.
	- Séquence de données : Modifiez les schémas de couleurs associés à la représentation graphique des champs et activez l'option permettant de les afficher sous forme transparente ou pleine.

3. Cliquez sur OK.

#### Remarque

Vous pouvez cliquer avec le bouton droit de la souris sur la légende, afin de sélectionner les champs à afficher dans la légende ou pour masquer cette dernière. Vous pouvez également cliquer sur le bouton Afficher/masquer la légende de la barre d'outils.

### Modifier les propriétés des axes du graphe

La boîte de dialogue Propriétés des axes vous permet de modifier le style, l'échelle et la police d'un axe de graphe.

En savoir plus

- 1. Cliquez sur Propriétés des axes
- 2. Cliquez sur l'onglet approprié de la propriété d'axe à modifier :
	- Style des axes : Modifiez certaines propriétés, telles que le style, la couleur, l'épaisseur, ainsi que l'inclusion facultative de coches pour délimiter des intervalles réguliers sur l'axe.
	- Échelle des axes : Indiquez les valeurs minimale et maximale à afficher sur l'axe, ainsi que les unités principales utilisées pour la division de l'axe. Sélectionnez **Auto** pour que ces valeurs soient affectées de manière automatique. Vous pouvez également indiquer l'orientation des valeurs de texte que vous souhaitez afficher.
	- Police : Modifiez la police du texte associé à l'axe, ainsi que les paramètres du style, de la taille, de la couleur et du fond.
- 3. Cliquez sur OK.

#### **Astuce**

Vous pouvez cliquer avec le bouton droit de la souris sur l'axe pour en afficher une représentation verticale ou horizontale. Vous pouvez également cliquer sur le bouton Afficher/masquer les axes de la barre d'outils.

### Modifier les propriétés d'affichage des données du graphe

Grâce à la boîte de dialogue Formater les données, vous pouvez sélectionner les champs à afficher dans le graphe et modifier les couleurs affectées à chaque champ. Par exemple, vous pouvez afficher un nombre restreint de champs ou faire apparaître un champ masqué par défaut.

Vous pouvez également modifier la taille de la police, le style, la couleur et l'orientation des libellés de données, ou les masquer.

- 1. Cliquez sur Formater les données **Ilu**
- 2. Cliquez sur l'onglet approprié de la propriété d'affichage des données à modifier :
	- Données : Déplacez les champs disponibles à afficher dans un graphe vers la liste Champs sélectionnés. Utilisez les boutons Haut et Bas pour modifier l'ordre d'affichage des champs dans le graphe et dans la légende.

#### **Astuce**

Vous pouvez également choisir les champs disponibles à afficher en cliquant avec le bouton droit de la souris sur la zone d'affichage du graphe et en choisissant l'option Sélectionner des champs.

- Options : Modifiez les options d'orientation du texte des libellés.
- Police : Modifiez la police du texte d'affichage des données, ainsi que le style, la taille ou la couleur du texte sur l'axe x.
- Séquence de données : Modifiez les schémas de couleurs associés à la représentation graphique des champs et activez l'option permettant de les afficher sous forme transparente ou pleine.
- 3. Cliquez sur OK.

### Ajouter des libellés dans un graphe

Vous pouvez ajouter et déplacer des libellés de graphe, selon les besoins.

En savoir plus

- 1. Cliquez avec le bouton droit de la souris sur la zone du graphe sur laquelle placer le libellé et sélectionnez Ajouter libellé.
- 2. Entrez le texte du libellé dans la zone de texte.
- 3. Cliquez sur OK.
- 4. Si vous désirez déplacer le libellé, effectuez l'opération suivante :
	- a. Cliquez sur le libellé pour faire apparaître le bord de la zone de ce dernier.
	- b. Placez le pointeur sur ce bord, afin qu'il soit remplacé par une flèche à quatre pointes.
	- c. Faites glisser le bord de la zone vers la position souhaitée sur le graphe.

## Modifier les propriétés du libellé du graphe

La boîte de dialogue Propriétés du libellé vous permet de modifier les propriétés d'un libellé. Les libellés décrivent des éléments des graphes générés à partir d'une commande ou d'une vue. Vous pouvez ajouter de nouveaux libellés dans un graphe en cliquant avec le bouton droit de la souris dans la zone d'affichage du graphe et en cliquant sur Ajouter libellé.

- 1. Cliquez sur le libellé à modifier, puis sur Propriétés du libellé **aB**
- 2. Cliquez sur l'onglet approprié de la propriété de libellé à modifier :
	- Orientation : Faites pivoter l'orientation du libellé d'un degré à la fois ou modifiez l'alignement horizontal ou vertical du texte d'un libellé.
	- Police : Modifiez la police du texte associé au libellé, ainsi que les paramètres du style, de la taille, de la couleur et du fond du libellé sélectionné.
	- Attributs : Modifiez les attributs des bords d'un libellé (style, couleur, épaisseur et ombre).
- 3. Cliquez sur OK.

#### **Astuce**

Cliquez avec le bouton droit de la souris sur un libellé pour le couper, le copier, le coller ou le supprimer.

### Faire pivoter des graphes camembert

Vous pouvez faire pivoter les graphes camembert vers la gauche ou vers la droite. Les options de rotation existent uniquement pour les graphes camembert.

- 1. En fonction du sens dans lequel vous souhaitez faire pivoter le graphe camembert, effectuez l'une des actions suivantes :
	- . Pour faire pivoter le graphe vers la gauche, cliquez sur Faire pivoter le graphe vers la gauche .
	- Pour faire pivoter le graphe vers la droite, cliquez sur Faire pivoter le graphe vers la droite .
- 2. Répétez autant que nécessaire pour poursuivre la rotation du graphe camembert par incrément de 22,5 degrés.

# Zoom avant sur des données représentées graphiquement

Utilisez l'option Zoom avant pour visualiser les données représentées par des portions de graphe sélectionnées. Analytics utilise le graphe pour définir un filtre qui présente uniquement les données de graphe sélectionnées et affiche les données filtrées dans la vue ouverte.

#### **Remarque**

La fonctionnalité Zoom avant n'est pas disponible pour les graphes créés via la sélection des données dans les vues. Cette restriction est imposée car les données utilisées pour créer le graphe sont déjà sélectionnées dans la vue.

Pour utiliser la fonction Zoom avant sur le graphe, procédez comme suit :

- 1. Effectuez l'une des actions suivantes :
	- $\circ$  Cliquez sur le segment d'un graphe à barres ou d'un graphe camembert pour le sélectionner.
	- o Cliquez sur Maj tout en cliquant avec le bouton gauche de la souris pour sélectionner plusieurs segments adjacents d'un graphe à barres ou d'un graphe camembert.
	- o Cliquez sur Ctrl tout en cliquant avec le bouton gauche de la souris pour sélectionner plusieurs segments non adjacents d'un graphe à barres ou d'un graphe camembert.
- 2. Cliquez sur Zoom avant

#### **Astuce**

Pour analyser les données de table associées à un segment de graphe, double-cliquez sur ledit segment.

Analytics affiche une vue filtrée des données sélectionnées dans le graphe. Vous pouvez continuer à analyser les données sélectionnées en utilisant les autres commandes et fonctions d'Analytics. Pour revenir à la vue de table d'origine, cliquez sur Enlever le filtre.

# Modification des commandes d'un graphe

Le bouton Commande Modifier vous permet de modifier la commande permettant de générer le graphe.

#### **Remarque**

Ce bouton Commande Modifier n'est activé que pour les graphes générés à partir d'une commande Analytics.

Pour modifier la commande permettant de générer le graphe, procédez comme suit :

- 1. Cliquez sur Commande Modifier
- 2. Cliquez sur l'onglet approprié des paramètres de la commande à modifier. Par exemple, si vous générez le graphe à partir de la commande Classer, vous pouvez modifier les paramètres des onglets Principal et Plus de la boîte de dialogue Classer pour générer un graphe sur la base des nouveaux paramètres.
- 3. Cliquez sur OK.

# Copie des graphes dans le pressepapier

Il est possible de copier un graphe dans le presse-papier en le collant dans d'autres documents. Pour éviter de perdre la copie dans le presse-papier de votre graphe, ouvrez une application capable de lire des fichiers bitmap et de coller le graphe dans un fichier.

Pour copier un graphe dans le presse-papier :

 $\cdot$  Cliquez sur Copier le graphe dans le Presse-papiers  $\begin{array}{|c|c|}\hline \cdots \end{array}$ 

# Enregistrer des graphes en tant qu'images

Il est possible d'enregistrer un graphe en tant que fichier bitmap à insérer dans d'autres documents, ou de conserver une copie écran de vos données présentées sous format graphique.

Pour enregistrer un graphe :

- 1. Cliquez sur Enregistrer le graphe en mode Bitmap
- 2. Dans la boîte de dialogue Enregistrer 'Graphe' sous, allez jusqu'au dossier approprié et entrez un nom pour le graphe que vous sauvegardez.
- 3. Cliquez sur Enregistrer.

# Impression des graphes

La commande *Imprimer le graphe* vous permet d'imprimer un graphe sur n'importe quelle imprimante installée. Pour une résolution d'impression maximale, maximisez la fenêtre du graphe avant l'impression.

Pour imprimer un graphe :

- 1. Cliquez sur Imprimer le graphe
- 2. Dans la boîte de dialogue Imprimer, sélectionnez une imprimante adéquate, modifiez au besoin les propriétés d'impression, et choisissez le nombre de copies à imprimer.
- 3. Cliquez sur OK.

# Connexion à Analytics depuis une application de reporting tierce

Vous pouvez utiliser n'importe quelle application de création de rapport compatible ODBC pour vous connecter aux données Analytics et créer des rapports sur vos découvertes. Vous pouvez, entre autres, utiliser les applications suivantes :

- Tableau
- Microsoft Power BI Desktop
- $\cdot$  Excel
- Crystal Reports
- Qlik
- MicroStrategy

### Fonctionnement

Dans l'application de création de rapports que vous avez choisie, utilisez la fonctionnalité ODBC pour créer une connexion avec un projet Analytics à l'aide de Connecteur ACL pour Analytics.

Une fois que vous êtes connecté, vous pouvez sélectionner des tables et des champs dans le projet Analytics et utiliser des fonctionnalités ODBC supplémentaires disponibles dans l'application tierce, comme la jointure et le filtrage.

#### **Remarque**

Les fonctionnalités de connexion de données des applications de reporting tierces diffèrent. Par exemple, certaines applications exigent que pour connecter plusieurs tables, vous devez les lier alors que d'autres applications prennent en charge la connexion à plusieurs tables de manière individuelle.

Le connecteur d'ACL pour Analytics prend en charge la connexion aux table locales d'Analytics uniquement. Il ne prend pas en charge la connexion aux tables de serveur dans un projet Analytics.

### Performances optimales

Pour obtenir les meilleures performances du Connecteur d'ACL pour Analytics, limitez la taille des jeux données Analytics auxquels vous vous connectez. Le connecteur est conçu pour prendre en charge une large gamme d'outils de reporting mais il a été conçu pour exploiter des sets de données de petite taille, typique des résultats plutôt qu'avec des tables de données source complètes. Créer une jonction entre les tables dans le processus de connexion exige beaucoup de ressources.

<span id="page-1486-0"></span>Les données d'Analytics sont stockées dans des fichiers plats dont l'accès est plus lent avec ODBC qu'avec des bases de données.

## Créer une connexion de données (DSN)

Selon l'application de reporting que vous utilisez, il est possible que vous deviez commencer par créer une connexion de données dans Windows avant de pouvoir vous connecter à partir d'une application de reporting à Analytics.

Par exemple :

- Microsoft Power BI Desktop exige que vous commenciez par créer une connexion de données si vous voulez éviter de saisir manuellement une chaîne de connexion.
- Tableau et Excel ne demandent pas la création d'une connexion de données car ils créent automatiquement la connexion à votre place.

La connexion de données correspond à un DSN, qui signifie Nom de source de données.

#### **Astuce**

Vous pouvez choisir de créer les connexions de données pour Tableau ou Excel comme une manière d'enregistrer plusieurs connexions à différents projets Analytics.

1. Dans le dossier Outils d'administration de votre système d'exploitation Windows, ouvrez l'Administrateur de la source de données ODBC qui correspond au nombre de bits de l'application cliente tierce avec laquelle vous avez l'intention de vous connecter (32 bits ou 64 bits).

Par exemple, si vous voulez vous connecter depuis une version 32 bit d'Excel, ouvrez l'administrateur de source de données ODBC 32 bit.

#### **Attention**

Si vous créez la connexion de données dans la version incorrecte de l'administrateur de source de données ODBC, la connexion n'est pas visible ni accessible dans l'application tierce. Elle peut éventuellement être accessible mais entraîner une erreur de connexion.

- 2. Dans l'Administrateur de source de données ODBC, effectuez l'une des opérations suivantes :
	- Sélectionnez l'onglet System DSN si vous voulez que tout utilisateur de l'ordinateur puisse accéder à la connexion de données.
	- Sélectionnez l'onglet Utilisateur DSN si vous voulez être le seul utilisateur à utiliser la connexion de données.

#### Remarque

Il existe déjà une connexion de données Analytics intitulée ACL ODBC ou ACL ODBC 64 dans l'onglet Système système. Ne modifiez pas cette connexion de données par défaut. Pour plus d'informations, consultez la rubrique ["Connexion](#page-1487-0) de données Analytics par défaut" bas.

- 3. Cliquez sur Ajouter, sélectionnez Connecteur ACL pour Analytics, et cliquez sur Terminer.
- 4. Dans la boîte de dialogue Configuration DSN de l'interface de données ACL, entrez les informations suivantes :
	- Nom de la source de données : saisissez un nom significatif comme par exemple « Projet grand livre Analytics ».
	- Description : saisissez une description significative du projet Analytics, comme « Audit grand livre 2017 ».
	- Fichier de projet ACL : cliquez sur Parcourir et sélectionnez un projet Analytics dans la boîte de dialogue Ouvrir le fichier de projet.
- 5. Cliquez sur OK.

La nouvelle connexion de données au projet Analytics indiqué est créée et peut désormais être sélectionnée dans une application de reporting tierce.

Si nécessaire, vous pouvez créer des connexions de données supplémentaires à d'autres projets Analytics.

<span id="page-1487-0"></span>6. Cliquez sur OK pour quitter l'administrateur de source de données ODBC.

### Connexion de données Analytics par défaut

Lorsque vous installez Analytics, une connexion de données 32 bits et une autre de 64 bits (DSN) sont créées sur votre ordinateur avec les noms suivants :

- ACL ODBC (32 bits)
- ACL ODBC 64  $(64 \text{ bits})$

Il s'agit de connexions de données Analytics avec un projet Analytics non indiqué. Vous pouvez les utiliser pour vous connecter à différents projets Analytics de manière instantanée, c'est-à-dire que vous pouvez sélectionner le projet Analytics auquel se connecter au moment de la connexion. Certaines applications de reporting peuvent ne pas supporter cette utilisation et exiger une connexion de données avec un projet Analytics particulier défini à l'avance.

#### **Remarque**

N'ajoutez pas d'informations sur la connexion à aucune des connexions de données par défaut si vous voulez conserver la possibilité de connecter d'autres projets Analytics de manière instantanée.

### Connexion à un projet Analytics

Les instructions ci-dessous donnent trois exemples de connexion à un projet Analytics à l'aide d'une application tierce :

- ["Connexion](#page-1488-0) depuis Tableau Desktop 10.1" bas
- ["Connexion](#page-1489-0) depuis Microsoft Power BI Desktop 2.42" Page suivante
- ["Connexion](#page-1491-0) depuis Excel" Page 1492

#### **Remarque**

Ces instructions, qui se contentent de donner des indications générales, concernent spécifiquement les versions des applications tierces mentionnées.

<span id="page-1488-0"></span>Pour des informations détaillées concernant la création de connexions ODBC dans une application tierce, consultez l'Aide relative à cette application.

### Connexion depuis Tableau Desktop 10.1

- 1. Dans le panneau Connexion de Tableau, sous  $\mathbf{\hat{A}}$  un serveur, cliquez sur Plus.
- 2. Cliquez sur Autres bases de données (ODBC).
- 3. Dans la boîte de dialogue Autres bases de données (ODBC), sélectionnez DSN, et dans la liste déroulanteDSN, sélectionnez une des options suivantes :
	- <sup>l</sup> Pour utiliser une connexion de données préexistantes à un projet Analytics, sélectionnez le nom de la connexion et cliquez sur Connecter.

#### **Remarque**

Vous devez déjà avoir créé la connexion de données. Pour plus d'informations, consultez la section "Créer une [connexion](#page-1486-0) de données (DSN)" [Page 1487](#page-1486-0).

• Pour créer une connexion de données à un projet Analytics de manière instantanée, sélectionnez ACL ODBC ou ACL ODBC 64 et cliquez sur Connecter.

#### Remarque

Si ACL ODBC et ACL ODBC 64 s'affichent, sélectionnez celle qui correspond au nombre de bits de votre version de Tableau (32-bit ou 64-bit). Pour plus d'informations, consultez la rubrique ["Connexion](#page-1487-0) de données Analytics par défaut" Page [précédente](#page-1487-0).

- 4. Si vous avez sélectionné ACL ODBC ou ACL ODBC 64, dans la boîte de dialogue Ouvrir un fichier de projet, naviguez jusqu'à un projet Analytics (.acl), sélectionnez-le, puis cliquez sur Ouvrir.
- 5. Dans la boîte de dialogue Autres bases de données (ODBC), cliquez sur Se connecter. Tableau se connecte au projet Analytics.
- 6. Facultatif. Si vous voulez vous connecter à plusieurs projets Analytics simultanément, accédez à l'onglet Source de données, dans le panneau Connexions, cliquez sur Ajouter, et répétez les étapes 2 à 5.
- 7. Dans l'onglet Source de données, et dans la liste déroulante Base de données, sélectionnez le projet Analytics auquel vous vous connectez

Si vous êtes connecté à plusieurs projets Analytics, commencez par sélectionner le projet approprié dans le panneau Connexions.

- 8. Dans le panneau Table, effectuez l'une des opérations suivantes :
	- Pour répertorier toutes les tables dans le projet Analytics : cliquez sur Rechercher  $\boxed{P}$ .
	- Pour rechercher une table spécifique : tapez le nom d'une table, puis appuyez sur Entrée.

#### **Astuce**

La recherche de noms de tables est sensible à la casse.

Si une recherche Exact ne renvoie pas de tables, essayez Contient ou Commence par.

- 9. Faites glisser une table Analytics renvoyée dans la zone de travail.
- 10. Cliquez sur Mettre à jour maintenant dans la zone d'aperçu des données pour voir les données dans la table Analytics.
- 11. Exécutez l'une des tâches supplémentaires dont vous avez besoin :
	- Ajouter des tables supplémentaires à l'espace de travail et les joindre

Si nécessaire, vous pouvez joindre des tables provenant de différents projets Analytics.

- Filtrer des données
- Mettre à jour les noms de champ

Pour obtenir des informations détaillées sur la jonction de tables ou toute autre tâche de préparation des données, reportez-vous à l'aide de Tableau.

#### **Remarque**

La jointure peut être lente si une ou les deux tables sont volumineuses.

<span id="page-1489-0"></span>12. Cliquez sur Fichier > Enregistrer, puis enregistrez la feuille de calcul Tableau.

### Connexion depuis Microsoft Power BI Desktop 2.42

- 1. Dans l'onglet Accueil Power BI, cliquez sur la liste déroulante Obtenir les données et sélectionnez Plus.
- 2. Dans la boîte de dialogue Obtenir des données, sélectionnez Autres > ODBC, et cliquez sur Connecter.
- 3. Dans la boîte de dialogue Depuis d'ODBC, effectuez l'une des opérations suivantes :
	- <sup>l</sup> Pour utiliser une connexion de données préexistantes à un projet Analytics, sélectionnez le nom de la connexion depuis la liste déroulante Nom de source de données (DSN) et cliquez sur OK.

#### Remarque

Vous devez déjà avoir créé la connexion de données. Pour plus d'informations, consultez la section "Créer une [connexion](#page-1486-0) de données (DSN)" [Page 1487](#page-1486-0).

• Pour créer une connexion de données à un projet Analytics immédiatement, sélectionnez ACL ODBC ou ACL ODBC 64 dans la liste déroulante Nom de source de données (DSN), cliquez sur Options avancées, saisissez la chaîne de connexion et cliquez sur OK.

La chaîne de connexion doit utiliser ce format : **DBF=;DBQ=<***chemin d'accès et nom de fichier du projet Analytics.acl***>**

Par exemple : **DBF=;DBQ=C:\Users\john\_smith\Documents\ACL Data\Sample Data Files\Sample Project.acl**

#### Remarque

Si ACL ODBC et ACL ODBC 64 s'affichent, sélectionnez celle qui correspond au nombre de bits de votre version de Power BI (32 bits ou 64 bits). Pour plus d'informations, consultez la rubrique ["Connexion](#page-1487-0) de données Analytics par défaut" [Page 1488](#page-1487-0).

- 4. Si la boîte de dialogue Pilote ODBC s'affiche, procédez comme suit :
	- a. Sélectionnez Windows.
	- b. Laissez Utiliser mes informations d'identification actuelles sélectionnée.
	- c. Cliquez sur Connecter.

Power BI se connecte au projet Analytics.

5. Dans la boîte de dialogue Navigateur, développez le noeud qui contient les tables de projet Analytics et sélectionnez une ou plusieurs tables auxquelles vous connecter.

Lorsque vous mettez une table en surbrillance, un aperçu des données de table s'affiche dans le panneau de prévisualisation situé à droite.

- 6. Effectuez l'une des actions suivantes :
	- **Eliquez sur Charger** pour charger la ou les tables sélectionnées dans Power BI.
	- Cliquez sur Modifier pour modifier la requête ODBC. Lorsque vous avez terminé l'édition de la requête, cliquez sur Fermet et appliquer.

Plusieurs tables sont chargées séparément dans Power BI. Si nécessaire, vous pouvez lier des tables dans Power BI. Dans certains cas, des relations de table sont automatiquement générées.

Pour obtenir des informations détaillées sur la création de relation entre des table ou sur l'édition de la requête ODBC, reportez-vous à l'aide Power BI Desktop.

7. Facultatif. Si vous voulez vous connecter à plusieurs projets Analytics simultanément, répétez les étapes 1 à 6.

Si nécessaire, vous pouvez lier les tables provenant de différents projets Analytics dans Power BI.

<span id="page-1491-0"></span>8. Enregistrez le fichier Power BI.

### Connexion depuis Excel

#### Remarque

Les étapes à suivre pour se connecter depuis Excel peuvent varier légèrement des étapes décrites ci-dessous, selon votre version d'Excel.

- 1. Dans l'onglet Données d'Excel, cliquez sur la liste déroulante Depuis d'autres sources, puis sélectionnez Depuis Microsoft Query.
- 2. Dans la boîte de dialogue Choisir une source de données, assurez-vous que l'option Utiliser l'Assistant Requête pour créer et/ou modifier vos requêtes est cochée.
- 3. Dans l'onglet Bases de données, effectuez l'une des opérations suivantes :
	- Pour utiliser une connexion de données préexistantes à un projet Analytics, sélectionnez le nom de la connexion et cliquez sur OK.

#### **Remarque**

Vous devez déjà avoir créé la connexion de données. Pour plus d'informations, consultez la section "Créer une [connexion](#page-1486-0) de données (DSN)" [Page 1487](#page-1486-0).

• Pour créer une connexion de données à un projet Analytics de manière instantanée, sélectionnez ACL ODBC ou ACL ODBC 64 et cliquez sur OK.

#### Remarque

Si ACL ODBC et ACL ODBC 64 s'affichent, sélectionnez celle qui correspond au nombre de bits de votre version d'Excel (32 bits ou 64 bits). Pour plus d'informations, consultez la rubrique ["Connexion](#page-1487-0) de données Analytics par défaut" [Page 1488](#page-1487-0).

- 4. Si vous avez sélectionné ACL ODBC ou ACL ODBC 64, dans la boîte de dialogue Ouvrir un fichier de projet, naviguez jusqu'à un projet Analytics (.acl), sélectionnez-le, puis cliquez sur Ouvrir.
- 5. Dans l'Assistant de requêtes, suivre les instructions à l'écran pour effectuer les opérations suivantes :
	- <sup>l</sup> Sélectionnez les tables ou les colonne que vous souhaitez importer depuis le projet Analytics.
	- Joignez les tables si vous sélectionnez plusieurs tables Analytics.
	- Facultatif. Filtrez les données qui seront importées.
	- Facultatif. Spécifiez un ordre de tri pour les données importées.

Pour obtenir des informations détaillées sur l'utilisation de l'Assistant Requête, consultez l'aide d'Excel.

#### Remarque

Si vous voulez vous connecter à plusieurs tables Analytics sans les joindre pendant le processus de connexion ODBC, vous devez effectuer des opérations de connexion distinctes.

6. Dans la boîte de dialogue Importer les données, indiquez les options qui conviennent, puis cliquez sur OK.

Excel exécute la requête ODBC et remplit une feuille de calcul Excel avec les données **Analytics** 

7. Cliquez sur Fichier > Enregistrer, puis enregistrez la feuille de calcul Excel.

Nous avons laissé cette page vide intentionnellement

Publié 24/06/2021 © 2021 ACL Services Ltd. dba Galvanize. Nous sommes une marque de *Diligent*.

# Informations de référence

Cette section contient des informations qui s'appliquent à Analytics dans son ensemble :

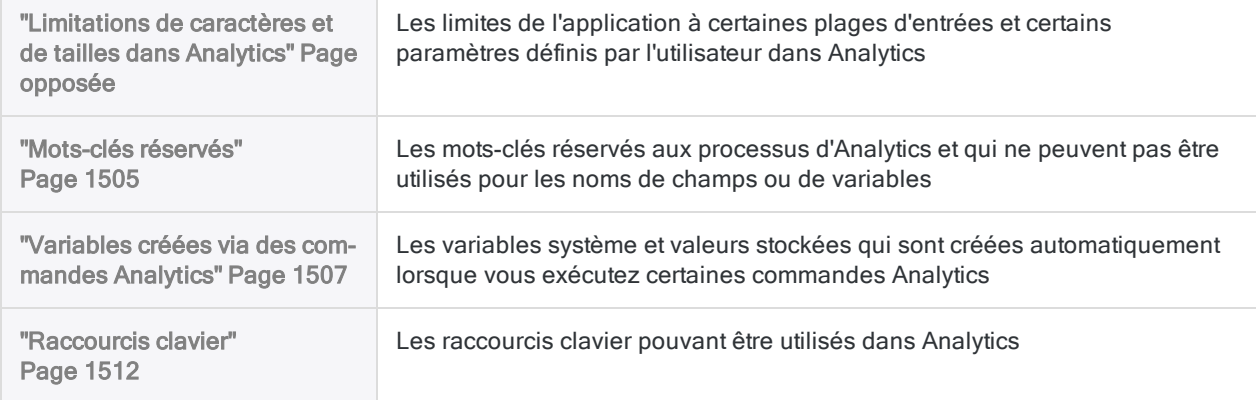

# <span id="page-1496-0"></span>Limitations de caractères et de tailles dans Analytics

Des limites s'appliquent pour certaines plages d'entrées et certains paramètres définis par l'utilisateur dans Analytics. Les sections ci-après décrivent ces limites et les conséquences de leur dépassement.

### **Remarques**

Ces informations supplémentaires s'appliquent aux limitations de caractères et de tailles dans Analytics :

- Non Unicode et Unicode : Les limites spécifiées s'appliquent aux éditions non Unicode et Unicode d'Analytics, sauf à l'endroit où cela est noté.
- Caractères et octets : Les limitations de caractères s'appliquent au codage de caractères sur un octet utilisé dans l'édition non Unicode et au codage de caractères sur deux octets utilisé dans l'édition Unicode. Autrement dit, une limitation de 256 caractères signifie une limite de 256 caractères dans chaque édition.
- Emplacement des données source : Les limitations d'Analytics sont les mêmes, que les données source résident dans un fichier de données Analytics (.fil), dans un fichier externe ou dans une base de données. Les sources de données externes peuvent imposer leurs propres limites, limites qui diffèrent des limitations d'Analytics.

## Limites des projets Analytics

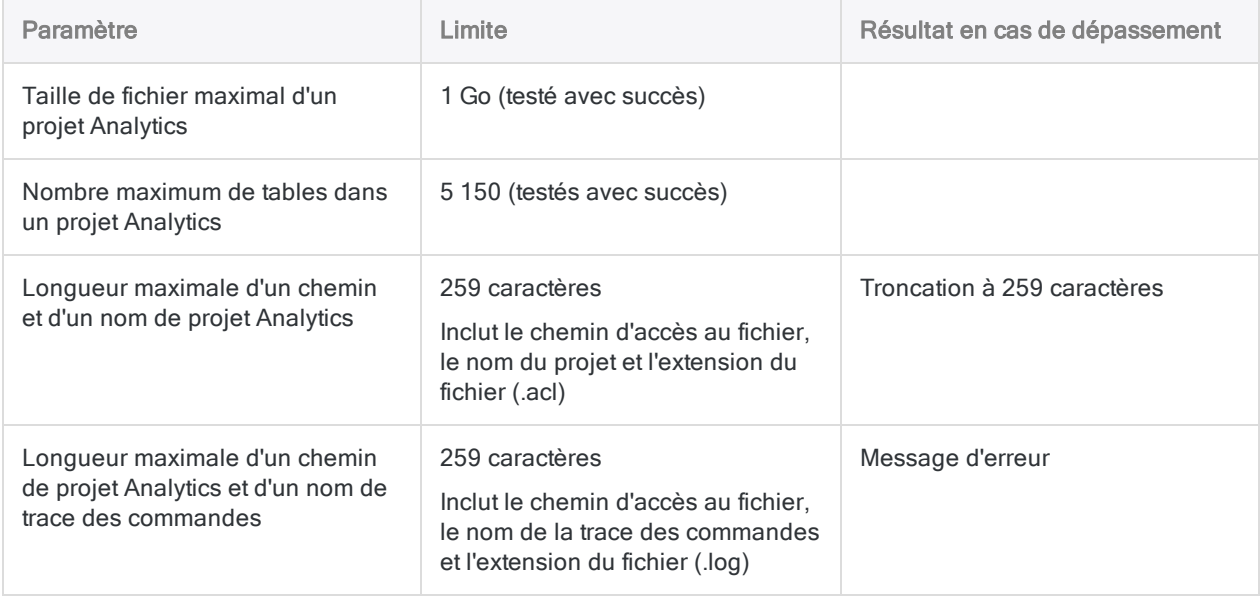

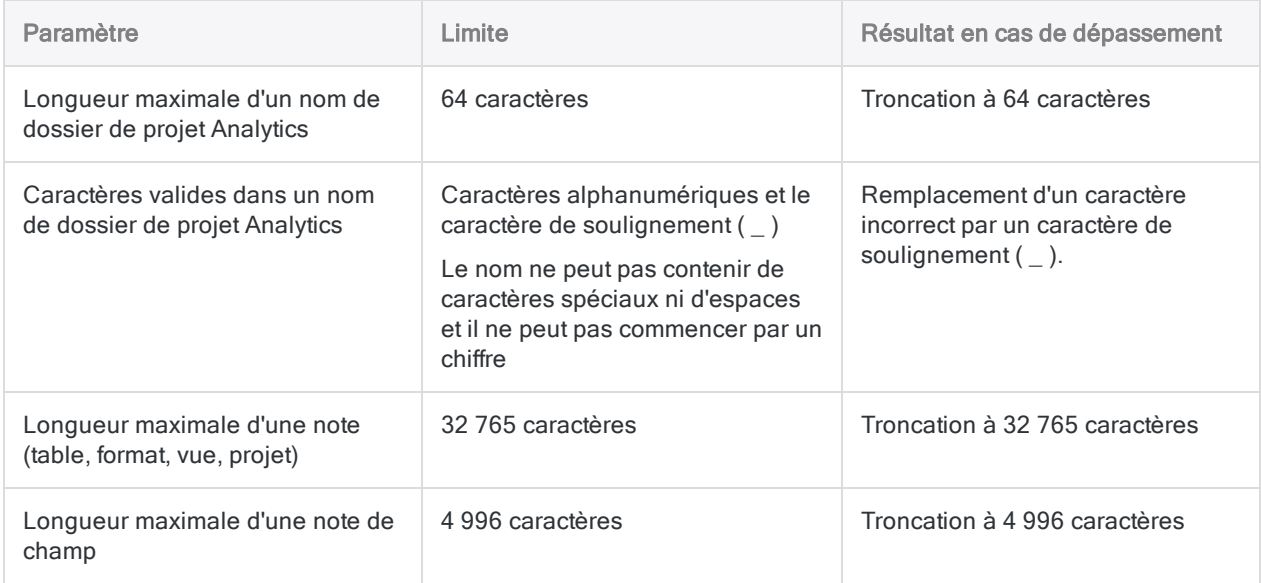

### Limites relatives aux tables

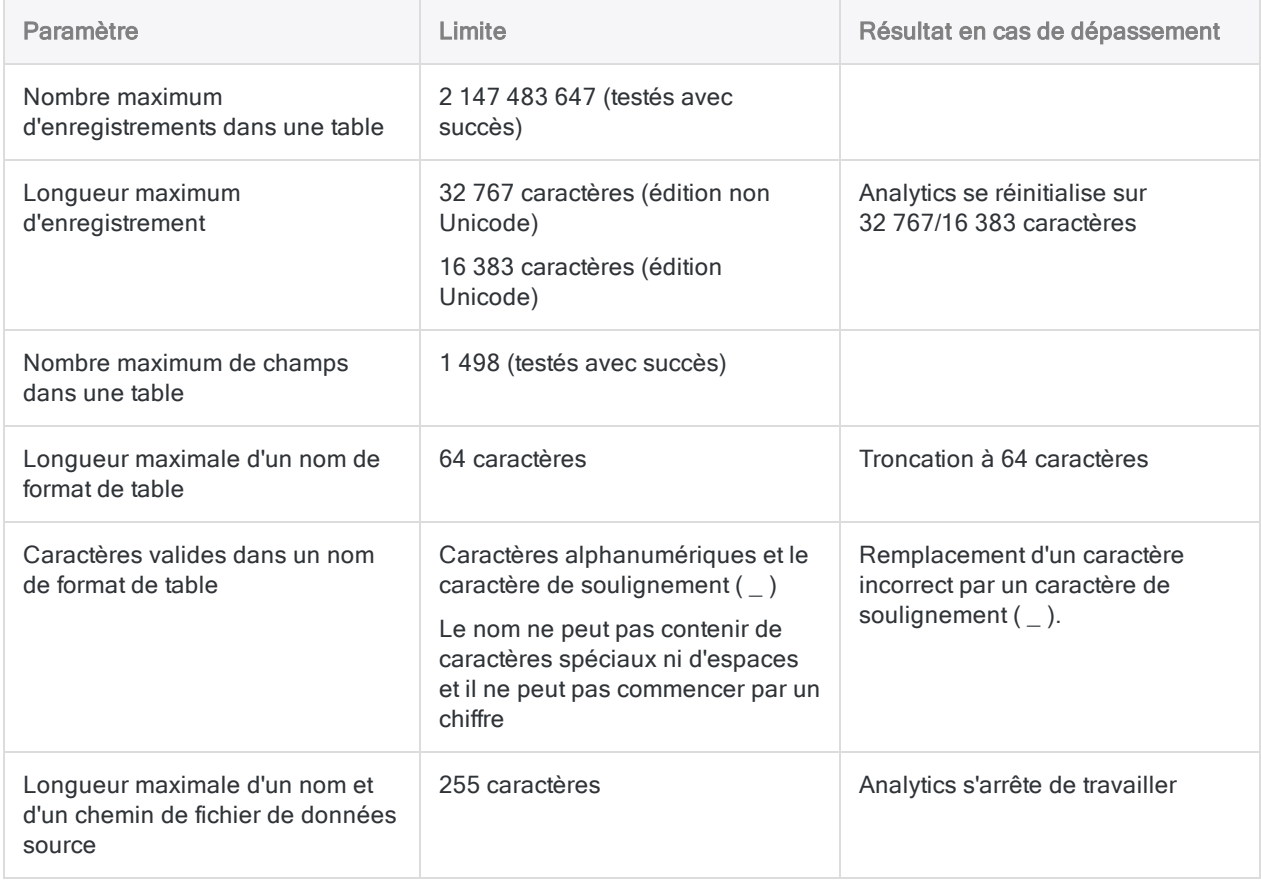

### Limites relatives aux vues

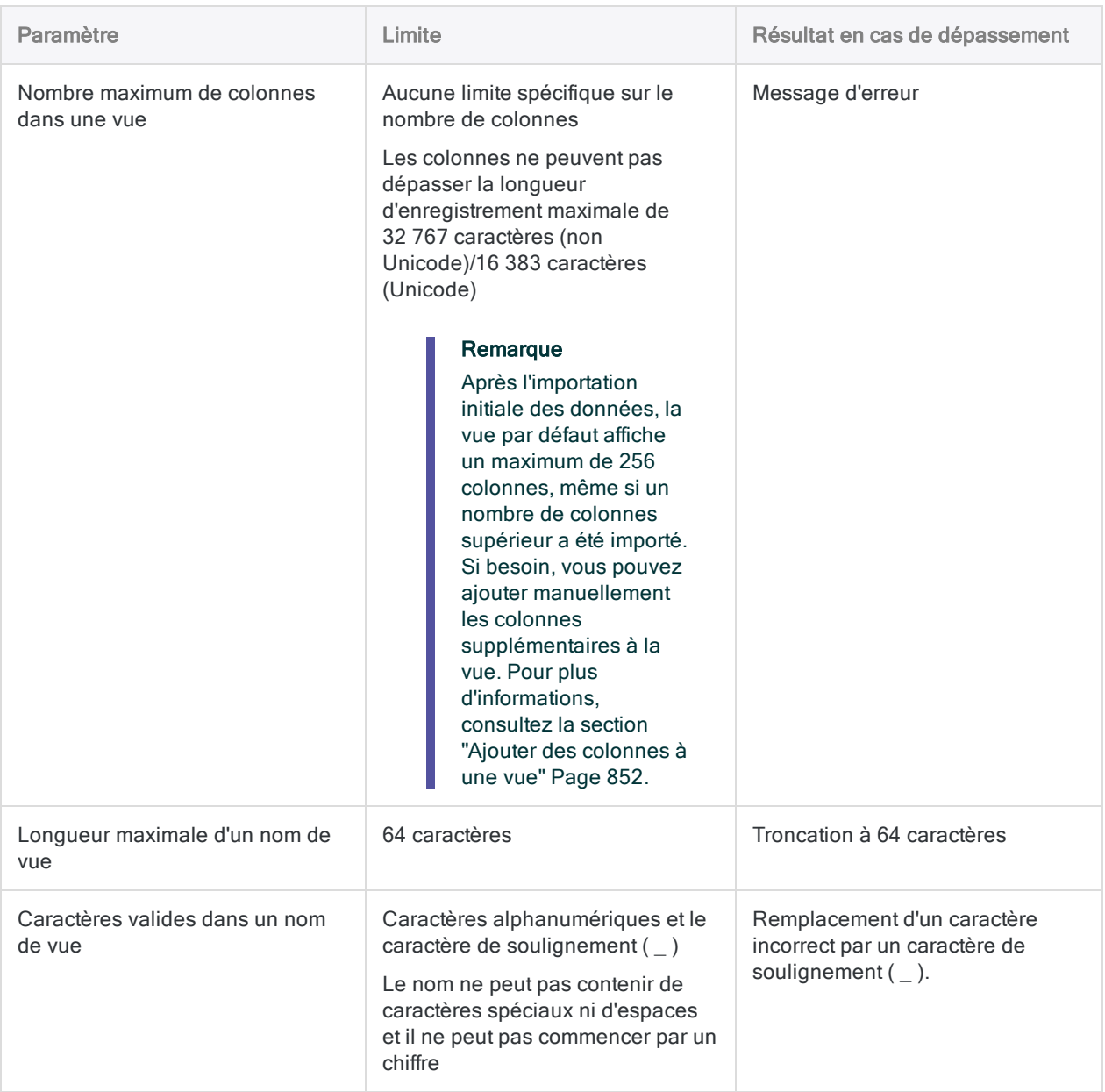

## Limitations relatives aux champs et aux colonnes

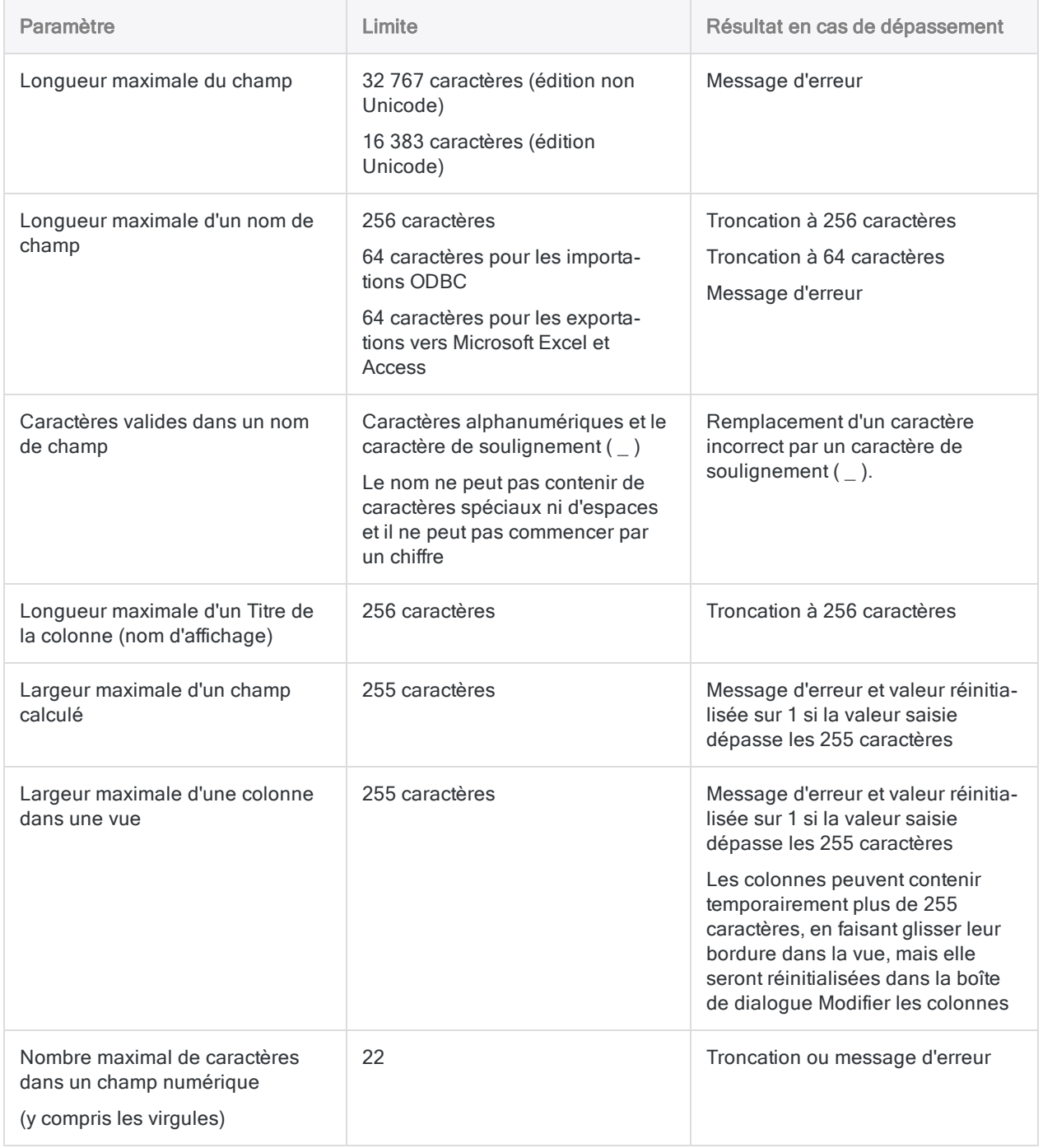

### Limites de filtre

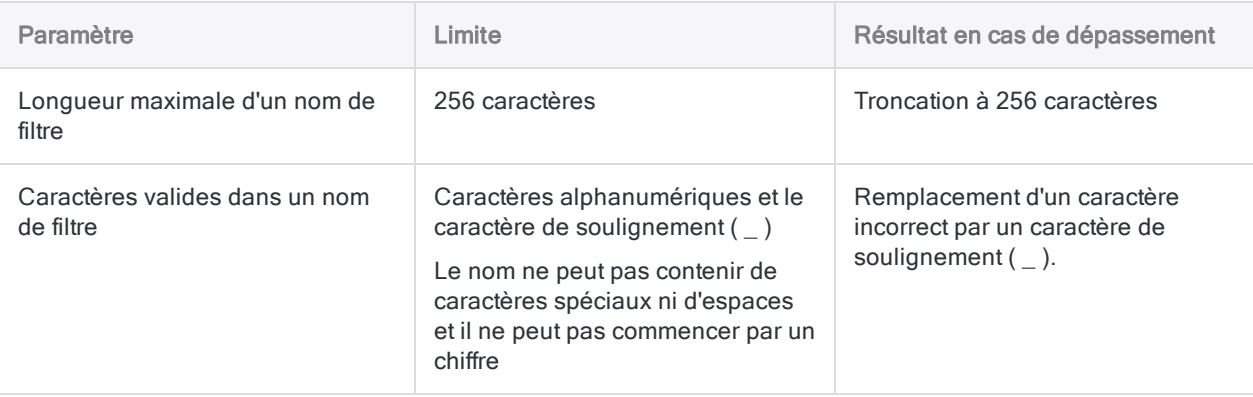

### Limitations relatives aux index

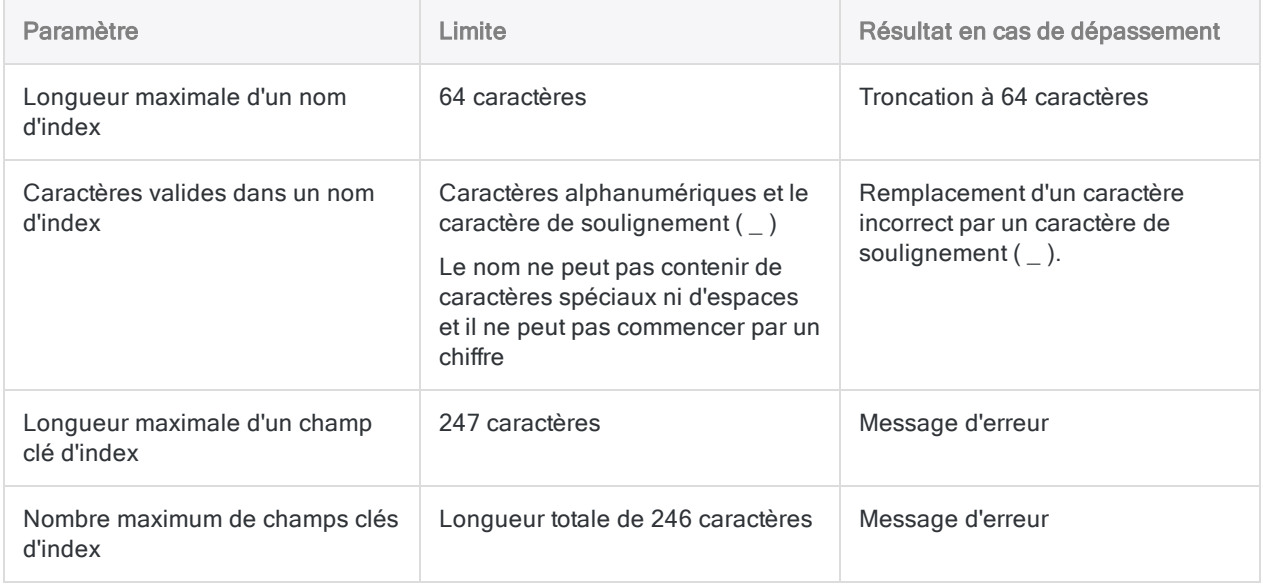

### Limite du tri express

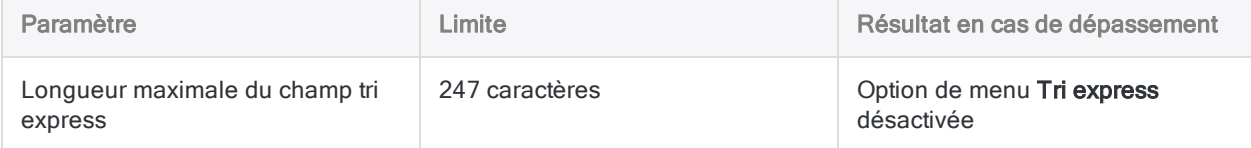

### Limitations relatives aux expressions

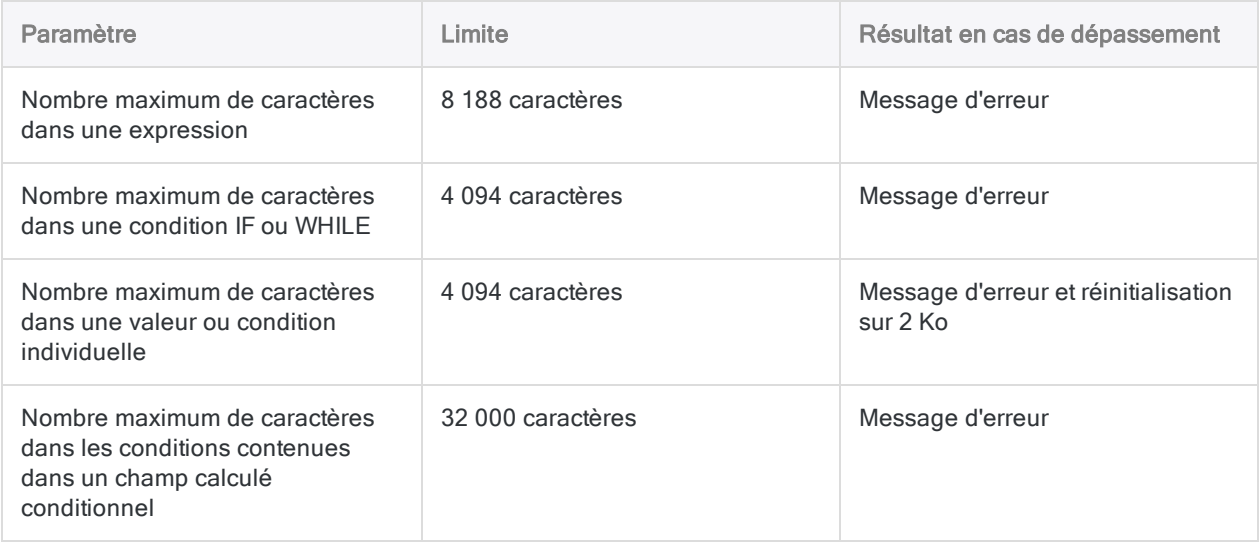

### Limites relatives aux variables

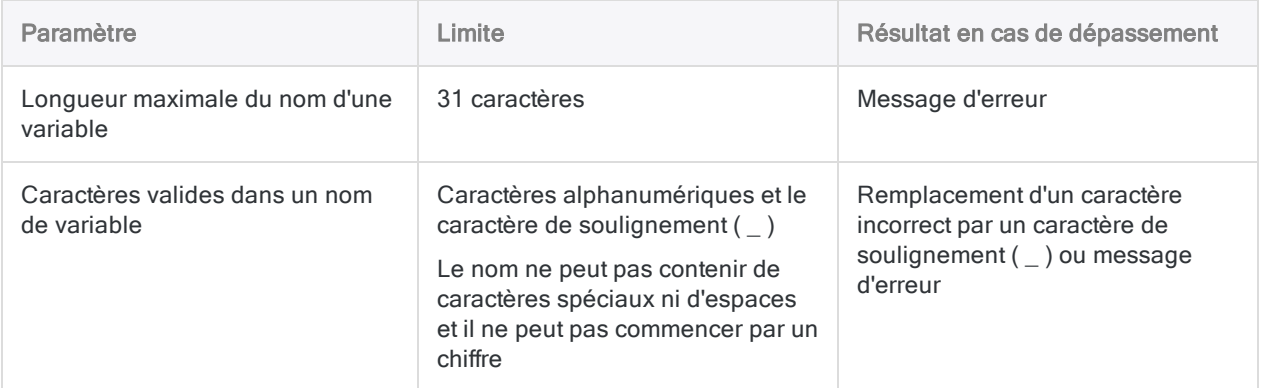

### Limitations relatives aux scripts

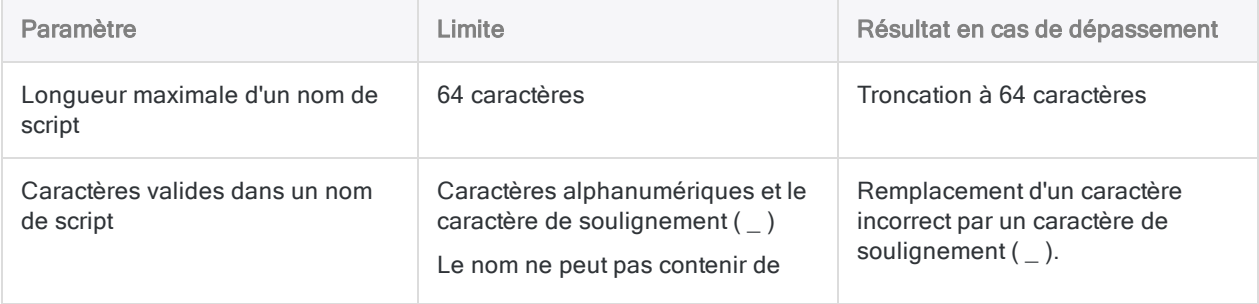

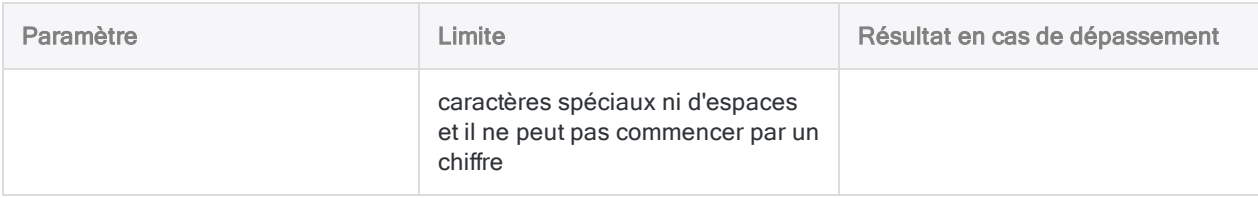

### Limitations relatives aux environnements de travail

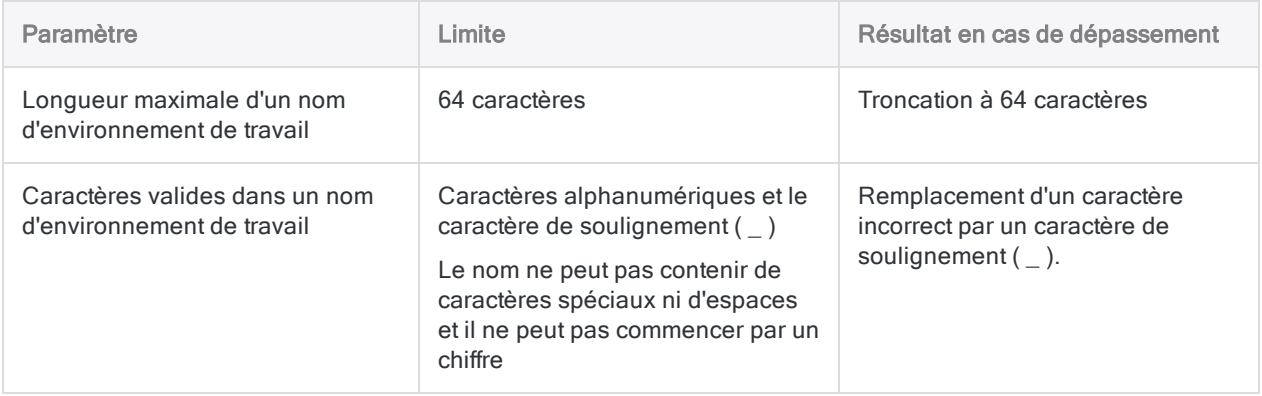

### Limitations concernant les dates

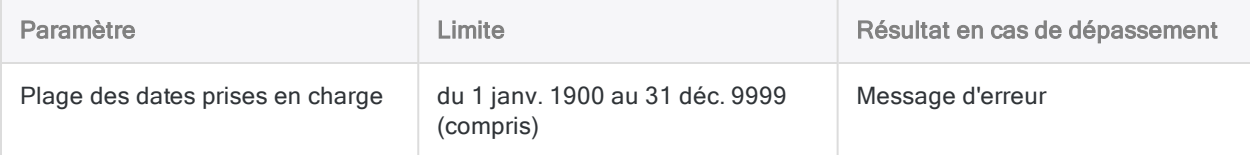

## Limites relatives au générateur de boîte de dialogue

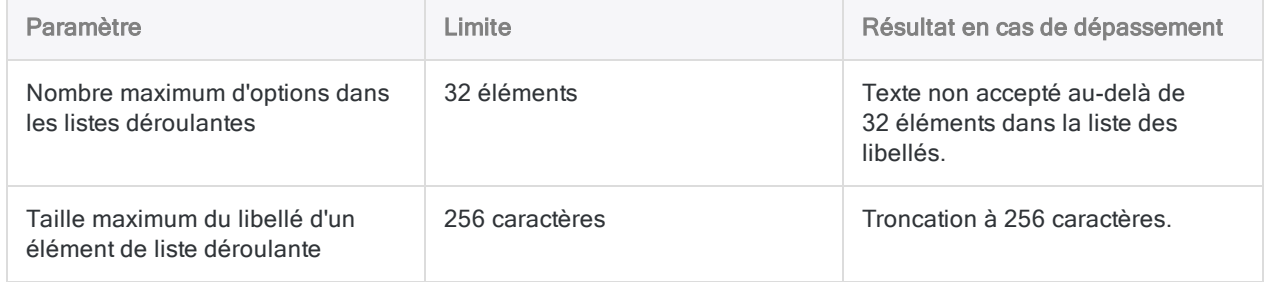

## Limites relatives aux boîtes de dialogue d'options

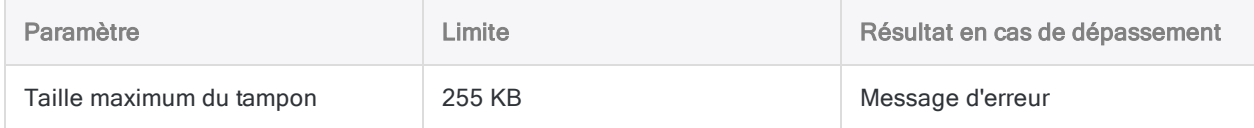

# <span id="page-1504-0"></span>Mots-clés réservés

Analytics réserve certains mots-clés dans un but particulier. Il est impossible de nommer des champs ou des variables avec les valeurs portées par ces mots-clés réservés.

Si vous ajoutez un suffixe à un mot-clé réservé, vous pouvez l'utiliser en tant que nom de champ ou nom de variable. Par exemple, le nom « Field » n'est pas autorisé, mais « Field\_1 » ou « Field\_2 » l'est.

#### Remarque

Dans certains cas, il vous est également empêché d'utiliser des abréviations de motsclés réservés, comme « Can » (CANCEL), « Form » (FORMAT) ou « Rec » (RECORD).

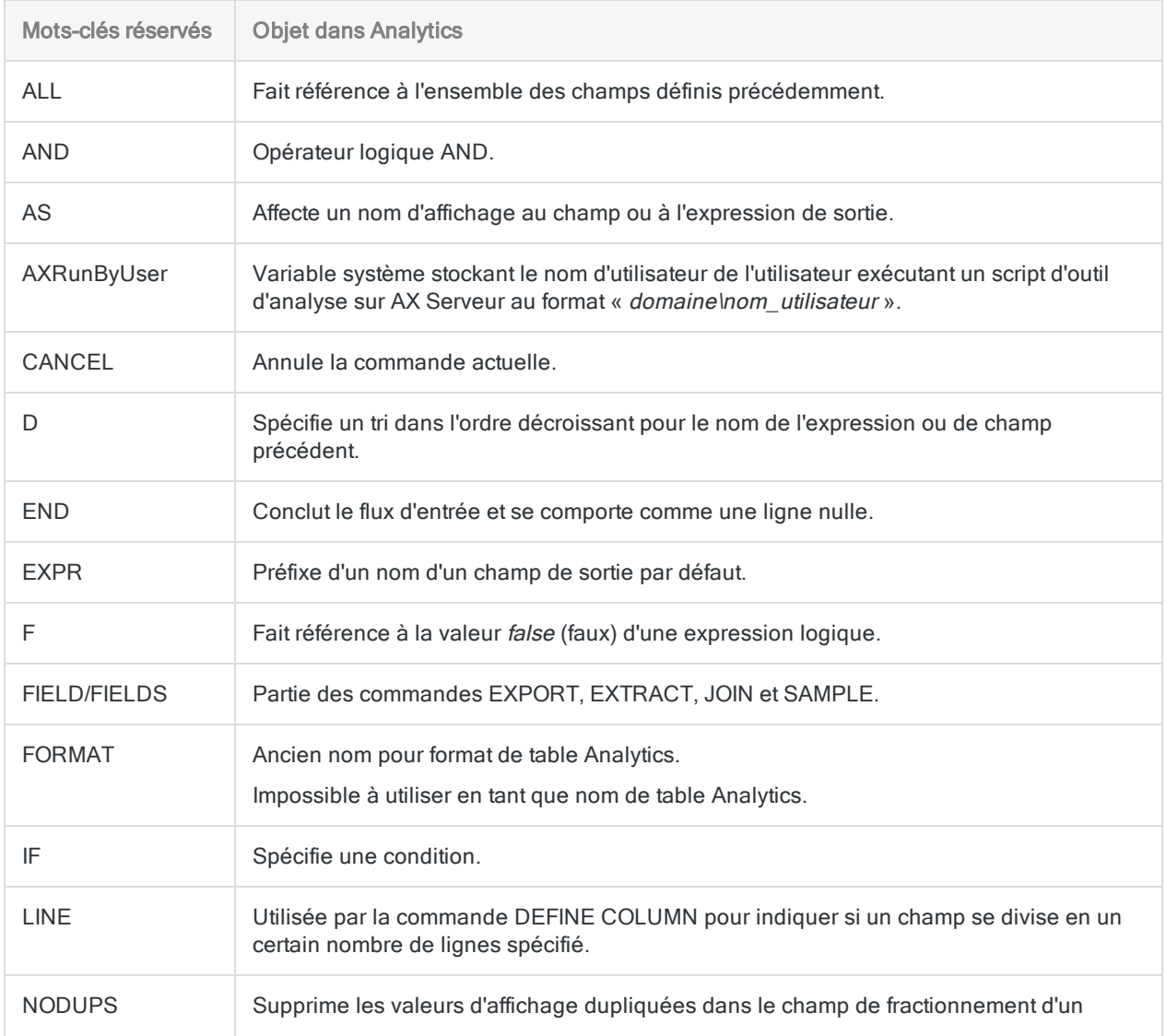

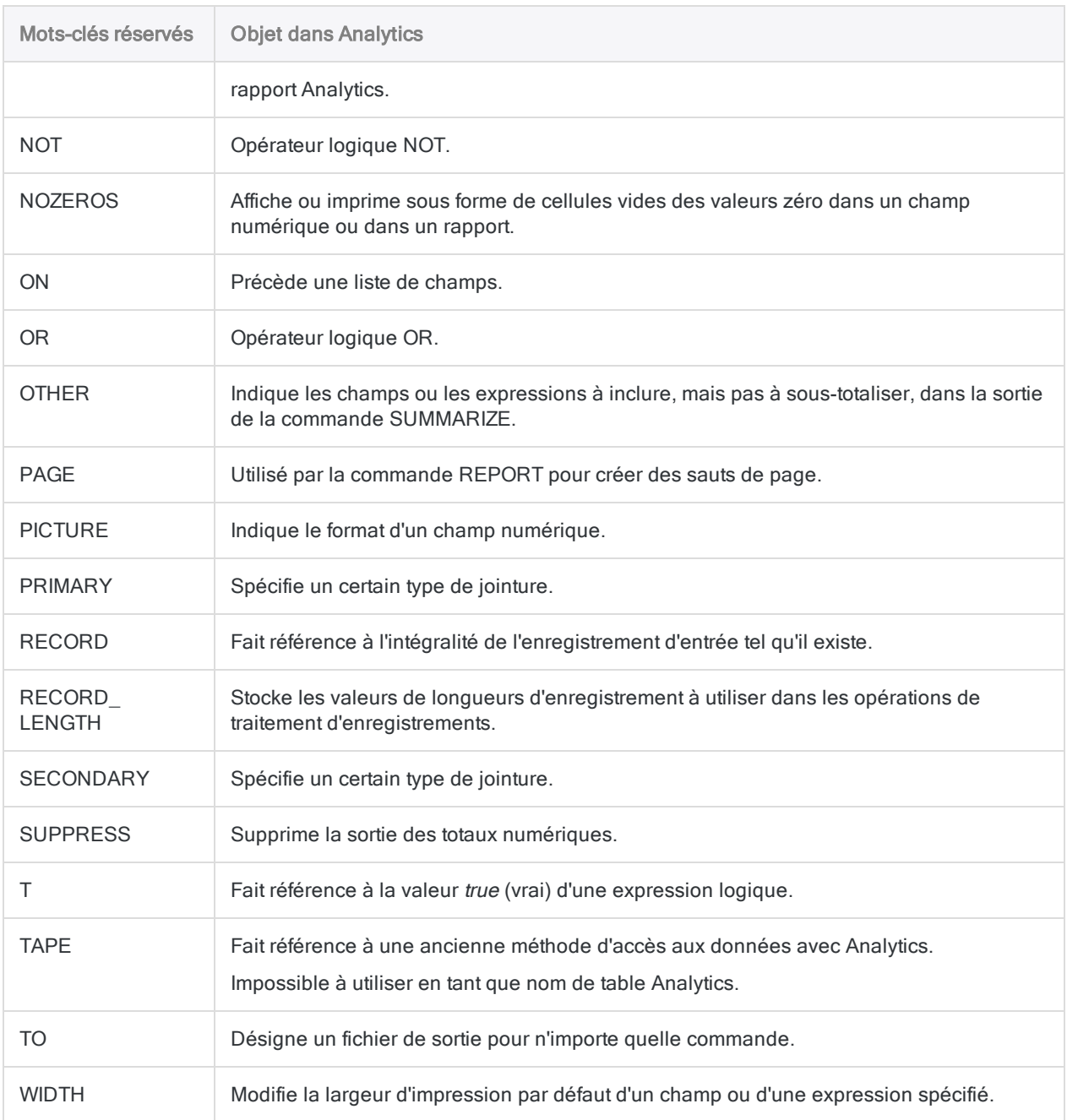

# <span id="page-1506-0"></span>Variables créées via des commandes Analytics

Lorsque certaines commandes sont exécutées, via la saisie d'informations dans les boîtes de dialogue Analytics ou via l'exécution de scripts, des variables système sont automatiquement créées par Analytics. Vous pouvez utiliser ces variables, et les valeurs qu'elles contiennent, lors de l'exécution des commandes Analytics subséquentes.

La valeur d'une variable système est remplacée par une valeur mise à jour si vous exécutez à nouveau la même commande.

["Variables](#page-1507-0) système Analytics" Page suivante répertorie les variables système créées par Analytics.

#### **Remarque**

Les variables système, et les valeurs qu'elles contiennent, sont conservées uniquement pour la durée de la session Analytics active.

### Affichage de la valeur actuelle des variables

Vous pouvez afficher les valeurs actuelles de toutes les variables définies par le système et par l'utilisateur dans un projet Analytics à l'aide de l'une des méthodes suivantes :

- Sélectionner l'onglet Variables dans le Navigateur
- Saisir DISPLAY VARIABLES dans la ligne de commande
- Cliquer sur Afficher les variables  $v =$  dans la barre d'outils (vous devez ajouter ce bouton au préalable)

Les deuxième et troisième méthodes affichent également la mémoire restante disponible pour stocker les variables.

### Variables système numérotées de façon incrémentielle

Pour les variables système incluant n dans ["Variables](#page-1507-0) système Analytics" Page suivante, n est toujours 1 si les commandes sont exécutées en dehors d'un groupe, par exemple, TOTAL1.

Si vous utilisez un groupe pour exécuter plusieurs commandes, toutes les variables système qui en résultent sont numérotées en fonction du numéro de ligne de la commande créant la variable. La première commande d'un groupe est considérée comme étant la ligne numéro 2.

Par exemple :

- si la commande Total est la troisième commande d'un groupe, les résultats sont contenus dans la variable TOTAL4.
- <span id="page-1507-0"></span>• Si la seconde commande Total est la cinquième commande du groupe, les résultats sont contenus dans la variable TOTAL6.

### Variables système Analytics

La table suivante répertorie les variables système créées par Analytics, les commandes par lesquelles elles sont générées et les valeurs qu'elles contiennent.

#### Remarque

Si vous exécutez la commande Statistics sur plusieurs champs simultanéement, les variables système contiennent des valeurs pour le premier champ que vous définissez.

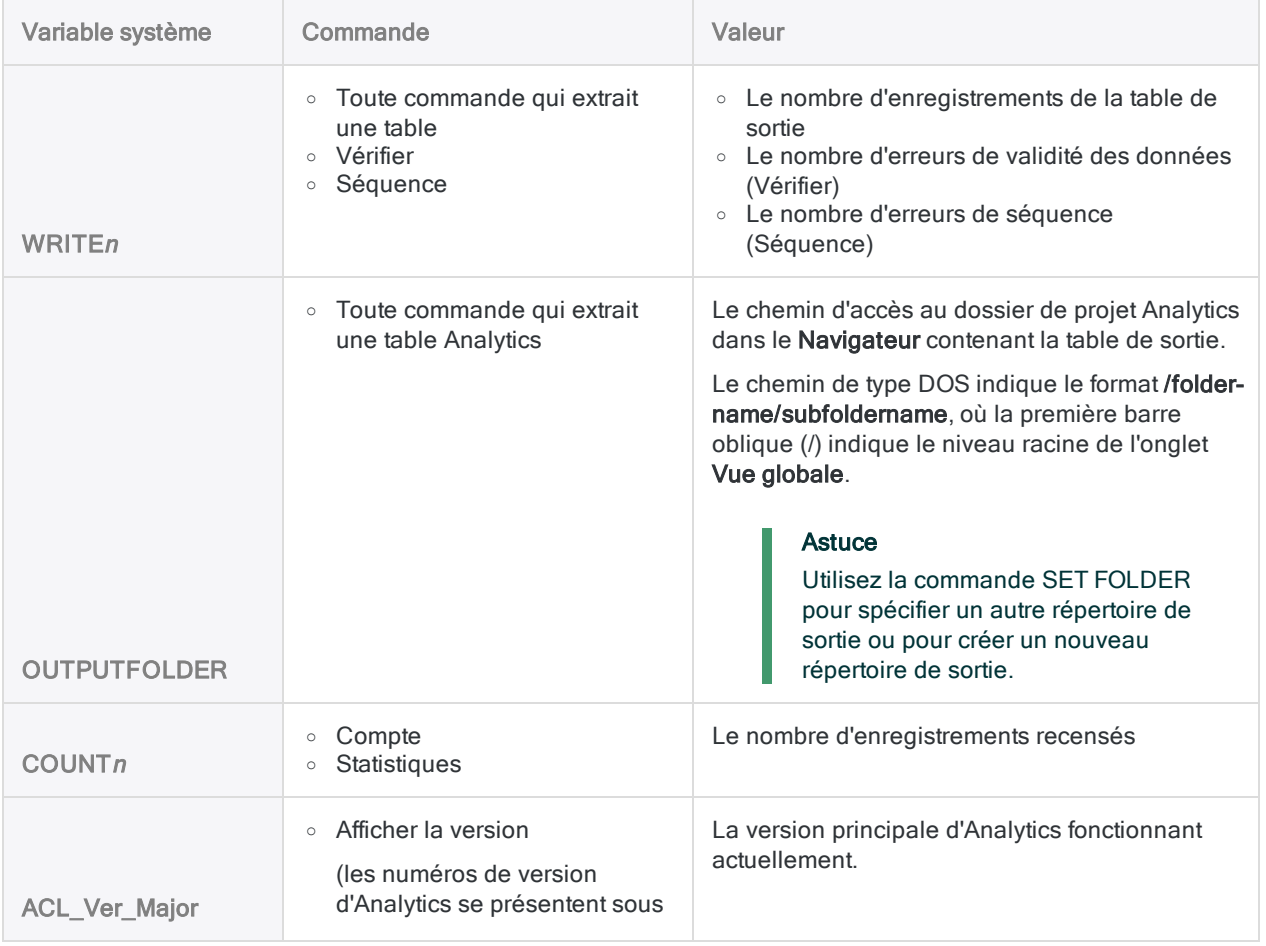

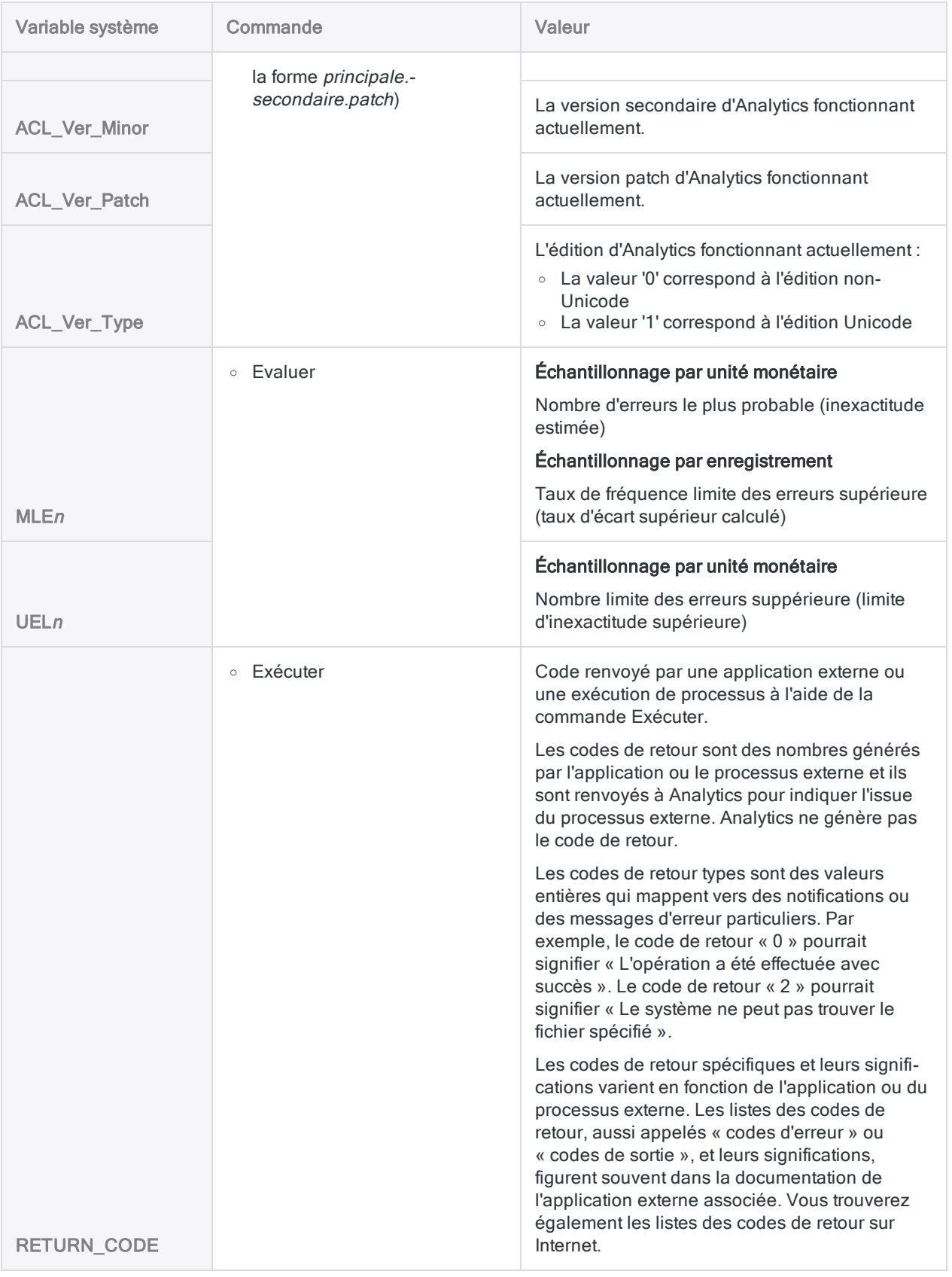

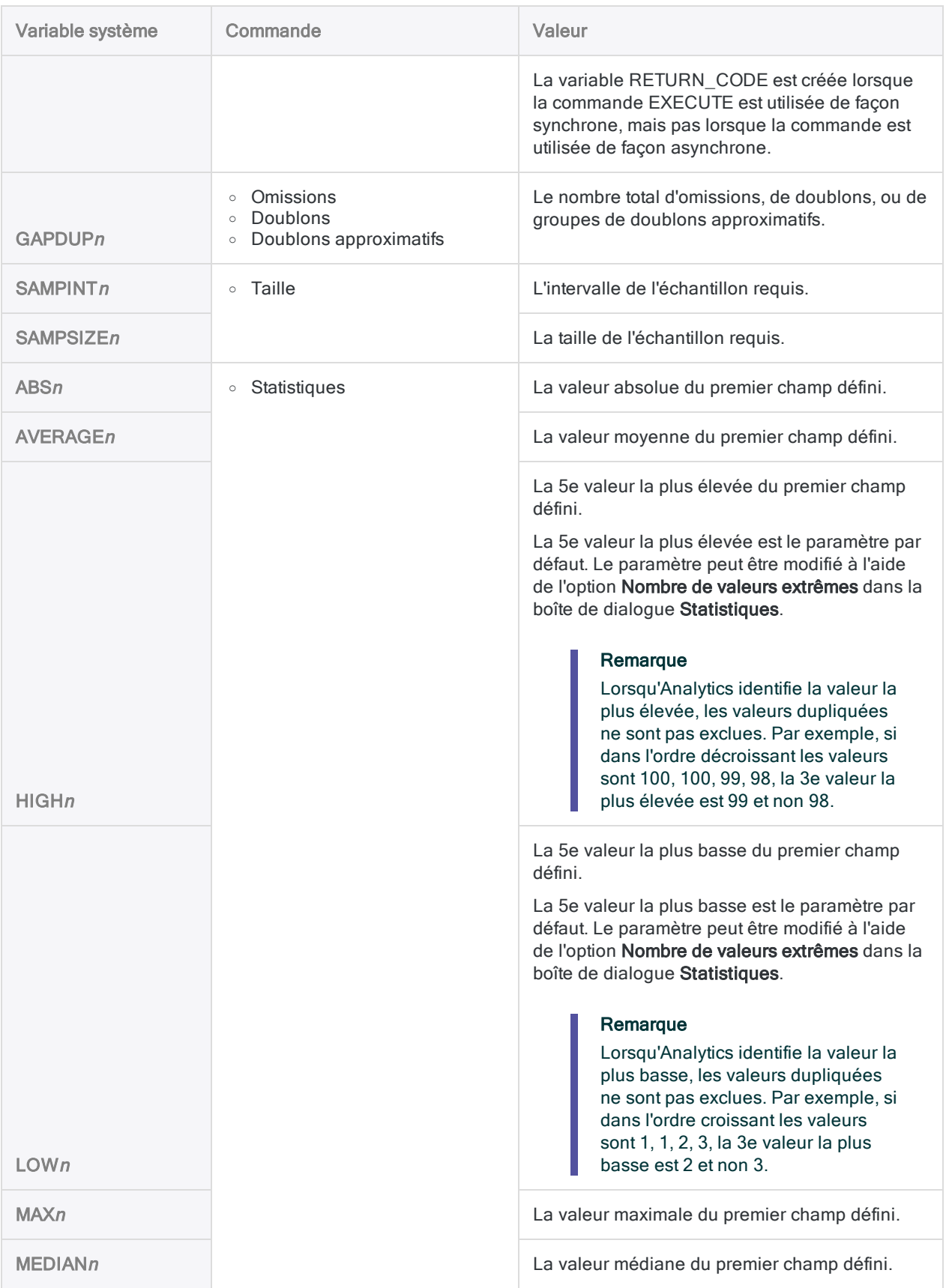

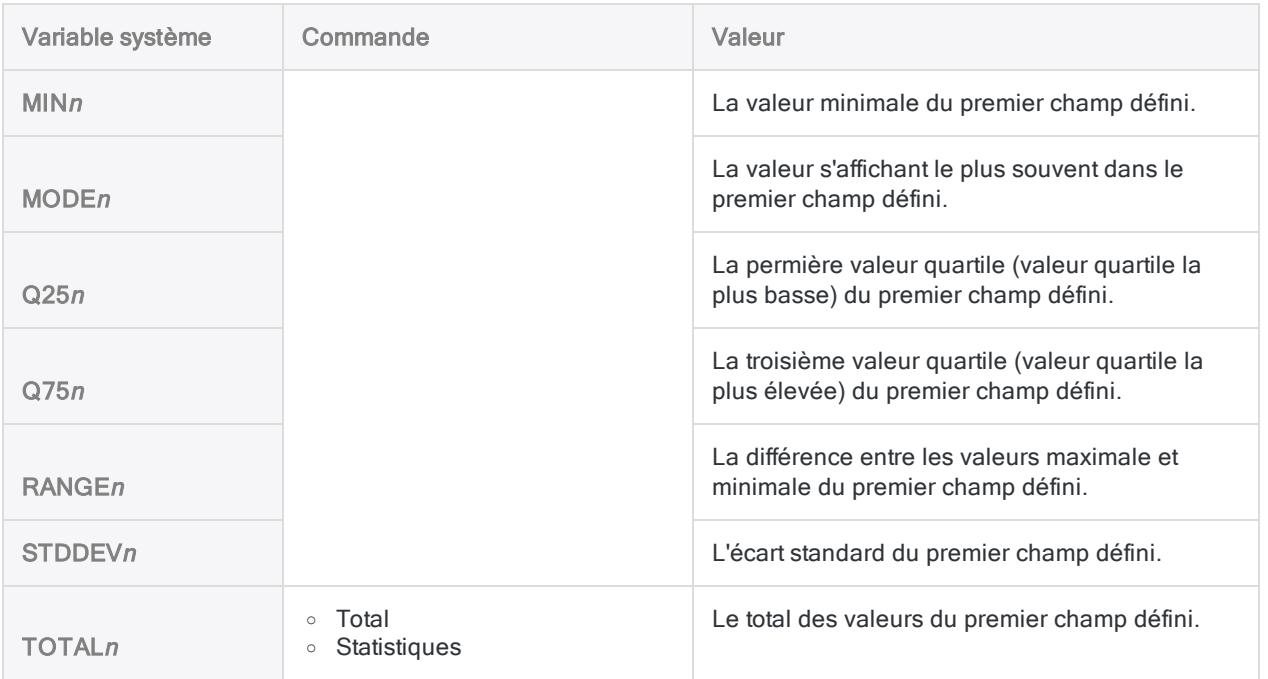

### Autres variables système

Les variables suivantes sont générées par le système, mais ne sont pas créées par des commandes :

- AXRunByUser : disponible dans les scripts s'exécutant sur AX Serveur, cette variable stocke le nom d'utilisateur de l'utilisateur exécutant l'outil d'analyse au format « *domaine\nom\_* utilisateur ».
- OUTPUTFOLDER : dossier de sortie du projet Analytics actuel

# <span id="page-1511-0"></span>Raccourcis clavier

Le tableau suivant indique les raccourcis clavier pouvant être utilisés dans Analytics.

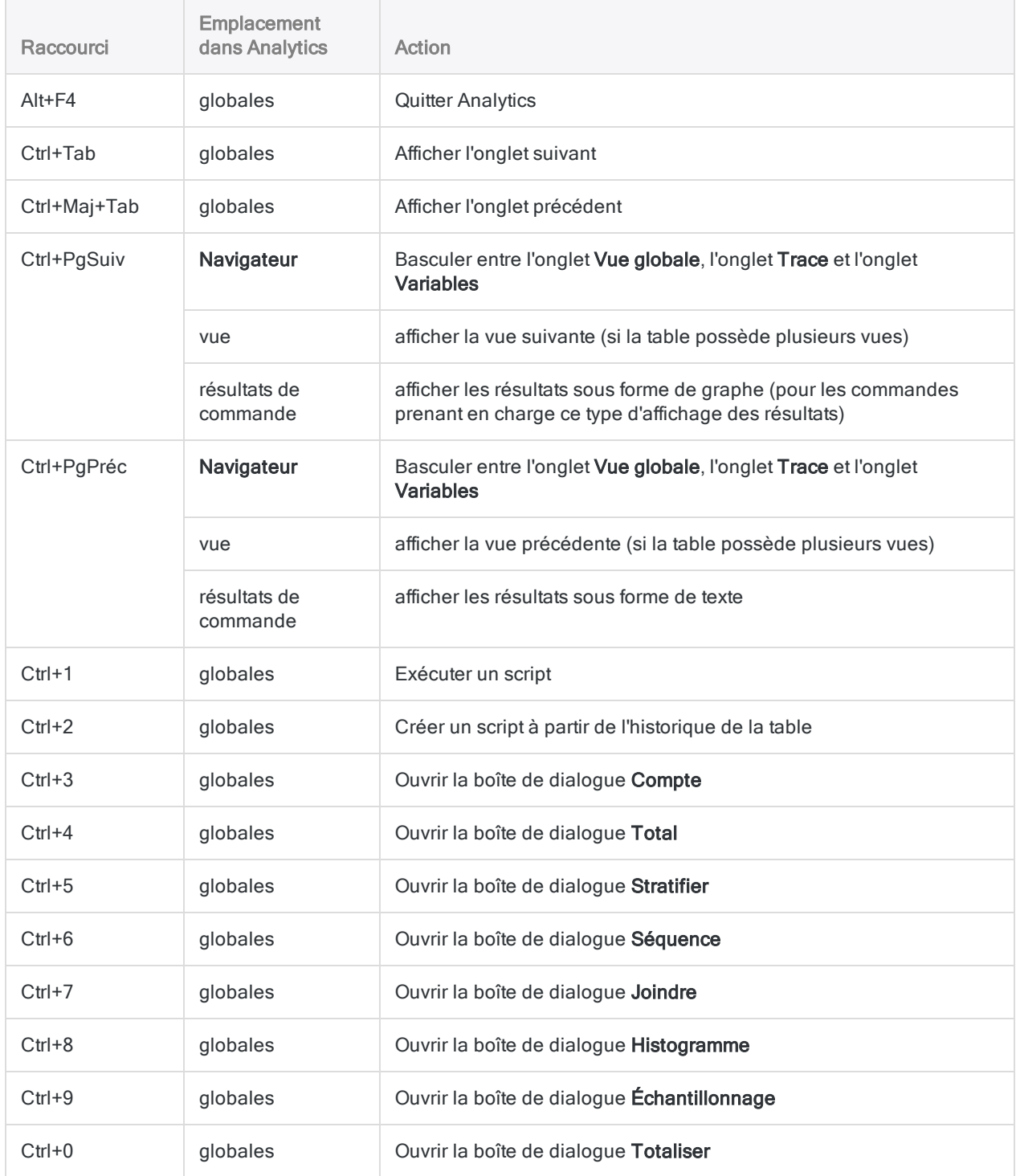
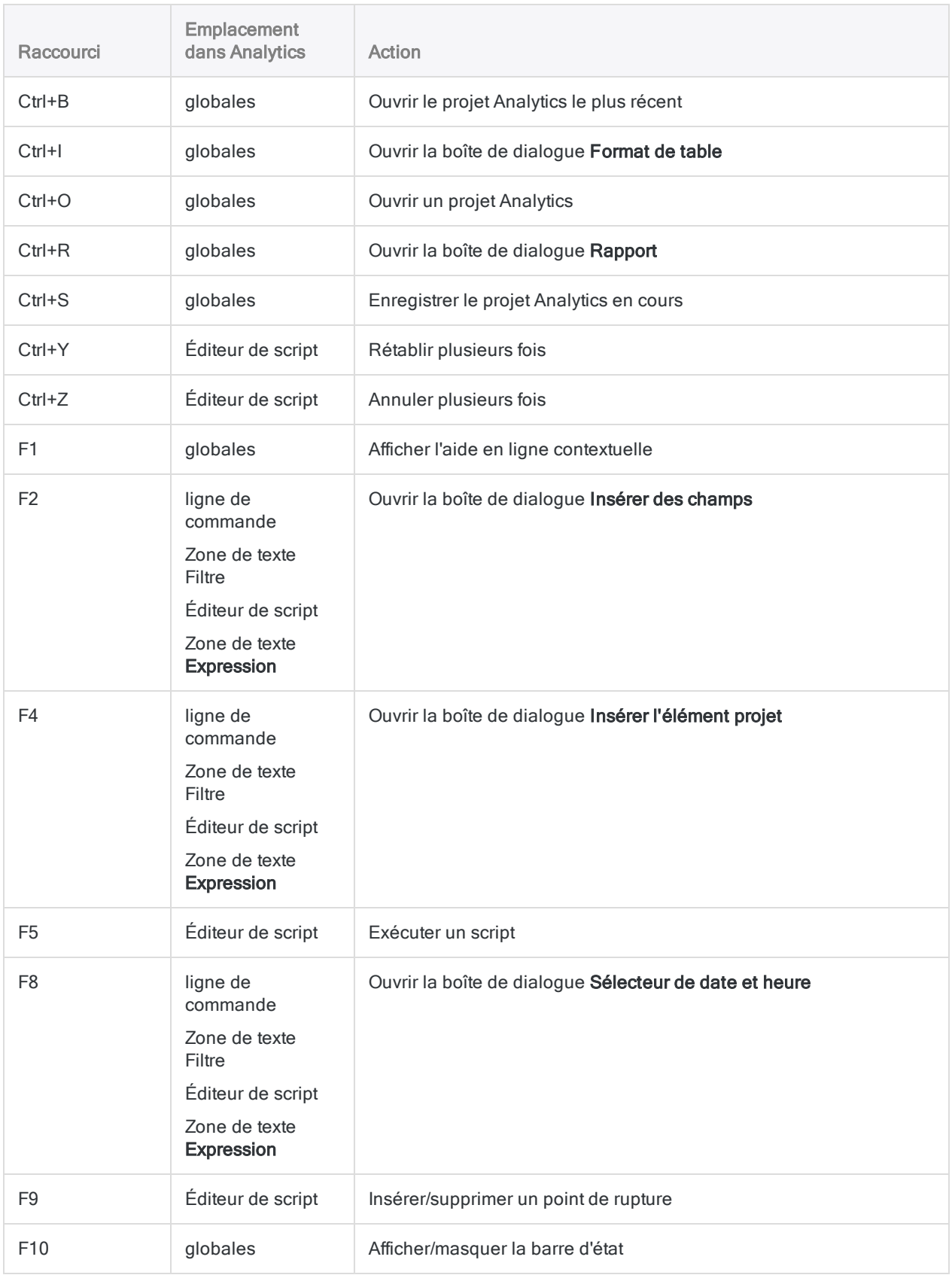

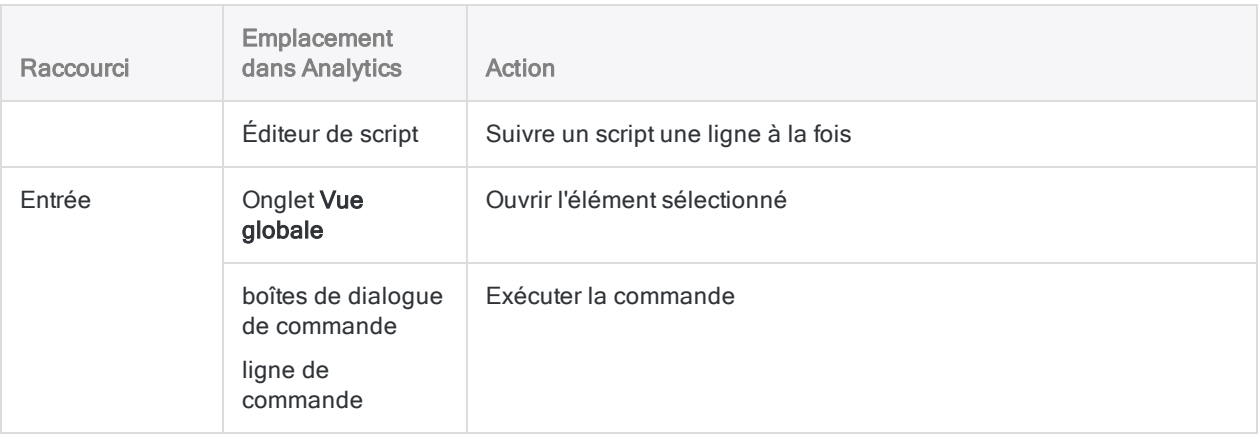

# Création de scripts dans Analytics

# Création de scripts dans Analytics

La création de scripts permet d'automatiser le travail dans Analytics. L'utilisation seule d'Analytics de manière ponctuelle ou manuelle vous est très profitable, sans même écrire un seul script. Toutefois, pour dégager plus de valeur, de puissance et d'efficacité de la part d'Analytics, vous devez créer des scripts.

La bonne nouvelle est qu'Analytics fournit des outils facilitant l'écriture de scripts, même pour un débutant.

## La puissance des scripts Analytics

Un script Analytics est une série de commandes ACLScript effectuant une tâche particulière ou plusieurs tâches associées. Les scripts sont essentiels pour exploiter toute la puissance d'Analytics :

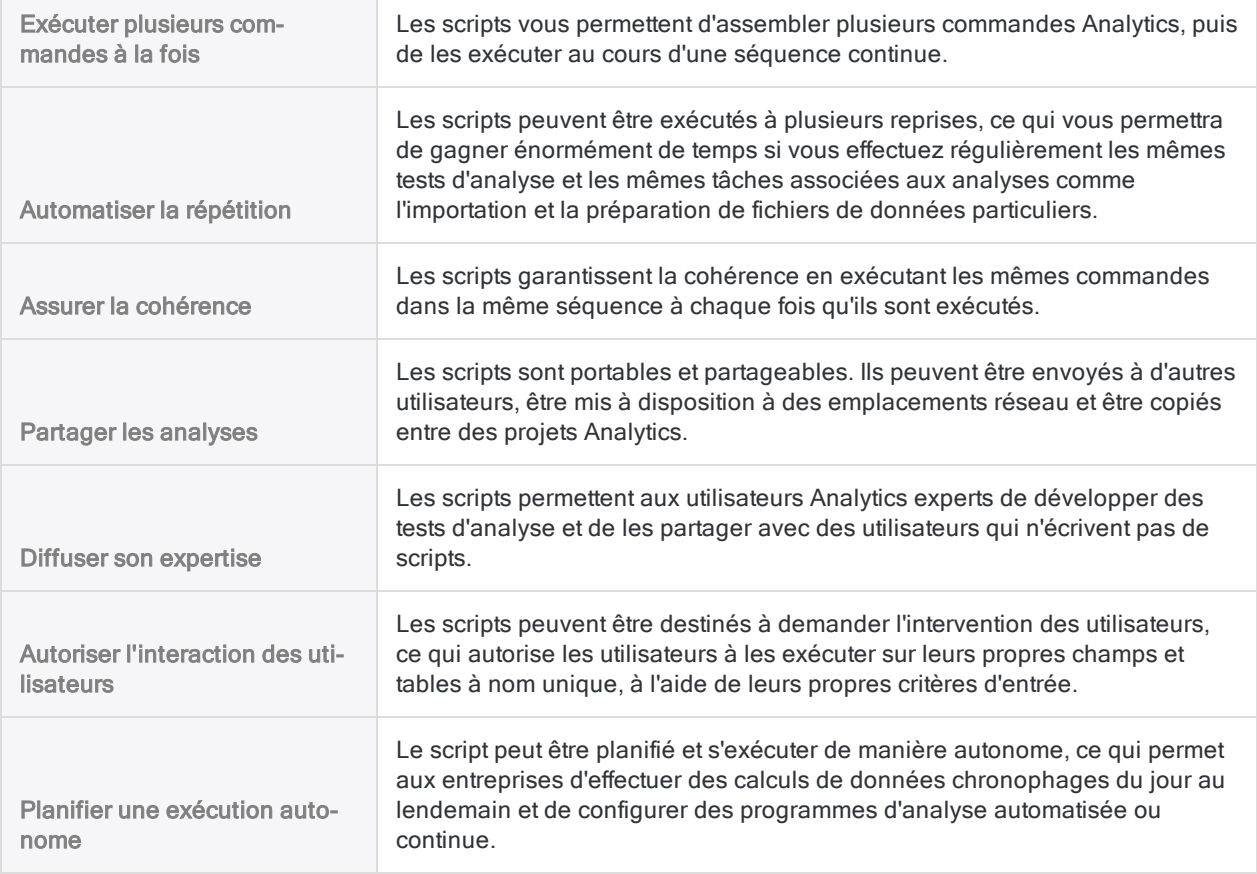

## Ressource de base pour la création de scripts

La ressource de base pour tout utilisateur rédigeant des scripts Analytics est la référence linguistique ACLScript, qui explique en détail chaque commande, fonction et balise d'analyse d'Analytics, avec de nombreux exemples et snippets de code :

- ["Présentation](#page-1679-0) des commandes" Page 1680 : chaque commande Analytics
- ["Présentation](#page-2209-0) des fonctions" Page 2210 : chaque fonction Analytics
- ["Présentation](#page-2667-0) des scripts d'outils d'analyse" Page 2668 : guide pour développer des scripts d'outils d'analyse et des Apps Analyse pouvant s'exécuter dans Robots, dans Analytics Exchange ou dans la fenêtre App Analyse

## Didacticiel pour la création de scripts

Plusieurs didacticiels sont disponibles pour vous aider à vous lancer dans la rédaction de scripts dans Analytics. Consultez la rubrique"Premiers pas avec la création de scripts" [Page 1520](#page-1519-0).

### Utilisation des scripts

Pour une explication des concepts de base de la création de scripts dans l'interface utilisateur d'Analytics et des différents outils d'écriture de scénarios, consultez ["Utilisation](#page-1629-0) des scripts" [Page 1630](#page-1629-0).

Nous avons laissé cette page vide intentionnellement

Publié 24/06/2021 © 2021 ACL Services Ltd. dba Galvanize. Nous sommes une marque de *Diligent*.

# <span id="page-1519-0"></span>Premiers pas avec la création de **scripts**

Si vous ne savez pas comment faire vos premiers pas avec la création de scripts dans Analytics, cette section fournit des informations pour vous aider à vous lancer, quel que soit votre niveau. Les nouveaux utilisateurs peuvent consulter les tutoriels pour débutants tandis que les utilisateurs plus avancés peuvent parcourir les sections de base pour avoir un aperçu rapide sur le fonctionnement d'ACLScript.

## Un contenu adapté à son public

Selon les bases que vous avez en matière de création de scripts et de votre confiance en vous pour utiliser Analytics, certaines rubriques de cette section correspondent davantage à vos besoins que d'autres.

#### Débutants absolus

Pour les utilisateurs souhaitant une présentation lente, pas-à-pas, sur la création de scripts et sur Analytics, reportez-vous aux sections suivantes pour suivre des tutoriels interactifs de niveau débutant :

- "Création de scripts pour les [débutants](#page-1520-0) absolus" Page opposée
- **.** "Utilisation des fonctions" [Page 1571](#page-1570-0)
- <sup>l</sup> "Principes de base pour la création de scripts Analytics" [Page 1541](#page-1540-0)

#### Utilisateurs intermédiaires et avancés

Si vous êtes à l'aise avec Analytics ou avec la création de scripts en général, vous pouvez vous reporter aux sections suivantes pour avoir des références rapides et des tutoriels plus complexes :

- "Principes de base pour la création de scripts Analytics" [Page 1541](#page-1540-0)
- <sup>l</sup> "Utilisation avancée des fonctions" [Page 1595](#page-1594-0)
- "Top 30 des [fonctions Analytics"](#page-1614-0) Page 1615
- ["Rechercher](#page-1292-0) et filtrer à l'aide des fonctions Analytics" Page 1293

# <span id="page-1520-0"></span>Création de scripts pour les débutants absolus

ACLScript vous permet d'accomplir un travail très puissant. Un grand nombre de commandes et de fonctions sont à votre disposition, il est donc préférable de commencer par petit pour apprendre les fonctionnalités pratiques de la rédaction de scripts dans Analytics.

### Installation d'Analytics

Avant de pouvoir commencer à écrire un script, vous devez installer Analytics et l'exécuter sur votre ordinateur. Pour plus d'informations, consultez la section "Guide d'activation et [d'installation](#page-2779-0) d'ACL pour Windows" [Page 2780](#page-2779-0).

### Ouverture d'un exemple de projet

Dans cette section, nous supposons que vous avez installé et activé Analytics et que vous avez accès aux exemples de données fournis avec l'application.

Pour ouvrir l'exemple de projet, accédez au dossier contenant les exemples de projet sur votre ordinateur, puis double-cliquez sur Exemple de projet.ACL.

#### Remarque

Par défaut, les exemples de projets de données sont installés sous C: \Utilisateurs\*nomutilisateur*\Documents\ACL Data\Exemples de fichiers de données dans votre système de fichiers local.

## Qu'est-ce qu'un script ?

Un script est une liste de commandes exécutées dans Analytics. Les scripts sont utiles pour effectuer une série de tâches automatiquement afin de vous éviter d'avoir à exécuter chaque commande manuellement via l'interface utilisateur. Pour plus d'informations sur les scripts, consultez la rubrique "Qu'est-ce qu'un script ?" [Page 1523](#page-1522-0)

### Votre premier script Analytics

Suivez ce petit tutoriel pour apprendre les bases d'ACLScript. Ce tutoriel traite de l'ouverture d'une table et de l'extraction d'un sous-ensemble d'enregistrements. Pour voir le tutoriel, reportez-vous à la Premiers pas avec la création de scripts

rubrique "Votre premier script Analytics" [Page 1527](#page-1526-0).

# <span id="page-1522-0"></span>Qu'est-ce qu'un script ?

Un script est une série de commandes Analytics exécutées de manière séquentielle et utilisée pour automatiser le travail au sein d'Analytics. N'importe quelle commande Analytics peut figurer dans un script.

## Pourquoi utiliser des scripts ?

L'utilisation de scripts présente de nombreux avantages.

#### Automatiser les processus

Devez-vous régulièrement effectuer une série de tâches ou de routines répétitives ? À l'heure actuelle, faites-vous ces tâches manuellement ? Si oui, vous pouvez probablement utiliser un script pour automatiser ces types de processus. En utilisant un script, vous pouvez vous épargner les efforts manuels associés aux routines complexes. Plus la routine est complexe, plus vous gagnerez du temps en exécutant un script.

### Planifier les processus

Il s'avère souvent indispensable de planifier des scripts lorsque vous traitez des jeux de données volumineux. Si vous utilisez Analytics Exchange, vous pouvez les exécuter selon un planning, même en dehors des heures de travail. Vous pouvez aussi planifier l'exécution d'un seul script ou d'une série de scripts à une date et heure spécifiques.

### Améliorer la précision

Lorsque des routines d'analyse de données complexes sont exécutées manuellement, elles sont sujettes à l'erreur humaine. L'utilisation d'un script vous permet d'assurer la cohérence et la précision des processus. Vous pouvez aussi être certain que les mêmes instructions seront exécutées dans le même ordre à chaque fois que le même script sera exécuté.

### Réduire la complexité

Les scripts peuvent traiter des structures de fichiers complexes et faire des calculs complexes sur les champs contenant des données. Parfois, des analyses plus complexes peuvent uniquement être effectuées avec un script. Par exemple, les programmes de surveillance en continu exigent souvent que les scripts automatisent les processus.

### Partager les analyses

Les scripts sont portables et partageables. Ils peuvent être envoyés à d'autres utilisateurs, être mis à disposition à des emplacements réseau et être copiés entre des projets Analytics.

### Autoriser l'interaction des utilisateurs

Les scripts peuvent être destinés à demander l'intervention des utilisateurs, ce qui autorise les utilisateurs à les exécuter sur leurs propres champs et tables à nom unique, à l'aide de leurs propres critères d'entrée.

#### Capturer la documentation

Les scripts sont une grande source de documentation pour les examens d'audit ; ils peuvent servir dans le cadre d'une piste d'audit. En créant un script, vous documentez le processus de création des résultats d'un test d'outil d'analyse, auquel il sera facile de faire référence à l'avenir. Vous pouvez aussi ajouter des commentaires aux scripts pour compléter la documentation.

### Processus courants pouvant être automatisés par des scripts

Un script peut être une opération aussi simple que l'exécution d'une commande sur un seul champ ou bien il peut s'agir d'une opération assez complexe pour effectuer la majeure partie du travail vous permettant d'atteindre vos objectifs d'analyse.

Les scripts sont le plus souvent utilisés pour effectuer un ou plusieurs des processus suivants :

### Importer les données

Vous pouvez utiliser un script pour importer différents fichiers source dans Analytics, y compris les rapports/PDF, fichiers Excel et fichiers accessibles via ODBC qui sont délimités et à largeur fixe.

COMMENT \*\*\* Importe des données depuis un fichier de base de données Microsoft Access vers une table Analytics appelée liste\_employés. IMPORT ACCESS TO liste\_employés PASSWORD 1 "C:\ACL DATA\Exemples de fichiers de données\liste\_employés.fil" FROM "Liste\_Employés.mdb" TABLE "[Liste\_ Employés]" CHARMAX 60 MEMOMAX 70

#### Préparer les données

Vous pouvez utiliser un script pour préparer les données pour les analyses. Les scripts peuvent servir à standardiser les champs avant une jointure ou une association de tables, à supprimer des espaces de début ou de fin parmi des valeurs, à supprimer des caractères indésirables et à convertir les types de données des champs.

COMMENT \*\*\* Crée un nouveau champ calculé contenant la valeur Num\_BdC. L'ensemble des espaces de début est supprimé pour que la valeur soit correctement justifiée à gauche. DEFINE FIELD c\_Num\_BdC COMPUTED ALLTRIM(Num\_BdC)

#### Analyser de données

Les scripts utilisent des commandes et des fonctions d'analyse de données pour atteindre des objectifs d'analyse. Vous pouvez utiliser un script pour regrouper des enregistrements, faire des comparaisons et identifier des problèmes, des tendances ou des valeurs hors normes.

COMMENT \*\*\* Ouvre la table Ventes2016Réel, classe par Numéro client, sous-totalise Montant commandes et envoie les résultats dans Ventes2016parClient. OPEN Ventes2016Réel CLASSIFY ON Numéro\_client SUBTOTAL Montant\_commandes TO Ventes2016parClient

### Exemple de script

#### Scénario

Chaque mois, un client vous donne les informations relatives aux fournisseurs, aux factures et aux bons de commande. Vous devez vérifier l'intégrité des données en vous assurant qu'il n'y a pas de valeur vide dans le champ bon de commande.

Vous décidez qu'il s'agit là d'une bonne occasion d'écrire un script, étant donné la nature répétitive de la tâche. Vous souhaitez que tous les champs soient disponibles pour analyse et qu'ils puissent rechercher des valeurs vides dans le champ bon de commande.

#### **Processus**

Vous créez un script qui effectue les actions suivantes :

- 1. Ouvre la table Montants Facture.
- 2. Recherche les valeurs vides dans le champ Bon de commande (Num\_BdC).

3. Extrait les enregistrements dont les numéros de bons de commande sont vides dans une nouvelle table (r\_Bons\_de\_commande\_vides), ce qui vous permet de suivre les exceptions.

#### **Astuce**

Pour identifier facilement les tables, vous pouvez utiliser les conventions d'attribution de nom suivantes :

- Table préparée : ajouter le préfixe p\_ au nom de la table
- Table temporaire : ajouter le préfixe t\_ au nom de la table
- Table de résultats : ajouter le préfixe r au nom de la table

#### Résultat

COMMENT \*\*\* Ouvre la table « Montants\_Facture ». OPEN Montants\_Facture COMMENT \*\*\* Recherche les valeurs vides dans le champ Bon de commande. SET FILTER TO ISBLANK(Num\_BDC)

COMMENT \*\*\* Extrait les résultats dans une nouvelle table "r\_Bons\_de\_commande\_ vides". EXTRACT FIELDS Nom\_Fournisseur No\_Facture Date\_paiement Date\_facture Montant\_ Facture Nom\_Fournisseur No\_Facture Num\_BDC TO r\_Bons\_de\_commande\_vides

## Prochaines étapes

Suivez le bref tutoriel « "Votre premier script [Analytics"](#page-1526-0) Page opposée », puis essayez de créer votre propre script.

# <span id="page-1526-0"></span>Votre premier script Analytics

Ce petit tutoriel simple présente les principes de base d'ACLScript. Ce tutoriel traite uniquement de l'ouverture d'une table et de l'extraction d'un sous-ensemble d'enregistrements, mais ACLScript regorge de nombreuses autres fonctionnalités.

## De quels éléments avez-vous besoin ?

Dans ce tutoriel, nous supposons que vous avez installé et activé Analytics et que vous avez accès aux exemples de données fournis avec l'application.

#### Remarque

Par défaut, les exemples de projets de données sont installés sous C: \Utilisateurs\*nomutilisateur*\Documents\ACL Data\Exemples de fichiers de données dans votre système de fichiers local.

## **Configuration**

### Ouvrir l'exemple de projet Analytics

- 1. Ouvrez ACL pour Windows.
- 2. Cliquez sur Ouvrir un projet d'outil d'analyse, puis, dans le dossier ACL Data\Exemples de fichiers de données, sélectionnez Exemple de projet.ACL.

#### Créer votre premier script

1. Dans le Navigateur, à partir de l'onglet Vue globale, cliquez avec le bouton droit de la souris sur le dossier Scripts et sélectionnez Nouveau > Script.

Nouveau\_script est ajouté au Navigateur et s'ouvre dans l'éditeur de script.

2. Cliquez avec le bouton droit de la souris sur Nouveau\_script, sélectionnez Renommer, puis saisissez **extraire\_factures**.

## Logique du script

Dans ce script, nous allons utiliser ACLScript pour :

- 1. Ouvrir la table Trans\_Cf.
- 2. Copier tous les enregistrements de la table présentant un montant de facture supérieur à 1000,00 et les stocker dans une nouvelle table appelée Trans\_Cf\_Elevé.
- 3. Ouvrir la nouvelle table pour contrôler les résultats.

### Ouvrir la table Trans\_Cf.

Les données sont stockées dans des tables ; ainsi, pour utiliser les données dont nous avons besoin, nous devons d'abord ouvrir une table. La commande OPEN signale vous travaillez avec la table spécifiée et met les données de la table à la disposition des commandes de votre script :

OPEN Trans\_Cf

Copiez cette ligne, collez-la dans l'éditeur de script, puis cliquez sur Exécuter du dans la barre d'outils de l'éditeur.

Si la table Trans Cf s'ouvre, c'est que votre script fonctionne. Fermez la table et continuez.

### Extraire tous les enregistrements vers Trans\_Cf\_Elevé et fermer Trans\_Cf

Maintenant que le script fonctionne avec la table  $Trans Cf$ , nous pouvons utiliser la commande EXTRACT pour copier les enregistrements de Trans Cf vers une nouvelle table appelée Trans Cf Elevé :

```
EXTRACT RECORD TO 'Trans_Cf_Elevé'
CLOSE Trans_Cf
```
Copiez cette ligne, collez-la dans l'éditeur de script sur une ligne après la commande OPEN, puis

 $cli$ cliquez sur **Exécuter**  $\Box$  dans la barre d'outils de l'éditeur.

La table Trans\_Cf\_Elevé devrait apparaître dans le Navigateur sous Tables > Comptes fournisseurs. Cette nouvelle table contient les enregistrements copiés de Trans\_Cf.

### Extraire le sous-ensemble d'enregistrements vers Trans Cf Elevé et fermer Trans Cf

À ce stade, nous pouvons ajouter un paramètre IF conditionnel à la commande EXTRACT pour copier uniquement les enregistrements de factures ayant des montants supérieurs à 1000,00.

Remarquez comment nous utilisons le paramètre IF pour tester si la valeur du champ Montant facture est supérieure à 1000,00. Si ce test n'est pas évalué sur « true », l'enregistrement n'est pas extrait :

EXTRACT RECORD TO 'Trans\_Cf\_Elevé' IF Montant\_facture > 1000,00 CLOSE Trans\_Cf

Copiez cette ligne que vous utiliserez pour remplacer l'actuelle commande EXTRACT de l'éditeur de

script, puis cliquez sur Exécuter dans la barre d'outils de l'éditeur.

Lorsque vous y êtes invité, cliquez sur Oui pour écraser la table Trans Cf Elevé. La table Trans Cf Elevé contient maintenant les enregistrements copiés avec les montants supérieurs à 1000,00 depuis la table Trans Cf.

#### Ouverture de la table Trans\_Cf\_Elevé

Nous terminerons le script en ouvrant la nouvelle table Trans\_Cf\_Elevé pour que vous puissiez contrôler les résultats de la commande EXTRACT. Comme il s'agit de la dernière action du script, la table s'ouvre et vous pouvez examiner les enregistrements :

OPEN Trans\_Cf\_Elevé

Copiez cette ligne, collez-la dans l'éditeur de script sur une ligne après la commande EXTRACT, puis

 $cliquez sur Exécuter 1.12$  dans la barre d'outils de l'éditeur.

La table Trans Cf\_Elevé s'ouvre maintenant lorsque le script se termine et vous pouvez examiner les enregistrements extraits depuis la table Trans\_Cf.

### Le script complet

```
OPEN Trans_Cf
EXTRACT RECORD TO 'Trans_Cf_Elevé' IF Montant_facture > 1000,00
CLOSE Trans_Cf
OPEN Trans_Cf_Elevé
```
### Et ensuite ?

• Pour une présentation des principes de base de la création de scripts dans Analytics, consultez la rubrique "Principes de base pour la création de scripts Analytics" [Page 1541](#page-1540-0) Premiers pas avec la création de scripts

. Pour une formation avancée, reportez-vous au cours de rédaction de scripts dans l'[Académie](https://academy.wegalvanize.com/)

# Comparaison de données texte

Lorsque vous travaillez sur du texte, il est monnaie courante de comparer une valeur par rapport à une autre. La comparaison étant sensible à la casse, il peut être difficile de comparer du texte stocké dans différents formats de casse. Analytics fournit des fonctions qui améliorent la fiabilité des comparaisons en convertissant le texte que vous comparez en formats de casse normalisés.

## Opérateurs de comparaison de texte

Lorsque vous rédigez des scripts dans Analytics, vous pouvez utiliser deux opérateurs pour comparer des valeurs texte :

- opérateur d'égalité (=) : évalué sur vrai si la valeur à gauche de l'opérateur d'égalité est exactement la même que la valeur à droite
- opérateur d'inégalité (<>) : évalué sur vrai si la valeur à gauche de l'opérateur d'inégalité n'est pas exactement la même que la valeur à droite

Les deux opérateurs sont sensibles à la casse et comparent deux valeurs : *valeurUn* <> *valeurDeux*.

## Filtrage d'une table à l'aide de la comparaison de texte

Vous utilisez la table qui suit et vous devez la filtrer pour n'afficher que les enregistrements du département Finance :

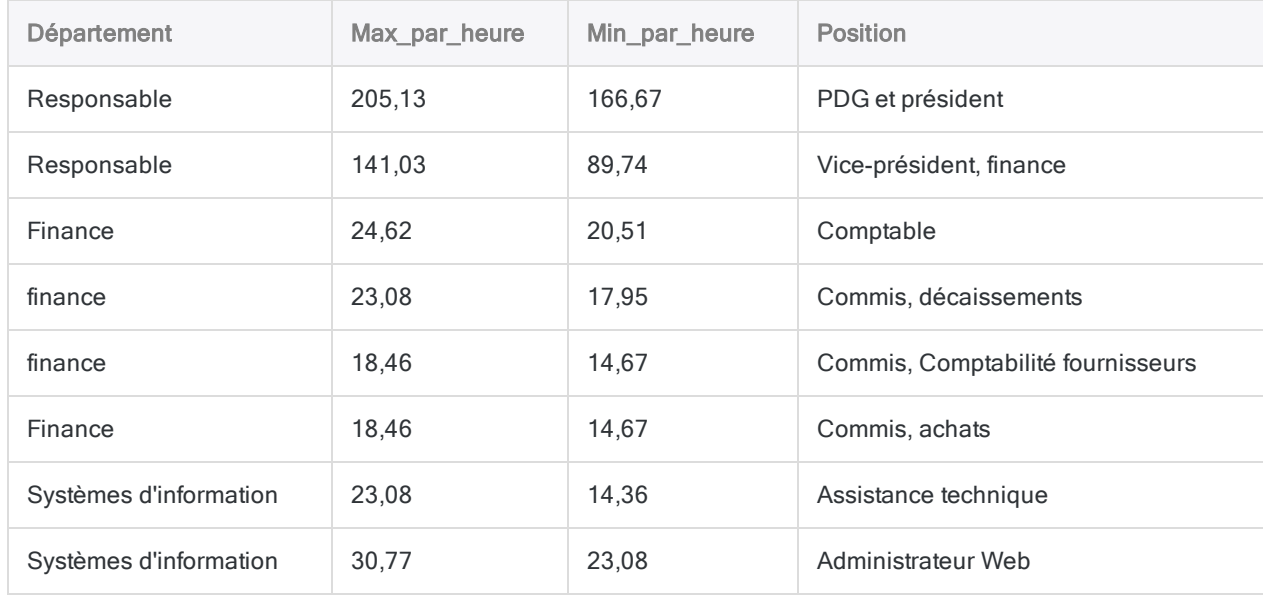

Pour filtrer la table, vous créez une expression simple à l'aide de l'opérateur d'égalité (=) :

COMMENT filtre la table pour afficher les enregistrements où le département est "Finance" SET FILTER TO Département = "Finance"

#### Résultats du premier filtre

À partir de ce filtre, vous vous attendez à voir quatre enregistrements dans la table filtrée, mais, à la place, vous n'en voyez que deux :

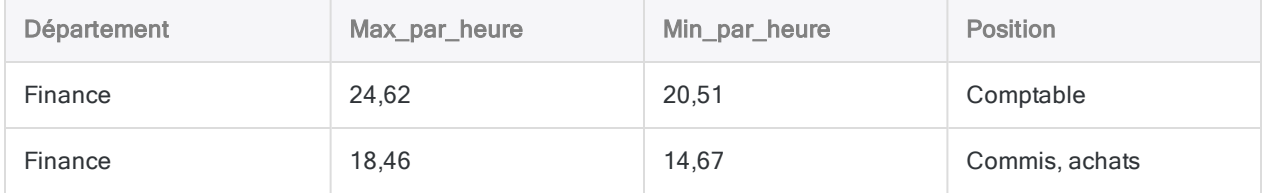

L'opérateur d'égalité étant sensible à la casse, les enregistrements où le champ Département contient le mot "finance" sont exclus des résultats. Vous devez aussi inclure ces enregistrements dans les résultats.

### Utilisation de la fonction LOWER( ) pour aider à filtrer la table

Pour vous aider à faire des comparaisons, Analytics fournit des fonctions qui améliorent la fiabilité des comparaisons en convertissant le texte que vous comparez en un format de casse connu, comme les minuscules.

Pour filtrer la table afin que vos résultats incluent tous les employés du département Finance, quel que soit le format de casse, vous utilisez la même expression, mais vous utilisez la fonction LOWER( ) pour convertir toutes les valeurs en minuscules :

```
COMMENT filtre la table pour afficher les enregistrements où le département
est "finance"
SET FILTER TO LOWER(Département) = "finance"
```
Lorsque l'expression est évaluée, LOWER("Finance") devient "finance", puis elle est comparée à la chaîne de caractères située à droite de l'opérateur d'égalité.

#### Résultats du deuxième filtre

Lors de l'utilisation de la fonction LOWER() dans l'expression, le filtre inclut tous les employés du département Finance :

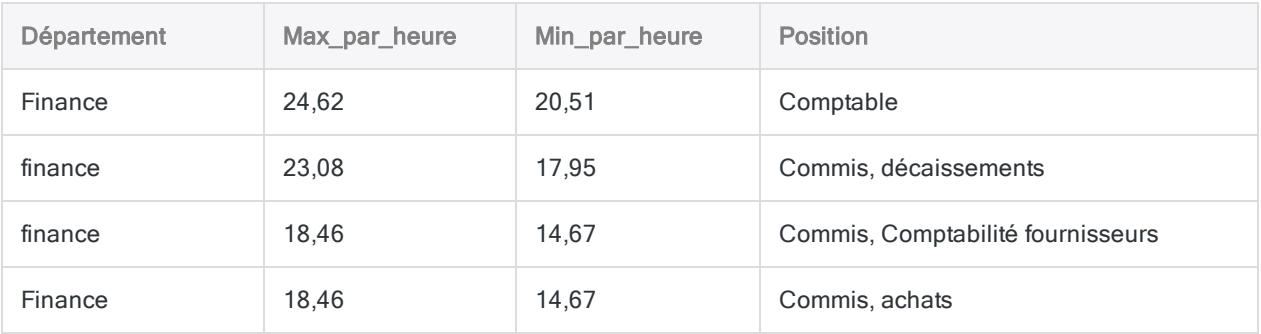

# Filtrer les valeurs date vides

Les données ne sont parfois pas complètes ou elles sont facultatives ; il se peut donc que les champs des tables Analytics comportent des valeurs vides. Lorsqu'une expression d'Analytics rencontre une valeur date vide, la date vide est traitée comme une valeur date système minimale 1900-01-01. À chaque fois que vous écrivez une expression qui compare des dates, vous devez expliquer ce comportement.

## Table Commandes client

Vous travaillez sur la table suivante composée de commandes client. Vous souhaitez la filtrer pour pouvoir analyser toutes les commandes soumises avant l'année 2011. Si un enregistrement n'a pas de date de commande, il s'agit alors d'une commande annulée et vous ne souhaitez pas l'inclure dans vos enregistrements filtrés :

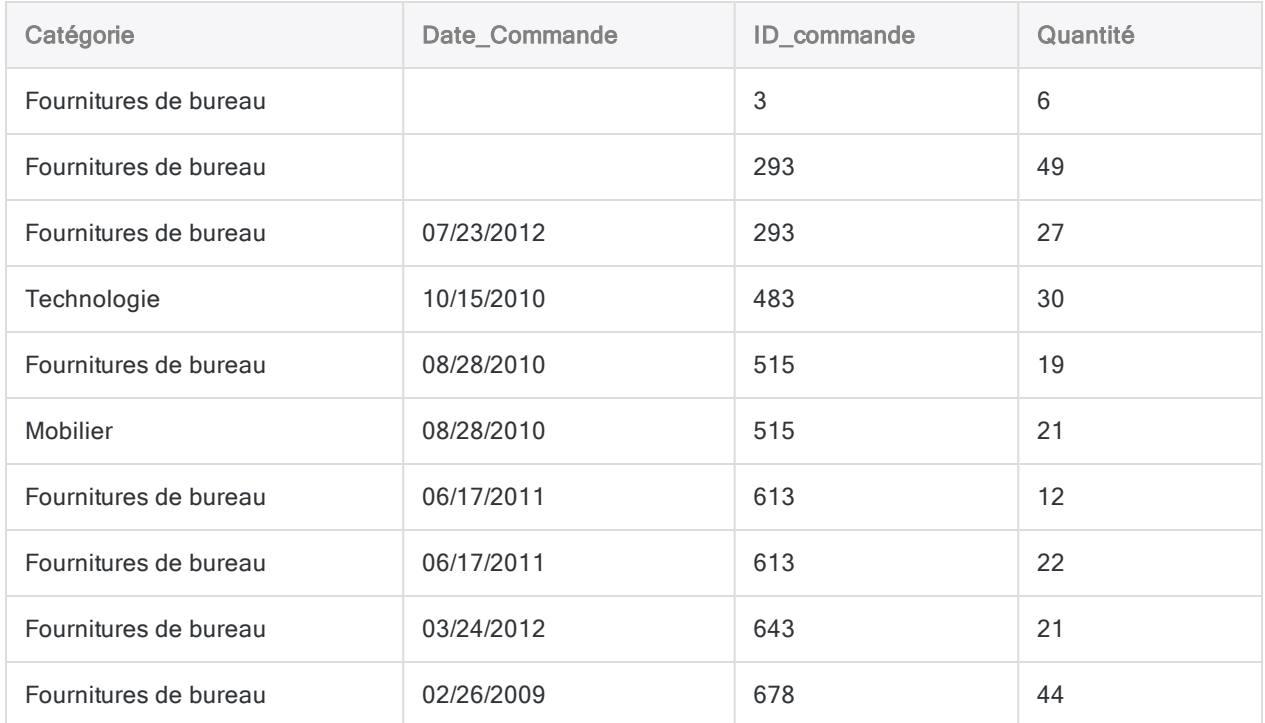

## Utilisation d'un filtre simple

Lorsque vous tentez de filtrer la table pour la première fois, vous utilisez l'expression simple suivante pour exclure les commandes passées depuis 2011 :

#### Conseil

Remarquez les quillemets inversés sit qui entourent la valeur littérale de date. Vous devez toujours entourer les valeurs littérales DateHeure avec cet identificateur. Pour plus d'informations, consultez la section "Types de données" [Page 1548](#page-1547-0).

COMMENT filtre les enregistrements avec une date de commande au Jan 1 2011 ou ultérieure SET FILTER TO Date\_Commande <= `20110101`

#### Résultats du premier filtre

Analytics traitant les valeurs date vides comme 1900-01-01 et Janvier 1, 1900 étant antérieur à Janvier 1, 2011, vos résultats incluent les enregistrements avec les valeurs Date\_Commande vides que vous souhaitez exclure :

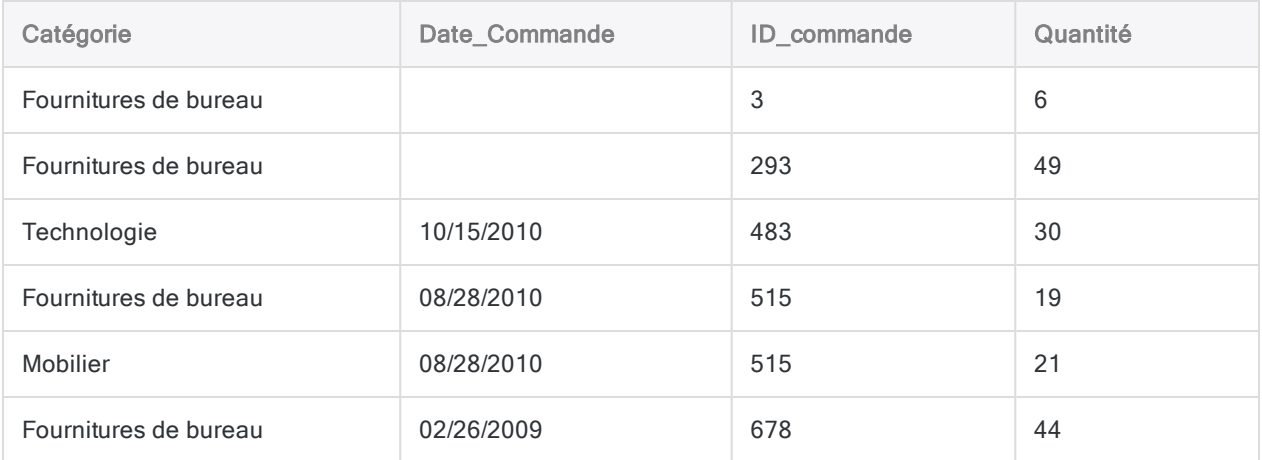

## Recherche de valeurs vides pendant le filtrage

À l'aide des fonctions, vous pouvez exclure les valeurs de dates vides avant de filtrer les enregistrements de 2011 ou ultérieurs.

La fonction ISBLANK() renvoie vrai si une valeur texte est vide, donc avec quelques manipulations du champ Date Commande, vous pouvez exclure les valeurs vides :

COMMENT exclut les dates vides et les dates des commandes passées depuis 2011 SET FILTER TO NOT ISBLANK(DATETIME(Date\_Commande)) AND Date\_Commande < `20110101`

Lorsque cette expression est évaluée, les fonctions s'exécutent de l'intérieur vers l'extérieur et plusieurs choses se passent :

- 1. La fonction DATETIME() convertit la valeur date Date Commande en valeur texte (`20100828` devient "20100828").
- 2. La fonction ISBLANK( ) vérifie si la valeur texte est vide et est évaluée sur vrai ou faux.
- 3. L'opérateur NOT inverse la valeur logique renvoyée par ISBLANK() pour que :
	- Si la Date Commande est vide (vrai), la valeur passe sur faux et le filtre exclut l'enregistrement
	- Si la Date Commande n'est pas vide (faux), la valeur passe sur vrai et le filtre vérifie si la date est antérieure à 2011 et inclut tous les enregistrements dont la valeur Date Commande est antérieure au 1er janvier 2011

#### **Astuce**

Seuls les enregistrements pour lesquels les sous-expressions sont évaluées sur vrai des deux côtés de l'opérateur AND sont inclus. Si l'une des sous-expressions est évaluée sur faux, l'enregistrement est exclu.

### Résultats du deuxième filtre

Le deuxième filtre exclut les valeurs date vides avant de tester si les commandes ont été passées avant 2011. Les résultats ne comprennent donc pas les commandes annulées qui étaient incluses dans le premier filtre.

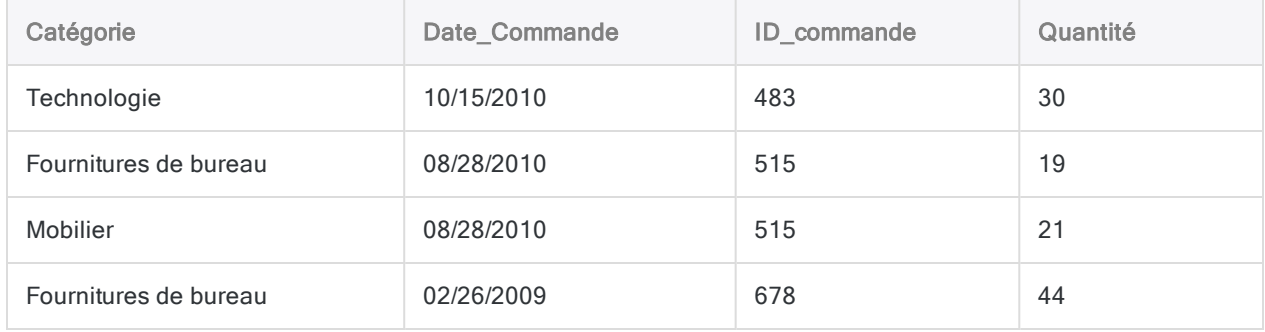

# La prise de décisions dans les **scripts**

La prise de décisions est présente dans toutes nos actions, et la création de scripts ne déroge pas à la règle. Parfois, vous voulez simplement qu'une commande s'exécute si une autre condition est vraie ou vous voudrez peut-être traiter des enregistrements d'une table en fonction des données qu'elle contient. ACLScript propose plusieurs méthodes permettant la prise de décision dans les scripts ; toutes ces méthodes utilisent les expressions conditionnelles.

## Qu'est qu'une expression conditionnelle ?

Une expression conditionnelle est une expression qui est évaluée sur vrai ou sur faux. Les expressions conditionnelles dictent les actions entreprises dans un script ; elles sont spécifiées par le rédacteur de script.

Cette définition est plutôt technique, mais un simple exemple concret peut vous aider à montrer ce que cela signifie :

### Exemple

Alors que vous êtes en train de marcher dans la rue, vous rencontrez quelqu'un que vous connaissez. Il convient de saluer cette personne, mais, quand vous allez la quitter, allez-vous lui dire « Bonne journée » ou « Bon après-midi » ?

La réponse dépend d'une condition simple : est-il plus tard que midi ? Si la réponse est oui, vous dites « Bon après-midi », sinon vous dites « Bonne journée ».

Dans cet exemple, l'expression conditionnelle détermine l'action que vous allez entreprendre (la formule de congé que vous allez utiliser) selon qu'elle est évaluée sur vrai (oui) ou pas.

L'expression de l'exemple précédent pourrait être traduite dans ACLScript comme suit :

```
COMMENT vérifie si l'heure actuelle est midi (12 h) ou plus
NOW() >= \iota t120000
```
Vous pouvez exécuter cet exemple en copiant la ligne suivante, puis en la collant dans la ligne de commande d'Analytics. Selon l'heure de la journée, l'expression est évaluée sur vrai ou faux :

```
DISPLAY NOW() \geq 't120000'
```
**Astuce** Si la ligne de commande n'est pas visible, sélectionnez Fenêtre > Ligne de commande.

Une fois que vous avez exécuté l'exemple, vous pouvez tenter de modifier la valeur heure littérale de 12 h dans l'expression pour qu'elle soit évaluée sur le contraire.

## Décider de l'exécution d'une commande ou pas

Analytics fournit la commande IF pour que vous puissiez décider de l'exécution d'une commande ou pas. La commande nécessite deux entrées :

- une expression conditionnelle
- une commande à exécuter si l'expression est vraie

Si l'expression conditionnelle est évaluée sur faux, la commande n'est pas exécutée.

#### Dire « Bon après-midi »

Pour poursuivre avec l'exemple précédent, essayez de coller le code suivant dans la ligne de commande :

```
IF NOW() >= `t120000` DISPLAY "Bon après-midi"
```
S'il est après midi, la commande DISPLAY imprime « Bon après-midi » dans l'onglet de la sortie. Mais s'il est encore le matin là où vous vous trouvez, rien n'est imprimé. Le script n'exécute pas la commande DISPLAY.

#### Dire « Bonne journée »

Si votre expression est évaluée sur faux, vous voudrez vous demander comment faire en sorte que la commande imprime « Bonne journée ». Alors que certains langages de script fournissent une construction en "ELSE" pour gérer les cas vrai et faux, ce n'est pas le cas d'ACLScript. À la place, vous utilisez une deuxième commande IF avec l'expression contraire.

Tentez de coller cette expression dans la ligne de commande :

```
IF NOW() < `t120000` DISPLAY "Bonne journée"
```
Cet exemple fonctionne comme avant, sauf maintenant s'il est avant 12 h, la commande DISPLAY affiche « Bonne journée ».

#### À quoi cela ressemble-t-il dans un script ?

Jusqu'à présent, les exemples se sont limités à la commande DISPLAY, qui est uniquement disponible à partir de la ligne de commande. Toutefois, dans un script, les mêmes principes s'appliquent. Plutôt que d'indiquer la salutation dans l'onglet d'affichage, dans cet exemple, le script stocke la salutation dans une variable appelée v salutation:

```
COMMENT stocke la salutation qui convient selon l'heure du jour
IF NOW() >= `t120000` ASSIGN v_salutation = "Bon après-midi"
IF NOW() < `t120000` ASSIGN v_salutation = "Bonne journée"
```
Si ce script s'exécute avant midi, la valeur stockée dans la variable est « Bonne journée » ; s'il s'exécute à midi ou plus tard, la valeur stockée dans la variable est « Bon après-midi ». Essayez de coller cela dans votre éditeur de script et de l'exécuter. Vous pouvez vérifier la valeur de la variable dans l'onglet Variables après son exécution.

## Décider des enregistrements à traiter

Parfois, vous souhaiterez décider si le script exécute une commande ou pas, comme indiqué cidessous, mais il y a aussi des fois où vous souhaiterez qu'une commande s'exécute uniquement sur certains enregistrements d'une table. Il s'agit d'un autre scénario de prise de décision, mais il diffère de celui qui utilise la commande IF.

Dans les situations où vous souhaitez traiter les enregistrements de manière sélective, ACLScript fournit le paramètre IF sur de nombreuses commandes. Lorsque vous utilisez cette méthode, la commande demande que vous spécifiiez une expression conditionnelle comme entrée. L'expression est testée par rapport à chaque enregistrement dans la table ; puis, quand elle est évaluée sur vrai, l'enregistrement est traité :

COMMENT calcule la somme du champ Montant pour les enregistrements ayant une quantité supérieure à 5 TOTAL Montant IF Quantité > 5

#### Calcul des transactions ayant lieu l'après-midi

Vous pouvez utiliser la même expression conditionnelle  $NOW( ) > = \pm 120000$  pour calculer la somme de toutes les transactions d'une table ayant eu lieu l'après-midi. Prenez par exemple la table de données de transactions suivante :

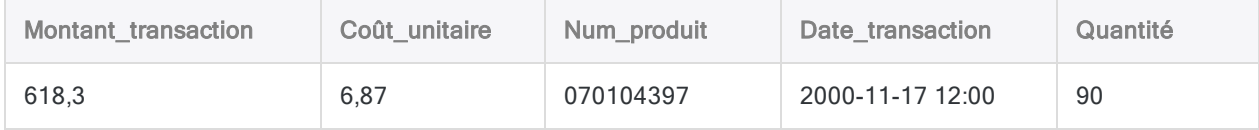

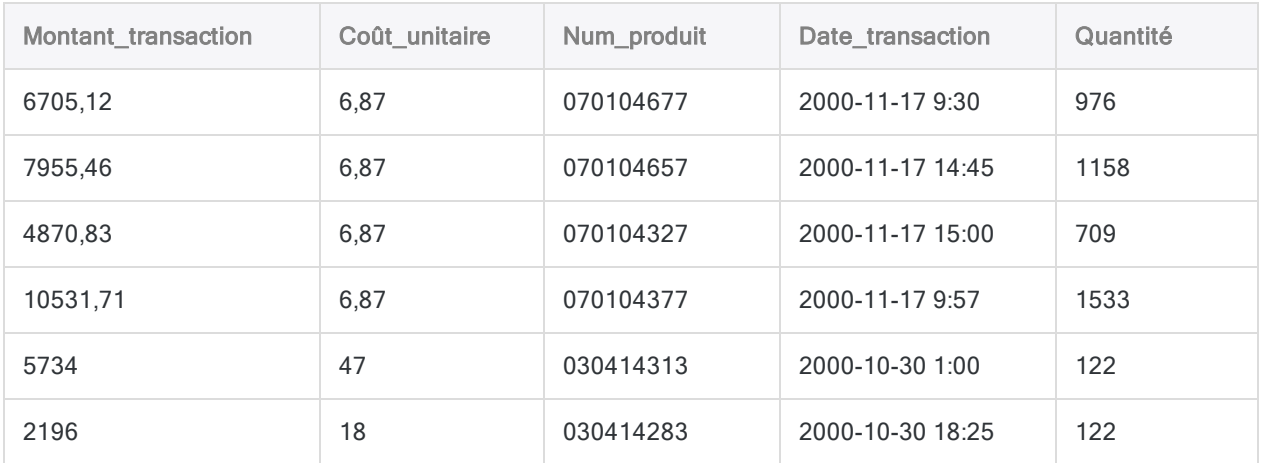

Pour calculer la somme du champ Montant transaction, vous utilisez la commande TOTAL :

COMMENT Somme du champ Montant\_transaction TOTAL Montant\_transaction

Cette commande traite tous les enregistrements dans la table et calcule un total de 38 611,42 qui correspond à la somme de toutes les transactions.

Pour ajouter une prise de décision à la commande et traiter uniquement les transactions ayant eu lieu à midi ou plus tard, ajoutez le paramètre IF à TOTAL. Vous utilisez la même expression conditionnelle que l'exemple du début, mais vous remplacez NOW( ) par la partie heure de la date de la transaction :

```
COMMENT Effectue la somme du champ Montant_transaction pour toutes les tran-
sactions ayant lieu dans l'après-midi
COMMENT utilise les fonctions pour extraire la partie heure des données dans
le champ Date_transaction
TOTAL Montant_transaction IF CTOT(TIME(Date_transaction)) >= `t120000`
```
Dans la commande, vous devez utiliser certaines fonctions pour isoler la partie heure de la date de la transaction, mais une fois que vous faites cela, la décision est la même expression conditionnelle que l'exemple du début : est-il après midi ? Si la réponse est oui, le montant est inclus dans la somme.

Cette commande calcule un total de 15 640,59, qui correspond à la somme de toutes les transactions de l'après-midi dans la table.

# <span id="page-1540-0"></span>Principes de base pour la création de scripts Analytics

ACLScript est un langage de commande qui vous permet de programmer et d'automatiser les commandes Analytics. La structure et les composants d'ACLScript sont simples, mais puissants.

#### Remarque

Si vous êtes un vrai débutant en matière de création de scripts, pensez à visiter l'Académie pour suivre une formation de base avant de vous plonger dans le présent contenu. Pour les cours sur la création de scripts et l'utilisation d'Analytics, rendezvous sur [www.highbond.com](http://www.highbond.com/).

## **Commandes**

Chaque ligne d'un script exécute une commande ACLScript et commence par le nom de la commande. Une commande est une instruction permettant d'exécuter une opération dans Analytics.

Le nom de la commande est suivi d'un ou plusieurs paramètres spécifiés sous *nom\_paramètre valeur\_paramètre*.

#### **Astuce**

Selon la commande, certains paramètres sont obligatoires et d'autres sont facultatifs. Vous n'êtes pas obligé de spécifier des paramètres facultatifs. S'ils sont omis, la commande s'exécute sans eux. Toutefois, si vous omettez un paramètre obligatoire, Analytics utilise la valeur par défaut associée à ce paramètre.

### Exemple à l'aide de la commande CLASSIFY

L'exemple suivant affiche la commande CLASSIFY avec les paramètres suivants :

- $\Omega$  indique en fonction de quel champ de la table effectuer le classement
- SUBTOTAL : indique les champs facultatifs à sous-totaliser dans la sortie
- $\bullet$   $\overline{10}$ : indique la table sur laquelle écrire les résultats de la commande CLASSIFY

Remarquez comment chaque paramètre est suivi d'une ou plusieurs valeurs de paramètres :

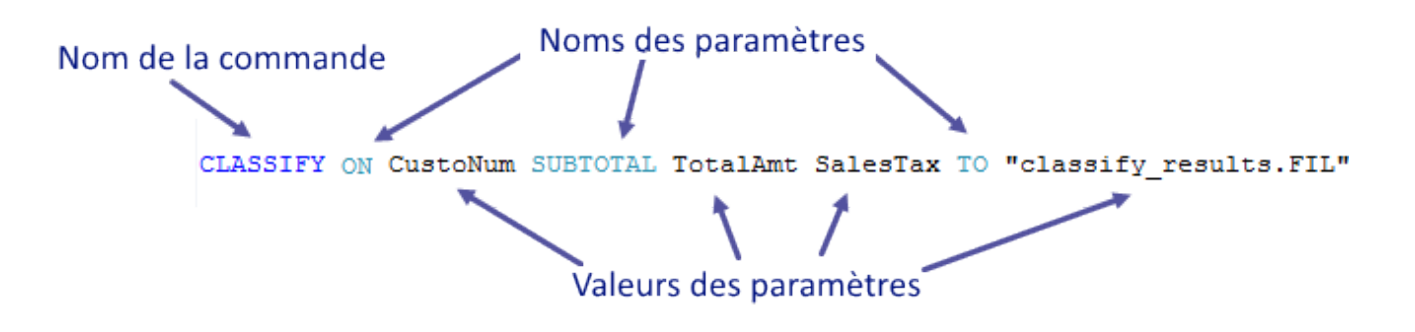

#### Remarques importantes concernant la syntaxe des commandes

- le premier mot d'une ligne de script doit être un nom de commande
- pour la plupart des commandes, l'ordre des paramètres suivant un nom de la commande n'a pas d'importance
- la plupart des commandes demandent à ce que vous ouvriez la table cible avant d'exécuter la commande, précédez ces commandes de OPEN *nom\_table*

### **Commentaires**

Comme dans tout langage de script, il est possible d'ajouter des commentaires dans ACLScript avec le mot-clé COMMENT. Les commentaires facilitent la compréhension de votre code et sa communication auprès d'utilisateurs cherchant à lire, à utiliser ou à comprendre votre script. ACLScript prend en charge deux types de commentaires :

- commentaires d'une seule ligne : l'intégralité du texte qui suit COMMENT est ignorée jusqu'à ce que la fin de la ligne soit atteinte
- blocs de commentaires sur plusieurs lignes : commencent par COMMENT et les lignes qui suivent sont ignorées tant que le mot-clé END ou une ligne vide n'est pas atteint

Pour obtenir plus d'informations et des exemples, consultez la rubrique ["Commentaires"](#page-1545-0) Page 1546.

## Types de données

ACLScript prend en charge quatre types de données de base :

- logique : le type de données le plus simple. Les données logiques expriment une valeur de vérité : vrai ou faux (« true or false »).
- numériques : contiennent des chiffres allant de 0 à 9 et, éventuellement, un signe négatif et une virgule décimale.
- caractère : une série d'un ou plusieurs caractères.
- DateHeure : une valeur date, DateHeure ou heure exprimée dans un format compatible.

Chaque type de données est traité différemment par Analytics et peut être utilisé dans différentes commandes et fonctions. Pour plus d'informations sur les types de données, consultez la rubrique "Types de données" [Page 1548](#page-1547-0).

### **Expressions**

Une expression est une instruction ayant une valeur. La forme d'expression la plus simple est une valeur littérale comme 2 ou "test". Toutefois, les expressions s'affichent généralement sous forme de calculs et peuvent être aussi complexes que toutes les combinaisons valides d'opérateurs, conditions, fonctions et valeurs que vous pouvez imaginer :

 $((2 + (3 - 2)) * 2) > ROOT(9; 0)$ 

Les expressions sont généralement utilisées dans Analytics pour remplir des champs calculés ou sous forme de valeur d'introduction pour la logique conditionnelle. Pour plus d'informations sur les expressions, consultez la section ["Expressions"](#page-1548-0) Page 1549.

### Fonctions

Les fonctions sont des routines intégrées qui acceptent un certain nombre de paramètres et qui renvoient une seule valeur. Elles servent à manipuler le contenu des champs et les variables utilisés dans les commandes.

#### Remarque

Les fonctions ne modifient pas les données dans les champs ; elles génèrent et renvoient une nouvelle valeur à partir d'un calcul ou d'un algorithme qui utilise les données des champs ou des variables comme entrées. Utilisez la valeur renvoyée par la fonction comme entrée pour une commande.

Les fonctions commencent par un nom de fonction suivi directement d'une parenthèse ouvrante, d'une liste séparée par des virgules d'au moins 0 valeurs transmises à la fonction sous forme d'arguments, ainsi que d'une parenthèse fermante.

#### Exemple

La fonction BETWEEN(*valeur*; *min*; *max*) prend trois arguments et renvoie « vrai » si la valeur tombe dans la plage ou « faux » si elle ne tombe pas dans la plage :

- valeur : l'expression ou le champ à tester
- $\bullet$   $min$ : le minimum de la plage
- $\bullet$  max : le maximum de la plage

BETWEEN(montant; 500; 5000)

Pour plus d'informations sur les fonctions, consultez la rubrique ["Fonctions"](#page-1553-0) Page 1554.

### Variables

Une variable est un emplacement de stockage temporaire utilisé pour conserver une valeur. Un identificateur lui est associé, ce qui vous permet de faire référence à la valeur stockée en mémoire dans votre ordinateur et de l'utiliser.

ACLScript utilise la commande ASSIGN pour créer une variable et pour lui attribuer une valeur en même temps :

```
ASSIGN v_age_in_years = 3
```
Pour simplifier, vous pouvez omettre le mot-clé ASSIGN ; toutefois, ASSIGN est utilisé implicitement et la même commande s'exécute :

v\_age\_in\_years = 3

#### Remarque

ACLScript ne prend pas en charge les valeurs null. Toutes les variables doivent être associées à une valeur d'un des types de données pris en charge. L'interpréteur de script évalue le type de données à l'aide du format de date et du qualificateur que vous utilisez pour attribuer la valeur. Pour plus d'informations, consultez la section "Types de données" [Page 1548](#page-1547-0).

#### Utilisation de variables

Une fois qu'une variable est créée, vous pouvez y faire référence à n'importe quel endroit où vous renvoyez à des noms de champs ou à des variables. Vous pouvez aussi lui réattribuer une nouvelle valeur à l'aide de la commande ASSIGN.

```
EXTRACT RECORD TO 'result.fil' IF age > v_age_in_years
v_age_in_years = 5
```
Vous pouvez aussi utiliser l'interpolation des chaînes ou la substitution de variable pour inclure une variable dans un littéral de chaîne en entourant le nom de la variable avec des caractères %. Lorsqu'Analytics trouve la variable de substitution, il remplace l'espace réservé par la valeur correspondante :

ASSIGN  $v$  table = erp data OPEN %v\_table%

Pour obtenir plus d'informations sur les variables, consultez la rubrique ["Variables"](#page-1555-0) Page 1556.

### Structures des contrôles

Une structure de contrôle est un composant de script décidant de la direction à prendre compte tenu de certains paramètres. ACLScript fournit à la fois des structures de bouclage et des structures logiques conditionnelles.

#### Logique conditionnelle

ACLScript met en œuvre une logique conditionnelle sous la forme d'une commande IF et sous la forme d'un paramètre facultatif dans plusieurs commandes du langage.

#### **Astuce**

Utilisez la commande IF pour contrôler si une commande s'exécute ou non, mais utilisez le paramètre IF pour décider des enregistrements de la table par rapport auxquels exécuter la commande.

#### Commande IF

IF v\_compteur > 10 CLASSIFY ON num\_client

#### Paramètre IF

```
CLASSIFY ON num_client IF état = 'NY'
```
#### Boucles

La commande LOOP fournit la structure de contrôle en boucle dans ACLScript. Cette commande traite les instructions contenues à l'intérieur de la boucle tant que l'expression du test de contrôle est évaluée sur vraie :

Pour obtenir plus d'informations sur les structures des contrôles, consultez la rubrique ["Structures](#page-1558-0) des contrôles" [Page 1559](#page-1558-0)

# <span id="page-1545-0"></span>**Commentaires**

Comme dans tout langage de script, il est possible d'ajouter des commentaires dans ACLScript avec le mot-clé COMMENT. Les commentaires facilitent la compréhension de votre code et sa communication auprès d'utilisateurs cherchant à lire, à utiliser ou à comprendre votre script.

### Types de commentaires

ACLScript prend en charge deux types de commentaires :

- commentaires d'une seule ligne : l'intégralité du texte qui suit COMMENT est ignorée jusqu'à ce que la fin de la ligne soit atteinte
- blocs de commentaires sur plusieurs lignes : commencent par COMMENT et les lignes qui suivent sont ignorées tant que le mot-clé END ou une ligne vide n'est pas atteint

#### Commentaires d'une seule ligne

Les commentaires d'une seule ligne permettent de décrire des étapes individuelles de votre script ou de décrire des variables :

```
COMMENT *** la date de début de la période d'analyse
v_Date_début = `20150101`
```
#### Blocs de commentaires sur plusieurs lignes

Les blocs de commentaires sur plusieurs lignes servent à décrire des scripts ou des sections de script.

```
COMMENT
**********************
** Cette section du script prépare les données pour l'importation
**********************
END
```
### Blocs de commentaires d'en-tête

Il est recommandé d'inclure un bloc de commentaires d'en-tête qui contient des informations clés sur le script au début de chaque script :

```
COMMENT
************************************************************
*** Nom du script : {ID_App}{Nom du script}
*** Paramètres : {Description détaillée}
*** Sortie : {Décrire les paramètres}
*** Rédigé par : {Nom}, Entreprise ABC, {Mois AAAA}
*** Modifié par : {Nom}, Entreprise ABC, objectif et logique du script
*** Version : 1.1.1 {app_ver.script_ver.defect.fix}
************************************************************
END
```
# <span id="page-1547-0"></span>Types de données

ACLScript prend en charge quatre types de données de base : logique, numérique, caractère et DateHeure.

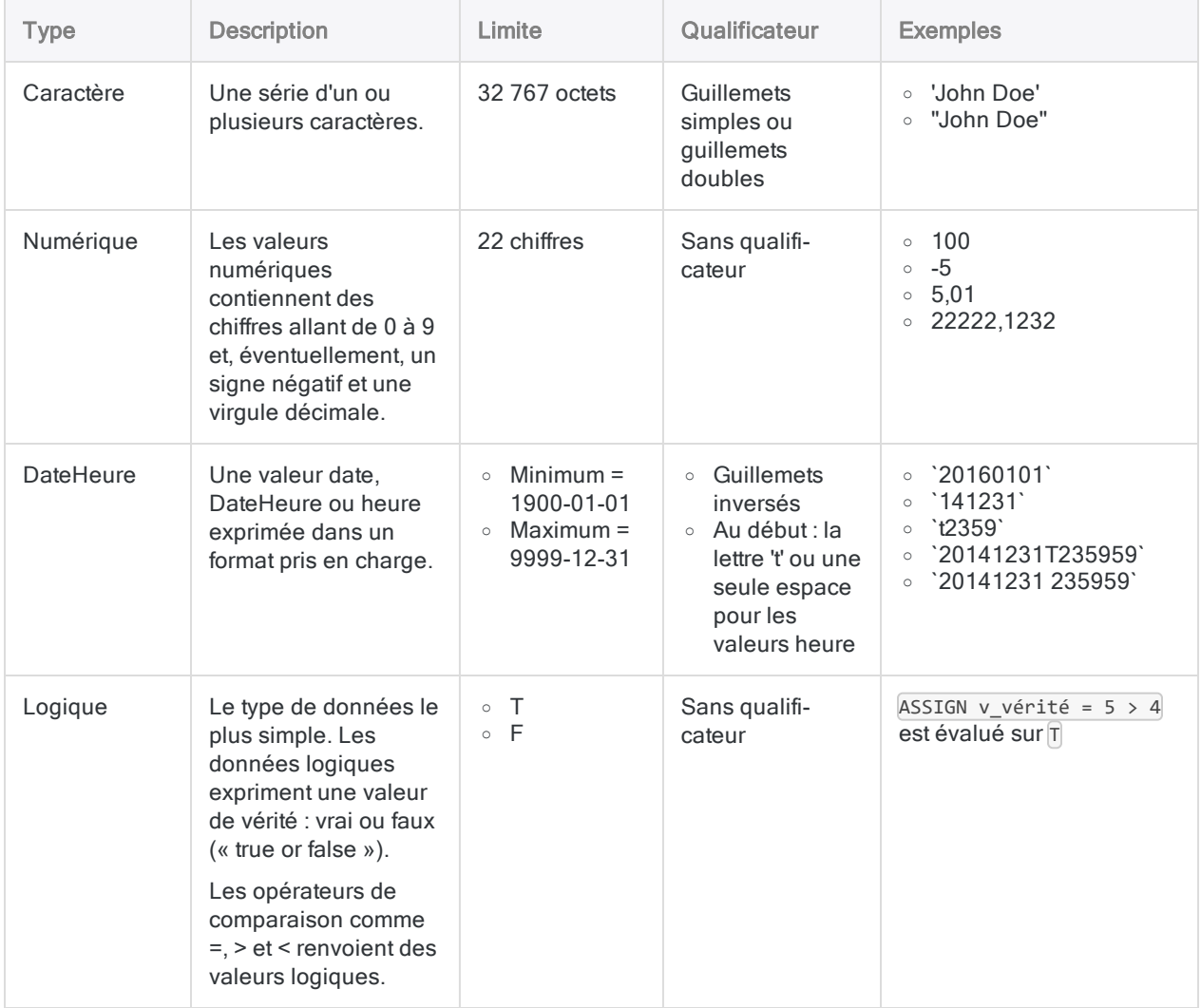
# **Expressions**

Une expression est une instruction ayant une valeur. La forme d'expression la plus simple est la valeur littérale. Toutefois, les expressions peuvent être aussi complexes que toutes les combinaisons légitimes d'opérateurs, conditions, fonctions et valeurs que vous pouvez imaginer.

# Composants des expressions

### Valeurs littérales

Une valeur littérale est une valeur écrite exactement comme elle est censée être interprétée, tel un caractère littéral 'ma valeur'. Pour obtenir des informations sur les valeurs littérales, consultez la rubrique "Types de données" Page [précédente](#page-1547-0).

### **Opérateurs**

Les opérateurs sont des symboles qui indiquent à l'interpréteur de scripts d'effectuer une évaluation arithmétique, une évaluation de chaîne de caractères, une évaluation de comparaison ou une évaluation logique des valeurs spécifiées :

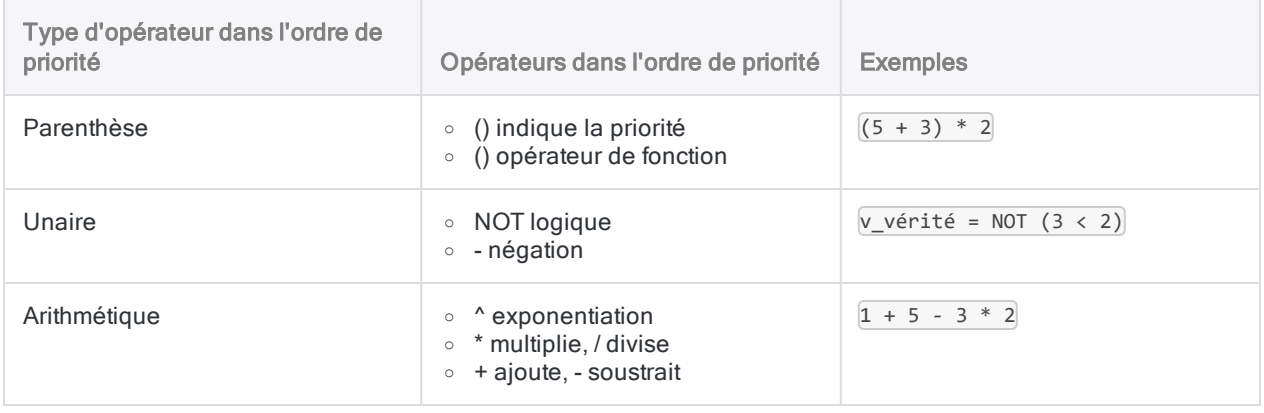

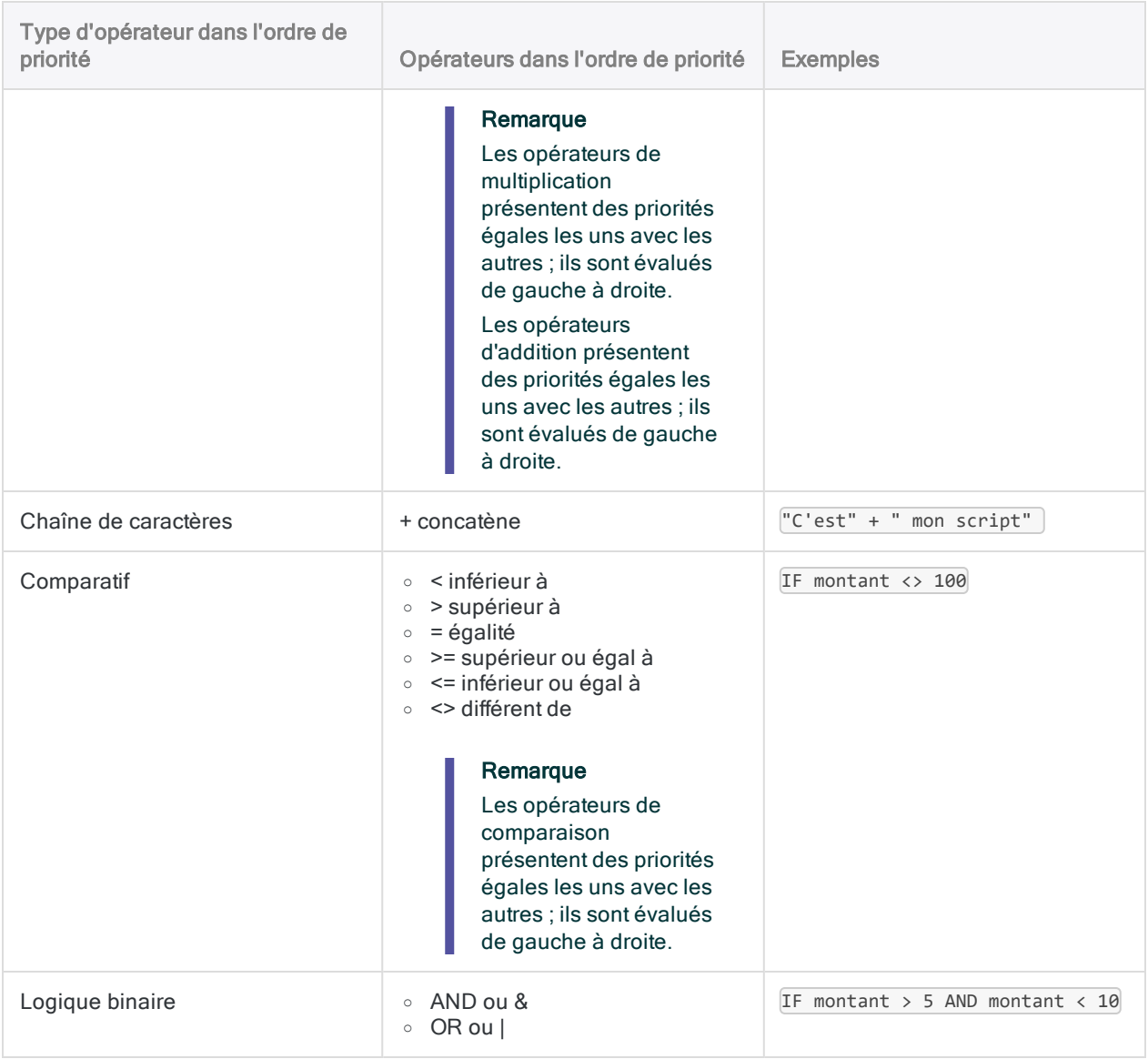

### Fonctions

Les expressions sont évaluées à l'aide des valeurs renvoyées par les fonctions. Les fonctions s'exécutent avec la plus haute priorité d'un composant d'une expression. Pour plus d'informations sur les fonctions, consultez la rubrique ["Fonctions"](#page-1553-0) Page 1554.

# Exemples d'expressions

### Évaluée sur 6

 $(2 + (3 - 2)) * 2$ 

### Évaluée sur « vrai » (true)

 $((2 + (3 - 2)) * 2) > ROOT(9; 0)$ 

### Évaluée sur 'ACLScript tutoriel'

'AC' + 'LScri' + 'pt ' + 'tutoriel'

# Définition de champs calculés avec des expressions

Les champs calculés permettent de créer des champs de données supplémentaires dans la table active à l'aide d'une expression. Un champ calculé est un champ annexé à la table ouverte et qui est rempli avec la valeur de l'expression spécifiée.

# Syntaxe des champs calculés

DEFINE FIELD *nom* COMPUTED *expression*

- nom : nom du champ calculé à générer
- expression : calcul ayant servi à générer la valeur du champ

### Exemple de champ calculé

DEFINE FIELD c\_nom\_complet COMPUTED prénom + ' ' + nom

#### **Astuce**

Ajoutez le préfixe c aux noms des champs calculés pour les identifier comme données calculées plutôt que comme données source d'origine.

# Définition des valeurs des champs calculés conditionnels

Vous pouvez aussi utiliser des conditions avec des champs calculés pour définir la valeur de différents cas :

```
DEFINE FIELD c_total COMPUTED
 montant * ca_taux_taxe IF state = 'CA'
 montant * ny_taux_taxe IF state = 'NY' OR state = 'NJ'
montant * taux_général
```
Lorsque la première expression conditionnelle est évaluée sur vrai (« true »), la valeur spécifiée pour ce cas est utilisée. Dans cet exemple, montant \* taux\_général est la valeur par défaut utilisée lorsqu'aucune des expressions conditionnelles n'est évaluée sur vrai (« true »).

#### Remarque

Vous devez ajouter une ligne vide entre la commande de ligne et les conditions sauf si vous incluez les paramètres IF, WIDTH, PIC ou AS dans la commande DEFINE FIELD. Pour plus d'informations, consultez la section ["Commande](#page-1793-0) DEFINE FIELD . . . [COMPUTED"](#page-1793-0) Page 1794.

# <span id="page-1553-0"></span>Fonctions

Les fonctions sont des routines intégrées qui acceptent un certain nombre de paramètres et qui renvoient une seule valeur. Elles servent à manipuler le contenu des champs et les variables utilisés dans les commandes.

#### **Remarque**

Les fonctions ne modifient pas les données dans les champs ; elles génèrent et renvoient une nouvelle valeur à partir d'un calcul ou d'un algorithme qui utilise les données des champs ou des variables comme entrées. Utilisez la valeur renvoyée par la fonction comme entrée pour une commande.

## Syntaxe des fonctions

Les fonctions commencent par un nom de fonction suivi directement d'une parenthèse ouvrante, d'une liste séparée par des virgules d'au moins 0 valeurs transmises à la fonction sous forme d'arguments, ainsi que d'une parenthèse fermante.

### Exemple

La fonction BETWEEN(*valeur*; *min*; *max*) prend trois arguments et renvoie « vrai » si la valeur tombe dans la plage ou « faux » si elle ne tombe pas dans la plage :

- valeur : l'expression ou le champ à tester
- $\bullet$   $min$ : le minimum de la plage
- $\bullet$  max : le maximum de la plage

BETWEEN(montant; 500; 5000)

### Arguments des fonctions

Un argument de fonction est une valeur d'introduction spécifique transmise à la fonction.

Les arguments des fonctions sont transmis aux fonctions via une liste d'arguments. Il s'agit d'une liste délimitée par des virgules contenant des valeurs littérales, des variables ou des expressions évaluées sur les valeurs du type de données des paramètres. Pour obtenir plus d'informations sur l'utilisation des types de données, consultez la rubrique "Types de données" [Page 1548](#page-1547-0).

#### Remarque

Si votre projet utilise des formats numériques européens ou que vous écrivez des scripts portables dans toutes les régions, séparez les arguments de fonction par un caractère espace plutôt que par une virgule sauf si vous transmettez une valeur numérique signée. Les fonctions acceptant des valeurs numériques signées nécessitent un délimiteur explicite.

## Fonctions et commandes

La différence entre une commande et une fonction est subtile, mais essentielle pour utiliser ACLScript :

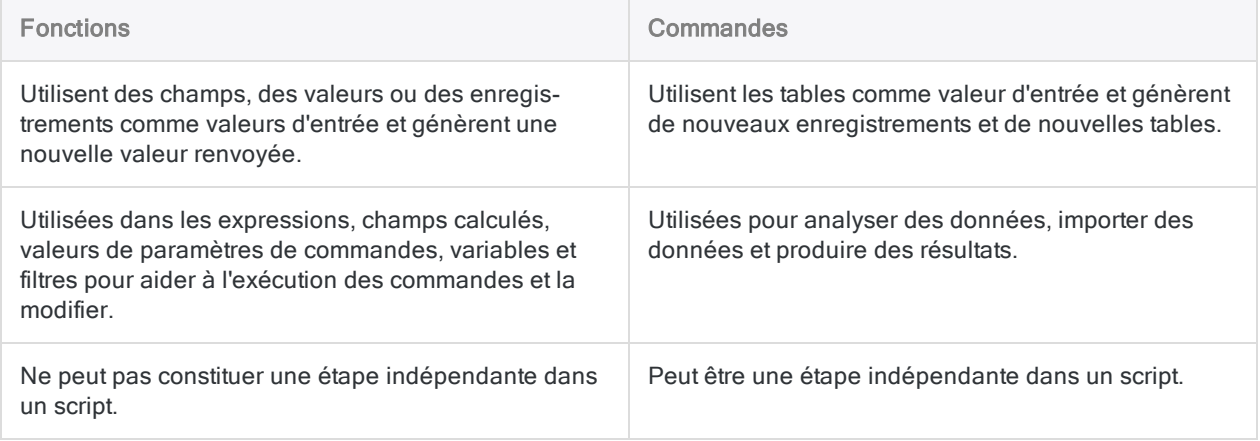

# Variables

Une variable est un emplacement de stockage temporaire utilisé pour conserver une valeur. Un identificateur lui est associé, ce qui vous permet de faire référence à la valeur stockée en mémoire dans votre ordinateur et de l'utiliser.

# Fonctionnement des variables dans **ACLScript**

### Création d'une variable et affectation d'une valeur

ACLScript utilise la commande ASSIGN pour créer une variable et pour lui attribuer une valeur en même temps :

ASSIGN v\_age\_in\_years = 3

Pour simplifier, vous pouvez omettre le mot-clé ASSIGN ; toutefois, ASSIGN est utilisé implicitement et la même commande s'exécute :

v\_age\_in\_years = 3

#### Remarque

ACLScript ne prend pas en charge les valeurs null. Toutes les variables doivent être associées à une valeur d'un des types de données pris en charge. L'interpréteur de script évalue le type de données à l'aide du format de date et du qualificateur que vous utilisez pour attribuer la valeur. Pour plus d'informations, consultez la section "Types de données" [Page 1548](#page-1547-0).

#### Utilisation de variables

Une fois qu'une variable est créée, vous pouvez y faire référence à n'importe quel endroit où vous renvoyez à des noms de champs ou à des variables. Vous pouvez aussi lui réattribuer une nouvelle valeur à l'aide de la commande ASSIGN.

```
EXTRACT RECORD TO 'result.fil' IF age > v_age_in_years
v_age_in_years = 5
```
Vous pouvez aussi utiliser l'interpolation des chaînes ou la substitution de variable pour inclure une variable dans un littéral de chaîne en entourant le nom de la variable avec des caractères %. Lorsqu'Analytics trouve la variable de substitution, il remplace l'espace réservé par la valeur correspondante :

```
ASSIGN v_table = erp_data
OPEN %v_table%
```
# Types de variables

Analytics utilise les types de variables suivants :

- · les variables générées par le système : créées automatiquement après l'exécution d'une commande
- les variables permanentes : restent dans la mémoire de votre ordinateur jusqu'à ce que vous les supprimiez et continuent d'exister après la fermeture du projet Analytics

#### **Remarque**

Pour définir une variable permanente, ajoutez le préfixe '\_' devant l'identificateur :  $\sqrt{v}$  nom société = 'Acme'.

• les variables de session : restent en mémoire dans votre ordinateur jusqu'à ce que vous les supprimiez ou jusqu'à ce que le projet Analytics soit fermé

### Identificateurs de variables

Les identificateurs de variables ne respectent pas la casse et suivent certaines conventions associées au type de variable :

- les identificateurs des variables générées par le système utilisent des noms tout en majuscules : OUTPUTFOLDER
- les identificateurs des variables permanentes présentent le préfixe «  $\rightarrow$  : v\_permanent
- les identificateurs de variables de session utilisent le format v\_*nomvar* par convention, mais vous n'êtes pas tenu de respecter cette convention de nom

# Affichage des valeurs des variables

Pendant le développement du script ou pendant le débogage, il peut s'avérer utile de suivre les valeurs des variables à mesure que le script s'exécute. Pour capturer les valeurs des variables dans le fichier trace du script, utilisez la commande DISPLAY :

DISPLAY v\_age\_en\_années

À chaque fois que le script tombe sur cette commande, il l'écrit dans le fichier trace. Pour afficher la valeur de la variable à ce stade de l'exécution du script, cliquez sur son entrée dans la trace.

#### **Astuce**

Vous pouvez aussi utiliser des variables pour aider au débogage en insérant des points d'arrêt dans votre script et en contrôlant les valeurs des variables dans l'onglet Variables du Navigateur.

# Structures des contrôles

Une structure de contrôle est un composant de script décidant de la direction à prendre compte tenu de certains paramètres. ACLScript fournit à la fois des structures de bouclage et des structures logiques conditionnelles IF.

# Logique conditionnelle à l'aide de IF

ACLScript met en œuvre une logique conditionnelle sous la forme d'une commande IF et sous la forme d'un paramètre facultatif dans plusieurs commandes du langage :

- commande : contrôle l'exécution ou l'inexécution d'une commande
- **paramètre** : décide des enregistrements d'une table par rapport auxquels exécuter la commande

#### La commande IF

Lorsque vous utilisez la commande IF, vous spécifiez une expression conditionnelle suivie de la commande à exécuter si l'expression est évaluée sur « true » (vrai) :

```
IF v_compteur > 10 CLASSIFY ON num_client
```
Cette structure conditionnelle contrôle quel code s'exécute ; vous pouvez donc utiliser la commande IF lorsque vous souhaitez traiter une table entière basée sur l'expression de test. Si l'expression est évaluée sur « true », la commande est exécutée sur tous les enregistrements de la table. Pour obtenir plus d'informations sur la commande IF, consultez la rubrique ["Commande](#page-1926-0) IF" Page 1927.

#### Paramètre IF

Un grand nombre de commandes accepte un paramètre IF facultatif que vous pouvez utiliser pour filtrer les enregistrements dans lesquels la commande s'exécute :

```
CLASSIFY ON num_client IF état = 'NY'
```
Lorsque cette instruction s'exécute, le script classe tous les enregistrements dans la table pour lesquels la valeur du champ état est 'NY'.

# **Boucles**

### La commande LOOP

La commande LOOP fournit la structure de contrôle en boucle dans ACLScript.

#### Remarque

La commande LOOP doit s'exécuter à l'intérieur de la commande GROUP, elle ne peut pas s'exécuter de façon autonome.

Cette commande traite les instructions contenues à l'intérieur de la boucle tant que l'expression MHILE spécifiée est vraie :

```
ASSIGN v_compteur = 10
GROUP
  LOOP WHILE v_compteur > 0
     v_{\text{total}} = v_{\text{total}} + \text{montant}v_{\text{comptant}} = v_{\text{compteur}} - 1END
END
```
Cette structure effectue 10 itérations et ajoute la valeur du champ montant à la variable v\_total. À la fin de chaque itération, la variable  $\overline{v}$  counter est décrémentée de 1, puis testée dans l'expression WHILE. Une fois que l'expression est évaluée sur faux, la boucle se termine et le script se poursuit.

Une fois la boucle terminée, v\_total conserve la somme des champs montant des 10 enregistrements.

Pour obtenir plus d'informations sur les boucles, consultez la rubrique ["Commande](#page-2050-0) LOOP" [Page 2051](#page-2050-0).

### LOOPING avec un sous-script

Il arrive que la commande LOOP ne fournisse pas exactement la fonctionnalité d'exécution en boucle dont vous pouvez avoir besoin. Dans ce cas, vous pouvez aussi appeler un script Analytics distinct pour exécuter une boucle à l'aide de la commande DO SCRIPT : DO SCRIPT *NomScript* WHILE *TestConditionnel*.

Vous pouvez utiliser l'une de ces méthodes courantes pour choisir quand terminer votre boucle :

- drapeau : la boucle se poursuit jusqu'à ce que la variable logique drapeau soit définie sur **FALSE**
- compteur : la boucle se poursuit jusqu'à ce qu'une variable incrémentant ou décrémentante croise un seuil conditionnel

Pour obtenir plus d'informations sur l'appel de sous-scripts, consultez la rubrique ["Commande](#page-1837-0) DO SCRIPT" [Page 1838](#page-1837-0).

#### Exemple

Vous devez importer tous les fichiers CSV dans le dossier C: \data de votre projet. Vous pouvez utiliser la commande DIRECTORY pour obtenir une liste des fichiers du dossier. Toutefois, vous ne pouvez pas utiliser la commande IMPORT à l'intérieur de la structure GROUP. Vous devez trouver un autre moyen d'exécuter une boucle dans la table créée par DIRECTORY.

Pour ce faire, vous créez un script principal qui :

- 1. Exécute la commande DIRECTORY et enregistre les résultats dans une table.
- 2. Obtient le nombre d'enregistrements dans la table à utiliser comme compteur.
- 3. Appelle un sous-script une fois par enregistrement dans la table afin d'exécuter la commande IMPORT par rapport à l'enregistrement actuel.

#### Script principal

```
COMMENT Script principal
DIRECTORY "C:\data\*.csv" TO T_Table_à_boucler
OPEN T_Table_à_boucler
COUNT
v_nb_enreg = COUNT1
v_{\text{compteur}} = 1DO SCRIPT Importer_sous_script WHILE v_compteur <= v_nb_enreg
```
#### Importer un sous-script

```
COMMENT Importer_sous_script
```
OPEN T\_Table\_à\_boucler LOCATE RECORD v compteur

COMMENT code à importer fichier CSV dans l'enregistrement va ici....

```
ASSIGN v_compteur = v_compteur + 1
```
Les variables sont communes à tous les scripts s'exécutant dans le projet ; le script principal appelle donc le sous-script jusqu'à ce que la valeur de  $\vee$  compteur dépasse la valeur de  $\vee$  nb enreg. À chaque exécution du sous-script, il incrémente v compteur.

Cette structure vous permet d'appeler la commande **IMPORT** par rapport à chaque enregistrement tout en exécutant une boucle dans la table. À la fin du script principal, vous avez importé tous les fichiers CSV du dossier C:\data.

# Regroupement et exécution de boucles

Les commandes GROUP et LOOP fournissent deux façons d'exécuter des séries de commandes plusieurs fois. GROUP effectue une seule itération d'une ou plusieurs commandes sur chaque enregistrement. LOOP accomplit plusieurs itérations d'une série de commandes sur chaque enregistrement, et peut seulement être utilisée à l'intérieur d'un bloc GROUP.

# Exemple simple de GROUP

Voici une table de données de facture appelée Trans\_Cf. À l'aide de ces données, vous devez calculer un total cumulé de montants facturés :

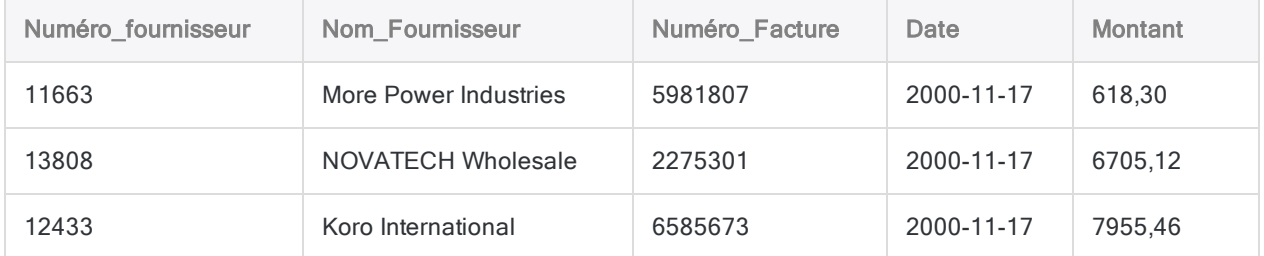

Pour calculer ce montant, il vous faut utiliser la commande GROUP. À l'intérieur de chaque itération de GROUP, vous :

- 1. Calculez le total cumulé à partir de l'enregistrement actuel.
- 2. Importez le numéro de la facture, le montant, la date et le total cumulé dans une table de résultats.

```
OPEN Trans_Cf
COMMENT définit la valeur initiale du total cumulé sur zéro END
ASSIGN v_running_total = 0,00
```

```
COMMENT itère sur chaque enregistrement de la table, puis calcule et extrait
le total cumulé END
GROUP
  ASSIGN v running total = v running total + Amount
  EXTRACT No_Facture, Amount, Date, v_running_total AS "Cumul" TO résultats1
END
```
Lorsque le script est exécuté, les commandes dans le bloc GROUP sont traitées sur chaque enregistrement de la table, du haut vers le bas, et le total cumulé est calculé et extrait. Si l'on pouvait décrire GROUP pendant son exécution, la procédure ressemblerait à ceci :

### Première itération de GROUP : total cumulé = 0,00 + 618,0

GROUP ajoute le montant de la facture du premier enregistrement au total cumulé initial de 0,00 et extrait les champs dans la table de résultats :

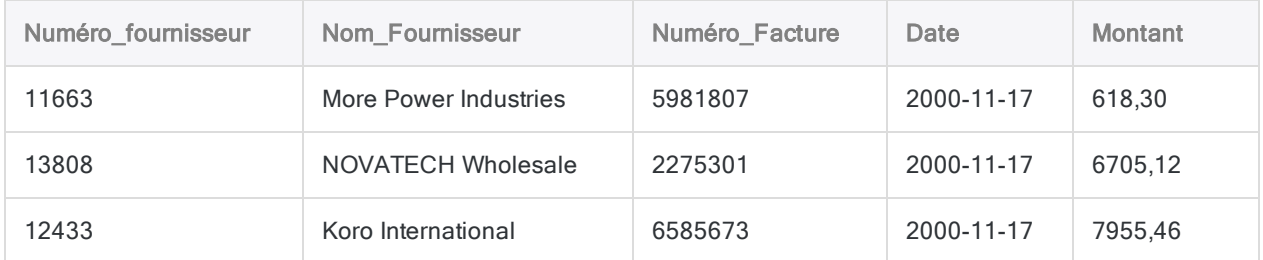

### Deuxième itération de GROUP : total cumulé = 618,30 + 6705,12

Le bloc GROUP ajoute le montant de la facture du deuxième enregistrement au nouveau total cumulé de 618,30 et extrait les champs dans la table de résultats :

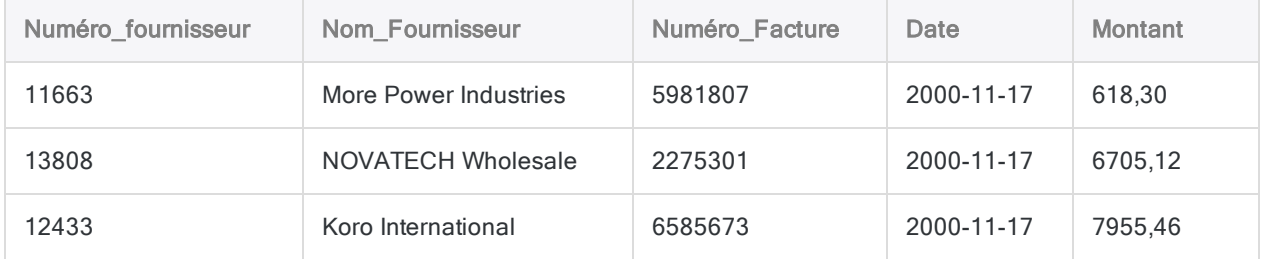

### Troisième itération de GROUP : total cumulé = 7323,42 + 7955,46

Le bloc GROUP ajoute le montant de la facture du troisième enregistrement au nouveau total cumulé de 7323,42 et extrait les champs dans la table de résultats :

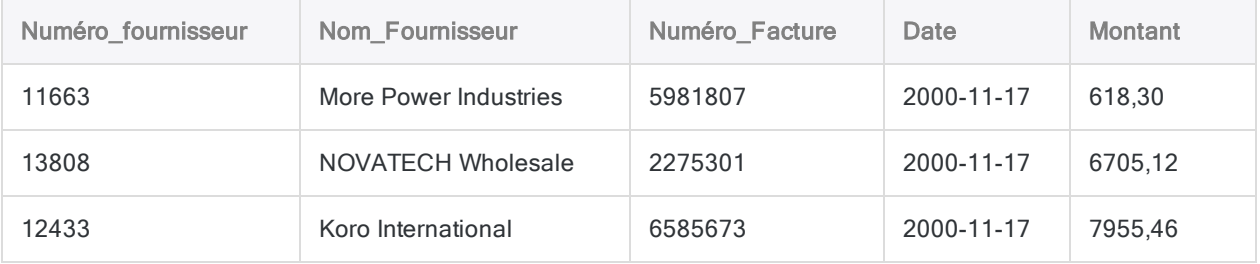

### Table de résultats finale

Une fois que GROUP a traité le dernier enregistrement de la table, vous obtenez la table de résultats suivante :

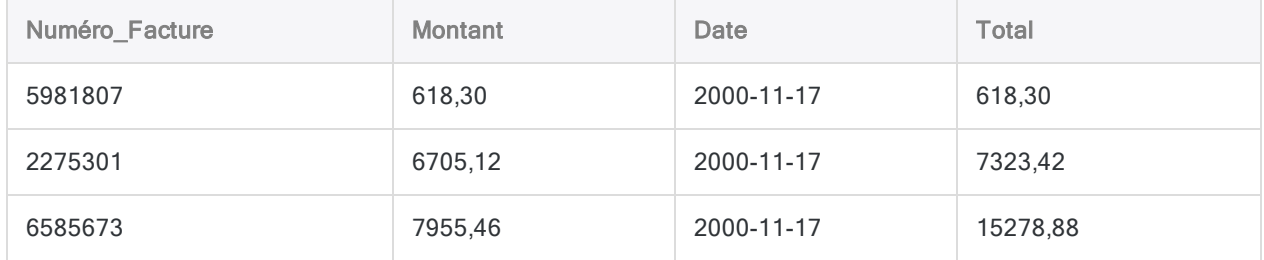

# Gérer différents cas à l'aide de GROUP IF

À l'aide de la même table Trans\_Cf, vous avez maintenant besoin de calculer les totaux cumulés pour trois types de facture :

- Valeur élevée (supérieure ou égale à 1000,00)
- $\bullet$  Valeur movenne (entre 100,00 et 1000,00)
- $\bullet$  Valeur faible (moins de 100,00)

La commande GROUP fournit une structure IF/ELSE pour gérer différents cas. Vous fournissez des expressions conditionnelles à tester, et si un enregistrement est évalué sur vrai, la commande à l'intérieur du bloc s'exécute.

### Comment les cas sont testés

Les cas sont testés de haut en bas et un enregistrement ne peut être traité que par un bloc IF/ELSE. Le premier cas à être évalué sur vrai pour l'enregistrement est celui qui traite l'enregistrement :

- 1. Quand la commande GROUP traite le premier enregistrement, elle le teste avec la première condition IF (Amount >= 1000). Si ce test est évalué sur vrai, le code pour ce cas est choisi et aucun autre cas n'est testé.
- 2. Si le premier cas est évalué sur faux, la condition ELSE IF suivante est testée (Amount  $\geq$ = 100). De même, si ce test est évalué sur vrai, le code pour ce cas est choisi et aucun autre cas n'est testé.
- 3. Enfin, si aucun des cas IF ou ELSE IF n'est évalué sur vrai, le cas par défaut dans le bloc ELSE traite l'enregistrement.

#### Remarque

Si un enregistrement est évalué sur vrai pour plusieurs cas, l'enregistrement est uniquement traité par le premier bloc IF/ELSE qui l'a testé. Les enregistrements ne sont jamais traités par plusieurs blocs IF/ELSE dans une commande GROUP.

```
OPEN Trans_Cf
COMMENT définit les valeurs initiales des totaux cumulés END
ASSIGN v running total hi = 0,00ASSIGN v_running_total_med = 0,00
ASSIGN v_running_total_low = 0,00
COMMENT utilise GROUP IF pour exécuter différentes commandes ASSIGN et EXTRACT
en fonction du montant de la facture END
GROUP IF Amount >= 1000
 ASSIGN v_running_total_hi = v_running_total_hi + Amount
 EXTRACT No_Facture, Amount, Date, v_running_total_hi AS "Cumul" TO results_
hi
ELSE IF Amount >= 100
 ASSIGN v_running_total_med = v_running_total_med + Amount
 EXTRACT No_Facture, Amount, Date, v_running_total_med AS "Cumul" TO results_
med
ELSE
 ASSIGN v_running_total_low = v_running_total_low + Amount
  EXTRACT No_Facture, Amount, Date, v_running_total_low AS "Cumul" TO results_
low
END
```
Lorsque le script est exécuté, la commande GROUP teste le montant de facture pour chaque enregistrement. En fonction du montant, l'enregistrement est utilisé pour mettre à jour l'un des trois totaux cumulé (faible, moyen, élevé) et trois tables de résultats sont produites.

# LOOP à l'intérieur d'un GROUP

Lorsque vous utilisez GROUP pour traiter les enregistrements d'une table, vous pouvez utiliser une commande LOOP pour exécuter une série de commandes sur un même enregistrement plusieurs fois. LOOP est une deuxième itération se produisant à l'intérieur d'une itération de GROUP ; la commande s'exécute jusqu'à ce qu'une condition de test que vous avez spécifiée soit évaluée comme fausse.

### Utiliser LOOP pour fractionner un champ

La table suivante contient des données de facture et vous avez besoin d'isoler certaines informations pour des montants de facture par service. Une facture peut être reliée à plusieurs services et les codes des services sont enregistrés dans un format séparé par une virgule dans la table :

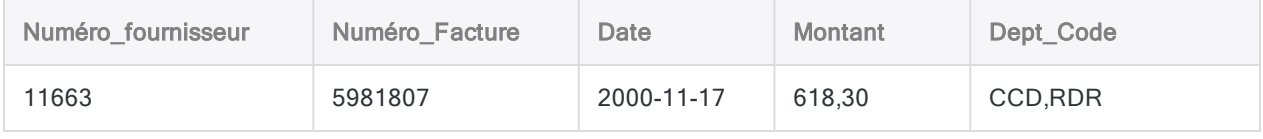

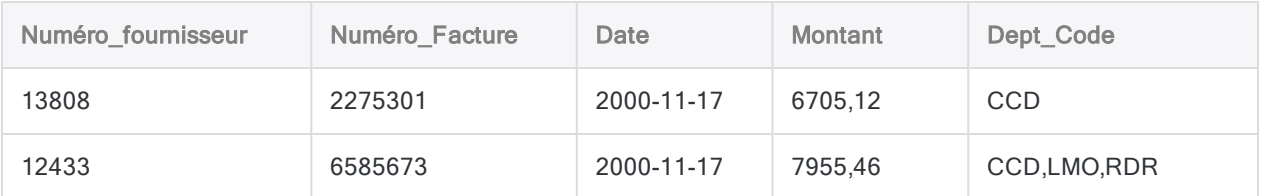

Pour extraire les montants de facture par service, vous :

- 1. Utilisez une commande GROUP pour traiter la table, enregistrement par enregistrement.
- 2. Calculez le nombre de services  $(n)$  associé à chaque enregistrement.
- 3. Utilisez la commande LOOP pour effctuer une itération sur l'enregistrement <sup>x</sup> fois afin d'extraire les données pour chaque service associé à l'enregistrement.

#### **Remarque**

Vous devez augmenter la variable v\_counter à l'intérieur de LOOP. Sinon, le test WHILE est toujours évalué sur vrai et le script entre dans une boucle infinie. Il est possible d'inclure une commande SET LOOP dans vos scripts pour vous prémunir contre les boucles infinies. Pour plus d'informations, consultez la section ["Commande](#page-2148-0) SET" [Page 2149](#page-2148-0).

#### COMMENT

```
utilisez GROUP pour compter les virgules dans chaque champ de code de dépar-
tement afin d'identifier le nombre de départements associés à l'enregistrement
appliquez "LOOP" à chaque enregistrement pour chaque code du champ, chaque ité-
ration de la boucle extrayant un seul enregistrement vers la table result1
END
GROUP
 v department count = OCCURS(Dept Code, ', ')v counter = 0LOOP WHILE v counter \leq v department count
    v dept = SPLIT(Dept Code, ',', (v counter + 1))
    EXTRACT FIELDS No_Facture, Montant_Facture, v_dept AS "Département" TO
result1
    v_{\text{counter}} = v_{\text{counter}} + 1END
END
```
Lorsque le script est exécuté, les commandes dans le bloc GROUP sont traitées sur chaque enregistrement de la table, de haut en bas. Pour chaque enregistrement, la commande LOOP effectue une itération sur l'enregistrement une fois par code de service dans la liste délimitées par une virgule, puis extrait un enregistrement. Si l'on pouvait décrire GROUP et LOOP pendant leur exécution, la procédure ressemblerait à ceci :

### Première itération de GROUP : 2 itérations de LOOP

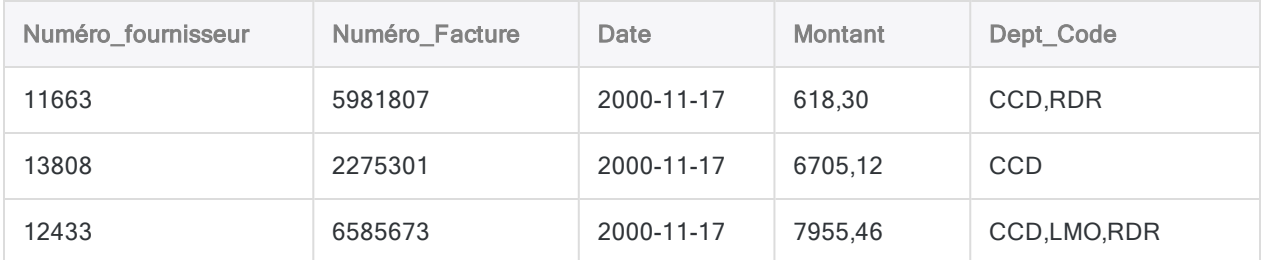

Pour le premier enregistrement dans la table, la valeur v\_department\_count est 1 donc LOOP effectue deux itérations :

- 1. Pour la première itération de LOOP :
	- $\bullet$  v counter = 0
	- $\bullet\text{ v}$  depart = CCD

L'enregistrement suivant est extrait et la valeur v counter est augmentée de 1, c'est pourquoi LOOP effectue une nouvelle itération :

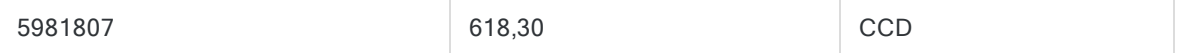

- 2. Pour la deuxième itération de LOOP :
	- $\bullet$  v counter = 1
	- $\bullet$  v depart = RDR

L'enregistrement suivant est extrait et la valeur v\_counter est augmentée de 2, c'est pourquoi LOOP n'effectue plus d'itération et que GROUP passe à l'enregistrement suivant :

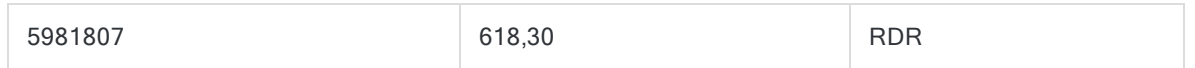

### Deuxième itération de GROUP : 1 itération de LOOP

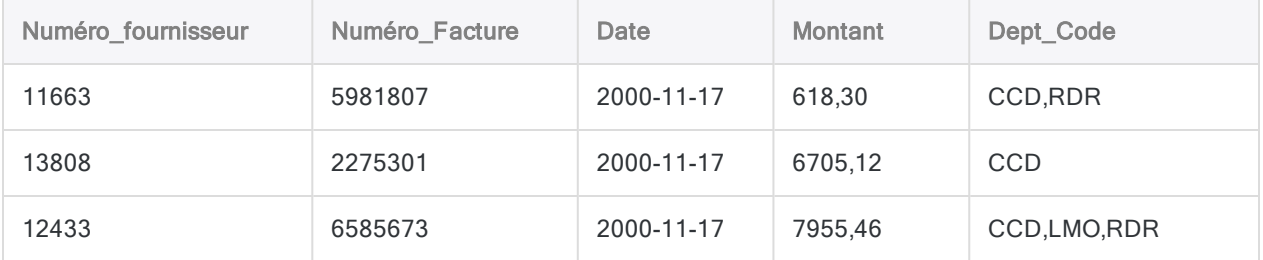

Pour le deuxième enregistrement dans la table, la valeur v\_department\_count est 0 donc LOOP effectue une seule itération :

- $\bullet\text{ v counter}= 0$
- $\bullet\text{ v}$  depart = CCD

L'enregistrement suivant est extrait et la valeur v counter est augmentée de 1, c'est pourquoi LOOP n'effectue plus d'itération et que GROUP passe à l'enregistrement suivant :

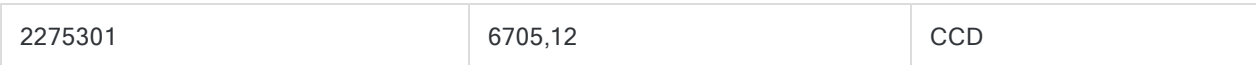

### Troisième itération de GROUP : 3 itérations de LOOP

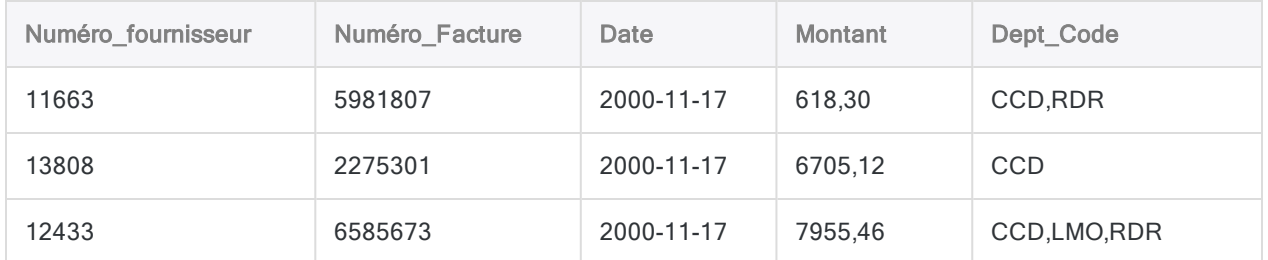

Pour le troisième enregistrement dans la table, la valeur v\_department\_count est 2 donc LOOP effectue trois itérations :

- 1. Pour la première itération de LOOP :
	- $\bullet\text{ v counter}= 0$
	- $\bullet\text{ v}$  depart = CCD

L'enregistrement suivant est extrait et la valeur v counter est augmentée de 1, c'est pourquoi LOOP effectue une nouvelle itération :

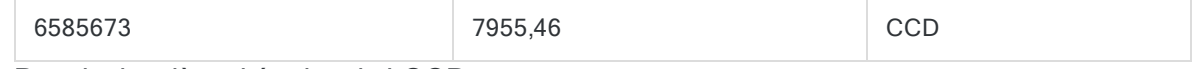

- 2. Pour la deuxième itération de LOOP :
	- $\bullet$  v counter = 1
	- $\bullet$  v depart = LMO

L'enregistrement suivant est extrait et la valeur v counter est augmentée de 1, c'est pourquoi LOOP effectue une nouvelle itération :

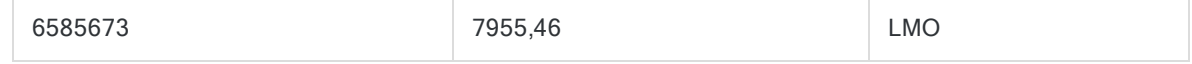

- 3. Pour la troisième itération de LOOP :
	- $\bullet$  v counter = 2
	- $\bullet$  v depart = RDR

L'enregistrement suivant est extrait et la valeur v counter est augmentée de 3, c'est pourquoi LOOP n'effectue plus d'itération et que GROUP atteint la fin de la table :

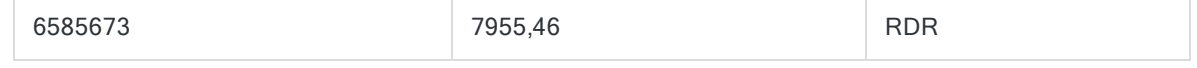

### Table de résultats finale

Une fois que GROUP a traité chaque enregistrement de la table, et que LOOP a itéré tous les codes de service, vous obtenez la table de résultats suivante :

#### Premiers pas avec la création de scripts

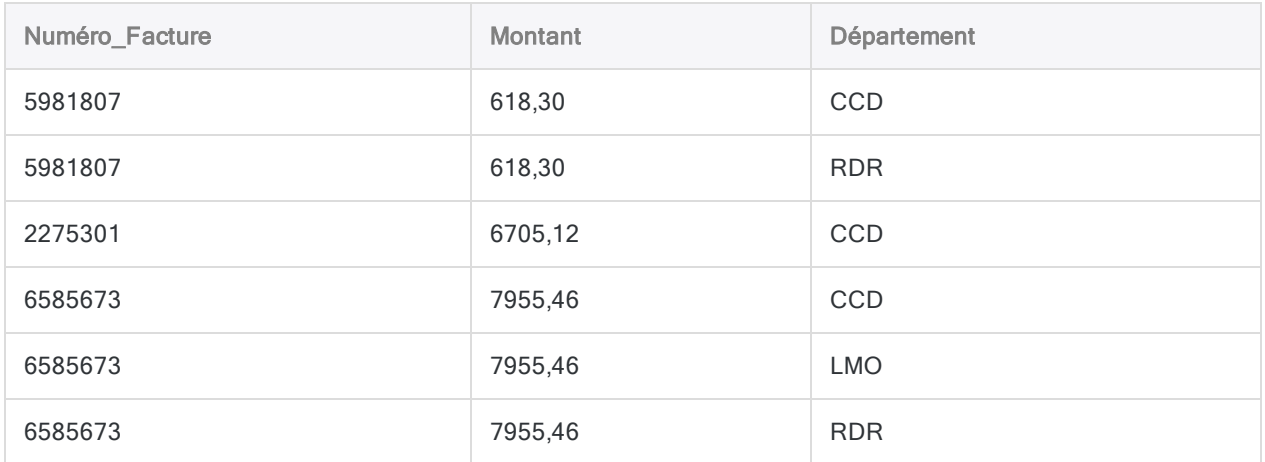

# Utilisation des fonctions

Même si vous débutez ou êtes un utilisateur de base d'Analytics, ou un utilisateur qui n'écrit pas de scripts, les fonctions peuvent vous offrir des méthodes simples et efficaces pour travailler avec les données.

Les fonctions peuvent être utilisées dans de nombreuses zones différentes d'Analytics : dans des filtres, dans des champs calculés, dans des expressions à l'intérieur de commandes et dans des scripts. Si vous ne connaissez pas certaines zones, aucune inquiétude à avoir. Elles vous seront présentées dans le cadre du mode d'emploi sur l'utilisation des fonctions.

# Brefs tutoriels

Pris ensemble, les brefs tutoriels de cette section offrent une bonne introduction aux fonctions Analytics et vous montrent comment les utiliser pour effectuer des calculs utiles.

Vous pouvez suivre les tutoriels de manière consécutive ou suivre uniquement les tutoriels qui répondent à votre besoin immédiat :

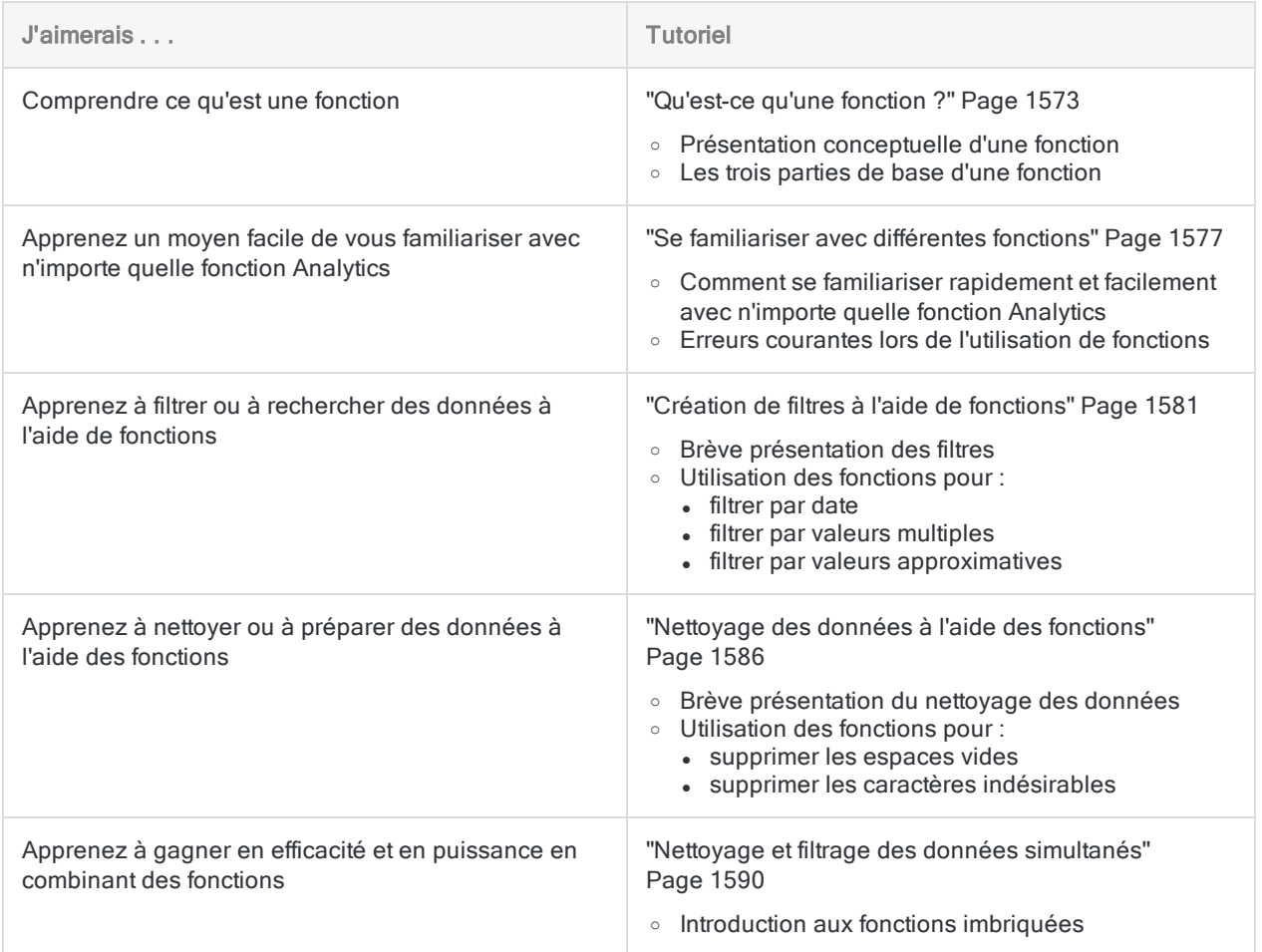

# Utilisation avancée des fonctions

Une fois que vous avez compris les bases, d'autres tutoriels expliquent les différentes façons dont vous pouvez utiliser les fonctions dans Analytics.

Consultez la rubrique"Utilisation avancée des fonctions" [Page 1595](#page-1594-0).

# <span id="page-1572-0"></span>Qu'est-ce qu'une fonction ?

Vous pouvez considérer une fonction Analytics comme étant un petit outil exécutant une tâche spécifique et pratique. Par exemple, une fonction peut vous permettre de standardiser les majuscules et les minuscules d'un texte présentant une mise en forme incohérente :

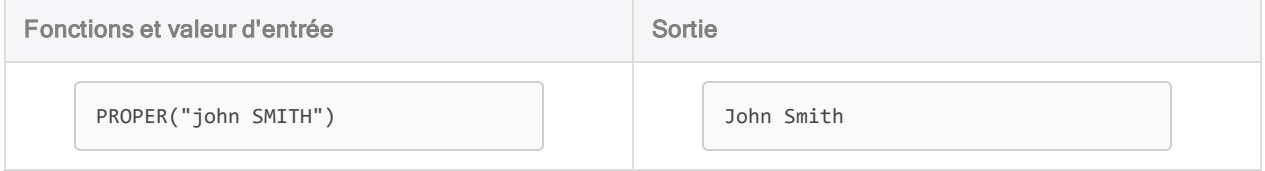

Une autre façon d'envisager une fonction est de la voir comme une « boîte opaque ». La valeur d'entrée rentre d'un côté, quelque chose se passe à l'intérieur et la transforme, et la donnée de sortie sort de l'autre côté.

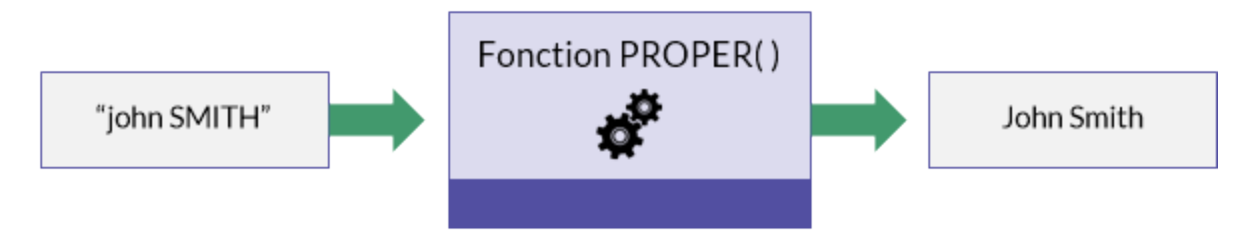

# Les trois parties de base d'une fonction

L'exemple PROPER("john SMITH") vous montre les trois parties de base d'une fonction :

- Le nom de la fonction : dans ce cas-ci, PROPER
- Un ensemble de parenthèses : une parenthèse ouvrante  $[$  et une parenthèse fermante  $[$
- L'entrée de la fonction : le contenu des parenthèses : dans ce cas, "john SMITH", y compris les guillemets.

#### Remarque

Dans la documentation Analytics, les noms des fonctions sont en majuscules ; cela relève simplement d'une convention de format. Il n'est pas nécessaire pour Analytics que les fonctions soient saisies en majuscules.

# Valeurs d'entrée et de sortie

Pour donner une description légèrement plus technique d'une fonction, il s'agit d'un calcul ou d'une opération exécuté par un ordinateur qui accepte des valeurs d'entrée et qui renvoie une sortie.

Dans l'exemple ci-dessus, la valeur d'entrée est "john SMITH", la sortie est John Smith et l'opération exécutée par la fonction PROPER( ) consiste à mettre en forme tous les mots sous la bonne casse (première lettre en majuscule et le reste en minuscules).

# Les fonctions n'altèrent jamais les données sources

Une fonction n'altère jamais les données sources utilisées comme valeur d'entrée. Elle utilise les données d'entrée pour calculer les résultats de sortie, et ces derniers sont stockés dans la mémoire de votre ordinateur pour que vous puissiez vous en servir.

Dans l'exemple ci-dessus, la donnée physique john SMITH demeure inchangée dans votre ordinateur. Voyez la donnée d'entrée John Smith comme « une donnée virtuelle » existant dans la mémoire et pouvant être utilisée dans des opérations ultérieures.

Nous revenons sur ce sujet lorsque nous évoquons l'utilisation de fonctions pour créer des champs calculés.

## L'étendue des fonctions

Le calcul ou l'opération réalisé par une fonction particulière est réduit à un objectif. La fonction PROPER  $\Box$  ne fait rien de plus que de modifier la casse d'un texte. Comme vous le verrez dans l'ensemble des tutoriels, même si l'étendue d'une fonction est réduit, les fonctions sont un outil puissant et essentiel pour analyser des données dans Analytics.

## La différence entre une fonction et une commande

Les fonctions et les commandes Analytics exécutent toutes deux des calculs ou des opérations sur des données, mais l'étendue des fonctions est plus petit que celui des commandes. Par exemple :

- étendue restreinte : la fonction PROPER() convertit la casse du texte
- étendue large : la commande SUMMARIZE regroupe tous les enregistrements dans une table

Les fonctions fournissent des données d'entrée pour les commandes. Par exemple, vous pouvez utiliser la fonction PROPER( ) pour convertir la casse d'un nom Champ, puis la commande SUMMARIZE pour regrouper les enregistrements par le nom de champs désormais standardisé.

L'inverse n'est pas possible. Les commandes ne peuvent être utilisées comme données d'entrée pour les fonctions.

# Plus d'exemples

Vous pouvez utiliser une fonction pour supprimer les espaces vides au début ou à la fin d'un texte, pour retirer les tirets dans un numéro d'identification ou pour rechercher des enregistrements ayant des dates se trouvant dans une plage donnée.

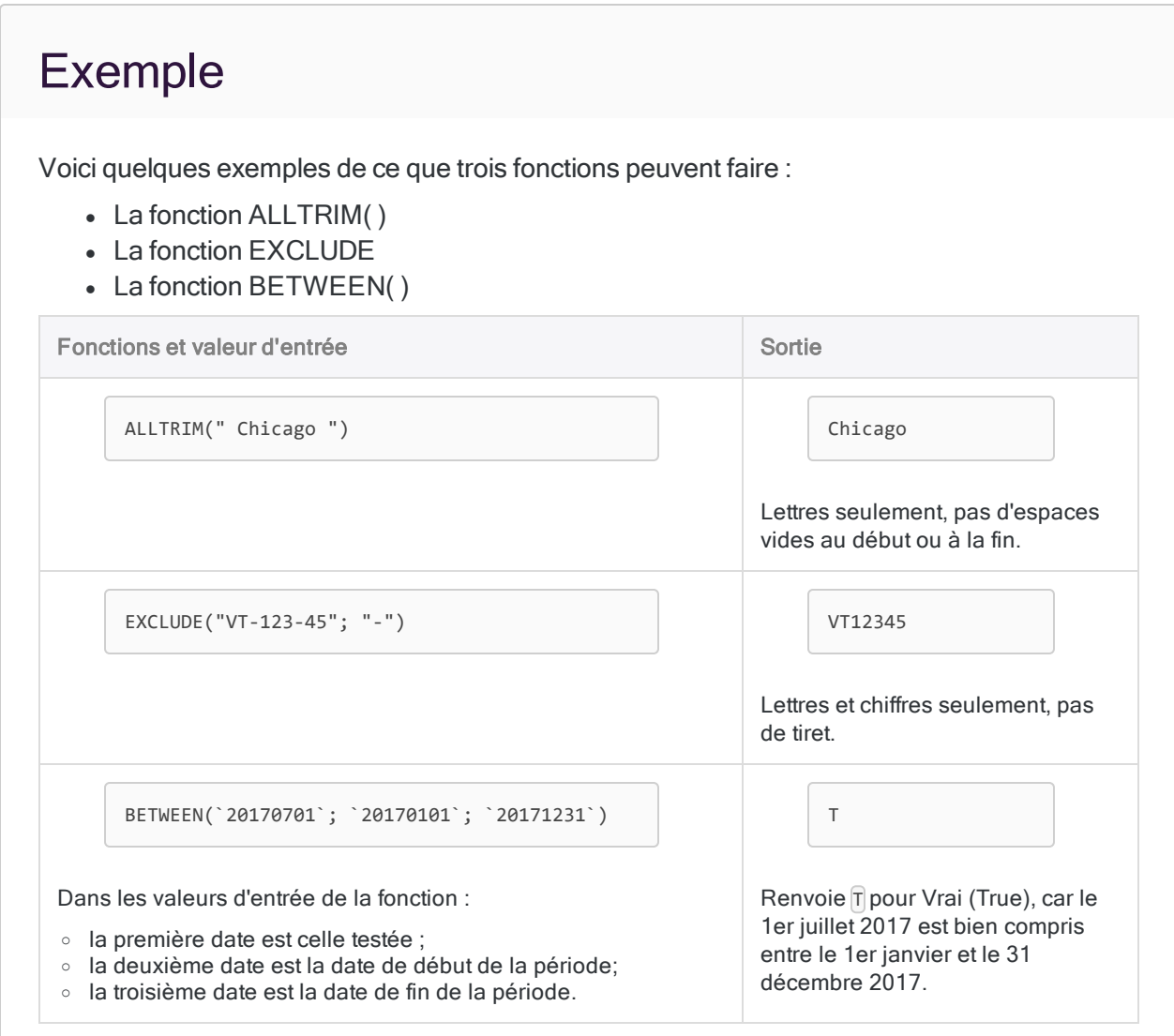

# Comparatif : valeurs littérales et champs en guise de données d'entrée pour fonction

Les exemples ci-dessus utilisent des valeurs d'entrée réelles ou littérales pour voir exactement ce que chaque fonction fait. Dans Analytics, vous utilisez en général un champ ou une variable comme valeur d'entrée primaire pour une fonction.

La valeur d'entrée de fonction sous forme de « champ » est illustrée ci-dessous. Les valeurs d'entrée de fonction sous forme de « variables » font l'objet d'un autre tutoriel.

### Exemple

Reprenons le précédent exemple de la fonction BETWEEN( ) mais cette fois-ci avec un champ date comme valeur d'entrée plutôt qu'une valeur date littérale.

```
BETWEEN(Date_facture; `20170101`; `20171231`)
```
La fonction renvoie  $\mathbb T$  pour Vrai (True) pour chaque date du champ Date facture comprise dans l'année 2017 et F pour Faux pour les dates d'autres années.

#### Remarque

Les deux valeurs limites que vous spécifiez pour la fonction BETWEEN( ) sont incluses dedans. Les petits détails de ce type sont expliqués dans la rubrique Aide de chaque fonction.

## Et ensuite ?

Apprenez à vous familiariser facilement et rapidement avec n'importe quelle fonction Analytics dans la rubrique : "Se [familiariser](#page-1576-0) avec différentes fonctions" Page opposée

# <span id="page-1576-0"></span>Se familiariser avec différentes fonctions

La meilleure façon d'apprendre ce qu'une fonction fait consiste à « jouer avec » elle dans la ligne de commande Analytics. Vous pouvez vous y essayer maintenant en vous servant des exemples tirés du tutoriel précédent :

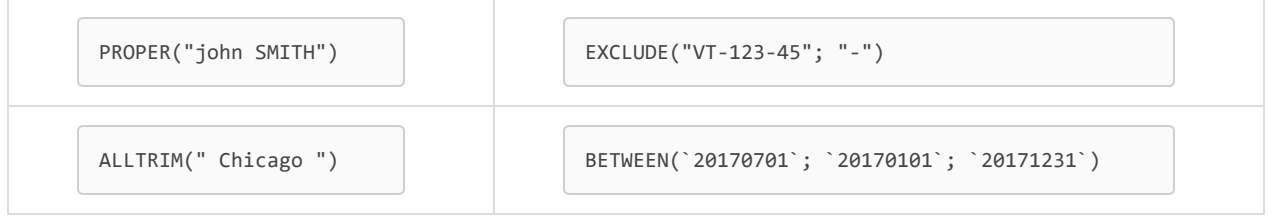

- 1. Ouvrez un projet Analytics dans Analytics.
- 2. Veillez à ce que la ligne de commande soit ouverte.

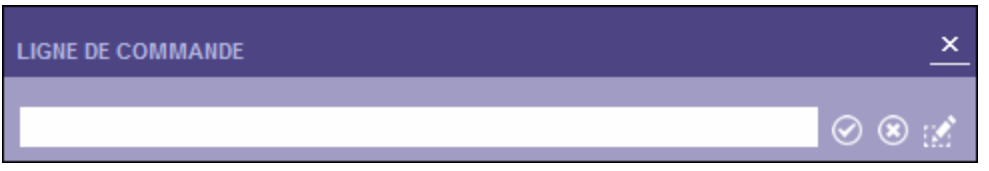

Si ce n'est pas le cas, dans le menu principal, sélectionnez Fenêtre > Ligne de commande.

- 3. Copiez-collez un des exemples de fonctions ci-dessus dans la ligne de commande.
- 4. Tapez DISPLAY et une espace avant l'exemple collé, puis appuyez sur Entrée.

La sortie d'une fonction, également connue sous le nom de valeur renvoyée, apparaît à l'écran d'affichage Analytics.

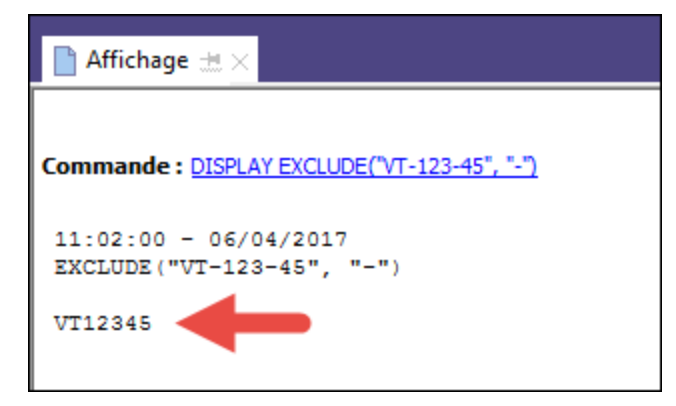

#### Remarque

Vous ne pouvez rien faire avec la sortie d'une fonction dans l'écran d'affichage. Il s'agit simplement d'une sortie en lecture seule qui vous permet de voir ce que fait une fonction particulière avec une valeur d'entrée donnée.

5. Pour enregistrer temporairement la sortie d'une fonction, épinglez **le l'écran d'affichage.** 

#### **Astuce**

Vous pouvez cliquer sur la fonction liée dans l'écran d'affichage pour la recharger rapidement dans la ligne de commande.

# Essayez à présent de modifier des valeurs d'entrée

Entrez ou rechargez la fonction dans la ligne de commande, puis modifiez une ou plusieurs valeurs d'entrée pour voir comment la sortie change.

#### **Astuce**

Si vous commencez à faire beaucoup d'expériences avec les fonctions dans la ligne de commande, tapez simplement disp à la place de DISPLAY.

### Exemple EXCLUDE( )

Dans l'exemple EXCLUDE(), si vous ajoutez VT aux caractères à exclure, vous devriez avoir une sortie qui ne contient que des nombres.

```
EXCLUDE("VT-123-45"; "VT-")
```
### Exemple BETWEEN( )

Dans l'exemple BETWEEN( ), que se passe-t-il si vous changez la date de facture littérale au 1er juillet 2016?

La date de facture est la première des trois données d'entrée.

```
BETWEEN(`20160701`; `20170101`; `20171231`)
```
Vous devriez trouver que la sortie est passée de T à F, ou de Vrai à Faux, car le 1er juillet 2016 n'est pas compris entre le 1er janvier et le 31 décembre 2017.

# Quelles autres fonctions puis-je expérimenter ?

Vous pouvez utiliser la méthode DISPLAYdans la ligne de commande pour tester n'importe quelle fonction Analytics. Analytics a plus de 130 fonctions, répondant à un large éventail de besoins.

#### Remarque

L'utilisation de DISPLAY avec une fonction dans la ligne de commande est réservée aux tests et à l'apprentissage. Vous n'utilisez pas DISPLAY avec des fonctions nulle part ailleurs dans Analytics.

Pour rechercher d'autres fonctions à essayer :

- 1. Placez le curseur sur **Fonctions** dans le menu en haut de la rubrique Aide, puis sélectionnez une catégorie de fonction.
- 2. Sur la page Catégorie, cliquez sur le nom de la fonction qui vous intéresse.
- 3. Copiez-collez un des exemples de la page individuelle de la fonction dans la ligne de commande.

Prenez garde à choisir un exemple avec des valeurs littérales, et non des champs ou des espaces réservés génériques.

- 4. Tapez DISPLAY et une espace avant l'exemple collé et vérifiez que le résultat renvoie la même valeur de sortie que celle de la rubrique Aide.
- 5. Modifiez les valeurs d'entrée pour créer d'autres valeurs de sortie et apprenez-en plus sur le fonctionnement des fonctions.

#### **Astuce**

Consultez la rubrique d'aide sur les fonctions si vous avez besoin d'en savoir plus sur les valeurs d'entrée des fonctions.

## J'ai obtenu un message d'erreur

Si vous obtenez un message d'erreur en jouant avec une fonction, il est fort probable que vous ayez commis une petite erreur en saisissant la fonction dans la ligne de commande.

Certains messages d'erreur paraissent graves, mais le plus souvent l'erreur est minime et peut être facilement réparée, si l'on sait de quoi il retourne.

Les règles gouvernant la façon dont les fonctions doivent être saisies dans la ligne de commande et ailleurs dans Analytics sont strictes :

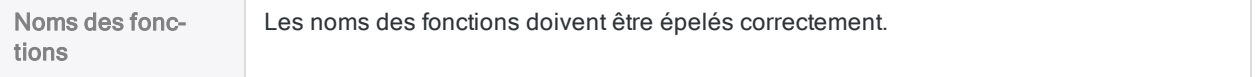

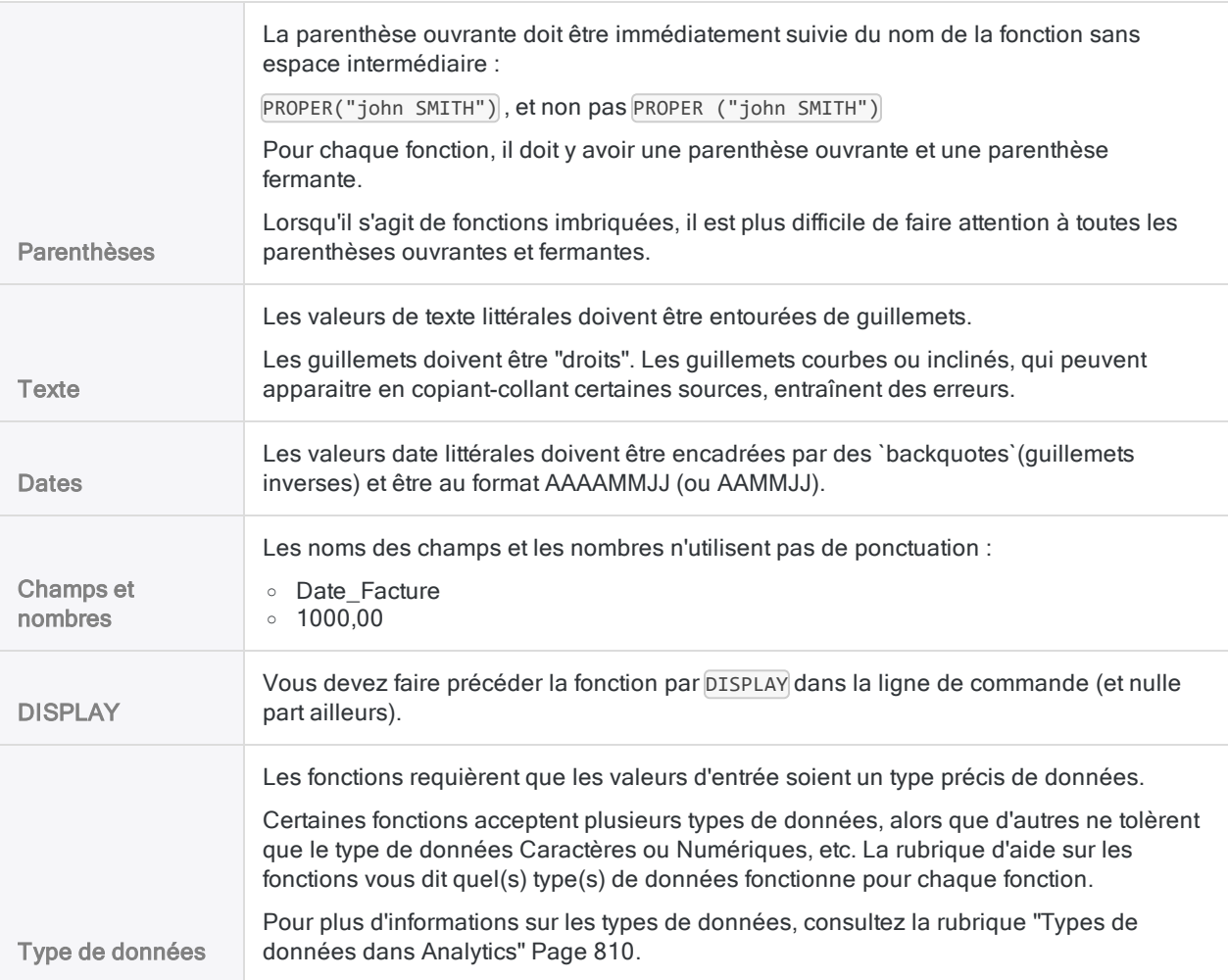

#### **Astuce**

Les erreurs mineures dans la syntaxe des fonctions peuvent être difficiles à repérer. Vérifiez bien la syntaxe si une erreur se répète.

La rubrique d'aide sur les fonctions fournit des informations exhaustives sur la syntaxe requise pour chaque fonction.

# Et ensuite ?

Apprenez à utiliser les fonctions pour filtrer les données de plusieurs façons différentes : ["Création](#page-1580-0) de filtres à l'aide de [fonctions"](#page-1580-0) Page opposée

# <span id="page-1580-0"></span>Création de filtres à l'aide de fonctions

Il est possible d'utiliser une fonction Analytics pour créer un filtre. Différentes fonctions vous permettent de créer différents types de filtres, selon vos besoins.

### À quoi sert un filtre ?

Les filtres sont des composants essentiels de base de l'analyse de données. Ils vous permettent d'exclure des enregistrements sur lesquels vous n'êtes pas en train de travailler et de conserver ceux qui vous intéressent.

Si votre table contient un million d'enregistrements et que vous ne voulez en examiner qu'une petite partie, vous allez avoir besoin d'un filtre.

#### Fonctionnement d'un filtre

Un filtre est une expression évaluant les enregistrements dans une table et renvoyant une valeur T (True, Vrai) ou F (Faux) pour chaque enregistrement.

#### Exemple

Vous ne souhaitez examiner que les montants qui vous intéressent dans une table Comptes clients. Le seuil de signification est de 1000,00 \$ ; vous créez donc le filtre suivant :

Montant Facture >= 1000,00

Le filtre renvoie la valeur Vrai pour les montants égaux ou supérieur à 1000,00 \$ et Faux pour les montants inférieurs. Le filtre inclut les enregistrements évalués sur Vrai et exclut les autres les enregistrements évalués sur Faux.

Les enregistrements exclus sont masqués lorsque le filtre est appliqué et ils sont exclus de toute commande Analytics que vous exécutez sur la table.

### Des filtres plus sophistiqués

Vous pouvez vous servir d'opérateurs comme le signe supérieur à le tinférieur à la pour créer des filtres simples, mais en utilisant des fonctions, vous pouvez en créer des plus sophistiqués.

# Filtrer par date

Servons-nous d'une version de l'exemple de BETWEEN( ) utilisé dans un précédent tutoriel pour créer un filtre incluant uniquement les factures du premier trimestre.

1. Dans Analytics, ouvrez Exemple de projet. ACL et ouvrez la table Trans\_Cf (Tables\Comptes fournisseurs\Trans\_Cf).

Si Exemple de projet.ACL n'est pas disponible, ouvrez une table avec un champ date. Pour utiliser cet exemple, le champ doit utiliser le type de données DateHeure.

2. Copiez-collez cette version de l'exemple BETWEEN( ) dans la zone de texte Filtre en haut de l'onglet Vue, et appuyez sur Entrée :

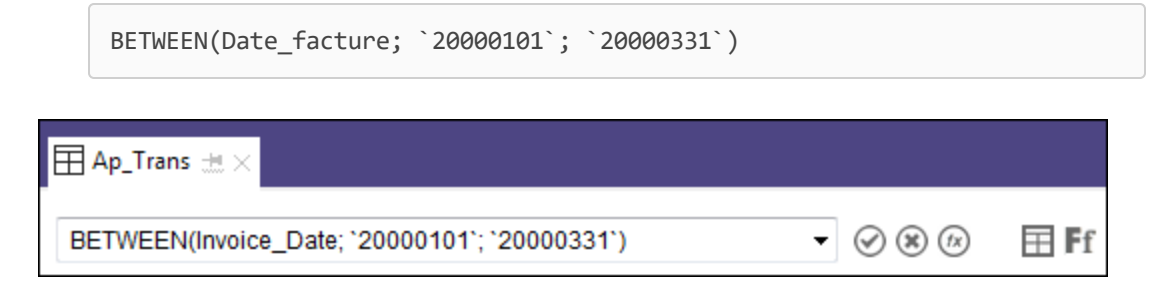

Résultat : La table n'est filtrée que pour afficher les factures du premier trimestre de l'année.

Si vous n'utilisez pas la table Trans\_Cf, mettez à jour le nom du champ et les dates limites dans la fonction BETWEEN( ) pour les faire correspondre avec vos données.

Le nom du champ doit être son nom physique et non pas son nom d'affichage (titre de la colonne). Cliquez avec le bouton droit de la souris sur l'en-tête du champ date et sélectionnez Propriétés pour voir à la fois le nom physique et le nom d'affichage du champ.

#### **Remarque**

N'utilisez pas DISPLAY dans la zone de texte du filtre.

3. Changez une ou les deux dates limites pour créer un filtre date différent.

Lorsque vous saisissez une date, il faut utiliser le format `AAAAMMJJ`. Si vous vous servez du tableau Trans\_Cf, toutes les dates commencent à partir de l'an 2000.

#### Astuce

Il est possible d'utiliser BETWEEN( ) pour filtrer des données texte ou numériques. Entourez les saisies de texte de "guillemets". N'entourez pas les noms de champ ni les entrées numériques avec des signes de ponctuation : Montant Facture, 1000,00

## Filtrer par valeurs multiples

Nous allons à présent utiliser la fonction MATCH( ) pour filtrer par valeurs multiples simultanément.

1. Copiez-collez la fonction MATCH( ) avec ces données d'entrée dans la zone de texte Filtre, et appuyez sur Entrée :

```
MATCH(Fournisseur.Ville_Fournisseur; "Austin"; "Chicago"; "Salt Lake
City")
```
Résultat : Le filtre sur la table Trans\_Cf s'est mis à jour pour n'afficher que les factures des fournisseurs des trois villes spécifiées.

#### Remarque

Le champ Ville fournisseur se trouve dans le tableau Fournisseur, lequel est relié à la table Trans\_Cf dans Exemple de projet. ACL. Pour référencer des champs liés dans des fonctions, utilisez la syntaxe nom de la table.nom du champ.

Pour référencer des champs dans la table ouverte, utilisez tout simplement nom du champ.

2. Essayez de modifier le champ et les trois termes avec lesquels effectuer la comparaison pour créer différents types de filtres.

#### Remarque

Les termes de recherche dans la fonction MATCH( ) sont sensibles à la casse.

## Filtrer par valeurs approximatives

Vous devriez déjà vous rendre compte du pouvoir et de l'utilité des fonctions. Ce troisième filtre utilise la fonction ISFUZZYDUP( ), qui vous permet de filtrer par valeurs identiques et quasi-identiques.

Essayer d'exécuter une opération similaire manuellement sur une grande table vous prendrait énormément de temps, voire serait impossible à réaliser.

1. Copiez-collez la fonction ISFUZZYDUP( ) avec ces données d'entrée dans la boîte de dialogue Filtre et appuyez sur Entrée :

ISFUZZYDUP(Fournisseur.Nom\_fournisseur; "Miller Co"; 4)

Résultat : Le filtre sur la table Trans\_Cf se met à jour pour n'afficher que les factures des fournisseurs ayant un nom identique ou presque à "Miller Co". Vous devriez voir deux enregistrements pour le fournisseur "Muller Corp".

2. Augmentez le degré d'approximation de  $4$  à  $8$  et appuyez sur Entrée.

Un enregistrement supplémentaire pour "MGMT Mfg." doit désormais être inclus par le filtre.

3. Cliquez sur Enlever le filtre **8.** examinez les noms des fournisseurs et remplacez "Miller Co" par un nom proche, mais pas exactement pareil, à celui d'un autre fournisseur.

Expérimenter avec différents paramètres d'approximation Les paramètres valides vont de 1 à 10, inclus.

# La recherche rapide dans Analytics est en réalité un filtre.

La fonctionnalité de recherche rapide dans Analytics est en effet un filtre qui utilise la fonction FIND( ).

- 1. Dans la table Trans\_Cf cliquez sur Enlever le filtre ...
- 2. Saisissez le terme de recherche 931 dans la boîte de dialogue Filtre et appuyez sur Entrée.

Résultat : Une recherche sur les caractères 931 a été effectuée dans la table et deux enregistrements apparaissent :

- l'un a un numéro de facture finissant par 931
- l'autre a un numéro de produit finissant par 931

Remarquez que dans la zone de texte Filtre, votre terme de recherche a été converti en fonction FIND( ) avec la donnée d'entrée "931" : FIND("931")

# L'outil parfaitement adapté au travail

FIND( ) est une autre fonction Analytics que vous pouvez utiliser pour filtrer des données ou pour rechercher des éléments spécifiques. Elle présente l'avantage de vous laisser rechercher dans tous les champs de la table.

Mais comme vous le savez déjà, il existe d'autres fonctions vous offrant d'autres méthodes puissantes et flexibles pour filtrer et rechercher des données.

Alors que vous vous familiarisez de plus en plus avec l'ensemble des fonctions Analytics, vous découvrirez que la fonction que vous choisissez dépend du résultat que vous voulez obtenir.

### Point clé

Il est possible d'utiliser des fonctions pour créer des filtres dans tout Analytics, y compris dans les scripts. Les filtres créés à partir de fonctions sont un élément fondamental de l'analyse de données dans Analytics.
# Et ensuite ?

Apprenez à utiliser les fonctions pour exécuter une tâche de nettoyage de données ou de préparation de données : ["Nettoyage](#page-1585-0) des données à l'aide des fonctions" Page suivante

# <span id="page-1585-0"></span>Nettoyage des données à l'aide des fonctions

Il est possible d'utiliser une fonction Analytics pour nettoyer les données. Différentes fonctions vous permettent d'exécuter différents types de nettoyage de données, en fonction de vos besoins.

### Pourquoi ai-je besoin de nettoyer des données ?

En général, les données importées dans Analytics ne sont pas propres, c'est-à-dire qu'elles ne sont pas parfaitement mises en forme et standardisées. Les commandes Analytics ne fonctionnent pas ou ne fournissent pas des résultats corrects si les données saisies sont au mauvais format ou si elles ne sont pas standardisées.

### Fonctionnement du nettoyage de données

Lors du nettoyage, vous ne nettoyez pas ou ne modifiez pas les données sources réelles. Celles-ci restent toujours en lecture seule.

En fait, vous saisissez les données sources dans une fonction qui va la traiter et sortir des « données virtuelles » correctement formatées et standardisées. Vous entrez ensuite les données virtuelles propres, et non pas les données sources d'origine, dans une commande Analytics.

## Point clé

À l'aide d'une ou de plusieurs fonctions, vous pourrez exécuter une vaste gamme de tâches de nettoyage de données ou de **préparation de données** qui vous permettront de travailler efficacement et correctement, même quand les données sources sont incohérentes. La préparation de données est une tâche préliminaire essentielle pour une grande partie de l'analyse de données.

# Supprimer les espaces vides

Les espaces vides incohérents dans les données sont une cause de résultats erronés courante. Vous pouvez utiliser la fonction ALLTRIM( ) pour supprimer les espaces inutilisées et vous assurer de l'exactitude des résultats.

### Exemple : les espaces vides

Vous souhaitez trier une table fournisseur par ville, mais les espaces vides dans certains noms de ville produisent un tri incorrect.

Champ Ville\_fournisseur trié

[ ] [ ] [ ] [ ] Salt Lake City

[ ] [ ] [ ] Chicago

Ann Arbor

Austin

Englewood

 $[$   $]$  = espace vide

Vous pouvez utiliser la fonction ALLTRIM( ) pour supprimer les espaces inutilisées et vous assurer de l'exactitude du tri :

ALLTRIM(Ville\_fournisseur)

ALLTRIM(Ville\_fournisseur) trié

Ann Arbor

Austin

Chicago

Englewood

Salt Lake City

#### Remarque

Pour appliquer la fonction ALLTRIM() au champ Ville fournisseur, vous devez créer un champ calculé qui utilise cette fonction. Les champs calculés sont expliqués dans un autre tutoriel.

# Supprimer les caractères indésirables

Les caractères incohérents ou superflus peuvent entraver l'analyse des données. Vous pouvez utiliser différentes fonctions pour inclure seulement certains caractères ou exclure certains caractères ou chaînes de caractères, avant de traiter les données avec une commande Analytics.

### Essayez par vous-même

Copiez-collez n'importe quel exemple de fonction ci-dessous dans la ligne de commande pour vérifier la valeur renvoyée ou pour la tester avec différentes entrées.

Dans la ligne de commande, vous devez faire précéder l'exemple avec DISPLAY et une espace. L'expérimentation dans la ligne de commande est expliquée dans des tutoriels précédents.

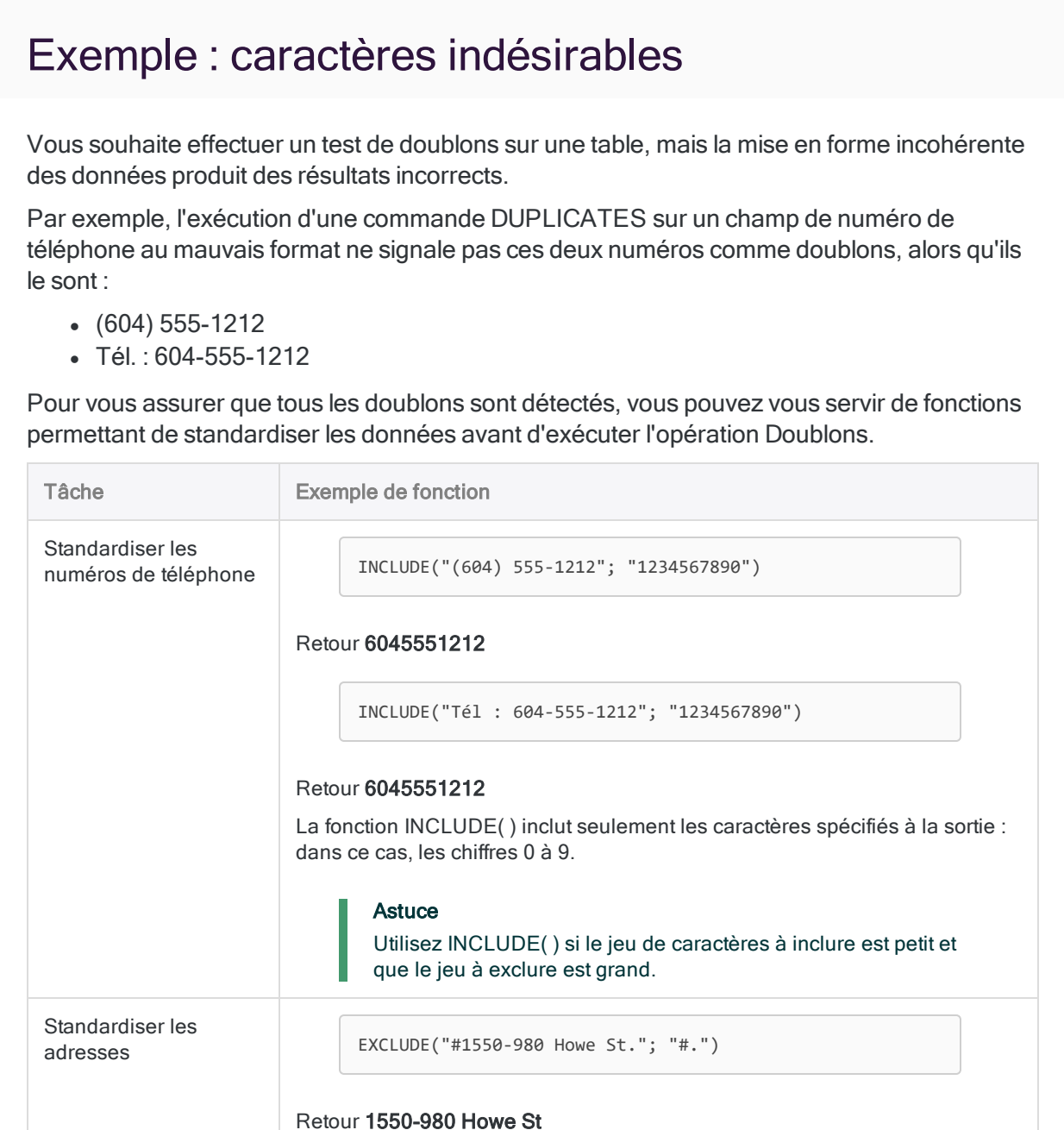

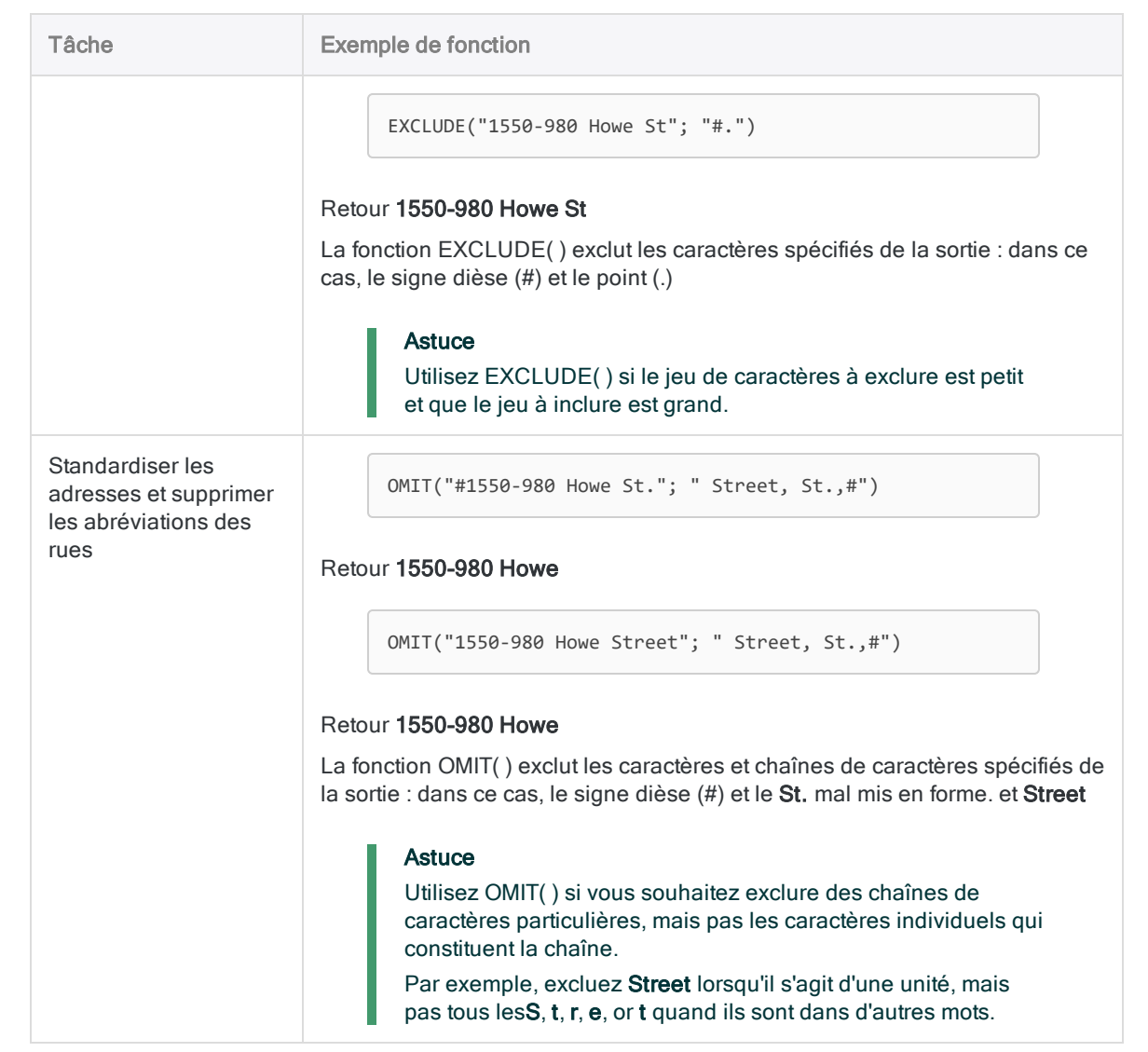

# Et ensuite ?

Apprenez à utiliser les fonctions pour exécuter plusieurs tâches en même temps : ["Nettoyage](#page-1589-0) et filtrage des données [simultanés"](#page-1589-0) Page suivante

# <span id="page-1589-0"></span>Nettoyage et filtrage des données simultanés

Les deux tutoriels précédents vous ont expliqué comment utiliser les fonctions pour filtrer et nettoyer les données. Maintenant nous allons voir comment *imbriquer* les fonctions pour effectuer les deux tâches simultanément.

# Fonctions imbriquées

Vous pouvez imbriquer une fonction à l'intérieur d'une autre pour obtenir des résultats que vous ne pouviez obtenir avant avec l'une ou l'autre seule.

### Structure de base

Voici la structure de base d'une fonction imbriquée avec un seul niveau d'imbrication :

```
FONCTION_2( FUNCTION_1(fonction_1 entrée) ; fonction_2 entrée)
```
Vous pouvez constater que FONCTION 1() est entièrement contenue à l'intérieur de FONCTION 2().

### Ordre d'évaluation

Les fonctions imbriquées sont évaluées à partir de la fonction la plus à l'intérieur vers la fonction la plus à l'extérieur. Dans l'exemple générique ci-dessus :

- 1. FONCTION\_1(*fonction\_1 entrée*) est évaluée en premier.
- 2. La sortie de FONCTION 1() devient une des données d'entrée de FONCTION 2().
- 3. FONCTION 2( ) est évaluée en deuxième.

### Réfléchissez aux données d'entrées et de sorties

En général, vous pouvez imbriquer n'importe quelle fonction Analytics à l'intérieur d'une autre, et, si nécessaire, il est possible de construire plusieurs niveaux d'imbrication.

Cependant, gardez à l'esprit que la sortie d'une fonction doit répondre aux conditions des données d'entrée de la fonction la contenant. Par exemple, si une fonction requiert une entrée sous forme de date, la fonction qu'elle contient doit sortir une valeur avec un type de données DateHeure.

### Point clé

L'imbrication de fonctions est une fonctionnalité puissante et flexible qui vous permettra d'obtenir une vaste gamme de résultats utiles. Vous pouvez réaliser plusieurs transformations de données sources simultanément en préparation pour saisir les données dans une commande.

# Standardiser la casse et filtrer par valeurs multiples

Dans un tutoriel précédent, nous avons utilisé la fonction MATCH( ) pour filtrer par valeurs multiples. MATCH( ) est sensible à la casse ; par conséquent, si la casse des valeurs d'entrée est changeante, le filtre produira des résultats incorrects.

Vous pouvez produire des résultats exacts en imbriquant la fonction UPPER( ) dans la fonction MATCH().

### Exemple

Vous souhaitez utiliser le champ Ville fournisseur pour filtrer les données dans une table, mais les noms de ville ont été saisis de manière incohérente. Certains portent une lettre capitale ("Austin"), alors que d'autres sont tout en majuscules ("AUSTIN").

Vous pouvez imbriquer la fonction UPPER( ) dans la fonction MATCH( ) pour :

- 1. modifier toutes les valeurs dans le champ Ville fournisseur en majuscules
- 2. filtrer les données par villes

Prenez garde d'ajuster les termes du filtre pour qu'ils soient tout en majuscules afin de concorder avec les valeurs de sortie en majuscules de la fonction UPPER( ).

MATCH( UPPER(Ville\_fournisseur) ; "AUSTIN"; "CHICAGO")

Le tableau ci-dessous illustre la différence entre l'utilisation de la fonction MATCH( ) seule et l'utilisation de la fonction imbriquée.

Avec MATCH( ) seul, le filtre est trop restrictif et exclut des données qui devraient être incluses.

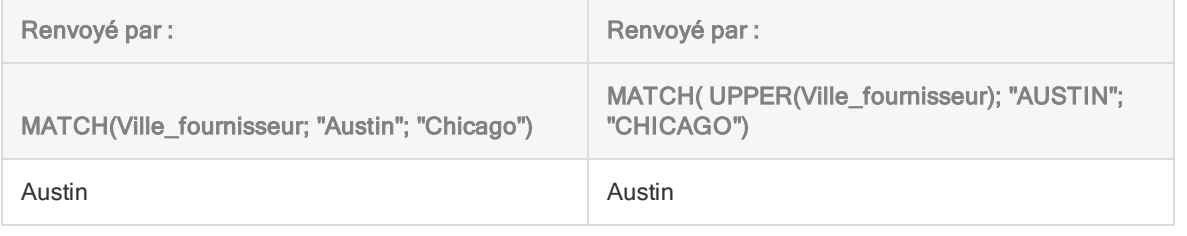

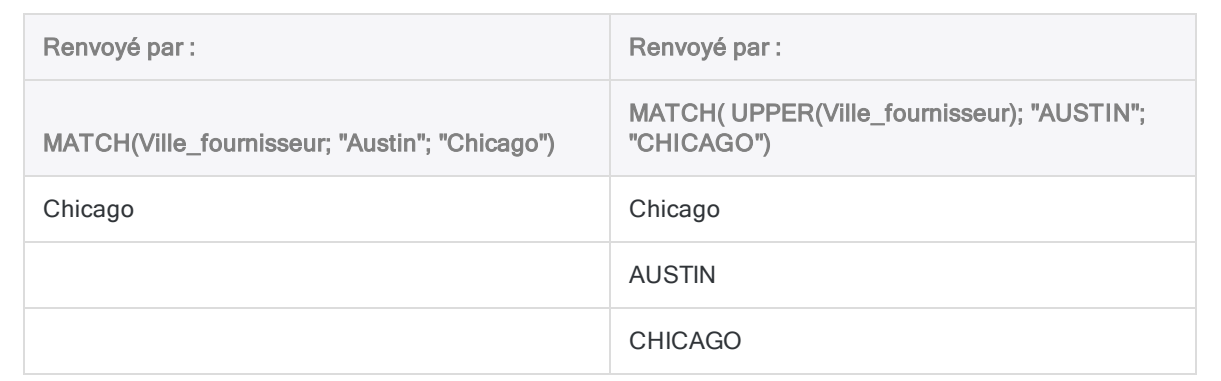

#### **Astuce**

Au lieu d'utiliser une fonction imbriquée, vous pouvez ajouter des variantes aux termes du filtre : MATCH(Ville\_fournisseur; "Austin"; "AUSTIN"; "Chicago"; "CHICAGO"). Cependant, cette démarche devient rapidement fastidieuse et ne permet pas de capturer des valeurs contenant des fautes de frappe comme "AUstin". La fonction imbriquée UPPER( ) est une approche bien meilleure.

#### Remarque

Pour appliquer les fonctions MATCH( ) ou UPPER( ) au champ Ville\_ fournisseur, vous devez créer un champ calculé qui utilise cette fonction. Les champs calculés sont expliqués dans un autre tutoriel.

# Standardiser la casse, supprimer les espaces de début et filtrer par valeurs multiples

Vous n'êtes pas limité à un seul niveau d'imbrication. Selon vos besoins, vous pouvez très bien créer plusieurs niveaux.

Retenez bien ceci :

- Les fonctions imbriquées sont évaluées à partir de la fonction la plus à l'intérieur vers la fonction la plus à l'extérieur.
- La sortie d'une fonction doit répondre aux conditions des données d'entrée de la fonction la contenant.

# Exemple

Dans une deuxième situation, les données du champ Ville fournisseur sont encore moins cohérentes. Non seulement la casse est incohérente, mais les valeurs sont dans certains cas précédées d'une ou plusieurs espaces vides, et pas dans d'autres cas.

Vous pouvez imbriquer la fonction UPPER( ) dans la fonction ALLTRIM( ), puis imbriquer ALLTRIM( ) dans MATCH( ) pour :

- 1. modifier toutes les valeurs dans le champ Ville fournisseur en majuscules
- 2. supprimer les espaces vides de début
- 3. filtrer les enregistrements par villes

```
MATCH( ALLTRIM( UPPER(Ville_fournisseur) ); "AUSTIN"; "CHICAGO")
```
#### **Conseil**

Il est facile de perdre le fil des parenthèses ouvrantes et fermantes lors de la création de fonctions imbriquées. Des parenthèses manquantes ou dépareillées sont des causes courantes d'erreurs dans les fonctions.

Le nombre de parenthèses ouvrantes (doit toujours être égal au nombre de parenthèses fermantes ). Dans l'exemple ci-dessus, il y a trois parenthèses ouvrantes et trois parenthèses fermantes.

Le tableau ci-dessous illustre la différence entre l'utilisation de la fonction MATCH( ) seule et l'utilisation de la fonction imbriquée.

Avec MATCH( ) seul, le filtre est trop restrictif et exclut des données qui devraient être incluses.

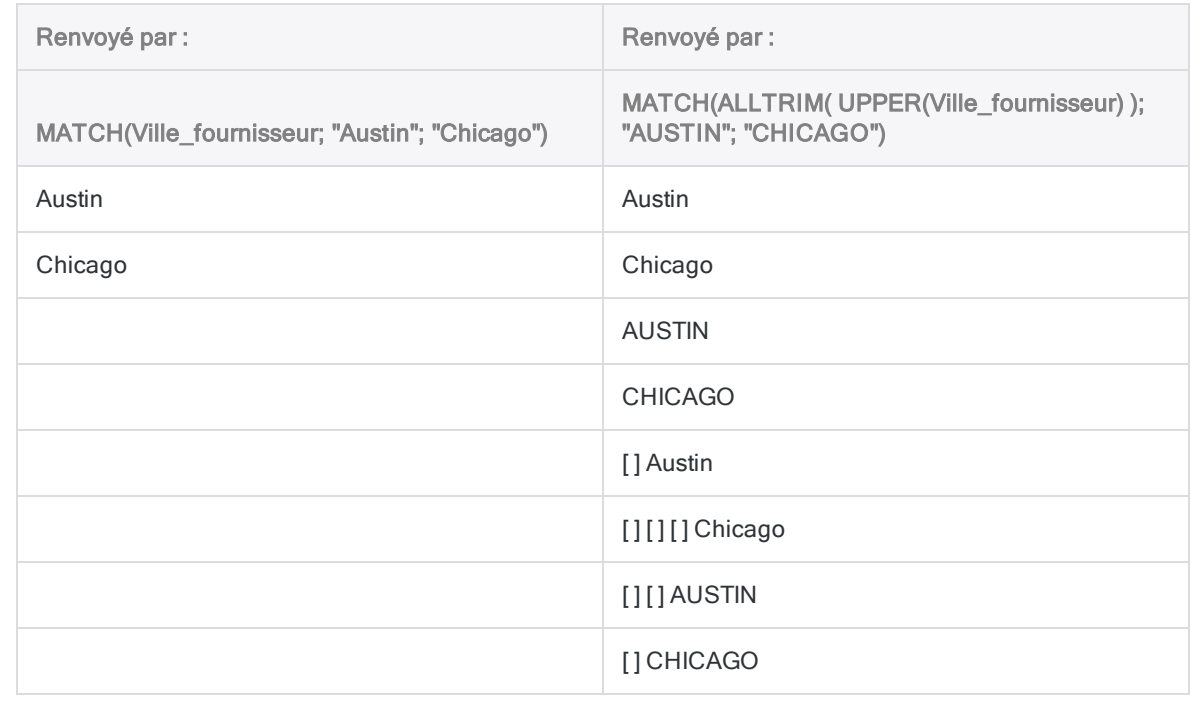

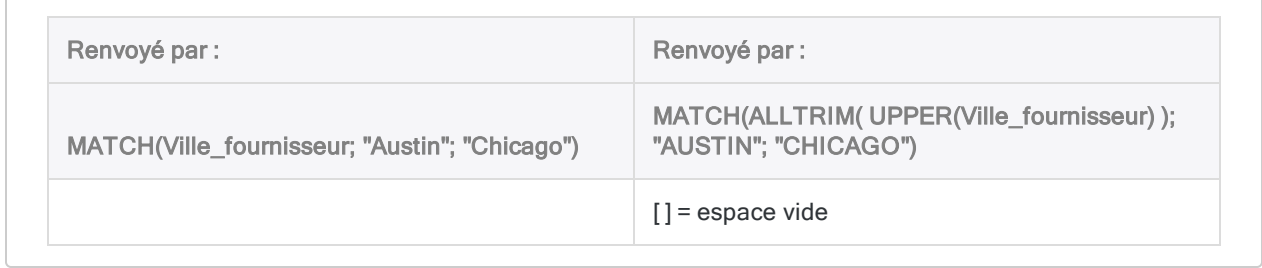

# Et ensuite ?

Si vous avez terminé tous les tutoriels de la rubrique "Utilisation des fonctions" [Page 1571](#page-1570-0), vous êtes prêt à passer à la rubrique ["Utilisation](#page-1594-0) avancée des fonctions" Page opposée.

Les tutoriels avancés vous expliquent comment utiliser les fonctions avec les principales fonctionnalités Analytics.

# <span id="page-1594-0"></span>Utilisation avancée des fonctions

Une fois que vous comprenez les principes de base liés aux fonctions Analytics, vous voilà prêt à apprendre à les utiliser dans Analytics.

Les tutoriels de cette section vous montrent comment utiliser les fonctions dans les champs calculés, intégrées dans des commandes, et dans des scripts. La véritable utilité des fonctions apparaîtra clairement lorsque vous commencerez à les utiliser avec ces principales fonctionnalités d'Analytics.

Ne vous inquiétez pas si vous ne maîtrisez pas les champs calculés ou les scripts. Ils vous seront présentés au cours de tutoriels.

#### Remarque

Utiliser des fonctions dans ces autres situations est un peu plus complexe que l'utilisation qui a été présentée dans les précédents tutoriels. Toutefois, les fonctions elles-mêmes se comportent exactement de la même façon.

N'oubliez pas que vous pouvez rapidement et facilement tester n'importe quelle fonction dans la ligne de commande Analytics pour voir ce qu'elle fait : "Se [familiariser](#page-1576-0) avec différentes fonctions" [Page 1577](#page-1576-0).

# Brefs tutoriels

Ces tutoriels sont conçus pour être suivis dans l'ordre :

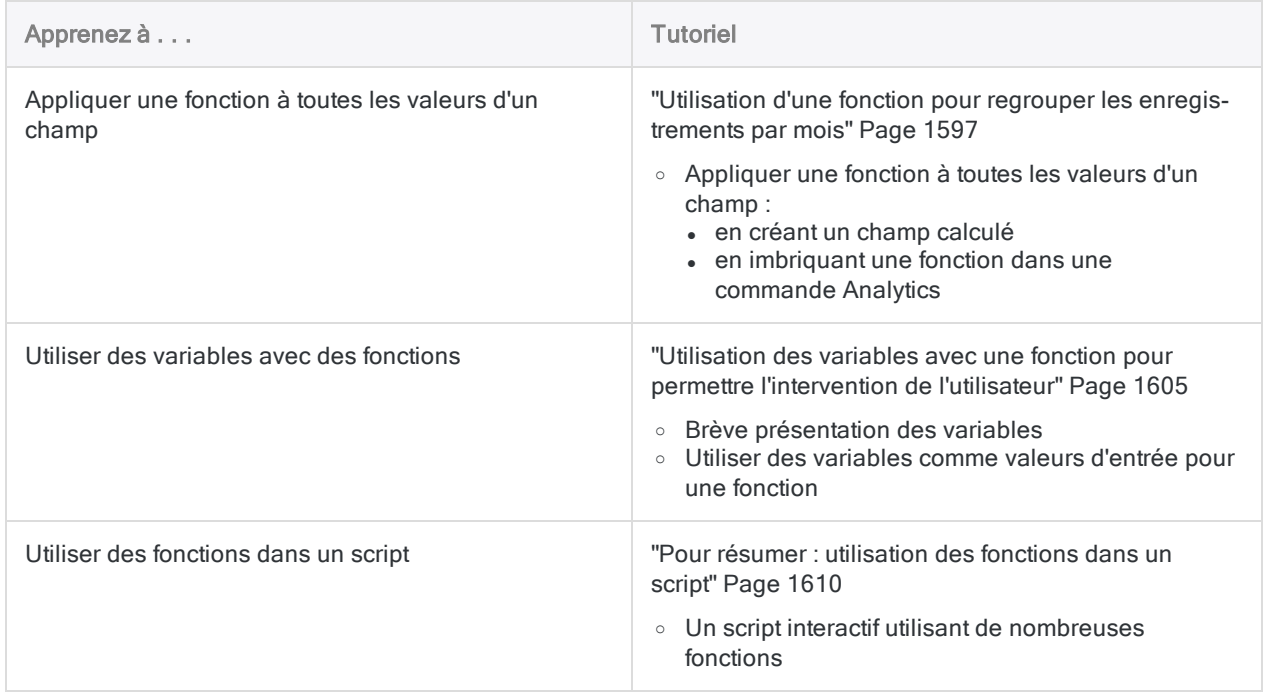

# Utilisation de base des fonctions

Pour obtenir une présentation sur l'utilisation de base des fonctions, consultez la rubrique ["Utilisation](#page-1570-0) des fonctions" [Page 1571](#page-1570-0).

# <span id="page-1596-0"></span>Utilisation d'une fonction pour regrouper les enregistrements par mois

Pour simplifier les choses dans les tutoriels précédents, un certain nombre d'exemples de fonctions Analytics utilisent des valeurs d'entrée littérales : "john SMITH", "VT-123-45", etc. Mais comment appliquer une fonction à tout un ensemble de valeurs dans le champ d'une table Analytics ?

L'application d'une fonction à tout un champ peut vous aider à exécuter des tâches pratiques comme regrouper les enregistrements par mois dans une table.

# Champ calculé

Une façon d'appliquer une fonction à toutes les valeurs d'un champ consiste à créer un champ calculé. Un champ calculé est votre création : il est souvent basé sur un champ physique réel, mais il est entièrement composé de valeurs calculées par Analytics.

Similaire à la sortie d'une fonction, un champ calculé est considéré comme des données virtuelles calculées par Analytics et qui sont en mémoire. Une fois calculées, ces données virtuelles peuvent être utilisées dans des opérations ultérieures.

# Créer un champ calculé pour aider à regrouper les enregistrements par mois

Nous pouvons créer un champ calculé appelé Mois qui utilise la fonction MONTH( ) pour extraire la partie mois de chaque date du champ Date de facture. Nous pouvons ensuite regrouper les enregistrements par mois dans la table.

## Créer le champ calculé

1. Dans Analytics, ouvrez Exemple de projet. ACL et ouvrez la table Trans\_Cf (Tables\Comptes fournisseurs\Trans\_Cf).

Si Exemple de projet. ACL n'est pas disponible, ouvrez une table avec un champ date. Pour utiliser cet exemple, le champ doit utiliser le type de données DateHeure.

- 2. Suivez les étapes suivantes pour créer le champ calculé Mois :
	- a. En haut de la vue de la table, cliquez sur **Modifier le format de table**  $\boxplus$ .
	- b. Dans la boîte de dialogue Format de table, cliquez sur Ajouter une nouvelle expression .
	- c. Dans le champ Nom tapez Mois, et dans le champ Valeur par défaut copiez-collez cette version de la fonction MONTH( ) :

MONTH(Date\_Facture)

Si vous n'utilisez pas la table Trans\_Cf, mettez à jour le nom du champ pour qu'il corresponde à vos données.

- d. Cliquez sur Accepter l'entrée , puis fermez la boîte de dialogue Format de table.
- e. Dans la vue de la table, cliquez avec le bouton droit de la souris sur l'en-tête de la colonne Date de Facture, sélectionnez Ajouter des colonnes, sous Champs disponibles doublecliquez sur Mois, puis cliquez sur OK.

Résultat : Le champ calculé Mois est ajouté à la vue. Il contient la partie mois de chaque date de la colonne Date de facture, sous la forme d'un nombre compris entre 1 et 12.

f. Cliquez sur Enregistrer le projet actif pour enregistrer vos modifications.

### Regrouper les enregistrements par mois

Maintenant que vous avez créé le champ calculé Mois, vous pouvez vous en servir pour regrouper les enregistrements de la table Trans\_Cf par mois.

- 1. Dans le menu principal, sélectionnez Analyser > Totaliser.
- 2. Dans la liste Totaliser sur, sélectionnez le champ Mois.
- 3. Dans la liste Champs de sous-total, sélectionnez le champ Montant\_Facture.
- 4. Cliquez sur l'onglet Sortie, sélectionnez Fichier, tapez Trans Cf groupe 3 dans le champ Nom, puis cliquez sur OK.

Résultat : Analytics sort la nouvelle table qui regroupe les enregistrements de la table Trans Cf par mois. Pour chaque mois, il y a un sous-total des montants de factures et un compte du nombre d'enregistrements existant pour ce mois.

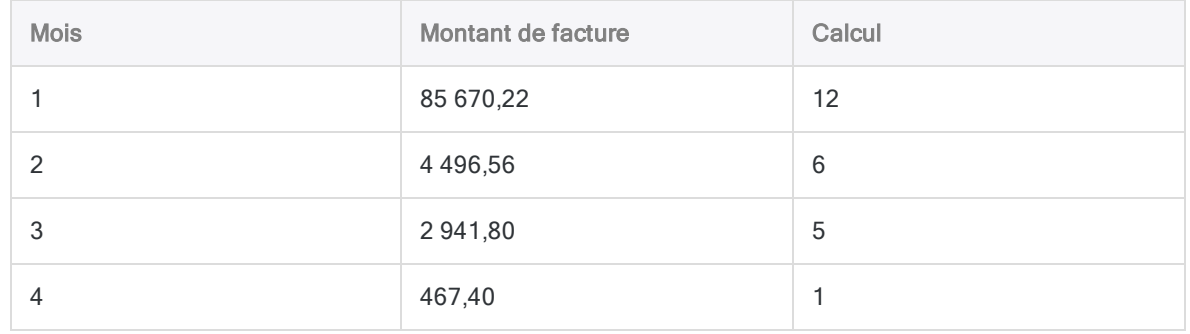

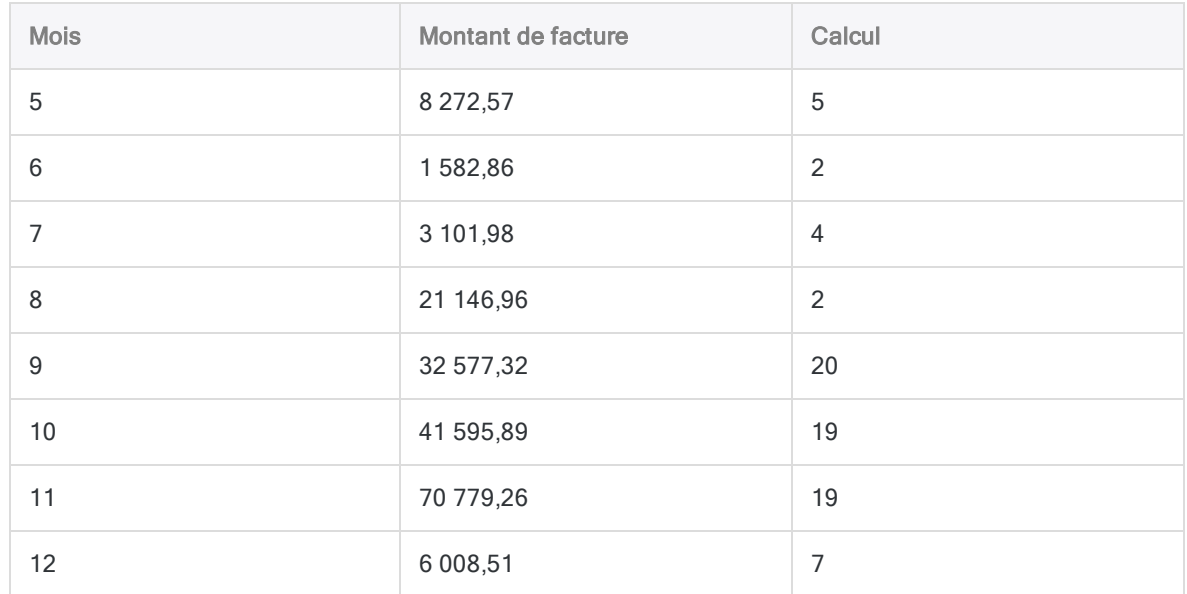

# Suggestion d'activité : afficher les noms des mois

Servez-vous de la fonction CMOY( ) pour créer un deuxième champ calculé si vous souhaitez afficher les noms des mois. CMOY est l'abréviation de « Mois de l'année au format caractère ».

- 1. Dans la table Trans\_Cf, suivez les mêmes étapes que pour créer le champ calculé Mois et ajoutez-le à la vue de la table, mais avec ces quelques différences :
	- Pour le champ Nom, tapez Mois\_2.
	- Dans le champ Valeur par défaut copiez-collez cette version de la fonction  $CMOY()$  :

CMOY(Date\_facture; 9)

Résultat : Le champ calculé Mois 2 est ajouté à la vue avec le nom de chaque mois.

- 2. Suivez les mêmes étapes que pour regrouper les enregistrements par mois dans la table Trans\_Cf, mais avec ces quelques différences :
	- Dans la liste Autres champs, sélectionnez Mois\_2.
	- Dans l'onglet Sortie, précisez le nom du fichier de sortie Trans\_Cf\_groupe\_2.

Résultat : Analytics sort une nouvelle table qui regroupe les enregistrements de la table Trans\_Cf par mois, mais les noms des mois sont maintenant inclus.

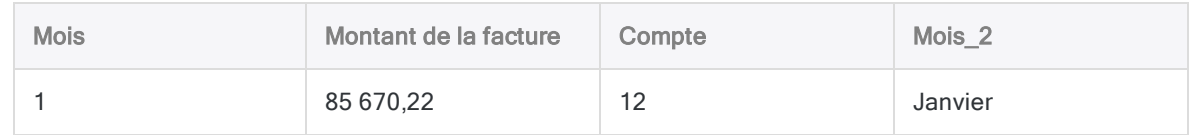

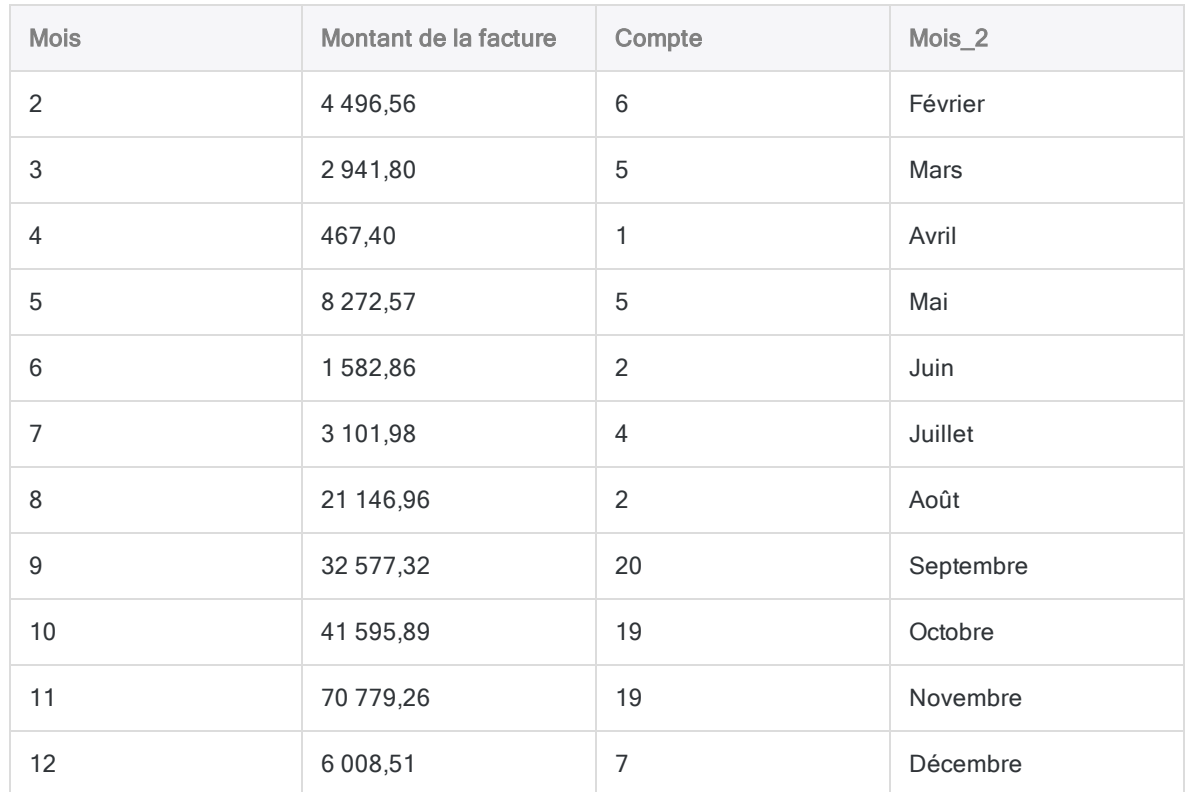

# Ignorer la création du champ calculé

Dans bien des cas, la création du champ calculé est une solution pratique pour appliquer une fonction à des plusieurs valeurs. Cependant, il est possible d'obtenir le même résultat et de rationaliser votre charge de travail dans Analytics en imbriquant directement les fonctions dans les commandes Analytics.

### Imbriquer une fonction pour vous aider à regrouper les enregistrements par mois

Nous allons utiliser le même exemple que ci-dessus, mais sans créer de champs calculés. Au lieu de cela, nous allons imbriquer directement les fonctions dans la commande Totaliser.

- 1. Ouvrir la table Trans\_Cf.
- 2. Dans le menu principal, sélectionnez Analyser > Totaliser.

### Imbriquez la fonction MONTH( ).

- 1. Cliquez sur Totaliser sur, puis sur Expr.
- 2. Dans le Générateur d'expression, double-cliquez sur MONTH( date/dateheure ) dans la liste **Fonctions**

#### **Astuce**

Pour trouver plus facilement la fonction MONTH(), sélectionnez Date et heure dans le filtre du menu déroulant en haut de la liste Fonctions.

3. Dans la zone de texte Expression, sélectionnez Date/DateHeure, puis double-cliquez sur Date\_Facture dans la liste Champs disponibles.

Vous devriez avoir MONTH( Date facture ) dans la zone de texte Expression.

#### Remarque

L'expression doit avoir l'air familière. C'est le même champ calculé que dans l'exemple précédent, sauf qu'il est désormais imbriqué dans la commande Totaliser.

4. Cliquez sur OK pour quitter le Générateur d'expression, puis sur OK pour quitter la boîte de dialogue Sélectionner les champs.

### Imbriquer la fonction CMOY( ).

- 1. Cliquez sur Autres champs, puis sur Expr.
- 2. Dans le Générateur d'expression, double-cliquez sur CMOY(Date/DateHeure; longueur) dans la liste Fonctions.
- 3. Dans la zone de texte Expression, remplacez Date/DateHeure par Date\_Facture et longueur par 9.

Vous devriez avoir CMOY( Date\_facture ; 9 ) dans la zone de texte Expression.

4. Cliquez sur OK pour quitter le Générateur d'expression, puis sur OK pour quitter la boîte de dialogue Sélectionner les champs.

### Finaliser l'opération Totaliser

- 1. Dans la liste Champs de sous-total, sélectionnez le champ Montant\_Facture.
- 2. Cliquez sur l'onglet Sortie, sélectionnez Fichier, tapez Trans\_Cf\_groupe\_3 dans le champ Nom, puis cliquez sur OK.

Résultat : Analytics sort la nouvelle table qui regroupe les enregistrements de la table Trans\_ Cf par mois. Vous voyez désormais deux fonctions imbriquées.

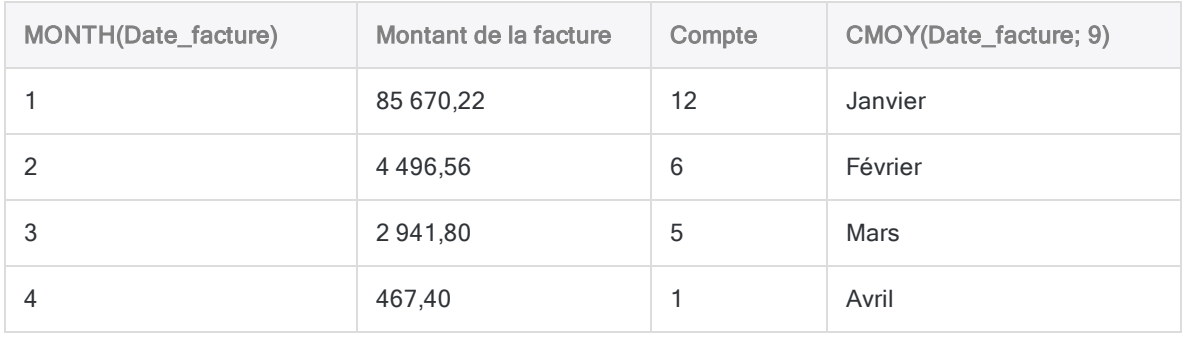

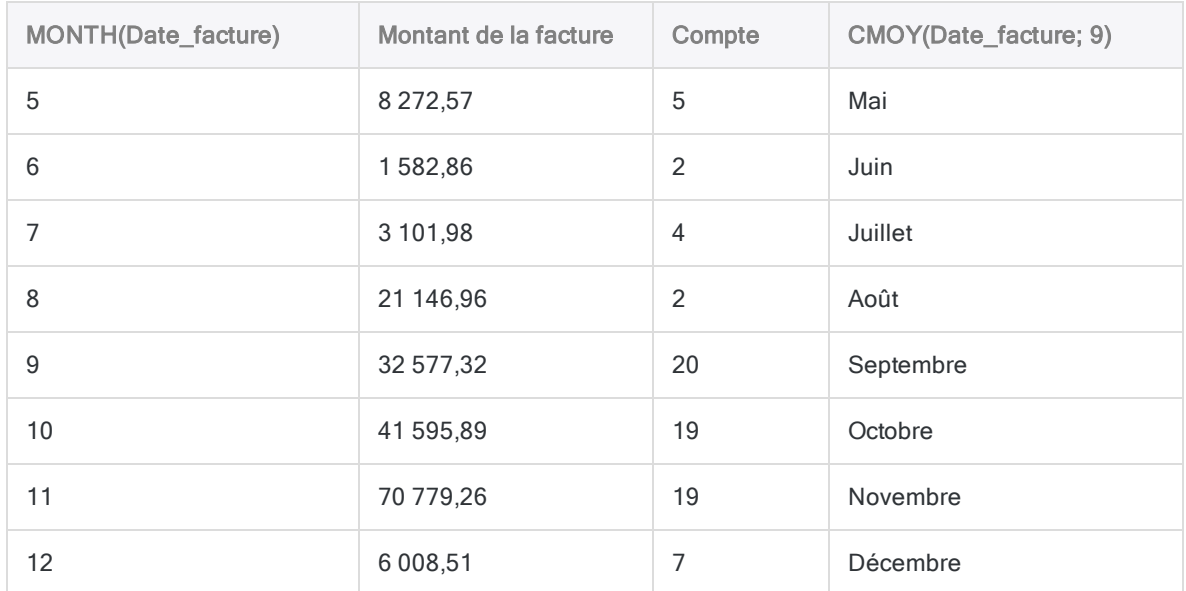

## Point clé

Vous avez utilisé deux méthodes différentes pour obtenir exactement le même résultat :

- Champ calculé : La création d'un champ calculé avant d'utiliser le champ dans une commande est une approche plus littérale, plus progressive. Cette méthode peut être plus intéressante si vous souhaitez utiliser le champ calculé à plusieurs fins.
- Fonction imbriquée : Contourner la création d'un champ calculé et imbriquer une fonction dans une commande est une démarche plus rationalisée. Elle est peut-être plus appropriée dans le cas du script, car elle produit des scripts plus efficaces.

# Suggestion d'activité : regroupement des enregistrements par jour de la semaine

Si vous souhaitez continuer de vous entraîner à créer des champs calculés ou à imbriquer des fonctions dans les commandes, refaites tout ou partie des exercices ci-dessus et remplacez par les fonctions DOW( ) et CDOW( ).

Les fonctions DOW( ) et CDOW( ) ressemblent beaucoup aux fonctions MONTH( ) et CMOY( ) si ce n'est qu'elles isolent le jour de la semaine et non pas le mois de l'année.

#### **Astuce**

En vous servant de DOW( ) et CDOW( ),vous pourrez analyser les chiffres d'affaires en fonction des jours de la semaine.

# Un autre petit truc pour tester les fonctions

Vous pouvez utiliser la méthode DISPLAY dans la ligne de commande pour avoir un aperçu du résultat lorsque vous créez un champ calculé ou lorsque vous imbriquez une fonction dans une commande.

1. Avec la table Trans\_Cf ouverte, collez cette version de la fonction UPPER( ) dans la ligne de commande, tapez DISPLAY et une espace avant la fonction collée et appuyez sur la touche Entrée.

```
UPPER(Fournisseur.Nom_Fournisseur)
```
La fonction UPPER( ) convertit tous les textes d'entrée en majuscules.

Si le premier enregistrement dans la table Trans Cf est sélectionné, la sortie de la fonction est MORE POWER INDUSTRIES.

2. Dans la table, choisissez l'enregistrement numéro 6.

Cliquez sur le numéro d'enregistrement pour le sélectionner. Ce numéro est surligné en vert.

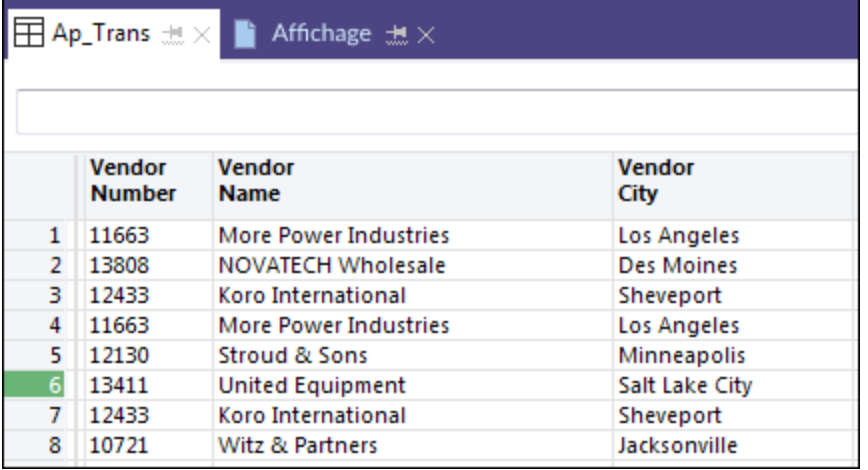

3. Tapez ou rechargez la fonction dans la ligne de commande et appuyez sur Entrée.

La sortie de la fonction est ÉQUIPEMENT UNI.

4. Sélectionnez un ou plusieurs fichiers et répétez la procédure.

Point clé : Enregistrement par enregistrement, vous voyez ce qu'un champ calculé ou une fonction imbriquée fait à toutes les valeurs du champ Fournisseur.Nom Fournisseur.

Vous pouvez appliquer cette méthode à n'importe quelle fonction Analytics utilisant un champ pour donnée d'entrée.

# Et ensuite ?

Apprenez à utiliser des variables avec une fonction pour créer de l'interactivité : ["Utilisation](#page-1604-0) des variables avec une fonction pour permettre [l'intervention](#page-1604-0) de l'utilisateur" Page opposée

# <span id="page-1604-0"></span>Utilisation des variables avec une fonction pour permettre l'intervention de l'utilisateur

Jusqu'à présent, nous vous avons montré comment utiliser des champs et des valeurs littérales comme entrées pour les fonctions. Cette approche est relativement simple, et, dans bien des cas dans Analytics, c'est ce dont vous avez besoin.

Dans les scripts Analytics, les **variables** sont généralement utilisées comme entrées pour des fonctions plutôt que des champs ou des valeurs littérales.

Dans ce tutoriel, nous étudierons comment utiliser des variables avec une fonction. Ce tutoriel s'achève sur un script simple incluant une fonction avec des variables comme entrées. Les variables permettent à l'utilisateur de préciser les valeurs d'entrées réelles de manière interactives.

# Qu'est-ce qu'une variable ? En quoi les variables sont-elles utiles ?

Vous pouvez imaginer une variable comme un contenant nommé dans la mémoire d'un ordinateur. Vous nommez la variable lors de sa création. Une variable peut stocker de manière temporaire ou permanente n'importe quelle valeur sélectionnée ou définie par l'utilisateur.

Les variables ont deux qualités très pratiques :

• La flexibilité : Les variables rendent un script bien plus flexible.

Par exemple, au lieu d'exiger un nom de champ spécifique ou un ensemble de dates, un script peut utiliser des variables pour permettre à l'utilisateur de sélectionner ou de préciser le nom de champ ou les dates de son choix.

• La clarté : Les variables rendent le script plus compréhensible quand vous le vérifiez ou le mettez à jour.

Il est bien plus facile de comprendre une variable au nom évocateur comme valeur d'entrée d'une fonction plutôt qu'une donnée brute. Vous verrez par vous-même la différence avec ces deux exemples de la fonction BETWEEN( ).

Pour plus d'informations, consultez la section ["Variables"](#page-1555-0) Page 1556.

# BETWEEN( ) sans variables

Rappelez-vous de l'exemple BETWEEN( ) que nous avons utilisé pour créer un filtre dans un tutoriel précédent :

```
BETWEEN(Date_facture; `20000101`; `20000331`)
```
Le filtre restreint les enregistrements du champ Date facture au premier trimestre de l'an 2000.

Cette version de BETWEEN( ) marche très bien si changer manuellement le nom du champ et les dates de début et de fin à chaque fois que vous voulez l'utiliser dans un contexte différent ne vous embête pas.

Mais que se passe-t-il si vous souhaitez inclure ce filtre dans un script qui va être utilisé par d'autres utilisateurs, sur des données différentes et que ces personnes ne savent pas mettre à jour les valeurs d'entrée d'une fonction ?

Remarquez également qu'un seul coup d'œil ne permet pas de savoir avec certitude le but d'une donnée brute fournissant les valeurs d'entrée d'une fonction.

### BETWEEN( ) avec variables

Au lieu de préciser un champ et des valeurs de date littérales comme valeurs d'entrée pour la fonction BETWEEN( ) vous pouvez définir des variables :

BETWEEN(v\_champ\_date; v\_date\_début; v\_date\_fin)

Conjointement avec un script interactif, cette version de la fonction BETWEEN( ) permet à l'utilisateur de choisir le champ date de son choix et de préciser les deux dates limites.

Remarquez également qu'en jetant un seul coup d'œil à la fonction, le but de chaque valeur d'entrée est claire.

#### Remarque

Par convention, les rédacteurs de scripts font précéder les noms de leurs variables avec un "v\_" pour pouvoir distinguer les variables du reste dans un script complexe.

## Point clé

Avec des variables, vous pouvez créer des fonctions au champ d'application plus large et plus flexible.

# Tester la fonction BETWEEN( ) avec des variables

Vous pouvez tester la fonction BETWEEN( ) dans la ligne de commande Analytics pour voir exactement comment les variables fonctionnent.

Tester les fonctions dans la ligne de commande est entièrement expliqué dans des tutoriels précédents : "Se familiariser avec différentes fonctions" [Page 1577](#page-1576-0).

### Créer les variables

1. Dans Analytics, en bas du Navigateur, cliquez sur l'onglet Variables.

L'onglet Variables affiche toutes les variables existantes dans un projet Analytics et la valeur que chaque variable contient.

- 2. Créez les trois exemples de variables en saisissant les définitions de variables suivantes dans la ligne de commande, l'une après l'autre :
	- $\bullet$  v\_champ\_date = `20170715`

Pour cet exemple, nous ne définirons qu'une seule valeur littérale pour la variable  $\vee$  champ date plutôt qu'un champ réel.

- $\bullet$  v date début = `20170701`
- $\bullet$   $v_{\text{date}}$ fin = `20170731`

Dans l'onglet **Variables**, vous devriez voir les trois variables que vous venez de créer avec la valeur qui leur a été attribuée.

### Tester BETWEEN( )

1. Copiez-collez l'exemple de la fonction BETWEEN( ) dans la ligne de commande :

BETWEEN(v\_champ\_date; v\_date\_début; v\_date\_fin)

2. Tapez DISPLAY et une espace avant l'exemple collé, et appuyez sur Entrée.

Le résultat devrait être  $\Box$  pour Vrai (True), en fonction des valeurs contenues dans les variables :

le 15 juillet 2017 se situe entre la date de début et la date de fin.

### Observez le résultat après avoir changé une des valeurs des variables

1. Mettez à jour la valeur dans v date début en saisissant ce qui suit dans la ligne de commande :

v date début =  $20170716$ `

Dans l'onglet **Variables**, vous devriez voir que la valeur dans v date début s'est mise à jour au 16 juillet 2017, qui tombe après la valeur v champ date.

2. Testez à nouveau la fonction BETWEEN( ) dans la ligne de commande.

Le résultat devrait être F pour Faux (False), en fonction des valeurs contenues dans les variables :

le 15 juillet 2017 ne se trouve pas entre la date de début et la date de fin.

# Tester la fonction BETWEEN( ) dans un script

Le script simple ci-dessous permet à l'utilisateur d'appliquer un filtre date à n'importe quelle table Analytics avec un champ date.

Ne vous inquiétez pas si vous ne comprenez pas toute la syntaxe du script. Le plus important est de voir la fonction BETWEEN( ) en action dans un script.

Un COMMENT avant chaque partie de syntaxe du script vous explique de manière simple ce qui se passe. Les fonctions sont surlignées en marron.

### Comment exécuter l'exemple de script dans Analytics

1. Ouvrez un projet dans Analytics contenant une ou plusieurs tables avec des champs date.

Exemple de projet.ACL contient plusieurs tables avec des champs date.

- 2. Créez un nouveau script vide :
	- a. Dans le Navigateur, cliquez avec le bouton droit de la souris sur un dossier ou sur l'entrée de projet située au plus haut niveau Nouveau > Script.
	- b. Copiez-collez l'intégralité du script ci-dessous dans le nouveau script dans l'Éditeur de script.
	- c. Enregistrez le projet.
- 3. Cliquez sur Exécuter pour exécuter le script.
- 4. La boîte de dialogue vous demande de sélectionner une table et un champ date ainsi que de spécifier les dates de début et de fin.

Le script exécute et filtre la table que vous avez choisie en fonction du champ et des dates fournies.

#### **Astuce**

Si vous avez une table vide ou un nombre important d'enregistrements, regardez les dates dans la table non filtrée, puis ré-exécutez le script de nouveau avec les dates limites qui vous produiront un petit nombre d'enregistrements.

## Éléments à noter

- Remarquez que, dans le tableau filtré, la fonction BETWEEN() apparaît dans la zone de texte Filtre avec les valeurs d'entrée réelles spécifiées.
- Regardez l'onglet Variables. Les valeurs des trois exemples de variables se mettent à jour avec les valeurs que vous avez sélectionnées et spécifiées lorsque vous avez exécuté le script.

### Exemple de script : filtrer les enregistrements par date

L'exemple de script filtre les enregistrements dans une table par date, à l'aide des dates précisées.

#### Remarque

La fonction CTOD( ) est imbriquée dans la fonction BETWEEN( ). La fonction CTOD ( ) convertit les valeurs caractères en valeurs date, car la situation le requiert.

Pour en savoir plus, consultez la rubrique ["Commande](#page-1693-0) ACCEPT" Page 1694.

COMMENT Ce script simple vous permet d'appliquer un filtre date à une table Analytics ayant un champ date. END COMMENT Vous invite à sélectionner une table dans le projet Analytics. ACCEPT "Sélectionner une table avec un champ date :" FIELDS "xf" TO v\_nom\_ table COMMENT Ouvre la table sélectionnée. OPEN %v\_nom\_table% COMMENT Vous invite à sélectionner un champ dans la table. ACCEPT "Sélectionner un champ date :" FIELDS "D" TO v\_champ\_date COMMENT Vous invite à définir la date de début et la date de fin pour le filtre. ACCEPT "Préciser une date de début (AAAAMMJJ) :" TO v\_date\_début, "Préciser une date de fin (AAAAMMJJ) :" TO v\_date\_fin COMMENT Applique le filtre à la table et au champ que vous avez sélectionnés. SET FILTER TO BETWEEN(%v\_champ\_date%; CTOD(%v\_date\_début%); CTOD(%v\_date\_ fin%))

# Et ensuite ?

Examinez et exécutez un script utilisant plusieurs fonctions pour vous aider à accomplir une tâche concrète : "Pour [résumer :](#page-1609-0) utilisation des fonctions dans un script" Page suivante

# <span id="page-1609-0"></span>Pour résumer : utilisation des fonctions dans un script

Dans ce dernier tutoriel sur les fonctions Analytics, nous ferons une synthèse de tout en utilisant des variables avec un certain nombre de fonctions dans un script accomplissant une tâche concrète.

#### Remarque

Aucune connaissance en matière de création de scripts n'est requise pour ce tutoriel. Il vous suffit de copier-coller le script pré-écrit au bas du tutoriel dans Analytics.

### Ce que le script fait

Cet exemple de script permet à un utilisateur exécutant le script d'appliquer un filtre date sur une table Analytics comportant un champ date, puis de regrouper les enregistrements par mois inclus dans le filtre.

Ce script combine les opérations déjà expliquées dans les précédents tutoriels.

### Comment les fonctions s'associent au script

Avec un seul script, un rédacteur de scripts Analytics peut utiliser plusieurs fonctions pour effectuer toute une gamme de tâches, petites mais importantes, qui contribueront à l'analyse globale des données réalisée par le script.

Inclure une fonction dans un script ne change pas la façon dont celle-ci fonctionne. Dans les scripts, les fonctions se comportent de la même façon que lorsque vous les testez de manière isolée dans la ligne de commande Analytics.

# Activités suggérées

#### • Examiner le script

Examinez l'exemple de script en bas du tutoriel. Les scripts Analytics sont exécutés dans l'ordre, ligne par ligne. Vous pouvez donc procéder séquentiellement et lire chaque COMMENT pour avoir une idée générale de ce que la logique du script est en train de faire.

Les lignes COMMENT ne font pas partie de la logique du script et ne s'exécutent donc pas.

#### • Comprendre ce que les fonctions font

Accordez une attention particulière aux fonctions contenues dans le script. Celles-ci sont surlignées en marron. Reportez-vous au tableau situé au-dessus du script pour plus de détails sur les petites tâches effectuées par chaque fonction.

Si vous avez terminé les précédents tutoriels sur les fonctions, la plupart des fonctions du script et leurs tâches vous seront familières.

#### • Exécuter le script

Une fois que vous maîtrisez le script et les fonctions qu'il contient, copiez-collez-le dans Analytics et exécutez-le pour voir comment l'interactivité du script fonctionne.

# Comment exécuter l'exemple de script dans **Analytics**

1. Ouvrez un projet dans Analytics contenant une ou plusieurs tables avec des champs date.

Exemple de projet.ACL contient plusieurs tables avec des champs date.

- 2. Créez un nouveau script vide :
	- a. Dans le Navigateur, cliquez avec le bouton droit de la souris sur un dossier ou sur l'entrée de projet située au plus haut niveau Nouveau > Script.
	- b. Copiez-collez l'intégralité du script ci-dessous dans le nouveau script dans l'Éditeur de script.
	- c. Enregistrez le projet.
- 3. Cliquez sur Exécuter Dour exécuter le script.
- 4. La boîte de dialogue vous demande de sélectionner une table et un champ date, de spécifier les dates de début et de fin ainsi que de sélectionner un champ de sous-total numérique.

# Exemple de script : filtrer et regrouper les enregistrements

L'exemple de script fait principalement deux choses :

- il filtre les enregistrements dans une table par dates, à l'aide des dates que vous précisez
- il regroupe par mois les enregistrements inclus dans le filtre

Ne vous inquiétez pas si vous ne comprenez pas toute la syntaxe du script. Le plus important est de voir les différentes fonctions Analytics en action dans un script.

Un COMMENT avant chaque partie de syntaxe du script vous explique de manière simple ce qui se passe.

### Les fonctions utilisées dans l'exemple de script

L'objectif de chaque fonction utilisée dans cet exemple est décrit ci-dessous.

Dans le script, les fonctions sont surlignées en marron.

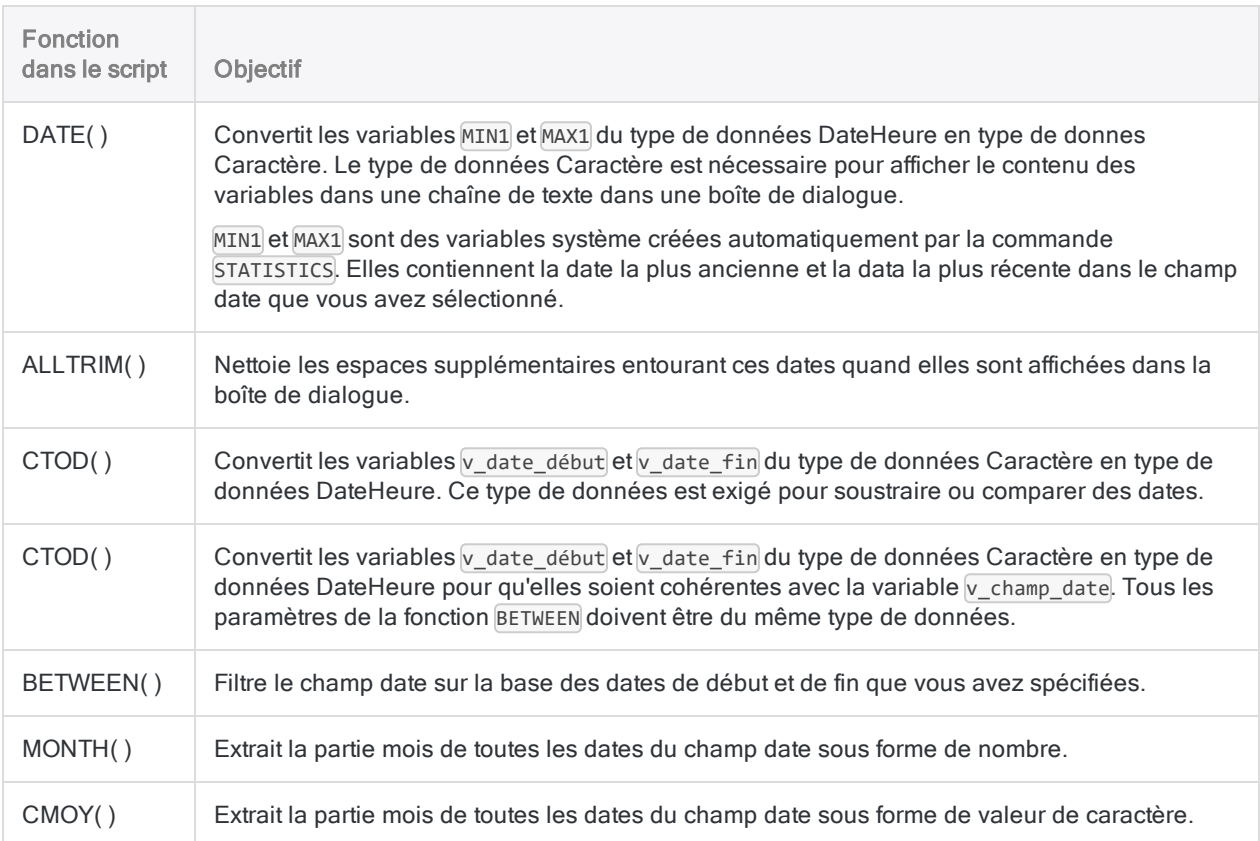

### Exemple de script : filtrer les enregistrements par date et regrouper les enregistrements filtrés par mois.

COMMENT Ce script vous permet d'appliquer un filtre date sur une table Analytics comportant un champ date, puis de regrouper par mois les enregistrements trouvés. END COMMENT Vous invite à sélectionner une table dans le projet Analytics. ACCEPT "Sélectionner une table avec un champ date :" FIELDS "xf" TO v\_nom\_ table COMMENT Ouvre la table sélectionnée. OPEN %v\_nom\_table% COMMENT Vous invite à sélectionner un champ date dans la table. ACCEPT "Sélectionner un champ date :" FIELDS "D" TO v\_champ\_date COMMENT Identifie la date la plus récente et la date plus ancienne dans le champ date sélectionné.

```
STATISTICS ON %v_champ_date%
COMMENT Affecte la date la plus récente et la date la plus ancienne aux
variables. Les variables sont utilisées pour afficher la plage de dates exis-
tante dans la boîte de dialogue où vous indiquez les dates de début et de fin
pour le filtre date. Il est plus facile de spécifier les dates des filtres si
vous savez de quelle plage de date il retourne.
ASSIGN v date min = ALLTRIM(DATE(MIN1; "AAAAMMJJ"))
ASSIGN v_date_max = ALLTRIM(DATE(MAX1; "AAAAMMJJ"))
COMMENT Vous invite à définir la date de début et la date de fin pour le
filtre date.
DIALOG (DIALOG TITLE "Dialogue utilisateur" WIDTH 484 HEIGHT 153 ) (BUTTONSET
TITLE "&OK;&Annuler" AT 370 12 DEFAULT 1 ) (TEXT TITLE "Spécifier une date de
début :" AT 12 16 ) (EDIT TO "v_date_début" AT 156 12 DEFAULT "AAAAMMJJ" )
(TEXT TITLE "Spécifier une date de fin :" AT 12 52 ) (EDIT TO "v_date_fin" AT
156 48 DEFAULT "AAAAMMJJ" ) (TEXT TITLE "Plage de dates dans la table :" AT 12
88 ) (TEXT TITLE "%v_date_min% à %v_date_max%" AT 156 88 )
COMMENT Affiche un avertissement si le filtre date spécifié par l'utilisateur
est d'une durée supérieure à 1 an.
IF CTOD(v_date_fin) - CTOD(v_date_début) > 365 OR CTOD(v_date_début) - CTOD(v_
date_fin) > 365 DIALOG (DIALOG TITLE "Dialogue utilisateur" WIDTH 469 HEIGHT
100 ) (BUTTONSET TITLE "&OK;&Annuler" AT 348 8 DEFAULT 1 ) (TEXT TITLE "La
plage de dates dépasse 1 an. Les regroupements par mois peuvent inclure des
enregistrements datant de plus d'un an." AT 12 28 WIDTH 326 HEIGHT 33 ) (TEXT
TITLE "Attention" AT 12 8 )
COMMENT Affiche un avertissement si la date de début spécifiée par
l'utilisateur est ultérieure à la date de fin.
IF CTOD(v_date_début) > CTOD(v_date_fin) DIALOG (DIALOG TITLE "Dialogue uti-
lisateur" WIDTH 469 HEIGHT 100 ) (BUTTONSET TITLE "&OK;&Annuler" AT 348 8
DEFAULT 1 ) (TEXT TITLE "La date de début est après la date de fin. Les enre-
gistrements entre les deux dates sont inclus." AT 12 28 WIDTH 326 HEIGHT 33 )
(TEXT TITLE "Attention" AT 12 8 )
COMMENT Applique le filtre date à la table et au champ que vous avez sélec-
tionnés.
SET FILTER TO BETWEEN(%v_champ_date%; CTOD(%v_date_début%); CTOD(%v_date_
fin%))
COMMENT Vous invite à sélectionner un champ de sous-total.
ACCEPT "Sélectionner un champ numérique pour le sous-total de chaque mois :"
FIELDS "N" TO v_champ_sous_total
COMMENT Regroupe la table par mois et sort les résultats dans une nouvelle
```
table.

SUMMARIZE ON MONTH(%v\_champ\_date%) SUBTOTAL %v\_champ\_sous\_total% OTHER CMOY (%v\_champ\_date%, 9) TO "%v\_nom\_table%\_par\_mois.FIL" OPEN PRESORT

# Et ensuite ?

Si vous avez terminé tous les tutoriels des rubriques "Utilisation des fonctions" [Page 1571](#page-1570-0) et "Utilisation avancée des fonctions" [Page 1595](#page-1594-0), bravo ! Vous avez désormais une connaissance solide du fonctionnement des fonctions Analytics dans Analytics dans son ensemble.

Voici quelques suggestions pour aller plus loin :

- Continuez d'explorer
	- Jetez un œil au "Top 30 des [fonctions Analytics"](#page-1614-0) Page opposée pour accéder à une liste des fonctions Analytics les plus fréquemment utilisées dans Analytics, accompagnées d'exemples.
	- ["Rechercher](#page-1292-0) et filtrer à l'aide des fonctions Analytics" Page 1293 fournit de nombreux exemples d'utilisation des fonctions Analytics pour des recherches et un filtrage puissants et efficaces des données dans les tables.
	- Parcourez l'ensemble des ["Présentation](#page-2209-0) des fonctions" Page 2210 Analytics. Familiarisezvous avec tout ce que les fonctions peuvent faire.
- N'oubliez pas les fonctions

Quand vous êtes confronté à une difficulté dans vos analyses de données dans votre travail Analytics, demandez-vous si une fonction ou une combinaison de plusieurs fonctions ne pourrait pas vous aider.

Avec une analyse de données utilisant des commandes Analytics, la majeure partie du challenge consistera en la préparation des données pour l'analyse. Les fonctions, seules ou en combinaison, sont cruciales dans la préparation.

# <span id="page-1614-0"></span>Top 30 des fonctions Analytics

Le top 30 des fonctions ACLScript s'avère utile pour différentes tâches. L'utilisation régulière de ces fonctions vous permet de préparer, d'analyser, de convertir et d'harmoniser les données dans vos scripts.

# Suppression des espaces de début et de fin

Les champs de type caractère dans les tables Analytics contiennent souvent des espaces de début ou de fin, car les champs présentent des largeurs de longueur fixe. Lorsque vous devez effectuer une opération à l'aide des données d'un champ de type caractère, vous pouvez supprimer ces espaces pour que la chaîne de caractères contienne uniquement les données réelles.

### ALLTRIM( )

Renvoie une chaîne dont les espaces de début et de fin ont été supprimées de la chaîne d'entrée.

#### Remarque

Il est recommandé d'utiliser ALLTRIM() sur n'importe quel champ de type caractère que vous utilisez comme entrée pour une autre fonction afin qu'aucune espace de début ou de fin n'affecte la valeur renvoyée.

### Exemple

Le champ Numéro fournisseur contient la valeur " 1254". Vous devez supprimer cette espace supplémentaire de Numéro fournisseur pour pouvoir harmoniser ce champ avec les données d'une autre table.

COMMENT renvoie "1254" ALLTRIM(Numéro\_fournisseur)

# Synchronisation de la casse alphabétique

La comparaison des chaînes dans Analytics est sensible à la casse. Il est donc utile de synchroniser la casse de toutes les données dans un champ avant d'effectuer toute comparaison, jointure ou relation à l'aide des données.

# UPPER( )

Renvoie une chaîne dont les caractères alphabétiques ont été convertis en majuscules.

# Exemple Le champ Nom contient la valeur "Smith". Vous devez mettre cette valeur en majuscules pour pouvoir la comparer avec une valeur en majuscules d'une autre table. COMMENT renvoie "SMITH" UPPER(Nom)

# LOWER( )

Renvoie une chaîne dont les caractères alphabétiques ont été convertis en minuscules.

### Exemple

Le champ Nom contient la valeur "Smith". Vous devez mettre cette valeur en minuscules pour pouvoir la comparer avec une valeur en minuscules d'une autre table.

COMMENT renvoie "smith" LOWER(Nom)

# PROPER( )

Renvoie une chaîne dans laquelle le premier caractère de chaque mot est en majuscule, tandis que les caractères restants sont définis en minuscules.

### Exemple

Le champ Nom contient la valeur "smith". Vous devez l'afficher sous forme de nom propre dans votre sortie.

COMMENT renvoie "Smith" PROPER(Nom)

# Calcul et séparation de chaînes de caractères

Lorsque vous devez extraire un segment de données d'une longue chaîne de caractère ou lorsque vous devez tester certaines informations dans cette chaîne comme sa longueur ou son contenu, utilisez ces fonctions.

### SUBSTR( )

Renvoie une sous-chaîne indiquée d'une chaîne de caractères.

```
Exemple
```
Le champ GL\_Code\_Compte contient la valeur "001-458-873-99". Vous devez extraire les trois premiers octets - ou caractères - de la chaîne de caractères.

```
COMMENT renvoie "001"
ASSIGN v_pos_début = 1
ASSIGN v_longueur = 3
SUBSTR(GL_Code_Compte; v_pos_début; v_longueur)
```
# LAST( )

Renvoie un nombre spécifique de caractères à partir de la fin d'une chaîne.

### Exemple

Le champ GL\_Code\_Compte contient la valeur "001-458-873-99". Vous devez extraire les deux derniers octets - ou caractères - de la chaîne de caractères.

COMMENT renvoie "99" ASSIGN v\_car\_num = 2 LAST(GL\_Code\_Compte; v\_car\_num)

# SPLIT( )

Renvoie un segment spécifié d'une chaîne de caractères.

### Exemple

Le champ GL\_Code\_Compte contient la valeur "001-458-873-99". Vous devez extraire le deuxième segment du code de la chaîne de caractères.

```
COMMENT renvoie "458"
ASSIGN v_délimiteur = "-"
ASSIGN v_num_segment = 2
SPLIT(GL_Code_Compte; v_délimiteur; v_num_segment)
```
# AT( )

Renvoie un nombre indiquant l'emplacement de début d'une occurrence spécifique d'une souschaîne dans une valeur de caractère.

### Exemple

Le champ GL\_Code\_Compte contient la valeur "001-458-873-99". Vous devez déterminer la position d'octet de départ de la valeur "458" pour tester si le deuxième segment du code GL est "458" (position de départ "5").

```
COMMENT renvoie "5"
ASSIGN v occurrence = 1
ASSIGN v_sous-chaîne = "458"
AT(v_occurrence; v_sous-chaîne; GL_Code_Compte)
```
### OCCURS( )

Renvoie un décompte du nombre de fois qu'une sous-chaîne se produit dans une valeur de caractères indiquée.

### Exemple

Le champ GL\_Code\_Compte contient la valeur "001-458-873-99". Vous devez déterminer si le code GL est mis en forme correctement en vérifiant que les données contiennent les trois caractères traits d'union.

```
COMMENT renvoie "3"
ASSIGN v sous-chaîne = "-"
OCCURS(GL_Code_Compte; v_sous-chaîne)
```
## LENGTH( )

Renvoie le nombre de caractères dans une chaîne.

### Exemple

Le champ GL\_Code\_Compte contient la valeur "001-458-873-99". Vous devez déterminer si le code GL est mis en forme correctement en vérifiant que les données contiennent 14 caractères.

COMMENT renvoie "14" LENGTH(GL\_Code\_Compte)

# Conversion des types de données

Selon la source de données et les instructions d'importation ayant généré la table Analytics, il se peut que vous deviez convertir les valeurs d'un champ d'un type de données à un autre pour qu'une opération soit possible. Par exemple, pour effectuer des calculs sur les données importées sous forme de caractères ("12345"), vous devez les convertir en données numériques.

# STRING( )

Convertit une valeur numérique en chaîne de caractères.

### Exemple

Le champ Montant Facture contient la valeur 12345,67. Vous devez la convertir en données de type caractère.

COMMENT renvoie "12345,67" ASSIGN v\_longueur\_chaîne = 8 STRING(Montant\_facture; v\_longueur\_chaîne)

# VALUE( )

Convertit une chaîne de caractères en valeur numérique.

#### **Astuce**

VALUE( ) est souvent utilisée avec ZONED( ) pour ajouter des zéros de début.

### Exemple

Le champ Montant Facture contient la valeur "12345,67". Vous devez la convertir en données numériques.

COMMENT renvoie 12345,67 VALUE(Montant\_Facture; 2)

# CTOD( )

Convertit une valeur de date au format Caractère ou Numérique en date. Cette fonction peut également extraire la date d'une valeur de type DateHeure au format Caractère ou Numérique et la renvoyer sous forme de date. Abréviation de "Caractère à Date".
#### Exemple

Le champ Date soumission contient la valeur "25 avril 2016". Vous devez la convertir en données DateHeure.

COMMENT renvoie `20160425` ASSIGN v format date = "mmm jj, aaaa" CTOD(Date\_soumission; v\_format\_date)

### DATE( )

Extrait la date d'une date ou d'une DateHeure spécifiée et la renvoie sous forme de chaîne de caractères. Peut également renvoyer la date du système d'exploitation en cours d'utilisation.

#### Exemple Le champ Date soumission contient la valeur `20160425`. Vous devez la convertir en données de type caractère. COMMENT renvoie "04/25/2016" ASSIGN v\_format\_date = "MM/JJ/AAAA" DATE(Date\_soumission; v\_format\_date)

## Ajout de zéros de début

Convertissez des données numériques en données de type caractère et ajoutez des zéros de début à la sortie lorsque vous devez harmoniser des champs nécessitant des zéros de début.

### ZONED( )

Convertit les données numériques en caractères et ajoute des zéros de tête à la sortie.

### Exemple

Le champ Numéro employé contient la valeur "254879". Vous devez convertir la valeur en chaînes de 10 chiffres avec des zéros de début.

#### **Astuce**

Vous devez utiliser la fonction VALUE() pour convertir le caractère en données numériques avant d'utiliser ces dernières comme entrée de ZONED().

```
COMMENT renvoie "0000254879"
ASSIGN v longueur chaîne = 10ASSIGN v nombre décimales = 0ZONED(VALUE(Numéro_employé; v_nombre_décimales); v_longueur_chaîne)
```
### BINTOSTR( )

Renvoie des données caractère Unicode converties à partir de données caractère ZONED ou EBCDIC. Abréviation de "Binaire à Chaîne".

#### Remarque

Édition Unicode uniquement Pour les éditions non-unicode, voir ZONED() ci-dessus.

#### Exemple

Le champ Numéro employé contient la valeur "254879". Vous devez convertir la valeur en chaînes de 10 chiffres avec des zéros de début.

#### **Astuce**

Vous devez utiliser la fonction VALUE() pour convertir le caractère en données numériques avant d'utiliser ces dernières comme entrée de ZONED(). Vous pouvez ensuite utiliser BINTOSTR() pour convertir les données ASCII qui proviennent de ZONED() en données Unicode.

```
COMMENT renvoie "0000254879"
ASSIGN v_longueur_chaîne = 10
ASSIGN v_nombre_décimales = 0
ASSIGN v type chaîne = "A"
```
BINTOSTR(ZONED(VALUE(Numéro\_employé; v\_nombre\_décimales); v\_longueur\_ chaîne); v\_type\_chaîne)

## Extraction de parties DateHeure

Utilisez ces fonctions pour isoler et extraire des composants spécifiques d'une valeur DateHeure.

### MONTH( )

Extrait le mois d'une date ou d'une DateHeure spécifiée et le renvoie sous forme de valeur numérique (1 à 12).

#### Exemple

Le champ Date\_transaction contient la valeur 20160815 100252`. Vous devez extraire le mois sous forme de données de type caractère avec un zéro de début.

```
COMMENT renvoie "08"
ASSIGN v_longueur_chaîne = 2
ZONED(MONTH(Date_Transaction); v_longueur_chaîne)
```
## DAY()

Extrait le jour du mois d'une date ou d'une DateHeure spécifiée et le renvoie sous forme de valeur numérique (1 à 31).

### Exemple

Le champ Date transaction contient la valeur 20160815 100252`. Vous devez extraire le jour sous forme de données de type caractère.

COMMENT renvoie "15" ASSIGN v\_longueur\_chaîne = 2 STRING(DAY(Date\_transaction); v\_longueur\_chaîne)

## YEAR( )

Extrait l'année d'une date ou d'une DateHeure spécifiée et la renvoie sous forme de valeur numérique à l'aide du format AAAA.

### Exemple

Le champ Date transaction contient la valeur 20160815 100252`. Vous devez extraire l'année sous forme de valeur numérique.

COMMENT renvoie 2016 YEAR(Date\_transaction)

## HOUR( )

Extrait l'heure d'une heure ou d'une DateHeure spécifiée et la renvoie sous forme de valeur numérique à l'aide de l'horloge de 24 heures.

### Exemple

Le champ Date transaction contient la valeur 20160815 100252`. Vous devez extraire les heures sous forme de valeur numérique.

COMMENT renvoie 10 HOUR(Date\_transaction)

### MINUTE( )

Extrait les minutes d'une heure ou d'une DateHeure spécifiée et la renvoie sous forme de valeur numérique.

#### Exemple

Le champ Date transaction contient la valeur 20160815 100252`. Vous devez extraire les minutes sous forme de valeur numérique.

COMMENT renvoie 2 MINUTE(Date\_transaction)

### SECOND( )

Extrait les secondes d'une heure ou d'une DateHeure spécifiée et les renvoie sous forme de valeur numérique.

Exemple Le champ Date transaction contient la valeur 20160815 100252`. Vous devez extraire les secondes sous forme de valeur numérique.

COMMENT renvoie 52 SECOND(Date\_transaction)

## CDOW( )

Renvoie le nom du jour de la semaine de la date ou de la DateHeure indiquée. Abréviation de "Jour de la semaine au format caractère".

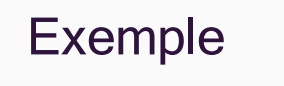

Le champ Date transaction contient la valeur 20160815 100252<sup>'</sup>. Vous devez extraire le nom du jour sous forme de données de type caractère.

COMMENT renvoie "Lun" CDOW(Date\_transaction; 3)

## CMOY( )

Renvoie le nom du mois de l'année de la date ou de la DateHeure indiquée. Abréviation de "Mois de l'année au format caractère".

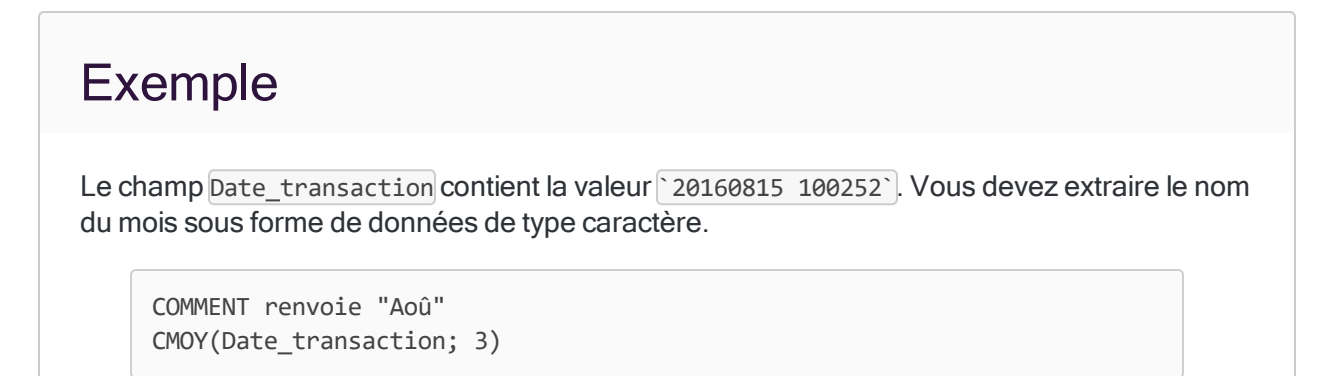

## Manipulation des chaînes

Supprimez ou remplacez des segments de champs de type caractère à l'aide de ces fonctions.

## INCLUDE( )

Renvoie une chaîne qui inclut uniquement les caractères spécifiés.

### Exemple

Le champ Adresse contient la valeur « Entreprise 12345 ABC ». Vous devez extraire le numéro de l'adresse et exclure le nom de la société.

```
COMMENT renvoie "12345"
ASSIGN v_car_à_retourner = "0123456789"
INCLUDE(Adresse; v_car_à_retourner)
```
## EXCLUDE( )

Renvoie une chaîne qui exclut les caractères spécifiés.

#### Exemple

Le champ Adresse contient la valeur « Entreprise 12345 ABC ». Vous devez extraire le nom de la société et exclure le numéro de l'adresse.

```
COMMENT renvoie « Entreprise ABC »
ASSIGN v_car_à_exclure = "0123456789"
EXCLUDE(Adresse; v_car_à_exclure)
```
### REPLACE( )

Remplace toutes les instances d'une chaîne de caractères indiquée par une nouvelle chaîne de caractères.

```
Exemple
```
Le champ Adresse contient la valeur « Acme&Fils ». Vous devez remplacer le caractère "&" par le mot " et ".

```
COMMENT renvoie "12345 Acme et Fils"
ASSIGN v_car_cible = "&"
ASSIGN v_car_remplacement = " et "
REPLACE(Adresse; v_car_cible; v_car_remplacement)
```
### OMIT( )

Renvoie une chaîne dont une ou plusieurs sous-chaînes spécifiques ont été supprimées.

### Exemple

Le champ Adresse contient la valeur « 12345 Fake St ». Vous devez extraire l'adresse sans le suffixe de la rue.

COMMENT renvoie "12345 Fake" ASSIGN v\_car\_à\_omettre = "St" OMIT(Adresse; v\_car\_à\_omettre)

## REVERSE( )

Renvoie une chaîne dont l'ordre des caractères est inversé.

#### Exemple

Le champ Ligne état contient la valeur "001 Correction 5874,39 CR ". Vous devez inverser la valeur et ignorer les espaces de début ou de fin.

COMMENT renvoie "RC 93.4785 noitcerroC 100" REVERSE(ALLTRIM(Ligne\_état))

## BLANKS( )

Renvoie une chaîne contenant un nombre spécifique d'espaces.

### Exemple

Vous devez créer un champ calculé pour un nom de région à partir d'une valeur dans le champ code région. Vous devez vous assurer que la valeur par défaut que vous spécifiez à la fin de la commande est au moins aussi longue que la plus longue valeur d'introduction.

```
COMMENT BLANKS retourne une chaîne de 8 caractères " "
ASSIGN v_longueur = 8
DEFINE FIELD région COMPUTED
"Sud" IF code_région = 1
"Nord" IF code_région = 2
"Est" IF code_région = 3
"Ouest" IF code_région = 4
BLANKS(v_longueur)
```
Publié 24/06/2021 © 2021 ACL Services Ltd. dba Galvanize. Nous sommes une marque de *Diligent*.

# Utilisation des scripts

Les scripts Analytics sont écrits en texte clair dans l'Éditeur de script, élément d'Analytics. Comme tout contenu en texte brut, vous pouvez copier-coller librement du texte entre l'Éditeur de script et d'autres sources de texte brut.

## Scripts dans l'interface utilisateur Analytics

Les scripts se visualisent individuellement dans l'onglet Vue globale du Navigateur. Bien que les scripts soient visualisés individuellement, tous les scripts d'un projet Analytics sont contenus dans le fichier de projet unique Analytics(\*.acl).

Si besoin, vous pouvez exporter un script individuel sous forme de fichier .aclscript distinct enregistré en dehors du projet Analytics. Un script exporté en tant que fichier distinct peut être importé ultérieurement dans un projet Analytics.

L'interface utilisateur principale d'Analytics ci-dessous affiche un certain nombre de scripts dans le Navigateur, le premier script étant ouvert dans l'Éditeur de script.

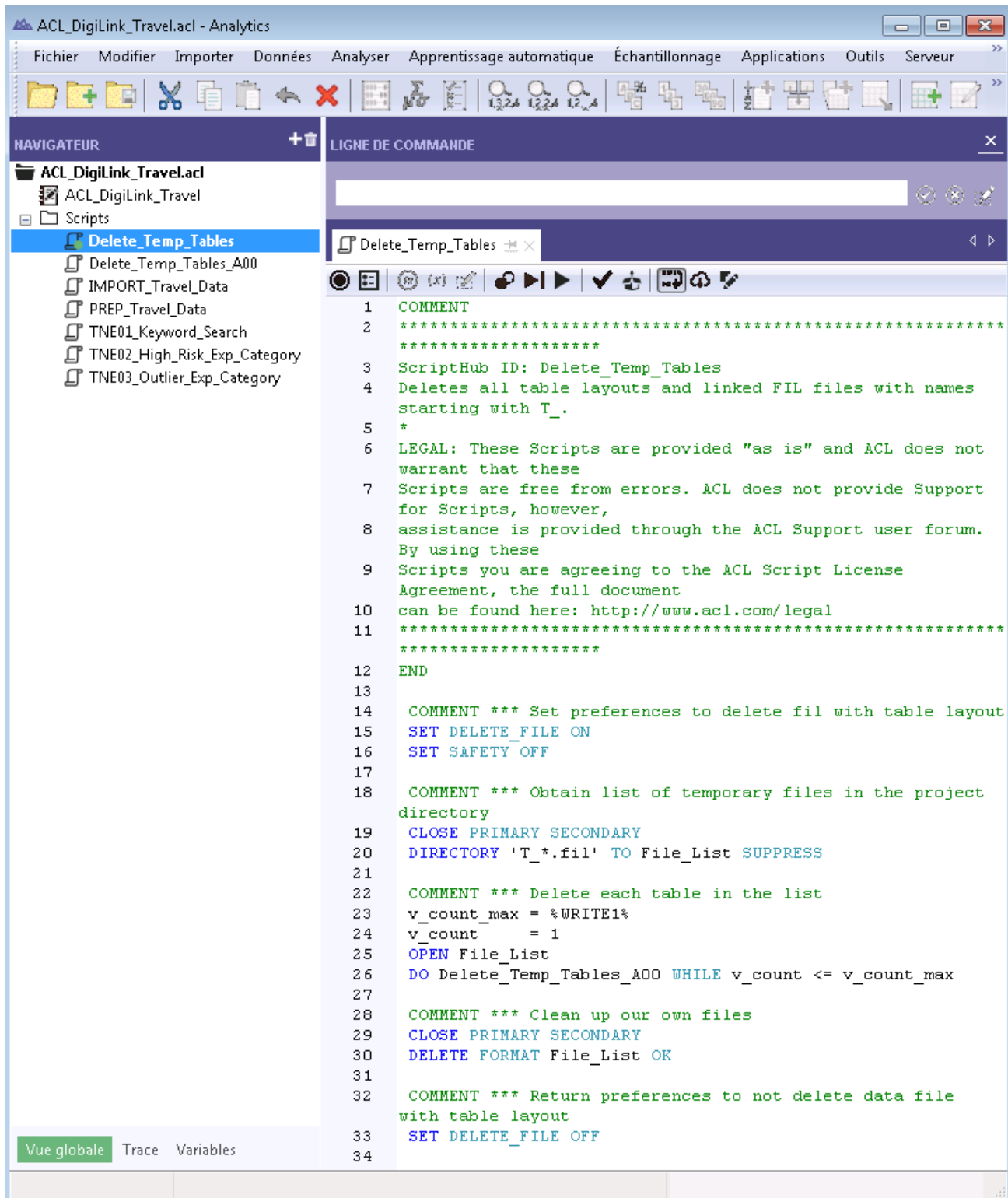

## Outils d'écriture de scripts

Lorsque vous créez, modifiez ou déboguez des scripts, vous disposez d'un certain nombre d'outils : certains d'entre eux vous permettent de créer automatiquement une syntaxe ACLScript sans que vous ayez à connaître la syntaxe au préalable.

Vous pouvez utiliser ces outils au cas par cas, ou l'un avec l'autre, afin de créer des scripts ou de modifier des scripts existants.

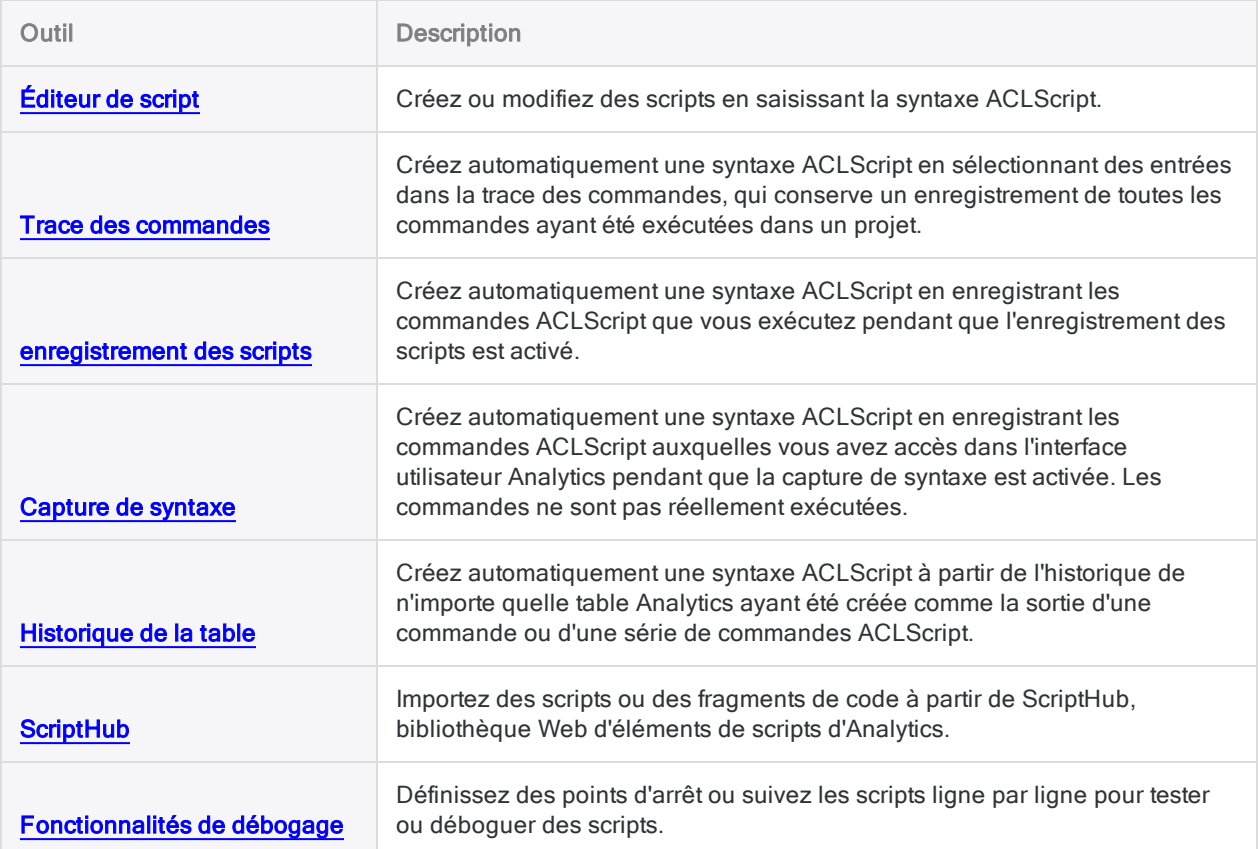

# Création et modification de scripts

Pour créer des scripts, plusieurs possibilités s'offrent à vous :

- Éditeur de script : taper la syntaxe du script dans la fenêtre Éditeur de script
- Trace des commandes : copier la syntaxe du script à partir de la trace des commandes
- Fonction d'enregistrement des scripts : enregistrer la syntaxe des commandes à mesure que vous les exécutez
- Capture de syntaxe : insérer la syntaxe des commandes à mesure que vous les sélectionnez dans l'interface utilisateur sans les exécuter
- Historique de la table : copier la syntaxe d'un script à partir de l'historique d'une table de sortie

Vous pouvez utiliser ces options en les associant. Par exemple, vous pourriez commencer un script en copiant la syntaxe à partir de la trace des commandes, puis ajouter des lignes de syntaxe supplémentaires directement dans la fenêtre Éditeur de script.

Pour modifier un script existant dans Analytics, vous devez utiliser l'Éditeur de script.

Vous avez aussi la possibilité d'utiliser l'éditeur de texte de votre choix, et de copier-coller la syntaxe dans un script Analytics.

## Saisie semi-automatique de la syntaxe

À mesure que vous saisissez la syntaxe dans l'Éditeur de script, Analytics assure la saisie semiautomatique pour les commandes et mots-clés ACLScript ainsi que l'aide à l'écran automatique pour les paramètres des fonctions.

Vous pouvez désactiver la saisie semi-automatique en sélectionnant Désactiver la saisie semiautomatique dans les scripts dans l'onglet Interface dans la boîte de dialogue Options (Outils > Options). L'aide à l'écran pour les paramètres des fonctions ne peut pas être désactivée.

## Importer des scripts ou des snippets à partir de ScriptHub

Une autre possibilité pour créer des scripts consiste à utiliser le contenu dans ScriptHub. ScriptHub est une bibliothèque Web contenant des éléments de scripts d'Analytics développés par des employés de Galvanize et par la communauté d'utilisateurs de Galvanize. Dans le cadre de votre abonnement, vous pouvez télécharger et utiliser tout le contenu tiré de ScriptHub.

Pour plus d'informations, consultez la section ["Importation](#page-1655-0) à partir de ScriptHub" Page 1656.

## <span id="page-1633-0"></span>Créer ou modifier un script dans l'Éditeur de script

Vous pouvez créer ou modifier des scripts en tapant la syntaxe ACLScript requise directement dans l'Éditeur de script ou en utilisant l'une des autres méthodes de saisie de syntaxe prises en charge.

#### Remarque

Lorsque vous créez ou modifiez un script, vous devez vous assurer que chaque commande ACLScript est saisie sur une ligne distincte.

En savoir plus

#### Créer ou modifier le script

- 1. Appliquez l'une des étapes suivantes pour ouvrir le script dans l'Éditeur de script :
	- Pour créer un script, sélectionnez Fichier > Nouveau > Script.

Le script est créé et nommé **Nouveau** Script. Pour renommer le script, cliquez avec le bouton droit de la souris sur le nom, puis sélectionnez Renommer.

#### **Remarque**

La longueur des noms de scripts est limitée à 64 caractères alphanumériques. Le nom peut inclure le caractère de soulignement ( \_ ), mais aucun autre caractère spécial ni espace. Le nom ne peut pas commencer par un chiffre.

- Pour ouvrir un script existant, cliquez avec le bouton droit de la souris sur ce dernier dans l'onglet Vue globale du Navigateur.
- 2. Ajoutez, modifiez ou supprimez la syntaxe ACLScript dans l'Éditeur de script.

#### **Astuce**

Vous pouvez utiliser ces trois touches de raccourcis pour les actions courantes :

- Ctrl+Z : annuler une ou plusieurs actions
- Ctrl+Y : refaire une ou plusieurs actions
- Ctrl+S : enregistrer le projet Analytics, y compris le script ouvert.
- 3. (Facultatif) Placez le curseur à un endroit approprié dans le script, puis effectuez une ou plusieurs des étapes suivantes pour insérer un ou plusieurs éléments spécifiques :

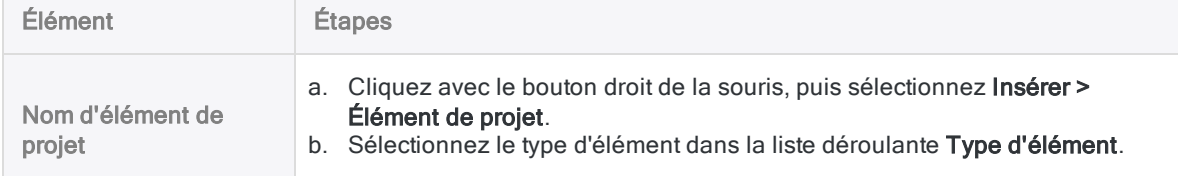

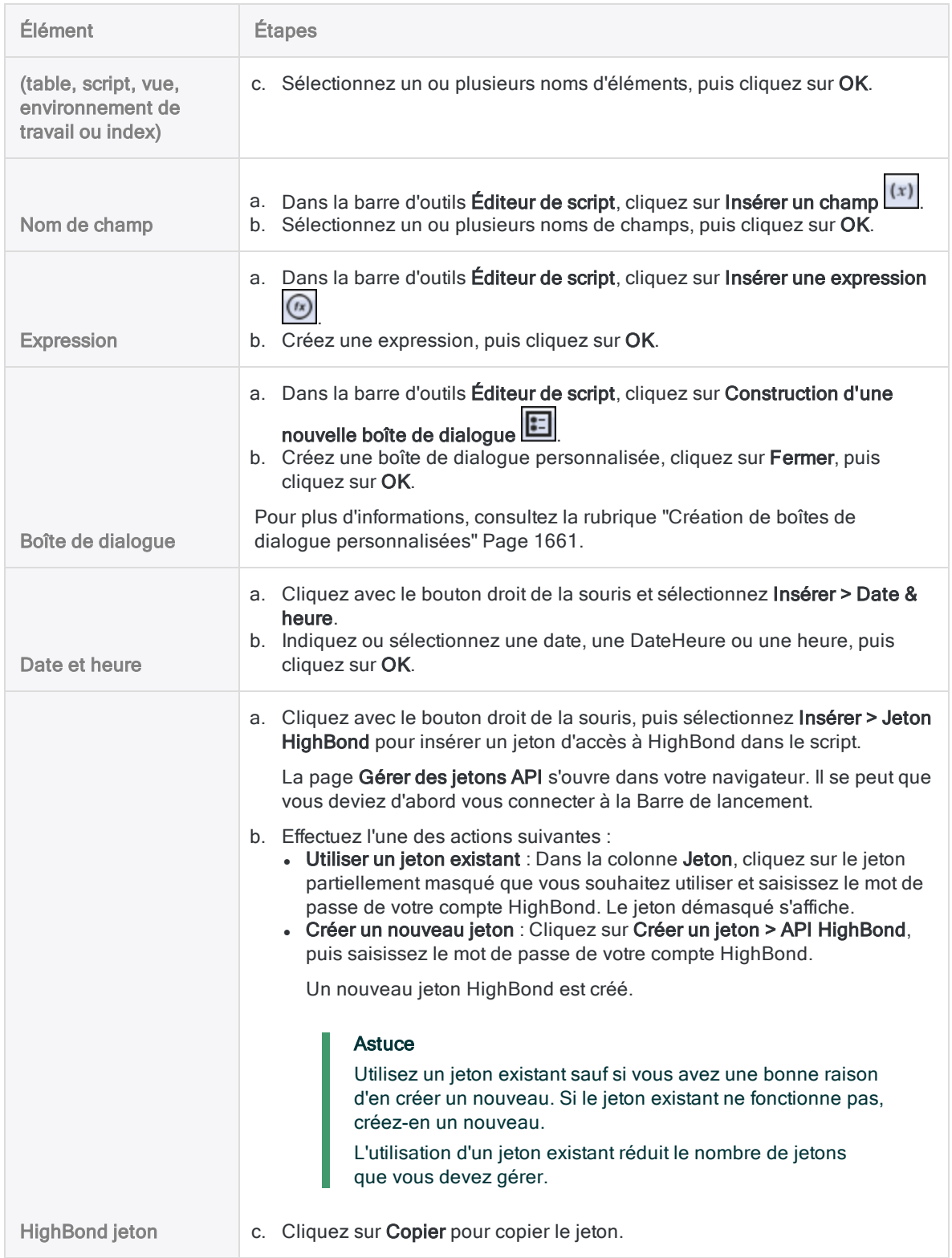

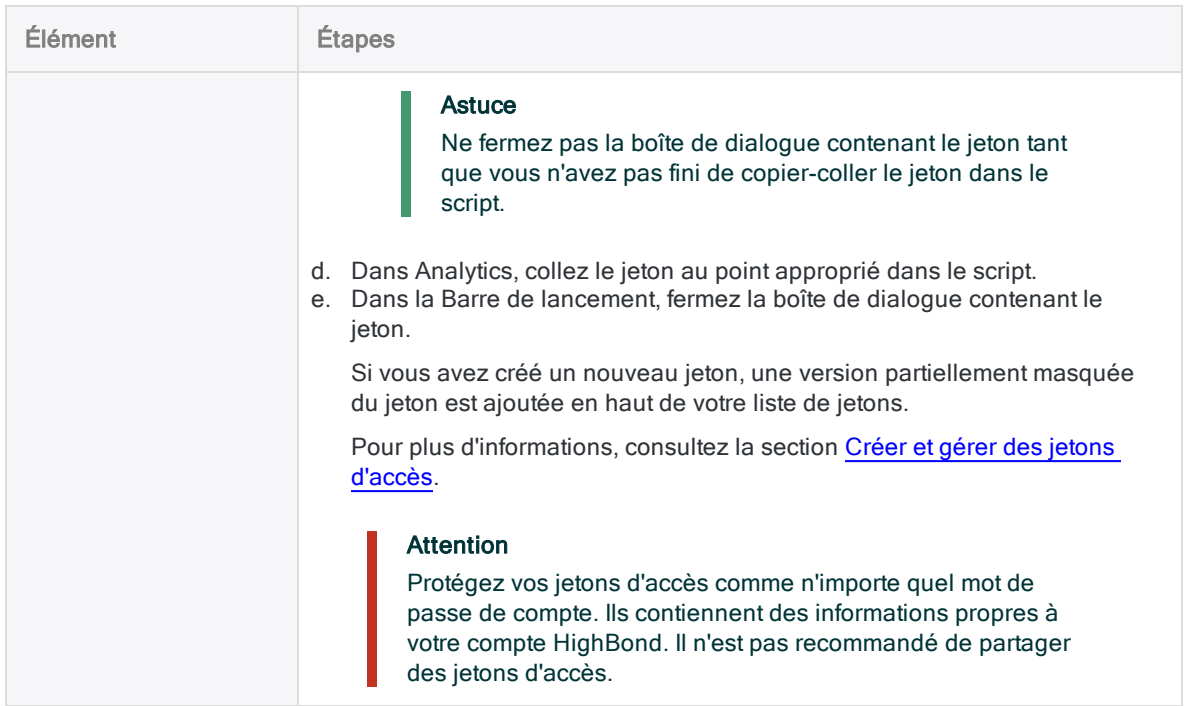

- 4. Sélectionnez Fichier > Enregistrer le projet.
- 5. Cliquez sur Oui dans la boîte de dialogue de confirmation.

### Modifier la syntaxe des commandes avec une boîte de dialogue

Plutôt que de modifier manuellement les commandes d'un script, vous pouvez les modifier à l'aide de la boîte de dialogue associée.

#### Remarque

Cette méthode est uniquement disponible pour les commandes ayant des boîtes de dialogue.

- 1. Sélectionnez une commande ACLScript existante dans le script.
- 2. Dans la barre d'outils Éditeur de script, cliquez sur Modifier la commande ...

La boîte de dialogue s'ouvre.

3. Dans la boîte de dialogue, apportez les modifications requises aux paramètres des commandes, puis cliquez sur OK.

La syntaxe du script est mise à jour.

### Tester le script

Pour tester le script en l'exécutant ou en le suivant par étape, cliquez sur Exécuter  $\Box$  ou sur Étape dans la barre d'outils Éditeur de script.

#### Remarque

Si vous exécutez un script ou le suivez par étape, tous les scripts ouverts sont automatiquement enregistrés.

### Ouvrir le projet comme App Analyse

<span id="page-1636-0"></span>Si vous créez ou modifiez des outils d'analyse et que vous souhaitez ouvrir le projet en tant qu'App Analyse, cliquez sur Ouvrir comme App Analyse du dans la barre d'outils Éditeur de script.

## Créer un script à partir de la trace des commandes

Vous pouvez copier les entrées de trace dans l'onglet Trace du Navigateur en tant que point de départ pour la création d'un script ou les ajouter à un script existant. La syntaxe de chaque commande exécutée précédemment dans Analytics est enregistrée dans une entrée de trace individuelle.

Vous pouvez sélectionner les types d'entrées de trace suivants et les copier dans un nouveau script ou dans un script existant :

- **entrées individuelles**
- une série d'entrées associées à une table
- de grands groupes d'entrées associées à une session ou à une période

En savoir plus

- 1. Dans le Navigateur, cliquez sur l'onglet Trace pour afficher la trace.
- 2. Sélectionnez l'entrée ou le groupe d'entrées de la trace que vous souhaitez inclure dans le script.

Si vous sélectionnez des éléments de niveau supérieur dans l'arborescence, les sous-entrées sont sélectionnées automatiquement.

3. Effectuez l'une des actions suivantes :

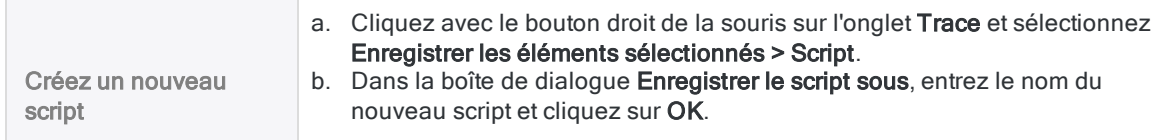

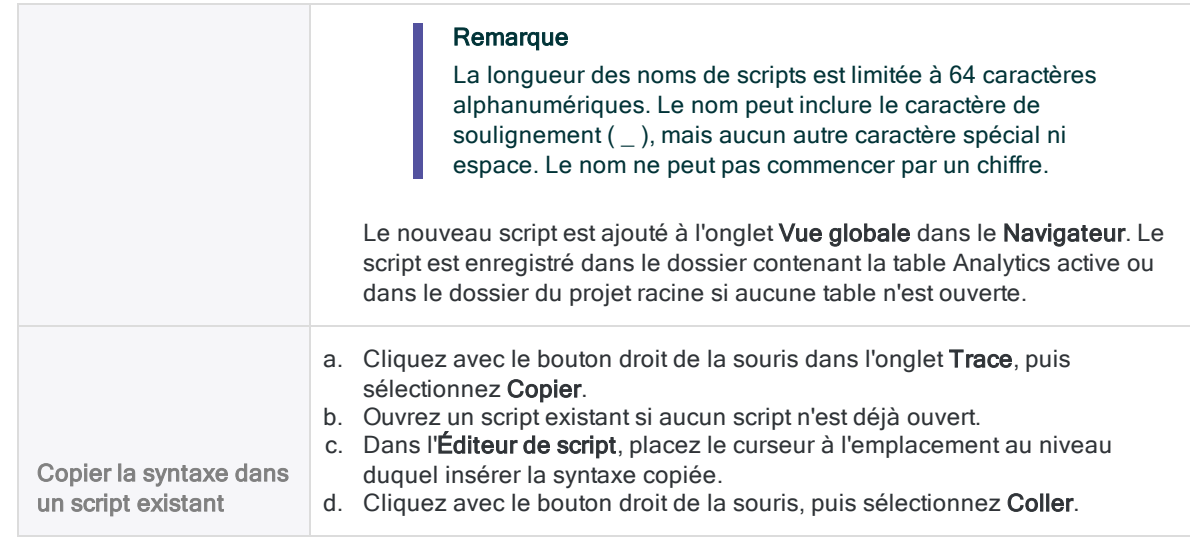

## <span id="page-1637-0"></span>Créer un script à partir de la fonction d'enregistrement des scripts

La fonction d'enregistrement des scripts d'Analytics permet de créer un script en enregistrant vos actions lorsque vous manipulez des tables et des commandes dans l'interface utilisateur d'Analytics. Grâce à la fonction d'enregistrement des scripts pour créer des scripts, vous n'êtes pas obligé d'entrer manuellement la syntaxe requise pour chaque commande ACLScript utilisée ni même d'en connaître la syntaxe.

Seules les commandes sont capturées par la fonction d'enregistrement des scripts. En règle générale, si la commande apparaît dans la trace des commandes, elle peut être saisie dans un script par l'enregistrement des scripts.

#### Astuce

La fonction d'enregistrement des scripts est un outil utile pour vous permettre de vous familiariser avec ACLScript. Via cette fonction , vous pouvez enregistrer une procédure d'analyse et afficher le script produit, afin de consulter la série de commandes et la syntaxe requises pour la reproduction du comportement dans un script.

En savoir plus

1. Dans le menu principal Analytics, sélectionnez Outils > Activer l'enregistrement des scripts.

L'icône de la fonction d'enregistrement des scripts **et affichée dans la barre d'état.** Une case à cocher apparaît à gauche de l'élément de menu afin d'indiquer que l'enregistrement des scripts est activé.

2. Effectuez la procédure d'analyse ou de traitement à enregistrer.

Analytics enregistre chaque commande traitée dans un nouveau script.

3. Une fois le traitement ou l'analyse des données terminé, sélectionnez Outils > Activer l'enregistrement des scripts à nouveau pour désactiver l'enregistrement des scripts.

Analytics vous invite à enregistrer le script.

4. Entrez un nom significatif pour le script dans la zone de texte et cliquez sur OK.

#### **Remarque**

La longueur des noms de scripts est limitée à 64 caractères alphanumériques. Le nom peut inclure le caractère de soulignement ( \_ ), mais aucun autre caractère spécial ni espace. Le nom ne peut pas commencer par un chiffre.

## <span id="page-1638-0"></span>Créer un script avec la capture de syntaxe

La capture de syntaxe vous permet d'utiliser les menus et boîtes de dialogue Analytics pour insérer automatiquement la syntaxe ACLScript dans un script.

En savoir plus

- 1. Ouvrez le script à utiliser.
- 2. (Facultatif) Ouvrez la table à utiliser.

#### **Astuce**

Si vous commencez la capture de syntaxe avant d'ouvrir une table, cette dernière ne s'ouvre pas physiquement dans l'onglet Vue car les commandes ne sont pas réellement exécutées pendant la capture de syntaxe. Il se peut que vous trouviez cela difficile de visualiser les commandes suivantes sans table ouverte pour mieux vous guider.

- 3. Dans la barre d'outils Éditeur de script, cliquez sur Démarrer la capture de syntaxe
- 4. Effectuez la procédure d'analyse ou de traitement à enregistrer.

La syntaxe associée est insérée automatiquement dans le script. Les commandes ellesmêmes ne sont pas exécutées.

<span id="page-1638-1"></span>5. Cliquez sur Terminer la capture de syntaxe **De la pour arrêter l'insertion de la syntaxe de la** commande dans le script.

## Créer un script à partir de l'historique de la table

Vous pouvez créer un script à partir de l'historique associé à une sortie ou à une table de résultats Analytics.

Par exemple, si vous ajoutez une table d'inventaire mensuelle dans un projet Analytics et que vous extrayez les divisions et les éléments appropriés dans une nouvelle table, vous pouvez créer un script pour ce processus en fonction de l'historique de la table associée à la première table de sortie que vous avez créée.

Chaque table créée comme sortie d'une commande Analytics conserve un enregistrement des commandes utilisées pour la créer, y compris celles qui ont permis de générer des tables intermédiaires entre la table Analytics d'origine et la table de sortie. Vous pouvez copier cet historique de table dans un nouveau script que vous pourrez ensuite utiliser pour automatiser la création des tables de sortie ultérieures.

En savoir plus

- 1. Ouvrez une table de sortie qui est le résultat d'un processus que vous souhaitez automatiser dans un script.
- 2. Sélectionnez Outils > Créer le script à partir de l'historique de la table.

Si la Vue Par Défaut est active, Analytics vous invite à renommer la vue pour empêcher son écrasement lors de l'exécution du nouveau script.

- 3. Si Analytics vous invite à renommer cette vue, cliquez sur Renommer, indiquez un nouveau nom, puis cliquez sur OK.
- 4. Dans la boîte de dialogue Enregistrer sous, entrez le nom du nouveau script et cliquez sur OK.

#### Remarque

La longueur des noms de scripts est limitée à 64 caractères alphanumériques. Le nom peut inclure le caractère de soulignement (), mais aucun autre caractère spécial ni espace. Le nom ne peut pas commencer par un chiffre.

5. (Facultatif) Ouvrez et modifiez le nouveau script si vous souhaitez ajuster une partie du comportement de script.

Par exemple, plutôt que d'écraser la table d'origine, vous pourriez décider d'enregistrer la sortie dans une table portant un autre nom.

# <span id="page-1640-0"></span>Test et débogage de scripts

L'Éditeur de script Analytics inclut plusieurs fonctionnalités vous aidant à tester ou à déboguer des scripts Analytics :

- Exécuter des scripts à partir de la position du curseur dans un script
- <sup>l</sup> Définir des points d'arrêt pour interrompre l'exécution d'un script sur une ligne spécifique
- Suivre les scripts en exécutant une ligne à la fois
- Isoler les erreurs de script
- Dans l'onglet Variables associé, suivre la création des variables et l'affectation des valeurs aux variables en temps réel

Ces fonctionnalités sont disponibles à chaque fois qu'un script est ouvert dans l'Éditeur de script. Si le script ouvert appelle un ou plusieurs indices, ces derniers s'ouvrent automatiquement dès leur appel.

Pendant que le script s'exécute en mode d'étape ou en mode du point d'arrêt, il est en lecture seule et la plupart des autres fonctionnalités d'Analytics sont désactivées, y compris la ligne de commande. Si une erreur de script se produit, le script devient modifiable, ce qui vous permet de corriger l'erreur.

Lorsque vous exécutez un script, peu importe comment, tous les scripts ouverts sont enregistrés automatiquement.

#### Remarque

Si une table reste ouverte à la fin de l'exécution ou du suivi du script par étape, la zone d'affichage Analytics bascule automatiquement de l'Éditeur de script vers l'affichage de la table ouverte dans l'onglet Vue. Pour que l'Éditeur de script reste affiché en continu pendant le test ou le débogage de scripts, vous pouvez ajouter temporairement la commande CLOSE à la fin du script.

## Exécution de scripts à partir du curseur

Si vous ne souhaitez pas exécuter ou suivre un script à partir du début du script, vous pouvez placer le curseur sur la ligne sur laquelle vous souhaitez démarrer l'exécution du script et cliquer sur le bouton droit de la souris, puis sélectionner Exécuter à partir du curseur ou Pas à partir du curseur. L'exécution de scripts ou le suivi de scripts à partir du curseur vous permet de tester des parties spécifiques d'un script et d'éviter de perdre du temps ainsi que de l'énergie à exécuter inutilement des scripts entiers.

Il est impossible d'utiliser Exécuter à partir du curseur ou Pas à partir du curseur une fois que le script s'exécute. Vous pouvez uniquement utiliser ces options pour lancer l'exécution d'un script ou redémarrer un script après avoir détecté ou corrigé une erreur de script.

#### Remarque

Si vous utilisez l'exécution du script à partir du curseur pour ignorer une section du script contenant des opérations préalablement requises par une section ultérieure du script, il est peu probable que cette dernière s'exécute correctement.

## Définition de points d'arrêt

Dans un script Analytics, vous pouvez définir un ou plusieurs points d'arrêt pour interrompre son exécution sur une ligne spécifique. Les points d'arrêt vous permettent de tester une partie d'un script sans devoir exécuter l'intégralité du script. Ils vous permettent aussi d'examiner l'état d'un projet Analytics à un endroit précis d'un script. Les points d'arrêt peuvent s'avérer utiles lorsque vous développez et testez des parties plus complexes ou plus critiques des scripts.

### Redémarrage d'un script à partir d'un point d'arrêt

Lorsque vous redémarrez un script à partir d'un point d'arrêt, les possibilités suivantes s'offrent à vous :

- suivre le script par étape à partir du point d'arrêt
- <sup>l</sup> exécuter le script jusqu'au point d'arrêt suivant, si vous en avez inséré un
- exécuter le script jusqu'à la fin
- quitter le script

#### Lignes vides et commentaires

Si vous placez un point d'arrêt sur une ligne vide ou sur une ligne de commentaire, le script s'interrompt à la première ligne du script suivant la ou les lignes vides ou bien suivant le commentaire.

#### Persistance des points d'arrêt

- Les points d'arrêt persistent dans un script même si vous le fermez.
- $\cdot$  À tout moment, vous pouvez supprimer tous les points d'arrêt de tous les scripts d'un projet Analytics en cliquant avec le bouton droit de la souris dans l'Éditeur de script et en sélectionnant Effacer tous les points d'arrêt.
- Tous les points d'arrêt sont automatiquement supprimés de l'ensemble des scripts d'un projet lorsque vous fermez Analytics.

## Étapes

En savoir plus

#### Définir un ou plusieurs points d'arrêt

- 1. Ouvrez le script Analytics dans lequel vous souhaitez définir un ou plusieurs points d'arrêt ...
- 2. Cliquez sur la colonne du point d'arrêt immédiatement à gauche de la ligne cible dans le script Analytics.

La colonne du point d'arrêt se trouve entre la colonne de numérotation des lignes et la marge gauche du script.

Vous pouvez également définir un point d'arrêt en plaçant le curseur dans la ligne cible du

script et en appuyant sur F9 ou en cliquant sur Basculer le point d'arrêt de dans la barre d'outils Éditeur de script.

3. Pour supprimer un point d'arrêt, cliquez dessus ou placez le curseur dans la ligne cible et

appuyez sur F9 ou cliquez sur Basculer le point d'arrêt

#### Exécuter un script avec un point d'arrêt

1. Cliquez sur Exécuter du appuyez sur F5 pour exécuter le script jusqu'au point d'arrêt.

Le script commence son exécution et la termine au point d'arrêt. Pendant que le script s'exécute en mode du point d'arrêt, il est en lecture seule et la plupart des autres fonctionnalités d'Analytics sont désactivées, y compris la ligne de commande.

2. Pour aller au-delà du point d'arrêt, cliquez sur Exécuter Dou appuyez sur F5.

Le script s'exécute jusqu'au point d'arrêt suivant, ou s'il n'y en a pas d'autres, il termine l'exécution du script.

- 3. Si la flèche de l'étape devient rouge  $\blacktriangleright$  et s'arrête sur une ligne, en indiquant une erreur, le script devient modifiable et vous pouvez corriger l'erreur, puis effectuer l'une des actions suivantes :
	- Continuez d'exécuter le script à partir de l'endroit de l'erreur, ou à partir d'une autre ligne, en plaçant le curseur sur la ligne appropriée, puis en cliquant avec le bouton droit de la souris et en sélectionnant Exécuter à partir du curseur.
	- . Redémarrez le script à partir du début en cliquant sur Exécuter **De la coutent de la partie de F5.**

Si une table s'ouvre lorsque l'erreur se produit, la zone d'affichage Analytics bascule automatiquement à partir de l'Éditeur de script vers l'affichage de la table ouverte dans l'onglet Vue. Rebasculez vers l'Éditeur de script pour corriger l'erreur.

4. Pour quitter le script avant la fin, appuyez sur Esc, puis cliquez sur Oui dans l'invite de confirmation.

Vous pouvez aussi quitter le script en fermant Analytics.

5. Après un point d'arrêt, ou après avoir corrigé une erreur, si vous souhaitez suivre le reste du script, effectuez l'une des actions suivantes :

- Après un point d'arrêt, cliquez sur Étape  $\blacksquare$  ou appuyez sur F10.
- Après avoir corrigé une erreur, placez le curseur sur la ligne appropriée, puis cliquez avec le bouton droit de la souris et sélectionnez Pas à partir du curseur.

## Suivi des scripts par étape

Vous pouvez suivre un script Analytics étape par étape en exécutant une ligne à la fois Suivre un script par étape vous permet de tester l'exécution d'un script de façon contrôlée et de détecter toutes ses éventuelles erreurs exactement à la ligne où elles se produisent.

### La flèche d'étape

Flèche verte : À mesure que vous suivez un script par étape, la flèche d'étape verte  $\big|\mathbf{\Phi}\big|$  précède la ligne du script sur le point d'être exécutée. Lorsque la flèche avance d'un pas au-delà de la ligne, c'est que la ligne a été exécutée.

Flèche rouge : Si la ligne contient une syntaxe de commande incorrecte ou tout autre type d'erreur,

le script s'arrête et la flèche d'étape devient rouge  $\blacktriangleright$  et n'avance plus, en surlignant l'emplacement de l'erreur. Le script est en lecture seule lorsque vous le suivez, mais si une erreur se produit, le script devient modifiable, ce qui vous permet de corriger l'erreur.

## Étapes

En savoir plus

- 1. Ouvrez le script Analytics à suivre par étape.
- 2. Cliquez sur Etape  $\blacksquare$  ou appuyez plusieurs fois sur F10.

Le script démarre lorsque vous cliquez sur Etape ou que vous appuyez sur F10. Une seule ligne s'exécute, l'une après l'autre, chaque fois que vous cliquez sur Etape ou que vous appuyez sur F10.

Pendant que le script s'exécute en mode d'étape, il est en lecture seule et la plupart des autres fonctionnalités d'Analytics sont désactivées, y compris la ligne de commande.

- 3. Si la flèche de l'étape devient rouge  $\blacktriangleright$ , en indiquant une erreur, le script devient modifiable et vous pouvez corriger l'erreur, puis effectuer l'une des actions suivantes :
	- Continuez de suivre le script par étape à partir de l'endroit de l'erreur, ou à partir d'une autre ligne, en plaçant le curseur sur la ligne appropriée, puis en cliquant avec le bouton droit de la souris et en sélectionnant Pas à partir du curseur.
	- <sup>l</sup> Redémarrez le script et commencez à le suivre du début en cliquant sur Etape ou en appuyant sur F10.

Si une table s'ouvre lorsque l'erreur se produit, la zone d'affichage Analytics bascule automatiquement à partir de l'Éditeur de script vers l'affichage de la table ouverte dans l'onglet Vue. Rebasculez vers l'Éditeur de script pour corriger l'erreur.

4. Pour quitter le script avant la fin, appuyez sur Esc, puis cliquez sur Oui dans l'invite de confirmation.

Vous pouvez aussi quitter le script en fermant Analytics.

5. À tout moment, si vous souhaitez exécuter le reste du script sans le suivre par étape, cliquez sur Exécuter du appuyez sur F5.

## Isolement des erreurs de script

Chaque fois que vous exécutez un script dans Analytics qui détecte une erreur entraînant l'échec du script, la ligne à laquelle l'erreur se produit est surlignée automatiquement dans l'Éditeur de script. Si l'Éditeur de script n'est pas ouvert, il s'ouvre automatiquement. Cette identification des erreurs de script se produit que vous exécutiez un script directement dans l'Éditeur de script, à partir du menu Outils, à partir de la ligne de commande ou en cliquant avec le bouton droit de la souris sur un script dans le Navigateur.

Cette identification automatique des erreurs est une fonctionnalité de dépannage puissante, notamment pour les erreurs se produisant loin dans les indices imbriqués. Les utilisateurs d'Analytics dotés de la fonctionnalité de création de scripts peuvent corriger les erreurs dès leur détection. Les utilisateurs qui ne sont pas familiarisés avec la création de scripts peuvent enregistrer le nom du script et le numéro de ligne où l'erreur s'est produite, ce qui facilite l'obtention d'une assistance relative aux problèmes de script.

## Utilisation de l'onglet Variables

L'onglet Variables, dans le Navigateur, vous permet de suivre la création des variables et l'affectation des valeurs aux variables en temps réel. L'onglet affiche les noms, les valeurs et les catégories des données de toutes les variables dans le projet Analytics. Les noms sont indiqués par ordre alphabétique.

Si vous suivez un script par étape, au moment de leur création, les variables définies par l'utilisateur ou générées par le système dans le script apparaissent dans l'onglet Variables ou bien leur valeur est mise à jour si elles existent déjà. Pouvoir observer exactement les changements se produisant avec les variables des scripts, et ce, au fur et à mesure, est un outil de diagnostic important vous permettant de repérer les erreurs de script qui pourraient être difficiles à localiser par le seul examen de la syntaxe du script.

Si vous exécutez un script, toutes les modifications associées aux variables s'affichent lorsqu'un point d'arrêt est atteint ou lorsqu'un script se termine.

## Commandes multilignes

Vous ne pouvez pas suivre par étape le contenu des commandes multilignes comme GROUP, LOOP, ou DEFINE FIELD . . . COMPUTED. Si vous exécutez un script en mode d'étape et que vous détectez une commande multiligne, c'est l'intégralité du contenu de la commande qui est exécutée et la flèche d'étape est placée sur la ligne suivant immédiatement la commande multiligne.

Les points d'arrêt ne sont pas reconnus à l'intérieur de commandes multilignes. Si vous définissez un point d'arrêt à l'intérieur d'une commande multiligne, le script est interrompu sur la ligne suivant immédiatement la commande multiligne.

#### **Astuce**

Il se peut que vous puissiez tester des parties du contenu d'une commande multiligne en copiant le contenu, sans la syntaxe de la commande qui l'entoure, dans un script distinct.

## Test d'un script d'outil d'analyse qui inclut une balise d'outil d'analyse

Si vous testez un script d'outil d'analyse en l'exécutant dans Analytics et que le script contient une balise PASSWORD dans l'en-tête d'outil d'analyse, Analytics génère automatiquement une commande PASSWORD et vous invite à saisir le mot de passe approprié. Cette commande générée automatiquement vous permet d'éviter le travail d'insertion d'une commande PASSWORD dans la partie script du script d'outil d'analyse à des fins de test, puis de devoir la supprimer à nouveau avant de charger le script d'outil d'analyse sur Robots ou AX Serveur. La commande PASSWORD générée automatiquement est enregistrée dans la trace, sans la valeur du mot de passe.

La valeur du mot de passe n'est pas enregistrée lorsque vous exécutez le script d'outil d'analyse dans Analytics. Vous devez donc spécifiez le mot de passe à chaque fois que vous exécutez le script d'outil d'analyse, y compris lors de l'exécution ou de l'exécution pas à pas du script à partir de la position du curseur.

Un script d'analyse est un script ordinaire comportant un en-tête d'outil d'analyse lui permettant de s'exécuter dans l'application Robots sur la plateforme HighBond ou dans Analytics Exchange. Vous pouvez aussi exécuter des scripts d'outil d'analyse dans la fenêtre App Analyse, un composant amovible d'Analytics.

# Exécuter des scripts

Lorsque vous exécutez un script dans Analytics, chaque commande de ce script est traitée dans l'ordre, jusqu'à la fin du script.

Cependant, vous ne pouvez pas continuer à utiliser Analytics lorsque le script est en cours d'exécution. Qui plus est, vous ne pouvez lancer qu'un seul script à la fois. Il est cependant possible de créer des scripts appelant et exécutant d'autres scripts, via la commande DO SCRIPT.

# État du script

Lorsqu'un script est en cours d'exécution, Analytics affiche l'état du traitement et le nom du script, ou du sous-script, dans la barre d'état.

À la fin de l'exécution du script, une icône s'affiche dans la barre d'état pour indiquer si le script s'est exécuté correctement jusqu'à la fin **et de la finulaire de la contracte .** En cas d'échec du script, la ligne dans laquelle l'erreur survient est automatiquement surlignée  $\blacktriangleright$  dans l'Éditeur de script.

Le cas échéant, vous pouvez arrêter le traitement d'un script via la touche Échap ou en fermant Analytics.

## Exécuter un script depuis le menu principal

Il existe deux façons différentes d'exécuter un script à partir du menu principal :

• Menu Applications : choisissez un nom de script spécifique dans un menu personnalisé

Pour plus d'informations, voir "Ajout d'éléments [personnalisés](#page-168-0) au menu principal Analytics" [Page 169](#page-168-0).

- L'option Outils : permet d'accéder à une liste de sélection de tous les scripts d'un projet
	- 1. Sélectionnez Outils > Exécuter le Script.
- 2. Dans la boîte de dialogue Exécuter le script, sélectionnez le script à exécuter à partir de la liste de scripts disponibles dans le projet.
- 3. Si vous voulez spécifier une condition qui doit être évaluée comme étant vraie pour que le script s'exécute, effectuez l'une des opérations suivantes :
	- $\cdot$  saisissez une expression logique dans la zone de texte Si.
	- cliquez sur Si pour créer une expression logique à l'aide du Générateur d'expression

.L'expression logique est vérifiée une seule fois, pour permettre au système de déterminer si le script doit être exécuté. Si l'expression a la valeur « false », le script ne s'exécute pas.

4. Cliquez sur OK.

## Exécuter un script à partir de l'onglet Vue globale

Dans l'onglet Vue globale du Navigateur, cliquez avec le bouton droit de la souris sur ce dernier dans l'arborescence et sélectionnez Exécuter.

## Exécuter un script à partir de l'Éditeur de script

Ouvrez le script dans l'Éditeur de script, cliquez sur Exécuter de dans la barre d'outils Éditeur de script.

Si vous avez apporté des modifications à un script dans l'Éditeur de script, les modifications sont enregistrées automatiquement lors de l'exécution du script.

## Exécuter un script depuis la ligne de commande Windows

Vous pouvez exécuter un script à partir de la ligne de commande Windows ou d'un fichier batch (\*.bat), ce qui vous permet de planifier le script à l'aide d'un utilitaire tel que le Planificateur de tâches de Windows et de le lancer en toute autonomie.

La syntaxe de la ligne de commande utilise cette forme de base :

*chemin\_exécutable\_acl\_et\_nom\_fichier chemin\_projet\_acl\_et\_nom\_fichier* </v*VarName*=*value*> /b*Nom\_script* </min>

### Exemple

La syntaxe de la ligne de commande ci-dessous ouvre Exemple de projet.ACL et exécute un script appelé Calculer\_valeur\_médiane.

"C:\Program Files (x86)\ACL Software\ACL for Windows 14\ACLWin.exe" "C:\Users\*username*\Documents\ACL Data\Exemples de fichiers de données\Exemple de projet.ACL" /vv\_nom\_table="Trans\_Cf" /vv\_nom\_champ="Montant\_Facture" /bCalculer\_ valeur\_médiane

### Syntaxe de la ligne de commande

#### Remarque

Spécifiez les chemins complets permettant d'accéder à l'exécutable Analytics et au projet Analytics, avec le nom et l'extension du fichier. Placez le chemin d'accès entre guillemets si celui-ci contient des espaces.

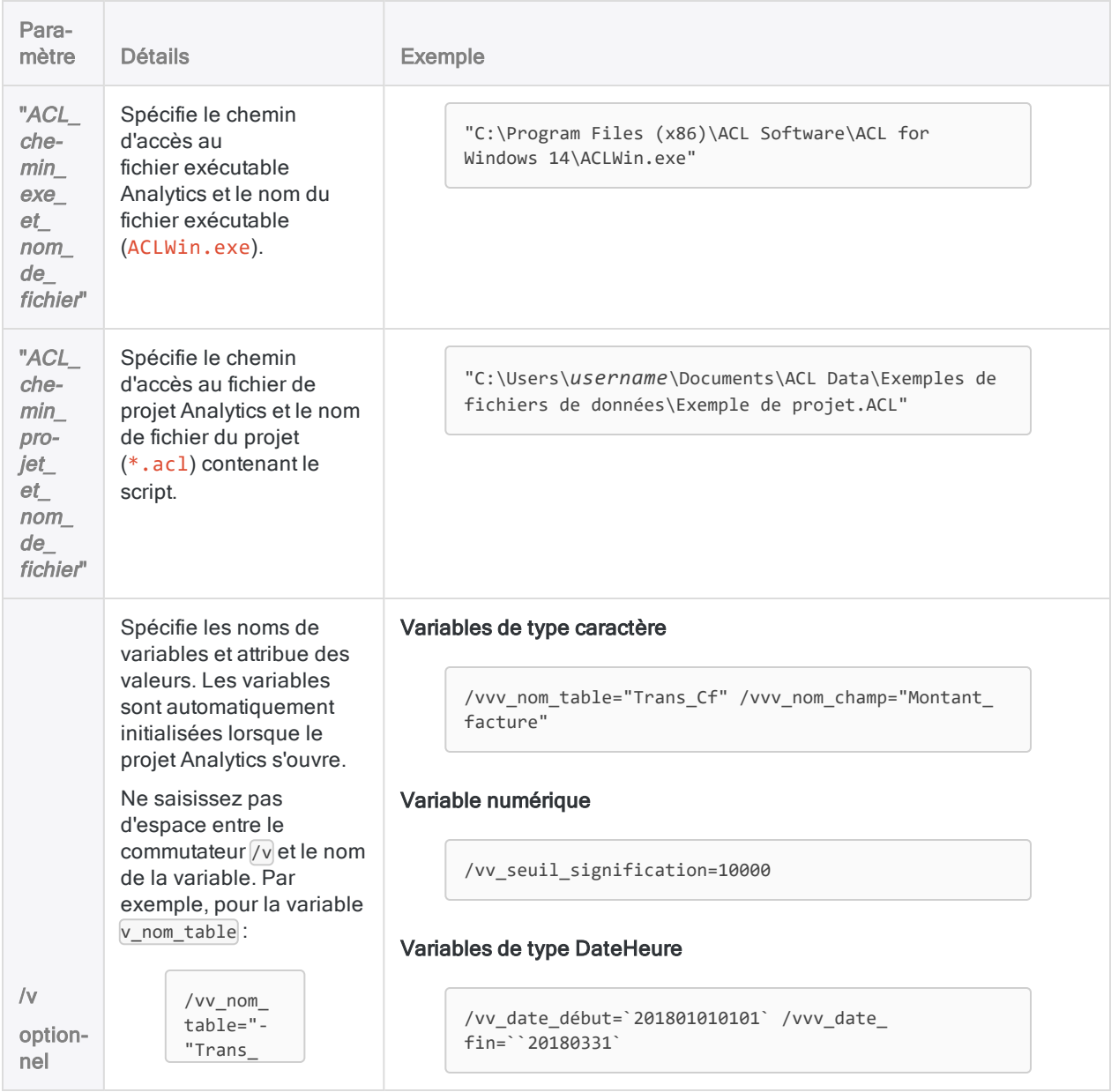

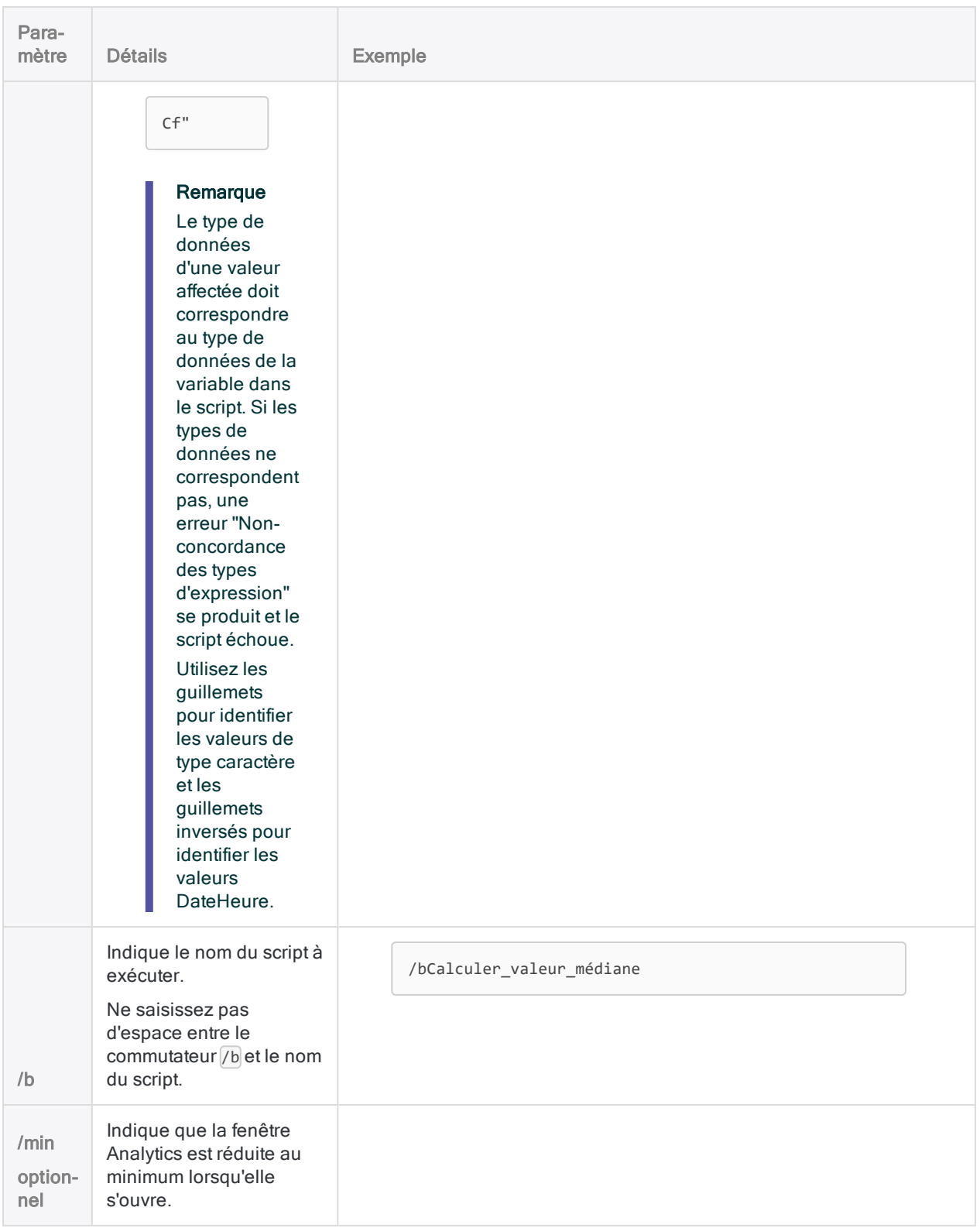

### Instructions pour la création d'un script qui s'exécute de manière autonome

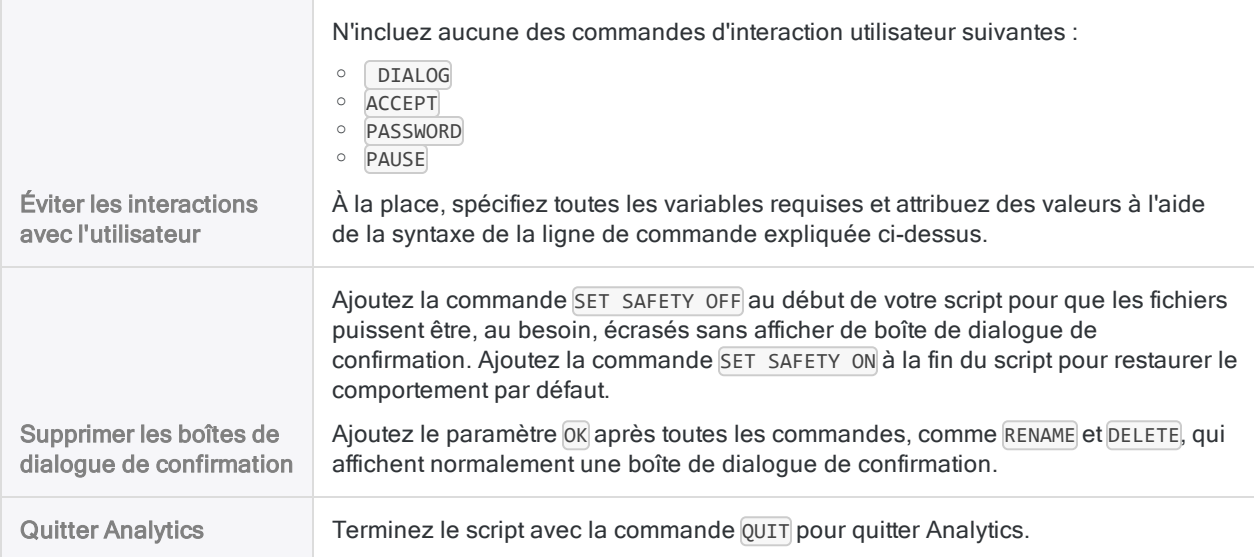

## Exécuter un script à partir d'un raccourci **Windows**

Vous pouvez exécuter un script à partir d'un raccourci Windows.

- 1. Créez un raccourci pour Analytics.
- 2. Cliquez avec le bouton droit de la souris sur le raccourci et sélectionnez Propriétés.
- 3. Dans le champ Cible, saisissez la syntaxe de ligne de commande appropriée (voir ci-dessus).
- 4. Cliquez sur OK.
- 5. Double-cliquez sur le raccourci pour exécuter le script.

# Personnalisation de l'Éditeur de script

Vous pouvez personnaliser l'Éditeur de script en activant ou en désactivant le retour à la ligne, en modifiant les couleurs et polices du texte et en modifiant la couleur d'arrière-plan de la zone d'édition. Vous pouvez aussi désactiver la saisie semi-automatique des mots-clés. L'aide à l'écran pour les paramètres des fonctions ne peut pas être désactivée.

Les types de texte suivants peuvent être personnalisés :

- Style par défaut : tout texte du script qui n'est pas un commentaire ou un mot-clé ACLScript.
- Style de commentaire : commentaires du script.
- Style de commande : mots-clés de commande ACLScript.
- Style de paramètre : mots-clés de paramètre ACLScript.
- Style de fonction : mots-clés de fonction ACLScript.
- 1. Pour activer ou désactiver le retour à la ligne, cliquez sur Retour à la ligne **de la** dans la barre d'outils Éditeur de script.
- 2. Pour modifier les styles du texte ou la couleur d'arrière-plan dans l'Éditeur de script, procédez comme suit :
	- a. Sélectionnez Outils > Options.
	- b. Cliquez sur l'onglet Polices de l'application.

#### Remarque

Les paramètres de largeur fixe et de police proportionnelle dans l'onglet Polices de l'application s'appliquent à toutes les polices de l'application et pas seulement aux polices de l'Éditeur de script.

- c. Dans la zone Paramètres de l'éditeur de scripts, sélectionnez un style de texte ou une Couleur d'arrière-plan, puis cliquez sur Changer de couleur.
- d. Dans la boîte de dialogue Couleurs, choisissez une couleur dans la zone Couleurs de base ou dans la palette de couleurs. Ou bien, si vous connaissez les valeurs Rouge, Vert et Bleu (RVB) de la couleur que vous souhaitez utiliser, saisissez-les dans les zones de texte correspondantes.
- e. Cliquez sur OK.
- f. Pour appliquer le gras au style choisi, sélectionnez Gras.
- g. Pour appliquer l'italique au style choisi, sélectionnez Italique.
- h. Cliquez sur OK.

Pour rétablir les styles de texte et la couleur d'arrière-plan utilisés lors de l'installation initiale d'Analytics, cliquez sur Usine, en bas de la boîte de dialogue Options. Le fait de cliquer sur Usine rétablit les valeurs par défaut de toutes les options de tous les onglets Options, et pas seulement les styles de texte et la couleur d'arrière-plan de l'Éditeur de script.

- 3. Pour désactiver la saisie semi-automatique des mots-clés, procédez comme suit :
	- a. Sélectionnez Outils > Options.
	- b. Cliquez sur l'onglet Interface.
	- c. Sélectionnez Désactiver la saisie semi-automatique dans les scripts.
	- d. Cliquez sur OK.

# <span id="page-1653-0"></span>Copier des scripts

Il est possible de copier un script d'un projet Analytics à l'autre. Vous pouvez copier un seul script ou plusieurs scripts simultanément.

Si vous souhaitez importer un script qui existe déjà en tant que fichier distinct en dehors d'un projet Analytics, consultez la rubrique ["Importer](#page-1654-0) des scripts" Page opposée.

- 1. Ouvrez le projet qui contiendra le(s) script(s) copié(s).
- 2. Dans l'onglet Vue globale du Navigateur, cliquez avec le bouton droit de la souris sur l'entrée de projet Analytics, ou sur un dossier de projet, puis sélectionnez Copier à partir d'un autre projet > Script.

Le projet Analytics est le dossier de premier niveau dans l'arborescence.

- 3. Dans la boîte de dialogue Localisation du fichier Projet, localisez et sélectionnez le projet Analytics à partir duquel importer le ou les scripts, puis cliquez sur Ouvrir.
- 4. Dans la boîte de dialogue Importer, effectuez l'une des tâches suivantes pour ajouter un ou plusieurs scripts à la liste  $\overline{A}$  nom\_projet :
	- Double-cliquez sur un script.
	- Appuyez sur Ctrl tout en cliquant sur plusieurs scripts, puis cliquez sur le bouton flèche droite.
	- Cliquez sur Tout inclure pour ajouter tous les scripts.

Vous pouvez retirer des scripts de la liste  $\overline{A}$  nom\_projet en double-cliquant sur un script individuel, en appuyant sur la touche Ctrl tout en cliquant pour sélectionner plusieurs scripts, puis en cliquant sur le bouton flèche gauche, ou en cliquant sur Tout supprimer.

5. Cliquez sur OK pour copier le(s) script(s) dans le projet de destination.

Si un script portant le même nom existe déjà dans le projet, un suffixe numérique incrémentant est ajouté au script copié.

# <span id="page-1654-0"></span>Importer des scripts

Il est possible d'importer un script existant sous forme de fichier . aclscript distinct enregistré en dehors d'un projet Analytics. Vous pouvez uniquement importer un script à la fois.

Si vous souhaitez importer un script à partir d'un autre projet Analytics, consultez la rubrique ["Copier](#page-1653-0) des scripts" Page [précédente](#page-1653-0).

1. Dans l'onglet Vue globale du Navigateur, cliquez avec le bouton droit de la souris sur l'entrée de projet Analytics ou sur un dossier de projet, puis sélectionnez Importer un élément de projet > Script.

Le projet Analytics est le dossier de premier niveau dans l'arborescence.

- 2. Dans la boîte de dialogue Projet, recherchez et sélectionnez un fichier de script (.aclscript), puis cliquez sur Ouvrir.
- 3. Cliquez sur OK dans la boîte de dialogue de confirmation.

Le script est importé dans le projet. Si un script portant le même nom existe déjà dans le projet, un suffixe numérique incrémentant est ajouté au script importé.

# <span id="page-1655-0"></span>Importation à partir de ScriptHub

ScriptHub est une bibliothèque Web contenant des éléments de scripts d'Analytics développés par des employés de Galvanize et par la communauté d'utilisateurs de Galvanize. Dans le cadre de votre abonnement, vous pouvez télécharger et utiliser tout le contenu tiré de ScriptHub.

ScriptHub inclut les éléments suivants :

- Outils d'analyse
- Des scripts permettant d'importer, de préparer ou d'analyser des données
- Des snippets de code
- Apps Analyse

Il est possible d'accéder à ScriptHub à partir des emplacements suivants :

- ACL pour Windows
- Barre de lancement ([www.highbond.com](http://www.highbond.com/)).
- La page d'accueil ScriptHub ([scripts.highbond.com](http://scripts.highbond.com/))

## Importer du contenu de ScriptHub vers **Analytics**

Vous pouvez utiliser l'une des méthodes décrites ci-après pour importer du contenu de ScriptHub vers Analytics.

### Accéder à ScriptHub via Analytics

#### **Remarque**

Requiert Analytics version 12 (ou version supérieure).

- 1. Ouvrir un projet Analytics
- 2. Dans le Navigateur, cliquez avec le bouton droit de la souris sur l'élément de projet situé au plus haut niveau et sélectionnez Importer depuis ScriptHub.
- 3. S'il le faut, connectez-vous à ScriptHub à l'aide de votre compte HighBond.
- 4. Dans ScriptHub, recherchez l'élément à importer, puis cliquez sur Afficher les détails.

#### Remarque

Veillez à lire le contenu de Détails du script, qui comprend des informations importantes sur les conditions préalables, les conditions requises pour les données et les limitations.

5. En haut du panneau Fichiers de script, cliquez sur Télécharger tous les fichiers de scripts
### .

Le contenu de ScriptHub se télécharge et s'affiche dans le **Navigateur**.

### Accès direct à ScriptHub

#### Remarque

Requiert Analytics version 11.4 (ou version supérieure).

- 1. Connectez-vous à ScriptHub ([scripts.highbond.com](http://scripts.highbond.com/)) à l'aide de votre compte HighBond.
- 2. Dans ScriptHub, recherchez l'élément à importer, puis cliquez sur Afficher les détails.

#### Remarque

Veillez à lire le contenu de Détails du script, qui comprend des informations importantes sur les conditions préalables, les conditions requises pour les données et les limitations.

- 3. Copiez l'ID qui apparaît dans la zone de texte ScriptHub ID.
- 4. Dans un projet Analytics, effectuez l'une des actions suivantes :
	- Si vous importez une App Analyse, un outil d'analyse ou un script, créez un nouveau script.
	- Si vous importez un snippet de code, ouvrez un script actuel dans lequel vous souhaitez coller le snippet.
- 5. Cliquez sur Accès à ScriptHub  $\bigcirc$  dans la barre d'outils Éditeur de script pour afficher la boîte de dialogue Coller le lien du contenu ScriptHub.
- 6. Cliquez sur Coller pour coller l'ID ScriptHub dans la boîte de dialogue.
- 7. Cliquez sur Terminé.

Le contenu de ScriptHub se télécharge et s'affiche dans le Navigateur.

#### Remarque

Les snippets de code sont insérés dans le script ouvert. Les Apps Analyse, les outils d'analyse et les scripts apparaissent sous forme de scripts distincts dans le Navigateur. Dans cette situation, vous pouvez supprimer le script vide que vous avez utilisé pour importer les éléments.

# Exporter des scripts

Il est possible d'exporter un script sous forme de fichier .aclscript distinct enregistré en dehors du projet Analytics. Un script exporté en tant que fichier distinct peut être importé ultérieurement dans un projet Analytics. Vous pouvez uniquement exporter un script à la fois.

- 1. Cliquez avec le bouton droit de la souris dans le script sur l'onglet Vue globale du Navigateur, puis sélectionnez Exporter un élément de projet.
- 2. Dans la boîte de dialogue Enregistrer sous, choisissez l'emplacement d'enregistrement du script, renommez le script si besoin, cliquez sur **Enregistrer**, puis sur OK dans la boîte de dialogue de confirmation.

Le script est exporté à l'emplacement que vous avez spécifié.

#### Remarque

La longueur du nom du script est limité à 64 caractères alphanumériques, sans l'extension . aclscript, pour s'assurer que le nom n'est pas tronqué lorsque le script est réimporté dans Analytics.

Le nom peut inclure le caractère de soulignement (), mais n'utilisez aucun autre caractère spécial ni aucune espace et ne faites pas commencer le nom par un chiffre. Les caractères spéciaux, les espaces et le chiffre de début sont tous remplacés par le caractère de soulignement lors de l'importation du script.

# Création de scripts interactifs

Il est possible de créer des scripts interactifs invitant l'utilisateur à intervenir. Contrairement aux scripts standard qui s'exécutent sans interruption, les scripts interactifs interrompent leur exécution jusqu'à ce que les informations requises soient fournies par l'utilisateur.

# L'avantage de l'interactivité

L'interactivité vous permet d'écrire des scripts souples, dotés d'un champ d'application plus vaste. Il n'est pas nécessaire d'indiquer toutes les informations de saisie à l'avance, ce qui demande de connaître certaines informations comme les noms des tables et des champs, et ce qui donne en général des scripts à but unique ou dont la portée est trop limitée.

Grâce à l'interactivité du script, vous pouvez recueillir des informations à l'aide d'une ou de plusieurs boîtes de dialogue lorsque l'utilisateur exécute le script. Par exemple, vous pourriez utiliser l'interactivité pour recueillir les valeurs d'entrée suivantes :

- nom d'utilisateur et mot de passe
- noms de table et de champ
- noms de fichiers
- <sup>l</sup> seuils de montants
- plages de dates
- $\bullet$  identifiants comme des codes marchands, des codes de succursale ainsi que des ID fournisseurs et clients
- paramètres de commande

# Ordonnancer l'interactivité

Lorsque cela est possible, placez toutes les boîtes de dialogue interactives au début d'un script, de manière à ce que le reste du script puisse être exécuté sans interruption.

Si les boîtes de dialogue interactives apparaissent au milieu du script, il se peut que l'utilisateur ne soit plus en train de suivre l'exécution du script à l'endroit où une intervention est requise et le script reste bloqué jusqu'à ce qu'une valeur soit saisie.

# Trois méthodes permettant de créer de l'interactivité

Analytics fournit trois méthodes pour créer de l'interactivité dans les scripts. Chaque méthode est associée à une commande Analytics.

Les commandes ACCEPT et PASSWORD peuvent uniquement être créées à l'aide de la syntaxe ACLScript. La commande DIALOG peut être créée à l'aide de la syntaxe ACLScript ou la syntaxe peut être générée automatiquement à l'aide du Générateur de boîte de dialogue, un utilitaire visuel.

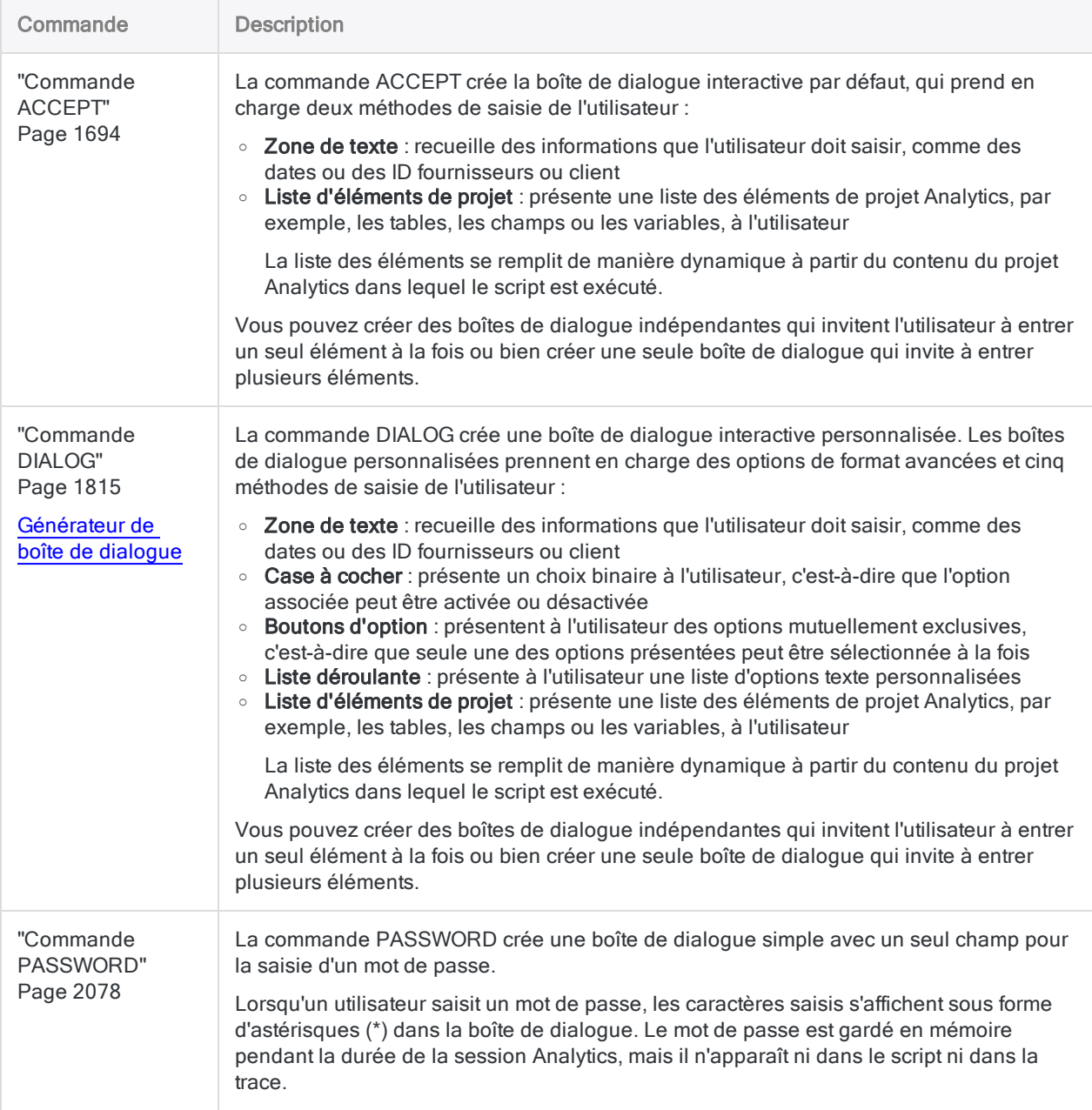

# <span id="page-1660-0"></span>Création de boîtes de dialogue personnalisées

Le Générateur de boîte de dialogue Analytics vous permet de créer une ou plusieurs boîtes de dialogue personnalisées pour recueillir des saisies de l'utilisateur pendant l'exécution d'un script.

Il est possible d'utiliser une boîte de dialogue personnalisée pour exécuter diverses fonctions :

- inviter un utilisateur à effectuer une saisie, comme un nom de table, un nom de champ ou une plage de dates
- permettre à un utilisateur d'effectuer une sélection parmi plusieurs options
- afficher plus d'informations qu'une boîte de message standard
- lister de façon dynamique des éléments de projet Analytics

#### Remarque

L'utilisation d'une boîte de dialogue personnalisée pour saisir des mots de passe n'est pas sécurisée. Il faudrait utiliser la "Commande [PASSWORD"](#page-2077-0) Page 2078 à la place.

## Commandes des boîtes de dialogue

Dans le Générateur de boîte de dialogue, vous concevez et créez une boîte de dialogue personnalisée en ajoutant des commandes de saisie par l'utilisateur à la boîte de dialogue.

Les commandes sont de petits composants logiciels interactifs fournissant différentes façons de recueillir les saisies de l'utilisateur requises par un script. Vous ajoutez une ou plusieurs commandes à la boîte de dialogue de base et vous les configurez pour les adapter à vos besoins.

Les commandes suivantes sont disponibles :

- libellé de texte
- zone de texte
- case à cocher
- case d'option
- · liste déroulante
- liste de projets

L'exemple de boîte de dialogue personnalisée ci-dessous donne un exemple de chaque type de commande.

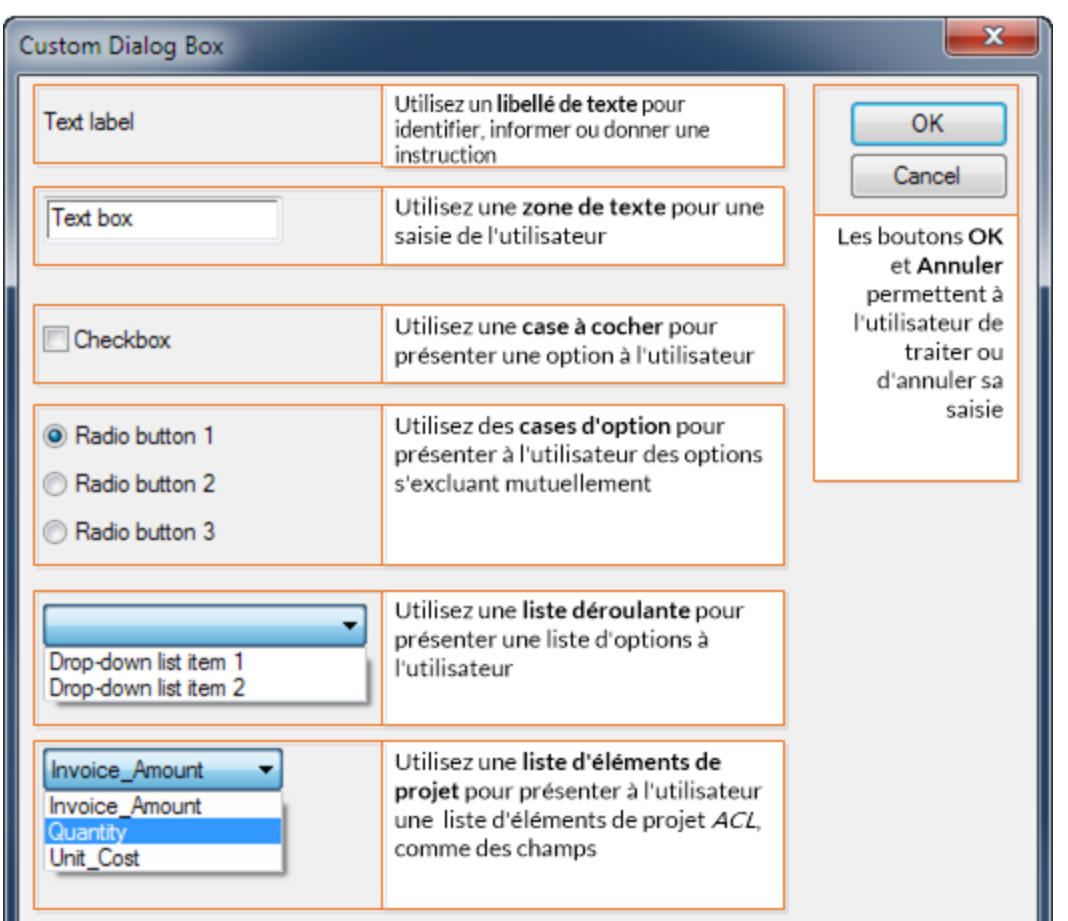

# Boîte de dialogue traduite automatiquement en commande

Lorsque vous enregistrez une boîte de dialogue personnalisée venant d'être créée, Analytics traduit automatiquement la boîte de dialogue visuelle en commande ACLScript DIALOG correspondante.

La commande est insérée sur la ligne du script où se trouve le curseur. Lorsque vous exécutez le script, la boîte de dialogue visuelle apparaît.

L'exemple ci-dessous montre une simple boîte de dialogue avec un libellé de texte et une liste déroulante, ainsi que la commande DIALOG correspondante.

### Boîte de dialogue personnalisée

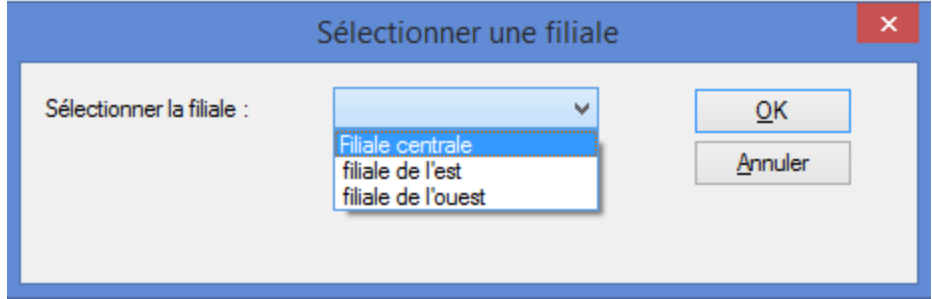

### Commande DIALOG correspondante

DIALOG (DIALOG TITLE "Sélectionner une filiale" WIDTH 464 HEIGHT 116 ) (BUTTONSET TITLE "&OK;&Annuler" AT 336 12 DEFAULT 1 ) (TEXT TITLE "Sélectionner la filiale :" AT 12 16 ) (DROPDOWN TITLE "Filiale centrale ; filiale de l'est ; filiale de l'ouest" TO "DROPDOWN1" AT 156 12 )

# Créer une boîte de dialogue personnalisée : procédure générale

- 1. Ouvrez le script Analytics auquel vous voulez ajouter la boîte de dialogue personnalisée.
- 2. Placez le curseur sur la ligne du script sur laquelle insérer la commande DIALOG.

#### Remarque

Placez le curseur sur une ligne vide. Créez une nouvelle ligne vide si nécessaire.

3. Cliquez sur Construction d'une nouvelle boîte de dialogue ...

Analytics affiche le Générateur de boîte de dialogue en lui affectant le titre par défaut, à savoir « Boîte de dialogue utilisateur ».

- 4. Pour créer la boîte de dialogue personnalisée, exécutez l'une des étapes suivantes :
	- · Double-cliquez sur le Générateur de boîte de dialogue pour modifier le titre ou la taille de la boîte de dialogue.

Vous indiquez la Largeur et la Hauteur de la boîte de dialogue en pixels. Vous pouvez aussi redimensionner la boîte de dialogue en faisant glisser le coin inférieur droit de la zone de travail dans le Générateur de boîte de dialogue (l'option Grille magnétique doit être activée).

la Cliquez sur l'option Grille magnétique pour activer ou désactiver la grille dans le Générateur de boîte de dialogue.

Utilisez la grille pour aligner les contrôles dans la zone de formatage. Lorsque la grille est activée, le coin supérieur gauche de chaque contrôle est aligné avec le point de la grille le plus proche.

 $\cdot$  À gauche du Générateur de boîte de dialogue, cliquez sur une icône de commande, puis sur la zone de formatage pour ajouter cette dernière.

#### Remarque

La procédure à suivre pour ajouter et concevoir des commandes spécifiques apparaît ci-dessous.

- 5. Ajoutez autant de commandes que nécessaire.
- 6. Si vous devez modifier une commande après l'avoir ajoutée, double-cliquez sur la commande.
- 7. Si vous devez supprimer une commande dans le Générateur de boîte de dialogue,

sélectionnez ladite commande et cliquez sur Supprimer

#### Remarque

Il n'est pas possible de supprimer les boutons OK et Annuler, mais il est possible de les renommer (voir ci-après).

- 8. Cliquez sur Fermer pour fermer le Générateur de boîte de dialogue.
- 9. Cliquez sur OK dans la boîte de dialogue de confirmation pour enregistrer vos modifications.

Analytics affiche la commande DIALOG correspondante dans l'Éditeur de script. Vous pouvez afficher toutes les commandes de la boîte de dialogue personnalisée en vous déplaçant vers la droite.

10. Facultatif. Dans la commande DIALOG du script, modifiez le texte du libellé des boutons OK ou Annuler.

Normalement, vous ne devez pas modifier les libellés OK et Annuler. Si vous modifiez les libellés, assurez-vous que la valeur positive (par exemple, Oui) précède la valeur négative (par exemple, Non).

Modifiez uniquement le texte du libellé. Par exemple : "&Oui;&Non"

# Modifier une boîte de dialogue personnalisée

Si vous devez modifier une boîte de dialogue personnalisée après l'avoir créée, placez le curseur dans la commande DIALOG correspondante, puis cliquez sur Modifier la commande ...

# Ajouter un libellé de texte

Utilisez la commande de texte pour ajouter un libellé de texte à la boîte de dialogue personnalisée.

Un libellé de texte peut être utilisé à une ou plusieurs des fins suivantes :

- pour identifier un autre contrôle ;
- pour fournir une notification ;
- $\bullet$  pour inviter des utilisateurs à effectuer une saisie ou pour leur donner une instruction ;
- <sup>l</sup> pour fournir d'autres informations texte requises dans la boîte de dialogue personnalisée.

Les libellés de texte sont en affichage seul et ne sont pas associés à des fonctionnalités interactives.

## Étapes

En savoir plus

1. Dans le Générateur de boîte de dialogue, cliquez sur Texte puis sur l'emplacement du formulaire dans lequel vous souhaitez placer le coin supérieur gauche de la commande.

La boîte de dialogue Texte s'ouvre.

2. Dans le champLibellé, tapez le texte à afficher dans la boîte de dialogue personnalisée.

Vous êtes limité à un maximum de 255 caractères, espaces incluses.

3. Facultatif. Si vous souhaitez indiquer la position exacte du contrôle, modifiez les valeurs  $x$ (horizontal) et y (vertical), qui sont spécifiées en pixels.

#### Astuce

Vous pouvez aussi positionner le contrôle en le faisant glisser dans le Générateur de boîte de dialogue.

- 4. Facultatif. Si vous voulez préciser une taille particulière pour la commande, décochez Auto en regard des champs Hauteur ou Largeur et changez les valeurs, indiquées en pixels.
	- Auto sélectionnée : la commande de texte s'ajuste automatiquement à la taille du texte contenu par la commande
	- Auto décochée : la commande de texte reste à la taille spécifiée, indépendamment de la taille du texte contenu par la commande

#### **Astuce**

Vous pouvez aussi redimensionner la commande à l'aide des poignées de redimensionnement dans le Générateur de boîte de dialogue.

- 5. Sous Alignement, indiquez l'alignement du texte dans la commande, en sélectionnant Gauche, Droite ou Centre.
- 6. Cliquez sur OK pour ajouter le contrôle au Générateur de boîte de dialogue.

# Ajouter une zone de texte

Utilisez la commande de la zone d'édition pour ajouter une zone de texte à la boîte personnalisée.

Une zone de texte recueille des informations que l'utilisateur doit saisir, comme des dates ou des ID fournisseurs ou client.

### Variable zone d'édition

La commande de la zone d'édition crée une variable de type caractère permettant de stocker la saisie de l'utilisateur.

## Étapes

En savoir plus

1. Dans le Générateur de boîte de dialogue, cliquez sur Zone d'édition **puis cliquez dans la** zone de formatage dans laquelle vous souhaitez placer le coin supérieur gauche de la commande.

La boîte de dialogue Zone d'édition s'ouvre.

2. Facultatif. Dans le champ **Variable**, entrez le nom de la variable stockant la valeur saisie par l'utilisateur dans la boîte de dialogue personnalisée.

Vous pouvez choisir de conserver le nom de la variable par défaut de EDIT*n*.

3. Facultatif. Dans le champ Texte par défaut, indiquez une valeur d'introduction par défaut pour la zone de texte.

Si l'utilisateur n'indique pas de valeur d'introduction, alors la valeur par défaut est utilisée.

4. Facultatif. Si vous souhaitez indiquer la position exacte du contrôle, modifiez les valeurs x (horizontal) et y (vertical), qui sont spécifiées en pixels.

#### **Astuce**

Vous pouvez aussi positionner le contrôle en le faisant glisser dans le Générateur de boîte de dialogue.

- 5. Facultatif. Si vous voulez préciser une taille particulière pour la commande, décochez Auto en regard des champs Hauteur ou Largeur et changez les valeurs, indiquées en pixels.
	- Auto sélectionnée : la commande de la zone d'édition s'ajuste automatiquement à la taille du texte contenu par la commande
	- Auto décochée : la commande de la zone d'édition reste à la taille spécifiée, indépendamment de la taille du texte contenu par la commande

#### **Astuce**

Vous pouvez aussi redimensionner la commande à l'aide des poignées de redimensionnement dans le Générateur de boîte de dialogue.

6. Cliquez sur OK pour ajouter le contrôle au Générateur de boîte de dialogue.

# Ajouter une case à cocher

Utilisez la commande de case à cocher pour ajouter une case à cocher à la boîte de dialogue personnalisée.

Une case à cocher présente un choix binaire à l'utilisateur, c'est-à-dire que l'option associée peut être activée ou désactivée. Par exemple, vous pouvez utiliser une case à cocher pour permettre à un utilisateur d'inclure ou d'exclure le champ Adresse e-mail d'un extrait de données d'une table Personnel.

### Combinaisons d'options

Utilisez plusieurs cases à cocher pour permettre à un utilisateur de sélectionner une combinaison d'options dans une boîte de dialogue personnalisée. Si les options s'excluent mutuellement, utilisez plutôt des cases d'option.

### Variable case à cocher

La commande de case à cocher crée une variable logique pour stocker la saisie de l'utilisateur. La variable stocke une valeur Vrai si la case est cochée et Faux si la case est décochée.

# Étapes

En savoir plus

1. Dans le Générateur de boîte de dialogue, cliquez sur Case à cocher  $\Box$ , puis cliquez dans la zone de formatage dans laquelle vous souhaitez placer le coin supérieur gauche de la commande.

La boîte de dialogue Case à cocher s'ouvre.

2. Facultatif. Dans le champ Variable, entrez le nom de la variable stockant la valeur saisie par l'utilisateur dans la boîte de dialogue personnalisée.

Vous pouvez choisir de conserver le nom de la variable par défaut de CHECKBOX*n*.

3. Dans le champLibellé, tapez le texte qui accompagnera la case à cocher.

Vous êtes limité à un maximum de 255 caractères, espaces incluses.

4. Facultatif. Si vous souhaitez indiquer la position exacte du contrôle, modifiez les valeurs x (horizontal) et y (vertical), qui sont spécifiées en pixels.

#### **Astuce** Vous pouvez aussi positionner le contrôle en le faisant glisser dans le Générateur de boîte de dialogue.

- 5. Facultatif. Si vous voulez préciser une taille particulière pour la commande, décochez Auto en regard des champs Hauteur ou Largeur et changez les valeurs, indiquées en pixels.
	- Auto sélectionnée : la commande de la case à cocher s'ajuste automatiquement à la taille du texte contenu par la commande
	- Auto décochée : la commande de la case à cocher conserve la taille spécifié, quelle que soit la taille du texte contenue par la commande

#### **Astuce**

Vous pouvez aussi redimensionner la commande à l'aide des poignées de redimensionnement dans le Générateur de boîte de dialogue.

- 6. Sous Etat initial, indiquez si la case à cocher est Non cochée ou Cochée lorsque la boîte de dialogue personnalisée s'ouvre en premier.
- 7. Cliquez sur OK pour ajouter le contrôle au Générateur de boîte de dialogue.

# Ajouter des cases d'option

Utilisez la commande de la case d'option pour ajouter plusieurs cases d'option à la boîte de dialogue personnalisée.

Les cases d'option présentent à l'utilisateur des options mutuellement exclusives, c'est-à-dire que seule une des options présentées peut être sélectionnée à la fois. Par exemple, vous pourriez utiliser deux cases d'option pour permettre à un utilisateur de sélectionner l'une ou l'autre des options suivantes :

- montants inférieurs à 5000 \$
- montants supérieurs ou égaux à 5000 \$

### Options mutuellement exclusives

Utilisez plusieurs cases d'option pour permettre à l'utilisateur de sélectionner seulement une option parmi plusieurs dans une boîte de dialogue personnalisée. Si les options ne s'excluent pas mutuellement, utilisez plutôt des cases à cocher.

### Variable case d'option

La commande case d'option crée une variable numérique permettant de stocker la saisie de l'utilisateur. La variable stocke la valeur 1 si la première case d'option est sélectionnée, le chiffre 2 si la deuxième case d'option est sélectionnée et ainsi de suite.

# Étapes

En savoir plus

1. Dans le Générateur de boîte de dialogue, cliquez sur Case d'option **De puis sur** l'emplacement du formulaire dans lequel vous souhaitez placer le coin supérieur gauche de la commande.

La boîte de dialogue Cases d'option s'ouvre.

2. Facultatif. Dans le champ Variable, entrez le nom de la variable stockant la valeur saisie par l'utilisateur dans la boîte de dialogue personnalisée.

Vous pouvez choisir de conserver le nom de la variable par défaut de RADIO*n*.

3. Dans le champ Libellé, saisissez le texte devant accompagner la première case d'option et cliquez sur Ajouter.

Vous êtes limité à un maximum de 255 caractères, espaces incluses.

La case d'option est ajoutée à la Liste des libellés.

4. Ajoutez des libellés supplémentaires pour chaque case d'option supplémentaire de votre choix.

Chaque case d'option supplémentaire est ajouté à la fin de la Liste des libellés.

#### **Remarque**

Parce que la commande de la case d'option crée des options mutuellement exclusives, vous devriez avoir au moins deux cases d'option.

5. Facultatif. Plutôt que d'ajouter une case d'option à la fin de la Liste des libellés, vous pouvez utiliser l'une de ces autres options :

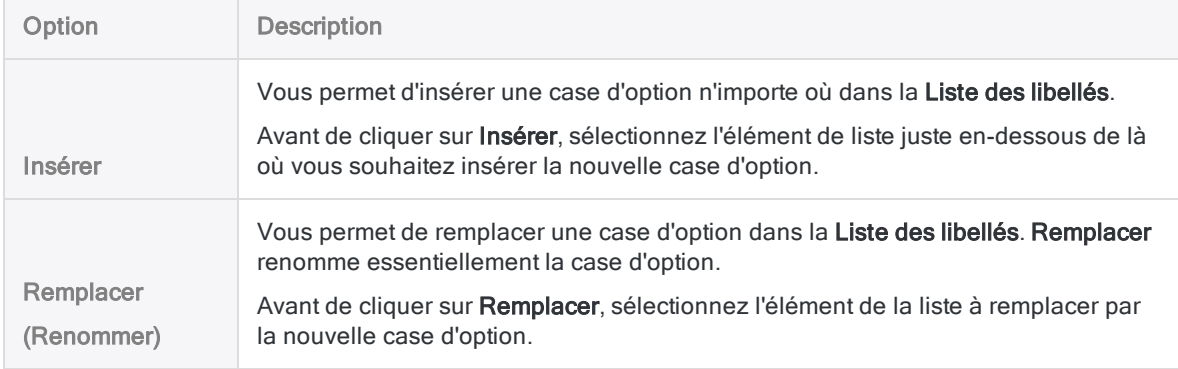

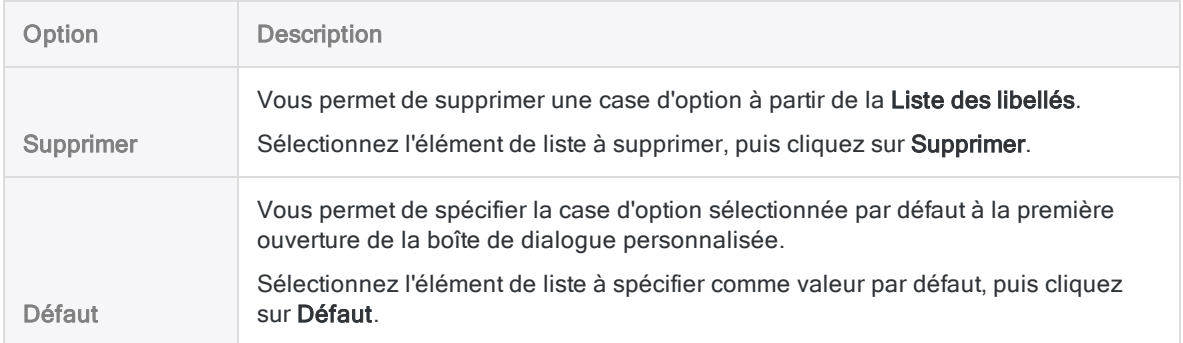

6. Facultatif. Si vous souhaitez indiquer la position exacte du contrôle, modifiez les valeurs  $x$ (horizontal) et y (vertical), qui sont spécifiées en pixels.

#### **Astuce**

Vous pouvez aussi positionner le contrôle en le faisant glisser dans le Générateur de boîte de dialogue.

- 7. Facultatif. Si vous voulez préciser une taille particulière pour la commande, décochez Auto en regard des champs Hauteur ou Largeur et changez les valeurs, indiquées en pixels.
	- Auto sélectionnée : la commande de texte s'ajuste automatiquement à la taille du texte contenu par la commande
	- . Auto décochée : la commande de la case d'option reste à la taille spécifiée, indépendamment de la taille du texte contenu par la commande

#### **Astuce**

Vous pouvez aussi redimensionner la commande à l'aide des poignées de redimensionnement dans le Générateur de boîte de dialogue.

- 8. Sous Alignement, indiquez si les cases d'option présentent un alignement Horizontal ou Vertical dans la boîte de dialogue personnalisée.
- 9. Cliquez sur OK pour ajouter le contrôle au Générateur de boîte de dialogue.

# Ajouter une liste déroulante

Utilisez la commande de liste déroulante pour ajouter une liste déroulante à la boîte de dialogue personnalisée.

Une liste déroulante présente à l'utilisateur une liste d'options texte personnalisées. L'utilisateur peut uniquement sélectionner l'une de ces options à la fois. Par exemple, vous pouvez utiliser une liste déroulante pour permettre à un utilisateur de sélectionner :

- $\bullet$  un mois de l'année ;
- une catégorie ;
- $\bullet$  un service ou une branche de l'entreprise.

### Options mutuellement exclusives

Les options d'une liste déroulante sont mutuellement exclusives. Vous pourriez utiliser les cases d'option pour obtenir un résultat similaire, mais pour les listes contenant plus que quelques éléments, les listes déroulantes sont plus compactes et plus simples à utiliser.

Si vous souhaitez autoriser un utilisateur à sélectionner plusieurs options à la fois, utilisez plutôt des cases à cocher.

### Variable de liste déroulante

La commande de liste déroulante crée une variable de type caractère permettant de stocker la saisie de l'utilisateur.

## Étapes

En savoir plus

1. Dans le Générateur de boîte de dialogue, cliquez sur Liste déroulante , puis sur la zone du format à l'endroit où vous souhaitez placer le coin supérieur gauche de la commande.

La boîte de dialogue Liste déroulante s'ouvre.

2. Facultatif. Dans le champ Variable, entrez le nom de la variable stockant la valeur saisie par l'utilisateur dans la boîte de dialogue personnalisée.

Vous pouvez choisir de conserver le nom de la variable par défaut de DROPDOWN*n*.

3. Dans le champ Libellé, tapez le texte devant accompagner le premier élément de la liste déroulante, puis cliquez sur Ajouter.

Vous êtes limité à un maximum de 255 caractères, espaces incluses.

L'élément de la liste est ajouté à la Liste des libellés.

4. Ajoutez des libellés supplémentaires pour chaque élément de liste supplémentaire de votre choix.

Chaque élément de liste supplémentaire est ajouté à la fin de la Liste des libellés.

#### **Remarque**

Parce que la commande de liste déroulante crée des options mutuellement exclusives, vous devriez avoir au moins deux cases d'option.

5. Facultatif. Plutôt que d'ajouter un élément de liste à la fin de la Liste des libellés, vous pouvez utiliser l'une de ces autres options :

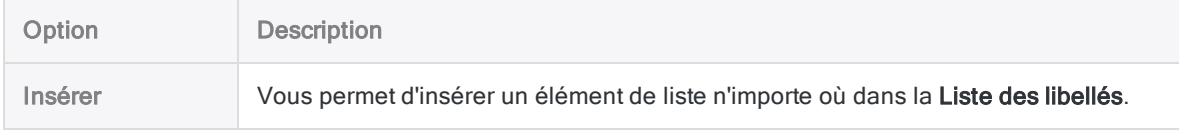

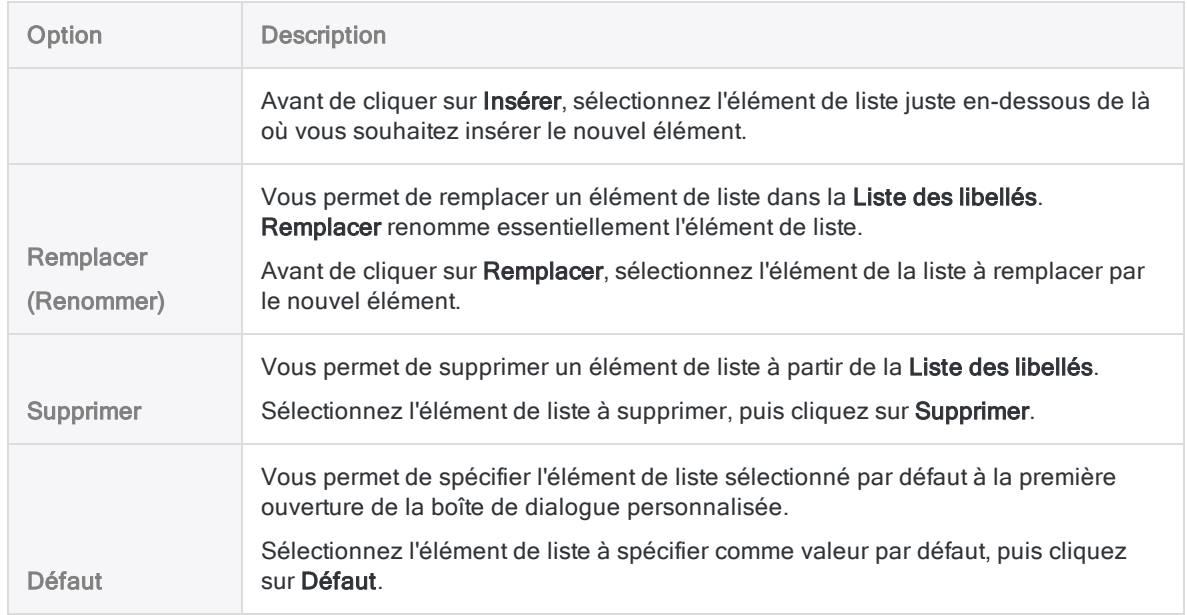

6. Facultatif. Si vous souhaitez indiquer la position exacte du contrôle, modifiez les valeurs x (horizontal) et y (vertical), qui sont spécifiées en pixels.

#### **Astuce**

Vous pouvez aussi positionner le contrôle en le faisant glisser dans le Générateur de boîte de dialogue.

- 7. Facultatif. Si vous voulez préciser une taille particulière pour la commande, décochez Auto en regard des champs Hauteur ou Largeur et changez les valeurs, indiquées en pixels.
	- Auto sélectionnée : la commande de liste déroulante s'ajuste automatiquement à la taille du texte contenu par la commande
	- . Auto décochée : la commande de liste déroulante reste à la taille spécifiée, indépendamment de la taille du texte contenu par la commande

#### **Astuce**

Vous pouvez aussi redimensionner la commande à l'aide des poignées de redimensionnement dans le Générateur de boîte de dialogue.

8. Cliquez sur OK pour ajouter le contrôle au Générateur de boîte de dialogue.

# Ajouter une liste d'éléments de projet

Utilisez la liste d'éléments de projets pour ajouter une liste d'éléments de projet à la boîte de dialogue personnalisée.

Une liste d'éléments de projet présente à l'utilisateur une liste d'éléments de projet Analytics, comme des tables ou des champs. La liste d'éléments se remplit de façon dynamique en fonction du contenu du projet Analytics dans lequel le script est exécuté.

L'utilisateur peut uniquement sélectionner l'une de ces options à la fois. Par exemple, vous pouvez utiliser une liste d'éléments de projet pour permettre à un utilisateur de sélectionner :

- $\bullet$  une table concernant un mois en particulier, parmi toutes les tables de l'année ;
- $\bullet$  un champ numérique en particulier, parmi tous les champs numériques d'une table ;
- un sous-script en particulier, parmi plusieurs sous-scripts possibles.

### Catégories d'éléments de projet

Lorsque vous créez une liste d'éléments de projet, vous n'indiquez pas d'éléments de projet réels, vous indiquez plutôt une catégorie d'élément de projet. Par exemple, vous spécifiez la catégorie Champs caractères si vous souhaitez présenter à l'utilisateur une liste de tous les champs de type caractère dans la table ouverte lorsque le script s'exécute.

En fonction des catégories spécifiées, Analytics remplit de manière dynamique la liste d'éléments de projet dans la boîte de dialogue personnalisée.

#### Catégories disponibles

Les catégories suivantes sont disponibles :

- o Champs caractères
- o Champs numériques
- o Champs DateHeure
- o Champs logiques
- o Variables caractères o Variables numériques o Variables DateHeure

o Variables logiques

- o Vues
	- o Scripts

o Tables

- o Index
- o Environnements\_de\_travail

### Variable liste d'éléments de projet

La commande de liste d'éléments de projets crée une variable de type caractère permettant de stocker la saisie de l'utilisateur.

## Étapes

En savoir plus

1. Dans le Générateur de boîte de dialogue, cliquez sur Liste d'éléments de projet  $\Box$ , puis sur la zone de formatage dans laquelle vous souhaitez placer le coin supérieur gauche de la commande.

La boîte de dialogue Liste d'éléments de projet s'ouvre.

2. Facultatif. Dans le champ Variable, entrez le nom de la variable stockant la valeur saisie par l'utilisateur dans la boîte de dialogue personnalisée.

Vous pouvez choisir de conserver le nom de la variable par défaut de ITEM*n*.

3. Dans la liste déroulante Catégorie, sélectionnez la catégorie d'élément de projet que vous souhaitez dans liste d'éléments de projet, puis cliquez sur Ajouter.

Par exemple, si vous sélectionnez Champs numériques, la liste d'éléments de projet contient tous les champs numériques dans la table ouverte lorsque le script est exécuté.

La catégorie est ajoutée à la Liste de catégories.

4. Facultatif. Ajoutez les catégories supplémentaires que vous souhaitez.

Chaque catégorie supplémentaire est ajoutée à la fin de la Liste de catégories.

#### Avertissement

L'ajout de catégories différentes, comme des tables et des champs, ou des scripts et des variables, peut dérouter les utilisateurs. Il est recommandé d'ajouter uniquement des catégories similaires, comme des champs de type caractères et des champs numériques.

5. Facultatif. Plutôt que d'ajouter une catégorie à la fin de la Liste des catégories, vous pouvez utiliser l'une de ces autres options :

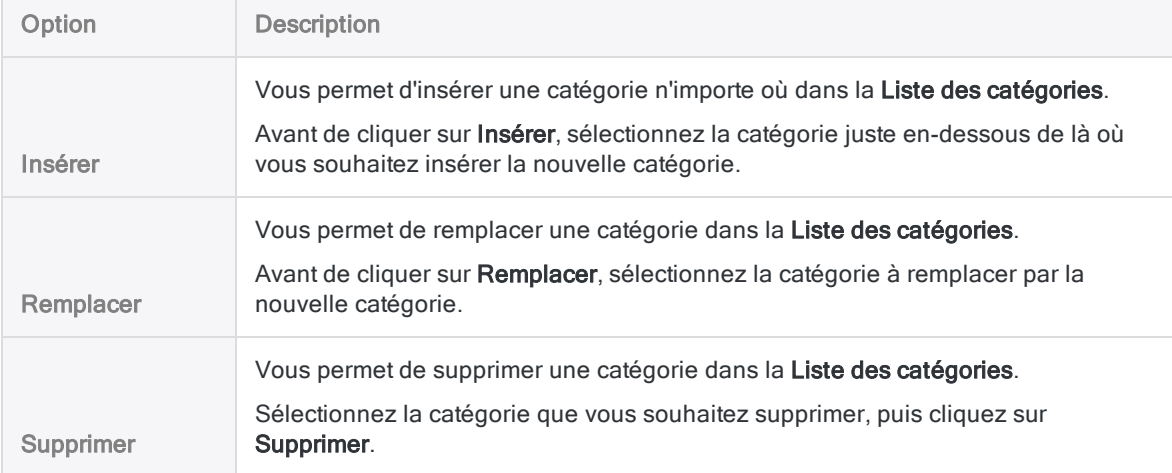

6. Facultatif. Dans le champ Défaut, spécifiez un élément de projet sélectionné par défaut à la première ouverture de la boîte de dialogue personnalisée.

Par exemple, vous pouvez spécifier un nom de table ou de champ particulier.

#### Remarque

N'indiquez pas un nom Catégorie.

Veillez à répliquer exactement l'orthographe de l'élément de projet, y compris les tirets bas (\_).

7. Facultatif. Si vous souhaitez indiquer la position exacte du contrôle, modifiez les valeurs x (horizontal) et y (vertical), qui sont spécifiées en pixels.

#### **Astuce**

Vous pouvez aussi positionner le contrôle en le faisant glisser dans le Générateur de boîte de dialogue.

- 8. Facultatif. Si vous voulez préciser une taille particulière pour la commande, décochez Auto en regard des champs Hauteur ou Largeur et changez les valeurs, indiquées en pixels.
	- Auto sélectionnée : la commande de liste d'éléments de projet s'ajuste automatiquement à la taille du texte contenu par la commande
	- Auto décochée : la commande de liste d'éléments de projet reste à la taille spécifiée, indépendamment de la taille du texte contenu par la commande

#### **Astuce**

Vous pouvez aussi redimensionner la commande à l'aide des poignées de redimensionnement dans le Générateur de boîte de dialogue.

9. Cliquez sur OK pour ajouter le contrôle au Générateur de boîte de dialogue.

# Rechercher et remplacer du texte

Vous pouvez rechercher et, le cas échéant, remplacer des chaînes ou des mots dans des scripts Analytics.

1. Dans l'Éditeur de script, cliquez sur l'emplacement au niveau duquel la recherche dans le script doit démarrer.

Pour faire une recherche dans le script entier, cliquez sur le coin gauche de la première ligne.

- 2. Cliquez avec le bouton droit de la souris et sélectionnez Rechercher.
- 3. Dans la boîte de dialogue Remplacer, entrez les informations suivantes :
	- $\circ$  Élément à rechercher : indiquez la chaîne ou le mot à rechercher.
	- ∘ Remplacer par (facultatif) : si vous voulez remplacer la valeur recherchée, indiquez la valeur qui doit la remplacer.
	- o Mot entier uniquement : seuls les résultats dans lesquels la valeur de recherche correspond exactement à un mot spécifique sont renvoyés. Ainsi, on trouve par défaut la chaîne « int » dans « intégrer », mais si cette option est choisie, seule la chaîne « int » figure dans les résultats. Les chaînes plus courtes ou plus longues sont ignorées.
	- **Respecter la casse** : sélectionnez cette option pour que la recherche respecte la casse. Par exemple, une recherche par défaut du terme « Entier » renvoie « Entier » et « entier ». Si cette option est spécifiée, seul le terme « Entier » est renvoyé.
- 4. Effectuez l'une des tâches suivantes :
	- o Cliquez sur Rechercher Suivant pour localiser la première instance, ou l'instance suivante, de la chaîne de recherche. Vous pouvez cliquer sur ce bouton plusieurs fois pour passer d'une correspondance à la suivante.
	- o Cliquez sur Remplacer pour remplacer une correspondance mise en surbrillance par la valeur du champ Remplacer par.
	- **Cliquez sur Remplacer tout** pour remplacer toutes les valeurs pour lesquelles une correspondance existe. Analytics affiche le nombre d'occurrences de remplacement.

# Afficher les variables

Vous pouvez afficher les valeurs actuelles de toutes les variables système et définies par l'utilisateur dans un projet Analytics.

- Effectuez l'une des actions suivantes :
	- $x =$ • Cliquez sur Afficher les variables  $\mathcal{V}$  dans la barre d'outils.

Vous devrez peut-être ajouter le bouton Afficher les variables à la barre d'outils.

• Saisissez DISPLAY VARIABLES dans la ligne de commande et appuyez sur Entrée.

Toutes les variables du projet et leurs valeurs actuelles sont affichées.

# Gérer les variables

La boîte de dialogue Variables vous permet d'ajouter, de modifier, de dupliquer, de renommer ou de supprimer des variables dans un projet Analytics.

1. Sélectionnez Modifier > Variables.

Analytics affiche la liste de toutes les variables système et définies par l'utilisateur du projet. Les variables système sont celles créées automatiquement par les commandes.

- 2. Si vous souhaitez ajouter une nouvelle variable définie par l'utilisateur, procédez comme suit :
	- a. Cliquez sur Nouveau pour ouvrir le Générateur d'expression.
	- b. Saisissez l'expression ou la valeur à attribuer à la variable dans la zone de texte Expression.
	- c. Saisissez le nom de la variable dans la zone de texte Enregistrer sous.

Pour enregistrer de manière définitive la variable avec le projet Analytics, faites précéder son nom d'un trait de soulignement, par exemple, nomvar. Les variables dont le nom n'est pas précédé d'un trait de soulignement sont conservées uniquement pour la durée de la session Analytics active.

#### Remarque

N'utilisez pas de caractères n'existant pas en anglais, comme « é », dans les noms des variables. Les noms de variables contenant des caractères n'existant pas en anglais provoqueront l'échec des scripts.

- d. Cliquez sur OK.
- 3. Pour travailler avec une variable existante, sélectionnez-la dans la liste et cliquez sur l'une des opérations suivantes :
	- OK : pour modifier la variable sélectionnée dans le Générateur d'expression. Sa définition est mise à jour lorsque vous cliquez sur OK pour fermer le Générateur d'expression.
	- Dupliquer : pour dupliquer la variable sélectionnée, puis cliquez sur Terminé pour créer une copie exacte de la variable sélectionnée ou sur OK pour modifier l'expression ou la valeur associée.
	- Renommer : Saisissez un nouveau nom dans la zone de texte surlignée, puis cliquez sur OK. Cliquez sur Terminé pour utiliser la valeur existante de la variable ou sur OK pour modifier l'expression ou la valeur utilisée par la variable.
	- Supprimer : pour supprimer la variable, puis à nouveau sur Supprimer dans la boîte de dialogue de confirmation et enfin sur Terminé pour fermer la boîte de dialogue. Vous pouvez appuyer sur Maj tout en cliquant ou sur Ctrl tout en cliquant pour sélectionner plusieurs variables à supprimer.

Publié 24/06/2021 © 2021 ACL Services Ltd. dba Galvanize. Nous sommes une marque de *Diligent*.

# Présentation des commandes

Les commandes ACLScript effectuent des opérations sur les données dont la est élargi.

Par exemple, la commande SUMMARIZE regroupe des enregistrements selon des valeurs identiques contenues dans un champ et calcule les sous-totaux et les valeurs statistiques pour chaque groupe.

Un certain nombre de commandes sort les résultats dans une table Analytics. D'autres commandes effectuent diverses tâches d'application.

La liste complète de toutes les commandes disponibles dans Analytics, classées par catégorie, s'affiche ci-après sur les pages suivantes :

- "Importer et exporter des données" [Page 1683](#page-1682-0)
- "Profiler et vérifier les données" [Page 1685](#page-1684-0)
- "Trier des données" [Page 1686](#page-1685-0)
- ["Regrouper](#page-1685-1) des données" Page 1686
- "Combiner des données" [Page 1687](#page-1686-0)
- ["Échantillon](#page-1687-0) de données" Page 1688
- "Machine Learning" [Page 1689](#page-1688-0)
- "Champ, [enregistrement](#page-1688-1) et table" Page 1689
- ["Interaction](#page-1690-0) avec l'utilisateur et création générale de scripts" Page 1691
- "Rapport" [Page 1692](#page-1691-0)
- "Fichier et système" [Page 1693](#page-1692-0)

## Conventions et usage

### Abréger les noms des commandes

#### **Attention**

ACL recommande de ne pas abréger les noms des commandes dans les scripts et d'utiliser la version complète de chaque nom.

En effet, les abréviations rendent les scripts plus difficiles à lire et à comprendre. Sans les noms complets des commandes, leur recherche dans l'aide en ligne s'avère plus compliquée.

Les abréviations posent d'autant plus de problèmes que vos scripts seront modifiés ou hérités par quelqu'un d'autre qui est susceptible de ne pas connaître ces abréviations.

Lorsque vous indiquez des commandes dans des scripts, vous pouvez abréger leurs noms. Vous devez inclure assez de caractères de début à un nom de commande pour identifier de manière unique la commande parmi toutes les commandes Analytics.

Par exemple :

- <sup>l</sup> EXT identifie de manière unique la commande EXTRACT ; il s'agit donc d'une abréviation valide.
- <sup>l</sup> EX n'identifie pas de manière unique la commande EXTRACT et génère un message d'erreur.

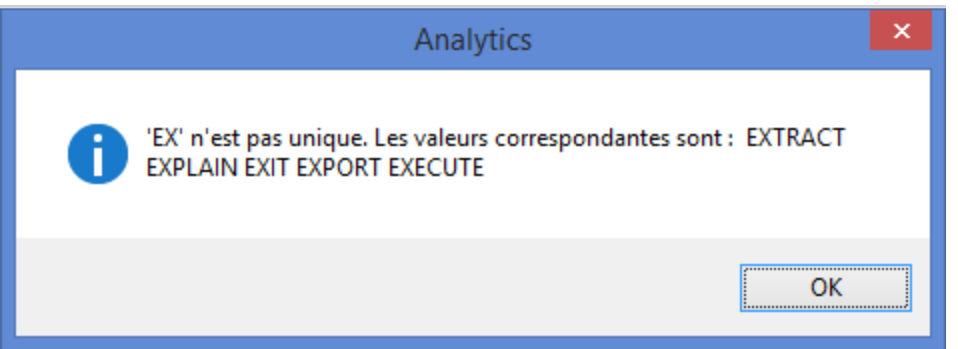

Vous pouvez raccourcir une abréviation autant que possible tant qu'elle continue d'identifier la commande de manière unique.

Par exemple, toutes les abréviations suivantes sont valides pour la commande OPEN :

- $\bullet$  OPE
- $\bullet$  OP
- $\bullet$  O

#### Remarque

À mesure que les abréviations se raccourcissent, il devient de plus en plus difficile pour les autres utilisateurs de les reconnaître.

### L'ordre des paramètres dans les commandes

#### Remarque

Comme pratique recommandée dans l'écriture de scripts, les rédacteurs de scripts Analytics doivent faire suivre les paramètres exactement dans le même ordre que leur ordre d'apparition dans la trace des commandes lorsque vous exécutez une commande via l'interface utilisateur Analytics.

Un grand nombre de commandes Analytics autorisent une certaine flexibilité dans l'ordre de leurs paramètres. Par exemple, ces trois variations de la même commande CLASSIFY effectuent toutes une opération identique et toutes s'exécutent correctement :

CLASSIFY ON CUSTNO SUBTOTAL AMOUNT IF AMOUNT >= 100 TO "Classer\_1.FIL" OPEN APPEND KEY CODES STATISTICS

```
CLASSIFY ON CUSTNO SUBTOTAL AMOUNT KEY CODES IF AMOUNT >= 100 TO "Classer_
1.FIL" OPEN APPEND STATISTICS
```

```
CLASSIFY ON CUSTNO IF AMOUNT >= 100 SUBTOTAL AMOUNT STATISTICS KEY CODES TO
"Classer_1.FIL" APPEND OPEN
```
Quelques commandes exigent qu'un ou plusieurs paramètres apparaissent dans un ordre spécifique. L'ordre requis est stipulé dans les rubriques correspondant à ces commandes.

#### Remarque

L'ordre physique des paramètres dans les commandes n'a pas d'incidence sur l'ordre dans lequel Analytics traite les paramètres. Par exemple, les paramètres relevant du champ d'application (ALL, FIRST, NEXT, WHILE) sont appliqués avant le paramètre IF, quelle que soit la position relative des paramètres.

### Conventions utilisées dans la documentation des commandes

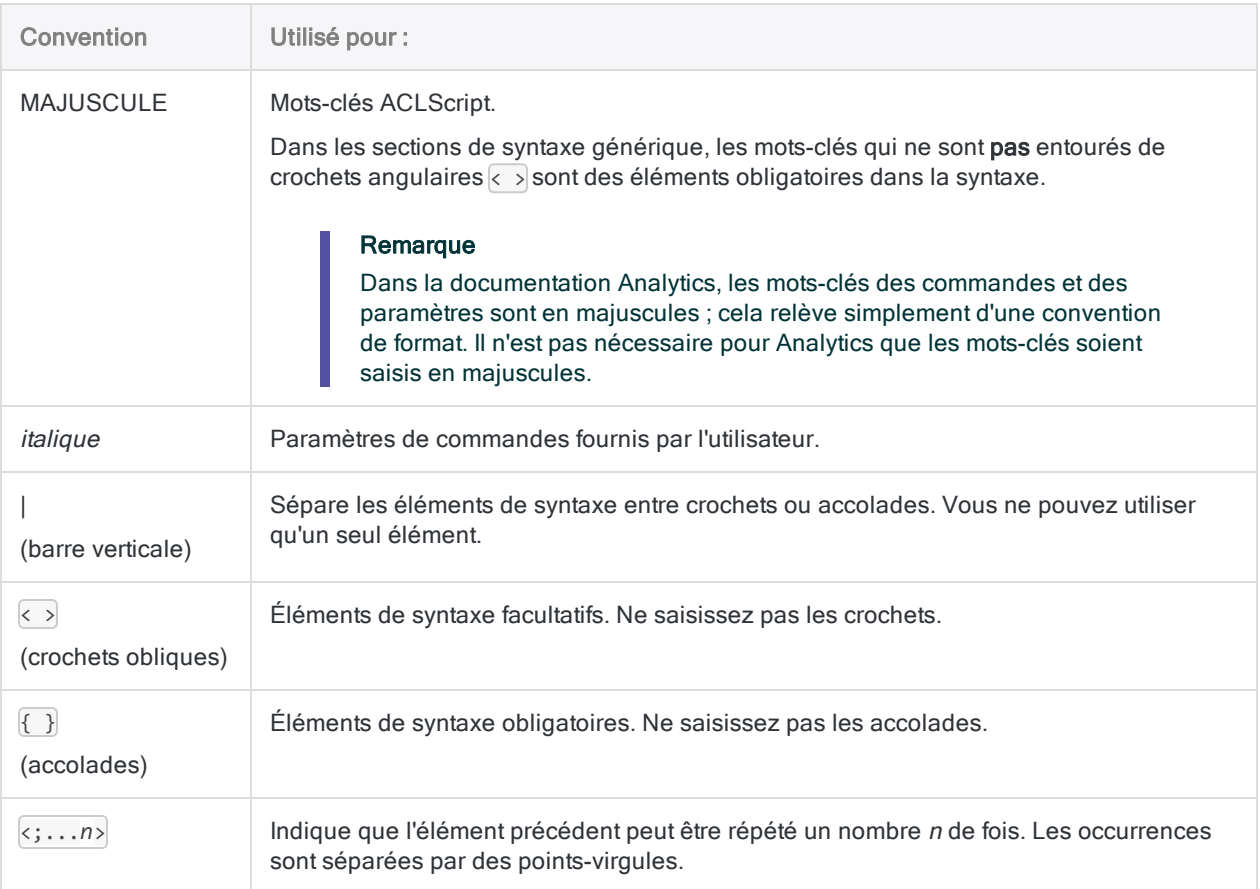

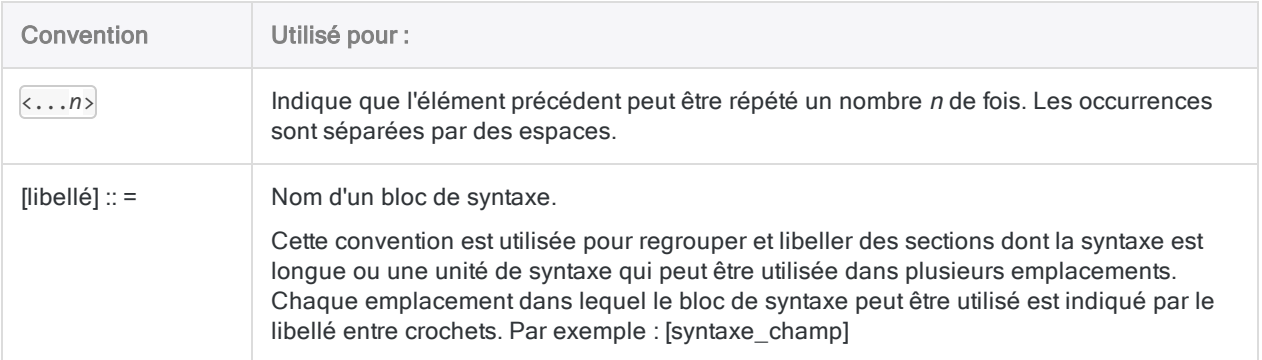

## <span id="page-1682-0"></span>Importer et exporter des données

Les commandes d'importation vous permettent d'importer des données à partir de différentes sources de données.

Selon la source de données, vous définissez aussi les données source dans le cadre de l'importation. La définition des données renvoie à la spécification d'attributs comme les noms des champs, les longueurs des champs et le type de données des champs.

La commande d'exportation vous permet d'exporter des données dans différents formats de fichiers ou dans Résultats dans HighBond.

### L'accès aux données par Analytics se fait en lecture seule

Lors de la connexion à une source de données ou lors de l'importation à partir d'une source de données, Analytics est uniquement en lecture seule. Analytics ne peut pas ajouter, mettre à jour ou supprimer des données dans une source de données, ni modifier une source de données de quelque façon que ce soit. Cette restriction s'applique à toutes les sources de données accessibles par Analytics : sources de données basées sur fichier, bases de données et services de données cloud.

Les fichiers de données Analytics (.fil) créés à partir de données importées sont également traités en lecture seule par Analytics. Analytics ne peut pas modifier les fichiers .fil, sauf lorsque le fichier est rafraîchi à partir de la source de données.

Les fichiers .fil sont totalement distincts de la source de données utilisée pour les créer. La suppression d'un fichier .fil n'entraîne aucune incidence sur la source de données.

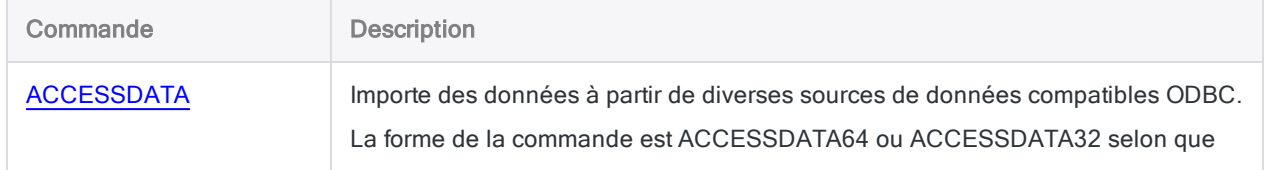

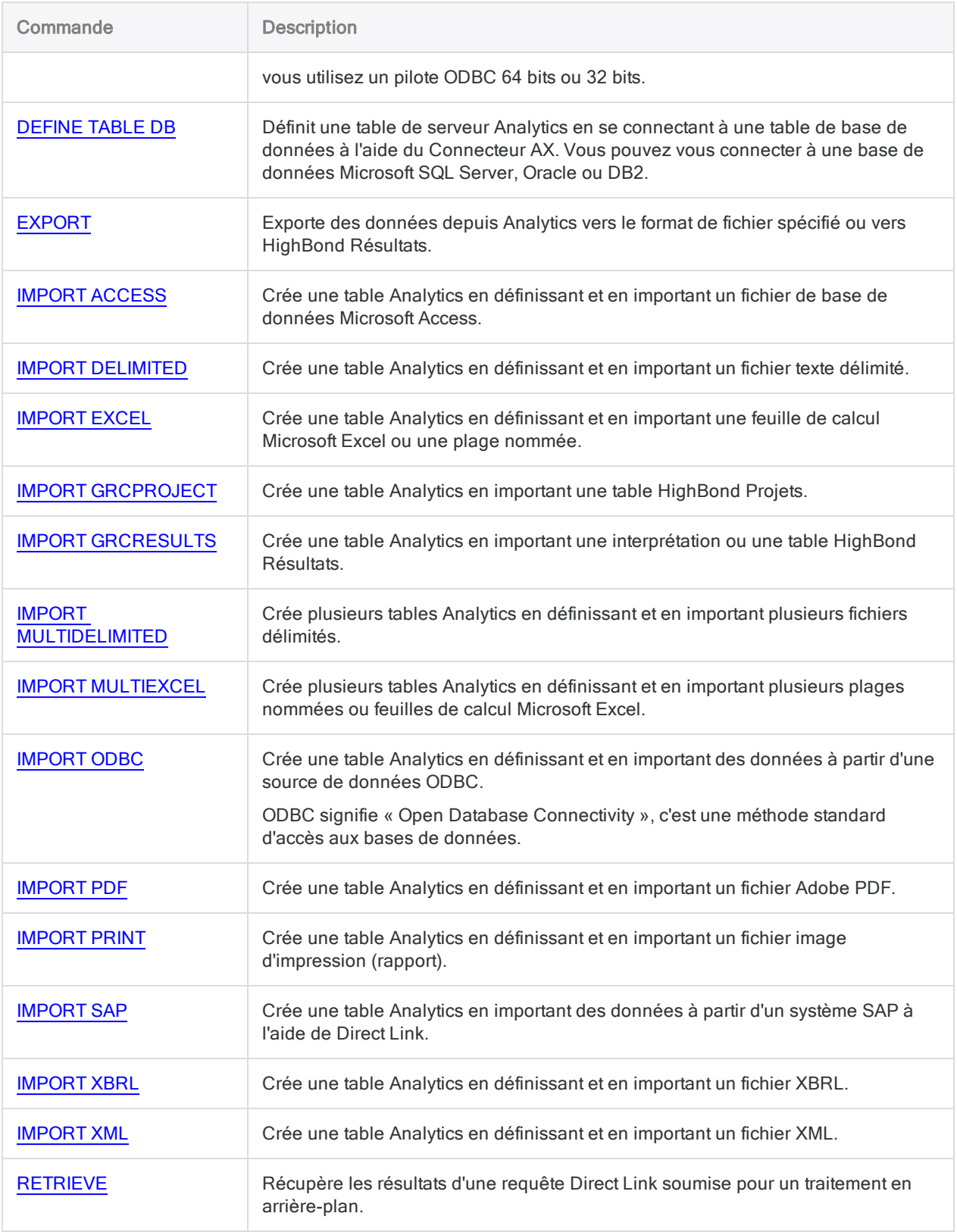

## <span id="page-1684-0"></span>Profiler et vérifier les données

Les commandes de type Profiler vous permettent de compter des enregistrements, de totaliser des champs numériques et de créer un profil statistique des données.

Les commandes Vérifier offrent différentes façons d'examiner l'intégrité d'un jeu de données. Par exemple, vous pouvez tester des données pour rechercher leur validité, une séquence de données, des omissions et des doublons.

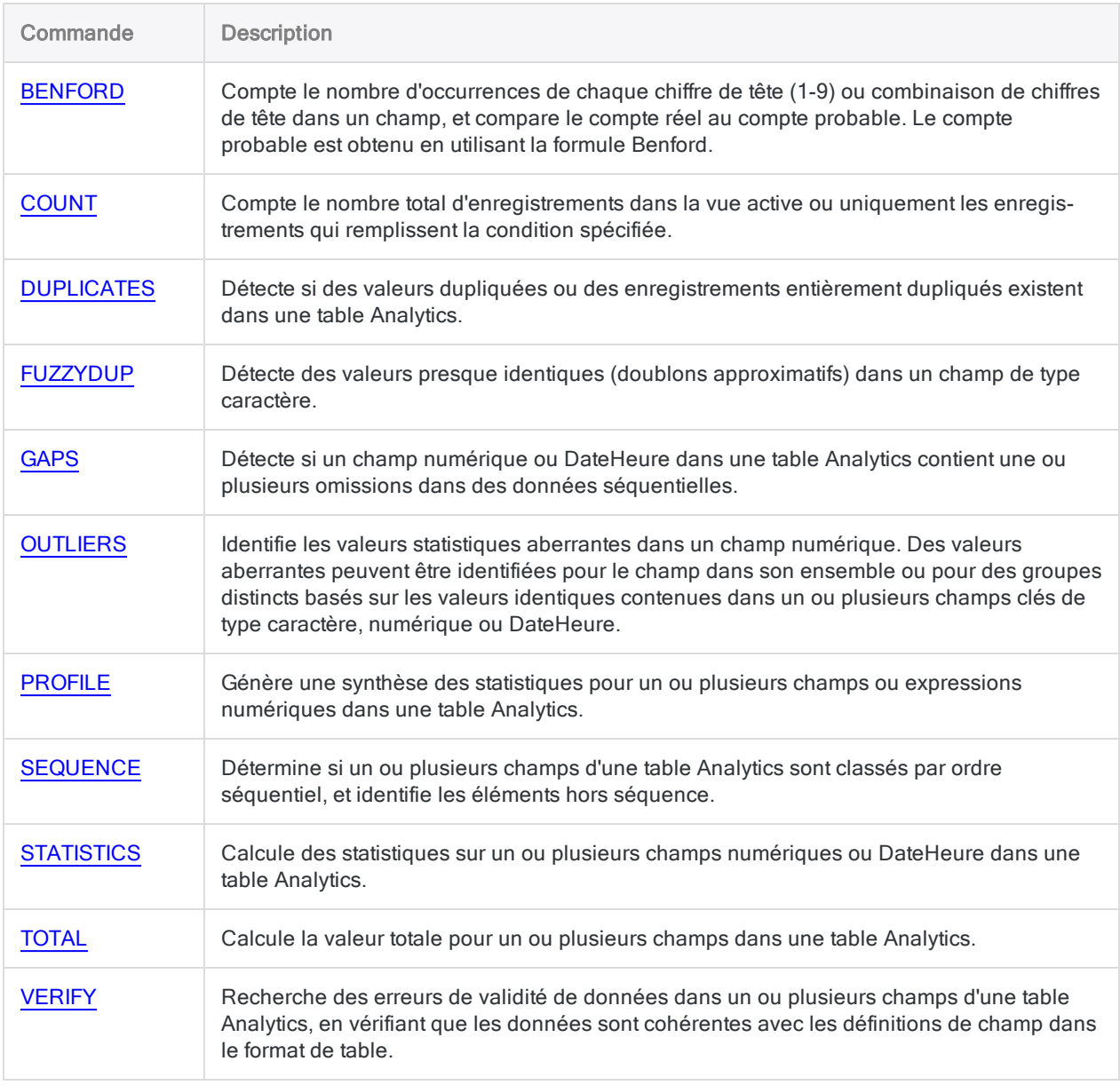

# <span id="page-1685-0"></span>Trier des données

Les commandes de tri permettent de trier les enregistrements de deux façons différentes dans Analytics. La commande INDEX réorganise temporairement une table existante. La commande SORT crée une nouvelle table où les enregistrements ont été physiquement réorganisés.

### Descriptions des commandes

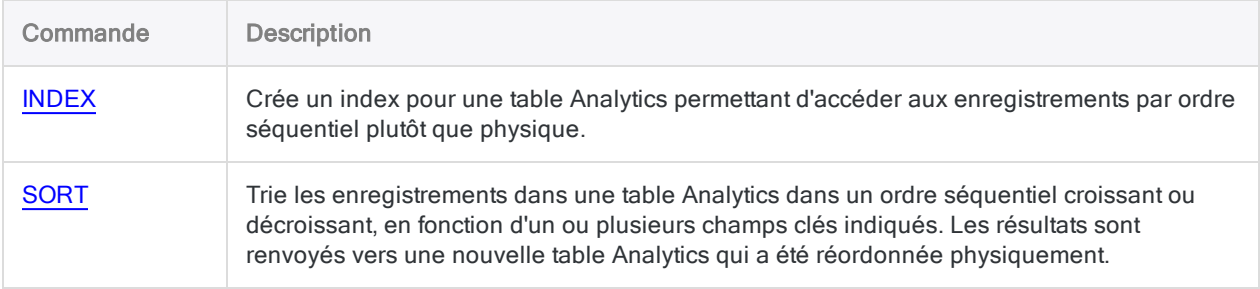

# <span id="page-1685-1"></span>Regrouper des données

Les commandes de regroupement vous permettent de regrouper des enregistrements à partir de valeurs identiques ou similaires. Selon la commande, vous pouvez regrouper des valeurs texte, nombres ou dates, ou une combinaison de ces types.

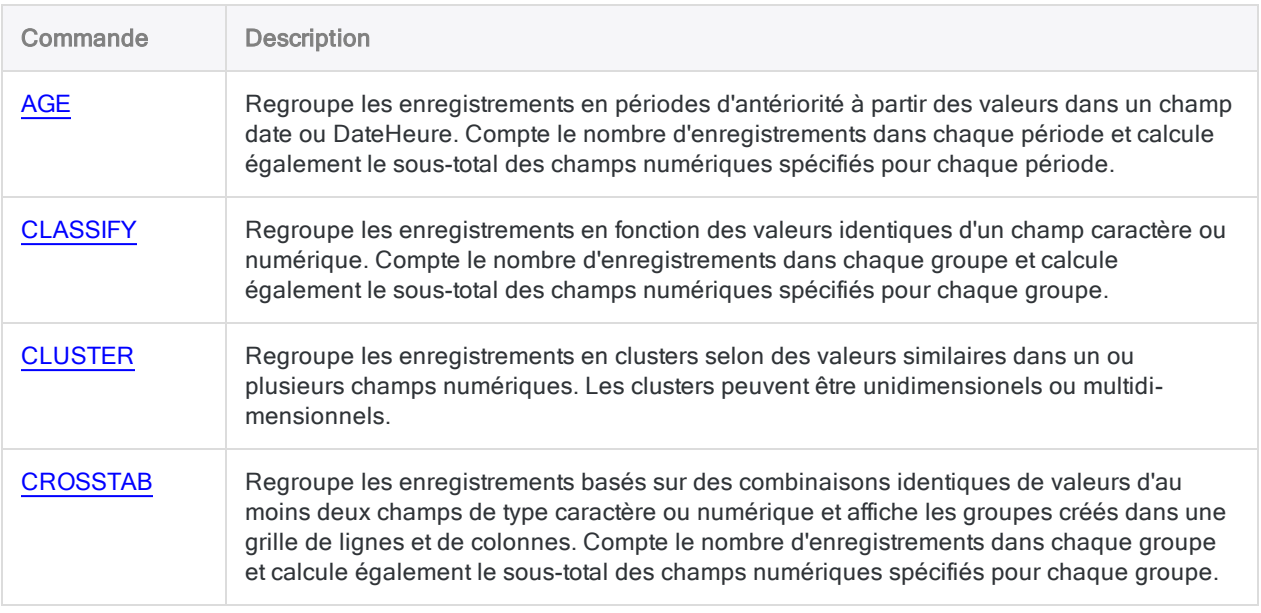

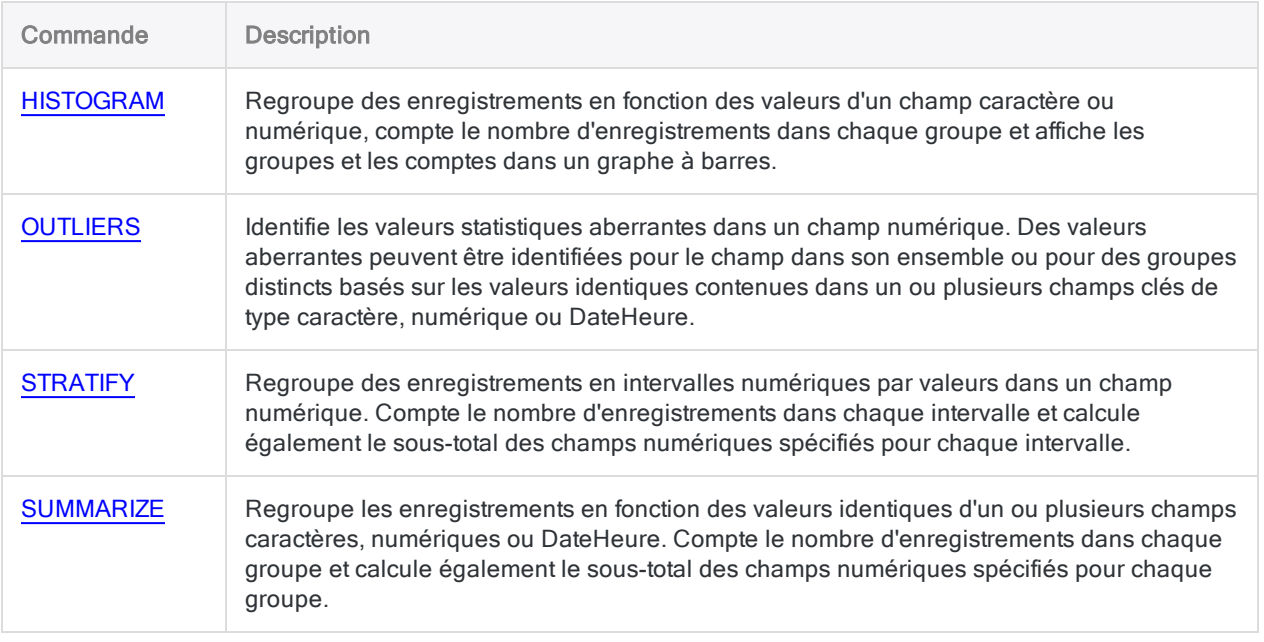

## <span id="page-1686-0"></span>Combiner des données

Les commandes de combinaison de données permettent de combiner les données à l'intérieur d'Analytics de plusieurs façons différentes.

Pour avoir un aperçu de la combinaison de données dans Analytics, consultez la section ["Combinaison](#page-919-0) de données" Page 920.

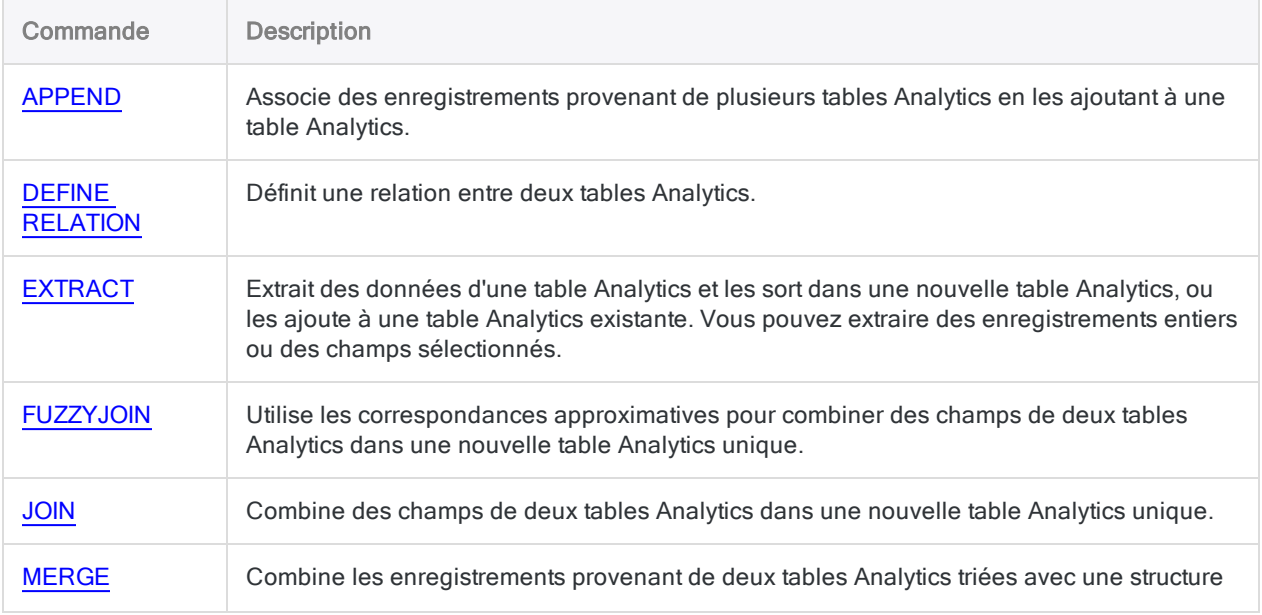

<span id="page-1687-0"></span>Commande Description

identique dans une nouvelle Analytics utilisant le même ordre de tri que les tables d'origine.

# Échantillon de données

Analytics a trois types d'échantillonnage :

- échantillonnage par enregistrement (échantillonnage par attribut)
- échantillonnage par unité monétaire
- échantillonnage de variables classiques

Le type d'échantillonnage que vous choisissez dépend de la nature de l'analyse que vous effectuez et de la nature des données.

Pour savoir quel type d'échantillonnage utiliser, consultez la rubrique ["Échantillonnage](#page-1045-0) des données" [Page 1046](#page-1045-0).

### Séquence des commandes d'échantillonnage

Les commandes d'échantillonnage sont destinées à être utilisées dans un ordre spécifique.

#### Séquence à suivre pour un échantillonnage de variables classiques

- 1. CVSPREPARE : stratifie une population et calcule la taille d'échantillon appropriée pour chaque couche
- 2. CVSSAMPLE: extrait l'échantillon d'enregistrements
- 3. CVSEVALUATE : projette les erreurs détectées dans l'échantillon sur l'intégralité de la population d'enregistrements

#### Séquence à suivre pour un échantillonnage par enregistrement ou un échantillonnage par unité monétaire

- 1. SIZE : calcule la taille appropriée d'un échantillon
- 2. SAMPLE: extrait l'échantillon d'enregistrements
- 3. EVALUATE : projette les erreurs détectées dans l'échantillon sur l'intégralité de la population d'enregistrements

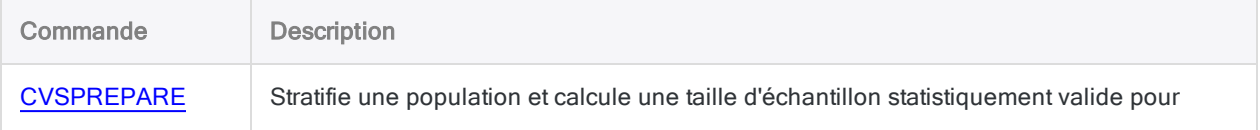

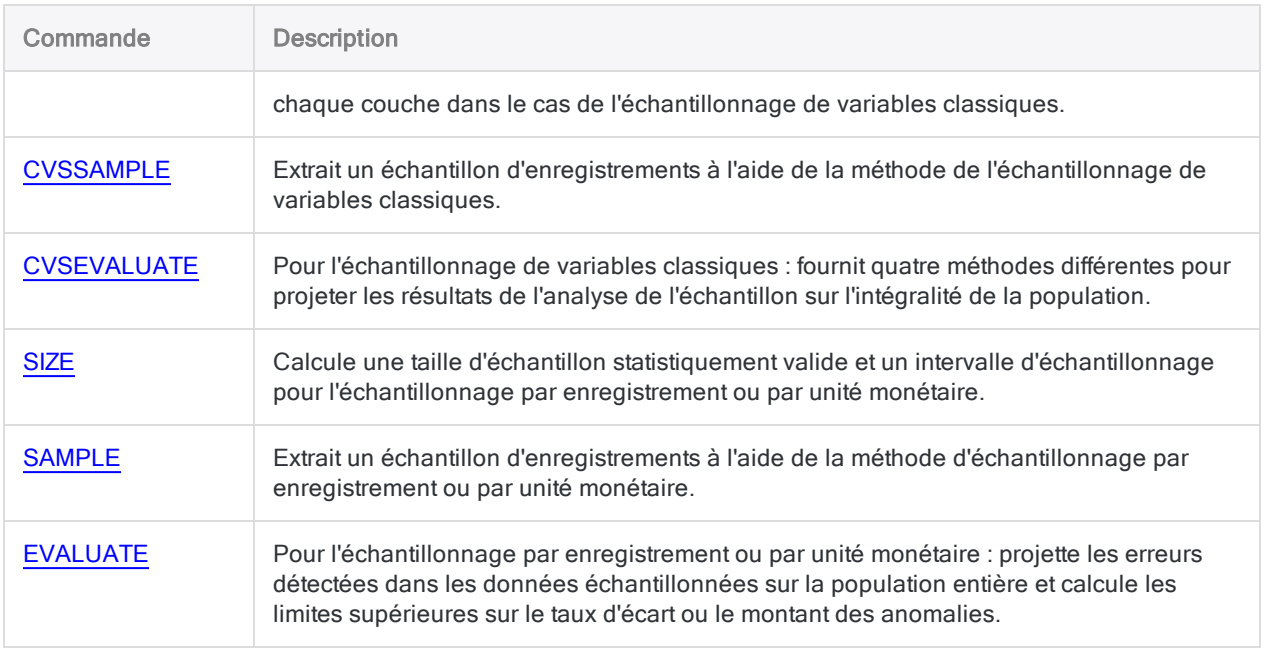

# <span id="page-1688-0"></span>Machine Learning

Les commandes de Machine Learning vous permettent de prédire des classes ou des valeurs numériques ou alors de découvrir des tendances dans des données sans libellé.

### Descriptions des commandes

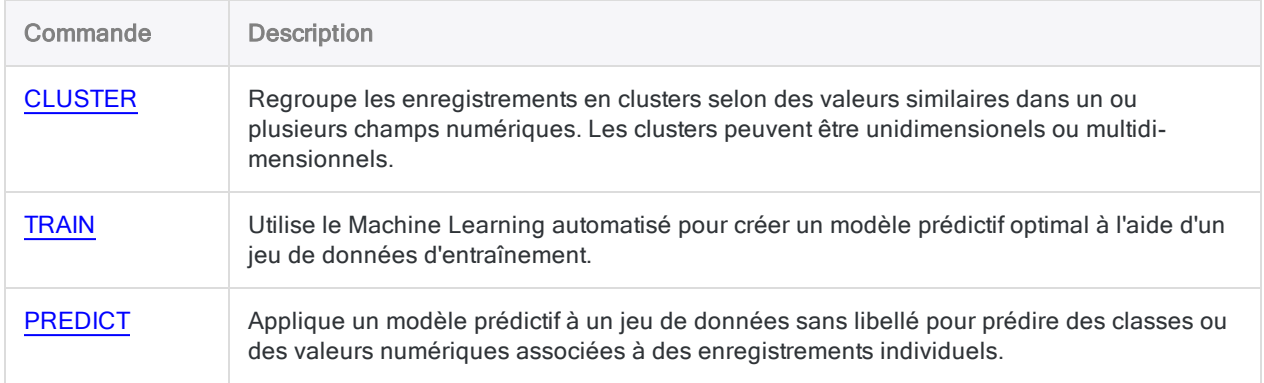

# <span id="page-1688-1"></span>Champ, enregistrement et table

Les commandes de ce groupe effectuent différentes opérations sur les champs, les enregistrements ou les tables, soit les principaux éléments servant à organiser et à afficher des données dans Analytics.

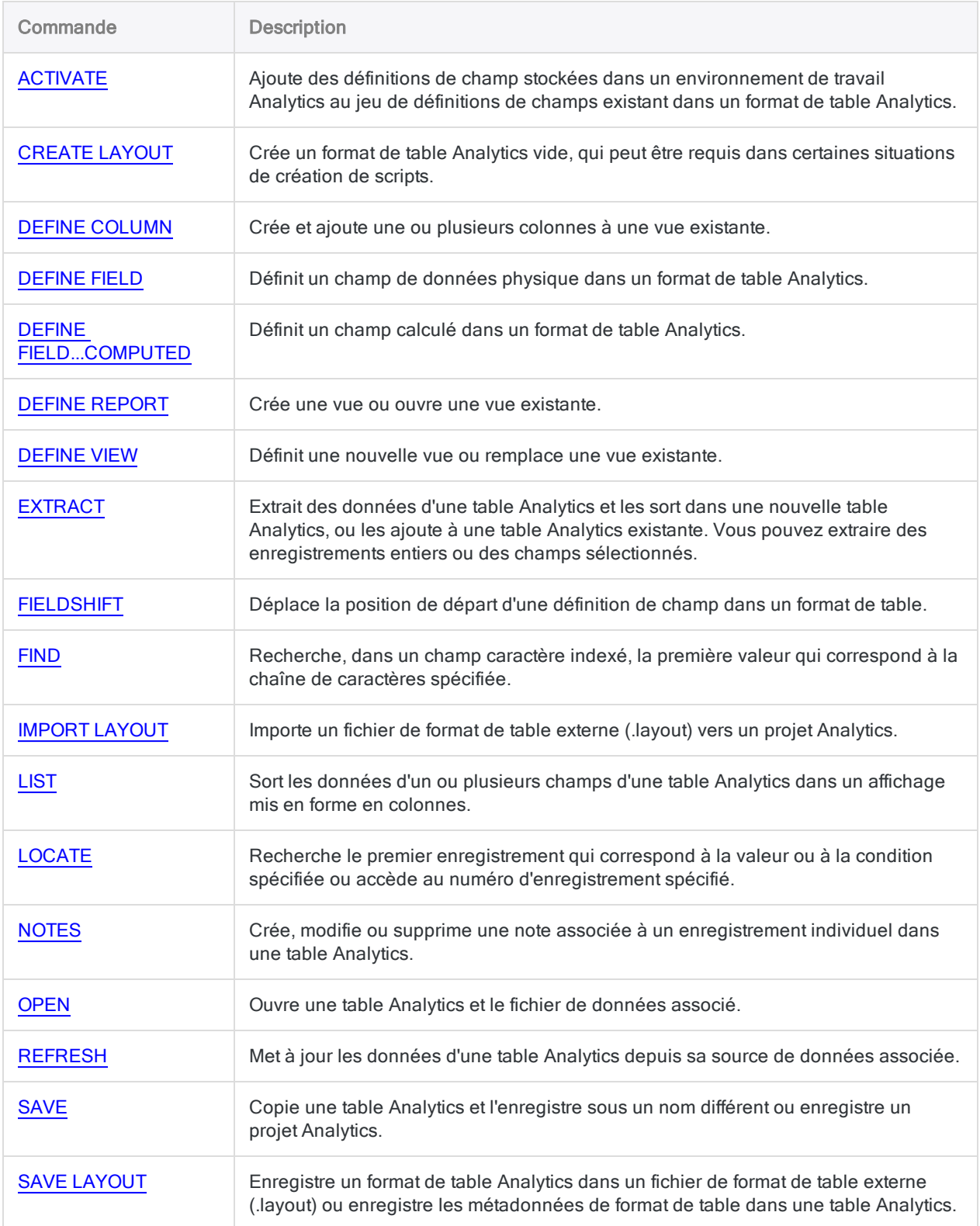

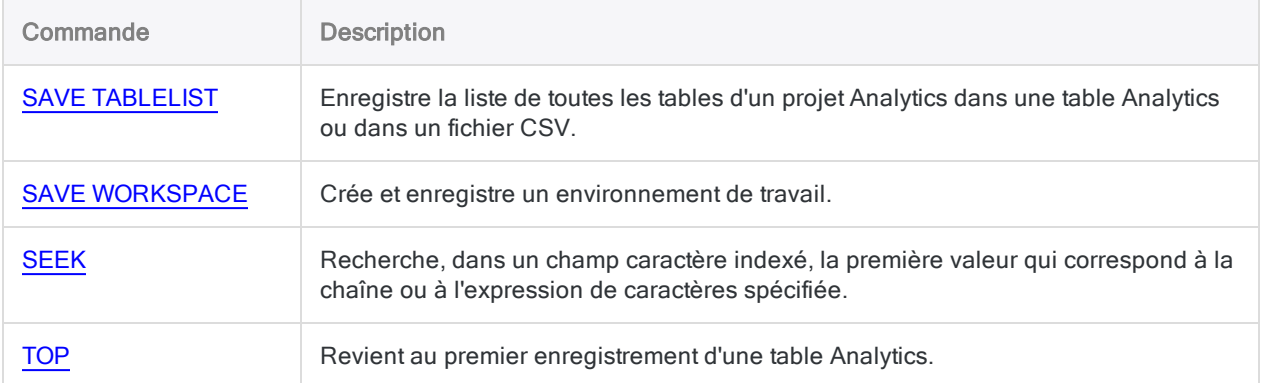

# <span id="page-1690-0"></span>Interaction avec l'utilisateur et création générale de scripts

Les commandes portant sur les interactions avec l'utilisateur et la création générale de scripts fournissent aux rédacteurs de scripts Analytics un ensemble de commandes permettant de structurer et de contrôler le comportement des scripts.

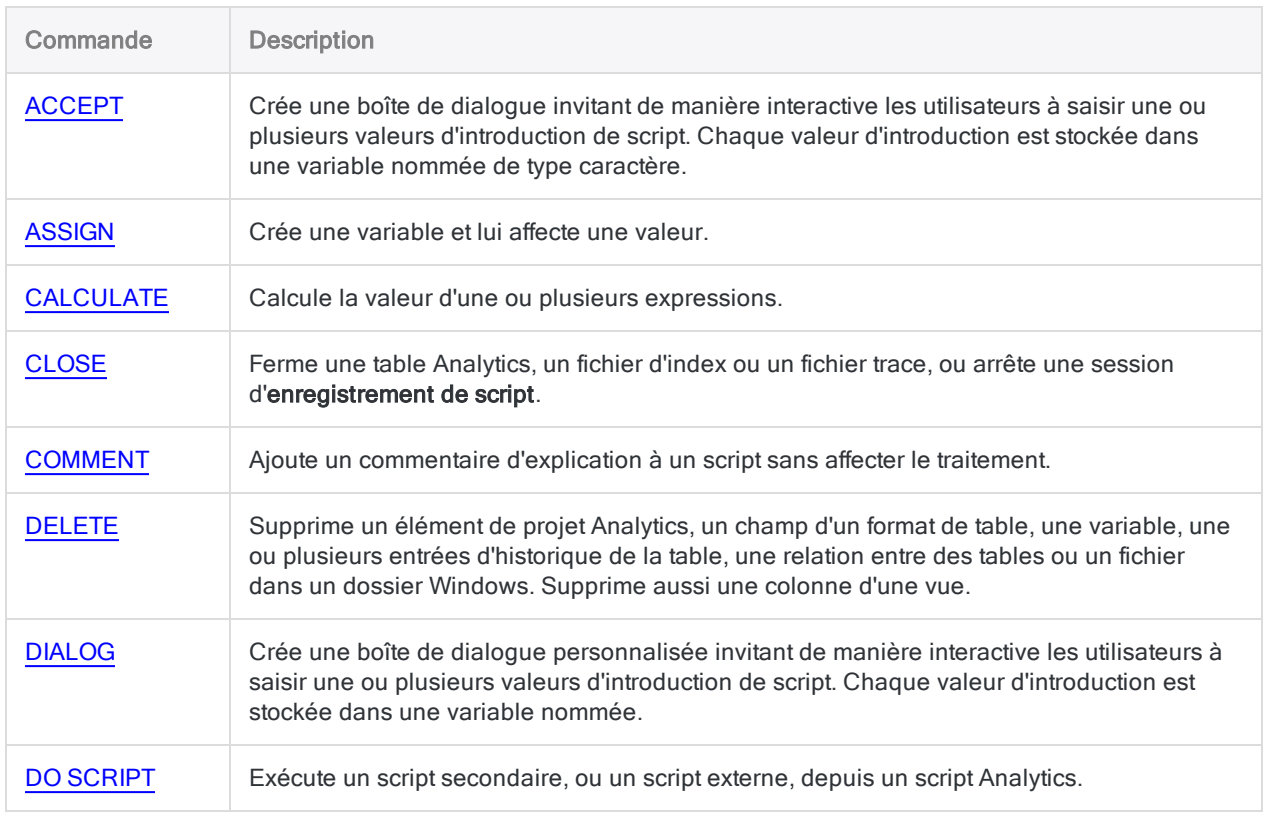

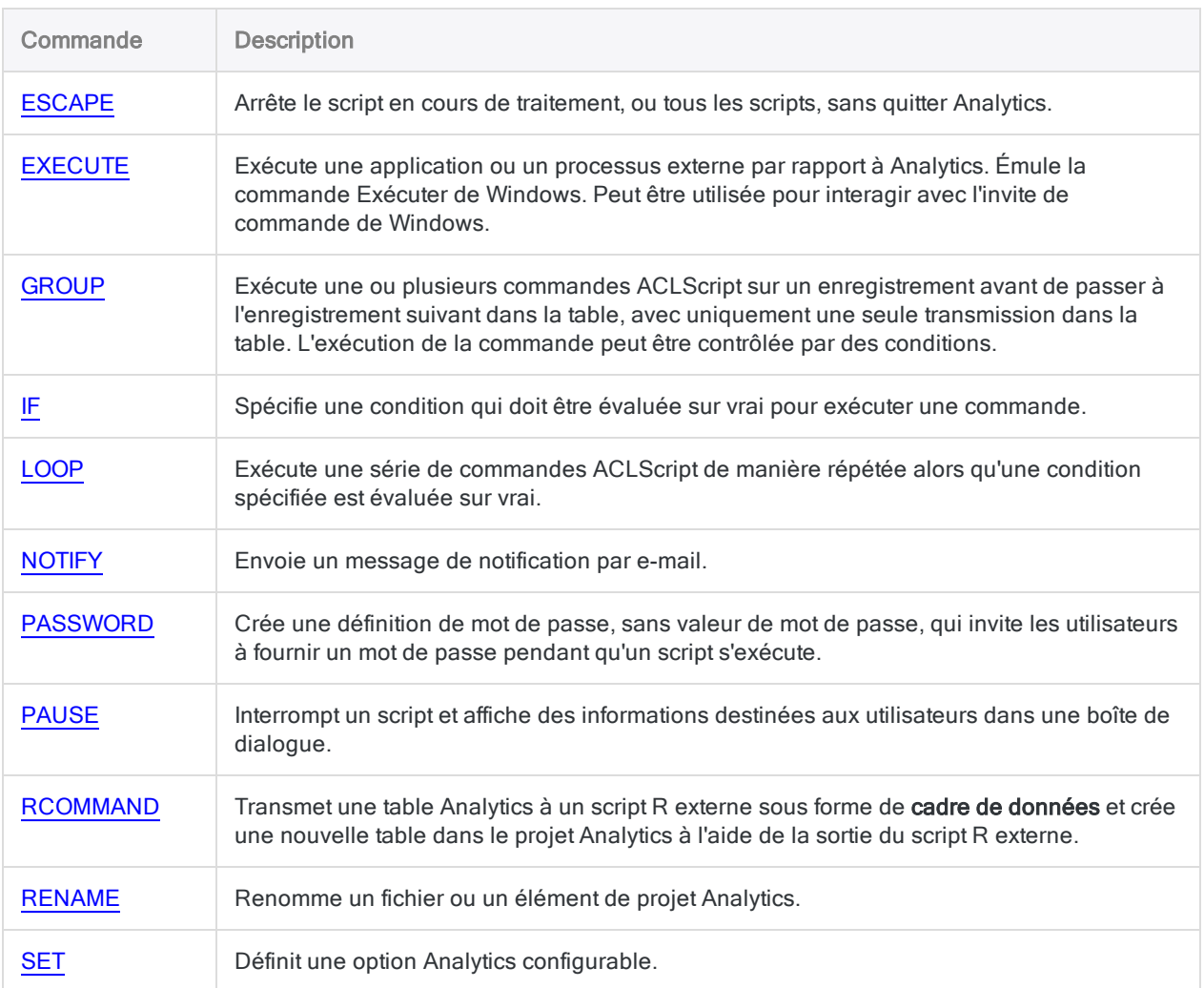

# <span id="page-1691-0"></span>Rapport

Les commandes de rapport vous permettent de mettre en forme, de générer et d'imprimer un rapport Analytics basique.

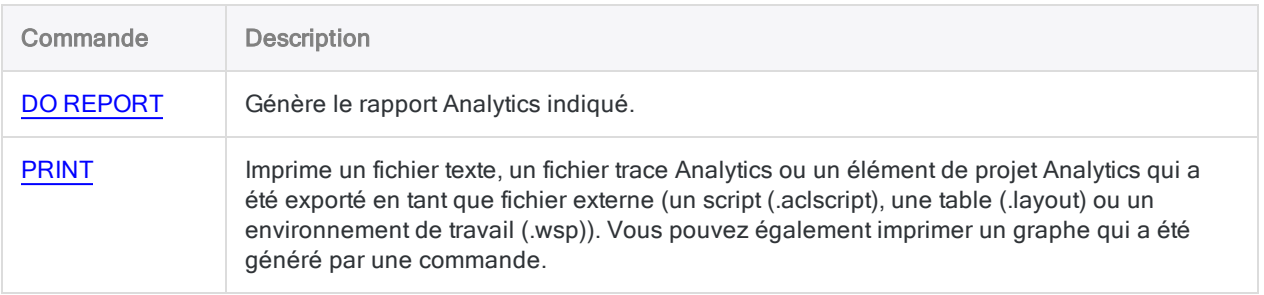
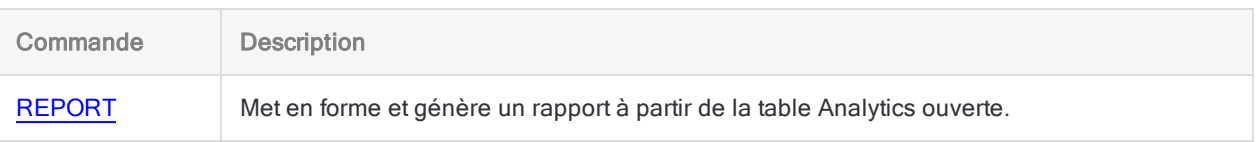

## Fichier et système

Les commandes fichier et système effectuent différentes opérations au niveau des fichiers, du projet et du système d'exploitation.

### Descriptions des commandes

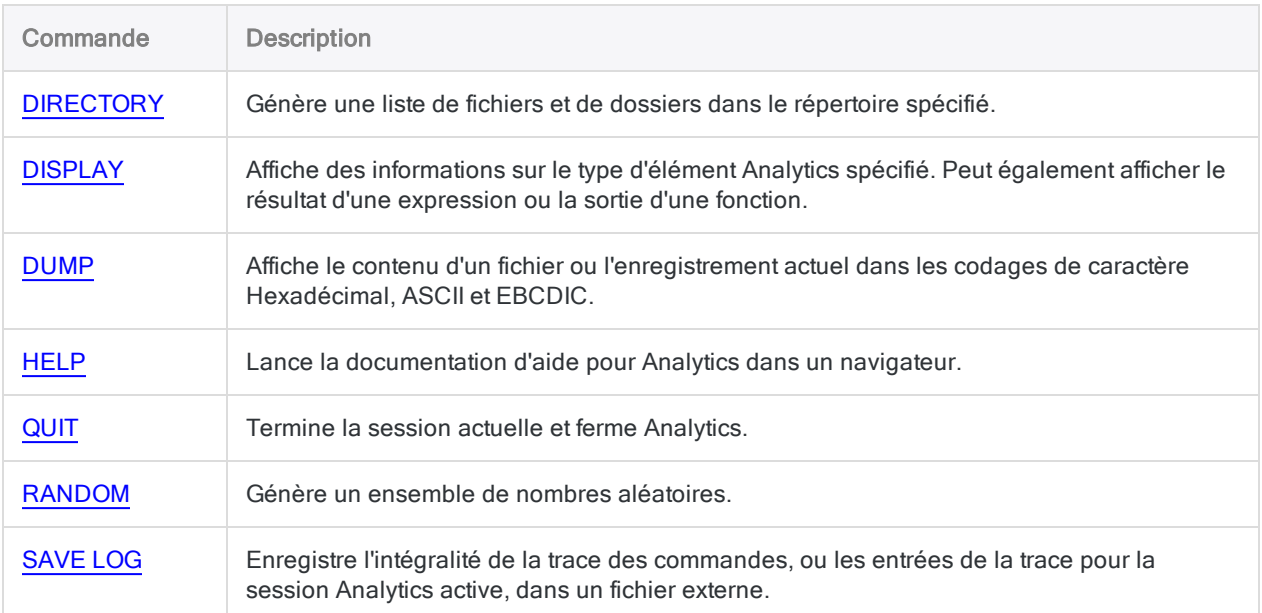

# Commande ACCEPT

Crée une boîte de dialogue invitant de manière interactive les utilisateurs à saisir une ou plusieurs valeurs d'introduction de script. Chaque valeur d'introduction est stockée dans une variable nommée de type caractère.

#### Remarque

L'utilisation de la commande ACCEPT pour saisir des mots de passe n'est pas sécurisée. Il faudrait utiliser la "Commande [PASSWORD"](#page-2077-0) Page 2078 à la place. La commande ACCEPT n'est pas prise en charge par les outils d'analyse d'AX Serveur.

Vous pouvez créer une boîte de dialogue interactive plus avancée avec la ["Commande](#page-1814-0) DIALOG" Page 1815.

## **Syntaxe**

ACCEPT {*texte\_message* <FIELDS *catégorie\_élément\_projet*> TO *nom\_variable*} <...*n*>

## Paramètres

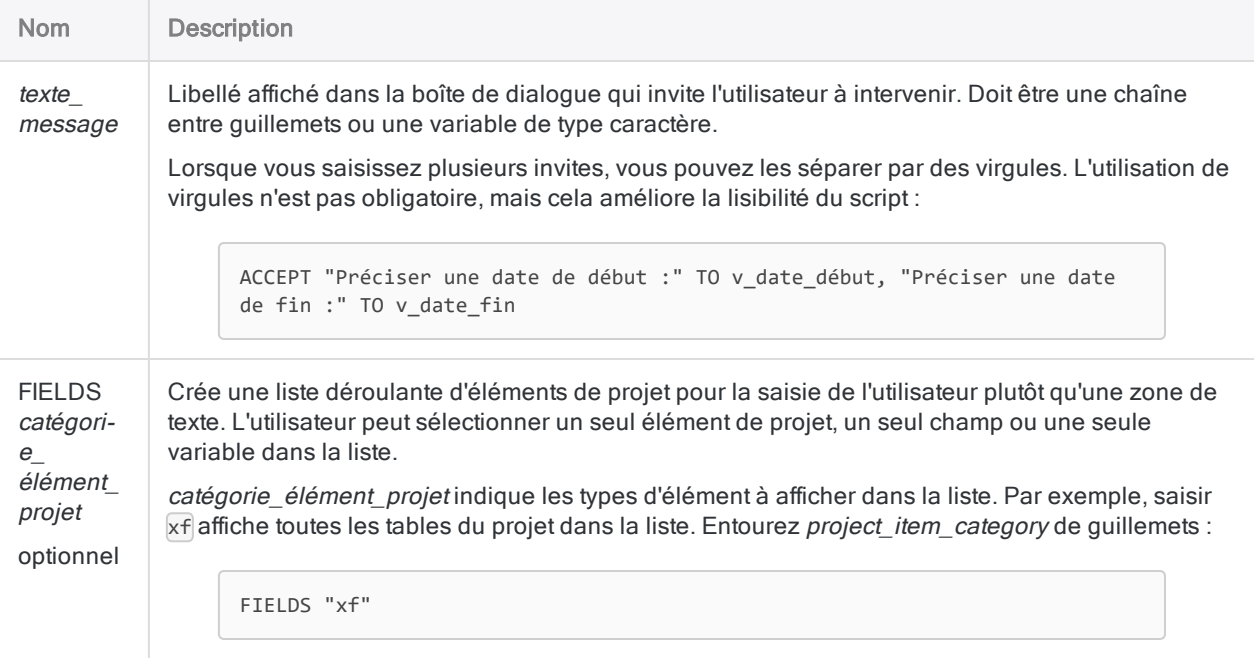

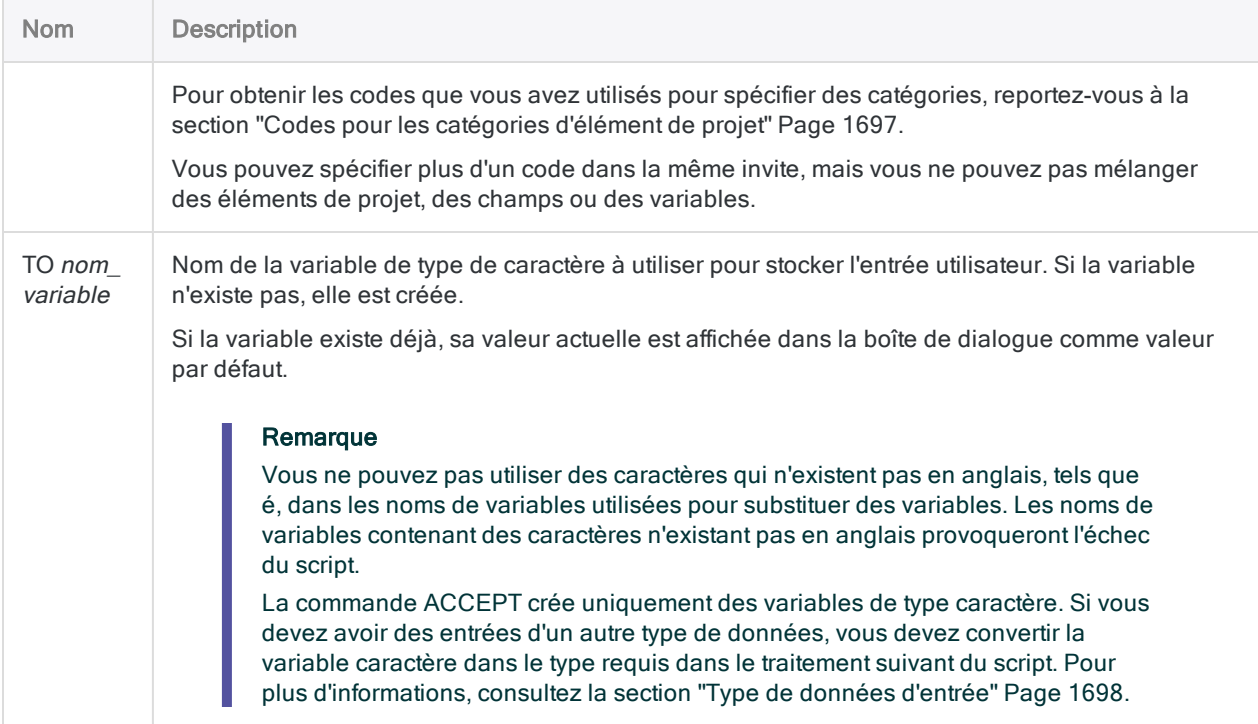

## **Exemples**

### L'utilisateur est invité à sélectionner la table Analytics à ouvrir

Il vous faut une boîte de dialogue qui invite l'utilisateur à sélectionner le nom de la table à ouvrir. Le script ouvre ensuite la table sélectionnée par l'utilisateur :

```
ACCEPT "Sélectionne la table à ouvrir :" FIELDS "xf" TO v_nom_table
OPEN %v_nom_table%
```
Les symboles de pourcentage sont requis, car ils indiquent que le nom de la table à ouvrir est stocké dans la variable v\_nom\_table. Si les symboles de pourcentage sont omis, le script tente d'ouvrir une table nommée "v\_nom\_table".

## Utilisation de plusieurs boîtes de dialogue pour recueillir les entrées requises

Vous souhaitez créer une boîte de dialogue distincte pour chaque valeur que l'utilisateur du script doit saisir.

Utilisez une seule chaîne d'invite dans chaque instance de la commande ACCEPT. Le script génère des boîtes de dialogue séparées pour indiquer chacun des éléments suivants :

- $\bullet$  un nom de table
- un champ sur lequel effectuer l'échantillonnage
- un intervalle d'échantillonnage
- une valeur de départ aléatoire

```
ACCEPT "Saisir le nom de la table à analyser" TO v_nom_table
OPEN %v_nom_table%
ACCEPT "Sélectionner le champ à échantillonner" FIELDS "N" TO v_champ_à_
échantillonner
ACCEPT "Saisir l'intervalle d'échantillonnage" TO v_intervalle_échan-
tillonnage
ACCEPT "Saisir la valeur de départ aléatoire" TO v_valeur_départ_aléa-
toire
SAMPLE ON %v_champ_à_échantillonner% INTERVAL v_intervalle_échan-
tillonnage FIXED v valeur départ aléatoire RECORD TO Sortie échan-
tillonnage OPEN
```
#### Lorsque le script s'exécute

- 1. La première boîte de dialogue demande le nom de la table.
- 2. La deuxième boîte de dialogue, avec FIELDS "N", demande une sélection de champ à partir d'une liste déroulante de champs numériques.
- 3. La troisième boîte de dialogue demande la valeur de l'intervalle.
- 4. La quatrième boîte de dialogue demande la valeur de départ aléatoire.

## Utilisation d'une boîte de dialogue unique avec plusieurs invites pour recueillir les entrées requises

Vous souhaitez créer une seule boîte de dialogue pour toutes les valeurs que l'utilisateur du script doit saisir.

Vous utilisez plusieurs invites séparées par des virgules dans la commande ACCEPT pour demander à l'utilisateur plusieurs valeurs d'entrée. La même boîte de dialogue contient des invites pour la date de départ et pour la date de fin d'une plage de dates :

```
ACCEPT "Préciser une date de début :" TO v_date_début, "Préciser une
date de fin :" TO v_date_fin
```
## **Remarques**

### Interactivité

La commande ACCEPT permet de créer un script interactif. Pendant le traitement de la commande ACCEPT, le script s'interrompt et une boîte de dialogue invite l'utilisateur à saisir des entrées utilisées par Analytics lors d'un traitement ultérieur.

Vous pouvez créer des boîtes de dialogue indépendantes qui invitent l'utilisateur à entrer un seul élément à la fois ou bien créer une seule boîte de dialogue qui invite à entrer plusieurs éléments.

## DIALOG et ACCEPT

La commande DIALOG vous permet de créer une boîte de dialogue interactive plus avancée qui peut avoir un ou plusieurs des types de contrôles suivants :

- zone de texte
- case à cocher
- Cases d'option
- liste déroulante de valeurs personnalisées
- liste de projets

<span id="page-1696-0"></span>Vous pouvez également personnaliser la mise en page de la boîte de dialogue. Pour plus d'informations, consultez la section ["Commande](#page-1814-0) DIALOG" Page 1815.

## Codes pour les catégories d'élément de projet

Utilisez les codes suivants pour indiquer la catégorie d'élément de projet à afficher dans une liste déroulante.

### Catégories de projet

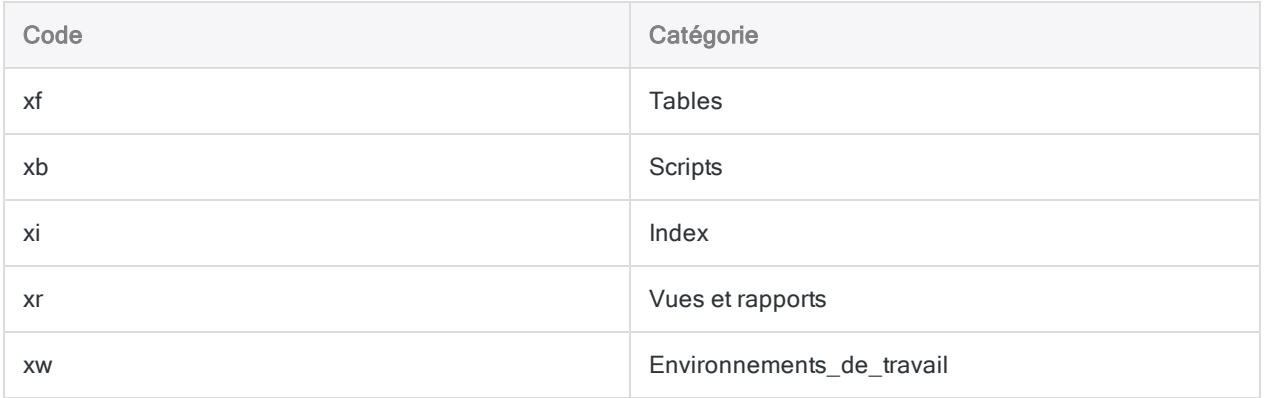

### Catégories de champ

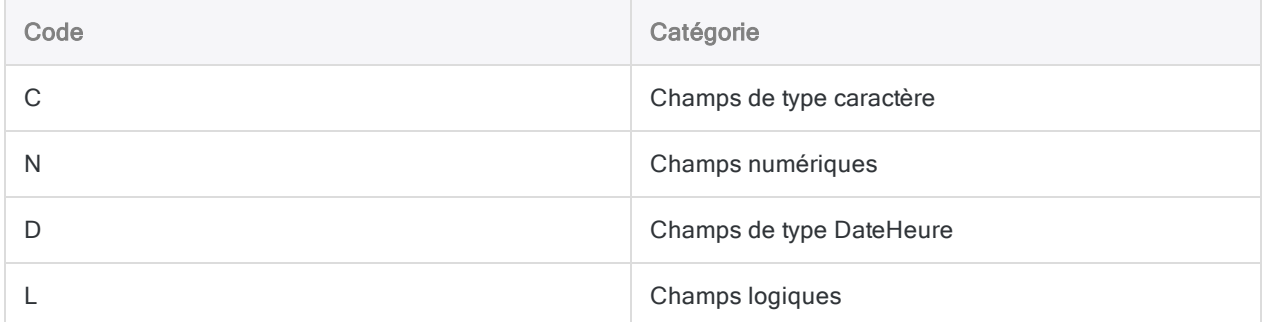

#### Catégories de variable

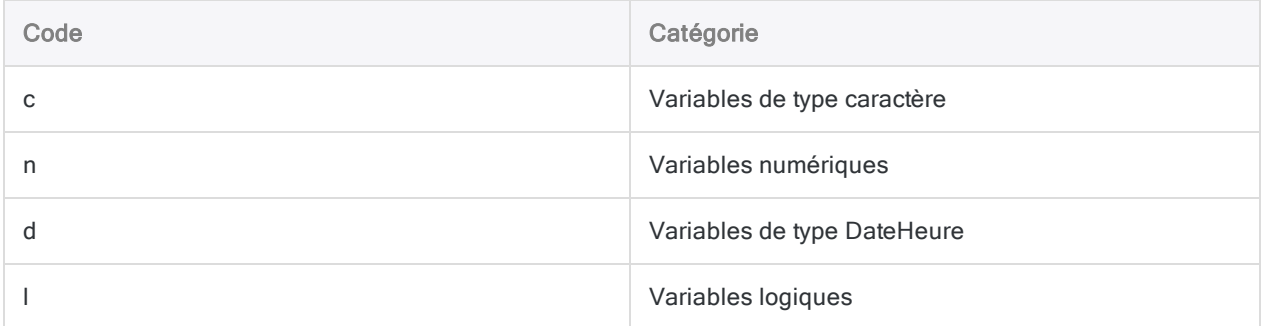

## <span id="page-1697-0"></span>Type de données d'entrée

ACCEPT stocke l'entrée utilisateur dans une ou plusieurs variables de type caractère. Si une saisie numérique ou de type DateHeure est requise, vous pouvez utiliser les fonctions VALUE( ) ou CTOD ( ) pour convertir le contenu d'une variable de type caractère en valeur numérique ou en valeur DateHeure :

```
SET FILTER TO BETWEEN(%v_champ_date%; CTOD(%v_date_début%); CTOD(%v_date_
fin%))
```
Dans l'exemple, les dates de début et de fin pour ce filtre sont stockées sous type de valeurs caractère. Elles doivent être converties en valeurs date afin d'être utilisées avec un champ date utilisant un type de données DateHeure.

Entourer le nom de la variable par des symboles de pourcentage (%) remplace la valeur de type caractère contenue par la variable pour le nom de la variable. La fonction CTOD( ) convertit alors la valeur de type caractère en une valeur de date.

### Place de la commande ACCEPT

Dans la mesure du possible, il est recommandé de placer toutes les commandes ACCEPT au début d'un script. Si vous demandez la saisie de toutes les données au début, le script peut s'exécuter sans entrave une fois les informations requises saisies par l'utilisateur.

#### Remarque

Vous ne pouvez pas utiliser la commande ACCEPT dans la commande GROUP.

# Commande ACCESSDATA

Importe des données à partir de diverses sources de données compatibles ODBC.

La forme de la commande est ACCESSDATA64 ou ACCESSDATA32 selon que vous utilisez un pilote ODBC 64 bits ou 32 bits.

## **Syntaxe**

{ACCESSDATA64 | ACCESSDATA32} {CONNECTOR | ODBC {"Pilote"|"Dsn"|"Fichier"}} NAME *value* <USER *user\_id*> <PASSWORD *num* | PROMPT\_PASSWORD> <PASSWORD *num* AS *password\_keyname <...n>*> TO *table\_name* CHARMAX *max\_field\_length* MEMOMAX *max\_ field\_length* <ALLCHARACTER> SOURCE (*connection\_settings*) <HASH(*salt\_value*, *fields*)> SQL\_QUERY( (*syntaxe\_SQL*) ) END\_QUERY

## Paramètres

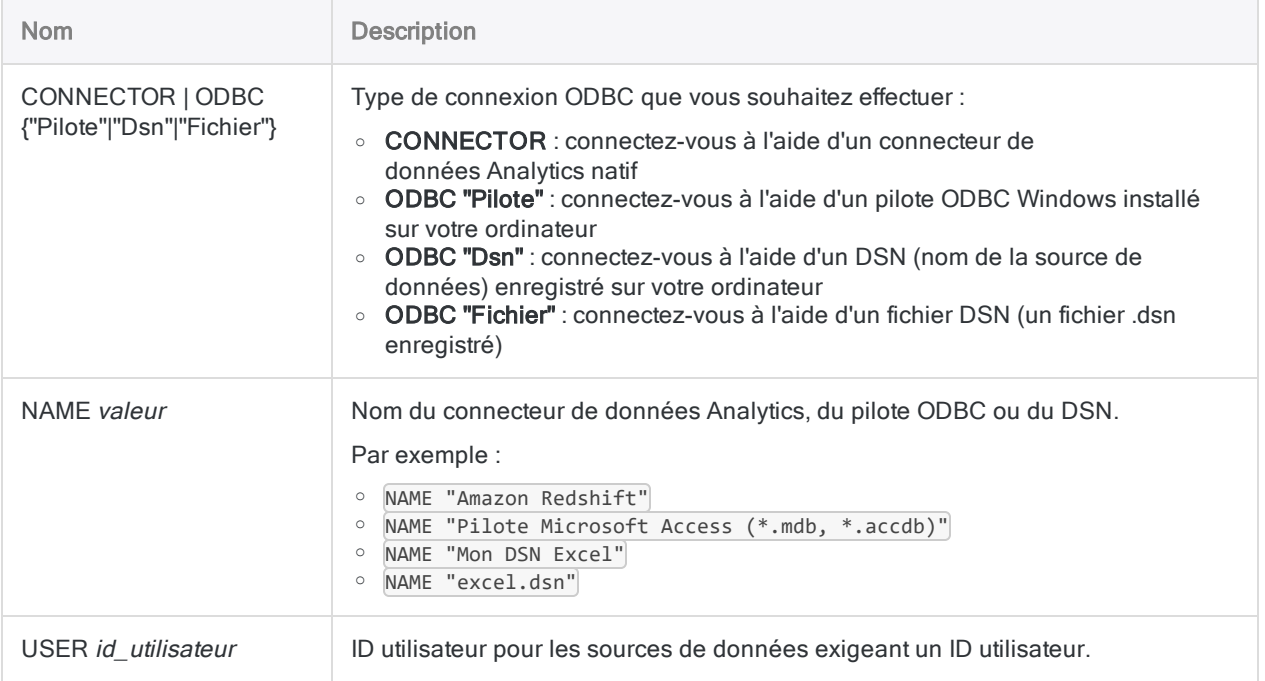

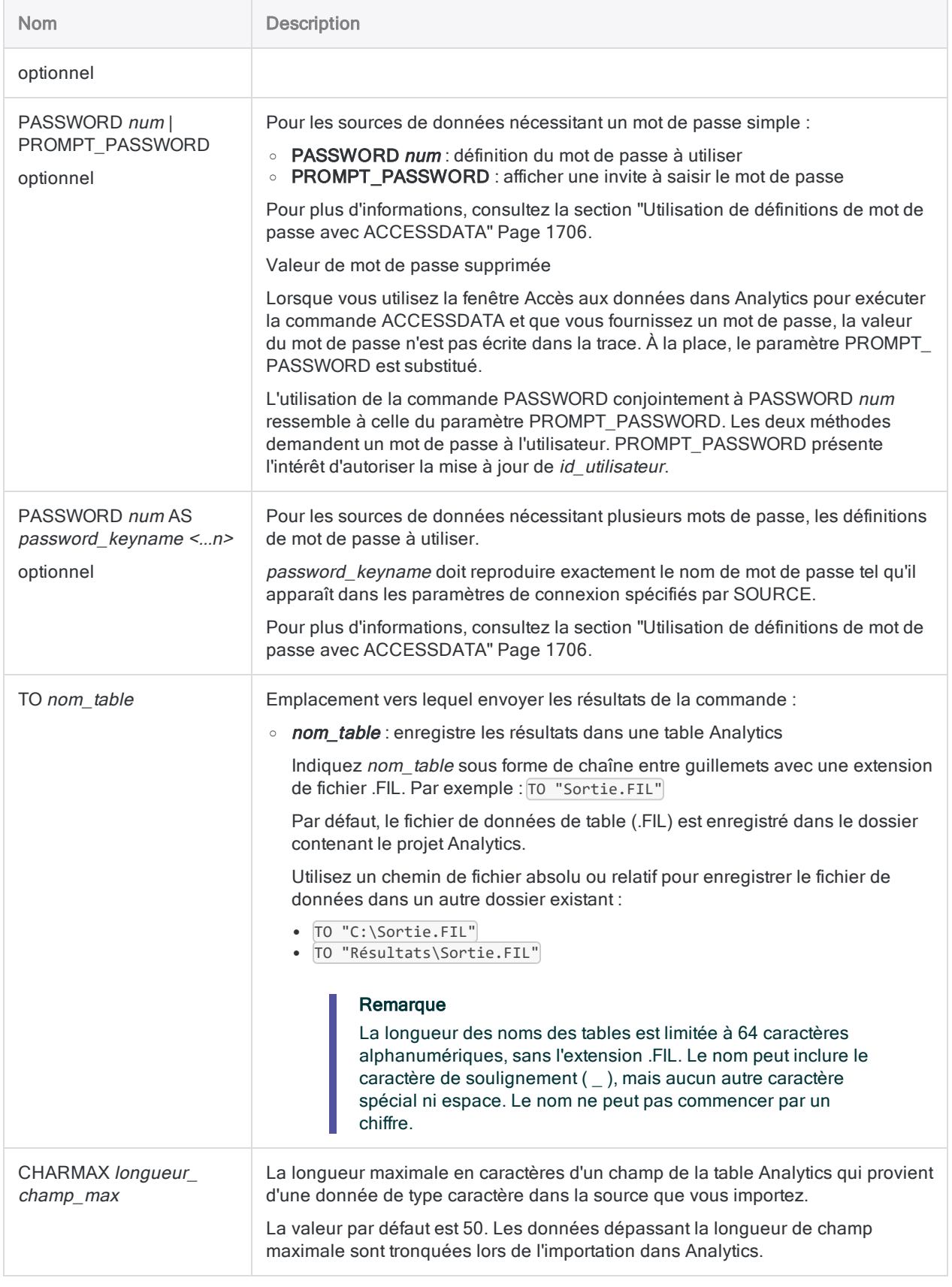

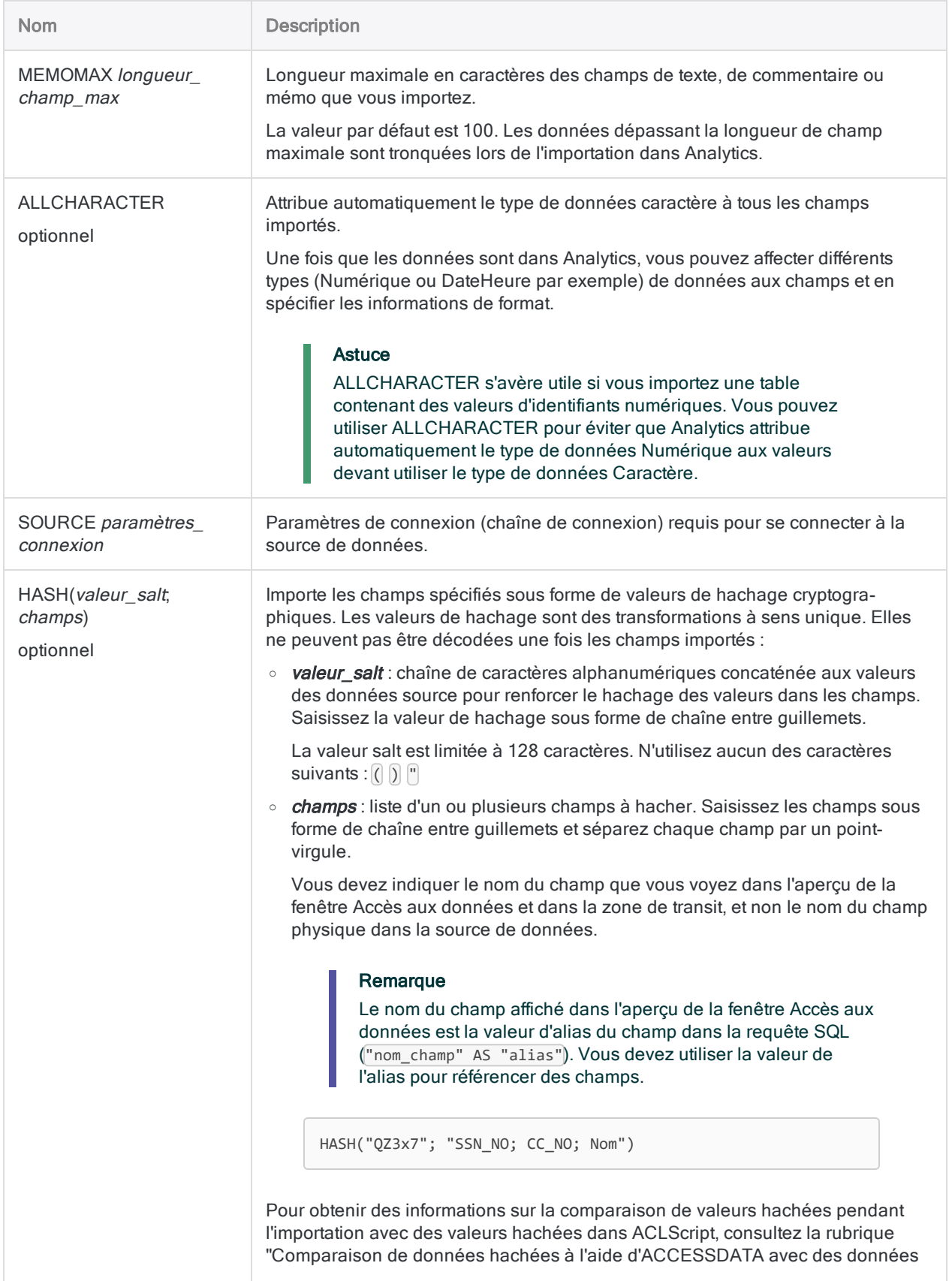

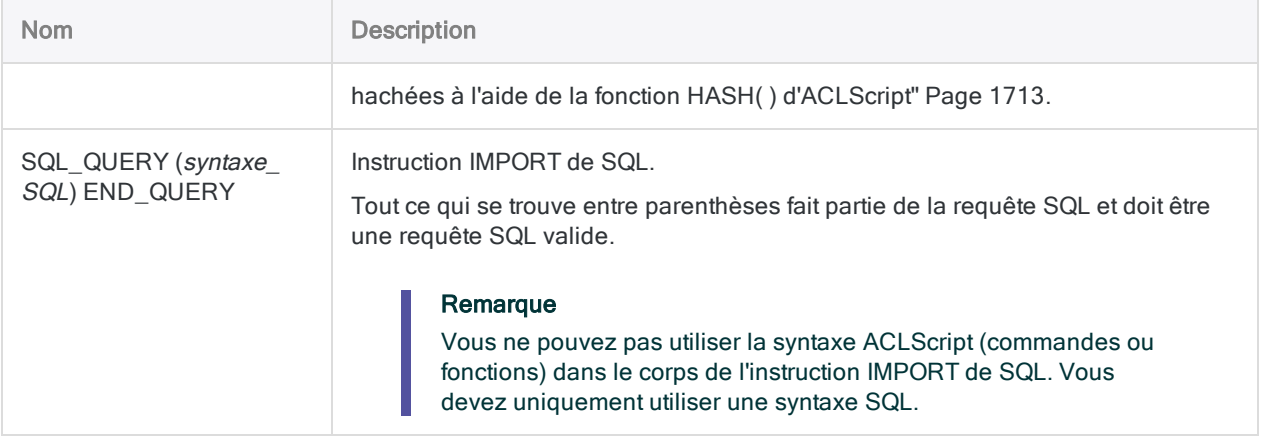

## **Exemples**

## Importation de données à l'aide d'un connecteur de données Analytics natif

Vous devez importer des données du service de données cloud Amazon Redshift. Pour ce faire, vous utilisez le connecteur de données Analytics Amazon Redshift :

```
ACCESSDATA64 CONNECTOR NAME "Amazon Redshift" USER "utilisateur_ACL"
PROMPT_PASSWORD TO "Historique_Autorisations.FIL" CHARMAX 50 MEMOMAX 100
 SOURCE( bool-
saschar-
=0;c-
ache-
size-
=100-
;da-
taba-
se=-
usa-
ge;-
decla-
refetch-
mode-
=0;ma-
axbytea=255;maxlongvarchar=8190;maxvarchar=255;port=5439;servername=acl_
test.-
```

```
high-
bond.-
com;-
sin-
gle-
row-
mode-
=1; ss-
slmode=require;textaslongvarchar=0;usemultiplestatments=0;useunicode=1)
 SQL_QUERY(
   SELECT
      "historique_autorisations"."organisation" AS "organisation",
       "historique autorisations"."email utilisateur" AS "email uti-
lisateur",
      "historique autorisations"."id plan" AS "id plan",
      "historique_autorisations"."date_début" AS "date_début",
      "historique_autorisations"."date_fin" AS "date_fin"
    FROM
      "prm"."historique_autorisations" "historique_autorisations"
)) END_QUERY
```
## Importation de données à l'aide d'un pilote ODBC Windows

Vous devez importer des données à partir d'une base de données Microsoft Access. Pour ce faire, vous utilisez un pilote ODBC Windows pour vous connecter à MS Access et effectuer l'importation :

```
ACCESSDATA32 ODBC "Pilote" NAME "Pilote Microsoft Access (*.mdb)" TO
"Factures.FIL" CHARMAX 50 MEMOMAX 100
  SOURCE( dbq=C:\Users\lachlan_murray\Documents\ACL Data\Exemple de
fichiers de données\Sample.mdb;defaultdir=C:\Users\lachlan_mur-
ray\Documents\ACL Data\Exemple de fichiers de don-
nées;driverid=281;fil=MS
Access;-
max-
buf-
fer-
size-
=2048-
```

```
canrows=8;pagetimeout=5;safetransactions=0;threads=3;usercommitsync=Yes)
  SQL_QUERY(
    SELECT
       `Client`.`ID_Client` AS `ID_Client`,
      `Client`.`Société` AS `Société`,
      `Client`.`Adresse` AS `Adresse`,
      `Client`.`Ville` AS `Ville`,
      `Client`.`Région` AS `Région`,
      `Client`.`CodePostal` AS `CodePostal`,
      `Client`.`Pays` AS `Pays`,
      `Client`.`Téléphone` AS `Téléphone`,
      `Commandes`.`ID_commande` AS `ID_commande`,
      `Commandes`.`ID_Client` AS `ID_Client_Commandes`,
      `Commandes`.`IDProd` AS `IDProd`,
       `Commandes`.`DateCommande` AS `DateCommande`,
      `Commandes`.`Quantité` AS `Quantité`,
      `Produit`.`IDProd` AS `IDProd_Produit`,
      `Produit`.`Nom_de_produit` AS `Nom_de_produit`,
       `Produit`.`Prix_unitaire` AS `Prix_unitaire`,
      `Produit`.`Descript` AS `Descript`,
      `Produit`.`ShipWt` AS `ShipWt`
    FROM
      (`Client` `Client`
    INNER JOIN
      `Commandes` `Commandes`
          ON `Client`.`ID_Client` = `Commandes`.`ID_Client`
      \lambdaINNER JOIN
    `Produit` `Produit`
      ON `Commandes`.`IDProd` = `Produit`.`IDProd`
WHERE
    (
      `Client`.`Région` = 'BC'
      OR `Client`.`Région` = 'WA'
    \lambda) END_QUERY
```
;maxs-

## Importation de données à l'aide d'un DSN (nom de source de données) Windows

Vous devez importer des données à partir d'un fichier Microsoft Excel. Pour ce faire, vous utilisez un DSN Windows pour vous connecter à Excel et effectuer l'importation :

```
ACCESSDATA32 ODBC "Dsn" NAME "Fichiers Excel" TO "Trans_Avril_15_
limite.FIL" CHARMAX 50 MEMOMAX 100
  SOURCE( dbq=C:\Users\lachlan_murray\Documents\ACL Data\Exemple de
fichiers de données\Trans_Avril.xls;defaultdir=C:\Users\lachlan_mur-
ray\Documents\ACL Data\Exemple de fichiers de don-
nées;driverid=1046;maxbuffersize=2048;pagetimeout=5)
  SQL_QUERY(
    SELECT
      `Trans Avr `.`NUMCARTE` AS `NUMCARTE`,
      `Trans_Avr_`.`MONTANT` AS `MONTANT`,
      `Trans_Avr_`.`DATE_TRANS` AS `DATE_TRANS`,
       `Trans_Avr_`.`CODES` AS `CODES`,
       `Trans Avr `.`NUMCLIENT` AS `NUMCLIENT`,
       `Trans_Avr_`.`DESCRIPTION` AS `DESCRIPTION`
    FROM
      `Trans_Avr$` `Trans_Avr_`
    WHERE
      (
          `Trans Avr `.`DATE_TRANS` <= {ts '2003-04-15 00:00:00'}
      )
  ) END_QUERY
```
## **Remarques**

<span id="page-1705-0"></span>Pour plus d'informations sur le fonctionnement de cette commande, consultez ["Utilisation](#page-394-0) de la fenêtre Accès aux données" [Page 395](#page-394-0).

### Utilisation de définitions de mot de passe avec ACCESSDATA

Les sources de données auxquelles vous vous connectez à l'aide de la commande ACCESSDATA exigent souvent une authentification au moyen d'un mot de passe, d'un jeton ou d'une valeur d'authentification secrète. Plus d'une valeur d'authentification est exigée pour certaines sources de données.

Dans le cadre de la commande ACCESSDATA, vous pouvez fournir cette authentification en spécifiant une ou plusieurs définitions de mot de passe. Une définition de mot de passe n'est pas le mot de passe ou la valeur d'authentification proprement dite. C'est plutôt une variable de mot de passe qui stocke un mot de passe ou une valeur d'authentification fournie précédemment. En spécifiant une définition de mot de passe à l'aide de la commande ACCESSDATA, vous évitez d'afficher le mot de passe en clair dans les paramètres de connexion spécifiés par SOURCE.

#### <span id="page-1706-0"></span>Création d'une définition de mot de passe

Dans un script d'importation, vous devez créer une définition de mot de passe avant qu'elle puisse être utilisée par la commande ACCESSDATA.

Pour plus d'informations sur la création d'une définition de mot de passe à utiliser dans Analytics, voir "Commande [PASSWORD"](#page-2077-0) Page 2078.

<span id="page-1706-1"></span>Pour plus d'informations sur la création d'une définition de mot de passe à utiliser dans Robots, Analytics Exchange ou la fenêtre de l'application Analyse, voir "balise [PASSWORD"](#page-2740-0) Page 2741.

#### Deux options pour spécifier des définitions de mot de passe

Deux options s'offrent à vous pour spécifier des définitions de mot de passe avec ACCESSDATA :

- PASSWORD num : spécifie une définition de mot de passe unique pour les sources de données exigeant un mot de passe simple.
- PASSWORD num AS password\_keyname : peut être utilisé à autant de fois que nécessaire pour spécifier plusieurs définitions de mot de passe pour les sources de données nécessitant plusieurs valeurs d'authentification.

#### **Remarque**

Vous pouvez utiliser les deux options séparément ou conjointement.

#### Fonctionnement de PASSWORD num

Utilisez le paramètre PASSWORD num si une source de données exige un mot de passe simple.

Dans l'exemple ci-dessous :

- 1. La commande PASSWORD 1 invite l'utilisateur à saisir un mot de passe et crée une définition de mot de passe qui stocke le mot de passe saisi de manière sécurisée.
- 2. Dans la commande ACCESSDATA, le paramètre PASSWORD 1 référence la définition de mot de passe et intègre la valeur de mot de passe sécurisée dans le paramètre de connexion spécifié par SOURCE (auth\_accesstoken=[\$pwd]).

```
PASSWORD 1
ACCESSDATA64 CONNECTOR NAME "Concur" PASSWORD 1 TO "Concur_data_
import.FIL" CHARMAX 50 MEMOMAX 100
 SOURCE( auth accesstoken=[$pwd];auth type=OAuth 2.0;e-
nable-
dou-
```
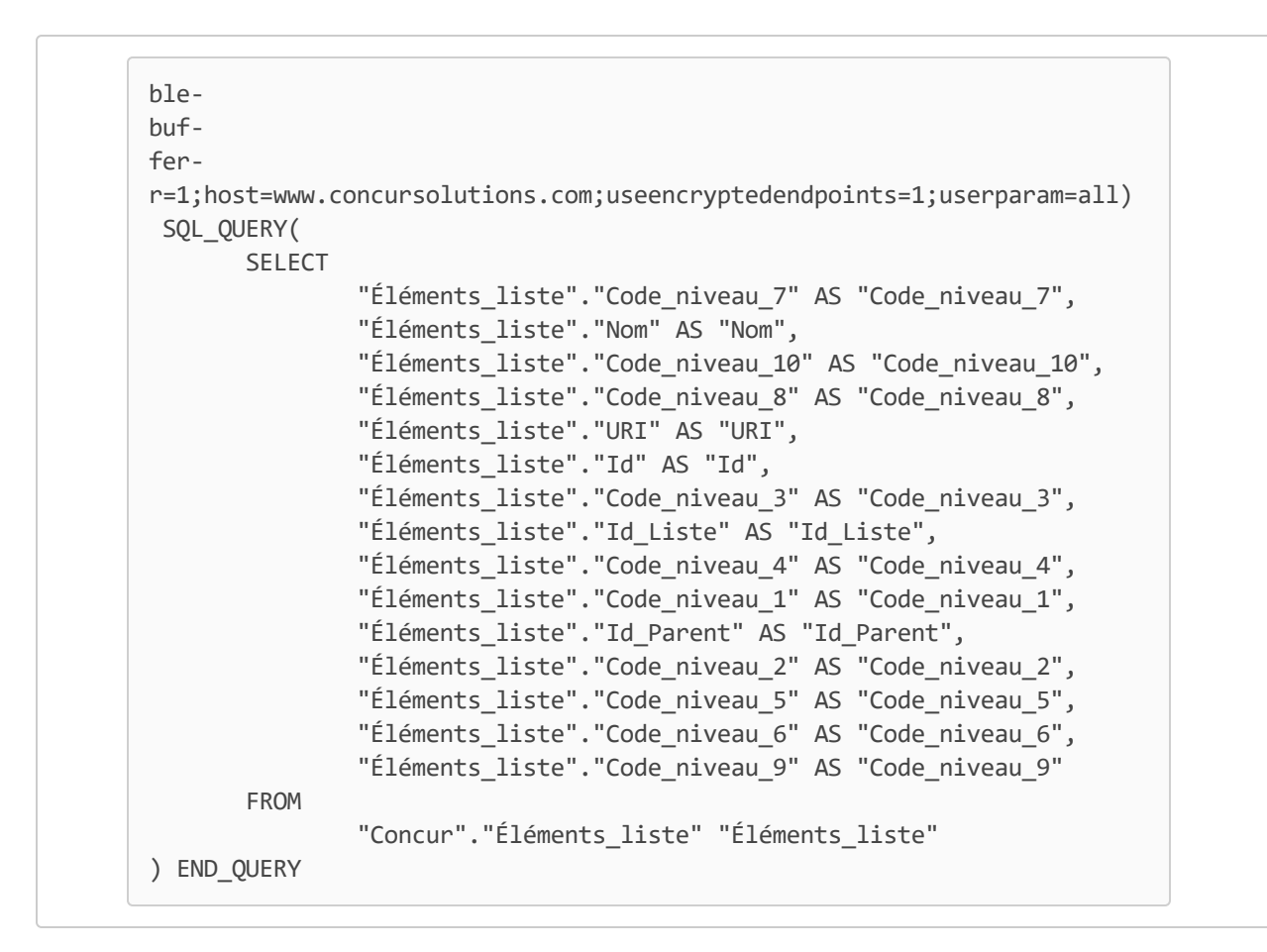

#### Fonctionnement de PASSWORD num AS password\_keyname

Utilisez le paramètre PASSWORD num AS password keyname si une source de données nécessite plusieurs mots de passe ou valeurs d'authentification.

Dans l'exemple ci-dessous :

- 1. Dans Robots ou Analytics Exchange, les balises ///PASSWORD d'un en-tête d'outil d'analyse créent quatre paramètres de mot de passe pour lesquels l'utilisateur doit saisir des valeurs d'authentification. Les quatre paramètres créent quatre définitions de mot de passe qui stockent les valeurs saisies de manière sécurisée.
- 2. Dans la commande ACCESSDATA, les quatre paramètres PASSWORD référencent les définitions de mot de passe et transmettent les valeurs d'authentification sécurisées aux paramètres de connexion spécifiés par SOURCE.
	- $\bullet$  oauthclientid=
	- oauthclientsecret=
	- oauthaccesstoken=
	- oauthaccesstokensecret=

Pour plus d'informations, consultez la section "Configuration [d'ACCESSDATA](#page-1709-0) pour plusieurs [définitions](#page-1709-0) de mot de passe" Page suivante.

COMMENT //ANALYTIC TYPE IMPORT Import Twitter data //PASSWORD 1 Enter OAuth Client ID: //PASSWORD 2 Enter OAuth Client Secret: //PASSWORD 3 Enter OAuth Access Token: //PASSWORD 4 Enter OAuth Access Token Secret: //RESULT TABLE Twitter\_user\_data END ACCESSDATA64 CONNECTOR NAME "Twitter" PASSWORD 1 AS oauthclientid PASSWORD 2 AS oauthclientsecret PASSWORD 3 AS oauthaccesstoken PASSWORD 4 AS oauthaccesstokensecret TO "Twitter\_user\_data.FIL" CHARMAX 50 MEMOMAX 100 SOURCE( oauthclientid-  $=$ ; oauthclientsecret-  $=$ ; oaauthaccesstoken=;oauthaccesstokensecret=;readonly=true;drivertype=ACL Connector for Twitter; connectonopen=true;convertdatetimetogmt=true;limitkeysize=255;maptolongvarchar=- 1;maptowvarchar- =true;uppercaseidentifiers- =false; supportenhancedsql=true;proxyauthscheme=BASIC;proxyautodetect=true;\_ persist\_=encrypted-dp{AQA ... kX3E8yyh05HoG1rH4bm1lhwudUQ==}}) SQL\_QUERY( **SELECT** "Utilisateurs"."ID" AS "ID",

```
"Utilisateurs"."Nom" AS "Nom",
               "Utilisateurs"."Nom_écran" AS "Nom_écran",
               "Utilisateurs"."Emplacement" AS "Emplacement",
               "Utilisateurs"."URL_profil" AS "URL_profil",
               "Utilisateurs"."Lang" AS "Lang",
               "Utilisateurs"."Créé_à" AS "Créé_à",
               "Utilisateurs"."Nombre_amis" AS "Nombre_amis",
               "Utilisateurs"."Nombre_Followers" AS "Nombre_Followers",
               "Utilisateurs"."Nombre_Favoris" AS "Nombre_Favoris",
               "Utilisateurs"."Nombre_Statuts" AS "Nombre_Statuts",
               "Utilisateurs"."Fuseau_horaire" AS "Fuseau_horaire",
               "Utilisateur"."Suivant" AS "Suivant",
               "Utilisateurs"."Contributeurs_activés" AS "Contributeurs_activés",
               "Utilisateurs"."Suivre_demande_envoyée" AS "Suivre_demande_envoyée",
               "Utilisateurs"."Nombre_listé" AS "Nombre_listé",
               "Utilisateurs"."Description" AS "Description",
               "Utilisateurs"."Profil_par_défaut" AS "Profil_par_défaut"
      FROM
               "Twitter"."Utilisateurs" "Utilisateurs"
) END_QUERY
```
### <span id="page-1709-0"></span>Configuration d'ACCESSDATA pour plusieurs définitions de mot de passe

Pour configurer la commande ACCESSDATA pour plusieurs définitions de mot de passe, vous insérez les paramètres PASSWORD dans la commande et copiez les noms de mot de passe du paramètre SOURCE dans les paramètres PASSWORD.

- 1. Dans Analytics, ouvrez la fenêtre Accès aux données pour importer les données d'une source de données nécessitant plus d'une valeur d'authentification.
- 2. Copiez la commande ACCESSDATA de la trace dans un script ouvert de l'Éditeur de script.

En général, une seule valeur d'authentification est masquée ([\$pwd]) dans le paramètre SOURCE, tandis que les autres valeurs apparaissent en clair. Exemple :

```
SOURCE( oauthclientid=cXQ ... dR4;oauthclientsecret=QUt ... beo;oau-
thaccesstoken=913 ... cPn;oauthaccesstokensecret=[$pwd]; ... )
```
3. Supprimez les valeurs d'authentification en texte clair du paramètre SOURCE et laissez uniquement les noms de mot de passe et le signe égale.

Exemple :

SOURCE( oauthclientid=;oauthclientsecret=;oauthaccesstoken=;oauthaccesstokensecret=[\$pwd]; ... )

#### **Remarque**

Les valeurs d'authentification doivent à présent être fournies par les utilisateurs au moyen de définitions de mot de passe créées avec la commande PASSWORD ou la balise d'analyse de données PASSWORD. Pour plus d'informations, consultez la rubrique ["Création](#page-1706-0) d'une définition de mot de passe" [Page 1707](#page-1706-0).

4. Facultatif. Supprimez  $\lceil \frac{1}{2} \text{grad} \rceil \rceil$  du nom de mot de passe dont la valeur d'authentification est masquée.

Avec ce nom de mot de passe, vous pouvez suivre n'importe laquelle des deux méthodes pour spécifier une définition de mot de passe dans la commande ACCESSDATA. Pour plus d'informations, consultez la rubrique "Deux options pour spécifier des [définitions](#page-1706-1) de mot de passe" [Page 1707](#page-1706-1).

- 5. Supprimez le paramètre PROMPT PASSWORD de la commande ACCESSDATA.
- 6. Insérez les paramètres PASSWORD numérotés à l'emplacement où vous avez supprimé PROMPT\_ PASSWORD puis copiez-collez les noms de mot de passe du paramètre SOURCE dans les paramètres PASSWORD.

Exemple:

ACCESSDATA64 CONNECTOR NAME "Twitter" PASSWORD 1 AS oauthclientid PASSWORD 2 AS oauthclientsecret PASSWORD 3 AS oauthaccesstoken PASSWORD 4 AS oauthaccesstokensecret ... SOURCE( oauthclientid=;oauthclientsecret=;oauthaccesstoken=;oauthaccesstokensecret=; ... )

#### Important

Les noms de mot de passe doivent être exactement identiques entre le paramètre SOURCE et les paramètres PASSWORD. Sinon, la commande ACCESSDATA échoue.

7. Si vous n'avez pas supprimé [\$pwd] du nom de mot de passe dont la valeur d'authentification est masquée, suivez la méthode permettant de spécifier la définition d'un mot de passe simple. Exemple :

ACCESSDATA64 CONNECTOR NAME "Twitter" PASSWORD 1 AS oauthclientid PASSWORD 2 AS oauthclientsecret PASSWORD 3 AS oauthaccesstoken PASSWORD 4 ... SOURCE( oauthclien-

```
tid=;oauthclientsecret=;oauthaccesstoken=;oauthaccesstokensecret=[$pwd];
... )
```
Resultat : La commande ACCESSDATA, conjointement aux définitions de mot de passe créées séparément, peut à présent être utilisée dans un script d'importation sans afficher les valeurs d'authentification en clair dans les paramètres de connexion SOURCE.

## L'authentification multifacteur n'est pas adaptée

Vous ne pouvez pas utiliser la commande ACCESSDATA pour accéder aux sources de données nécessitant une authentification multifacteur (MFA) puisque les scripts ne peuvent pas authentifier de cette façon. Si vous devez accéder aux données protégées avec la MFA, regardez si votre organisation autorisera l'utilisation d'un compte de travailleur générique qui ne requiert pas une MFA.

### Mises à jour du connecteur de données

Lorsque vous mettez à niveau Analytics, Agent Robots ou AX Serveur, vous devez tester tous vos scripts qui importent des données à l'aide de l'un des connecteurs de données Analytics (commande ACCESSDATA).

Il est possible que des modifications apportées par des sources de données tierces ou des fournisseurs de pilotes ODBC aient nécessité la mise à jour d'un ou plusieurs connecteurs de données. Les connexions de données écrites sous forme de scripts peuvent avoir besoin d'être mises à jour afin de continuer à fonctionner correctement.

• Ré-exécuter l'importation : La façon la plus simple de mettre à jour une connexion est d'effectuer manuellement une importation à l'aide de la fenêtre Accès aux données de la version mise à niveau d'Analytics. Copiez la commande ACCESSDATA du journal et utilisez-la pour mettre à jour votre script.

#### Remarque

Avant de vous connecter à une source de données et de réexécuter l'importation, effacez le cache du connecteur pour vider le jeu existant de noms de tables.

Dans l'onglet Connexions existantes de la fenêtre Accès aux données, à côté du nom du connecteur, sélectionnez  $\cdots$  > Effacer le cache.

- Mettre à jour les spécifications des champs : Vous pouvez également avoir besoin de mettre à jour les spécifications des champs dans le corps du script pour les aligner avec les modifications du schéma de table dans la source de données ou le pilote ODBC. Les modifications possibles comprennent les noms des champs, les types de données des champs et les longueurs de champ et d'enregistrement.
- Vérifier les résultats des filtrages : Vous devez également vérifier les résultats des filtrages que vous appliquez dans le cadre de l'importation de données. Confirmez que le filtrage des importations inclut et exclut correctement les enregistrements.

## Création de paramètres de connexion ODBC et d'instructions IMPORT SQL

Les paramètres de connexion ODBC ainsi que les instructions IMPORT SQL sont souvent assez longs et complexes, comme illustré dans les exemples.

Le moyen le plus simple de créer ces portions de la commande ACCESSDATA consiste à utiliser dans un premier temps la fenêtre d'accès aux données dans Analytics pour vous connecter à la source de données cible, puis à importer les données dans un deuxième temps. Vous pouvez ensuite copier l'intégralité de la commande ACCESSDATA à partir de la trace, y compris les paramètres de connexion et l'instruction IMPORT, et personnaliser la commande selon vos besoins.

## Fichiers traces ACCESSDATA

Deux fichiers traces enregistrent les transactions associées à la commande ACCESSDATA. Ils peuvent être utilisés pour résoudre des problèmes en cas d'échec de connexion des données :

• ServerDataAccess.log : enregistre toutes les activités et erreurs avant l'importation des données

Emplacement : C:\Users\<compte utilisateur>\AppData\Local\ACL\ACL for Windows\Data Access\ServerDataAccess.log

#### Remarque

Le « Serveur » dans ServerDataAccess. log fait référence au composant d'accès aux données d'Analytics s'exécutant en local sur l'ordinateur où Analytics est installé.

<span id="page-1712-0"></span>• DataAccess.log : enregistre les informations sur l'opération d'importation et le projet Analytics dans lequel vous importez des données

Emplacement:..\<dossier de projet Analytics>\DataAccess.log

## Comparaison de données hachées à l'aide d'ACCESSDATA avec des données hachées à l'aide de la fonction HASH( ) d'ACLScript

Même si vous ne pouvez pas lire les valeurs brutes des données hachées, elles restent utiles pour combiner ou analyser des données.

Si vous souhaitez comparer des valeurs hachées par ACCESSDATA pendant l'importation avec des valeurs hachées à l'aide de la fonction HASH( ) d'ACLScript, vous devez convertir les champs numériques ou DateHeure Analytics en valeurs de type caractère et supprimer l'intégralité des espaces de fin et de début avant de hacher les données.

Les champs DateHeure doivent utiliser les formats suivants lorsqu'ils sont convertis en caractère :

- DateHeure : "AAAA-MM-JJ hh:mm:ss"
- Date: "AAAA-MM-JJ"
- Heure : "hh:mm:ss"

L'exemple qui suit utilise les fonctions STRING( ) et ALLTRIM( ) pour convertir un champ numéro de carte de crédit en données de type caractère avant de hacher la valeur à l'aide de la fonction HASH( ) d'ACLScript :

COMMENT ACL HASH fonction utilisée après l'importation des données HASH(ALLTRIM(STRING(CC\_No; 16)); "QZ3x7")

Une fois que vous avez haché les valeurs Analytics, vous pouvez les comparer aux valeurs hachées dans le cadre de l'importation de commande ACCESSDATA.

# Commande ACTIVATE

Ajoute des définitions de champ stockées dans un environnement de travail Analytics au jeu de définitions de champs existant dans un format de table Analytics.

## **Syntaxe**

ACTIVATE <WORKSPACE> *nom\_environnement* <OK>

## Paramètres

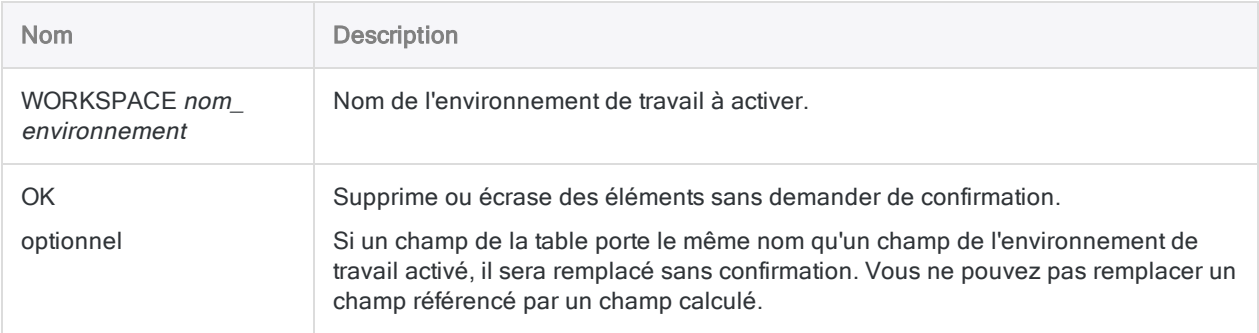

## Exemples

## Activation d'un environnement de travail dans votre projet Analytics

Vous activez l'environnement de travail FormulesComplexes :

ACTIVATE WORKSPACE FormulesComplexes OK

## Activation d'un environnement de travail enregistré sous un fichier .wsp dans le même dossier que votre projet Analytics

Vous activez l'environnement de travail FormulesComplexes qui a été enregistré dans un fichier .wsp :

ACTIVATE WORKSPACE FormulesComplexes.WSP OK

## **Remarques**

## Fonctionnement

ACTIVATE rend les définitions de champ de l'environnement de travail disponibles pour la table active. Une fois un environnement de travail activé, ses champs peuvent être utilisés avec la table active jusqu'à sa fermeture.

## Modification des formats de table

Les champs de l'environnement de travail sont définitivement ajoutés au format de table si :

- <sup>l</sup> vous modifiez le format de table après avoir activé un environnement de travail
- <sup>l</sup> vous effectuez une modification entraînant l'enregistrement du format de table

Une fois que les champs de l'environnement de travail sont enregistrés dans le format de table, vous pouvez :

- 1. Utilisez la commande DEFINE COLUMN pour ajouter les champs à une vue.
- 2. Utilisez la commande SAVE pour enregistrer vos modifications.

# Commande AGE

Regroupe les enregistrements en périodes d'antériorité à partir des valeurs dans un champ date ou DateHeure. Compte le nombre d'enregistrements dans chaque période et calcule également le soustotal des champs numériques spécifiés pour chaque période.

## **Syntaxe**

AGE <ON> *champ\_date* <CUTOFF *date\_référence*> <INTERVAL *jours <;...n>*> <SUPPRESS> <SUBTOTAL *champ\_numérique <...n>*|SUBTOTAL ALL <EXCLUDE *champ\_numérique* <...*n*>>> <IF *test*> <WHILE *test*> <FIRST *plage*|NEXT *plage*> <TO {SCREEN|*nom\_fichier*|GRAPH|PRINT}> <KEY *champ\_fractionnement*> <HEADER *texte\_entête*> <FOOTER *texte\_pied\_page*> <APPEND> <STATISTICS>

## Paramètres

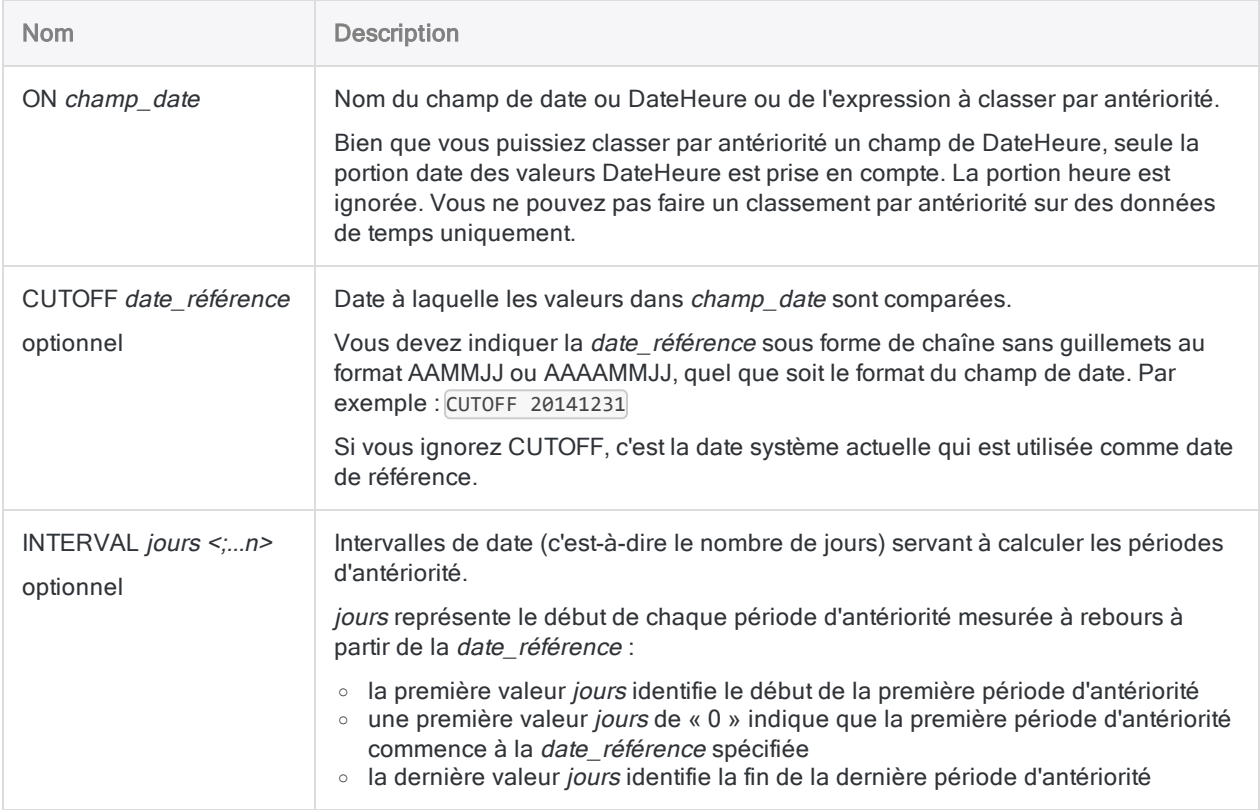

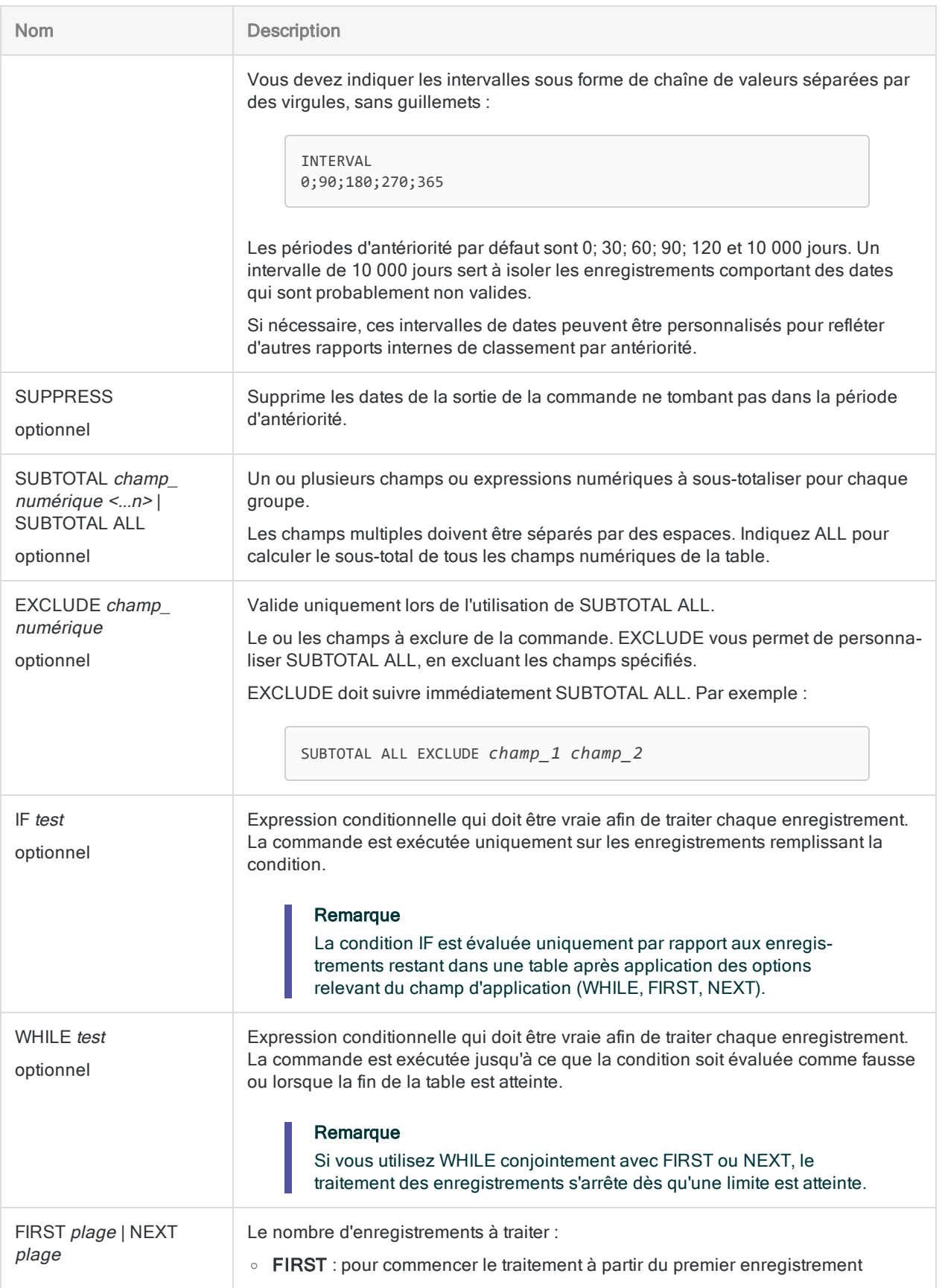

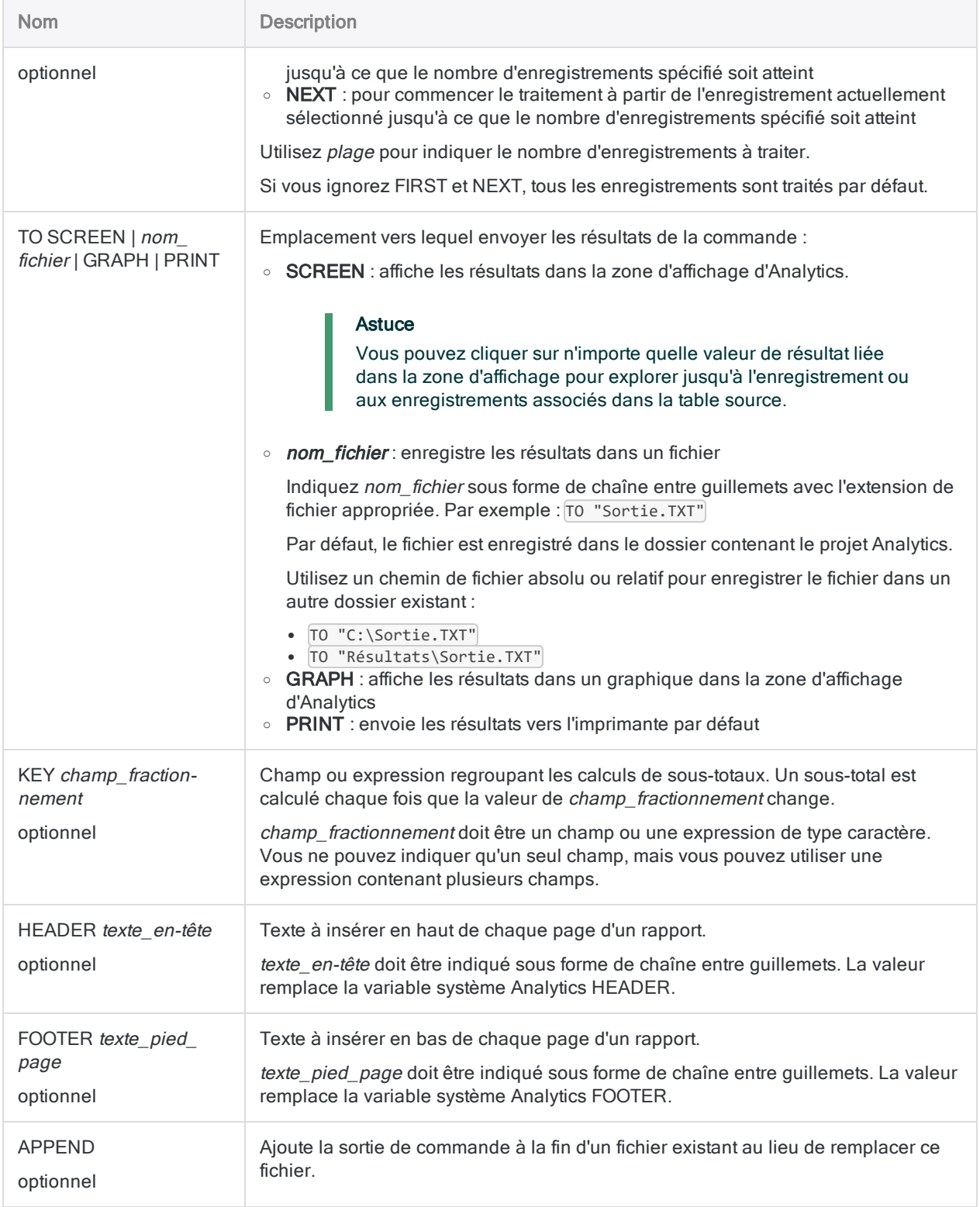

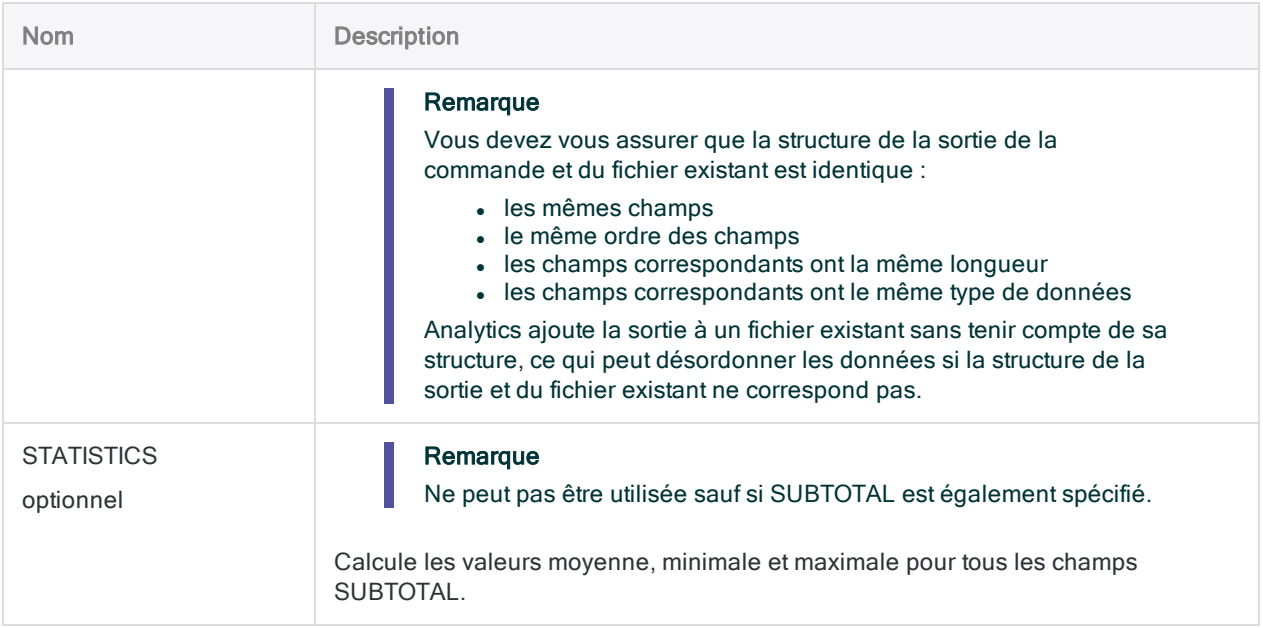

## **Exemples**

## Classer par antériorité des factures avec des montants sous-totalisés

Vous souhaitez classer par antériorité une table Comptes clients en fonction du champ Date\_ facture et sous-totaliser le champ Montant\_facture.

Les factures sont regroupées par périodes de 30 jours :

- à compter de la date limite jusqu'à 29 jours avant
- à compter des 30 jours précédents jusqu'à 59 jours précédents
- $e$  etc.

Les résultats incluent le montant total des factures en attente pour chaque période :

```
OPEN Comptes_clients
AGE ON Date_Facture CUTOFF 20141231 INTERVAL 0;30;60;90;120;10000
SUBTOTAL Montant_Facture TO SCREEN
```
## **Remarques**

Pour plus d'informations sur le fonctionnement de cette commande, consultez ["Classement](#page-1379-0) de données par [antériorité"](#page-1379-0) Page 1380.

### Périodes de classement par antériorité

La commande AGE sert à regrouper les enregistrements en périodes d'antériorité à partir des valeurs dans un champ date ou DateHeure. Les résultats de sortie contiennent un seul enregistrement pour chaque période, avec le compte du nombre d'enregistrements de la table source inclus dans chaque période.

### Mesure des intervalles

Les périodes d'antériorité sont basées sur des intervalles de date (c'est-à-dire le nombre de jours) mesurés à partir de la date système actuelle en remontant dans le temps ou à partir d'une date de référence que vous spécifiez, par exemple, une date de fin de période fiscale.

## Périodes futures

Vous pouvez créer des périodes d'antériorité plus récentes que la date de référence en saisissant des valeurs négatives pour les intervalles de date. Par exemple, ce qui suit crée des périodes d'antériorité à partir de la date limite et jusqu'à la date limite :

INTERVAL -60;-30;0;30;60;90

Cette approche crée un profil de date de tous les enregistrements d'une table utilisant différents points dans le temps.

## Cas d'utilisations courantes

Les utilisations courantes du classement par antériorité comprennent l'analyse des tendances de vente, l'observation des volumes de transactions et le regroupement des factures en fonction du nombre de jours échus.

Analytics crée automatiquement une ou deux périodes d'antériorité pour les dates situées en dehors des périodes d'antériorité spécifiées, en supposant que vous n'utilisez pas la commande **SUPPRESS** 

# Commande APPEND

Associe des enregistrements provenant de plusieurs tables Analytics en les ajoutant à une table Analytics.

## **Syntaxe**

APPEND *table\_1*; *table\_2*; *<...n>* TO *nom\_table* <COMMONFIELDS> <OPEN> <ASCHAR> <ALLCHAR> <SOURCETABLE>

## Paramètres

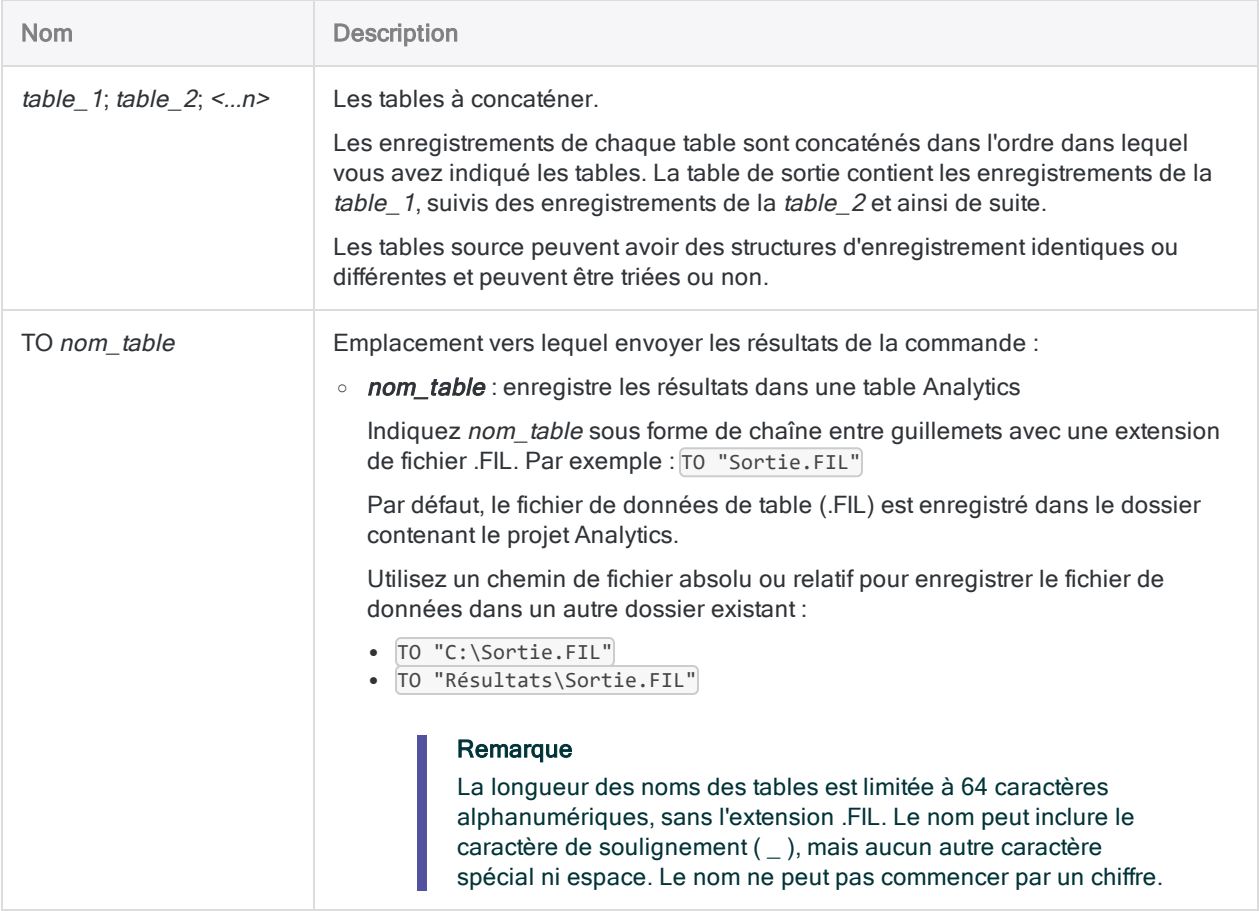

<span id="page-1722-0"></span>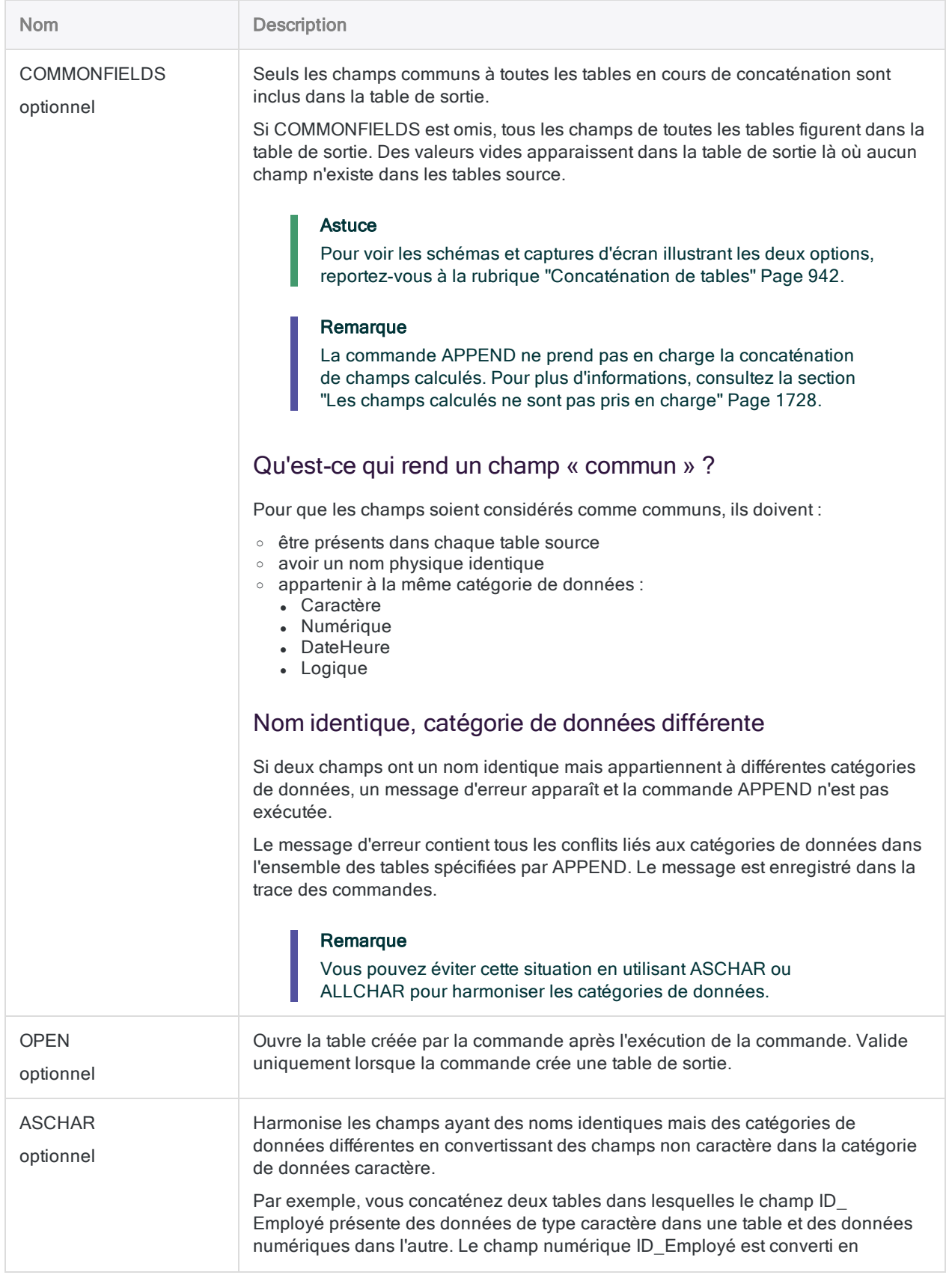

<span id="page-1723-0"></span>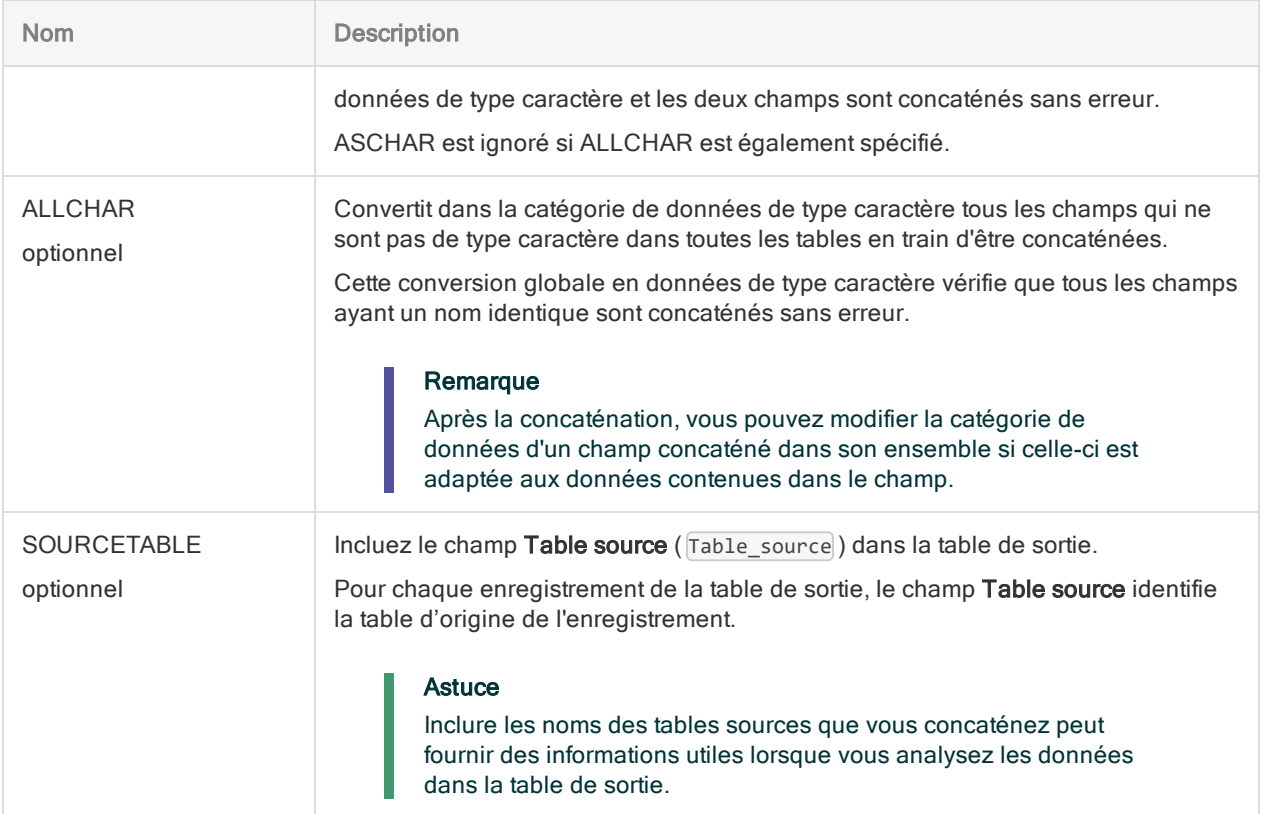

## Exemples

## Concaténer trois tables de transactions mensuelles

L'exemple ci-dessous concatène trois tables de transactions mensuelles et sort une table de transactions trimestrielle incluant uniquement tous les champs des trois tables source :

APPEND Trans\_Jan; Trans\_Fév; Trans\_Mar TO Trans\_Q1

## Concaténer trois tables employés et inclure uniquement les champs communs

L'exemple ci-dessous ajoute trois tables Employés des divisions et sort une table maîtresse employés incluant uniquement les champs communs des trois tables source :

APPEND Employés\_central; Employés\_est; Employés\_ouest TO Employés\_maîtresse COMMONFIELDS

### Concaténer trois tables employés et harmoniser les champs comportant différentes catégories de données

Les exemples ci-dessous concatènent trois tables employés de division dans lesquelles certains champs portant des noms identiques utilisent différentes catégories de données.

Le premier exemple convertit des champs non caractères dans la catégorie de données caractère uniquement si cela est nécessaire pour des questions d'harmonisation :

APPEND Employés central; Employés est; Employés ouest TO Employés maîtresse ASCHAR

Le deuxième exemple convertit tous les champs non caractères dans la catégorie de données caractère si cela est nécessaire pour des questions d'harmonisation ou non :

```
APPEND Employés_central; Employés_est; Employés_ouest TO Employés_maî-
tresse ASCHAR
```
## **Remarques**

Pour plus d'informations sur le fonctionnement de cette commande, consultez ["Concaténation](#page-941-0) de tables" [Page 942](#page-941-0).

### Fonctionnement

La commande APPEND associe les enregistrements provenant de plusieurs tables en les concaténant et en créant une nouvelle table. Par « concaténer », on entend ajouter un groupe d'enregistrements à la suite d'un autre groupe d'enregistrements.

Les champs des tables source ayant des noms physiques et des catégories de données identiques sont ajoutés directement les uns aux autres.

Les champs ayant des noms physiques uniques dans toutes les tables source sont ajoutés à la table de sortie, mais ils ne sont pas directement ajoutés aux autres champs.

#### **Astuce**

Si vous souhaitez concaténer directement des champs ayant des noms incohérents, standardisez les noms physiques des champs dans les formats de table avant de les concaténer. (Cela suppose que les champs appartiennnent à la même catégorie de données ou que vous utilisez ASCHAR ou ALLCHAR pour harmoniser les catégories de données des champs.)

### Quand utiliser la commande APPEND

Utilisez APPEND lorsque vous souhaitez combiner des données provenant de plusieurs tables avec une structure identique ou similaire. Par exemple, APPEND est un bon choix pour combiner des tables mensuelles ou trimestrielles dans une table annuelle.

#### **Astuce**

Une seule exécution de la commande APPEND peut remplacer plusieurs exécutions de la commande EXTRACT avec l'option APPEND.

#### N'est pas un substitut à JOIN ou DEFINE RELATION

En général, APPEND n'est pas un substitut aux commandes JOIN ou DEFINE RELATION car elle ne vous permet pas d'inclure ou d'exclure des enregistrements selon des valeurs avec ou sans correspondance dans un champ clé commun. Avec APPEND, tous les enregistrements de chaque table source sont inclus dans la table de sortie.

#### Concaténer des tables complètement différentes

Vous pouvez concaténer des tables complètement différentes, c'est-à-dire plusieurs tables qui n'ont aucun champ en commun. Bien qu'il ne s'agisse pas de la principale utilisation prévue pour la commande APPEND, dans certains cas, concaténer des tables complètement différentes répond à un objectif analytique.

## Concaténer des champs DateHeure

Pour qu'au moins deux champs DateHeure soient concaténés, les conditions suivantes doivent être remplies :

- des noms physiques identiques
- une catégorie de données identique (DateHeure)
- des sous-types de données identiques (date, DateHeure ou heure)

 $\bullet$  utilisation identique d'un indicateur de fuseau horaire (utilisé ou inutilisé par tous les champs concaténés)

Si deux champs DateHeure ont un nom identique mais qu'ils ne répondent pas à l'une des autres conditions, un message d'erreur apparaît et la commande APPEND n'est pas exécutée.

Le message d'erreur contient toutes les conditions non remplies dans l'ensemble des tables spécifiées par APPEND. Le message est enregistré dans la trace des commandes.

#### Remarque

Vous pouvez harmoniser des champs DateHeure non similaires en les convertissant dans la catégorie de données caractère, puis les concaténer. Cette méthode vous permet de combiner les données dans une seule table. Toutefois, selon la nature des données source, il se peut que vous ne puissiez pas reconvertir ensuite les données converties en données DateHeure.

### Harmonisation automatique

Dans certains cas, la commande APPEND harmonise automatiquement les champs pour les concaténer :

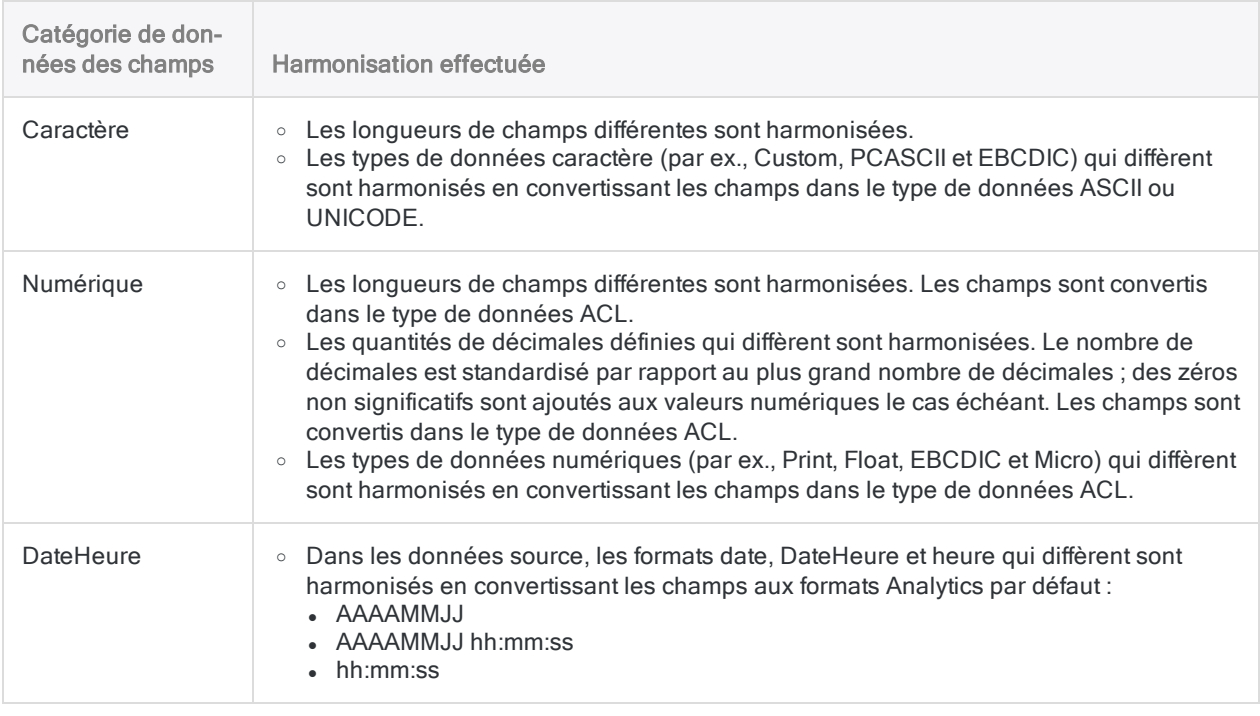

#### Situations où l'harmonisation automatique n'est pas effectuée

Analytics n'harmonise pas les champs automatiquement dans les situations suivantes. Un message d'erreur s'affiche et l'opération de concaténation n'est pas exécutée.

- Deux champs ayant un nom identique appartiennent à des catégories de données différentes.
- Deux champs DateHeure avant un nom identique appartiennent à des sous-types de DateHeure différents (date, DateHeure ou heure).
- Deux champs DateHeure ayant un nom identique utilisent de manière incohérente l'indicateur de fuseau horaire.

#### Remarque

Vous trouverez ci-dessus des explications concernant l'harmonisation - spécifiée par l'utilisateur - des champs ayant des noms identiques mais des catégories de données différentes. Pour plus d'informations, consultez la section ["ASCHAR"](#page-1722-0) Page 1723 et ["ALLCHAR"](#page-1723-0) Page 1724.

### <span id="page-1727-0"></span>Les champs calculés ne sont pas pris en charge

La commande APPEND ne prend pas en charge la concaténation de champs calculés. Lorsque vous concaténez des tables, les champs calculés des tables source sont exclus automatiquement de la table de sortie.

Si un champ calculé dans une table source porte le même nom qu'un champ physique dans une autre table source, un message d'erreur apparaît et la commande APPEND n'est pas exécutée.

#### **Astuce**

Vous pouvez concaténer un champ calculé en commençant par l'extraire pour convertir ce champ en un champ physique. (Pour plus d'informations, consultez ["Commande](#page-1879-0) EXTRACT" Page 1880.) Vous utilisez alors la table extraite dans l'opération de concaténation.

Une autre méthode consiste à recréer le champ calculé dans la table de sortie concaténée.

## Les champs Notes d'enregistrement ne sont pas pris en charge

La commande APPEND ne prend pas en charge la concaténation de champs Notes d'enregistrement. Lorsque vous concaténez des tables, les champs Notes d'enregistrement des tables source sont exclus automatiquement de la table de sortie.

Si un champ Note d'enregistrement dans une table source porte le même nom qu'un champ physique dans une autre table source, un message d'erreur apparaît et la commande APPEND n'est pas exécutée.

Un champ Note d'enregistrement est généré automatiquement par Analytics lorsque vous ajoutez une note à un enregistrement.
#### Long. de l'enreg.

Si vous incluez tous les champs de toutes les tables source lors de la concaténation, la longueur de l'enregistrement dans la table de sortie peut être plus grande que l'enregistrement le plus long dans les tables source.

Un message d'erreur apparaît si la longueur de l'enregistrement de sortie dépasse la longueur maximale autorisée par Analytics qui est de 32 Ko.

#### Concaténation et décimales

Un comportement spécifique gère la concaténation des champs numériques incluant des décimales.

#### Le paramètre Decimal

La commande APPEND utilise le nombre de décimales défini dans le paramètre Dec dans la définition de champ du format de table.

#### **Remarque**

Il se peut que le paramètre Dec soit différent du nombre réel de décimales dans les données source. Les décimales dépassant le paramètre Dec ne sont pas définies et sont arrondies dans les calculs.

#### Paramètres Decimal incohérents

Si les champs numériques concaténés présentent des paramètres Dec incohérents, les champs sont convertis dans le type de données ACL et ils sont harmonisés automatiquement sur le paramètre Dec le plus long.

Les décimales des fichiers de données source dépassant le paramètre Dec le plus long sont exclues de la table de sortie générée par APPEND.

#### Paramètre Decimal cohérent

Si les champs numériques ajoutés ont un paramètre Dec cohérent, aucune conversion ni harmonisation des types de données n'a lieu.

Les décimales des fichiers de données source dépassant le paramètre Dec sont incluses dans la table de sortie générée par APPEND.

### Tri

Les éventuels ordres de tri existants dans les tables source sont conservés séparément dans les jeux d'enregistrements respectifs de la table de sortie.

Même si les enregistrements de toutes les tables source sont triés, la table de sortie obtenue est considérée comme non triée car les enregistrements source sont concaténés en tant que groupe sans tenir compte d'un quelconque ordre de tri existant dans les autres tables source.

Par exemple, si vous ajoutez des tables mensuelles ou trimestrielles pour créer une table annuelle, tout tri interne sur les données mensuelles ou trimestrielles est conservé. Si nécessaire, vous pouvez trier la table de sortie après l'exécution de l'opération de concaténation.

#### Fonctionnement de l'ordre des champs

#### Champs communs

Les champs communs des tables source ne doivent pas forcément se trouver dans le même ordre pour être concaténés.

Par exemple, ces champs sont concaténés correctement même s'ils sont dans un ordre différent :

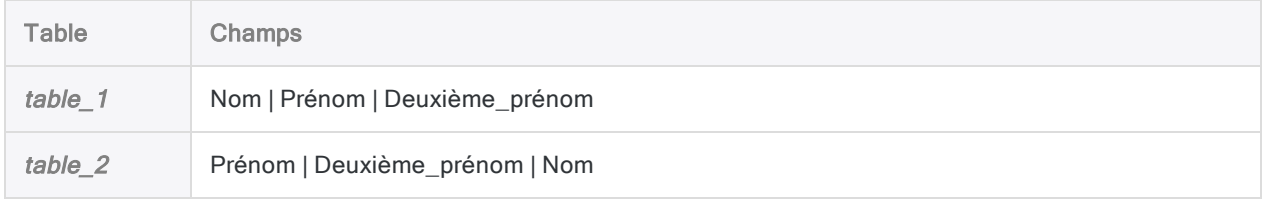

La première table indiquée dans la commande APPEND détermine l'ordre des champs dans la table de sortie. Par conséquent, dans l'exemple ci-dessous, l'ordre dans la table de sortie est :

• Nom | Prénom | Deuxième\_prénom

#### Champs non communs

Les champs non communs des tables source s'affichent dans la table de sortie dans leur ordre d'apparition dans le groupe sélectionné des tables source.

Par exemple, lors de la concaténation de ces deux tables :

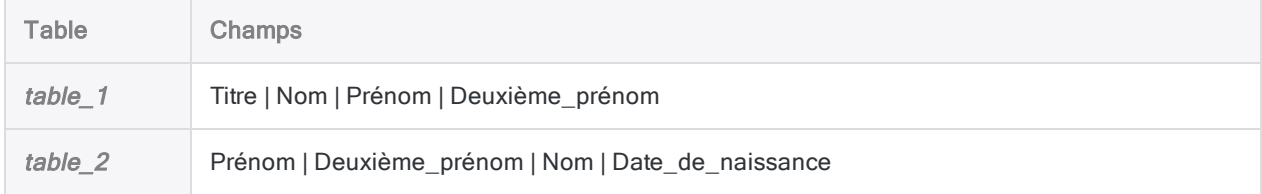

l'ordre dans la table de sortie est :

• Titre | Nom | Prénom | Deuxième\_prénom | Date\_de\_naissance

### Titre de la colonne

Les titres de colonnes des tables source apparaissent dans la table de sortie. Si plusieurs tables source ont un titre de colonne différent pour le même champ, le titre de la première table sélectionnée

**Commandes** 

est prioritaire.

# Commande ASSIGN

Crée une variable et lui affecte une valeur.

## **Syntaxe**

ASSIGN *nom\_variable* = *valeur* <IF *test*>

#### **Astuce**

Vous pouvez ignorer le mot-clé ASSIGN, car Analytics interprète automatiquement la syntaxe suivante comme une opération d'attribution :

*nom\_variable* = *valeur*

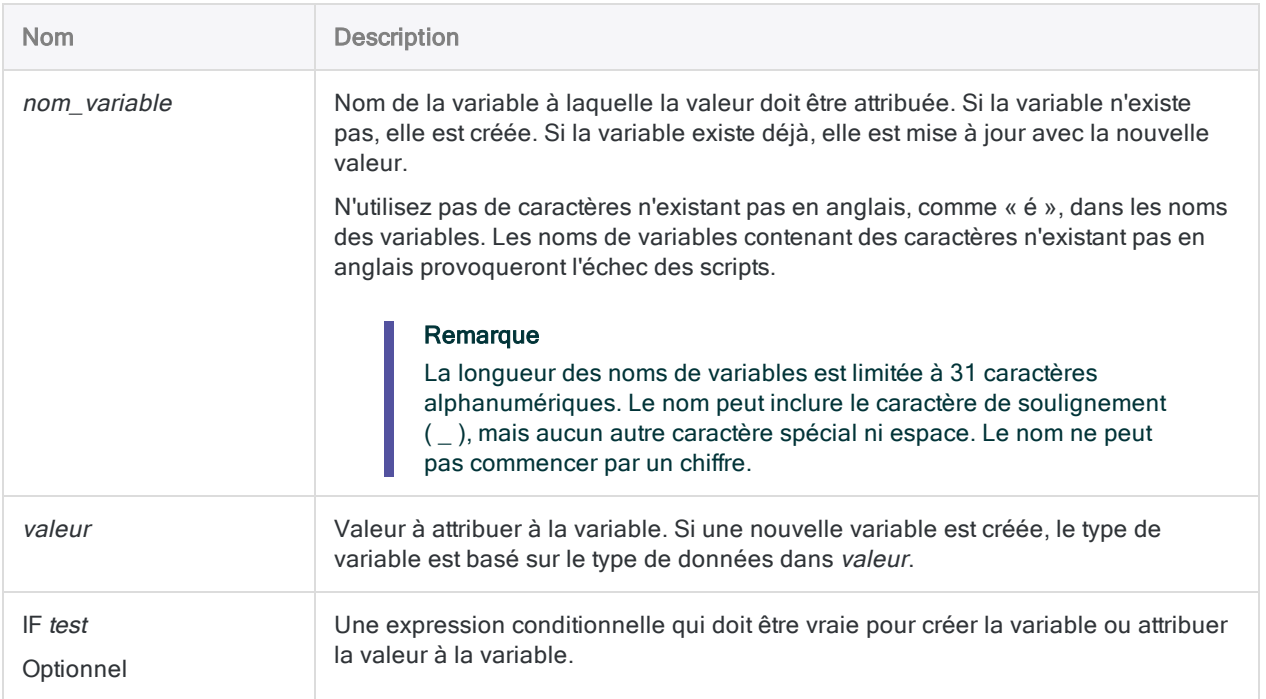

## **Exemples**

#### Attribution d'une valeur à une variable

Vous attribuez la valeur du champ Montant de l'enregistrement actuel à une variable appelée v montant actuel. v montant actuel étant une variable, sa valeur n'est pas modifiée, sauf si une autre commande ASSIGN la modifie explicitement :

ASSIGN v\_montant\_actuel = Montant

#### Attribution conditionnelle d'une valeur à une variable

Vous souhaitez actualiser la valeur d'une variable nommée  $v$  quantité sur 1, mais uniquement si la valeur d'une autre variable appelée *v* compteur est inférieure à 10.

Si v\_compteur est supérieur ou égal à 10, aucune valeur n'est attribuée et la valeur de v\_ quantité reste inchangée.

Remarquez que le mot-clé ASSIGN facultatif est ignoré :

v\_quantité = 1 IF v\_compteur < 10

## **Remarques**

#### Durée des variables

Les variables dont le nom n'est pas précédé d'un trait de soulignement sont conservées uniquement pour la durée de la session Analytics active.

Pour enregistrer de manière définitive la variable avec un projet Analytics, faites précéder son nom d'un trait de soulignement :

ASSIGN *valeur* = \_*nom\_variable*

### Réattribution des variables utilisées dans un champ calculé ou dans GROUP

Si vous affectez une valeur à une variable existante dans les situations suivantes, la nouvelle valeur est affectée mais la longueur et le nombre de décimales de la valeur précédente sont conservés :

- variables utilisées dans des champs calculés
- variables réaffectées à l'intérieur d'un GROUP

La longueur de la nouvelle valeur est tronquée ou complétée, et les décimales sont ajustées si nécessaire.

Si vous réaffectez une variable dans tout autre contexte, la valeur précédente ainsi que sa longueur et ses spécifications décimales sont écrasées.

#### Variables créées via des commandes Analytics

Lorsque certaines commandes sont exécutées, via la saisie d'informations dans les boîtes de dialogue Analytics ou via l'exécution de scripts, des variables système sont automatiquement créées par Analytics. Vous pouvez utiliser ces variables, et les valeurs qu'elles contiennent, lors de l'exécution des commandes Analytics subséquentes.

La valeur d'une variable système est remplacée par une valeur mise à jour si vous exécutez à nouveau la même commande.

Pour plus d'informations, consultez la section "Variables créées via des [commandes](#page-1506-0) Analytics" [Page 1507](#page-1506-0).

# Commande BENFORD

Compte le nombre d'occurrences de chaque chiffre de tête (1-9) ou combinaison de chiffres de tête dans un champ, et compare le compte réel au compte probable. Le compte probable est obtenu en utilisant la formule Benford.

# **Syntaxe**

BENFORD <ON> *champ\_numérique* <LEADING *n*> <IF *test*> <BOUNDS> <TO SCREEN|*nom\_ table*|GRAPH|PRINT> <HEADER *texte\_en-tête*> <FOOTER *texte\_pied\_page*> <WHILE *test*> <FIRST *plage*|NEXT *plage*> <APPEND> <OPEN>

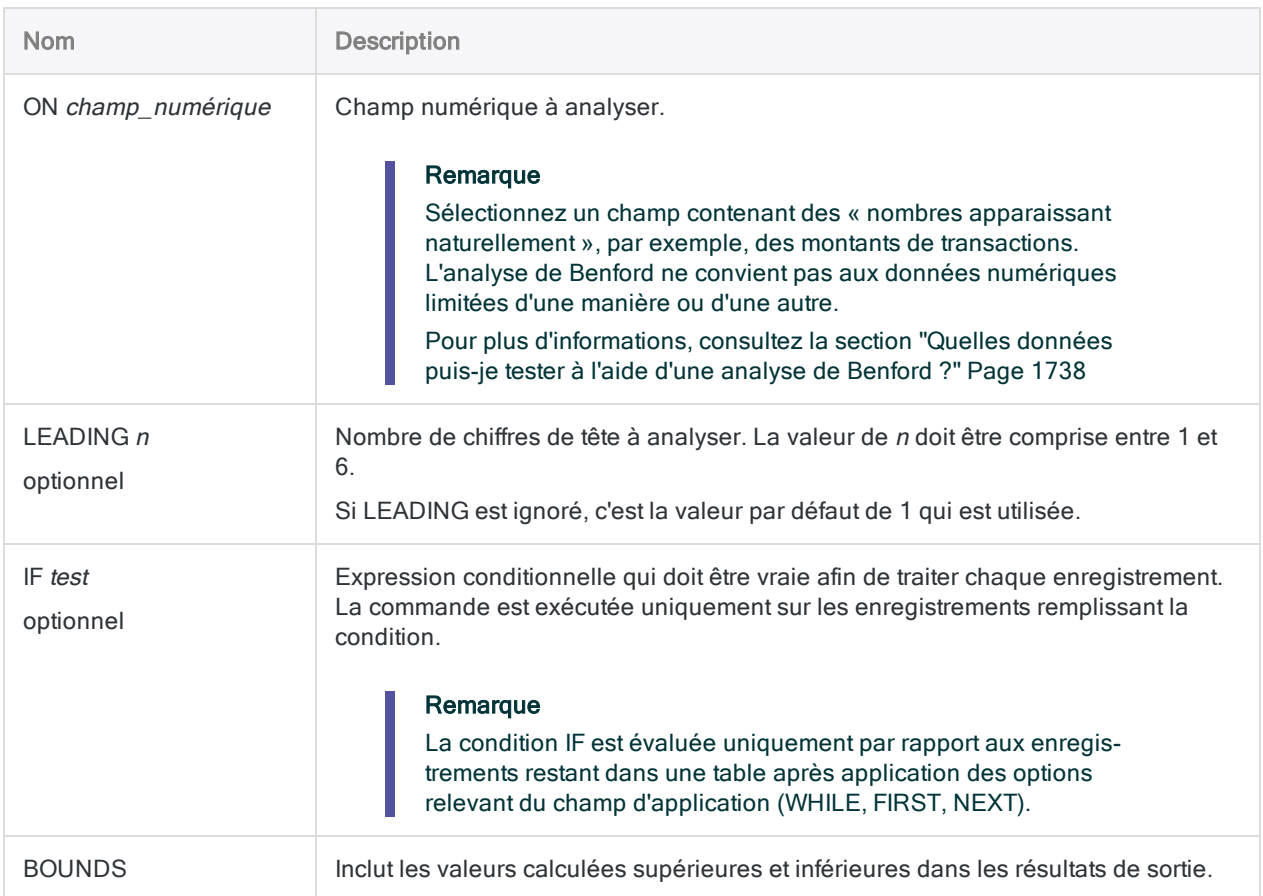

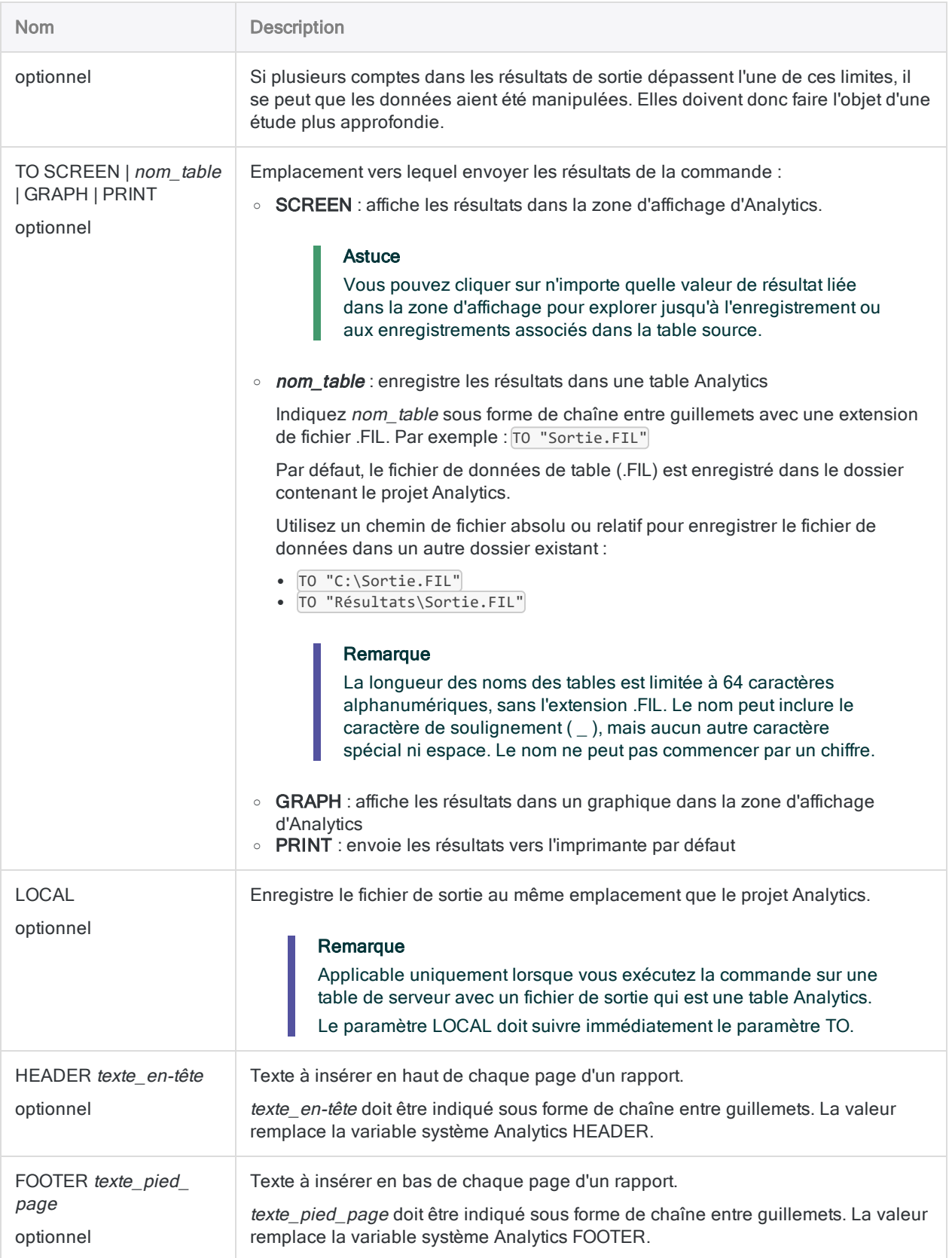

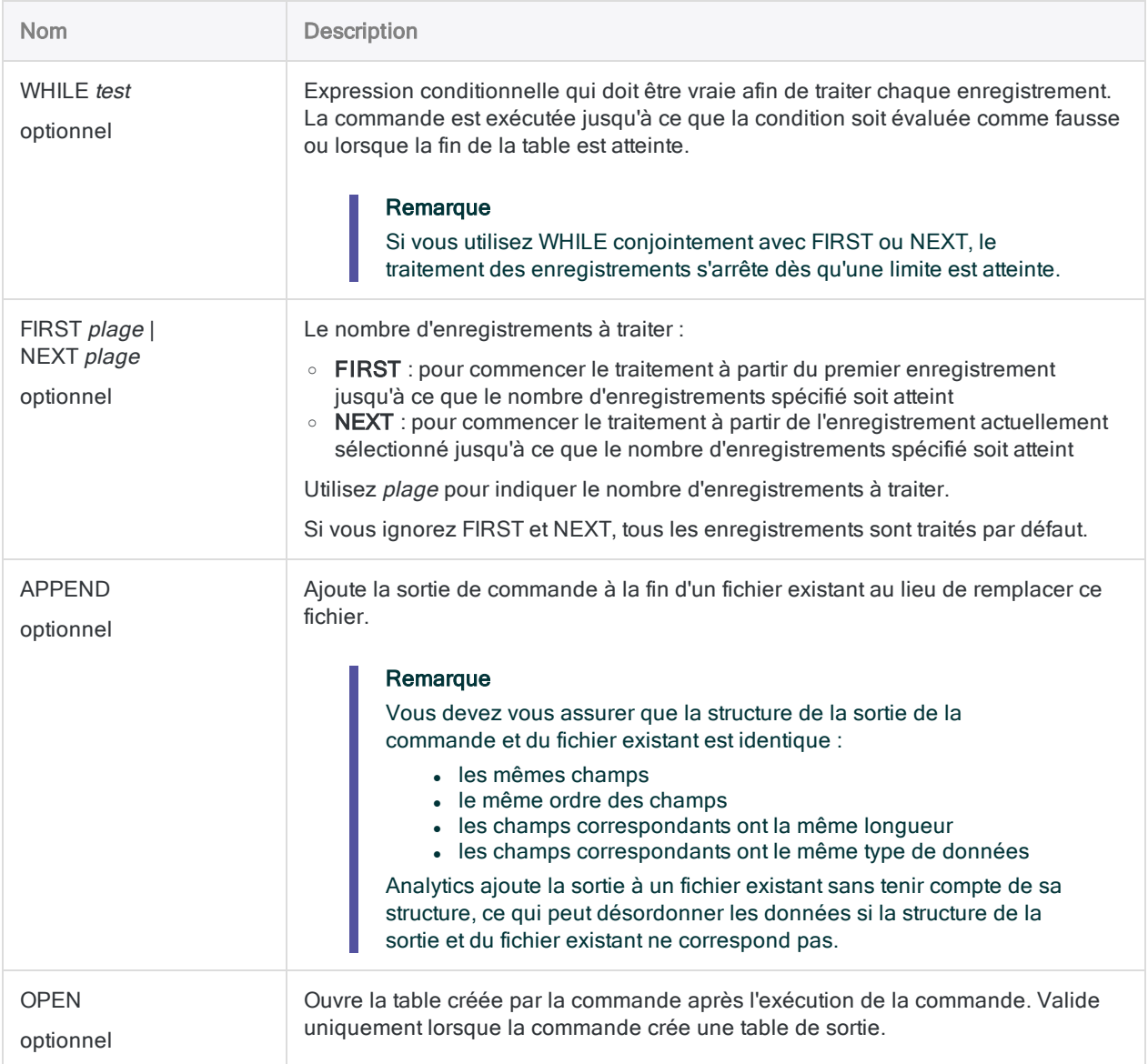

# **Exemples**

### Sortie graphique des résultats

Vous exécutez la commande BENFORD vis-à-vis du champ Montant et vous sortez les résultats sur un graphique :

BENFORD ON Montant LEADING 2 BOUNDS TO GRAPH

# **Remarques**

<span id="page-1737-0"></span>Pour plus d'informations sur le fonctionnement de cette commande, consultez ["Exécution](#page-1449-0) d'une analyse de Benford" [Page 1450](#page-1449-0).

#### Quelles données puis-je tester à l'aide d'une analyse de Benford ?

Vous devez uniquement utiliser une analyse de Benford pour tester des données numériques composées de « nombres apparaissant naturellement », tels que les montants comptables, les montants des transactions, les dépenses ou les numéros d'adresse. L'analyse de Benford ne convient pas aux données numériques limitées d'une manière ou d'une autre.

Suivez ces indications pour identifier les données numériques qui conviennent à l'analyse de Benford :

- Taille du jeu de données : Le jeu de données doit être suffisamment grand pour soutenir une répartition valide. Il se peut que les résultats d'une analyse de Benford ne soient pas très fiables pour des ensembles de moins de 500 enregistrements.
- Condition du chiffre de tête : Tous les chiffres compris entre 1 et 9 doivent avoir la possibilité d'apparaître comme chiffre de tête.
- Condition de la combinaison des chiffres de tête : Tous les chiffres compris entre 0 à 9 doivent avoir la possibilité d'apparaître comme deuxième chiffre de tête et comme un chiffre supplémentaire en cours d'analyse.
- Données limitées : Les données numériques qui sont affectées ou générées selon un modèle prédéterminé ne conviennent pas à l'analyse de Benford. Par exemple, n'utilisez pas Benford pour analyser les éléments suivants :
	- les numéros de chèques ou numéros de facture séquentiels
	- · les numéros de sécurité sociale ou les numéros de téléphone qui correspondent à un modèle spécifique
	- $\bullet$  tout modèle de numérotation présentant une plage empêchant l'apparition de certains chiffres
- Nombres aléatoires : Les nombres générés par un générateur de nombres aléatoires ne conviennent pas à l'analyse de Benford.

# Commande CALCULATE

Calcule la valeur d'une ou plusieurs expressions.

## **Syntaxe**

CALCULATE *expression* <AS *libellé\_résultat*> <;...*n*>

## Paramètres

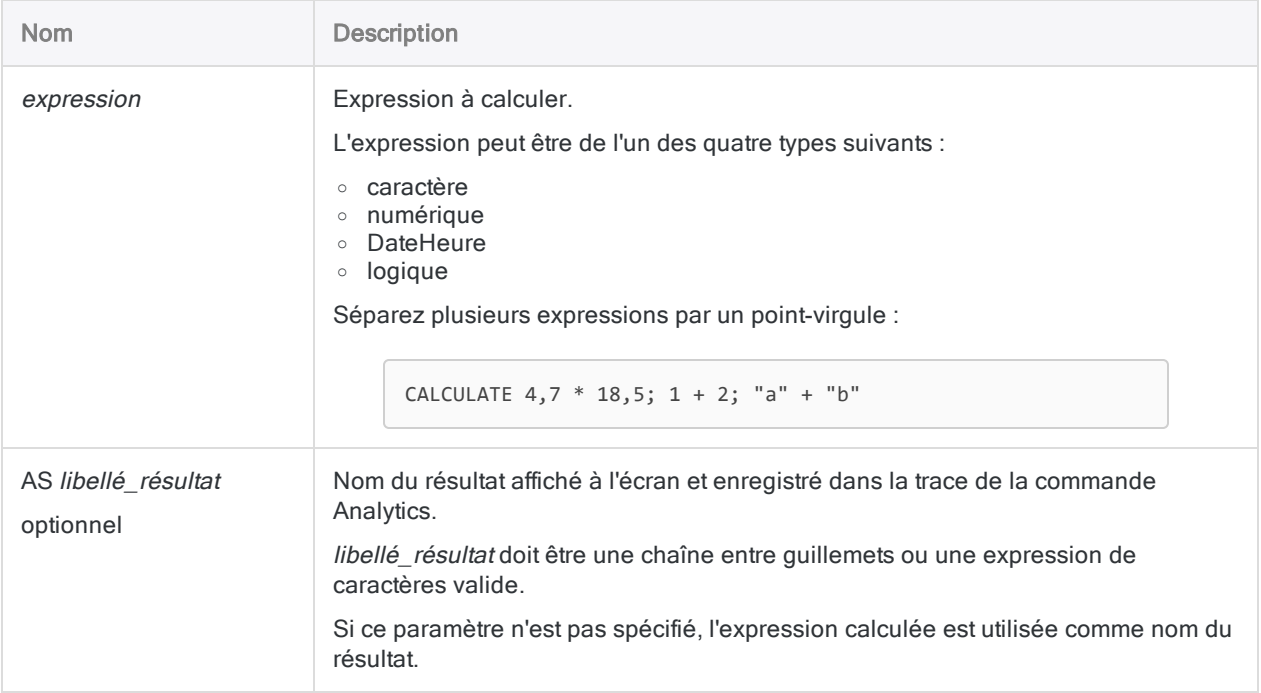

## **Exemples**

### Exécution d'un calcul simple

Vous utilisez CALCULATE pour multiplier 4,70 par 18,50, ce qui renvoie le résultat 86,95 :

CALCULATE 4,70 \* 18,50

#### Nommer les résultats d'un calcul

Vous utilisez CALCULATE pour extraire la marge brute de l'enregistrement actuellement sélectionné à l'aide des champs définis précédemment pour le prix de vente et le coût unitaire :

CALCULATE Prix\_vente - Coût\_unitaire AS "Marge"

Le résultat est identifié à l'écran et dans la trace par « Marge ».

## **Remarques**

#### Fonctionnement

CALCULATE offre les fonctionnalités d'une calculatrice et permet d'accéder aux fonctions Analytics, aux variables et aux données de l'enregistrement actuellement sélectionné.

#### Sortie de la commande

Selon l'endroit où vous exécutez CALCULATE, les résultats sortent à différents emplacements :

- À partir de la ligne de commande : le résultat s'affiche à l'écran
- À partir d'un script : le résultat est enregistré dans la trace

La valeur *libellé résultat* n'est pas une variable que vous pouvez utiliser dans un script. Elle permet uniquement d'identifier le calcul sur l'écran ou dans la trace.

#### Nombre de décimales dans la sortie

Dans un calcul numérique, le résultat présente autant de décimales que l'expression qui en contient le plus grand nombre.

Renvoie 1 :

CALCULATE 365/52/7

Renvoie 1,0027 :

CALCULATE 365,0000/52/7

#### Utilisation des saisies des tables

Si l'expression contient une valeur de champ, la table à laquelle le champ appartient doit être ouverte. Les commandes FIND, SEEK ou LOCATE permettent d'accéder à l'enregistrement qui doit être analysé par CALCULATE.

# Commande CLASSIFY

Regroupe les enregistrements en fonction des valeurs identiques d'un champ caractère ou numérique. Compte le nombre d'enregistrements dans chaque groupe et calcule également le soustotal des champs numériques spécifiés pour chaque groupe.

## **Syntaxe**

CLASSIFY <ON> *champ\_clé* <SUBTOTAL *champ\_numérique <...n>*|SUBTOTAL ALL <EXCLUDE *champ\_numérique* <...*n*>>> <INTERVALS *nombre*> <SUPPRESS> <TO {SCREEN|*nom\_ table*|GRAPH|PRINT}> <LOCAL> <IF *test*> <WHILE *test*> <FIRST *plage*|NEXT *plage*> <HEADER *texte\_en-tête*> <FOOTER *texte\_pied\_page*> <KEY *champ\_fractionnement*> <OPEN> <APPEND> <STATISTICS>

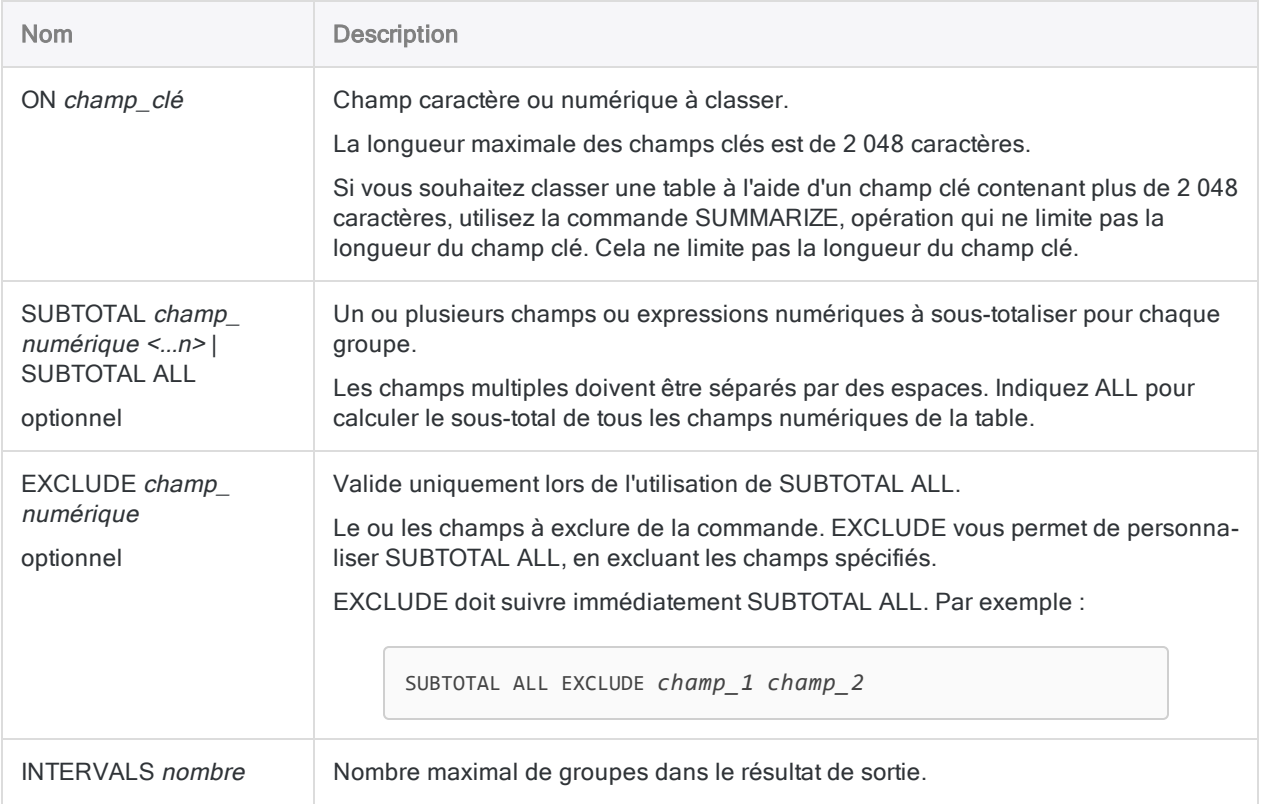

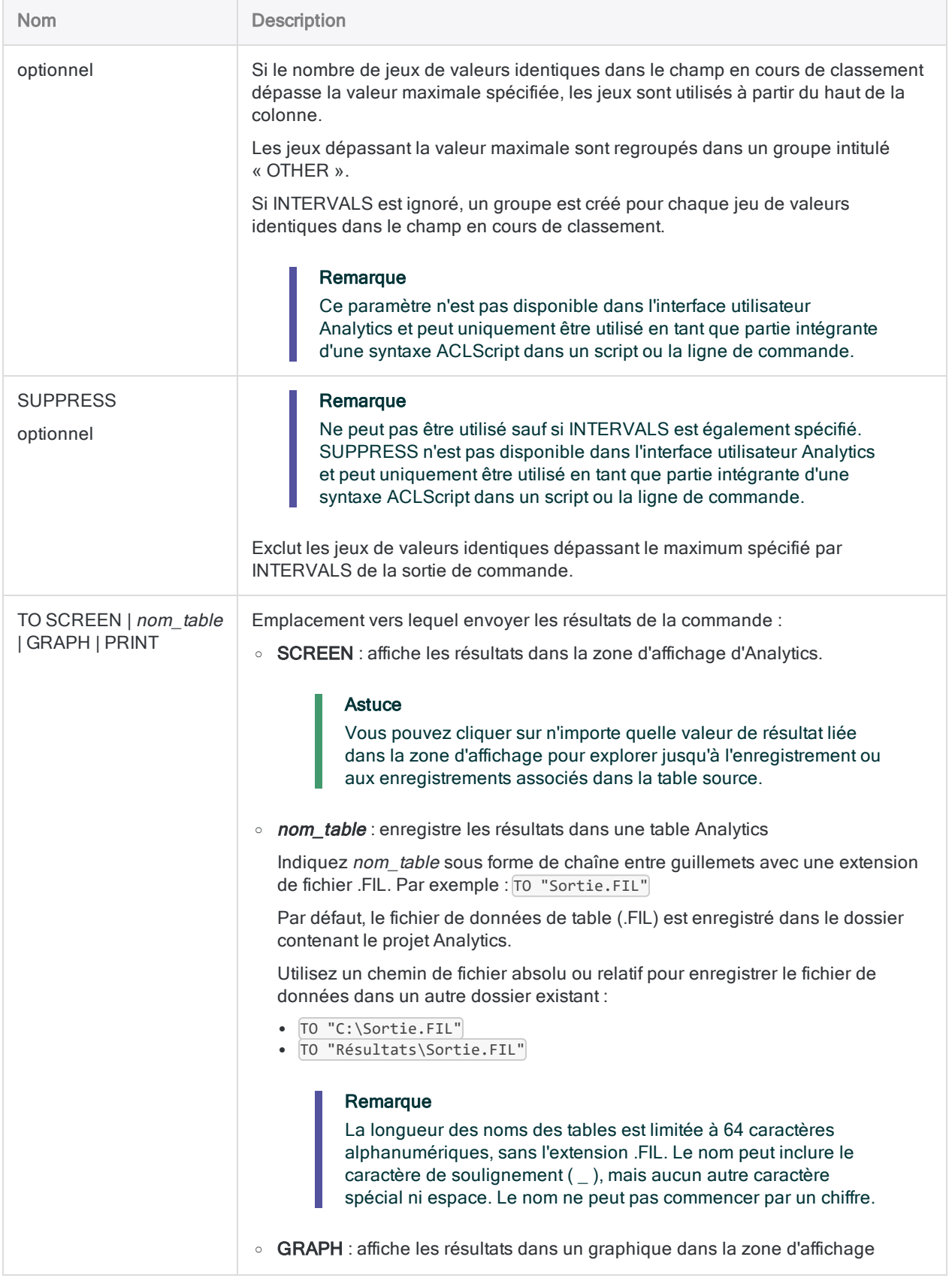

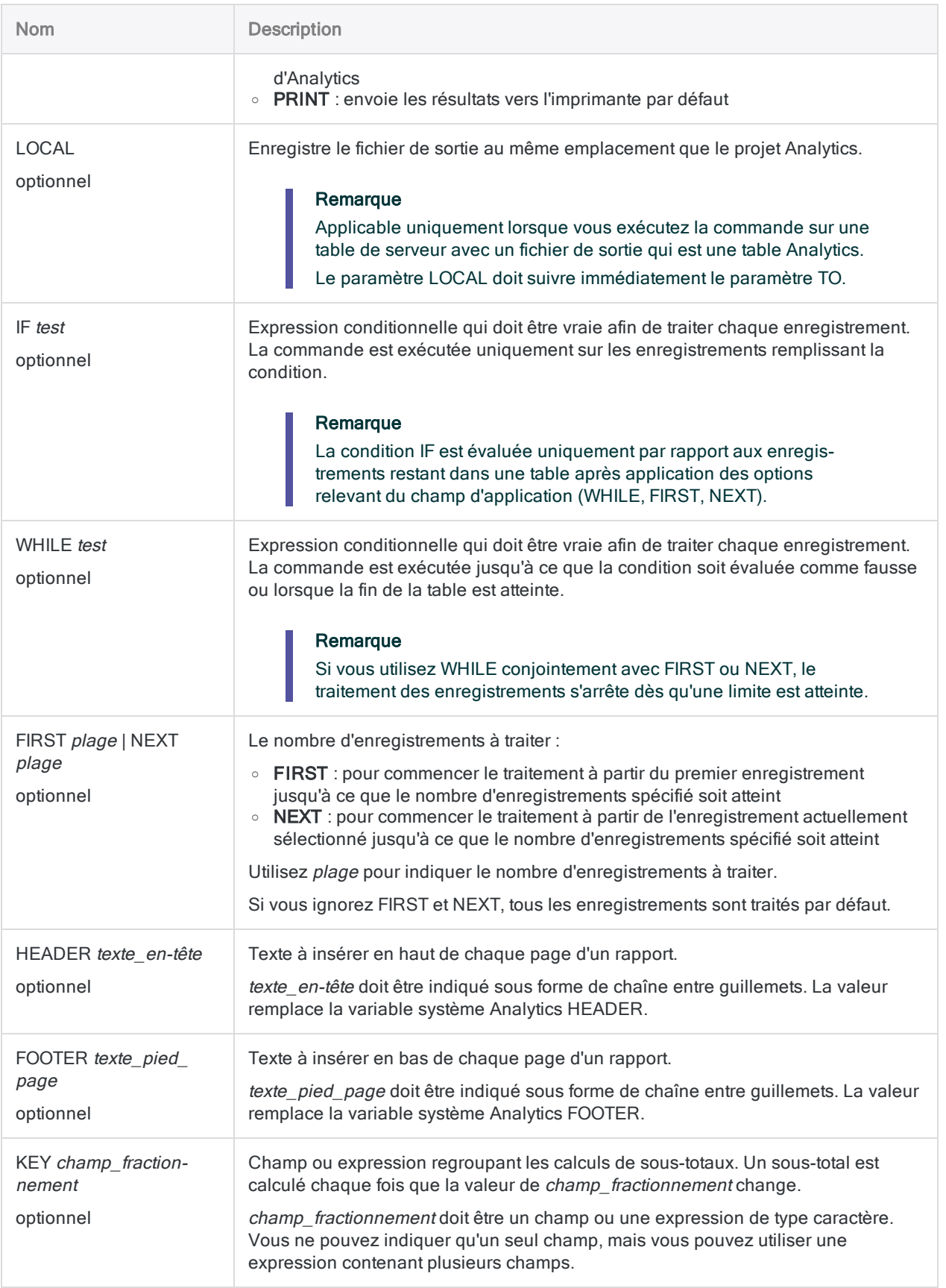

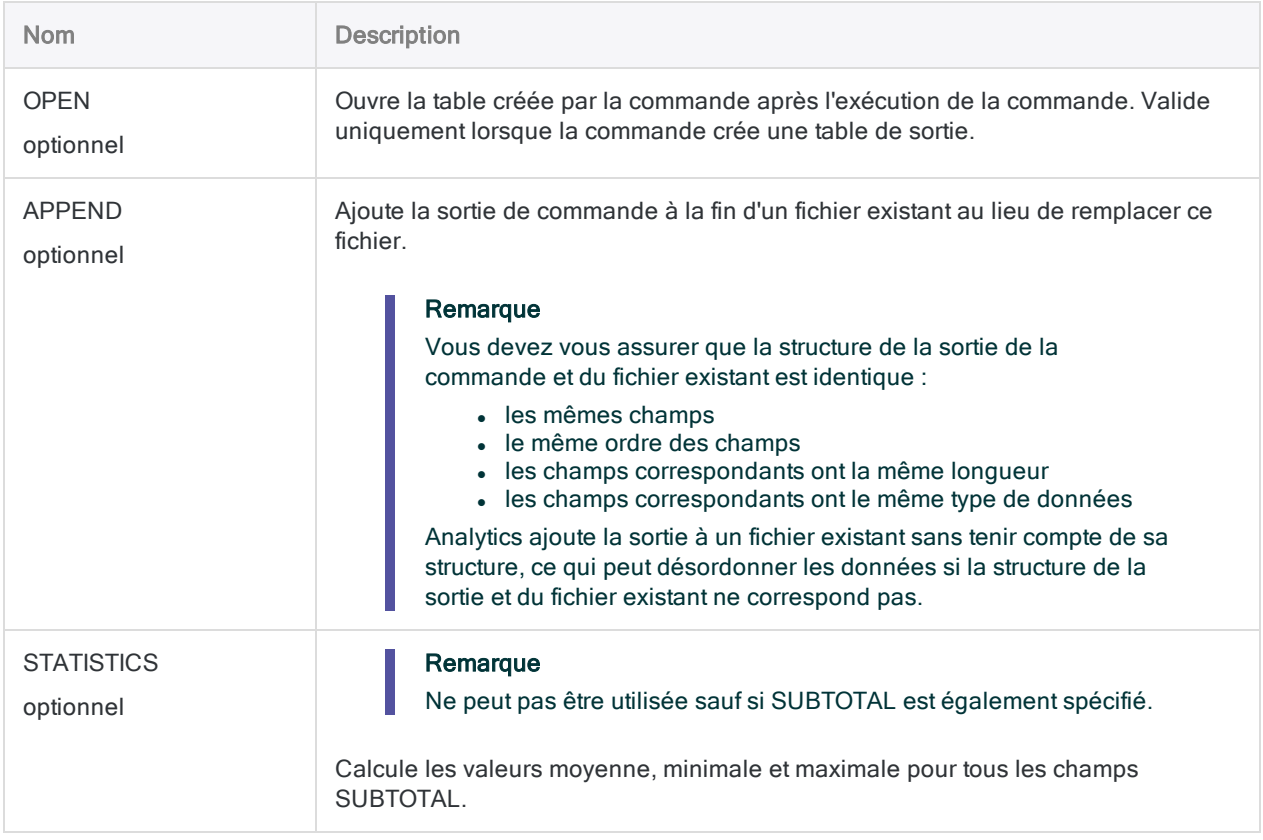

## **Exemples**

#### Montant total des transactions par client

Vous souhaitez classer une table Comptes clients en fonction du champ Numéro\_client et sous-totaliser le champ Montant\_trans. Les résultats de sortie sont regroupés par client et incluent le montant total des transactions pour chaque client :

OPEN Comptes\_clients CLASSIFY ON Numéro\_Client SUBTOTAL Montant\_Trans TO "Total\_Clients.FIL"

#### Montants total, moyen, minimum et maximum des transactions par client

Comme dans l'exemple précédent, vous classez une table Comptes clients en fonction du champ Numéro\_client et vous sous-totalisez le champ Montant\_trans.

Maintenant, vous incluez STATISTICS pour calculer les montants moyen, minimum et maximum des transactions de chaque client :

```
OPEN Comptes_clients
CLASSIFY ON Numéro_Client SUBTOTAL Montant_Trans TO "Stats_Clients.FIL"
STATISTICS
```
#### Montants de facture identiques

Vous devez identifier les montants des factures qui apparaissent plusieurs fois dans la table Comptes\_clients.

Pour ce faire, vous classez la table en fonction du champ Montant facture. Les résultats de la sortie sont regroupés par montant de facture, avec un compte associé que vous pouvez utiliser pour identifier des montants de facture qui apparaissent plusieurs fois :

```
OPEN Trans_Cf
CLASSIFY ON Montant_Facture TO "Montants_facture_groupés.FIL" OPEN
SET FILTER TO COUNT > 1
```
## **Remarques**

Pour plus d'informations sur le fonctionnement de cette commande, consultez ["Classement](#page-1388-0) des données" [Page 1389](#page-1388-0).

#### Fonctionnement

CLASSIFY regroupe les enregistrements présentant la même valeur dans un champ caractère ou numérique.

La sortie contient un seul enregistrement pour chaque groupe, avec le compte du nombre d'enregistrements de la table source inclus dans le groupe.

## Tri et CLASSIFY

CLASSIFY peut traiter les données triées ou non triées. La sortie est automatiquement triée dans l'ordre croissant.

#### Noms des champs des sous-totaux et des statistiques générés automatiquement

Si vous utilisez STATISTICS pour effectuer des calculs statistiques sur un ou plusieurs champs SUBTOTAL, et que vous produisez les résultats vers une table Analytics, les champs générés automatiquement par les paramètres ont les noms suivants :

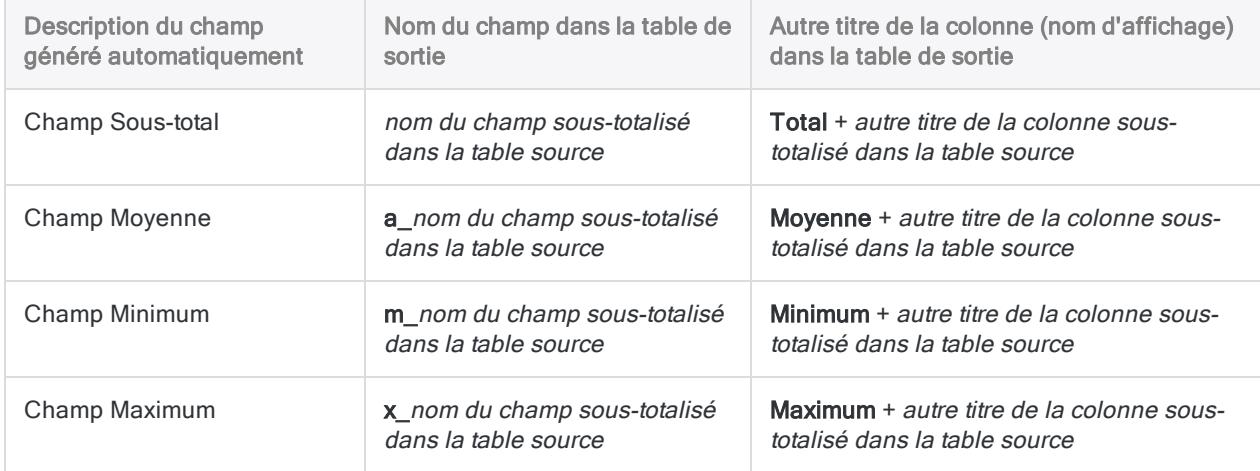

# Commande CLOSE

Ferme une table Analytics, un fichier d'index ou un fichier trace, ou arrête une session d'enregistrement de script.

# **Syntaxe**

CLOSE <*nom\_table*|PRIMARY|SECONDARY|INDEX|LOG|LEARN>

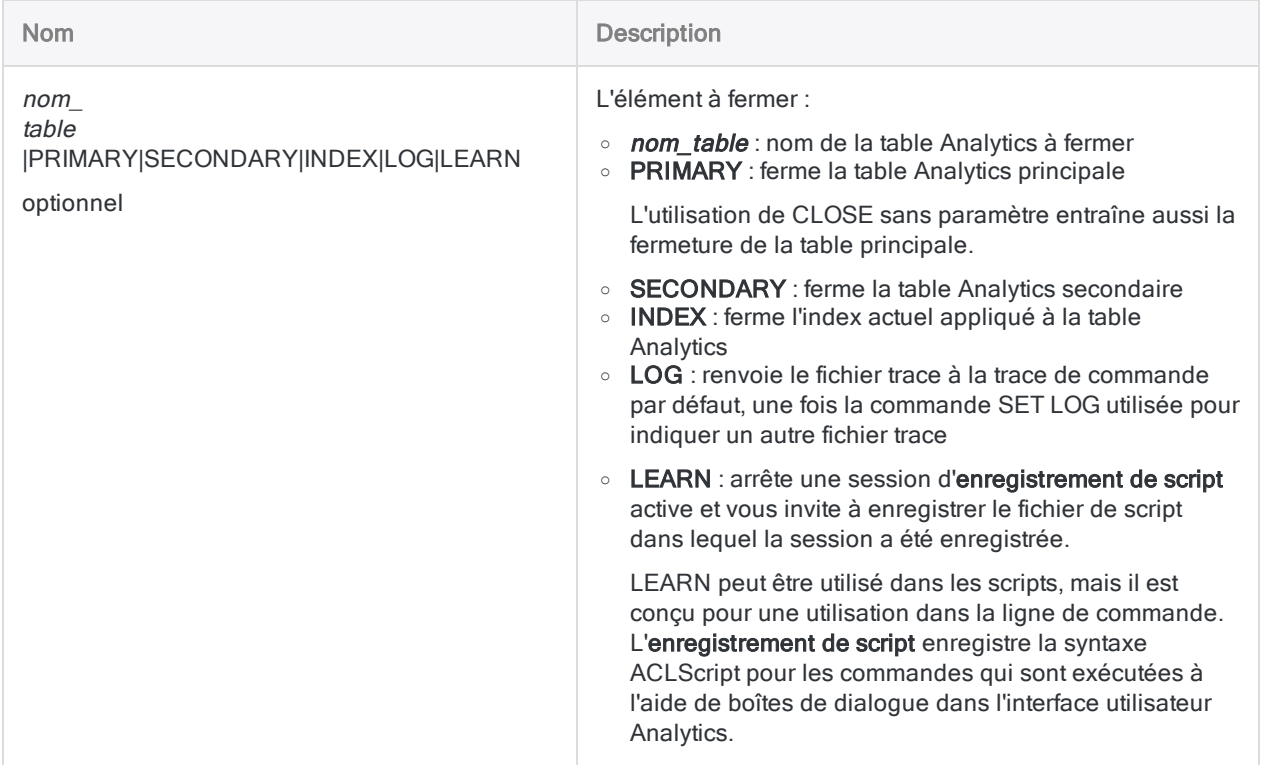

## **Exemples**

#### Fermeture d'une table par nom

Vous souhaitez fermer une table nommée Inventaire :

CLOSE Inventaire

#### Fermeture d'une table par type

Vous souhaitez fermer la table secondaire active :

CLOSE SECONDARY

#### Restauration de la trace de commande Analytics par défaut

Vous souhaitez restaurer la trace de commande par défaut après avoir utilisé un fichier de trace distinct pour capturer la phase de vérification des données d'un script :

SET LOG TO "PhaseVérificationDonnées.log" COMMENT Exécuter commandes vérification données CLOSE LOG

## **Remarques**

### Quand utiliser CLOSE

En général, vous ne devez pas fermer les tables Analytics. La table Analytics active se ferme automatiquement lorsque vous ouvrez une autre table. La table principale se ferme

automatiquement avant d'exécuter les commandes OPEN ou QUIT.

CLOSE ne peut pas être utilisée pour fermer un projet Analytics. Utilisez QUIT à la place.

#### Champs et tables associés

Lorsque vous fermez une table principale ou secondaire, toutes les définitions de champ associées sont supprimées de la mémoire. Toute modification apportée au format de table est enregistrée avant la fermeture de la table.

Si vous avez défini des relations entre les tables dans un projet Analytics, la commande CLOSE ferme les tables principales et secondaires. Elle ferme aussi les tables associées.

# Commande CLUSTER

Regroupe les enregistrements en clusters selon des valeurs similaires dans un ou plusieurs champs numériques. Les clusters peuvent être unidimensionels ou multidimensionnels.

#### **Remarque**

La commande CLUSTER n'est pas prise en charge si vous exécutez Analytics sur un ordinateur 32 bits. Le calcul requis par la commande utilise le processeur de manière intensive et convient mieux aux ordinateurs 64 bits.

## **Syntaxe**

CLUSTER ON *champ\_clé* <...*n*> KVALUE *nombre\_de\_clusters* ITERATIONS *nombre\_itérations* INITIALIZATIONS *nombre\_initialisations* <SEED *valeur\_départ*> <OTHER *champ* < ...*n*>|OTHER ALL> TO *nom\_table* <IF *test*> <WHILE *test*> <FIRST *plage*|NEXT *plage*> OPEN {*aucun\_mot\_clé*|NOCENTER|NOSCALE}

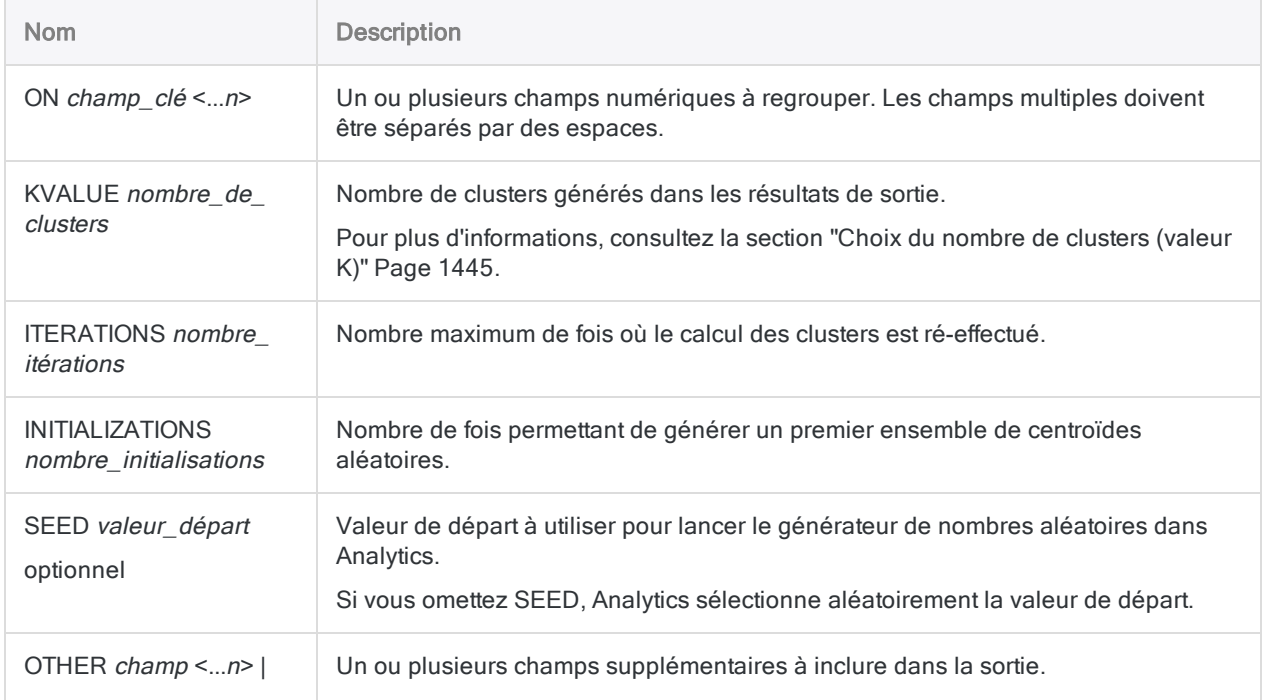

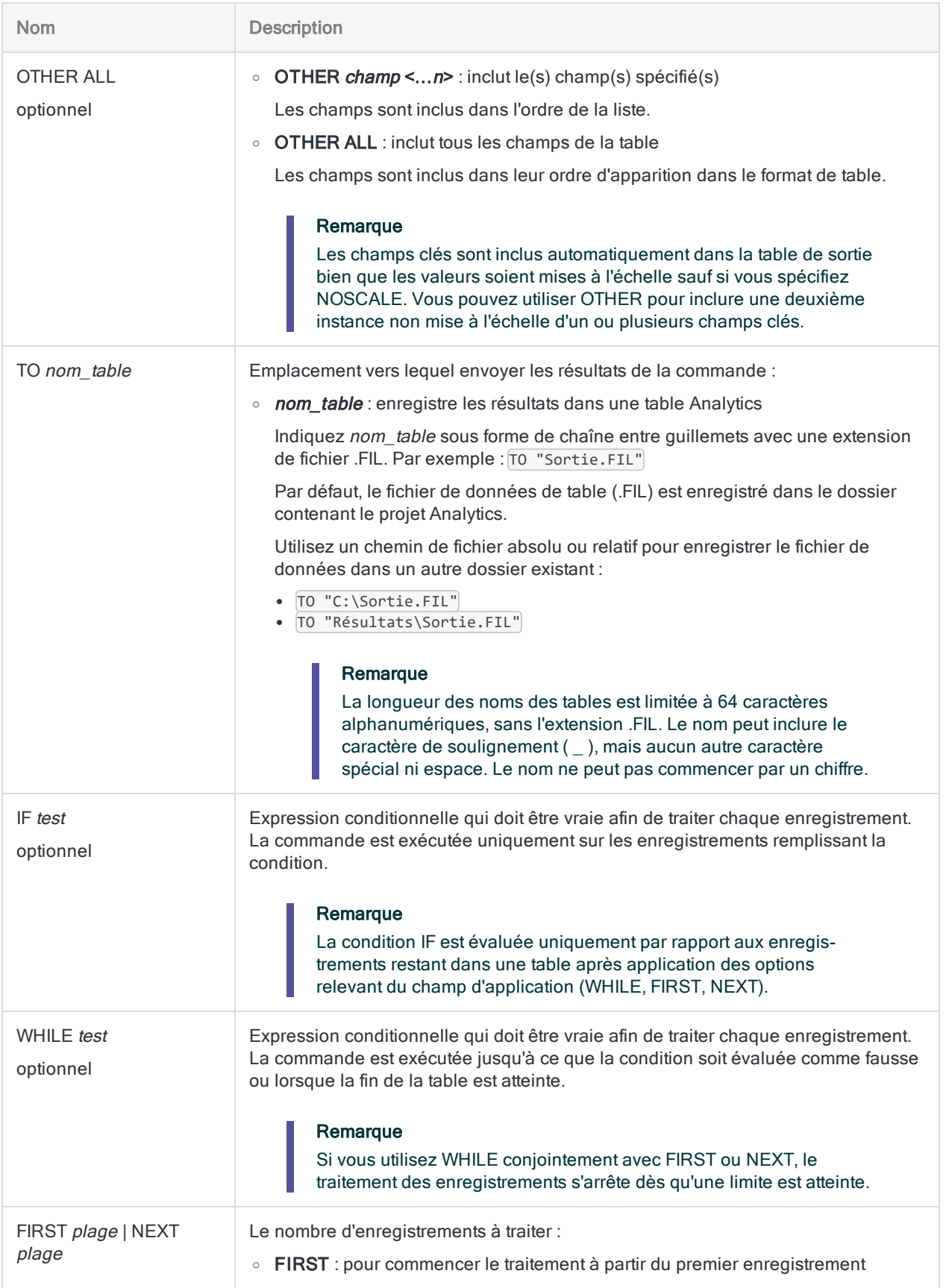

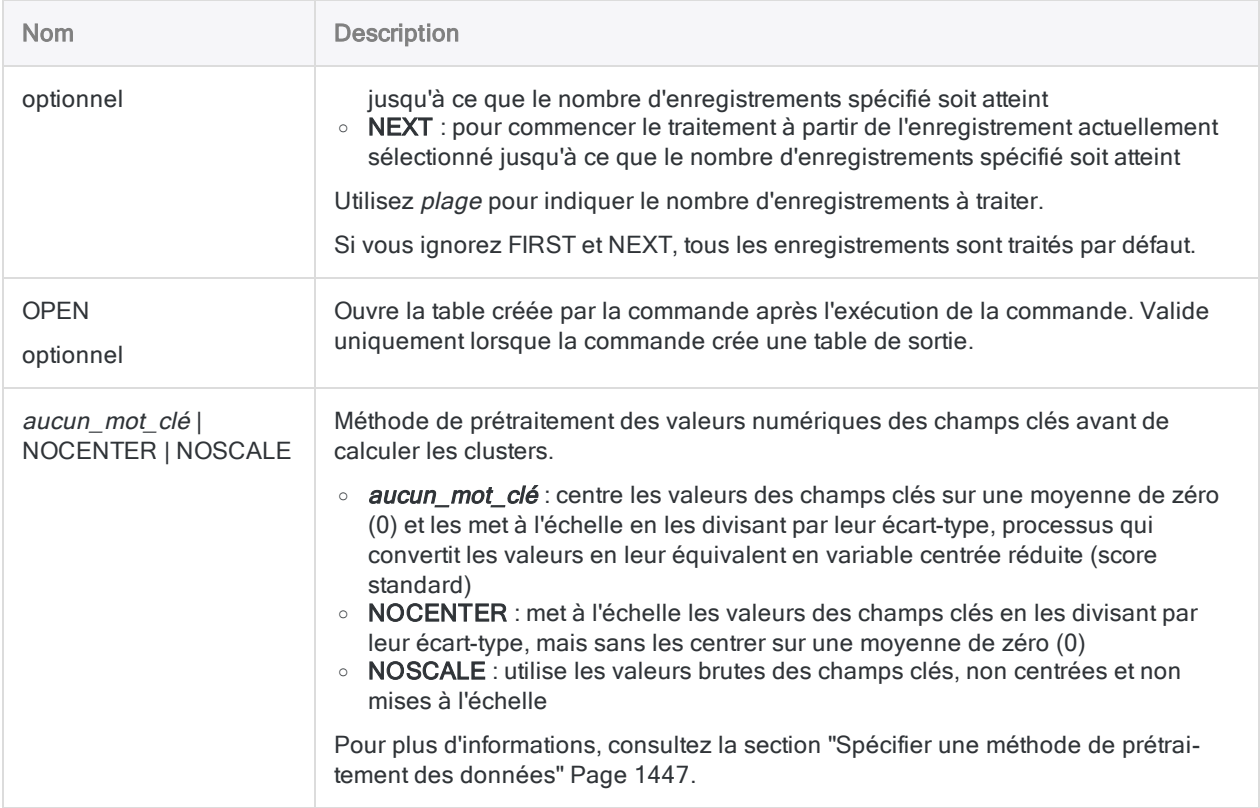

## **Exemples**

#### Exécuter la commande Cluster sur le montant des factures

En plus de stratifier une table Comptabilité client sur le champ Montant\_facture, vous décidez également d'exécuter la commande Cluster sur le même champ.

- La stratification regroupe les montants par couche présentant des limites numériques prédéfinies, par exemple, des intervalles de 1000 \$.
- Le regroupement en clusters permet de détecter les regroupements organiques de montants existant dans les données sans que vous ayez à décider d'avance des limites numériques.

#### Ouvrir Ar

CLUSTER ON Montant\_Facture KVALUE 8 ITERATIONS 30 INITIALIZATIONS 10 OTHER Num Date d'échéance Réf Type TO "Factures\_en\_cluster" NOSCALE

Pour connaître rapidement le nombre d'enregistrements contenus dans chaque cluster de sortie, vous classez la table de sortie Factures\_en\_cluster sur le champ Cluster.

```
OPEN Factures_en_cluster
CLASSIFY ON Cluster TO SCREEN
```
## **Remarques**

Pour plus d'informations sur le fonctionnement de cette commande, consultez "Mise en [cluster](#page-1439-0) des données" [Page 1440](#page-1439-0).

# Commande COMMENT

Ajoute un commentaire d'explication à un script sans affecter le traitement.

# **Syntaxe**

#### Commentaires sur une seule ligne

COMMENT *texte\_commentaire*

#### commentaires multilignes

```
COMMENT
  texte_commentaire
    <...n>
<END>
```
#### Remarque

N'utilisez pas le caractère caret <sup>o</sup> avant des lignes de texte de commentaire. Le caret a une utilisation spéciale dans le fichier de projet .acl et le texte de commentaire n'est pas enregistré si vous le faites précéder d'un caret.

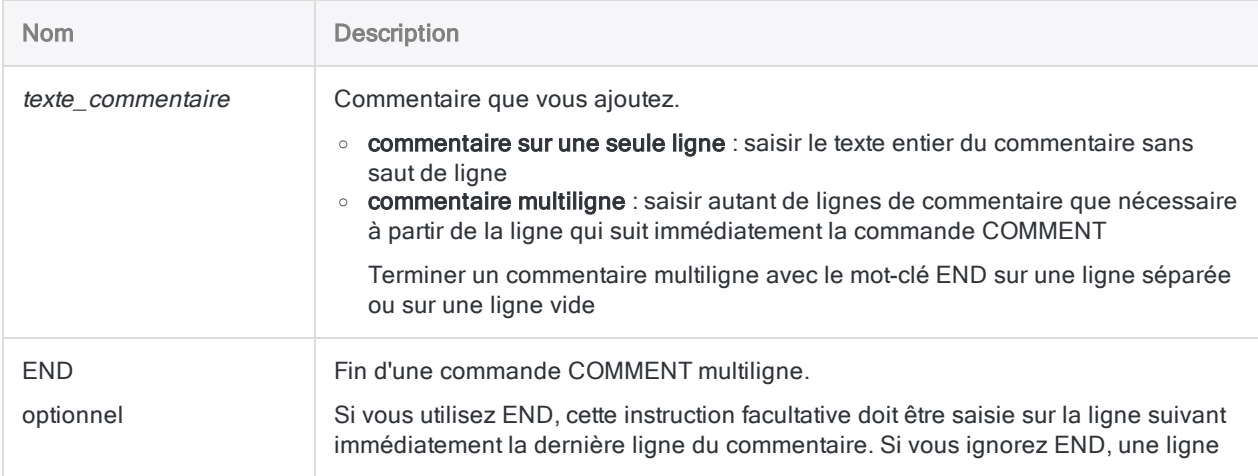

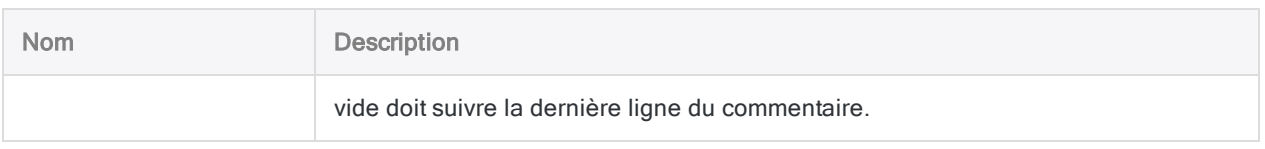

## **Exemples**

#### Commentaires sur une seule ligne

Vous utilisez des commentaires d'une seule ligne avant les commandes pour ajouter de la documentation destinée aux utilisateurs futurs qui mettront le script à jour :

COMMENT Générer l'écart type et la moyenne. STATISTICS ON %v\_amt% STD TO SCREEN NUMBER 5 COMMENT Créer des champs pour stocker l'écart type et la moyenne. DEFINE FIELD Ecart\_Type COMPUTED STDDEV1 DEFINE FIELD Moyenne COMPUTED AVERAGE1

#### Commentaire multiligne

Vous commencez chaque script que vous rédigez par un commentaire multiligne expliquant l'objectif du script :

#### COMMENT

```
  Cet outil d'analyse identifie les enregistrements multiples ayant des
identifiants de créateur de transactions communs
  (comme l'identifiant de fournisseur ou l'identifiant marchand)
   où les valeurs des dates de transaction sont égales ou ont un jour
d'écart.
   Cet outil d'analyse peut être utilisé pour les factures ventilées, les
bons de commande ventilés,
   les réquisitions ventilées et les transactions par carte d'entreprise
ventilées.
END
```
## **Remarques**

### Quand utiliser COMMENT

COMMENT permet d'inclure des informations relatives à la portée d'un script, à la logique utilisée et d'autres informations telles que les entrées requises pour le script et l'objectif de chaque variable que vous définissez.

Les commentaires d'un script sont écrits dans la trace de la commande Analytics à chaque exécution du script.

# Commande COUNT

Compte le nombre total d'enregistrements dans la vue active ou uniquement les enregistrements qui remplissent la condition spécifiée.

## **Syntaxe**

COUNT <IF *test*> <WHILE *test*> <FIRST *plage*|NEXT *plage*>

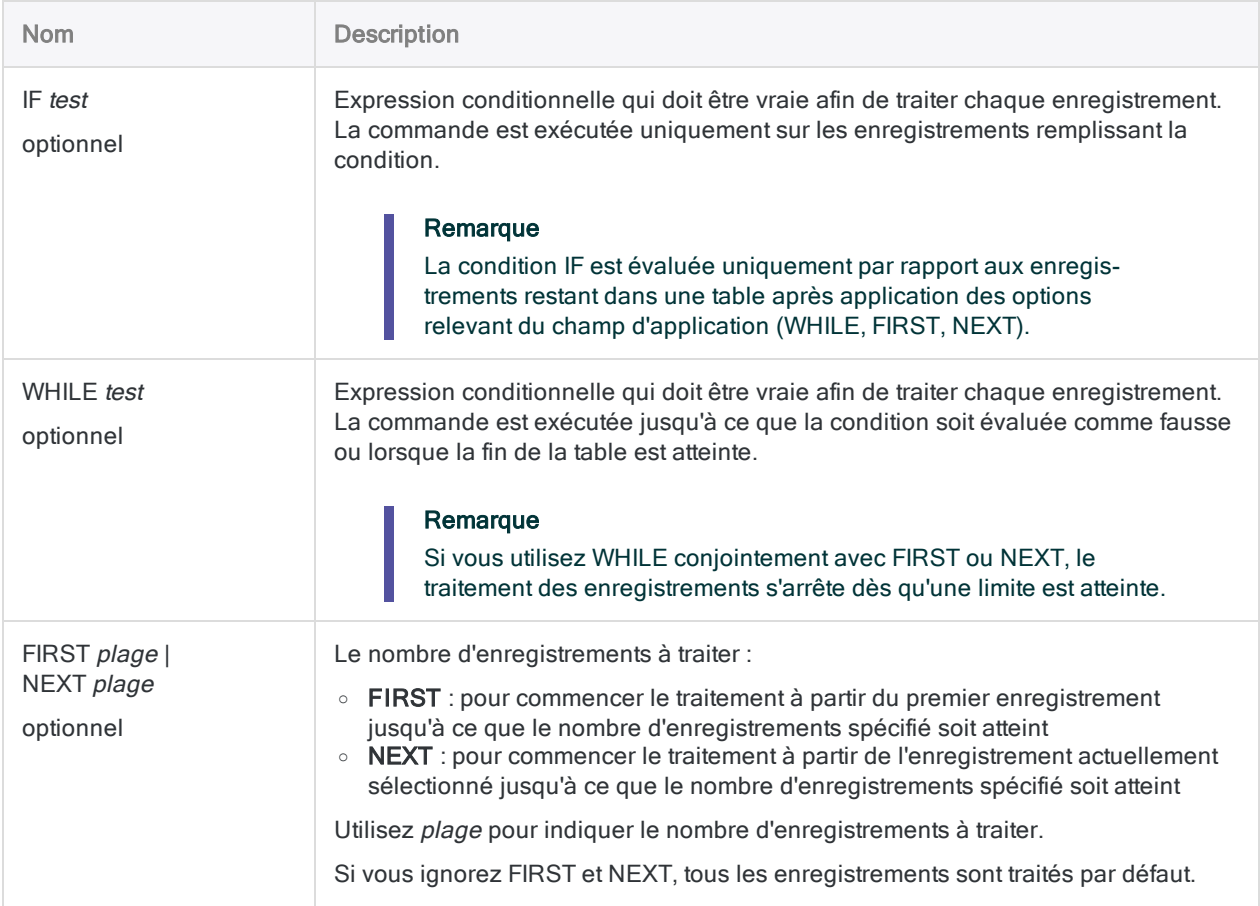

## Variables de sortie Analytics

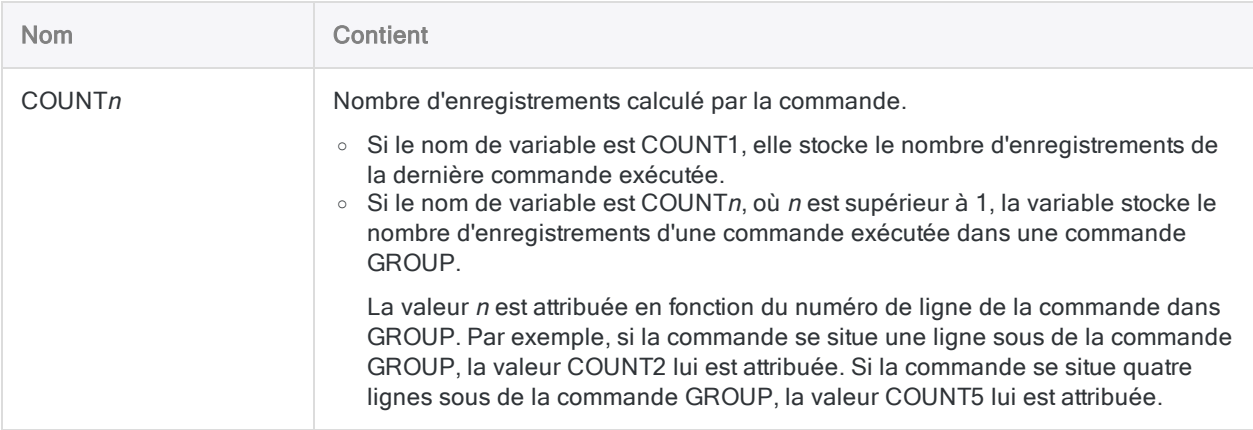

## **Exemples**

### Stockage de COUNT1

Le résultat de la commande COUNT est stocké dans la variable de sortie COUNT1. Vous pouvez récupérer et stocker cette valeur dans une variable définie par l'utilisateur.

La commande COUNT remplace la variable COUNT1 chaque fois qu'elle est exécutée. Par conséquent, la valeur doit être stockée dans une variable définie par l'utilisateur avant la deuxième exécution de la commande, et après l'application du filtre à la table :

```
OPEN AdresseClient
COUNT
TotalEnr = COUNT1
SET FILTER TO DateModification > '20100101'
COUNT
TotalEnrFiltrés = COUNT1
```
# **Remarques**

## Quand utiliser COUNT

La commande COUNT permet de compter le nombre d'enregistrements dans une table Analytics ou le nombre d'enregistrements qui remplissent une condition test particulière. Si aucun test n'est spécifié, le nombre total d'enregistrements de la table Analytics s'affiche.

### Impact des filtres sur COUNT

Si un filtre est appliqué à une vue, la commande compte le nombre d'enregistrements restant dans la vue une fois la condition de filtrage appliquée.

# Commande CREATE LAYOUT

Crée un format de table Analytics vide, qui peut être requis dans certaines situations de création de scripts.

# **Syntaxe**

CREATE LAYOUT *nom\_format* WIDTH *caractères* <RECORD 0|RECORD 1>

## Paramètres

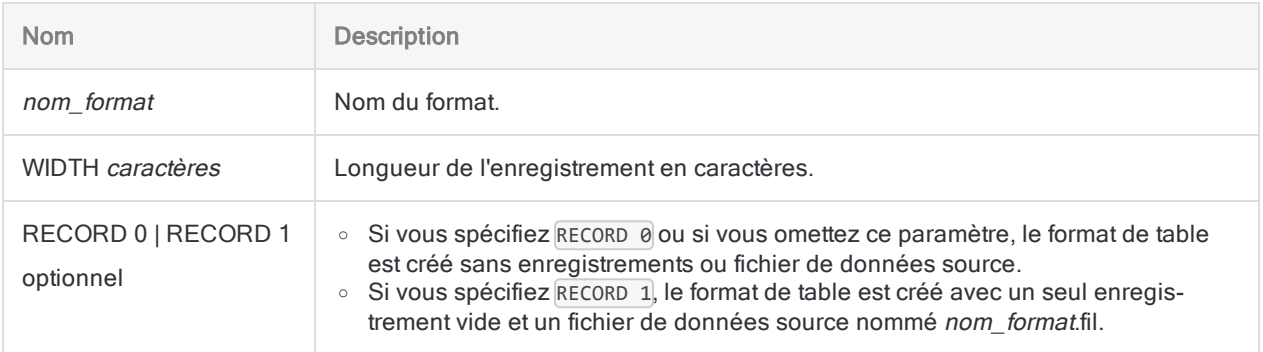

# Exemples

### Création d'un format de table vide sans enregistrements

Un format de table vide d'une longueur d'enregistrements de 100 caractères est créé :

CREATE LAYOUT table\_vide WIDTH 100

### Création d'un format de table vide avec un enregistrement

Vous créez :

- un format de table vide avec un enregistrement vide
- une longueur d'enregistrement de 50 caractères
- un fichier de données Analytics associé appelé table vide.fil

CREATE LAYOUT table\_vide WIDTH 50 RECORD 1

## **Remarques**

Le format de table vide est créé avec un seul champ de type caractère appelé Champ\_1. La longueur de champ est identique à la longueur d'enregistrement spécifiée avec WIDTH.

#### Remarque

Cette commande n'est pas compatible avec une utilisation dans les scripts Analytics exécutés sur AX Serveur.

# Commande CROSSTAB

Regroupe les enregistrements basés sur des combinaisons identiques de valeurs d'au moins deux champs de type caractère ou numérique et affiche les groupes créés dans une grille de lignes et de colonnes. Compte le nombre d'enregistrements dans chaque groupe et calcule également le soustotal des champs numériques spécifiés pour chaque groupe.

## **Syntaxe**

CROSSTAB {ON *champ\_ligne* <...*n*>|ON ALL <EXCLUDE *nom\_champ* <...*n*>>} COLUMNS *champ\_colonne* <SUBTOTAL *champ\_numérique* <...*n*>|SUBTOTAL ALL <EXCLUDE *champ\_ numérique* <...*n*>>> TO {SCREEN|*nom\_table*|*nom\_fichier*|GRAPH|PRINT} <LOCAL> <IF *test*> <WHILE *test*> <FIRST *plage*|NEXT *plage*> <APPEND> <COUNT> <OPEN> <HEADER *texte\_en\_tête*> <FOOTER *texte\_pied\_page*>

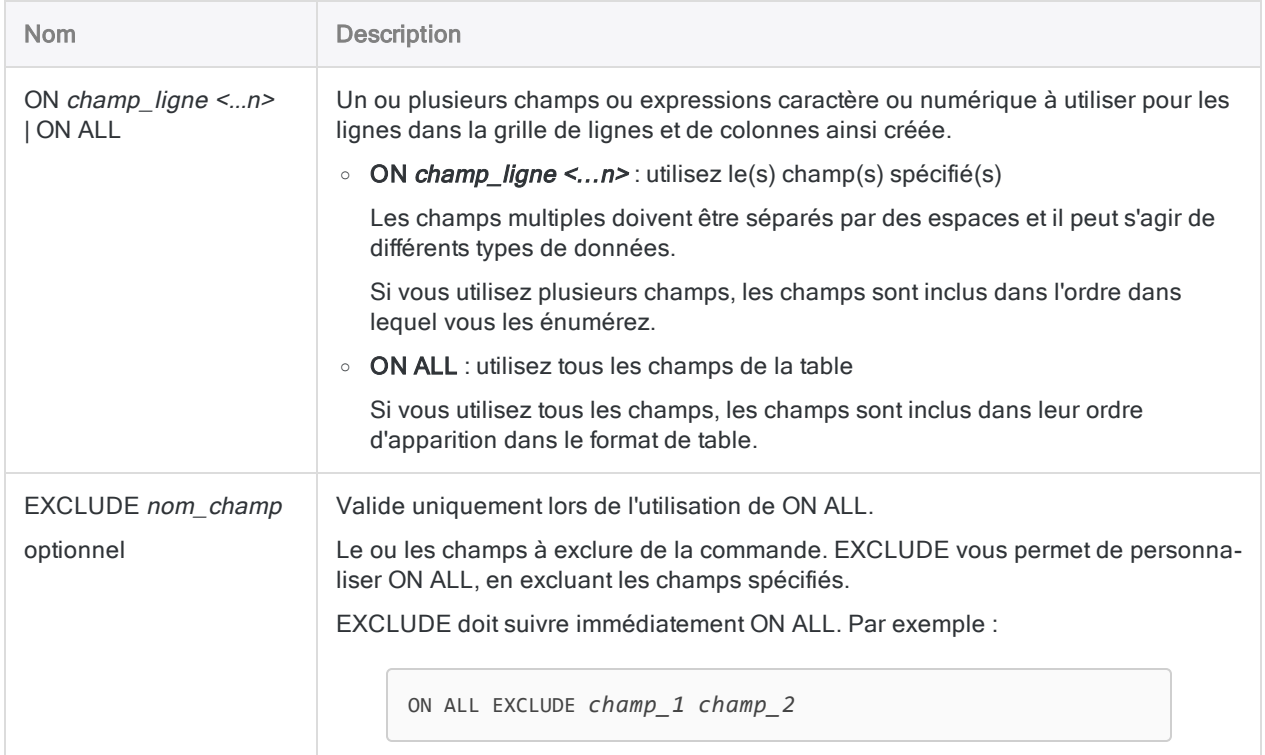

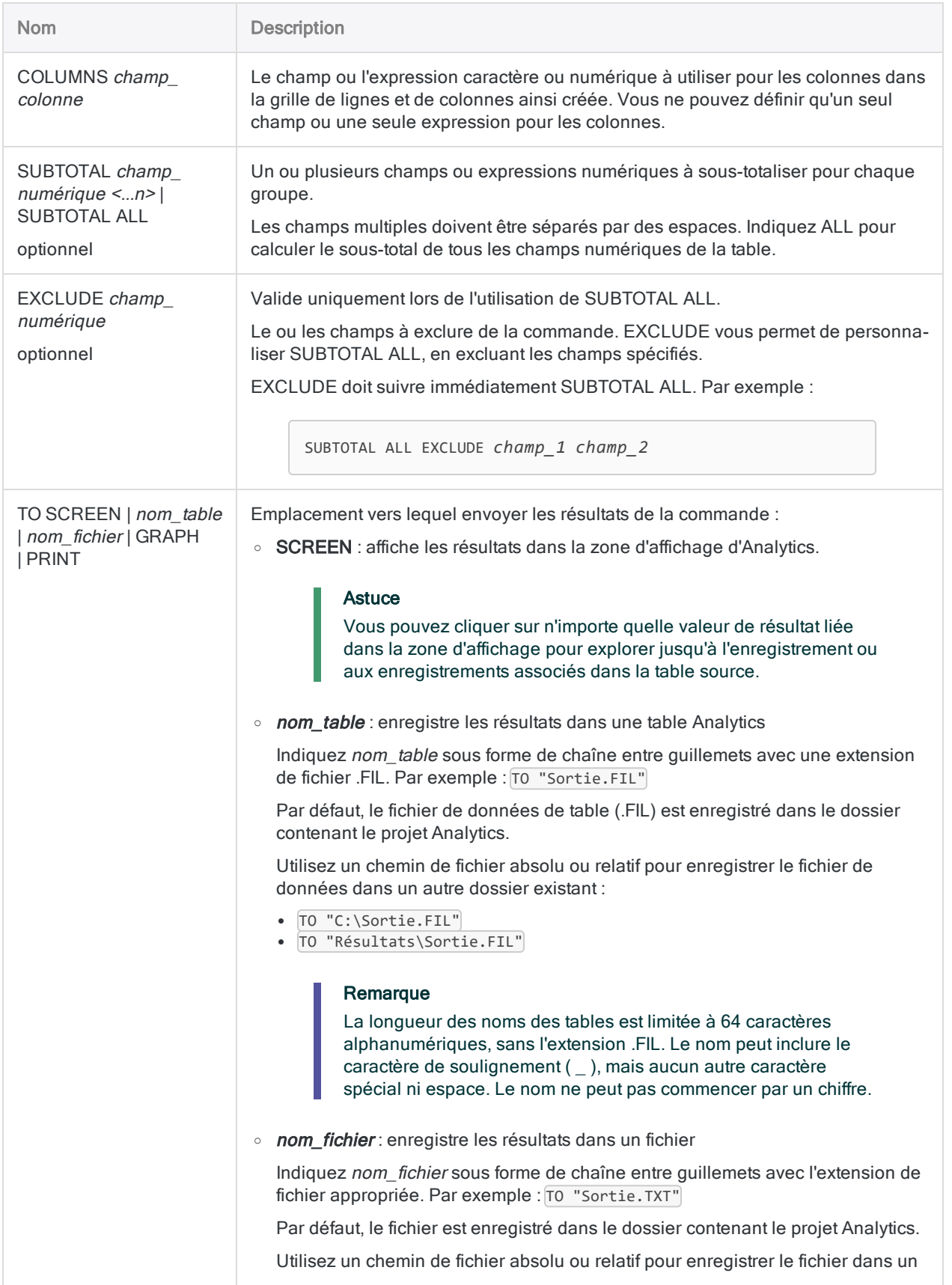
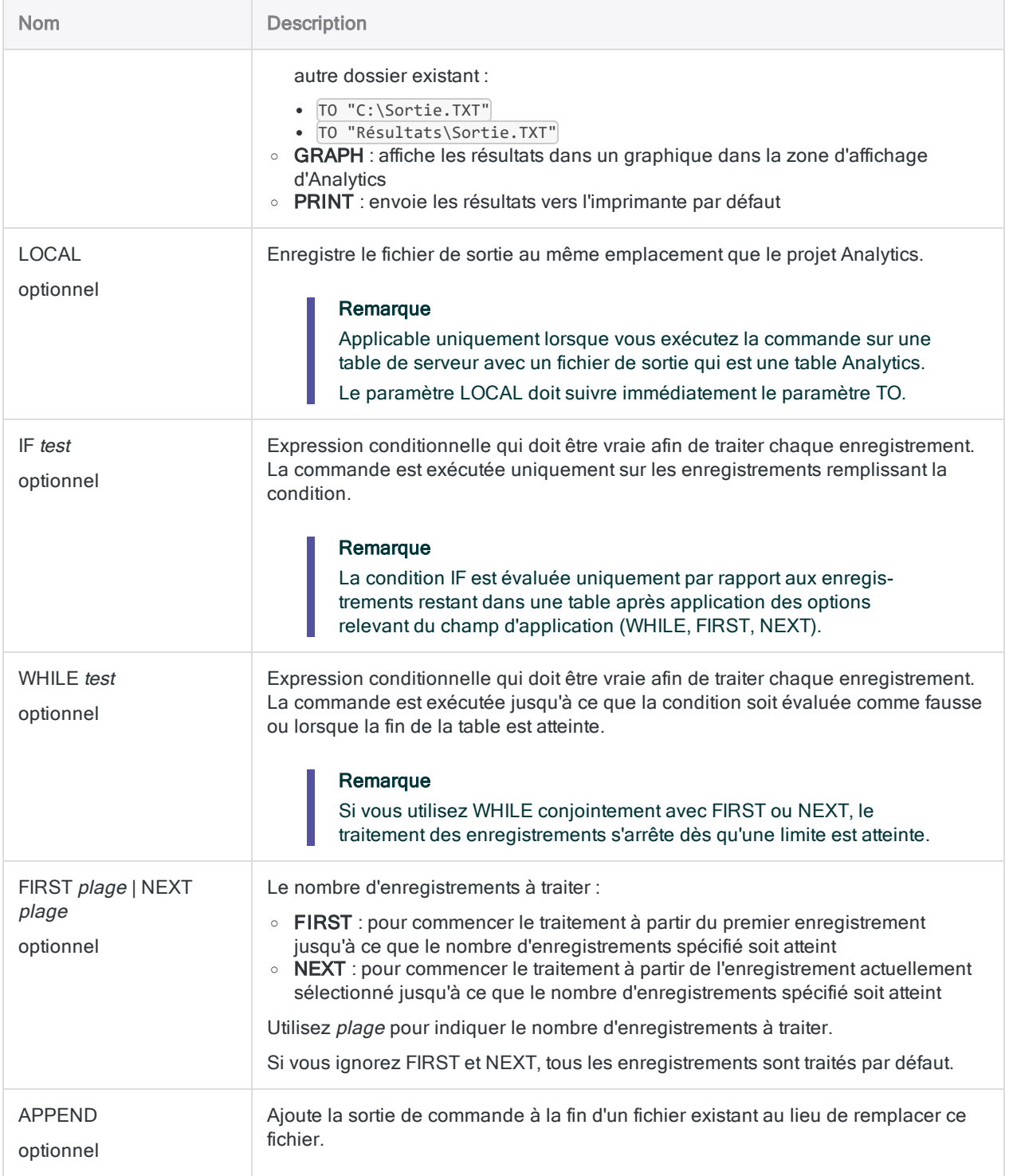

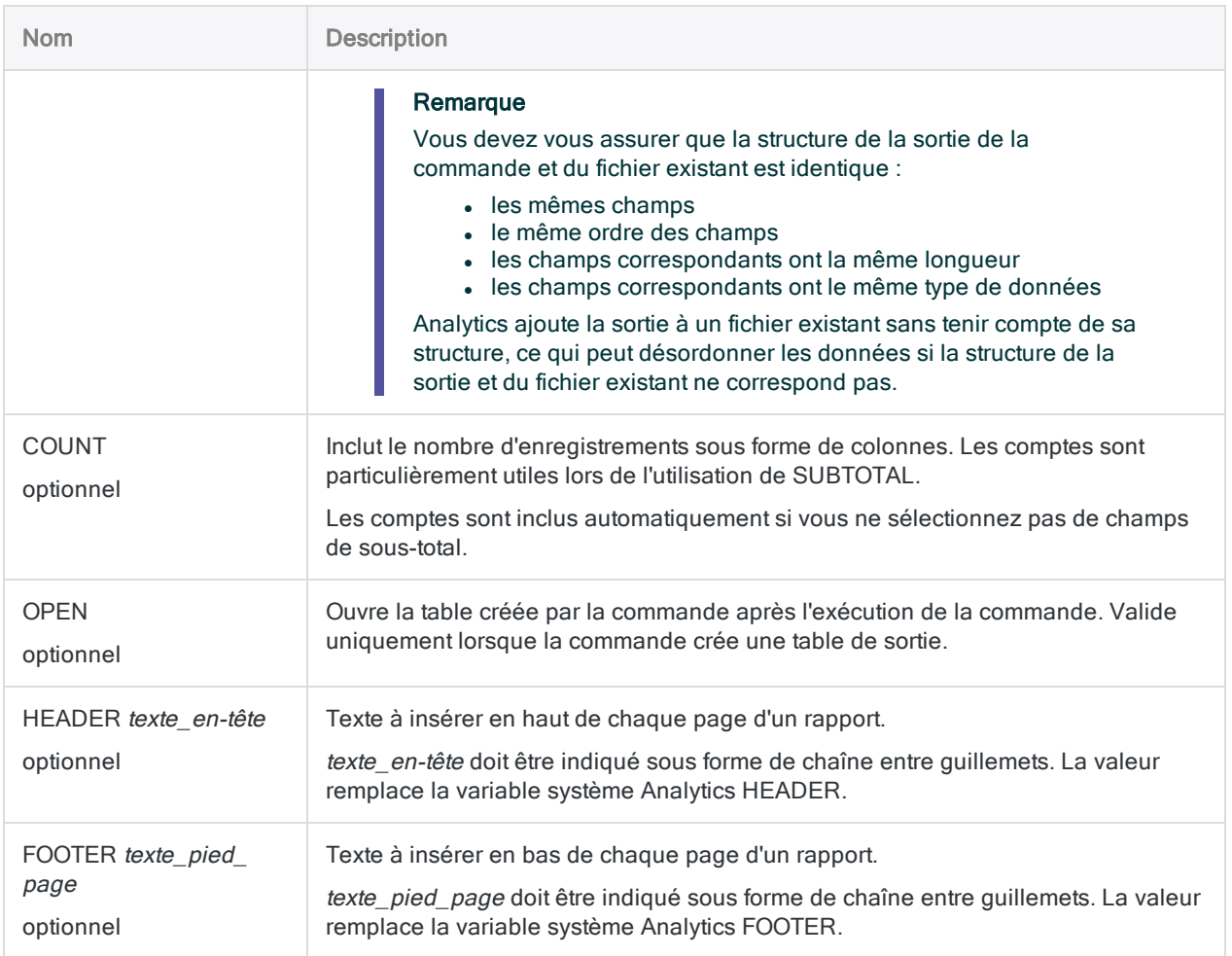

## Tabulation croisée d'une table Comptes clients avec **SUBTOTAL**

Vous souhaitez effectuer une tabulation croisée sur une table Comptes clients par les champs Numéro client et Type de transaction. Vous souhaitez également sous-totaliser le champ Montant des transactions.

La sortie est regroupée par client et, dans chaque client, par type de transaction. Elle inclut le montant total des transactions pour chaque client pour chaque type de transaction :

OPEN Comptes\_clients CROSSTAB ON Numéro\_Client COLUMNS Type\_Trans SUBTOTAL Montant\_Trans COUNT TO SCREEN

### Appliquer une tabulation croisée sur une table Comptes clients pour rechercher des transactions en doublons

Vous devez trouver des preuves de vos transactions en doublons dans une table Comptes clients.

Pour ce faire, vous appliquez une tabulation croisée à une table Comptes clients en fonction des champs Montant des transactions et Type de transaction. La sortie regroupe et compte les montants identiques de transaction pour chaque type de transaction :

OPEN Comptes\_clients CROSSTAB ON Montant\_Trans COLUMNS Type\_Trans TO SCREEN

## **Remarques**

Pour plus d'informations sur le fonctionnement de cette commande, consultez ["Tabulation](#page-1407-0) croisée des données" [Page 1408](#page-1407-0).

### Fonctionnement

CROSSTAB regroupe les enregistrements présentant la même combinaison de valeurs dans au moins deux champs de type caractère ou numérique.

La sortie contient un quadrillage de lignes et de colonnes similaire à un tableau croisé dynamique. Elle contient une seule intersection ligne-colonne pour chaque groupe, avec le compte du nombre d'enregistrements de la table source inclus dans le groupe.

## Tri et CROSSTAB

CROSSTAB peut traiter les données triées ou non triées. Le *champ\_ligne* et le *champ\_colonne* dans la sortie sont automatiquement triés dans l'ordre croissant.

Si vous indiquez plusieurs *champ\_ligne*, les champs utilisent un tri imbriqué. L'ordre de l'imbrication suit l'ordre des champs spécifié ou l'ordre des champs dans le format de table si vous utilisez ON ALL.

# Commande CVSEVALUATE

Pour l'échantillonnage de variables classiques : fournit quatre méthodes différentes pour projeter les résultats de l'analyse de l'échantillon sur l'intégralité de la population.

# **Syntaxe**

CVSEVALUATE BOOKED *champ\_valeur\_comptable* AUDITED *champ\_valeur\_audit* ETYPE {MPU|DIFFERENCE|RATIO SEPARATE|RATIO COMBINED|ALL} STRATA *valeur\_limite* <;...*n*> POPULATION *compte\_couche*;*valeur\_comptable\_couche* <;...*n*> CONFIDENCE *niveau\_confiance* CUTOFF *valeur*;*compte\_couche\_certitude*;*valeur\_comptable\_ couche\_certitude* ERRORLIMIT *nombre* PLIMIT {BOTH|UPPER|LOWER} <BCUTOFF *valeur*;*compte\_couche\_certitude*;*valeur\_comptable\_couche\_certitude*> <TO {SCREEN|*nom\_fichier*}>

# Paramètres

### Remarque

Si vous utilisez les résultats de sortie des commandes CVSPREPARE et CVSSAMPLE comme entrée pour la commande CVSEVALUATE, un certain nombre de valeurs de paramètres est déjà spécifié et stocké dans des variables. Pour plus d'informations, consultez la section "Commande [CVSPREPARE"](#page-1773-0) [Page 1774](#page-1773-0) et "Commande [CVSSAMPLE"](#page-1778-0) Page 1779.

N'incluez pas les séparateurs des milliers ou les symboles de pourcentage lorsque vous saisissez des valeurs.

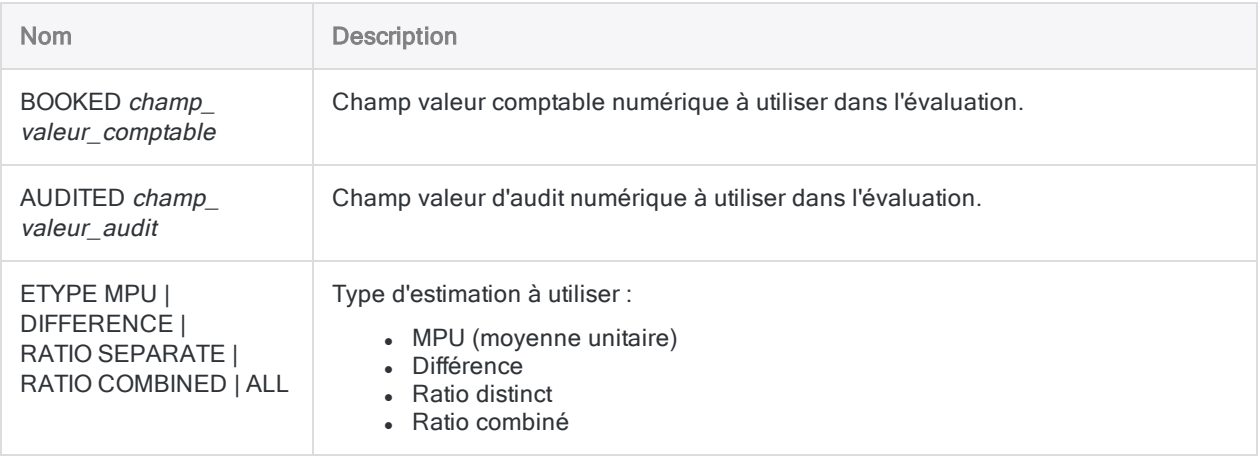

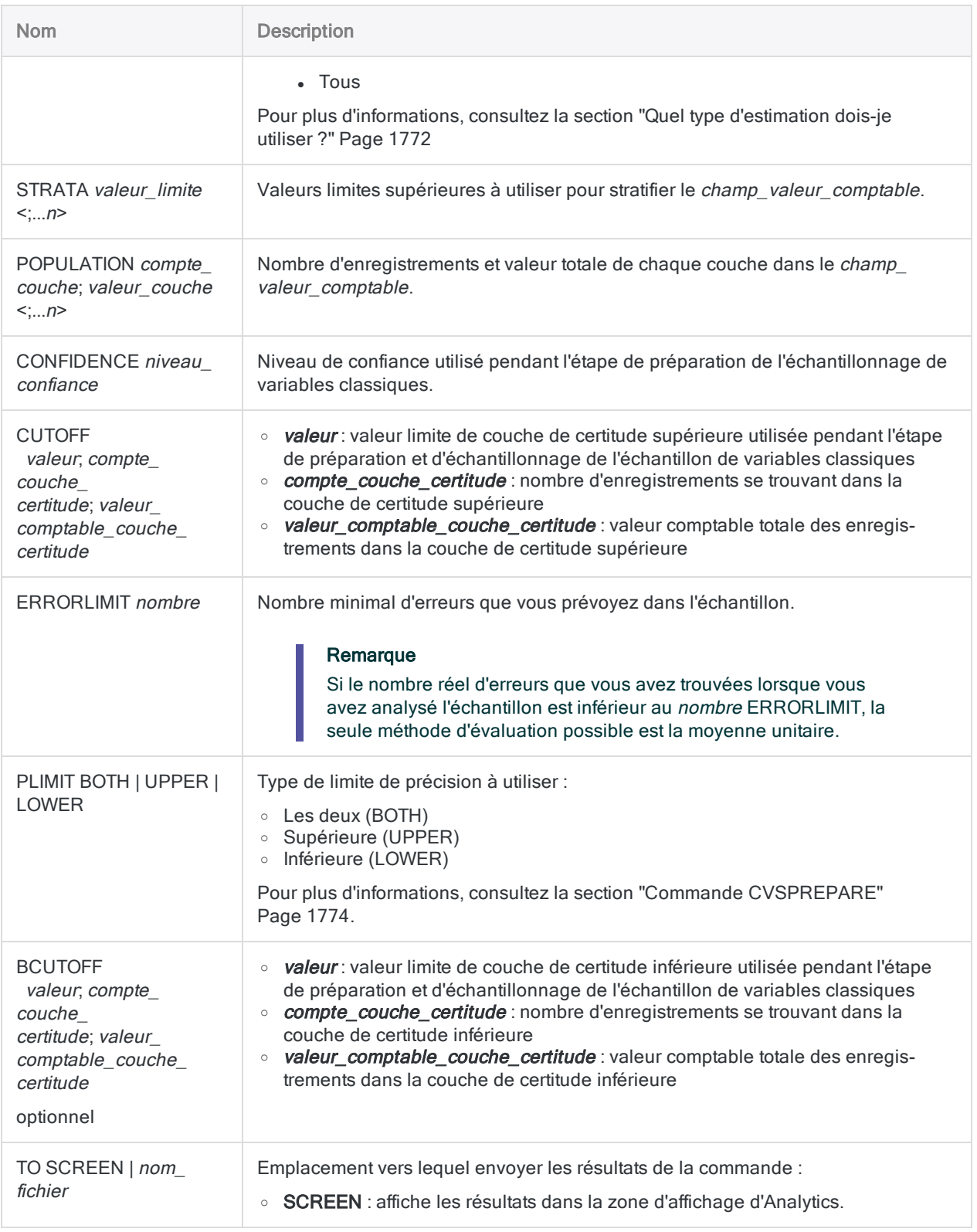

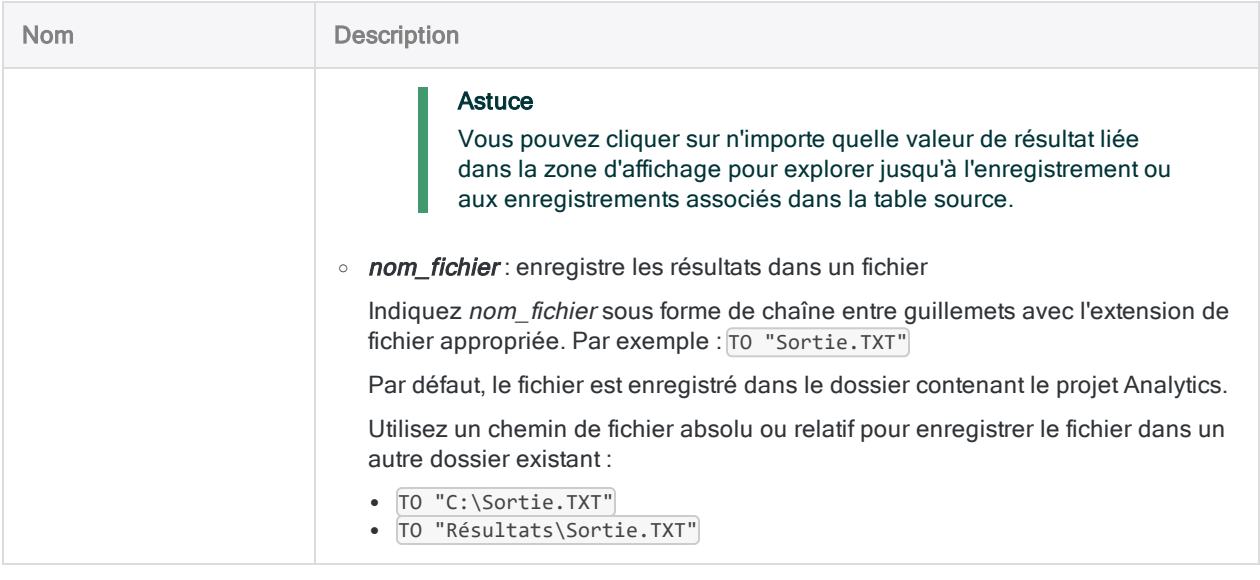

### Projeter les erreurs détectées dans les données échantillonnées sur l'intégralité de la population

Vous avez effectué vos tests sur les données échantillonnées et vous avez enregistré les anomalies détectées. Vous pouvez désormais projeter les erreurs que vous avez détectées sur l'intégralité de la population.

L'exemple ci-dessous utilise le type d'estimation Différence pour projeter les résultats de l'analyse de l'échantillon sur la population entière :

```
CVSEVALUATE BOOKED montant_facture AUDITED AUDIT_VALUE ETYPE DIFFERENCE
STRATA 4376,88;9248,74;16904,52;23864,32 POPULATION
1279;3382131,93;898;5693215,11;763;9987014,57;627;12657163,59;479;133463-
54,63 CONFIDENCE 95,00 CUTOFF 35000,00;36;1334318,88 ERRORLIMIT 6 PLIMIT
BOTH TO SCREEN
```
## **Remarques**

Pour plus d'informations sur le fonctionnement de cette commande, consultez ["Évaluation](#page-1184-0) des erreurs dans un échantillon de variables [classiques"](#page-1184-0) Page 1185.

## <span id="page-1771-0"></span>Quel type d'estimation dois-je utiliser ?

Le type d'estimation à utiliser dépend de la nature des données : les valeurs comptables de l'échantillon, les valeurs d'audit de l'échantillon et les relations entre elles.

### **Instructions**

Les recommandations ci-dessous vous aident à choisir un type d'estimation.

### **Astuce**

Si vous souhaitez comparer les résultats produits par différents types d'estimation, vous pouvez spécifier ETYPE ALL pour inclure tous les types d'estimation dans la sortie de l'évaluation.

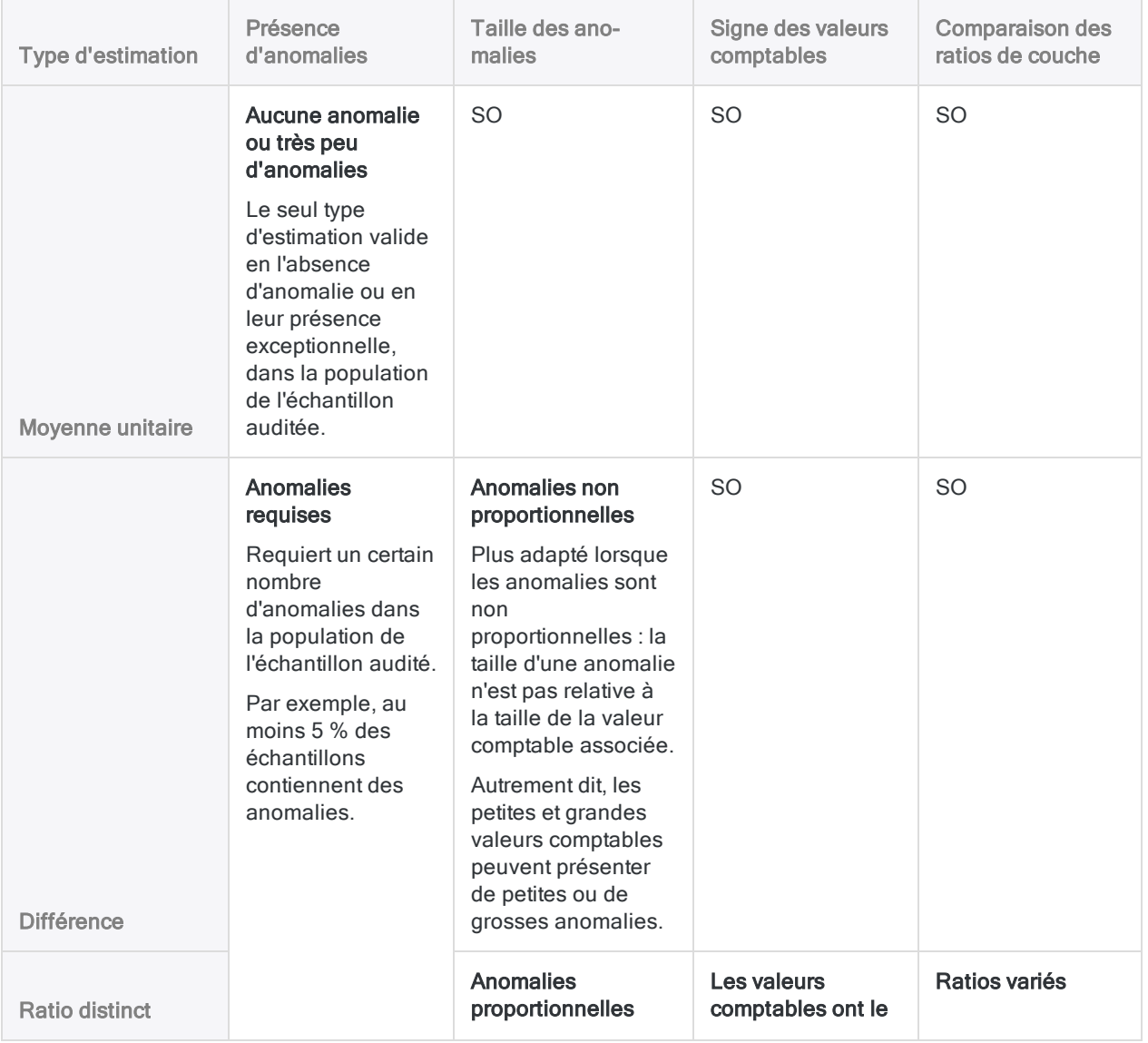

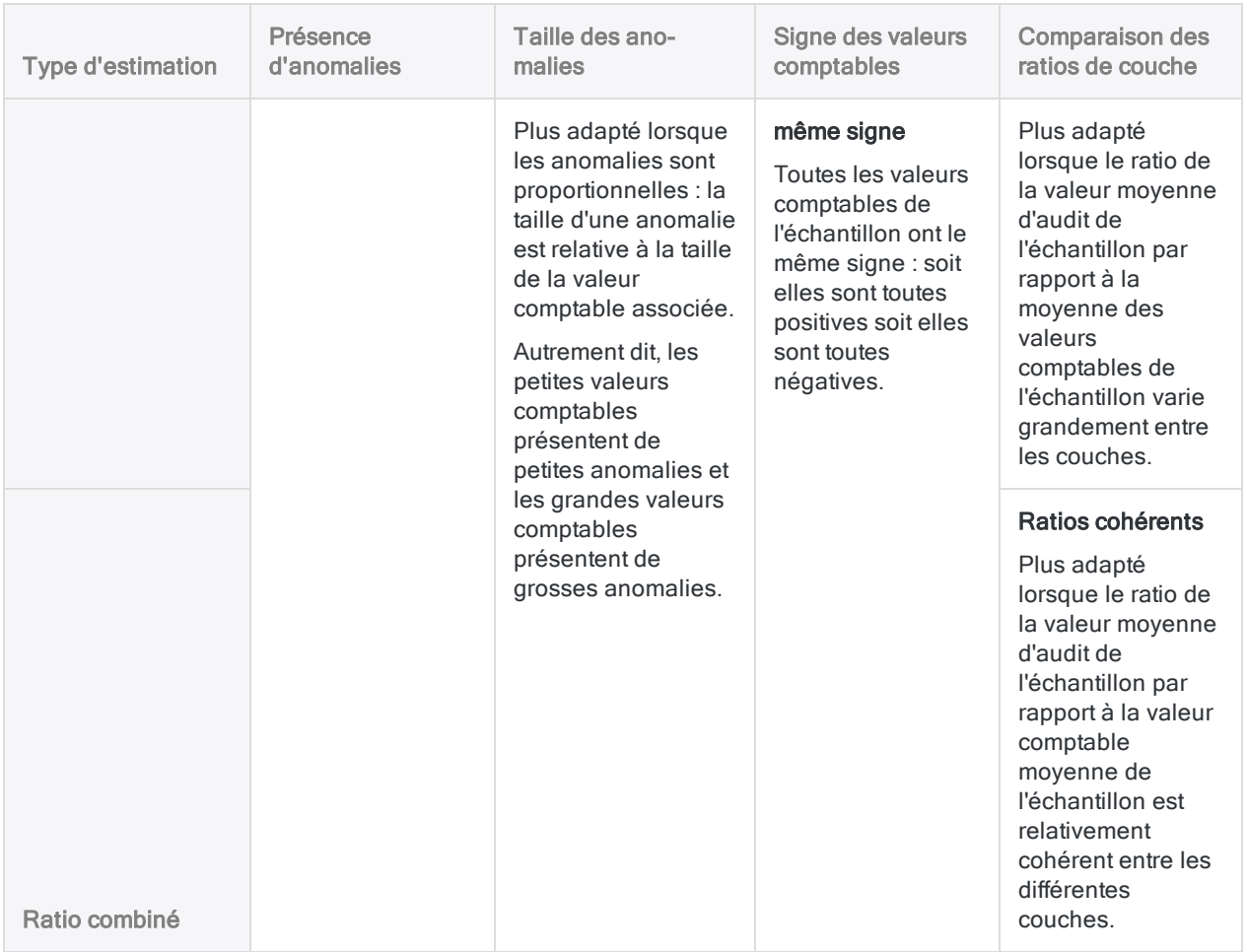

# <span id="page-1773-0"></span>Commande CVSPREPARE

Stratifie une population et calcule une taille d'échantillon statistiquement valide pour chaque couche dans le cas de l'échantillonnage de variables classiques.

# **Syntaxe**

CVSPREPARE ON *champ\_valeur\_comptable* NUMSTRATA *nombre* MINIMUM *taille\_échantillon\_couches\_minimale* PRECISION *valeur* CONFIDENCE *niveau\_confiance* <CUTOFF *valeur*> <BCUTOFF *valeur*> NCELLS *nombre* PLIMIT {BOTH|UPPER|LOWER} ERRORLIMIT *nombre* <IF *test*> <MINSAMPSIZE *taille\_échantillon\_minimale*> TO {SCREEN|*nom\_ fichier*}

# Paramètres

### Remarque

N'incluez pas les séparateurs des milliers ou les symboles de pourcentage lorsque vous saisissez des valeurs.

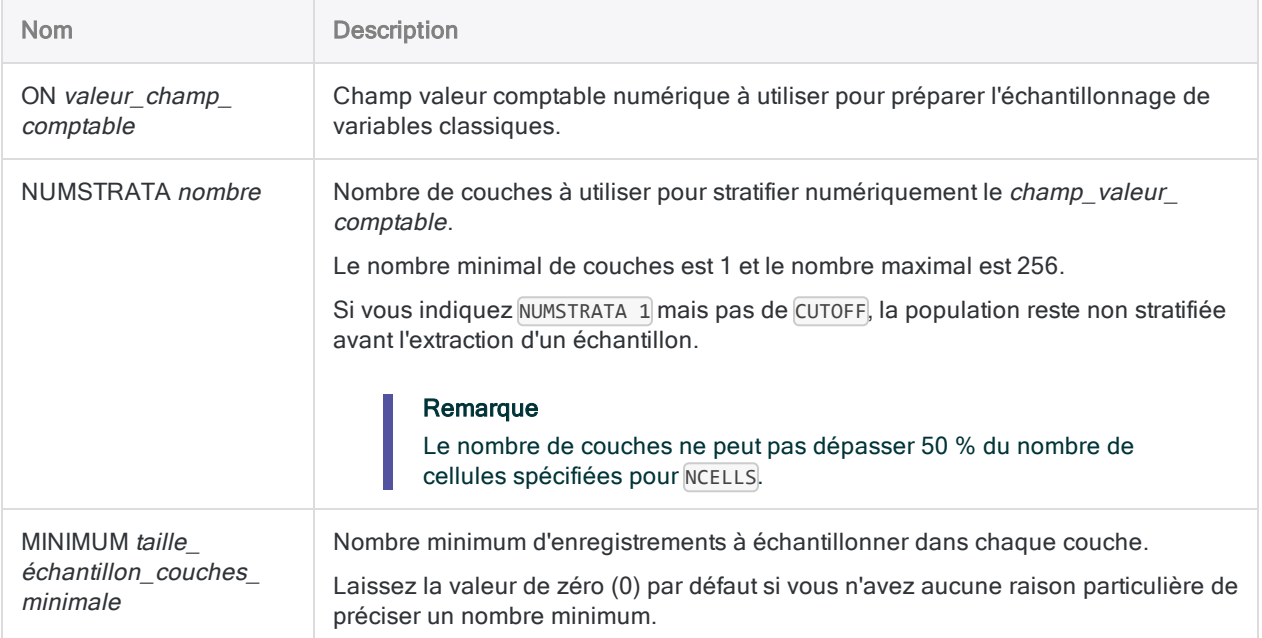

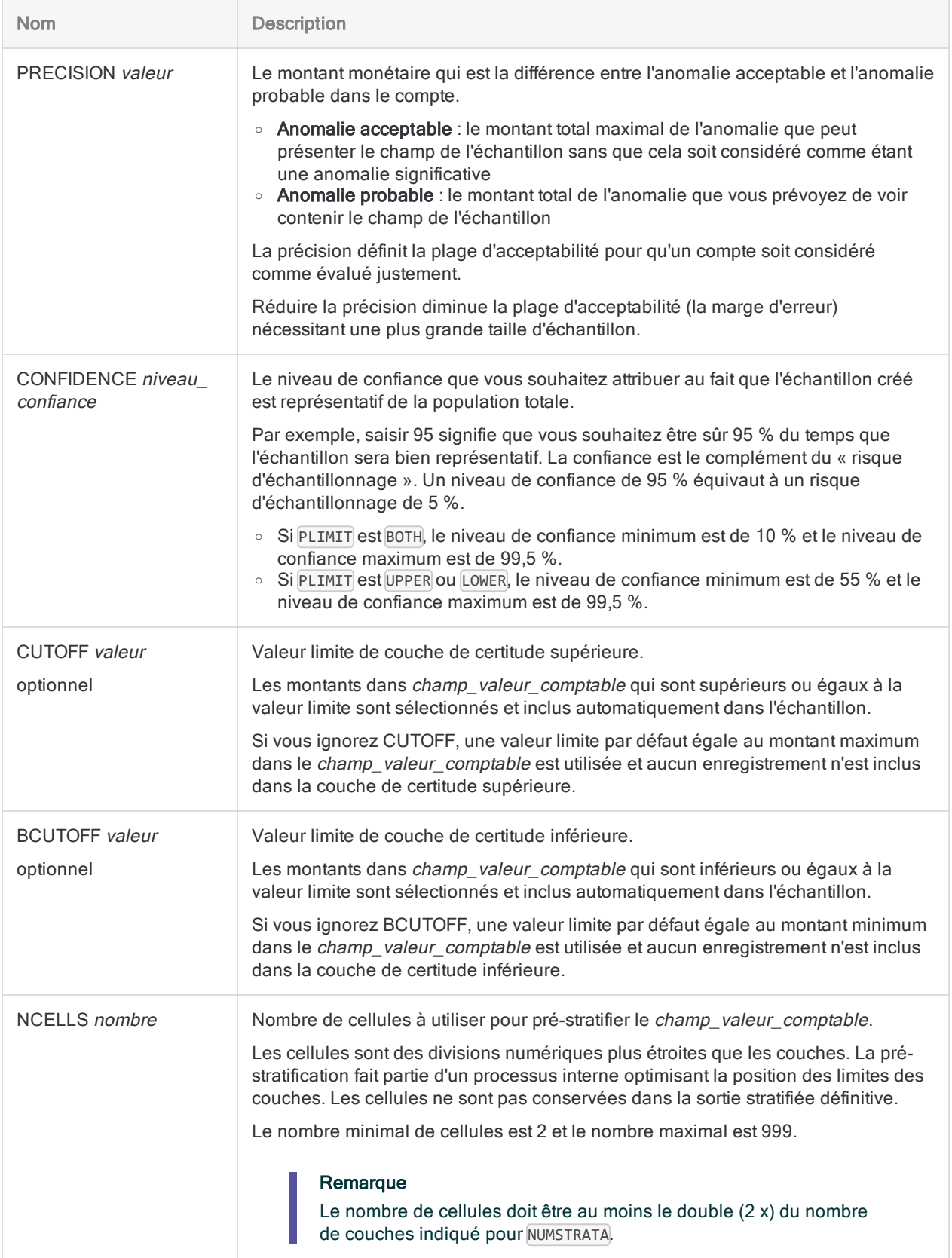

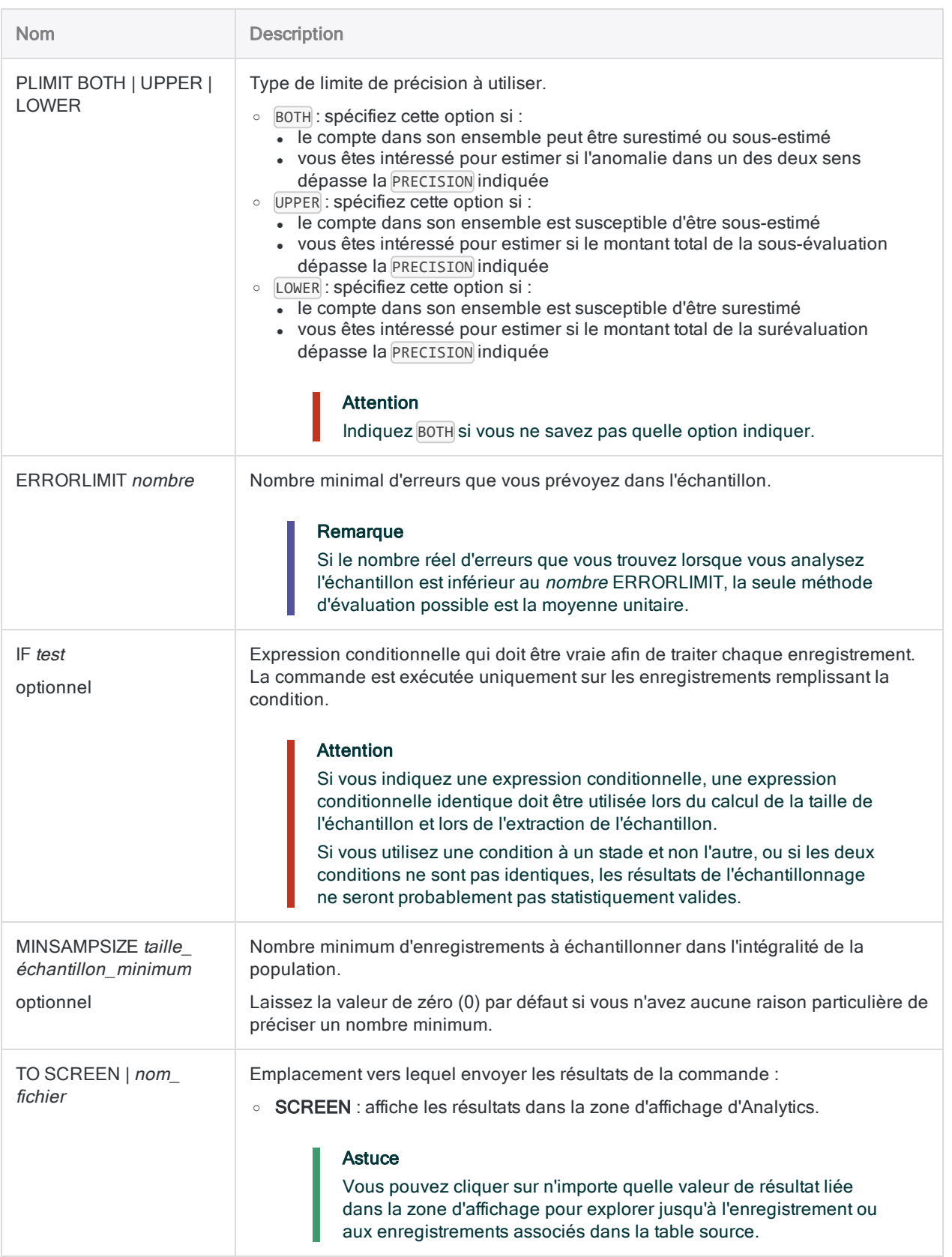

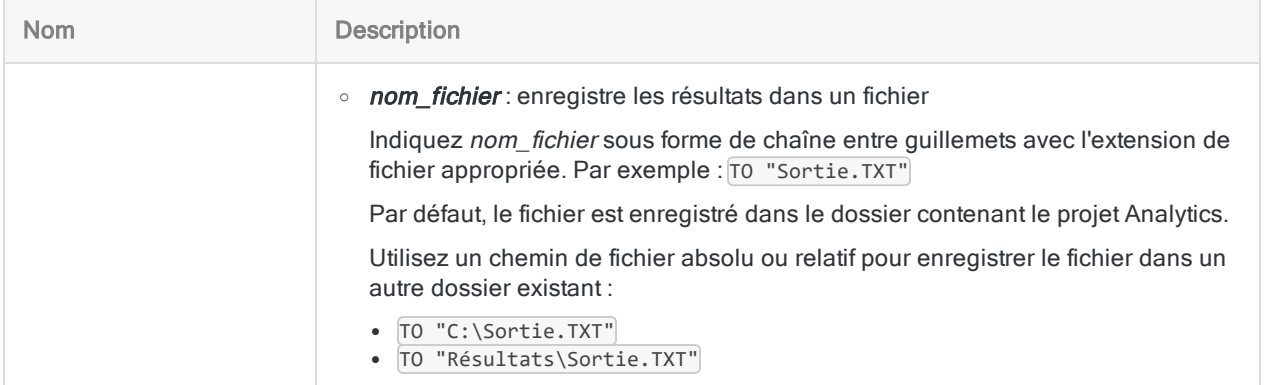

# Variables de sortie Analytics

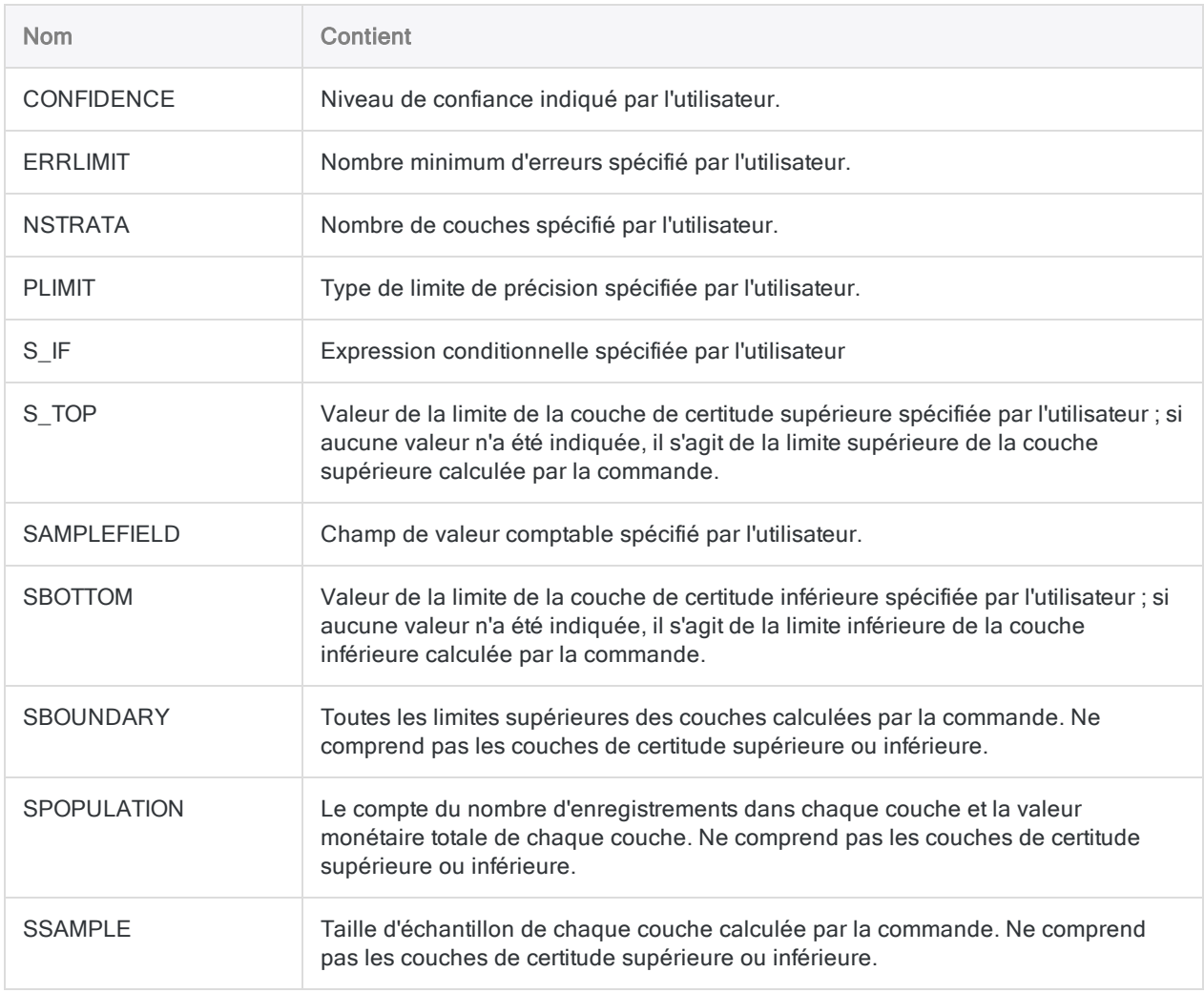

## Préparer un échantillon de variables classiques

Vous avez décidé d'utiliser un échantillonnage de variables classiques pour estimer le montant total d'anomalie monétaire dans un compte contenant des factures.

Avant d'extraire l'échantillon, vous devez d'abord stratifier la population et calculer une taille d'échantillon statistiquement valide pour chaque couche.

Vous souhaitez être sûr 95 % du temps que l'échantillon extrait par Analytics sera bien représentatif de l'ensemble de la population.

À l'aide du niveau de confiance que vous avez spécifié, l'exemple ci-dessous stratifie une table à partir du champ Montant Facture et calcule la taille d'échantillon correspondant à chaque couche et à la couche de certitude supérieure :

CVSPREPARE ON Montant\_Facture NUMSTRATA 5 MINIMUM 0 PRECISION 928003,97 CONFIDENCE 95,00 CUTOFF 35000 NCELLS 50 PLIMIT BOTH ERRORLIMIT 6 MINSAMPSIZE 0 TO SCREEN

## **Remarques**

Pour plus d'informations sur le fonctionnement de cette commande, consultez ["Préparer](#page-1162-0) un échantillon de variables [classiques"](#page-1162-0) Page 1163.

### Limitation de longueur numérique

Plusieurs calculs internes ont eu lieu pendant l'étape de préparation de l'échantillonnage de variables classiques. Ces calculs prennent en charge les nombres d'une longueur maximale de 17 chiffres. Si le résultat d'un calcul dépasse 17 chiffres, ce résultat ne figure pas dans la sortie et vous ne pouvez pas poursuivre le processus d'échantillonnage.

Notez que les nombres des données source d'une longueur inférieure à 17 chiffres peuvent générer des résultats de calculs internes dépassant les 17 chiffres.

# <span id="page-1778-0"></span>Commande CVSSAMPLE

Extrait un échantillon d'enregistrements à l'aide de la méthode de l'échantillonnage de variables classiques.

# **Syntaxe**

CVSSAMPLE ON *champ\_valeur\_comptable* NUMSTRATA *nombre* <SEED *valeur\_départ*> CUTOFF *valeur* <BCUTOFF *valeur*> STRATA *valeur\_limite* <;...*n*> SAMPLESIZE *nombre* <;...*n*> POPULATION *compte\_couche*;*valeur\_couche* <;...*n*> <IF *test*> TO *nom\_table*

## Paramètres

#### Remarque

Si vous utilisez les résultats de sortie de la commande CVSPREPARE comme entrée pour la commande CVSSAMPLE, un certain nombre de valeurs de paramètres est déjà spécifié et stocké dans des variables. Pour plus d'informations, consultez la section "Commande [CVSPREPARE"](#page-1773-0) Page 1774.

N'incluez pas les séparateurs des milliers ou les symboles de pourcentage lorsque vous saisissez des valeurs.

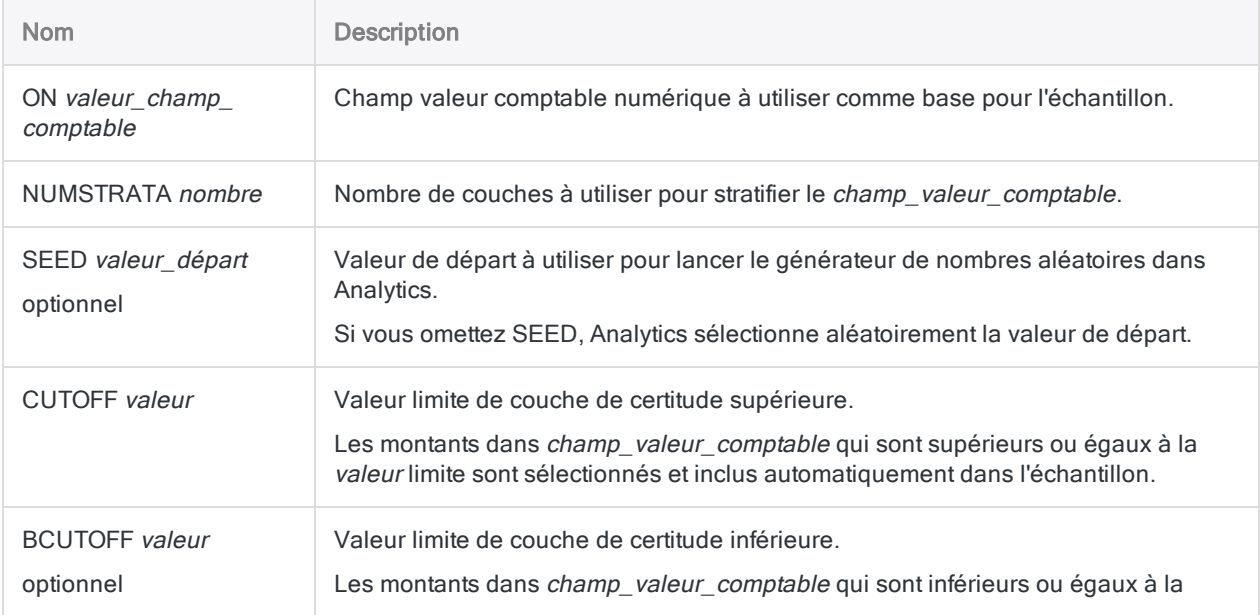

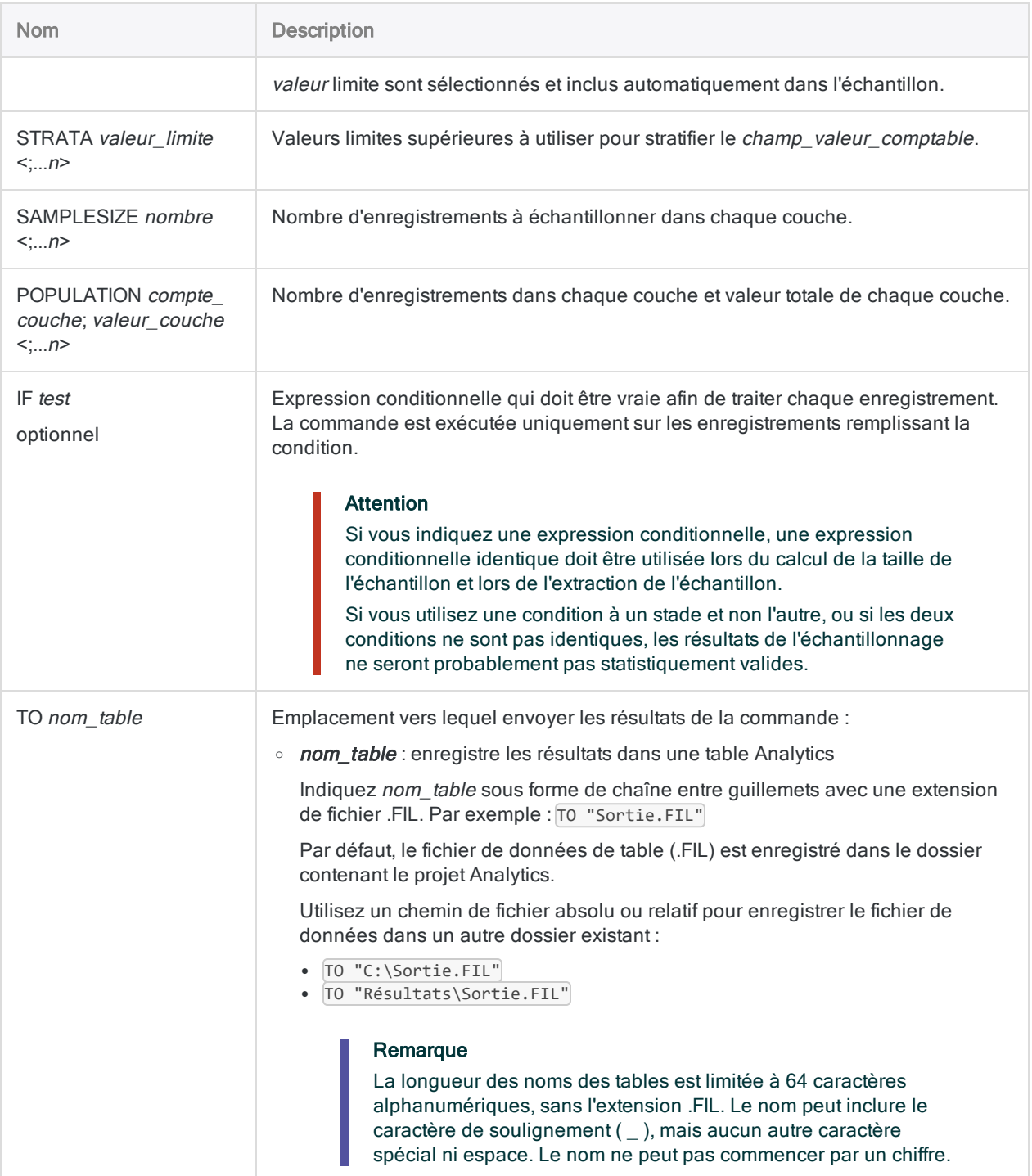

# Variables de sortie Analytics

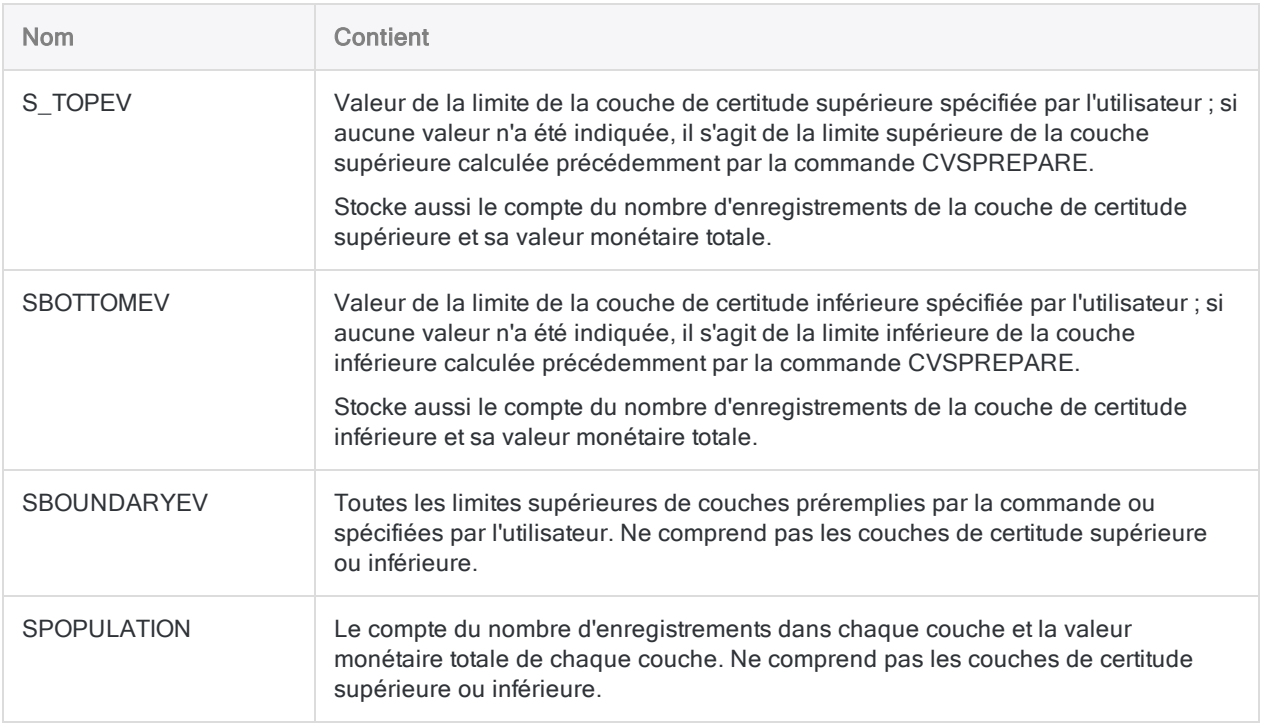

## Exemples

### Extraire un échantillon de variables classiques

Vous allez utiliser un échantillonnage de variables classiques pour estimer le montant total d'anomalie monétaire dans un compte contenant des factures.

Après avoir stratifié la population et calculé une taille d'échantillon statistiquement valide pour chaque couche, vous voilà prêt à extraire l'échantillon.

L'exemple ci-dessous extrait un échantillon stratifié des enregistrements en fonction du champ montant\_facture et sort les enregistrements échantillonnés dans la table Factures échantillon :

CVSSAMPLE ON Montant\_Facture NUMSTRATA 5 SEED 12345 CUTOFF 35000,00 STRATA 4376,88;9248,74;16904,52;23864,32;35000,00 SAMPLESIZE 37;36;49;36;39 POPULATION

```
1279;3382131,93;898;5693215,11;763;9987014,57;627;12657163,59;479;133463-
54,63 TO "Factures_échantillon"
```
## **Remarques**

Pour plus d'informations sur le fonctionnement de cette commande, consultez ["Effectuer](#page-1174-0) un [échantillonnage](#page-1174-0) de variables classiques" Page 1175.

## Champs générés par le système

Analytics génère automatiquement quatre champs et les ajoute à la table de sortie de l'échantillon. Pour chaque enregistrement de l'échantillon, les champs contiennent les informations descriptives suivantes :

- STRATUM : le numéro de la couche à laquelle l'enregistrement est attribué
- ORIGIN\_RECORD\_NUMBER : numéro d'enregistrement d'origine dans la table de données source
- SELECTION\_ORDER : sur une base par couche : l'ordre dans lequel l'enregistrement a été sélectionné de manière aléatoire
- SAMPLE\_RECORD\_NUMBER : le numéro d'enregistrement dans la table de sortie des échantillons

# Commande DEFINE COLUMN

Crée et ajoute une ou plusieurs colonnes à une vue existante.

## **Syntaxe**

DEFINE COLUMN *nom\_vue nom\_champ* <AS *nom\_affichage*> <POSITION *n*> <WIDTH *caractères*> <PIC *format*> <SORT|SORT D> <KEY> <PAGE> <NODUPS> <NOZEROS> <LINE *n*>

## Paramètres

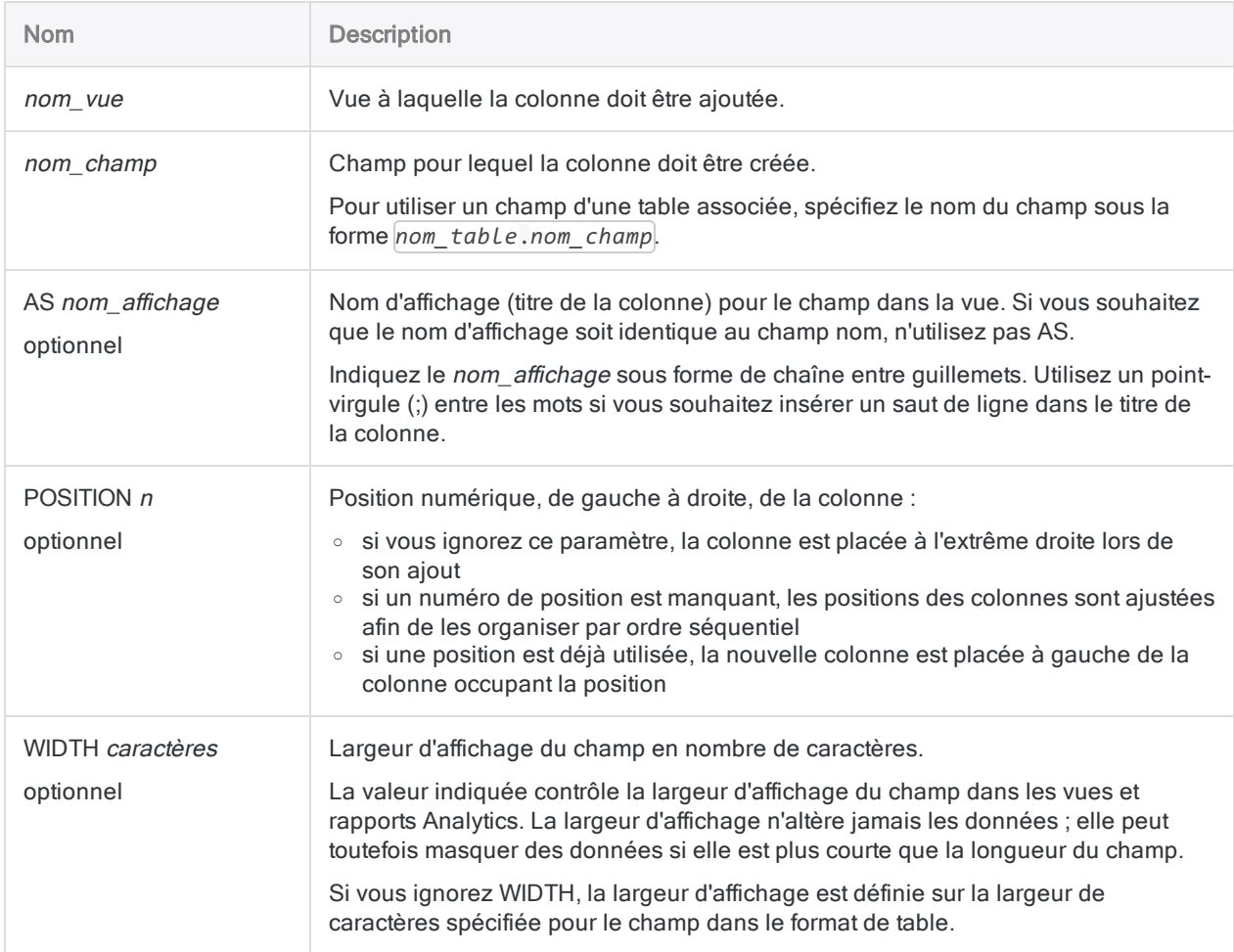

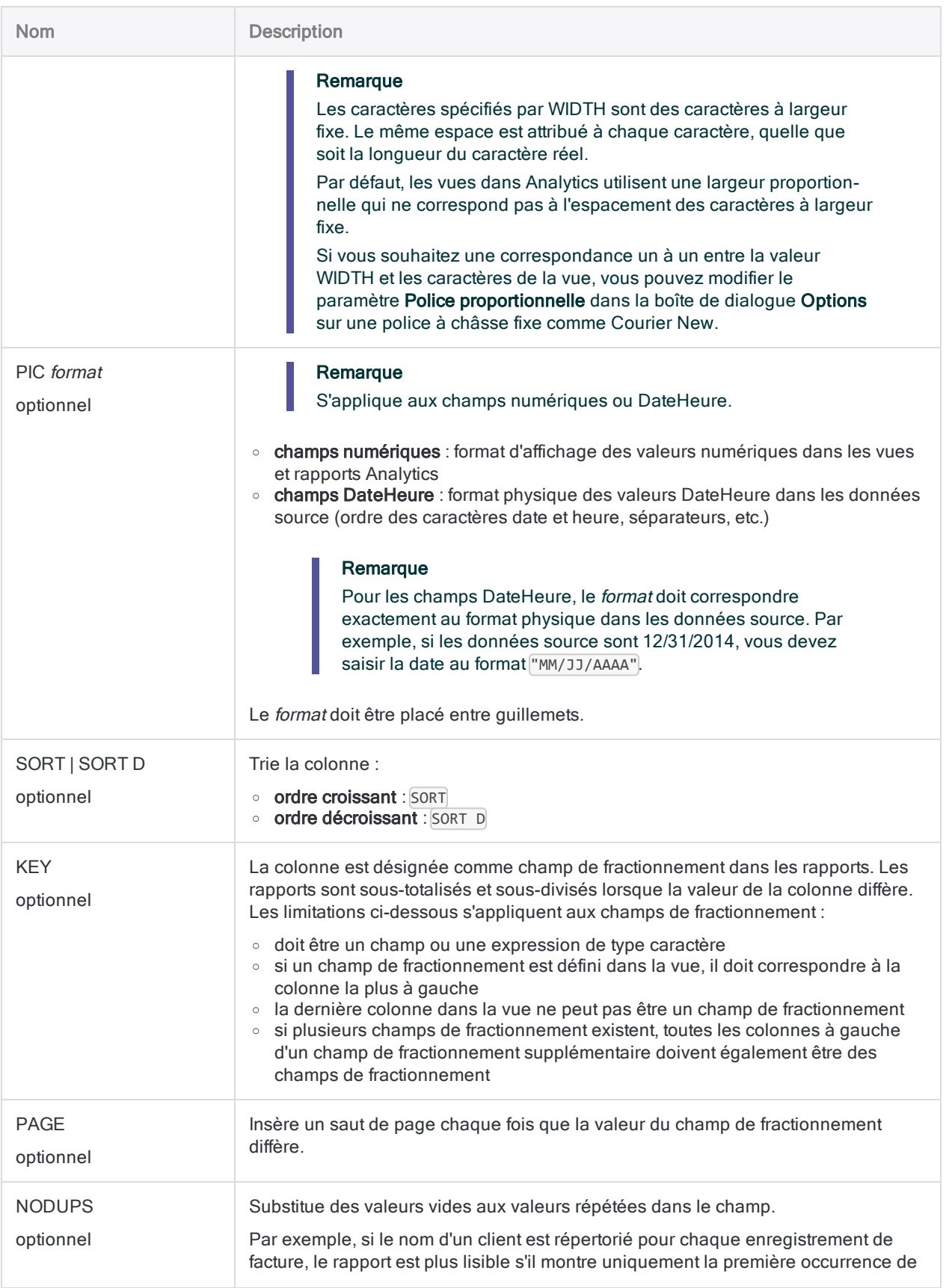

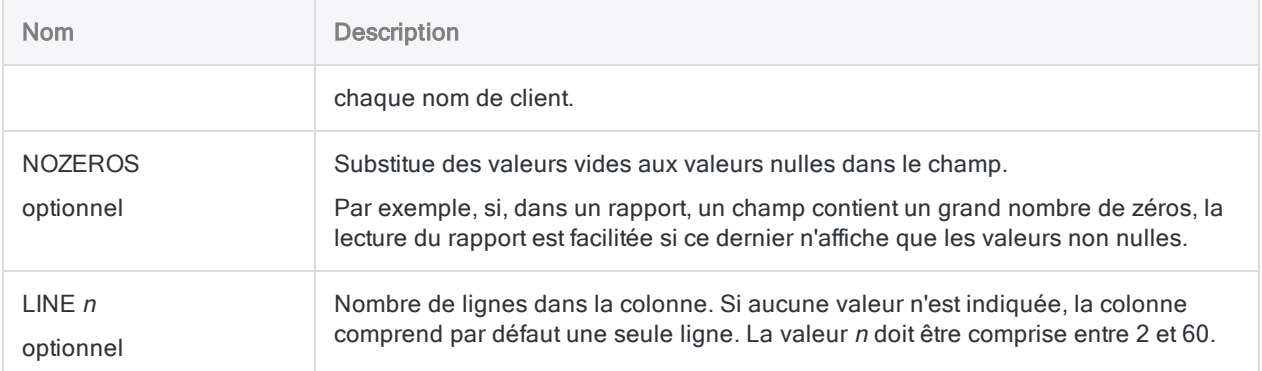

### Définir une vue avec 6 colonnes

Une fois la table AR ouverte, vous définissez une vue Rapport\_AR et vous définissez 6 colonnes. Les colonnes s'affichent dans l'ordre indiqué :

OPEN Comptes\_clients DEFINE VIEW Rapport\_AR OK DEFINE COLUMN Rapport\_AR No AS "Numéro client" WIDTH 7 KEY DEFINE COLUMN Rapport\_AR Date AS "Date facture" WIDTH 10 DEFINE COLUMN Rapport\_AR Echéance AS "Date échéance" WIDTH 10 DEFINE COLUMN Rapport\_AR Référence AS "Numéro référence" WIDTH 6 DEFINE COLUMN Rapport\_AR Type AS "Type transaction" WIDTH 5 DEFINE COLUMN Rapport\_AR Montant AS "Montant transaction" WIDTH 12 PIC "-9999999999,99"

# Commande DEFINE FIELD

Définit un champ de données physique dans un format de table Analytics.

# **Syntaxe**

DEFINE FIELD *nom\_champ type\_données position\_départ longueur* <*décimales*|*format\_date*> <NDATETIME> <PIC *format*> <AS *nom\_affichage*> <WIDTH *caractères*> <SUPPRESS> <*note\_champ*>

## Paramètres

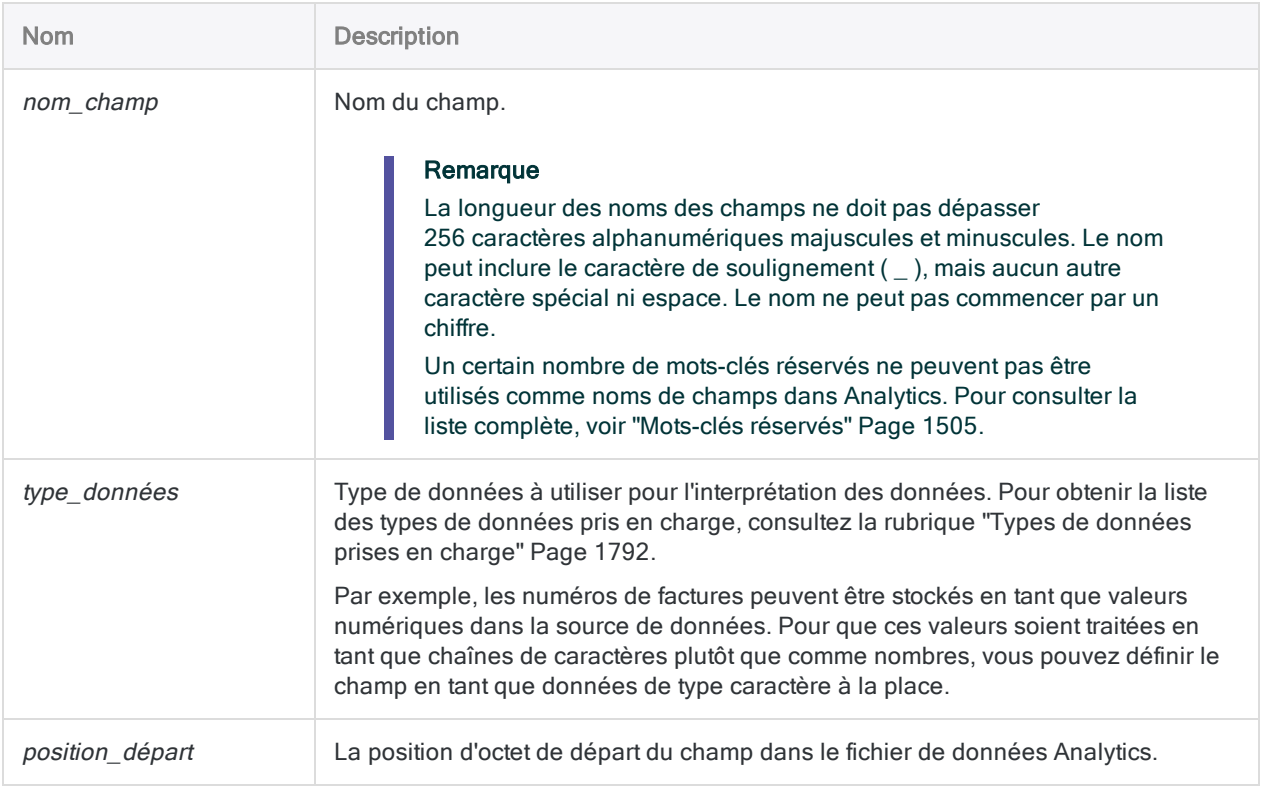

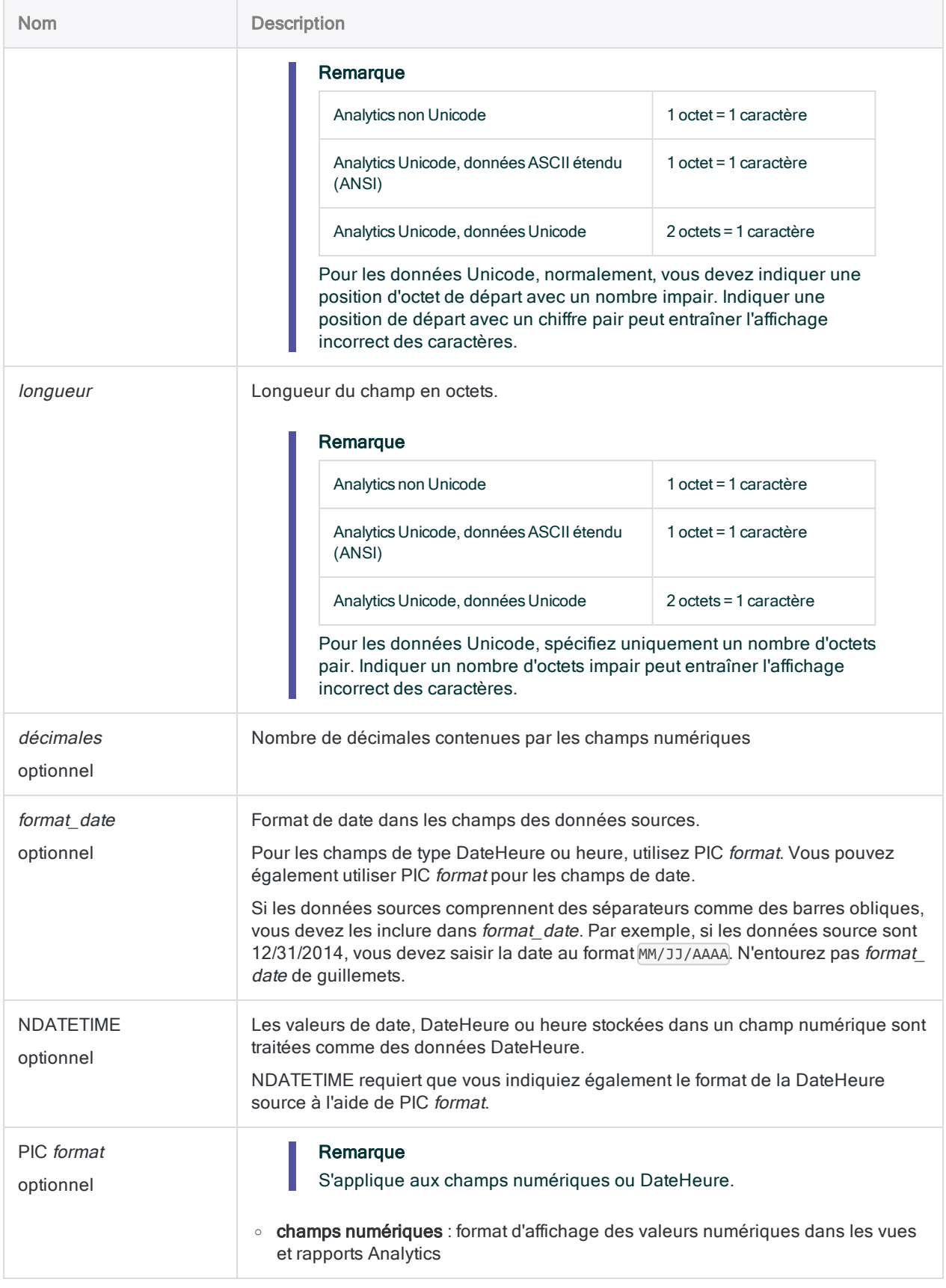

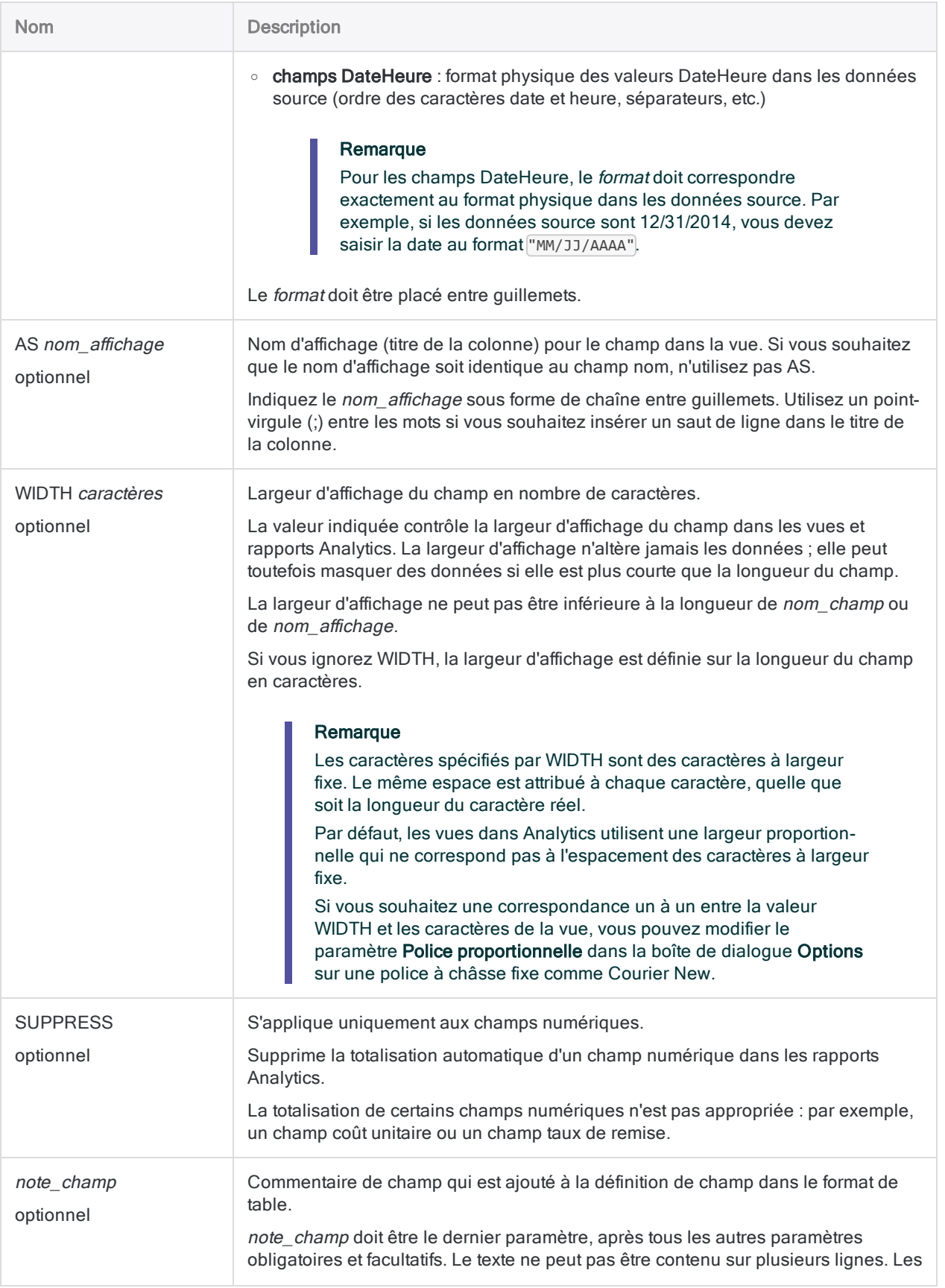

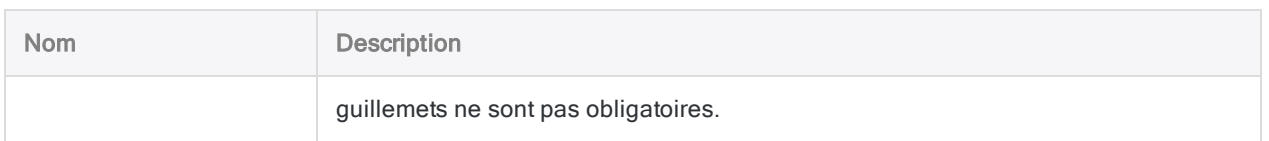

## Définition d'un champ de type caractère

Définit un champ de type caractère appelé ProdDesc. Le titre de la colonne dans la vue est Description produit.

### Analytics non Unicode

- Commence à : octet 12 (position de caractère 12)
- Longueur : 24 octets (24 caractères)

DEFINE FIELD ProdDesc ASCII 12 24 AS "Description produit"

### Analytics Unicode, données ASCII étendu (ANSI)

- Commence à : octet 12
- Longueur : 24 octets (24 caractères)

DEFINE FIELD ProdDesc ASCII 12 24 AS "Description produit"

### Analytics Unicode, données Unicode

- Commence à : octet 13
- Longueur : 48 octets (24 caractères)

DEFINE FIELD ProdDesc UNICODE 13 48 AS "Description produit"

### Définition d'un champ numérique

Définit un champ numérique appelé Quantité disponible. Dans la vue, la colonne utilise le format d'affichage spécifié, et le titre est Quantité disponible.

- Commence à : octet 61
- Longueur : 10 octets
- Places décimales : aucune

```
DEFINE FIELD QtyOH NUMERIC 61 10 0 PIC "(9.999.999)" AS "Quantité dis-
ponible"
```
### Définition d'un champ DateHeure à partir de données de type caractères

Dans les données caractères source, les deux premiers exemples ci-dessous définissent un champ DateHeure appelé Date transaction. Dans les données source, le format de date est JJ/MM/AAAA. Aucun titre de colonne n'est spécifié ; par conséquent, le titre de colonne utilise par défaut le nom du champ.

- Commence à : octet 20
- Longueur : 10 octets

Ici, le format de date est spécifié à l'aide de *format\_date* :

```
DEFINE FIELD Date transaction DATETIME 20 10 JJ/MM/AAAA
```
Ici, le format de date est spécifié à l'aide de PIC format :

DEFINE FIELD Date transaction DATETIME 20 10 PIC "JJ/MM/AAAA"

Lors de la définition des champs DateHeure incluant les données heure, vous devez utiliser PIC format,

L'exemple suivant définit un champ DateHeure appelé e-mail horodatage. Dans les données source, le format DateHeure est AAAA/MM/JJ hh:mm:ss-hh:mm.

- <sup>l</sup> Commence à : octet 1
- Longueur : 25 octets

```
DEFINE FIELD e-mail_horodatage DATETIME 1 25 PIC "AAAA/MM/JJ hh:mm:ss-
hh:mm"
```
## Définition d'un champ DateHeure à partir de données numériques

À partir des données numériques source, définit un champ DateHeure appelé Reçu\_ horodatage ayant le format de DateHeure spécifié dans les données source.

- <sup>l</sup> Commence à : octet 15
- Longueur : 15 octets

DEFINE FIELD Reçu horodatage DATETIME 15 15 PIC "YYYYMMDD, hhmmss"

### Définition d'un champ DateHeure « numérique »

À partir des données numériques source, définit un champ numérique appelé Reçu horodatage ayant le format de DateHeure spécifié dans les données source.

Le paramètre NDATETIME permet aux valeurs de DateHeure stockées dans le champ numérique d'être traitées comme des données de DateHeure par Analytics.

- Commence à : octet 15
- Longueur : 15 octets
- <sup>l</sup> Places décimales : 6

DEFINE FIELD Reçu\_horodatage PRINT 15 15 6 NDATETIME PIC "YYYYMMDD.hhmmss"

### Définir un champ de données physique qui lit des données compressées de l'ordinateur central

Vous pouvez utiliser l'option NDATETIME pour créer un champ de données physique qui lit les valeurs de date d'un champ numérique compressé.

Analytics ne peut pas reconnaître une date dans un nombre dont le taux de compression est inférieur à un octet par chiffre et qui n'affiche pas de format de date. Par conséquent, vous devez « décompresser » la valeur avec NDATETIME afin d'obtenir le nombre total de chiffres, puis spécifier le format de date à l'aide de PIC.

Pour indiquer précisément quels chiffres représentent le jour, le mois et l'année, vous indiquez le même format de date que celui dans le format d'enregistrement compressé :

DEFINE FIELD *nom\_champ\_date* NUMERIC 1 8 0 NDATETIME PIC "AAAAMMJJ"

## **Remarques**

Pour plus d'informations sur le fonctionnement de cette commande, consultez "Champs [physiques"](#page-782-0) [Page 783](#page-782-0).

## Écraser des champs dans un script

Il est possible d'écraser un champ dans un format de table en définissant un champ utilisant le même nom que le champ existant. Si SET SAFETY est sur ON, une boîte de dialogue de confirmation apparaît avant d'écraser le champ existant.

<span id="page-1791-0"></span>Pour éviter d'interrompre un script, vous pouvez définir SET SAFETY sur OFF. Le champ existant est écrasé sans confirmation supplémentaire.

### Types de données prises en charge

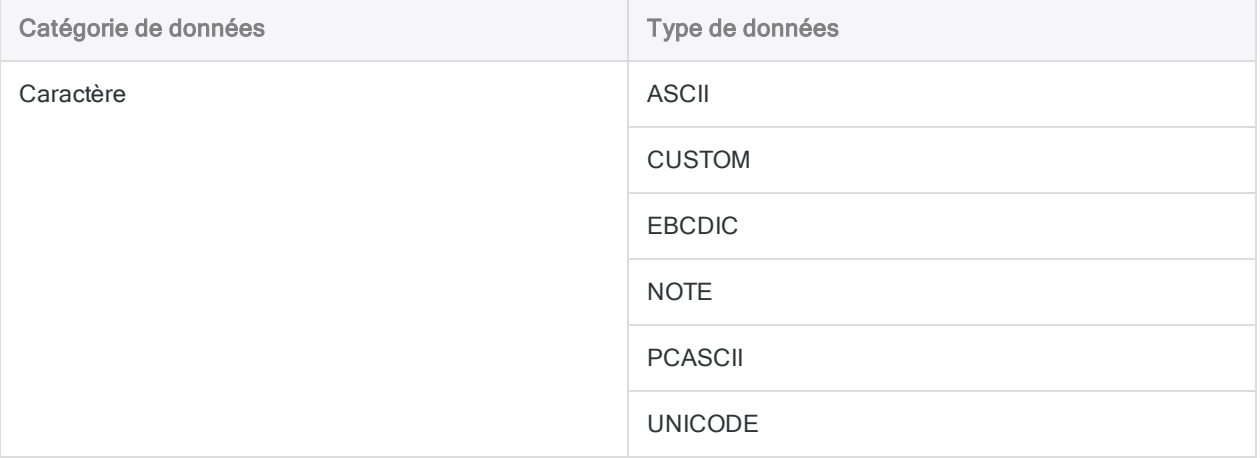

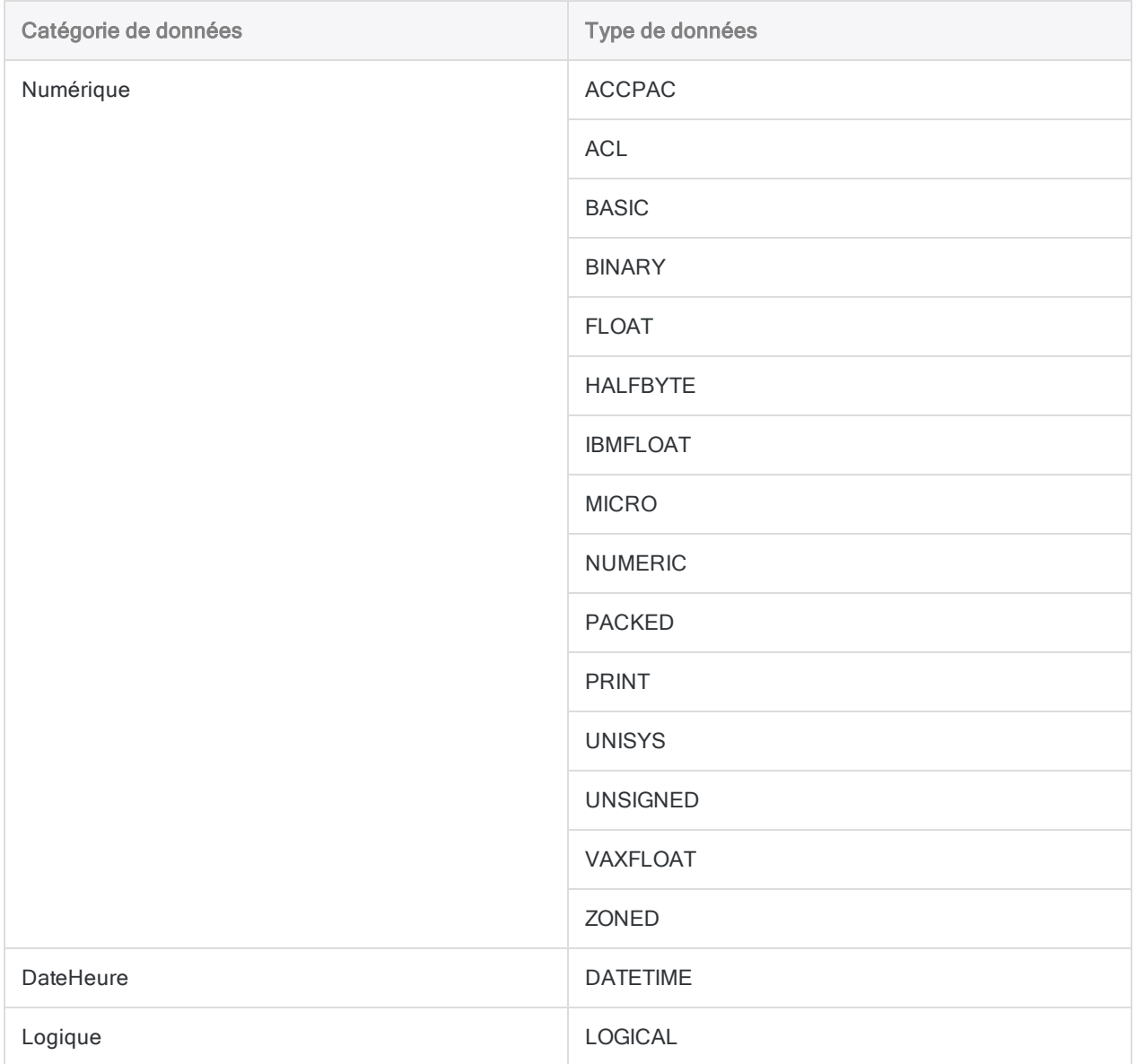

# Commande DEFINE FIELD . . . **COMPUTED**

Définit un champ calculé dans un format de table Analytics.

# **Syntaxe**

Pour définir un champ calculé :

DEFINE FIELD *nom\_champ* COMPUTED *expression*

Pour définir un champ calculé avec des paramètres facultatifs :

```
DEFINE FIELD nom_champ COMPUTED
<IF test> <STATIC> <PIC format> <AS nom_affichage> <WIDTH caractères>
<SUPPRESS> <note_champ>
expression
```
Pour définir un champ calculé conditionnel :

```
DEFINE FIELD nom_champ COMPUTED
*** BLANK_LINE ***
valeur IF condition
<valeur IF condition>
<...n>
valeur_par_défaut
```
Pour définir un champ calculé conditionnel avec des paramètres facultatifs :

```
DEFINE FIELD nom_champ COMPUTED
<IF test> <STATIC> <PIC format> <AS nom_affichage> <WIDTH caractères>
<SUPPRESS> <note_champ>
valeur IF condition
<valeur IF condition>
```
<...*n*> *valeur\_par\_défaut*

### Remarque

La syntaxe multiligne doit présenter exactement la même structure que la syntaxe illustrée dans la syntaxe générique ci-dessus et dans les exemples ci-dessous.

## Paramètres

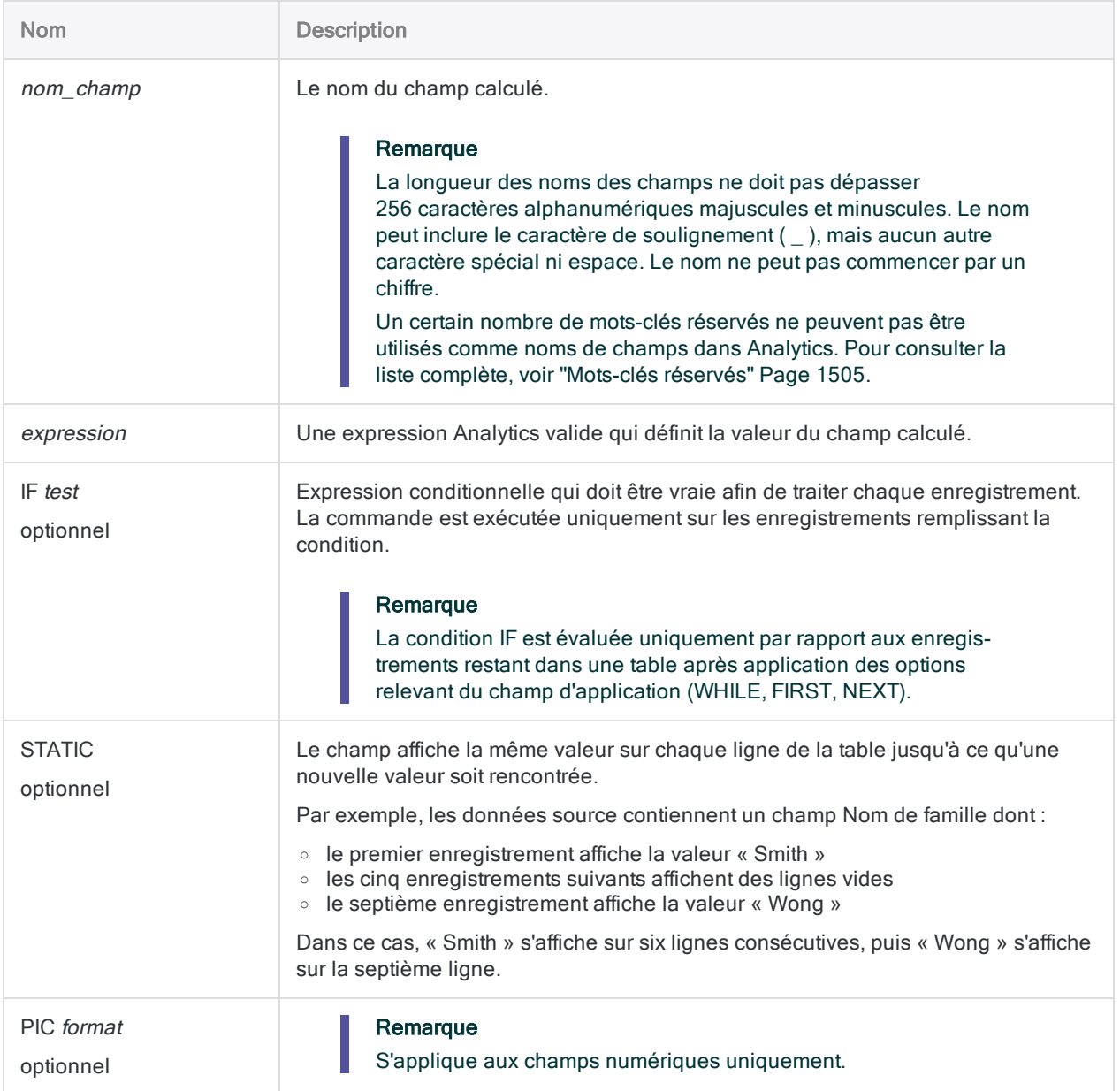

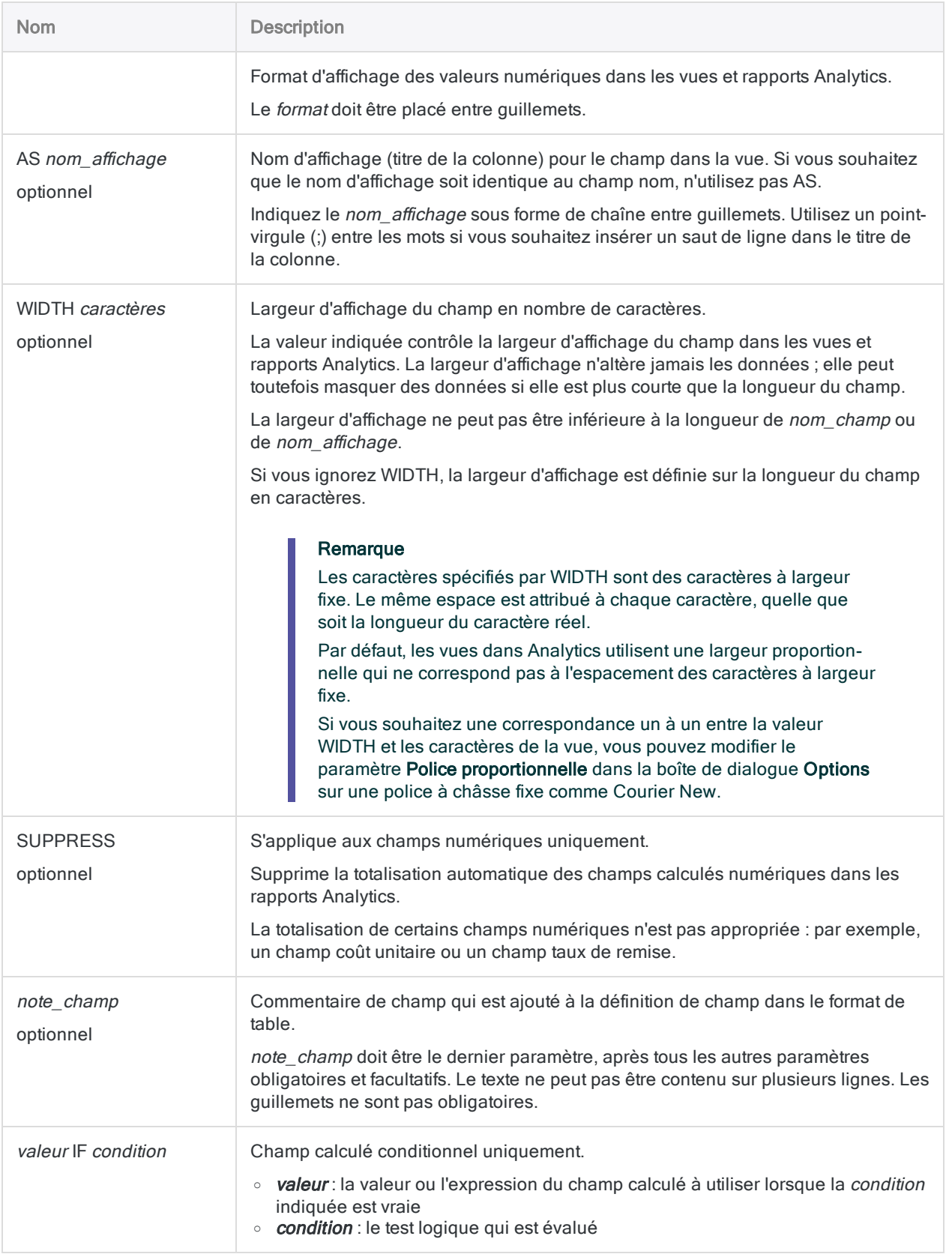

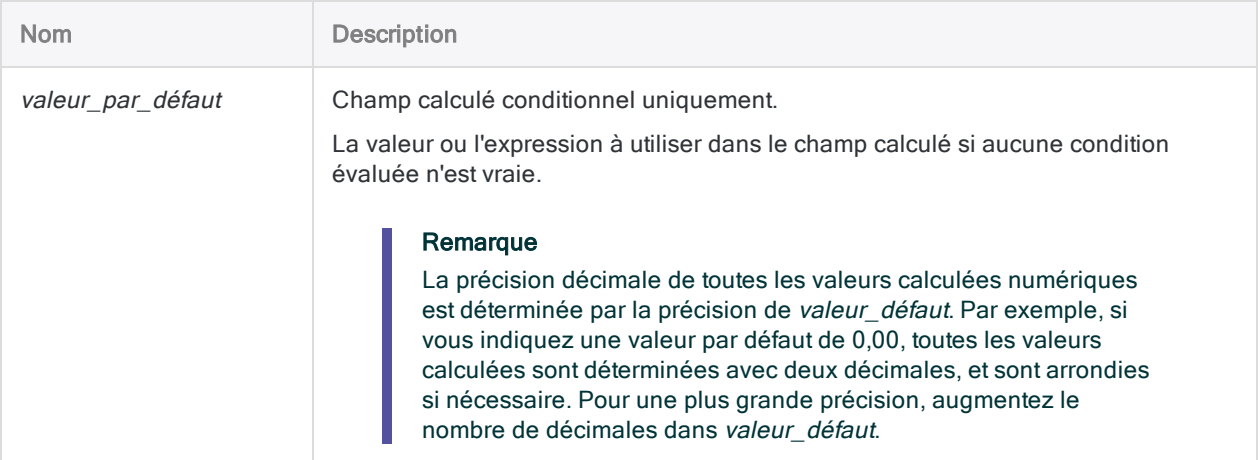

### Définition d'un champ calculé

Vous définissez un champ calculé appelé Valeur en tant que produit des champs Coût et Quantité :

DEFINE FIELD Valeur COMPUTED Coût \* Quantité

### Définition d'un champ calculé avec des options

Vous définissez un champ calculé nommé Valeur\_03, où plusieurs options sont définies. Vous incluez une condition IF qui limite les enregistrements à traiter par le champ calculé :

DEFINE FIELD Valeur\_03 COMPUTED IF Product\_Class = "03" PIC "(\$9.999.999,99)" AS "Valeur Prod Class 3" La valeur est le coût multiplié par la quantité Coût \* Quantité

### Définir un champ calculé conditionnel

Vous définissez un champ calculé conditionnel nommé Taxe ventes qui calcule une autre taxe sur les ventes selon l'état d'exécution de la transaction. Les transactions exécutées en dehors de ces trois états présentent une taxe sur les ventes par défaut de 0,00 \$.

#### Remarque

La deuxième ligne doit rester vide, car il n'y a pas de paramètres facultatifs.

```
DEFINE FIELD Taxe_ventes COMPUTED
0,0750 * Montant_vente IF Etat = "CA"
0,0400 * Montant_vente IF Etat = "NY"
0,0625 * Montant vente IF Etat = "TX"
0,00
```
### Définir un champ calculé conditionnel avec des options

Vous définissez un champ calculé conditionnel nommé Taxe\_ventes\_100 qui calcule une autre taxe sur les ventes selon l'état d'exécution de la transaction. Le champ calcule uniquement la taxe sur des montants supérieurs ou égaux à 100 \$.

Les transactions exécutées en dehors de ces trois états présentent une taxe sur les ventes par défaut de 0,00 \$.

#### Remarque

Lorsque vous spécifiez des paramètres facultatifs, ne laissez pas de lignes vides.

```
DEFINE FIELD Taxe ventes 100 COMPUTED
IF Montant_vente >= 100
0,0750 * Montant vente IF Etat = "CA"
0,0400 * Montant_vente IF Etat = "NY"
0,0625 * Montant_vente IF Etat = "TX"
0,00
```
## **Remarques**

Pour plus d'informations sur le fonctionnement de cette commande, consultez ["Champs](#page-790-0) calculés" [Page 791](#page-790-0).

### Deux types de champs calculés

Il existe deux types de champs calculés :

• champ calculé standard

Un champ calculé standard effectue le même calcul sur chaque enregistrement d'une table.

Par exemple, dans une table Inventaire, vous pourriez créer un champ calculé qui multiplie la valeur du champ Coût par la valeur du champ Quantité pour calculer la Valeur d'inventaire au Coût pour chaque enregistrement.

#### • champ calculé conditionnel

Un champ calculé conditionnel est capable d'effectuer différents calculs sur les enregistrements d'une table, à partir d'un ensemble de conditions que vous spécifiez. Le calcul effectué sur un enregistrement dépend de la condition remplie par l'enregistrement.

Par exemple, dans une table Transactions, vous pourriez créer un champ calculé conditionnel qui calcule la TVA à l'aide d'un taux ajusté selon l'état où a été effectuée la transaction. Des conditions comme IF Etat = "CA" et IF Etat = "NY" testeraient chaque enregistrement pour identifier quel taux de TVA utiliser.

### Instructions pour la création d'un champ calculé conditionnel

#### **Remarque**

Lorsque vous définissez un champ calculé conditionnel, si vous n'indiquez pas de paramètres facultatifs sur la deuxième ligne, vous devez la laisser vide.

Outre une valeur par défaut, les champs calculés conditionnels nécessitent au moins une valeur conditionnelle. Vous devez utiliser la syntaxe multiligne suivante pour définir un champ calculé conditionnel :

- les paramètres facultatifs s'affichent sur la deuxième ligne ;
- s'il n'y a pas de paramètres facultatifs, la deuxième ligne doit rester vide ;
- la première instruction de condition s'affiche sur la troisième ligne ;
- chaque instruction de condition supplémentaire nécessite une ligne séparée ;
- · la valeur par défaut s'affiche sur la dernière ligne.

## Écrasement des définitions de champ

Il est possible d'écraser une définition de champ dans un format de table en définissant un champ utilisant le même nom que le champ existant.

Si SET SAFETY est sur ON, Analytics affiche une boîte de dialogue de confirmation avant d'écraser le champ existant. Pour éviter l'interruption d'un script, vous pouvez définir SET SAFETY sur OFF, et Analytics remplacera le champ existant sans demander de confirmation.
# Commande DEFINE RELATION

Définit une relation entre deux tables Analytics.

#### Remarque

Vous pouvez associer jusqu'à 18 tables Analytics, accéder aux données de toute combinaison de champs dans les tables associées et les analyser comme si elles existaient dans une seule et même table. Vous devez indiquer une commande DEFINE RELATION distincte pour chaque paire de tables associées.

### **Syntaxe**

DEFINE RELATION *champ\_clé* WITH *nom\_table\_associée* INDEX *nom\_index* <AS *nom\_relation*>

# Paramètres

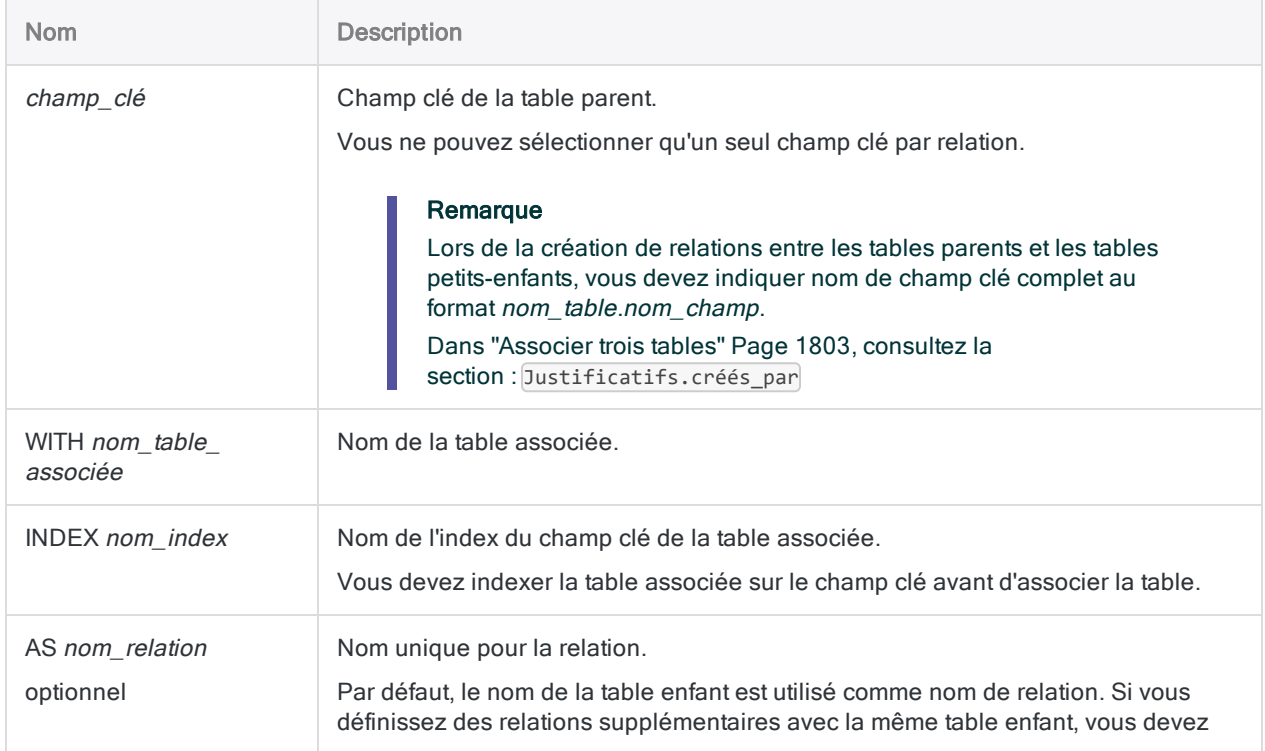

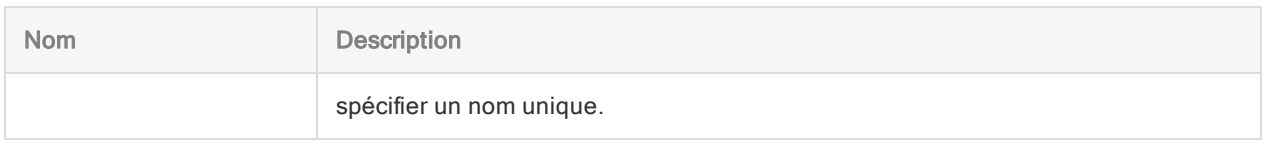

### Associer deux tables

Dans l'exemple suivant, la table ouverte est associée à la table Client en utilisant le champ de numéro client (CustNum) en tant que champ clé :

DEFINE RELATION CustNum WITH Client INDEX Client\_sur\_CustNum

Client\_sur\_CustNum est le nom de l'index de table enfant sur le champ clé. Un index de table enfant est requis lorsque vous associez des tables.

Si l'index de table enfant n'existe pas déjà lorsque vous exécutez la commande DEFINE RELATION, un message d'erreur apparaît et la relation n'est pas effectuée.

#### **Astuce**

Si vous définissez une relation dans l'interface utilisateur Analytics, l'index de table enfant est créé automatiquement pour vous.

### Créer un index de table enfant avant d'associer deux tables

Si besoin, vous pouvez créer un index de table enfant juste avant d'associer deux tables. L'exemple ci-dessous montre la création d'un index sur la table enfant Client avant d'associer la table Ar à la table Client.

```
OPEN Client
INDEX ON CustNum TO Client_sur_CustNum
Ouvrir Ar
DEFINE RELATION CustNum WITH Client INDEX Client_sur_CustNum
```
### <span id="page-1802-0"></span>Associer trois tables

Dans l'exemple suivant, trois tables sont associées dans l'exemple de projet ACL Rockwood.ACL :

- éléments justificatifs : table parent
- Justificatifs : table enfant
- Employés : table petit-enfant

En utilisant la table Justificatifs comme table intermédiaire dans la relation, vous pouvez associer chaque élément justificatif à l'employé l'ayant traité.

```
OPEN Justificatifs
INDEX ON numéro_justificatif TO "Justificatifs_par_numéro_justificatif"
OPEN éléments_justificatifs
DEFINE RELATION numéro_justificatif WITH Justificatifs INDEX Jus-
tificatifs_par_numéro_justificatif
OPEN Employés
INDEX ON numéro_employé TO "Employés_par_numéro_employé"
OPEN éléments_justificatifs
DEFINE RELATION Justificatifs.créés_par WITH Employés INDEX Employés_
par_numéro_employé
```
#### Explication de la logique de la syntaxe

- 1. Ouvrez la table Justificatifs et indexez-la sur le champ numéro justificatif.
- 2. Ouvrez la table éléments\_preuves et associez-la à la table Justificatifs à l'aide du champ clé numéro justificatif.
- 3. Ouvrez la table Employés et indexez-la sur le champ numéro\_employé.
- 4. Ouvrez la table éléments justificatifs et associez-la à la table Employés à l'aide du champ clé Justificatifs.créés\_par.

#### Remarque

Justificatifs.créés\_par est disponible comme champ clé dans la deuxième relation car vous avez déjà associé éléments\_preuves et Justificatifs dans la première relation.

## **Remarques**

Pour plus d'informations sur le fonctionnement de cette commande, consultez ["Association](#page-1021-0) de tables" [Page 1022](#page-1021-0).

# Commande DEFINE REPORT

Crée une vue ou ouvre une vue existante.

# **Syntaxe**

DEFINE REPORT *nom\_vue*

# Paramètres

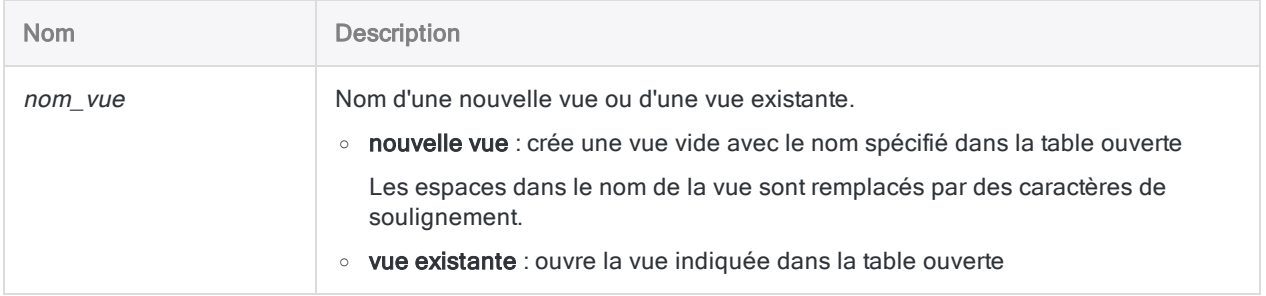

# **Exemples**

### Création d'une nouvelle vue

Vous créez une nouvelle table nommée examen\_T4\_AR :

DEFINE REPORT examen\_T4\_AR

# Commande DEFINE TABLE DB

Définit une table de serveur Analytics en se connectant à une table de base de données à l'aide du Connecteur AX. Vous pouvez vous connecter à une base de données Microsoft SQL Server, Oracle ou DB2.

# **Syntaxe**

DEFINE TABLE DB {SOURCE *profil\_base\_données* <PASSWORD *num*> <PASSWORD *num*> | SERVER *profil\_serveur* <PASSWORD *num*>} <FORMAT *nom\_format*> SCHEMA *schéma* <TITLED *nom\_table\_acl*> <PRIMARY|SECONDARY> DBTABLE *nom\_table\_db* FIELDS {*noms\_ champs*|ALL} <...*n*> <WHERE *condition*> <ORDER *noms\_champ*>

# Paramètres

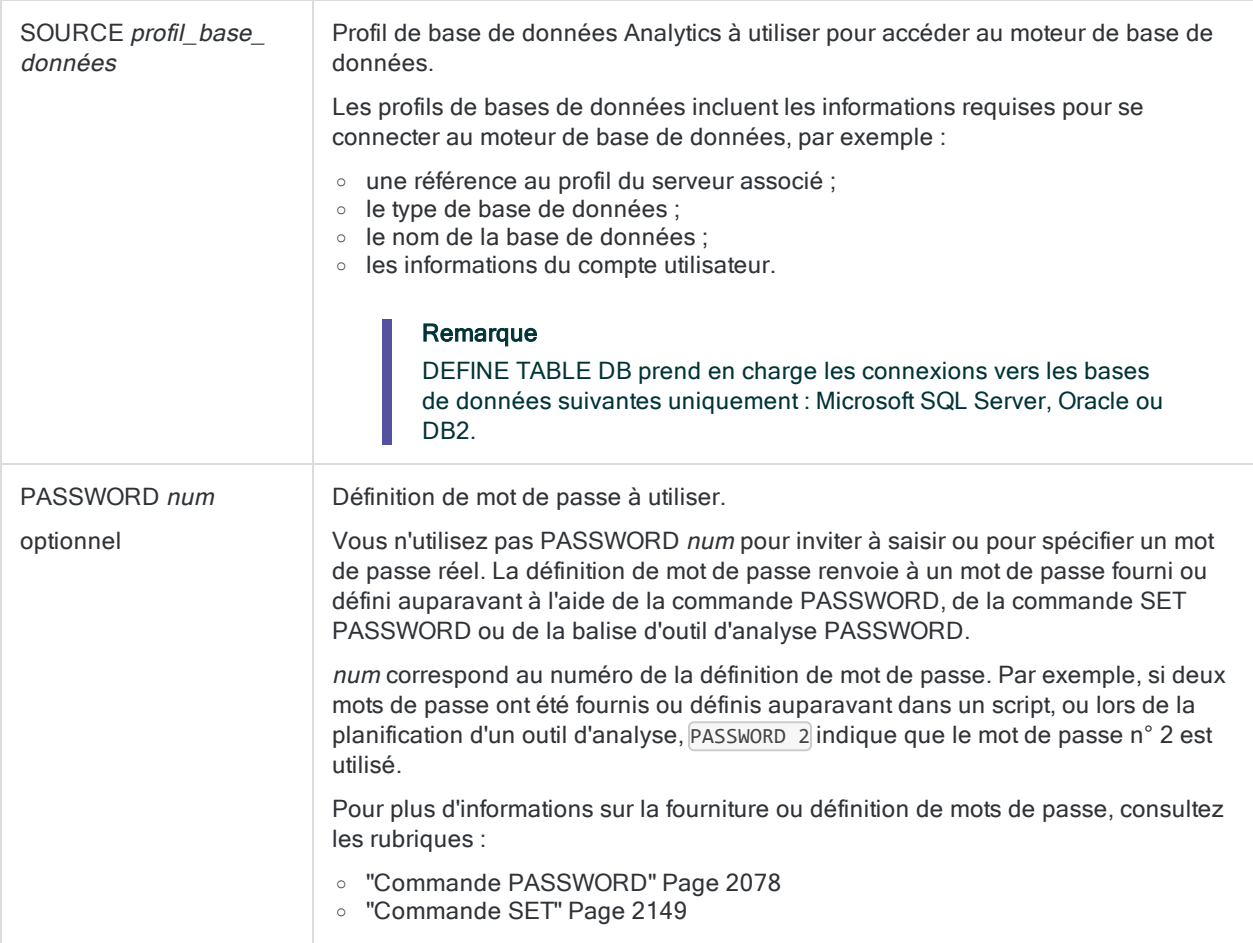

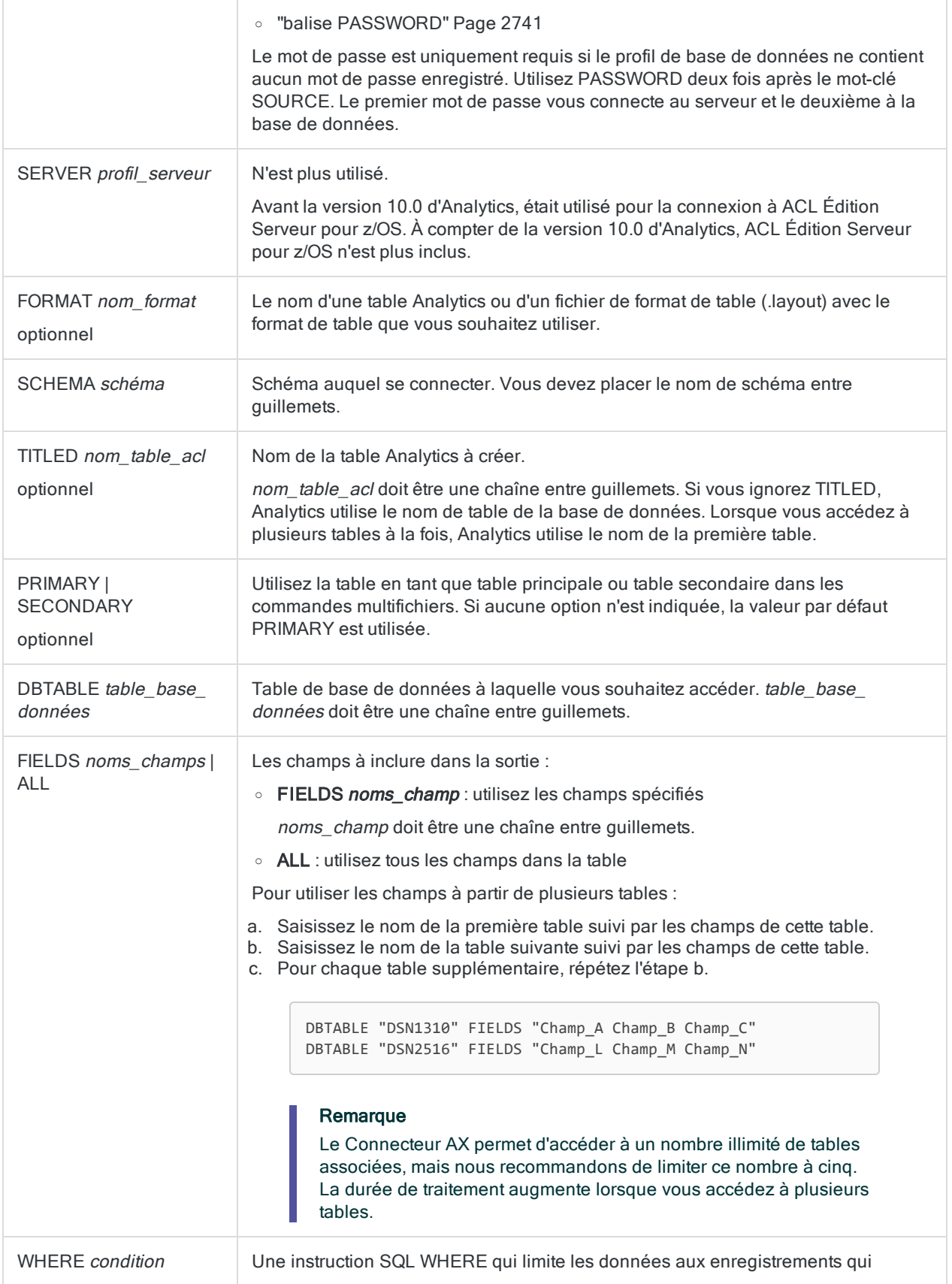

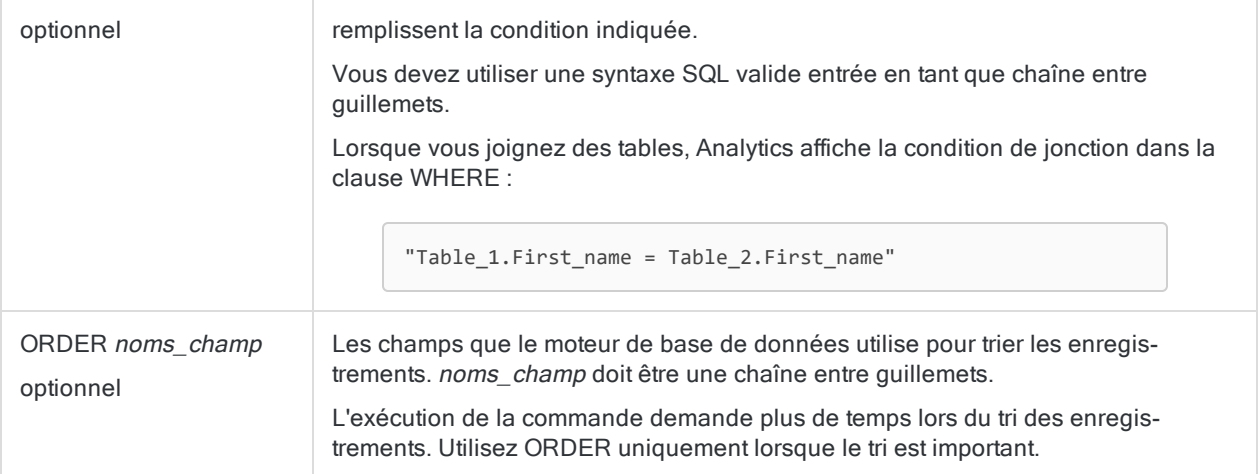

### Exemple

Vous souhaitez accéder aux données à partir d'une base de données Microsoft SQL Server via le Connecteur AX. Pour ce faire, vous utilisez la commande DEFINE TABLE DB. Vous incluez le paramètre SOURCE pour vous connecter au Connecteur AX via un profil de base de données :

DEFINE TABLE DB SOURCE "Audit\_ServeurSQL" SCHEMA "RH" TITLED "Paie" DBTABLE "RH.Employé" FIELDS "IDEmployé" DBTABLE "RH.HistoriquePaieEmployé" FIELDS "Taux FréquencePaie" WHERE "RH.Employé.IDEmployé=RH.HistoriquePaieEmployé.IDEmployé"

# **Remarques**

### Fonctionnement

La table de serveur Analytics est définie en tant que requête utilisant un profil de base de données pour se connecter à une table de base de données.

### Supprimer la partie correspondant à l'heure des valeurs **DateHeure**

Préfacez la commande DEFINE TABLE DB avec la commande SET SUPPRESSTIME pour supprimer la portion correspondant à l'heure des valeurs DateHeure.

L'utilisation de SET SUPPRESSTIME ON est destinée aux scripts antérieurs à la version 10.0 d'Analytics qui supposent que la portion heure des valeurs DateHeure sera tronquée. Si SET SUPPRESSTIME ON n'est pas ajoutée à ces scripts, ils ne pourront pas s'exécuter dans la version avec DateHeure activée d'Analytics.

Pour plus d'informations, consultez la rubrique "SET SUPPRESSTIME" dans ["Commande](#page-2148-0) SET" [Page 2149](#page-2148-0).

# Commande DEFINE VIEW

Définit une nouvelle vue ou remplace une vue existante.

# **Syntaxe**

DEFINE VIEW *nom\_vue* <RLINES *n*> <ALL> <SUPPRESS> <SUMMARIZED> <IF *test*> <WHILE *test*> <HEADER *texte\_en-tête*> <FOOTER *texte\_pied\_page*> <TO *nom\_fichier\_rapport* <HTML>> <OK>

## Paramètres

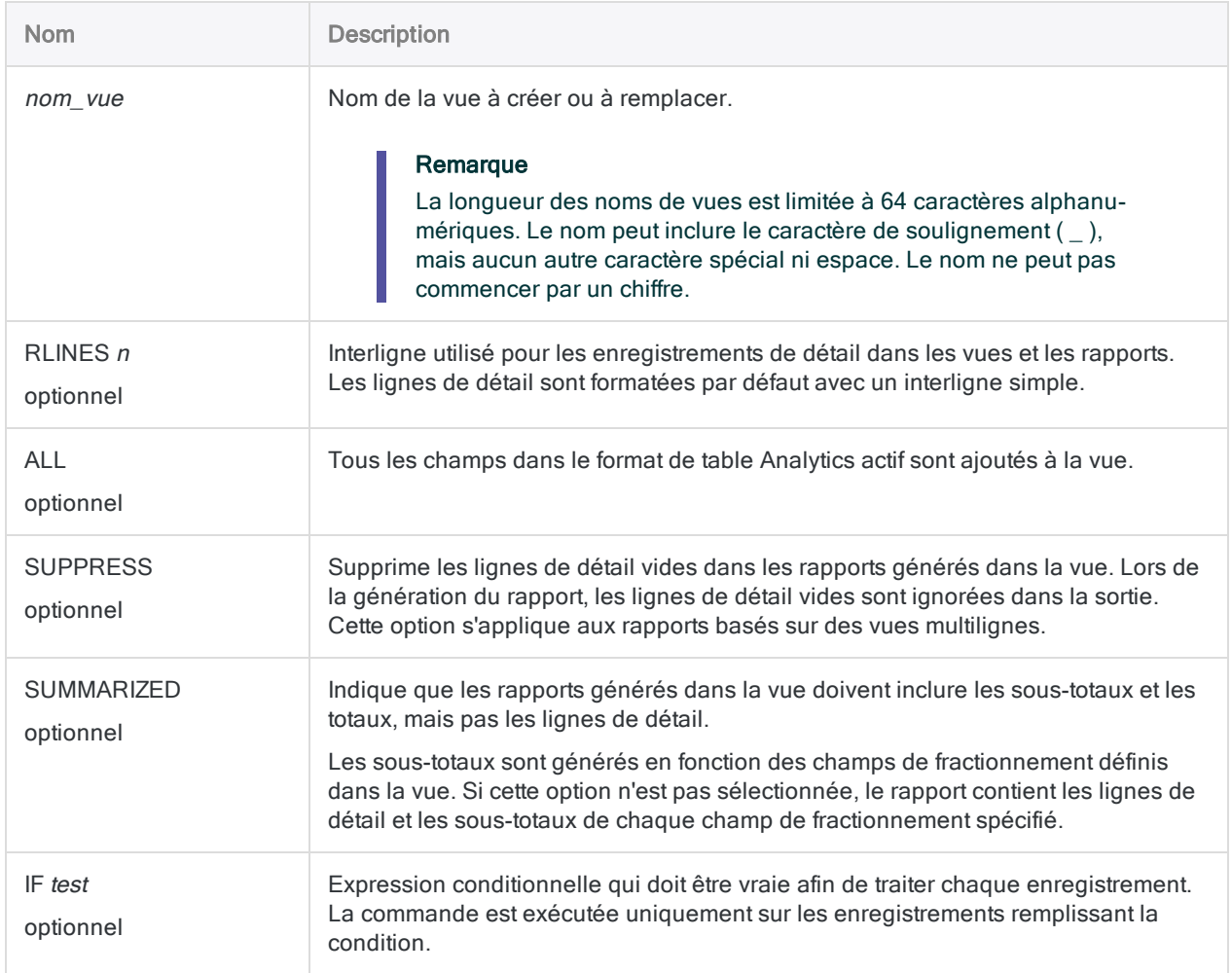

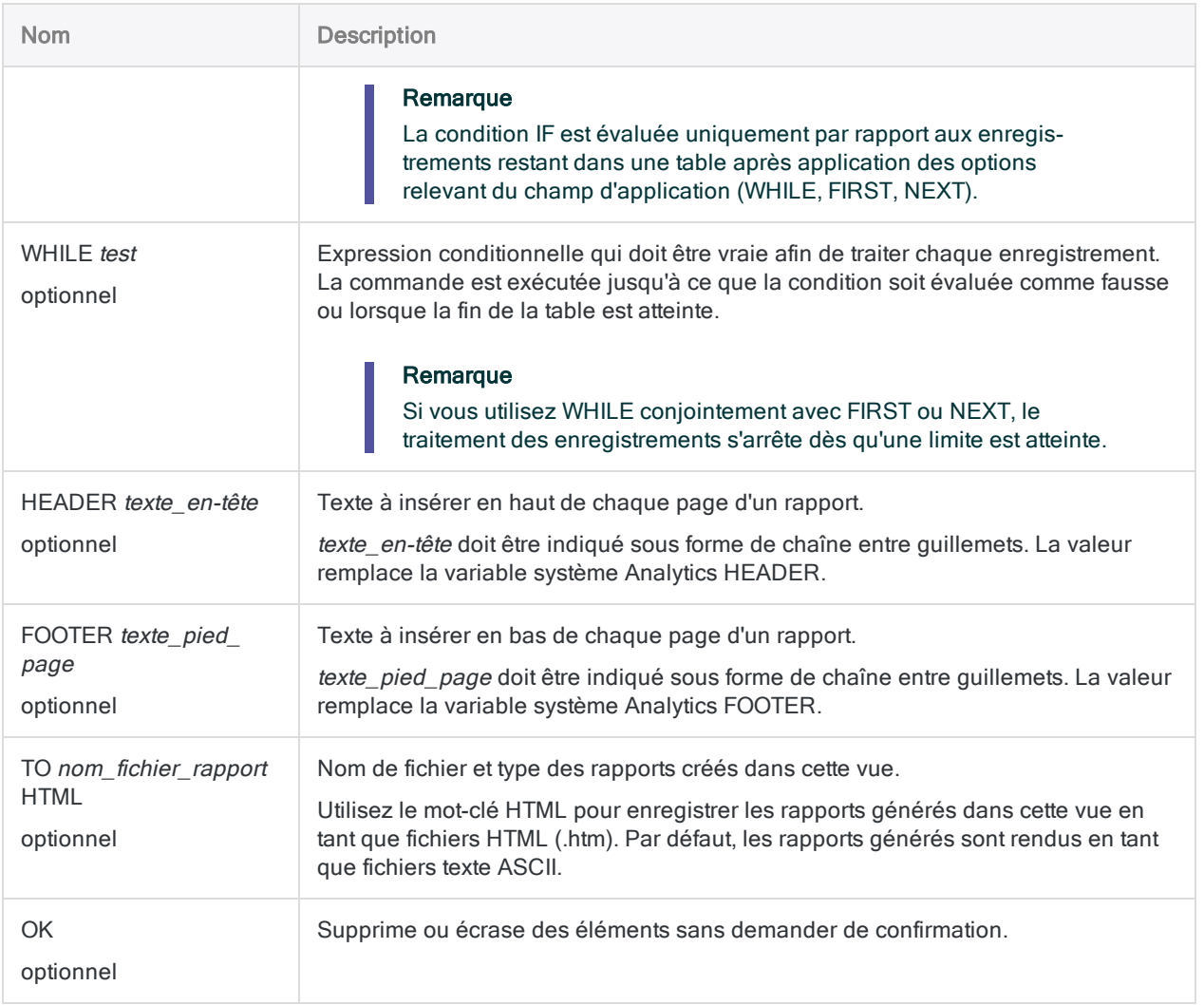

### Création d'une vue

Vous ouvrez la table Ar et créez une vue appelée Rapport\_AR, qui inclut tous les champs dans le format de table :

OPEN Comptes\_clients DEFINE VIEW Rapport\_AR HEADER "Rapport AR" ALL OK

# Commande DELETE

Supprime un élément de projet Analytics, un champ d'un format de table, une variable, une ou plusieurs entrées d'historique de la table, une relation entre des tables ou un fichier dans un dossier Windows. Supprime aussi une colonne d'une vue.

# **Syntaxe**

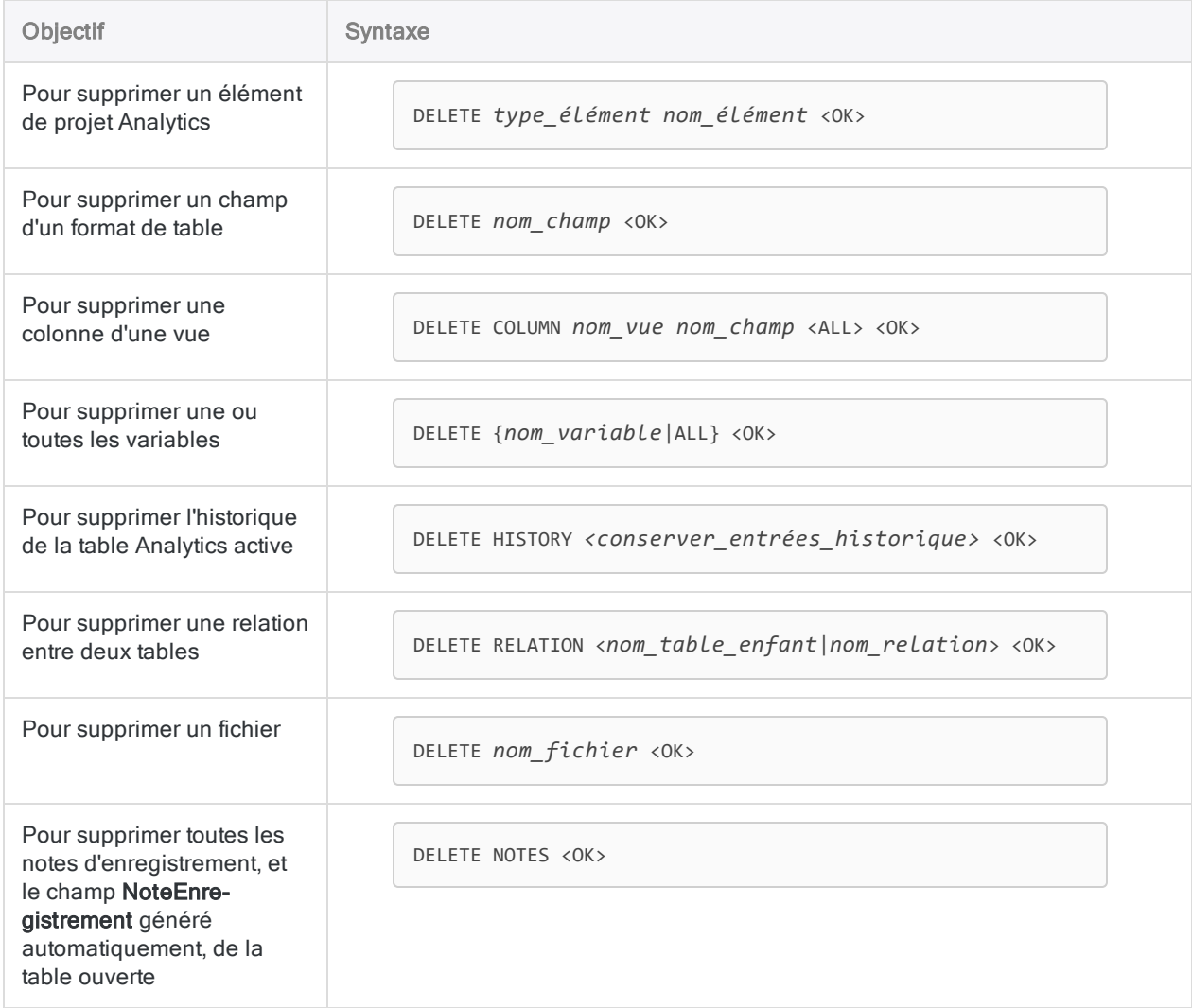

# Paramètres

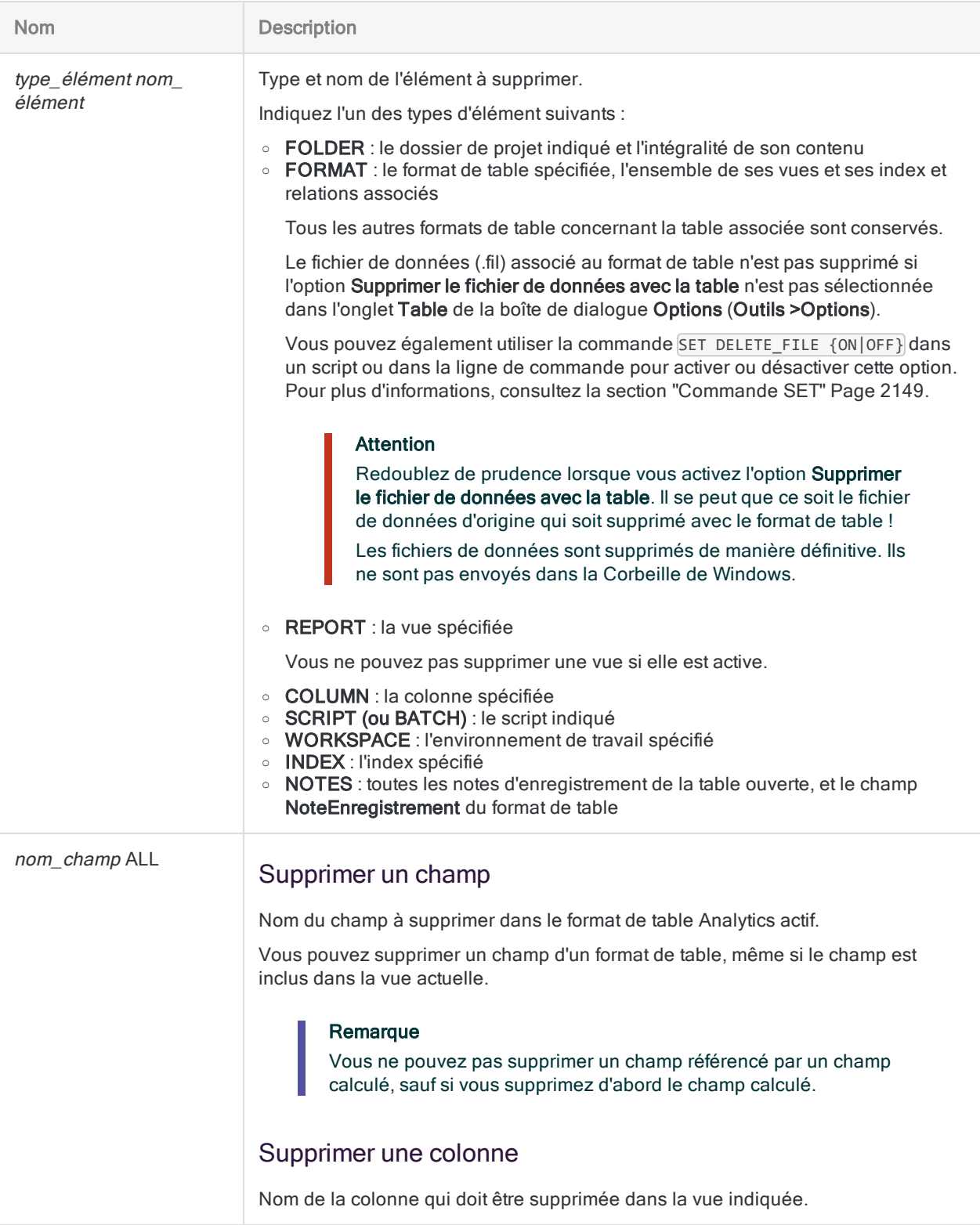

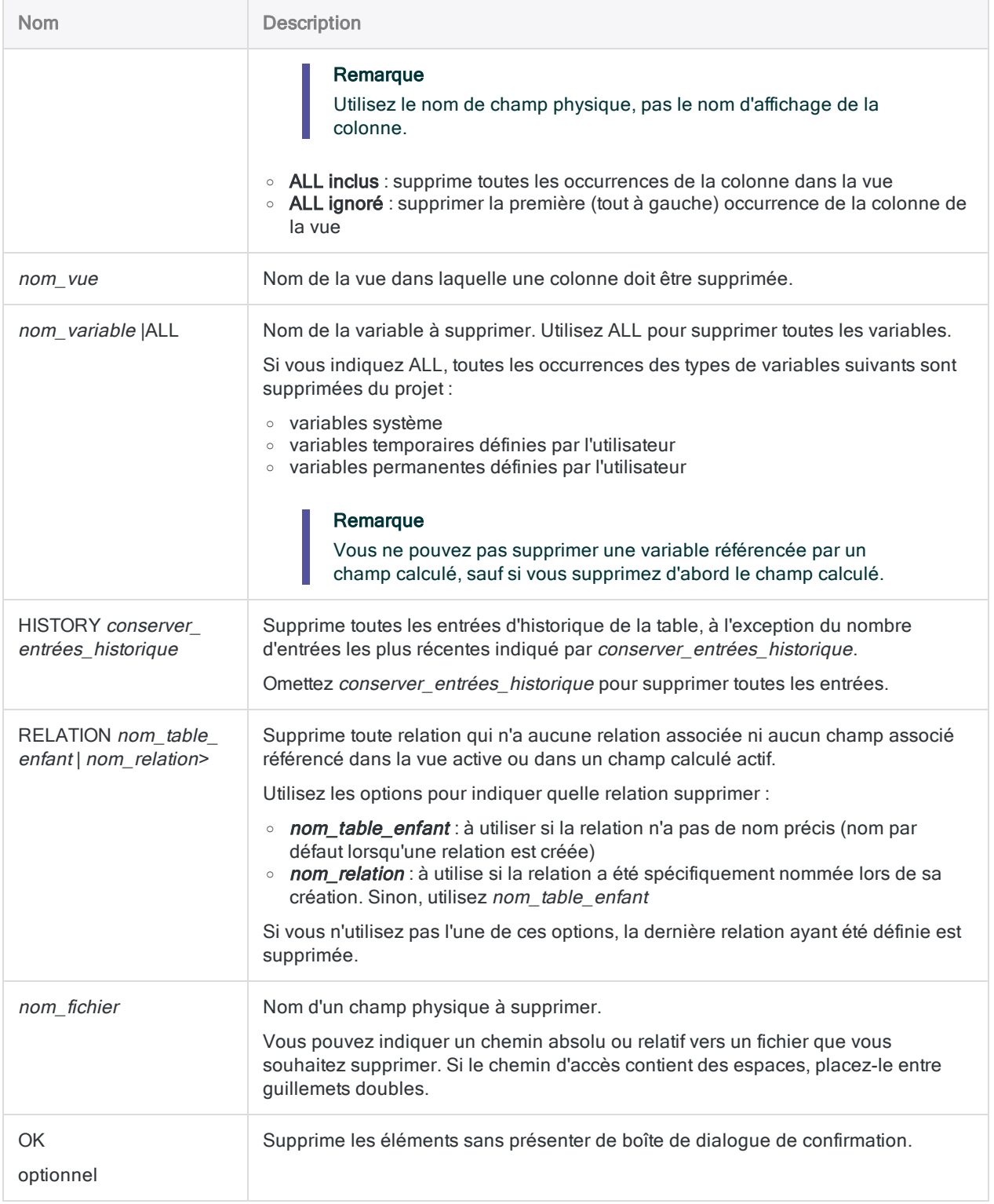

### Suppression d'un champ date

Vous supprimez le champ Date du format de table associé à la table Ar :

OPEN Comptes\_clients DELETE Date

### Suppression de plusieurs colonnes d'une vue

Vous supprimez deux colonnes de la vue Rapport\_AR associée à la table Ar. Vous spécifiez OK pour les deux commandes DELETE afin de ne pas afficher d'invite de confirmation lors de l'exécution du script :

OPEN Comptes\_clients DELETE COLUMN Rapport\_AR Date OK DELETE COLUMN Rapport\_AR Date\_Facture OK

# Commande DIALOG

Crée une boîte de dialogue personnalisée invitant de manière interactive les utilisateurs à saisir une ou plusieurs valeurs d'introduction de script. Chaque valeur d'introduction est stockée dans une variable nommée.

#### Remarque

L'utilisation de la commande DIALOG pour saisir des mots de passe n'est pas sécurisée. Il faudrait utiliser la "Commande [PASSWORD"](#page-2077-0) Page 2078 à la place. La commande DIALOG n'est pas prise en charge par les outils d'analyse d'AX Serveur.

Vous pouvez créer une boîte de dialogue interactive de base avec la ["Commande](#page-1693-0) ACCEPT" [Page 1694](#page-1693-0).

#### Astuce

La façon la plus simple de créer des boîtes de dialogue personnalisées est d'utiliser le Générateur de boîte de dialogue. Pour plus d'informations, consultez la section "Création de boîtes de dialogue [personnalisées"](#page-1660-0) Page 1661.

## **Syntaxe**

DIALOG (DIALOG TITLE *texte\_titre* WIDTH *pixels* HEIGHT *pixels*) (BUTTONSET TITLE "&OK;&Annuler" AT *pos\_x pos\_y* <WIDTH *pixels*> <HEIGHT *pixels*> DEFAULT *num\_élément* <HORZ>) <[syntaxe\_libellé]|[syntaxe\_zone\_texte]|[syntaxe\_case\_cocher]| [syntaxe\_bouton\_option]|[syntaxe\_liste\_déroulante]|[syntaxe\_liste\_élément\_projet]> <...*n*>

```
syntaxe_libellé ::=
(TEXT TITLE texte_titre AT pos_x pos_y <WIDTH pixels> <HEIGHT pixels>
<CENTER|RIGHT>)
```

```
syntaxe zone texte ::=
(EDIT TO nom_var AT pos_x pos_y <WIDTH pixels> <HEIGHT pixels> <DEFAULT
chaîne>)
```

```
syntaxe case cocher ::=
(CHECKBOX TITLE texte_titre TO nom_var AT pos_x pos_y <WIDTH pixels> <HEIGHT
pixels> <CHECKED>)
```
syntaxe\_bouton\_option ::= (RADIOBUTTON TITLE *liste\_valeur* TO *nom\_var* AT *pos\_x pos\_y* <WIDTH *pixels*> <HEIGHT *pixels*> <DEFAULT *num\_élément*> <HORZ>)

syntaxe\_liste\_déroulante ::= (DROPDOWN TITLE *liste\_valeur* TO *nom\_var* AT *pos\_x pos\_y* <WIDTH *pixels*> <HEIGHT *pixels*> <DEFAULT *num\_élément*>)

```
syntaxe_liste_élément_projet ::=
(ITEM TITLE catégorie_élément_projet TO nom_var AT pos_x pos_y <WIDTH pixels>
<HEIGHT pixels> <DEFAULT chaîne>)
```
# Paramètres

### Paramètres généraux

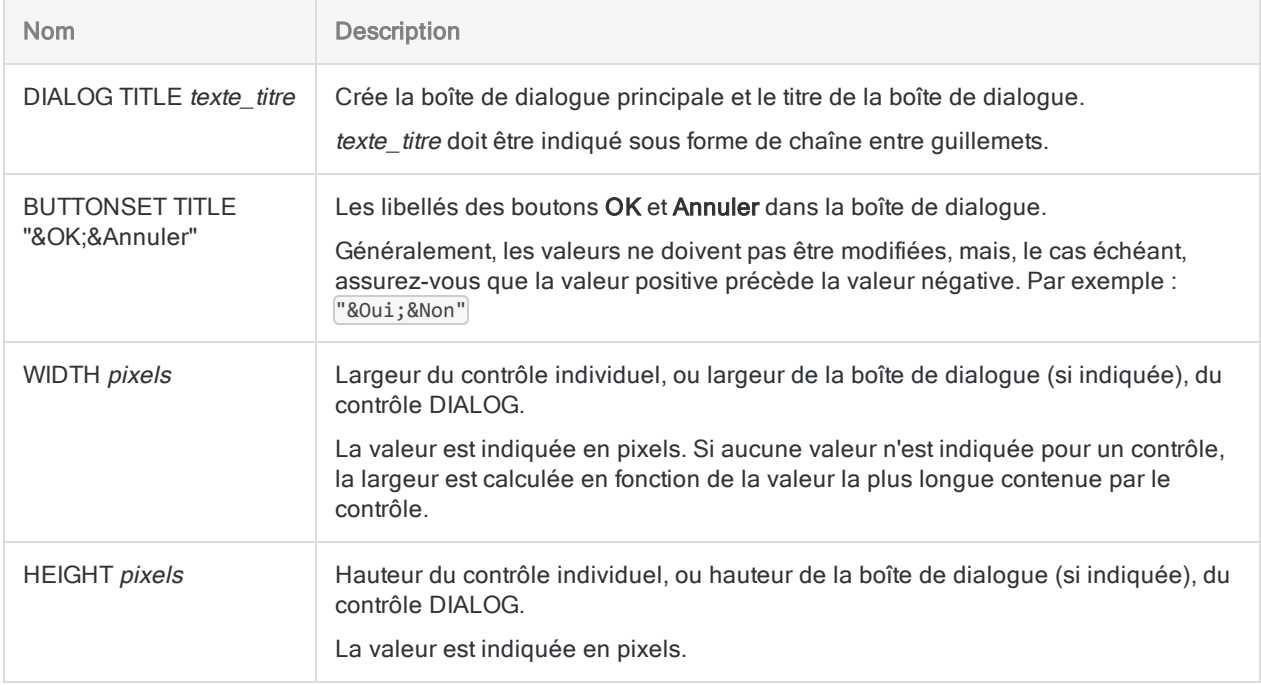

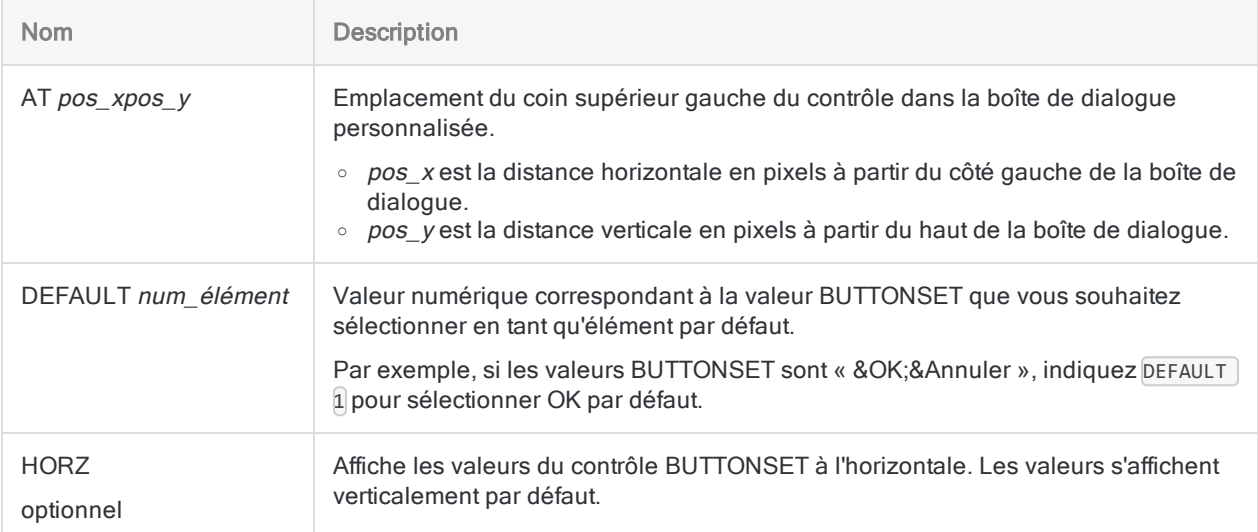

#### Remarque

Pour la plupart des types de contrôle, la commande DIALOG crée une variable pour stocker l'entrée utilisateur. Vous ne pouvez pas utiliser des caractères qui n'existent pas en anglais, tels que é, dans les noms de variables utilisées pour substituer des variables. Les noms de variables contenant des caractères n'existant pas en anglais provoqueront l'échec du script.

Par défaut, certaines des variables DIALOG sont créées en tant que variables de type caractère. Si vous utilisez une variable de type caractère pour stocker des valeurs de type numérique ou DateHeure, vous devez convertir la variable dans le type de données requis dans le traitement suivant du script. Pour plus d'informations, consultez la section "Type de données d'entrée" [Page 1822](#page-1821-0).

### Paramètres de libellé

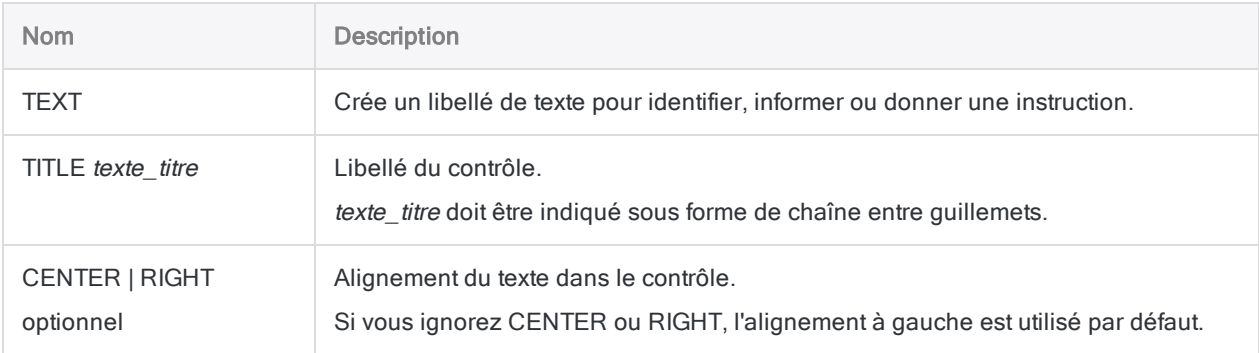

### Paramètres de zone de texte

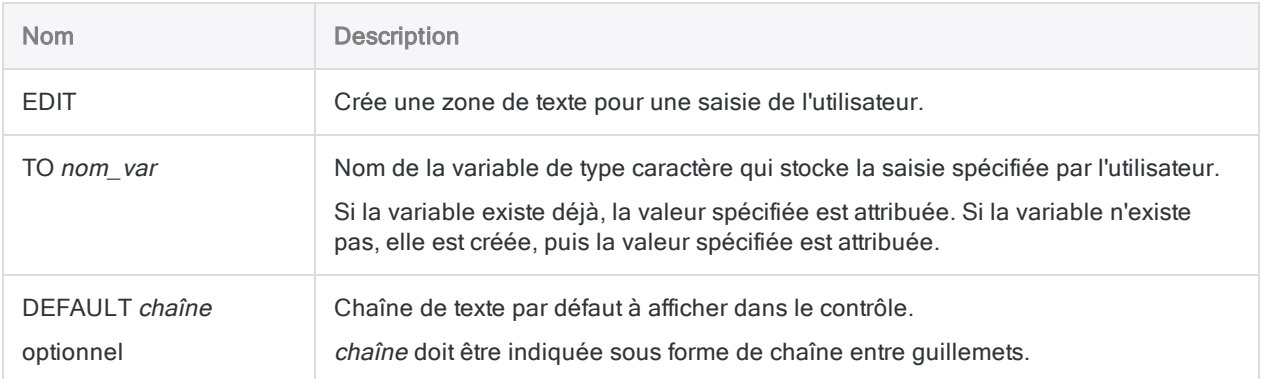

### Paramètres de case à cocher

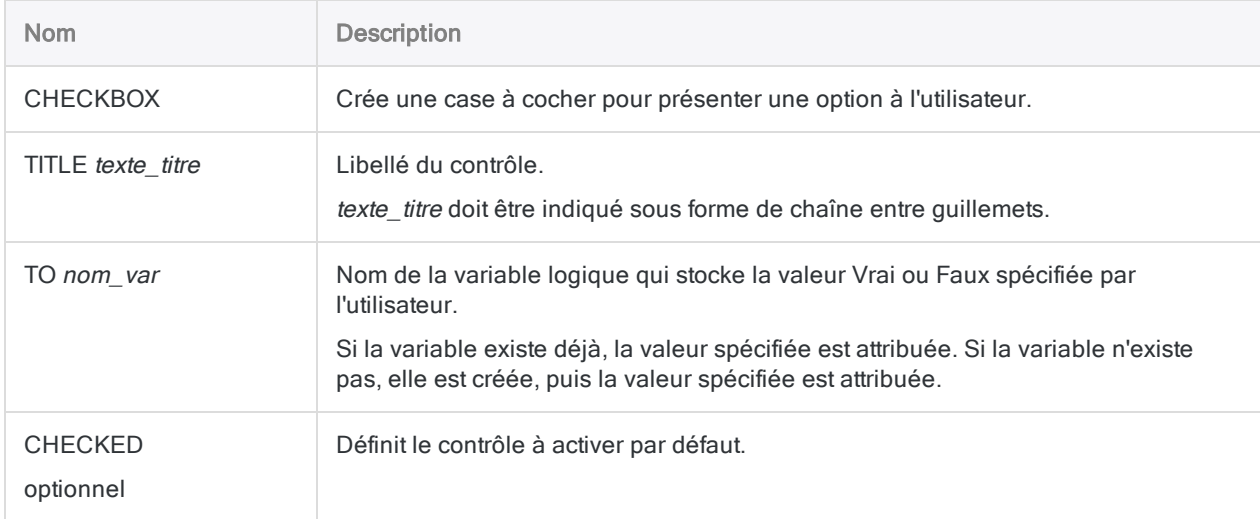

### Paramètres de case d'option

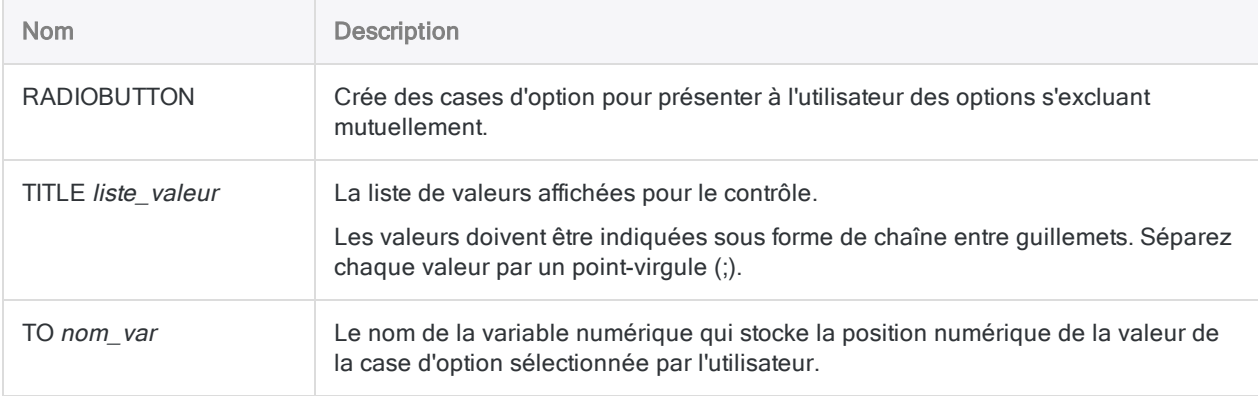

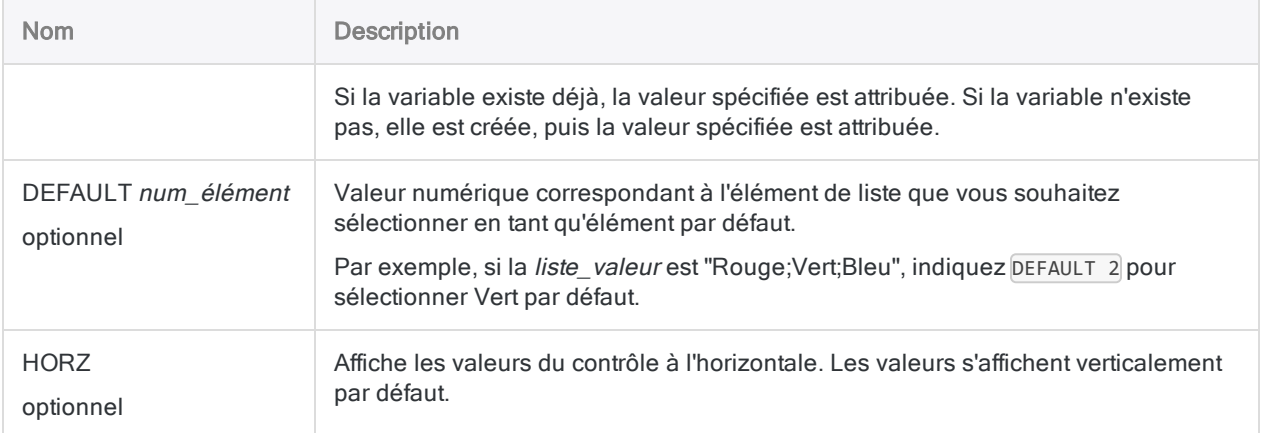

### Paramètres de la liste déroulante

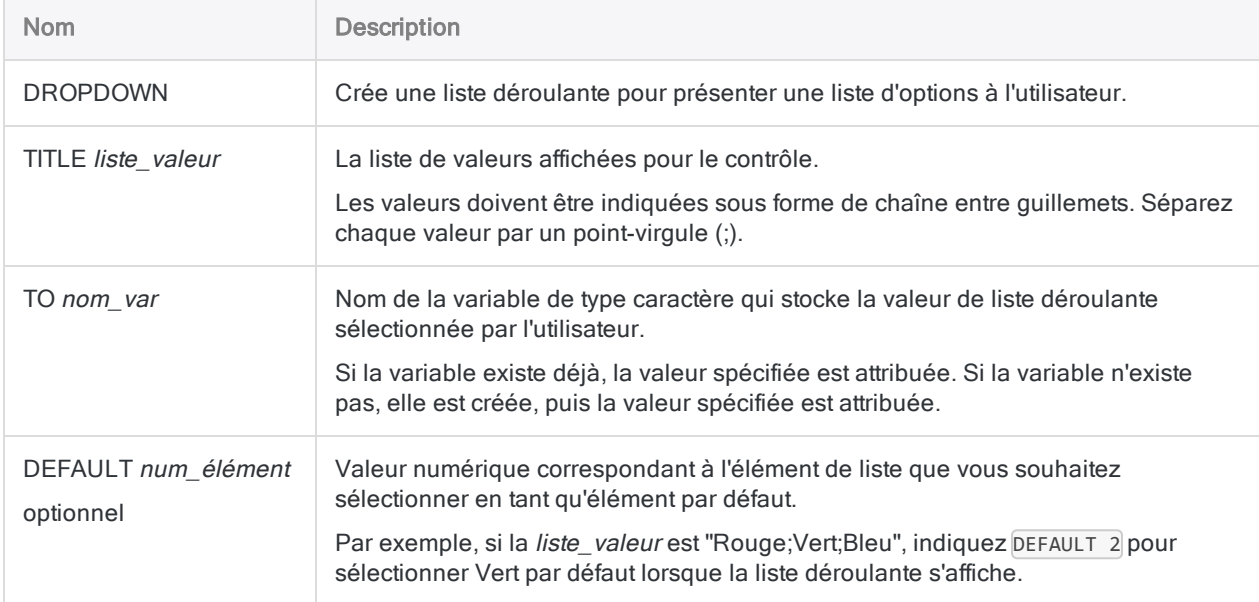

### Paramètres de liste d'éléments de projet

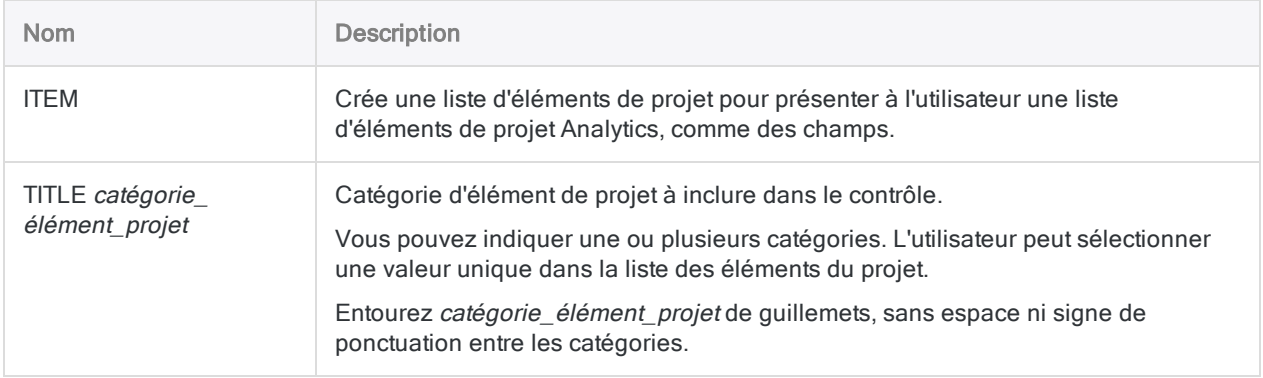

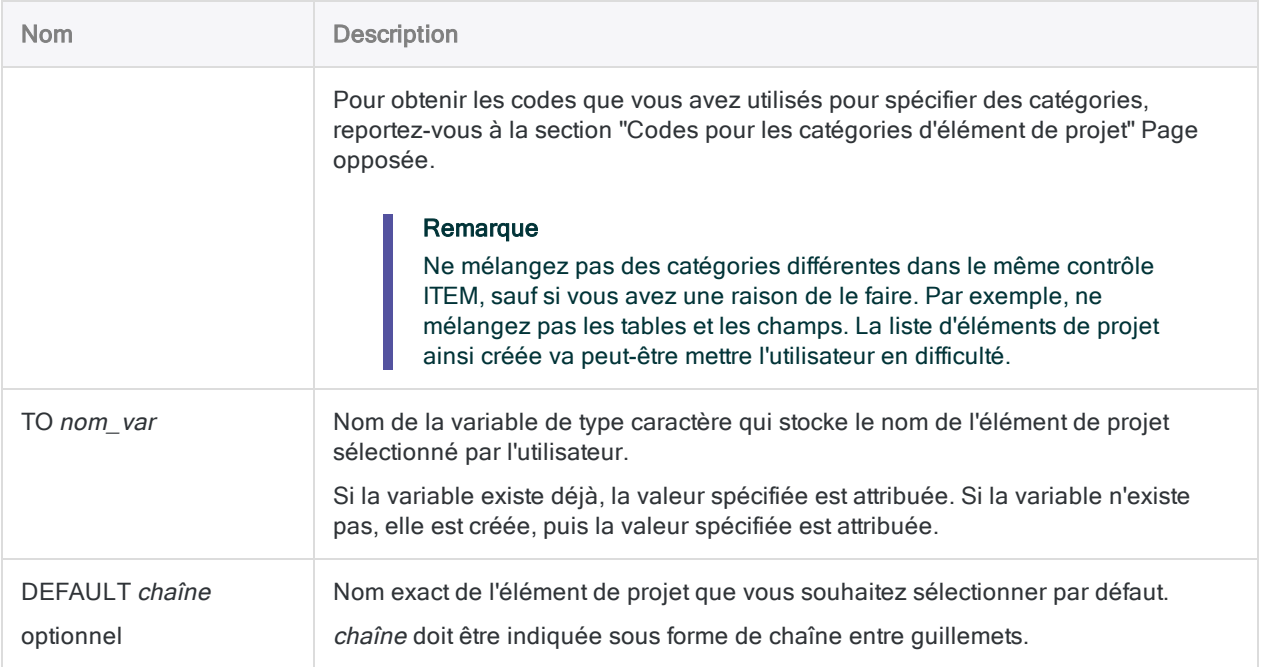

### Inviter l'utilisateur à utiliser une table et un script

Dans votre script, vous devez inviter l'utilisateur à sélectionner la table et le script Analytics à utiliser pour exécuter une analyse.

Vous indiquez que la table Inventaire\_Metaphore\_2012 du projet ACL\_Demo.acl est sélectionnée par défaut comme table Analytics, mais que l'utilisateur peut sélectionner n'importe quelle table dans le projet.

Le script à exécuter doit également être sélectionné dans la liste de scripts du projet Analytics :

DIALOG (DIALOG TITLE "Analyse inventaire" WIDTH 500 HEIGHT 200 ) (BUTTONSET TITLE "&OK;&Annuler" AT 370 12 DEFAULT 1 ) (TEXT TITLE "Choisissez les éléments de projet Analytics à analyser." AT 50 16 ) (TEXT TITLE "Table:" AT 50 50 ) (ITEM TITLE "f" TO "v\_table" AT 50 70 DEFAULT "Inventaire\_Metaphore\_2012" ) (TEXT TITLE "Script :" AT 230 50 ) (ITEM TITLE "b" TO "v\_script" AT 230 70 )

### Autres exemples

Pour obtenir plus d'exemples de DIALOG, consultez la section ["Exemple](#page-1611-0) de script : filtrer les enregistrements par date et regrouper les [enregistrements](#page-1611-0) filtrés par mois." Page 1612.

# **Remarques**

Pour plus d'informations sur le fonctionnement de cette commande, consultez ["Création](#page-1660-0) de boîtes de dialogue [personnalisées"](#page-1660-0) Page 1661.

### Interactivité

La commande DIALOG permet de créer un script interactif. Pendant le traitement de la commande DIALOG, le script s'interrompt et une boîte de dialogue invite l'utilisateur à saisir des entrées utilisées par Analytics lors d'un traitement ultérieur.

Vous pouvez créer des boîtes de dialogue indépendantes qui invitent l'utilisateur à entrer un seul élément à la fois ou bien créer une seule boîte de dialogue qui invite à entrer plusieurs éléments.

### ACCEPT et DIALOG

La commande ACCEPT vous permet de créer une boîte de dialogue interactive de base qui peut avoir un ou plusieurs des types de contrôles suivants :

- zone de texte
- liste de projets

<span id="page-1820-0"></span>Pour une interactivité de base, ACCEPT peut suffire. Pour plus d'informations, consultez la section ["Commande](#page-1693-0) ACCEPT" Page 1694.

### Codes pour les catégories d'élément de projet

Utilisez les codes suivants pour indiquer la catégorie d'élément de projet à afficher dans une liste d'éléments de projet.

#### Catégories de projet

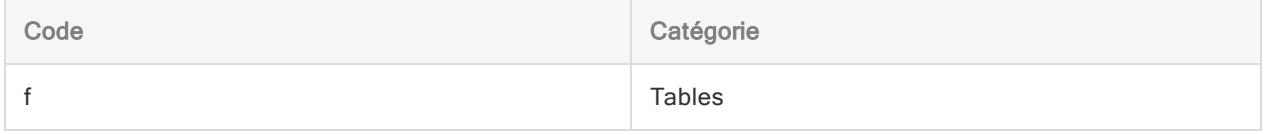

#### **Commandes**

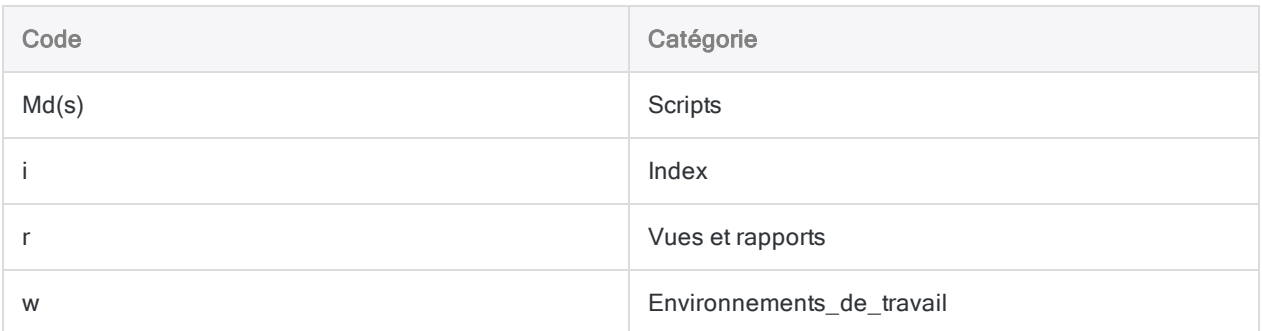

#### Catégories de champ

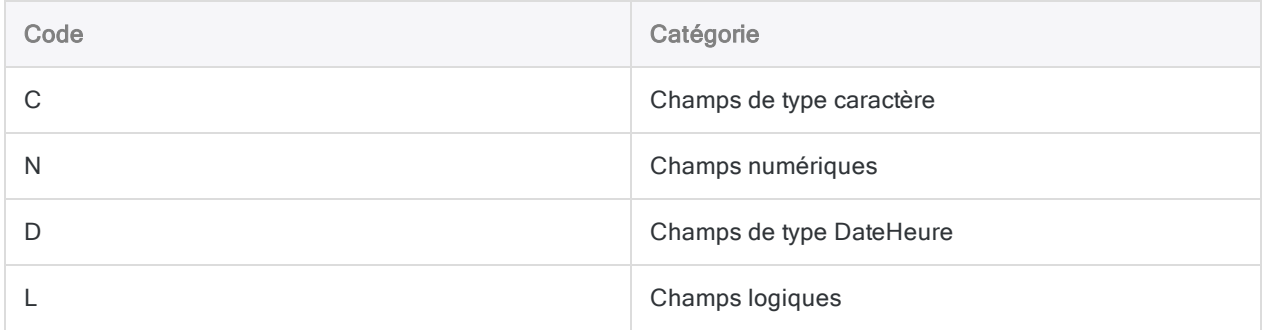

#### Catégories de variable

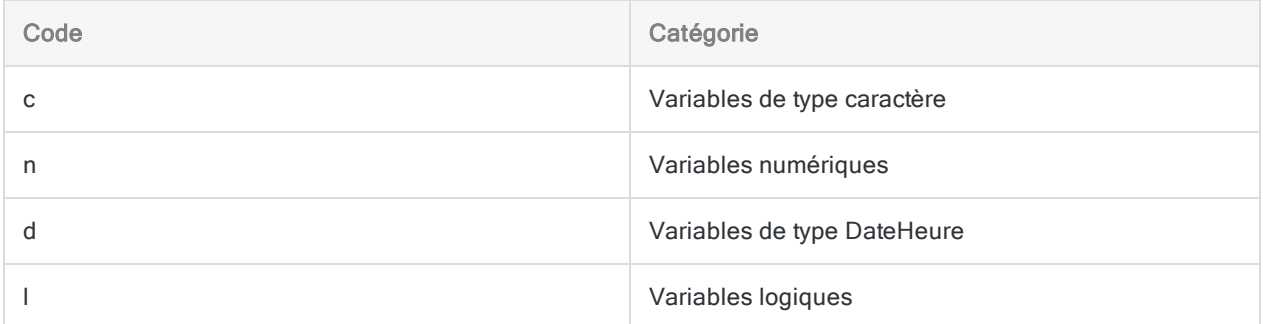

### <span id="page-1821-0"></span>Type de données d'entrée

Certains des contrôles de la commande DIALOG stockent l'entrée de l'utilisateur dans des variables de type caractère. Si une saisie numérique ou de type DateHeure est requise, vous pouvez utiliser les fonctions VALUE( ) ou CTOD( ) pour convertir le contenu d'une variable de type caractère en valeur numérique ou en valeur DateHeure :

SET FILTER TO BETWEEN(%v\_champ\_date%; CTOD(%v\_date\_début%); CTOD(%v\_date\_ fin%))

Dans l'exemple, les dates de début et de fin pour ce filtre sont stockées sous type de valeurs caractère. Elles doivent être converties en valeurs date afin d'être utilisées avec un champ date utilisant un type de données DateHeure.

Entourer le nom de la variable par des symboles de pourcentage (%) remplace la valeur de type caractère contenue par la variable pour le nom de la variable. La fonction CTOD( ) convertit alors la valeur de type caractère en une valeur de date.

### Place de la commande DIALOG

Dans la mesure du possible, il est recommandé de placer toutes les commandes DIALOG au début d'un script. Si vous demandez la saisie de toutes les données au début, le script peut s'exécuter sans entrave une fois les informations requises saisies par l'utilisateur.

#### Remarque

Vous ne pouvez pas utiliser la commande DIALOG dans la commande GROUP.

# Commande DIRECTORY

Génère une liste de fichiers et de dossiers dans le répertoire spécifié.

# **Syntaxe**

DIRECTORY <*spéc\_fichier*> <SUPPRESS> <SUBDIRECTORY> <APPEND> <TO *nom\_table*|*nom\_ fichier*>

# Paramètres

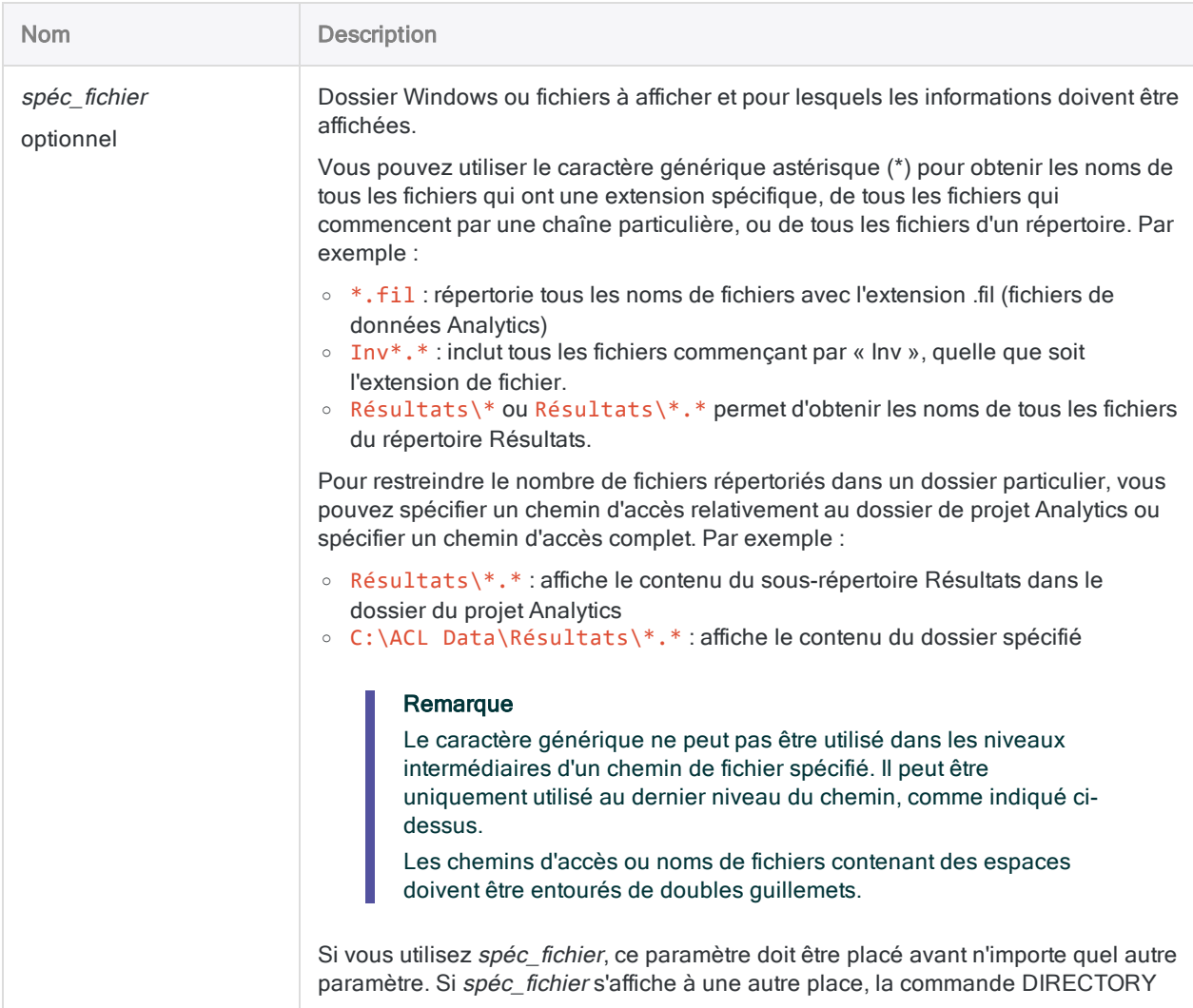

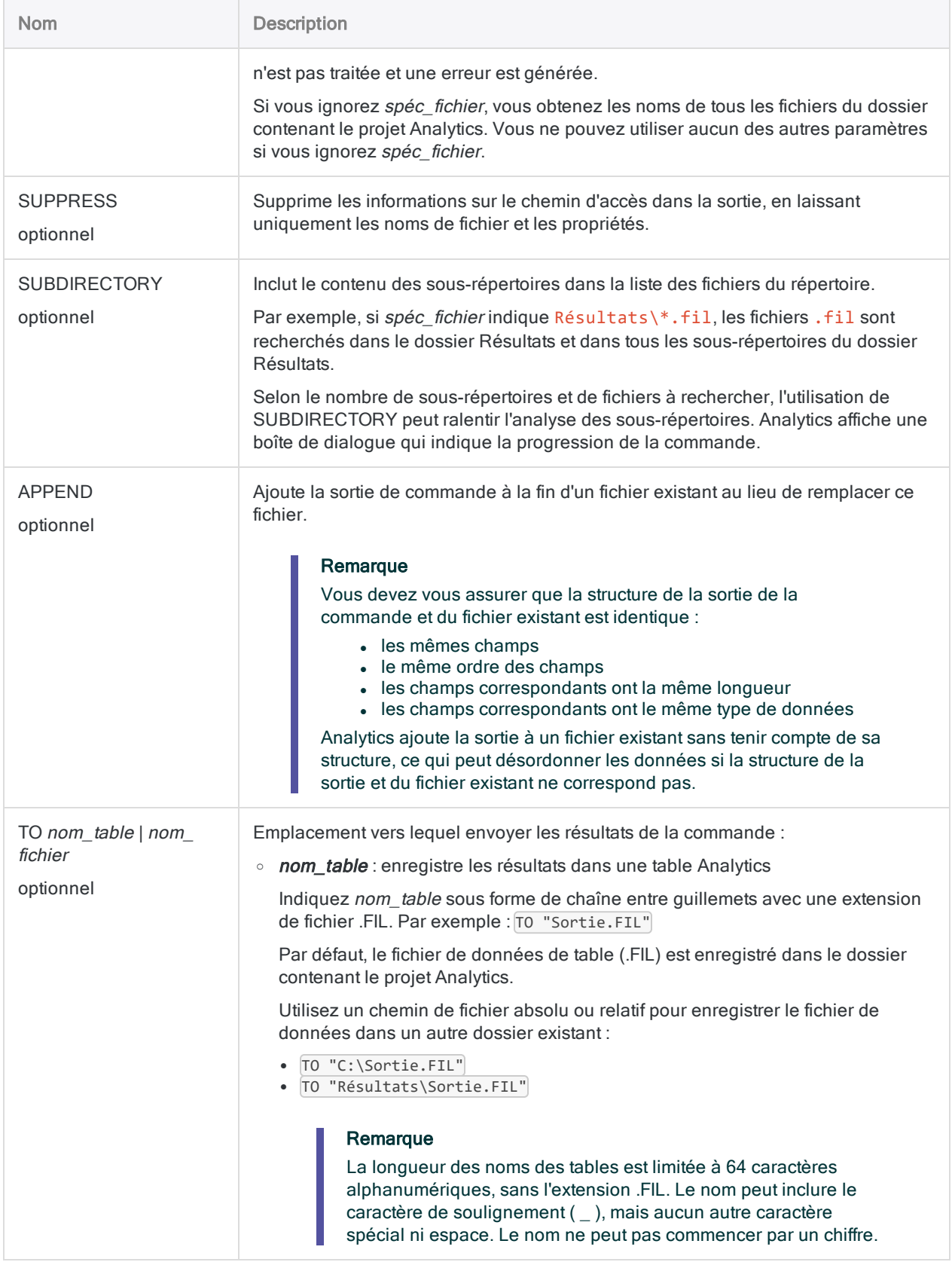

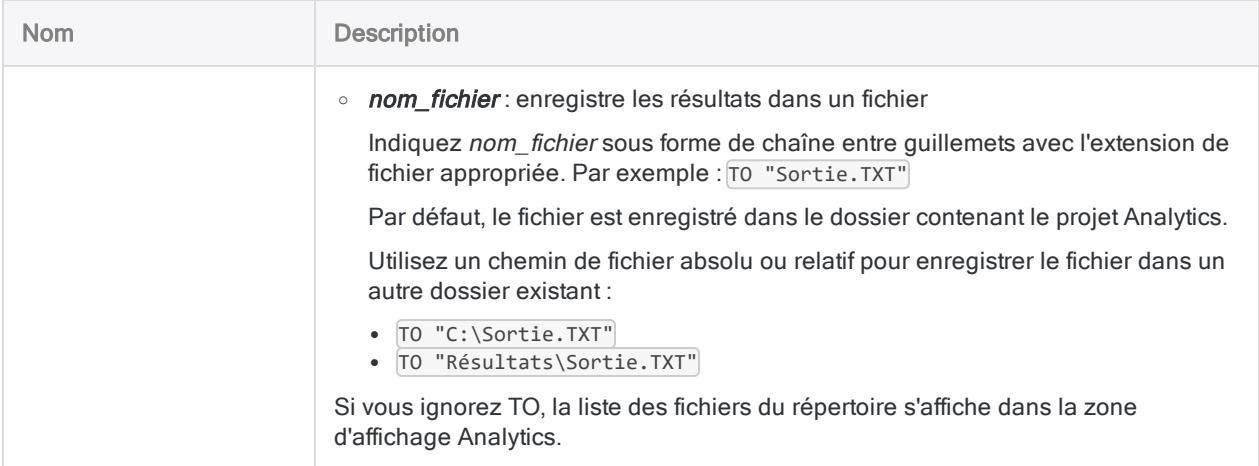

### Différentes options pour dresser la liste des fichiers

Il est utile d'avoir une liste de fichiers pour des enquêtes ponctuelles et pour les intégrer à un script.

Un certain nombre d'options différentes permettant de dresser une liste de fichiers avec la commande DIRECTORY apparaît ci-dessous.

### Lister tous les fichiers

Liste tous les fichiers du dossier contenant le projet Analytics :

DIRECTORY

### Lister tous les fichiers d'un type spécifique

Liste tous les fichiers .fil (fichiers de données Analytics) du dossier contenant le projet Analytics :

DIRECTORY \*.fil

### Utiliser des caractères génériques pour lister des fichiers

Liste tous les noms de fichiers commençant par "Inv" dans le dossier contenant le projet Analytics :

DIRECTORY Inv\*.\*

### Lister tous les fichiers d'un sous-répertoire relatif au dossier de projet Analytics

Liste tous les fichiers du sous-répertoire Résultats dans le dossier contenant le projet Analytics :

DIRECTORY "Résultats\\*"

### Lister tous les fichiers dans un dossier spécifié

Liste tous les fichiers dans le sous-répertoire Résultats :

DIRECTORY "C:\ACL Data\Résultats\\*"

### Lister tous les fichiers d'un type spécifique à un emplacement indiqué

Liste tous les fichiers .fil (fichiers de données Analytics) du dossier spécifié ainsi que tous les sous-répertoires :

DIRECTORY "C:\ACL Data\Résultats\\*.fil" SUBDIRECTORY

### Lister tous les fichiers dans un dossier spécifié et sortir la liste dans une table Analytics

Liste tous les fichiers du dossier Résultats et sort la liste dans une table Analytics dans le dossier contenant le projet Analytics :

DIRECTORY "C:\ACL Data\Résultats\\*" TO Contenu\_Dossier\_Résultats.fil

La nouvelle table Contenu Dossier Résultats est ajoutée au projet ouvert.

### Lister tous les fichiers dans un dossier et sortir la liste dans une table Analytics d'un autre dossier

Liste tous les fichiers du dossier ACL Data\Résultats et sort la liste dans une table Analytics dans le dossier GL Audit 2014\Résultats :

DIRECTORY "C:\ACL Data\Résultats\\*" TO "C:\ACL Projects\GL Audit 2014\Résultats\Contenu\_Dossier\_Résultats.fil"

La nouvelle table Contenu Dossier Résultats est ajoutée au projet ouvert. Le fichier de données associé (Contenu Dossier Résultats.fil) est créé dans le dossier de sortie spécifié, qui peut être ou non le dossier contenant le projet Analytics.

# **Remarques**

### Propriétés affichées par DIRECTORY

La commande DIRECTORY est semblable à la commande DIR de Windows. En plus d'obtenir les noms des fichiers et des sous-répertoires dans un dossier, la commande DIRECTORY permet également d'afficher les propriétés de fichiers et de répertoires suivantes :

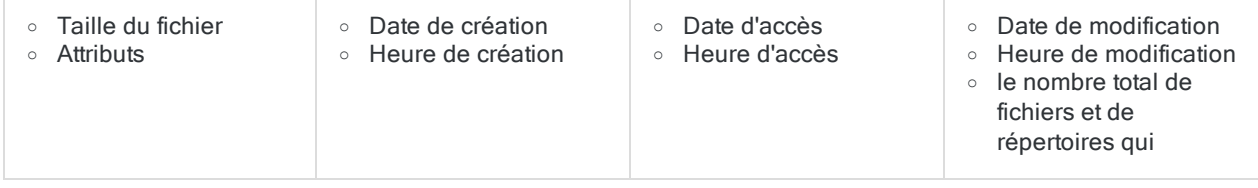

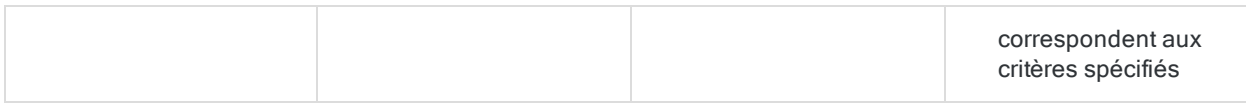

### Utilisations de DIRECTORY dans un script

Lorsqu'elle est utilisée dans un script, la commande DIRECTORY donne la possibilité d'examiner le système de fichiers. Par exemple, vous pourriez utiliser DIRECTORY en association avec d'autres commandes pour détecter la présence ou l'absence de fichiers, vérifier la taille d'un fichier ou prendre des décisions en fonction d'autres propriétés de fichiers.

### Sortie des résultats de DIRECTORY

Vous pouvez exécuter la commande à partir de la ligne de commande pour afficher une liste de fichiers contenus dans un répertoire à l'écran, ou sauvegarder la liste dans une table Analytics ou un fichier .txt.

### Comment ouvrir les résultats de table de DIRECTORY

La commande DIRECTORY n'inclut pas le paramètre OPEN. Si vous utilisez la commande dans un script et que vous envoyez les résultats vers une table Analytics, et que vous souhaitez ouvrir la table créée, suivez la commande DIRECTORY de la commande OPEN. Par exemple :

```
DIRECTORY "C:\ACL Data\Résultats\*" TO Contenu_Dossier_Résultats.fil
OPEN Contenu_Dossier_Résultats
```
# Commande DISPLAY

Affiche des informations sur le type d'élément Analytics spécifié. Peut également afficher le résultat d'une expression ou la sortie d'une fonction.

# Syntaxe et paramètres

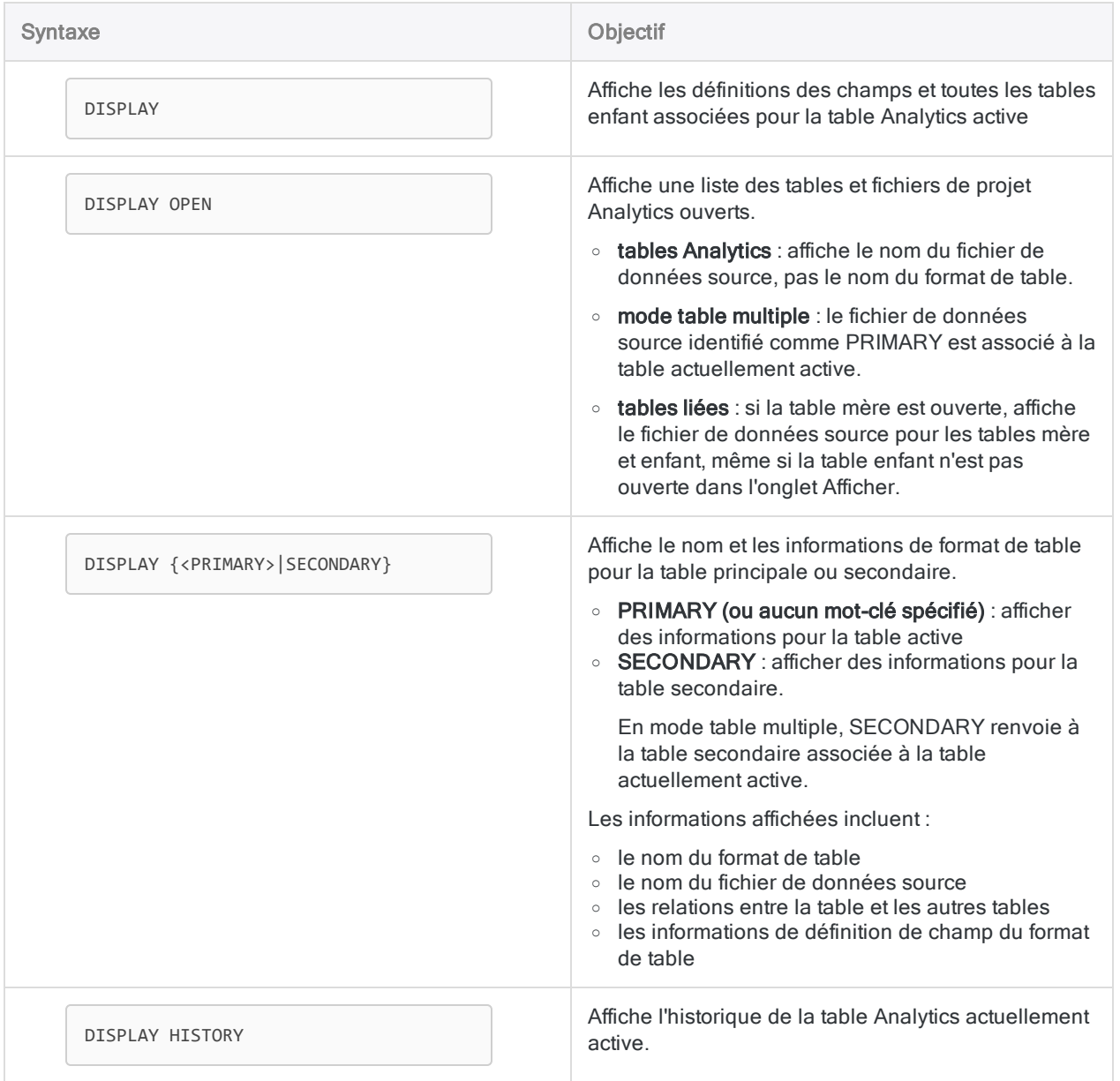

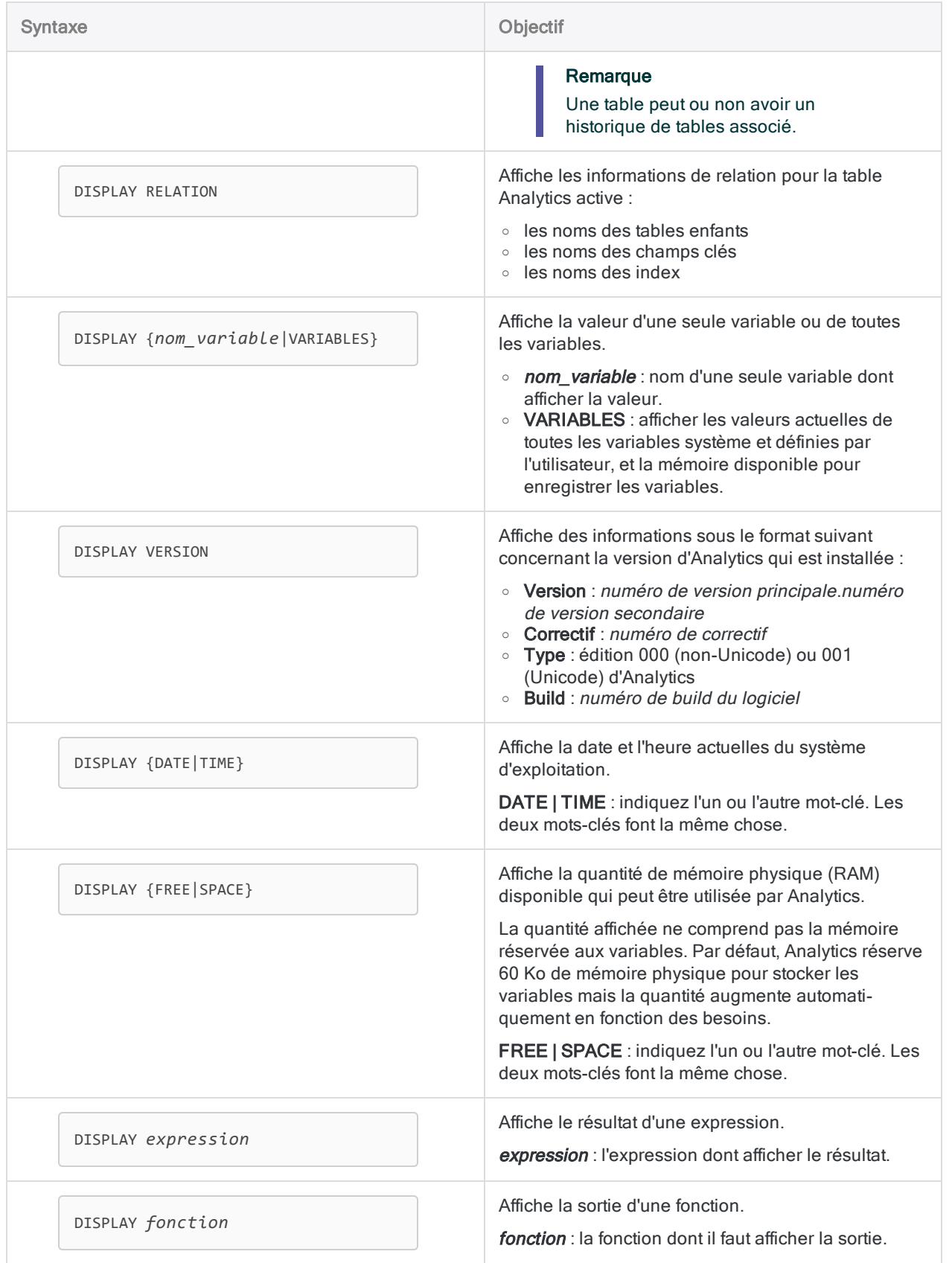

### Afficher le format d'une table Analytics

Afficher le format d'une table peut s'avérer utile dans de nombreuses situations. Par exemple, vous voudrez peut-être combiner au moins deux tables et vous devez examiner les longueurs des champs et les types de données.

L'exemple ci-dessous affiche le format de la table Trans\_Cf :

OPEN Trans\_Cf DISPLAY

La commande DISPLAY produit la sortie à l'écran affichée ci-dessous.

#### Remarque

Si vous saisissez DISPLAY directement dans la ligne de commande Analytics, la sortie s'affiche immédiatement.

Si vous exécutez DISPLAY dans un script, double-cliquez sur l'entrée DISPLAY correspondante dans la trace des commandes pour afficher la sortie.

#### Sortie vers l'écran

#### Relation

'Fournisseur' associé par 'No\_Fournisseur' à l'aide de l'index 'Fournisseur\_sur\_No\_ Fournisseur'

#### Fichier

'Trans\_Cf.fil' (format 'Ap\_Trans') est votre fichier PRINCIPAL.

La longueur de l'enregistrement est 59

#### Champs

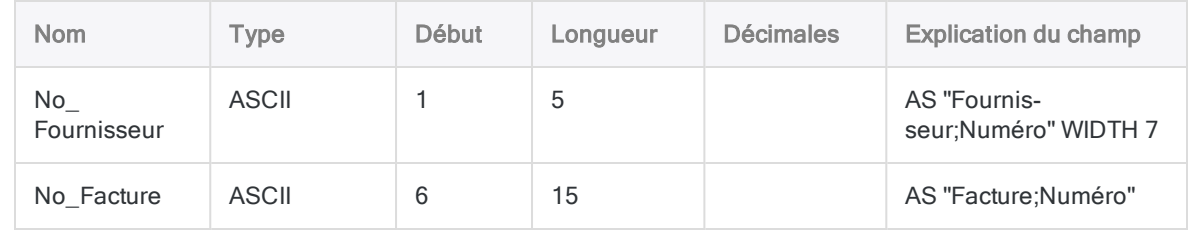

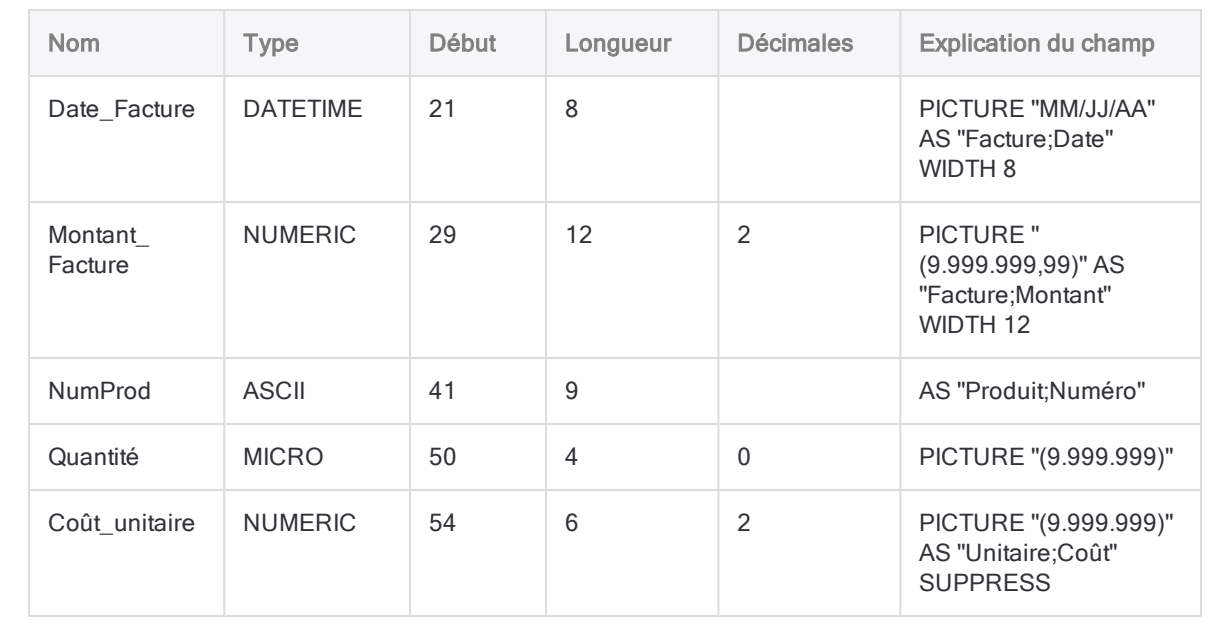

### Afficher les valeurs de toutes les variables dans un projet Analytics

DISPLAY VARIABLES génère les mêmes informations qui s'affichent dans l'onglet Variables du Navigateur. Un des avantages de l'utilisation de DISPLAY VARIABLES est que vous pouvez copier-coller les informations affichées.

L'exemple ci-dessous crée deux variables définies par l'utilisateur et deux variables système, puis affiche les valeurs des variables :

ASSIGN v\_nom\_table = "Trans\_Cf" ASSIGN v\_nom\_champ = "Montant\_Facture" OPEN %v\_nom\_table% TOTAL FIELDS %v\_nom\_champ% DISPLAY VARIABLES

La commande DISPLAY produit la sortie à l'écran affichée ci-dessous.

#### Remarque

Si vous saisissez DISPLAY VARIABLES directement dans la ligne de commande Analytics, la sortie s'affiche immédiatement.

Si vous exécutez DISPLAY VARIABLES dans un script, double-cliquez sur l'entrée DISPLAY VARIABLES correspondante dans la trace des commandes pour afficher la sortie.

#### Sortie vers l'écran

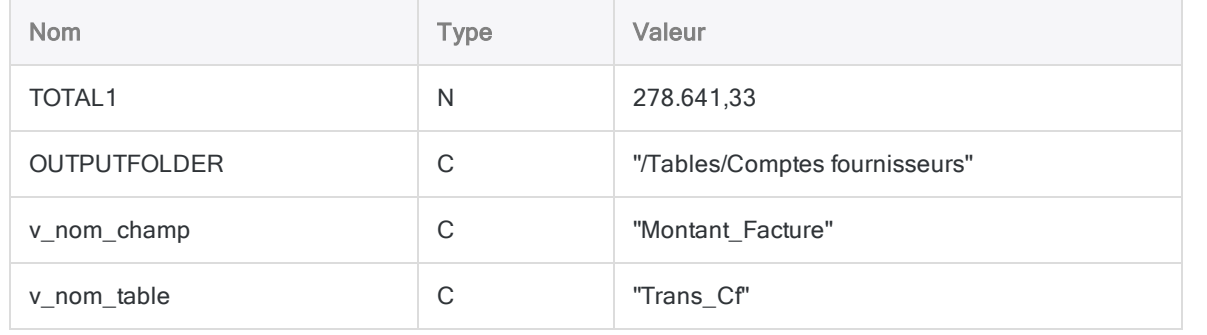

### Afficher le résultat d'une expression

Pour l'enregistrement sélectionné, l'exemple ci-dessous affiche le résultat apparaissant suite à la multiplication de la valeur dans le champ Prix vente par la valeur dans le champ Quantité disponible :

DISPLAY Prix\_vente \* Quantité\_disponible

### Afficher la sortie d'une fonction

Pour l'enregistrement sélectionné, l'exemple ci-dessous affiche le nombre de jours s'étant écoulés depuis la date dans le champ Date\_facture :

DISPLAY AGE(Date\_Facture)

# **Remarques**

### Emplacement des résultats de la commande

DISPLAY exécuté à partir de la ligne de commande Analytics : les résultats s'affichent à l'écran.

DISPLAY exécuté dans un script : les résultats sont écrits dans la trace de commande Analytics. Vous pouvez double-cliquer sur l'entrée dans la trace de commande pour afficher les résultats à l'écran.

# Commande DO REPORT

Génère le rapport Analytics indiqué.

# **Syntaxe**

DO REPORT *nom\_rapport*

# Paramètres

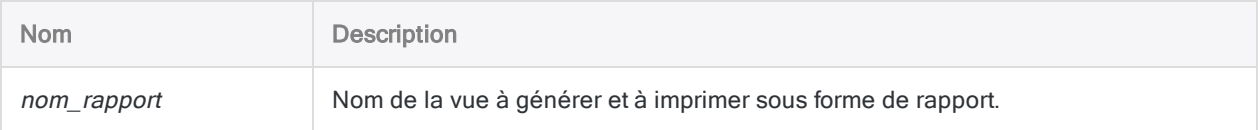

# Exemple

### Impression de la vue par défaut

Vous ouvrez la table Trans\_CF et imprimez la vue par défaut :

OPEN Trans\_CF DO REPORT Vue\_Défaut

# **Remarques**

### Exécution de DO REPORT dans la ligne de commande par rapport à un script

Les paramètres utilisés pour imprimer le rapport dépendent de l'endroit où vous exécutez la commande :
- dans la ligne de commande : la boîte de dialogue Imprimer s'ouvre pour que vous sélectionniez les pages à imprimer et pour configurer d'autres options pour le rapport
- dans un script : le rapport est imprimé immédiatement en fonction de ses paramètres par défaut

# Commande DO SCRIPT

Exécute un script secondaire, ou un script externe, depuis un script Analytics.

## **Syntaxe**

DO <SCRIPT> *nom\_script* {<IF *test*>|<WHILE *test*>}

### Paramètres

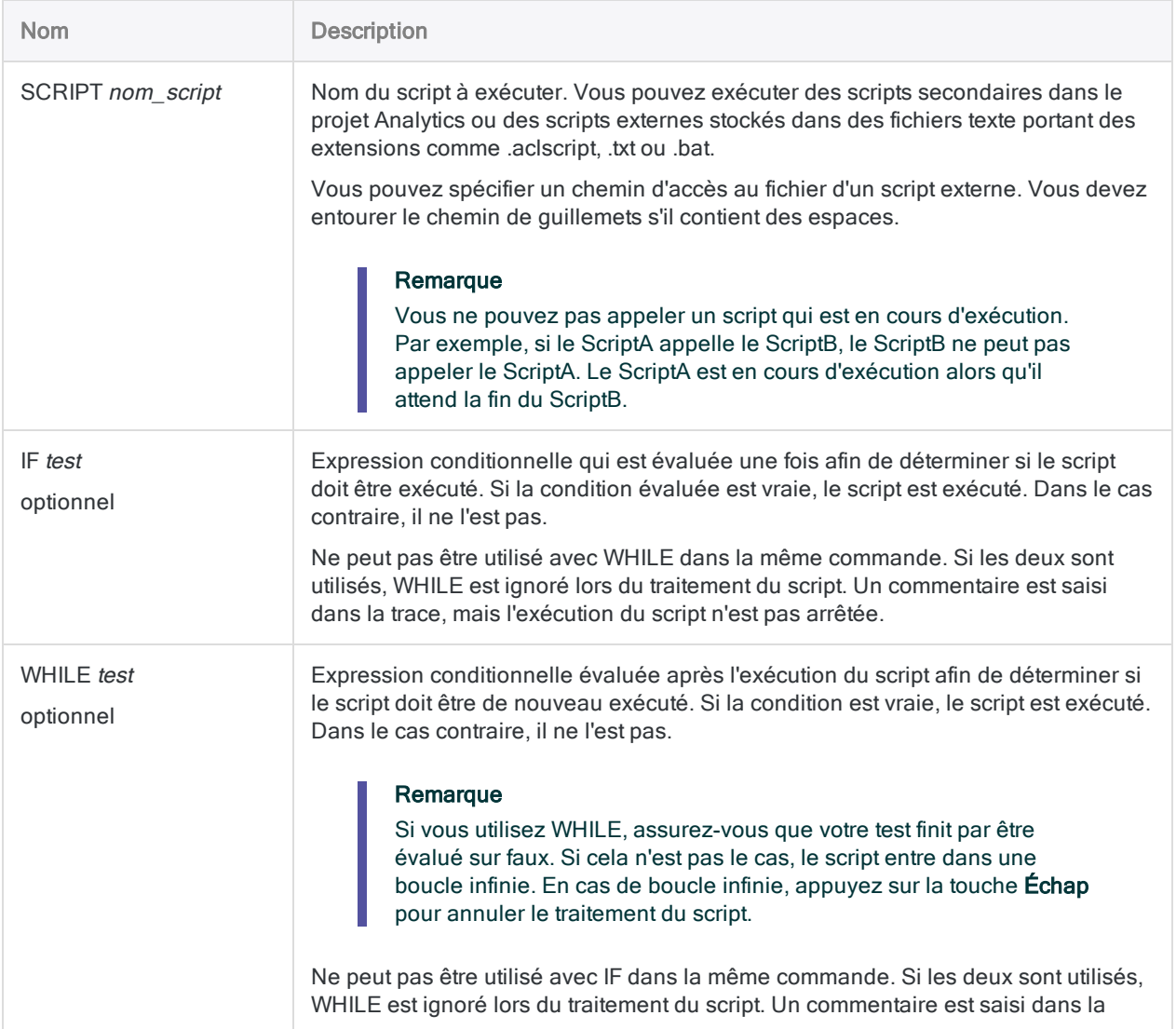

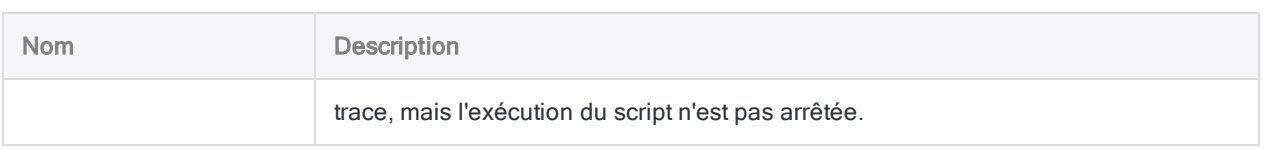

### **Exemples**

### Exécution d'un sous-script de manière répétée jusqu'à la validation de l'entrée

Vous avez un sous-script qui recueille les saisies de l'utilisateur à l'aide d'une boîte de dialogue. Il fait ce qui suit :

- 1. Invite l'utilisateur à saisir les valeurs requises.
- 2. Vérifie la saisie de l'utilisateur.
- 3. Définit la variable  $v$  validée sur vrai lorsque les valeurs de saisie sont validées.

Pour vous assurer que l'utilisateur saisisse une entrée valide, vous utilisez DO SCRIPT et vous incluez une condition WHILE pour que le script répète cette commande jusqu'à la validation de la saisie. Une fois la valeur de la variable modifiée, le script principal passe à la commande suivante :

DO SCRIPT ObtenirEntréeUtilisateur WHILE v validée = F

### Exécution d'un sous-script à partir d'un emplacement partagé

Vous conservez les sous-scripts des utilitaires dans un emplacement partagé. Lorsque vous avez besoin de l'un d'entre eux pendant une analyse, vous y faites référence à l'aide du chemin complet vers l'emplacement partagé :

```
DO SCRIPT "C:\Mes scripts uti-
litaires\ObtenirEntréeUtilisateur.aclscript" WHILE v_validée = F
```
## **Remarques**

#### Commandes associées

DO SCRIPT est équivalente à la commande DO BATCH figurant dans les scripts créés avec les versions antérieures d'Analytics.

Vous ne pouvez pas inclure la commande DO SCRIPT dans une commande GROUP.

### Utilité d'un script externe

Il peut être utile de stocker un script en externe et de l'appeler depuis un script Analytics si vous souhaitez réutiliser le même sous-script dans différents scripts et projets Analytics.

Vous pouvez stocker une seule copie du script à un seul emplacement et y apporter des mises à jour à un endroit, plutôt que de le conserver à plusieurs emplacements.

# Commande DUMP

Affiche le contenu d'un fichier ou l'enregistrement actuel dans les codages de caractère Hexadécimal, ASCII et EBCDIC.

#### Remarque

Cette commande peut être saisie uniquement sur la ligne de commande. Elle ne peut pas être utilisée dans des scripts.

### **Syntaxe**

DUMP {RECORD|*nom\_fichier*} <SKIP *octets*> <COLUMN *octets*> <HORIZONTAL>

## Paramètres

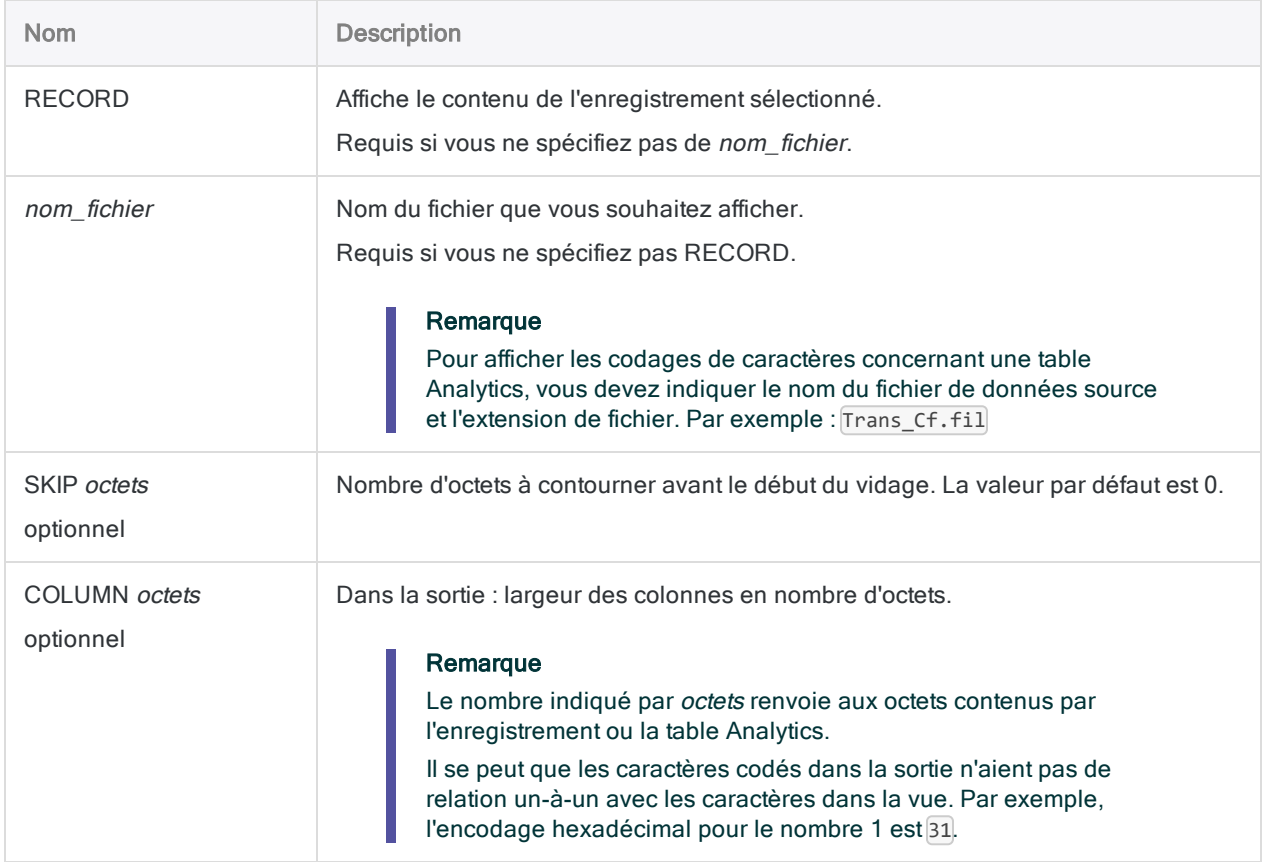

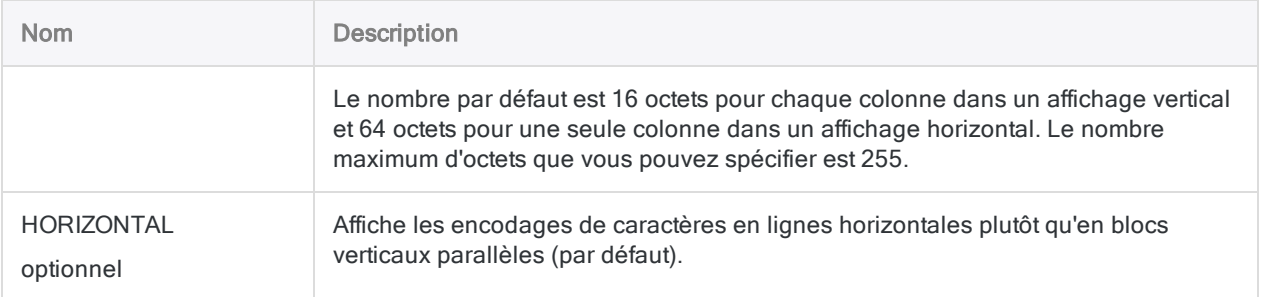

## **Exemples**

### Afficher l'encodage des caractères de la table Inventaire

L'exemple ci-dessous affiche l'encodage des caractères hexadécimaux, ASCII et EBCDIC des données dans la table Inventaire. La sortie est organisée en lignes horizontales (l'encodage hexadécimal utilise une ligne double). Chaque ligne représente 97 octets de données dans la table Analytics :

DUMP Inventaire.fil COLUMN 97 HORIZONTAL

# Commande DUPLICATES

Détecte si des valeurs dupliquées ou des enregistrements entièrement dupliqués existent dans une table Analytics.

## **Syntaxe**

DUPLICATES {<ON> *champ\_clé* <D> <...*n*>|<ON> ALL <EXCLUDE *nom\_champ* <...*n*>>} <OTHER *champ* <...*n*>|OTHER ALL <EXCLUDE *nom\_champ* <...*n*>>> <UNFORMATTED> <ADDGROUP> <PRESORT> <IF *test*> <WHILE *test*> <FIRST *plage*|NEXT *plage*> <APPEND> <OPEN> <TO {SCREEN|*nom\_table*|*nom\_fichier*|PRINT}> <LOCAL> <HEADER *texte\_entête*> <FOOTER *texte\_pied\_page*> <ISOLOCALE *code\_paramètres\_régionaux*>

### Paramètres

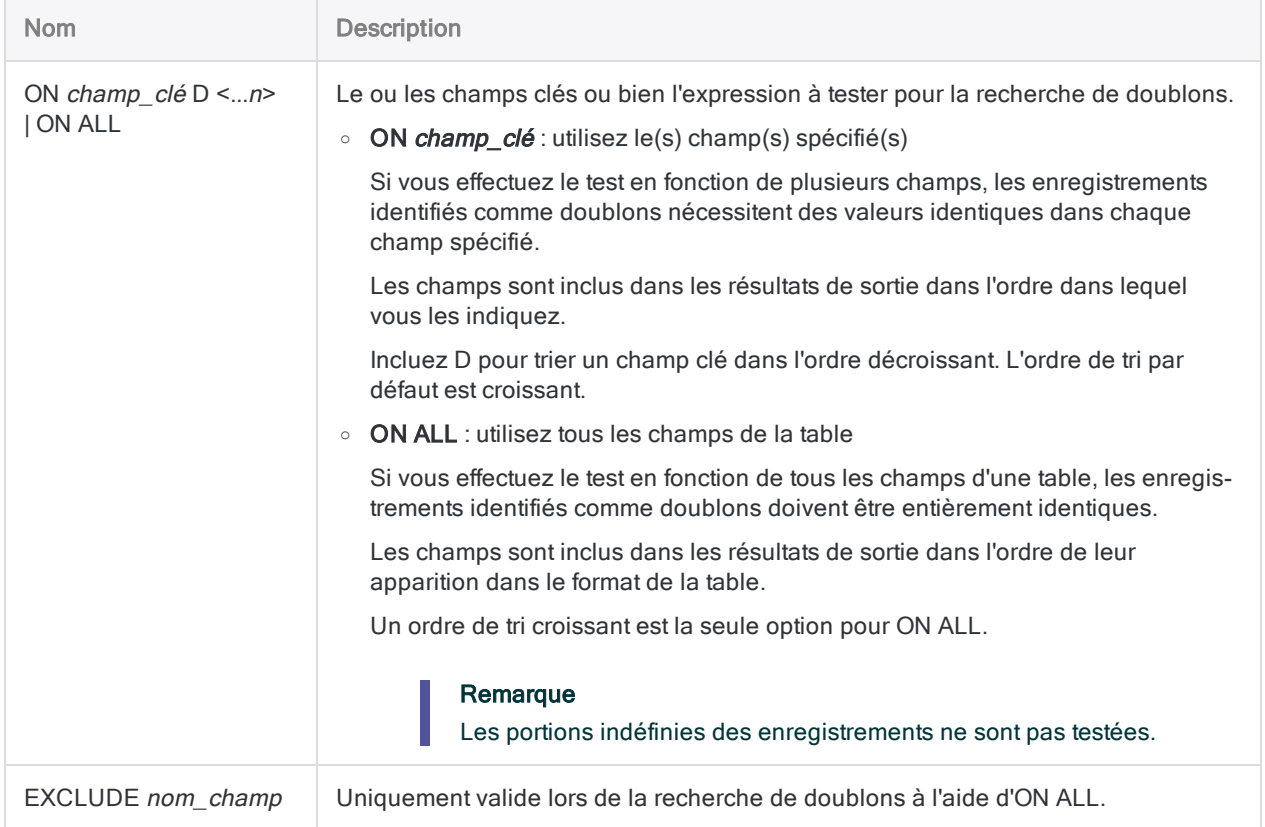

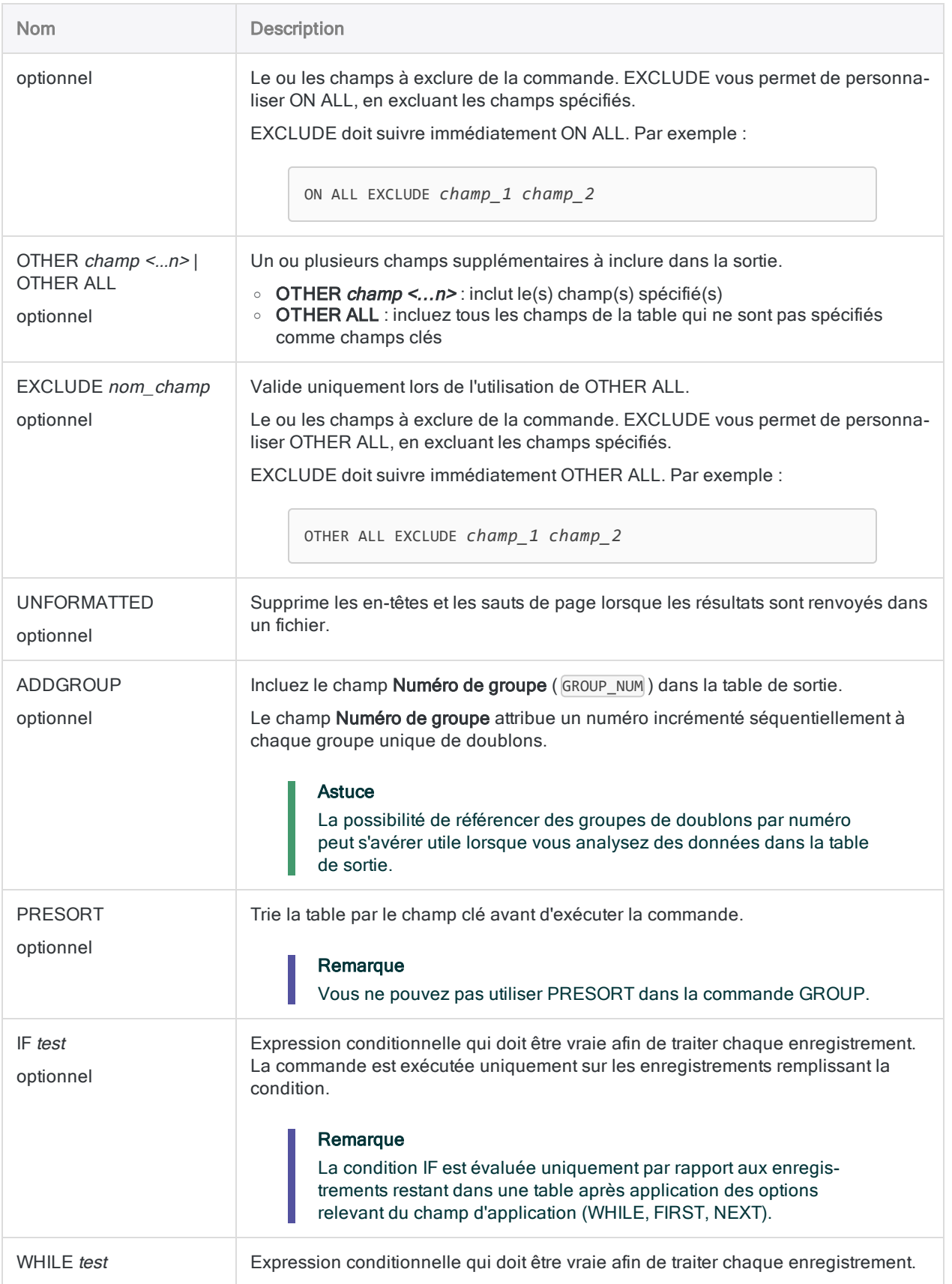

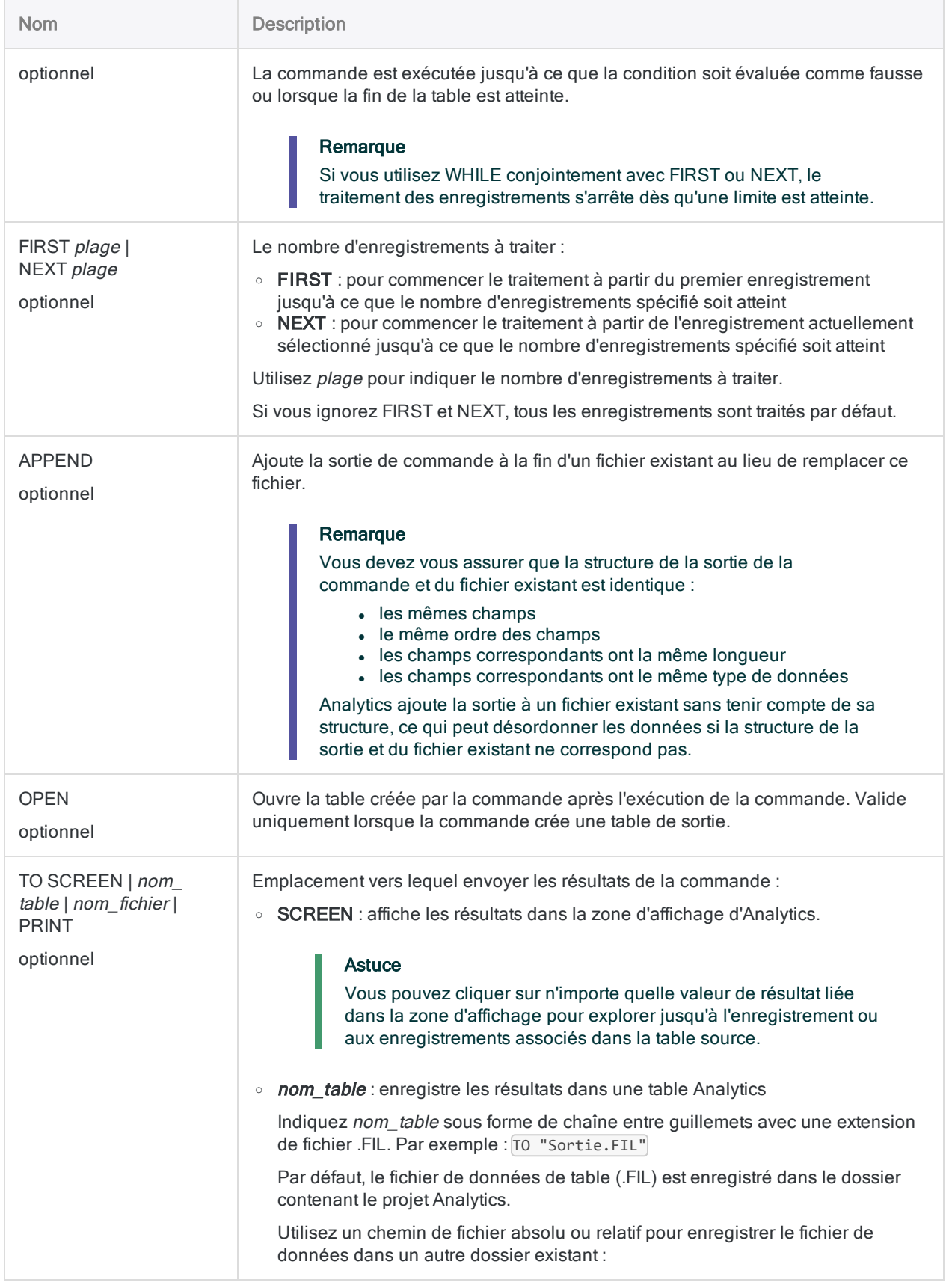

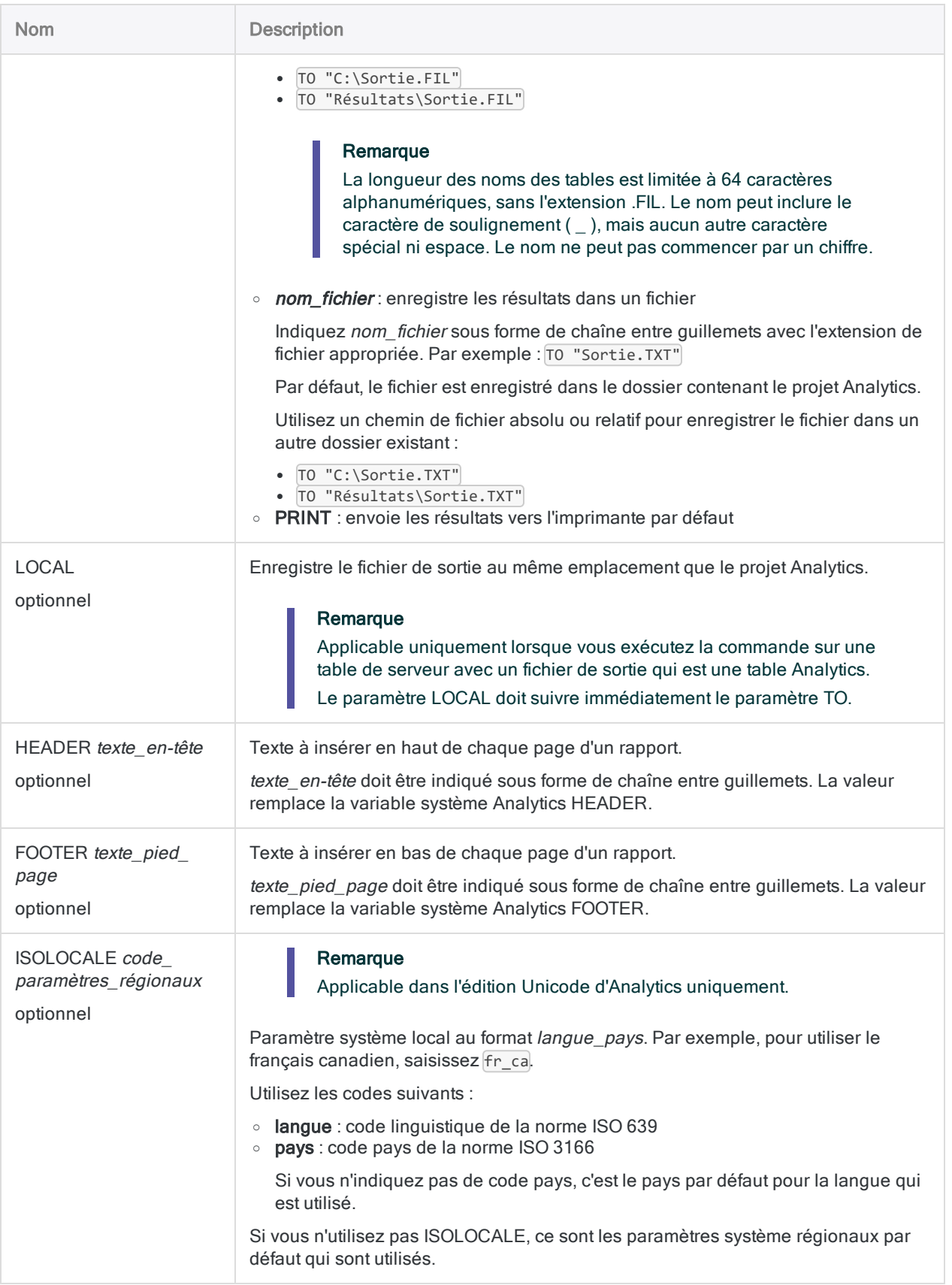

## Variables de sortie Analytics

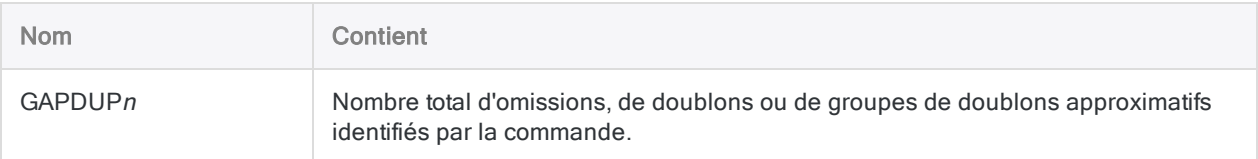

### **Exemples**

### Test de recherche de valeurs en doublons dans un champ

L'exemple suivant :

- recherche par des tests des valeurs en doublons dans le champ No\_Facture
- sort des enregistrements contenant des numéros de facture en doublons dans une nouvelle table Analytics

DUPLICATES ON No\_Facture OTHER Numéro\_fournisseur Date\_facture Montant\_ Facture PRESORT TO "Factures\_Doublons.FIL"

#### Test de recherche de valeurs en doublons dans au moins deux champs associés

L'exemple suivant :

- recherche par des tests des combinaisons de valeurs en doublons dans les champs No\_Facture et Numéro\_fournisseur
- sort des enregistrements contenant le même numéro de facture et le même numéro fournisseur dans une nouvelle table Analytics

La différence entre ce test et le précédent, c'est qu'un numéro de facture identique provenant de deux fournisseurs différents n'est pas signalé comme faux positif.

DUPLICATES ON No\_Facture Numéro\_fournisseur OTHER Date\_facture Montant\_ Facture PRESORT TO "Factures\_Doublons.FIL"

# Test de recherche d'enregistrements en doublons

Les exemples suivants :

- recherchent, par des tests, des valeurs en doublons dans chaque champ d'une table Inventaire
- sortent tous les champs exactement identiques dans une nouvelle table Analytics

```
DUPLICATES ON ProdNum ProdClass Emplacement ProdDesc ProdStatus UnitCost
CostDate SalePrice PriceDate PRESORT TO "Éléments_inventaire_dou-
blons.FIL"
```
Vous pouvez simplifier la syntaxe en utilisant ALL :

DUPLICATES ON ALL PRESORT TO "Éléments\_inventaire\_doublons.FIL"

### Le filtre duplique la table de sortie par numéro de groupe.

Vous utilisez plusieurs champs clés combinés pour lancer un test de recherche des enregistrements en double sur une table des comptes fournisseurs.

- numéro fournisseur
- · numéro de facture
- <sup>l</sup> date de facture
- montant de la facture

Vous souhaitez filtrer la table de sortie des doublons apparaissant afin que seuls certains groupes de doublons fassent l'objet d'un traitement supplémentaire.

Créer un filtre en utilisant la combinaison de champs clés serait laborieux. Par exemple :

```
SET FILTER TO ((No_Fournisseur = "11475") AND (No_Facture = "8752512")
AND (Date_Facture = `20191021`) AND (Montant_Facture = 7125.80)) OR
```

```
(No Fournisseur = "12130") AND (No Facture = "589134") AND (Date Fac-
ture = `20191117`) AND (Montant_Facture = 10531.71)) OR ((No_Fournisseur
= "13440") AND (No_Facture = "5518912") AND (Date_Facture = `20191015`)
AND (Montant_Facture = 11068.20))
```
Au lieu de cela, vous obtenez le même résultat en créant un filtre basé sur le numéro de groupe :

```
SET FILTER TO MATCH(GROUP_NUM; 3 ; 8; 11)
```
## **Remarques**

Pour plus d'informations sur le fonctionnement de cette commande, consultez ["Recherche](#page-1326-0) de doublons" [Page 1327](#page-1326-0).

### Tri et doublons

En règle générale, vous ne devez exécuter la commande Doublons que sur un ou plusieurs champs clés triés. Les valeurs dupliquées dans un champ clé ne sont trouvées que si elles sont immédiatement adjacentes.

Si vous exécutez la commande Doublons sur un champ clé non trié, les valeurs dupliquées non adjacentes ne sont pas identifiées comme doublons. S'il existe au moins deux clusters de la même valeur en doublon, ils sont signalés comme doublons, mais dans des groupes distincts.

En fonction de l'objectif de votre analyse, il peut être utile d'exécuter la commande Doublons sur un champ clé non trié. Par exemple, vous pouvez ne rechercher que les valeurs en double qui sont immédiatement adjacentes dans la table source et ignorer les valeurs en double qui ne sont pas adjacentes.

# Commande ESCAPE

Arrête le script en cours de traitement, ou tous les scripts, sans quitter Analytics.

### **Syntaxe**

ESCAPE <ALL> <IF *test*>

### Paramètres

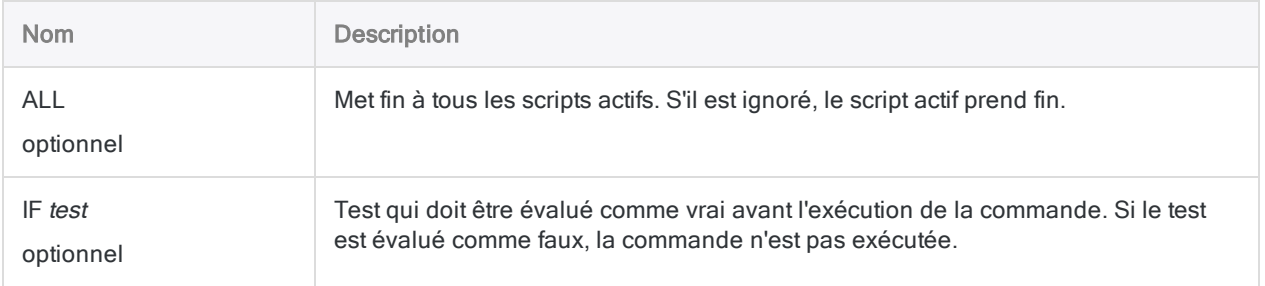

### **Exemples**

#### Mettre fin à un script de manière conditionnelle

Vous comptez le nombre d'enregistrements contenu dans une table, et vous utilisez la commande ESCAPE pour arrêter l'exécution du script si le nombre d'enregistrements est inférieur à 100 :

COUNT ESCAPE IF COUNT1 < 100

### **Remarques**

### Quand utiliser ESCAPE

La commande ESCAPE permet d'arrêter l'exécution d'un script ou d'un sous-script basé sur une condition, ou d'arrêter l'exécution de tous les scripts en cours.

#### Utilisation d'ESCAPE dans les sous-scripts

Si vous exécutez ESCAPE à l'intérieur d'un sous-script, le sous-script arrête de s'exécuter et le script principal reprend son traitement à partir de la commande DO SCRIPT ayant appelé le sous-script.

Si vous incluez l'option ALL à la commande ESCAPE dans le sous-script, le sous-script et le script principal arrêtent tous les deux leur traitement :

ESCAPE ALL

# Commande EVALUATE

Pour l'échantillonnage par enregistrement ou par unité monétaire : projette les erreurs détectées dans les données échantillonnées sur la population entière et calcule les limites supérieures sur le taux d'écart ou le montant des anomalies.

Échantillonnage par enregistrement Échantillonnage par unité monétaire

## **Syntaxe**

EVALUATE RECORD CONFIDENCE *niveau\_confiance* SIZE *taille\_échantillon* ERRORLIMIT *nombre\_d'erreurs* <TO {SCREEN|*nom\_fichier*}>

## Paramètres

#### Remarque

N'incluez pas les séparateurs des milliers ou les symboles de pourcentage lorsque vous saisissez des valeurs.

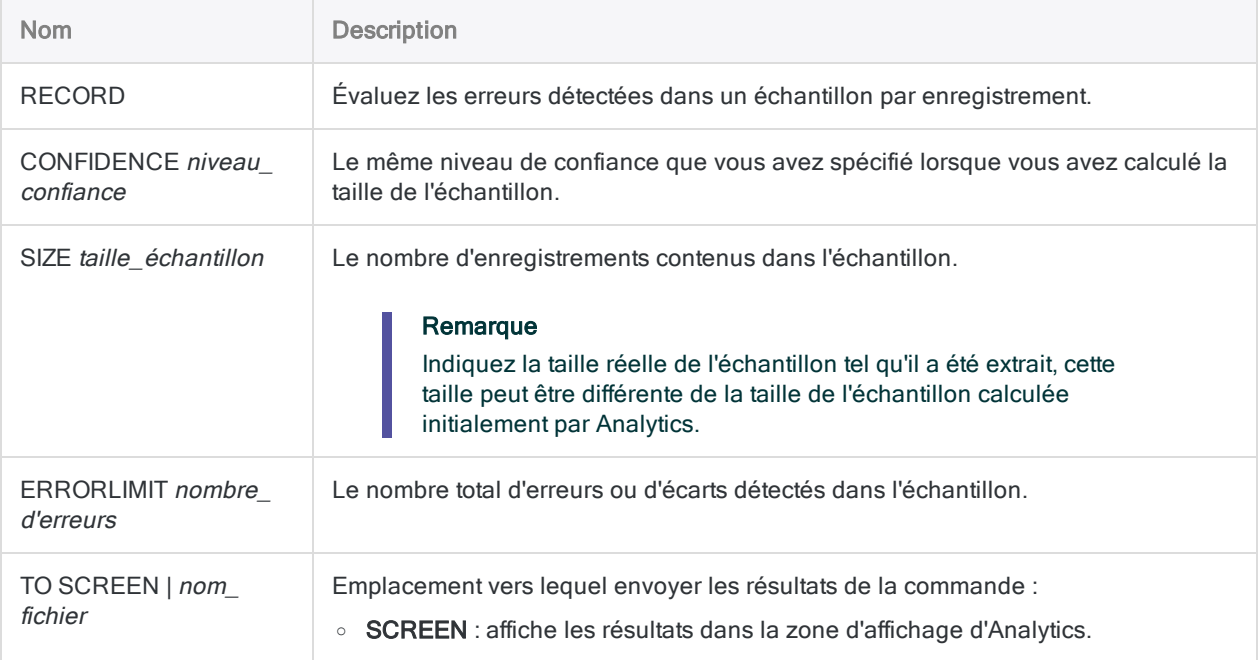

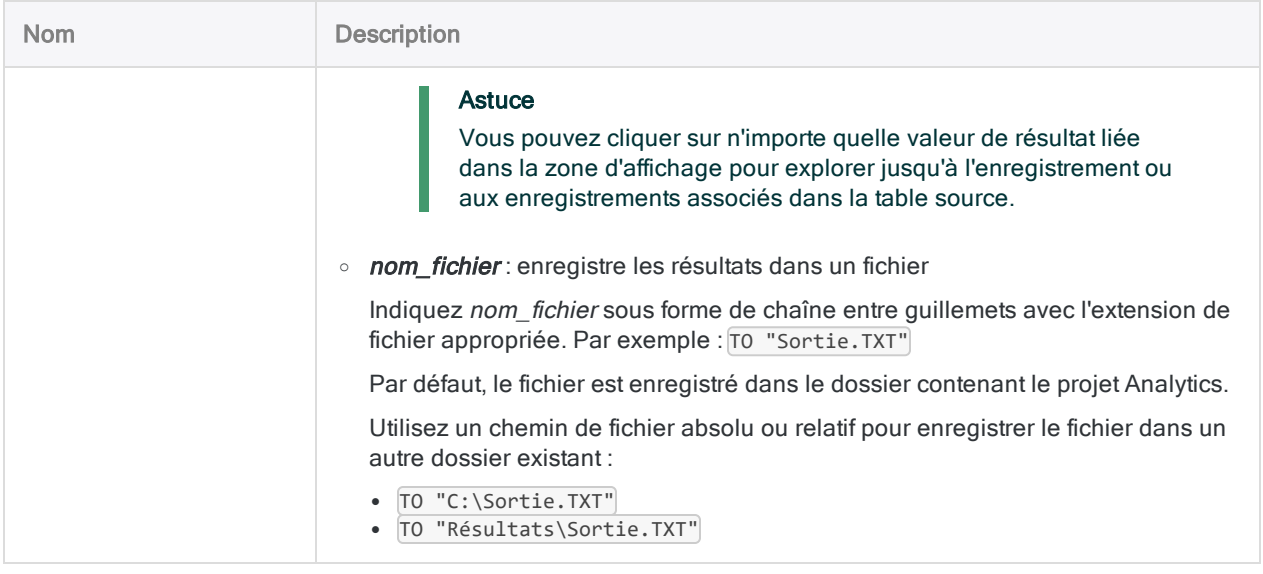

### Variables de sortie Analytics

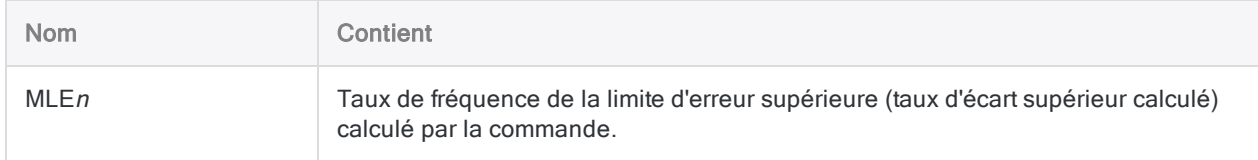

## **Exemples**

### Projeter les erreurs détectées dans les données échantillonnées sur l'intégralité de la population

Vous avez effectué vos tests sur les données échantillonnées et vous avez enregistré les écarts de contrôle détectés. Vous pouvez désormais projeter les erreurs que vous avez détectées sur l'intégralité de la population.

L'exemple ci-dessous prévoit deux erreurs dans les données échantillonnées sur la population totale ; il calcule un taux de fréquence de limite d'erreur supérieure (taux d'écart supérieur calculé) de 6,63 %.

EVALUATE RECORD CONFIDENCE 95 SIZE 95 ERRORLIMIT 2 TO SCREEN

Pour obtenir des explications détaillées sur le calcul des valeurs par Analytics lors de l'évaluation des erreurs, consultez ["Évaluation](#page-1087-0) des erreurs dans un échantillon par enregistrement" [Page 1088](#page-1087-0).

### **Remarques**

Pour plus d'informations sur le fonctionnement de cette commande, consultez ["Évaluation](#page-1087-0) des erreurs dans un échantillon par [enregistrement"](#page-1087-0) Page 1088.

## **Syntaxe**

EVALUATE MONETARY CONFIDENCE *niveau\_confiance* <ERRORLIMIT *valeur\_comptable*; *montant\_anomalie* <;...*n*>> INTERVAL *valeur\_intervalle* <TO {SCREEN|*nom\_fichier*}>

## Paramètres

#### Remarque

N'incluez pas les séparateurs des milliers ou les symboles de pourcentage lorsque vous saisissez des valeurs.

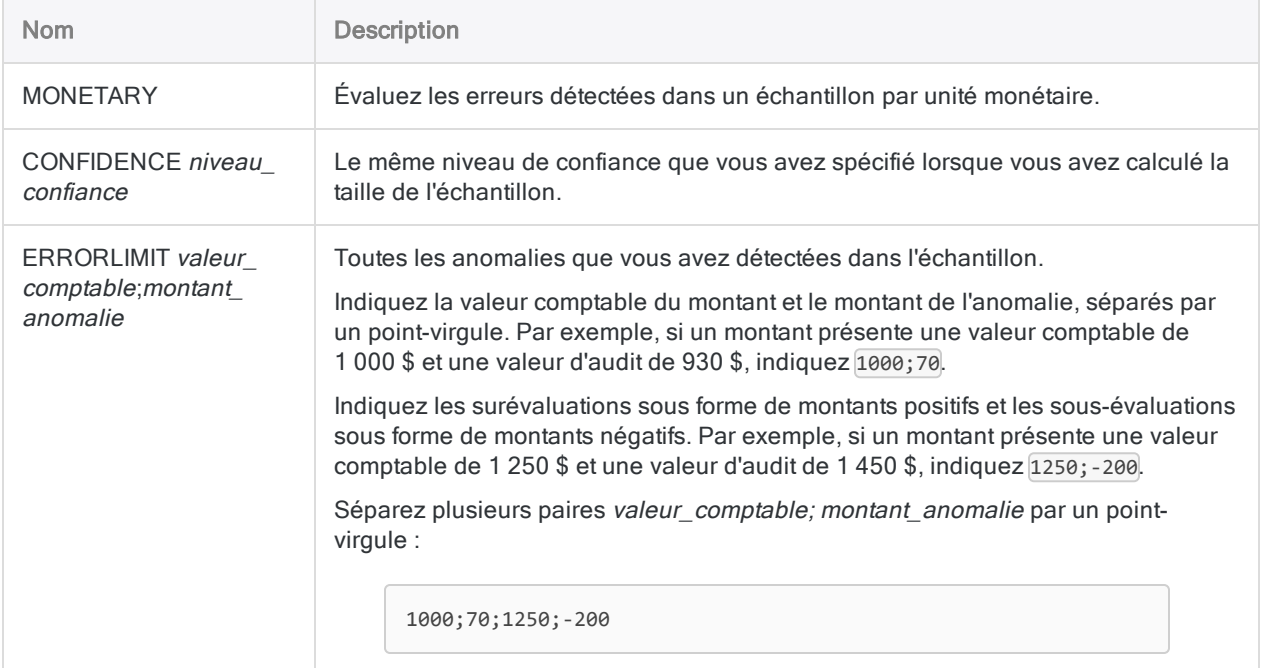

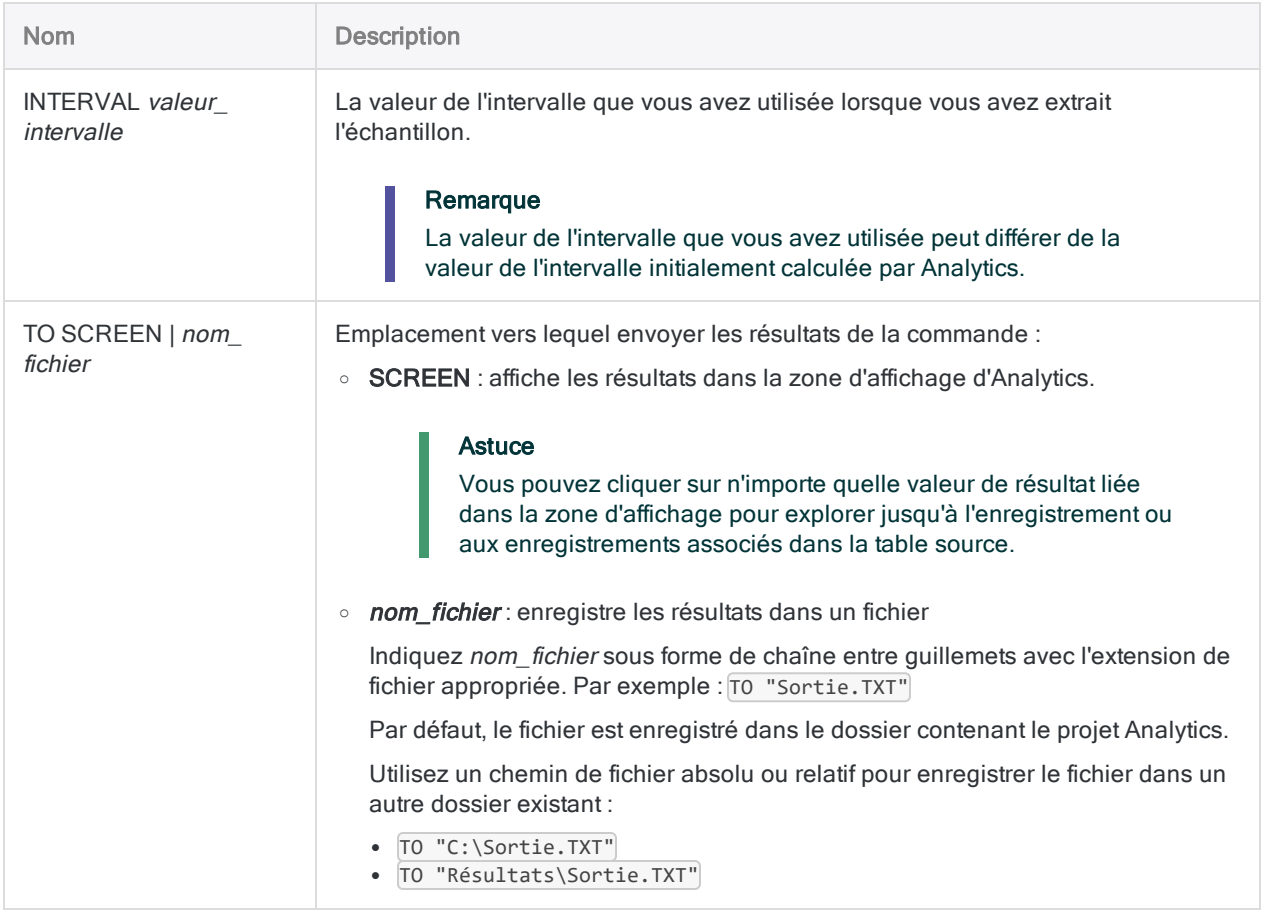

### Variables de sortie Analytics

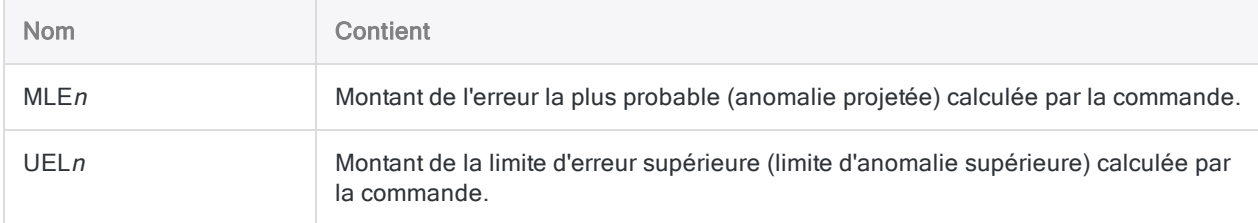

## Exemples

Projeter les erreurs détectées dans les données échantillonnées sur l'intégralité de la population

Vous avez effectué vos tests sur les données échantillonnées et vous avez enregistré les anomalies détectées. Vous pouvez désormais projeter les erreurs que vous avez détectées sur l'intégralité de la population.

L'exemple ci-dessous prévoit la détection de trois erreurs dans les données de l'échantillon sur la population entière, et calcule plusieurs valeurs, dont :

- Précision de base : marge de tolérance de base autorisée pour le risque d'échantillonnage (18 850,00)
- **Erreur la plus probable** : montant des anomalies prévu pour la population  $(1\,201,69)$
- Limite d'erreur supérieure : limite d'anomalie supérieure pour la population (22 624,32)

EVALUATE MONETARY CONFIDENCE 95 ERRORLIMIT 1000;70;1250;-200;3200;900 INTERVAL 6283,33 TO SCREEN

Pour obtenir des explications détaillées sur le calcul des valeurs par Analytics lors de l'évaluation des erreurs, consultez ["Évaluation](#page-1124-0) des erreurs dans un échantillon par unité monétaire" [Page 1125](#page-1124-0).

### **Remarques**

Pour plus d'informations sur le fonctionnement de cette commande, consultez ["Évaluation](#page-1124-0) des erreurs dans un échantillon par unité [monétaire"](#page-1124-0) Page 1125.

# Commande EXECUTE

Exécute une application ou un processus externe par rapport à Analytics. Émule la commande Exécuter de Windows. Peut être utilisée pour interagir avec l'invite de commande de Windows.

#### Remarque

La commande EXECUTE vous donne la possibilité d'interagir avec le système d'exploitation et avec des applications externes à Analytics, c'est pourquoi des problèmes techniques qui se situent au-delà de l'étendue de la fonctionnalité native d'Analytics peuvent survenir.

L'Assistance peut vous aider à utiliser la commande EXECUTE à l'intérieur d'Analytics, mais les problèmes qui surviennent avec des processus et des applications externes à Analytics ne sont pas pris en charge dans le cadre de l'Assistance.

### **Syntaxe**

EXECUTE *Syntaxe\_commande\_Exécuter\_Windows* <ASYNC>

### Paramètres

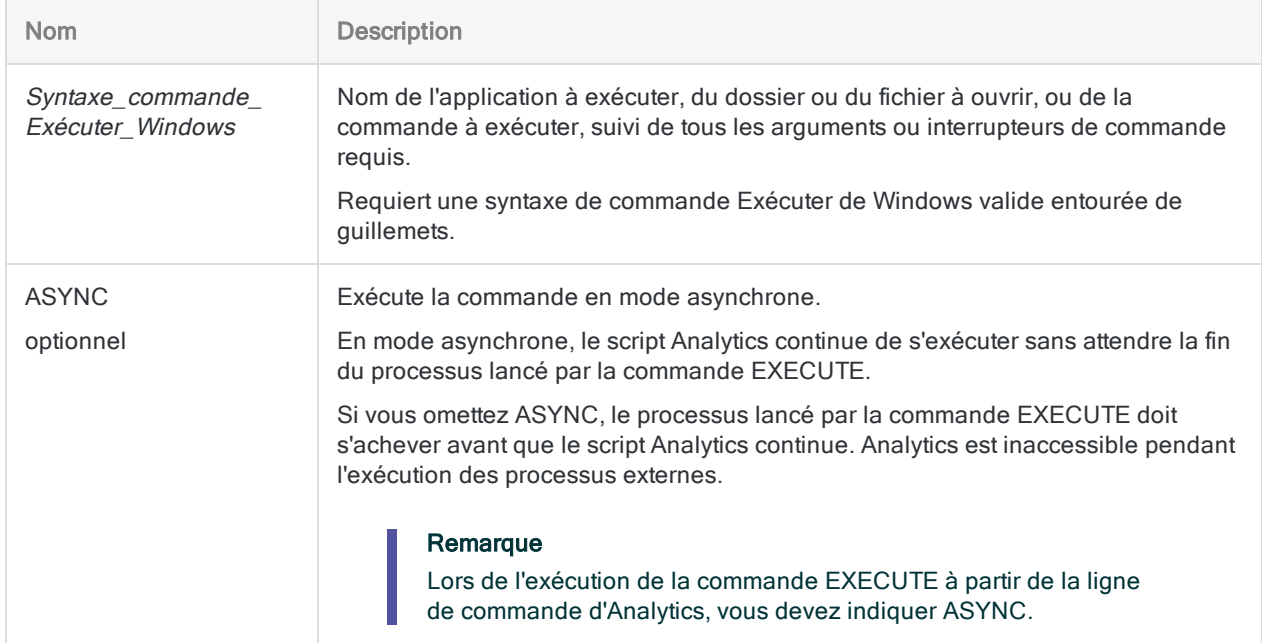

## Variables de sortie Analytics

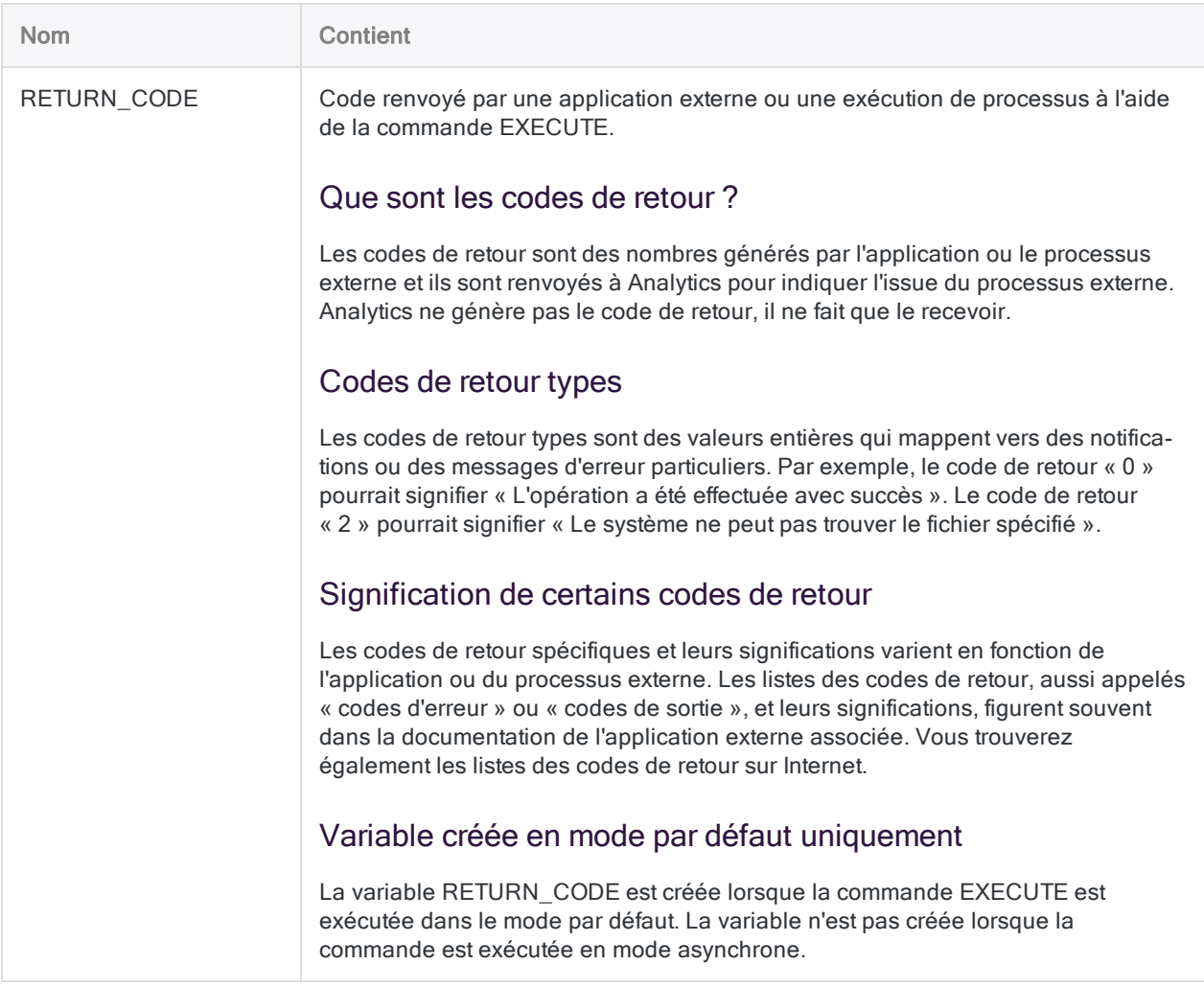

### Exemples

### Ouvrir une application

Ouvre Microsoft Excel :

EXECUTE "Excel"

Ouvre Adobe Acrobat Reader :

EXECUTE "AcroRd32.exe"

#### Fermer une application

Ferme Microsoft Excel :

EXECUTE "TASKKILL /f /im Excel.exe"

#### **Remarque**

Utilisez le bouton /f avec prudence. Cela force la fermeture d'une application sans présentation de boîtes de dialogue, comme celles qui permettent la sauvegarde des modifications.

#### Ouvrir un fichier

Ouvre le classeur Excel AP Trans.xlsx :

EXECUTE '"C:\Projets ACL\Données source\AP\_Trans.xlsx"'

#### Créer un nouveau dossier

Crée un nouveau dossier appelé Données source :

EXECUTE 'cmd /c MD "C:\Projets ACL\Données source"'

### Exécuter des scripts externes ou des fichiers de commandes non-Analytics (.bat)

Exécute le script Mon Lot.bat :

EXECUTE '"C:\Projets ACL\Fichiers de lot\Mon Lot.bat"'

#### Transmettre des paramètres vers un fichier de commandes qui n'appartient pas à Analytics

Transmet deux paramètres à Mon Lot.bat. Les paramètres peuvent être des valeurs littérales ou des variables Analytics :

EXECUTE '"C:\Projets ACL\Fichiers de lot\Mon\_Lot.bat" *param1%v\_param2%*'

#### Exécuter des scripts Analytics dans d'autres projets **Analytics**

Exécute "AP\_Trans\_script" dans AP\_Trans Tests.acl"

EXECUTE 'aclwin.exe "C:\ACL Projects\AP Trans Tests.acl" /b AP\_Trans\_ script'

#### Remarque

L'exécution d'un script Analytics dans un autre projet lance une seconde instance d'Analytics. Le script dans le second projet devrait se terminer par la commande QUIT de sorte que la seconde instance d'Analytics se ferme et que le contrôle soit renvoyé à l'instance initiale d'Analytics.

#### Incorporer un délai d'attente dans un script Analytics

Les deux exemples créent un délai d'attente de 30 secondes :

EXECUTE "TIMEOUT /t 30"

EXECUTE "cmd /c PING -n 31 127,  $0, 0, 1$  > nul"

### **Remarques**

#### Utiliser EXECUTE pour exécuter des tâches utiles

La commande EXECUTE vous permet d'exécuter des commandes Windows et DOS depuis la ligne de commande d'Analytics ou à partir d'un script Analytics.

Vous pouvez utiliser cette capacité pour augmenter l'automatisation des scripts Analytics en réalisant une variété de tâches utiles qui ne peuvent pas être réalisées en utilisant la syntaxe ACLScript seule.

#### Exemples de tâches pouvant être commencées à l'aide d'EXECUTE

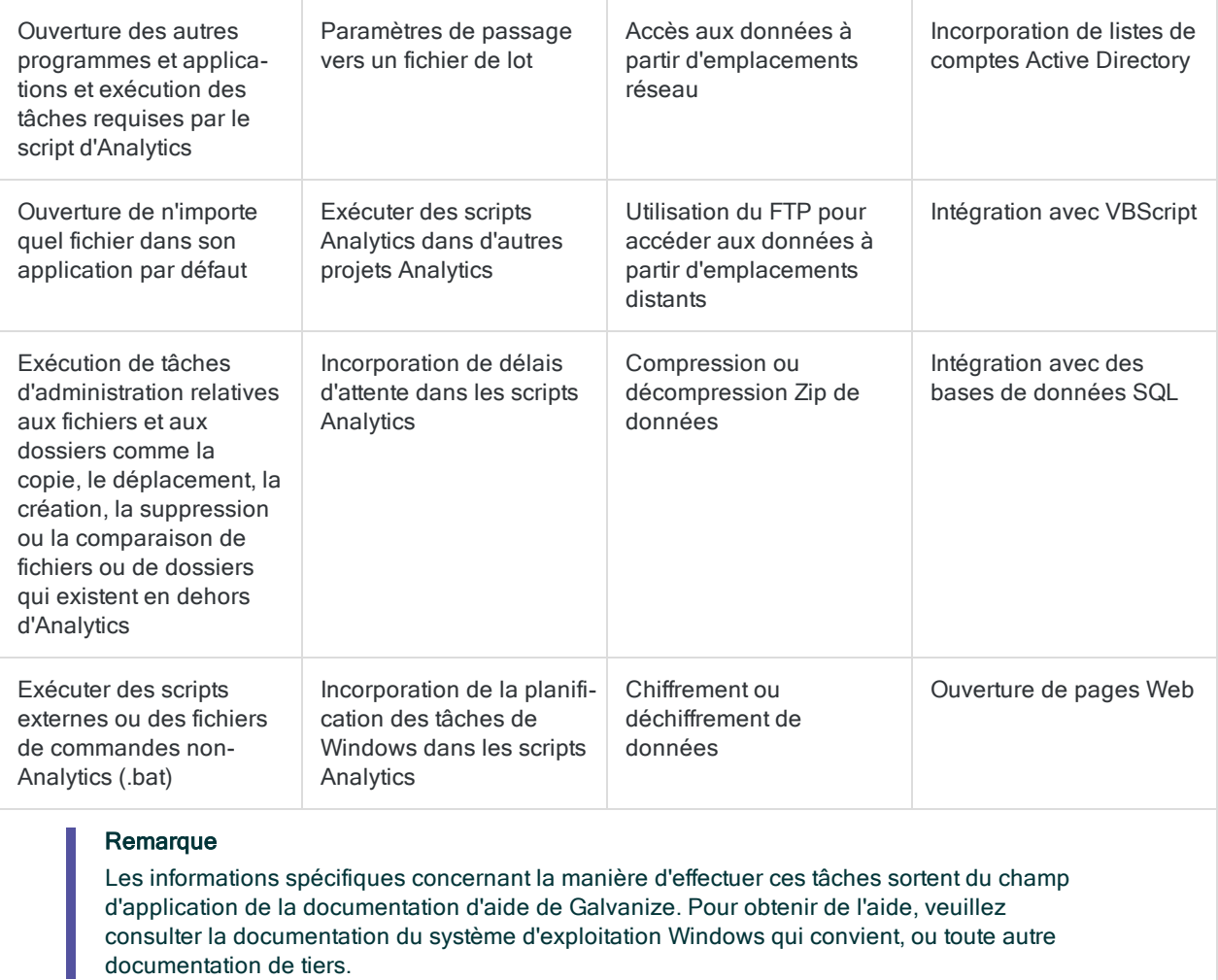

#### Mode par défaut et mode asynchrone

Vous pouvez exécuter la commande EXECUTE dans le mode par défaut ou dans le mode asynchrone :

• Mode par défaut : le processus commencé par la commande EXECUTE doit être terminé avant que le script Analytics puisse continuer.

Analytics est inaccessible pendant l'exécution des processus externes.

• Mode asynchrone : le script Analytics continue de s'exécuter sans attendre la fin du processus lancé par la commande EXECUTE.

Analytics reste accessible pendant l'exécution des processus externes.

Si vous spécifiez ASYNC, la commande EXECUTE s'exécute en mode asynchrone.

#### Quel mode dois-je utiliser ?

Lorsque vous créez des scripts Analytics qui utilisent la commande EXECUTE vous devez prendre en compte le mode d'exécution le plus adapté.

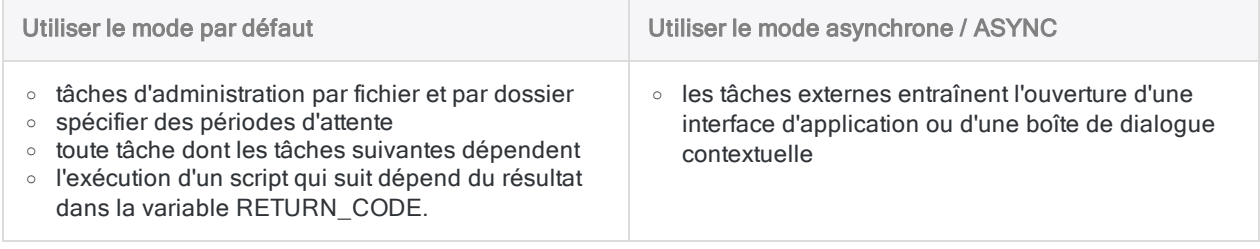

#### Scripts Analytics s'exécutant sans assistance

Si vous souhaitez qu'un script Analytics contenant la commande EXECUTE s'exécute sans assistance, utilisez l'une des méthodes suivantes :

- utiliser le mode asynchrone pour des tâches qui entraînent l'ouverture d'une interface d'application ou d'une boîte de dialogue contextuelle
- <sup>l</sup> éviter d'ouvrir des éléments de l'interface dans des scripts s'exécutant sans assistance

#### Remarque

Tant que les éléments de l'interface ne sont pas fermés, ils représentent des processus qui sont toujours en cours d'exécution. Si ces éléments d'interface sont ouverts avec EXECUTE dans le mode par défaut, ils évitent l'exécution des lignes suivantes dans un script Analytics et entraînent le blocage du script.

### Commande EXECUTE dans les scripts d'outils d'analyse

Si vous souhaitez utiliser la commande EXECUTE dans les scripts d'outils d'analyse de Robots ou d'AX Serveur, vous devez observer une configuration spécifique pour permettre l'exécution de la commande. Pour plus d'informations, consultez :

- Robots : [Configuration](http://help.highbond.com/helpdocs/highbond/en-us/Default.htm#cshid=rob-configure-agent) d'un agent Robots
- AX Serveur : Paramètres d'AX Serveur

#### **Guillemets**

La syntaxe de la commande Exécuter de Windows que vous utilisez avec la commande EXECUTE doit être entourée de guillemets simples ou doubles.

L'exemple ci-dessous utilise la commande MD de Windows pour créer un nouveau répertoire :

```
EXECUTE 'cmd /c md C:\Nouveau Répertoire Données'
```
#### Guillemets imbriqués

Si des chemins de fichiers dans la syntaxe de la commande Exécuter contiennent des espaces, alors les chemins de fichiers doivent également être entre guillemets.

Pour mettre des chemins entre guillemets, vous avez deux possibilités :

• Guillemets doubles à l'intérieur de guillemets simples : Entourez la chaîne de la commande d'exécution avec des guillemets simples et encadrez les chemins internes avec des guillemets doubles :

EXECUTE 'cmd /c md "C:\Nouveau Répertoire Données"'

Vous trouverez peut-être cette méthode plus facile à lire que la seconde méthode.

#### Remarque

L'inversion de l'ordre de l'imbrication – l'utilisation de guillemets doubles pour entourer la totalité de la chaîne, et de guillemets simples pour entourer les chemins de fichiers – ne fonctionne pas.

• Deux guillemets doubles : Entourez la chaîne de la commande d'exécution avec des guillemets doubles et encadrez les chemins internes avec deux guillemets doubles :

```
EXECUTE "cmd /c md ""C:\Nouveau Répertoire Données"""
```
Si vous utilisez cette deuxième méthode, les deux guillemets doubles utilisés en interne doivent être directement adjacents et il ne doit pas y avoir d'espace entre eux.

#### Commandes internes et externes

Les commandes Windows peuvent être internes ou externes.

- Les commandes internes : peuvent être exécutées à partir de l'invite de commande uniquement, ce qui signifie que vous devez ouvrir la session de commandes à l'aide de cmd /c ou de cmd /k avant d'indiquer la commande.
- Les commandes externes : peuvent être exécutées à partir de l'invite de commande ou directement à l'aide de la commande EXECUTE, ce qui signifie que l'ouverture de la session de commandes est une option, mais qu'elle n'est pas requise.

L'exemple ci-dessous utilise la commande Windows DIR interne (affichage du contenu d'un répertoire), et la commande Windows COMP externe (comparaison de deux fichiers), pour illustrer la différence :

EXECUTE 'cmd /k dir "C:\ACL DATA\Exemples de fichiers de données"' EXECUTE 'comp C:\Fichier\_1.txt C:\Fichier\_2.txt'

Vous pouvez éviter cette complication en créant des scripts externes ou des fichiers de lot pour contenir les commandes Windows, et en utilisant la commande EXECUTE uniquement pour démarrer le fichier de lot. Par exemple :

EXECUTE 'C:\Mon\_Lot.bat'

#### Syntaxe de commande à exécution multi-lignes

La commande EXECUTE ne prend pas en charge la commande Exécuter multi-ligne. Pour intégrer des commandes Exécuter multi-lignes dans un script Analytics, utilisez l'une des méthodes suivantes

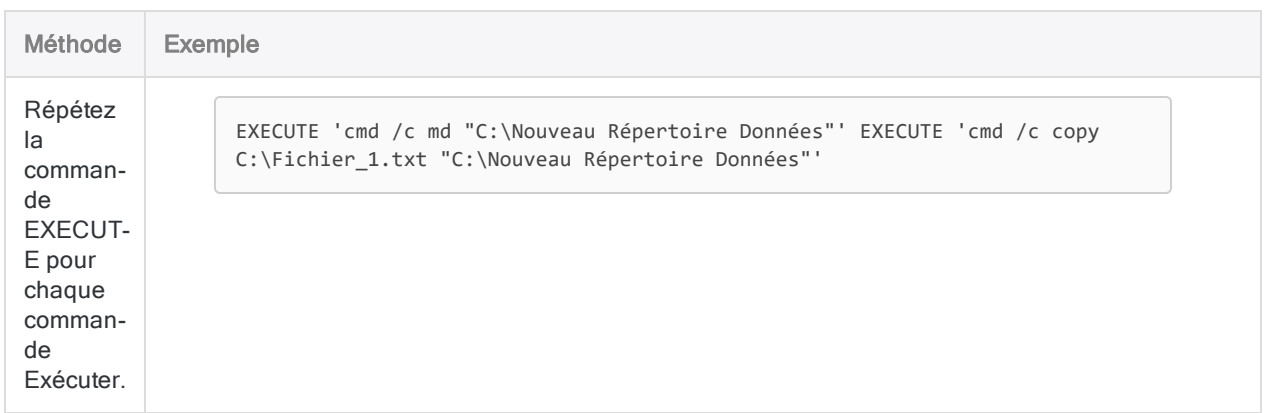

:

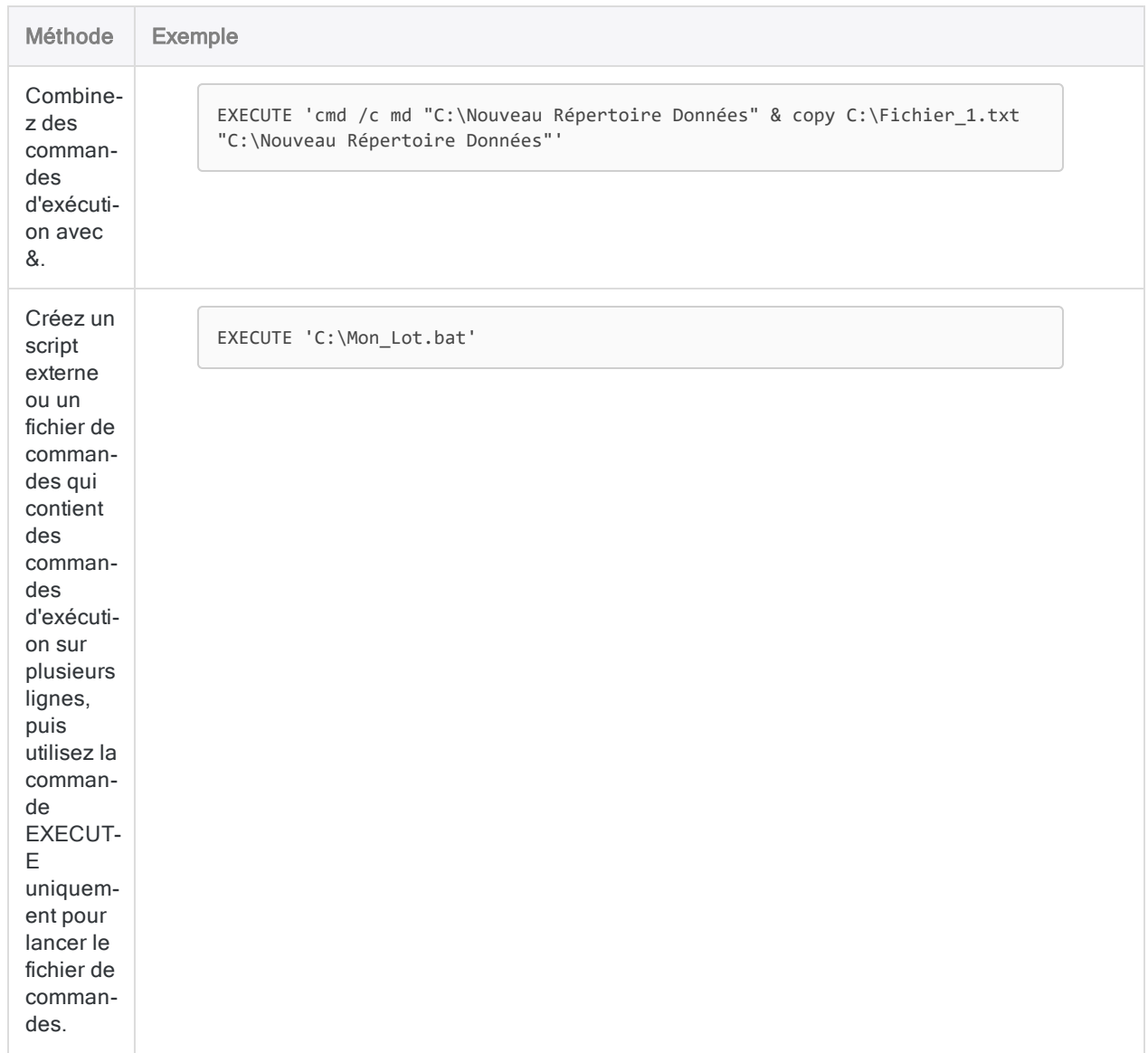

# Commande EXPORT

Exporte des données depuis Analytics vers le format de fichier spécifié ou vers HighBond Résultats.

## **Syntaxe**

EXPORT {<FIELDS> *nom\_champ* <AS *nom\_export*> <...*n*>|<FIELDS> ALL <EXCLUDE *nom\_ champ* <...*n*>>} <UNICODE> *type\_export* <SCHEMA> PASSWORD *num* TO {*nom\_fichier*|*aclgrc\_id*} <OVERWRITE> <IF *test*> <WHILE *test*> <{FIRST *plage*|NEXT *plage*}> <APPEND> <KEEPTITLE> <SEPARATOR *caractère*> <QUALIFIER *caractère*> <WORKSHEET *nom\_ feuille\_de\_calcul*> <DISPLAYNAME>

## Paramètres

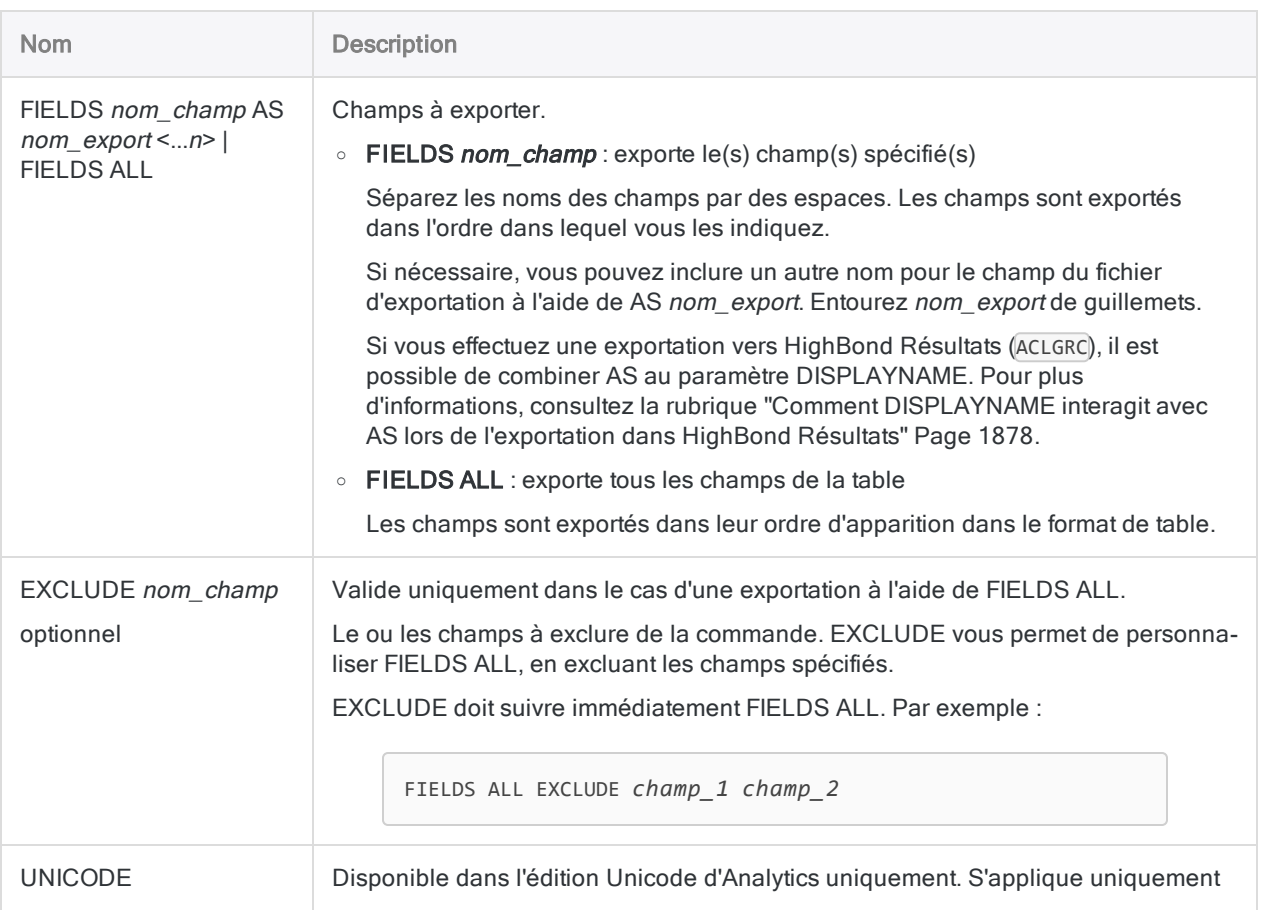

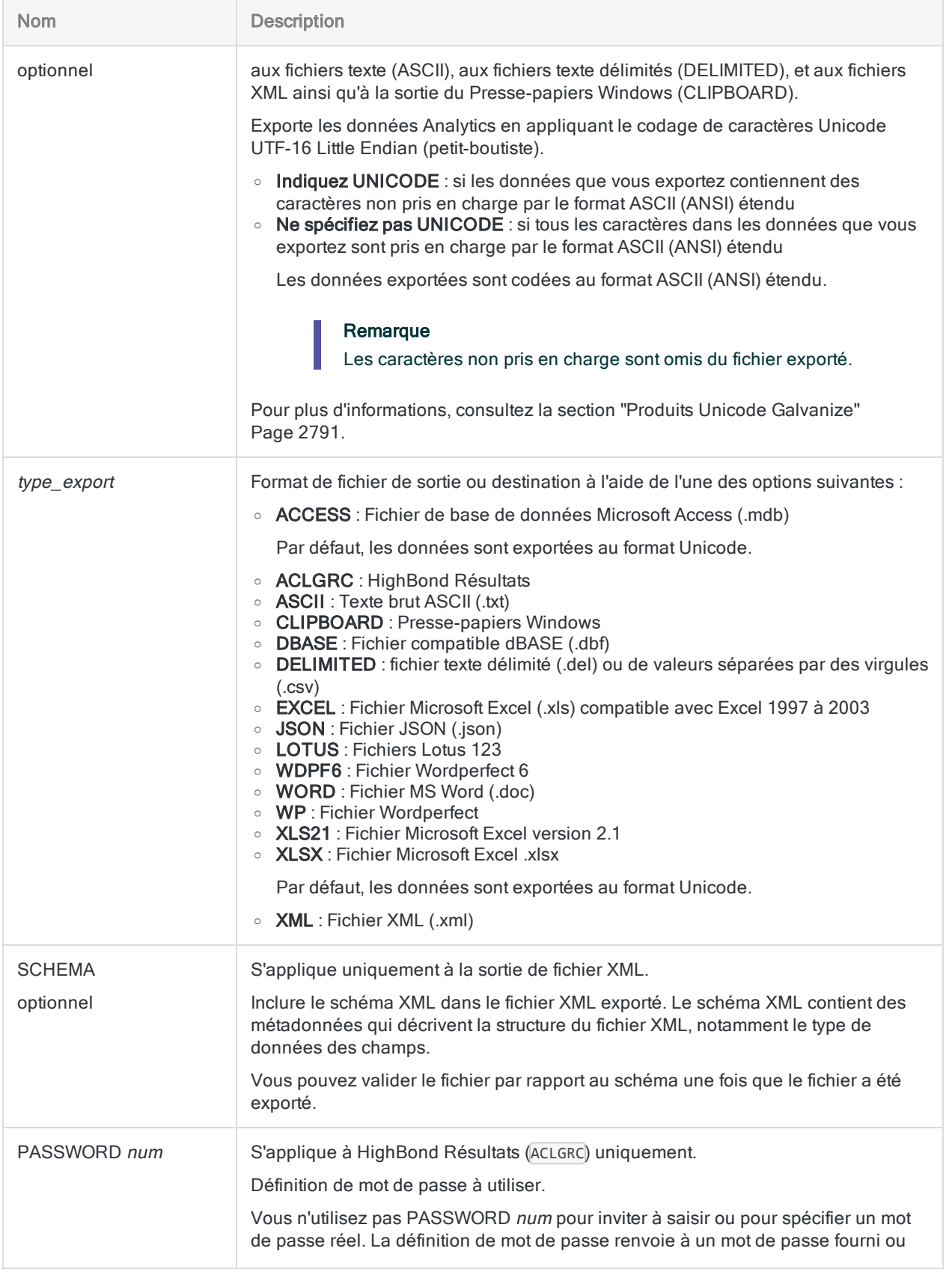

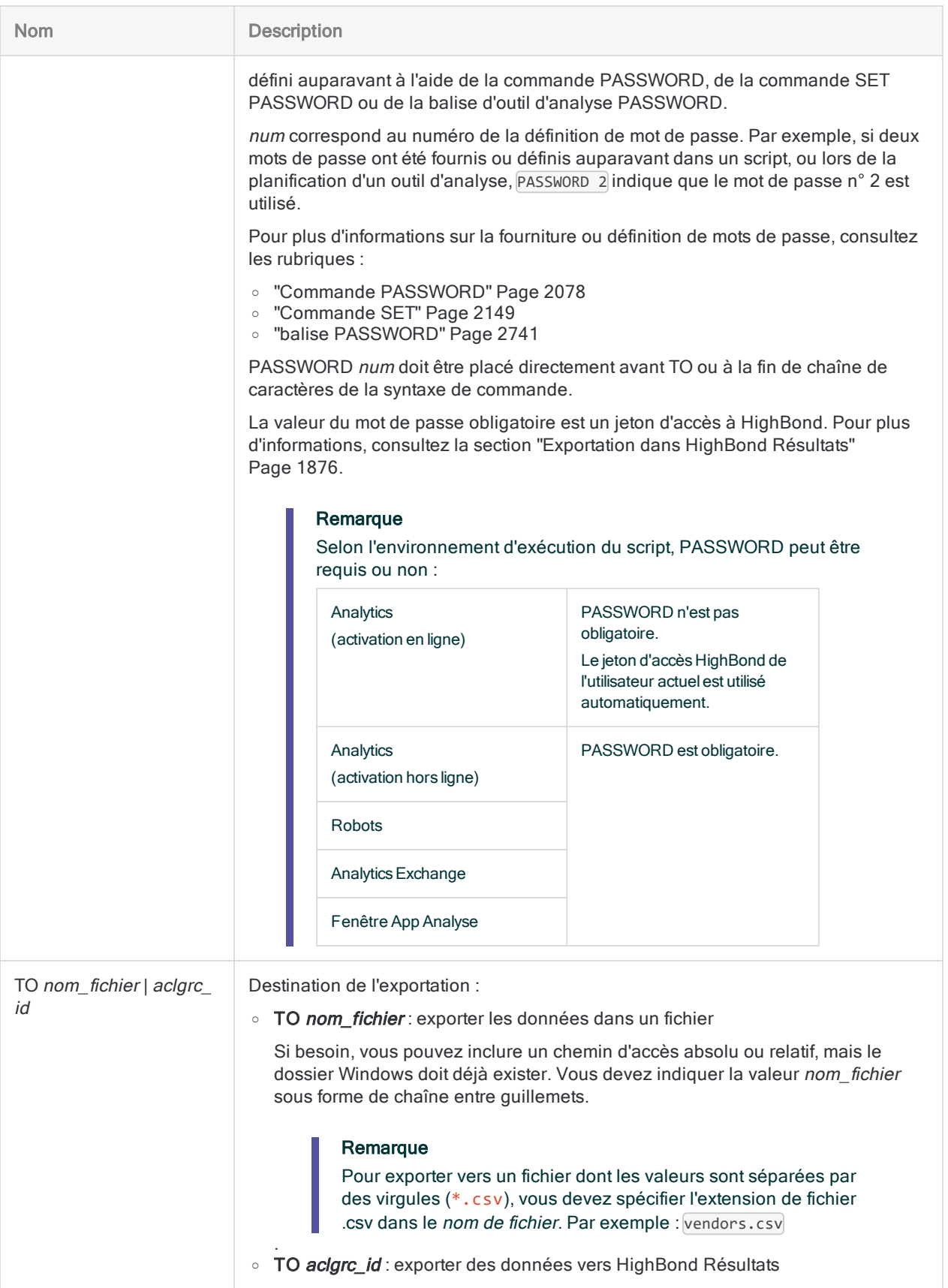

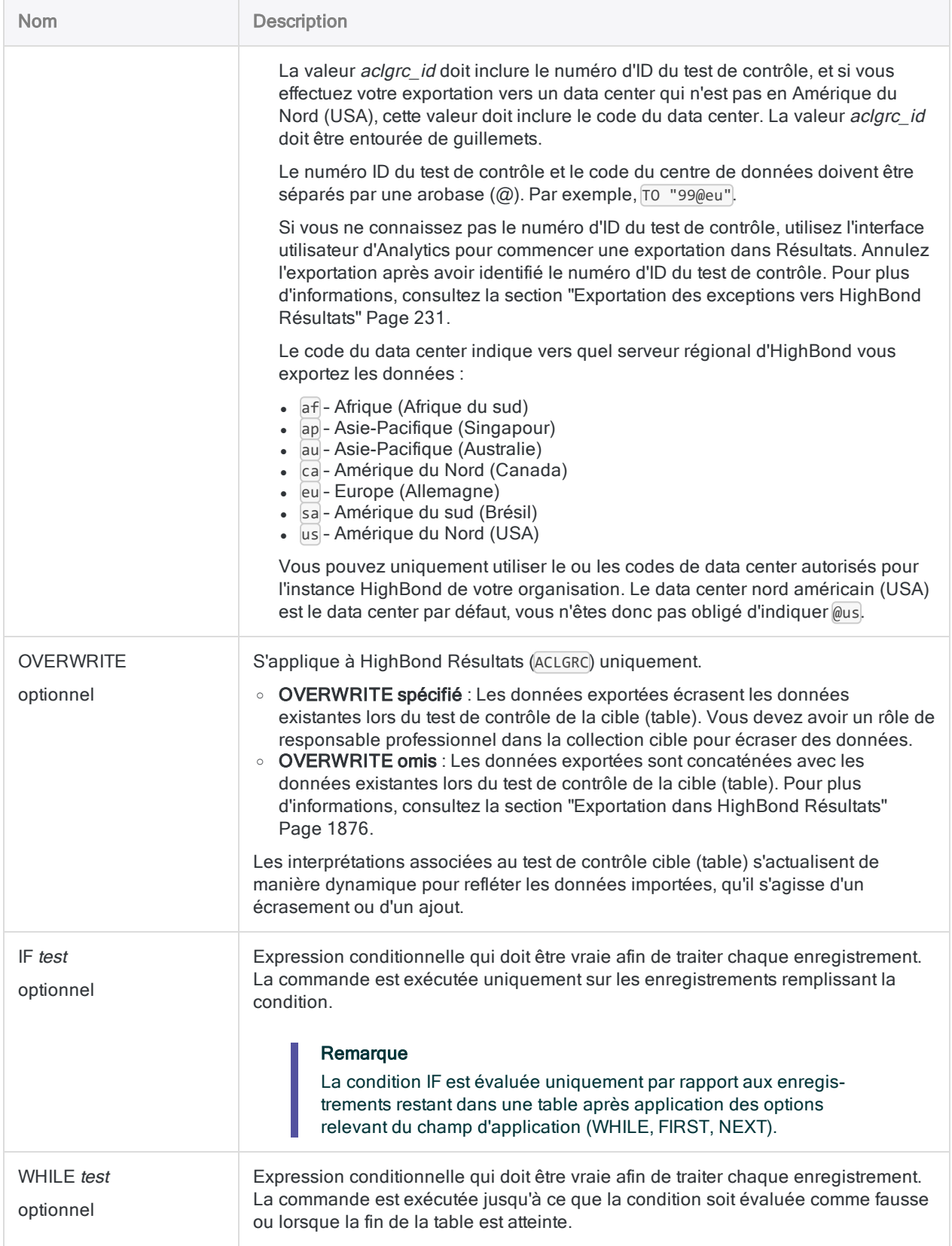

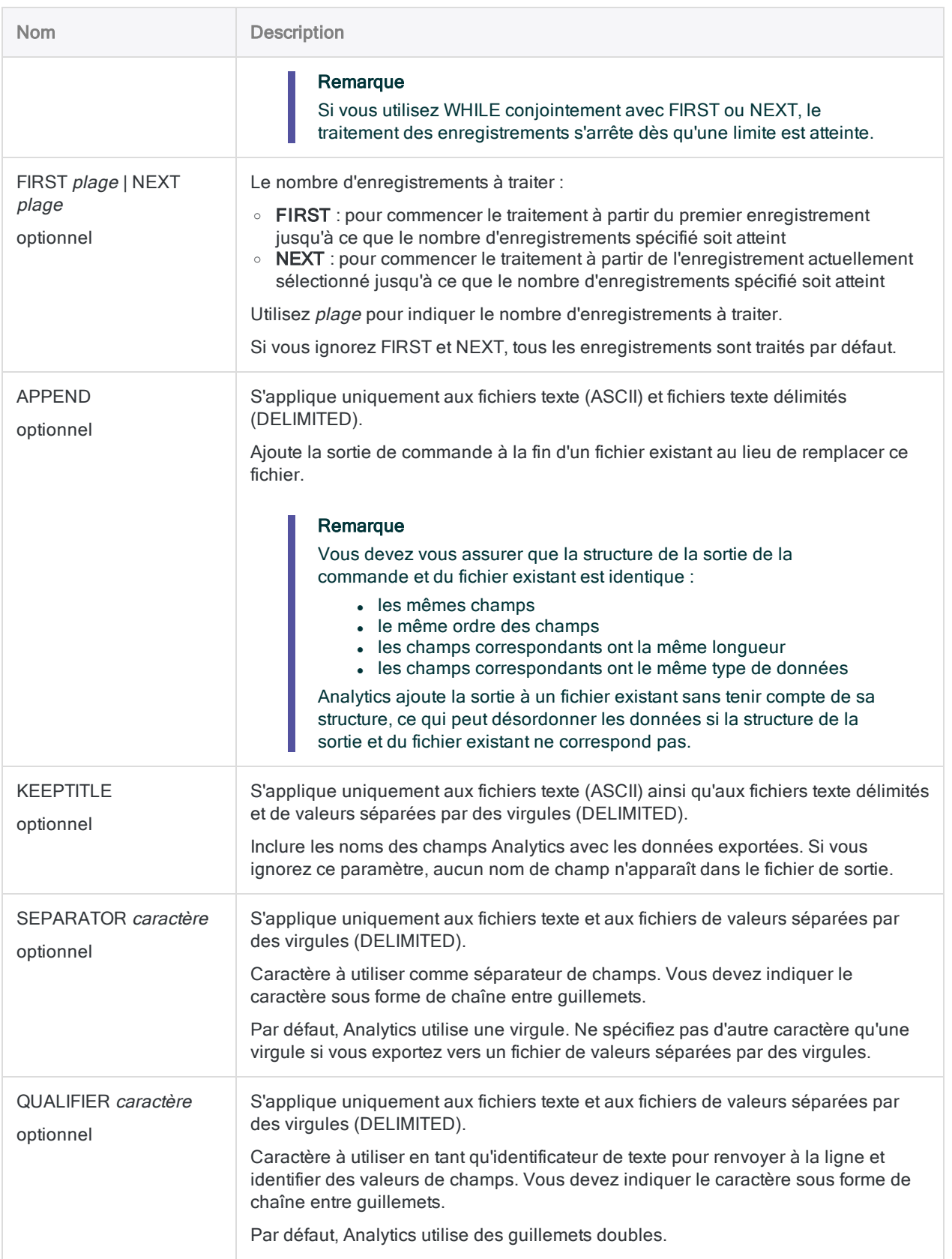

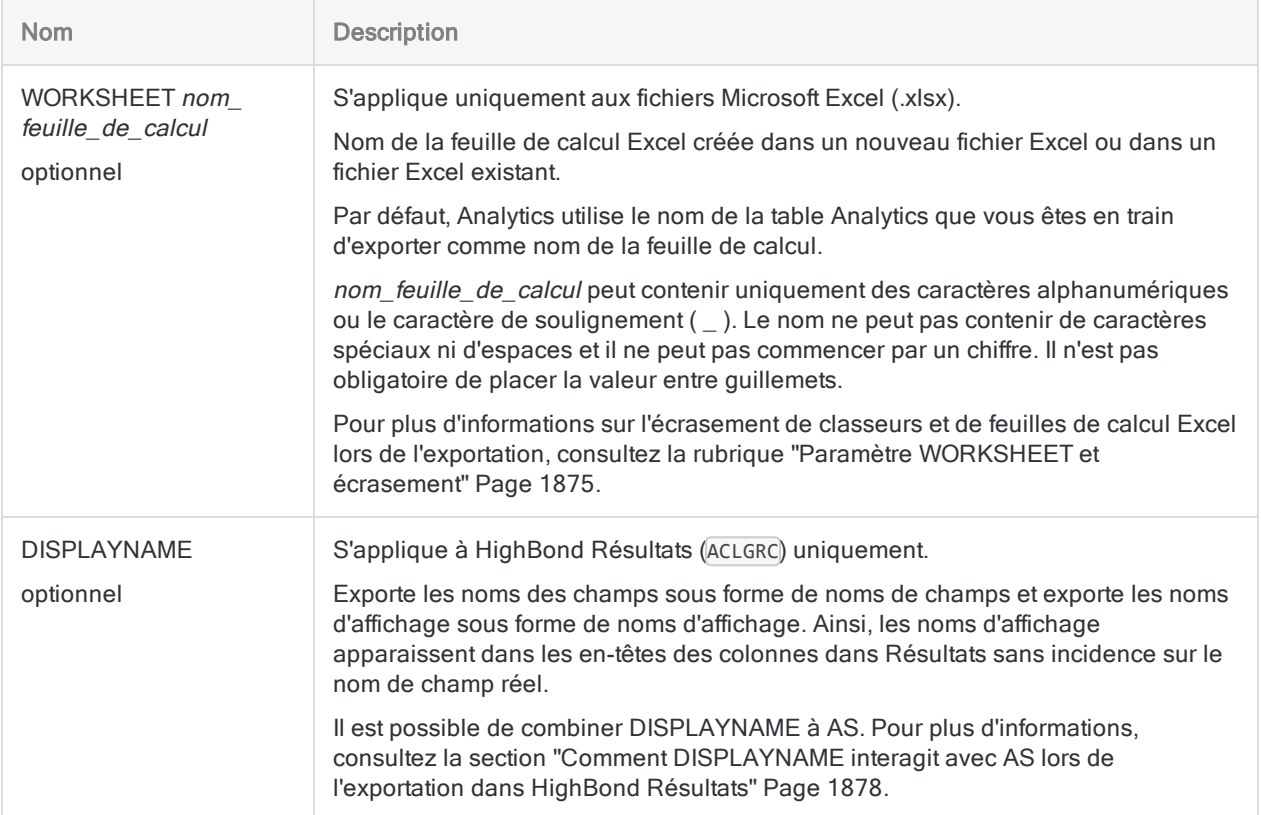

### Exemples

#### Exportation de données vers un fichier Excel .xlsx

Vous exportez des champs spécifiques à partir de la table Fournisseur vers un fichier Excel .xlsx :

OPEN Fournisseur EXPORT FIELDS No\_Fournisseur Nom\_Fournisseur Ville\_Fournisseur XLSX TO "ExportFournisseur"

### Exportation de données vers un fichier Excel .xlsx et choix d'un nom de feuille de calcul

Vous exportez des champs spécifiques de la table Fournisseur vers une feuille de calcul nommée Fournisseurs\_États-Unis dans un fichier Excel .xlsx :

OPEN Fournisseur EXPORT FIELDS No\_Fournisseur Nom\_Fournisseur Ville\_Fournisseur XLSX TO "ExportFournisseur" WORKSHEET Fournisseurs\_États-Unis

#### Exportation de tous les champs vers un fichier délimité

Vous exportez tous les champs à partir de la table Fournisseur vers un fichier délimité :

OPEN Fournisseur EXPORT FIELDS ALL DELIMITED TO "ExportFournisseur"

#### Exportation d'un sous-ensemble de champs vers un fichier délimité

Deux options s'offrent à vous lorsque vous exportez un sous-ensemble de champs d'un tableau vers un fichier externe :

- indiquer les champs individuels à exporter
- indiquer FIELDS ALL et indiquer les champs à exclure de l'exportation

#### **Astuce**

Utilisez la méthode qui demande le moins de main-d'œuvre.

Les exemples ci-dessous renvoient à la table **Fournisseur** qui comporte 8 champs :

- **a** numéro fournisseur
- nom du fournisseur
- rue du fournisseur
- ville du fournisseur
- état du fournisseur
- code postal du fournisseur
- dernière date active
- <sup>l</sup> date de l'examen

#### Indiquer les champs à exporter

Vous exportez deux champs à partir de la table Fournisseur vers un fichier délimité :

OPEN Fournisseur EXPORT FIELDS Num\_Fournisseur Nom\_Fournisseur DELIMITED TO "Fournisseurs" KEEPTITLE SEPARATOR "|" QUALIFIER '"'

#### Indiquer FIELDS ALL et indiquer les champs à exclure

Vous exportez tous les champs à l'exception des champs Dernière date active et Date de l'examen à partir de la table **Fournisseur** vers un fichier délimité :

```
OPEN Fournisseur
EXPORT FIELDS ALL EXCLUDE Fournisseur_Dernière_active Fournisseur_Date_
Examen DELIMITED TO "Adresses_fournisseur" KEEPTITLE SEPARATOR "|"
QUALIFIER '"'
```
### Exporter tous les champs vers un fichier de valeurs séparées par des virgules

Vous exportez tous les champs à partir de la table Fournisseur vers un fichier de valeurs séparées par des virgules :

OPEN Fournisseur EXPORT FIELDS ALL DELIMITED TO "VendorExport.csv"

## Exportation de données vers plusieurs fichiers délimités à l'aide de GROUP

Vous exportez des champs spécifiques à partir de la table Fournisseur vers deux fichiers délimités :

- un fichier pour les noms des fournisseurs de « A » à « M »
- un fichier pour les noms des fournisseurs de « N » à « Z »

À l'aide de la commande GROUP, vous testez le nom du fournisseur de chaque enregistrement avec une condition IF :

```
GROUP
```

```
EXPORT FIELDS No_Fournisseur Nom_Fournisseur DELIMITED TO "AàM" IF
BETWEEN(UPPER(Nom_Fournisseur); "A"; "M")
  EXPORT FIELDS No_Fournisseur Nom_Fournisseur DELIMITED TO "NàZ" IF
BETWEEN(UPPER(Nom_Fournisseur); "N"; "Z")
END
```
### Exporter des données vers HighBond Résultats

Vous exportez des champs spécifiques de la table Exceptions\_Ar vers HighBond Résultats. Vous écrasez les données existante dans le test de contrôle cible (table) :

```
OPEN Exceptions_Ar
EXPORT FIELDS Aucune date d'échéance Réf Montant Type ACLGRC PASSWORD 1
TO "10926@us" OVERWRITE
```
# **Remarques**

Pour plus d'informations sur le fonctionnement de cette commande, consultez ["Exportation](#page-224-0) des données" [Page 225](#page-224-0).

# Utilisation d'EXPORT avec la commande GROUP

Avec la plupart des formats d'exportation, vous pouvez exporter les données simultanément vers plusieurs fichiers à l'aide de la commande GROUP.

Un seul fichier peut être créé à la fois lorsque vous exportez des données vers Microsoft Excel et Microsoft Access.

## Export vers Excel

Les limitations suivantes s'appliquent lors de l'exportation de données vers un fichier Excel :

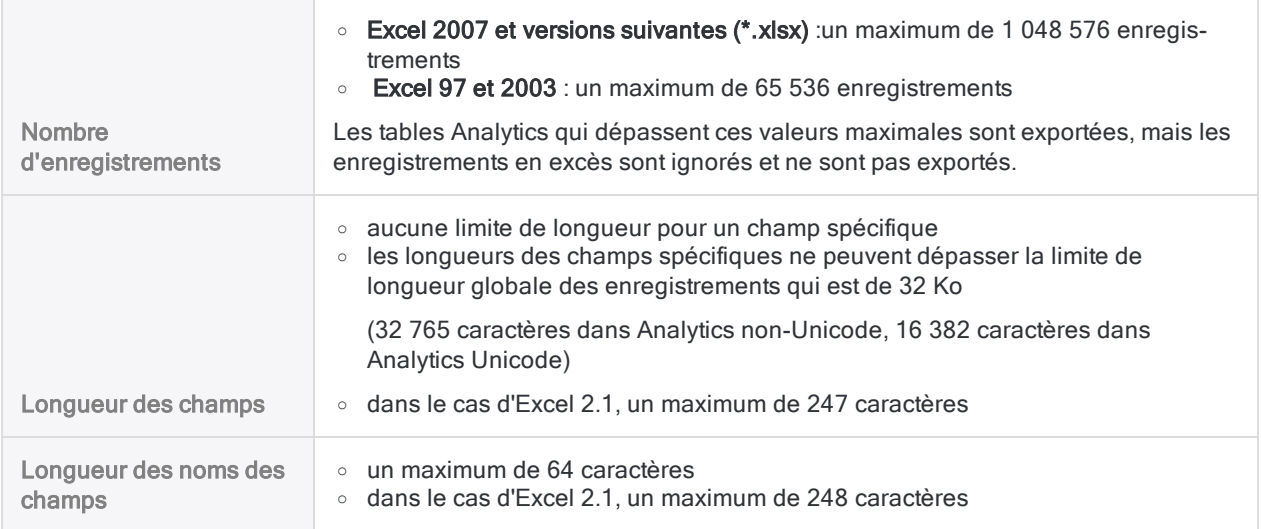

### Paramètre WORKSHEET et écrasement

Le résultat de l'utilisation ou non du paramètre WORKSHEET lors de l'exportation à partir d'une table Analytics vers un fichier Excel est expliqué ci-dessous :

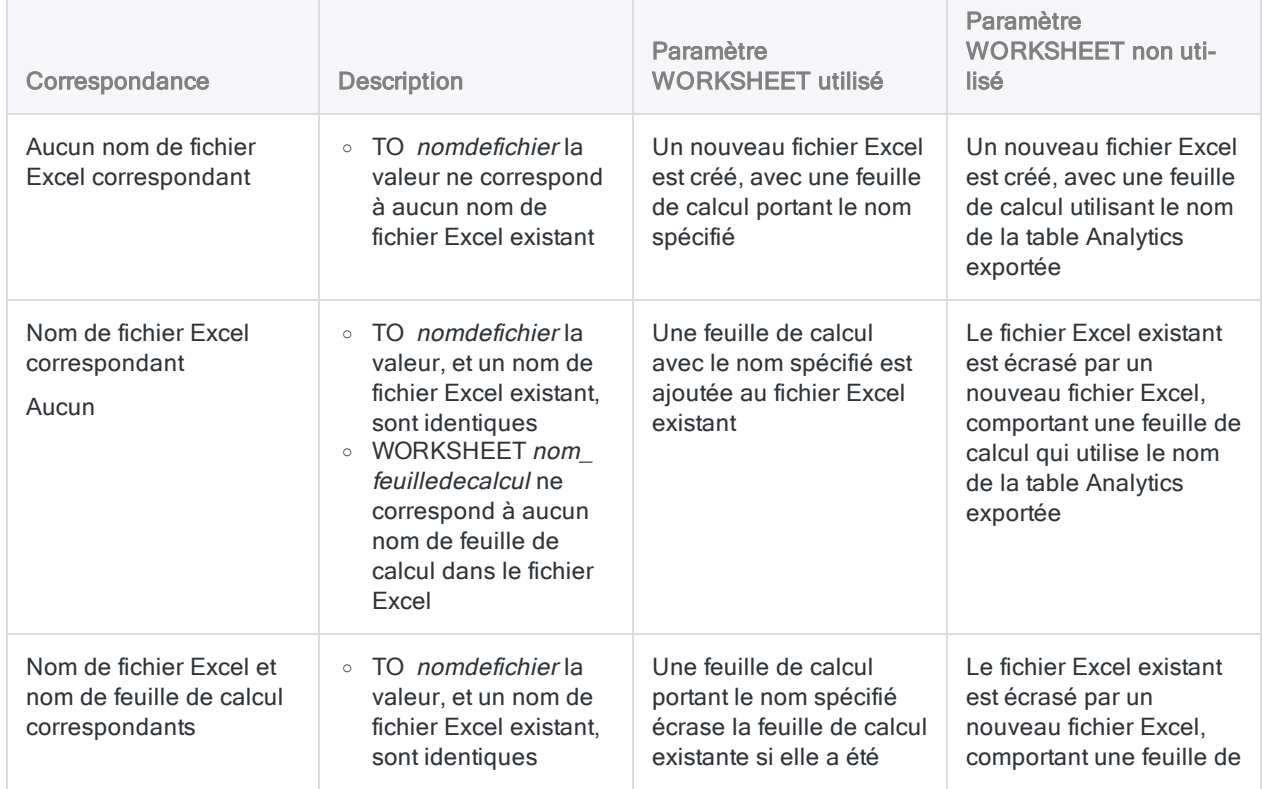

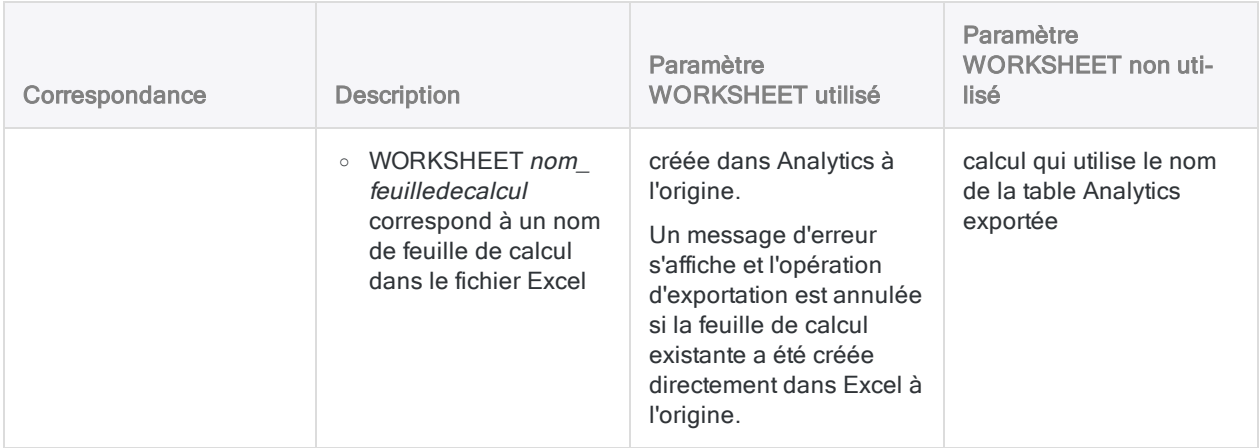

# Exportation dans HighBond Résultats

Le tableau ci-dessous contient des informations supplémentaires sur l'exportation dans un test de contrôle dans Résultats.

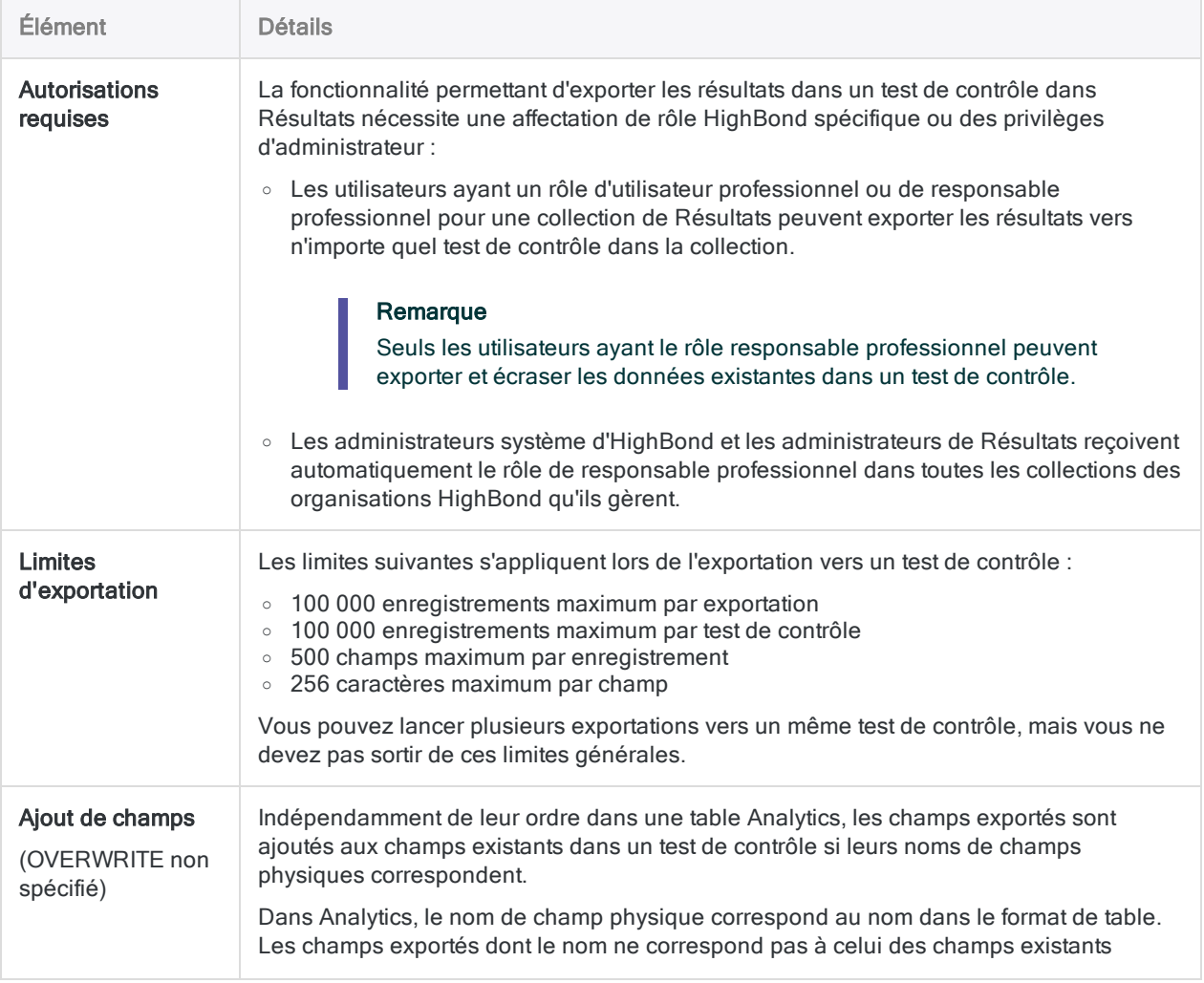

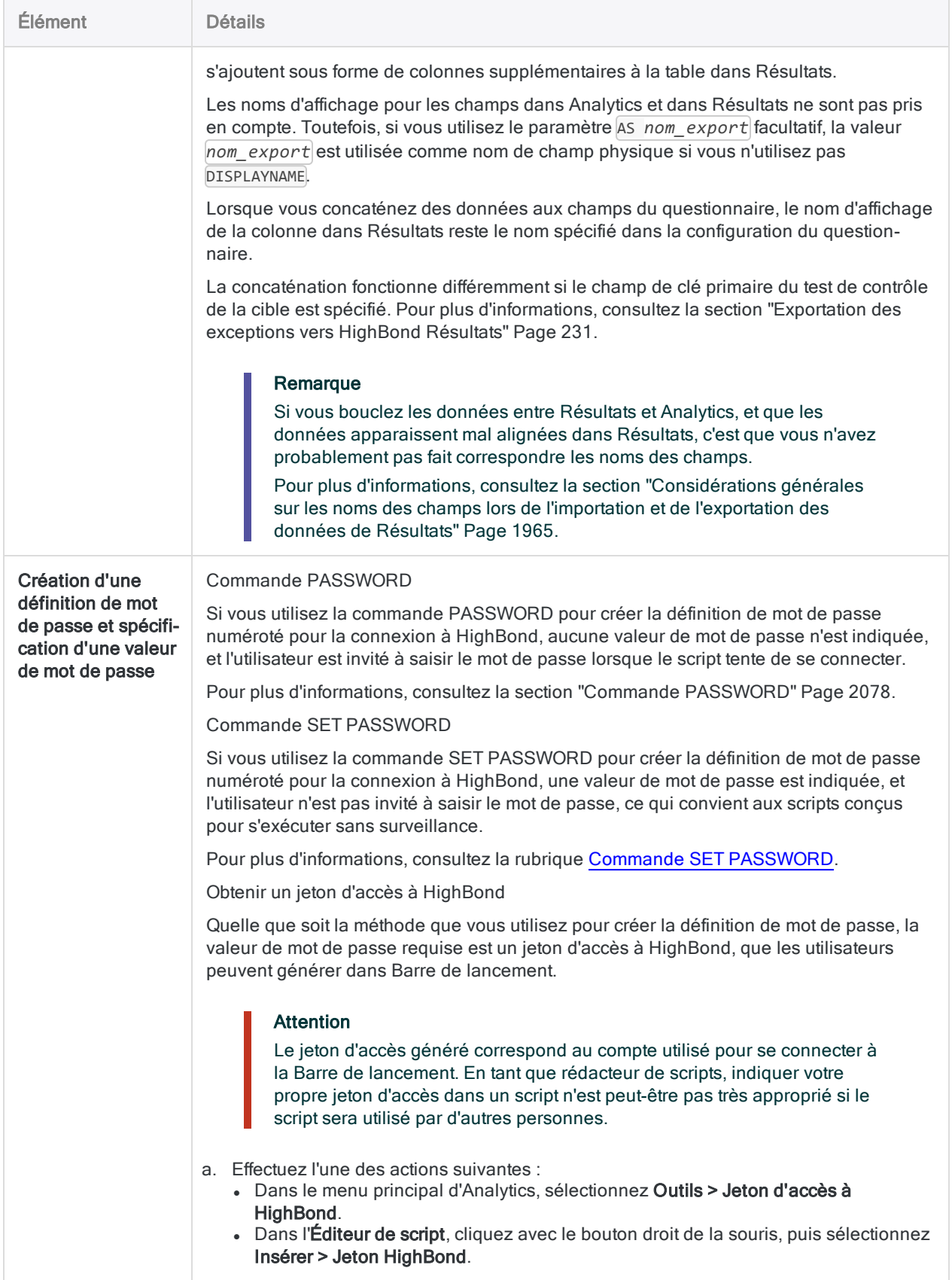

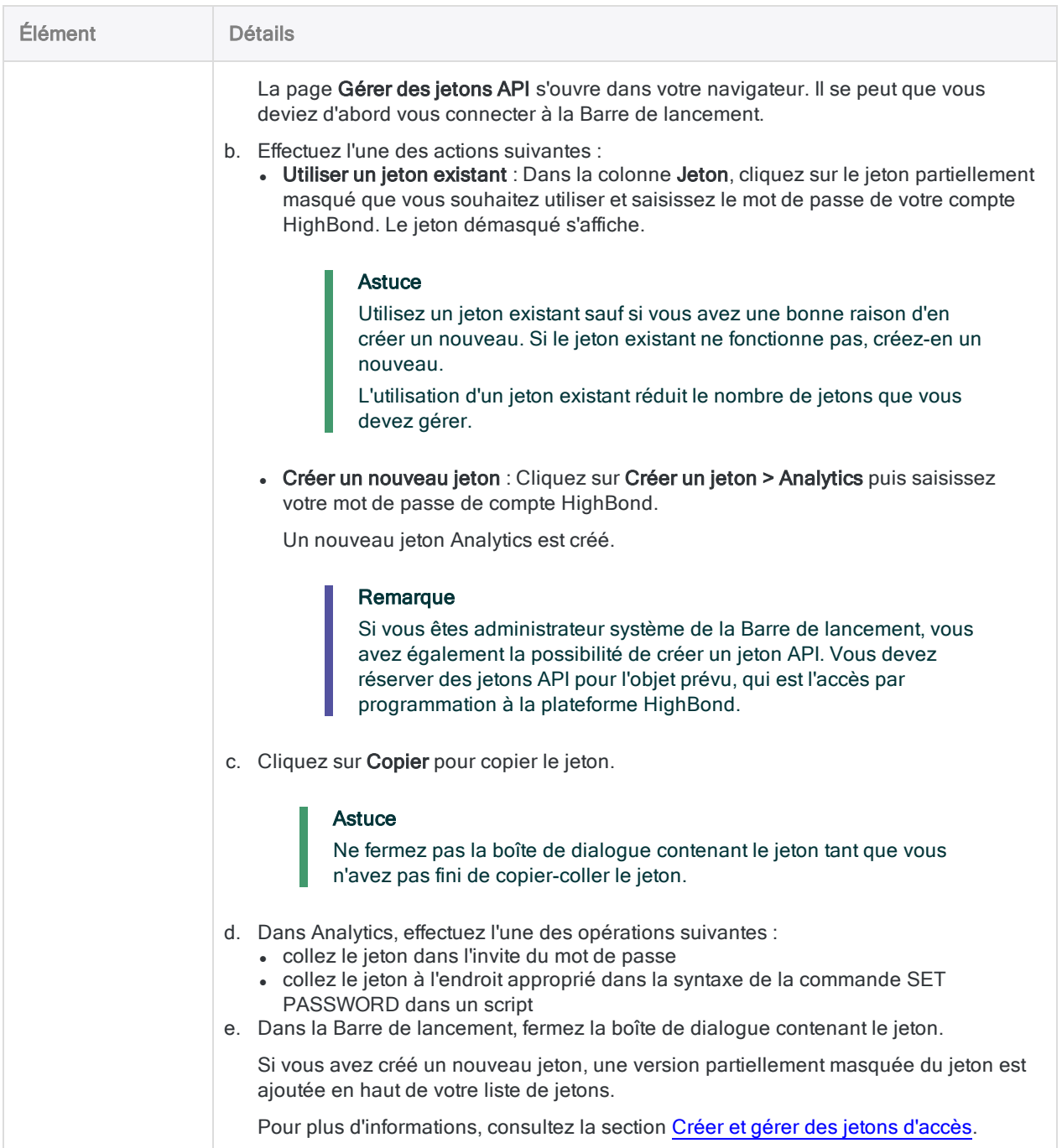

### Comment DISPLAYNAME interagit avec AS lors de l'exportation dans HighBond Résultats

La matrice ci-dessous illustre comment le paramètre DISPLAYNAME interagit avec AS lors de l'exportation des noms des champs d'Analytics vers Résultats.

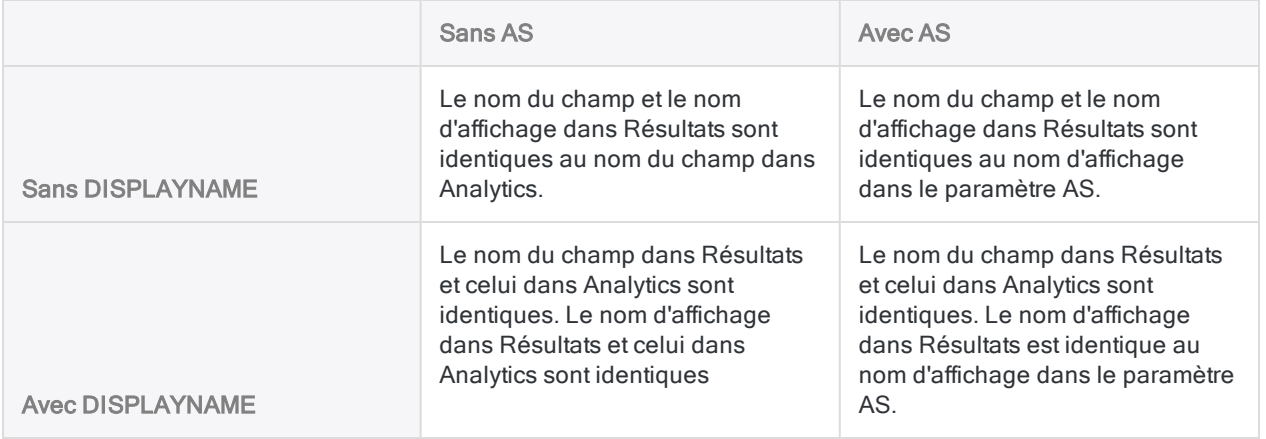

# Commande EXTRACT

Extrait des données d'une table Analytics et les sort dans une nouvelle table Analytics, ou les ajoute à une table Analytics existante. Vous pouvez extraire des enregistrements entiers ou des champs sélectionnés.

# **Syntaxe**

EXTRACT {RECORD|FIELDS *nom\_champ* <AS *nom\_affichage*> <...*n*>|FIELDS ALL <EXCLUDE *nom\_champ* <...*n*>>} TO *nom\_table* <LOCAL> <IF *test*> <WHILE *test*> <FIRST *plage*|NEXT *plage*> <EOF> <APPEND> <OPEN>

# Paramètres

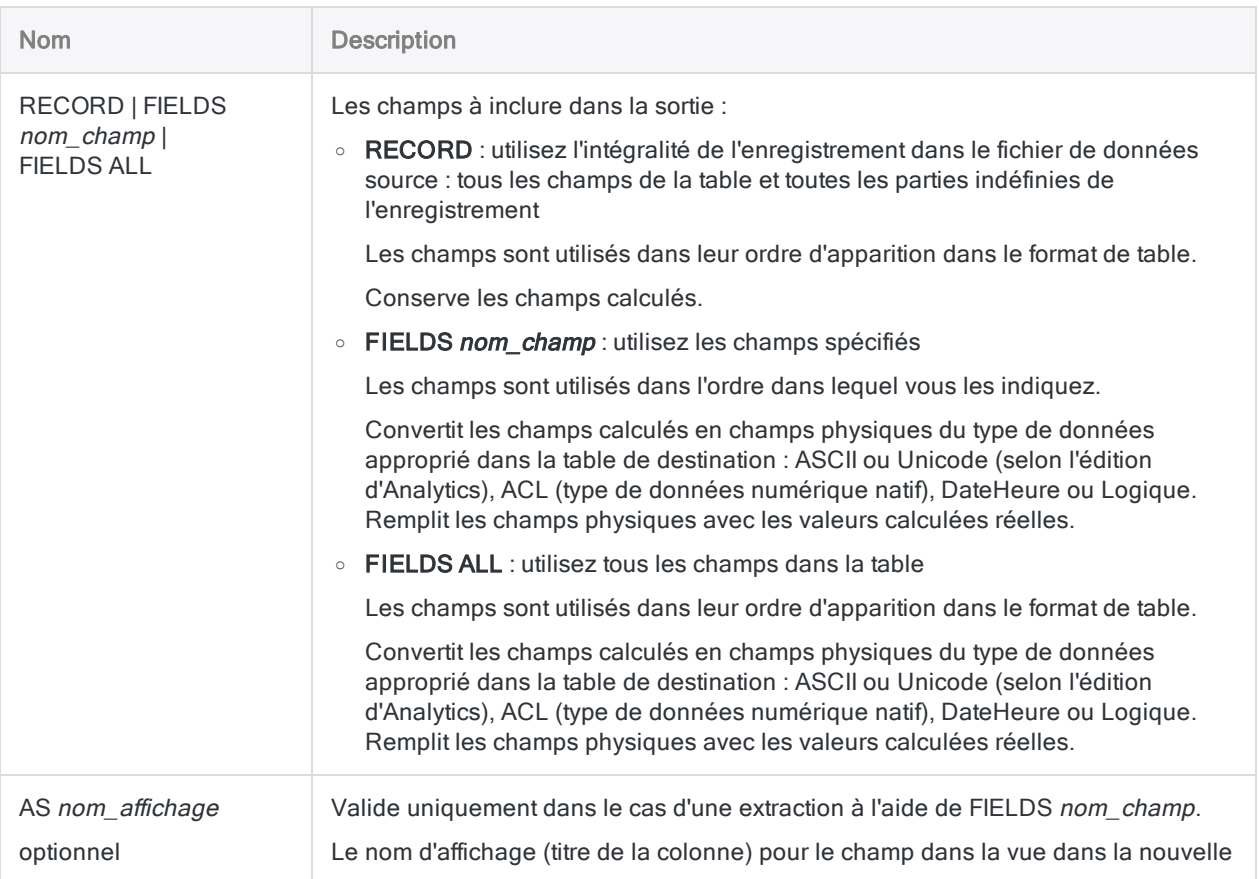

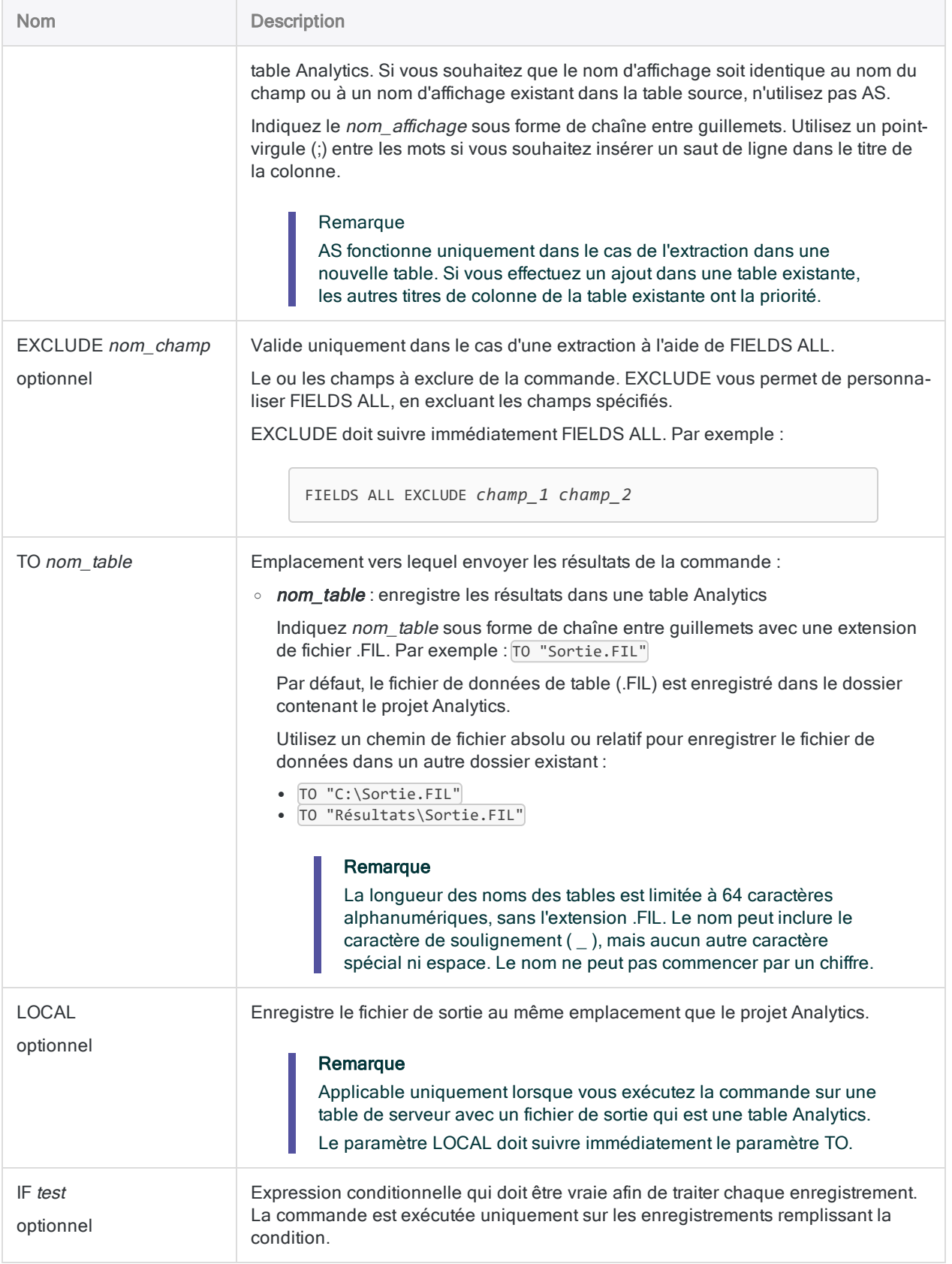

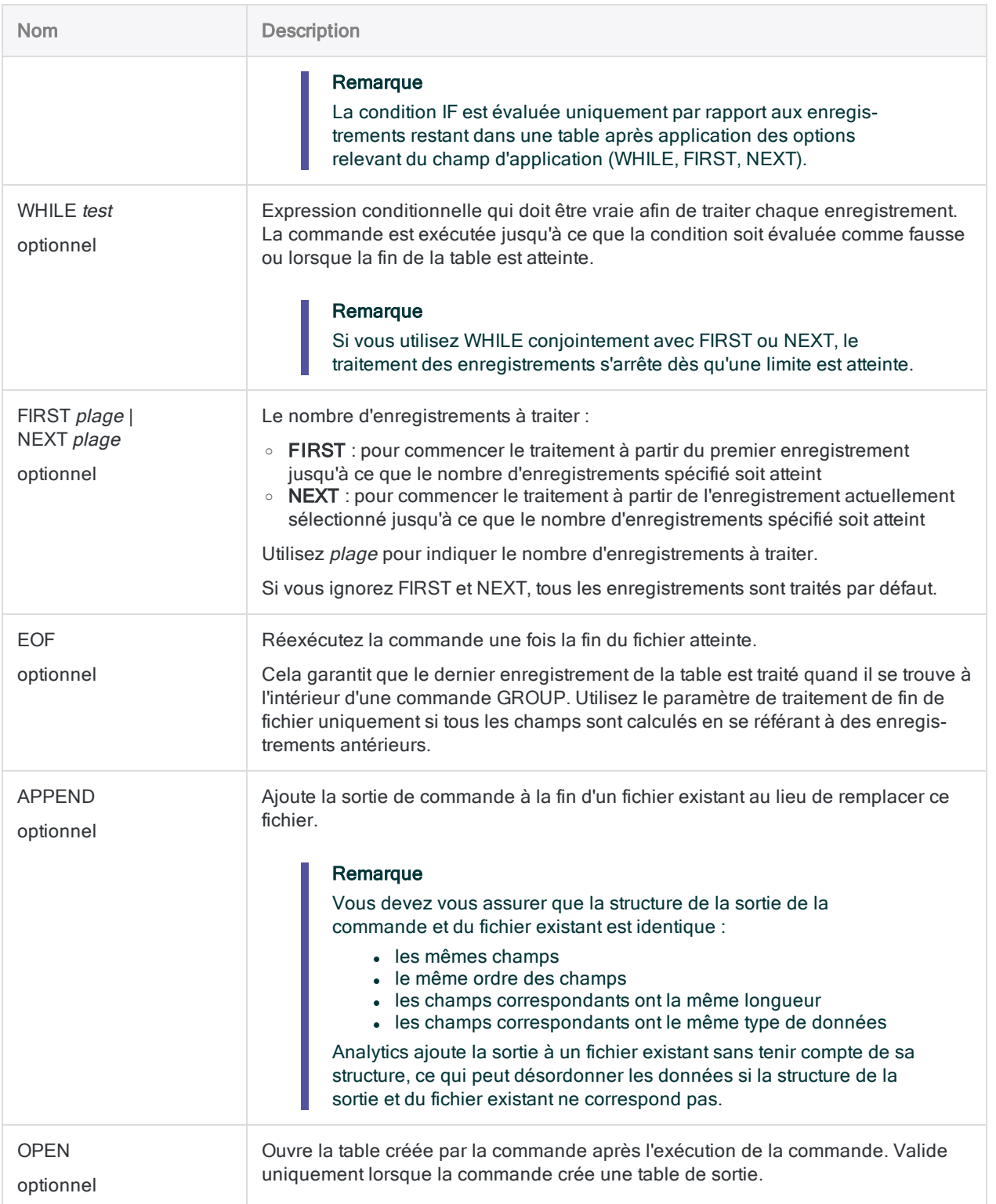

# **Exemples**

### Extraction de tous les enregistrements d'une table dans une nouvelle table

Vous créez un doublon exact de la table C\_Client par l'extraction de tous les enregistrements dans une nouvelle table Analytics. Les champs calculés sont conservés comme champs calculés :

OPEN C\_Client EXTRACT RECORD TO "C\_Client\_2"

### Extraction de tous les champs d'une table vers une nouvelle table

Vous extrayez tous les champs définis de la table C\_Client vers une nouvelle table Analytics. Les champs calculés sont convertis en champs physiques et ils sont renseignés avec les valeurs calculées réelles :

OPEN C\_Client EXTRACT FIELDS ALL TO "C\_Client\_2"

Extraction de tous les enregistrements d'une table et concaténation de ces derniers dans une table existante

Vous extrayez tous les enregistrements dans la table C\_Client et vous les concaténez comme un groupe à la fin de la table C\_Client\_Principal :

OPEN C\_Client EXTRACT RECORD TO "C\_Client\_Principal" APPEND

Extraction de tous les enregistrements d'une table et concaténation de ces derniers dans une table existante d'un dossier différent

Vous extrayez tous les enregistrements dans la table C\_Client et vous les concaténez comme un groupe à la fin de la table C\_Client\_Principal, qui est un dossier différent du dossier du projet Analytics :

OPEN C\_Client EXTRACT RECORD TO "C:\Utilisateurs\Données client\C\_Client\_Principal" APPEND

## Extraction d'un sous-ensemble des champs d'une table vers une nouvelle table

Deux options s'offrent à vous lorsque vous extrayez un sous-ensemble de champs d'un tableau :

- indiquer les champs individuels à extraire
- indiquer FIELDS ALL et indiquer les champs à exclure de l'extraction

#### **Astuce**

Utilisez la méthode qui demande le moins de main-d'œuvre.

Les exemples ci-dessous renvoient à la table C\_Client qui comporte 7 champs :

- · numéro de référence
- · numéro client
- $\bullet$  nom du client
- type de transaction
- date de facture
- date d'échéance
- montant de la facture

#### Indiquer les champs à extraire

Vous extrayez trois champs de la table C\_Client vers une nouvelle table Analytics :

```
OPEN C_Client
EXTRAIRE FIELDS Date Échéance Nom TO "C_Dates_Client.fil"
```
#### Indiquer FIELDS ALL et indiquer les champs à exclure

Vous extrayez tous les champs sauf le champ Num référence, de la table C\_Client vers une nouvelle table Analytics :

OPEN C\_Client EXTRACT FIELDS ALL EXCLUDE Num\_référence TO "C\_Dates\_Client.fil"

### Création de noms d'affichage pour des champs extraits

Vous extrayez trois champs de la table C\_Client et vous créez des noms d'affichage pour les champs dans la nouvelle table Analytics :

```
OPEN C_Client
EXTRACT FIELDS Nom AS "Client;Nom" Due AS "Échéance;Date" Date AS "Fac-
ture;Date" TO "C_Dates_Client.fil"
```
### Extraction de champs à partir d'une condition

Vous extrayez trois champs de la table C\_Client vers une nouvelle table Analytics si la date dans la colonne Échéance est antérieure au 1er juillet 2014 :

OPEN C\_Client EXTRACT FIELDS Date Échéance Nom IF Échéance < `20140701` TO "Impayé. fil"

# **Remarques**

Pour plus d'informations sur le fonctionnement de cette commande, consultez ["Extraction](#page-213-0) des données" [Page 214](#page-213-0) ou ["Extraction](#page-954-0) et ajout de données" Page 955.

# EXTRACT et copie d'une table

EXTRACT crée un nouveau fichier de données source (.fil) ainsi qu'un nouveau format de table.

Copier une table à l'aide du Navigateur (Modifier > Copier) crée un nouveau format de table restant associé avec le fichier de données source d'origine. Cela ne crée pas de nouveau fichier de données.

# Commande FIELDSHIFT

Déplace la position de départ d'une définition de champ dans un format de table.

# **Syntaxe**

FIELDSHIFT START *position\_départ* COLUMNS *octets\_à\_décaler* <FILTER *nom\_filtre\_ données*> <OK>

# Paramètres

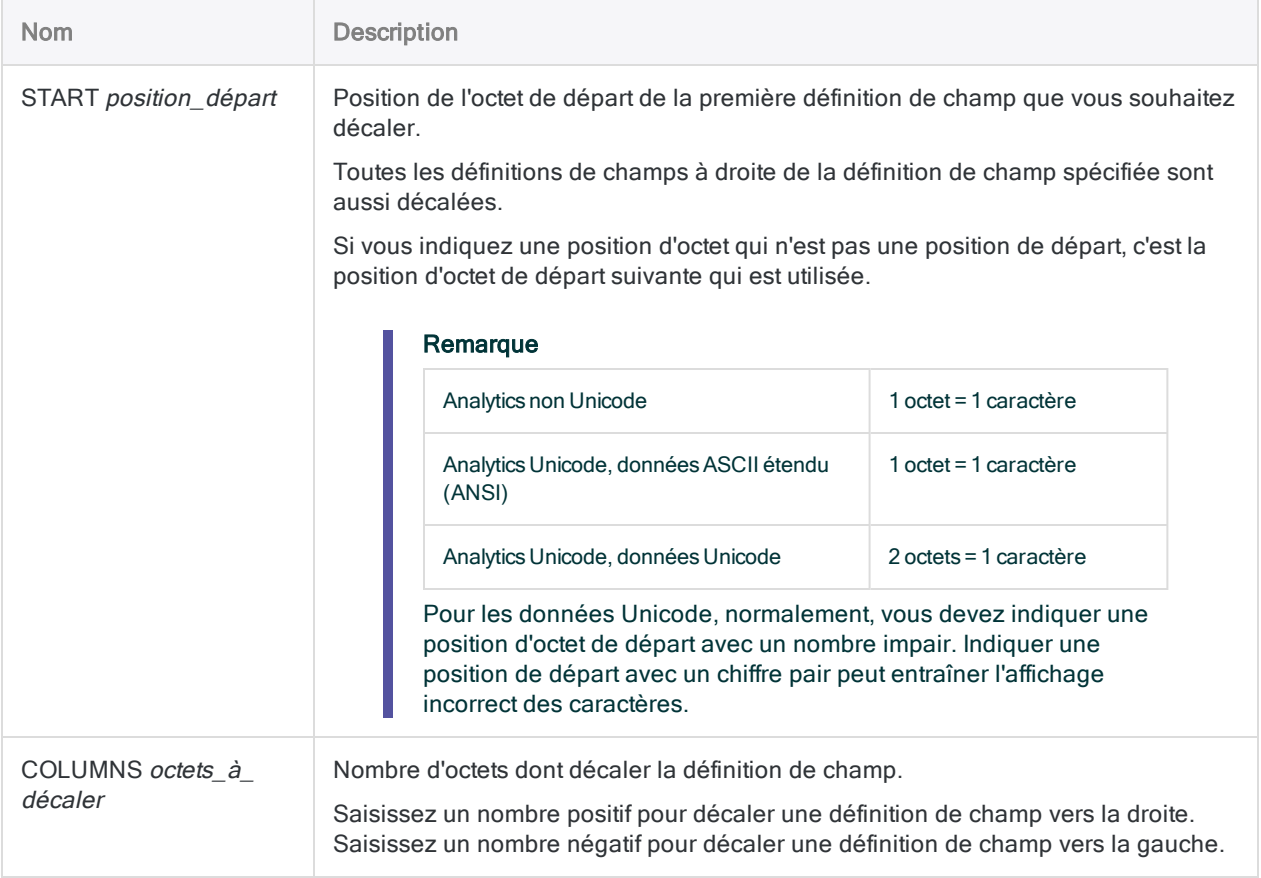

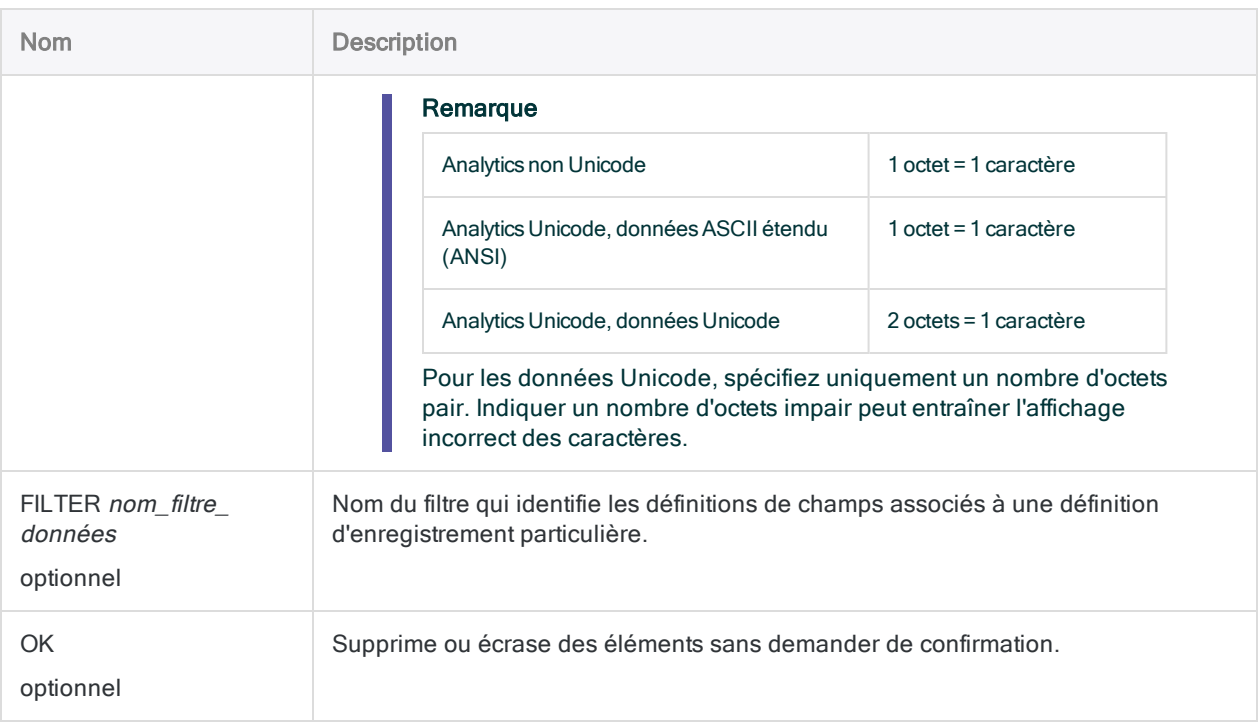

# Exemples

# Décaler des définitions de champ

Vous décalez la définition de champ à partir de l'octet 11, et vous décalez les définitions de champs suivantes de 4 octets vers la droite :

FIELDSHIFT START 11 COLUMNS 4

# **Remarques**

Pour plus d'informations sur le fonctionnement de cette commande, consultez ["Décalage](#page-824-0) des champs d'un format de table" [Page 825](#page-824-0).

## Les définitions de champs décalées doivent rester à l'intérieur de la longueur d'enregistrement

Lorsque vous décalez une ou plusieurs définitions de champs vers la droite ou vers la gauche, les champs ne peuvent pas dépasser la longueur d'enregistrement dans un sens ou dans l'autre.

Retenez bien que FIELDSHIFT déplace à la fois la définition de champ spécifiée, mais aussi les définitions de champs à droite de la définition ayant été spécifiée. Si le bloc de définitions décalées dépasse la longueur d'enregistrement dans un sens ou dans l'autre, un message d'erreur s'affiche et la commande n'est pas exécutée.

#### **Astuce**

Si le message d'erreur s'affiche parce que vous dépassez la fin de l'enregistrement, tentez de supprimer la dernière définition de champ pour laisser de la place afin que les définitions des champs soient décalées.

# Commande FIND

Recherche, dans un champ caractère indexé, la première valeur qui correspond à la chaîne de caractères spécifiée.

#### Remarque

La commande FIND et la fonction FIND( ) sont deux fonctionnalités Analytics distinctes présentant des différences significatives. Pour plus d'informations sur la fonction, consultez la rubrique "Fonction FIND( )" [Page 2342](#page-2341-0).

# **Syntaxe**

FIND *rechercher\_valeur*

# Paramètres

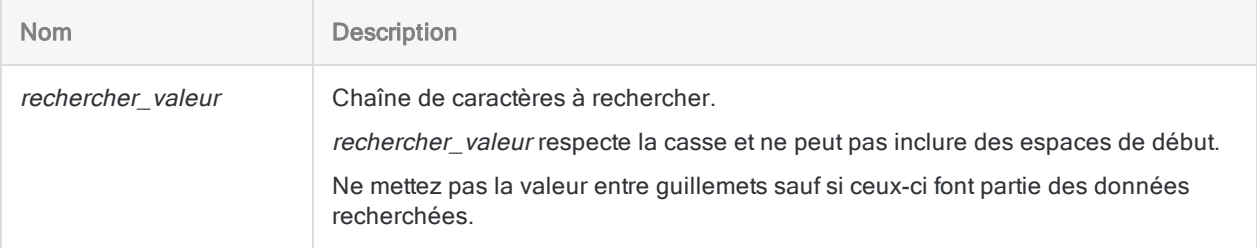

# **Exemples**

### Rechercher une valeur spécifique

Vous souhaitez trouver la première valeur du champ de type caractère Num\_Carte qui correspond exactement à "8590124" ou qui commence par ces chiffres.

Tout d'abord, vous indexez le champ **Num\_Carte** dans l'ordre croissant. Puis, vous exécutez FIND :

INDEX ON Num\_Carte TO "NumCarte" OPEN SET INDEX TO "NumCarte" FIND 8590124

# **Remarques**

Pour plus d'informations sur le fonctionnement de cette commande, consultez ["Sélection](#page-1285-0) du premier enregistrement [correspondant"](#page-1285-0) Page 1286.

# Quand utiliser FIND

Utilisez la commande FIND pour accéder directement au premier enregistrement d'une table qui contient la valeur du paramètre rechercher valeur dans le champ caractère spécifié.

## Condition requise pour INDEX

Pour utiliser la commande, la table dans laquelle vous effectuez la recherche doit être indexée sur un champ caractère dans l'ordre croissant.

Si plusieurs champs de type caractère sont indexés dans l'ordre croissant, seul le premier champ indiqué dans l'index est exploré. La commande ne peut pas être utilisée pour rechercher dans des champs d'index qui ne soient pas de type caractère ni des champs caractère indexés dans l'ordre décroissant.

## Rapprochement partiel

Le rapprochement partiel est pris en charge. La valeur de recherche peut être contenue par une valeur plus longue dans le champ indexé. Toutefois, la valeur de recherche doit apparaître au début du champ pour constituer un rapprochement.

### Sortie FIND dépendante de la correspondance

La commande FIND produit l'un des résultats suivants, selon la détection de la valeur de recherche ou non :

- · la valeur recherchée est trouvée : le premier enregistrement correspondant de la table est sélectionné
- la valeur de recherche n'est pas trouvée : la table est placée sur le premier enregistrement présentant une valeur supérieure à la valeur de recherche

Si aucune valeur du champ indexé n'est supérieure à la valeur de recherche, la table est placée sur le premier enregistrement. Dans les deux cas, le message « Aucune correspondance de clé n'a été trouvée s'affiche.

La commande FIND n'est pas affectée par l'option Comparaisons exactes de caractères (SET EXACT ON/OFF).

# <span id="page-1892-0"></span>Commande FUZZYDUP

Détecte des valeurs presque identiques (doublons approximatifs) dans un champ de type caractère.

#### Remarque

Pour utiliser les correspondances approximatives afin de combiner des champs de deux tables Analytics dans une nouvelle table Analytics unique, reportez-vous à la rubrique "Commande [FUZZYJOIN"](#page-1899-0) Page 1900.

# **Syntaxe**

FUZZYDUP ON *champ\_clé* <OTHER *champ* <...*n*>|OTHER ALL <EXCLUDE *nom\_champ* <...*n*>>> LEVDISTANCE *valeur* <DIFFPCT *pourcentage*> <RESULTSIZE *pourcentage*> <EXACT> <IF *test*> TO *nom\_table* <LOCAL> <OPEN>

# Paramètres

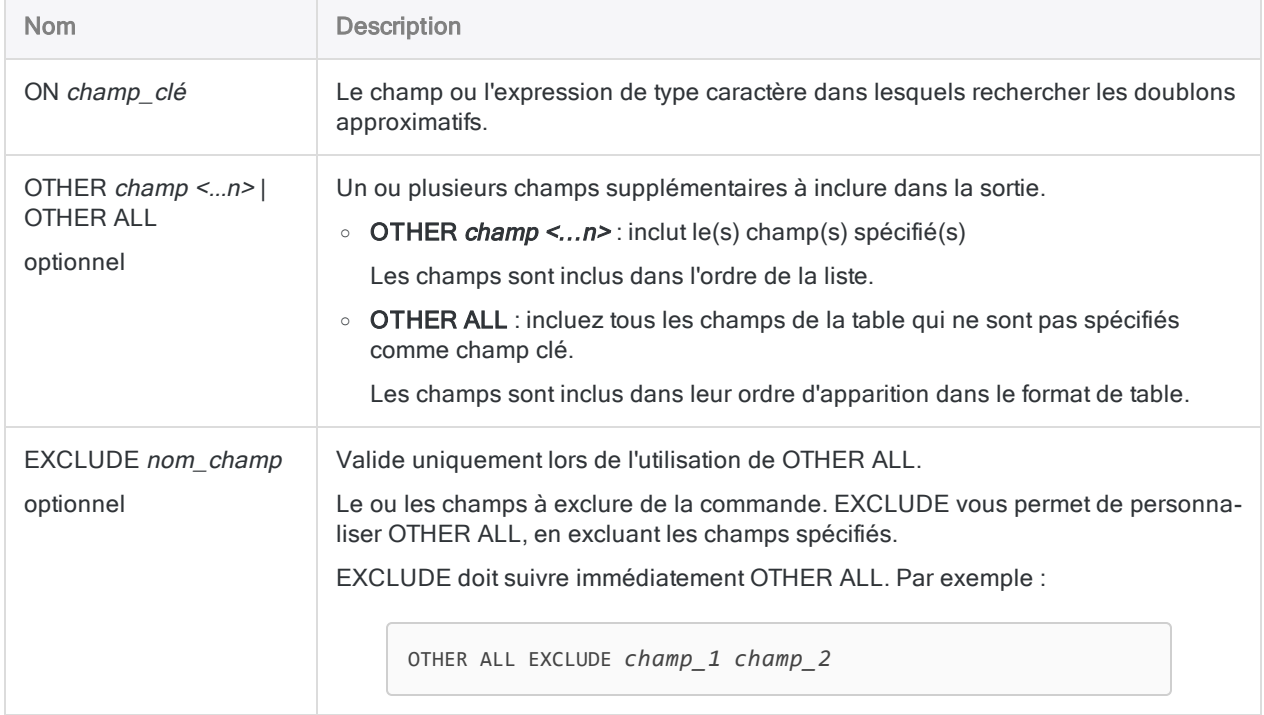

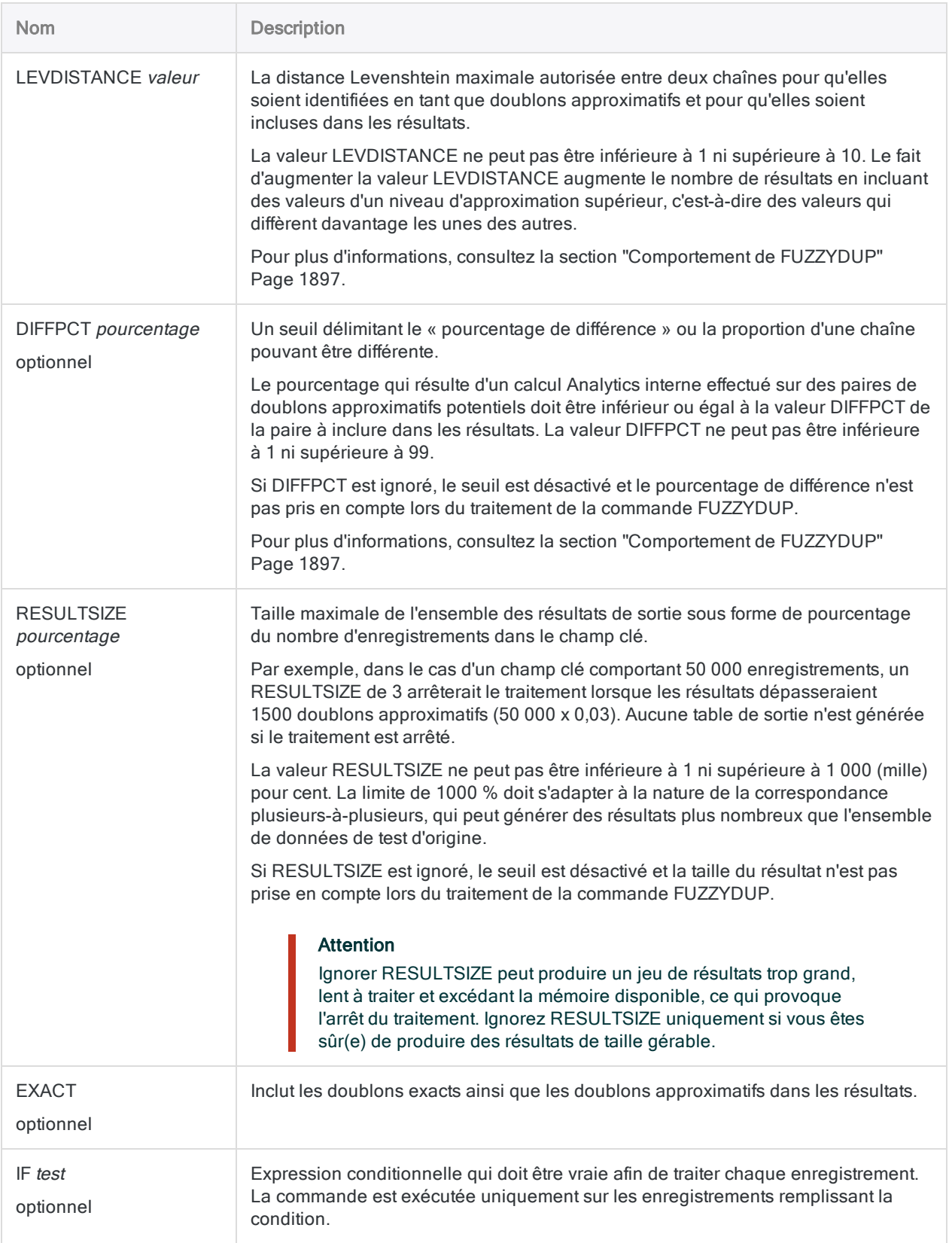

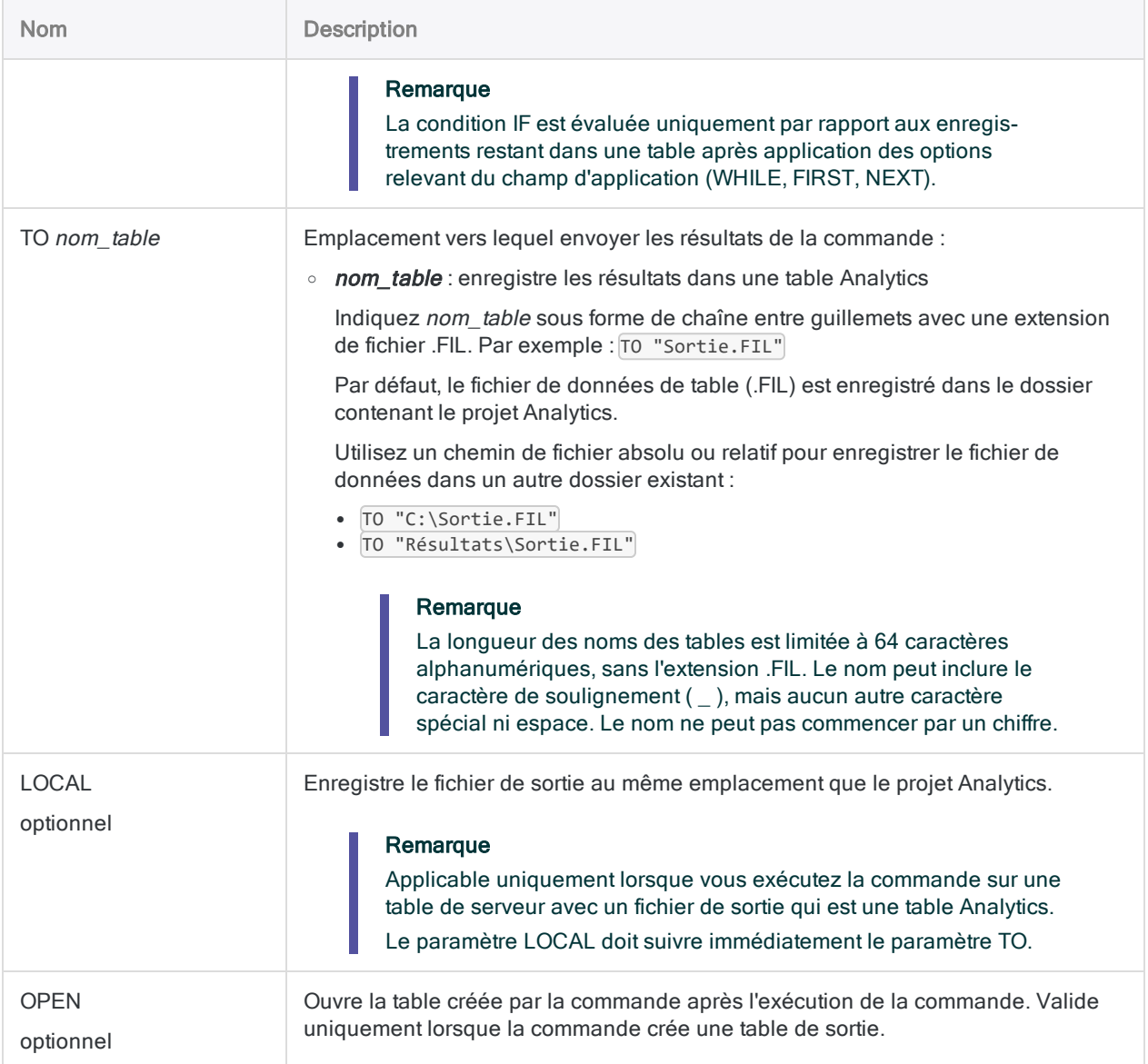

# Variables de sortie Analytics

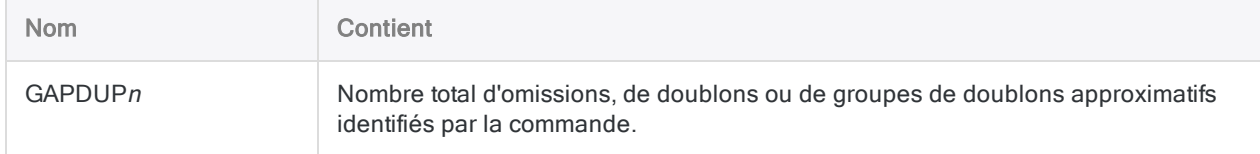

# **Exemples**

## Recherche de doublons approximatifs dans un champ de nom

Les doublons approximatifs sont recherchés dans un champ de nom (le champ Nom de la table « Liste\_Employés » dans ACL DATA\Exemples de fichiers de données\Données\_Employés\_Metaphor.ACL). Les résultats sont renvoyés vers une nouvelle table Analytics.

- En plus du champ test, d'autres champs sont inclus dans les résultats.
- La distance Levenshtein maximale autorisée est 1.
- La marge de différence d'une chaîne est limitée à 50 %.
- La taille des résultats est limitée à 20 % de la taille du champ test.
- En plus des doublons approximatifs, des doublons exacts sont inclus.

OPEN Liste\_Employés FUZZYDUP ON Nom OTHER Prénom NoEmp LEVDISTANCE 1 DIFFPCT 50 RESULTSIZE 20 EXACT TO "Nom\_Approximatif" OPEN

# **Remarques**

# Fonctionnement

La commande FUZZYDUP recherche des valeurs presque identiques (des doublons approximatifs) ou repère les incohérences orthographiques dans les données saisies manuellement.

Contrairement à la fonction ISFUZZYDUP( ), qui identifie une liste exhaustive de doublons approximatifs pour une valeur de caractère unique, la commande FUZZYDUP identifie tous les doublons approximatifs d'un champ, les organise en groupes non exhaustifs et renvoie des résultats.

Pour des informations détaillées sur le fonctionnement de cette commande, consultez ["Analyse](#page-1338-0) de doublons [approximatifs"](#page-1338-0) Page 1339.

### Qu'entend-on par « non-exhaustif » ?

Non-exhaustif signifie que dans les résultats, les groupes de doublons approximatifs individuels peuvent ne pas inclure tous les doublons approximatifs d'un champ test qui se situent dans la marge de différence définie pour le propriétaire du groupe. Cependant, si un propriétaire de groupe est un

doublon approximatif d'une autre valeur du champ test, les deux valeurs sont affichées ensemble dans un groupe, dans les résultats. Les groupes peuvent donc ne pas être exhaustifs, mais les résultats, au total, sont exhaustifs.

<span id="page-1896-0"></span>Si la génération d'une seule liste exhaustive de doublons approximatifs pour une valeur spécifique du champ de test est importante pour votre analyse, vous pouvez utiliser la fonction ISFUZZYDUP( ) pour le faire.

### Comportement de FUZZYDUP

Dans la commande FUZZYDUP, vous pouvez spécifier deux paramètres qui contrôlent la marge de différence entre les doublons approximatifs et la taille des résultats :

- <sup>l</sup> LEVDISTANCE
- <sup>l</sup> DIFFPCT

Vous devrez peut-être essayer différentes combinaisons de paramètres pour ces deux paramètres afin de trouver la combinaison la mieux adaptée à un ensemble de données spécifique.

### LEVDISTANCE (distance Levenshtein)

Lors du traitement des données, la commande FUZZYDUP calcule la distance Levenshtein entre chaque paire de chaînes évaluée dans le champ test, puis calcule le pourcentage de différence. La distance Levenshtein représente le nombre minimal de modifications d'un caractère unique requises pour rendre une chaîne identique à une autre chaîne. Pour plus d'informations, consultez la section "Fonction [LEVDIST\( \)"](#page-2412-0) Page 2413.

### DIFFPCT (pourcentage de différence)

Le pourcentage de différence correspond au pourcentage de la plus courte des deux chaînes évaluées et qui présente des dissemblances. Le pourcentage de différence est le résultat du calcul Analytics interne suivant (ce calcul se base sur la distance Levenshtein séparant les deux chaînes) :

Distance Levenshtein / nombre de caractères dans la chaîne plus courte × 100 = pourcentage de différence

### Plus d'informations

Pour plus d'informations sur les paramètres de différence entre les doublons approximatifs, le contrôle de la taille du résultat et les groupes de doublons approximatifs, consultez la section "Analyse de doublons [approximatifs"](#page-1338-0) Page 1339.

### Sensible à la casse

La commande FUZZYDUP n'est pas sensible à la casse (par ex., « MARTIN » est équivalent à « martin »).

### Troncage automatique des espaces de fin

La commande FUZZYDUP tronque automatiquement les espaces de fin dans *champ* clé. Vous n'avez donc pas besoin d'utiliser la fonction TRIM( ) ou ALLTRIM( ) lorsque vous renseignez un seul champ comme champ clé.

Si vous concaténez des champs pour key\_field, vous devez utiliser ALLTRIM(), comme indiqué cidessous.

## Améliorer l'efficacité de FUZZYDUP

Trois techniques permettent de sensiblement améliorer l'efficacité de la commande FUZZYDUP :

- trier les éléments individuels dans les valeurs des champs tests
- supprimer des éléments génériques des valeurs de champs tests
- concaténer des champs test

Ces techniques génèrent des ensembles de résultats plus ciblés contenant moins de faux positifs et plus de vrais positifs. Vous pouvez utiliser ces techniques séparément ou en combinaison.

### Trier les éléments individuels dans les valeurs des champs tests

La fonction SORTWORDS( ) peut améliorer l'efficacité de la commande FUZZYDUP en triant les éléments individuels des valeurs de champ test dans un ordre séquentiel.

Trier des éléments, comme les composantes d'une adresse, permet de faire en sorte que deux chaînes de caractères comportant les mêmes informations, mais à un format différent, se ressemblent davantage. Une ressemblance plus proche améliore la probabilité qu'une paire de chaînes soit sélectionnée comme doublons approximatifs de l'une l'autre.

Pour plus d'informations, consultez la section "Fonction [SORTWORDS\( \)"](#page-2582-0) Page 2583.

Pour une vidéo de présentation de SORTWORDS(), consultez [Correspondance](https://wegalvanize.wistia.com/medias/nhx8kjwnuh) approximative avec [SORTWORDS\(\)](https://wegalvanize.wistia.com/medias/nhx8kjwnuh) (en anglais uniquement).

#### Supprimer des éléments génériques des valeurs de champs tests

La fonction OMIT( ) peut améliorer l'efficacité de la commande FUZZYDUP en supprimant des éléments génériques tels que « Corporation » ou « Inc. » ou des caractères comme les virgules, les points et les esperluettes (&) dans les valeurs des champs test.

La suppression des éléments génériques et de signes de ponctuation permet d'axer la comparaison FUZZYDUP sur la portion des chaînes qui peut inclure une différence significative.

Pour plus d'informations, consultez la section "Fonction OMIT( )" [Page 2467](#page-2466-0).

#### Concaténer des champs test

La concaténation de deux champs test ou plus peut améliorer l'efficacité de la commande FUZZYDUP en augmentant le degré d'unicité des valeurs test.

Par exemple, en concaténant un champ Adresse et un champ Ville, vous évitez les doublons approximatifs parmi les adresses de différentes villes :

```
FUZZYDUP ON ALLTRIM(Adresse)+ALLTRIM(Ville) OTHER Adresse Ville Nom_Four-
nisseur LEVDISTANCE 4 DIFFPCT 50 RESULTSIZE 20 EXACT TO "Nom_Fournisseur_
Fuzzy_Dupes" OPEN
```
### Autres méthodes de comparaison de chaînes de caractères

- La fonction DICECOEFFICIENT() : fournit une méthode de comparaison des chaînes qui ne met pas l'accent sur la position des caractères ou des blocs de caractères voire les ignore complètement.
- Les fonctions SOUNDSLIKE() et SOUNDEX() : fournissent une méthode de comparaison des chaînes de type phonétique (son) plutôt qu'orthographique.

# <span id="page-1899-0"></span>Commande FUZZYJOIN

Utilise les correspondances approximatives pour combiner des champs de deux tables Analytics dans une nouvelle table Analytics unique.

#### **Remarque**

Pour détecter des valeurs presque identiques dans un seul champ de type caractère (doublons approximatifs), consultez la section "Commande [FUZZYDUP"](#page-1892-0) [Page 1893](#page-1892-0).

Pour joindre des tables à l'aide des valeurs de champs clés correspondant exactement, consultez la rubrique ["Commande](#page-2033-0) JOIN" Page 2034.

# **Syntaxe**

FUZZYJOIN {DICE PERCENT *pourcentage* NGRAM *longueur\_n-grammes*|LEVDISTANCE DISTANCE *valeur*} PKEY *champ\_clé\_principal* SKEY *champ\_clé\_secondaire* {FIELDS *champs\_principaux*|FIELDS ALL <EXCLUDE *champs\_principaux* <...*n*>>} <WITH *champs\_ secondaires*|WITH ALL <EXCLUDE *champs\_secondaires* <...*n*>>> <IF *test*> <OPEN> TO *nom\_table* <FIRSTMATCH> <WHILE *test*> <FIRST *plage*|NEXT *plage*> <APPEND>

#### Remarque

Vous ne pouvez pas exécuter la commande FUZZYJOIN localement par rapport à une table de serveur.

Vous devez indiquer en entier le nom de la commande FUZZYJOIN. Vous ne pouvez pas l'abréger.

# Paramètres

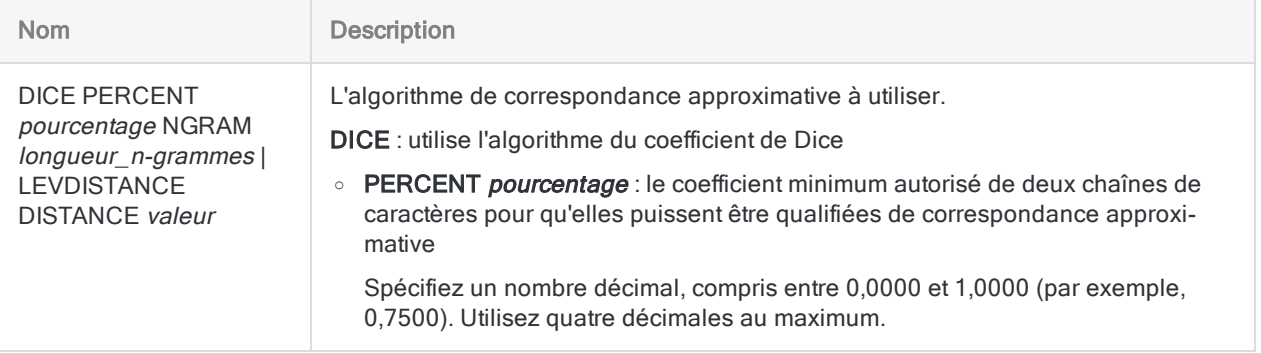

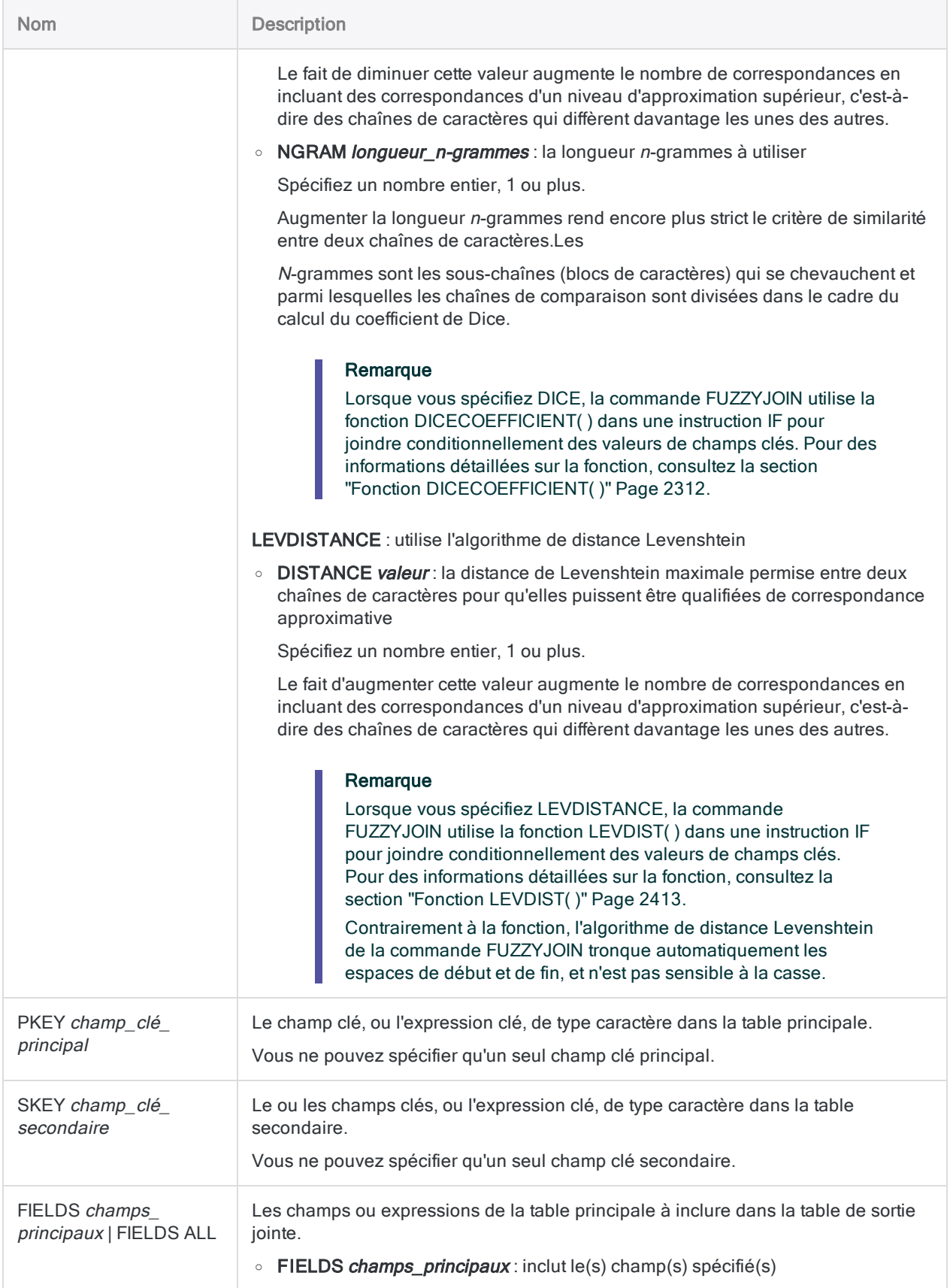

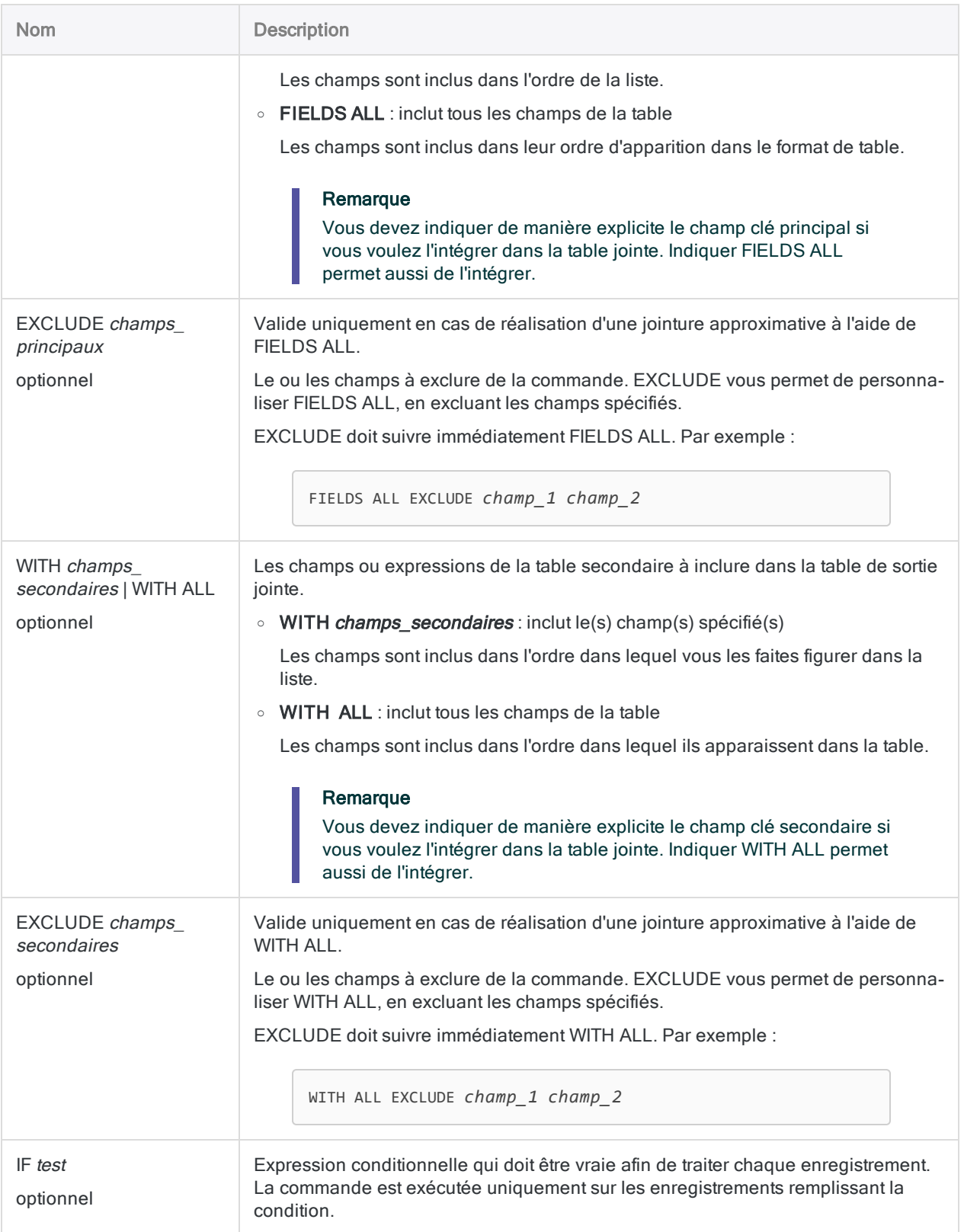

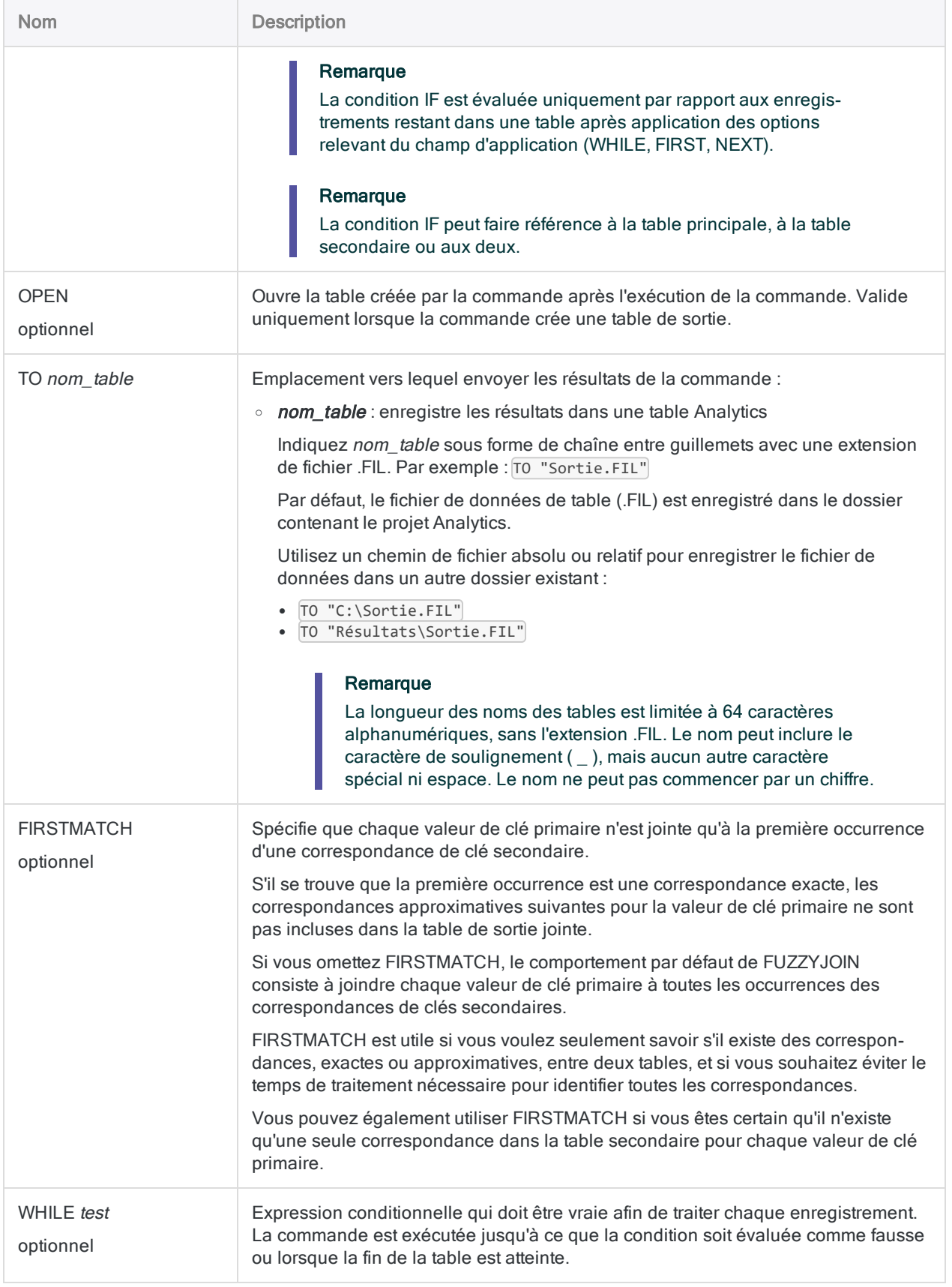

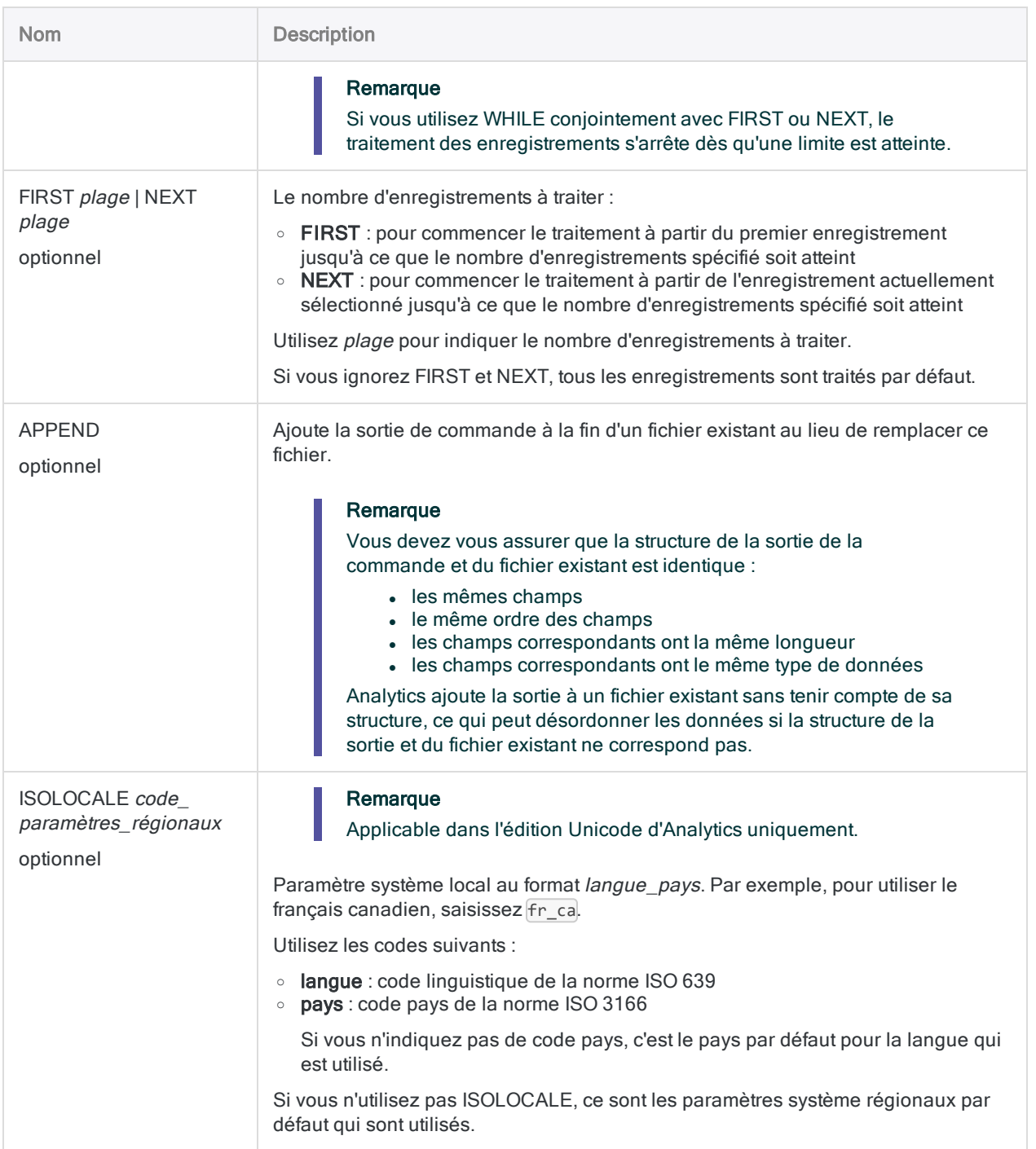

# **Exemples**

### Utilisez les correspondances approximatives pour joindre deux tables afin de détecter les employés susceptibles d'être des fournisseurs

L'exemple ci-dessous joint les tables Empmast et Fournisseur en utilisant l'adresse comme champ clé commun (champs Adresse et Rue\_Fournisseur).

La commande FUZZYJOIN crée une nouvelle table avec des enregistrements primaires et secondaires qui sont des correspondances exactes ou approximatives. Le résultat est une liste de tous les employés et fournisseurs ayant soit une adresse identique, soit une adresse similaire.

#### FUZZYJOIN avec l'algorithme du coefficient de Dice

OPEN Empmast PRIMARY OPEN Fournisseur SECONDARY FUZZYJOIN DICE PERCENT 0,8000 NGRAM 2 PKEY Adresse SKEY Rue\_Fournisseur FIELDS Numéro Employé Prénom Nom Adresse WITH Numéro fournisseur Nom fournisseur Rue\_Fournisseur OPEN TO "Correspondance\_employé\_fournisseur"

### FUZZYJOIN avec l'algorithme de distance Levenshtein

OPEN Empmast PRIMARY OPEN Fournisseur SECONDARY FUZZYJOIN LEVDISTANCE DISTANCE 5 PKEY Adresse SKEY Rue\_Fournisseur FIELDS Numéro\_Employé Prénom Nom Adresse WITH Numéro\_fournisseur Nom\_ fournisseur Rue\_Fournisseur OPEN TO "Correspondance\_employé\_fournisseur"

#### Inclure tous les champs

Cette version de la commande FUZZYJOIN inclut tous les champs des tables principale et secondaires dans la table de sortie jointe.

OPEN Empmast PRIMARY OPEN Fournisseur SECONDARY FUZZYJOIN LEVDISTANCE DISTANCE 5 PKEY Adresse SKEY Rue\_Fournisseur FIELDS ALL WITH ALL OPEN TO "Correspondance\_employé\_fournisseur"

### Améliorer l'efficacité des correspondances approximatives

L'exemple ci-dessous utilise la fonction SORTWORDS( ) pour améliorer l'efficacité des correspondances approximatives entre les champs Adresse et Rue\_Fournisseur. L'utilisation de la fonction UPPER( ) permet d'assurer que la casse n'affecte pas le tri des éléments dans les valeurs de champs clés.

OPEN Empmast PRIMARY OPEN Fournisseur SECONDARY FUZZYJOIN LEVDISTANCE DISTANCE 5 PKEY SORTWORDS(UPPER(Adresse)) SKEY SORTWORDS(UPPER(Rue\_Fournisseur)) FIELDS Numéro\_Employé Prénom Nom Adresse WITH Numéro\_fournisseur Nom\_fournisseur Rue\_Fournisseur OPEN TO "Correspondance\_employé\_fournisseur"

# **Remarques**

Pour plus d'informations sur le fonctionnement de cette commande, consultez ["Jointure](#page-1004-0) approximative" [Page 1005](#page-1004-0).

### Respect de la casse

La commande FUZZYJOIN n'est pas sensible à la casse, quel que soit l'algorithme de correspondances approximatives que vous utilisez. "SMITH" est donc équivalent à "smith".

## Espaces de début et de fin

La commande FUZZYJOIN tronque les espaces de début et de fin dans les champs de manière automatique, quel que soit l'algorithme de correspondances approximatives que vous utilisez. Il n'est pas nécessaire d'utiliser les fonctions TRIM( ) ou ALLTRIM( ) pour spécifier les champs clés principaux et secondaires.

## Améliorer l'efficacité de FUZZYJOIN

Trois techniques peuvent améliorer considérablement l'efficacité de la commande FUZZYJOIN :

- trier les éléments individuels dans les valeurs des champs clés primaires et secondaires
- supprimer les éléments génériques des valeurs des champs clés primaires et secondaires
- harmoniser les valeurs des champs clés primaires et secondaires

Ces techniques vous permettent d'utiliser des paramètres approximatifs plus stricts et d'obtenir toujours les mêmes correspondances approximatives, tout en réduisant le nombre de fausses correspondances positives. Vous pouvez utiliser ces techniques séparément ou en combinaison.

### Trier les éléments individuels dans les valeurs des champs clés

La fonction SORTWORDS( ) peut améliorer l'efficacité de la commande FUZZYJOIN en triant les éléments individuels des valeurs des champs clés primaires et secondaires dans un ordre séquentiel.

Trier des éléments, comme les composantes d'une adresse, permet de faire en sorte que des valeurs de champs clés comportant les mêmes informations, mais à un format différent, se ressemblent davantage. Une ressemblance plus proche améliore la probabilité que des valeurs de champs clés soient sélectionnées comme correspondances approximatives les unes des autres.

Pour plus d'informations, consultez la section "Fonction [SORTWORDS\( \)"](#page-2582-0) Page 2583.

Pour une vidéo de présentation de SORTWORDS( ), consultez [Correspondance](https://wegalvanize.wistia.com/medias/nhx8kjwnuh) approximative avec [SORTWORDS\(\)](https://wegalvanize.wistia.com/medias/nhx8kjwnuh) (en anglais uniquement).

#### Remarque

Le tri des éléments dans les valeurs des champs clés est le mieux adapté aux jointures approximatives en utilisant l'algorithme de distance Levenshtein.

Le tri des éléments pendant les jointures approximatives à l'aide de l'algorithme du coefficient de Dice peut être avantageux ou non. Tester un jeu de données d'échantillon avant de décider d'utiliser SORTWORDS( ) conjointement avec l'algorithme du coefficient de Dice dans un cadre de production.

#### **Attention**

Si vous utilisez SORTWORDS( ) conjointement avec la commande FUZZYJOIN, vous devez appliquer SORTWORDS( ) aux deux chaînes de caractères ou aux deux champs comparés.

#### Suppression des éléments génériques des valeurs des champs clés

La fonction OMIT() peut améliorer l'efficacité de la commande FUZZYJOIN en supprimant des éléments génériques tels que « Corporation » ou « Inc. » ou des caractères comme les virgules, les points et les esperluettes (&) dans les valeurs des champs clés primaires et secondaires.

La suppression d'éléments génériques et de ponctuation recentre la correspondance approximative des valeurs de champs clés uniquement sur la portion des valeurs dans lesquelles une différence significative peut se présenter.

Pour plus d'informations, consultez la section "Fonction OMIT( )" [Page 2467](#page-2466-0).

### Harmoniser les valeurs des champs clés

Les fonctions REPLACE( ) ou REGEXREPLACE( ) peuvent améliorer l'efficacité de la commande FUZZYJOIN en harmonisant les variantes d'un même élément dans les valeurs des champs clés primaires et secondaires. Par exemple, vous pourriez harmoniser "Street", "St." et "St" pour utiliser la valeur unique "St".

Harmoniser des éléments permet de faire en sorte que des valeurs de champs clés comportant les mêmes informations, mais à un format différent, se ressemblent davantage. Une ressemblance plus proche améliore la probabilité que des valeurs de champs clés soient sélectionnées comme correspondances approximatives les unes des autres.

Pour plus d'informations, consultez "Fonction [REPLACE\( \)"](#page-2552-0) Page 2553 concernant les remplacements directs et "Fonction [REGEXREPLACE\( \)"](#page-2538-0) Page 2539 concernant les remplacements plus complexes.
# Commande GAPS

Détecte si un champ numérique ou DateHeure dans une table Analytics contient une ou plusieurs omissions dans des données séquentielles.

## **Syntaxe**

```
GAPS <ON> champ_clé <D> <UNFORMATTED> <PRESORT> <MISSING limite>
<HEADER texte_en-tête> <FOOTER texte_pied_page> <IF test> <WHILE test> <FIRST
plage|NEXT plage> <TO {SCREEN|nom_table|nom_fichier|PRINT}> <LOCAL><APPEND>
<OPEN>
```
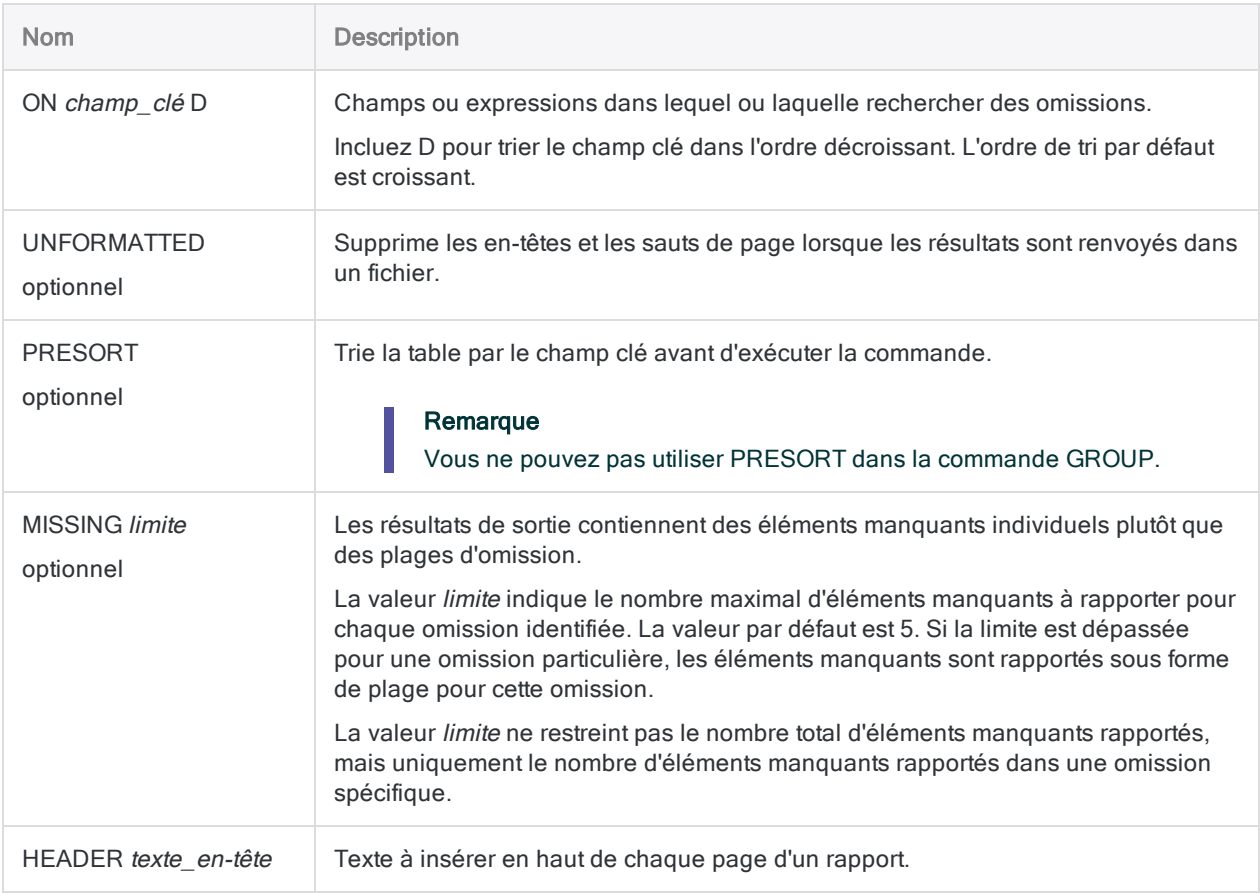

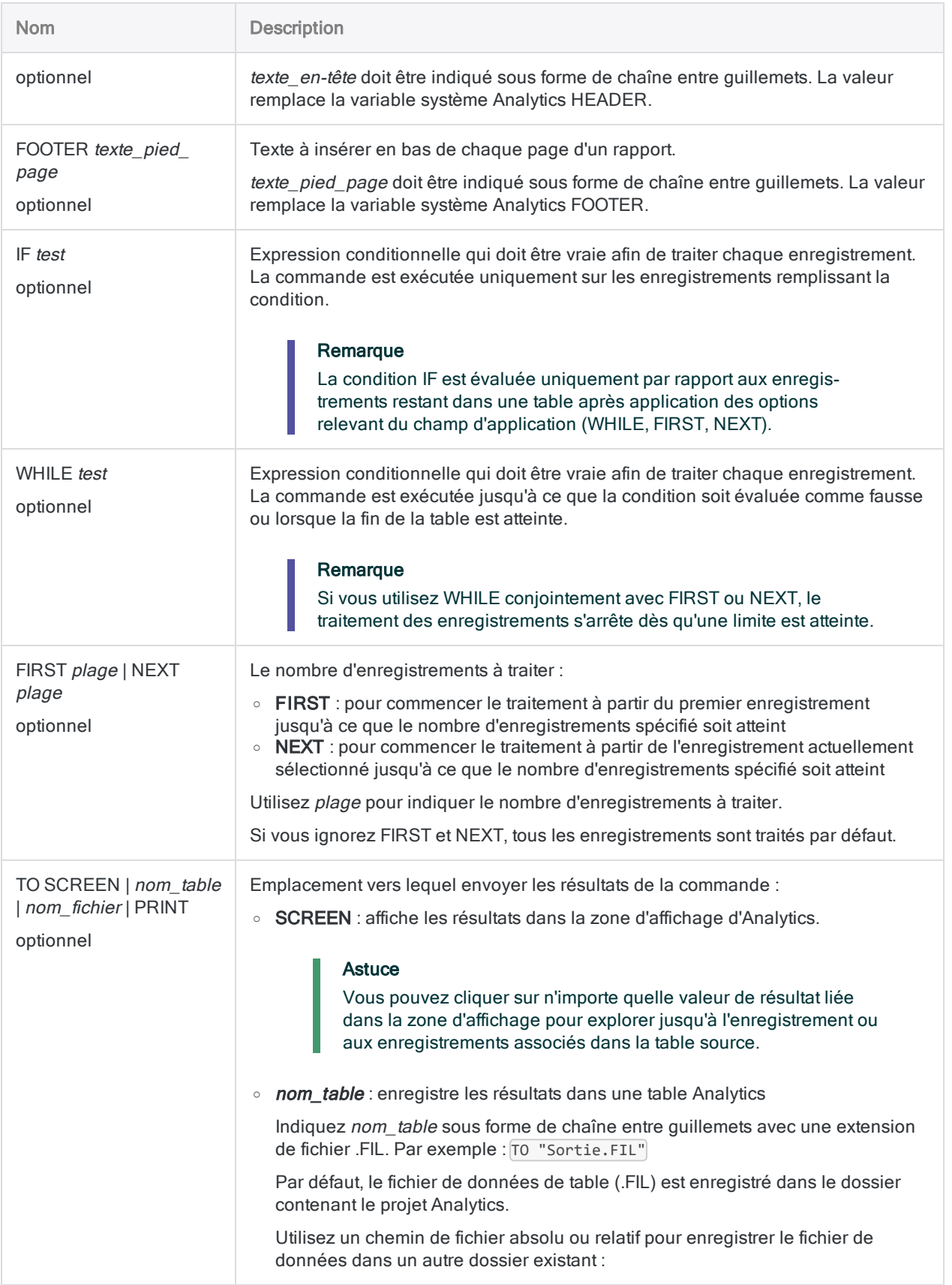

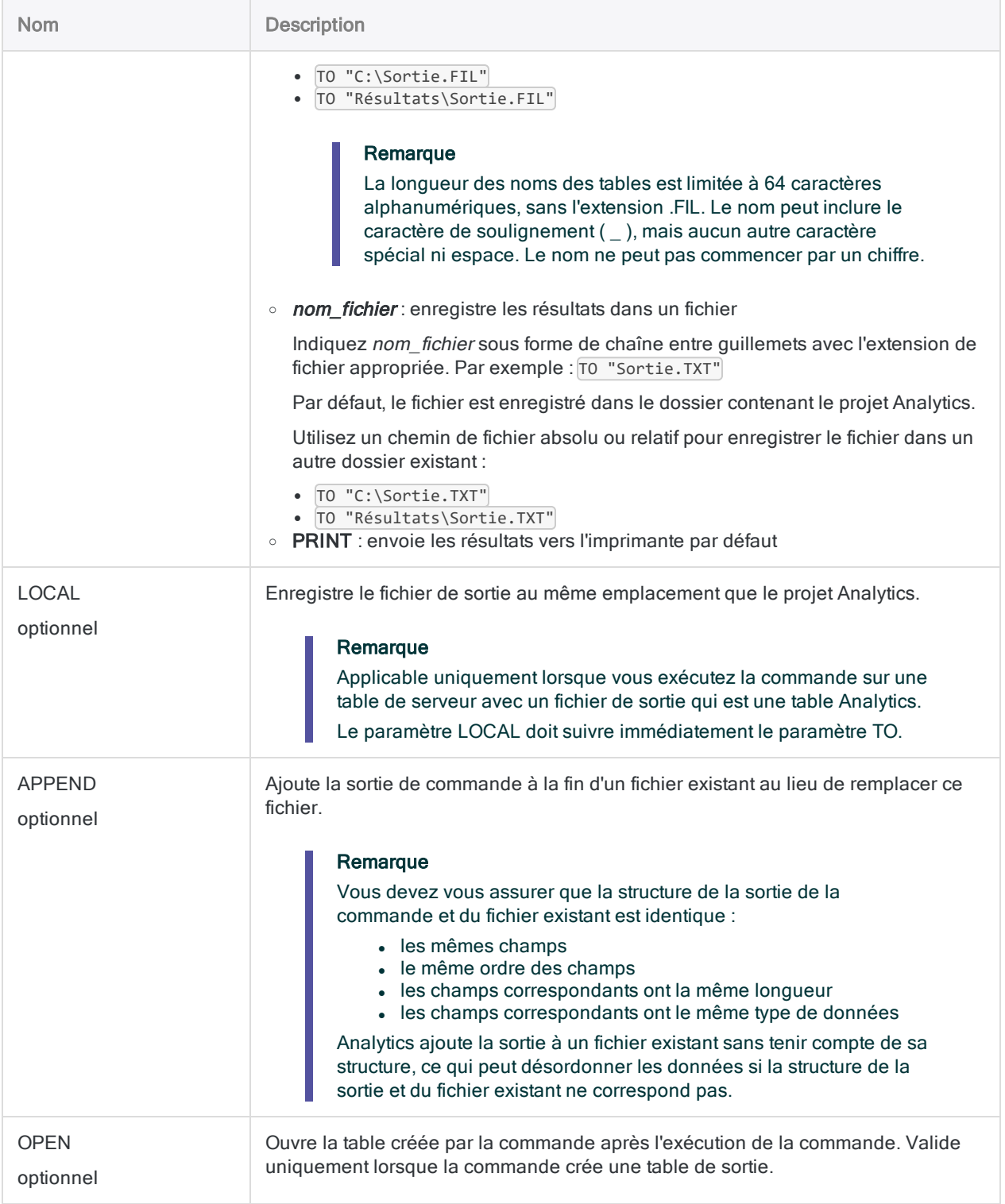

## Variables de sortie Analytics

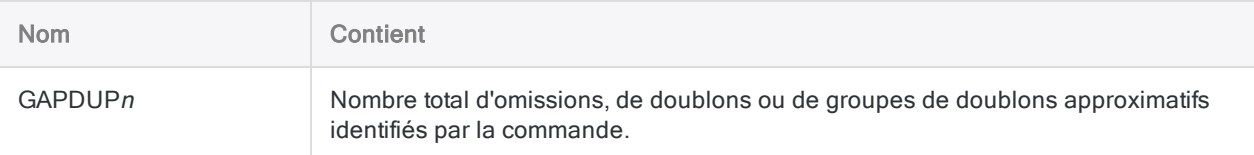

### **Exemples**

### Recherche de numéro de facture manquant

Vous utilisez GAPS pour vérifier qu'aucun numéro de facture ne manque dans une table Factures :

OPEN Factures GAPS ON Num\_Fac PRESORT TO "Omissions\_Factures.fil"

### **Remarques**

Pour plus d'informations sur le fonctionnement de cette commande, consultez ["Recherche](#page-1316-0) [d'omissions"](#page-1316-0) Page 1317.

#### Utilisation de GAPS sur des champs de type caractère

En plus de tester les champs numériques ou DateHeure, vous pouvez aussi rechercher des omissions dans des données numériques apparaissant dans un champ de type caractère. Par exemple, vous pouvez faire un test sur les numéros de chèque, qui sont généralement mis en forme en tant que données de type caractère.

Si des lettres et des nombres apparaissent en même temps dans un champ de type caractère, seuls les nombres sont testés, les lettres sont ignorées.

# Commande GROUP

Exécute une ou plusieurs commandes ACLScript sur un enregistrement avant de passer à l'enregistrement suivant dans la table, avec uniquement une seule transmission dans la table. L'exécution de la commande peut être contrôlée par des conditions.

### **Syntaxe**

```
GROUP <IF test> <WHILE test> <FIRST plage|NEXT plage>
 commande
 <...n>
<ELSE IF test>
  commande
  <...n>
<ELSE>
  commande
 <...n>
END
```
#### Remarque

Certaines commandes Analytics ne peuvent pas être utilisées avec la commande GROUP. Pour plus d'informations, consultez la section ["Commandes](#page-1917-0) utilisables dans la [commande](#page-1917-0) GROUP" Page 1918.

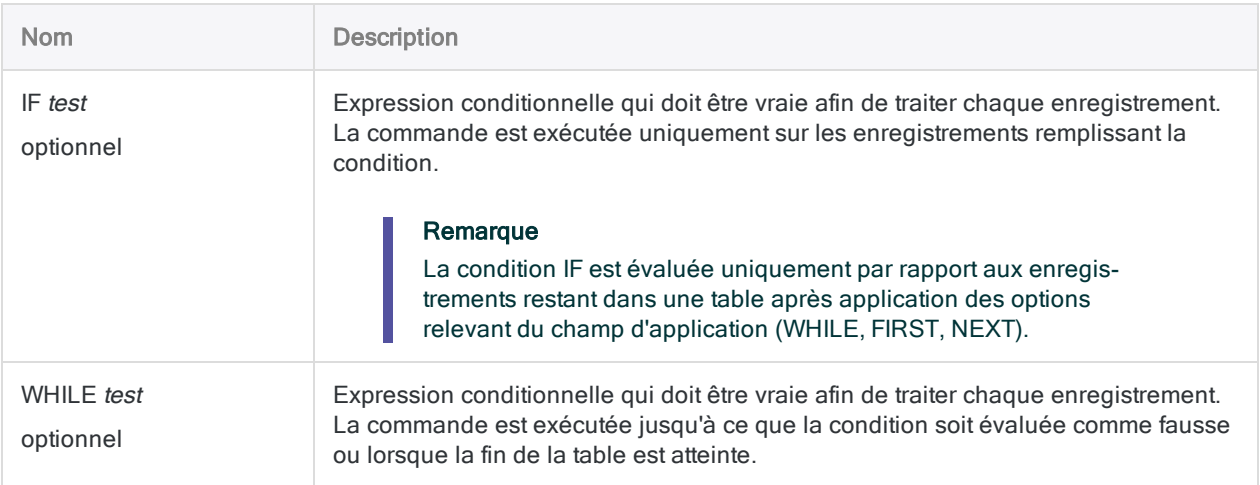

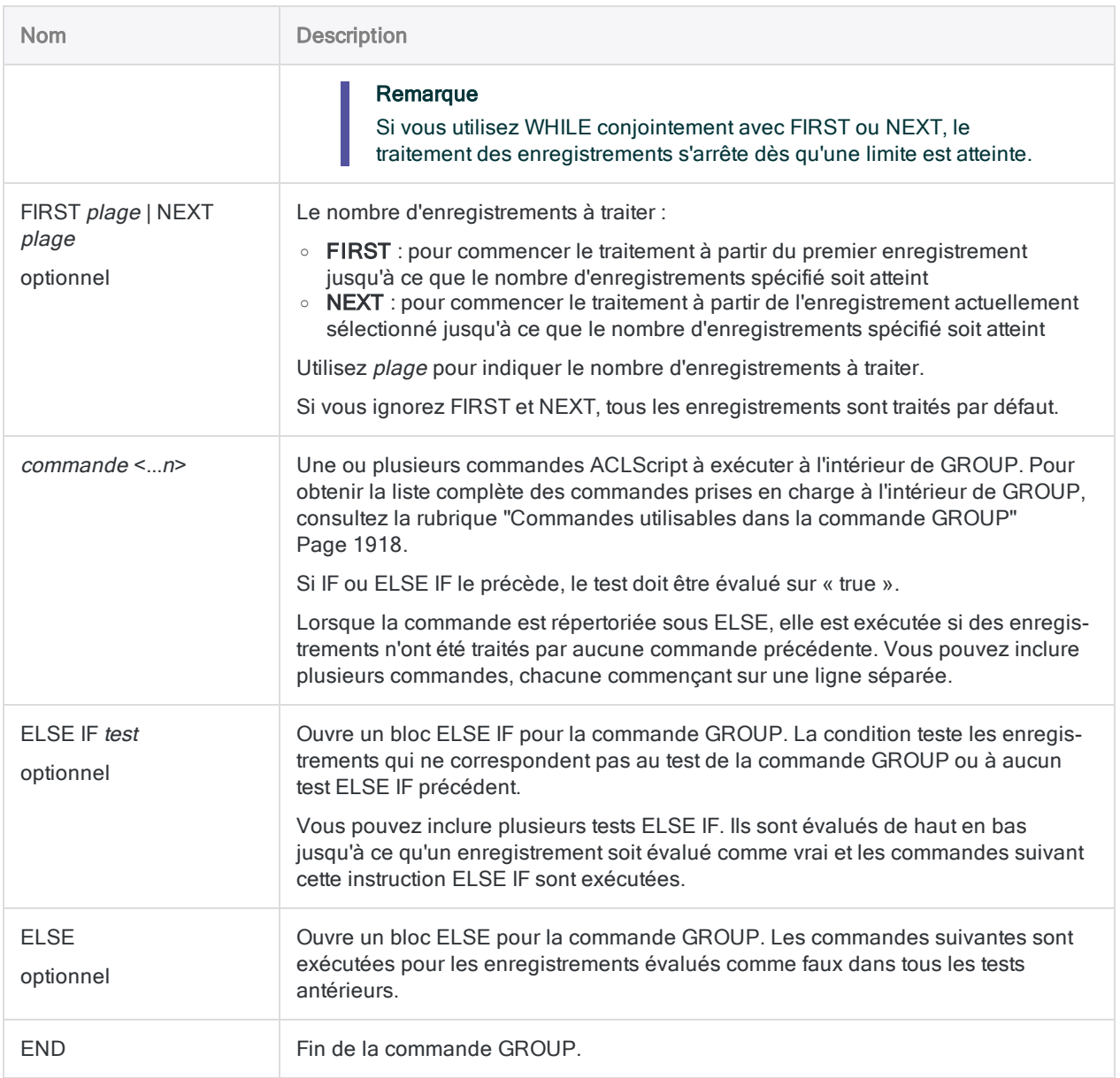

## **Exemples**

### GROUP S=simple

Les groupes simples commencent par une commande GROUP, suivie d'une série de commandes, et se terminent par une commande END :

```
GROUP
  COUNT
 HISTOGRAM ON Quantité MINIMUM 0 MAXIMUM 100 INTERVALS 10
 CLASSIFY ON Emplacement SUBTOTAL Quantité
END
```
#### GROUP IF

Les groupes conditionnels exécutent des commandes qui dépendent de l'état vrai ou faux d'une condition. La commande GROUP suivante est exécutée uniquement sur les enregistrements dont la valeur du champ Classe\_produits est inférieure à 5 :

```
GROUP IF Classe_produits < "05"
 COUNT
 HISTOGRAM ON Quantité MINIMUM 0 MAXIMUM 100 INTERVALS 10
 CLASSIFY ON Emplacement SUBTOTAL Quantité
END
```
### GROUP IF ...ELSE

Les enregistrements qui ne remplissent pas la condition de test sont ignorés, sauf si un bloc ELSE est inclus.

L'instruction ELSE peut être suivie d'autant de commandes que vous le souhaitez. Dans l'exemple suivant, le total du champ Quantité est calculé pour tous les enregistrements qui ne remplissent pas la condition :

```
GROUP IF Classe_produits < "05"
 COUNT
 HISTOGRAM ON Quantité MINIMUM 0 MAXIMUM 100 INTERVALS 10
 CLASSIFY ON Emplacement SUBTOTAL Quantité
ELSE
  TOTAL Quantité
END
```
### GROUP IF...ELSE IF...ELSE

Vous pouvez inclure plusieurs blocs ELSE IF dans un groupe, à condition que chaque block ELSE IF contienne un test différent. Dans l'exemple suivant, les blocs ELSE IF et le bloc ELSE génèrent quatre totaux :

```
GROUP IF Classe_produits < "05"
 COUNT
 HISTOGRAM ON Quantité MINIMUM 0 MAXIMUM 100 INTERVALS 10
 CLASSIFY ON Emplacement SUBTOTAL Quantité
ELSE IF Classe_produits = "05"
 TOTAL Quantité
ELSE IF Classe produits = "06"
 TOTAL Quantité
ELSE IF Classe_produits = "07"
 TOTAL Quantité
ELSE
 TOTAL Quantité
END
```
#### Commandes GROUP imbriquées

Les groupes imbriqués sont des groupes insérés dans d'autres groupes. Ils permettent de contrôler efficacement quelles commandes sont exécutées, et pour quels enregistrements. La plupart des applications ne nécessitent pas de fonctionnalités aussi avancées, mais elles sont disponibles.

Comme dans d'autres groupes, utilisez la commande END pour terminer un groupe imbriqué. Analytics commence le traitement des données uniquement lorsque toutes les commandes du groupe sont terminées :

```
GROUP IF Classe_produits < "05"
 COUNT
 STRATIFY ON Quantité SUBTOTAL Quantité MIN 0 MAX 100 INT 10
 GROUP IF Quantité > 0
   STATISTICS ON Quantité
   HISTOGRAM ON Quantité
  END
ELSE
```
TOTAL Quantité END

Dans cet exemple, toutes les commandes, de la commande COUNT à la commande GROUP suivante incluse, sont exécutées uniquement si la valeur Classe\_produits est inférieure à 5.

Les commandes STATISTICS et HISTOGRAM sont exécutées si la valeur Quantité est supérieure à zéro. Cependant, la deuxième commande GROUP étant imbriquée, les commandes STATISTICS et HISTOGRAM sont exécutées uniquement pour les enregistrements qui remplissent les conditions Classe\_produits < "05" et Quantité > 0.

#### Génération de variables système à l'intérieur d'un GROUP

Vous pouvez utiliser GROUP pour créer plusieurs variables système pour une seule commande.

Normalement, lorsque vous exécutez une commande comme TOTAL, COUNT ou STATISTICS, une seule variable système est générée. Chaque fois que vous exécutez la commande, vous écrasez la valeur de la dernière exécution de la commande. Les commandes qui s'exécutent dans un GROUP créent une variable spécifique pour chaque instance de la commande à l'intérieur du GROUP.

Dans cet exemple, la commande TOTAL calcule la somme du champ Montant pour chaque classe de produit dans la table Trans\_Metaphor\_2002. Lorsque le code s'exécute, les variables suivantes sont générées et peuvent être utilisées dans les commandes suivantes après le GROUP :

- TOTAL2 : la somme du champ Montant pour la classe de produit 03
- TOTAL3 : la somme du champ Montant pour la classe de produit 05
- TOTAL4 : la somme du champ Montant pour la classe de produit 08
- TOTAL5 : la somme du champ Montant pour la classe de produit 09

```
OPEN Trans_Metaphor_2002
GROUP
 TOTAL AMOUNT IF PRODCLS = "03"
 TOTAL AMOUNT IF PRODCLS = "05"
 TOTAL AMOUNT IF PRODCLS = "08"
 TOTAL AMOUNT IF PRODCLS = "09"
END
OPEN Trans_Metaphor_2002
```
## **Remarques**

#### **Astuce**

<span id="page-1917-0"></span>Pour voir le tutoriel détaillé sur les commandes LOOP et GROUP, reportez-vous à la rubrique ["Regroupement](#page-1562-0) et exécution de boucles" Page 1563.

#### Commandes utilisables dans la commande GROUP

Le tableau ci-dessous répertorie les commandes Analytics pouvant être utilisées à l'intérieur de la commande GROUP.

Si une commande ne figure pas ci-après, elle ne peut pas être utilisée à l'intérieur de GROUP.

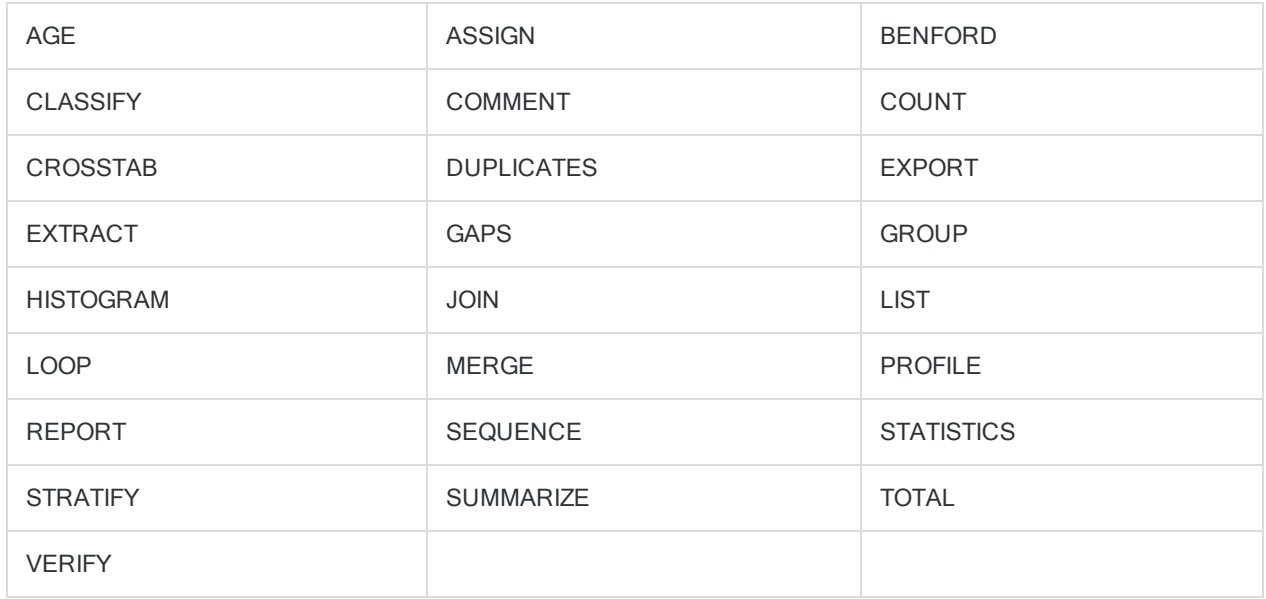

#### Regroupement et exécution de boucles

La commande GROUP permet d'exécuter plusieurs commandes sur un enregistrement avant de passer à l'enregistrement suivant dans la table, ce qui peut réduire considérablement la durée de traitement.

Vous pouvez utiliser la commande LOOP dans la commande GROUP afin d'exécuter plusieurs fois une série de commandes dans un enregistrement.

#### Utilisation de variables avec GROUP

#### Variables définies par l'utilisateur

Pour utiliser une variable dans la commande GROUP, définissez la variable avant de saisir le bloc GROUP.

#### Remarque

Pendant que vous pouvez initialiser et définir une variable à l'intérieur d'un bloc GROUP, cela n'est pas recommandé. Les variables initialisées à l'intérieur d'un GROUP peuvent entraîner des résultats inattendus pendant l'utilisation.

À l'intérieur d'un groupe, vous pouvez évaluer les variables à l'aide de la substitution de variable. La valeur de la variable reste identique à la valeur fournie au moment de la saisie de GROUP.

Il est impossible de définir une variable à l'intérieur d'un GROUP pour ensuite y faire référence à l'aide de la substitution de variable :

```
ASSIGN v_test = "hello"
GROUP
  ASSIGN v_test2 = "%v_test% world"
  COMMENT cela serait non valide : v_test3 = "%v_test2% again"
END
```
#### Variables définies par le système

Certaines commandes comme TOTAL et STATISTICS génèrent des variables système basées sur des calculs que les commandes effectuent. Si vous utilisez un GROUP pour exécuter ces commandes, les variables système créées sont numérotées dans l'ordre consécutif, à partir du numéro de ligne de la commande à l'intérieur du GROUP (à l'exception des lignes vides) et jusqu'à <sup>n</sup>. La valeur n augmente de 1 pour chaque numéro de ligne dans le GROUP.

#### **Remarque**

Vous devez attendre la fin de l'exécution de GROUP avant d'utiliser des variables générées par le système qui sont créées à l'intérieur de GROUP. La commande doit s'exécuter pour chaque enregistrement de la table avant que la variable soit disponible. Utilisez ces variables après le mot-clé END de fermeture du GROUP.

Dans l'exemple suivant, la première commande TOTAL génère la variable TOTAL2 et la deuxième génère TOTAL4. Ces deux variables sont disponibles pour être utilisées dans les commandes suivantes une fois le GROUP exécuté :

```
GROUP
 TOTAL Réduction IF Ordre_Priorité = "Faible"
 ASSIGN v_var = "test"
 TOTAL Réduction IF Ordre_Priorité = "Élevé"
END
```
#### Remarques sur la syntaxe

- La syntaxe multiligne répertoriée pour la commande GROUP est requise. Par conséquent, il n'est pas possible de saisir la commande GROUP dans la ligne de commande ACL.
- Chaque commande GROUP doit se terminer par une commande END.
- Lorsque vous utilisez la commande GROUP dans vos scripts, vous pouvez améliorer la lisibilité du bloc de commandes en appliquant un retrait aux commandes répertoriées dans le groupe.

# Commande HELP

Lance la documentation d'aide pour Analytics dans un navigateur.

### **Syntaxe**

HELP

# Commande HISTOGRAM

Regroupe des enregistrements en fonction des valeurs d'un champ caractère ou numérique, compte le nombre d'enregistrements dans chaque groupe et affiche les groupes et les comptes dans un graphe à barres.

## **Syntaxe**

HISTOGRAM {<ON> *champ\_caractère*|<ON> *champ\_numérique* MINIMUM *valeur* MAXIMUM *valeur* {<INTERVALS *nombre*>|FREE *valeur\_intervalle <...n> dernier\_intervalle*}} <TO {SCREEN|*nom\_fichier*|GRAPH|PRINT}> <IF *test*> <WHILE *test*> <FIRST *plage*|NEXT *plage*> <HEADER *texte\_en-tête*> <FOOTER *texte\_pied\_page*> <KEY *champ\_fractionnement*> <SUPPRESS> <COLUMNS *nombre*> <APPEND> <OPEN>

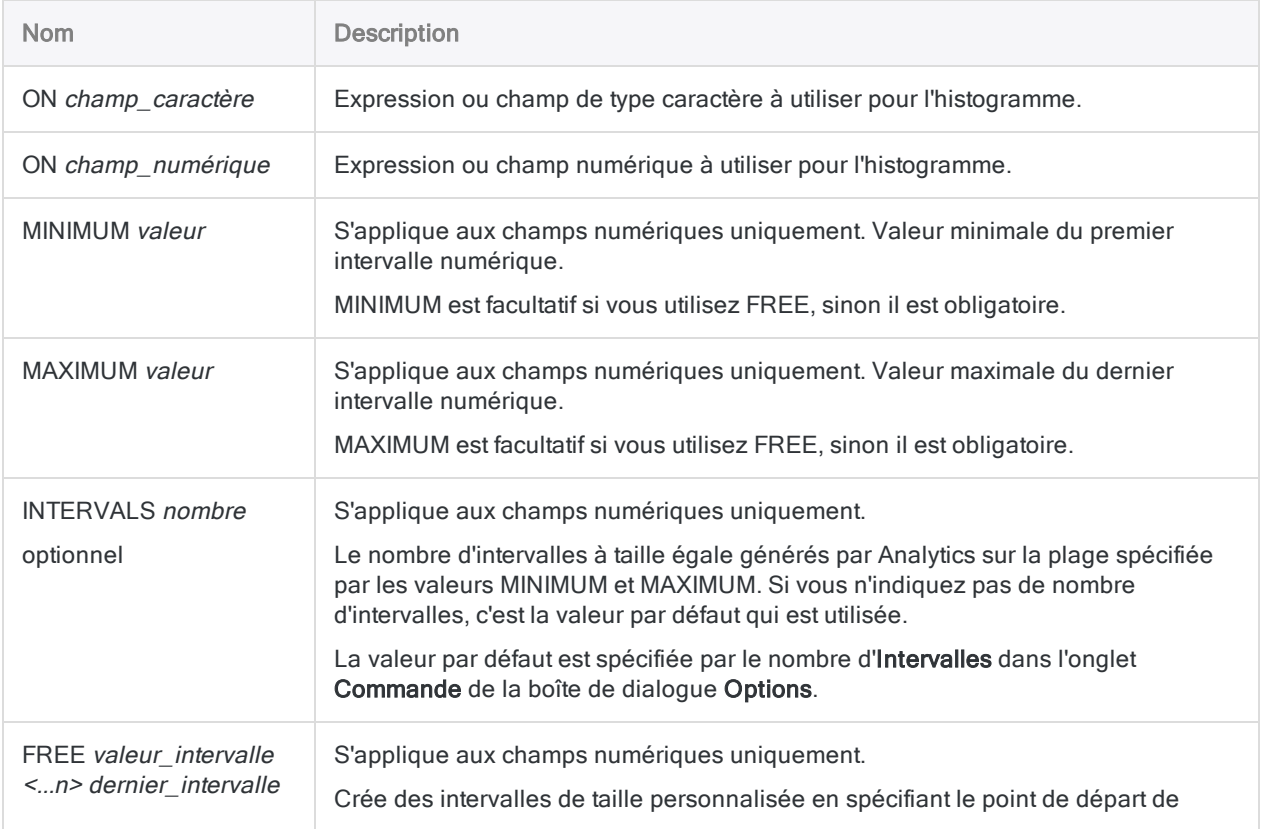

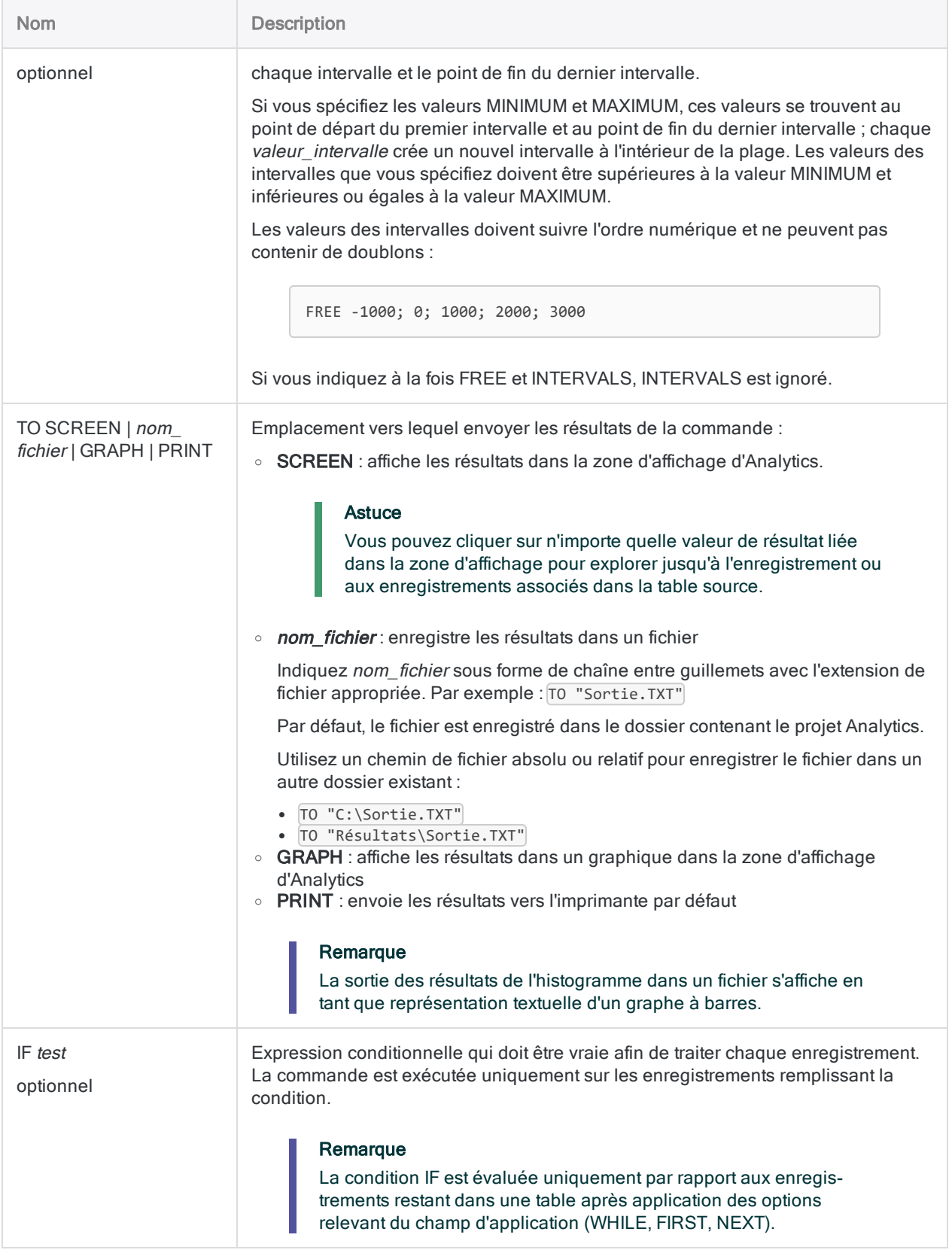

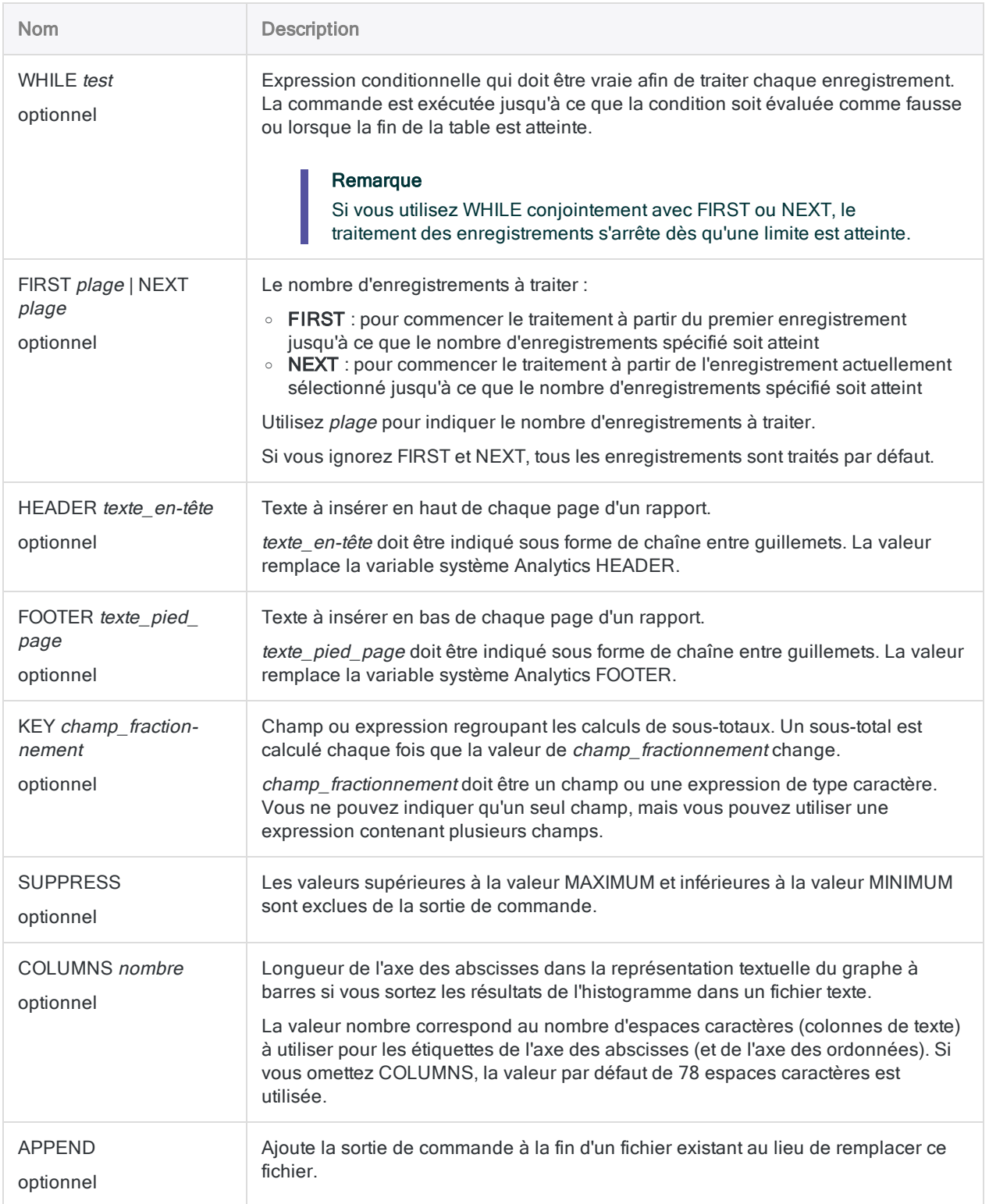

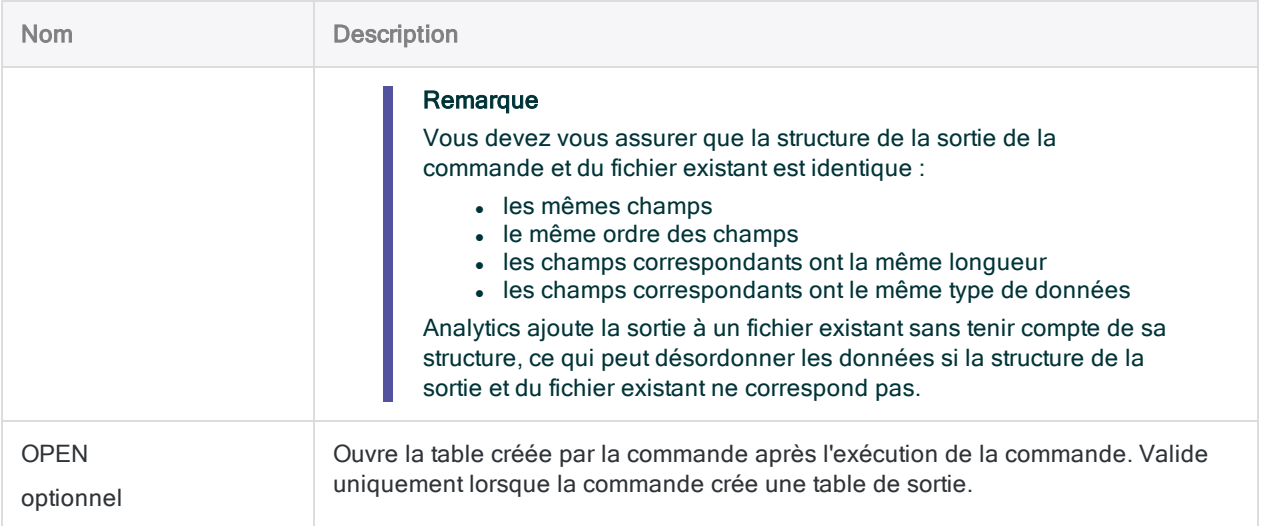

### **Exemples**

#### Histogramme de base pour le salaire horaire

Vous utilisez HISTOGRAM pour créer un graphe indiquant la distribution des salaires de 0 à 100 euros par heure :

HISTOGRAM ON Taux MINIMUM 0 MAXIMUM 100 TO GRAPH

#### Histogramme avec des intervalles définis pour le salaire horaire

Suite à l'exemple précédent, vous utilisez HISTOGRAM pour indiquer les plages de manière plus précise dans le graphique.

La plupart des salaires se situent entre 20 et 50 dollars par heure. Le graphique inclut le nombre d'intervalles suivant :

- $\cdot$  trois dans la plage 20 à 50
- $\cdot$  un pour la plage 0-20
- $\cdot$  un pour la plage 50-100
- $\cdot$  un pour la plage  $> 100$

HISTOGRAM ON Taux MINIMUM 0 MAXIMUM 100 FREE 20;30;40;50;100 TO GRAPH

## **Remarques**

Pour plus d'informations sur le fonctionnement de cette commande, consultez ["Création](#page-1414-0) [d'histogrammes"](#page-1414-0) Page 1415.

#### Remplissage des valeurs les plus faibles et les plus élevées

Vous pouvez exécuter les commandes STATISTICS ou PROFILE sur un champ numérique avant l'exécution de la commande HISTOGRAM afin de remplir automatiquement les valeurs des paramètres MINIMUM et MAXIMUM avec la valeur la plus faible et la plus élevée dans le champ.

### Commandes associées

La création d'un histogramme avec un champ caractère revient à un classement. La création d'un histogramme avec un champ numérique revient à une stratification.

À la différence des autres opérations de regroupements dans Analytics, les histogrammes ne prennent pas en charge la sous-totalisation de champs numériques.

# Commande IF

Spécifie une condition qui doit être évaluée sur vrai pour exécuter une commande.

### **Syntaxe**

IF *test commande*

### Paramètres

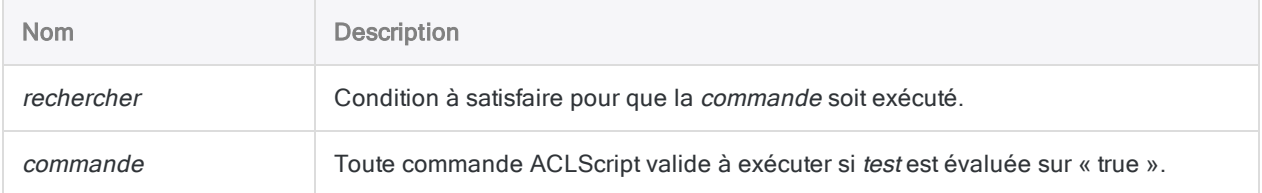

### Exemples

#### Exécution conditionnelle d'une commande

Vous souhaitez utiliser CLASSIFY sur une table, mais uniquement si la variable v\_compteur est supérieure à dix :

IF v\_compteur > 10 CLASSIFY ON Emplacement TO "Nombre\_par\_emplacement.fil" OPEN

### Exécution d'une commande à partir d'une décision de l'utilisateur

Vous voulez laisser l'utilisateur du script décider de classer ou pas la table.

Dans votre script, vous incluez une boîte de dialogue avec une case à cocher qui, si elle est sélectionnée, permet à la commande CLASSIFY de s'exécuter. La case à cocher stocke une valeur d'introduction Vrai ou Faux dans la variable logique v caseacocher classer.

Vous utilisez un test IF pour déterminer la valeur de v\_caseacocher\_classer, et si sa valeur est définie sur Vrai, alors CLASSIFY exécute :

```
IF v_caseacocher_classer=T CLASSIFY ON Emplacement TO "Nombre_par_empla-
cement.fil" OPEN
```
### **Remarques**

#### Commande IF et paramètre IF

La logique de la commande IF est différente du paramètre IF qui est pris en charge par la plupart des commandes :

- La commande IF : détermine si la commande associée est exécutée ou non, selon la valeur de l'expression test
- Le paramètre IF : détermine si la commande est exécutée par rapport à chaque enregistrement dans une table Analytics à partir de la valeur de l'expression de test

#### La prise de décisions dans les scripts

Dans un script, vous pouvez saisir une série de tests de la commande IF et exécuter plusieurs commandes basées sur les résultats. La commande IF peut aussi être utilisée pour tester la valeur d'une variable afin de déterminer si un traitement supplémentaire doit être exécuté.

# Commande IMPORT ACCESS

Crée une table Analytics en définissant et en important un fichier de base de données Microsoft Access.

## **Syntaxe**

IMPORT ACCESS TO *table* <PASSWORD *num*> *nom\_fichier\_importation* FROM *nom\_ fichier\_source* TABLE *nom\_table\_entrée* CHARMAX *longueur\_champ\_max* MEMOMAX *longueur\_champ\_max*

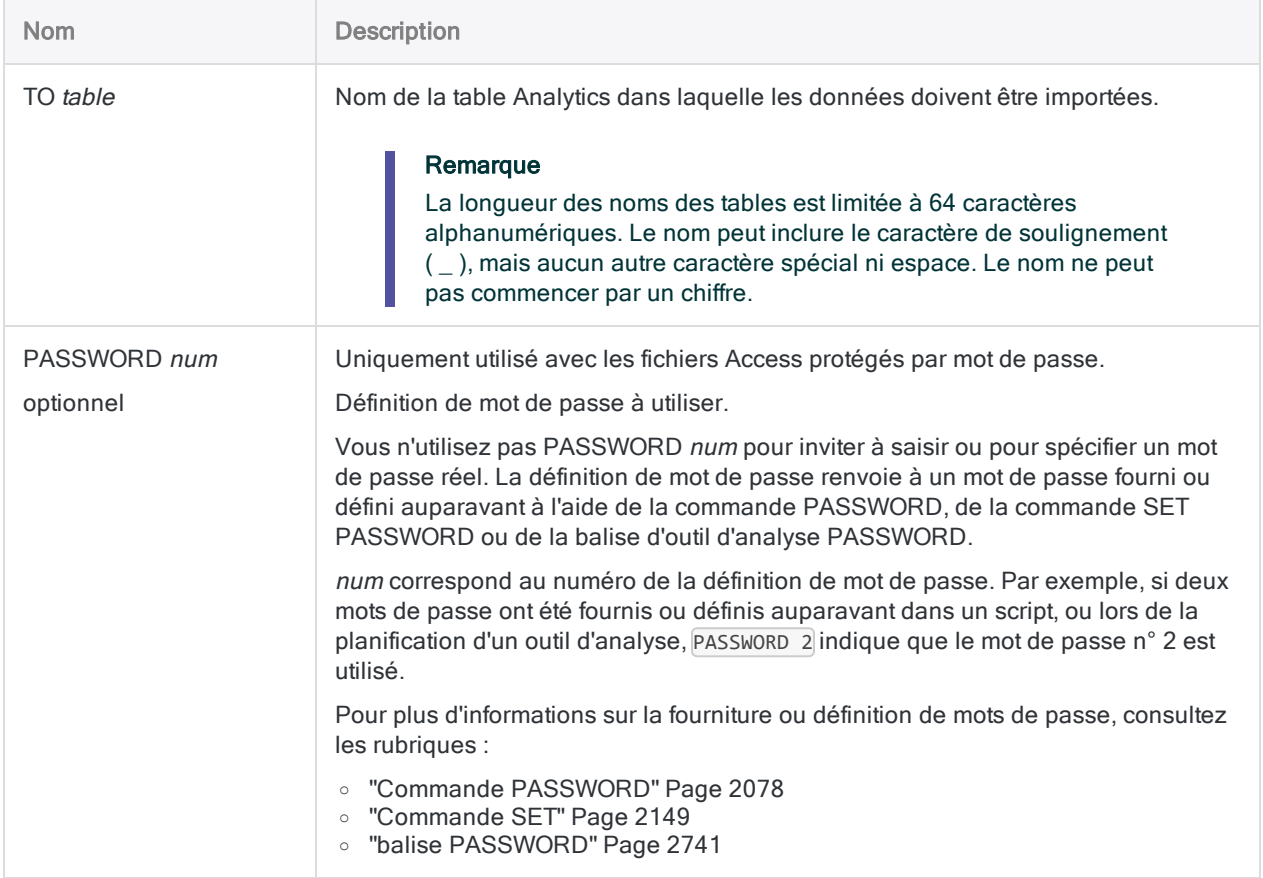

#### **Commandes**

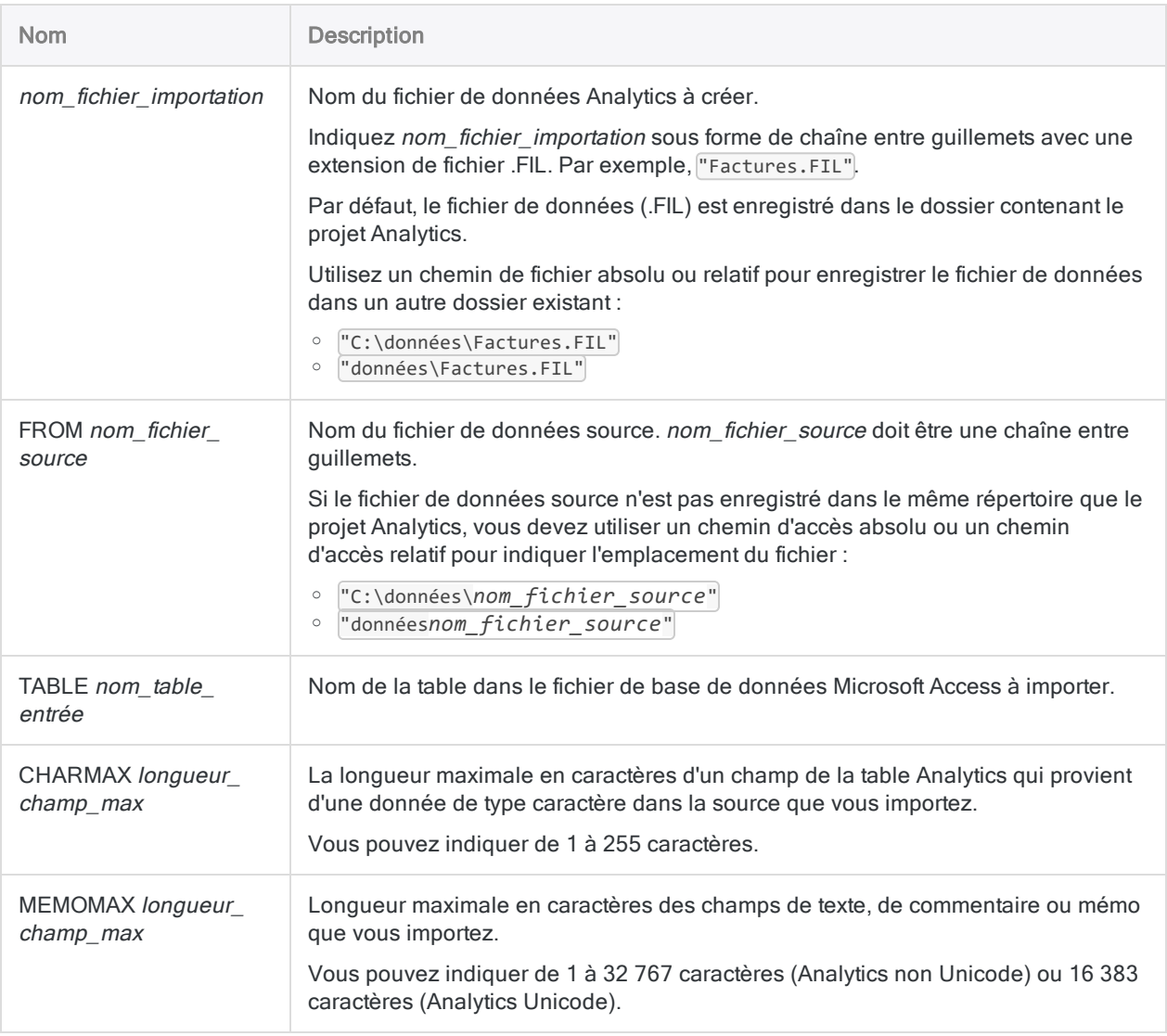

### **Exemples**

Pour plus d'informations sur le fonctionnement de cette commande, consultez ["Importer](#page-273-0) un fichier de base de données Microsoft Access" [Page 274](#page-273-0).

#### Importation dans une table

Vous disposez d'un fichier Microsoft Access appelé Codes\_acceptables.mdb. Vous devez importer la table **[Codes\_Acceptable]** à partir du fichier dans Analytics. Pour ce faire, vous utilisez la commande suivante et vous créez une table appelée codes\_acc dans Analytics.

La longueur des champs caractères ou mémo importés est définie sur la longueur de la valeur la plus longue dans le champ ou bien sur le nombre de caractères maximal spécifié si cette valeur est plus courte :

```
SET ECHO NONE
SET PASSWORD 1 TO "qr347wx"
SET ECHO ON
IMPORT ACCESS TO codes_acc PASSWORD 1 "C:\ACL DATA\Exemples de fichiers
de données\codes_acc.fil" FROM "Codes_acceptables.mdb" TABLE "[Codes_
acceptables]" CHARMAX 60 MEMOMAX 70
```
# Commande IMPORT DELIMITED

Crée une table Analytics en définissant et en important un fichier texte délimité.

## **Syntaxe**

IMPORT DELIMITED TO *table nom\_fichier\_importation* FROM *nom\_fichier\_source* <SERVER *nom\_profil> encodage\_car\_source* SEPARATOR {*car*|TAB|SPACE} QUALIFIER {*car*|NONE} CONSECUTIVE STARTLINE *numéro\_ligne* <KEEPTITLE> <CRCLEAR> <LFCLEAR> <REPLACENULL> <ALLCHAR> {ALLFIELDS|[syntaxe\_champ] <...*n*> <IGNORE *num\_champ*> <...*n*>}

```
syntaxe_champ ::=
FIELD nom type AT position_départ DEC valeur WID octets PIC format AS nom_affi-
chage
```
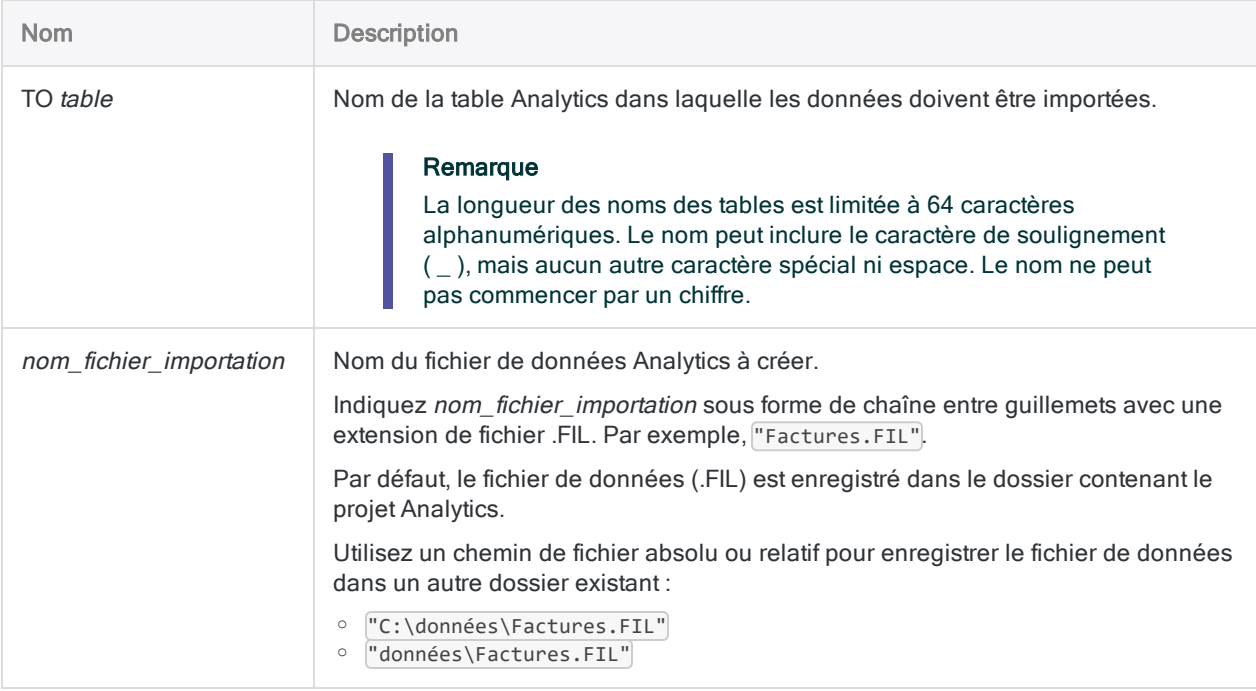

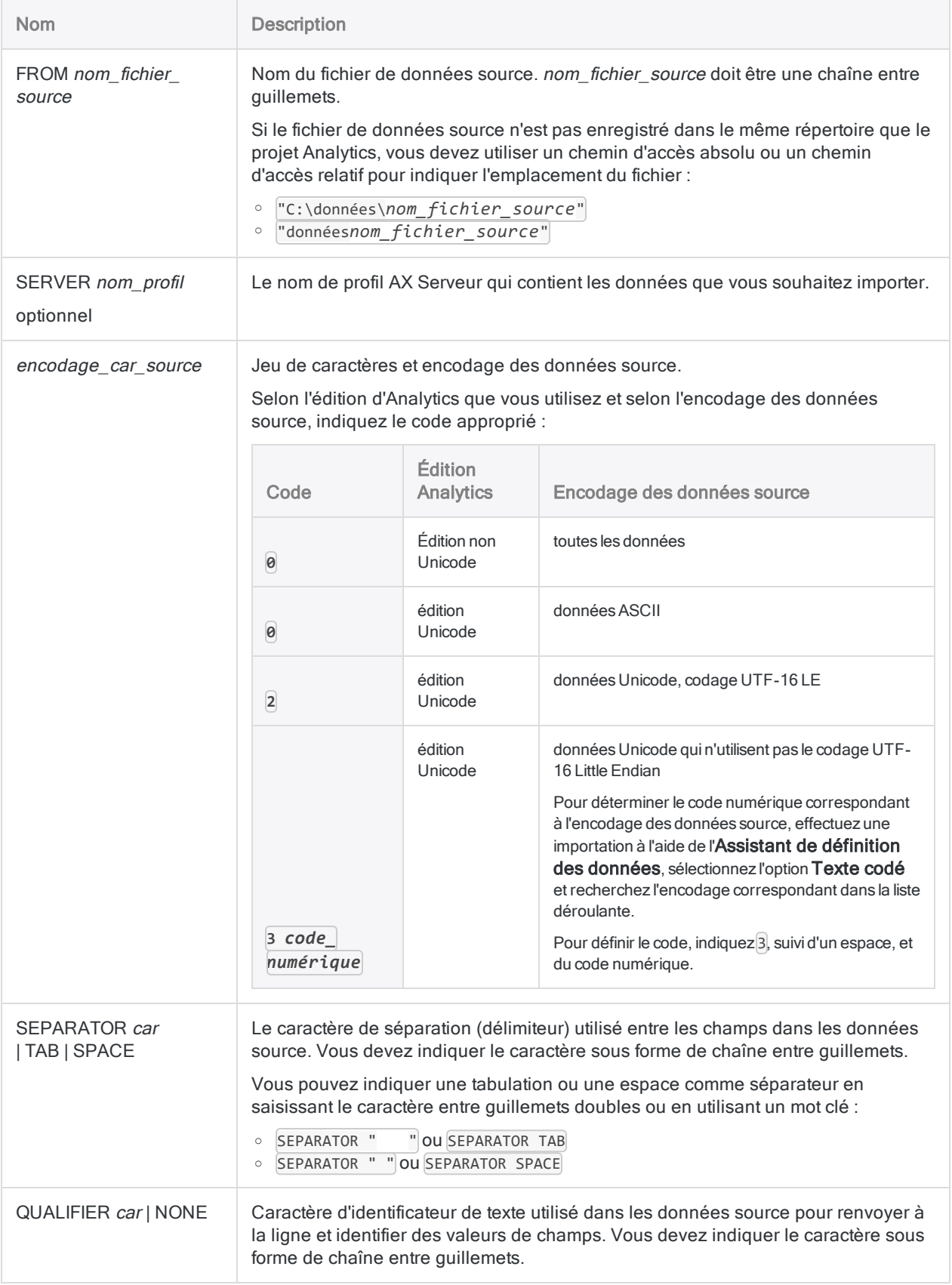

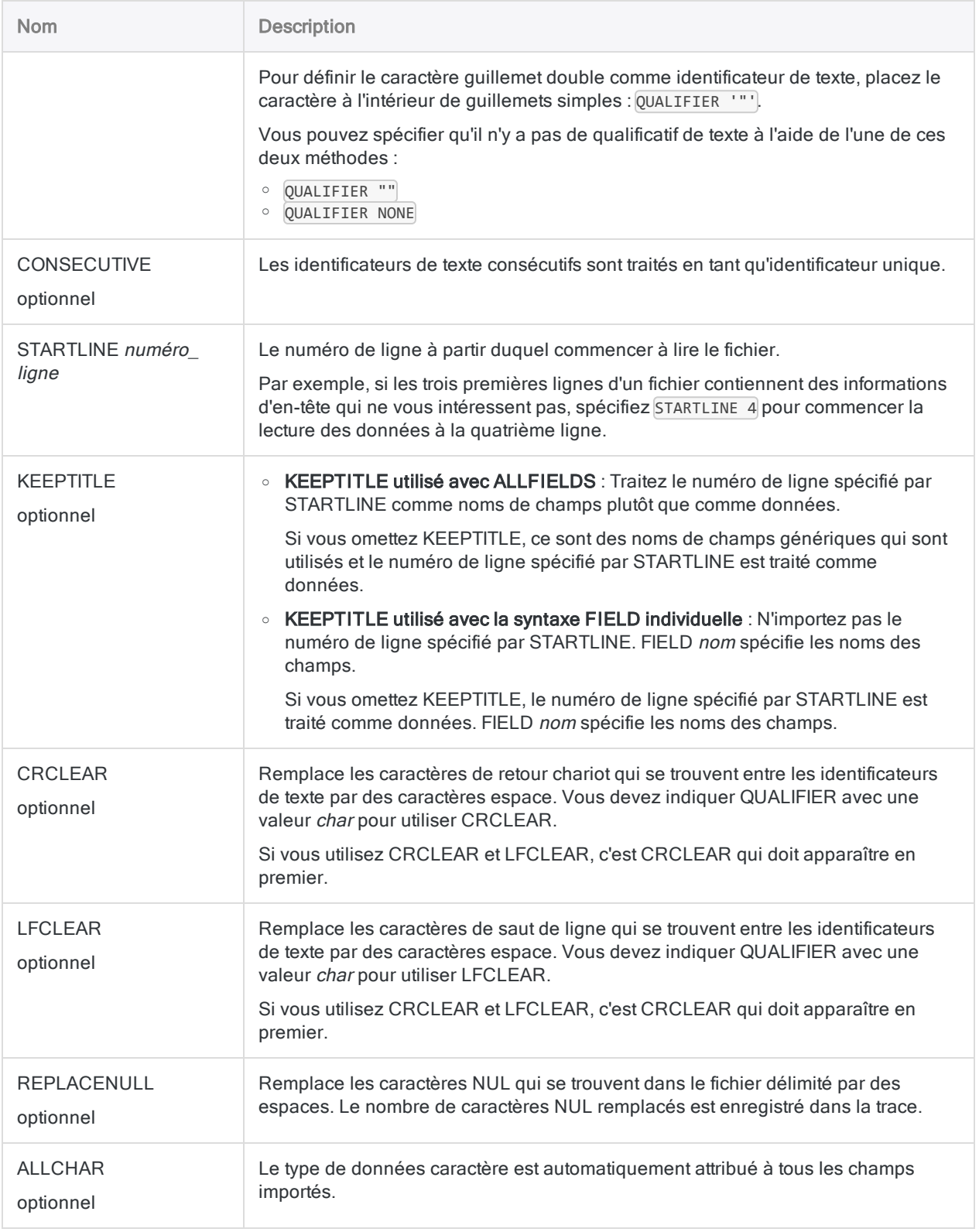

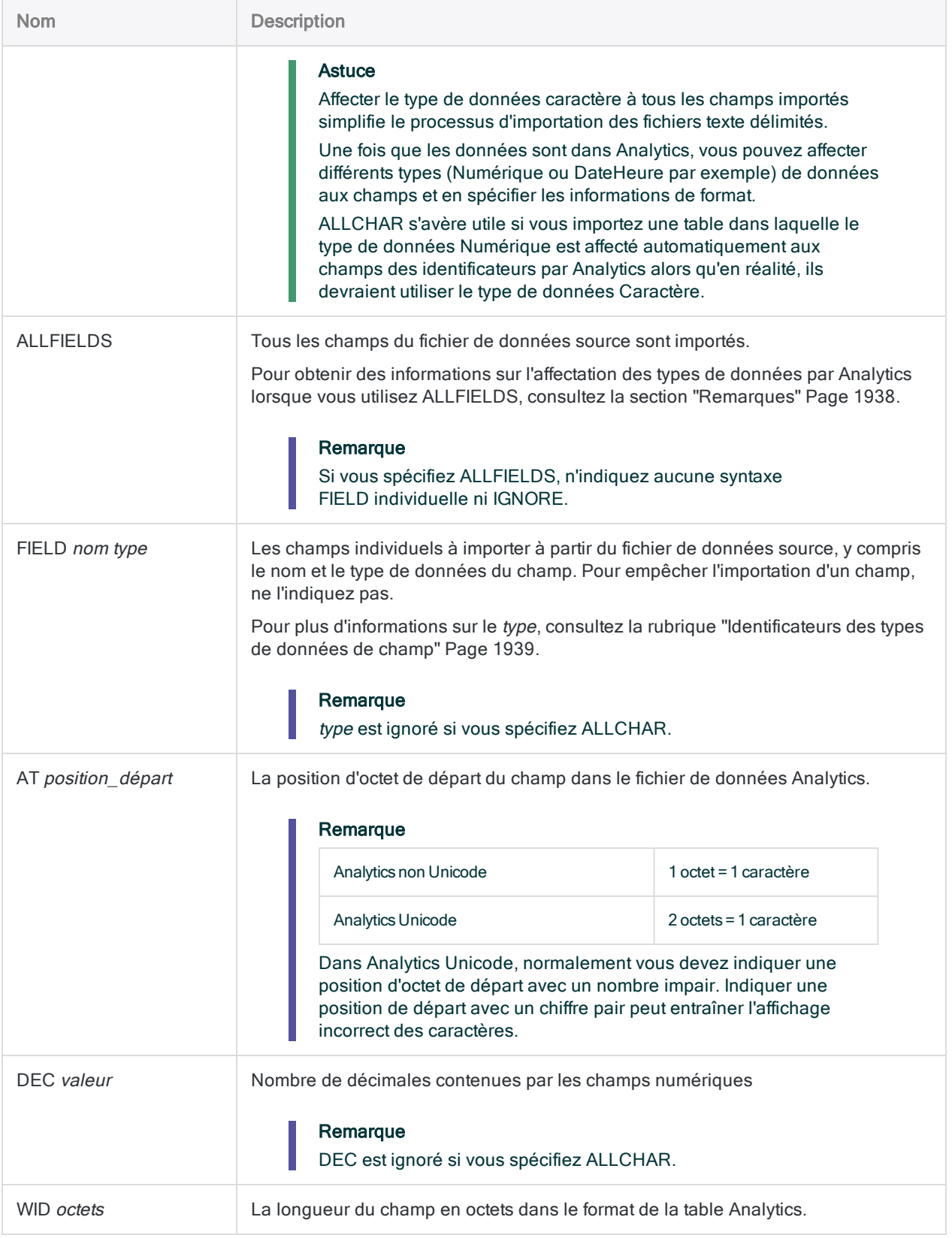

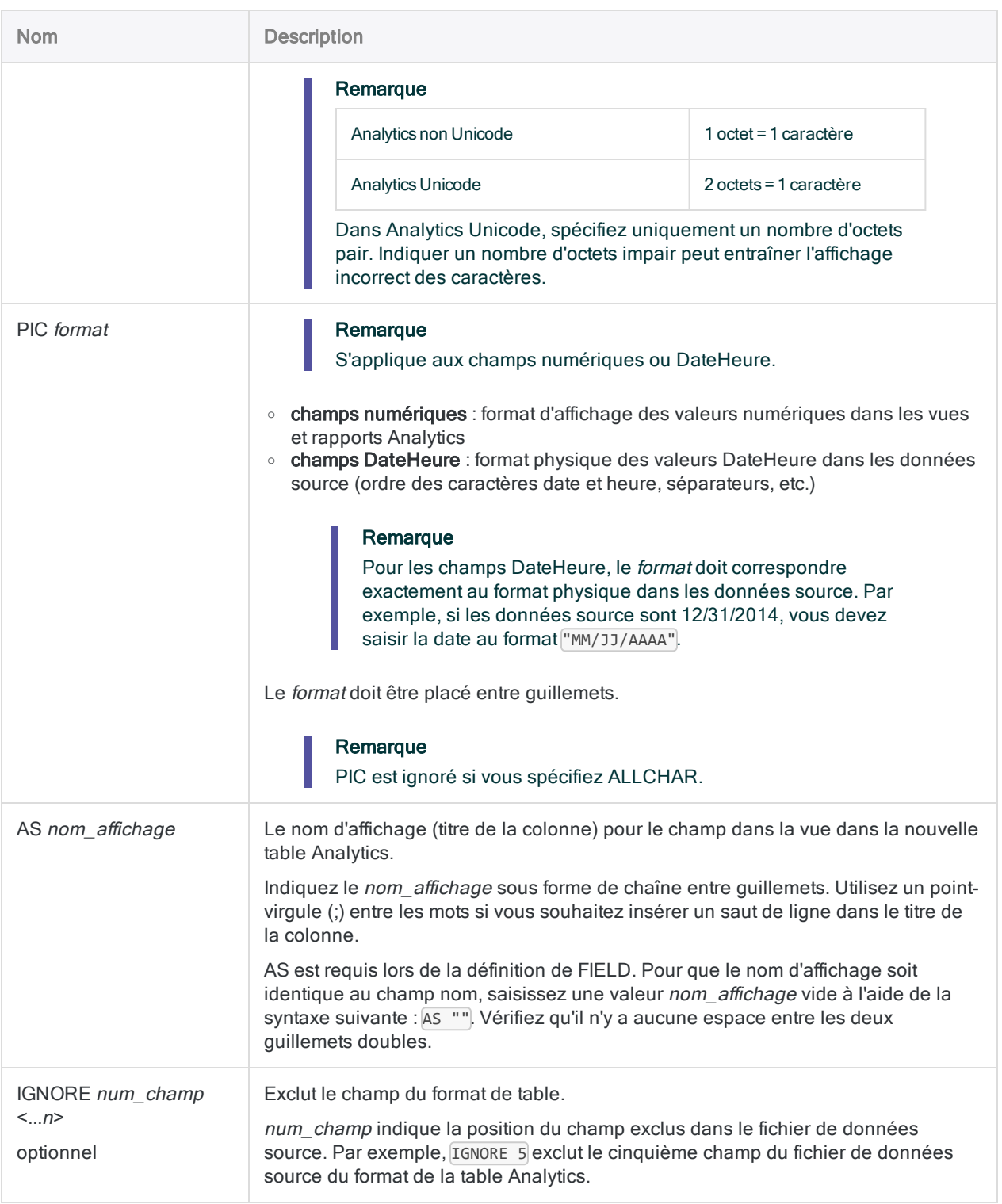

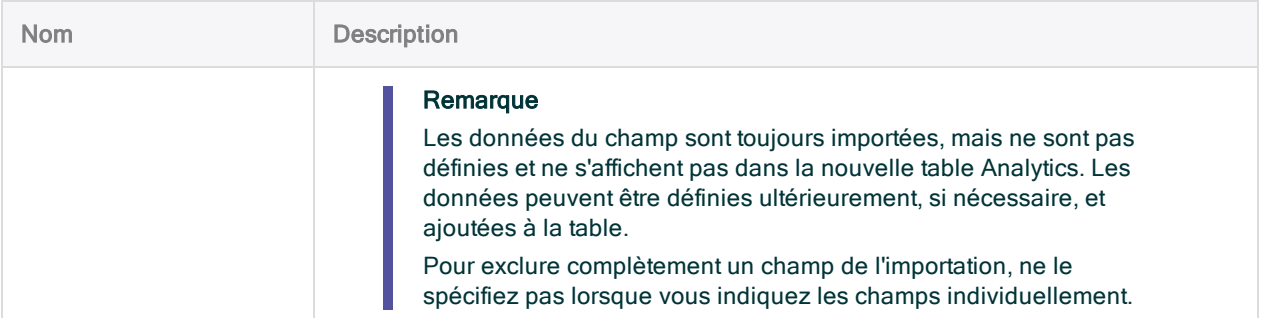

### **Exemples**

#### Importer tous les champs

Vous importez tous les champs à partir d'un fichier délimité composé de valeurs séparées par des virgules dans une table Analytics appelée Employés. Le fichier utilise des guillemets doubles comme identificateur de texte. Les types de données sont affectés automatiquement en fonction de l'ensemble des règles décrites dans ["Remarques"](#page-1937-0) Page suivante :

IMPORT DELIMITED TO Employés "Employés.fil" FROM "Employés.csv" 0 SEPARATOR "," QUALIFIER '"' CONSECUTIVE STARTLINE 1 KEEPTITLE ALLFIELDS

#### Importer tous les champs, affecter automatiquement un type de données caractère

Vous importez tous les champs à partir d'un fichier délimité composé de valeurs séparées par des virgules dans une table Analytics appelée **Employés**. Le fichier utilise des guillemets doubles comme identificateur de texte. Le type de données caractère est automatiquement attribué à tous les champs importés :

```
IMPORT DELIMITED TO Employés "Employés.fil" FROM "Employés.csv" 0
SEPARATOR "," QUALIFIER '"' CONSECUTIVE STARTLINE 1 KEEPTITLE ALLCHAR
ALLFIELDS
```
### Importer les champs spécifiés, affecter automatiquement un type de données caractère

Vous importez les champs spécifiés à partir d'un fichier délimité par des tabulations dans une table Analytics appelée Employés. Le fichier utilise des guillemets doubles comme identificateur de texte. Le type de données caractère est automatiquement attribué à tous les champs importés :

IMPORT DELIMITED TO Employés "Employés.fil" FROM "Employés.csv" 0 SEPARATOR TAB QUALIFIER '"' CONSECUTIVE STARTLINE 1 KEEPTITLE ALLCHAR FIELD "Prénom" C AT 1 DEC 0 WID 25 PIC "" AS "Prénom" FIELD "Nom" C AT 26 DEC 0 WID 25 PIC "" AS "Nom" FIELD "NumCarte" C AT 51 DEC 0 WID 16 PIC "" AS "Num Carte" FIELD "NoEmp" C AT 67 DEC 0 WID 6 PIC "" AS "No Emp" FIELD "DateEmb" C AT 73 DEC 0 WID 10 PIC "" AS "Date Emb" FIELD "Salaire" C AT 83 DEC 0 WID 5 PIC "" AS "" FIELD "Bonus\_2016" C AT 88 DEC 0 WID 10 PIC "" AS "Bonus 2016"

#### Importer les champs spécifiés, affecter individuellement des types de données

Vous importez les champs spécifiés depuis un fichier délimité par des points-virgules vers une table Analytics nommée Employés. Le fichier n'utilise aucun identificateur de texte. Vous spécifiez le type de données de chaque champ importé :

IMPORT DELIMITED TO Employés "Employés.fil" FROM "Employés.csv" 0 SEPARATOR ";" QUALIFIER "" CONSECUTIVE STARTLINE 1 KEEPTITLE FIELD "Prénom" C AT 1 DEC 0 WID 25 PIC "" AS "Prénom" FIELD "Nom" C AT 26 DEC 0 WID 25 PIC "" AS "Nom" FIELD "NumCarte" C AT 51 DEC 0 WID 16 PIC "" AS "Num Carte" FIELD "NoEmp" C AT 67 DEC 0 WID 6 PIC "" AS "No Emp" FIELD "DateEmb" D AT 73 DEC 0 WID 10 PIC "MM/JJ/AAAA" AS "Date Emb" FIELD "Salaire" N AT 83 DEC 0 WID 5 PIC "" AS "" FIELD "Bonus\_2016" N AT 88 DEC 2 WID 10 PIC "" AS "Bonus 2016"

### <span id="page-1937-0"></span>**Remarques**

Pour plus d'informations sur le fonctionnement de cette commande, consultez ["Importer](#page-274-0) un fichier texte délimité" [Page 275](#page-274-0).

### Méthode d'affectation des types de données par Analytics lorsque vous utilisez ALLFIELDS

Lorsque vous utilisez le paramètre ALLFIELDS, plutôt que de définir les champs individuellement, Analytics examine un sous-ensemble d'enregistrements au début du fichier délimité et affecte les types de données en fonction de l'ensemble des règles décrites ci-dessous.

Une fois que les données sont dans Analytics, si besoin vous pouvez affecter différents types (Numérique ou DateHeure par exemple) de données aux champs et en spécifier les informations de format.

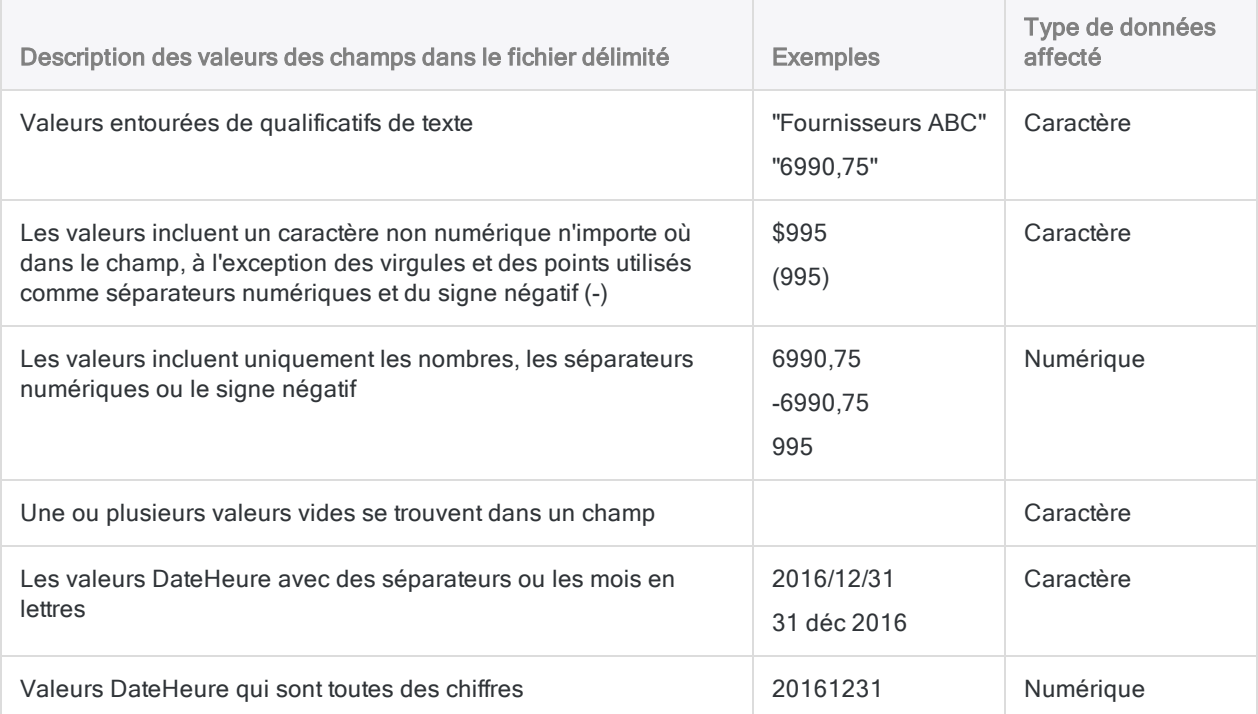

### <span id="page-1938-0"></span>Identificateurs des types de données de champ

Le tableau ci-dessous répertorie les lettres que vous devez utiliser lorsque vous indiquez type pour FIELD. Chaque lettre correspond à un type de données Analytics.

Par exemple, si vous définissez un champ Nom, qui requiert un type de données caractère, vous devez indiquer « C » : FIELD "Nom" C.

Pour plus d'informations, consultez la section "Types de données dans [Analytics"](#page-809-0) Page 810.

#### Remarque

Lorsque vous utilisez l'Assistant de définition de données pour définir une table qui comprend des champs EBCDIC, Unicode ou ASCII, ces derniers se voient automatiquement attribuer la lettre « C » (pour le type CHARACTER).

Lorsque vous saisissez manuellement une instruction IMPORT ou que vous modifiez une instruction IMPORT existante, vous pouvez remplacer les lettres « E » ou « U » par des champs EBCDIC ou Unicode.

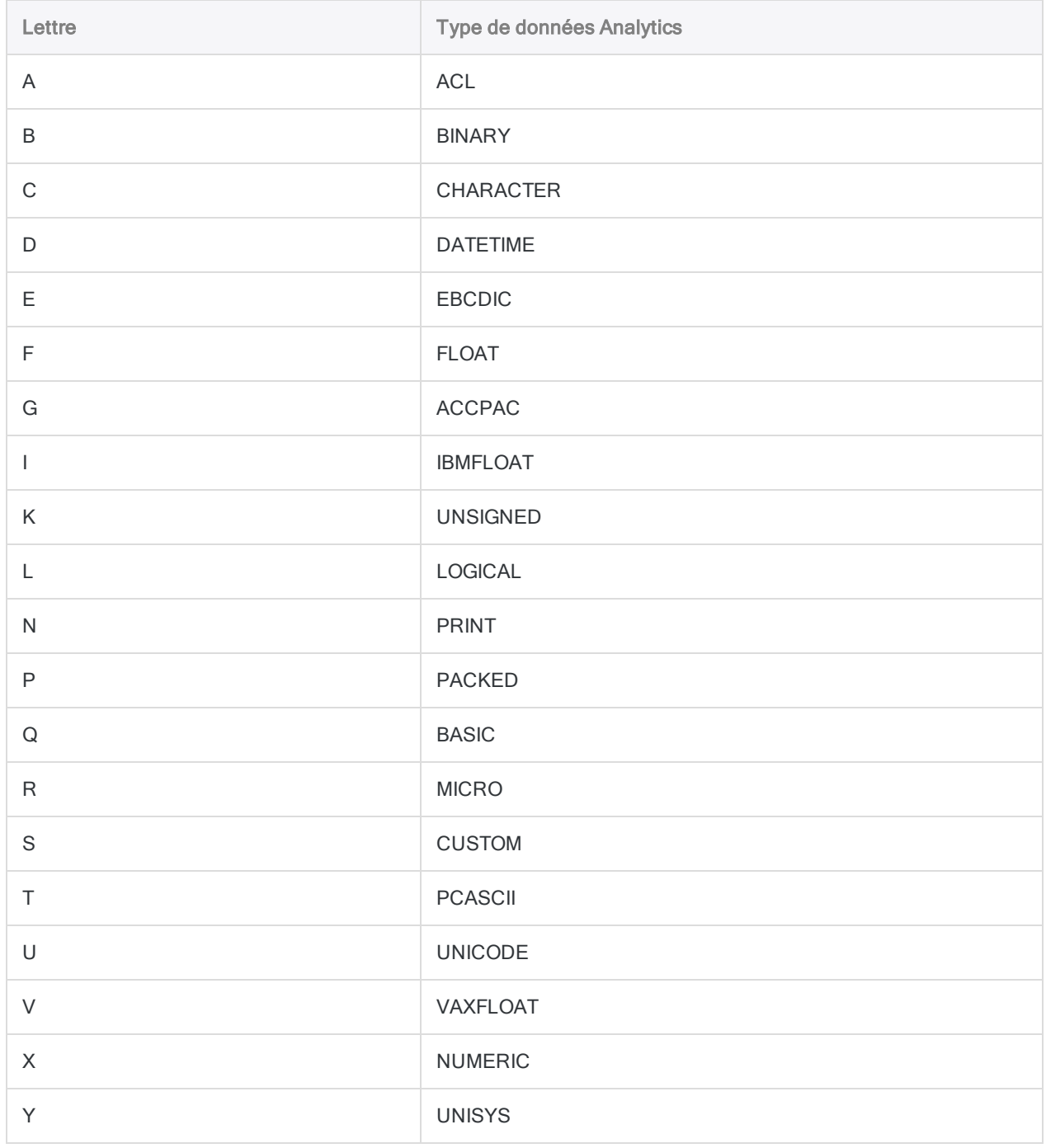

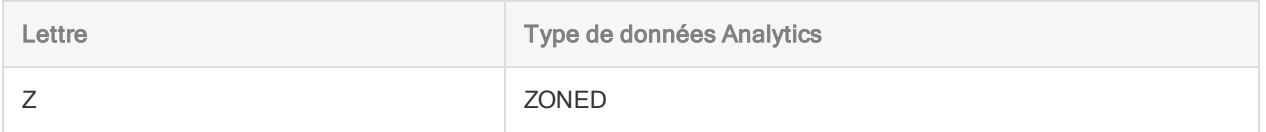

# Commande IMPORT EXCEL

Crée une table Analytics en définissant et en important une feuille de calcul Microsoft Excel ou une plage nommée.

## **Syntaxe**

```
IMPORT EXCEL TO table nom_fichier_importation FROM nom_fichier_source TABLE
feuille_calcul_ou_plage_nommée_entrée <KEEPTITLE> <STARTLINE numéro_ligne>
<ALLCHAR> {ALLFIELDS|CHARMAX longueur_champ_max|[syntaxe_champ] <...n> <IGNORE
num_champ> <...n>} <OPEN>
```

```
syntaxe champ ::=
FIELD nom_importation type {PIC format|WID caractères DEC valeur} AS nom_affi-
chage
```
#### Remarque

Vous devez indiquer les paramètres IMPORT EXCEL exactement dans le même ordre que ci-dessus et dans le tableau ci-dessous.

Analytics ne peut pas importer de données d'un classeur Excel si le mode Vue protégée est actif pour ce classeur. Vous devez d'abord activer le mode édition dans le classeur, l'enregistrer et le fermer puis procéder à l'importation.

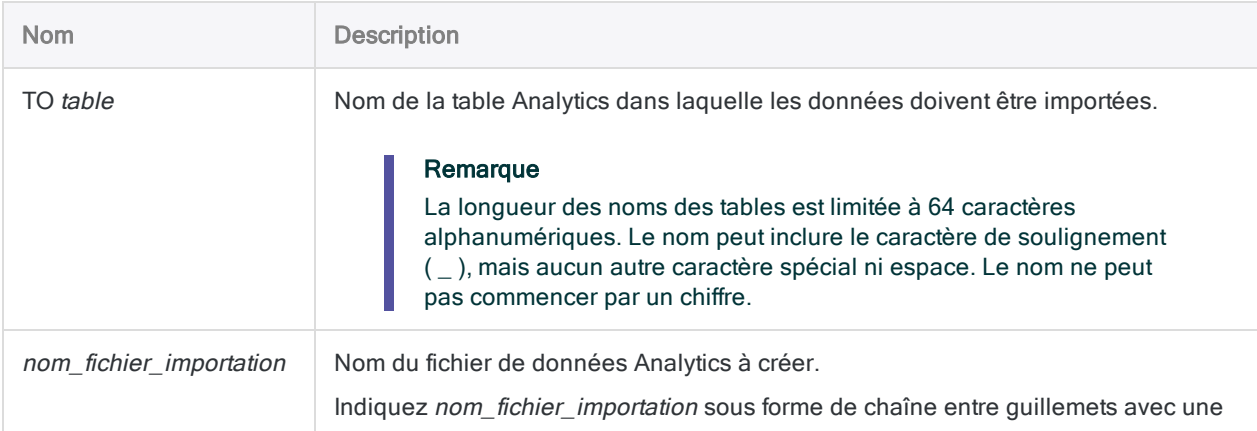

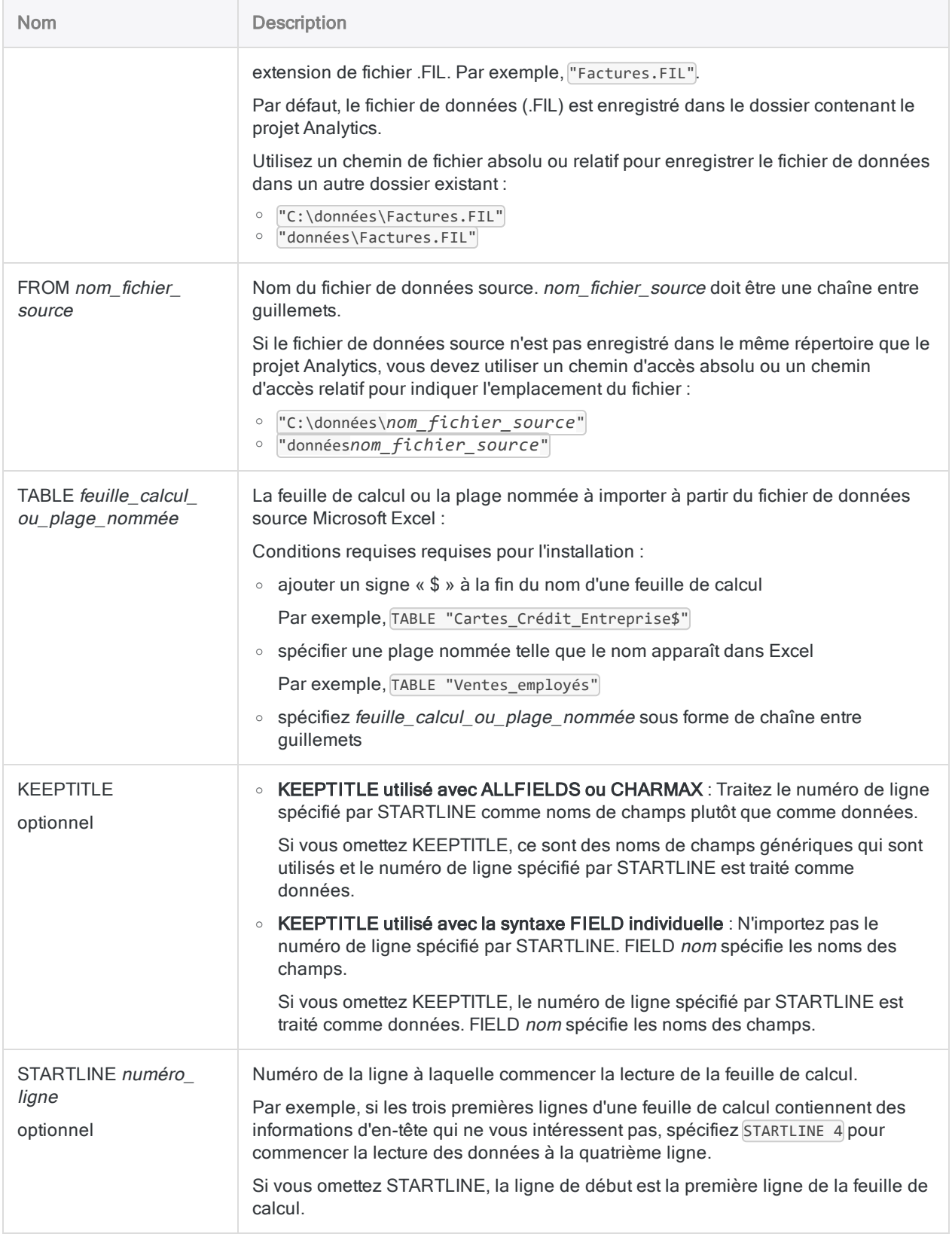

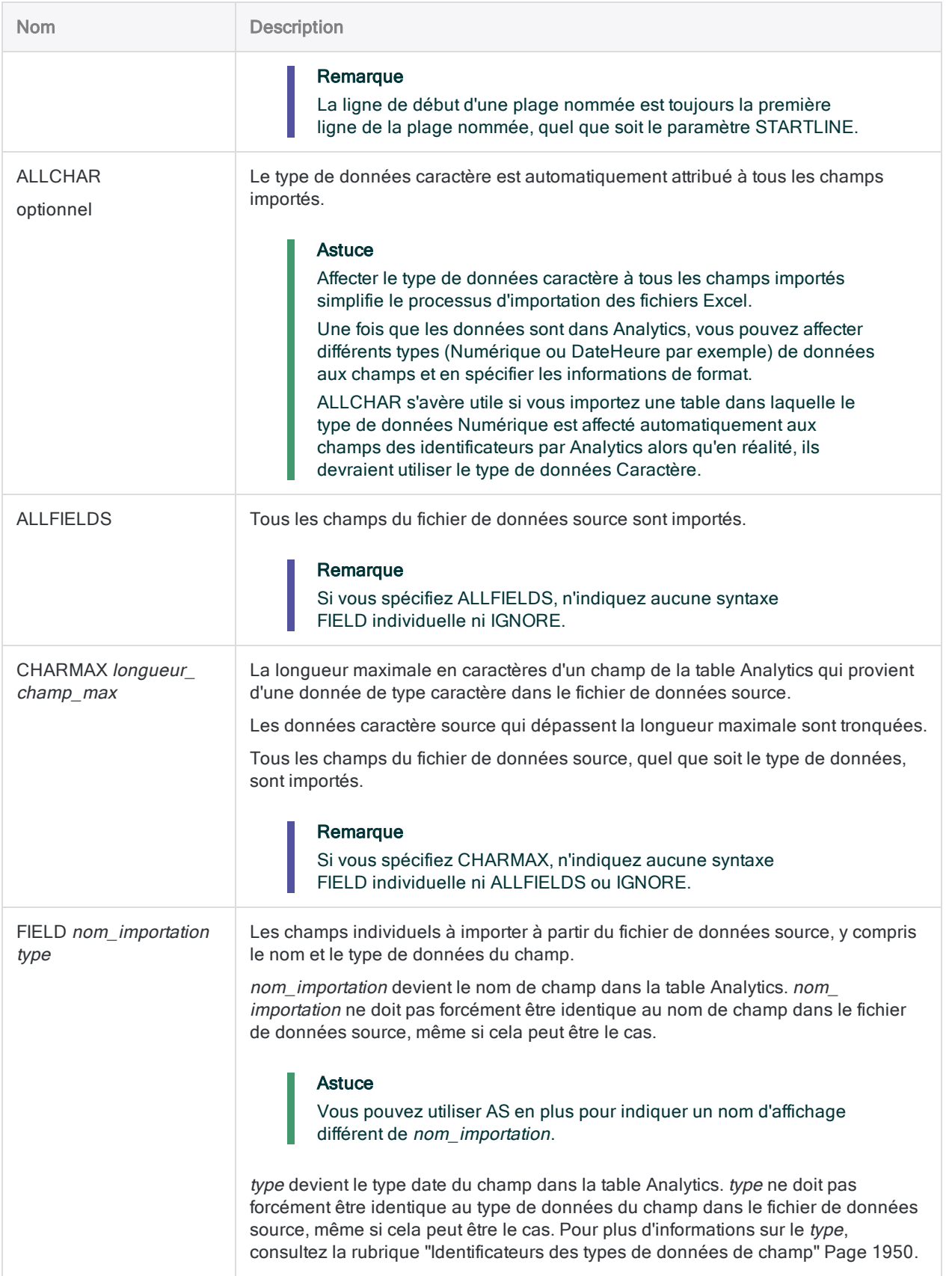
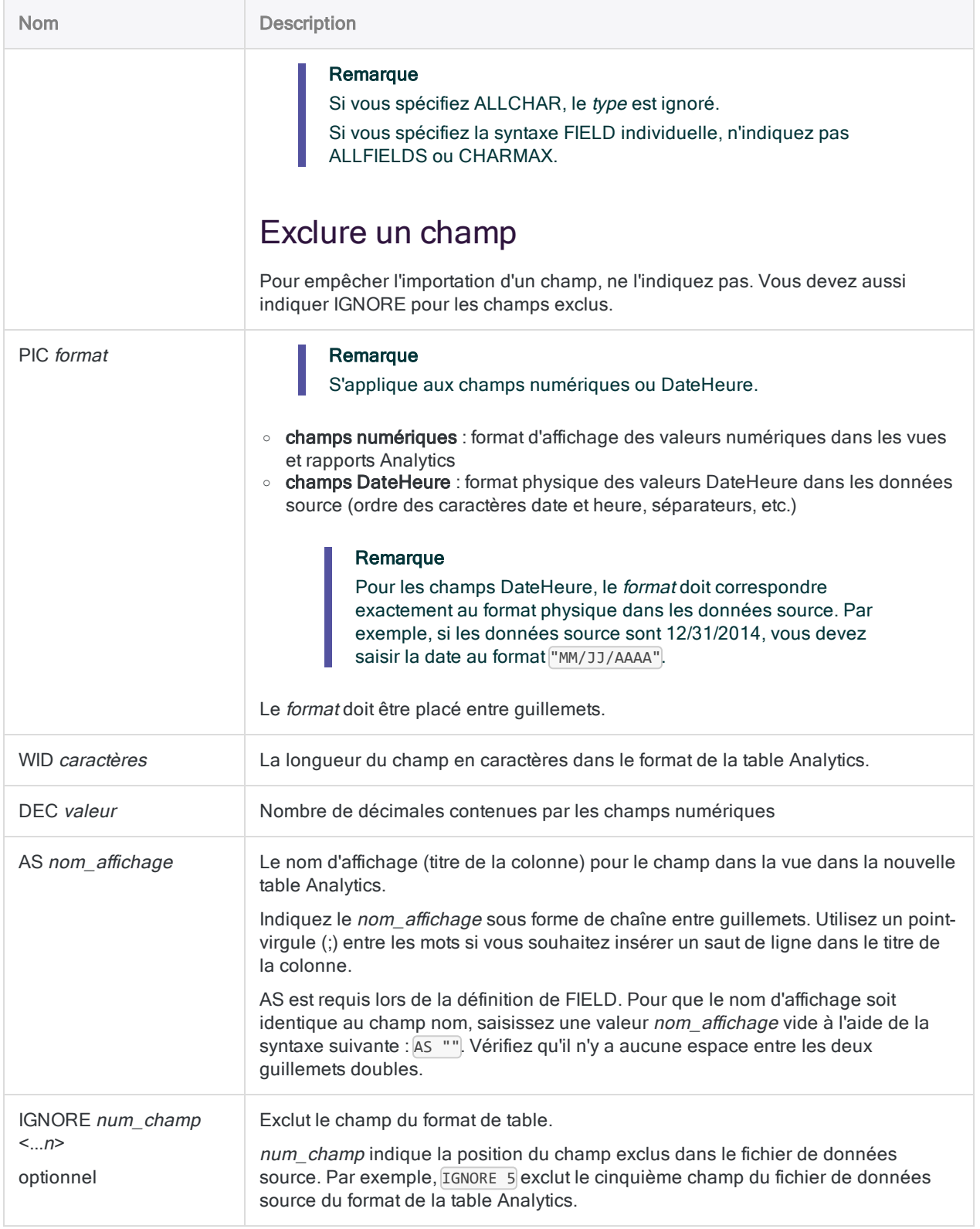

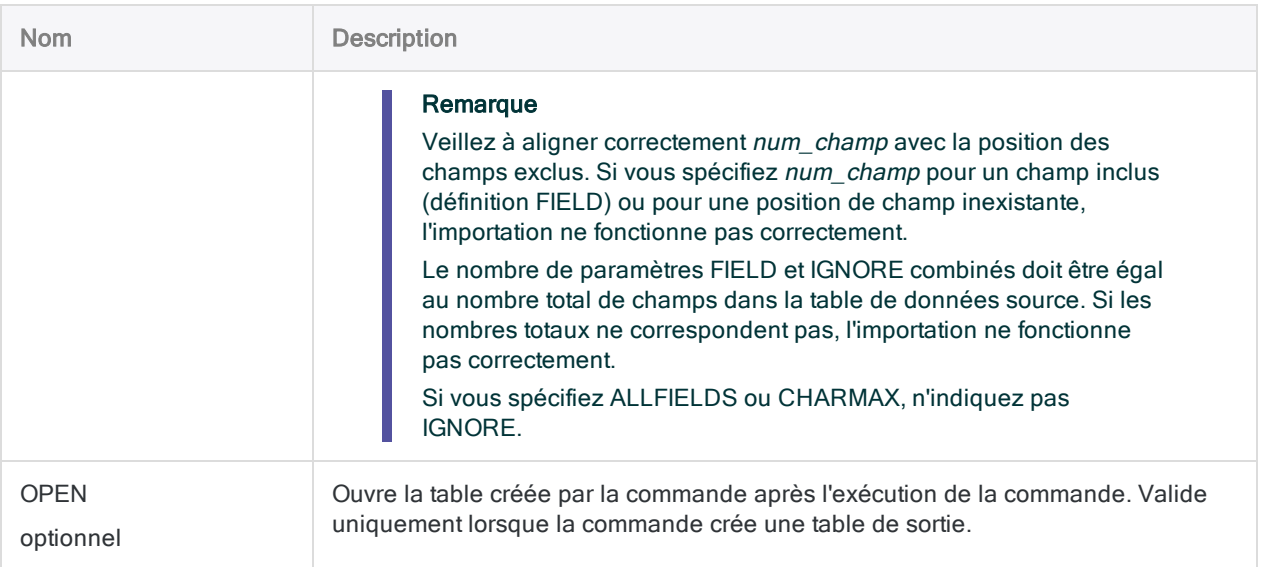

## **Exemples**

### Importer des champs spécifiés

Vous effectuez une importation définissant une nouvelle table Analytics appelée Cartes\_ crédit. Elle utilise la première ligne de données Excel comme noms de champs.

Dans les douze champs de la table source, la table Analytics définit et inclut trois champs de la table source, et exclut neuf champs :

IMPORT EXCEL TO Cartes\_Crédit "Cartes Crédit.fil" FROM "Cartes\_Crédit\_ Metaphor.xls" TABLE "Cartes\_Crédit\_Entreprise\$" KEEPTITLE FIELD "NUMCARTE" C WID 16 AS "Numéro de carte" FIELD "DATEEXP" D WID 10 PIC "AAAA-MM-JJ" AS "Date Expiration" FIELD "MONTECHU" N WID 6 DEC 2 AS "Montant Échu" IGNORE 2 IGNORE 3 IGNORE 5 IGNORE 6 IGNORE 7 IGNORE 9 IGNORE 10 IGNORE 11 IGNORE 12

### Importer tous les champs

Vous effectuez une importation définissant une nouvelle table Analytics appelée Transactions\_mai. Elle utilise la première ligne de données Excel comme noms de champs.

La table Analytics inclut tous les champs de la table source et elle utilise les définitions de champs par défaut.

#### Longueur de champ définie sur la valeur la plus longue

Dans le premier exemple, les champs à l'origine des données de type caractère dans le fichier de données source sont définis sur la longueur de la valeur la plus longue dans le champ :

```
IMPORT EXCEL TO Transactions_Mai "Transactions_Mai.fil" FROM "Trans_
Mai.xls" TABLE "Trans1_Mai$" KEEPTITLE ALLFIELDS
```
#### Longueur de champ limitée

Dans le deuxième exemple, les champs à l'origine des données de type caractère dans le fichier de données source sont définis sur la longueur de la valeur la plus longue dans le champ ou sur la valeur CHARMAX de 50 caractères si elle est plus courte :

```
IMPORT EXCEL TO Transactions_Mai "Transactions_Mai.fil" FROM "Trans_
Mai.xls" TABLE "Trans1 Mai$" KEEPTITLE CHARMAX 50
```
#### Importer tous les champs comme données caractère

Vous effectuez une importation définissant une nouvelle table Analytics appelée Transactions mai. Tous les champs, y compris les nombres et les dates, sont importés sous forme de données caractères.

IMPORT EXCEL TO Transactions\_Mai "Transactions\_Mai.fil" FROM "Trans\_ Mai.xls" TABLE "Trans1\_Mai\$" KEEPTITLE ALLCHAR ALLFIELDS

### Importer tous les champs sous forme de données caractères, sauter les informations d'en-tête

Vous effectuez une importation définissant une nouvelle table Analytics appelée Rapport\_ échéance\_passée.

Vous sautez les deux premières lignes du fichier Excel, qui contiennent les informations d'entête du rapport, et vous commencez à lire le fichier à la troisième ligne, qui contient les noms des champs. Tous les champs, y compris les nombres et les dates, sont importés sous forme de données caractères.

IMPORT EXCEL TO Rapport\_échéance\_passée "Rapport\_échéance\_passée.fil" FROM "Rapport\_échéance\_passée.xlsx" TABLE "Feuil1\$" KEEPTITLE STARTLINE 3 ALLCHAR ALLFIELDS

## **Remarques**

Pour plus d'informations sur le fonctionnement de cette commande, consultez ["Importer](#page-258-0) des données Microsoft Excel" [Page 259](#page-258-0).

### Définissez les champs un à un ou bien importez tous les champs à l'aide d'une définition par défaut

Lorsque vous importez un fichier Excel dans une table Analytics, vous pouvez utiliser les paramètres FIELD pour définir chaque champ individuellement ou vous pouvez utiliser le paramètre ALLFIELDS ou le paramètre CHARMAX pour importer tous les champs avec les définitions de champ Analytics par défaut.

Différentes combinaisons de paramètres produisent différents résultats. Le tableau ci-dessous résume les différentes possibilités.

#### **Remarque**

« Définir » signifie qu'il faut spécifier manuellement des éléments tels que le nom des champs, le type de données, la longueur, le format DateHeure, etc.

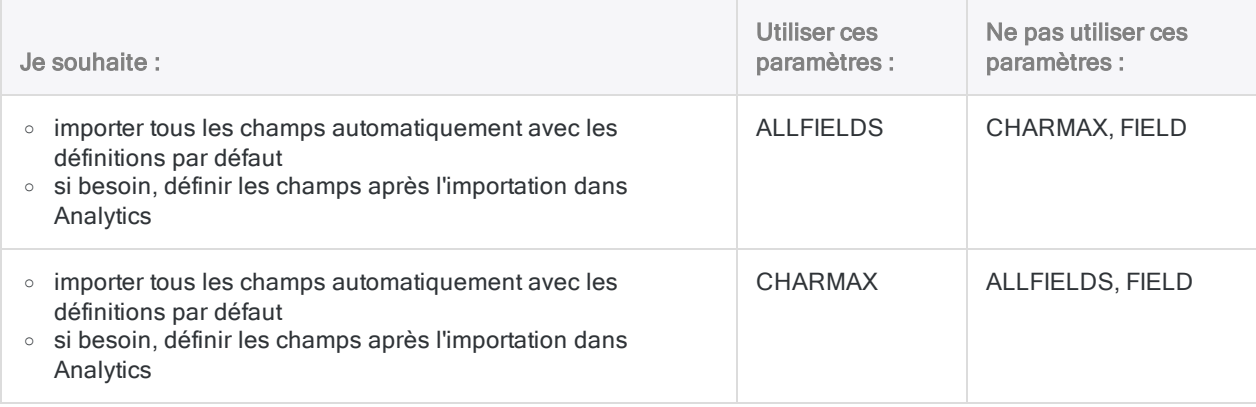

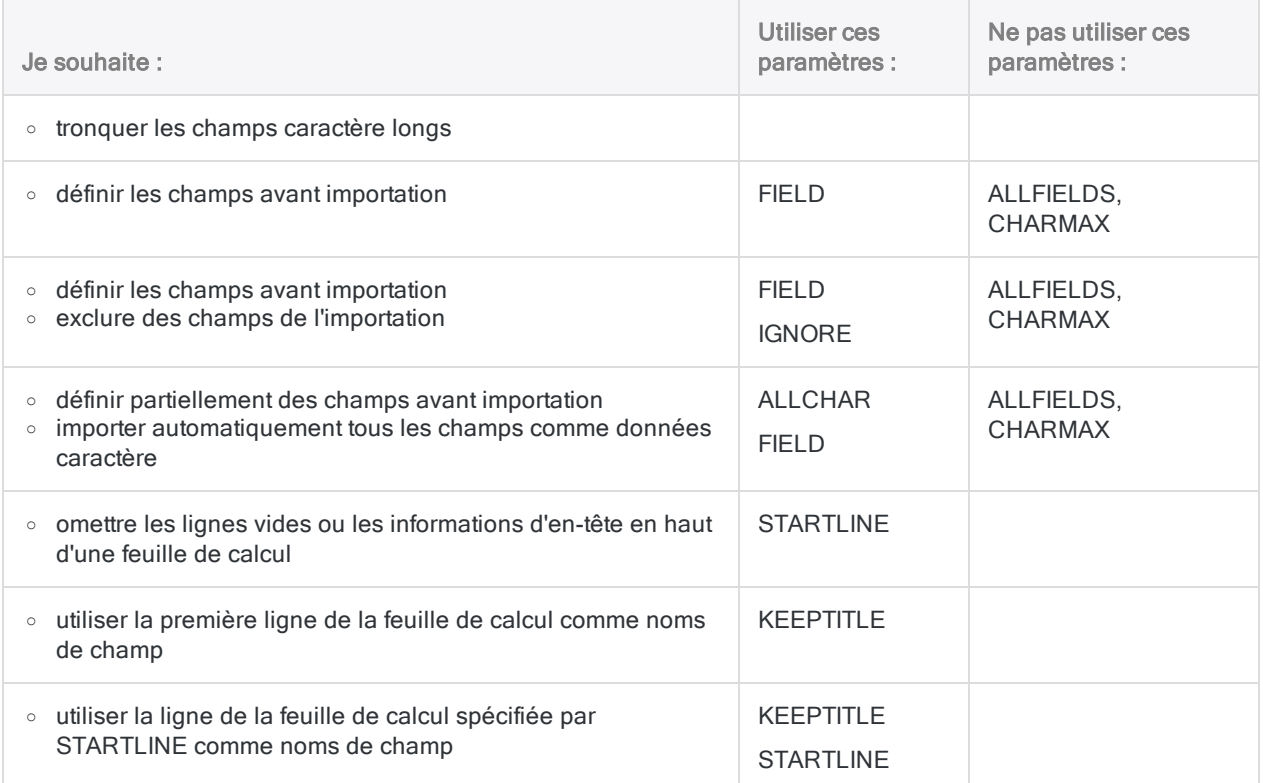

### Méthode d'affectation des types de données par Analytics lorsque vous utilisez ALLFIELDS ou **CHARMAX**

Lorsque vous utilisez les paramètre ALLFIELDS ou CHARMAX, plutôt que de définir les champs individuellement, Analytics examine un sous-ensemble d'enregistrements au début du fichier Excel et affecte les types de données en fonction d'un ensemble de règles internes.

Une fois que les données sont dans Analytics, si besoin vous pouvez affecter différents types (Numérique ou DateHeure par exemple) de données aux champs et en spécifier les informations de format.

### Taille maximale de l'importation de données

#### Format de fichier .xlsx ou .xlsm

Le nombre maximal de colonnes Excel, et le nombre maximal de caractères dans un champ, que vous pouvez importer à partir de fichiers .xlsx ou .xlsm n'est pas limité à un nombre spécifique.

L'importation de ces types de fichiers Excel est régie par la limite de longueur d'enregistrement dans les fichiers de données Analytics (.fil) de 32 Ko. Si un enregistrement dans le fichier Excel source crée un enregistrement Analytics de longueur supérieure à 32 Ko, l'importation échoue.

#### Format de fichier .xls

L'importation de fichiers .xls (Excel 97-2003) utilise un autre type de traitement ; elle est soumise à un maximum de :

- $\cdot$  255 colonnes
- 255 caractères par champ
- 32 Ko par enregistrement
- $-65000$  lignes

### Identificateurs des types de données de champ

Le tableau ci-dessous répertorie les lettres que vous devez utiliser lorsque vous indiquez type pour FIELD. Chaque lettre correspond à un type de données Analytics.

Par exemple, si vous définissez un champ Nom, qui requiert un type de données caractère, vous devez indiquer « C » : FIELD "Nom" C.

Pour plus d'informations, consultez la section "Types de données dans [Analytics"](#page-809-0) Page 810.

#### Remarque

Lorsque vous utilisez l'Assistant de définition de données pour définir une table qui comprend des champs EBCDIC, Unicode ou ASCII, ces derniers se voient automatiquement attribuer la lettre « C » (pour le type CHARACTER).

Lorsque vous saisissez manuellement une instruction IMPORT ou que vous modifiez une instruction IMPORT existante, vous pouvez remplacer les lettres « E » ou « U » par des champs EBCDIC ou Unicode.

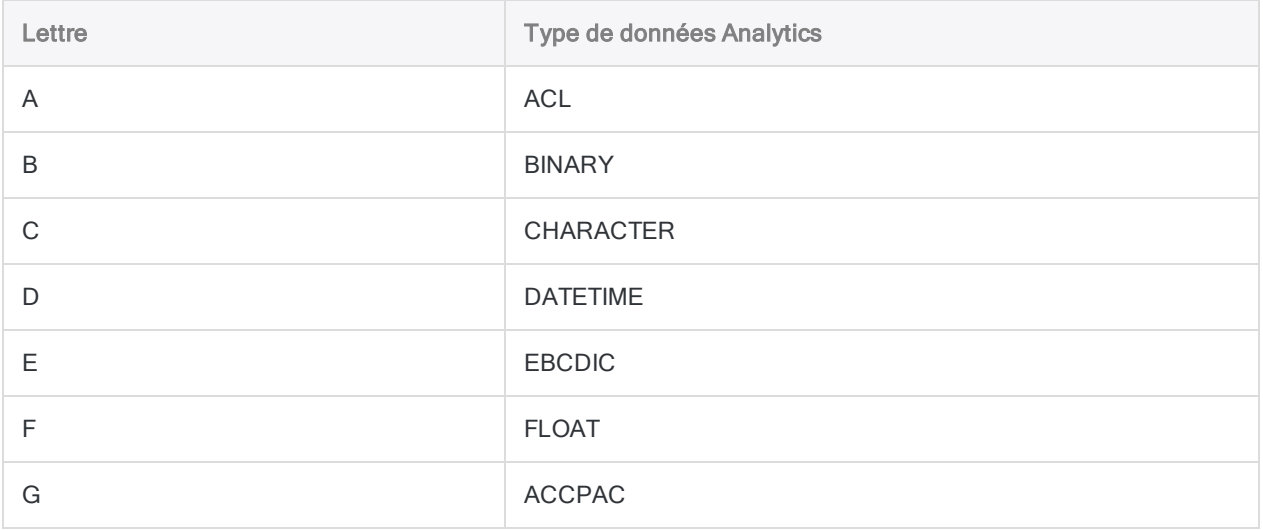

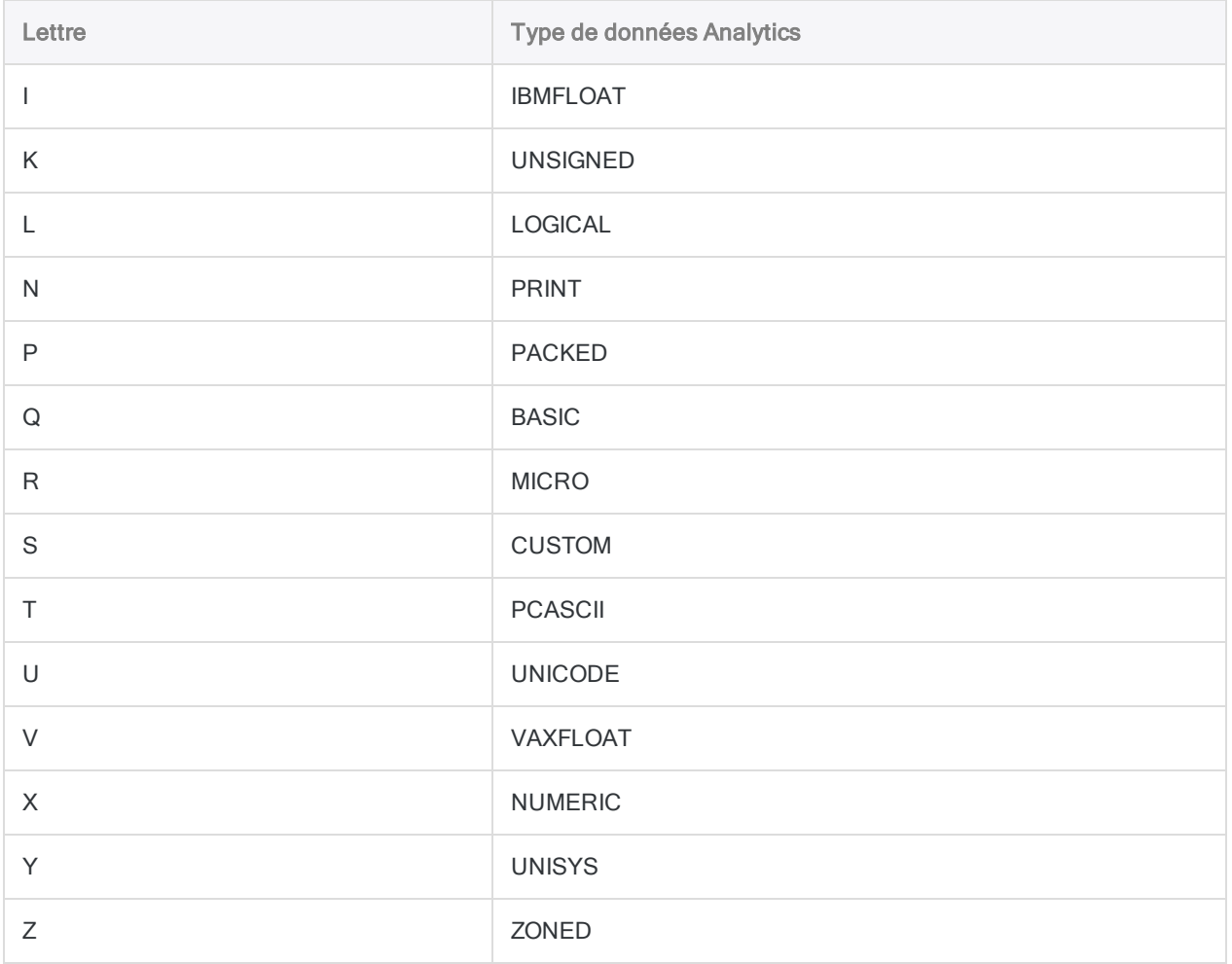

# Commande IMPORT GRCPROJECT

Crée une table Analytics en important une table HighBond Projets.

## **Syntaxe**

IMPORT GRCPROJECT TO *table nom\_fichier\_importation* PASSWORD *num* FROM *id\_ org*/*id\_type* <FIELD *nom* AS *nom\_affichage* <...*n*>>

## Paramètres

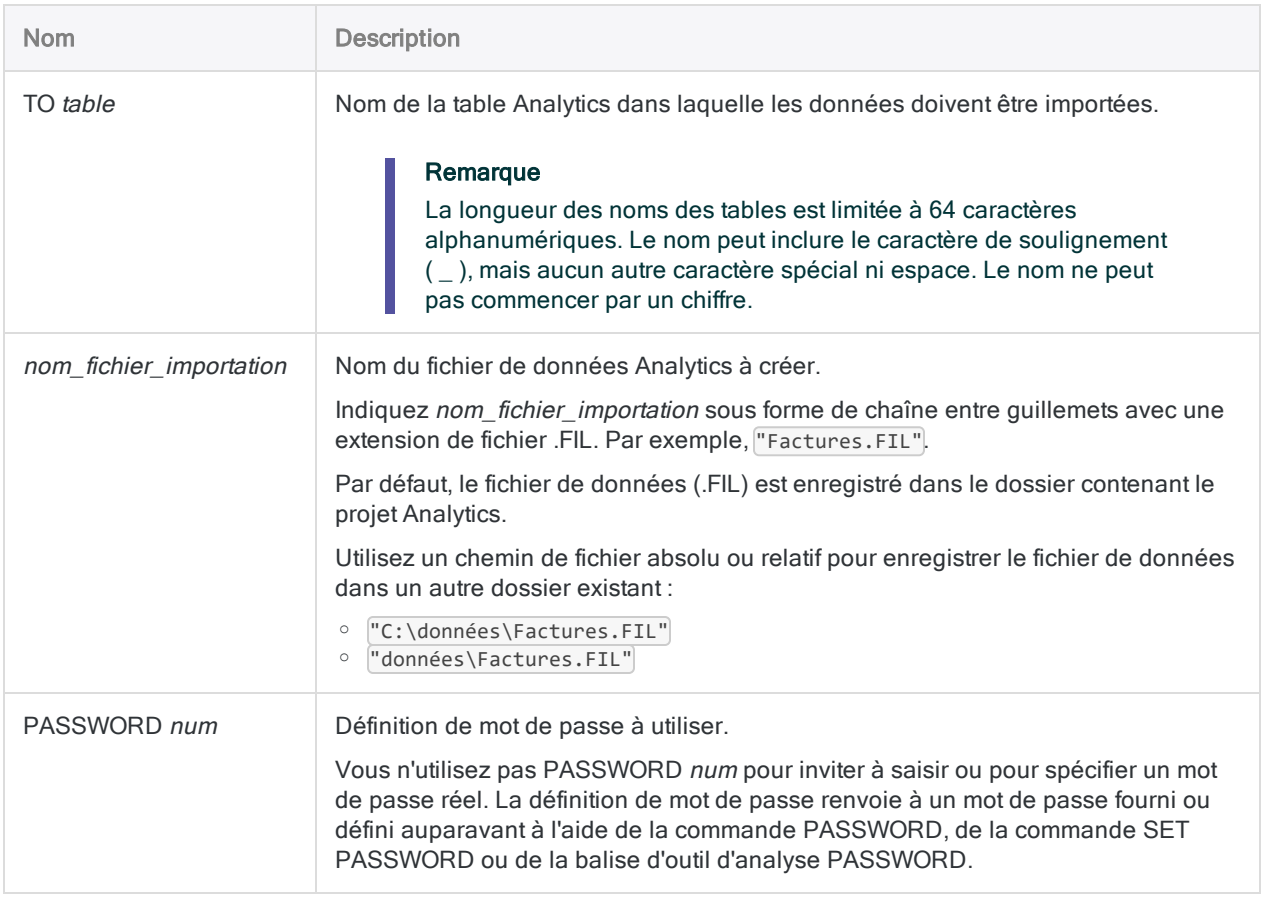

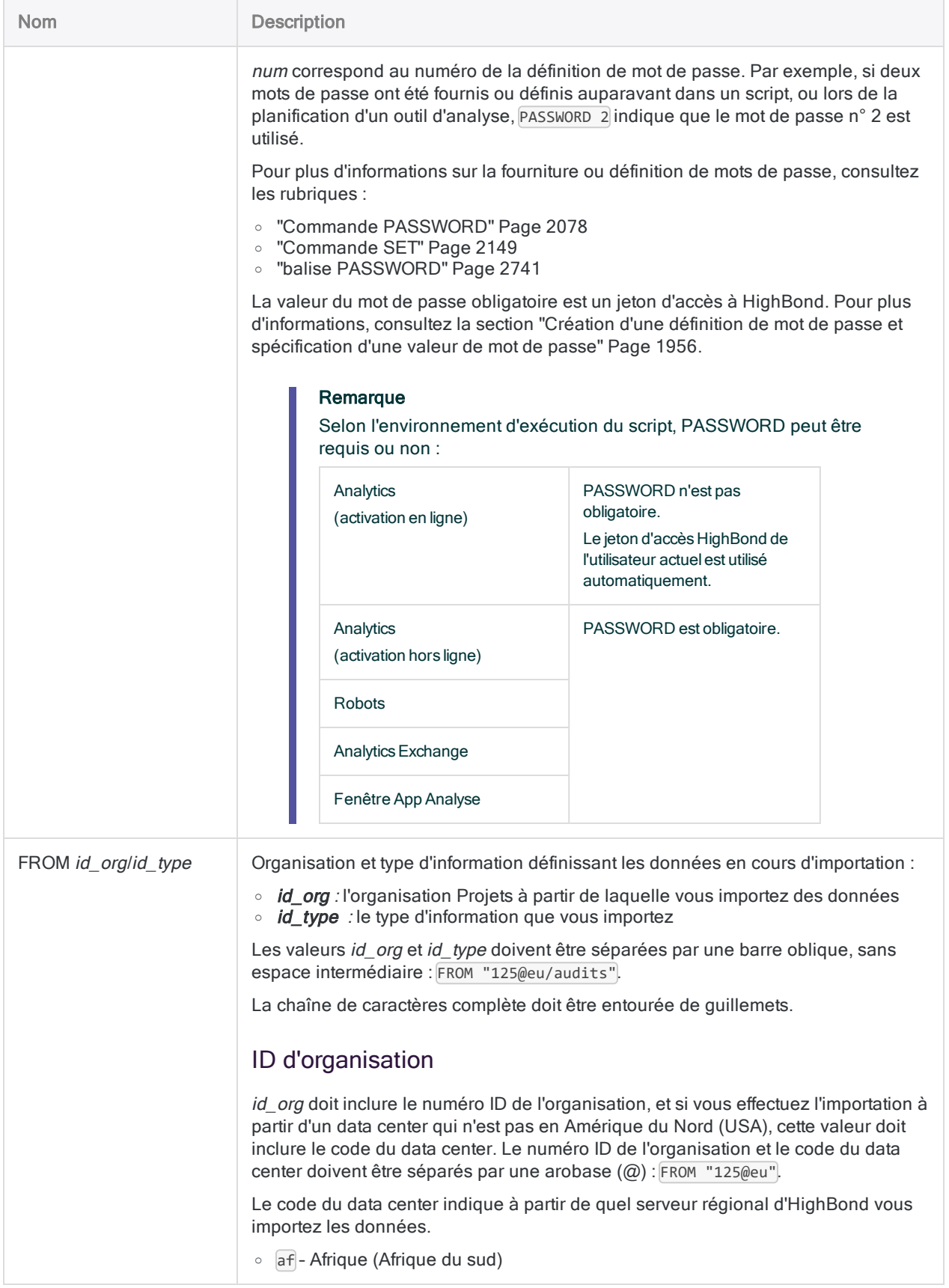

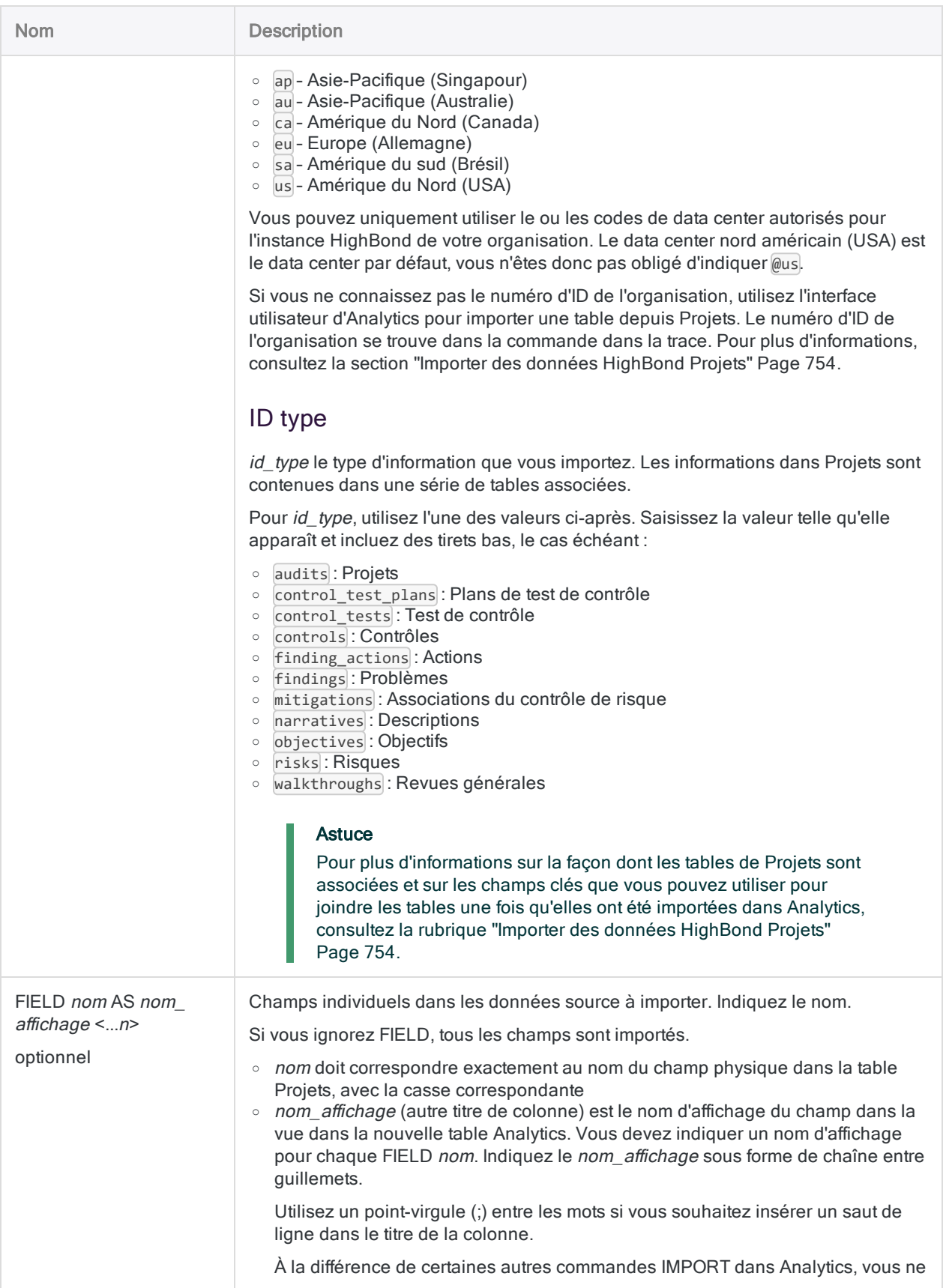

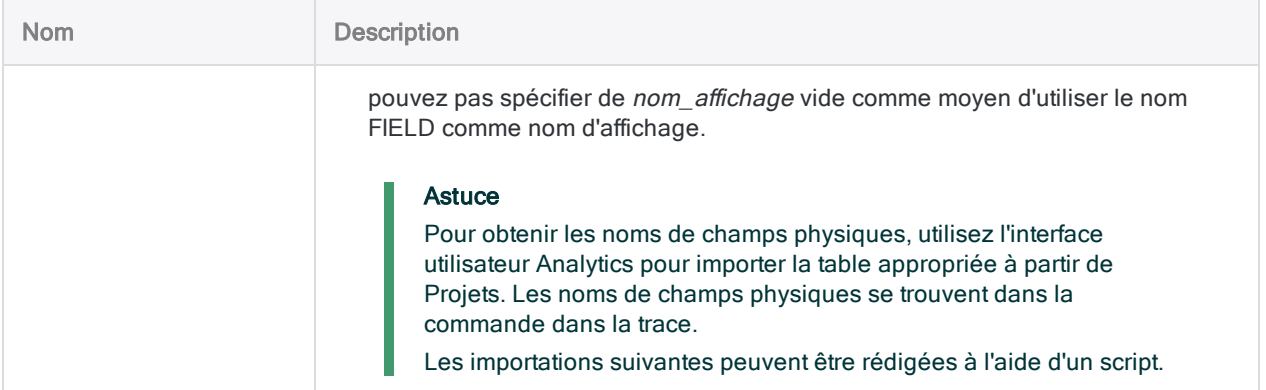

## **Exemples**

### Importer tous les champs à partir de la table Projets

Vous importez tous les champs de la table Projets pour tous les projets actifs relevant de l'organisation 286 vers une table Analytics nommée Tous\_projets. Vous incluez une définition de mot de passe numérotée pour authentifier la connexion :

IMPORT GRCPROJECT TO Tous\_projets "C:\HighBond Projects Data\Tous\_projets.fil" PASSWORD 1 FROM "286@us/audits"

### Importer certains champs à partir de la table Projets

Vous importez certains champs de la table Projets pour tous les projets actifs relevant de l'organisation 286 vers une table Analytics nommée Tous\_projets :

IMPORT GRCPROJECT TO Tous\_projets "C:\HighBond Projects Data\Tous\_projets.fil" FROM "286@us/audits" FIELD "id" AS "Id" FIELD "description" AS "Description" FIELD "nom" AS "Nom" FIELD "date\_début" AS "Date de début" FIELD "état" AS "État" FIELD "créé\_le" AS "Créé à"

### Importer tous les champs à partir de la table Problèmes

Vous importez tous les champs de la table Problèmes pour tous les projets actifs relevant de l'organisation 286 vers une table Analytics nommée Tous\_problèmes :

```
IMPORT GRCPROJECT TO Tous_problèmes "C:\HighBond Projects Data\Tous_pro-
blèmes.fil" FROM "286@us/découvertes"
```
## **Remarques**

<span id="page-1955-0"></span>Pour plus d'informations sur le fonctionnement de cette commande, consultez ["Importer](#page-753-0) des données [HighBond](#page-753-0) Projets" Page 754.

### Création d'une définition de mot de passe et spécification d'une valeur de mot de passe

#### Commande PASSWORD

Si vous utilisez la commande PASSWORD pour créer la définition de mot de passe numéroté pour la connexion à HighBond, aucune valeur de mot de passe n'est indiquée, et l'utilisateur est invité à saisir le mot de passe lorsque le script tente de se connecter.

Pour plus d'informations, consultez la section "Commande [PASSWORD"](#page-2077-0) Page 2078.

Commande SET PASSWORD

Si vous utilisez la commande SET PASSWORD pour créer la définition de mot de passe numéroté pour la connexion à HighBond, une valeur de mot de passe est indiquée, et l'utilisateur n'est pas invité à saisir le mot de passe, ce qui convient aux scripts conçus pour s'exécuter sans surveillance.

Pour plus d'informations, consultez la rubrique Commande SET [PASSWORD](#page-2155-0).

Obtenir un jeton d'accès à HighBond

Quelle que soit la méthode que vous utilisez pour créer la définition de mot de passe, la valeur de mot de passe requise est un jeton d'accès à HighBond, que les utilisateurs peuvent générer dans Barre de lancement.

#### **Attention**

Le jeton d'accès généré correspond au compte utilisé pour se connecter à la Barre de lancement. En tant que rédacteur de scripts, indiquer votre propre jeton d'accès dans un script n'est peut-être pas très approprié si le script sera utilisé par d'autres personnes.

- 1. Effectuez l'une des actions suivantes :
	- Dans le menu principal d'Analytics, sélectionnez Outils > Jeton d'accès à HighBond.
	- Dans l'Éditeur de script, cliquez avec le bouton droit de la souris, puis sélectionnez Insérer > Jeton HighBond.

La page Gérer des jetons API s'ouvre dans votre navigateur. Il se peut que vous deviez d'abord vous connecter à la Barre de lancement.

- 2. Effectuez l'une des actions suivantes :
	- Utiliser un jeton existant : Dans la colonne Jeton, cliquez sur le jeton partiellement masqué que vous souhaitez utiliser et saisissez le mot de passe de votre compte HighBond. Le jeton démasqué s'affiche.

#### **Astuce**

Utilisez un jeton existant sauf si vous avez une bonne raison d'en créer un nouveau. Si le jeton existant ne fonctionne pas, créez-en un nouveau. L'utilisation d'un jeton existant réduit le nombre de jetons que vous devez gérer.

• Créer un nouveau jeton : Cliquez sur Créer un jeton > Analytics puis saisissez votre mot de passe de compte HighBond.

Un nouveau jeton Analytics est créé.

#### Remarque

Si vous êtes administrateur système de la Barre de lancement, vous avez également la possibilité de créer un jeton API. Vous devez réserver des jetons API pour l'objet prévu, qui est l'accès par programmation à la plateforme HighBond.

3. Cliquez sur Copier pour copier le jeton.

#### **Astuce**

Ne fermez pas la boîte de dialogue contenant le jeton tant que vous n'avez pas fini de copier-coller le jeton.

- 4. Dans Analytics, effectuez l'une des opérations suivantes :
	- collez le jeton dans l'invite du mot de passe
	- collez le jeton à l'endroit approprié dans la syntaxe de la commande SET PASSWORD dans un script

5. Dans la Barre de lancement, fermez la boîte de dialogue contenant le jeton.

Si vous avez créé un nouveau jeton, une version partiellement masquée du jeton est ajoutée en haut de votre liste de jetons.

Pour plus d'informations, consultez la section Créer et gérer des jetons [d'accès](https://help.highbond.com/helpdocs/highbond/en-us/Default.htm#cshid=lp-access-tokens).

### Fonctionnalité de débogage pour les importations

Une fonctionnalité de débogage simple existe pour les importations à partir d'HighBond.

Les données importées sont stockées temporairement dans un fichier intermédiaire JSON dans le dossier contenant le projet Analytics cible. Dans un dossier contenant un projet Analytics, vous pouvez créer un fichier texte entraînant la conservation du fichier JSON, plutôt que sa suppression après l'importation des données dans Analytics.

- Le fichier JSON est présent : Si l'importation à partir d'HighBond échoue, mais que le fichier JSON est présent sur votre ordinateur, vous savez que le problème est du côté d'Analytics et non du côté d'HighBond.
- Le fichier JSON n'est pas présent : Si l'importation à partir d'HighBond échoue, et que le fichier JSON n'est pas présent sur votre ordinateur, vous savez que le problème est du côté d'HighBond.

Ces informations peuvent être utiles pour résoudre des problèmes.

#### Configurer la conservation du fichier intermédiaire JSON

Dans le dossier contenant le projet Analytics cible, créez un fichier texte vide comportant ce nom exactement: grc import debug.txt

Lorsque vous importez à partir de Résultats ou de Projets vers HighBond, le fichier intermédiaire JSON est conservé avec le nom results. json. Le fichier est écrasé à chaque nouvelle importation à partir d'HighBond.

# Commande IMPORT GRCRESULTS

Crée une table Analytics en important une interprétation ou une table HighBond Résultats.

## **Syntaxe**

IMPORT GRCRESULTS TO *table nom\_fichier\_importation* <PASSWORD *num*> FROM *Chemin\_ ressources\_Résultats* <FIELD *nom* AS *nom\_affichage* <...*n*>>

## Paramètres

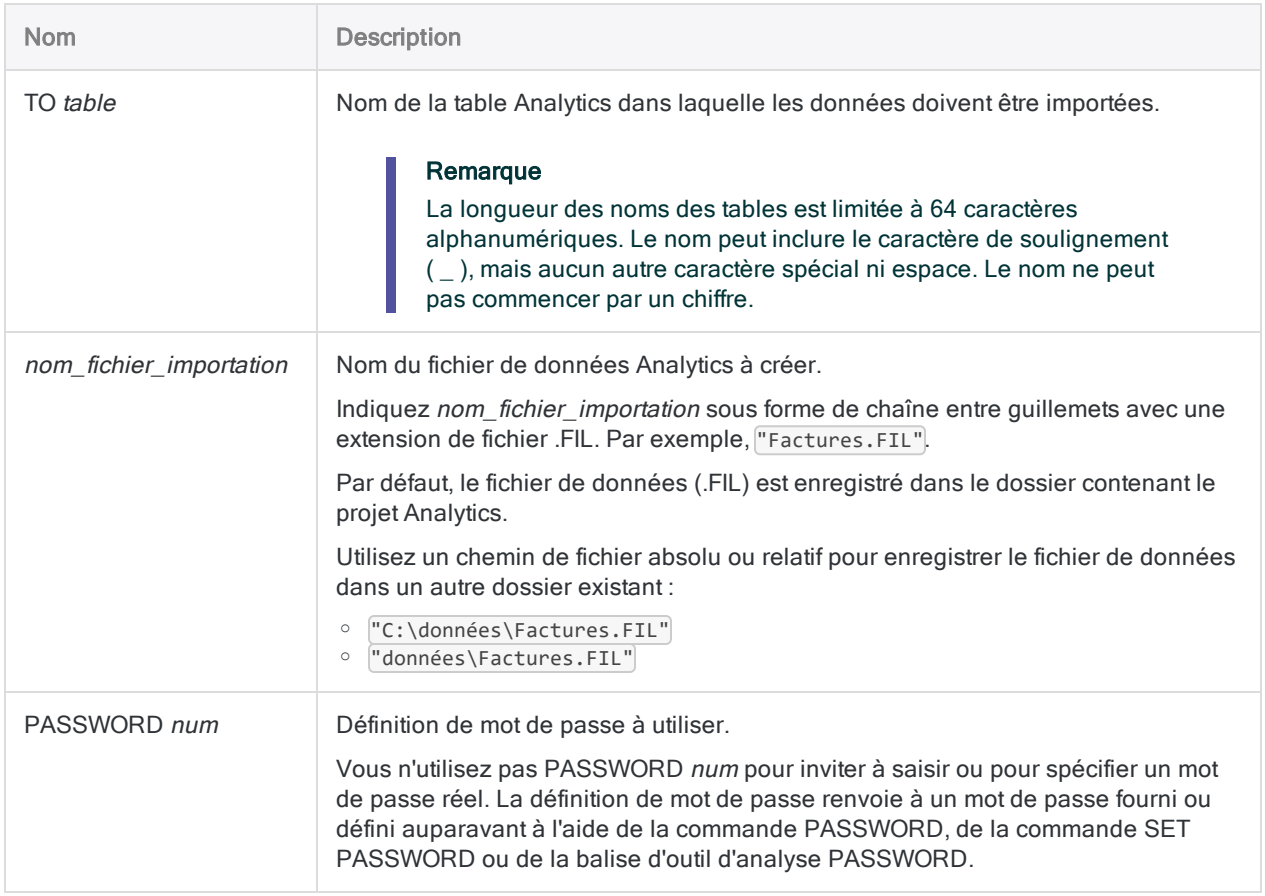

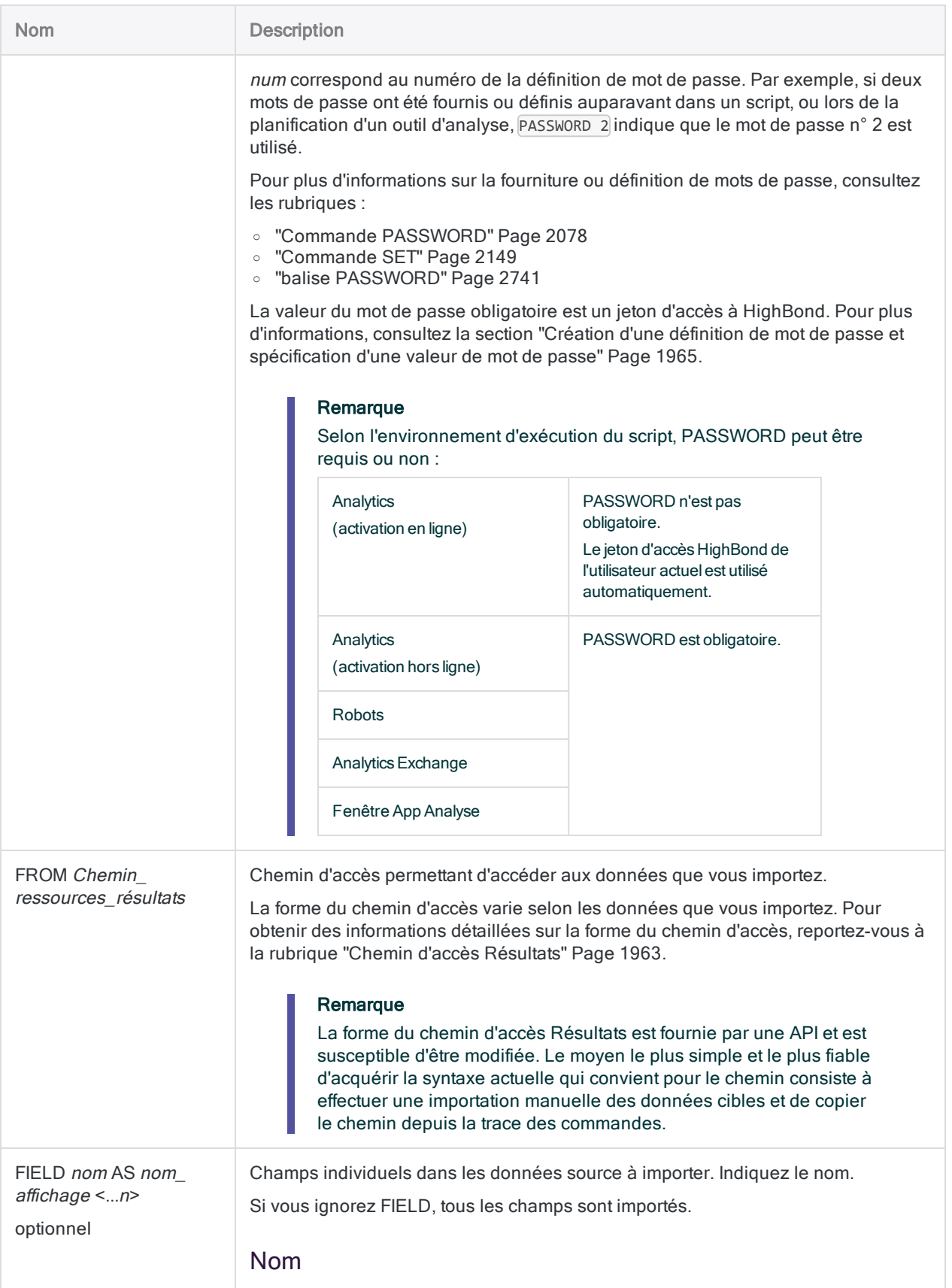

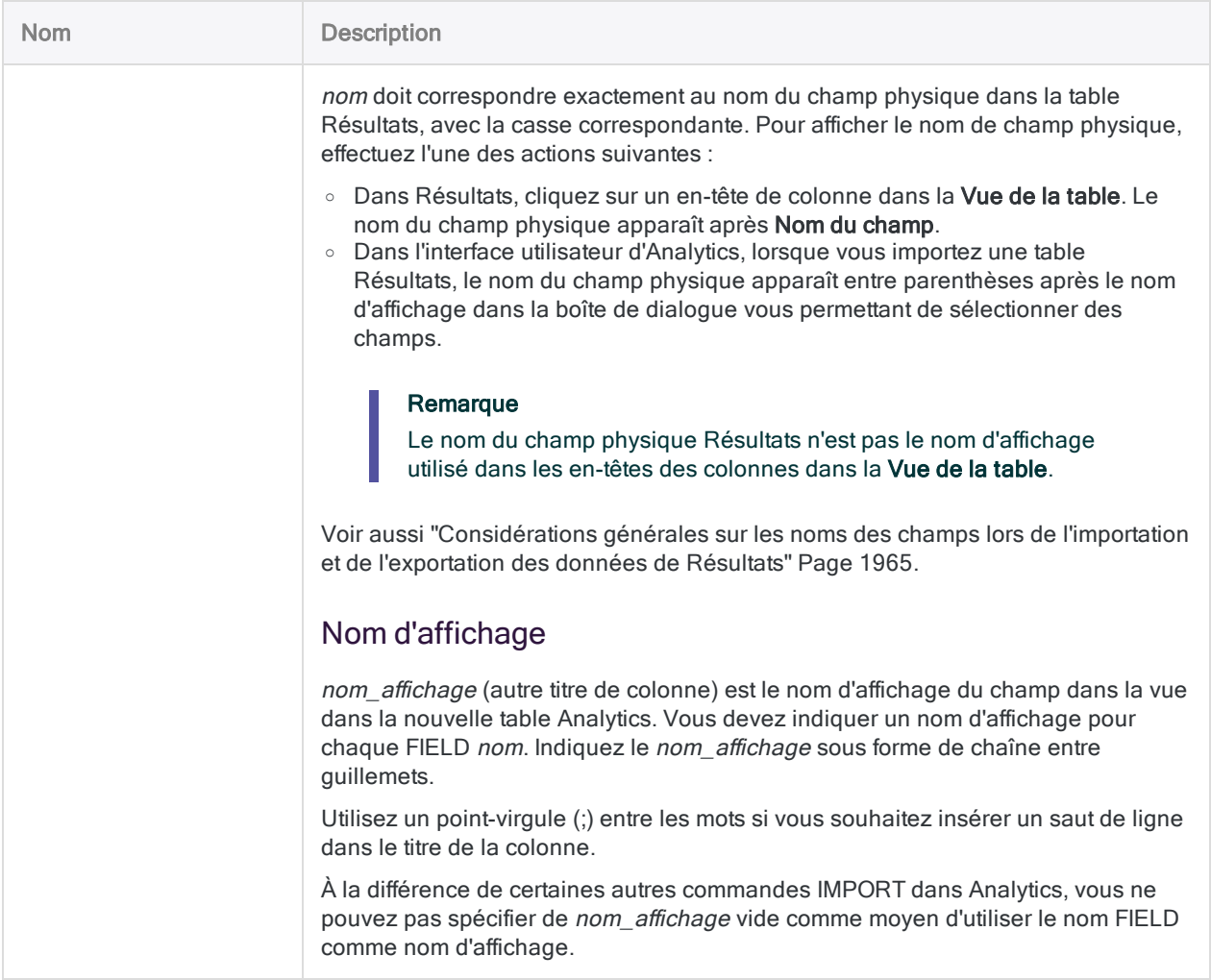

## **Exemples**

### Importation des champs spécifiés d'une table de **Résultats**

Vous importez des champs spécifiés d'une table de Résultats vers une table Analytics nommée Exceptions T et E :

```
IMPORT GRCRESULTS TO Exceptions_T_et_E "C:\Analyse secon-
daire\Exceptions_T_et_E.fil" PASSWORD 1 FROM "résul-
tats/api/orgs/11594/tests_contrôle/185699/exceptions" FIELD
```
"metadata.status" AS "Status" FIELD "EmpNo" AS "Numéro de l'employé" FIELD "DATE" AS "Date" FIELD "CARDNUM" AS "Numéro de carte" FIELD "CODES" AS "Codes MC" FIELD "AMOUNT" AS "Montant" FIELD "DESCRIPTION" AS "Description"

#### Importation de tous les champs d'une table de **Résultats**

Vous importez tous les champs d'une table de Résultats vers une table Analytics nommée Exceptions T et E :

IMPORT GRCRESULTS TO Exceptions\_T\_et\_E "C:\Analyse secondaire\Exceptions\_T\_et\_E.fil" PASSWORD 1 FROM "résultats/api/orgs/11594/tests\_contrôle/185699/exceptions"

### Importation des données à partir d'une interprétation dans Résultats

Vous importez une interprétation de Résultats vers une table Analytics nommée Exceptions T et E filtrées :

IMPORT GRCRESULTS TO Exceptions\_T\_et\_E\_filtrées "C:\Analyse secondaire\Exceptions\_T\_et\_E\_filtrées.fil" FROM "résultats/api/orgs/11594/tests\_ contrôle/185699/interprétations/22699/exceptions"

## **Remarques**

Pour plus d'informations sur le fonctionnement de cette commande, consultez ["Importer](#page-758-0) des données HighBond [Résultats"](#page-758-0) Page 759.

#### Conserver l'ordre des tris et les filtres

Lorsque vous importez des données à partir de Résultats, la personnalisation de données, comme les tris ou les filtres, est conservée ou ignorée dans la table Analytics ainsi créée selon le mode d'importation des données :

- importer une table : la personnalisation des données est ignorée. Toutes les données de la table sont importées, à l'exception des champs que vous choisissez d'omettre.
- <span id="page-1962-0"></span>• importer une interprétation : la personnalisation des données est conservée

### Chemin d'accès Résultats

#### **Remarque**

La forme du chemin d'accès Résultats est fournie par une API et est susceptible d'être modifiée. Le moyen le plus simple et le plus fiable d'acquérir la syntaxe actuelle qui convient pour le chemin consiste à effectuer une importation manuelle des données cibles et de copier le chemin depuis la trace des commandes.

Le chemin d'accès Résultats dans le paramètre FROM prend la forme générale suivante :

FROM "résultats <-*code région*>/api/orgs/<*ID org*>/tests\_contrôle/<*ID de test de contrôle*>/exceptions

Par exemple : FROM "résultats/api/orgs/11594/tests\_contrôle/4356/exceptions"

L'ID org s'affiche dans la barre d'adresse du navigateur lorsque vous vous connectez à la Barre de lancement. L'ID du test de contrôle et l'ID de l'interprétation s'affichent dans la barre d'adresse lorsque vous affichez ces tables dans Résultats.

Le tableau ci-dessous indique toutes les variations du chemin d'accès Résultats.

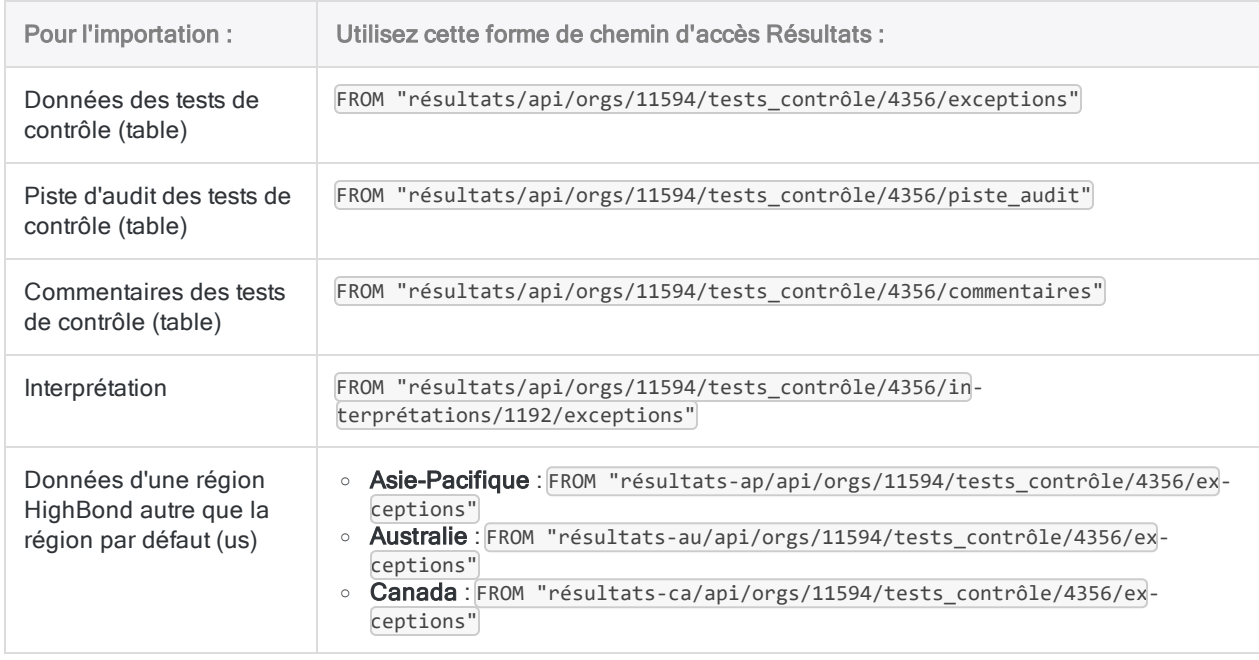

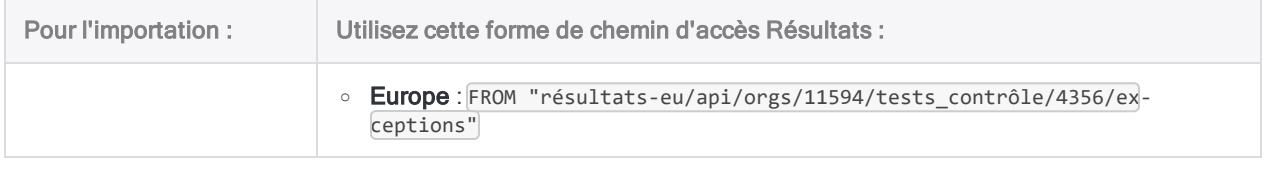

### Colonnes d'informations générées par le système

Lorsque vous importez des données à partir de Résultats, vous avez la possibilité d'importer une ou plusieurs colonnes d'informations générées par le système parmi celles ci-dessous.

Les colonnes générées par le système :

- $\bullet$  font partie des tables Résultats et contiennent des informations de traitement liées aux enregistrements individuels OU
- représentent des informations supplémentaires : nom de la collection, nom de la table ou numéro d'ID d'enregistrement

Vous devez spécifier les noms des champs des colonnes générées par le système exactement comme ils apparaissent ci-dessous. Les noms d'affichage par défaut s'appliquent lorsque vous effectuez une importation depuis Résultats via l'interface utilisateur Analytics. Vous êtes libre de modifier les noms d'affichage si vous écrivez un script pour le processus d'importation.

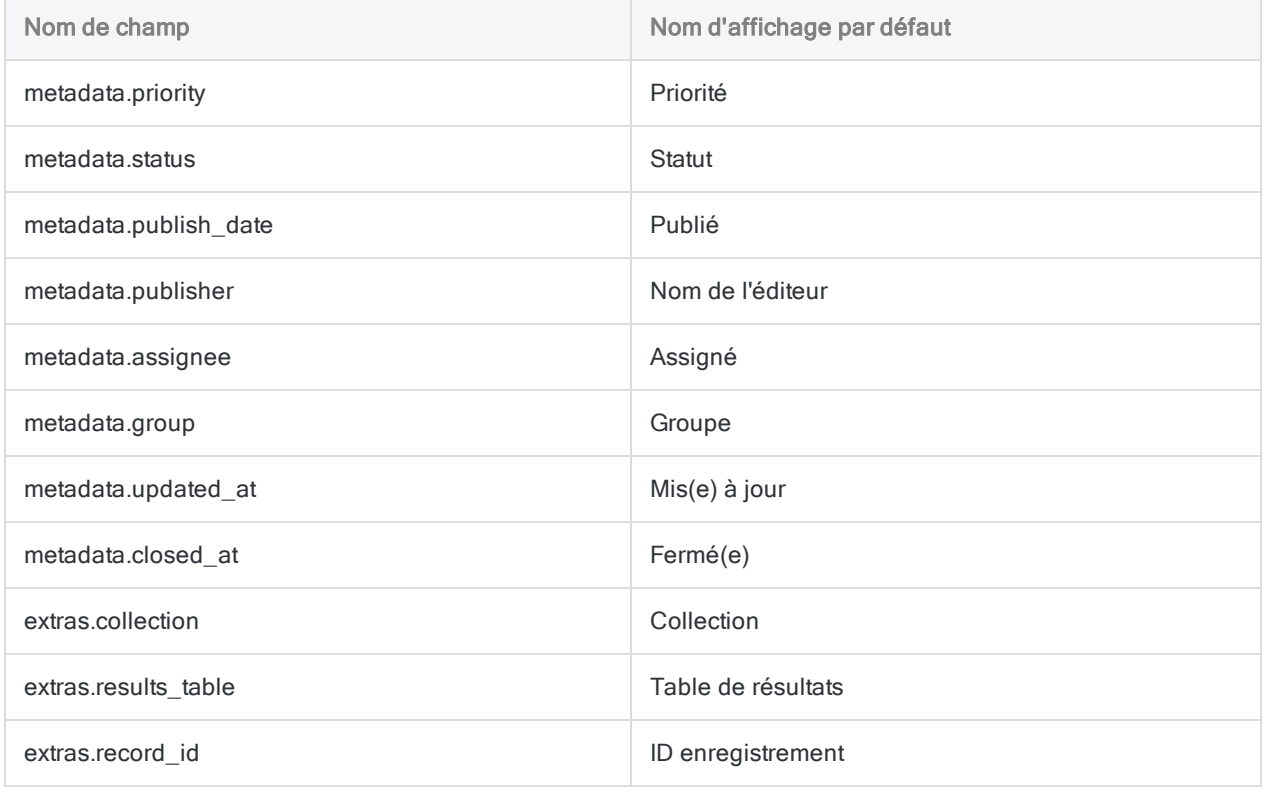

### <span id="page-1964-1"></span>Considérations générales sur les noms des champs lors de l'importation et de l'exportation des données de **Résultats**

Si vous exécutez des allers-retours de données entre Résultats et Analytics, vous devez vous assurer que tous les noms de champ dans la table de Résultats répondent aux conditions requises des noms de champ Analytics. Si cela n'est pas le cas, vous risquez de ne pas aligner correctement les données entre Analytics et Résultats.

Par exemple, les caractères spéciaux des noms de champs de Résultats sont automatiquement convertis en caractères de soulignement lorsqu'ils sont importés dans Analytics, ce qui signifie que les noms de champ ne correspondent plus aux noms d'origine dans Résultats. Si vous réexportez ensuite les données Analytics dans la table d'origine dans Résultats, les champs ne correspondent plus comme il faut.

Pour éviter ce problème avec les données avec lesquelles vous prévoyez de faire des allers-retours, assurez-vous qu'elles répondent aux conditions requises des noms de champ Analytics avant de charger les données dans Résultats à partir de fichiers CSV ou Excel :

- ne contiennent aucun caractère spécial ni espace
- <span id="page-1964-0"></span>• ne commencent pas par un chiffre
- contiennent uniquement des caractères alphanumériques ou le caractère de soulignement (  $\lambda$

### Création d'une définition de mot de passe et spécification d'une valeur de mot de passe

#### Commande PASSWORD

Si vous utilisez la commande PASSWORD pour créer la définition de mot de passe numéroté pour la connexion à HighBond, aucune valeur de mot de passe n'est indiquée, et l'utilisateur est invité à saisir le mot de passe lorsque le script tente de se connecter.

Pour plus d'informations, consultez la section "Commande [PASSWORD"](#page-2077-0) Page 2078.

#### Commande SET PASSWORD

Si vous utilisez la commande SET PASSWORD pour créer la définition de mot de passe numéroté pour la connexion à HighBond, une valeur de mot de passe est indiquée, et l'utilisateur n'est pas invité à saisir le mot de passe, ce qui convient aux scripts conçus pour s'exécuter sans surveillance.

Pour plus d'informations, consultez la rubrique Commande SET [PASSWORD](#page-2155-0).

Obtenir un jeton d'accès à HighBond

Quelle que soit la méthode que vous utilisez pour créer la définition de mot de passe, la valeur de mot de passe requise est un jeton d'accès à HighBond, que les utilisateurs peuvent générer dans Barre de lancement.

#### **Attention**

Le jeton d'accès généré correspond au compte utilisé pour se connecter à la Barre de lancement. En tant que rédacteur de scripts, indiquer votre propre jeton d'accès dans un script n'est peut-être pas très approprié si le script sera utilisé par d'autres personnes.

- 1. Effectuez l'une des actions suivantes :
	- Dans le menu principal d'Analytics, sélectionnez Outils > Jeton d'accès à HighBond.
	- Dans l'Éditeur de script, cliquez avec le bouton droit de la souris, puis sélectionnez Insérer > Jeton HighBond.

La page Gérer des jetons API s'ouvre dans votre navigateur. Il se peut que vous deviez d'abord vous connecter à la Barre de lancement.

- 2. Effectuez l'une des actions suivantes :
	- Utiliser un jeton existant : Dans la colonne Jeton, cliquez sur le jeton partiellement masqué que vous souhaitez utiliser et saisissez le mot de passe de votre compte HighBond. Le jeton démasqué s'affiche.

#### **Astuce**

Utilisez un jeton existant sauf si vous avez une bonne raison d'en créer un nouveau. Si le jeton existant ne fonctionne pas, créez-en un nouveau. L'utilisation d'un jeton existant réduit le nombre de jetons que vous devez gérer.

• Créer un nouveau jeton : Cliquez sur Créer un jeton > Analytics puis saisissez votre mot de passe de compte HighBond.

Un nouveau jeton Analytics est créé.

#### Remarque

Si vous êtes administrateur système de la Barre de lancement, vous avez également la possibilité de créer un jeton API. Vous devez réserver des jetons API pour l'objet prévu, qui est l'accès par programmation à la plateforme HighBond.

3. Cliquez sur Copier pour copier le jeton.

#### **Astuce**

Ne fermez pas la boîte de dialogue contenant le jeton tant que vous n'avez pas fini de copier-coller le jeton.

- 4. Dans Analytics, effectuez l'une des opérations suivantes :
	- collez le jeton dans l'invite du mot de passe
	- collez le jeton à l'endroit approprié dans la syntaxe de la commande SET PASSWORD dans un script

5. Dans la Barre de lancement, fermez la boîte de dialogue contenant le jeton.

Si vous avez créé un nouveau jeton, une version partiellement masquée du jeton est ajoutée en haut de votre liste de jetons.

Pour plus d'informations, consultez la section Créer et gérer des jetons [d'accès](https://help.highbond.com/helpdocs/highbond/en-us/Default.htm#cshid=lp-access-tokens).

### Fonctionnalité de débogage pour les importations

Une fonctionnalité de débogage simple existe pour les importations à partir d'HighBond.

Les données importées sont stockées temporairement dans un fichier intermédiaire JSON dans le dossier contenant le projet Analytics cible. Dans un dossier contenant un projet Analytics, vous pouvez créer un fichier texte entraînant la conservation du fichier JSON, plutôt que sa suppression après l'importation des données dans Analytics.

- Le fichier JSON est présent : Si l'importation à partir d'HighBond échoue, mais que le fichier JSON est présent sur votre ordinateur, vous savez que le problème est du côté d'Analytics et non du côté d'HighBond.
- Le fichier JSON n'est pas présent : Si l'importation à partir d'HighBond échoue, et que le fichier JSON n'est pas présent sur votre ordinateur, vous savez que le problème est du côté d'HighBond.

Ces informations peuvent être utiles pour résoudre des problèmes.

#### Configurer la conservation du fichier intermédiaire JSON

Dans le dossier contenant le projet Analytics cible, créez un fichier texte vide comportant ce nom exactement: grc import debug.txt

Lorsque vous importez à partir de Résultats ou de Projets vers HighBond, le fichier intermédiaire JSON est conservé avec le nom results. json. Le fichier est écrasé à chaque nouvelle importation à partir d'HighBond.

#### Importation de tables volumineuses

Il se peut que les tables comportant un grand nombre de champs n'importent pas correctement à l'aide d'une seule commande IMPORT GRCRESULTS. Si vous devez travailler avec une seule table contenant un grand nombre de champs en dehors de Résultats, utilisez l'une des méthodes suivantes :

- Diviser la table : utilisez au moins deux commandes IMPORT GRCRESULTS pour importer un sous-ensemble de champs, puis joignez les tables ainsi créées dans Analytics à l'aide de la commande JOIN
- Exporter la table dans un fichier : utilisez l'exportation au format CSV, puis importez le fichier ainsi créé dans Analytics à l'aide de la commande IMPORT DELIMITED

# Commande IMPORT LAYOUT

Importe un fichier de format de table externe (.layout) vers un projet Analytics.

#### Remarque

Avant la version 11 d'Analytics, les fichiers de format de table externes utilisaient une extension de fichier .fmt. Vous pouvez toujours importer un fichier de format de table avec une extension .fmt en indiquant l'extension manuellement.

## **Syntaxe**

IMPORT LAYOUT *fichier\_format\_externe* TO *nom\_format\_table*

## Paramètres

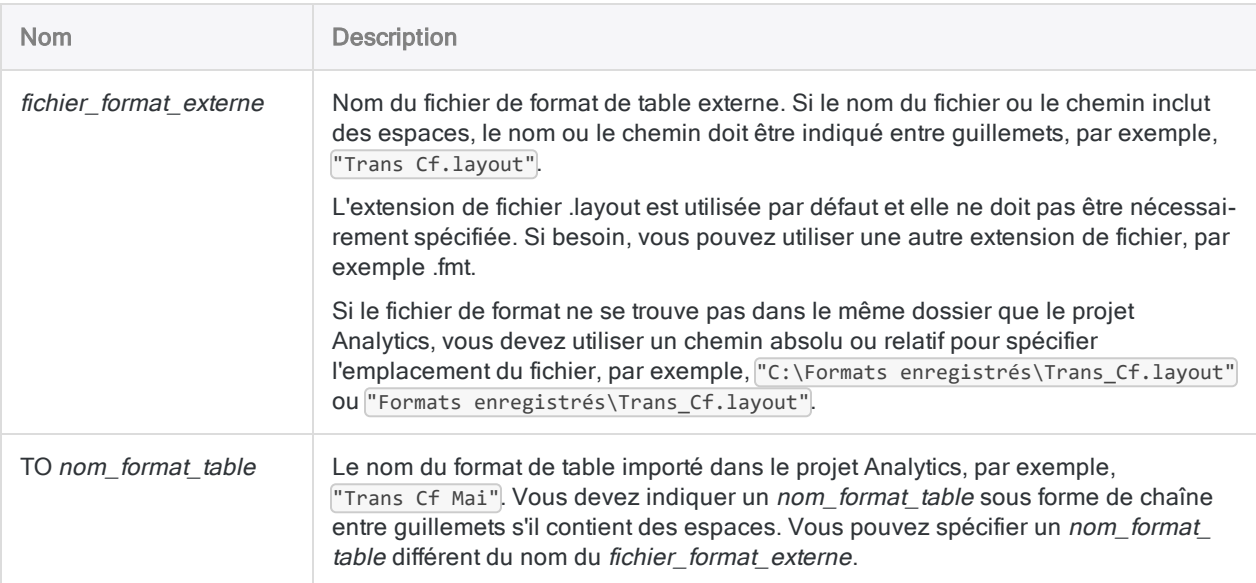

## Exemple

### Exportation d'un fichier de format de table externe

Vous importez un fichier de format de table externe nommé Trans\_Cf.layout et créez un nouveau format de table nommé Trans\_Cf\_Mai dans le projet Analytics :

IMPORT LAYOUT "C:\Formats enregistrés\Trans\_Cf.layout" TO "Trans\_Cf\_Mai"

## **Remarques**

### Quand utiliser IMPORT LAYOUT

L'importation d'un fichier de format de table externe et son association à un fichier de données peuvent vous éviter d'avoir à créer un format de table depuis le début :

- Si le format de table importé spécifie une association avec un fichier de données Analytics (.fil) particulier et qu'un fichier de données au même nom existe dans le dossier contenant le projet, le format de table importé est automatiquement associé au fichier de données dans le dossier.
- Si le dossier de projet ne contient aucun fichier de données, vous devez lier le format de table importé à une nouvelle source de données.

### Les formats de table et les fichiers de données source doivent correspondre

Le format de table importé et le fichier de données avec lequel il est associé doivent correspondre. La structure des données dans le fichier de données doit correspondre aux définitions de champs spécifiées par les métadonnées du format de table.

La structure de données fait référence aux éléments de données (champs) contenus dans un fichier de données, au nombre et à l'ordre des champs, au type de données et à la longueur des champs. Si le format de table et le fichier de données ne correspondent pas, il en résulte des données désordonnées ou manquantes.

# Commande IMPORT MULTIDELIMITED

Crée plusieurs tables Analytics en définissant et en important plusieurs fichiers délimités.

## **Syntaxe**

IMPORT MULTIDELIMITED <TO *dossier\_import*> FROM {*nom\_fichier\_source*|*dossier\_ source*} *encodage\_car\_source* SEPARATOR {*car*|TAB|SPACE} QUALIFIER {*car*|NONE} CONSECUTIVE STARTLINE *numéro\_ligne* <KEEPTITLE> <CRCLEAR> <LFCLEAR> <REPLACENULL> <ALLCHAR>

#### Remarque

Vous devez indiquer les paramètres IMPORT MULTIDELIMITED exactement dans le même ordre que ci-dessus et dans le tableau ci-dessous.

Pour importer proprement plusieurs fichiers délimités, la structure de tous les fichiers doit être cohérente avant l'importation.

Pour plus d'informations, consultez la section ["Structure](#page-1975-0) de fichiers cohérente requise" [Page 1976](#page-1975-0).

## Paramètres

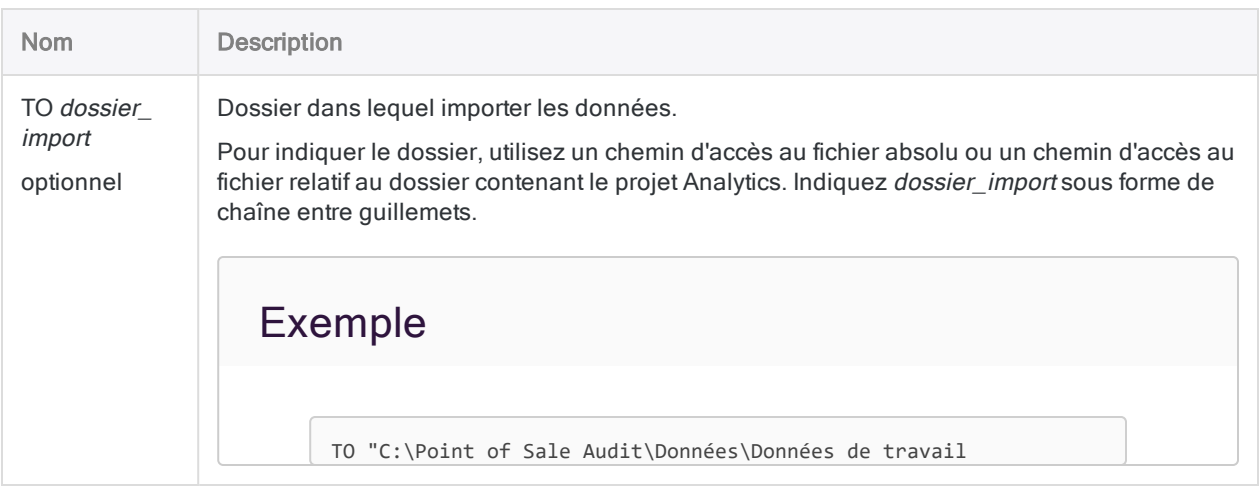

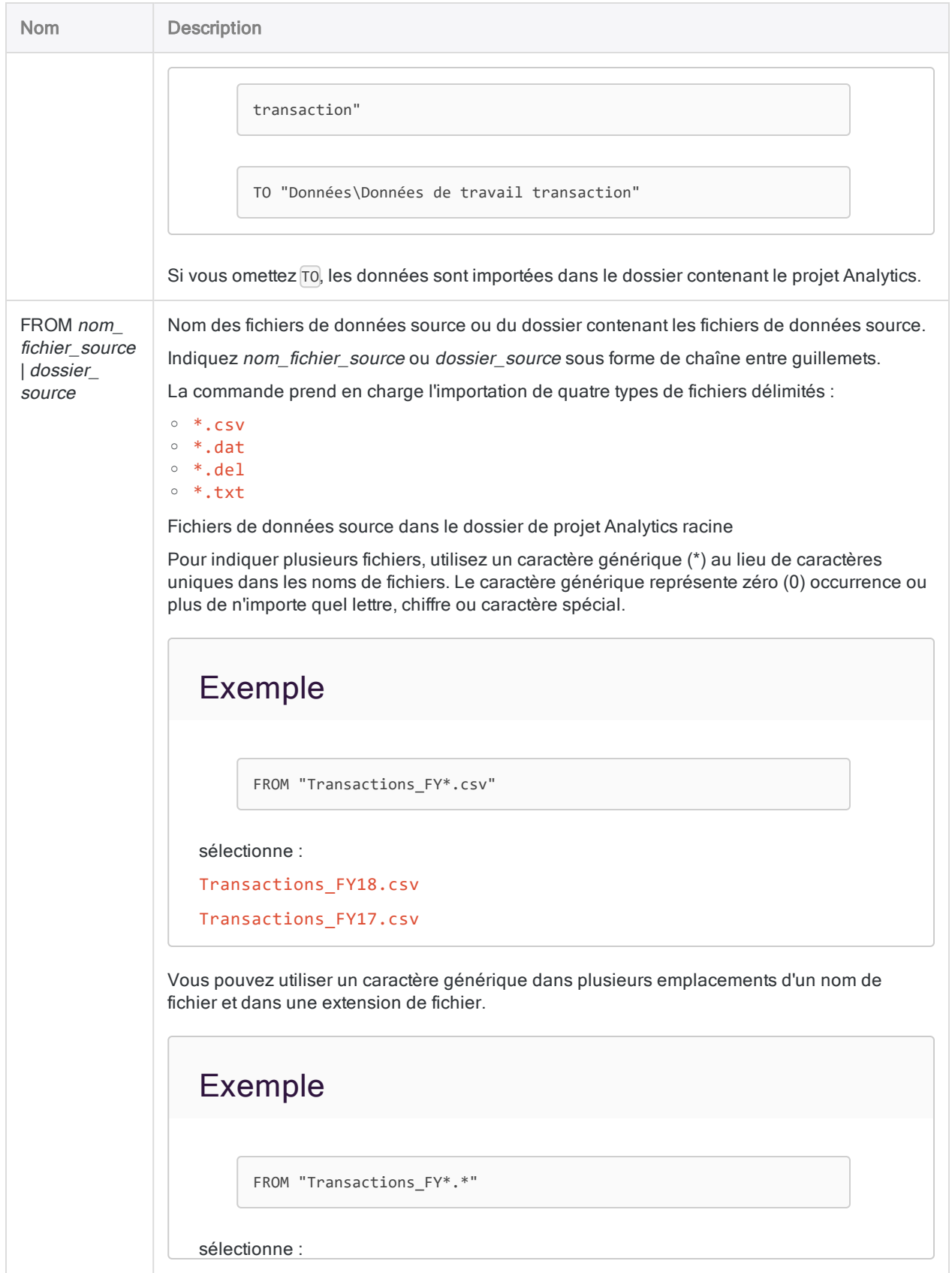

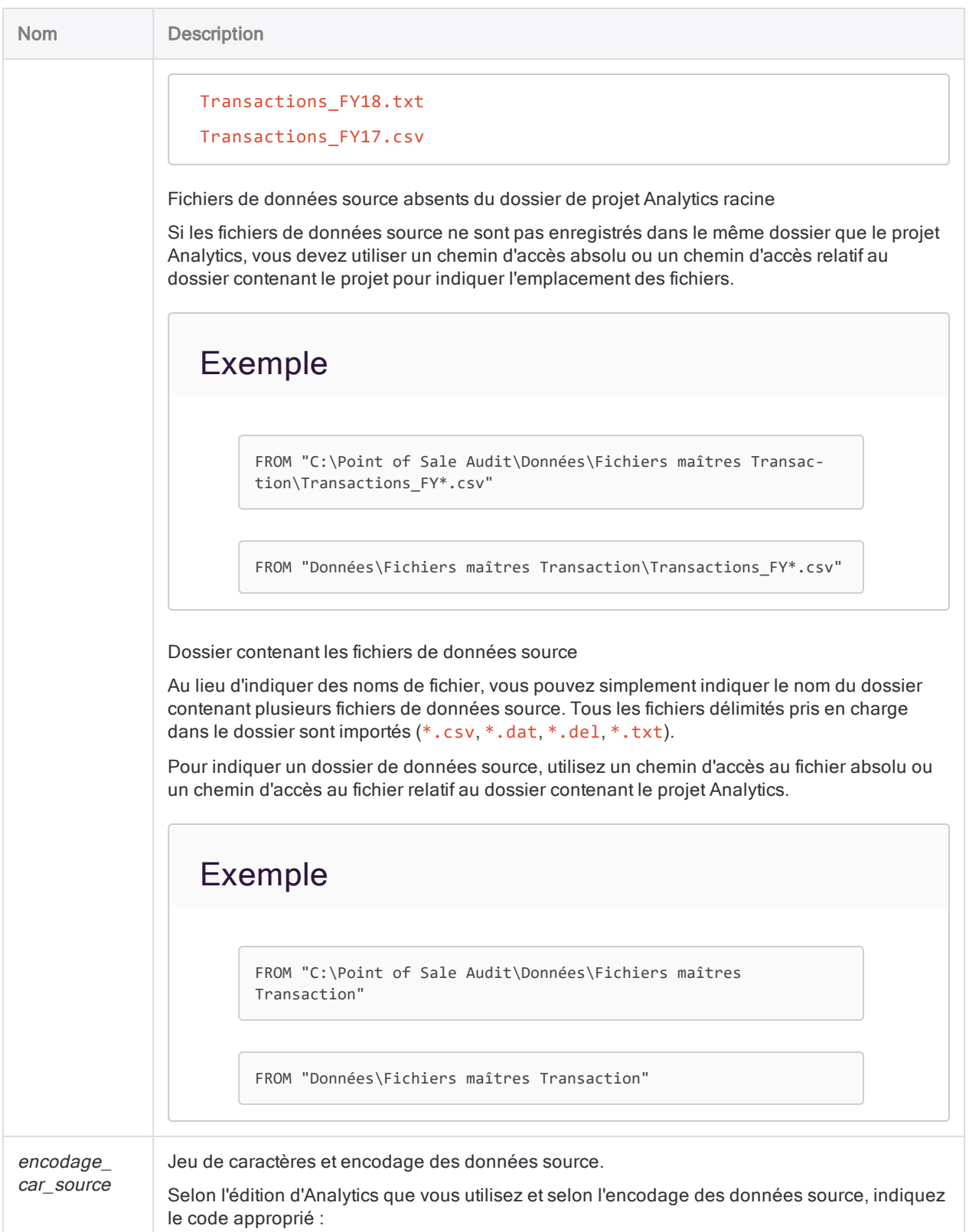

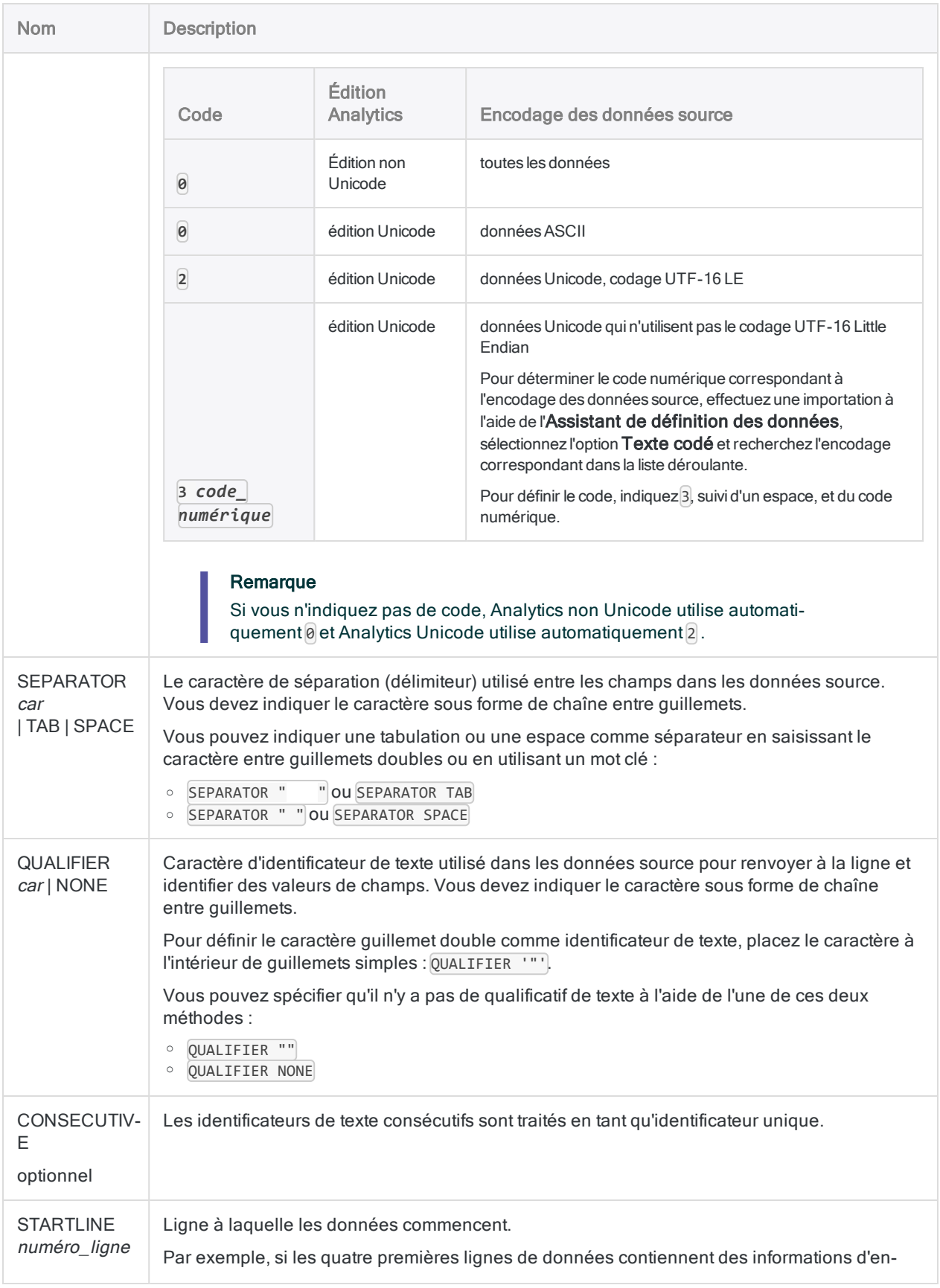

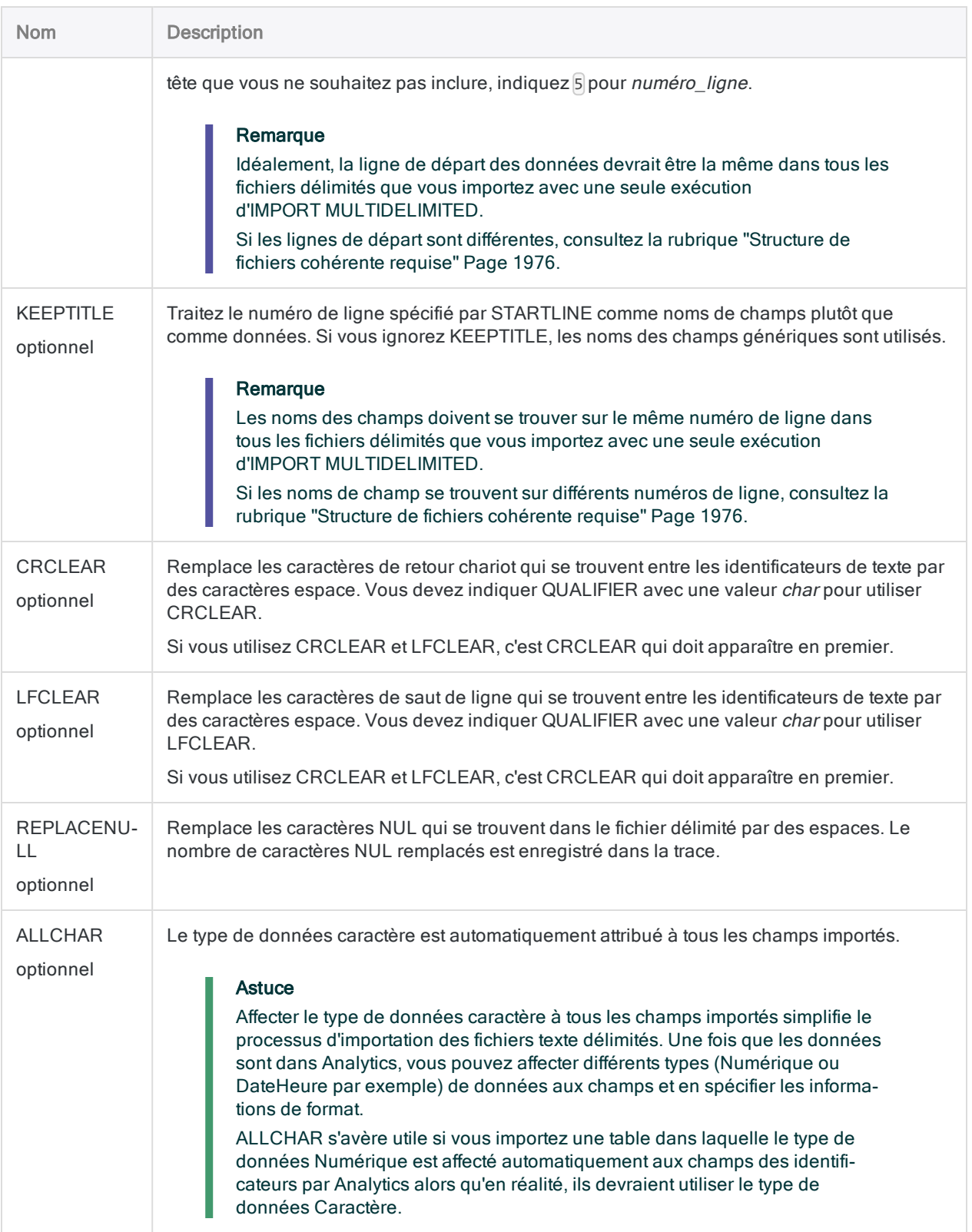

## **Exemples**

Dans les exemples qui suivent, on suppose que les données des transactions mensuelles sont stockées dans 12 fichiers délimités :

• Transactions Jan.csv vers Transactions\_Dec.csv

#### Remarque

Une table Analytics distincte est créée pour fichier délimité que vous importez.

#### Importer tous les fichiers délimités

Vous voulez importer les 12 fichiers délimités. Vous utilisez le symbole caractère générique (\*) à l'emplacement du mois dans le nom de chaque fichier

Analytics essaye d'attribuer le bon type de données à chaque champ.

IMPORT MULTIDELIMITED FROM "Transactions\_\*.csv" 0 SEPARATOR "," QUALIFIER '"' CONSECUTIVE STARTLINE 1 KEEPTITLE

#### Importer tous les fichiers délimités en tant que données de type caractère.

Cet exemple est identique au précédent, tout en montrant également comment Analytics attribue automatiquement le type de champ Caractère à tous les champs importés.

IMPORT MULTIDELIMITED FROM "Transactions\_\*.csv" 0 SEPARATOR "," QUALIFIER '"' CONSECUTIVE STARTLINE 1 KEEPTITLE ALLCHAR

#### Importer tous les fichiers délimités dans le dossier défini

Vous souhaitez importer tous les fichiers délimités dans le dossier C:\Point of sale audit\Data\Fichiers maîtres Transaction.

IMPORT MULTIDELIMITED FROM "C:\Point of sale audit\Data\Transaction master files" 0 SEPARATOR "," QUALIFIER '"' CONSECUTIVE STARTLINE 1 KEEPTITLE

Importez tous les fichiers délimités dans le dossier spécifié et enregistrez les tables Analytics dans un autre dossier

Cet exemple est le même que le précédent, mais au lieu d'enregistrer les tables Analytics dans le dossier de projet racine, vous voulez les enregistrer dans le dossier C:\Point of Sale Audit\Données\Données de travail transaction.

IMPORT MULTIDELIMITED FROM "C:\Point of sale audit\Data\Transaction working data" FROM "C:\Point of sale audit\Data\Transaction master files" 0 SEPARATOR "," QUALIFIER '"' CONSECUTIVE STARTLINE 1 KEEPTITLE

## <span id="page-1975-0"></span>**Remarques**

### Structure de fichiers cohérente requise

Pour importer proprement un groupe de fichiers délimités à l'aide d'IMPORT MULTIDELIMITED, la structure de tous les fichiers du groupe doit être cohérente.

Vous pouvez importer des fichiers délimités dont la structure est incohérente, puis effectuer le nettoyage des données et leur standardisation dans Analytics. Toutefois, cette approche peut être génératrice de pas mal de travail. Dans la plupart des cas, il est plus simple d'assurer la cohérence des fichiers délimités avant l'importation.

Pour importer proprement plusieurs fichiers délimités, les éléments suivants doivent être cohérents sur l'ensemble des fichiers :

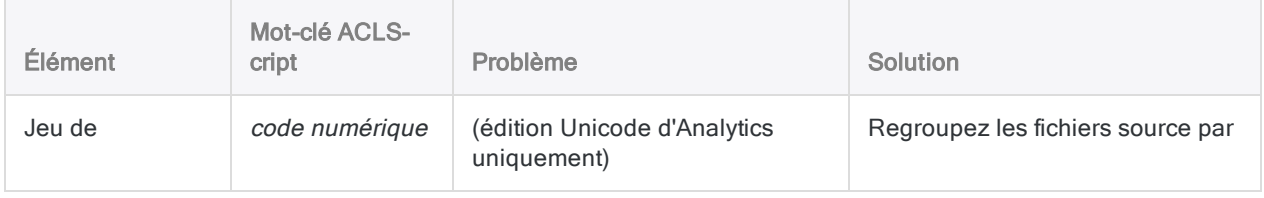

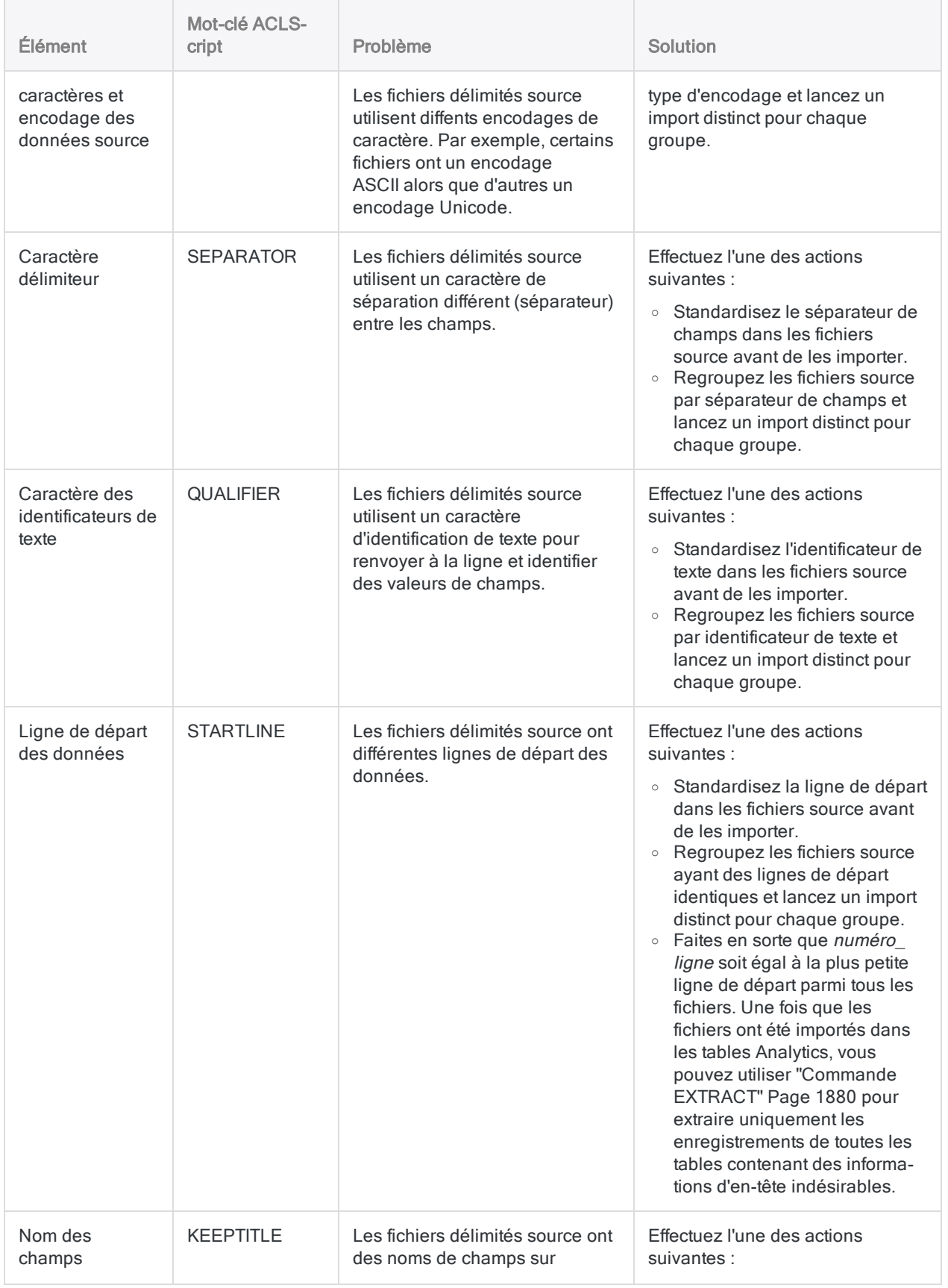

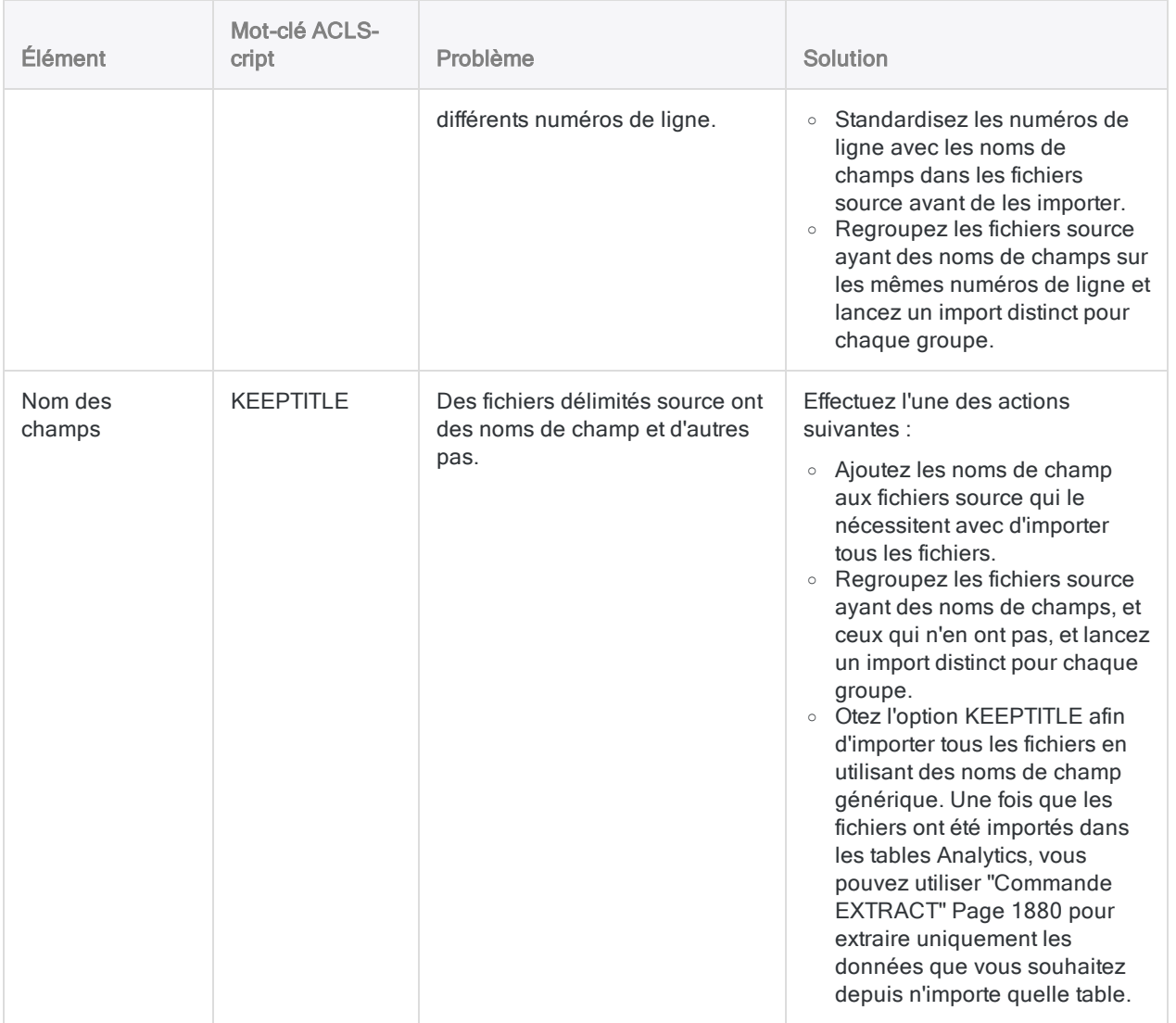

### Commandes IMPORT DELIMITED multiples

La commande IMPORT MULTIDELIMITED exécute en fait plusieurs commandes IMPORT MULTIDELIMITED individuelles, une pour chaque fichier importé. Si vous double-cliquez sur l'entrée IMPORT MULTIDELIMITED dans le fichier journal, chaque commande IMPORT MULTIDELIMITED s'affiche individuellement dans la zone d'affichage.

### Combiner plusieurs fichiers délimités après les avoir importés

Après avoir importé plusieurs fichiers délimités dans des tables Analytics individuelles, vous voudrez peut-être les combiner en une seule table Analytics. Par exemple, vous pouvez combiner les données de douze tables mensuelles en une seule table annuelle contenant toutes les données.

Pour obtenir des informations sur la combinaison de plusieurs tables Analytics, consultez la rubrique ["Commande](#page-1721-0) APPEND" Page 1722.

# Commande IMPORT MULTIEXCEL

Crée plusieurs tables Analytics en définissant et en important plusieurs plages nommées ou feuilles de calcul Microsoft Excel.

## **Syntaxe**

IMPORT MULTIEXCEL <TO *dossier\_import*> FROM {*nom\_fichier\_source*|*dossier\_source*} TABLE *saisie\_feuilles\_calcul\_ou\_plages\_nommées* <PREFIX> <KEEPTITLE> <CHARMAX *longueur\_champ\_max*>

#### **Remarque**

Vous devez indiquer les paramètres IMPORT MULTIEXCEL exactement dans le même ordre que ci-dessus et dans le tableau ci-dessous.

Analytics ne peut pas importer de données d'un classeur Excel si le mode Vue protégée est actif pour ce classeur. Vous devez d'abord activer le mode édition dans le classeur, l'enregistrer et le fermer puis procéder à l'importation.

## Paramètres

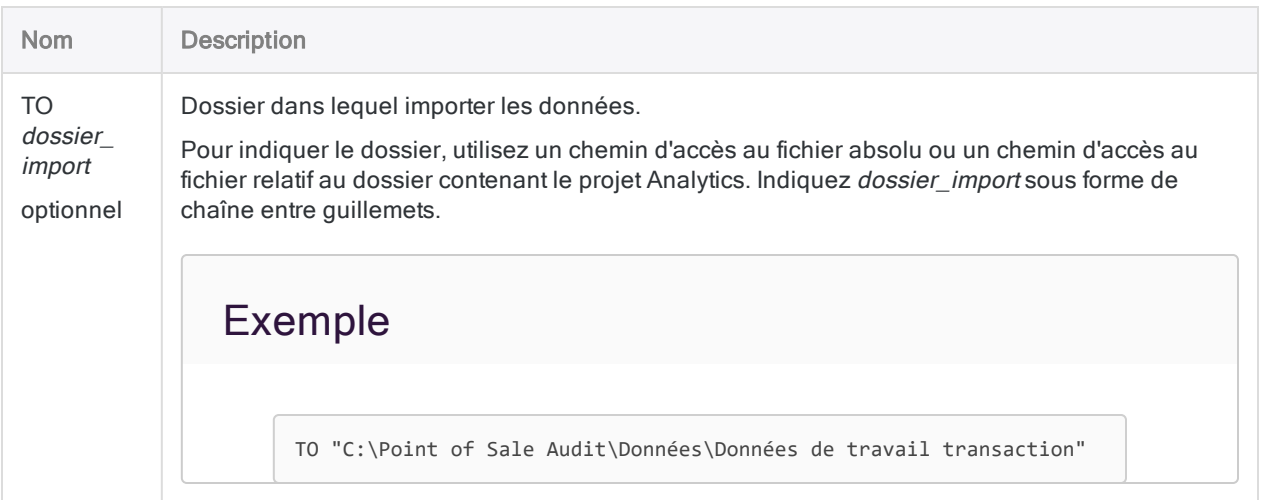
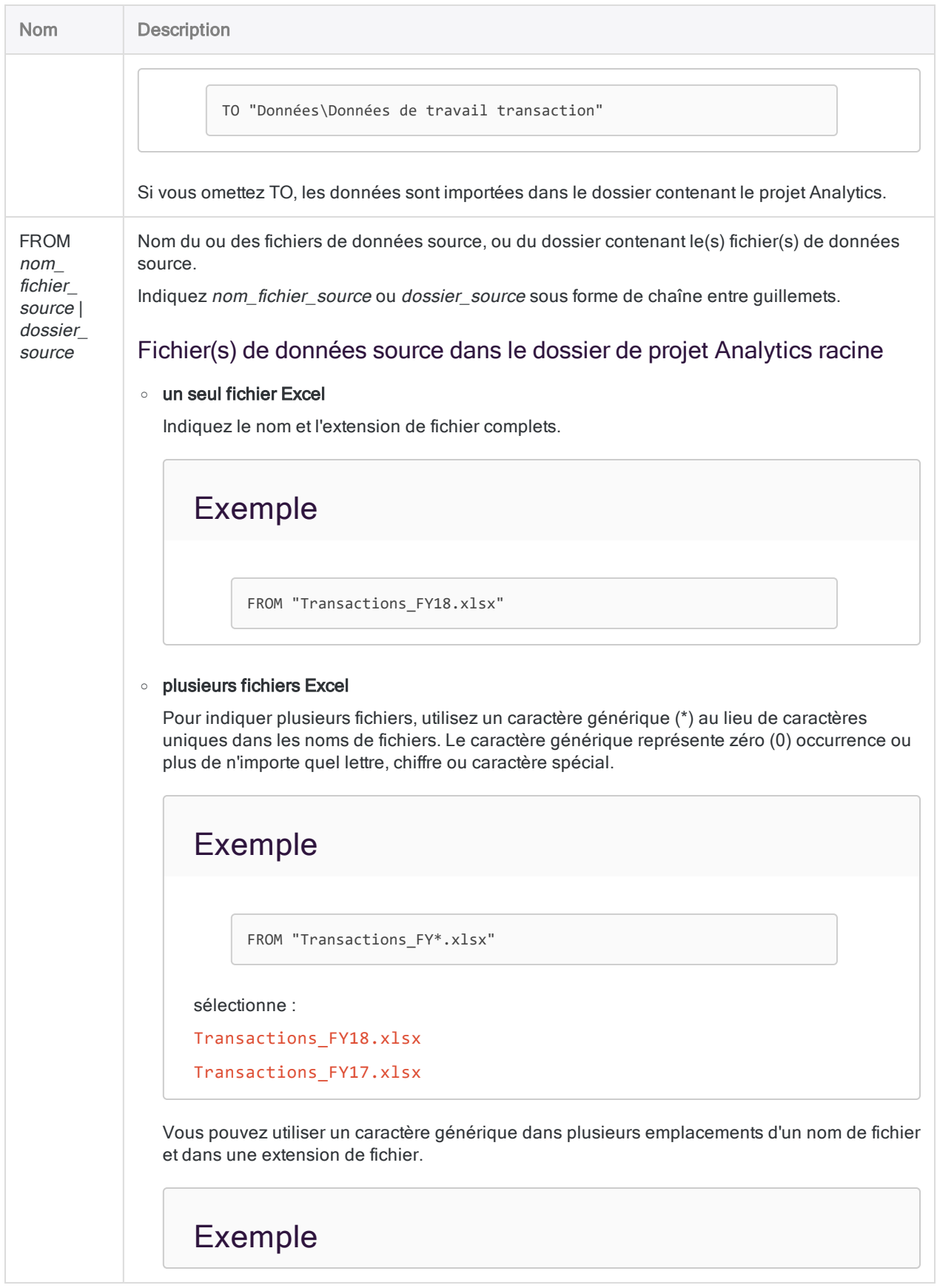

#### **Commandes**

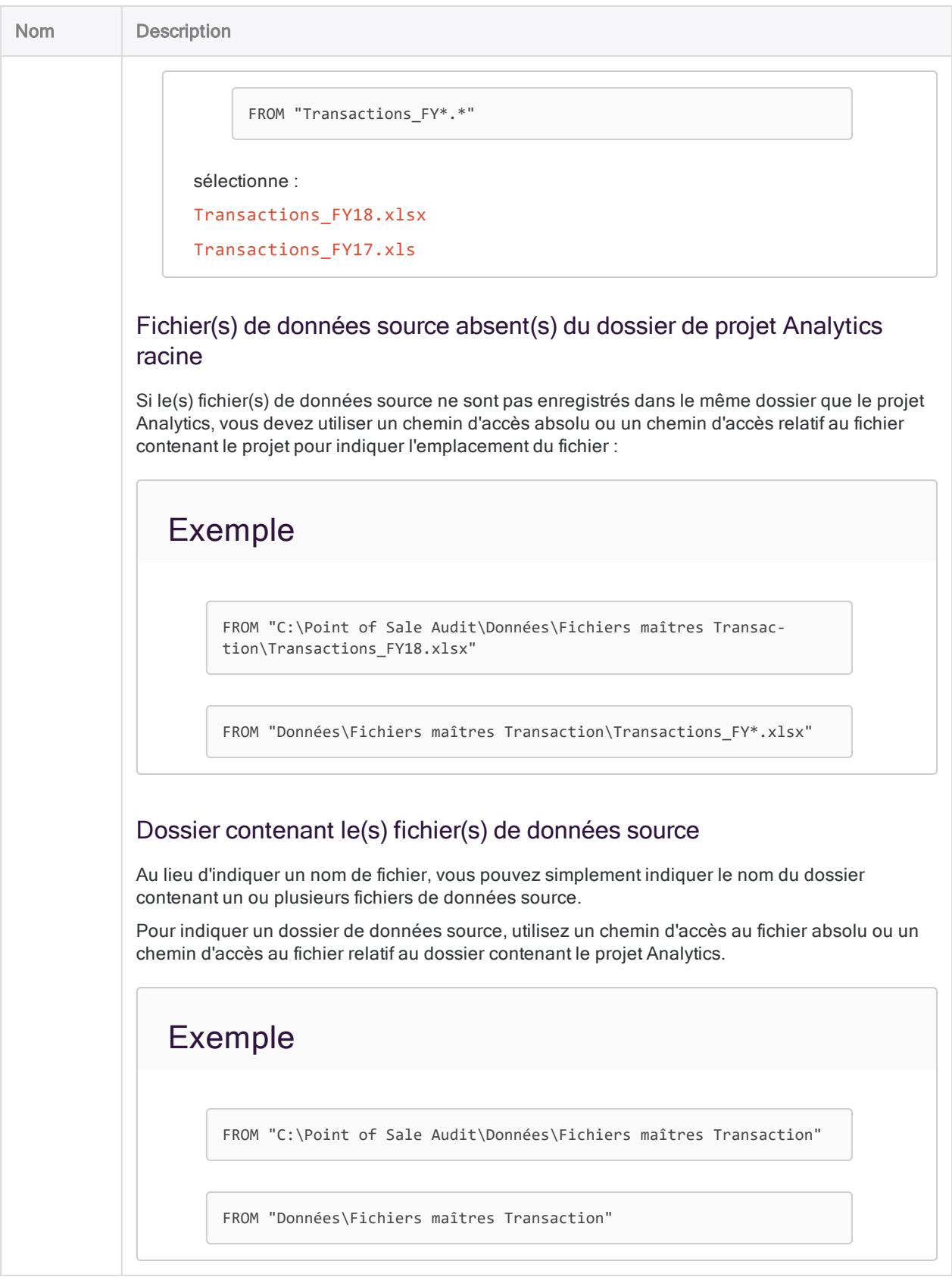

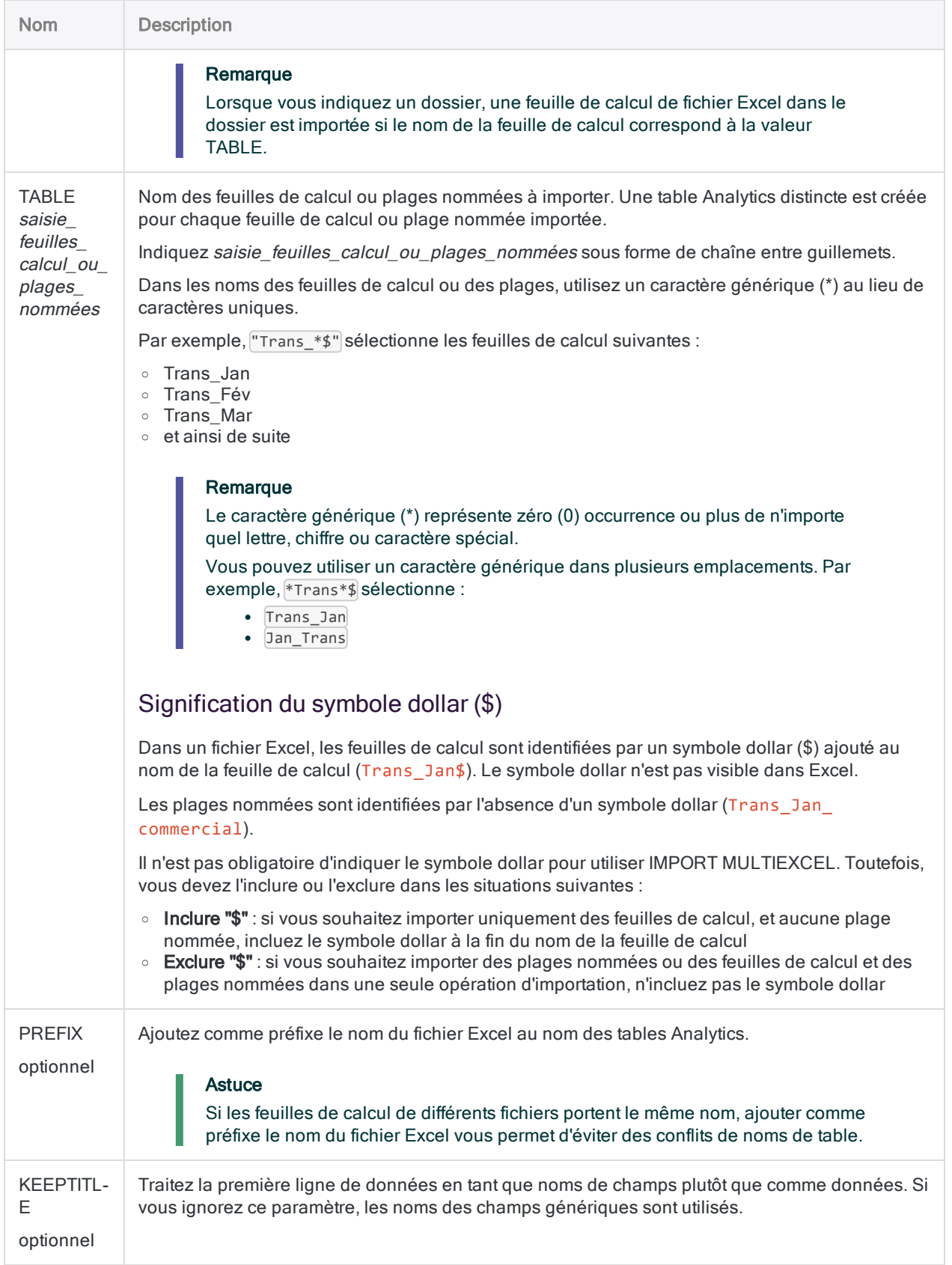

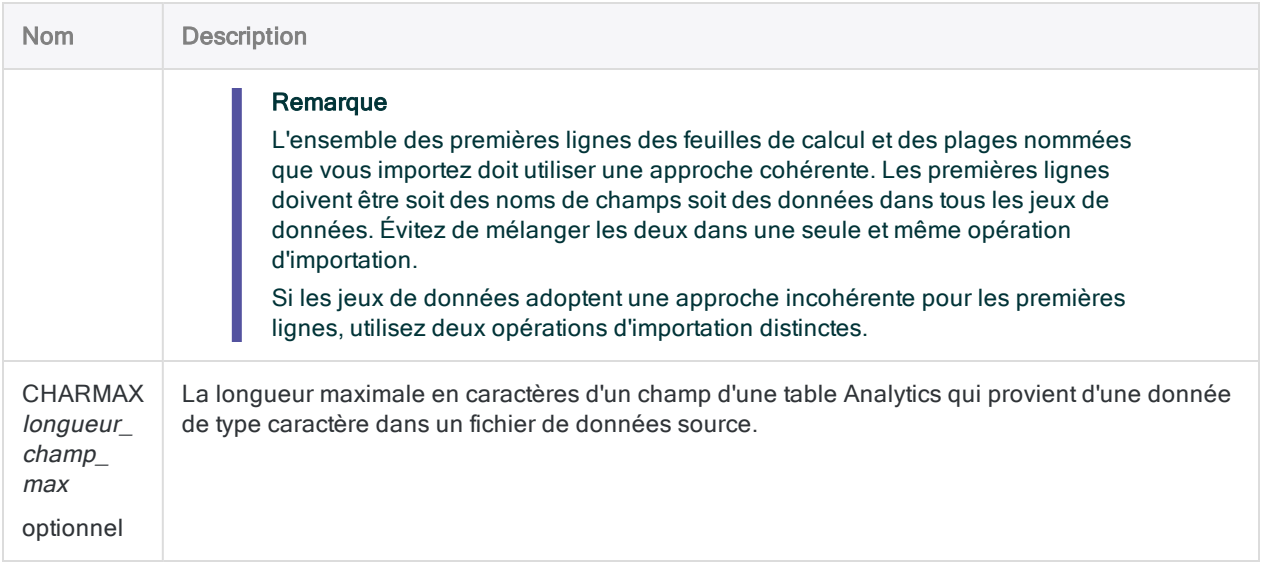

Dans les exemples qui suivent, on suppose que les données des transactions mensuelles pendant trois ans sont stockées dans trois fichiers Excel :

- Transactions FY18.xlsx
- Transactions FY17.xlsx
- Transactions FY16.xlsx

Chaque fichier Excel comporte 12 feuilles de calcul, une pour chaque mois de l'année. Les feuilles de calcul incluent aussi certaines plages nommées identifiant différents sous-ensembles de transactions.

#### Remarque

Une table Analytics distincte est créée pour chaque feuille de calcul ou plage nommée que vous importez.

#### Importer des feuilles de calcul

## Importer toutes les feuilles de calcul FY18

Vous souhaitez importer les 12 feuilles de calcul mensuelles du fichier Excel FY18 et ignorer les plages nommées.

• vous utilisez le symbole caractère générique (\*) à l'emplacement du mois dans le nom de chaque feuille de calcul

 $\bullet$  incluez le symbole dollar  $(\$)$  à la fin du nom de la feuille de calcul pour sélectionner uniquement des feuilles de calcul, et aucune plage nommée

IMPORT MULTIEXCEL FROM "Transactions\_FY18.xlsx" TABLE "Trans\_\*\$"

## Importez toutes les feuilles de calcul FY18, conservez les noms des champs et indiquez la longueur maximale des champs caractère

Cet exemple est le même que le précédent, mais vous souhaitez conserver les noms de champs des fichiers Excel ainsi que limiter la longueur des champs caractère.

- vous incluez KEEPTITLE pour utiliser la première ligne de données Excel comme noms de champ
- vous incluez CHARMAX 50 pour que les champs provenant de données de type caractère dans le fichier Excel aient une longueur limitée à 50 caractères dans la table Analytics ainsi créée

IMPORT MULTIEXCEL FROM "Transactions\_FY18.xlsx" TABLE "Trans\_\*\$" KEEPTITLE CHARMAX 50

### Importer toutes les feuilles de calcul de l'ensemble des trois fichiers

Vous souhaitez importer les 36 feuilles de calcul mensuelles des trois fichiers Excel et vous souhaitez ignorer les plages nommées.

- vous utilisez le symbole caractère générique (\*) à l'emplacement du mois dans le nom de chaque feuille de calcul
- $\bullet$  incluez le symbole dollar (\$) à la fin du nom de la feuille de calcul pour sélectionner uniquement des feuilles de calcul, et aucune plage nommée
- vous utilisez le symbole caractère générique (\*) à l'emplacement de l'année dans le nom de chaque fichier Excel
- afin de réduire toute possibilité de conflits de noms, vous utilisez PREFIX pour ajouter le nom du fichier Excel source en guise de préfixe à chaque nom de table Analytics

IMPORT MULTIEXCEL FROM "Transactions\_FY\*.xlsx" TABLE "Trans\_\*\$" PREFIX

### Importer des plages nommées

### Importer toutes les plages nommées "Transaction\_ commerciale" FY18

Vous souhaitez importer toutes les plages nommées "Transaction\_commerciale" du fichier Excel FY18 et ignorer les feuilles de calcul et les autres plages nommées.

- vous utilisez le symbole de caractère générique (\*) à l'emplacement d'un identifiant unique dans les noms des différentes plages
- $\bullet$  vous excluez le symbole dollar (\$) pour que les plages nommées puissent être sélectionnées

```
IMPORT MULTIEXCEL FROM "Transactions_FY18.xlsx" TABLE "Transaction_com-
merciale_*"
```
#### Importer les feuilles de calcul et les plages nommées

### Importer toutes les feuilles de calcul et toutes les plages nommées FY18

Vous souhaitez importer les 12 feuilles de calcul mensuelles et toutes les plages nommées du fichier Excel FY18.

- avec TABLE, vous utilisez uniquement le symbole caractère générique (\*) pour que toutes les feuilles de calcul et plages nommées du fichier soient sélectionnées
- $\bullet$  vous excluez le symbole dollar (\$) pour que les plages nommées puissent être sélectionnées

IMPORT MULTIEXCEL FROM "Transactions\_FY18.xlsx" TABLE "\*"

#### Gérer des répertoires

### Importer toutes les feuilles de calcul de tous les fichiers Excel dans le dossier spécifié

Vous souhaitez importer toutes les feuilles de calcul de tous les fichiers Excel dans le dossier C:\Point of Sale Audit\Données\Fichiers maîtres Transaction.

- $\bullet$  avec TABLE, vous utilisez uniquement le symbole caractère générique (\*) pour que toutes les feuilles de calcul de chaque fichier soient sélectionnées et vous utilisez le symbole dollar (\$) pour que seules les feuilles de calcul soient sélectionnées, et aucune plage nommée
- afin de réduire toute possibilité de conflits de noms, vous utilisez PREFIX pour ajouter le nom du fichier Excel source en guise de préfixe à chaque nom de table Analytics

IMPORT MULTIEXCEL FROM "C:\Point of Sale Audit\Données\Fichiers maîtres Transaction" TABLE "\*\$" PREFIX

### Importez toutes les feuilles de calcul de tous les fichiers Excel dans le dossier spécifié et enregistrez les tables Analytics dans un autre dossier

Cet exemple est le même que le précédent, mais au lieu d'enregistrer les tables Analytics dans le dossier de projet racine, vous voulez les enregistrer dans le dossier C:\Point of Sale Audit\Données\Données de travail transaction.

IMPORT MULTIEXCEL TO "C:\Point of Sale Audit\Données\Données de travail transaction" FROM "C:\Point of Sale Audit\Données\Fichiers maîtres Transaction" TABLE "\*\$" PREFIX

## **Remarques**

## Commandes IMPORT EXCEL multiples

La commande IMPORT MULTIEXCEL exécute en fait plusieurs commandes IMPORT EXCEL individuelles, une pour chaque feuille de calcul importée. Si vous double-cliquez sur l'entrée IMPORT MULTIEXCEL dans la trace, chaque commande IMPORT EXCEL s'affiche individuellement dans la zone d'affichage.

### La dernière table importée est ouverte automatiquement

IMPORT MULTIEXCEL ne prend pas en charge le mot-clé OPEN. Toutefois, après l'exécution de la commande, la dernière table importée s'ouvre automatiquement.

## Combiner plusieurs feuilles de calcul après les avoir importées

Après avoir importé plusieurs feuilles de calcul dans des tables Analytics individuelles, vous voudrez peut-être les combiner en une seule table Analytics. Par exemple, vous pouvez combiner les données de douze tables mensuelles en une seule table annuelle contenant toutes les données.

Pour obtenir des informations sur la combinaison de plusieurs tables Analytics, consultez la rubrique ["Commande](#page-1721-0) APPEND" Page 1722.

# Commande IMPORT ODBC

Crée une table Analytics en définissant et en important des données à partir d'une source de données ODBC.

ODBC signifie « Open Database Connectivity », c'est une méthode standard d'accès aux bases de données.

## **Syntaxe**

IMPORT ODBC SOURCE *nom\_source* TABLE *nom\_table* <QUALIFIER *qualificatif\_données*> <OWNER *nom\_utilisateur*> <USERID *id\_utilisateur*> <PASSWORD *num*> <WHERE *clause\_ where*> <TO *nom\_table*> <WIDTH *longueur\_champ\_max*> <MAXIMUM *longueur\_champ\_max*> <FIELDS *champ* <;...*n*>>

## Paramètres

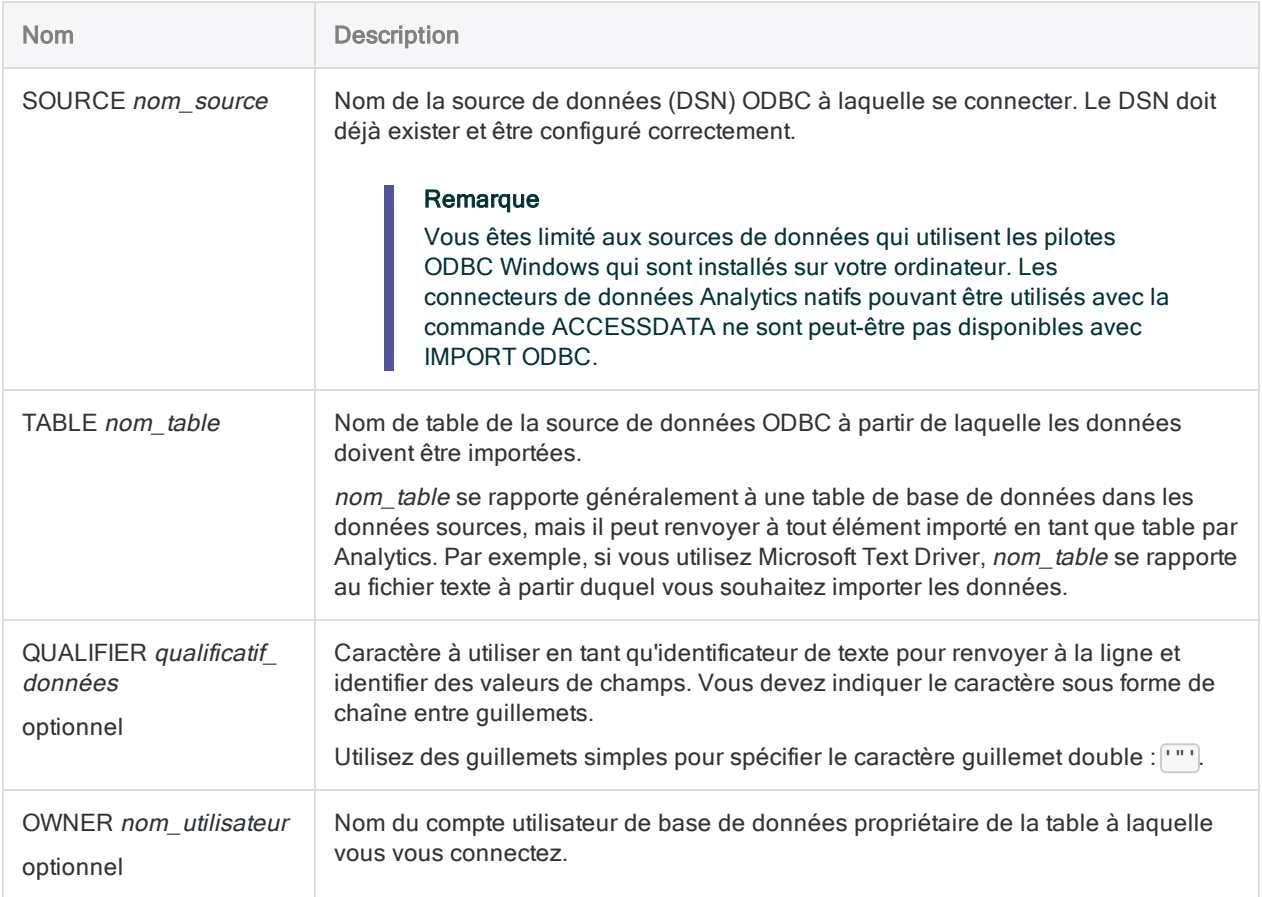

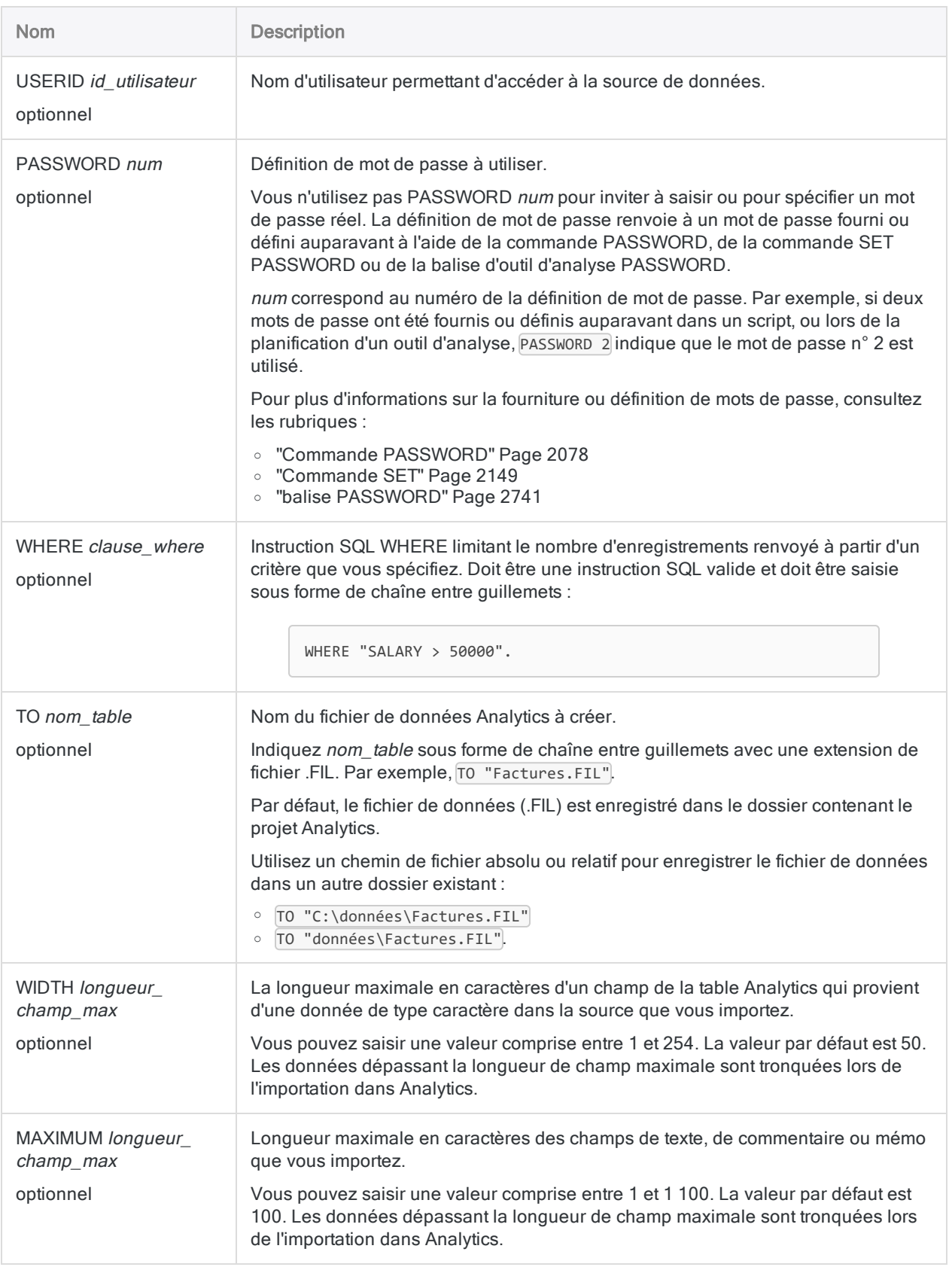

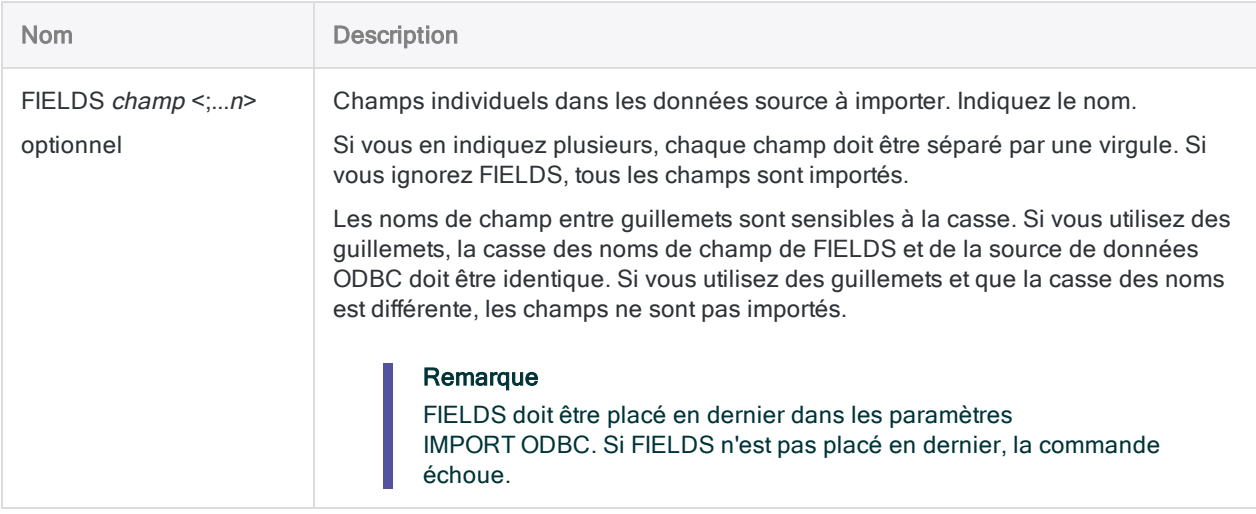

### Importation de données à partir de SQL Server

Vous importez des données d'une base de données SQL Server vers une table Analytics appelée Trans\_Déc11 :

IMPORT ODBC SOURCE "AuditServeurSQL" TABLE "Transactions" OWNER "audit" TO "C:\ACL DATA\Trans\_Déc11.FIL" WIDTH 100 MAXIMUM 200 FIELDS "NUMCARTE","LIMCRED","NUMCLIENT","MONTECHU"

## **Remarques**

### Ancienne méthode de connexion aux sources de données ODBC

La commande IMPORT ODBC est l'ancienne méthode de connexion aux sources de données compatibles ODBC d'Analytics. La nouvelle méthode de connexion aux sources de données ODBC utilise la fenêtre Accès aux données et la commande ACCESSDATA.

Vous pouvez continuer à utiliser IMPORT ODBC dans Analytics. Toutefois, cette méthode de connexion est maintenant uniquement disponible dans les scripts et à partir de la ligne de commande Analytics. Vous ne pouvez plus accéder à cette méthode de connexion dans l'Assistant de définition de données.

## Supprimer la partie correspondant à l'heure des valeurs **DateHeure**

Lorsque vous utilisez la commande IMPORT ODBC pour définir une table Analytics, vous pouvez supprimer la portion correspondant à l'heure des valeurs DateHeure en préfaçant la commande avec la commande SET SUPPRESSTIME ON.

Cette fonctionnalité permet de réintégrer des scripts Analytics écrits avant la version 10.0 d'Analytics, lorsque la partie correspondant à l'heure des valeurs DateHeure était tronquée automatiquement. Si SET SUPPRESSTIME ON n'est pas ajoutée à ces scripts, ils ne s'exécuteront pas dans la version avec DateHeure activée d'Analytics.

Pour plus d'informations, consultez la rubrique "SET SUPPRESSTIME" dans ["Commande](#page-2148-0) SET" [Page 2149](#page-2148-0).

# Commande IMPORT PDF

Crée une table Analytics en définissant et en important un fichier Adobe PDF.

## **Syntaxe**

IMPORT PDF TO *table* <PASSWORD *num*> *nom\_fichier\_importation* FROM *nom\_fichier\_ source* <SERVER *nom\_profil*> *ignorer\_longueur* <PARSER "VPDF"> <PAGES *plage\_page*> {[syntaxe\_enregistrement] [syntaxe\_champ] <...*n*>} <...*n*>

syntaxe enregistrement ::= RECORD *nom\_enregistrement type\_enregistrement lignes\_dans\_enregistrement transparent* [syntaxe\_test] <...*n*>

syntaxe\_test ::= TEST *inclure\_exclure type\_correspondance* AT *ligne\_départ*,*position\_départ*,*plage logique texte*

```
syntaxe_champ ::=
FIELD nom type AT ligne_départ,position_départ SIZE longueur,lignes_dans_champ
DEC valeur WID octets PIC format AS nom_affichage
```
## Paramètres

### Paramètres généraux

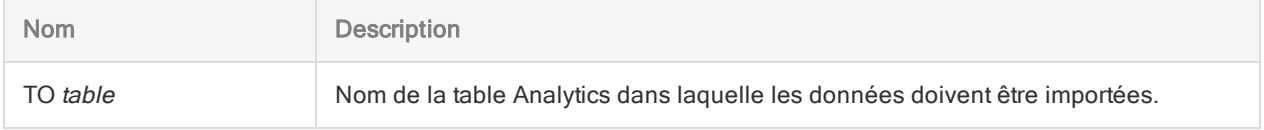

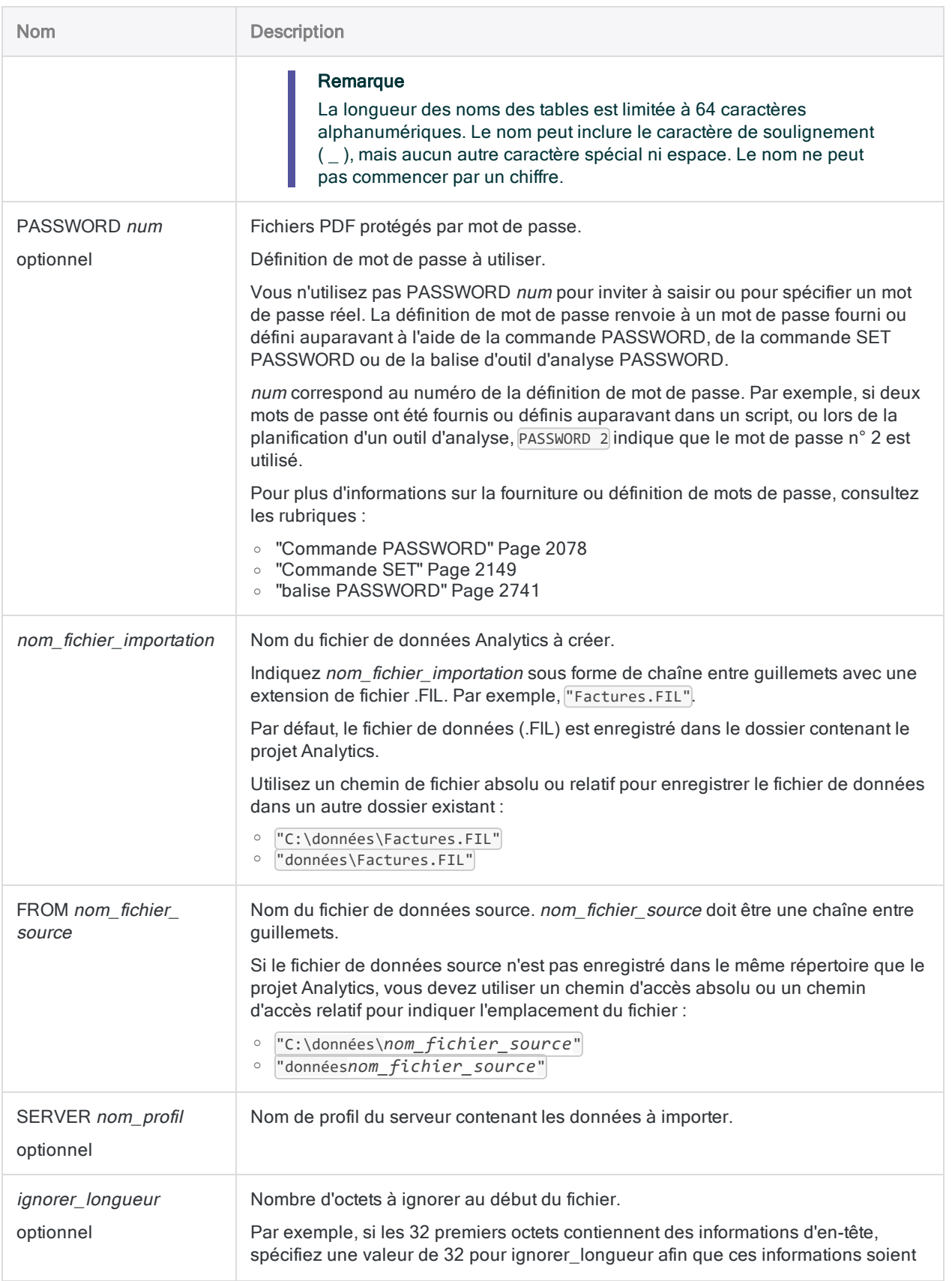

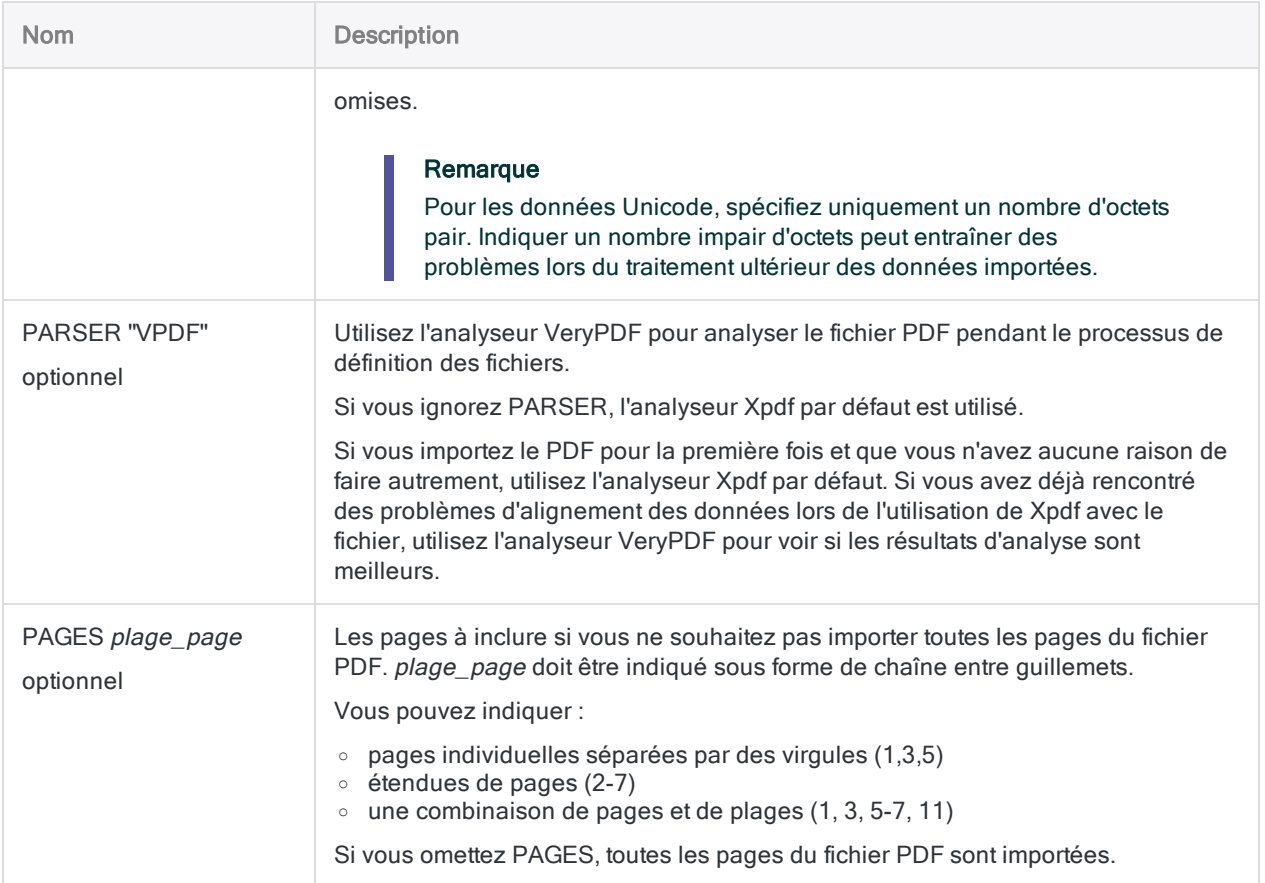

## Paramètre RECORD

Informations de définition générales des enregistrements.

#### Remarque

Certaines informations de définition d'enregistrement sont indiquées à l'aide de codes numériques mappant vers les options dans l'Assistant de définition de données.

#### Dans les scripts, indiquez le code numérique et non le nom de l'option.

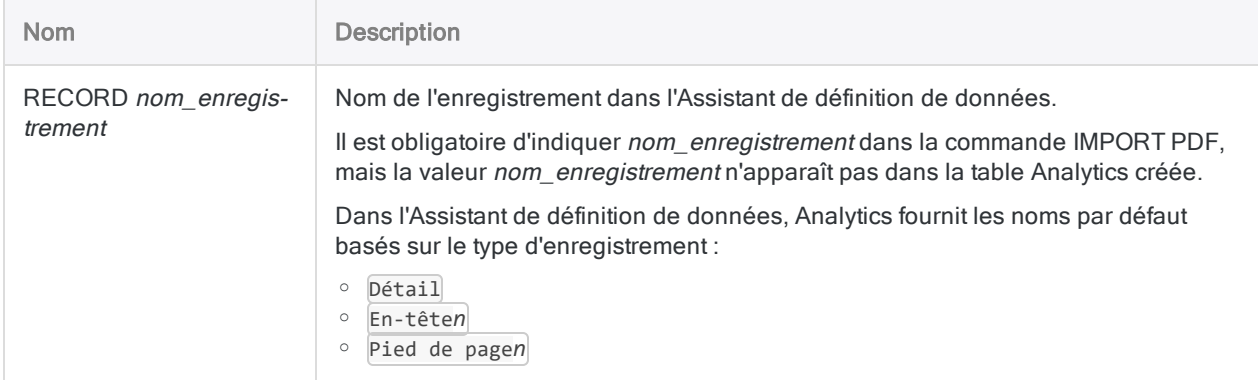

#### **Commandes**

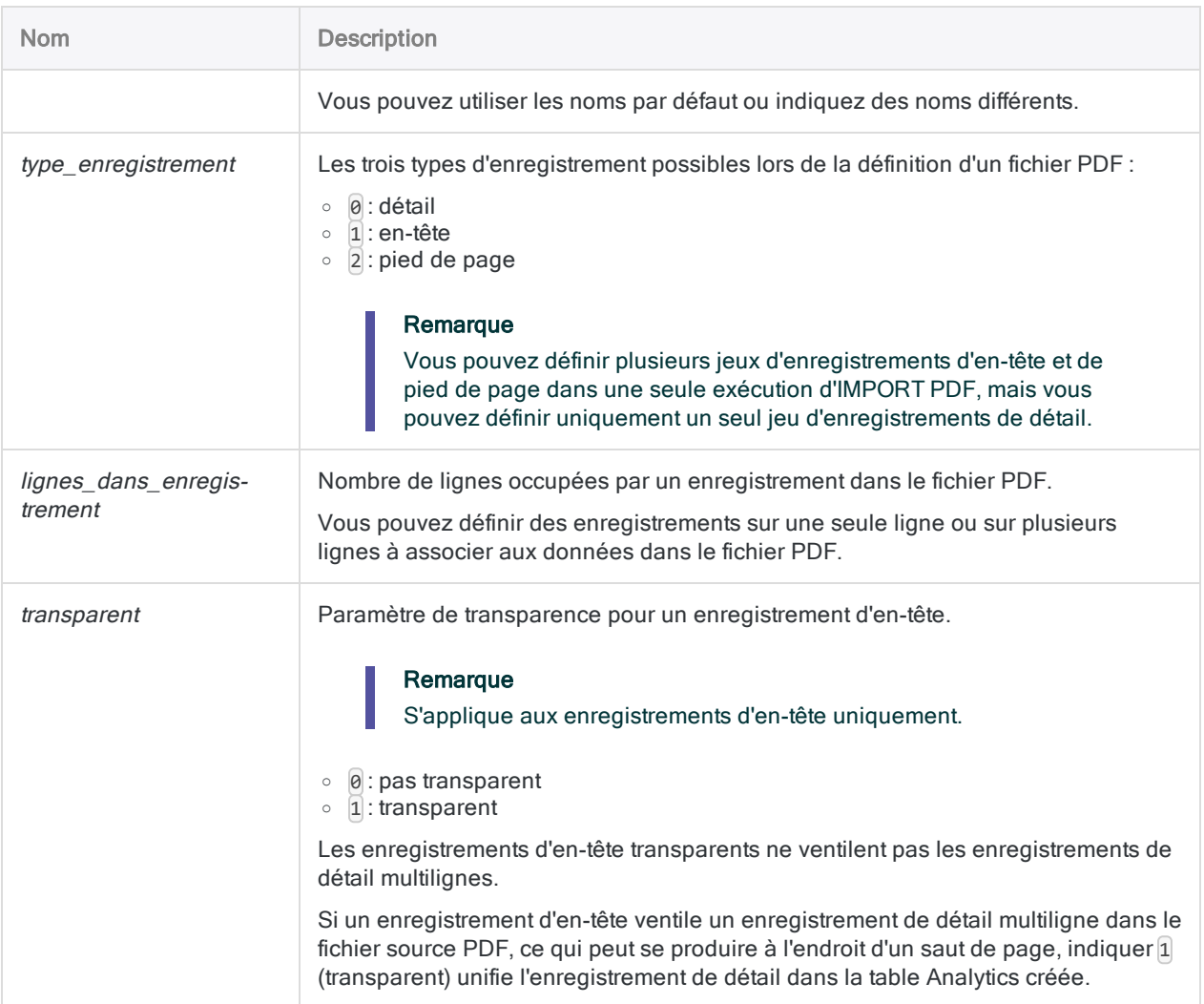

## Paramètre TEST

Critères de définition d'un jeu d'enregistrements dans le fichier PDF. Vous pouvez avoir une ou plusieurs occurrences de TEST (8 max.) pour chaque occurrence de RECORD.

#### Remarque

Certains critères sont indiqués à l'aide des codes numériques mappant vers les options dans l'Assistant de définition de données (les noms des options sont indiqués entre parenthèses ci-dessous).

Dans les scripts, indiquez le code numérique et non le nom de l'option.

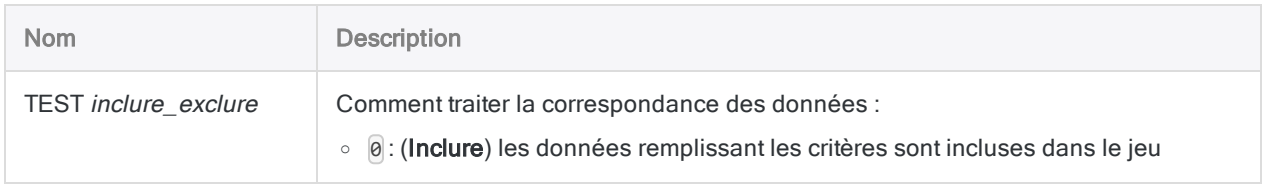

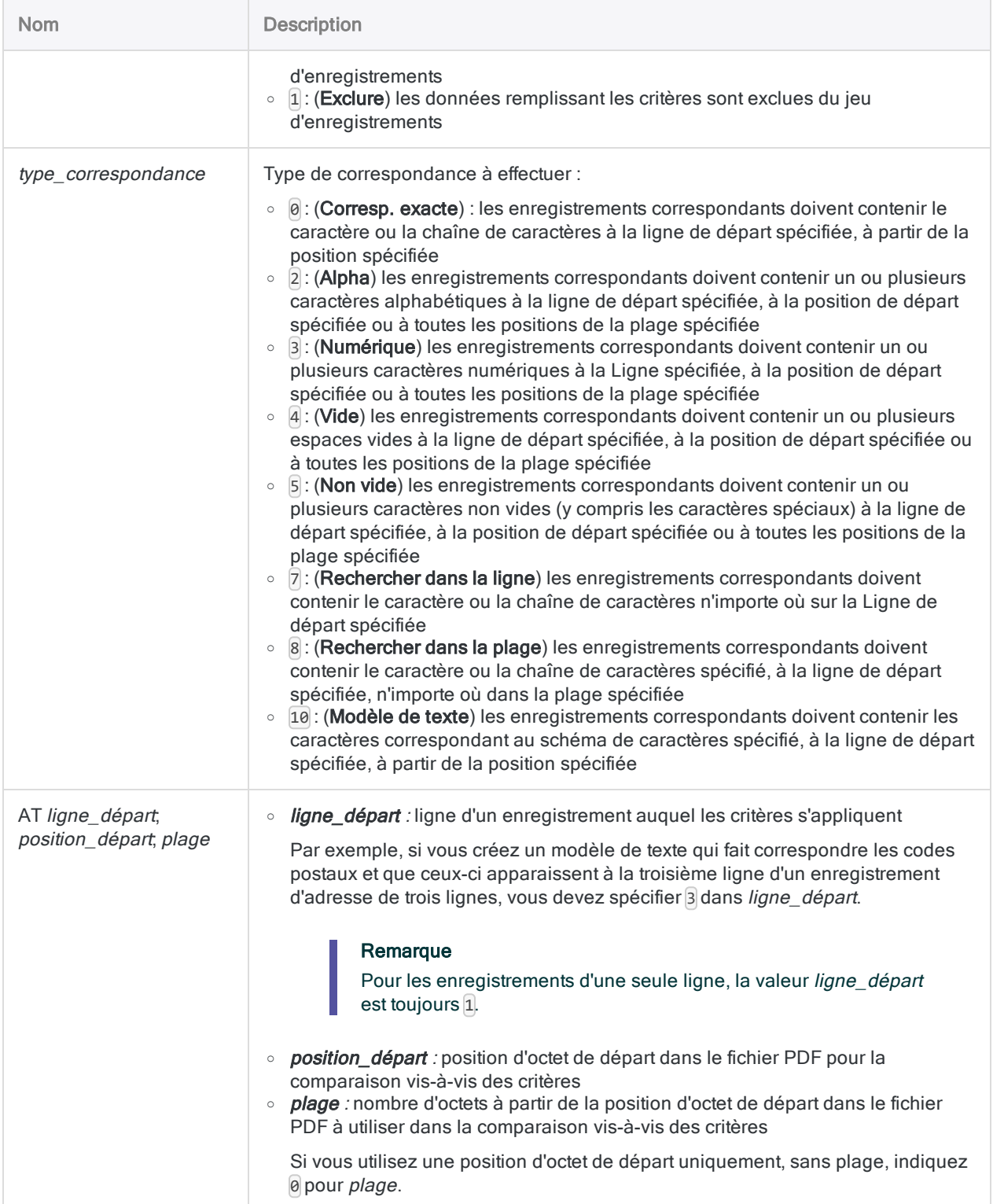

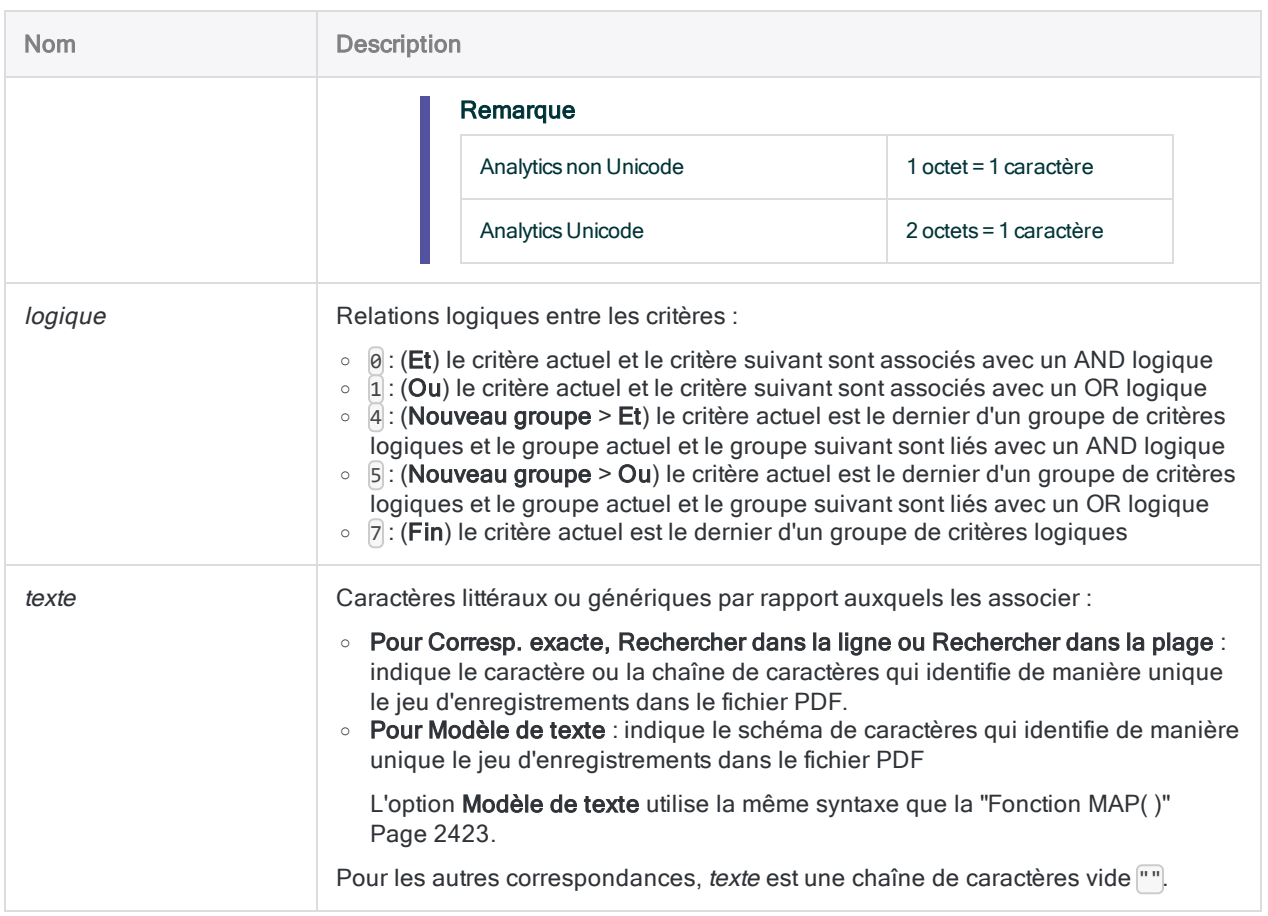

## Paramètres FIELD

Informations de définition de champ.

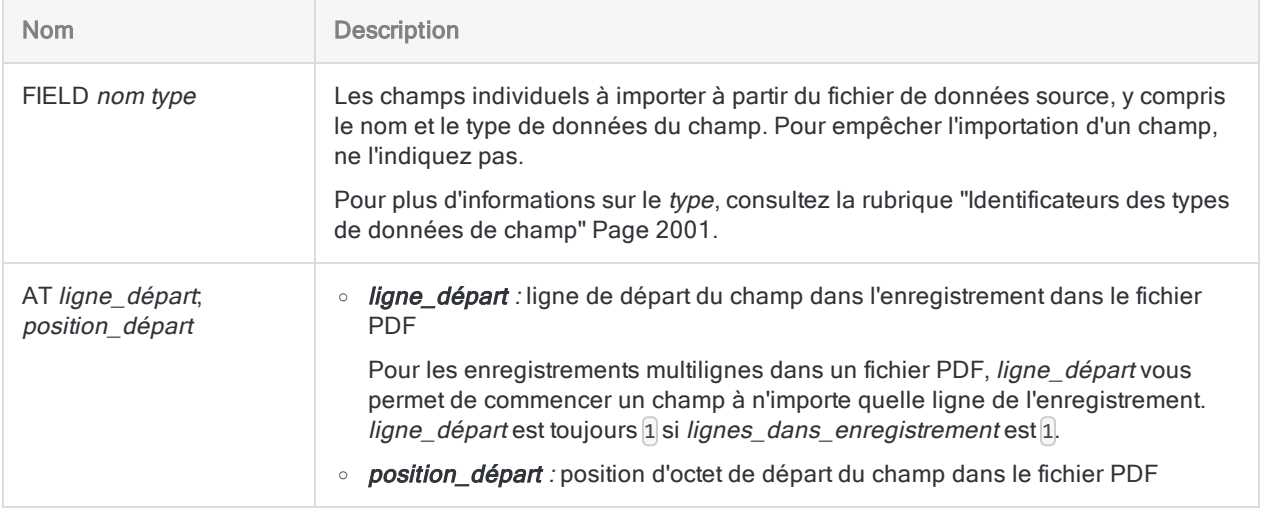

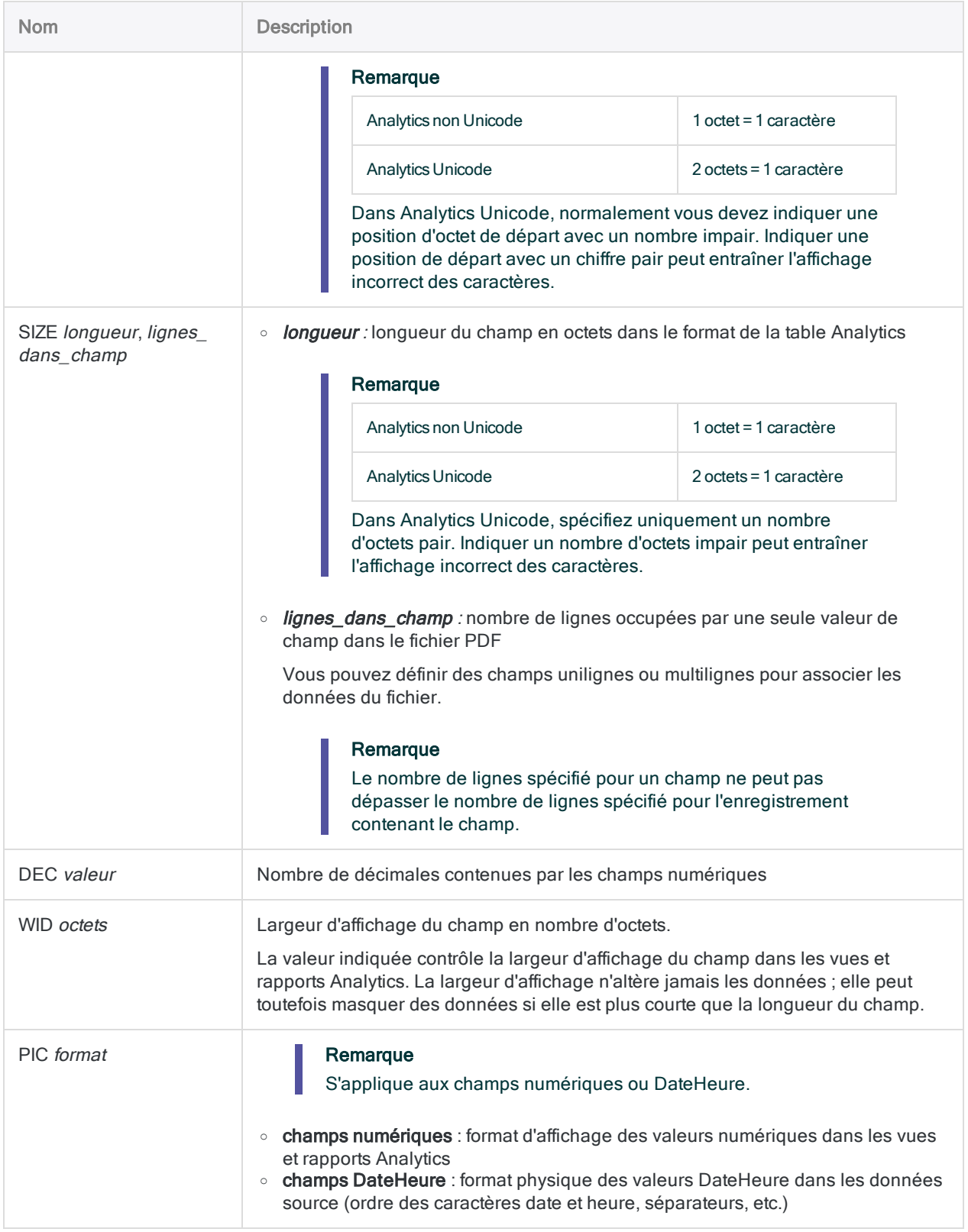

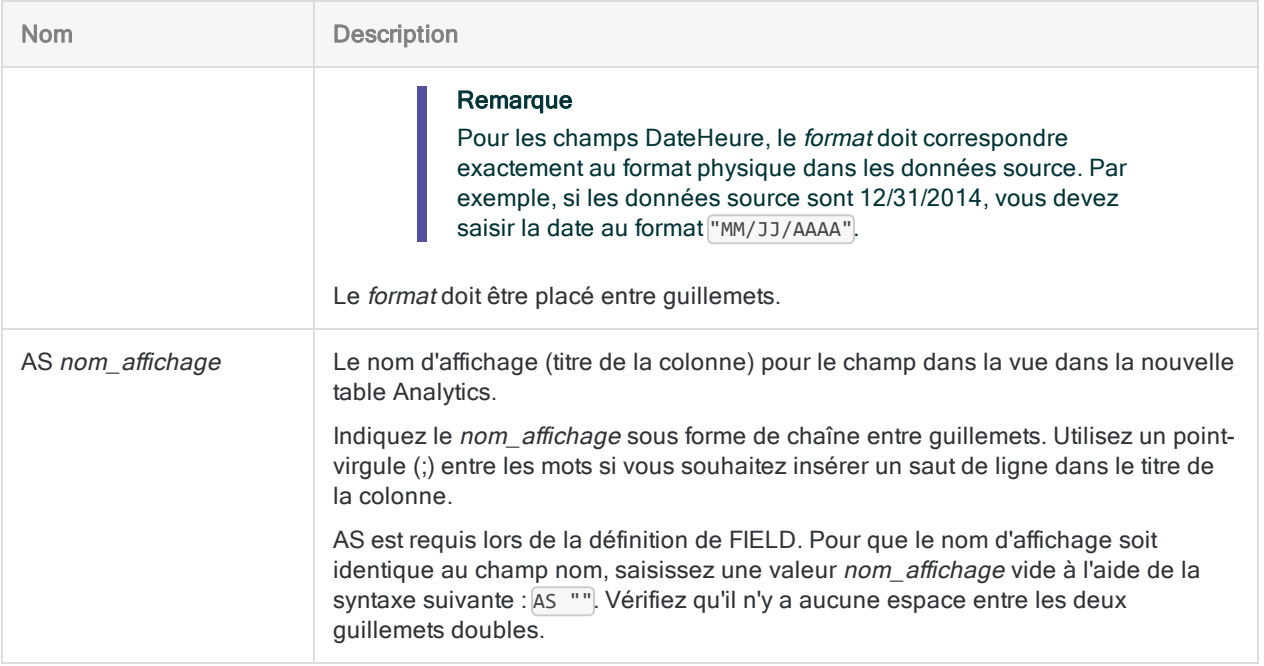

## Importer des données à partir d'une page spécifique d'un fichier PDF

Vous importez des données à partir de la page 1 d'un fichier PDF protégé par mot de passe, Fournisseurs.pdf :

Un jeu d'enregistrements de détail, avec trois champs, est créé dans la table Analytics créée, Liste\_Fournisseurs :

```
IMPORT PDF TO Liste_Fournisseurs PASSWORD 1 "Liste_Fournisseurs.FIL"
FROM "Liste_Fournisseurs.pdf" 2 PAGES "1" RECORD "Détail" 0 1 0 TEST 0 3
AT 1,1,0 7 "" FIELD "Numéro_fournisseur" C AT 1,1 SIZE 10,1 DEC 0 WID 10
PIC "" AS "" FIELD "Nom_Fournisseur" C AT 1,33 SIZE 58,1 DEC 0 WID 58
PIC "" AS "" FIELD "Dernière_Date_active" D AT 1,277 SIZE 20,1 DEC 0 WID
20 PIC "JJ/MM/AAAA" AS ""
```
## **Remarques**

Pour plus d'informations sur le fonctionnement de cette commande, consultez ["Définition](#page-288-0) et importation des fichiers image [d'importation](#page-288-0) (rapport) et des fichiers PDF" Page 289.

## Dépannage pour les importations PDF dans l'édition Unicode d'Analytics

Si vous rencontrez des difficultés lorsque vous importez un fichier PDF à l'aide de l'édition Unicode d'Analytics, il se peut que le problème soit associé aux spécifications des longueurs :

• Si des caractères de langues étrangères apparaissent anormalement ou si le format de la table Analytics créée est asymétrique, vérifiez que la *longueur* de SIZE est bien définie sur un nombre pair.

Indiquer un nombre impair d'octets pour la *longueur* de SIZE peut entraîner des problèmes lors du traitement ultérieur des données importées.

<span id="page-2000-0"></span><sup>l</sup> Si la table Analytics est créée, mais qu'elle ne contient aucun enregistrement, essayez de définir *ignorer\_longueur* sur 2 ou sur un autre nombre pair si des données d'en-tête se trouvent au début du fichier que vous souhaitez ignorer.

### Identificateurs des types de données de champ

Le tableau ci-dessous répertorie les lettres que vous devez utiliser lorsque vous indiquez type pour FIELD. Chaque lettre correspond à un type de données Analytics.

Par exemple, si vous définissez un champ Nom, qui requiert un type de données caractère, vous devez indiquer « C » : FIELD "Nom" C.

Pour plus d'informations, consultez la section "Types de données dans [Analytics"](#page-809-0) Page 810.

#### Remarque

Lorsque vous utilisez l'Assistant de définition de données pour définir une table qui comprend des champs EBCDIC, Unicode ou ASCII, ces derniers se voient automatiquement attribuer la lettre « C » (pour le type CHARACTER).

Lorsque vous saisissez manuellement une instruction IMPORT ou que vous modifiez une instruction IMPORT existante, vous pouvez remplacer les lettres « E » ou « U » par des champs EBCDIC ou Unicode.

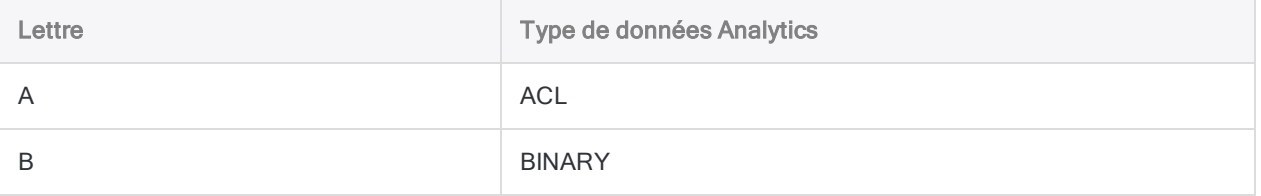

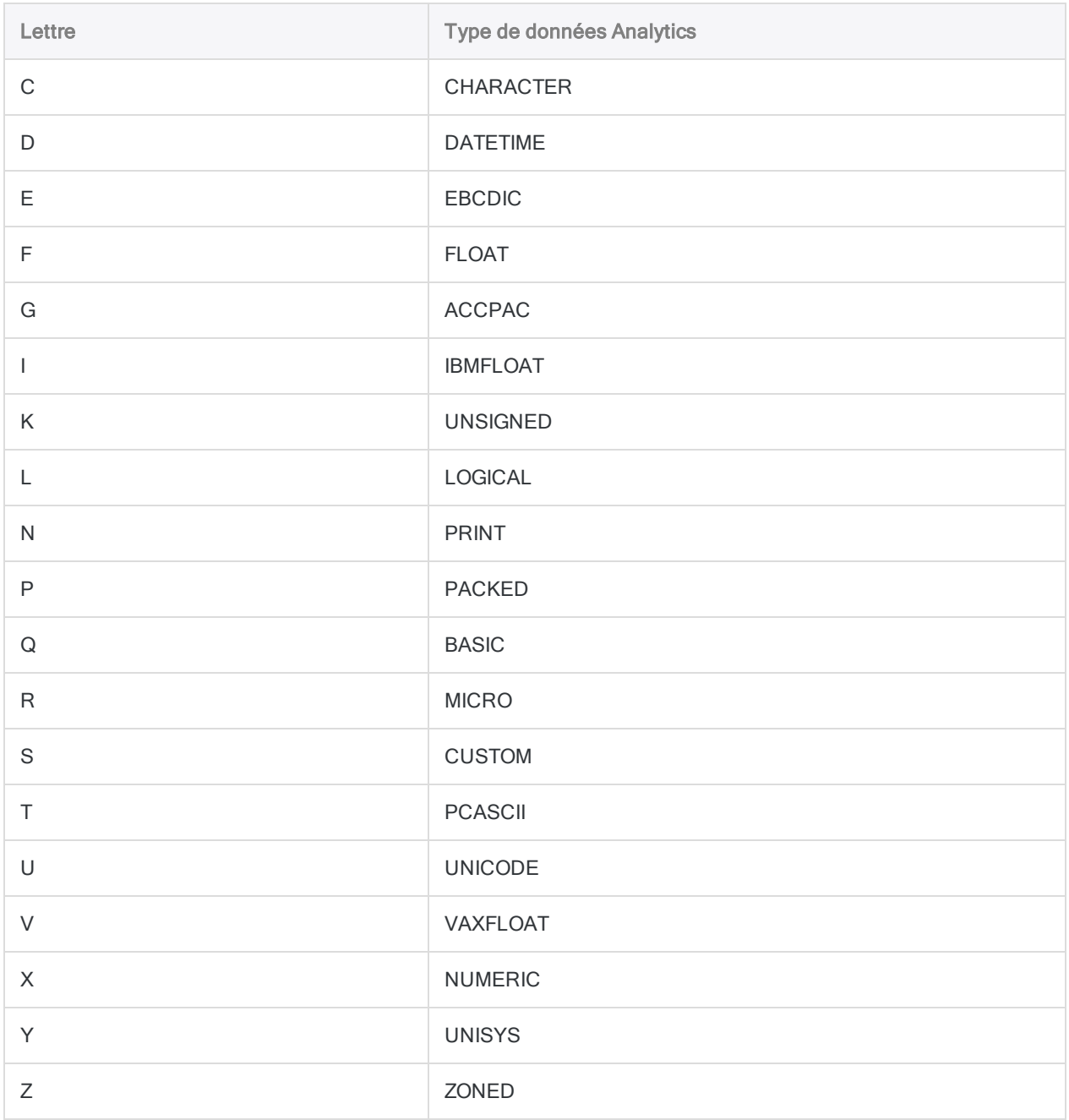

# Commande IMPORT PRINT

Crée une table Analytics en définissant et en important un fichier image d'impression (rapport).

## **Syntaxe**

IMPORT PRINT TO *table nom\_fichier\_importation* FROM *nom\_fichier\_source* <SERVER *nom\_profil*> *valeur\_jeu\_caractères* <*numéro\_page\_code*> {[syntaxe\_enregistrement] [syntaxe\_champ] <...*n*>} <...*n*>

syntaxe enregistrement ::= RECORD *nom\_enregistrement type\_enregistrement lignes\_dans\_enregistrement transparent* [syntaxe\_test] <...*n*>

syntaxe\_test ::= TEST *inclure\_exclure type\_correspondance* AT *ligne\_départ*,*position\_départ*,*plage logique texte*

```
syntaxe_champ ::=
FIELD nom type AT ligne_départ,position_départ SIZE longueur,lignes_dans_champ
DEC valeur WID octets PIC format AS nom_affichage
```
## Paramètres

## Paramètres généraux

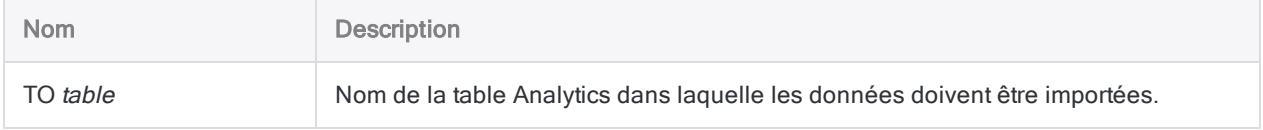

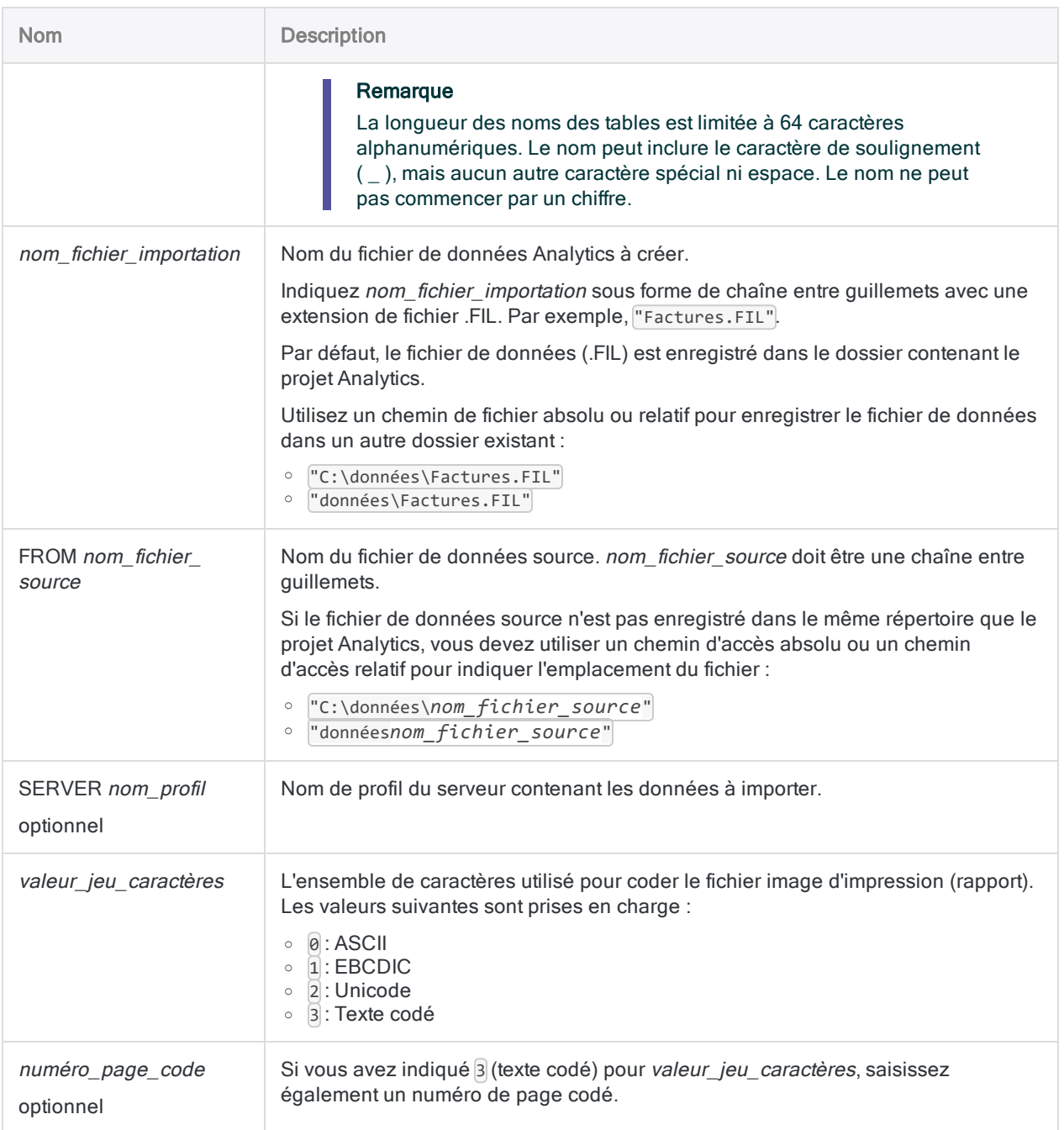

## Paramètre RECORD

Informations de définition générales des enregistrements.

#### Remarque

Certaines informations de définition d'enregistrement sont indiquées à l'aide de codes numériques mappant vers les options dans l'Assistant de définition de données.

Dans les scripts, indiquez le code numérique et non le nom de l'option.

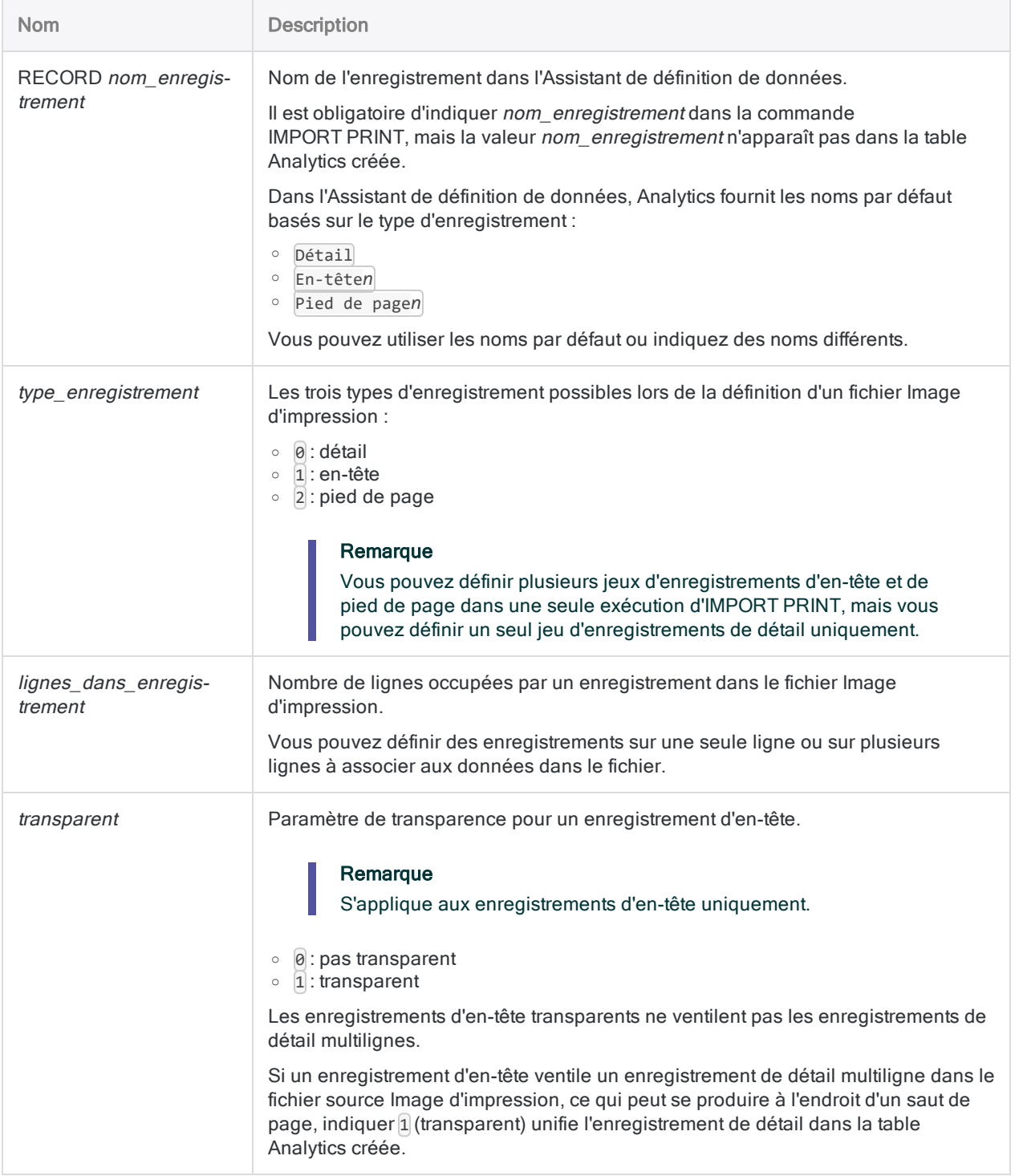

## Paramètre TEST

Critères de définition d'un jeu d'enregistrements dans le fichier Image d'impression. Vous pouvez avoir une ou plusieurs occurrences de TEST (8 max.) pour chaque occurrence de RECORD.

#### Remarque

Certains critères sont indiqués à l'aide des codes numériques mappant vers les options dans l'Assistant de définition de données (les noms des options sont indiqués entre parenthèses ci-dessous).

#### Dans les scripts, indiquez le code numérique et non le nom de l'option.

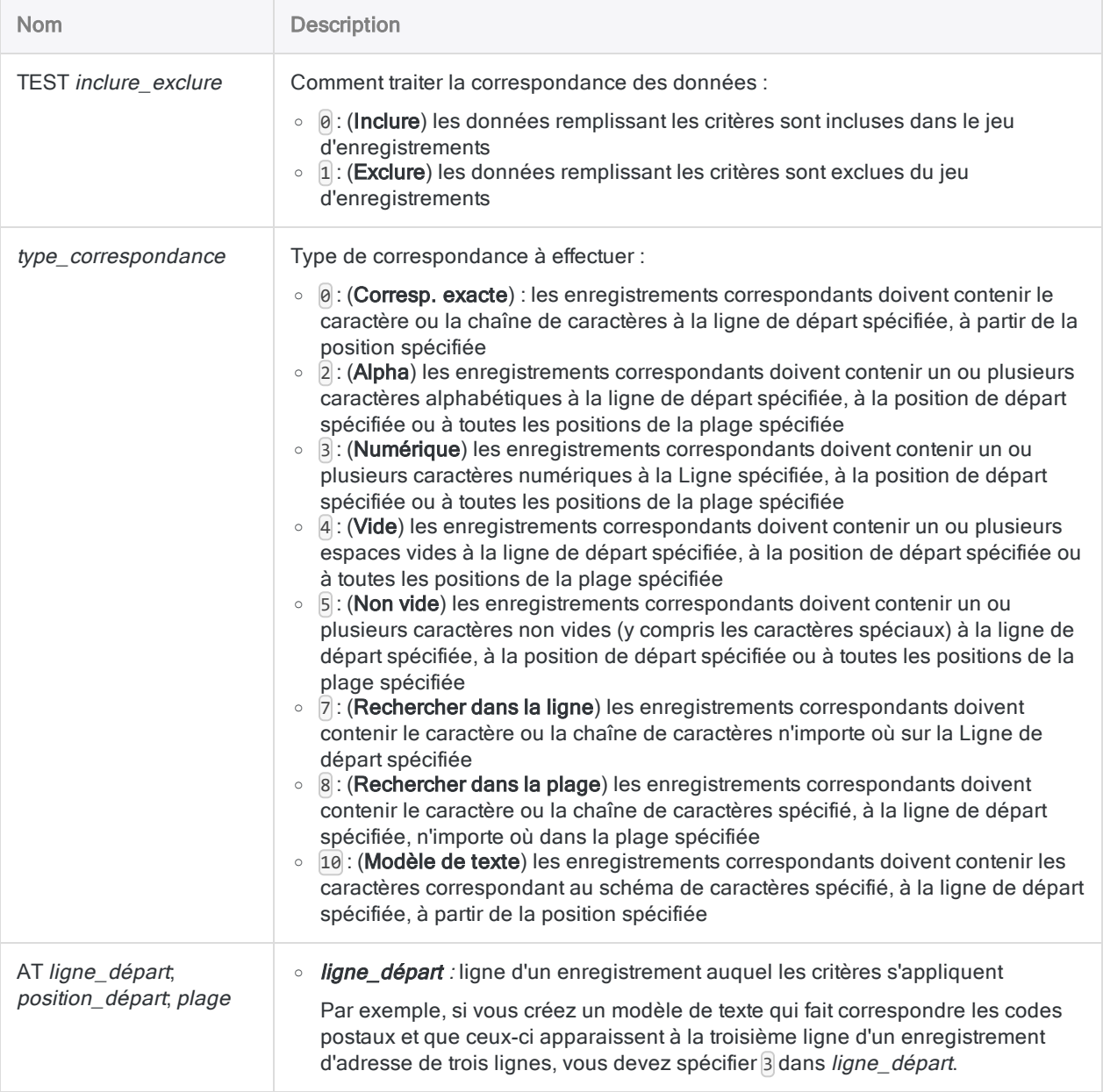

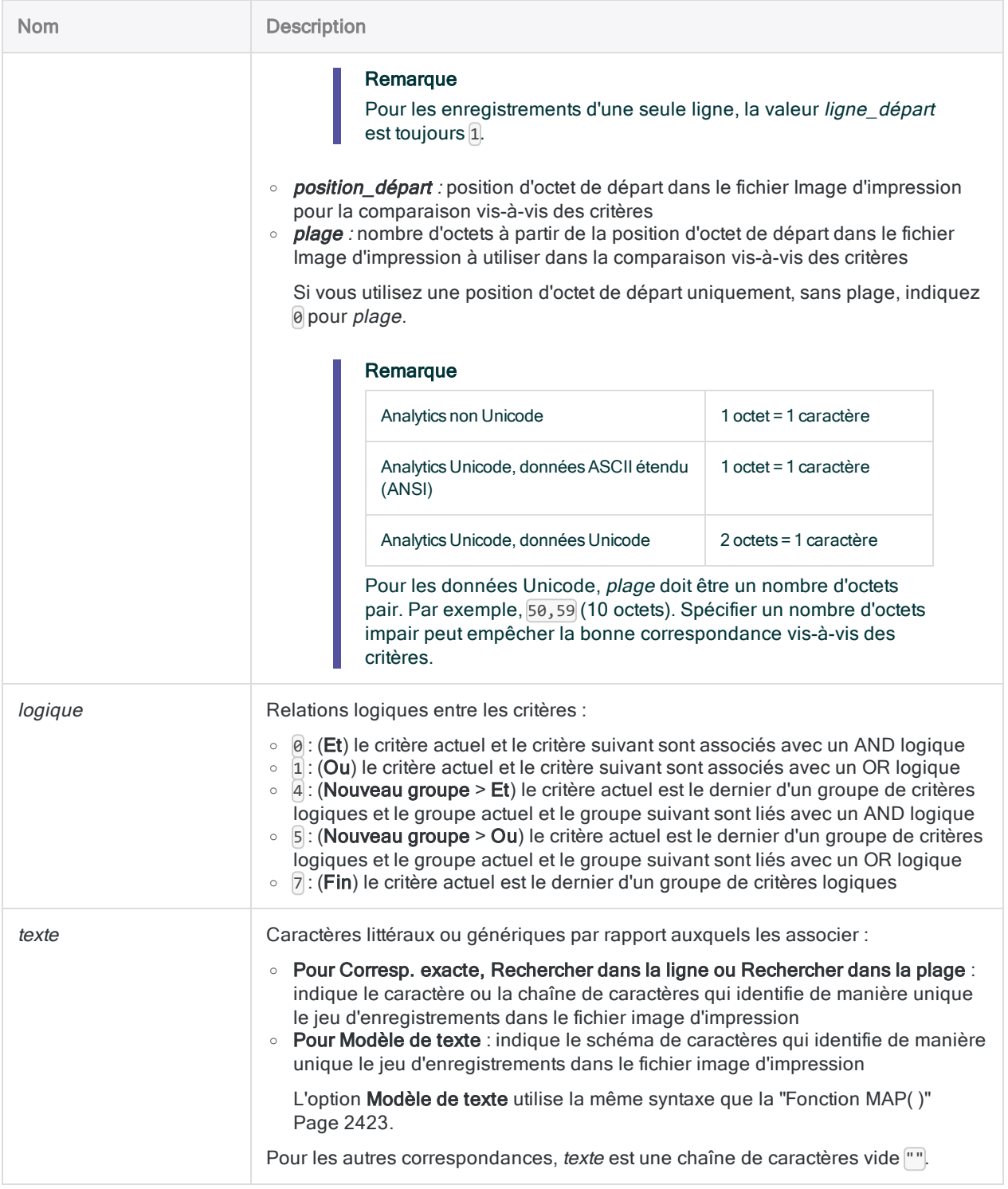

## Paramètres FIELD

Informations de définition de champ.

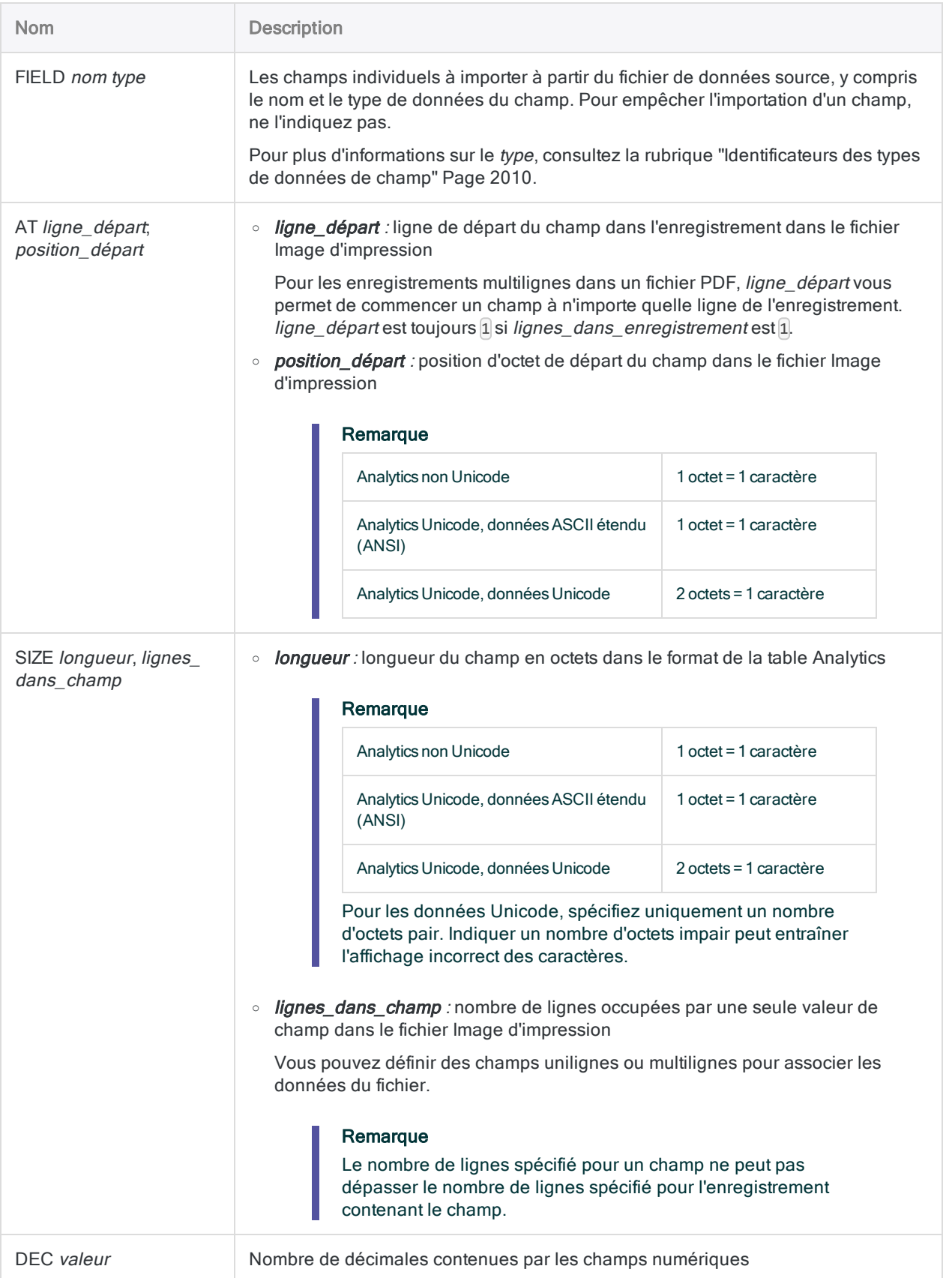

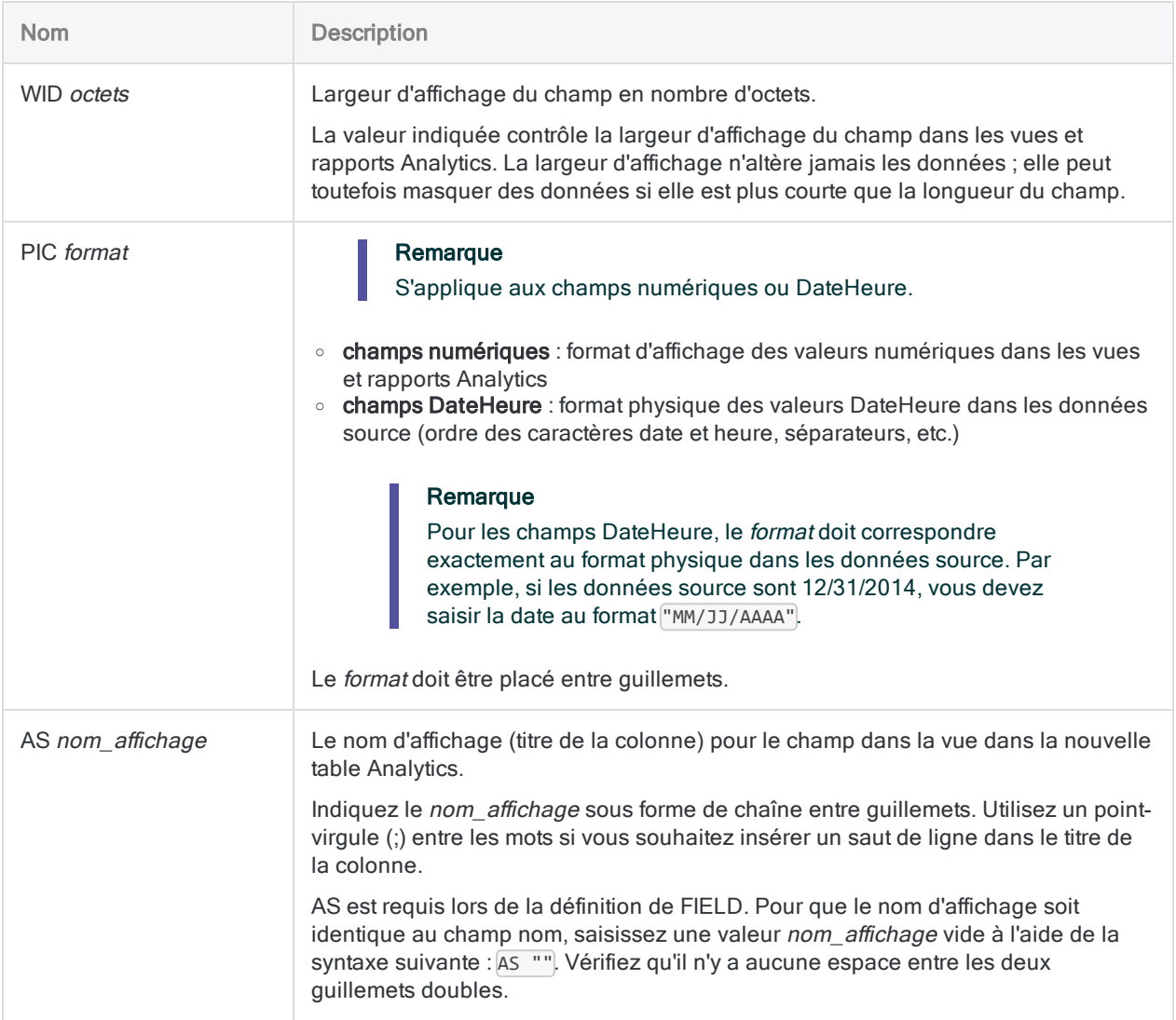

## Importation de données à partir d'un fichier image d'impression (fichier de rapport)

Vous importez des données à partir du fichier Image d'impression (Rapport), Report.txt.

Un enregistrement d'en-tête et un jeu d'enregistrements de détail, avec cinq champs, est créé dans la table Analytics créée, Rapport\_stocks :

IMPORT PRINT TO Rapport\_stocks "Rapport\_stocks.FIL" FROM "Rapport.txt" 0 RECORD "Entête1" 1 1 0 TEST 0 0 AT 1,17,0 7 ":" FIELD "Champ\_1" C AT 1,19 SIZE 2,1 DEC 0 WID 2 PIC "" AS "Classe prod" FIELD "Champ\_2" C AT 1,24 SIZE 31,1 DEC 0 WID 31 PIC "" AS "Description prod" RECORD "Détail" 0 1 0 TEST 0 0 AT 1,59,59 7 "." FIELD "Champ\_3" X AT 1,6 SIZE 9,1 DEC 0 WID 9 PIC "" AS "ID élément" FIELD "Champ 4" C AT 1,16 SIZE 24,1 DEC 0 WID 24 PIC "" AS "Desc. élément" FIELD "Champ\_5" N AT 1,40 SIZE 10,1 DEC 0 WID 10 PIC "" AS "Disponible" FIELD "Champ\_6" N AT 1,50 SIZE 12,1 DEC 2 WID 12 PIC "" AS "Coût" FIELD "Champ\_7" N AT 1,62 SIZE 12,1 DEC 2 WID 12 PIC "" AS "Total"

## **Remarques**

<span id="page-2009-0"></span>Pour plus d'informations sur le fonctionnement de cette commande, consultez ["Définition](#page-288-0) et importation des fichiers image [d'importation](#page-288-0) (rapport) et des fichiers PDF" Page 289.

### Identificateurs des types de données de champ

Le tableau ci-dessous répertorie les lettres que vous devez utiliser lorsque vous indiquez type pour FIELD. Chaque lettre correspond à un type de données Analytics.

Par exemple, si vous définissez un champ Nom, qui requiert un type de données caractère, vous devez indiquer « C » : FIELD "Nom" C.

Pour plus d'informations, consultez la section "Types de données dans [Analytics"](#page-809-0) Page 810.

#### Remarque

Lorsque vous utilisez l'Assistant de définition de données pour définir une table qui comprend des champs EBCDIC, Unicode ou ASCII, ces derniers se voient automatiquement attribuer la lettre « C » (pour le type CHARACTER).

Lorsque vous saisissez manuellement une instruction IMPORT ou que vous modifiez une instruction IMPORT existante, vous pouvez remplacer les lettres « E » ou « U » par des champs EBCDIC ou Unicode.

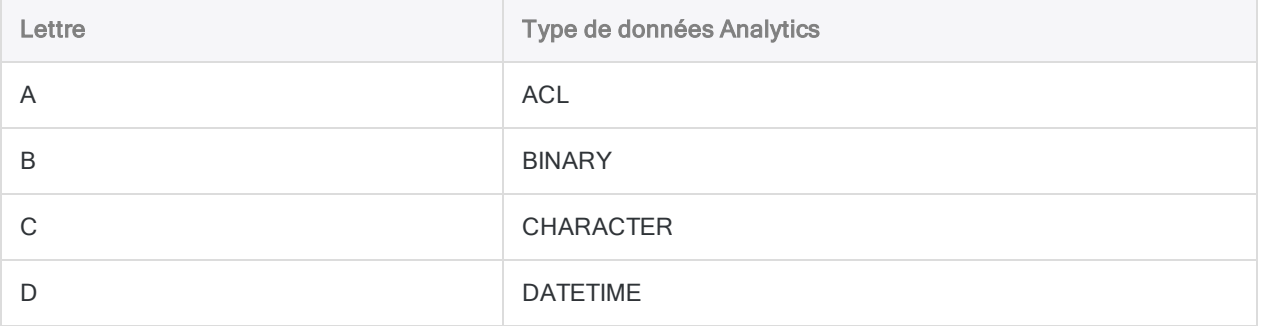

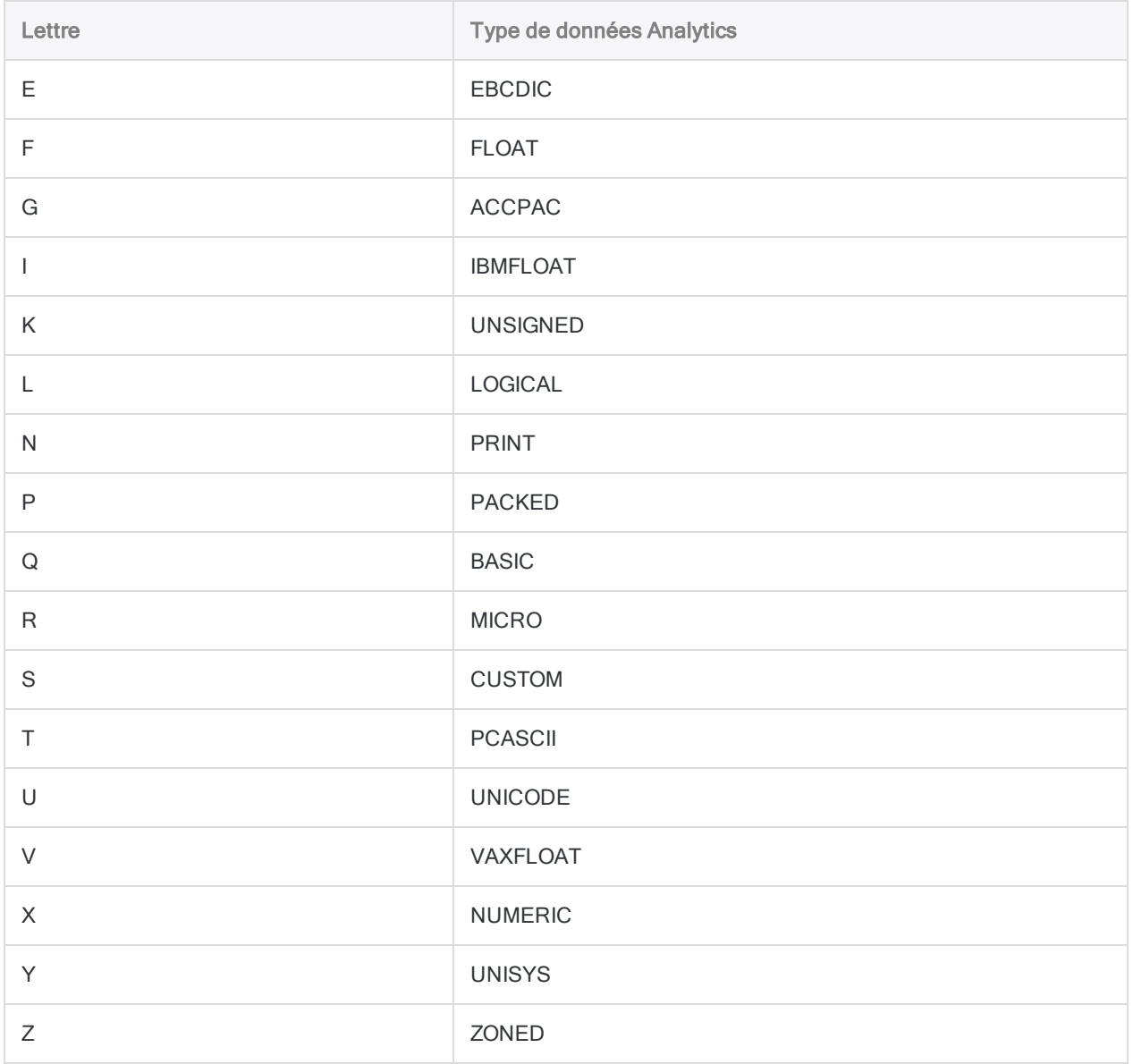

# Commande IMPORT SAP

Crée une table Analytics en important des données à partir d'un système SAP à l'aide de Direct Link.

#### Remarque

La commande IMPORT SAP est prise en charge uniquement si Direct Link est installé et configuré sur votre ordinateur local et sur le système SAP de votre organisation.

## **Syntaxe**

IMPORT SAP PASSWORD *num* TO *nom\_table* SAP SOURCE "SAP AGENT" *détails\_importation*

## Paramètres

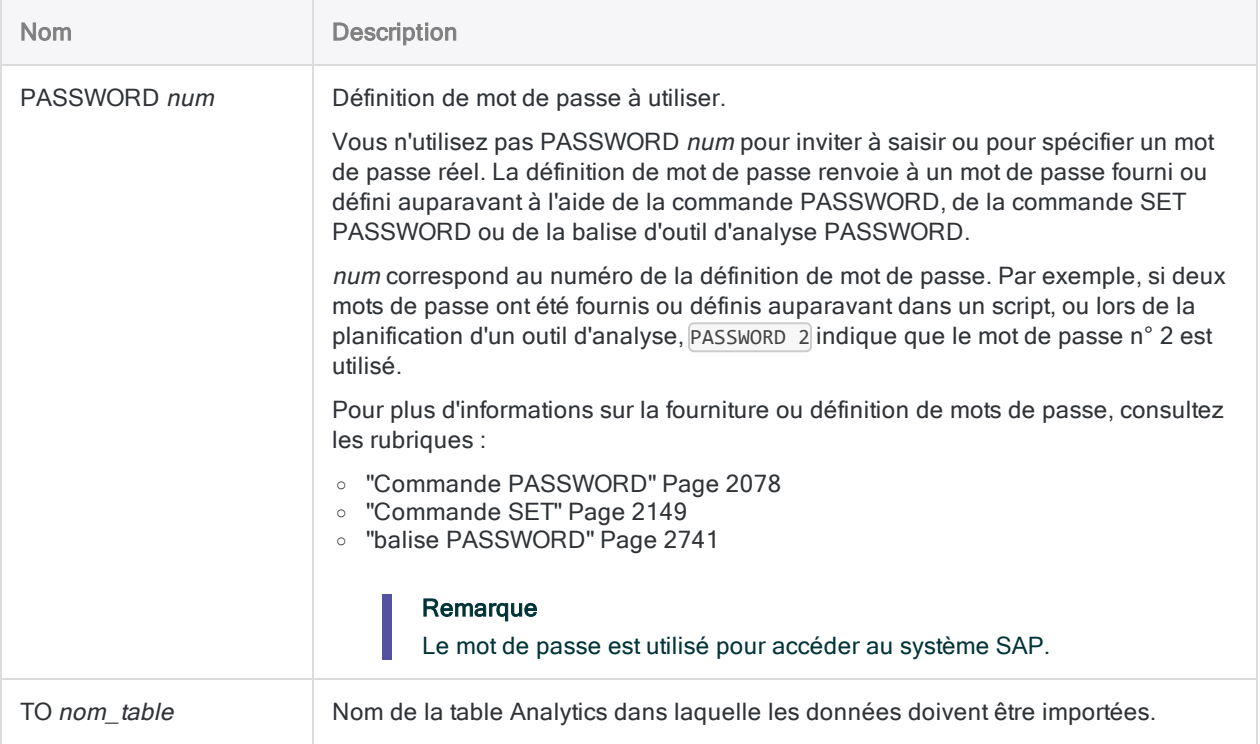

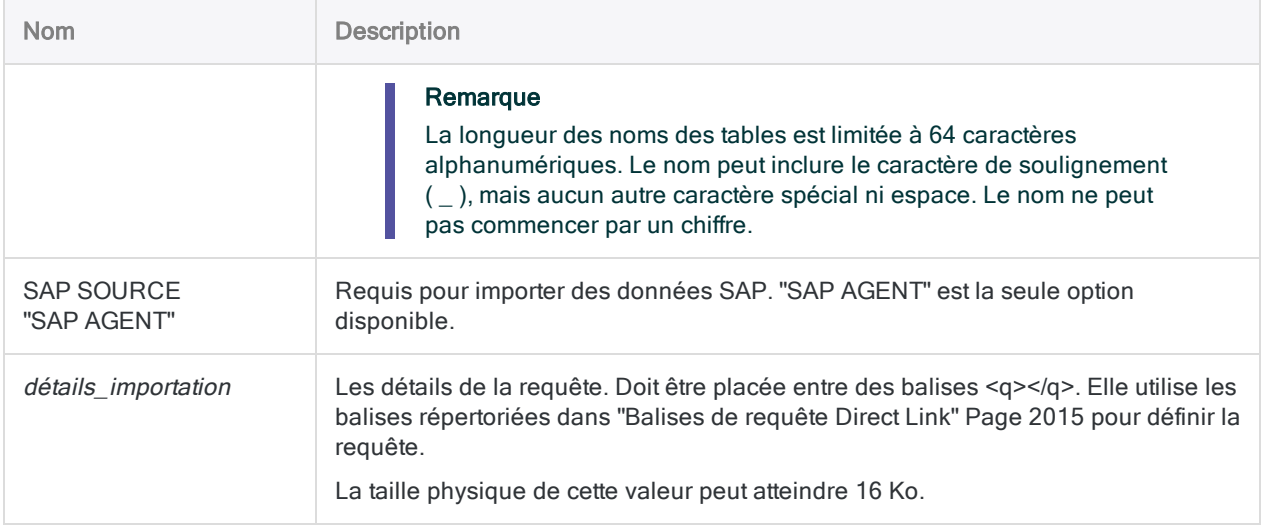

### Effectuer une requête sur plusieurs tables

Dans l'exemple suivant, une requête sur plusieurs tables est effectuée en utilisant la commande IMPORT SAP.

La création d'une chaîne de requête valide nécessite une imbrication et une séquence de balises correctes. Les balises de l'exemple sont ordonnées et imbriquées correctement. Reportez-vous à cet exemple pour déterminer l'ordre et l'imbrication appropriés des balises de requête IMPORT SAP.

#### Remarque

Pour augmenter sa lisibilité, cet exemple est mis en forme sur plusieurs lignes. Dans votre script, la commande et la chaîne de requête doivent être saisies sans saut de ligne.

#### **Astuce**

La syntaxe d'une chaîne de requête IMPORT SAP est généralement complexe. Pour ajouter des commandes IMPORT SAP avec des chaînes de requête à vos scripts, la meilleure méthode consiste à copier une commande IMPORT SAP existante depuis l'onglet Trace vers Analytics, puis de modifier les balises de requête selon vos besoins.

```
IMPORT SAP PASSWORD 1 TO Doc_achat SAP SOURCE "SAP AGENT"
<q version="6.0">
  \langle s\rangle0\langle s\rangle  <d>IDES</d>
    <u>mzunini</u>
    <c>800</c>
    <lg>en</lg>
    <cf>C:\ACL Data\Doc_achat.fil</cf>
    <sf>E:\Data\DL_JSMITH111107.DAT</sf>
    <jcount>11110701</jcount>
    <jname>DL_JSMITH111107.DAT</jname>
    <dl>75</dl>
  \langle m>2</m>  <dt>20140321</dt>
  <tm>033000</tm>
    <r>500</r>
    <ar>0</ar>
    <e>500</e>
    <ts>
         <t>
              <n>EKKO</n>
              <a>T00001</a>
              <td>En-tête document achat</td>
              <fs>
                   <f>EBELN</f>
                   <f>BUKRS</f>
                   <f>BSTYP</f>
                   <f>BSART</f>
                   <f>STATU</f>
                   <f>WKURS</f>
        \langle/fs>
              <wc>
                    <w>
                           <f>BUKRS</f>
                \langle 0 \rangle 0 \langle 0 \rangle           <l>1000</l>
                \langle h \rangle \langle h \rangle\langle/w\rangle\langle/wc\rangle\langle/t\rangle\langle t \rangle      <n>EKPO</n>
              <a>T00002</a>
              <td>Élément document achat</td>
              <fs>
```

```
        <f>EBELP</f>
                       <f>WERKS</f>
                       <f>MENGE</f>
                       <f>BRTWR</f>
           \langle/fs>
                 <wc></wc>
       \langle/t\rangle\langle/ts>
   \langlejs>
           <jc>
                <pt>
                       <pa>T00001</pa>
                       <pf>EBELN</pf>
                 </pt>
                 <ct>
                       <ca>T00002</ca>
                       <cf>EBELN</cf>
           \langle/ct>
       \langle/\overline{\iota}c>
   \langle/js\rangle\langle/q>
```
## **Remarques**

Le tableau dans ["Balises](#page-2014-0) de requête Direct Link" bas répertorie les balises pouvant être incluses dans le paramètre détails\_importation. La colonne Obligatoire utilise les valeurs suivantes pour indiquer lorsque les balises doivent être présentes :

- Y: Obligatoire
- $\bullet$  N : Facultatif
- M : Obligatoire uniquement pour les requêtes sur plusieurs tables
- B : Obligatoire, mais aucune valeur ne doit être transmise
- W : Facultative lorsque des filtres sont utilisés
- <span id="page-2014-0"></span>• S : Obligatoire lorsque le mode planifié est spécifié

### Balises de requête Direct Link

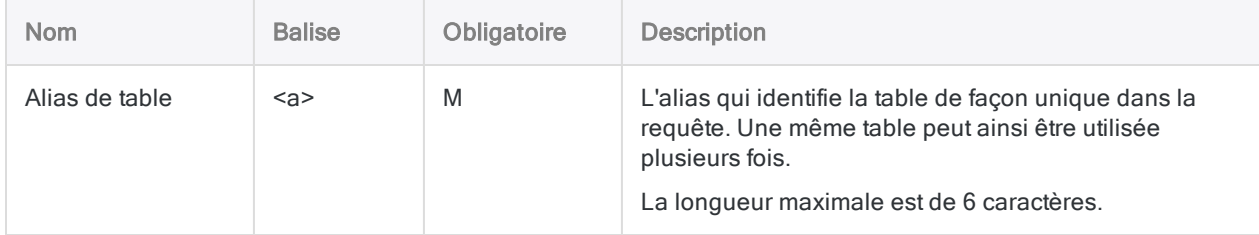

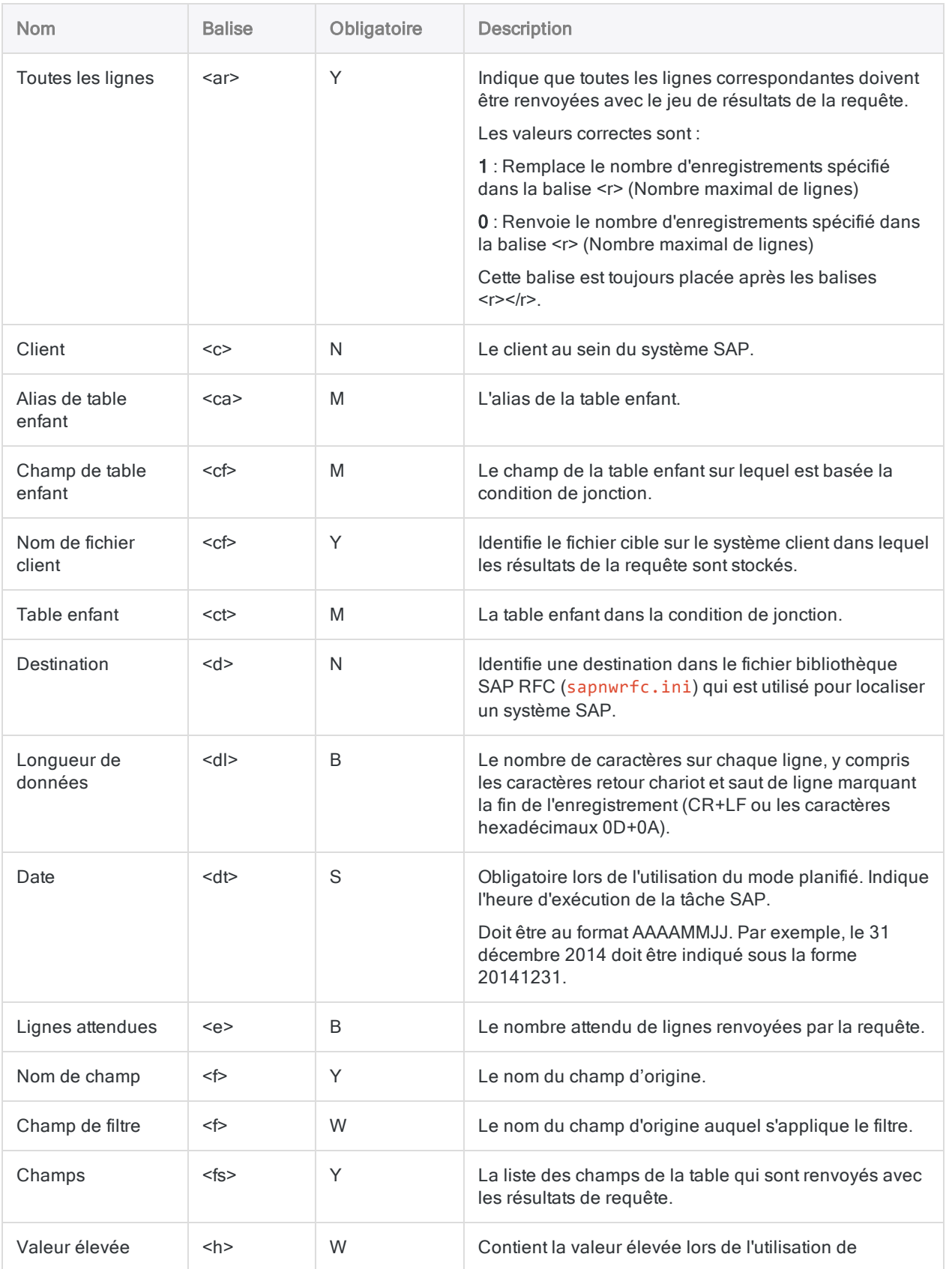
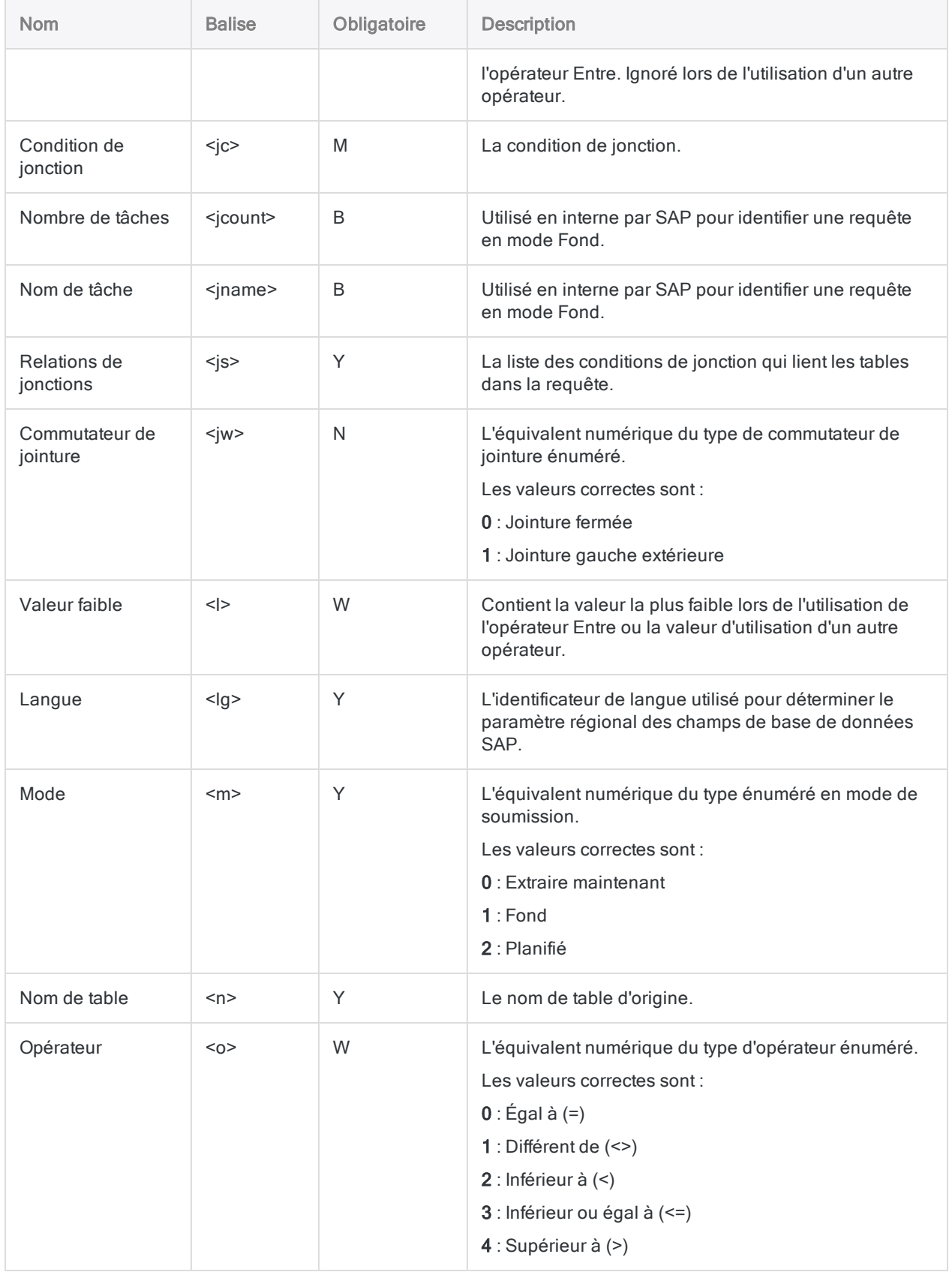

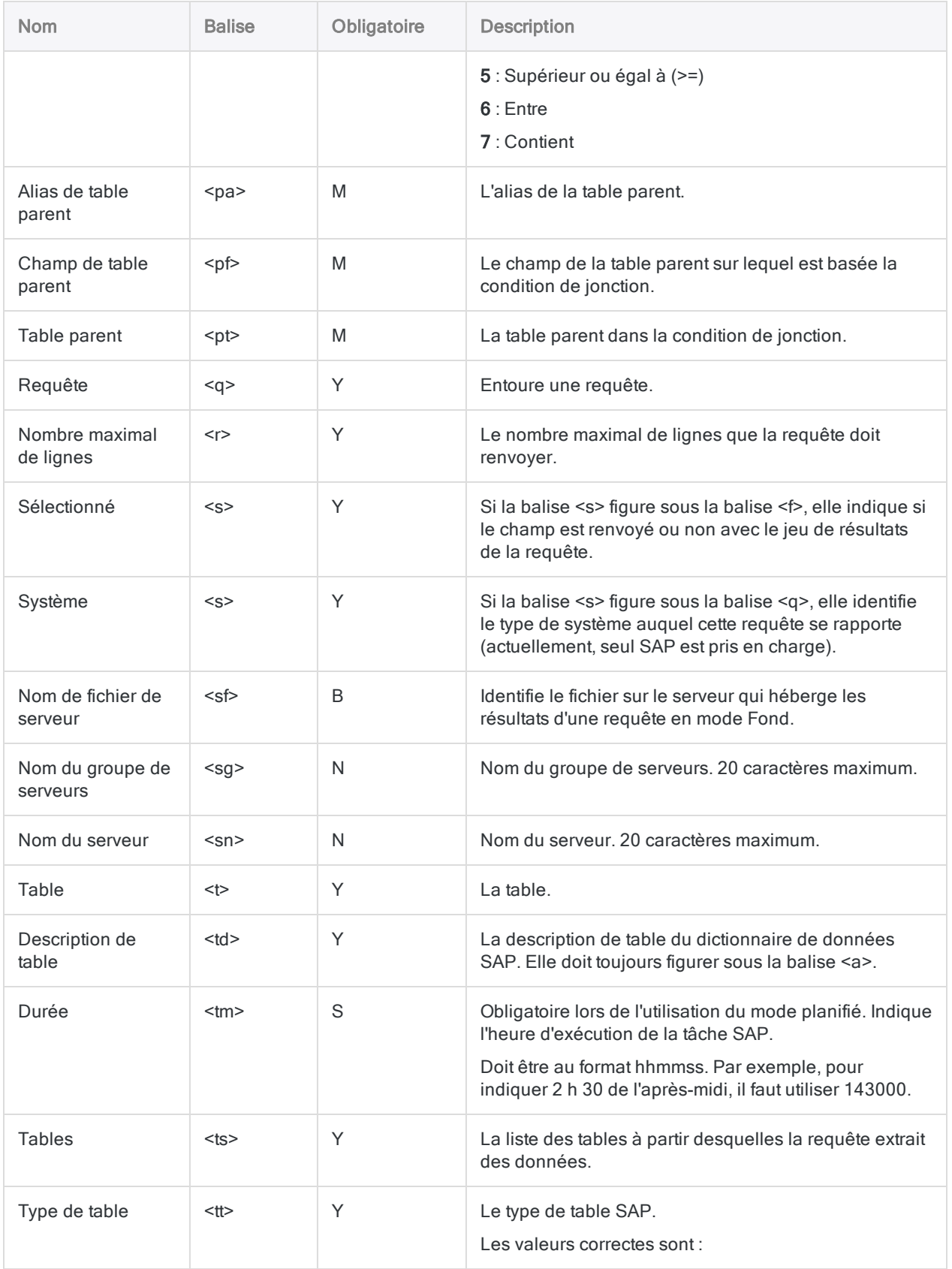

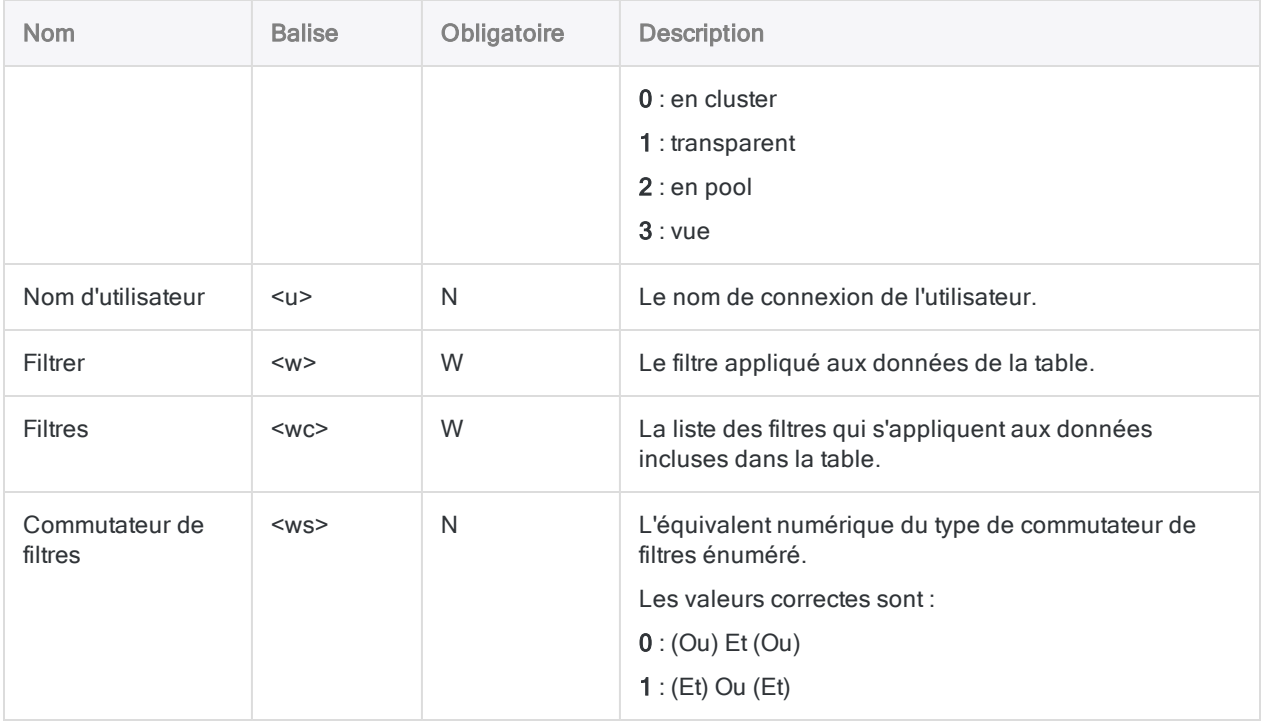

# Commande IMPORT XBRL

Crée une table Analytics en définissant et en important un fichier XBRL.

## **Syntaxe**

IMPORT XBRL TO *table nom\_fichier\_importation* FROM *nom\_fichier\_source* CONTEXT *nom\_contexte* <...*n*> [syntaxe\_champ] <...*n*> <IGNORE *num\_champ*> <...*n*>

```
syntaxe_champ ::=
FIELD nom type AT position_départ DEC valeur WID octets PIC format AS nom_affi-
chage
```
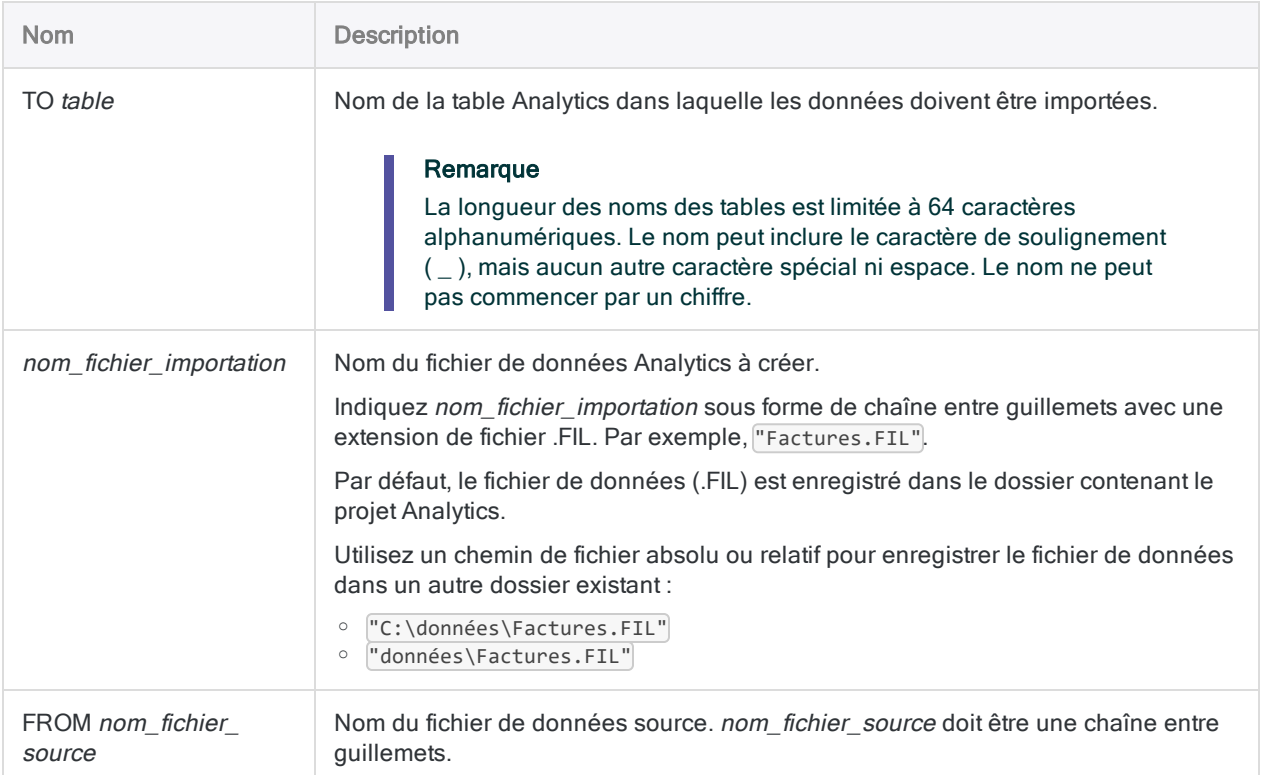

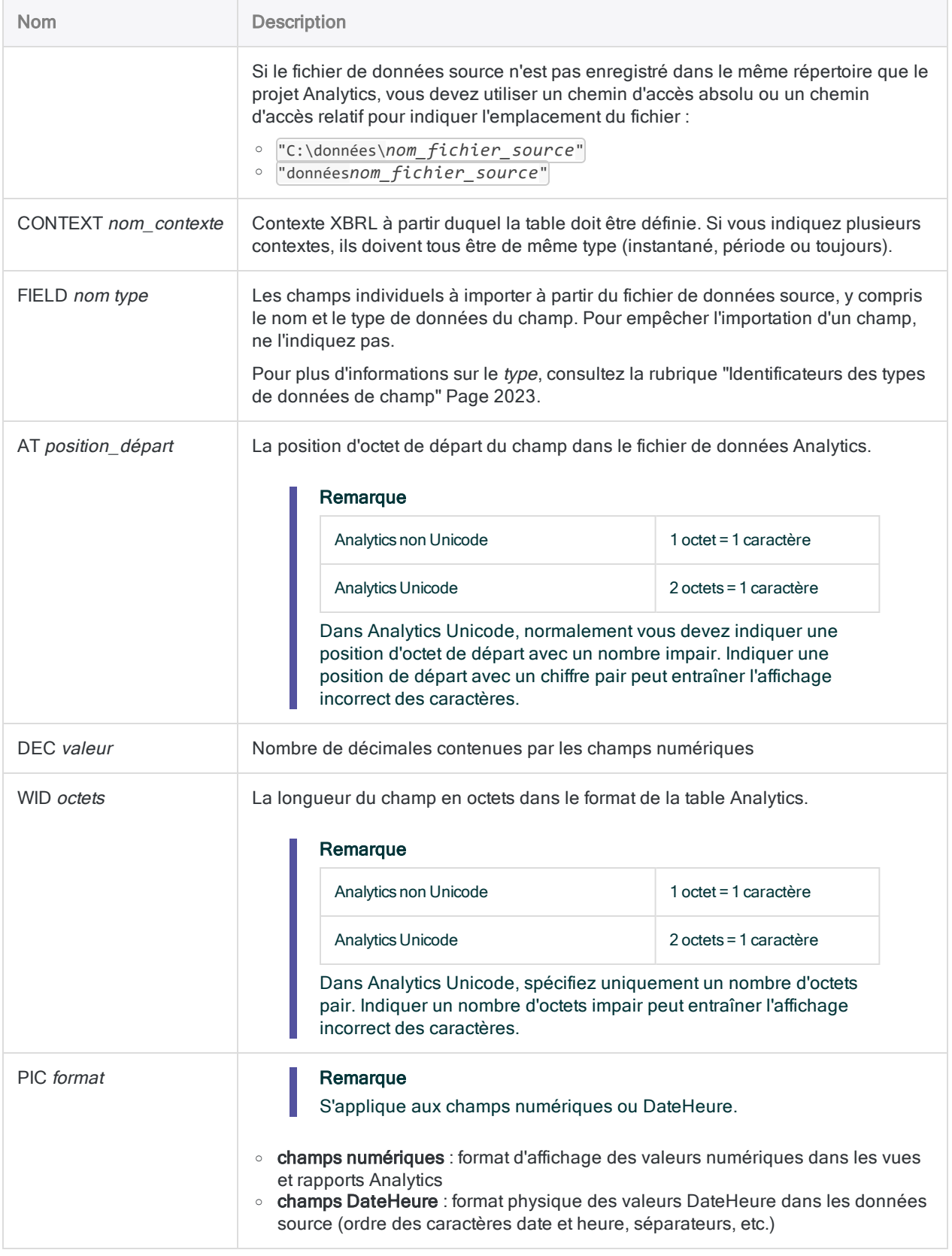

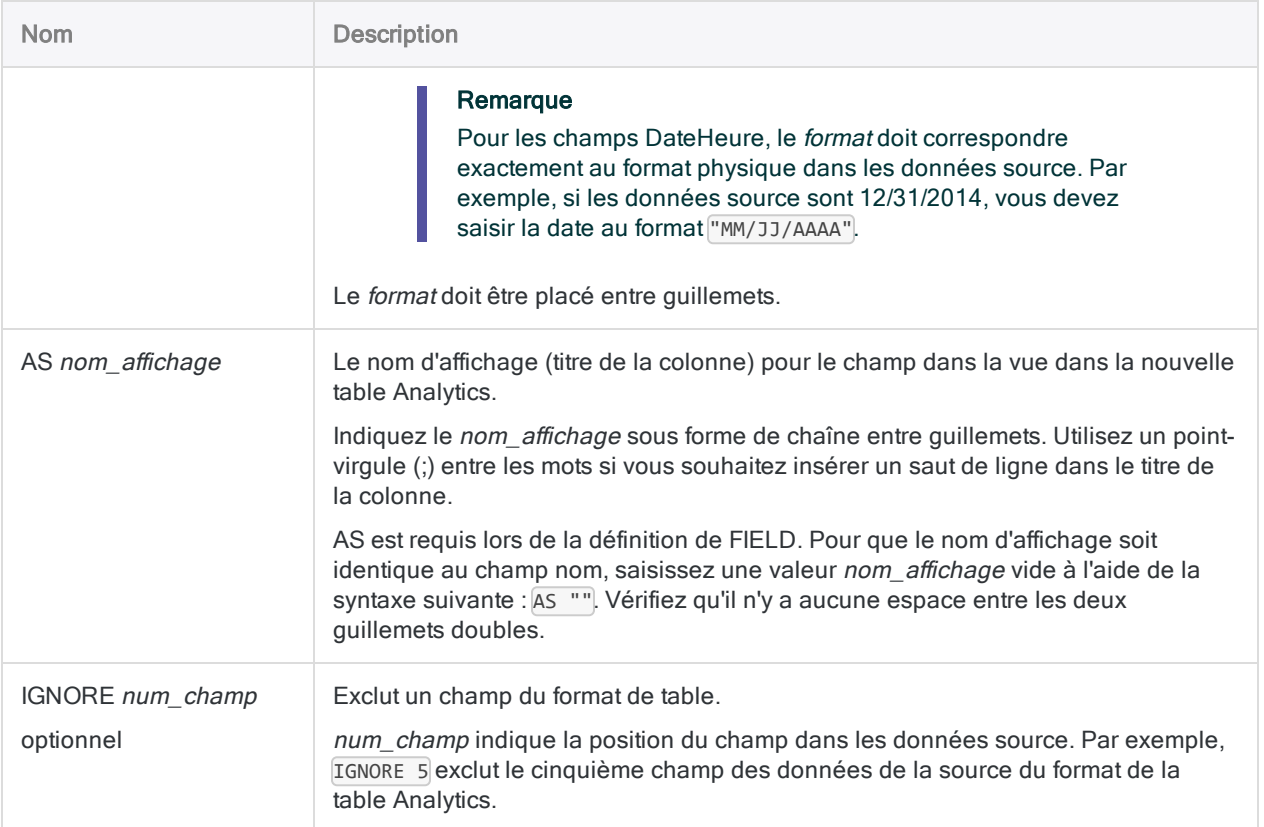

### Importer un fichier XBRL dans une table Analytics

Vous importez des données à partir du contexte Actuel\_Le d'un fichier XBRL vers une table Analytics appelée Financier :

IMPORT XBRL TO Financier "Financier.fil" FROM "RapportFinancierXBRL.xml" CONTEXT "Actuel\_Le" FIELD "Elément" C AT 1 DEC 0 WID 57 PIC "" AS "" FIELD "Valeur" X AT 58 DEC 0 WID 7 PIC "" AS "" IGNORE 1 IGNORE 3

## **Remarques**

Pour plus d'informations sur le fonctionnement de cette commande, consultez ["Importer](#page-368-0) un fichier XBRL" [Page 369](#page-368-0).

### <span id="page-2022-0"></span>Identificateurs des types de données de champ

Le tableau ci-dessous répertorie les lettres que vous devez utiliser lorsque vous indiquez type pour FIELD. Chaque lettre correspond à un type de données Analytics.

Par exemple, si vous définissez un champ Nom, qui requiert un type de données caractère, vous devez indiquer « C » : FIELD "Nom" C.

Pour plus d'informations, consultez la section "Types de données dans [Analytics"](#page-809-0) Page 810.

#### Remarque

Lorsque vous utilisez l'Assistant de définition de données pour définir une table qui comprend des champs EBCDIC, Unicode ou ASCII, ces derniers se voient automatiquement attribuer la lettre « C » (pour le type CHARACTER).

Lorsque vous saisissez manuellement une instruction IMPORT ou que vous modifiez une instruction IMPORT existante, vous pouvez remplacer les lettres « E » ou « U » par des champs EBCDIC ou Unicode.

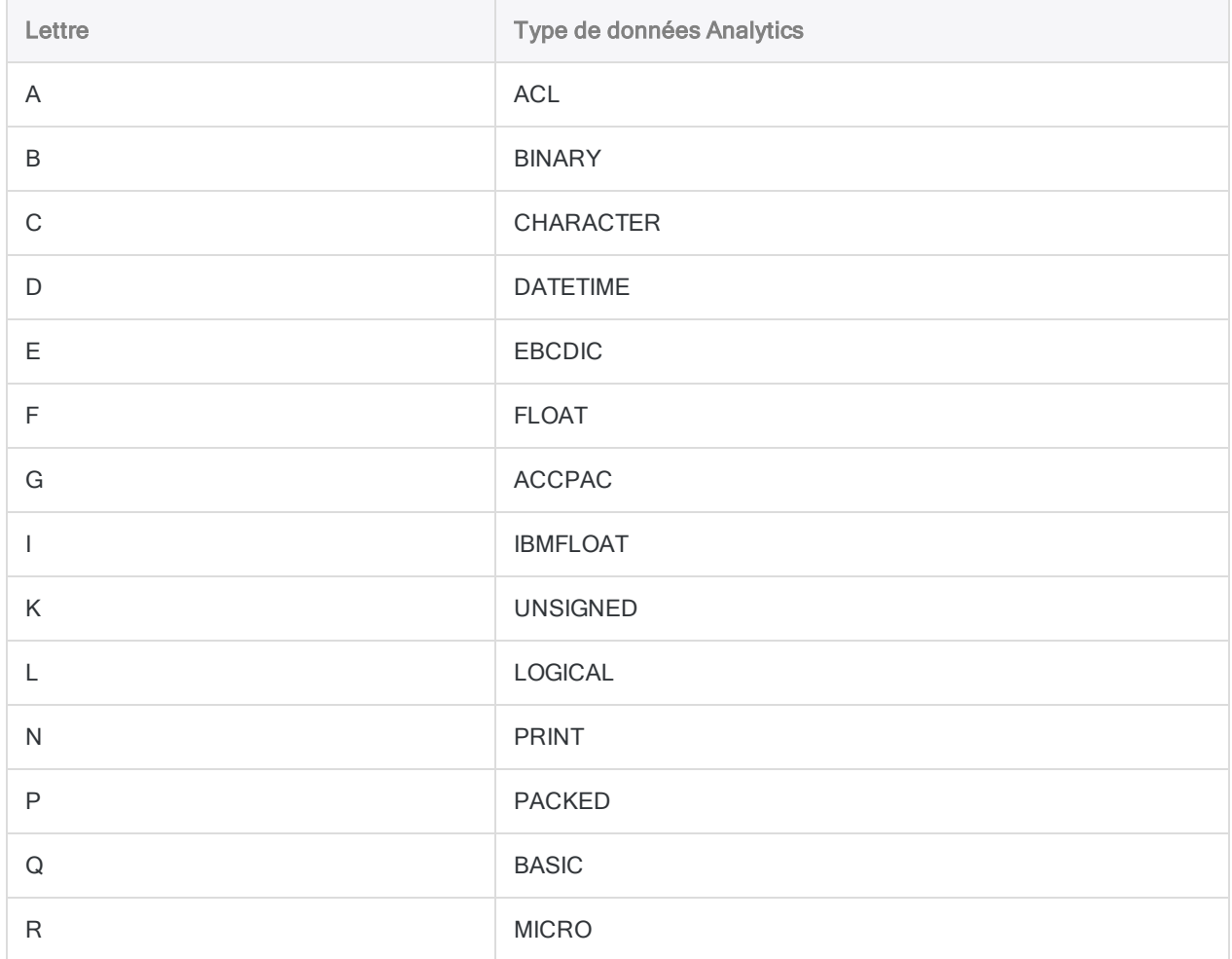

#### **Commandes**

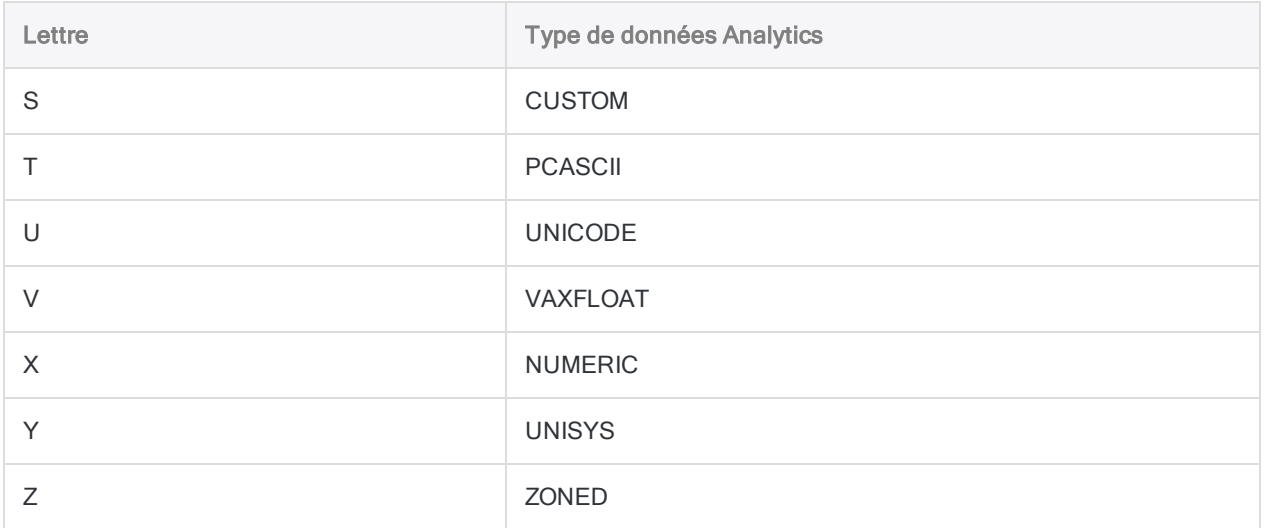

# Commande IMPORT XML

Crée une table Analytics en définissant et en important un fichier XML.

## **Syntaxe**

IMPORT XML TO *table nom\_fichier\_importation* FROM *nom\_fichier\_source* [syntaxe\_ champ] <...*n*>

syntaxe\_champ ::= FIELD *nom type* AT *position\_départ* DEC *valeur* WID *octets* PIC *format* AS *nom\_affichage* RULE *expression\_xpath*

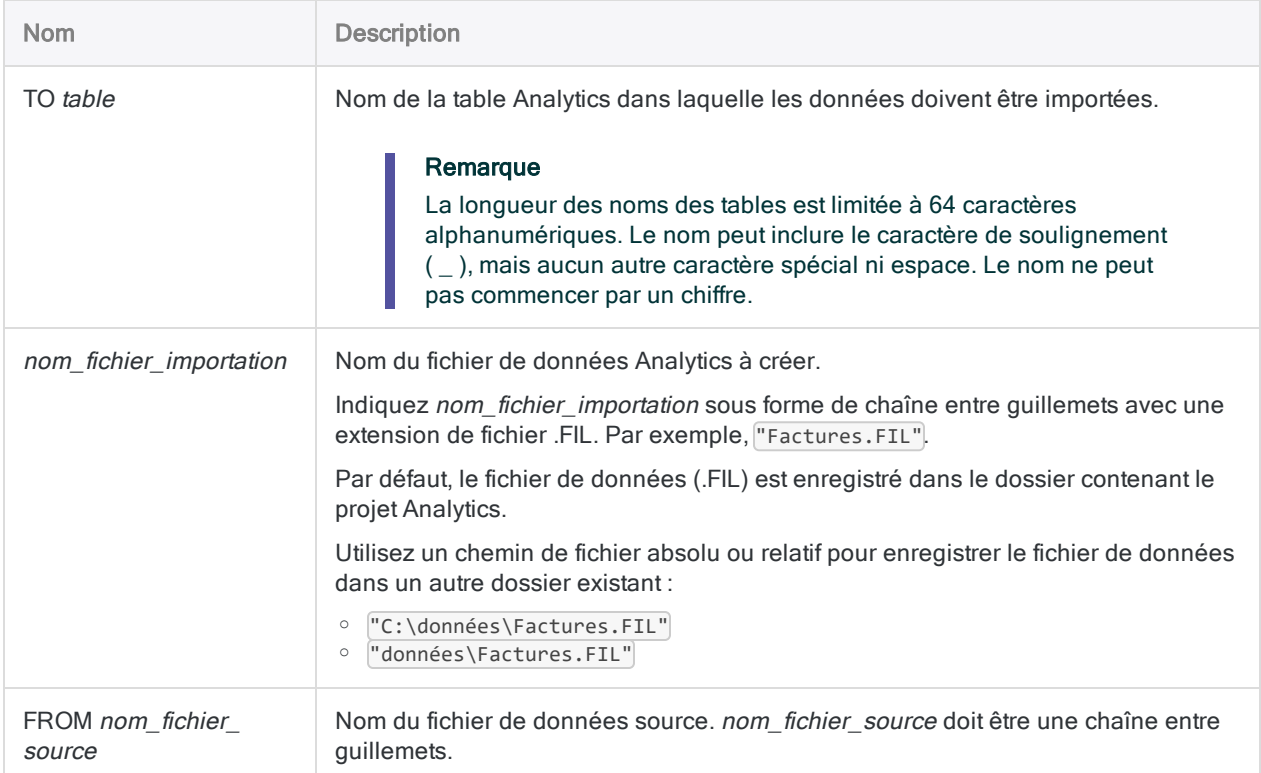

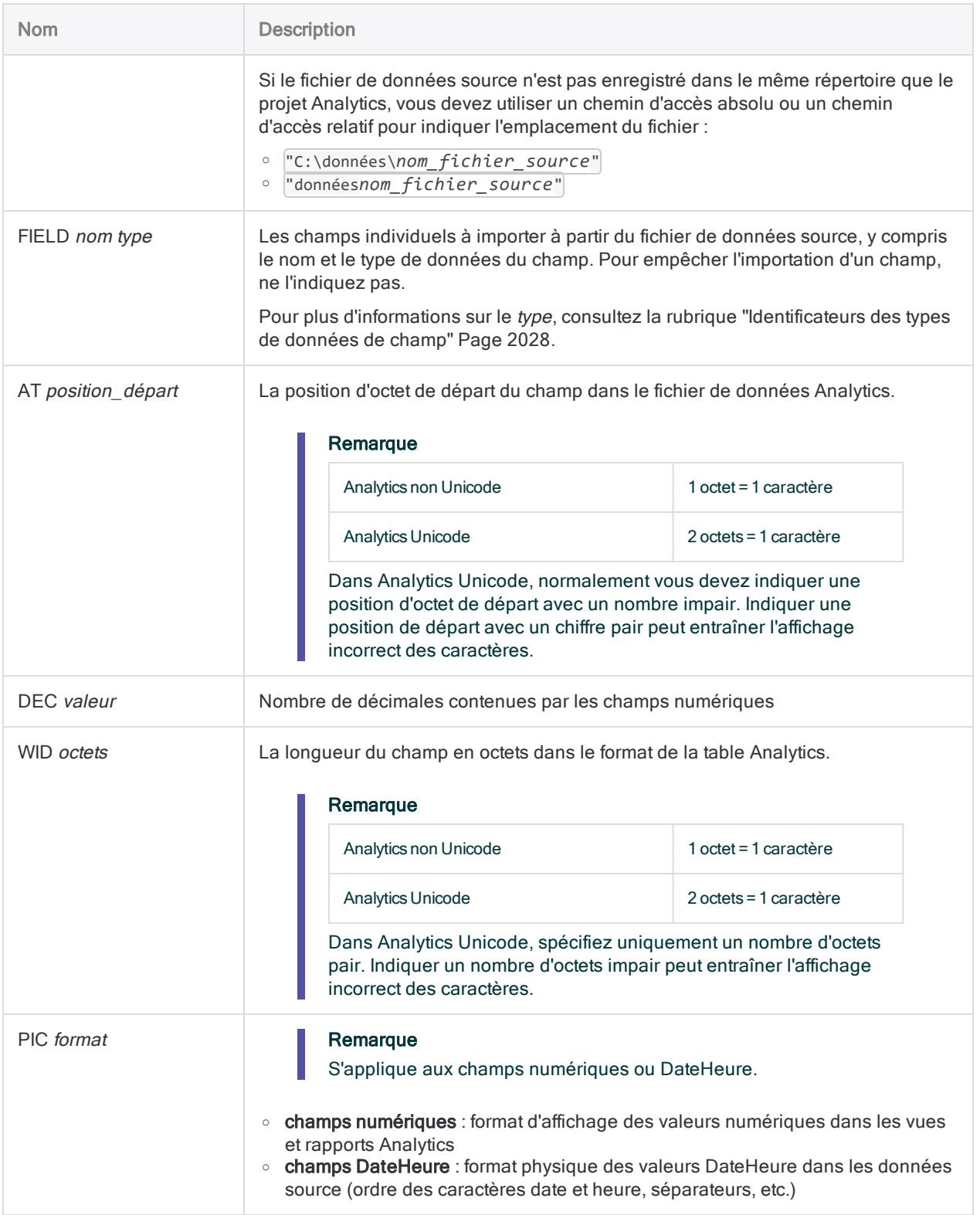

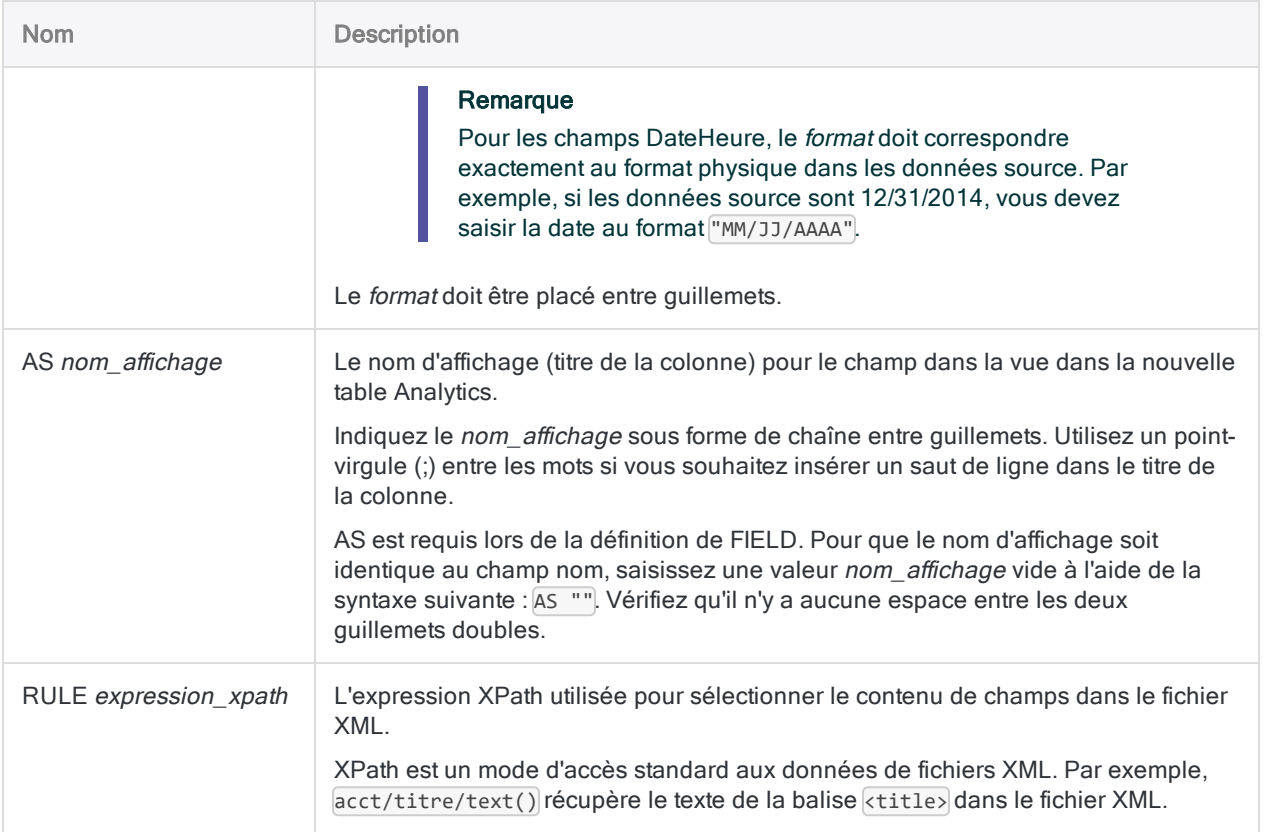

### Importer des données d'un fichier XML vers une table Analytics

Vous importez des données à partir d'un fichier XML vers une table Analytics nommée Employés :

IMPORT XML TO Employés "Employés.fil" FROM "emp.XML" FIELD "NoEmp" C AT 1 DEC 0 WID 6 PIC "" AS "" RULE "/RECORDS/RECORD/NoEmp/text()" FIELD "Premier" C AT 7 DEC 0 WID 13 PIC "" AS "" RULE "/RECORDS/RECORD/Premier/text()" FIELD "Dernier" C AT 20 DEC 0 WID 20 PIC "" AS "" RULE "/RECORDS/RECORD/Dernier/text()" FIELD "DateEmb" D AT 40 DEC 0 WID 10 PIC "AAAA-MM-JJ" AS "" RULE "/RECORDS/RECORD/DateEmb/text()" FIELD "Salaire" N AT 50 DEC 2 WID 8 PIC "" AS "" RULE "/RECORDS/RECORD/Salaire/text()"

## **Remarques**

<span id="page-2027-0"></span>Pour plus d'informations sur le fonctionnement de cette commande, consultez ["Importer](#page-357-0) un fichier XML" [Page 358](#page-357-0).

### Identificateurs des types de données de champ

Le tableau ci-dessous répertorie les lettres que vous devez utiliser lorsque vous indiquez type pour FIELD. Chaque lettre correspond à un type de données Analytics.

Par exemple, si vous définissez un champ Nom, qui requiert un type de données caractère, vous devez indiquer « C » : FIELD "Nom" C.

Pour plus d'informations, consultez la section "Types de données dans [Analytics"](#page-809-0) Page 810.

#### Remarque

Lorsque vous utilisez l'Assistant de définition de données pour définir une table qui comprend des champs EBCDIC, Unicode ou ASCII, ces derniers se voient automatiquement attribuer la lettre « C » (pour le type CHARACTER).

Lorsque vous saisissez manuellement une instruction IMPORT ou que vous modifiez une instruction IMPORT existante, vous pouvez remplacer les lettres « E » ou « U » par des champs EBCDIC ou Unicode.

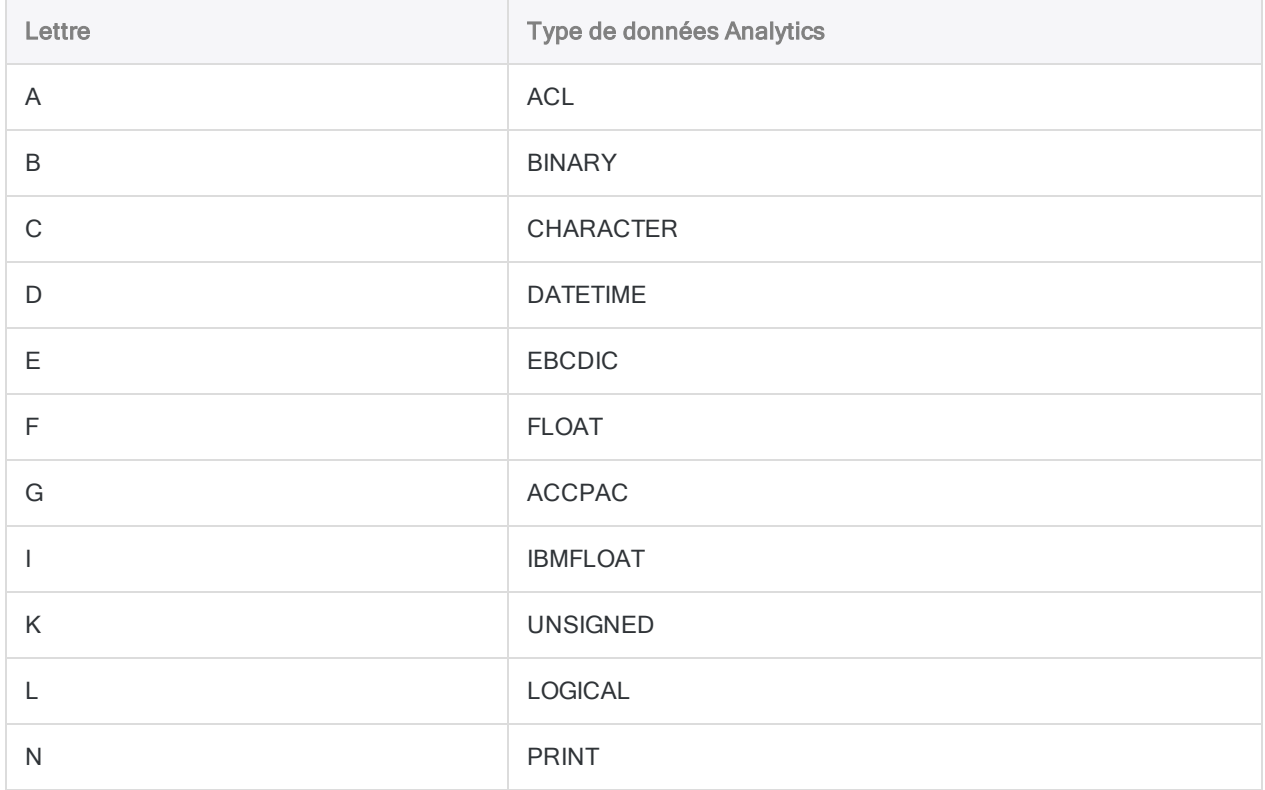

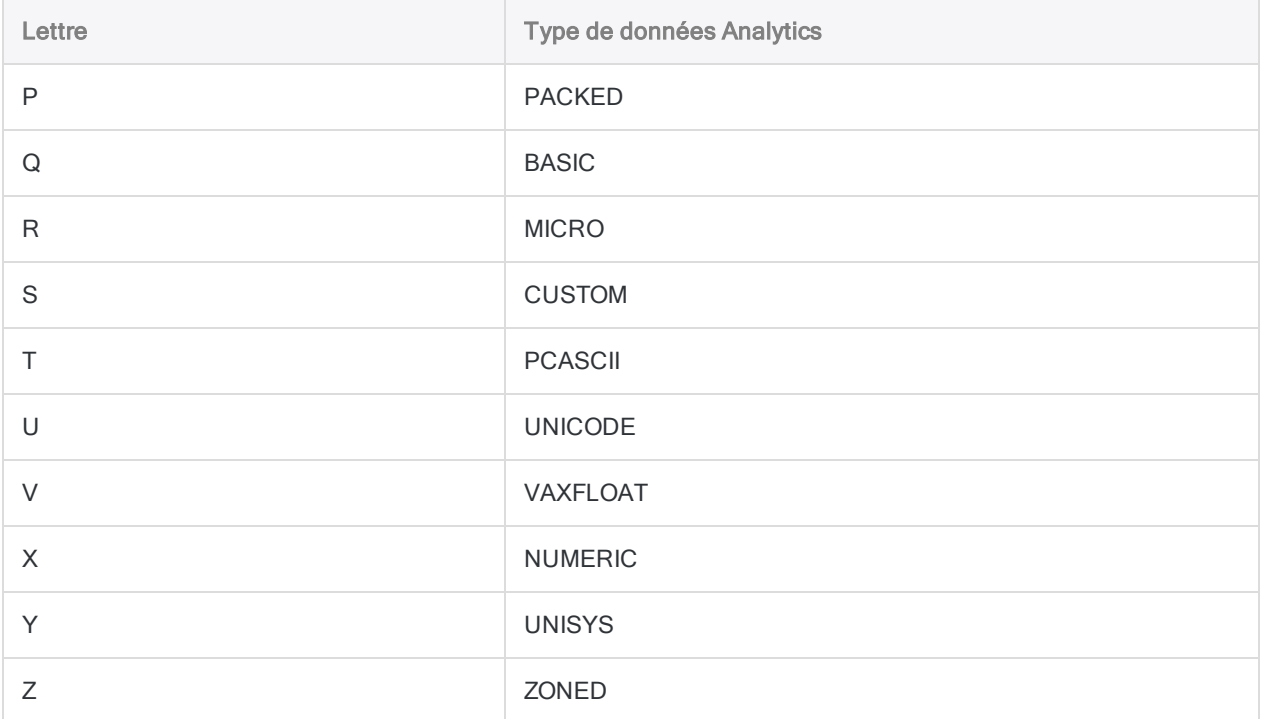

# Commande INDEX

Crée un index pour une table Analytics permettant d'accéder aux enregistrements par ordre séquentiel plutôt que physique.

## **Syntaxe**

INDEX {<ON> *champ\_clé* <D> <...*n*>|<ON> ALL <EXCLUDE *nom\_champ* <...*n*>>} TO *nom\_ fichier* <IF *test*> <WHILE *test*> <FIRST *plage*|NEXT *plage*> <OPEN> <ISOLOCALE *code\_paramètres\_régionaux*>

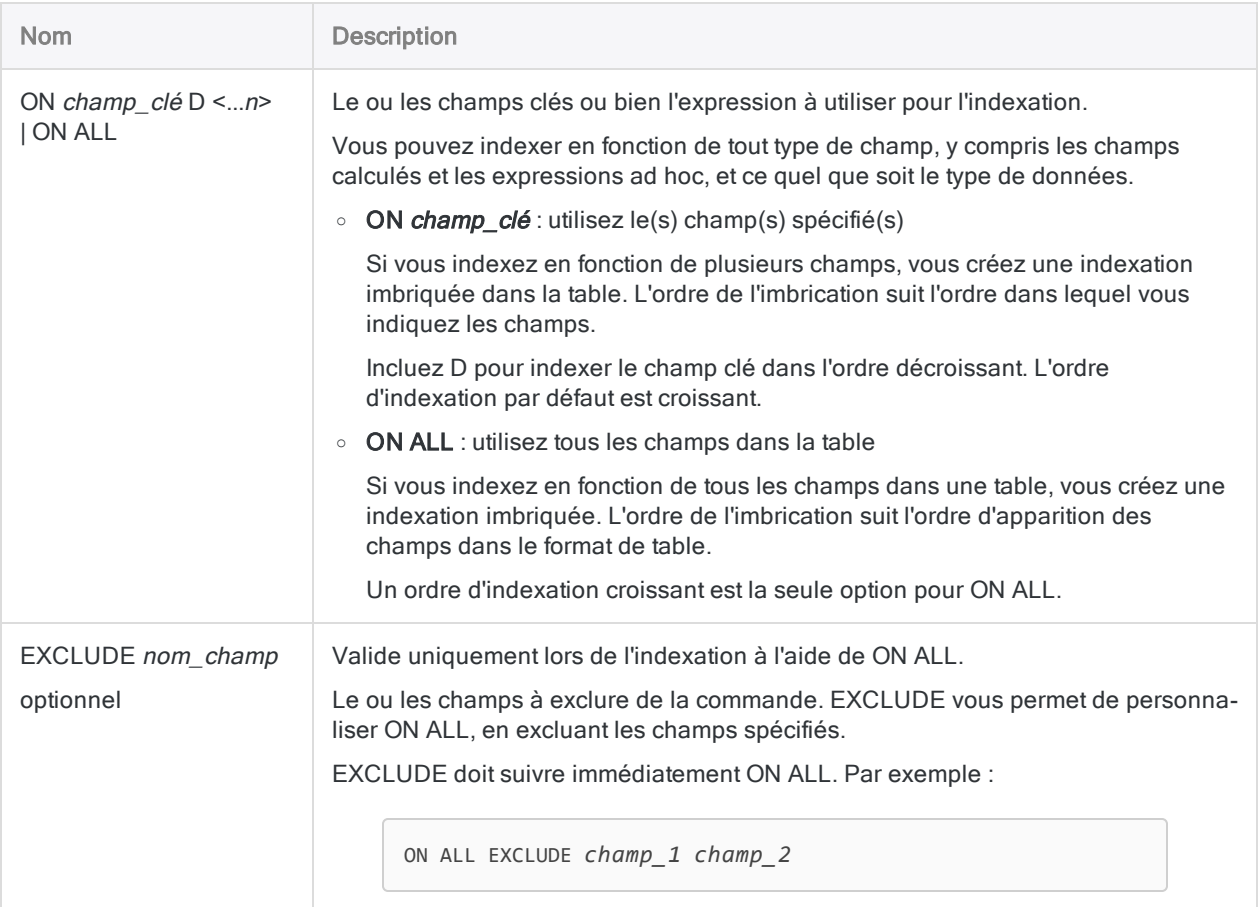

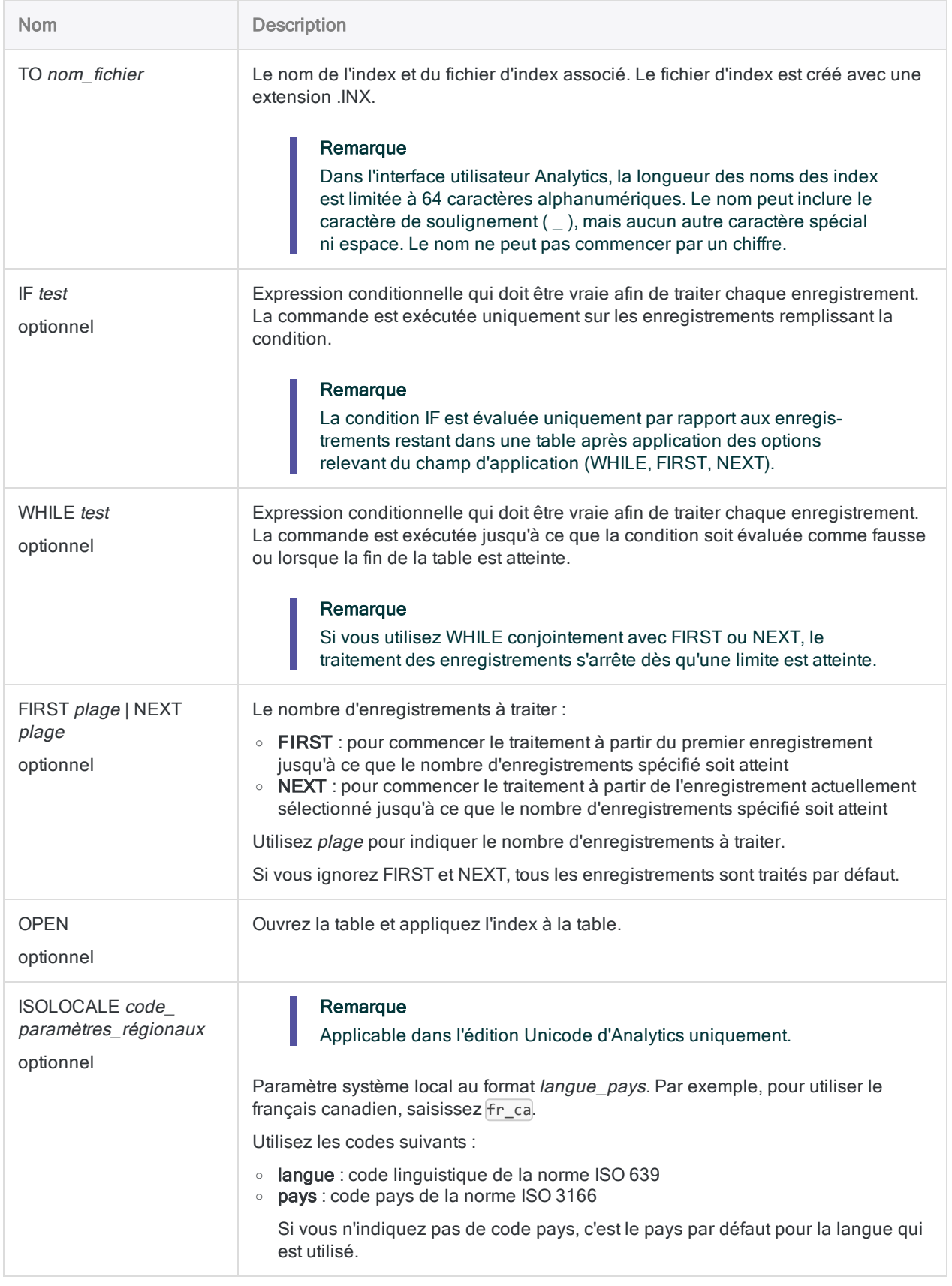

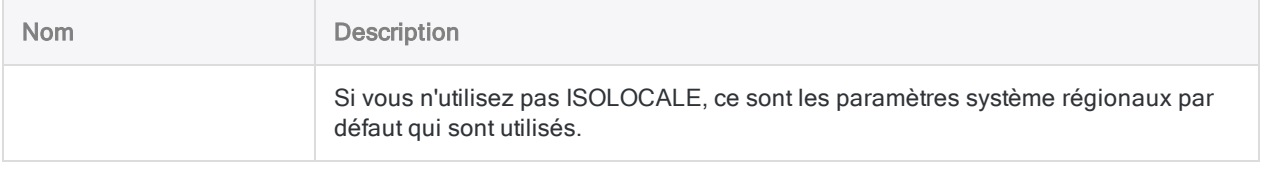

### Créer un index et ouvrir la table

Dans la table Fournisseur, vous créez un index sur le champ Ville fournisseur et ouvrez la table :

OPEN Fournisseur INDEX ON Ville\_fournisseur to "IndexVille" OPEN

### Créer un index et l'appliquer sur une table

Dans la table Fournisseur, vous créez un index sur le champ Ville fournisseur. Ultérieurement, vous appliquez l'index à la table :

```
OPEN Fournisseur
INDEX ON Ville_fournisseur to "IndexVille"
,
,
,
SET INDEX TO "IndexVille"
```
## **Remarques**

Pour plus d'informations sur le fonctionnement de cette commande, consultez ["Indexation](#page-1251-0) des [enregistrements"](#page-1251-0) Page 1252.

### La séquence de tri appliquée par la commande INDEX

La commande INDEX applique la séquence de tri spécifiée dans l'option Séquence de tri (Outils > Options> Table). Les séquences de tri par défaut sont présentées ci-dessous.

Pour des informations détaillées, consultez la section "L'option Ordre de tri et les [séquences](#page-1237-0) de tri" [Page 1238](#page-1237-0).

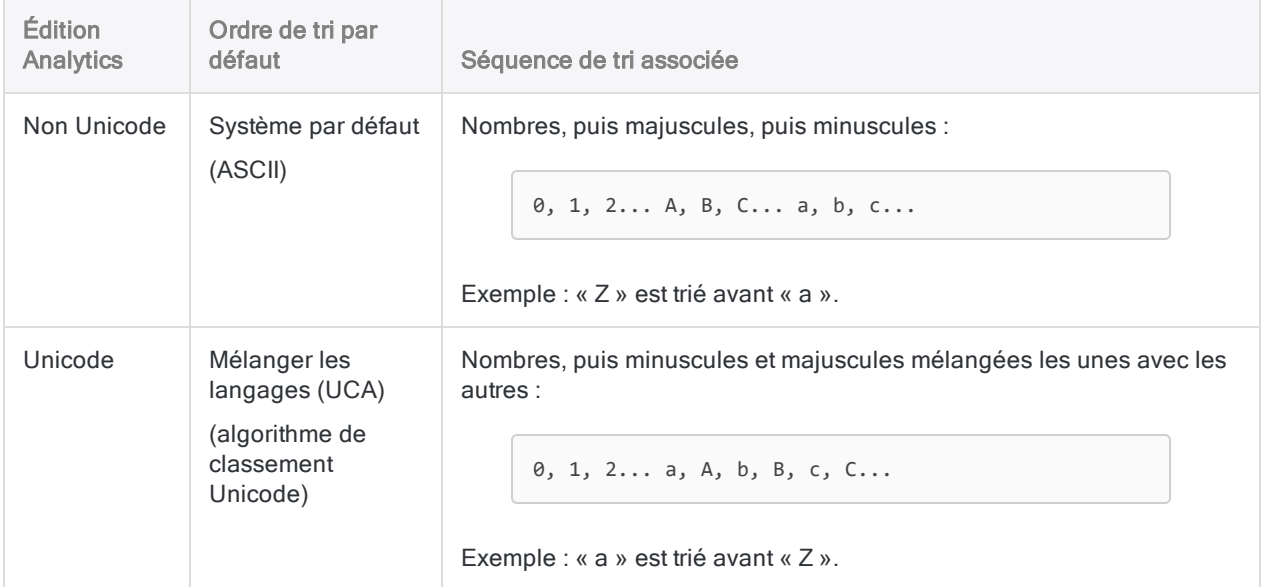

### Respect de la casse

La fonction INDEX est sensible à la casse. Selon l'édition d'Analytics que vous utilisez (non-Unicode ou Unicode), la casse des chaînes de caractères peut affecter l'indexation.

Vous pouvez utiliser la fonction UPPER( ) conjointement à INDEX si vous ne souhaitez pas que la casse affecte l'indexation.

```
INDEX ON UPPER(key_field) TO "Fichier_indexation"
```
# Commande JOIN

Combine des champs de deux tables Analytics dans une nouvelle table Analytics unique.

#### Remarque

Pour utiliser les correspondances approximatives afin de joindre des tables, consultez la rubrique "Commande [FUZZYJOIN"](#page-1899-0) Page 1900.

## **Syntaxe**

JOIN {PKEY *champs\_clés\_principaux*|PKEY ALL <EXCLUDE *field\_name* <...*n*>>} {FIELDS *champs\_principaux*|FIELDS ALL <EXCLUDE *nom\_champ* <...*n*>>} {SKEY *champs\_ clés\_secondaires*|SKEY ALL <EXCLUDE *nom\_champ* <...*n*>>} <WITH *champs\_ secondaires*|WITH ALL <EXCLUDE *nom\_champ* <...*n*>>> {*aucun\_mot\_ clé*|MANY|UNMATCHED|PRIMARY|SECONDARY|PRIMARY SECONDARY} <IF *test*> TO *nom\_table* <LOCAL> <OPEN> <WHILE *test*> <FIRST *plage*|NEXT *plage*> <APPEND> <PRESORT> <SECSORT> <ISOLOCALE *code\_paramètres\_régionaux*>

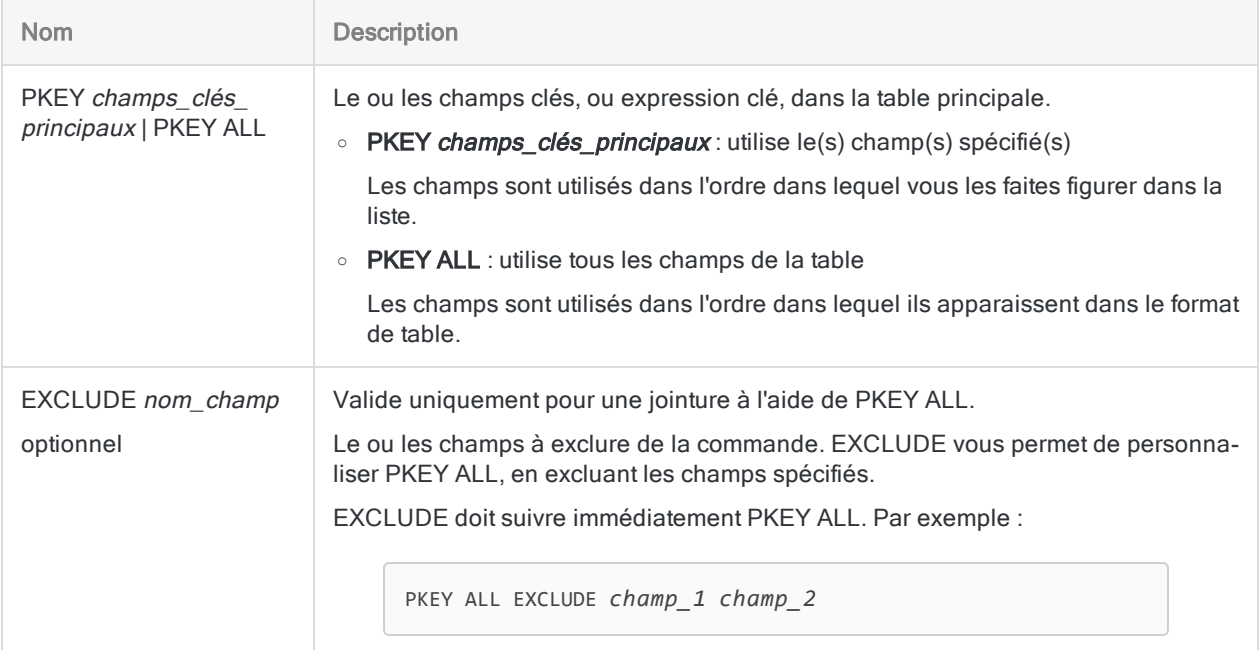

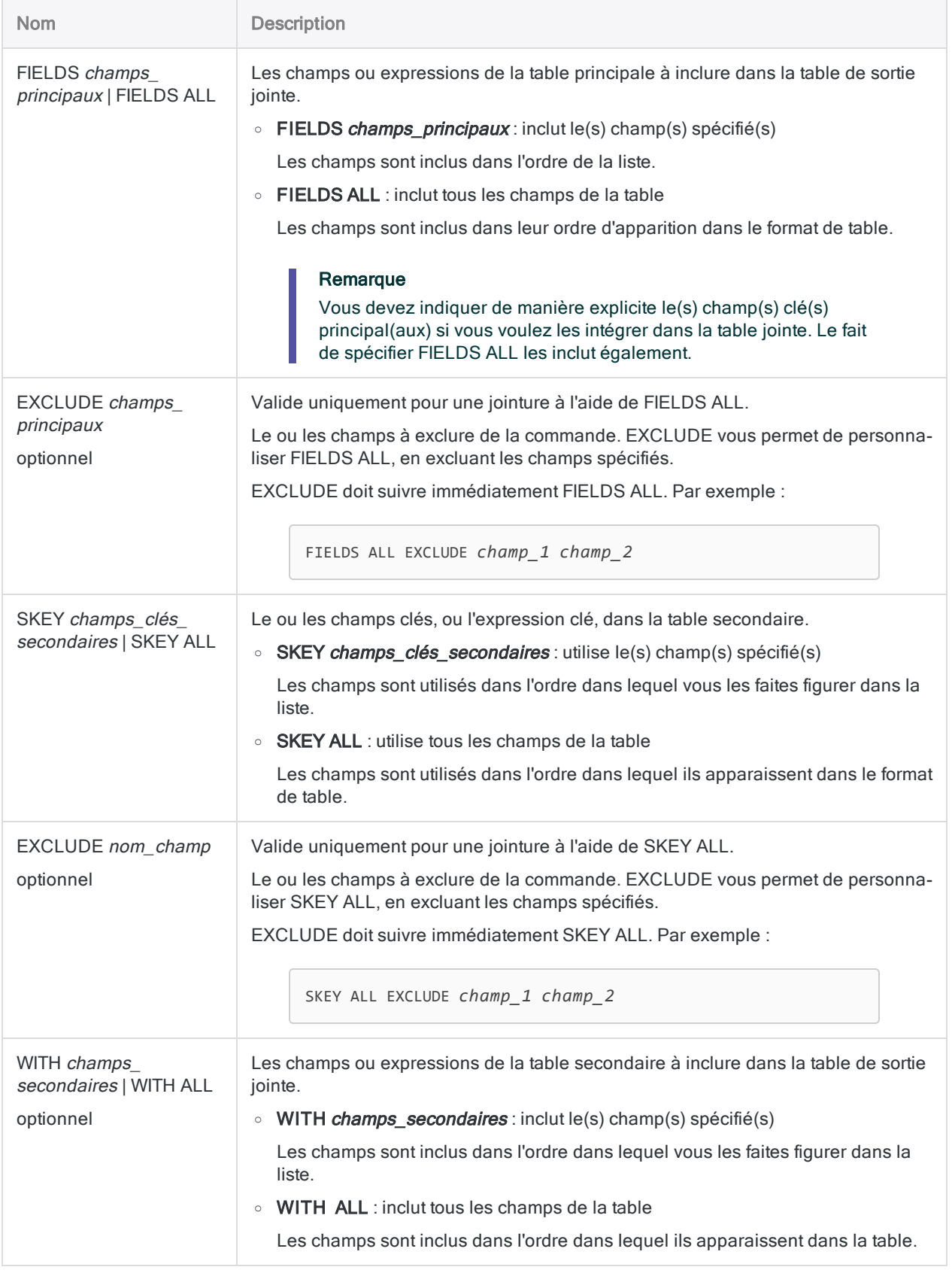

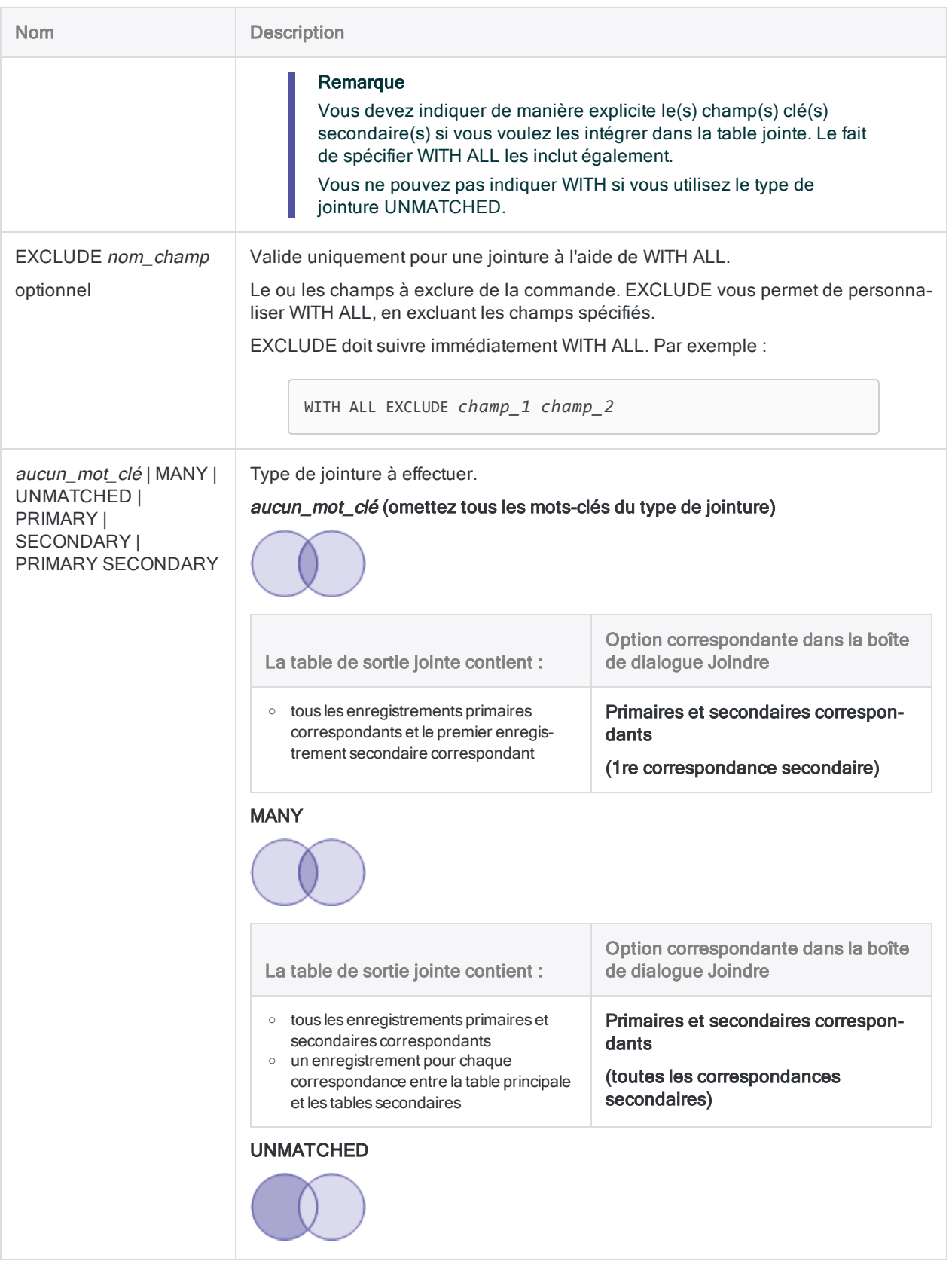

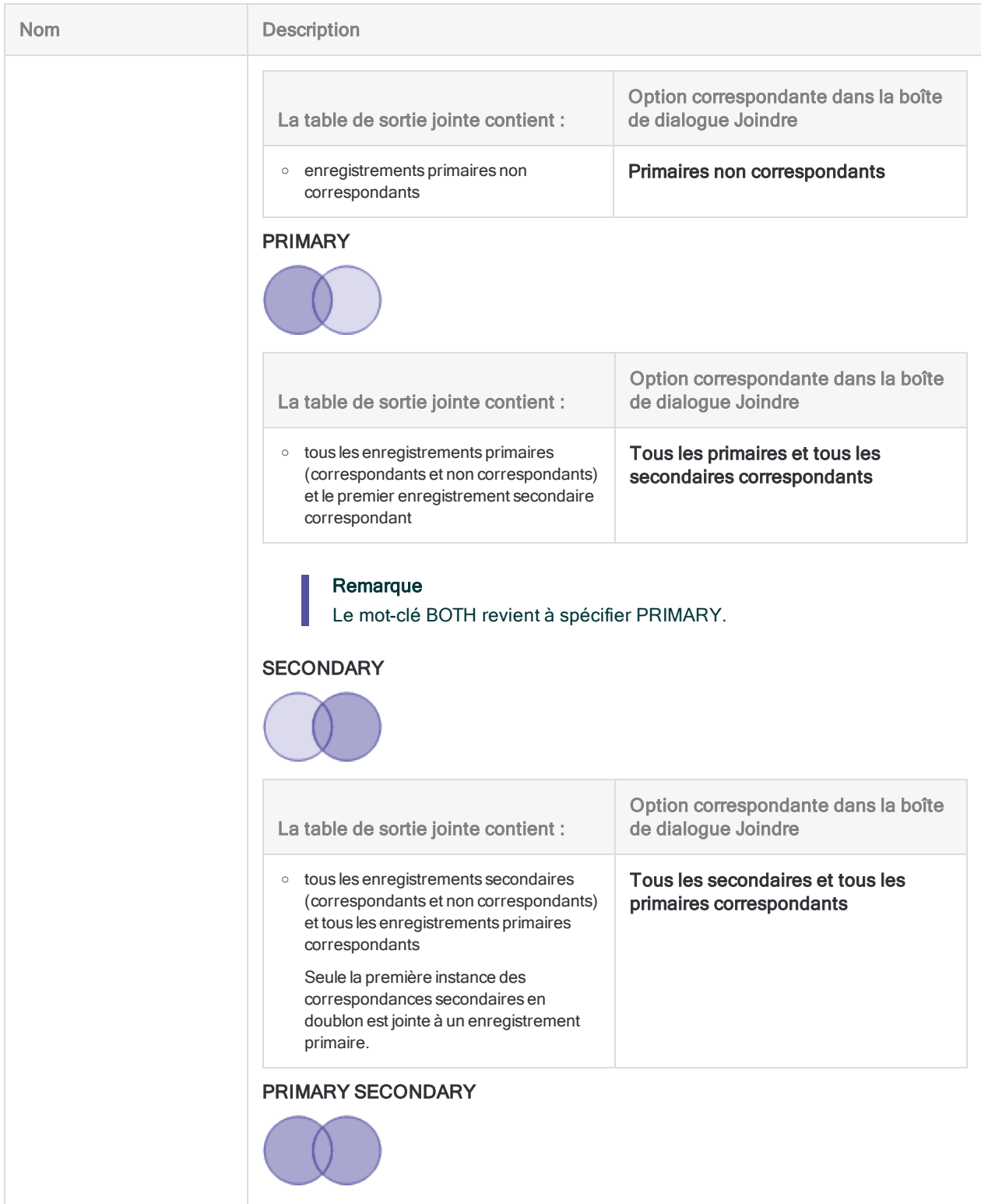

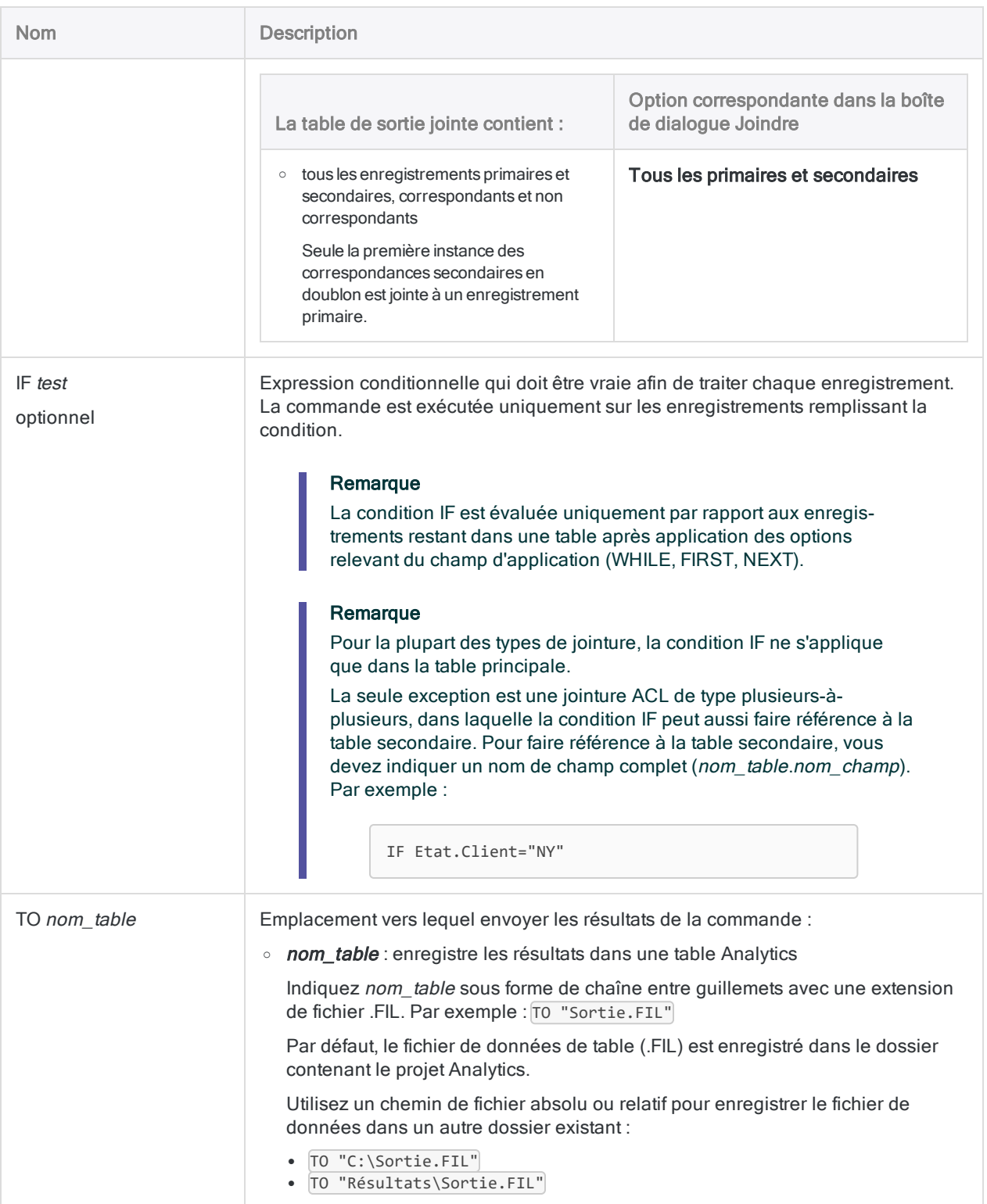

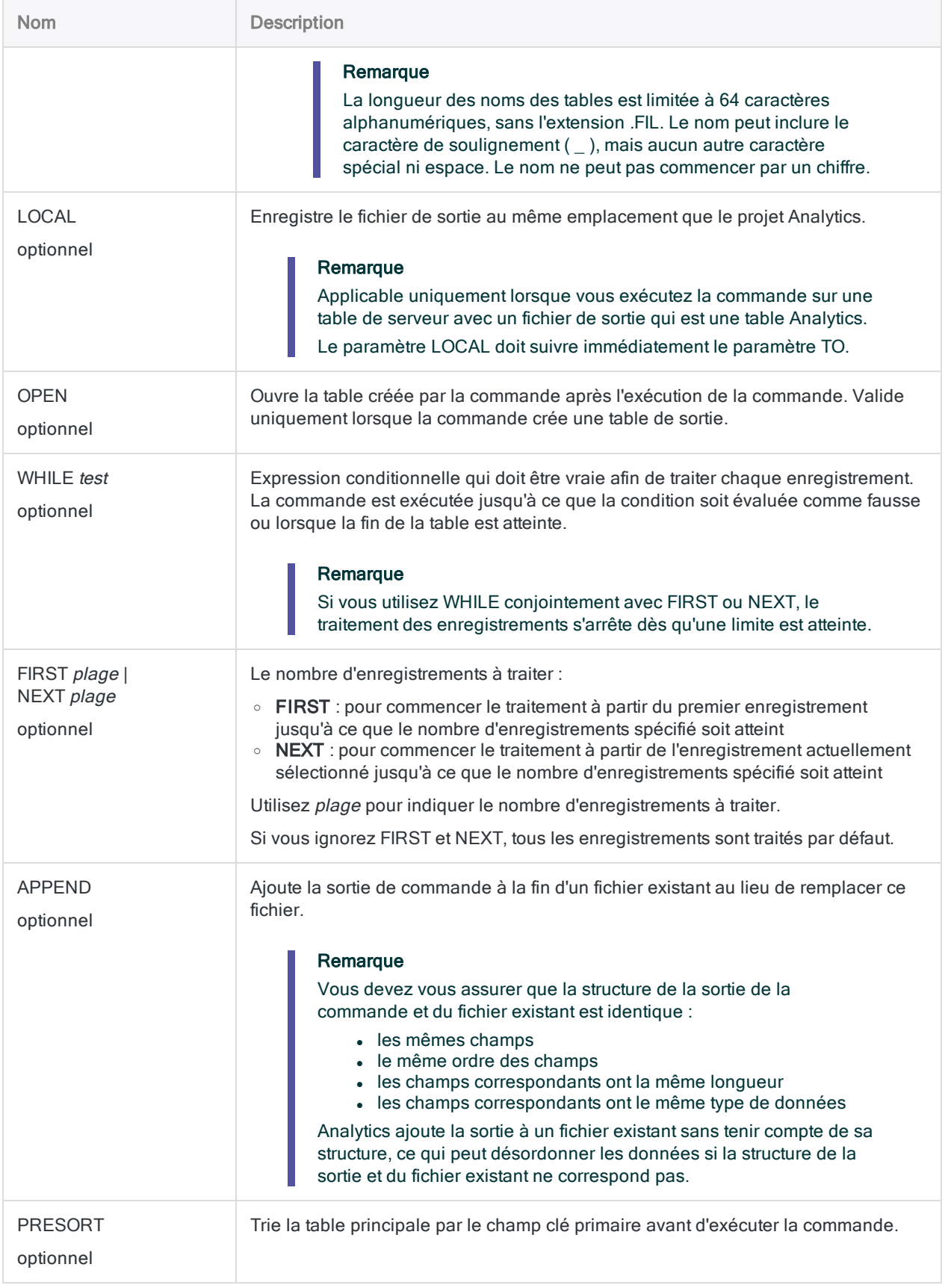

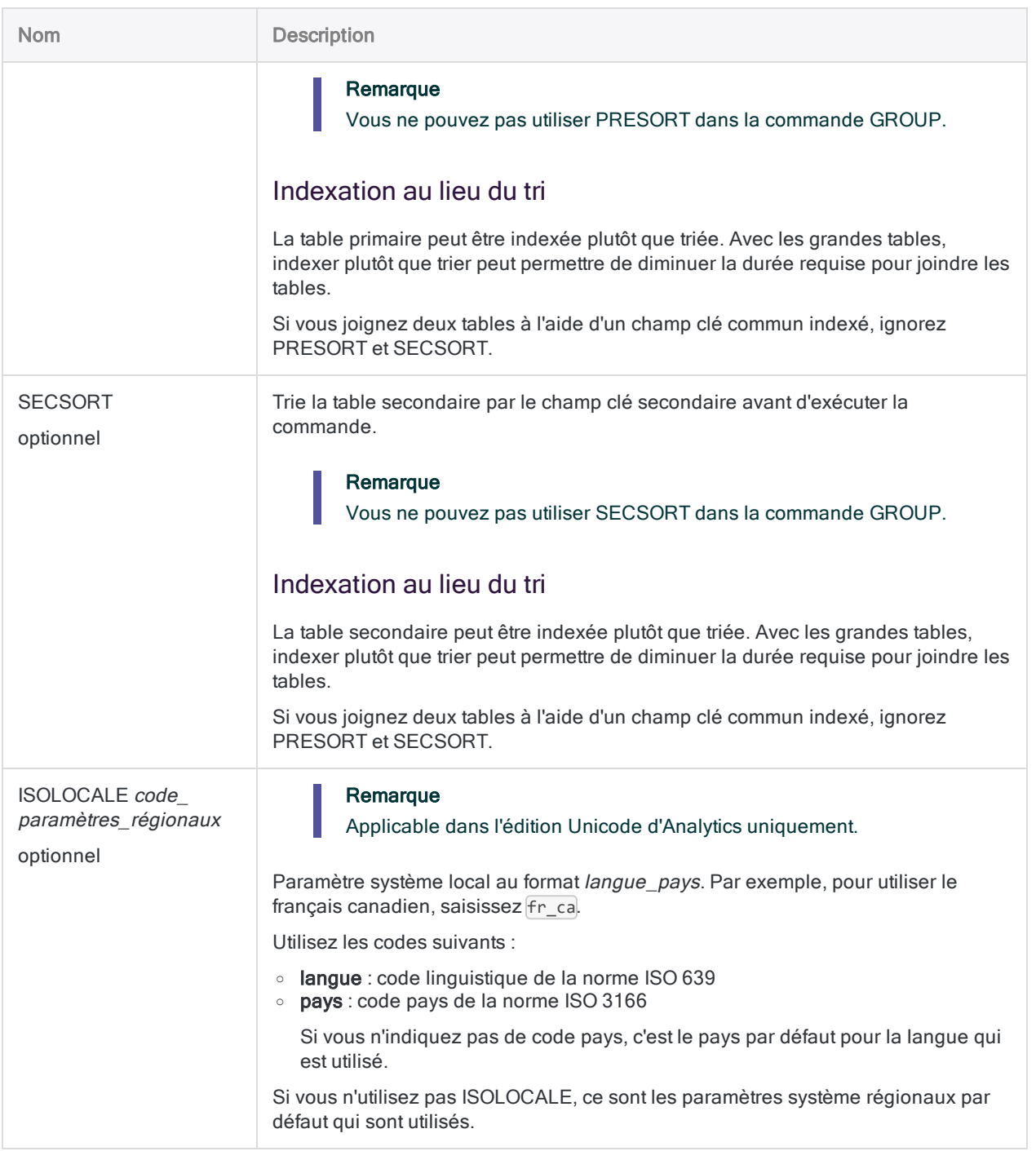

### Joindre deux tables pour détecter les employés susceptibles d'être aussi des fournisseurs

Les exemples ci-dessous joignent les tables Empmast et Fournisseur en utilisant l'adresse comme champ clé commun (champs Adresse et Rue\_Fournisseur).

La commande JOIN crée une nouvelle table avec les enregistrements primaires et secondaires correspondants, ce qui génère la liste des employés et des fournisseurs ayant la même adresse.

OPEN Empmast PRIMARY OPEN Fournisseur SECONDARY JOIN PKEY Adresse FIELDS Empno Premier Dernier Adresse SKEY Rue\_Fournisseur WITH No\_Fournisseur Nom\_Fournisseur Rue\_Fournisseur "Correspondance\_employé\_fournisseur" OPEN PRESORT SECSORT

Cette version de la commande JOIN inclut tous les champs des tables principale et secondaires dans la table de sortie jointe.

OPEN Empmast PRIMARY OPEN Fournisseur SECONDARY JOIN PKEY Adresse FIELDS ALL SKEY Rue\_Fournisseur WITH ALL TO "Correspondance\_employé\_fournisseur" OPEN PRESORT SECSORT

Cette version de la commande JOIN utilise une condition IF pour limiter la table de sortie jointe aux employées et fournisseurs avec des adresses en Californie.

Notez que le type de jointure est MANY, qui est requise si vous souhaitez qu'une condition IF fasse référence à une table secondaire. Le nom du champ de la table secondaire doit être complet ( Fournisseur. Etat Fournisseur ).

OPEN Empmast PRIMARY OPEN Fournisseur SECONDARY JOIN PKEY Adresse FIELDS ALL SKEY Rue\_Fournisseur WITH ALL IF Etat="CA" AND Fournisseur. Etat Fournisseur="CA" TO "Correspondance employé fournisseur" OPEN PRESORT MANY SECSORT

### Joindre deux tables pour découvrir des enregistrements de créances clients sans client qui correspond

Dans l'exemple ci-dessous, les tables Ar et Client sont jointes en utilisant le numéro de client (NumClient) comme champ clé commun.

La commande JOIN utilise le type de jointure UNMATCHED pour créer une table d'enregistrements primaires non correspondants, qui renvoie une liste d'enregistrements Ar qui ne sont associés à aucun enregistrement Client.

OPEN Ar PRIMARY OPEN Client SECONDARY JOIN PKEY NumClient FIELDS NumClient Echéance Montant SKEY NumClient UNMATCHED TO "ClientIntrouvable.fil" OPEN PRESORT SECSORT

## **Remarques**

Pour plus d'informations sur le fonctionnement de cette commande, consultez ["Jonction](#page-977-0) de tables" [Page 978](#page-977-0).

# Commande LIST

Sort les données d'un ou plusieurs champs d'une table Analytics dans un affichage mis en forme en colonnes.

## **Syntaxe**

LIST {FIELDS *nom\_champ* <AS *nom\_affichage*> <...*n*>|FIELDS ALL} <LINE *numéro liste\_champs*> <TO {SCREEN|*nom\_fichier*|PRINT}> <UNFORMATTED> <IF *test*> <WHILE *test*> <FIRST *plage*|NEXT *plage*> <HEADER *texte\_en-tête*> <FOOTER *texte\_pied\_page*> <SKIP *lignes*> <EOF> <APPEND>

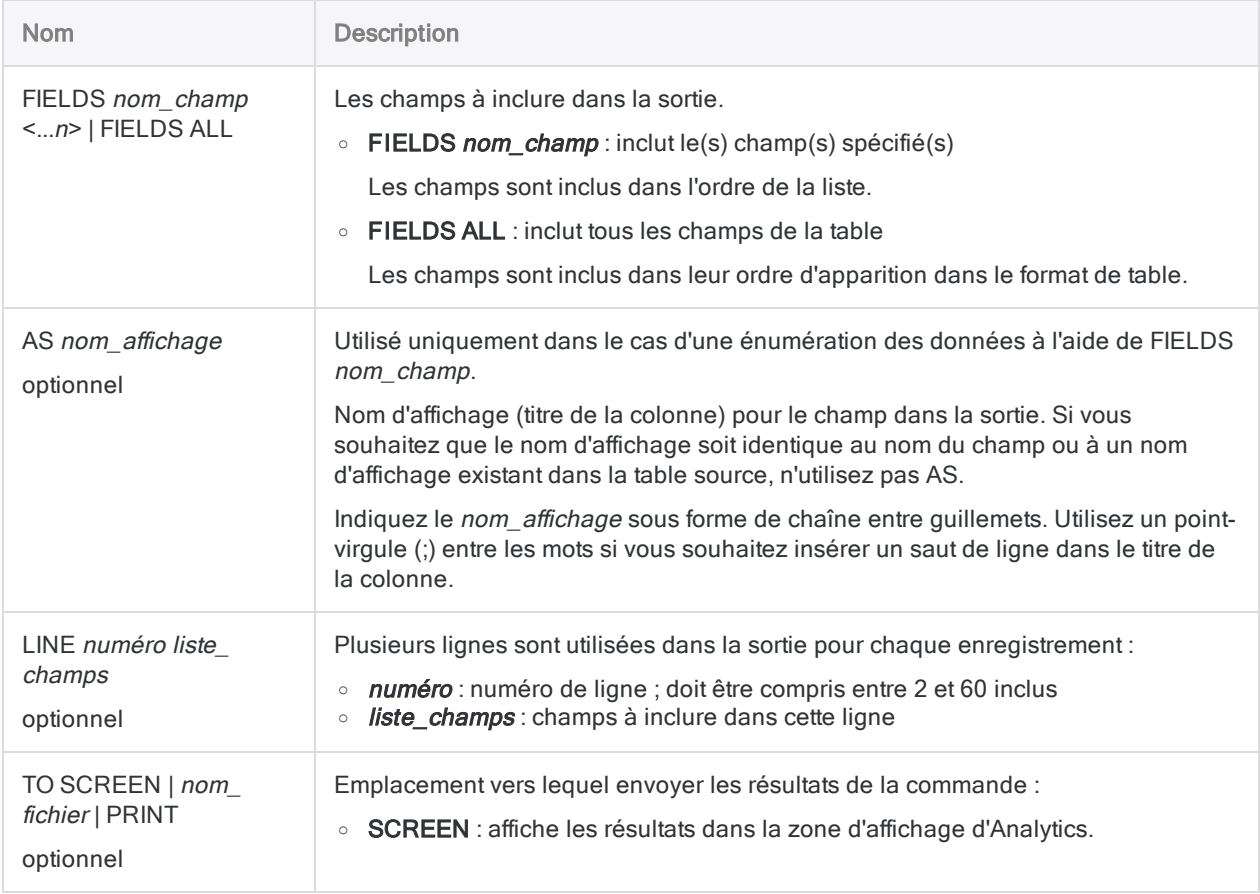

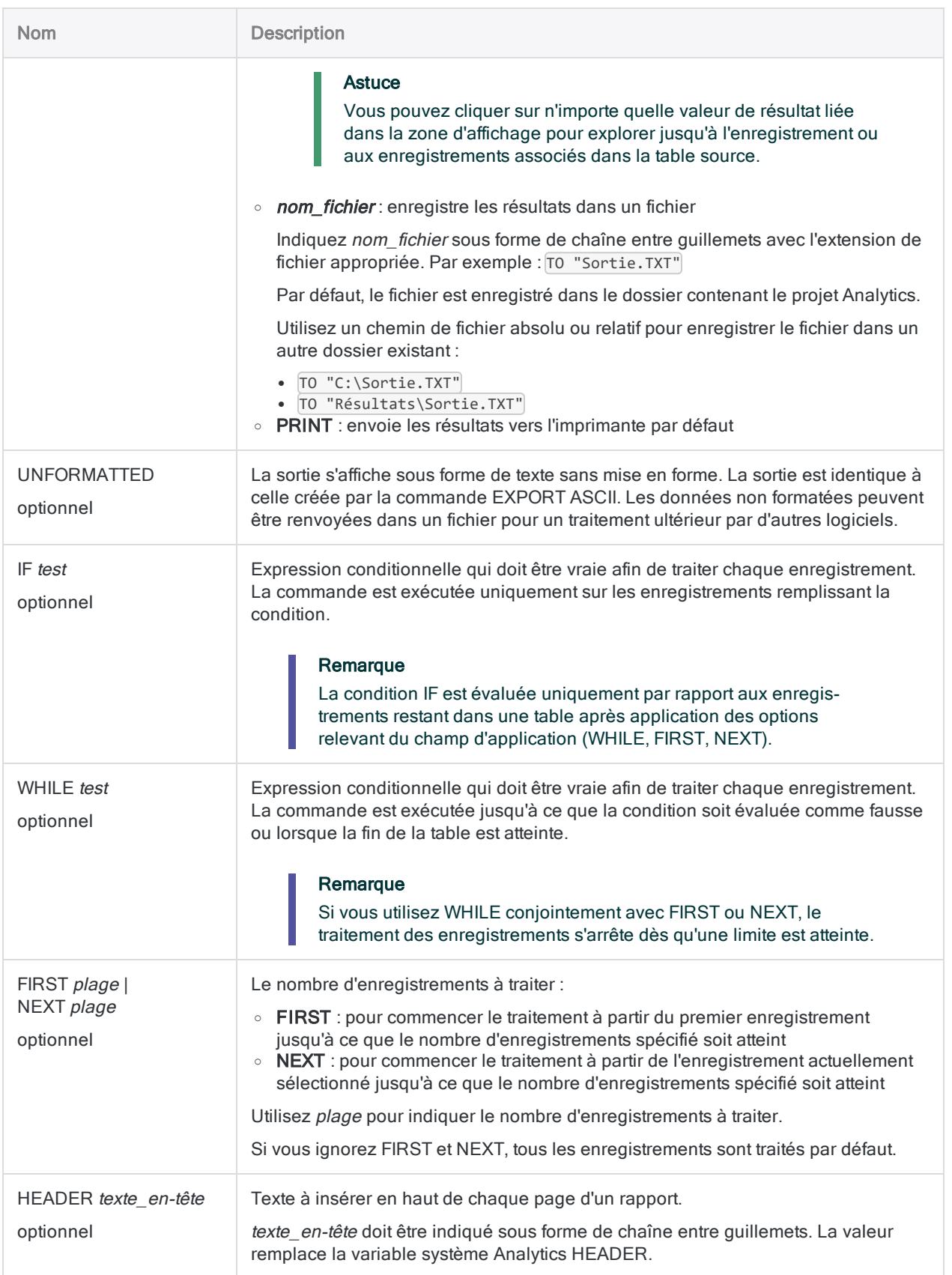

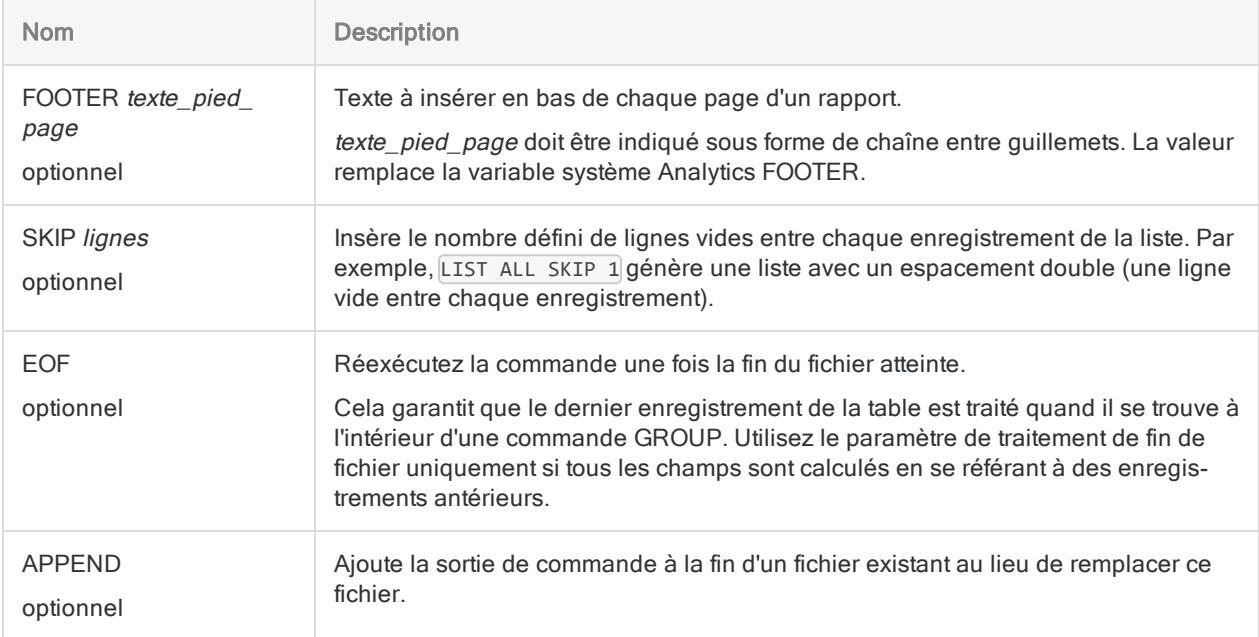

### Listage des exceptions et enregistrement dans un fichier texte

Vous utilisez LIST pour créer un rapport qui répertorie les exceptions identifiées dans une table d'inventaire. Le rapport est enregistré en tant que fichier texte :

LIST Numéro\_produit Description Quantité Coût\_unitaire Valeur IF Quantité < 0 OR Coût\_unitaire < 0 HEADER "Valeurs négatives" TO "Exceptions.txt"

## **Remarques**

### Quand utiliser LIST

Utilisez LIST pour imprimer des données, afficher des données à l'écran ou les exporter vers un fichier texte.

### Mise en forme et totaux

À moins de préciser UNFORMATTED, les informations suivantes figurent automatiquement :

- numéros de page
- $\bullet$  date
- $\bullet$  heure
- identification de l'utilisateur
- en-têtes des colonnes

Les colonnes numériques sont également totalisées automatiquement.

# Commande LOCATE

Recherche le premier enregistrement qui correspond à la valeur ou à la condition spécifiée ou accède au numéro d'enregistrement spécifié.

## **Syntaxe**

LOCATE {IF *test* <WHILE *test*> <FIRST *plage*|NEXT *plage*>|RECORD *num*}

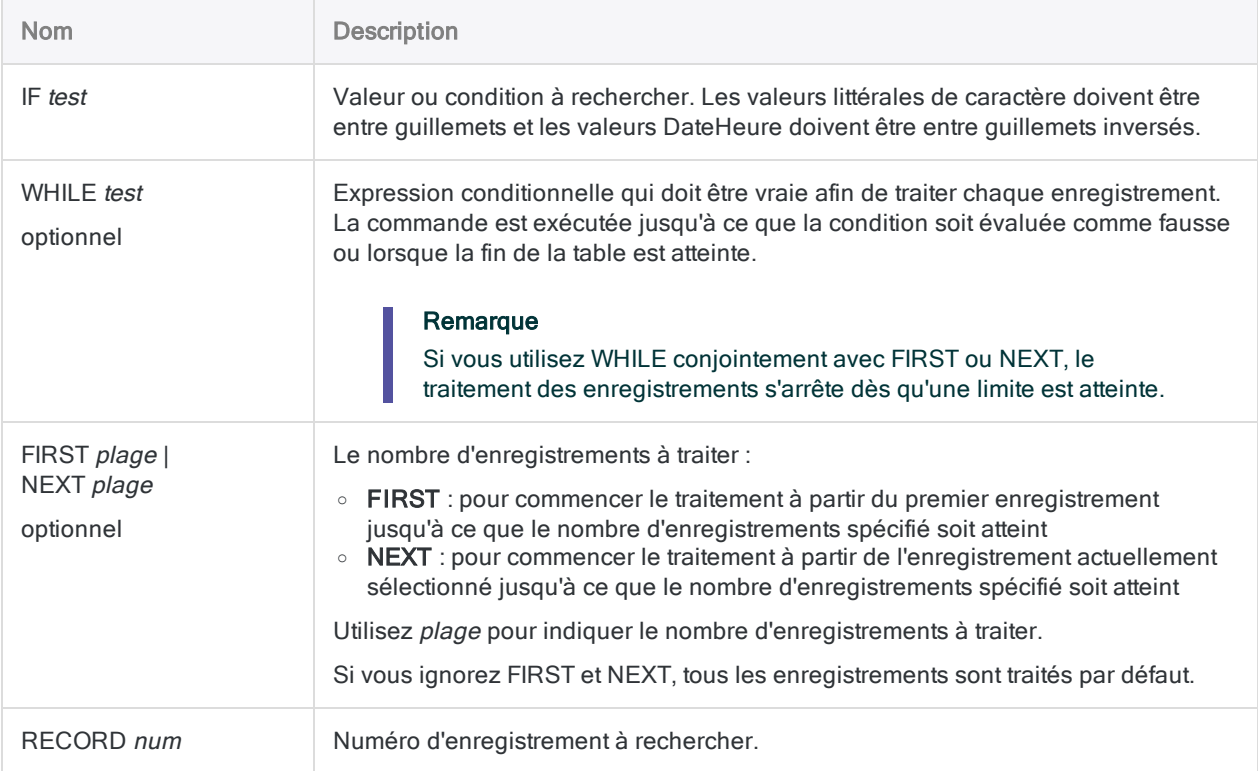

### Rechercher le premier enregistrement correspondant à une valeur spécifiée

Dans les exemples suivants, la commande LOCATE est utilisée pour rechercher la première occurrence d'une valeur spécifique dans une table :

LOCATE IF Nom\_Fournisseur = "Équipement uni"

LOCATE IF Nom\_Fournisseur = "Uni"

LOCATE IF Montant\_Facture > 1000

LOCATE IF Date\_facture = `20141231`

### Rechercher le premier enregistrement correspondant à une condition ou à une expression spécifiée

Dans les exemples suivants, la commande LOCATE est utilisée pour rechercher la première occurrence d'une condition ou d'une expression spécifique dans une table :

LOCATE IF Nom\_Fournisseur = "Équipement uni" AND Montant\_Facture > 1000 AND Date\_facture > `20140930`

LOCATE IF Ville\_fournisseur = v\_ville

### Rechercher un enregistrement par numéro d'enregistrement

Dans l'exemple suivant, la commande LOCATE est utilisée pour accéder à un enregistrement spécifique dans une table :

LOCATE RECORD 50

## **Remarques**

Pour plus d'informations sur le fonctionnement de cette commande, consultez ["Sélection](#page-1285-0) du premier enregistrement [correspondant"](#page-1285-0) Page 1286.

### Fonctionnement

Utilisez la commande LOCATE pour accéder directement au premier enregistrement d'une table correspondant à la valeur ou à la condition spécifiée.

Si la valeur ou la condition spécifiée est trouvée, le premier enregistrement correspondant de la table est sélectionné. Si la valeur ou la condition spécifiée n'est pas trouvée, la table est placée sur le premier enregistrement.

LOCATE permet aussi de passer directement à un numéro d'enregistrement spécifique

### Comparaison de LOCATE avec FIND et SEEK

À la différence des commandes FIND et SEEK, la commande LOCATE ne se limite pas à la recherche dans une table indexée ou dans un champ caractère unique. À l'aide de la commande LOCATE, vous pouvez rechercher n'importe quel type de littéral ou d'expression utilisant n'importe quel type de données ou différents types de données.

Lorsqu'elle est utilisée pour effectuer une recherche dans une table non indexée, la commande LOCATE peut être beaucoup plus lente que FIND et SEEK, car elle doit traiter chaque enregistrement de la table de manière séquentielle. La durée de traitement requise dépend de la taille de la table, de l'emplacement d'un enregistrement correspondant et de la réduction ou non du périmètre de la recherche à l'aide de WHILE, FIRST ou NEXT.

### Rapprochement partiel pris en charge

Le rapprochement partiel est pris en charge pour les recherches de caractères. La valeur de recherche peut être contenue par une valeur plus longue dans le ou les champs dans lesquels la recherche est effectuée. Toutefois, les valeurs de recherche doivent apparaître au début des champs pour pouvoir constituer un rapprochement.

#### Activation ou désactivation du rapprochement partiel

Vous pouvez activer ou désactiver le rapprochement partiel à l'aide de la commande SET ou d'un paramètre dans la boîte de dialogue Options :

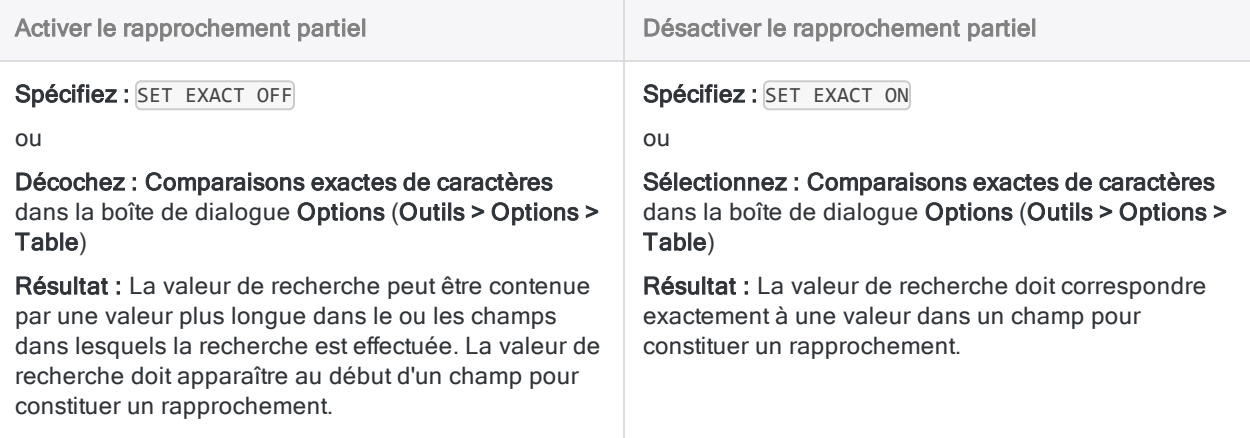

Pour plus d'informations sur SET EXACT, consultez la rubrique ["Commande](#page-2148-0) SET" Page 2149.

Pour plus d'informations sur l'option Comparaisons exactes de caractères, consultez la rubrique "Options de table" [Page 135](#page-134-0).

# Commande LOOP

Exécute une série de commandes ACLScript de manière répétée alors qu'une condition spécifiée est évaluée sur vrai.

#### Remarque

La commande LOOP doit être insérée à l'intérieur de la commande GROUP.

## **Syntaxe**

LOOP WHILE *test* commande <...*n*> END

## Paramètres

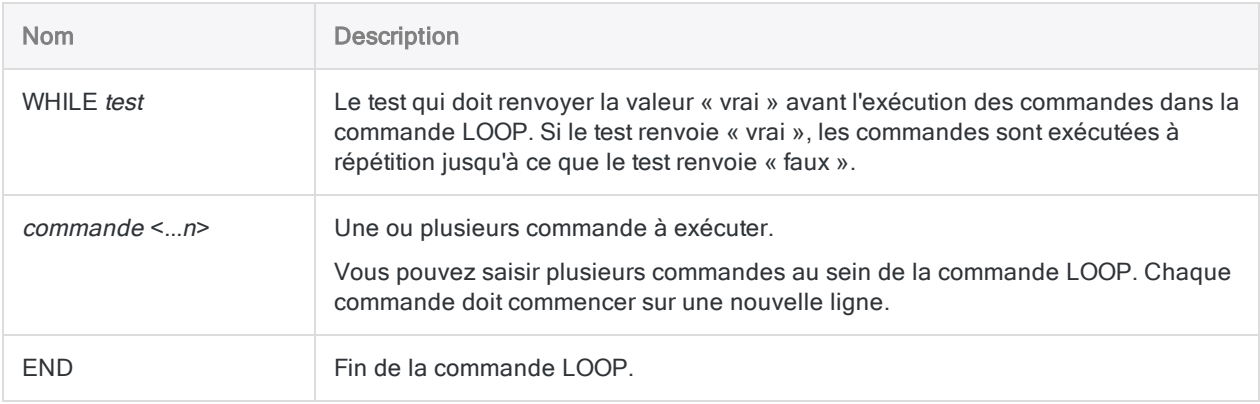

## **Exemples**

### Diviser un champ délimité par des virgules

Une table contient des données de facture et vous avez besoin d'isoler certaines informations pour des montants de facture par service. Une facture peut être reliée à plusieurs services et

les codes des services sont enregistrés dans un format séparé par une virgule dans la table.

Pour extraire les montants de facture par service, vous :

- 1. Utilisez une commande GROUP pour traiter la table, enregistrement par enregistrement.
- 2. Calculez le nombre de services (n) associé à chaque enregistrement.
- 3. Utilisez la commande LOOP pour effectuer une itération sur l'enregistrement x fois afin d'extraire les données pour chaque service associé à l'enregistrement.

```
COMMENT
utilisez GROUP pour compter les virgules dans chaque champ de code de
département afin d'identifier le nombre de départements associés à
l'enregistrement
appliquez "LOOP" à chaque enregistrement pour chaque code du champ,
chaque itération de la boucle extrayant un seul enregistrement vers la
table result1
END
GROUP
 v_department_count = OCCURS(Dept_Code,',')
 v counter = 0LOOP WHILE v counter \leq v department count
    v_dept = SPLIT(Dept_Code, ',', (v_counter + 1))
    EXTRACT FIELDS No_Facture, Montant_Facture, v_dept AS "Département"
TO result1
    v_counter = v_counter + 1
  END
END
```
## **Remarques**

#### **Astuce**

Pour voir le tutoriel détaillé sur les commandes LOOP et GROUP, reportez-vous à la rubrique ["Regroupement](#page-1562-0) et exécution de boucles" Page 1563.

### Quand utiliser LOOP

Des boucles sont souvent utilisées lorsqu'un enregistrement contient des répétitions de segments de données que vous souhaitez traiter.
#### Fonctionnement

Chaque commande LOOP doit indiquer une condition WHILE à tester, et se terminer par une instruction END. Les commandes situées entre LOOP et END sont exécutées à répétition sur l'enregistrement actuel, tant que le test spécifié renvoie « vrai ».

Si le test renvoie initialement « faux », les commandes ne sont pas exécutées.

### Éviter des boucles infinies

Pour éviter de créer une boucle infinie, assurez-vous que le test puisse toujours se révéler faux. Vous pouvez également utiliser la commande SET LOOP pour éviter une boucle infinie.

# Commande MERGE

Combine les enregistrements provenant de deux tables Analytics triées avec une structure identique dans une nouvelle Analytics utilisant le même ordre de tri que les tables d'origine.

## **Syntaxe**

MERGE {{ON *champs\_clés*|ON ALL <EXCLUDE *nom\_champ* <...*n*>>}|{PKEY *champs\_clés\_ principaux*|PKEY ALL <EXCLUDE *nom\_champ* <...*n*>>} {SKEY *champs\_clés\_ secondaires*|SKEY ALL <EXCLUDE *nom\_champ* <...*n*>>}} <IF *test*> TO *nom\_table* <LOCAL> <OPEN> <WHILE *test*> <FIRST *plage*|NEXT *plage*> <APPEND> <PRESORT> <ISOLOCALE *code\_paramètres\_régionaux*>

#### Remarque

Seuls les champs caractère ou les champs calculés caractère peuvent être utilisés comme champs clés dans MERGE.

Les champs clés dans les tables primaire et secondaire doivent être triés dans l'ordre croissant. Si les champs clés de l'une ou des deux tables ne sont pas triés, ou s'ils sont triés dans l'ordre décroissant, la commande MERGE échoue.

Vous pouvez utiliser PRESORT pour trier les champs clés de la table primaire. Si les champs clés de la table secondaire ne sont pas triés, vous devez d'abord les trier lors d'une opération de tri distincte avant d'effectuer la fusion.

Les tables principale et secondaire peuvent être indexées plutôt que triées. Avec les grandes tables, indexer plutôt que trier peut permettre de diminuer la durée requise pour fusionner les tables.

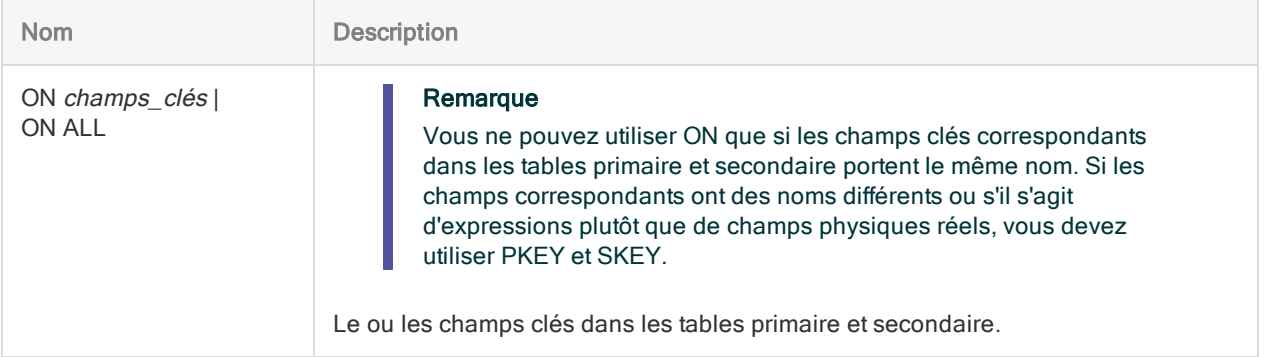

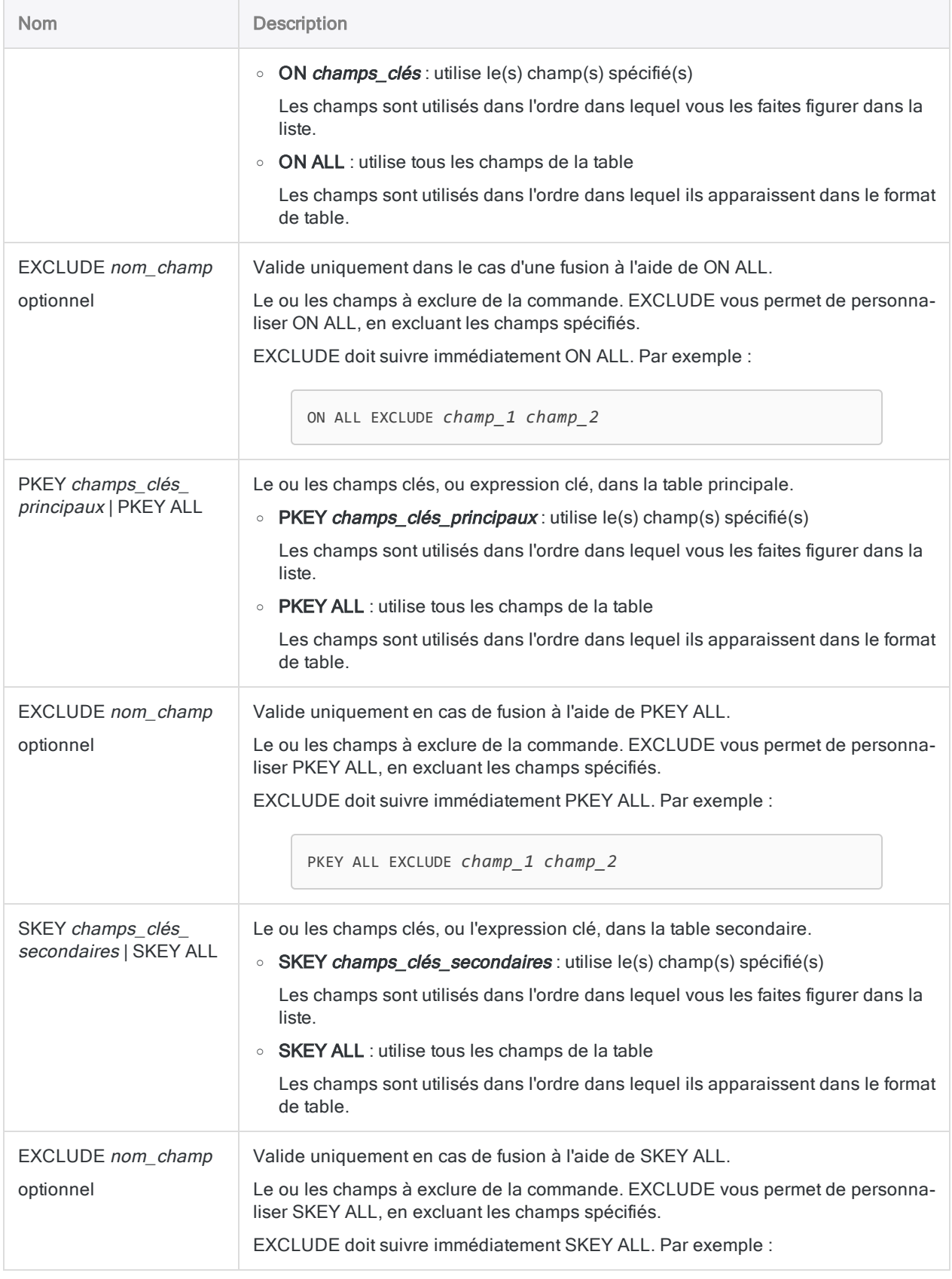

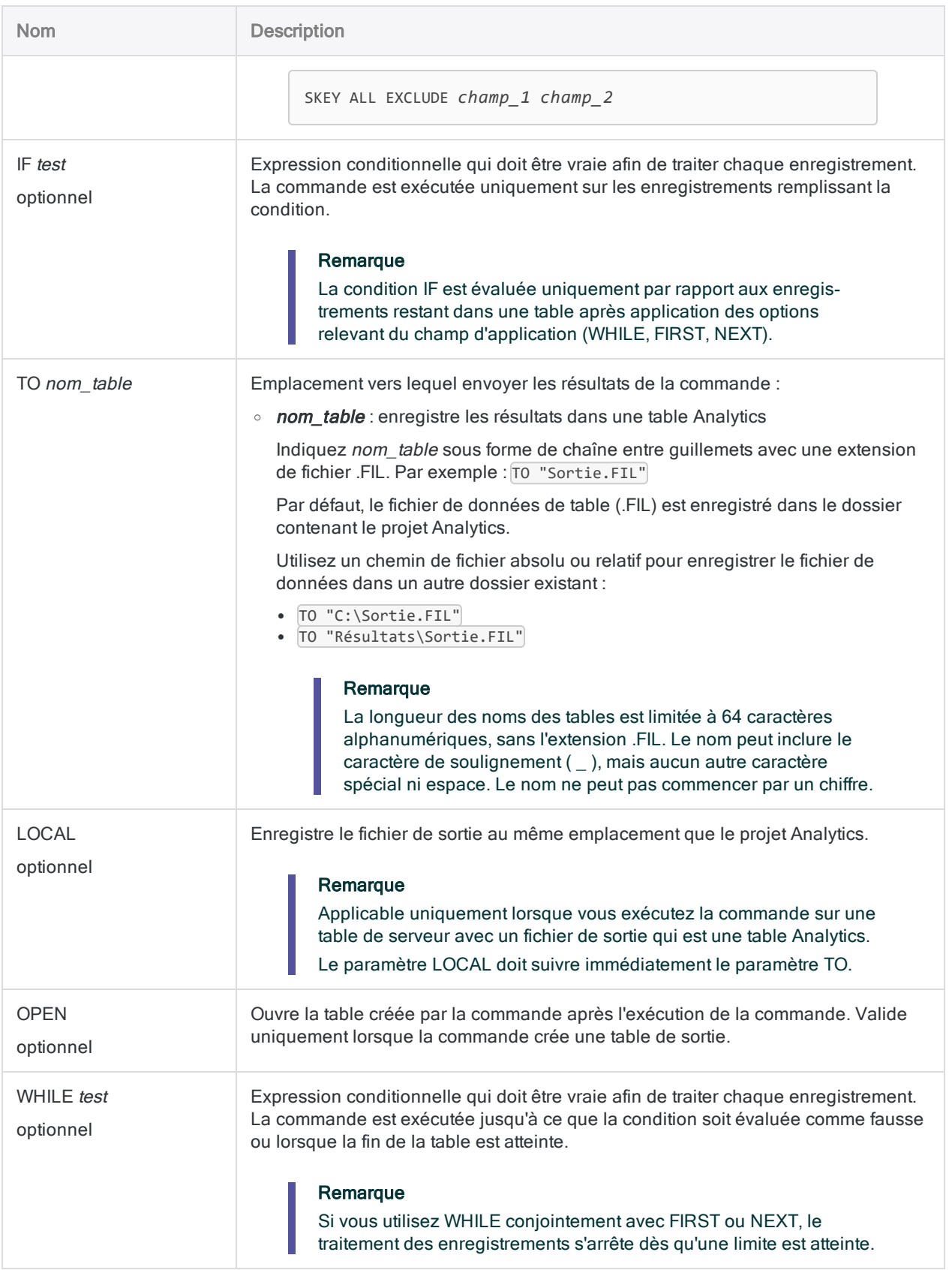

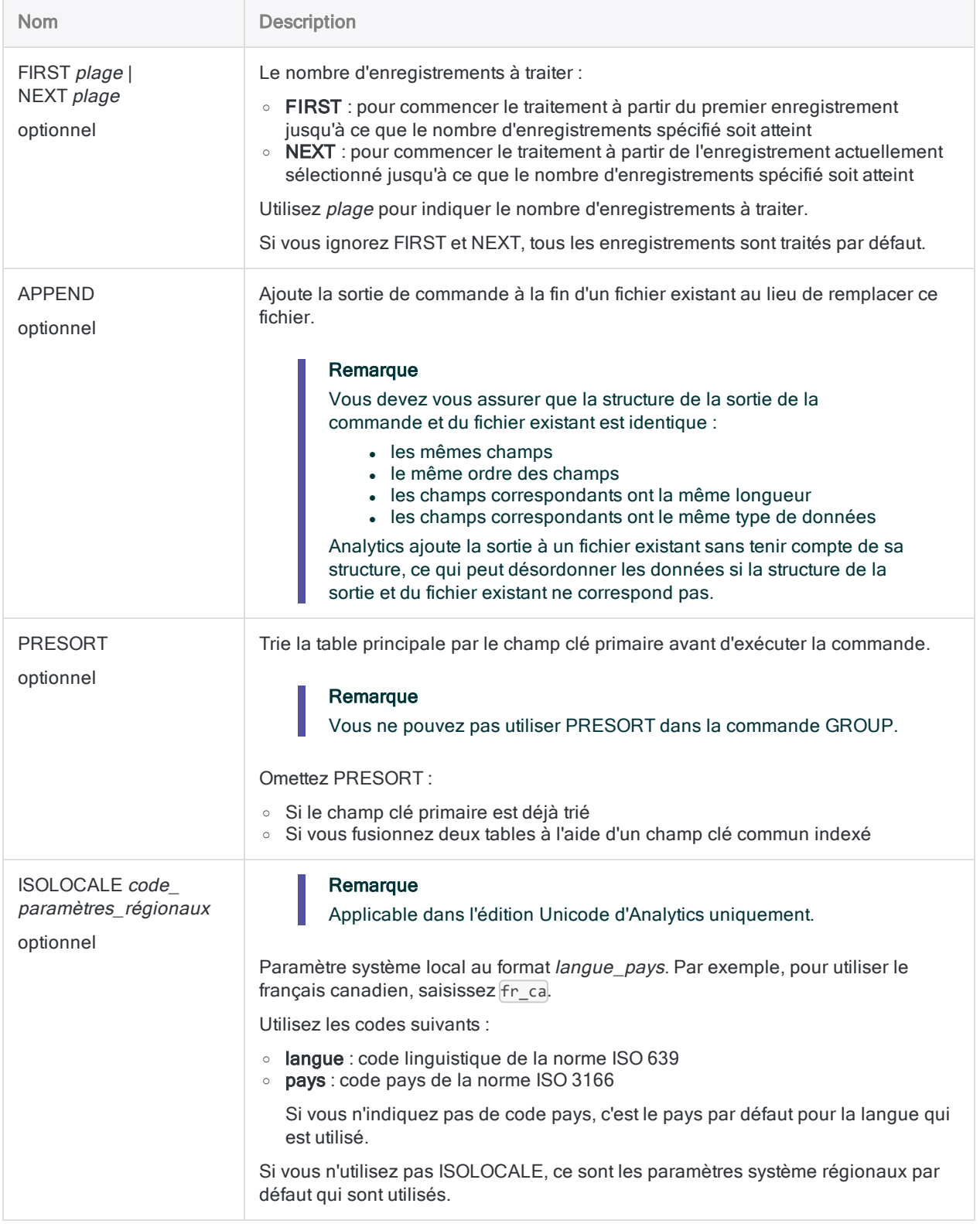

#### Fusion de tables ayant des noms de champs clés identiques

L'exemple suivant fusionne deux tables ayant des noms de champs clés identiques :

OPEN Position\_Employés\_1 PRIMARY OPEN Position\_Employés\_2 SECONDARY MERGE ON Nom TO "TousEmployés" PRESORT

#### Fusion de tables ayant des noms de champs clés différents

L'exemple suivant fusionne deux tables ayant des noms de champs clés différents :

OPEN Position\_Employés\_1 PRIMARY OPEN Position\_Employés\_2 SECONDARY MERGE PKEY Nom SKEY Nom TO "TousEmployés" PRESORT

### **Remarques**

Pour plus d'informations sur le fonctionnement de cette commande, consultez ["Fusion](#page-966-0) de tables" [Page 967](#page-966-0).

### Alternatives à la fusion

L'exécution correcte d'une fusion peut s'avérer délicate. Vous pouvez obtenir le même résultat en procédant à une concaténation, à une extraction et à un ajout, puis à un tri des données.

Pour plus d'informations, consultez les sections ["Commande](#page-1721-0) APPEND" Page 1722 et ["Commande](#page-1879-0) [EXTRACT"](#page-1879-0) Page 1880.

Si les deux tables sources sont déjà triées, la fusion est plus efficace et peut s'opérer plus rapidement.

# Commande NOTES

Crée, modifie ou supprime une note associée à un enregistrement individuel dans une table Analytics.

## **Syntaxe**

NOTES <IF *test*> <TEXT *texte\_note*> <APPEND> <CLEAR>

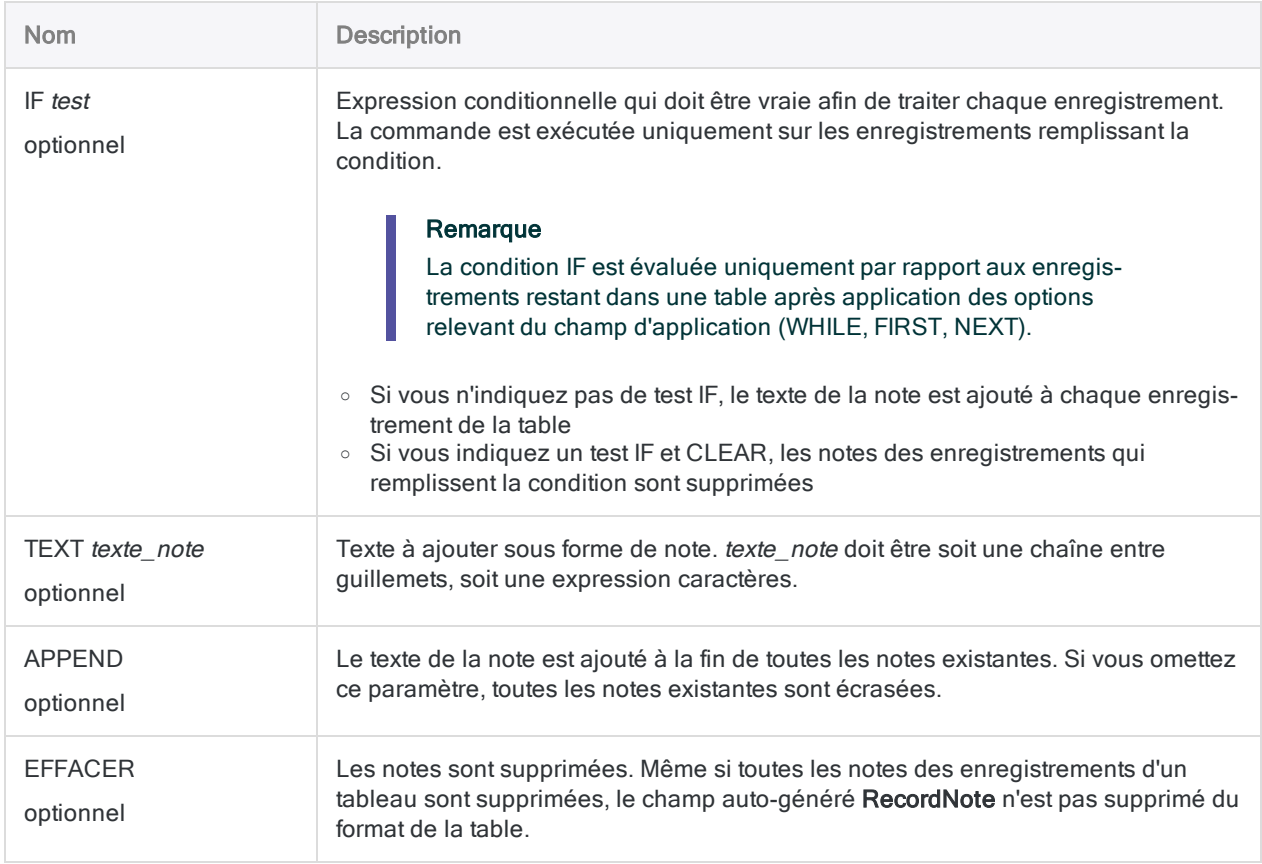

#### Ajout de la même note à plusieurs enregistrements

Toutes les notes existantes pour les enregistrements indiqués sont écrasées :

NOTES IF MATCH(RECNO();1;3;5;7) TEXT "texte note"

#### Ajout ou annexion de la même note à plusieurs enregistrements

Le nouveau texte de note est ajouté aux notes existantes pour les enregistrements indiqués :

NOTES IF MATCH(RECNO();1;3;5;7) TEXT "texte note" APPEND

#### Suppression de notes à partir d'enregistrements multiples

Toutes les notes d'enregistrements dans la table sont supprimées :

NOTES CLEAR

Les notes des enregistrements spécifiés sont supprimées :

NOTES IF MATCH(RECNO();1;3;5;7) CLEAR

Les notes des enregistrements 1 à 100 sont supprimées :

NOTES IF RECNO() <= 100 CLEAR

### **Remarques**

#### Suppression du champ NoteEnregistrement

Pour supprimer le champ NoteEnregistrement du format de la table et toutes les notes de la table, utilisez la commande DELETE NOTES sans aucune option spécifiée.

# Commande NOTIFY

Envoie un message de notification par e-mail.

### **Syntaxe**

NOTIFY USER *nom\_utilisateur* <PASSWORD *mdp*> MAILBOX *nom\_chemin* ADDRESS *destinataire* <CC *destinataire\_cc*> <BCC *destinataire\_cci*> <SUBJECT *objet*> MESSAGE *message* <ATTACHMENT *nom\_chemin*>

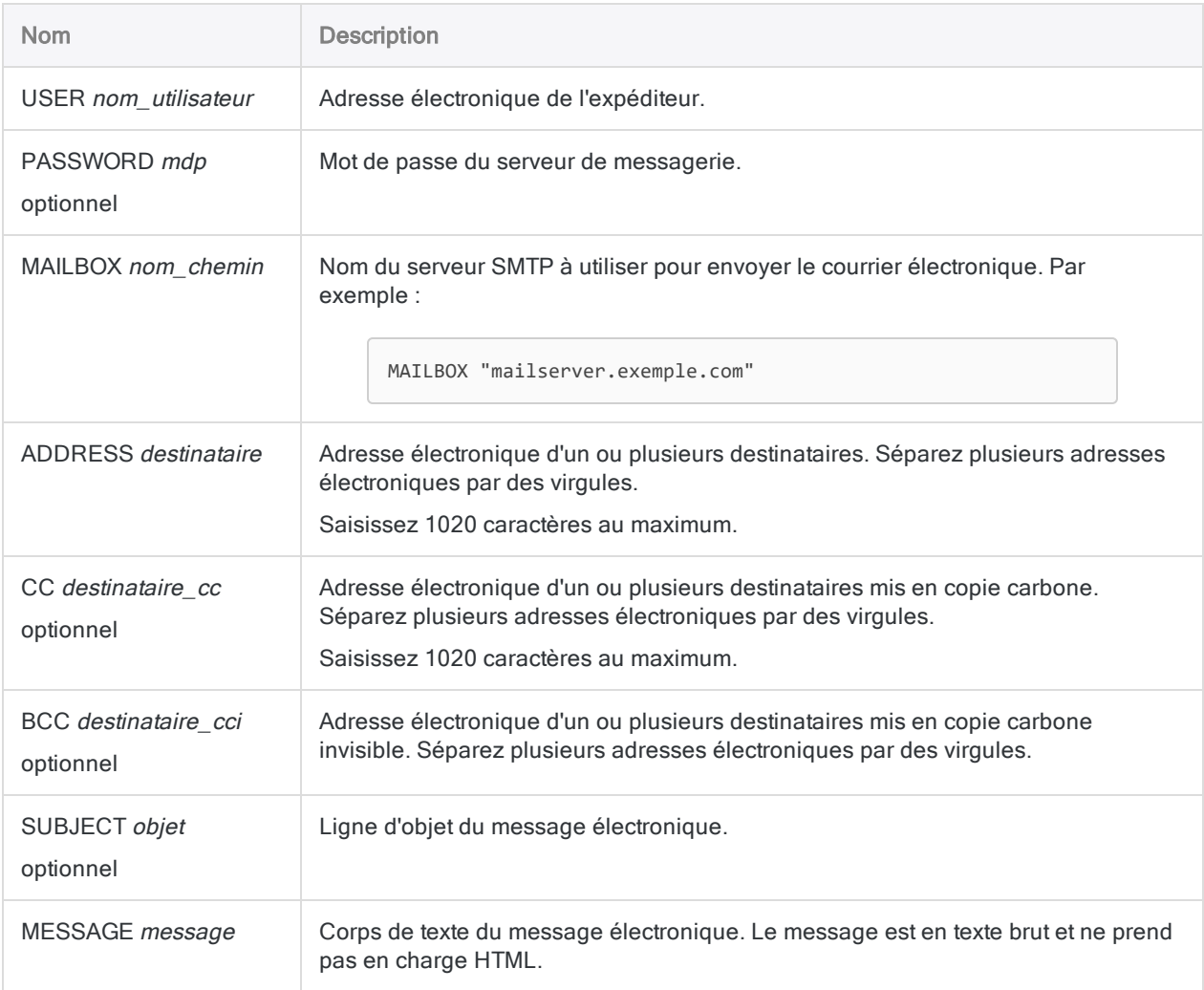

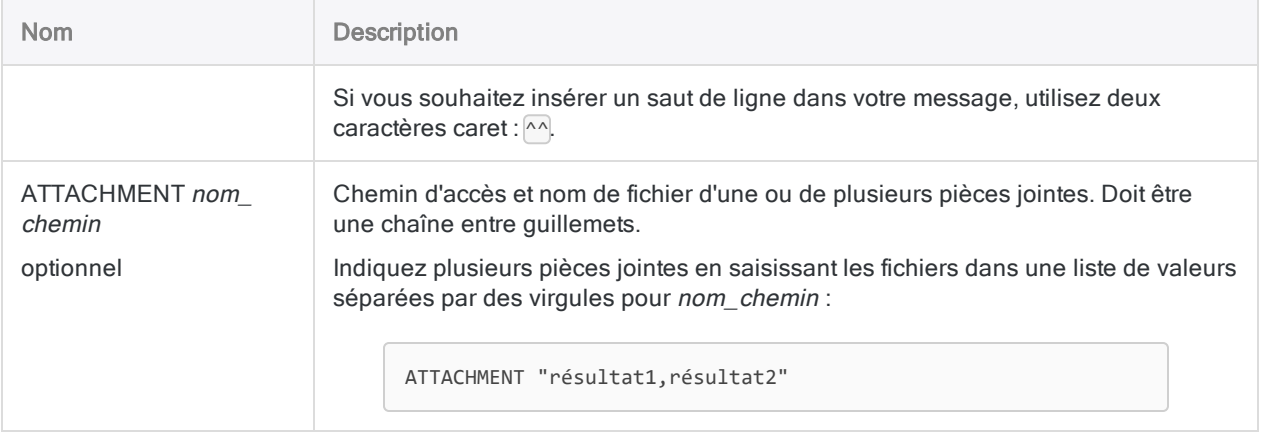

#### Envoi d'un e-mail de rapport d'erreurs

Vous exécutez un script, et vous souhaitez envoyer un e-mail de notification si le script échoue. À l'aide de NOTIFY, vous définissez le message électronique et incluez deux pièces iointes :

- le fichier trace
- un fichier .fil contenant les erreurs enregistrées

NOTIFY USER "support@societe.com" MAILBOX "mail.societe.com" ADDRESS "script\_admin@exemple.com" SUBJECT "Rapport d'erreur" MESSAGE "Echec du traitement du script. Détails joints." ATTACHMENT "Erreurs.fil,ACL\_Demo. log"

### **Remarques**

#### Destinataires et pièces jointes

Vous pouvez utiliser la commande NOTIFY pour envoyer des messages de notification à un ou plusieurs destinataires. Les messages peuvent inclure des fichiers de données et des projets Analytics en pièces jointes.

La commande NOTIFY peut être utilisée pour informer les personnes concernées de l'échec inattendu d'un script.

### Protocoles et ports

La commande peut être utilisée avec n'importe quel serveur de messagerie qui prend en charge le protocole SMTP (Simple Mail Transfer Protocol), utilisé par Microsoft Exchange et de nombreux serveurs de messagerie. La commande NOTIFY peut également être utilisée avec d'anciennes applications de courrier électronique (Microsoft et autres) qui envoient le courrier électronique localement.

NOTIFY utilise le port 25 ; ce port doit donc être ouvert sur le serveur de messagerie, sinon la commande échoue. Le numéro de port utilisé par la commande n'est pas configurable. Si NOTIFY échoue et renvoie un message d'erreur, contactez votre service informatique pour déterminer si le port 25 est bloqué sur votre réseau.

#### Gestion des erreurs

Si Analytics n'est pas en mesure de se connecter avec le serveur de messagerie, il réalise cinq tentatives supplémentaires pour se connecter, avec une pause de 10 secondes entre chaque tentative. Si aucune tentative de connexion n'aboutit, la commande NOTIFY est annulée (un message est ajouté à la trace), mais le traitement du script se poursuit.

Vous pouvez utiliser la commande SET pour modifier ce comportement par défaut. Vous pouvez spécifier un nombre différent de tentatives de connexion et une durée différente entre chaque tentative ou bien vous pouvez désactiver des tentatives de connexion supplémentaires. Vous pouvez aussi spécifier l'arrêt du traitement du script par Analytics en cas d'annulation de la commande NOTIFY. Pour plus d'informations, consultez la section ["Commande](#page-2148-0) SET" Page 2149.

Un destinataire de message électronique incorrect n'est pas considéré comme un échec de la commande NOTIFY et n'entraîne pas l'arrêt d'un script quel que soit le paramètre associé.

## Commande OPEN

Ouvre une table Analytics et le fichier de données associé.

### **Syntaxe**

OPEN {*nom\_table*|*fichier\_données* <FORMAT *nom\_format*>} <BUFFERLENGTH *longueur*> <CRLF> <DBASE> <INDEX *fichier\_index*> <PRIMARY|SECONDARY> <SKIP *octets*> <RELATION *champ\_clé*>

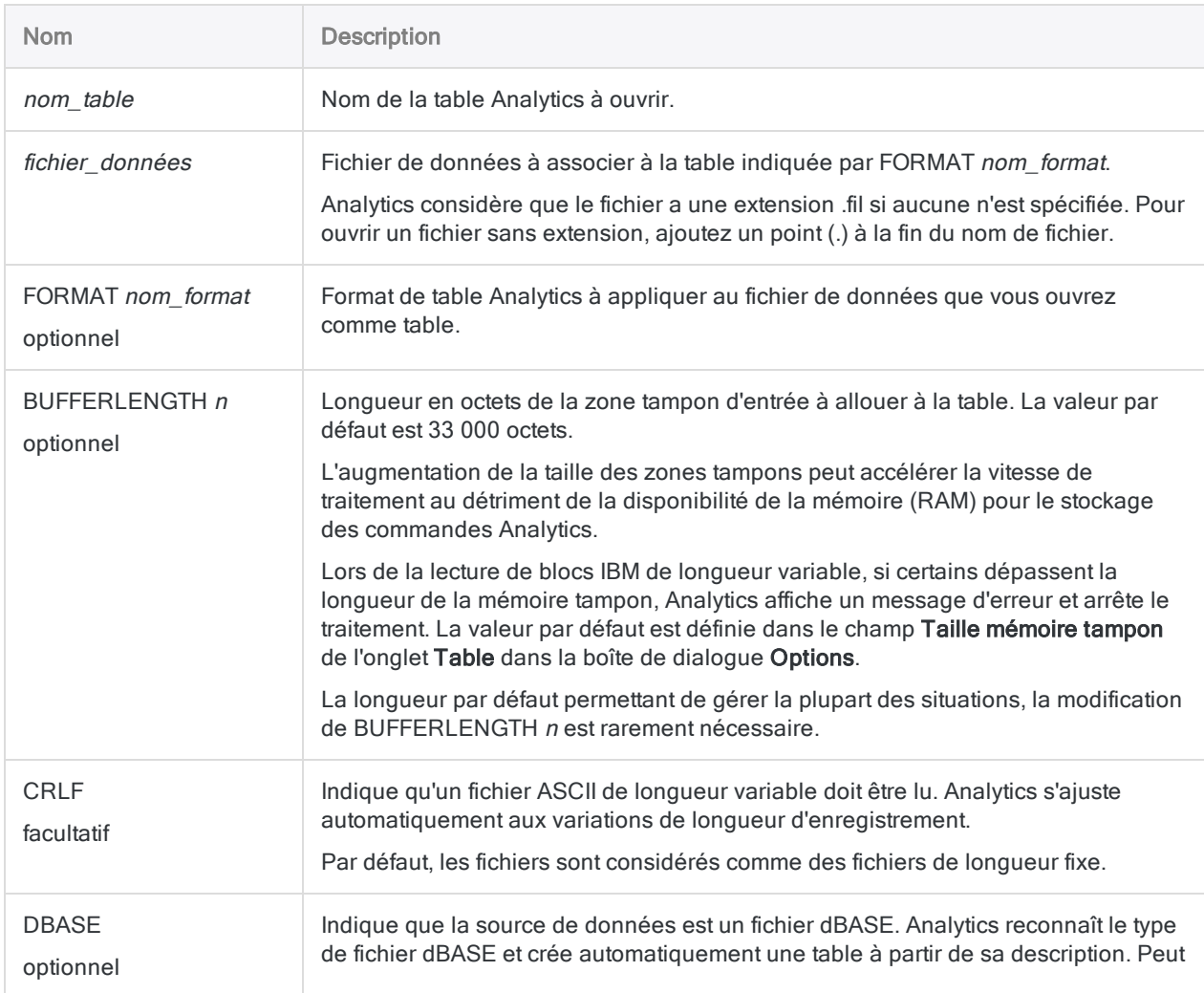

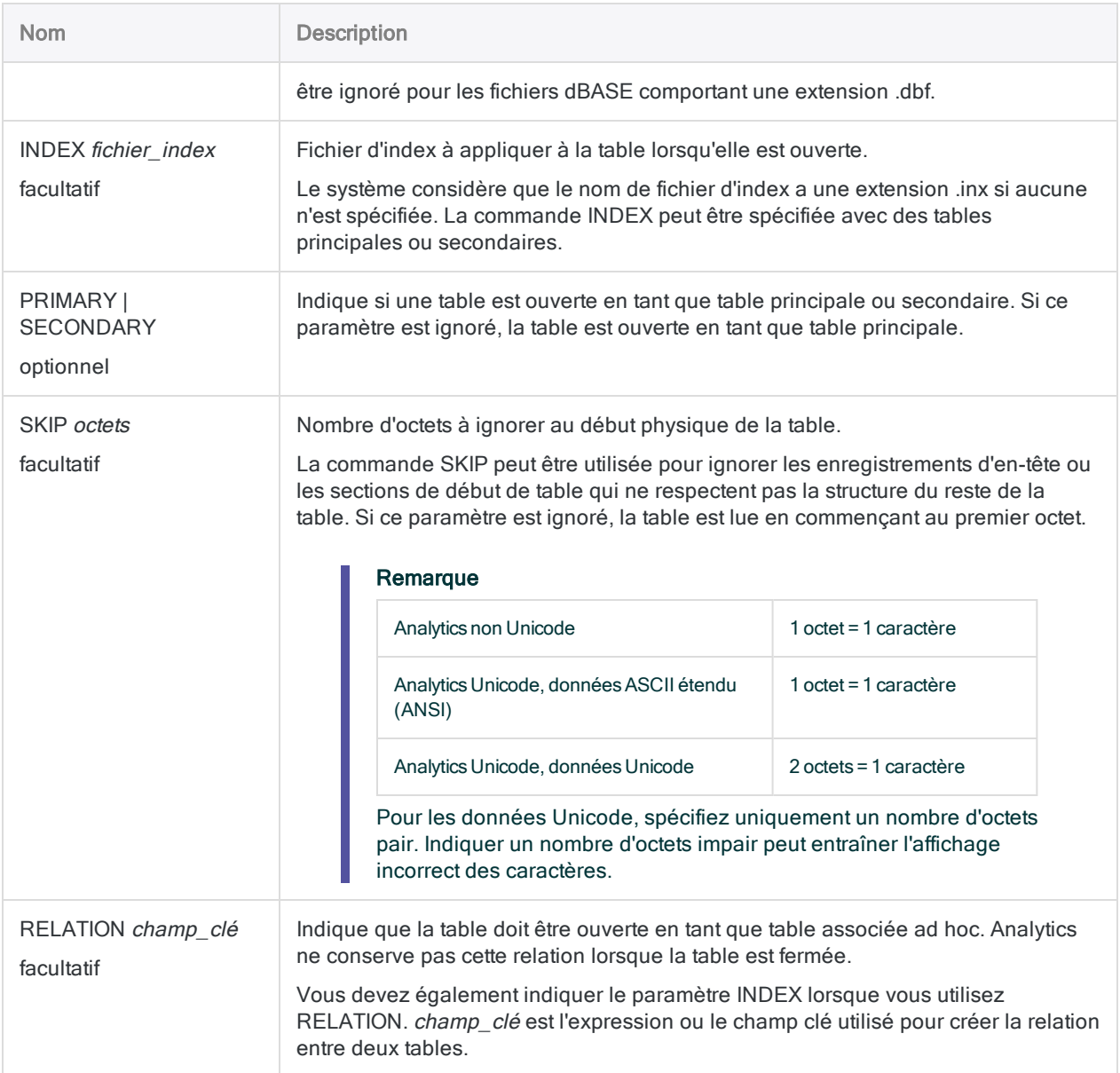

#### Ouverture d'une table en indiquant un format de table

Vous ouvrez la table Avril\_2012 à l'aide du format de table Mars\_2012 :

OPEN Avril\_2012 FORMAT Mars\_2012

#### Ouverture d'un fichier dBASE

Vous ouvrez un fichier dBASE appelé Inventaire.dbf pour lequel aucune table n'existe :

OPEN Inventaire

#### Ouverture d'une table et application d'un index préexistant

Pour ouvrir une table principale ou secondaire et appliquer un index pré-existant de la table, utilisez la syntaxe suivante :

OPEN Comptes\_clients INDEX Numéro\_client\_AR

OPEN Client SECONDARY INDEX Numéro\_client

#### Ouverture d'une table et création d'une relation ad hoc avec une autre table

Vous devez établir une relation temporaire entre une table ouverte nommée Clients (table principale) et une table nommée Comptes\_clients (table secondaire).

Vous utilisez un index nommé **Index** client et un champ clé dans la table principale appelé Nom :

OPEN Comptes\_clients INDEX Index\_client RELATION Nom

# Commande OUTLIERS

Identifie les valeurs statistiques aberrantes dans un champ numérique. Des valeurs aberrantes peuvent être identifiées pour le champ dans son ensemble ou pour des groupes distincts basés sur les valeurs identiques contenues dans un ou plusieurs champs clés de type caractère, numérique ou **DateHeure** 

## **Syntaxe**

OUTLIERS {AVERAGE|MEDIAN} {PKEY *champ\_clé* <...*n*>|PKEY ALL <EXCLUDE *nom\_champ* <...*n*>>|NOKEY} ON *champ\_numérique* <OTHER *champ* <...*n*>|OTHER ALL <EXCLUDE *nom\_ champ* <...*n*>>> NUMSTDEV *nombre\_écarts\_types* <IF *test*> <TO {SCREEN|*nom\_table*}> <PRESORT> <WHILE *test*> <FIRST *plage*|NEXT *plage*> <OPEN>

#### **Remarque**

Vous ne pouvez pas exécuter la commande OUTLIERS localement par rapport à une table de serveur.

Vous devez indiquer en entier le nom de la commande OUTLIERS. Vous ne pouvez pas l'abréger.

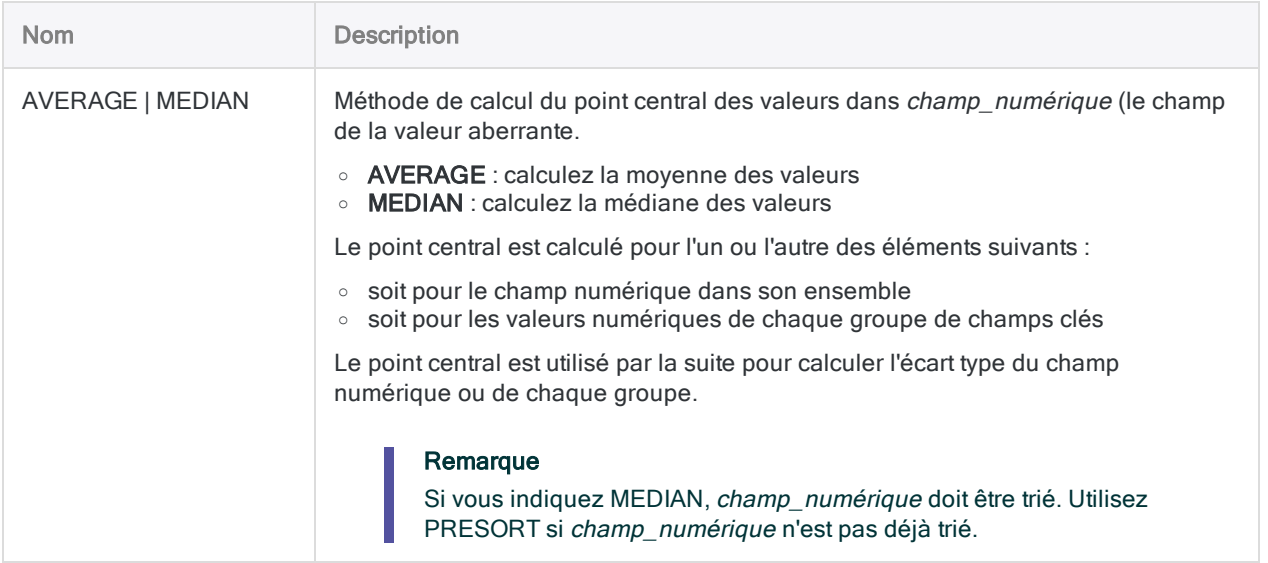

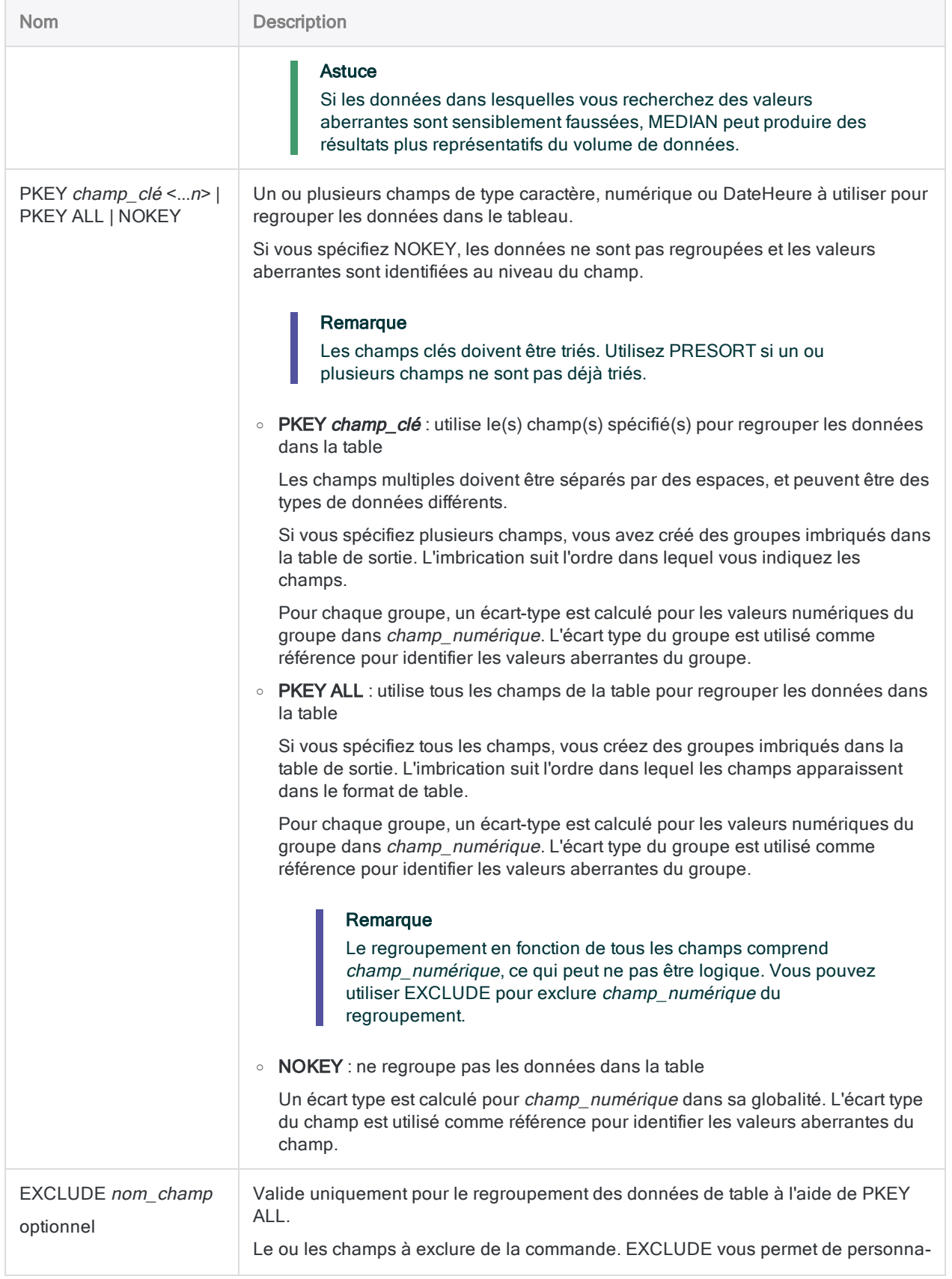

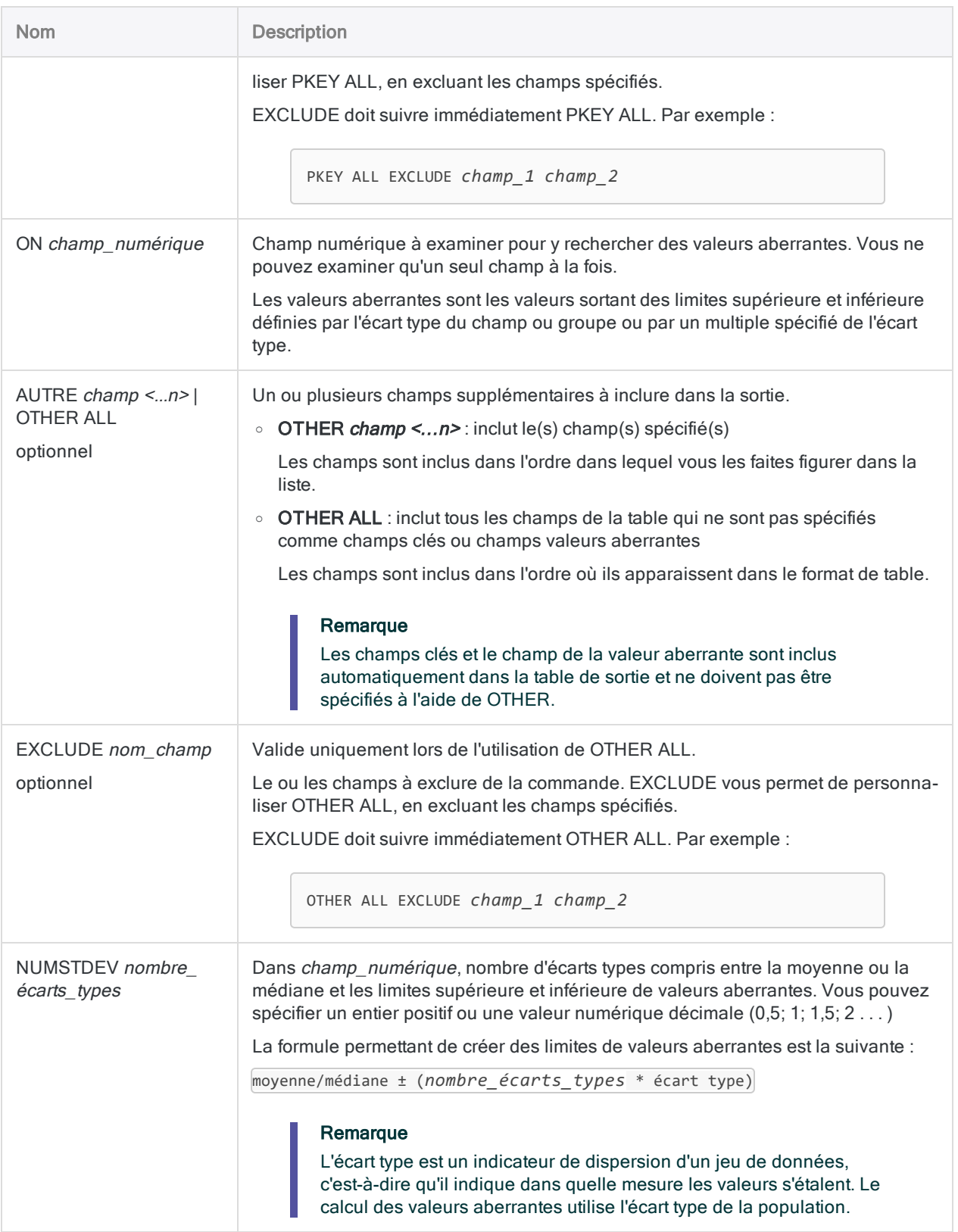

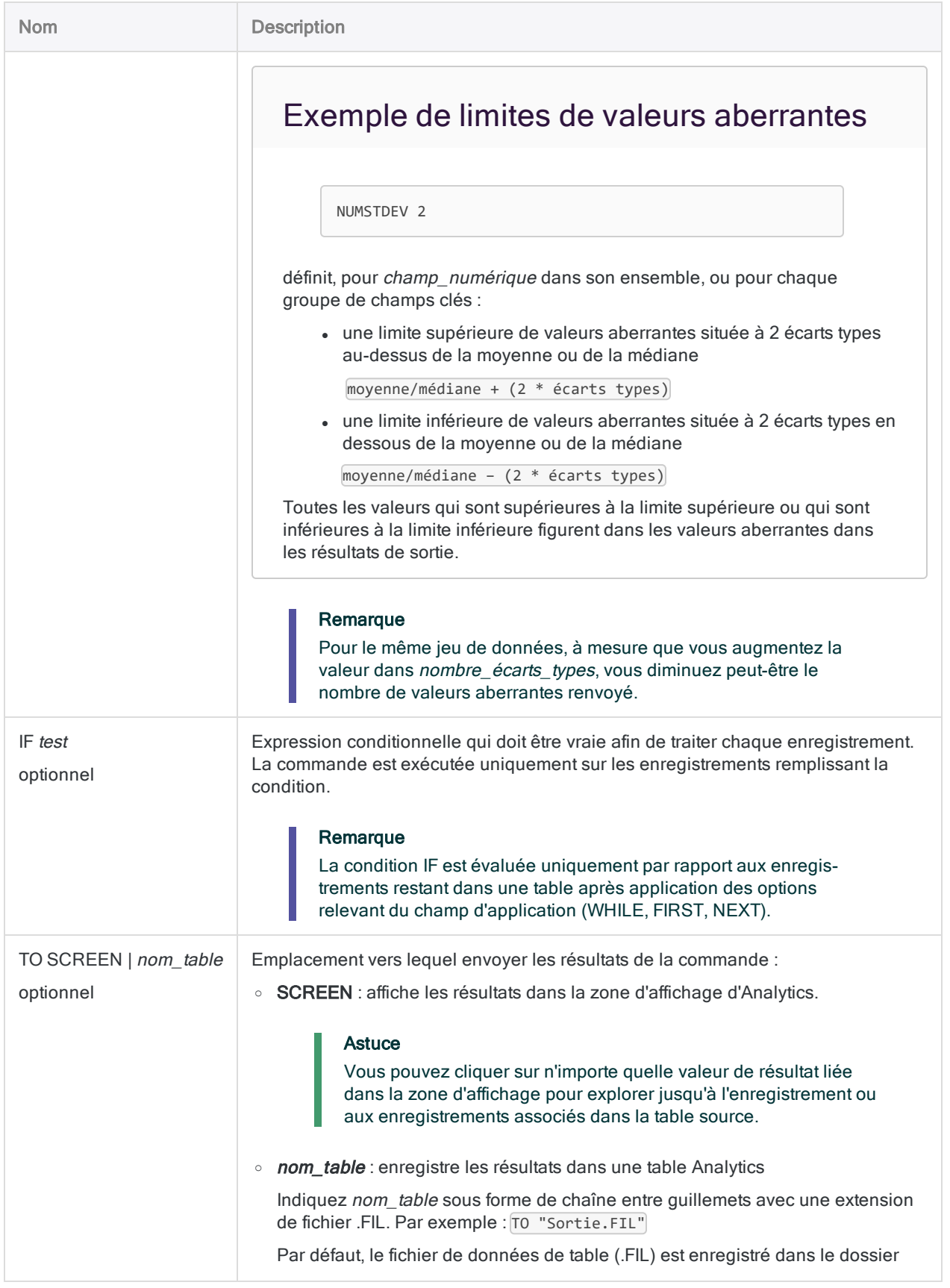

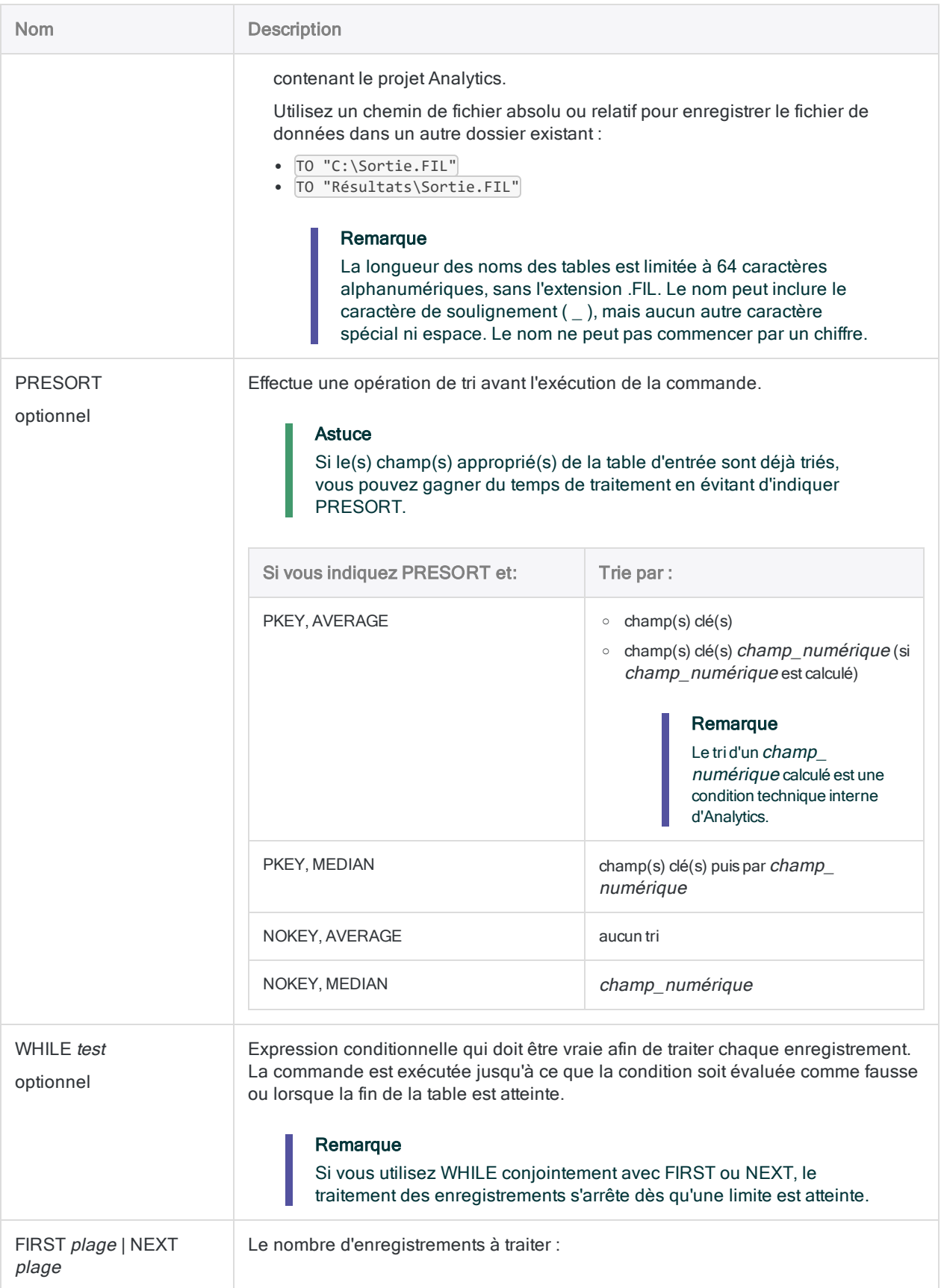

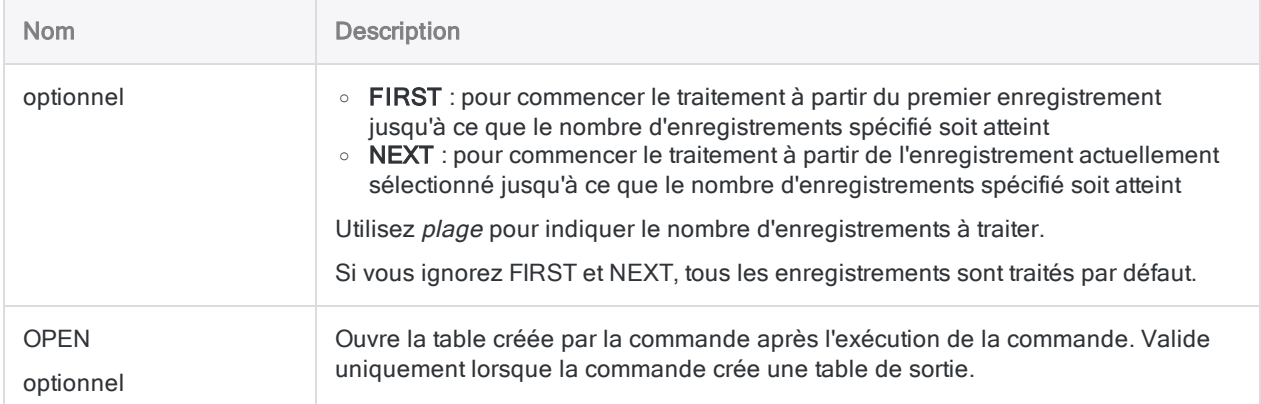

#### Identifier les montants de transactions sortant de l'ordinaire

Vous souhaitez identifier les montants des transactions sortant de l'ordinaire dans toute la table Ar dans Exemple de projet.acl.

Vous décidez de définir les limites des valeurs aberrantes sur 3 fois l'écart type du champ Montant. Le test renvoie 16 valeurs aberrantes dans la table de 772 enregistrements.

```
OPEN Comptes_clients
OUTLIERS AVERAGE NOKEY ON Montant NUMSTDEV 3 PRESORT TO "Valeurs_aber-
rantes_Client.fil" OPEN
```
Vous réitérez le test, mais vous augmentez le multiple de l'écart type en le faisant passer à 3,5. Le test renvoie désormais 6 valeurs aberrantes car les limites des valeurs aberrantes sont bien plus loin du point centrale des valeurs dans le champ Montant.

OPEN Comptes\_clients OUTLIERS AVERAGE NOKEY ON Montant NUMSTDEV 3,5 PRESORT TO "Valeurs\_aberrantes\_Client.fil" OPEN

#### Identifier les montants des transactions sortant de l'ordinaire pour chaque client

Pour chaque client de la table Ar dans Exemple de projet. acl, vous souhaitez identifier les montants des transactions sortant de l'ordinaire.

Vous décidez de définir les limites des valeurs aberrantes sur 3 fois l'écart type du groupe de transactions de chaque client.

OPEN Comptes\_clients OUTLIERS AVERAGE PKEY Num ON Montant NUMSTDEV 3 PRESORT TO "Valeurs\_aberrantes\_Comptabilité\_Client.fil" OPEN

Le test renvoie 7 valeurs aberrantes. L'écart type et la moyenne sont mentionnés pour chaque groupe de transactions de chaque client :

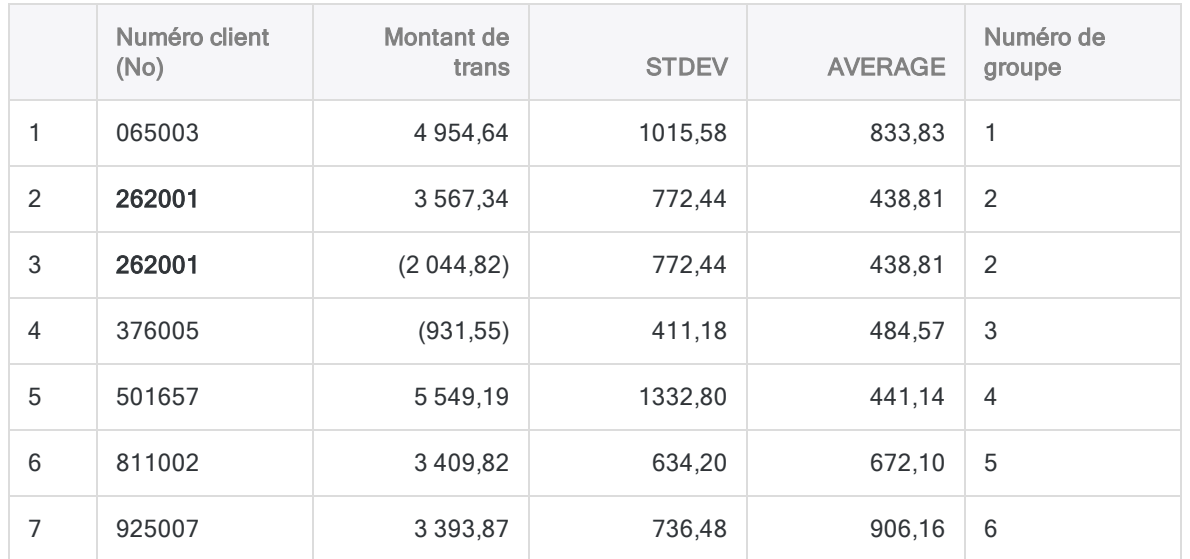

#### Identification des valeurs aberrantes pour le client 262001

Le client 262001 présente 101 transactions dans la table Ar ; deux d'entre elles sont signalées comme étant des valeurs aberrantes car elles dépassent les limites des valeurs aberrantes correspondant à ce client-là :

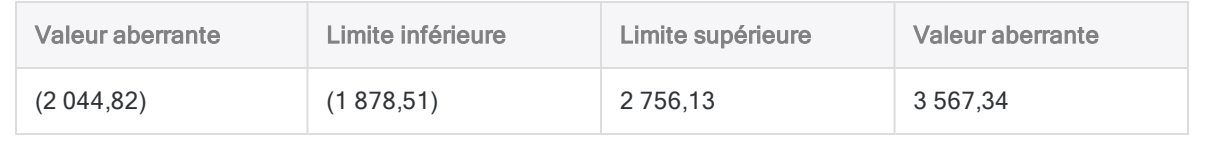

#### Mode de calcul des limites des valeurs aberrantes pour le client 262001

Les limites des valeurs aberrantes correspondent à la moyenne de toutes les transactions du client 262001, plus ou moins le multiple spécifié de l'écart type des transactions :

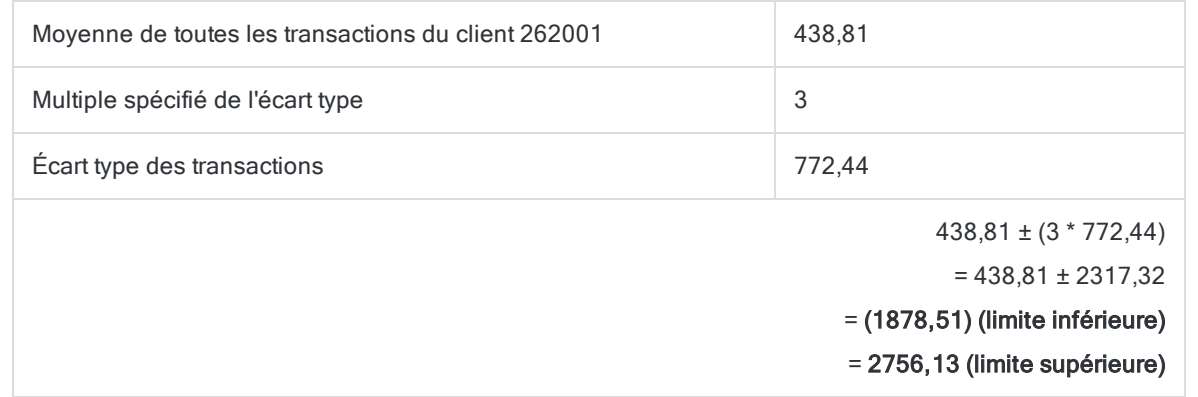

#### Utilisation de MEDIAN pour identifier les montants des transactions sortant de l'ordinaire pour chaque client

Vous utilisez MEDIAN, plutôt que AVERAGE, pour effectuer le même test de recherche de valeurs aberrantes que celui effectué dans l'exemple précédent.

OPEN Comptes\_clients OUTLIERS MEDIAN PKEY Num ON Montant NUMSTDEV 3 PRESORT TO "Valeurs\_aberrantes Comptabilité Client Médiane.fil" OPEN

Le test renvoie 10 valeurs aberrantes au lieu des 7 renvoyées lors du test précédent. Selon la nature des données, MEDIAN et AVERAGE peuvent renvoyer des résultats quelque peu différents :

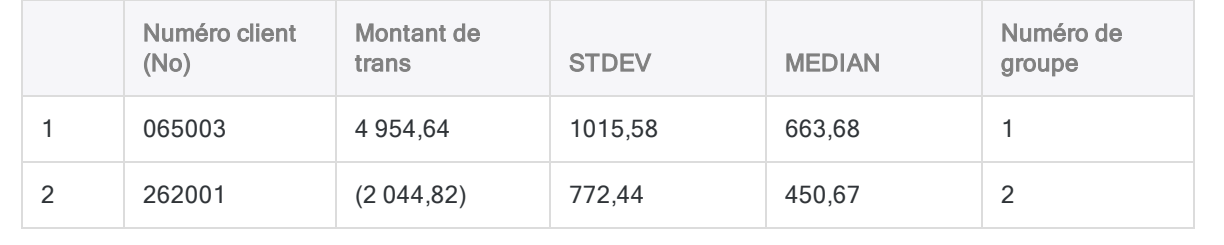

#### **Commandes**

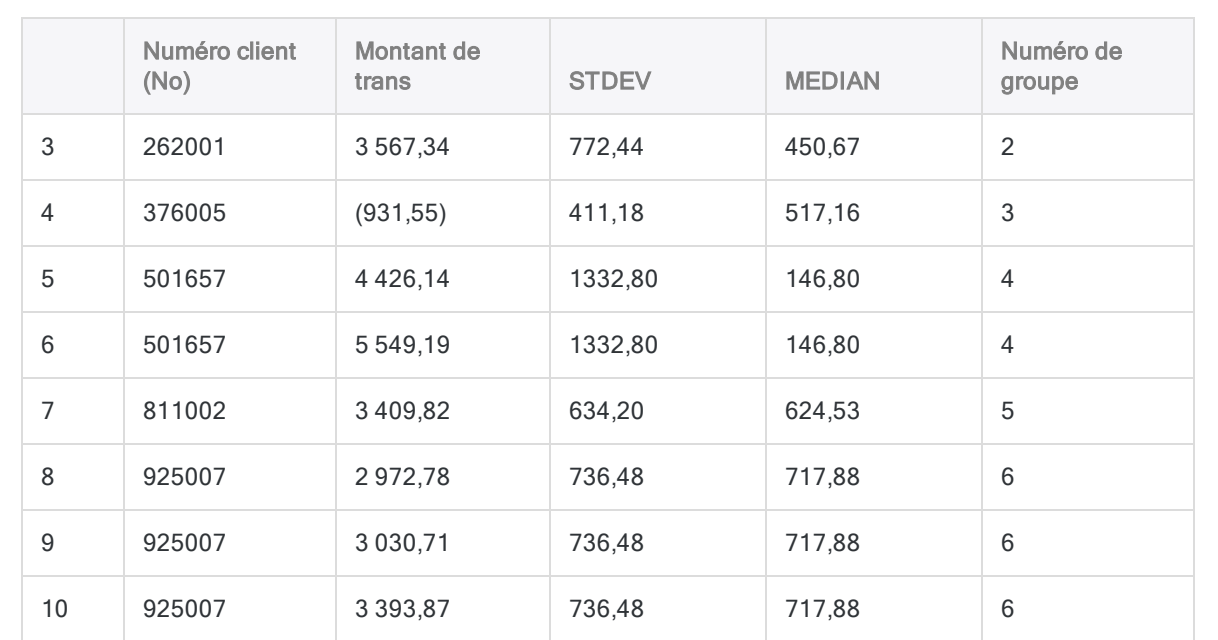

#### Mode de calcul des limites des valeurs aberrantes pour chaque client

Les limites des valeurs aberrantes correspondent à la valeur médiane des transactions de chaque client, plus ou moins le multiple spécifié de l'écart type des transactions.

Par exemple, pour le client 262001 : 450,67 ± (3 \* 772,44)

### **Remarques**

Pour plus d'informations sur le fonctionnement de cette commande, consultez ["Identification](#page-1208-0) des valeurs [aberrantes"](#page-1208-0) Page 1209.

#### Ajouter des champs de limites de valeurs aberrantes à la table de résultats

Analytics ajoute automatiquement les champs calculés STDEV et AVERAGE ou MEDIAN à la table de résultats de valeurs aberrantes. Par ailleurs, vous trouverez peut-être utile d'ajouter deux champs calculés affichant les limites des valeurs aberrantes utilisées pour identifier les valeurs aberrantes dans la table de résultats.

- 1. Ouvrez la table Résultats des valeurs aberrantes.
- 2. Collez cette expression dans la ligne de commande Analytics, modifiez-la si besoin, et appuyez sur Entrée :

```
DEFINE FIELD Limite_inférieure COMPUTED AVERAGE - (nombre_écarts_types *
STDEV)
```
- . Pour nombre écarts types, substituez le multiple de l'écart type réel que vous avez utilisé.
- Si vous avez utilisé la médiane au lieu de la moyenne comme point central, substituez MEDIAN à AVERAGE.
- 3. Collez cette expression dans la ligne de commande Analytics, modifiez-la si besoin, et appuyez sur Entrée :

```
DEFINE FIELD Limite_supérieure COMPUTED AVERAGE + (nombre_écarts_types *
STDEV)
```
- Pour *nombre\_écarts\_types*, substituez le multiple de l'écart type réel que vous avez utilisé.
- Si vous avez utilisé la médiane au lieu de la moyenne comme point central, substituez MEDIAN à AVERAGE.
- 4. Cliquez dans la vue avec le bouton droit de la souris et sélectionnez Ajouter des colonnes.
- 5. Dans la liste Champs disponibles, double-cliquez sur Limite\_inférieure et sur Limite\_ supérieure pour les ajouter à la liste Champs sélectionnés.
- 6. Cliquez sur OK.
- 7. Facultatif. Replacez les champs ajoutés en faisant glisser les en-têtes des colonnes.

# Commande PASSWORD

Crée une définition de mot de passe, sans valeur de mot de passe, qui invite les utilisateurs à fournir un mot de passe pendant qu'un script s'exécute.

### **Syntaxe**

PASSWORD *num* <*invite*>

### Paramètres

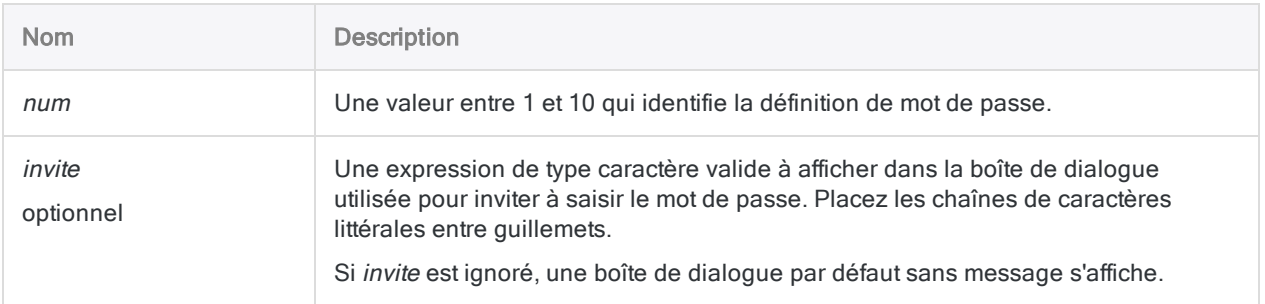

## **Exemples**

#### Invitation à saisir un mot de passe

Vous utilisez la commande PASSWORD pour inviter l'utilisateur à saisir les trois mots de passe obligatoires dans un script. Une fois les mots de passe saisis, le script peut poursuivre le traitement sans interruption.

```
PASSWORD 1 "Saisissez le mot de passe de la base de données Comptes
clients"
PASSWORD 2 "Saisissez le mot de passe de la base de données Comptes four-
nisseurs"
PASSWORD 3 "Saisissez le mot de passe de la base de données Client"
```
#### Spécification d'un mot de passe lors de l'actualisation d'une table Analytics

Vous combinez la commande PASSWORD avec la commande REFRESH pour mettre à jour un fichier de données protégé par mot de passe :

```
PASSWORD 1 "Mot de passe :"
REFRESH Abc PASSWORD 1
```
#### Spécification d'un mot de passe pour définir une table de serveur

Vous utilisez la commande PASSWORD avec la commande DEFINE TABLE DB pour définir une table de serveur via le Connecteur AX, qui requiert un mot de passe pour le profil de base de données et un deuxième mot de passe pour le profil du serveur associé :

DEFINE TABLE DB SOURCE ProfilBD\_Inventaire PASSWORD 9 PASSWORD 3

## **Remarques**

### Quand utiliser PASSWORD

Utilisez la commande PASSWORD pour inviter un utilisateur à saisir le mot de passe avant qu'un script accède, importe ou actualise des données protégées par mot de passe.

Vous pouvez créer jusqu'à dix définitions de mots de passe différentes dans un script.

PASSWORD est utile dans les cas suivants :

- <sup>l</sup> vous souhaitez éviter de saisir un vrai mot de passe dans un script, ce qui est exigé par la commande SET PASSWORD
- les utilisateurs individuels doivent saisir des mots de passe distincts

#### Stockage des mots de passe

Les mots de passe saisis par les utilisateurs sont stockés temporairement et en toute sécurité dans la mémoire.

Lorsqu'un utilisateur saisit un mot de passe dans la boîte de dialogue de l'invite, les caractères sont masqués avec des astérisques (\*). Le mot de passe ne figure pas dans le script ni dans la trace.

#### Stockage des mots de passe pour les outils d'analyse basés sur serveur

La commande PASSWORD n'est pas prise en charge par les outils d'analyse dans Robots ou sur AX Serveur ni par les scripts de serveur hérités.

Vous pouvez utiliser la balise PASSWORD pour inviter un utilisateur à saisir un mot de passe lorsqu'un utilisateur planifie un outil d'analyse dans Robots ou sur AX Serveur.

Vous pouvez utiliser la commande SET PASSWORD pour spécifier des mots de passe dans des scripts de serveur hérités.

## Commande PAUSE

Interrompt un script et affiche des informations destinées aux utilisateurs dans une boîte de dialogue.

### **Syntaxe**

PAUSE *message* <IF *test*>

### Paramètres

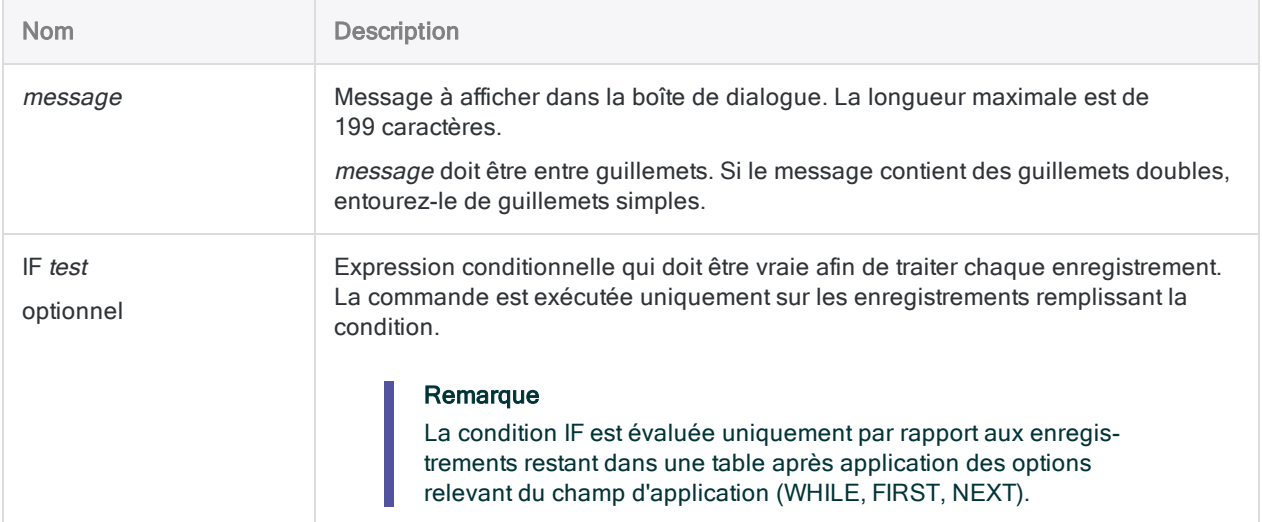

### **Exemples**

#### Affichage d'un message d'erreur

Il faut que la saisie de l'utilisateur réponde à des conditions spécifiques. Lorsque vous détectez que l'entrée ne répond pas à ces conditions requises, vous utilisez la commande PAUSE et affichez un message d'erreur dans une boîte de dialogue :

PAUSE "La classe de produit doit être une valeur à deux chiffres."

## **Remarques**

### Quand utiliser PAUSE

Utilisez PAUSE pour afficher des messages en lecture seule sur l'écran pendant l'exécution d'un script. Vous pouvez afficher des messages d'erreur ou des informations, telles que le résultat d'une opération d'analyse.

### Fonctionnement

Bien que la boîte de dialogue de message s'affiche, l'exécution du script est interrompue et reprend seulement une fois que l'utilisateur clique sur OK pour fermer la boîte de dialogue de message. C'est pourquoi vous ne pouvez pas utiliser PAUSE dans des scripts ou des outils d'analyse qui doivent s'exécuter sans assistance.

### Limites

PAUSE présente les limites suivantes :

- PAUSE ne peut pas figurer à l'intérieur de la commande GROUP
- la commande PAUSE ne peut pas être utilisée dans des outils d'analyse exécutés dans Robots ou sur AX Serveur

# Commande PREDICT

Applique un modèle prédictif à un jeu de données sans libellé pour prédire des classes ou des valeurs numériques associées à des enregistrements individuels.

#### Remarque

La commande PREDICT n'est pas prise en charge si vous exécutez Analytics sur un ordinateur 32 bits. Le calcul requis par la commande utilise le processeur de manière intensive et convient mieux aux ordinateurs 64 bits.

### **Syntaxe**

PREDICT MODEL *nom\_modèle* TO *nom\_table* <IF *test*> <WHILE *test*> <FIRST *plage*|NEXT *plage*>

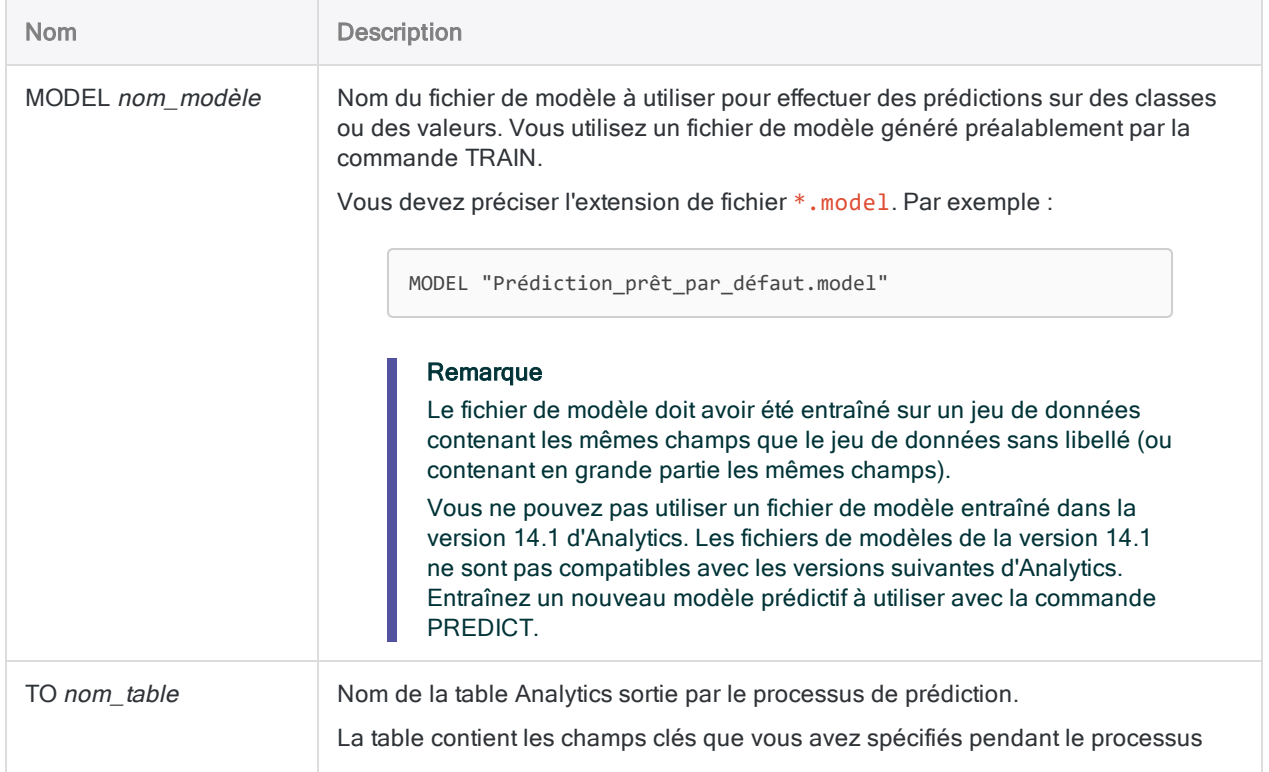

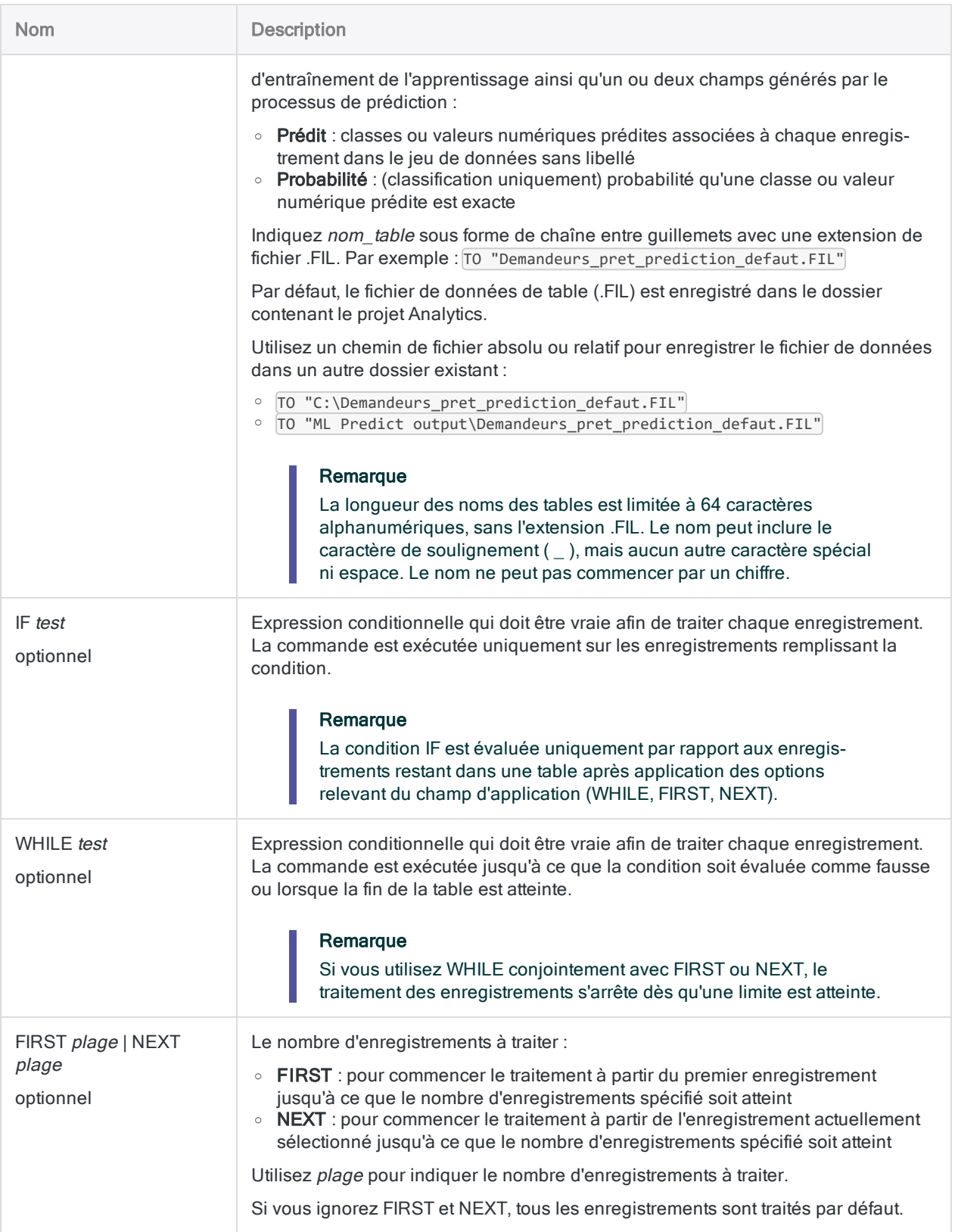

#### Utiliser un modèle de classification pour effectuer des prédictions

Vous entrez un modèle de classification dans la commande PREDICT pour effectuer des prédictions sur la valeur par défaut reçue par les demandeurs de prêt actuels s'ils reçoivent un prêt.

Auparavant, vous avez produit le modèle de classification à l'aide de la commande TRAIN avec un jeu de données de prêt historiques, y compris les informations par défaut concernant les prêts.

```
OPEN "Demandeurs_prêt_en_cours"
PREDICT MODEL "Prédiction_prêt_par_défaut.model" TO "Demandeurs_pret_pre-
diction defaut.FIL"
```
#### Utiliser un modèle de régression pour effectuer des prédictions

Vous entrez un modèle de régression dans la commande PREDICT pour faire des prédictions sur les futurs prix de vente des maisons.

Auparavant, vous aviez produit le modèle de régression à l'aide de la commande TRAIN avec un ensemble de données concernant les dernières ventes de maison, y compris le prix de vente.

```
OPEN "Evaluation_prix_maison"
PREDICT MODEL "Prédiction prix maison.model" TO "Prix maison pré-
dits.FIL"
```
### **Remarques**

Pour plus d'informations sur le fonctionnement de cette commande, consultez ["Prédiction](#page-1421-0) de classes et de valeurs [numériques"](#page-1421-0) Page 1422.

# Commande PRINT

Imprime un fichier texte, un fichier trace Analytics ou un élément de projet Analytics qui a été exporté en tant que fichier externe (un script (.aclscript), une table (.layout) ou un environnement de travail (.wsp)). Vous pouvez également imprimer un graphe qui a été généré par une commande.

### **Syntaxe**

PRINT {*nom\_fichier*|GRAPH}

### Paramètres

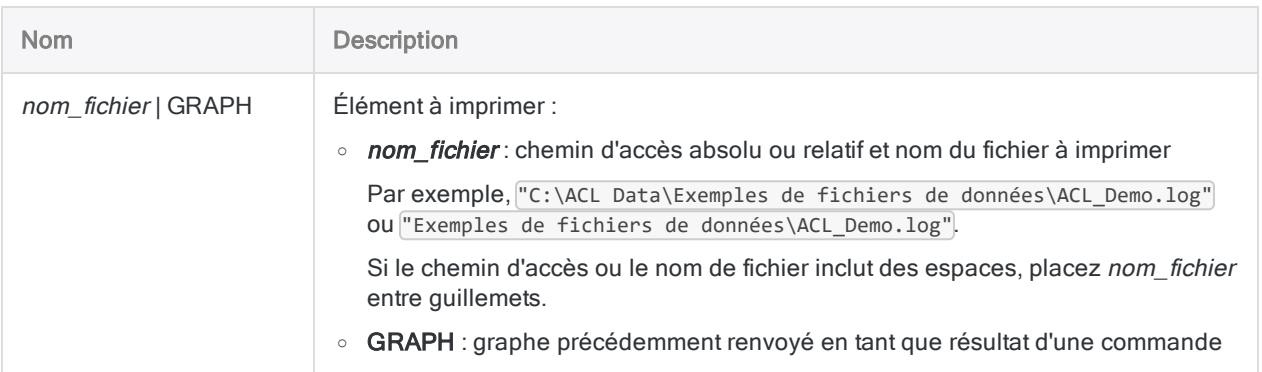

### **Exemples**

#### Impression d'un fichier trace

Pour imprimer le fichier trace du projet ACL Demo. acl, indiquez la commande suivante :

PRINT "C:\ACL Data\Exemples de fichiers de données\ACL\_Demo.log"

#### Impression d'un graphe

Pour imprimer le graphe produit à partir de la commande BENFORD, indiquez les commandes suivantes :

OPEN TransAP\_2002\_Metaphor BENFORD ON Montant\_Facture LEADING 1 TO GRAPH PRINT GRAPH

### **Remarques**

#### Sélection d'une imprimante

L'imprimante utilisée est l'imprimante par défaut configurée dans Microsoft Windows. Pour modifier l'imprimante, changez l'imprimante par défaut dans Windows.

#### Commandes associées

Pour imprimer le contenu d'une table Analytics dans un projet, utilisez la commande DO REPORT.

# Commande PROFILE

Génère une synthèse des statistiques pour un ou plusieurs champs ou expressions numériques dans une table Analytics.

## **Syntaxe**

PROFILE {<FIELDS> *champ\_numérique* <...*n*>|<FIELDS> ALL <EXCLUDE *champ\_numérique* <...*n*>>} <IF *test*> <WHILE *test*> <FIRST *plage*|NEXT *plage*>

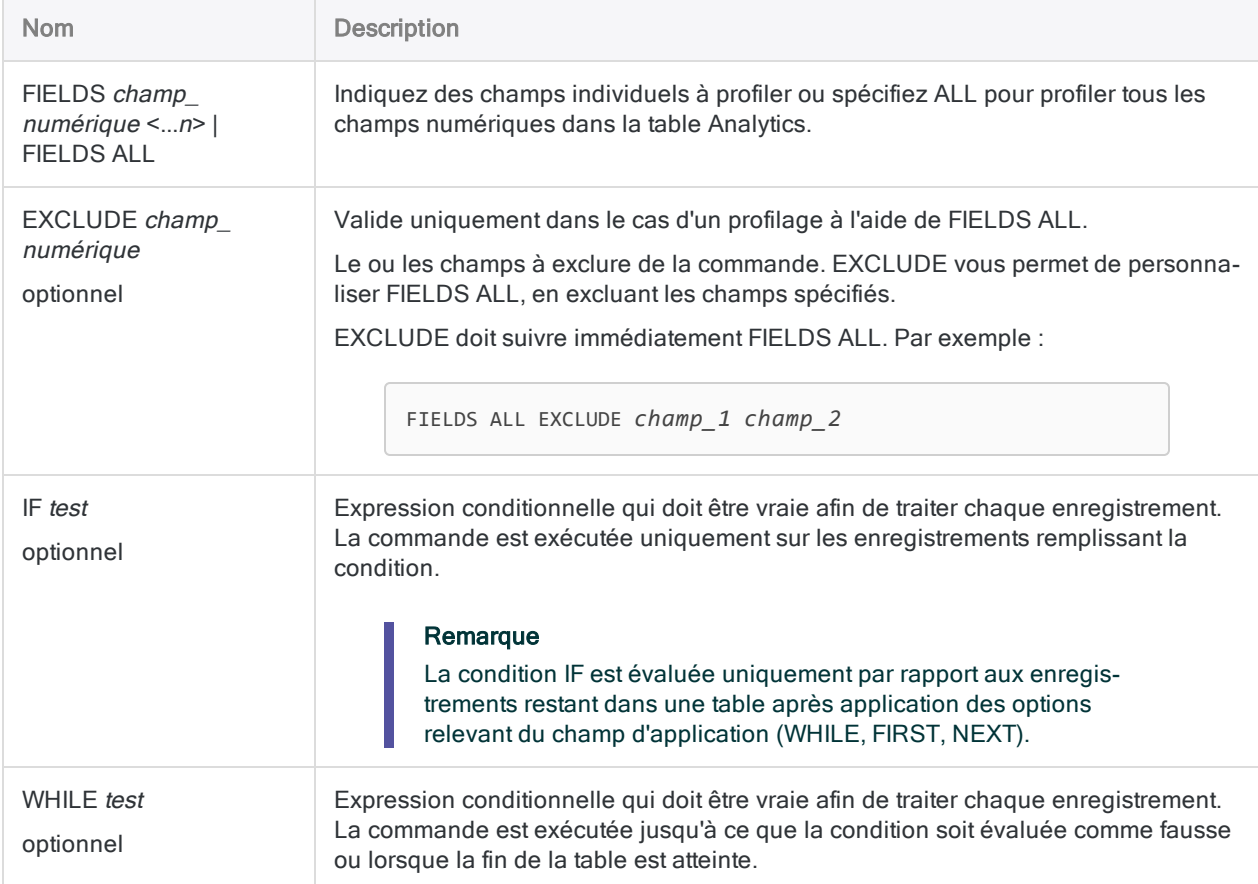
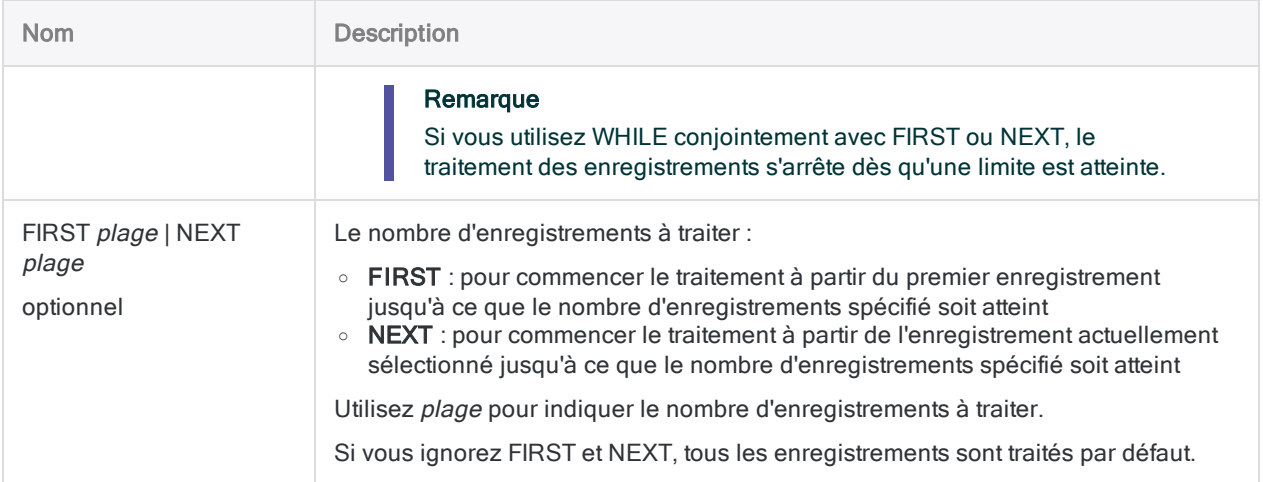

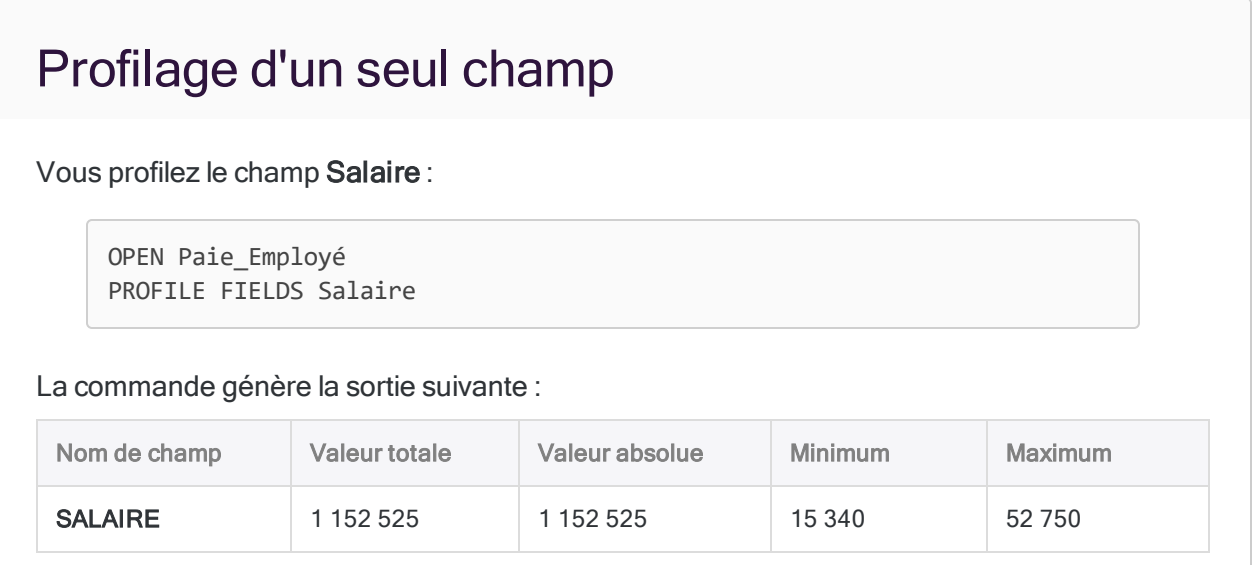

## **Remarques**

### Statistiques affichées dans la sortie

Les statistiques suivantes s'affichent pour chaque champ numérique ou expression numérique indiqué pour la commande :

- valeur totale
- valeur absolue

**Commandes** 

- valeur minimale
- valeur maximale

# Commande QUIT

Termine la session actuelle et ferme Analytics.

## **Syntaxe**

**OUIT** 

### **Exemples**

### Vérifier si un fichier existe et fermer Analytics si ce n'est pas le cas

Vous avez créé un script à faire exécuter par d'autres utilisateurs, mais si un fichier requis est inexistant, vous voulez fermer Analytics.

L'exemple suivant vérifie l'existence du fichier Inventaire.csv requis, et Analytics se ferme s'il n'existe pas.

```
IF FILESIZE("Inventaire.csv") = -1 QUIT
```
### Fermer automatiquement Analytics à la fin d'un script

Le script ci-dessous totalise la table Inventaire et produit des résultats de sortie, puis ferme automatiquement Analytics :

```
OPEN Inventaire
SUMMARIZE ON Emplacement ClsProd SUBTOTAL Valeur TO "Valeur_inventaire_
par_classe_emplacement.FIL" PRESORT CPERCENT
QUIT
```
## **Remarques**

### Les modifications sont enregistrées

Lorsque QUIT est exécuté, toutes les tables Analytics ouvertes sont enregistrées et fermées avant l'arrêt.

Si vous avez modifié la vue active ou un script sans enregistrer les modifications, Analytics vous invite à le faire avant la fermeture.

# Commande RANDOM

Génère un ensemble de nombres aléatoires.

## **Syntaxe**

RANDOM NUMBER *n* <SEED *valeur\_départ*> MINIMUM *valeur\_min* MAXIMUM *valeur\_max* <COLUMNS *n*> <UNIQUE> <SORTED> <TO {SCREEN|*nom\_fichier*}> <APPEND>

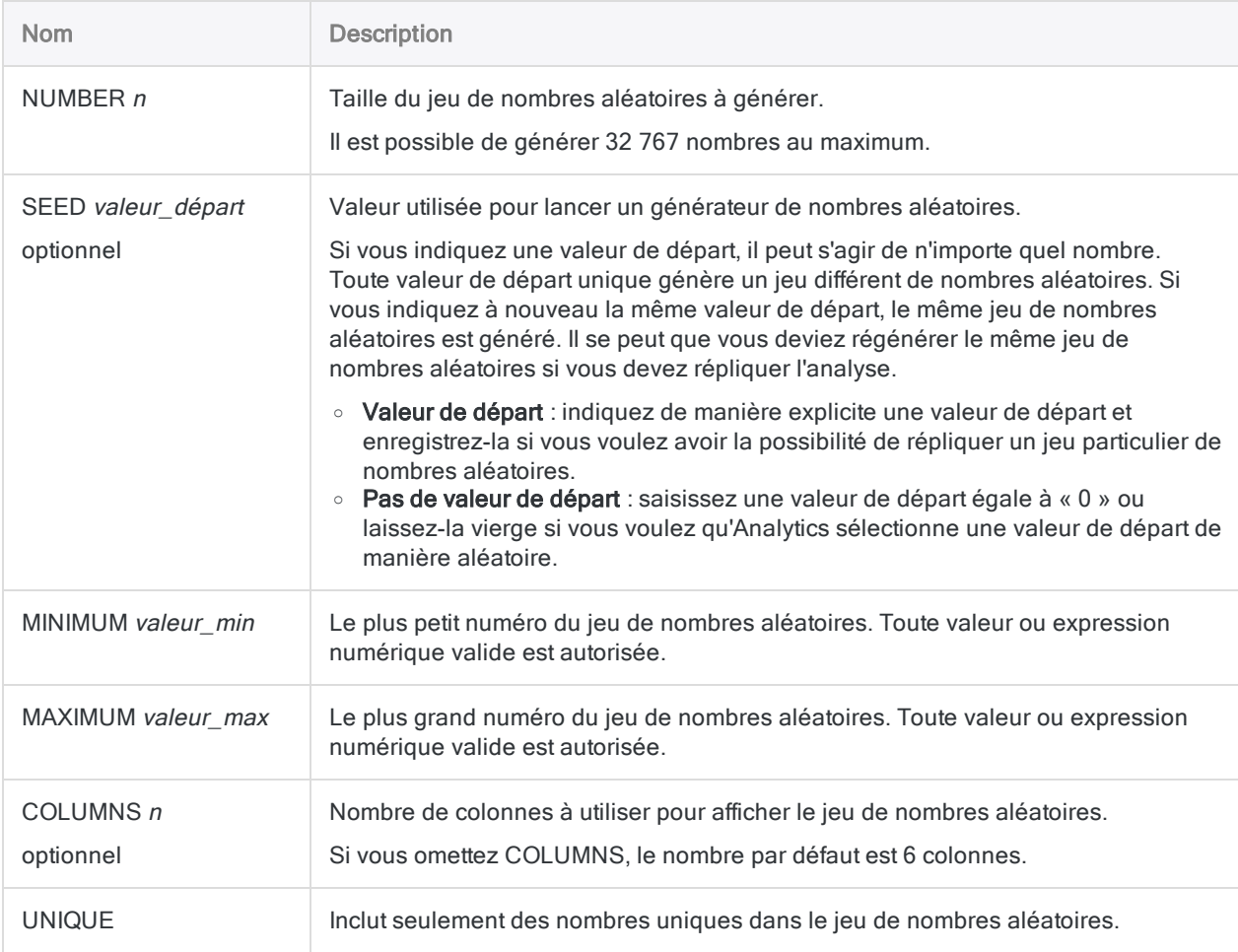

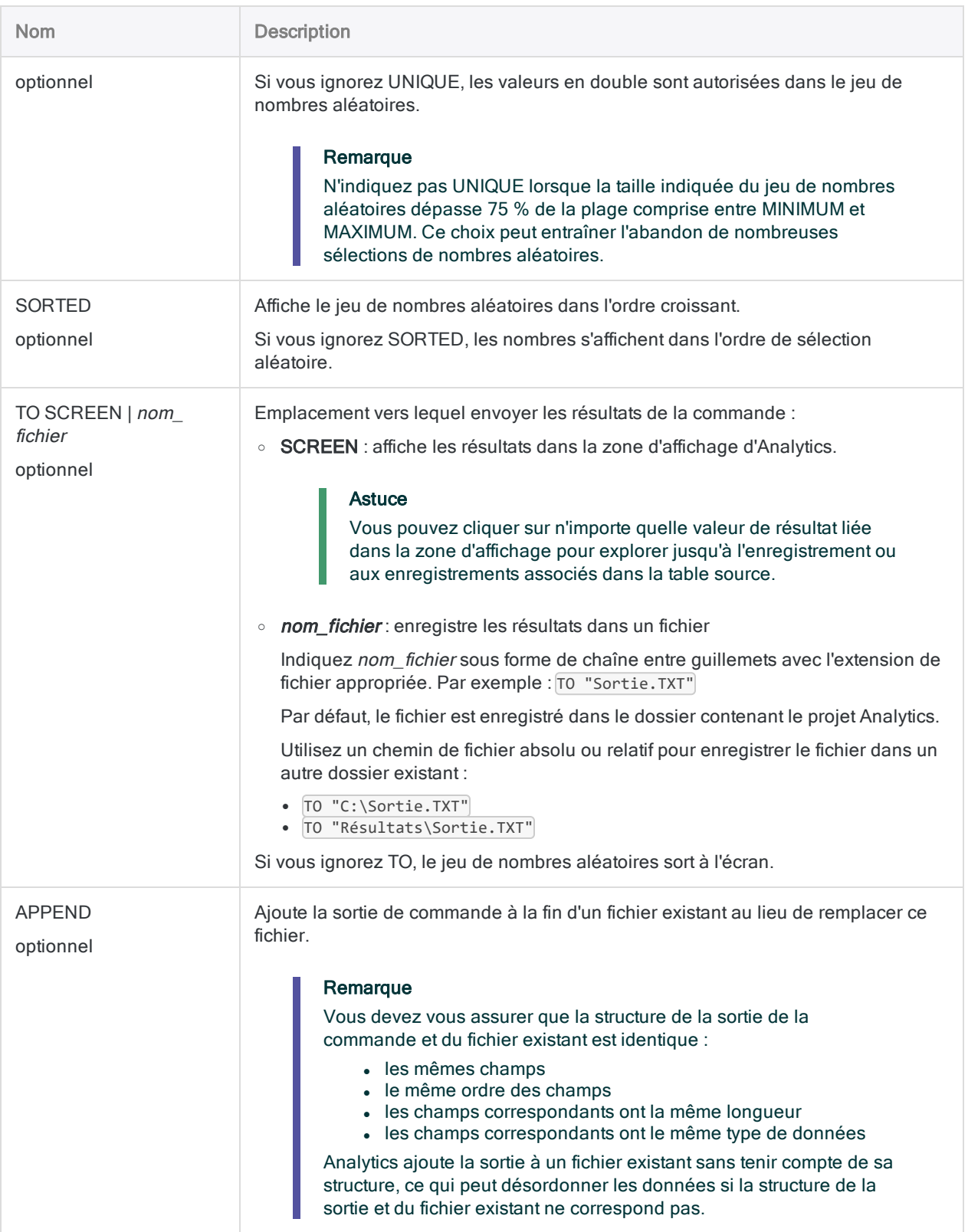

### Générer un fichier texte avec 100 nombres aléatoires

Vous souhaitez extraire 100 fichiers papier au hasard parmi un ensemble de fichiers dont la numérotation s'étend de 10 000 à 20 000.

Vous pouvez utiliser la commande RANDOM pour générer un fichier texte avec 100 nombres aléatoires compris entre 10 000 et 20 000. Vous extrayez ensuite les fichiers papier qui correspondent aux nombres aléatoires. Les nombres sont organisés dans 10 colonnes, sont uniques et sont triées dans l'ordre croissant :

RANDOM NUMBER 100 SEED 45387 MINIMUM 10000 MAXIMUM 20000 COLUMNS 10 UNIQUE SORTED TO "Nombres\_Aléatoires.txt"

## **Remarques**

Pour plus d'informations sur le fonctionnement de cette commande, consultez ["Génération](#page-242-0) de nombres [aléatoires"](#page-242-0) Page 243.

### Algorithmes de nombres aléatoires

La commande RANDOM utilise l'algorithme de nombres aléatoires par défaut Analytics. Toutefois, à la différence de la commande SAMPLE, la commande RANDOM ne présente pas la possibilité d'utiliser l'algorithme de nombres aléatoires Mersenne-Twister.

# Commande RCOMMAND

Transmet une table Analytics à un script R externe sous forme de cadre de données et crée une nouvelle table dans le projet Analytics à l'aide de la sortie du script R externe.

## **Syntaxe**

RCOMMAND FIELDS *champ<...n>* RSCRIPT *chemin\_vers\_script* TO *nom\_table* <IF *test*> <WHILE *test*> <FIRST *plage*|NEXT *plage*> <KEEPTITLE> <SEPARATOR *caractère*> <QUALIFIER *caractère*> <OPEN>

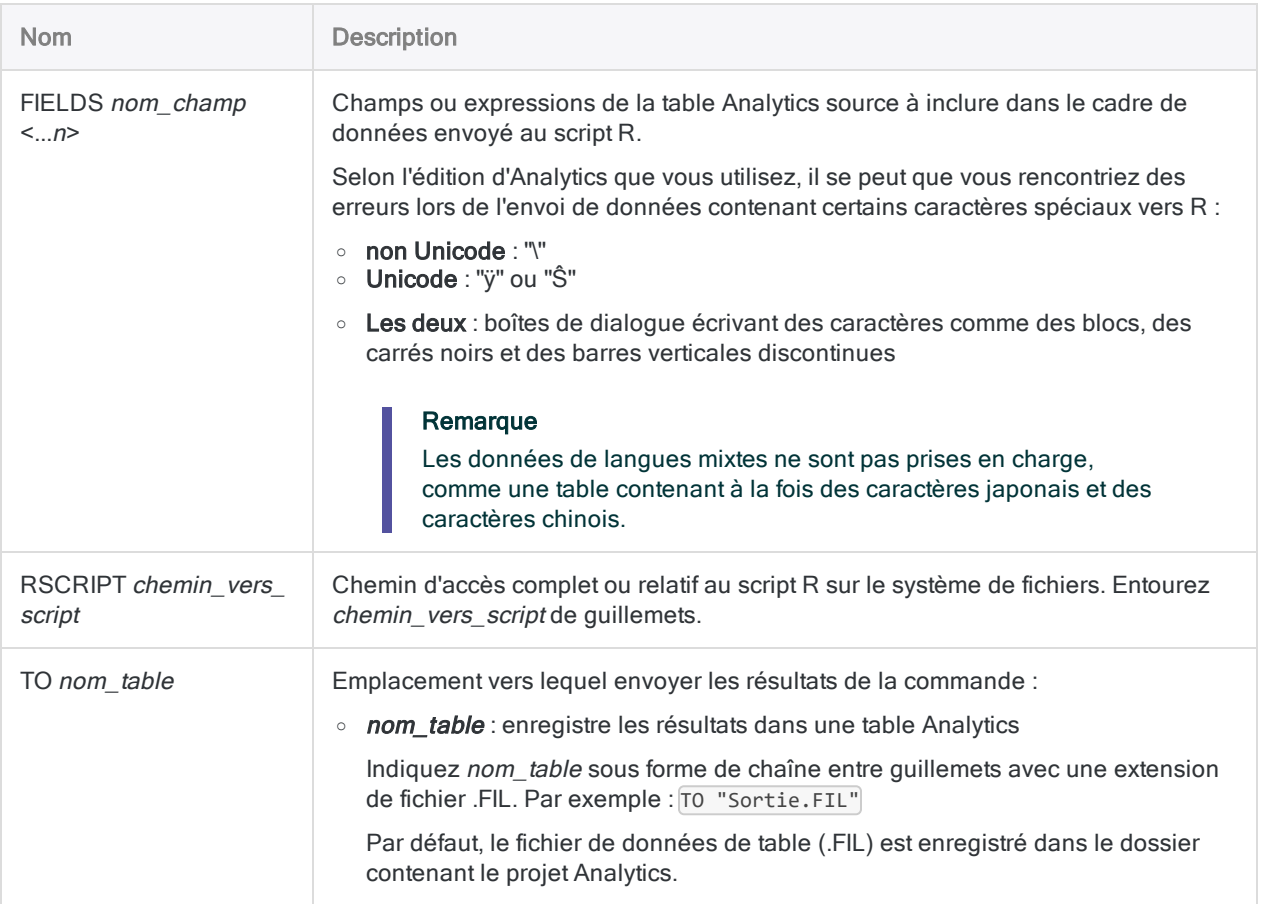

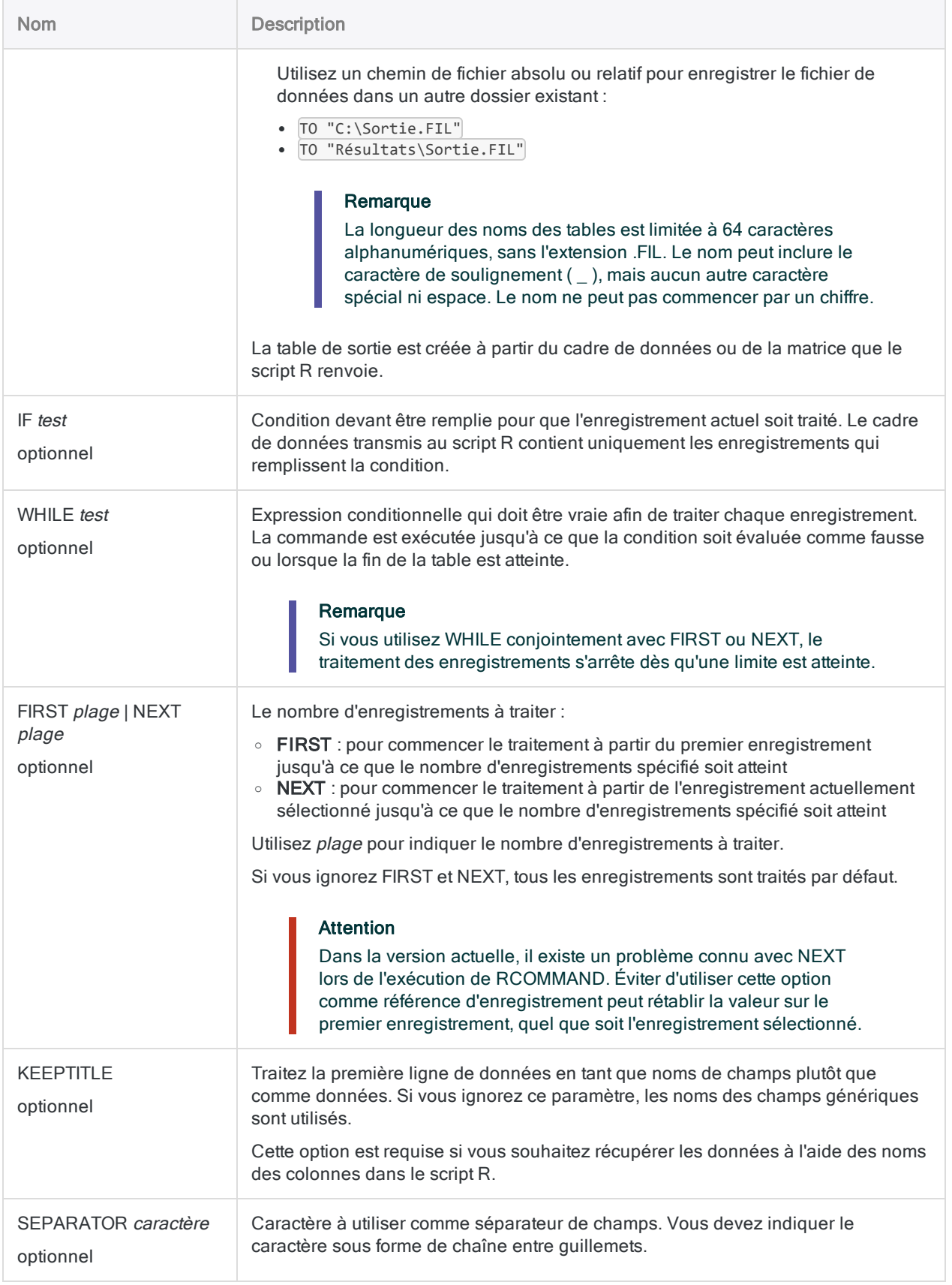

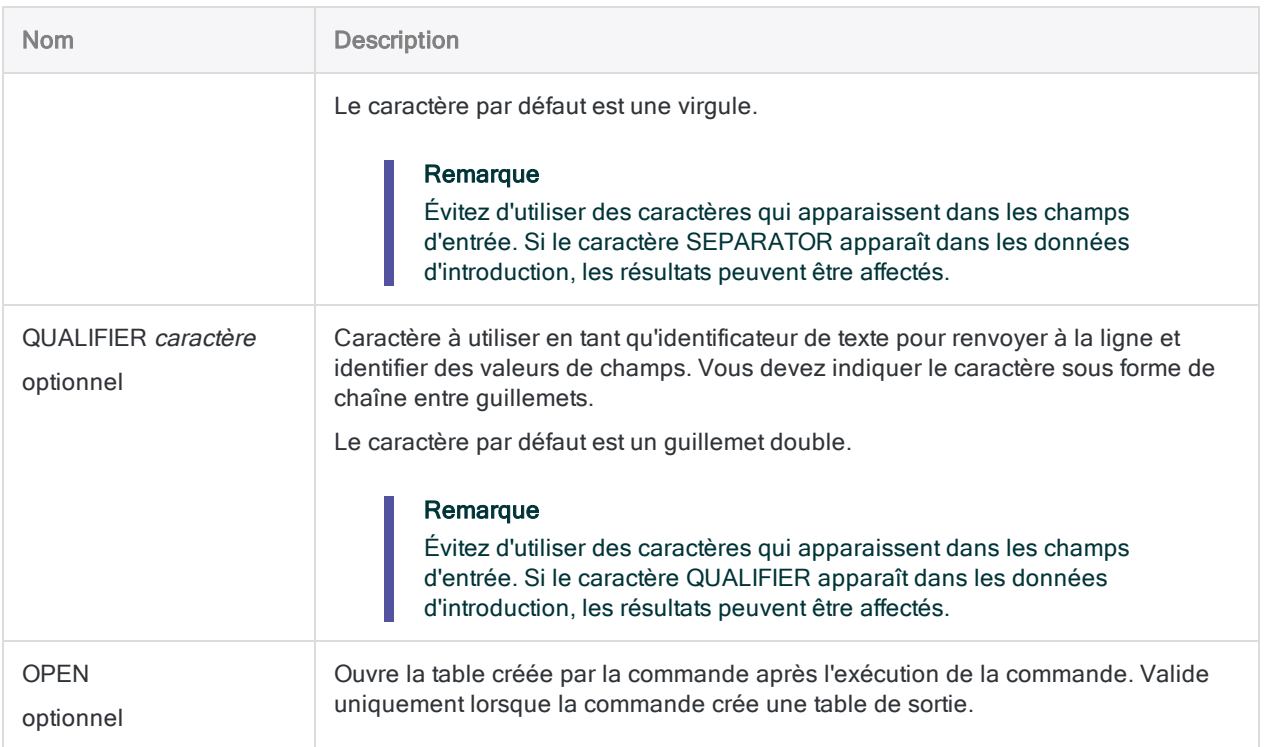

### Faire fonctionner R (Hello world)

Vous créez un script « hello world » pour tester votre connexion entre Analytics et R :

#### Commande Analytics

RCOMMAND FIELDS "Bonjour"; ", le monde !" TO "r\_résultat" RSCRIPT "C:\scripts\r\_scripts\analyse.r"

#### Script R (analyse.r)

srcTable<-acl.readData()

```
# créer une table à renvoyer dans ACL
output<-data.frame(
```

```
c(srcTable[1,1]),
  c(srcTable[1,2])
\lambda# ajouter les noms des colonnes et renvoyer la table dans ACL
colnames(output) <- c("Bonjour";"Objet")
acl.output<-output
```
### Accès aux données des champs à l'aide des coordonnées des lignes et des colonnes

Vous envoyez un certain nombre de champs facture à un script R pour les faire analyser en dehors d'Analytics :

#### Commande Analytics

RCOMMAND FIELDS Code\_Département Montant\_Facture Date\_Facture Numéro\_Facture Numéro\_fournisseur TO "r\_résultat" RSCRIPT "C:\scripts\r\_scripts\analyse.r"

#### Script R (analyse.r)

# Récupère le numéro de facture de la deuxième ligne du cadre de données dans le script R srcTable<-acl.readData() srcTable[2,4]

### Accès aux données des champs à l'aide des noms de colonnes

Vous envoyez un certain nombre de champs facture à un script R pour les faire analyser en dehors d'Analytics. Vous utilisez l'option KEEPTITLE pour que les colonnes puissent être référencées par nom dans R :

#### Commande Analytics

RCOMMAND FIELDS Code\_Département Montant\_Facture Numéro\_Facture TO "r\_ résultat" RSCRIPT "C:\scripts\r scripts\analyse.r" KEEPTITLE

#### Script R (analyse.r)

# Récupère le numéro de facture de la deuxième ligne du cadre de données dans le script R srcTable<-acl.readData() srcTable["2", "Numéro Facture"]

### Envoi des enregistrements de factures dépassant une valeur de 1000,00 au script R

Vous envoyez un certain nombre de champs facture à un script R pour les faire analyser en dehors d'Analytics. Vous utilisez IF pour limiter le nombre d'enregistrements envoyés à R. Seuls les enregistrements dont le montant des factures dépasse 1000,00 sont envoyés :

#### Commande Analytics

RCOMMAND FIELDS Code\_Département Montant\_Facture Numéro\_Facture TO "r\_ résultat" IF Montant\_Facture > 1000,00 RSCRIPT "C:\scripts\r\_scripts\analyse.r" KEEPTITLE

#### Script R (analyse.r)

```
# Récupère le numéro de facture de la deuxième ligne du cadre de données
dans le script R
srcTable<-acl.readData()
srcTable["2","Numéro_Facture"]
```
### Envoi des enregistrements des factures et renvoi des montants de facture multipliés

Vous envoyez un certain nombre de champs facture à un script R pour les faire analyser en dehors d'Analytics. Le script R effectue une seule action par rapport à chaque cellule dans la colonne nommée :

#### Commande Analytics

RCOMMAND FIELDS Code\_Département Montant\_Facture Numéro\_Facture TO "r\_ résultat" RSCRIPT "C:\scripts\r scripts\analyse.r" KEEPTITLE

#### Script R (analyse.r)

```
# Renvoie une section de table ACL avec la valeur doublée
srcTable<-acl.readData()
acl.output<-srcTable["Montant_Facture"] * 2
```
## **Remarques**

Pour plus d'informations sur le fonctionnement de cette commande, consultez ["Exécution](#page-1455-0) de scripts R" [Page 1456](#page-1455-0).

### Référence à des données Analytics dans le script R

La table Analytics est transmise au script sous forme de **cadre de données** R. Les cadres de données sont des objets de données tabulaires pouvant contenir des colonnes de différents modes ou types - de données.

Pour utiliser le cadre de données créé par Analytics dans un script R, appelez la fonction acl.readData() et stockez le cadre de données renvoyé dans une variable :

# stocke la table Analytics dans un cadre de données appelé maTable qui peut être référencé tout au long du script maTable<-acl.readData()

Pour extraire les données d'une cellule dans le cadre de données, vous pouvez utiliser l'une des approches suivantes :

 $\bullet$  Utilisation des coordonnées de ligne et de colonne :

```
# Extrait la valeur dans la première ligne et la deuxième colonne du
cadre de données
maTable[1,2]
```
#### Remarque

Les coordonnées dépendent de l'ordre des champs indiqué dans la commande et non du format de table ou de la vue ouverte.

• À l'aide des noms de ligne et de colonne :

```
# Extrait la valeur de la première ligne et de la colonne « monTitreCo-
lonne » du cadre de données
maTable["1";"monTitreColonne"]
```
Vous devez indiquer l'option KEEPTITLE de la commande pour utiliser les noms de table.

Les lignes sont intitulées « 1 », « 2 », « 3 » et incrémentées en conséquence. Vous pouvez également utiliser une combinaison de noms et de coordonnées.

#### Retransmission de données vers Analytics

Pour renvoyer un cadre de données ou une matrice dans Analytics et créer une nouvelle table, utilisez la syntaxe suivante :

```
# Retransmet le cadre de données de maNouvelleTable à Analytics pour créer une
nouvelle table
acl.output<-maNouvelleTable
```
#### Remarque

Vous devez renvoyer un cadre de données ou une matrice à Analytics lorsque le script R se termine. Assurez-vous que les colonnes du cadre de données ou de la matrice contiennent uniquement des valeurs atomiques et non des listes, des matrices, des tableaux ou des objets non atomiques. Si les valeurs ne peuvent pas être traduites en types de données Analytics, la commande échoue.

#### Mappages des types de données

Les types de données Analytics sont traduits en types de données R à l'aide d'un processus de traduction entre le projet Analytics et le script R :

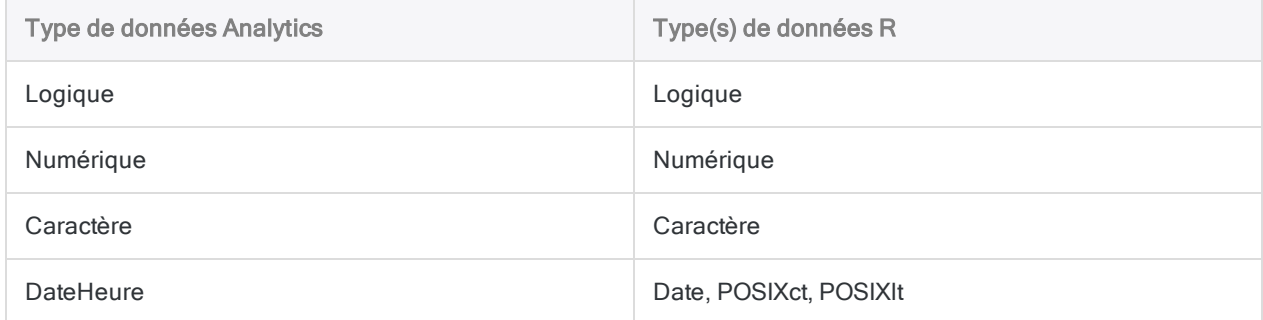

#### Limitation des performances et des tailles de fichiers

La durée d'exécution du script R et du traitement des données renvoyées est rallongée pour les données d'entrée supérieures à 1 Go. R ne prend pas en charge les fichiers d'entrée de 2 Go ou plus.

Le nombre d'enregistrements envoyés dans R influence aussi les performances. Dans le cas de deux tables présentant une taille de fichier identique mais un nombre d'enregistrements différent, le traitement de la table contenant le moins d'enregistrements sera plus rapide.

#### Gestion de données de type caractères multi-octets

Si vous envoyez des données à R dans un jeu de caractères multioctets, comme le chinois, vous devez définir le système local de manière approprié dans votre script R. Pour réussir l'envoi d'un table contenant des données multioctets à R, la première ligne du script R doit contenir la fonction suivante :

```
# Exemple qui définit les paramètres régionaux en chinois
Sys.setlocale("LC_ALL";"Chinois")
```
Pour obtenir plus d'informations sur Sys.setlocale( ), voir la documentation R.

### Fichier trace R

Analytics enregistre les messages en langage R dans un fichier aclrlang. Log dans le dossier de projet. Utilisez ce fichier trace pour le débogage des erreurs R

#### **Astuce**

Ce fichier trace se trouve dans le dossier de résultats des tâches analytiques d'Analytics Exchange.

### Exécution de scripts R sur AX Serveur

Si vous rédigez une App Analyse à exécuter sur AX Serveur et que vous souhaitez travailler sur des scripts R externes :

- 1. Chargez le fichier sous forme de fichier associé à l'App Analyse.
- 2. Utilisez la balise d'analyse FILE pour identifier le(s) fichier(s).
- 3. Faites référence au(x) fichier(s) à l'aide du chemin d'accès relatif ./*nom\_fichier*.r.

#### Remarque

L'utilisation d'un fichier associé garantit que le compte du serveur d'application TomEE dispose des autorisations suffisantes pour accéder au fichier lors de l'exécution de R avec Analytics Exchange.

# Commande REFRESH

Met à jour les données d'une table Analytics depuis sa source de données associée.

## **Syntaxe**

REFRESH <*nom\_table*> <PASSWORD *num*>

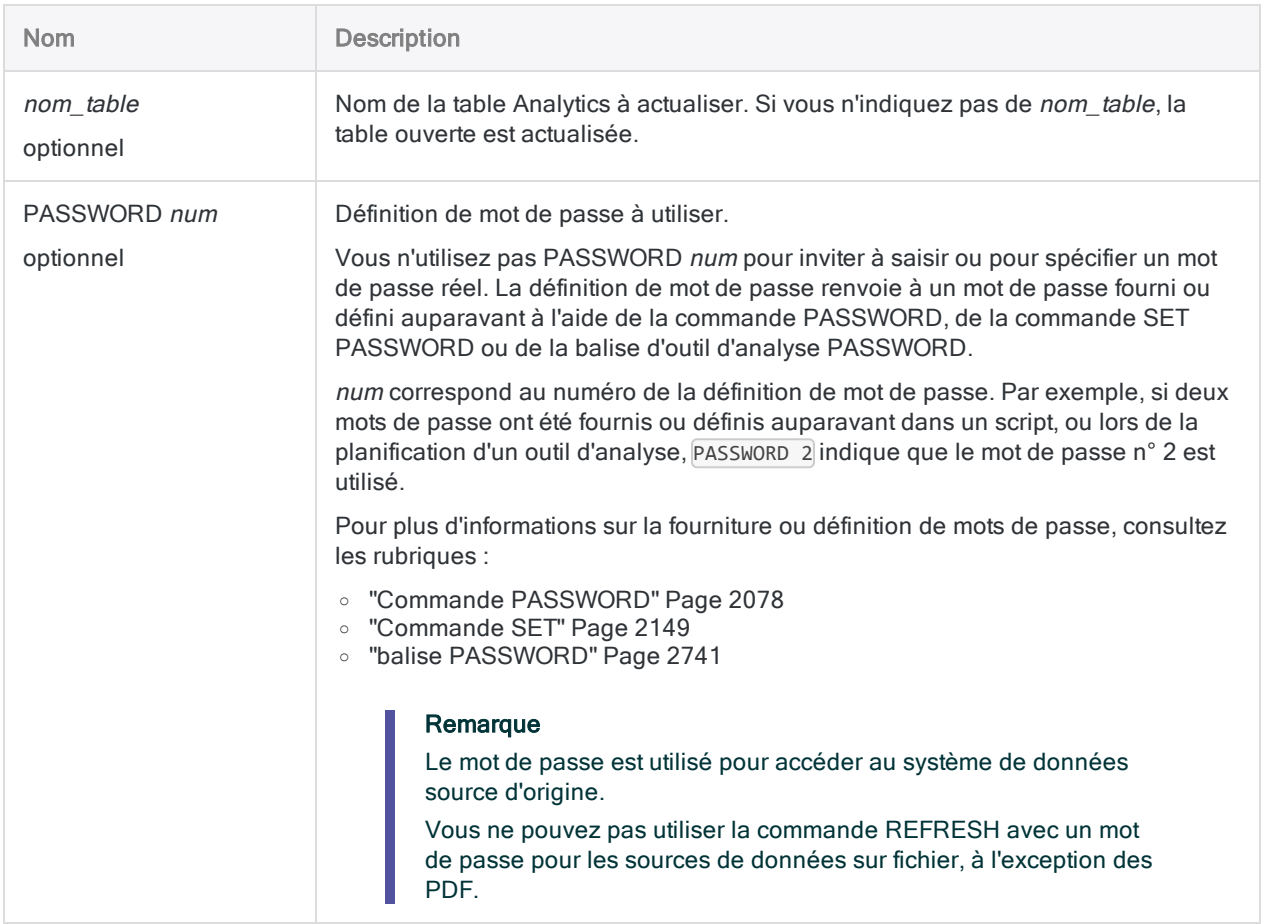

### Actualisation d'une table sans mot de passe requis

Si un mot de passe n'est pas requis pour la source de données, spécifiez simplement la commande REFRESH et le nom de la table Analytics à actualiser.

REFRESH Factures

### Actualisation d'une table avec un mot de passe dans un script interactif

Si vous créez un script interactif, vous pouvez inviter l'utilisateur à saisir un mot de passe :

PASSWORD 1 "Saisissez votre mot de passe :" REFRESH Factures PASSWORD 1

Si vous actualisez une table ayant été importée à l'origine à partir d'une source de données protégée par un mot de passe à l'aide de la commande ACCESSDATA, l'invite de mot de passe est automatique et ne doit pas être spécifiée séparément :

REFRESH Factures

### Actualisation d'une table avec un mot de passe dans un script non interactif

Vous pouvez définir le mot de passe dans un script si vous ne souhaitez pas inviter l'utilisateur à saisir la valeur :

SET PASSWORD 1 TO "mot de passe" REFRESH Factures PASSWORD 1

L'inconvénient de cette méthode est que le mot de passe apparaît sous forme de texte en clair dans le script.

#### Actualisation d'une table avec mot de passe dans un outil d'analyse AX Serveur

Si vous créez un outil d'analyse AX Serveur, vous pouvez inviter l'utilisateur à saisir le mot de passe lorsque l'outil d'analyse est planifié ou exécuté ponctuellement :

```
COMMENT
//ANALYTIC Actualiser la table
//PASSWORD 1 "Saisissez votre mot de passe :"
END
REFRESH Factures PASSWORD 1
```
## **Remarques**

Pour plus d'informations sur le fonctionnement de cette commande, consultez ["Mise](#page-776-0) à jour des données d'une table [Analytics"](#page-776-0) Page 777.

#### Fonctionnement

La commande REFRESH met à jour le contenu d'une table en réexécutant la commande IMPORT ou ACCESSDATA, qui a été utilisée à l'origine pour définir et importer la table.

### REFRESH met à jour le contenu de la table uniquement

La commande REFRESH met uniquement à jour le contenu des champs existants dans une table Analytics. Elle ne peut pas mettre à jour un format de table Analytics.

Vous ne pouvez pas utiliser REFRESH si la structure des données source a changé : par exemple, si des champs ont été ajoutés ou supprimés. Vous devez réimporter les données.

### Sources de données prenant en charge l'actualisation

La commande REFRESH permet de mettre à jour le contenu d'une table Analytics créée à l'aide de l'une des commandes suivantes :

- IMPORT ACCESS
- <sup>l</sup> IMPORT DELIMITED
- IMPORT EXCEL
- IMPORT ODBC (commande ODBC héritée)
- <sup>l</sup> IMPORT PDF
- <sup>l</sup> IMPORT PRINT
- IMPORT SAP
- IMPORT XBRL
- <sup>l</sup> IMPORT XML
- ACCESSDATA (sources de données ODBC)

### REFRESH et ACCESSDATA

Les instructions suivantes s'appliquent lors de l'actualisation d'une table importée à partir d'une source de données ODBC à l'aide de la commande ACCESSDATA.

- Ouvrir la table : Si la table est ouverte lorsque vous l'actualisez, il vous faudra temporairement un espace disque égal à deux fois la taille de la table. Si votre espace disque est limité, fermez d'abord la table avant de l'actualiser.
- Les tables Analytics 12 : ayant été importées à l'aide de la commande ACCESSDATA dans la version 12 d'Analytics ne sont pas actualisables, même si vous utilisez une version plus récente d'Analytics.

Si vous souhaitez pouvoir actualiser ces tables, ré-importez-les à l'aide d'Analytics 12.5 ou version ultérieure.

### REFRESH et mots de passe

Vous pouvez utiliser la commande REFRESH avec des sources de données protégées par mot de passe qui existent dans une base de données ou dans un service de données cloud.

Vous ne pouvez pas utiliser la commande REFRESH avec des sources de données sur fichiers protégées par mot de passe, comme des fichiers Excel. Les PDF protégés par mot de passe constituent la seule exception.

### REFRESH et la fenêtre App Analyse

N'utilisez pas la commande REFRESH dans les scripts que vous prévoyez d'exécuter dans la fenêtre App Analyse.

Selon la façon dont une table est importée, l'actualisation des données dans la table n'est pas prise en charge ou produit des résultats imprévisibles, en cas de tentative dans la fenêtre App Analyse.

Si vous souhaitez actualiser des données dans le cadre d'un script exécuté dans la fenêtre App Analyse, utilisez une commande IMPORT ou la commande ACCESSDATA, puis écrasez la table.

# Commande RENAME

Renomme un fichier ou un élément de projet Analytics.

## **Syntaxe**

RENAME *type\_élément nom* <AS|TO> *nouveau\_nom* <OK>

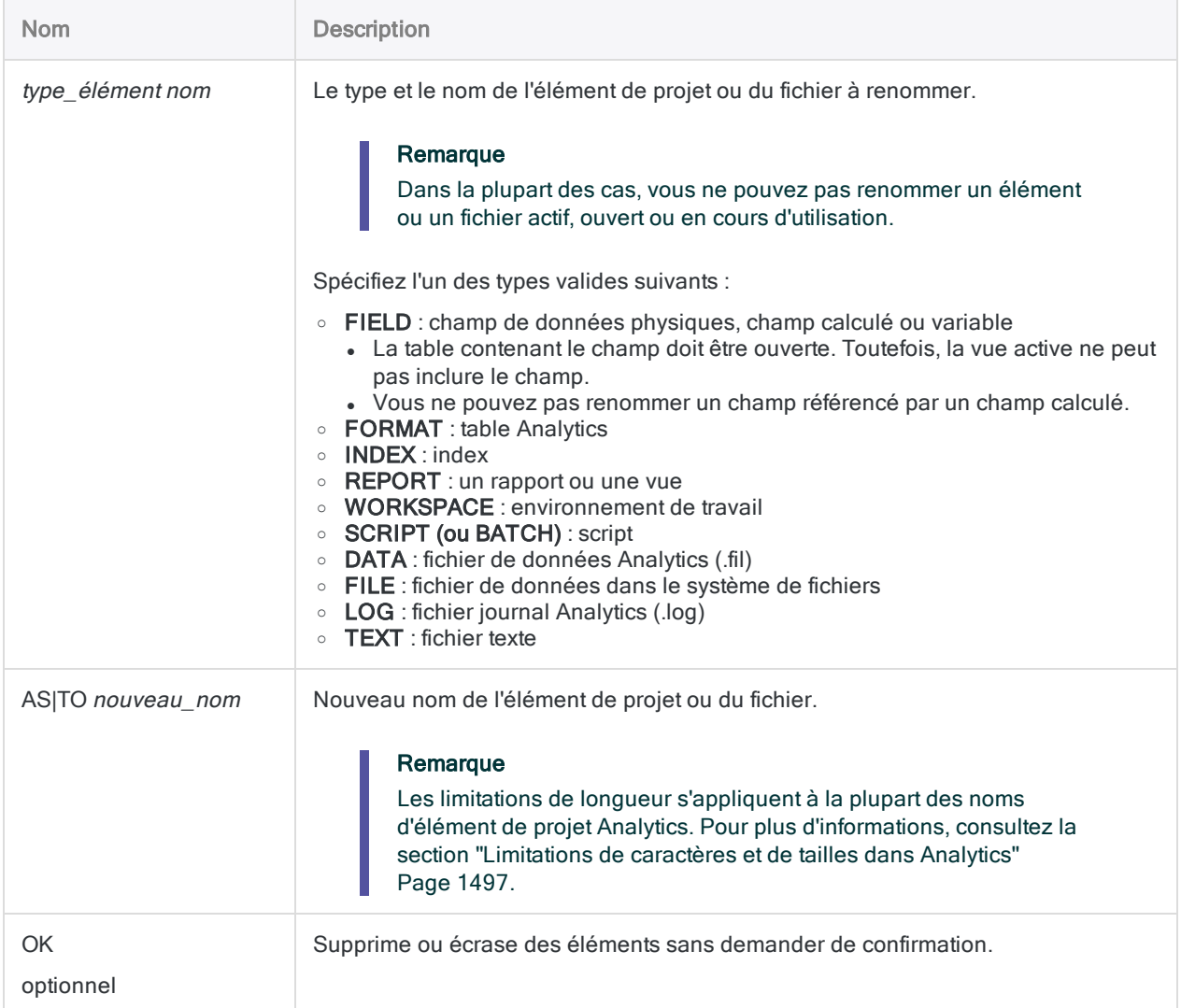

### Renommer un champ

Vous devez renommer le champ NumProd en NuméroProduit. Vous utilisez OK pour effectuer l'action sans confirmation supplémentaire :

OPEN Inventaire RENAME FIELD NumProd AS NuméroProduit OK

# Commande REPORT

Met en forme et génère un rapport à partir de la table Analytics ouverte.

## **Syntaxe**

REPORT <ON *champ\_fractionnement* <PAGE> <NODUPS> <WIDTH *caractères*> <AS *nom\_ affichage*>> <...*n*> FIELD *autres\_champs* <WIDTH *caractères*> <AS *nom\_affichage*> <...*n*> <SUPPRESS> <NOZEROS> <LINE *n autres\_champs*> <PRESORT <*champ\_tri*>> <...*n*> <SUMMARIZED> <SKIP *n*> <EOF> <TO {SCREEN|PRINT|*nom\_fichier* <HTML>}> <IF *test*> <WHILE *test*> <FIRST *plage*|NEXT *plage*> <HEADER *texte\_en-tête*> <FOOTER *texte\_pied\_page*> <APPEND>

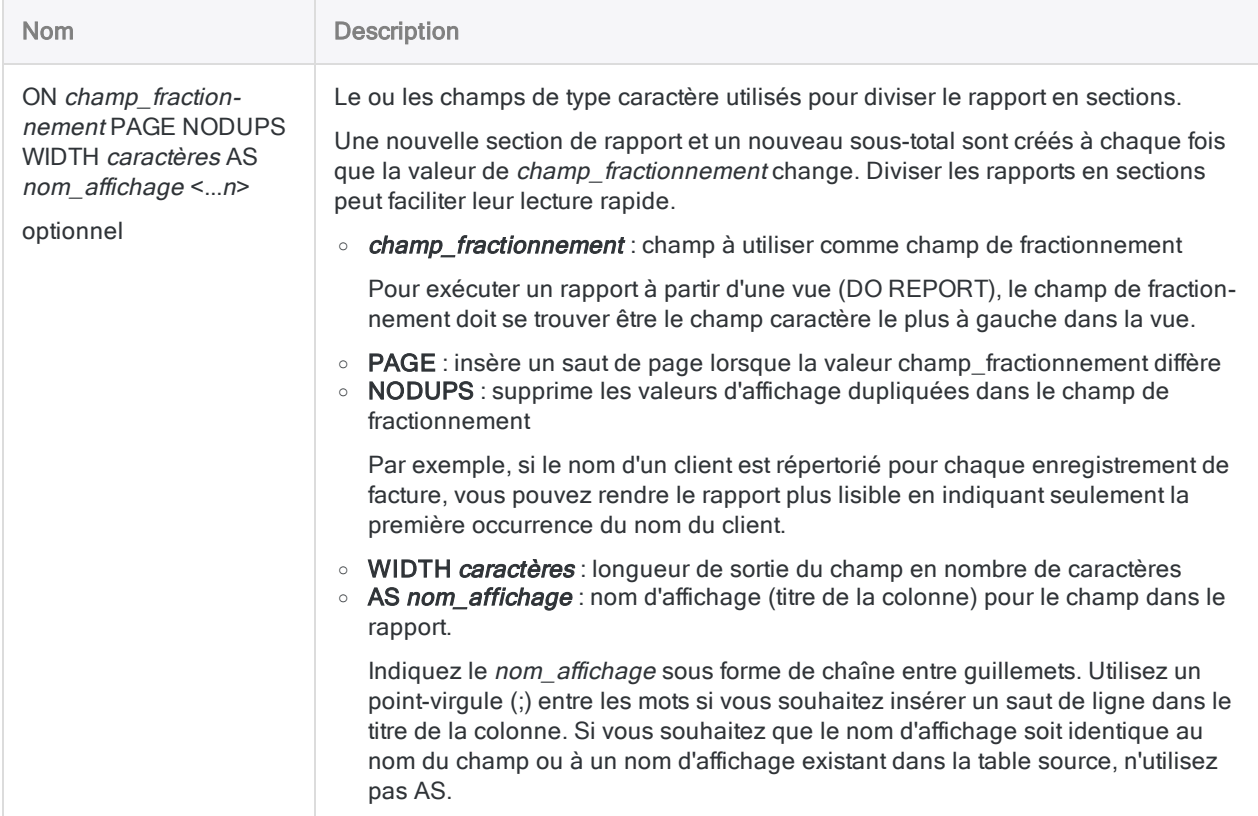

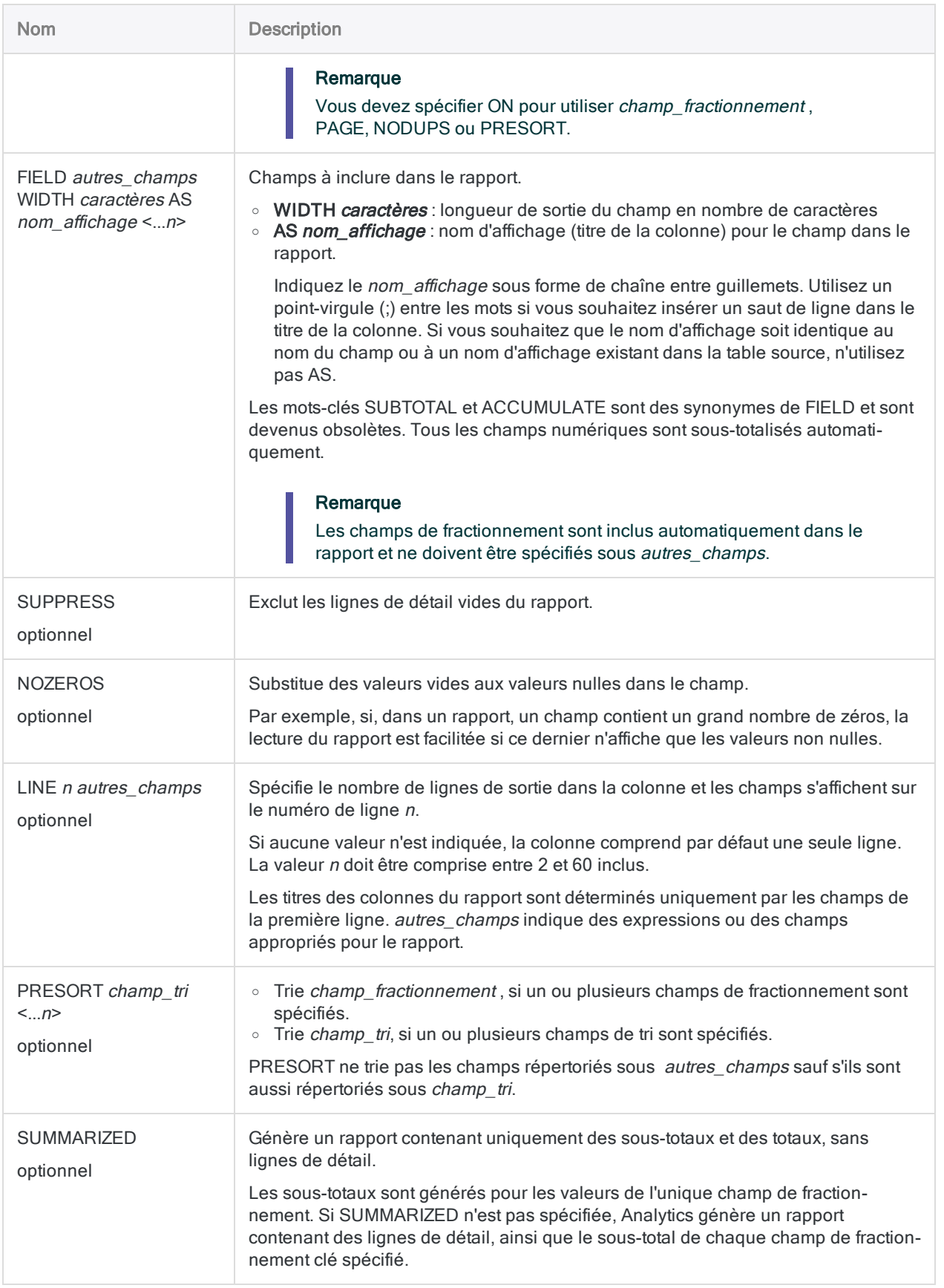

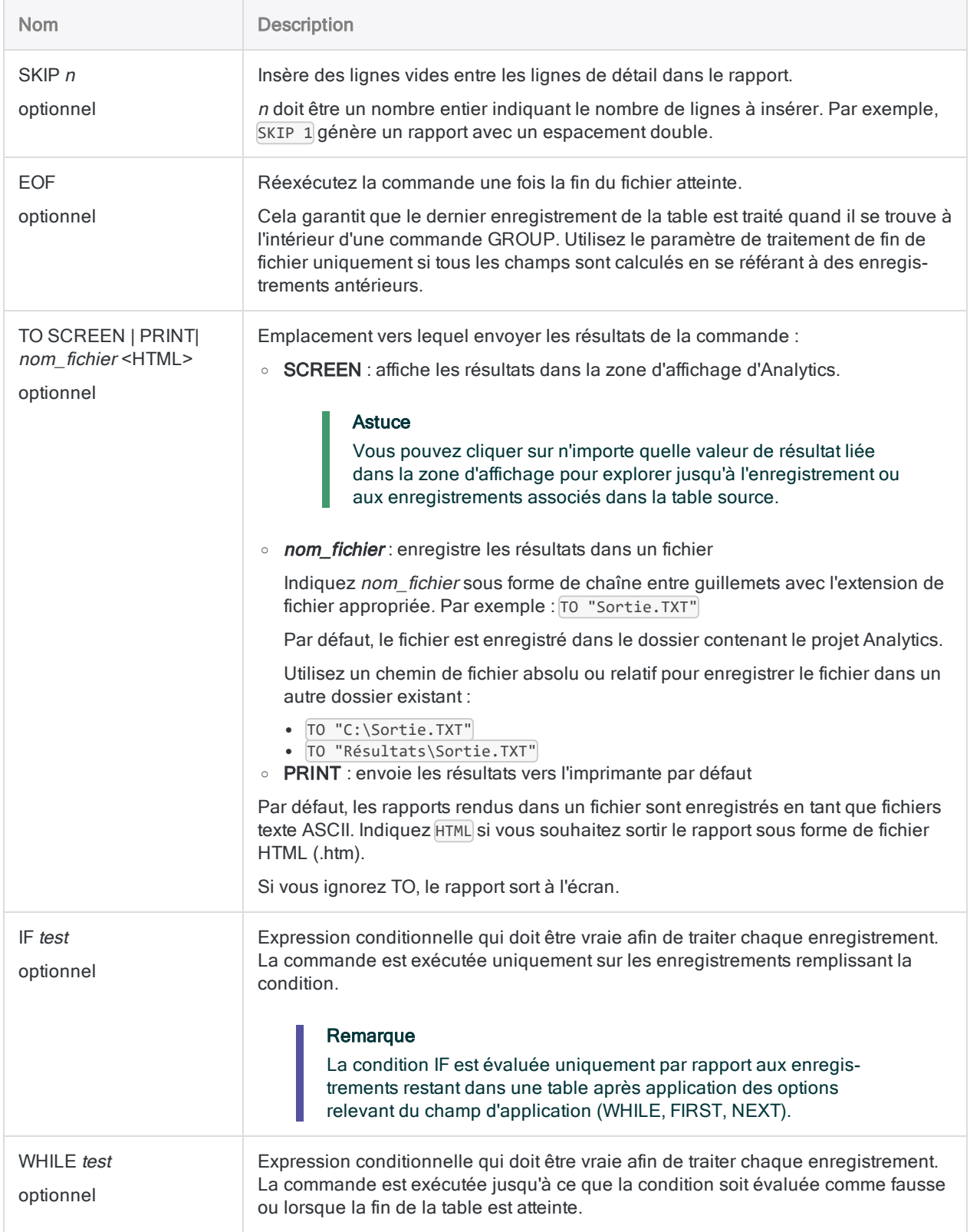

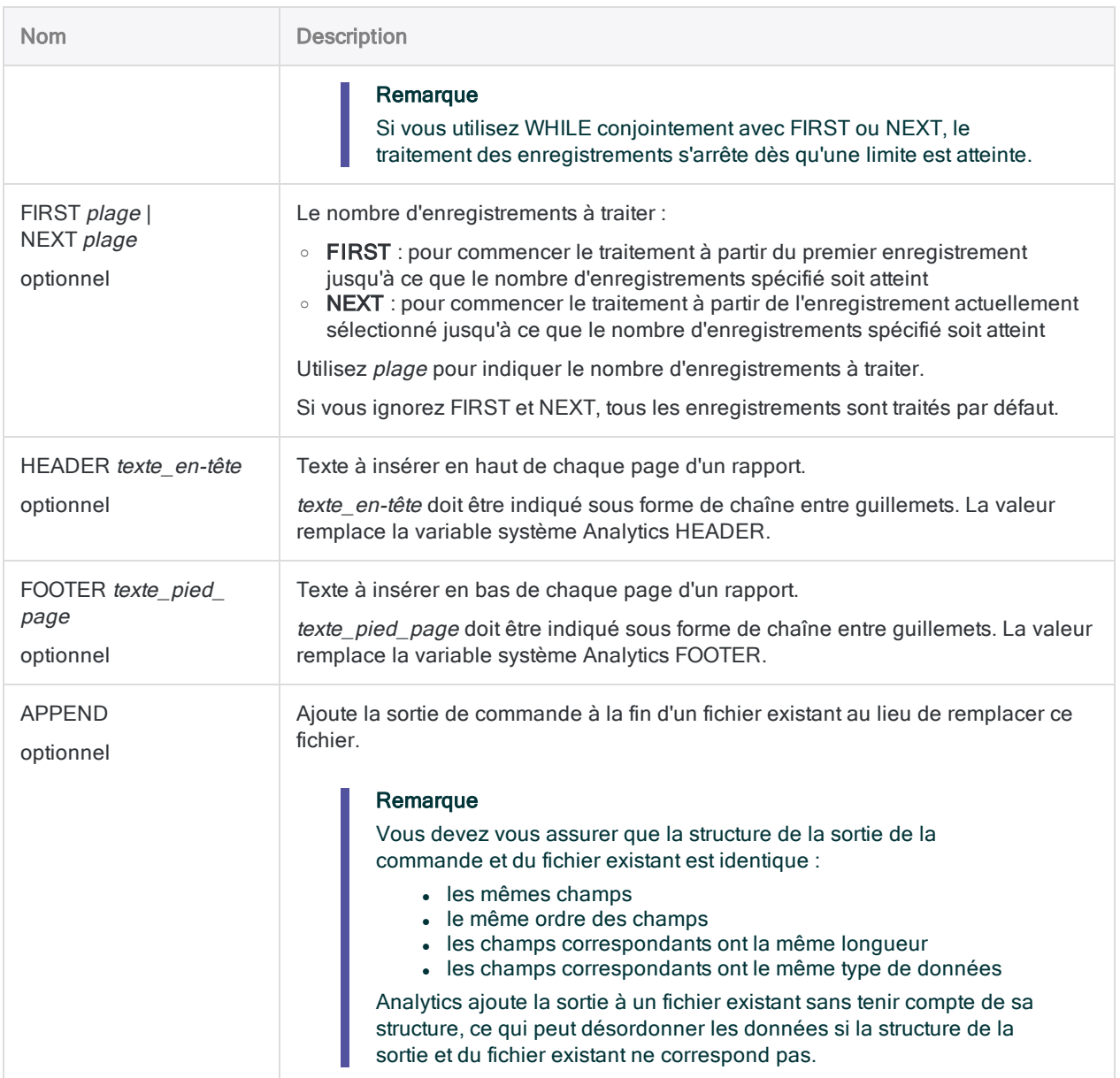

### Génération d'un rapport HTML

Vous générez un rapport depuis la table Ar puis vous le sortez sous forme de fichier HTML :

OPEN Comptes\_clients REPORT ON No FIELD Montant Type Échéance TO "C:\Reports\AR.htm" HTML

# Commande RETRIEVE

Récupère les résultats d'une requête Direct Link soumise pour un traitement en arrière-plan.

#### Remarque

La commande RETRIEVE est prise en charge uniquement si Direct Link est installé et configuré sur votre ordinateur local et sur le système SAP de votre organisation.

### **Syntaxe**

RETRIEVE *nom\_table* PASSWORD *num*

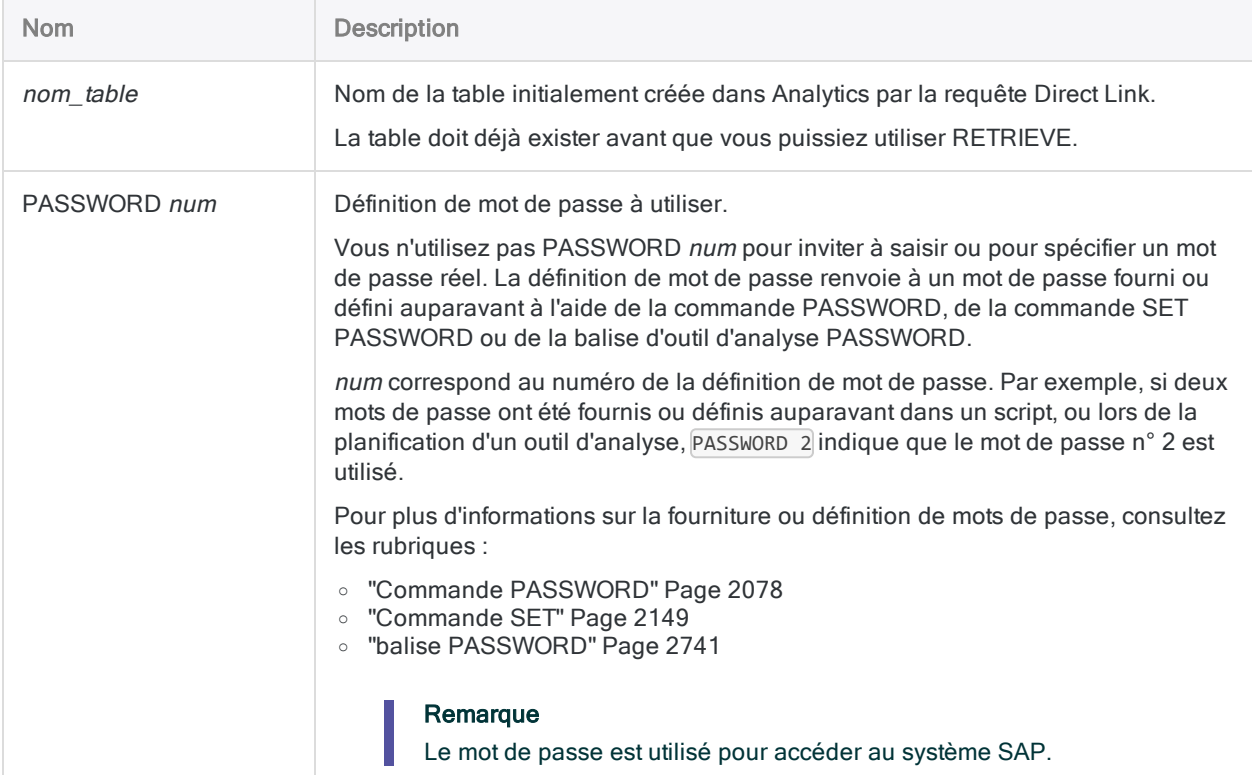

### Récupération du résultat de la requête en mode Fond

Vous définissez le mot de passe puis vous récupérez le résultat de la requête en mode Fond pour une table Analytics nommée Données\_DD02T :

SET PASSWORD 1 TO "mdp" RETRIEVE Données\_DD02T PASSWORD 1

# Commande SAMPLE

Extrait un échantillon d'enregistrements à l'aide de la méthode d'échantillonnage par enregistrement ou par unité monétaire.

Échantillonnage par enregistrement Échantillonnage par unité monétaire

## **Syntaxe**

#### Remarque

Cette syntaxe n'inclut pas les paramètres de filtrage (instructions IF) ou d'étendue car l'application de ces options compromet la validité d'un échantillon.

#### Méthode de sélection par intervalle fixe

SAMPLE <ON> RECORD INTERVAL *valeur\_intervalle* <FIXED *valeur\_initiale*> {RECORD|FIELDS *nom\_champ* <*...n*>|FIELDS ALL <EXCLUDE *nom\_champ* <...*n*>>} TO *nom\_ table* <LOCAL> <OPEN> <APPEND>

### Méthode de sélection par cellule

SAMPLE <ON> RECORD CELL INTERVAL *valeur\_intervalle* <RANDOM *valeur\_départ*> {RECORD|FIELDS *nom\_champ* <*...n*>|FIELDS ALL <EXCLUDE *nom\_champ* <...*n*>>} TO *nom\_ table* <LOCAL> <OPEN> <APPEND> <MERSENNE\_TWISTER>

#### Méthode de sélection aléatoire

SAMPLE <ON> RECORD NUMBER *taille\_échantillon* <RANDOM *valeur\_départ*> <ORDER> {RECORD|FIELDS *nom\_champ* <*...n*>|FIELDS ALL <EXCLUDE *nom\_champ* <...*n*>>} TO *nom\_ table* <LOCAL> <OPEN> <APPEND> <MERSENNE\_TWISTER>

## Paramètres

#### Remarque

N'incluez pas les séparateurs des milliers lorsque vous saisissez des valeurs.

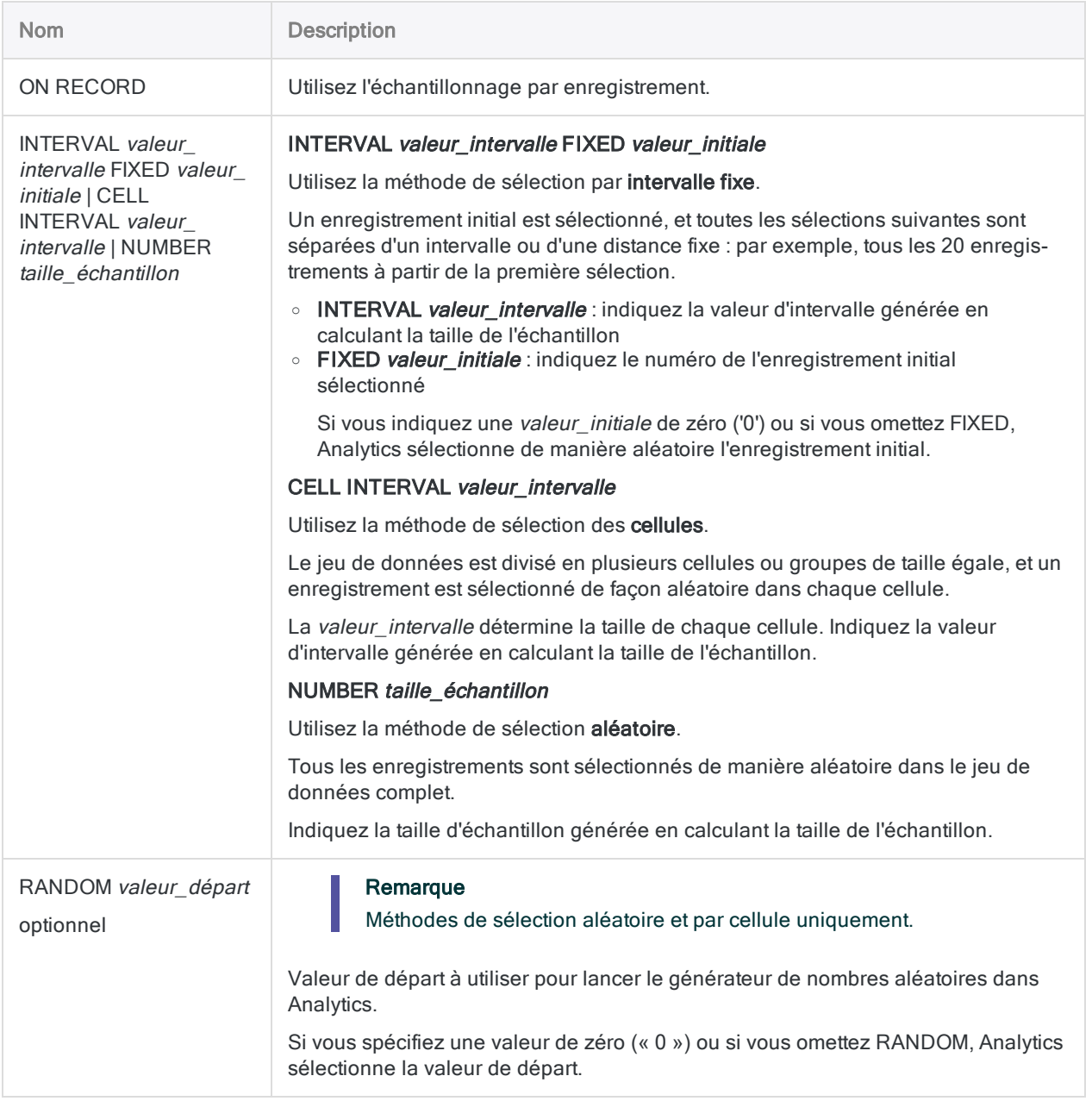

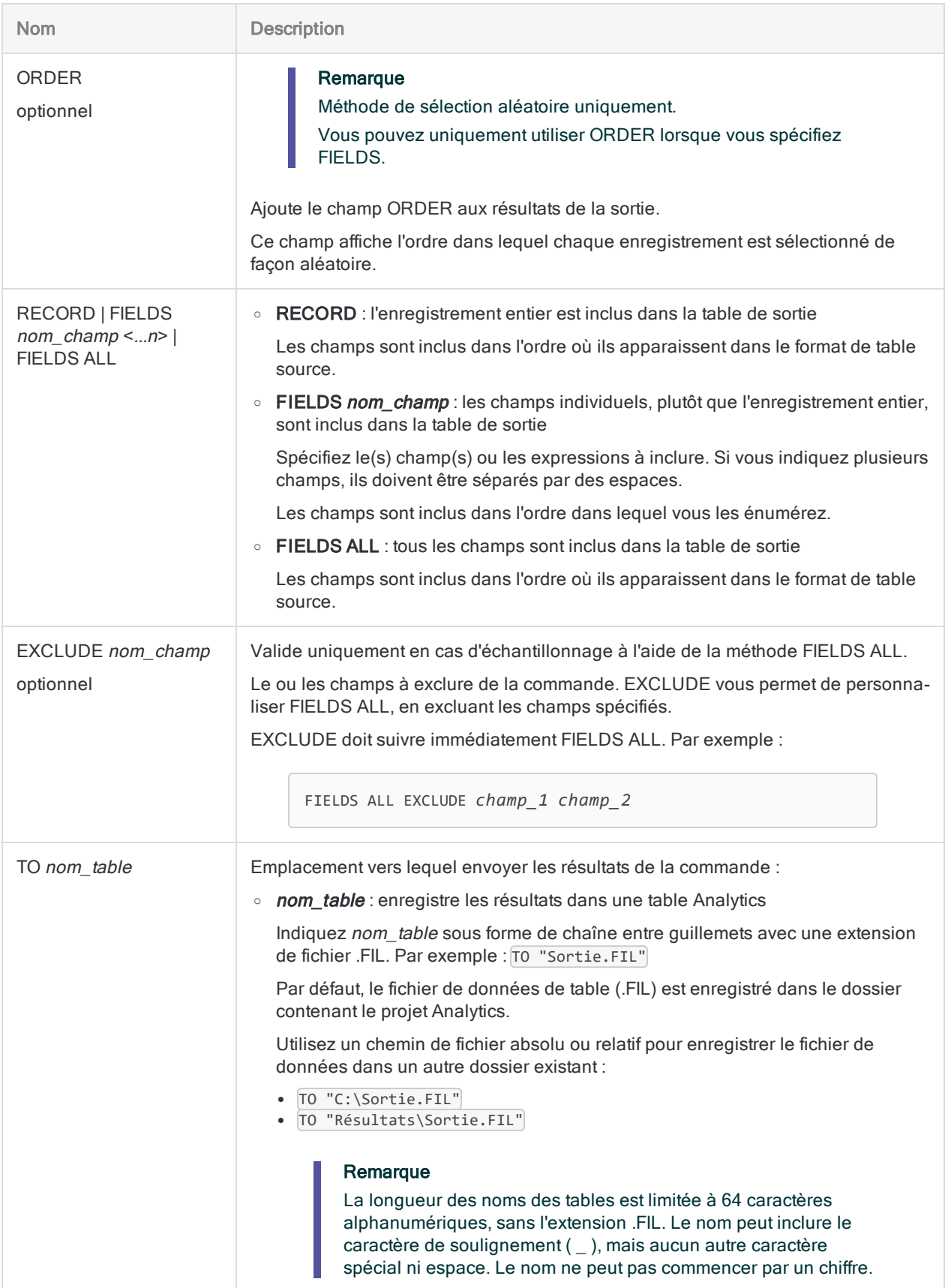

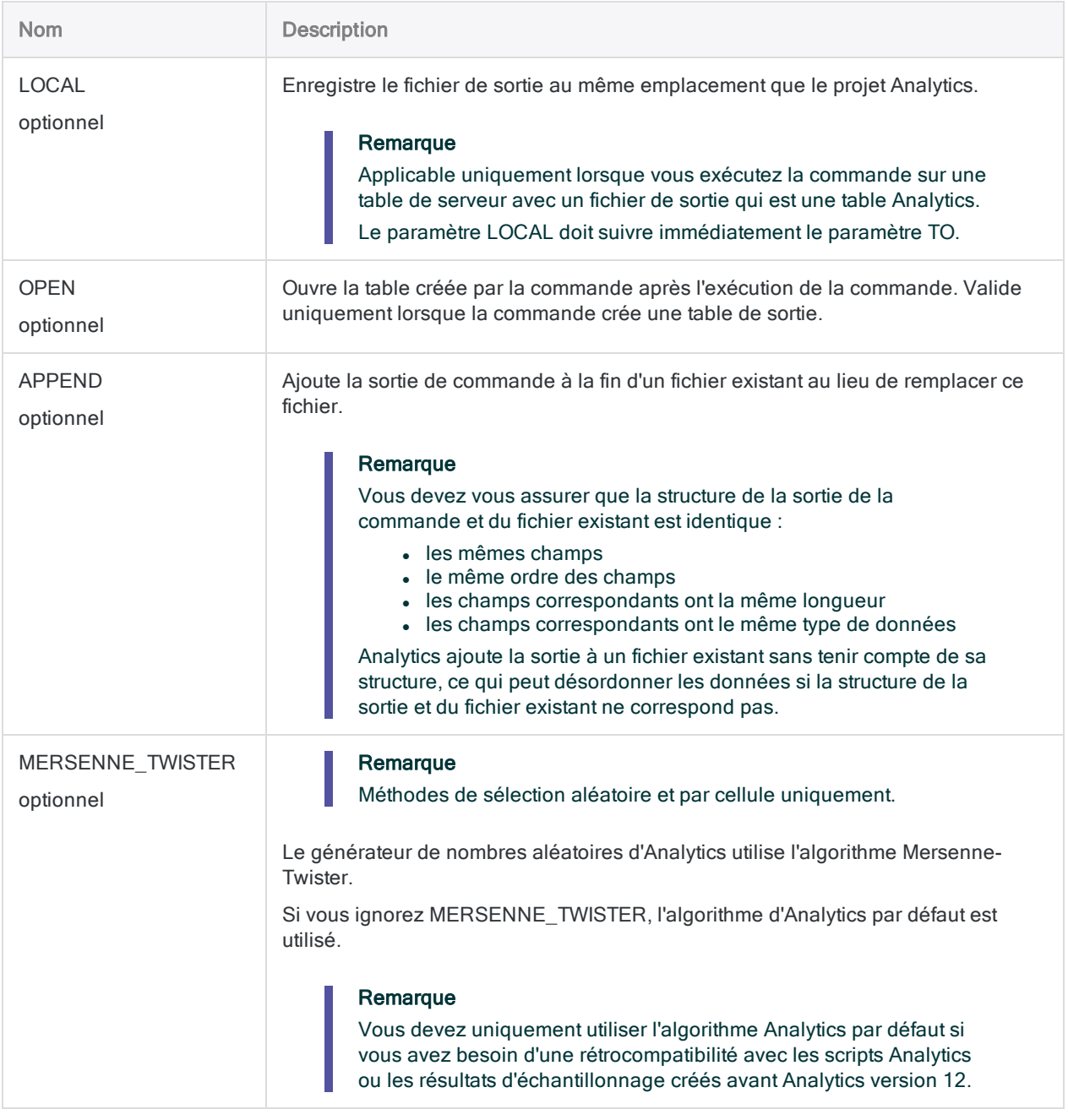

Extraire un échantillon d'enregistrements

Vous allez utiliser l'échantillonnage par enregistrement pour estimer le taux d'écart par rapport au contrôle prescrit dans un compte contenant des factures.

Après avoir calculé une taille d'échantillon statistiquement valide, vous voilà prêt à extraire l'échantillon. Vous allez utiliser la méthode de sélection aléatoire.

L'exemple ci-dessous :

- Échantillonne la table Analytics ouverte
- Utilise la méthode de sélection aléatoire avec une valeur de départ de 123456
- Spécifie une taille d'échantillon de 95 enregistrements
- Inclut uniquement les champs spécifiés dans la table de sortie
- Indique que le générateur de nombres aléatoires d'Analytics utilise l'algorithme Mersenne-Twister

SAMPLE ON RECORD RANDOM 123456 NUMBER 95 FIELDS RefNum CustNum Amount Date Type TO "C\_échantillon\_enregistrement" OPEN MERSENNE\_TWISTER

### **Remarques**

Pour plus d'informations sur le fonctionnement de cette commande, consultez ["Réalisation](#page-1081-0) d'un échantillonnage par [enregistrement"](#page-1081-0) Page 1082.

## **Syntaxe**

#### Remarque

Cette syntaxe n'inclut pas les paramètres de filtrage (instructions IF) ou d'étendue car l'application de ces options compromet la validité d'un échantillon.

#### Méthode de sélection par intervalle fixe

SAMPLE <ON> *champ\_numérique\_mus* INTERVAL *valeur\_intervalle* <FIXED *valeur\_initiale*> <CUTOFF *valeur\_limite\_couche\_supérieure*> <SUBSAMPLE> <NOREPLACEMENT> {RECORD|FIELDS *nom\_champ* <*...n*>|FIELDS ALL <EXCLUDE *nom\_champ* <...*n*>>} TO *nom\_ table* <LOCAL> <OPEN> <APPEND>

#### Méthode de sélection par cellule

SAMPLE <ON> *champ\_numérique\_mus* CELL INTERVAL *valeur\_intervalle* <CUTOFF *valeur\_limite\_couche\_supérieure*> <RANDOM *valeur\_départ*> <SUBSAMPLE> <NOREPLACEMENT> {RECORD|FIELDS *nom\_champ* <*...n*>|FIELDS ALL <EXCLUDE *nom\_champ* <...*n*>>} TO *nom\_table* <LOCAL> <OPEN> <APPEND> <MERSENNE\_TWISTER>

#### Méthode de sélection aléatoire

SAMPLE <ON> *champ\_numérique\_mus* NUMBER *taille\_échantillon* POPULATION *valeur\_ absolue* <RANDOM *valeur\_départ*> <SUBSAMPLE> <NOREPLACEMENT> <ORDER> {RECORD|FIELDS *nom\_champ* <*...n*>|FIELDS ALL <EXCLUDE *nom\_champ* <...*n*>>} TO *nom\_ table* <LOCAL> <OPEN> <APPEND> <MERSENNE\_TWISTER>

### Paramètres

#### Remarque

N'incluez pas les séparateurs des milliers lorsque vous saisissez des valeurs.

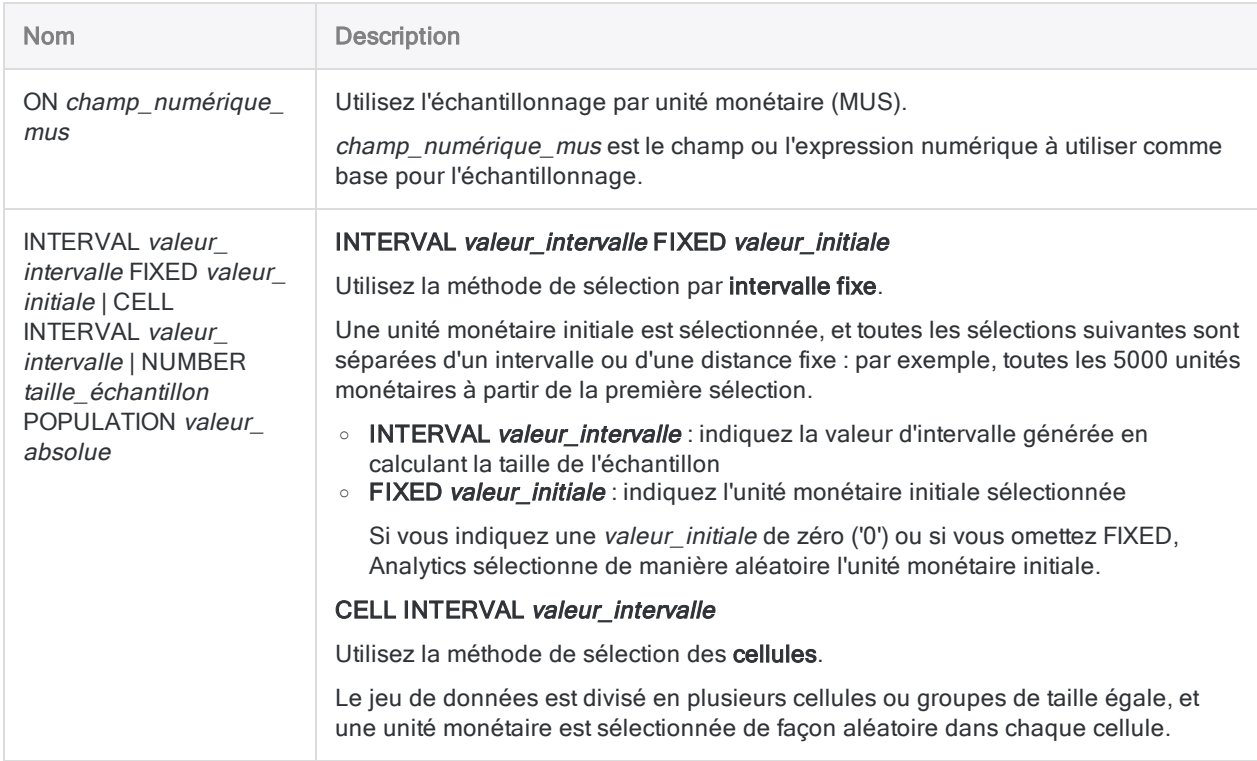

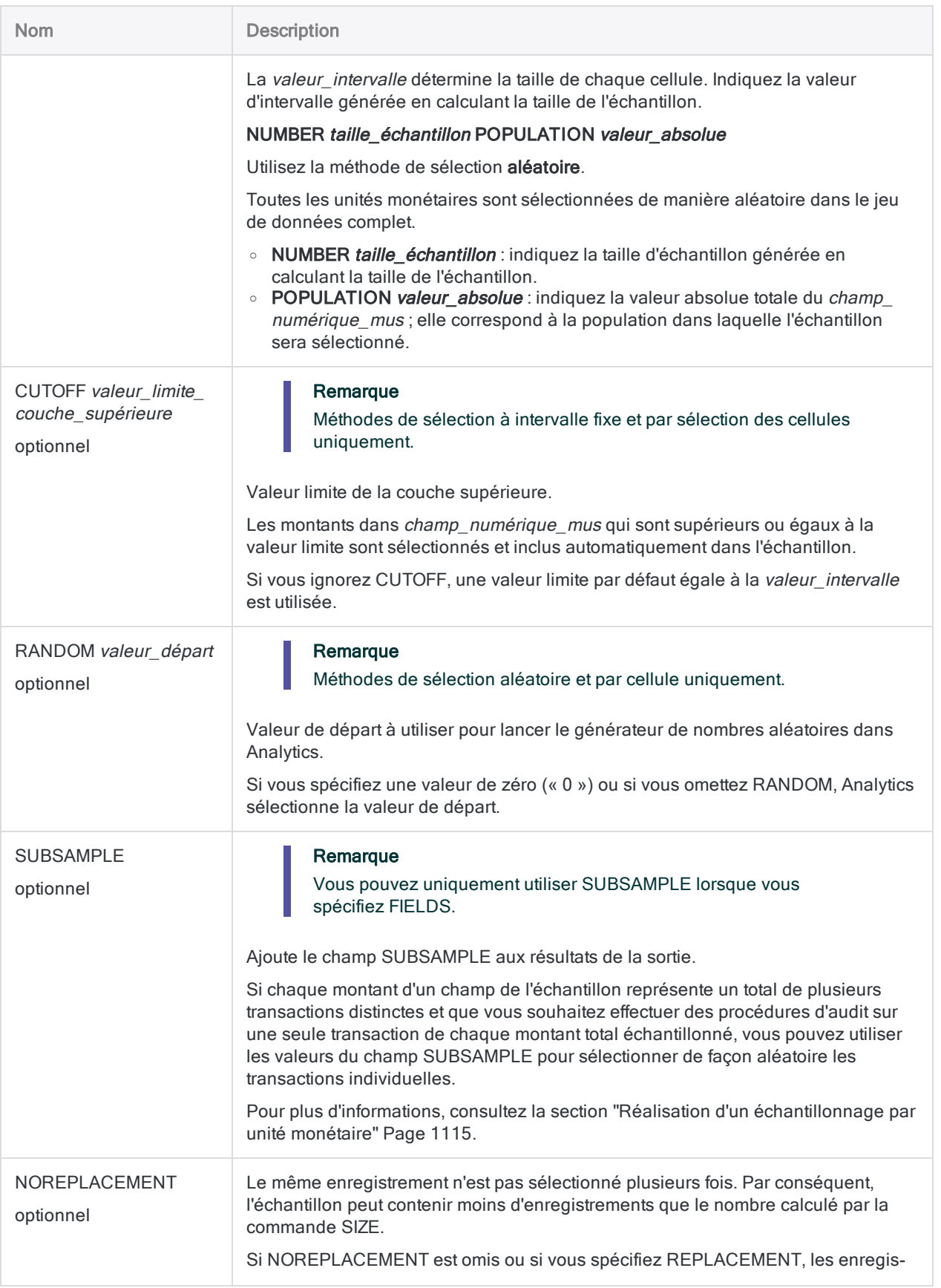
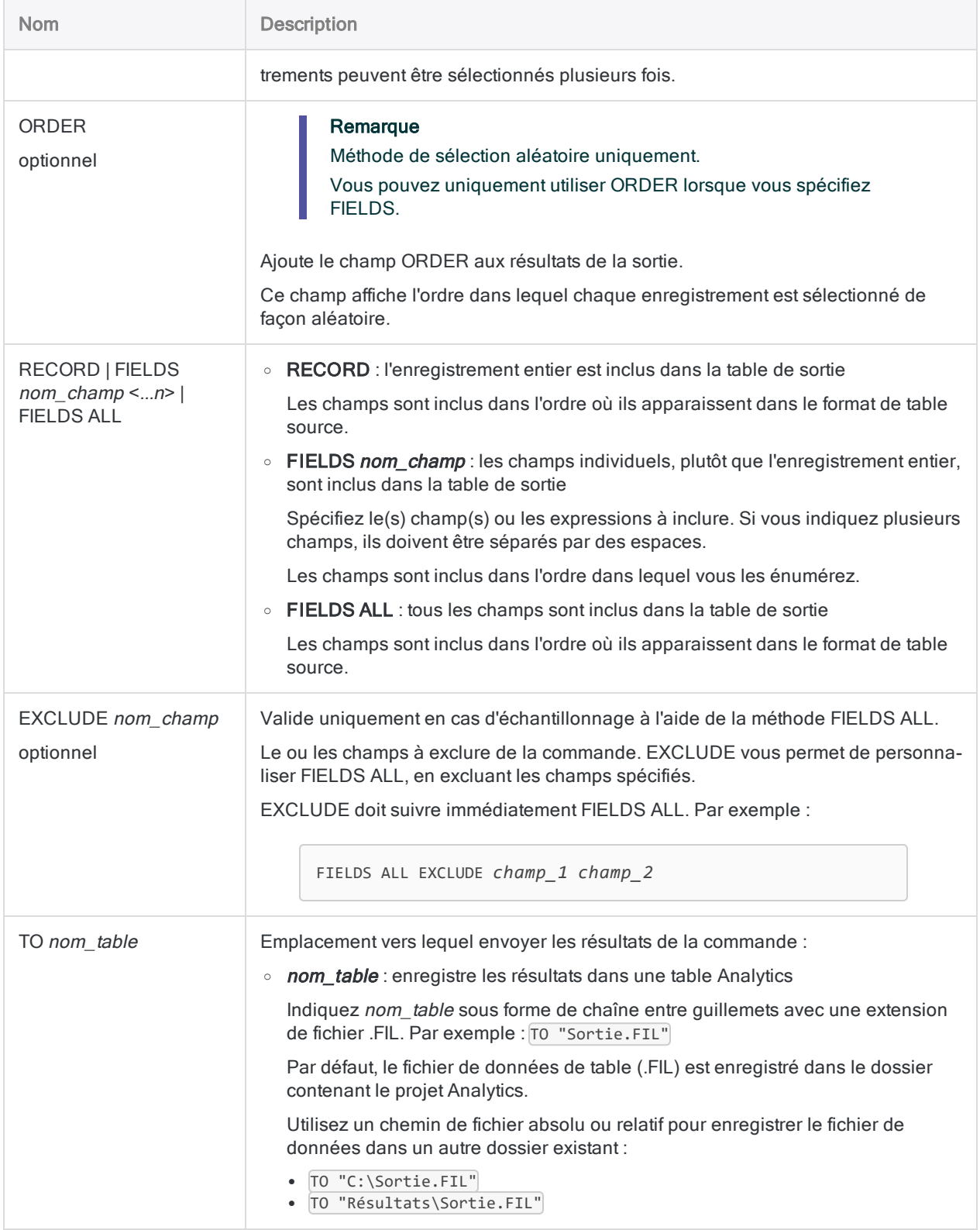

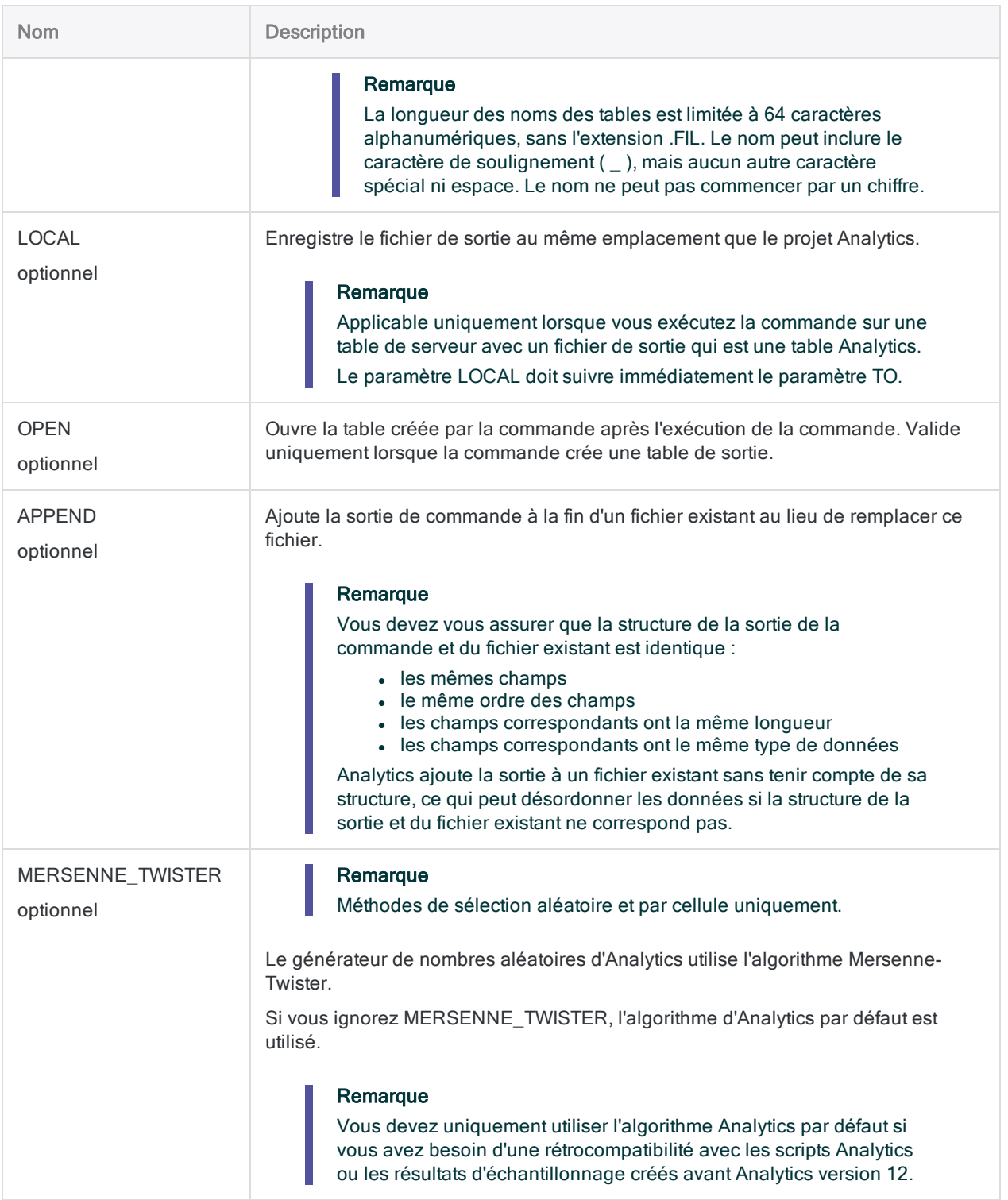

## Exemples

#### Extraire un échantillon par unité monétaire

Vous allez utiliser un échantillonnage par unité monétaire pour estimer le montant total d'anomalie monétaire dans un compte contenant des factures.

Après avoir calculé une taille d'échantillon statistiquement valide, vous voilà prêt à extraire l'échantillon. Vous allez utiliser la méthode de sélection par intervalle fixe.

L'exemple ci-dessous :

- Échantillonne la table Analytics ouverte à partir d'un champ Montant des transactions
- Utilise la méthode de sélection à intervalle fixe avec une valeur d'intervalle de 6 283,33 €
- Indique que le premier enregistrement sélectionné contient la 100 000e unité monétaire (le nombre de centimes dans 1 000 €)
- Utilise une limite de couche supérieure de 5 000  $\epsilon$
- Inclut l'intégralité de l'enregistrement dans la table de sortie

SAMPLE ON Amount INTERVAL 6283.33 FIXED 1000.00 CUTOFF 5000.00 RECORD TO "C\_échantillon\_unité\_monétaire" OPEN

## **Remarques**

Pour plus d'informations sur le fonctionnement de cette commande, consultez ["Réalisation](#page-1114-0) d'un [échantillonnage](#page-1114-0) par unité monétaire" Page 1115.

# Commande SAVE

Copie une table Analytics et l'enregistre sous un nom différent ou enregistre un projet Analytics.

## **Syntaxe**

Pour créer une copie d'une table Analytics et l'enregistrer sous un nom différent :

```
SAVE nouvelle_table FORMAT table_ACL
```
Pour enregistrer les modifications apportées au projet actuel :

SAVE

## Paramètres

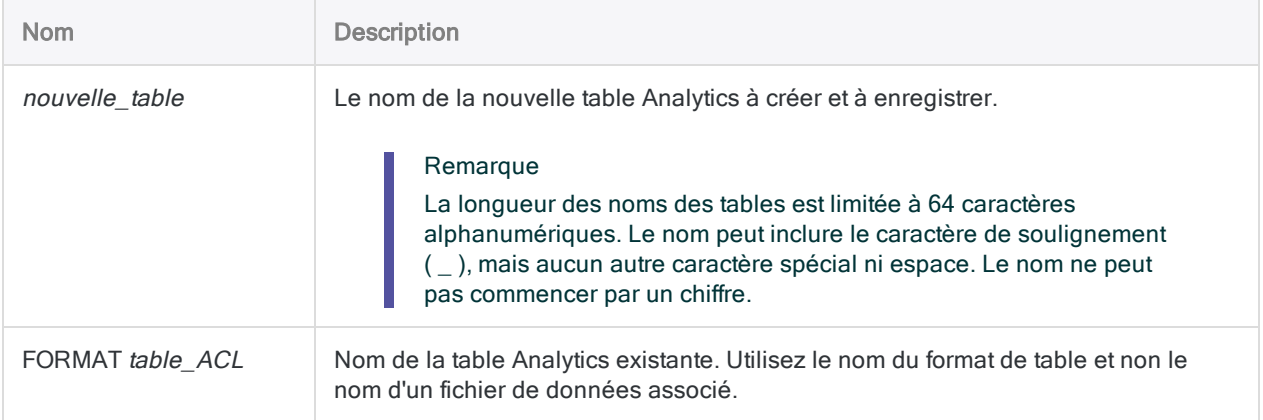

## **Exemples**

### Création d'une nouvelle table à partir d'une table existante

Vous créez une nouvelle table appelée Fournisseurs\_Mars, basée sur la table existante Fournisseurs\_maître. Fournisseurs\_Mars peut alors être liée au fichier de données des fournisseurs de mars :

SAVE Fournisseurs\_Mars FORMAT Fournisseurs\_maître

## **Remarques**

#### Fonctionnement

SAVE FORMAT produit un résultat similaire au copier-coller d'une table Analytics dans l'onglet Vue globale du Navigateur. Une nouvelle table Analytics est créée et associée au même fichier de données ou à la même source de données que la table d'origine.

Si besoin, vous pouvez lier la table nouvellement créée à une autre source de données.

#### Utilisation de SAVE pour éviter les invites

À certains moments, Analytics vous invite à enregistrer les modifications apportées au projet actuel. Pour éviter toute interruption lors de l'exécution des scripts, vous pouvez utiliser la commande SAVE pour enregistrer les modifications avant qu'Analytics vous y invite.

# Commande SAVE LAYOUT

Enregistre un format de table Analytics dans un fichier de format de table externe (.layout) ou enregistre les métadonnées de format de table dans une table Analytics.

#### Remarque

Avant la version 11 d'Analytics, les fichiers de format de table externes utilisaient une extension de fichier .fmt. Vous pouvez toujours enregistrer un fichier de format de table avec une extension .fmt en indiquant l'extension manuellement.

## **Syntaxe**

SAVE LAYOUT {FILE|TABLE} TO {*nom\_fichier*|*nom\_table*}

## Paramètres

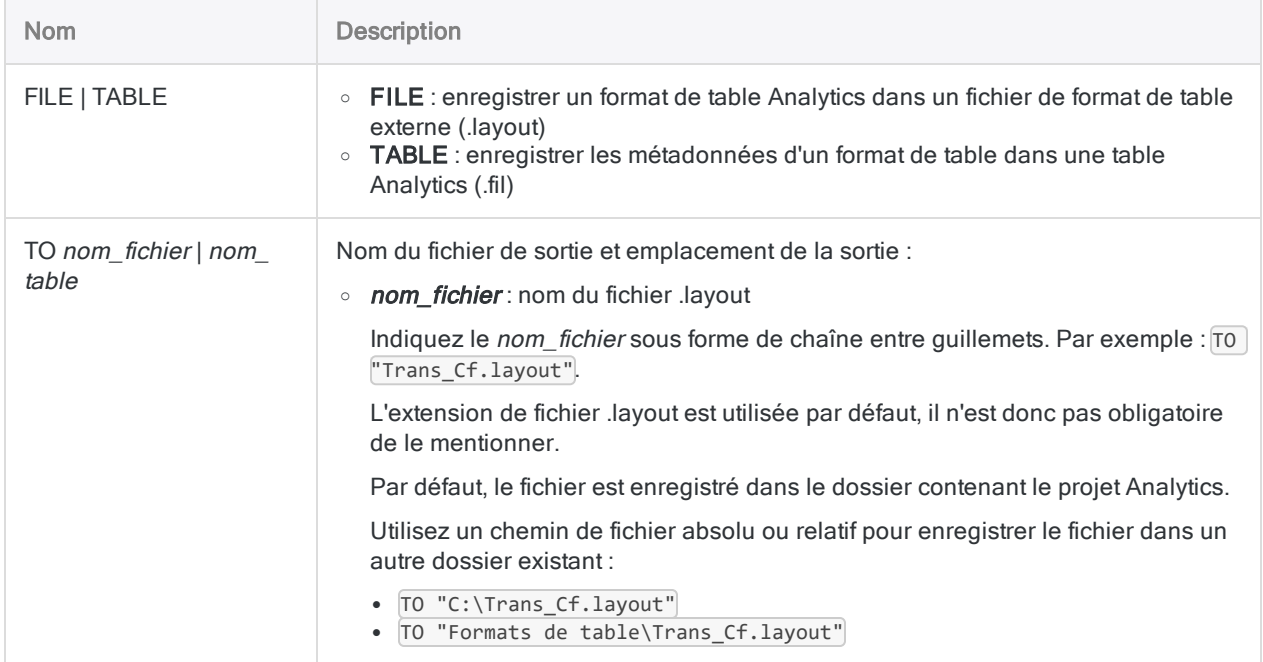

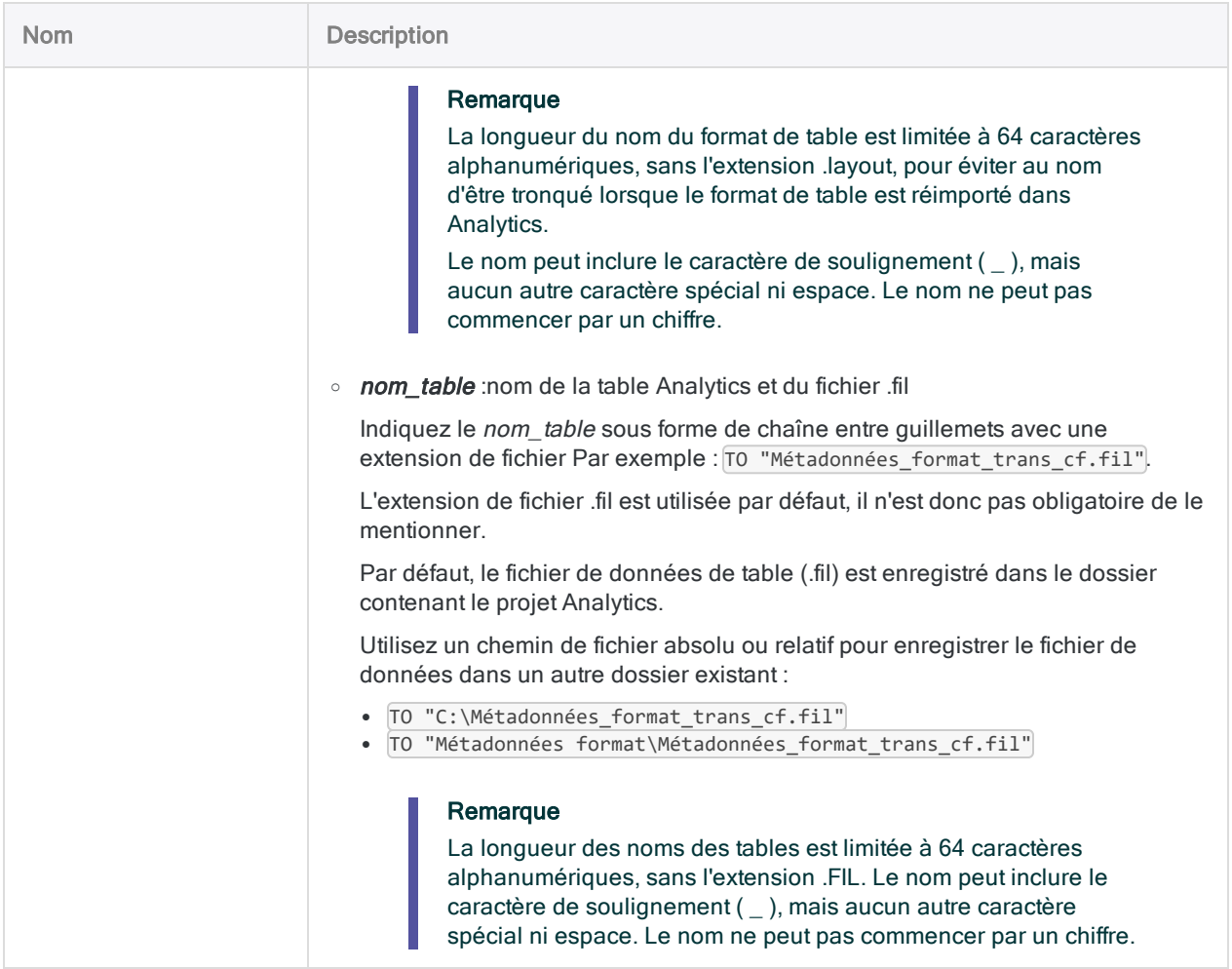

### **Exemples**

### Enregistrement d'un format de table dans un fichier de format de table externe (.layout)

Dans les exemples suivants, le format de table utilisé par la table ouverte est enregistré dans un fichier de format de table externe intitulé Trans\_Cf.layout :

Ici, le fichier de format de table est enregistré dans le dossier de projet Analytics :

SAVE LAYOUT FILE TO Trans\_Cf.layout

Ici, le fichier de format de table est enregistré dans le dossier indiqué :

SAVE LAYOUT FILE TO "C:\ACL\_DATA\AP Audit 2013\Trans\_Cf.layout"

#### Enregistrement d'une copie des métadonnées de format de table dans une nouvelle table Analytics

Dans les exemples suivants, une copie des métadonnées du format de table utilisé par la table ouverte est enregistrée dans une nouvelle table Analytics intitulée Métadonnées\_format\_ trans\_cf.

Ici, la nouvelle table Analytics est enregistrée dans le dossier de projet Analytics :

SAVE LAYOUT TABLE TO Métadonnées\_format\_trans\_cf

Ici, la nouvelle table Analytics est enregistrée dans le dossier indiqué :

```
SAVE LAYOUT TABLE TO "C:\ACL_DATA\AP Audit 2013\Métadonnées_format_
trans_cf"
```
## **Remarques**

#### SAVE LAYOUT fichier et table

La commande SAVE LAYOUT est utilisée à deux fins différentes :

- $\bullet$  La commande FILE : enregistre le format de table de la table Analytics ouverte dans un fichier de format de table externe portant une extension . layout
- La commande TABLE : extrait les métadonnées du format de table pour la table Analytics ouverte et les enregistre dans une nouvelle table Analytics.

### SAVE LAYOUT FILE

#### Fonctionnement

La commande SAVE LAYOUT FILE enregistre le format de table de la table Analytics ouverte dans un fichier de format de table externe portant une extension .layout.

Un format de table contient des métadonnées fournissant une interprétation structurée des données brutes dans le fichier de données source. Un format de table ne contient pas de données source luimême.

#### Quand utiliser SAVE LAYOUT FILE

L'enregistrement d'un format de table sous un fichier .layout rend le format de table et ses métadonnées portables et réutilisables.

Le fichier .layout peut être importé dans un projet Analytics et être associé à un fichier de données source correspondant. Les éléments de données dans le fichier de données source doit correspondre aux définitions de champs spécifiées par les métadonnées du format de table.

Par exemple, vous pourriez enregistrer le format de table d'un fichier de transactions du mois de mars et l'associer à un fichier de données source contenant des transactions du mois d'avril, en supposant que la structure des données dans les fichiers de données source du mois de mars et du mois d'avril est identique. Utilisés de la sorte, les fichiers .layout peuvent vous éviter de devoir créer un tout nouveau format de table.

Pour plus d'informations sur la structure des tables Analytics, consultez la rubrique ["Structurer](#page-762-0) les données avec des formats de tables" [Page 763](#page-762-0).

### SAVE LAYOUT TABLE

#### Fonctionnement

La commande SAVE LAYOUT TABLE extrait les métadonnées du format de table pour la table Analytics ouverte et les enregistre dans une nouvelle table Analytics.

La nouvelle table n'est pas le format de table lui-même, mais plutôt une table Analytics ordinaire qui contient un résumé des métadonnées du format de table pour la table d'origine. L'accès à ce résumé dans un script Analytics vous permet de prendre des décisions quant au script à partir de ces informations.

Pour chaque champ de la table d'origine, les éléments suivants des métadonnées du format de table sont extraits dans une nouvelle table

#### Remarque

Les noms des champs de la nouvelle table sont toujours générés en anglais indépendamment de la version localisée d'Analytics que vous utilisez.

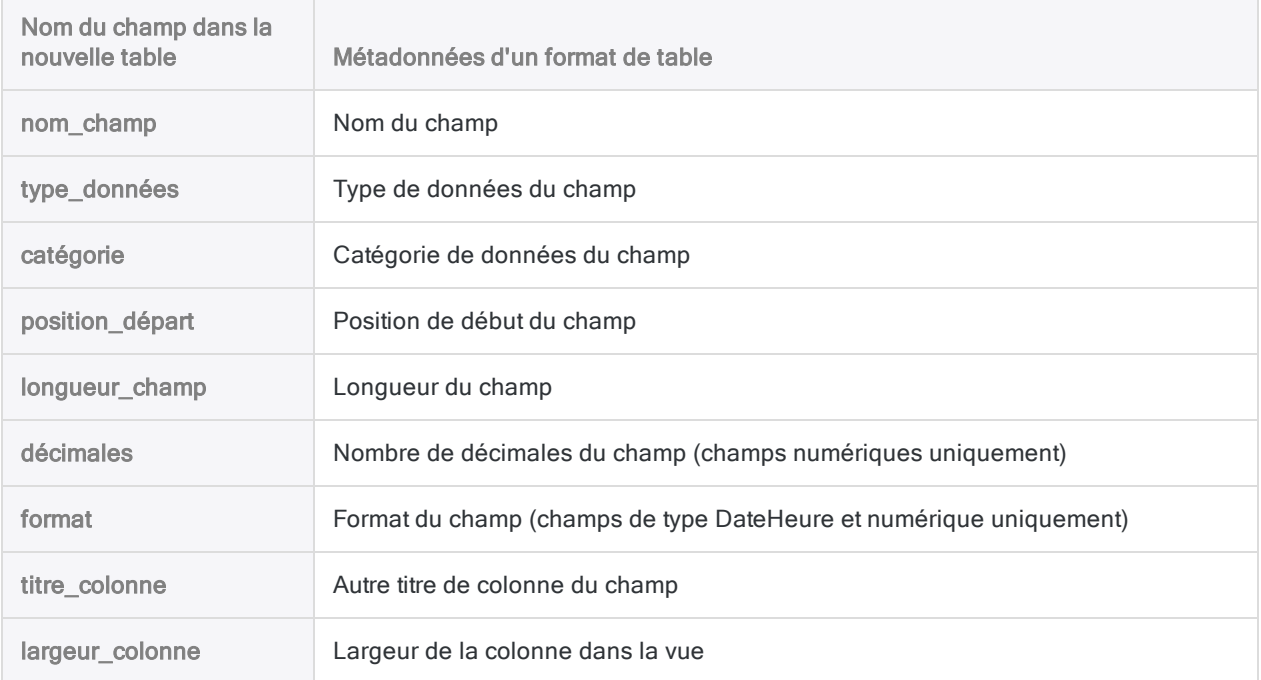

#### Informations supplémentaires

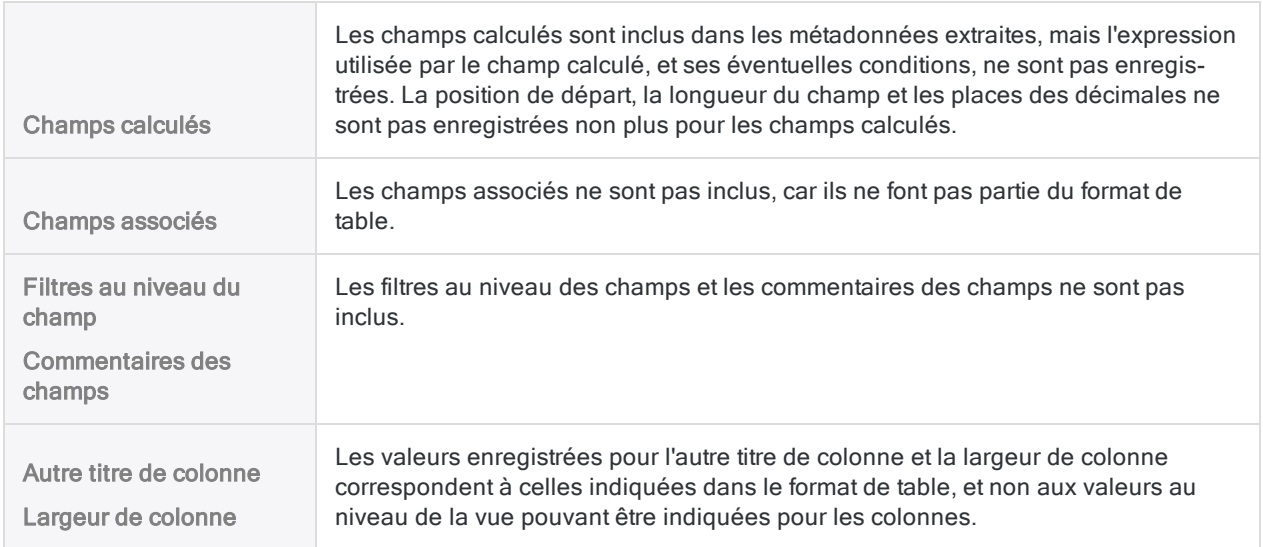

# Commande SAVE LOG

Enregistre l'intégralité de la trace des commandes, ou les entrées de la trace pour la session Analytics active, dans un fichier externe.

## **Syntaxe**

SAVE LOG <SESSION> AS *nom\_fichier* {<ASCII>|HTML} <OK>

## Paramètres

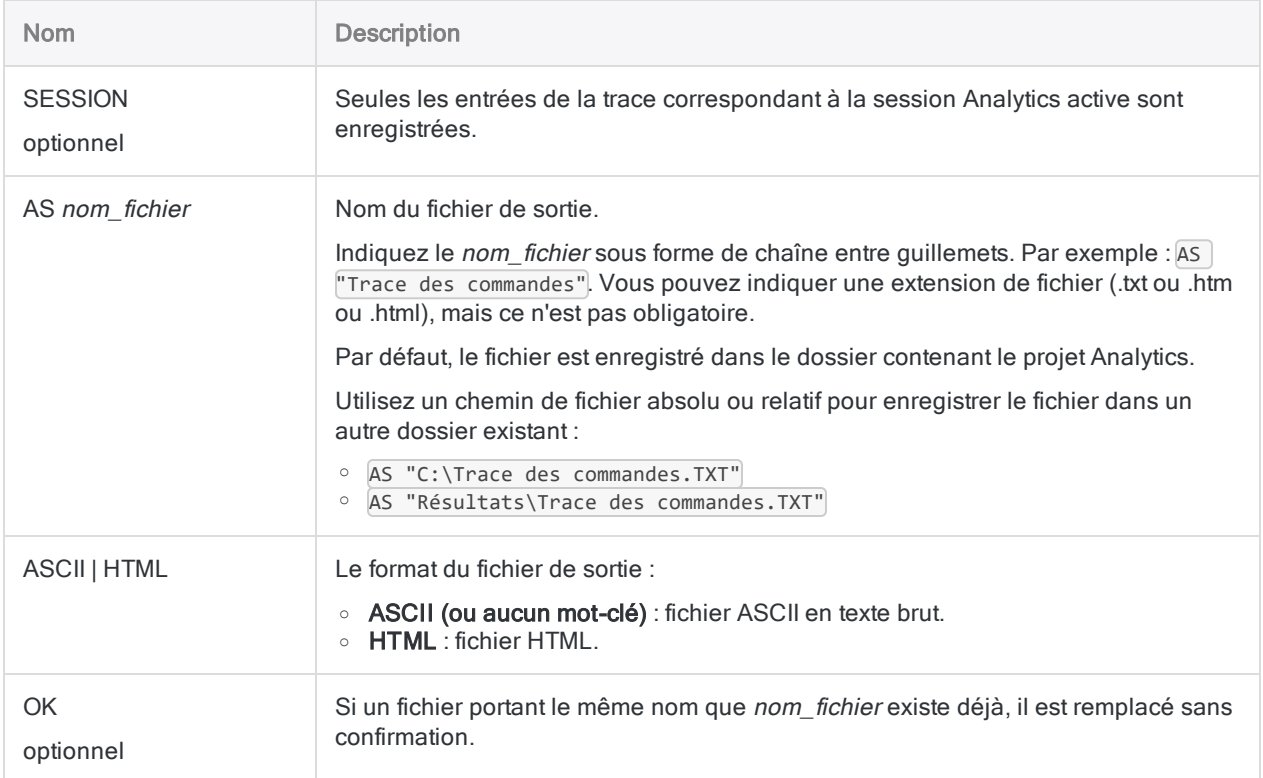

## **Exemples**

#### Enregistrer la trace des commandes à partir de l'analyse des fournisseurs

Vous avez effectué une analyse de données sur le fichier fournisseurs du mois de mars et vous souhaitez enregistrer la trace des commandes qui y est associée dans le cadre de vos documents de travail.

Dans l'exemple suivant, les entrées de la session Analytics en cours sont enregistrées dans un fichier HTML. Si un fichier portant le même nom existe déjà, il est remplacé sans confirmation :

SAVE LOG SESSION AS "C:\Trace\_Comptes\_fournisseurs\_Mars.htm" HTML OK

# Commande SAVE TABLELIST

Enregistre la liste de toutes les tables d'un projet Analytics dans une table Analytics ou dans un fichier CSV.

## **Syntaxe**

SAVE TABLELIST {FILE|TABLE} TO {*nom\_table*|*nom\_fichier*}

## Paramètres

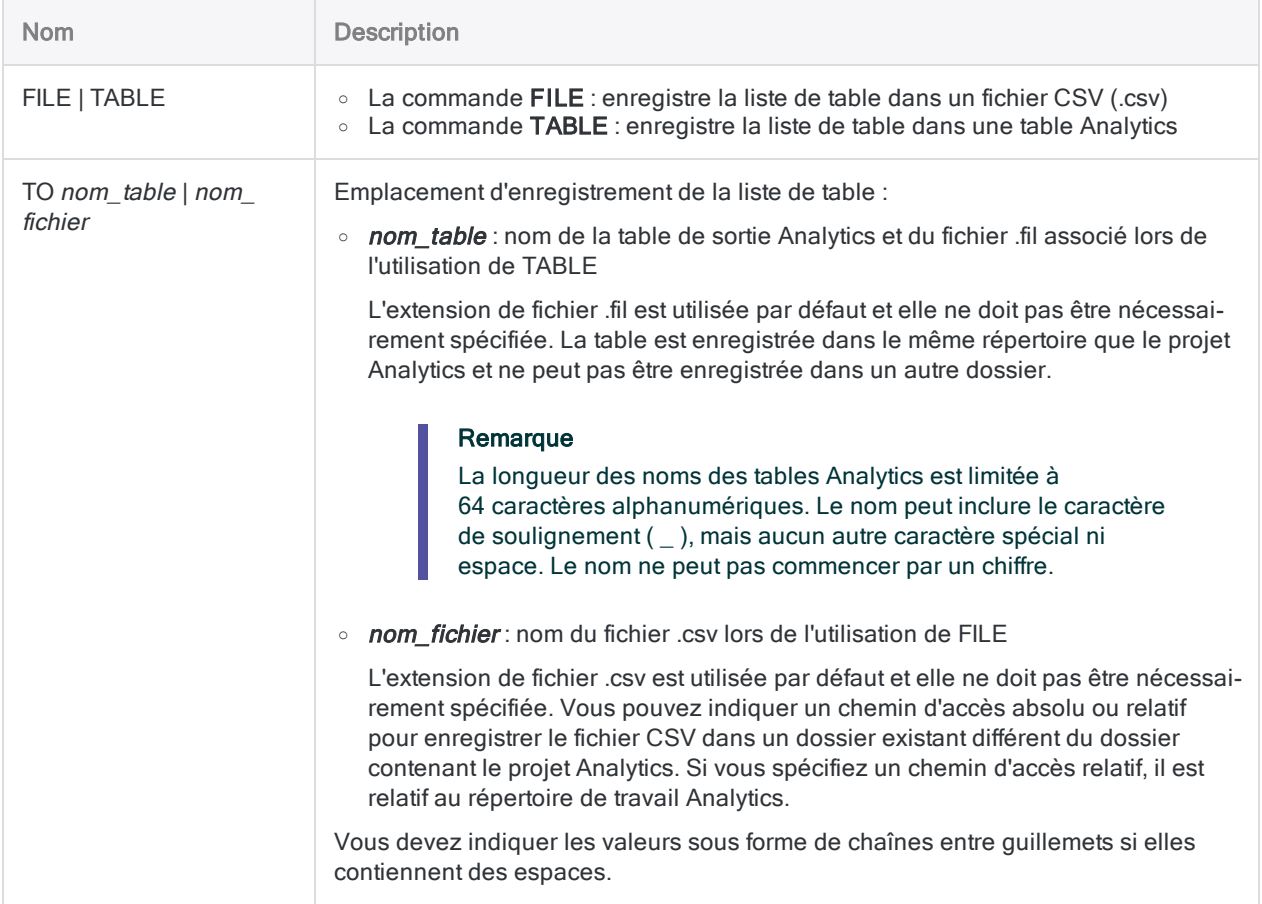

## **Exemples**

### Création d'une nouvelle table

Vous créez une nouvelle table dans le projet Analytics appelé Table\_liste\_complète :

SAVE TABLELIST TABLE TO Table\_liste\_complète

### Création d'un fichier CSV

Vous créez un nouveau fichier CSV appelé Table liste complète.csv dans le dossier C:\ACL Data :

SAVE TABLELIST FILE TO "C:\ACL Data\Table\_liste\_complète"

## **Remarques**

#### Colonnes de sortie

La table Analytics ou le fichier CSV de sortie contient trois colonnes :

- nom\_table : nom du format de table Analytics
- type : indique si la table Analytics est une table locale ou une table de serveur
- Chemin\_fichier\_données : chemin d'accès complet au fichier de données source

## Commande SAVE WORKSPACE

Crée et enregistre un environnement de travail.

## **Syntaxe**

SAVE WORKSPACE *nom\_environnement* {*nom\_champ* <...*n*>}

## Paramètres

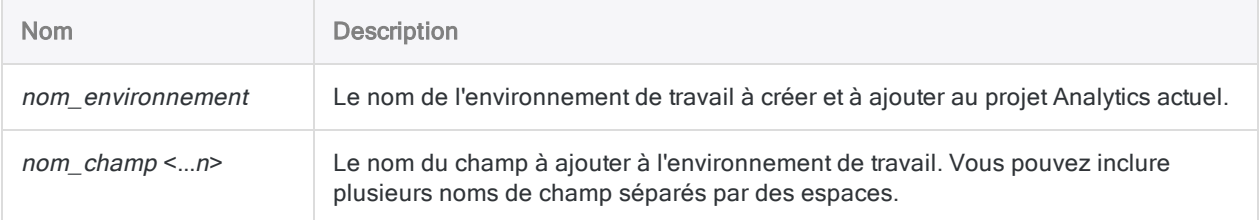

## Exemple

#### Activation d'un environnement de travail

Vous créez un environnement de travail nommé Marge\_inventaire avec deux champs calculés de la table Metaphor\_Inventaire\_2002. Puis vous activez l'environnement de travail pour que les champs soient disponibles dans la table **Inventaire** :

```
OPEN Inventaire_2002_Metaphor
SAVE WORKSPACE Marge_inventaire Marge_unitaire_brute Marge_unitaire_pour-
centage
OPEN Inventaire
ACTIVATE WORKSPACE Marge_inventaire OK
```
## **Remarques**

#### Les noms de champ servant à créer les champs calculés doivent correspondre

Les noms de champ que vous utilisez dans les expressions créant un champ calculé enregistré dans un environnement de travail doivent correspondre aux noms de champ de la table qui utilise l'environnement de travail.

Par exemple, si un environnement de travail contient le champ calculé Valeur=Prix\_vente\*Quantité, la table active doit également contenir des champs appelés Prix\_vente et Quantité.

# Commande SEEK

Recherche, dans un champ caractère indexé, la première valeur qui correspond à la chaîne ou à l'expression de caractères spécifiée.

## **Syntaxe**

SEEK *expression\_recherchée*

## Paramètres

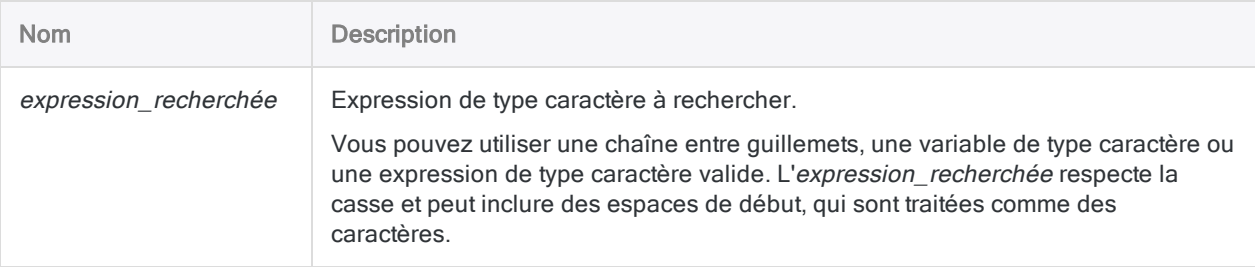

## **Exemples**

#### Rechercher la première valeur d'un champ qui correspond à une variable de type caractère

Le champ Num Carte a été défini en tant que champ caractère et il est indexé dans l'ordre croissant.

L'exemple ci-dessous permet de trouver la première valeur du champ qui correspond exactement à la valeur contenue dans la variable num\_carte\_f ou qui commence par celle-ci. INDEX ON Num\_Carte TO "NumCarte" OPEN SET INDEX TO "NumCarte" SEEK v num carte

Rechercher la première valeur d'un champ qui correspond à une chaîne de caractères

Le champ Num Carte a été défini en tant que champ caractère et il est indexé dans l'ordre croissant.

L'exemple ci-dessous permet de trouver la première valeur du champ qui correspond exactement à "AB-123" ou qui commence par ce littéral de caractère :

```
INDEX ON Num_Carte TO "NumCarte" OPEN
SET INDEX TO "NumCarte"
SEEK "AB-123"
```
## **Remarques**

Pour plus d'informations sur le fonctionnement de cette commande, consultez ["Sélection](#page-1285-0) du premier enregistrement [correspondant"](#page-1285-0) Page 1286.

#### Fonctionnement

Utilisez la commande SEEK pour accéder directement au premier enregistrement d'une table qui contient la valeur du paramètre expression\_recherchée dans le champ caractère indexé.

- Si l'expression recherchée est trouvée : le premier enregistrement correspondant de la table est sélectionné.
- · Si l'expression recherchée n'est pas trouvée : le message « Aucune correspondance de clé n'a été trouvée » s'affiche et la table est placée au premier enregistrement présentant une valeur supérieure à l'expression recherchée.

Si aucune valeur du champ indexé n'est supérieure à l'expression recherchée, la table est placée sur le premier enregistrement.

#### Index requis

Pour utiliser SEEK afin de rechercher un champ de type caractère, vous devez d'abord indexer le champ dans l'ordre croissant. Si plusieurs champs de type caractère sont indexés dans l'ordre croissant, seul le premier champ indiqué dans l'index est exploré.

La commande SEEK ne peut pas être utilisée pour rechercher dans des champs d'index qui ne soient pas de type caractère ni des champs caractère indexés dans l'ordre décroissant.

#### Rapprochement partiel pris en charge

Le rapprochement partiel est pris en charge. L'expression de recherche peut être contenue par une valeur plus longue dans le champ indexé. Toutefois, l'expression recherchée doit apparaître au début du champ pour constituer un rapprochement.

La commande SEEK n'est pas affectée par l'option Comparaisons exactes de caractères (SET EXACT ON/OFF).

# Commande SEQUENCE

Détermine si un ou plusieurs champs d'une table Analytics sont classés par ordre séquentiel, et identifie les éléments hors séquence.

## **Syntaxe**

SEQUENCE <ON> {<FIELDS> *champ\_clé* <D> <...*n*>|<FIELDS> ALL <EXCLUDE *nom\_champ* <...*n*>>} <UNFORMATTED> <ERRORLIMIT *n*> <IF *test*> <WHILE *test*> <FIRST *plage*|NEXT *plage*> <TO {SCREEN|*nom\_fichier*|PRINT}> <APPEND> <HEADER *texte\_en\_tête*> <FOOTER *texte\_pied\_page*> <PRESORT> <ISOLOCALE *locale\_code*>

## Paramètres

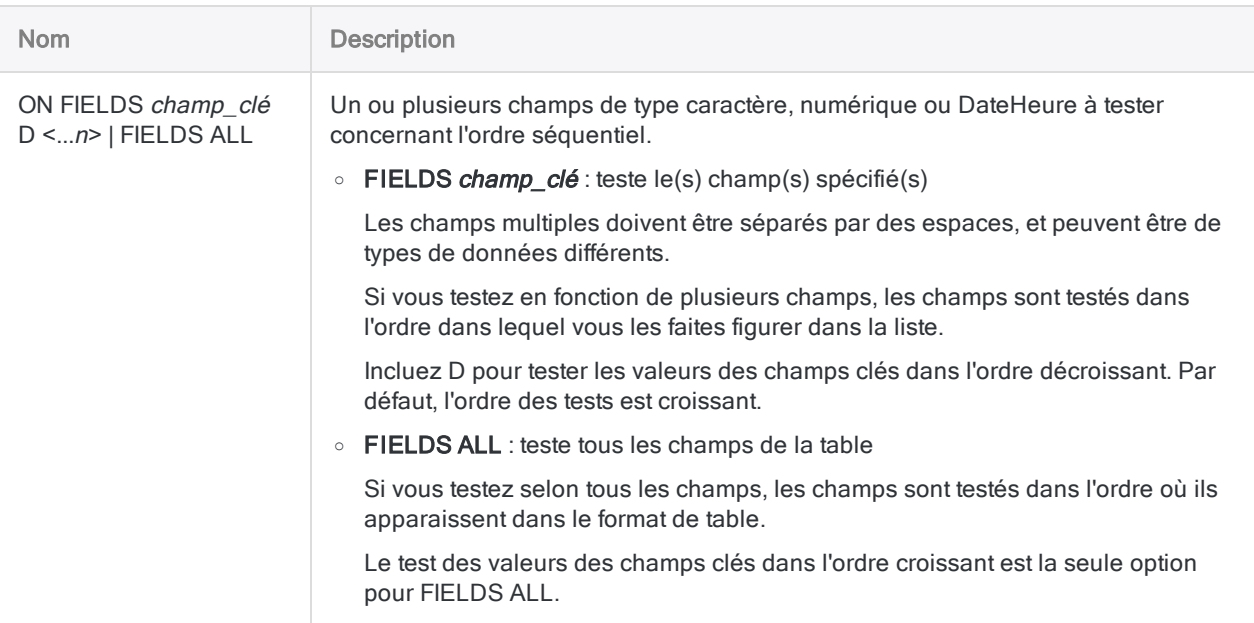

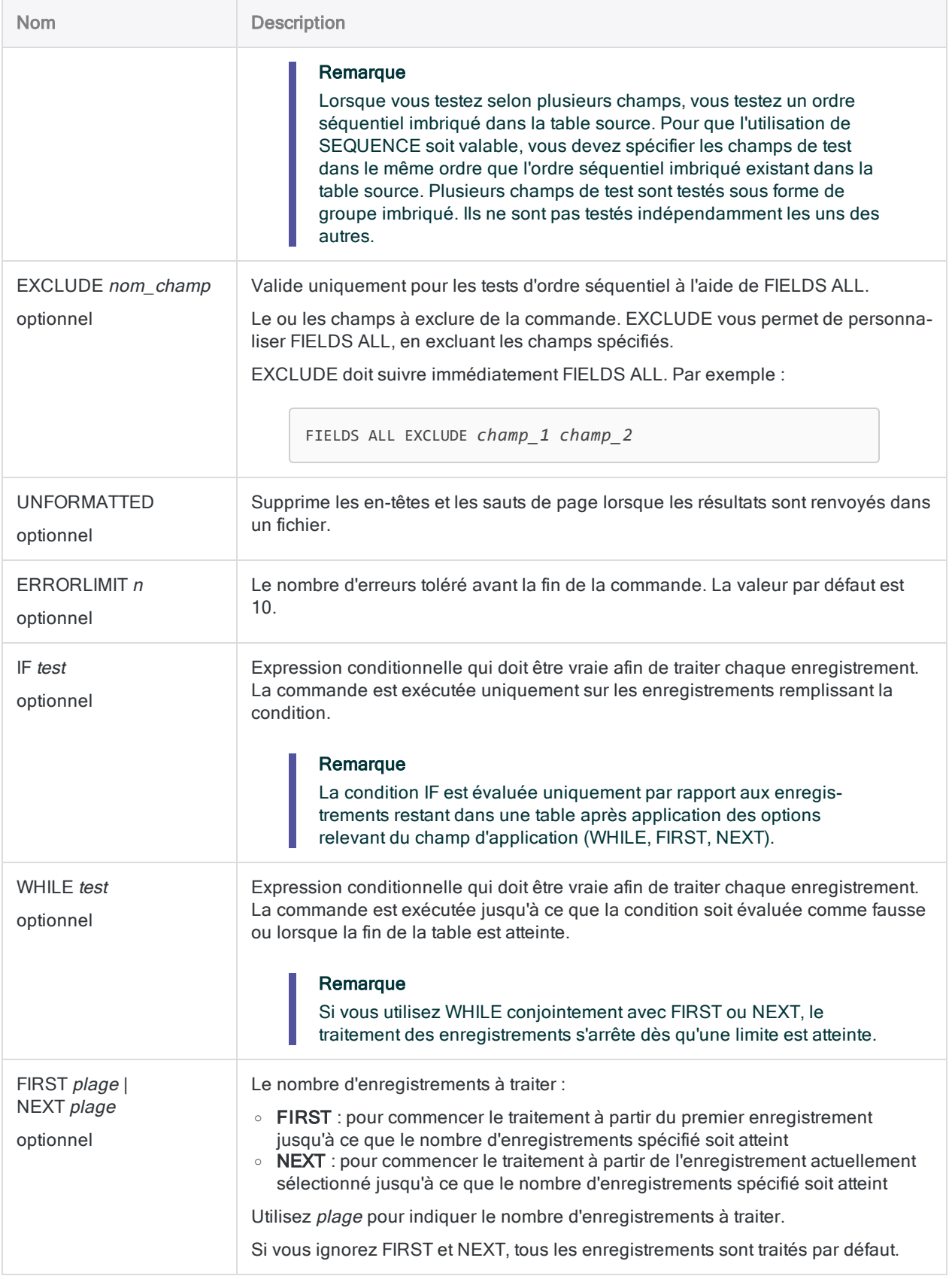

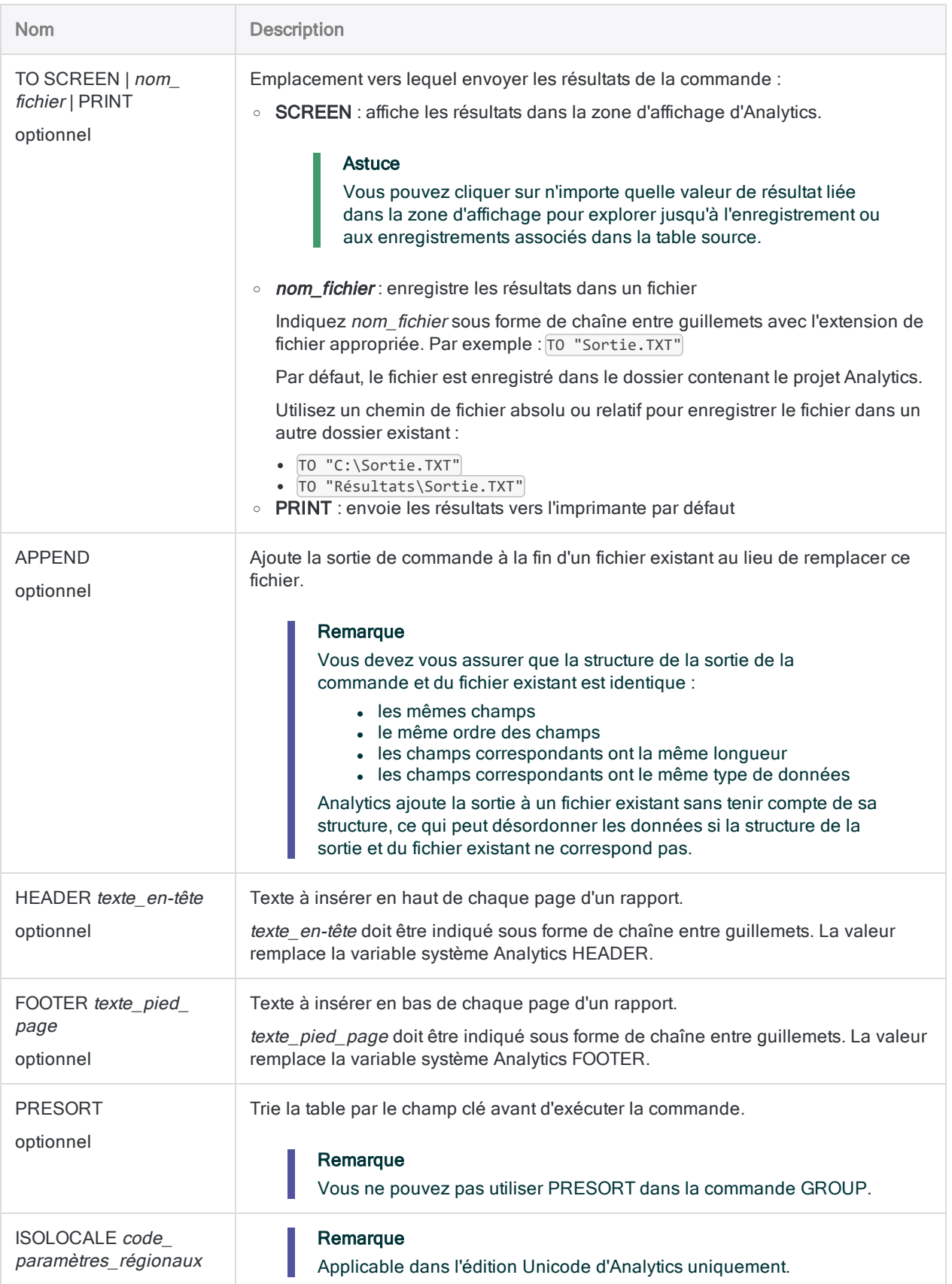

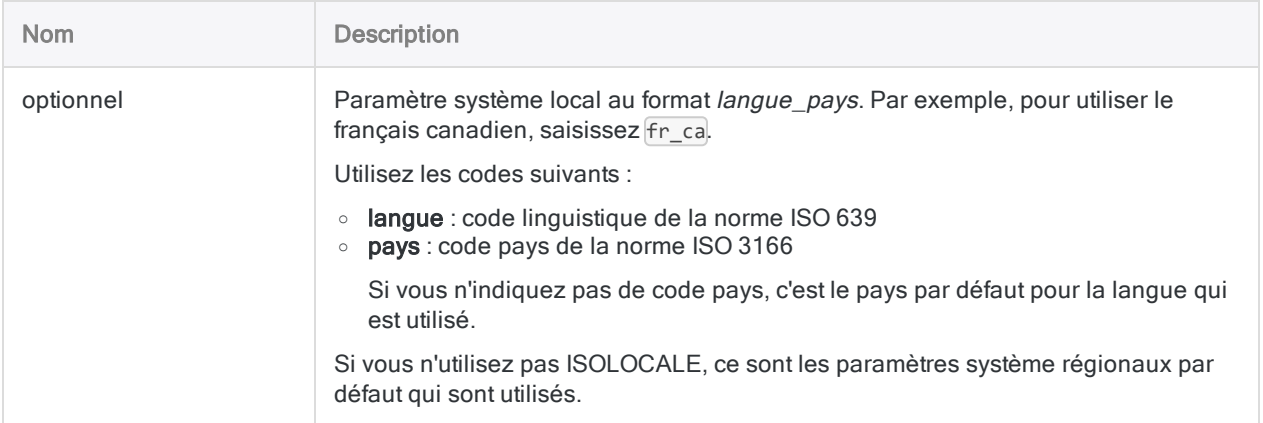

## Variables de sortie Analytics

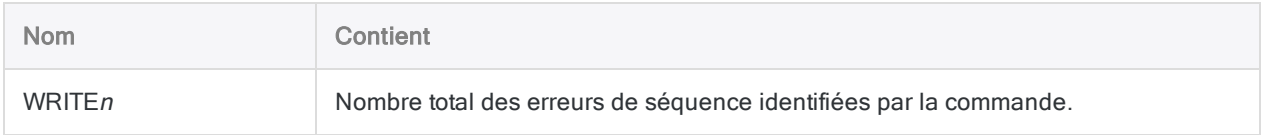

## **Exemples**

#### Tests sur les ID employés hors séquence

Vous écrivez dans un fichier texte toutes les erreurs de séquence identifiées dans le champ IDEmployé :

SEQUENCE ON IDEmployé ERRORLIMIT 10 to "ErreursSéquence.txt"

## **Remarques**

Pour plus d'informations sur le fonctionnement de cette commande, consultez "Test de [l'ordre](#page-1309-0) [séquentiel"](#page-1309-0) Page 1310.

### Utilisation de SEQUENCE dans un GROUP

Si vous utilisez SEQUENCE dans une commande GROUP, la commande s'exécute pour éviter toute interférence avec le traitement du groupe, mais aucune autre erreur de séquence de données n'est

**Commandes** 

signalée.

# Commande SET

Définit une option Analytics configurable.

#### Remarque

La commande SET définit une option Analytics pour la durée de la session Analytics uniquement. Ce comportement s'applique que vous utilisiez la commande SET dans la ligne de commande d'Analytics ou dans un script Analytics.

Pour définir les options ACL afin qu'elles soient conservées entre différentes sessions Analytics, vous devez utiliser la boîte de dialogue Options. Pour plus d'informations, consultez la section "Configurer les options [d'Analytics"](#page-129-0) Page 130.

### **Syntaxe**

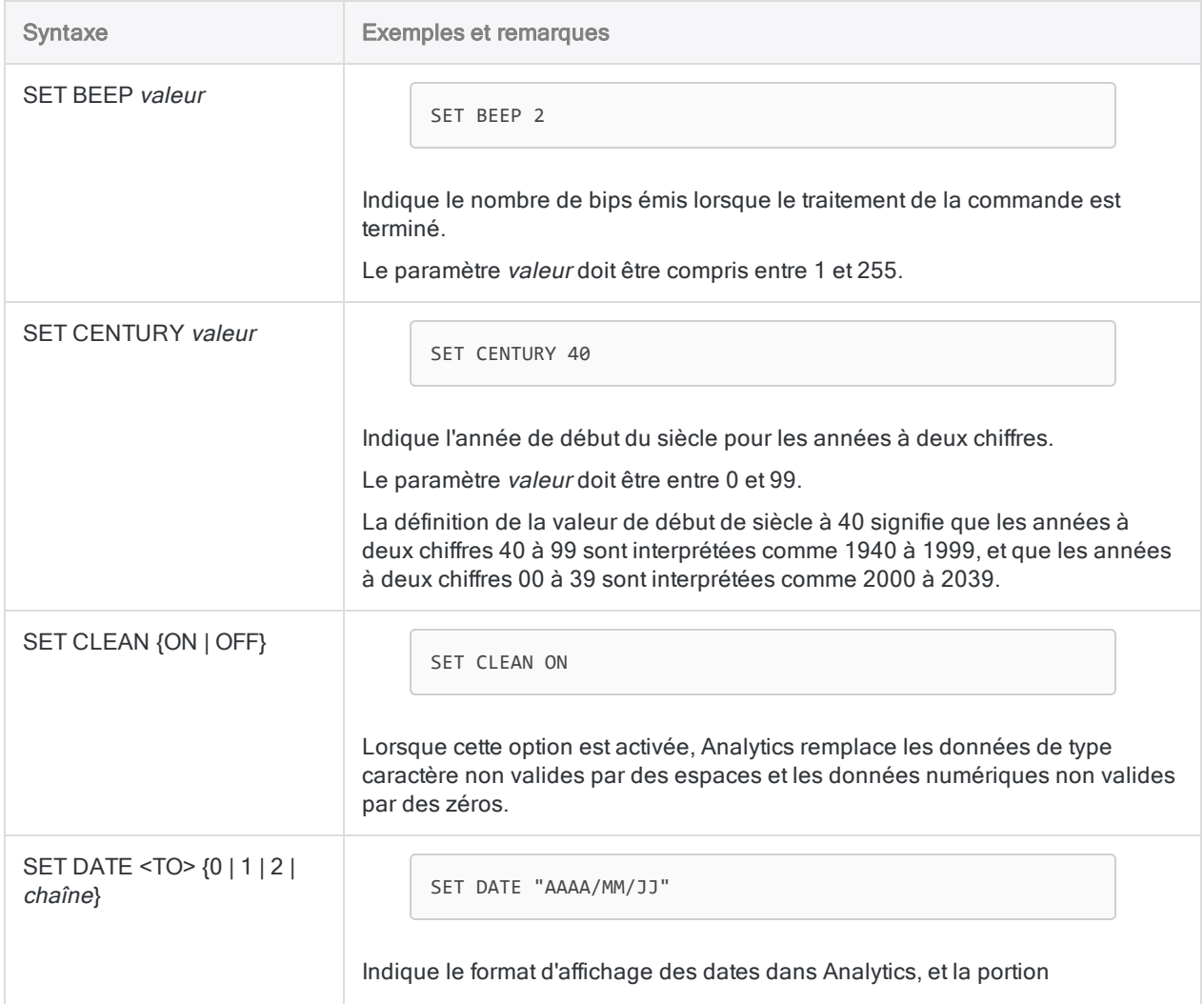

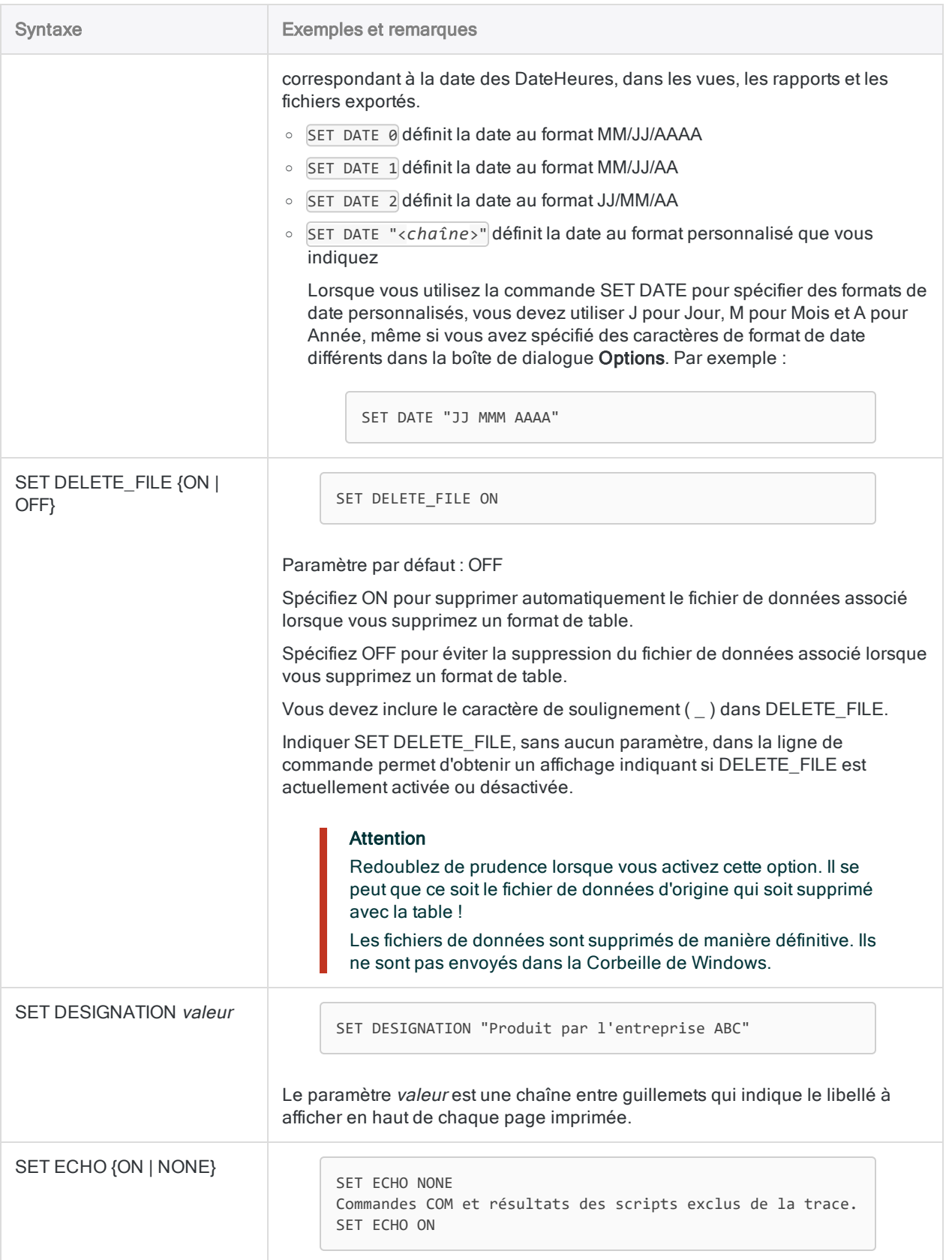

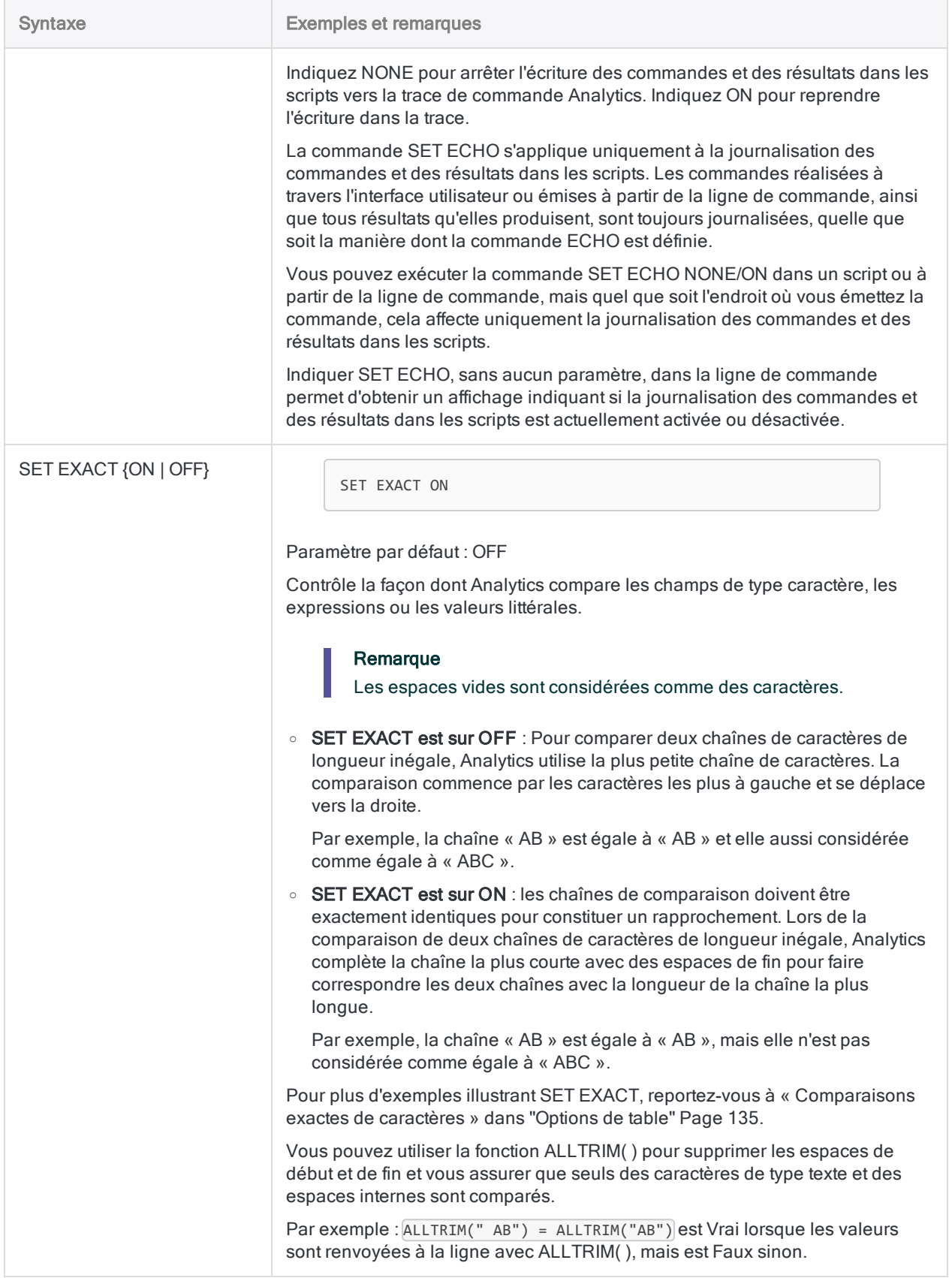

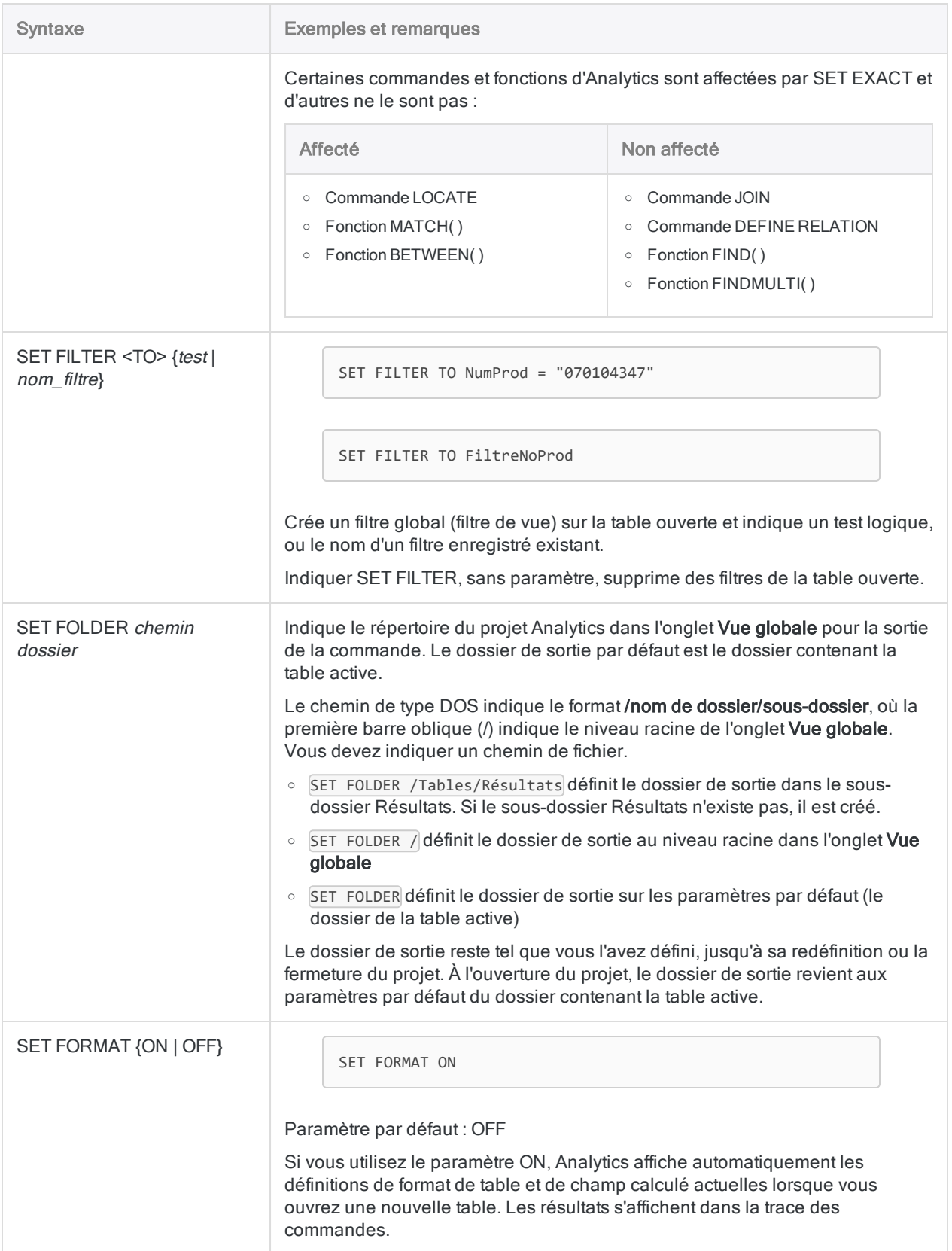

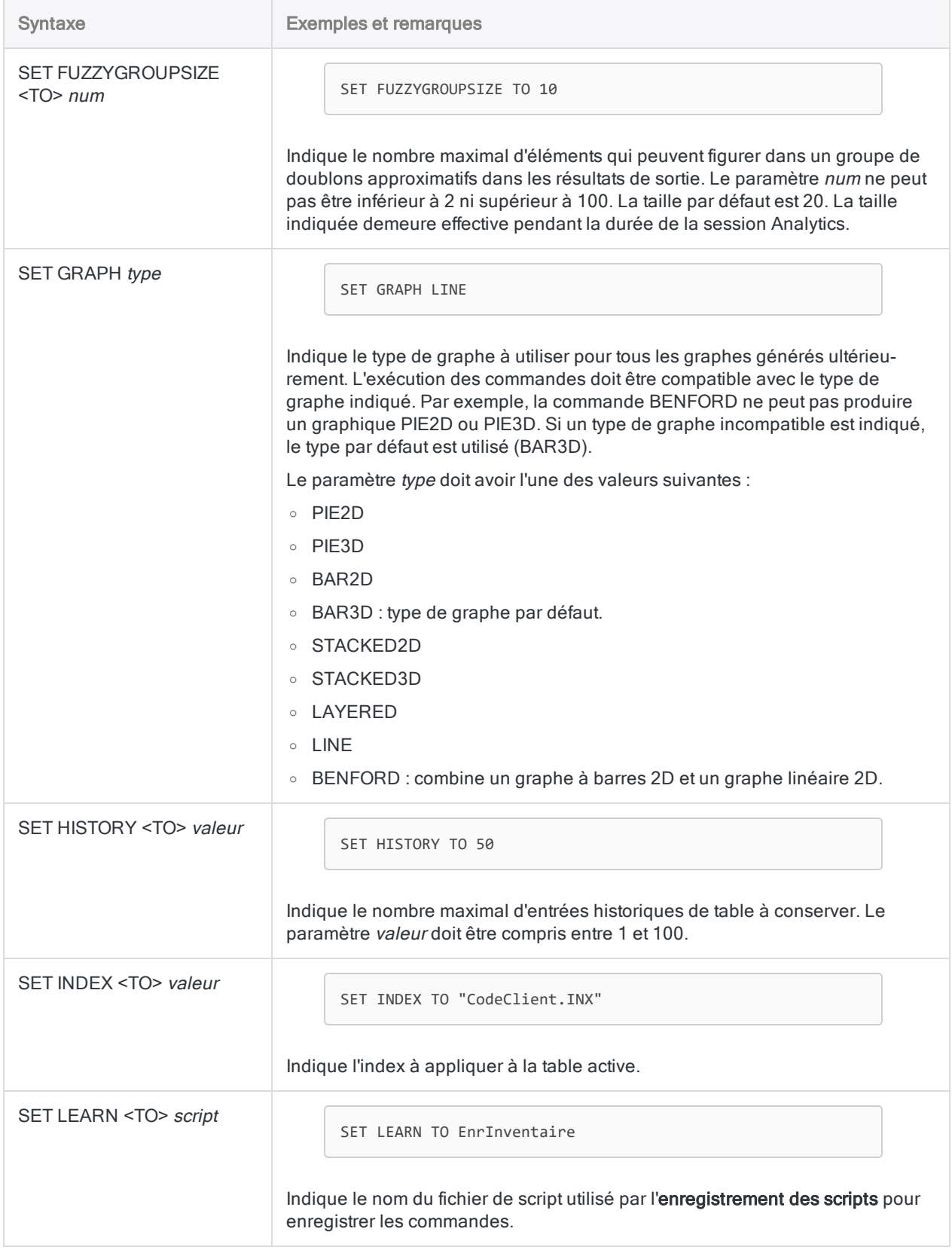

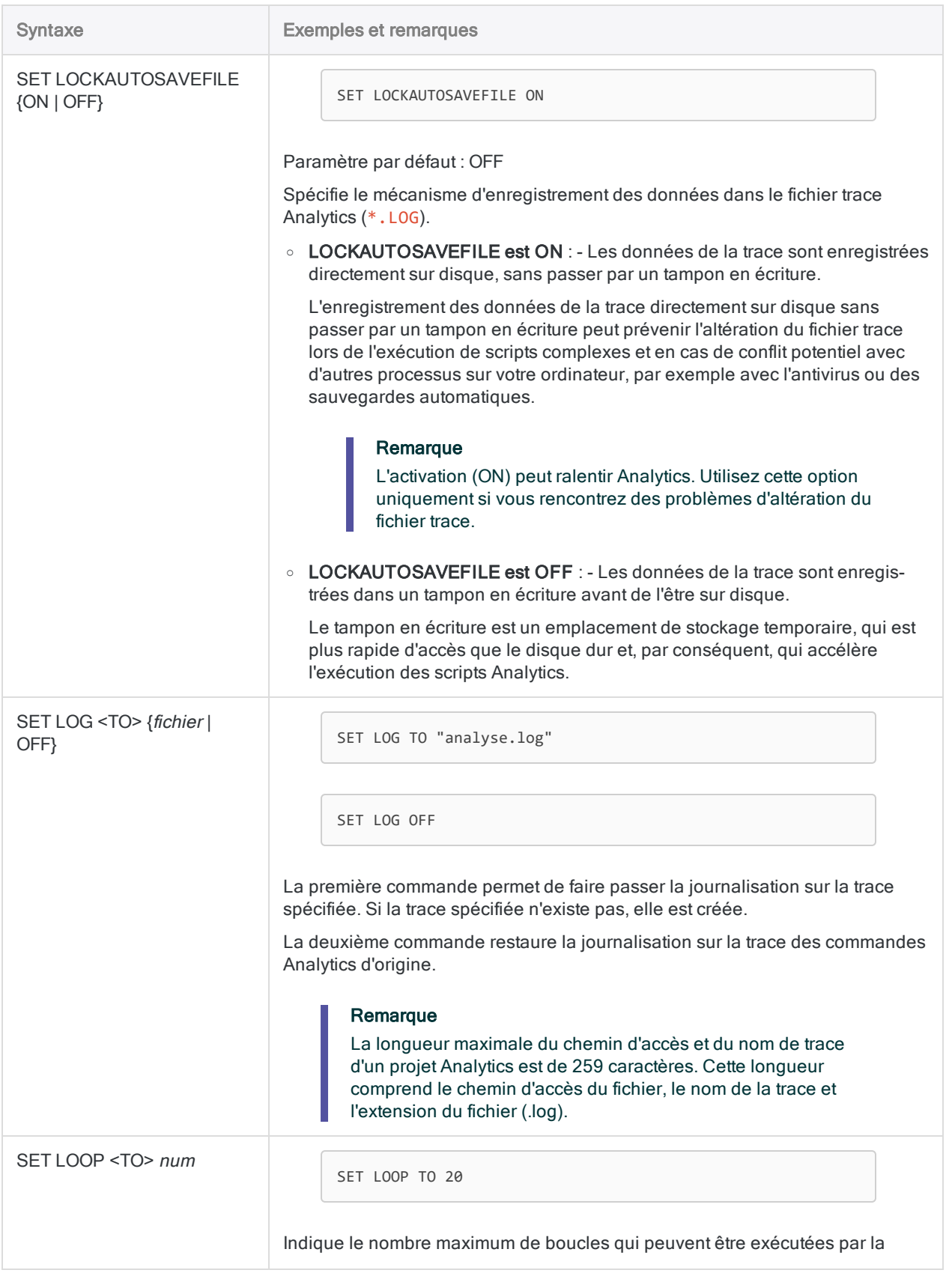

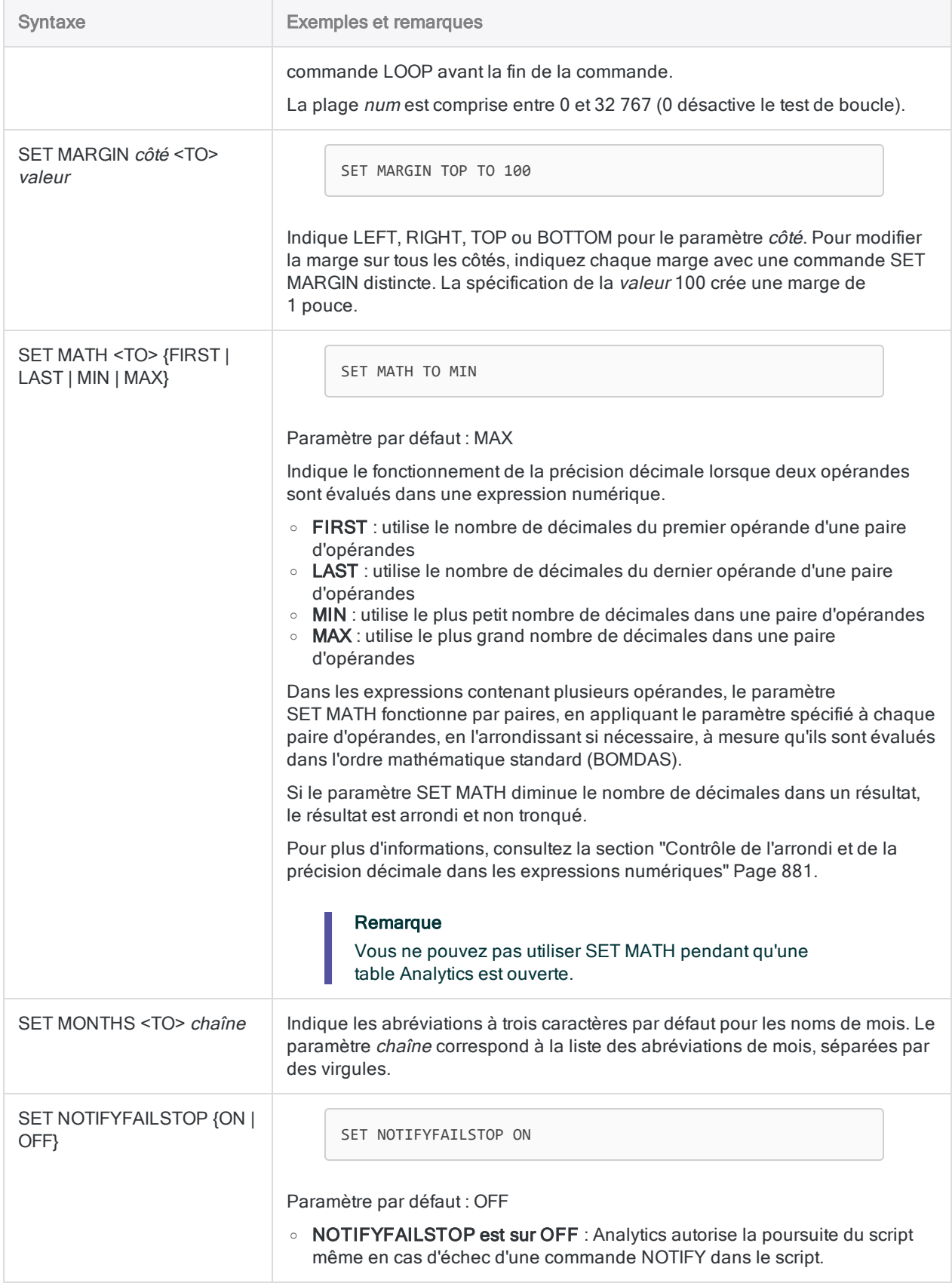

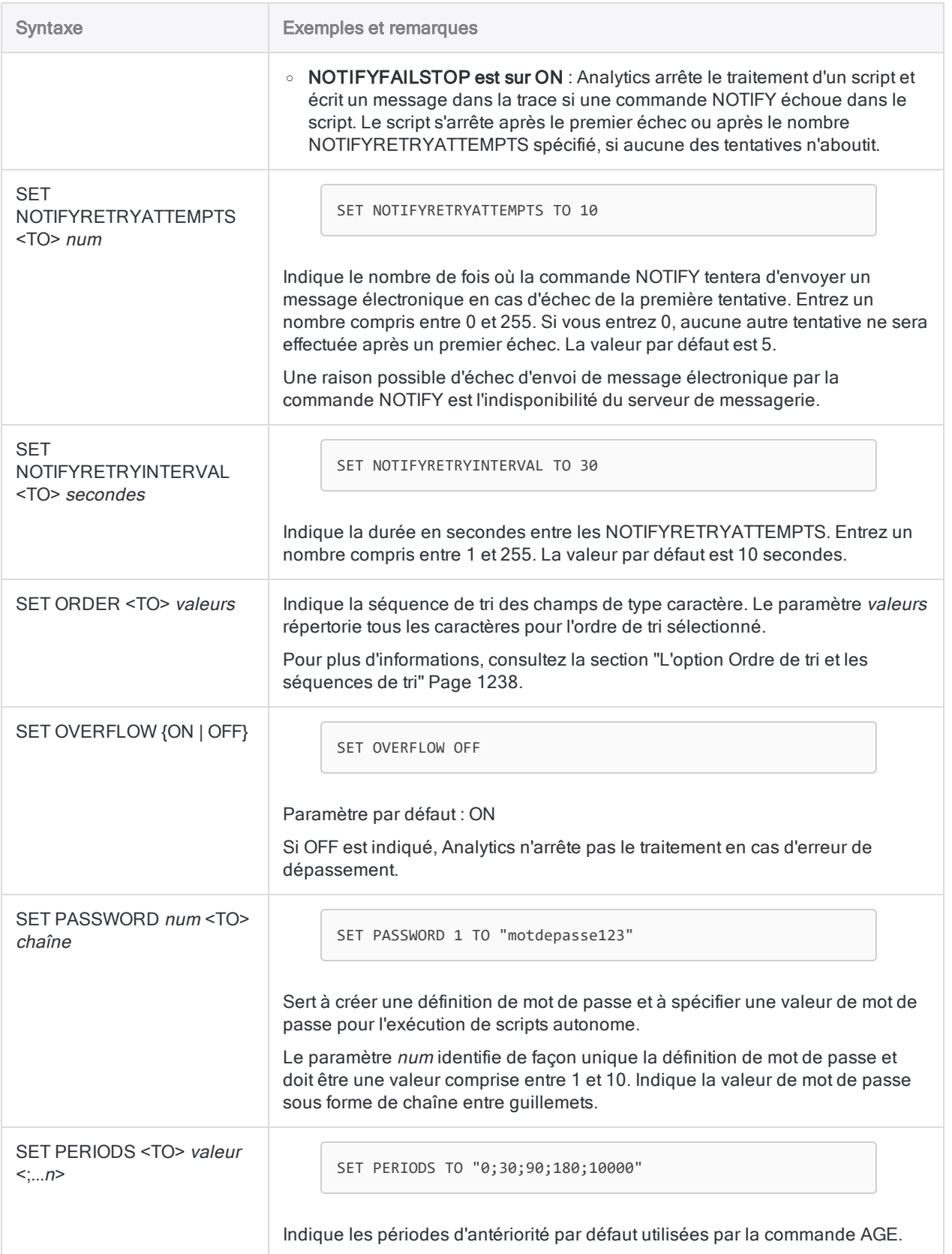

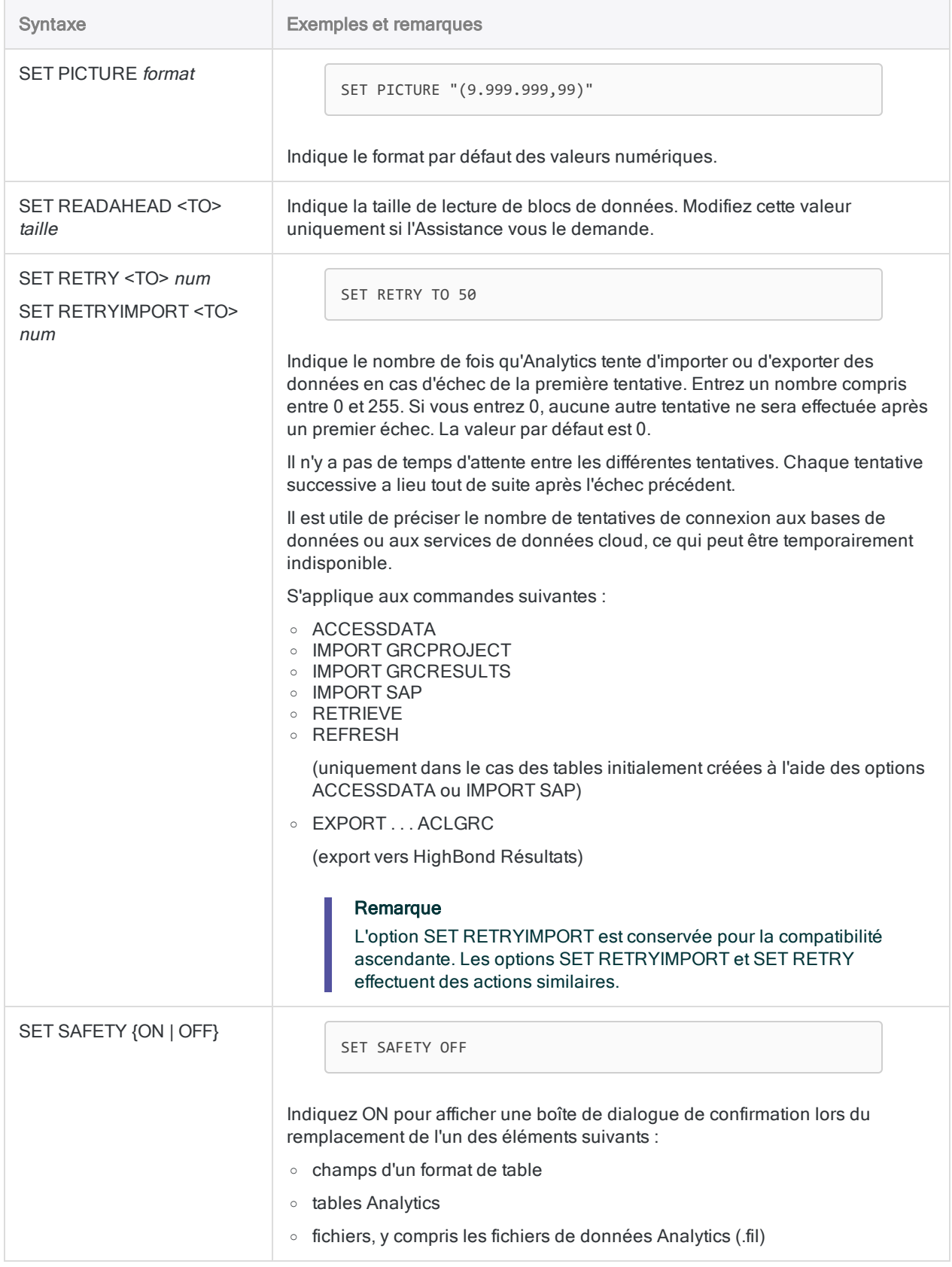

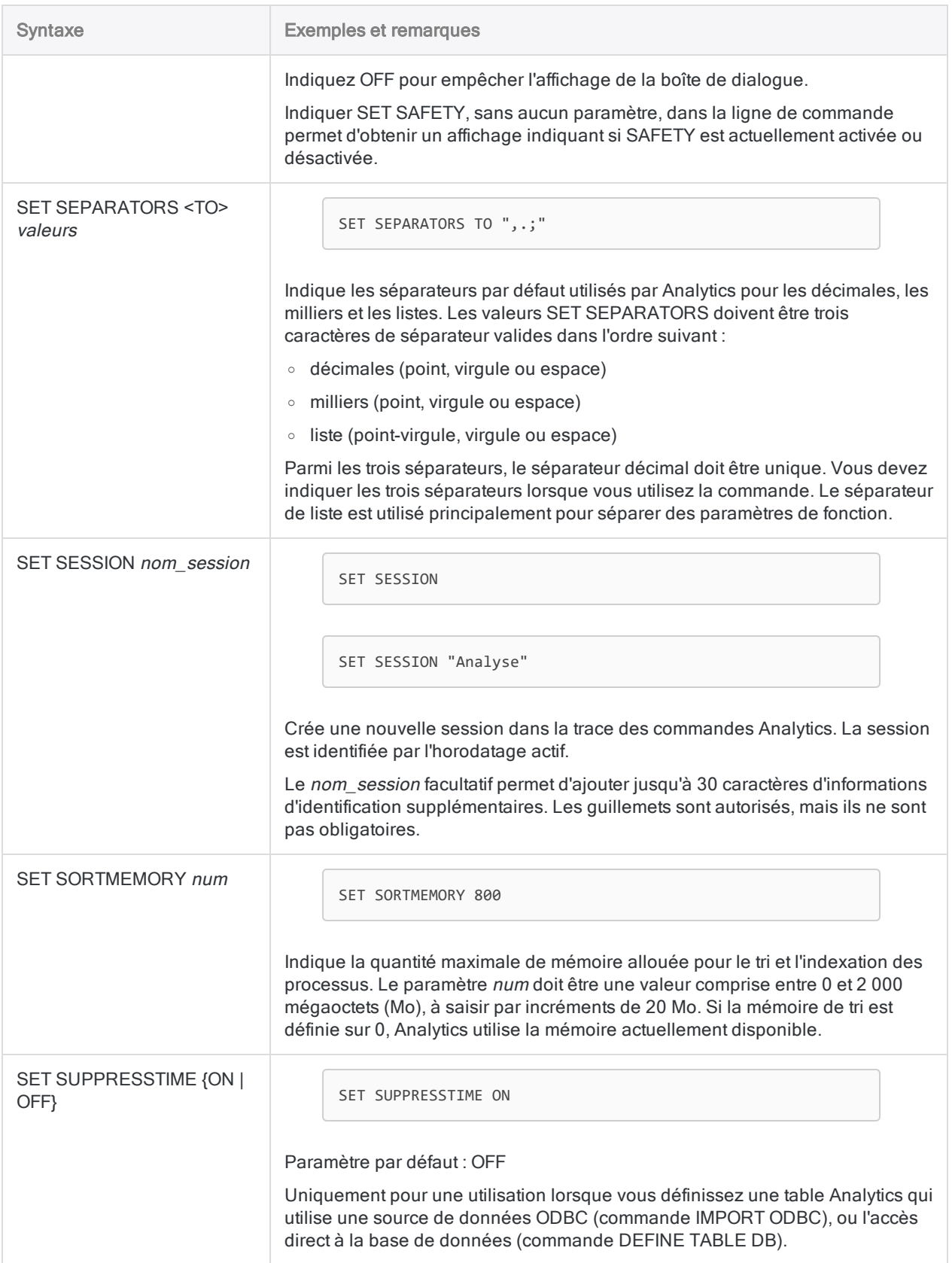

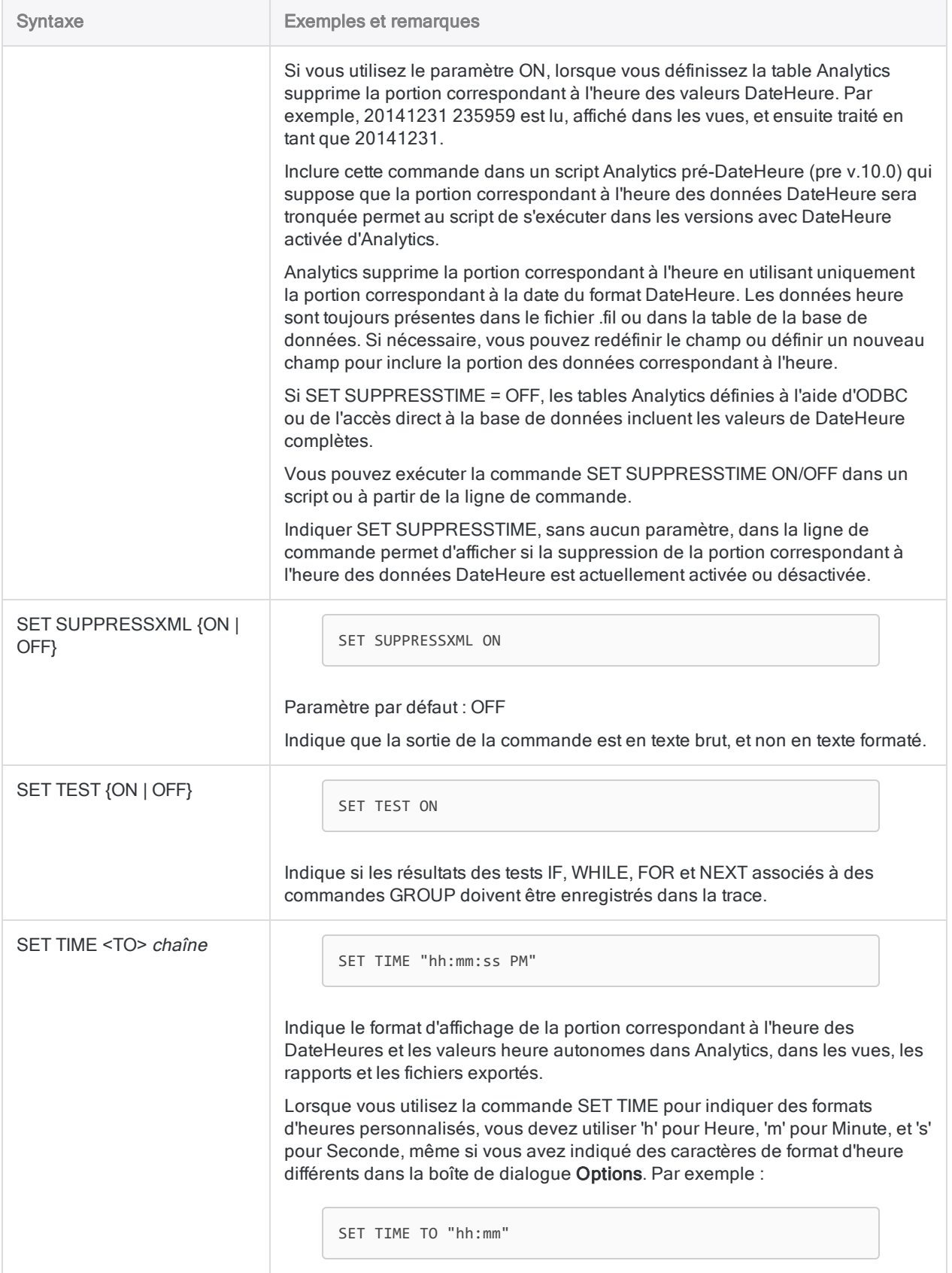

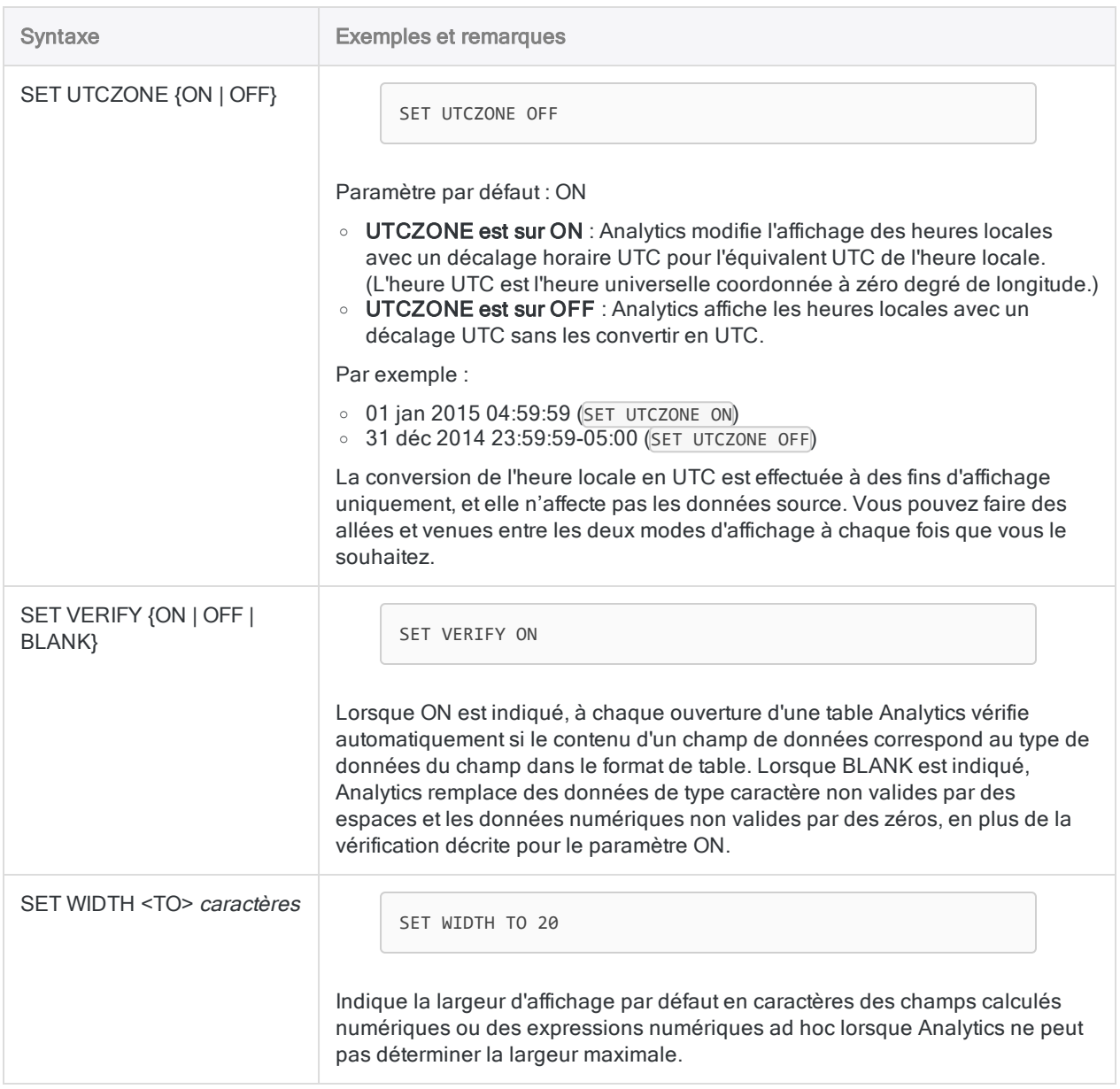
# Commande SIZE

Calcule une taille d'échantillon statistiquement valide et un intervalle d'échantillonnage pour l'échantillonnage par enregistrement ou par unité monétaire.

Échantillonnage par enregistrement Échantillonnage par unité monétaire

### **Syntaxe**

SIZE RECORD CONFIDENCE *niveau\_confiance* POPULATION *taille\_population* PRECISION *taux\_acceptable* <ERRORLIMIT *taux\_attendu*> <TO {SCREEN|*nom\_fichier*}>

### Paramètres

#### Remarque

N'incluez pas les séparateurs des milliers ou les symboles de pourcentage lorsque vous saisissez des valeurs.

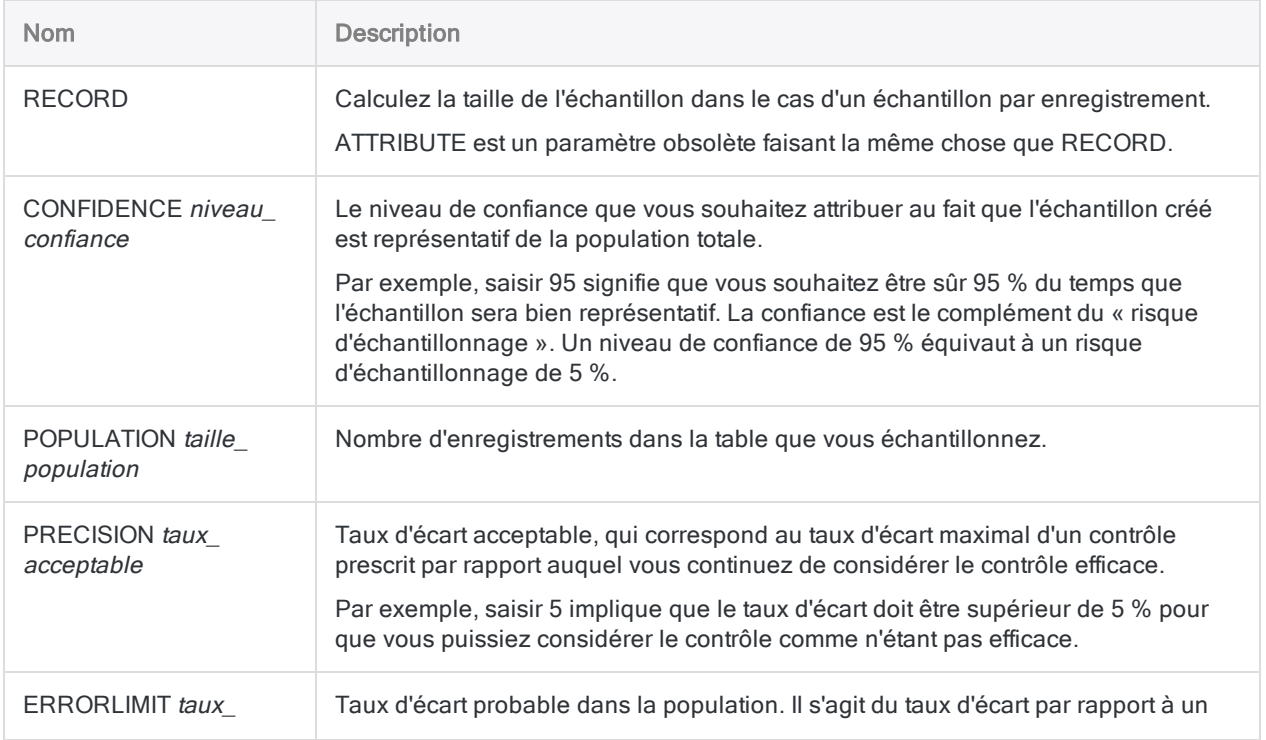

#### **Commandes**

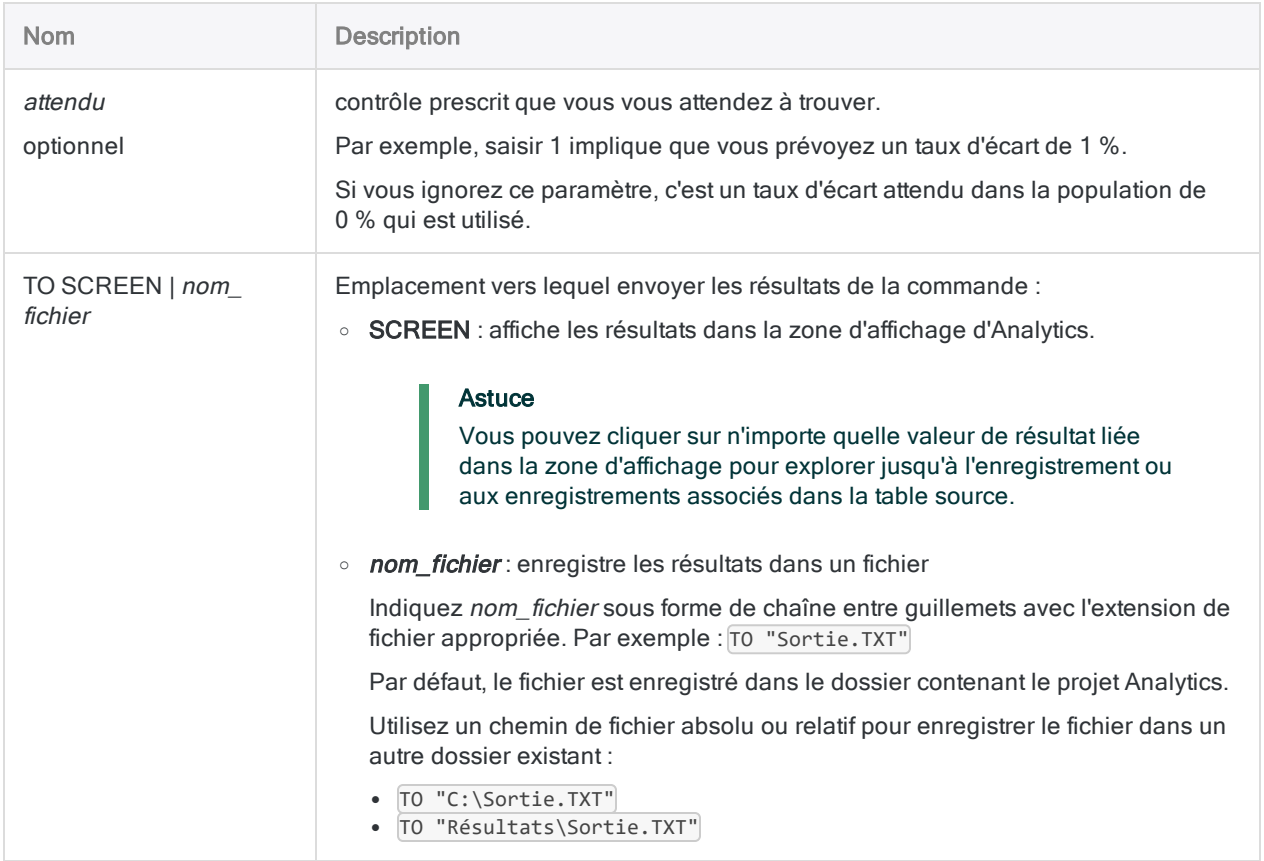

### Variables de sortie Analytics

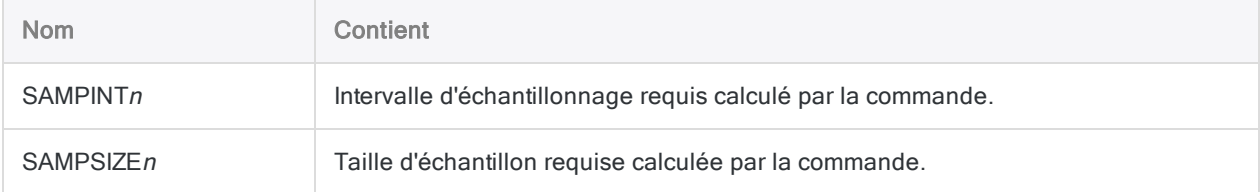

## Exemples

Calculer la taille et l'intervalle requis dans le cas d'un échantillon d'enregistrements

Vous avez décidé d'utiliser l'échantillonnage par enregistrement pour estimer le taux d'écart par rapport au contrôle prescrit dans un compte contenant des factures.

Avant d'extraire l'échantillon, vous devez d'abord calculer les taille et intervalle d'échantillon statistiquement valides.

Vous souhaitez être sûr 95 % du temps que l'échantillon extrait par Analytics sera bien représentatif de l'ensemble de la population.

À l'aide du niveau de confiance que vous avez spécifié, l'exemple ci-dessous calcule une taille d'échantillon de 95 et une valeur d'intervalle d'échantillon de 8,12 à utiliser pour extraire un échantillon d'enregistrements :

```
SIZE RECORD CONFIDENCE 95 POPULATION 772 PRECISION 5 ERRORLIMIT 1 TO
SCREEN
```
#### **Remarques**

Pour plus d'informations sur le fonctionnement de cette commande, consultez ["Calcul](#page-1074-0) de la taille de l'échantillon dans le cas d'un échantillon par [enregistrement"](#page-1074-0) Page 1075.

#### **Syntaxe**

SIZE MONETARY CONFIDENCE *niveau\_confiance* POPULATION *taille\_population* MATERIALITY *anomalie\_acceptable* <ERRORLIMIT *anomalie\_probable*> <TO {SCREEN|*nom\_fichier*}>

### Paramètres

#### Remarque

N'incluez pas les séparateurs des milliers ou les symboles de pourcentage lorsque vous saisissez des valeurs.

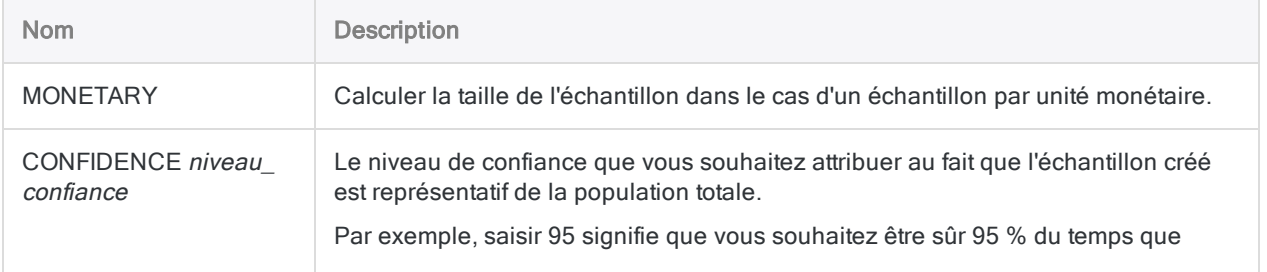

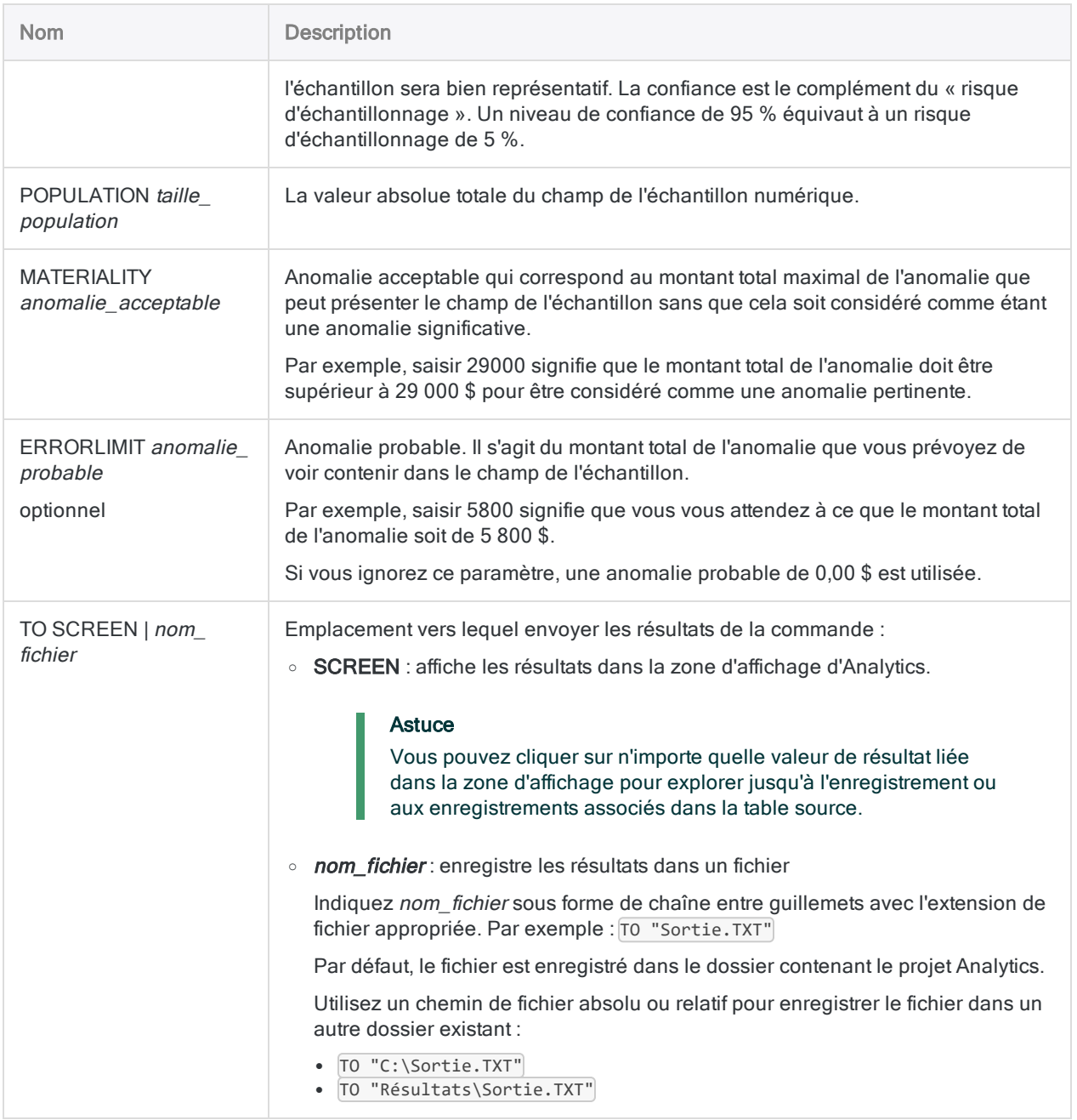

### Variables de sortie Analytics

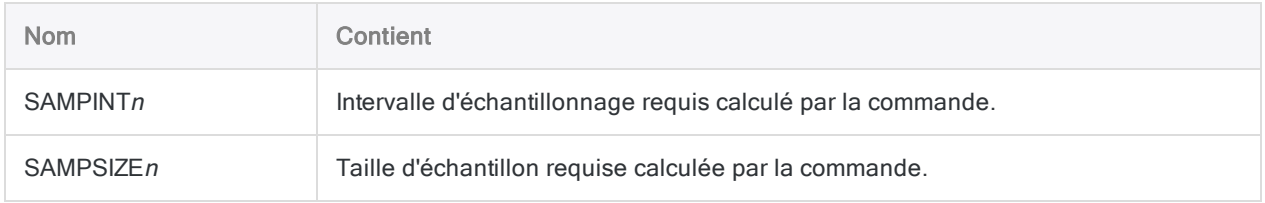

#### Calculer la taille et l'intervalle requis dans le cas d'un échantillon par unité monétaire

Vous avez décidé d'utiliser un échantillonnage par unité monétaire pour estimer le montant total d'anomalie monétaire dans un compte contenant des factures.

Avant d'extraire l'échantillon, vous devez d'abord calculer les taille et intervalle d'échantillon statistiquement valides.

Vous souhaitez être sûr 95 % du temps que l'échantillon extrait par Analytics sera bien représentatif de l'ensemble de la population.

À l'aide du niveau de confiance que vous avez spécifié, l'exemple ci-dessous calcule une taille d'échantillon de 93 et une valeur d'intervalle d'échantillon de 6 283,33 à utiliser pour extraire un échantillon par unité monétaire :

SIZE MONETARY CONFIDENCE 95 POPULATION 585674,41 MATERIALITY 29000 ERRORLIMIT 5800 TO SCREEN

### **Remarques**

Pour plus d'informations sur le fonctionnement de cette commande, consultez ["Calcul](#page-1106-0) de la taille de [l'échantillon](#page-1106-0) dans le cas d'un échantillon par unité monétaire" Page 1107.

# Commande SORT

Trie les enregistrements dans une table Analytics dans un ordre séquentiel croissant ou décroissant, en fonction d'un ou plusieurs champs clés indiqués. Les résultats sont renvoyés vers une nouvelle table Analytics qui a été réordonnée physiquement.

## **Syntaxe**

SORT {<ON> *champ\_clé* <D> <...*n*>|<ON> ALL <EXCLUDE *nom\_champ* <...*n*>>} <FIELDS *nom\_champ* <AS *nom\_affichage*> <...*n*>|FIELDS ALL <EXCLUDE *nom\_champ* <...*n*>>> TO *nom\_table* <LOCAL> <IF *test*> <WHILE *test*> <FIRST *plage*|NEXT *plage*> <APPEND> <OPEN> <ISOLOCALE *code\_paramètres\_régionaux*>

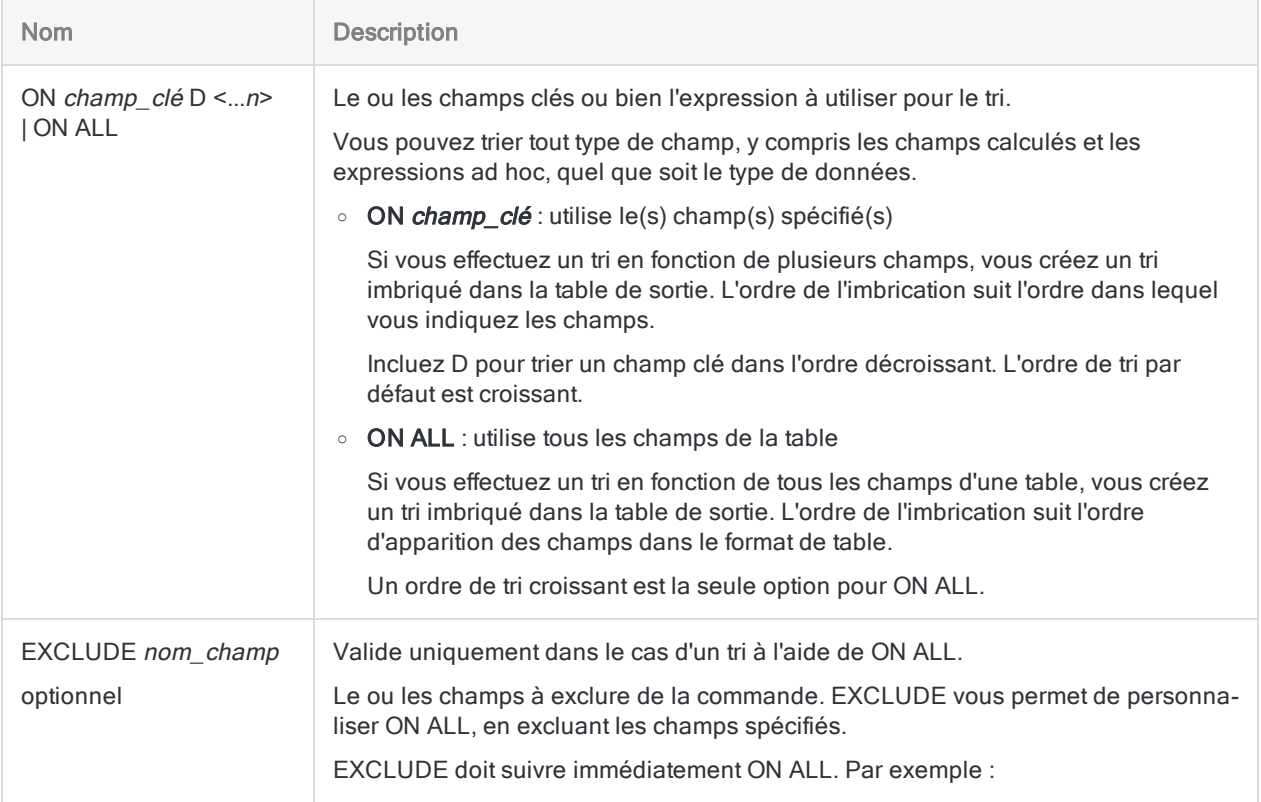

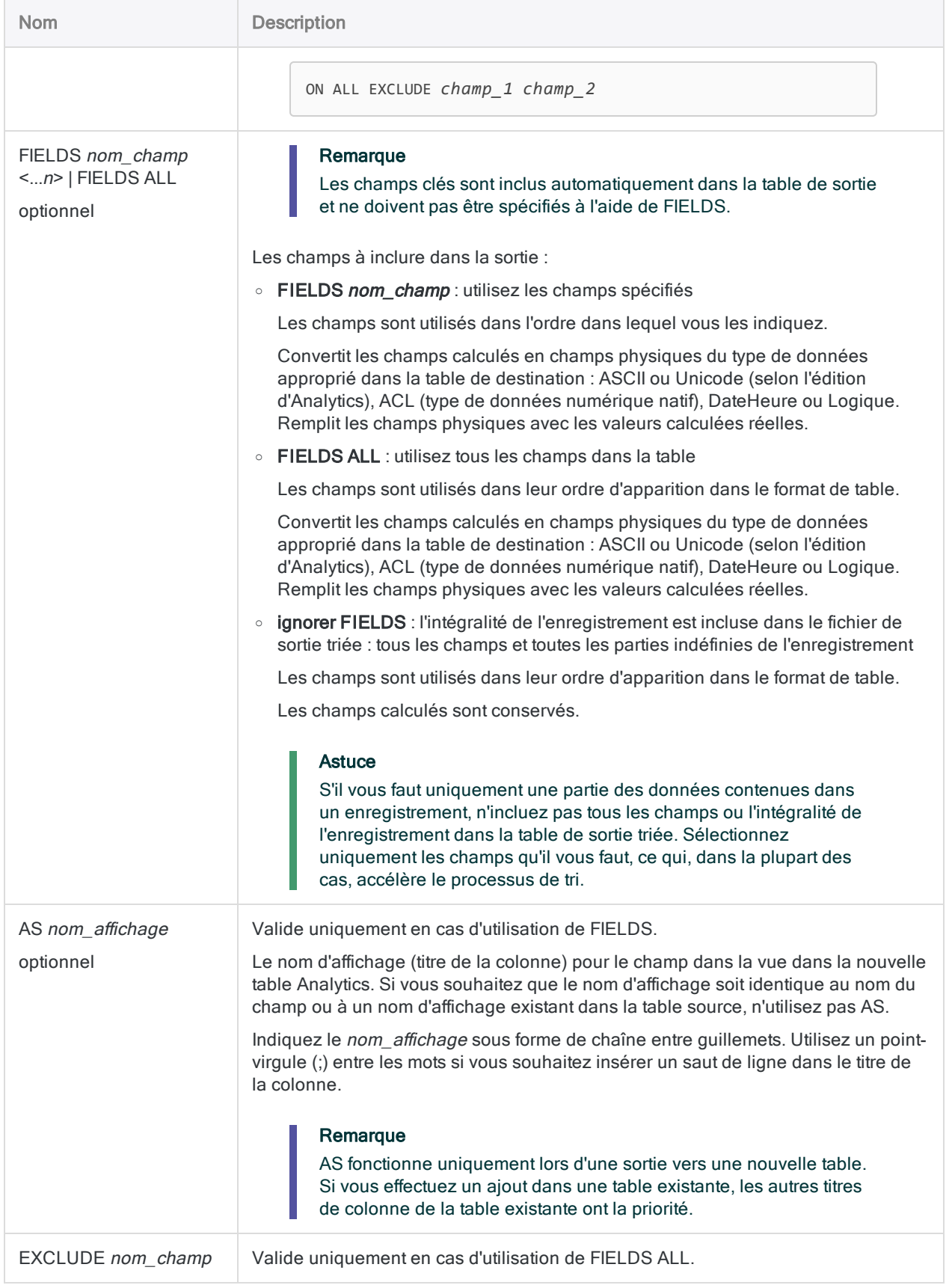

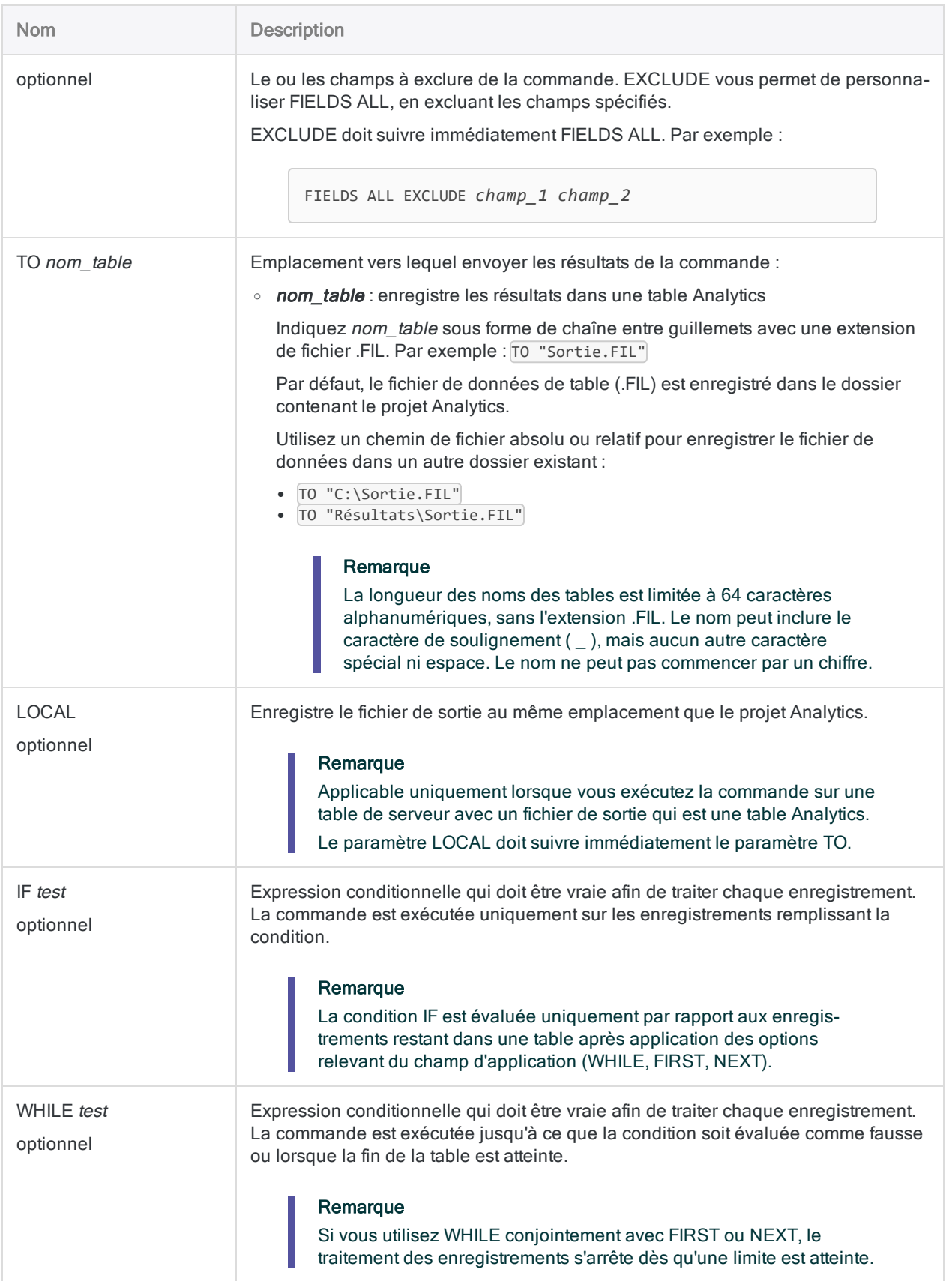

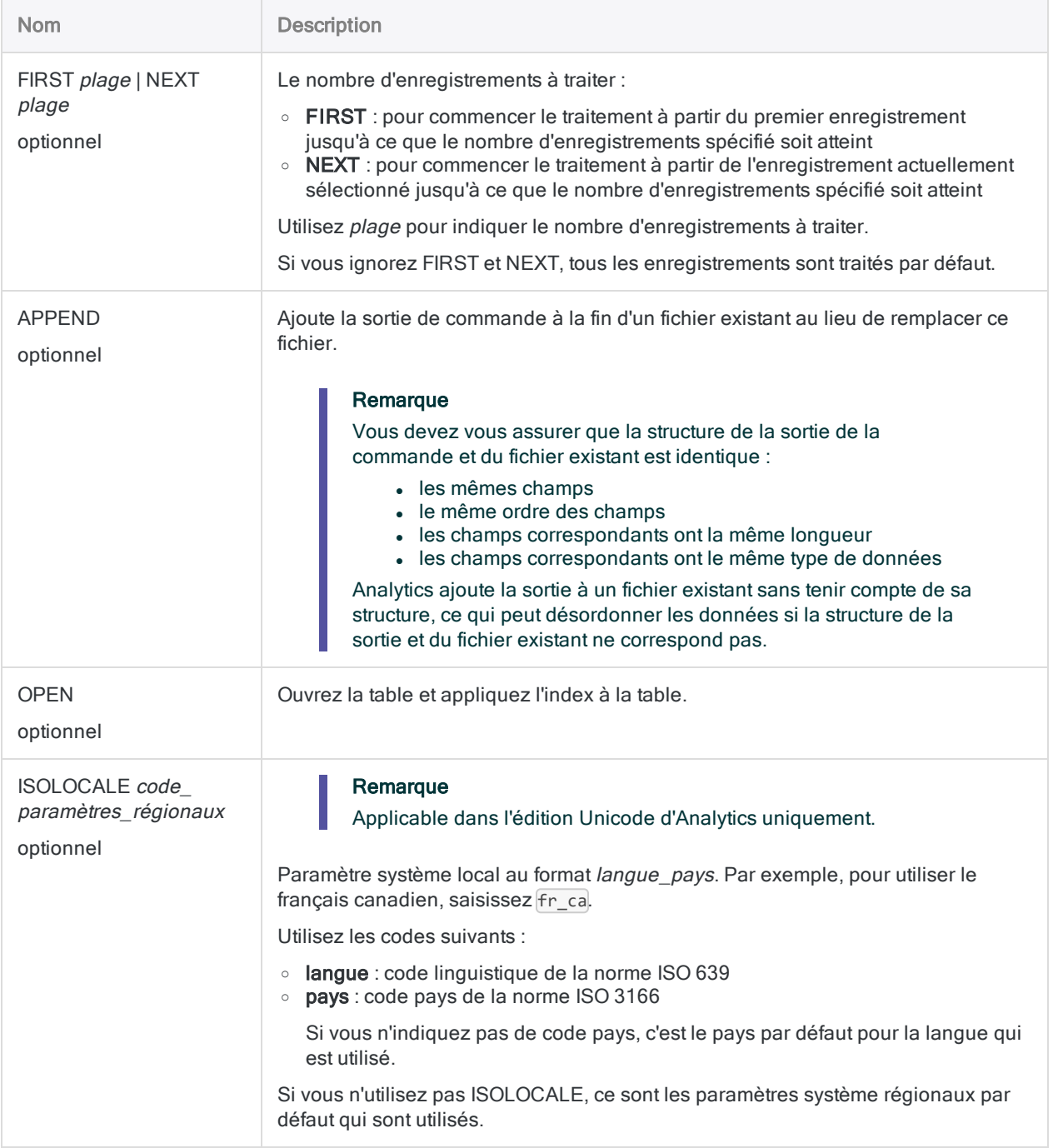

#### Trier par un seul champ, sortir des enregistrements intégraux

Vous souhaitez trier les enregistrements dans l'exemple de table Inventaire par numéro de produit. Les enregistrements triés sont extraits dans une nouvelle table Analytics appelée Inventaire\_Numéro\_Produit.

Les enregistrements intégraux sont inclus dans la table de sortie :

SORT ON NumProd TO "Numéro\_Produit\_Inventaire"

Pour basculer de l'ordre de tri croissant par défaut à un ordre de tri décroissant, vous ajoutez D après le nom du champ clé :

SORT ON NumProd D TO "Numéro\_Produit\_Inventaire"

#### Trier par un seul champ, sortir un sous-ensemble de champs

Vous souhaitez trier les enregistrements dans l'exemple de table Inventaire par numéro de produit. Seuls le champ clé et les champs spécifiés qui ne sont pas des champs clés sont extraits dans une table Analytics appelée Quantité\_disponible\_Inventaire.

Le troisième champ non clé, QtyOH, porte le nom d'affichage Quantité disponible dans la table de sortie :

SORT ON NumProd FIELDS DescProd StatProd QtyOH AS "Quantité disponible" TO "Quantité disponible Inventaire"

Trier par un seul champ, sortir tous les champs

Vous souhaitez trier les enregistrements dans l'exemple de table Inventaire par numéro de produit. Tous les champs sont extraits dans une nouvelle table Analytics appelée Inventaire\_ Numéro\_Produit.

La différence entre utiliser FIELDS ALL et sortir l'enregistrement intégral, c'est que FIELDS ALL convertit les champs calculés de la table source en champs physiques dans la table de sortie, et remplit les champs avec les valeurs calculées réelles :

SORT ON NumProd FIELDS ALL TO "Numéro\_Produit\_Inventaire"

#### Trier sur plusieurs champs (tri imbriqué)

Vous souhaitez trier les enregistrements dans l'exemple de table Inventaire par emplacement, puis par classe de produit, puis par numéro de produit. Les enregistrements triés sont extraits dans une nouvelle table Analytics appelée Numéro\_Classe\_Emplacement\_Inventaire.

SORT ON Emplacement ClsProd NumProd TO "Numéro\_Classe\_Emplacement\_Inventaire"

#### Tri à l'aide de champs associés

Vous souhaitez trier les enregistrements dans la table de l'échantillon Trans\_Cf en fonction des champs suivants :

- état du fournisseur (table Fournisseur associée)
- ville du fournisseur (table Fournisseur associée)
- numéro du fournisseur (table Trans\_Cf)

Les trois champs clés et les champs spécifiés qui ne sont pas des champs clés, y compris le champ associé Fournisseur. Nom\_Fournisseur, sont extraits dans une table Analytics appelée Trans\_Cf\_Etat\_Ville :

SORT ON Fournisseur.Etat\_Fournisseur Fournisseur.Ville\_Fournisseur No\_ Fournisseur FIELDS Fournisseur.Nom\_Fournisseur Num\_facture Date\_facture Montant\_Facture NumProd Quantité Coût\_unitaire TO "Trans\_Cf\_Etat\_Ville"

## **Remarques**

Pour plus d'informations sur le fonctionnement de cette commande, consultez "Trier les [enregis](#page-1242-0)trements" [Page 1243](#page-1242-0).

#### La séquence de tri appliquée par la commande SORT

La commande SORT applique l'ordre de tri spécifié dans l'option Ordre de tri (Outils > Options> Table). Les séquences de tri par défaut sont présentées ci-dessous.

Pour des informations détaillées, consultez la section "L'option Ordre de tri et les [séquences](#page-1237-0) de tri" [Page 1238](#page-1237-0).

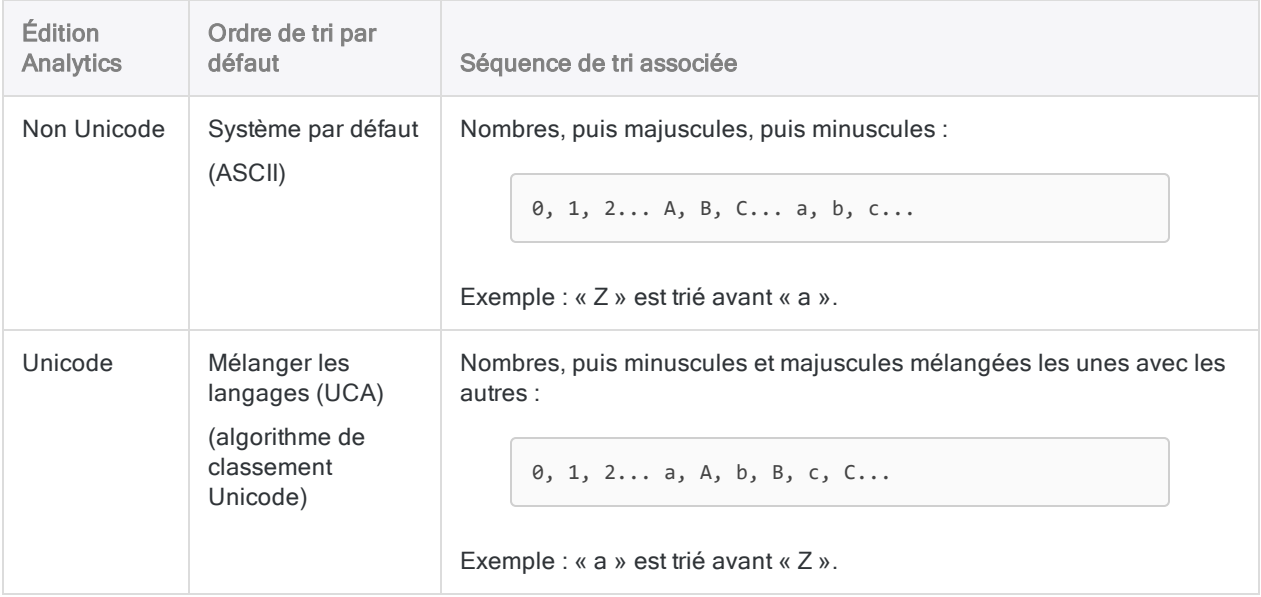

#### Respect de la casse

La fonction SORT est sensible à la casse. Selon l'édition d'Analytics que vous utilisez (non Unicode ou Unicode), la casse des chaînes de caractères peut affecter le tri.

Vous pouvez utiliser la fonction UPPER( ) conjointement à SORT si vous ne voulez pas que la casse affecte le tri :

SORT ON UPPER(*key\_field*) TO "Table\_triée"

#### Tri par champs associés

Vous pouvez trier par champs associés et les inclure sous forme de champs qui ne soient pas des champs clés dans la table de sortie triée. Pour faire référence à un champ associé dans la commande SORT, indiquez nom table enfant.nom champ.

#### Fichiers de données à longueur fixe et à longueur variable

La commande SORT fonctionne à la fois sur des fichiers de données à longueur fixe et à longueur variable.

# Commande STATISTICS

Calcule des statistiques sur un ou plusieurs champs numériques ou DateHeure dans une table Analytics.

## **Syntaxe**

STATISTICS {<ON> *nom\_champ* <...*n*>|<ON> ALL <EXCLUDE *nom\_champ* <...*n*>>} <STD> <MODMEDQ> <NUMBER *n*> <TO {SCREEN|*nom\_fichier*|PRINT}> <IF *test*> <WHILE *test*> <FIRST *plage*|NEXT *plage*> <APPEND>

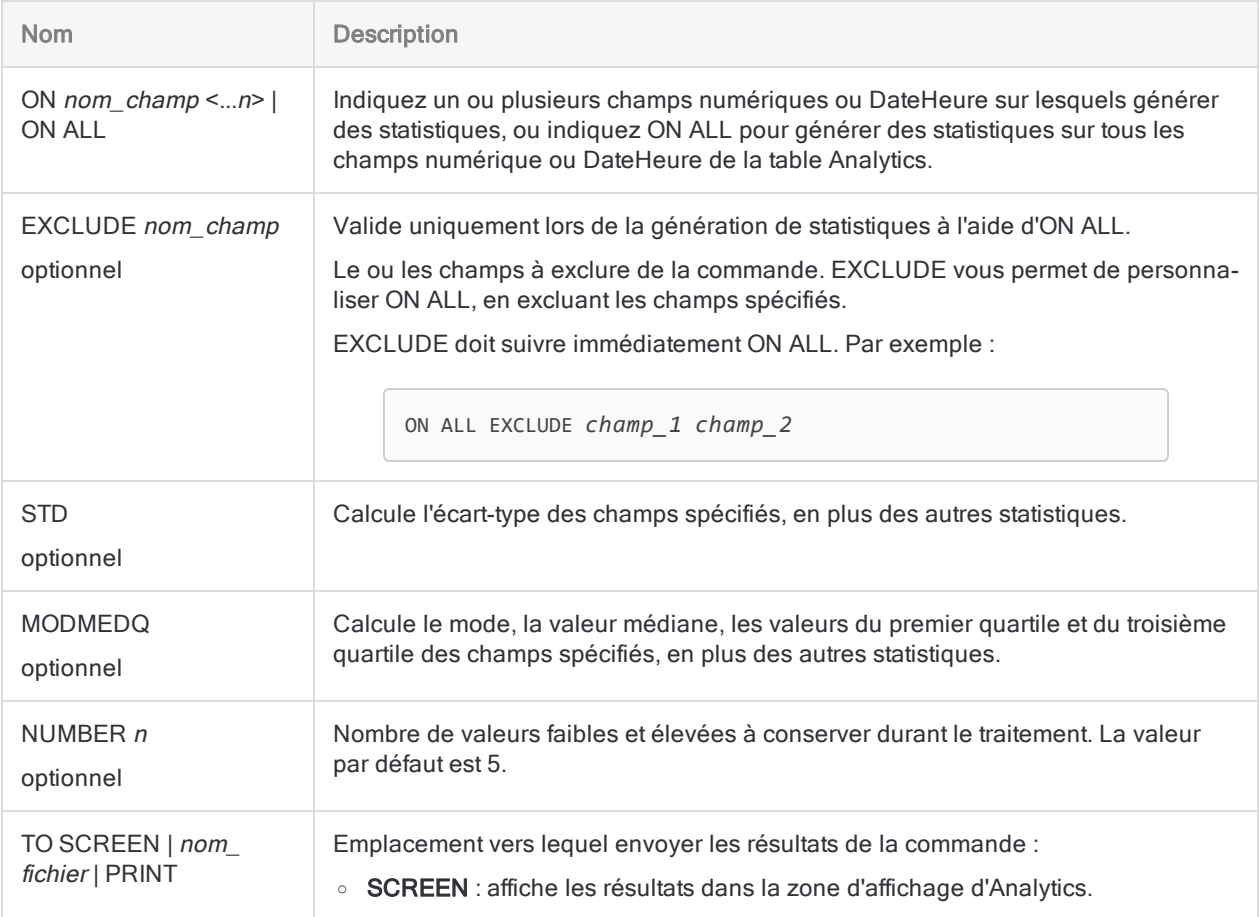

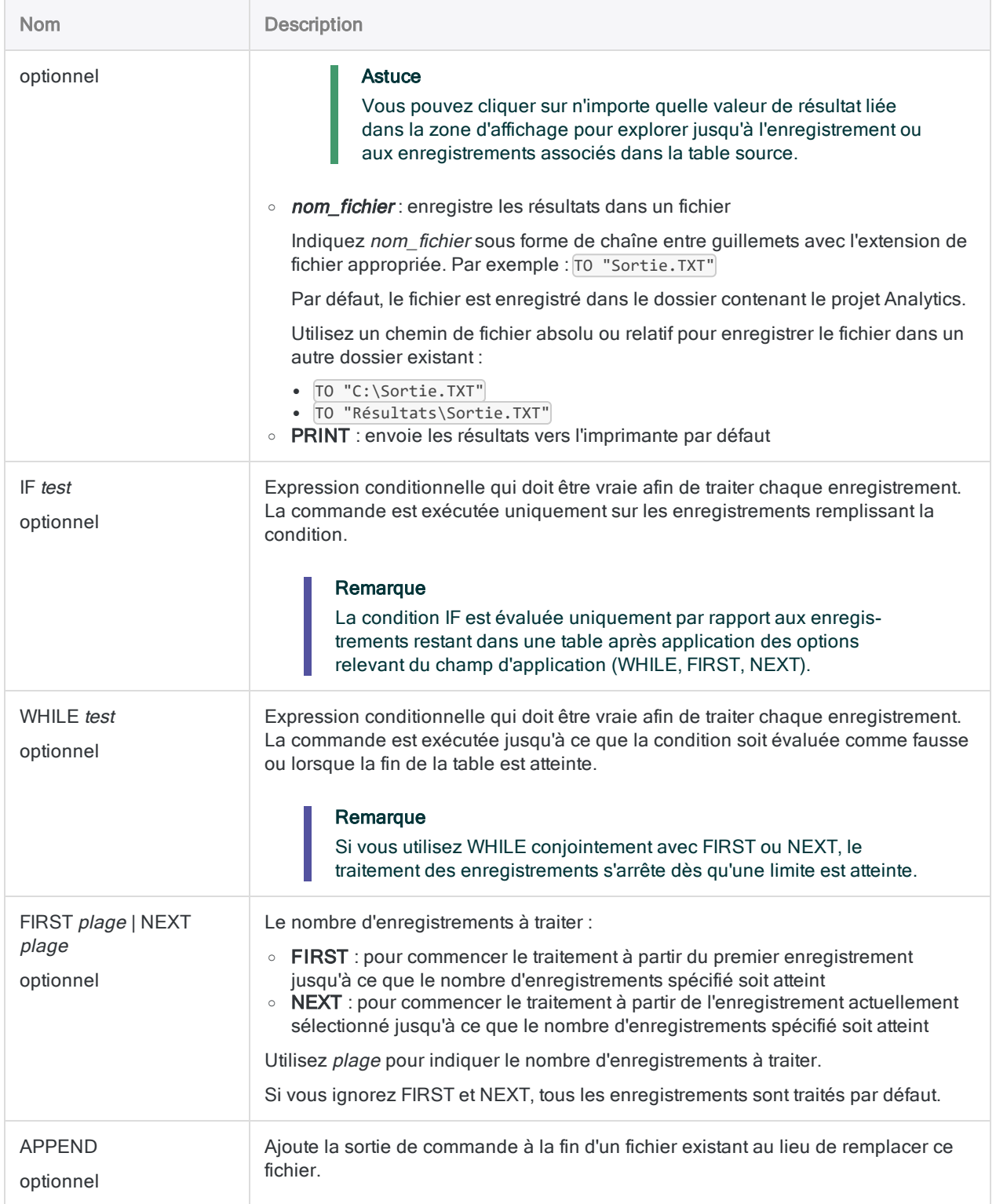

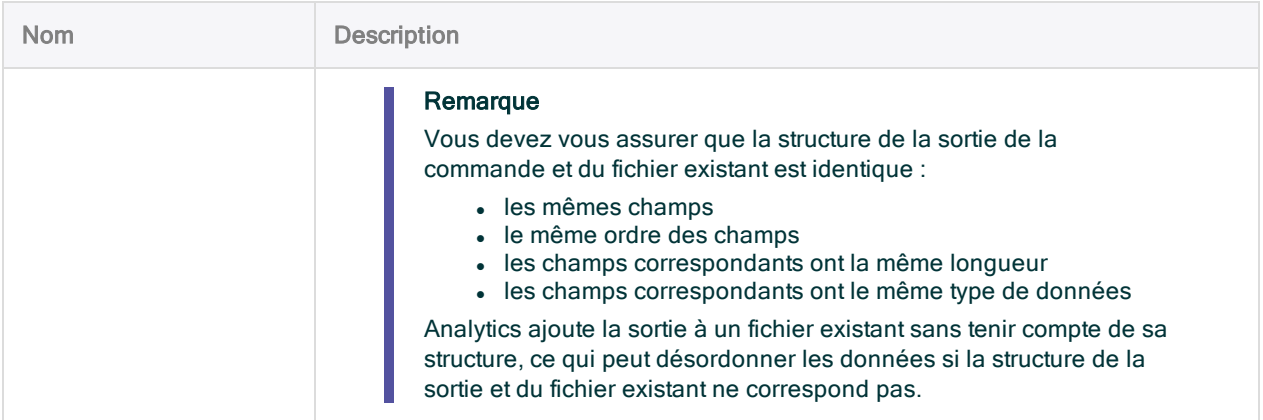

### Variables de sortie Analytics

#### Remarque

Si vous générez des statistiques pour plusieurs champs dans une table, les variables de sortie générées par le système contiennent des valeurs pour le premier champ répertorié uniquement.

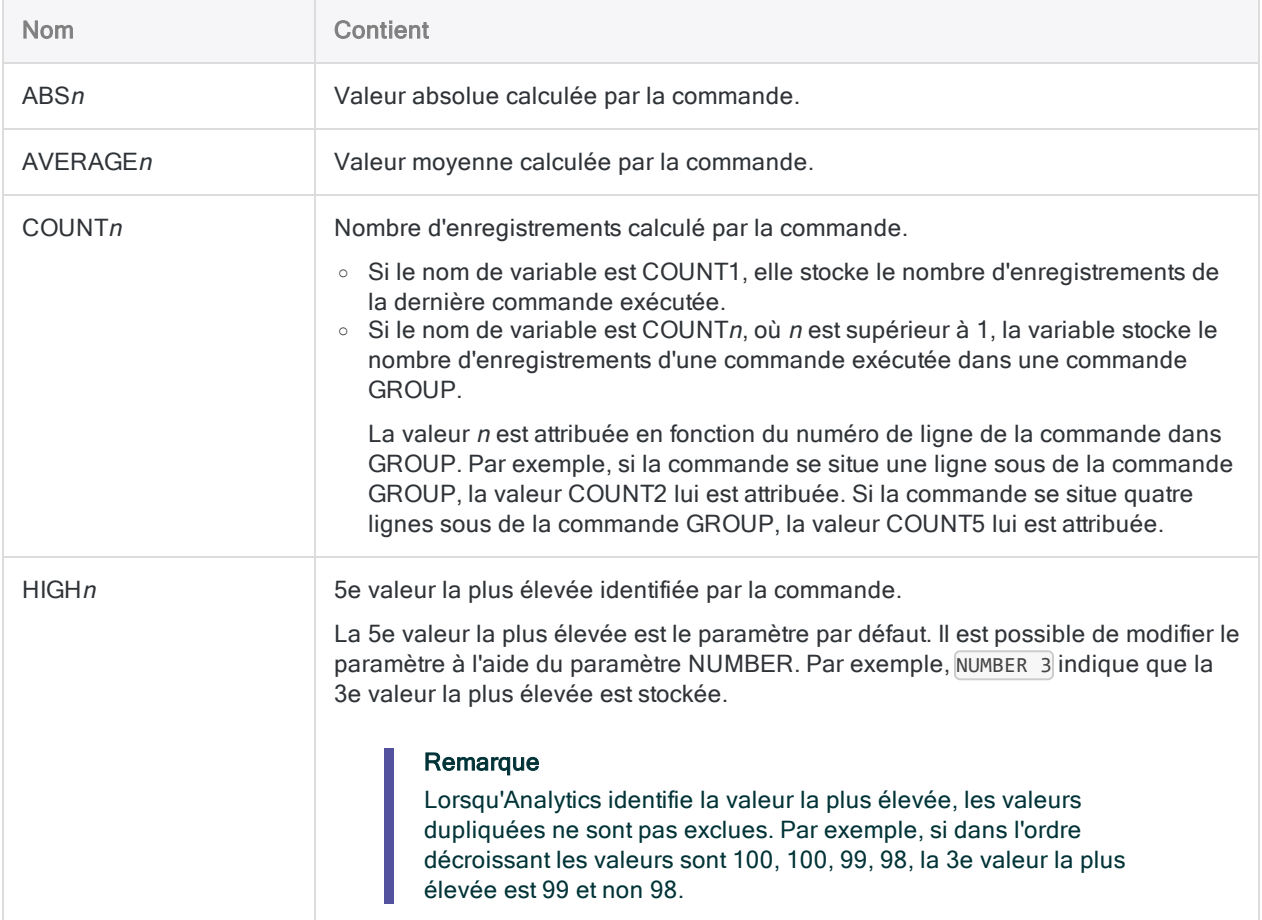

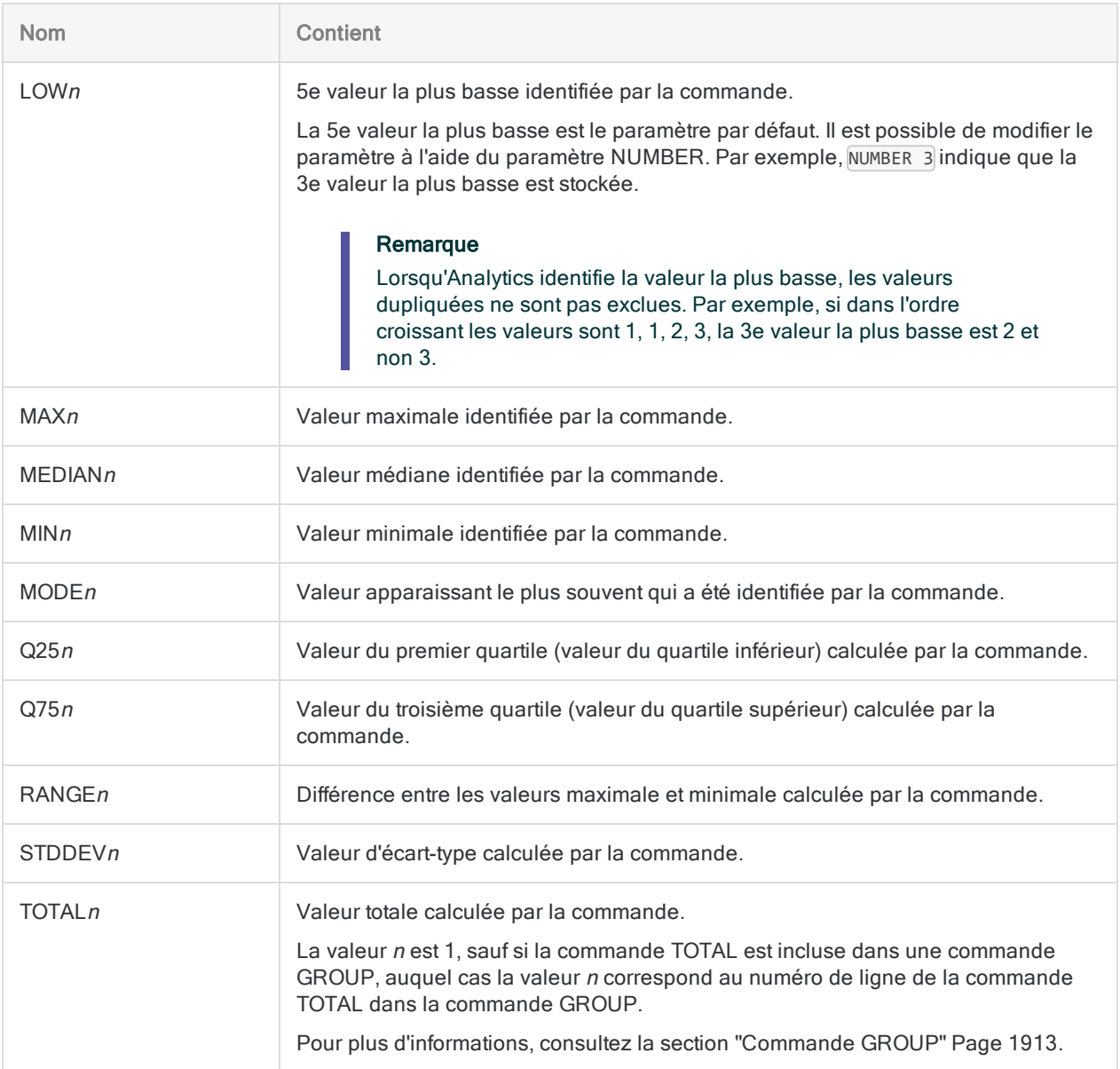

#### Génération de statistiques conditionnelles

Vous générez des statistiques sur le champ Quantité dans des enregistrements dont l'identifiant de classe de produit est 01 :

STATISTICS ON Quantité IF ClsProd = "01"

# Commande STRATIFY

Regroupe des enregistrements en intervalles numériques par valeurs dans un champ numérique. Compte le nombre d'enregistrements dans chaque intervalle et calcule également le sous-total des champs numériques spécifiés pour chaque intervalle.

### **Syntaxe**

STRATIFY <ON> *champ\_numérique* MINIMUM *valeur* MAXIMUM *valeur* {<INTERVALS *nombre*>|FREE *valeur\_intervalle <...n> dernier\_intervalle*} <SUPPRESS> <SUBTOTAL *champ\_numérique <...n>*|SUBTOTAL ALL <EXCLUDE *champ\_numérique* <...*n*>>> <KEY *champ\_fractionnement*> <TO {SCREEN|*nom\_table*|*nom\_ fichier*|GRAPH|PRINT}> <LOCAL> <IF *test*> <FIRST *plage*|NEXT *plage*> <WHILE *test*> <APPEND> <OPEN> <HEADER *texte\_en\_tête*> <FOOTER *texte\_pied\_page*> <STATISTICS>

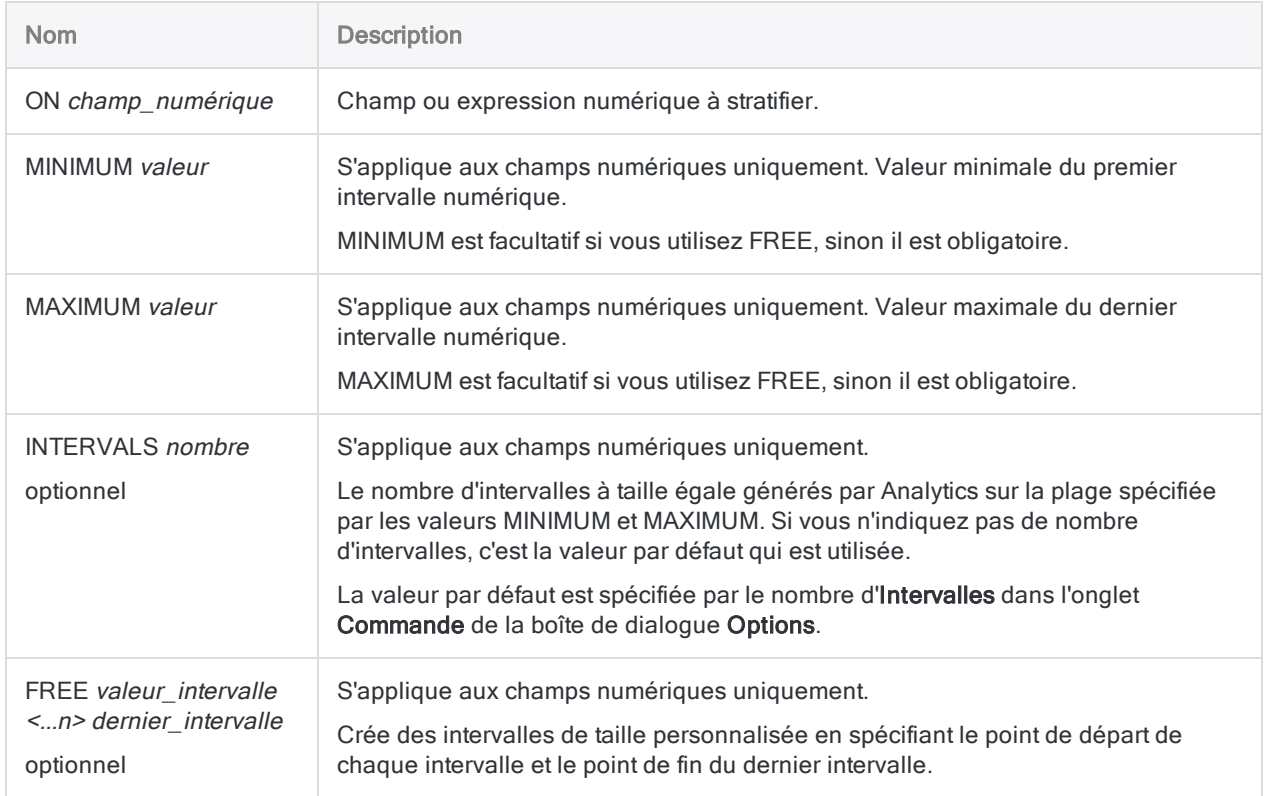

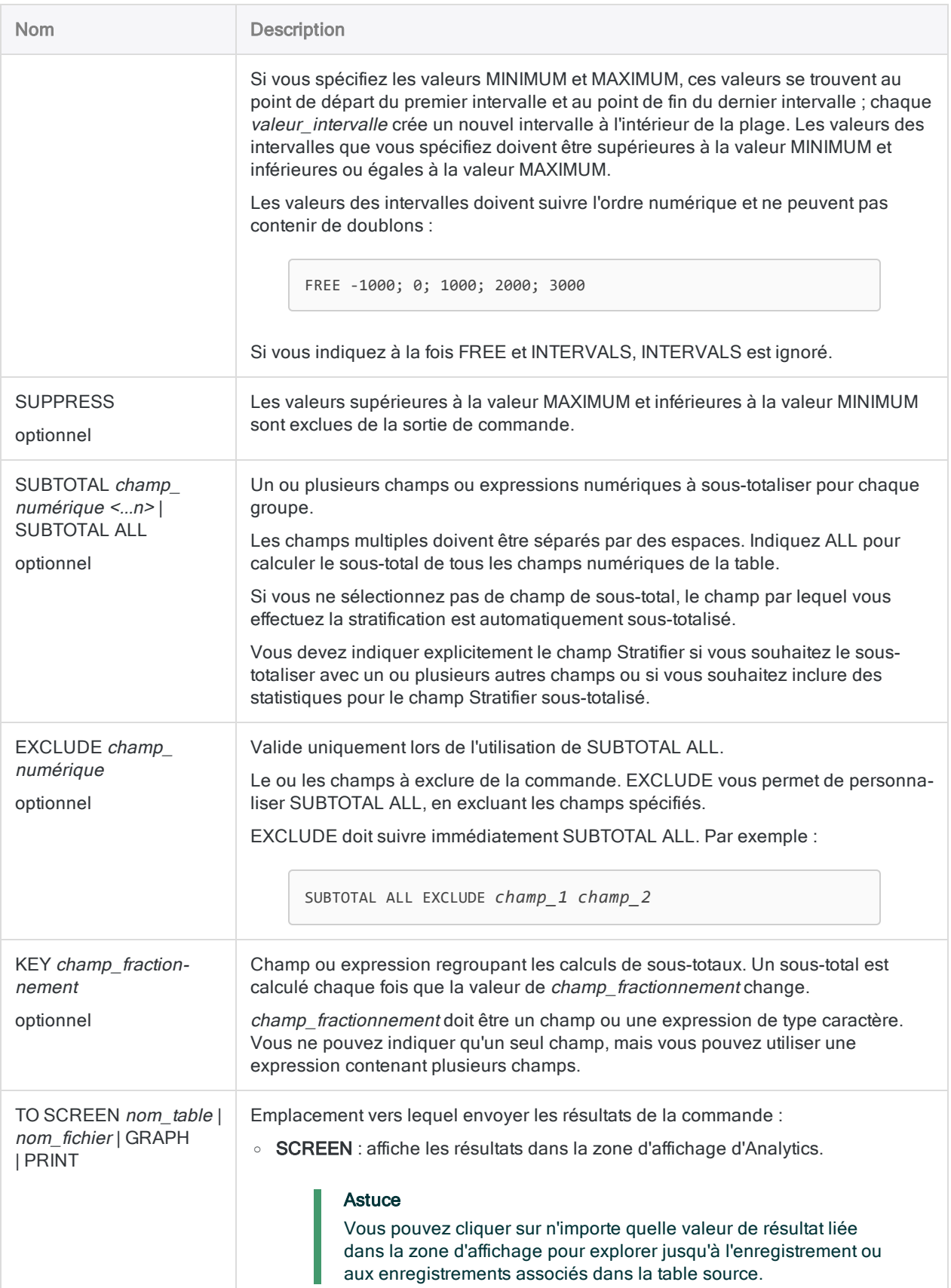

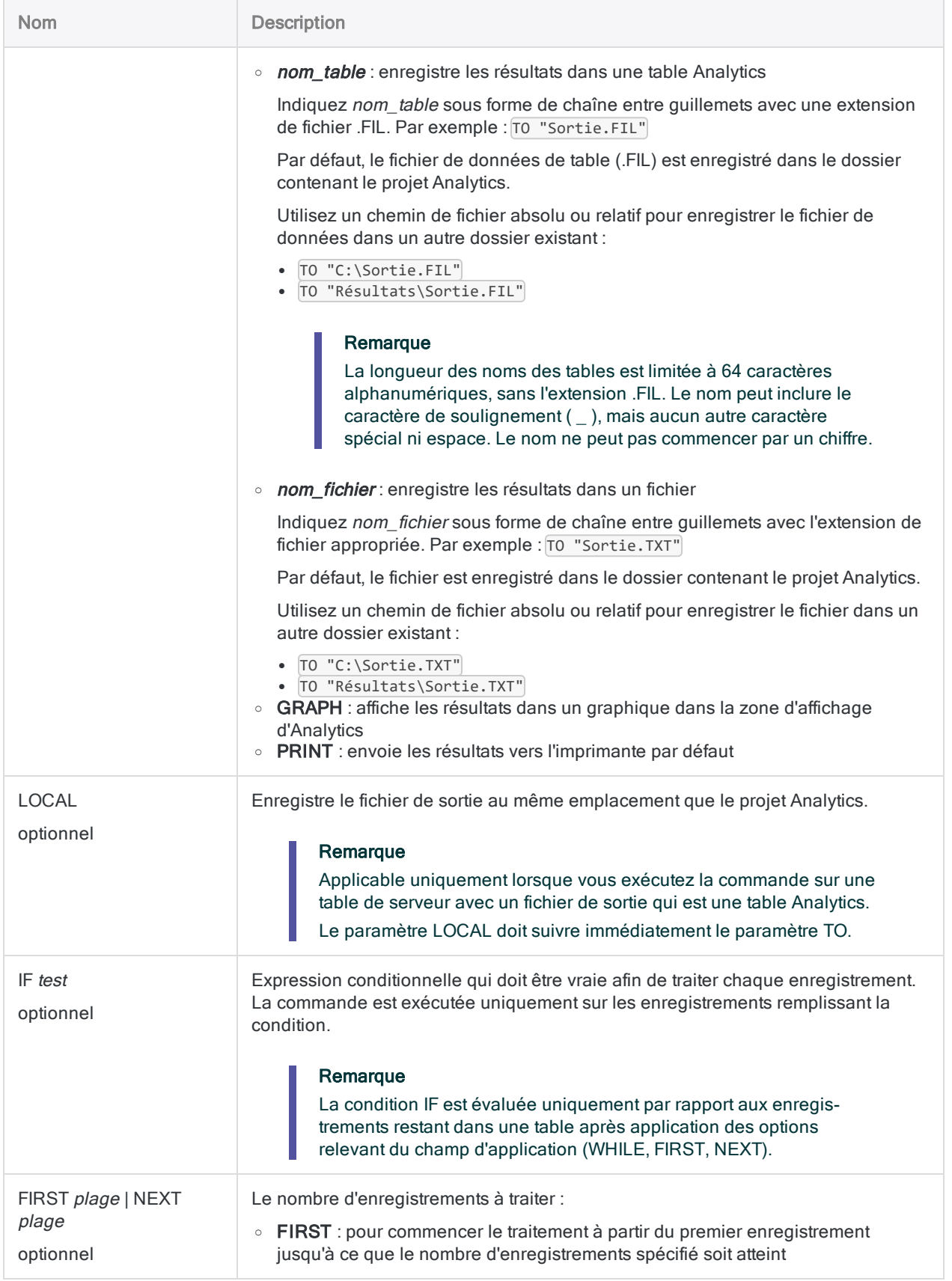

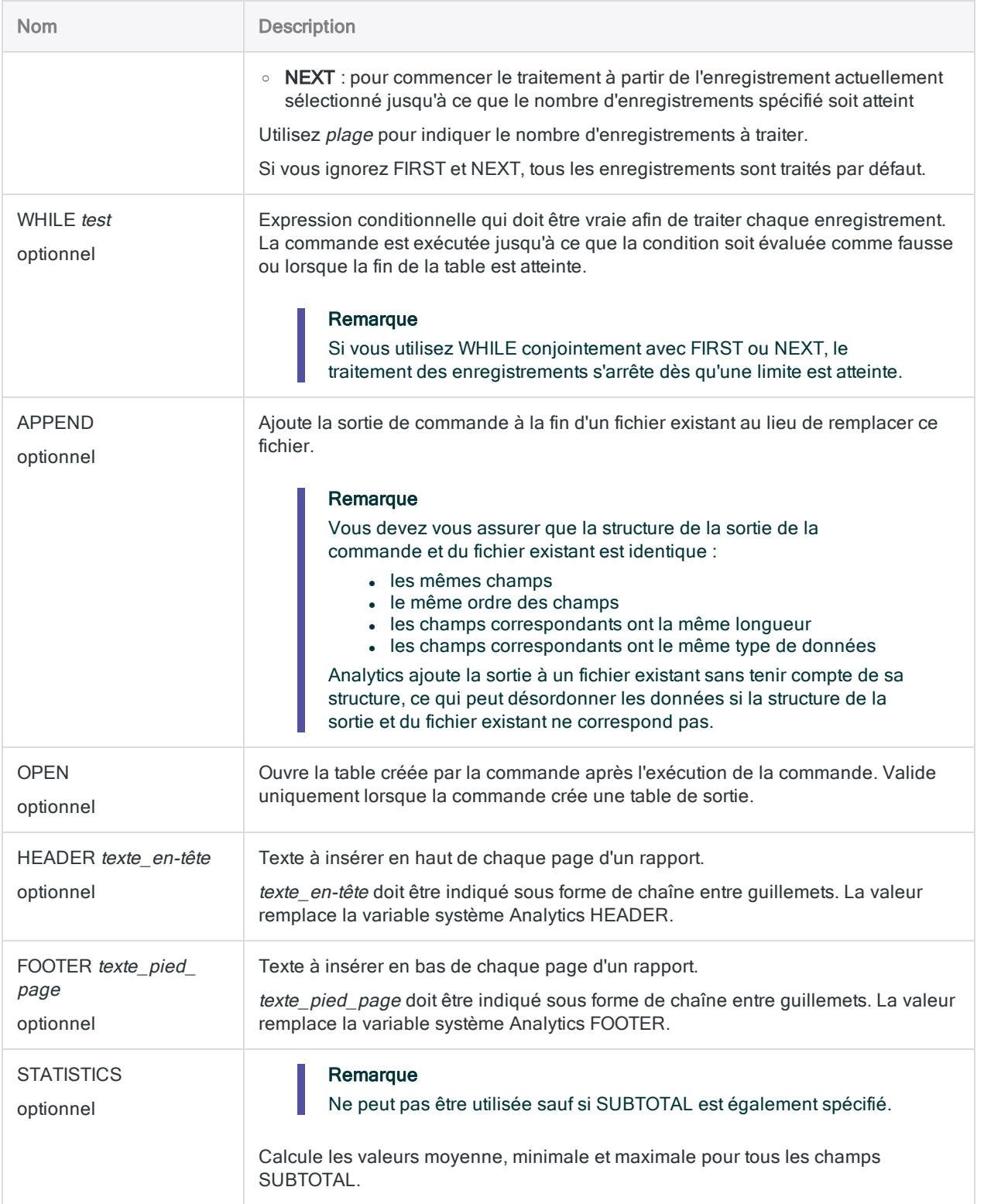

#### Stratifier par montant de facture

Vous devez stratifier une table Comptes clients sur le champ Montant\_Facture. Le montant des factures est généralement sous-totalisé automatiquement.

La sortie est regroupée par intervalles de 1000 \$ :

- $\cdot$  de 0 \$ à 999,99 \$
- $\cdot$  de 1 000 \$ à 1 999,99 \$
- $e$  etc.

Le montant total des factures est inclus pour chaque intervalle.

```
OPEN Comptes_clients
STRATIFY ON Montant Facture MINIMUM 0 MAXIMUM 10000 INTERVALS 10 TO "Fac-
tures_Stratifiées.FIL"
```
### **Remarques**

Pour plus d'informations sur le fonctionnement de cette commande, consultez ["Stratification](#page-1370-0) des données" [Page 1371](#page-1370-0).

#### Fonctionnement

STRATIFY permet de regrouper les enregistrements par intervalles numériques à taille égale ou personnalisée à partir de valeurs d'un champ numérique.

La sortie contient un seul enregistrement pour chaque intervalle, avec le compte du nombre d'enregistrements de la table source inclus dans chaque intervalle.

#### Remplir automatiquement les valeurs MINIMUM et MAXIMUM

Vous pouvez exécuter les commandes STATISTICS ou PROFILE sur un champ Stratifier avant l'exécution de la commande STRATIFY afin de remplir automatiquement les valeurs des paramètres MINIMUM et MAXIMUM avec la valeur la plus faible et la plus élevée dans le champ.

#### Noms des champs des sous-totaux et des statistiques générés automatiquement

Si vous utilisez STATISTICS pour effectuer des calculs statistiques sur un ou plusieurs champs SUBTOTAL, et que vous produisez les résultats vers une table Analytics, les champs générés automatiquement par les paramètres ont les noms suivants :

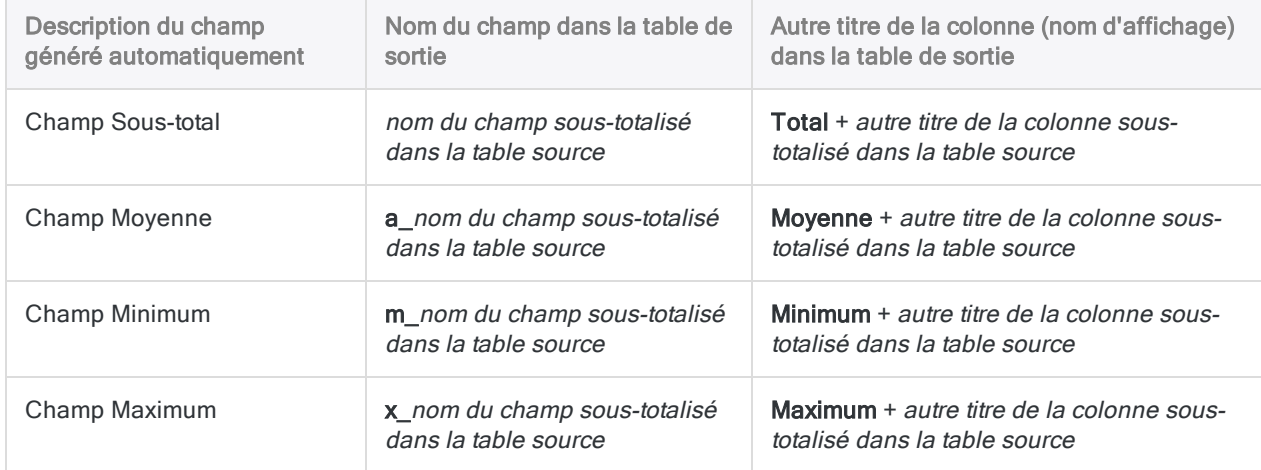

# Commande SUMMARIZE

Regroupe les enregistrements en fonction des valeurs identiques d'un ou plusieurs champs caractères, numériques ou DateHeure. Compte le nombre d'enregistrements dans chaque groupe et calcule également le sous-total des champs numériques spécifiés pour chaque groupe.

### **Syntaxe**

SUMMARIZE {ON *champ\_clé* <...*n*>|ON ALL <EXCLUDE *nom\_champ* <...*n*>>} <SUBTOTAL *champ\_numérique <...n>*|SUBTOTAL ALL <EXCLUDE *champ\_numérique* <...*n*>>> <OTHER *champ* <...*n*>|OTHER ALL <EXCLUDE *nom\_champ* <...*n*>>> <TO {SCREEN|*nom\_table*|PRINT}> <LOCAL> <IF *test*> <WHILE *test*> <FIRST *plage*|NEXT *plage*> <PRESORT> <APPEND> <OPEN> <HEADER *texte\_en\_tête*> <FOOTER *texte\_pied\_ page*> <STATISTICS> <MODMEDQ> <STDEV> <CPERCENT> <ISOLOCALE *code\_paramètres\_ régionaux*>

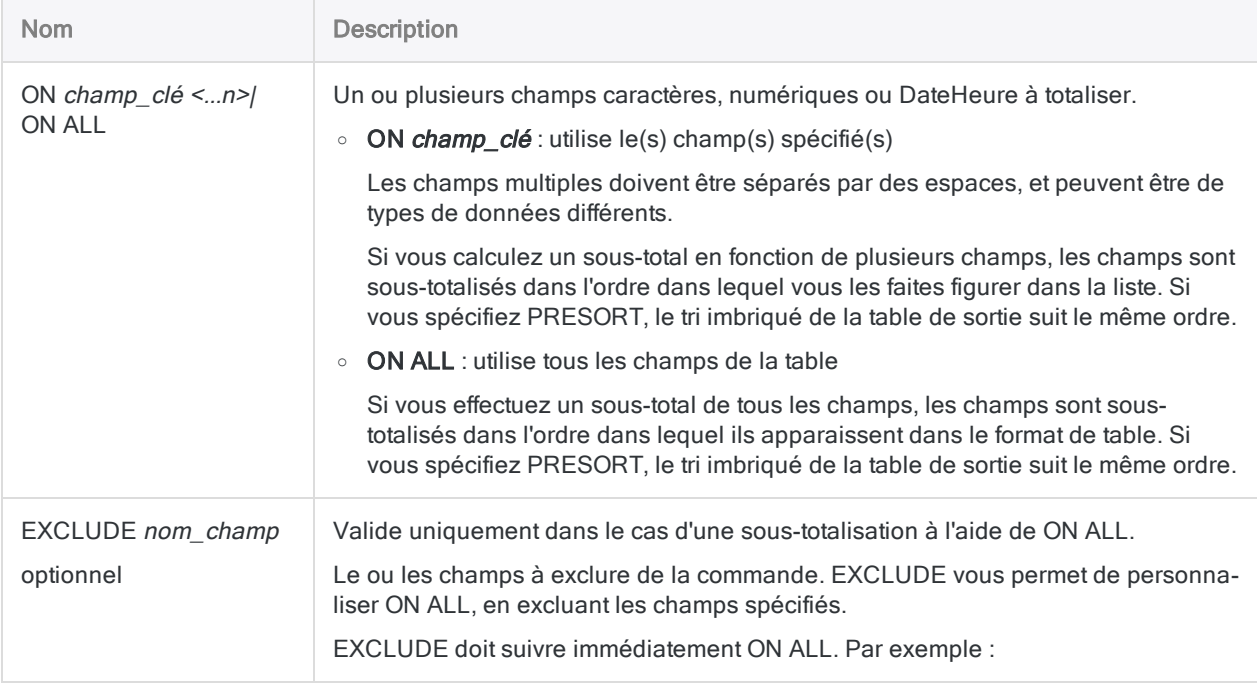

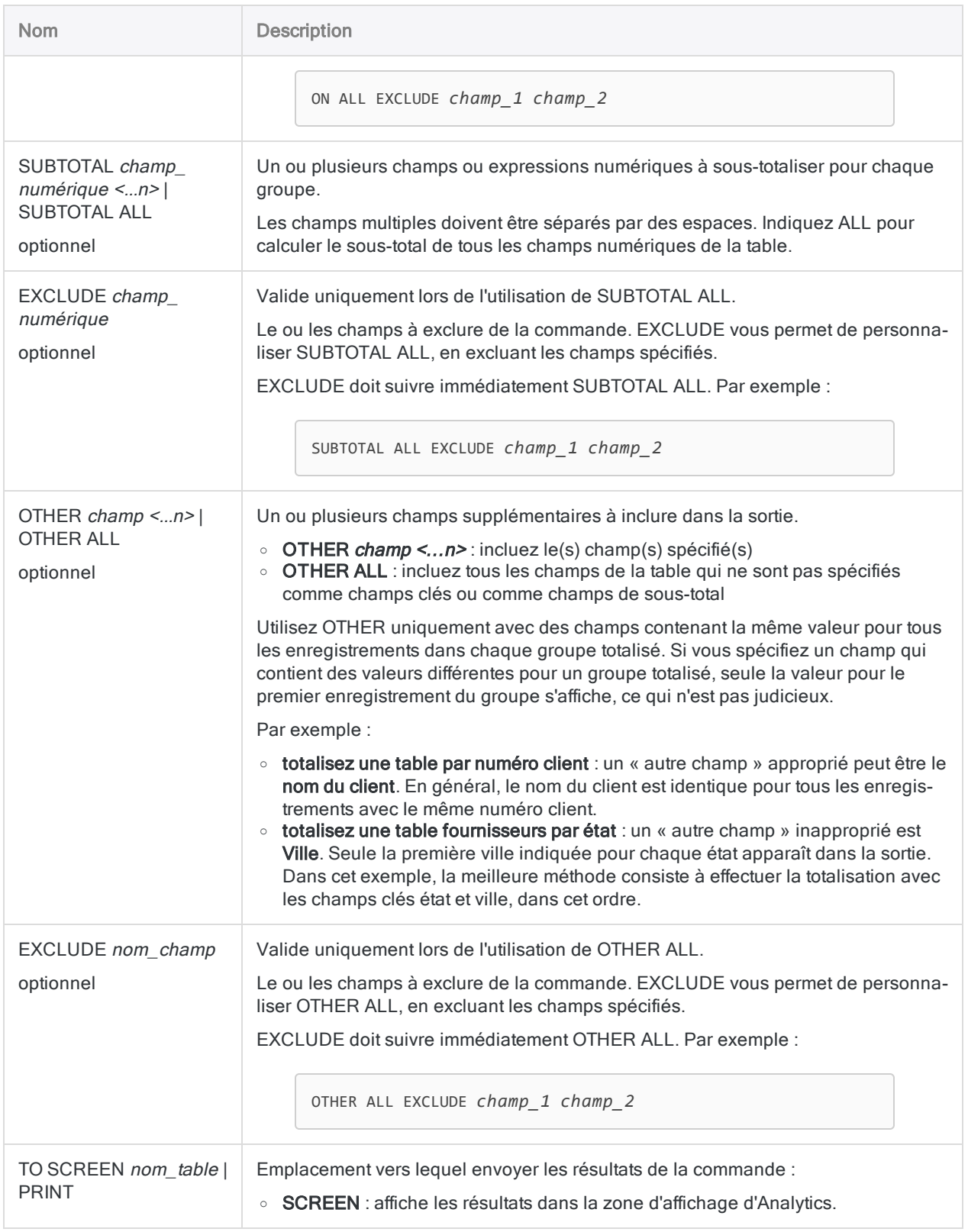

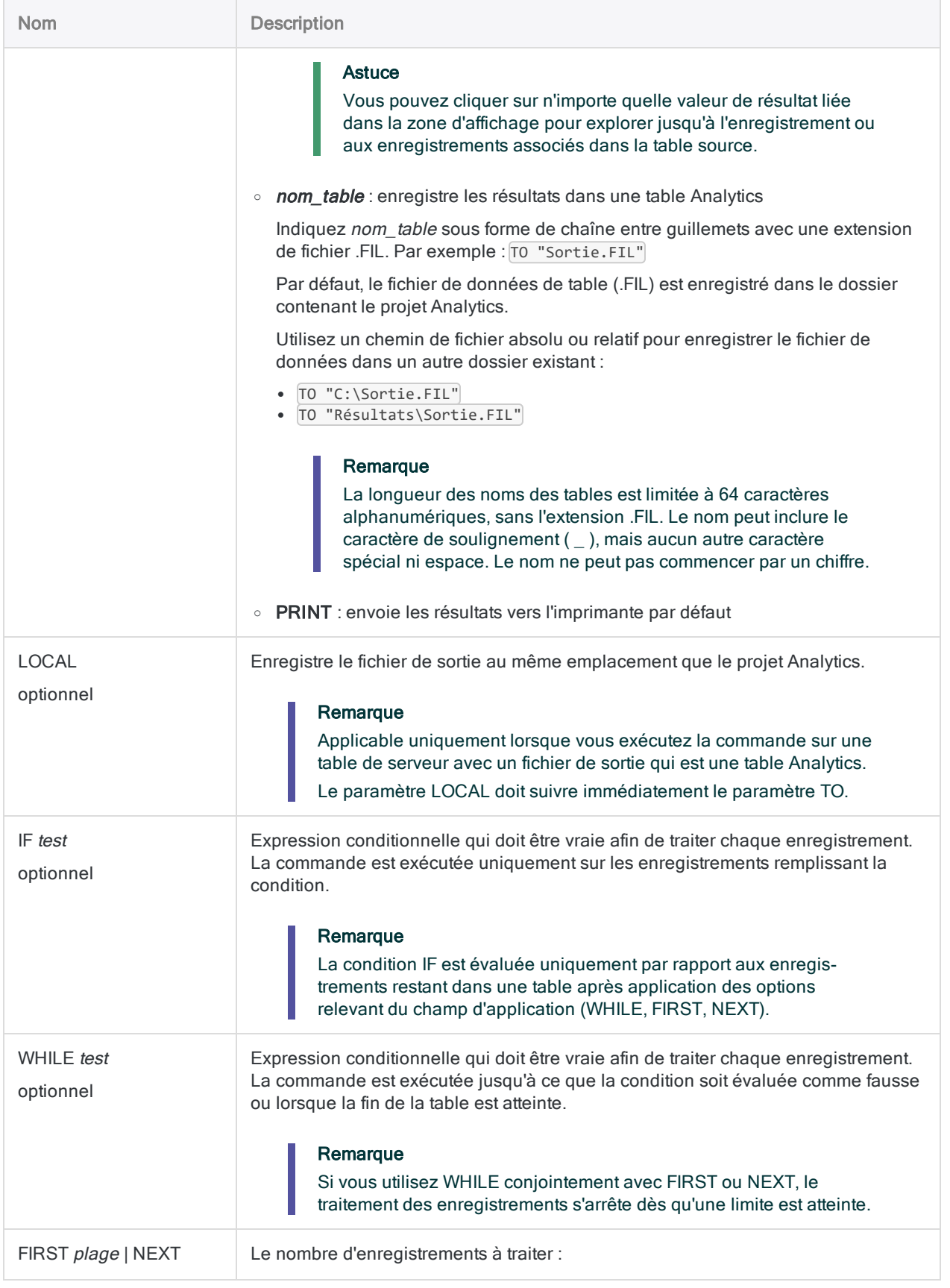

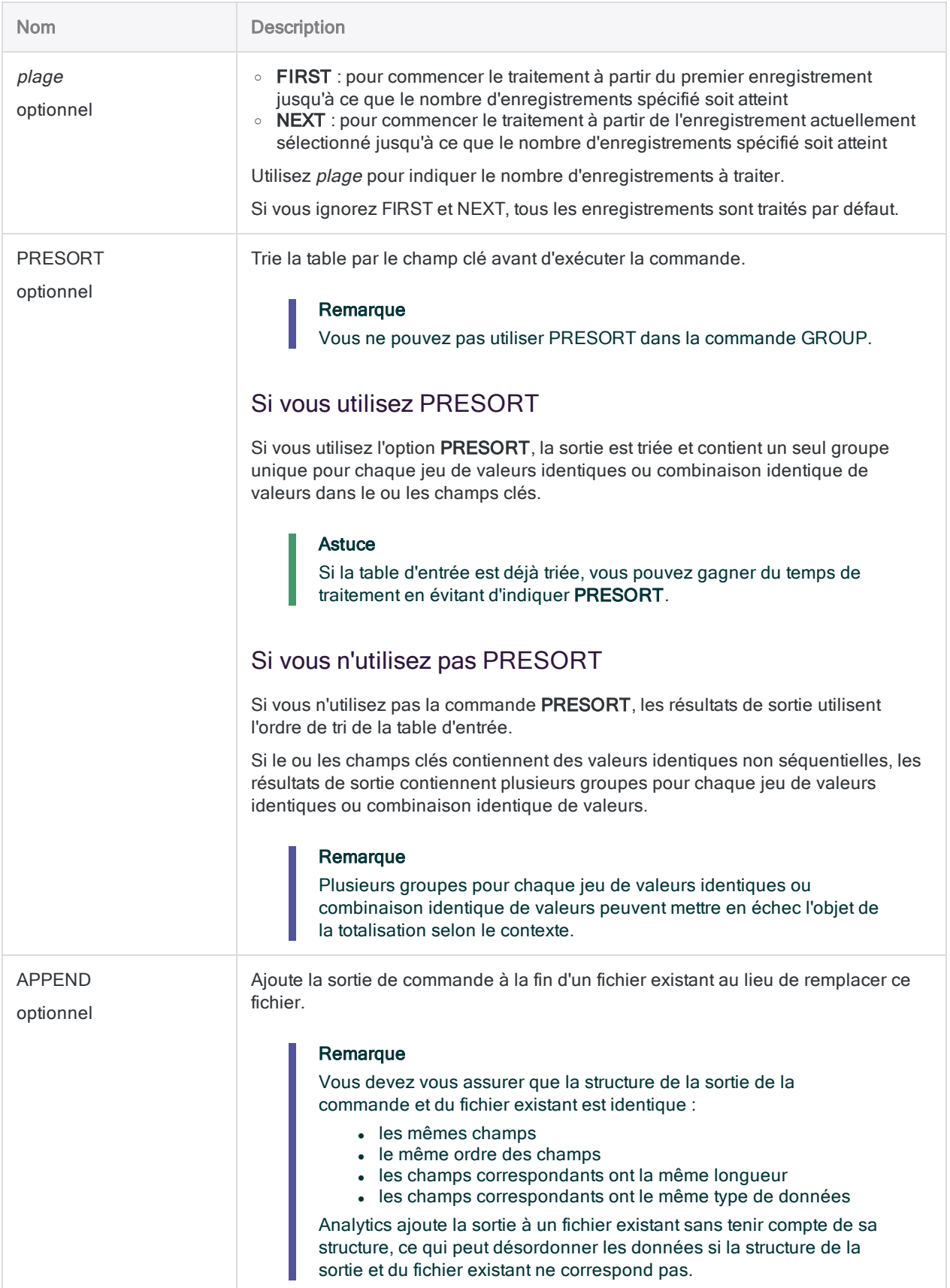

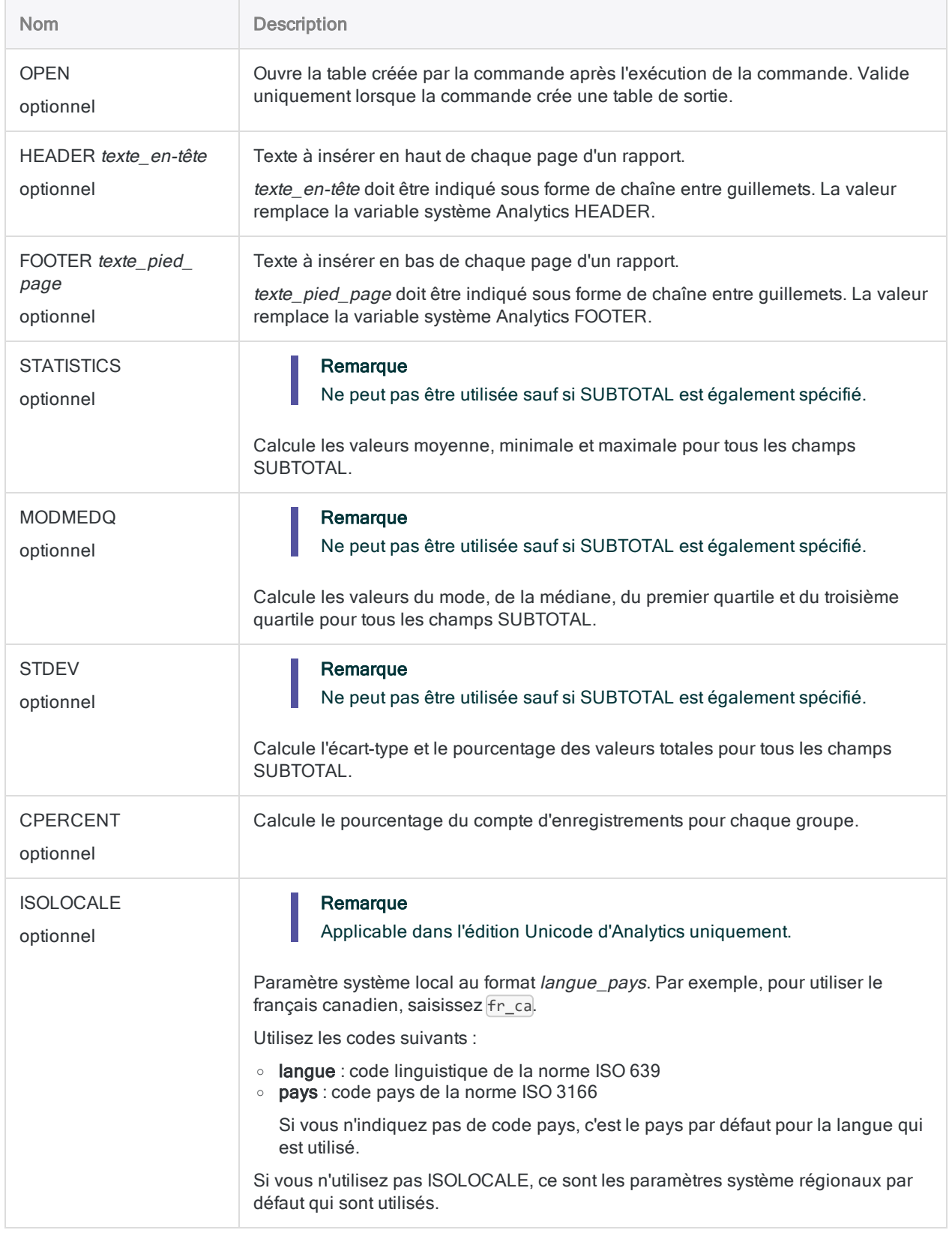

#### Montant total des transactions par client

Vous totalisez une table Comptes clients en fonction du champ **Numéro** client et soustotalisez le champ Montant trans. La sortie est regroupée par client et inclut le montant total des transactions pour chaque client :

```
OPEN Comptes_clients
SUMMARIZE ON Numéro_Client SUBTOTAL Montant_Trans TO "Total_Clients.FIL"
PRESORT
```
#### Montant total des transactions par client par date de transaction

Vous totalisez une table Comptes clients en fonction des champs Numéro\_Client et Date\_ Trans. Vous sous-totalisez le champ Montant\_Trans.

La sortie est regroupée par client et, à l'intérieur de chaque client, par date. Elle inclut le montant total des transactions pour chaque client à chaque date à laquelle des transactions ont été effectuées.

```
OPEN Comptes_clients
SUMMARIZE ON Numéro_Client Date_Trans SUBTOTAL Montant_Trans TO "Total_
client_par_date.FIL" PRESORT
```
#### Montants total, moyen, minimum et maximum des transactions par client par date de transaction

Vous ajoutez STATISTICS à l'exemple précédent.

En plus du montant des transactions sous-totalisées pour chaque client pour chaque date à laquelle des transactions ont été effectuées par le client, vous calculez également les

montants moyen, minimum et maximum des transactions pour chaque client pour chaque date :

```
OPEN Comptes_clients
SUMMARIZE ON Numéro_Client Date_Trans SUBTOTAL Montant_Trans TO "Stats_
client par date.FIL" PRESORT STATISTICS
```
#### Montants de transaction identiques, même date

Vous totalisez une table de transactions par carte de crédit sur les champs Date\_trans et Montant\_Trans.

La sortie est regroupée par date, et, à l'intérieur de chaque date, par montant. Vous pouvez utiliser le compte associé pour identifier les transactions ayant des montants identiques et des dates identiques :

```
OPEN Trans_CC
SUMMARIZE ON Date_Trans Montant_Trans TO "Transactions_par_date_mon-
tant.FIL" OPEN PRESORT
SFT FILTER TO COUNT > 1
```
#### **Remarques**

Pour plus d'informations sur le fonctionnement de cette commande, consultez ["Totalisation](#page-1395-0) des données" [Page 1396](#page-1395-0).

#### Fonctionnement

SUMMARIZE regroupe les enregistrements comportant la même valeur dans un champ ou la même combinaison de valeurs dans plusieurs champs. Les résultats de sortie contiennent un seul enregistrement pour chaque groupe, avec le compte du nombre d'enregistrements de la table source inclus dans le groupe.

#### Sous-total et statistiques : calculs et noms des champs dans les résultats de sortie

Vous pouvez utiliser un ou plusieurs paramètres facultatifs pour effectuer des calculs statistiques sur n'importe quel champ SUBTOTAL que vous spécifiez. Les calculs statistiques sont décomposés par

#### groupe dans la sortie :

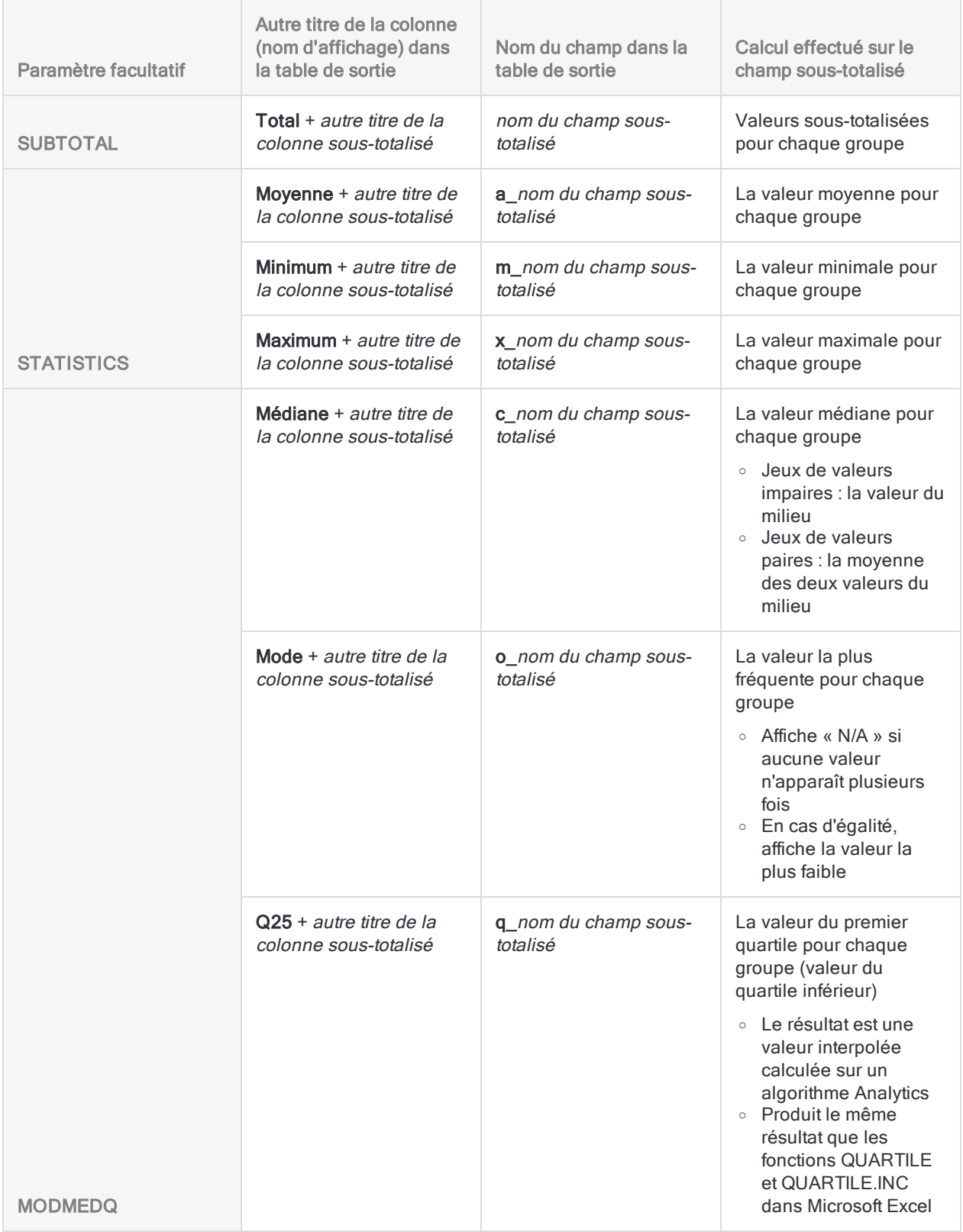

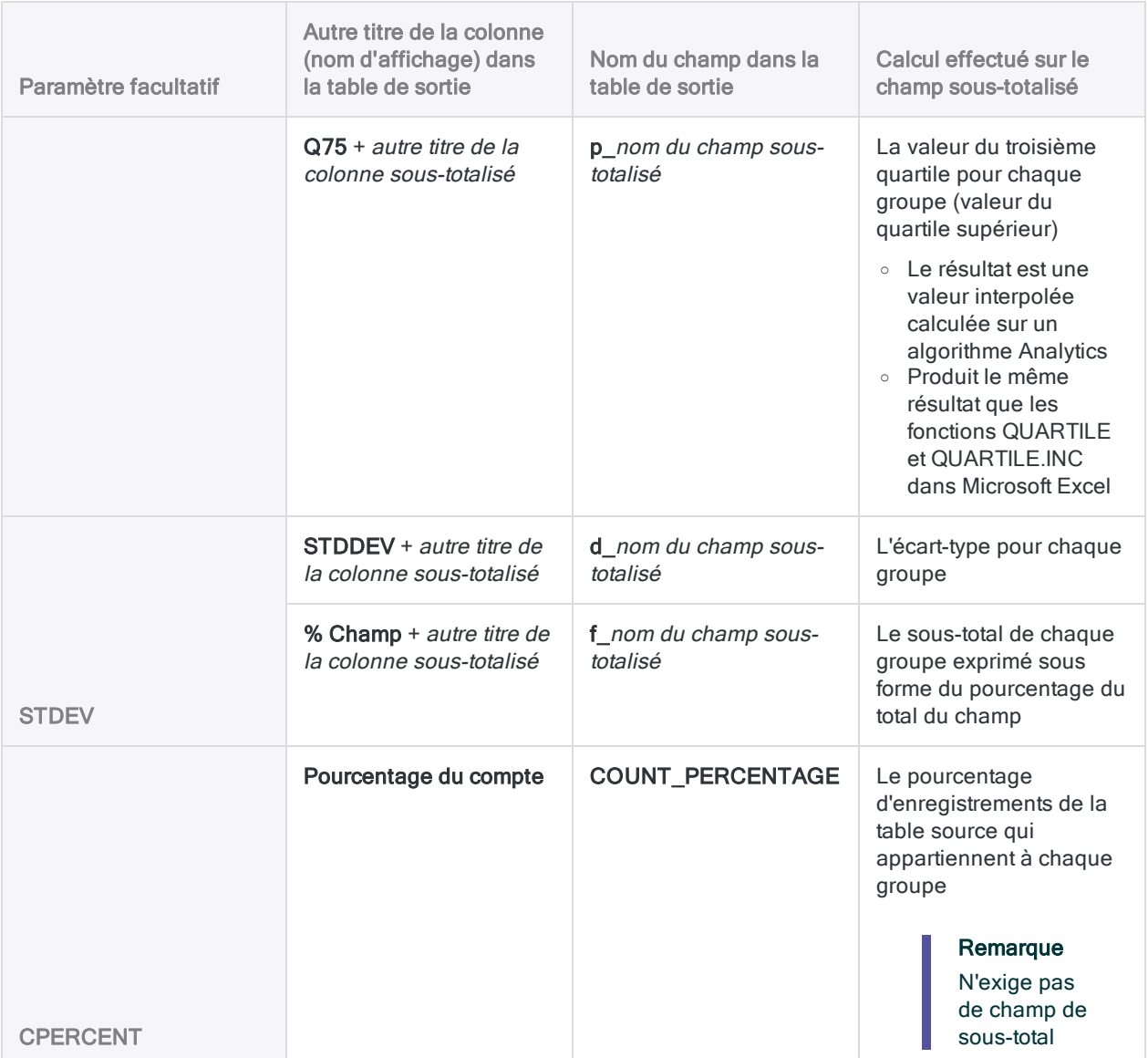

# Commande TOP

Revient au premier enregistrement d'une table Analytics.

### **Syntaxe**

TOP

### Paramètres

Cette commande ne comporte pas de paramètres.

## **Remarques**

#### Quand utiliser TOP

Utilisez TOP pour accéder au premier enregistrement dans une table si une commande précédente, telle que FIND, a sélectionné un autre enregistrement dans la table.

# Commande TOTAL

Calcule la valeur totale pour un ou plusieurs champs dans une table Analytics.

### **Syntaxe**

TOTAL {<FIELDS> *champ\_numérique* <...*n*>|<FIELDS> ALL <EXCLUDE *champ\_numérique* <...*n*>>} <IF *test*> <WHILE *test*> <FIRST *plage*|NEXT *plage*>

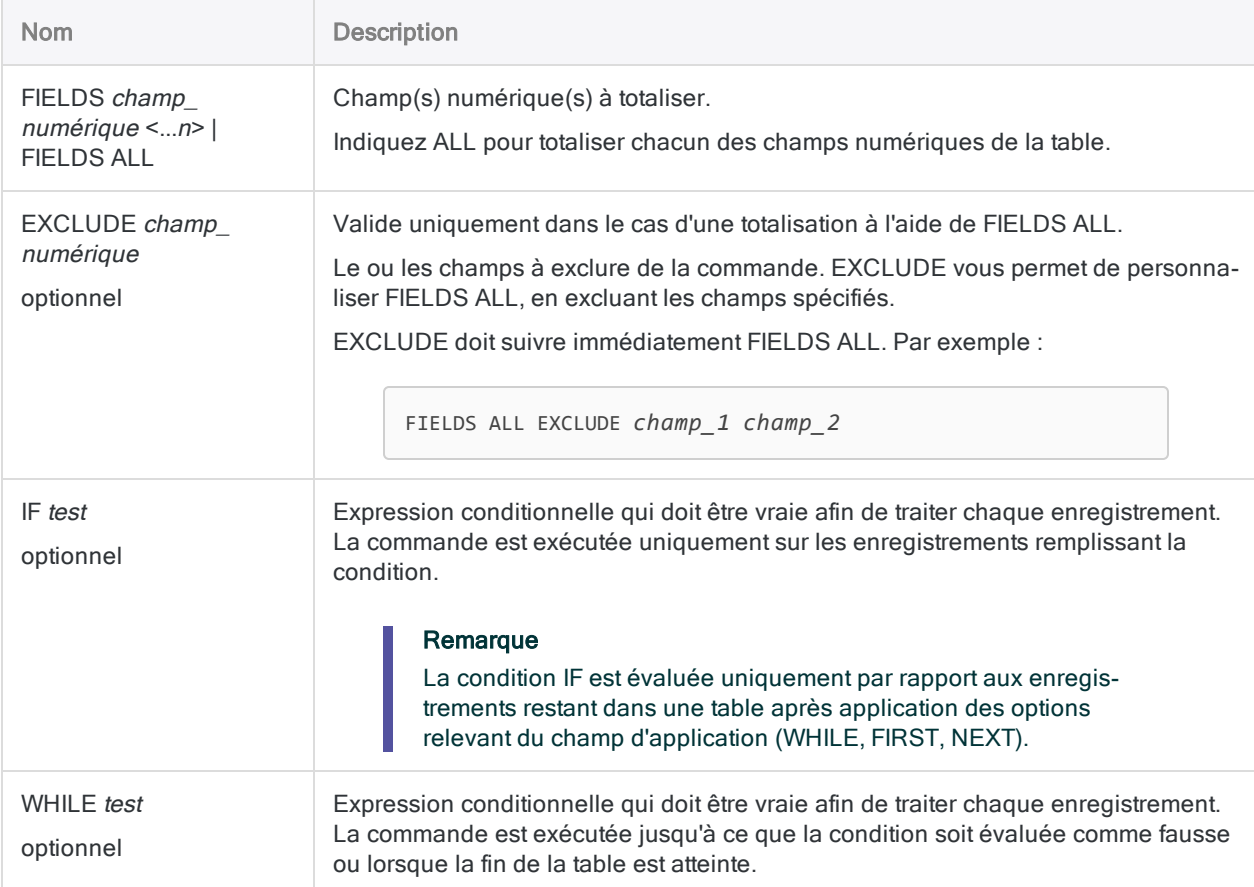

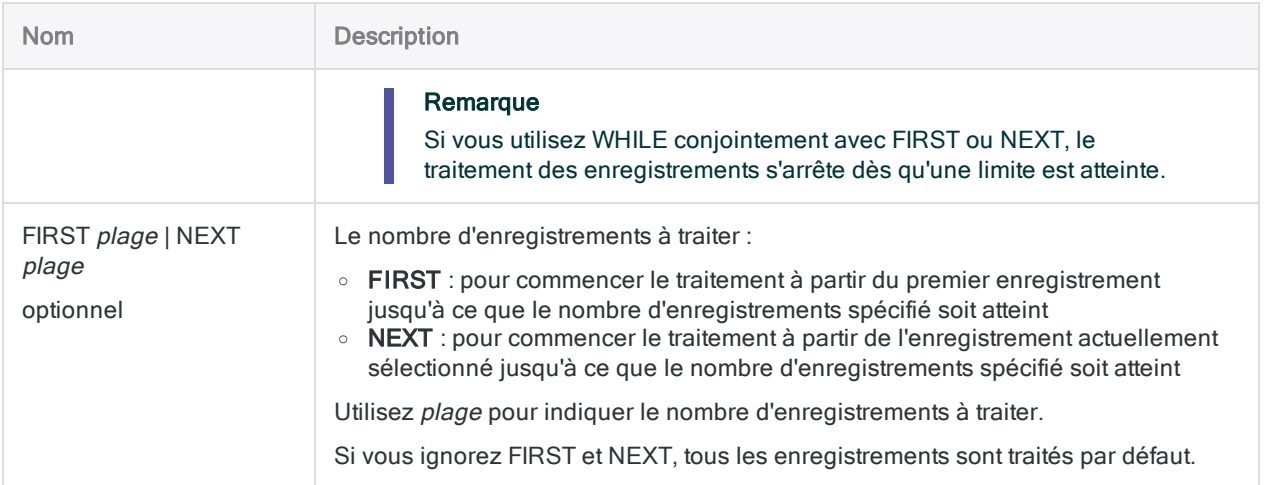

### Variables de sortie Analytics

#### Remarque

Si vous totalisez pour plusieurs champs dans une table, la variable de sortie générée par le système contient le total pour le premier champ répertorié uniquement.

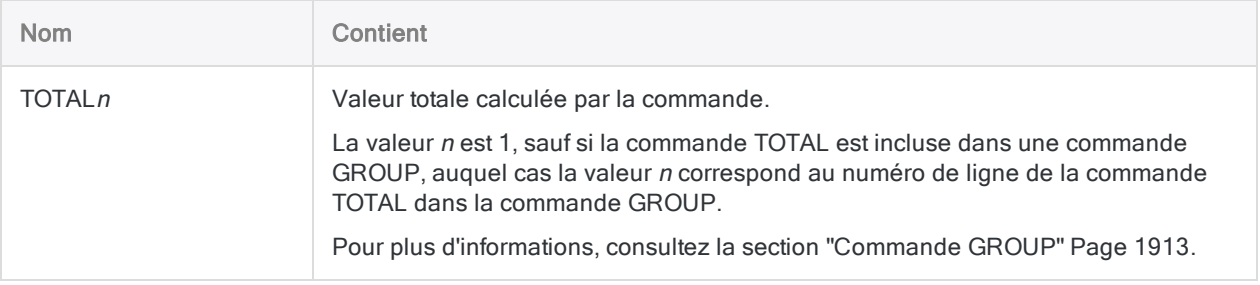

### **Exemples**

#### Totalisation des 25 premiers enregistrements

Vous calculez le montant total du champ MKTVAL pour les 25 premiers enregistrements de la table.

TOTAL FIELDS MKTVAL FIRST 25
### **Remarques**

### Quand utiliser TOTAL

Utilisez TOTAL pour vérifier si les données sources sont complètes et précises, et pour générer des totaux de contrôle. La commande calcule la somme arithmétique des expressions ou des champs indiqués.

# Commande TRAIN

Utilise le Machine Learning automatisé pour créer un modèle prédictif optimal à l'aide d'un jeu de données d'entraînement.

#### **Remarque**

La commande TRAIN n'est pas prise en charge si vous exécutez Analytics sur un ordinateur 32 bits. Le calcul requis par la commande utilise le processeur de manière intensive et convient mieux aux ordinateurs 64 bits.

### **Syntaxe**

TRAIN {CLASSIFIER|REGRESSOR} <ON> *champ\_clé* <...*n*> TARGET *champ\_libellé* SCORER {ACCURACY|AUC|F1|LOGLOSS|PRECISION|RECALL|MAE|MSE|R2} SEARCHTIME *minutes* MAXEVALTIME *minutes* MODEL *nom\_modèle* TO *nom\_table* <IF *test*> <WHILE *test*> <FIRST *plage*|NEXT *plage*> FOLDS *nombre\_de\_replis* <SEED *valeur\_départ*> <LINEAR> <NOFP>

#### Remarque

La taille maximale prise en charge pour le jeu de données utilisé avec la commande TRAIN est de 1 Go.

## Paramètres

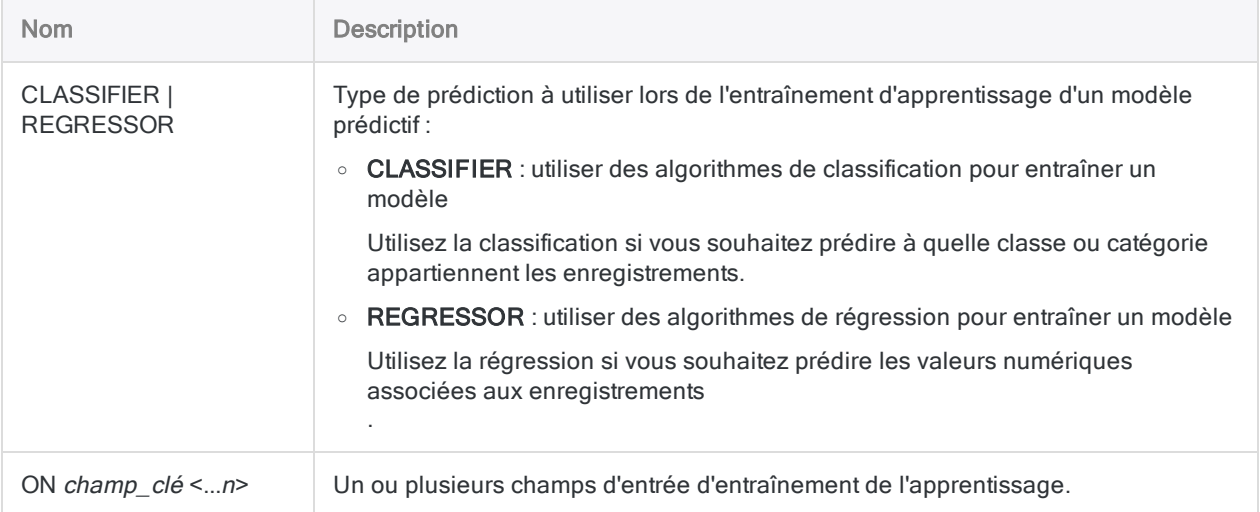

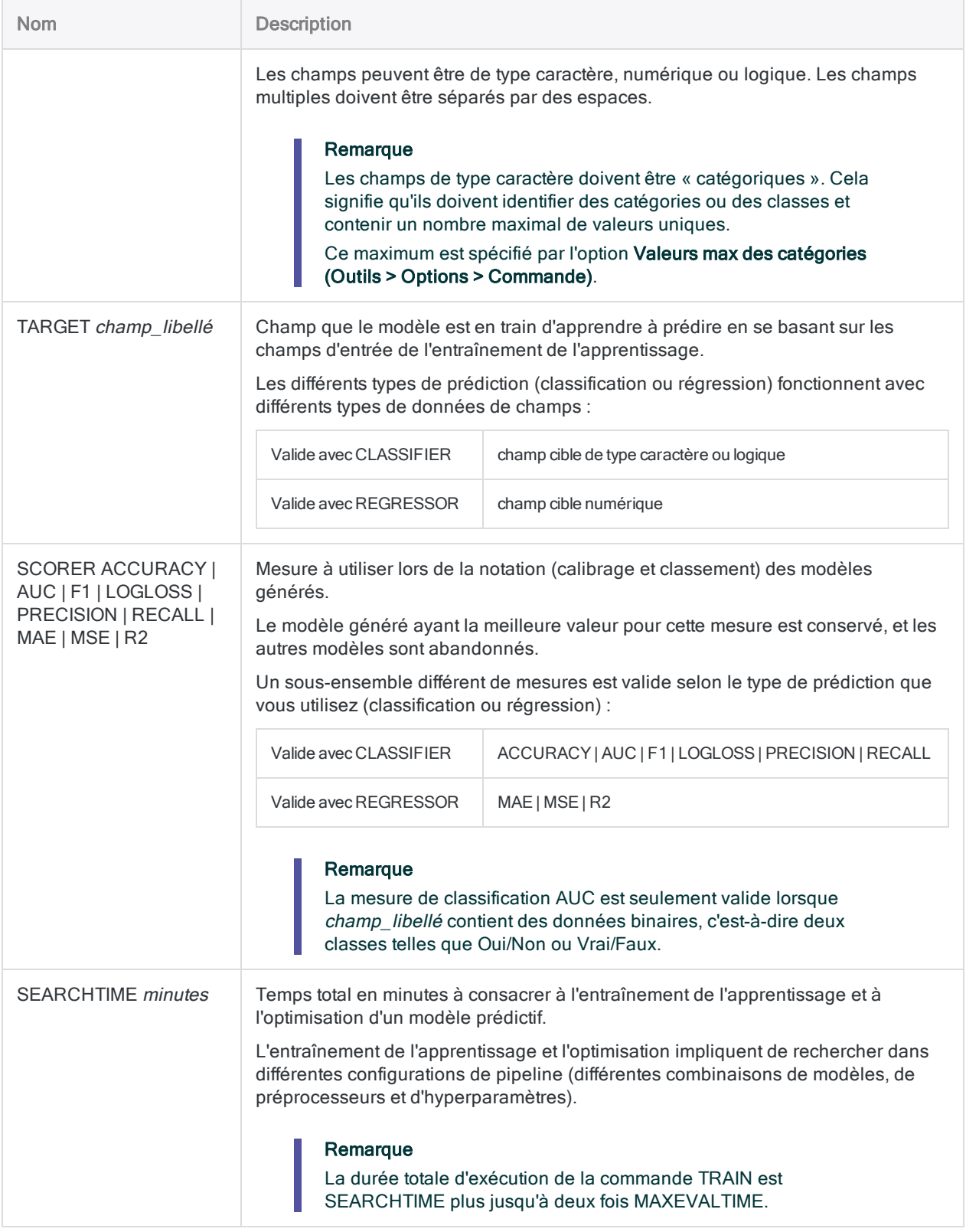

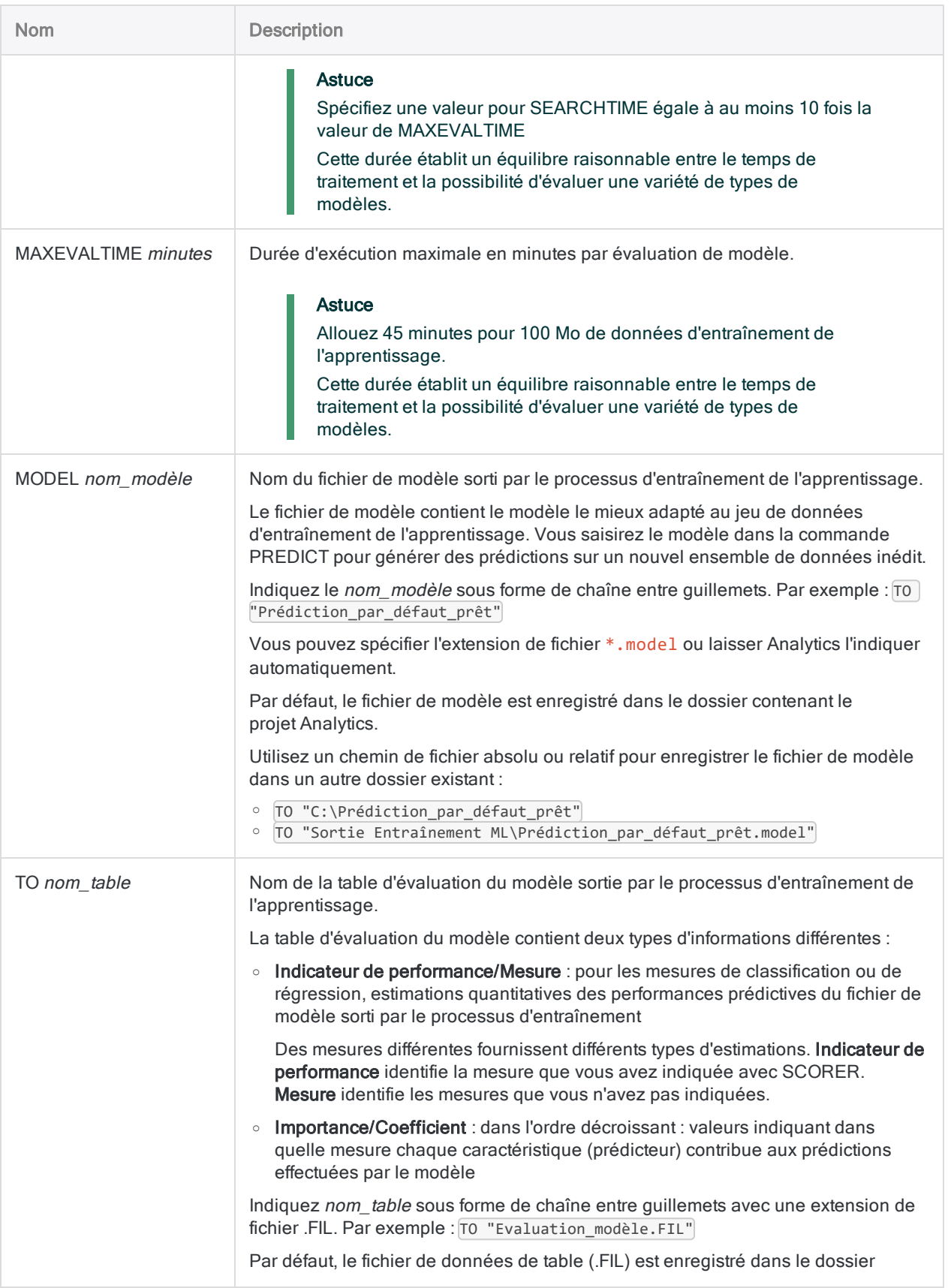

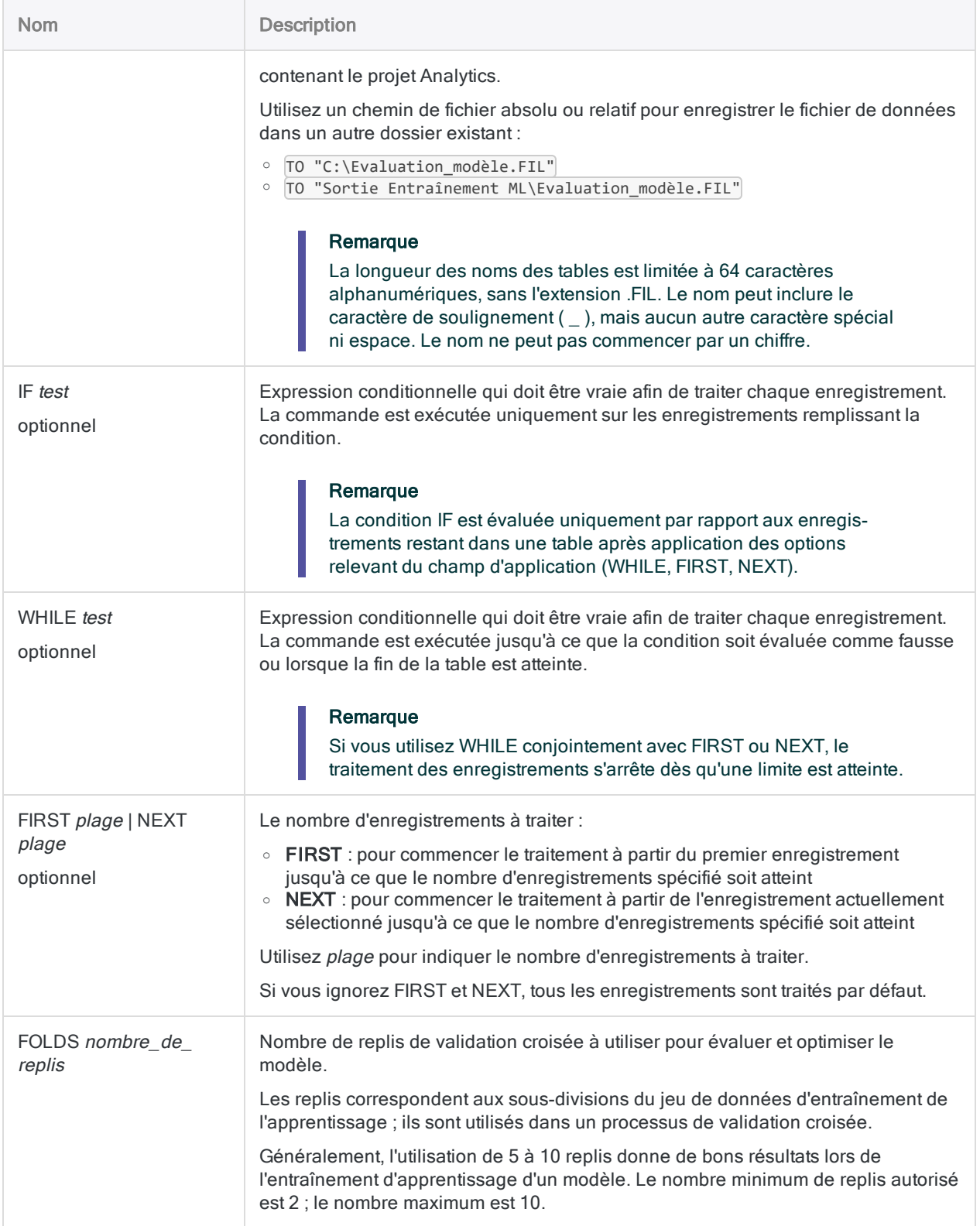

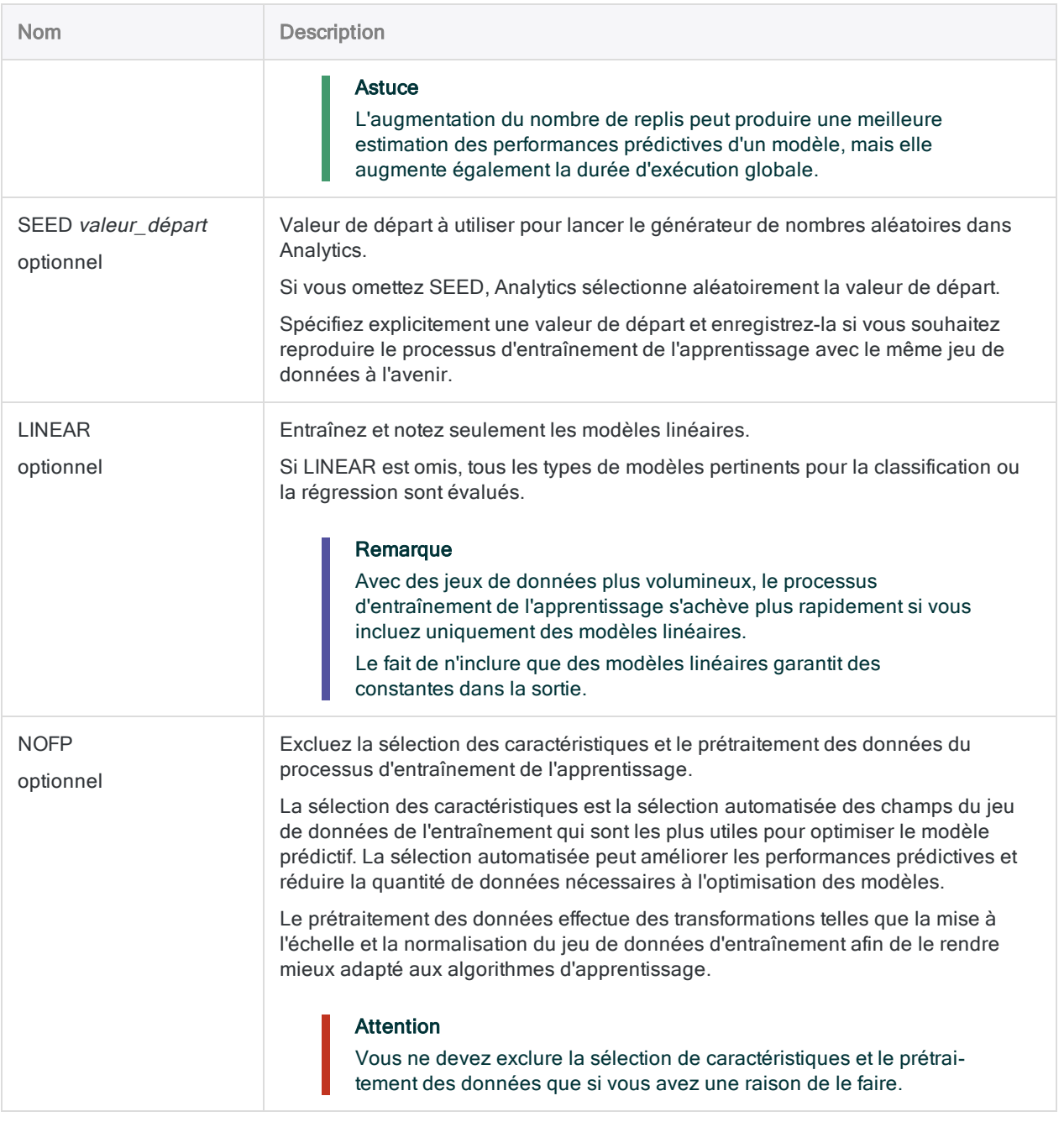

## **Exemples**

#### Entraîner un modèle de classification

Vous souhaitez entraîner un modèle de classification que vous pourrez utiliser dans un processus ultérieur pour prédire les demandeurs de prêt par défaut.

Vous entraînez le modèle sur un jeu de données historiques sur les prêts avec un résultat connu pour chaque prêt, y compris si le client a fait défaut.

Dans le processus de prévision ultérieur, vous utiliserez le modèle produit par la commande TRAIN pour traiter les données actuelles sur les demandeurs de prêts.

OPEN "Historique\_demandeurs\_prêt" TRAIN CLASSIFIER ON Age Catégorie\_emploi Salaire Solde\_compte Montant\_ prêt Période\_prêt Refinancé Cote\_crédit TARGET Valeur\_par\_défaut SCORER LOGLOSS SEARCHTIME 960 MAXEVALTIME 90 MODEL "Prédiction\_prêt\_par\_défaut. model" TO "Evaluation modèle.FIL" FOLDS 5

#### Entraîner un modèle de régression

Vous souhaitez entraîner un modèle de régression que vous pouvez utiliser ultérieurement pour prédire le futur prix de vente des maisons.

Vous entraînez le modèle à l'aide de la commande TRAIN à l'aide d'un ensemble de données concernant les dernières ventes de maison, y compris le prix de vente.

Dans le processus de prévision ultérieur, vous utiliserez le modèle produit par la commande TRAIN pour générer les évaluations des prix des maisons.

OPEN "Ventes\_maisons" TRAIN REGRESSOR ON Taille\_terrain Chambres SDB Etages Allée Salle\_jeux Plainpied Chauffage\_gaz Climatisation Garage\_Stationnement Quartier\_pré-

féré TARGET Prix SCORER MSE SEARCHTIME 960 MAXEVALTIME 90 MODEL "Prédiction prix maison.model" TO "Evaluation modèle.FIL" FOLDS 5

## **Remarques**

Pour plus d'informations sur le fonctionnement de cette commande, consultez ["Prédiction](#page-1421-0) de classes et de valeurs [numériques"](#page-1421-0) Page 1422.

# Commande VERIFY

Recherche des erreurs de validité de données dans un ou plusieurs champs d'une table Analytics, en vérifiant que les données sont cohérentes avec les définitions de champ dans le format de table.

## **Syntaxe**

VERIFY {<FIELDS> *nom\_champ* <...*n*>|<FIELDS> ALL <EXCLUDE *nom\_champ* <...*n*>>} <IF *test*> <WHILE *test*> <FIRST *plage*|NEXT *plage*> <ERRORLIMIT *n*> <TO {SCREEN|*nom\_fichier*|PRINT}> <APPEND>

## Paramètres

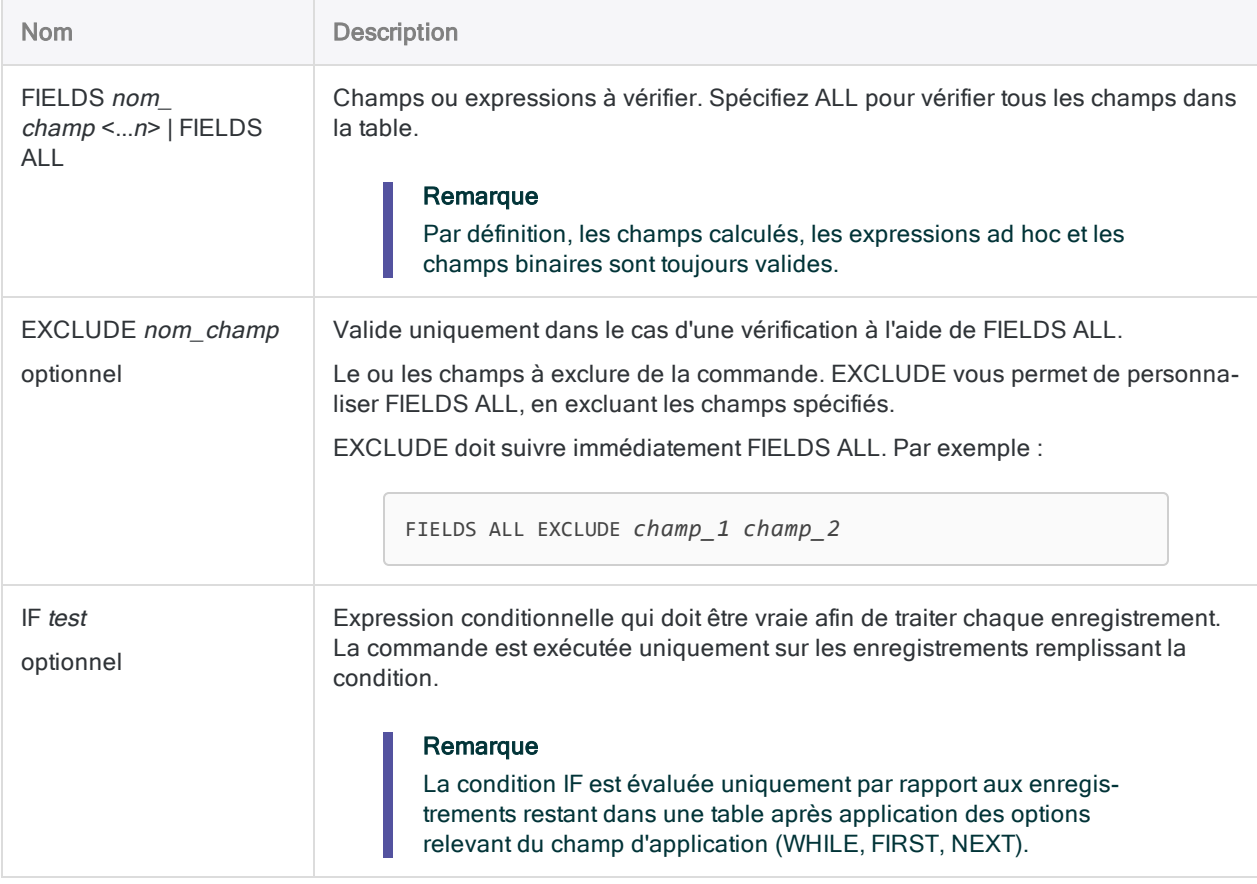

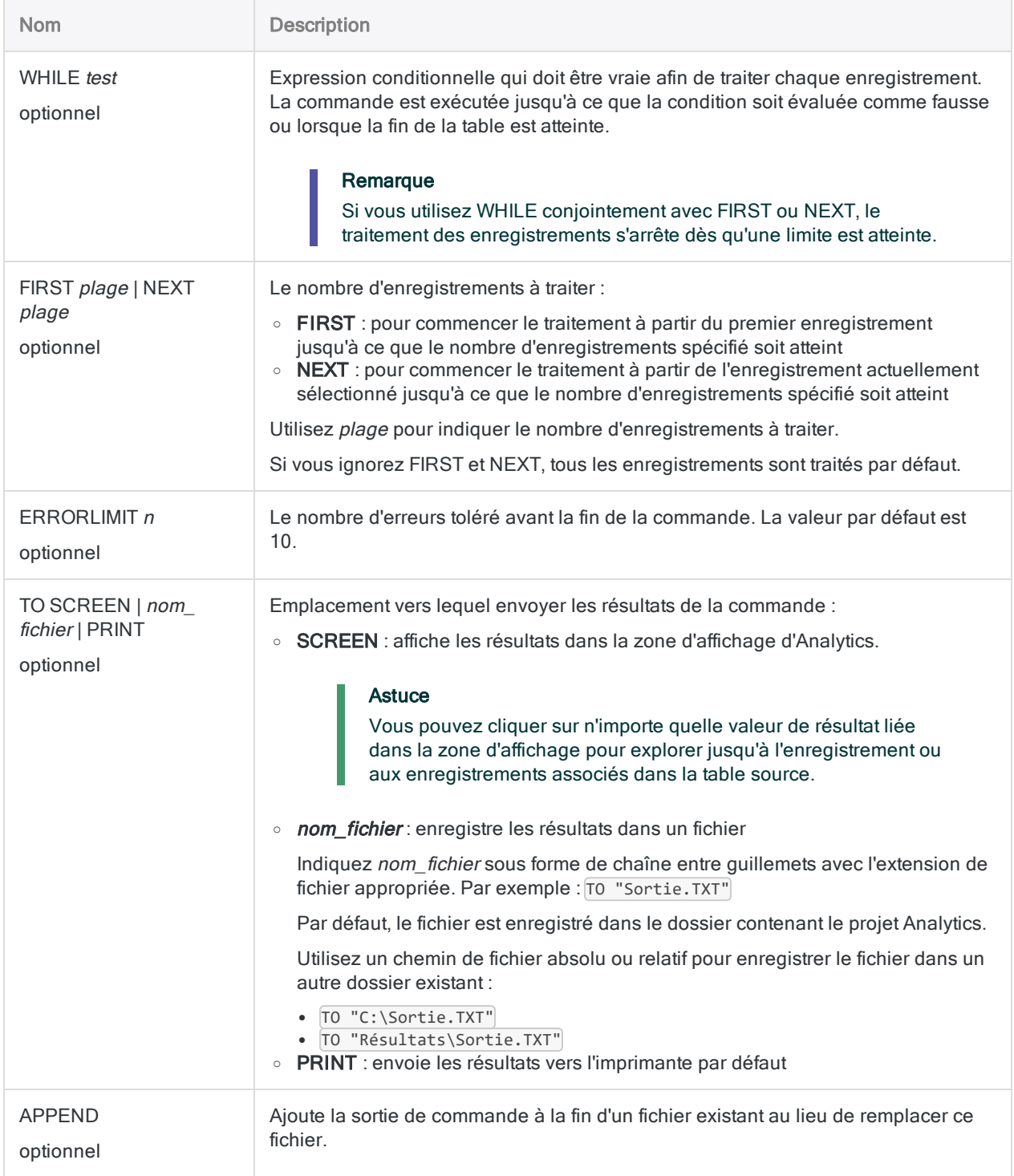

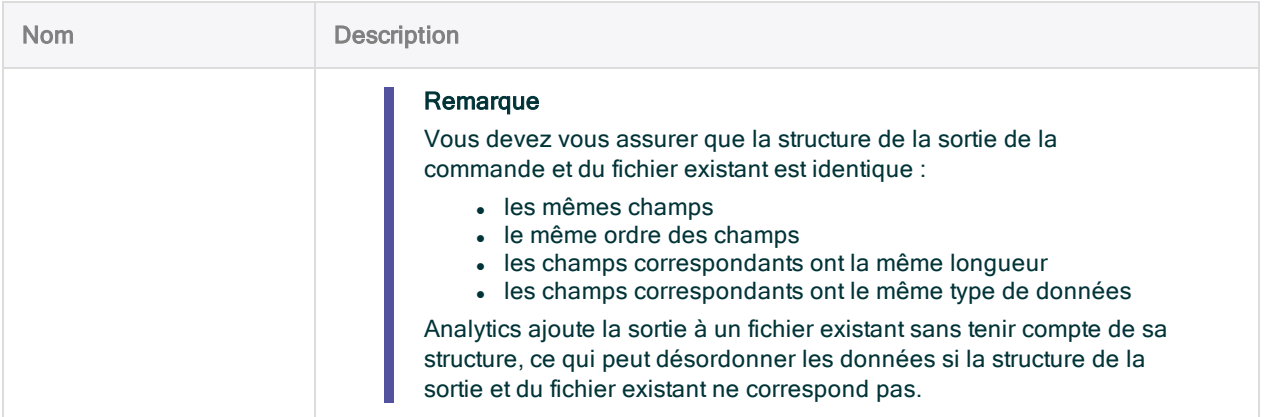

## Variables de sortie Analytics

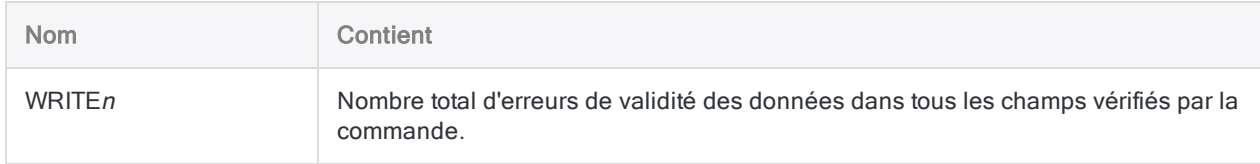

## **Exemples**

### Vérification des données et spécification d'une limite d'erreur

Vous vérifiez toutes les colonnes dans une table et définissez la limite d'erreur sur 10. La commande arrête le traitement si 10 erreurs de validité des données sont détectées :

VERIFY ALL ERRORLIMIT 10 TO "ImporterErreurs.txt"

## **Remarques**

### Fonctionnement

VERIFY compare les valeurs d'un ou plusieurs champs au type de données spécifié pour chaque champ dans le format de table, et renvoie toutes les erreurs. La commande vérifie les points suivants • Les champs de type caractère : contiennent uniquement des caractères valides et aucun caractère non imprimable

:

- Les champs numériques : contiennent uniquement des données numériques valides. En plus de chiffres, les champs numériques peuvent être précédées d'un signe plus ou d'un signe moins et contenir une virgule comme séparateur décimal
- Les champs de type dateheure : contiennent des valeurs de date, dateheure ou heure valides

Pour chaque erreur identifiée, le numéro d'enregistrement et le nom de champ sont renvoyés, avec la valeur erronée au format hexadécimal.

Nous avons laissé cette page vide intentionnellement

Publié 24/06/2021 © 2021 ACL Services Ltd. dba Galvanize. Nous sommes une marque de *Diligent*.

# Présentation des fonctions

Une fonction ACLScript est une routine informatisée dans Analytics, avec une étendue étroite, qui effectue une tâche ou un calcul spécifique et renvoie une valeur.

Par exemple, la fonction ALLTRIM( ) supprime les espaces de début ou de fin dans les valeurs texte d'un champ.

La liste complète de toutes les fonctions disponibles dans Analytics, classées par catégorie, s'affiche ci-après sur les pages suivantes :

- ["Rechercher,](#page-2213-0) remplacer" Page 2214
- ["Comparaison"](#page-2214-0) Page 2215
- ["Conversion"](#page-2215-0) Page 2216
- "Texte" [Page 2217](#page-2216-0)
- ["Mathématiques"](#page-2218-0) Page 2219
- "Date et heure" [Page 2220](#page-2219-0)
- ["Financiers"](#page-2222-0) Page 2223
- "Champ et [enregistrement"](#page-2223-0) Page 2224
- "Table, fichier et projet" [Page 2225](#page-2224-0)
- "Tests de variables" [Page 2225](#page-2224-1)
- "Python" [Page 2226](#page-2225-0)
- "R" [Page 2227](#page-2226-0)
- <sup>l</sup> "Codage de caractères et d'octets" [Page 2227](#page-2226-1)

## Conventions et usage

### Conventions de syntaxe des fonctions

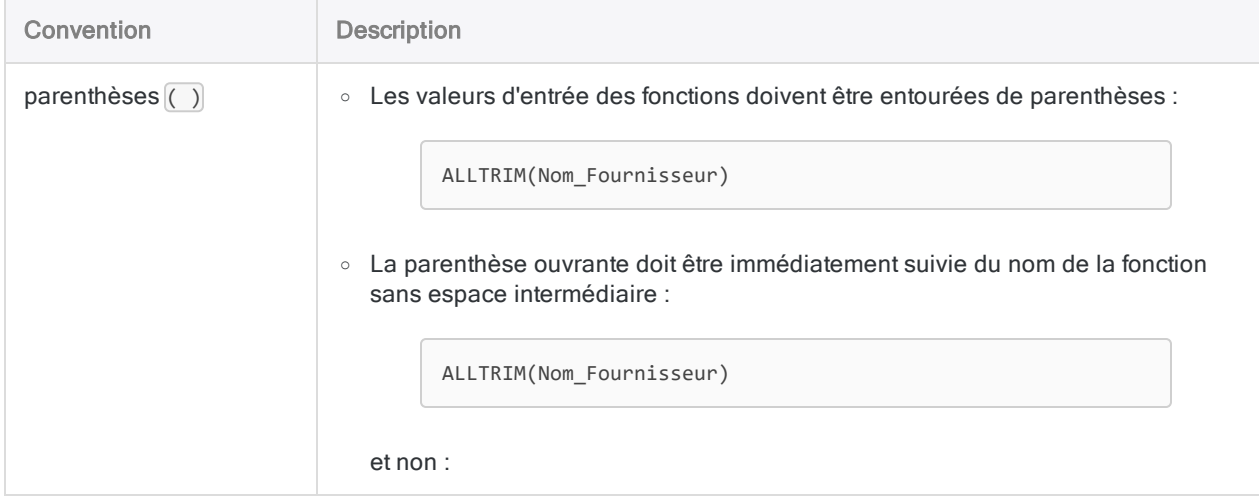

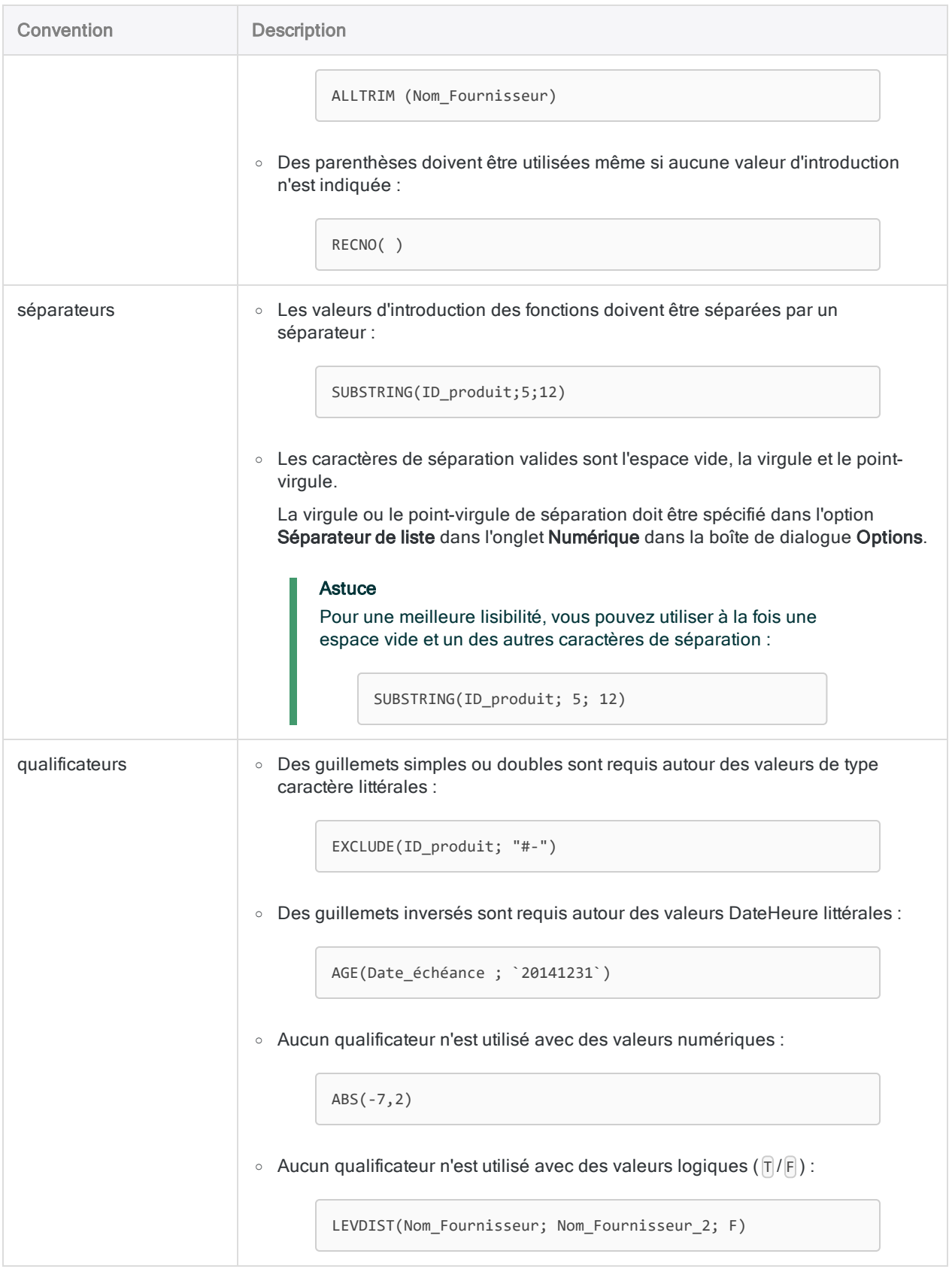

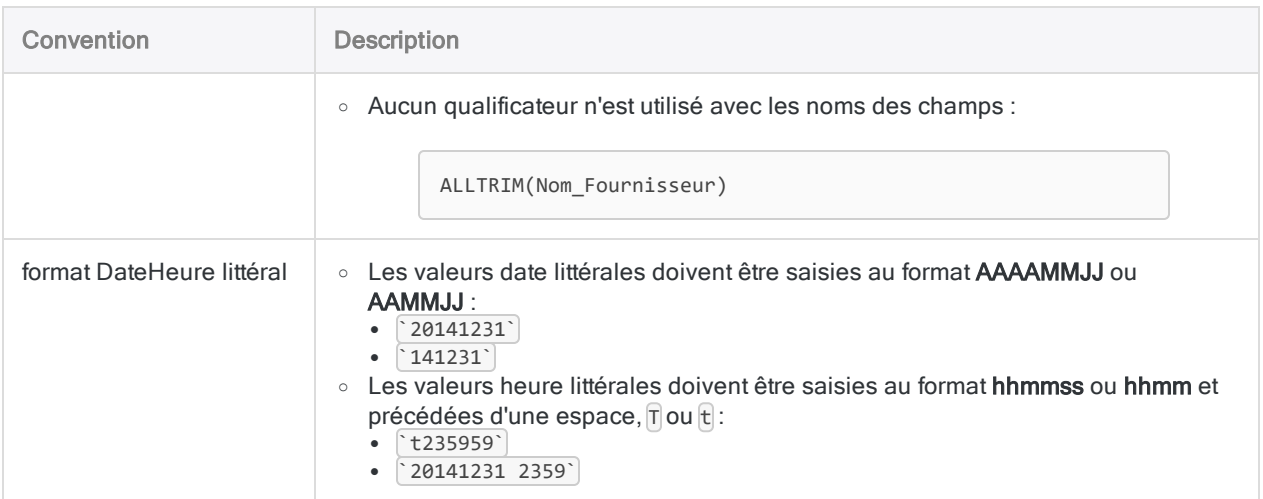

#### Abréger les noms de fonctions

#### **Attention**

ACL recommande de ne pas abréger les noms des fonctions dans les champs calculés, expressions ou scripts et d'utiliser la version complète de chaque nom.

En effet, les abréviations rendent les champs calculés, les expressions ou les scripts plus difficiles à lire et à comprendre. Sans les noms complets des fonctions, leur recherche dans l'aide en ligne s'avère plus compliqué.

Les abréviations posent d'autant plus de problèmes que vos projets Analytics ou scripts seront modifiés ou hérités par quelqu'un d'autre qui est susceptible de ne pas connaître ces abréviations.

Lorsque vous indiquez des fonctions dans des champs calculés, des expressions ou des scripts, vous pouvez abréger leurs noms. Vous devez inclure assez de caractères de début à un nom de fonction pour identifier de manière unique la fonction parmi toutes les fonctions Analytics.

Par exemple :

- <sup>l</sup> MAX identifie de manière unique la fonction MAXIMUM ; il s'agit donc d'une abréviation valide.
- MA n'identifie pas de manière unique la fonction MAXIMUM et génère un message d'erreur.

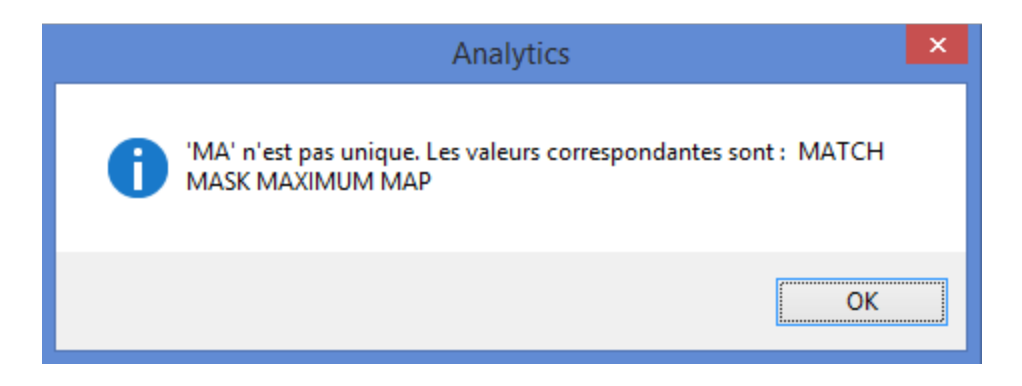

Vous pouvez raccourcir une abréviation autant que possible tant qu'elle continue d'identifier la fonction de manière unique.

Par exemple, toutes les abréviations suivantes sont valides pour la fonction ALLTRIM:

- ALLTR
- $\bullet$  ALLT
- $\bullet$  ALL
- $\bullet$  AL

#### Remarque

À mesure que les abréviations se raccourcissent, il devient de plus en plus difficile pour les autres utilisateurs de les reconnaître.

#### Conventions utilisées dans la documentation des fonctions

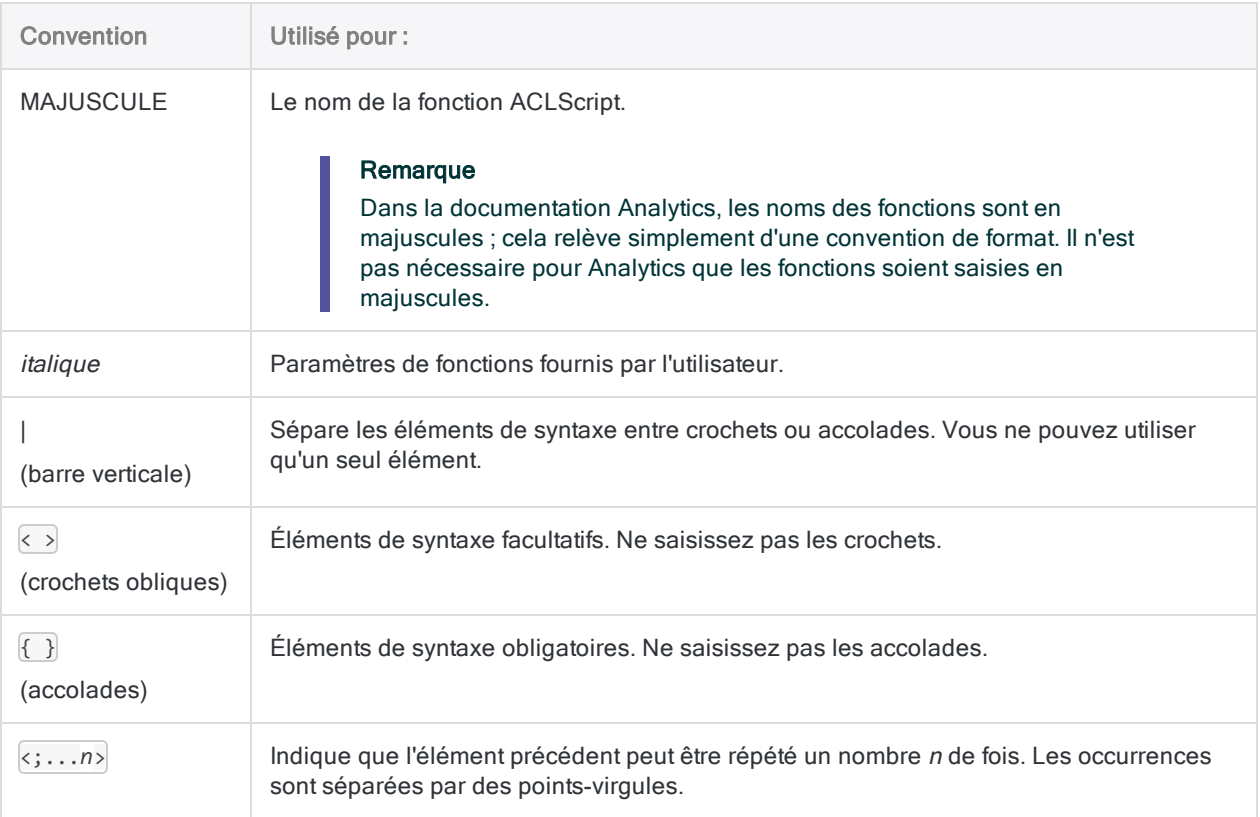

### Termes utilisés pour les types de données dans la documentation des fonctions

Les termes suivants sont utilisés pour identifier le type de données des arguments des paramètres de fonctions ainsi que les valeurs renvoyées :

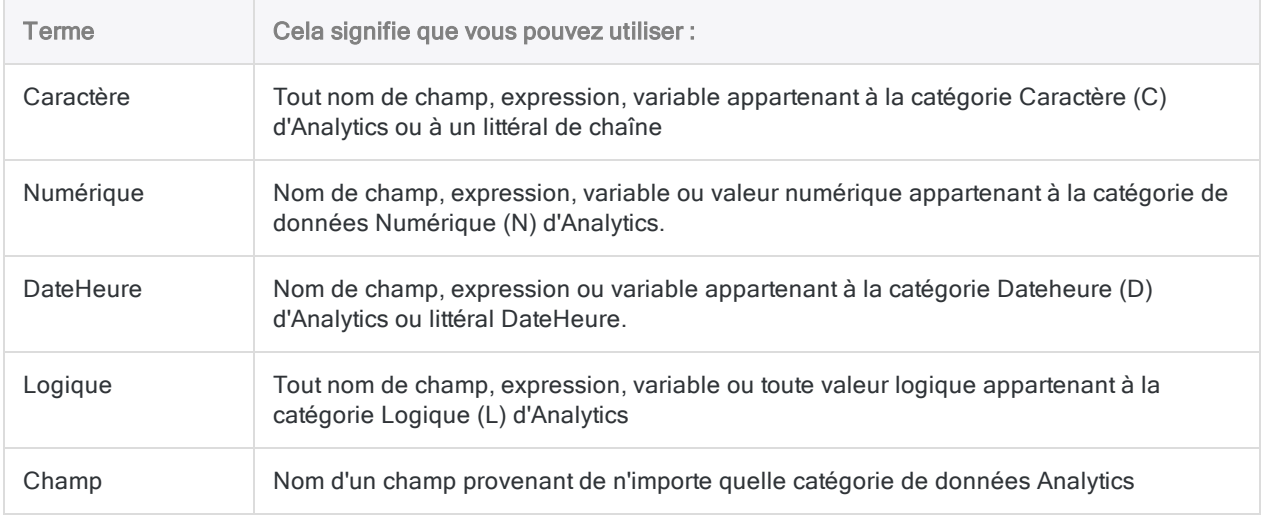

## <span id="page-2213-0"></span>Rechercher, remplacer

Les fonctions de recherche vous permettent d'effectuer différents types de recherches. Vous pouvez rechercher dans les données des mots ou séquences de caractères spécifiques, des valeurs à l'intérieur d'une plage, des valeurs vides et des valeurs correspondant à un modèle.

Les fonctions de remplacement vous donnent différentes options permettant de rechercher et de remplacer des données.

#### **Astuce**

Pour découvrir de nombreux exemples d'utilisation des fonctions Analytics pour des recherches et un filtrage puissants et efficaces des données dans les tables, voir ["Rechercher](#page-1292-0) et filtrer à l'aide des fonctions Analytics" Page 1293.

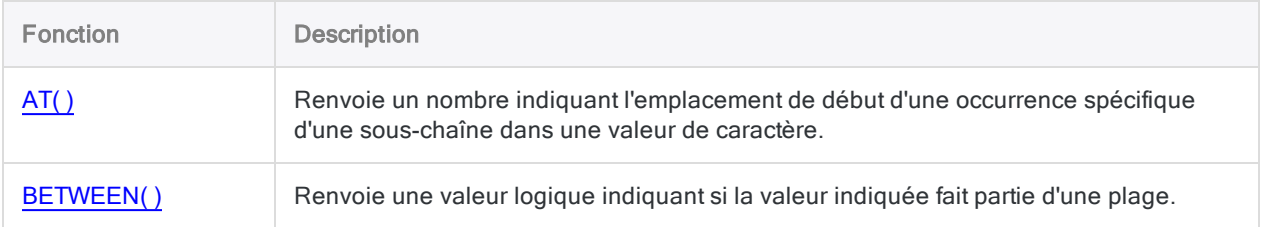

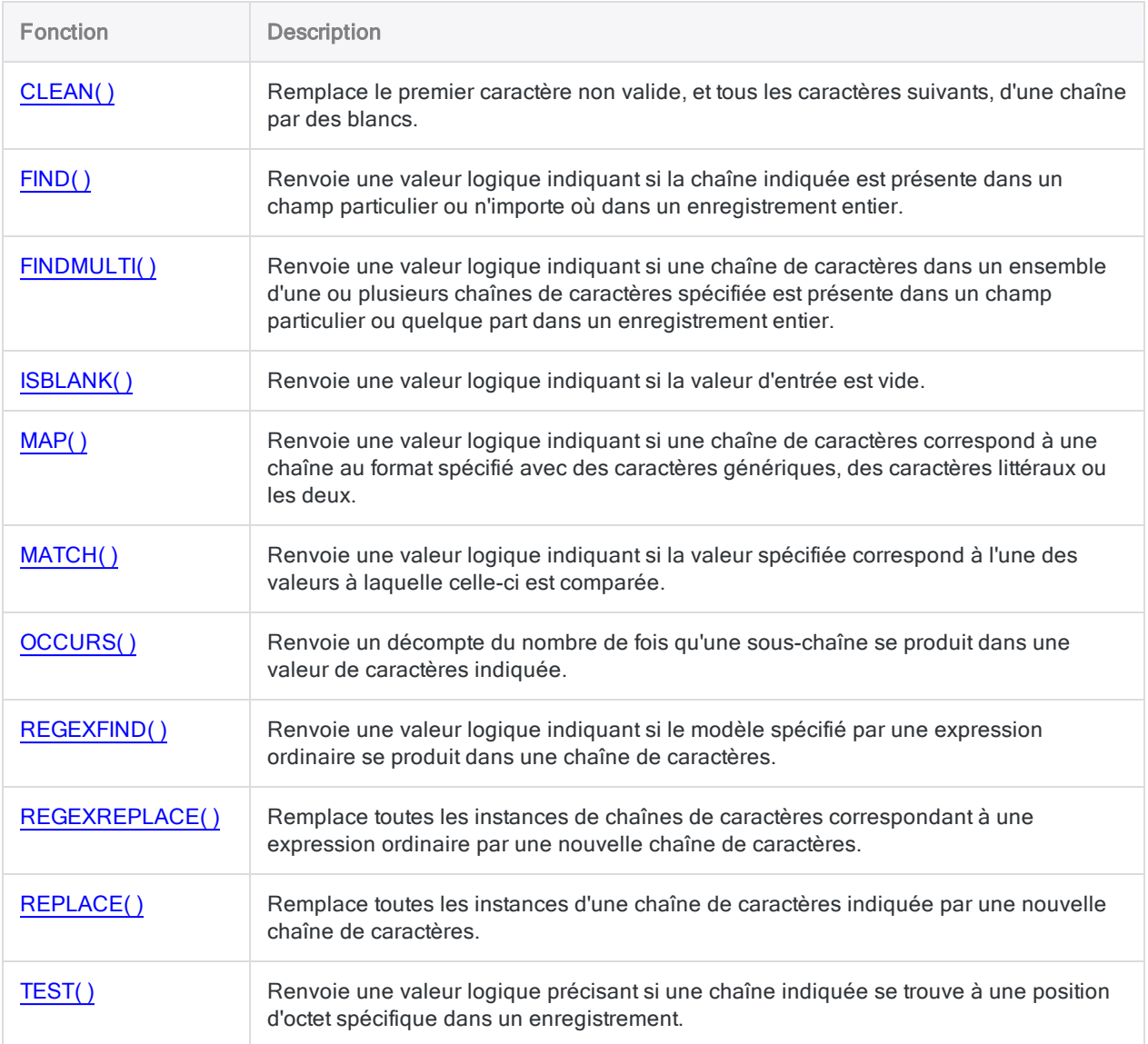

## <span id="page-2214-0"></span>**Comparaison**

Les fonctions de comparaison donnent différents moyens de rechercher des valeurs texte identiques ou quasi-identiques à une valeur spécifiée.

#### **Astuce**

Si vous souhaitez rechercher des valeurs texte identiques uniquement, vous pouvez aussi utiliser cette méthode simple :

*nom\_champ* = "*valeur texte*"

Par exemple : nom = "Smith"

La valeur texte est sensible à la casse.

### Descriptions des fonctions

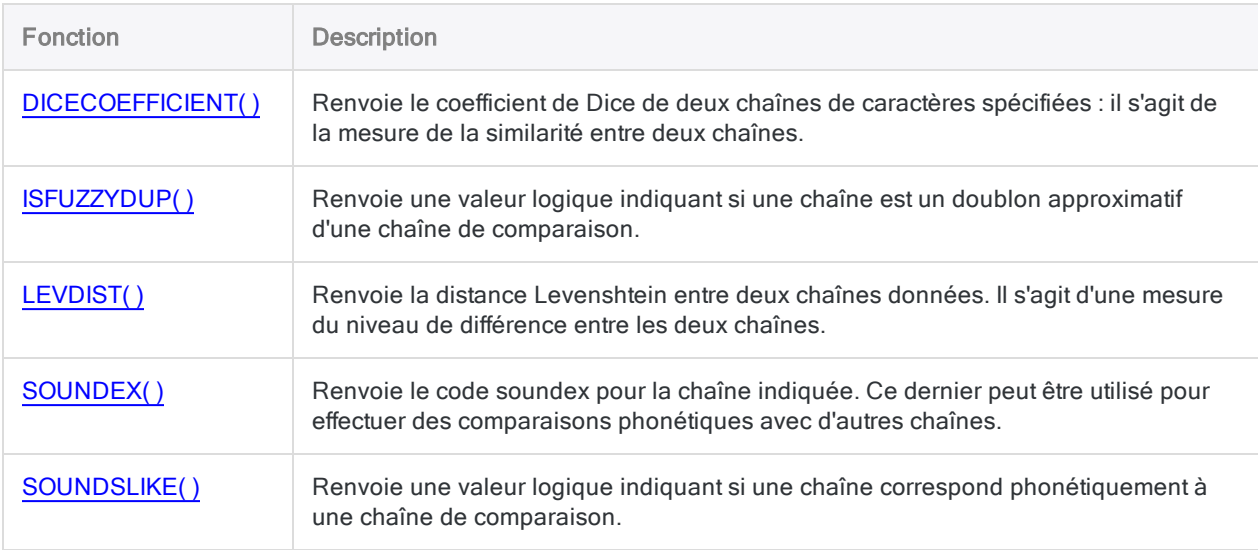

## <span id="page-2215-0"></span>**Conversion**

Les fonctions de conversion vous permettent de convertir un type de données en un autre type de données. Une utilisation importante de ces fonctions consiste à préparer les champs pour des commandes Analytics nécessitant l'entrée d'un type de données spécifique.

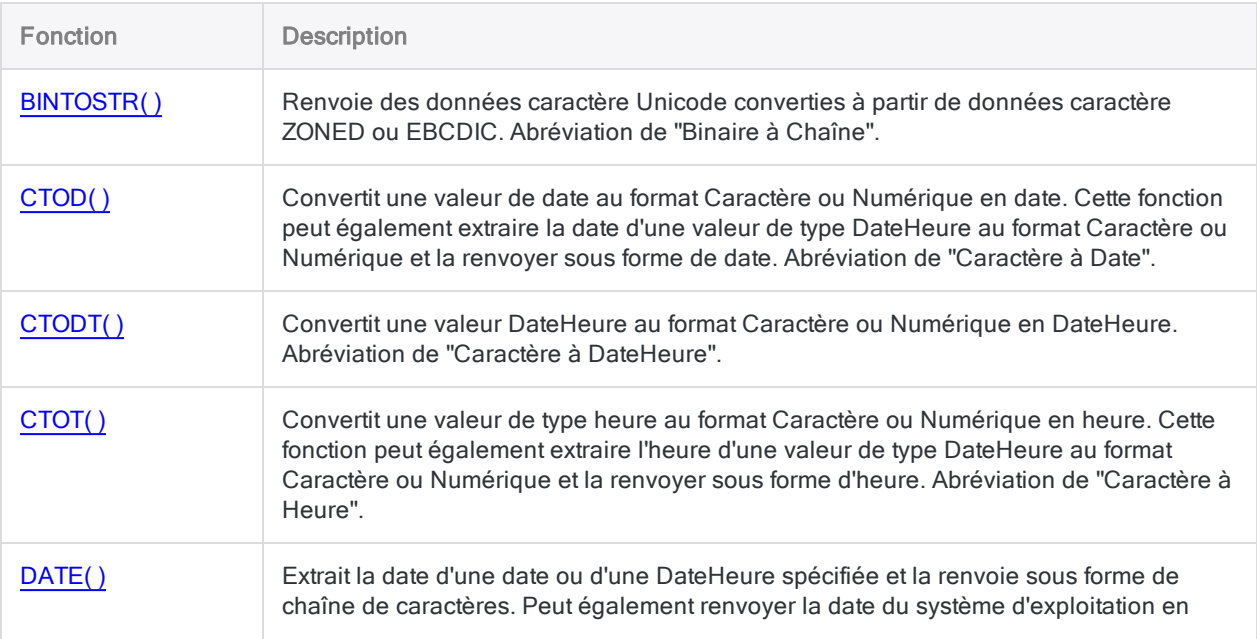

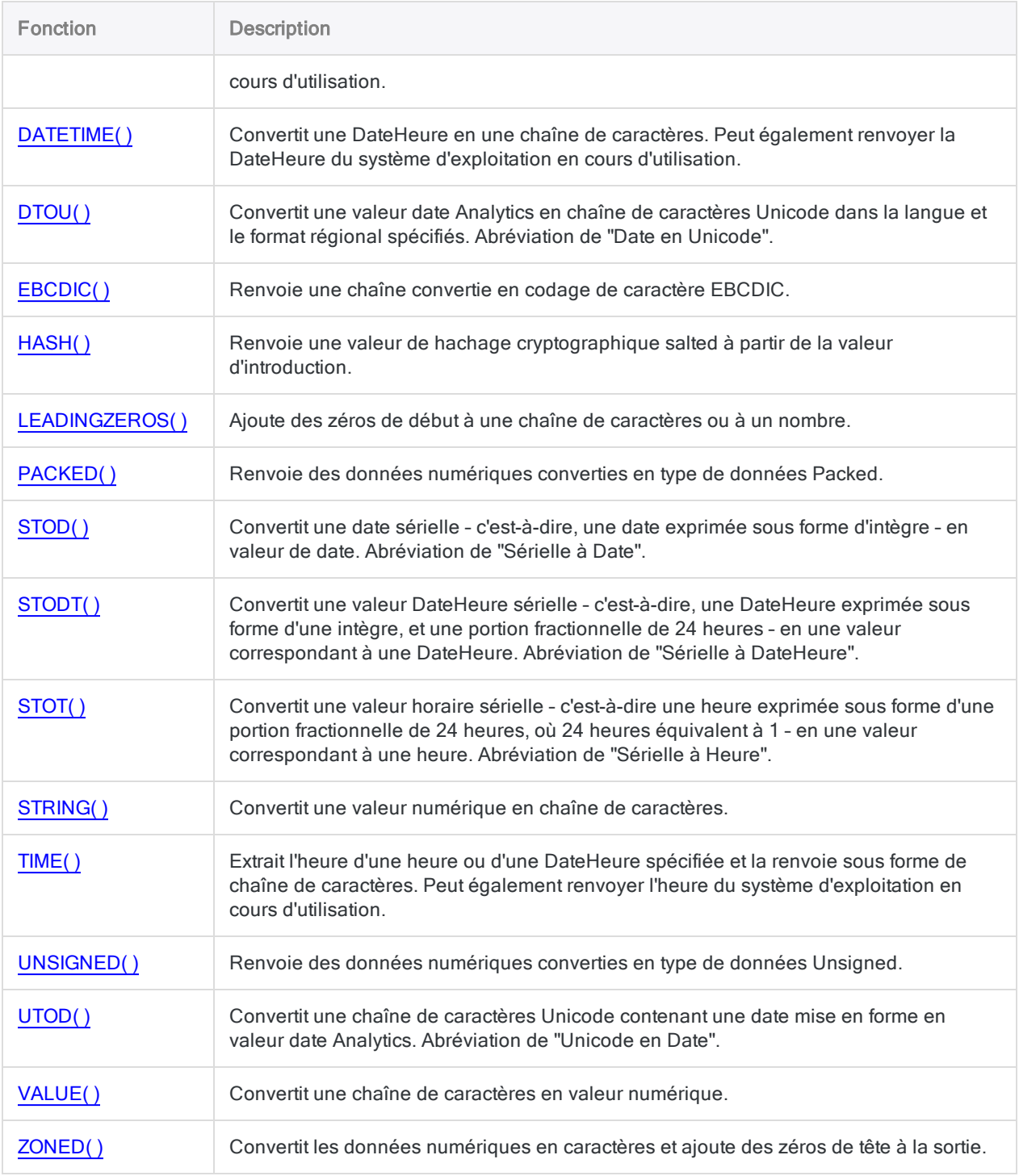

## <span id="page-2216-0"></span>**Texte**

Les fonctions texte vous permettent d'effectuer diverses tâches avec les données de type caractère.

Par exemple, vous pouvez supprimer des espaces de début ou de fin, exclure ou inclure des caractères spécifiques, isoler une partie d'une chaîne de caractères ou standardiser des majuscules ou des minuscules.

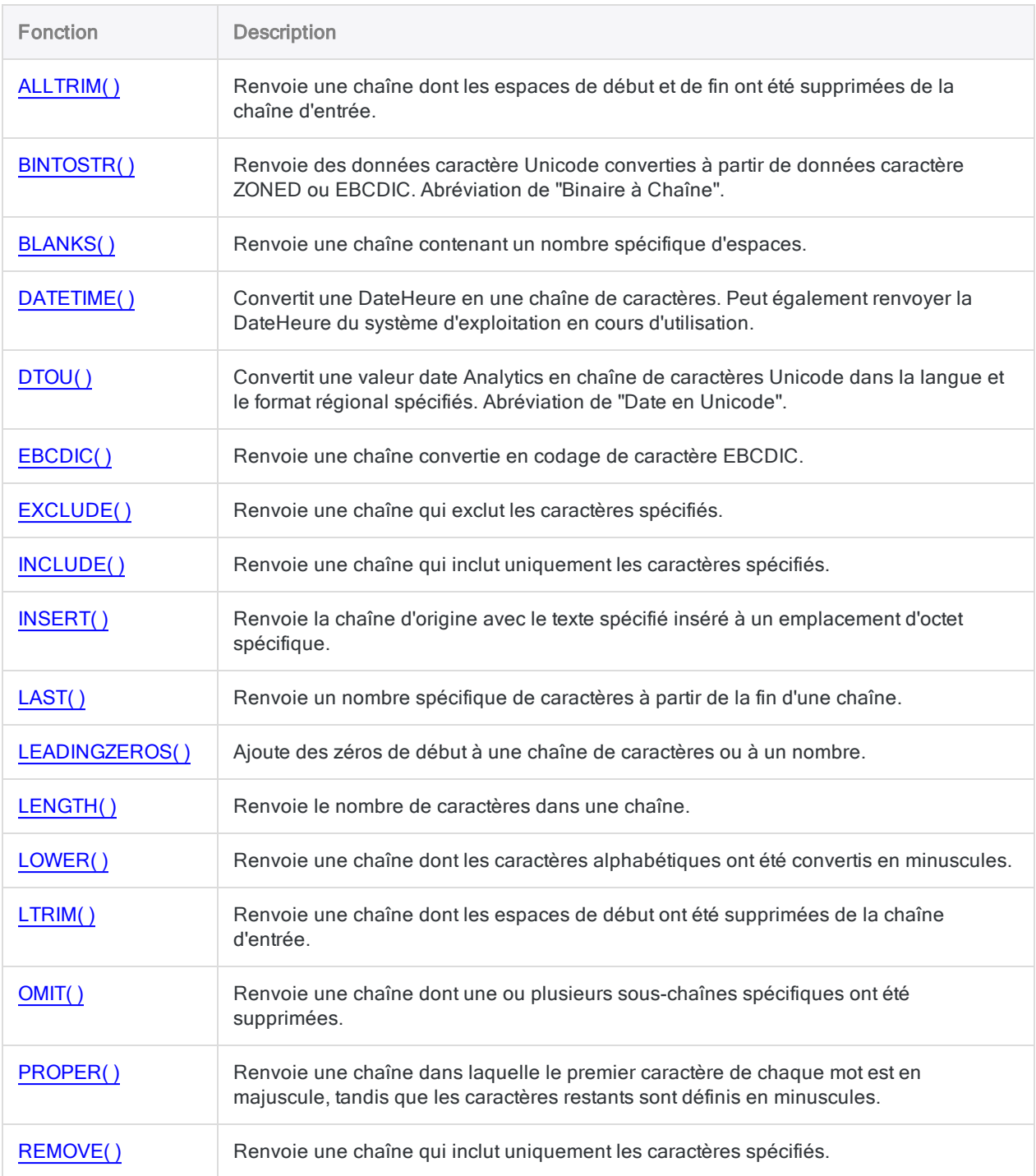

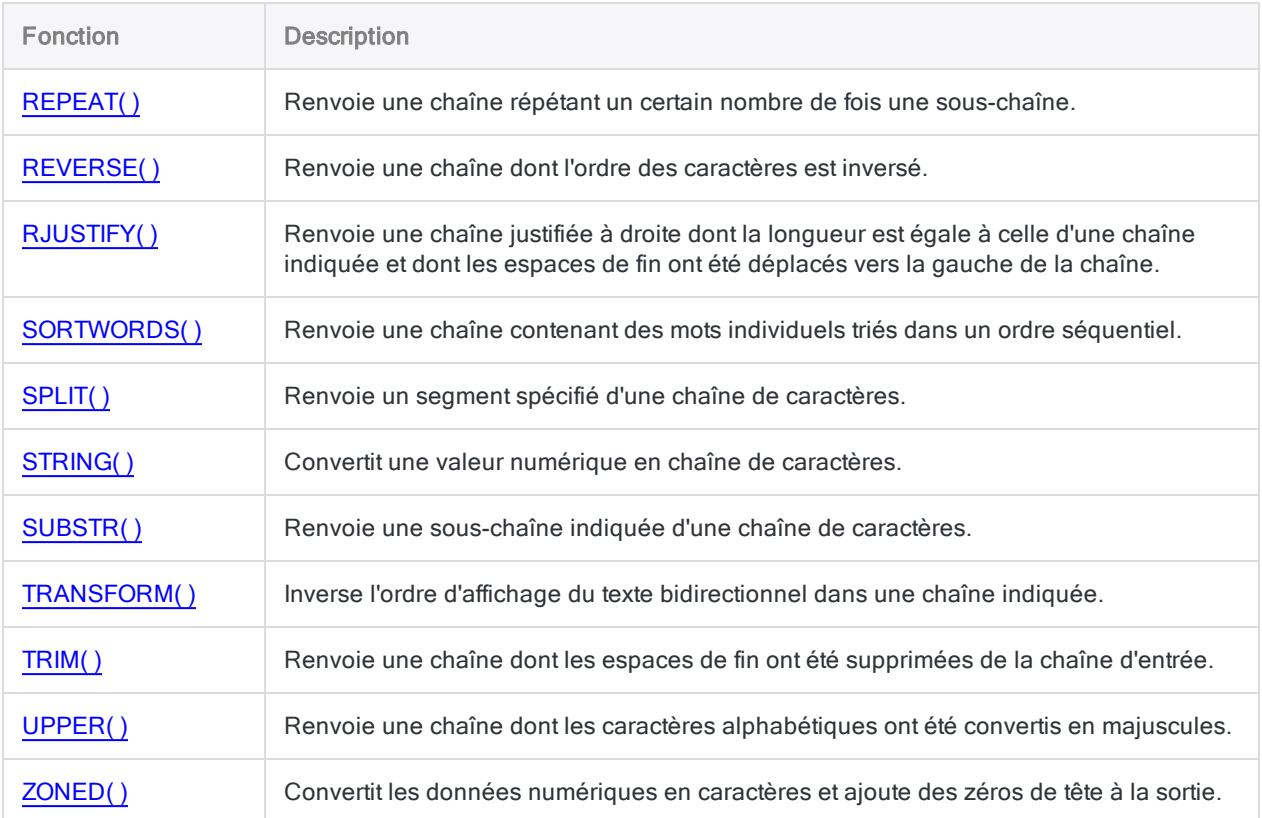

## <span id="page-2218-0"></span>**Mathématiques**

Les fonctions mathématiques effectuent différents calculs mathématiques.

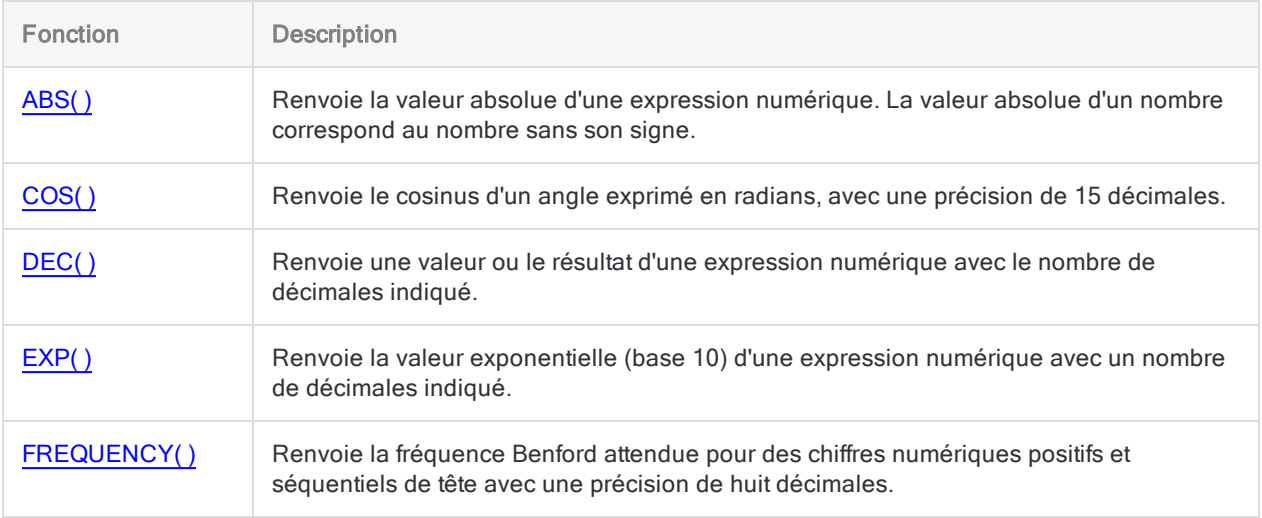

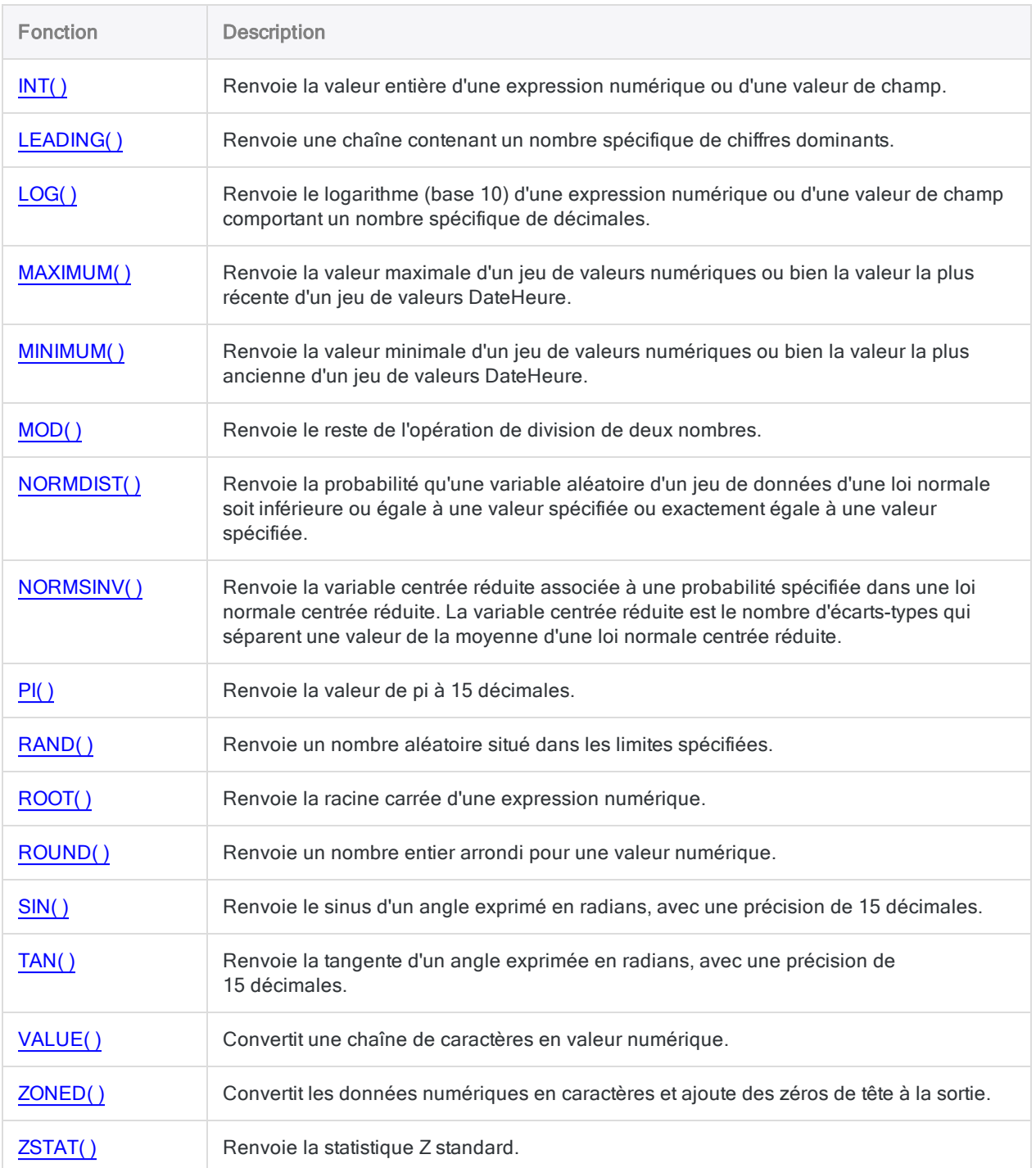

## <span id="page-2219-0"></span>Date et heure

Les fonctions date et heure vous permettent d'effectuer différentes tâches avec des données date, DateHeure ou heure.

Par exemple, vous pouvez calculer le nombre de jours écoulés entre deux dates, extraire les parties d'une date, comme le mois, ou trouver le jour de la semaine qui correspond à chaque date.

#### Autres informations sur les fonctions date et heure

Il peut parfois être difficile d'utiliser correctement les fonctions date et heure. La référence linguistique d'ACLScript décrit les détails propres à l'utilisation de chaque fonction. Pour plus d'informations sur les aspects généraux à prendre en compte lors de l'utilisation de fonctions date et heure, consultez les rubriques suivantes :

- <sup>l</sup> "Utilisation de DateHeures dans les [expressions"](#page-891-0) Page 892
- ["DateHeures](#page-905-0) sérielles" Page 906
- <sup>l</sup> "Comment les décalages UTC affectent les [expressions](#page-908-0) DateHeure" Page 909

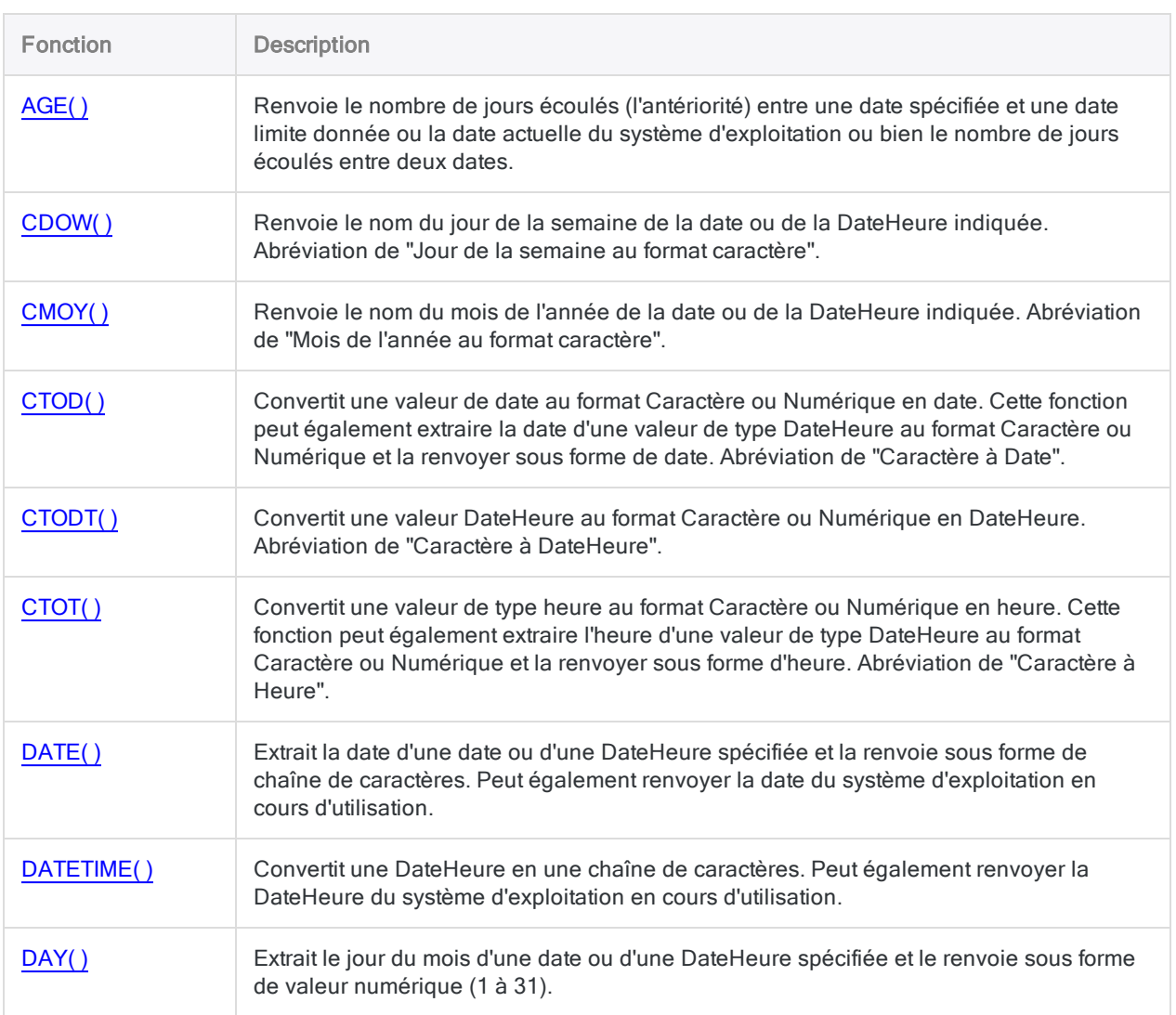

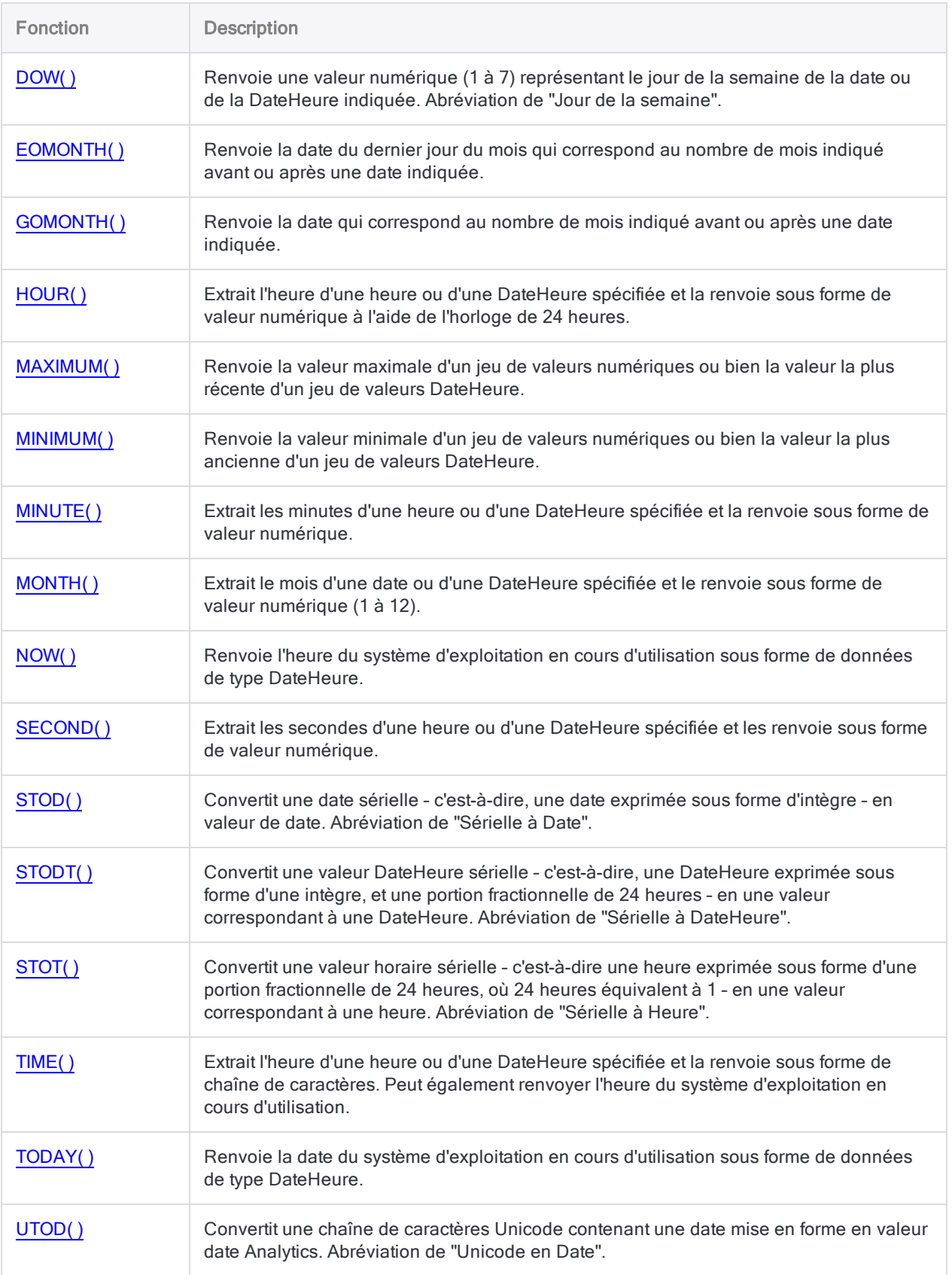

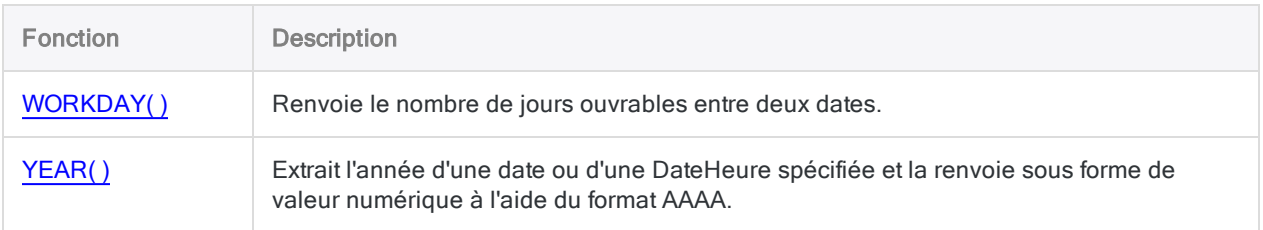

## <span id="page-2222-0"></span>**Financiers**

Les fonctions financières effectuent différents calculs associés aux annuités, aux prêts, aux investissements, au capital, aux intérêts et aux paiements.

#### Remarque

À partir d'Analytics 12.0, une modification que Microsoft a apportée à son package redistribuable Visual C++, condition préalable d'Analytics, fait que les résultats de certaines fonctions financières d'Analytics diffèrent légèrement des résultats des versions précédentes d'Analytics.

Cette modification de Visual C++ a été apportée par Microsoft pour améliorer la précision de calcul. Par conséquent, l'arrondi se comporte désormais différemment dans les fonctions Analytics comme PMT( ) et FVSCHEDULE().

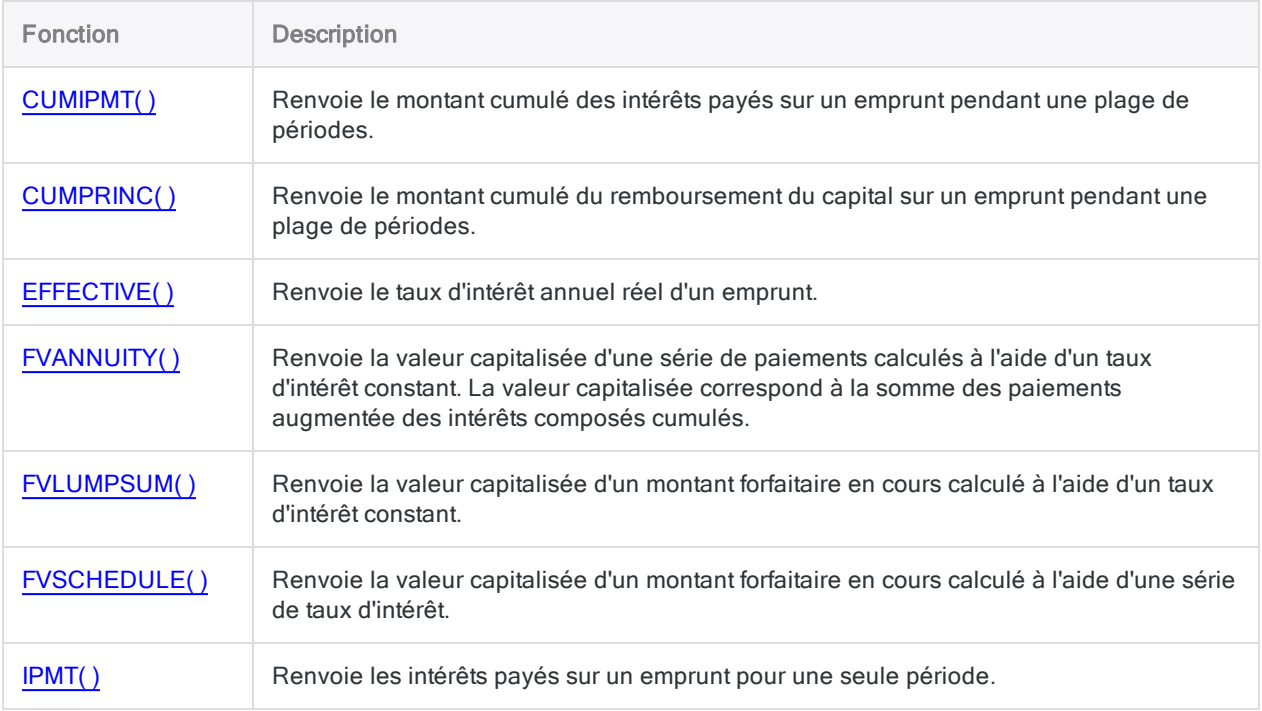

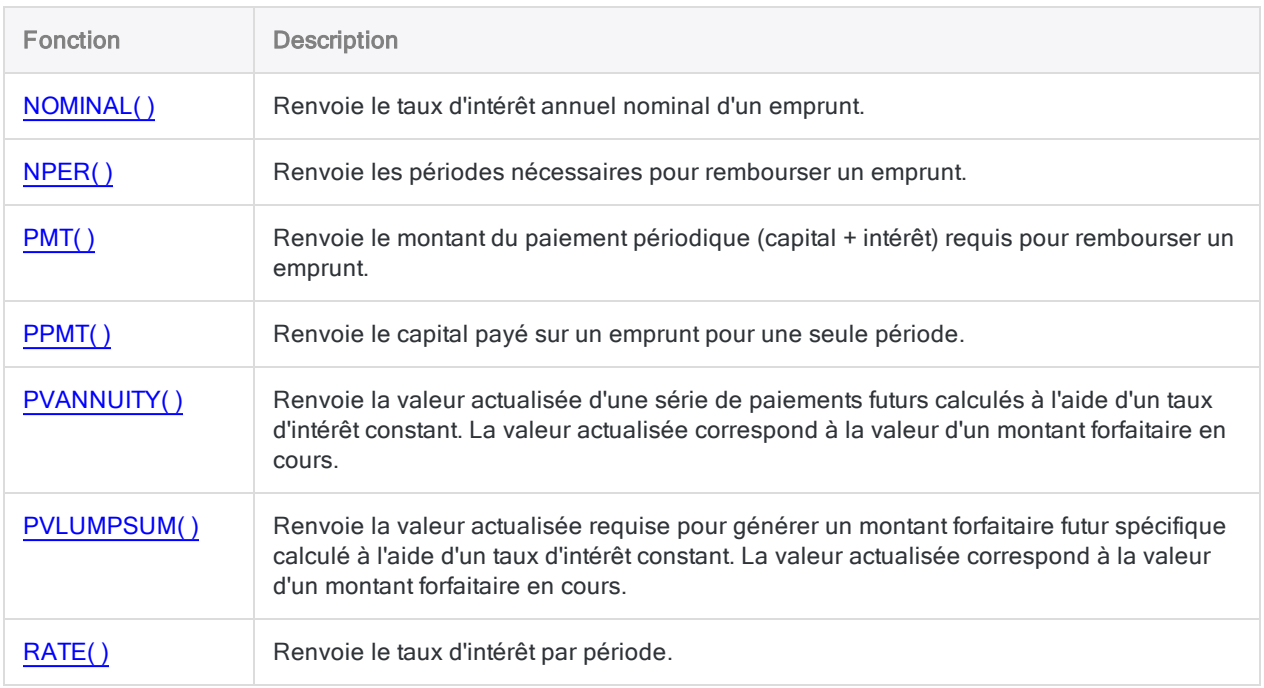

## <span id="page-2223-0"></span>Champ et enregistrement

Les fonctions sur les champs et les enregistrements effectuent diverses tâches avec les composants de base constituant les tables Analytics.

Par exemple, vous pouvez tester l'existence d'un champ, détecter le type de données d'un champ et capturer des numéros d'enregistrements. Les fonctions portant sur les champs et les enregistrements peuvent effectuer des tâches d'aide utiles pendant l'analyse des données dans un script Analytics.

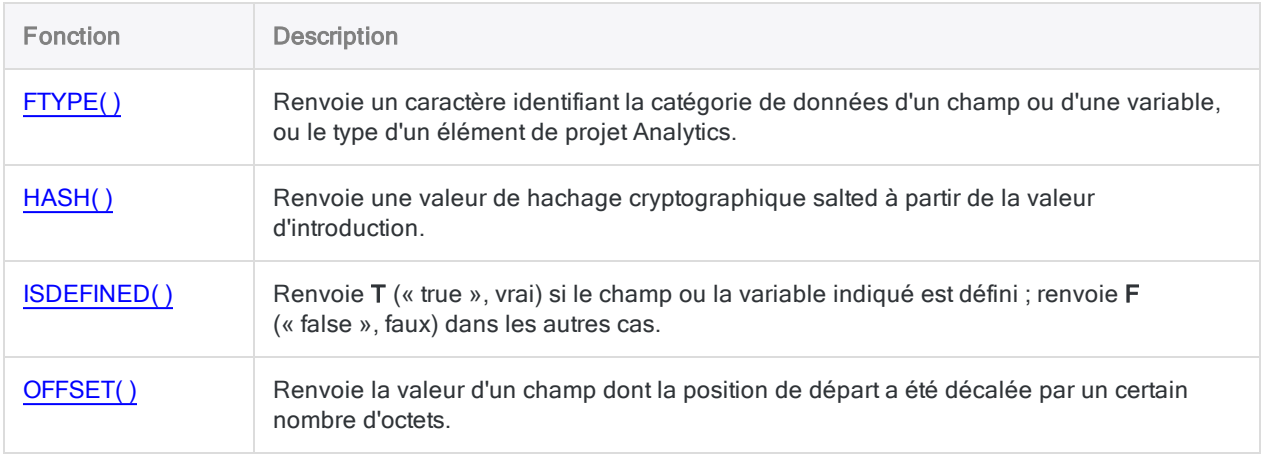

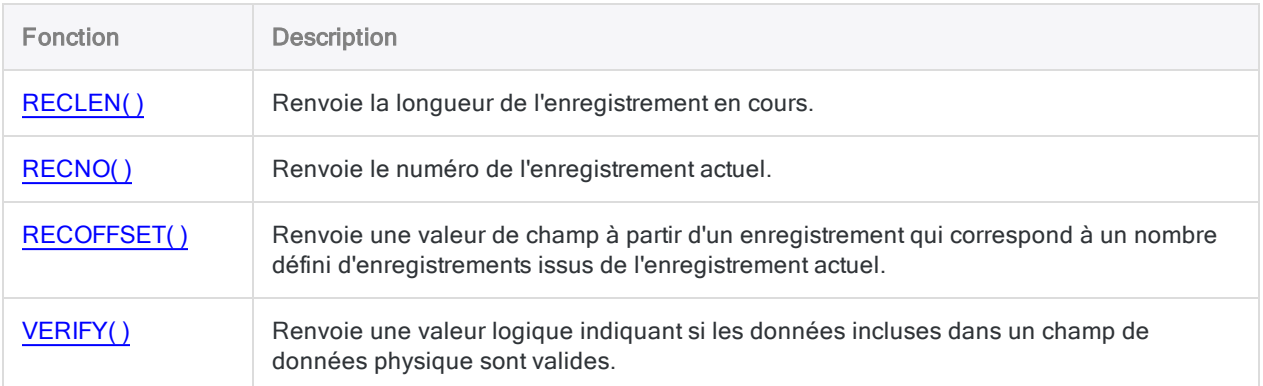

## <span id="page-2224-0"></span>Table, fichier et projet

Les fonctions sur les table, fichier et projet effectuent des tâches d'aide pouvant être utiles pendant l'analyse des données dans un script Analytics.

Par exemple, vous pouvez utiliser la fonction FTYPE( ) pour identifier la catégorie de données d'un champ, que vous devrez peut-être connaître afin d'appliquer correctement d'autres fonctions ou commandes dans le champ.

#### Descriptions des fonctions

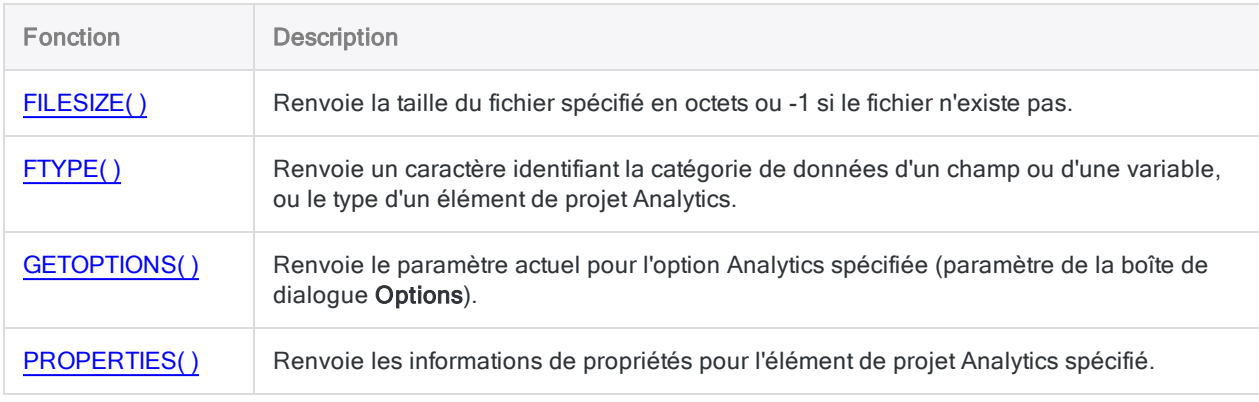

## <span id="page-2224-1"></span>Tests de variables

Les fonctions de tests de variables vous indiquent le type de données d'une variable et si une variable existe.

### Descriptions des fonctions

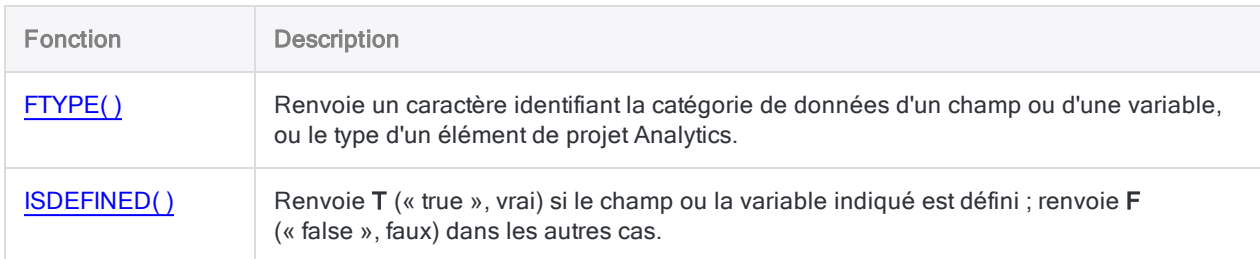

## <span id="page-2225-0"></span>Python

Les fonctions Python d'ACLScript incluent le résultat d'un calcul effectué à l'aide du langage de programmation Python dans un script Analytics.

Pour utiliser les fonctions Python d'ACLScript, vous devez installer et configurer une version compatible de Python sur l'ordinateur où le script Analytics s'exécutera. Pour plus d'informations, consultez la section ["Configuration](#page-2815-0) de Python pour être utilisé avec Analytics" Page 2816.

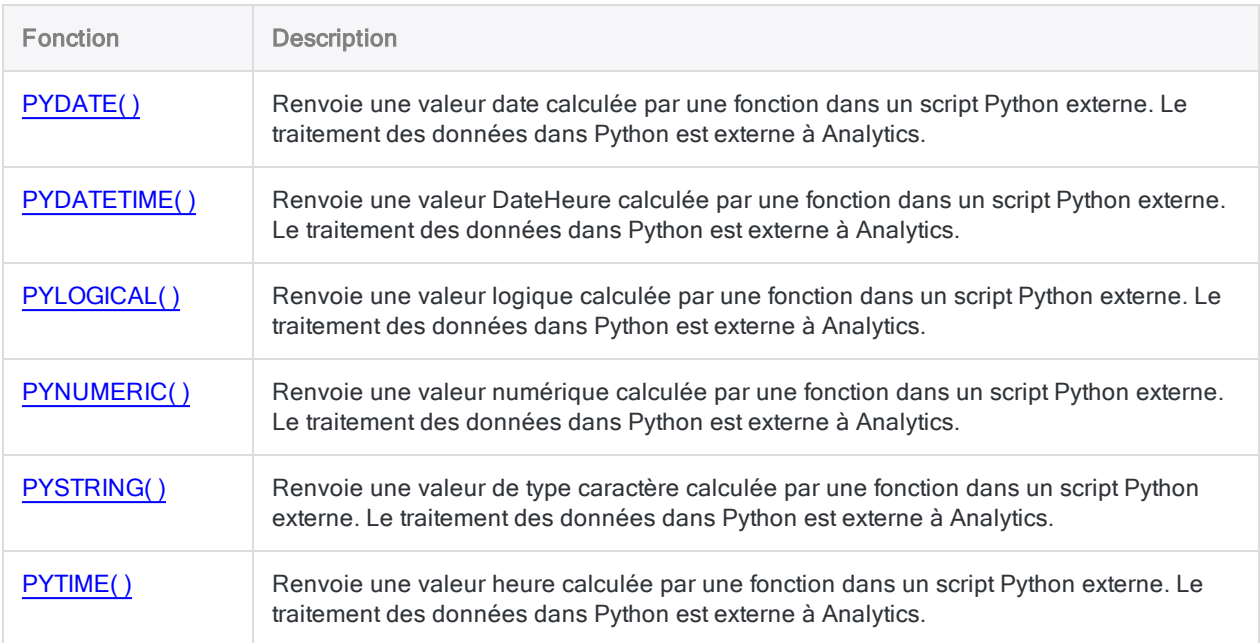

## <span id="page-2226-0"></span>R

Les fonctions R d'ACLScript incluent le résultat d'un calcul effectué à l'aide du langage de programmation R dans un script Analytics.

Pour utiliser les fonctions R d'ACLScript, vous devez installer une version compatible de R sur l'ordinateur où le script Analytics s'exécutera. Pour plus d'informations, consultez la section ["Configu](#page-2825-0)ration minimale requise pour ACL pour Windows" [Page 2826](#page-2825-0).

#### Descriptions des fonctions

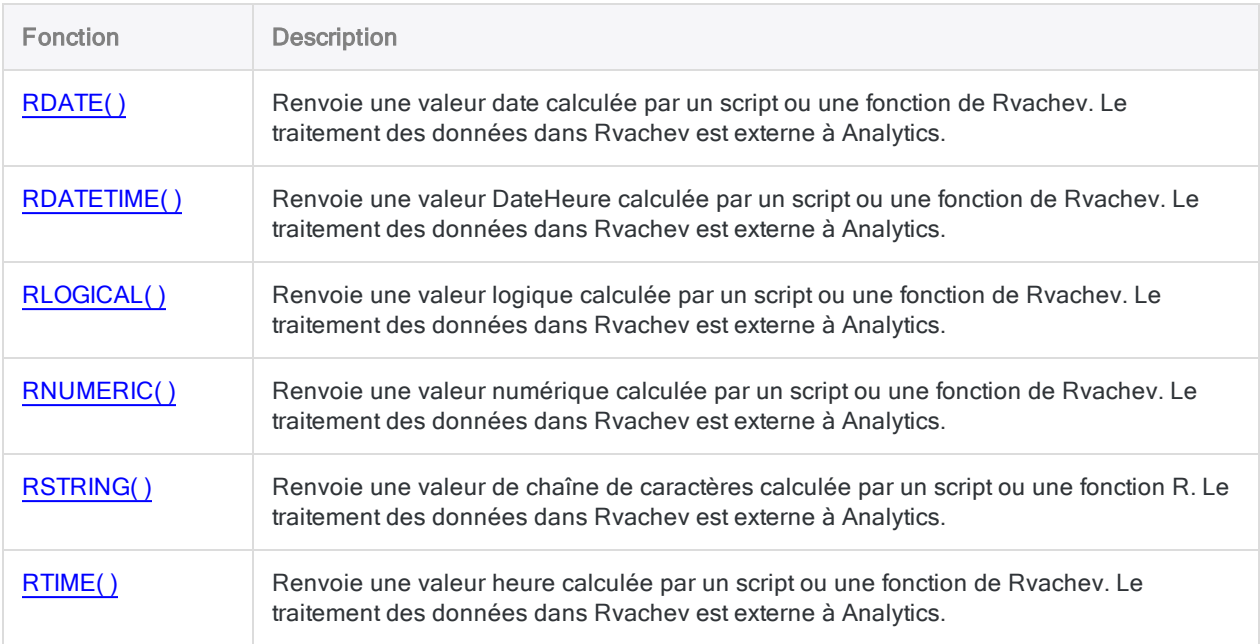

## <span id="page-2226-1"></span>Codage de caractères et d'octets

Les fonctions de codage de caractères et d'octets apportent un ensemble d'outils permettant de découvrir et de manipuler les données au niveau du codage des bits, des octets et des caractères.

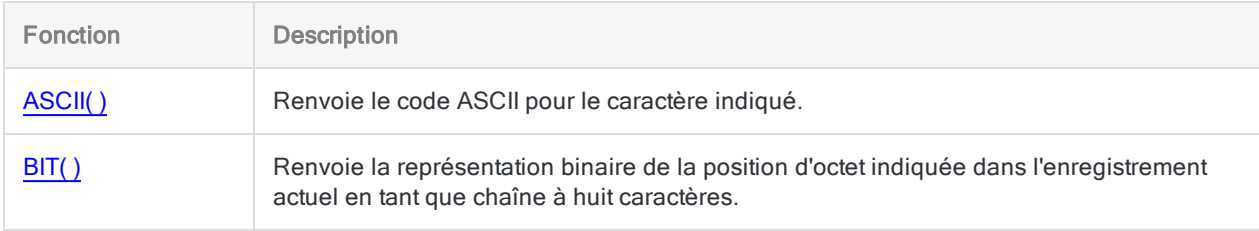

#### Fonctions

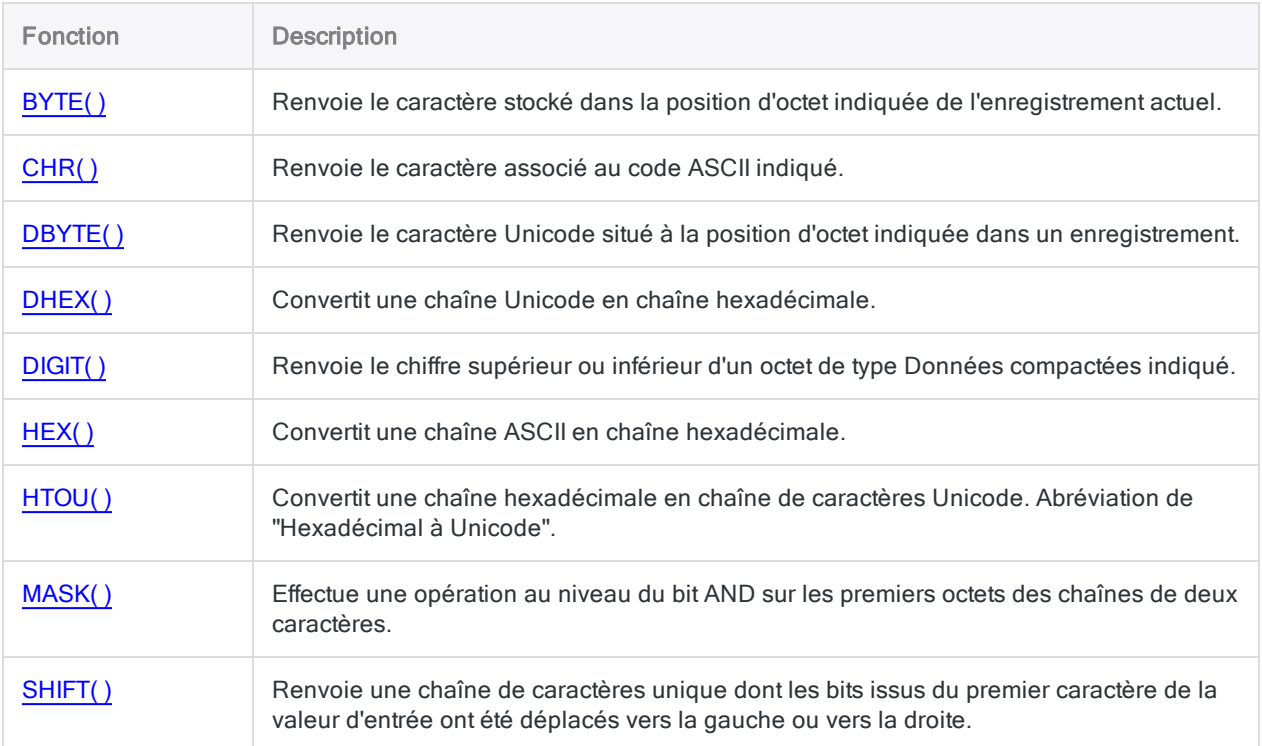

# <span id="page-2228-0"></span>Fonction ABS ( )

Renvoie la valeur absolue d'une expression numérique. La valeur absolue d'un nombre correspond au nombre sans son signe.

## **Syntaxe**

ABS(*nombre*)

### Paramètres

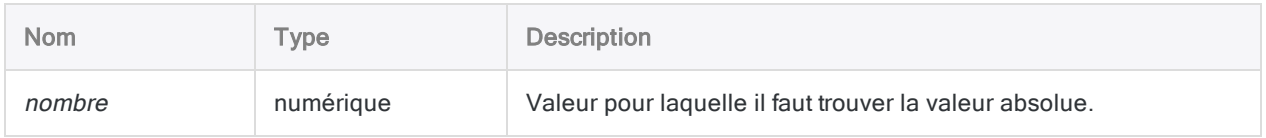

## **Sortie**

Numérique.

## **Exemples**

#### Exemples basiques

Renvoie 7,2 :

ABS(7,2)

#### Renvoie 7,2 :

ABS(-7,2)

# <span id="page-2229-0"></span>Fonction AGE( )

Renvoie le nombre de jours écoulés (l'antériorité) entre une date spécifiée et une date limite donnée ou la date actuelle du système d'exploitation ou bien le nombre de jours écoulés entre deux dates.

## **Syntaxe**

AGE(*date/DateHeure/chaîne\_de\_caractères* <;*date\_référence*>)

## Paramètres

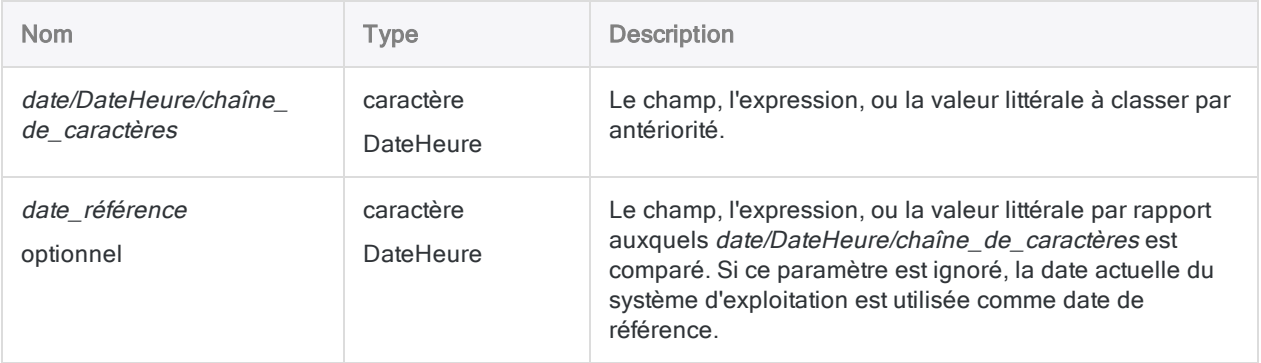

#### Remarque

date/DateHeure/chaîne de caractères et date référence peuvent accepter une valeur de type DateHeure. Vous ne pouvez pas utiliser AGE( ) avec les valeurs correspondant à l'heure uniquement.

Pour plus d'informations, consultez la section "Utilisation de [AGE\( \) avec](#page-2233-0) des données [DateHeure"](#page-2233-0) Page 2234.

## **Sortie**

Numérique.

## **Exemples**

#### Exemples basiques

#### Aucune date de référence

Renvoie le nombre de jours entre le 31 décembre 2014 et la date actuelle :

- Si une valeur positive est renvoyée, elle est égale au nombre de jours dans le passé où le 31 décembre 2014 a eu lieu
- Si une valeur négative est renvoyée, elle est égale au nombre de jours dans le futur où le 31 décembre 2014 aura eu lieu
- Si 0 est renvoyé, la date actuelle est le 31 décembre 2014

AGE(`20141231`)

Renvoie le nombre de jours entre chaque date dans le champ Date\_échéance et la date actuelle :

AGE(Date\_échéance)

#### Mélanger les types de données

Renvoie 518, le nombre de jours entre les deux dates spécifiées.

AGE(`20130731`;`20141231`)

AGE("20130731";"20141231")

AGE(`20130731`;"20141231")

AGE(`20130731 235959`;`20141231`)

#### À l'aide des dates de référence et des champs

Renvoie le nombre de jours entre chaque date dans le champ Date\_échéance et la date de référence du 31 décembre 2014 :

- Les dates antérieures à la date de référence renvoient une valeur positive égale au nombre de jours avant le jour de référence auquel elles ont lieu
- Les dates postérieures à la date de référence renvoient une valeur négative égale au nombre de jours après le jour de référence auquel elles ont lieu

```
AGE(Date_échéance ; `20141231`)
```
Renvoie le nombre de jours entre le 31 décembre 2014 et chaque date dans le champ Date échéance. Les résultats sont les mêmes que dans l'exemple immédiatement ci-dessus, mais le signe des valeurs renvoyées (positif ou négatif) est inversé :

AGE(`20141231`; Date\_échéance)

#### Comparaison de dates dans des champs

Renvoie le nombre de jours entre chaque date dans le champ Date paiement et une date correspondante dans le champ Date\_échéance :

- Les dates de paiement antérieures aux dates d'échéance renvoient une valeur positive, indiquant un paiement avant l'échéance
- Les dates de paiement postérieures aux dates d'échéance renvoient une valeur négative, indiquant un paiement après l'échéance

AGE(Date paiement; Date échéance)

Renvoie le nombre de jours entre chaque date dans le champ Date paiement et une date correspondante dans le champ Date échéance plus une période de grâce de 15 jours.

- Les dates de paiement antérieures aux dates d'échéance, ou jusqu'à 15 jours après la date d'échéance, renvoient une valeur positive
- Les dates de paiement postérieures de plus de 15 jours aux dates d'échéance renvoient une valeur négative, indiquant un paiement après l'échéance en dehors de la période de grâce

AGE(Date\_paiement; Date\_échéance+15)

#### Exemples avancés

#### Extraction des paiements en retard
Extraire le nom, le montant et la date de facture de chaque enregistrement dont la facture présente une antériorité supérieure à 180 jours, selon une date de référence placée au 31 décembre 2014 :

```
EXTRACT FIELDS Nom Montant Date_facture TO "En_retard" IF AGE(Date_fac-
ture;`20141231`) > 180
```
### **Remarques**

### Fonctionnement

La fonction AGE( ) calcule le nombre de jours séparant deux dates.

### Quand utiliser la fonction AGE( )

Utilisez AGE( ) pour comparer deux dates afin de déterminer les comptes en retard, effectuer des analyses de soldes cumulés ou effectuer n'importe quelle tâche demandant le nombre de jours écoulés entre deux dates.

#### Valeurs renvoyées négatives

Une valeur négative est renvoyée si la date spécifiée pour *date/DateHeure/chaîne* de caractères est plus récente que la date indiquée comme date\_référence ou que la date du système d'exploitation, si aucune date référence n'est spécifiée.

Renvoie -518 :

AGE(`20141231`; `20130731`)

Si vous souhaitez que le nombre de jours écoulés entre deux dates soit un nombre toujours positif, quelle que soit la date la plus récente, imbriquez la fonction AGE( ) à l'intérieur de la fonction ABS( ).

Renvoie 518 :

ABS(AGE(`20141231`; `20130731`))

### Utilisation de AGE( ) avec des données DateHeure

La fonction AGE( ) peut accepter des données DateHeure dans un seul ou dans les deux paramètres. Toutefois, vous devez être prudent si la partie horaire des données inclut un décalage UTC (indicateur de fuseau horaire).

#### Données DateHeure sans décalage UTC

La partie correspondant à l'heure d'une valeur DateHeure n'affecte pas le calcul des dates effectué par AGE( ) si les données correspondant à l'heure n'incluent pas de décalage UTC.

#### Données DateHeure avec décalage UTC

La partie correspondant à l'heure d'une valeur DateHeure peut affecter le calcul de date effectué par AGE( ) si les données correspondant à l'heure dans un paramètre ou les deux incluent un décalage UTC. Analytics rapproche automatiquement le décalage UTC avant d'effectuer le calcul, ce qui peut avoir pour conséquence que le résultat change d'une journée si le rapprochement avance ou recule l'heure en franchissant la ligne de changement de date.

Pour plus d'informations, consultez la section ["Comment](#page-908-0) les décalages UTC affectent les expressions [DateHeure"](#page-908-0) Page 909.

#### Utilisation d'un champ pour la date de référence

Contrairement à la commande AGE, qui requiert une valeur de date littérale pour la date de référence, la fonction AGE( ) vous permet d'utiliser également un champ pour la date de référence.

Par exemple :

```
AGE(Date_paiement; Date_échéance)
```
Utiliser la fonction AGE( ) de cette manière est équivalent à calculer la différence entre deux champs de date en les soustrayant dans une expression.

Par exemple :

Date\_paiement – Date\_échéance

#### Informations sur les paramètres

Un champ de DateHeure indiqué pour *date/DateHeure/chaîne* ou *date référence* peut utiliser n'importe quel format de date ou DateHeure, tant que la définition de champ définit correctement le format.

### Spécification d'une valeur littérale de date ou de **DateHeure**

Lorsque vous indiquez une valeur littérale de date ou de DateHeure pour date/DateHeure/chaîne ou date référence, vous êtes limité aux formats de la table ci-dessous, et vous devez entourer la valeur de guillemets inversés, ou de guillemets simples ou doubles – par exemple, `20141231` ou "20141231".

N'utilisez aucun séparateur comme les barres obliques (/) ou les deux points (:) entre les composants individuels des dates ou des heures. Les deux-points sont autorisés dans les valeurs heure de type caractère.

• Valeurs DateHeure : vous pouvez utiliser n'importe laquelle des combinaisons de formats de date, de séparateur et d'heure répertoriées dans le tableau ci-dessous. La date doit précéder l'heure, et vous devez utiliser un séparateur entre les deux. Les séparateurs valides sont un espace unique, la lettre « t » ou la lettre « T ».

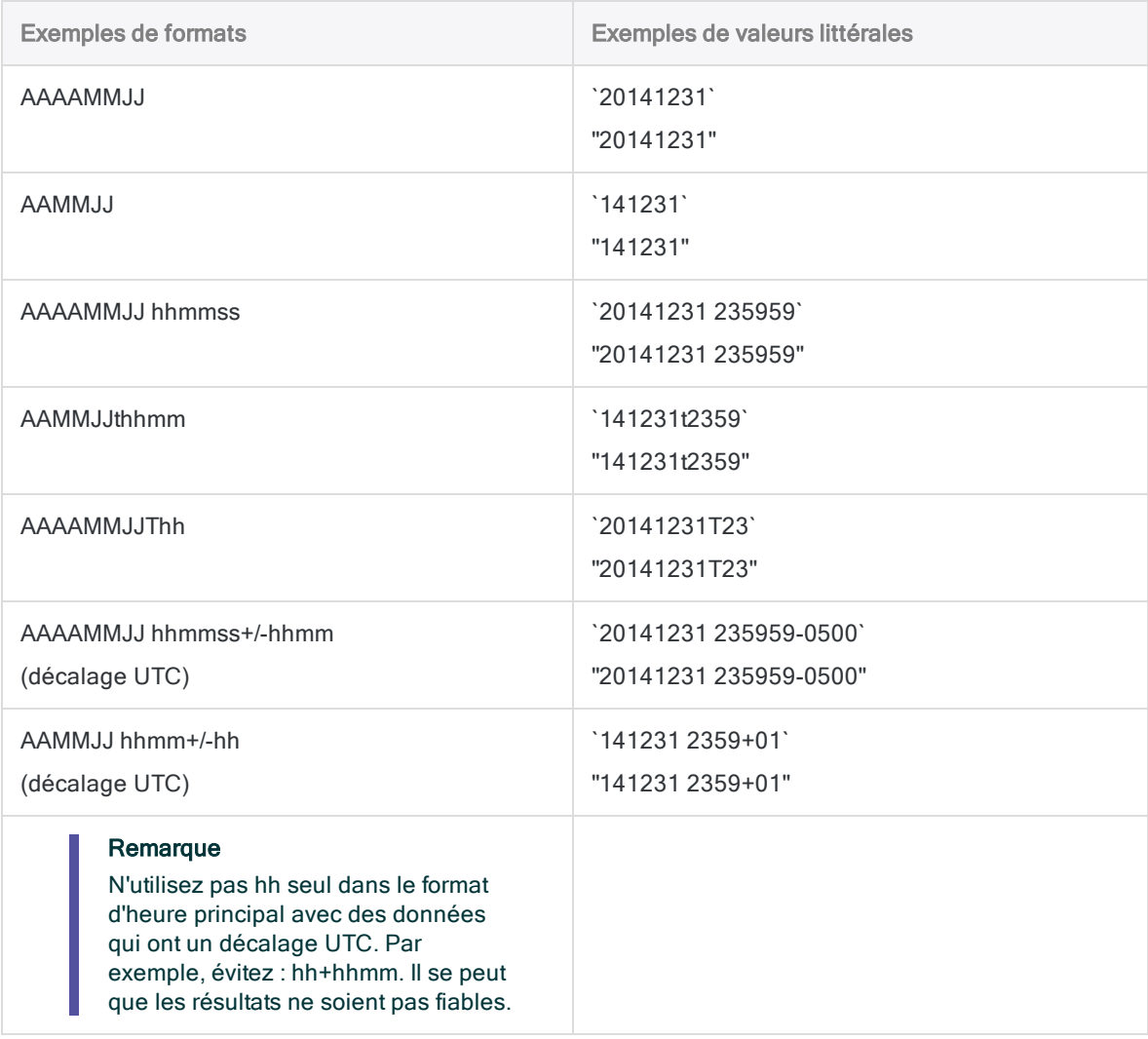

# Fonction ALLTRIM( )

Renvoie une chaîne dont les espaces de début et de fin ont été supprimées de la chaîne d'entrée.

## **Syntaxe**

ALLTRIM(*chaîne\_de\_caractères*)

### Paramètres

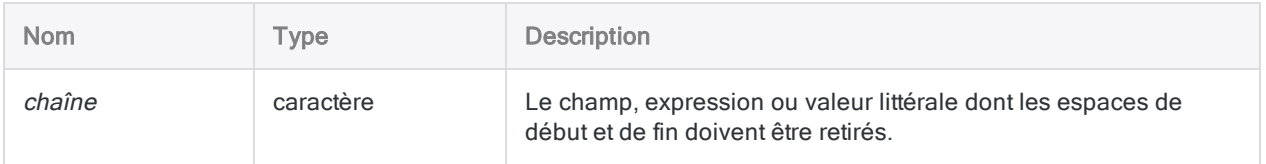

## **Sortie**

Caractère.

### **Exemples**

### Exemples basiques

Renvoie "Vancouver" :

```
ALLTRIM("   Vancouver   ")
```
Renvoie "New York" :

ALLTRIM(" New York ")

#### Exemples avancés

#### Concaténation de champs de type caractère

Utilisez ALLTRIM( ) pour supprimer les espaces lorsque vous concaténez des champs de type caractère (par exemple, les champs Prénom et Nom de famille) afin que le champ créé ne contienne pas plusieurs espaces vides entre les valeurs concaténées.

DEFINE FIELD Nom\_complet COMPUTED ALLTRIM(Prénom) + " " + ALLTRIM(Nom)

#### Suppression des espaces insécables

La fonction ALLTRIM( ) ne supprime pas les espaces insécables.

Si vous devez supprimer les espaces insécables de début ou de fin, créez un champ calculé à l'aide de l'expression suivante :

DEFINE FIELD Description nettoyée COMPUTED ALLTRIM(REPLACE(Description; CHR(160); CHR(32)))

La fonction REPLACE( ) remplace les espaces insécables par des espaces classiques, puis la fonction ALLTRIM( ) supprime les espaces classiques de début ou de fin.

### **Remarques**

#### Fonctionnement

La fonction ALLTRIM( ) supprime les espaces de début et de fin d'une chaîne. Les espaces se trouvant à l'intérieur de la chaîne ne sont pas supprimés.

#### Fonctions associées

Si vous souhaitez supprimer uniquement les espaces de début d'une chaîne, utilisez la fonction LTRIM( ). Pour supprimer uniquement les espaces de fin, utilisez la fonction TRIM( ).

# Fonction ASCII( )

Renvoie le code ASCII pour le caractère indiqué.

## **Syntaxe**

ASCII(*caractère*)

### Paramètres

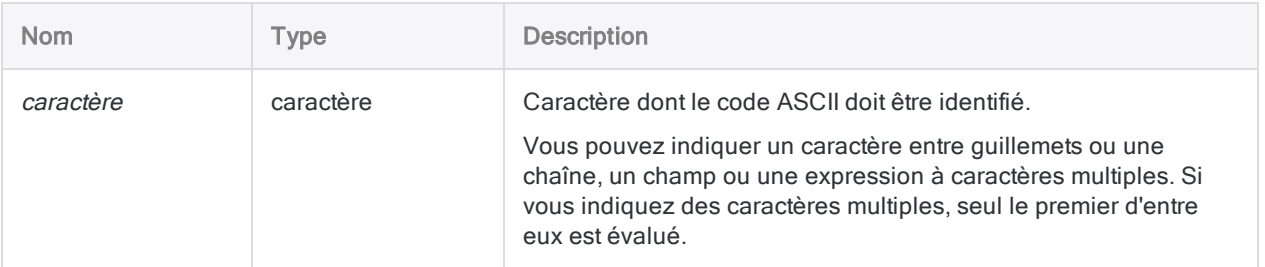

## **Sortie**

Numérique.

### **Exemples**

#### Exemples basiques

Renvoie 65 :

ASCII("A")

Renvoie 49 :

ASCII("1")

#### Exemples avancés

#### Extraction d'enregistrements qui commencent par un caractère de tabulation

Extrayez des enregistrements comprenant un caractère de tabulation au début d'un champ appelé « Description ». Le code ASCII pour un caractère de tabulation est « 9 ».

```
EXTRACT RECORD TO "EntréesTab.acl" IF ASCII(Description) = 9
```
### **Remarques**

#### Recherche des caractères non imprimables

Vous pouvez utiliser ASCII( ) pour rechercher les caractères non imprimables comme :

- $\bullet$  Nul : ASCII "0"
- Tabulation : ASCII "9"
- Saut de ligne (LF) : ASCII "10"
- Retour chariot (CR) : ASCII "13"

#### Fonctions associées

ASCII( ) est l'inverse de la fonction CHR( ).

# Fonction AT( )

Renvoie un nombre indiquant l'emplacement de début d'une occurrence spécifique d'une souschaîne dans une valeur de caractère.

## **Syntaxe**

AT(*num\_occurrence*; *chaîne\_recherchée*; *dans\_texte*)

### Paramètres

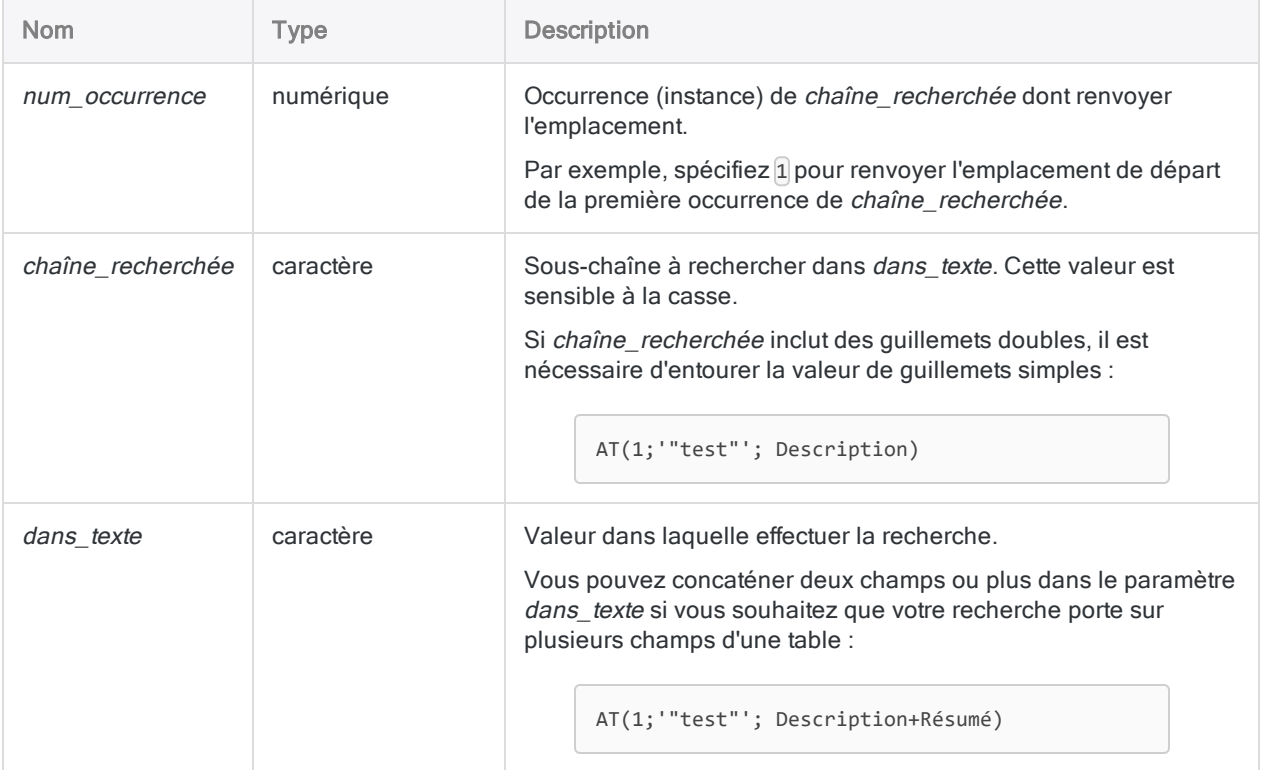

## **Sortie**

Numérique. Renvoie la position d'octet de départ de l'occurrence indiquée pour la valeur chaîne\_ recherchée. Renvoie 0 si aucune correspondance n'existe.

### **Exemples**

#### Exemples basiques

#### Occurrences trouvées

Renvoie 4 :

AT(1; "-"; "604-669-4225")

Renvoie 8 :

AT(2; "-"; "604-669-4225")

#### Occurrences non trouvées

Renvoie 0 parce qu'il n'y a pas de troisième trait d'union dans la chaîne.

AT(3; "-"; "604-669-4225")

Renvoie 0 parce qu'il n'y a pas de quatrième lettre "a" en minuscule dans la chaîne.

```
AT(4; "a"; "Alabama")
```
#### Groupes de caractères

Renvoie 5 :

AT(2; "iss"; "Mississippi")

#### Rechercher dans un champ

Renvoie la position d'octet du premier trait d'union dans chaque valeur du champ No\_Facture :

AT(1; "-"; No\_Facture)

#### Exemples avancés

Recherche de numéros de factures dans lesquels le deuxième trait d'union apparaît après la position du dixième octet

Vous pouvez analyser la cohérence des numéros de facture dans une table à l'aide de la fonction AT( ) pour créer un filtre comme celui ci-dessous. Ce filtre isole tous les enregistrements dans lesquels le numéro de facture contient au moins 2 traits d'union et dont le deuxième trait d'union se place après la position du dixième octet :

```
SET FILTER TO AT(2; "-"; No Facture) > 10
```
### **Remarques**

### Quand utiliser la fonction AT( )

Utilisez cette fonction pour récupérer les positions de départ suivantes à l'intérieur d'une valeur de type caractère :

- position de départ d'une sous-chaîne
- position de départ d'une occurrence suivante de la sous-chaîne

Si vous souhaitez uniquement confirmer plusieurs occurrences de la même sous-chaîne dans un champ, il est conseillé d'utiliser la fonction OCCURS( ). Pour plus d'informations, consultez la section "Fonction [OCCURS\( \)"](#page-2461-0) Page 2462.

#### Valeur renvoyée lorsque num\_occurrence dépasse le nombre d'occurrences

Si num occurrence est supérieure au nombre réel d'occurrences dans la sous-chaîne dans dans texte, la fonction renvoie 0 parce que cette occurrence est introuvable dans la sous-chaîne.

#### Champs concaténés et valeurs renvoyées

Lorsque vous effectuez une recherche dans plusieurs champs, la valeur renvoyée pour l'instance est l'emplacement de départ de *chaîne\_recherchée* dans tous les champs que vous spécifiez. Les

champs concaténés sont traités comme un seul champ incluant les espaces de début et de fin des champs individuels sauf si vous utilisez la fonction ALLTRIM( ) pour supprimer les espaces.

Par exemple, si vous recherchez la première occurrence d'une chaîne dans deux champs d'une largeur de huit caractères chacun et que la chaîne est recherchée au début du deuxième champ, la valeur renvoyée est 9.

# Fonction BETWEEN( )

Renvoie une valeur logique indiquant si la valeur indiquée fait partie d'une plage.

## **Syntaxe**

BETWEEN(*valeur*; *min*; *max*)

### Paramètres

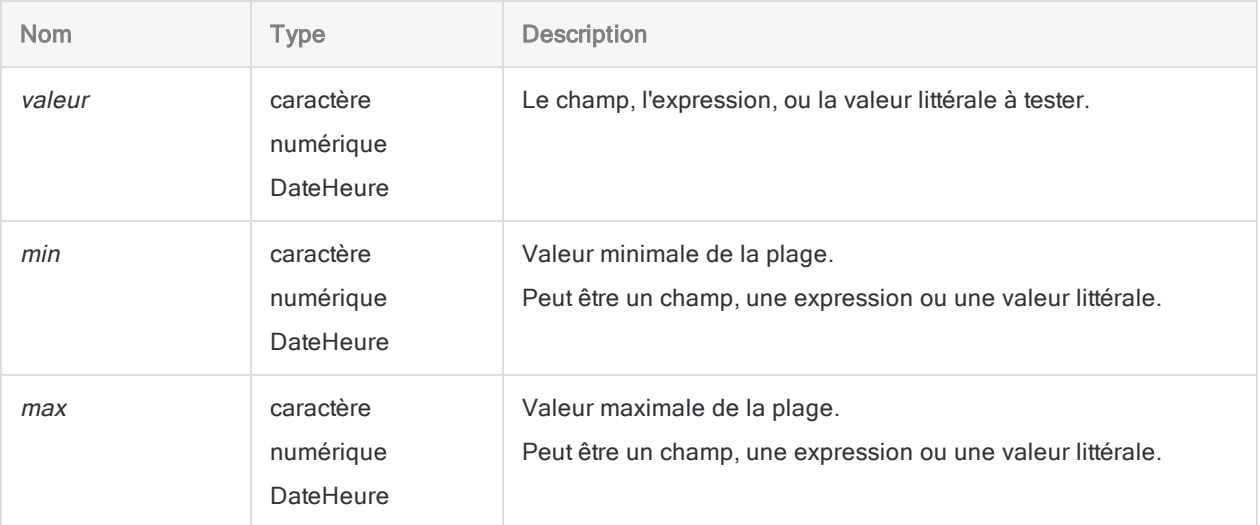

#### Remarque

La plage d'évaluation par rapport à  $T$  (vrai) inclut les valeurs *min* et *max*. Pour plus d'informations sur les plages de caractères, consultez la rubrique ["Comportement](#page-2245-0) de SET EXACT" Page 2246.

### **Sortie**

Logique. Renvoie T (vrai) si la valeur est supérieure ou égale à la valeur min, et inférieure ou égale à la valeur  $max$ . Renvoie F (faux) dans tous les autres cas.

### **Exemples**

#### Exemples basiques

#### Entrée de type numérique

Renvoie T :

BETWEEN(500;400;700)

Renvoie F :

BETWEEN(100;400;700)

#### Entrée de type caractère

Renvoie T :

BETWEEN("B";"A";"C")

Renvoie « F » car la comparaison des caractères est sensible à la casse, c'est pourquoi il n'existe aucune correspondance pour la valeur « b » minuscule entre « A » et « C » majuscules.

```
BETWEEN("b";"A";"C")
```
#### Entrée de DateHeure

Renvoie T :

```
BETWEEN(`141230`;`141229`;`141231`)
```
Renvoie « T » pour toutes les valeurs dans le champ Heure\_connexion de 07:00:00 AM à 09:00:00 AM inclus ; renvoie « F » dans tous les autres cas :

```
BETWEEN(Heure_connexion;`t070000`;`t090000`)
```
#### <span id="page-2245-0"></span>Comportement de SET EXACT

Renvoie « T » pour toutes les valeurs dans le champ Nom qui commencent par les lettres allant de "C" à "K" inclus ; renvoie "F" dans tous les autres cas (SET EXACT doit être sur OFF) :

```
BETWEEN(Nom; "C"; "K")
```
Renvoie « T » pour toutes les valeurs dans le champ Nom qui commencent par les lettres allant de "C" à "J" inclus ; renvoie « F » dans tous les autres cas (SET EXACT doit être sur ON). Renvoie aussi « T » pour la seule lettre "K" :

BETWEEN(Nom; "C"; "K")

#### Entrée de champ

Renvoie « T » pour toutes les valeurs du champ Date\_facture compris entre le 30 septembre 2014 et le 30 octobre 2014 y compris, et renvoie « F » dans tous les autres cas :

```
BETWEEN(Date_facture; `20140930`; `20141030`)
```
Renvoie « T » pour tous les enregistrements dans lesquels la date de facture n'est pas comprise entre la date du bon de commande et la date de paiement y compris, et renvoie « F » dans tous les autres cas :

NOT BETWEEN(Date\_facture; Date\_BdC; Date\_Paiement)

Renvoie « T » pour toutes les valeurs du champ Montant\_facture comprises entre 1 000 \$ et 5 000 \$ y compris, et renvoie « F » dans tous les autres cas :

BETWEEN(Montant\_Facture; 1000, 5000)

#### Exemples avancés

Création d'un filtre pour visualiser une tranche salariale

Dans l'exemple suivant, la table d'échantillonnage Liste\_employés est ouverte et applique un filtre limitant les enregistrements affichés pour inclure seulement les employés qui gagnent un salaire compris entre 40 000 et 50 000 €.

OPEN Liste\_Employés SET FILTER TO BETWEEN(Salaire; 40000,00; 50000,00)

### Créer un filtre pour découvrir des dates dans une plage qui change

Vous avez créé une table qui joint des données du système de gestion des déplacements et des frais de votre société aux données de la carte bancaire de la société. Vous souhaitez découvrir les cas où un employé s'est vu rembourser des frais d'hôtel qui ont également été facturés sur la carte bancaire de la société.

Vous joignez les deux jeux de données du champ Montant et vous prévoyez d'utiliser les dates du séjour à l'hôtel ainsi que la date des frais T&E (déplacement et loisirs) pour confirmer que les deux montants se rapportent à la même dépense. Le problème est que la date figurant dans le système T&E peut différer d'un jour ou deux des dates de l'hôtel dans les données de la carte bancaire de la société.

L'exemple ci-dessous ouvre la table données dépenses jointes et applique un filtre qui recherche les dates T&E dans une plage de dates de l'hôtel. En utilisant des champs plutôt que les valeurs de date proprement dites, les plages se décalent avec les données.

```
OPEN Données_dépenses_jointes
SET FILTER TO BETWEEN(Date_T_E, Date_arrivée-2, Date arrivée+2) OR
BETWEEN(Date T E, Date départ-2, Date départ+2)
```
### **Remarques**

#### Types de données prises en charge

Les valeurs d'introduction de la fonction BETWEEN( ) peuvent être des données de type numérique, caractère ou DateHeure. Vous ne pouvez pas mélanger les types de données. Les trois valeurs d'introduction doivent toutes appartenir à la même catégorie de données.

### Utilisation de BETWEEN( ) au lieu de l'opérateur AND

Cette fonction permet de remplacer des expressions qui utilisent l'opérateur AND.

Par exemple :

```
BETWEEN(Montant Facture; 1000, 5000)
```
est équivalent à

Montant Facture >= 1000 AND Montant Facture<= 5000

#### Ordre de min et de max

Dans la fonction BETWEEN(), l'ordre des paramètres min et max n'est pas important parce qu'Analytics identifie automatiquement quelles sont les valeurs minimum et maximum.

Les deux exemples ci-dessous renvoient T :

```
BETWEEN(2500; 1000; 5000)
```

```
BETWEEN(2500; 5000; 1000)
```
#### Précision décimale des valeurs d'introduction numériques

Lorsque la précision décimale des valeurs d'introduction numériques comparées est différente, la comparaison utilise le niveau de précision le plus élevé.

Renvoie T, car 1,23 est égal à 1,23 :

BETWEEN(1,23; 1,23; 1,25)

Renvoie F, car 1,23 est inférieur à 1,234 si l'on tient compte de la troisième décimale :

BETWEEN(1,23; 1,234; 1,25)

### Données de type caractère

#### Respect de la casse

La fonction BETWEEN( ) est sensible à la casse lorsque vous l'utilisez avec des données caractère. Lors de la comparaison des caractères, « a » n'est pas considéré comme étant équivalent à « A ».

Renvoie F :

```
BETWEEN("B";"a";"C")
```
Si vous travaillez avec des données qui incluent des incohérences de casse, vous pouvez utiliser la fonction UPPER( ) pour convertir les valeurs et remédier aux problèmes de casse avant de vous servir de la fonction BETWEEN( ).

Renvoie T :

```
BETWEEN(UPPER("B"); UPPER("a"); UPPER("C"))
```
#### Rapprochement partiel

Le rapprochement partiel est pris en charge pour les comparaisons de caractère.

valeur peut être contenue par min.

Renvoie T, même si valeur "AB" apparaît comme étant inférieure à min "ABC" :

```
BETWEEN("AB"; "ABC"; "Z")
```
max peut être contenue par valeur.

Renvoie T, même si valeur "ZZ" apparaît comme étant inférieure à max "Z" :

```
BETWEEN("ZZ"; "ABC"; "Z")
```
#### Remarque

La plus petite valeur de la comparaison de caractères doit apparaître au début de la valeur plus longue pour constituer une correspondance.

#### Rapprochement partiel et SET EXACT

Le rapprochement partiel est activé lorsque SET EXACT = OFF, qui est le paramètre par défaut d'Analytics. Si SET EXACT = ON, le rapprochement partiel est désactivé et les valeurs de

comparaison doivent correspondre exactement pour constituer un rapprochement.

Les deux exemples précédents sont False (faux) lorsque SET EXACT est sur ON.

Pour plus d'informations sur SET EXACT (option **Comparaisons exactes de caractères**), consultez la rubrique ["Commande](#page-2148-0) SET" Page 2149.

#### Activation et désactivation de SET EXACT

Si vous souhaitez vous assurer que l'option Comparaisons exactes de caractères n'est pas utilisée avec la fonction BETWEEN( ), vérifiez si l'option est décochée dans l'onglet Table de la boîte de dialogue Options (Outils > Options).

Si vous utilisez un script, vous pouvez ajouter la commande SET EXACT OFF avant l'apparition de la fonction BETWEEN( ). Si nécessaire, vous pouvez restaurer l'état antérieur grâce à la commande SET EXACT ON.

#### Paramètres DateHeure

Un champ date, DateHeure ou heure indiqué comme entrée de fonction peut utiliser n'importe quel format de date, DateHeure ou heure, tant que la définition de champ définit correctement le format.

#### Mélange d'entrées de type date, DateHeure et heure

Il n'est pas impossible de mélanger des valeurs de date, DateHeure et heure dans les trois entrées de la fonction BETWEEN( ), mais le fait de mélanger ces sous-types de DateHeure peut aboutir à des résultats qui n'ont pas de sens.

Analytics utilise des équivalents en chiffres sériels pour traiter les calculs de DateHeure, de sorte que même si vous êtes intéressé uniquement par la portion correspondant à la date d'une valeur DateHeure, la portion correspondant à l'heure fait toujours partie du calcul.

Prenons les exemples suivants :

Renvoie T, car PM le 31 décembre 2014 se situe dans la plage spécifiée par min et max:

BETWEEN(`20141231`;`20141229`;`20141231`)

Renvoie F, même si 12:00 PM le 31 décembre 2014 semble se situer dans la plage spécifiée par min et max :

BETWEEN(`20141231 120000`;`20141229`;`20141231`)

Si nous regardons l'équivalent en chiffre sériel de ces deux expressions, nous pouvons voir pourquoi le second génère une évaluation qui a pour résultat F (faux).

Renvoie T, car la valeur du nombre sériel est égale au nombre sériel max :

BETWEEN(42003,000000; 42001,000000; 42003,000000)

Renvoie F, car la valeur du nombre sériel est supérieure au nombre sériel max :

BETWEEN(42003,500000; 42001,000000; 42003,000000)

Le chiffre sériel 42003,500000 est plus grand que 42003,000000 et par conséquent à l'extérieur de la fourchette, même si les deux dates sont identiques. 0,500000 est le nombre sériel équivalent de 12:00 PM.

#### Harmoniser les sous-types DateHeure

Pour éviter les problèmes pouvant découler du mélange de sous-types DateHeure, vous pouvez utiliser des fonctions pour harmoniser les sous-types.

Par exemple, cette expression, qui utilise les mêmes valeurs initiales que le deuxième exemple cidessus, renvoie T plutôt que F :

```
BETWEEN(CTOD(DATE(`20141231
120000`;"AAAAMMJJ");"AAAAMMJJ");`20141229`;`20141231`)
```
#### Spécification d'une valeur littérale de date, de DateHeure ou d'heure

Lorsque vous indiquez une valeur littérale de date, DateHeure ou heure pour l'une des entrées de fonction, vous êtes limité aux formats de la table ci-dessous, et vous devez entourer la valeur de guillemets inversés – par exemple, `20141231`.

N'utilisez aucun séparateur comme les barres obliques (/) ou les deux points (:) entre les composants individuels des dates ou des heures.

- Valeurs DateHeure : vous pouvez utiliser n'importe laquelle des combinaisons de formats de date, de séparateur et d'heure répertoriées dans le tableau ci-dessous. La date doit précéder l'heure, et vous devez utiliser un séparateur entre les deux. Les séparateurs valides sont un espace unique, la lettre « t » ou la lettre « T ».
- Valeurs heure : vous devez indiquer l'heure à l'aide de l'horloge de 24 heures. Les décalages par rapport à l'heure universelle coordonnée (UTC) doivent être préfacés d'un signe plus (+) ou d'un signe moins (-).

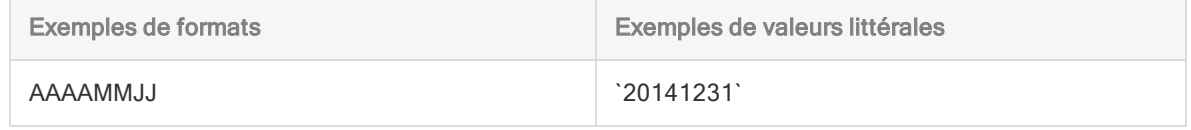

#### Fonctions

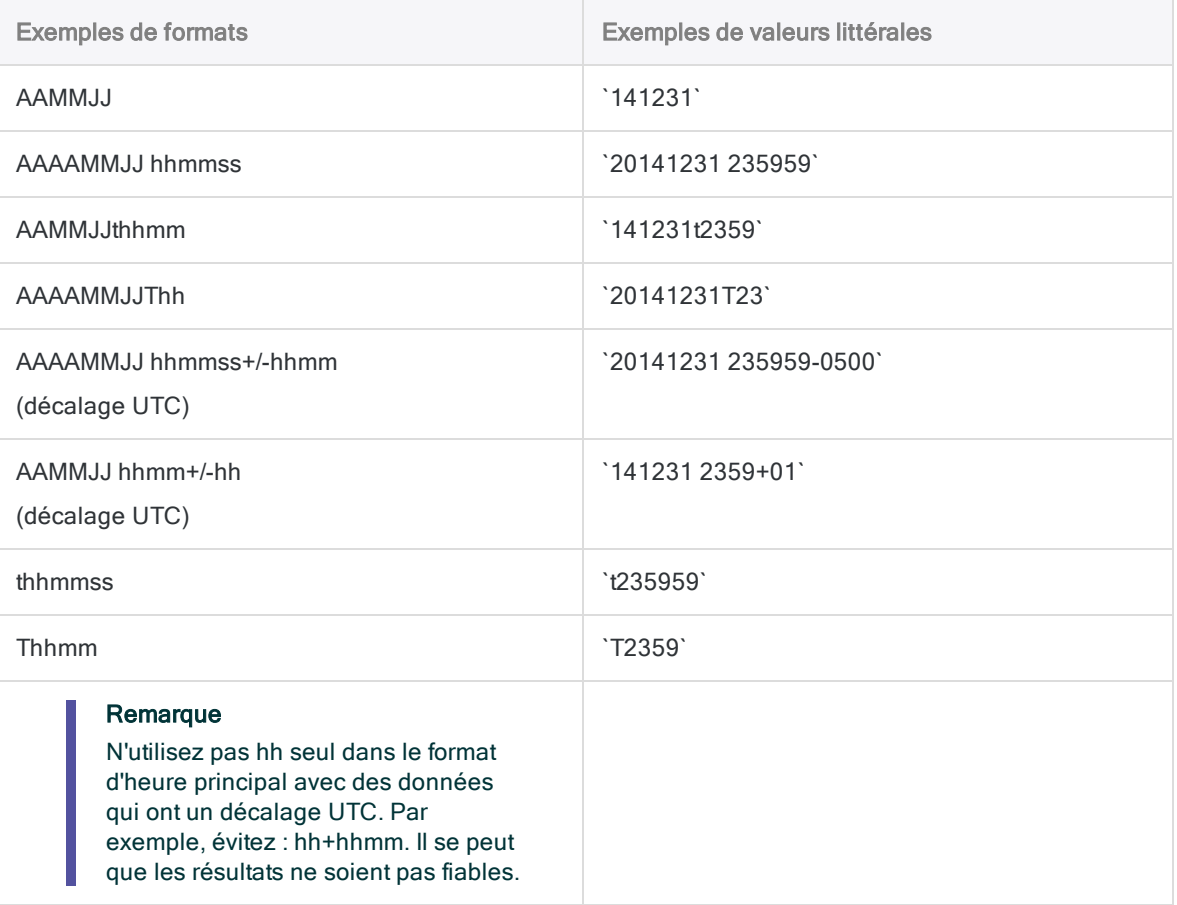

# Fonction BINTOSTR( )

Renvoie des données caractère Unicode converties à partir de données caractère ZONED ou EBCDIC. Abréviation de "Binaire à Chaîne".

#### Remarque

Cette fonction est spécifique à l'édition Unicode d'Analytics. Elle n'est pas prise en charge dans l'édition non-Unicode.

## **Syntaxe**

BINTOSTR(*chaîne\_de\_caractères*; *type\_de\_chaîne\_de\_caractères*)

## Paramètres

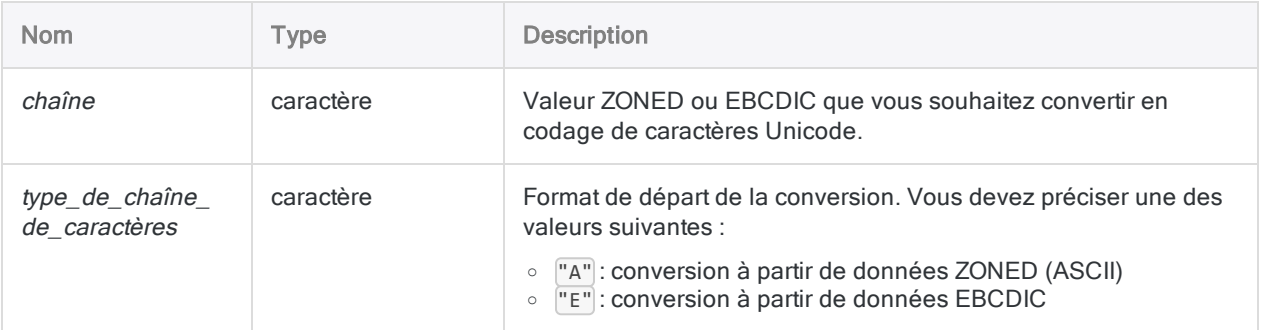

## **Sortie**

Caractère.

## **Exemples**

### Exemples basiques

L'expression ZONED(-6448;4) convertit la valeur -6448 au format de type caractère "644Q". Toutefois, l'édition Unicode d'Analytics nécessite que vous convertissiez la sortie de ZONED( ) en Fonctions

caractères Unicode à l'aide de BINTOSTR( ).

Renvoie "644Q" au format Unicode :

BINTOSTR(ZONED(-6448;4); "A")

## **Remarques**

### Quand utiliser BINTOSTR( )

Cette fonction permet de convertir des valeurs renvoyées à partir des fonctions ZONED( ) et EBCDIC ( ) en valeurs Unicode.

#### Remarque

Si cette fonction n'est pas appliquée aux valeurs renvoyées de ZONED( ) et EBCDIC( ) dans les éditions Unicode d'Analytics, le codage est mal interprété, entraînant ainsi un affichage incorrect de celles-ci.

# Fonction BIT( )

Renvoie la représentation binaire de la position d'octet indiquée dans l'enregistrement actuel en tant que chaîne à huit caractères.

## **Syntaxe**

BIT(*position\_octet*)

### Paramètres

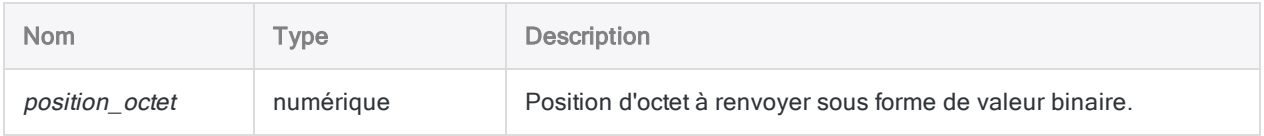

### **Sortie**

Caractère.

## **Exemples**

### Exemples basiques

Renvoie « 00110001 » si le huitième octet contient la valeur « 1 » :

 $BIT(8)$ 

Renvoie « 01000001 » si le neuvième octet contient la valeur « A » :

BIT(9)

Renvoie « 01100001 » si le dix-septième octet contient la valeur « a » :

BIT(17)

#### Exemples avancés

#### Utilisation de BIT ( ) et SUBSTRING ( ) pour extraire une valeur

Supposons que la position d'octet 17 contienne un ensemble de 8 indicateurs de crédit.

Pour extraire tous les enregistrements de clients dont le troisième bit est défini sur 1 (ce qui signifie « ne pas expédier »), spécifiez :

EXTRACT IF SUBSTRING(BIT(17); 3; 1) = "1"

Dans cet exemple, la fonction SUBSTRING( ) est utilisée pour extraire la valeur du troisième bit.

### **Remarques**

#### Fonctionnement

La fonction BIT( ) convertit l'octet situé à la position d'octet indiquée en chaîne de huit caractères composée de zéros et de uns.

### Quand utiliser la fonction BIT( )

Utilisez BIT( ) pour examiner les bits individuels qui constituent un octet.

#### Fonctions associées

Si vous souhaitez récupérer le caractère situé à l'emplacement d'octet indiqué, utilisez la fonction BIT  $( )$ .

# Fonction BLANKS( )

Renvoie une chaîne contenant un nombre spécifique d'espaces.

## **Syntaxe**

BLANKS(*compte*)

## Paramètres

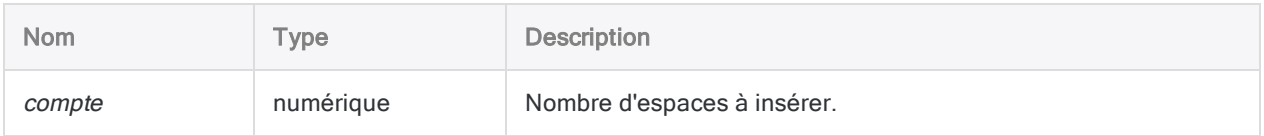

## **Sortie**

Caractère.

## **Exemples**

### Exemples basiques

Renvoie « »:

BLANKS(5)

Renvoie "Entreprise ABC" :

"Entreprise" + BLANKS(1) + "ABC"

### **Remarques**

### Quand utiliser BLANKS( )

Utiliser la fonction BLANKS( ) pour harmoniser les champs, initialiser des variables dans les scripts ou insérer des espaces lors de la mise en forme de champs ou de la concaténation de chaînes.

# Fonction BYTE( )

Renvoie le caractère stocké dans la position d'octet indiquée de l'enregistrement actuel.

## **Syntaxe**

BYTE(*position\_octet*)

### Paramètres

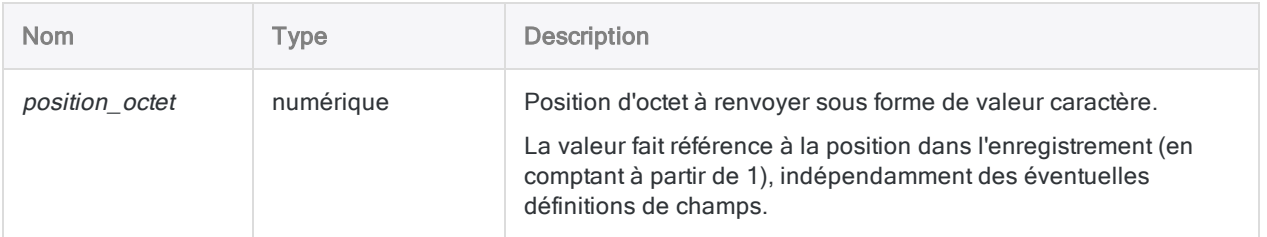

## **Sortie**

Caractère.

## **Exemples**

### Exemples basiques

Renvoie « 1 » à partir d'un enregistrement commençant par un champ ID contenant « 1 » :

byte(112)

#### Exemples avancés

Identifier les enregistrements dans des fichiers d'impression ou PDF à partir d'une mise en forme cohérente

Utilisez BYTE( ) pour identifier les enregistrements dans un fichier de données contenant un caractère spécifique, à une position d'octet précise. C'est généralement le cas dans les fichiers Image d'impression (rapport) et Adobe Acrobat (PDF), pour lesquels les données sont formatées de manière cohérente dans l'ensemble du document.

Par exemple, pour trouver et extraire les enregistrements incluant un point en position d'octet 113 :

EXTRACT RECORD IF BYTE $(113)$  = "." TO "Sortie.fil"

### **Remarques**

### Quand utiliser la fonction BYTE( )

Utilisez BYTE( ) pour examiner le contenu d'une position dans un enregistrement, sans avoir à définir un champ à cet effet.

#### Utilisation de BYTE( ) sur des données EBCDIC

Si vous utilisez cette fonction sur des données EBCDIC, la valeur renvoyée sera également EBCDIC. Il est possible que vous ne puissiez pas les comparer à des valeurs caractère.

#### Fonctions associées

Si vous souhaitez récupérer la représentation binaire de l'emplacement d'octet indiqué, utilisez la fonction BIT( ).

# Fonction CDOW( )

Renvoie le nom du jour de la semaine de la date ou de la DateHeure indiquée. Abréviation de "Jour de la semaine au format caractère".

## **Syntaxe**

CDOW(*date/DateHeure*; *longueur*)

### Paramètres

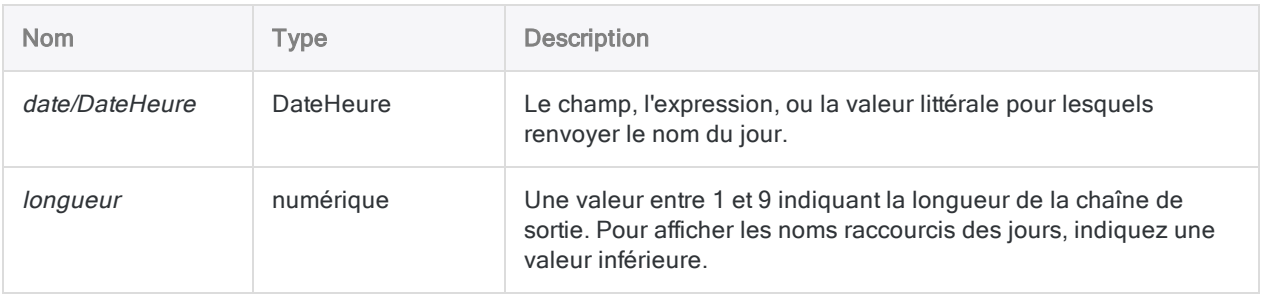

## **Sortie**

Caractère.

### **Exemples**

#### Exemples basiques

Renvoie "Wednesday" car le 31 décembre 2014 tombe un mercredi et la longueur est de 9 :

CDOW(`20141231`; 8)

Renvoie "Wed" car le 31 décembre 2014 tombe un mercredi et la *longueur* est de 3 :

Fonctions

CDOW(`20141231 235959`; 3)

Renvoie le nom complet du jour pour chaque valeur dans le champ Date facture :

CDOW(Date\_facture; 9)

Renvoie le nom du jour abrégé pour chaque valeur dans le champ Horodatage\_reçu :

CDOW(Horodatage\_reçu; 3)

#### Exemples avancés

#### Ajout d'un champ identifiant les jours de la semaine pour les dates

Utilisez la fonction CDOW( ) pour créer un champ calculé qui identifie les jours de la semaine pour toutes les dates d'un champ de dates. Une fois que vous avez créé le champ calculé, vous pouvez l'ajouter à la vue à côté de la colonne de date.

DEFINE FIELD Nom du jour COMPUTED CDOW(Date Trans; 3)

#### Création d'un filtre pour rechercher les transactions ayant eu lieu un week-end

Utilisez la fonction CDOW( ) pour créer un filtre qui isole les transactions ayant eu lieu pendant un week-end :

SET FILTER TO CDOW(Date\_Trans; 3) = "Sam" OR CDOW(Date\_Trans; 3) = "Dim"

## **Remarques**

#### Informations sur les paramètres

Un champ indiqué pour *date/DateHeure* peut utiliser n'importe quel format de date ou de DateHeure, tant que la définition de champ définit correctement le format.

Si le paramètre *longueur* est inférieur au nom du jour, celui-ci est tronqué pour correspondre à la longueur indiquée. Si le paramètre *longueur* est plus long que le nom du jour, celui-ci est complété avec des espaces.

#### Spécification d'une valeur littérale de date ou de **DateHeure**

Lorsque vous indiquez une valeur littérale de date ou de DateHeure pour *date/DateHeure*, vous êtes limité aux formats de la table ci-dessous, et vous devez entourer la valeur de guillemets inversés – par exemple, 20141231<sup>'</sup>.

N'utilisez aucun séparateur comme les barres obliques (/) ou les deux points (:) entre les composants individuels des dates ou des heures.

- Valeurs DateHeure : vous pouvez utiliser n'importe laquelle des combinaisons de formats de date, de séparateur et d'heure répertoriées dans le tableau ci-dessous. La date doit précéder l'heure, et vous devez utiliser un séparateur entre les deux. Les séparateurs valides sont un espace unique, la lettre « t » ou la lettre « T ».
- Valeurs heure : vous devez indiquer l'heure à l'aide de l'horloge de 24 heures. Les décalages par rapport à l'heure universelle coordonnée (UTC) doivent être préfacés d'un signe plus (+) ou d'un signe moins (-).

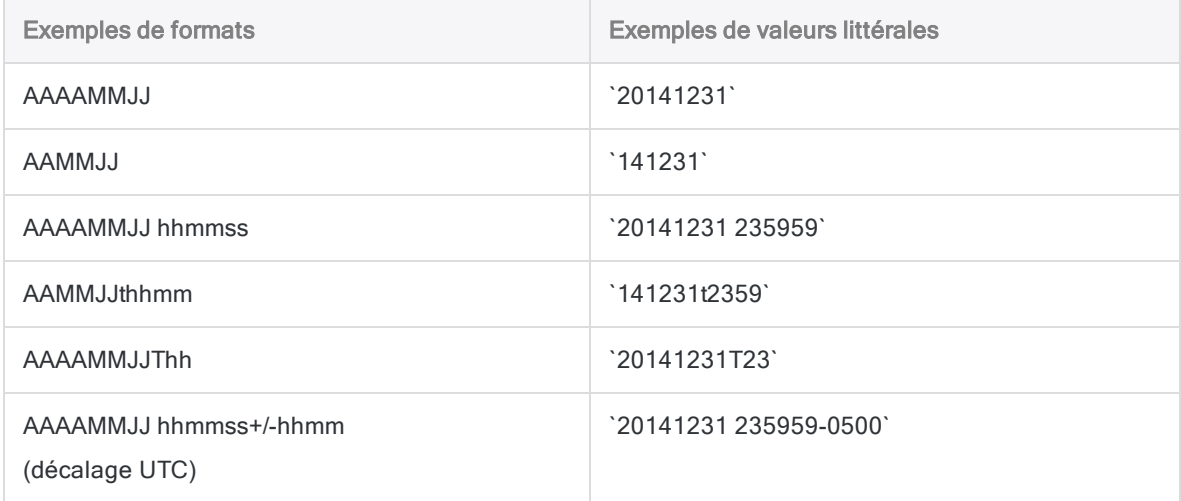

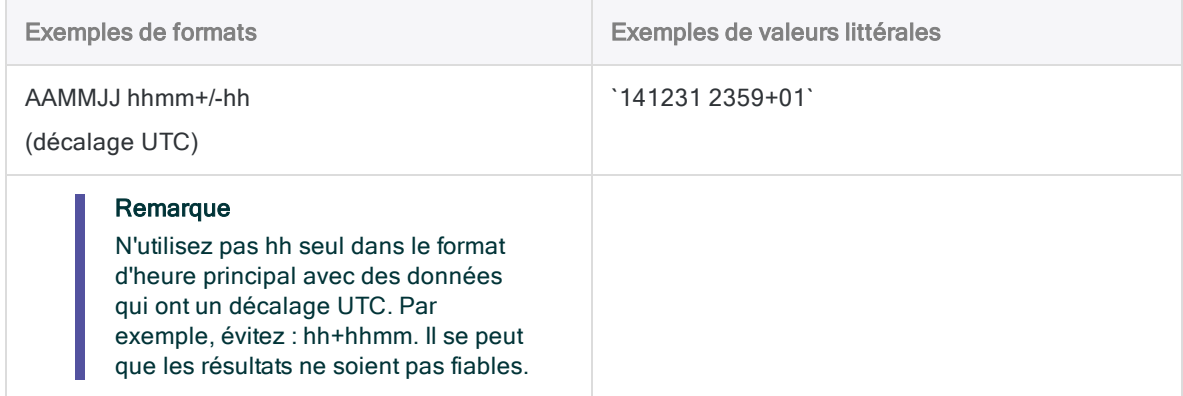

### Fonctions associées

Si vous devez renvoyer le jour de la semaine comme un nombre (de 1 à 7), utilisez DOW( ) au lieu de CDOW( ).

# Fonction CHR( )

Renvoie le caractère associé au code ASCII indiqué.

## **Syntaxe**

CHR(*nombre*)

## Paramètres

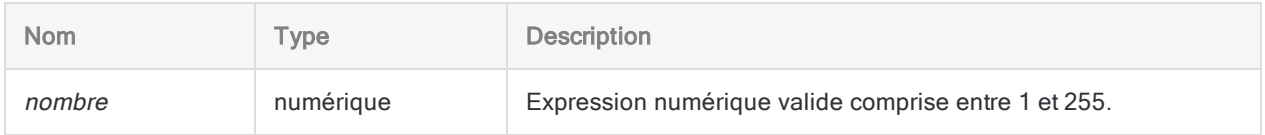

## **Sortie**

Caractère.

## **Exemples**

### Exemples basiques

Renvoie « A » :

CHR(65)

Renvoie « 1 » :

CHR(49)

### Exemples avancés

### Ajouter le symbole de la livre sterling (£) à chaque valeur d'un champ de devise

Créez un champ calculé ajoutant le symbole de la livre (ASCII code 163) avant les montants dans le champ Montant\_Facture. Le champ numérique Montant\_Facture est d'abord converti en champ de type caractère, puis les espaces vides de début et de fin sont coupés.

```
DEFINE FIELD Devise_RU COMPUTED CHR(163)+ALLTRIM(STRING(Montant_Facture;
12))
```
### **Remarques**

### Quand utiliser la fonction CHR( )

Utilisez la fonction CHR( ) pour renvoyer le caractère associé à un code ASCII, y compris les caractères qui ne peuvent pas être saisis directement avec un clavier ou affichés à l'écran. La fonction CHR( ) vous permet de rechercher ces caractères spécifiques dans les champs ou les enregistrements.

#### Référencement des caractères NUL

Le référencement des caractères ASCII NUL (nuls), CHR(0), peut produire des résultats imprévisibles dans la mesure où elle est utilisée par Analytics comme qualificatif de texte. Il est préférable de ne pas l'utiliser.

#### Fonctions associées

CHR( ) est l'inverse de la fonction ASCII( ).

# Fonction CLEAN( )

Remplace le premier caractère non valide, et tous les caractères suivants, d'une chaîne par des blancs.

### **Syntaxe**

CLEAN(*chaîne* <;*caractères\_invalides\_supplémentaires*>)

### Paramètres

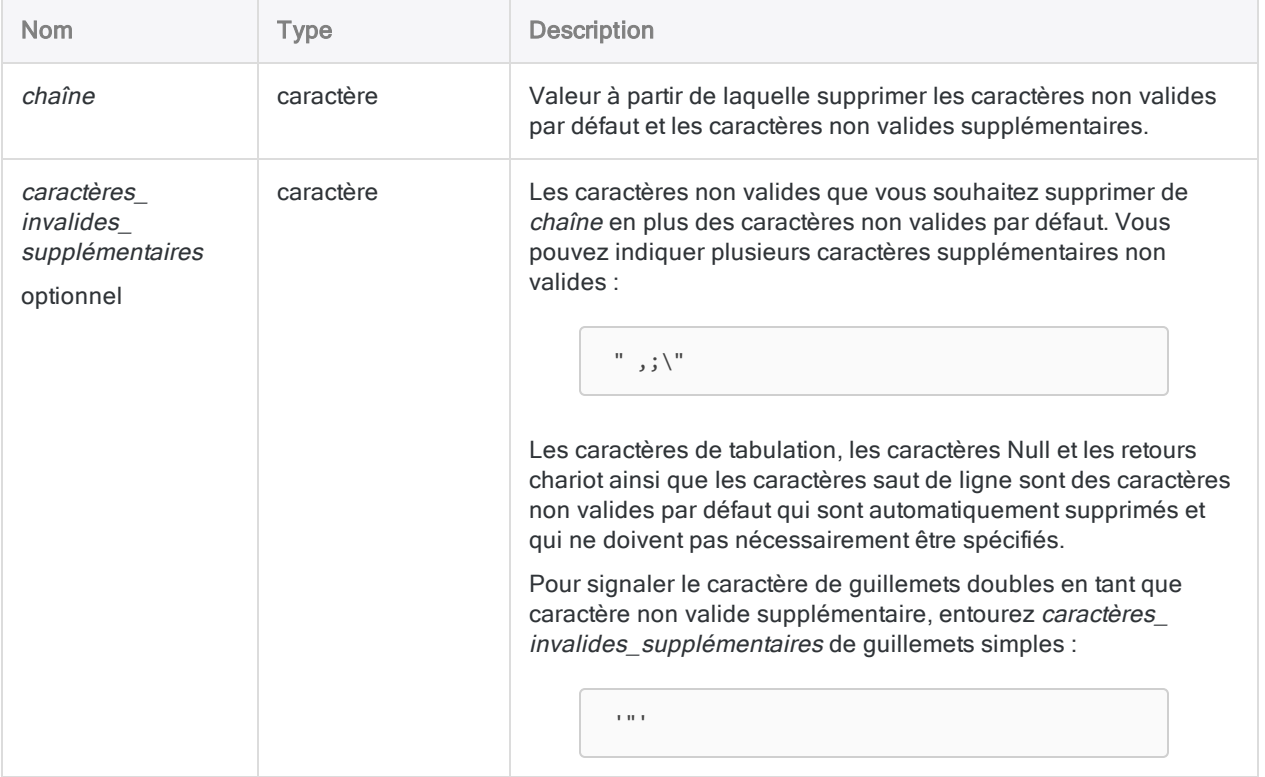

## **Sortie**

Caractère.

### **Exemples**

#### Exemples basiques

```
Renvoie "ABC " ("ABC" suivi de 4 espaces vides) :
```

```
CLEAN("ABC%DEF";"%")
```
Renvoie "1234,56 " ("1234,56" suivi de 6 espaces vides) :

```
CLEAN("1234,56;111;2"; ",")
```
## **Remarques**

### Quand utiliser la fonction CLEAN( )

Cette fonction permet de vérifier que les champs contenant des données incorrectes sont imprimés correctement. Vous pouvez également l'utiliser pour isoler des parties d'un champ, tel que le nom d'un champ de client qui inclut à la fois le prénom et le nom du client.

#### Signaler des guillemets doubles et simples comme non valides

S'il vous faut spécifier les guillemets simples et doubles en tant que caractères non valides, vous devez imbriquer la fonction CLEAN( ) en elle-même :

```
CLEAN(CLEAN(chaîne_de_caractères; '"'); "'")
```
#### Application automatique de la fonction CLEAN( )

Dans un script Analytics, vous pouvez automatiquement appliquer la fonction CLEAN( ) à tous les champs caractère en ajoutant SET CLEAN ON au script. Il n'est pas possible d'indiquer des cararactères individuels supplémentaires à l'aide de cette option.
# Fonction CMOY( )

Renvoie le nom du mois de l'année de la date ou de la DateHeure indiquée. Abréviation de "Mois de l'année au format caractère".

## **Syntaxe**

CMOY(*date/DateHeure*; *longueur*)

### Paramètres

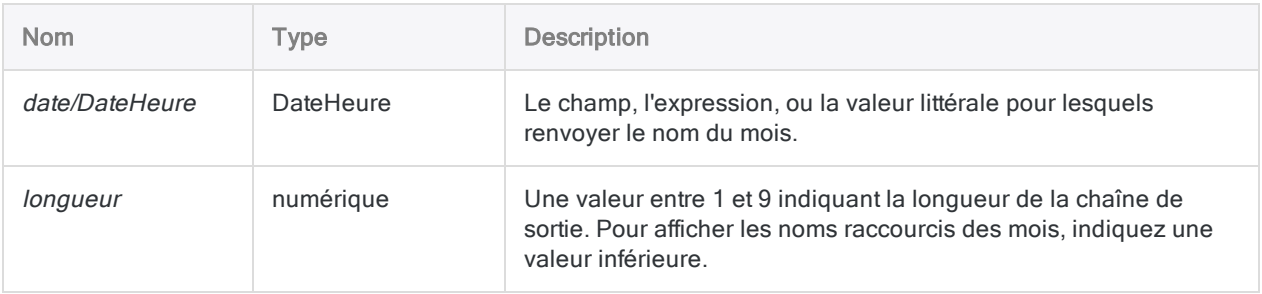

## **Sortie**

Caractère.

### **Exemples**

#### Exemples basiques

Renvoie « Décembre » :

CMOY(`20141231`; 9)

Renvoie « Dec » :

CMOY(`20141231 235959`; 3)

Renvoie le nom du mois abrégé pour chaque valeur dans le champ **Horodatage\_reçu** :

CMOY(Horodatage\_reçu; 3)

Renvoie le nom complet du mois pour chaque valeur dans le champ Date facture :

CMOY(Date\_facture; 9)

Renvoie le nom complet du mois 15 jours après chaque valeur dans le champ Date\_facture :

 $CMOY(Date feature + 15; 9)$ 

### **Remarques**

#### Informations sur les paramètres

Un champ indiqué pour *date/DateHeure* peut utiliser n'importe quel format de date ou de DateHeure, tant que la définition de champ définit correctement le format.

Si le paramètre *longueur* est inférieur au nom du mois, celui-ci est tronqué pour correspondre à la longueur indiquée. Si le paramètre *longueur* est plus long que le nom du mois, celui-ci est complété avec des espaces.

### Spécification d'une valeur littérale de date ou de **DateHeure**

Lorsque vous indiquez une valeur littérale de date ou de DateHeure pour *date/DateHeure*, vous êtes limité aux formats de la table ci-dessous, et vous devez entourer la valeur de guillemets inversés – par exemple, `20141231`.

N'utilisez aucun séparateur comme les barres obliques (/) ou les deux points (:) entre les composants individuels des dates ou des heures.

• Valeurs DateHeure : vous pouvez utiliser n'importe laquelle des combinaisons de formats de date, de séparateur et d'heure répertoriées dans le tableau ci-dessous. La date doit précéder l'heure, et vous devez utiliser un séparateur entre les deux. Les séparateurs valides sont un espace unique, la lettre « t » ou la lettre « T ».

• Valeurs heure : vous devez indiquer l'heure à l'aide de l'horloge de 24 heures. Les décalages par rapport à l'heure universelle coordonnée (UTC) doivent être préfacés d'un signe plus (+) ou d'un signe moins (-).

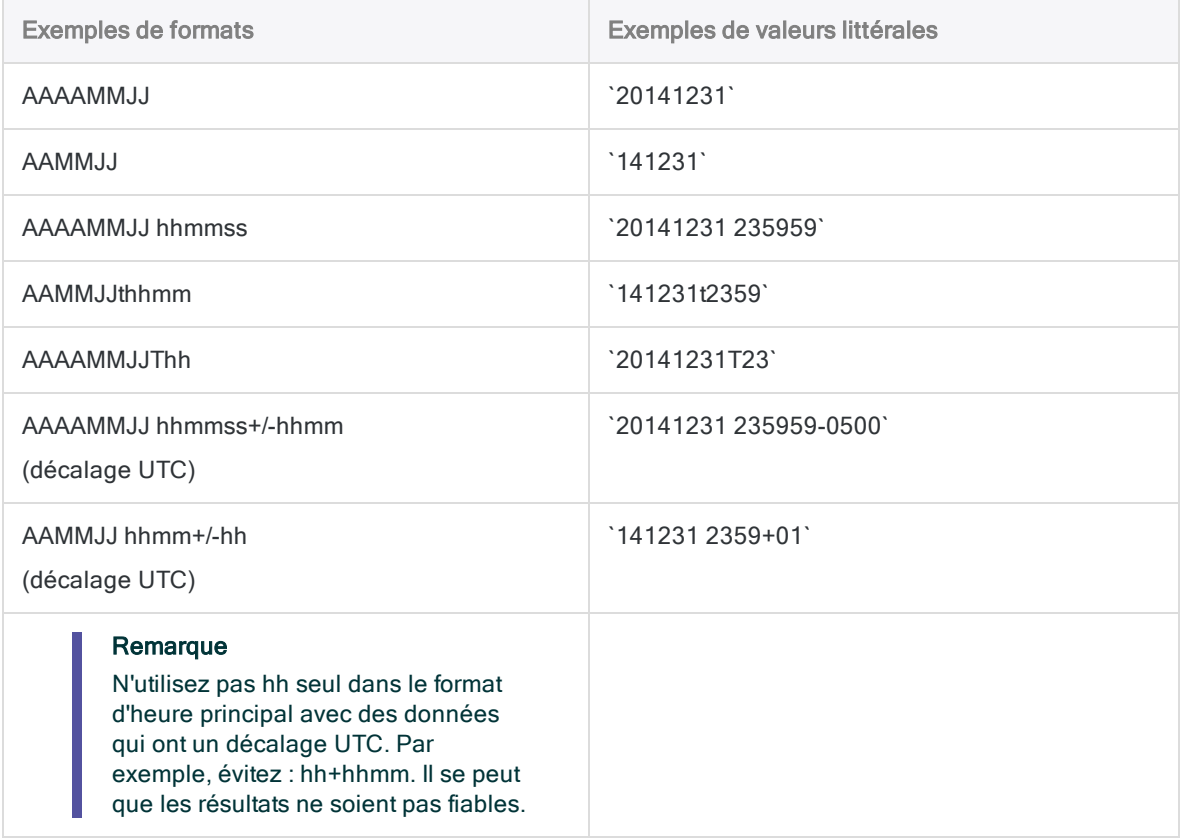

### Fonctions associées

Si vous devez renvoyer le mois de l'année en tant que nombre (1 à 12), utilisez la fonction MONTH( ) au lieu de CMOY( ).

# Fonction COS( )

Renvoie le cosinus d'un angle exprimé en radians, avec une précision de 15 décimales.

### **Syntaxe**

COS(*radians*)

### Paramètres

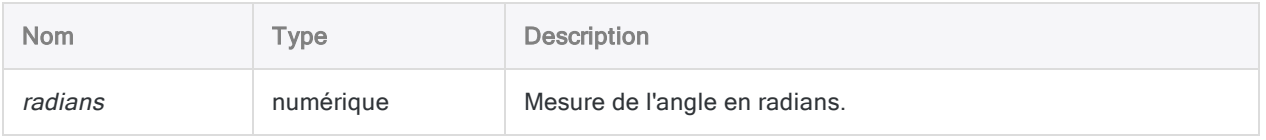

## **Sortie**

Numérique.

### **Exemples**

#### Exemples basiques

Renvoie 0,500000000000000 (le nombre de radians spécifié) :

COS(1,047197551196598)

#### Exemples avancés

#### Utilisation d'une valeur d'entrée en degrés

Renvoie 0,500000000000000 (le cosinus de 60 degrés) :

COS(60 \* PI( )/180)

### Arrondi à 3 décimales

Renvoie 0,500 (le cosinus de 60 degrés, arrondi à 3 décimales) :

DEC(COS(60 \* PI( )/180);3)

### **Remarques**

#### Réalisation du test de l'arc mantisse

Les trois fonctions trigonométriques d'Analytics (SIN( ), COS( ) et TAN( )) prennent en charge le test de l'arc de mantisse associé à la loi de Benford.

#### Conversion de degrés en radians

Si votre entrée est en degrés, vous pouvez utiliser la fonction PI( ) pour la convertir en radians : (degrés \* PI( )/180) = radians. Si besoin, vous pouvez arrondir ou tronquer la valeur renvoyée à l'aide de la fonction DEC( ).

# <span id="page-2273-0"></span>Fonction CTOD( )

Convertit une valeur de date au format Caractère ou Numérique en date. Cette fonction peut également extraire la date d'une valeur de type DateHeure au format Caractère ou Numérique et la renvoyer sous forme de date. Abréviation de "Caractère à Date".

### **Syntaxe**

CTOD(*chaîne/chiffre* <;*format*>)

### Paramètres

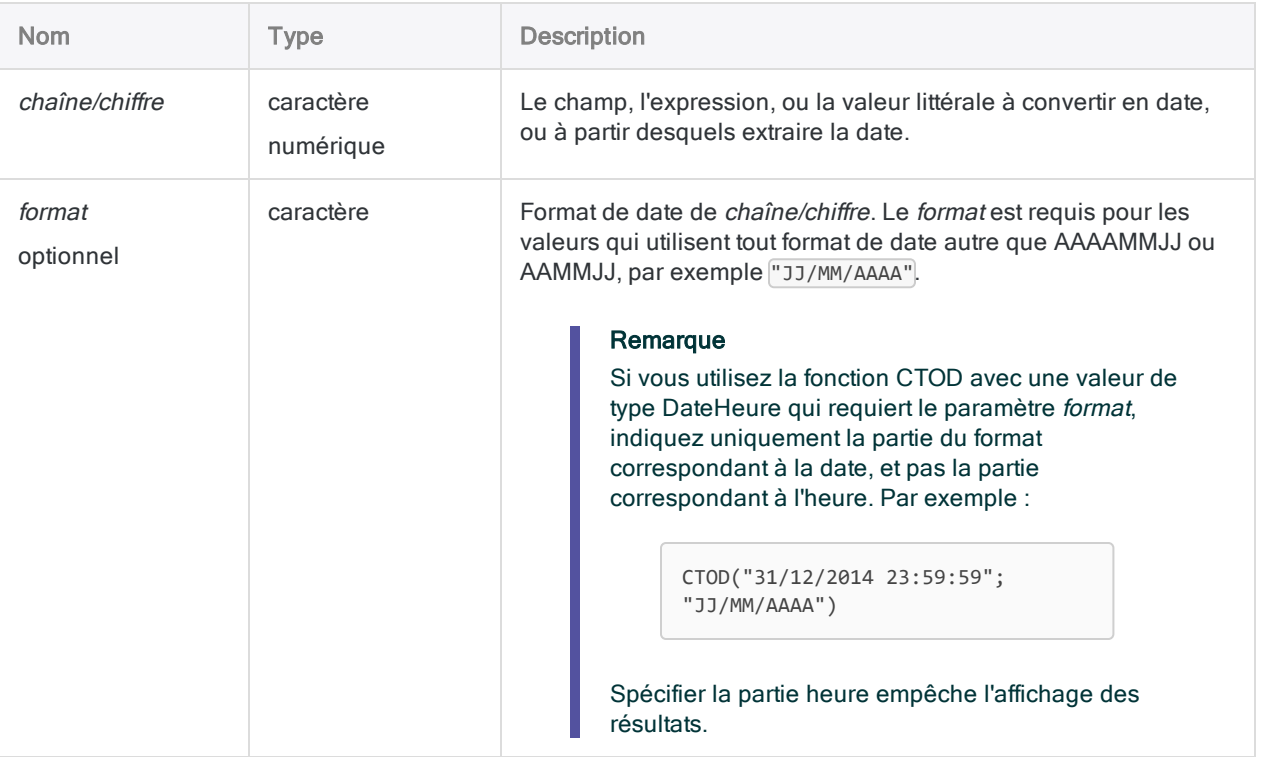

## **Sortie**

DateHeure. La valeur de date est générée à l'aide du format d'affichage de date Analytics actuel.

### Exemples

#### Exemples basiques

#### Valeur d'entrée littérale de type caractère

Renvoie `20141231` affiché au format 31 déc 2014 en supposant que le format d'affichage actuel de la date dans Analytics soit JJ MMM AAAA :

CTOD("20141231")

CTOD("31/12/2014"; "JJ/MM/AAAA")

CTOD("20141231 235959")

#### Valeur d'entrée littérale numérique

Renvoie `20141231` affiché au format 31 déc 2014 en supposant que le format d'affichage actuel de la date dans Analytics soit JJ MMM AAAA :

CTOD(20141231)

CTOD(31122014; "JJMMAAAA")

CTOD(20141231,235959)

#### Valeur d'entrée de champ de type caractère

Renvoie chaque valeur du champ caractère spécifié sous la forme d'une date, à l'aide du format d'affichage de la date d'Analytics actuel :

CTOD(Date\_facture, "JJ/MM/AAAA")

CTOD(Reçu\_horodatage)

#### Valeur d'entrée de champ numérique

Renvoie chaque valeur du champ numérique spécifié sous forme de date à l'aide du format d'affichage de la date Analytics actuel :

```
CTOD(Date_échéance; "JJMMAAAA")
```
CTOD(Paiement\_horodatage)

#### Exemples avancés

#### Comparaison d'un champ Caractère ou Numérique avec une date

Utilisez la fonction CTOD( ) pour comparer une date avec des champs de type caractère ou numérique, contenant des valeurs représentant des dates.

Le filtre ci-après compare deux valeurs :

- · le champ numérique Date\_échéance stockant les dates sous forme de nombre au format JJMMAAAA
- la valeur date littérale au 1er juillet 2014

SET FILTER TO CTOD(Date échéance; "JJMMAAAA") < `20140701`

### **Remarques**

#### Formats date requis

Les champs de caractères et les champs numériques contenant des valeurs de date ou de DateHeure doivent correspondre aux formats de la table ci-dessous. Les valeurs de DateHeure peuvent utiliser n'importe quelle combinaison de formats de date, séparateur et heure valides pour leur type de données. La date doit précéder l'heure, et il doit y avoir un séparateur entre les deux.

Les dates, ou la portion correspondant à la date des valeurs DateHeure, peuvent utiliser n'importe quel format de date pris en charge par Analytics, et valide pour ce type de données, tant que les formats autres que AAAAMMJJ ou AAMMJJ sont correctement définis par le paramètre format.

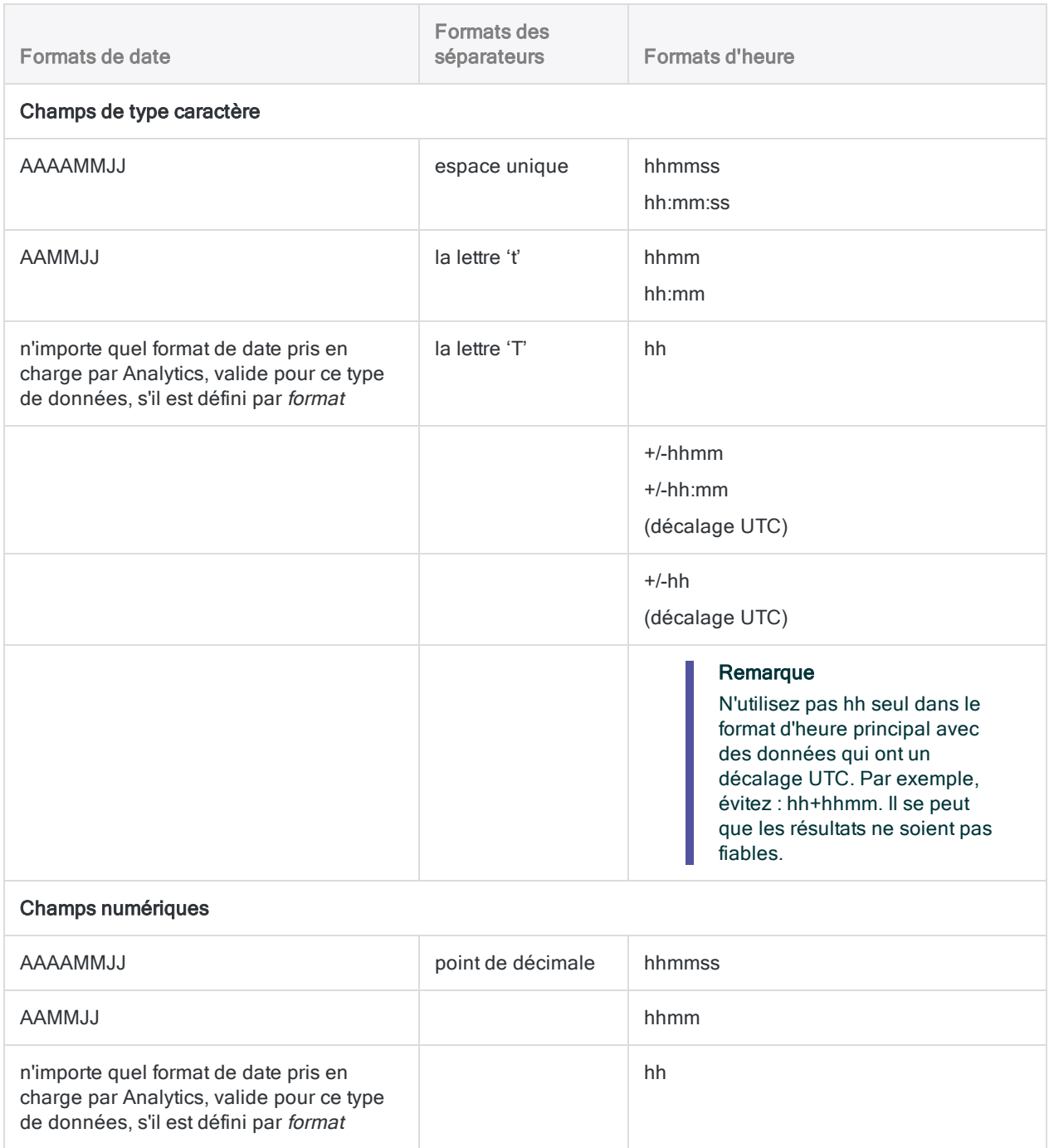

## Autres fonctions de conversion DateHeure

### Conversion Caractère ou Numérique en DateHeure

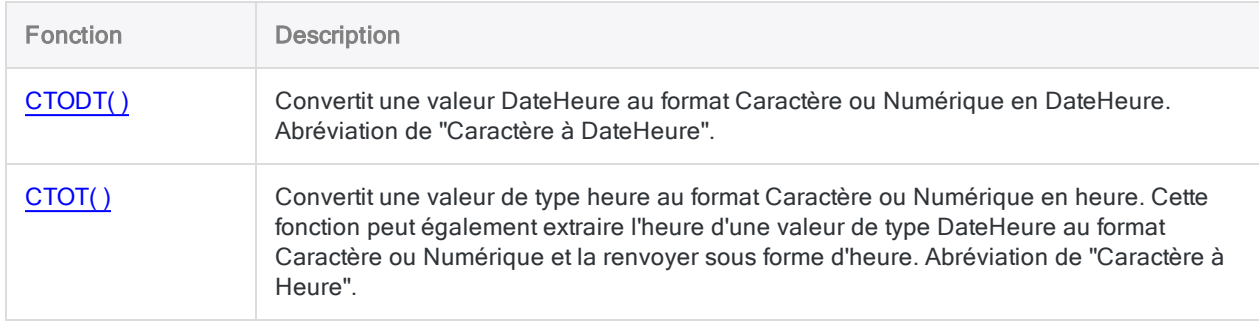

#### Conversion DateHeure en Caractère

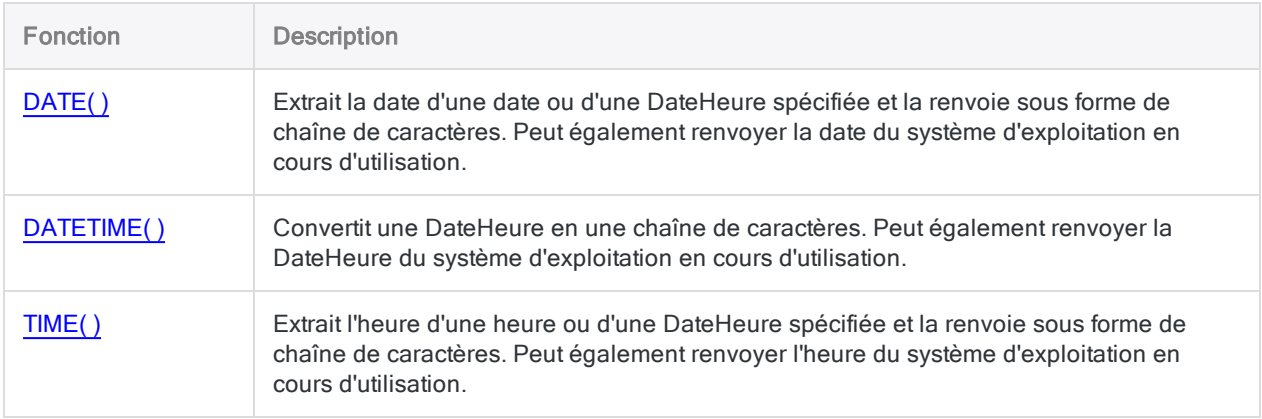

#### Conversion Sérielle en DateHeure

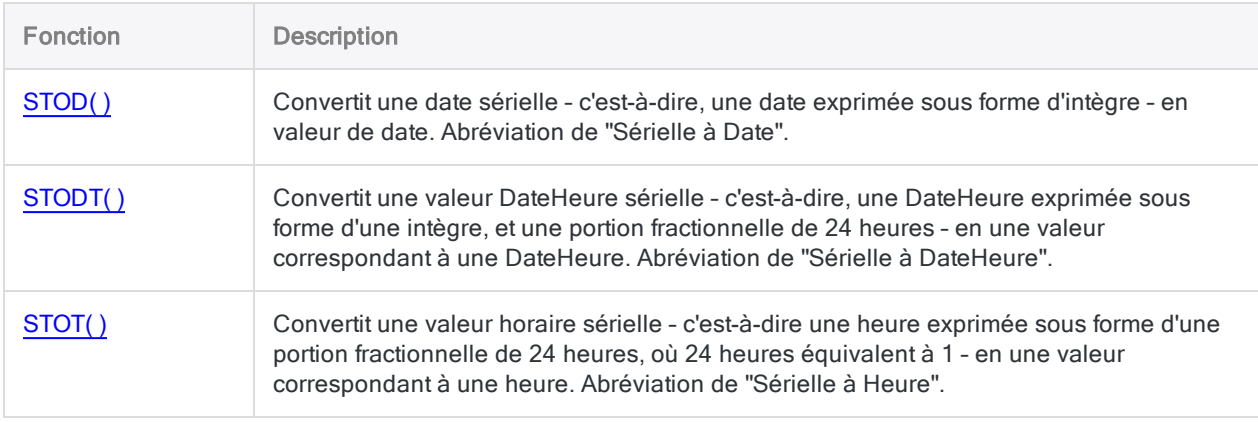

# <span id="page-2278-0"></span>Fonction CTODT( )

Convertit une valeur DateHeure au format Caractère ou Numérique en DateHeure. Abréviation de "Caractère à DateHeure".

## **Syntaxe**

CTODT(*chaîne/chiffre* <;*format*>)

### Paramètres

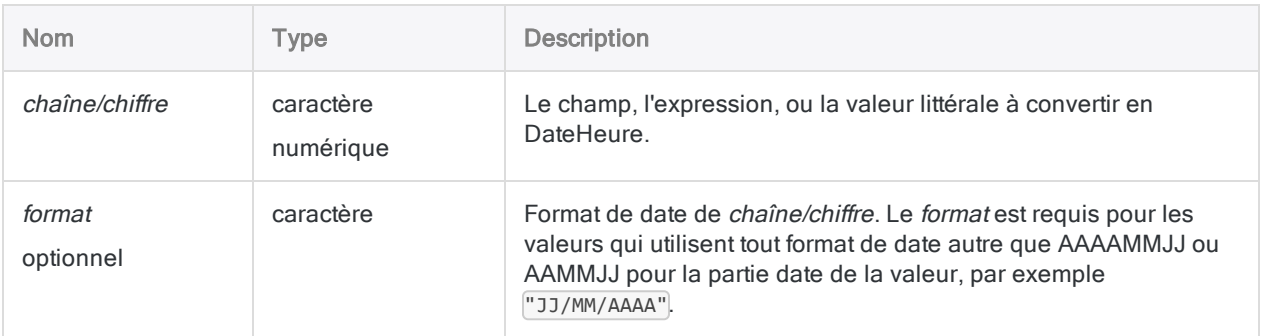

## **Sortie**

DateHeure. La valeur de DateHeure est générée à l'aide des formats d'affichage de date et d'heure Analytics actuels.

## **Exemples**

### Exemples basiques

#### Valeur d'entrée littérale de type caractère

Renvoie `20141231t235959` affiché au format 31 déc 2014 23:59:59 en supposant que les formats d'affichage actuels de la date et de l'heure dans Analytics soient JJ MMM AAAA et hh:mm:ss: :

CTODT("20141231 235959")

CTODT("31/12/2014 23:59:59"; "JJ/MM/AAAA hh:mm:ss")

#### Valeur d'entrée littérale numérique

Renvoie `20141231t235959` affiché au format 31 déc 2014 23:59:59 en supposant que les formats d'affichage actuels de la date et de l'heure dans Analytics soient JJ MMM AAAA et hh:mm:ss: :

CTODT(20141231,235959)

CTODT(31122014,235959; "JJMMAAAA,hhmmss")

#### Valeur d'entrée de champ de type caractère

Renvoie chaque valeur du champ de type caractère Reçu\_horodatage sous forme de DateHeure à l'aide du format d'affichage de la date Analytics actuel :

CTODT(Reçu\_horodatage; "JJ/MM/AAAA hh:mm:ss")

#### Valeur d'entrée de champ numérique

Renvoie chaque valeur du champ numérique Paiement horodatage sous forme de DateHeure, à l'aide du format d'affichage de la date d'Analytics actuel :

```
CTODT(Paiement_horodatage; "JJ/MM/AAAA hh:mm:ss")
```
#### Exemples avancés

#### Comparaison d'un champ Caractère ou Numérique avec une DateHeure

Utilisez la fonction CTODT( ) pour comparer une DateHeure avec des champs de type caractère ou numérique, contenant des valeurs représentant des DateHeures.

Le filtre ci-après compare deux valeurs :

- $\bullet$  le champ de type caractère Reçu horodatage stockant les DateHeures sous forme de données de type caractère au format JJ/MM/AAAA hh:mm:ss
- · la valeur DateHeure littérale au 1er juillet 2014 13:30:00

```
SET FILTER TO CTODT(Reçu_horodatage; "JJ/MM/AAAA hh:mm:ss") <
`20140701t133000`
```
### **Remarques**

#### Formats DateHeure requis

Les champs de caractères et les champs numériques contenant des valeurs de DateHeure doivent correspondre aux formats de la table ci-dessous. Les valeurs de DateHeure peuvent utiliser n'importe quelle combinaison de formats de date, séparateur et heure valides pour leur type de données. La date doit précéder l'heure, et il doit y avoir un séparateur entre les deux.

La portion correspondant à la date des valeurs peut utiliser n'importe quel format de date pris en charge par Analytics, et valide pour ce type de données, tant que les formats autres que AAAAMMJJ ou AAMMJJ sont correctement définis par format. Si vous utilisez format vous devez également indiquer le format de l'heure, qui doit être l'un des formats d'heure qui apparaissent dans la table cidessous.

Analytics reconnaît automatiquement le séparateur entre la date et les portions correspondant à l'heure des valeurs de DateHeure, c'est pourquoi il n'est pas nécessaire d'indiquer le séparateur dans format. Vous pouvez préciser le séparateur si vous le souhaitez.

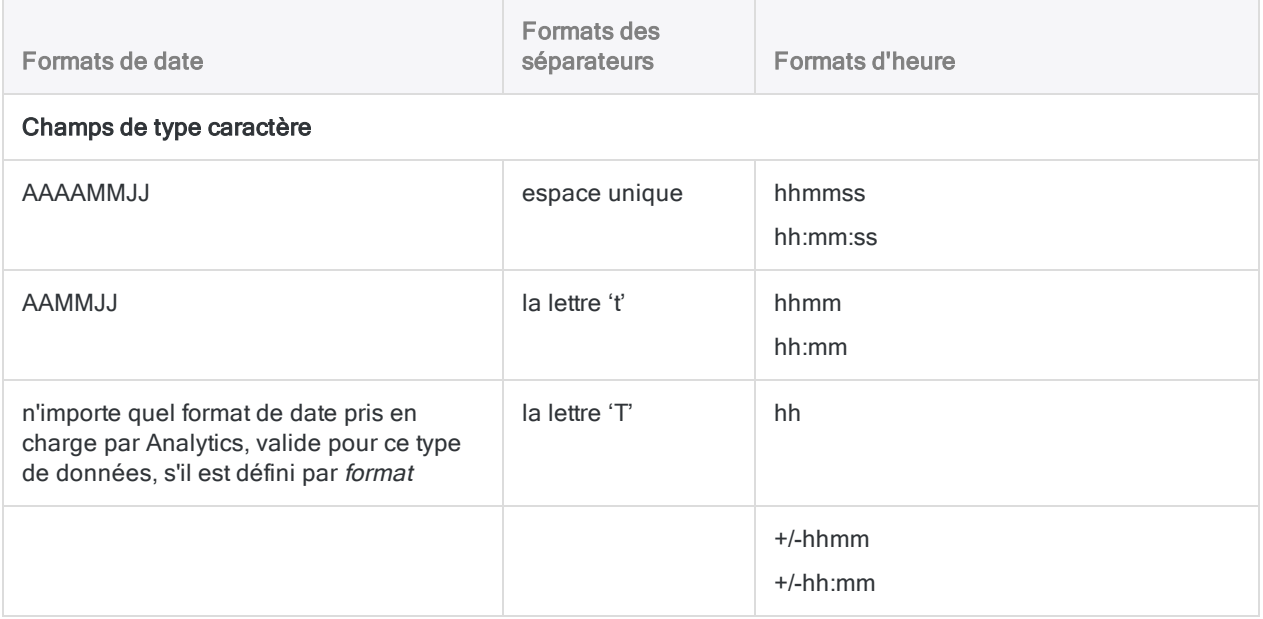

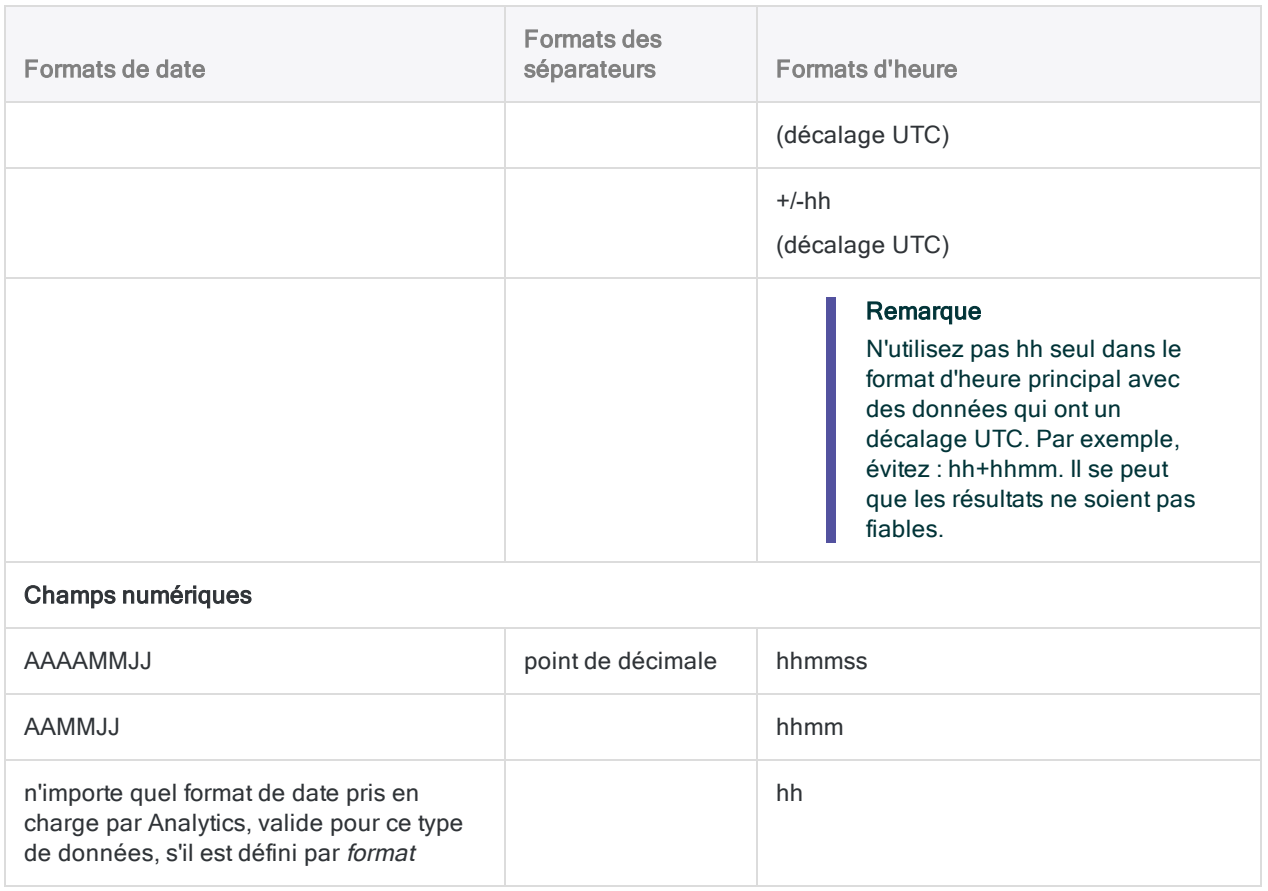

### Autres fonctions de conversion DateHeure

### Conversion Caractère ou Numérique en DateHeure

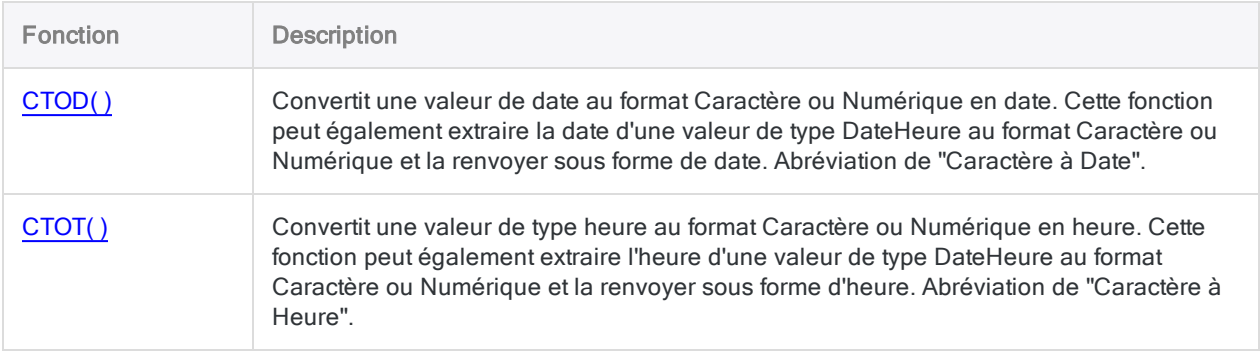

### Conversion DateHeure en Caractère

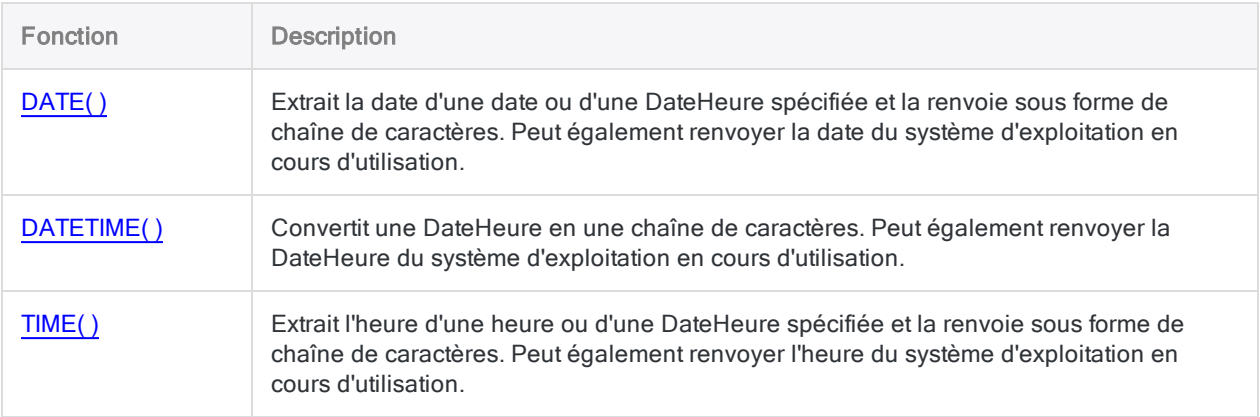

### Conversion Sérielle en DateHeure

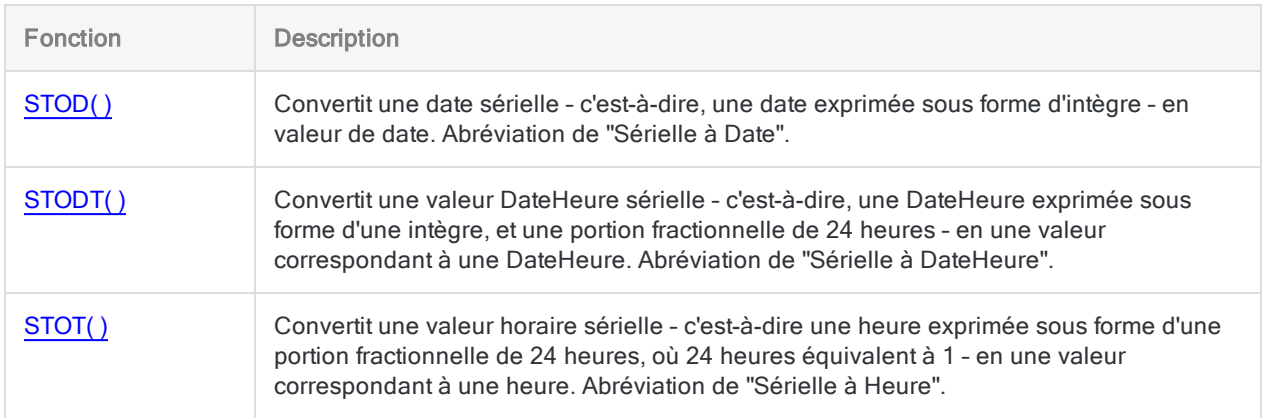

# <span id="page-2283-0"></span>Fonction CTOT( )

Convertit une valeur de type heure au format Caractère ou Numérique en heure. Cette fonction peut également extraire l'heure d'une valeur de type DateHeure au format Caractère ou Numérique et la renvoyer sous forme d'heure. Abréviation de "Caractère à Heure".

### **Syntaxe**

CTOT(*chaîne/chiffre*)

### Paramètres

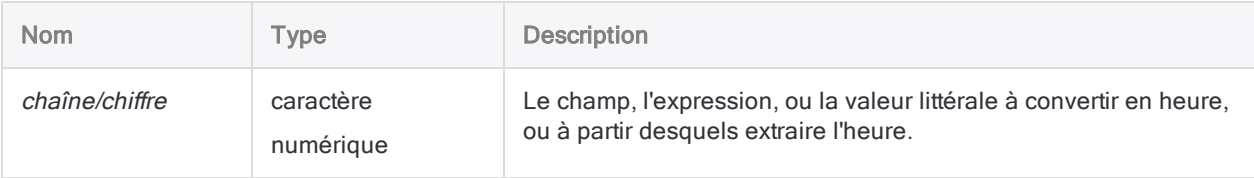

### **Sortie**

DateHeure. La valeur de type heure est générée à l'aide du format d'affichage de l'heure Analytics actuel.

### **Exemples**

#### Exemples basiques

#### Valeur d'entrée littérale de type caractère

Renvoie `t235959` affiché sous la forme 23:59:59 en supposant que le format d'affichage actuel de l'heure dans Analytics soit hh:mm:ss: :

CTOT("t235959")

CTOT("23:59:59")

CTOT("20141231 235959")

#### Valeur d'entrée littérale numérique

Renvoie `t235959` affiché sous la forme 23:59:59 en supposant que le format d'affichage actuel de l'heure dans Analytics soit hh:mm:ss: :

CTOT(,235959)

CTOT(0,235959)

CTOT(20141231,235959)

#### Valeur d'entrée de champ de type caractère

Renvoie chaque valeur du champ de type caractère Heure\_connexion sous la forme d'une heure, à l'aide du format d'affichage de l'heure d'Analytics actuel :

CTOT(Heure\_connexion)

#### Valeur d'entrée de champ numérique

Renvoie chaque valeur du champ numérique Paiement\_dateheure sous forme d'heure, sans partie date, à l'aide du format d'affichage de l'heure d'Analytics actuel :

CTOT(Paiement\_dateheure)

#### Exemples avancés

#### Comparaison d'un champ Caractère ou Numérique avec une heure

Utilisez la fonction CTOT( ) pour comparer une heure avec des champs de type caractère ou numérique, contenant des valeurs représentant des heures.

Le filtre ci-après compare deux valeurs :

- · le champ numérique Heure\_connexion stockant des heures sous forme de données numériques
- $\bullet$  la valeur heure littérale 09:30:00

SET FILTER TO CTOT(Heure connexion) > `t093000`

## **Remarques**

#### Formats DateHeure requis

Les champs de caractères et les champs numériques contenant des valeurs d'heure ou de DateHeure doivent correspondre aux formats de la table ci-dessous.

Les valeurs d'heure peuvent utiliser n'importe quelle combinaison de format de séparateur et heure. Il doit y avoir un séparateur avant la valeur d'heure, ou des deux-points entre les composants de l'heure, pour que la fonction s'exécute correctement.

Les valeurs de DateHeure peuvent utiliser n'importe quelle combinaison de formats de date, séparateur et heure valides pour leur type de données. La date doit précéder l'heure, et il doit y avoir un séparateur entre les deux.

Utilisez la fonction CTOD( ) si vous souhaitez convertir une valeur de type date au format Caractère ou Numérique en date, ou extraire la date d'une valeur de type DateHeure au format Caractère ou Numérique et la renvoyer sous forme de date.

Utilisez la fonction CTODT( ) si vous souhaitez convertir une valeur de type DateHeure au format Caractère ou Numérique en DateHeure.

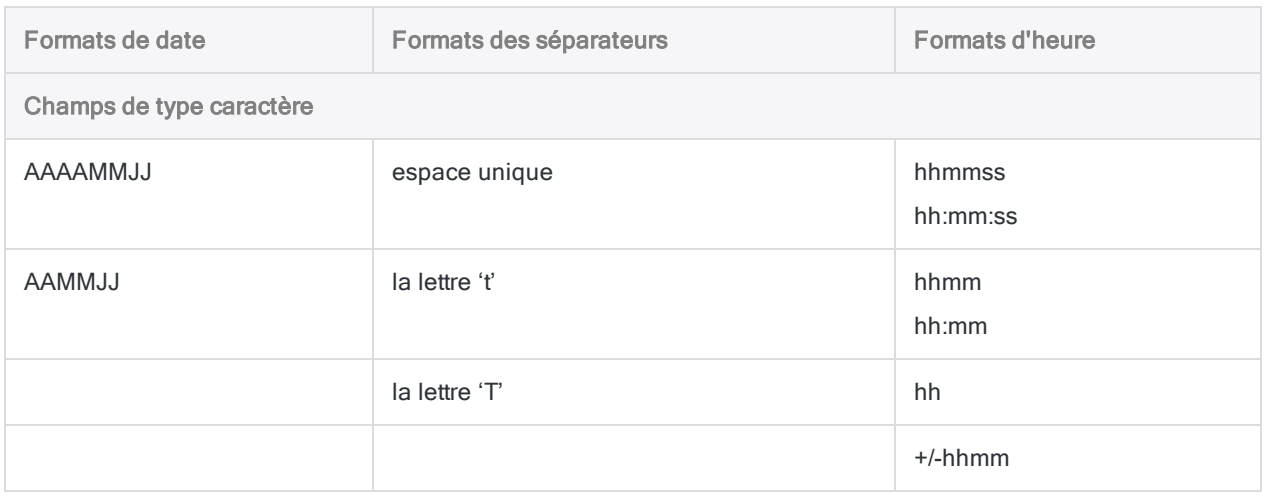

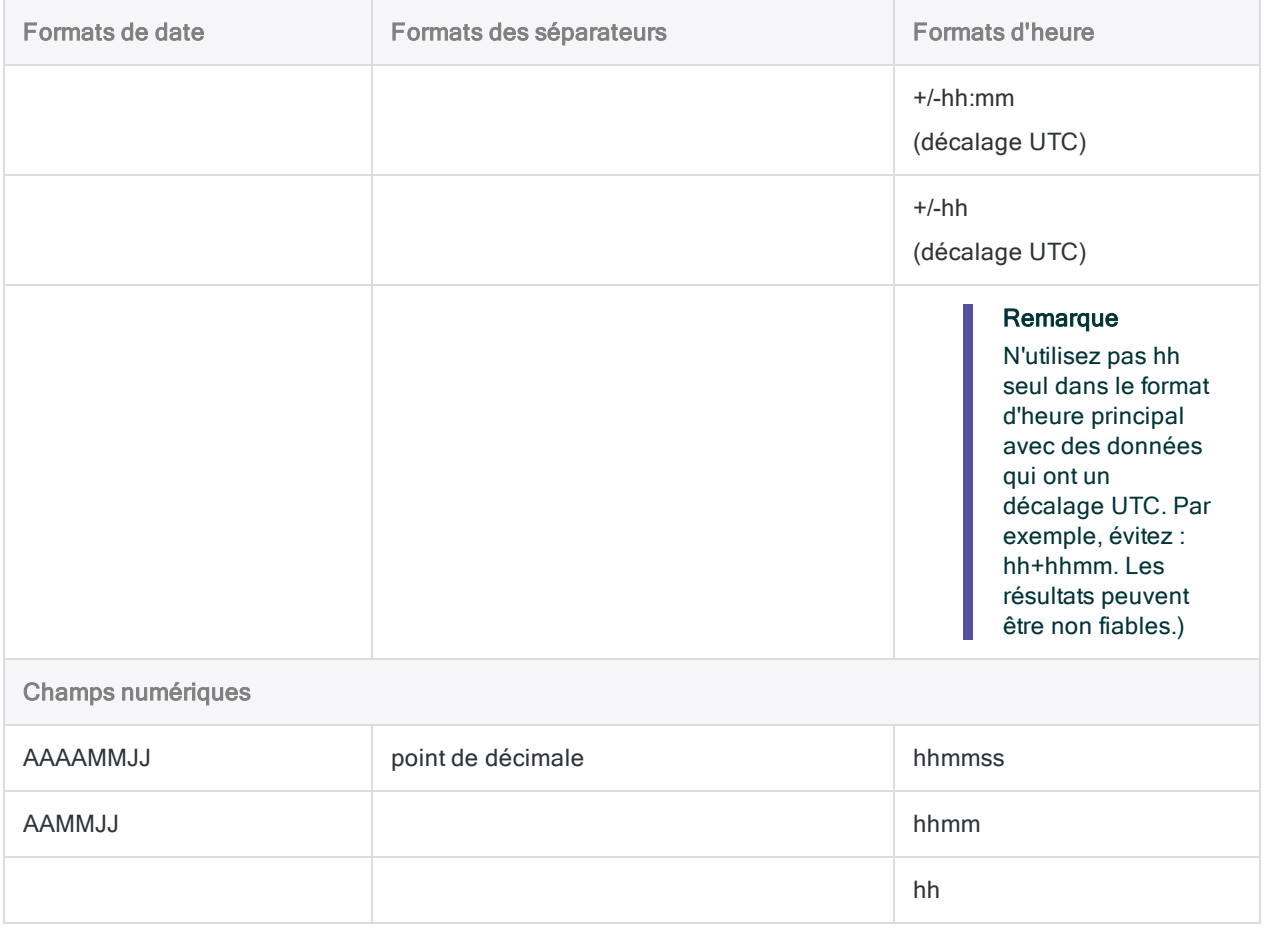

### Autres fonctions de conversion DateHeure

### Conversion Caractère ou Numérique en DateHeure

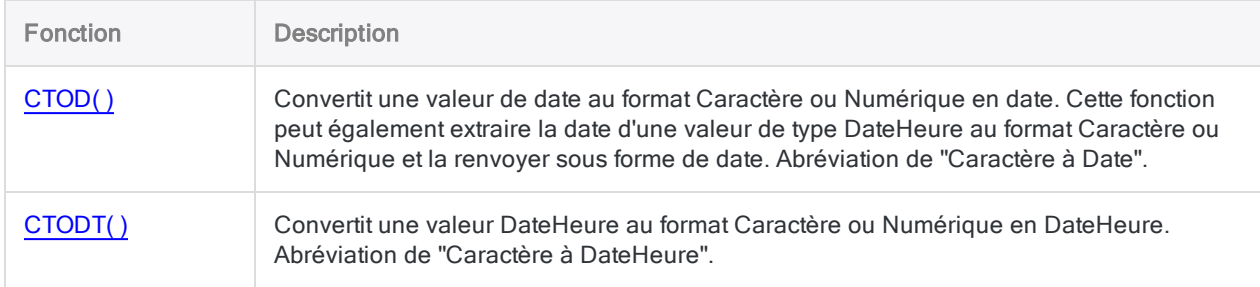

### Conversion DateHeure en Caractère

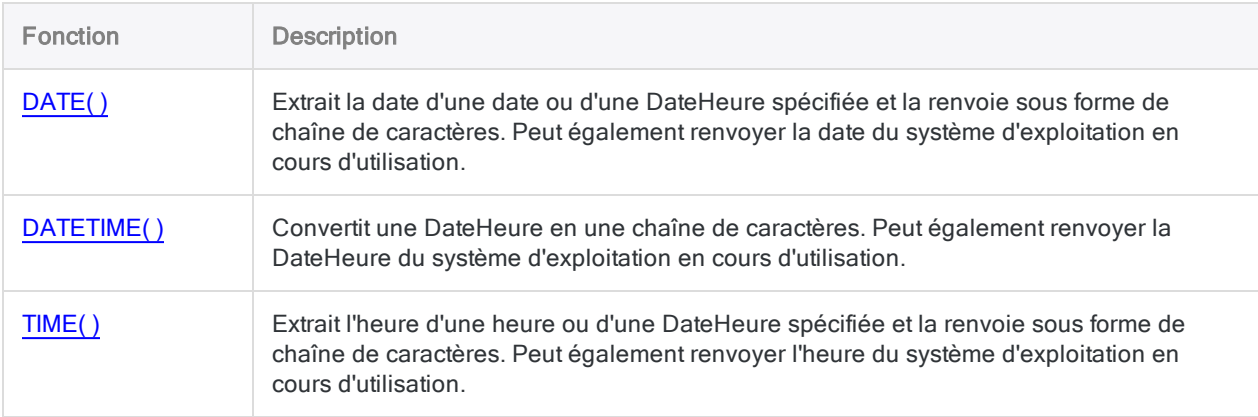

### Conversion Sérielle en DateHeure

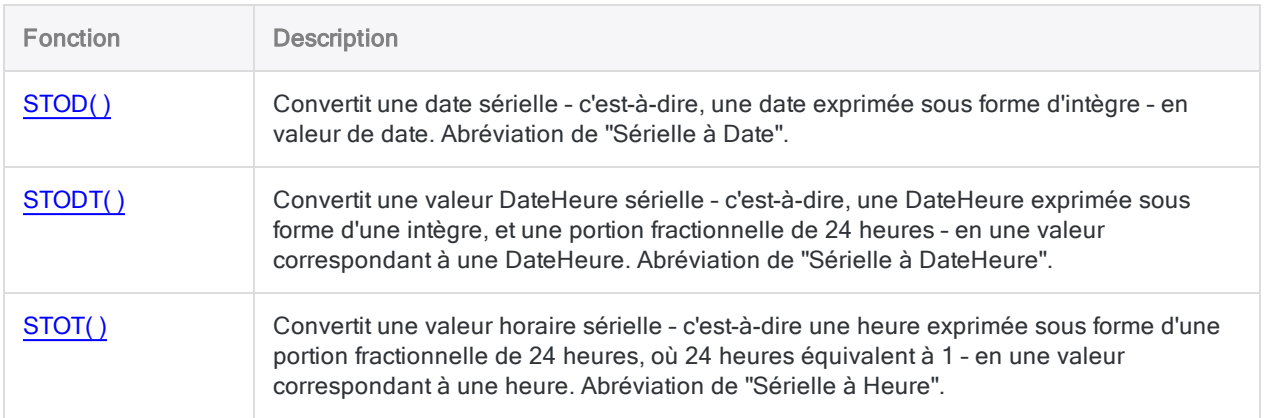

# Fonction CUMIPMT( )

Renvoie le montant cumulé des intérêts payés sur un emprunt pendant une plage de périodes.

### **Syntaxe**

CUMIPMT(*taux*; *périodes*; *quantité*; *période\_début*; *période\_fin* <;*type*>)

### Paramètres

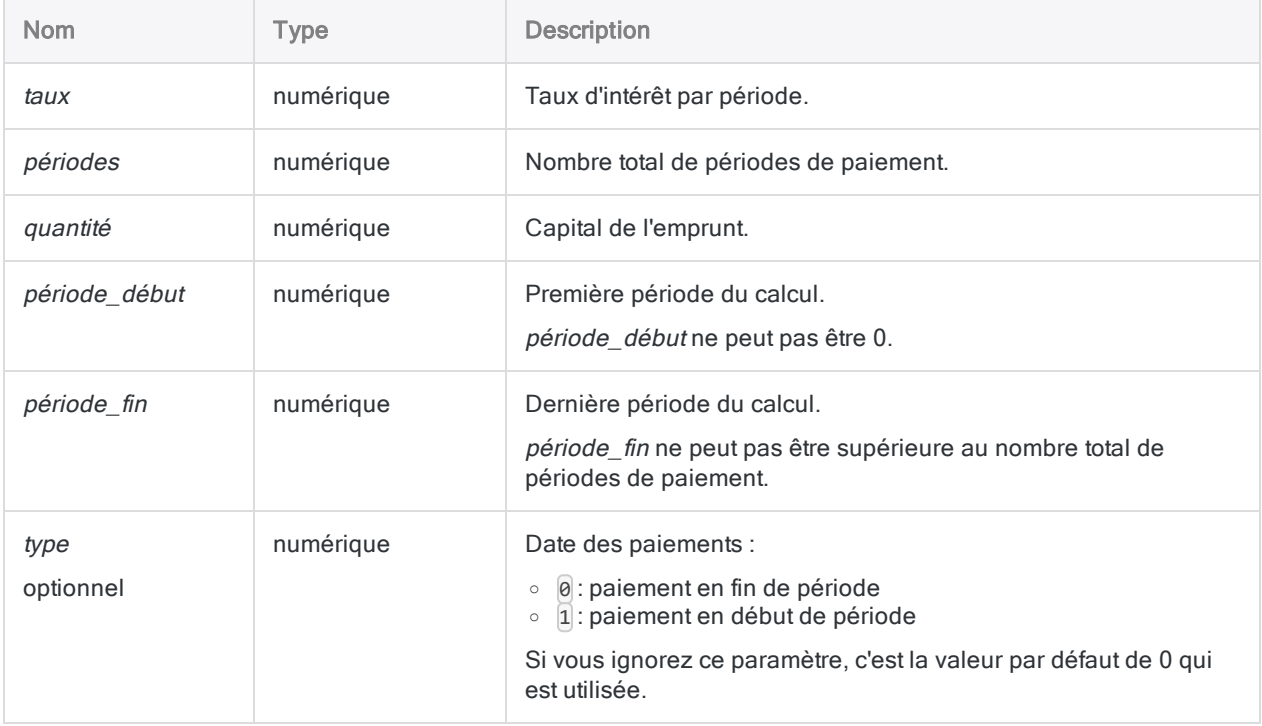

#### **Remarque**

Vous devez utiliser des périodes temporelles cohérentes lorsque vous spécifiez taux et *périodes* pour vous assurer que vous spécifiiez un taux d'intérêt par période. Par exemple :

- dans le cas de paiements mensuels, sur un emprunt ou un investissement d'une durée de deux ans avec un taux d'intérêt de 5 % par an, spécifiez 0,05/12 pour taux et 2 \* 12 pour périodes
- dans le cas de paiements annuels sur le même prêt ou investissement, indiquez 0,05 pour taux et 2 pour périodes

### **Sortie**

Numérique.

## **Exemples**

### Exemples basiques

Renvoie 17437,23, le montant total des intérêts payés la deuxième année d'un emprunt de 275 000 \$ sur vingt-cinq ans à 6,5 % par an dont les paiements ont une échéance à la fin de chaque mois :

CUMIPMT(0,065/12; 12\*25; 275000; 13; 24; 0)

Renvoie 17741,31, le montant total des intérêts payés sur le même emprunt durant la première année de l'emprunt :

CUMIPMT(0,065/12; 12\*25; 275000; 1; 12; 0)

### **Remarques**

#### Fonctions associées

La fonction CUMPRINC( ) est le complément de la fonction CUMIPMT( ).

La fonction IPMT( ) calcule les intérêts payés pour une seule période.

# Fonction CUMPRINC( )

Renvoie le montant cumulé du remboursement du capital sur un emprunt pendant une plage de périodes.

## **Syntaxe**

CUMPRINC(*taux*; *périodes*; *quantité*; *période\_début*; *période\_fin* <;*type*>)

### Paramètres

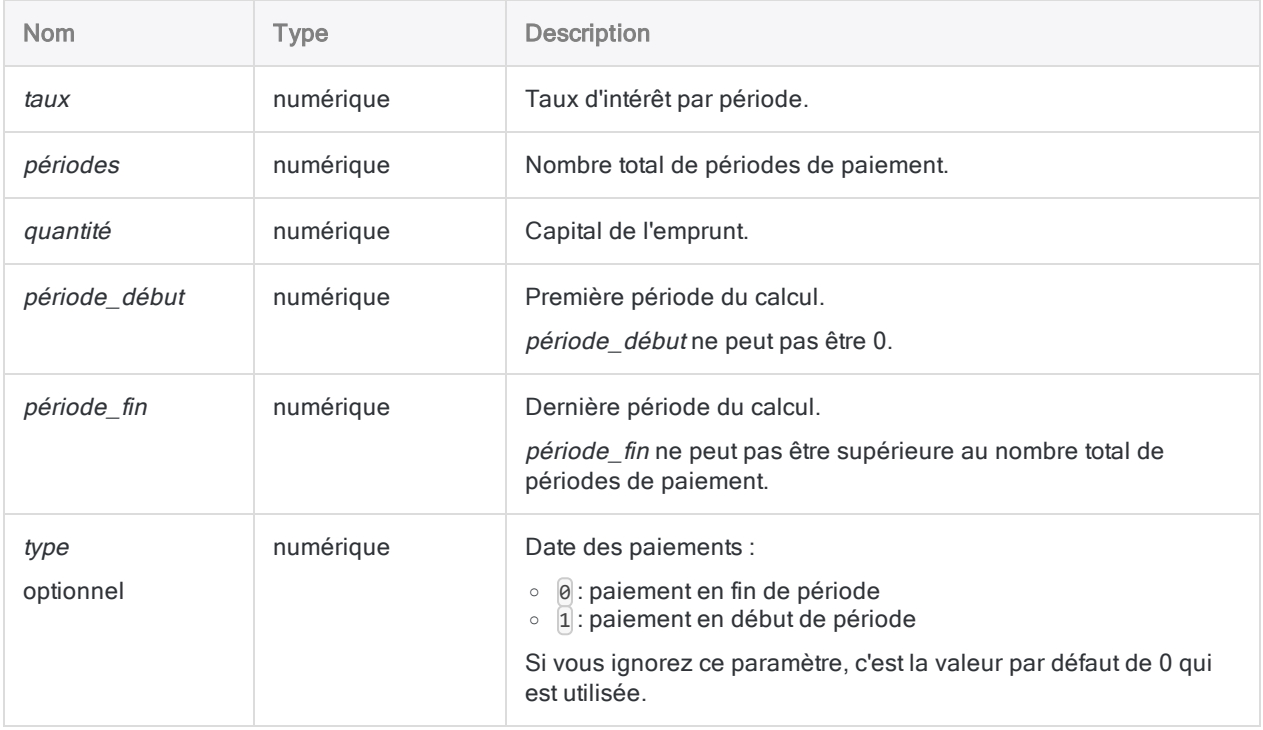

#### **Remarque**

Vous devez utiliser des périodes temporelles cohérentes lorsque vous spécifiez taux et *périodes* pour vous assurer que vous spécifiiez un taux d'intérêt par période. Par exemple :

- dans le cas de paiements mensuels, sur un emprunt ou un investissement d'une durée de deux ans avec un taux d'intérêt de 5 % par an, spécifiez 0,05/12 pour taux et 2 \* 12 pour périodes
- dans le cas de paiements annuels sur le même prêt ou investissement, indiquez 0,05 pour taux et 2 pour périodes

### **Sortie**

Numérique.

## **Exemples**

### Exemples basiques

Renvoie 4844,61, le montant total du capital payé la deuxième année d'un emprunt de 275 000 \$ sur vingt-cinq ans à 6,5 % par an dont les paiements ont une échéance à la fin de chaque mois :

```
CUMPRINC(0,065/12; 12*25; 275000; 13; 24; 0)
```
Renvoie 367,24, le montant du capital payé sur le même emprunt lors du dernier mois de celui-ci :

```
CUMPRINC(0,065/12; 12*25; 275000; 1; 1; 0)
```
### **Remarques**

#### Fonctions associées

La fonction CUMIPMT() est le complément de la fonction CUMPRINC(). La fonction PPMT( ) calcule le capital payé pour une seule période.

# <span id="page-2292-0"></span>Fonction DATE( )

Extrait la date d'une date ou d'une DateHeure spécifiée et la renvoie sous forme de chaîne de caractères. Peut également renvoyer la date du système d'exploitation en cours d'utilisation.

## **Syntaxe**

DATE(<*date/DateHeure*> <;*format*>)

### Paramètres

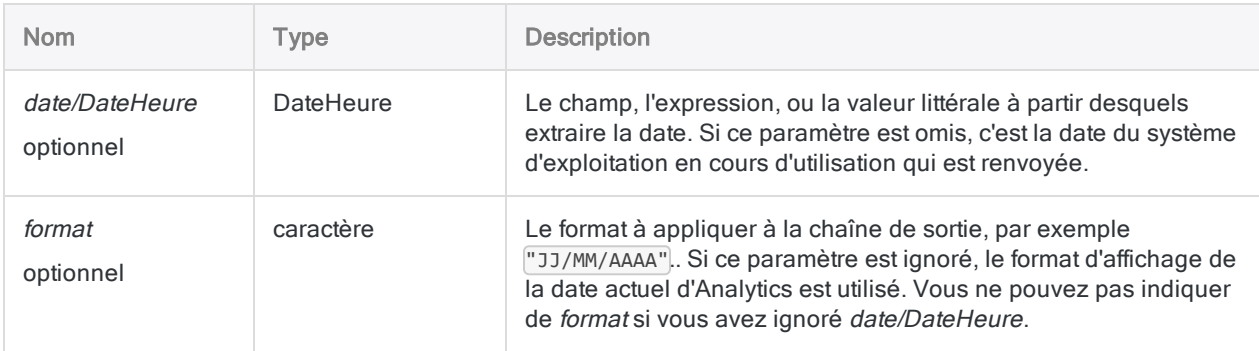

### **Sortie**

Caractère.

### **Exemples**

### Exemples basiques

Renvoie "20141231" dans le format d'affichage de la date actuelle d'Analytics :

DATE(`20141231 235959`)

```
Renvoie "31-Déc-2014" :
```
DATE(`20141231 235959`; "JJ-MMM-AAAA")

Renvoie la date du système d'exploitation en cours d'utilisation sous forme de chaîne de caractères, au format d'affichage de la date actuelle d'Analytics.

DATE()

Renvoie chaque valeur du champ Reçu horodatage sous forme de chaîne de caractères à l'aide du format d'affichage de la date Analytics actuel :

DATE(Reçu\_horodatage)

Renvoie chaque valeur du champ Reçu\_horodatage sous forme de chaîne de caractères à l'aide du format d'affichage de la date spécifié :

```
DATE(Reçu_horodatage; "JJ/MM/AAAA")
```
### **Remarques**

#### Longueur de la chaîne de sortie

La chaîne de sortie comporte toujours 12 caractères. Si le format indiqué pour générer les résultats, ou le format d'affichage de la date d'Analytics, comporte moins de 12 caractères, la chaîne générée est complétée par des espaces en fin de chaîne.

#### Informations sur les paramètres

Un champ indiqué pour *date/DateHeure* peut utiliser n'importe quel format de date ou de DateHeure, tant que la définition de champ définit correctement le format.

Si vous utilisez *format* pour contrôler la manière dont la chaîne de sortie s'affiche, vous pouvez utiliser n'importe quel format d'affichage de la date pris en charge par Analytics. Par exemple :

- <sup>l</sup> JJ/MM/AAAA
- MM-JJ-AA
- <sup>l</sup> JJ MMM AAAA

format doit être indiqué à l'aide de guillemets simples ou doubles - par exemple, "JJ MMM AAAA".

#### Spécification d'une valeur littérale de date ou de **DateHeure**

Lorsque vous indiquez une valeur littérale de date ou de DateHeure pour date/DateHeure, vous êtes limité aux formats de la table ci-dessous, et vous devez entourer la valeur de guillemets inversés – par exemple, 20141231

N'utilisez aucun séparateur comme les barres obliques (/) ou les deux points (:) entre les composants individuels des dates ou des heures.

- Valeurs DateHeure : vous pouvez utiliser n'importe laquelle des combinaisons de formats de date, de séparateur et d'heure répertoriées dans le tableau ci-dessous. La date doit précéder l'heure, et vous devez utiliser un séparateur entre les deux. Les séparateurs valides sont un espace unique, la lettre « t » ou la lettre « T ».
- Valeurs heure : vous devez indiquer l'heure à l'aide de l'horloge de 24 heures. Les décalages par rapport à l'heure universelle coordonnée (UTC) doivent être préfacés d'un signe plus (+) ou d'un signe moins (-).

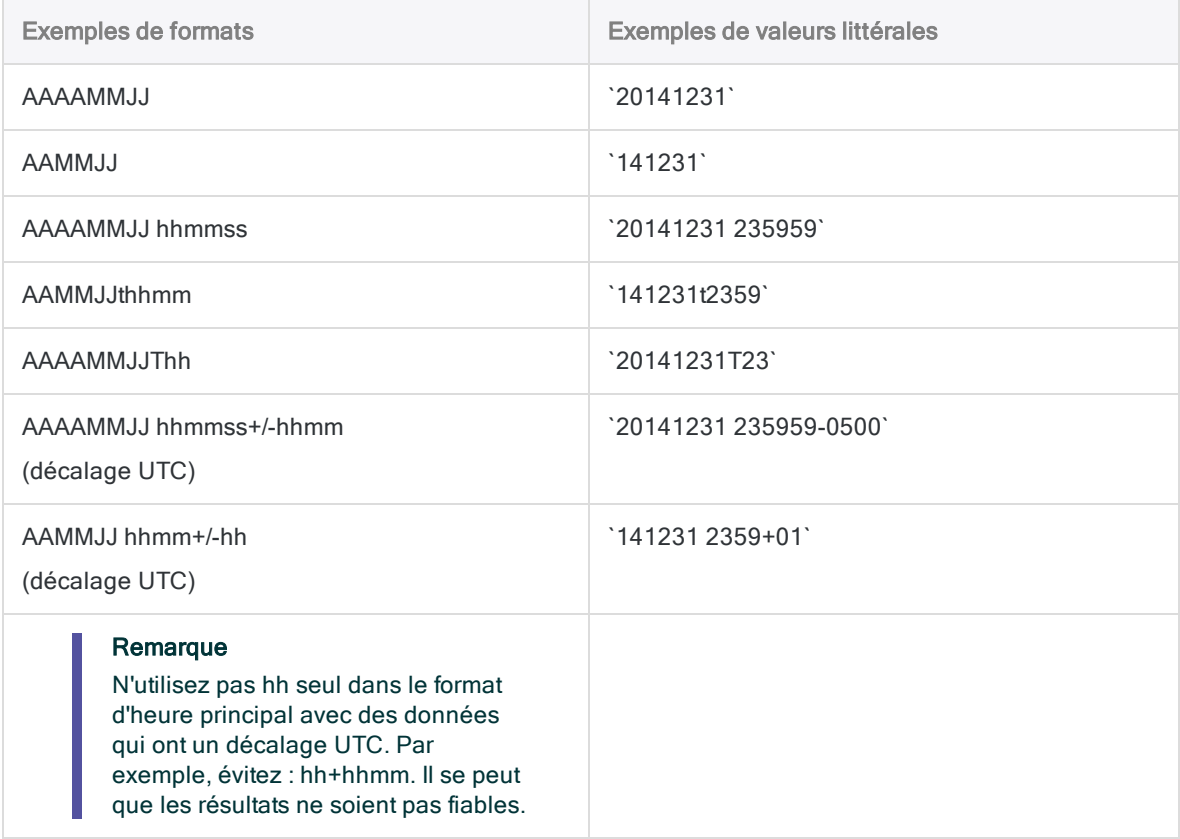

### Fonctions associées

Si vous devez renvoyer l'heure actuelle du système d'exploitation sous forme de valeur DateHeure, utilisez TODAY( ) plutôt que DATE( ).

## Autres fonctions de conversion DateHeure

#### Conversion DateHeure en Caractère

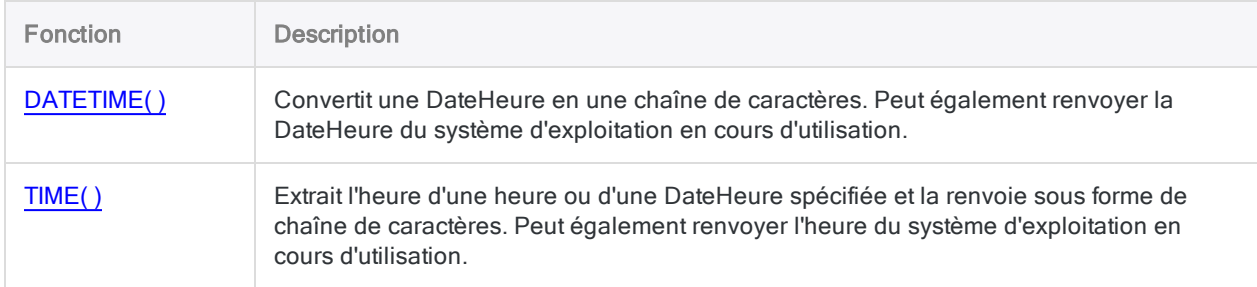

### Conversion Caractère ou Numérique en DateHeure

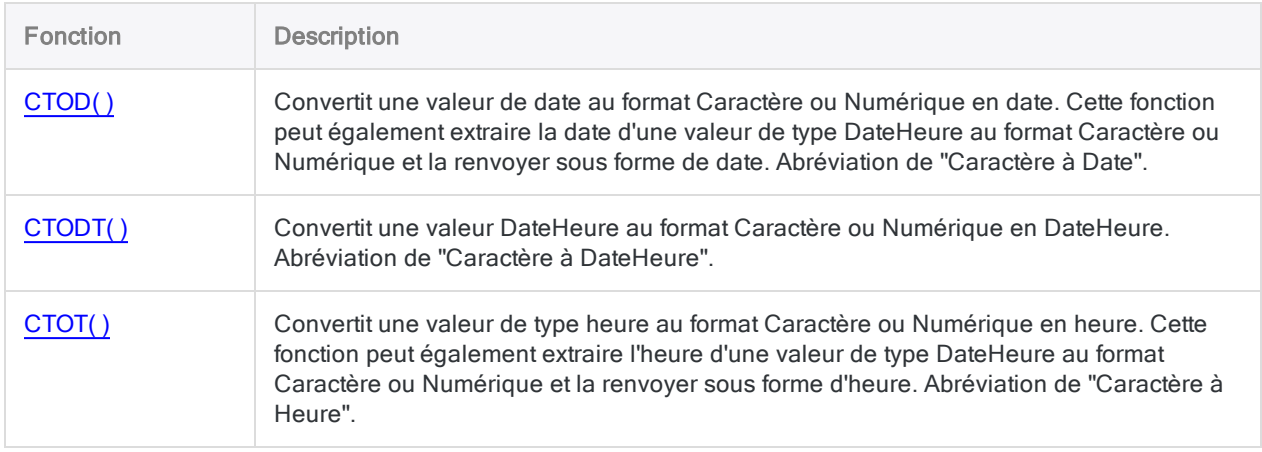

#### Conversion Sérielle en DateHeure

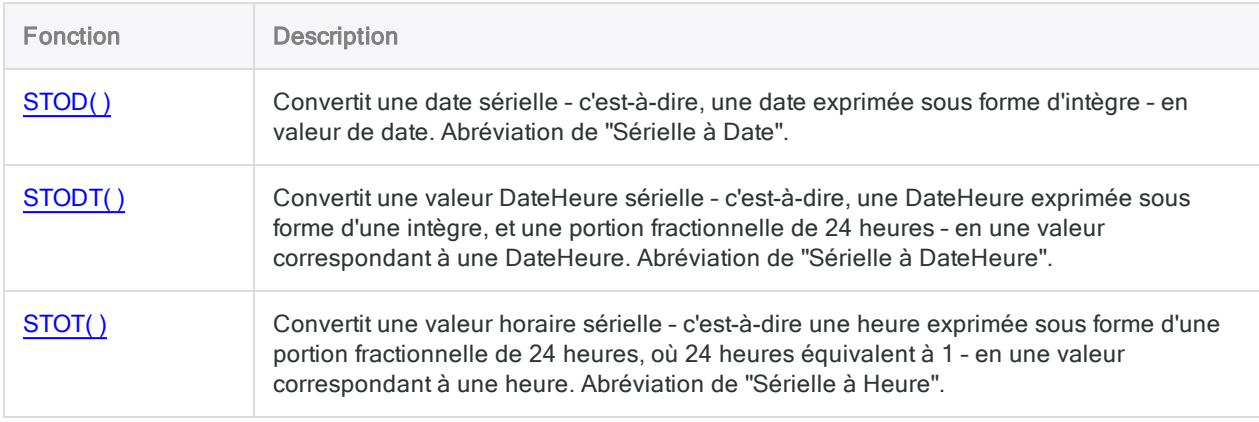

# <span id="page-2296-0"></span>Fonction DATETIME( )

Convertit une DateHeure en une chaîne de caractères. Peut également renvoyer la DateHeure du système d'exploitation en cours d'utilisation.

## **Syntaxe**

DATETIME(<*DateHeure*> <;*format*>)

### Paramètres

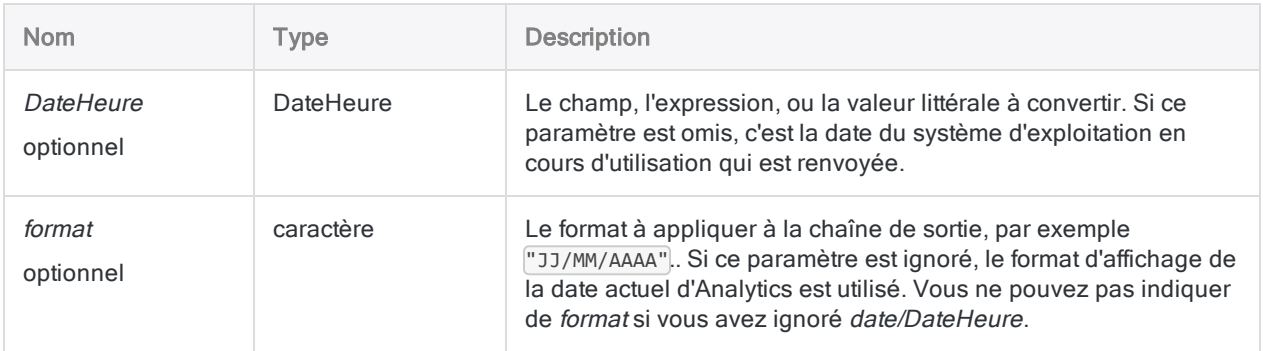

### **Sortie**

Caractère.

### **Exemples**

#### Exemples basiques

#### Entrée DateHeure littérale

Renvoie "20141231 235959" dans les formats d'affichage des date et heures actuelles d'Analytics :

```
DATETIME(`20141231 235959`)
```
Fonctions

Renvoie "31-Dec-2014 11:59 P" :

DATETIME(`20141231 235959`; "JJ-MMM-AAAA hh:mm A")

Renvoie les date et heure du système d'exploitation en cours d'utilisation sous forme de chaîne de caractères, au format d'affichage des date et heures actuelles d'Analytics.

DATETIME()

#### Entrée de champ

Renvoie chaque valeur du champ Reçu\_horodatage sous forme de chaîne de caractères à l'aide des formats d'affichage des date et heure Analytics actuelles :

DATETIME(Reçu\_horodatage)

Renvoie chaque valeur du champ Reçu\_horodatage sous forme de chaîne de caractères à l'aide des formats d'affichage des date et heure spécifiés :

DATETIME(Reçu\_horodatage; "JJ/MM/AAAA hh:mm:ss")

### **Remarques**

#### Longueur de la chaîne de sortie

La chaîne de sortie comporte toujours 27 caractères. Si le *format* indiqué pour générer les résultats ou que les formats d'affichage de la date et de l'heure d'Analytics comportent moins de 27 caractères, la chaîne générée est complétée par des espaces en fin de chaîne.

#### Informations sur les paramètres

Un champ indiqué pour DateHeure peut utiliser n'importe quel format de DateHeure, tant que la définition de champ définit correctement le format.

Si vous utilisez format pour contrôler la manière dont la chaîne de sortie est affichée, vous êtes limité aux formats de la table ci-dessous.

• Vous pouvez utiliser n'importe quelle combinaison des formats de date, d'heure et formats AM/PM.

- La date doit précéder l'heure. Placer un séparateur entre les deux n'est pas requis car Analytics utilise automatiquement un espace unique en tant que séparateur dans la chaîne de sortie.
- Le format AM/PM est facultatif et il est placé en dernier.
- format doit être indiqué à l'aide de guillemets simples ou doubles.

Par exemple : "JJ MMM AAAA hh:mm:ss AM"

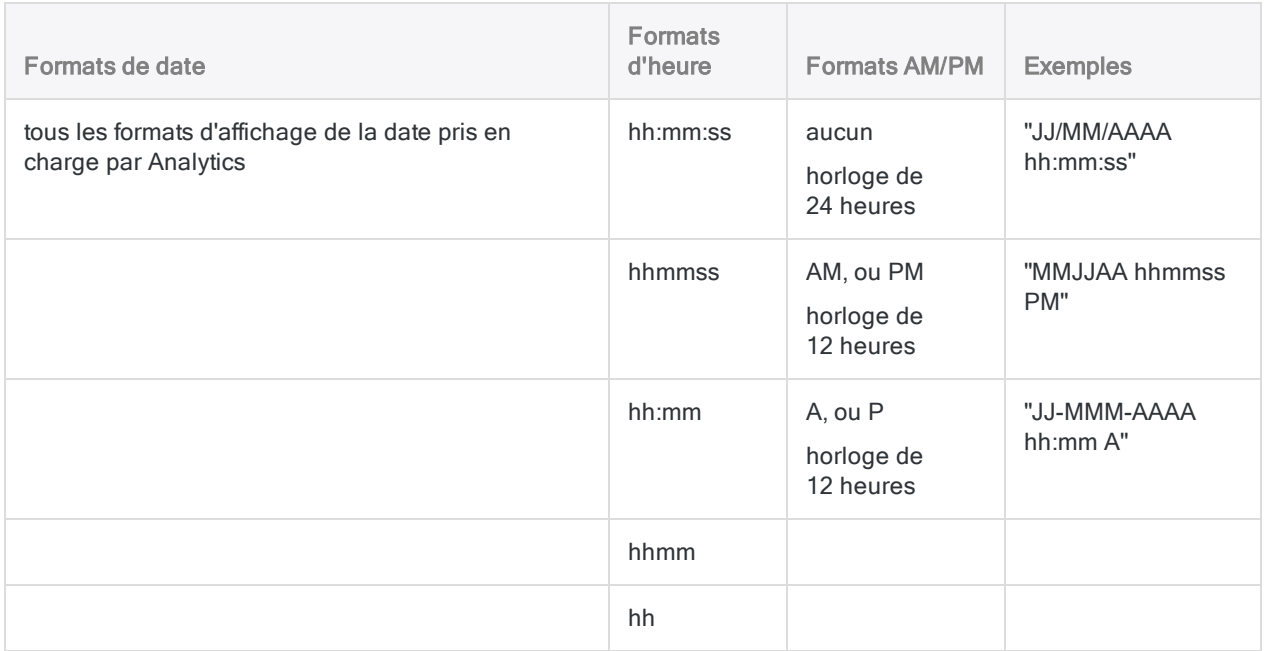

#### Spécification d'une valeur littérale de DateHeure

Lorsque vous indiquez une valeur littérale de DateHeure pour DateHeure, vous êtes limité aux formats de la table ci-dessous, et vous devez entourer la valeur de guillemets inversés – par exemple, `20141231 235959`.

N'utilisez aucun séparateur comme les barres obliques (/) ou les deux points (:) entre les composants individuels des dates ou des heures.

- Valeurs DateHeure : vous pouvez utiliser n'importe laquelle des combinaisons de formats de date, de séparateur et d'heure répertoriées dans le tableau ci-dessous. La date doit précéder l'heure, et vous devez utiliser un séparateur entre les deux. Les séparateurs valides sont un espace unique, la lettre « t » ou la lettre « T ».
- Valeurs heure : vous devez indiquer l'heure à l'aide de l'horloge de 24 heures. Les décalages par rapport à l'heure universelle coordonnée (UTC) doivent être préfacés d'un signe plus (+) ou d'un signe moins (-).

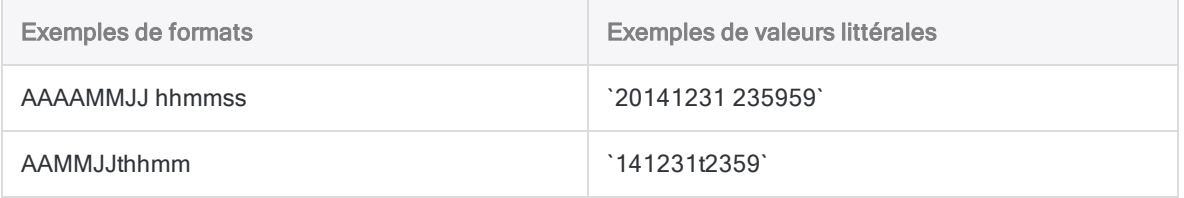

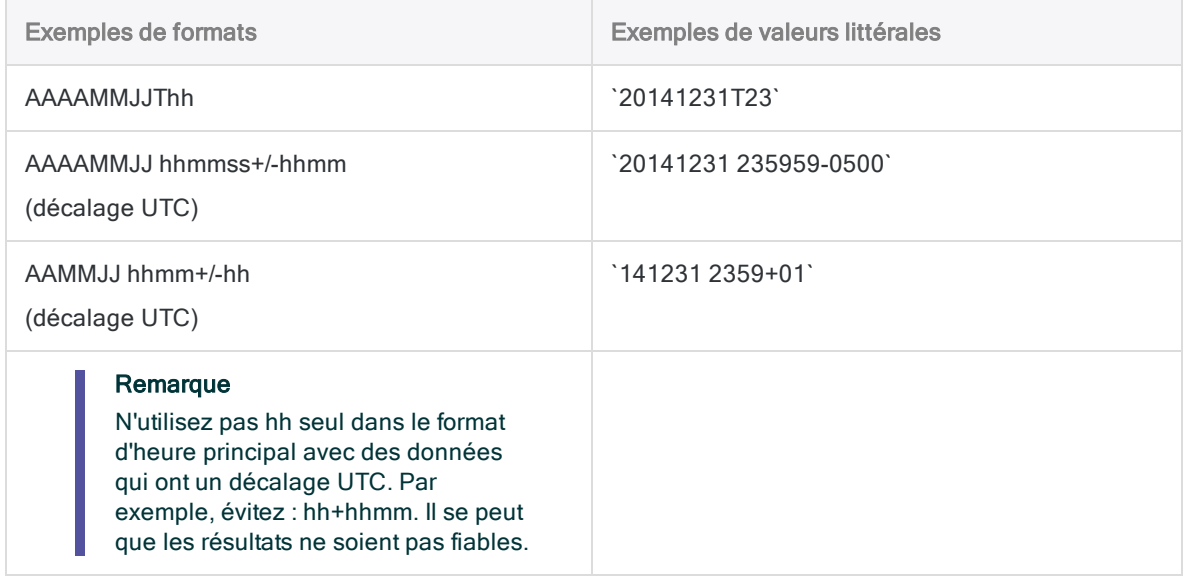

## Autres fonctions de conversion DateHeure

### Conversion DateHeure en Caractère

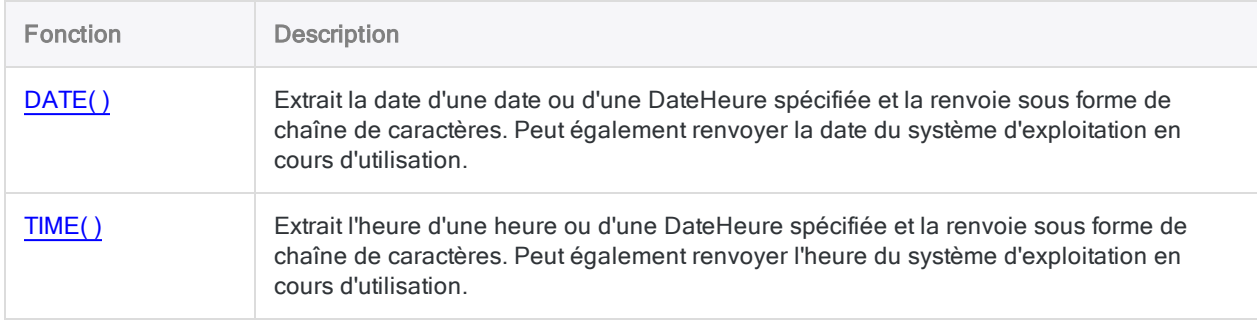

### Conversion Caractère ou Numérique en DateHeure

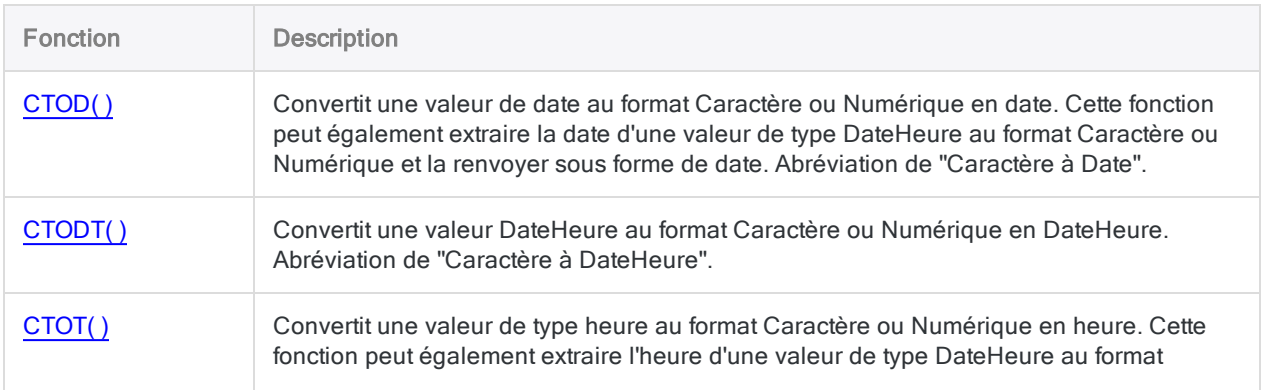

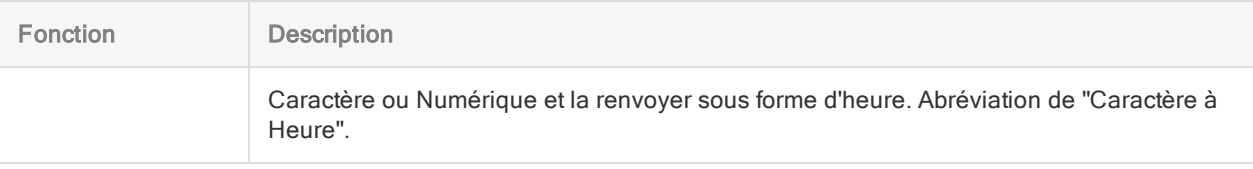

### Conversion Sérielle en DateHeure

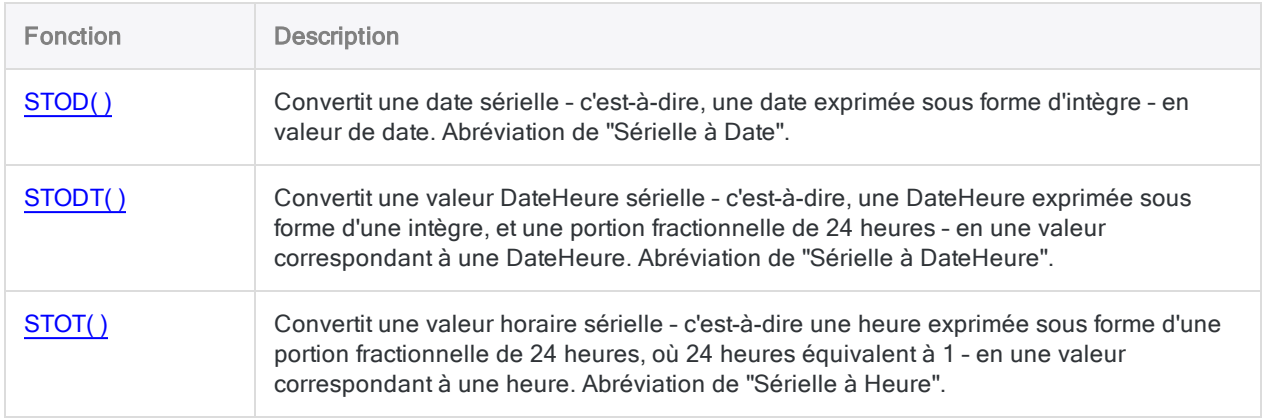

# Fonction DAY( )

Extrait le jour du mois d'une date ou d'une DateHeure spécifiée et le renvoie sous forme de valeur numérique (1 à 31).

## **Syntaxe**

DAY(*date/DateHeure*)

### Paramètres

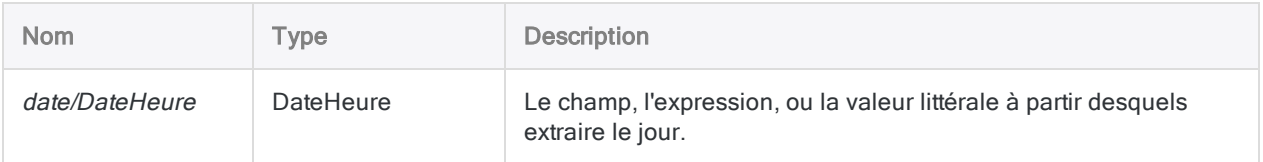

## **Sortie**

Numérique.

### **Exemples**

### Exemples basiques

Renvoie 31 :

```
DAY(`20141231`)
```
DAY(`20141231 235959`)

Renvoie le jour du mois pour chaque valeur dans le champ Date\_facture :

DAY(Date facture)

### **Remarques**

#### Informations sur les paramètres

Un champ indiqué pour *date/DateHeure* peut utiliser n'importe quel format de date ou de DateHeure, tant que la définition de champ définit correctement le format.

#### Spécification d'une valeur littérale de date ou de **DateHeure**

Lorsque vous indiquez une valeur littérale de date ou de DateHeure pour *date/DateHeure*, vous êtes limité aux formats de la table ci-dessous, et vous devez entourer la valeur de guillemets inversés – par exemple, 20141231<sup>'</sup>.

N'utilisez aucun séparateur comme les barres obliques (/) ou les deux points (:) entre les composants individuels des dates ou des heures.

- Valeurs DateHeure : vous pouvez utiliser n'importe laquelle des combinaisons de formats de date, de séparateur et d'heure répertoriées dans le tableau ci-dessous. La date doit précéder l'heure, et vous devez utiliser un séparateur entre les deux. Les séparateurs valides sont un espace unique, la lettre « t » ou la lettre « T ».
- Valeurs heure : vous devez indiquer l'heure à l'aide de l'horloge de 24 heures. Les décalages par rapport à l'heure universelle coordonnée (UTC) doivent être préfacés d'un signe plus (+) ou d'un signe moins (-).

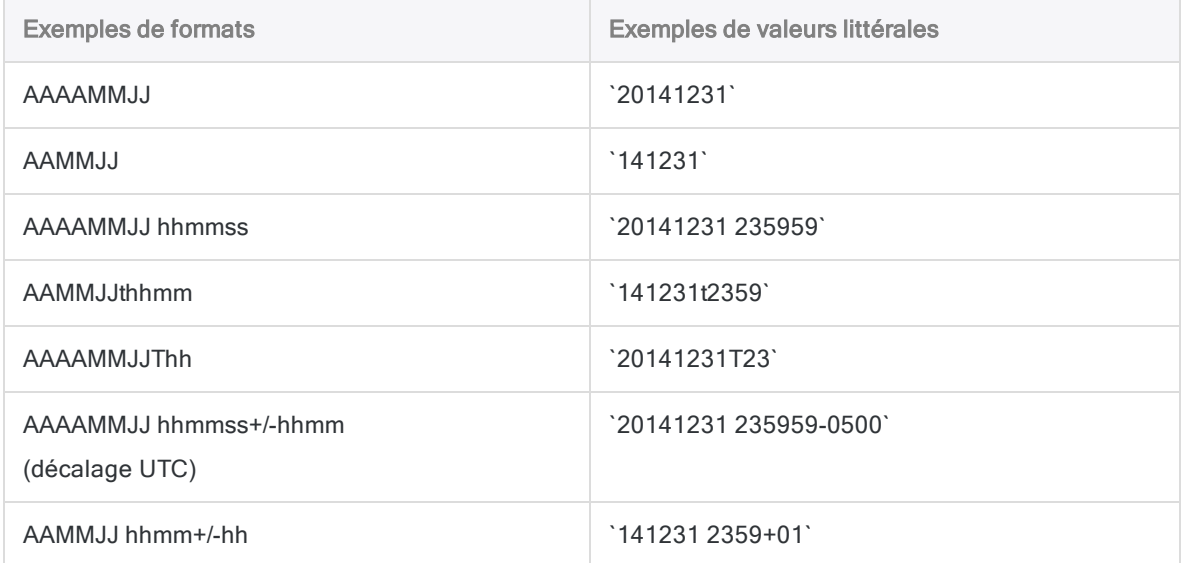

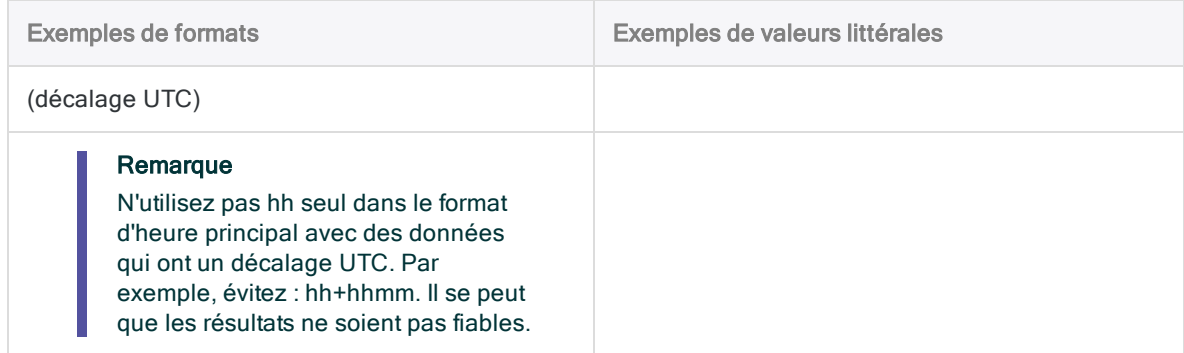

### Fonctions associées

Si vous devez renvoyer :

- le jour de la semaine comme un nombre (de 1 à 7), utilisez DOW() au lieu de DAY()
- le nom du jour de la semaine, utilisez CDOW() au lieu de DAY()
# Fonction DBYTE( )

Renvoie le caractère Unicode situé à la position d'octet indiquée dans un enregistrement.

#### Remarque

Cette fonction est spécifique à l'édition Unicode d'Analytics. Elle n'est pas prise en charge dans l'édition non-Unicode.

## **Syntaxe**

DBYTE(*octet\_emplacement*)

## Paramètres

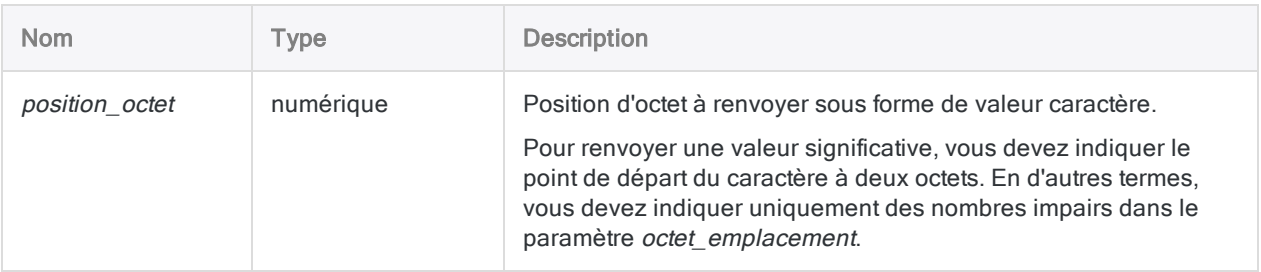

## **Sortie**

Caractère.

## **Exemples**

### Exemples basiques

Les exemples illustrent le comportement de la fonction lorsqu'elle est appliquée au champ Unicode ci-dessous (dont la valeur fait 11 caractères, soit 22 octets) 美丽 10072DOE : Renvoie "丽" :

Fonctions

DBYTE(3)

Renvoie "D" :

DBYTE(17)

Renvoie "E" :

DBYTE(21)

## **Remarques**

### Quand utiliser DBYTE( )

Utilisez DBYTE( ) pour examiner le contenu d'une position dans un enregistrement, sans avoir à définir un champ à cet effet.

# Fonction DEC( )

Renvoie une valeur ou le résultat d'une expression numérique avec le nombre de décimales indiqué.

## **Syntaxe**

DEC(*nombre*; *décimales*)

## Paramètres

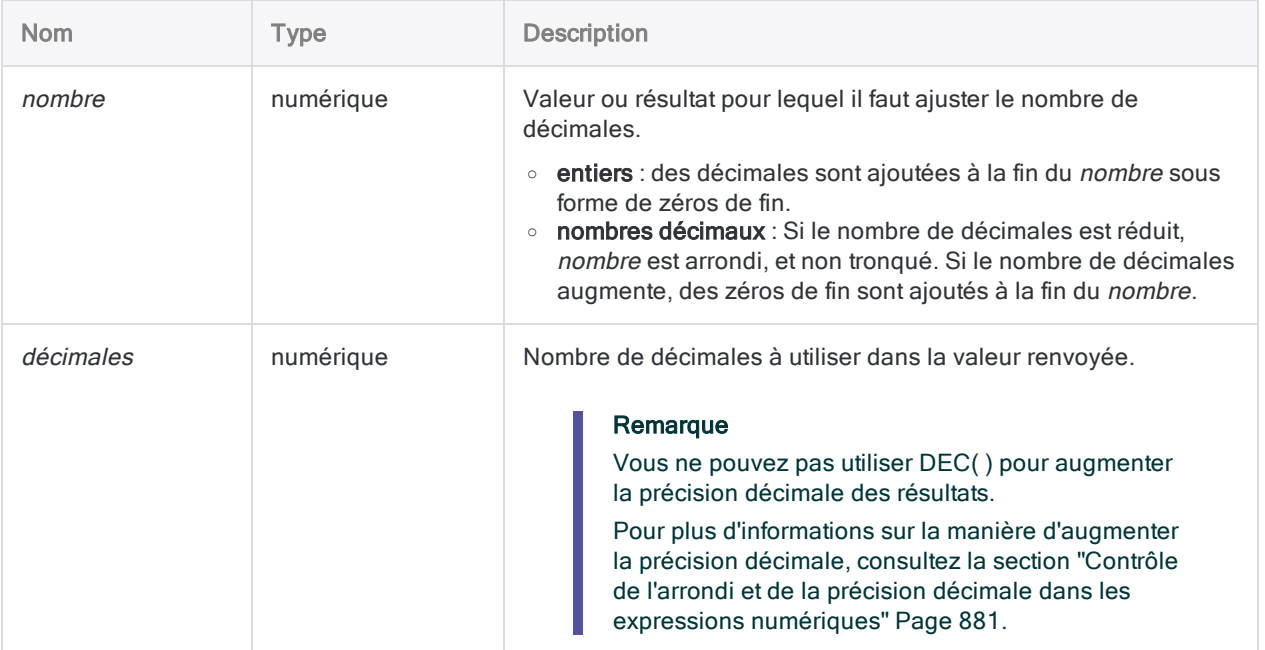

## **Sortie**

Numérique.

## **Exemples**

### Exemples basiques

Renvoie 7,00 :

DEC(7; 2)

Renvoie 7,565 :

DEC(7,5647; 3)

Renvoie 7,56470 :

DEC(7,5647; 5)

### Exemples avancés

### Calcul de l'intérêt journalier

Calcule l'intérêt journalier à six décimales pour le champ Taux\_annuel :

DEC(Taux\_annuel; 6) / 365

## **Remarques**

### Quand utiliser DEC( )

Utilisez cette fonction pour ajuster le nombre de décimales dans un champ ou pour arrondir une valeur ou un résultat avec un nombre spécifique de décimales.

### DEC( ) ne peut pas inverser l'arrondi à virgule fixe

Vous ne pouvez pas utiliser la fonction DEC( ) pour inverser l'arrondi standard effectué par les opérations à virgule fixe dans les expressions numériques.

### Exemple

Prenez cette série d'expressions dans Analytics :

 $1,1 * 1,1 = 1,2$  $1,1 * 1,10 = 1,21$  $DEC(1,1 * 1,1; 2) = 1,20$ 

L'arrondi à virgule fixe signifie que le résultat de  $1,1 * 1,1$  est 1,2, et non 1,21, qui correspond au résultat non arrondi. L'utilisation de DEC( ) pour spécifier un résultat à deux décimales ne crée pas une précision à deux décimales. À la place, elle ajoute un zéro de fin pour créer le nombre de décimales spécifié, sans augmenter la précision.

Pour plus d'informations sur la manière d'augmenter la précision décimale, consultez la section "Contrôle de l'arrondi et de la précision décimale dans les expressions [numériques"](#page-880-0) [Page 881](#page-880-0).

### Fonctions associées

Si vous souhaitez arrondir une valeur au nombre entier le plus proche, utilisez la fonction ["Fonction](#page-2566-0) [ROUND\( \)"](#page-2566-0) Page 2567.

# Fonction DHEX( )

Convertit une chaîne Unicode en chaîne hexadécimale.

#### Remarque

Cette fonction est spécifique à l'édition Unicode d'Analytics. Elle n'est pas prise en charge dans l'édition non-Unicode.

## **Syntaxe**

DHEX(*champ*)

## Paramètres

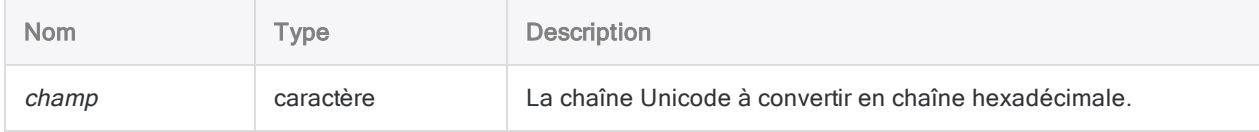

## **Sortie**

Caractère.

## **Exemples**

### Exemples basiques

Renvoie « 004100420043003100320033 » :

DHEX("ABC123")

## **Remarques**

### Fonctionnement

DHEX( ) affiche chaque caractère de deux octets au format gros-boutiste, le plus important de ces caractères étant stocké en premier.

Chaque caractère est représenté par un code de quatre caractères. La chaîne de sortie est quatre fois plus longue que la valeur *champ* et inclut des chiffres compris entre 0 et 9, ainsi que des lettres comprises entre A et F composant les valeurs hexadécimales.

### Fonctions associées

DHEX ( ) est l'inverse de la fonction HTOU( ), qui convertit une chaîne hexadécimale en chaîne Unicode.

# Fonction DICECOEFFICIENT( )

Renvoie le coefficient de Dice de deux chaînes de caractères spécifiées : il s'agit de la mesure de la similarité entre deux chaînes.

## **Syntaxe**

DICECOEFFICIENT(*chaîne\_de\_caractères1*; *chaîne\_de\_caractères2* <;*ngram*>)

## Paramètres

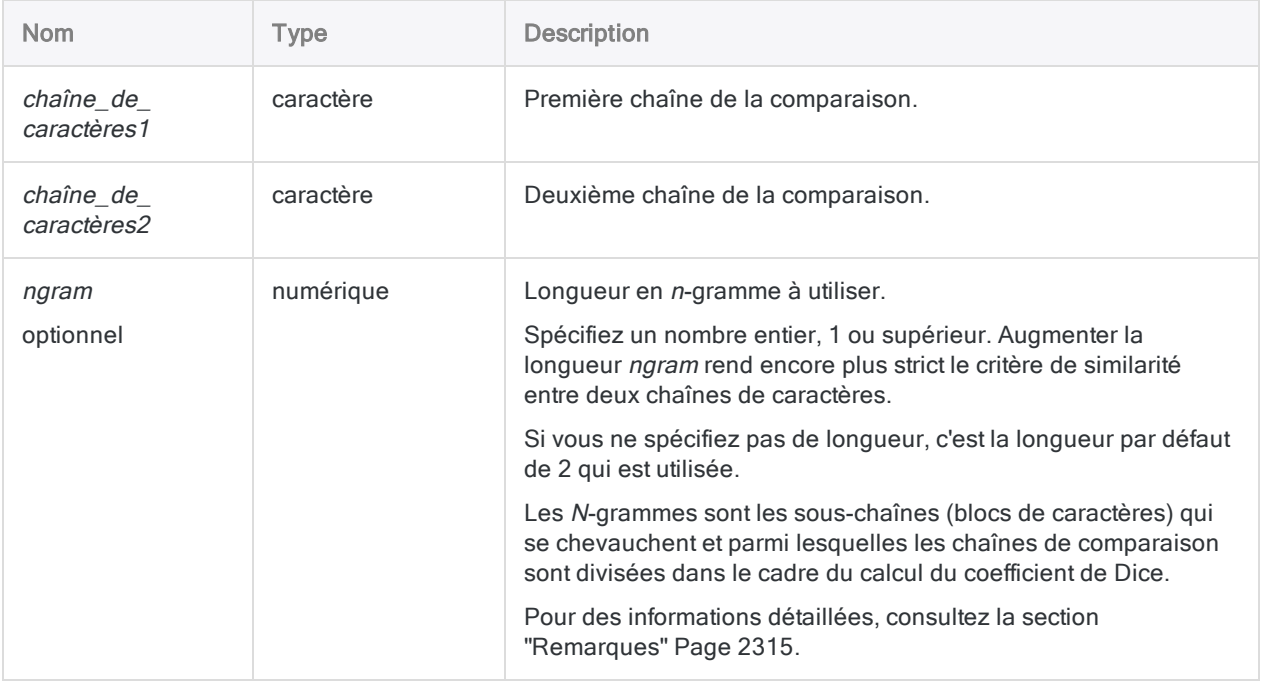

## **Sortie**

Numérique. La valeur est le coefficient de Dice des deux chaînes de caractères, qui représente le pourcentage du nombre total de <sup>n</sup>-grammes dans les deux chaînes de caractères qui sont identiques. La plage s'étend de 0,0000 à 1,0000 compris.

## **Exemples**

### Exemples basiques

#### Incidence de la longueur en <sup>n</sup>-grammes sur le résultat

Les trois exemples ci-après comparent les mêmes deux chaînes. Le degré de similarité renvoyé varie selon la longueur en n-grammes spécifiée.

Renvoie 0,9167 (en utilisant la longueur en n-grammes par défaut (2), les n-grammes dans les deux chaînes de caractères sont identiques à 92 %) :

DICECOEFFICIENT("125 SW 39TH ST, Suite 100";"Suite 100, 125 SW 39TH ST")

Renvoie 1,0000 (en utilisant une longueur en n-grammes de 1, les n-grammes dans les deux chaînes de caractères sont identiques à 100 %) :

DICECOEFFICIENT("125 SW 39TH ST, Suite 100";"Suite 100, 125 SW 39TH ST"; 1)

Renvoie 0,8261 (en utilisant une longueur en n-grammes de 3, les n-grammes dans les deux chaînes de caractères sont identiques à 83 %) :

DICECOEFFICIENT("125 SW 39TH ST, Suite 100";"Suite 100, 125 SW 39TH ST"; 3)

#### Entrée de champ

Renvoie le coefficient de Dice de chaque valeur du champ Adresse lors de la comparaison avec la chaîne de caractères "125 SW 39TH ST, Suite 100" (basé sur la longueur en <sup>n</sup>-grammes par défaut de 2) :

DICECOEFFICIENT(Adresse;"125 SW 39TH ST, Suite 100")

### Exemples avancés

### Utilisation d'éléments transposés

En diminuant la longueur en <sup>n</sup>-grammes et en supprimant les caractères superflus, vous pouvez optimiser DICECOEFFICIENT( ) lorsque vous recherchez des éléments transposés.

Renvoie 0,7368 (en utilisant la longueur en n-grammes par défaut (2), les n-grammes dans les deux chaînes de caractères sont identiques à 74 %) :

DICECOEFFICIENT("John Smith";"Smith, John")

Renvoie 1,0000 (en excluant la virgule entre le nom de famille et le prénom et en utilisant une longueur en n-grammes de 1, les n-grammes dans les deux chaînes de caractères sont identiques à 100 %) :

DICECOEFFICIENT("John Smith"; EXCLUDE("Smith, John"; ","); 1)

### Classer des valeurs en fonction de "125 SW 39TH ST, Suite 100"

Créez le champ calculé Co\_Dice pour afficher le coefficient de Dice situé entre "125 SW 39TH ST, Suite 100" et chaque valeur dans le champ Adresse :

```
DEFINE FIELD Co_Dice COMPUTED DICECOEFFICIENT(Adresse;"125 SW 39TH ST;
Suite 100")
```
Ajoutez le champ calculé Co\_Dice à la vue, puis effectuez un tri express dans l'ordre décroissant pour classer toutes les valeurs du champ Adresse en fonction de leur similarité avec "125 SW 39TH ST, Suite 100".

### Isoler les doublons approximatifs de "125 SW 39TH ST, Suite 100"

Créez un filtre isolant toutes les valeurs du champ Adresse comprises dans un certain degré de similarité avec "125 SW 39TH ST, Suite 100" :

SET FILTER TO DICECOEFFICIENT(Adresse;"125 SW 39TH ST, Suite 100") > 0,5

<span id="page-2314-0"></span>Modifier le nombre dans l'expression vous permet de régler le degré de similarité dans les valeurs filtrées.

### **Remarques**

### Quand utiliser DICECOEFFICIENT( )

Utilisez la fonction DICECOEFFICIENT( ) pour rechercher des valeurs presque identiques (des doublons approximatifs). DICECOEFFICIENT() sert aussi à rechercher les valeurs ayant des contenus identiques ou presque identiques, à l'exception des éléments transposés. Par exemple :

- des numéros de téléphone ou des numéros de sécurité sociale, avec des chiffres transposés
- <sup>l</sup> des versions de la même adresse, mise en forme différemment

### Fonctionnement

DICECOEFFICIENT( ) renvoie le coefficient de Dice des deux chaînes de caractères évaluées. Le coefficient de Dice mesure le degré de similarité entre les chaînes, sur une échelle de 0,0000 à 1,0000. Plus la valeur renvoyée est grande, plus les deux chaînes sont similaires :

- 1,0000 : signifie que chaque chaîne de caractères est composée d'un jeu de caractères identique, bien que les caractères puissent être présentés dans un ordre différent et utiliser une casse différente.
- 0,7500 : signifie que les n-grammes dans les deux chaînes de caractères sont identiques à 75 %.
- . 0,0000 : signifie que les deux chaînes de caractères n'ont aucun n-gramme (expliqué cidessous) en commun ou que la longueur spécifiée du <sup>n</sup>-gramme utilisé dans le calcul est plus longue que la plus courte des deux chaînes comparées.

### Conseils d'utilisation

- Filtre ou tri : Filtrer ou trier les valeurs d'un champ en fonction de leur coefficient de Dice identifie les valeurs ressemblant le plus à la chaîne de comparaison.
- Sensibilité à la casse : Cette fonction n'est pas sensible à la casse (par ex., « MARTIN » est équivalent à « martin ».
- Espaces de début et de fin : La fonction tronque également les espaces de début et de fin dans les champs de manière automatique. Vous n'avez donc pas besoin d'utiliser la fonction TRIM( ) ou ALLTRIM( ) lorsque vous renseignez un champ comme paramètre.

### Mode de calcul du coefficient de Dice

Le coefficient de Dice représente le pourcentage du nombre total de n-grammes dans les deux chaînes de caractères qui sont identiques.

Le coefficient de Dice est calculé en divisant d'abord les chaînes de caractères à comparer en ngrammes. Les N-grammes (aussi appelés q-grammes) sont des sous-chaînes ou des blocs de caractères qui se chevauchent, d'une longueur de n. Il est possible de spécifier la longueur de n à l'aide du paramètre *ngram* ou d'accepter la longueur par défaut de 2.

#### Deux noms divisés en <sup>n</sup>-grammes

Ci-dessous les noms « John Smith » et « John D. Smith » sont divisés en <sup>n</sup>-grammes d'une longueur de 2 et en <sup>n</sup>-grammes d'une longueur de 3. Les caractères de soulignement indiquent les espaces. Les espaces internes et la ponctuation comptent comme des caractères.

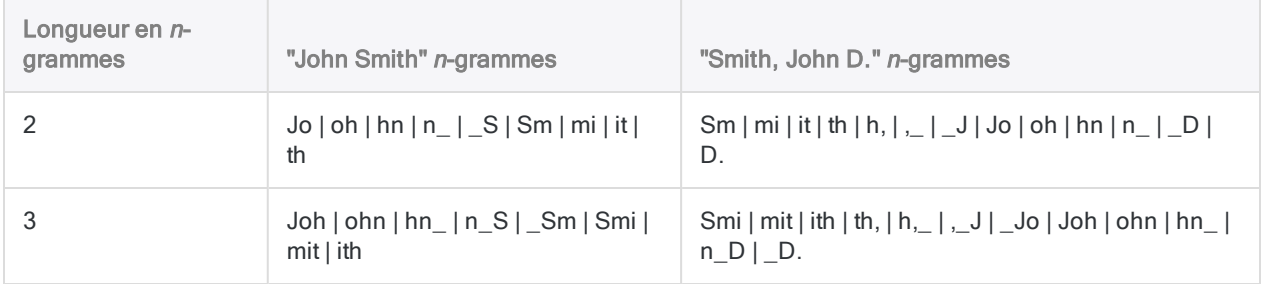

#### Formule du coefficient de Dice

Une fois que les n-grammes ont été définis pour les deux chaînes de caractères à comparer, le calcul est effectué à l'aide de la formule suivante :

• 2 x nombre de n-grammes en commun / nombre total des n-grammes dans les deux chaînes de caractères

Les n-grammes en commun sont les n-grammes qui apparaissent dans les deux chaînes de caractères. Par exemple, « ABC » et « BCD » ont en commun le n-gramme « BC », en supposant une longueur en n-gramme de 2 (AB  $\vert$  BC et BC  $\vert$  CD).

#### Exemples de calcul du coefficient de Dice

Le tableau ci-dessous illustre le calcul du coefficient de Dice pour les deux chaînes de caractères, « John Smith » et « John D. Smith », à l'aide de différentes longueurs en n-grammes.

Notez que lorsque la longueur en <sup>n</sup>-grammes augmente pour la même paire de chaînes de caractères, la valeur du coefficient de Dice diminue, ce qui indique une similarité moindre. Bien que les chaînes de caractères restent identiques, le critère de similarité est plus strict car diviser les chaînes en <sup>n</sup>-grammes plus longs implique que les séquences de caractères plus longues doivent correspondre à un <sup>n</sup>-gramme pour être considérées comme n-gramme en commun.

Une autre façon de voir les choses à ce stade serait que la position relative des caractères pèse davantage à mesure que vous augmentez la valeur des n-grammes. Par contraste, la position relative des caractères n'est pas prise en compte lors de l'utilisation d'une longueur en n-grammes de 1. La position relative des caractères renvoie à la position des caractères par rapport aux autres, plutôt qu'à leur position absolue au sein d'une chaîne.

#### **Astuce**

Si vous recherchez spécifiquement une transposition, utilisez une longueur en ngramme de 1.

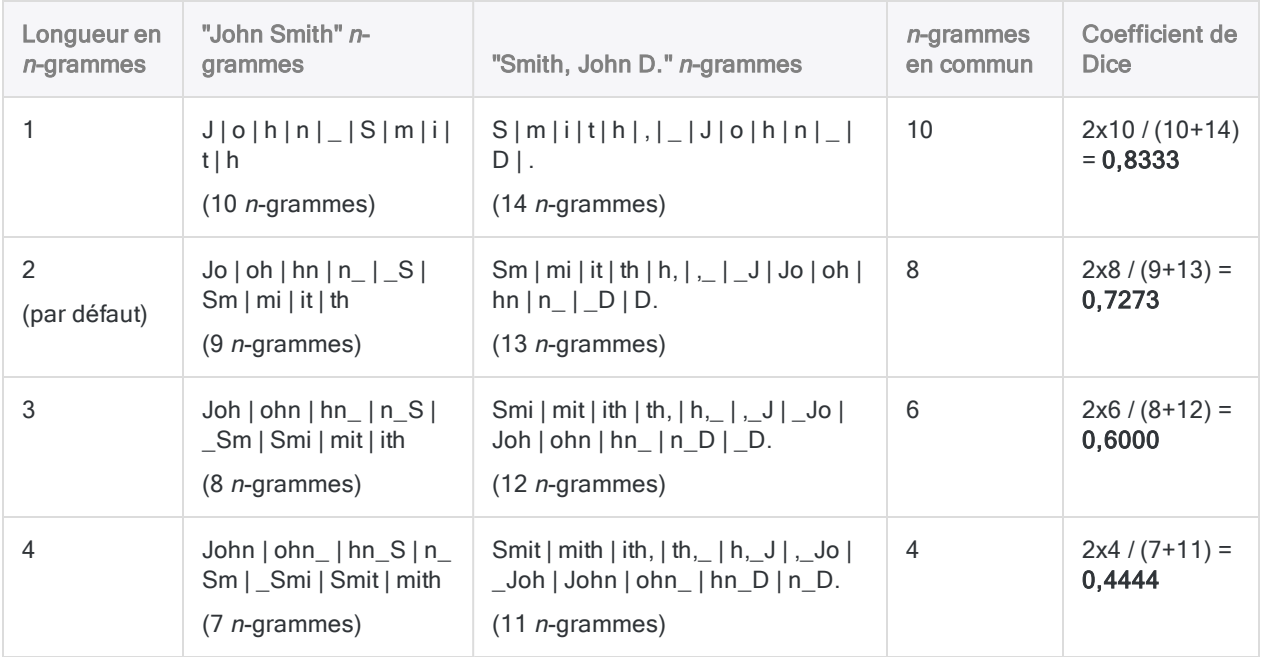

### DICECOEFFICIENT( ) comparée à ISFUZZYDUP( ) et LEVDIST( )

L'une des principales différences entre la fonction DICECOEFFICIENT( ), la fonction ISFUZZYDUP ( ) et la fonction LEVDIST( ), qui utilisent la distance Levenshtein, c'est que la fonction DICECOEFFICIENT( ) ne met pas l'accent sur la position relative des caractères ou des blocs de caractères, voire les ignore, dans les deux chaînes comparées. La position relative est un critère important dans les fonctions basées sur la distance Levenshtein.

#### Comparaison des valeurs avec transposition

Si vous comparez des chaînes de caractères comme des adresses, dans lesquelles des éléments entiers peuvent être transposés, il se peut que la fonction DICECOEFFICIENT( ) soit un meilleur choix. Par exemple, la même adresse avec la transposition de l'élément "Suite" est identifiée comme très similaire par la fonction DICECOEFFICIENT( ), mais très différente avec la fonction LEVDIST( ) :

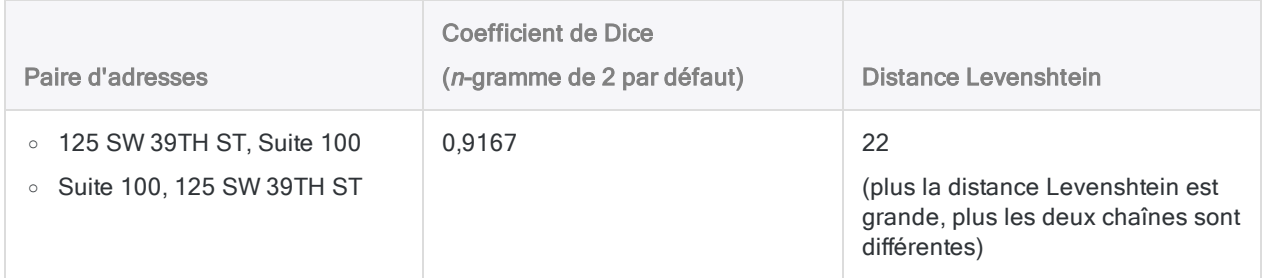

#### Comparaison des valeurs sans transposition

Si la transposition ne présente pas de problème, il se peut que la fonction LEVDIST( ) donne des résultats plus utiles. Par exemple, le même nom d'entreprise avec une ponctuation différente est identifié comme très différent par la fonction DICECOEFFICIENT( ), mais très similaire avec la fonction LEVDIST( ) :

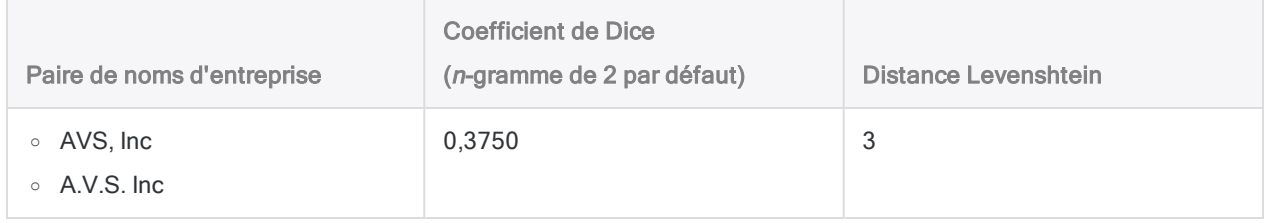

# Fonction DIGIT( )

Renvoie le chiffre supérieur ou inférieur d'un octet de type Données compactées indiqué.

## **Syntaxe**

DIGIT(*position\_octet*; *position*)

## Paramètres

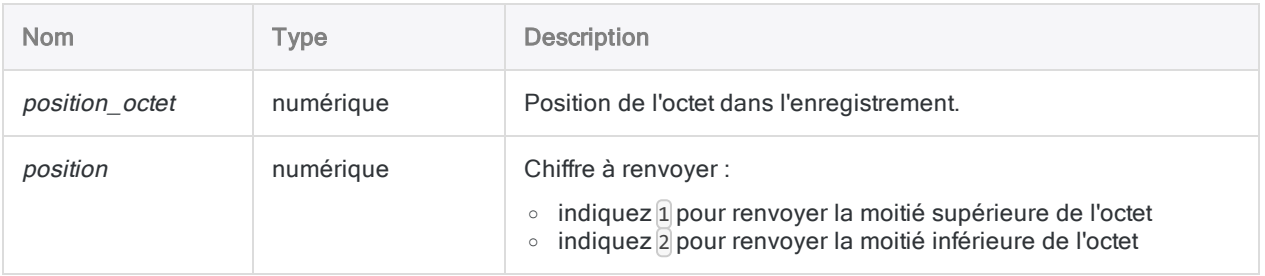

## **Sortie**

Numérique.

## **Exemples**

### Exemples basiques

Un champ compacté avec la valeur 123,45 (00 12 34 5C), contenant deux décimales et commençant à la position 10 d'octet, apparaît dans l'enregistrement de données sous le format suivant :

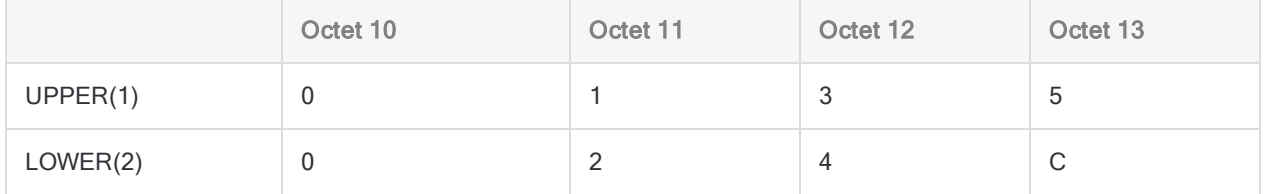

Renvoie 3 (recherche le chiffre apparaissant en 12e position dans la moitié supérieure de l'octet) :

Fonctions

DIGIT(12; 1)

Renvoie 4 (recherche le chiffre apparaissant en 12e position dans la moitié inférieure de l'octet) :

DIGIT(12; 2)

## **Remarques**

### Fonctionnement

DIGIT( ) sépare les différentes moitiés d'un octet et renvoie la valeur de l'octet indiqué dans le paramètre de position en tant que chiffre compris entre 0 et 15.

### Quand utiliser la fonction DIGIT( )

Utilisez DIGIT( ) pour accéder aux demi-octets individuels. Ceci est nécessaire si vous travaillez avec des applications utilisant des champs compactés et alignés en fonction des demi-octets (par exemple, les applications Unisys).

# Fonction DOW( )

Renvoie une valeur numérique (1 à 7) représentant le jour de la semaine de la date ou de la DateHeure indiquée. Abréviation de "Jour de la semaine".

## **Syntaxe**

DOW(*date/DateHeure*)

## Paramètres

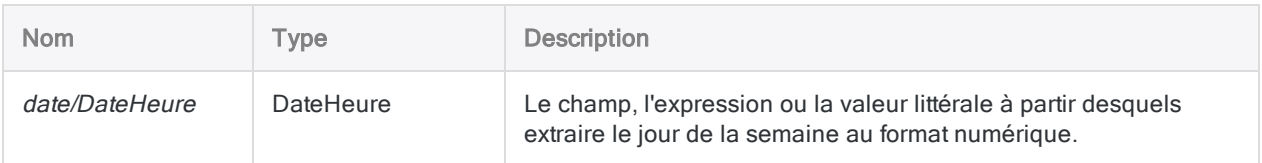

## **Sortie**

Numérique.

## **Exemples**

### Exemples basiques

Renvoie 4, car le 31 décembre 2014 correspond à un mercredi, le 4ème jour de la semaine :

DOW(`20141231`)

DOW(`20141231 235959`)

Renvoie le jour de la semaine numérique pour chaque valeur dans le champ Date\_facture :

DOW(Date\_facture)

### Exemples avancés

### Identification des transactions ayant lieu un weekend

Utilisez la fonction DOW( ) pour identifier les transactions ayant lieu un week-end. Le filtre cidessous isole les dates dans le champ Date\_Trans qui correspondent à un samedi ou à un dimanche :

SET FILTER TO DOW(Date\_Trans) = 7 OR DOW(Date\_Trans) = 1

## **Remarques**

### Informations sur les paramètres

Un champ indiqué pour *date/DateHeure* peut utiliser n'importe quel format de date ou de DateHeure, tant que la définition de champ définit correctement le format.

### Spécification d'une valeur littérale de date ou de **DateHeure**

Lorsque vous indiquez une valeur littérale de date ou de DateHeure pour date/DateHeure, vous êtes limité aux formats de la table ci-dessous, et vous devez entourer la valeur de guillemets inversés – par exemple, 20141231<sup>'</sup>.

N'utilisez aucun séparateur comme les barres obliques (/) ou les deux points (:) entre les composants individuels des dates ou des heures.

- Valeurs DateHeure : vous pouvez utiliser n'importe laquelle des combinaisons de formats de date, de séparateur et d'heure répertoriées dans le tableau ci-dessous. La date doit précéder l'heure, et vous devez utiliser un séparateur entre les deux. Les séparateurs valides sont un espace unique, la lettre « t » ou la lettre « T ».
- Valeurs heure : vous devez indiquer l'heure à l'aide de l'horloge de 24 heures. Les décalages

par rapport à l'heure universelle coordonnée (UTC) doivent être préfacés d'un signe plus (+) ou d'un signe moins (-).

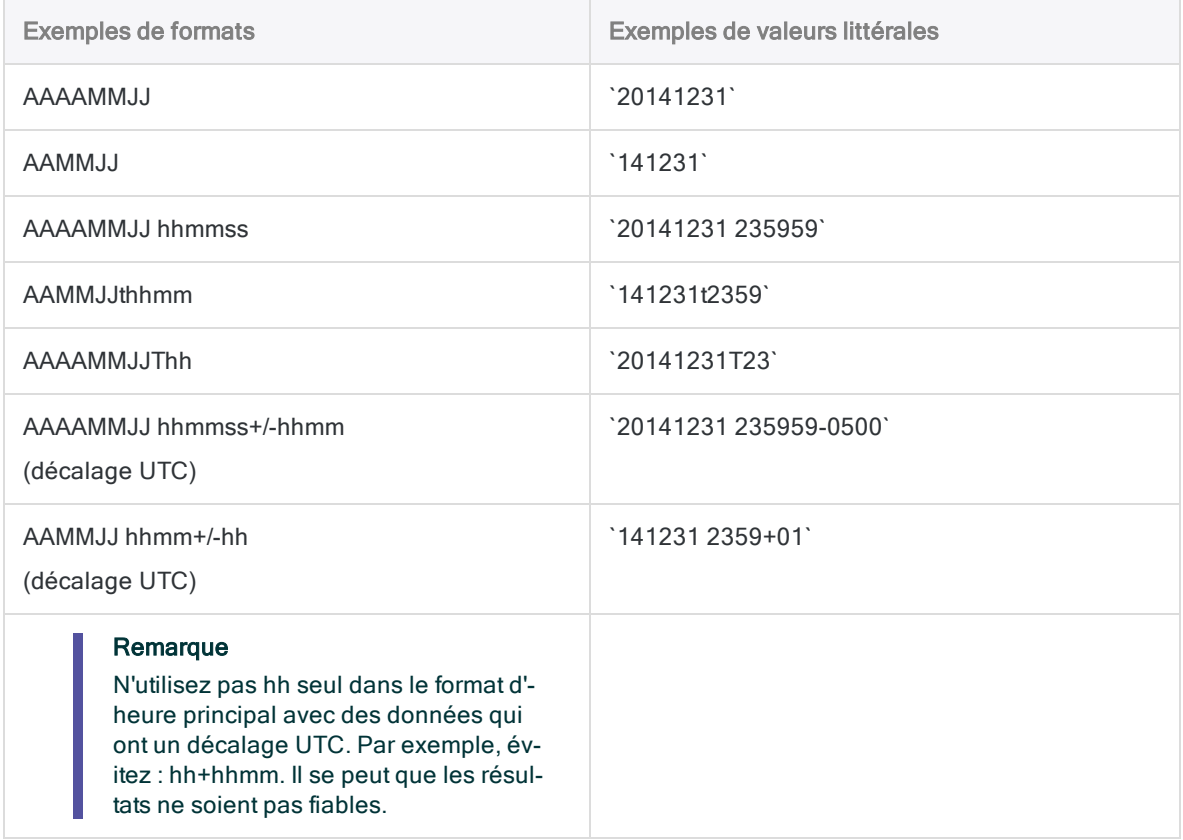

### Fonctions associées

Si vous devez renvoyer :

- le nom du jour de la semaine, utilisez CDOW() au lieu de DOW()
- $\bullet$  le jour du mois sous forme de chiffre (de 1 à 31), utilisez DAY( ) au lieu de DOW( )

# Fonction DTOU( )

Convertit une valeur date Analytics en chaîne de caractères Unicode dans la langue et le format régional spécifiés. Abréviation de "Date en Unicode".

#### Remarque

Cette fonction est spécifique à l'édition Unicode d'Analytics. Elle n'est pas prise en charge dans l'édition non-Unicode.

## **Syntaxe**

DTOU(<*date*> <;*paramètre*> <;*style*>)

## Paramètres

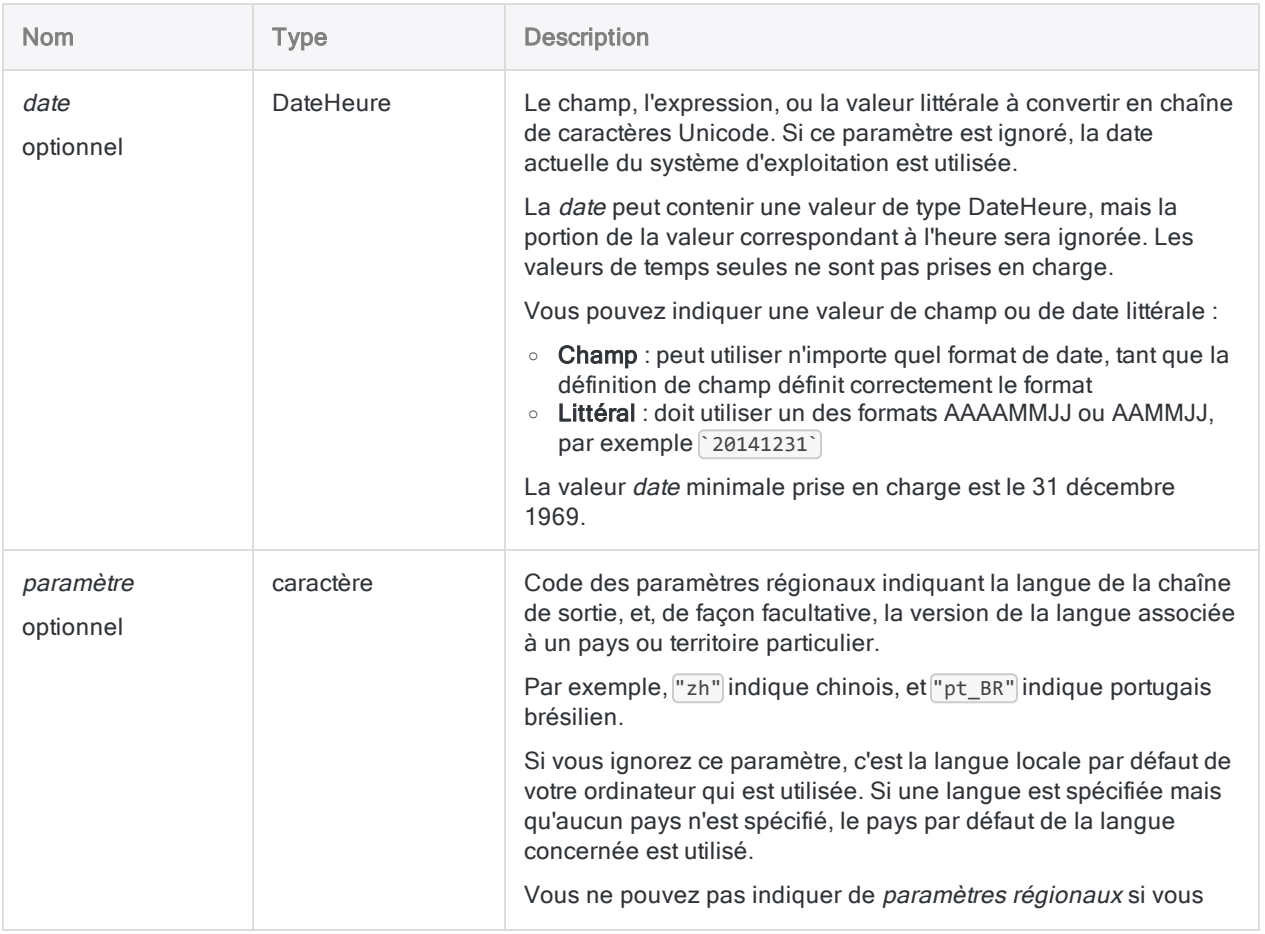

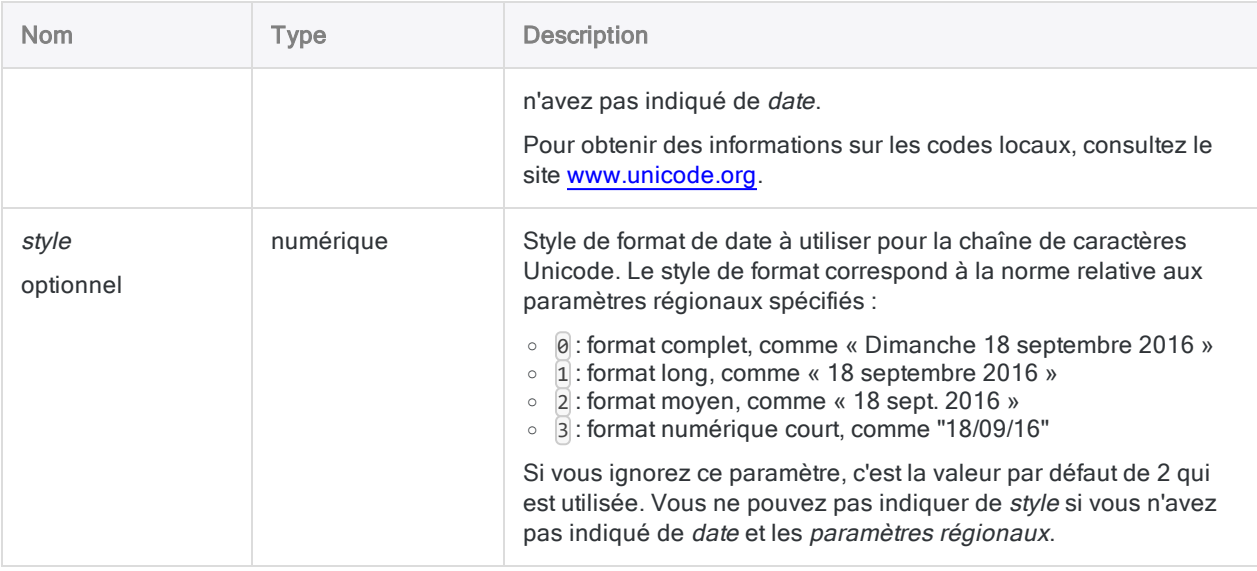

## **Sortie**

Caractère.

## **Exemples**

### Exemples basiques

#### Valeurs d'introduction littérales

Renvoie « 31 de dezembro de 2014 » :

DTOU(`20141231`; "pt\_BR"; 1)

Renvoie « 31 grudnia 2014 » :

DTOU(`20141231`; "pl"; 1)

#### Valeurs d'introduction champ

Renvoie chaque date numérique dans le champ Date\_facture sous forme d'une chaîne de caractères Unicode :

DTOU(Date\_facture; "zh"; 1)

#### La sortie utilise un style de date complet

Renvoie « 星期三, 2014 十二月 31 » (sans identifiant de région spécifié) :

DTOU(`20141231`; "zh"; 0)

Renvoie « 2014年12月31日星期三 » (identifiant de région spécifié) :

DTOU(`20141231`; "zh\_CN"; 0)

#### La sortie utilise un style de date long

Renvoie « 2014  $+ \equiv \beta$  31 » (sans identifiant de région spécifié) :

DTOU(`20141231`; "zh"; 1)

Renvoie « 2014年12月31日 » (identifiant de région spécifié) :

DTOU(`20141231`; "zh\_CN"; 1)

### **Remarques**

### Fonctions associées

DTOU () est l'inverse de la fonction UTOD(), qui convertit une chaîne Unicode en date.

# Fonction EBCDIC( )

Renvoie une chaîne convertie en codage de caractère EBCDIC.

## **Syntaxe**

EBCDIC(*chaîne\_de\_caractères*)

## Paramètres

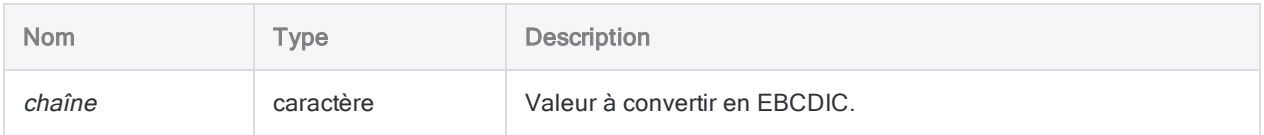

## **Sortie**

Caractère.

## **Exemples**

### Exemples basiques

Renvoie « ñòó@Æ '…@â£K » :

EBCDIC("123 Fake St.")

### Exemples avancés

### Création d'un champ encodé EBCDIC à exporter

Pour créer un champ contenant la valeur encodée EBCDIC d'un champ Nom en vue de l'exporter vers une application qui requiert le codage EBCDIC, vous devez indiquer :

DEFINE FIELD Nom\_Exp COMPUTED EBCDIC(Nom)

## **Remarques**

### Quand utiliser la fonction EBCDIC( )

Utilisez cette fonction pour convertir des données en codage de caractère EBCDIC (Extended Binary Coded Decimal Interchange Code). Le codage de caractère EBCDIC est utilisé essentiellement sur les systèmes d'exploitation centraux IBM, tels que z/OS.

# Fonction EFFECTIVE( )

Renvoie le taux d'intérêt annuel réel d'un emprunt.

## **Syntaxe**

EFFECTIVE(*taux\_nominal*; *périodes*)

## Paramètres

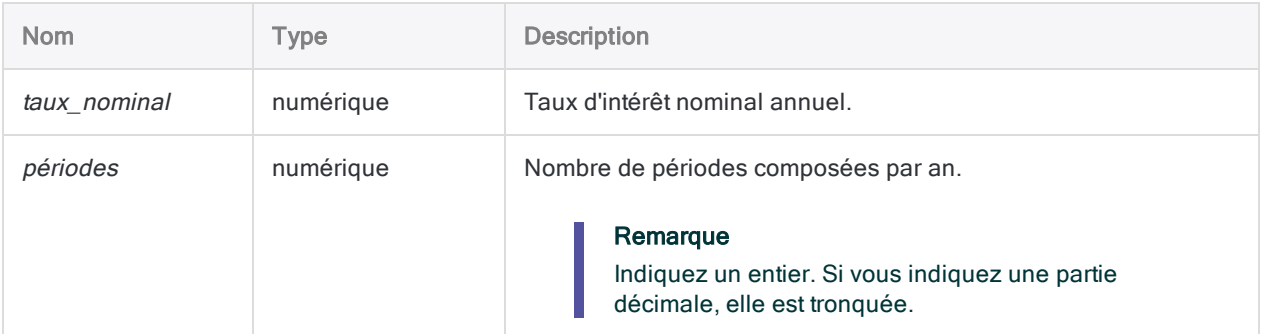

## **Sortie**

Numérique. Le taux est calculé jusqu'à la huitième décimale.

## **Exemples**

### Exemples basiques

Renvoie 0,19561817 (19,56 %), soit le taux d'intérêt annuel effectif sur le solde non payé d'une carte de crédit dont les frais sont des intérêts composés mensuels de 18 % par an :

EFFECTIVE(0,18; 12)

## **Remarques**

### Qu'est-ce que le taux d'intérêt annuel effectif ?

Le taux d'intérêt annuel effectif d'un emprunt est le taux annuel réel des intérêts payés, en prenant en compte les intérêts composés mensuels ou journaliers sur le solde restant.

### Fonctions associées

La fonction NOMINAL() est l'inverse de la fonction EFFECTIVE().

# Fonction EOMONTH( )

Renvoie la date du dernier jour du mois qui correspond au nombre de mois indiqué avant ou après une date indiquée.

## **Syntaxe**

EOMONTH(<*date/DateHeure*> <;*mois*>)

## Paramètres

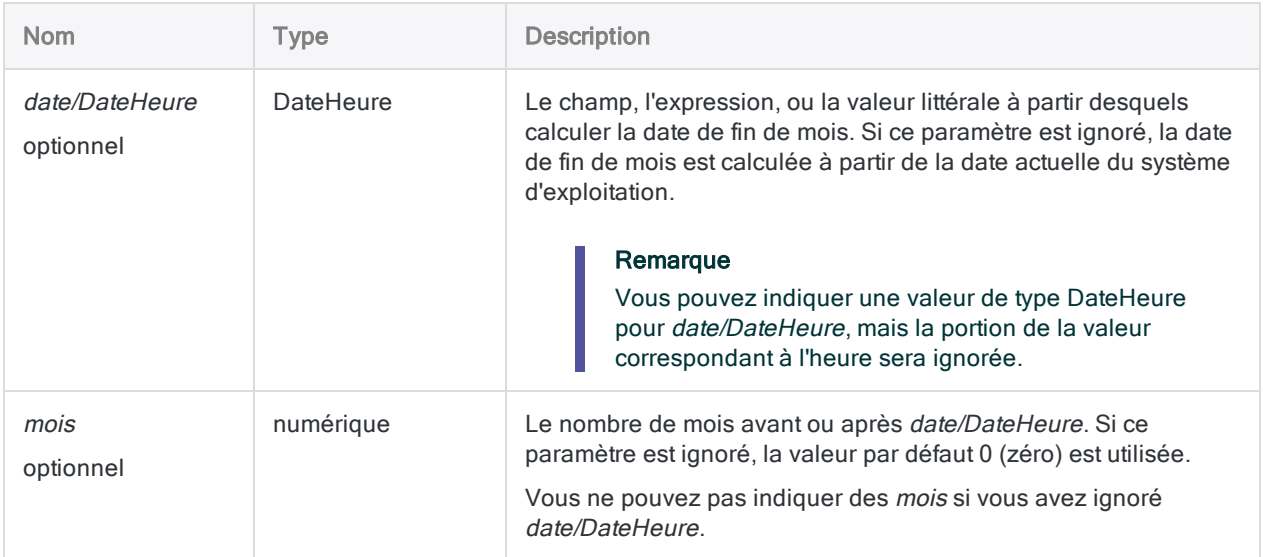

## **Sortie**

DateHeure. La valeur de date est générée à l'aide du format d'affichage de date Analytics actuel.

## Exemples

### Exemples basiques

#### Aucune entrée

Renvoie le dernier jour du mois correspondant à la date du système d'exploitation actuel :

EOMONTH()

#### Valeurs d'introduction littérales

Renvoie `20140131` affiché au format 31 jan 2014 en supposant que le format d'affichage actuel de la date dans Analytics soit JJ MMM AAAA :

EOMONTH(`20140115`)

Renvoie `20140430` affiché au format 30 avr 2014 en supposant que le format d'affichage actuel de la date dans Analytics soit JJ MMM AAAA :

EOMONTH(`20140115`; 3)

Renvoie `20131031` affiché au format 31 oct 2013 en supposant que le format d'affichage actuel de la date dans Analytics soit JJ MMM AAAA :

EOMONTH(`20140115`; -3)

#### Valeurs d'introduction champ

Renvoie le dernier jour du mois qui tombe trois mois après chaque date dans le champ Date\_facture :

EOMONTH(Date\_facture; 3)

Renvoie le dernier jour du mois qui tombe trois mois après chaque date dans le champ Date\_facture plus une période de grâce de 15 jours :

EOMONTH(Date facture + 15; 3)

Renvoie le premier jour du mois correspondant à la date de la facture :

EOMONTH(Date\_facture; -1) + 1

## **Remarques**

### Formats DateHeure

Un champ indiqué pour *date/DateHeure* peut utiliser n'importe quel format de date ou de DateHeure, tant que la définition de champ définit correctement le format.

Une valeur de date littérale doit utiliser l'un des formats suivants :

- AAAAMMJJJ
- <sup>l</sup> AAMMJJ

Vous devez saisir les valeurs de dates littérales entre guillemets inversés. Par exemple : `20141231`

#### Fonctionnement de la valeur mois

- Valeur positive : la date générée est plus récente que la *date/DateHeure* indiquée
- Valeur négative : la date générée est antérieure à la *date/DateHeure* indiquée.
- Valeur omise ou '0' (zéro) : la date générée est le dernier jour du mois en cours de la *date/Da*teHeure

### Renvoi de la date du premier jour d'un mois

Ajoutez 1 jour au résultat de la fonction EOMONTH( ) pour renvoyer la date du premier jour d'un mois.

Renvoie `20140201` affiché au format 01 fév 2014 en supposant que le format d'affichage actuel de la date dans Analytics soit JJ MMM AAAA :

EOMONTH(`20140115`) + 1

### Fonctions associées

Utilisez la fonction GOMONTH( )si vous souhaitez renvoyer la date du dernier jour du mois, plutôt que la date exacte, qui correspond au nombre de mois indiqué avant ou après une date indiquée.

# Fonction EXCLUDE( )

Renvoie une chaîne qui exclut les caractères spécifiés.

## **Syntaxe**

EXCLUDE(*chaîne\_de\_caractères*; *caractères\_à\_exclure*)

### Paramètres

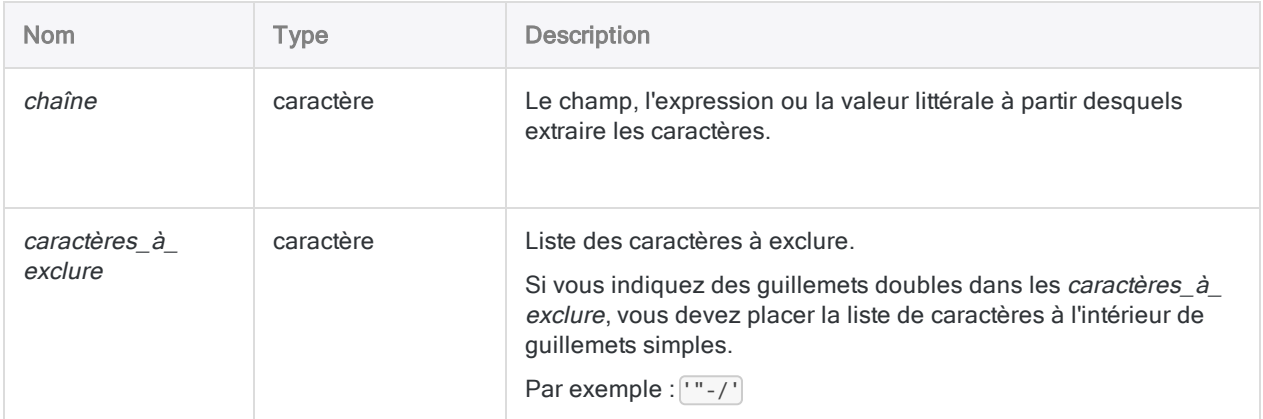

## **Sortie**

Caractère.

## Exemples

### Exemples basiques

Renvoie " Alberni Street", ce qui correspond à la chaîne d'entrée à l'exclusion des chiffres :

```
EXCLUDE("1550 Alberni Street"; "0123456789")
```
Renvoie toutes les valeurs du champ Numéro\_produit à l'exclusion de la barre oblique et du signe dièse :

```
EXCLUDE(Numéro_produit; "/#")
```
## **Remarques**

### Fonctionnement

La fonction EXCLUDE() compare chaque caractère de la *chaîne de caractères* avec les caractères de la liste *caractères\_à\_exclure*. En cas de correspondance, le caractère est exclu de la chaîne de sortie.

Par exemple, la sortie pour EXCLUDE("123-45-4536"; "-") est « 123454536 ».

### Aucun caractère correspondant

S'il n'existe aucune correspondance entre *chaîne* de caractères et caractères à exclure, la chaîne\_de\_caractères et la sortie de la fonction sont identiques.

Par exemple, la sortie pour EXCLUDE ("ABC"; "D") est "ABC".

### Respect de la casse

La fonction EXCLUDE() est sensible à la casse. Si vous indiquez « ID » dans caractères à exclure, ces caractères ne seront pas exclus de "id#94022". Si vous pensez que la casse est incohérente dans la chaîne, utilisez la fonction UPPER( ) pour convertir tous les caractères en majuscules.

Par exemple :

```
EXCLUDE(UPPER("id#94022"); "ID#")
```
### Conseil d'utilisation

Utilisez EXCLUDE( ) si le jeu de caractères à exclure est petit et que le jeu à inclure est grand.

### Exclure les guillemets doubles et les guillemets simples

Les guillemets servent de délimiteurs de chaîne. Par conséquent, pour exclure les guillemets doubles et les guillemets simples en même temps, vous devez imbriquer la fonction EXCLUDE( ) pour qu'il y a une seule fonction pour chaque type de guillemet :

EXCLUDE(EXCLUDE(champ\_à\_traiter; "'"); '"')

### Fonctions associées

La fonction EXCLUDE() est l'opposé de la fonction INCLUDE().

# Fonction EXP( )

Renvoie la valeur exponentielle (base 10) d'une expression numérique avec un nombre de décimales indiqué.

## **Syntaxe**

EXP(*nombre*; *décimales*)

### Paramètres

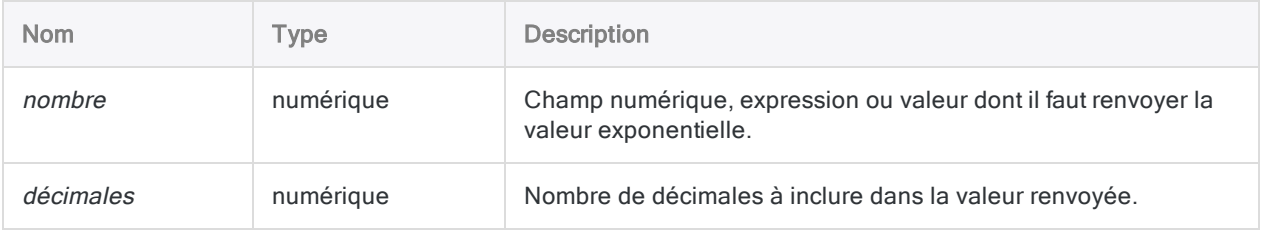

## **Sortie**

Numérique.

### **Exemples**

### Exemples basiques

Renvoie 1000,00 :

EXP(3; 2)

Renvoie 72443,596007 :

EXP(4,86; 6)

### Exemples avancés

### Rechercher la racine cubique

Crée un champ qui est la racine cubique du champ X à deux décimales :

DEFINE FIELD racine\_cubique COMPUTED EXP(LOG(X; 6) / 3; 2)

**Astuce** 

Pour déterminer la Nième racine, divisez la trace de la valeur par <sup>n</sup> et relevez l'exponentiel du résultat.

## **Remarques**

### Fonctionnement

Cette fonction renvoie la valeur exponentielle (base 10) d'une expression numérique, définie comme 10 élevé à la puissance n. Par exemple, la valeur exponentielle de 3 est  $10^3$ , soit 1 000.

### Quand utiliser la fonction EXP( )

Utilisez la fonction EXP( ) pour les applications financières nécessitant des calculs mathématiques complexes. La fonction EXP( ) exécute la même opération que l'opérateur d'élévation à une puissance (^). Elle peut également être utile aux applications utilisant la fonction LOG( ).

### Fonctions associées

L'inverse d'un exposant est son logarithme. Ainsi, EXP( ) est l'opposé de la fonction LOG( ).

# Fonction FILESIZE( )

Renvoie la taille du fichier spécifié en octets ou -1 si le fichier n'existe pas.

## **Syntaxe**

FILESIZE(*nom\_de\_fichier*)

## Paramètres

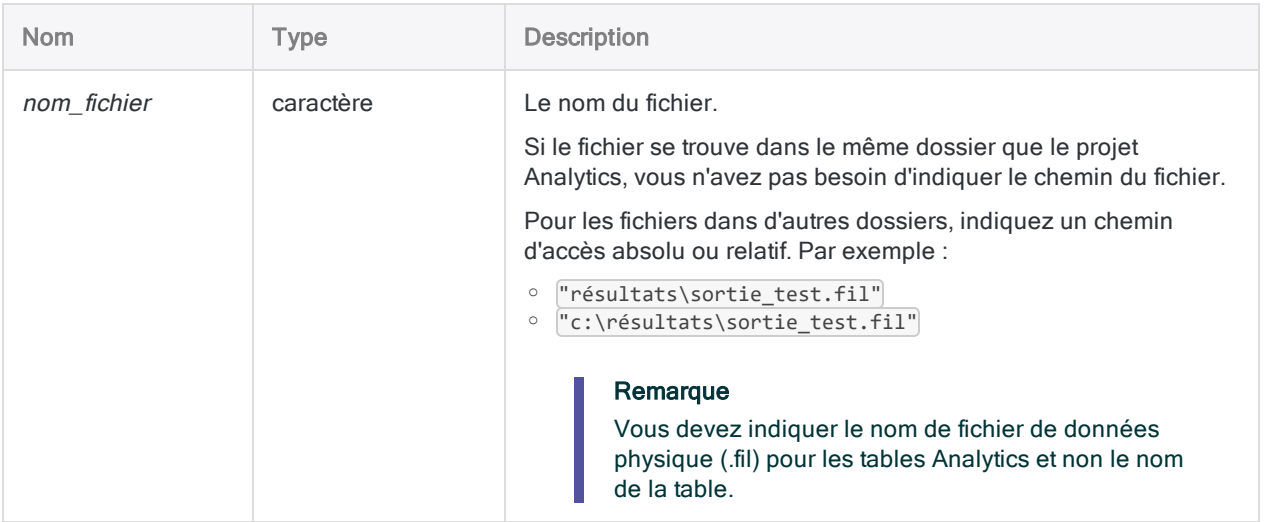

## **Sortie**

Numérique.

## Exemples

### Exemples basiques

Renvoie 14 744 :
FILESIZE("Inventaire.fil")

Si le fichier que vous vérifiez n'est pas dans le même dossier que le projet Analytics, vous devez indiquer le chemin d'accès relatif ou le chemin d'accès absolu au fichier.

Renvoie 6018 :

1

```
FILESIZE("C:\ACL Data\Exemples de fichiers de données\Sauvegarder\Ap_Trans.-
fil")
```
## Exemples avancés

## Exécution d'un script si un fichier n'existe pas

Exécute uniquement le script import\_données si le fichier Inventaire Metaphor 2002.fil n'existe pas :

```
DO SCRIPT import_données IF FILESIZE("Inventaire_Metaphor_2002.fil") = -
```
## Enregistrement de la taille d'un fichier dans la trace des commandes Analytics

Utilisez la commande CALCULATE pour enregistrer la taille de Inventaire\_Metaphor\_ 2002.fil dans la trace des commandes Analytics :

CALCULATE FILESIZE("Inventaire\_Metaphor\_2002.fil")

# Fonction FIND( )

Renvoie une valeur logique indiquant si la chaîne indiquée est présente dans un champ particulier ou n'importe où dans un enregistrement entier.

#### Remarque

La fonction FIND( ) et la ["Commande](#page-1889-0) FIND" Page 1890 sont deux fonctionnalités Analytics distinctes présentant des différences significatives.

# **Syntaxe**

FIND(*chaîne\_de\_caractères* <;*champ\_à\_explorer*>)

# Paramètres

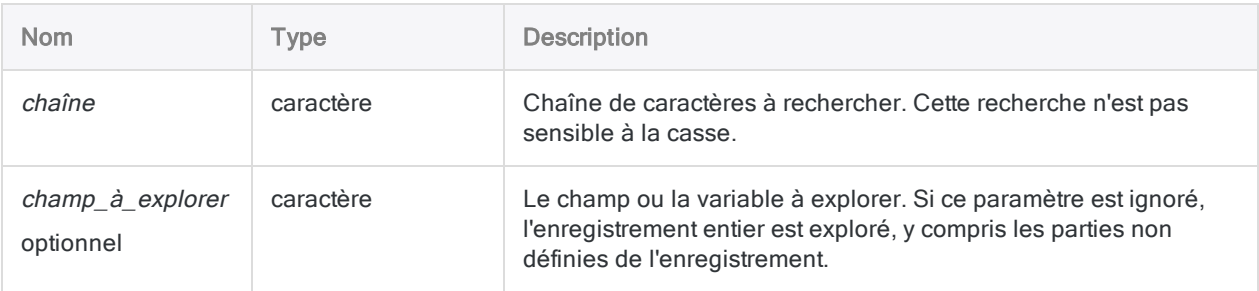

# **Sortie**

Logique. Renvoie T (« true », vrai) si la valeur chaîne\_de\_caractères indiquée est trouvée ; renvoie F (« false », faux) dans les autres cas.

## **Exemples**

## Exemples basiques

### Recherche dans un enregistrement entier

Renvoie « T » pour tous les enregistrements contenant la chaîne « New York » dans n'importe quel champ, dans toutes les limites de champs et dans n'importe quelle partie non définie de l'enregistrement. Renvoie F autrement :

FIND("New York")

### Rechercher dans un champ unique

Renvoie « T » pour tous les enregistrements contenant la chaîne « New York » dans le champ Ville. Renvoie F autrement.

FIND("New York"; Ville)

Renvoie T pour tous les enregistrements contenant la chaîne « Ne » dans le champ Ville. Renvoie F autrement :

FIND("Ne"; Ville)

Renvoie T pour tous les enregistrements contenant la chaîne « New York » précédée d'une ou plusieurs espaces dans le champ Ville. Renvoie F autrement :

FIND(" New York"; Ville)

Renvoie T pour l'ensemble des enregistrements présentant une valeur dans le champ Description correspondant ou contenant la valeur de la variable v terme recherché. Renvoie F autrement :

FIND(v terme recherché; Description)

### Rechercher dans plusieurs champs

Renvoie T pour tous les enregistrements contenant la chaîne « New York » dans le champ Ville ou dans le champ Ville\_2. Renvoie F autrement :

FIND("New York"; Ville+Ville\_2)

Renvoie T pour tous les enregistrements contenant la chaîne « New York » dans le champ Ville ou dans le champ Ville\_2. Renvoie F autrement :

FIND("New York"; Ville) OR FIND("New York"; Ville\_2)

### Combinaison avec d'autres fonctions

Renvoie T pour l'ensemble des enregistrements présentant une valeur dans le champ Nom\_2 correspondant ou contenant la valeur tronquée du champ Nom. Renvoie F autrement :

FIND(ALLTRIM(Nom); Nom\_2)

## **Remarques**

## Quand utiliser FIND( )

Utilisez la fonction FIND() pour vérifier la présence de la *chaîne de caractères* indiquée dans un ou plusieurs champs ou bien dans l'intégralité d'un enregistrement.

### Fonctionnement des correspondances

La valeur chaîne\_de\_caractères peut correspondre exactement ou bien figurer dans une chaîne plus longue. Les espaces de début dans les champs n'affectent pas la recherche sauf si vous incluez un ou plusieurs espaces de début dans la valeur chaîne de caractères.

### Recherche dans un enregistrement entier

Si le paramètre facultatif *champ\_à\_explorer* n'est pas indiqué, l'enregistrement entier est exploré, y compris les parties non définies de l'enregistrement. Les limites de champ sont ignorées lorsque l'intégralité de l'enregistrement est explorée et lorsque les espaces de fin dans les champs sont traités comme des caractères.

#### **Remarque**

Lorsque vous recherchez dans un enregistrement entier, c'est dans l'enregistrement physique que se passe la recherche. La recherche n'est pas effectuée dans les champs calculés et les champs associés.

### Recherche dans un sous-ensemble de champs

Vous pouvez concaténer deux champs ou plus dans le paramètre *champ* à explorer si vous souhaitez que votre recherche porte sur un sous-ensemble de champs d'une table. Par exemple, pour rechercher la chaîne « New York » à la fois dans les champs Ville et Ville\_2 :

FIND("New York"; Ville+Ville\_2)

Les champs concaténés sont traités comme un seul champ incluant les espaces de début et de fin des champs individuels sauf si vous utilisez la fonction ALLTRIM( ) pour supprimer les espaces.

Vous pouvez aussi créer une expression qui explore chaque champ individuellement :

FIND("New York"; Ville) OR FIND("New York"; Ville\_2)

Si chaîne de caractères inclut une espace de début, les résultats de recherche des deux méthodes peuvent être différents.

### Sensibilité de la casse et comparaison exacte des caractères

La fonction FIND( ) n'est pas sensible à la casse et permet de rechercher à la fois les caractères ASCII et EBCDIC. La fonction n'est pas affectée par l'option Comparaisons exactes de caractères (SET EXACT ON/OFF).

### Recherche dans un champ calculé

Pour effectuer une recherche dans un champ calculé, vous devez indiquer le nom du champ dans champ à explorer. Par exemple, si Ville fournisseur est un champ calculé qui isole la ville dans une adresse :

```
FIND("New York"; Ville fournisseur)
```
### Recherche dans un champ associé

Pour effectuer une recherche dans un champ associé, vous devez indiquer le nom complet du champ (c'est-à-dire table.nom du champ) dans la valeur champ\_à\_explorer :

FIND("New York"; Fournisseur.Ville Fournisseur)

### Recherche parmi des données DateHeure ou numériques

Il est possible d'utiliser la fonction FIND( ) pour effectuer des recherches parmi des données DateHeure ou numériques au niveau des enregistrements. La spécification du *champ* à explorer n'est pas prise en charge pour la recherche parmi des données DateHeure ou numériques.

La chaîne numérique ou DateHeure doit être entre guillemets et doit correspondre exactement à la mise en forme des données sources plutôt qu'à la mise en forme de la vue.

L'utilisation de la fonction FIND( ) pour effectuer une recherche parmi des données DateHeure ou numériques dans des champs calculés ou associés n'est pas prise en charge.

#### Remarque

Il n'est pas recommandé d'utiliser la fonction FIND( ) pour effectuer une recherche parmi des données DateHeure ou numériques, car sa manipulation peut être difficile.

# Fonction FINDMULTI( )

Renvoie une valeur logique indiquant si une chaîne de caractères dans un ensemble d'une ou plusieurs chaînes de caractères spécifiée est présente dans un champ particulier ou quelque part dans un enregistrement entier.

# **Syntaxe**

```
FINDMULTI({explorer|RECORD}; chaîne_1 <;...n>)
```
## Paramètres

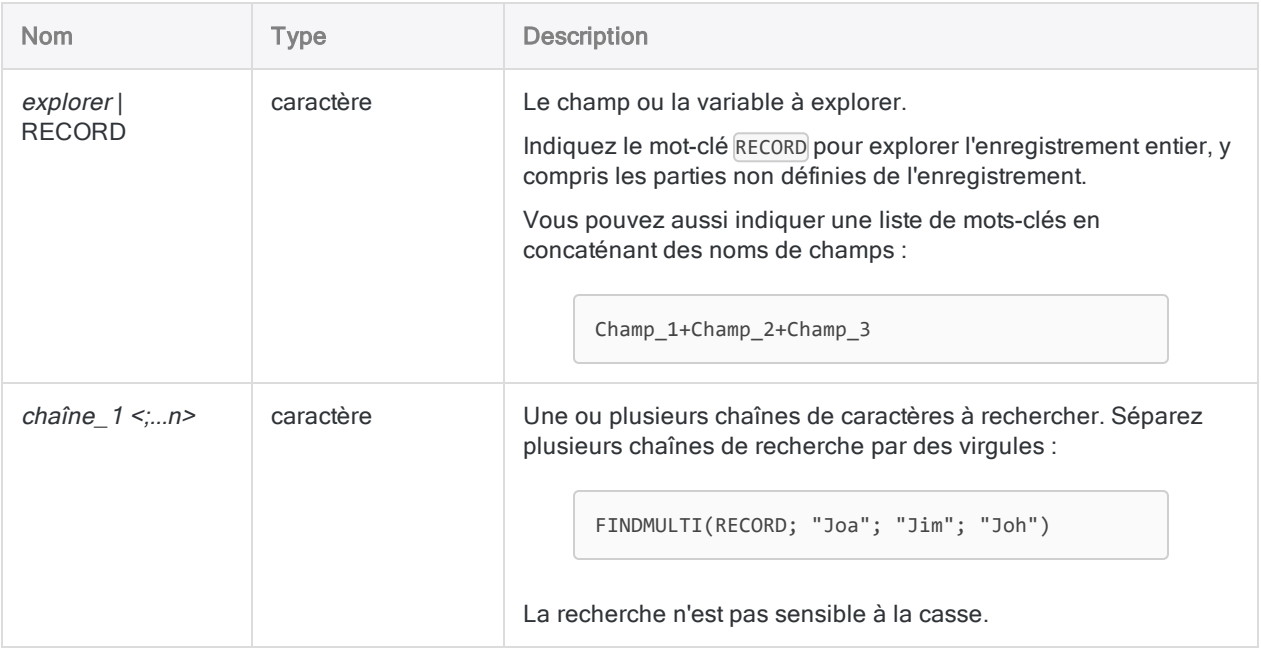

# **Sortie**

Logique. Renvoie T (« true », vrai) si une ou plusieurs des valeurs *chaîne\_de\_caractères* indiquées sont trouvées ; renvoie F (« false », faux) dans les autres cas.

# **Exemples**

### Exemples basiques

### Recherche dans un enregistrement entier

Renvoie T pour tous les enregistrements contenant « New York » ou « Chicago » dans n'importe quel champ, dans toutes les limites de champs et dans n'importe quelle partie non définie de l'enregistrement. Renvoie F autrement :

FINDMULTI(RECORD; "New York"; "Chicago")

### Rechercher dans un champ unique

Renvoie T pour tous les enregistrements contenant « New York » ou « Chicago » dans le champ Ville. Renvoie F autrement :

FINDMULTI(Ville; "New York"; "Chicago")

Renvoie T pour tous les enregistrements contenant la chaîne « Ne » ou « Chi » dans le champ Ville. Renvoie F autrement :

FINDMULTI(Ville; "Ne"; "Chi")

Renvoie T pour tous les enregistrements contenant « New York » ou « Chicago » précédée d'une ou plusieurs espaces dans le champ Ville. Renvoie F autrement :

FINDMULTI(Ville; " New York"; " Chicago")

Renvoie T pour l'ensemble des enregistrements présentant une valeur dans le champ **Description** correspondant ou contenant une valeur des variables *v* terme recherché. Renvoie F dans les autres cas :

FINDMULTI(Description; v\_terme\_recherché\_1; v\_terme\_recherché\_2; v\_terme\_ recherché\_3)

### Rechercher dans plusieurs champs

Renvoie T pour tous les enregistrements contenant la chaîne « New York » ou « Chicago » dans le champ Ville ou dans le champ Ville\_2. Renvoie F autrement :

```
FINDMULTI(Ville+Ville 2; "New York"; "Chicago")
```
Renvoie T pour tous les enregistrements contenant la chaîne « New York » ou « Chicago » dans le champ Ville ou dans le champ Ville\_2. Renvoie F autrement :

```
FINDMULTI(Ville; "New York"; "Chicago") OR FINDMULTI(Ville_2; "New York"; "Chi-
cago")
```
### Combinaison avec d'autres fonctions

Renvoie T pour l'ensemble des enregistrements présentant une valeur dans le champ Nom\_1 correspondant ou contenant la valeur tronquée du champ Nom\_2 ou Nom\_3. Renvoie F autrement :

FINDMULTI(Nom\_1; ALLTRIM(Nom\_2); ALLTRIM(Nom\_3))

## **Remarques**

## Quand utiliser FINDMULTI( )

Utilisez la fonction FINDMULTI( ) pour vérifier la présence d'une ou plusieurs chaînes de caractères indiquées dans un ou plusieurs champs ou bien dans l'intégralité d'un enregistrement.

### Fonctionnement des correspondances

La valeur chaîne de caractères peut correspondre exactement ou bien figurer dans une chaîne plus longue. Les espaces de début dans les champs n'affectent pas la recherche sauf si vous incluez un ou plusieurs espaces de début dans la valeur chaîne de caractères.

### Recherche dans un enregistrement entier

Si vous indiquez RECORD plutôt qu'un champ explorer, l'enregistrement entier est exploré, y compris les parties non définies de l'enregistrement. Les limites de champ sont ignorées lorsque l'intégralité de l'enregistrement est explorée et lorsque les espaces de fin dans les champs sont traités comme des caractères.

#### **Remarque**

Lorsque vous recherchez dans un enregistrement entier, c'est dans l'enregistrement physique que se passe la recherche. La recherche n'est pas effectuée dans les champs calculés et les champs associés.

### Recherche dans un sous-ensemble de champs

Vous pouvez concaténer deux champs ou plus dans le paramètre explorer si vous souhaitez que votre recherche porte sur un sous-ensemble de champs d'une table. Par exemple, pour rechercher les chaînes « New York » ou « Chicago » à la fois dans les champs Ville et Ville\_2 :

FINDMULTI(Ville+Ville\_2; "New York"; "Chicago")

Les champs concaténés sont traités comme un seul champ incluant les espaces de début et de fin des champs individuels sauf si vous utilisez la fonction ALLTRIM( ) pour supprimer les espaces.

Vous pouvez aussi créer une expression qui explore chaque champ individuellement :

```
FINDMULTI(Ville; "New York"; "Chicago") OR FINDMULTI(Ville_2; "New York"; "Chi-
cago")
```
Si une valeur chaîne de caractères inclut une espace de début, les résultats de recherche des deux méthodes peuvent être différents.

### Sensibilité de la casse et comparaison exacte des caractères

La fonction FINDMULTI( ) n'est pas sensible à la casse et permet de rechercher à la fois les caractères ASCII et EBCDIC. La fonction n'est pas affectée par l'option Comparaisons exactes de caractères (SET EXACT ON/OFF).

### Recherche dans un champ calculé

Pour effectuer une recherche dans un champ calculé, vous devez indiquer le nom du champ dans explorer. Par exemple, si Ville fournisseur est un champ calculé qui isole la ville dans une adresse :

```
FINDMULTI(Ville_Fournisseur; "New York"; "Chicago")
```
### Recherche dans un champ associé

Pour effectuer une recherche dans un champ associé, vous devez indiquer le nom complet du champ (c'est-à-dire table.nom du champ) dans la valeur explorer :

FINDMULTI(Fournisseur.Ville\_Fournisseur; "New York"; "Chicago")

## Recherche parmi des données DateHeure ou numériques

Il est possible d'utiliser la fonction FINDMULTI( ) pour effectuer des recherches parmi des données DateHeure ou numériques au niveau des enregistrements, lorsque vous indiquez RECORD. La spécification d'un champ explorer n'est pas prise en charge pour la recherche parmi des données DateHeure ou numériques.

Les valeurs de la *chaîne* numérique ou DateHeure doivent être entre guillemets et doivent correspondre exactement à la mise en forme des données sources plutôt qu'à la mise en forme de la vue.

L'utilisation de la fonction FINDMULTI( ) pour effectuer une recherche parmi des données DateHeure ou numériques dans des champs calculés ou associés n'est pas prise en charge.

#### Remarque

Il n'est pas recommandé d'utiliser la fonction FINDMULTI( ) pour effectuer une recherche parmi des données DateHeure ou numériques, car sa manipulation peut être difficile.

# Fonction FREQUENCY( )

Renvoie la fréquence Benford attendue pour des chiffres numériques positifs et séquentiels de tête avec une précision de huit décimales.

# **Syntaxe**

FREQUENCY(*nombre*)

## Paramètres

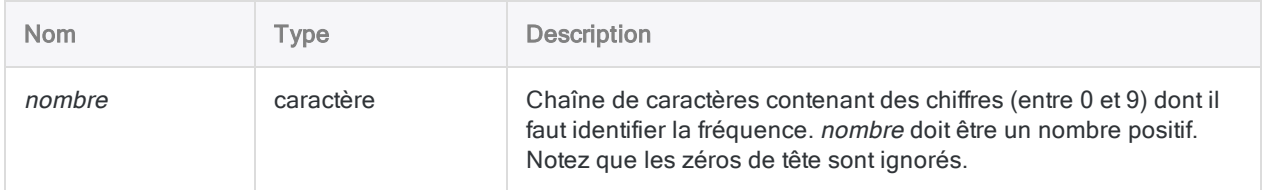

# **Sortie**

Numérique.

## **Exemples**

## Exemples basiques

Renvoie 0,00998422 :

FREQUENCY("43")

Renvoie 0,00000000 :

FREQUENCY("87654321")

#### Remarque

Le résultat est 0,00000000495. Cependant, étant donné qu'Analytics calcule avec une précision de huit décimales, une valeur zéro est renvoyée.

## **Remarques**

## Fonctionnement

FREQUENCY() renvoie la fréquence Benford attendue de chiffres numériques positifs et séquentiels de tête avec une précision de huit chiffres. Elle permet d'exécuter des tests Benford limités pour des situations spécifiques.

## Utilisation de cette fonction pour ces combinaisons de chiffres spécifiques

Vous pouvez utiliser cette fonction à la place de la commande BENFORD si vous souhaitez vous concentrer sur des combinaisons de chiffres spécifiques. Par exemple, lors de l'audit de réclamations d'assurance ayant des limites d'agrément avec des valeurs de demande spécifiées, vous pouvez utiliser la fonction FREQUENCY( ) pour la recherche de valeurs immédiatement inférieures à la limite agréée.

Pour trouver les réclamations dont le montant approche la limite d'agrément de 5 000 €, vous pouvez sélectionner la plage 4 900 € à 4 999 €. Tout d'abord, comptez le nombre total d'enregistrements, puis utilisez un filtre pour compter les enregistrements pour lesquels LEADING( ) renvoie 49 et comparez le quotient des deux comptes avec la valeur obtenue pour FREQUENCY("49").

Ceci va plus vite que l'exécution d'une analyse complète d'une table comportant un million d'enregistrements et ne génère pas une table volumineuse ou de longues entrées dans la trace des commandes.

## Spécification de chaînes excédant six chiffres

La spécification de chaînes excédant six chiffres peut engendrer des valeurs zéro. Les calculs de chaînes supérieures à six chiffres peuvent nécessiter une précision dépassant la limite d'Analytics, à savoir huit décimales.

# Fonction FTYPE( )

Renvoie un caractère identifiant la catégorie de données d'un champ ou d'une variable, ou le type d'un élément de projet Analytics.

# **Syntaxe**

FTYPE(*nom\_champ\_chaîne\_de\_caractères*)

# Paramètres

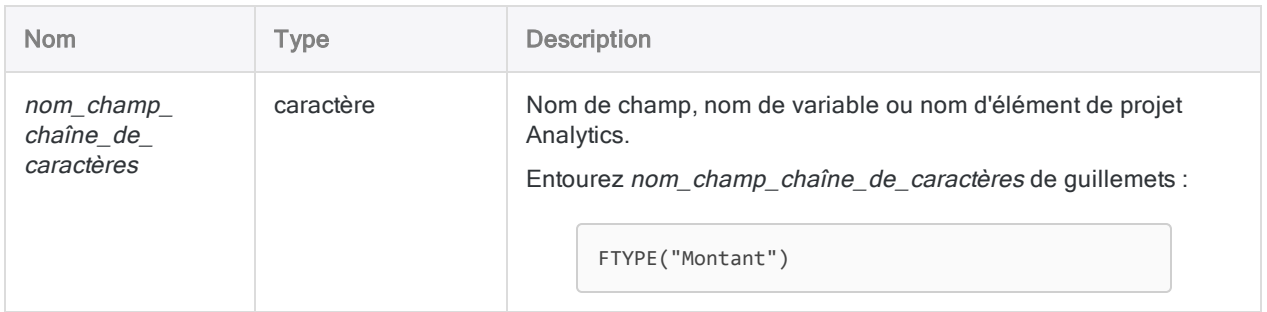

# **Sortie**

Caractère. Cette fonction renvoie un des caractères suivants. Ce dernier indique le champ, la variable ou le type d'élément de projet Analytics :

- "C": Champ caractère
- "N" : Champ numérique
- "D": Champ DateHeure
- "L": Champ logique
- "c" : Variable de caractère
- "n" : Variable numérique
- "d" : Variable DateHeure
- $\P''$ : Variable logique
- "b": Script Analytics
- "y" : Format de table Analytics
- "w" : Environnement de travail Analytics
- "i" : Index Analytics
- "r": Rapport Analytics
- "a" : Fichier journal Analytics
- "U" : Non défini

## **Exemples**

### Exemples basiques

Dans l'exemple suivant, une valeur de 4 est attribuée à la variable num et le type est ensuite vérifié. Renvoie « n » :

ASSIGN num = 4 FTYPE("num")

### Exemples avancés

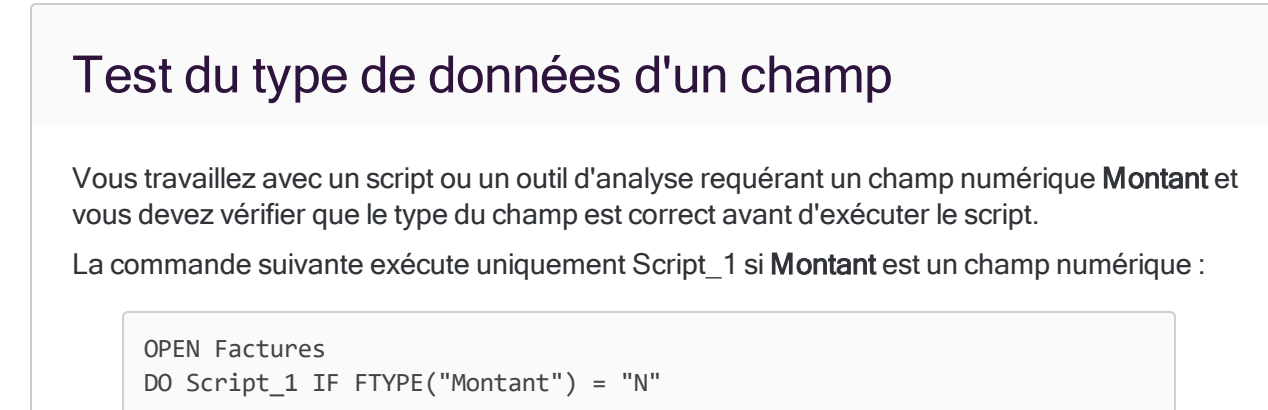

## Test de l'existence d'une table ou d'un élément de projet Analytics

La commande suivante exécute uniquement Script 1 si une table nommée Factures se trouve dans le projet :

```
DO Script 1 IF FTYPE("Factures") <> "U"
```
## Test de l'environnement d'exécution

Vous pouvez utiliser la fonction FTYPE pour déterminer si un outil d'analyse s'exécute dans Analytics, sur Analytics Exchange ou dans la fenêtre App Analyse.

Si un outil d'analyse s'exécute sur Analytics Exchange ou dans la fenêtre App Analyse, 'ax\_ main' est égal à 'b' :

IF FTYPE('ax\_main') = 'b' v\_running\_in\_ax\_or\_analysis\_app = T

Si un outil d'analyse s'exécute dans Analytics, 'ax\_main' n'est pas égal à 'b' :

```
IF FTYPE('ax_main') <> 'b' v_running_in_ax_or_analysis_app = F
```
La possibilité de détecter l'environnement d'exécution vous permet de concevoir un seul script exécutant différents blocs de codes en fonction de l'application il s'exécute.

# Fonction FVANNUITY( )

Renvoie la valeur capitalisée d'une série de paiements calculés à l'aide d'un taux d'intérêt constant. La valeur capitalisée correspond à la somme des paiements augmentée des intérêts composés cumulés.

# **Syntaxe**

```
FVANNUITY(taux; périodes; règlement <;type>)
```
## Paramètres

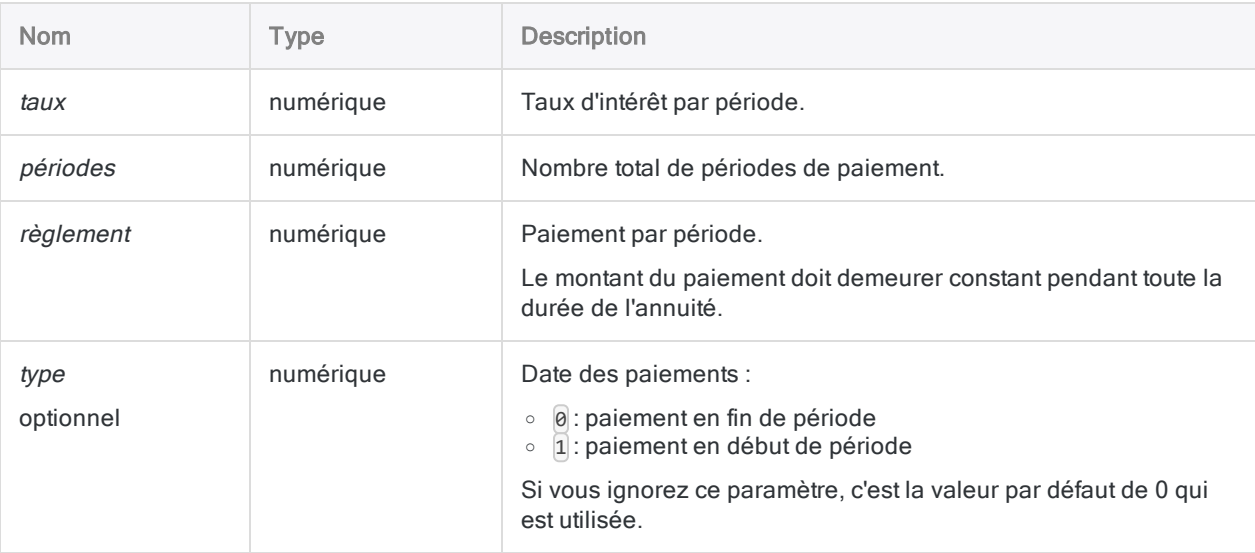

### Remarque

Vous devez utiliser des périodes temporelles cohérentes lorsque vous spécifiez taux, périodes et paiement pour vous assurer que vous spécifiiez un taux d'intérêt par période.

Par exemple :

- dans le cas d'un *paiement* mensuel, sur un emprunt ou un investissement d'une durée de deux ans avec un taux d'intérêt de 5 % par an, spécifiez 0,05/12 pour taux et 2 \* 12 pour périodes
- **dans le cas d'un paiement annuel sur le même prêt ou investissement,** indiquez 0,05 pour taux et 2 pour périodes

# **Sortie**

Numérique. Le résultat est calculé avec deux décimales.

## **Exemples**

## Exemples basiques

### Paiements mensuels

Renvoie 27243,20, la valeur capitalisée de 1 000 \$ payée au début de chaque mois pendant 2 ans au taux composé mensuel de 1 % par mois :

FVANNUITY(0,01; 2\*12; 1000; 1)

Renvoie 12809,33, la valeur capitalisée de la même annuité au bout de la première année :

```
FVANNUITY(0,01; 12; 1000; 1)
```
### Paiements annuels

Renvoie 25440,00, la valeur capitalisée de 12 000 \$ payée à la fin de chaque année pendant 2 ans à un taux composé annuel de 12 % par an :

FVANNUITY(0,12; 2; 12000; 0)

## Exemples avancés

## Calculs d'annuité Les calculs d'annuité impliquent quatre variables : • valeur actualisée ou valeur capitalisée : \$21243,39 et \$ 26973,46 dans les exemples ci-après

• montant de paiement par période : \$1000,00 dans les exemples ci-après

- taux d'intérêt par période : 1 % par mois dans les exemples ci-après
- nombre de périodes : 24 mois dans les exemples ci-après

Si vous connaissez la valeur de trois des variables, vous pouvez utiliser une fonction Analytics pour calculer la quatrième.

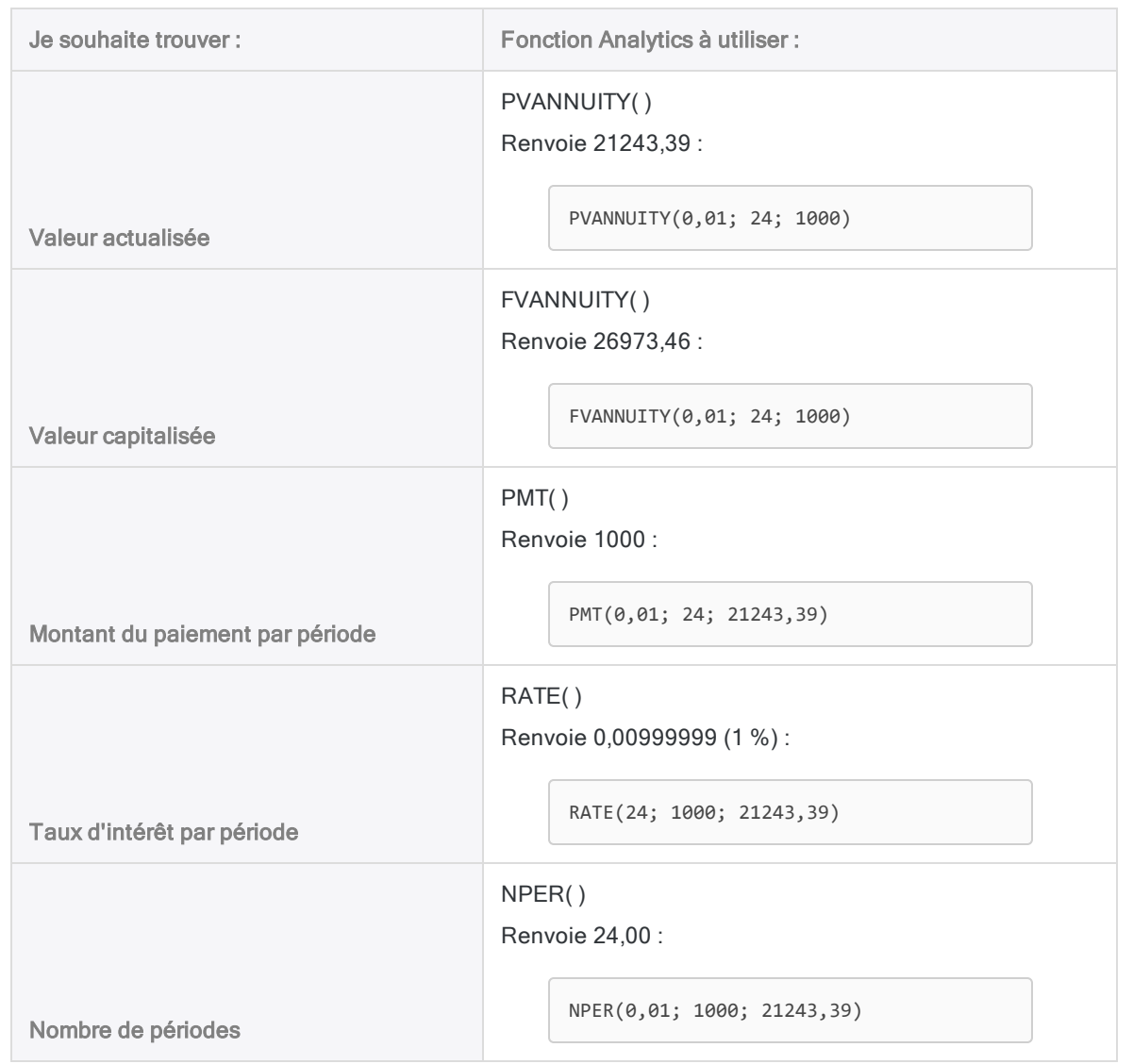

#### Formules de calcul des rentes

La formule permettant de calculer la valeur actualisée d'une rente ordinaire (paiement à la fin d'une période) :

$$
PV_{A}=Pmt\left[\frac{1-\frac{1}{\left(1+i\right)^{N}}}{i}\right]
$$

Fonctions

$$
21243.39=1000\left[\frac{1-\frac{1}{\left(1+0.01\right)^{24}}}{0.01}\right]
$$

La formule permettant de calculer la valeur capitalisée d'une rente ordinaire (paiement à la fin d'une période) :

$$
FV_A = Pmt \left[ \frac{\left(1+i\right)^N - 1}{i} \right]
$$
  
26973.46 = 1000 
$$
\left[ \frac{\left(1+0.01\right)^{24} - 1}{0.01} \right]
$$

# **Remarques**

## Fonctions associées

La fonction PVANNUITY() est l'inverse de la fonction FVANNUITY().

# Fonction FVLUMPSUM( )

Renvoie la valeur capitalisée d'un montant forfaitaire en cours calculé à l'aide d'un taux d'intérêt constant.

# **Syntaxe**

FVLUMPSUM(*taux*; *périodes*; *quantité*)

## Paramètres

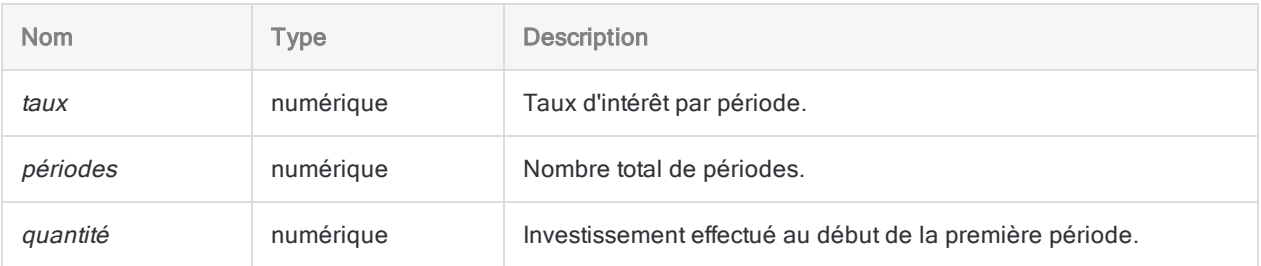

### Remarque

Vous devez utiliser des périodes temporelles cohérentes lorsque vous spécifiez taux et périodes pour vous assurer que vous spécifiiez un taux d'intérêt par période. Par exemple :

- dans le cas de paiements mensuels, sur un emprunt ou un investissement d'une durée de deux ans avec un taux d'intérêt de 5 % par an, spécifiez 0,05/12 pour taux et 2 \* 12 pour périodes
- dans le cas de paiements annuels sur le même prêt ou investissement, indiquez 0,05 pour taux et 2 pour périodes

## **Sortie**

Numérique. Le résultat est calculé avec deux décimales.

# **Exemples**

### Exemples basiques

### Intérêts composés mensuels

Renvoie 1269,73, la valeur capitalisée d'un montant forfaitaire de 1 000 \$ investi pendant 2 ans au taux composé mensuel de 2 % par an :

FVLUMPSUM(0,01; 2\*12; 1000)

Renvoie 1126,83, la valeur capitalisée du même investissement au bout de la première année :

FVLUMPSUM(0,01; 12; 1000)

Renvoie 27243,20, la valeur capitalisée de 21 455,82 \$ investi pendant 2 ans au taux composé mensuel de 1 % par mois :

FVLUMPSUM(0,01; 2\*12; 21455,82)

### Intérêts composés semestriels

Renvoie 1262,48, la valeur capitalisée d'un montant forfaitaire de 1 000 \$ investi pendant 2 ans au taux composé semestriel de 12 % par an :

FVLUMPSUM(0,12/2; 2\*2; 1000)

### Intérêts composés annuels

Renvoie 1254,40, la valeur capitalisée d'un montant forfaitaire de 1 000 \$ investi pendant 2 ans au taux composé annuel de 12 % par an :

FVLUMPSUM(0,12; 2; 1000)

## **Remarques**

## Qu'est-ce que la valeur capitalisée ?

La valeur capitalisée d'un montant forfaitaire investi équivaut au capital de l'investissement initial augmenté des intérêts composés accumulés.

## Fonctions associées

La fonction PVLUMPSUM() est l'inverse de la fonction FVLUMPSUM().

# Fonction FVSCHEDULE( )

Renvoie la valeur capitalisée d'un montant forfaitaire en cours calculé à l'aide d'une série de taux d'intérêt.

# **Syntaxe**

```
FVSCHEDULE(capital; taux1 <;taux2...>)
```
## Paramètres

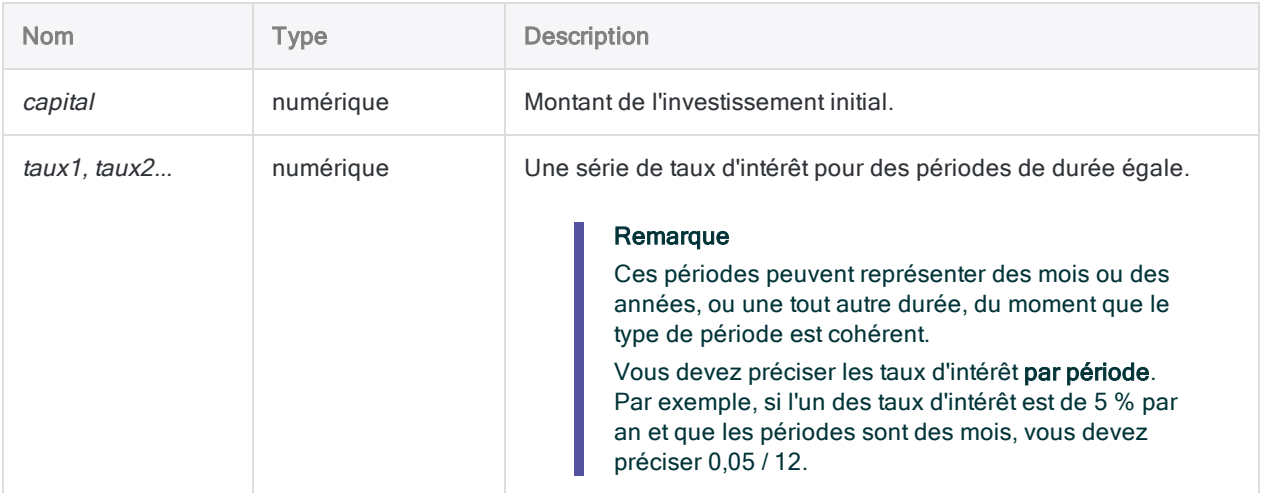

# **Sortie**

Numérique. Le résultat est calculé avec deux décimales.

# **Exemples**

## Exemples basiques

Renvoie 1282,93, la valeur actualisée d'un montant forfaitaire de 1000 \$ investi sur 3 ans à un taux d'intérêt composé annuel de 10 % la première année, 9 % la deuxième et 7 % la troisième :

FVSCHEDULE(1000; 0,1; 0,09; 0,07)

## **Remarques**

La valeur capitalisée d'un montant forfaitaire investi équivaut au capital de l'investissement initial augmenté des intérêts composés accumulés.

# Fonction GETOPTIONS( )

Renvoie le paramètre actuel pour l'option Analytics spécifiée (paramètre de la boîte de dialogue Options).

# **Syntaxe**

GETOPTIONS(*option*)

## Paramètres

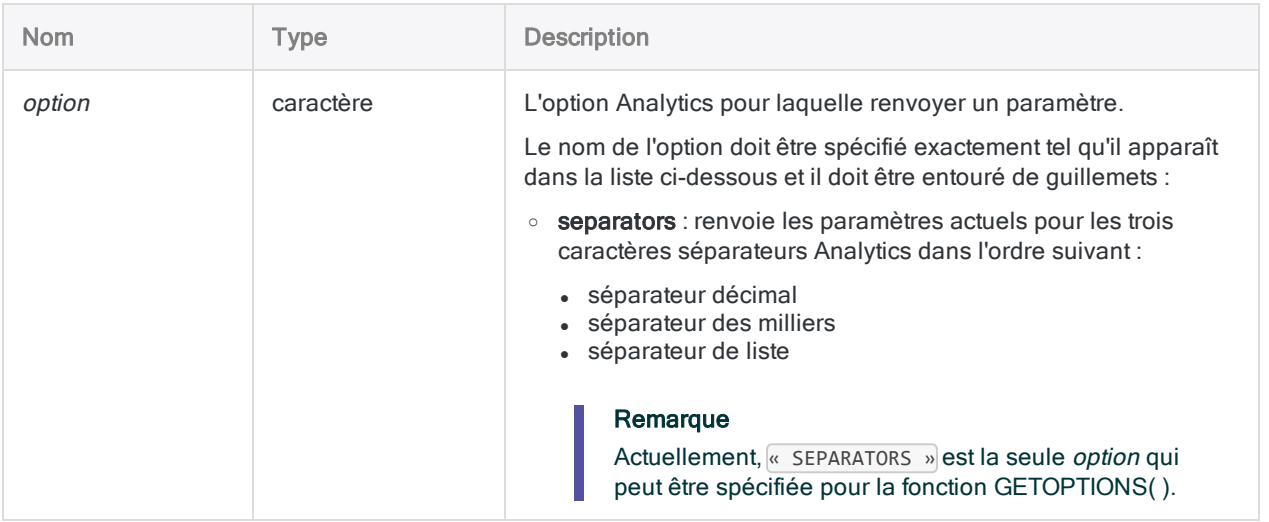

# **Sortie**

Caractère.

# **Exemples**

## Exemples basiques

Renvoie les paramètres actuels pour les trois caractères de séparation Analytics. Par exemple, ".,,":

GETOPTIONS("SEPARATORS")

## Exemples avancés

## Utilisation de GETOPTIONS( ) dans un script

Si un script doit modifier un ou plusieurs caractères séparateurs Analytics, la fonction GETOPTIONS( ) fournit une méthode permettant de découvrir les paramètres actuels. Les paramètres actuels peuvent être stockés dans une variable, puis rétablis à la fin du script.

```
ASSIGN v_SeparatorsSetting = GETOPTIONS("separators")
SET SEPARATORS ",.;"
<contenu du script>
SET SEPARATORS "%v_SeparatorsSetting%"
```
## **Remarques**

Les trois caractères de séparation Analytics sont spécifiés pour les options suivantes dans la boîte de dialogue Options :

- Séparateur décimal
- Séparateur des milliers
- Séparateur de liste

# Fonction GOMONTH( )

Renvoie la date qui correspond au nombre de mois indiqué avant ou après une date indiquée.

# **Syntaxe**

GOMONTH(*date/DateHeure*; *mois*)

## Paramètres

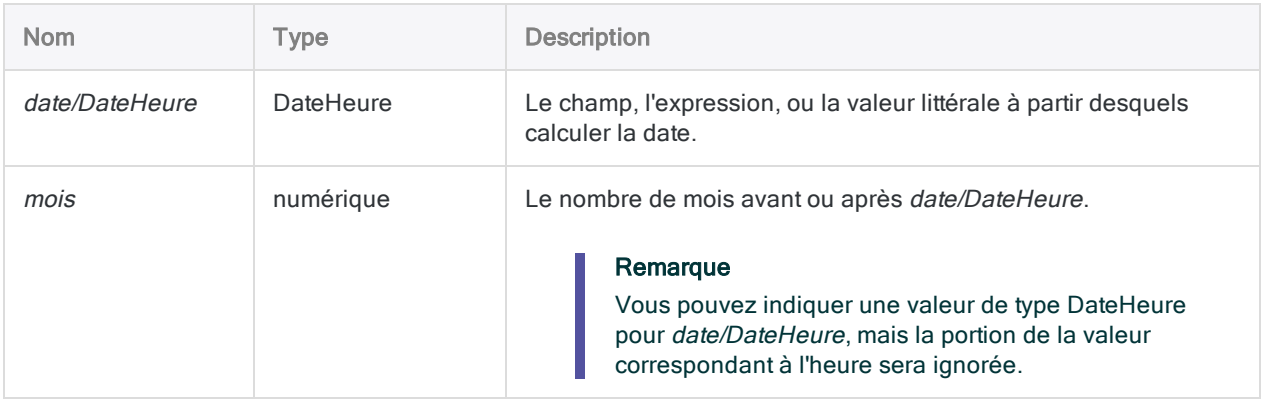

## **Sortie**

DateHeure. La valeur de date est générée à l'aide du format d'affichage de date Analytics actuel.

## **Exemples**

## Exemples basiques

### Valeurs d'introduction littérales

Renvoie `20140415` affiché au format 15 avr 2014 en supposant que le format d'affichage actuel de la date dans Analytics soit JJ MMM AAAA :

GOMONTH(`20140115`; 3)

Renvoie `20131015` affiché au format 15 oct 2013 en supposant que le format d'affichage actuel de la date dans Analytics soit JJ MMM AAAA :

```
GOMONTH(`20140115`; -3)
```
Renvoie `20140430` affiché au format 30 avr 2014 en supposant que le format d'affichage actuel de la date dans Analytics soit JJ MMM AAAA (l'arrondi de date évite de renvoyer le 31 avr 2014, qui est une date incorrecte) :

GOMONTH(`20140330`; 1)

GOMONTH(`20140331`; 1)

Renvoie `20140501` affiché au format 01 mai 2014 en supposant que le format d'affichage de la date actuel dans Analytics soit JJ MMM AAAA :

GOMONTH(`20140401`; 1)

### Valeurs d'introduction champ

Renvoie la date trois mois après chaque date dans le champ Date facture :

GOMONTH(Date\_facture; 3)

Renvoie la date trois mois après chaque date dans le champ Date facture plus une période de grâce de 15 jours :

GOMONTH(Date\_facture + 15; 3)

# **Remarques**

## Formats DateHeure

Un champ indiqué pour *date/DateHeure* peut utiliser n'importe quel format de date ou de DateHeure, tant que la définition de champ définit correctement le format.

Une valeur de date littérale doit utiliser l'un des formats suivants :

- <sup>l</sup> AAAAMMJJ
- <sup>l</sup> AAMMJJ

Vous devez saisir les valeurs de dates littérales entre guillemets inversés. Par exemple : [20141231]

### Fonctionnement de la valeur mois

- Valeur positive : la date générée est plus récente que la date/DateHeure indiquée
- Valeur négative : la date générée est antérieure à la *date/DateHeure* indiquée.
- Valeur omise ou '0' (zéro) : la date générée est la même que la *date/DateHeure*

### Arrondi de dates pour éviter les dates inexistantes

Si la combinaison de *date/dateheure* et *mois* génère une date inexistante, la fonction GOMONTH() utilise l'arrondi de date pour renvoyer la date correcte la plus proche à l'intérieur du même mois.

Renvoie `20140430` (30 avr 2014) car le 31 avr 2014 est une date incorrecte :

GOMONTH(`20140331`;1)

### Fonctions associées

Utilisez la fonction EOMONTH( )si vous souhaitez renvoyer la date du dernier jour du mois, plutôt que la date exacte, qui correspond au nombre de mois indiqué avant ou après une date indiquée.

# Fonction HASH( )

Renvoie une valeur de hachage cryptographique salted à partir de la valeur d'introduction.

## **Syntaxe**

HASH(*champ* <;*valeur\_salt*>)

## Paramètres

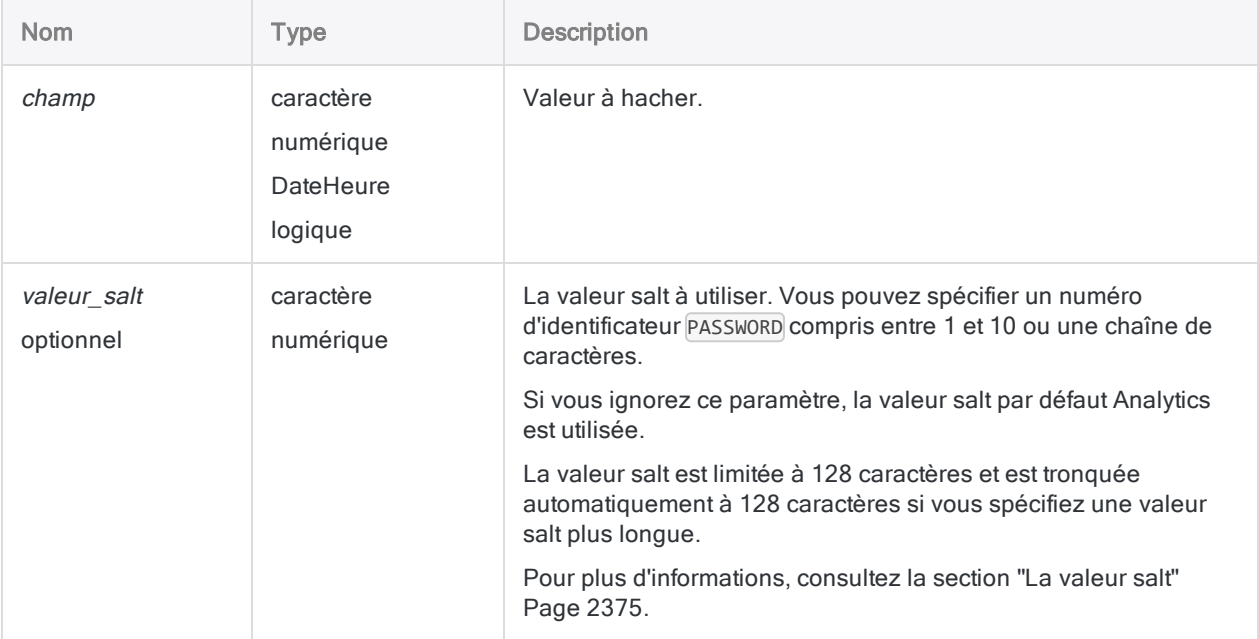

# **Sortie**

Caractère.

# **Exemples**

## Exemples basiques

### Avec la valeur salt par défaut Analytics

Renvoie "819A974BB91215D58E7753FD5A42226150100A0763087CA7DECD93F3C3090405" :

HASH("555-44-3322")

Renvoie la valeur de hachage pour chaque nombre dans le champ Num\_carte\_crédit :

HASH(Num\_carte\_crédit)

### Avec une valeur salt spécifiée par l'utilisateur

Renvoie

"AD1E7D9B97B6F6B5345AB13471A74C31EBE6630CA2622BB7E8C280E9FBEE1F17" :

HASH("555-44-3322"; "ma valeur salt 123")

## Exemples avancés

## S'assurer que les valeurs de hachage sont identiques

Utilisez d'autres fonctions conjointement avec la fonction HASH( ) pour standardiser les valeurs en texte clair qui devraient produire des valeurs de hachage identiques.

Prenez l'ensemble d'exemples suivant. Remarquez en quoi la casse des valeurs en texte clair modifie complètement la valeur de hachage de sortie dans les deux premiers exemples.

Renvoie "DF6789E1EC65055CD9CA17DD5B0BEA5892504DFE7661D258737AF7CB9DC46462" : HASH("John Smith")

#### Renvoie

"3E12EABB5940B7A2AD90A6B0710237B935FAB68E629907927A65B3AA7BE6781D" :

HASH("JOHN SMITH")

En utilisant la fonction UPPER( ) pour standardiser la casse, une valeur de hachage identique est créée.

Renvoie

"3E12EABB5940B7A2AD90A6B0710237B935FAB68E629907927A65B3AA7BE6781D" :

HASH(UPPER("John Smith"))

## Utilisation de HASH( ) pour comparer les grands blocs de texte

Utilisez HASH( ) pour tester si les blocs de texte dans deux champs de commentaires sont identiques.

Pour effectuer ce test, créez deux champs calculés similaires à ceux qui sont illustrés cidessous, puis créez un filtre pour rechercher des blocs de texte qui ne sont pas identiques.

DEFINE FIELD Hachage 1 COMPUTED HASH(Champ Commentaire 1) DEFINE FIELD Hachage 2 COMPUTED HASH(Champ Commentaire 2) SET FILTER TO Hachage\_1 <> Hachage\_2

Si les champs de commentaires se trouvent dans des tables distinctes, créez un champ calculé HASH( ) dans chaque table, puis utilisez les champs calculés comme champ clé commun pour effectuer une jointure dissociée des deux tables. Les enregistrements dans la table de sortie jointe représentent des blocs de texte non identiques.

# **Remarques**

## Quand utiliser la fonction HASH( )

Utilisez la fonction HASH( ) pour protéger les données sensibles, comme les numéros de carte de crédit, les informations de salaire ou les numéros de sécurité sociale.

### Fonctionnement

HASH( ) est une fonction d'encodage en une seule passe. Des données dans le texte en clair peuvent être utilisées pour générer une valeur de hachage. Toutefois, il ne sera pas possible d'enlever l'encodage à la valeur de hachage ni de la décrypter par la suite.

Une valeur de texte en clair spécifique génère toujours la même valeur de hachage. Vous pouvez donc rechercher dans un champ de numéros de carte de crédit hachés des doublons ou joindre deux champs de numéros de carte de crédit hachés, et les résultats seront les mêmes que si vous aviez effectué l'opération sur des champs de texte en clair équivalents.

## Protection des données sensibles

Pour éviter de stocker des données sensibles sur un serveur, vous pouvez créer un champ calculé en local à l'aide de la fonction HASH( ), puis créer une nouvelle table en extrayant le champ haché et tous les autres champs requis, tout en excluant le champ de texte en clair. Vous pouvez utiliser la nouvelle table sur le serveur pour votre analyse, puis une fois que vous avez les résultats, vous pouvez vous reporter à la table d'origine si vous avez besoin de consulter la version du texte en clair de certaines données hachées.

S'il est interdit de stocker en local les données sensibles après leur utilisation initiale, vous pouvez supprimer la table d'origine après avoir créé la nouvelle table avec les valeurs hachées et vous reporter au système source d'origine pour les valeurs du texte en clair.

## Les valeurs en texte clair doivent être exactement identiques

Pour générer des valeurs de hachage identiques, deux valeurs de texte en clair doivent être identiques exactement. Par exemple, différentes valeurs de hachage sont produites à partir du même numéro de carte de crédit avec ou sans trait d'union, du même nom avec la première lettre en majuscule ou toutes les lettres en majuscules.

Il se peut que vous deviez intégrer des fonctions comme INCLUDE( ), EXCLUDE( ) ou UPPER( ) dans la fonction HASH( ) pour standardiser les valeurs de texte en clair.

Les espaces de début et de fin sont automatiquement coupés par la fonction HASH( ) ; il est donc inutile d'utiliser les fonctions TRIM( ) ou ALLTRIM( ).

### Que se passe-t-il si les espaces de début ou de fin sont significatives ?

Si vous disposez de données dans lesquelles les espaces de début et de fin représentent des différences significatives entre les valeurs, vous devez remplacer les valeurs vides par un autre caractère avant de hacher les valeurs.

Remplace les espaces dans les valeurs des champs par le caractère de soulignement () avant le hachage :

HASH(REPLACE(*nom\_champ*; " "; " "))

### Algorithme de chiffrement utilisé par HASH( )

<span id="page-2374-0"></span>La fonction HASH( ) utilise un algorithme de hachage cryptographique SHA-2 produisant une sortie hachée à longueur fixe de 64 octets, indépendamment de la longueur de la valeur d'introduction. La valeur d'introduction du texte en clair peut avoir une longueur supérieure à 64 octets.

### La valeur salt

### Fonctionnement

La protection offerte par la fonction HASH( ) est renforcée par l'ajout automatique d'une valeur salt avant le hachage. La valeur salt est une chaîne alphanumérique concaténée avec la valeur de données source. L'intégralité de la chaîne de caractères concaténée est ensuite utilisée pour produire la valeur hachée salted. Cette approche rend les valeurs hachées plus résistantes aux techniques de décodage.

### Facultatif : préciser votre propre valeur salt

Une valeur salt fixe est utilisée automatiquement sauf si vous spécifiez une valeur salt. Vous pouvez aussi utiliser l'une des méthodes suivantes pour spécifier une valeur salt :

#### • Valeur salt comme chaîne de texte clair

Spécifier une chaîne de caractères alphanumériques. Par exemple :

HASH(Num\_carte\_crédit; "ma valeur salt")

• Valeur salt comme mot de passe

Utiliser la commande PASSWORD conjointement avec la fonction HASH( ) et spécifier un numéro d'identificateur PASSWORD compris entre 1 et 10. Par exemple :

PASSWORD 3 "Saisir une valeur salt" EXTRACT FIELDS HASH(Num carte crédit; 3) TO "Table protégée"

#### Remarque

La valeur salt PASSWORD doit être saisie avant que le champ dans la fonction HASH( ) peut être extrait.

L'intérêt d'utiliser un numéro d'identificateur PASSWORD avec HASH( ) est que vous n'avez pas à exposer une valeur salt du texte en clair.

Pour plus d'informations, consultez la section "Commande [PASSWORD"](#page-2077-0) Page 2078.

### Instructions relatives à la méthode du mot de passe

La méthode du mot de passe est destinée à être utilisée dans les scripts qui invitent à saisir le mot de passe au début du script ou avant que la fonction HASH( ) apparaisse dans le script.

La méthode du mot de passe ne convient pas à une utilisation dans des champs calculés, car les affectations PASSWORD sont supprimées lorsque vous fermez Analytics.

En outre, les champs calculés qui utilisent une valeur salt basée sur un mot de passe sont supprimés automatiquement des vues lorsque vous rouvrez Analytics. Cette suppression est nécessaire pour éviter le recalcul des valeurs hachées à l'aide de la valeur salt par défaut. Les valeurs recalculées différeraient des valeurs hachées d'origine calculées avec une valeur salt fournie par l'utilisateur.
# Fonction HEX( )

Convertit une chaîne ASCII en chaîne hexadécimale.

## **Syntaxe**

HEX(*champ*)

## Paramètres

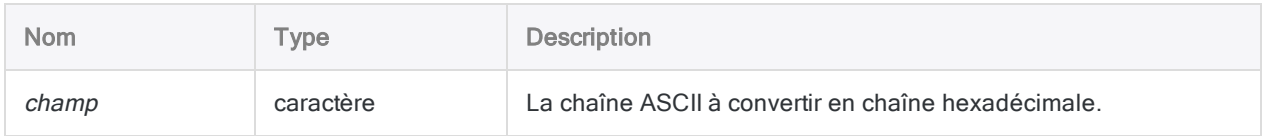

## **Sortie**

Caractère.

## **Exemples**

### Exemples basiques

Renvoie "3132333435" :

HEX("12345")

Renvoie les valeurs dans le champ Compte sous forme de chaînes de caractères hexadécimaux :

HEX(Compte)

## **Remarques**

#### Fonctionnement

Cette fonction renvoie la chaîne hexadécimale équivalente à la valeur de champ ou à l'expression que vous indiquez. Elle permet d'identifier le contenu exact d'un champ, y compris les caractères ne pouvant pas s'afficher à l'écran, comme les retours chariot, les sauts de ligne et NUL (valeur null).

#### Longueur de la valeur renvoyée

La valeur renvoyée est une chaîne deux fois plus longue que la valeur *champ*. Les chiffres de 0 à 9 et les lettres de A à F (pour les chiffres de 10 à 15) représentent les 16 valeurs hexadécimales.

### Utiliser comme valeurs d'entrée des champs plutôt que des expressions

En général, il est recommandé d'utiliser cette fonction avec des champs plutôt qu'avec des expressions. En effet, HEX( ) affiche une représentation du format de stockage interne des expressions, qui n'est pas pertinente dans la plupart des cas.

# Fonction HOUR( )

Extrait l'heure d'une heure ou d'une DateHeure spécifiée et la renvoie sous forme de valeur numérique à l'aide de l'horloge de 24 heures.

## **Syntaxe**

HOUR(*heure/DateHeure*)

## Paramètres

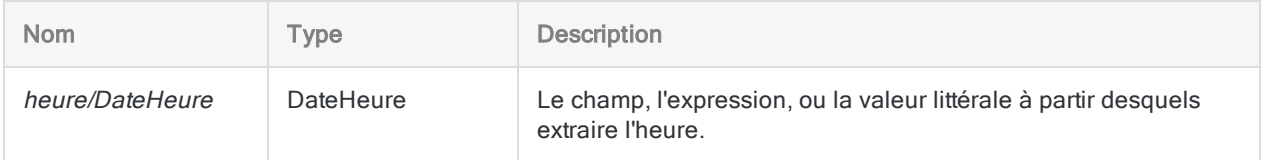

## **Sortie**

Numérique.

## **Exemples**

#### Exemples basiques

Renvoie 23 :

HOUR(`t235959`)

HOUR(`20141231 235959`)

Renvoie l'heure pour chaque valeur dans le champ Appel\_heure\_début :

HOUR(Appel heure début)

## **Remarques**

#### Informations sur les paramètres

Un champ indiqué pour *heure/DateHeure* peut utiliser n'importe quel format d'heure ou de DateHeure, tant que la définition de champ définit correctement le format.

#### Spécification d'une valeur littérale d'heure ou de DateHeure

Lorsque vous indiquez une valeur littérale d'heure ou de DateHeure pour heure/DateHeure, vous êtes limité aux formats de la table ci-dessous, et vous devez entourer la valeur de guillemets inversés – par exemple, `20141231 235959`.

N'utilisez aucun séparateur comme les barres obliques (/) ou les deux points (:) entre les composants individuels des dates ou des heures.

- Valeurs heure : vous pouvez utiliser n'importe quel format d'heure répertorié dans le tableau ci-dessous. Vous devez utiliser un séparateur avant une valeur d'heure autonome pour que la fonction s'exécute correctement. Les séparateurs valides sont la lettre « t » ou la lettre « T ». Vous devez indiquer les heures à l'aide de l'horloge de 24 heures. Les décalages par rapport à l'heure universelle coordonnée (UTC) doivent être préfacés d'un signe plus (+) ou d'un signe moins (-).
- Valeurs DateHeure : vous pouvez utiliser n'importe laquelle des combinaisons de formats de date, de séparateur et d'heure répertoriées dans le tableau ci-dessous. La date doit précéder l'heure, et vous devez utiliser un séparateur entre les deux. Les séparateurs valides sont un espace unique, la lettre « t » ou la lettre « T ».

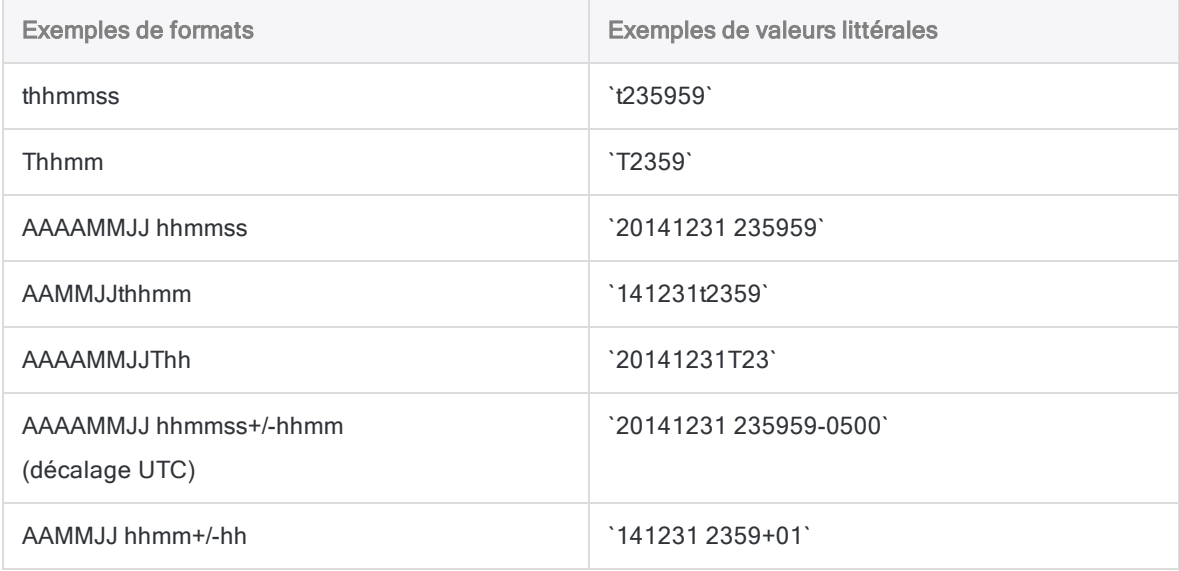

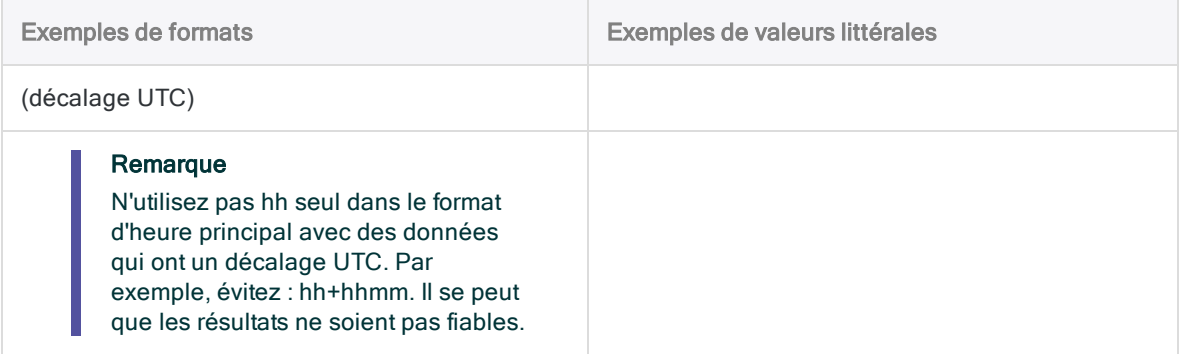

# Fonction HTOU( )

Convertit une chaîne hexadécimale en chaîne de caractères Unicode. Abréviation de "Hexadécimal à Unicode".

#### Remarque

Cette fonction est spécifique à l'édition Unicode d'Analytics. Elle n'est pas prise en charge dans l'édition non-Unicode.

## **Syntaxe**

HTOU(*hex\_chaîne\_de\_caractères*)

## Paramètres

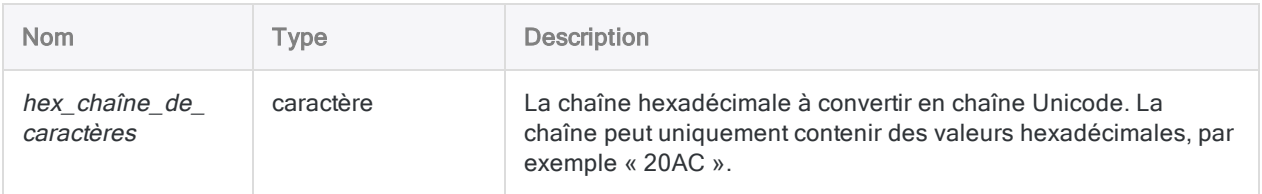

## **Sortie**

Caractère.

## **Exemples**

#### Exemples basiques

Renvoie "ABC123" :

HTOU("004100420043003100320033")

#### Exemples avancés

#### Ajout d'un symbole de devise à une valeur

Vous devez extraire un champ extraire vers une nouvelle table. Le champ doit afficher la valeur du champ numérique Montant et y ajouter comme préfixe un symbole de devise euro  $(E)$ :

```
EXTRACT HTOU("20AC") + STRING(Montant; 10) AS "Montant_Devise" TO Table_
Affichage
```
Lorsque la commande EXTRACT s'exécute, HTOU( ) renvoie le symbole Euro "« € » et le concatène avec la valeur Montant que STRING( ) convertit en caractère. Si la valeur d'origine de Montant était 2000, la valeur de Montant\_Devise est « €2000 ».

## **Remarques**

#### Fonctions associées

HTOU ( ) est l'inverse de la fonction DHEX( ), qui convertit une chaîne Unicode en chaîne hexadécimale.

# Fonction INCLUDE( )

Renvoie une chaîne qui inclut uniquement les caractères spécifiés.

## **Syntaxe**

INCLUDE(*chaîne\_de\_caractères*; *caractères\_à\_inclure*)

## Paramètres

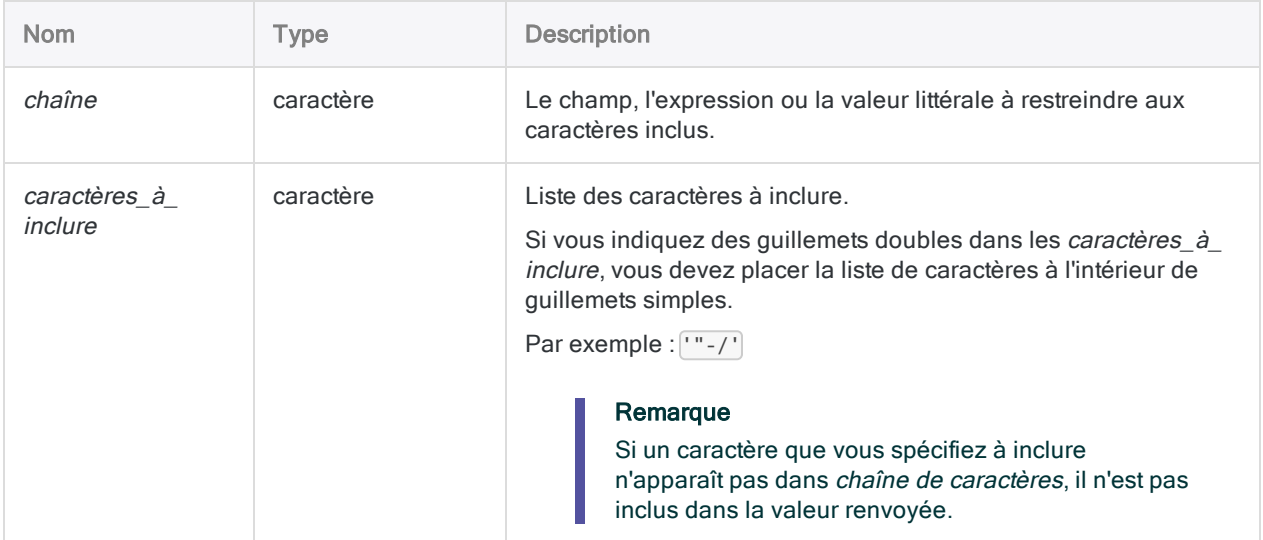

## **Sortie**

Caractère.

## **Exemples**

### Exemples basiques

Renvoie "123", ce qui correspond à la chaîne d'entrée ne contenant que des chiffres :

INCLUDE("123 Main St."; "0123456789")

Renvoie "1231234", ce qui correspond à la chaîne d'entrée ne contenant que des chiffres :

INCLUDE("123-123-4"; "1243")

Renvoie "" (rien), car la chaîne d'entrée ne contient pas de "D" :

INCLUDE("ABC"; "D")

## **Remarques**

#### Fonctionnement

La fonction INCLUDE() compare chaque caractère de la chaîne\_de\_caractères avec les caractères de la liste *caractères* à *inclure*. En cas de correspondance, le caractère est inclus dans la chaîne de sortie.

#### Aucun caractère correspondant

S'il n'existe aucune correspondance entre *chaîne\_de\_caractères* et *caractères\_à\_inclure*, la sortie de la fonction est vide.

#### Respect de la casse

La fonction INCLUDE() est sensible à la casse. Si vous indiquez « ID » dans caractères\_à\_inclure, ces caractères ne seront pas inclus dans « id#94022 ». Si vous pensez que la casse est incohérente dans la chaîne, utilisez la fonction UPPER( ) pour convertir tous les caractères en majuscules.

Par exemple :

```
INCLUDE(UPPER("id#94022"), "ID0123456789")
```
#### Conseil d'utilisation

Utilisez INCLUDE( ) si le jeu de caractères à inclure est petit et que le jeu à exclure est grand.

#### Fonctions associées

La fonction INCLUDE( ) est l'opposé de la fonction EXCLUDE( ).

# Fonction INSERT( )

Renvoie la chaîne d'origine avec le texte spécifié inséré à un emplacement d'octet spécifique.

## **Syntaxe**

INSERT(*chaîne\_de\_caractères*; *caractères\_à\_insérer*; *emplacement*)

## Paramètres

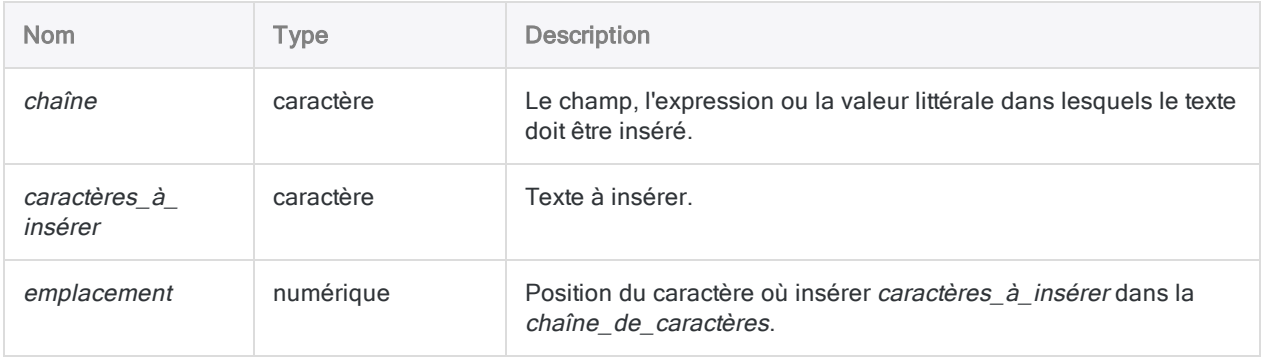

## **Sortie**

Caractère.

## **Exemples**

### Exemples basiques

Renvoie "aXXXbcde" :

INSERT("abcde"; "XXX"; 2)

Renvoie "XXXabcde" :

INSERT("abcde"; "XXX"; 0)

Renvoie "abcdeXXX", avec "XXX" inséré en position d'octet 6 plutôt que 8, car "abcde" a seulement une longueur de 5 octets ::

INSERT("abcde"; "XXX"; 8)

## **Remarques**

#### Fonctionnement

La fonction INSERT( ) insère des caractères spécifiés ou des espaces dans une chaîne de caractères, commençant à une position spécifiée dans la chaîne.

### Quand utiliser INSERT( )

Utilisez INSERT( ) pour normaliser les données pour la mise en forme, la correspondance des doublons et pour les commandes JOIN et DEFINE RELATION, qui nécessitent que les champs soient identiques.

Par exemple, les numéros de parties dans un fichier peuvent être au format « 12345 », et dans un autre fichier, au format « 12-345 ». Dans ce premier fichier, vous pouvez utiliser INSERT( ) pour insérer un trait d'union (-) à la position 3.

#### Instructions concernant l'emplacement

- <sup>l</sup> Si la valeur d'emplacement est supérieure à la longueur de chaîne\_de\_caractères, la valeur de caractères à insérer est insérée à la fin de la chaîne.
- · Si le paramètre emplacement est égal à 0 ou à 1, la valeur de caractères\_à\_insérer est insérée au début de la chaîne.

#### Insertion de guillemets doubles

Si vous indiquez des guillemets doubles dans les *caractères* à *insérer*, vous devez les placer à l'intérieur de guillemets simples.

Par exemple : ['"'

# Fonction INT( )

Renvoie la valeur entière d'une expression numérique ou d'une valeur de champ.

## **Syntaxe**

INT(*nombre*)

## Paramètres

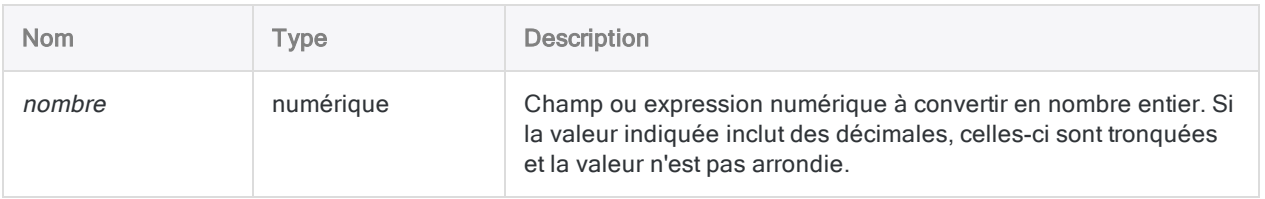

## **Sortie**

Numérique.

## **Exemples**

### Exemples basiques

Renvoie 7 :

INT(7,9)

Renvoie -7 :

INT(-7,9)

# Fonction IPMT( )

Renvoie les intérêts payés sur un emprunt pour une seule période.

## **Syntaxe**

IPMT(*taux*; *période\_spécifiée*; *périodes*; *quantité* <;*type*>)

## Paramètres

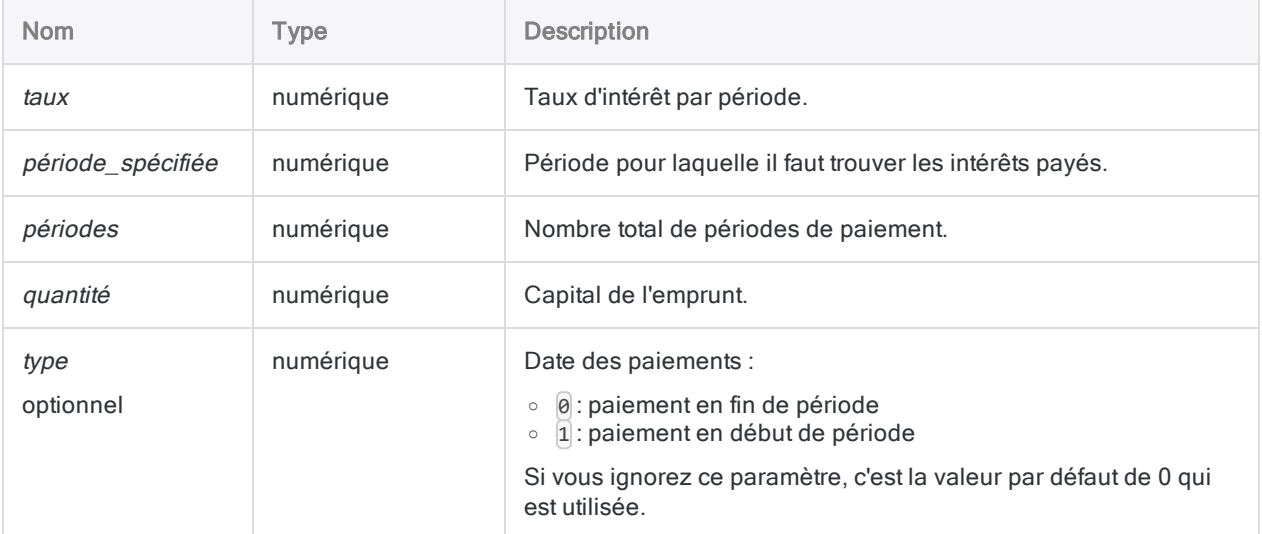

#### Remarque

Vous devez utiliser des périodes temporelles cohérentes lorsque vous spécifiez taux et périodes pour vous assurer que vous spécifiiez un taux d'intérêt par période. Par exemple :

- dans le cas de paiements mensuels, sur un emprunt ou un investissement d'une durée de deux ans avec un taux d'intérêt de 5 % par an, spécifiez 0,05/12 pour taux et 2 \* 12 pour périodes
- dans le cas de paiements annuels sur le même prêt ou investissement, indiquez 0,05 pour taux et 2 pour périodes

## **Sortie**

Numérique.

## **Exemples**

### Exemples basiques

Renvoie 1489,58, le montant total des intérêts payés le premier mois d'un emprunt de 275 000 \$ sur vingt-cinq ans à 6,5 % par an dont les paiements ont une échéance à la fin de chaque mois :

IPMT(0,065/12; 1; 12\*25; 275000; 0)

Renvoie 10,00, les intérêts payés sur le même emprunt lors du dernier mois de celui-ci :

IPMT(0,065/12; 300; 12\*25; 275000; 0)

## **Remarques**

### Fonctions associées

La fonction PPMT( ) est le complément de la fonction IPMT( ).

La fonction CUMIPMT( ) calcule les intérêts payés sur une plage de périodes.

# Fonction ISBLANK( )

Renvoie une valeur logique indiquant si la valeur d'entrée est vide.

## **Syntaxe**

```
ISBLANK(chaîne_de_caractères)
```
## Paramètres

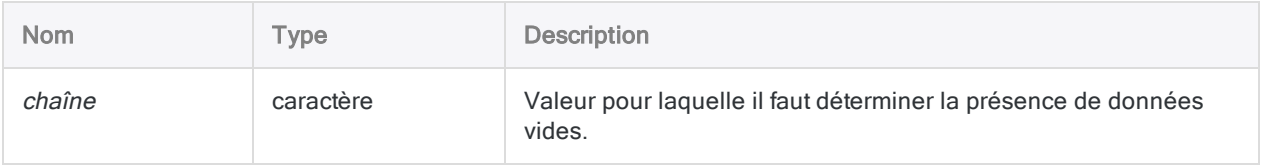

## **Sortie**

Logique. Renvoie T (« true », vrai) si la valeur du paramètre chaîne\_de\_caractères est vide ; renvoie F (« false », faux) dans les autres cas.

## **Exemples**

#### Exemples basiques

Renvoie F :

ISBLANK(" A")

Renvoie T :

ISBLANK(" ")

ISBLANK("")

Renvoie T pour toutes les valeurs vides du champ Adresse; renvoie « F » sinon :

ISBLANK(Adresse)

## **Remarques**

### Quand utiliser la fonction ISBLANK( )

Utilisez ISBLANK() pendant la phase d'intégrité des données d'un projet d'analyse pour identifier les champs contenant des données manquantes (ceci peut mettre en évidence la présence de problèmes au niveau des données source).

### Qu'est-ce qu'une entrée vierge ?

Pour que la fonction soit évaluée sur vrai, la valeur d'introduction doit respecter l'un des critères suivants :

- entièrement vide (c'est-à-dire qu'elle ne contient que des espaces)
- chaîne d'une longueur de zéro

Cette fonction n'identifie que des espaces blancs réels dans des données source, et non des caractères invalides qui apparaissent comme des espaces blancs dans une vue.

### Caractères de type Null

Il est possible que les résultats renvoyés par ISBLANK() ne soient pas concluants quand la fonction est utilisée avec des champs caractère contenant des caractères nuls. Analytics utilise les caractères nuls pour indiquer la fin d'une chaîne. Ainsi, la fonction ISBLANK( ) ne lit pas les données de caractère suivant un caractère nul (y compris les espaces).

# Fonction ISDEFINED( )

Renvoie T (« true », vrai) si le champ ou la variable indiqué est défini ; renvoie F (« false », faux) dans les autres cas.

## **Syntaxe**

ISDEFINED(*chaîne\_de\_caractères*)

## Paramètres

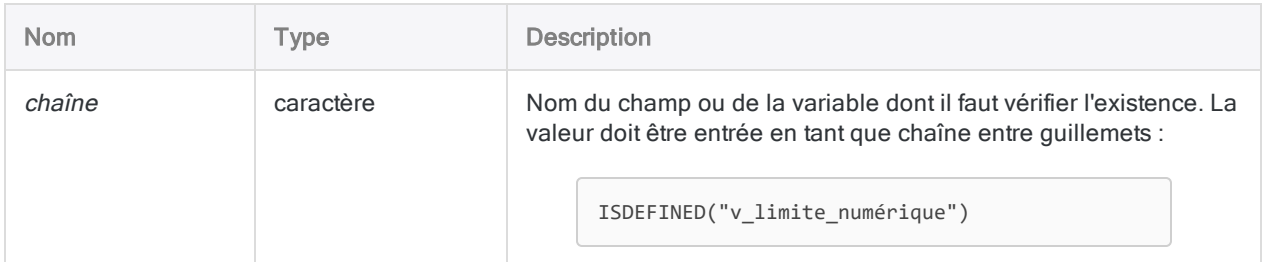

## **Sortie**

Logique.

## Exemples

### Exemples basiques

Renvoie T si v\_limite\_numérique est défini comme variable ou comme champ, dans les autres cas renvoie F :

ISDEFINED("v\_limite\_numérique")

#### Exemples avancés

#### Utilisation de ISDEFINED( ) pour tester un champ

Dans l'exemple suivant, la fonction ISDEFINED() est utilisée pour vérifier si le champ Limite est défini dans la table avant l'extraction des enregistrements en fonction de la valeur indiquée dans le champ :

```
OPEN Metaphor_Employees_US
IF ISDEFINED("Limite") EXTRACT RECORD IF Limite > 50000 TO "Limi-
teSup.fil"
```
# Fonction ISFUZZYDUP( )

Renvoie une valeur logique indiquant si une chaîne est un doublon approximatif d'une chaîne de comparaison.

## **Syntaxe**

ISFUZZYDUP(*chaîne\_de\_caractères1*; *chaîne\_de\_caractères2*; *levdist* <;*diffpct*>)

## Paramètres

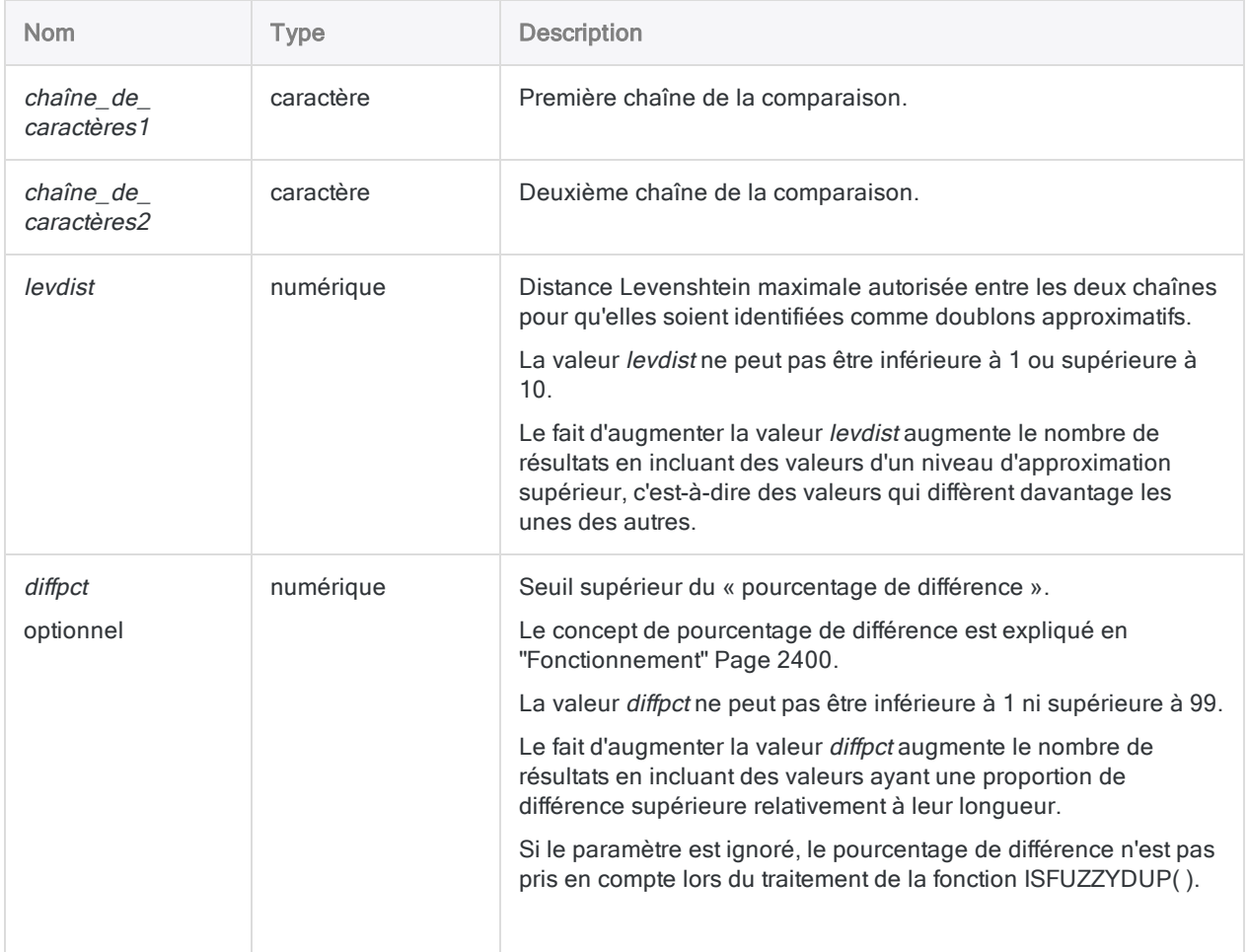

## **Sortie**

Logique. Renvoie T (« true », vrai) si les valeurs du paramètre chaîne\_de\_caractères sont des doublons approximatifs ; renvoie F (« false », faux) dans les autres cas.

## **Exemples**

### Exemples basiques

Renvoie F, car deux modifications sont nécessaires pour transformer « Smith » en « Smythe » ; cependant, la valeur levdist est 1 uniquement :

ISFUZZYDUP("Smith";"Smythe"; 1; 99)

Renvoie T, car deux modifications sont nécessaires pour transformer « Smith » en « Smythe », et la valeur levdist est 2 :

ISFUZZYDUP("Smith";"Smythe"; 2; 99)

Renvoie T, car aucune modification n'est nécessaire pour transformer « SMITH » en « smith », et la valeur levdist est 1 (la fonction ISFUZZYDUP() n'est pas sensible à la casse) :

```
ISFUZZYDUP("SMITH";"smith"; 1; 99)
```
Renvoie une valeur logique (T ou F) indiquant si les valeurs individuelles du champ Nom sont des doublons approximatifs pour la chaîne « Smith » :

ISFUZZYDUP(Nom;"Smith"; 3; 99)

#### Exemples avancés

#### Utilisation du pourcentage de différence

Le pourcentage de différence vous donne un outil permettant de réduire le nombre de faux positifs renvoyés par ISFUZZYDUP( ).

#### Aucun diffpct spécifié

Renvoie T, car cinq modifications sont nécessaires pour transformer « abc » en « Smith », et la valeur *levdist* est 5 :

ISFUZZYDUP("abc"; "Smith"; 5)

#### diffpct spécifié

Renvoie F, même si "abc" se trouve dans la distance Levenshtein spécifiée de « Smith », car  $5$ modifications/une longueur de chaîne de 3 entraîne un pourcentage de différence de 167 %, ce qui dépasse le diffpct spécifié de 99 % :

```
ISFUZZYDUP("abc"; "Smith"; 5; 99)
```
Le concept de pourcentage de différence est entièrement expliqué en ["Fonctionnement"](#page-2399-0) [Page 2400](#page-2399-0).

#### Isoler les doublons approximatifs de « Smith »

Créez un filtre isolant toutes les valeurs du champ **Nom** qui sont des doublons approximatifs de « Smith » :

SET FILTER TO ISFUZZYDUP(Nom; "Smith"; 3; 99)

Modifier les valeurs levdist ou diffpct vous permet d'ajuster la différence des valeurs filtrées.

#### Isoler les doublons approximatifs de nom de fournisseur

Créez un filtre isolant toutes les valeurs du champ **Nom\_Fournisseur** qui sont des doublons approximatifs de « Pacific Lighting and Electrical Supply, Inc. » :

SET FILTER TO ISFUZZYDUP(Nom\_Fournisseur; "Pacific Lighting and Electrical Supply, Inc."; 2; 99)

Améliorez l'efficacité du filtre en utilisant d'autres fonctions avec la fonction ISFUZZYDUP( ). Utiliser ISFUZZYDUP( ) avec OMIT( ) renvoie :

- Pacific Lighting and Electrical Supply, Inc.
- Pacific Lighting and Electrical Supply
- Pacific Lighting & Electrical Supply, Inc.

SET FILTER TO ISFUZZYDUP(OMIT(Nom\_Fournisseur; ".,&,and,Inc,Ltd,"); "Pacific Lighting Electrical Supply"; 2; 99)

Utiliser ISFUZZYDUP( ) avec SORTWORDS( ) et UPPER( ) renvoie :

- Pacific Lighting and Electrical Supply, Inc.
- Pacific Electrical and Lighting Supply, Inc.

SET FILTER TO ISFUZZYDUP(SORTWORDS(UPPER(Nom\_Fournisseur)); SORTWORDS (UPPER("Pacific Lighting and Electrical Supply, Inc.")); 2; 99)

Utiliser ISFUZZYDUP( ) avec SORTWORDS( ), UPPER( ) et OMIT( ) renvoie :

- Pacific Lighting and Electrical Supply, Inc.
- Pacific Lighting and Electrical Supply
- Pacific Lighting & Electrical Supply, Inc.
- Pacific Electrical and Lighting Supply, Inc.

SET FILTER TO ISFUZZYDUP(SORTWORDS(UPPER(OMIT(Nom\_Fournisseur; ".,&,and,Inc,Ltd,"))); SORTWORDS(UPPER("Pacific Lighting Electrical Supply")); 2; 99)

## **Remarques**

#### Quand utiliser la fonction ISFUZZYDUP( )

Utilisez la fonction ISFUZZYDUP( ) pour rechercher des valeurs presque identiques (des doublons approximatifs) ou pour repérer les incohérences orthographiques dans les données saisies manuellement.

### <span id="page-2399-0"></span>Fonctionnement

La fonction ISFUZZYDUP( ) calcule la distance Levenshtein séparant deux chaînes, ainsi que le pourcentage de différence.

ISFUZZYDUP( ) est évaluée sur T (true, vrai) si :

- La distance Levenshtein est inférieure ou égale à la valeur levdist.
- Le pourcentage de différence est inférieur ou égal à la valeur diffpct (le cas échéant).

#### Distance Levenshtein

La distance Levenshtein représente le nombre minimal de modifications d'un caractère unique requises pour rendre une chaîne identique à une autre chaîne.

Pour plus d'informations, consultez la section "Fonction [LEVDIST\( \)"](#page-2412-0) Page 2413.

#### Pourcentage de différence

Le pourcentage de différence correspond au pourcentage de la plus courte des deux chaînes évaluées et qui présente des dissemblances.

Le pourcentage de différence est le résultat du calcul Analytics interne suivant (ce calcul se base sur la distance Levenshtein séparant les deux chaînes) :

Distance Levenshtein / nombre de caractères dans la chaîne plus courte <sup>×</sup> 100 <sup>=</sup> pourcentage de différence

Le recours au pourcentage de différence permet de réduire le nombre de faux positifs renvoyés par ISFUZZYDUP( ) :

- Le seuil supérieur de *diffpct* est 99 %, ce qui évite de remplacer entièrement une chaîne afin de la rendre identique.
- Les chaînes de caractères nécessitant un grand nombre de modifications par rapport à leur longueur sont exclues.

### Conseils d'utilisation

- Sensibilité à la casse : Cette fonction n'est pas sensible à la casse (par ex., « MARTIN » est équivalent à « martin ».
- Espaces de fin : Elle tronque les espaces de fin dans les champs de manière automatique. Vous n'avez donc pas besoin d'utiliser la fonction TRIM( ) lorsque vous renseignez un champ comme paramètre.
- Trier des éléments : La fonction SORTWORDS() peut améliorer l'efficacité de la fonction ISFUZZYDUP( ) en triant les éléments individuels des valeurs de champ dans un ordre séquentiel.

Trier des éléments, comme les composantes d'une adresse, permet de faire en sorte que deux chaînes de caractères comportant les mêmes informations, mais à un format différent, se

ressemblent davantage. Une ressemblance plus proche améliore les chances qu'une paire de chaînes soit sélectionnée comme doublons approximatifs de l'un l'autre.

• Suppression des éléments génériques : Les fonctions OMIT() et EXCLUDE() peuvent améliorer l'efficacité de la fonction ISFUZZYDUP( ) en supprimant des éléments génériques tels que « Corporation » ou « Inc. » ou des caractères comme les virgules, les points et les esperluettes (&) dans les valeurs de champ.

La suppression des éléments génériques et de signes de ponctuation permet d'axer la comparaison ISFUZZYDUP( ) sur la portion des chaînes qui peut inclure une différence significative.

### Différences entre la commande FUZZYDUP et la fonction ISFUZZYDUP( )

La commande FUZZYDUP identifie tous les doublons approximatifs d'un champ, les organise en groupes non exhaustifs et renvoie des résultats qui sont exhaustifs au total.

La fonction ISFUZZYDUP( ) génère une liste exhaustive de doublons approximatifs pour une valeur de caractère spécifique.

La commande et la fonction identifient tous deux les doublons exacts. Contrairement à la commande, cette fonction ne vous permet pas d'exclure les doublons exacts.

#### Qu'entend-on « exhaustif » ?

Exhaustif signifie que toutes les valeurs du degré de différence spécifié sont renvoyées, quelle que soit leur position dans le champ du test par rapport à la valeur du test.

La fonction ISFUZZYDUP( ) est utile si les groupes non exhaustifs produits par la commande FUZZYDUP ne sont pas pratiques dans le cadre de votre analyse et si vous devez examiner directement chaque doublon approximatif pour rechercher une valeur de caractère spécifique.

#### Fonctions associées

• La fonction LEVDIST() : fournit une méthode alternative pour comparer des chaînes en fonction de la distance Levenshtein.

Contrairement à la fonction ISFUZZYDUP( ), la fonction LEVDIST( ) est sensible à la casse par défaut.

- La fonction DICECOEFFICIENT() : ne met pas l'accent sur la position relative des caractères ou des blocs de caractères voire les ignore complètement lors de la comparaison de chaînes de caractères.
- Les fonctions SOUNDSLIKE() et SOUNDEX() : comparent des chaînes de façon phonétique (son) plutôt qu'orthographique.

# Fonction LAST( )

Renvoie un nombre spécifique de caractères à partir de la fin d'une chaîne.

## **Syntaxe**

LAST(*chaîne\_de\_caractères*; *longueur*)

## Paramètres

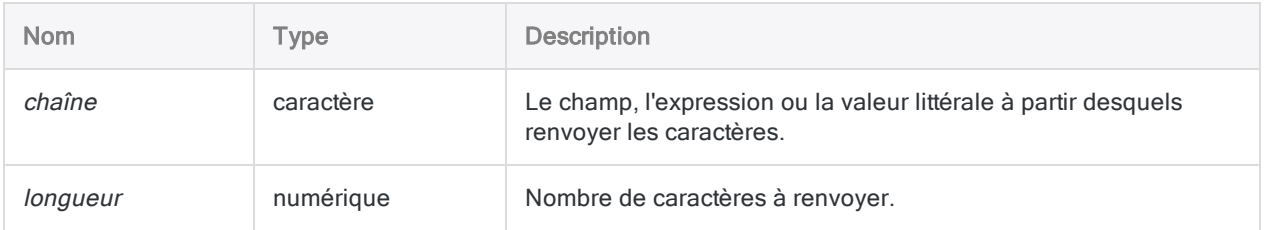

## **Sortie**

Caractère.

## **Exemples**

#### Exemples basiques

Renvoie "Savings" :

LAST("Account Type: Savings"; 7)

Renvoie "efghi" :

LAST("abcdefghi"; 5)

Renvoie "fghi " :

LAST("abcdefghi "; 5)

Renvoie " abc", car la valeur *chaîne* est plus courte que la longueur de 6 indiquée, c'est pourquoi des espaces de tête sont ajoutées à la sortie :

LAST("abc"; 6)

## **Remarques**

#### Résultats vides dus aux espaces de fin

La présence d'espaces de fin dans la chaîne peut entraîner des résultats vides produits par la fonction LAST( ).

Par exemple, la sortie pour LAST("6483-30384 "; 3) est " ".

Vous pouvez utiliser la fonction ALLTRIM( ) conjointement avec LAST( ) pour supprimer les espaces en fin de chaîne.

Par exemple, LAST(ALLTRIM("6483-30384 "); 3) renvoie "384".

#### Caractères de retour en début de chaîne

Si vous souhaitez renvoyer un nombre spécifié de caractères à partir du début d'une chaîne, utilisez la fonction SUBSTR( ). Pour plus d'informations, consultez la section "Fonction [SUBSTR\( \)"](#page-2616-0) [Page 2617](#page-2616-0).

# Fonction LEADING( )

Renvoie une chaîne contenant un nombre spécifique de chiffres dominants.

## **Syntaxe**

```
LEADING(nombre; chiffres_dominants)
```
## Paramètres

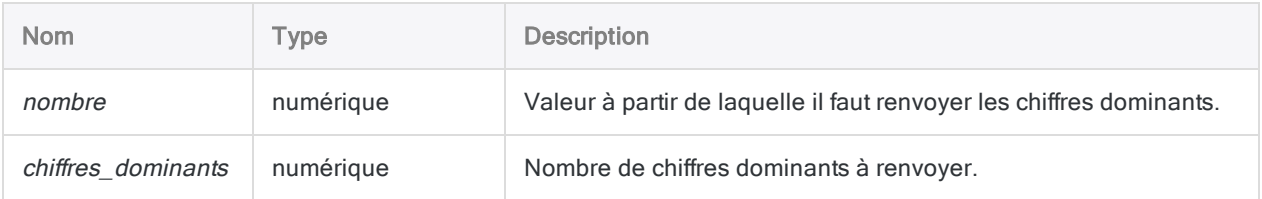

## **Sortie**

Caractère.

## **Exemples**

#### Exemples basiques

#### Entrée numérique littérale

Renvoie 623 :

LEADING(6234,56; 3)

Renvoie 62345 :

LEADING(-6234,56; 5)

#### Remplissage avec des zéros non significatifs

Renvoie 000 :

LEADING(0,00; 3)

Renvoie 00000 :

LEADING(0,00; 5)

Renvoie 35500 :

LEADING(3,55; 5)

## **Remarques**

Utilisez LEADING( ) pour extraire des chiffres d'un champ numérique sous forme de chaîne, et pour filtrer les éléments qui ne sont pas des chiffres, comme les décimales ou les symboles dollar.

# Fonction LEADINGZEROS( )

Ajoute des zéros de début à une chaîne de caractères ou à un nombre.

## **Syntaxe**

LEADINGZEROS(*chaîne\_de\_caractères/nombre*; *longueur*)

## Paramètres

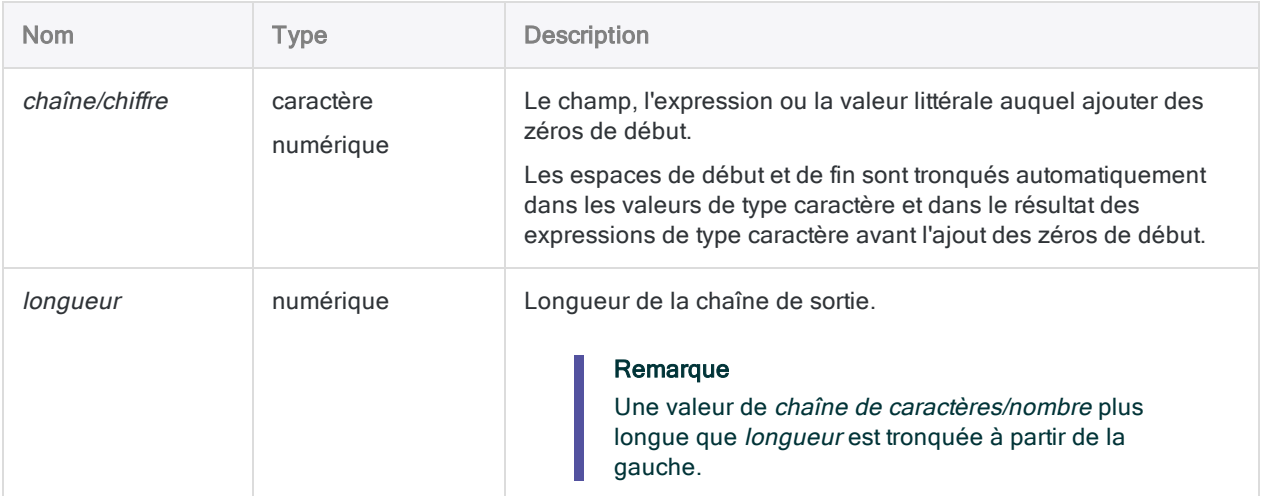

## **Sortie**

Caractère.

## **Exemples**

#### Exemples basiques

#### Entrée de type caractère

Renvoie "000235" car le paramètre *longueur* est supérieur au nombre de caractères dans *chaîne de* caractères/nombre ; par conséquent, trois zéros de début sont ajoutés au résultat :

LEADINGZEROS("235"; 6)

Renvoie "35" car le paramètre *longueur* est inférieur au nombre de caractères dans *chaîne de* caractères/nombre ; par conséquent, le résultat est tronqué à gauche :

LEADINGZEROS("235"; 2)

#### Valeur d'entrée nombre entier

Renvoie "235" :

LEADINGZEROS(235; 3)

Renvoie "00235" car le paramètre longueur est supérieur au nombre de chiffres dans chaîne de caractères/nombre ; par conséquent, deux zéros de tête sont ajoutés au résultat :

LEADINGZEROS(235; 5)

#### Valeur d'entrée décimale

Renvoie "023585", car LEADINGZEROS( ) supprime la virgule décimale :

LEADINGZEROS(235,85; 6)

#### Valeur d'entrée négative

Renvoie "0644894", car LEADINGZEROS( ) supprime le signe négatif :

LEADINGZEROS(-6448,94; 7)

#### Exemples avancés

#### Ajout de zéros de début à un champ de type caractère contenant des chiffres

Le champ Numéro employé contient la valeur "254879". Vous devez convertir la valeur en chaînes de 10 chiffres avec des zéros de début.

COMMENT renvoie "0000254879" ASSIGN v\_longueur\_chaîne = 10 LEADINGZEROS(Numéro\_employé; v\_longueur\_chaîne)

#### Harmonisation d'un champ clé lors de l'association de tables

Vous avez deux tables, Ar et Client, et vous prévoyez de les associer sur le champ clé numéro de client pour une analyse ultérieure. Cependant, les deux champs clés présentent des formats de données différents, ce qui empêche la bonne correspondance des valeurs :

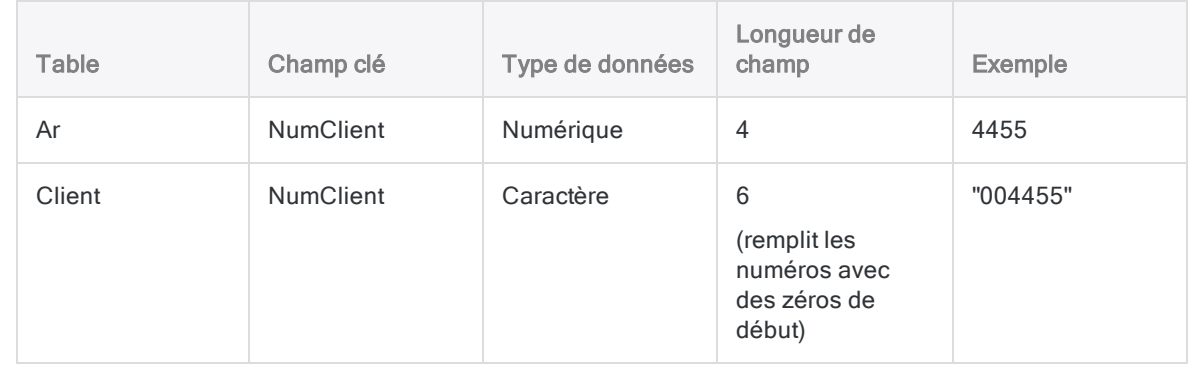

Pour harmoniser les champs pour les associer, vous créez un champ calculé dans la table Ar utilisant la fonction LEADINGZEROS( ). Vous associez ensuite à l'aide du champ calculé :

OPEN Client INDEX ON NumClient TO Client\_sur\_NumClient OPEN Comptes\_clients COMMENT Créez le champ calculé NumClient\_Zéros qui convertit le champ NumClient en type de données caractères et ajoute des zéros de début. DEFINE FIELD NumClient Zéros COMPUTED LEADINGZEROS(NumClient;6) COMMENT Associez la table Ar à l'aide du champ calculé NumClient\_Zéros nouvellement créé. DEFINE RELATION NumClient\_Zéros WITH Customer INDEX Client\_sur\_NumClient

## **Remarques**

### Fonctionnement

Cette fonction ajoute des zéros de début à la sortie si la longueur de sortie que vous spécifiez est supérieure à la longueur d'une valeur d'introduction. La fonction accepte diverses sortes d'entrées de type caractère et numérique et sort une chaîne de type caractères. La fonction fonctionne de la même manière dans les éditions Unicode et non Unicode d'Analytics.

La fonction est communément utilisée pour normaliser des champs qui requièrent des zéros de tête (par exemple, un numéro de chèque, un numéro de bon de commande et des champs de numéro de facture).

#### Longueur des entrées et valeurs de sortie

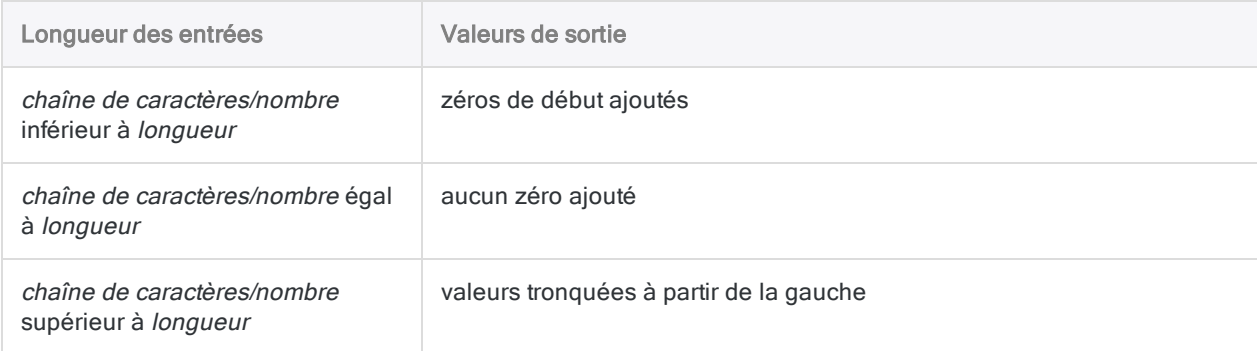

### Signe négatif, séparateur des milliers et virgule décimale

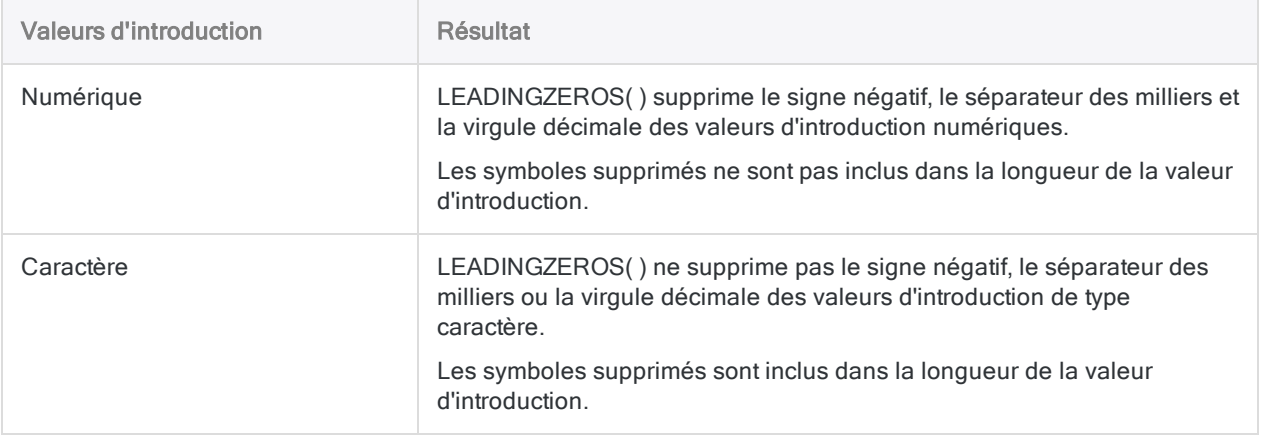

# Fonction LENGTH( )

Renvoie le nombre de caractères dans une chaîne.

## **Syntaxe**

LENGTH(*chaîne\_de\_caractères*)

## Paramètres

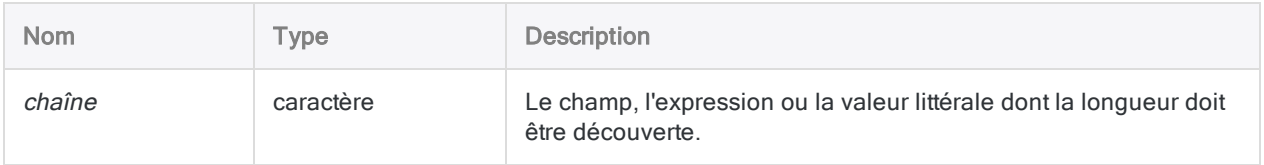

## **Sortie**

Numérique.

## **Exemples**

### Exemples basiques

Renvoie 15 :

LENGTH("Entreprise ABC")

Renvoie la longueur en caractères du champ Description dans le format de table :

LENGTH(Description)

#### Exemples avancés

#### Affichage de la longueur de chaque adresse dans un champ adresse

Créez un champ calculé qui affiche la longueur en caractères de chaque adresse dans le champ Rue Fournisseur. Les espaces vides de début et de fin sont d'abord coupés dans les valeurs adresse pour ne pas être comptabilisées dans la longueur.

```
DEFINE FIELD Longueur_Adresse COMPUTED LENGTH(ALLTRIM(Rue_Fournisseur))
```
## **Remarques**

#### Fonctionnement

La fonction LENGTH() compte le nombre de caractères dans *chaîne\_de\_caractères*, y compris les espaces, et renvoie ce nombre.

#### Espaces de fin

Les espaces de fin comptent comme des caractères. Si vous ne souhaitez pas comptabiliser les espaces de fin, utilisez la fonction TRIM( ) ou ALLTRIM( ) pour les supprimer. Par exemple :

LENGTH(TRIM(Rue\_Fournisseur))

Si vous créez un champ calculé pour afficher la longueur des valeurs dans un champ et que vous ne supprimez pas les espaces de fin, la longueur maximale du champ s'affiche pour chaque valeur.
# Fonction LEVDIST( )

Renvoie la distance Levenshtein entre deux chaînes données. Il s'agit d'une mesure du niveau de différence entre les deux chaînes.

## **Syntaxe**

LEVDIST(*chaîne\_de\_caractères1*; *chaîne\_de\_caractères2* <;*sensible\_casse*>)

## **Paramètres**

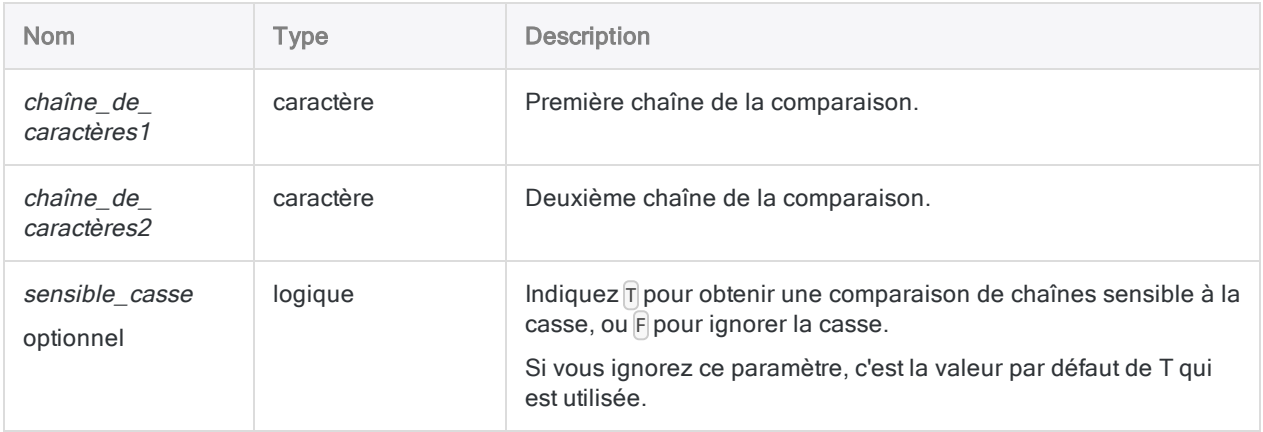

## **Sortie**

Numérique. La valeur est la distance Levenshtein entre deux chaînes.

## **Exemples**

## Exemples basiques

Renvoie 3, car deux substitutions et une insertion sont requises pour transformer « smith » en « Smythe » :

```
LEVDIST("smith";"Smythe")
```
Renvoie 2, car la casse étant ignorée, seules deux substitutions sont nécessaires pour transformer « smith's » en « Smythes » :

```
LEVDIST("smith's";"Smythes"; F)
```
Renvoie la distance Levenshtein entre chaque valeur dans le champ Nom et la chaîne « Smith » :

```
LEVDIST(TRIM(Nom);"Smith")
```
#### Exemples avancés

Classement des valeurs vis-à-vis de « Smith »

Créez le champ calculé dist Lev pour afficher la distance Levenshtein entre « Smith » et chaque valeur du champ Nom :

```
DEFINE FIELD dist Lev COMPUTED LEVDIST(TRIM(Nom);"Smith"; F)
```
Ajoutez le champ calculé dist Lev à la vue, puis effectuez un tri express dans l'ordre croissant pour classer toutes les valeurs du champ Nom en fonction du nombre de différences qu'elles présentent par rapport à « Smith ».

#### Isoler les doublons approximatifs de « Smith »

Créez un filtre isolant toutes les valeurs du champ Nom se trouvant dans la distance Levenshtein spécifiée par rapport à « Smith » :

SET FILTER TO LEVDIST(TRIM(Nom);"Smith"; F) < 3

Modifier le nombre dans l'expression vous permet de régler l'importance de la distance Levenshtein dans les valeurs filtrées.

## **Remarques**

## Quand utiliser la fonction LEVDIST( )

Utilisez la fonction LEVDIST( ) pour rechercher des valeurs presque identiques (des doublons approximatifs) ou pour repérer les incohérences orthographiques dans les données saisies manuellement. LEVDIST( ) identifie également les doublons exacts.

### Fonctionnement

La fonction LEVDIST( ) renvoie la distance Levenshtein entre les deux chaînes évaluées. Cela correspond à une valeur représentant le nombre minimal de modifications de caractères simples requises pour rendre une chaîne identique à une autre.

Chaque modification requise incrémente la valeur de la distance Levenshtein de 1. Plus la distance Levenshtein est grande, plus la différence entre les deux chaînes est importante. Une distance égale à zéro (0) signifie que les chaînes sont identiques.

## Types de modifications

Il existe trois types de modifications :

- insertion
- suppression
- **.** substitution

Les transpositions (deux lettres adjacentes inversées) ne sont pas reconnues par l'algorithme Levenshtein, et comptent comme deux modifications – en particulier, deux substitutions.

### Caractères non alphanumériques

Les signes de ponctuation, les caractères spéciaux et les espaces vides sont considérés comme des caractères simples, à l'instar des lettres et des chiffres.

### Casse des caractères

Modifier la casse d'un caractère est considéré comme étant une substitution, à moins que vous ne désactiviez la sensibilité à la casse à l'aide du paramètre sensible casse.

#### Position des caractères

La distance Levenshtein tient compte de la position des caractères. Les mêmes caractères ordonnés différemment peuvent engendrer une distance Levenshtein différente.

Renvoie 2 :

LEVDIST("abc"; "dec")

Renvoie 3 :

LEVDIST("abc"; "cde")

### Utilisation de TRIM( ) avec LEVDIST( )

Pour obtenir des résultats exacts lors de la comparaison d'une chaîne littérale (par ex., « Smith ») et d'un champ caractère à l'aide la fonction LEVDIST( ), vous devez d'abord utiliser TRIM( ) pour supprimer les espaces de fin du champ.

Si vous comparez deux champs, vous devez utiliser la fonction TRIM( ) avec chaque champ.

L'algorithme Levenshtein comptabilise les espaces en tant que caractères. De ce fait, les espaces de fin sont inclus dans le calcul du nombre de modifications requises pour rendre deux chaînes identiques.

#### Fonctions associées

• La fonction ISFUZZYDUP() : fournit une méthode alternative pour comparer des chaînes en fonction de la distance Levenshtein.

Contrairement au comportement par défaut de la fonction LEVDIST( ), la fonction ISFUZZYDUP( ) n'est pas sensible à la casse.

- La fonction DICECOEFFICIENT() : ne met pas l'accent sur la position des caractères ou des blocs de caractères voire les ignore complètement lors de la comparaison de chaînes de caractères.
- Les fonctions SOUNDSLIKE() et SOUNDEX() : comparent des chaînes de façon phonétique (son) plutôt qu'orthographique.

# Fonction LOG( )

Renvoie le logarithme (base 10) d'une expression numérique ou d'une valeur de champ comportant un nombre spécifique de décimales.

## **Syntaxe**

LOG(*nombre*; *décimales*)

## Paramètres

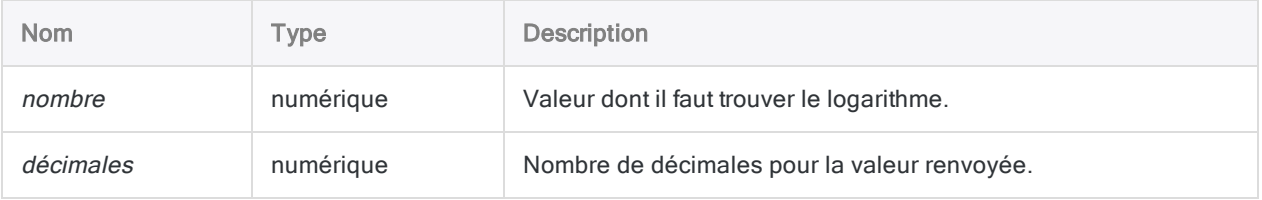

## **Sortie**

Numérique.

## **Exemples**

### Exemples basiques

Renvoie 3,0000 :

LOG(1000; 4)

Renvoie 4,86 :

LOG(72443; 2)

### Exemples avancés

### Rechercher la racine cubique

Crée un champ qui est la racine cubique du champ X à deux décimales :

DEFINE FIELD Racine\_cubique COMPUTED EXP(LOG(X; 6) / 3; 2)

#### Remarque

Pour déterminer la Nième racine, divisez la trace de la valeur par <sup>n</sup> et relevez la valeur exponentielle du résultat.

## **Remarques**

#### Fonctionnement

Le logarithme d'un nombre est l'exposant (ou puissance) 10 nécessaire pour générer ce nombre. Ainsi, le logarithme de 1 000 est 3.

#### Fonctions associées

La fonction LOG() est l'inverse de la fonction EXP().

# Fonction LOWER( )

Renvoie une chaîne dont les caractères alphabétiques ont été convertis en minuscules.

## **Syntaxe**

LOWER(*chaîne\_de\_caractères*)

## Paramètres

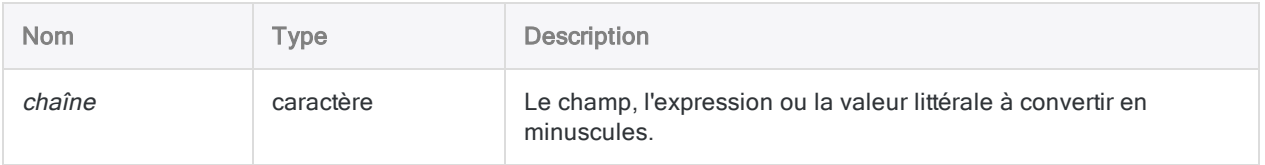

## **Sortie**

Caractère.

## **Exemples**

### Exemples basiques

Renvoie « abc » :

```
LOWER("ABC")
```
Renvoie « abc 123 def » :

LOWER("abc 123 DEF")

Renvoie « abcd 12 » :

Fonctions

LOWER("AbCd 12")

Renvoie toutes les valeurs du champ Nom converties en minuscules :

LOWER(Nom)

## **Remarques**

### Fonctionnement

La fonction LOWER() convertit tous les caractères alphabétiques de la chaîne\_de\_caractères en minuscules. Tous les caractères non alphabétiques restent inchangés.

### Quand utiliser la fonction LOWER( )

Utilisez la fonction LOWER( ) pour rechercher les données dont la casse est mélangée ou inconnue, ou bien pour mettre en forme des données en minuscules.

# Fonction LTRIM( )

Renvoie une chaîne dont les espaces de début ont été supprimées de la chaîne d'entrée.

## **Syntaxe**

LTRIM(*chaîne\_de\_caractères*)

## Paramètres

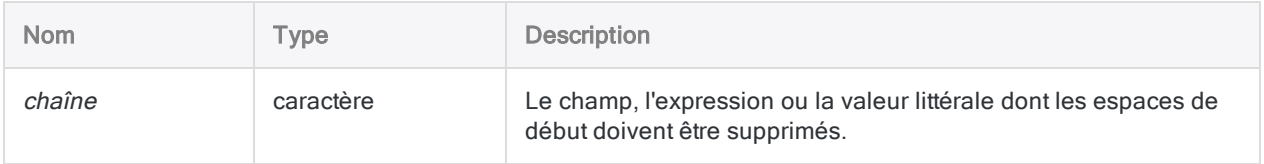

## **Sortie**

Caractère.

## **Exemples**

### Exemples basiques

Vous remarquerez que dans ces deux exemples, la fonction LTRIM( ) ne supprime pas les espaces de fin.

```
Renvoie "Vancouver   " :
```

```
LTRIM(" Vancouver ")
```
Renvoie "New York " :

LTRIM(" New York ")

### Exemples avancés

#### Suppression des espaces insécables

La fonction LTRIM( ) ne supprime pas les espaces insécables.

Si vous devez supprimer les espaces insécables de début, créez un champ calculé à l'aide de l'expression suivante :

```
DEFINE FIELD Description_nettoyée COMPUTED LTRIM(REPLACE(Description;
CHR(160); CHR(32)))
```
La fonction REPLACE( ) remplace les espaces insécables par des espaces classiques, puis la fonction LTRIM( ) supprime les espaces classiques de début.

## **Remarques**

#### Fonctionnement

La fonction LTRIM( ) supprime uniquement les espaces de début. Les espaces se trouvant à l'intérieur de la chaîne et les espaces de fin ne sont pas supprimés.

### Fonctions associées

La fonction LTRIM( ) est liée à la fonction TRIM( ), qui supprime les espaces de fin d'une chaîne, et à la fonction ALLTRIM( ), qui supprime les espaces de début et de fin.

# Fonction MAP( )

Renvoie une valeur logique indiquant si une chaîne de caractères correspond à une chaîne au format spécifié avec des caractères génériques, des caractères littéraux ou les deux.

## **Syntaxe**

MAP(*chaîne\_de\_caractères*; *format*)

## Paramètres

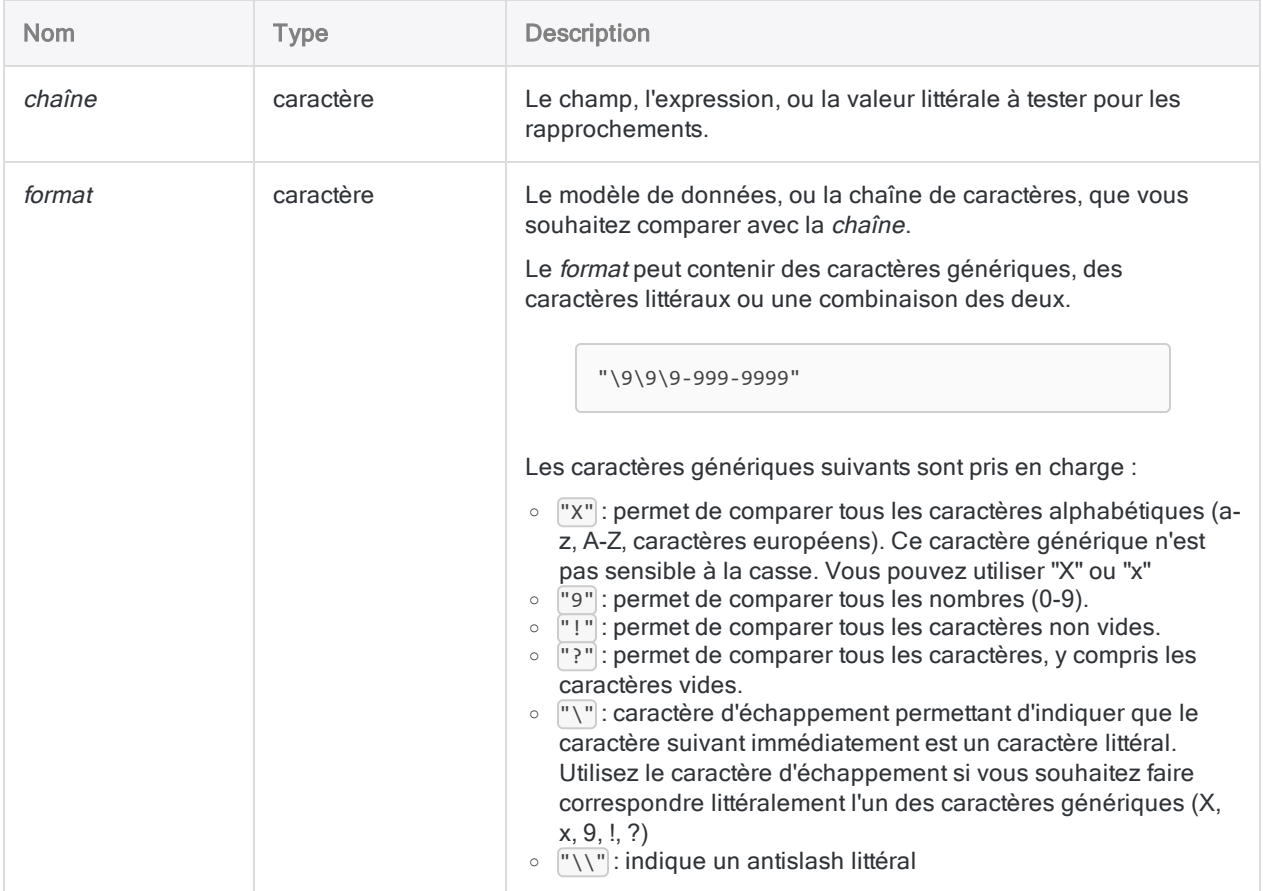

## **Sortie**

Logique. Renvoie T (« true », vrai) si une correspondance est trouvée ; renvoie F (« false », faux) dans les autres cas.

## **Exemples**

### Exemples basiques

#### Modèles de recherche simples

Renvoie T :

MAP("ABC Plumbing"; "xxx")

Renvoie F (chaîne comporte uniquement 3 chiffres alors qu'un minimum de 4 chiffres est requis) :

MAP("045"; "9999")

#### Échappement d'un caractère générique

Si l'objectif consiste à renvoyer T uniquement pour les valeurs commençant par le caractère littéral « X » suivi d'une deuxième lettre, le paramètre *format* "\XX" s'assure que le premier « X » du paramètre est interprété littéralement et non comme un caractère générique.

Renvoie T :

```
MAP("XA-123"; "XX")
```

```
MAP("GC-123"; "XX")
```

```
MAP("XA-123"; "\XX")
```
Renvoie F :

MAP("GC-123"; "\XX")

#### Champs et modèles

Renvoie T pour tous les enregistrements dont les numéros de factures se composent de deux lettres suivies de cinq chiffres ou bien commencent par deux lettres suivies de cinq chiffres. Renvoie F autrement :

MAP(No\_Facture; "XX99999")

Renvoie T pour tous les enregistrements comportant les numéros de facture "AB12345" ou pour tous les enregistrements comportant des numéros commençant par "AB12345". Renvoie F autrement :

MAP(No\_Facture; "AB12345")

Renvoie T pour tous les enregistrements dont les numéros de facture se composent de "AB" suivis de cinq chiffres ou commencent par "AB" suivies de cinq chiffres. Renvoie F autrement :

MAP(No Facture; "AB99999")

Renvoie T pour tous les enregistrements dont le format ne correspond pas au format standard des numéros de sécurité sociale dans le champ SSN. Renvoie F autrement :

NOT MAP(SSN; "999-99-9999")

#### Exemples avancés

#### Extraction des enregistrements avec des codes de produits de 10 caractères et avec les caractères de tête "859-"

Utilisez une instruction IF et la fonction MAP( ) pour extraire uniquement les enregistrements dont les codes produits présentent une longueur de 10 caractères et dont les premiers chiffres sont "859-" :

EXTRACT RECORD IF MAP(Code Produit; "85\9-999999") TO "Codes Longs 859"

## **Remarques**

## Quand utiliser la fonction MAP( )

Utilisez la fonction MAP( ) pour rechercher des modèles ou des formats particuliers parmi les données alphanumériques. Les modèles ou formats peuvent se composer de caractères génériques, de caractères littéraux ou d'une combinaison des deux.

### Respect de la casse

La fonction MAP( ) respecte la casse lorsqu'elle compare deux caractères littéraux. Par exemple, « a » n'est pas équivalent à « A ».

Si chaîne\_de\_caractères inclut des données de caractères avec des incohérences de casse, vous pouvez utiliser la fonction UPPER( ) pour convertir les valeurs et remédier aux problèmes de casse avant de vous servir de la fonction MAP( ).

Par exemple :

```
MAP(UPPER(Numéro_Facture); "AB99999")
```
### Rapprochement partiel

MAP( ) prend en charge le rapprochement partiel dans une situation mais pas dans l'autre.

Le rapprochement partiel dans la fonction MAP() n'est pas affecté par l'option Comparaisons exactes de caractères (SET EXACT ON/OFF).

#### Rapprochement partiel pris en charge

Le rapprochement partiel est pris en charge si la valeur *format* est plus courte que la valeur *chaîne\_* de caractères.

Renvoie T, car format fait 7 caractères et chaîne de caractères en fait 9 :

```
MAP("AB1234567"; "AB99999")
```
#### Remarque

Pour renvoyer vrai, la valeur format doit apparaître au début de la valeur chaîne\_de\_ caractères.

#### Rapprochement partiel non pris en charge

Le rapprochement partiel n'est pas pris en charge si la valeur *format* est plus longue que la valeur chaîne\_de\_caractères.

Renvoie F, car format fait 7 caractères et chaîne\_de\_caractères en fait 6 :

MAP("AB1234"; "AB99999")

Si format est plus long que chaîne de caractères, le résultat est toujours Faux.

#### Traitement des espaces

Les espaces vides sont traitées comme des caractères ; elles peuvent être traitées de l'une de ces deux façons :

- comparer des valeurs vides littéralement, en incluant des valeurs vides dans le paramètre format à la place appropriée
- utiliser le caractère générique « ? », qui permet de comparer tous les caractères, y compris les caractères vides.

Si besoin, vous pouvez utiliser les fonctions TRIM( ), LTRIM( ) et ALLTRIM( ) pour supprimer les espaces de fin ou de début de chaîne de caractères, les fonctions LTRIM( ) ou ALLTRIM( ) pour supprimer les espaces de début, dans le paramètre *chaîne* de caractères, et vous assurer que seuls les caractères de texte et les vides internes sont comparés.

### Concaténation de champs

Vous pouvez concaténer deux champs ou plus dans *chaîne de caractères* si vous souhaitez que votre recherche porte sur plusieurs champs d'une table. Les champs concaténés sont traités comme un seul champ incluant les espaces de début et de fin des champs individuels sauf si vous utilisez la fonction ALLTRIM( ) pour supprimer les espaces.

# Fonction MASK( )

Effectue une opération au niveau du bit AND sur les premiers octets des chaînes de deux caractères.

## **Syntaxe**

MASK(*caractère*; *caractère\_masque*)

## Paramètres

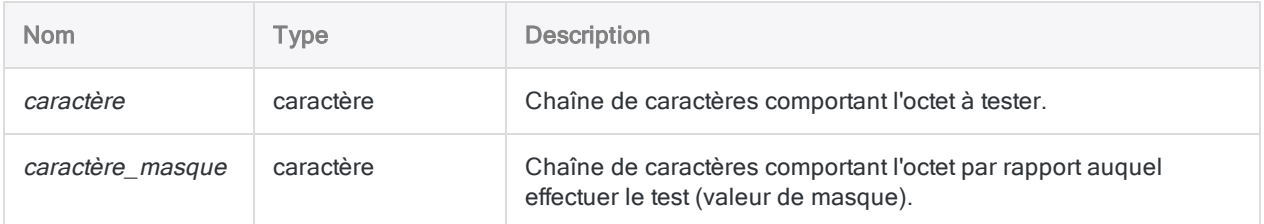

## **Sortie**

Caractère. La sortie est la représentation de type caractère du résultat binaire de l'opération AND au niveau du bit.

## Exemples

### Exemples basiques

Renvoie "2" (00110010), le résultat d'une opération AND au niveau du bit de 3 (00110011) et 6  $(00110110)$ :

```
MASK("3"; "6")
```
## **Remarques**

## Quand utiliser la fonction MASK( )

Utilisez MASK( ) pour identifier des modèles de bits spécifiques dans un octet de données, même si un bit particulier est défini sur 1 ou pas.

### Fonctionnement

La fonction MASK( ) effectue une opération AND au niveau du bit sur les représentations binaires des premiers caractères de caractère et caractère masque. Les deux octets de comparaison sont comparés un bit à la fois, ce qui crée une troisième valeur binaire.

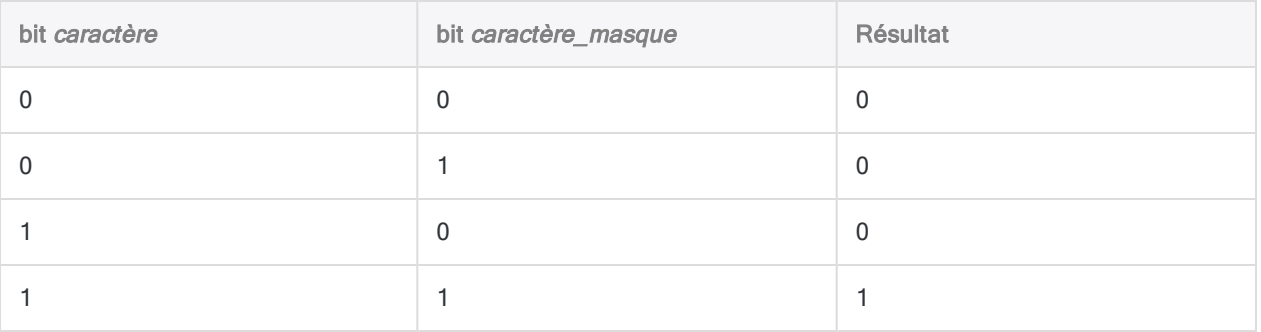

Le résultat de chaque comparaison des bits correspondants est 1 ou 0 :

### Longueur des chaînes de comparaison supérieure à 1 octet

Si l'une des chaînes de comparaison est plus longue qu'un octet, les caractères suivants sont ignorés.

# Fonction MATCH( )

Renvoie une valeur logique indiquant si la valeur spécifiée correspond à l'une des valeurs à laquelle celle-ci est comparée.

## **Syntaxe**

```
MATCH(valeur_à_comparer; test <;...n>)
```
## Paramètres

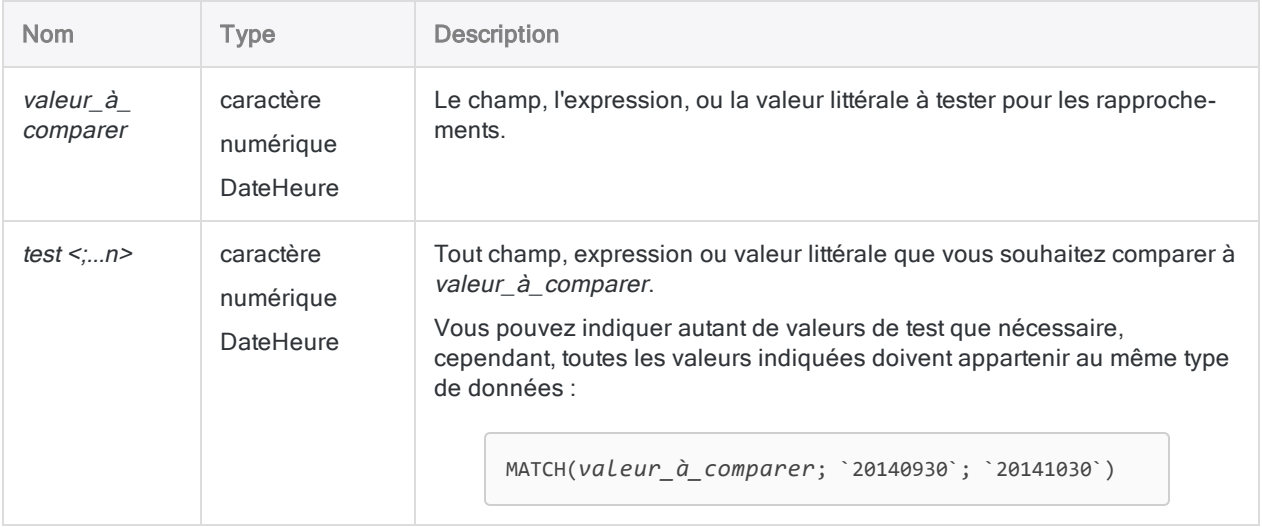

#### Remarque

Les valeurs d'introduction de la fonction MATCH( ) peuvent être des données de type caractère, numérique ou DateHeure. Vous ne pouvez pas mélanger les types de données. Toutes les valeurs d'introduction doivent appartenir à la même catégorie de données.

## **Sortie**

Logique. Renvoie T (« true », vrai) si au moins une correspondance est trouvée ; renvoie F (« false », faux) dans les autres cas.

## **Exemples**

#### Exemples basiques

#### Remarque

Les valeurs de retour pour les comparaisons de caractères supposent que SET EXACT est sur OFF (paramètre par défaut), sauf indication contraire.

#### Test de valeurs littérales

Renvoie T :

```
MATCH("ABC"; "BCD"; "CDE"; "AB")
```
Renvoie F :

MATCH(98; 99; 100; 101)

#### Test d'un champ

Renvoie T pour tous les enregistrements dont le champ Ville fournisseur contient « Phoenix », « Austin » ou « Los Angeles ». Renvoie F autrement :

MATCH(Ville\_fournisseur; "Phoenix"; "Austin"; "Los Angeles")

Renvoie T pour tous les enregistrements dont le champ Ville fournisseur ne contient pas « Phoenix », « Austin » ou « Los Angeles ». Renvoie F autrement :

NOT MATCH(Ville\_fournisseur; "Phoenix"; "Austin"; "Los Angeles")

Renvoie T pour tous les enregistrements dont le champ Ville fournisseur contient « PHOENIX », « AUSTIN » ou « LOS ANGELES », indépendamment de la casse des caractères dans le champ. Renvoie F autrement :

Les valeurs du champ Ville fournisseur sont converties en majuscules avant d'être comparées avec les noms de villes (déjà en majuscules).

```
MATCH(UPPER(Ville_fournisseur); "PHOENIX"; "AUSTIN"; "LOS ANGELES")
```
#### Test de plusieurs champs

Renvoie T pour tous les enregistrements dont le champ Ville fournisseur, Ville ou Ville 2 contient « Phoenix ». Renvoie F autrement :

```
MATCH("Phoenix"; Ville fournisseur; Ville; Ville 2)
```
#### Comportement de SET EXACT

Renvoie T pour tous les enregistrements dont le champ Code Produit comporte les codes produit "A", "D" ou "F" ou des codes produit commençant par "A", "D" ou "F". Renvoie F autrement :

```
MATCH(Code Produit; "A"; "D"; "F")
```
Renvoie T pour tous tous les enregistrements dont le champ Code Produit comporte un code produit à un seul caractère "A", "D" ou "F". Renvoie F dans les autres cas (SET EXACT doit être ON) :

```
MATCH(Code_Produit; "A"; "D"; "F")
```
#### Comparaison de deux champs

Renvoie T pour tous les enregistrements qui contiennent des adresses de fournisseur et d'employé identiques. Renvoie F autrement :

Vous devrez peut-être utiliser des fonctions supplémentaires pour normaliser le format des adresses fournisseur et employé.

```
MATCH(Adresse_fournisseur; Adresse_employé)
```
#### Comparaison de dates

Renvoie T pour tous les enregistrements dont la date de facture est le 30 septembre 2014 ou le 30 octobre 2014. Renvoie F autrement :

MATCH(Date\_facture; `20140930`; `20141030`)

### Exemples avancés

#### Extraction des enregistrements de stock irréguliers

Utilisez une instruction IF et la fonction MATCH( ) pour extraire tous les enregistrements contenant différents montants dans le champ Valeur\_de\_stock\_au\_coût et dans le champ calculé Coût\_x\_Quantité :

EXTRACT RECORD IF NOT MATCH(Valeur\_de\_stock\_au\_coût; Coût\_x\_Quantité) TO "Montants\_non\_correspondants"

### Extraction d'enregistrements pour les départements 101, 103 et 107

Utilisez une instruction IF et la fonction MATCH( ) pour extraire uniquement les enregistrements associés aux départements 101, 103 ou 107 :

EXTRACT RECORD IF MATCH(Dept; "101"; "103"; "107") TO "Trois\_Départements"

## **Remarques**

### Utiliser MATCH( ) plutôt que l'opérateur OR

La fonction MATCH( ) permet de remplacer des expressions qui utilisent l'opérateur OR. Par exemple :

MATCH(Ville; "Phoenix"; "Austin"; "Los Angeles")

est équivalent à

Ville="Phoenix" OR Ville="Austin" OR Ville="Los Angeles"

### Précision décimale des valeurs d'introduction numériques

Lorsque la précision décimale des valeurs d'introduction numériques comparées est différente, la comparaison utilise le niveau de précision le plus élevé.

Renvoie T, car 1,23 est égal à 1,23 :

MATCH(1,23; 1,23; 1,25)

Renvoie F, car 1,23 n'est pas égal à 1,234 si l'on tient compte de la troisième décimale :

MATCH(1,23; 1,234; 1,25)

#### Paramètres de type caractère

#### Respect de la casse

La fonction MATCH( ) est sensible à la casse lorsque vous l'utilisez avec des données caractères. Lors de la comparaison des caractères, « a » n'est pas considéré comme étant équivalent à « A ».

Renvoie F :

MATCH("a";"A";"B";"C")

Si vous travaillez avec des données qui incluent des incohérences de casse, vous pouvez utiliser la fonction UPPER( ) pour convertir les valeurs et remédier aux problèmes de casse avant de vous servir de la fonction MATCH().

Renvoie T :

```
MATCH(UPPER("a"); UPPER("A"); UPPER("B"); UPPER("C"))
```
#### Rapprochement partiel

Le rapprochement partiel est pris en charge pour les comparaisons de caractère. Chaque valeur comparée peut être contenue par l'autre valeur et être considérée comme une correspondance.

Ces deux exemples renvoient T :

MATCH("AB"; "ABC")

MATCH("ABC"; "AB")

#### **Remarque**

La plus petite valeur doit apparaître au début de la valeur plus longue pour constituer une correspondance.

#### Rapprochement partiel et SET EXACT

Le rapprochement partiel est activé lorsque SET EXACT = OFF, qui est le paramètre par défaut d'Analytics. Si SET EXACT = ON, le rapprochement partiel est désactivé et les valeurs de comparaison doivent correspondre exactement pour constituer un rapprochement.

Les deux exemples précédents sont False (faux) lorsque SET EXACT est sur ON.

Pour plus d'informations sur SET EXACT (option **Comparaisons exactes de caractères**), consultez la rubrique ["Commande](#page-2148-0) SET" Page 2149.

#### Activation et désactivation de SET EXACT

Si vous souhaitez vous assurer que l'option Comparaisons exactes de caractères n'est pas utilisée avec la fonction MATCH( ), vérifiez que l'option est décochée dans l'onglet Table de la boîte de dialogue Options (Outils > Options).

Si vous utilisez un script, vous pouvez ajouter la commande SET EXACT OFF avant l'apparition de la fonction MATCH( ). Si nécessaire, vous pouvez restaurer l'état antérieur grâce à la commande SET EXACT ON.

#### Paramètres DateHeure

Un champ date, DateHeure ou heure indiqué comme entrée de fonction peut utiliser n'importe quel format de date, DateHeure ou heure, tant que la définition de champ définit correctement le format.

#### Mélange d'entrées de type date, DateHeure et heure

Il n'est pas impossible de mélanger des valeurs de date, DateHeure et heure dans les entrées de la fonction MATCH( ), mais le fait de mélanger ces sous-types de DateHeure peut aboutir à des résultats qui n'ont pas de sens.

Analytics utilise des équivalents en chiffres sériels pour traiter les calculs de DateHeure, de sorte que même si vous êtes intéressé uniquement par la portion correspondant à la date d'une valeur DateHeure, la portion correspondant à l'heure fait toujours partie du calcul.

Prenons les exemples suivants :

Renvoie T, car le 31 décembre 2014 correspond à la deuxième valeur test :

```
MATCH(`20141231`;`20141229`;`20141231`)
```
Renvoie F, même si la *valeur à comparer* et la deuxième valeur test ont une date identique au 31 décembre 2014 :

MATCH(`20141231 120000`;`20141229`;`20141231`)

Si nous regardons l'équivalent en chiffre sériel de ces deux expressions, nous pouvons voir pourquoi le second génère une évaluation qui a pour résultat F (faux).

Renvoie T, car la valeur\_à\_comparer du nombre sériel est égale au test du deuxième nombre sériel :

```
MATCH(42003,000000; 42001,000000; 42003,000000)
```
Renvoie F, car le nombre sériel valeur\_à\_comparer n'est égal à aucune valeur de test :

MATCH(42003,500000; 42001,000000; 42003,000000)

La partie date des nombres sériels 42003,500000 et 42003,000000 correspond, mais ce n'est pas le cas des parties heure. 0,500000 est le nombre sériel équivalent de 12:00 PM.

#### Harmoniser les sous-types DateHeure

Pour éviter les problèmes pouvant découler du mélange de sous-types DateHeure, vous pouvez utiliser des fonctions pour harmoniser les sous-types.

Par exemple, cette expression, qui utilise les mêmes valeurs initiales que le deuxième exemple cidessus, renvoie T plutôt que F :

```
MATCH(CTOD(DATE(`20141231 120000`;"AAAAMMJJ");"AAAAMMJJ");`20141229`;
`20141231`)
```
#### Spécification d'une valeur littérale de date, de DateHeure ou d'heure

Lorsque vous indiquez une valeur littérale de date, DateHeure ou heure pour l'une des entrées de fonction, vous êtes limité aux formats de la table ci-dessous, et vous devez entourer la valeur de guillemets inversés – par exemple, `20141231`.

N'utilisez aucun séparateur comme les barres obliques (/) ou les deux points (:) entre les composants individuels des dates ou des heures.

- Valeurs DateHeure : vous pouvez utiliser n'importe laquelle des combinaisons de formats de date, de séparateur et d'heure répertoriées dans le tableau ci-dessous. La date doit précéder l'heure, et vous devez utiliser un séparateur entre les deux. Les séparateurs valides sont un espace unique, la lettre « t » ou la lettre « T ».
- Valeurs heure : vous devez indiquer l'heure à l'aide de l'horloge de 24 heures. Les décalages par rapport à l'heure universelle coordonnée (UTC) doivent être préfacés d'un signe plus (+) ou d'un signe moins (-).

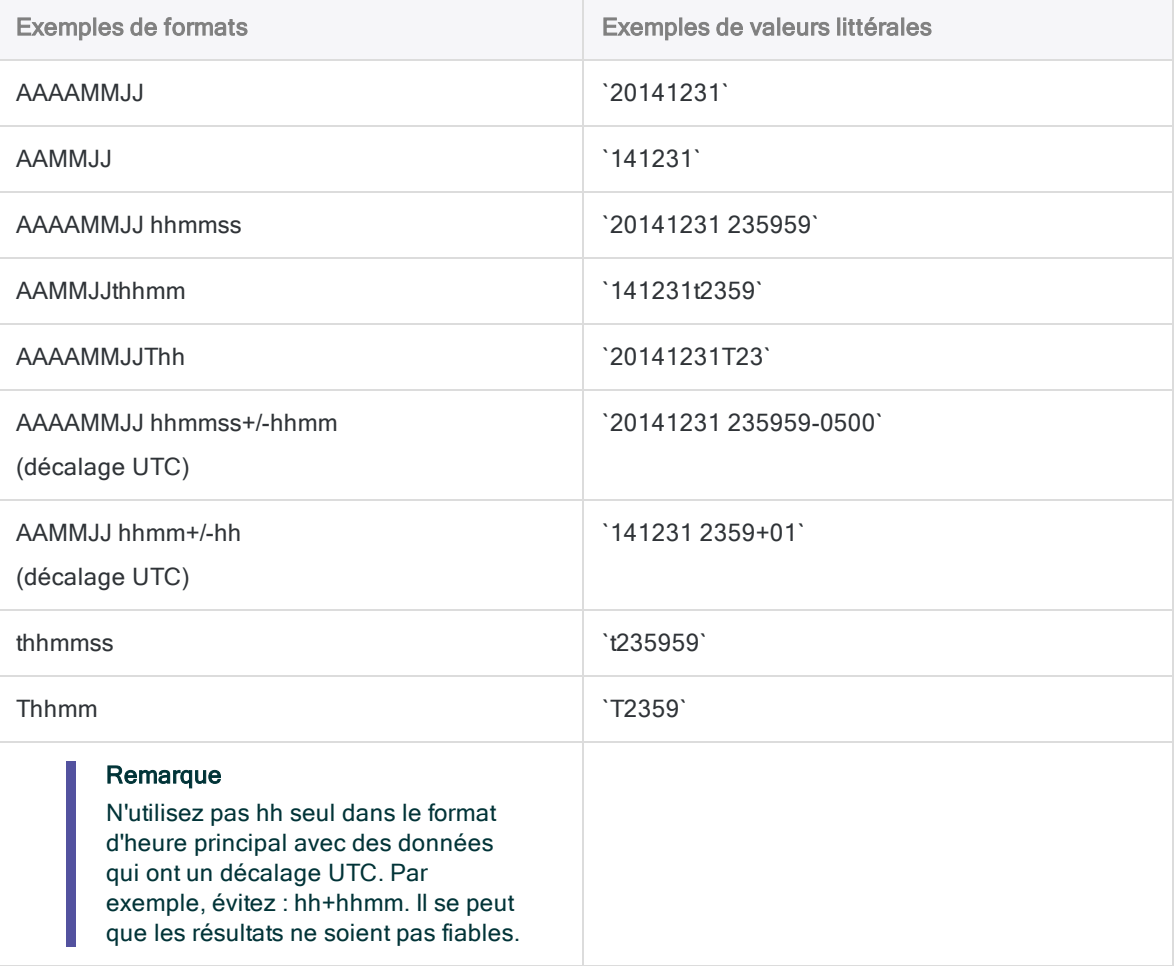

# Fonction MAXIMUM( )

Renvoie la valeur maximale d'un jeu de valeurs numériques ou bien la valeur la plus récente d'un jeu de valeurs DateHeure.

## **Syntaxe**

```
MAXIMUM(valeur_1; valeur_2 <;...n>)
```
## Paramètres

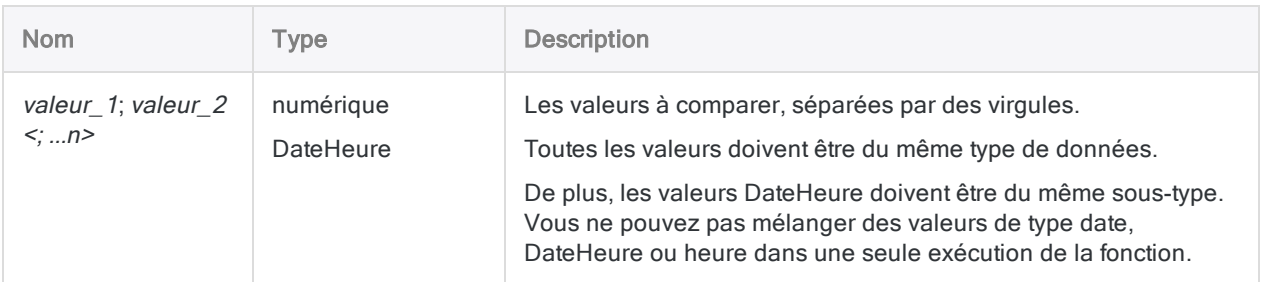

## **Sortie**

Numérique ou DateHeure.

## **Exemples**

### Exemples basiques

#### Entrée numérique littérale

Renvoie 7 :

MAXIMUM(4; 7)

Renvoie 8 :

MAXIMUM(4; 7; 3; 8)

Renvoie 8,00 :

MAXIMUM(4; 7,25; 3; 8)

#### Entrée DateHeure littérale

Renvoie `20161231` :

MAXIMUM(`20161231`; `20161229`; `20161230`)

Renvoie `20161231 23:59:59` :

MAXIMUM(`20161231 235959`; `20161229 235959`)

Renvoie `23:59:59` :

```
MAXIMUM(`0,235957`; `0,235959`; `0,235958`)
```
#### Entrée de champ

Renvoie la date la plus récente parmi les trois champs pour chaque enregistrement :

MAXIMUM(Date\_BdC; Date\_facture; Date\_paiement)

#### Exemples avancés

#### Création d'un champ calculé avec une valeur minimale par défaut

Si vous avez une table des comptes impayés, créez un champ calculé Intérêt\_dû d'une valeur minimale par défaut de 1,00 € :

DEFINE FIELD Intérêt\_dû COMPUTED MAXIMUM(BALANCE \* ANNUAL\_RATE; 1)

Si le solde multiplié par le taux d'intérêt est inférieur à 1 €, MAXIMUM( ) renvoie 1. Sinon, MAXIMUM( ) renvoie le montant des intérêts calculés.

#### Découverte de dates après la fin d'un trimestre

Pour découvrir si des dates de plusieurs champs se trouvent après la fin d'un trimestre, créez un champ calculé avec une expression ressemblant à celle-ci :

```
DEFINE FIELD Past_Qtr COMPUTED MAXIMUM(Date_BdC, Date_facture; Date_paie-
ment; `20160331`)
```
- Les enregistrements contenant toutes les dates avant le 31 mars 2016 inclus renvoient `20160331`.
- Les enregistrements contenant une ou plusieurs dates ultérieures au 31 mars 2016 renvoient la date la plus récente parmi les trois champs.

## **Remarques**

#### Fonctionnement des décimales dans les jeux de valeurs numériques

Si les valeurs numériques comparées n'ont pas le même nombre de décimales, le résultat est ajusté pour correspondre au plus grand nombre de décimales.

Renvoie 20,400 :

MAXIMUM(3,682; 10,88; 20,4)

La fonction DECIMALS() permet d'adapter le nombre de décimales attribué aux paramètres valeur. Renvoie 20,40 :

MAXIMUM(DECIMALS(3,682; 2); 10,88; 20,4)

# Fonction MINIMUM( )

Renvoie la valeur minimale d'un jeu de valeurs numériques ou bien la valeur la plus ancienne d'un jeu de valeurs DateHeure.

## **Syntaxe**

```
MINIMUM(valeur_1; valeur_2 <;...n>)
```
## Paramètres

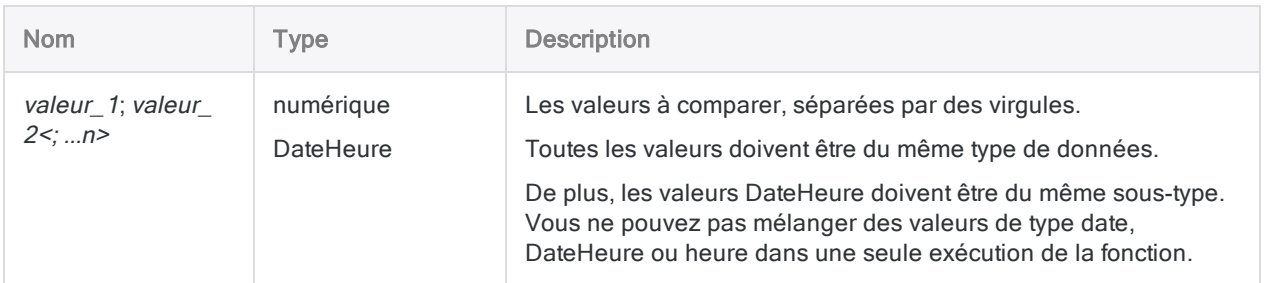

## **Sortie**

Numérique ou DateHeure.

## **Exemples**

### Exemples basiques

#### Entrée numérique littérale

Renvoie 4 :

MINIMUM(4; 7)

Renvoie 3 :

Fonctions

MINIMUM(4; 7; 3; 8)

Renvoie 3,00 :

MINIMUM(4; 7,25; 3; 8)

#### Entrée DateHeure littérale

Renvoie `20161229` :

MINIMUM(`20161231`; `20161229`; `20161230`)

Renvoie `20161229 23:59:59` :

MINIMUM(`20161231 235959`; `20161229 235959`)

Renvoie `23:59:57` :

MINIMUM(`0,235957`; `0,235959`; `0,235958`)

#### Entrée de champ

Renvoie la date la plus ancienne parmi les trois champs pour chaque enregistrement :

MINIMUM(Date\_BdC; Date\_facture; Date\_paiement)

#### Exemples avancés

Identification de la valeur la plus basse parmi plusieurs champs

Créez un champ calculé pour identifier la valeur la plus basse parmi les champs Coût, Prix\_ vente, et Prix\_réduction :

DEFINE FIELD Valeur\_faible COMPUTED MINIMUM(Coût; Prix\_vente; Prix\_réduction)

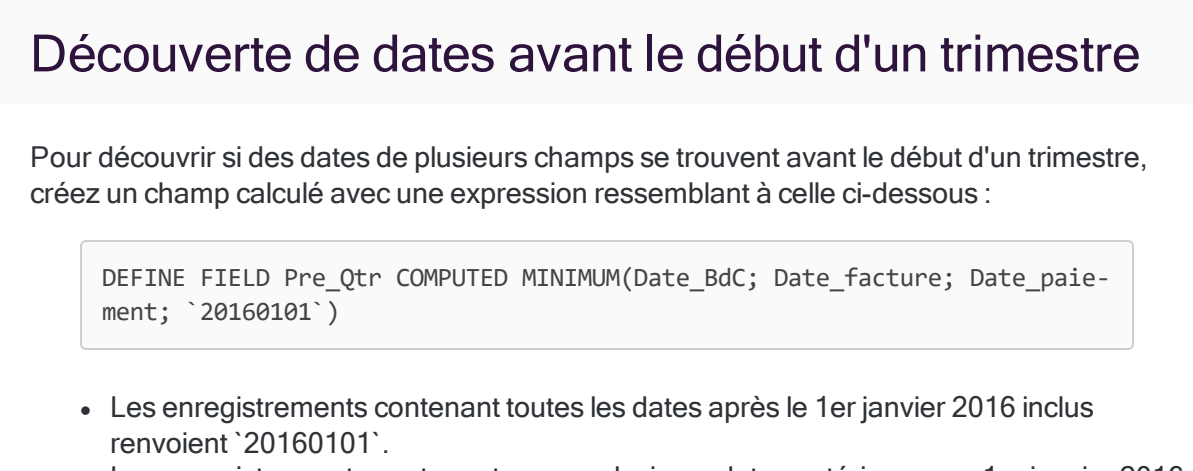

• Les enregistrements contenant une ou plusieurs dates antérieures au 1er janvier 2016 renvoient la date la plus ancienne parmi les trois champs.

## **Remarques**

### Fonctionnement des décimales dans les jeux de valeurs numériques

Si les valeurs numériques comparées n'ont pas le même nombre de décimales, le résultat est ajusté pour correspondre au plus grand nombre de décimales.

Renvoie 3,600 :

MINIMUM(3,6;10,88; 20,482)

La fonction DECIMALS() permet d'adapter le nombre de décimales attribué aux paramètres valeur. Renvoie 3,60 :

```
MINIMUM(3,6;10,88; DECIMALS(20,482; 2))
```
## L'abréviation MIN( )

Dans ACLScript, vous pouvez utiliser l'abréviation MIN( ) pour la fonction MINIMUM( ) même si elle n'identifie pas de façon unique la fonction, ce qui est la condition requise normale pour les abréviations des noms de fonctions.

MIN pourrait également être l'abréviation de MINUTE( ), mais Analytics réserve l'abréviation MIN( ) pour la fonction MINIMUM( ).

# Fonction MINUTE( )

Extrait les minutes d'une heure ou d'une DateHeure spécifiée et la renvoie sous forme de valeur numérique.

## **Syntaxe**

MINUTE(*heure/DateHeure*)

## Paramètres

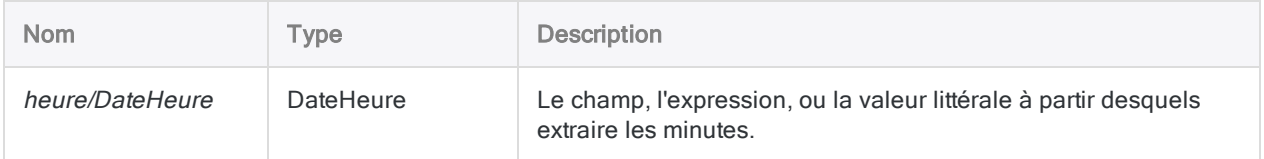

## **Sortie**

Numérique.

## **Exemples**

### Exemples basiques

Renvoie 59 :

```
MINUTE(`t235930`)
```
MINUTE(`20141231 235930`)

Renvoie les minutes pour chaque valeur dans le champ Appel\_heure\_début :

MINUTE(Appel heure début)

## **Remarques**

### Abréviation de MINUTE( ) dans des scripts

Dans ACLScript, si vous abrégez la fonction MINUTE( ), vous devez utiliser au moins les quatre premières lettres (MINU). Analytics réserve l'abréviation MIN pour la fonction MINIMUM( ).

### Informations sur les paramètres

Un champ indiqué pour *heure/DateHeure* peut utiliser n'importe quel format d'heure ou de DateHeure, tant que la définition de champ définit correctement le format.

#### Spécification d'une valeur littérale d'heure ou de DateHeure

Lorsque vous indiquez une valeur littérale d'heure ou de DateHeure pour heure/DateHeure, vous êtes limité aux formats de la table ci-dessous, et vous devez entourer la valeur de guillemets inversés – par exemple, `20141231 235959`.

N'utilisez aucun séparateur comme les barres obliques (/) ou les deux points (:) entre les composants individuels des dates ou des heures.

- Valeurs heure : vous pouvez utiliser n'importe quel format d'heure répertorié dans le tableau ci-dessous. Vous devez utiliser un séparateur avant une valeur d'heure autonome pour que la fonction s'exécute correctement. Les séparateurs valides sont la lettre « t » ou la lettre « T ». Vous devez indiquer les heures à l'aide de l'horloge de 24 heures. Les décalages par rapport à l'heure universelle coordonnée (UTC) doivent être préfacés d'un signe plus (+) ou d'un signe moins (-).
- Valeurs DateHeure : vous pouvez utiliser n'importe laquelle des combinaisons de formats de date, de séparateur et d'heure répertoriées dans le tableau ci-dessous. La date doit précéder l'heure, et vous devez utiliser un séparateur entre les deux. Les séparateurs valides sont un espace unique, la lettre « t » ou la lettre « T ».

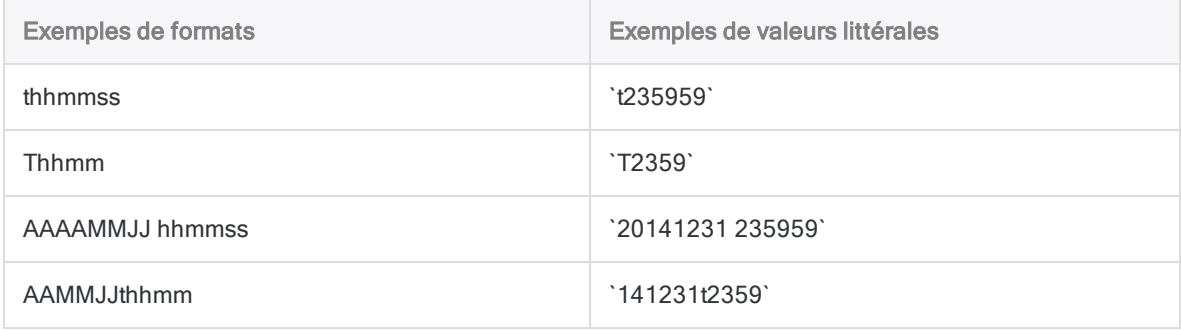

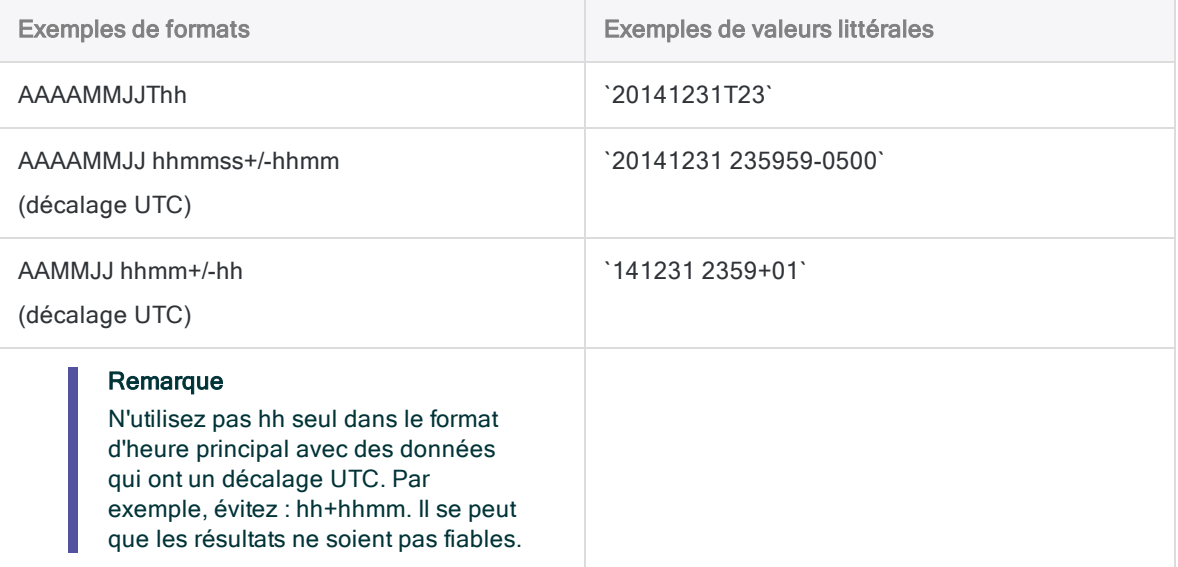

# Fonction MOD( )

Renvoie le reste de l'opération de division de deux nombres.

## **Syntaxe**

MOD(*nombre*; *diviseur*)

## Paramètres

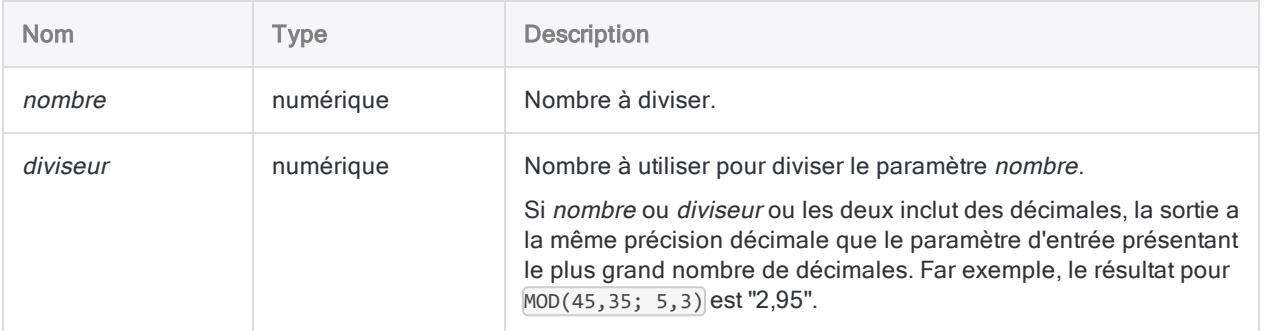

## **Sortie**

Numérique.

## **Exemples**

## Exemples basiques

Renvoie 3 :

MOD(93; 10)

Renvoie 2,0 :
MOD(66; 16,00)

Renvoie 3,45 :

MOD(53,45; 10)

### Exemples avancés

### Calcul d'une date d'anniversaire

Définit un champ affichant le nombre de mois depuis le dernier anniversaire :

```
DEFINE FIELD Mois_depuis_dernier_anniversaire COMPUTED MOD(Mois_de_ser-
vice; 12)
```
# **Remarques**

### Quand utiliser la fonction MOD( )

Utilisez la fonction MOD( ) pour vérifier si deux nombres se divisent de manière égale, ou isoler le reste de la division. Elle divise un nombre par un autre et renvoie le reste.

# Fonction MONTH( )

Extrait le mois d'une date ou d'une DateHeure spécifiée et le renvoie sous forme de valeur numérique (1 à 12).

# **Syntaxe**

MONTH(*date/DateHeure*)

## Paramètres

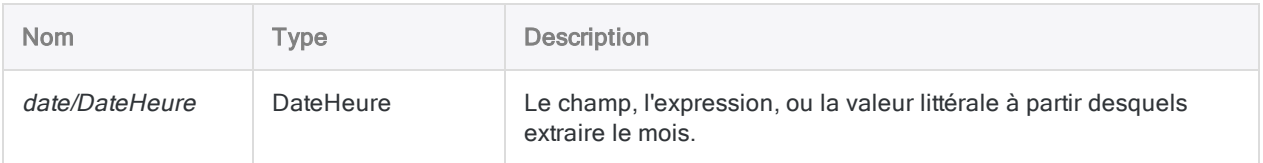

# **Sortie**

Numérique.

## **Exemples**

### Exemples basiques

Renvoie 12 :

```
MONTH(`20141231`)
```
MONTH(`20141231 235959`)

Renvoie le mois pour chaque valeur dans le champ Date\_facture :

MONTH(Date\_facture)

### **Remarques**

### Informations sur les paramètres

Un champ indiqué pour *date/DateHeure* peut utiliser n'importe quel format de date ou de DateHeure, tant que la définition de champ définit correctement le format.

### Spécification d'une valeur littérale de date ou de **DateHeure**

Lorsque vous indiquez une valeur littérale de date ou de DateHeure pour *date/DateHeure*, vous êtes limité aux formats de la table ci-dessous, et vous devez entourer la valeur de guillemets inversés – par exemple, 20141231<sup>'</sup>.

N'utilisez aucun séparateur comme les barres obliques (/) ou les deux points (:) entre les composants individuels des dates ou des heures.

- Valeurs DateHeure : vous pouvez utiliser n'importe laquelle des combinaisons de formats de date, de séparateur et d'heure répertoriées dans le tableau ci-dessous. La date doit précéder l'heure, et vous devez utiliser un séparateur entre les deux. Les séparateurs valides sont un espace unique, la lettre « t » ou la lettre « T ».
- Valeurs heure : vous devez indiquer l'heure à l'aide de l'horloge de 24 heures. Les décalages par rapport à l'heure universelle coordonnée (UTC) doivent être préfacés d'un signe plus (+) ou d'un signe moins (-).

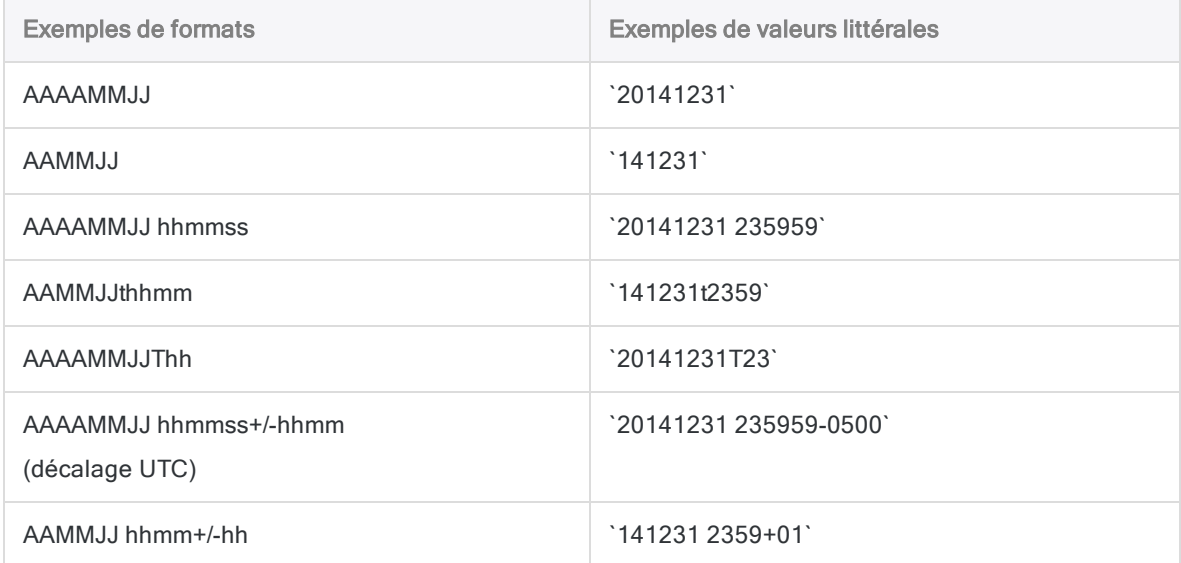

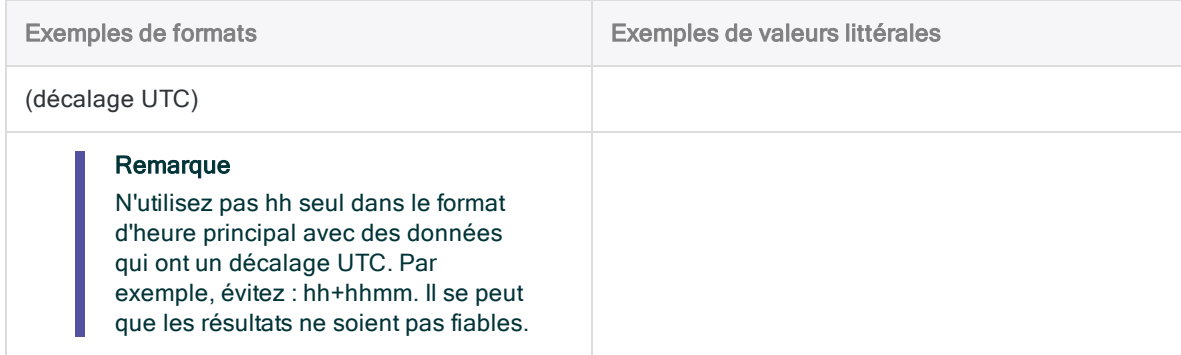

### Fonctions associées

Si vous devez renvoyer le nom du mois de l'année, utilisez la fonction CMOY( ) au lieu de MONTH( ).

# Fonction NOMINAL( )

Renvoie le taux d'intérêt annuel nominal d'un emprunt.

# **Syntaxe**

NOMINAL(*taux\_réel*; *périodes*)

### Paramètres

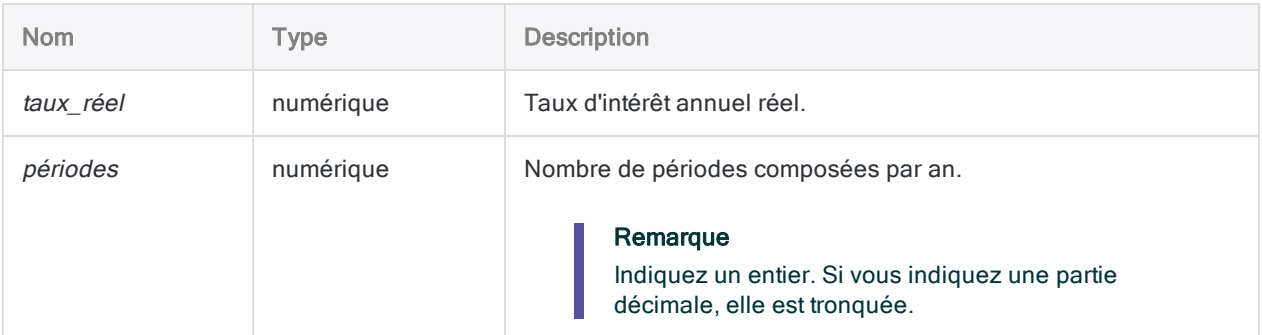

# **Sortie**

Numérique. Le taux est calculé jusqu'à la huitième décimale.

## **Exemples**

### Exemples basiques

Renvoie 0,17998457 (18 %), soit le taux d'intérêt annuel nominal sur le solde non payé d'une carte de crédit dont les frais sont un taux annuel effectif de 19,56 % :

NOMINAL(0,1956; 12)

# **Remarques**

### Qu'est-ce que le taux d'intérêt nominal ?

Le taux d'intérêt annuel nominal d'un emprunt est le taux des intérêts payés établis ou publiés, sans tenir compte des intérêts composés mensuels ou journaliers sur le solde restant.

### Fonctions associées

La fonction EFFECTIVE() est l'inverse de la fonction NOMINAL().

# Fonction NORMDIST( )

Renvoie la probabilité qu'une variable aléatoire d'un jeu de données d'une loi normale soit inférieure ou égale à une valeur spécifiée ou exactement égale à une valeur spécifiée.

## **Syntaxe**

NORMDIST(*x*; *moyenne*; *écart\_type*; *cumulatif*)

### Paramètres

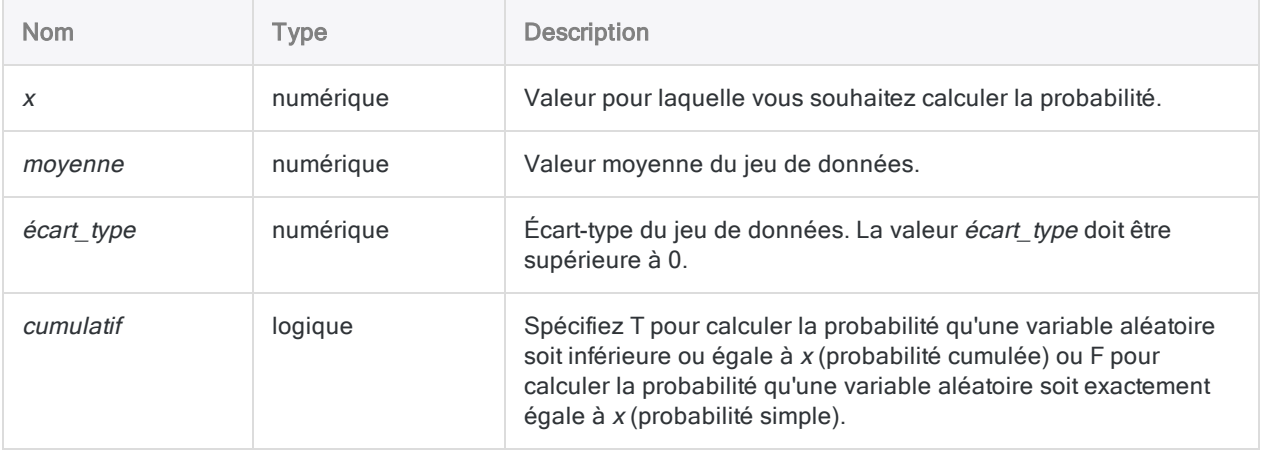

# **Sortie**

Numérique.

# **Exemples**

### Exemples basiques

Renvoie 0,908788780274132 :

NORMDIST(42; 40; 1,5; T)

#### Renvoie 0,109340049783996 :

NORMDIST(42; 40; 1,5; F)

# Fonction NORMSINV( )

Renvoie la variable centrée réduite associée à une probabilité spécifiée dans une loi normale centrée réduite. La variable centrée réduite est le nombre d'écarts-types qui séparent une valeur de la moyenne d'une loi normale centrée réduite.

## **Syntaxe**

NORMSINV(*probabilité*)

### Paramètres

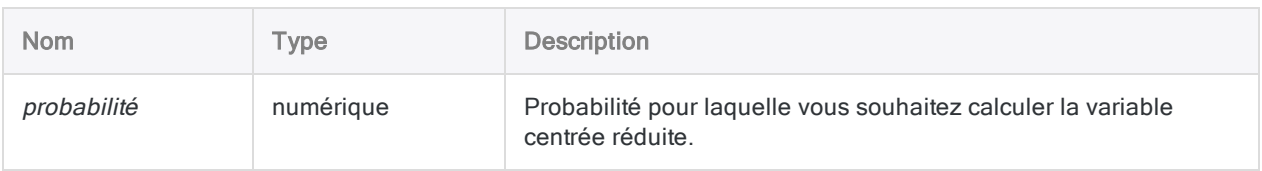

## **Sortie**

Numérique.

## **Exemples**

### Exemples basiques

Renvoie 1,333401745213610 :

NORMSINV(0,9088)

# Fonction NOW( )

Renvoie l'heure du système d'exploitation en cours d'utilisation sous forme de données de type DateHeure.

# **Syntaxe**

NOW()

### Paramètres

Cette fonction ne comporte pas de paramètres.

# **Sortie**

DateHeure.

# Exemples

### Exemples basiques

Renvoie l'heure du système d'exploitation actuelle sous forme de valeur DateHeure, par exemple `t235959`, affichée au format d'affichage de l'heure actuelle d'Analytics :

NOW()

# **Remarques**

### Fonctions associées

Si vous devez renvoyer l'heure actuelle du système d'exploitation sous forme de chaîne de caractères, utilisez TIME( ) plutôt que NOW( ).

# Fonction NPER( )

Renvoie les périodes nécessaires pour rembourser un emprunt.

# **Syntaxe**

NPER(*taux*; *règlement*; *quantité* <;*type*>)

### Paramètres

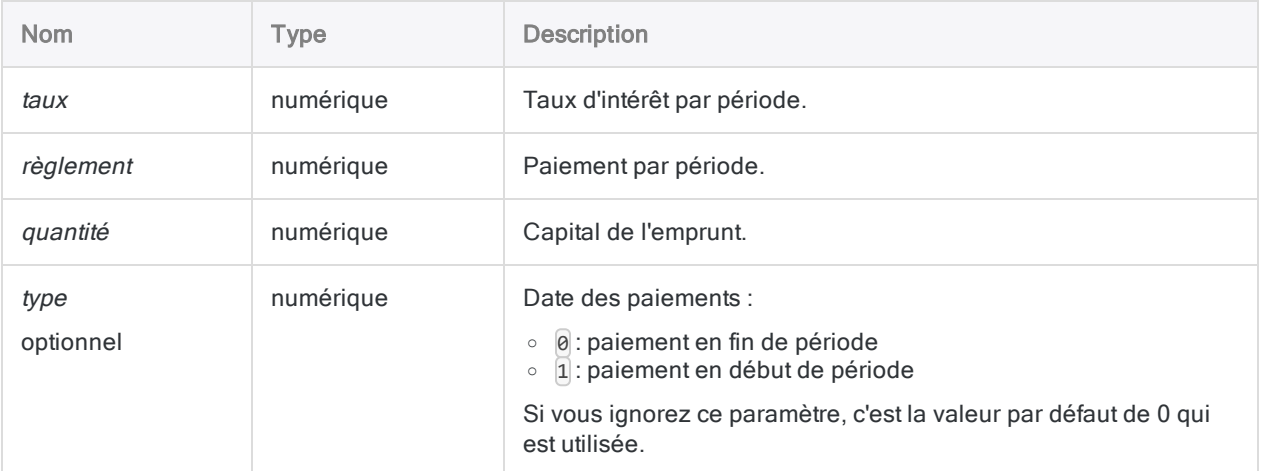

# **Sortie**

Numérique.

# **Exemples**

### Exemples basiques

Renvoie 300,00, le nombre de mois requis pour rembourser un emprunt de 275 000 \$, avec des paiements de 1856,82 \$ arrivant à échéance à la fin de chaque mois :

NPER(0,065/12; 1856,82; 275000; 0)

Renvoie 252,81, le nombre de mois requis pour rembourser le même emprunt, avec des paiements de 2000 \$ arrivant à échéance à la fin de chaque mois :

NPER(0,065/12; 2000; 275000; 0)

Renvoie 249,92, le nombre de mois requis pour rembourser le même emprunt, avec des paiements de 2000 \$ arrivant à échéance au début de chaque mois :

```
NPER(0,065/12; 2000; 275000; 1)
```
### Exemples avancés

### Calculs d'annuité

Les calculs d'annuité impliquent quatre variables :

- valeur actualisée ou valeur capitalisée : \$21243,39 et \$ 26973,46 dans les exemples ci-après
- montant de paiement par période : \$1000,00 dans les exemples ci-après
- taux d'intérêt par période : 1 % par mois dans les exemples ci-après
- nombre de périodes : 24 mois dans les exemples ci-après

Si vous connaissez la valeur de trois des variables, vous pouvez utiliser une fonction Analytics pour calculer la quatrième.

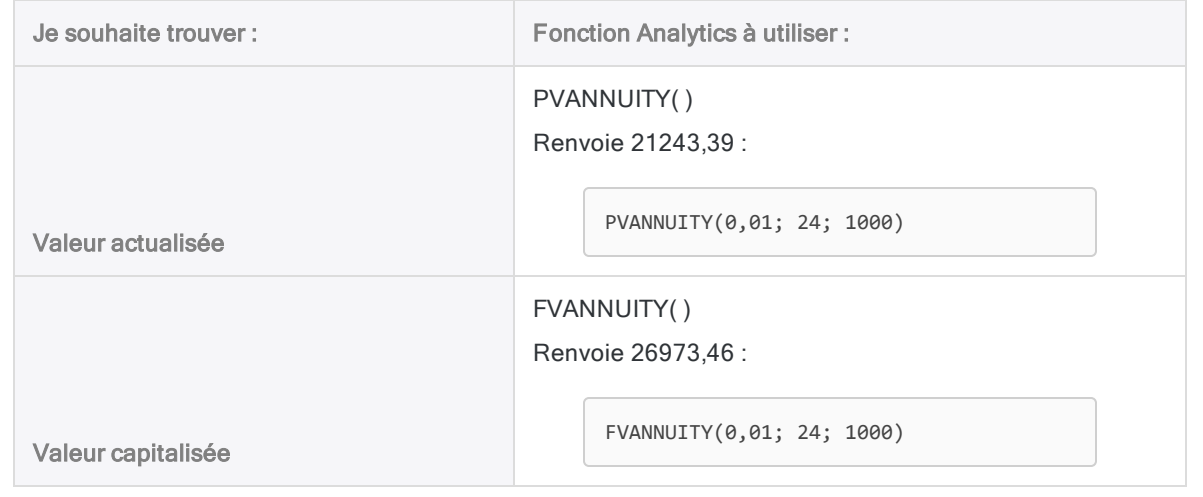

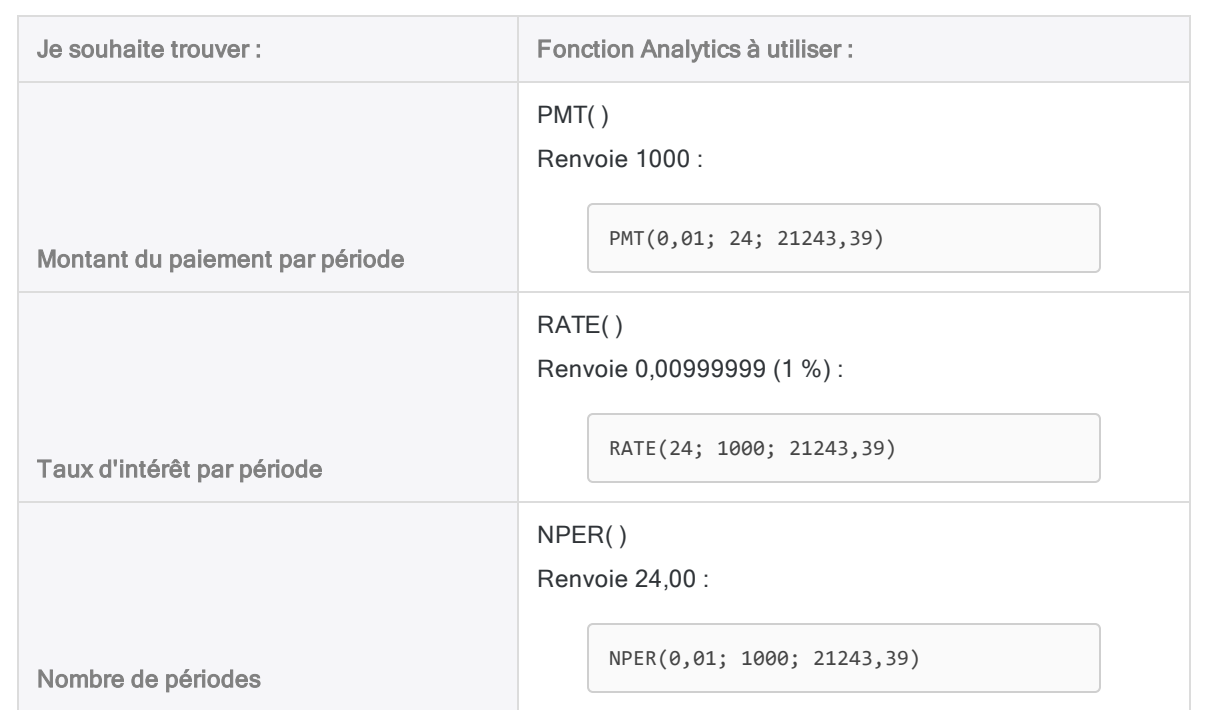

#### Formules de calcul des rentes

La formule permettant de calculer la valeur actualisée d'une rente ordinaire (paiement à la fin d'une période) :

$$
PV_{A} = Pmt \left[ \frac{1 - \frac{1}{(1+i)^{N}}}{i} \right]
$$
  
21243.39 = 1000 
$$
\left[ \frac{1 - \frac{1}{(1+0.01)^{24}}}{0.01} \right]
$$

La formule permettant de calculer la valeur capitalisée d'une rente ordinaire (paiement à la fin d'une période) :

$$
FV_A = Pmt \left[ \frac{(1+i)^N - 1}{i} \right]
$$
  
26973.46 = 1000 
$$
\left[ \frac{(1+0.01)^{24} - 1}{0.01} \right]
$$

# Fonction OCCURS( )

Renvoie un décompte du nombre de fois qu'une sous-chaîne se produit dans une valeur de caractères indiquée.

# **Syntaxe**

OCCURS(*chaîne\_de caractères*; *chaîne\_recherchée*)

### Paramètres

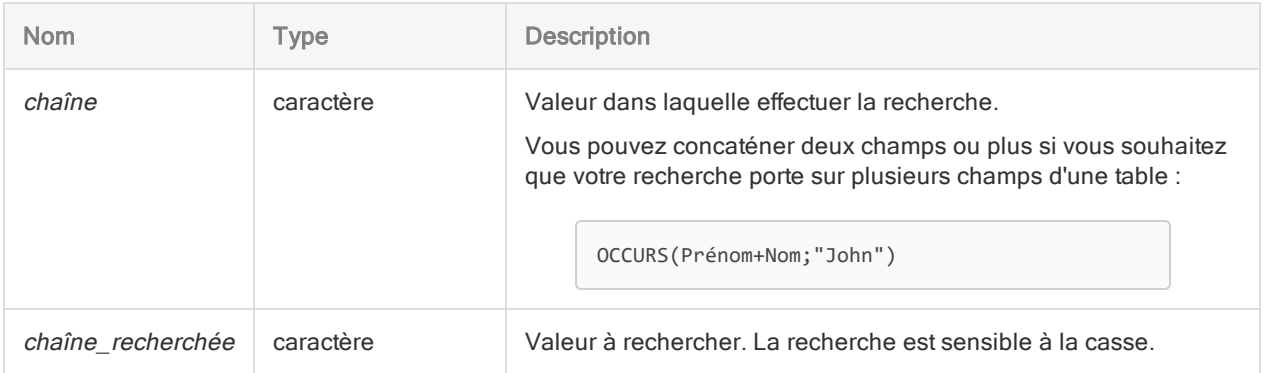

# **Sortie**

Numérique.

# **Exemples**

### Exemples basiques

Renvoie 2 :

OCCURS("abc/abc/a";"ab")

Renvoie 3 :

OCCURS("abc/abc/a";"ab")

Renvoie le nombre de fois qu'un trait d'union apparaît dans chaque valeur du champ No\_Facture :

OCCURS(No\_Facture; "-")

### Exemples avancés

### Recherche de numéros de facture comportant plusieurs traits d'union

Si les numéros de facture d'une table ne doivent avoir qu'un trait d'union, utilisez la fonction OCCURS( ) pour créer un filtre qui isole les numéros de facture ayant au moins deux traits d'union :

SET FILTER TO OCCURS(No\_Facture; "-") > 1

### Recherche des occurrences d'une valeur de champ dans un autre champ

Utilisez OCCURS( ) pour rechercher les occurrences d'une valeur de champ dans un autre champ. Par exemple, vous pouvez créer un filtre isolant les enregistrements dans lesquels les valeurs Nom apparaissent dans le champ Nom\_complet :

SET FILTER TO OCCURS(Nom\_complet; ALLTRIM(Nom)) = 1

Inclure la fonction ALLTRIM( ) dans l'expression retire les espaces de début ou de fin dans le champ Nom, ce qui permet de s'assurer que seules des valeurs de texte sont comparées.

### Recherches sensibles à la casse

À la différence de la fonction FIND( ), la fonction OCCURS( ) est sensible à la casse, ce qui vous permet d'effectuer des recherches sensibles à la casse.

L'expression suivante isole tous les enregistrements contenant le nom « ÉQUIPEMENT UNI », en majuscules, dans le champ Nom\_Fournisseur, tout en ignorant les occurrences de « Équipement uni ».

```
SET FILTER TO OCCURS(Nom_Fournisseur; "ÉQUIPEMENT UNI") > 0
```
Si vous souhaitez rechercher toutes les occurrences d'"Équipement uni" quelle que soit la casse, utilisez la fonction UPPER( ) pour convertir les valeurs du champ de recherche en majuscules :

```
SET FILTER TO OCCURS(UPPER(Nom_Fournisseur); "ÉQUIPEMENT UNI") > 0
```
# Fonction OFFSET( )

Renvoie la valeur d'un champ dont la position de départ a été décalée par un certain nombre d'octets.

## **Syntaxe**

```
OFFSET(champ; nombre_d'_octets)
```
### Paramètres

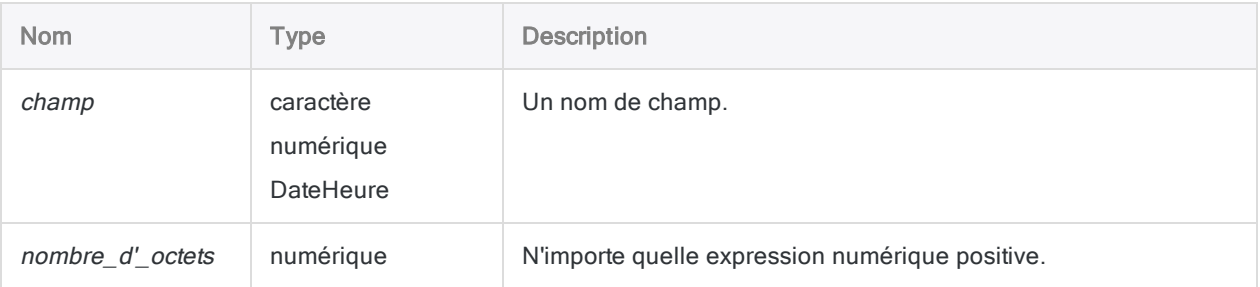

# **Sortie**

La valeur renvoyée appartient au même type de données que le paramètre d'entrée champ.

# **Exemples**

### Exemples basiques

Si un champ appelé « Nombre » contient la valeur « 1234567890 » et que vous définissez un champ chevauchant appelé « Nombre\_décalage » dont la position de début est 1, la longueur 3 et qui ne comporte aucune décimale, vous pouvez utiliser la fonction OFFSET( ) pour déplacer les nombres dans le champ.

Renvoie 123 :

OFFSET(Nombre\_décalage;0)

Fonctions

Renvoie 234 :

OFFSET(Nombre\_décalage;1)

Renvoie 789 :

OFFSET(Nombre\_décalage;6)

# **Remarques**

Cette fonction permet de décaler temporairement la position de tête d'un champ. Ceci est utile si vous traitez des données dont la position de tête de champ est variable.

Si vous utilisez la fonction OFFSET( ) avec des champs calculés conditionnels, tout champ référencé dans le test IF sera également décalé.

# Fonction OMIT( )

Renvoie une chaîne dont une ou plusieurs sous-chaînes spécifiques ont été supprimées.

# **Syntaxe**

OMIT(*chaîne\_de\_caractères1*; *chaîne\_de\_caractères2* <;*sensible\_casse*>)

### Paramètres

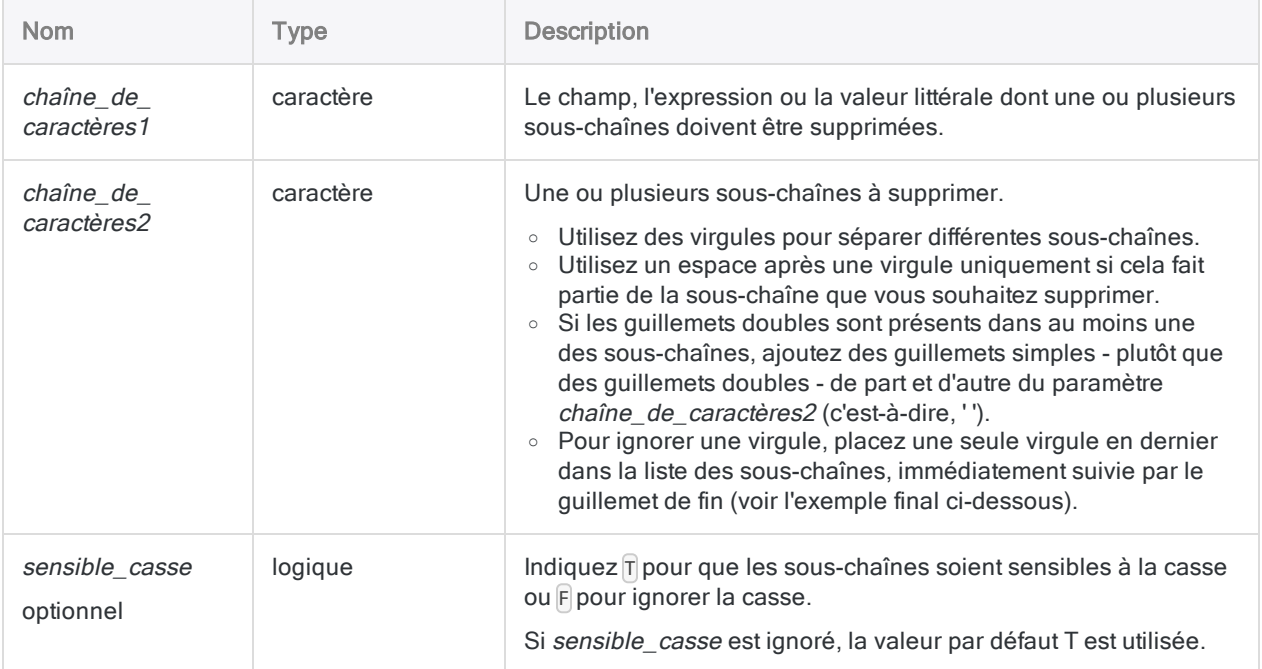

# **Sortie**

Caractère.

# **Exemples**

### Exemples basiques

#### Valeur d'entrée littérale de type caractère

Renvoie "Intercity Couriers" :

OMIT("Intercity Couriers Corporation"; " Corporation, Corp.")

Renvoie "Inter-city Couriers" :

OMIT("Inter-city Couriers Corp."; " Corporation, Corp.")

#### Remarque

La distance Levenshtein entre les valeurs renvoyées dans les deux premiers exemples est 1. Si les éléments génériques ne sont pas supprimés, la distance entre les deux exemples est 8, ce qui pourrait permettre à ces valeurs d'échapper à une détection comme doublons approximatifs de l'un l'autre.

#### Entrée de champ

Renvoie toutes les valeurs du champ Nom\_Fournisseur comportant des éléments génériques comme "Corporation" et "Inc." supprimé :

OMIT(Nom\_Fournisseur;" Corporation, Corp., Corp, Inc., Inc, Ltd., Ltd")

Renvoie toutes les valeurs du champ Nom\_Fournisseur comportant des éléments génériques comme "Corporation" et "Inc." supprimé :

```
OMIT(Nom_Fournisseur;" ,.,Corporation,Corp,Inc,Ltd")
```
#### Remarque

Les deux exemples précédents renvoient les mêmes résultats, mais la syntaxe utilisée pour le deuxième est plus efficace.

Renvoie toutes les valeurs dans le champ Nom\_Fournisseur sans "Corporation", "Corp" ni virgule :

OMIT(Nom\_Fournisseur;" Corporation, Corp,")

## **Remarques**

### OMIT( ) peut supprimer des sous-chaînes comme des unités

La fonction OMIT( ) supprime une ou plusieurs sous-chaînes d'une chaîne. Elle n'est pas équivalente aux fonctions CLEAN( ), EXCLUDE( ), INCLUDE( ) et REMOVE( ) en cela que les caractères sont supprimés en fonction des sous-chaînes et non selon un modèle caractère par caractère. La suppression des sous-chaînes vous permet de supprimer des mots spécifiques, des abréviations, ou des séquences de caractères répétées dans une chaîne sans affecter le reste de celle-ci.

### Une fonction d'aide pour les comparaisons approximatives

La fonction OMIT( ) peut améliorer l'efficacité de la fonction ISFUZZYDUP( ) ou des commandes FUZZYDUP ou FUZZYJOIN en supprimant des éléments génériques comme "Corporation", "Inc." ou des caractères comme des virgules, des points et des esperluettes (&) dans les valeurs des champs.

La suppression d'éléments génériques et de ponctuation recentre la comparaison approximative uniquement sur la portion des valeurs dans lesquelles une différence significative peut se présenter.

### Comment l'ordre des sous-chaînes affecte les résultats

Si vous indiquez plusieurs sous-chaînes pour la suppression, l'ordre dans lequel vous les répertoriez dans chaîne de caractères2 peut affecter les résultats de sortie.

Lorsque vous utilisez la fonction OMIT( ), la première sous-chaîne est supprimée de toutes les valeurs qui la contiennent. La deuxième est ensuite supprimée de la même manière, et ainsi de suite. Si une sous-chaîne fait partie d'une autre sous-chaîne – par exemple, « Corp » et « Corporation » – supprimer la plus courte entraîne des modifications dans l'autre sous-chaîne (« Corporation » devient « oration ») et empêche la plus longue d'être trouvée.

Pour éviter cela, indiquez les sous-chaînes longues avant les sous-chaînes plus courtes qu'elles peuvent contenir. Par exemple :

OMIT(Nom\_Fournisseur;" Corporation, Corp., Corp")

### D'abord tenter de supprimer les caractères spéciaux

Vous pouvez indiquer des sous-chaînes à caractère unique, comme les signes de ponctuation, les caractères spéciaux et les espaces, ce qui permet de réduire les données génériques contenues dans les chaînes. Il peut s'avérer plus efficace de supprimer un caractère unique en premier lieu (un point ou un espace, par exemple), ce qui réduit le nombre de variations de sous-chaînes que vous devrez ensuite indiquer. Comparez les exemples numéro 3 et 4 ci-dessus. Ils renvoient tous deux les mêmes résultats, cependant, le quatrième exemple se révèle être plus efficace.

### Traitement des espaces

Les espaces dans les sous-chaînes sont traitées comme n'importe quel autre caractère. Vous devez préciser explicitement chacune des espaces que vous souhaitez supprimer dans une sous-chaîne. Par exemple, si vous indiquez une esperluette sans espace ("&"), "Ricoh Sales & Service" devient "Ricoh Sales Service". Si vous incluez les espaces (" & "), "Ricoh Sales & Service" devient "Ricoh SalesService".

Si vous indiquez une espace vide ne faisant pas partie de la sous-chaîne, cette dernière ne sera pas détectée. Par exemple, si vous indiquez une esperluette avec des espaces vides (" & "), "Ricoh Sales&Service" reste inchangé.

Lorsque vous utilisez des virgules pour séparer plusieurs sous-chaînes, faites suivre la virgule d'une espace uniquement si elle correspond à la sous-chaîne réelle que vous souhaitez supprimer.

Une approche permettant de gérer les espaces consiste à supprimer tous les espaces d'un champ, en indiquant un espace comme une sous-chaîne à caractère unique avant de préciser tout autre sous-chaîne.

### Examen des résultats suite à l'utilisation de la fonction OMIT( )

Après avoir utilisé la fonction OMIT( ) pour créer un champ calculé, passez le contenu du champ en revue et vérifiez que vous n'avez pas involontairement ignoré des portions de chaînes significatives. Par exemple, ignorer "Co" supprime une abréviation commune pour le mot "Company", mais cela résulte également en la suppression des lettres "Co" dans "Coca-Cola".

# Fonction PACKED( )

Renvoie des données numériques converties en type de données Packed.

# **Syntaxe**

PACKED(*nombre*; *longueur\_résultat*)

## Paramètres

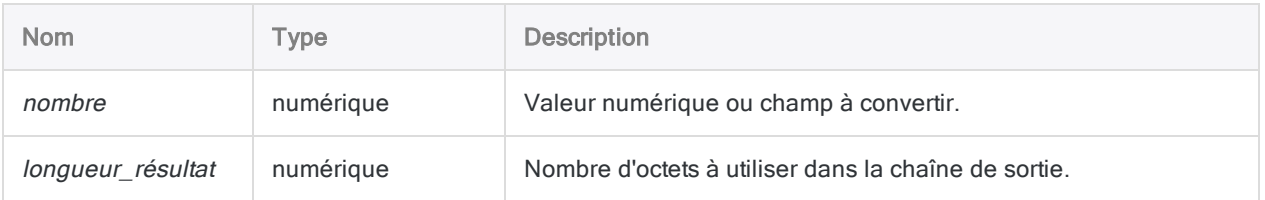

# **Sortie**

Numérique.

### **Exemples**

### Exemples basiques

#### Valeurs d'entrée entière et décimale

Renvoie 00075C :

PACKED(75; 3)

PACKED(7,5; 3)

#### Chiffres tronqués dans la sortie

Renvoie 00000012456D :

PACKED(-12,456; 6)

Renvoie 456D :

PACKED(-12,456; 2)

### Exemples avancés

### Création d'un champ de 8 octets pour actualiser un ordinateur central

Vous devez créer un champ de 8 octets contenant le salaire de chaque employé en tant que nombre PACKED en vue de le télécharger sur un ordinateur central :

EXTRACT PACKED(SALARY; 8) AS "Export\_Salaire" TO "export"

# **Remarques**

### Que sont les données Packed ?

Le type de données Packed est utilisé par les systèmes d'exploitation d'ordinateur central pour stocker des valeurs numériques dans un format qui utilise un minimum d'espace de stockage. Le type de données Packed stocke deux chiffres par octet. Le dernier octet indique si la valeur est positive ou négative.

### Quand utiliser la fonction PACKED( )

Utilisez la fonction PACKED( ) pour convertir des données numériques au format Packed pour une exportation vers les systèmes centraux.

### Valeurs renvoyées tronquées

Si la valeur longueur\_résultat est inférieure à la longueur de la valeur nombre, les chiffres supplémentaires sont tronqués.

# Fonction PI( )

Renvoie la valeur de pi à 15 décimales.

# **Syntaxe**

PI( )

# Paramètres

Cette fonction ne comporte pas de paramètres.

# **Sortie**

Numérique.

# **Exemples**

### Exemples basiques

Renvoie 3,141592653589793 (la valeur de pi à 15 décimales) :

PI( )

Renvoie 1,047197551196598 (l'équivalent en radians de 60 degrés) :

60 \* PI( )/180

### Exemples avancés

### Utilisation d'une valeur d'entrée en degrés

Renvoie 0,866025403784439 (le sinus de 60 degrés) :

SIN(60 \* PI( )/180)

# **Remarques**

### Quand utiliser PI( )

Utilisez PI() pour convertir des degrés en radians : (degrés \* PI()/180) = radians. Des radians doivent être entrés pour trois fonctions mathématiques d'Analytics : SIN( ), COS( ) et TAN( ).

# Fonction PMT( )

Renvoie le montant du paiement périodique (capital + intérêt) requis pour rembourser un emprunt.

# **Syntaxe**

PMT(*taux*; *périodes*; *quantité* <;*type*>)

### Paramètres

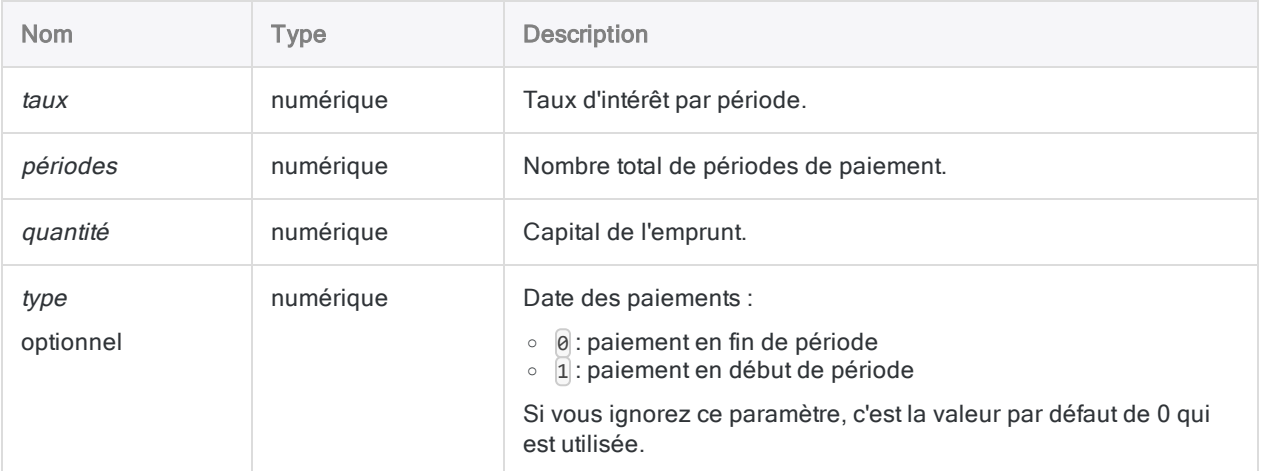

#### Remarque

Vous devez utiliser des périodes temporelles cohérentes lorsque vous spécifiez taux et périodes pour vous assurer que vous spécifiiez un taux d'intérêt par période. Par exemple :

- dans le cas de paiements mensuels, sur un emprunt ou un investissement d'une durée de deux ans avec un taux d'intérêt de 5 % par an, spécifiez 0,05/12 pour taux et 2 \* 12 pour périodes
- dans le cas de paiements annuels sur le même prêt ou investissement, indiquez 0,05 pour taux et 2 pour périodes

## **Sortie**

Numérique.

### **Exemples**

### Exemples basiques

Renvoie 1856.82, le paiement mensuel (capital + interêt) requis pour rembourser un emprunt 275 000 \$ sur 25 ans à 6,5 % par an, avec des paiements dus à la fin du mois :

```
PMT(0,065/12; 12*25; 275000; 0)
```
Renvoie 1856,82, le paiement mensuel (capital + interêt) requis pour rembourser le même emprunt, avec des paiements dus au début du mois :

PMT(0,065/12; 12\*25; 275000)

### Exemples avancés

Valeur capitalisée

### Calculs d'annuité Les calculs d'annuité impliquent quatre variables : • valeur actualisée ou valeur capitalisée :  $$21243,39$  et  $$26973,46$  dans les exemples ci-après • montant de paiement par période : \$1000,00 dans les exemples ci-après • taux d'intérêt par période : 1 % par mois dans les exemples ci-après • nombre de périodes : 24 mois dans les exemples ci-après Si vous connaissez la valeur de trois des variables, vous pouvez utiliser une fonction Analytics pour calculer la quatrième. Je souhaite trouver : Fonction Analytics à utiliser : Valeur actualisée PVANNUITY( ) Renvoie 21243,39 : PVANNUITY(0,01; 24; 1000)

FVANNUITY( ) Renvoie 26973,46 :

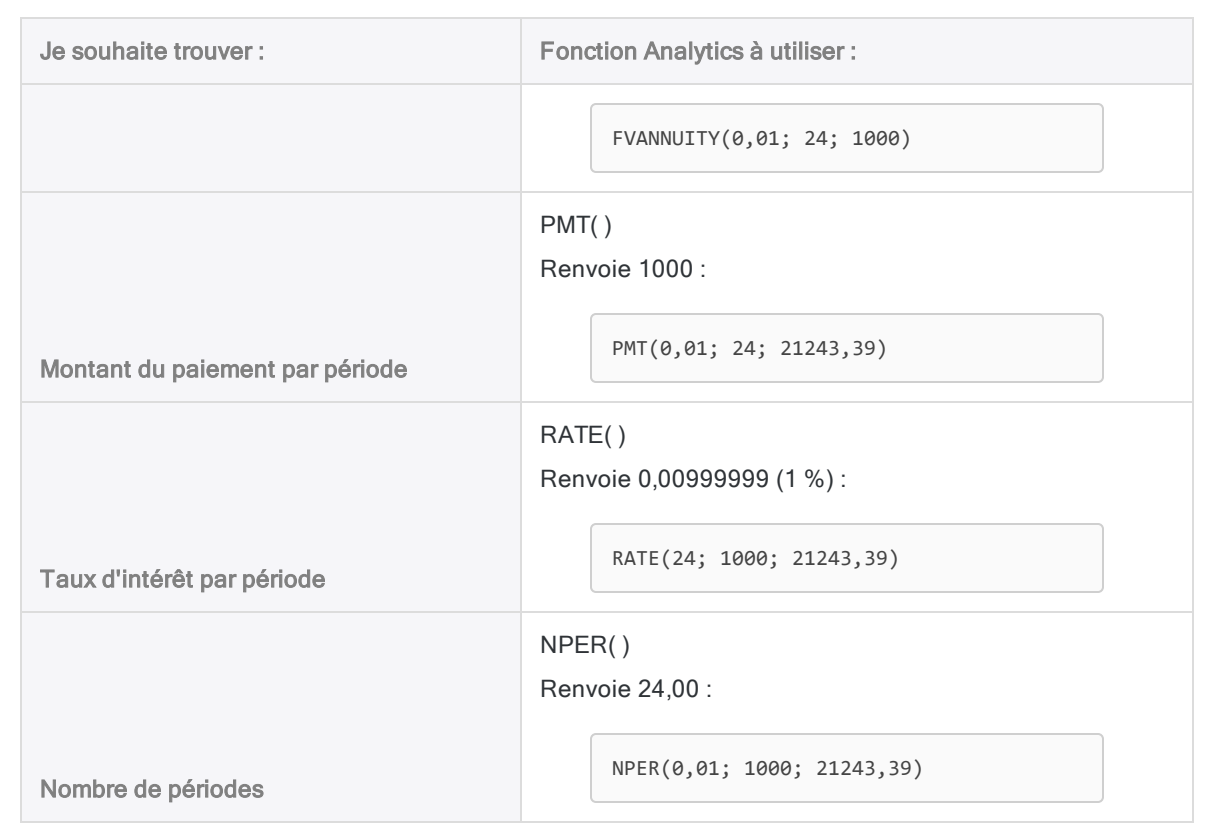

#### Formules de calcul des rentes

La formule permettant de calculer la valeur actualisée d'une rente ordinaire (paiement à la fin d'une période) :

$$
PV_{A} = Pmt \left[ \frac{1 - \frac{1}{(1+i)^{N}}}{i} \right]
$$
  
21243.39 = 1000 
$$
\left[ \frac{1 - \frac{1}{(1+0.01)^{24}}}{0.01} \right]
$$

La formule permettant de calculer la valeur capitalisée d'une rente ordinaire (paiement à la fin d'une période) :

$$
FV_A = Pmt\left[\frac{\left(1+i\right)^N - 1}{i}\right]
$$

$$
26973.46=1000\left[\frac{(1+0.01)^{24}-1}{0.01}\right]
$$

# Fonction PPMT( )

Renvoie le capital payé sur un emprunt pour une seule période.

# **Syntaxe**

PPMT(*taux*; *période\_spécifiée*; *périodes*; *quantité* <;*type*>)

### Paramètres

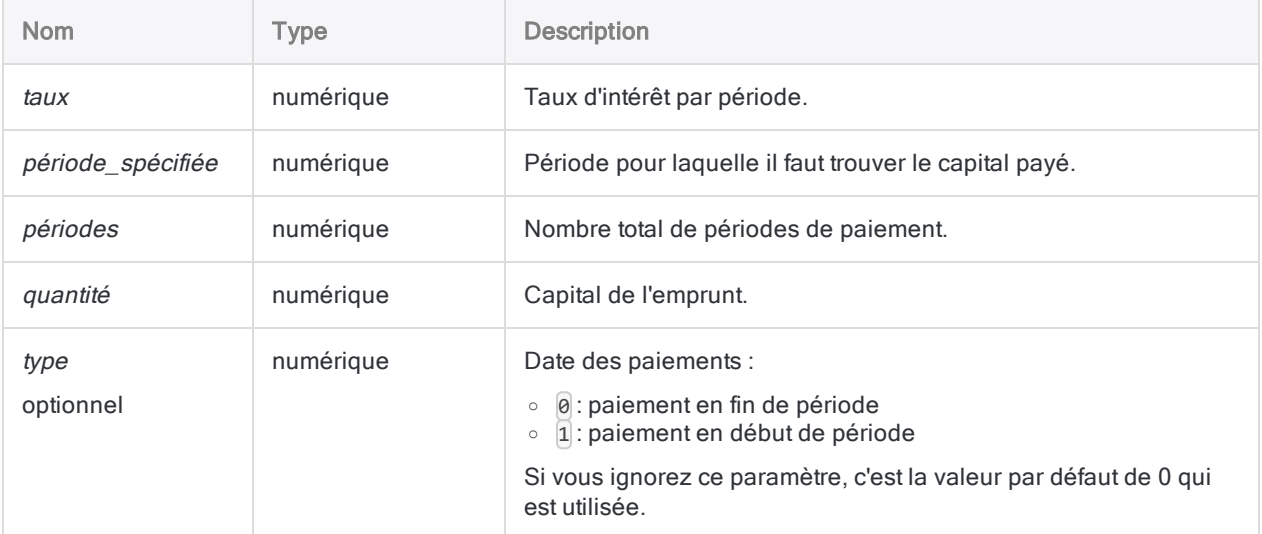

#### Remarque

Vous devez utiliser des périodes temporelles cohérentes lorsque vous spécifiez taux et périodes pour vous assurer que vous spécifiiez un taux d'intérêt par période. Par exemple :

- dans le cas de paiements mensuels, sur un emprunt ou un investissement d'une durée de deux ans avec un taux d'intérêt de 5 % par an, spécifiez 0,05/12 pour taux et 2 \* 12 pour périodes
- dans le cas de paiements annuels sur le même prêt ou investissement, indiquez 0,05 pour taux et 2 pour périodes

# **Sortie**

Numérique.

# **Exemples**

### Exemples basiques

Renvoie 367,24, le capital payé lors du premier mois d'un emprunt de 275,000 \$ sur vingt-cinq ans à 6,5 % avec des paiements à la fin de chaque mois.

PPMT(0,065/12; 1; 12\*25; 275000; 0)

Renvoie 1846,82 ; le capital payé sur le même emprunt lors du dernier mois de celui-ci :

PPMT(0,065/12; 300; 12\*25; 275000; 0)

## **Remarques**

### Fonctions associées

La fonction IPMT( ) est le complément de la fonction PPMT( ).

La fonction CUMPRINC( ) calcule le capital payé sur une plage de périodes.

# Fonction PROPER( )

Renvoie une chaîne dans laquelle le premier caractère de chaque mot est en majuscule, tandis que les caractères restants sont définis en minuscules.

# **Syntaxe**

PROPER(*chaîne\_de\_caractères*)

# Paramètres

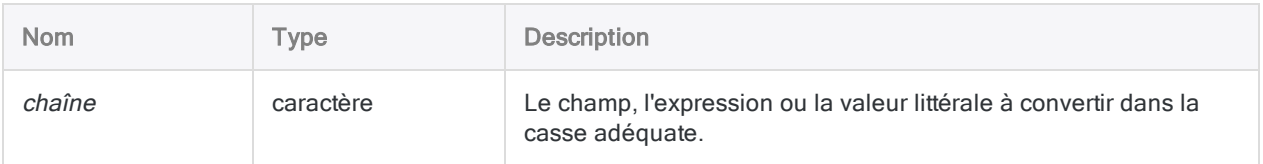

# **Sortie**

Caractère.

## **Exemples**

### Exemples basiques

Renvoie "John Doe" :

PROPER("JOHN DOE")

Renvoie "John Doe" :

PROPER("john doe")

Renvoie "1550 Alberni St." :

PROPER("1550 ALBERNI st.")

Renvoie "Bill O'Hara" :

PROPER("BILL O'HARA")

Renvoie toutes les valeurs du champ Nom\_société converties dans la casse appropriée :

PROPER(Nom\_société)

## **Remarques**

### Fonctionnement

La fonction PROPER() convertit le premier caractère de chaîne\_de\_caractères, et tout caractère ultérieur précédé d'une espace, en majuscules.

Les caractères ultérieurs précédés d'un trait d'union, d'une apostrophe, d'un et commercial (&) ainsi que de plusieurs autres signes de ponctuation et caractères spéciaux sont également convertis en majuscules. Tous les autres caractères alphabétiques sont convertis en minuscules.

### Quand utiliser PROPER( )

Généralement, la fonction PROPER permet de convertir les noms stockés tout en majuscules ou tout en minuscules dans les données source dans le format de casse approprié afin que les noms s'affichent correctement dans un modèle de lettre ou un rapport.

# Fonction PROPERTIES( )

Renvoie les informations de propriétés pour l'élément de projet Analytics spécifié.

# **Syntaxe**

PROPERTIES(*nom*; *type\_obj*; *type\_info*)

### Paramètres

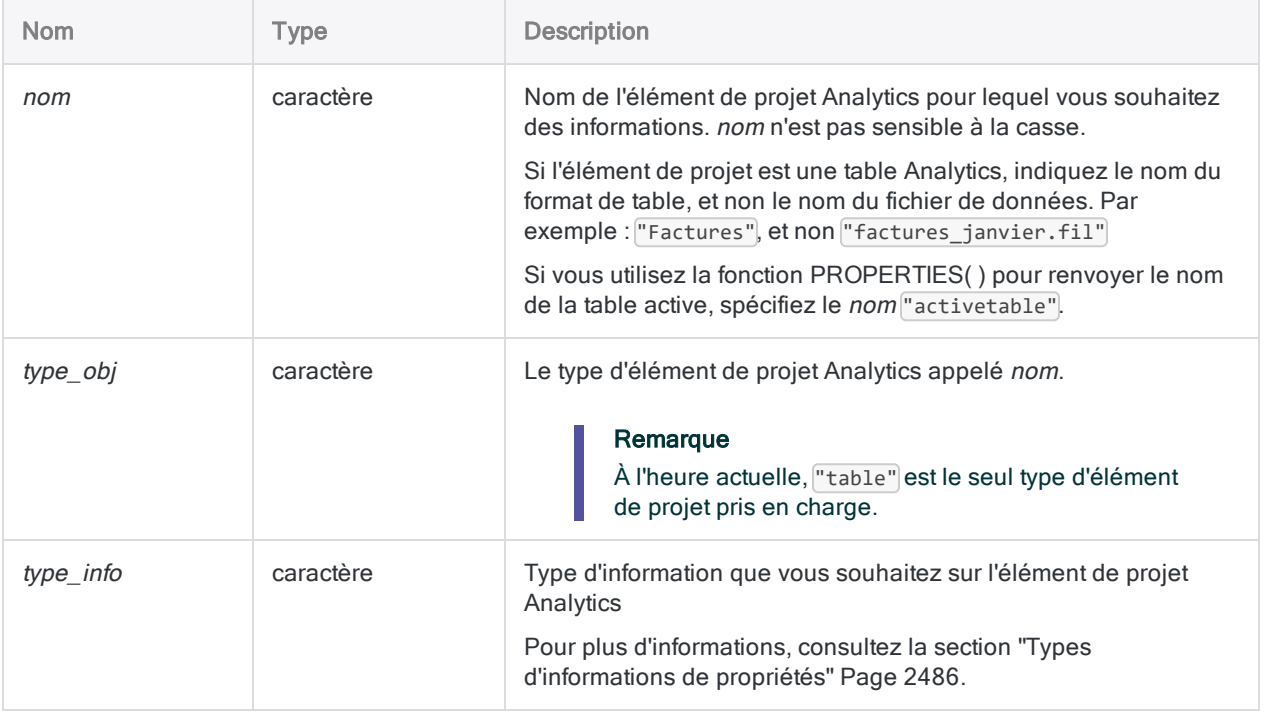

## **Sortie**

Caractère. La chaîne de sortie comporte 260 caractères au maximum. Si les informations de propriétés sont introuvables, une chaîne vide est renvoyée.
### **Exemples**

#### Exemples basiques

#### Informations sur le fichier de données Analytics (.fil)

Renvoie "Ap\_Trans.fil" :

PROPERTIES("Ap\_Trans"; "table"; "filename")

Renvoie "C:\ACL DATA\Exemples de fichiers de données" :

PROPERTIES("Ap\_Trans"; "table"; "filepath")

#### Informations sur la table Analytics ouverte

Renvoie "Ap\_Trans" :

```
PROPERTIES("activetable"; "table"; "open")
```
#### Informations sur une source de données externe

Renvoie "Trans\_Mai.xls" :

PROPERTIES("Trans\_Mai"; "table"; "sourcename")

Renvoie "C:\Project Data\Factures mensuelles\_Excel" :

PROPERTIES("Trans\_Mai"; "table"; "sourcepath")

Renvoie "EXCEL" :

PROPERTIES("Trans\_Mai"; "table"; "sourcetype")

# **Remarques**

#### Informations sur le fichier :

Les types d'informations fournissent des informations sur le fichier de données Analytics (.fil) associé à une table Analytics.

#### Informations source

Les types d'informations commençant par « source » fournissent des informations sur les sources de données externes pouvant être associées à une table Analytics. Il est uniquement possible de créer des rapports à partir des sources de données externes prenant en charge l'actualisation d'une table Analytics à l'aide de la fonction PROPERTIES( ) :

- $\bullet$  Microsoft Excel
- Microsoft Access
- Texte délimité
- Adobe Acrobat (PDF)
- Image d'impression (rapport)
- Format de fichier SAP privé / DART
- XML
- $\cdot$  XBRL
- ODBC, sources de données

#### Types d'informations de propriétés

Le tableau ci-dessous répertorie les types d'informations de propriétés pouvant être renvoyées par la fonction PROPERTIES( ). Les tables Analytics sont les seuls éléments de projet Analytics pouvant être actuellement utilisés avec la fonction PROPERTIES( ) :

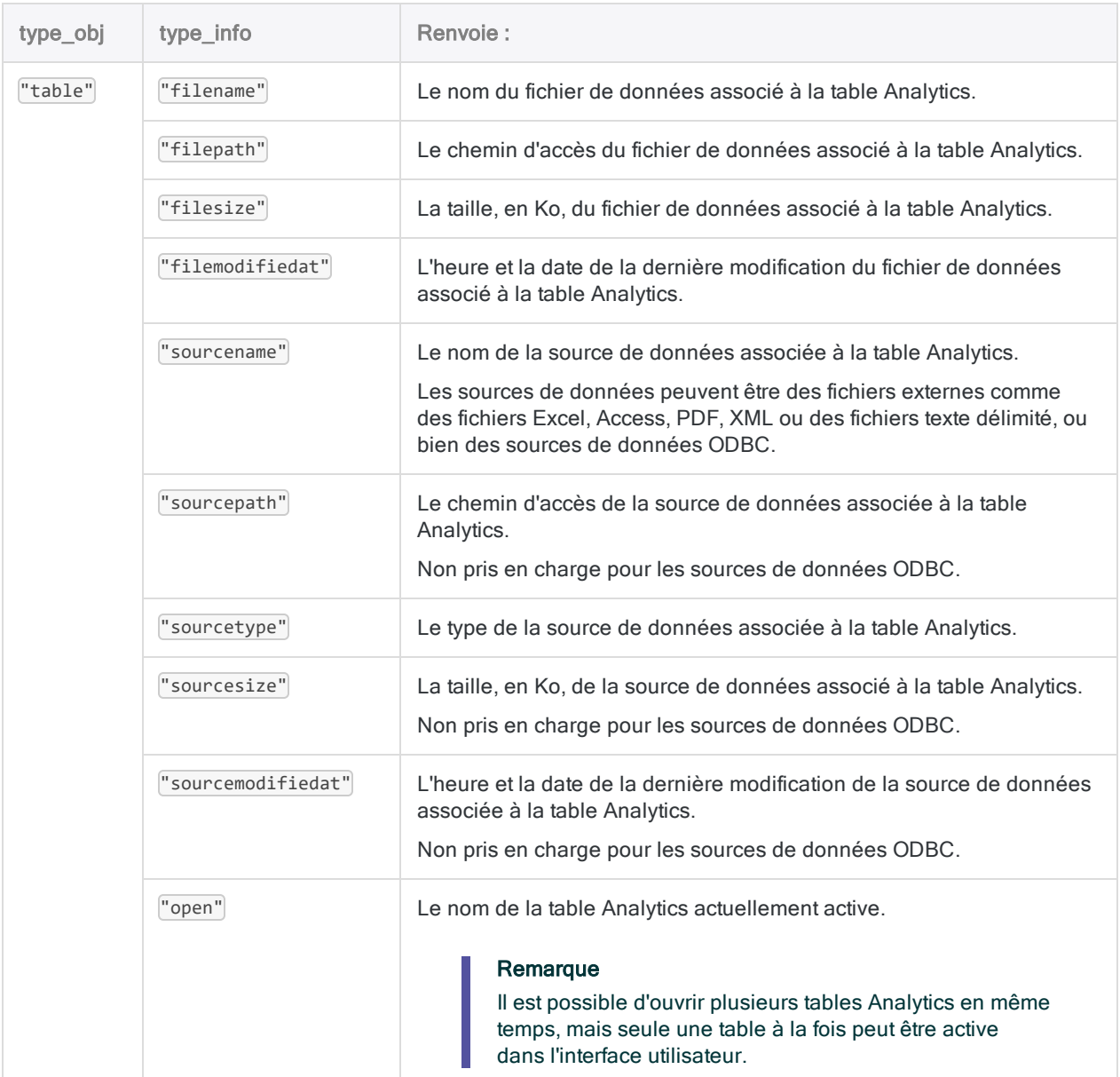

# Fonction PVANNUITY( )

Renvoie la valeur actualisée d'une série de paiements futurs calculés à l'aide d'un taux d'intérêt constant. La valeur actualisée correspond à la valeur d'un montant forfaitaire en cours.

# **Syntaxe**

PVANNUITY(*taux*; *périodes*; *règlement* <;*type*>)

### Paramètres

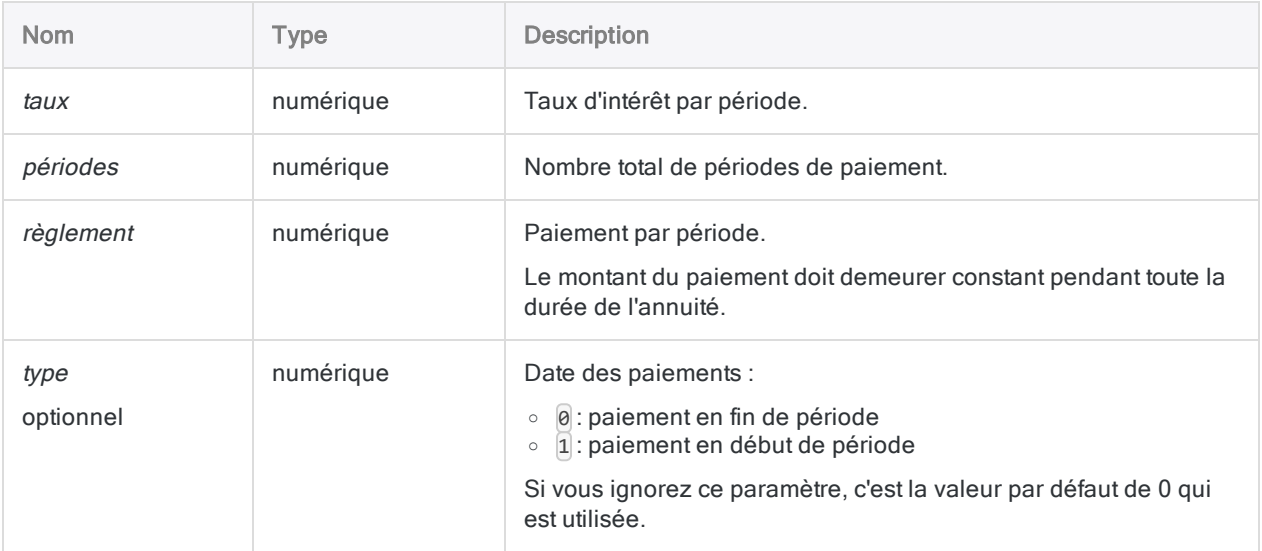

#### Remarque

Vous devez utiliser des périodes temporelles cohérentes lorsque vous spécifiez taux, périodes et paiement pour vous assurer que vous spécifiiez un taux d'intérêt par période.

Par exemple :

- dans le cas d'un *paiement* mensuel, sur un emprunt ou un investissement d'une durée de deux ans avec un taux d'intérêt de 5 % par an, spécifiez 0,05/12 pour taux et 2 \* 12 pour périodes
- **dans le cas d'un paiement annuel sur le même prêt ou investissement,** indiquez 0,05 pour taux et 2 pour périodes

Numérique. Le résultat est calculé avec deux décimales.

## **Exemples**

#### Exemples basiques

#### Paiements mensuels

Renvoie 21455,82, la valeur actualisée de 1 000 \$ payée au début de chaque mois pendant 2 ans au taux composé mensuel de 1 % par mois :

```
PVANNUITY(0,01; 2*12; 1000; 1)
```
#### Paiements annuels

Renvoie 20280,00, la valeur actualisée de 12 000 \$ payée à la fin de chaque année pendant 2 ans à un taux composé annuel de 12 % par an :

PVANNUITY(0,12; 2; 12000; 0)

#### Exemples avancés

### Calculs d'annuité

Les calculs d'annuité impliquent quatre variables :

- valeur actualisée ou valeur capitalisée : \$21243,39 et \$ 26973,46 dans les exemples ci-après
- montant de paiement par période : \$1000,00 dans les exemples ci-après
- $\bullet$  taux d'intérêt par période : 1 % par mois dans les exemples ci-après
- nombre de périodes : 24 mois dans les exemples ci-après

Si vous connaissez la valeur de trois des variables, vous pouvez utiliser une fonction Analytics pour calculer la quatrième.

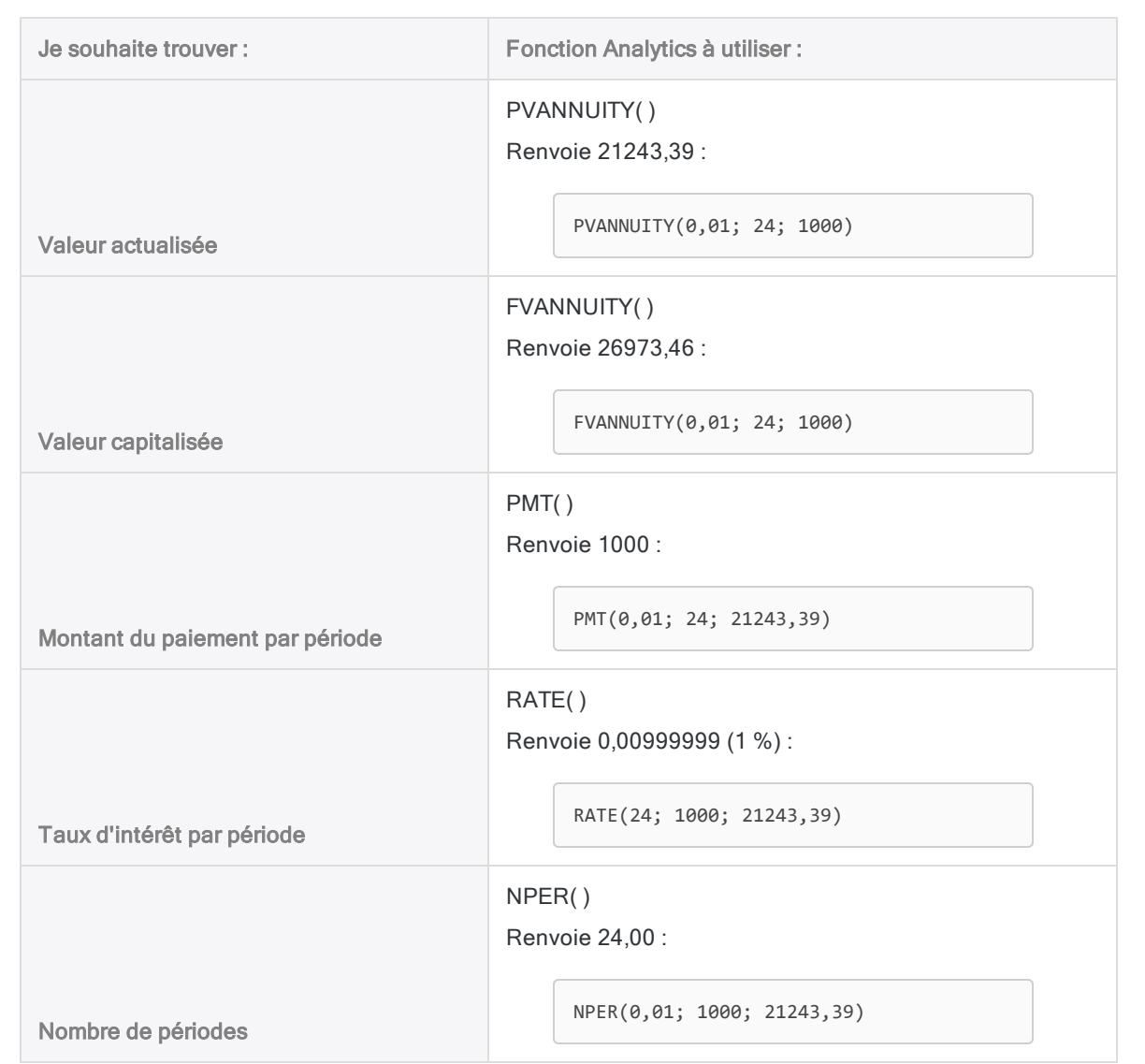

#### Formules de calcul des rentes

La formule permettant de calculer la valeur actualisée d'une rente ordinaire (paiement à la fin d'une période) :

$$
PV_{A} = Pmt \left[ \frac{1 - \frac{1}{(1+i)^{N}}}{i} \right]
$$

$$
21243.39 = 1000 \left[ \frac{1 - \frac{1}{(1+0.01)^{24}}}{0.01} \right]
$$

La formule permettant de calculer la valeur capitalisée d'une rente ordinaire (paiement à la fin d'une période) :

$$
FV_A = Pmt \left[ \frac{\left(1+i\right)^N - 1}{i} \right]
$$
  
26973.46 = 1000 
$$
\left[ \frac{\left(1+0.01\right)^{24} - 1}{0.01} \right]
$$

### **Remarques**

### Fonctions associées

La fonction FVANNUITY() est l'inverse de la fonction PVANNUITY().

# Fonction PVLUMPSUM( )

Renvoie la valeur actualisée requise pour générer un montant forfaitaire futur spécifique calculé à l'aide d'un taux d'intérêt constant. La valeur actualisée correspond à la valeur d'un montant forfaitaire en cours.

### **Syntaxe**

```
PVLUMPSUM(taux; périodes; quantité)
```
### Paramètres

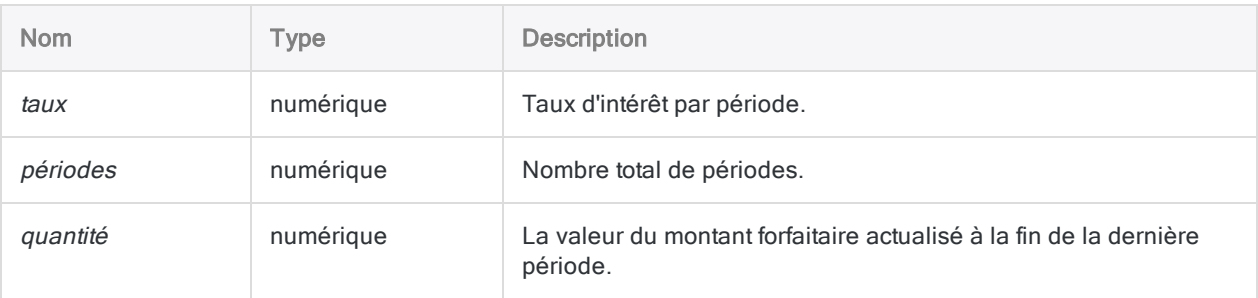

#### Remarque

Vous devez utiliser des périodes temporelles cohérentes lorsque vous spécifiez taux et *périodes* pour vous assurer que vous spécifiiez un taux d'intérêt par période. Par exemple :

- dans le cas de paiements mensuels, sur un emprunt ou un investissement d'une durée de deux ans avec un taux d'intérêt de 5 % par an, spécifiez 0,05/12 pour taux et 2 \* 12 pour périodes
- dans le cas de paiements annuels sur le même prêt ou investissement, indiquez 0,05 pour taux et 2 pour périodes

### **Sortie**

Numérique. Le résultat est calculé avec deux décimales.

### **Exemples**

#### Exemples basiques

#### Intérêts composés mensuels

Renvoie 1000,00, le capital d'investissement initial nécessaire pour générer un montant forfaitaire capitalisé de 1 269,73 \$, lorsqu'il est investi pour 2 ans au taux d'intérêt composé mensuel de 1 % par mois :

PVLUMPSUM(0,01; 2\*12; 1269,73)

Renvoie 787,57, le capital d'investissement initial nécessaire pour générer un montant forfaitaire capitalisé de 1 000 \$, lorsqu'il est investi pour 2 ans au taux d'intérêt composé mensuel de 1 % par mois :

PVLUMPSUM(0,01; 2\*12; 1000)

Renvoie 21455,82, le capital d'investissement initial nécessaire pour générer un montant forfaitaire capitalisé de 27 243,20 \$, lorsqu'il est investi pour 2 ans au taux d'intérêt composé mensuel de 1 % par mois :

```
PVLUMPSUM(0,01; 2*12; 27243,20)
```
#### Intérêts composés semestriels

Renvoie 792,09, le capital d'investissement initial nécessaire pour générer un montant forfaitaire capitalisé de 1 000 \$, lorsqu'il est investi pour 2 ans au taux d'intérêt composé semestriel de 12 % par an :

PVLUMPSUM(0,12/2; 2\*2; 1000)

#### Intérêts composés annuels

Renvoie 797,19, le capital d'investissement initial nécessaire pour générer un montant forfaitaire capitalisé de 1 000 \$, lorsqu'il est investi pour 2 ans au taux d'intérêt composé annuel de 12 % par an :

PVLUMPSUM(0,12; 2; 1000)

### **Remarques**

#### Qu'est-ce-que la valeur actualisée ?

La valeur actualisée d'un montant forfaitaire est le capital initial nécessaire pour générer un montant forfaitaire spécifique capitalisé, dans un délai précis. La valeur capitalisée correspond au capital augmenté des intérêts composés cumulés.

#### Fonctions associées

La fonction FVLUMPSUM() est l'inverse de la fonction PVLUMPSUM().

# Fonction PYDATE( )

Renvoie une valeur date calculée par une fonction dans un script Python externe. Le traitement des données dans Python est externe à Analytics.

# **Syntaxe**

PYDATE("*fichier py;fonction py*" <; *champ|valeur* <;...*n*>>)

### Paramètres

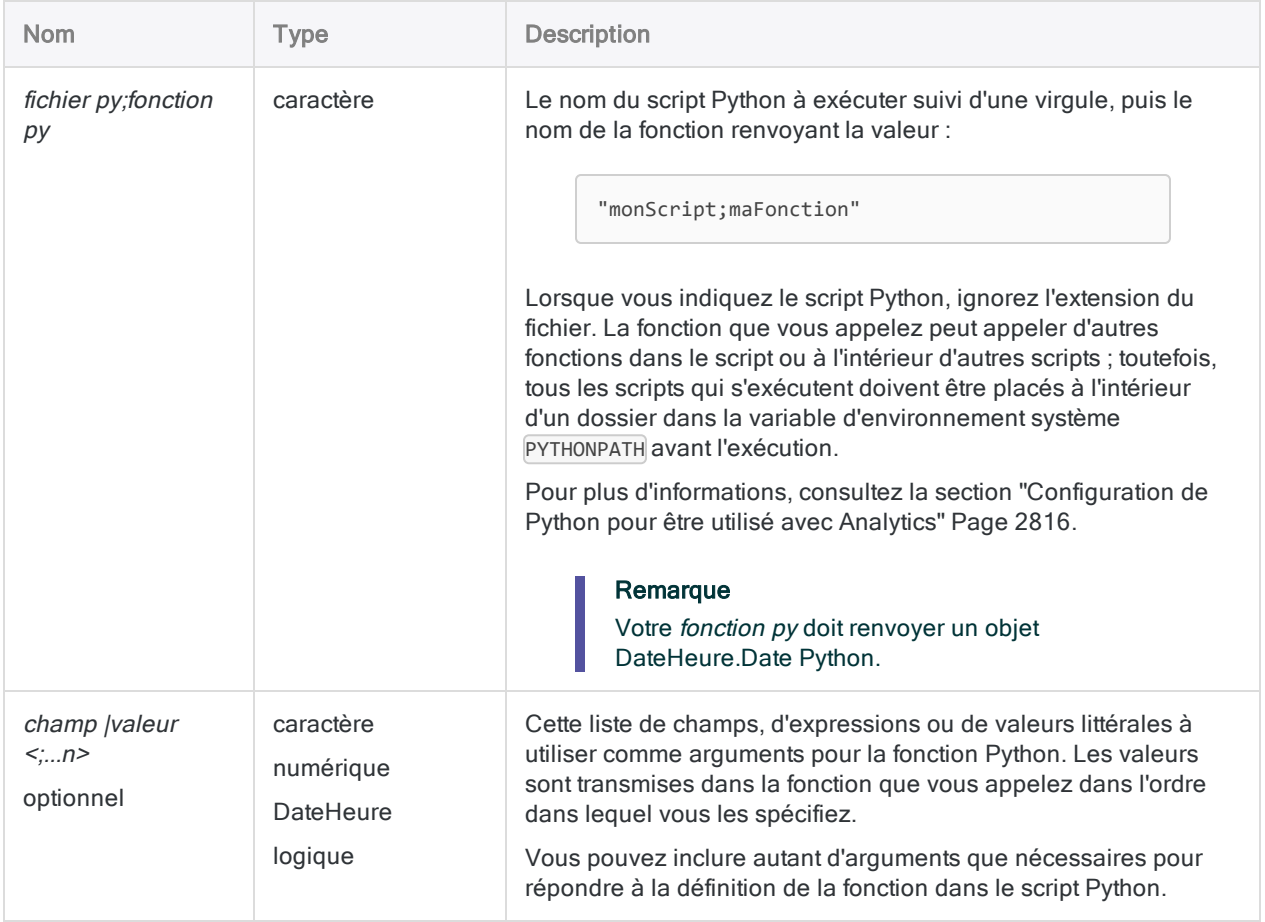

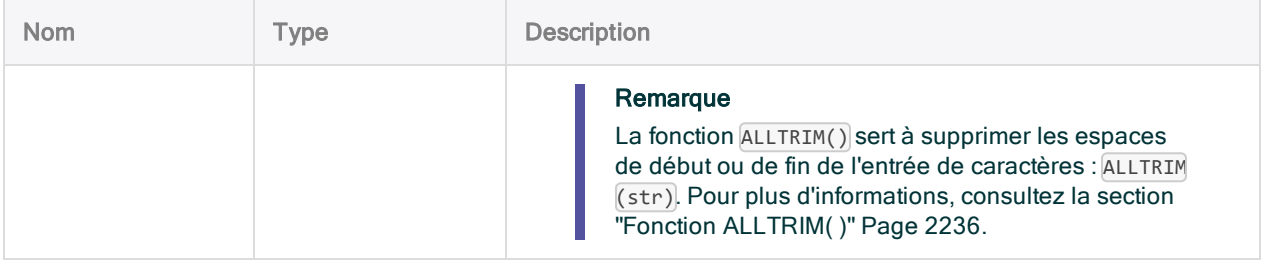

**DateHeure** 

### **Exemples**

#### Exemples basiques

Renvoie `20160630` :

PYDATE('hello,due\_date'; `20160531`; 30)

Script Python externe qui accepte une date et un délai de grâce sous forme de nombres de jours et calcule la date d'échéance de la facture : Pour une date de facture au 2016-05-31 et une période de 30 jours : "2016-06-30"

```
#! python
from datetime import timedelta
def due_date(inv_date, period):
    return(inv_date + timedelta(period))
```
### Exemples avancés

#### Définition d'un champ calculé

Définit un champ calculé dans la table Trans Cf à l'aide du script Python qui calcule la date d'échéance :

OPEN Trans\_Cf DEFINE FIELD date\_échéance COMPUTED WIDTH 27 PYDATE( "hello;due\_date" ; date\_facture; période\_paie)

# Fonction PYDATETIME( )

Renvoie une valeur DateHeure calculée par une fonction dans un script Python externe. Le traitement des données dans Python est externe à Analytics.

# **Syntaxe**

PYDATETIME("*fichier py;fonction py*" <; *champ|valeur* <;...*n*>>)

### Paramètres

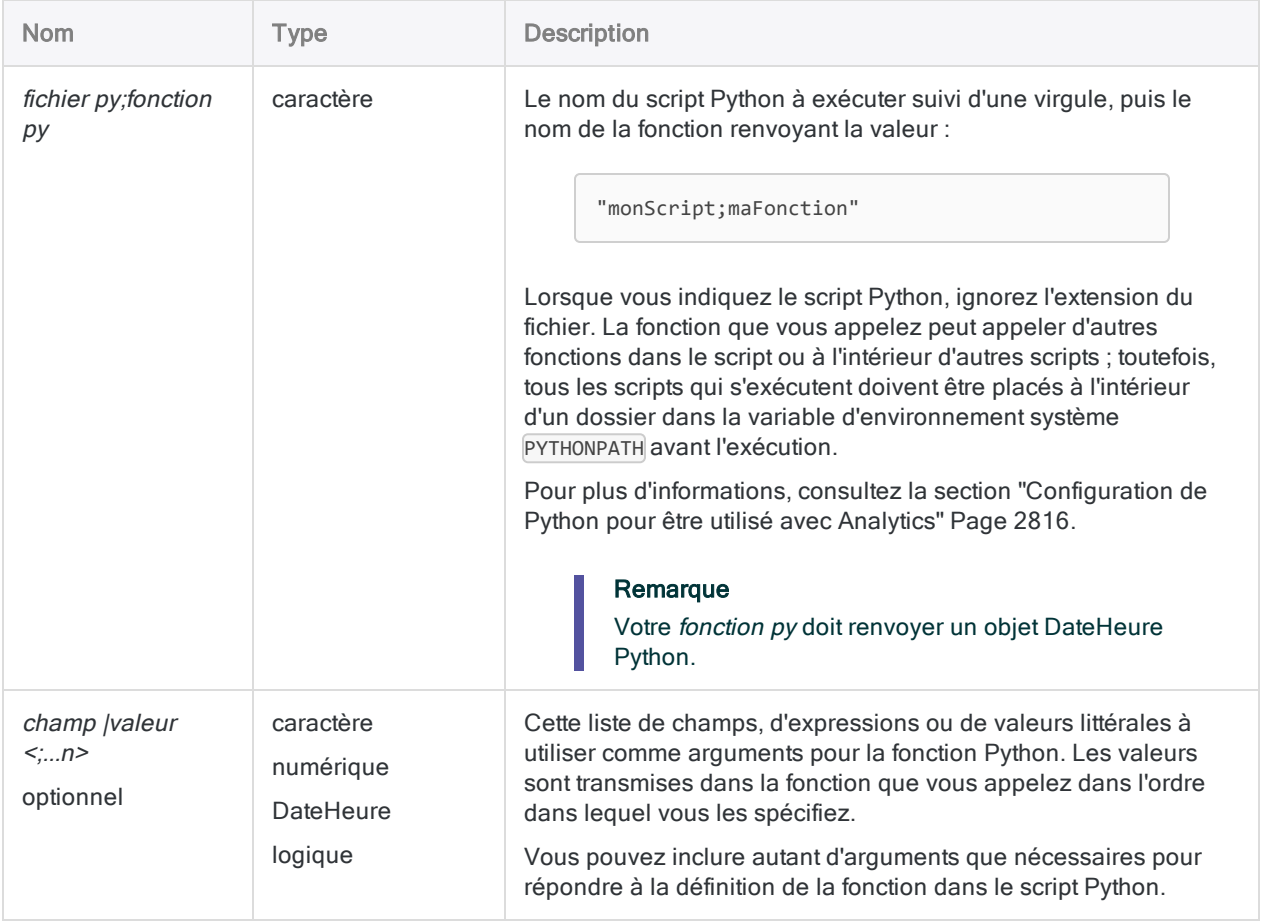

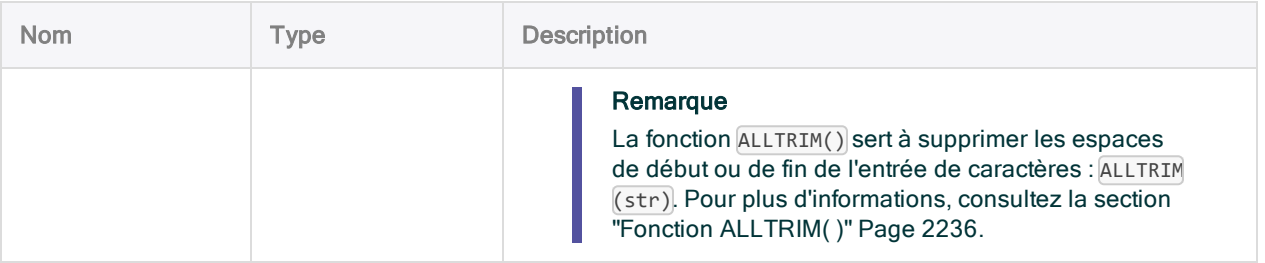

**DateHeure** 

### **Exemples**

#### Exemples basiques

Renvoie `20170101t0500` :

PYDATETIME("hello, combine\_date\_time"; `20170101`; `t0500`)

Le script Python externe accepte un argument date et un argument heure, puis renvoie un objet DateHeure combiné :

```
# hello.py content
from datetime import datetime
def combine_date_time(d,t):
    return datetime.combine(d,t)
```
#### Exemples avancés

#### Ajout d'une heure à une DateHeure

Renvoie `20160101t2230` :

PYDATETIME("hello,add\_time"; `20160101 150000`; `t073000`)

Script Python externe acceptant une DateHeure et une heure, puis qui ajoute l'heure à la DateHeure : 2016-01-01 15:00:00 + 7 heures, 30 minutes, 00 seconde = 2016-01-01 22:30:00.

# hello.py content from datetime import timedelta from datetime import datetime from datetime import time def add\_time(start, time\_to\_add): return start + timedelta(hours=time\_to\_add.hour, minutes=time\_to\_ add.minute, seconds=time\_to\_add.second)

# Fonction PYLOGICAL( )

Renvoie une valeur logique calculée par une fonction dans un script Python externe. Le traitement des données dans Python est externe à Analytics.

## **Syntaxe**

PYLOGICAL("*fichier py;fonction py*" <; *champ|valeur* <;...*n*>>)

### Paramètres

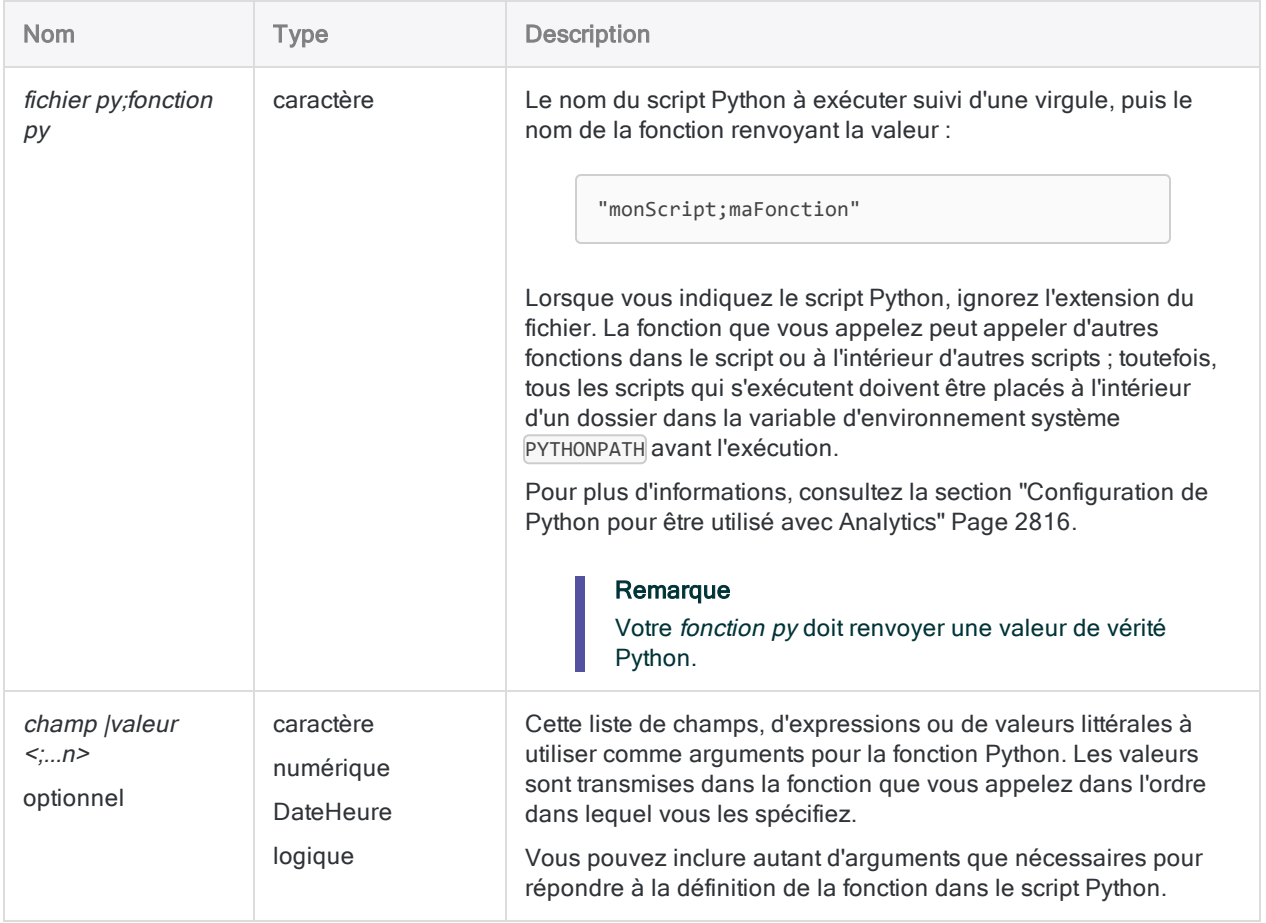

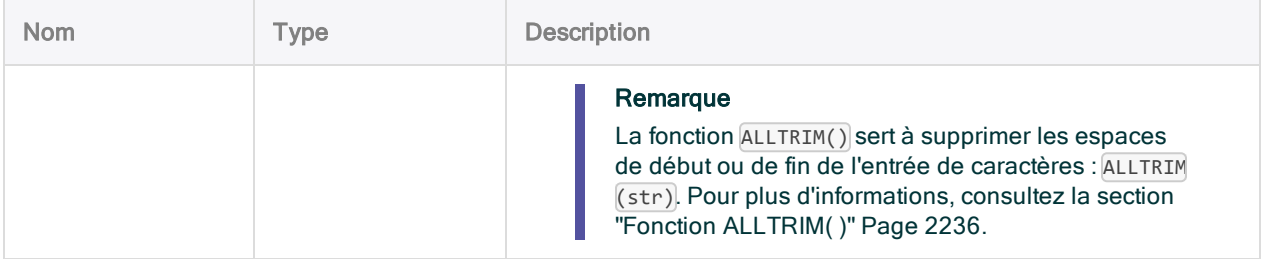

Logique.

### **Exemples**

#### Exemples basiques

Renvoie F :

```
PYLOGICAL( "hello,str_compare"; "basketball"; "baseball"; "b" )
```
Script Python externe qui compare str1 et str2 à l'aide du nombre de caractères transmis sous forme de char :

```
# hello.py content
def str_compare(str1, str2, char):
    return str1.count(char) > str2.count(char)
```
### Exemples avancés

#### Utilisation des champs

Renvoie une valeur de vérité après la comparaison de Nom\_Fournisseur et Ville\_ Fournisseur :

```
PYLOGICAL( "hello;str_compare"; Nom_Fournisseur; Ville_Fournisseur; "b"
)
```
Script Python externe qui compare str1 et str2 à l'aide du nombre de caractères transmis sous forme de char :

```
# hello.py content
def str_compare(str1, str2, char):
    return str1.count(char) > str2.count(char)
```
# Fonction PYNUMERIC( )

Renvoie une valeur numérique calculée par une fonction dans un script Python externe. Le traitement des données dans Python est externe à Analytics.

# **Syntaxe**

PYNUMERIC(*fichier py;fonction py*; *décimale* <; *champ|valeur* <;...n>>)

### Paramètres

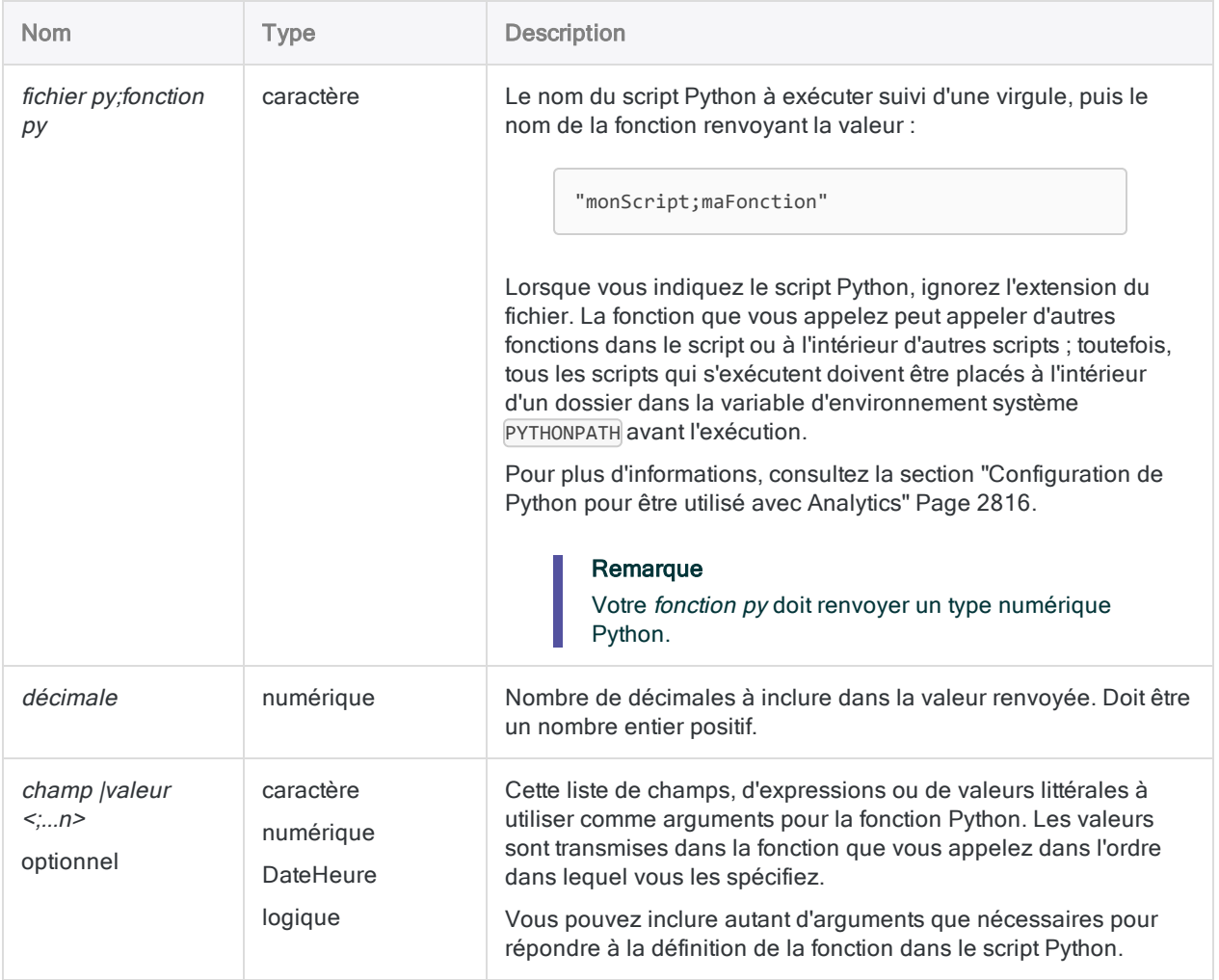

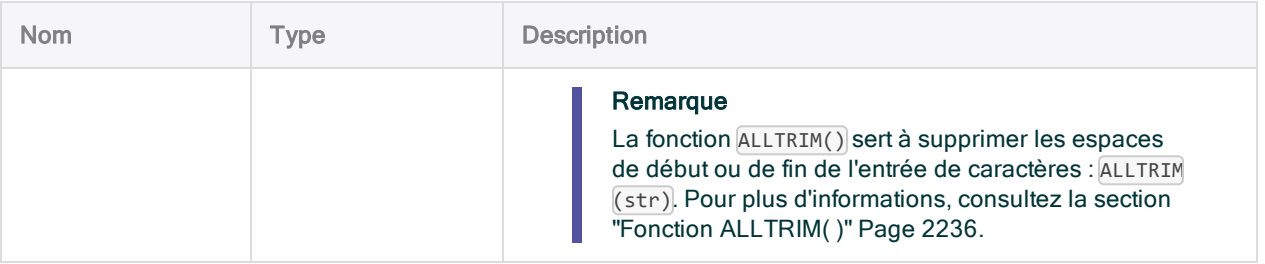

Numérique.

### **Exemples**

#### Exemples basiques

Renvoie 35,00 :

```
PYNUMERIC("hello;get_nth_percent"; 2; 80; 120; 30; 45; 30; 100; 35; 45)
```
Script Python externe qui renvoie la valeur au centile demandé à partir d'une liste de valeurs à taille dynamique :

```
# hello.py content
from math import ceil
def get_nth_percent(percentage, *values):
   input_length = len(values)
    position = ceil((percentage/100.00) * input_length)
    return values[position-1]
```
# Fonction PYSTRING( )

Renvoie une valeur de type caractère calculée par une fonction dans un script Python externe. Le traitement des données dans Python est externe à Analytics.

# **Syntaxe**

PYSTRING("*fichier py;fonction py*"; *longueur* <;*champ|valeur <;...n>*>)

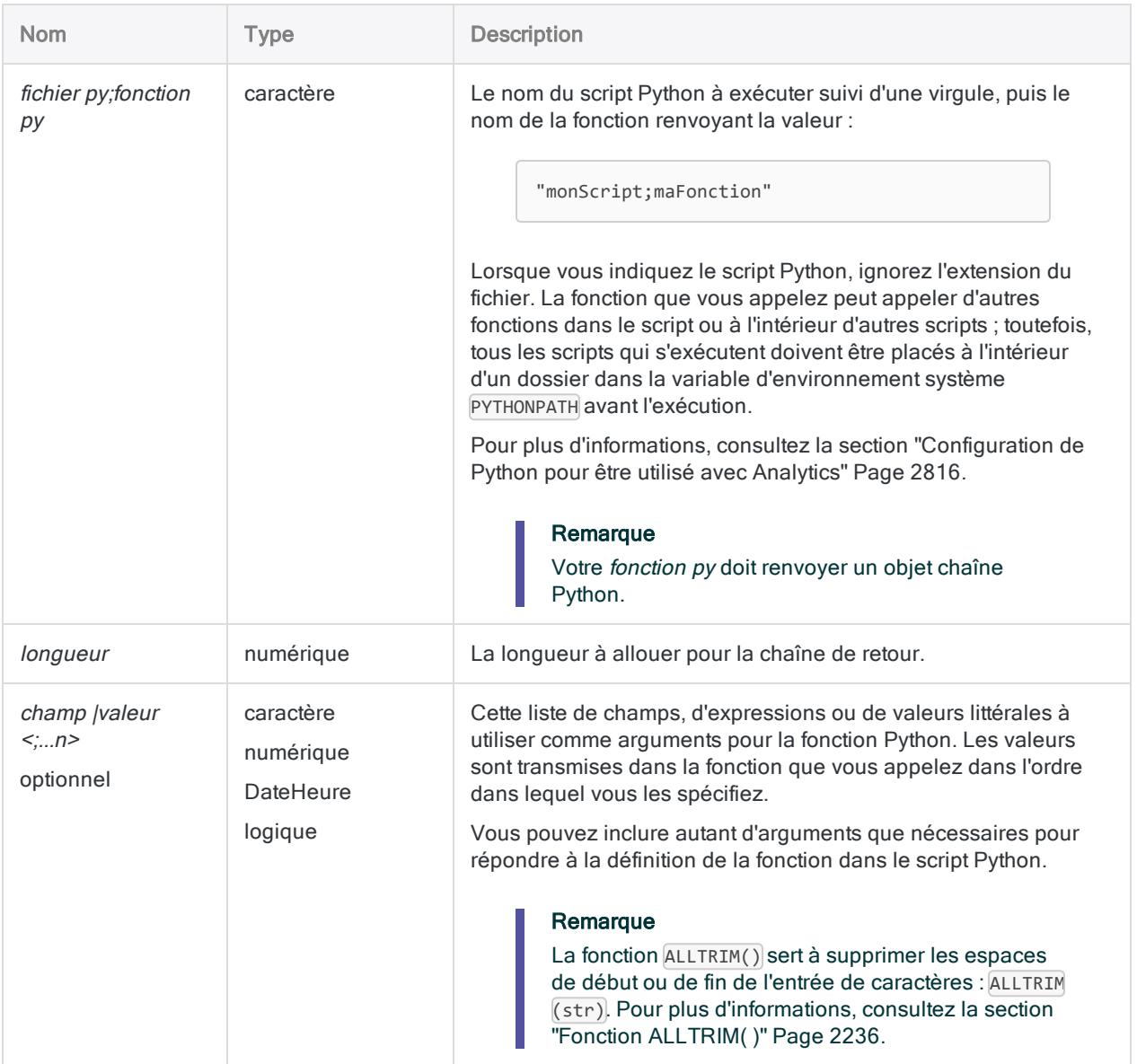

Caractère.

### **Exemples**

#### Exemples basiques

Renvoie "my test" :

PYSTRING('hello,main'; 20; "my")

Script Python externe qui accepte une chaîne et concatène " test" à la chaîne :

```
#! python
# hello.py content
def main(str):
   str2 = str + ' test'return(str2)
```
#### Exemples avancés

#### Renvoi d'une sous-chaîne

Cet exemple supprime les deux derniers caractères du champ Nom du fournisseur et renvoie la sous-chaîne :

```
PYSTRING( "hello;sub_set"; LENGTH(Nom_Fournisseur); ALLTRIM(Nom_Four-
nisseur); LENGTH(ALLTRIM(Nom_Fournisseur)); 0; LENGTH(ALLTRIM(Nom_Four-
nisseur)) - 2)
```
Script Python externe qui accepte une chaîne de caractères, une longueur de chaîne et deux positions de caractères. La fonction renvoie une sous-chaîne entre la position un et la position deux :

```
#hello.py content
def sub_set(str, length, p1, p2):
   if p1 >= 0 and p2 < length and p1 < p2:
       str2 = str[p1:p2]else:
       str2 = str
   return str2
```
# Fonction PYTIME( )

Renvoie une valeur heure calculée par une fonction dans un script Python externe. Le traitement des données dans Python est externe à Analytics.

# **Syntaxe**

PYTIME("*fichier py;fonction py*" <; *champ|valeur* <;...*n*>>)

### Paramètres

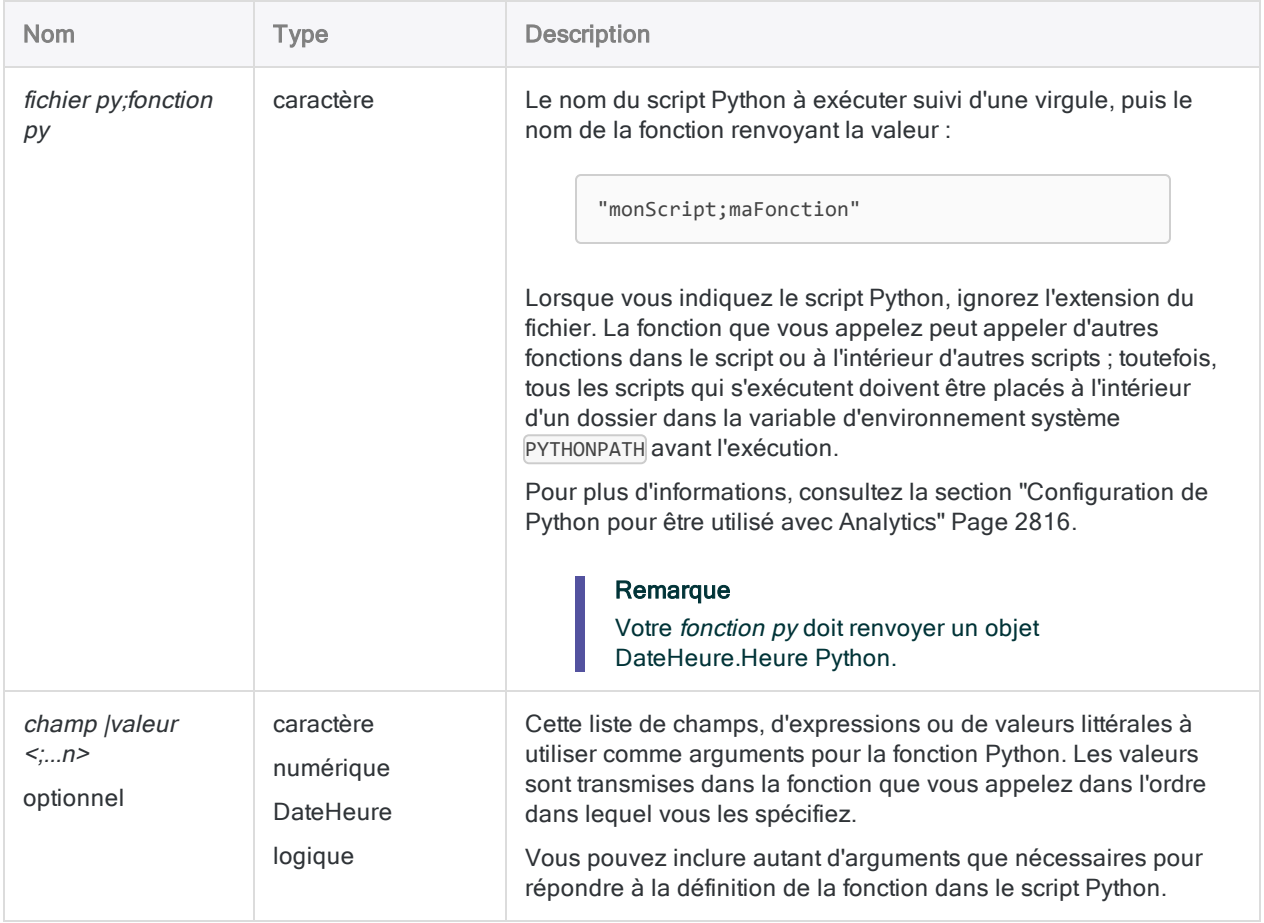

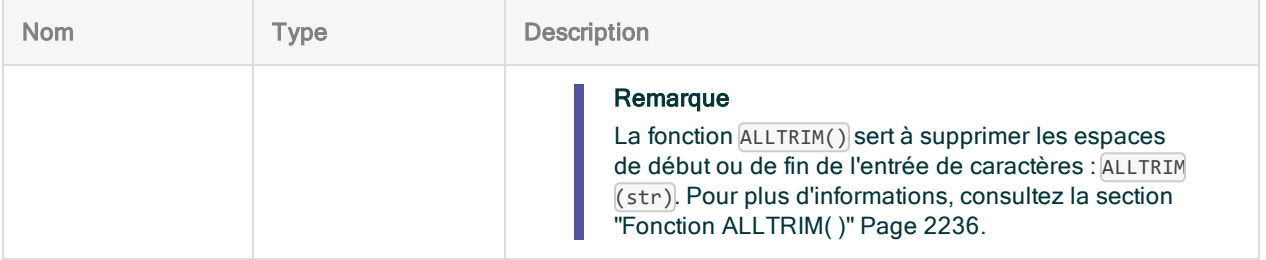

DateHeure.

### Exemples

#### Exemples basiques

Renvoie `t2122` :

ASSIGN v\_time\_part = PYTIME("hello;get\_time"; `20160101 212223`)

Script Python externe :

# hello.py content from datetime import time from datetime import date def get\_time(timestamp): return timestamp.time();

# Fonction RAND( )

Renvoie un nombre aléatoire situé dans les limites spécifiées.

### **Syntaxe**

RAND(*nombre*)

### Paramètres

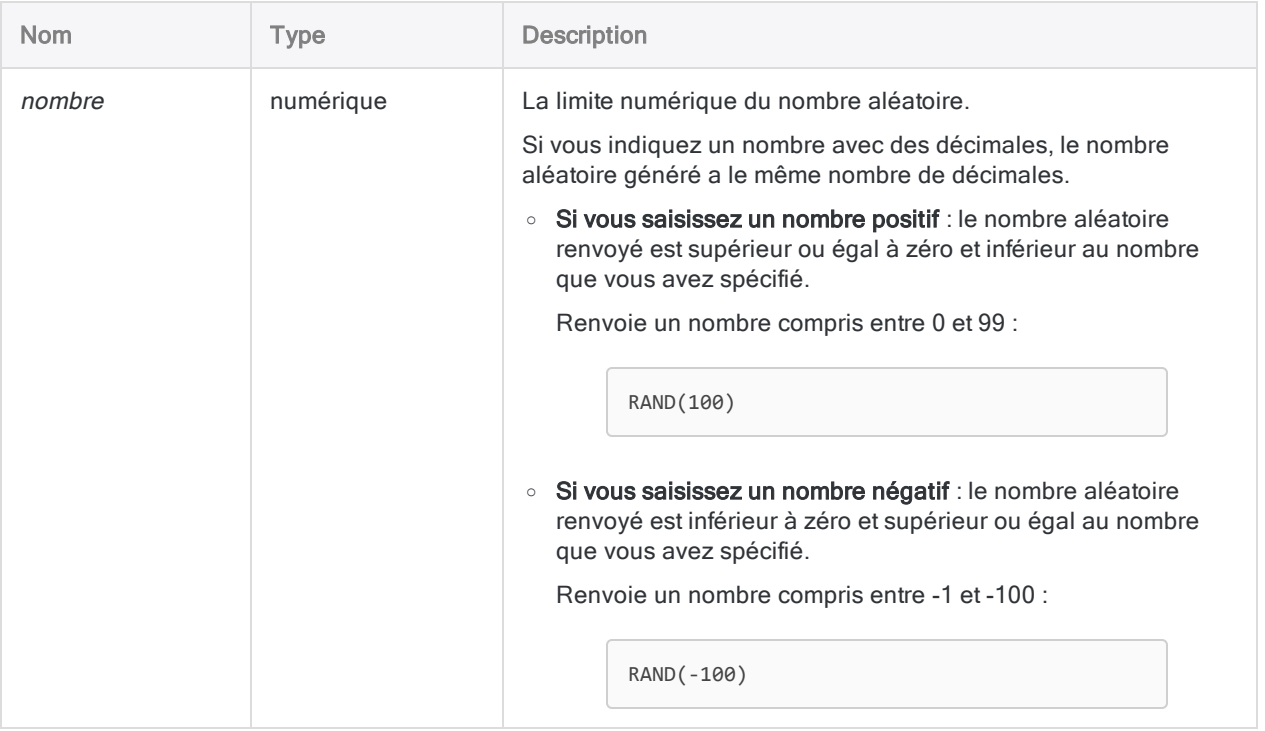

### **Sortie**

Numérique.

### **Exemples**

#### Exemples basiques

Renvoie 278,61 :

RAND(1000,00)

Renvoie 3781 :

RAND(10000)

#### **Remarque**

La valeur renvoyée différera avec chaque exécution de la fonction.

### **Remarques**

#### RAND( ) ne peut pas répliquer les résultats

Si vous utilisez la fonction RAND() deux fois de suite avec la même valeur nombre, vous obtiendrez des résultats différents. Contrairement à la commande RANDOM, la fonction RAND( ) n'a pas de valeur de départ.

#### Nombres aléatoires en doublon possibles

Si vous utilisez RAND( ) pour créer un champ calculé qui attribue un nombre aléatoire à chaque enregistrement dans une table, il est possible que des nombres aléatoires en doublon soient générés. Il n'y a aucune garantie que les nombres aléatoires soient uniques.

Plus la valeur *nombre* est grande par rapport au nombre d'enregistrements dans la table, plus la chance que les nombres générés soient uniques est grande.

#### Mise à jour dynamique des nombres aléatoires

Un champ calculé avec la fonction RAND( ) génère un nouveau jeu de nombres aléatoires chaque fois que vous effectuez des actions comme le tri express, l'application d'un filtre, le réarrangement des colonnes ou le défilement de la vue.

Si vous souhaitez fixer un ensemble de nombres aléatoires, extrayez les données vers une nouvelle table à l'aide de l'option Vue ou Champs située dans la boîte de dialogue Extraire.

# Fonction RATE( )

Renvoie le taux d'intérêt par période.

## **Syntaxe**

RATE(*périodes*; *règlement*; *quantité*)

### Paramètres

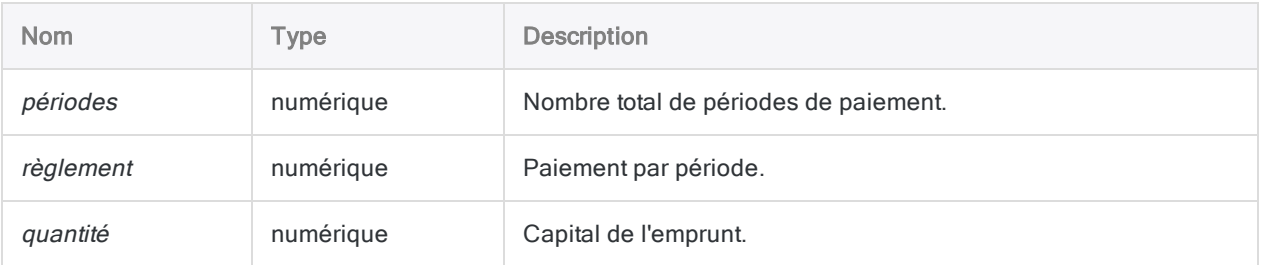

#### Remarque

La fonction RATE( ) part du principe que les paiements sont effectués à la fin de chaque période.

## **Sortie**

Numérique. Le taux est calculé jusqu'à la huitième décimale.

## **Exemples**

#### Exemples basiques

Renvoie 0,00541667 (0,54 %), le taux d'intérêt mensuel découlant d'un emprunt de 275 000 \$ sur vingt-cinq ans avec des paiements mensuels de 1 856,82 \$ :

RATE(12\*25; 1856,82; 275000)

Renvoie 0,06500004 (6,5 %), le taux d'intérêt annuel découlant du même emprunt :

RATE(12\*25; 1856,82; 275000)\*12

#### Exemples avancés

#### Conversion du taux nominal en taux effectif

La fonction RATE( ) calcule le taux d'intérêt nominal. Vous pouvez vous servir de la fonction EFFECTIVE( ) pour convertir le résultat de RATE( ) au taux d'intérêt effectif.

Renvoie 0,06715155 (6,7 %), le taux d'intérêt effectif annuel découlant du même emprunt dans les exemples ci-dessus :

EFFECTIVE((RATE(12\*25; 1856,82; 275000)\*12); 12\*25)

#### Calculs d'annuité

Les calculs d'annuité impliquent quatre variables :

- valeur actualisée ou valeur capitalisée : \$21243,39 et \$ 26973,46 dans les exemples ci-après
- montant de paiement par période : \$1000,00 dans les exemples ci-après
- taux d'intérêt par période : 1 % par mois dans les exemples ci-après
- nombre de périodes : 24 mois dans les exemples ci-après

Si vous connaissez la valeur de trois des variables, vous pouvez utiliser une fonction Analytics pour calculer la quatrième.

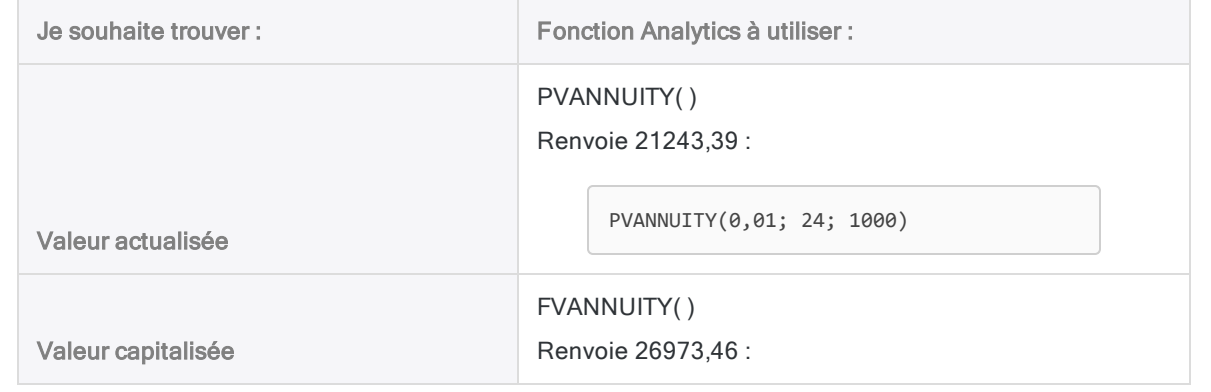

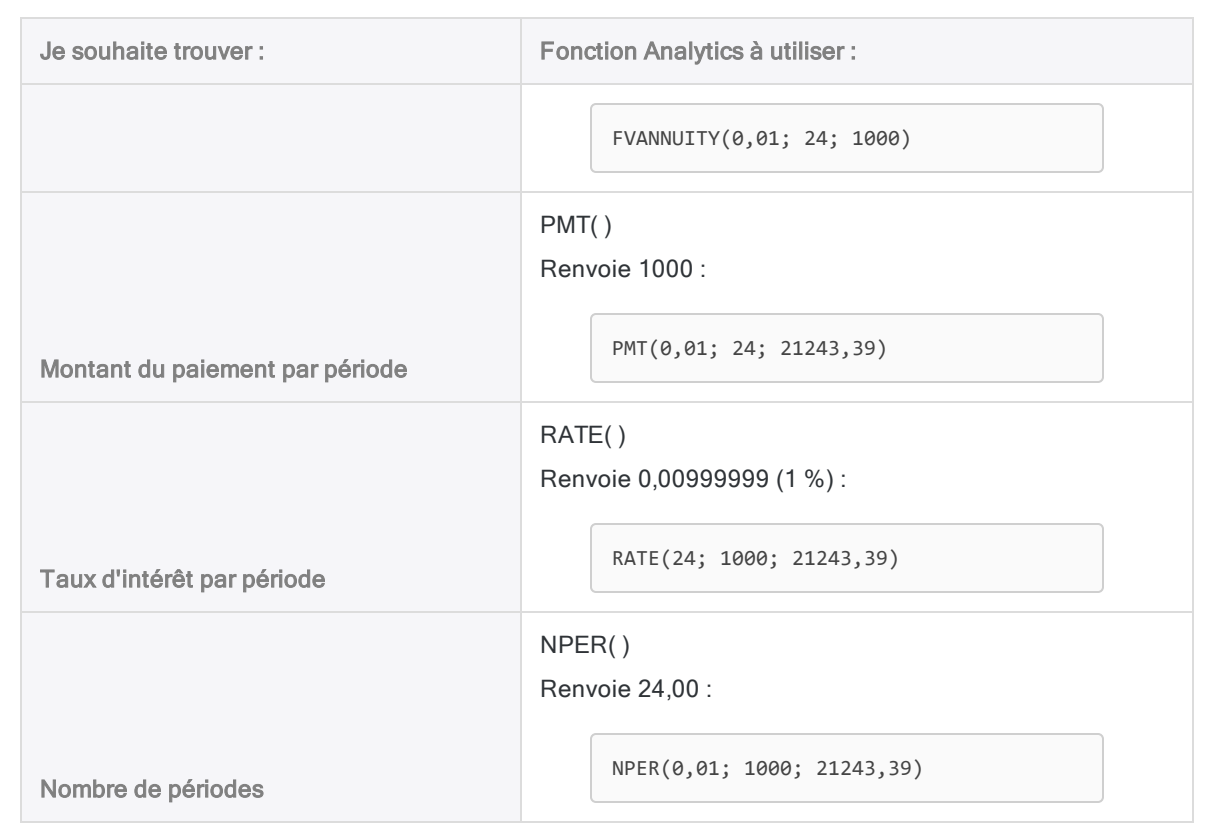

#### Formules de calcul des rentes

La formule permettant de calculer la valeur actualisée d'une rente ordinaire (paiement à la fin d'une période) :

$$
PV_{A} = Pmt \left[ \frac{1 - \frac{1}{(1+i)^{N}}}{i} \right]
$$
  
21243.39 = 1000 
$$
\left[ \frac{1 - \frac{1}{(1+0.01)^{24}}}{0.01} \right]
$$

La formule permettant de calculer la valeur capitalisée d'une rente ordinaire (paiement à la fin d'une période) :

$$
FV_A = Pmt\left[\frac{\left(1+i\right)^N - 1}{i}\right]
$$

$$
26973.46=1000\left[\frac{(1+0.01)^{24}-1}{0.01}\right]
$$

# Fonction RDATE( )

Renvoie une valeur date calculée par un script ou une fonction de Rvachev. Le traitement des données dans Rvachev est externe à Analytics.

# **Syntaxe**

RDATE(*rScript|rCode* <;*champ|valeur <;...n>*>)

### Paramètres

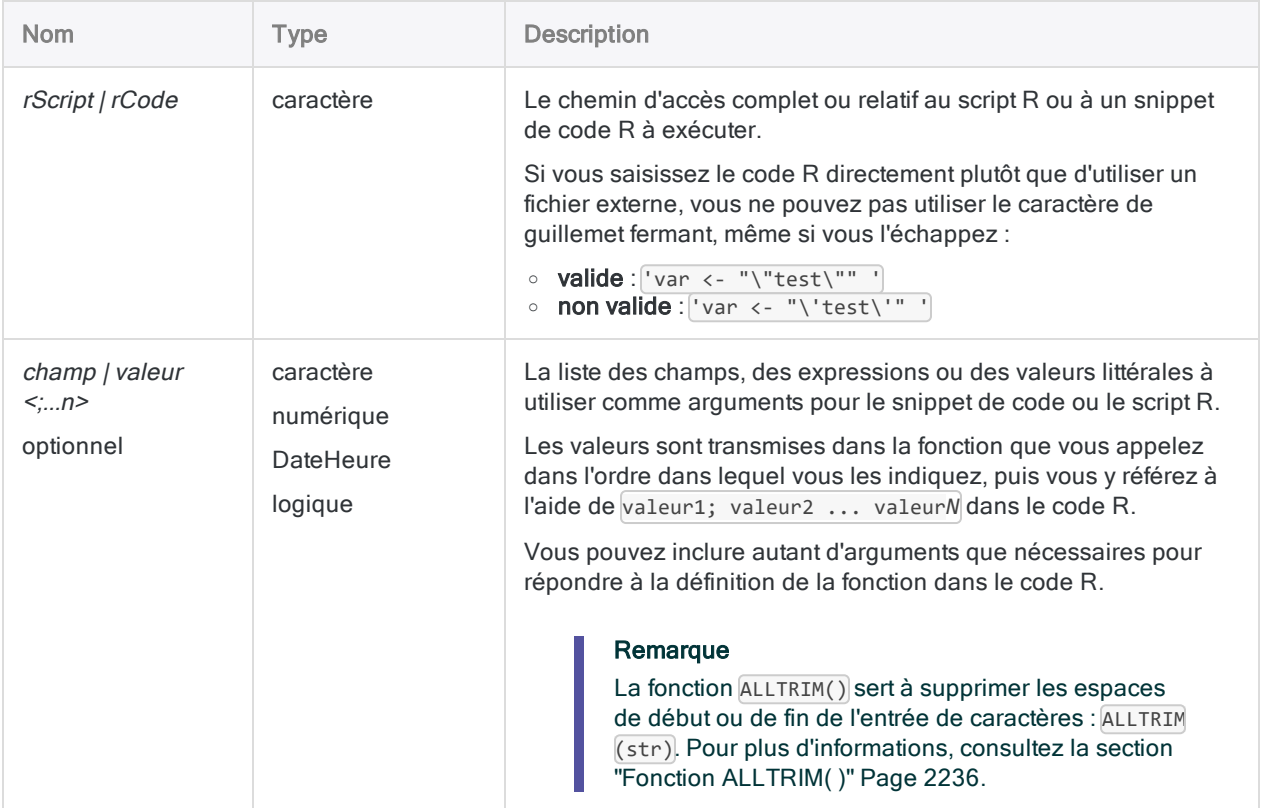

# **Sortie**

DateHeure.

### **Exemples**

#### Exemples basiques

Renvoie « 20160530 » :

RDATE("as.Date(valeur1,'%m-%d-%Y')"; "05-30-16")

#### Exemples avancés

```
Utilisation d'un script R externe
Convertit une chaîne de caractères en date, puis la renvoie :
     RDATE("a<-source('c:\\scripts\\r_scripts\\sample.r');a[[1]]"; dateText)
Script R externe (sample.r) :
     dateForm <- function(dateText) {
         return(as.Date(dateText,format='%y%m%d'))
     }
     dateForm(value1)
```
# **Remarques**

#### Renvoi de données à partir de R

Lorsque vous appelez des scripts R, utilisez la fonction source et affectez l'objet renvoyé à une variable. Vous pouvez alors accéder à la valeur renvoyée depuis votre fonction R à partir de l'objet renvoyé :

```
# 'a' contient l'objet de réponse et a[[1]] accède à la valeur des données
"a<-source('c:\\scripts\\r_scripts\\sample.r');a[[1]]"
```
### Fichier trace R

Analytics enregistre les messages en langage R dans un fichier aclrlang. Log dans le dossier de projet. Utilisez ce fichier trace pour le débogage des erreurs R

#### **Astuce**

Ce fichier trace se trouve dans le dossier de résultats des tâches analytiques d'Analytics Exchange.

#### Exécution de scripts R externes sur AX Serveur

Si vous rédigez une App Analyse à exécuter sur AX Serveur et que vous souhaitez travailler sur des scripts R externes :

- 1. Chargez le fichier sous forme de fichier associé à l'App Analyse.
- 2. Utilisez la balise d'analyse FILE pour identifier le(s) fichier(s).
- 3. Faites référence au(x) fichier(s) à l'aide du chemin d'accès relatif ./*nom\_fichier*.r.

#### Remarque

L'utilisation d'un fichier associé garantit que le compte du serveur d'application TomEE dispose des autorisations suffisantes pour accéder au fichier lors de l'exécution de R avec Analytics Exchange.
# Fonction RDATETIME( )

Renvoie une valeur DateHeure calculée par un script ou une fonction de Rvachev. Le traitement des données dans Rvachev est externe à Analytics.

## **Syntaxe**

RDATETIME(*rScript|rCode* <;*champ|valeur <;...n>*>)

### Paramètres

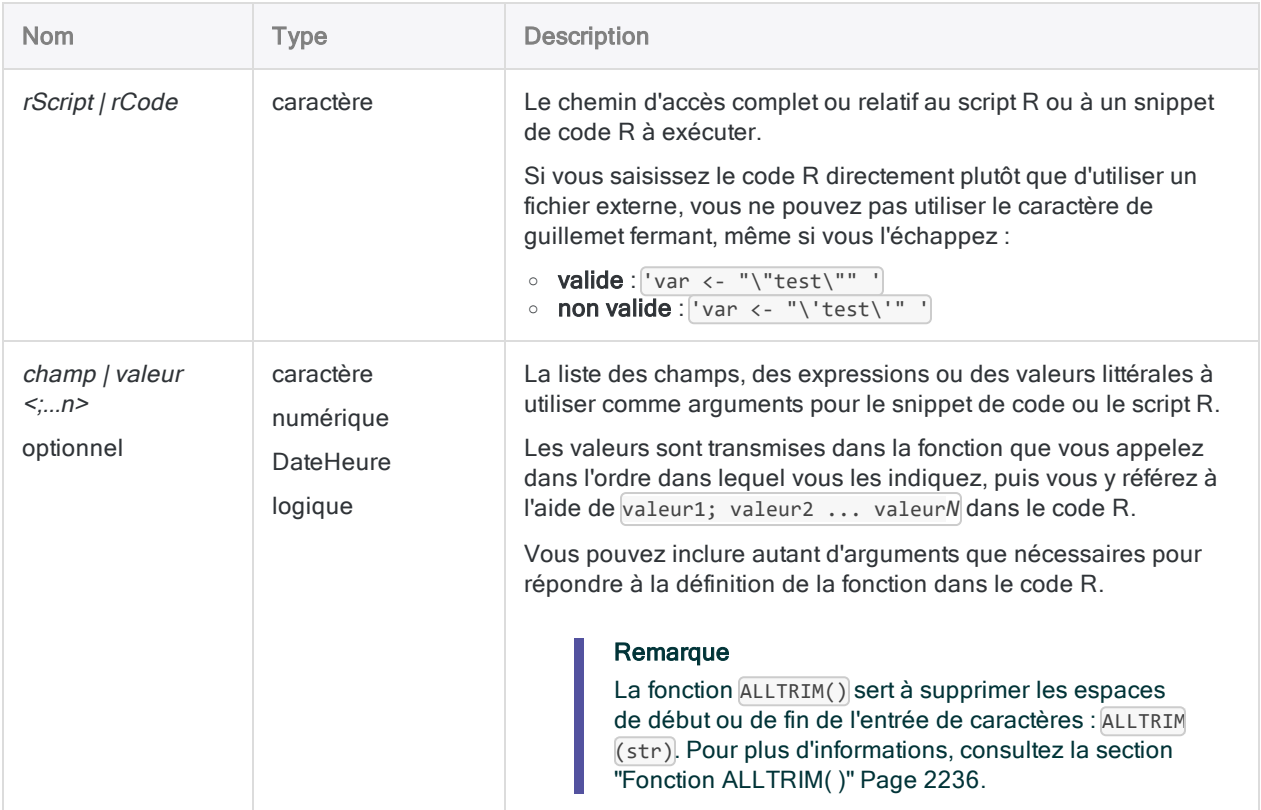

## **Sortie**

**DateHeure** 

## **Exemples**

### Exemples basiques

Ajoute 45 minutes à la date et à l'heure actuelles :

```
RDATETIME("Sys.time() + valeur1";2700)
```
### Exemples avancés

### Utilisation d'un script R externe

Ajoute 45 minutes à un champ DateHeure en transmettant un champ et une valeur littérale à une fonction R externe :

RDATETIME("a<-'c:\\scripts\\sample.r'); a[[1]]"; start\_date; 2700)

Script R externe (sample.r) :

```
add_time <- function(start, sec) {
    return(start + sec)
}
add_time(value1, value2)
```
### **Remarques**

#### Renvoi de données à partir de R

Lorsque vous appelez des scripts R, utilisez la fonction source et affectez l'objet renvoyé à une variable. Vous pouvez alors accéder à la valeur renvoyée depuis votre fonction R à partir de l'objet renvoyé :

```
# 'a' contient l'objet de réponse et a[[1]] accède à la valeur des données
"a<-source('c:\\scripts\\r_scripts\\sample.r');a[[1]]"
```
#### Fichier trace R

Analytics enregistre les messages en langage R dans un fichier aclrlang. Log dans le dossier de projet. Utilisez ce fichier trace pour le débogage des erreurs R

#### **Astuce**

Ce fichier trace se trouve dans le dossier de résultats des tâches analytiques d'Analytics Exchange.

#### Exécution de scripts R externes sur AX Serveur

Si vous rédigez une App Analyse à exécuter sur AX Serveur et que vous souhaitez travailler sur des scripts R externes :

- 1. Chargez le fichier sous forme de fichier associé à l'App Analyse.
- 2. Utilisez la balise d'analyse FILE pour identifier le(s) fichier(s).
- 3. Faites référence au(x) fichier(s) à l'aide du chemin d'accès relatif ./*nom\_fichier*.r.

#### Remarque

L'utilisation d'un fichier associé garantit que le compte du serveur d'application TomEE dispose des autorisations suffisantes pour accéder au fichier lors de l'exécution de R avec Analytics Exchange.

#### Fuseau horaire du système

L'heure moyenne de Greenwich (GMT) est le fuseau horaire actif par défaut dans l'environnement R utilisé par Analytics.

# Fonction RECLEN( )

Renvoie la longueur de l'enregistrement en cours.

## **Syntaxe**

RECLEN( )

## Paramètres

Cette fonction ne comporte pas de paramètres.

**Sortie** 

Numérique.

## **Exemples**

### Exemples basiques

Dans l'exemple suivant, tous les enregistrements dont la longueur est exactement 110 sont extraits :

```
EXTRACT RECORD IF RECLEN() = 110 TO "Extrait.fil"
```
## **Remarques**

La fonction RECLEN( ) permet d'identifier les enregistrements d'une longueur particulière, ou de rechercher les enregistrements plus courts que prévu. Cela est utile si vous travaillez avec des fichiers image d'impression (rapport). En effet, cette fonction fournit un moyen facile d'examiner les longueurs d'enregistrement :

- Pour les enregistrements de longueur fixe, la valeur renvoyée est une constante (la longueur d'enregistrement).
- Pour ceux de longueur variable, la longueur renvoyée varie d'un enregistrement à l'autre.

# Fonction RECNO( )

Renvoie le numéro de l'enregistrement actuel.

### **Syntaxe**

RECNO( )

## Paramètres

Cette fonction ne comporte pas de paramètres.

## **Sortie**

Numérique.

### **Exemples**

#### Exemples basiques

Dans les exemples suivants, les enregistrements numérotés de 10 à 20 sont extraits vers une nouvelle table Analytics :

```
EXTRACT RECORD IF BETWEEN(RECNO( );10;20) TO "Sous-ensemble.fil"
```
### **Remarques**

La fonction RECNO( ) permet d'exporter les numéros des enregistrements dans une table ou de déterminer l'emplacement relatif d'un enregistrement particulier dans une table.

#### Tables indexées et tables non indexées

Cette fonction renvoie le numéro de l'enregistrement logique actuel :

- Si la table n'est pas indexée, RECNO() démarre à 1 et augmente d'une unité pour chaque enregistrement dans la table. Les numéros d'enregistrements logiques et physiques sont identiques.
- Si la table est indexée, RECNO() se comporte de manière similaire, à ceci près qu'il compte les enregistrements par ordre logique, et non physique.

### Utilisation de la commande SEEK ou FIND

Si les commandes SEEK ou FIND sont utilisées, le numéro de l'enregistrement est réinitialisé à 1 après l'exécution de ces commandes.

### Réordonnement des enregistrements

Réordonner les enregistrements dans une table n'entraîne pas de réarrangement des numéros d'enregistrement générés par RECNO( ). Si vous souhaitez garder les numéros d'enregistrement avec les enregistrements auxquels ils ont été associés à l'origine, vous devez extraire les données vers une nouvelle table à l'aide de l'option Champs avant de réordonner les enregistrements.

# Fonction RECOFFSET( )

Renvoie une valeur de champ à partir d'un enregistrement qui correspond à un nombre défini d'enregistrements issus de l'enregistrement actuel.

### **Syntaxe**

RECOFFSET(*champ*; *nombre\_d'enregistrements*)

### Paramètres

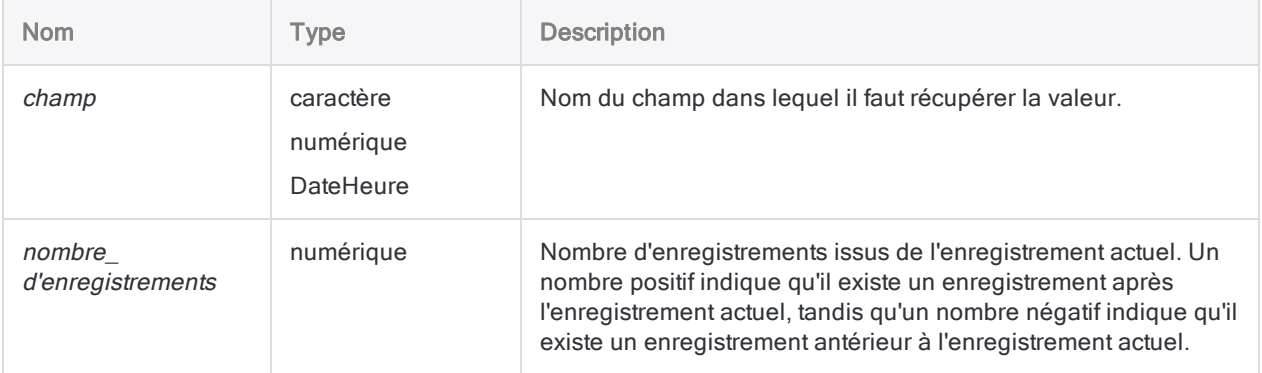

## **Sortie**

Caractère, Numérique ou DateHeure. La valeur renvoyée appartient à la même catégorie de données que le paramètre d'entrée champ.

## **Exemples**

### Exemples basiques

Renvoie une valeur Montant à partir de l'enregistrement suivant :

RECOFFSET(Montant;1)

Renvoie une valeur Montant à partir de l'enregistrement précédent :

```
RECOFFSET(Montant; -1)
```
#### Exemples avancés

#### Utilisation de RECOFFSET dans un champ calculé

Le champ calculé Champ Suivant affiche la valeur du champ Montant dans l'enregistrement suivant uniquement si ce dernier possède le même numéro de client.

Pour définir ce champ calculé dans un script, utilisez la syntaxe suivante :

```
DEFINE FIELD Montant_Suivant COMPUTED
RECOFFSET(Montant;1) IF RECOFFSET(Client;1) = Client
\Omega
```
Montant Suivant correspond à la valeur du champ Montant de l'enregistrement suivant uniquement si le numéro client de l'enregistrement suivant est le même que celui de l'enregistrement actuel. Sinon, la valeur zéro est attribuée à Montant Suivant.

### **Remarques**

La fonction RECOFFSET( ) renvoie une valeur de champ issue d'un enregistrement et qui correspond à un nombre spécifique d'enregistrements antérieurs ou postérieurs à l'enregistrement actuel.

### Quand utiliser la fonction RECOFFSET( )

Cette fonction est généralement utilisée pour entreprendre des tests de comparaison avancés.

Cette fonction permet de comparer des valeurs de champ se trouvant dans l'enregistrement actuel avec un champ issu d'un autre enregistrement. Vous pouvez, par exemple, ajouter un champ calculé, chargé de calculer l'écart entre un montant de l'enregistrement actuel et un montant de l'enregistrement précédent.

### Début ou fin d'une table

Si elle arrive à la fin ou au début de la table, la fonction renvoie la valeur zéro pour les champs numériques, une chaîne vide pour les champs de type caractère ou 1900/01/01 pour les champs de date. RECOFFSET( ) renvoie alors une sortie vide parce qu'il n'existe aucun enregistrement postérieur auquel comparer l'enregistrement actuel.

# <span id="page-2529-0"></span>Fonction REGEXFIND( )

Renvoie une valeur logique indiquant si le modèle spécifié par une expression ordinaire se produit dans une chaîne de caractères.

## **Syntaxe**

REGEXFIND(*chaîne\_de\_caractères*; *modèle*)

### Paramètres

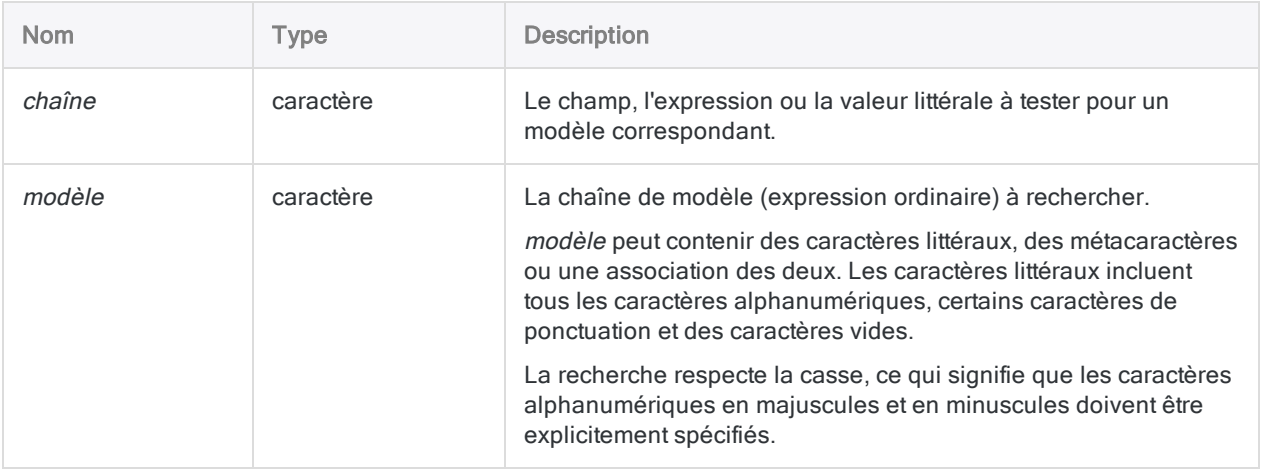

## **Sortie**

Logique. Renvoie T (« true », vrai) si la valeur *modèle* indiquée est trouvée ; renvoie F (« false », faux) dans les autres cas.

### **Exemples**

### Exemples basiques

#### Modèles de caractères alphabétiques

Renvoie T pour tous les enregistrements dont le champ Ville\_fournisseur contient « Phoenix », « Austin » ou « Los Angeles ». Renvoie F autrement :

```
REGEXFIND(Ville_fournisseur; "Phoenix|Austin|Los Angeles")
```
Renvoie T pour tous les noms qui commencent par « John » ou par « Jon ». Par exemple : John, Jon, Johnson, Johnston, Jonson, Jonston, Jones, etc. Renvoie F autrement :

REGEXFIND(Nom;"^Joh?n")

Renvoie T pour uniquement les noms qui sont « John » ou « Jon ». Renvoie F autrement :

REGEXFIND(Nom;"^Joh?n\b")

#### Modèles de caractères numériques

Renvoie « T » pour tous les enregistrements dont les numéros de facture contiennent « 98 » : Renvoie F autrement :

REGEXFIND(No\_Facture; "98")

Renvoie T pour tous les enregistrements dont les numéros de facture commencent par « 98 ». Renvoie F autrement :

```
REGEXFIND(No_Facture; "\b98")
```
Renvoie T pour tous les enregistrements dont les numéros de facture se terminent par « 98 ». Renvoie F autrement :

REGEXFIND(No\_Facture; "98\b")

Renvoie T pour tous les enregistrements dont les numéros de facture contiennent « 98 » aux 5e et 6e places. Renvoie F autrement :

```
REGEXFIND(No_Facture; "\b\d\d\d\d98")
```

```
REGEXFIND(No_Facture; "\b\d{4}98")
```
#### Modèles de caractères mélangés

Renvoie T pour tous les enregistrements dont les codes produits commencent par 3 chiffres, suivis d'un trait d'union et de 6 lettres. Renvoie F autrement :

```
REGEXFIND(Code_Produit; "\b\d{3}-[a-zA-Z]{6}\b")
```
Renvoie T pour tous les enregistrements dont les codes produits commencent par 3 chiffres, suivis d'un trait d'union et d'au moins 6 lettres. Renvoie F autrement :

REGEXFIND(Code\_Produit; "\b\d{3,}-[a-zA-Z]{6}")

Renvoie T pour tous les enregistrements dont les identificateurs de factures alphanumériques contiennent « 98 » aux 5e et 6e places. Renvoie F autrement :

```
REGEXFIND(No_Facture; "\b\w{4}98")
```
Renvoie T pour tous les enregistrements dont les identificateurs de factures contiennent les deux éléments suivants, renvoie F dans le cas contraire :

- n'importe quel caractère dans les quatre premières places
- « 98 » aux 5e et 6e places

REGEXFIND(No\_Facture; "\b.{4}98")

Renvoie T pour tous les enregistrements dont les identificateurs de factures contiennent « 98 » précédé de 1 à 4 caractères de début. Renvoie F autrement :

```
REGEXFIND(No_Facture; "\b.{1,4}98")
```
Renvoie « T » pour tous les enregistrements dont les identificateurs de factures contiennent tous les éléments suivants, renvoie F dans le cas contraire :

- n'importe quel caractère dans les trois premières places
- $\cdot$  « 5 » ou « 6 » à la 4e place et
- « 98 » aux 5e et 6e places

```
REGEXFIND(No_Facture; "\b.{3}[56]98")
```
Renvoie « T » pour tous les enregistrements dont les identificateurs de factures contiennent tous les éléments suivants, renvoie F dans le cas contraire :

- <sup>l</sup> n'importe quel caractère dans les deux premières places
- $\cdot$  « 55 » ou « 56 » aux 3e et 4e places
- « 98 » aux 5e et 6e places

REGEXFIND(No\_Facture; "\b.{2}(55|56)98")

### **Remarques**

#### Fonctionnement

La fonction REGEXFIND( ) utilise une expression ordinaire pour rechercher des données dans Analytics.

Les expressions ordinaires sont des chaînes de caractères de recherche puissantes et souples qui associent caractères littéraux et métacaractères, qui sont des caractères spéciaux effectuant une grande variété d'opérations de recherche.

Par exemple :

```
REGEXFIND(Nom;"Sm(i|y)the{0,1}")
```
utilise les métacaractères de groupe  $( \ )$ , de changement  $\|$  et de quantificateur  $\{ \ \}$  pour créer une expression ordinaire qui trouve « Smith », « Smyth », « Smithe » ou « Smythe » dans le champ Nom.

#### Correspondances séquentielles

La correspondance entre les valeurs chaîne\_de\_caractères et modèle s'effectue de manière séquentielle. Dans l'exemple précédent :

- . "S" a une correspondance en première position dans le champ Nom
- "m" a une correspondance en deuxième position
- <sup>l</sup> "i" et "y" ont une correspondance en troisième position
- <sup>l</sup> "t" a une correspondance en quatrième position
- "h" a une correspondance en cinquième position

• l'e" a une correspondance en sixième position, si une sixième position existe dans la valeur source

### Quand utiliser la fonction REGEXFIND( )

Utilisez la fonction REGEXFIND( ) pour rechercher des données à l'aide de mise en correspondance de modèles simples ou complexes.

La construction d'expressions ordinaires peut s'avérer être une tâche délicate, notamment si vous débutez dans la syntaxe. Il se peut que vous atteigniez vos objectifs de recherche à l'aide de fonctions de recherche Analytics plus simples comme FIND( ), MATCH( ) ou MAP( ).

Si vos critères de recherche dépassent les capacités de ces fonctions plus simples, les expressions ordinaires vous donnent presque une flexibilité illimitée dans la construction de chaînes de recherche.

### Comment REGEXFIND( ) gère les espaces

Les espaces (valeurs vides) sont traitées comme des caractères dans les *chaîne\_de\_caractères* et modèle ; vous devez donc redoubler de vigilance lorsque vous traitez les espaces.

Dans *modèle*, il est possible d'indiquer un espace soit littéralement, en saisissant un espace, soit à l'aide du métacaractère s. L'utilisation du métacaractère facilite la lecture des espaces dans modèle, qui risquent moins d'être négligées, notamment lorsque vous construisez des modèles plus complexes.

#### Concaténation de champs

Vous pouvez concaténer deux champs ou plus dans chaîne\_de\_caractères si vous souhaitez que votre recherche porte sur plusieurs champs en même temps.

Par exemple :

REGEXFIND(Nom\_Fournisseur+Rue\_Fournisseur;"Matériel.\*Grand")

recherche les mots « Matériel » et « Grand » séparés par zéro ou plusieurs caractères dans les champs Nom\_Fournisseur et Rue\_Fournisseur.

Une entreprise dont le nom comporte le mot « Matériel », située dans une rue intitulée « Grand », correspond à cette expression ordinaire. Par exemple, une entreprise nommée « Matériel Grand-Rue » peut correspondre.

Les champs concaténés sont traités comme un seul champ incluant les espaces de début et de fin des champs individuels sauf si vous utilisez la fonction ALLTRIM( ) pour supprimer les espaces.

#### L'ordre des champs concaténés a de l'importance

REGEXFIND() recherchant les caractères dans modèle dans l'ordre que vous indiquez, l'ordre dans lequel vous concaténez les champs exerce une incidence. Si vous inversiez **Nom\_Fournisseur** et Rue\_Fournisseur dans l'expression ci-dessus, vous auriez moins de chances d'obtenir des résultats.

#### Métacaractères des expressions ordinaires

Le tableau suivant répertorie les métacaractères que vous pouvez utiliser avec REGEXFIND( ) et REGEXREPLACE( ) et décrit l'opération effectuée par chacun.

Une autre syntaxe, plus complexe et prise en charge par Analytics, existe pour les expressions ordinaires. Une explication complète d'une syntaxe supplémentaire sort de la portée du présent guide. De nombreuses ressources expliquant les expressions ordinaires sont disponibles sur Internet.

Analytics utilise l'implémentation ECMAScript des expressions ordinaires. La plupart des implémentations des expressions ordinaires utilisent une syntaxe principale courante.

#### Remarque

L'implémentation actuelle d'expressions ordinaires dans Analytics ne prend pas complètement en charge les langues de recherche différente de l'anglais.

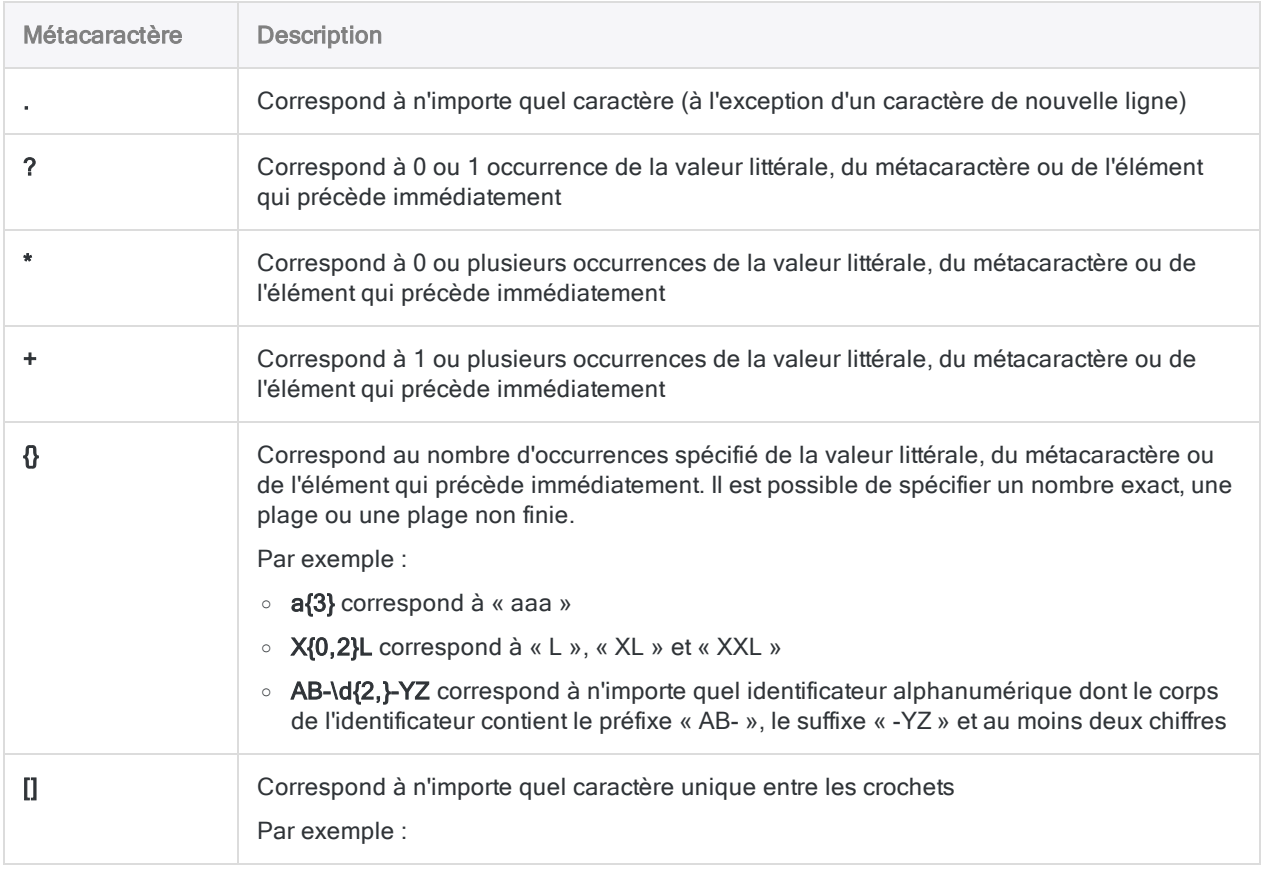

#### Fonctions

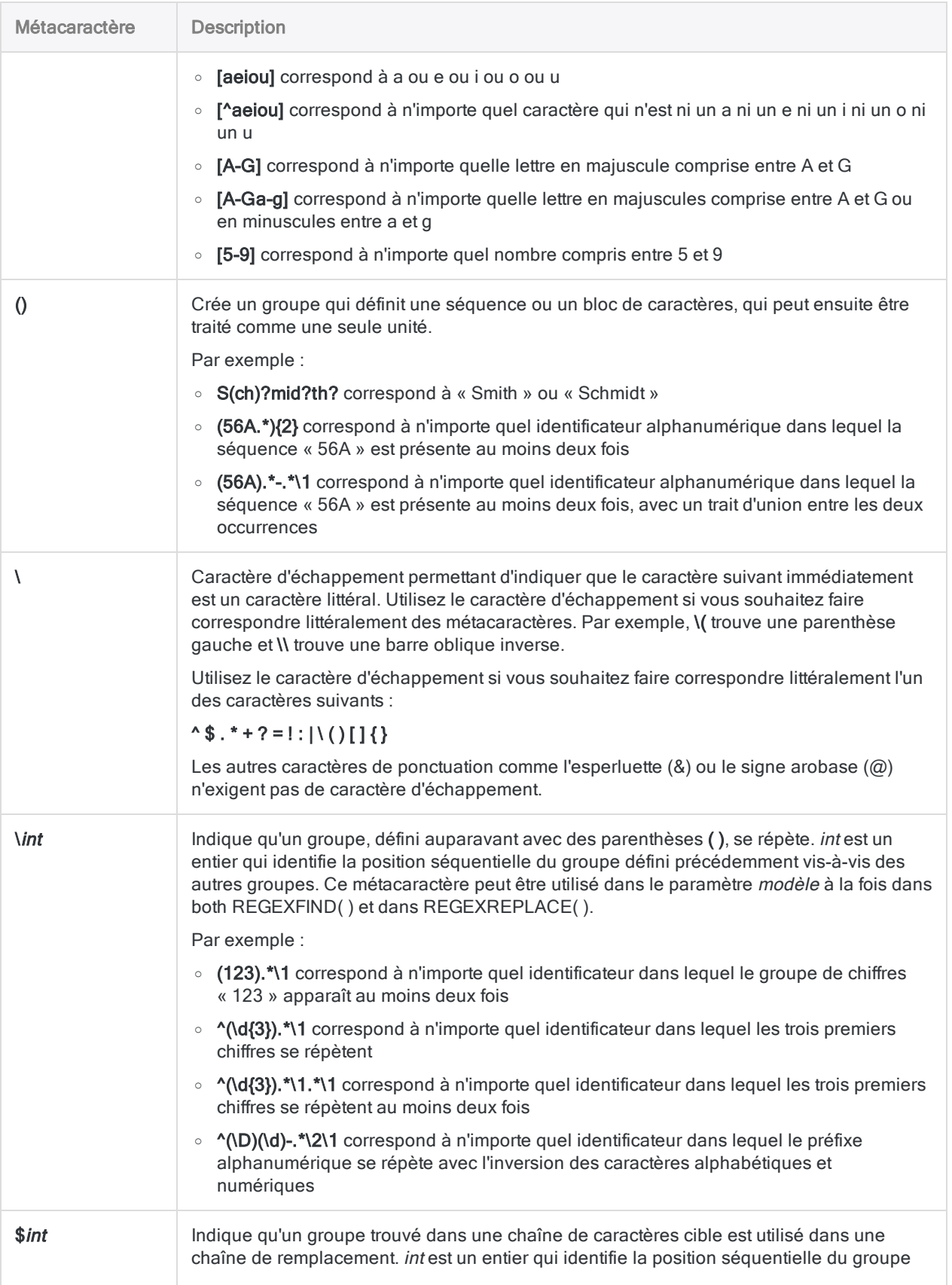

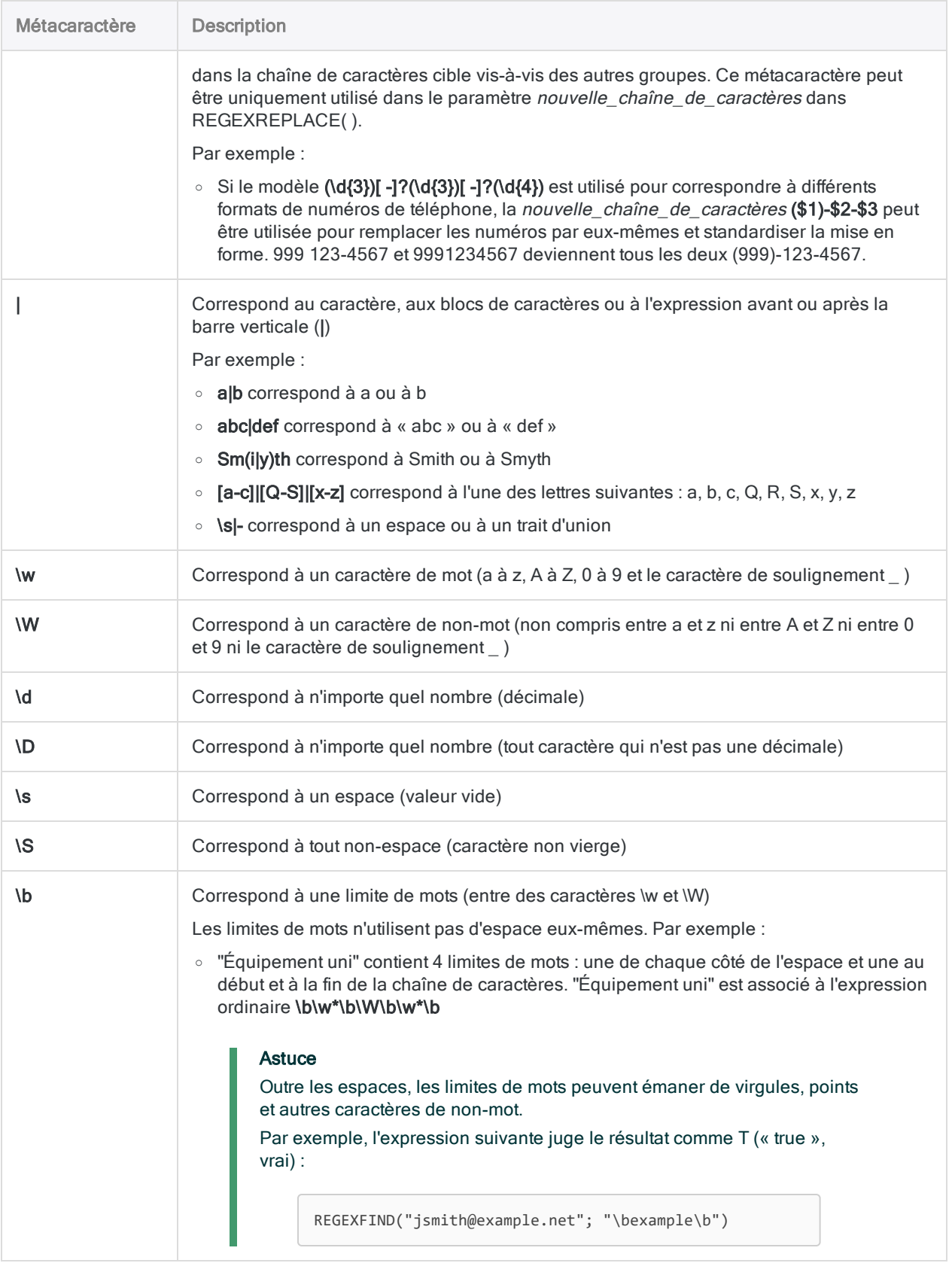

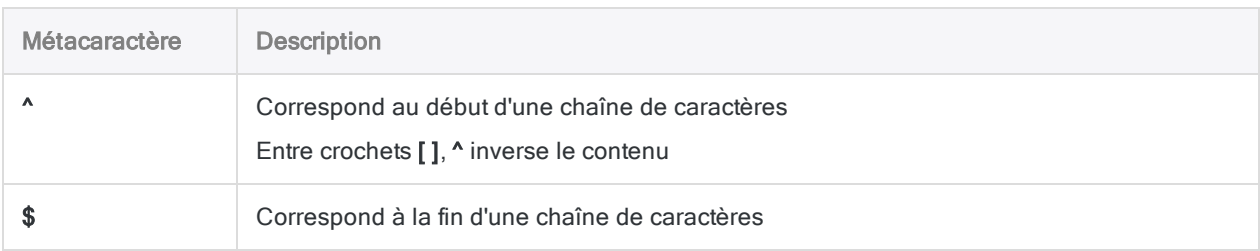

### Fonctions associées

Si vous souhaitez rechercher et remplacer des modèles de mise en correspondance, utilisez la "Fonction [REGEXREPLACE\( \)"](#page-2538-0) Page opposée.

# <span id="page-2538-0"></span>Fonction REGEXREPLACE( )

Remplace toutes les instances de chaînes de caractères correspondant à une expression ordinaire par une nouvelle chaîne de caractères.

## **Syntaxe**

REGEXREPLACE(*chaîne\_de\_caractères*; *modèle*; *nouvelle\_chaîne\_de\_caractères*)

### Paramètres

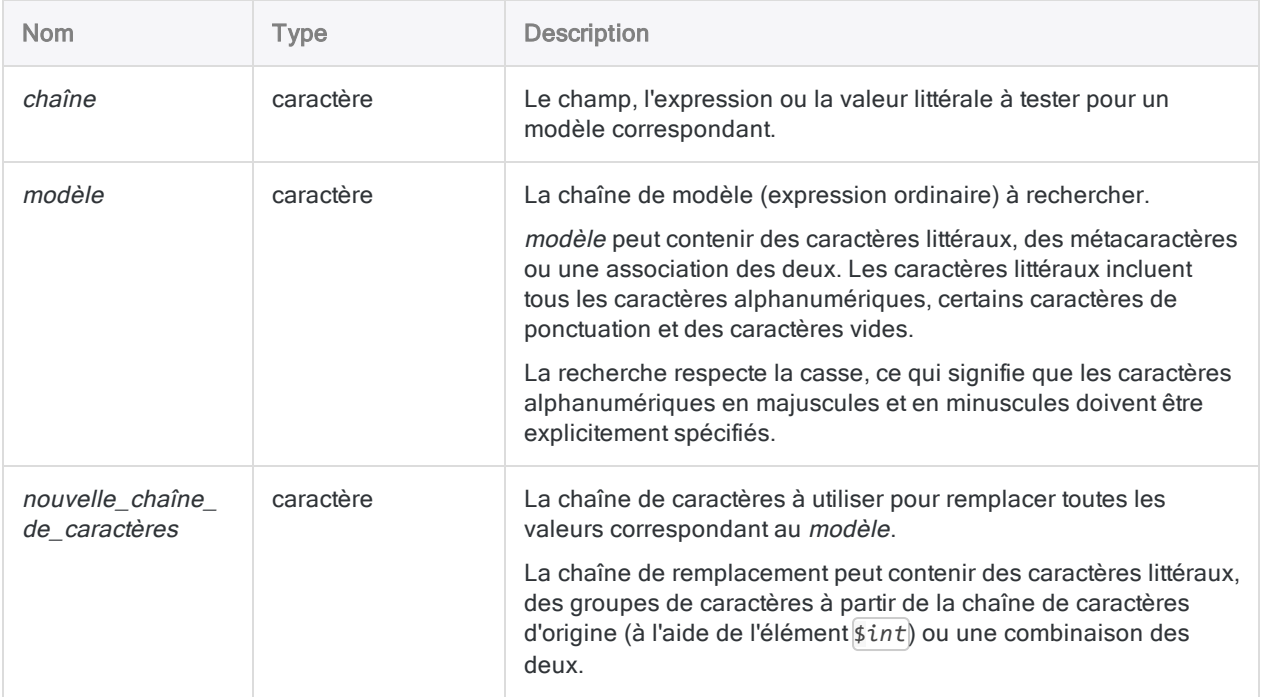

### **Sortie**

Caractère.

### **Exemples**

#### Exemples basiques

#### Utilisation des espaces

Renvoie "AB CD EF", en remplaçant plusieurs espaces entre les caractères textuels par une seule espace :

```
REGEXREPLACE("AB CD EF"; "\s+"; " ")
```
Renvoie les données des champs caractères avec l'espacement entre les mots standardisé sur une seule espace :

REGEXREPLACE(champ caractère; "\s+"; " ")

Renvoie les données des champs caractères avec l'espacement entre les mots standardisé sur une seule espace. L'utilisation de la fonction BLANKS() dans nouvelle\_chaîne\_de\_caractères plutôt qu'une espace littérale facilite la lecture des espaces ; elles sont donc moins susceptibles d'être oubliées :

REGEXREPLACE(champ\_caractère; "\s+"; BLANKS(1))

#### Standardisation des numéros de téléphone

Renvoie "(123) 456-7890". La mise en forme du numéro de téléphone « 1234567890 » est standardisée.

```
REGEXREPLACE(SUBSTR("1234567890";1;14); "(\d{3})[\s-]*(\d{3})[\s-]*(\d{4})";"
($1) $2-$3")
```
Renvoie les nombres dans le champ Numéro\_Téléphone et standardise leur mise en forme :

```
REGEXREPLACE(Numéro_Téléphone; ".*(\d{3})[\s-\.\)]*(\d{3})[\s-\.]*(\d{4})"; "
($1) $2-$3")
```
Extrait "123-456-7890" dans le texte environnant :

```
REGEXREPLACE("N° tél : 123-456-7890 (bureau)"; "(.*)(\d{3}[\s-\)\.]*\d{3}[\s-
\langle.]*\{d\{4\}\}(.*)"; "$2")
```
Extrait les numéros de téléphone du texte environnant dans le champ Commentaire et standardise leur mise en forme :

```
REGEXREPLACE(Commentaire; "(.*)(\d{3})[\s-\)\.]*(\d{3})[\s-\.]*(\d{4})(.*)";"
($2) $3-$4")
```
#### Identification de formats génériques

Renvoie "9XXX-999xx", qui représente le format générique de la valeur spécifiée par chaîne\_de\_ caractères ("1ABC-123aa") :

```
REGEXREPLACE(REGEXREPLACE(REGEXREPLACE("1ABC-123aa";"\d";"9");"[a-z]";"x");"
[A-Z]"; "X")
```
Renvoie le format générique de tous les identificateurs dans le champ No\_Facture :

```
REGEXREPLACE(REGEXREPLACE(REGEXREPLACE(No_Facture;"\d";"9");"[a-z]";"x");"[A-
Z]"; "X")
```
#### Standardisation du format des noms

Renvoie "John David Smith" :

```
REGEXREPLACE("Smith, John David"; "^(\w+);(\s\w+)(\s\w+)?(\s\w+)?";"$2$3$4
$1")
```
Renvoie les noms dans le champ Nom\_complet dans leur ordre ordinaire : Prénom (Deuxième prénom) (Troisième prénom) Nom :

REGEXREPLACE(Nom\_complet; "^(\w+);(\s\w+)(\s\w+)?(\s\w+)?";"\$2\$3\$4 \$1")

#### Remarque

Les données des noms peuvent présenter diverses complications, comme des apostrophes dans des noms. La représentation des variations des données de noms requiert généralement des expressions ordinaires plus complexes que celle donnée dans l'exemple précédent.

#### Suppression des balises HTML

Renvoie "https://www.flgov.com/wp-content/uploads/orders/2020/EO\_20-166.pdf" :

```
REGEXREPLACE("<a href='https://www.flgov.com/wp-content/u-
ploads/orders/2020/EO_20-166.pdf' target='blank'>https://www.flgov.com/wp-
content/uploads/orders/2020/EO_20-166.pdf</a>"; "<[^>]*>";' ')
```
Renvoie les liens hypertexte dans le champ Lien\_URL\_Source en ayant supprimé les balises HTML :

```
REGEXREPLACE(Lien_URL_Source; "<[^>]*>";' ')
```
### **Remarques**

#### Fonctionnement

La fonction REGEXREPLACE( ) utilise une expression ordinaire pour rechercher des modèles correspondants dans les données et remplace les valeurs correspondantes par une nouvelle chaîne de caractères.

Par exemple :

```
REGEXREPLACE(champ_caractère, "\s+"; " ")
```
standardise l'espacement dans les données caractère en remplaçant une ou plusieurs espaces entre les caractères texte par une espace unique.

La portion de recherche de REGEXREPLACE( ) est identique à la fonction REGEXFIND( ). Pour des informations détaillées sur la fonctionnalité de recherche commune aux deux fonctions, consultez la section "Fonction [REGEXFIND\( \)"](#page-2529-0) Page 2530.

### Quand utiliser la fonction REGEXREPLACE( )

Utilisez la fonction REGEXREPLACE( ) à chaque fois que vous souhaitez rechercher et remplacer des données dans Analytics à l'aide d'une correspondance de modèles simple ou complexe.

#### Remplacement de caractères par eux-mêmes

Il est possible d'utiliser l'élément  $\sin t$  pour remplacer des caractères par eux-mêmes, ce qui permet de conserver les parties significatives des données, tout en standardisant ou en omettant les

données environnantes ou fusionnées.

Vous trouverez ci-dessus plusieurs exemples d'utilisation de numéros de téléphone et de noms.

Pour utiliser l'élément *\$int*, vous devez d'abord créer des groupes à l'aide de parenthèses () dans la valeur modèle. Pour plus d'informations, consultez la section "Fonction [REGEXFIND\( \)"](#page-2529-0) [Page 2530](#page-2529-0).

### Éviter la correspondance de caractères séquentiels

Il est possible d'éviter une correspondance de caractères séquentielle et de remplacer les souschaînes indépendamment de leur position l'une vis-à-vis de l'autre, en imbriquant les fonctions REGEXREPLACE( ).

Dans les deux exemples ci-dessous, le problème consiste à tirer un format générique des données source alphanumériques dans lesquelles des nombres et des lettres peuvent apparaître dans n'importe quel ordre. Sans connaître l'ordre des nombres et des lettres, comment créer la chaîne de caractères modèle ?

La solution consiste tout d'abord à rechercher-remplacer des nombres à l'aide de la fonction REGEXREPLACE( ) interne, puis à rechercher-remplacer des lettres à l'aide de la fonction REGEXREPLACE( ) externe.

Renvoie "999XXX" :

```
REGEXREPLACE(REGEXREPLACE("123ABC";"\d";"9");"[A-Z]";"X")
```
Renvoie "9X9X9X" :

REGEXREPLACE(REGEXREPLACE("1A2B3C";"\d";"9");"[A-Z]";"X")

#### Longueur et troncation des chaînes de remplacement

Lorsque vous utilisez REGEXREPLACE( ) pour créer un champ calculé, la longueur du champ calculé est identique à la longueur du champ d'origine.

Si la longueur de la chaîne de remplacement dépasse la longueur de la chaîne cible, la longueur globale de la chaîne augmente, ce qui aboutit à une troncation si la longueur du champ calculé ne peut pas adapter la longueur de chaîne augmentée.

Les caractères qui tracent la chaîne cible sont tronqués en premier ; ils sont ensuite suivis des caractères de fin de la chaîne de remplacement. Les exemples ci-dessous illustrent la troncation :

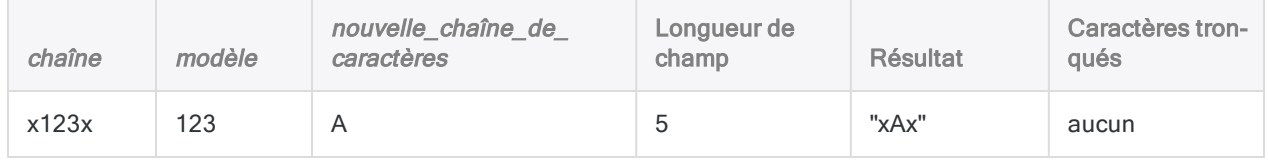

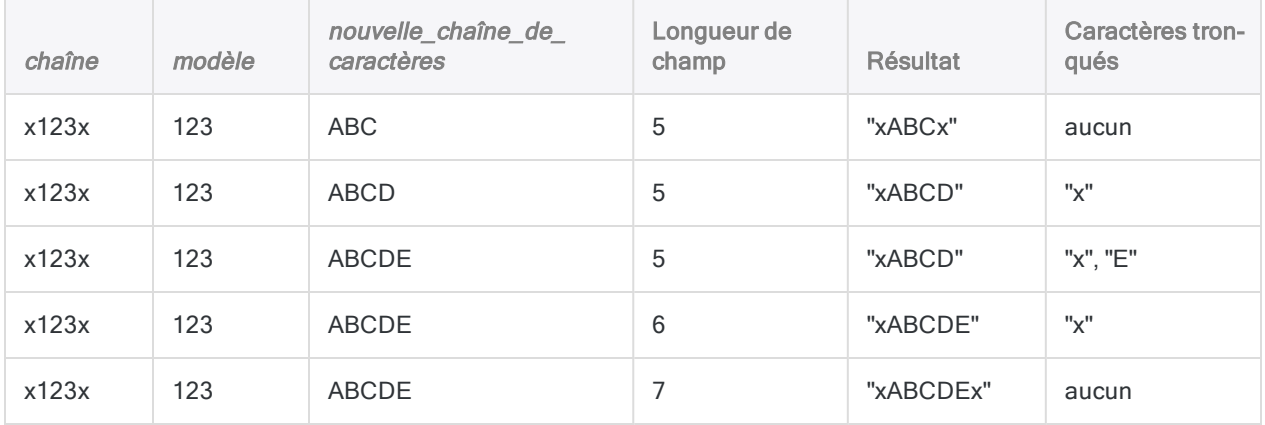

#### Comment éviter la troncation

Pour éviter la troncation, utilisez la fonction SUBSTR( ) pour augmenter la longueur du champ, comme montré dans le deuxième exemple ci-dessous.

Renvoie "xABCD", qui tronque le caractère de remplacement "E" et le caractère existant "x" :

```
REGEXREPLACE("x123x";"123";"ABCDE")
```
Renvoie "xABCDEx", qui inclut tous les caractères de remplacement et les caractères existants non remplacés :

REGEXREPLACE(SUBSTR("x123x";1;10);"123";"ABCDE")

#### Métacaractères des expressions ordinaires

Le tableau suivant répertorie les métacaractères que vous pouvez utiliser avec REGEXFIND( ) et REGEXREPLACE( ) et décrit l'opération effectuée par chacun.

Une autre syntaxe, plus complexe et prise en charge par Analytics, existe pour les expressions ordinaires. Une explication complète d'une syntaxe supplémentaire sort de la portée du présent guide. De nombreuses ressources expliquant les expressions ordinaires sont disponibles sur Internet.

Analytics utilise l'implémentation ECMAScript des expressions ordinaires. La plupart des implémentations des expressions ordinaires utilisent une syntaxe principale courante.

#### Remarque

L'implémentation actuelle d'expressions ordinaires dans Analytics ne prend pas complètement en charge les langues de recherche différente de l'anglais.

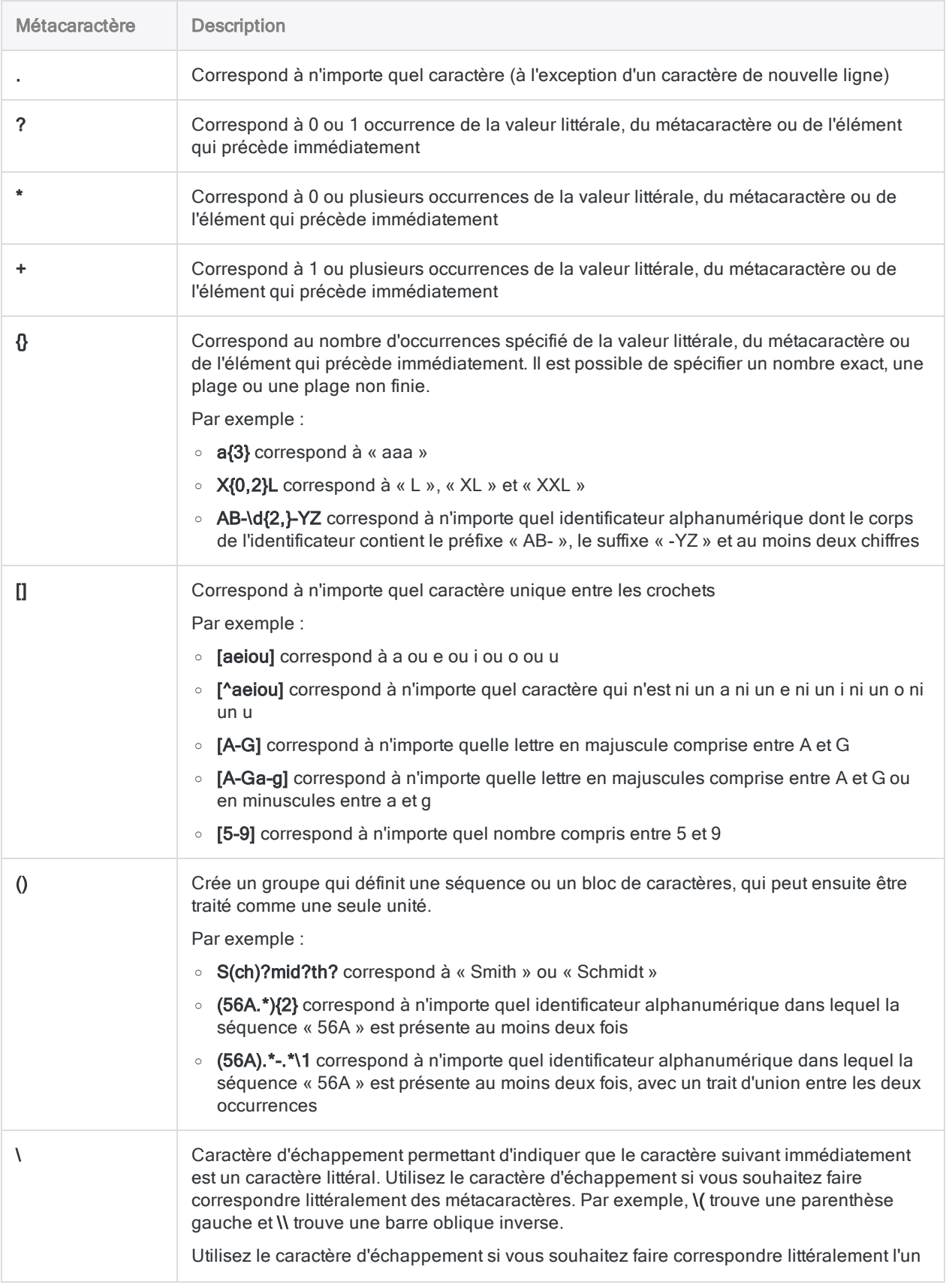

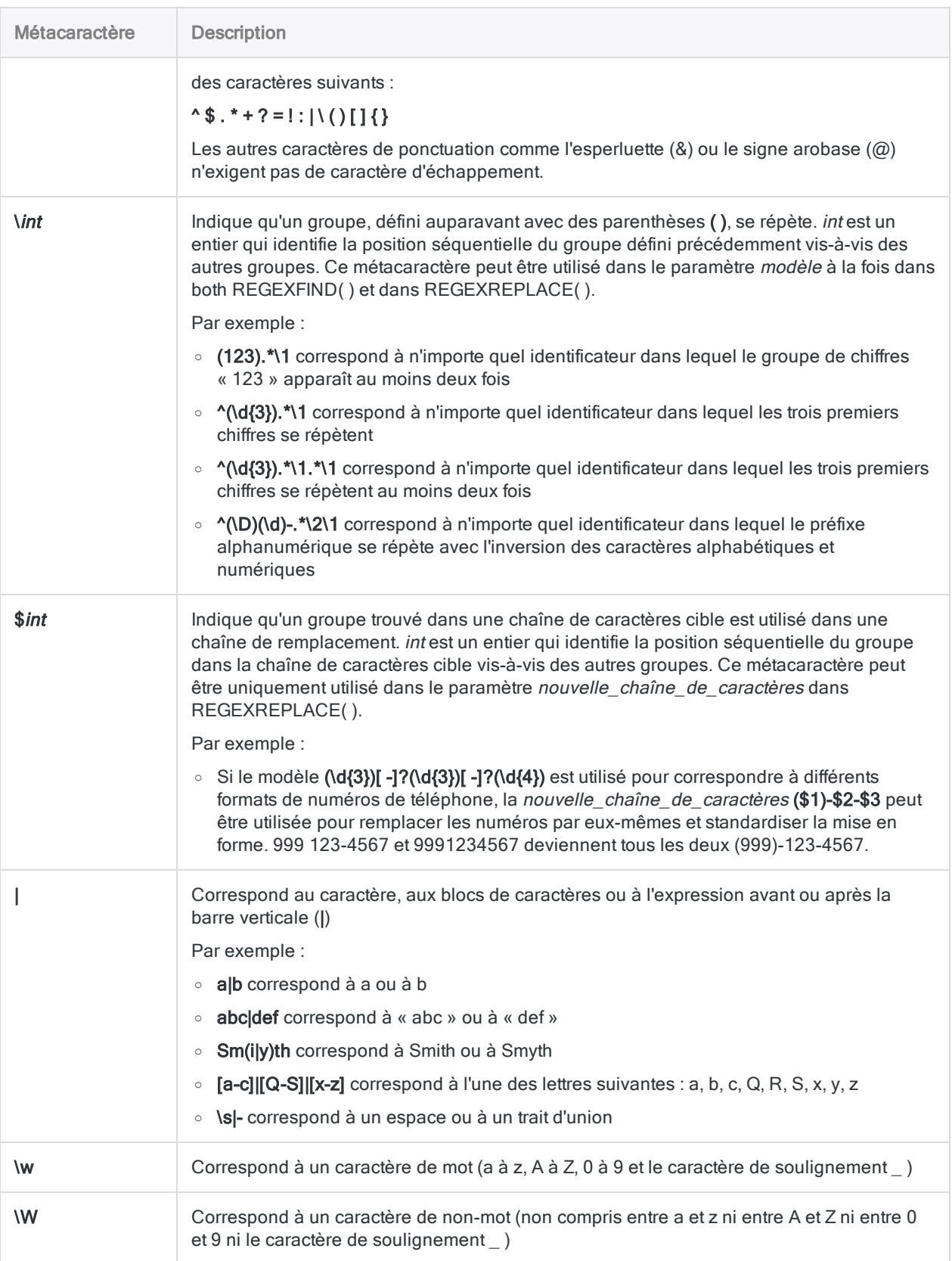

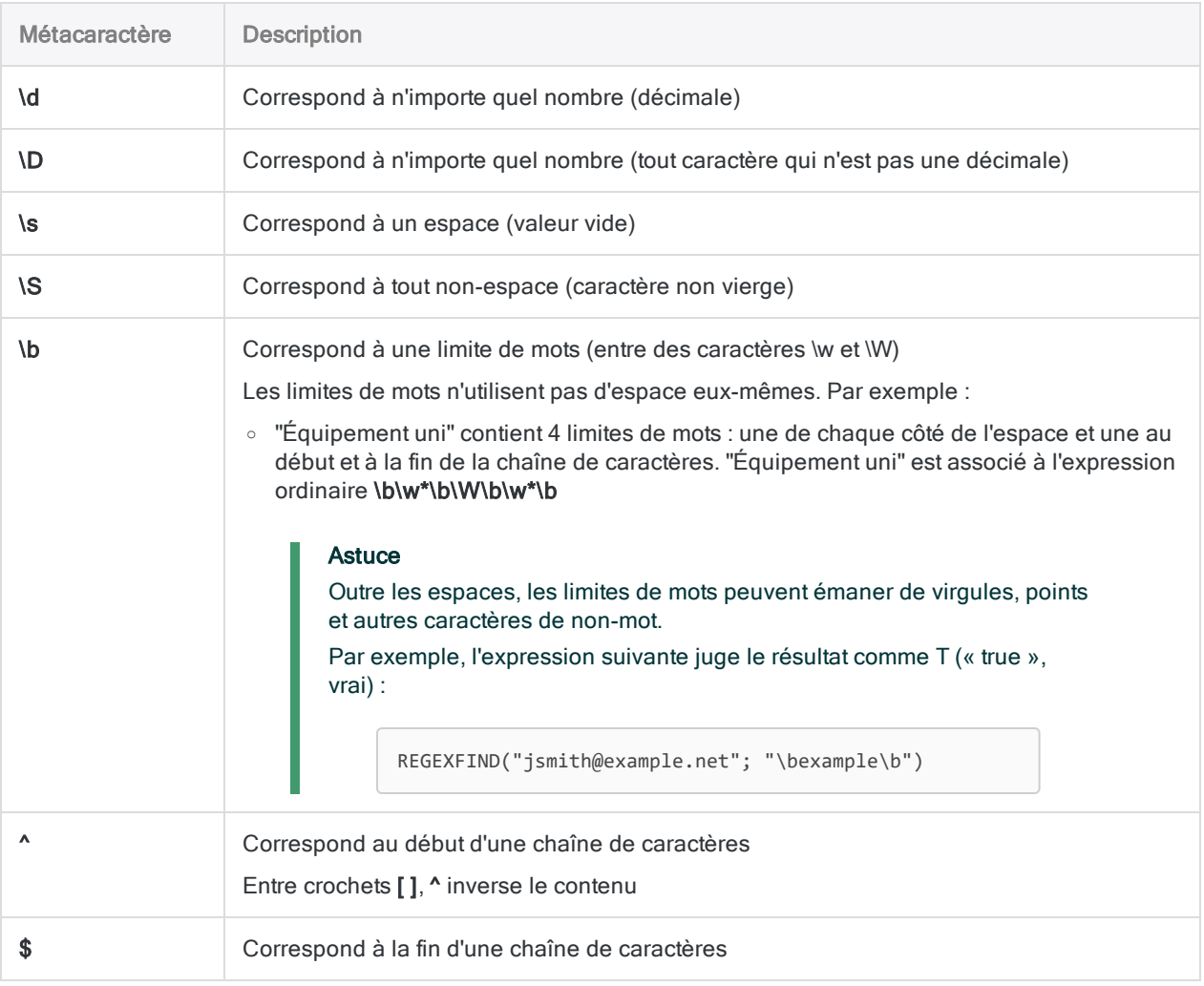

### Fonctions associées

Si vous souhaitez rechercher des modèles de mise en correspondance sans les remplacer, utilisez la "Fonction [REGEXFIND\( \)"](#page-2529-0) Page 2530.

# Fonction REMOVE( )

Renvoie une chaîne qui inclut uniquement les caractères spécifiés.

## **Syntaxe**

REMOVE(*chaîne\_de\_caractères*; *caractères\_valides*)

### Paramètres

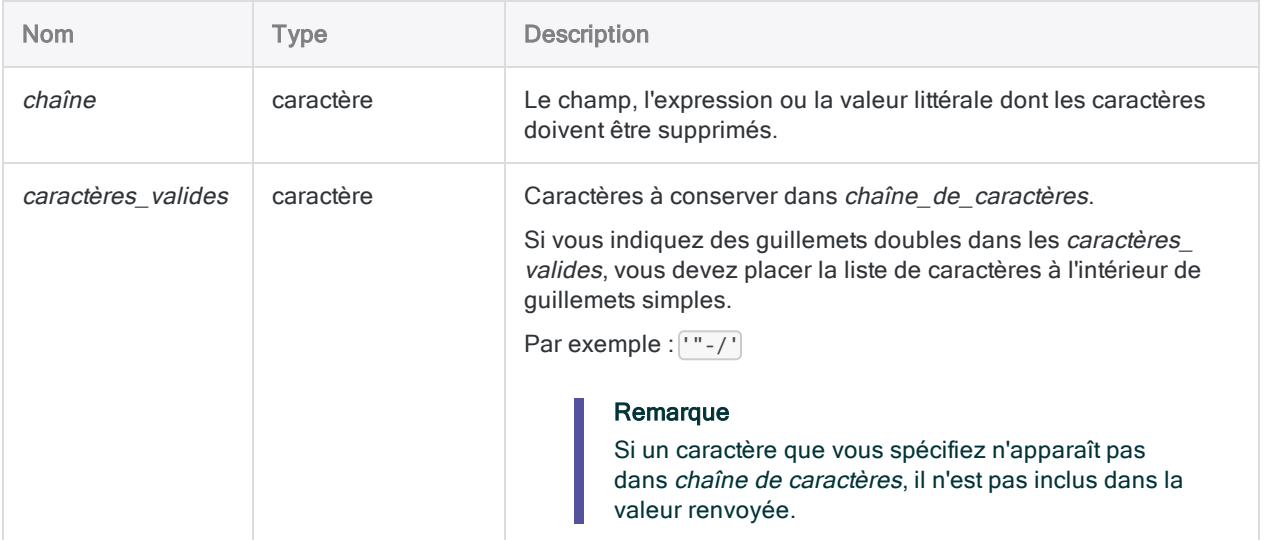

## **Sortie**

Caractère.

### **Exemples**

#### Exemples basiques

Renvoie "ABC123 ":

REMOVE("ABC 123 XX4";"ABC123")

Renvoie "ABC123XX " ·

```
REMOVE("zABC 123 XX4";"ABCX123")
```
Renvoie "1234 " :

```
REMOVE("ABC 123 XX4"; "1234567890")
```
Renvoie toutes les valeurs du champ Numéro\_Produit dans lesquelles tous les caractères non numériques ont été supprimés :

```
REMOVE(Numéro_Produit;"0123456789")
```
### **Remarques**

#### Remarque

La fonction REMOVE( ) a été remplacée par les fonctions INCLUDE( ) et EXCLUDE  $($ ).

REMOVE( ) est toujours disponible dans la version actuelle d'Analytics pour rétrocompatibilité avec des versions antérieures.

#### Fonctionnement

La fonction REMOVE( ) supprime les caractères indésirables des données de caractère et renvoie une chaîne de longueur fixe.

### Quand utiliser la fonction REMOVE( )

Utilisez REMOVE( ) pour normaliser les champs de données dont le format n'est pas cohérent (par exemple, les champs d'adresse). Vous pouvez également utiliser REMOVE( ) pour supprimer la ponctuation ou d'autres informations incorrectes dans des champs peu édités.

Vous pouvez aussi utiliser la fonction pour nettoyer les données des champs avant d'utiliser les commandes SORT ou JOIN, pour la correspondance de doublons ou la sortie de rapport.

### Respect de la casse

La fonction REMOVE() respecte la casse. Si vous indiquez « ID » dans caractères valides, ces caractères ne seront pas inclus dans « id#94022 ». Si vous pensez que la casse est incohérente dans la chaîne, utilisez la fonction UPPER( ) pour convertir tous les caractères en majuscules.

Par exemple :

```
REMOVE(UPPER("id#94022"); "ID0123456789")
```
#### Fonctions associées

REMOVE( ) est similaire à la fonction INCLUDE( ), à ceci près que

- REMOVE() ajoute des espaces à la fin de la sortie pour remplacer les caractères supprimés. La longueur d'origine de la chaîne est conservée.
- INCLUDE() n'ajoute pas d'espace.

# Fonction REPEAT( )

Renvoie une chaîne répétant un certain nombre de fois une sous-chaîne.

### **Syntaxe**

REPEAT(*chaîne\_de\_caractères*; *compte*)

### Paramètres

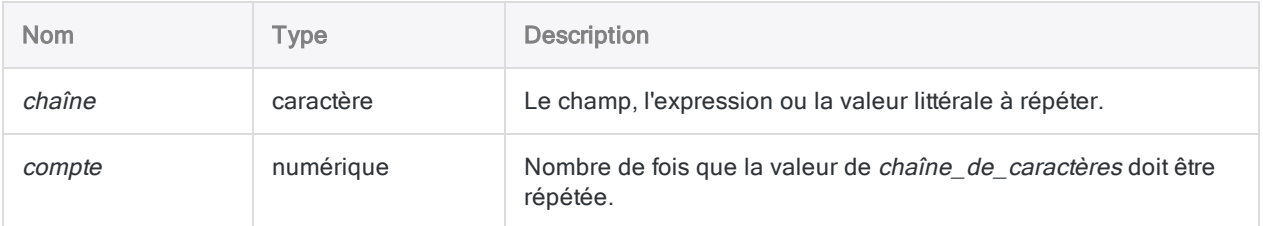

## **Sortie**

Caractère.

## **Exemples**

#### Exemples basiques

Renvoie "ABCABCABC":

REPEAT("ABC";3)

Renvoie "000000000" :

REPEAT("0";9)

### **Remarques**

### Quand utiliser REPEAT( )

Utilisez la fonction REPEAT( ) pour initialiser une variable avec des valeurs constantes ou des espaces, ou paramétrer une valeur par défaut pour un champ calculé.

# Fonction REPLACE( )

Remplace toutes les instances d'une chaîne de caractères indiquée par une nouvelle chaîne de caractères.

## **Syntaxe**

REPLACE(*chaîne\_de\_caractères*; *ancien\_texte*; *nouveau\_texte*)

### Paramètres

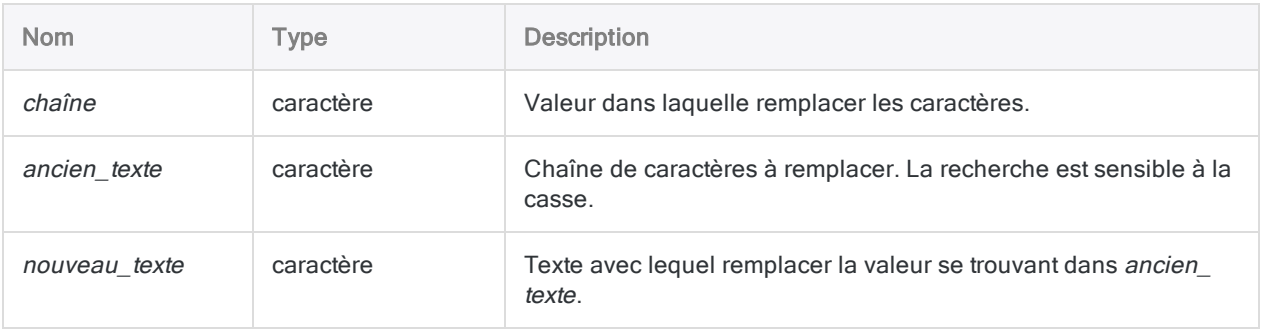

## **Sortie**

Caractère.

## **Exemples**

### Exemples basiques

Renvoie "a12345efg" :

REPLACE("abcdefg";"bcd";"12345")

Renvoie "Rd." :

Fonctions

REPLACE("Road";"Road";"Rd.")

Renvoie "ac" :

REPLACE("abc";"b";"")

#### Exemples avancés

Suppression des caractères spécifiés

Utilisez REPLACE( ) pour supprimer une chaîne de caractères spécifiés d'une chaîne source en la remplaçant par une chaîne de caractères vides ( "" ).

Renvoie "1234 Scott" :

REPLACE("1234 Scott rd." ; "rd." ; "")

#### Adaptation de la longueur du champ

Si le nouveau texte ("ABC") est plus long que ancien texte ("X"), la longueur de champ de la chaîne créée est automatiquement augmentée pour adapter le premier remplacement :

Renvoie "9ABC9", avec une longueur de champ qui passe de 3 à 5 caractères :

REPLACE("9X9"; "X"; "ABC")

La longueur de champ n'est pas automatiquement augmentée pour les remplacements suivants et une coupure peut survenir si le champ est trop court pour tenir compte de tous les nouveaux caractères.

Renvoie "9ABC9A" :

REPLACE("9X9X"; "X"; "ABC")

Pour éviter les coupures, vous pouvez augmenter la longueur de la *chaîne* à l'aide de la fonction BLANKS( ) ou d'espaces vides littéraux.

Renvoie "9ABC9ABC" :

```
REPLACE("9X9X" + BLANKS(2); "X"; "ABC")
```
REPLACE("9X9X" + " "; "X"; "ABC")

Si la chaîne créée est plus courte que *chaîne*, celle-ci est remplie avec des espaces pour conserver la même longueur de champ.

```
Renvoie "9X9" :
```
REPLACE("9ABC9"; "ABC"; "X")

### **Remarques**

#### Fonctionnement

La fonction REPLACE( ) remplace toutes les instances d'une chaîne existante par une nouvelle chaîne.

Renvoie "1234 Scott Road" :

```
REPLACE("1234 Scott rd."; "rd."; "Road")
```
### Quand utiliser la fonction REPLACE( )

Utilisez REPLACE( ) pour normaliser les champs de données dont les formats sont incohérents, comme les champs d'adresse, ou pour remplacer des informations non valides dans des champs mal édités. Pour s'exécuter correctement, des opérations comme le test des doublons, ou la liaison ou mise en relation de tables, requièrent des données dans un format normalisé ou standardisé.

#### Respect de la casse

La fonction REPLACE() respecte la casse. Si vous indiquez "RD. " dans le paramètre *ancien* texte et que les valeurs de la *chaîne* sont en minuscules, la valeur du *nouveau* texte ne sera pas remplacée car aucune correspondance n'existe.

Si vous pensez que la casse est incohérente dans la *chaîne*, commencez par utiliser la fonction UPPER( ) pour convertir tous les caractères en majuscules.

Fonctions

Renvoie "1234 SCOTT ROAD" :

```
REPLACE(UPPER("1234 Scott rd."); "RD."; "ROAD")
```
#### Se protéger des remplacements commis par inadvertance

Lors de la création d'une expression REPLACE( ), il est impératif que vous connaissiez l'existence de toutes les instances du paramètre ancien\_texte dans la chaîne\_de\_caractères afin d'éviter tout remplacement involontaire.

Renvoie "645 RichaRoad Road", car les deux dernières lettres de "Richard" sont "rd" :

```
REPLACE("645 Richard rd  "; "rd"; "Road")
```
Pour empêcher la fonction de remplacer les instances dans lesquelles "rd" apparaît dans un nom (car ces instances ne comportent pas d'espace de début), ajoutez une espace de début et une espace de fin à la valeur dans ancien\_texte  $("rd")$ .

Renvoie "645 Richard Road" :

```
REPLACE("645 Richard rd "; " rd "; " Road")
```
# Fonction REVERSE( )

Renvoie une chaîne dont l'ordre des caractères est inversé.

## **Syntaxe**

REVERSE(*chaîne\_de\_caractères*)

### Paramètres

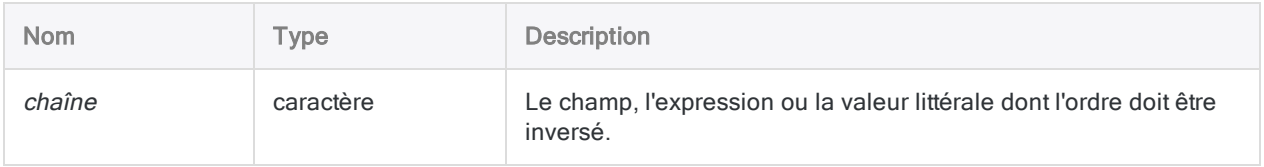

### **Sortie**

Caractère.

## **Exemples**

### Exemples basiques

Renvoie « E DCBA » :

```
REVERSE("ABCD E")
```
# Fonction RJUSTIFY( )

Renvoie une chaîne justifiée à droite dont la longueur est égale à celle d'une chaîne indiquée et dont les espaces de fin ont été déplacés vers la gauche de la chaîne.

## **Syntaxe**

RJUSTIFY(*chaîne\_de\_caractères*)

### Paramètres

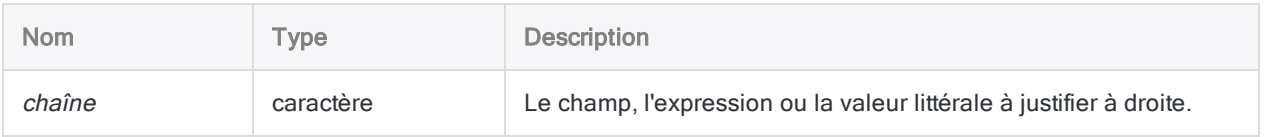

## **Sortie**

Caractère.

### **Exemples**

### Exemples basiques

Renvoie « ABC » :

RJUSTIFY("ABC ")

## **Remarques**

### Quand utiliser RJUSTIFY( )

Utilisez la fonction RJUSTIFY( ) pour justifier un champ caractère à droite.

# Fonction RLOGICAL( )

Renvoie une valeur logique calculée par un script ou une fonction de Rvachev. Le traitement des données dans Rvachev est externe à Analytics.

## **Syntaxe**

RLOGICAL(*rScript|rCode* <;*champ|valeur <;...n>*>)

### Paramètres

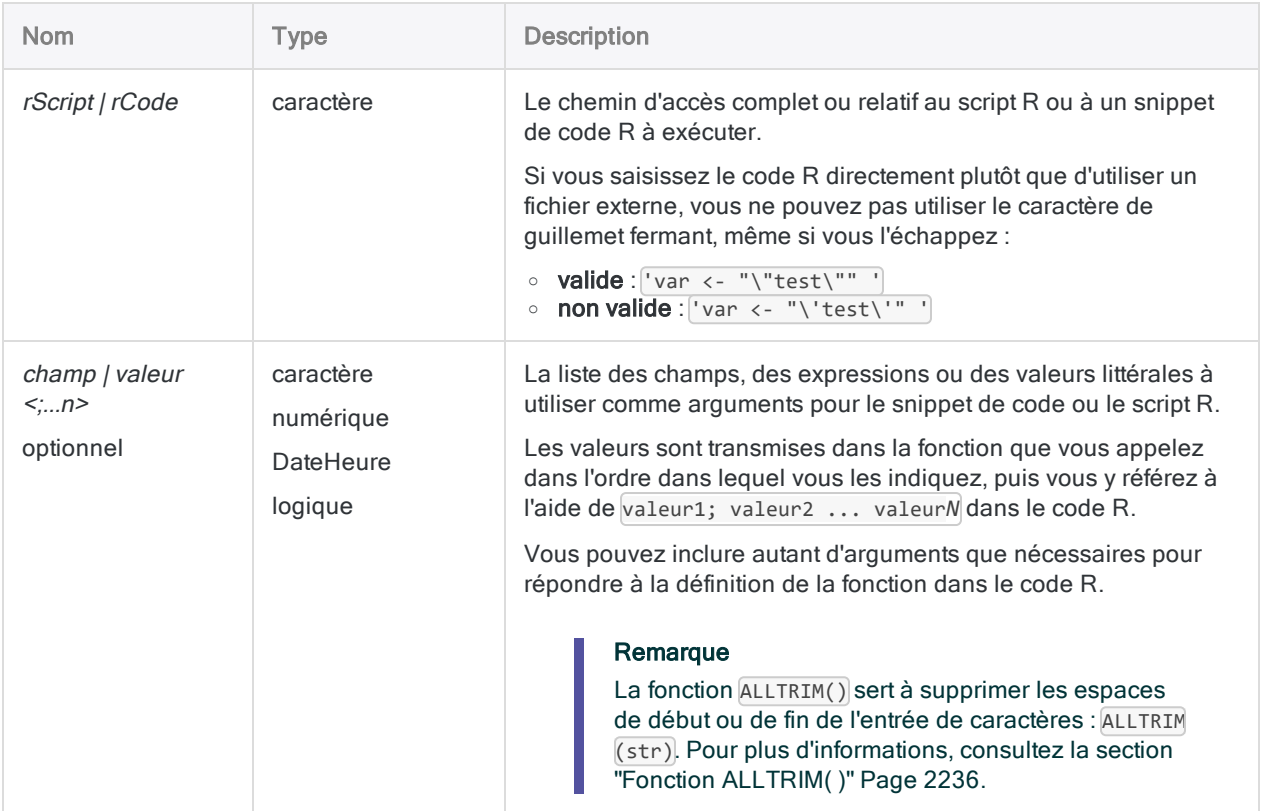

## **Sortie**

Logique.

### **Exemples**

#### Exemples basiques

Renvoie T :

```
RLOGICAL("(valeur1>0.6) & (valeur2>0.7) & (valeur3>0.5)"; 0.8; 0.9; 0.55)
```
#### Exemples avancés

### Utilisation d'un script R externe

Accepte un montant et une valeur de seuil supérieure et inférieure. La fonction renvoie une valeur de vérité selon une série de comparaisons logiques :

```
RLOGICAL("a<-'c:\\scripts\\sample.r');a[[1]]"; montant_dépense; seuil_
bas; seuil_élevé)
```
Script R externe (sample.r) :

```
test_truth <- function(montant; bas; élevé) {
    return(((montant > bas) & (montant < élevé)) | ((montant==bas) |
(montant==élevé)))
}
test_truth(valeur1; valeur2; valeur3)
```
#### Utilisation du code R stocké dans une variable

Effectue un test logique des trois champs à l'aide de la logique AND :

```
v_rcode = "(valeur1>0,6) & (valeur2>0,7) & (valeur3>0,5)"
RLOGICAL(v_rcode; PACKED; MICRO_LONG; ACCPAC)
```
### **Remarques**

#### Renvoi de données à partir de R

Lorsque vous appelez des scripts R, utilisez la fonction source et affectez l'objet renvoyé à une variable. Vous pouvez alors accéder à la valeur renvoyée depuis votre fonction R à partir de l'objet renvoyé :

```
# 'a' contient l'objet de réponse et a[[1]] accède à la valeur des données
"a<-source('c:\\scripts\\r_scripts\\sample.r');a[[1]]"
```
### Fichier trace R

Analytics enregistre les messages en langage R dans un fichier aclrlang. Log dans le dossier de projet. Utilisez ce fichier trace pour le débogage des erreurs R

#### **Astuce**

Ce fichier trace se trouve dans le dossier de résultats des tâches analytiques d'Analytics Exchange.

#### Exécution de scripts R externes sur AX Serveur

Si vous rédigez une App Analyse à exécuter sur AX Serveur et que vous souhaitez travailler sur des scripts R externes :

- 1. Chargez le fichier sous forme de fichier associé à l'App Analyse.
- 2. Utilisez la balise d'analyse FILE pour identifier le(s) fichier(s).
- 3. Faites référence au(x) fichier(s) à l'aide du chemin d'accès relatif ./*nom\_fichier*.r.

#### Remarque

L'utilisation d'un fichier associé garantit que le compte du serveur d'application TomEE dispose des autorisations suffisantes pour accéder au fichier lors de l'exécution de R avec Analytics Exchange.

# Fonction RNUMERIC( )

Renvoie une valeur numérique calculée par un script ou une fonction de Rvachev. Le traitement des données dans Rvachev est externe à Analytics.

## **Syntaxe**

RNUMERIC(*rScript|rCode*; *décimales* <;*champ|valeur <;...n>*>)

### Paramètres

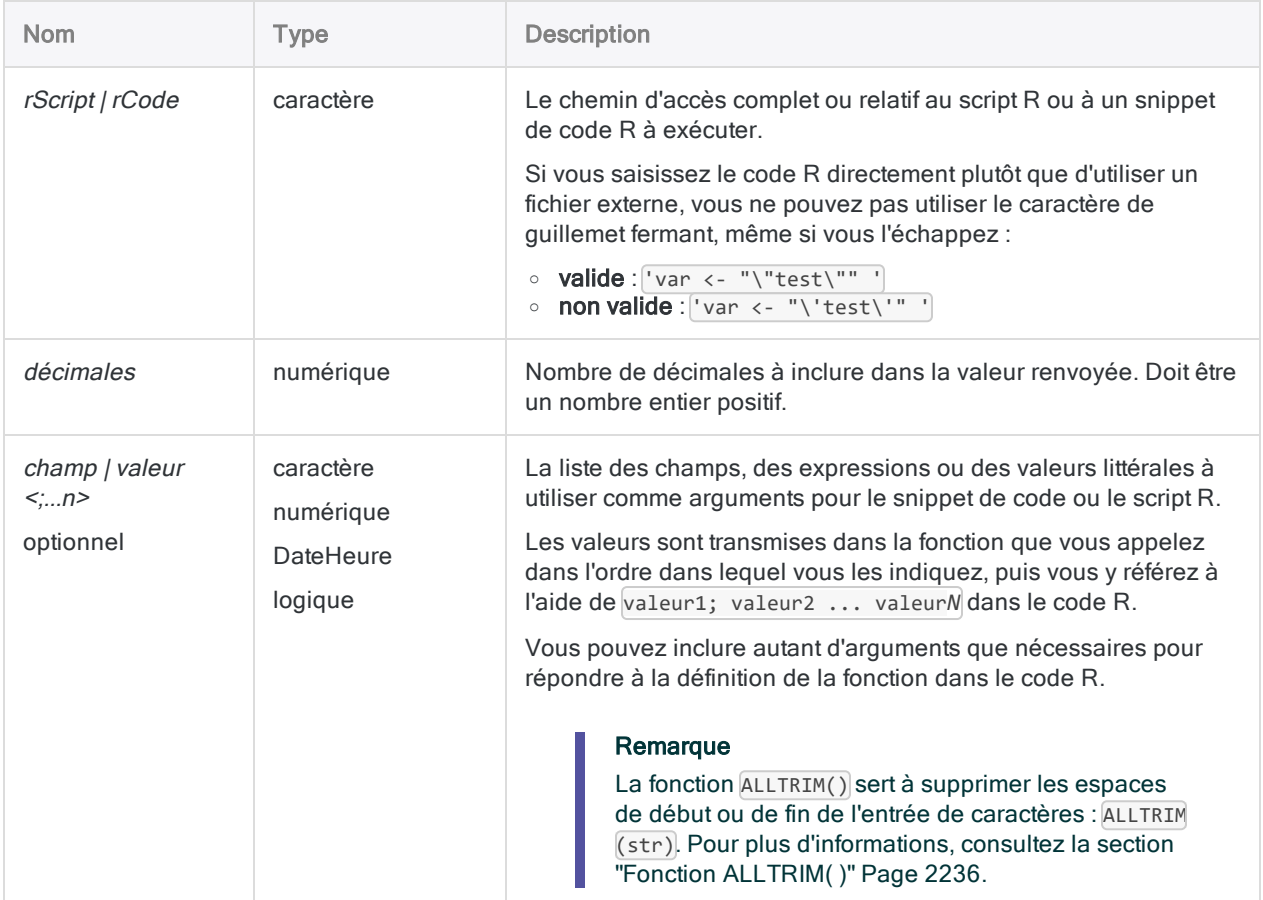

## **Sortie**

Numérique.

## **Exemples**

### Exemples basiques

Renvoie 100 avec 10 décimales (100.0000000000) :

```
RNUMERIC("print(value1)"; 10; 100)
```
#### Exemples avancés

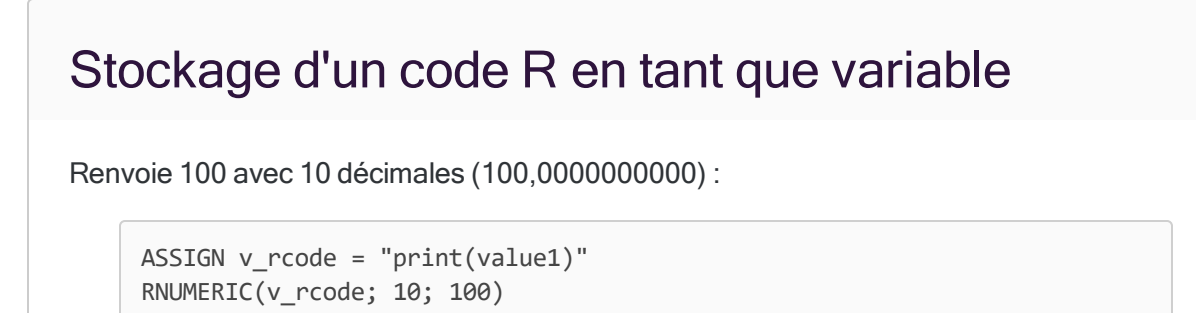

### Écriture dans un fichier externe

Effectue une simple addition et écrit le commentaire joint à la fonction au fichier à l'aide de la fonction sink dans R:

```
RNUMERIC("foo<-function(x,y){x+y};attr(foo, 'comment') <- 'foo performs
simple addition';sink('c:/temp/result.txt');attributes(foo);sink(NULL);-
foo(value1,value2)"; 0; amt; gross)
```
### **Remarques**

#### Renvoi de données à partir de R

Lorsque vous appelez des scripts R, utilisez la fonction source et affectez l'objet renvoyé à une variable. Vous pouvez alors accéder à la valeur renvoyée depuis votre fonction R à partir de l'objet renvoyé :

```
# 'a' contient l'objet de réponse et a[[1]] accède à la valeur des données
"a<-source('c:\\scripts\\r_scripts\\sample.r');a[[1]]"
```
### Fichier trace R

Analytics enregistre les messages en langage R dans un fichier aclrlang. Log dans le dossier de projet. Utilisez ce fichier trace pour le débogage des erreurs R

#### **Astuce**

Ce fichier trace se trouve dans le dossier de résultats des tâches analytiques d'Analytics Exchange.

#### Exécution de scripts R externes sur AX Serveur

Si vous rédigez une App Analyse à exécuter sur AX Serveur et que vous souhaitez travailler sur des scripts R externes :

- 1. Chargez le fichier sous forme de fichier associé à l'App Analyse.
- 2. Utilisez la balise d'analyse FILE pour identifier le(s) fichier(s).
- 3. Faites référence au(x) fichier(s) à l'aide du chemin d'accès relatif ./*nom\_fichier*.r.

#### Remarque

L'utilisation d'un fichier associé garantit que le compte du serveur d'application TomEE dispose des autorisations suffisantes pour accéder au fichier lors de l'exécution de R avec Analytics Exchange.

# Fonction ROOT( )

Renvoie la racine carrée d'une expression numérique.

### **Syntaxe**

ROOT(*nombre*; *décimales*)

### Paramètres

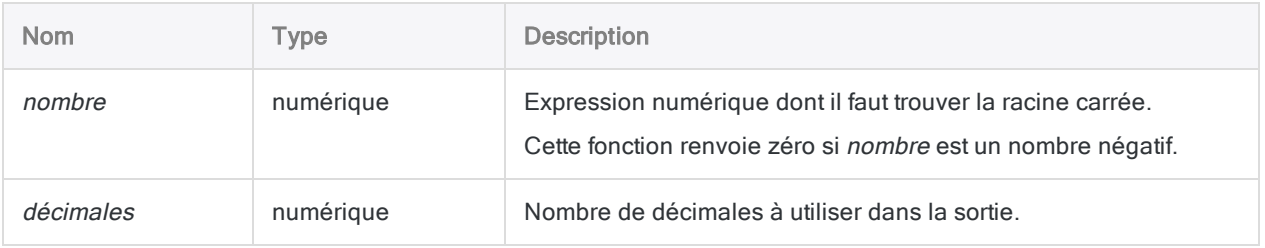

## **Sortie**

Numérique.

### **Exemples**

### Exemples basiques

Renvoie 10,00 :

ROOT(100; 2)

Renvoie 31,6228 :

ROOT(1000; 4)

## **Remarques**

#### Fonctionnement

La fonction ROOT( ) renvoie la racine carrée de l'expression numérique ou valeur de champ avec le nombre indiqué de décimales. Le résultat est arrondi de façon appropriée.

### Quand utiliser la fonction ROOT( )

Utilisez LOG( ) pour exécuter d'autres fonctions racine, telles que la racine cubique.

# Fonction ROUND( )

Renvoie un nombre entier arrondi pour une valeur numérique.

## **Syntaxe**

ROUND(*nombre*)

## Paramètres

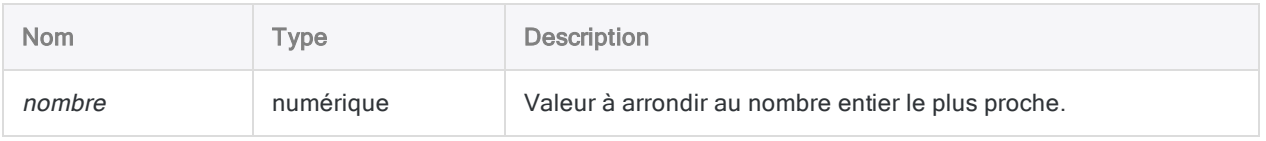

## **Sortie**

Numérique.

### **Exemples**

### Exemples basiques

Renvoie 7 :

ROUND(7,2)

Renvoie 8 :

ROUND(7,5)

Renvoie -8 :

ROUND(-7,5)

#### Exemples avancés

#### Arrondir des valeurs monétaires

Crée un champ qui correspond au solde arrondi à la valeur euro la plus proche :

DEFINE FIELD Valeur\_euro\_la\_plus\_proche COMPUTED ROUND(Solde)

## **Remarques**

### Fonctionnement

ROUND( ) renvoie un nombre égal à la valeur nombre arrondie au nombre entier le plus proche.

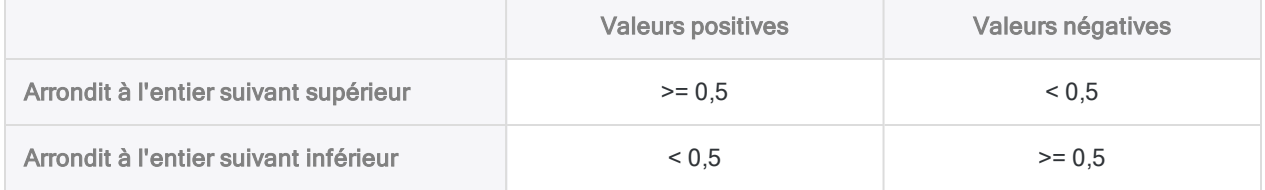

#### Arrondir avec un nombre précis de décimales

Pour arrondir un nombre avec un nombre précis de décimales, utilisez la fonction ["Fonction](#page-2306-0) DEC( )" [Page 2307](#page-2306-0). La fonction ROUND( ) est équivalente à la fonction DEC( ), à ceci près qu'elle n'indique aucune décimale.

ROUND(*nombre*)

est équivalent à :

DEC(*number*; 0)

# Fonction RSTRING( )

Renvoie une valeur de chaîne de caractères calculée par un script ou une fonction R. Le traitement des données dans Rvachev est externe à Analytics.

## **Syntaxe**

RSTRING(*rScript|rCode*; *longueur* <;*champ|valeur <;...n>>*)

### Paramètres

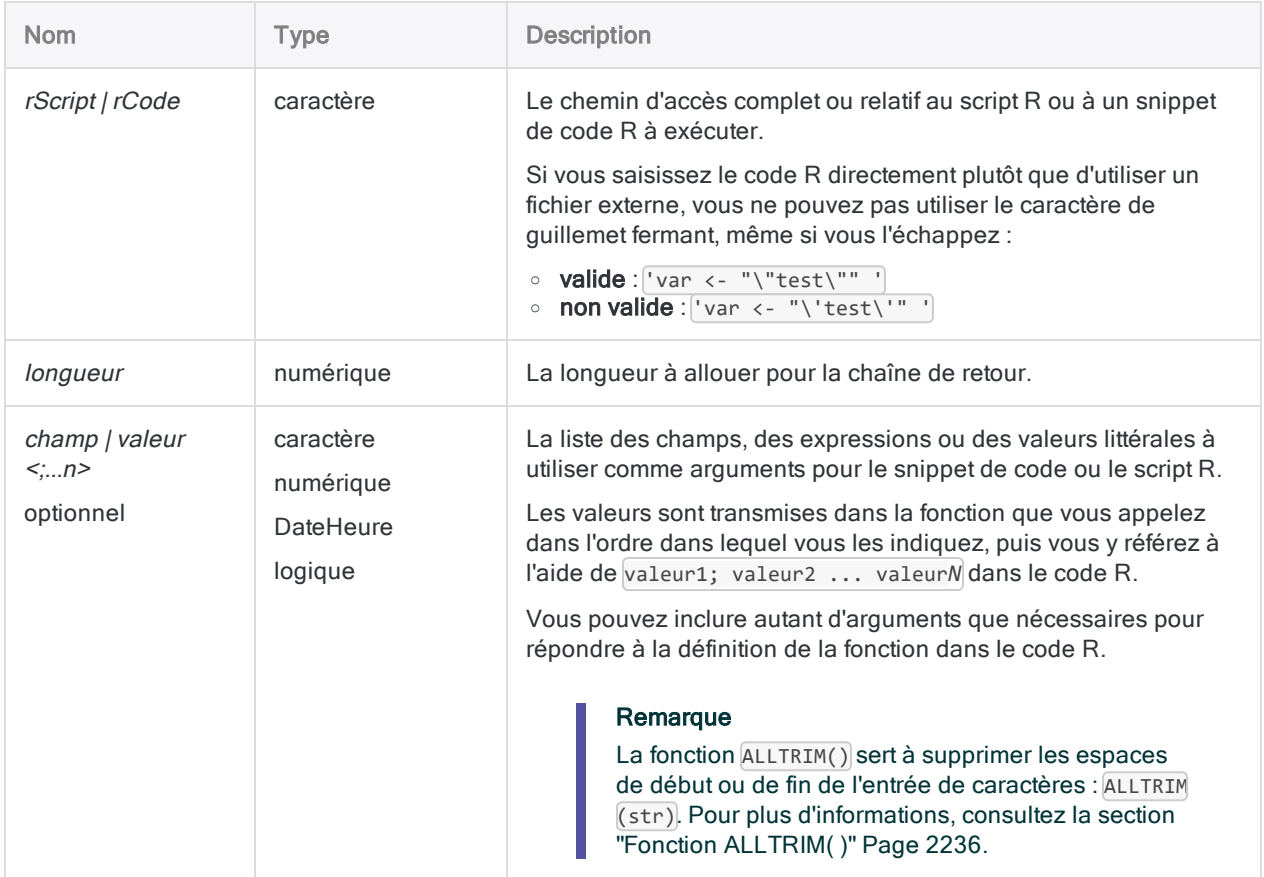

Fonctions

## **Sortie**

Caractère.

### **Exemples**

#### Exemples basiques

Renvoie "abc123" :

RSTRING("print(paste(valeur1;valeur2;sep=""))";6;"abc";"123")

#### Exemples avancés

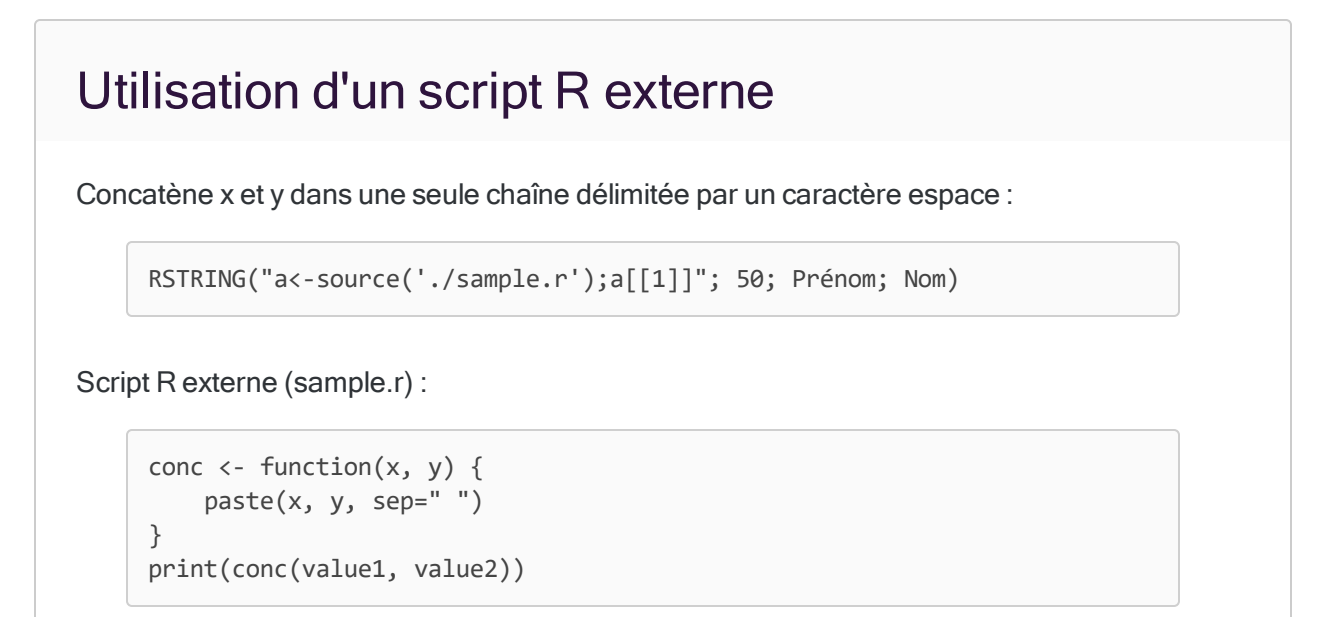

#### Utilisation du code R stocké dans une variable

Concatène x et y dans une seule chaîne délimitée par un caractère espace :

```
ASSIGN v_script = "conc <- function(x, y){paste(x, y, sep=' ')};conc
(value1, value2)"
RSTRING(v_script; 50; Prénom; Nom)
```
#### Utilisation de R pour générer un UUID pour une table

Vous préparez une table d'exceptions à charger dans Résultats et il vous faut un identifiant unique garanti pour chaque enregistrement. Pour générer ce champ, vous utilisez le package uuid dans R afin de créer une valeur de clé primaire unique pour chaque enregistrement :

```
EXTRACT RSTRING("uuid::UUIDgenerate()"; 36) AS "id"; prénom; nom; date_
anniversaire TO table_exportation
```
#### **Astuce**

Pour installer le package uuid, ouvrez R.exe et exécutez la commande suivante :

install.packages("uuid")

### **Remarques**

#### Renvoi de données à partir de R

Lorsque vous appelez des scripts R, utilisez la fonction source et affectez l'objet renvoyé à une variable. Vous pouvez alors accéder à la valeur renvoyée depuis votre fonction R à partir de l'objet renvoyé :

```
# 'a' contient l'objet de réponse et a[[1]] accède à la valeur des données
"a<-source('c:\\scripts\\r_scripts\\sample.r');a[[1]]"
```
### Fichier trace R

Analytics enregistre les messages en langage R dans un fichier aclrlang. Log dans le dossier de projet. Utilisez ce fichier trace pour le débogage des erreurs R

#### **Astuce**

Ce fichier trace se trouve dans le dossier de résultats des tâches analytiques d'Analytics Exchange.

#### Exécution de scripts R externes sur AX Serveur

Si vous rédigez une App Analyse à exécuter sur AX Serveur et que vous souhaitez travailler sur des scripts R externes :

- 1. Chargez le fichier sous forme de fichier associé à l'App Analyse.
- 2. Utilisez la balise d'analyse FILE pour identifier le(s) fichier(s).
- 3. Faites référence au(x) fichier(s) à l'aide du chemin d'accès relatif ./*nom\_fichier*.r.

#### Remarque

L'utilisation d'un fichier associé garantit que le compte du serveur d'application TomEE dispose des autorisations suffisantes pour accéder au fichier lors de l'exécution de R avec Analytics Exchange.

# Fonction RTIME( )

Renvoie une valeur heure calculée par un script ou une fonction de Rvachev. Le traitement des données dans Rvachev est externe à Analytics.

## **Syntaxe**

RTIME(*rScript|rCode* <;*champ|valeur <;...n>*>)

### Paramètres

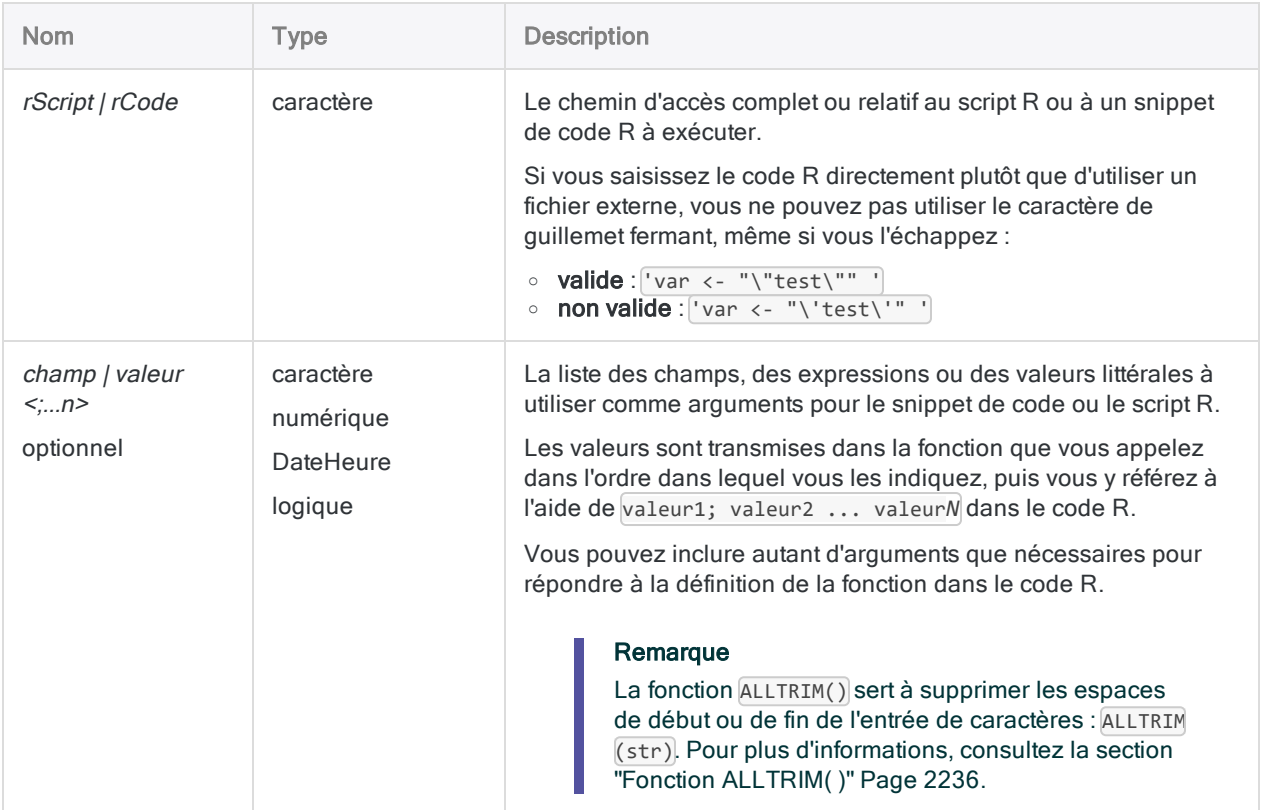

## **Sortie**

DateHeure.

### **Exemples**

#### Exemples basiques

Renvoie `t0545` :

```
RTIME("valeur1+2700";`t0500`)
```
### Exemples avancés

### Utilisation d'un script R externe

Ajoute 45 minutes à un champ heure en transmettant un champ et une valeur littérale à une fonction R externe :

RTIME("a<-source('c:\\scripts\\sample.r');a[[1]]"; end\_time; 2700)

Script R externe (sample.r) :

```
add_time <- function(start, sec) {
    return(start + sec)
}
add_time(value1, value2)
```
### **Remarques**

#### Renvoi de données à partir de R

Lorsque vous appelez des scripts R, utilisez la fonction source et affectez l'objet renvoyé à une variable. Vous pouvez alors accéder à la valeur renvoyée depuis votre fonction R à partir de l'objet renvoyé :

```
# 'a' contient l'objet de réponse et a[[1]] accède à la valeur des données
"a<-source('c:\\scripts\\r_scripts\\sample.r');a[[1]]"
```
#### Fichier trace R

Analytics enregistre les messages en langage R dans un fichier aclrlang. Log dans le dossier de projet. Utilisez ce fichier trace pour le débogage des erreurs R

#### **Astuce**

Ce fichier trace se trouve dans le dossier de résultats des tâches analytiques d'Analytics Exchange.

#### Exécution de scripts R externes sur AX Serveur

Si vous rédigez une App Analyse à exécuter sur AX Serveur et que vous souhaitez travailler sur des scripts R externes :

- 1. Chargez le fichier sous forme de fichier associé à l'App Analyse.
- 2. Utilisez la balise d'analyse FILE pour identifier le(s) fichier(s).
- 3. Faites référence au(x) fichier(s) à l'aide du chemin d'accès relatif ./*nom\_fichier*.r.

#### Remarque

L'utilisation d'un fichier associé garantit que le compte du serveur d'application TomEE dispose des autorisations suffisantes pour accéder au fichier lors de l'exécution de R avec Analytics Exchange.

#### Fuseau horaire du système

L'heure moyenne de Greenwich (GMT) est le fuseau horaire actif par défaut dans l'environnement R utilisé par Analytics.

# Fonction SECOND( )

Extrait les secondes d'une heure ou d'une DateHeure spécifiée et les renvoie sous forme de valeur numérique.

### **Syntaxe**

SECOND(*heure/DateHeure*)

### Paramètres

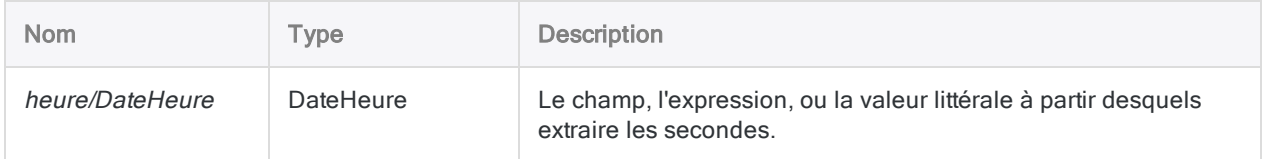

## **Sortie**

Numérique.

### **Exemples**

#### Exemples basiques

Renvoie 30 :

SECOND(`t235930`)

SECOND(`20141231 235930`)

Renvoie les secondes pour chaque valeur dans le champ Appel\_heure\_début :

SECOND(Appel heure début)

### **Remarques**

#### Informations sur les paramètres

Un champ indiqué pour *heure/DateHeure* peut utiliser n'importe quel format d'heure ou de DateHeure, tant que la définition de champ définit correctement le format.

#### Spécification d'une valeur littérale d'heure ou de DateHeure

Lorsque vous indiquez une valeur littérale d'heure ou de DateHeure pour heure/DateHeure, vous êtes limité aux formats de la table ci-dessous, et vous devez entourer la valeur de guillemets inversés – par exemple, `20141231 235959`.

N'utilisez aucun séparateur comme les barres obliques (/) ou les deux points (:) entre les composants individuels des dates ou des heures.

- Valeurs heure : vous pouvez utiliser n'importe quel format d'heure répertorié dans le tableau ci-dessous. Vous devez utiliser un séparateur avant une valeur d'heure autonome pour que la fonction s'exécute correctement. Les séparateurs valides sont la lettre « t » ou la lettre « T ». Vous devez indiquer les heures à l'aide de l'horloge de 24 heures. Les décalages par rapport à l'heure universelle coordonnée (UTC) doivent être préfacés d'un signe plus (+) ou d'un signe moins (-).
- Valeurs DateHeure : vous pouvez utiliser n'importe laquelle des combinaisons de formats de date, de séparateur et d'heure répertoriées dans le tableau ci-dessous. La date doit précéder l'heure, et vous devez utiliser un séparateur entre les deux. Les séparateurs valides sont un espace unique, la lettre « t » ou la lettre « T ».

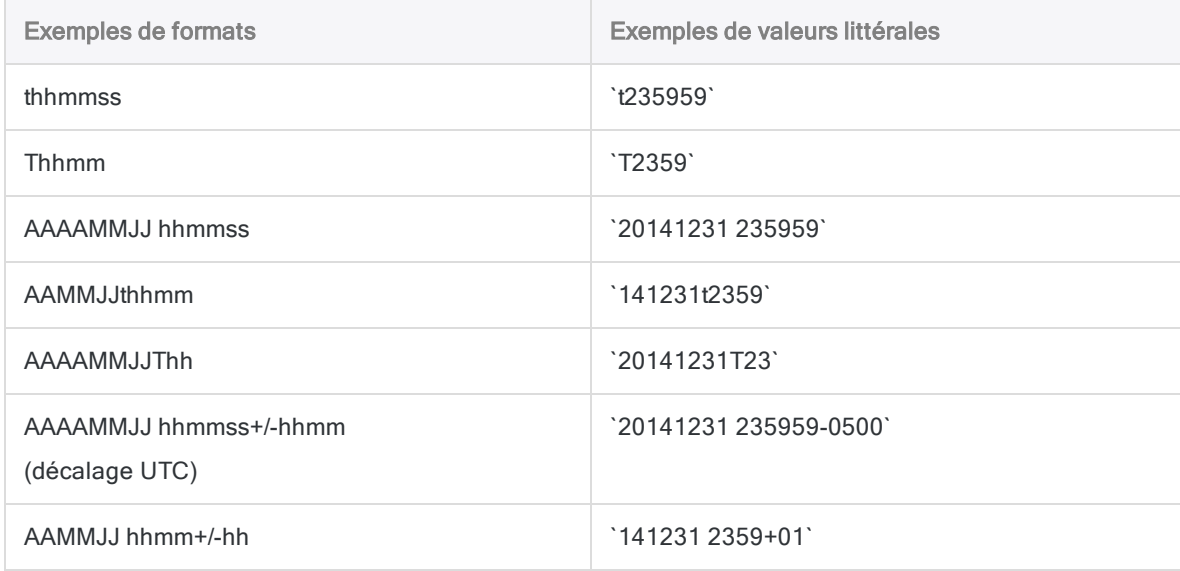

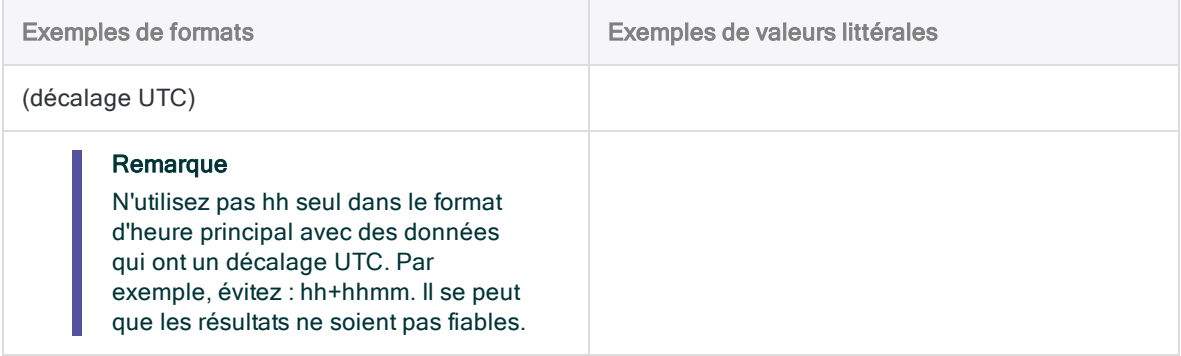

# Fonction SHIFT( )

Renvoie une chaîne de caractères unique dont les bits issus du premier caractère de la valeur d'entrée ont été déplacés vers la gauche ou vers la droite.

## **Syntaxe**

SHIFT(*caractère*; *nombre\_de\_bits\_à\_gauche*)

### Paramètres

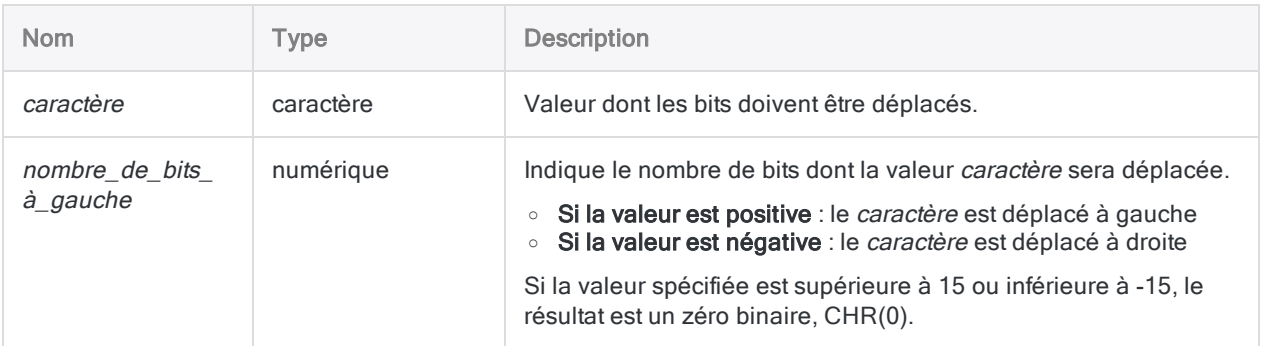

## **Sortie**

Caractère.

## **Exemples**

### Exemples basiques

Renvoie la lettre « X » ou CHR(88) (00010110 devient 01011000) :

SHIFT(CHR(22); 2)

Renvoie le caractère retour arrière ou CHR(8) (00010000 devient 00001000) :

Fonctions

SHIFT(CHR(16); -1)

Renvoie le caractère accent grave ou CHR(96) (10011011 devient 01100000) :

SHIFT(CHR(155); 5)

### **Remarques**

### Quand utiliser SHIFT( )

Utilisez la fonction SHIFT( ) conjointement aux fonctions BYTE( ), CHR( ) et MASK( ) pour isoler et déplacer des bits individuels dans un enregistrement.

# Fonction SIN( )

Renvoie le sinus d'un angle exprimé en radians, avec une précision de 15 décimales.

### **Syntaxe**

SIN(*radians*)

### Paramètres

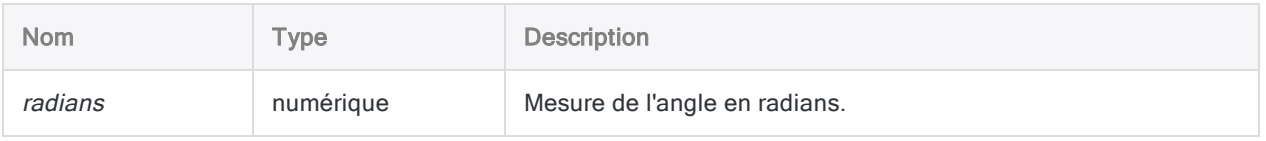

## **Sortie**

Numérique.

### **Exemples**

#### Exemples basiques

Renvoie 0,5000000000000000 (le sinus du nombre de radians spécifié, équivalent à 30 degrés) :

SIN(0,523598775598299)

Renvoie 0,500000000000000 (le sinus de 30 degrés) :

SIN(30 \* PI( )/180)

#### Exemples avancés

### Utilisation d'une valeur d'entrée en degrés

Renvoie 0,500 (le sinus de 30 degrés, arrondi à 3 décimales) :

```
DEC(SIN(30 * PI( )/180);3)
```
### **Remarques**

#### Réalisation du test de l'arc mantisse

Les trois fonctions trigonométriques d'Analytics (SIN( ), COS( ) et TAN( )) prennent en charge le test de l'arc de mantisse associé à la loi de Benford.

#### Conversion de degrés en radians

Si votre entrée est en degrés, vous pouvez utiliser la fonction PI( ) pour la convertir en radians : (degrés \* PI( )/180) = radians. Si besoin, vous pouvez arrondir ou tronquer la valeur renvoyée à l'aide de la fonction DEC( ).

# Fonction SORTWORDS( )

Renvoie une chaîne contenant des mots individuels triés dans un ordre séquentiel.

### **Syntaxe**

SORTWORDS(*chaîne*)

### Paramètres

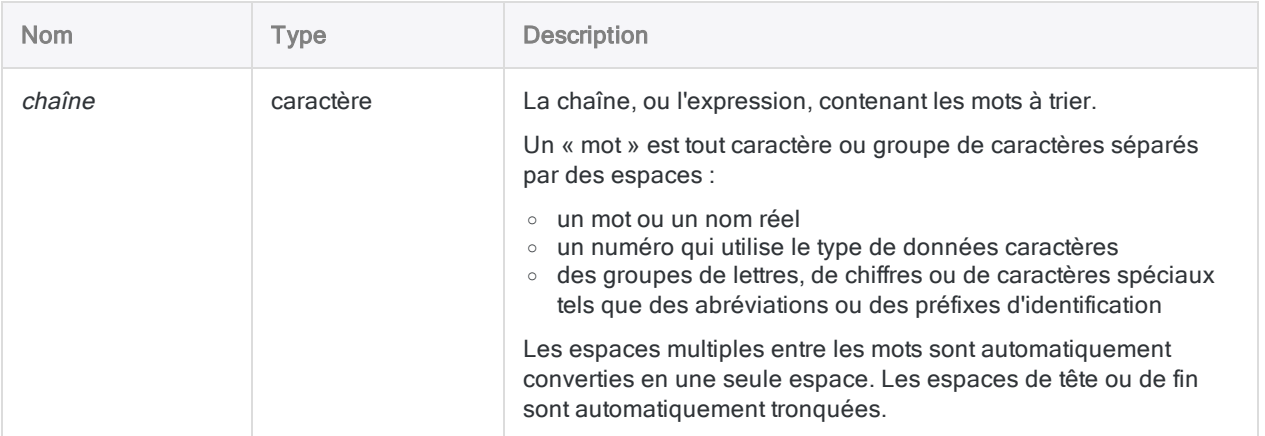

## **Sortie**

Caractère.

## **Exemples**

#### Exemples basiques

#### Valeur d'entrée littérale de type caractère

Renvoie "1 2 A Z a z" (Analytics non Unicode) :

Fonctions

SORTWORDS("Z a 2 z A 1")

Renvoie "1 2 a A z Z" (Analytics Unicode) :

SORTWORDS("Z a 2 z A 1")

Renvoie "1 2 A A Z Z" :

SORTWORDS(UPPER("Z a 2 z A 1"))

Renvoie "CA; FL NY; TX;" :

```
SORTWORDS("CA; TX; NY; FL")
```
Renvoie "CA FL NY TX" :

SORTWORDS(OMIT("CA; TX; NY; FL"; ";"))

#### Entrée de champ

Renvoie toutes les valeurs du champ Adresse\_Fournisseur avec les éléments d'adresse triés dans l'ordre séquentiel :

SORTWORDS(Adresse\_Fournisseur)

#### Exemples avancés

Trier les éléments d'adresse pour améliorer la correspondance des doublons approximatifs

Vous pouvez utiliser SORTWORDS( ) comme fonction d'aide lorsque vous effectuez divers types de correspondance approximative dans Analytics.

#### Effet de la fonction SORTWORDS( ) sur la distance de **Levenshtein**

Examinons d'abord la distance Levenshtein entre deux occurrences de la même adresse, présentant un format différent.

Sans la fonction SORTWORDS( ), la distance de Levenshtein renvoyée est 22. Une distance Levenshtein aussi élevée indique que les deux chaînes ne sont pas la même adresse :

LEVDIST("125 SW 39TH ST; Suite 100"; "Suite 100; 125 SW 39TH ST")

Maintenant, ajoutons la fonction SORTWORDS( ). La distance renvoyée par Levenshtein est 2 - nettement inférieure - ce qui indique que les deux chaînes de caractères sont la même adresse.

```
LEVDIST(SORTWORDS("125 SW 39TH ST; Suite 100"); SORTWORDS("Suite 100;
125 SW 39TH ST"))
```
#### Isoler les doublons approximatifs de "125 SW 39TH ST, Suite 100"

Vous créez un filtre qui isole toutes les valeurs dans le champ Adresse fournisseur qui se trouve dans une distance Levenshtein spécifiée de "125 SW 39TH ST, Suite 100" :

```
SET FILTER TO LEVDIST(SORTWORDS(Adresse_Fournisseur); SORTWORDS("125 SW
39TH ST; Suite 100"); F) < 3
```
SET FILTER TO ISFUZZYDUP(SORTWORDS(Adresse\_Fournisseur); SORTWORDS("125 SW 39TH ST; Suite 100"); 3; 99)

Augmenter ou diminuer la distance Levenshtein dans les expressions (3) permet d'ajuster le niveau de différence des valeurs filtrées.

Pour plus d'informations sur la distance Levenshtein, consultez la section "Fonction [LEVDIST](#page-2412-0) ( )" [Page 2413](#page-2412-0).

## **Remarques**

### Vidéo aperçu

Pour une vidéo de présentation de la fonction, consultez [Correspondance](https://wegalvanize.wistia.com/medias/nhx8kjwnuh) approximative avec [SORTWORDS\(\)](https://wegalvanize.wistia.com/medias/nhx8kjwnuh) (en anglais uniquement).

### La séquence de tri utilisée par la fonction SORTWORDS( )

La fonction SORTWORDS() utilise toute séquence de tri spécifiée dans l'option Ordre de tri (Outils > Options > Table). Les séquences de tri par défaut sont présentées ci-dessous.

Pour des informations détaillées, consultez la section "L'option Ordre de tri et les [séquences](#page-1237-0) de tri" [Page 1238](#page-1237-0).

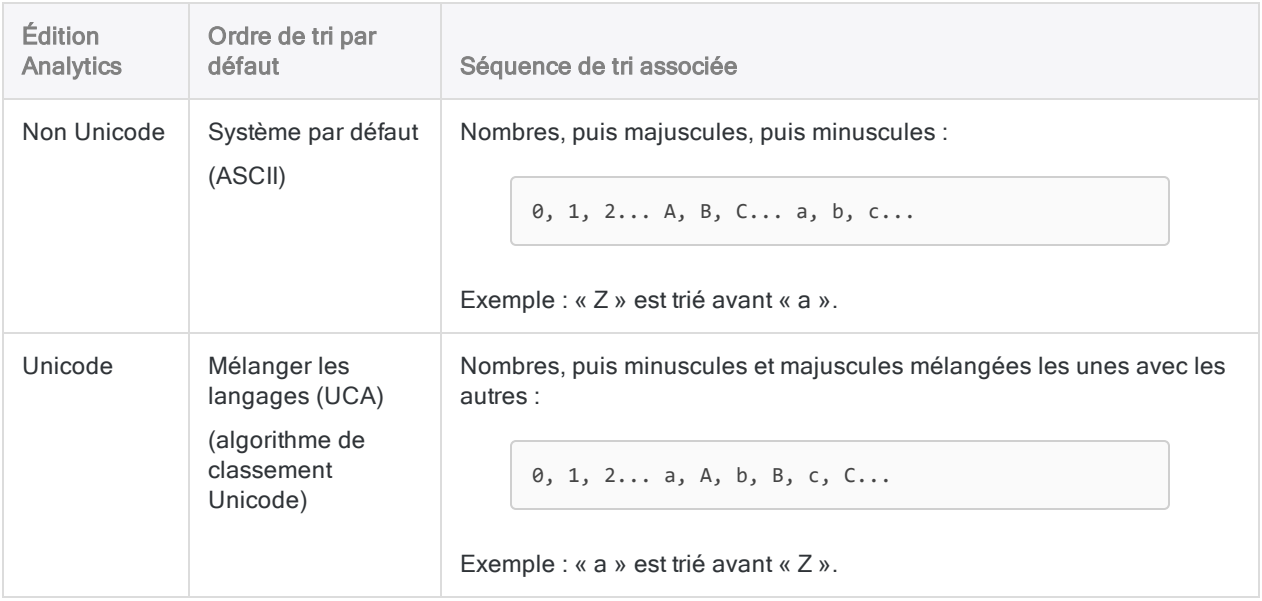

#### Respect de la casse

La fonction SORTWORDS() respecte la casse. Selon l'édition d'Analytics que vous utilisez (non Unicode ou Unicode), la casse des chaînes de caractères peut affecter le tri.

Vous pouvez utiliser la fonction UPPER( ) conjointement avec la fonction SORTWORDS( ) si vous ne voulez pas que la casse affecte le tri :

```
SORTWORDS(UPPER("chaîne_de_caractères"))
```
#### La fonction SORTWORDS( ) peut améliorer les correspondances approximatives

La fonction SORTWORDS( ) peut améliorer l'efficacité des commandes de mise en correspondance approximative et des filtres ou conditions qui utilisent des fonctions de correspondance approximative :

- "Commande [FUZZYJOIN"](#page-1899-0) Page 1900
- "Commande [FUZZYDUP"](#page-1892-0) Page 1893
- "Fonction [ISFUZZYDUP\( \)"](#page-2395-0) Page 2396
- "Fonction [LEVDIST\( \)"](#page-2412-0) Page 2413
- "Fonction [DICECOEFFICIENT\( \)"](#page-2311-0) Page 2312

#### **Attention**

Si vous utilisez SORTWORDS( ) conjointement avec l'une des commandes ou fonctions de correspondance approximative, vous devez appliquer SORTWORDS( ) aux deux chaînes de caractères ou aux deux champs comparés. L'application de la fonction à une seule des deux chaînes ou champs peut sérieusement dégrader les résultats de la correspondance approximative.

#### Algorithme de distance Levenshtein

La fonction SORTWORDS( ) est particulièrement utile lorsqu'elle est utilisée avec des commandes et des fonctions basées sur l'algorithme de distance de Levenshtein, qui renvoie des valeurs de différence plus importantes lorsque des éléments identiques ou similaires dans deux chaînes de caractères sont dans des positions différentes. En triant d'abord les éléments, vous pouvez réduire considérablement les valeurs de différence renvoyées par l'algorithme de Levenshtein. Les ensembles de résultats comportent moins de faux positifs et plus de vrais positifs.

#### Algorithme du coefficient de Dice

La fonction SORTWORDS( ) peut être utile lorsqu'elle est utilisée avec des commandes et des fonctions basées sur l'algorithme du coefficient de Dice. Cependant, il n'en résulte pas toujours une amélioration de l'efficacité. De par sa conception, l'algorithme du coefficient de Dice minimise l'importance de la position des éléments, de sorte que le tri des éléments a moins d'impact qu'avec l'algorithme de distance de Levenshtein.

Selon la nature des données, SORTWORDS( ) peut en fait dégrader l'efficacité en faisant en sorte que l'algorithme du coefficient de Dice renvoie des scores plus faibles. Tester un jeu de données d'échantillon avant de décider d'utiliser SORTWORDS( ) conjointement avec l'algorithme du coefficient de Dice dans un cadre de production.

Un deuxième élément à prendre en compte est que l'intérêt de l'utilisation de SORTWORDS( ) est plus modeste lorsque la longueur en <sup>n</sup>-grammes du coefficient de Dice est plus courte. À mesure que l'on réduit la longueur en <sup>n</sup>-grammes, l'algorithme du coefficient de Dice minimise de plus en plus l'importance de la position des éléments.

# Fonction SOUNDEX( )

Renvoie le code soundex pour la chaîne indiquée. Ce dernier peut être utilisé pour effectuer des comparaisons phonétiques avec d'autres chaînes.

## **Syntaxe**

SOUNDEX(*chaîne\_de\_caractères*)

### Paramètres

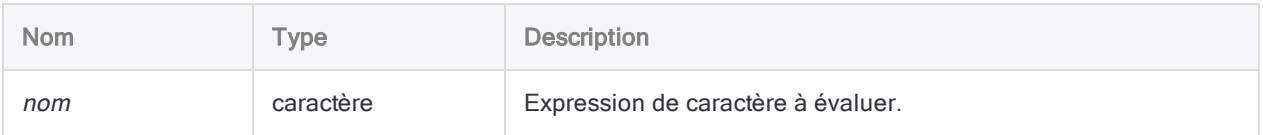

## **Sortie**

Caractère. Renvoie un code soundex à quatre caractères.

### **Exemples**

#### Exemples basiques

#### Mots ayant la même prononciation mais une orthographe différente

Les deux exemples ci-dessous renvoient le même code soundex car ces deux mots se prononcent pareil même si leur orthographe est différente.

Renvoie F634 :

SOUNDEX("Fairdale")

Renvoie F634 :

SOUNDEX("Faredale")

#### Mots ayant une prononciation similaire

Les deux exemples ci-dessous renvoient des codes soundex différents, mais très proches, car les deux mots ont une prononciation similaire.

Renvoie J525 :

SOUNDEX("Jonson")

Renvoie J523 :

SOUNDEX("Jonston")

#### Mots ayant une prononciation différente

Les deux exemples ci-dessous renvoient des codes soundex assez différents, car les deux mots ont une prononciation différente.

Renvoie S530 :

```
SOUNDEX("Smith")
```
Renvoie M235 :

SOUNDEX("MacDonald")

#### Entrée de champ

Renvoie le code soundex de chaque valeur du champ Nom :

SOUNDEX(Nom)

### Exemples avancés

#### Identifier les codes soundex correspondants

Créez le champ calculé Code soundex pour afficher le code soundex de chaque valeur dans le champ Nom :

DEFINE FIELD Code\_soundex COMPUTED SOUNDEX(Nom)

Ajoutez le champ calculé Code soundex à la vue, puis vérifiez la présence de doublons dans ce même champ en effectuant une recherche de doublons afin d'identifier toute correspondance de codes soundex :

DUPLICATES ON Code\_soundex OTHER Nom PRESORT OPEN TO "Doublons\_possibles.fil"

Si vous trouvez des correspondances de codes soundex, cela indique que les valeurs de caractère associées du champ Nom sont peut-être des doublons.

### **Remarques**

### Quand utiliser SOUNDEX( )

Utilisez la fonction SOUNDEX( ) pour rechercher des valeurs qui peuvent sembler similaires. La ressemblance phonétique constitue une façon de repérer les valeurs en double ou de trouver des fautes d'orthographe dans les données manuellement saisies.

#### Fonctionnement

La fonction SOUNDEX( ) renvoie le code American Soundex correspondant à la chaîne évaluée. Tous les codes sont composés d'une lettre suivie de trois chiffres. Par exemple : "F634".

#### Construction du code soundex

- <sup>l</sup> Le premier caractère du code représente la première lettre de la chaîne évaluée.
- Chaque nombre du code représente l'un des six groupes American Soundex. Ces derniers sont composés des consonnes phonétiquement similaires.

En fonction de ces groupes, le processus soundex encode les trois premières consonnes de la chaîne évaluée, se trouvant après la première lettre.

#### Ce que le processus soundex ignore

Le processus soundex ignore :

- les lettres majuscules
- les voyelles
- les consonnes "H", "W" et "Y"
- les consonnes qui s'affichent après les trois consonnes codées

Si le code renvoyé présente un ou plusieurs zéros (0) de fin, cela indique que la chaîne évaluée contient moins de trois consonnes après la première lettre.

#### Limites du processus soundex

Les fonctions SOUNDSLIKE() et SOUNDEX() ont certaines limitations :

- L'algorithme soundex est concu pour fonctionner avec des mots prononcés en anglais, et son efficacité est variable lorsqu'il est utilisé avec d'autres langues.
- Bien que le processus soundex réalise une correspondance phonétique, les mots correspondants doivent tous commencer par la même lettre, ce qui signifie que certains mots qui produisent le même son ne sont pas considérés comme correspondants.

Par exemple, un mot commençant par un "F" et un mot commençant par "Ph" pourraient produire le même son mais ils ne seront jamais considérés comme correspondants.

#### Fonctions associées

- La fonction SOUNDSLIKE() : fournit une autre méthode de comparaison phonétique de chaînes.
- Les fonctions ISFUZZYDUP() et LEVDIST() : comparent des chaînes de façon orthographique plutôt que phonétique (son).
- La fonction DICECOEFFICIENT() : ne met pas l'accent sur la position des caractères ou des blocs de caractères voire les ignore complètement lors de la comparaison de chaînes de caractères.

# Fonction SOUNDSLIKE( )

Renvoie une valeur logique indiquant si une chaîne correspond phonétiquement à une chaîne de comparaison.

## **Syntaxe**

SOUNDSLIKE(*chaîne\_de\_caractères*; *chaîne\_à\_comparer*)

### Paramètres

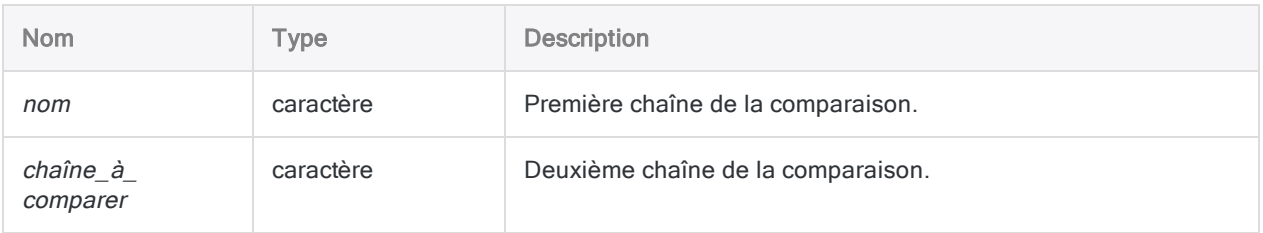

## **Sortie**

Logique. Renvoie T (« true », vrai) si les valeurs comparées présentent une correspondance phonétique et F (« false », faux) dans les autres cas.

## **Exemples**

### Exemples basiques

Renvoie T, car « Fairdale » et « Faredale » partagent tous deux le code soundex F634 :

```
SOUNDSLIKE("Fairdale";"Faredale")
```
Renvoie F, car le code soundex de « Jonson » est J525 et celui de « Jonston » est J523 :
SOUNDSLIKE("Jonson";"Jonston")

Renvoie une valeur logique (T ou F) indiquant si le code soundex de chaque valeur du champ Nom correspond au code soundex de la chaîne « Smith » :

SOUNDSLIKE(Nom;"Smith")

#### Exemples avancés

### Isolater des valeurs dont la transcription phonétique est semblable à "Smith"

Créez un filtre isolant toutes les valeurs du champ Nom dont la transcription phonétique est semblable à celle de « Smith » :

SET FILTER TO SOUNDSLIKE(Nom;"Smith")

# **Remarques**

### Quand utiliser la fonction SOUNDSLIKE( )

Utilisez la fonction SOUNDSLIKE( ) pour rechercher des valeurs qui peuvent sembler similaires. La ressemblance phonétique constitue une façon de repérer les valeurs en double ou de trouver des fautes d'orthographe dans les données manuellement saisies.

#### Fonctionnement

La fonction SOUNDSLIKE( ) convertit d'abord les chaînes de la comparaison en codes American Soundex à quatre caractères. Ces derniers sont basés sur la première lettre et les trois premières consonnes lui faisant suite dans chaque chaîne de caractères.

La fonction compare ensuite chaque code de chaîne de caractères et renvoie une valeur logique indiquant s'ils présentent des correspondances.

Pour obtenir des informations supplémentaires sur les codes soundex, consultez ["Fonction](#page-2587-0) [SOUNDEX\( \)"](#page-2587-0) Page 2588.

## Respect de la casse

Cette fonction n'est pas sensible à la casse (par ex., « MARTIN » est équivalent à « martin »).

#### Limites du processus soundex

Les fonctions SOUNDSLIKE() et SOUNDEX() ont certaines limitations :

- L'algorithme soundex est conçu pour fonctionner avec des mots prononcés en anglais, et son efficacité est variable lorsqu'il est utilisé avec d'autres langues.
- Bien que le processus soundex réalise une correspondance phonétique, les mots correspondants doivent tous commencer par la même lettre, ce qui signifie que certains mots qui produisent le même son ne sont pas considérés comme correspondants.

Par exemple, un mot commençant par un "F" et un mot commençant par "Ph" pourraient produire le même son mais ils ne seront jamais considérés comme correspondants.

### Fonctions associées

- La fonction SOUNDEX() : fournit une autre méthode de comparaison phonétique de chaînes.
- Les fonctions ISFUZZYDUP() et LEVDIST() : comparent des chaînes de façon orthographique plutôt que phonétique (son).
- La fonction DICECOEFFICIENT() : ne met pas l'accent sur la position des caractères ou des blocs de caractères voire les ignore complètement lors de la comparaison de chaînes de caractères.

# Fonction SPLIT( )

Renvoie un segment spécifié d'une chaîne de caractères.

# **Syntaxe**

SPLIT(*chaîne\_de\_caractères*; *séparateur*; *segment* <;*qualificatif\_texte*>)

# Paramètres

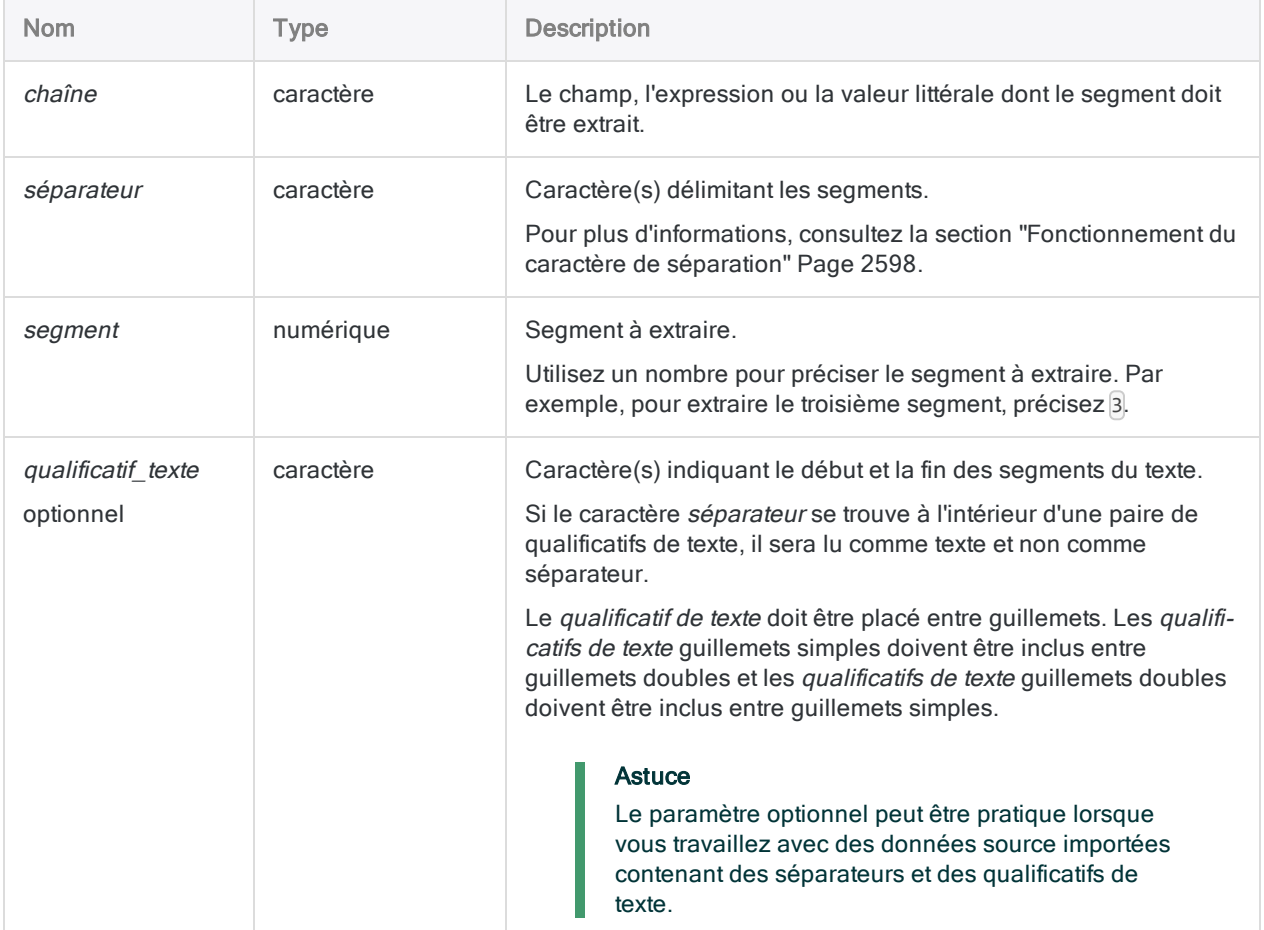

Fonctions

# **Sortie**

Caractère.

# Exemples

### Exemples basiques

#### Segments délimités par des virgules

Renvoie "seg1" :

SPLIT("seg1 ; seg2 ;seg3" ; " ;" ; 1)

Renvoie "seg3" :

SPLIT("seg1,seg2,seg3"; ","; 3)

Renvoie "" (le troisième segment est vide) :

```
SPLIT("seg1,seg2,,seg4"; ","; 3)
```
#### Délimiteurs d'espace et à caractères multiples

Renvoie "seg3" :

```
SPLIT("seg1/*seg2/*seg3"; "/*"; 3)
```
Renvoie "Doe" :

SPLIT("Jane Doe"; " "; 2)

#### Échappement des délimiteurs avec un qualificatif de texte

Renvoie "Doe, Jane", incluant une virgule qui est lue comme partie intégrante du texte non comme un séparateur :

```
SPLIT('"Doe, Jane";"Smith, John"'; ","; 1; '"')
```
### Exemples avancés

## Extraire des chiffres à partir d'un numéro de carte de crédit

Utilisez la commande SPLIT( ) pour supprimer les tirets d'un numéro de carte de crédit.

Les variables sont utilisées pour capturer chaque segment du numéro de carte de crédit, et les segments sont ensuite concaténés dans une variable supplémentaire.

```
ASSIGN seg1 = SPLIT("4150-2222-3333-4444"; "-"; 1)
ASSIGN seg2 = SPLIT("4150-2222-3333-4444"; "-"; 2)
ASSIGN seg3 = SPLIT("4150-2222-3333-4444"; "-"; 3)
ASSIGN seg4 = SPLIT("4150-2222-3333-4444"; "-"; 4)
ASSIGN cclum = seg1 + seg2 + seg3 + seg4
```
La valeur de ccNum est "4150222233334444".

L'exemple illustre l'usage de la fonction SPLIT( ), mais remarquez que les tirets peuvent être plus efficacement supprimés à l'aide de la fonction EXCLUDE( ).

# **Remarques**

# Fonctionnement

La fonction SPLIT ( ) divise les données caractère en segments en fonction des séparateurs (par exemple, les espaces ou les virgules), et renvoie un segment indiqué.

# Quand utiliser la fonction SPLIT( )

<span id="page-2597-0"></span>Utilisez la fonction SPLIT( ) pour extraire un segment particulier de données d'un enregistrement ou d'un champ. Le segment doit apparaître à la même position dans chaque enregistrement ou champ.

### Fonctionnement du caractère de séparation

Le caractère de séparation délimite, ou indique, les segments de données dans une chaîne source.

Dans une chaîne contenant beaucoup de segments, ceux-ci apparaissent entre deux séparateurs. Cependant, il est possible que le premier segment ne soit pas précédé d'un caractère de séparation, et que le dernier segment n'en soit pas suivi d'un.

Si la chaîne source ne commence pas par un séparateur, le segment précédant le premier séparateur est considéré comme étant le premier segment.

Renvoie "seg1" :

SPLIT("seg1 ; seg2 ;seg3" ; " ;" ; 1)

Si la chaîne source commence par un séparateur, le premier segment est considéré comme nul. Le segment qui suit le séparateur est considéré comme étant le deuxième segment.

Renvoie "seg1" :

```
SPLIT(";seg1;seg2;seg3"; ","; 2)
```
#### Respect de la casse

Si les *séparateurs* ou les *qualificatifs de texte* précisent les caractères ayant une version majuscule et une minuscule, la casse utilisée doit correspondre à la casse du séparateur ou du qualificatif de texte dans les données.

#### Fonctions associées

SPLIT( ) et SUBSTR( ) renvoient tous deux un segment de données d'une chaîne source plus longue.

- SPLIT() identifie le segment à partir d'un caractère de séparation.
- SUBSTR() identifie le segment à partir de la position d'un caractère numérique.

# <span id="page-2598-0"></span>Fonction STOD( )

Convertit une date sérielle – c'est-à-dire, une date exprimée sous forme d'intègre – en valeur de date. Abréviation de "Sérielle à Date".

# **Syntaxe**

STOD(*date\_sérielle* <;*date\_début*>)

# Paramètres

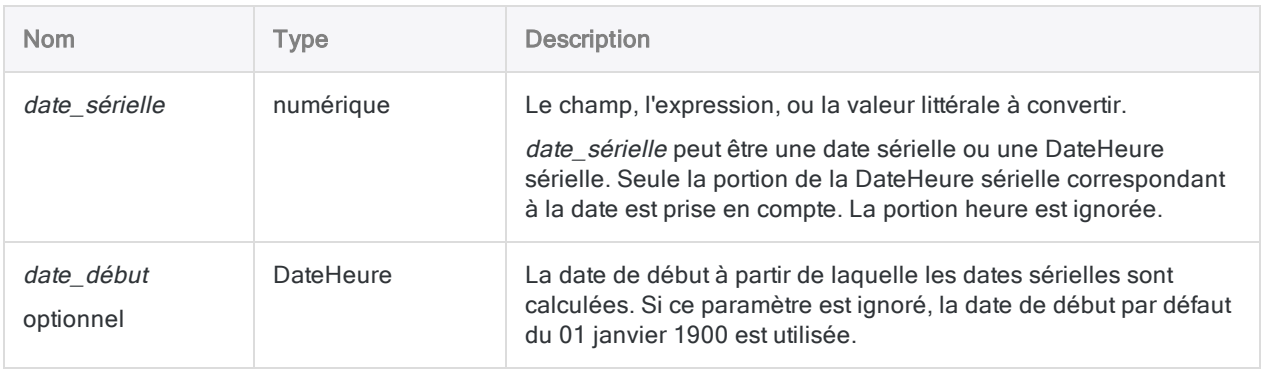

# **Sortie**

DateHeure. La valeur de date est générée à l'aide du format d'affichage de date Analytics actuel.

# **Exemples**

# Exemples basiques

Renvoie `20141231` affiché au format 31 déc 2014 en supposant que le format d'affichage actuel de la date dans Analytics soit JJ MMM AAAA :

STOD(42003)

Renvoie `20181231` affiché au format 31 déc 2018 en supposant que le format d'affichage actuel de la date dans Analytics soit JJ MMM AAAA :

```
STOD(42003; `19040101`)
```
Renvoie la date équivalente pour chaque valeur de date sérielle dans le champ Date\_facture :

```
STOD(Date_facture)
```
### Exemples avancés

### Ajustement d'une date de début antérieure au 01-01- 1900

Utilisez une date arithmétique pour remplacer la date de début par une valeur antérieure à la date minimale d'Analytics du 1er janvier 1900 :

- 1. Convertissez la date sérielle à l'aide de la date de début par défaut.
- 2. Soustrayez le nombre de jours s'écoulant entre la date de début réelle et le 01-01-1900.

Pour utiliser 01-01-1899 comme date de début (évaluée sur `20131231`) :

STOD(42003) - 365

# **Remarques**

### Fonctionnement

La fonction STOD( ) vous permet de convertir des dates sérielles en dates ordinaires. Les dates sérielles d'Analytics représentent le nombre de jours qui se sont écoulés depuis le 01 janvier 1900.

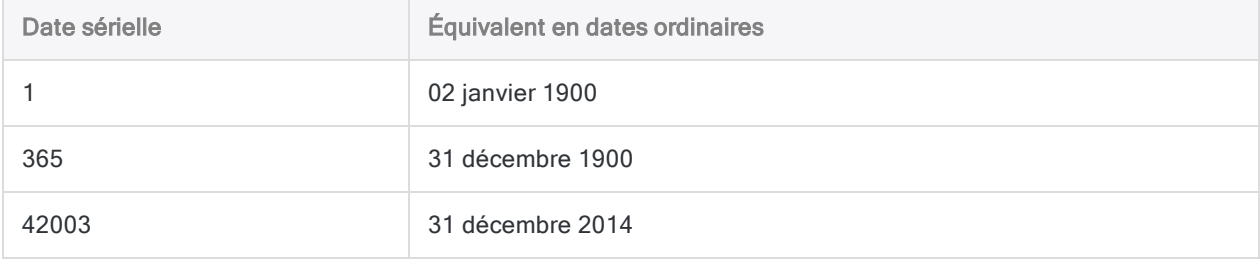

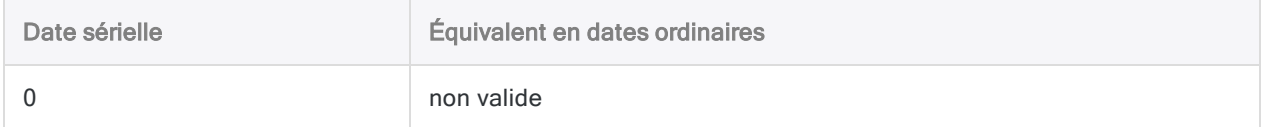

Pour plus d'informations sur les dates sérielles, consultez la section ["DateHeures](#page-905-0) sérielles" [Page 906](#page-905-0).

# Comparaisons entre les dates sérielles Analytics et les dates sérielles Excel

Les dates sérielles d'Analytics sont similaires aux dates sérielles de Microsoft Excel. Vous devez avoir conscience d'un point clé de similitude et d'un point clé de différence. Les deux points ne sont pas liés.

#### Points communs

Analytics et Excel traitent tous les deux l'année 1900 comme une année bissextile, avec 366 jours. Bien que 1900 n'ait pas été en réalité une année bissextile, Excel l'a traitée ainsi afin de maintenir la compatibilité avec Lotus 1-2-3.

#### **Différences**

Les dates sérielles d'Analytics sont calculées à partir des dates sérielles d'Excel par une journée. Dans Excel, le 01 janvier 1900 a une date sérielle de '1'. Dans Analytics, le 01 janvier 1900 n'est pas compté, et le 02 janvier 1900 a une date sérielle de '1'.

# date début

Certains fichiers de données source peuvent utiliser une date de début autre que le 01 janvier 1900. date début vous permet de faire correspondre la date de départ dans un fichier de données source. La date de début est la date à partir de laquelle les dates sérielles sont calculées.

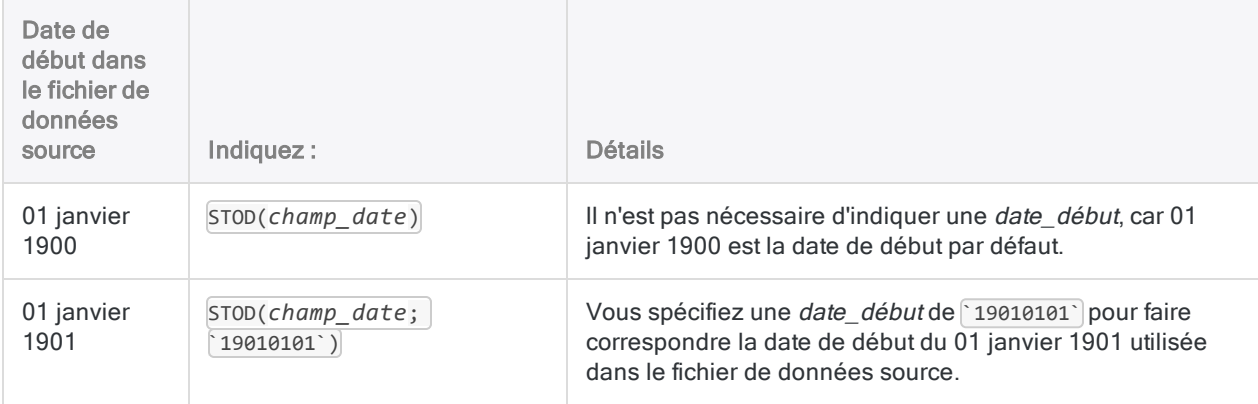

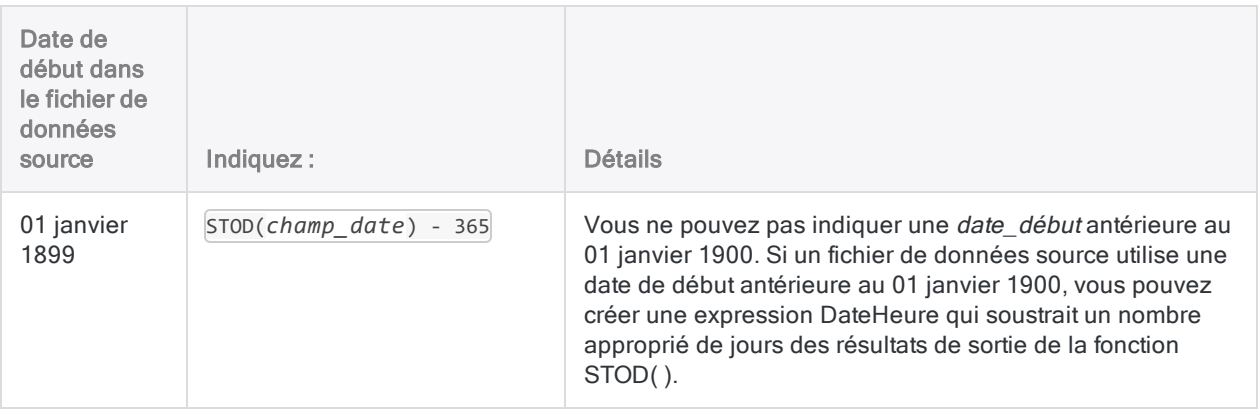

# Autres fonctions de conversion DateHeure

## Conversion Sérielle en DateHeure

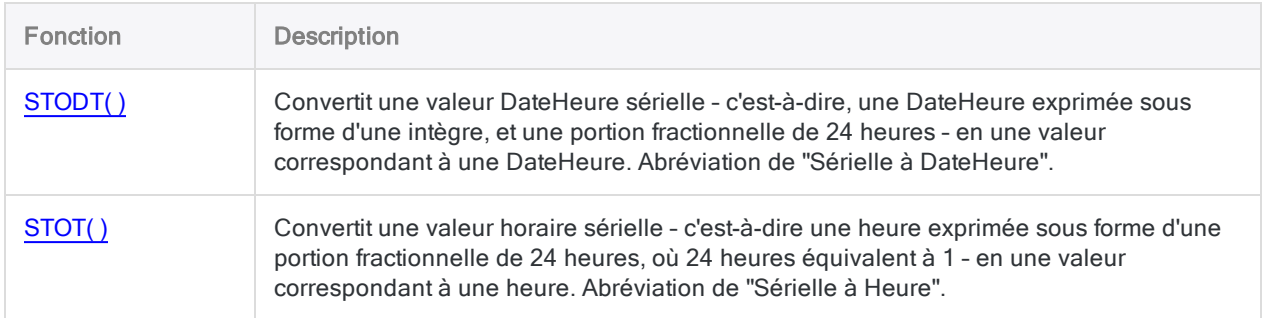

# Conversion Caractère ou Numérique en DateHeure

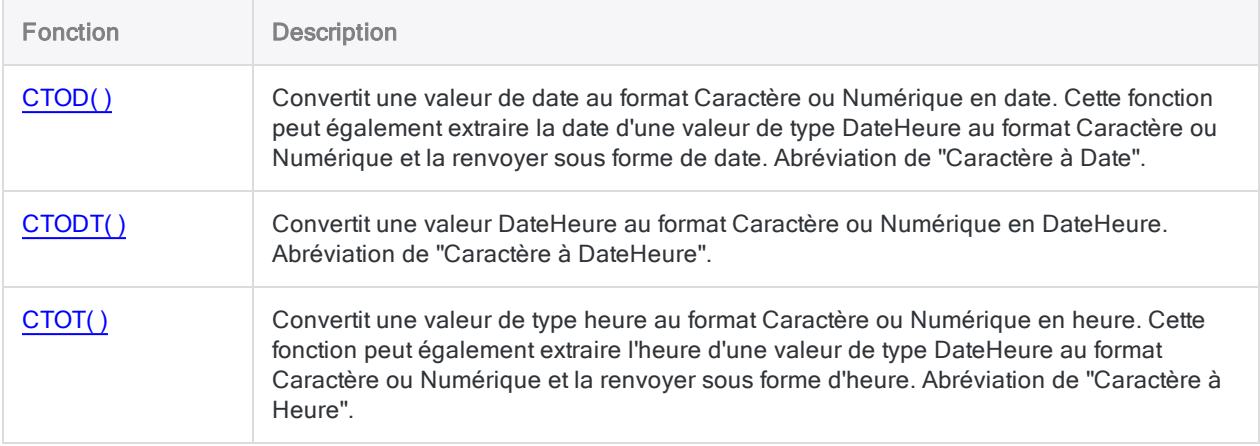

# Conversion DateHeure en Caractère

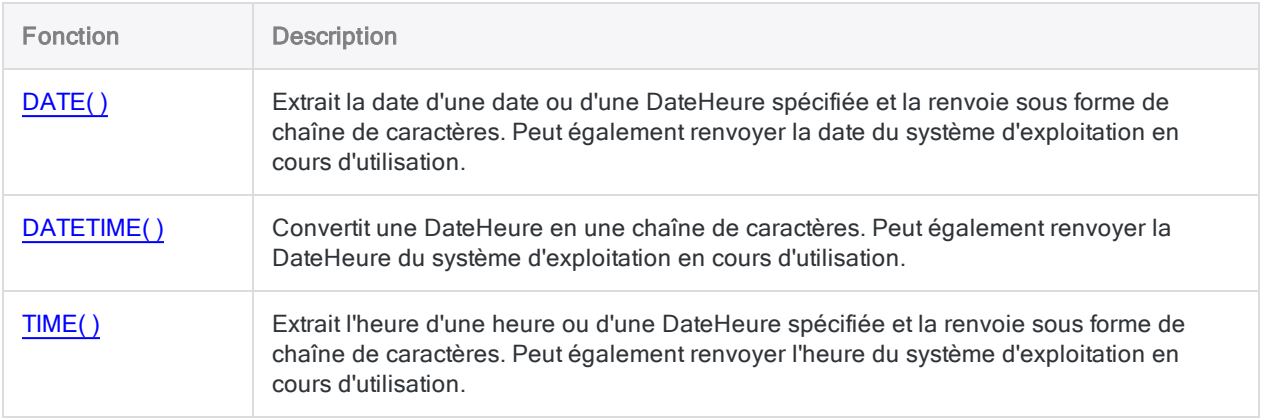

# <span id="page-2603-0"></span>Fonction STODT( )

Convertit une valeur DateHeure sérielle – c'est-à-dire, une DateHeure exprimée sous forme d'une intègre, et une portion fractionnelle de 24 heures – en une valeur correspondant à une DateHeure. Abréviation de "Sérielle à DateHeure".

# **Syntaxe**

STODT(*DateHeure\_sérielle* <;*date\_début*>)

# Paramètres

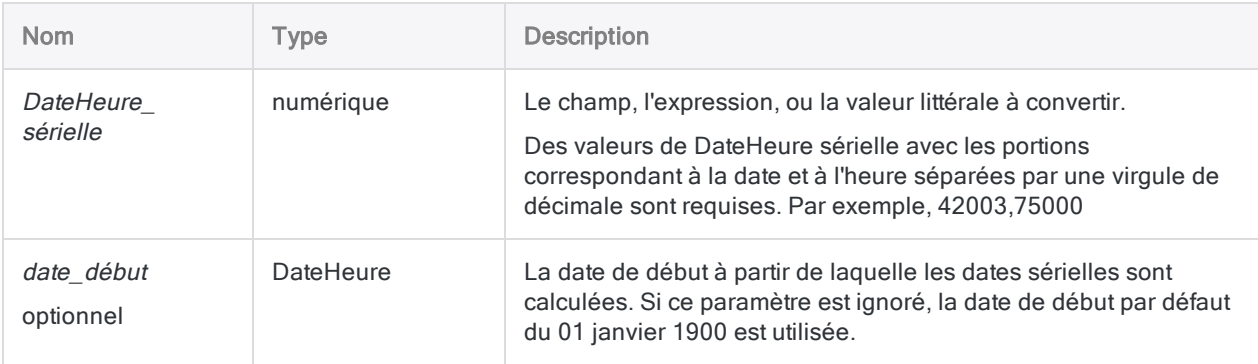

# **Sortie**

DateHeure. La valeur de DateHeure est générée à l'aide des formats d'affichage de date et d'heure Analytics actuels.

# **Exemples**

### Exemples basiques

#### Dates de début non ajustées

Renvoie `20141231t060000` affiché au format 31 déc 2014 06:00:00 AM en supposant que les formats d'affichage actuels de la date et de l'heure dans Analytics soient JJ MMM AAAA et hh:mm:ss  $PM \cdot$ 

STODT(42003,25000)

Renvoie `20141231t191530` affiché au format 31 déc 2014 07:15:30 AM en supposant que les formats d'affichage actuels de la date et de l'heure dans Analytics soient JJ MMM AAAA et hh:mm:ss PM :

STODT(42003,802431)

#### Dates de début ajustées

Renvoie `20181231t120000` affiché au format 31 déc 2018 12:00:00 AM en supposant que les formats d'affichage actuels de la date et de l'heure dans Analytics soient JJ MMM AAAA et hh:mm:ss  $PM \cdot$ 

STODT(42003,50000; `19040101`)

#### Champs comme valeurs d'entrée

Renvoie la DateHeure équivalente pour chaque valeur de DateHeure sérielle du champ Reçu\_ DateHeure :

STODT(Reçu\_DateHeure)

## Exemples avancés

### Ajustement d'une date de début antérieure au 01-01- 1900

Utilisez une date arithmétique pour remplacer la date de début par une valeur antérieure à la date minimale d'Analytics du 1er janvier 1900 :

- 1. Convertissez la DateHeure sérielle à l'aide de la date de début par défaut.
- 2. Soustrayez le nombre de jours s'écoulant entre la date de début réelle et le 01-01-1900.

Pour utiliser 01-01-1899 comme date de début (évaluée sur `20131231t180000`) :

STODT(42003,75000) - 365

# **Remarques**

#### Fonctionnement

La fonction STODT( ) vous permet de convertir des DateHeures sérielles en DateHeures ordinaires. Les DateHeures sérielles d'Analytics représentent le nombre de jours qui se sont écoulés depuis le 01 janvier 1900, et après la virgule de décimale, représentent une portion fractionnelle de 24 heures, où 24 heures équivalent à 1.

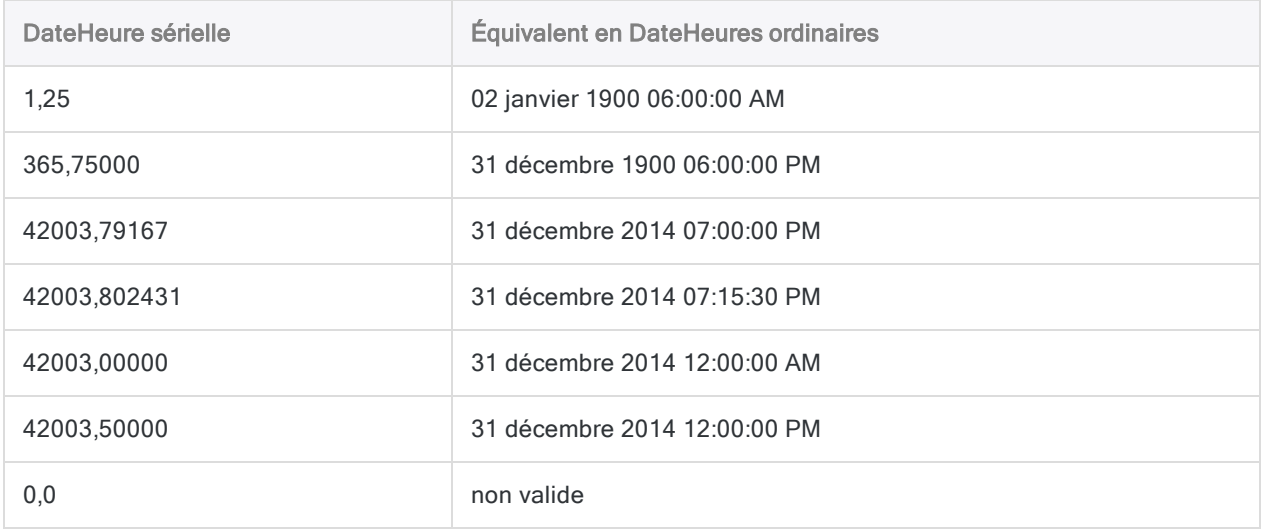

Pour plus d'informations sur les DateHeures sérielles, consultez la section ["DateHeures](#page-905-0) sérielles" [Page 906](#page-905-0).

### Comparaisons entre les dates sérielles Analytics et les dates sérielles Excel

Les dates sérielles d'Analytics sont similaires aux dates sérielles de Microsoft Excel. Vous devez avoir conscience d'un point clé de similitude et d'un point clé de différence. Les deux points ne sont pas liés.

#### Points communs

Analytics et Excel traitent tous les deux l'année 1900 comme une année bissextile, avec 366 jours. Bien que 1900 n'ait pas été en réalité une année bissextile, Excel l'a traitée ainsi afin de maintenir la compatibilité avec Lotus 1-2-3.

#### **Différences**

Les dates sérielles d'Analytics sont calculées à partir des dates sérielles d'Excel par une journée. Dans Excel, le 01 janvier 1900 a une date sérielle de '1'. Dans Analytics, le 01 janvier 1900 n'est pas compté, et le 02 janvier 1900 a une date sérielle de '1'.

# date début

Certains fichiers de données source peuvent utiliser une date de début autre que le 01 janvier 1900. date début vous permet de faire correspondre la date de départ dans un fichier de données source. La date de début est la date à partir de laquelle les DateHeures sérielles sont calculées.

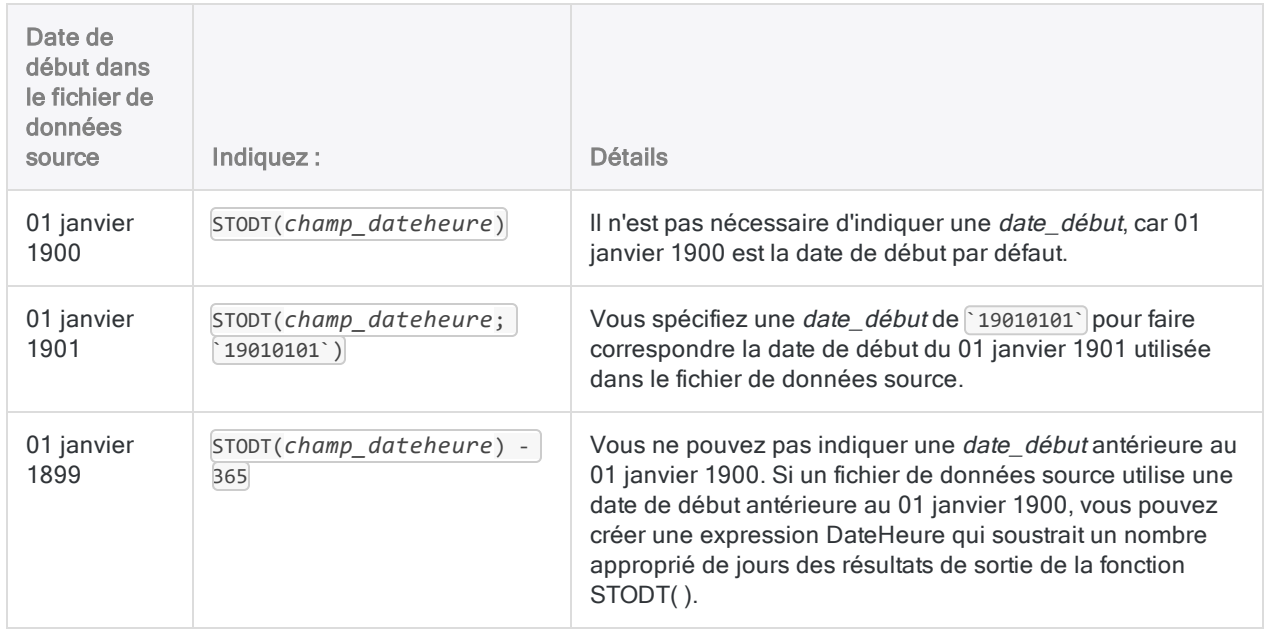

# Autres fonctions de conversion DateHeure

# Conversion Sérielle en DateHeure

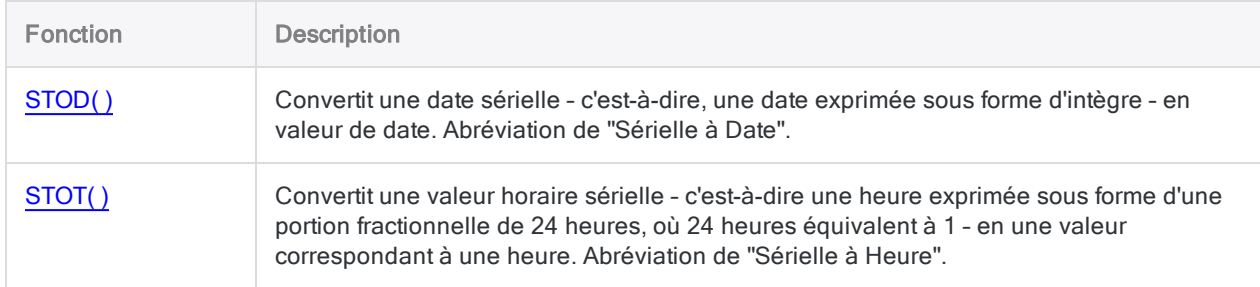

# Conversion Caractère ou Numérique en DateHeure

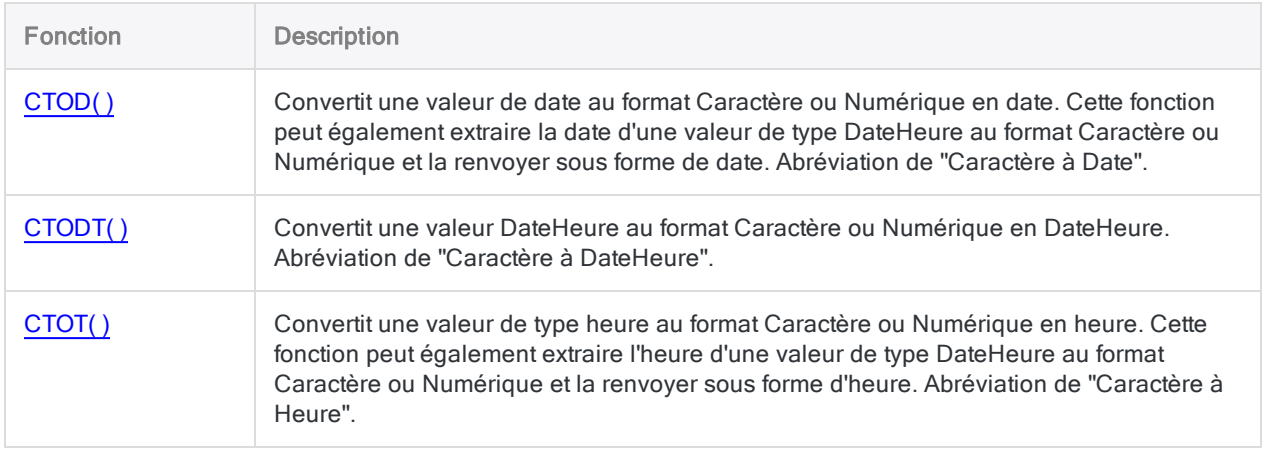

### Conversion DateHeure en Caractère

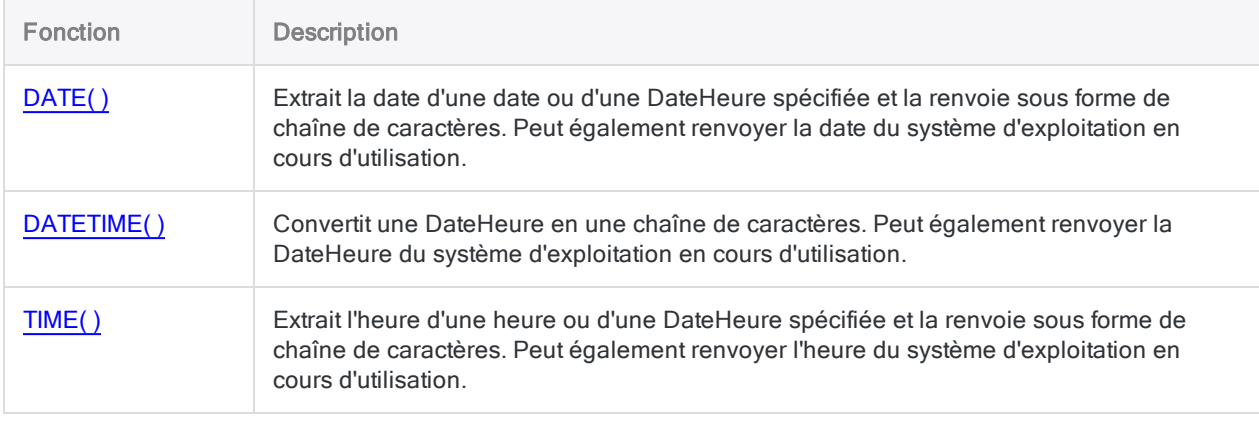

# <span id="page-2608-0"></span>Fonction STOT( )

Convertit une valeur horaire sérielle – c'est-à-dire une heure exprimée sous forme d'une portion fractionnelle de 24 heures, où 24 heures équivalent à 1 – en une valeur correspondant à une heure. Abréviation de "Sérielle à Heure".

# **Syntaxe**

STOT(*heure\_sérielle*)

# Paramètres

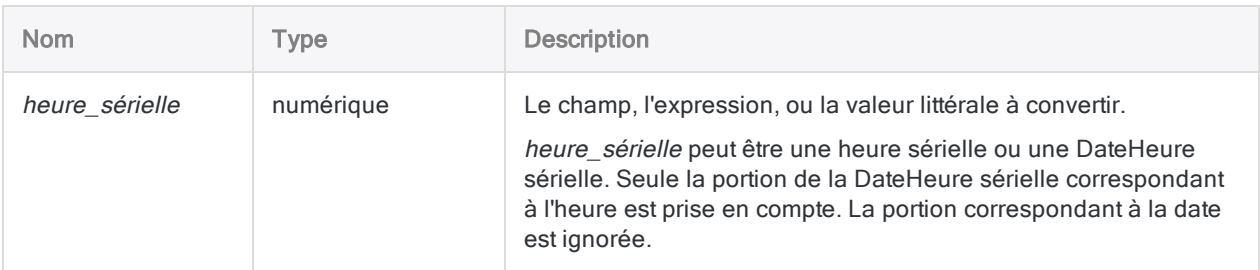

# **Sortie**

DateHeure. La valeur de type heure est générée à l'aide du format d'affichage de l'heure Analytics actuel.

# Exemples

# Exemples basiques

Renvoie `t060000` affiché sous la forme 06:00:00 AM en supposant que le format d'affichage actuel de l'heure dans Analytics soit hh:mm:ss PM :

STOT(0,25000)

Renvoie `t191530` affiché sous la forme 07:15:30 PM en supposant que le format d'affichage actuel de l'heure dans Analytics soit hh:mm:ss PM :

STOT(0,802431)

Renvoie l'heure ordinaire équivalente à chaque valeur d'heure sérielle du champ **Heure\_connexion** :

```
STOT(Heure_connexion)
```
# **Remarques**

# Quand utiliser la fonction STOT( )

Utilisez la fonction STOT( ) pour convertir des heures sérielles en heures ordinaires.

#### Qu'est-ce qu'une heure sérielle ?

Les heures sérielles d'Analytics représentent une fraction de 24 heures, où 24 heures équivalent à 1.

Par exemple :

- l'équivalent d'1 heure en heure sérielle est 1/24, ou 0,04167.
- l'équivalent en heure sérielle d'1 minute est 1/1440, ou 0,0006945

Les heures sérielles peuvent être préfacées d'un '0' (zéro) et d'une virgule de décimale, ou juste d'une virgule de décimale.

#### 1,000000 n'est pas une heure sérielle valide

Bien que 24 heures équivalent à 1 à des fins de calcul de sheures sérielles, 1,000000 n'est pas une heure sérielle valide. Les heures sérielles valides sont toutes des fractions décimales inférieures à 1. Par exemple : 0,75000 (06:00:00 PM).

Analytics traie le chiffre sériel 1,000000 comme l'équivalent DateHeure sériel de 02 jan 1900 12:00:00 AM. La fonction STOT( ) ignorant la portion correspondant à la date des DateHeures, STOT (1,000000) équivaut à STOT(0,000000) et les deux équivalent à l'heure ordinaire 12:00:00 AM.

### Heures sérielles et équivalents en heure ordinaire

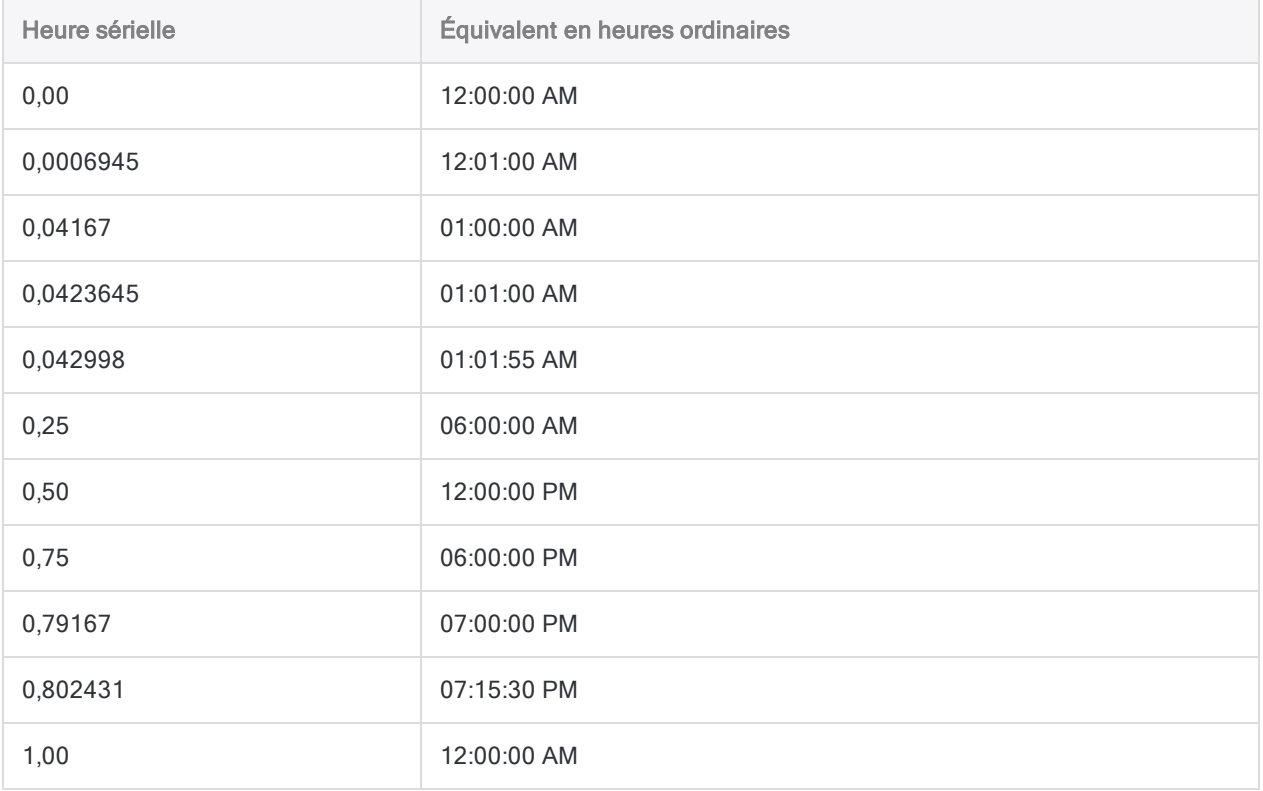

# Autres fonctions de conversion DateHeure

### Conversion Sérielle en DateHeure

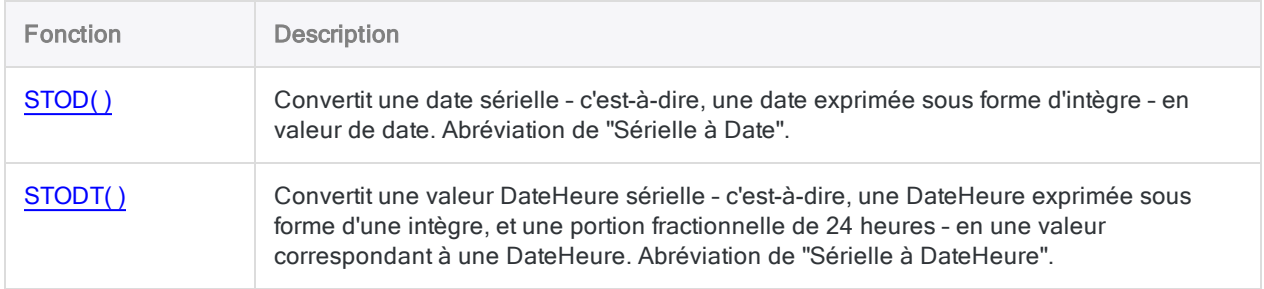

# Conversion Caractère ou Numérique en DateHeure

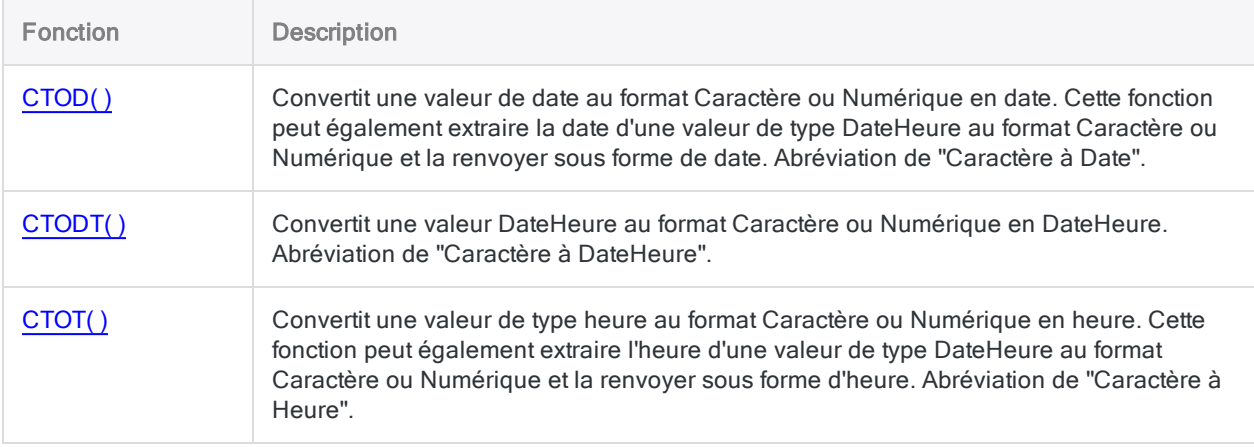

### Conversion DateHeure en Caractère

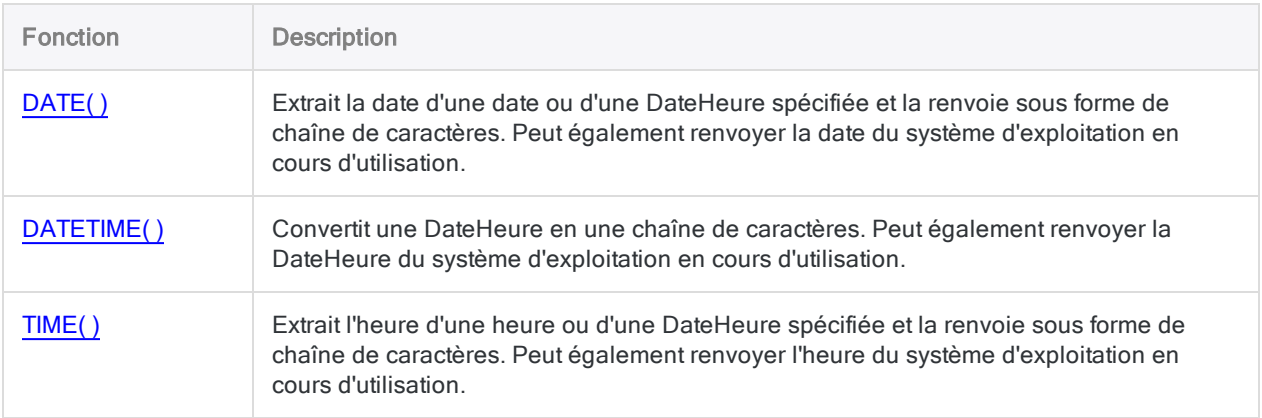

# Fonction STRING( )

Convertit une valeur numérique en chaîne de caractères.

# **Syntaxe**

STRING(*numéro*; *longueur* <;*format*>)

# Paramètres

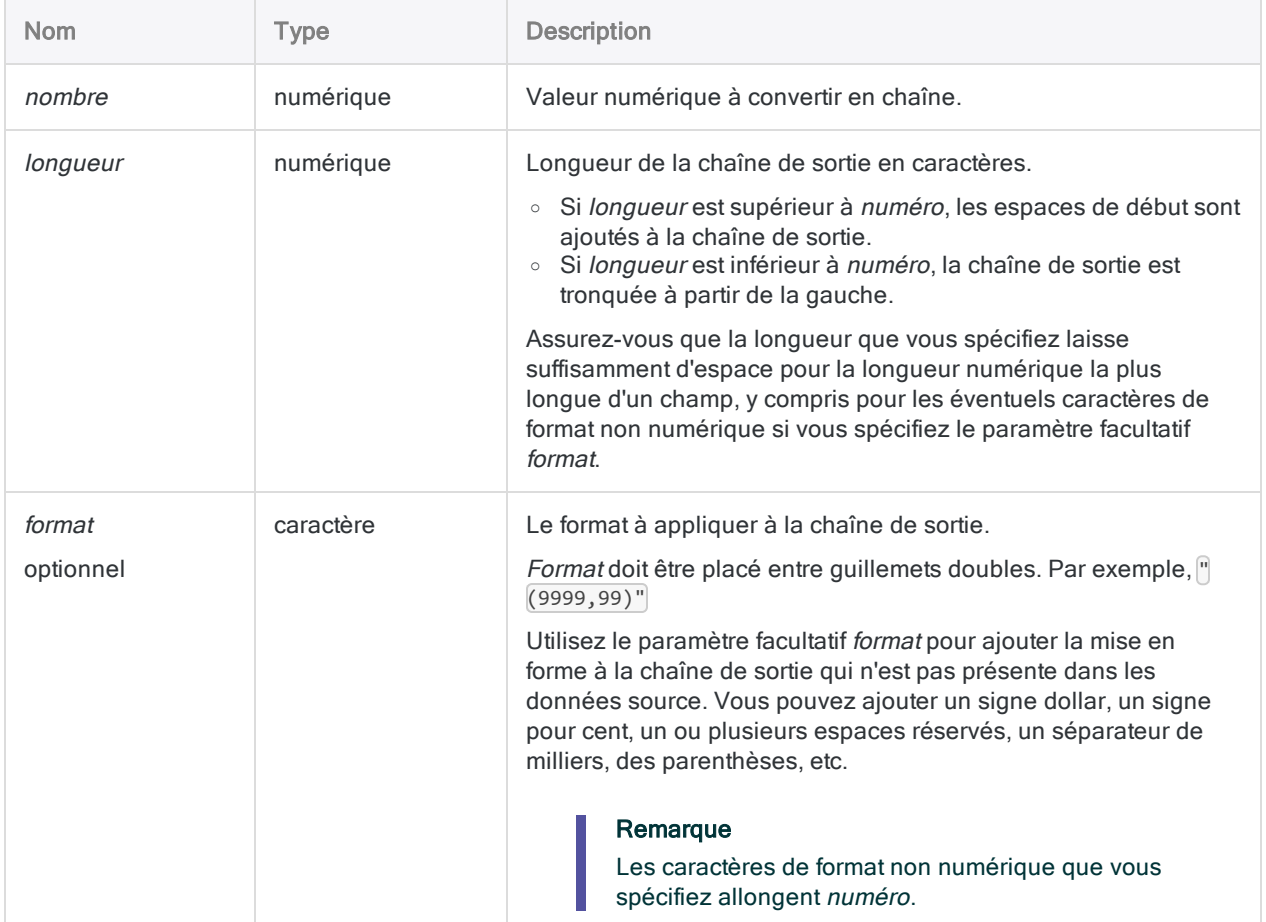

# **Sortie**

Caractère.

# **Exemples**

### Exemples simples, sortie sans mise en forme

#### Valeur numérique 125, 2

Renvoie " 125,2" :

STRING(125,2; 6)

La chaîne de sortie est précédée d'un espace de début car la valeur longueur est de 6, soit un caractère de plus que le nombre de chiffres et de caractères de mise en forme de *numéro*.

#### Valeur numérique -125, 2

Renvoie "25,2" :

STRING(-125,2; 4)

La chaîne de sortie est tronquée car la valeur *longueur* est  $\mathbb{A}$ , soit deux caractères de moins que le nombre de chiffres et de caractères de mise en forme de numéro.

Renvoie " 125,2" :

STRING(-125,2; 7)

La chaîne de sortie est précédée d'un espace de début car la valeur *longueur* est  $\vert z \vert$ , soit un caractère de plus que le nombre de chiffres et de caractères de mise en forme de numéro.

### Exemples simples, sortie mise en forme

#### Valeur numérique 125, 2

Renvoie "25,20" :

```
STRING(125,2; 6; "(9.999,99)")
```
La chaîne de sortie est tronquée car la valeur longueur est 6, soit un caractère de moins que la valeur numéro après que le format spécifié a été appliqué.

Renvoie "125,20" :

STRING(125,2; 7; "(9.999,99)")

#### Remarque

En partant de la droite, les caractères que vous spécifiez pour format sont inclus dans le calcul de la longueur de *numéro*, même si un caractère de mise en forme n'est pas obligatoire pour une instance spécifique de numéro. Dans les exemples ci-dessus, la parenthèse de droite est comptée comme caractère, même si elle n'est pas obligatoire pour une valeur positive dans numéro.

#### Valeur numérique -125, 2

Renvoie " (125,20)" :

STRING(-125,2; 10; "(9.999,99)")

La chaîne de sortie est précédée de deux espaces de début car la valeur *longueur* est 10, soit deux caractères de plus que la valeur *numéro* après que le format spécifié a été appliqué.

#### Exemple simple, entrée de champ

Renvoie des valeurs numériques dans le champ **Numéro\_employé** sous forme de chaînes de caractères d'une longueur de 10 caractères. Si nécessaire, la chaîne de sortie est précédée d'un ou plusieurs espaces, ou tronquée :

STRING(Numéro\_employé; 10)

# **Remarques**

#### Mise en forme de la chaîne de sortie

Vous pouvez mettre la chaîne de sortie en forme pour afficher une mise en forme éventuellement absente des données source.

#### Chiffres d'espace réservé dans le format

Dans le format que vous spécifiez, le chiffre 9 sert d'emplacement réservé pour les chiffres. Assurezvous de spécifier suffisamment de chiffres pour l'emplacement réservé afin de tenir compte de la valeur numérique la plus longue d'un champ. Par exemple, si un champ contient des montants allant jusqu'à 5 000 000 \$ et deux décimales, vous devez spécifier neuf chiffres pour l'emplacement réservé : "9 999 999,99\$".

#### Effet du format sur la longueur minimum requise pour la chaîne de sortie

La valeur que vous spécifiez pour *longueur* doit, au minimum, être suffisamment longue pour tous les chiffres de la valeur la plus longue d'un champ ainsi que pour tous les caractères de mise en forme que vous spécifiez.

Si vous souhaitez ajouter le signe dollar et des séparateurs de milliers aux valeurs du champ contenant des montants allant jusqu'à 5 000 000 \$, vous devez spécifier au moins 13 pour *longueur*. 9 chiffres + 4 caractères de mise en forme non numériques.

Renvoie les valeurs numériques du champ Montant sous la forme de chaînes de caractères dans le format spécifié.

```
STRING(Montant; 13; "$9.999.999,99")
```
Renvoie 4 789 123,50\$ comme chaîne de caractères :

STRING(4789123,50; 13; "\$9.999.999,99")

#### Fonctions associées

La fonction STRING( ) est l'opposé de la fonction VALUE ( ), qui convertit des données caractère en données numériques.

# Fonction SUBSTR( )

Renvoie une sous-chaîne indiquée d'une chaîne de caractères.

# **Syntaxe**

SUBSTR(*chaîne\_de\_caractères*; *début*; *longueur*)

# Paramètres

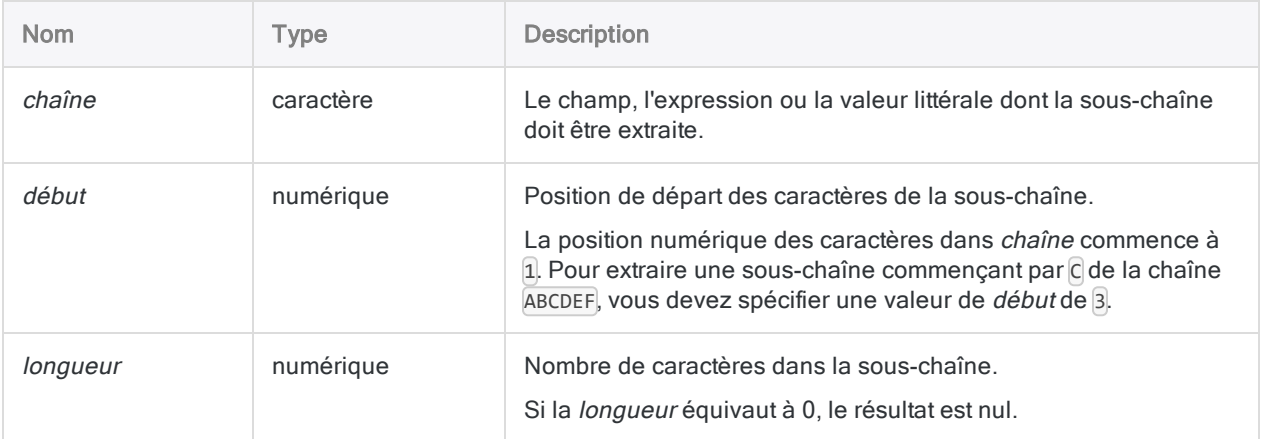

# **Sortie**

Caractère.

# **Exemples**

### Exemples basiques

#### Valeur d'entrée littérale de type caractère

Renvoie "BCD" :

Fonctions

SUBSTR("ABCDEF"; 2; 3)

Renvoie "EF" :

SUBSTR("ABCDEF"; 5; 10)

#### Analyse des données de type caractère structurées

Renvoie "189543" :

SUBSTR("\*\*\*189543\*\*\*"; 4; 6)

Renvoie l'année à quatre chiffres d'un champ de type caractère contenant des dates ayant le format "JJ/MM/AAAA" :

SUBSTR(DATE; 7; 4)

#### Exemples avancés

#### Augmentation de la longueur du champ

Utilisez SUBSTR( ) pour augmenter la longueur d'un champ de type caractère. Augmenter la longueur d'un champ est une tâche d'harmonisation courante à laquelle vous devrez peut-être vous livrer avant de joindre ou concaténer deux champs ensemble.

L'exemple ci-dessous remplit le champ Description\_Produit avec des espaces vides pour créer le champ calculé Description\_Produit\_Long d'une longueur de 50 caractères.

```
DEFINE FIELD Description_Produit_Long COMPUTED SUBSTR(Description_Pro-
duit; 1; 50)
```
# **Remarques**

### Fonctionnement

La fonction SUBSTR() renvoie des caractères de la valeur de la *chaîne* à partir de la position du caractère précisé par start. Le nombre de caractères renvoyé est spécifié par la longueur.

## Gestion des espaces par SUBSTR( )

Les espaces de début, de fin ou internes figurant dans la valeur de la *chaîne de caractères* sont traitées comme des caractères. Les espaces capturées par *début* et *longueur* sont incluses dans la chaine de sortie.

### Fonctionnement du remplissage

Si la valeur *longueur* dépasse le nombre de caractères, y compris les espaces de fin, à partir de la position de *début* jusqu'à la fin de la valeur de la chaîne de caractères, le résultat peut être complété ou pas par des espaces.

#### Rempli avec des espaces

Si vous utilisez SUBSTR( ) au sein d'une commande créant un champ, la sortie est remplie avec des espaces.

#### Remplissage lors de la création du champ calculé

Crée le champ calculé Description\_Produit\_Long, avec une longueur de 50 caractères, basé sur le champ physique Description\_Produit, d'une longueur de 24 caractères :

```
DEFINE FIELD Description_Produit_Long COMPUTED SUBSTR(Description_Pro-
duit; 1; 50)
```
## Remplissage lors de l'extraction d'un champ physique

Extrait le champ Description\_Produit\_Long, avec une longueur de 50 caractères, dans une nouvelle table, basé sur le champ physique Description\_Produit, d'une longueur de 24 caractères :

```
EXTRACT FIELDS SUBSTR(Description_Produit; 1; 50) AS "Description_Pro-
duit Long" TO Nouvelle Table
```
#### Pas rempli avec des espaces

Si vous utilisez SUBSTR( ) dans une définition variable ou dans une expression, la sortie n'est pas remplie avec des espaces.

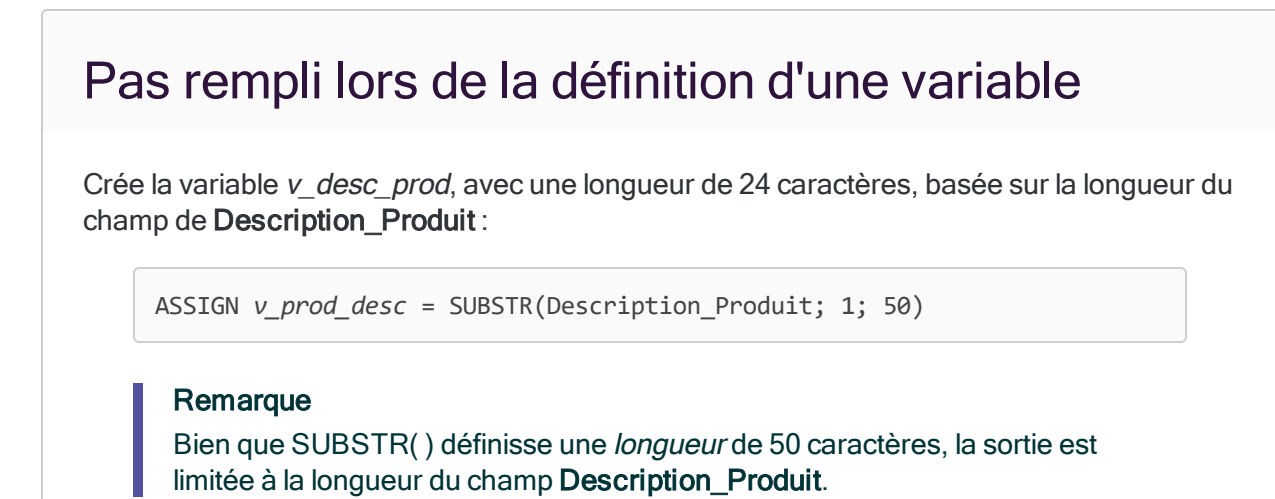

#### Fonctions associées

SUBSTR( ) et SPLIT( ) renvoient tous deux un segment de données d'une chaîne source plus longue.

- SUBSTR() identifie le segment à partir de la position d'un caractère numérique.
- SPLIT() identifie le segment à partir d'un caractère de séparation.

# Fonction TAN( )

Renvoie la tangente d'un angle exprimée en radians, avec une précision de 15 décimales.

# **Syntaxe**

TAN(*radians*)

# Paramètres

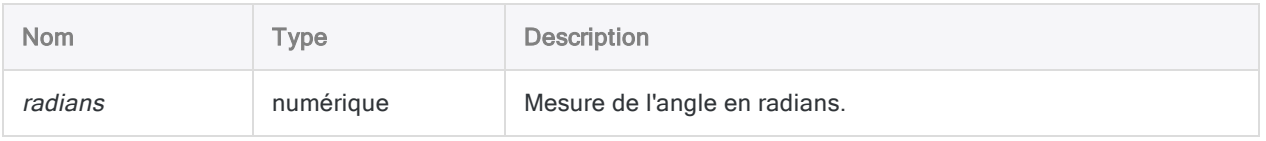

# **Sortie**

Numérique.

# **Exemples**

### Exemples basiques

Renvoie 0,999999999999999999 (la tangente du nombre spécifié de radians, équivalent à 45 degrés) :

TAN(0,785398163397448)

Renvoie 0,999999999999999 (la tangente de 45 degrés) :

TAN(45 \* PI( )/180)

## Exemples avancés

# Utilisation d'une valeur d'entrée en degrés

Renvoie 1,000 (la tangente de 45 degrés, arrondie à 3 décimales) :

```
DEC(TAN(45 * PI( )/180);3)
```
# **Remarques**

### Réalisation du test de l'arc mantisse

Les trois fonctions trigonométriques d'Analytics (SIN( ), COS( ) et TAN( )) prennent en charge le test de l'arc de mantisse associé à la loi de Benford.

## Conversion de degrés en radians

Si votre entrée est en degrés, vous pouvez utiliser la fonction PI( ) pour la convertir en radians : (degrés \* PI( )/180) = radians. Si besoin, vous pouvez arrondir ou tronquer la valeur renvoyée à l'aide de la fonction DEC( ).

# Fonction TEST( )

Renvoie une valeur logique précisant si une chaîne indiquée se trouve à une position d'octet spécifique dans un enregistrement.

# **Syntaxe**

TEST(*position\_octet*; *chaîne\_de\_caractères*)

# Paramètres

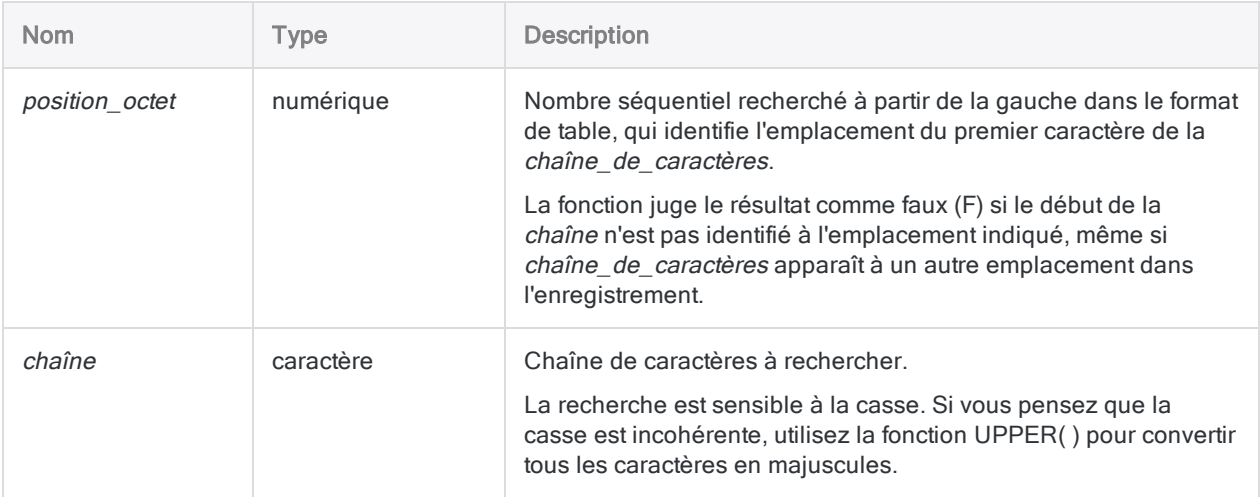

# **Sortie**

Logique. Renvoie T (« true », vrai) si la chaîne indiquée commence à l'emplacement d'octet indiqué dans un enregistrement et F (« false », faux) dans les autres cas.

# **Exemples**

# Exemples basiques

Considérons un enregistrement contenant :

Département : Marketing ....|....|....|....|....|

Renvoie T :

TEST(5; "Département")

Renvoie F, car, dans l'enregistrement, "Département" commence à la position du cinquième octet, et non du sixième :

TEST(6; "Département")

Renvoie F, car la fonction est sensible à la casse.

TEST(5; "DÉPARTEMENT")

#### Exemples avancés

## Isolement des enregistrements qui sont des en-têtes de page

Utilisez TEST( ) pour créer un filtre isolant tous les enregistrements commençant par "Page :" :

SET FILTER TO TEST(1; "Page :")

# <span id="page-2624-0"></span>Fonction TIME( )

Extrait l'heure d'une heure ou d'une DateHeure spécifiée et la renvoie sous forme de chaîne de caractères. Peut également renvoyer l'heure du système d'exploitation en cours d'utilisation.

# **Syntaxe**

TIME(<*heure/DateHeure*> <;*format*>)

# Paramètres

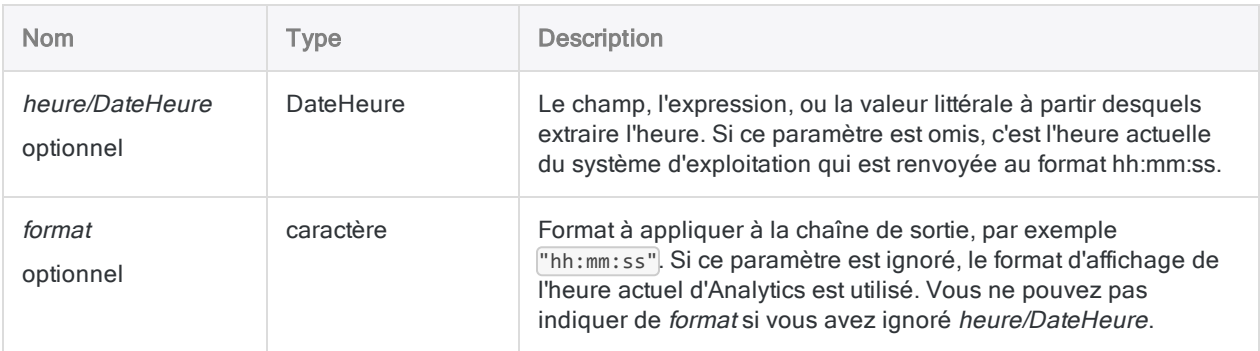

# **Sortie**

Caractère.

# **Exemples**

### Exemples basiques

#### Valeurs d'introduction littérales

Renvoie "23:59:59" en supposant que le format d'affichage de l'heure Analytics soit hh:mm:ss:

TIME(`20141231 235959`)

Fonctions

Renvoie "11:59 P":

TIME(`20141231 235959`; "hh:mm A")

Renvoie l'heure actuelle du système d'exploitation renvoyée sous forme de chaîne de caractères au format hh:mm:ss format (horloge de 24 heures) :

TIME()

#### Champ comme valeurs d'introduction

Renvoie une chaîne de caractères pour chaque valeur du champ Reçu\_horodatage, à l'aide du format d'affichage de l'heure actuelle d'Analytics :

TIME(Reçu\_horodatage)

Renvoie une chaîne de caractères pour chaque valeur du champ Reçu\_horodatage, à l'aide du format d'affichage de l'heure spécifié :

```
TIME(Reçu_horodatage; "hh:mm:ss")
```
#### Exemples avancés

### Calcul du temps écoulé pendant l'exécution d'une commande ou d'un script

Utilisez la fonction TIME( ) pour vous aider à calculer la durée d'exécution d'une commande Analytics en particulier ou d'un script tout entier.

Juste avant la commande sur laquelle vous souhaitez appliquer la fonction TIME, ou au début du script, indiquez cette ligne pour créer une variable qui stocke l'heure du système d'exploitation en cours d'utilisation :

ASSIGN Heure\_début = TIME()

Juste après la commande, ou à la fin du script, indiquez les deux lignes ci-dessous.

La première ligne crée une variable qui stocke l'heure du système d'exploitation à la fin de l'exécution de la commande ou du script. La deuxième ligne calcule la différence entre les heures de début et de fin, puis convertit le résultat dans un format facilement lisible.

#### **Astuce**

Vous pouvez double-cliquer sur l'entrée de la trace CALCULATE afin de voir le temps écoulé pendant l'exécution de la commande ou du script.

```
ASSIGN Heure_fin = TIME()
CALCULATE STOT(CTOT(Heure_fin) - CTOT(Heure_début))
```
Si l'exécution de la commande ou du script franchit la ligne de changement de date, utilisez plutôt cette deuxième ligne :

```
CALCULATE `T000000` - (CTOT(Heure_début) - CTOT(Heure_fin))
```
# **Remarques**

#### Longueur de la chaîne de sortie

La chaîne de sortie comporte toujours 14 caractères. Si le *format* indiqué pour générer les résultats ou que le format d'affichage de l'heure d'Analytics comporte moins de 14 caractères, la chaîne générée est complétée par des espaces en fin de chaîne.

#### Informations sur les paramètres

Un champ indiqué pour *heure/DateHeure* peut utiliser n'importe quel format d'heure ou de DateHeure, tant que la définition de champ définit correctement le format.

Si vous utilisez *format* pour contrôler la manière dont la chaîne de sortie est affichée, vous êtes limité aux formats de la table ci-dessous. Vous pouvez utiliser n'importe quelle combinaison des formats d'heure et formats AM/PM. Le format AM/PM est facultatif et il est placé en dernier.

Indiquez format à l'aide de guillemets simples ou doubles. Par exemple : "hh:mm:ss AM"

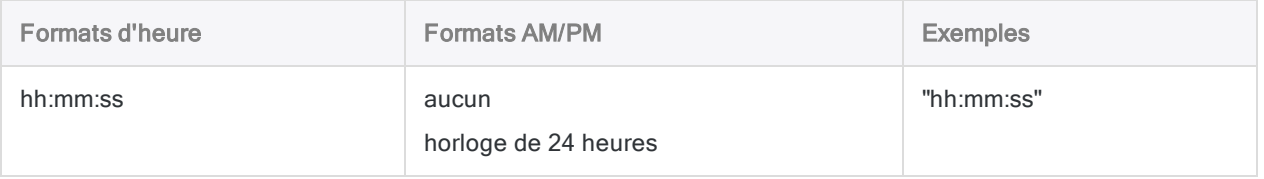

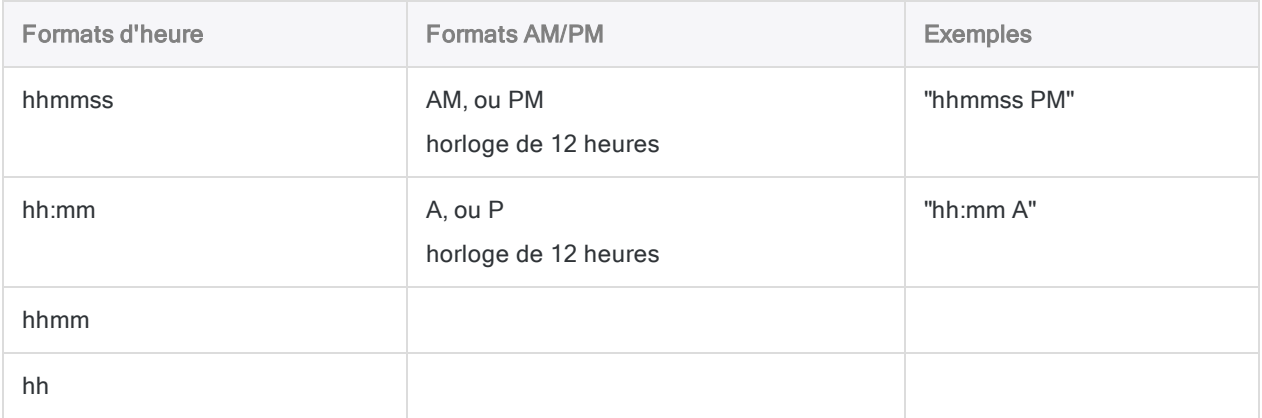

#### Spécification d'une valeur littérale d'heure ou de DateHeure

Lorsque vous indiquez une valeur littérale d'heure ou de DateHeure pour heure/DateHeure, vous êtes limité aux formats de la table ci-dessous, et vous devez entourer la valeur de guillemets inversés – par exemple, `20141231 235959`.

N'utilisez aucun séparateur comme les barres obliques (/) ou les deux points (:) entre les composants individuels des dates ou des heures.

- Valeurs heure : vous pouvez utiliser n'importe quel format d'heure répertorié dans le tableau ci-dessous. Vous devez utiliser un séparateur avant une valeur d'heure autonome pour que la fonction s'exécute correctement. Les séparateurs valides sont la lettre « t » ou la lettre « T ». Vous devez indiquer les heures à l'aide de l'horloge de 24 heures. Les décalages par rapport à l'heure universelle coordonnée (UTC) doivent être préfacés d'un signe plus (+) ou d'un signe moins (-).
- Valeurs DateHeure : vous pouvez utiliser n'importe laquelle des combinaisons de formats de date, de séparateur et d'heure répertoriées dans le tableau ci-dessous. La date doit précéder l'heure, et vous devez utiliser un séparateur entre les deux. Les séparateurs valides sont un espace unique, la lettre « t » ou la lettre « T ».

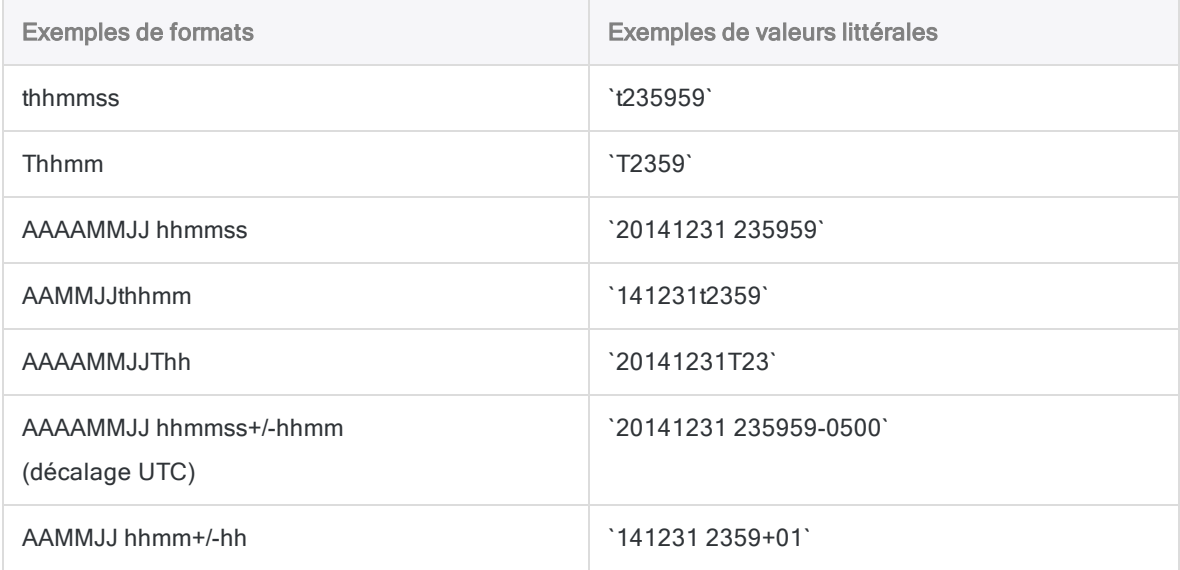
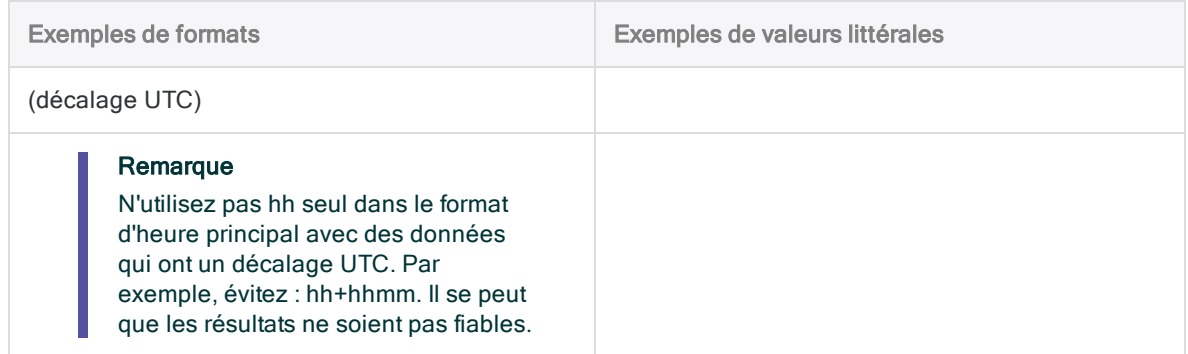

### Fonctions associées

Si vous devez renvoyer l'heure actuelle du système d'exploitation sous forme de valeur DateHeure, utilisez NOW( ) plutôt que TIME( ).

# Autres fonctions de conversion DateHeure

### Conversion DateHeure en Caractère

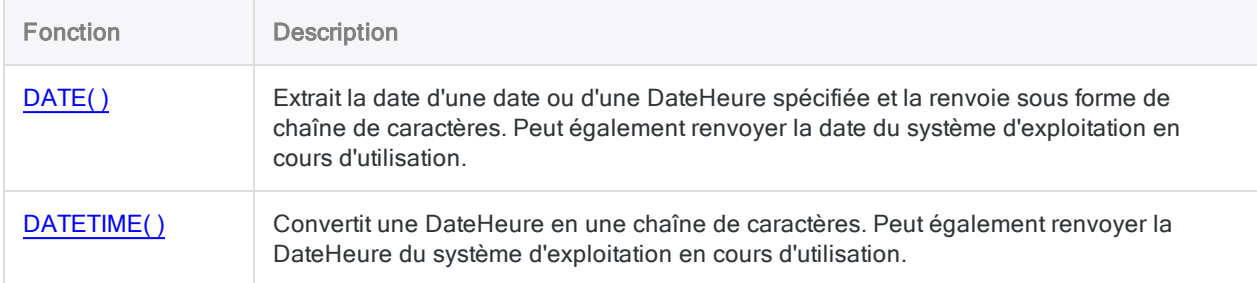

### Conversion Caractère ou Numérique en DateHeure

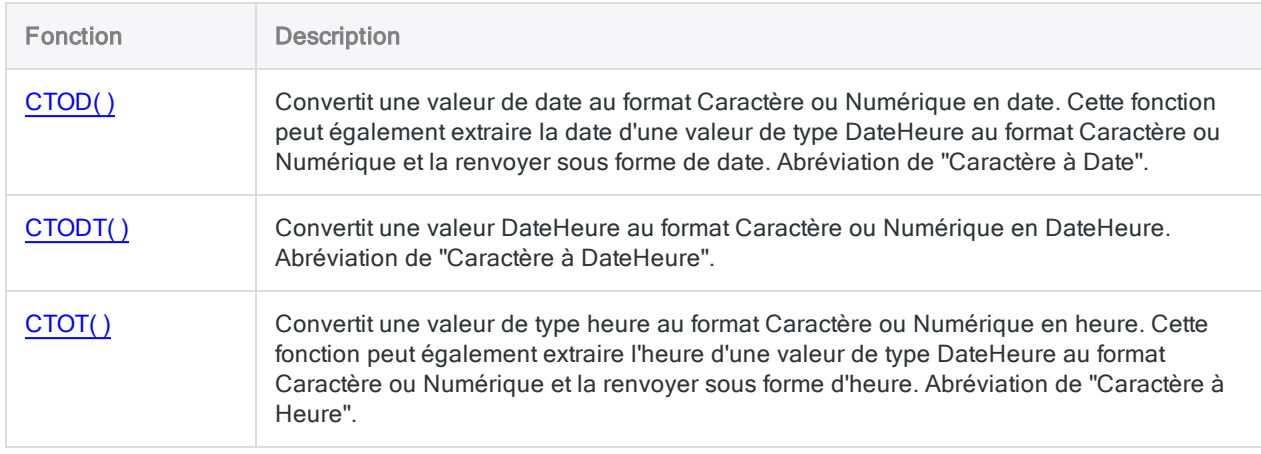

## Conversion Sérielle en DateHeure

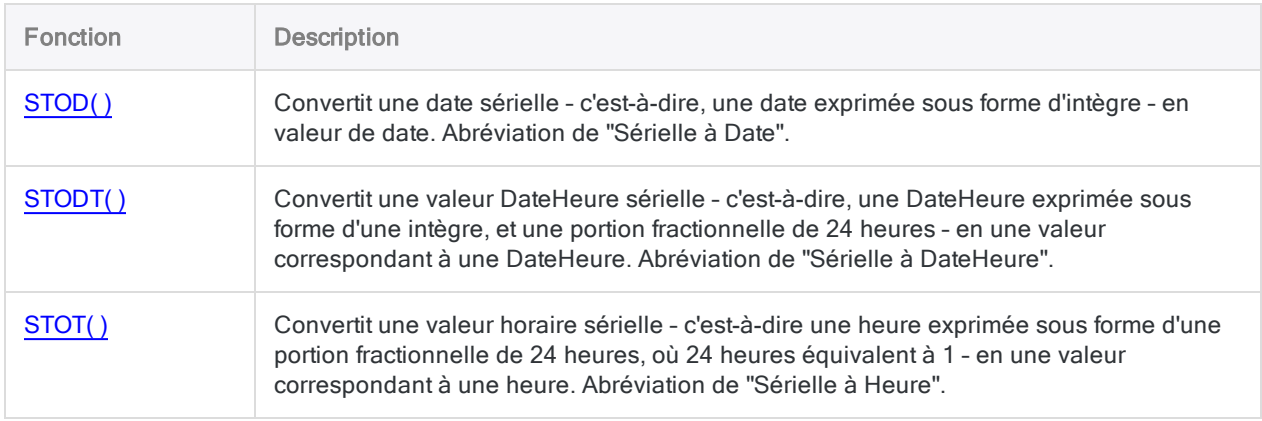

# Fonction TODAY( )

Renvoie la date du système d'exploitation en cours d'utilisation sous forme de données de type DateHeure.

# **Syntaxe**

TODAY()

## Paramètres

Cette fonction ne comporte pas de paramètres.

# **Sortie**

**DateHeure** 

## **Exemples**

### Exemples basiques

Renvoie la date du système d'exploitation en cours d'utilisation sous forme de valeur DateHeure, par exemple `20141231`, affichée au format d'affichage de la date actuelle d'Analytics :

TODAY()

## **Remarques**

### Fonctions associées

Si vous devez renvoyer la date actuelle du système d'exploitation sous forme de chaîne de caractères, utilisez DATE( ) plutôt que TODAY( ).

# Fonction TRANSFORM( )

Inverse l'ordre d'affichage du texte bidirectionnel dans une chaîne indiquée.

## **Syntaxe**

TRANSFORM(*chaîne\_de\_caractères\_originale*)

## Paramètres

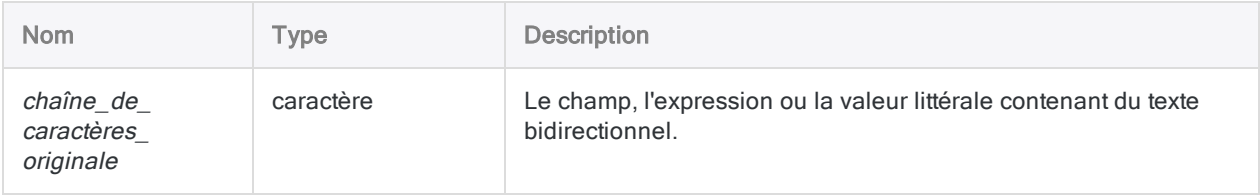

# **Sortie**

Caractère.

## **Exemples**

### Exemples basiques

Dans la chaîne d'introduction, les caractères « XZQB » représente les caractères hébreux/ bidirectionnels d'une chaîne d'introduction qui contient normalement des caractères réguliers.

Dans la chaîne de sortie, la direction de « XZQB » est inversée et la chaîne renvoie « BQZX ». Les autres caractères restent non modifiés.

Renvoie "ABC BQZX 123" :

```
TRANSFORM("ABC XZQB 123")
```
## **Remarques**

### Fonctionnement

La fonction TRANSFORMS( ) identifie les données bidirectionnelles et les affiche correctement dans la vue, de droite à gauche.

Tous les autres caractères traités par la fonction restent inchangés et continuent de s'afficher de gauche à droite.

## Quand utiliser TRANSFORMS( )

Utilisez TRANSFORMS( ) pour modifier l'ordre d'affichage des caractères arabes ou hébreux, afin qu'ils s'affichent correctement.

# Fonction TRIM( )

Renvoie une chaîne dont les espaces de fin ont été supprimées de la chaîne d'entrée.

## **Syntaxe**

TRIM(*chaîne\_de\_caractères*)

## Paramètres

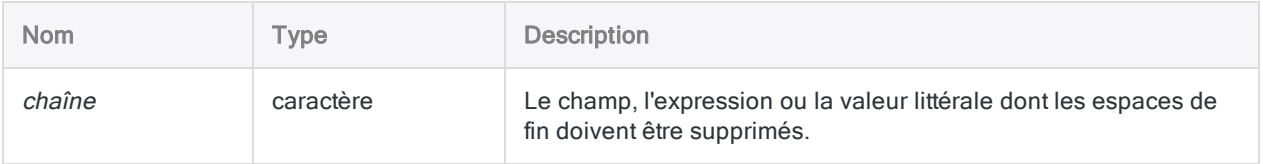

## **Sortie**

Caractère.

## **Exemples**

### Exemples basiques

Notez que, dans les deux exemples, les espaces de début et les espaces entre les mots ne sont pas supprimés par la fonction TRIM( ).

Renvoie " Vancouver":

```
TRIM("   Vancouver   ")
```
Renvoie " New York" :

TRIM(" New York")

### Exemples avancés

### Suppression des espaces insécables

La fonction TRIM( ) ne supprime pas les espaces insécables.

Si vous devez supprimer les espaces insécables de fin, créez un champ calculé à l'aide de l'expression suivante :

```
DEFINE FIELD Description_nettoyée COMPUTED TRIM(REPLACE(Description; CHR
(160); CHR(32)))
```
La fonction REPLACE( ) remplace les espaces insécables par des espaces classiques, puis la fonction TRIM( ) supprime les espaces classiques de fin.

## **Remarques**

### Fonctionnement

La fonction TRIM( ) supprime uniquement les espaces de fin. Les espaces se trouvant à l'intérieur de la chaîne et les espaces de début ne sont pas supprimées.

### Fonctions associées

TRIM( ) est liée à la fonction LTRIM( ) qui supprime tous les espaces de début d'une chaîne, ainsi qu'à la fonction ALLTRIM( ) qui supprime à la fois les espaces de début et les espaces de fin.

# Fonction UNSIGNED( )

Renvoie des données numériques converties en type de données Unsigned.

## **Syntaxe**

UNSIGNED(*nombre*; *longueur\_résultat*)

## Paramètres

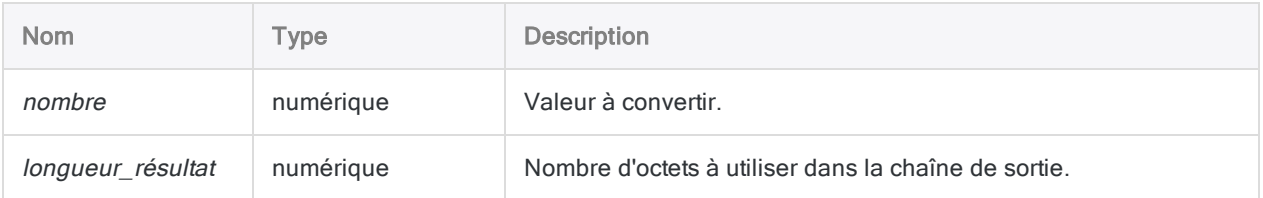

# **Sortie**

Numérique.

## **Exemples**

### Exemples basiques

Renvoie 000075 :

```
UNSIGNED(75; 3)
```
UNSIGNED(-75; 3)

UNSIGNED(7,5; 3)

Renvoie 2456 (le 1 est tronqué car seuls 4 chiffres peuvent être stockés lorsque la valeur longueur\_ résultat équivaut à 2) :

UNSIGNED(12456; 2)

Renvoie 000000012456 :

UNSIGNED(-12,456; 6)

## **Remarques**

### Qu'est-ce qu'une donnée Unsigned ?

Le type de données Unsigned est utilisé par les systèmes d'exploitation centraux pour stocker des valeurs numériques dans un format qui utilise un minimum d'espace de stockage, tout en stockant deux chiffres dans chaque octet. Le type de données Unsigned est identique au type de données Packed, mais il n'utilise pas le dernier octet pour indiquer si la valeur est positive ou négative.

## Quand utiliser UNSIGNED( )

Utilisez la fonction UNSIGNED( ) permet de convertir des données numériques au format Unsigned pour une exportation vers les systèmes centraux.

### Valeurs renvoyées tronquées

Si la valeur *longueur\_résultat* est inférieure à la longueur de la valeur *nombre*, les chiffres supplémentaires sont tronqués.

# Fonction UPPER( )

Renvoie une chaîne dont les caractères alphabétiques ont été convertis en majuscules.

## **Syntaxe**

UPPER(*chaîne\_de\_caractères*)

## Paramètres

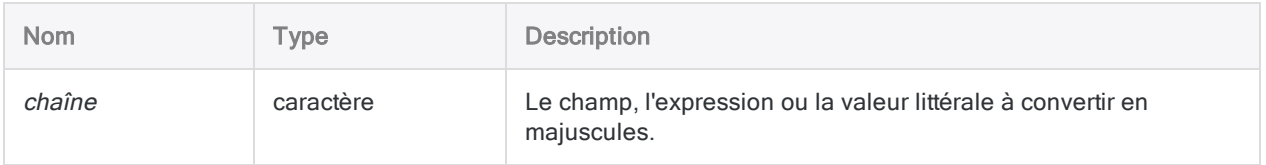

## **Sortie**

Caractère.

## **Exemples**

### Exemples basiques

Renvoie "ABC" :

UPPER("abc")

Renvoie "ABC 123 DEF" :

UPPER("abc 123 DEF")

Renvoie "ABCD 12" :

UPPER("AbCd 12")

Renvoie toutes les valeurs du champ Nom converties en majuscules :

UPPER(Nom)

## **Remarques**

### Fonctionnement

La fonction UPPER() convertit tous les caractères alphabétiques de la chaîne de caractères en majuscules. Tous les caractères non alphabétiques restent inchangés.

## Quand utiliser UPPER( )

Utilisez UPPER( ) pour vous assurer que la casse de tous les caractères inclus dans un champ, une variable ou une expression est identique. Le respect de la casse s'avère particulièrement important lorsque vous comparez des valeurs.

La fonction UPPER( ) peut aussi être utilisée pour mettre en majuscules des valeurs incluses dans des rapports.

# Fonction UTOD( )

Convertit une chaîne de caractères Unicode contenant une date mise en forme en valeur date Analytics. Abréviation de "Unicode en Date".

#### Remarque

Cette fonction est spécifique à l'édition Unicode d'Analytics. Elle n'est pas prise en charge dans l'édition non-Unicode.

Utilisez cette fonction pour utiliser des dates dans des langues et formats différents de votre installation par défaut. Si la chaîne de caractères à convertir se trouve dans votre langue par défaut, utilisez CTOD( ) à la place.

## **Syntaxe**

UTOD(*chaîne\_de\_caractères* <;*paramètre*> <;*style*>)

## Paramètres

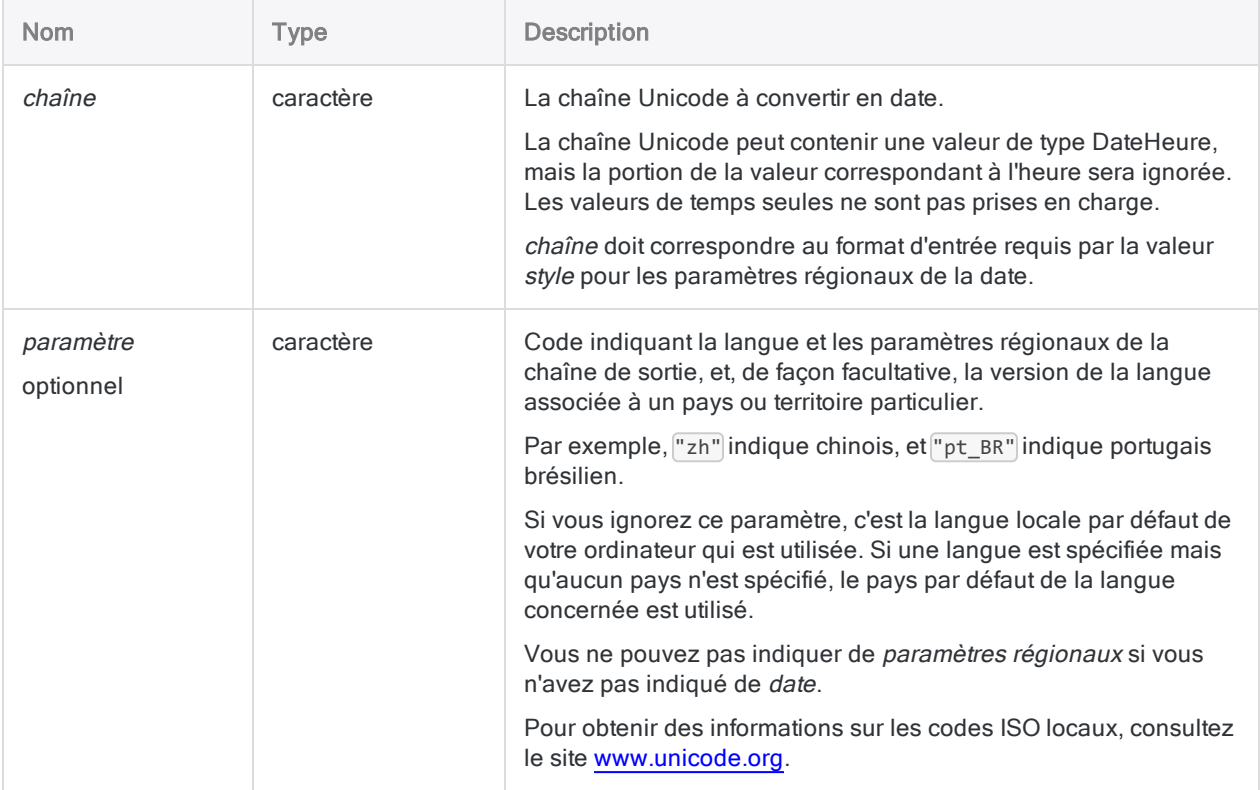

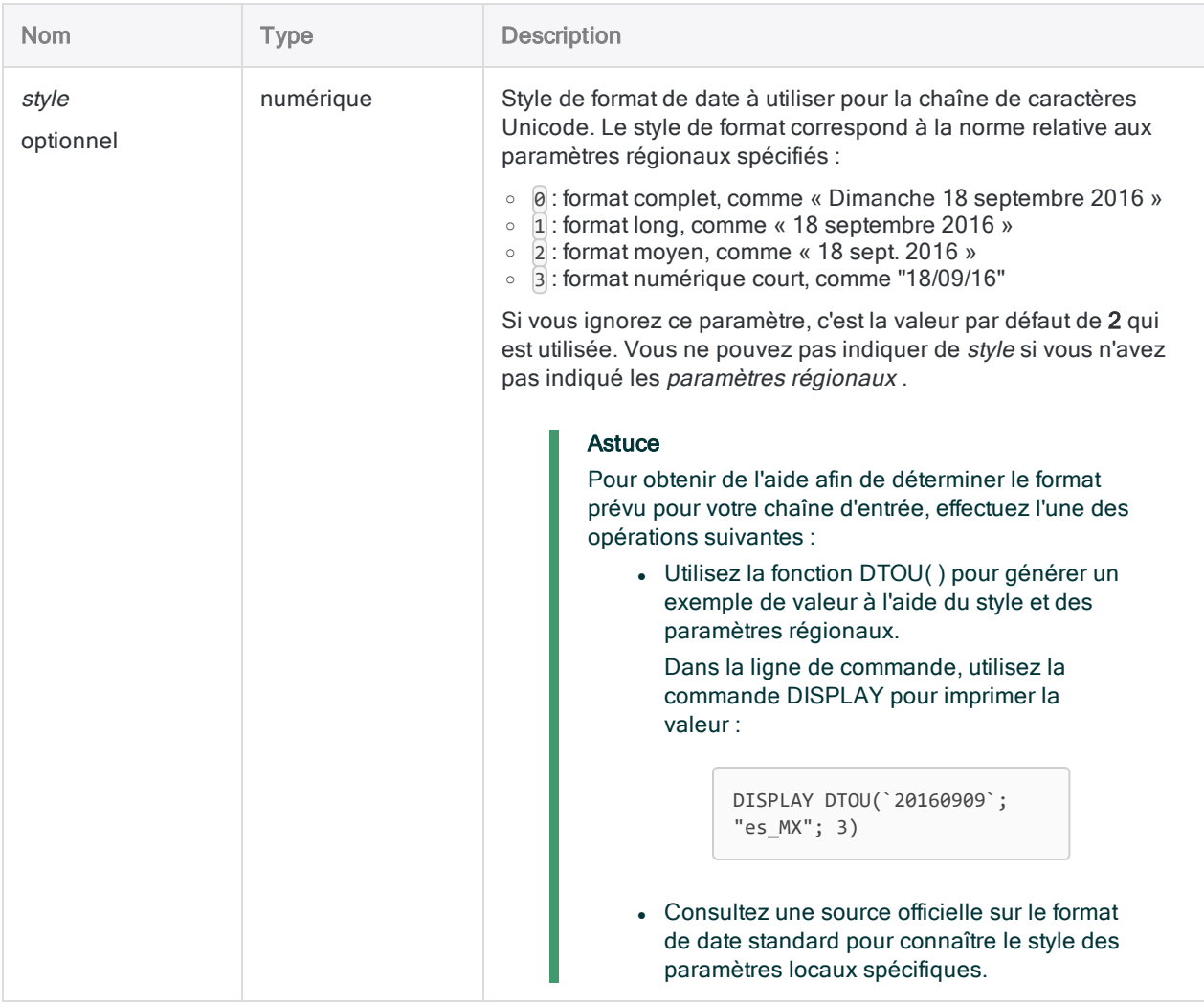

## **Sortie**

DateHeure. La valeur de date est générée à l'aide du format d'affichage de date Analytics actuel.

## **Exemples**

### Exemples basiques

#### Remarque

Tous les exemples supposent un format d'affichage de la date Analytics actuelle correspondant à JJ MMM AAAA.

Dans les exemples ci-dessous, le code régional pour le chinois ( $\lceil \frac{n}{2}n \rceil$ ) et celui du chinois simplifié ( $\sqrt{a^2 + b^2}$ ) correspondent à des chaînes d'entrée différentes et ils ne sont pas interchangeables.

Vous devez également indiquer le style correct. Une longue chaîne de date Unicode (c'est-à-dire une chaîne dont le  $style$  est $\vert$ 1) ne renvoie pas une date Analytics si vous indiquez un style de 2.

#### Valeurs d'introduction littérales

Renvoie `20141231` affiché au format 31 déc 2014 :

UTOD("31 de dezembro de 2014"; "pt\_BR"; 1)

Renvoie `20141231` affiché au format 31 déc 2014 :

```
UTOD("31 grudnia 2014"; "pl"; 1)
```
#### Valeurs d'introduction champ

Renvoie la date équivalente pour chaque chaîne de caractères Unicode dans le champ Date\_ facture :

UTOD(Date\_facture; "zh"; 1)

#### La valeur d'entrée utilise le style de date complet

Renvoie `20141231` affiché au format 31 déc 2014 (sans identifiant de région spécifié) :

UTOD("星期三; 2014 十二月 31"; "zh"; 0)

Renvoie `20141231` affiché au format 31 déc 2014 (identifiant de région spécifié) :

UTOD("2014年12月31日星期三"; "zh\_CN"; 0)

#### La valeur d'entrée utilise le style de date long

Renvoie `20141231` affiché au format 31 déc 2014 (sans identifiant de région spécifié) :

```
UTOD("2014 十二月 31"; "zh"; 1)
```
Renvoie `20141231` affiché au format 31 déc 2014 (identifiant de région spécifié) :

```
UTOD("2014年12月31日"; "zh_CN"; 1)
```
## **Remarques**

### Réussite de la conversion de chaînes Unicode

Pour convertir avec succès des chaînes Unicode contenant des dates en dates Analytics, vous devez indiquer les paramètres *local* et style qui correspondent à la langue, au pays/région (le cas échéant), et le style de la date dans la chaîne Unicode.

### Fonctions associées

UTOD ( ) est l'inverse de la fonction DTOU( ), qui convertit une date en chaîne Unicode. Si vous n'êtes pas certain du pays/région et du style à indiquer pour la fonction UTOD( ), vous pouvez utiliser DTOU ( ) et expérimenter avec différents paramètres pour produire une chaîne Unicode de sortie correspondant à la forme des chaînes Unicode en entrée que vous souhaitez convertir avec UTOD( ).

# <span id="page-2643-0"></span>Fonction VALUE( )

Convertit une chaîne de caractères en valeur numérique.

## **Syntaxe**

VALUE(*chaîne*; *décimales*)

## Paramètres

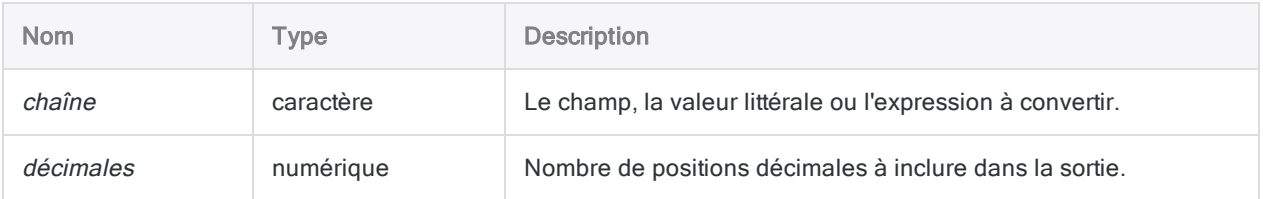

# **Sortie**

Numérique.

## Exemples

### Exemples basiques

Renvoie -123,400 :

VALUE("123,4-"; 3)

Renvoie 123456,00 :

VALUE("\$123.456"; 2)

Renvoie -77,45 :

VALUE("77,45CR"; 2)

Renvoie -123457 :

VALUE(" (123.456,78)"; 0)

### Entrée de champ

Renvoie des valeurs de type caractère dans le champ Salaire sous forme de nombre sans décimales :

VALUE(Salaire; 0)

## **Remarques**

### Fonctionnement

Cette fonction convertit les données caractère en données numériques. La fonction VALUE( ) permet de convertir des expressions caractère ou des valeurs de champ en valeurs numériques pour les utiliser dans les commandes Analytics.

### Mise en forme des entrées numériques

VALUE( ) accepte les nombres de tout format. Vous pouvez utiliser en tant qu'entrée tout type de format numérique accepté par le type de données d'Impression, tels que la ponctuation, les signes de début ou de fin et les parenthèses.

### Valeurs négatives

La fonction VALUE( ) peut interpréter différents indicateurs de valeurs négatives telles que les parenthèses ou le signe moins. Elle peut également interpréter CR (crédit) et DR (débit). Par exemple :

Renvoie -1000,00 :

VALUE("(1000)"; 2)

VALUE("1000CR"; 2)

### Valeurs décimales et valeurs entières

Si la valeur chaîne n'inclut pas de décimales, Analytics traite le nombre comme un nombre entier. Par exemple :

Renvoie 123,00 :

VALUE("123"; 2)

Si le nombre de décimales indiqué dans le paramètre *décimales* est inférieur au nombre indiqué dans le champ ou l'expression, le résultat est arrondi. Par exemple :

Renvoie "10,6" :

```
VALUE("10,56"; 1)
```
### Fonctions associées

La fonction VALUE( ) est l'opposé de la fonction STRING( ), qui convertit des données numériques en données caractère.

# Fonction VERIFY( )

Renvoie une valeur logique indiquant si les données incluses dans un champ de données physique sont valides.

## **Syntaxe**

VERIFY(*champ*)

## Paramètres

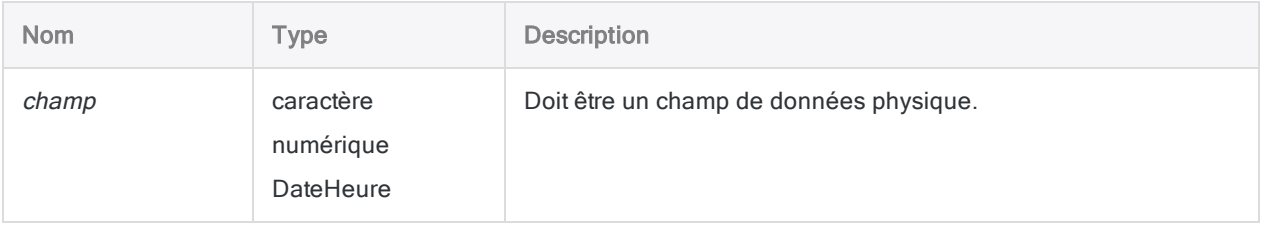

# **Sortie**

Logique. Renvoie T (« true », vrai) si les données indiquées dans le champ sont valides ; renvoie F (« false », faux) dans les autres cas.

# **Exemples**

### Exemples basiques

Extrait les enregistrements pour lesquels la fonction VERIFY( ) indique un résultat jugé faux sont extraits dans une nouvelle table Analytics :

```
EXTRACT RECORD IF NOT VERIFY(Adresse) TO "Entrées Nonvalides.fil"
```
## **Remarques**

La fonction VERIFY( ) détermine si les données incluses dans un champ sont cohérentes avec le type de données indiqué pour ce champ.

## Quand utiliser VERIFY( )

La fonction VERIFY( ) permet de profiter d'un contrôle plus précis sur les champs à vérifier que la commande VERIFY ou l'option Vérifier les données, dans l'onglet Numérique de la boîte de dialogue Options (Outils >Options). Cette fonction permet de détecter des erreurs dans les champs individuels et d'effectuer l'action appropriée à la situation.

### Lorsque la fonction est évaluée sur vrai

Pour que la fonction renvoie T :

- les champs de type caractère doivent contenir uniquement des caractères valides imprimables, comme des lettres, des chiffres et des symboles
- les champs numériques doivent contenir uniquement des caractères numériques valides, comme des chiffres, des décimales, et des symboles de devises
- les champs de type DateHeure doivent contenir uniquement des valeurs de date, DateHeure ou heure valides.

### Champs calculés et expressions

Les champs et les expressions calculés obtiennent toujours un résultat T (« true », vrai). De ce fait, cette fonction ne peut pas être utilisée avec les champs ou les expressions calculés, sauf s'ils sont d'abord convertis en champs physiques. Utilisez l'option Champs dans la boîte de dialogue Extraire qui permet d'extraire les champs ou expressions calculés pour les convertir en champs physiques.

# Fonction WORKDAY( )

Renvoie le nombre de jours ouvrables entre deux dates.

## **Syntaxe**

WORKDAY(*date\_début*; *date\_fin* <;*joursnonouvr*>)

## Paramètres

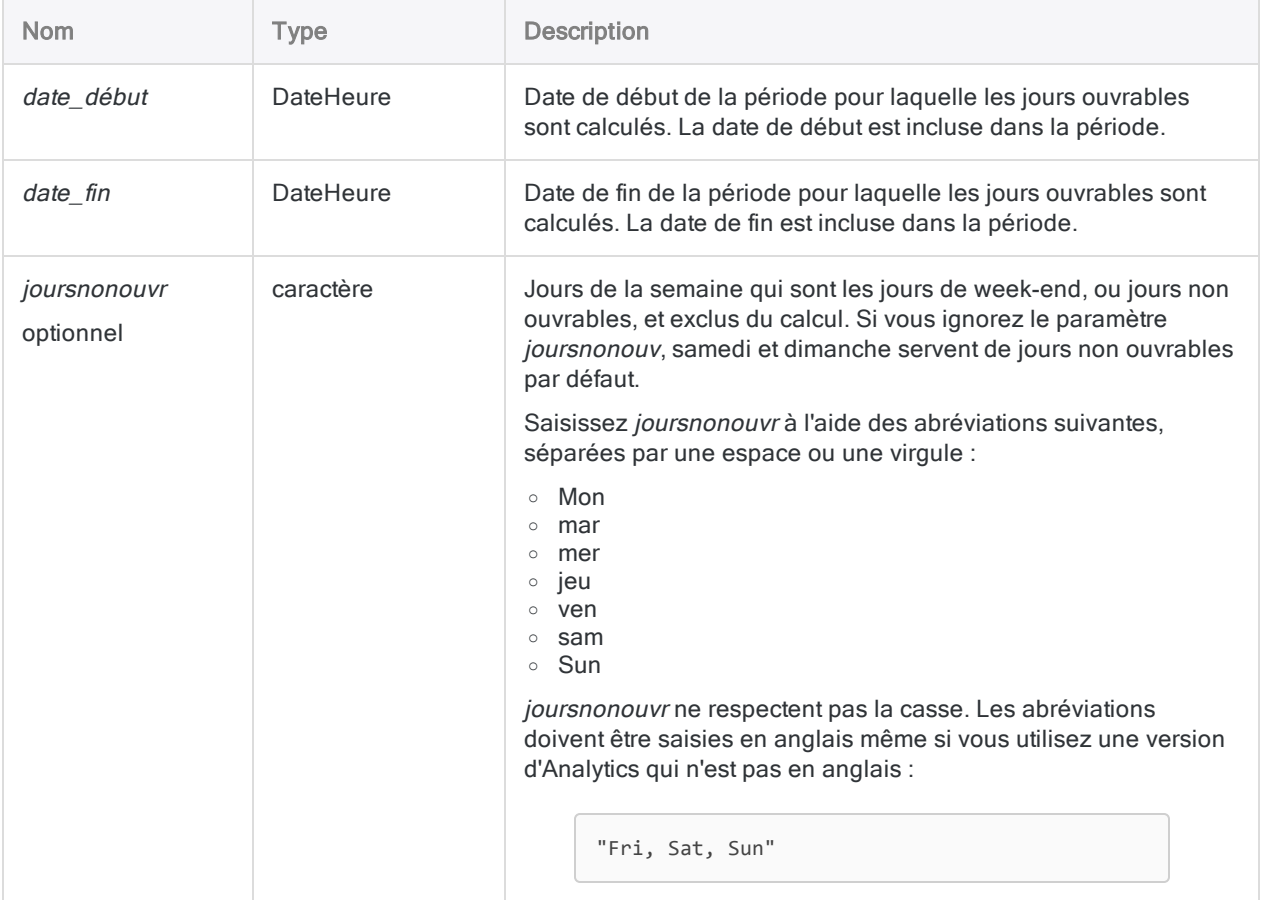

#### **Remarque**

Vous pouvez indiquer une valeur de type DateHeure pour date\_début ou date\_fin, mais la portion de la valeur correspondant à l'heure sera ignorée.

Si date début est plus récente que date fin, une valeur négative est renvoyée.

## **Sortie**

Numérique. Nombre de jours ouvrables dans la période pour laquelle les jours ouvrables sont calculés.

## **Exemples**

### Exemples basiques

#### Valeurs d'introduction littérales

Renvoie 5 (nombre de jours ouvrables s'écoulant entre le lundi 2 mars 2015 et le dimanche 8 mars 2015 inclus) :

WORKDAY(`20150302`; `20150308`)

Renvoie 6 (nombre de jours ouvrables s'écoulant entre le lundi 2 mars 2015 et le dimanche 8 mars 2015 inclus), lorsque le dimanche est le seul jour non ouvrable) :

WORKDAY(`20150302`; `20150308`; "Sun")

Renvoie 5 (nombre de jours ouvrables s'écoulant entre le dimanche 1er mars 2015 et le samedi 7 mars 2015 inclus), lorsque le vendredi et le samedi sont les jours non ouvrables) :

WORKDAY(`20150301`; `20150307`; "Fri, Sat")

Vous pouvez également utiliser la fonction pour calculer le nombre de jours de week-end dans une plage de dates.

Renvoie 2 (nombre de jours de week-end entre le lundi 2 mars 2015 et le dimanche 8 mars 2015 inclus) :

WORKDAY(`20150302`, `20150308`, "Lun, mar, mer, jeu, ven")

### Valeurs d'introduction champ

Renvoie le nombre de jours ouvrables s'écoulant entre chaque date dans le champ Date\_début et le 31 décembre 2015 inclus :

WORKDAY(Date début; `20151231`)

Renvoie le nombre de jours ouvrables s'écoulant entre chaque date dans le champ Date début et une date correspondante dans le champ Date\_fin inclus :

- Les jours fériés légaux sont inclus dans le total des jours ouvrables et il se peut qu'ils doivent être exclus à l'aide d'un calcul distinct
- Une valeur renvoyée négative indique que la date de début est plus récente que la date de fin

```
WORKDAY(Date_début; Date_fin)
```
## **Remarques**

### Formats de date

Un champ spécifié pour *date début* et date fin peut utiliser n'importe quel format de date, tant que la définition de champ définit correctement le format.

Lorsque vous indiquez une valeur littérale de date pour *date\_début* et *date\_fin*, vous êtes limité aux formats AAAAMMJJ et AAMMJJ, et vous devez entourer cette valeur de guillemets inversés, par exemple, `20141231`.

### Jours non ouvrables différents de samedi et de dimanche

La possibilité de spécifier des jours non ouvrables différents de samedi et de dimanche vous permet d'utiliser la fonction WORKDAY( ) avec des données qui ne dépendent pas de la semaine de travail habituelle du lundi au vendredi ou d'une semaine de travail de cinq jours.

Par exemple, si vous spécifiez "Sun" tout seul comme jour non ouvrable, vous créez une semaine de travail de six jours du lundi au samedi.

### Prise en compte des jours fériés légaux

La fonction WORKDAY( ) ne prend pas en compte les jours fériés légaux, ce qui signifie que la valeur renvoyée ne reflète pas forcément le nombre réel de jours ouvrables dans une période si la période

contient un ou plusieurs jours fériés légaux.

### Script « Calculer les jours ouvrables » dans ScriptHub

Si vous devez prendre en compte les jours fériés légaux, une possibilité consiste à utiliser le script Calculer les jours [ouvrables](https://scripts.highbond.com/#/scriptset/Calculate_Working_Days) dans ScriptHub, qui accepte une liste de jours fériés définis par l'utilisateur.

Pour les données qui englobent des périodes plus longues et qui incluent de nombreux jours fériés, l'utilisation du script est probablement l'approche la plus simple. Pour plus d'informations, consultez la section ["Importation](#page-1655-0) à partir de ScriptHub" Page 1656.

Pour des périodes plus courtes ne comportant que trois ou quatre jours fériés, comme un trimestre, vous trouverez peut-être que la création du champ calculé conditionnel décrit ci-dessous ne demande pas trop de travail.

### Champ calculé conditionnel permettant d'ôter les jours fériés légaux

Si besoin, vous pouvez créer un champ calculé conditionnel permettant d'ôter les jours fériés légaux de la valeur renvoyée par la fonction WORKDAY( ).

Par exemple, pour les données du 1er trimestre 2015, vous pourriez décrémenter la valeur renvoyée WORKDAY( ) de 1 pour chaque jour férié tombant dans une période spécifiée :

- 1er janvier 2015
- $\cdot$  19 janvier 2015
- 16 février 2015

L'exemple qui suit contient des périodes qui présentent n'importe quelle date de début et n'importe quelle date de fin pendant le trimestre.

Vous pourriez commencer par créer un champ calculé, par exemple Jours\_ouvr, qui calcule les jours ouvrables pour toutes les périodes du trimestre :

```
DEFINE FIELD Jours ouvr COMPUTED WORKDAY(Date début; Date fin)
```
Vous créez ensuite un champ calculé conditionnel, par exemple Jours\_ouvr\_sans\_jours\_fériés, qui ajuste la valeur renvoyée par le premier champ calculé (Jours\_ouvr) :

```
DEFINE FIELD Jours_ouvr_sans_jours_fériés COMPUTED
Jours_ouvr-1 IF Date_début = `20150101` AND Date_fin < `20150119`
Jours_ouvr-2 IF Date_début = `20150101` AND Date_fin < `20150216`
Jours_ouvr-3 IF Date_début = `20150101` AND Date_fin <= `20150331`
Jours_ouvr   IF Date_début < `20150119` AND Date_fin < `20150119`
Jours_ouvr-1 IF Date_début < `20150119` AND Date_fin < `20150216`
Jours_ouvr-2 IF Date_début < `20150119` AND Date_fin <= `20150331`
Jours_ouvr-1 IF Date_début = `20150119` AND Date_fin < `20150216`
```

```
Jours_ouvr-2 IF Date_début = `20150119` AND Date_fin <= `20150331`
Jours_ouvr   IF Date_début < `20150216` AND Date_fin < `20150216`
Jours_ouvr-1 IF Date_début < `20150216` AND Date_fin <= `20150331`
Jours_ouvr-1 IF Date_début = `20150216` AND Date_fin <= `20150331`
Jours_ouvr   IF Date_début < `20150331` AND Date_fin <= `20150331`
Jours ouvrables
```
#### Remarque

L'ordre des conditions dans le champ calculé conditionnel est important.

Analytics évalue plusieurs conditions à partir du haut. La première condition évaluée sur Vrai pour un enregistrement affecte la valeur du champ calculé conditionnel pour cet enregistrement. Une condition ultérieure évaluée sur Vrai ne modifie pas la valeur affectée.

# Fonction YEAR( )

Extrait l'année d'une date ou d'une DateHeure spécifiée et la renvoie sous forme de valeur numérique à l'aide du format AAAA.

## **Syntaxe**

YEAR(*date/DateHeure*)

## Paramètres

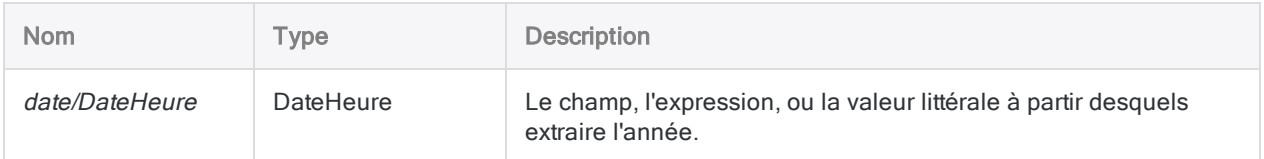

# **Sortie**

Numérique.

## **Exemples**

### Exemples basiques

Renvoie 2014 :

YEAR(`20141231`)

YEAR(`141231 235959`)

Renvoie l'année pour chaque valeur dans le champ Date\_facture :

YEAR(Date facture)

## **Remarques**

### Informations sur les paramètres

Un champ indiqué pour *date/DateHeure* peut utiliser n'importe quel format de date ou de DateHeure, tant que la définition de champ définit correctement le format.

### Spécification d'une valeur littérale de date ou de **DateHeure**

Lorsque vous indiquez une valeur littérale de date ou de DateHeure pour *date/DateHeure*, vous êtes limité aux formats de la table ci-dessous, et vous devez entourer la valeur de guillemets inversés – par exemple, 20141231<sup>'</sup>.

N'utilisez aucun séparateur comme les barres obliques (/) ou les deux points (:) entre les composants individuels des dates ou des heures.

- Valeurs DateHeure : vous pouvez utiliser n'importe laquelle des combinaisons de formats de date, de séparateur et d'heure répertoriées dans le tableau ci-dessous. La date doit précéder l'heure, et vous devez utiliser un séparateur entre les deux. Les séparateurs valides sont un espace unique, la lettre « t » ou la lettre « T ».
- Valeurs heure : vous devez indiquer l'heure à l'aide de l'horloge de 24 heures. Les décalages par rapport à l'heure universelle coordonnée (UTC) doivent être préfacés d'un signe plus (+) ou d'un signe moins (-).

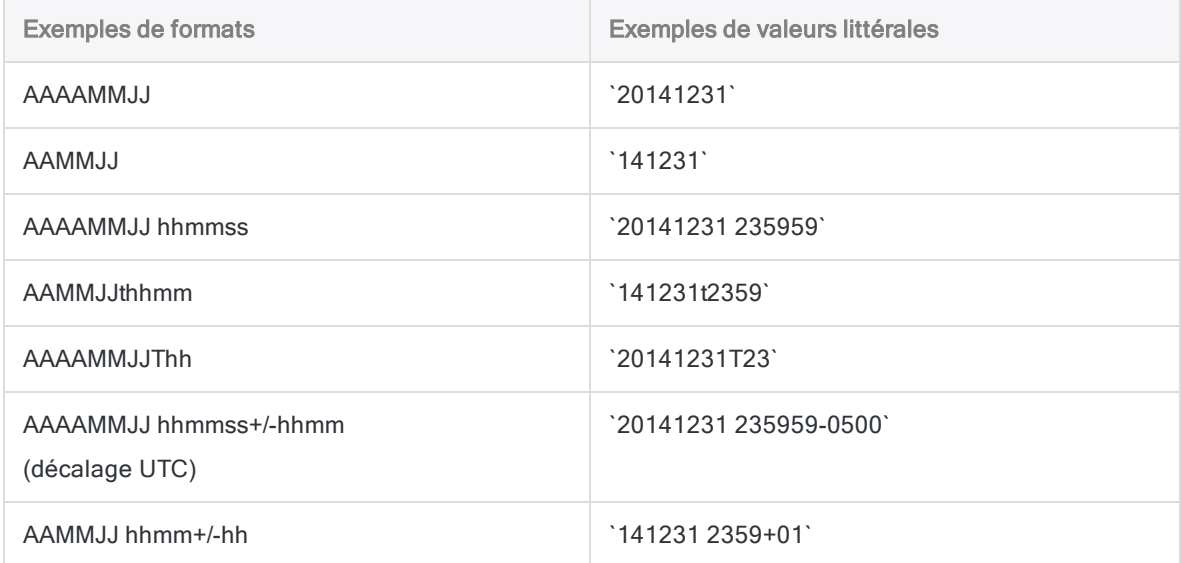

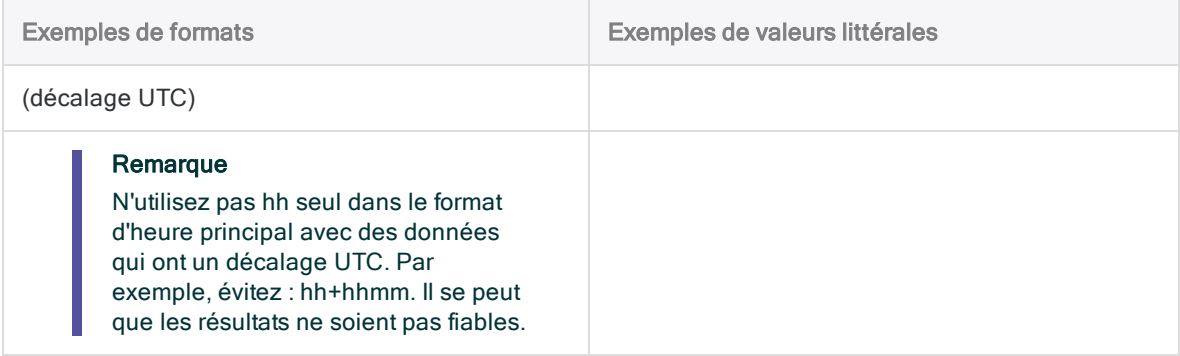

# Fonction ZONED( )

Convertit les données numériques en caractères et ajoute des zéros de tête à la sortie.

#### Remarque

Dans la plupart des cas, pour ajouter des zéros de début, il est plus facile d'utiliser la fonction LEADINGZEROS( ) que ZONED( ). Consultez la rubrique["Fonction](#page-2405-0) [LEADINGZEROS\( \)"](#page-2405-0) Page 2406.

## **Syntaxe**

ZONED(*nombre*; *longueur*)

# Paramètres

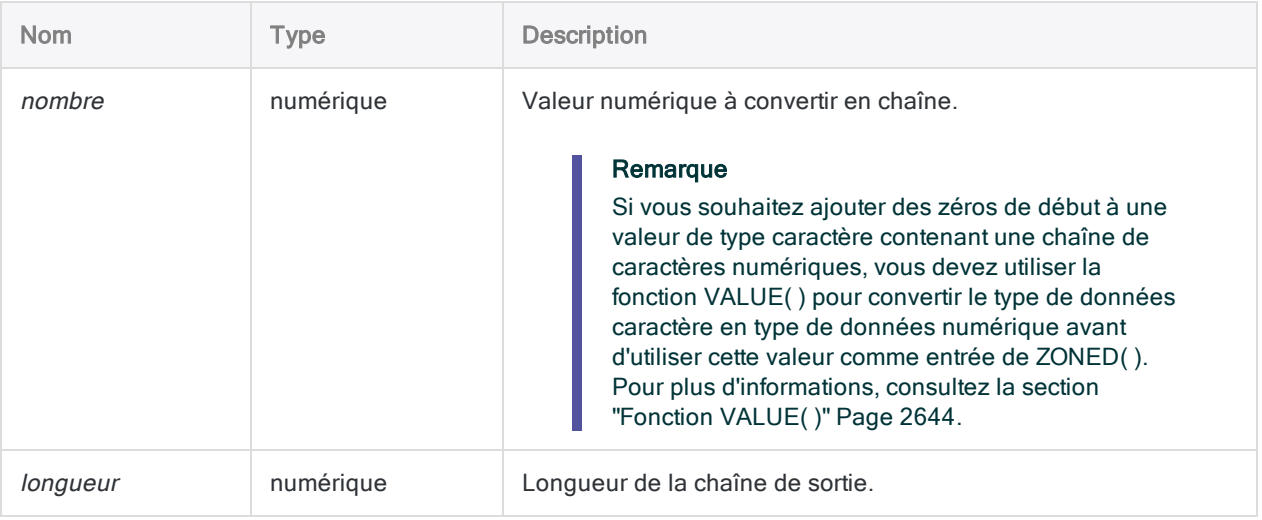

## **Sortie**

Caractère.

## **Exemples**

### Exemples basiques

### Valeur d'entrée nombre entier

Renvoie "235" :

ZONED(235; 3)

Renvoie "00235" car le paramètre longueur est supérieur au nombre de chiffres dans nombre ; par conséquent, deux zéros de tête sont ajoutés au résultat :

ZONED(235; 5)

Renvoie "35" car le paramètre longueur est inférieur au nombre de chiffres dans nombre ; par conséquent, le chiffre le plus à gauche est tronqué dans le résultat :

ZONED(235; 2)

### Valeur d'entrée décimale

Renvoie "23585", car le format de données segmenté ne prend pas en charge de virgule décimale :

ZONED(235,85; 5)

#### Valeur d'entrée négative

Renvoie "64489M", car le nombre est négatif et "M" représente le dernier chiffre 4 :

```
ZONED(-6448,94; 6)
```
Renvoie "489J" car le paramètre *longueur* est inférieur au nombre de chiffres dans *nombre* ; par conséquent, les deux chiffres les plus à gauche sont tronqués dans le résultat et le nombre est négatif et "J" représente le dernier chiffre 1 :

ZONED(-6448,91; 4)

### Exemples avancés

### Ajout de zéros de début à un champ de type caractère contenant des chiffres

Le champ Numéro employé contient la valeur "254879". Vous devez convertir la valeur en chaînes de 10 chiffres avec des zéros de début.

#### **Astuce**

Vous devez utiliser la fonction VALUE( ) pour convertir les données caractère en données numériques avant d'utiliser ces dernières comme entrée de ZONED( ).

```
COMMENT renvoie "0000254879"
ASSIGN v_longueur_chaîne = 10
ASSIGN v_nombre_décimales = 0
ZONED(VALUE(Numéro_employé; v_nombre_décimales); v_longueur_chaîne)
```
### Harmonisation d'un champ clé lors de la jointure de tables

Vous avez deux tables, Ar et Client, et vous devez les joindre sur le champ NumClient pour une analyse ultérieure. Les deux tables présentent chacune un champ NumClient, mais le format des données est différent :

- Ar : champ numérique (par exemple, 235)
- Client : champ de 5 caractères qui remplit les numéros avec des zéros de tête (par exemple, "00235")

Pour harmoniser les champs lors de la jointure afin que les types de données et les longueurs soient égaux, vous utilisez la fonction ZONED() pour convertir le champ clé Ar NumClient en champ de type caractère d'une longueur de 5 pour qu'il corresponde au format du champ clé dans Client :

OPEN Ar PRIMARY OPEN Client SECONDARY JOIN PKEY ZONED(NumClient;5) FIELDS NumClient Echéance Montant SKEY NumClient UNMATCHED TO Ar\_Client OPEN PRESORT SECSORT

## **Remarques**

### Fonctionnement

Cette fonction convertit des données numériques en caractères et ajoute des zéros de tête à la sortie. La fonction est communément utilisée pour harmoniser des champs qui requièrent des zéros de tête (par exemple, un numéro de chèque, un numéro de bon de commande et des champs de numéro de facture).

## Quand utiliser ZONED( )

Utilisez cette fonction pour convertir une valeur numérique positive en une valeur de caractère contenant des zéros de tête. Ceci s'avère utile pour la normalisation de données dans des champs destinés à être utilisés comme champs clés.

Par exemple, si une table contient des numéros de facture au format 100 dans un champ numérique, et si une autre table contient des numéros de facture au format "00100" dans un champ de caractères, la fonction ZONED( ) permet de convertir la valeur numérique 100 au format "00100". Ceci permet de comparer des numéros de factures similaires.

### Valeurs des longueurs de chaînes et valeurs renvoyées

Des zéros de tête sont ajoutés à la valeur de sortie quand la valeur *longueur* est supérieure au nombre de chiffres dans *nombre*. Quand le paramètre *longueur* est inférieur au nombre de chiffres dans nombre, la sortie est tronquée à partir du côté gauche. Si la valeur nombre est de la même longueur que longueur, aucun zéro n'est ajouté.

### Nombres décimaux

Le format de données Zoned n'inclut pas de virgule décimale explicite.

## Nombres négatifs

Si le nombre d'entrée est négatif, le chiffre le plus à droite s'affiche sous forme de caractère dans le résultat :

- $\bullet$  "}" pour 0
- une lettre comprise entre "J" et "R" pour les chiffres 1 à 9

## ZONED( ) et l'édition Unicode d'Analytics

Si vous utilisez l'édition Unicode d'Analytics, vous devez utiliser la fonction BINTOSTR( ) pour afficher correctement la valeur renvoyée de la fonction ZONED( ). Vous devez également utiliser la fonction BINTOSTR( ) si vous souhaitez utiliser la valeur renvoyée de la fonction ZONED( ) en tant que paramètre dans une autre fonction.

# Fonction ZSTAT( )

Renvoie la statistique Z standard.

# **Syntaxe**

ZSTAT(*proportion\_réelle*; *proportion\_probable*; *population*)

## Paramètres

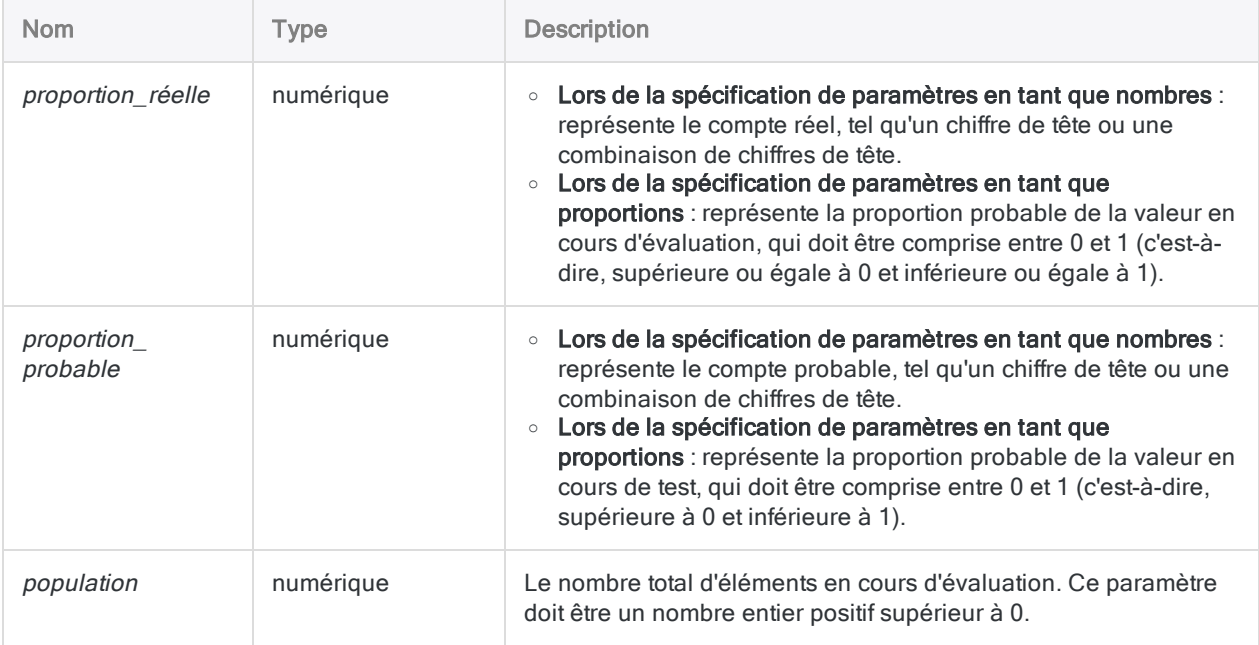

# **Sortie**

Numérique.

## **Exemples**

### Exemples avancés

### Paramètres exprimés sous forme de nombres

Sur la base des données des 10 années précédentes, on sait que la distribution mensuelle des sinistres invalidité du personnel est normalement très uniforme. En avril, mai et juin de cette année, les déclarations de sinistre ont augmenté d'environ 10 %, atteignant une moyenne mensuelle de 220 au lieu de 200. En juillet et août, elles ont été légèrement plus basses, atteignant 193 et 197. Au total, il y a eu 2 450 déclarations dans l'année. Pour déterminer si ces résultats élevés et bas ont été significatifs, utilisez la statistique Z.

Le nombre réel de déclarations d'avril à juin est plus élevé que prévu et atteint 660. Le nombre prévu de déclarations pour cette période correspond à 25 % des 2 450 déclarations annuelles, soit 612,5. La statistique Z pour ces comptes est de 2,193 :

ZSTAT(660; 612,5; 2450)

Une statistique Z de 1,96 a une importance de 0,05. Une statistique de 2,57 a une importance de 0,01. Par conséquent, la probabilité que les taux plus élevés de déclarations de sinistre soient dus au hasard est comprise entre 1 chance sur 20 et 1 chance sur 100.

Le nombre réel de déclarations pour juillet et août est plus bas que prévu et s'élève à 390. Le nombre prévu de déclarations pour cette période correspond à un sixième des 2 450 réclamations annuelles, soit 408,33. La statistique Z pour ces proportions est de 0,967 :

ZSTAT(390; 408,33; 2450)

Ce résultat n'est pas très significatif. Des statistiques Z de 1 000 ou moins sont très courantes et peuvent généralement être ignorées.

### Paramètres exprimés sous forme de proportions

Sur la base des données des 10 années précédentes, on sait que la distribution mensuelle des sinistres invalidité du personnel est normalement très uniforme. En avril, mai et juin de cette année, les déclarations de sinistre ont augmenté d'environ 10 %, atteignant une moyenne

mensuelle de 220 au lieu de 200. En juillet et août, elles ont été légèrement plus basses, atteignant 193 et 197. Au total, il y a eu 2 450 déclarations dans l'année. Pour déterminer si ces résultats élevés et bas ont été significatifs, utilisez la statistique Z.

Le nombre réel de demandes pour la période allant d'avril à juin est représenté par la proportion 660/2450, qui est plus élevée que prévue. Le nombre probable de demandes pour cette période devrait correspondre à 25 pour cent des 2 450 demandes annuelles. La statistique Z pour ces proportions est de 2,193 :

ZSTAT((1,00000000 \* 660 / 2450); 0,25; 2450)

Une statistique Z de 1,96 a une importance de 0,05. Une statistique de 2,57 a une importance de 0,01. Par conséquent, la probabilité que les taux plus élevés de déclarations de sinistre soient dus au hasard est comprise entre 1 chance sur 20 et 1 chance sur 100.

Le nombre réel de déclarations pour juillet et août est bas et s'élève à 390. Le nombre prévu de déclarations pour cette période doit correspondre à un sixième ou 16,6667 % des 2 450 déclarations annuelles. La statistique Z pour ces proportions est de 0,967 :

ZSTAT((1,00000000 \* 390 / 2450); 0,16667; 2450)

Ce résultat n'est pas très significatif. Des statistiques Z de 1 000 ou moins sont très courantes et peuvent généralement être ignorées.

## **Remarques**

### Fonctionnement

La fonction ZSTAT( ) calcule la statistique Z standard utilisée dans plusieurs tâches de résolution des problèmes, y compris l'analyse numérique. Elle génère un résultat à trois décimales.

## Utilisation de ZSTAT( )

Utilisez ZSTAT( ) pour évaluer la fréquence probable d'occurrence d'un résultat donné dans une période indiquée ou une catégorie. Plus la statistique Z qui en résulte est élevée, plus la probabilité d'occurrence sera réduite.

Par exemple, une statistique Z de 1,96 a une importance de 0,05, à savoir la possibilité d'une occurrence sur 20, alors qu'une statistique Z de 2,57 a une importance de 0,01, représentant la possibilité d'une occurrence sur 100. Pour obtenir des informations sur la statistique Z, consultez un ouvrage de statistique.
## Indiquer une entrée pour ZSTAT( )

Vous pouvez spécifier les paramètres de ZSTAT( ) en tant que nombres ou proportions :

- Lors de la spécification des deux valeurs d'introduction en tant que nombres, la fonction calcule la statistique Z à l'aide d'opérations en virgule flottante
- Lors de la spécification des deux valeurs d'introduction en tant que proportions, la fonction calcule la statistique Z à l'aide d'opérations à virgule fixe et vous devez utiliser un multiplicateur décimal pour contrôler l'arrondi
- Lorsque vous utilisez une expression au sein d'une expression pour calculer la valeur proportion réelle ou proportion probable, vous devez spécifier le niveau de précision souhaité dans le résultat à l'aide d'un multiplicateur décimal. Analytics a une précision de 8 chiffres, c'est pourquoi un multiplicateur de 1.00000000 permettra de bénéficier de la plus grande précision possible.

Nous avons laissé cette page vide intentionnellement

Publié 24/06/2021 © 2021 ACL Services Ltd. dba Galvanize. Nous sommes une marque de *Diligent*.

# Présentation des scripts d'outils d'analyse

L'exécution de scripts ne se limite pas à Analytics uniquement. En convertissant des scripts classiques en script d'outil d'analyse, vous pouvez planifier et exécuter des scripts dans l'application Robots sur la plateforme HighBond ou dans Analytics Exchange. Vous pouvez aussi exécuter des scripts d'outil d'analyse dans la fenêtre App Analyse, un composant amovible d'Analytics.

## Que sont des scripts d'outils d'analyse ?

Un "outil d'analyse" ou script d'outil d'analyse correspond à un script comportant un en-tête d'outil d'analyse. L'en-tête d'outil d'analyse est une série de balises déclaratives qui permet au script de s'exécuter dans Robots, sur AX Serveur ou dans la fenêtre App Analyse. L'en-tête de l'outil d'analyse comprend des paramètres d'entrée que l'utilisateur renseigne au préalable permettant ainsi d'exécuter le script d'outil d'analyse de manière autonome, immédiatement ou à une heure planifiée.

#### **Astuce**

Les script d'outils d'analyse sont généralement exclusivement développés et testés dans Analytics, qui permet un développement plus aisé. Utilisez le client AX pour effectuer des mises à jour simples au niveau des scripts d'outils d'analyse existants qui sont stockés dans le serveur AX.

## Qu'est-ce qu'une App Analyse ?

Une App Analyse correspond à un projet Analytics créé pour une utilisation dans Analytics Exchange ou dans la fenêtre App Analyse. Les apps Analyse contiennent un ou plusieurs scripts d'outils d'analyse, mais elles peuvent aussi contenir des tables de données et des interprétations.

#### Remarque

Les Apps Analyse sont généralement créées ou développées par les experts en script internes d'une organisation ou par des accords avec des consultants de Galvanize.

## Passer des scripts classiques en scripts d'outil d'analyse

Des scripts d'outil d'analyse commencent par des scripts classiques. Pour exécuter un script classique dans Robots, sur AX Serveur ou dans la fenêtre App Analyse, vous devez convertir le script classique en script d'outil d'analyse :

- 1. Créez et testez un script dans Analytics.
- 2. Ajoutez les balises d'en-tête d'outils d'analyse qui conviennent pour transformer le script en script d'outil d'analyse.
- 3. Compressez le script d'outil d'analyse pour l'exécuter sur AX Serveur ou dans la fenêtre App Analyse. Ne compressez pas les scripts d'outil d'analyse exécutés dans Robots.

Pour plus d'informations, consultez la section ["Développer](#page-2671-0) des scripts d'outil d'analyse" Page 2672.

## Ajouter des en-têtes d'outils d'analyse

Les en-têtes d'outils d'analyse sont définis dans un bloc de commentaire qui commence à la première ligne du script. Au minimum, un en-tête d'outil d'analyse déclare que le script est un script d'outil d'analyse :

COMMENT //ANALYTIC Identifier les chèques manquants Ce script d'outil d'analyse identifie les numéros de chèque manquants END

Pour plus d'informations, consultez la section ["Utilisation](#page-2680-0) des en-têtes des outils d'analyse" [Page 2681](#page-2680-0).

## En quoi consiste un script auxiliaire ?

Un script auxiliaire est un script ordinaire sans en-tête d'outil d'analyse conçu pour fonctionner conjointement avec un script d'outil d'analyse. Dans une conception normale, un script d'outil d'analyse utilise la commande DO SCRIPT pour appeler un ou plusieurs scripts auxiliaires. Une fois qu'un script auxiliaire est terminé, le traitement revient au script d'outil d'analyse, qui continue à s'exécuter.

Les scripts auxiliaires peuvent également être désignés sous le nom de sous-scripts, de scripts secondaires, de scripts utilitaires ou de scripts d'aide. Vous n'êtes pas obligé d'utiliser des scripts auxiliaires. Ils offrent une option permettant de compartimenter des blocs de logique de script qui peuvent être conditionnels, réutilisables ou simplement difficiles à inclure dans le script d'outil d'analyse parent.

## Restrictions sur les scripts auxiliaires

Les scripts auxiliaires peuvent être utilisés de différentes manières, mais comme il n'existe pas d'entête d'outil d'analyse, deux restrictions s'appliquent :

- Aucune balise d'entrée ou de sortie : vous ne pouvez pas spécifier de balises d'analyse d'entrée ou de sortie, ce qui implique que vous ne pouvez pas créer de paramètres d'entrée ou de sortie dans le script auxiliaire proprement dit. Les éventuels paramètres requis doivent être créés dans l'en-tête d'outil d'analyse du script d'outil d'analyse parent.
- Ne peut pas être exécuté directement : les utilisateurs ne peuvent pas programmer ou exécuter directement des scripts auxiliaires. Ils ne peuvent être appelés qu'à partir d'un script d'outil d'analyse, soit directement soit indirectement par un autre script auxiliaire.

## Diffuser et exécuter des scripts d'outil d'analyse

Plusieurs options permettent de diffuser et d'exécuter des script d'outil d'analyse, en fonction des produits et composants Galvanize utilisés par votre organisation.

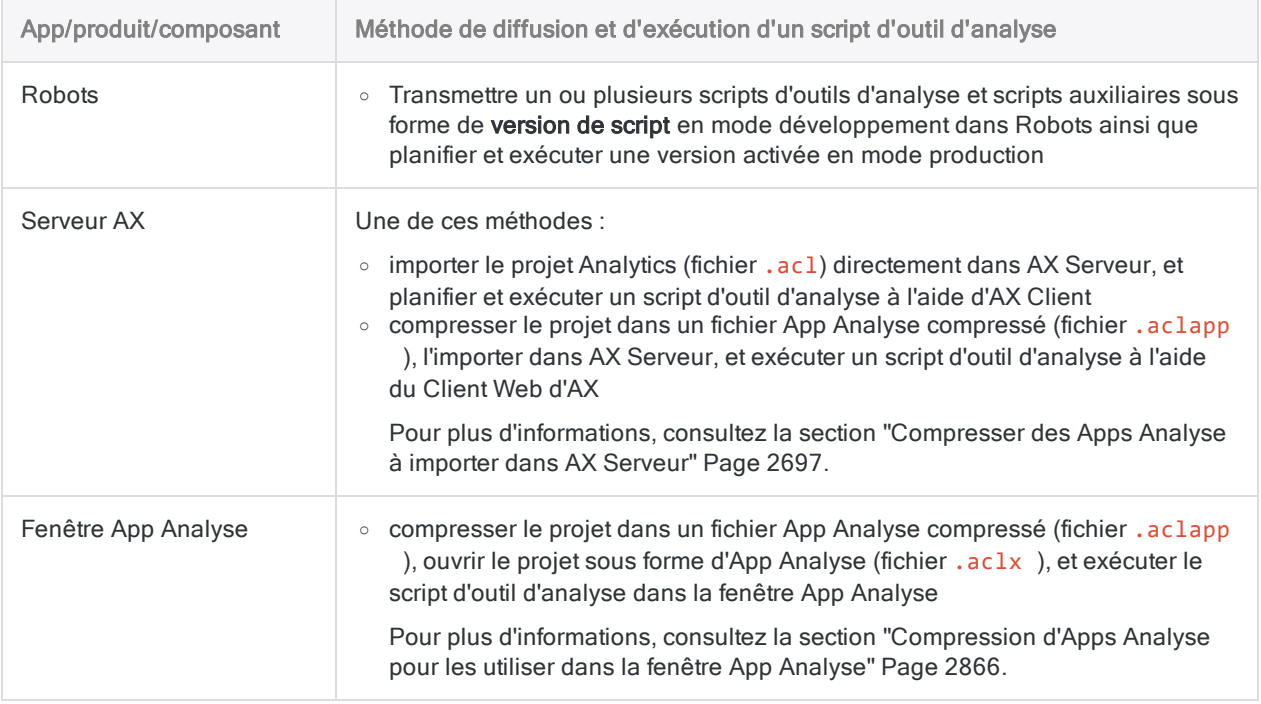

## Déterminer l'environnement d'exécution d'un script d'outil d'analyse

Si vous souhaitez créer un script d'outil d'analyse capable de s'exécuter à la fois dans Analytics, dans Analytics Exchange ou dans la fenêtre App Analyse, il convient de déterminer l'environnement d'exécution pendant l'exécution du script. Vous pouvez utiliser ces informations pour prendre des décisions quant aux commandes à exécuter à partir de l'emplacement d'exécution du script.

Utilisez la fonction FTYPE( ) pour déterminer l'emplacement d'exécution du script :

FTYPE("ax\_main") = "b"

Si le script s'exécute dans Analytics Exchange ou dans la fenêtre App Analyse, l'expression est évaluée sur vrai (T). Pour les scripts s'exécutant dans Analytics, l'expression est évaluée sur faux (F). Pour plus d'informations, consultez la section "Fonction FTYPE( )" [Page 2354](#page-2353-0).

### Identifier l'utilisateur exécutant le script sur AX Serveur

Pour les outils d'analyse exécutés sur AX Serveur, vous pouvez utiliser la variable système AXRunByUser afin d'identifier le nom de l'utilisateur qui exécute actuellement le script au format domaine\nom\_utilisateur :

```
EXTRACT FIELDS TIME() AS "Heure"; DATE() AS "Date"; AXRunByUser AS "Uti-
lisateur actuel" TO R_RunRecord APPEND
```
#### Remarque

AXRunByUser est uniquement disponible lors de l'exécution des scripts d'outil d'analyse sur AX Serveur. La variable n'est pas reconnue lors de l'exécution de scripts dans Analytics.

# <span id="page-2671-0"></span>Développer des scripts d'outil d'analyse

La méthode recommandée pour développer un script d'outil d'analyse est de commencer par créer et tester un script classique dans Analytics. Une fois que le script fonctionne correctement, ajoutez l'entête d'outil d'analyse pour convertir le script en script d'outil d'analyse. Les scripts d'outil d'analyse peuvent s'exécuter dans Robots, sur AX Serveur ou dans la fenêtre App Analyse.

<span id="page-2671-1"></span>Pour plus d'informations sur la création de scripts ordinaires, consultez la section ["Premiers](#page-1519-0) pas avec la création de scripts" [Page 1520](#page-1519-0).

## Identifier les entrées et sorties des scripts

Dans l'en-tête d'outil d'analyse, vous devez utiliser des balises d'analyse pour déclarer toutes les entrées de script et toutes les sorties de script que vous souhaitez mettre à la disposition des utilisateurs finaux ou utiliser comme entrées pour les scripts ultérieurs. Les différents types d'entrées et de sorties sont décrits ci-dessous, les balises d'outil d'analyse associées se trouvent entre parenthèses.

#### **Astuce**

Identifiez les entrées et sorties requises avant de commencer permettra de faciliter le développement.

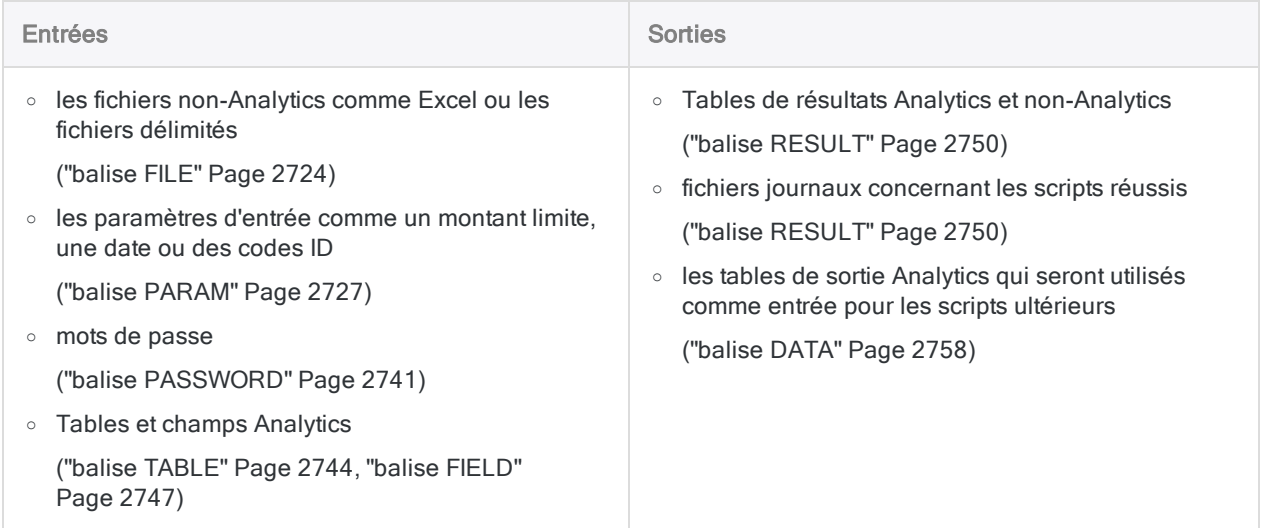

## <span id="page-2672-0"></span>Entrées et sorties de scripts - Présentation générale

Le schéma ci-dessous illustre toutes les entrées et sorties possibles pour un script d'analyse. Chaque entrée ou sortie affiche :

- le type d'entrée données ou utilisateur impliqué
- · la balise d'analyse associée (le cas échéant)
- la ou les commande(s) ACLScript associée(s)
- l'emplacement des données, tables ou fichiers d'entrée ou de sortie

Selon sa conception et son objectif, un seul script d'analyse peut avoir plusieurs entrées et sorties.

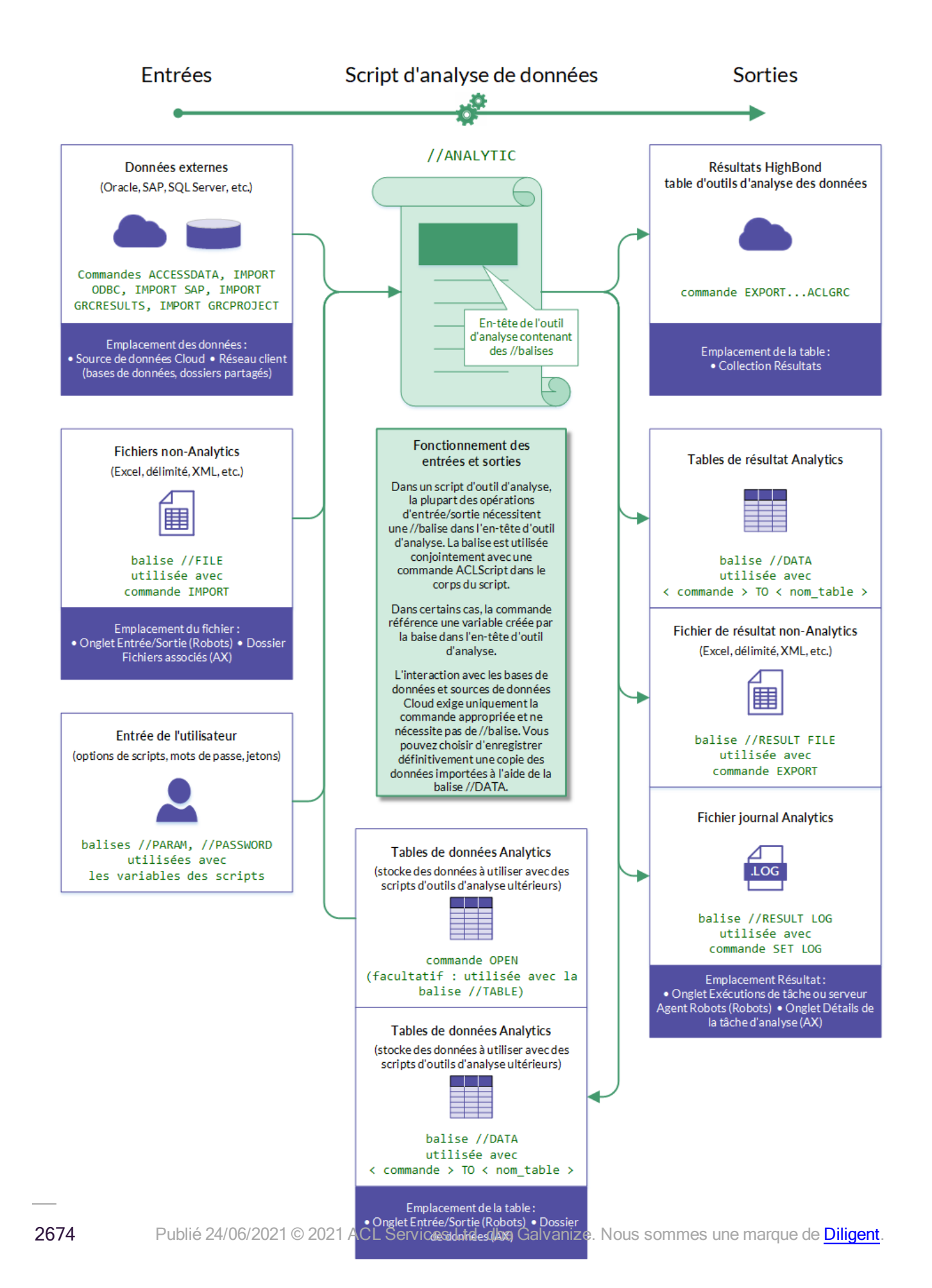

## Accès aux données sources

Il existe deux approches de base pour accéder aux données source requises par un script d'outil d'analyse :

- Connectivité automatisée
- Chargement manuel

Vous êtes libre d'utiliser les deux approches dans le même script d'outil d'analyse, si nécessaire.

## Connectivité automatisée

L'avantage de cette approche est que les importations de données vers Robots ou AX Serveur peuvent être entièrement automatisées et exécutées selon un calendrier.

Dans le corps du script de l'outil d'analyse, utilisez une des commandes ACLScript pour vous connecter à une source de données externe, importer des données et créer une table Analytics avec une copie des données :

- [ACCESSDATA](#page-1699-0)
- [IMPORT](#page-1988-0) ODBC
- IMPORT [GRCRESULTS](#page-1958-0)
- IMPORT [GRCPROJECT](#page-1951-0)
- [DEFINE](#page-1804-0) TABLE DB

#### Remarque

Ces commandes ne nécessitent aucune balise d'analyse correspondante dans l'entête d'outil d'analyse.

Utilisez ACCESSDATA sauf si vous avez une raison d'utiliser l'une des autres commandes. DEFINE TABLE DB est une commande plus ancienne qui est maintenue pour une raison de rétrocompatibilité avec les anciens scripts.

### Chargement manuel

Le chargement manuel est un moyen simple d'importer des données dans Robots ou AX Serveur, et il peut être approprié lorsque les utilisateurs ont des fichiers de données source stockés localement.

#### **Robots**

Vous pouvez charger manuellement des fichiers non-Analytics tels qu'Excel ou des fichiers délimités dans Robots. Vous devez utiliser une méthode différente pour rendre les tables Analytics disponibles.

• fichiers non-Analytics : Vous pouvez charger manuellement des fichiers non-Analytics tels qu'Excel ou des fichiers délimités sur l'onglet **Entrée/Sortie** dans un robot. Pour accéder aux données chargées dans un script d'outil d'analyse, utilisez une balise [FILE](#page-2723-0) dans l'en-tête d'outil d'analyse et une commande d'importation appropriée, comme [IMPORT](#page-1941-0) EXCEL, dans le corps du script.

• tables Analytics : Vous ne pouvez pas charger manuellement des Analytics sur l'onglet Entrée/Sortie. À la place, utilisez une balise [DATA](#page-2757-0) dans l'en-tête d'outil d'analyse pour enregistrer une table de sortie Analytics dans l'onglet Entrée/Sortie. Pour accéder à une table Analytics dans un script ultérieur, utilisez la commande [OPEN](#page-2064-0) dans le corps du script.

#### Serveur AX

Vous pouvez charger manuellement des fichiers non-Analytics tels qu'Excel ou des fichiers délimités, et des tables Analytics dans AX Serveur :

- Fichiers non-Analytics : Vous pouvez importer des fichiers comme des fichiers Excel et des fichiers délimités dans le sous-répertoire Fichiers associés. Pour accéder aux données importées dans un script d'outil d'analyse, utilisez une balise [FILE](#page-2723-0) dans l'en-tête d'outil d'analyse et une commande d'importation appropriée, comme [IMPORT](#page-1941-0) EXCEL, dans le corps du script.
- Tables Analytics : Lorsque vous importez un projet Analytics dans AX Serveur, les tables du projet sont importées dans le sous-répertoire **Données**. Pour accéder à une table importée dans un script d'outil d'analyse, utilisez la commande [OPEN](#page-2064-0) dans le corps du script.

## Flux d'activités pour la création et le test du script d'un outil d'analyse

#### Remarque

Le flux de travail suivant n'est qu'une méthode suggérée pour le développement de scripts d'outils d'analyse ; cependant, vous êtes libre de développer des scripts d'outils d'analyse de la façon qui vous convient le mieux.

## Créer le script Analytics

Créez un script dans Analytics sans utiliser de boîtes de dialogue personnalisées pour les entrées de l'utilisateur ni toute autre fonctionnalité demandant des interactions avec l'utilisateur pendant l'exécution du script. Les scripts d'outils d'analyse autorisent l'intervention des utilisateurs avant leur exécution, mais à la différence des scripts classiques, ils ne prennent pas en charge l'interaction des utilisateurs pendant leur exécution.

Pour stocker des valeurs d'introduction dans le script Analytics, créez temporairement des variables dans la partie supérieure du script. Par exemple :

```
ASSIGN v TableAnalyse = "Trans Mai"
```
Testez et déboguez le script jusqu'à ce qu'il s'exécute sans erreur.

### Ajouter l'en-tête de l'outil d'analyse et les balises

Ajoutez un en-tête d'outil d'analyse au script. Copiez les noms des variables dans la partie supérieure du script dans les balises correspondantes dans le concepteur d'en-tête d'outil d'analyse :

Exemple de balise apparaissant dans l'en-tête d'outil d'analyse :

```
//TABLE v_TableAnalyse "Table à classer"
```
Pour plus d'informations, consultez la section ["Utilisation](#page-2680-0) des en-têtes des outils d'analyse" [Page 2681](#page-2680-0).

## Inclure la trace dans les résultats des scripts d'outil d'analyse

La trace est un outil crucial pour diagnostiquer la cause des défaillances des scripts d'outil d'analyse. Elle peut également être importante lorsque les scripts d'outil d'analyse fonctionnent mais donnent des résultats inattendus. La trace est sortie automatiquement lorsqu'un script d'outil d'analyse échoue, mais si vous spécifiez la balise d'analyse RESULT suivante, la trace sort uniquement en cas de bonne exécution du script d'outil d'analyse.

Dans le concepteur d'en-tête d'outil d'analyse, activez Conserver le fichier journal pour vous assurer qu'une trace sera disponible à chaque exécution du script d'analyse. La balise correspondante est ajoutée à l'en-tête d'un outil d'analyse :

//RESULT LOG

### Valider l'en-tête d'un outil d'analyse

Validez l'en-tête de l'outil d'analyse. Vous pouvez valider l'en-tête de l'outil d'analyse aussi souvent que vous le souhaitez.

Pour plus d'informations, consultez la section "Valider les en-têtes des outils d'analyse" [Page 2688](#page-2687-0).

### Affecter des valeurs de test temporaires aux balises d'outils d'analyse

À l'aide de l'opérateur d'affectation spécifique ( := ), affectez des valeurs de tests temporaires à toutes les balises d'analyse nécessitant une intervention de l'utilisateur. Vous pouvez copier les valeurs de test à partir des affectations de variables temporaires dans la partie supérieure du script. Par exemple :

//TABLE v\_TableAnalyse "Table à classer" := "Trans\_Mai"

Pour attribuer des valeurs de test temporaires à l'aide du Concepteur d'en-tête d'outil d'analyse, saisissez la valeur dans le champ Valeur de test pour toutes les balises d'outil d'analyse qui nécessitent une intervention de l'utilisateur.

Pour plus d'informations sur l'affectation de valeurs de test temporaires, consultez la rubrique "Spécifier les valeurs [d'introduction](#page-2716-0) de test dans Analytics" Page 2717.

### Supprimer les variables temporaires

Supprimez les variables temporaires dans la partie supérieure du script ou mettez-les en commentaire si vous pensez encore vouloir les utiliser.

## Suivre le script d'outil d'analyse par étape

Suivez le script d'outil d'analyse par étape en cliquant sur Étape du en appuyant sur F10 de façon répétitive. Examinez le contenu de l'onglet Variables dans le Navigateur pour vous assurer que toutes les variables contenues dans l'en-tête de l'outil d'analyse sont créées correctement, avec la bonne attribution des valeurs de test.

Testez et déboguez le script d'outil d'analyse jusqu'à ce qu'il s'exécute sans erreur.

#### Remarque

Pour quitter le script d'outil d'analyse avant la fin, appuyez sur Esc, puis cliquez sur Oui dans l'invite de confirmation.

#### **Astuce**

Il est possible de supprimer toutes les variables stockées et toutes les attributions de variables du projet Analytics en saisissant DELETE ALL OK dans la ligne de commande. Effacez le contenu de l'onglet Variables avant de suivre un script d'outil d'analyse par étape afin de commencer dans de bonnes conditions.

### Supprimer les valeurs de test temporaires

Une fois les tests terminés, vous pouvez supprimer les valeurs de test temporaires et l'opérateur d'affectation spécifique dans toutes les balises d'analyse. Vous pouvez aussi choisir de les conserver si vous prévoyez que d'autres tests pourraient être nécessaires. Les valeurs de test sont ignorées dans les environnements de déploiement.

## Déployer le script d'outil d'analyse

Pour déployer le script d'outil d'analyse dans l'environnement cible, transmettez le script à Robots ou importez le projet Analytics dans AX Serveur.

Pour déployer le script d'outil d'analyse, transmettez le script à Robots.

## Flux d'activités pour le test d'une App Analyse

Pour les scripts d'outils d'analyse qui seront exécutés dans le Client Web d'AX ou dans la fenêtre App Analyse, vous devez également tester l'App Analyse.

### Supprimer les formats de table redondants

Une fois que tous les scripts d'outils d'analyse et scripts secondaires de l'App Analyse sont testés et débogués et qu'ils s'exécutent correctement, supprimez les formats de table du projet Analytics que vous n'allez pas inclure dans l'App Analyse.

Les formats de table redondants vont encombrer l'App Analyse dans AX Client, dans le Client Web d'AX et dans la fenêtre App Analyse, et pourraient induire en erreur les utilisateurs finaux.

## Ouvrir l'App Analyse dans la fenêtre App Analyse

Ouvrez l'App Analyse terminée dans la fenêtre App Analyse en cliquant avec le bouton droit de la souris sur l'entrée du projet Analytics dans l'onglet Vue globale et en sélectionnant Ouvrir comme App Analyse.

#### Remarque

Si l'App Analyse ne parvient pas à s'ouvrir et que vous obtenez un message d'erreur stipulant que les scripts d'outil d'analyse portent des noms identiques, vérifiez la valeur nom dans la balise ANALYTIC pour chaque script d'outil d'analyse spécifié dans le message d'erreur. Les valeurs nom des scripts d'outil d'analyse doivent être uniques dans un projet Analytics.

## Exécuter les scripts d'outil d'analyse

Exécutez tous les scripts d'outil d'analyse dans l'App Analyse pour confirmer qu'ils fonctionnent correctement.

Respectez le bon ordre pour l'exécution des scripts d'outil d'analyse si vous utilisez l'option TYPE avec la balise ANALYTIC et que vous créez des scripts d'outil d'analyse d'importation, de préparation et d'analyse.

## Consulter la trace du

Si un script d'outil d'analyse échoue, ouvrez et examinez le fichier trace (Nom\_Outil\_Analyse.log). La trace doit inclure une entrée marquée d'une croix rouge signalant la raison de l'échec du script d'outil d'analyse :

- <sup>l</sup> si cet échec est dû à des valeurs d'introduction mal saisies, réexécutez le script d'outil d'analyse immédiatement avec une valeur d'introduction saisie correctement.
- si cet échec est dû à des erreurs de syntaxe ou de logique dans le corps du script, corrigez l'erreur dans Analytics, puis rouvrez l'App Analyse dans la fenêtre App Analyse

Il se peut qu'un script d'outil d'analyse s'exécute correctement, mais que la table de résultats ne contienne pas les résultats attendus. Dans cette situation, examinez les entrées de la trace dans la séquence, puis vérifiez les valeurs d'introduction transmises au script d'outil d'analyse pour vous assurer que le script d'outil d'analyse fonctionne de la manière prévue.

## Compression et validation d'une App Analyse

## Compresser ou importer l'App Analyse

Une fois que vous êtes satisfait du fonctionnement de l'App Analyse, compressez-la dans un package pour qu'elle soit diffusée et utilisée dans la fenêtre App Analyse ou importez-la dans AX Serveur pour une utilisation dans AX Client ou dans le Client Web d'AX. Pour plus d'informations, consultez soit :

- <sup>l</sup> ["Compression](#page-2865-0) d'Apps Analyse pour les utiliser dans la fenêtre App Analyse" Page 2866
- ["Compresser](#page-2696-0) des Apps Analyse à importer dans AX Serveur" Page 2697

## Exécuter des Apps Analyse AX Serveur

Si vous développez des scripts d'outil d'analyse à utiliser dans AX Serveur, exécutez tous les scripts d'outil analyse à l'aide d'AX Client et du Client Web d'AX pour vous assurer de leur bonne exécution.

# <span id="page-2680-0"></span>Utilisation des en-têtes des outils d'analyse

Un en-tête d'outil d'analyse est une série de balises d'outils d'analyse insérées dans un bloc de commentaire au début d'un script. Les balises spécifient soit des entrées de script, soit des sorties de script.

Pour obtenir un aperçu visuel des entrées et sorties de script d'outil d'analyse ainsi que des balises d'outils d'analyse associées, consultez la rubrique "Entrées et sorties de scripts - [Présentation](#page-2672-0) générale" [Page 2673](#page-2672-0).

Les balises qui spécifient les paramètres d'entrée utilisateur permettent à un utilisateur de spécifier les valeurs d'introduction du script à l'avance, ce qui signifie qu'un script d'outil d'analyse peut être exécuté sans assistance, soit immédiatement, soit à un moment programmé.

Après avoir développé des scripts dans un projet Analytics, vous devez ajouter un en-tête d'outil d'analyse à au moins un script avant de pouvoir transmettre les scripts à Robots ou utiliser le projet en tant qu'App Analyse dans AX Serveur ou dans la fenêtre App Analyse.

Le moyen le plus simple pour ajouter ou modifier un en-tête d'outil d'analyse consiste à utiliser le Concepteur d'en-tête d'outil d'analyse. Vous pouvez aussi ajouter ou modifier manuellement un entête d'outil d'analyse.

## Concepteur d'en-tête d'outil d'analyse

Le Concepteur d'en-tête d'outil d'analyse présente une interface intuitive pour ajouter progressivement les balises d'outil d'analyse qui composent un en-tête d'outil d'analyse. Vous êtes libre d'ajouter, de modifier ou de supprimer des balises lorsque vous créez un en-tête d'outil d'analyse.

La vérification automatisée des erreurs et les conseils intégrés du Concepteur sont destinés à vous aider à vous assurer que l'en-tête que vous créez est valide et fonctionne correctement.

Lorsque vous cliquez sur **Enregistrer** dans le Concepteur, les balises que vous avez configurées sont automatiquement traduites dans un en-tête d'outil d'analyse figurant en haut du script. Vous pouvez modifier manuellement l'en-tête d'outil d'analyse si vous le souhaitez, mais il est plutôt recommandé de rouvrir le Concepteur pour effectuer des modifications.

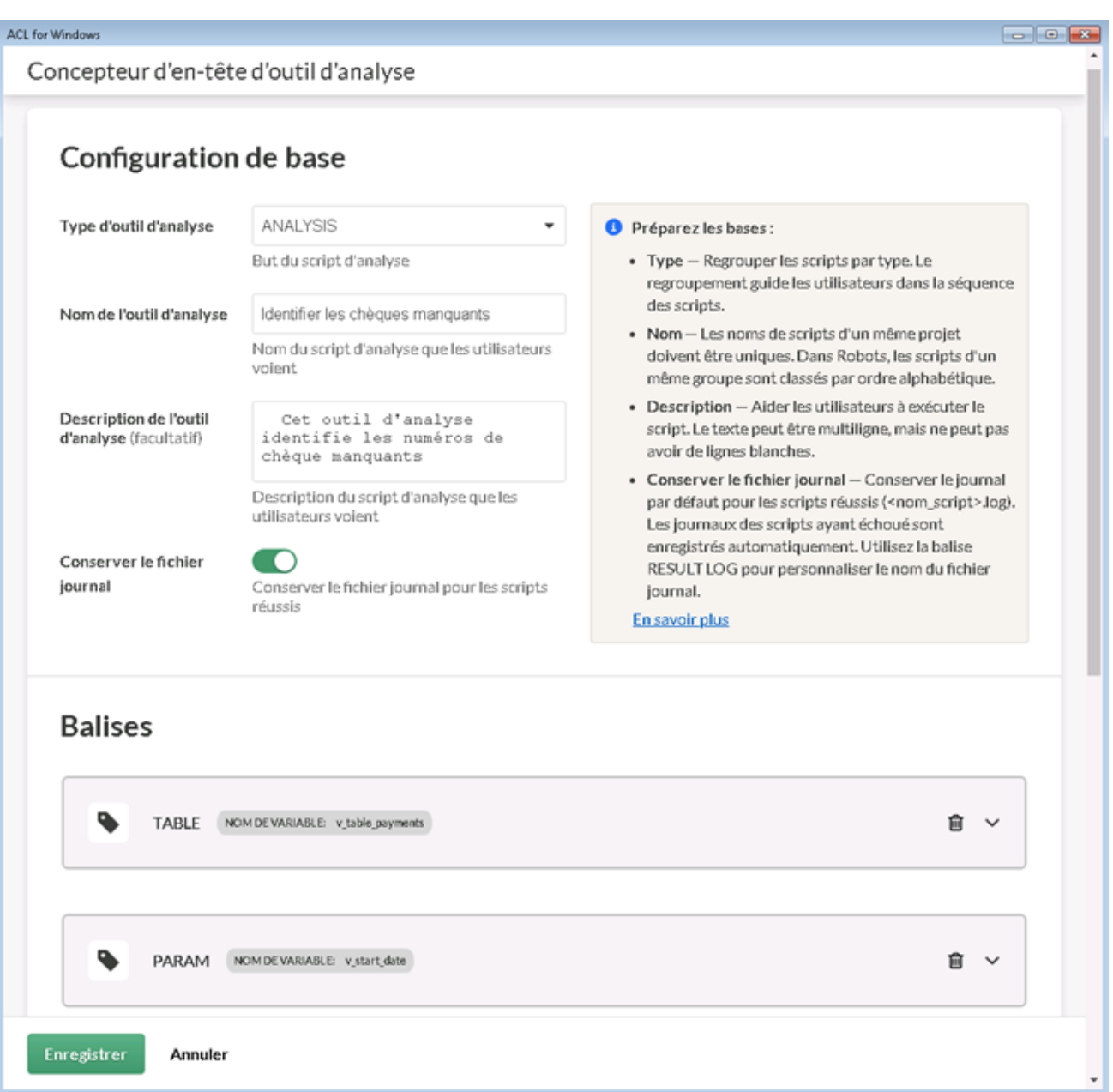

## Exemple d'en-tête d'outil d'analyse

L'en-tête d'outil d'analyse illustré ci-dessous, pour un script d'outil d'analyse qui identifie les contrôles manquants, a été créé à l'aide des balises affichées dans le Concepteur d'en-tête d'outil d'analyse cidessus. Pour gagner de la place, les dimensions de la capture d'écran du Concepteur sont adaptées pour ne montrer qu'un sous-ensemble des balises dans l'en-tête d'outil d'analyse.

```
COMMENT
//ANALYTIC TYPE ANALYSIS Identifier les chèques manquants
```

```
  Ce script d'analyse identifie les numéros de chèque manquants
//TABLE v_table_paiements Table paiements
    Sélectionner une table qui répertorie les paiements et qui inclut une
colonne Numéro de chèque
//FIELD v_chèque_num CN Numéro de chèque
    Sélectionnez le champ qui contient les numéros de chèque
//PARAM v_date_début D OPTIONAL Date de début (facultatif)
    Entrez la date de début de l'analyse
//PARAM v_date_fin D OPTIONAL Date de fin (facultatif)
    Entrez la date de fin de l'analyse
//PARAM v_région C MULTI SEPARATOR , QUALIFIER ' VALUES |Nord-est|Sud-est|Cen-
tre|Ouest|Côte ouest| Région(s)
    Entrez une ou plusieurs régions à inclure dans l'analyse
//RESULT TABLE Chèques_Manquants
//RESULT FILE Chèques_Manquants.xls
//RESULT LOG
END
COMMENT Le corps du script commence ici.
SET SAFETY OFF
OPEN %v_table_paiements%
,
,
,
SET SAFETY ON
```
## À quoi ressemblent les entrées de script dans une application cliente

Les balises d'entrée dans l'exemple d'en-tête d'outil d'analyse ci-dessus créent des paramètres d'entrée qu'un utilisateur doit remplir lorsqu'il planifie ou exécute le script de l'outil d'analyse dans une application cliente.

L'affichage des paramètres d'entrée dans Robots est illustré ci-dessous.

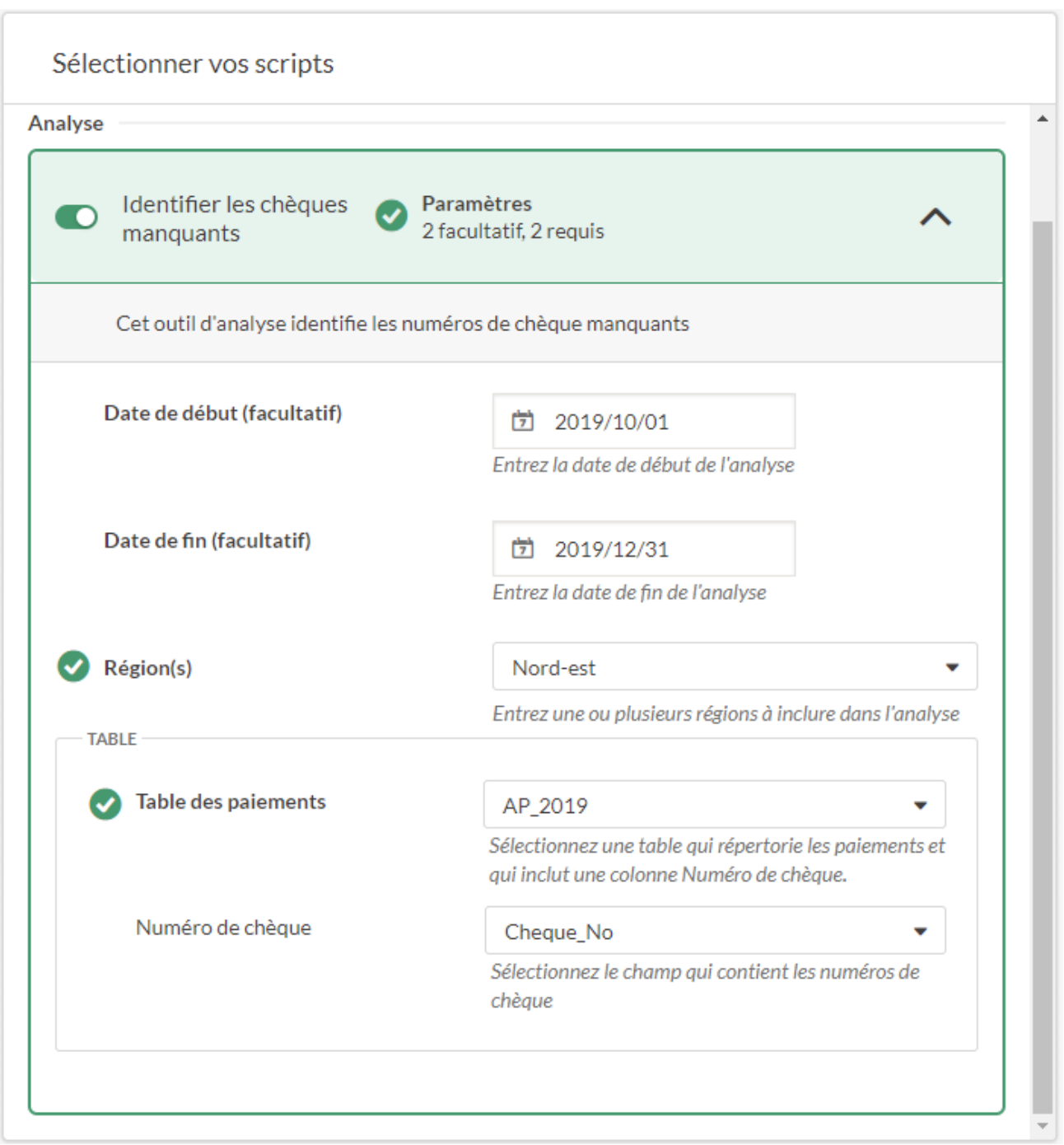

## Rôle de chaque balise

Chaque balise d'outil d'analyse de l'exemple d'en-tête d'outil d'analyse ci-dessus exécute une tâche spécifique lorsqu'un utilisateur planifie ou exécute le script d'outil d'analyse associé dans une application cliente.

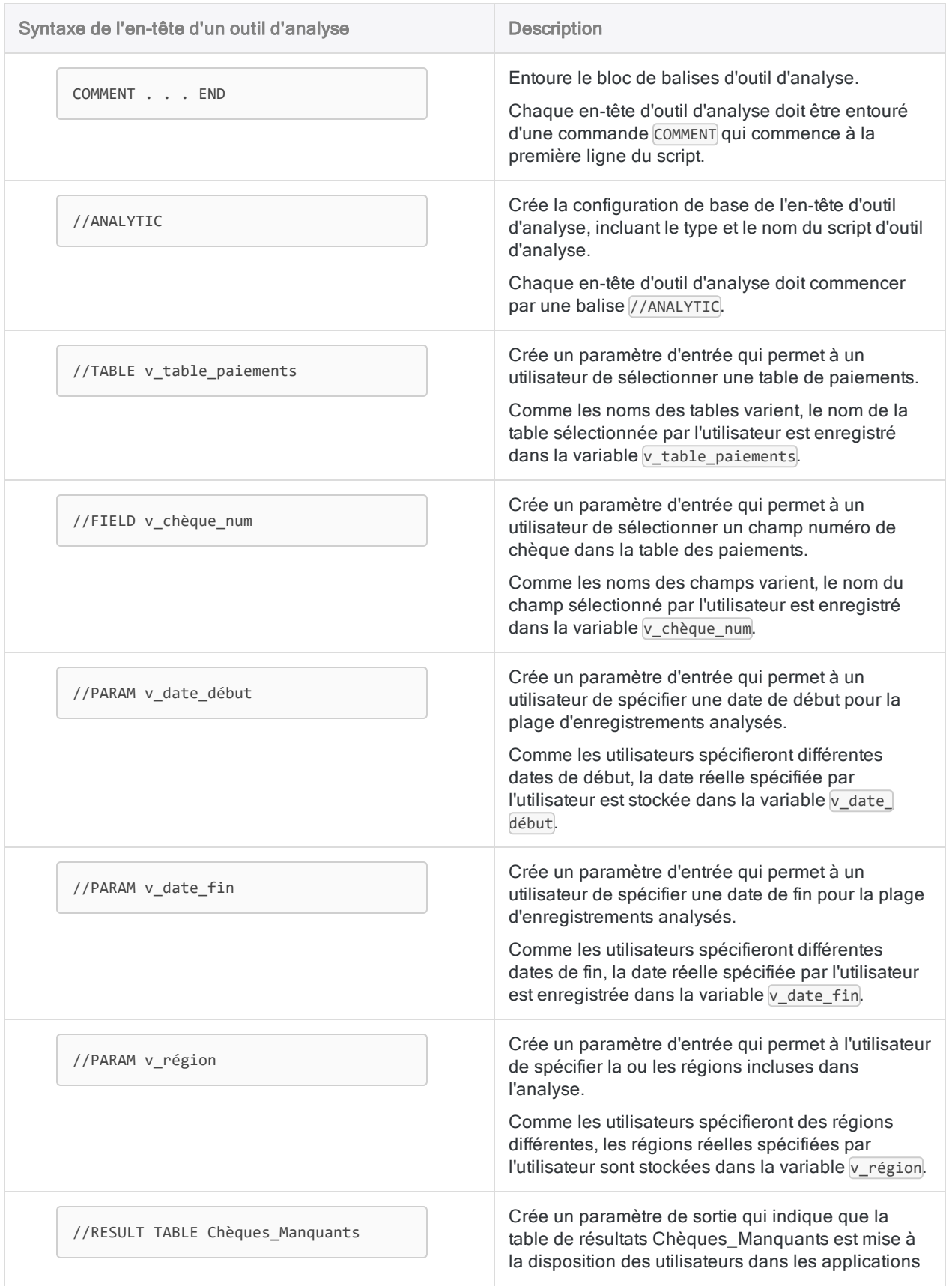

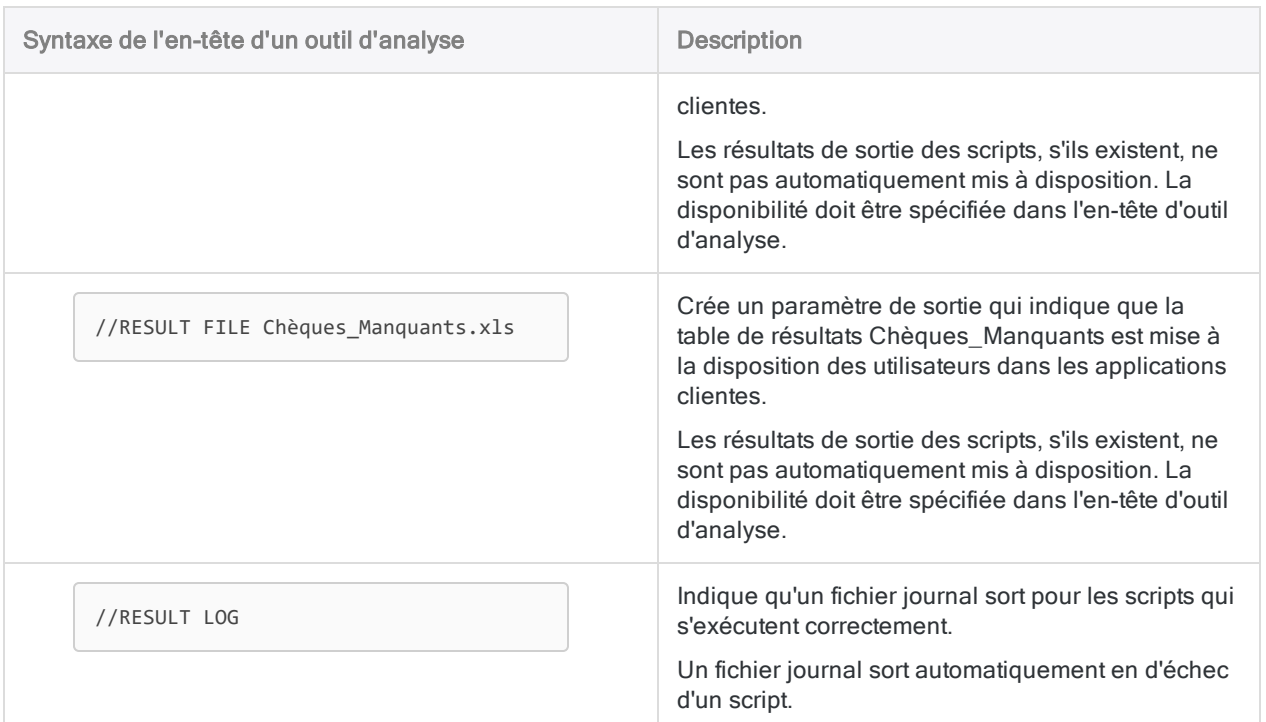

## Créer un en-tête d'outil d'analyse

Pour construire un en-tête analytique, vous devez connaître à l'avance les entrées et sorties de script dont vous avez besoin. Pour plus d'informations, consultez la section ["Identifier](#page-2671-1) les entrées et sorties des scripts" [Page 2672](#page-2671-1).

## Configurer la configuration de base de l'en-tête d'outil d'analyse

- 1. Ouvrez un nouveau script ou un script existant dans l'Éditeur de script.
- 2. Cliquez sur Modifier l'en-tête d'outil d'analyse

Le Concepteur d'en-tête d'outil d'analyse s'ouvre.

3. Sélectionnez un Type d'outil d'analyse.

Les scripts d'outil d'analyse sont regroupés par type dans Robots, dans le Client Web d'AX et dans la fenêtre App Analyse. Le regroupement guide les utilisateurs dans la séquence des scripts.

- IMPORT : un script qui récupère les données d'une source de données.
- PREPARE : un script qui transforme des données brutes de façon à les adapter à l'analyse.
- ANALYSIS: un script qui effectue une analyse sur les données.

4. Indiquez le Nom de l'outil d'analyse.

#### Remarque

Les noms des scripts d'outil d'analyse d'un même projet Analytics doivent être uniques.

Le nom identifie le script d'outil d'analyse dans les applications clientes. Le nom du script d'outil d'analyse est distinct du nom du script que vous spécifiez dans Analytics lorsque vous créez le script à l'origine.

- 5. Décidez de conserver ou non un fichier journal pour les scripts réussis :
	- Activer le fichier journal : un fichier journal sort automatiquement lorsque le script s'exécute correctement
	- Désactiver le fichier journal : un fichier journal ne sort pas lorsque le script s'exécute correctement

Indépendamment du paramètre Conserver le fichier journal, un fichier journal sort automatiquement en cas d'échec du script.

#### **Astuce**

Pour personnaliser le nom du fichier journal pour les scripts réussis, utilisez la balise RESULT LOG.

### Ajouter d'autres balises d'outil d'analyse

Après avoir configuré la configuration de base de l'en-tête d'outil d'analyse, vous pouvez ajouter autant de balises d'outils d'analyse supplémentaires que vous le souhaitez.

Vous pouvez ajouter des balises dans n'importe quel ordre.

- 1. Dans le Concepteur d'outil d'analyse, cliquez sur Ajouter une balise.
- 2. Sélectionnez un Type de balise.
- 3. Pour configurer la balise, remplissez tous les champs obligatoires de la section Configuration des balises et tous les champs facultatifs dont vous avez besoin.

Le guide de configuration des balises est intégré dans la section de configuration de chaque balise.

Pour obtenir des informations détaillées sur la syntaxe des en-têtes d'outils d'analyse et pour obtenir la liste complète des balises d'outils d'analyse, consultez la section ["En-têtes](#page-2714-0) des outils d'analyse et balises" [Page 2715](#page-2714-0).

- 4. Répétez le processus pour chaque balise supplémentaire dont vous avez besoin dans l'en-tête d'outil d'analyse.
- 5. Cliquez sur Enregistrer lorsque vous avez terminé.

## <span id="page-2687-0"></span>Valider les en-têtes des outils d'analyse

Après avoir ajouté un en-tête d'outil d'analyse à un ou plusieurs scripts, utilisez des outils dans Analytics pour valider sa syntaxe afin de vous assurer qu'elle est correcte. Effectuez la validation avant de transmettre des scripts à Robots ou de compresser les Apps Analyse pour éviter tout échec des scripts d'outil d'analyse lors de leur exécution.

Un outil valide les en-têtes d'outil d'analyse individuels au niveau du script. L'autre outil valide tous les en-têtes d'outils d'analyse d'un projet à la fois. Les deux types de validation se concentrent sur différentes choses.

## Valider un en-tête d'outil d'analyse individuel

La validation au niveau du script d'un en-tête d'outil d'analyse se concentre sur la syntaxe des balises d'outils d'analyse individuelles et signale les erreurs avec les numéros de lignes correspondants.

- 1. Ouvrez le script contenant l'en-tête de l'outil d'analyse.
- 2. Dans la barre d'outils Éditeur de script, cliquez sur Valider un en-tête d'outil d'analyse ...

Un message s'affiche pour vous indiquer si l'en-tête de l'outil d'analyse est valide ou bien pour signaler une erreur et le numéro de la ligne où elle se trouve.

3. Si l'en-tête de l'outil d'analyse contient une erreur, corrigez-la, puis cliquez à nouveau sur

Valider l'en-tête de l'outil d'analyse  $\Box$  pour vous assurer qu'il n'y a pas d'autre erreur.

#### **Astuce**

Si la nature de l'erreur n'est pas apparente, en fonction du message d'erreur, examinez la rubrique d'aide relative à la balise d'analyse associée. Comparez attentivement la syntaxe indiquée dans la rubrique à la syntaxe se trouvant à la ligne de l'en-tête de l'outil d'analyse. Des erreurs peuvent provenir de différences secondaires dans la syntaxe de l'en-tête de l'outil d'analyse.

## Valider tous les en-têtes d'outils d'analyse dans un projet

La validation au niveau d'un projet des en-têtes d'outils d'analyse contrôle les deux éléments suivants :

- l'existence d'au moins un en-tête d'outil d'analyse dans le projet
- l'unicité des noms de plusieurs scripts d'outil d'analyse

#### **Remarque**

Le nom du script d'outil d'analyse est le nom indiqué dans la balise ANALYTIC, et non le nom du script dans l'onglet Aperçu du Navigateur.

La validation au niveau du projet s'effectue automatiquement lorsque vous transmettez des scripts à Robots. Vous pouvez aussi effectuer la validation manuellement si vous ajoutez le bouton Vérifier

les scripts **d'an** à la barre d'outils Analytics.

- 1. Si besoin, ajoutez le bouton Vérifier les scripts à la barre d'outils Analytics :
	- a. Dans la barre d'outils, double-cliquez sur un endroit vide pour ouvrir la boîte de dialogue Personnaliser la barre d'outils.
	- b. Dans la liste Boutons de barre d'outils disponibles, sélectionnez le bouton Vérifier les scripts, puis cliquez sur Ajouter.
	- c. Dans la liste Boutons actuels de la barre d'outils, sélectionnez le bouton Vérifier les scripts et cliquez sur Haut ou Bas pour modifier son emplacement.

L'ordre des boutons de haut en bas correspond à leurs positions de gauche à droite, dans la barre d'outils.

- d. Cliquez sur Fermer afin d'enregistrer vos modifications.
- 2. Dans la barre d'outils, cliquez sur Vérifier les scripts

Un message s'affiche pour vous indiquer si l'en-tête de l'outil d'analyse du projet est valide ou bien pour signaler une ou plusieurs erreurs.

3. Si les en-têtes des outils d'analyse contiennent une erreur, corrigez-la, puis cliquez à nouveau

sur Vérifier les scripts **De la pour vous assurer qu'il n'y a pas d'autre erreur.** 

# Bonnes pratiques en termes de développement d'outils d'analyse

Les scripts d'outil d'analyse prennent en charge la plupart des commandes que vous pouvez utiliser dans un script ordinaire. Toutefois, vous devez vous assurer que les scripts d'outil d'analyse s'exécutent sans interaction avec l'utilisateur et qu'ils n'incluent pas de commandes non prises en charge par le moteur traitant les scripts d'outil d'analyse dans l'environnement de déploiement ou dans l'application Robots d'HighBond.

Les scripts d'outil d'analyse prennent en charge toutes les fonctions ACLScript.

## Bonnes pratiques générales

## Utiliser un projet Analytics par robot ou par App Analyse

Créez un nouveau projet Analytics pour chaque robot ou App Analyse. Le projet doit contenir tous les scripts d'outils d'analyse constituant le robot ou l'App Analyse et tous les sous-scripts requis.

Dans le cas d'une App Analyse, le projet doit aussi contenir les tables Analytics requises par les scripts d'outil d'analyse.

## Test en local

Testez tous les scripts d'outil d'analyse en local avant de les déployer dans l'environnement cible ou dans l'application Robots. Assurez-vous que les scripts d'outil d'analyse s'exécutent comme prévu et qu'ils ne nécessitent pas d'interaction de l'utilisateur.

Pour plus d'informations, consultez la section ["Développer](#page-2671-0) des scripts d'outil d'analyse" Page 2672.

## Utiliser des connexions de données cohérentes à des fins de test

Pour tester en local si un script d'outil d'analyse utilise une source de données ODBC, vous devez configurer, sur votre ordinateur local, une connexion ODBC identique à la connexion dans l'environnement où sera exécuté le script d'outil d'analyse.

Pour les scripts d'outils d'analyse diffusés afin d'être utilisés dans la fenêtre App Analyse, les utilisateurs finaux doivent configurer une connexion ODBC identique sur leurs ordinateurs.

## Éviter les chemins d'accès absolu à un fichier

Évitez d'utiliser des chemins d'accès absolu à un fichier dans des scripts d'outils d'analyse (par exemple, C:\résultats) sauf si vous êtes sûr que des chemins de fichiers identiques existent dans l'environnement d'exécution du script d'outil d'analyse.

L'utilisation de chemins d'accès relatifs au fichier comme \résultats vous permet de développer et de tester des scripts d'outils d'analyse en local, puis de les déployer dans un autre environnement sans exiger que l'autre environnement présente une structure de répertoire identique.

## Utiliser SET pour les paramètres de préférence

Utilisez la commande SET pour spécifier les paramètres de préférence requis par le script d'outil d'analyse. Si vous ne spécifiez pas de préférences dans le script d'outil d'analyse, ce seront les préférences Analytics par défaut qui seront utilisées. Placez la commande SET après l'en-tête de l'outil d'analyse, mais avant toute logique de script d'outil d'analyse.

## Ne pas utiliser de champs calculés dans les tables de sortie de données ou de résultats

N'utilisez pas de champs calculés dans les tables de sortie que vous prévoyez de conserver après la session d'exécution du script d'outil d'analyse.

Les tables de résultats et les tables de données conservées pour être utilisées dans des interprétations ou comme valeurs d'introduction pour des scripts ultérieurs peuvent afficher des valeurs inattendues si elles contiennent des champs calculés. Les valeurs calculées dépendent des paramètres définis dans le fichier de préférences (.prf) ou à l'aide de la commande SET et, par conséquent, des environnements différents peuvent produire des valeurs différentes.

Si vous devez conserver ces valeurs dans un champ calculé, utilisez la commande EXTRACT avec l'option FIELDS ou ALL pour convertir ce champ en champ physique dans une table de résultats ou de données. Pour plus d'informations, consultez la section ["Commande](#page-1879-0) EXTRACT" Page 1880.

## Chiffrer les mots de passe de connexion de données

Pour éviter d'avoir un mot de passe de source de données en texte brut dans un script d'outil d'analyse, utilisez la balise d'outil d'analyse PASSWORD. Cette balise invite l'utilisateur à saisir un mot de passe avant l'exécution du script d'outil d'analyse, puis crypte la valeur saisie.

## Utiliser un mot de passe lors de l'importation à partir d'HighBond ou lors de l'exportation vers HighBond

Le paramètre PASSWORD est requis dans les commandes qui effectuent des importations à partir d'ACL GRC ou des exportations vers HighBond :

- IMPORT GRCRESULTS
- IMPORT GRCPROJECT
- EXPORT... ACLGRC

Sans le paramètre PASSWORD, les commandes échouent dans Robots, Analytics Exchange ou la fenêtre App Analyse.

Lorsque vous utilisez le paramètre PASSWORD dans une commande, vous devez également préciser une balise de mot de passe associée dans l'en-tête d'outil d'analyse. Pour plus d'informations, consultez la section "balise [PASSWORD"](#page-2740-0) Page 2741.

#### Remarque

Le paramètre PASSWORD n'est pas requis lors de l'exécution des commandes d'importation et d'exportation dans Analytics car le jeton d'accès à HighBond de l'utilisateur actif est utilisé automatiquement.

# Éviter les interactions avec les utilisateurs

Les scripts d'outil d'analyse doivent pouvoir s'exécuter sans interaction avec l'utilisateur. Si une commande dans un script d'outil d'analyse tente de créer une boîte de dialogue, le moteur de l'environnement de déploiement interrompt le traitement du script de l'outil d'analyse et un message d'erreur est entré dans le fichier journal.

### Remplacer les commandes d'interaction avec les utilisateurs par des balises d'outils d'analyse

N'utilisez pas de commandes Analytics nécessitant d'interaction avec l'utilisateur. Remplacez-les par des balises d'outils d'analyse équivalentes dans l'en-tête d'outil d'analyse. Les balises des outils d'analyse permettent aux utilisateurs d'indiquer des valeurs d'introduction avant l'exécution du script de l'outil d'analyse.

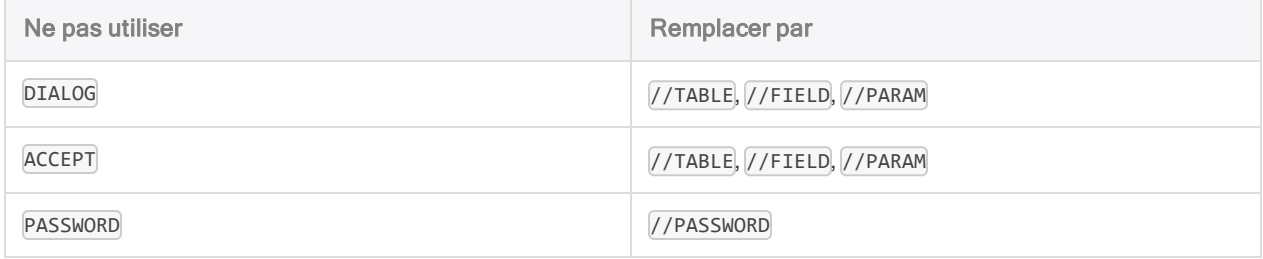

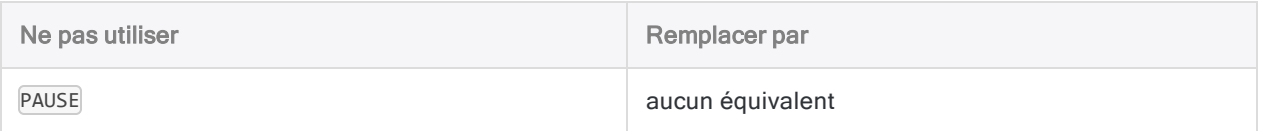

### **Instructions**

- Commandes interactives : Pour éviter les échecs de traitement des scripts d'outil d'analyse, supprimez toutes les commandes interactives.
- SET SAFETY : Pour vous assurer que les fichiers peuvent être, au besoin, écrasés sans afficher de boîte de dialogue de confirmation, ajoutez la commande SET SAFETY OFF au début d'un script d'outil d'analyse.

Ajoutez la commande SET SAFETY ON à la fin du script de l'outil d'analyse pour restaurer le comportement par défaut.

- Paramètre OK : Pour empêcher les boîtes de dialogue de confirmation de faire échouer le script d'outil d'analyse, ajoutez le paramètre OK après les commandes qui affichent normalement une boîte de dialogue de confirmation :
	- $\bullet$  RENAME
	- DELETE

## Vérification de la syntaxe du script

Analytics fournit un outil permettant de détecter une syntaxe de script entraînant l'échec des scripts d'outil d'analyse ou nécessitant une adaptation entre votre environnement local et l'environnement de déploiement des scripts d'outil d'analyse. L'outil fournit un avertissement uniquement. Vous êtes toujours libre de transmettre ou d'importer des scripts d'outils d'analyse comportant des avertissements.

## Ce que l'outil vérifie

L'outil vérifie les éléments suivants dans tous les scripts d'un projet :

- <sup>l</sup> une commande nécessitant une interaction avec l'utilisateur
- un chemin de fichier absolu
- l'appel d'un script externe

### Dans quels cas la vérification est effectuée

La syntaxe du script est vérifiée automatiquement lorsque vous transmettez des scripts à Robots.

La vérification automatique de la syntaxe est activée par défaut. Si vous voulez la désactiver, sélectionnez Désactiver la vérification de la syntaxe des scripts avant de transmettre des scripts dans la boîte de dialogue Options (Outils > Options > Interface).

## Effectuer manuellement la vérification

Vous pouvez effectuer manuellement la vérification de la syntaxe des scripts. Vous devrez peut-être

d'abord ajouter le bouton Vérifier les scripts dans la barre d'outils Analytics.

- 1. Si besoin, ajoutez le bouton Vérifier les scripts à la barre d'outils Analytics :
	- a. Dans la barre d'outils, double-cliquez sur un endroit vide pour ouvrir la boîte de dialogue Personnaliser la barre d'outils.
	- b. Dans la liste Boutons de barre d'outils disponibles, sélectionnez le bouton Vérifier les scripts, puis cliquez sur Ajouter.
	- c. Dans la liste Boutons actuels de la barre d'outils, sélectionnez le bouton Vérifier les scripts et cliquez sur Haut ou Bas pour modifier son emplacement.

L'ordre des boutons de haut en bas correspond à leurs positions de gauche à droite, dans la barre d'outils.

- d. Cliquez sur Fermer afin d'enregistrer vos modifications.
- 2. Dans la barre d'outils, cliquez sur Vérifier les scripts

Un message s'affiche pour vous indiquer si la syntaxe du script du projet est valide ou bien pour signaler un ou plusieurs avertissements.

- 3. Effectuez l'une des actions suivantes :
	- Corrigez les syntaxes de script générant un avertissement, puis recliquez sur Vérifier les
		- scripts pour vous assurer que les avertissements n'apparaissent plus.
	- Assurez-vous que l'environnement de déploiement contient une structure de répertoire ou des scripts externes qui correspondent aux chemins ou scripts externes indiqués dans le script d'outil d'analyse.

## Bonnes pratiques à adopter pour l'exécution de scripts d'outils d'analyse sur AX Serveur

## Développer dans Analytics

Développez avant tout les scripts d'outils d'analyse et les scripts les accompagnant dans Analytics avant de les importer dans AX Serveur.

Par commodité, l'éditeur de script d'AX Client vous permet d'ajouter de nouveaux scripts d'outil d'analyse ou de nouveaux sous-scripts ou bien de modifier des scripts d'outil d'analyse ou des sousscripts existants. Cette fonctionnalité s'avère utile pour ajuster le comportement d'un script d'outil d'analyse sans avoir à l'exporter dans Analytics, puis à le réimporter dans AX Serveur. Cependant,

en dehors des ajustements mineurs, il est plus simple d'effectuer le travail de développement de script d'outil d'analyse dans Analytics.

### Stocker les fichiers associés avec le projet Analytics

Les fichiers associés, comme les fichiers des profils de base de données, doivent être stockés dans le même dossier que le projet Analytics, mais doivent être importés séparément dans AX Serveur.

## Éviter les commandes non prises en charge sur AX Serveur

- tables de serveur de bases de données directes liées à Analytics Édition Serveur pour z/OS
- la commande NOTIFY prend uniquement en charge la messagerie SMTP Les protocoles de messagerie MAPI et VIM ne sont pas pris en charge
- pour utiliser la commande PRINT ou TO PRINT, une imprimante par défaut doit être configurée sur le serveur
- les commandes SAVE GRAPH et PRINT GRAPH ne sont pas prises en charge
- n'utilisez pas la commande SET LEARN dans les scripts d'outil d'analyse.

### Minimiser les transactions des tables d'AX Serveur

Optimisez la performance des scripts d'outil d'analyse en minimisant le nombre de fois où l'on accède à des tables sur AX Serveur :

- 1. Utilisez la commande FILTER pour sélectionner les enregistrements dont vous avez besoin.
- 2. Utilisez la commande EXTRACT pour extraire uniquement les champs requis.

Le jeu de données réduit sera traité localement sur le serveur d'exécution du script d'outil d'analyse par le Moteur AX.

Il est important d'optimiser vos scripts d'outils d'analyse de cette façon lorsque les fichiers de données ne se trouvent pas sur le même serveur qu'AX Serveur ou que le Nœud moteur d'AX traitant le script d'outil d'analyse et lorsque l'option Copier les données d'analyse n'est pas sélectionnée dans l'application Web Configuration d'AX Serveur.

#### Exemple de script d'outil d'analyse inefficace

```
OPEN GrandeTable
SET FILTER TO date_trans >= `20091201` AND date_trans < `20100101`
COUNT
TOTAL montant
CLASSIFY ON compte ACCUMULATE montant TO CompteClasseTrans
```
#### Exemple de script d'outil d'analyse efficace

OPEN GrandeTable SET FILTER TO date\_trans >= `20091201` AND date\_trans < `20100101` EXTRACT FIELDS date\_trans desc compte type montant TO TableAnalyse OPEN TableAnalyse COUNT TOTAL montant CLASSIFY ON compte ACCUMULATE montant TO CompteClasseTrans

### Accéder aux données SAP en mode Fond

Utilisez le mode Fond pour accéder aux données issues de systèmes ERP SAP à l'aide de Direct Link.

# <span id="page-2696-0"></span>Compresser des Apps Analyse à importer dans AX Serveur

Pour exécuter des scripts d'outils d'analyse sur AX Serveur, compressez un projet Analytics dans une App Analyse (fichier .aclapp).

#### Remarque

Si au moins un script d'un projet Analytics contient un en-tête d'outil d'analyse, le projet peut être compressé en tant qu'App Analyse.

Avant de compresser une App Analyse, assurez-vous d'avoir validé l'en-tête d'outil d'analyse de chaque script d'outil d'analyse dans le projet Analytics.

## Importation dans AX Serveur

Utilisez une App Analyse packagée (.aclapp) pour préparer un projet Analytics à importer dans AX Serveur. Vous pouvez choisir quels tables et fichiers de données importer avec les scripts d'outils d'analyse dans le projet.

### Importer des interprétations existantes

Vous pouvez aussi utiliser une App Analyse packagée (fichier .aclapp) pour importer des interprétations existantes. Pour inclure les interprétations d'une App Analyse existante (. aclx), vous fusionnez le projet Analytics avec le fichier . acl x existant pendant la création de l'App Analyse compressée (.aclapp).

#### Remarque

Lorsque vous utilisez une App Analyse existante (fichier . aclx), le contenu du projet Analytics est prioritaire. Par conséquent, si des scripts ou des tables du fichier . aclx n'existent plus dans le fichier . ac1, ils ne sont pas inclus dans l'App Analyse packagée alors créée (fichier .aclapp).

## Limitation des tailles de fichiers

Pour bien utiliser une App Analyse compressée, vous devez vous assurer que la somme de toutes les tailles de fichiers inclus dans le package ne dépasse pas les 800 Mo avant de compresser l'App Analyse. Si vos fichiers précompressés dépassent cette taille totale, les fichiers de données peuvent être corrompus au moment de la décompression de l'App Analyse.

## Compresser une nouvelle App Analyse

1. Dans Analytics, cliquez avec le bouton droit de la souris sur l'entrée du projet dans l'onglet Vue globale du Navigateur, puis sélectionnez Compresser une App Analyse.

Le projet Analytics est le dossier de premier niveau dans l'arborescence.

- 2. Dans la boîte de dialogue Sélectionner des tables, procédez comme suit :
	- a. Si vous souhaitez inclure une ou plusieurs tables du projet et des fichiers de données associés dans l'App Analyse, sélectionnez la ou les tables et fichiers de données à inclure.

#### Remarque

En général, il est conseillé d'inclure uniquement les fichiers de données et les tables statiques requis par un ou plusieurs scripts d'outils d'analyse dans l'App Analyse, comme une table maîtresse de fournisseurs ou une liste de codes de catégories de marchands.

- b. Cliquez sur  $\mathbf{\hat{A}}$ , puis accédez à l'emplacement où vous souhaitez enregistrer l'App Analyse compressée.
- c. Dans la boîte de dialogue Enregistrer sous, saisissez un Nom de fichier portant l'extension .aclapp, puis cliquez sur Enregistrer.
- d. Cliquez sur OK.

Résultat : L'App Analyse compressée est enregistrée à l'emplacement que vous avez spécifié. Vous pouvez désormais importer le fichier dans AX Serveur.

## Compresser une App Analyse avec des interprétations existantes

- 1. Vérifiez que les fichiers suivants se trouvent dans le même dossier de votre ordinateur et qu'ils portent le même nom :
	- $\bullet$  le fichier de projet Analytics (.acl)
	- le fichier App Analyse  $(.aclx)$  contenant les interprétations existantes à importer

import-project.acl

- o import-project.aclx
- 2. Dans Analytics, cliquez avec le bouton droit de la souris sur l'entrée du projet dans l'onglet Vue globale du Navigateur, puis sélectionnez Compresser une App Analyse.

Le projet Analytics est le dossier de premier niveau dans l'arborescence.

- 3. Dans la boîte de dialogue Sélectionner des tables, procédez comme suit :
	- a. Si vous souhaitez inclure une ou plusieurs tables du projet et des fichiers de données associés dans l'App Analyse, sélectionnez la ou les tables et fichiers de données à inclure.

#### Remarque

En général, il est conseillé d'inclure uniquement les fichiers de données et les tables statiques requis par un ou plusieurs scripts d'outils d'analyse dans l'App Analyse, comme une table maîtresse de fournisseurs ou une liste de codes de catégories de marchands.

b. Facultatif. Pour inclure les interprétations à partir de l'App Analyse existante, sélectionnez Inclure les interprétations.

Les interprétations associées à des tables ou à des scripts qui n'existent pas dans le nouveau package ne sont pas incluses.

- c. Cliquez sur  $\dot{A}$ , puis accédez à l'emplacement où vous souhaitez enregistrer l'App Analyse compressée.
- d. Dans la boîte de dialogue Enregistrer sous, saisissez un Nom de fichier portant l'extension .aclapp, puis cliquez sur Enregistrer.
- e. Cliquez sur OK.

Résultat : L'App Analyse compressée est enregistrée à l'emplacement que vous avez spécifié. Vous pouvez désormais importer le fichier dans AX Serveur.

# Exemples de scripts d'outils d'analyse (App Analyse)

Les exemples de scripts d'outils d'analyse contiennent un script d'importation (deux versions), un script de préparation et un script d'analyse. Les scripts d'outils d'analyse peuvent être exécutés dans les environnements ou applications clientes qui suivent :

- Robots
- AX Serveur :
- Client AX
- <sup>l</sup> Client Web d'AX
- la fenêtre App Analyse

## Ordre d'exécution des scripts d'outils d'analyse

Les trois scripts d'outils d'analyse sont destinés à être utilisés conjointement et doivent être exécutés dans l'ordre suivant :

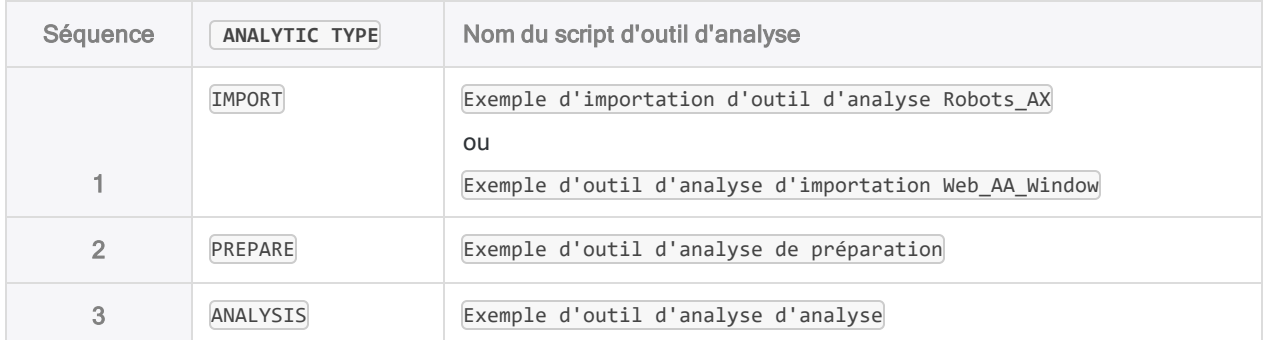

## Exemple de script d'outil d'analyse d'importation

Importe des données de l'exemple de fichier Excel Trans Mai.xls et les enregistre dans la nouvelle table Analytics Trans Mai brute (la table de données brute).

Deux versions de ce script d'outil d'analyse sont fournies.
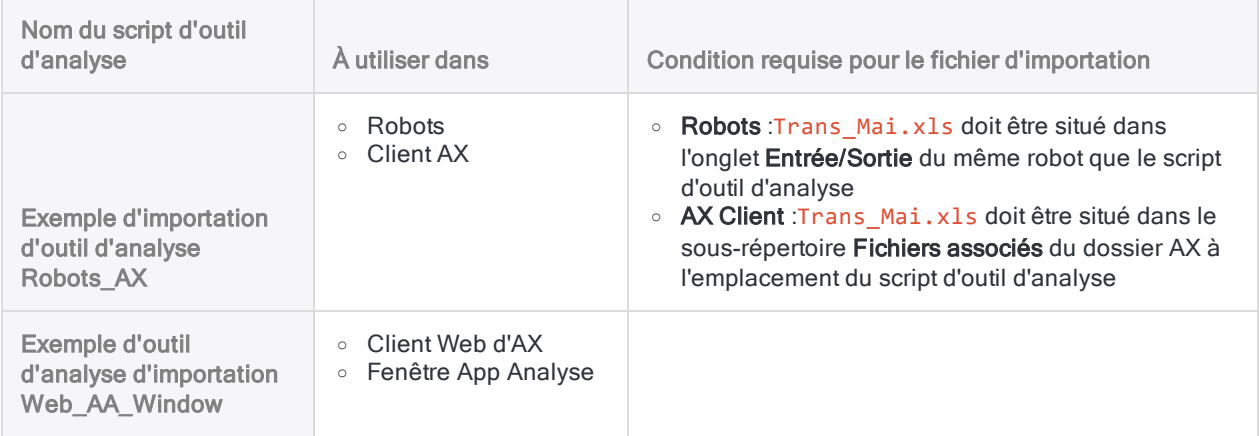

### Exemple du script d'outil d'analyse d'importation à utiliser dans Robots ou AX Client

#### COMMENT //ANALYTIC TYPE IMPORT Exemple d'outil d'analyse d'importation Robots\_AX Ce script d'analyse importe des données de l'exemple de fichier Excel Trans\_ Mai.xls et l'enregistre dans la nouvelle table Analytics « Trans\_Mai\_brute » (la table de données brute). //FILE Trans\_Mai.xls //DATA Trans\_Mai\_brut //RESULT LOG END SET SAFETY OFF IMPORT EXCEL TO Trans\_Mai\_brut Trans\_Mai\_brut.fil FROM "Trans\_Mai.xls" TABLE "Trans2\_Mai\$" KEEPTITLE FIELD "NUMCARTE" C WID 22 AS "" FIELD "CODES" C WID 4 AS "" FIELD "DATE" D WID 10 PIC "AAAA-MM-JJ" AS "" FIELD "NUMCLIENT" C WID 6 AS "" FIELD "DESCRIPTION" C WID 95 AS "" FIELD "MONTANT" N WID 9 DEC 2 AS "" SET SAFETY ON

### Exemple de script d'outil d'analyse d'importation à utiliser dans le Client Web d'AX ou dans la fenêtre App Analyse

#### COMMENT

//ANALYTIC TYPE IMPORT Exemple d'outil d'analyse d'importation Web\_AA\_Window Ce script d'outil d'analyse importe des données de l'exemple de fichier Excel Trans\_Mai.xls et l'enregistre dans la nouvelle table Analytics « Trans\_ Mai brute » (la table de données brute). //PARAM v\_fichier\_entrée F Fichier d'entrée Sélectionner un fichier d'entrée //DATA Trans\_Mai\_brut //RESULT LOG END SET SAFETY OFF IMPORT EXCEL TO Trans\_Mai\_brut Trans\_Mai\_brut.fil FROM "%v\_fichier\_entrée%" TABLE "Trans2\_Mai\$" KEEPTITLE FIELD "NUMCARTE" C WID 22 AS "" FIELD "CODES" C WID 4 AS "" FIELD "DATE" D WID 10 PIC "AAAA-MM-JJ" AS "" FIELD "NUMCLIENT" C WID 6 AS "" FIELD "DESCRIPTION" C WID 95 AS "" FIELD "MONTANT" N WID 9 DEC 2 AS "" SET SAFETY ON

## Exemple de script d'outil d'analyse de préparation

Prépare la table de données brute pour l'analyse et l'enregistre dans la nouvelle table Analytics Trans\_Mai\_préparée (la table d'analyse). Le script d'outil d'analyse définit une version plus courte du champ « Description », car le classement prend uniquement en charge des longueurs de champ de 64 caractères au maximum.

```
COMMENT
//ANALYTIC TYPE PREPARE Exemple d'outil d'analyse de préparation
 Ce script d'outil d'analyse prépare la table de données brutes pour analyse
et l'enregistre dans la nouvelle table Analytics « Trans_Mai_préparée » (la
table d'analyse). Le script d'outil d'analyse définit une version plus courte
du champ « Description », car le classement prend uniquement en charge des lon-
gueurs de champ de 64 caractères au maximum.
//TABLE v_TableBrute Table à préparer
 Sélectionnez la table de données brutes que vous souhaitez préparer
//RESULT TABLE Trans_*_préparée
//DATA Trans_*_préparée
//RESULT LOG
END
SET SAFETY OFF
OPEN %v_TableBrute%
DEFINE FIELD DESC SHORT ASCII 43 64
EXTRACT RECORD TO "Trans_Mai_préparée"
SET SAFETY ON
```
## Exemples de script d'outil d'analyse d'analyse

Classe la table d'analyse et sort les résultats dans une nouvelle table Analytics Classée\_Trans\_ Mai préparée (la table de résultats). Les utilisateurs peuvent spécifier le champ à utiliser pour classer la table ainsi que les codes de catégories de marchands, les numéros de clients, les périodes et les plages des montants de transactions pour limiter le nombre d'enregistrements à traiter.

```
COMMENT
//ANALYTIC TYPE ANALYSIS Exemple d'outil d'analyse d'analyse
 Ce script d'analyse classe la table d'analyse et sort les résultats dans la
nouvelle table Analytics « Classée_Trans_Mai_préparée » (la table de résul-
tats). Vous pouvez spécifier les codes de catégories de marchands, les numéros
de clients, les périodes et les plages des montants de transactions pour limi-
ter le nombre d'enregistrements à traiter.
//TABLE v_TableAnalyse Table à classer
 Sélectionnez la table d'analyse que vous souhaitez classer
  //FIELD v_ChampA C Champ par rapport auquel classer
 Sélectionnez le champ selon lequel classer
//PARAM v_codes C MULTI SEPARATOR , QUALIFIER ' VALUES |4112 Transport fer-
roviaire de passagers|4121 Taxis/Limousines|4131 Voyage en autobus|4215 Ser-
vices de coursier - Air ou sol|4411 Croisières|4457 Locations de bateau|4722
Agences de voyages et tour-opérateurs|4814 Appels locaux/longue distance|5812
Restaurants|5813 Cafés (boissons alcoolisées)|5814 Fast foods|5921 Détaillants
d'alcool, bière, vin, liqueur|5993 Marchands de cigares et comptoirs à
tabac|5994 Buraliste|7216 Nettoyage à sec| MC Code(s) à inclure
 Spécifiez un ou plusieurs codes de catégories de marchands à inclure
//PARAM v_num_client C OPTIONAL MULTI SEPARATOR , QUALIFIER ' Numéro(s) client
à exclure (facultatif)
 Spécifier un ou plusieurs numéros clients à exclure. Appuyez sur « Entrée »
après chaque numéro pour que chaque numéro se trouve sur une ligne distincte.
N'entourez pas les numéros de guillemets.
//PARAM v_date_début D
VALUES|05/01/2003|05/02/2003|05/03/2003|05/04/2003|05/05/2003|05/06/2003|05/07-
/2003|05/08/2003|05/09/2003|05/10/2003|05/11/2003|05/12/2003|05/13/2003|05/14/-
2003|05/15/2003|05/16/2003|05/17/2003|05/18/2003|05/19/2003|05/20/2003|05/21/2-
003|05/22/2003|05/23/2003|05/24/2003|05/25/2003|05/26/2003|05/27/2003|05/28/20-
03|05/29/2003|05/30/2003|05/31/2003|Date de début
 Sélectionnez une date de début
//PARAM v_date_fin D Date de fin
  Saisissez une date de fin ou sélectionnez-en une dans le calendrier
//PARAM v_montant_min N Montant minimum
  Saisissez un montant minimum
//PARAM v_montant_max N Montant maximum
  Saisissez un montant maximum
```

```
//RESULT TABLE Classée_*
//RESULT LOG
END
SET SAFETY OFF
OPEN %v_TableAnalyse%
IF NOT ISDEFINED("v_num_client") v_num_client = ""
GROUP IF v_num_client = ""
  CLASSIFY ON %ChampA% IF MATCH(CODES; %v_codes%) AND BETWEEN(DATE; v_date_
début; v_date_fin) AND BETWEEN(MONTANT; v_montant_min; v_montant_max)SUBTOTAL
MONTANT TO "Classée_%v_TableAnalyse%.FIL" OPEN
ELSE
  CLASSIFY ON %v_ChampA% IF MATCH(CODES; %v_codes%) AND NOT MATCH(NUMCLIENT;
%v_num_client%) AND BETWEEN(DATE; v_date_début; v_date_fin) AND BETWEEN
(MONTANT; v_montant_min; v_montant_max) SUBTOTAL MONTANT TO "Classée_%v_TableA-
nalyse%.FIL" OPEN
END
SET SAFETY ON
```
# Exécution de scripts Python sur AX Serveur

Demandez à un administrateur Analytics Exchange de charger des scripts Python externes dans le répertoire PYTHONPATH d'AX Serveur, puis appelez les scripts Python à partir de vos scripts d'outil d'analyse pour exploiter les fonctionnalités orientées objet du langage de programmation Python sur le serveur. Pour préparer l'environnement AX Serveur à exécuter des scripts Python, vous devez d'abord installer Python, puis définir la variable d'environnement PYTHONPATH.

## Conditions préalables

Pour exécuter des scripts Python sur AX Serveur, vous devez :

- 1. Installer une version prise en charge du langage de script Python sur votre ordinateur AX Serveur.
- 2. Définir la variable d'environnement PYTHONPATH sur AX Serveur.
- 3. Dans Analytics, créer un projet à utiliser et l'importer dans AX Serveur.

#### Remarque

Pour vous aider à remplir ces conditions préalables, contactez votre administrateur Analytics Exchange et reportez-vous aux rubriques suivantes :

- [Conditions](http://help.highbond.com/helpdocs/analytics-exchange/current-version/administrator-guide/en-us/Default.htm#cshid=server-requirements) requises pour AX Serveur
- [Configuration](http://help.highbond.com/helpdocs/analytics-exchange/current-version/administrator-guide/en-us/Default.htm#cshid=configure-python) de Python pour être utilisé avec AX Serveur

## Créer un script Python

Une fois votre projet Analytics créé dans Analytics, créez un script Python que vous pouvez appeler à partir d'un script d'outil d'analyse.

Ensuite, donnez à votre administrateur Analytics Exchange ce fichier de script à charger dans le répertoire PYTHONPATH du système hébergeant AX Serveur avant que vous appeliez le script Python à partir d'un script d'outil d'analyse. Lorsque le script d'outil d'analyse s'exécute sur AX Serveur, l'exécutable Python recherche le script dans le répertoire PYTHONPATH, il doit donc être présent.

### Exemple de fichier Python

L'exemple de fichier Python qui suit contient un script banal utilisant une expression lambda permettant d'élever un nombre à la puissance de lui-même. Cet exemple est destiné à montrer comment les scripts Python s'exécutent sur AX Serveur, et non à analyser les données avec Python.

#### Nom du fichier : lambda\_example.py

# myFunc au carré de la valeur1 et retourne la valeur myFunc = lambda valeur1: valeur1\*\*2

## Créer un script Analytics

Dans votre projet Analytics, créez un nouveau script à utiliser comme script d'outil d'analyse que vous exécutez sur AX Serveur. Ce script fait ce qui suit :

1. Il ouvre une table simple nommée py avec un enregistrement.

Vous devez ouvrir une table pour exécuter la commande GROUP dans Analytics, ici la table py est utilisée uniquement à cette fin.

2. Il s'exécute en boucle 10 fois et à chaque boucle, il exécute le script Python en transmettant le compteur d'incrémentation sous forme d'argument et en extrayant la sortie vers une table de résultats.

### Ajouter l'en-tête de l'outil d'analyse

Ajoutez les en-têtes d'outil d'analyse appropriés au début du script pour que le script Analytics puisse s'exécuter sur AX Serveur après l'importation de votre App Analyse :

```
COMMENT
//ANALYTIC Intégration Python Test
Vérifier l'intégration Python sur AX Serveur
//DATA py
//DATA résultats
//RESULT TABLE résultats
END
```
#### Ajouter la logique du script

```
SET SAFETY OFF
DELETE ALL OK
CLOSE
OPEN py
GROUP
 ASSIGN v_{max} = 11ASSIGN v counter = 1
 LOOP WHILE v counter \langle v \rangle max
    EXTRACT PYNUMERIC("lambda_example,myFunc",0,v_counter) AS "Valeur Résul-
tats" TO "results.fil"
    v_{\text{counter}} = v_{\text{counter}} + 1END
END
CLOSE py
```
## Le script complet de l'outil d'analyse

Le script complet de l'outil d'analyse que vous exécutez sur AX Serveur ressemble à celui-ci :

```
COMMENT
//ANALYTIC Intégration Python Test
Vérifier l'intégration Python sur AX Serveur
//DATA py
//DATA résultats
//RESULT TABLE résultats
END
SET SAFETY OFF
DELETE ALL OK
CLOSE
OPEN py
GROUP
 ASSIGN v_{max} = 11ASSIGN v_counter = 1
 LOOP WHILE v counter \leftarrow v max
    EXTRACT PYNUMERIC("lambda_example,myFunc",0,v_counter) AS "Valeur Résul-
tats" TO "results.fil"
    v counter = v counter + 1
```
END END CLOSE py

## Importer le projet Analytics

Une fois que vous avez créé le script de l'outil d'analyse :

- 1. Dans AX Client, créez une collection et un dossier pour héberger le projet Analytics.
- 2. Pour importer le projet :
	- a. Cliquez avec le bouton droit de la souris sur le dossier et sélectionnez Importer.
	- b. Accédez à votre projet Analytics sur votre ordinateur local, sélectionnez le fichier de projet .acl, puis cliquez sur Ouvrir.

#### Remarque

Assurez-vous d'importer les fichiers de données sources pour importer la table py avec votre projet Analytics.

#### Explorateur de serveur après l'importation

- NomCollection
	- NomDossier
		- Apps Analyse
			- NomProjetACL
				- NomScriptOutildanalyse
		- Données
			- $\bullet$  py
		- Fichiers associés

## Exécuter le script d'outil d'analyse

Dans l'Explorateur de serveur d'AX Client, cliquez avec le bouton droit de la souris sur le script d'outil d'analyse, puis sélectionnez Exécuter. Le script Python est exécuté dans le cadre du script d'outil d'analyse et vous pouvez accéder aux résultats à la table de résultats à partir du Client Web d'AX.

#### Remarque

Lorsque le script s'exécute, l'exécutable Python recherche le fichier du script dans le répertoire PYTHONPATH du serveur hébergeant AX Serveur. Si votre administrateur Analytics Exchange n'a pas chargé le fichier dans ce répertoire, le script d'outil d'analyse échoue.

### **Résultats**

#### Explorateur de serveur après l'exécution du script d'outil d'analyse

- NomCollection
	- NomDossier
		- Apps Analyse
			- NomProjetACL
				- NomScriptOutildanalyse
		- Données
			- $\bullet$  py
			- résultats
		- **· Fichiers associés**

#### Table de résultats

#### • Valeur des résultats

- $\cdot$  1
- $\bullet$  4
- $.9$
- $-16$
- $.25$
- $.36$
- $.49$
- $64$
- $.81$
- 
- $-100$

# Exécution de scripts R sur AX Serveur

Importez les scripts R externes sous forme de fichiers associés avec une App Analyse, puis appelez les scripts R à partir de vos scripts d'outil d'analyse pour tirer parti des fonctionnalités d'analyse statistiques du langage de script R sur le serveur. Pour préparer l'environnement AX Serveur à exécuter des scripts R, vous devez d'abord installer R, puis ajouter l'extension . r à la liste verte des extensions de fichiers.

## Conditions préalables

Pour exécuter des scripts R sur AX Serveur, vous devez :

- 1. Installer une version prise en charge du langage de script R sur votre ordinateur AX Serveur.
- 2. Ajouter l'extension . r à la liste verte des extensions de fichiers sur AX Serveur.
- 3. Dans Analytics, créer un projet à utiliser et l'importer dans AX Serveur.

#### Remarque

Pour vous aider à remplir ces conditions préalables, contactez votre administrateur Analytics Exchange et reportez-vous aux rubriques suivantes :

- [Conditions](http://help.highbond.com/helpdocs/analytics-exchange/current-version/administrator-guide/en-us/Default.htm#cshid=server-requirements) requises pour AX Serveur
- Créer une liste verte des [extensions](http://help.highbond.com/helpdocs/analytics-exchange/current-version/administrator-guide/en-us/Default.htm#cshid=allowlist-extensions) de fichiers

## Ajouter des scripts R au répertoire de projet **Analytics**

Une fois le projet Analytics créé dans Analytics, copiez les scripts R que vous souhaitez utiliser, puis collez-les dans le dossier du projet afin de pouvoir tester votre script localement dans Analytics avant de l'importer dans Analytics Exchange.

### Exemple de fichiers R

Les exemples de fichiers R qui suivent contiennent des scripts banals qui concatènent deux chaînes et renvoient une seule chaîne jointe par une espace. Ces exemples sont destinés à montrer comment les scripts R s'exécutent sur AX Serveur, et non à analyser les données

```
avec R.
```
#### analyse\_a.r

```
conc<-function(x, y) {
  paste(x, y, sep=" ")
}
print(conc(value1, value2))
```
#### analyse\_b.r

```
conc<-function(x, y) {
 paste(y, x, sep=" ")
}
print(conc(value1, value2))
```
## Créer un script Analytics

Dans votre projet Analytics, créez un nouveau script à utiliser comme script d'outil d'analyse que vous exécutez sur AX Serveur. Ce script fait ce qui suit :

1. Ouvre une table temporaire nommée  $t$  tmp avec un enregistrement.

Vous devez ouvrir une table pour exécuter la commande EXTRACT dans Analytics, ici la table t tmp est utilisée uniquement à cette fin.

2. Utilise la commande EXTRACT pour exécuter chaque script R et et écrit les résultats dans une table.

### Ajouter l'en-tête de l'outil d'analyse

Ajoutez les en-têtes d'outil d'analyse appropriés au début du script pour que le script Analytics puisse s'exécuter sur AX Serveur après l'importation de votre App Analyse. Vous devez ajouter une balise FILE pour tout script R que vous prévoyez d'exécuter à partir du script d'outil d'analyse :

```
COMMENT
//ANALYTIC intégration R test
 vérifier l'intégration R sur AX Serveur
//DATA t_tmp
//FILE analyse_a.r
//FILE analyse_b.r
```

```
//RESULT TABLE résultats
END
```
#### Ajouter la logique du script

```
SET SAFETY OFF
DELETE ALL OK
CLOSE PRIMARY SECONDARY
OPEN t_tmp
COM **** exécuter les scripts R et écrire les résultats dans la table
EXTRACT FIELDS RSTRING("a<-source('./analysis_a.r');a[[1]]";50;"-
test";"valeur") AS "valeur" TO "results.fil"
EXTRACT FIELDS RSTRING("a<-source('./analyse_b.r');a[[1]]";50;"test";"valeur")
AS "valeur" TO "results.fil" APPEND
CLOSE t_tmp
```
### Le script complet de l'outil d'analyse

Le script complet de l'outil d'analyse que vous exécutez sur AX Serveur ressemble à celui-ci :

```
COMMENT
//ANALYTIC test intégration R
vérifier l'intégration de R sur AX Server
//DATA t_tmp
//FILE analyse_a.r
//FILE analyse_b.r
//RESULT TABLE résultats
END
SET SAFETY OFF
DELETE ALL OK
CLOSE PRIMARY SECONDARY
OPEN t_tmp
COM **** exécuter les scripts R et écrire les résultats dans la table
EXTRACT FIELDS RSTRING("a<-source('./analysis_a.r');a[[1]]";50;"-
test";"valeur") AS "valeur" TO "results.fil"
EXTRACT FIELDS RSTRING("a<-source('./analyse_b.r');a[[1]]";50;"test";"valeur")
```
AS "valeur" TO "results.fil" APPEND

CLOSE t\_tmp

## Importer le projet Analytics et les fichiers R associés

Une fois que vous avez créé le script de l'outil d'analyse :

- 1. Dans AX Client, créez une collection et un dossier pour héberger le projet Analytics.
- 2. Pour importer le projet et les fichiers R :
	- a. Cliquez avec le bouton droit de la souris sur le dossier et sélectionnez Importer.
	- b. Accédez à votre projet Analytics sur votre ordinateur local, puis sélectionnez le fichier de projet .acl et les scripts R .r.

#### Remarque

Assurez-vous que vous sélectionnez les fichiers R dans le dossier de projet ainsi que dans le projet Analytics à l'aide de la commande Ctrl+clic pour qu'ils soient importés dans AX Serveur. Vous devez également importer les fichiers de données sources dela table  $t$  tmp.

c. Cliquez sur Ouvrir.

### Explorateur de serveur après l'importation

- NomCollection
	- NomDossier
		- Apps Analyse
			- NomProjetACL
				- NomScriptOutildanalyse
		- Données
			- $\cdot$  t tmp
		- Fichiers associés
			- $\bullet$  analyse  $a.r$
			- $\bullet$  analyse b.r

## Exécuter le script d'outil d'analyse

Dans l'Explorateur de serveur d'AX Client, cliquez avec le bouton droit de la souris sur le script d'outil d'analyse, puis sélectionnez Exécuter. Les scripts R sont exécutés dans le cadre du script d'outil d'analyse et vous pouvez accéder aux résultats à la table de résultats à partir du Client Web d'AX.

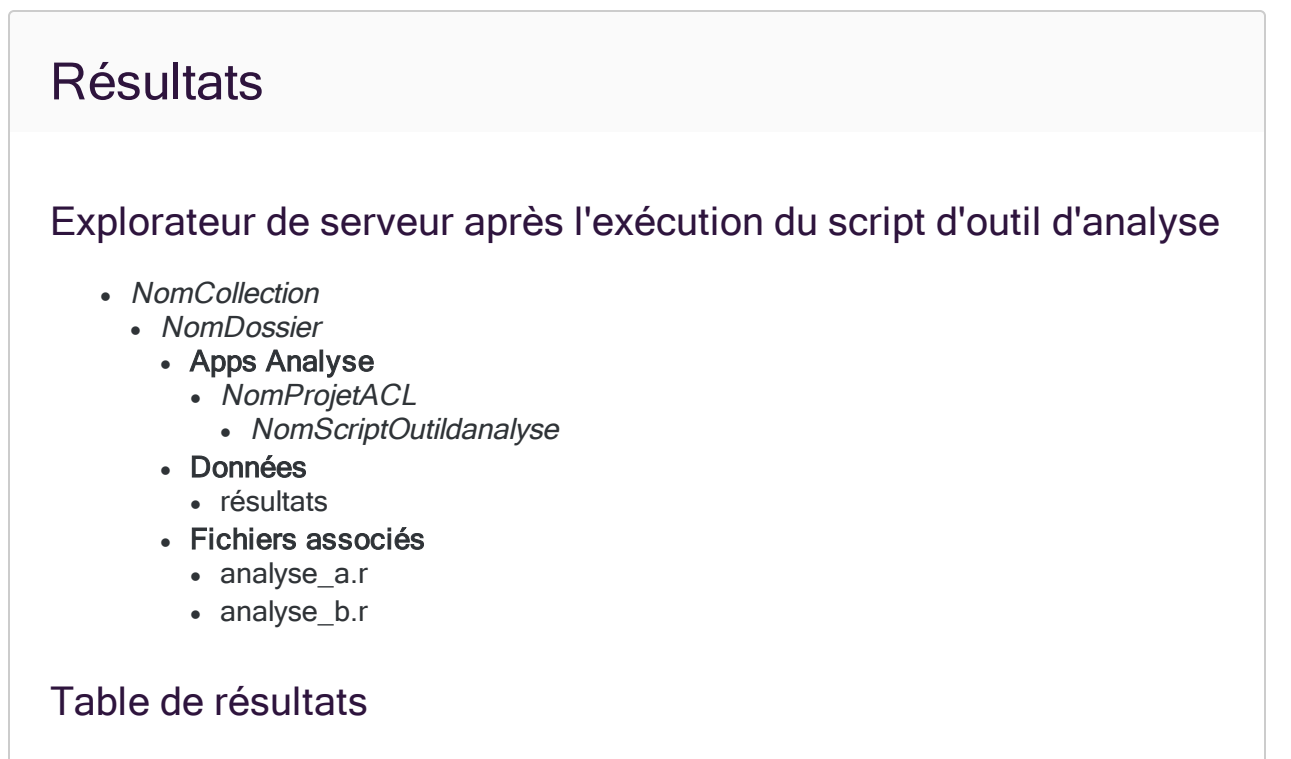

- valeur
- valeur de test
- $\cdot$  test de valeur

# En-têtes des outils d'analyse et balises

Un en-tête d'outil d'analyse est une série de balises insérée dans un bloc de commentaire au début d'un script d'outil d'analyse. Les balises des outils d'analyse indiquent des paramètres d'entrée renseignés par un utilisateur avant la planification ou l'exécution d'un script d'outil d'analyse ainsi que des paramètres de sortie.

Un en-tête d'outil d'analyse est requis pour tout script d'outil d'analyse que vous prévoyez d'exécuter dans Robots, sur AX Serveur ou dans la fenêtre App Analyse.

Pour obtenir un aperçu visuel des entrées et sorties de script d'outil d'analyse ainsi que des balises d'outils d'analyse associées, consultez la rubrique "Entrées et sorties de scripts - [Présentation](#page-2672-0) générale" [Page 2673](#page-2672-0).

## Ajout ou modification d'un en-tête d'outil d'analyse

Le moyen le plus simple pour ajouter ou modifier un en-tête d'outil d'analyse consiste à utiliser le Concepteur d'en-tête d'outil d'analyse. Le Concepteur apporte une vérification automatisée des erreurs et intègre des conseils pour vous aider à vous assurer que l'en-tête que vous créez est valide et fonctionne correctement. Pour plus d'informations, consultez la section ["Utilisation](#page-2680-0) des en-têtes des outils d'analyse" [Page 2681](#page-2680-0).

Vous pouvez aussi créer un en-tête d'outil d'analyse en saisissant manuellement les balises d'outil d'analyse ou combiner la saisie manuelle et l'utilisation du Concepteur.

## Conditions à respecter par un en-tête d'outil d'analyse basique

Les en-têtes d'outils d'analyse doivent être définis dans un bloc de commentaire qui commence à la première ligne du script. Dans l'en-tête des outils d'analyse, les balises peuvent se trouver dans n'importe quel ordre, à l'exception des balises suivantes :

- $\bullet$  la balise ANALYTIC, qui doit se trouver en première position ;
- · les balises FIELD, qui doivent suivre immédiatement la balise TABLE associée

### Exemple

Cet en-tête d'outil d'analyse identifie une table et un champ à utiliser dans le script, ainsi qu'un paramètre de date de début :

COMMENT //ANALYTIC Identifier les chèques manquants Ce script d'outil d'analyse identifie les numéros de chèque manquants //TABLE v\_table\_paiements Table paiements Sélectionner une table qui répertorie les paiements et qui inclut une colonne Numéro de chèque //FIELD v\_chèque\_num CN Numéro de chèque Sélectionnez le champ qui contient les numéros de chèque //PARAM v\_date\_début D OPTIONAL Date de début (facultatif) Entrez la date de début de l'analyse END

## Format des balises

Chaque balise de l'en-tête utilise le format suivant :

//NomBalise attributs TexteDescriptifFacultatif

L'indicateur de balise // doit être le premier caractère non espace blanc sur la ligne du script. La balise doit suivre immédiatement l'indicateur de balise, sans espace ni caractère entre les deux.

Le texte descriptif facultatif doit être entré sur la ligne suivante après la balise. Le texte peut être contenu sur plusieurs lignes, mais aucune ligne ne peut être sautée. Les sauts de ligne ne sont pas conservés lorsque le texte descriptif est affiché dans les applications clientes.

## Conventions relatives aux balises

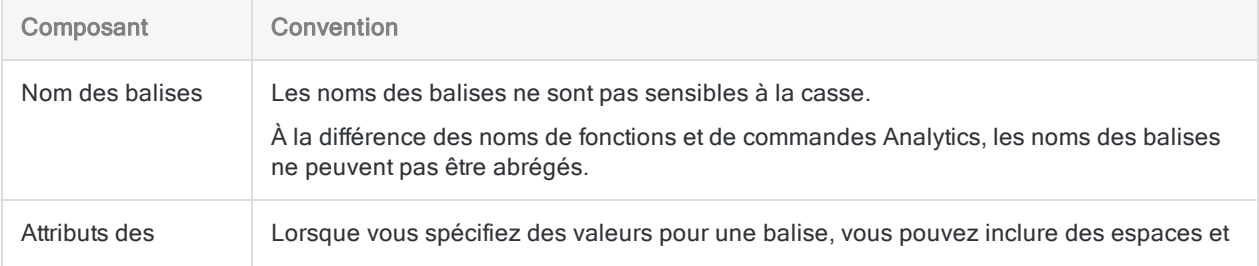

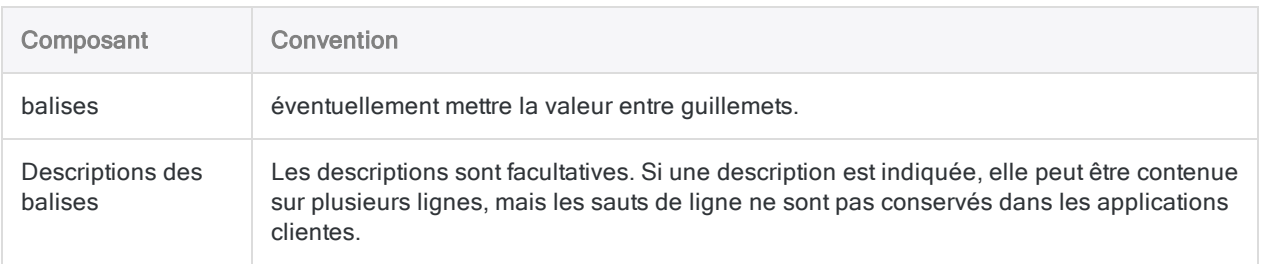

## Spécifier les valeurs d'introduction de test dans Analytics

Vous pouvez utiliser un opérateur d'affectation spécifique  $(|=|)$  pour spécifier des valeurs de test pour des balises d'outil d'analyse nécessitant une définition :

- $\cdot$  FILE
- PARAM
- $\bullet$  TABLE
- FIELD

Utilisez cette syntaxe pour tester des scripts d'analyse dans Analytics :

//TABLE v TableAnalyse "Table à classer" := "Trans Mai"

Lorsque le script s'exécute dans Analytics, le paramètre prend la valeur spécifiée dans l'affectation. Lorsque le script d'outil d'analyse s'exécute dans une application cliente, la valeur de test est ignorée et les paramètres d'entrée définis par l'utilisateur sont utilisés.

Vous devez laisser une espace entre l'opérateur d'affectation et le nom de la balise qui le précède. Les valeurs d'affectation doivent utiliser le bon qualificatif pour le type de données requis comme partout dans Analytics. Pour plus d'informations, consultez la section "Types de [données"](#page-1547-0) [Page 1548](#page-1547-0).

## Liste complète des balises d'outils d'analyse disponibles

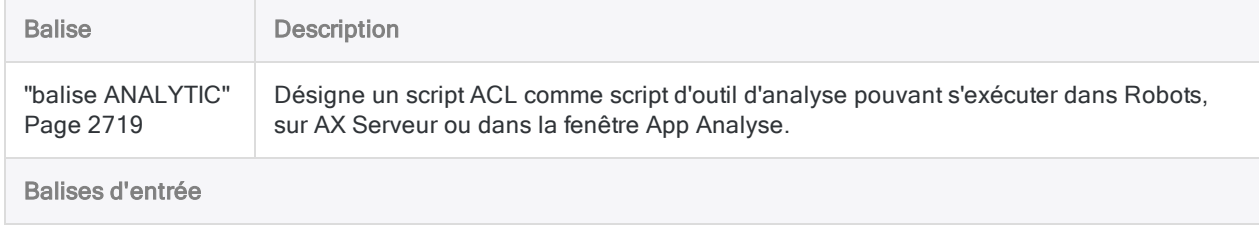

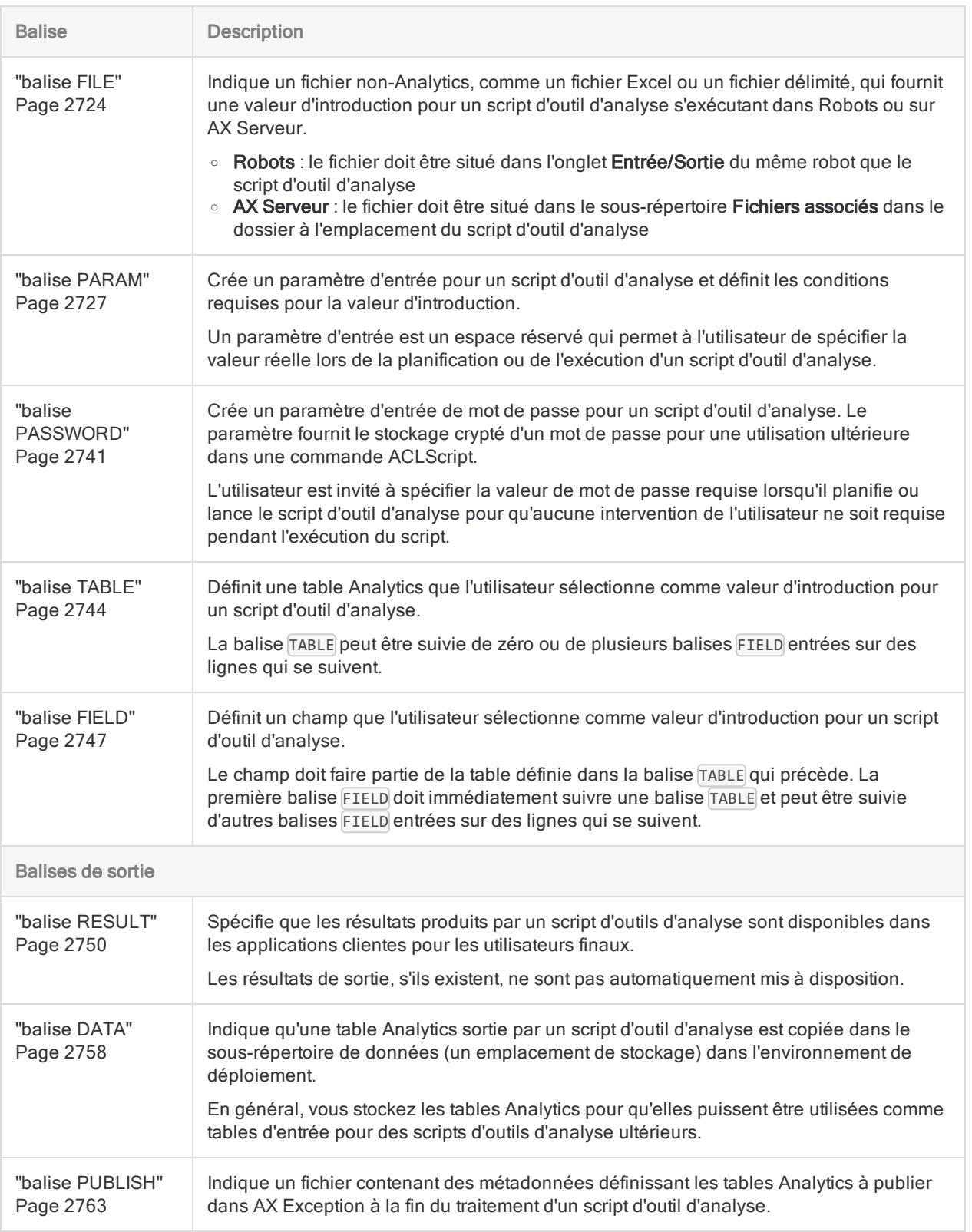

# <span id="page-2718-0"></span>balise ANALYTIC

Désigne un script ACL comme script d'outil d'analyse pouvant s'exécuter dans Robots, sur AX Serveur ou dans la fenêtre App Analyse.

## **Syntaxe**

//ANALYTIC <TYPE IMPORT|PREPARE|ANALYSIS> *nom* <*description*>

#### Remarque

Une commande ACLScript COMMENT doit être entrée sur la première ligne d'un script d'outil d'analyse, suivie de la balise ANALYTIC sur la deuxième ligne. Si la balise ANALYTIC est utilisée à un autre emplacement, elle est ignorée.

Un ou plusieurs scripts d'un projet Analytics peuvent inclure une balise ANALYTIC.

## Paramètres

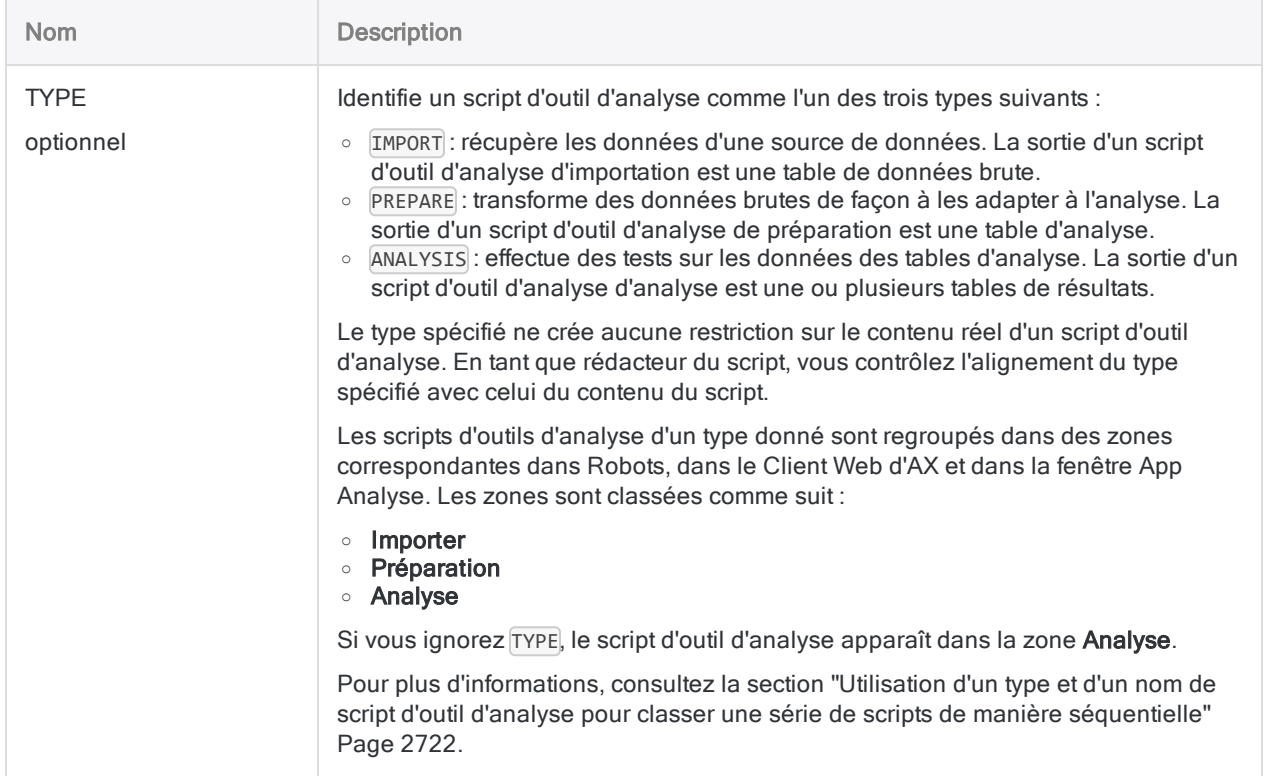

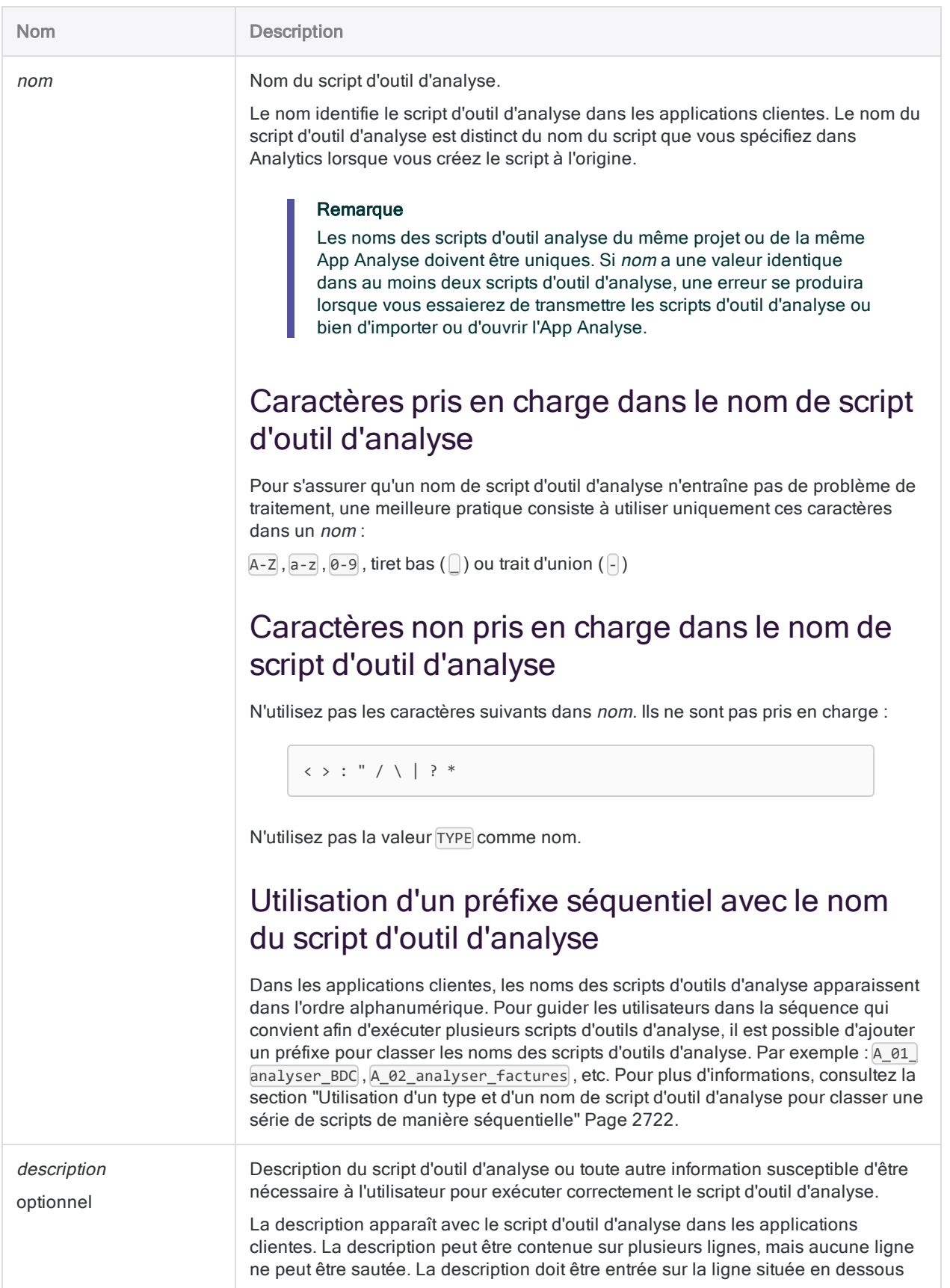

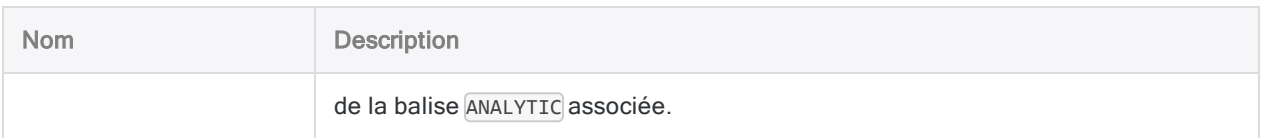

### **Exemples**

### En-tête de l'outil d'analyse

L'en-tête d'outil d'analyse suivant contient un nom et une description du script d'outil d'analyse :

COMMENT

```
//ANALYTIC Identifier les chèques manquants
 Ce script d'outil d'analyse identifie les numéros de chèque manquants.
END
```
### En-tête d'outil d'analyse avec type

L'en-tête d'outil d'analyse suivant spécifie un script d'outil d'analyse de préparation avec une description de ce que le script fait :

#### COMMENT

//ANALYTIC TYPE PREPARE Standardiser données adresse Ce script d'outil d'analyse nettoie et standardise le champ d'adresse en préparation pour une analyse de doublons. END

### En-tête d'outil d'analyse avec balises d'outils d'analyse supplémentaires

L'en-tête d'outil d'analyse suivant contient des balises d'outils d'analyse supplémentaires :

COMMENT //ANALYTIC TYPE IMPORT Importer les données transactionnelles Ce script d'analyse importe les données du fichier Excel Trans\_Mai.xls et les enregistre dans la nouvelle table Analytics « Trans\_Mai\_brute » (la table de données brute). //FILE Trans\_Mai.xls //DATA Trans\_Mai\_brut //RESULT LOG END

## <span id="page-2721-0"></span>**Remarques**

### Utilisation d'un type et d'un nom de script d'outil d'analyse pour classer une série de scripts de manière séquentielle

Vous pouvez utiliser les paramètres TYPE et nom pour classer de manière séquentielle une série de scripts d'outils d'analyse dans une tâche de robot ou dans une App Analyse. Le comportement qui en résulte dépend du client dans lequel les scripts sont exécutés.

#### Remarque

Les paramètres TYPE et nom affectent le classement des scripts d'outils d'analyse uniquement. Ils n'affectent pas les scripts auxiliaires ou d'aide appelés à l'aide de la commande DO SCRIPT.

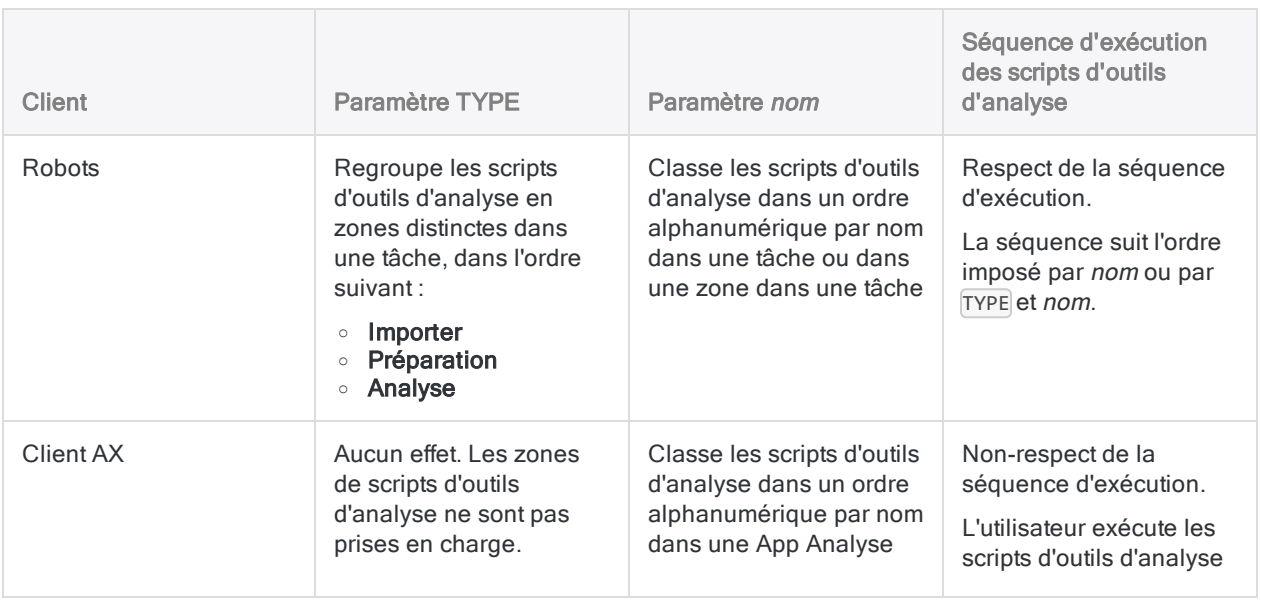

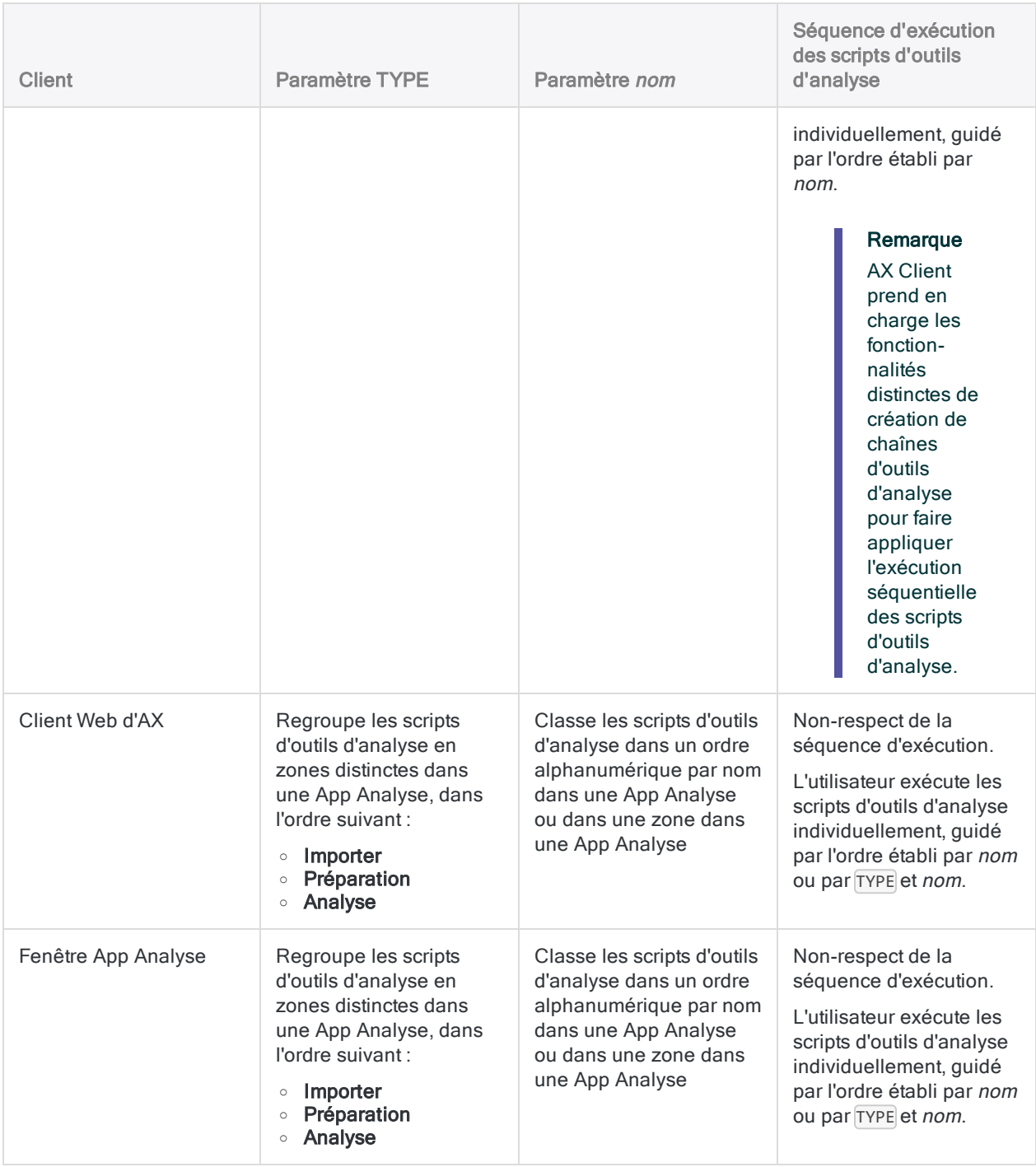

# <span id="page-2723-0"></span>balise FILE

Indique un fichier non-Analytics, comme un fichier Excel ou un fichier délimité, qui fournit une valeur d'introduction pour un script d'outil d'analyse s'exécutant dans Robots ou sur AX Serveur.

- Robots : le fichier doit être situé dans l'onglet Entrée/Sortie du même robot que le script d'outil d'analyse
- AX Serveur : le fichier doit être situé dans le sous-répertoire Fichiers associés dans le dossier à l'emplacement du script d'outil d'analyse

#### Remarque

Pour spécifier un fichier d'entrée non-Analytics pour un script d'outil d'analyse exécuté dans la fenêtre App Analyse, consultez la section "balise [PARAM"](#page-2726-0) [Page 2727](#page-2726-0).

## **Syntaxe**

//FILE *nom\_fichier* <*description*>

### Paramètres

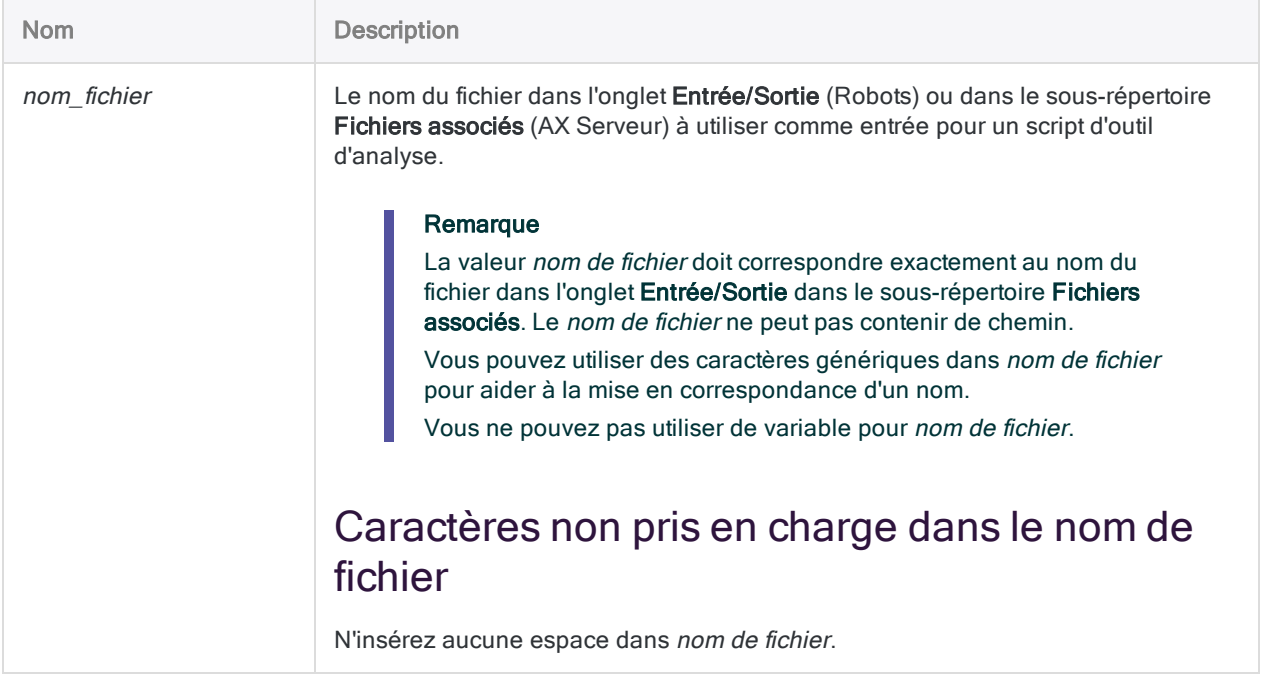

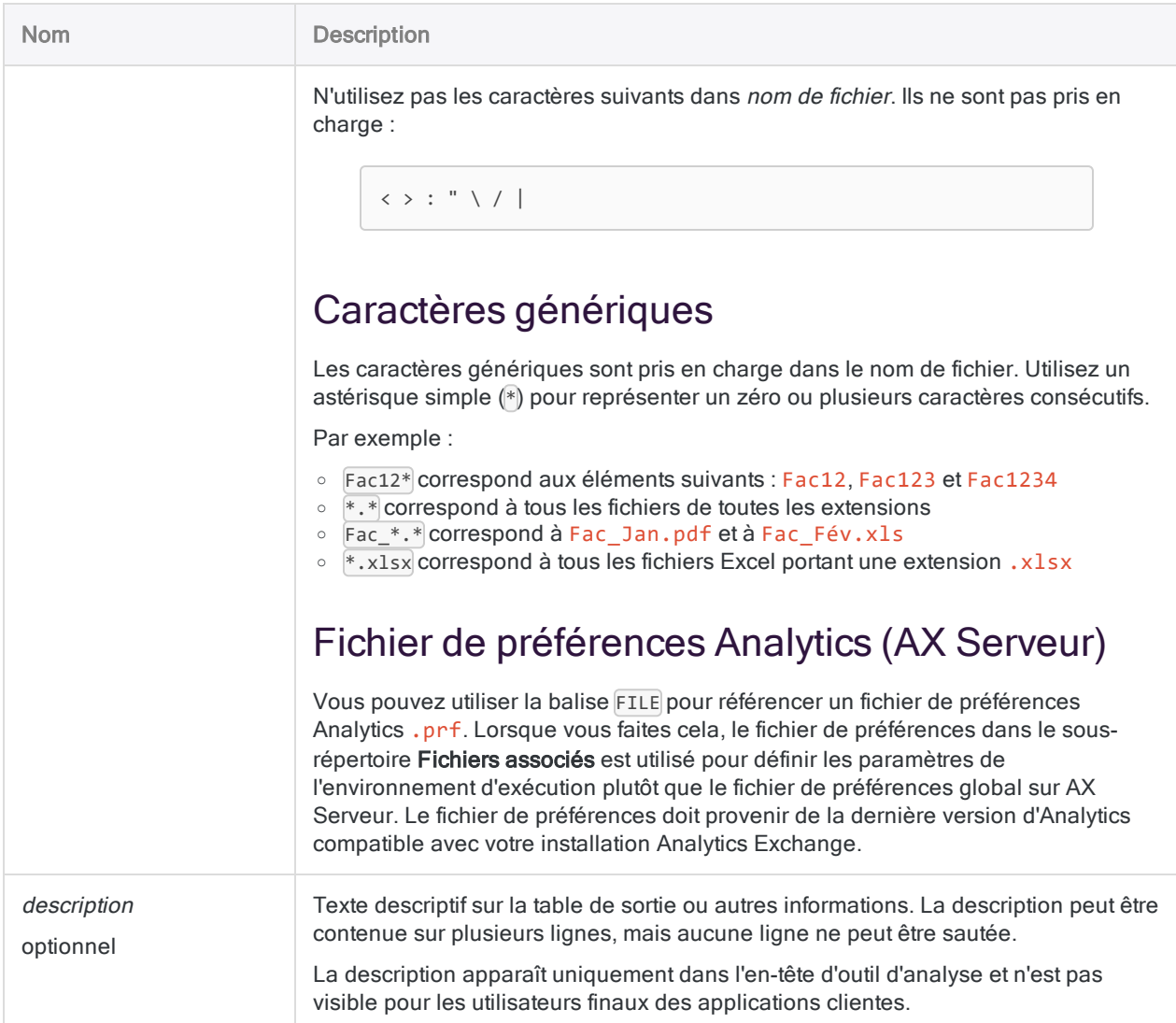

## **Exemples**

### Exemples basiques

Indique un fichier spécifique :

//FILE ComptesContrôlés.csv

```
Indique tous les fichiers CSV commençant par "Comptes" :
```
//FILE Comptes\*.csv

Indique tous les fichiers :

```
//FILE *.*
```
#### Exemples avancés

#### Importer les données depuis un fichier associé

Tous les mois, vous exécutez une analyse mensuelle des données des employés contenues dans un fichier délimité manuellement chargé dans le sous-répertoire Fichiers associés sur AX Serveur. Un des scripts d'outil d'analyse de l'App Analyse importe les données du fichier délimité vers une table Analytics :

#### COMMENT

```
//ANALYTIC TYPE IMPORT employé_import
  Importe les enregistrements des employés à partir d'un fichier déli-
mité stocké dans le dossier Fichiers associés.
//FILE Employés.csv
END
IMPORT DELIMITED TO Employés "Employés.fil" FROM "Employés.csv" 0
SEPARATOR "," QUALIFIER '"' CONSECUTIVE STARTLINE 1 KEEPTITLE FIELD "Pré-
nom" C AT 1 DEC 0 WID 11 PIC "" AS "Prénom" FIELD "Nom" C AT 12 DEC 0
WID 12 PIC "" AS "Nom"
```
### **Remarques**

Pour pouvoir être utilisé dans un script, un fichier qui n'est pas originaire d'Analytics doit d'abord être importé dans une table Analytics. Les fichiers qui ne sont pas originaires d'Analytics ne peuvent pas être utilisés directement dans un script.

La balise FILE n'est pas prise en charge dans l'utilisation des scripts d'outil d'analyse exécutés dans la fenêtre App Analyse. Pour spécifier un fichier d'entrée pour les scripts d'outil d'analyse exécutés dans la fenêtre App Analyse, utilisez la balise PARAM. Pour plus d'informations, consultez la section "balise [PARAM"](#page-2726-0) Page opposée.

# <span id="page-2726-0"></span>balise PARAM

Crée un paramètre d'entrée pour un script d'outil d'analyse et définit les conditions requises pour la valeur d'introduction.

Un paramètre d'entrée est un espace réservé qui permet à l'utilisateur de spécifier la valeur réelle lors de la planification ou de l'exécution d'un script d'outil d'analyse.

## **Syntaxe**

//PARAM *nom\_variable type* <OPTIONAL> <MULTI> <SEPARATOR *valeur*> <QUALIFIER *valeur*> <VALUES *liste\_valeurs*> *libellé* <*description*>

## Paramètres

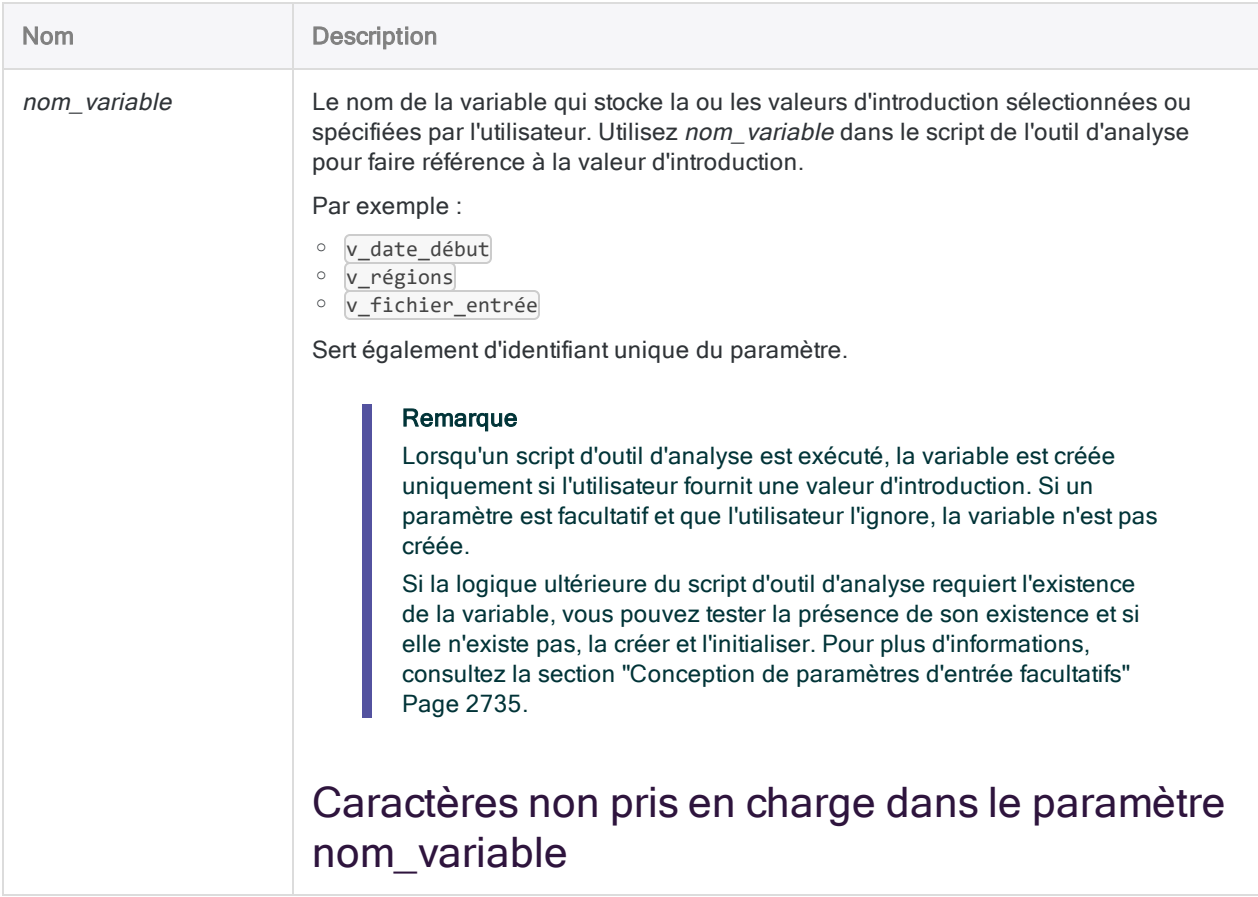

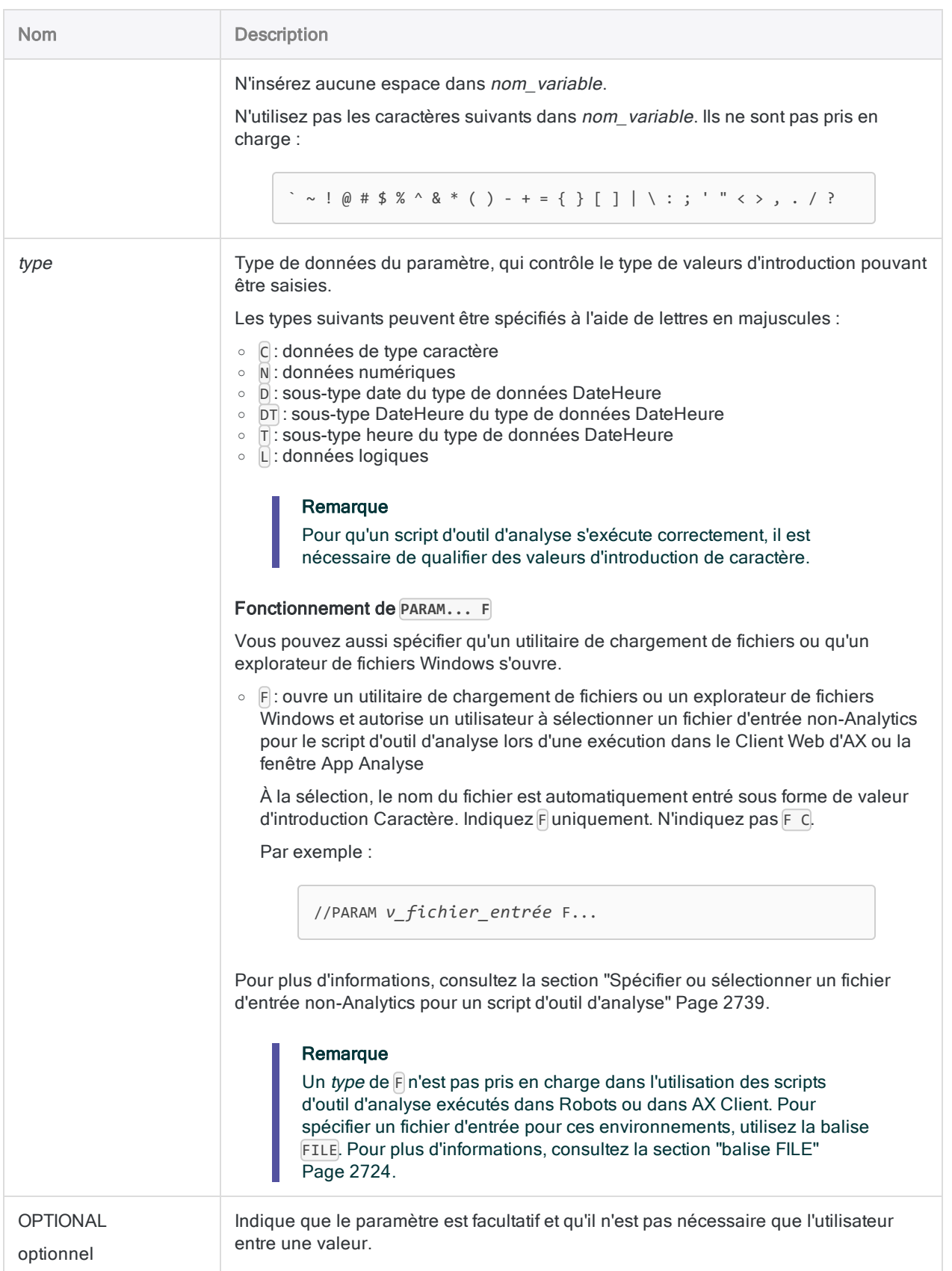

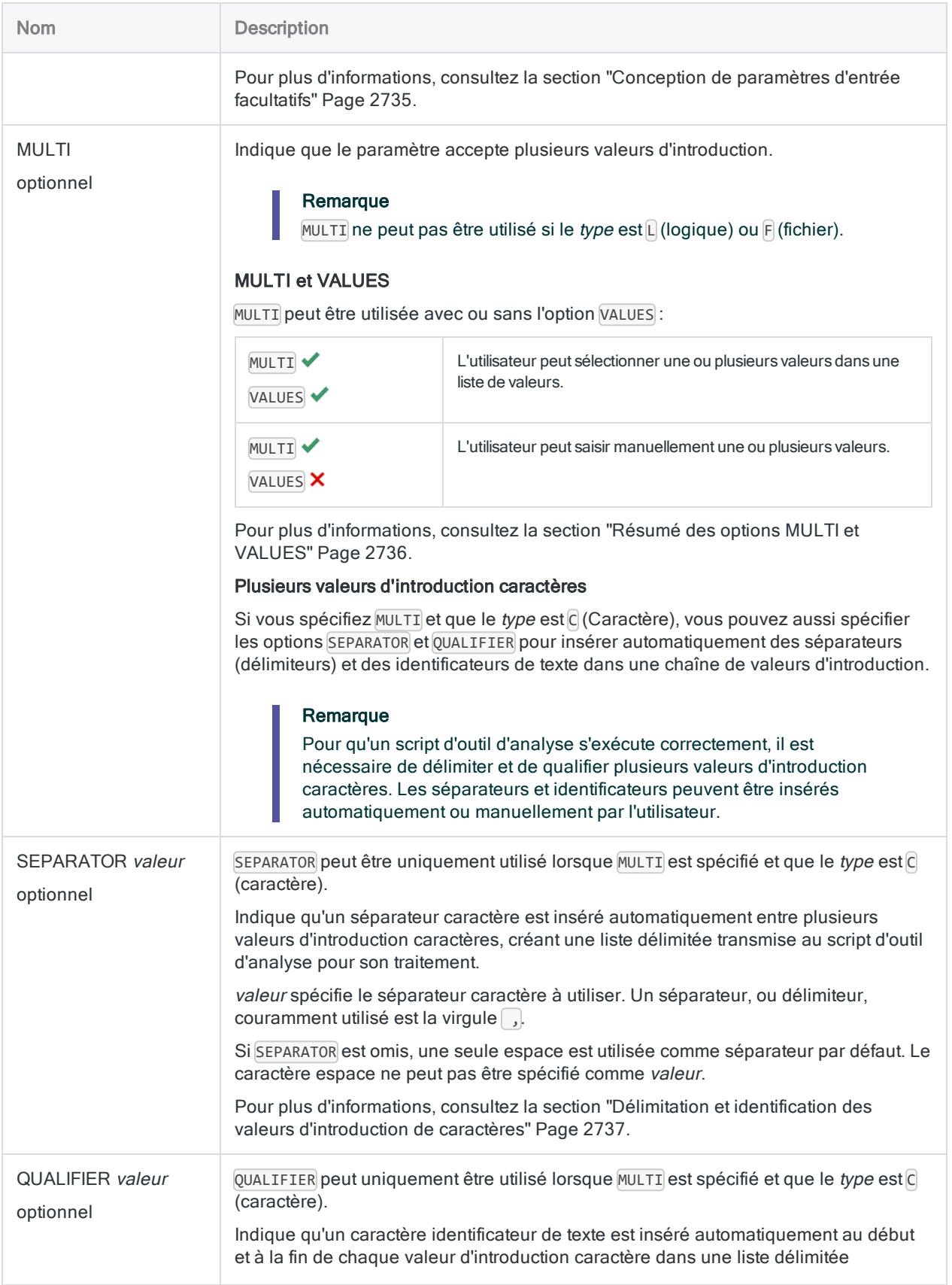

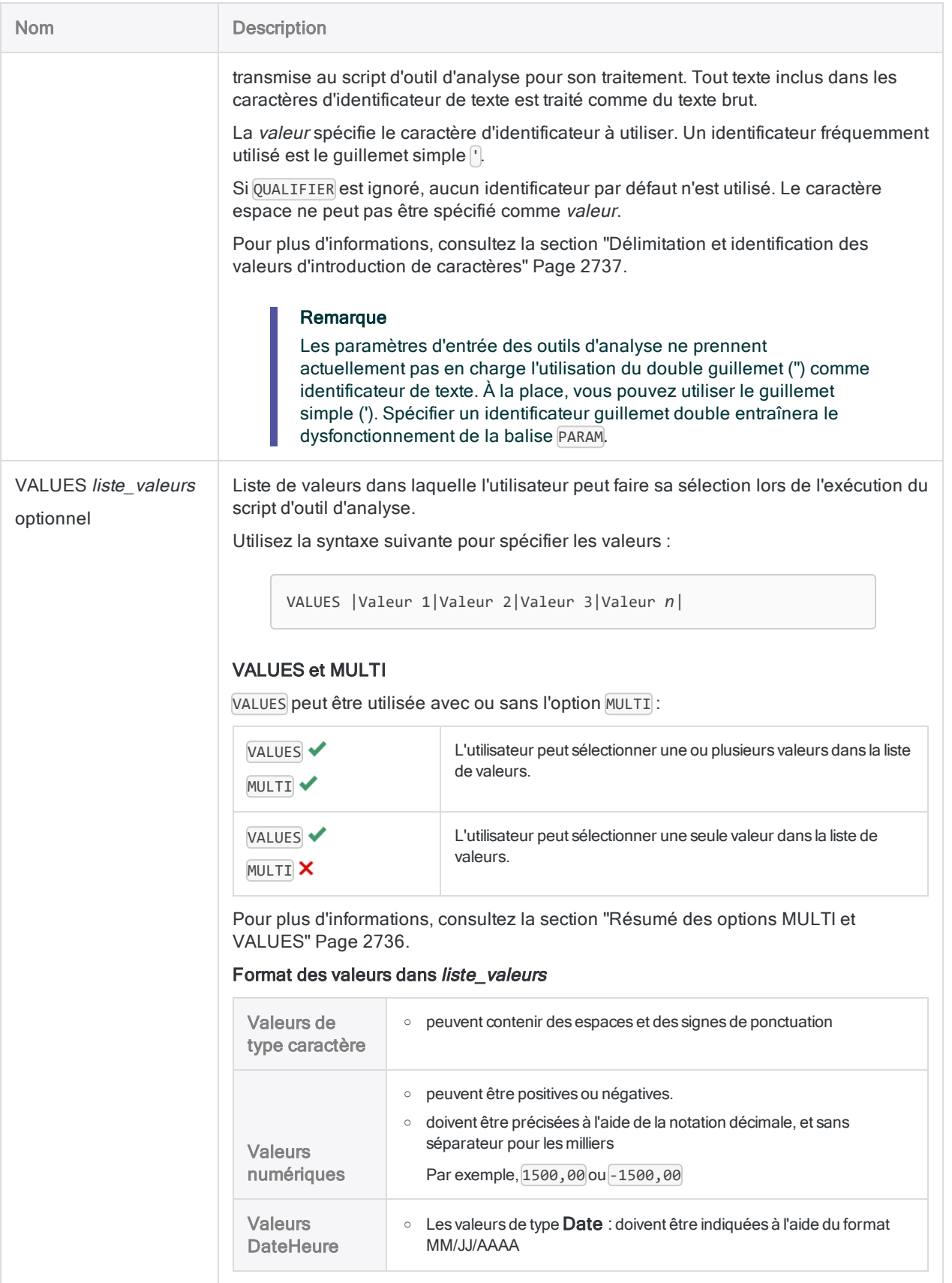

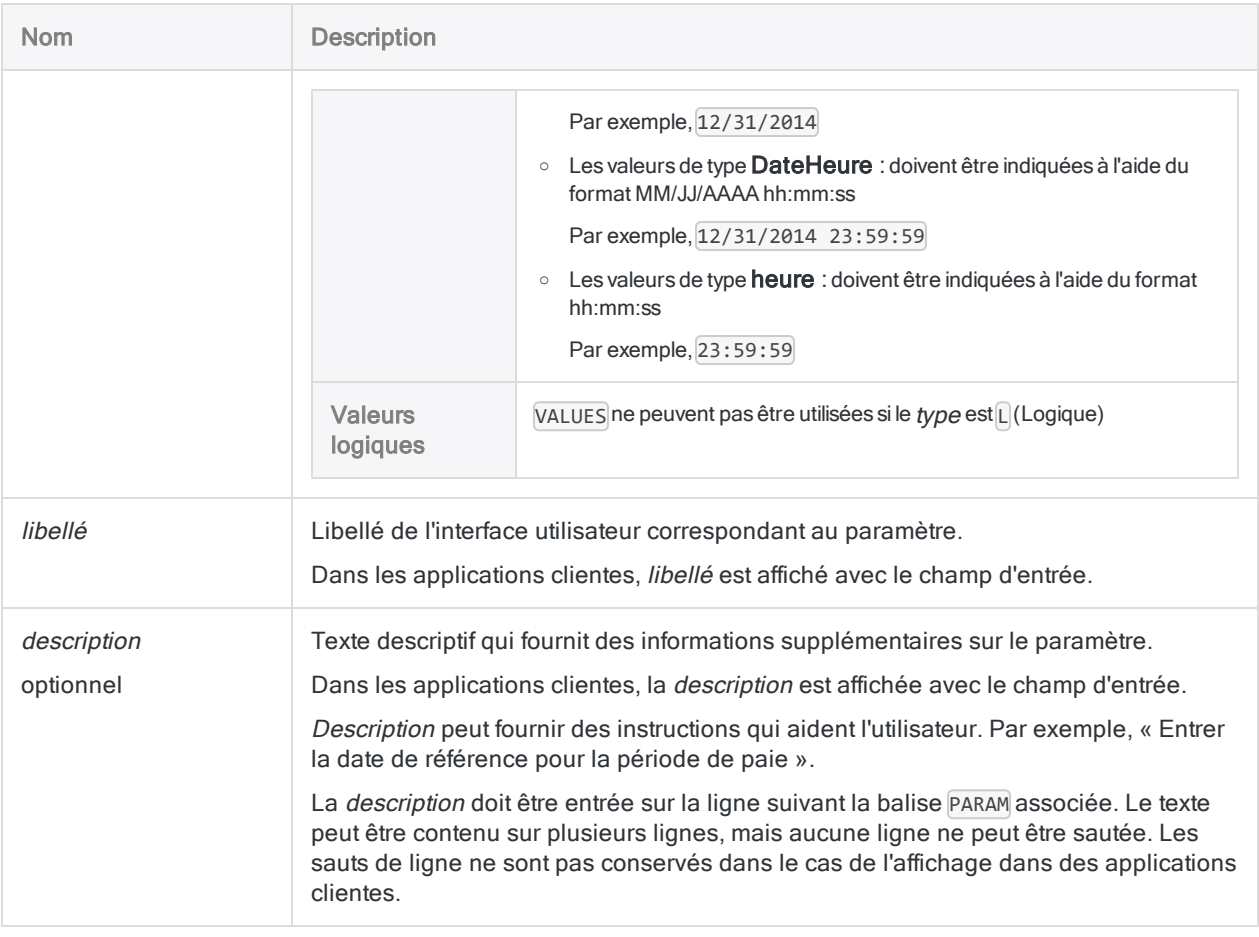

## **Exemples**

### Exemples basiques

Autorise l'utilisateur à éventuellement spécifier une plage de dates :

```
//PARAM v_date_début D OPTIONAL Date de début (facultatif)
 Entrez la date de début de l'analyse
//PARAM v_date_fin D OPTIONAL Date de fin (facultatif)
  Entrez la date de fin de l'analyse
```
Demande à l'utilisateur de sélectionner le nombre maximal de transactions à traiter :

```
//PARAM v_maxTrans N VALUES |250|500|750|1000| Transactions maximales à trai-
ter
```
Demande à l'utilisateur de spécifier un ou plusieurs codes de catégories de marchands :

```
//PARAM v_codes C MULTI SEPARATOR , QUALIFIER ' MC Code(s) à inclure
  Spécifier un ou plusieurs codes de catégories de marchands. Appuyez sur
« Entrée » après chaque code pour que chacun d'entre eux se trouve sur une
ligne distincte. N'entourez pas les codes de guillemets.
```
Demande à l'utilisateur de sélectionner un ou plusieurs codes de catégories de marchands :

```
//PARAM v_codes C MULTI SEPARATOR , QUALIFIER ' VALUES |4121 Taxis/Li-
mousines|5812 Restaurants|5813 Cafés - Boissons alcoolisées|5814 Fast foods|
MC Codes à inclure
  Sélectionner un ou plusieurs codes de catégories de marchands.
```
#### Exemples avancés

#### Demander à un utilisateur de spécifier une plage de montants

Vous devez classer les enregistrements d'une table qui se trouvent compris entre une plage de montants minimums et maximums. Cette plage change occasionnellement ; vous fournissez donc les paramètres permettant à l'utilisateur exécutant le script d'outil d'analyse de définir la plage lors de la planification ou lors de l'exécution du script :

```
COMMENT
//ANALYTIC test_outil_analyse
//PARAM v_montant_min N Montant minimum
 Saisissez un montant minimum
//PARAM v_montant_max N Montant maximum
 Saisissez un montant maximum
END
CLASSIFY ON %v_ChampA% IF BETWEEN(AMOUNT; v_montant_min; v_montant_max)
SUBTOTAL AMOUNT TO "Classée_%v_TableAnalyse%.FIL"
```
### Autoriser l'utilisateur à éventuellement exclure un ou plusieurs numéros client

Vous devez classer les enregistrements d'une table, mais vous souhaitez donner à l'utilisateur la possibilité d'exclure certains clients de l'analyse.

Pour ce faire, vous fournissez un paramètre de type caractère facultatif. Votre script teste si oui ou non la valeur est fournie, et, si tel est le cas, les numéros de clients correspondants sont exclus de la commande Classer :

```
COMMENT
//ANALYTIC test_outil_analyse
//PARAM v_num_client C OPTIONAL MULTI SEPARATOR , QUALIFIER ' Numéro(s)
client à exclure (facultatif)
  Spécifier un ou plusieurs numéros clients. Appuyez sur « Entrée »
après chaque numéro pour que chaque numéro se trouve sur une ligne dis-
tincte. N'entourez pas les numéros de guillemets.
END
IF FTYPE("v_num_client") = "U" v_num_client = ""
GROUP IF v num client = ""
 CLASSIFY ON %v_ChampA% SUBTOTAL AMOUNT TO "Classée_%v_TableA-
nalyse%.FIL"
ELSE
  CLASSIFY ON %v_ChampA% IF NOT MATCH(CUSTNO; %v_num_client%) SUBTOTAL
AMOUNT TO "Classée_%v_TableAnalyse%.FIL"
END
```
### Autoriser l'utilisateur à sélectionner un fichier d'entrée (Client Web d'AX ou la fenêtre de l'App Analyse uniquement)

Vous distribuez une App Analyse à des collègues qui l'exécuteront dans la fenêtre App Analyse. Lorsqu'ils exécuteront le script d'outil d'analyse dans l'application, vous aimeriez leur fournir un navigateur de fichiers Windows pour sélectionner un fichier Microsoft Excel à partir duquel importer des données :

```
COMMENT
//ANALYTIC test_outil_analyse
//PARAM v_fichier_entrée F Fichier d'entrée
 Sélectionner un fichier d'entrée
END
```
IMPORT EXCEL TO Trans\_Mai\_brut Trans\_Mai\_brut.fil FROM "%v\_fichier\_ entrée%" TABLE "Trans2\_Mai\$" CHARMAX 100 KEEPTITLE

### Demander à l'utilisateur de spécifier un chemin de fichier d'entrée et un nom de fichier (la fenêtre App Analyse uniquement)

Vous distribuez une App Analyse à des collègues qui l'exécuteront dans la fenêtre App Analyse. Lorsqu'ils exécuteront le script d'outil d'analyse dans l'application, vous aimeriez qu'ils spécifient un chemin d'accès au fichier et un nom de fichier à utiliser comme fichier d'importation :

#### COMMENT //ANALYTIC test\_outil\_analyse //PARAM v\_fichier\_entrée C Chemin et nom du fichier d'entrée Entrer un chemin de fichier absolu et un nom de fichier, par exemple : C:\Users\username\Documents\ACL Data\Exemples de fichiers de données\ Trans\_Mai.xls END

IMPORT EXCEL TO Trans\_Mai\_brut Trans\_Mai\_brut.fil FROM "%v\_fichier\_ entrée%" TABLE "Trans2\_Mai\$" CHARMAX 100 KEEPTITLE

### Utilisation des valeurs par défaut pour des paramètres facultatifs

Vous créez un script d'outil d'analyse extrayant les enregistrements des transactions vers une table de résultats. Vous souhaitez donner à l'utilisateur exécutant le script la possibilité de fournir une plage de dates ainsi qu'une liste d'entités pour filtrer les enregistrements à extraire.

Pour ce faire, créez trois paramètres facultatifs :

- v date début
- v date fin
- v liste entités

Dans les lignes d'ouverture du script, vous testez si ces valeurs sont définies. Si elles ne sont pas définies, vous définissez les valeurs par défaut des dates minimale et maximale ainsi qu'un indicateur par défaut à rechercher par test avec v\_liste\_entités.

Dans la commande EXTRACT, utilisez les valeurs pour filtrer les enregistrements :

```
COMMENT
//ANALYTIC test
 Ce script d'outil d'analyse teste PARAM
//RESULT TABLE t_résultats
//PARAM v date début D OPTIONAL Entrez la date de début
//PARAM v_date_fin D OPTIONAL Entrez la date de fin
//PARAM v_liste_entités C MULTI OPTIONAL |entité1|entité2|
END
IF NOT ISDEFINED("v_date_début") v_date_début = `19000101`
IF NOT ISDEFINED("v_date_fin") v_date_fin = `99991231`
IF NOT ISDEFINED("v_liste_entités") v_liste_entités = "'tous'"
EXTRACT FIELDS ALL TO t résultats IF BETWEEN(date transaction v date
début v_date_fin) AND (MATCH(champ_entité %v_liste_entités%) OR v_liste_
entités = "'tous'")
```
## <span id="page-2734-0"></span>**Remarques**

#### Conception de paramètres d'entrée facultatifs

Si vous utilisez OPTIONAL avec la balise PARAM, la variable associée au paramètre d'entrée peut ou non être créée au moment de l'exécution du script d'outil d'analyse :

- variable créée automatiquement : si l'utilisateur spécifie une valeur d'introduction
- **· variable non créée** : si l'utilisateur ignore le paramètre facultatif et qu'il ne précise pas de valeur d'introduction

#### Test de l'existence de la variable paramètre

Si la logique ultérieure du script d'outil d'analyse dépend de sa capacité à évaluer le contenu de la variable paramètre, y compris l'évaluation d'un état vide ou null, vous devez tester l'existence de la variable du paramètre. Si la variable paramètre n'existe pas, vous devez la créer et l'initialiser sur null.

Utilisez la commande IF avec la fonction FTYPE( ) ou la fonction ISDEFINED( ) pour effectuer le test et créer la variable si elle n'existe pas :

```
IF FTYPE("nom_var") = "U" nom_var = ""
```

```
IF NOT ISDEFINED("nom_var") nom_var = ""
```
#### Quand effectuer le test

<span id="page-2735-0"></span>Effectuez le test après l'en-tête de l'outil d'analyse et avant toute logique AnalyticsScript qui dépend de l'existence de la variable du paramètre.

### Résumé des options MULTI et VALUES

Le tableau ci-dessous résume l'effet des options MULTI et VALUES sur la commande de saisie de l'utilisateur dans l'interface utilisateur.

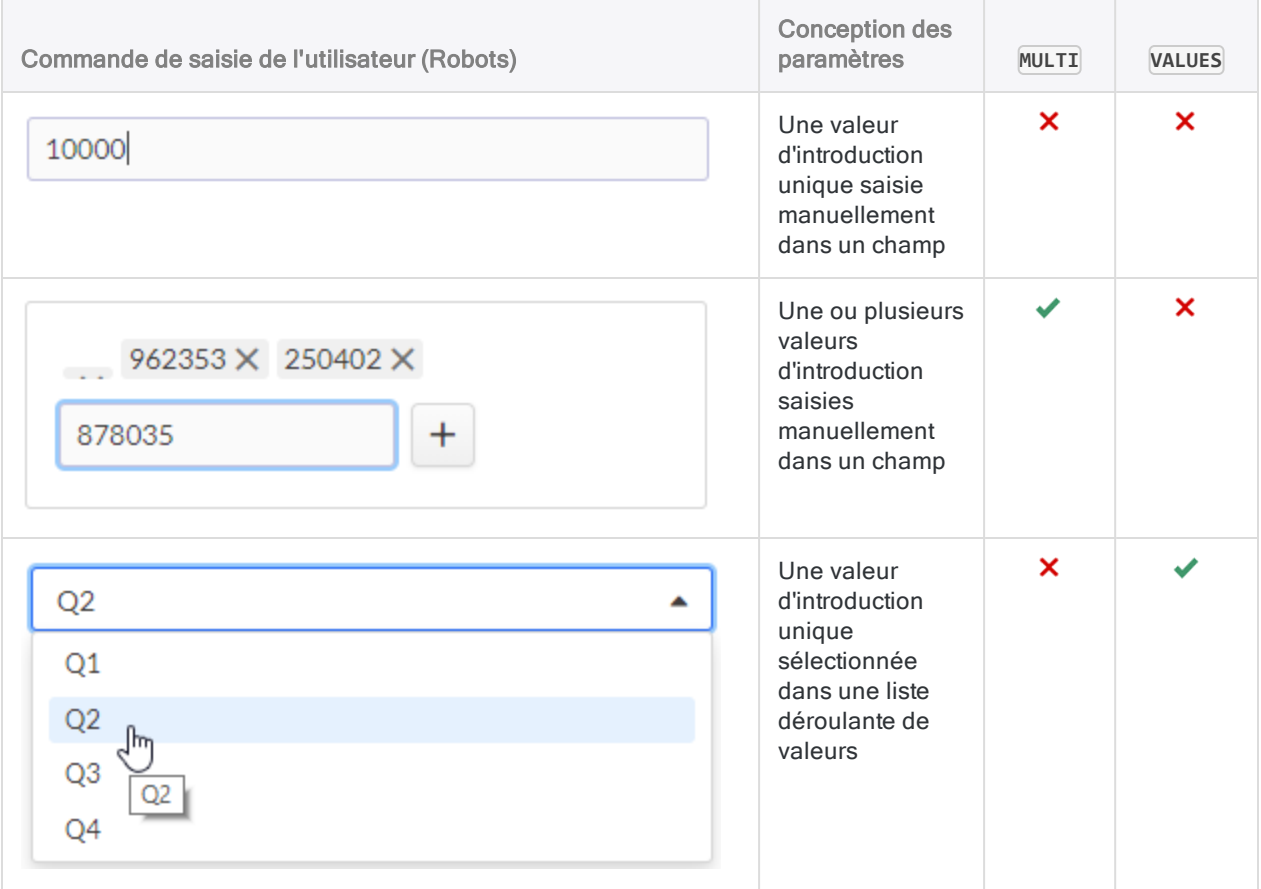
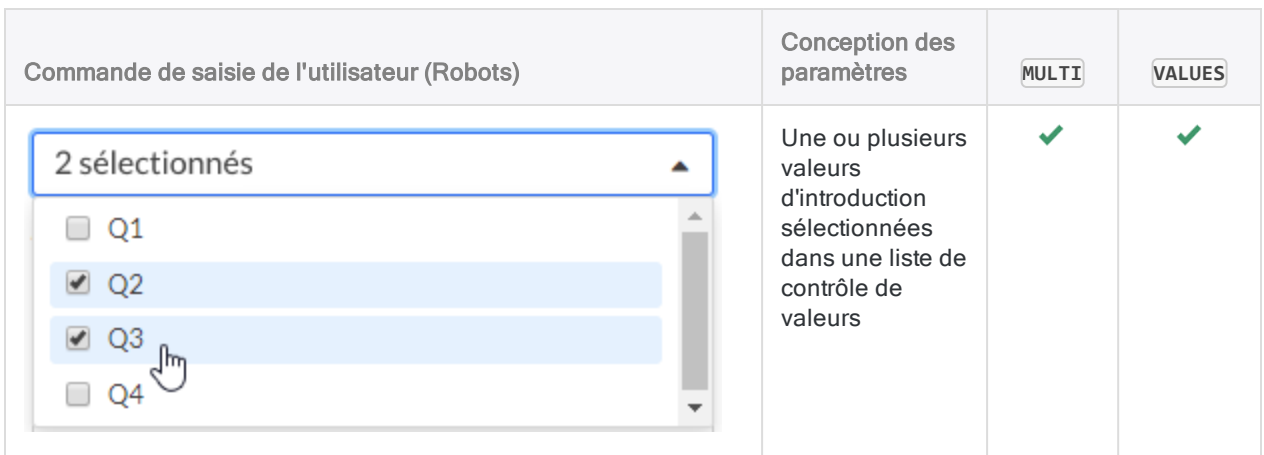

### Délimitation et identification des valeurs d'introduction de caractères

Pour la bonne exécution d'un script d'outil d'analyse, s'il y a plusieurs valeurs d'introduction de caractère, elles doivent être délimitées par un séparateur et identifiées.

#### Éviter les identificateurs de texte imbriqués

Lorsque vous créez des paramètres d'entrée de caractère, et lorsque vous expliquez aux utilisateurs du script d'outil d'analyse comment saisir des valeurs d'introduction de caractère, vous devez veiller à éviter de créer des identificateurs de texte redondants et imbriqués (des identificateurs à l'intérieur d'identificateurs). Des identificateurs au texte redondant entraîneront un dysfonctionnement du paramètre d'entrée.

#### Méthodes d'insertion d'identificateurs de texte

Il existe quatre méthodes différentes permettant d'insérer des identificateurs de texte autour de valeurs d'introduction de caractère. En fonction de la méthode, un séparateur est également inséré entre les valeurs d'introduction.

Au fur et à mesure que vous développez un script d'outil d'analyse, vous devrez peut-être tester différentes méthodes pour trouver ce qui fonctionne le mieux pour les valeurs de type caractère que les utilisateurs saisiront.

#### **Remarque**

Il se peut qu'une ou plusieurs méthodes ne soient pas applicables, en fonction de votre utilisation des options MULTI et VALUES.

Chaque paramètre d'entrée ne doit utiliser qu'une seule de ces méthodes.

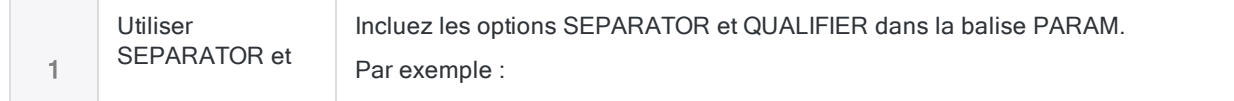

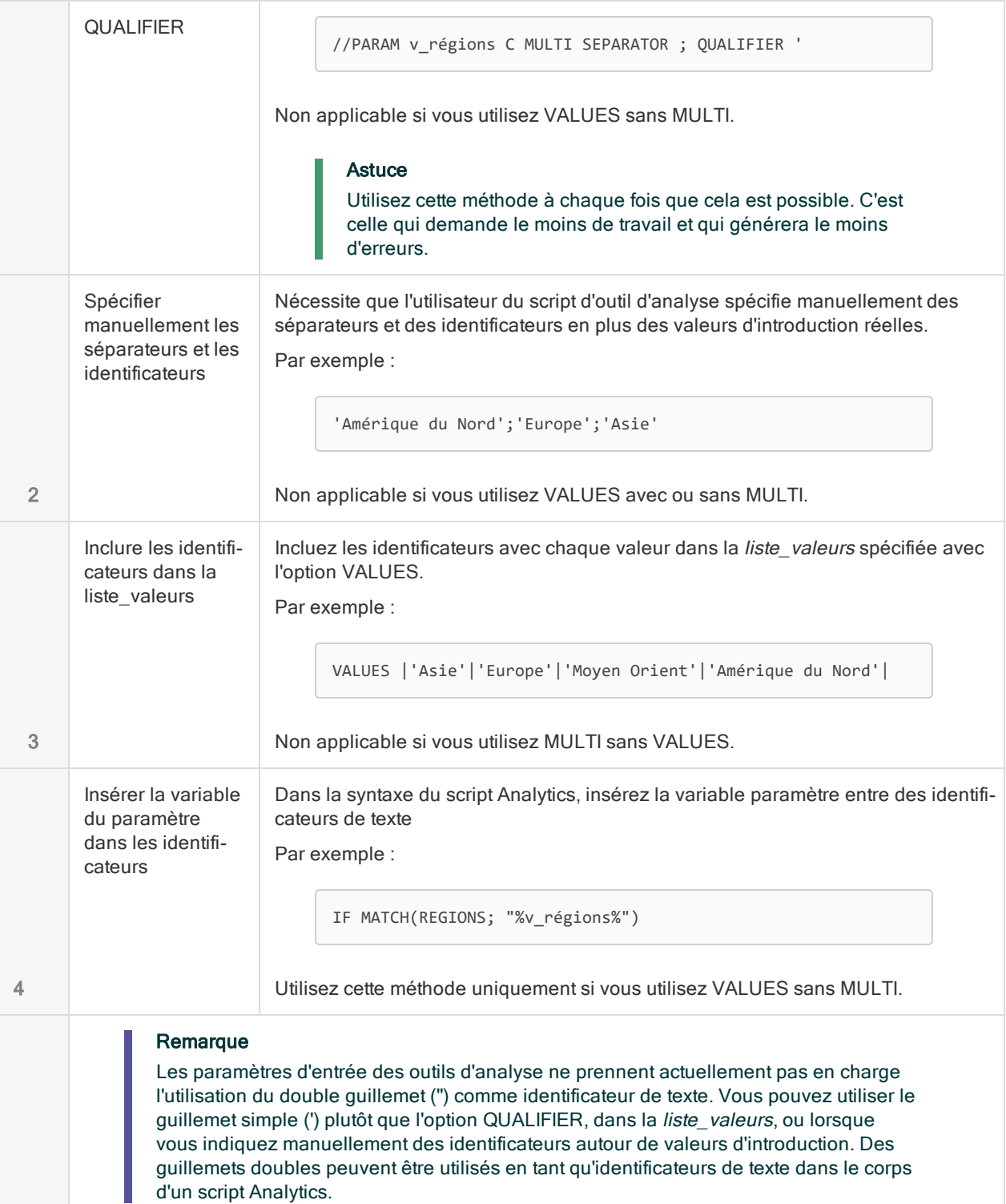

#### Cas d'utilisation des différentes méthodes

Le tableau ci-dessous résume quand utiliser les différentes méthodes pour insérer des identificateurs de texte.

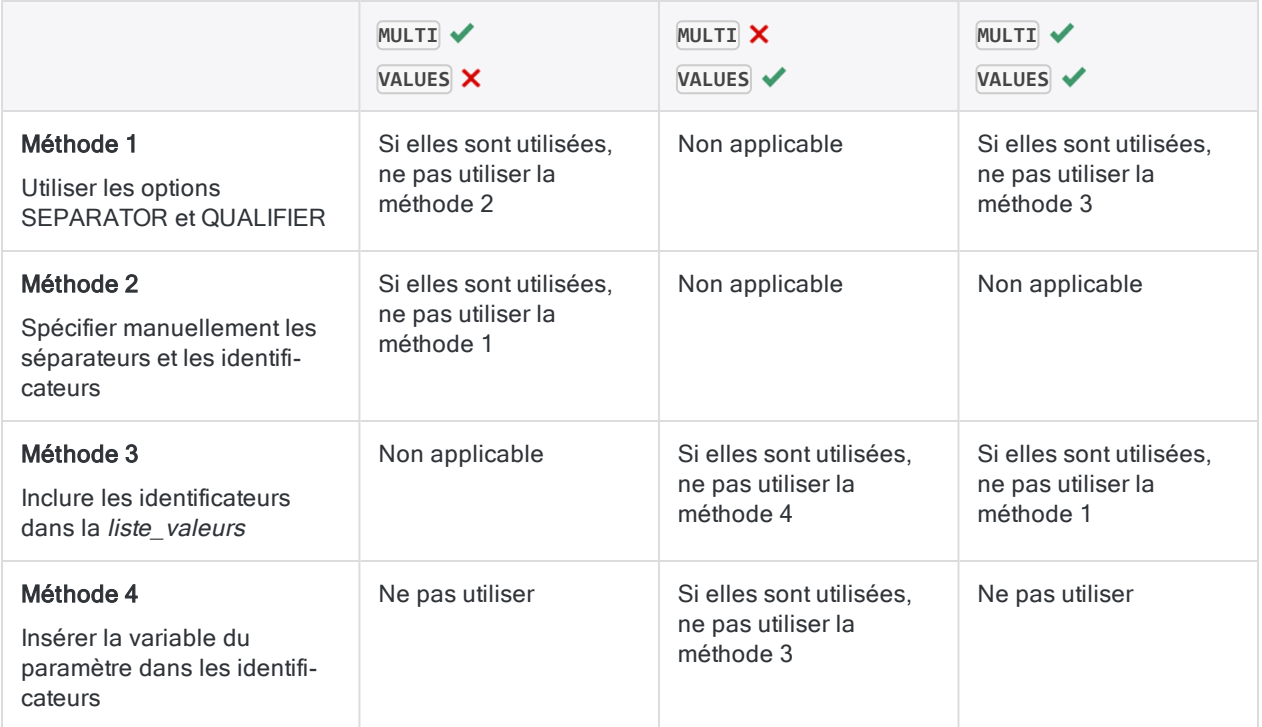

### Spécifier ou sélectionner un fichier d'entrée non-Analytics pour un script d'outil d'analyse

Le tableau ci-dessous résume les différentes méthodes permettant de spécifier ou de sélectionner un fichier d'entrée non-Analytics pour un script d'outil d'analyse. La méthode que vous choisissez dépend en partie de l'application qui sera utilisée pour exécuter le script d'outil d'analyse.

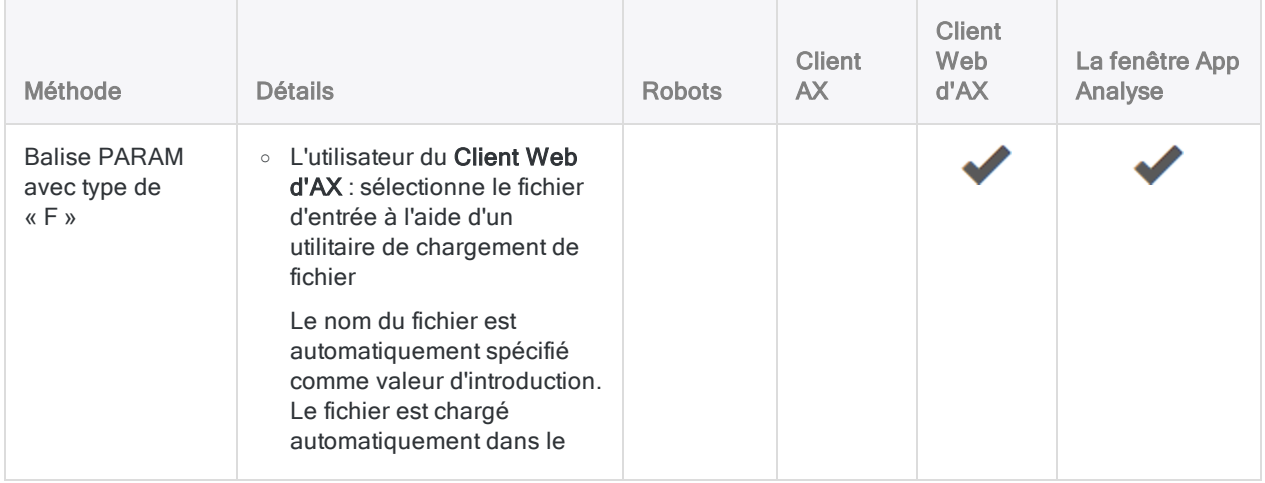

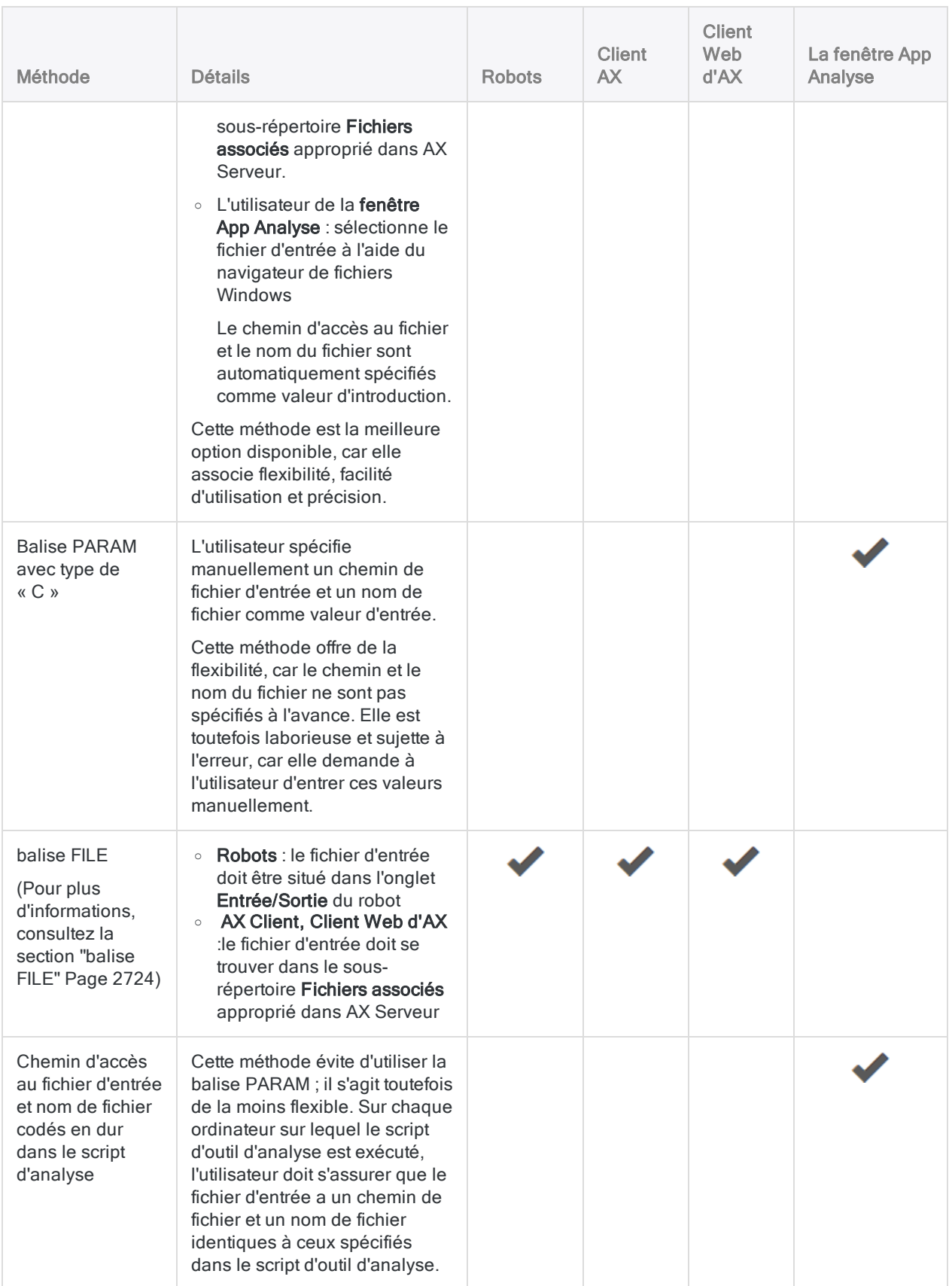

# balise PASSWORD

Crée un paramètre d'entrée de mot de passe pour un script d'outil d'analyse. Le paramètre fournit le stockage crypté d'un mot de passe pour une utilisation ultérieure dans une commande ACLScript.

L'utilisateur est invité à spécifier la valeur de mot de passe requise lorsqu'il planifie ou lance le script d'outil d'analyse pour qu'aucune intervention de l'utilisateur ne soit requise pendant l'exécution du script.

## **Syntaxe**

//PASSWORD *identifiant libellé* <*description*>

## Paramètres

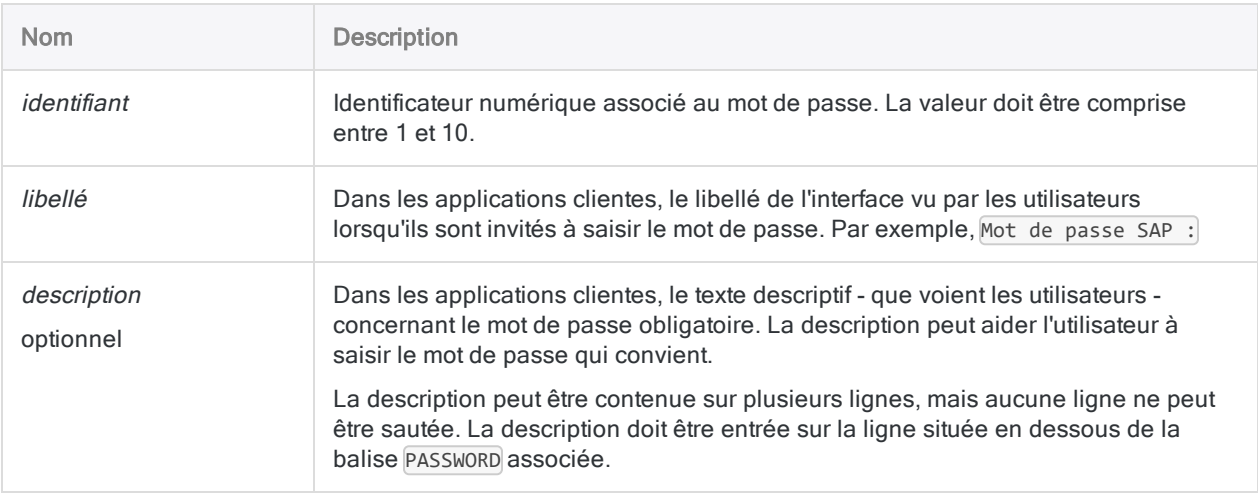

## **Exemples**

Créer un paramètre d'entrée de mot de passe pour une requête Direct Link SAP

L'en-tête d'outil d'analyse indique un paramètre d'entrée de mot de passe invitant l'utilisateur à saisir un mot de passe SAP. Le mot de passe stocké est utilisé dans la commande RETRIEVE ultérieure dans le corps du script.

COMMENT //ANALYTIC SAP Exemple de mot de passe //PASSWORD 1 Mot de passe SAP : //DATA RSADMIN END SET SAFETY OFF RETRIEVE RSADMIN PASSWORD 1 OPEN RSADMIN SET SAFETY ON

#### Remarque

Le paramètre d'entrée de mot de passe et le paramètre du mot de passe dans la commande RETRIEVE sont liés par le même identificateur numérique :

```
//PASSWORD 1 Mot de passe SAP :
,
,
,
RETRIEVE RSADMIN PASSWORD 1
```
### Créer un paramètre d'entrée de mot de passe pour une exportation dans Résultats

L'en-tête d'outil d'analyse indique un paramètre d'entrée de mot de passe invitant l'utilisateur à saisir un mot de passe HighBond. Le mot de passe stocké est utilisé dans la commande EXPORT ultérieure dans le corps du script.

COMMENT //ANALYTIC HighBond Exemple de mot de passe //PASSWORD 3 HighBond Mot de passe : END SET SAFETY OFF OPEN Exceptions\_Ar EXPORT FIELDS Aucune date d'échéance Réf Montant Type ACLGRC PASSWORD 3 TO "10926@us" SET SAFETY ON

## **Remarques**

### Stockage des mots de passe et cryptage

Les valeurs des mots de passe sont associées aux utilisateurs individuels et sont cryptées au repos. Les mots de passe restent sécurisés tout au long du traitement du script d'outil d'analyse et sont cryptés dans les fichiers temporaires créés dans l'environnement de déploiement.

## Test dans Analytics

Si vous testez un script d'outil d'analyse contenant une ou plusieurs balises PASSWORD dans Analytics, Analytics génère automatiquement une commande PASSWORD et vous invite à saisir le mot de passe approprié. Cette commande générée automatiquement vous permet d'éviter le travail d'insertion des commandes PASSWORD dans la partie script d'un script d'outil d'analyse à des fins de test, puis de devoir le supprimer à nouveau avant de livrer le script d'outil d'analyse aux utilisateurs.

La commande PASSWORD générée automatiquement est enregistrée dans la trace, sans la valeur du mot de passe.

Les valeurs des mots de passe ne sont pas enregistrées lorsque vous exécutez un script d'outil d'analyse dans Analytics. Vous devez donc spécifiez le(s) mot(s) de passe à chaque fois que vous exécutez le script d'outil d'analyse, y compris lors de l'exécution ou de l'exécution pas à pas du script d'outil d'analyse à partir de la position du curseur.

# balise TABLE

Définit une table Analytics que l'utilisateur sélectionne comme valeur d'introduction pour un script d'outil d'analyse.

La balise TABLE peut être suivie de zéro ou de plusieurs balises FIELD entrées sur des lignes qui se suivent.

#### Remarque

Les balises TABLE et FIELD nécessitent qu'une table Analytics préexiste dans l'emplacement de stockage afin d'être disponible pour être sélectionnée. Pour plus d'informations, consultez la section "balise DATA" [Page 2758](#page-2757-0).

Utilisez les balises TABLE et FIELD si vous souhaitez créer des variables permettant aux utilisateurs de spécifier différentes tables ou différents champs à utiliser avec le même script d'outil d'analyse. Si le script est conçu pour toujours fonctionner avec la même table et le même ensemble de champs, pour lesquels les noms ne changent pas, vous pouvez coder en dur les noms de table et de champs dans le script et éviter d'utiliser les balises TABLE et FIELD.

## **Syntaxe**

//TABLE *nom\_variable libellé* <*description*>

## Paramètres

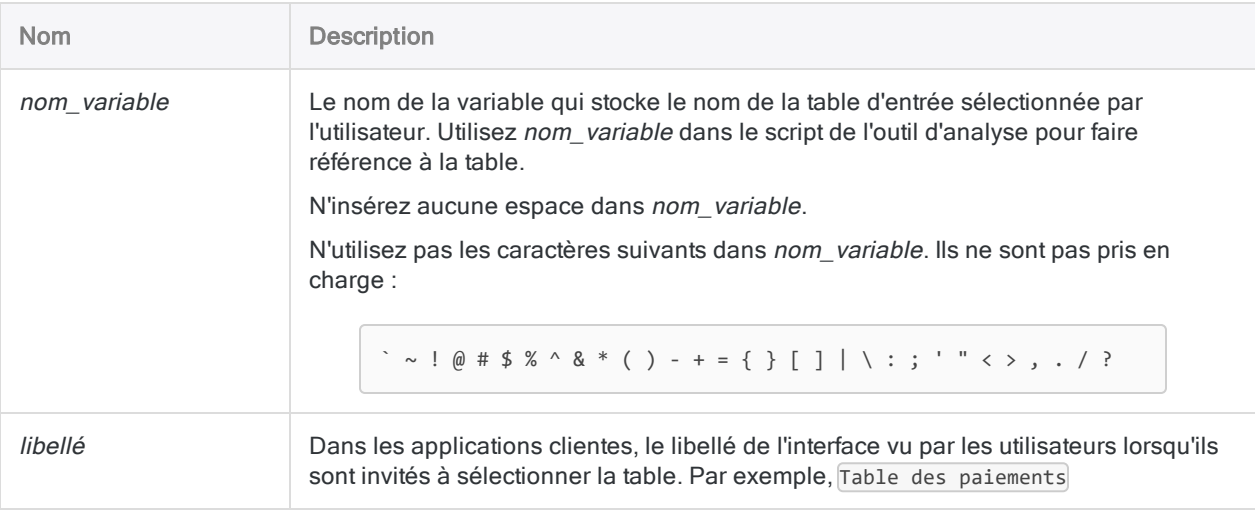

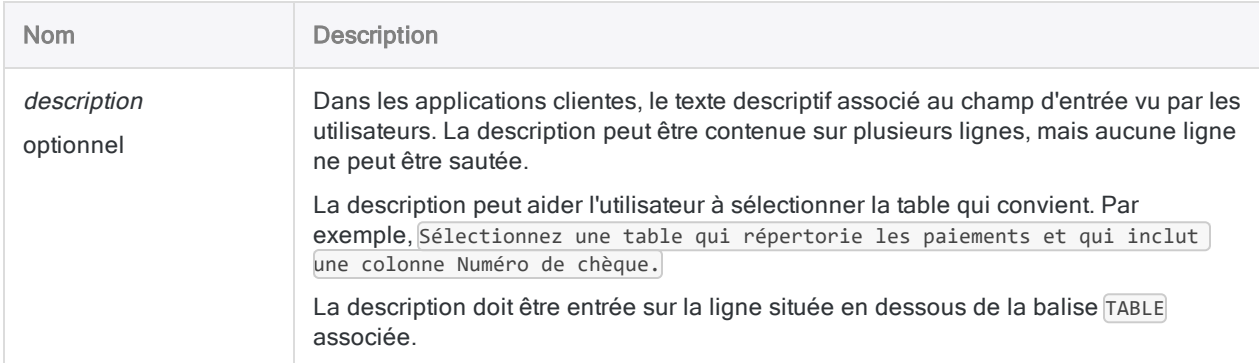

## **Exemples**

### Exemples basiques

Balise TABLE avec la description permettant d'aider l'utilisateur à sélectionner la table d'entrée qui convient :

//TABLE v\_table\_paiements Table paiements Sélectionnez une table qui répertorie les paiements et qui inclut une colonne Numéro de chèque.

### Exemples avancés

### Utilisation d'une table définie dans une balise TABLE dans le script

Le script suivant exécute une commande AGE sur une table sélectionnée par l'utilisateur à partir des tables de données du projet :

```
COMMENT
//ANALYTIC exemple_script
//TABLE v_table_paiements Table paiements
 Sélectionner une table qui répertorie les paiements et qui inclut une
colonne Numéro de chèque.
END
```
OPEN %v\_table\_paiements% AGE ON date\_paiement CUTOFF 20141231 INTERVAL 0;30;60;90;120;10000 SUBTOTAL Montant\_Paiement TO r\_sortie CLOSE %v\_table\_paiements%

# balise FIELD

Définit un champ que l'utilisateur sélectionne comme valeur d'introduction pour un script d'outil d'analyse.

Le champ doit faire partie de la table définie dans la balise TABLE qui précède. La première balise FIELD doit immédiatement suivre une balise TABLE et peut être suivie d'autres balises FIELD entrées sur des lignes qui se suivent.

#### Remarque

Les balises TABLE et FIELD nécessitent qu'une table Analytics préexiste dans l'emplacement de stockage afin d'être disponible pour être sélectionnée. Pour plus d'informations, consultez la section "balise DATA" [Page 2758](#page-2757-0).

Utilisez les balises TABLE et FIELD si vous souhaitez créer des variables permettant aux utilisateurs de spécifier différentes tables ou différents champs à utiliser avec le même script d'outil d'analyse. Si le script est conçu pour toujours fonctionner avec la même table et le même ensemble de champs, pour lesquels les noms ne changent pas, vous pouvez coder en dur les noms de table et de champs dans le script et éviter d'utiliser les balises TABLE et FIELD.

## **Syntaxe**

//FIELD *nom\_variable type libellé* <*description*>

## Paramètres

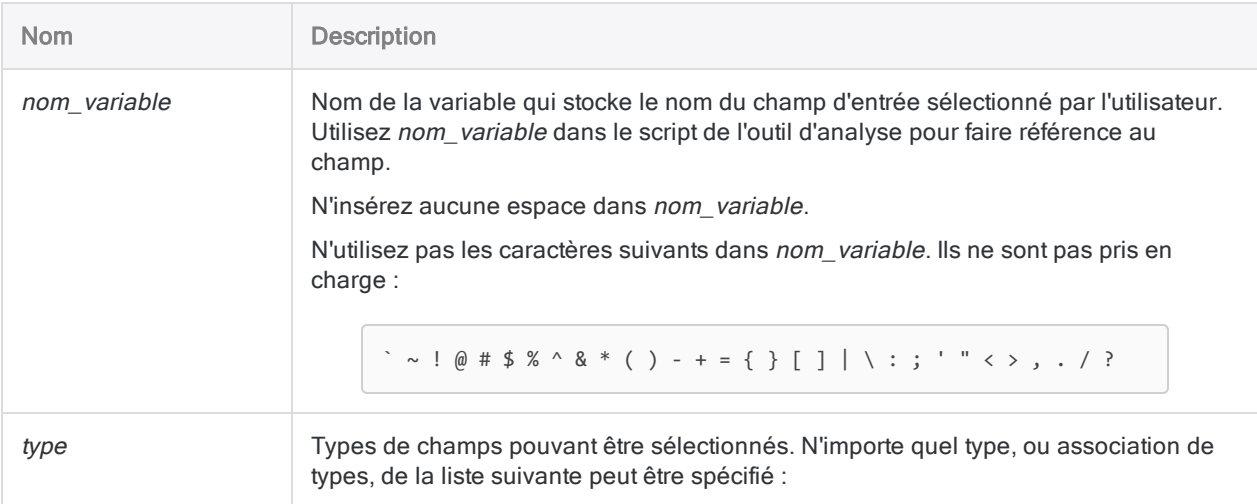

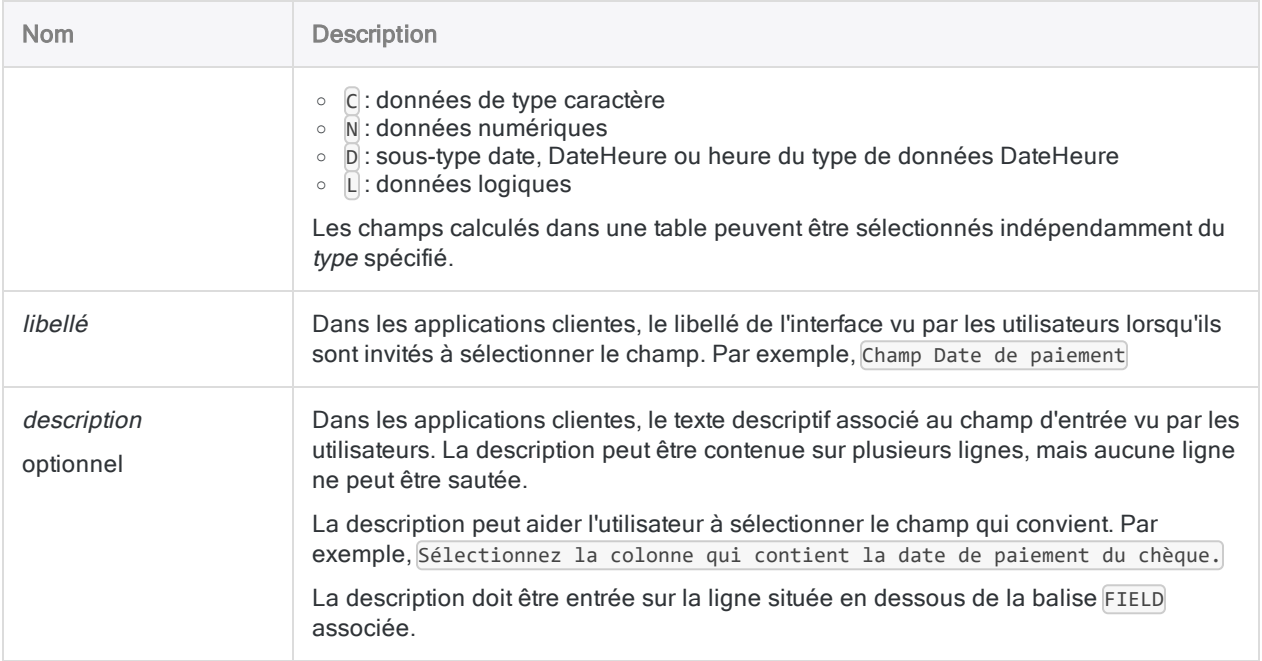

## **Exemples**

### Exemples basiques

Indique un champ de type caractère :

//FIELD v\_nom C Champ Nom

Indique un champ caractère ou numérique :

//FIELD v\_num\_fac CN Numéro de facture

### Exemples avancés

### TABLE avec deux balises FIELD pour l'accompagner.

L'en-tête d'outil d'analyse suivant autorise l'utilisateur à indiquer deux champs d'entrée à partir de la table v\_table\_paiements lorsque le script s'exécute :

COMMENT //ANALYTIC outil d'analyse test //TABLE v\_table\_paiements Table paiements Sélectionner une table qui répertorie les paiements et qui inclut une colonne Numéro de chèque. //FIELD v\_chèque\_num CN Champ Numéro de chèque //FIELD v\_date\_paiement D Champ Date de paiement Sélectionner la colonne qui contient la date de paiement du chèque. END OPEN %v\_table\_paiements% EXTRACT FIELDS %v\_chèque\_num%, %v\_date\_paiement% TO t\_analyse

# <span id="page-2749-0"></span>balise RESULT

Spécifie que les résultats produits par un script d'outils d'analyse sont disponibles dans les applications clientes pour les utilisateurs finaux.

Les résultats de sortie, s'ils existent, ne sont pas automatiquement mis à disposition.

#### Remarque

Si votre organisation utilise un Agent Robots sur site, indiquer une balise RESULT peut charger les données de l'agent vers l'application Robots Cloud dans HighBond. Pour obtenir des informations, consultez la section ["Chargements](#page-2753-0) vers l'application cloud Robots" [Page 2754](#page-2753-0).

## **Syntaxe**

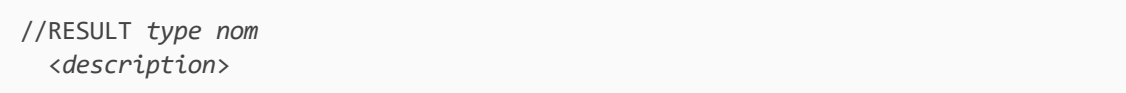

## Paramètres

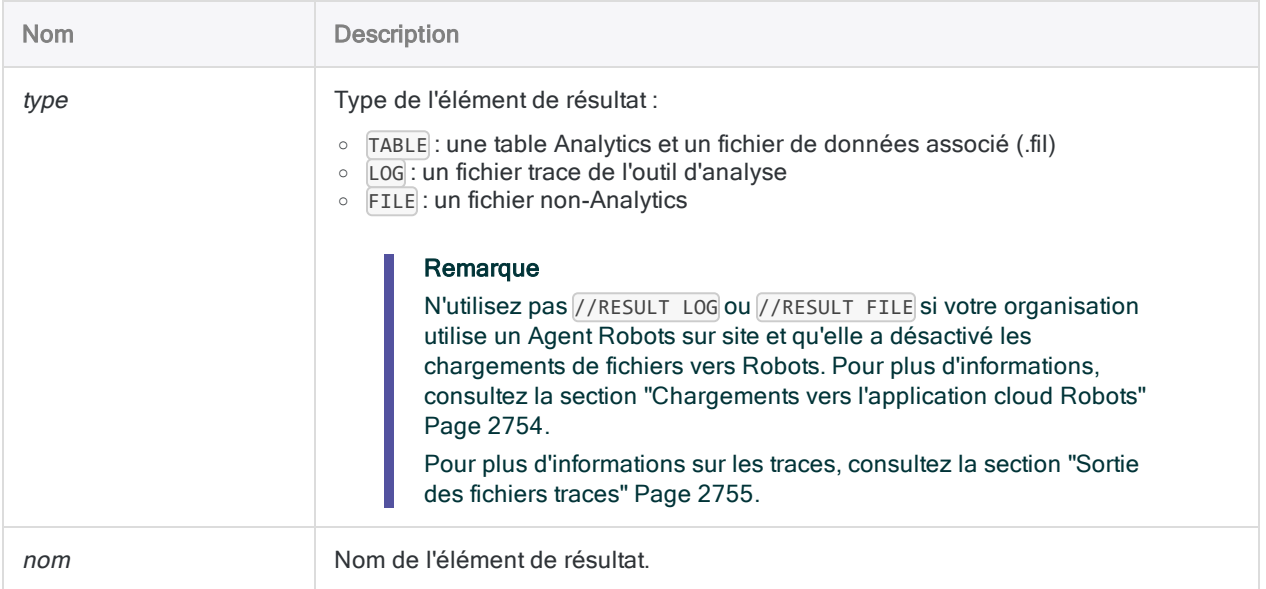

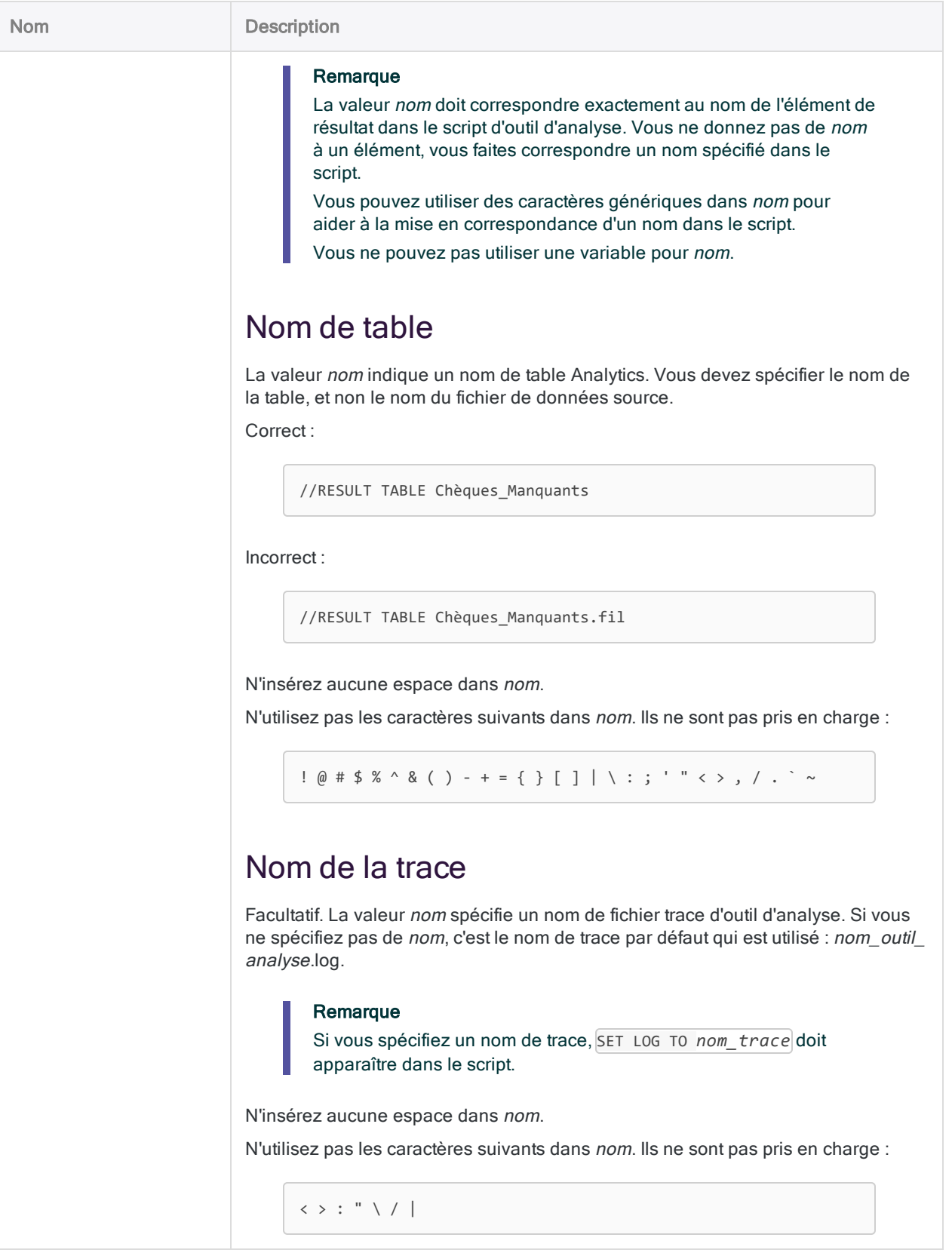

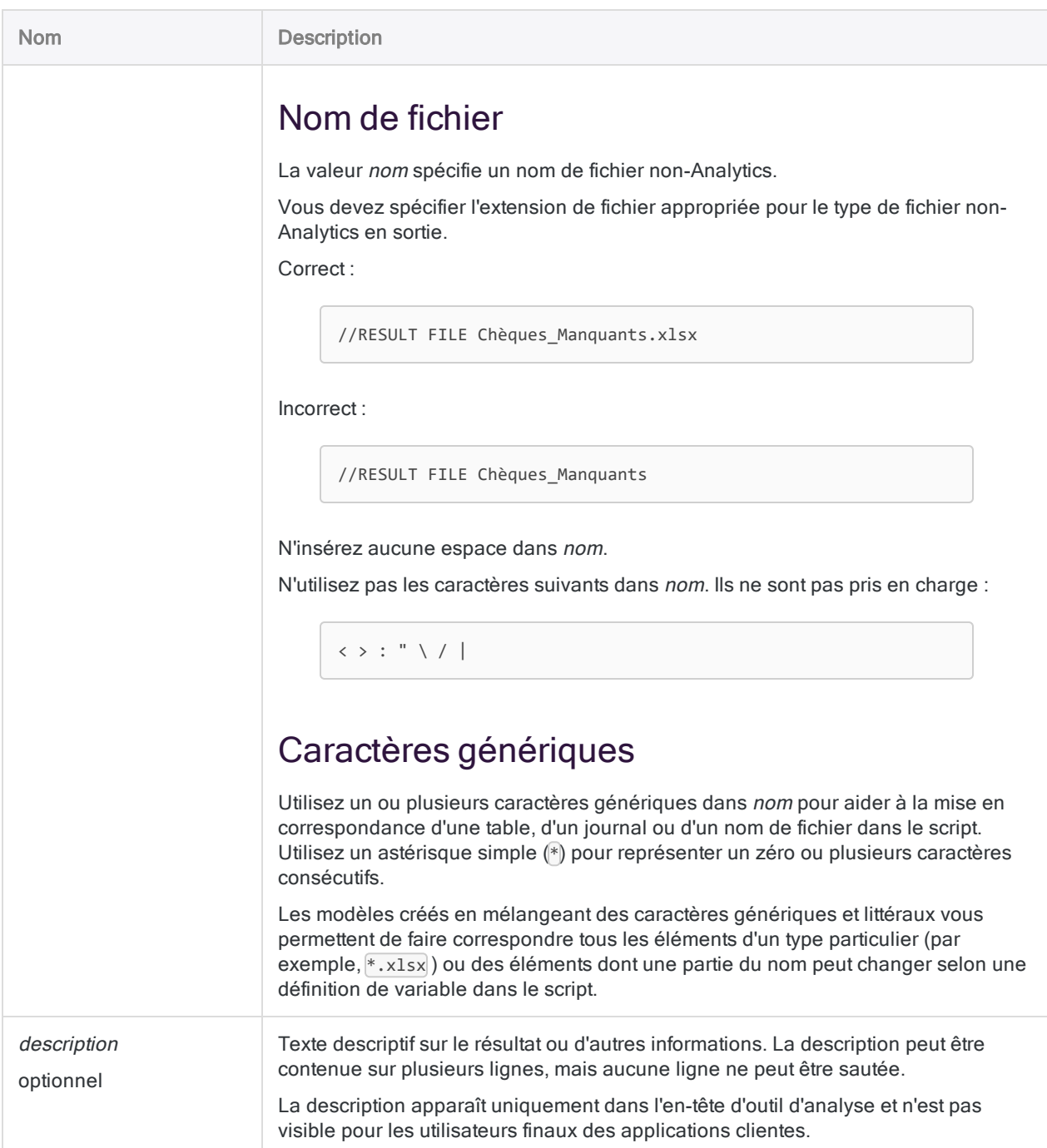

## **Exemples**

## Exemples basiques

Balise RESULT pour une table Analytics :

//RESULT TABLE Chèques\_Manquants

Balise RESULT pour le journal des outils d'analyse avec le nom par défaut :

//RESULT LOG

Balise RESULT pour le journal des outils d'analyse avec un nom spécifié :

//RESULT LOG Mon\_nom\_de\_trace , , , SET LOG TO Mon\_nom\_de\_trace

Balise RESULT pour un fichier Excel spécifique :

//RESULT FILE Chèques\_Manquants.xlsx

Balise RESULT pour tous les fichiers Excel :

//RESULT FILE \*.xlsx

### Exemples avancés

### Nom de table avec un mois qui varie

Un nom de table de sortie inclut le mois (factures-jan, factures-fév, etc.). Vous spécifiez factures-\* pour garantir que la table est rendue disponible dans les résultats indépendamment du suffixe représentant le mois :

//RESULT TABLE factures-\*

### Nom de journal avec une date qui varie

Un nom de fichier journal inclut un horodatage de date (préparer\_table\_facture\_31072019, etc.). Vous spécifiez donc préparer table facture \* pour garantir que le fichier journal est rendu disponible dans les résultats indépendamment de l'horodatage de la date :

```
//RESULT LOG préparer_table_facture_*
```
### Nom de fichier avec un mois qui varie

Un nom de fichier de sortie inclut le mois (factures-jan.xlsx, factures-fév.xlsx, etc.). Vous spécifiez factures-\*.xlsx pour garantir que le fichier est rendu disponible dans les résultats indépendamment du suffixe représentant le mois :

//RESULT FILE factures-\*.xlsx

### Nom de fichier avec un mois qui varie

Un nom de fichier de sortie inclut le mois et sort dans différents formats (factures-jan.xlsx, factures-jan.del, etc.). Vous spécifiez factures-\*.\* pour garantir que les fichiers sont rendus disponibles dans les résultats indépendamment du suffixe représentant le mois ou indépendamment du type de fichier :

//RESULT FILE factures-\*.\*

## <span id="page-2753-0"></span>**Remarques**

### Chargements vers l'application cloud Robots

Si votre organisation utilise un Agent Robots sur site, indiquer une balise RESULT dans un en-tête d'outil d'analyse peut charger les données de l'agent vers l'application Robots Cloud dans HighBond. Toutes les données sont chiffrées pendant le transit puis conservées dans Robots.

Le paramètre de configuration Téléchargements de fichiers permis dans Robots contrôle si les résultats en sortie spécifiés par la balise RESULT sont :

- téléchargés dans Robots
- · limités à une sortie locale sur le serveur où l'Agent Robots est installé

Pour en savoir plus sur le paramètre de configuration, voir [Configurer](http://help.highbond.com/helpdocs/highbond/en-us/Default.htm#cshid=rob-configure-agent) un Agent Robots.

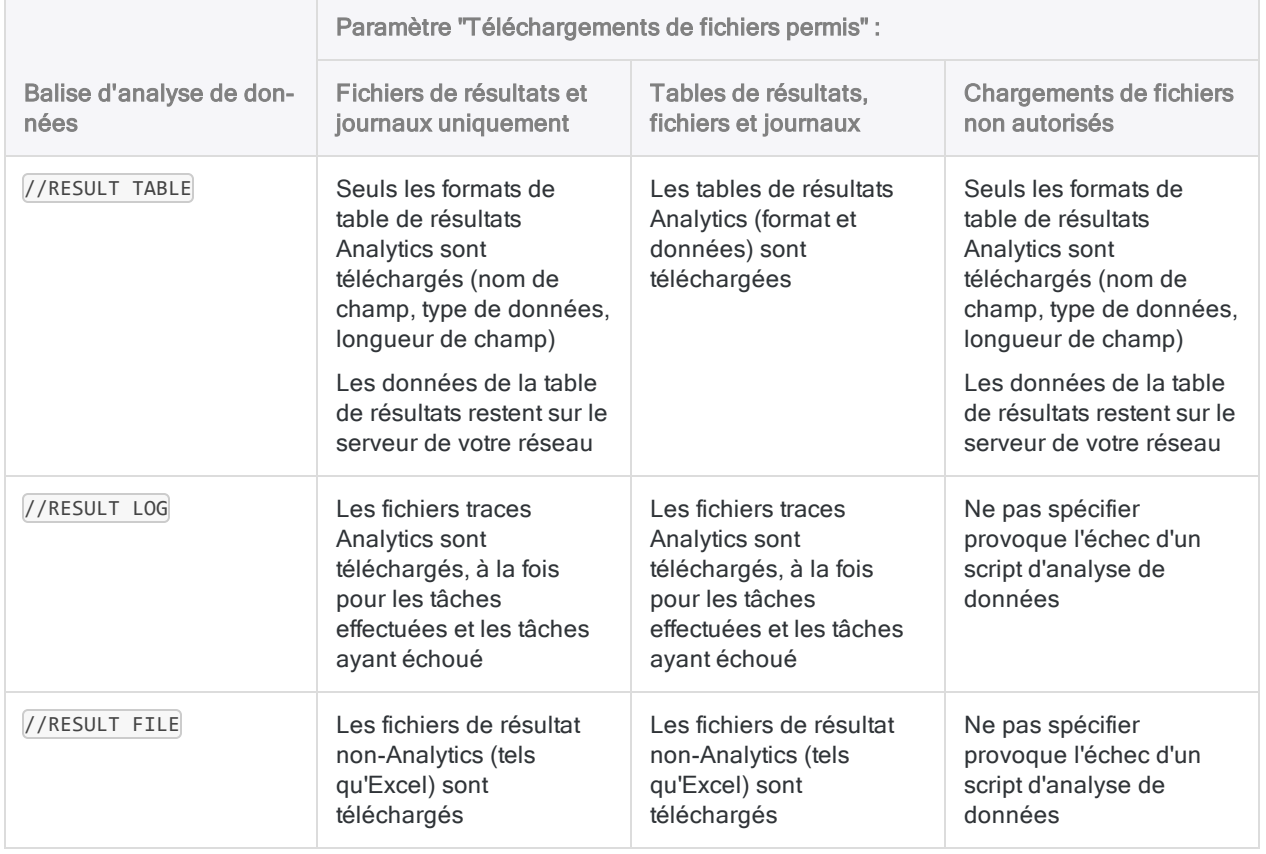

### <span id="page-2754-0"></span>Sortie des fichiers traces

La sortie des fichiers traces des scripts d'analyse de données varie selon :

- **·** qu'un script s'est exécuté correctement ou a échoué
- l'application dans laquelle le script s'exécute
- · le paramètre de configuration Téléchargements de fichiers permis (Agent Robots sur site uniquement)

Pour plus d'informations sur le paramètre de configuration, voir [Configurer](http://help.highbond.com/helpdocs/highbond/en-us/Default.htm#cshid=rob-configure-agent) un Agent Robots.

#### Script d'analyse de données exécuté

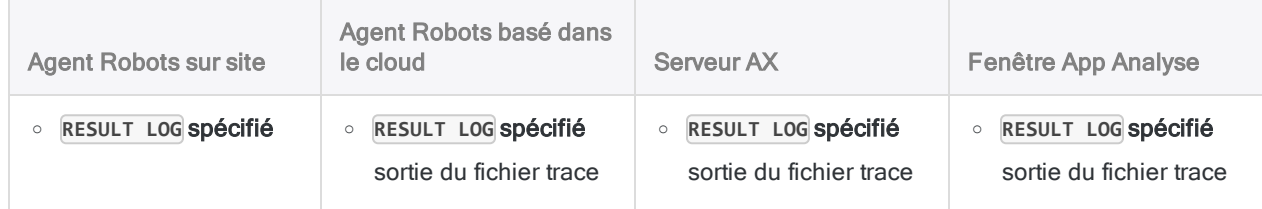

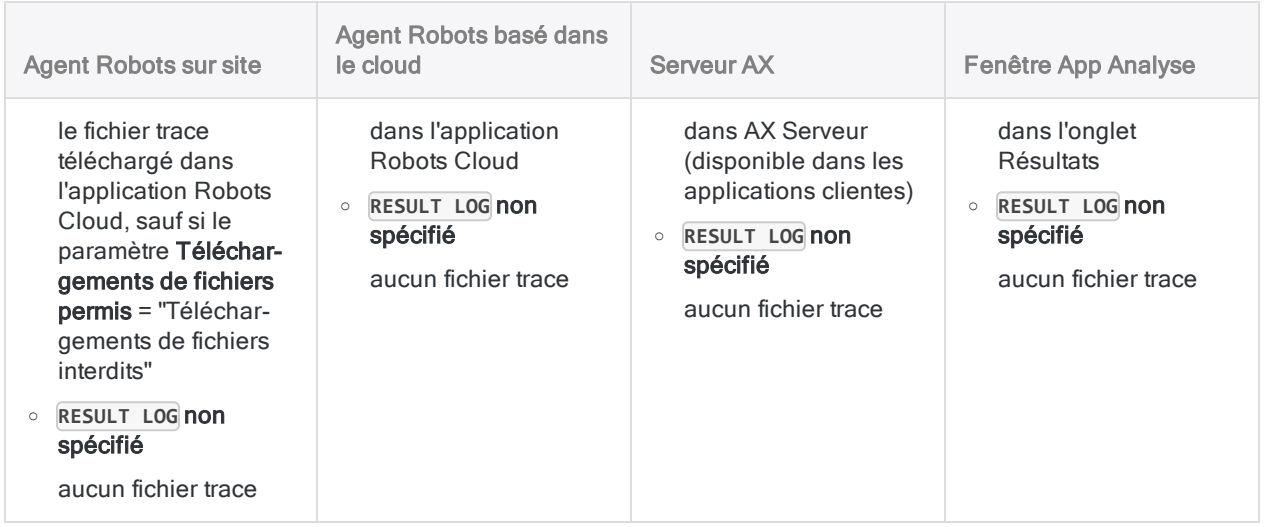

#### Échec du script d'analyse de données

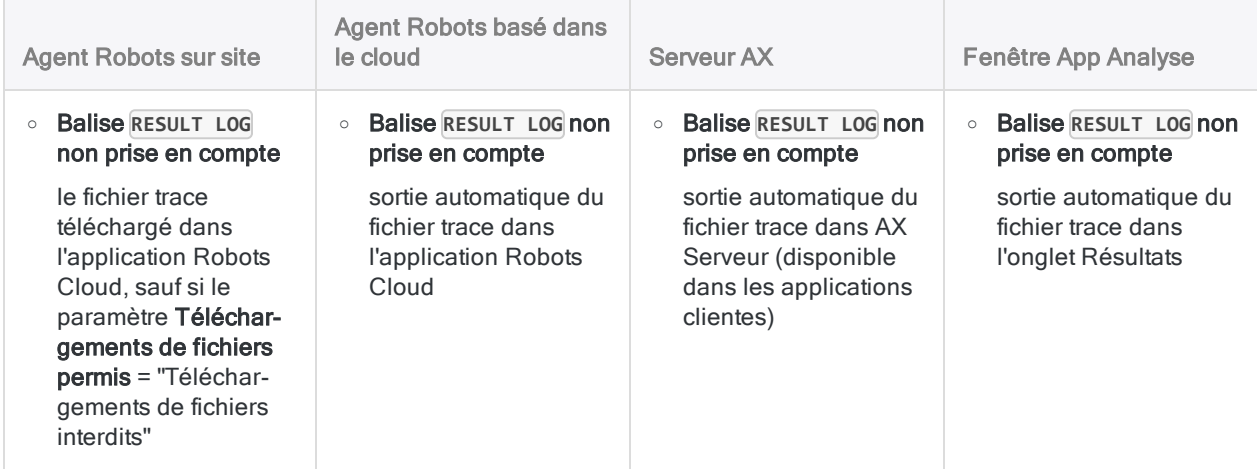

## Limitation de la taille des fichiers de résultats sur AX Serveur

Les fichiers de résultats sont limités à un maximum de 2 Go pour les scripts d'outils d'analyse s'exécutant sur AX Serveur. Si le fichier dépasse cette taille, les résultats ne sont pas enregistrés.

### Stockage et disponibilité du fichier Résultat pendant l'exécution du script sur AX Serveur

Lorsque vous utilisez la balise RESULT FILE, le fichier créé est disponible au téléchargement à partir du Client Web d'AX et d'AX Client à la fin du script. Ce fichier est stocké dans la base de données AX et n'est pas disponible sur le système de fichiers d'AX Serveur lorsque le script ne s'exécute pas.

Pendant l'exécution de votre script, le fichier est disponible temporairement dans le système de fichiers d'AX Serveur et vous pouvez l'utiliser avec des processus externes, comme ceux que vous appelez à l'aide de la commande EXECUTE. Pendant l'exécution du script, des processus externes peuvent accéder au fichier à partir du sous-répertoire de la tâche d'analyse.

#### Remarque

Par défaut, les sous-répertoires des tâches d'analyse se trouvent dans ACL\Data\jobs. Une fois le script terminé, le sous-répertoire de la tâche d'analyse est supprimé et le fichier est stocké dans la base de données.

# <span id="page-2757-0"></span>balise DATA

Indique qu'une table Analytics sortie par un script d'outil d'analyse est copiée dans le sous-répertoire de données (un emplacement de stockage) dans l'environnement de déploiement.

En général, vous stockez les tables Analytics pour qu'elles puissent être utilisées comme tables d'entrée pour des scripts d'outils d'analyse ultérieurs.

#### Remarque

ACL Robotics avec un Agent Robots basé dans le cloud ne comprend pas d'emplacement de stockage pour les tables Analytics. La balise DATA est ignorée dans les scripts d'outils d'analyse exécutés avec un agent basé dans le cloud.

## **Syntaxe**

//DATA *nom\_table* <*description*>

## Paramètres

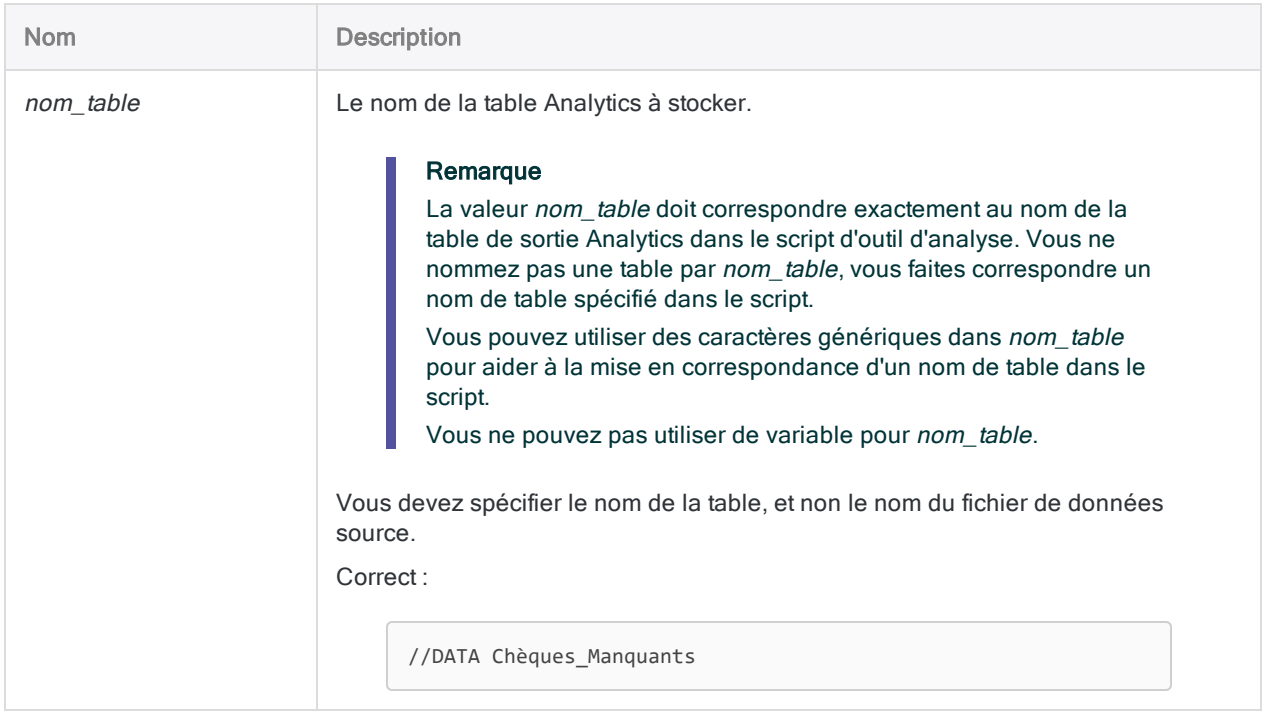

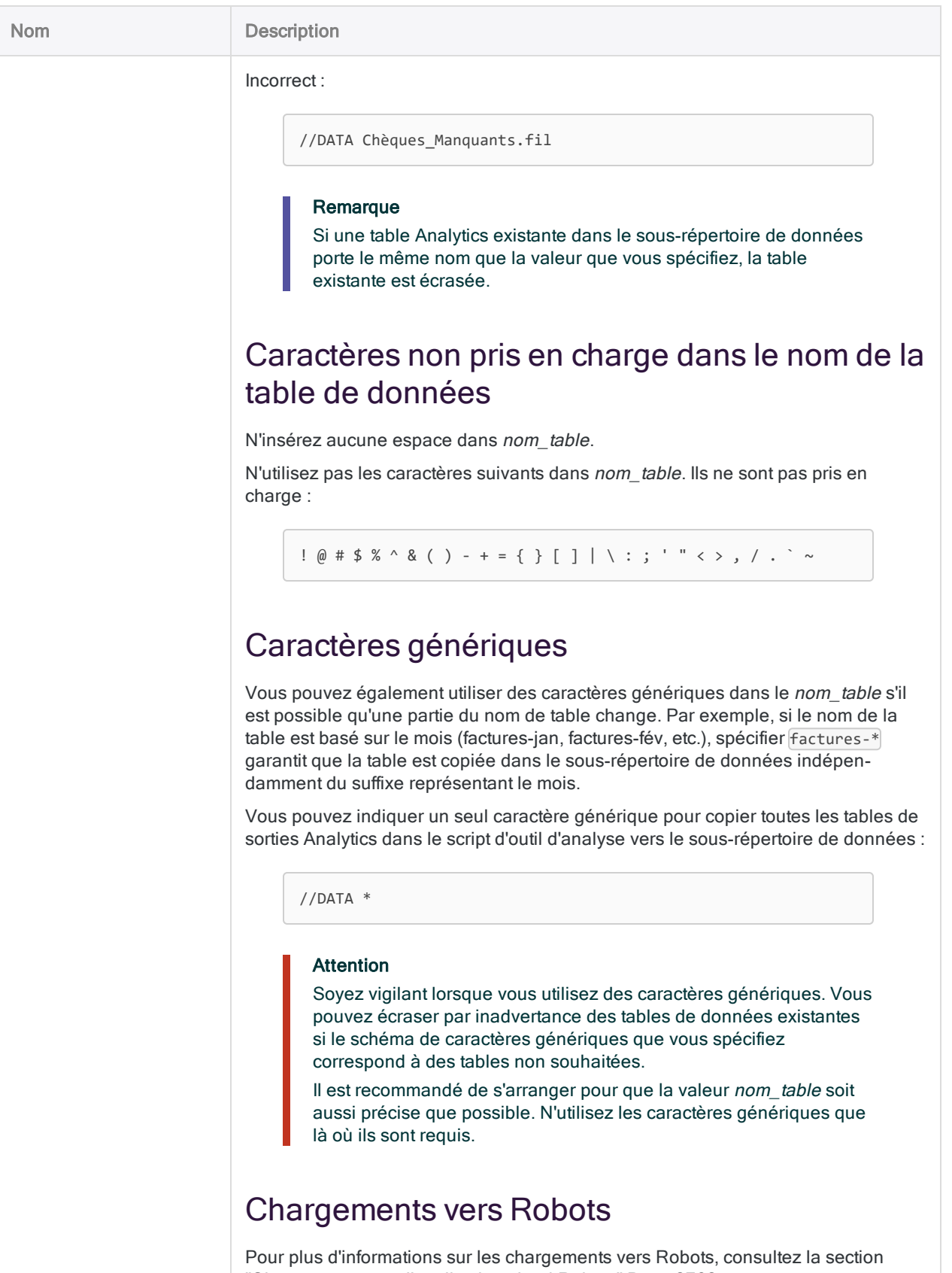

["Chargements](#page-2761-0) vers l'application cloud Robots" Page 2762.

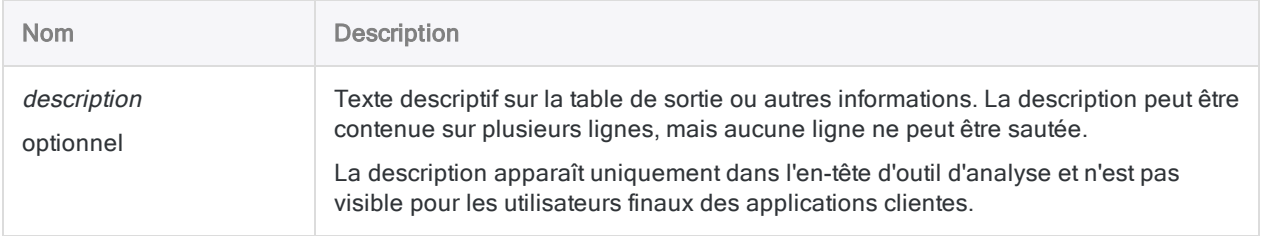

## Exemples

### Copie d'une table Analytics vers l'emplacement de stockage

L'en-tête d'outil d'analyse suivant indique que la table Factures, qui est créée dans le script associé, est copiée dans l'emplacement de stockage :

```
COMMENT
//ANALYTIC Table d'importation
//DATA Factures
END
IMPORT DELIMITED TO Factures "Factures.fil" FROM "Factures.csv" 0
SEPARATOR ";" QUALIFIER '"' CONSECUTIVE STARTLINE 1 KEEPTITLE ALLCHAR
ALLFIELDS
```
## **Remarques**

### Stockage des tables de sortie

Les tables de sortie ne sont pas copiées automatiquement dans l'emplacement de stockage. Vous devez utiliser une balise DATA pour chaque table à stocker. Vous pouvez inclure plusieurs balises DATA dans un en-tête d'outil d'analyse si besoin.

### Dans quel(s) cas utiliser la balise DATA ?

Vous devez utiliser la balise DATA et le stockage des tables Analytics dans deux situations :

- $\bullet$  des tables de sortie sont utilisées comme entrée pour des scripts d'outils d'analyse qui suivent
- les utilisateurs peuvent sélectionner des tables ou des champs d'entrée lorsqu'ils planifient un script d'outil d'analyse ou l'exécutent de manière ponctuelle

#### Remarque

Si tout un processus d'analyse de données est effectué à l'aide d'un seul script d'outil d'analyse, l'utilisation de la balise DATA n'est pas obligatoire.

La balise DATA n'est pas censée être utilisée pour spécifier des tables de résultats. Utilisez plutôt la balise RESULT. Pour plus d'informations, consultez la section ["balise](#page-2749-0) RESULT" [Page 2750](#page-2749-0).

#### Des tables de sortie sont utilisées comme entrée pour des scripts d'outils d'analyse qui suivent.

Selon l'environnement de déploiement et la structure des scripts associés, il se peut que vous deviez utiliser la balise DATA pour stocker une table de sortie Analytics à utiliser dans un script d'outil d'analyse qui suit.

Pendant le traitement des scripts d'outils d'analyse, Robots et AX Serveur utilisent un répertoire temporaire pour stocker les tables de sortie Analytics et y accéder, il n'est donc peut-être pas utile d'utiliser la balise DATA.

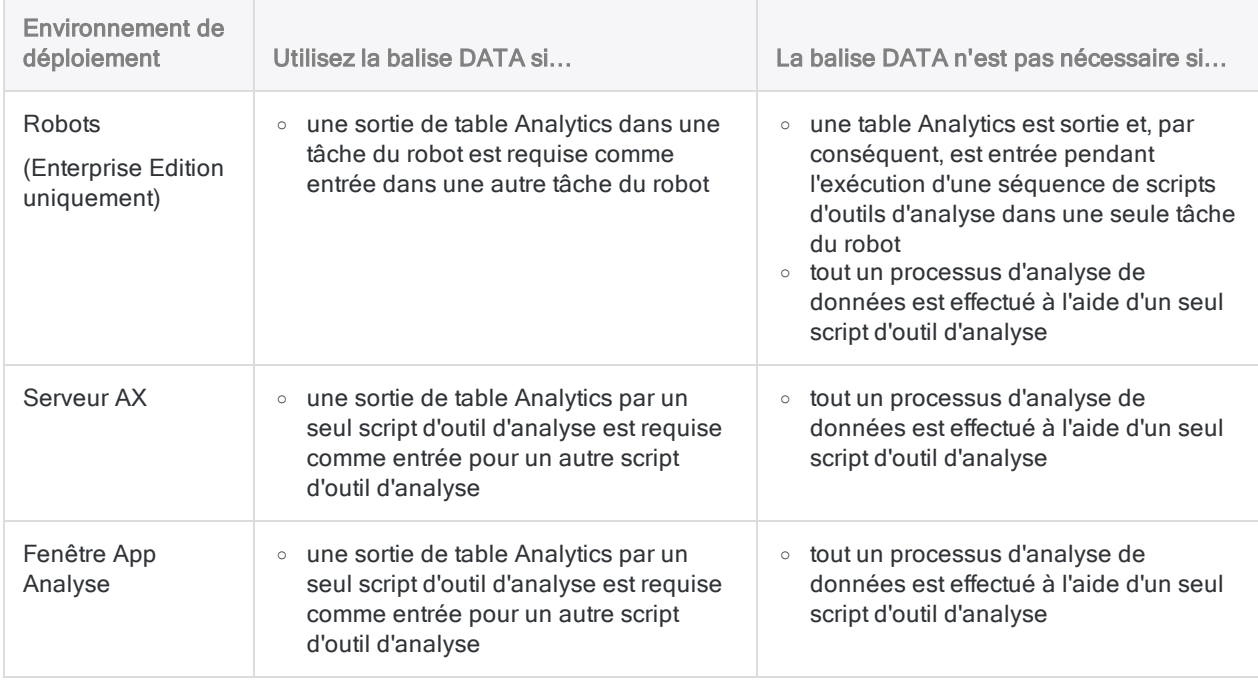

Le tableau ci-après donne quelques indications.

#### Les utilisateurs peuvent sélectionner des tables ou des champs d'entrée

Les balises d'outils d'analyse TABLE et FIELD créent des paramètres d'entrée permettant à un utilisateur de sélectionner une table Analytics et de sélectionner les champs de la table à utiliser comme entrée vers un script d'outil d'analyse. Toutefois, une table doit préexister dans l'emplacement de stockage afin d'être disponible pour être sélectionnée.

Si vous développez un script d'outil d'analyse permettant à un utilisateur de choisir un(e) ou plusieurs tables et champs d'entrée, un script d'outil d'analyse préalable contenant la balise DATA doit exécuter et enregistrer la ou les tables qui conviennent à l'emplacement de stockage.

### Localisez les tables de sortie dans la section Tables source dans Robots

Vous pouvez éventuellement ajouter le préfixe src\_ à un nom de table de sortie pour localiser la table de sortie dans la section Tables source de l'onglet Entrée/Sortie dans Robots.

//DATA src\_Factures

Vous devez ajouter le préfixe au nom de la table dans la balise DATA et dans le script qui l'accompagne.

<span id="page-2761-0"></span>La section Tables source vous permet de séparer visuellement les tables fournissant une entrée pour des scripts ultérieurs. Si aucun nom de table de sortie ne possède le préfixe src., la section Tables source n'apparaît pas dans l'onglet Entrée/Sortie et toutes les tables se trouvent par défaut dans la section Autres tables.

### Chargements vers l'application cloud Robots

Avec les scripts d'outils d'analyse exécutés dans les installations de Robots, spécifier DATA charge uniquement le format de table de la table (nom des champs, type de données, longueur des champs) de l'Agent Robots local vers l'application cloud Robots dans HighBond. Les données de la table restent sur le réseau de votre organisation, dans le répertoire Agent Robots.

Toutes les informations sont chiffrées en transit.

### Écrasement de tables liées ou partagées dans AX Serveur

Si une table de sortie écrase une table liée ou partagée dans AX Serveur, la table est remplacée par une table autonome.

# balise PUBLISH

Indique un fichier contenant des métadonnées définissant les tables Analytics à publier dans AX Exception à la fin du traitement d'un script d'outil d'analyse.

## **Syntaxe**

//PUBLISH *nom\_fichier*

## Paramètres

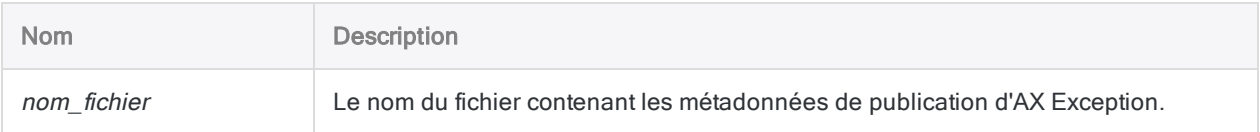

## **Exemples**

L'en-tête de l'outil d'analyse et le fichier texte qui spécifient les détails de publications du script d'outil d'analyse

La balise FILE est nécessaire si le fichier à publier est stocké dans le dossier AX afin qu'il puisse être récupéré au moment du traitement du script d'outil d'analyse.

#### COMMENT

//ANALYTIC Publier les résultats //RESULT TABLE Résultats //FILE ex\_publication.txt //PUBLISH ex\_publication.txt END EXTRACT RECORD TO Résultats

Le fichier ex\_publication.txt envoyé dans le sous-répertoire Fichiers associés de la collection contient la ligne de texte suivante. Les valeurs doivent être insérées entre guillemets et elles doivent présenter la syntaxe suivante : "nom de la table"; "nom de l'entité"; "nom de l'outil d'analyse".

"Résultats";"MonEntité";"MonOutildanalyse"

# Convertir des scripts d'outils d'analyse au format Unicode

Si vous migrez de l'édition non Unicode à l'édition Unicode d'Analytics, les scripts classiques et les scripts d'outil d'analyse existants sont convertis automatiquement au format Unicode. Cependant, vous devez vérifier que la logique des scripts reste identique lorsqu'elle est appliquée aux données Unicode à deux octets.

## Qu'est-ce qu'Unicode ?

Unicode est une norme standard de texte codé qui utilise deux octets ou plus pour représenter chaque caractère. Les caractères de tous les langages sont contenus dans un jeu de caractères unique. Les éditions au format Unicode des produits Galvanize vous permettent d'afficher et d'utiliser les fichiers et les bases de données contenant des données codées en Unicode dans toutes les langues vivantes.

#### Remarque

Analytics et le Moteur AX prennent en charge les données Unicode codées en tant que petit-boutiste (LE). Ces produits ne peuvent pas être utilisés pour analyser des données codées en tant que gros-boutiste (BE).

## Migration vers Analytics Exchange édition Unicode

- le cryptage des scripts Unicode n'est pas pris en charge actuellement.
- les fichiers de projet et les fichiers traces Analytics sont codés sous forme de données Unicode (UTF-16 LE) et ne peuvent pas être utilisés avec l'édition non Unicode d'Analytics.
- lorsque vous utilisez Analytics pour définir des fichiers image d'impression et des fichiers délimités qui contiennent du texte au format ASCII ou EBCDIC, les champs de la table Analytics contenant ces données sont de type Unicode par défaut.

## Modifications de script d'analyse de données requises

### Mettre à jour les paramètres indiquant une valeur en octets

Les caractères de l'édition non Unicode d'Analytics présentent une longueur d'un octet. Les caractères de l'édition Unicode - s'il s'agit de données Unicode - présentent une longueur de deux octets. Lorsque vous indiquez une longueur de champ ou une position de départ en octets dans l'édition non Unicode d'Analytics, le nombre d'octets est égal au nombre de caractères. Cela ne se vérifie pas dans les données Unicode de l'édition Unicode d'Analytics.

Pour convertir des scripts d'outils d'analyse afin de les utiliser dans Analytics Unicode, vous devez ajuster la valeur numérique des paramètres indiquant la longueur de champ ou la position de départ en octets. Par exemple, dans le cas d'une commande IMPORT DELIMITED indiquant une valeur WID de 7 dans Analytics non Unicode, vous devez doubler la valeur WID sur 14 pour avoir le même résultat dans Analytics Unicode.

En outre, dans le cas de données Unicode, indiquez une position d'octet de départ impair pour les champs et un nombre d'octets pair pour les longueurs de champ. Indiquer une position de départ avec un chiffre pair ou une longueur de champ impaire peut entraîner l'affichage incorrect des caractères.

## Recréer toutes les instances de IMPORT PRINT et de IMPORT DELIMITED

Vous devez recréer toutes les instances des commandes IMPORT PRINT et IMPORT DELIMITED en important le fichier de données source à l'aide de l'Assistant de définition des données dans la version Unicode d'Analytics et en réimportant les projets dans AX Serveur. L'utilisation de l'Assistant de définition de données garantit la validité de l'ensemble de la syntaxe.

## Modifier toutes les instances des fonctions ZONED( ) et EBCDIC( )

Vous devez modifier toutes les instances des fonctions ZONED() et EBCDIC() comme suit pour que les valeurs ASCII renvoyées par les fonctions soient correctement converties en données Unicode :

- Les champs calculés : entourent la fonction  $\overline{BINTOSTR}$  autour des instances  $\overline{ZONED}$  ou EBCDIC()
- Les expressions statiques : entourent la fonction BINTOSTR() autour des instances ZONED()

BINTOSTR(ZONED(%résultat%; 5); 'A')

### Modifier toutes les instances de la commande OPEN FORMAT

Vous devez modifier toutes les instances de la commande OPEN FORMAT. Vous devez utiliser le paramètre SKIP pour ignorer les deux premiers octets du fichier Unicode que vous ouvrez. Cela est nécessaire car les deux premiers octets des fichiers codés UTF-16 sont réservés sous forme de marques d'ordre d'octet et sont distincts du texte dans le fichier.

#### Non Unicode

```
OPEN "ascii_test.txt" FORMAT table_modèle CRLF
DEFINE FIELD enreg_complet ASCII 1 10
```
#### Unicode

```
OPEN "utf-16_test.txt" FORMAT table_modèle CRLF SKIP 2
DEFINE FIELD enreg_complet UNICODE 1 20
```
## Vérifier les scripts d'outil d'analyse convertis

Vérifiez que les versions Unicode des scripts d'outil d'analyse produisent des résultats identiques aux résultats générés par les scripts d'outil d'analyse qui ne sont pas au format Unicode. Le meilleur moyen pour le faire consiste à utiliser un outil Diff qui compare les fichiers traces générés pendant l'analyse. L'outil Diff identifie les différences entre les fichiers.

### Que faire si les résultats ne sont pas identiques ?

Si vous ne pouvez pas obtenir les mêmes résultats avec la version Unicode d'un script d'outil d'analyse qu'avec sa version non Unicode, vous devrez peut-être isoler le problème en comparant les sorties de la trace des scripts à chaque étape de l'analyse.

# Vérifier la compatibilité Unicode

Lorsque vous vous mettez à niveau sur une édition Unicode, vous devez vérifier que toute logique personnalisée que vous avez ajoutée aux scripts donnera les mêmes résultats lorsqu'elle sera exécutée avec des données Unicode. Des scripts peuvent être touchés à certains endroits prévisibles lorsqu'ils sont exécutés avec des données Unicode.

## Fonctions de caractères et de bit

Chacune des fonctions indiquées ci-dessous renvoie des valeurs basées sur les emplacements d'octets ou le nombre d'octets. Vous devez vérifier que ces fonctions sont toujours utilisées correctement lorsque vous passez de la représentation des caractères à un octet de l'édition qui n'est pas Unicode au codage à deux octets utilisé pour les données Unicode :

- $\bullet$  ASCII()
- $\bullet$  BIT( )
- $-BYTE()$
- $\bullet$  CHR( )
- $\bullet$  DIGIT( )
- $\cdot$  HEX( )
- $\bullet$  MASK()
- $\bullet$  SHIFT()

## La longueur d'octet n'équivaut pas à la longueur de caractère

Vous devez vérifier l'utilisation des fonctions suivantes dans vos scripts pour vous assurer qu'elles ne supposent pas de correspondance un-à-un entre le nombre de caractères dans les données et le nombre d'octets.

Si vous trouvez des instances où la logique suppose une correspondance un-à-un entre les caractères et les octets, vous devez adapter la logique en question pour qu'elle fonctionne correctement avec les données Unicode, qui utilisent deux octets pour représenter chaque caractère. Les nombres spécifiés en tant que paramètres de fonctions de chaîne, comme 4 dans STRING(1000, 4), font référence au nombre de caractères. L'utilisation standard de ces fonctions n'entraînera pas de problèmes.

### Fonctions de conversion

- $\bullet$  PACKED( )
- $\bullet$  STRING( )
- UNSIGNED()
- $\bullet$  VALUE()
- $\bullet$  ZONED()

### Fonctions de chaîne

- $\bullet$  AT( )
- $-BLANKS()$
- $\bullet$  INSERT()
- $\bullet$  LAST()
- $\bullet$  LENGTH( )
- $\cdot$  REPEAT()
- SUBSTRING()

### Fonctions diverses

- $\cdot$  FILESIZE()
- LEADING()
- $\bullet$  OFFSET()
- $\cdot$  RECLEN( )

## Substituer des fonctions spécifiques à Unicode

Les produits Galvanize Unicode prennent en charge six fonctions spécifiques à Unicode prenant en charge les conversions entre des données Unicode et des données qui ne le sont pas. Les fonctions suivantes sont disponibles dans les produits Galvanize Unicode :

• BINTOSTR(): convertit les données ZONED ou EBCDIC dans sa chaîne Unicode correspondante. Cette opération garantit le bon affichage des valeurs codées en tant que données ZONED ou EBCDIC.

- DHEX() : renvoie l'équivalent hexadécimal d'une valeur de champ Unicode spécifiée. Cette fonction est l'inverse de la fonction HTOU( ).
- DBYTE() : renvoie l'interprétation des caractères Unicode de deux octets à la position spécifiée dans un enregistrement.
- DTOU() : convertit une valeur de date au bon affichage de la chaîne Unicode basé sur le paramètre régional spécifié.
- HTOU() : renvoie l'équivalent Unicode d'une chaîne hexadécimale spécifiée. Cette fonction est l'inverse de la fonction DHEX( ).
- UTOD() : convertit une chaîne Unicode propre aux paramètres régionaux en une valeur de date Analytics.

# Codes d'erreur du moteur d'outil d'analyse

Le tableau suivant répertorie les codes d'erreur que vous êtes susceptible de rencontrer lors de l'exécution de scripts d'outil d'analyse.

## Erreurs de démarrage du moteur d'outil d'analyse

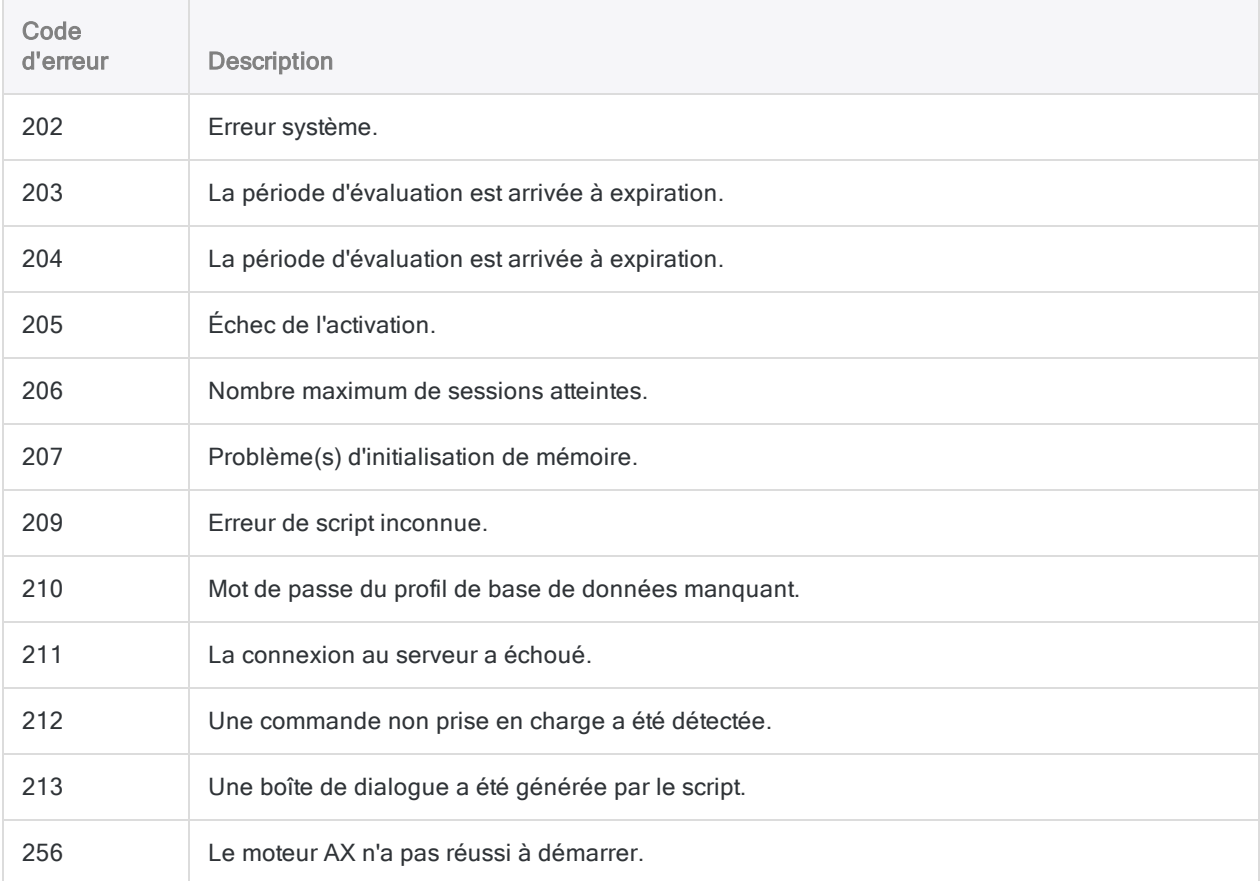

## Codes d'erreur du moteur d'outil d'analyse

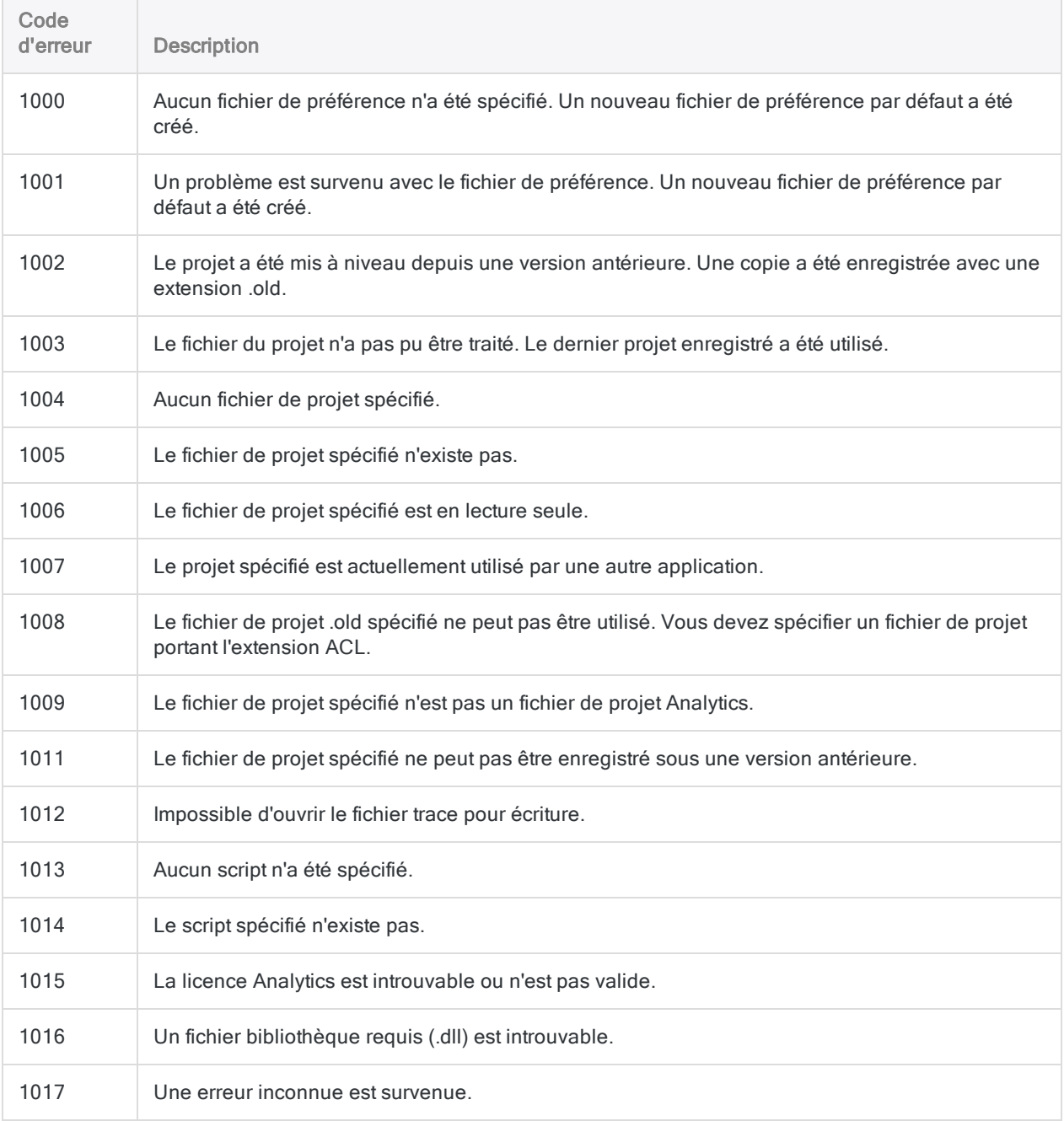

## Erreurs de commande

Le tableau suivant répertorie les codes d'erreur renvoyés lors de l'échec d'un script d'outil d'analyse en raison d'une commande ACLScript incorrecte. Le numéro de code d'erreur renvoyé identifie la
### commande ayant échoué.

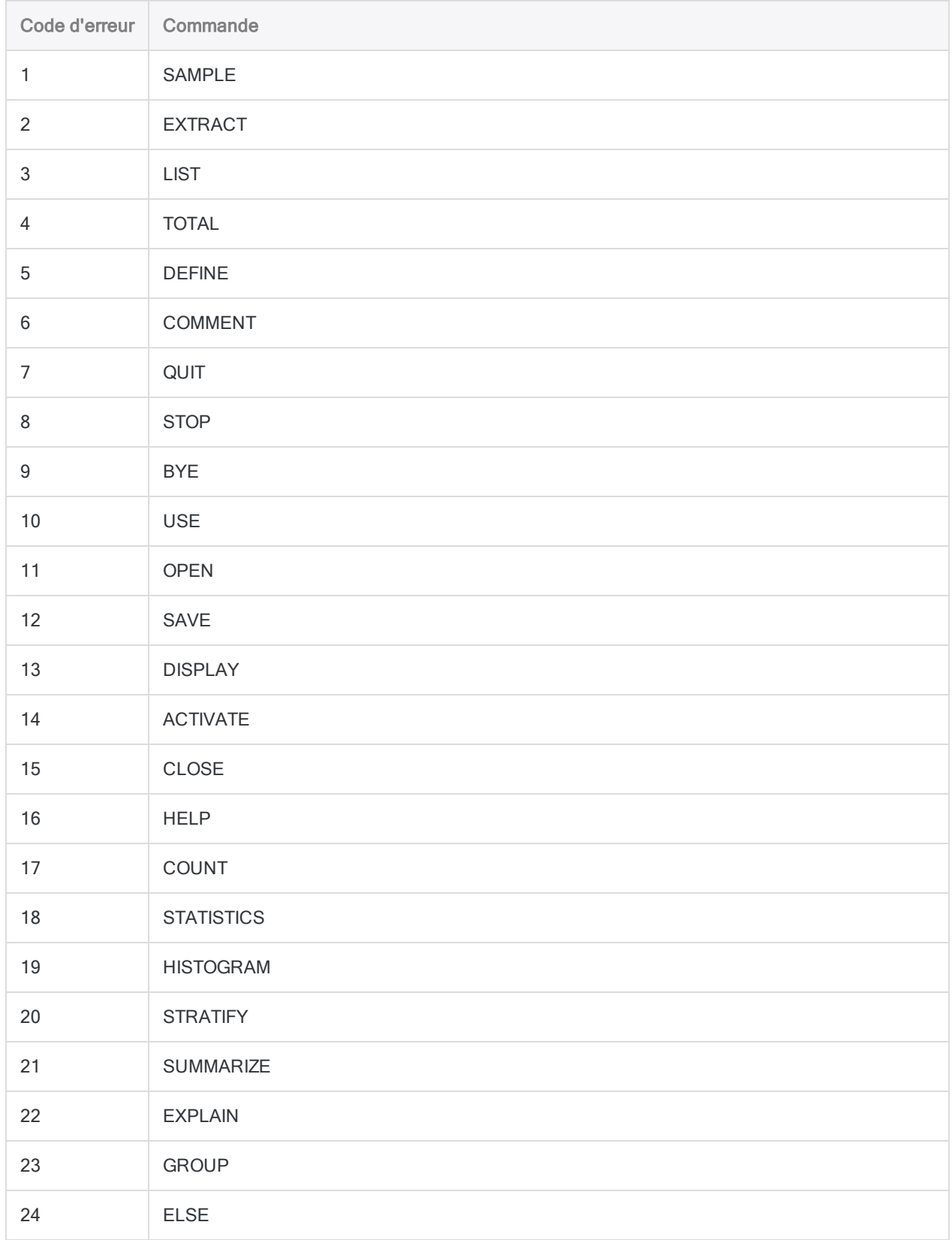

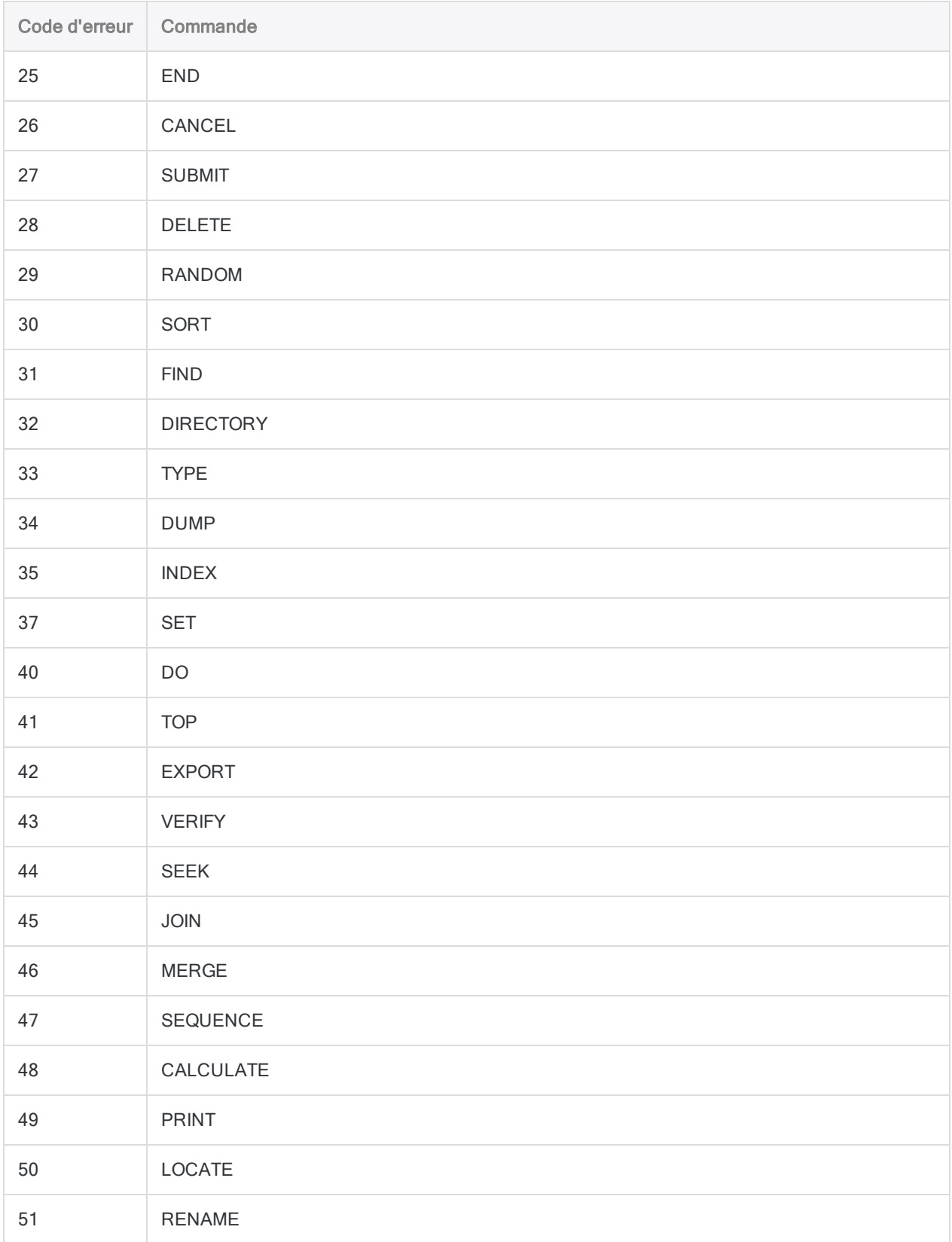

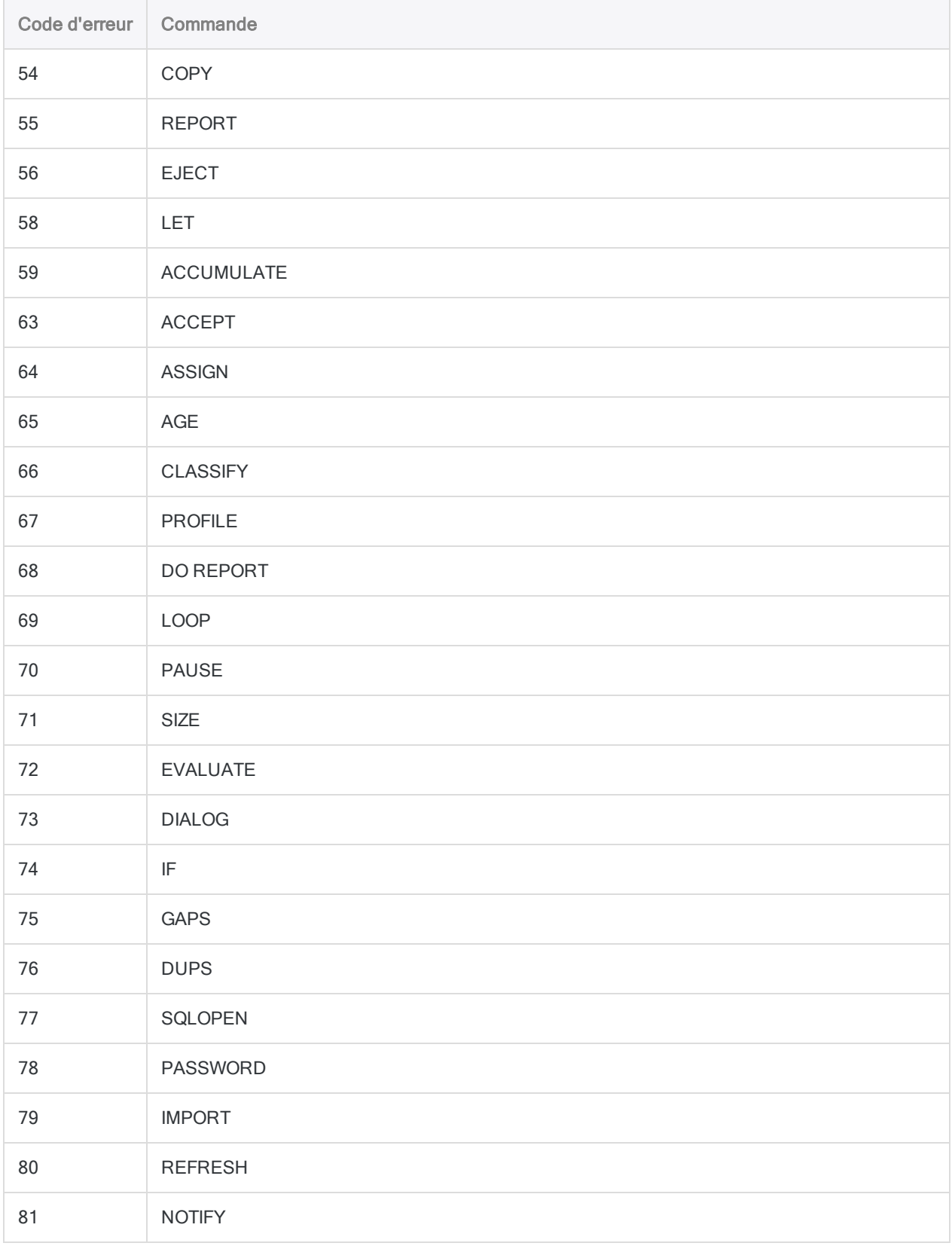

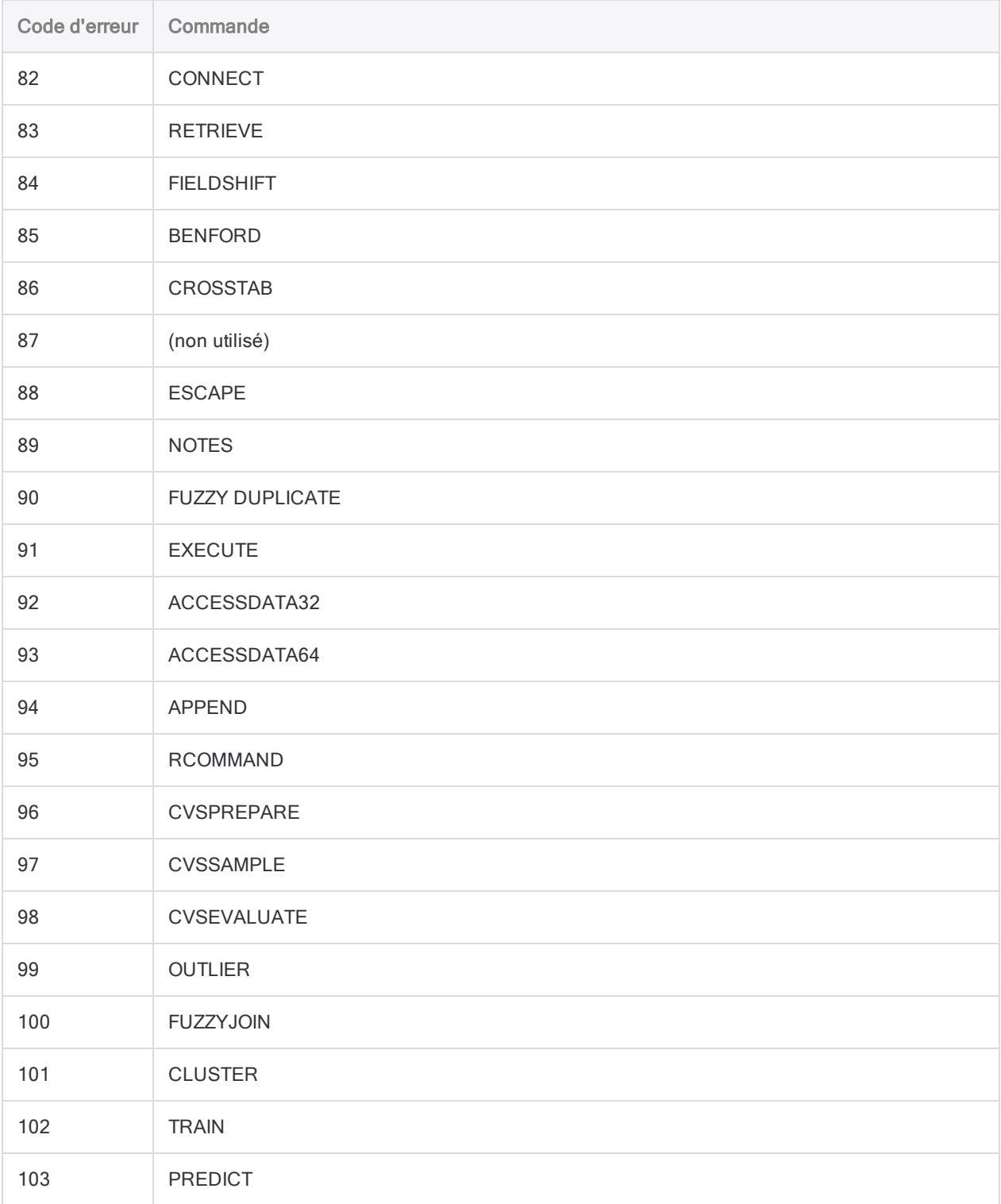

# Erreurs de traitement des tâches analytiques

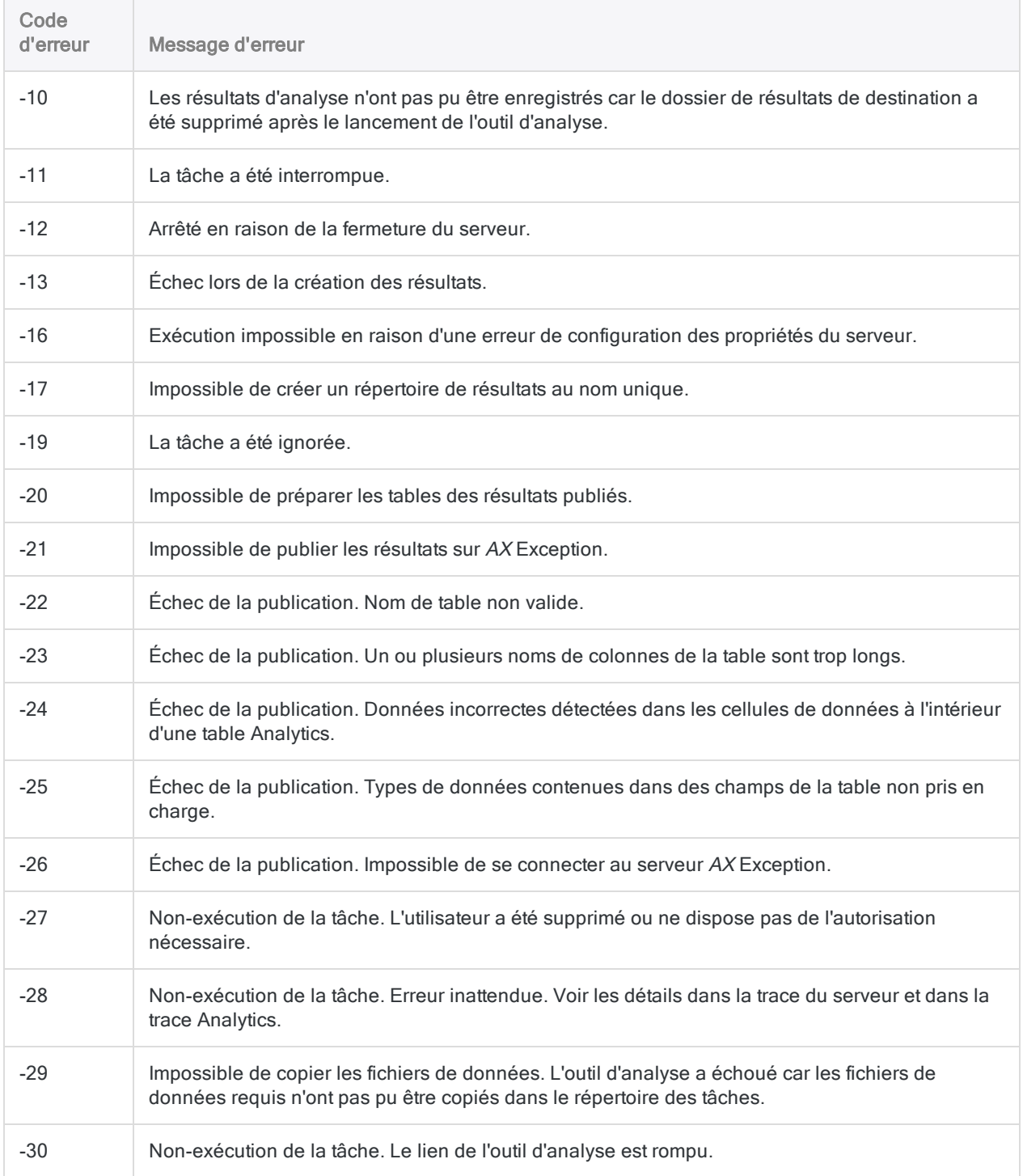

### Scripts d'outil d'analyse

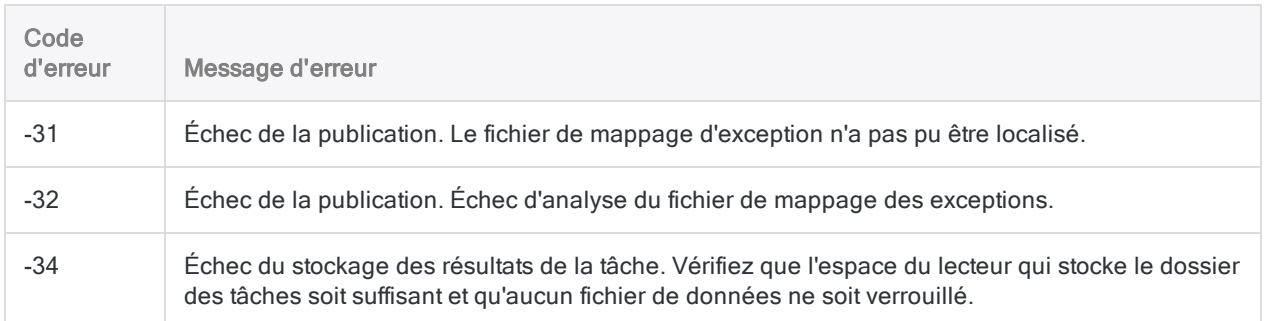

# Guide d'activation et d'installation d'ACL pour Windows

# Guide d'activation et d'installation d'ACL pour Windows

Ce guide fournit des instructions détaillées pour l'installation d'ACL pour Windows, qui contient les composants suivants :

- Analytics
- La fenêtre App Analyse
- Projets hors connexion

# Installation d'ACL pour Windows - Démarrage rapide

(Pour le détail des étapes d'installation, consultez la section "Installer ACL pour [Windows"](#page-2797-0) [Page 2798](#page-2797-0))

### Remarque

Lorsque vous installez ou mettez à niveau Analytics, les exemples de fichiers de données Analytics existants sont écrasés s'ils se trouvent dans le répertoire de travail Analytics spécifié pendant l'installation ou la mise à niveau.

Si vous avez apporté des modifications à des exemples de projets ou à des fichiers de données que vous souhaitez conserver, enregistrez les fichiers ailleurs avant l'installation ou la mise à niveau ou bien renommez le dossier qui les contient. Faites de même pour les fichiers trace des commandes associées que vous souhaitez conserver.

## Ajouter les URL des autorités de certification à la liste verte de votre réseau

Si vous installez Analytics derrière un pare-feu, il peut être nécessaire d'ajouter les URL des autorités de certification à votre liste verte.

Pour plus d'informations, consultez la section "Ajouter les URL des autorités de [certification](#page-2799-0) à la liste verte de votre réseau" [Page 2800](#page-2799-0).

## Télécharger le programme d'installation

Connectez-vous à la Barre de lancement ([www.highbond.com](http://www.highbond.com/)) et téléchargez le package d'installation ACL pour Windows (ACLforWindows15.exe).

Si vous n'avez pas de droits de connexion à la Barre de lancement, consultez la section ["Installer](#page-2797-0) ACL pour Windows" [Page 2798](#page-2797-0).

## Extraire les fichiers d'installation

- 1. Double-cliquez sur le package d'installation ACL pour Windows (ACLforWindows15.exe).
- 2. Si une boîte de dialogue d'avertissement de sécurité s'affiche, vérifiez les informations indiquées et cliquez sur Oui.
- 3. Sélectionnez la langue à utiliser pour votre installation, puis cliquez sur OK.
- 4. Sur la page Configurer l'emplacement de l'installation, cliquez sur Extraire.

Le programme d'installation se lance automatiquement après l'extraction des fichiers.

## Installer les logiciels prérequis, si nécessaire

Si vous êtes invité à installer des composants requis, cliquez sur Installer.

Après leur installation, le programme d'installation se poursuit automatiquement.

## Effectuez l'installation d'ACL pour Windows

Suivez les instructions à l'écran pour installer ACL pour Windows.

Sur la page Sélection de l'édition ACL, sélectionnez l'édition à installer.

- Non Unicode
- Unicode

### **Attention**

Assurez-vous que vous installez l'édition adéquate pour votre entreprise.

Pour plus d'informations, consultez la section ["Dois-je](#page-2783-0) installer une édition non unicode ou unicode d'Analytics ?" [Page 2784](#page-2783-0)

### Remarque

Si vous installez Analytics parallèlement à une version antérieure, le programme d'installation applique la sélection de la même édition que la version actuellement installée.

Les éditions non Unicode et Unicode ne peuvent pas être installées parallèlement. Pour plus d'informations, consultez la section ["Installation](#page-2785-0) de versions ou d'éditions différentes parallèles" [Page 2786](#page-2785-0).

## Installer des connecteurs de données Analytics et un moteur Python optionnels

Analytics propose des connecteurs de données pour accéder aux données provenant d'une grande variété de sources de données prises en charge et un moteur Python pour activer les commandes de Machine Learning d'Analytics. Certains de ces connecteurs et le moteur Python sont optionnels et vous pouvez choisir de les installer lors de l'installation d'ACL pour Windows.

### Remarque

Si vous n'installez pas les connecteurs de données optionnels et que vous devez utiliser l'un ou l'autre plus tard, vous devez désinstaller puis réinstaller ACL pour Windows.

## Activer Analytics

Le mode d'activation d'Analytics dépend de la méthode d'authentification de la Barre de lancement de votre entreprise :

- Authentification standard : Si vous avez un abonnement unique à Analytics, vous utilisez probablement l'authentification standard.
- Authentification à l'aide d'un domaine personnalisé : Si votre entreprise utilise l'authentification unique (SSO), vous vous authentifiez via un domaine spécifique.

### Remarque

Si votre entreprise utilise un domaine personnalisé, ne saisissez pas d'e-mail et de mot de passe dans le premier écran de l'écran de connexion de la Barre de lancement.

### Authentification standard

- 1. Double-cliquez sur le raccourci ACL pour Windows 15 sur le bureau.
- 2. Saisissez vos informations de connexion à la Barre de lancement ACL, puis cliquez sur Connexion.
- 3. Sélectionnez votre instance HighBond si vous y êtes invité, puis cliquez sur Activer ACL Analytics.

ACL pour Windows s'ouvre.

### Authentification à l'aide d'un domaine spécifique

- 1. Double-cliquez sur le raccourci ACL pour Windows 15 sur le bureau.
- 2. Cliquez sur Connectez-vous à un domaine personnalisé en bas de l'écran de connexion à la Barre de lancement.

3. Saisissez le domaine personnalisé de votre entreprise, puis cliquez sur Continuer.

Si vous ne connaissez pas votre domaine personnalisé, contactez l'administrateur de compte Analytics de votre société.

- 4. Saisissez vos informations de connexion SSO.
- 5. Assurez-vous que votre instance HighBond est sélectionnée et cliquez sur Activer Analytics. ACL pour Windows s'ouvre.

## Démarrer Analytics

Pour commencer à utiliser Analytics, effectuez l'une des actions suivantes :

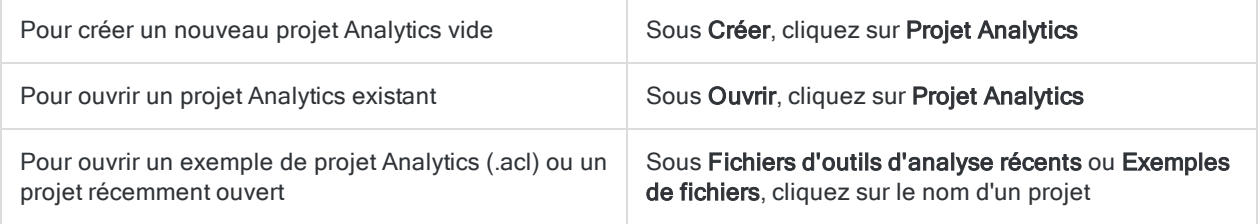

# Présentation de l'installation et de l'activation d'ACL pour Windows

Cette section de l'installation donne des informations générales sur l'installation et l'activation d'ACL pour Windows, avec des conseils quant au choix d'une installation de l'édition non Unicode ou Unicode.

<span id="page-2783-0"></span>ACL pour Windows contient les composants suivants :

- Analytics
- La fenêtre App Analyse
- Projets hors connexion

# Dois-je installer une édition non unicode ou unicode d'Analytics ?

Analytics est disponible dans des éditions non Unicode et Unicode. Les deux éditions se trouvent dans le même package d'installation ; c'est pendant l'installation que vous indiquez quelle édition installer.

Vous devez installer l'édition non-Unicode, même si vous devez afficher ou analyser des données Unicode. Les données Unicode peuvent être ouvertes uniquement dans l'édition Unicode d'Analytics.

Vous devriez trouver plus de données Unicode si vous évoluez dans un environnement disposant de systèmes d'information globaux, ou si vous analysez des données contenant plusieurs langages.

## Lorsque l'édition Unicode est requise

Vous devez installer l'édition Unicode pour afficher ou analyser des données avec les caractères suivants :

- Caractères asiatiques
- une combinaison de codages de caractères non Unicode ou traditionnels

Par exemple, certaines combinaisons de langues issues d'au moins deux de ces codages de caractères :

- Latin 1 (anglais et langues d'Europe de l'Ouest)
- Latin 2 (langues d'Europe centrale)
- Cyrillique
- Grec
- $A$ rahe

### Remarque

Si vous souhaitez utiliser l'interface utilisateur Analytics en chinois ou en japonais, la seule solution consiste à installer l'édition Unicode. Cette condition requise est liée à la langue de l'interface utilisateur et non à la langue des données.

## Quelle édition d'Analytics utilise-je actuellement ?

Pour savoir quelle édition d'Analytics vous utilisez actuellement, sélectionnez Aide > À propos pour ouvrir la boîte de dialogue contenant les informations relatives au produit et à l'inscription. Unicode ou non Unicode apparaît après le numéro de version.

## Changement entre les éditions non Unicode et Unicode d'Analytics

Vous ne pouvez pas utiliser le programme d'installation ACL pour Windows pour mettre à niveau une édition non Unicode d'Analytics en une version Unicode d'Analytics, et inversement.

<span id="page-2784-0"></span>Pour changer les éditions d'Analytics simultanément pendant une mise à niveau, vous devez tout d'abord désinstaller la version d'Analytics existante, puis effectuez une installation complète de la nouvelle version.

# Prise en charge linguistique

ACL pour Windows est disponible en anglais et dans six autres langues.

Le tableau ci-dessous résume les langues disponibles ainsi que la prise en charge des éditions non Unicode et Unicode dans les différentes langues disponibles.

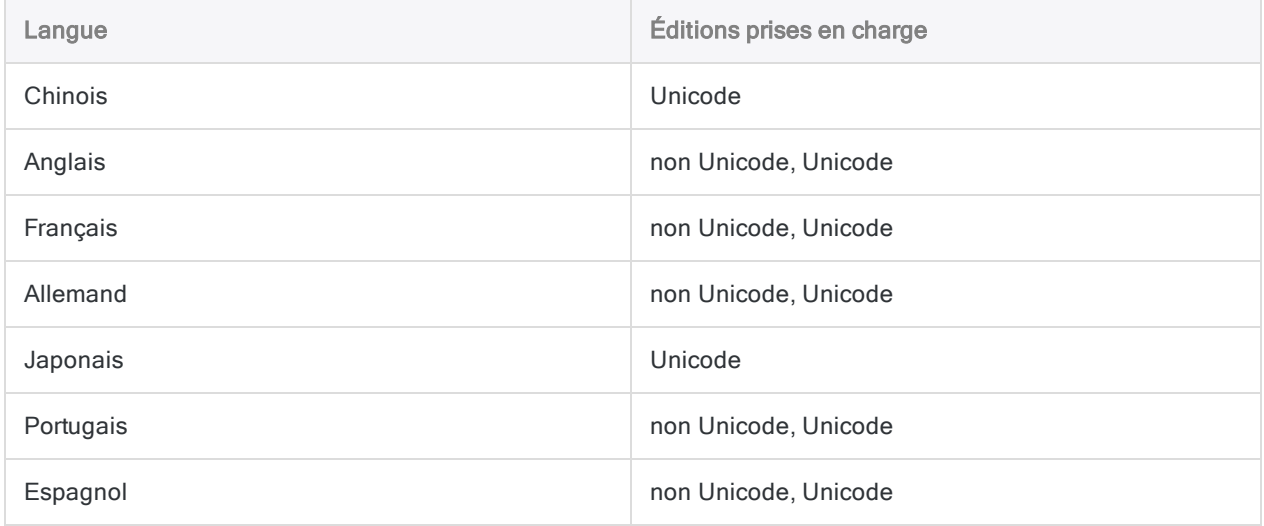

# Installation – Récapitulatif des tâches

Effectuez les tâches suivantes pour installer ACL pour Windows :

1. Vérifier la configuration requise : Vérifiez la configuration de l'ordinateur où ACL pour Windows sera installé pour vous assurer qu'il répond à la configuration logicielle et matérielle minimale requise.

Pour plus d'informations, consultez la section ["Configuration](#page-2825-0) minimale requise pour ACL pour Windows" [Page 2826](#page-2825-0).

- 2. Droits d'administrateur : Assurez-vous que vous disposez des droits d'administrateur sur l'ordinateur sur lequel vous effectuez l'installation.
- 3. Télécharger : À l'aide des informations contenues dans l'e-mail de bienvenue de Galvanize ou dans la notification par e-mail d'HighBond, téléchargez le package d'installation d'ACL pour Windows à partir de la Barre de lancement ([www.highbond.com](http://www.highbond.com/)).
- 4. Installer : Installez ACL pour Windows à l'aide des instructions contenues dans ce guide.
- 5. Activer : Activez Analytics.

Pour obtenir des informations détaillées sur l'installation et l'activation d'Analytics, consultez la rubrique "Installer ACL pour Windows" [Page 2798](#page-2797-0).

Pour plus d'informations sur l'activation et la licence, consultez la rubrique Aide de la [Barre](http://help.highbond.com/helpdocs/highbond/en-us/Default.htm#cshid=lp-activation) de [lancement](http://help.highbond.com/helpdocs/highbond/en-us/Default.htm#cshid=lp-activation).

## Prochaines mises à niveau

<span id="page-2785-0"></span>Une fois que vous avez installé ou mis à niveau vers Analytics 15, vous êtes automatiquement informé de toutes les nouvelles versions dès leur mise à disposition, et la possibilité vous est donnée de télécharger et d'installer la mise à niveau.

## Installation de versions ou d'éditions différentes parallèles

Analytics 15 peut être installée parallèlement à toute version précédente d'Analytics ou de Desktop 15.

Les éditions Unicode et non Unicode d'Analytics ou de Desktop ne peuvent en aucun cas être installées parallèlement, quel que soit le numéro de la version.

### **Attention**

Les connecteurs de données d'une version précédente d'Analytics peuvent ne plus fonctionner si Analytics 15 est installé parallèlement à la version précédente. Si vous voulez vous assurer que les connecteurs de données de la version précédente continuent de fonctionner, n'installez pas les deux versions côte à côte sur le même ordinateur.

Les connecteurs de données sont contenus dans la fenêtre Accès aux données.

## Installation en mode silencieux

Les administrateurs informatiques peuvent installer ACL pour Windows en mode silencieux, sans demander d'interaction d'utilisateur. Pour plus d'informations, consultez la section ["Installer](#page-2805-0) ACL pour Windows à l'aide du mode silencieux" [Page 2806](#page-2805-0).

# Activation et administration de compte

ACL for Windows est un logiciel basé sur abonnement. Pendant l'installation, vous n'avez pas besoin de saisir de numéro de série. À la place, vous devez activer le logiciel avant sa première utilisation.

Vous activez le logiciel en vous connectant à la barre de lancement ([www.highbond.com](http://www.highbond.com/)), le nouveau portail de téléchargement pour tous les logiciels sur site Galvanize et le nouveau portail d'accès aux services client et aux ressources. Les instructions pour la connexion à la Barre de lancement sont contenues dans un e-mail de bienvenue de Galvanize, adressé à tous les utilisateurs titulaires d'une licence.

## Administrateur du compte Analytics

L'administrateur du compte Analytics est en règle générale le principal contact que Galvanize a dans ses fichiers pour une entreprise. Il est chargé de gérer l'abonnement de son entreprise. Un administrateur de compte différent, ou des administrateurs de comptes supplémentaires peuvent être désignés si besoin. Pour plus d'informations, contactez l'Assistance.

Les clients individuels avec une licence Analytics unique sont, par défaut, l'administrateur du compte Analytics.

## Gestion de comptes centralisée à l'aide de la Barre de lancement

La Barre de lancement offre une gestion de compte centralisée, ce qui permet aux administrateurs du compte Analytics d'effectuer les tâches suivantes :

• Inviter des utilisateurs d'HighBond de votre entreprise à une ou plusieurs instances de la Barre de lancement

Inviter un utilisateur à une instance ajoute automatiquement l'utilisateur à la Barre de lancement. Une fois ajoutés à la barre de lancement, les utilisateurs ont le droit d'activer une licence ACL pour Windows.

- Supprimer les utilisateurs des instances
- Révoquer des licences ACL pour Windows d'utilisateurs individuels
- Afficher les informations d'inscription
- Mettre à jour les paramètres de l'organisation

Une « instance » HighBond peut être corrélée directement avec l'entreprise d'un client, ou une entreprise peut configurer deux ou plusieurs instances HighBond pour refléter différentes divisions ou unités opérationnelles.

Pour plus d'informations, consultez la rubrique Aide [HighBond](https://help.highbond.com/helpdocs/highbond/en-us/Default.htm#cshid=lp-user-guide).

## Distribution du programme d'installation d'ACL pour Windows

Le logiciel Galvanize fonctionnant désormais par abonnement, les administrateurs du compte Analytics peut télécharger le package d'installation d'ACL pour Windows et le distribuer aux utilisateurs d'Analytics au sein de leur entreprise. Il peut s'avérer plus simple de distribuer le package d'installation en interne plutôt que de demander à chaque utilisateur de le télécharger individuellement.

Il n'existe aucune restriction concernant le nombre d'utilisateurs pouvant installer le logiciel. Toutefois, les conditions de l'inscription de votre société au logiciel dictent le nombre maximal de licences pouvant être assignées à la fois. Pour plus d'informations, consultez la rubrique [Abonnements](https://help.highbond.com/helpdocs/highbond/en-us/Default.htm#cshid=lp-on-premise-subscriptions) au logiciel sur site Galvanize.

Un logiciel installé qui n'a pas été activé à l'aide d'une licence disponible n'est pas fonctionnel.

## Installation et activation sur plusieurs périphériques

Chaque utilisateur disposant d'un abonnement ACL pour Windows peut installer le logiciel sur plusieurs ordinateurs dès lors que le logiciel est destiné uniquement à son usage personnel, sur tous les ordinateurs sur lesquels il est installé. Par exemple, il est permis d'installer le logiciel sur plusieurs périphériques dans les configurations suivantes :

- un ordinateur professionnel et un ordinateur personnel
- un ordinateur de bureau et un ordinateur portable utilisé en déplacement
- $\bullet$  deux ordinateurs professionnels, un étant utilisé pour l'exécution de scripts et l'autre étant utilisé pour le développement de scripts ou l'exécution d'analyses ad hoc

Le logiciel doit être activé sur chaque ordinateur sur lequel il est installé. L'activation du logiciel est suivie par Galvanize. Si deux utilisateurs différents souhaitent utiliser le logiciel, deux licences distinctes sont requises. Comme le stipule le Contrat d'abonnement-cadre Galvanize :

L'identifiant et le mot de passe d'un Utilisateur Nommé ne peuvent pas être partagés avec une autre personne. Il est formellement interdit de partager entre plusieurs personnes ou de mettre en commun l'accès d'un Utilisateur Nommé pour en permettre l'utilisation temporaire par plusieurs utilisateurs au sein d'un service ou d'une organisation.

# Paramètres des options configurables

Les options configurables sont les paramètres dans la boîte de dialogue Options dans Analytics.

## Paramètres globaux

Toutes les modifications que vous avez apportées aux paramètres globaux relatifs aux options configurables dans Analytics, versions 10 et ultérieures, sont répliquées dans une installation de la version 15.

Les modifications apportées aux paramètres généraux dans ACL Desktop 9.3 ou version antérieure ne sont pas répliquées dans la version 15. Après l'installation de la version 15, vous pouvez recréer des paramètres personnalisés dans la boîte de dialogue Options.

## Paramètres de projet spécifiques

Si vous avez des projets Analytics avec des paramètres de projet spécifiques pour les options configurables, ces paramètres sont conservés lorsque vous installez ou mettez à niveau Analytics 15.

## Installations parallèles d'Analytics

Si Analytics 15 est installé parallèlement à une version antérieure d'Analytics, les paramètres de préférence globaux ou par projet spécifiés ensuite dans l'une ou l'autre version sont traités séparément et n'ont aucune incidence les uns sur les autres.

## Plus d'informations

Pour plus d'informations sur les paramètres spécifiques d'un projet et sur les paramètres globaux concernant les options configurables, consultez la rubrique ["Fonctionnement](#page-160-0) des fichiers de [préférence](#page-160-0) Analytics" Page 161.

# Projets hors connexion inclus dans l'installateur d'ACL pour Windows

Projets hors connexion est inclus dans le package d'installation d'ACL pour Windows et il s'installe automatiquement lorsque que vous installez Analytics.

Projets hors connexion est une application bureau qui permet aux utilisateurs d'HighBond de poursuivre leur travail sur les sections du travail de terrain à partir de Projets tout en étant déconnecté d'HighBond.

Si vous n'êtes pas un utilisateur d'HighBond, Projets hors connexion est désactivé sur votre ordinateur.

# Produits Unicode Galvanize

Les éditions Unicode des produits Galvanize vous permettent d'afficher des fichiers contenant des données Unicode et de les utiliser.

Unicode est un standard reconnu de codage des caractères prenant en charge la plupart des langages du monde.

# Dois-je installer une édition non unicode ou unicode d'Analytics ?

Analytics est disponible dans des éditions non Unicode et Unicode. Les deux éditions se trouvent dans le même package d'installation ; c'est pendant l'installation que vous indiquez quelle édition installer.

Vous devez installer l'édition non-Unicode, même si vous devez afficher ou analyser des données Unicode. Les données Unicode peuvent être ouvertes uniquement dans l'édition Unicode d'Analytics.

Vous devriez trouver plus de données Unicode si vous évoluez dans un environnement disposant de systèmes d'information globaux, ou si vous analysez des données contenant plusieurs langages.

## Lorsque l'édition Unicode est requise

Vous devez installer l'édition Unicode pour afficher ou analyser des données avec les caractères suivants :

- Caractères asiatiques
- $\bullet$  une combinaison de codages de caractères non Unicode ou traditionnels

Par exemple, certaines combinaisons de langues issues d'au moins deux de ces codages de caractères :

- Latin 1 (anglais et langues d'Europe de l'Ouest)
- Latin 2 (langues d'Europe centrale)
- Cyrillique
- <sup>l</sup> Grec
- Arabe

#### Remarque

Si vous souhaitez utiliser l'interface utilisateur Analytics en chinois ou en japonais, la seule solution consiste à installer l'édition Unicode. Cette condition requise est liée à la langue de l'interface utilisateur et non à la langue des données.

## Les données unilingues

Si les données avec lesquelles vous travaillez sont uniquement en Anglais, ou si vous utilisez uniquement des langues de l'Europe de l'Ouest, vous devez plutôt installer l'édition non Unicode. Vous devez être néanmoins conscient(e) qu'un fichier uniquement en Anglais peut être Unicode.

### Remarque

Contactez votre service informatique si vous avez besoin de précisions sur les codes de caractères que vous pourriez rencontrer dans les données de votre organisation.

## Utiliser Analytics non-Unicode avec des données Unicode

Dans certains cas, il est possible et préférable d'utiliser Analytics non Unicode avec des données Unicode.

Si tous les caractères des données Unicode avec lesquelles vous travaillez sont pris en charge par l'un des codages de caractères traditionnels - par exemple, données uniquement en Anglais - il n'est pas nécessaire d'utiliser Analytics Unicode. Lorsque vous importez ces données dans Analytics non Unicode, les champs de type texte sont automatiquement convertis d'Unicode à ASCII, sans perte ni corruption des données.

Pour connaître les raisons expliquant pourquoi cette approche est préférable, consultez la section ["Inconvénients](#page-2792-0) de l'édition Unicode" Page opposée.

#### Remarque

Une corruption des données se produit si vous importez des données Unicode dans Analytics non Unicode et si les données contiennent des caractères non pris en charge par le jeu de caractères étendu ASCII.

## Le langage des données est ce qui importe

Le ou les langages des données avec lesquelles vous travaillez définissent généralement l'édition d'Analytics à installer, et non le langage de l'interface utilisateur d'Analytics.

Par exemple, votre organisation doit utiliser l'interface espagnole d'Analytics, mais le choix d'installer les éditions non Unicode ou Unicode dépend du ou des langages que vous prévoyez de rencontrer dans les données.

Les interfaces utilisateur d'Analytics en chinois et en japonais sont une exception aux instructions générales relativement au choix d'une édition Analytics. Les deux interfaces sont disponibles dans l'édition Unicode uniquement. Pour plus d'informations sur les interfaces localisées d'Analytics et la prise en charge de l'Unicode, consultez la section "Prise en charge [linguistique"](#page-2784-0) Page 2785.

## Quelle édition d'Analytics utilise-je actuellement ?

Pour savoir quelle édition d'Analytics vous utilisez actuellement, sélectionnez Aide > À propos pour ouvrir la boîte de dialogue contenant les informations relatives au produit et à l'inscription. Unicode ou non Unicode apparaît après le numéro de version.

## Utilisateurs d'Analytics Exchange ou de Robots

<span id="page-2792-0"></span>Vous devez installer l'édition d'Analytics qui correspond à l'édition de Robots ou d'Analytics Exchange utilisée par votre organisation. Analytics ne peut pas intéragir avec Robots ou Analytics Exchange si les éditions ne correspondent pas.

# Inconvénients de l'édition Unicode

L'édition Unicode d'Analytics a les inconvénients suivants :

- Tailles de fichier de données plus grandes : Les données Unicode nécessitent environ deux fois plus d'espaces de stockage que les données non Unicode, chaque caractère étant représenté par deux octets au lieu d'un.
- Performance plus lente possible : Avec des fichiers de données plus grands, certaines commandes Analytics peuvent prendre plus de temps d'exécution, deux fois plus de données étant traitées par l'édition Unicode.

En raison de ces inconvénients, vous devez installer l'édition Unicode uniquement dans le cas où vous devez travailler avec des données Unicode.

# Données codées sur un octet et données codées sur deux octets dans Analytics

## Analytics non Unicode

Pour la lecture et l'écriture de fichiers de données, l'édition non Unicode d'Analytics fonctionne avec des jeux de caractères codés sur un octet (SBCS) uniquement. Dans un jeu de caractères codés sur un octet, un octet de données est utilisé pour représenter chaque caractère ; 256 caractères au maximum sont pris en charge.

Le jeu de caractères codés sur un octet utilisé par Analytics non Unicode dépend de la langue spécifiée par le paramètre Option régionale du système de votre ordinateur. Si l'option régionale du système indique Anglais ou une langue d'Europe de l'Ouest, le jeu de caractères Windows-1252 est utilisé. Windows-1252 est aussi connu sous le nom « Windows Latin 1 ». Vous pouvez définir l'option régionale de votre système dans le Panneau de configuration Windows.

D'autres méthodes courantes permettant de faire référence à des jeux de caractères codés sur un seul octet sont « ANSI », « jeu de caractères ANSI » ou « ASCII étendu ».

### Remarque

Le jeu de caractères utilisé par Analytics non Unicode pour le traitement des données n'est pas nécessairement le même que le jeu de caractères utilisé par le texte dans l'interface utilisateur Analytics.

## Analytics Unicode

### Lecture de données

L'édition Unicode d'Analytics peut lire des jeux de caractères codés sur deux octets ou sur un octet. Les caractères Unicode codés sur deux octets utilisent deux octets de données pour représenter chaque caractère. En utilisant au moins deux octets de données pour coder des caractères, Unicode permet de représenter tous les caractères des langues du monde dans un seul jeu de caractères.

### Écriture de données

Pour les opérations d'écriture créant des fichiers de sortie, Analytics Unicode utilise en général le codage de caractères UTF-16. Pour certaines opérations, le fichier de sortie conserve le codage de caractère sur un octet présent dans le fichier source.

## Nombre d'octets au regard du nombre de caractères

Lorsque vous utilisez des données de type Unicode codées sur deux octets, tenez compte de la différence entre la longueur d'un champ en termes d'octets (indiquée dans la boîte de dialogue Format de table) et la longueur d'un champ en caractères.

Par exemple, si un champ Unicode a une longueur de 44 octets dans la boîte de dialogue Format de table, il contient en fait 22 caractères.

## Pourquoi il est important de distinguer les octets des caractères dans ACLScript

Lorsque vous utilisez des fonctions telles que STRING( ) et SUBSTRING( ) contenant un paramètre renvoyant à la longueur d'un champ, indiquez la longueur en caractères et non en octets. Inversement, certaines commandes, telles que DEFINE FIELD, demandent à ce que vous spécifiiez la longueur des champs en octets, et non en caractères.

Dans Analytics non Unicode, un octet est égal à un caractère ; ainsi, la distinction entre les octets et les caractères importe peu. Toutefois, dans Analytics Unicode, lors de l'utilisation de données Unicode codées sur deux octets, deux octets équivalent à un caractère ; ainsi, dans ce cas, il est important de bien faire la distinction.

Des informations détaillées sur le type d'unité à utiliser pour certaines [commandes](#page-1679-0) et [fonctions](#page-2209-0) figurent dans la documentation ACLScript.

# Importation de fichiers texte dans Analytics Unicode

Le codage d'un fichier texte a une influence sur son importation dans Analytics Unicode et sur le type de données utilisé pour les champs de type caractère dans la table Analytics ainsi créée.

Lorsque vous importez des fichiers ASCII et EBCDIC dans Analytics Unicode, deux possibilités s'offrent à vous :

• Convertissez le type de données caractère en UNICODE et créez un fichier de données **Analytics** 

Si, par la suite, vous remplacez le type de données UNICODE par un type ASCII ou EBCDIC, les caractères ne s'afficheront pas correctement dans les champs.

<sup>l</sup> Conservez le codage de caractères ASCII ou EBCDIC et créez un format de table Analytics uniquement sans fichier de données Analytics

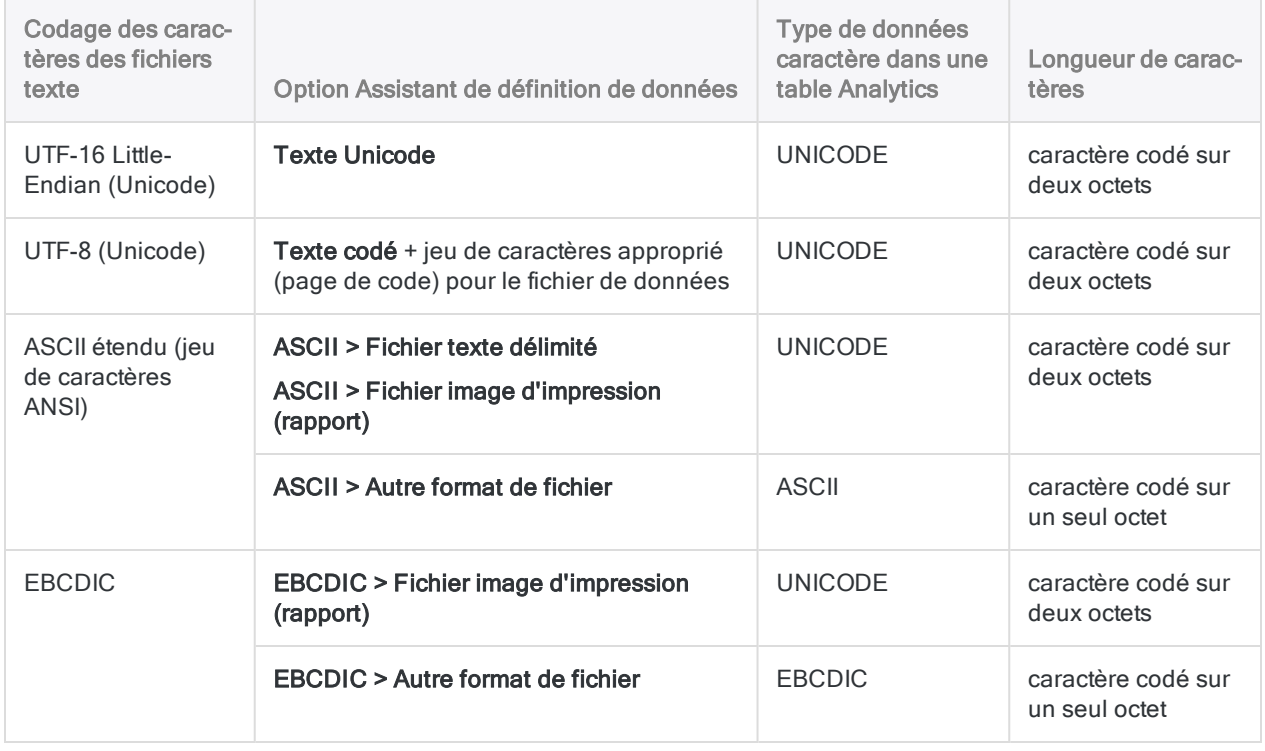

Le format de table Analytics continue à être lié au fichier texte source.

# Données petit-boutiste et gros-boutiste

« Petit-boutiste » et « gros-boutiste » sont des termes faisant référence à deux modes de codage de données Unicode différents. Les données Unicode issues d'ordinateurs Microsoft Windows sont généralement codées en petit-boutiste. Si vous utilisez Analytics sur un ordinateur Windows, vous ne pouvez pas analyser des données gros-boutiste.

# Conversion de projets non Unicode Analytics en Unicode

Il est possible d'ouvrir un projet Analytics non Unicode dans l'édition Unicode d'Analytics, mais vous ne pouvez pas faire l'inverse : ouvrir un projet Analytics Unicode dans Analytics non Unicode.

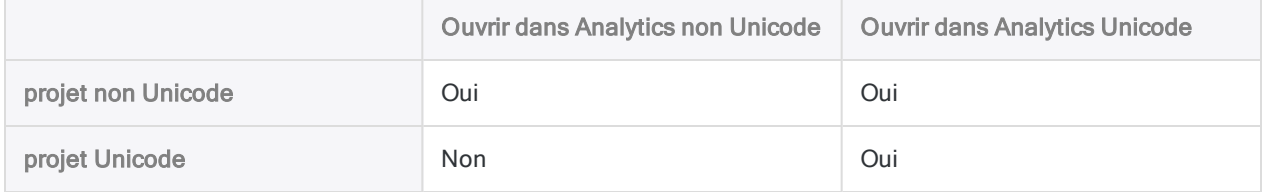

## Conversion de projet

Lors de l'ouverture d'un projet Analytics non Unicode dans Analytics Unicode, vous êtes invité à convertir automatiquement le projet et son fichier trace associé en Unicode. Si vous choisissez la conversion, des copies du projet non Unicode et du fichier trace d'origine sont enregistrées avec l'extension de fichier .OLD et ne sont pas modifiées.

### Remarque

Une fois le projet Analytics non Unicode converti en Unicode, vous ne pouvez plus l'ouvrir dans l'édition non Unicode d'Analytics, et vous ne pouvez plus convertir à nouveau le projet en non Unicode. Au besoin, vous pouvez récupérer la version non Unicode du projet à l'aide du fichier .OLD.

## Fichiers de données Analytics

Lorsque vous convertissez un projet Analytics non Unicode en projet Unicode, les fichiers de données (.fil) Analytics associés ne sont pas convertis au format Unicode. Ils demeurent sous la forme de données ASCII (ANSI) codées sur un octet dans le projet Unicode.

### Remarque

Dans Analytics Unicode, la position d'octet ou la longueur des champs en octets dans les données codées sur un octet non converties fonctionne de la même façon qu'avec Analytics non Unicode. Un octet équivaut à un caractère. Gardez cette différence à l'esprit si vous exécutez des commandes vis-à-vis de données non converties renvoyant à une position d'octet ou à une longueur en octets.

# Fonctions spécifiques à Unicode dans **Analytics**

Analytics dispose de six fonctions spécifiques au format Unicode utiles dans le cadre de la conversion et de l'analyse de données. Ces fonctions sont résumées dans le tableau ci-dessous. Seule l'édition Unicode d'Analytics inclut ces fonctions.

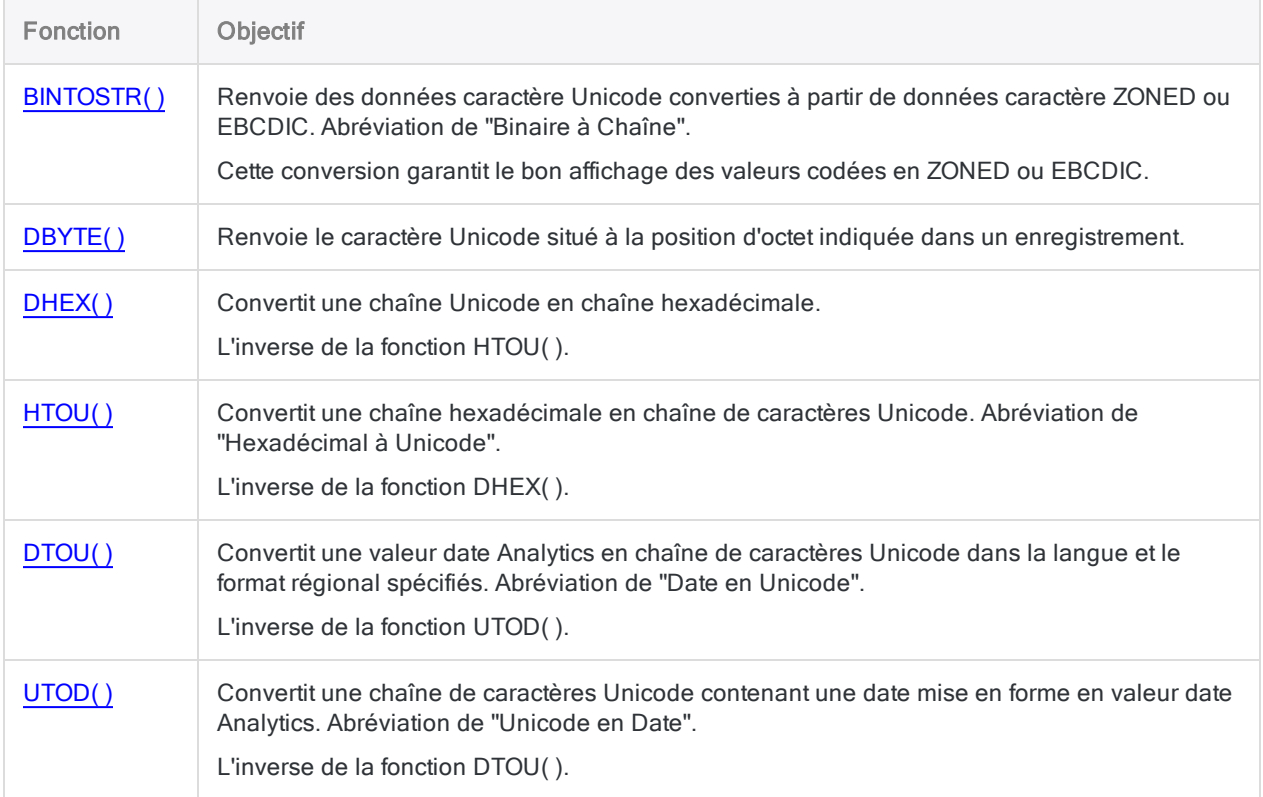

# <span id="page-2797-0"></span>Installer ACL pour Windows

La procédure ci-dessous décrit les étapes à suivre pour l'installation d'ACL pour Windows.

#### Remarque

Les administrateurs informatiques peuvent aussi installer ACL pour Windows en mode silencieux, sans demander d'interaction d'utilisateur. Pour plus d'informations, consultez la section "Installer ACL pour Windows à l'aide du mode [silencieux"](#page-2805-0) [Page 2806](#page-2805-0).

# Si vous êtes le contact primaire dans votre entreprise

Si vous êtes le contact principal dans votre entreprise, vous devez avoir reçu un e-mail de bienvenue de Galvanize avec des instructions pour la connexion à votre compte Barre de lancement.

Si vous n'avez pas reçu l'e-mail de bienvenue, contactez l'Assistance pour obtenir de l'aide.

#### Remarque

Vous devez être capable de vous connecter à un compte Barre de lancement afin d'utiliser ACL pour Windows et d'accorder des licences à d'autres utilisateurs d'ACL pour Windows dans votre entreprise.

## Si vous n'êtes pas le contact primaire

Si vous n'êtes pas le contact primaire : vous devez avoir reçu une notification par e-mail lorsque le contact primaire ou l'administrateur de compte Analytics de votre entreprise vous a ajouté à la Barre de lancement. La notification par e-mail contient les instructions de connexion à la Barre de lancement. Vous devez pouvoir vous connecter à la Barre de lancement afin d'utiliser ACL pour Windows.

Si vous n'avez pas reçu la notification par e-mail, contactez l'administrateur de compte Analytics de votre entreprise. Vérifiez également votre filtre anti-spam. La notification électronique doit être envoyée à partir de notifications@highbond.com.

# Informations importantes à propos de la condition préalable concernant le Framework Microsoft .NET

La mise à jour Windows 8.1 KB2919355 est requise par Microsoft .NET Framework 4.6.x, qui est aussi requis par ACL pour Windows 15.

Si vous utilisez Windows 8.1, que .NET 4.6.x n'est pas installé et que vous n'avez pas exécuté la mise à jour KB2919355, un message d'erreur interrompt le programme d'installation d'ACL pour Windows pendant l'installation du composant prérequis .NET 4.6.2.

Vous devez télécharger et installer la mise à jour KB2919355 avant de pouvoir poursuivre l'installation d'ACL pour Windows.

Autrement, vous pouvez installer la mise à jour KB2919355 avant de lancer l'installation d'ACL pour Windows et éviter ainsi le message d'erreur.

# Fichiers de données et projets Analytics

Lorsque vous installez ou mettez à niveau Analytics, les projets Analytics créés précédemment et les fichiers de données ne sont pas affectés et peuvent être utilisés dans la nouvelle version.

# Exemples de fichiers de données Analytics

Lorsque vous installez ou mettez à niveau Analytics, les exemples de fichiers de données Analytics existants sont écrasés s'ils se trouvent dans le répertoire de travail Analytics spécifié pendant l'installation ou la mise à niveau.

L'emplacement par défaut du répertoire de travail est :

C:\Users\*nom\_compte\_utilisateur*\Documents\ACL Data\Exemples de fichiers de données

L'emplacement par défaut du répertoire de travail antérieur à la version 11 est :

C:\ACL DATA\Exemples de fichiers de données

#### **Attention**

Si vous avez apporté des modifications à des exemples de projets ou à des fichiers de données que vous souhaitez conserver, enregistrez les fichiers ailleurs avant l'installation ou la mise à niveau ou bien renommez le dossier qui les contient. Faites de même pour les fichiers trace des commandes associées que vous souhaitez conserver.

# <span id="page-2799-0"></span>Ajouter les URL des autorités de certification à la liste verte de votre réseau

Si vous installez Analytics derrière un pare-feu réseau, le certificat numérique de l'application doit pouvoir se connecter aux URL associées à l'autorité de certification tierce. Si besoin, ajoutez la ou les URL des autorités de certification à la liste verte de votre réseau. Vous pouvez autoriser le site Web de l'autorité de certification en général - par exemple, \*.digicert.com - ou vous pouvez n'autoriser que des URL spécifiques. Après avoir installé Analytics, inspectez le certificat installé pour obtenir les URL requises.

En savoir plus

1. Dans le répertoire d'installation d'Analytics, cliquez avec le bouton droit de la souris sur ACLWin.exe, puis sélectionnez Propriétés.

Le répertoire d'installation par défaut est : C:\Program Files (x86)\ACL Software\ACL for Windows 15\

- 2. Dans la boîte de dialogue Propriétés ACLWin.exe, sélectionnez l'onglet Signatures numériques.
- 3. Dans la Liste des signatures, double-cliquez sur Galvanize, puis cliquez sur Afficher le certificat.
- 4. Dans l'onglet Détails de la boîte de dialogue Certificat, sélectionnez les champs suivants, copiez les URL à partir de la zone d'affichage en bas de la boîte de dialogue, puis enregistrezles dans un fichier texte :

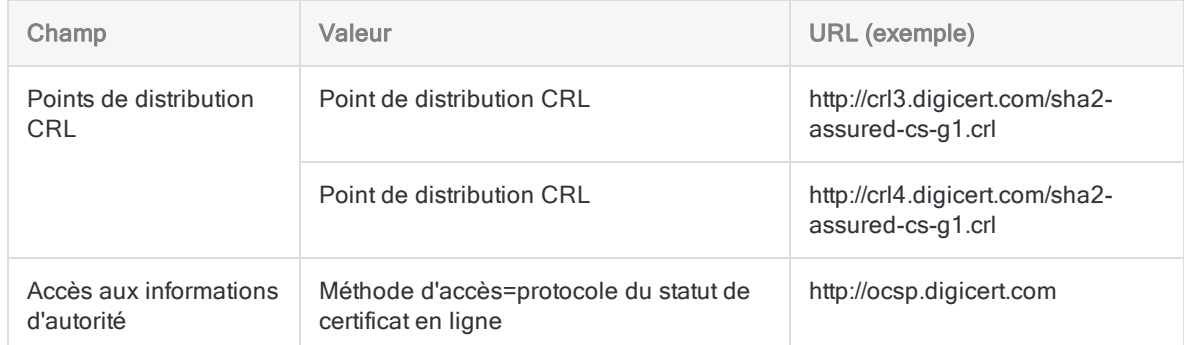

- 5. Sélectionnez l'onglet Chemin de certification, sélectionnez l'entrée intermédiaire dans le chemin de certification (entrée 2 sur 3), puis clqiuez sur Afficher le certificat.
- 6. Dans l'onglet Détails, sélectionnez les champs suivants, copiez les URL à partir de la zone d'affichage en bas de la boîte de dialogue, puis enregistrez-les dans le fichier texte :

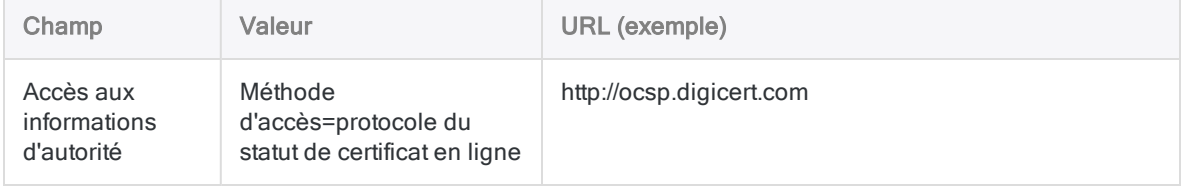

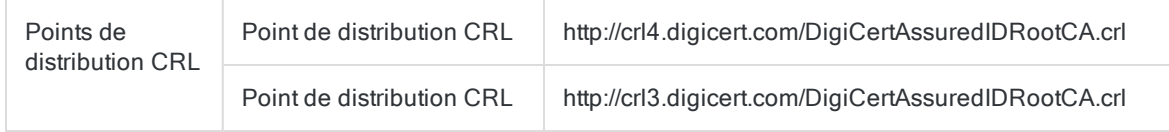

7. Ajoutez les URL que vous avez recueillies à la liste verte de votre réseau.

## **Contexte**

L'exécutable de l'application Analytics utilise une chaîne de certificats numériques pour garantir son authenticité et son intégrité. La chaîne de certificats nécessite une connexion Internet à l'autorité de certification tierce afin que les certificats de la chaîne puissent être vérifiés. Pour que ce processus fonctionne, votre pare-feu réseau doit permettre l'accès aux URL appropriées associées à l'autorité de certification. Sans les droits d'accès requis, vous ne pourrez pas utiliser Analytics.

# Étapes d'installation

### **Attention**

Si vous êtes invité à redémarrer votre ordinateur à un moment pendant l'installation, faites-le aussitôt. N'ignorez pas les messages concernant le redémarrage de votre ordinateur.

Si vous ne redémarrez pas votre ordinateur lorsque vous y êtes invité, il se peut que vous génériez des problèmes avec l'installation de .NET, d'autres composants requis ou d'ACL pour Windows.

## Télécharger le programme d'installation et commencer l'installation

- 1. Téléchargez le package d'installation ACL pour Windows (ACLforWindows15.exe) à partir de la Barre de lancement :
	- a. Connectez-vous à la Barre de lancement ([www.highbond.com](http://www.highbond.com/)).
	- b. Sous Ressources, cliquez sur Téléchargements.
	- c. Dans le menusupérieur, cliquez sur ACL pour Windows.
	- d. Cliquez sur Télécharger la version 15.

L'administrateur de compte Analytics d'une entreprise peut également fournir le package d'installation aux autres utilisateurs.

Le package d'installation contient les éditions non Unicode et Unicode d'Analytics.

- 2. Fermez toutes les autres applications Windows.
- 3. Double-cliquez sur le package d'installation.
- 4. Si une boîte de dialogue d'avertissement de sécurité s'affiche, vérifiez les informations indiquées et cliquez sur Oui.
- 5. Sélectionnez la langue à utiliser pour votre installation, puis cliquez sur OK.

## Extraire les fichiers d'installation

Sur la page Configurer l'emplacement de l'installation, spécifiez le dossier dans lequel les fichiers d'installation seront extraits, puis cliquez sur Extraire.

Vous pouvez cliquer sur Parcourir pour choisir un dossier ou accepter l'emplacement par défaut :

C:\Users\nom\_compte\_utilisateur\Downloads\ACL Installers\ACLforWindows15

Les fichiers de configuration sont extraits vers le dossier de destination que vous avez spécifié. Le programme d'installation se lance automatiquement après l'extraction des fichiers.

### Remarque

Si le programme d'installation ne parvient pas à se lancer automatiquement pour une raison quelconque, accédez au dossier où les fichiers de configuration ont été extraits depuis l'explorateur Windows et double-cliquez sur setup.exe

## Installer les logiciels prérequis, si nécessaire

Si vous êtes invité à installer des composants requis, cliquez sur Installer.

Après leur installation, le programme d'installation se poursuit automatiquement.

Pour obtenir la liste des conditions préalables, consultez la section ["Logiciels](#page-2828-0) prérequis automatiquement installés" [Page 2829](#page-2828-0).

### Remarque

Si le programme d'installation d'ACL pour Windows s'interrompt avec un message d'erreur pendant l'installation du composant prérequis .NET 4.6.2, vous devez télécharger et installer la mise à jour [Windows 8.1 KB2919355](https://support.microsoft.com/en-ca/kb/2919355), redémarrer votre ordinateur, puis relancer le programme d'installation d'ACL pour Windows.

## <span id="page-2801-0"></span>Effectuez l'installation principale d'ACL pour Windows

- 1. Sur la page Bienvenue, cliquez sur Suivant.
- 2. Sur la page Accord de licence, sélectionnez J'accepte les conditions générales ci-dessus et le Contrat d'abonnement-cadre Galvanize, puis cliquez sur Suivant.
- 3. Sur la page Sélection de l'édition ACL, sélectionnez l'édition à installer et cliquez sur Suivant
	- : • Non Unicode
	- Unicode

### **Attention**

Assurez-vous que vous installez l'édition adéquate pour votre organisation.

Pour plus d'informations, consultez la section ["Dois-je](#page-2783-0) installer une édition non unicode ou unicode d'Analytics ?" [Page 2784](#page-2783-0)

#### Remarque

Si vous installez Analytics parallèlement à une version antérieure, le programme d'installation applique la sélection de la même édition que la version actuellement installée.

Les éditions non Unicode et Unicode ne peuvent pas être installées parallèlement.

4. Sur la page Connecteurs de données Analytics optionnels, cliquez sur Suivant pour autoriser l'installation de connecteurs de données optionnels pour Analytics.

Si vous ne souhaitez pas installer le connecteur de données optionnel figurant sur la page, décochez la case Installer des connecteurs de données Analytics optionnels avant de cliquer sur Suivant.

Si vous souhaitez installer les connecteurs de données optionnels, vous devrez désinstaller et réinstaller ACL pour Windows.

5. Sur la page Activer le Machine Learning, cliquez sur Suivant pour autoriser l'installation du moteur Python afin d'activer les commandes de Machine Learning d'Analytics.

Si vous ne souhaitez pas installer le moteur Python optionnel, désélectionnez Activer le Machine Learning (installer le moteur Python pour Analytics) avant de cliquer sur Suivant.

Si vous souhaitez installer le moteur Python, vous devez désinstaller et réinstaller ACL pour **Windows** 

6. Sur la page Dossier de destination, spécifiez les emplacements où les fichiers d'application d'ACL pour Windows et les exemples de fichiers de données d'Analytics seront installés puis cliquez sur Suivant.

Si nécessaire, cliquez sur **Modifier** pour changer un des emplacements par défaut ou les deux.

L'emplacement d'installation des exemples de fichiers de données devient le répertoire de travail d'Analytics par défaut.

Emplacements par défaut :

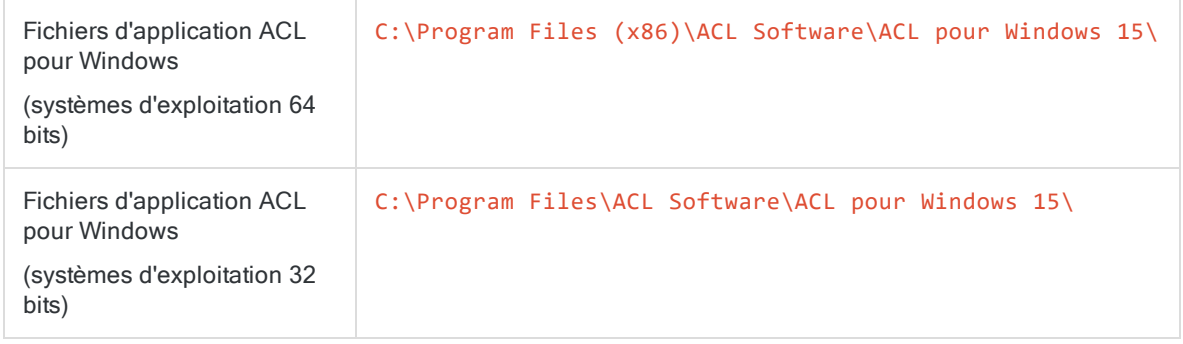

Fichiers d'exemples de données d'Analytics

C:\Users\*nom\_compte\_utilisateur*\Documents\ACL Data\Exemples de fichiers de données\

7. Sur la page Prêt à installer le programme, cliquez sur Installer.

ACL pour Windows est installé ou mis à niveau.

<span id="page-2803-0"></span>8. Une fois l'installation achevée, cliquez sur Terminer.

## Activer Analytics

### Remarque

Il se peut qu'Analytics soit déjà activé si vous l'installez parallèlement à une version antérieure.

Le mode d'activation d'Analytics dépend de la méthode d'authentification de la Barre de lancement de votre entreprise :

- Authentification standard : Si vous avez un abonnement unique à Analytics, vous utilisez probablement l'authentification standard.
- Authentification à l'aide d'un domaine personnalisé : Si votre entreprise utilise l'authentification unique (SSO), vous vous authentifiez via un domaine spécifique.

#### Remarque

Si votre entreprise utilise un domaine personnalisé, ne saisissez pas d'e-mail et de mot de passe dans le premier écran de l'écran de connexion de la Barre de lancement.

### Authentification standard

1. Double-cliquez sur le raccourci ACL pour Windows 15 sur le bureau.

L'écran de connexion à la Barre de lancement s'ouvre.

2. Saisissez votre identifiant (e-mail) et votre mot de passe pour la Barre de lancement et cliquez sur Connexion.

Vous devriez déjà avoir ces informations grâce aux instructions contenues dans l'e-mail de bienvenue ou dans l'e-mail de notification.

3. Sélectionnez votre instance HighBond si vous y êtes invité, puis cliquez sur Activer ACL Analytics.

ACL pour Windows s'ouvre.

Vous pouvez aussi cliquer sur **Continuer sans activer de licence** si vous devez uniquement utiliser Projets hors connexion.

### Authentification à l'aide d'un domaine spécifique

1. Double-cliquez sur le raccourci ACL pour Windows 15 sur le bureau.

L'écran de connexion à la Barre de lancement s'ouvre.

2. Cliquez sur Connectez-vous à un domaine personnalisé en bas de l'écran de connexion à la Barre de lancement.

### **Remarque**

Ce mode de connexion est uniquement disponible s'il a été configuré par votre entreprise.

3. Saisissez le domaine personnalisé de votre entreprise, puis cliquez sur Continuer.

Si vous ne connaissez pas votre domaine personnalisé, contactez l'administrateur de compte Analytics de votre société.

- 4. Saisissez vos informations de connexion SSO.
- 5. Assurez-vous que votre instance HighBond est sélectionnée et cliquez sur Activer Analytics.

ACL pour Windows s'ouvre.

Vous pouvez aussi cliquer sur Continuer sans activer de licence si vous devez uniquement utiliser Projets hors connexion.

## Démarrer Analytics

Pour commencer à utiliser Analytics, effectuez l'une des actions suivantes :

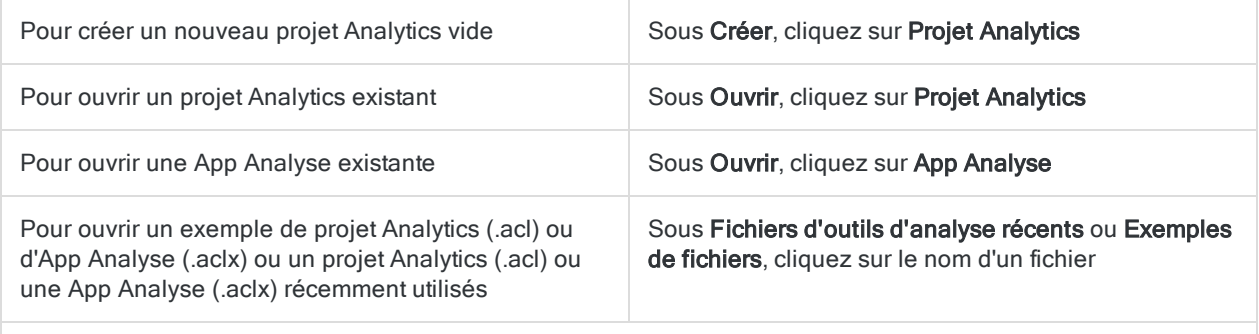

o Si vous créez ou ouvrez un projet Analytics, il s'ouvre dans Analytics.

o Si vous ouvrez une App Analyse, elle s'ouvre dans la fenêtre App Analyse.

## Afficher la barre d'outils et la ligne de commande

Dans Analytics, pour afficher la barre d'outils ou la ligne de commande, sélectionnez Fenêtre > Barre d'outils ou Fenêtre > Ligne de commande.

# <span id="page-2805-0"></span>Installer ACL pour Windows à l'aide du mode silencieux

### Important

Si vous avez l'intention d'installer ACL pour Windows en mode silencieux sur un ordinateur sous Windows 8.1, vous devez d'abord installer la mise à jour Windows KB2919355.

Cette condition requise s'applique uniquement aux ordinateurs sur lesquels le composant prérequis Microsoft .NET 4.6.x n'est pas encore installé.

Pour plus d'informations, consultez la section ["Configuration](#page-2825-0) minimale requise pour ACL pour Windows" [Page 2826](#page-2825-0).

#### Remarque

L'installation silencieuse d'ACL pour Windows ne prend pas en charge le moteur Python ou les connecteurs de données facultatifs. L'installation silencieuse installe automatiquement ces composants optionnels.

Si vous souhaitez exclure les composants optionnels, vous devez effectuer l'installation à l'aide de l'assistant d'installation.

Pour plus d'informations, consultez la section "Effectuez [l'installation](#page-2801-0) principale [d'ACL pour](#page-2801-0) Windows" Page 2802.

Si vous devez déployer ACL pour Windows sur un grand nombre de postes de travail, utilisez l'option d'installation en mode silencieux pour exécuter le programme d'installation sans avoir recours à une intervention de la part de l'utilisateur.

Vous pouvez utiliser l'installation silencieuse pour effectuer une nouvelle installation d'ACL pour Windows 15.

Après avoir effectué l'installation silencieuse, vous devez activer ACL pour Windows. Pour connaître la procédure d'activation d'ACL pour Windows, consultez la rubrique "Activer Analytics" [Page 2804](#page-2803-0).

# Fonctionnement

L'installation en mode silencieux utilise la ligne de commande Windows pour exécuter le programme d'installation d'ACL pour Windows avec des options pré-sélectionnées et sans interface utilisateur.

La commande utilise l'un des fichiers du programme d'installation du package d'installation. Consultez la rubrique "Deux fichiers [d'installation"](#page-2806-0) Page opposée pour décider lequel vous devez utiliser.

### Exemple

La figure ci-dessous donne un exemple de syntaxe de ligne d'installation en mode silencieux dans la ligne de commande Windows.

**BET** Administrateur : Invite de commandes C:\>"\\netserver\shared\_files\installers\ACLforWindows15\setup.exe" /s /L1033 /v"/gn<br>APPENCODING=Unicode INSTALLDIR=\"C:\Program Files (x86)\Analytics\" DATADIR="C:\Analy<br>tics Data\" RUNFROMSETUPEXE=1"\_

## Extraction des fichiers du programme d'installation

Afin d'accéder aux fichiers du programme d'installation, téléchargez le package d'installation ACL pour Windows (ACLforWindows15.exe) à partir de la Barre de lancement ([www.highbond.com](http://www.highbond.com/)). Exécutez le package d'installation afin d'extraire les deux fichiers du programme d'installation.

Le progiciel d'installation d' est conçu pour démarrer automatiquement le processus d'installation après l'extraction des fichiers. Si vous utilisez l'option d'installation en mode silencieux, cliquez sur Annuler dès que les fichiers ont été extraits.

<span id="page-2806-0"></span>L'emplacement par défaut des fichiers d'extraction est le suivant :

C:\Users\*nom\_compte\_utilisateur*\Downloads\ACL Installers\ACLforWindows15\

## Deux fichiers d'installation

Le package d'installation ACL pour Windows (ACLforWindows15.exe) contient deux fichiers du programme d'installation :

- setup.exe
- <sup>l</sup> ACL for Windows.msi

Le fichier du programme d'installation utilisé pour exécuter l'installation en mode silencieux dépend de l'installation ou non des conditions préalables des logiciels sur l'ordinateur cible.

Pour obtenir la liste des conditions préalables des logiciels, consultez la section ["Configuration](#page-2825-0) minimale requise pour ACL pour Windows" [Page 2826](#page-2825-0).

### setup.exe

setup. exe installe les logiciels prérequis sur l'ordinateur cible s'ils ne sont pas déjà installés.

## ACL for Windows msi

Tous les logiciels prérequis doivent être déjà installés sur l'ordinateur cible afin d'utiliser ACL for Windows.msi.

# Exécuter l'installation en mode silencieux

- 1. Double-cliquez sur le package d'installation ACL for Windows 15. exe et cliquez sur Annuler dès que les programmes d'installation sont extraits.
- 2. Ouvrez l'invite de commande Windows en tant qu'administrateur.

Selon votre version de Windows, il existe différentes méthodes pour ouvrir l'invite de commande en tant qu'administrateur.

Cette méthode fonctionne avec toutes les versions de Windows :

Dans le sous-répertoire C:\windows\system32 de l'Explorateur Windows, cliquez avec le bouton droit sur cmd. exe, puis sélectionnez Exécuter en tant qu'administrateur.

3. Exécutez l'une des commandes d'installation en mode silencieux suivantes :

#### Remarque

Indiquez le chemin d'accès complet au fichier du programme d'installation. Placez le chemin d'accès entre guillemets si celui-ci contient des espaces.

Les exemples ci-dessous fournissent une syntaxe générique uniquement. Des instructions de syntaxe détaillées et d'autres informations sur l'installation en mode silencieux sont données dans les sections suivantes.

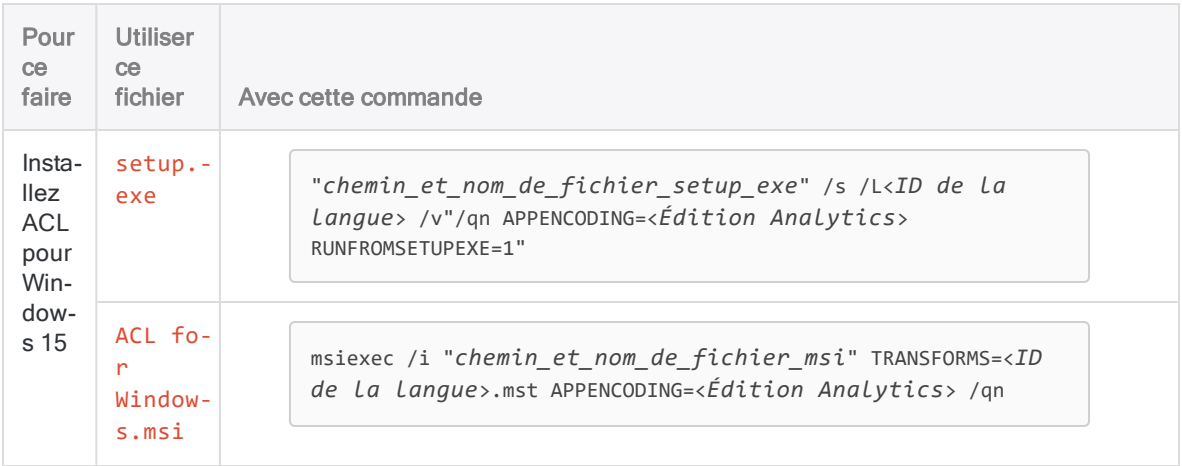
## Instructions pour l'installation en mode silencieux

Consultez et suivez les instructions pour la saisie de la commande d'installation en mode silencieux dans la ligne de commande Windows.

#### **Attention**

Le non-respect de l'une des instructions entraînera l'échec de l'installation en mode silencieux.

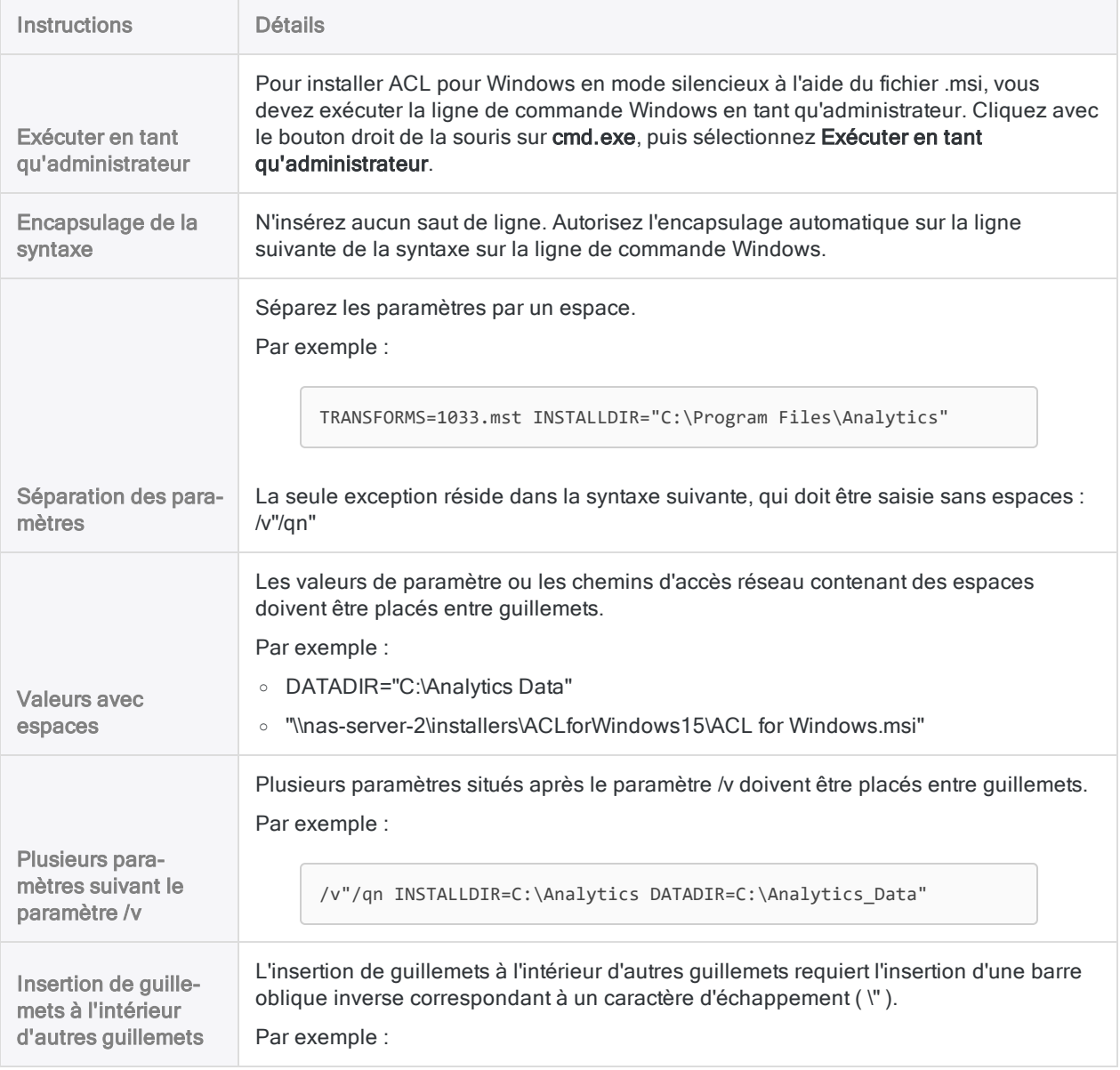

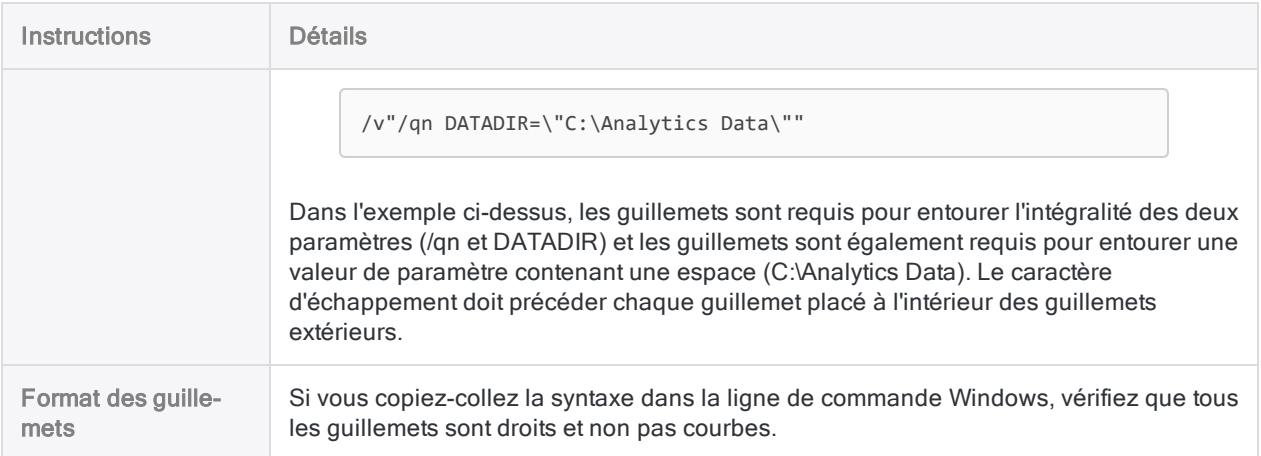

# Paramètres de la ligne de commande

### Paramètres setup.exe

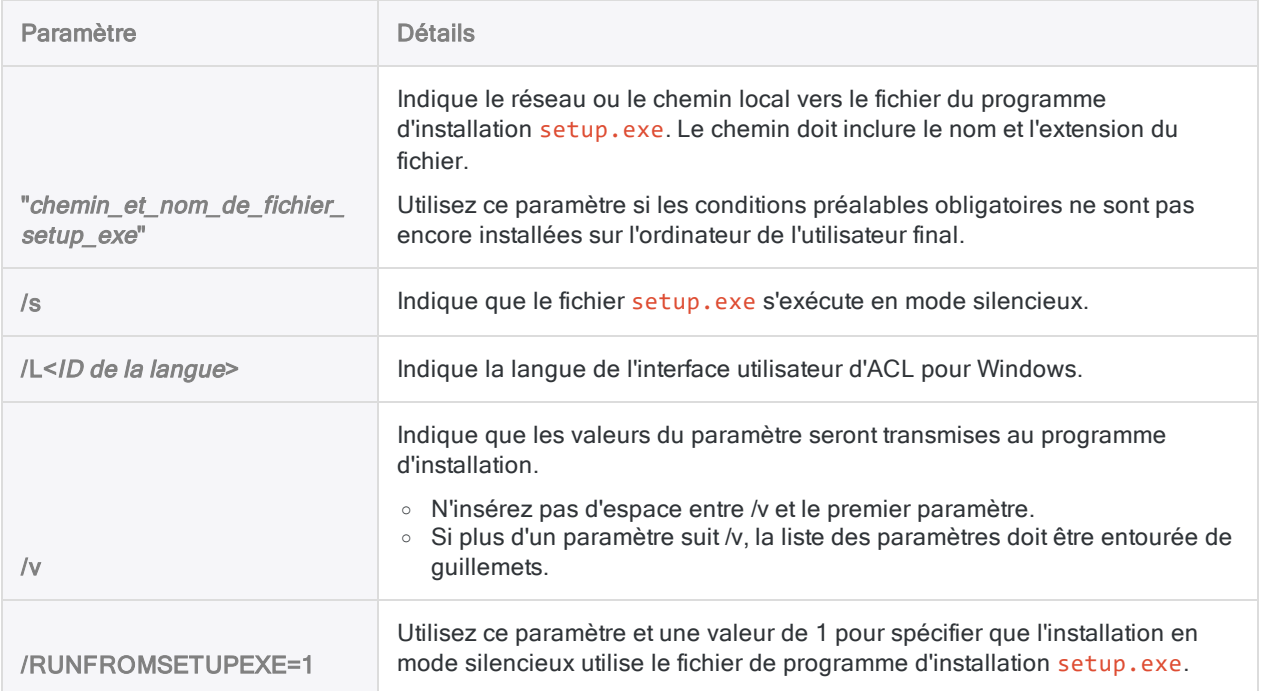

### Paramètres ACL for Windows.msi

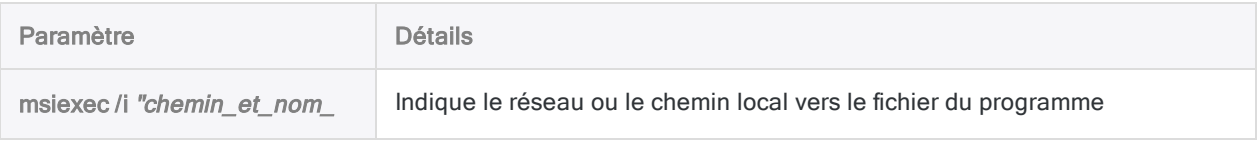

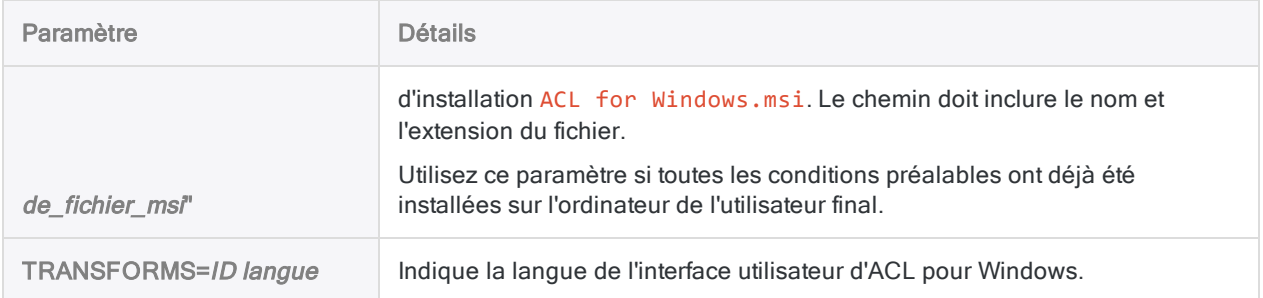

### Paramètres généraux : setup.exe et ACL for Windows.msi

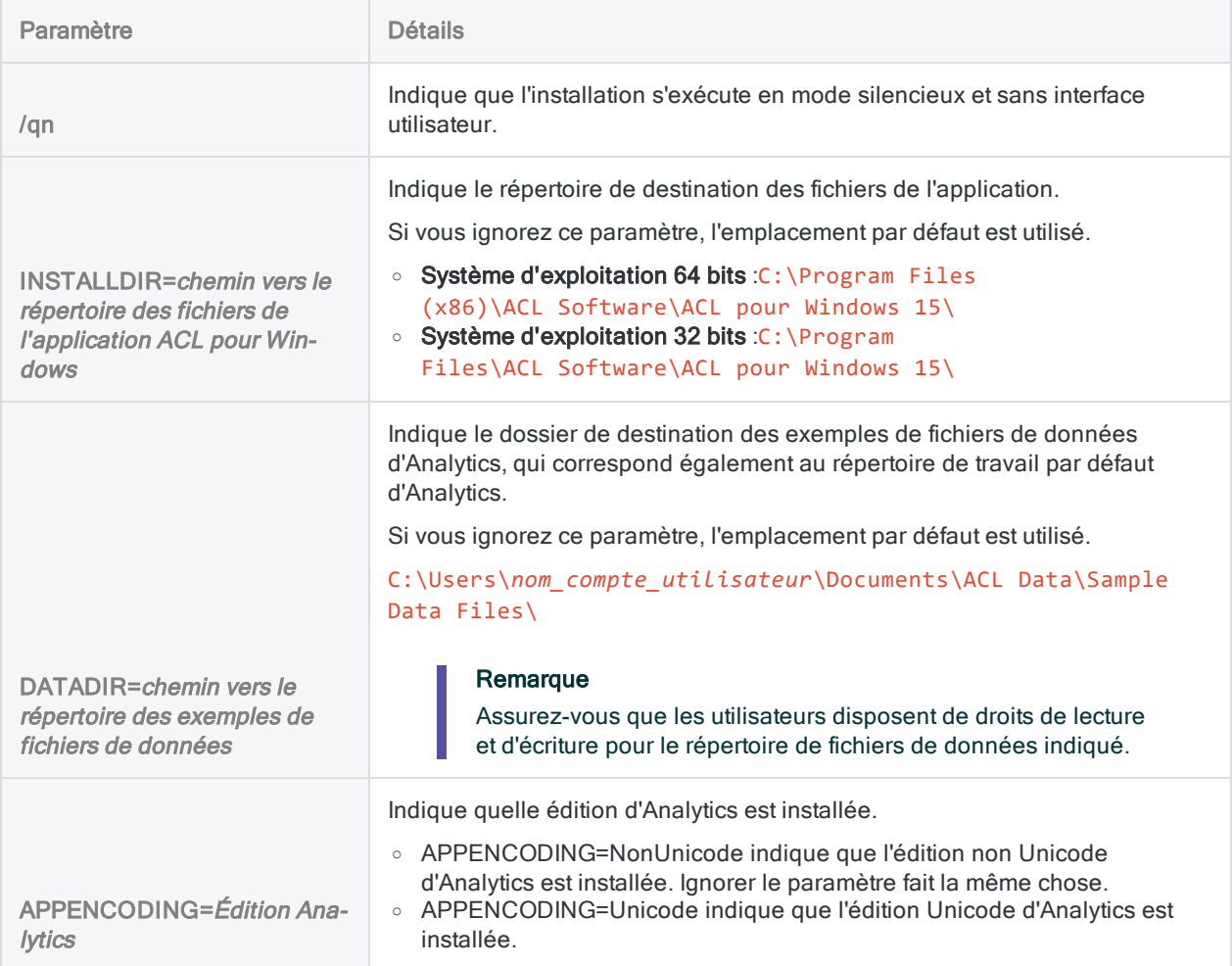

# Indiquer la langue de l'interface utilisateur

Pour indiquer la langue de l'interface utilisateur d'ACL pour Windows :

- utilisez le paramètre /L avec setup.exe
- utilisez le paramètre TRANSFORMS avec ACL for Windows.msi

Vous devez indiquer l'ID de langue appropriée avec chaque paramètre.

Par exemple :

- Utilisez /L1033 pour spécifier l'interface utilisateur en anglais si vous utilisez setup.exe
- Utilisez /L1034 pour spécifier l'interface utilisateur en espagnol si vous utilisez setup.exe
- Utilisez TRANSFORMS=1034.mst pour spécifier l'interface utilisateur en espagnol si vous utilisez ACL for Windows.msi

#### Remarque

Il est recommandé de toujours utiliser le paramètre de langue même si vous installez la version anglaise d'ACL pour Windows sur un système d'exploitation en anglais.

### Ignorer le paramètre de langue

Si vous ignorez le paramètre de langue, l'installation s'effectue par défaut dans la langue du système d'exploitation de l'ordinateur ou en anglais, en fonction du fichier de programme d'installation que vous utilisez.

### Comportement des paramètres et des fichiers d'installation

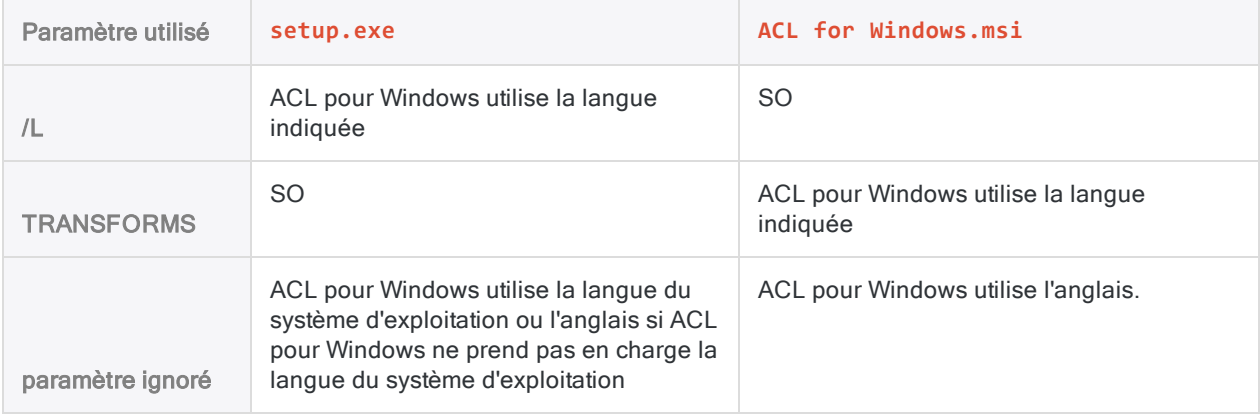

### Syntaxe d'installation en mode silencieux pour les langues prises en charge par ACL pour Windows

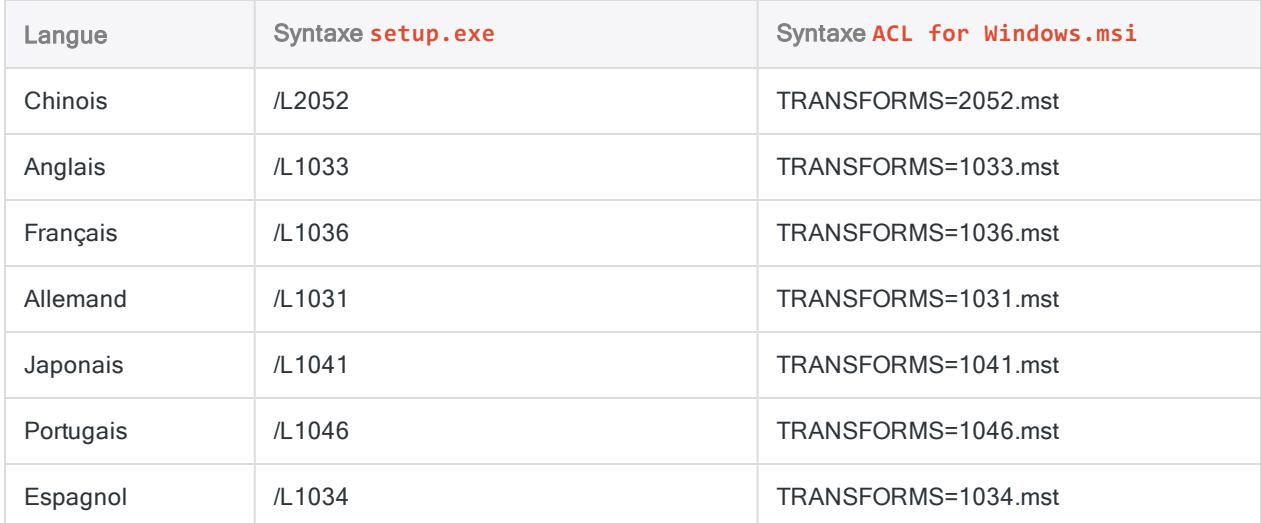

# Spécifier l'édition non Unicode ou Unicode

#### Remarque

- Vous ne pouvez pas utiliser le programme d'installation pour mettre à niveau une édition non Unicode d'Analytics en une version Unicode d'Analytics, et inversement.
- Les éditions Unicode et non Unicode d'Analytics ou de Desktop ne peuvent pas être installées parallèlement.

Pour spécifier quelle édition d'Analytics est installée, utilisez le paramètre APPENCODING avec setup.exe ou ACL for Windows.msi. Le paramètre est facultatif si vous installez l'édition non Unicode.

- Utilisez APPENCODING=NonUnicode ou n'utilisez pas le paramètre pour installer l'édition non Unicode d'Analytics.
- Utilisez APPENCODING=Unicode pour installer l'édition Unicode d'Analytics.

#### **Remarque**

Les versions chinoise et japonaise d'Analytics sont Unicode uniquement.

## Exemples de syntaxe

Si vous installez ACL pour Windows sur des ordinateurs exécutant des systèmes d'exploitation 32 bits et que vous spécifiez un répertoire d'installation plutôt que l'utilisation de l'emplacement par défaut, substituez C:\Program Files\ à C:\Program Files (x86)\ dans les exemples cidessous.

### Non Unicode avec les paramètres par défaut à l'aide de setup.exe

L'exemple suivant installe l'édition non Unicode en anglais et les prérequis logiciels demandés :

```
\\nas-server-2\shared_files\installers\ACLforWindows15\setup.exe /s /L1033
/v"/qn RUNFROMSETUPEXE=1"
```
### Non Unicode avec les paramètres par défaut à l'aide de setup.exe

L'exemple suivant installe l'édition Unicode dans la langue du système d'exploitation avec les prérequis logiciels demandés :

"\\nas-server-2\shared\_files\installers\ACLforWindows15\setup.exe" /s /v"/qn APPENCODING=Unicode RUNFROMSETUPEXE=1"

### Non Unicode avec deux paramètres personnalisés à l'aide de setup.exe

L'exemple suivant installe l'édition non Unicode en anglais avec les prérequis logiciels demandés :

```
\\nas-server-2\shared_files\installers\ACLforWindows15\setup.exe /s /L1033
/v"/qn APPENCODING=NonUnicode INSTALLDIR=\"C:\Program Files (x86)\Analytics\"
DATADIR=\"C:\Analytics Data\" RUNFROMSETUPEXE=1"
```
### Non Unicode avec les paramètres par défaut à l'aide de setup.exe

L'exemple suivant installe l'édition Unicode en allemand avec les prérequis logiciels demandés :

```
\\nas-server-2\shared_files\installers\ACLforWindows15\setup.exe /s /L1031
/v"/qn RUNFROMSETUPEXE=1"
```
### Non Unicode avec un paramètre personnalisé à l'aide de ACL for Windows.msi

L'exemple suivant installe l'édition non Unicode en anglais (les prérequis logiciels demandés doivent être déjà installés) :

```
msiexec /i "\\nas-server-2\shared_
files\installers\ACLforWindows15\ACL for Windows.msi"
INSTALLDIR="C:\Program Files (x86)\ACL Analytics" TRANSFORMS=1033.mst
APPENCODING=Unicode /qn
```
### Non Unicode avec les paramètres par défaut à l'aide de ACL for Windows.msi

L'exemple suivant installe l'édition Unicode en chinois (les prérequis logiciels demandés doivent être déjà installés) :

```
msiexec /i "\\nas-server-2\shared_files\installers\ACLforWindows15\ACL for Win-
dows.msi"
TRANSFORMS=2052.mst APPENCODING=Unicode /qn
```
# Désinstaller ACL pour Windows

Lorsque vous désinstallez ACL pour Windows, vous désinstallez tous les composants :

- Analytics
- La fenêtre App Analyse
- Projets hors connexion

Tous les fichiers de l'application ACL pour Windows sont supprimés de votre ordinateur, mais les fichiers de projet, les fichiers de données, les traces et tous les fichiers de préférences propres à des projets Analytics demeurent dans les dossiers des projets Analytics.

#### Remarque

Vous devez être connecté en tant qu'utilisateur Windows possédant des droits d'administrateur pour désinstaller l'application.

- 1. Dans le Panneau de configuration Windows, ouvrez Programmes et fonctionnalités.
- 2. Sélectionnez ACL pour Windows et cliquez sur Désinstaller.
- 3. Cliquez sur Oui dans la boîte de dialogue de confirmation.
- 4. Si une boîte de dialogue d'avertissement de sécurité s'affiche, vérifiez les informations indiquées et cliquez sur Oui.
- 5. Cliquez sur  $\overline{OK}$  si une de ces invites ou si ces deux invites apparaissent :
	- Le programme d'installation doit mettre à jour des fichiers ou des services qu'il est impossible de mettre à jour pendant l'exécution du système.
	- Les applications suivantes doivent être fermées avant de poursuivre l'installation.

ACL pour Windows est désinstallé.

<span id="page-2815-0"></span>6. Redémarrez votre ordinateur pour terminer la désinstallation.

# Configuration de Python pour être utilisé avec Analytics

#### **Remarque**

Ces instructions de configuration se rapportent à l'instance installée par le client nécessaires pour utiliser les fonctions Python d'Analytics. Cette instance de Python n'est pas identique à celle qui peut être installée dans le cadre de l'installation d'Analytics pour prendre en charge les commande de Machine Learning.

Pour configurer Python afin de l'utiliser avec Analytics, vous devez installer une version compatible de Python et ajouter l'exécutable Python à la variable d'environnement PATH de votre ordinateur.

Vous devez également définir les variables d'environnement ACLPYTHONDLL et PYTHONPATH de votre système.

## Fonctionnement

Pour exécuter des scripts Python, Analytics doit pouvoir appeler l'exécutable Python et trouver les scripts qu'on lui ordonne d'exécuter. Analytics utilise la variable d'environnement PATH pour localiser Python et la variable d'environnement PYTHONPATH pour localiser les scripts.

## Installer Python (32 bits)

- 1. À partir de la page des [téléchargements](https://www.python.org/downloads/) Python, téléchargez une des versions suivantes e Python sur votre ordinateur ou sur le serveur :
	- $.34x$
	- $-3.5.x$
	- $.36x$

#### Remarque

Nous avons testé et vérifié le fonctionnement des versions énumérées de Python avec Analytics ou l'agent Robots.

Toute version de Python à partir de 3.4.x et ultérieure doit fonctionner. Toutefois, le fonctionnement des versions autres que celles énumérées n'est pas garanti.

- 2. Sur votre ordinateur ou sur le serveur, double-cliquez sur le programme d'installation.
- 3. Dans le programme d'installation, sélectionnez Ajouter Python versionNumber à PATH.
- 4. Cliquez sur Installer et suivez les instructions à l'écran.
- 5. Redémarrez l'ordinateur ou le serveur avant d'exécuter des scripts Python appelés par un script Analytics.

# Définir les variables d'environnement ACLPYTHONDLL et PYTHONPATH

1. Dans le lecteur C:\ du système d'exploitation, créez un ou plusieurs dossiers pour héberger vos scripts Python.

#### Exemple: C:\python\_scripts

- 2. Dans le système d'exploitation, ouvrez la boîte de dialogue Propriétés système, puis cliquez sur Variables d'environnement.
- 3. Dans la section Variables système, cliquez sur Nouveau puis saisissez les variables suivantes :

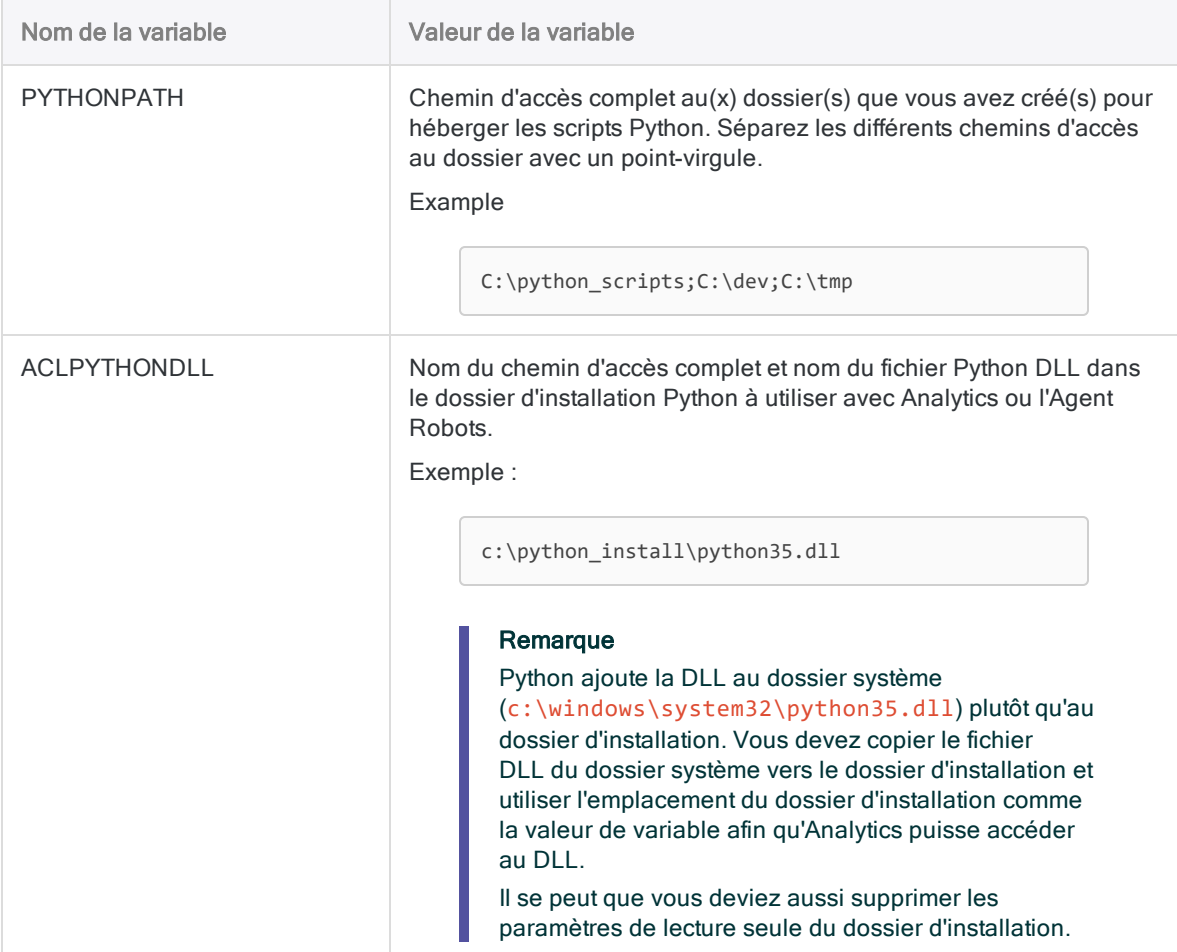

4. Pour enregistrer la variable, cliquez sur OK, puis, dans la boîte de dialogue Propriétés système, cliquez à nouveau sur OK.

# Utiliser Python dans les fonctions Analytics Python

Dans Analytics, utilisez les fonctions Analytics Python pour appeler des fonctions dans les scripts existant dans PYTHONPATH.

Pour plus d'informations, consultez la section "Python" [Page 2226](#page-2225-0).

#### Remarque

Si vous apportez des modifications à un script Python, vous devez actualiser la vue dans votre projet Analytics pour utiliser la dernière version du script Python. La manière la plus simple d'actualiser la vue consiste à fermer la table avec laquelle vous travaillez et à la rouvrir.

# <span id="page-2818-0"></span>Dépannage lors de l'installation et de l'activation

Si vous ne parvenez pas à installer ACL pour Windows ou à activer une fois que vous l'avez installé, les informations de dépannage contenues dans cette section peuvent vous apporter une solution.

#### **Remarque**

Veuillez examiner ces informations avant de contacter l'Assistance.

# Dépannage en cas de problèmes d'installation

Divers problèmes peuvent empêcher l'installation d'ACL pour Windows. Ces problèmes relèvent généralement de l'une des trois catégories suivantes :

- Droits d'administrateur : Vous ne disposez pas des droits d'administrateur sur votre ordinateur, ce qui empêche l'installation du logiciel.
- Approbation du service informatique : Votre entreprise empêche l'installation de nouveaux logiciels, ou de nouvelles versions de logiciels existants, tant que ces logiciels n'ont pas été approuvés par votre service informatique.
- Conditions techniques : Votre ordinateur ne répond pas aux exigences minimales logicielles et matérielles nécessaires à l'installation d'ACL pour Windows.

Pour plus d'informations, consultez la section ["Configuration](#page-2825-0) minimale requise pour ACL pour Windows" [Page 2826](#page-2825-0).

Dans toutes les situations ci-dessus, il vous faudra probablement consulter votre service informatique pour résoudre le problème.

## Dépannage en cas de problèmes d'activation

Divers problèmes peuvent empêcher l'activation d'ACL pour Windows. Il n'est pas possible d'utiliser le logiciel sans l'avoir activé. Ces problèmes relèvent généralement de l'une de ces deux catégories :

• Connexion ou inscription : Vous ne pouvez pas vous connecter ou vous inscrire à la Barre de lancement.

L'activation d'ACL pour Windows nécessite que vous vous connectiez à la Barre de lancement ([www.highbond.com](http://www.highbond.com/)), le portail Cloud de Galvanize pour la gestion de votre accès aux produits et aux services de Galvanize.

• Licence : Vous parvenez à vous connecter à la Barre de lancement, mais vous ne pouvez pas obtenir de licence ACL pour Windows.

#### Remarque

ACL pour Windows crée une trace des activations pouvant servir à résoudre les problèmes d'activation :

#### C:\Users\user\_account\_name\AppData\Local\ACL\activation.log

Pour plus d'informations, consultez la section "Journal [d'activation](#page-2820-0) ACL pour [Windows"](#page-2820-0) Page opposée.

Le tableau suivant contient des informations sur le dépannage en cas de problème d'activation.

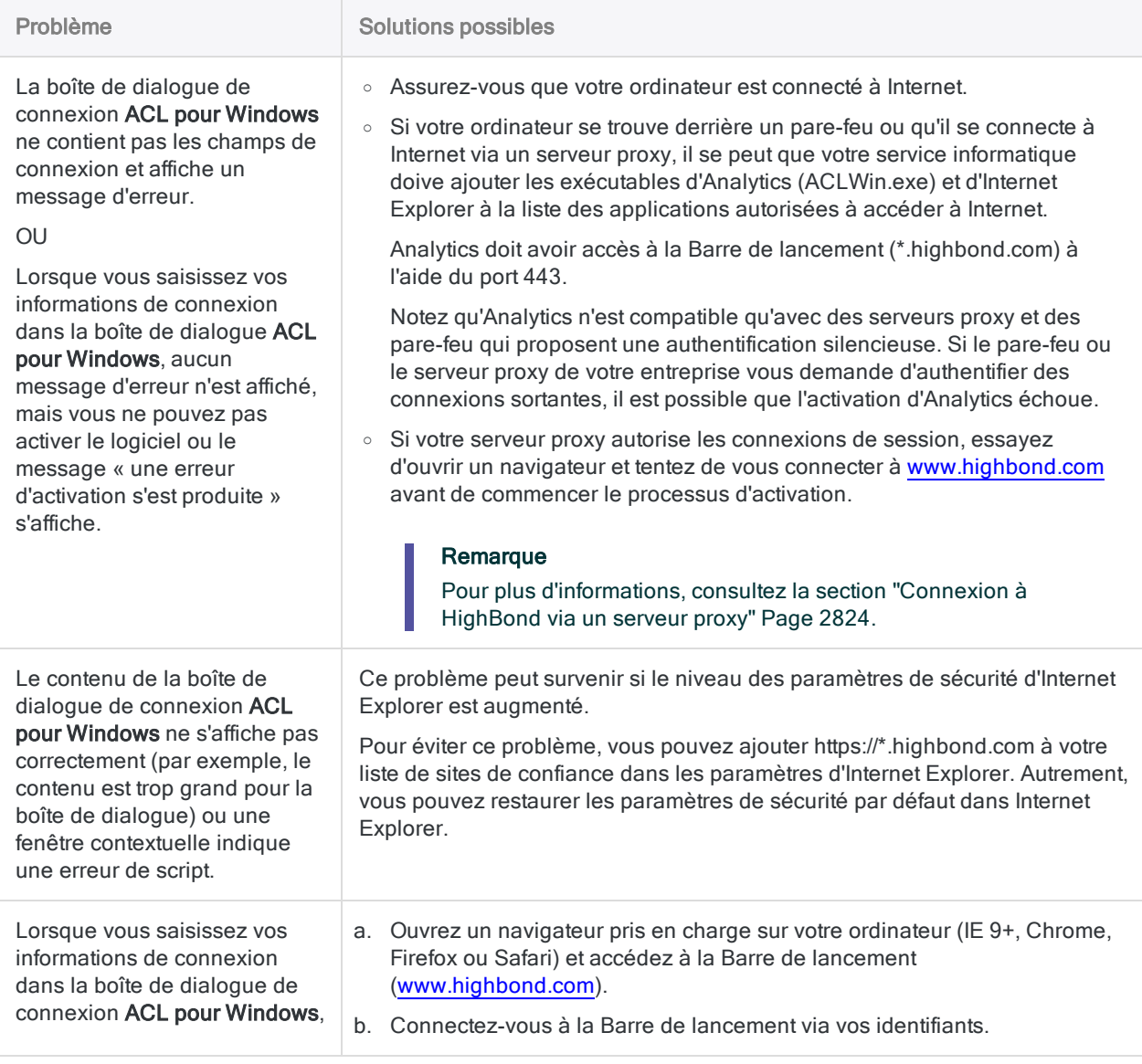

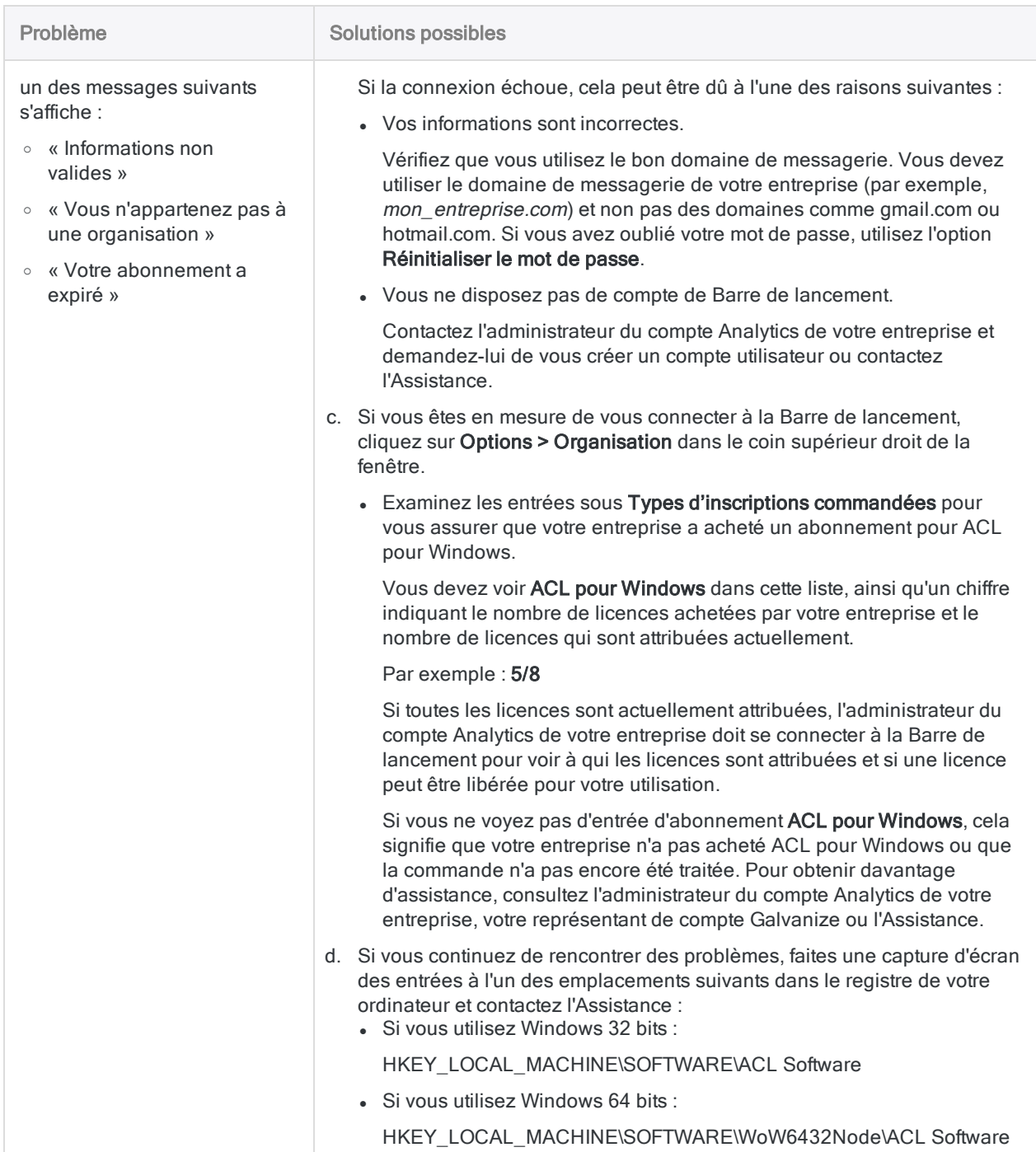

# <span id="page-2820-0"></span>Journal d'activation ACL pour Windows

Le journal d'activation ACL pour Windows peut vous aider, vous ou votre service informatique, à résoudre un problème d'activation qui vous empêche d'utiliser Analytics.

## Emplacement

Le journal d'activation se trouve dans le dossier AppData de votre ordinateur :

C:\Users\user\_account\_name\AppData\Local\ACL\activation.log

Ouvrez le journal d'activation dans un éditeur de texte et faites-le défiler jusqu'en bas pour voir les informations les plus récentes.

### Paramètres du journal d'activation

Par défaut, le journal d'activation est configuré pour n'enregistrer qu'une quantité minimale d'informations. Pour un dépannage efficace, il se peut que vous deviez configurer le journal d'activation pour enregistrer une plus grande quantité d'informations.

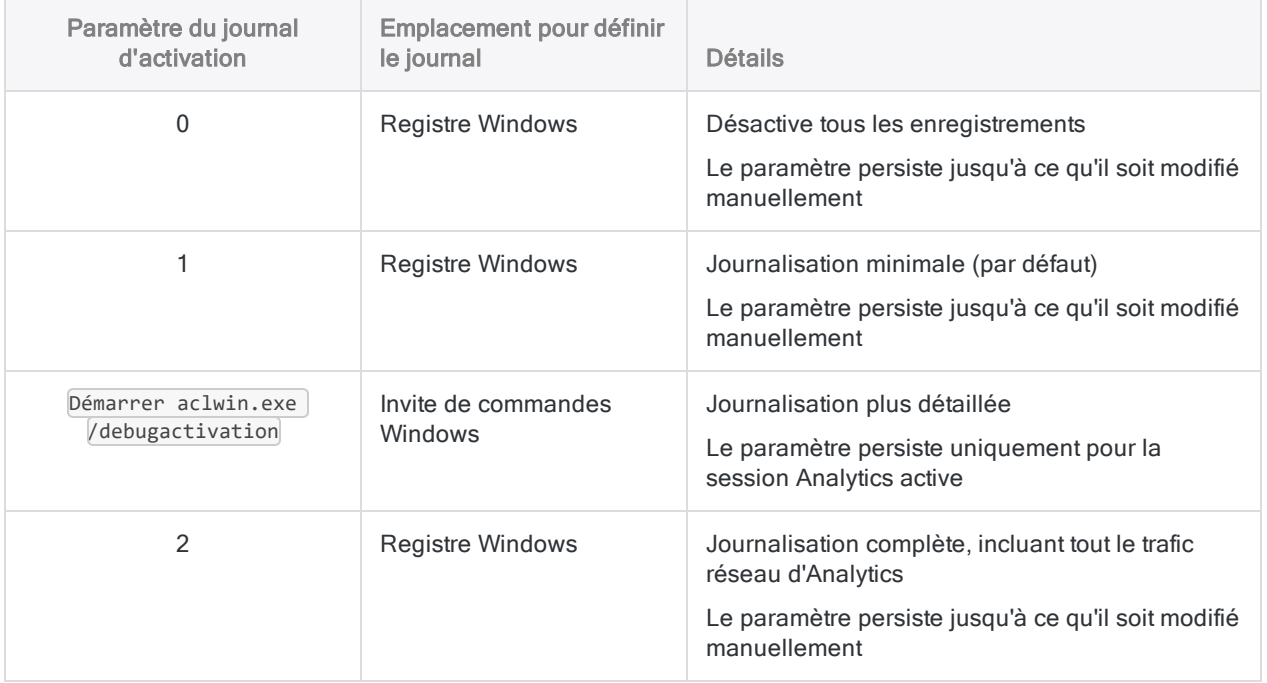

### Modifier le paramètre du journal d'activation dans le Registre Windows

Utilisez l'éditeur de registre Windows pour spécifier un paramètre de journal d'activation qui persiste jusqu'à ce qu'il soit modifié manuellement.

#### Remarque

Vous devez disposer des droits d'administrateur sur l'ordinateur pour effectuer cette modification.

1. Ouvrez l'Editeur de registre.

Il existe différentes méthodes pour ouvrir l'Editeur de registre. Cette méthode devrait fonctionner pour votre version de Windows :

Dans le sous-répertoire C:\windows\system32 de l'explorateur Windows, cliquez avec le bouton droit de la souris sur regedt32. exe et sélectionnez Exécuter comme administrateur.

- 2. Accédez à : Computer\HKEY\_LOCAL\_MACHINE\SOFTWARE\WOW6432Node\ACL Software
- 3. Double-cliquez sur LogSubscription.
- 4. Dans le champ Données de valeur, saisissez un paramètre de journal d'activité (0, 1 ou 2), puis cliquez sur OK.
- 5. Quittez l'Editeur de registre.

La prochaine fois que vous utiliserez Analytics, le journal d'activation utilisera le paramètre que vous avez spécifié.

### Modifier le paramètre du journal d'activation à l'aide de l'invite de commande Windows

Utilisez l'invite de commande Windows pour spécifier une journalisation plus détaillée pour la durée d'une session d'Analytics.

#### Remarque

Vous devez disposer des droits d'administrateur sur l'ordinateur pour effectuer cette modification.

1. Ouvrez l'invite de commande Windows en tant qu'administrateur.

Selon votre version de Windows, il existe différentes méthodes pour ouvrir l'invite de commande en tant qu'administrateur.

Cette méthode fonctionne pour toutes les versions de Windows :

Dans le sous-répertoire C:\windows\system32 de l'Explorateur Windows, cliquez avec le bouton droit sur cmd. exe, puis sélectionnez Exécuter en tant qu'administrateur.

2. Tapez la commande suivante et appuyez sur Entrée : start aclwin.exe /debugactivation

Analytics s'ouvre et pour la durée de la session, le journal d'activation utilise le paramètre que vous avez spécifié.

# <span id="page-2823-0"></span>Connexion à HighBond via un serveur proxy

Analytics et Analytics Exchange exigent des connexions HTTPS à HighBond pour leur activation ainsi que pour l'importation et l'exportation de données. Si vous vous connectez à Internet via un serveur proxy, vous devez configurer le serveur proxy pour mettre les sites Internet HighBond sur liste verte.

# Autoriser les connexions au site Web **HighBond**

Analytics et Analytics Exchange utilisent plusieurs sites sur le domaine HighBond. Le moyen le plus simple d'autoriser ces connexions via un serveur proxy consiste à créer une liste verte par nom de domaine : \*.highbond.com.

<span id="page-2823-1"></span>La connexion doit être autorisée via le port 443.

# Configurations d'ACL pour Windows

ACL pour Windows se connecte à HighBond à deux fins :

- l'activation : connexion à l'aide des paramètres Internet Explorer
- · le partage des données (en envoi et en téléchargement) : configuration supplémentaire requise si les paramètres proxy ne sont pas transparents, comme une authentification proxy qui n'utilise pas l'authentification Windows intégrée

# Configurations d'Analytics Exchange

Les paramètres proxy du serveur étant souvent stricts et le compte du service ACL Analytics Exchange exécutant les scripts des outils d'analyse ayant des autorisations limitées, AX Serveur peut rencontrer des difficultés d'accès au proxy. Pour activer les connexions à HighBond sur un serveur proxy, utilisez l'une des méthodes suivantes :

- IP/Host rule : autorisez les requêtes provenant de l'adresse IP d'AX Serveur à se connecter à\*.highbond.com et ne modifiez pas les autorisations de compte du service ACL Analytics **Exchange**
- Modifier les autorisations du compte du service :
	- 1. Accordez au compte du service ACL Analytics Exchange l'autorisation d'accéder au serveur proxy.
- 2. Configurez les paramètres proxy dans les Options Internet du compte du service ACL Analytics Exchange.
- 3. Utilisez la configuration restante décrite dans ["Configurations](#page-2823-1) d'ACL pour Windows" Page [précédente](#page-2823-1).

## Ressources supplémentaires

Pour plus d'informations sur l'élément defaultProxy, consultez l'article Élément [system.Net](https://msdn.microsoft.com/en-us/library/6484zdc1(v=vs.110).aspx) sur le Microsoft Developer Network.

# <span id="page-2825-0"></span>Configuration minimale requise pour ACL pour Windows

Avant de procéder à l'installation, vérifiez que l'ordinateur sur lequel ACL pour Windows sera installé remplit les conditions définies ci-après.

# Configuration logicielle requise

### Exigences préalables qui doivent être confirmées ou installées par l'utilisateur

#### **Remarque**

ACL pour Windows a été testé et vérifié pour fonctionner avec les versions des systèmes d'exploitation et des logiciels tiers indiquées. ACL pour Windows peut fonctionner avec des versions autres que celles indiquées, mais il n'y a aucune garantie qu'il le fera.

L'utilisation d'ACL pour Windows avec des versions autres que celles indiquées est considérée comme « une installation non prise en charge » et notre équipe d'assistance peut ne pas être en mesure de trouver une solution si des problèmes surviennent.

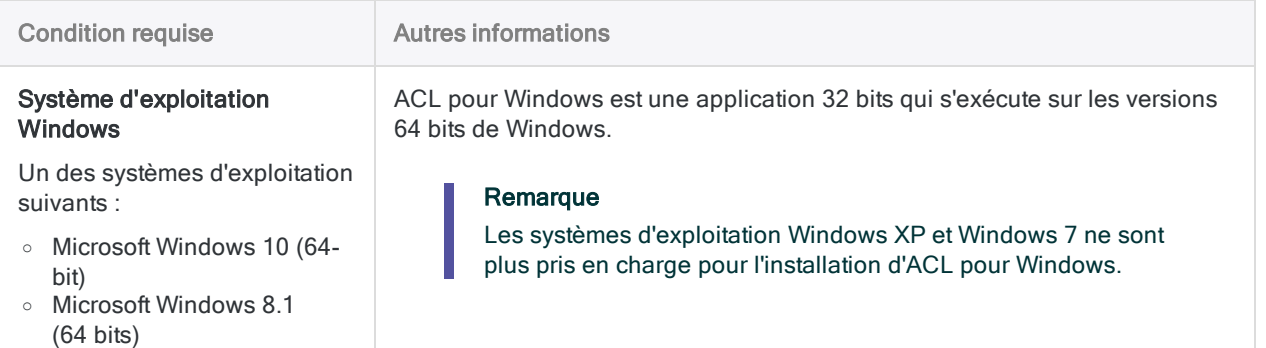

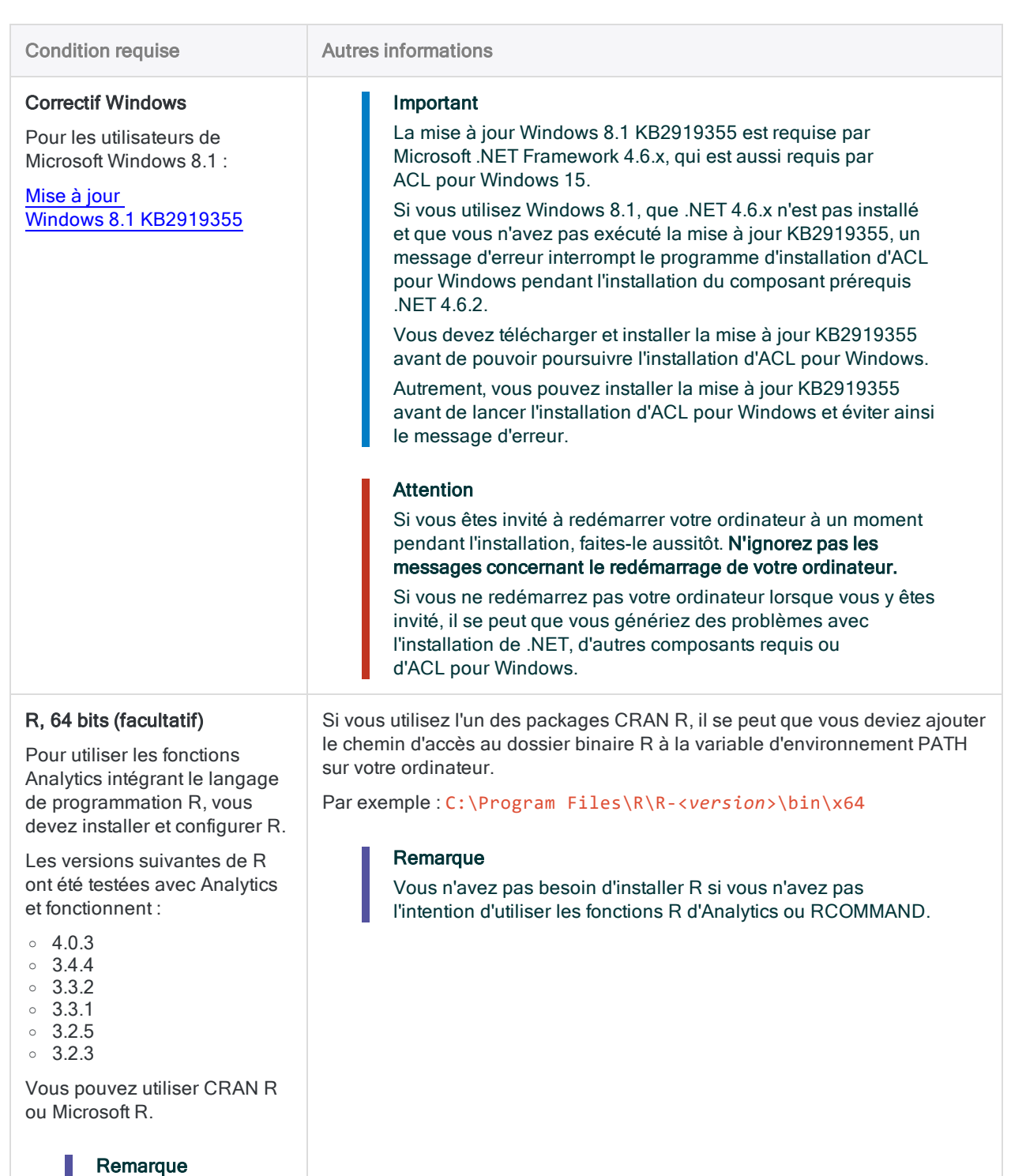

D'autres versions de R fonctionnent probablement aussi. Toutefois, leur fonctionnement n'est pas garanti.

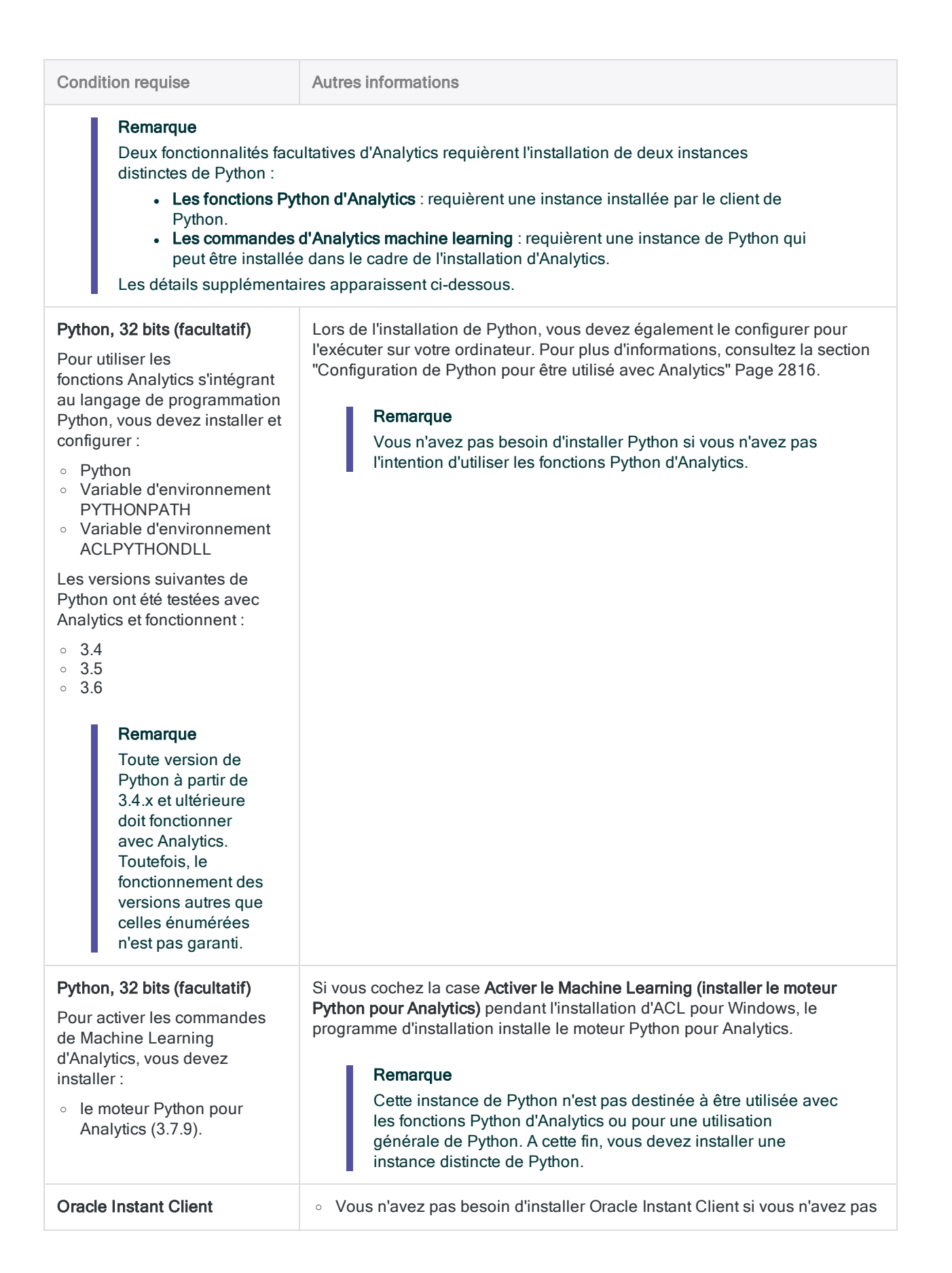

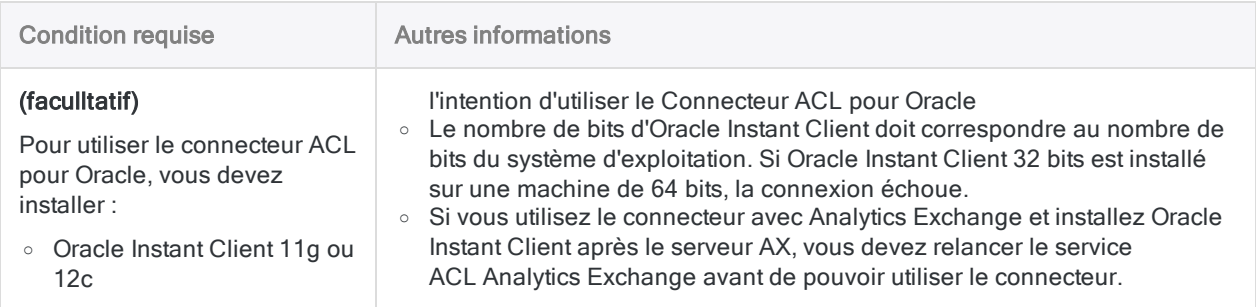

### Logiciels prérequis automatiquement installés

Si la configuration minimale du logiciel n'est pas installée sur votre ordinateur, le programme d'installation d'ACL pour Windows l'installera automatiquement :

 $\bullet$  Microsoft NFT Framework 4.6.2

#### **Remarque**

Si votre ordinateur a déjà .NET 4.6.0 ou NET 4.6.1, ACL pour Windows utilise la version installée de .NET et n'installe pas la version 4.6.2.

- Package redistribuable Microsoft Visual C++ 2015-2019 (x64 et x86)
- Package redistribuable Microsoft Visual C++ 2013 (x64) (uniquement si des connecteurs de données facultatifs sont installés)
- Package redistribuable Microsoft Visual C++ 2012 (x64) (uniquement si des connecteurs de données facultatifs sont installés)
- Moteur de base de données Microsoft Access 2016 (32 bits)

### Conditions requises contenues dans le répertoire d'installation d'Analytics

Des copies locales des composants suivants sont installées avec Analytics et sont contenues dans le répertoire d'installation d'Analytics :

- Amazon Corretto 8 (plateforme OpenJDK binaire 8.275.01.1) : utilisée par le Visualiseur dans la fenêtre App Analyse
- $\bullet$  Moteur Python 3.7.9 et TPOT 0.10.2 : utilisé par les commandes de machine learning d'Analytics

### Exigences préalables installées avec le système d'exploitation pris en charge

Les composants suivants sont aussi des prérequis d'Analytics, mais ils sont installés dans le cadre des systèmes d'exploitation pris en charge :

- Microsoft Data Access Components (MDAC) 2.8
- Moteur de base de données Microsoft Jet 4.0 (MSJet)
- Microsoft XML Core Services (MSXML) 6.0
- Internet Explorer 9 ou une version supérieure (requis pour la mise en forme XML des résultats de commande qui sortent à l'écran)

### Connecteurs de données Analytics

Les pilotes répertoriés ci-après sont installés afin d'être utilisés en tant que connecteurs de données Analytics.

### Connecteurs de données standard

Les connecteurs de données suivants sont installés par défaut lors de l'installation d'ACL pour **Windows** 

- Connecteur ACL pour Active Directory
- Connecteur ACL pour Amazon Athena
- Connecteur ACL pour Amazon S3
- Connecteur ACL pour AWS Data Management
- Connecteur ACL pour Azure Data Management
- Connecteur ACL pour Azure Table Storage
- Connecteur ACL pour Box
- Connecteur ACL pour DocuSign
- Connecteur ACL pour Dynamics 365 Business Central
- Connecteur ACL pour Dynamics 365 Finance and Operations
- Connecteur ACL pour Dynamics 365 Sales
- Connecteur ACL pour Dynamics CRM
- Connecteur ACL pour Dynamics GP
- Connecteur ACL pour Dynamics NAV
- Connecteur ACL pour Edgar Online
- Connecteur ACL pour Email
- Connecteur ACL pour Epicor ERP
- Connecteur ACL pour Exact Online
- Connecteur ACL pour Exchange
- Connecteur ACL pour Jira
- Connecteur ACL pour JSON
- Connecteur ACL pour LDAP
- Connecteur ACL pour LinkedIn
- Connecteur ACL pour Marketo
- Connecteur ACL pour MySQL
- Connecteur ACL pour NetSuite
- Connecteur ACL pour OData
- Connecteur ACL pour Open Exchange Rates
- Connecteur ACL pour Oracle Eloqua
- Connecteur ACL pour Oracle Sales Cloud
- Connecteur ACL pour Presto
- Connecteur ACL pour Qualys
- Connecteur ACL pour QuickBooks
- Connecteur ACL pour QuickBooks Online
- Connecteur ACL pour QuickBooks POS
- Connecteur ACL pour REST
- Connecteur ACL pour Rsam
- Connecteur ACL pour RSS/ATOM
- Connecteur ACL pour Sage 50 UK
- Connecteur ACL pour Sage Cloud Accounting
- Connecteur ACL pour Sage Intacct
- Connecteur ACL pour SAP
- Connecteur ACL pour SAP ByDesign
- Connecteur ACL pour SAP Hybris Cloud for Customer
- Connecteur ACL pour SAP SuccessFactors
- Connecteur ACL pour ServiceNow
- Connecteur ACL pour SFTP
- Connecteur ACL pour SharePoint
- Connecteur ACL pour Slack
- Connecteur ACL pour Snowflake
- Connecteur ACL pour Splunk
- Connecteur ACL pour Square
- Connecteur ACL pour Stripe
- Connecteur ACL pour SugarCRM
- Connecteur ACL pour SurveyMonkey
- Connecteur ACL pour Sybase
- Connecteur ACL pour Sybase IQ
- Connecteur ACL pour Tenable.sc
- Connecteur ACL pour Twitter
- Connecteur ACL pour UPS
- Connecteur ACL pour USPS
- Connecteur ACL pour xBase
- Connecteur ACL pour Zendesk

#### Connecteurs de données facultatifs

Les connecteurs de données suivants sont facultatifs ; vous pouvez choisir de ne pas les installer lorsque vous installez ACL pour Windows.

- Connecteur ACL pour Amazon Redshift
- Connecteur ACL pour Cassandra
- Connecteur ACL pour Concur
- Connecteur ACL pour Couchbase
- Connecteur ACL pour Drill

Guide d'activation et d'installation d'ACL pour Windows

- Connecteur ACL pour DynamoDB
- Connecteur ACL pour Google BigQuery
- Connecteur ACL pour HBase
- Connecteur ACL pour Hive
- Connecteur ACL pour Impala
- Connecteur ACL pour MongoDB
- Connecteur ACL pour Oracle
- Connecteur ACL pour Salesforce
- Connecteur ACL pour Spark
- Connecteur ACL pour SQL Server
- Connecteur ACL pour Teradata

### Utilisation de Tableau avec le Connecteur ACL pour **Analytics**

Vous pouvez utiliser le Connecteur de données pour Analytics pour extraire des données à partir de projets ACL vers Tableau.

Pour optimiser l'intégration entre Tableau et Analytics, effectuez la procédure suivante :

- 1. Installez ACL pour Windows.
- 2. Copiez ACL Connector for Analytics.tdc à partir de :

```
C:\Program Files (x86)\ACL Software\ACL for Windows 15\ACL ODBC
```
vers :

..\Documents\My Tableau Repository\Datasources

#### Remarque

Ces chemins d'accès sont des emplacements par défaut. Vos installations d'Analytics et de Tableau peuvent utiliser différents emplacements.

3. Redémarrez Tableau.

## Configuration matérielle requise

#### Remarque

Pour bénéficier des performances optimales d'Analytics dans un environnement de production, vous devrez peut-être fournir des ressources supérieures aux spécifications minimales indiquées.

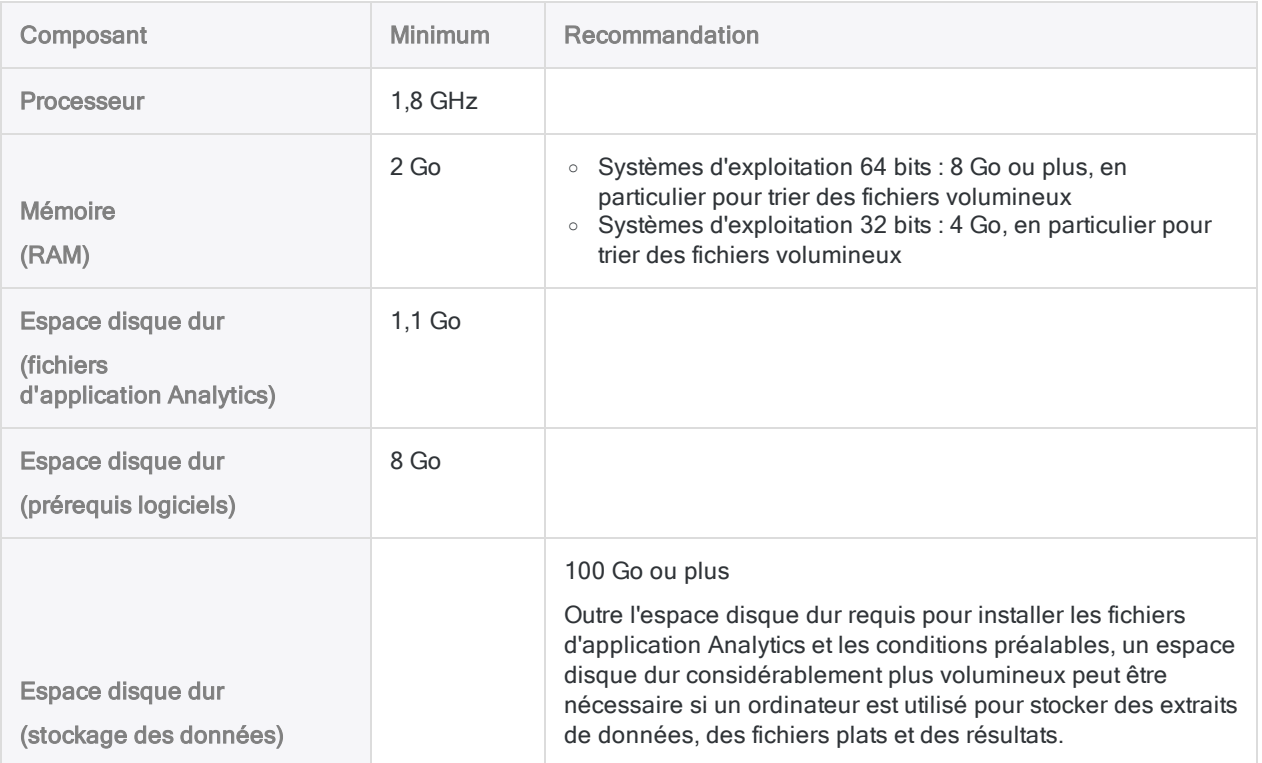

# **Connectivité**

La connectivité TCP/IP est requise dans les cas suivants :

- post-installation, pour activer ACL pour Windows
- accès à l'aide en ligne contextuelle
- requise périodiquement pour valider l'inscription au logiciel en cours
- requise périodiquement pour les mises à jour logicielles automatiques

# Exigences de connexion

#### **Remarque**

Si votre entreprise utilise un serveur proxy, un pare-feu et tout autre mesure de sécurité réseau empêchant ACL pour Windows de se connecter à Internet, consultez la section ["Connexion](#page-2823-0) à HighBond via un serveur proxy" Page 2824, et la section ["Dépannage](#page-2818-0) lors de l'installation et de l'activation" Page 2819.

ACL pour Windows requiert une connexion Internet afin d'exécuter les fonctions suivantes :

- Activez le logiciel avant la première utilisation
- Validez l'abonnement logiciel sur une base continue
- Partager des données avec HighBond
- Donner une communication au niveau de l'application entre les composants logiciels Analytics
- Envoyez les notifications des mises à jour de logiciel
- Accédez à l'aide en ligne contextuelle

Les connexions spécifiques requises par les différents fichiers exécutables dans ACL pour Windows sont résumées comme suit.

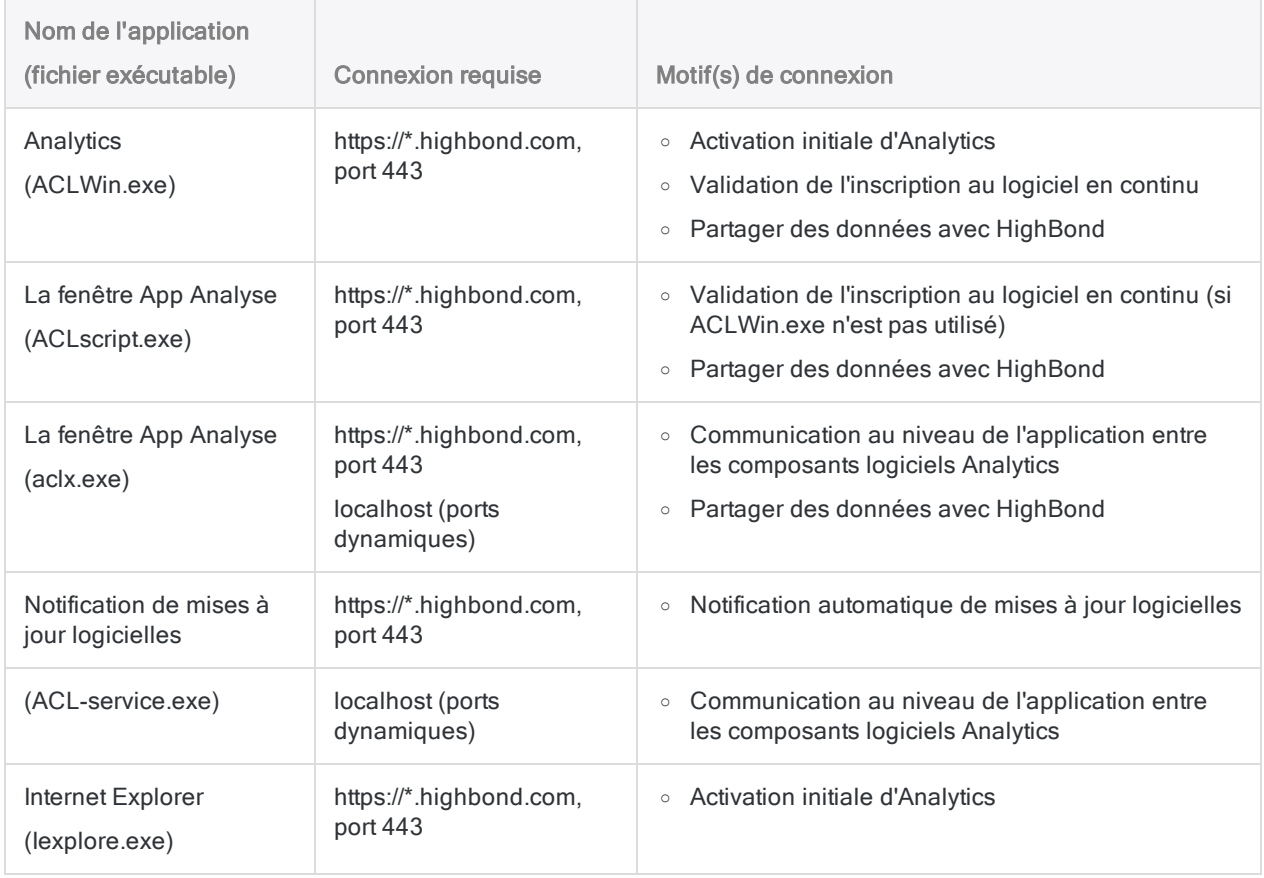

# Automatisation et partage

# Automatisation et partage

Vous pouvez enrichir votre travail d'analyse de données dans Analytics en le mettant à la disposition d'autres utilisateurs dans le cadre d'un flux d'activités plus étendu. Plusieurs possibilités s'offrent à vous pour partager et étendre les projets Analytics ainsi que tout le travail qu'ils contiennent.

#### Remarque

À l'exception de la fenêtre App Analyse, les fonctionnalités ou produits répertoriés cidessous sont des éléments distincts des logiciels intégrés à Analytics.

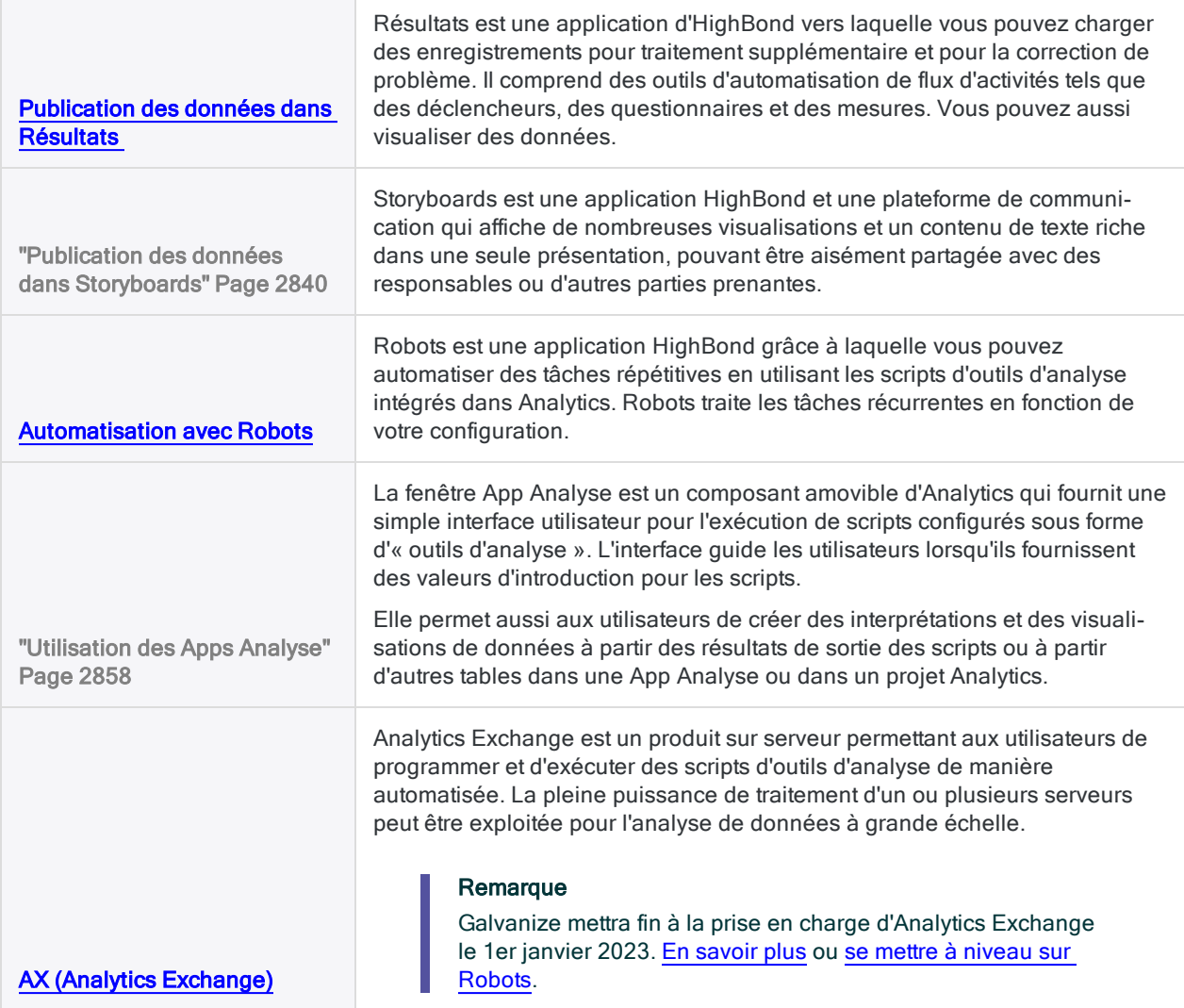

## Infographie d'ACL Robotics

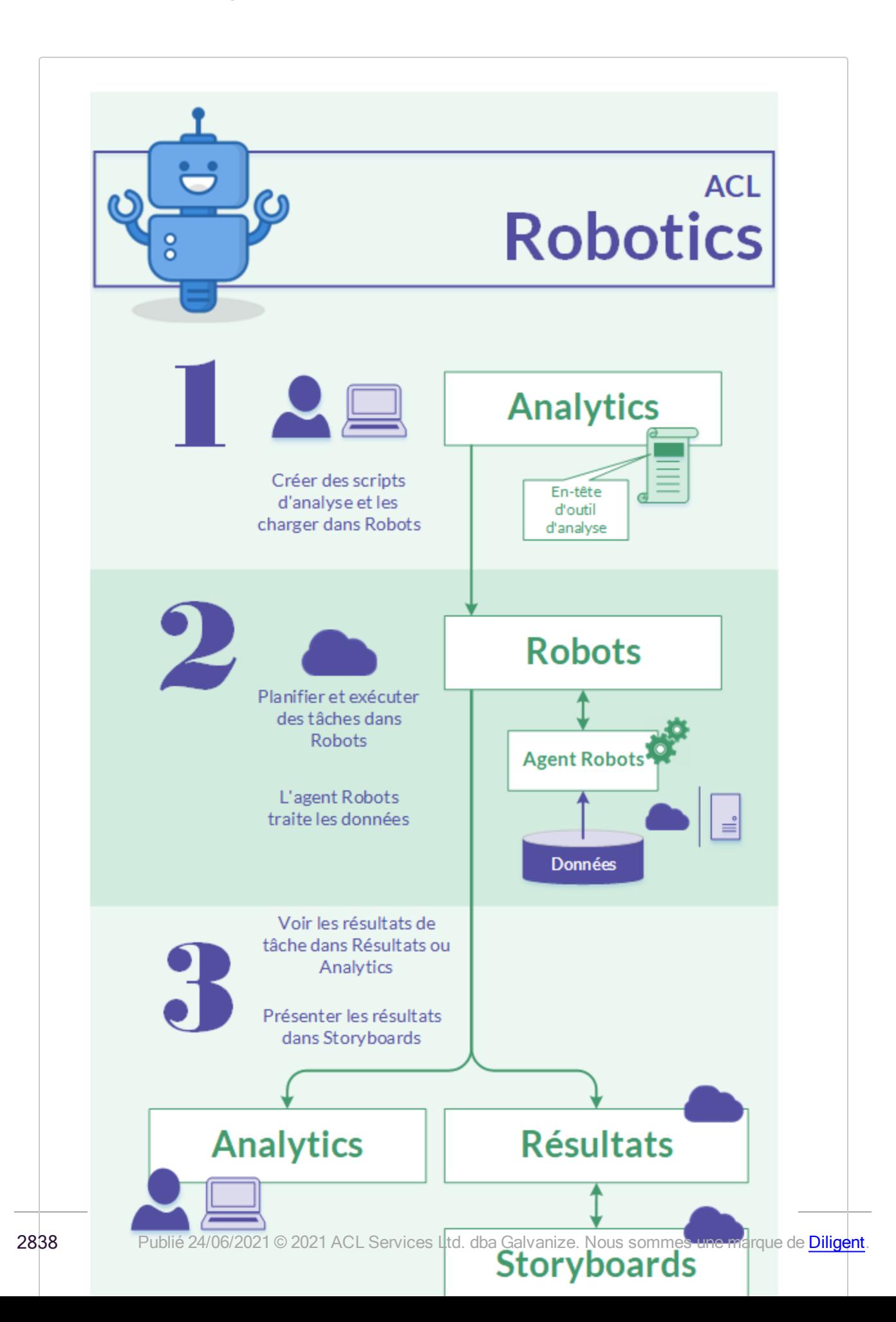

# <span id="page-2838-0"></span>Publication des données dans **Résultats**

Résultats fait partie d'[HighBond](https://help.highbond.com/helpdocs/highbond/en-us/Default.htm). C'est une application d'automatisation du flux d'activités et de remédiation qui gère les données d'exception, ajoute du contexte humain via des questionnaires et perpétue le suivi grâce aux déclencheurs et aux mesures.

Résultats est la destination idéale de vos travaux Analytics et ACLScript, car vous pouvez l'utiliser pour créer des visualisations et automatiser l'activité.

# Fonctions et fonctionnalité

- Collaborer avec d'autres utilisateurs : Invitez une équipe pour simplifier la recherche, la remédiation et le suivi des problèmes identifiés par les outils d'analyse de données.
- Automatiser les flux d'activités : Créez des déclencheurs pour automatiser les processus de remédiation de votre organisation.
- Intégrer les réponses aux questionnaires aux outils d'analyse de données : Envoyez des questionnaires pour recueillir d'autres preuves et analyser les réponses.
- Visualiser les données : Créez des visualisations et des interprétations pour communiquer votre vue d'ensemble des données et la présenter dans des storyboards.
- Proposer un aperçu : Associez des contrôles préventifs aux contrôles de détection pour avoir un aperçu complet sur les processus ou les programmes.
- Stocker les données : Utilisez les tables de référence pour intégrer des données provenant d'autres sources dans HighBond et les référencer dans la plateforme.

## Premiers pas avec Résultats

Tous les utilisateurs d'Analytics ont accès à HighBond et, par extension, à Résultats.

- [Exportation](#page-230-0) des exceptions vers Résultats
- Rédaction des scripts [d'exportations](#page-1865-0) vers Résultats avec EXPORT
- Se connecter à [HighBond](https://help.highbond.com/helpdocs/highbond/en-us/Default.htm#cshid=lp-accessing-account)
- Aide générale avec [Résultats](https://help.highbond.com/helpdocs/highbond/en-us/Default.htm#cshid=rm-introduction)

# <span id="page-2839-0"></span>Publication des données dans **Storyboards**

Storyboards est une application dans [HighBond](https://help.highbond.com/helpdocs/highbond/en-us/Default.htm). Un storyboard est une plateforme de communication qui affiche de nombreuses visualisations et un contenu de texte riche dans une seule présentation, pouvant être aisément partagée avec des responsables ou d'autres parties prenantes.

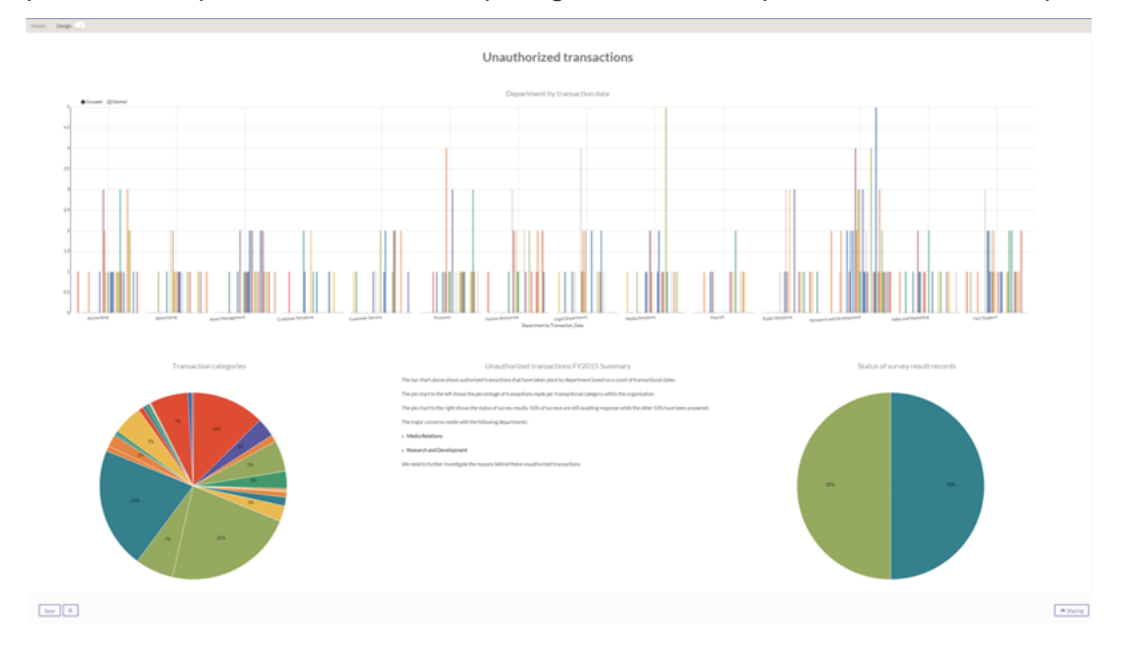

## Fonctionnement des storyboards

Les Storyboards affichent des visualisations et du contenu à texte enrichi dans des lignes et des colonnes. Après avoir [renseigné](#page-2838-0) vos données dans Résultats, vous pouvez les utiliser pour créer des visualisations et des mesures. Vous incluez ensuite ces visualisations et mesures dans votre storyboard.

- Se connecter à [HighBond](https://help.highbond.com/helpdocs/highbond/en-us/Default.htm#cshid=lp-accessing-account)
- Aide générale avec [Résultats](https://help.highbond.com/helpdocs/highbond/en-us/Default.htm#cshid=rm-introduction)
- Aide générale avec [Storyboards](https://help.highbond.com/helpdocs/highbond/en-us/Default.htm#cshid=rm-stb)

# <span id="page-2840-0"></span>Automatisation avec Robots

Robots est une application [HighBond](https://help.highbond.com/helpdocs/highbond/en-us/Default.htm) grâce à laquelle vous pouvez automatiser des tâches répétitives en utilisant les scripts intégrés dans Analytics. Lorsque vous avez créé les scripts, vous les chargez dans Robots, où vous configurez l'automatisation des tâches nécessaires. Robots traite les tâches récurrentes en fonction de votre configuration.

Pour plus d'informations sur l'application Robots, voir [Automatisation](http://help.highbond.com/helpdocs/highbond/en-us/Default.htm#cshid=rob-using-app) du travail avec Robots dans l'aide HighBond. Pour obtenir de l'aide pour vous connecter à HighBond, consultez la section [Accéder](https://help.highbond.com/helpdocs/highbond/en-us/Default.htm#cshid=lp-accessing-account) à votre compte.

# Comment automatiser à l'aide de Robots ?

Pour automatiser des tâches répétitives avec Robots, dans Analytics, vous devez d'abord créer un projet contenant au moins un script d'outil d'analyse. Un script d'outil d'analyse correspond à un script Analytics ordinaire qui utilise un en-tête d'outil d'analyse pour déclarer certaines propriétés et instructions afin d'exécuter le script.

Pour obtenir plus d'informations sur les scripts d'outil d'analyse et sur les en-têtes d'outil d'analyse, consultez la rubrique ["Présentation](#page-2667-0) des scripts d'outils d'analyse" Page 2668.

### Transmission de scripts et création d'un robot

Une fois que vous avez rédigé le ou les scripts d'outils d'analyse, vous les chargez dans l'application Robots. Le chargement des scripts d'Analytics vers Robots s'appelle la transmission de scripts. Lorsque des scripts sont transmis pour la première fois, un robot est créé dans l'application Robots. Un robot est un conteneur contenant les scripts d'outils d'analyse transmis, tous les scripts auxiliaires et les fichiers qui y sont associés. Le robot est l'objet que vous configurez pour exécuter des tâches planifiées et automatisées.

### Mode développement et production

Les scripts sont transmis dans Robots en mode Développement uniquement, jamais en mode production. Cette conception protège les scripts de production, qui sont complètement séparés du mode Développement.

Une fois que vous avez transmis la version définitive d'un ou de plusieurs scripts en mode Développement, vous devez activer explicitement la version en production.

### Autre méthode

Dans l'application Robots, vous pouvez créer un robot vide, puis transmettre des scripts d'Analytics vers le robot vide. Que vous créiez manuellement le robot dans l'application Robots ou que vous le

créiez automatiquement lorsque vous transmettez des scripts pour la première fois, le résultat est le même.

# Flux de travail de développement de scripts dans Analytics et dans **Robots**

La création de script d'outil d'analyse se déroule dans l'application Analytics. Vous créez des scripts d'outil d'analyse dans Analytics, et, comme requis, vous les mettez à jour dans Analytics.

Lorsque vous êtes prêt à télécharger les scripts d'outil d'analyse d'Analytics dans l'application Robots, vous transmettez les scripts à un robot spécifique. Pour des informations détaillées, consultez la section ["Transmission](#page-2848-0) de scripts (chargement) d'Analytics à Robots" Page 2849.

Lorsque vous transmettez des scripts, une nouvelle version des scripts est ajoutée au robot et la version est accessible en mode développement. La nouvelle version contient le contenu exact des scripts que vous transmettez. La version est autonome et ne fusionne pas avec une version précédente des scripts. Si vous avez supprimé un script dans Analytics, il n'est plus disponible dans la nouvelle version des scripts dans Robots.

Une fois que vous êtes satisfait du fonctionnement d'une version de script en mode développement, vous pouvez l'activer pour l'utiliser en production.

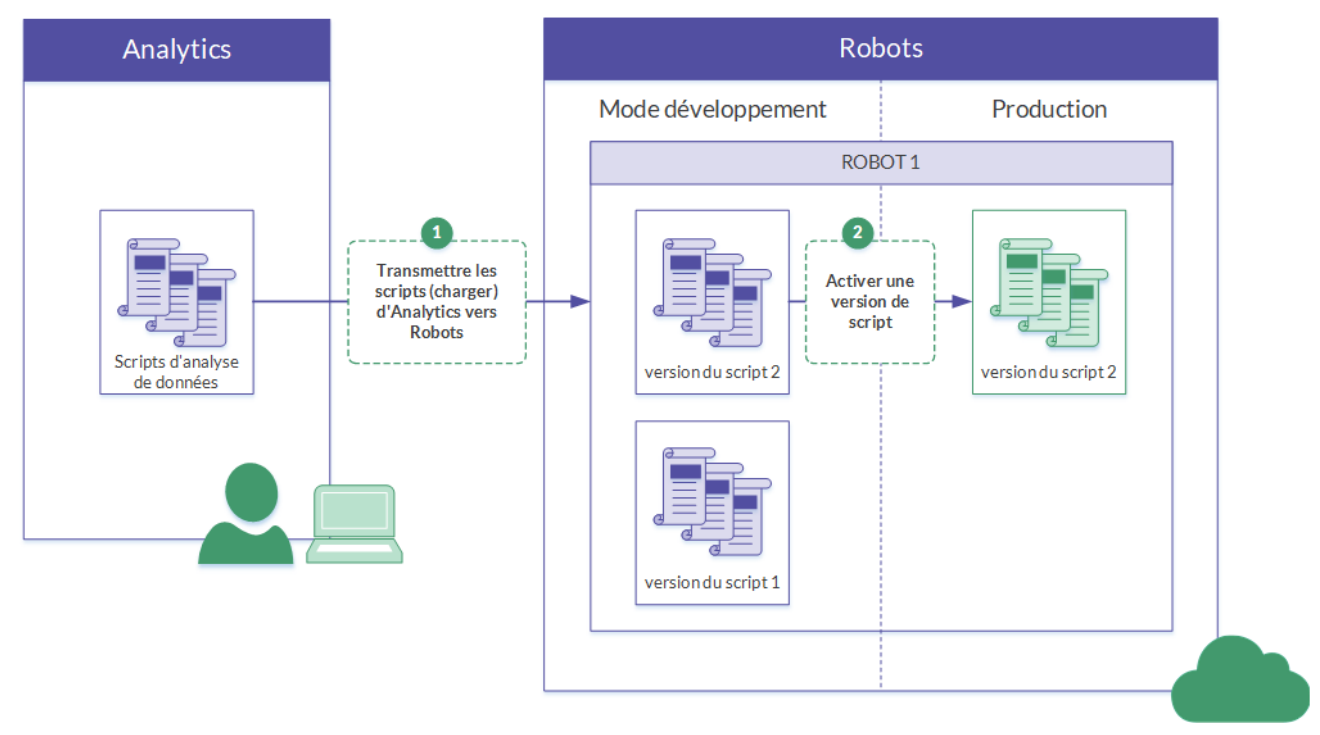

# Un flux d'activités itératif

Vous pouvez modifier un ou plusieurs scripts et les transmettre à nouveau dans Robots. Chaque fois que vous transmettez à nouveau des scripts, vous créez une version des scripts. Vous pouvez utiliser l'une ou l'autre de ces deux méthodes pour modifier et transmettre à nouveau des scripts :

- Modifier un ou plusieurs scripts existants dans un projet Analytics associé à un robot et transmettre à nouveau les scripts.
- Télécharger des scripts d'un robot vers Analytics, modifier un ou plusieurs scripts, et transmettre les scripts.

## Fonctionnement des versions de script

#### • La numérotation des versions s'effectue de manière séquentielle.

Chaque fois que vous transmettez un ou plusieurs scripts au même robot, vous créez une nouvelle version des scripts, numérotée consécutivement : version 1, version 2, etc.

En enregistrant les versions successives des scripts, l'application Robots s'assure que vous ne perdez aucune partie de votre travail de rédaction de scripts et vous permet ainsi de revenir aisément, si nécessaire, à des versions plus anciennes.

#### • Les versions sont autonomes

Chaque version transmise est complètement autonome. Les versions antérieures des scripts ne sont jamais écrasées et les scripts ne sont jamais fusionnés entre les versions.

Si vous retirez un script d'un projet, toutes les versions ultérieures que vous transmettez ne contiennent pas le script.

#### • Les versions contiennent tous les scripts

Une version contient tous les scripts qui figurent dans un projet lorsque vous transmettez les scripts à Robots : tous les scripts d'outil d'analyse et les éventuels scripts auxiliaires. Vous ne pouvez pas transmettre les scripts d'un projet de manière sélective.

#### • Les changements de version sont enregistrés

Sous l'onglet Versions du script du mode développement, vous pouvez sélectionner une version du script pour voir les noms et les catégories de chaque script de la version. Le nom des scripts nouvellement ajoutés, supprimés ou modifiés apparaît en surbrillance.

### Exemple de versions de scripts
#### Scénario

Vous souhaitez automatiser un ensemble de tests d'outils d'analyse que votre service effectue actuellement à la main sur le fichier de paie bimensuel. Ces tests permettent de vérifier que les employés sont payés correctement, que les prélèvements salariaux appropriés sont effectués, qu'aucun employé fictif n'est payé, etc.

#### Le flux de développement des scripts

- Dans Analytics, vous développez un script qui importe le fichier de paie, qui effectue certaines tâches préliminaires de préparation des données, puis qui effectue tous les tests analytiques.
- Vous transmettez le script à Robots, où vous l'exécutez en mode Développement par rapport à une copie des données réelles pour vous assurer qu'il fonctionne correctement.
- Une fois que le script fonctionne correctement, vous l'activez pour qu'il soit utilisé en production et qu'il s'exécute automatiquement toutes les deux semaines.

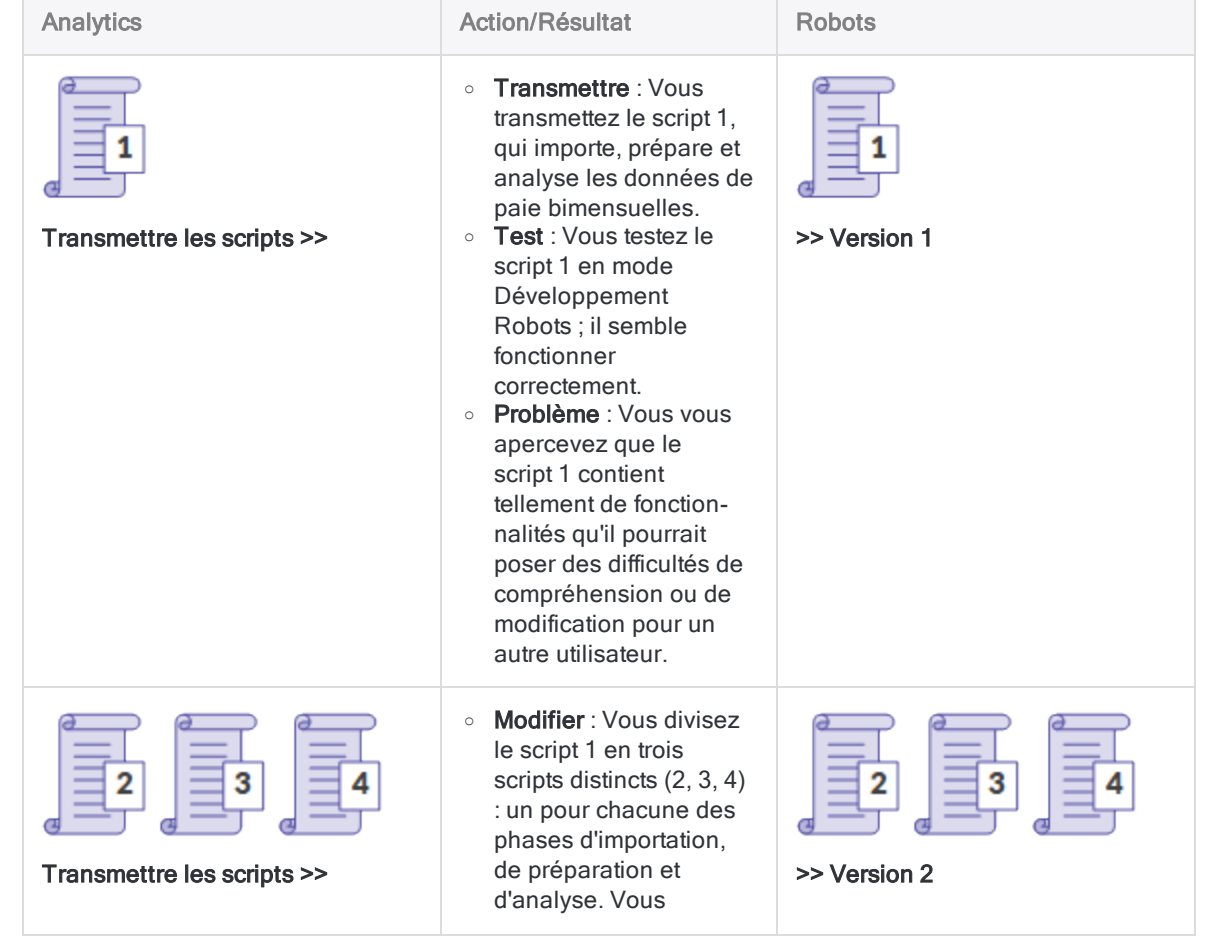

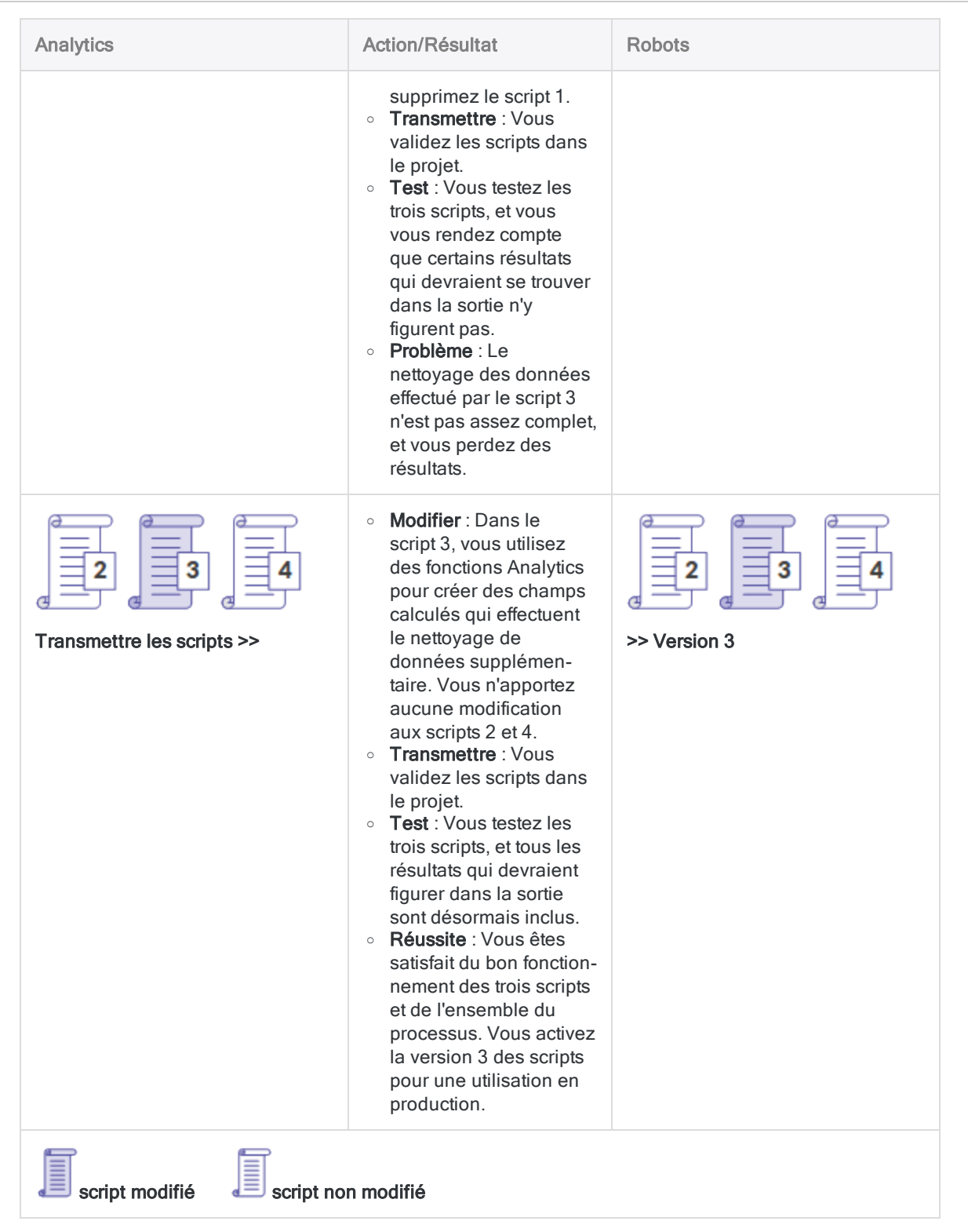

# Meilleures pratiques lors de l'édition et de la transmission des scripts

### Traitez les scripts dans Robots comme les versions de base.

Une fois que les scripts sont transmis à Robots, ils sont protégés de toute modification. Une des meilleures pratiques recommande de traiter les scripts dans Robots comme des versions de base. Si vous voulez modifier les scripts, vous devez commencer par télécharger les scripts de Robots plutôt que d'utiliser des copies sauvegardées en local.

Vous n'êtes pas limité au téléchargement de la version la plus récente des scripts sur Robots. Vous pouvez télécharger la version des scripts que vous voulez utiliser.

#### Risque de commencer à utiliser une version locale

Le risque de commencer votre modification avec une version locale des scripts réside dans le fait qu'il est possible que la copie ne corresponde à la version disponible dans Robots :

- Vous pouvez avoir modifié par inadvertance la copie locale ou oublié que vous l'avez modifiée
- Une autre personne peut avoir transmis une version des scripts dans Robots après votre dernière transmission des scripts

### Quand est-il sûr d'ignorer le téléchargement ?

Après le téléchargement d'une version du script, il est généralement sûr de transmettre des versions itératives du script directement depuis le projet Analytics, sans téléchargement entre les itérations, lors d'une seule session d'écriture de script.

S'il est possible qu'une autre personne travaille sur les scripts en même temps que vous, procédez alors au téléchargement entre les itérations. Nous conseillons qu'une seule personne à la fois travaille sur une version du script.

### Tester les scripts modifiés qui font partie des tâches planifiées

Vous devez toujours tester un ou des scripts modifiés qui font partie d'une tâche planifiée dans Robots afin d'être sûr que les modifications n'ont pas rompu la tâche.

Par exemple, apporter une des modifications suivantes à un en-tête d'outil d'analyse dans un script peut rompre la tâche impliquant alors sa recréation :

- ajout ou suppression d'un paramètre d'entrée ;
- ajout ou suppression d'un champ, d'une table ou d'un fichier d'entrée ;
- $\bullet$  modification d'un nom de champ, de table ou de fichier d'entrée codé en dur.

## Validation de la syntaxe

Chaque fois que vous transmettez des scripts à Robots, Analytics effectue automatiquement deux types de validation ou de vérification syntaxique.

- Validation de l'en-tête d'outil d'analyse
- Vérification de la syntaxe des scripts

Si un script échoue à la validation ou au contrôle, les scripts ne sont pas transmis, et un message apparaît en identifiant l'emplacement du problème.

### Validation de l'en-tête d'outil d'analyse

L'en-tête d'outil d'analyse d'un script doit respecter certaines conditions. S'il n'est pas conforme à ces exigences, le script d'outil d'analyse échoue lors de son exécution.

La validation de l'en-tête d'outil d'analyse ne peut pas être désactivée.

Pour plus d'informations, consultez la section ["Utilisation](#page-2680-0) des en-têtes des outils d'analyse" [Page 2681](#page-2680-0).

### Vérification de la syntaxe des scripts

Certains éléments des scripts d'analyse, tels que les commandes d'interaction utilisateur d'exécution et les chemins de fichier absolu, ne sont pas pris en charge ou recommandés.

La vérification de la syntaxe des scripts est activée par défaut. Si vous voulez la désactiver, sélectionnez Désactiver la vérification de la syntaxe des scripts avant de transmettre des scripts dans la boîte de dialogue Options (Outils > Options > Interface).

Pour plus d'informations, consultez la section "Bonnes pratiques en termes de [développement](#page-2689-0) d'outils d'analyse" [Page 2690](#page-2689-0).

# Transmission de scripts (chargement) d'Analytics à Robots

Plusieurs possibilités existent lorsque vous transmettez ou téléchargez des scripts dans l'application Robots.

La façon la plus simple de comprendre ces différentes possibilités est de considérer un projet Analytics et un robot comme deux conteneurs, chacun contenant des scripts, pouvant être associés. Une fois qu'ils sont associés, vous pouvez transmettre des versions successives des scripts du projet au robot.

# Fonctionnement

Lorsque vous transmettez des scripts à l'application Robots, tous les scripts du projet Analytics sont transmis et, ensemble, constituent "une version" dans le robot associé. Vous ne pouvez pas transmettre les scripts d'un projet de manière sélective.

Vous pouvez utiliser l'application Robots pour effectuer une première importation des scripts d'analyse de données dans un tout nouveau robot. Ensuite, vous devez utiliser Analytics pour transmettre ou charger des scripts.

Pour transmettre des scripts à Robots, vous devez être affecté au rôle approprié dans l'application Robots. Pour plus d'informations, consultez la rubrique [Permissions](http://help.highbond.com/helpdocs/highbond/en-us/Default.htm#cshid=rob-roles-privileges) de l'application Robots.

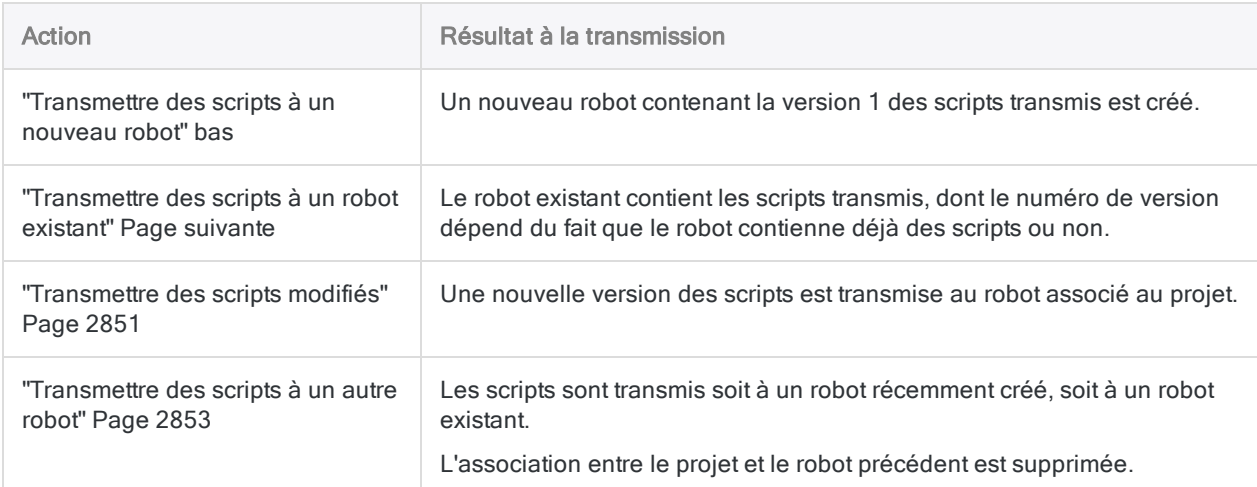

## <span id="page-2848-0"></span>Transmettre des scripts à un nouveau robot

Transmettez des scripts à l'application Robots pour la première fois afin de créer un nouveau robot qui contient les scripts transmis.

- 1. Depuis votre ordinateur, ouvrez l'application Analytics Desktop.
- 2. Dans le menu principal d'Analytics, sélectionnez Fichier > Transmettre les scripts.

Si un message d'erreur s'affiche, il peut y avoir un problème au niveau de l'en-tête de l'outil d'analyse ou de la syntaxe de script, dans un ou plusieurs des scripts du projet.

Pour plus d'informations, consultez la section Flux de travail de [développement](http://help.highbond.com/helpdocs/highbond/en-us/Default.htm#cshid=rob-script-development-workflow) de scripts dans [Analytics](http://help.highbond.com/helpdocs/highbond/en-us/Default.htm#cshid=rob-script-development-workflow) et dans Robots.

3. Si nécessaire, dans la boîte de dialogue **Sélectionner la destination**, double-cliquez sur l'instance HighBond appropriée.

La Collection Robot apparaît avec la liste des robots existants.

4. Saisissez un nom de robot dans le champ Nouveau robot, puis cliquez sur Créer.

Le robot est créé et un ID robot est généré automatiquement.

Le nouveau robot et le projet Analytics qui contient les scripts sont désormais associés de sorte que les transmissions suivantes ne nécessitent pas la localisation manuelle du robot.

#### **Remarque**

N'utilisez pas les caractères suivants dans le nom du robot : « \$ », « € ».

5. Saisissez un court message de transmission qui décrit les scripts transmis, puis cliquez sur OK.

La version 1 des scripts est transmise au robot récemment créé. À ce stade, les scripts existent uniquement en mode Développement.

- 6. Facultatif. Dans la boîte de dialogue Transmission des scripts réussie, cliquez sur l'un des liens pour inspecter le robot récemment créé ou les scripts transmis.
- <span id="page-2849-0"></span>7. Cliquez sur OK pour quitter la boîte de dialogue.

### Transmettre des scripts à un robot existant

Transmettez des scripts à un robot qui existe déjà pour renseigner le robot. Le robot existant peut déjà contenir des scripts ou il peut être vide.

#### Remarque

Utilisez cette méthode si le projet n'est pas encore associé à un robot. Si le projet est déjà associé à un robot, consultez la rubrique ["Transmettre](#page-2852-0) des scripts à un autre robot" [Page 2853](#page-2852-0).

- 1. Depuis votre ordinateur, ouvrez l'application Analytics Desktop.
- 2. Dans le menu principal d'Analytics, sélectionnez Fichier > Transmettre les scripts.

Si un message d'erreur s'affiche, il peut y avoir un problème au niveau de l'en-tête de l'outil d'analyse ou de la syntaxe de script, dans un ou plusieurs des scripts du projet.

Pour plus d'informations, consultez la section Flux de travail de [développement](http://help.highbond.com/helpdocs/highbond/en-us/Default.htm#cshid=rob-script-development-workflow) de scripts dans [Analytics](http://help.highbond.com/helpdocs/highbond/en-us/Default.htm#cshid=rob-script-development-workflow) et dans Robots.

3. Si nécessaire, dans la boîte de dialogue **Sélectionner la destination**, double-cliquez sur l'instance HighBond appropriée.

La Collection Robot apparaît avec la liste des robots existants.

4. Dans la liste des robots, sélectionnez le robot auquel vous souhaitez transmettre les scripts, puis cliquez sur OK.

Le robot existant et le projet Analytics qui contient les scripts sont désormais associés de sorte que les transmissions suivantes ne nécessitent pas la localisation manuelle du robot.

5. Saisissez un court message de transmission qui décrit les scripts transmis, puis cliquez sur OK.

Les scripts sont transmis au robot existant. Le numéro de version des scripts dépend du fait que le robot contienne déjà des scripts ou qu'il était vide auparavant.

À ce stade, les scripts existent uniquement en mode Développement.

- 6. Facultatif. Dans la boîte de dialogue Transmission des scripts réussie, cliquez sur l'un des liens pour inspecter le robot existant ou les scripts transmis.
- <span id="page-2850-0"></span>7. Cliquez sur OK pour quitter la boîte de dialogue.

### Transmettre des scripts modifiés

Transmettez des scripts modifiés pour créer une nouvelle version des scripts dans le robot associé.

Deux méthodes existent pour modifier des scripts avant de le transmettre. Vous pouvez modifier les scripts dans le projet associé ou vous pouvez télécharger les scripts depuis Robots vers un nouveau projet Analytics, puis les modifier dans le nouveau projet.

#### Remarque

Il est recommandé de télécharger les scripts depuis Robots avant de commencer tout travail de modification. Vous pouvez être sûr que les scripts téléchargé n'ont pas été modifiés, contrairement aux scripts stockés localement.

Lors d'une seule session d'écriture de script, si vous êtes la seule personne à travailler sur les scripts, il est généralement sûr de transmettre des versions itératives des scripts directement depuis le projet, sans téléchargement entre les itérations.

### Télécharger les scripts depuis Robots

Effectuez cette partie de la procédure si vous souhaitez travailler avec des scripts contenus dans Robots plutôt qu'avec des scripts déjà présents sur votre ordinateur local.

- 1. Ouvrez [l'application](https://help.highbond.com/helpdocs/highbond/en-us/Content/global_topics/get_started/navigation/switch_apps.htm) Robots.
- 2. Dans le tableau de bord de Robots, cliquez sur le robot qui contient les scripts que vous souhaitez télécharger.
- 3. Dans le coin supérieur droit du robot, utilisez le bouton Mode Dév pour choisir l'environnement à utiliser.
- 4. Dans l'onglet **Versions du script**, sélectionnez la version des scripts que vous voulez modifier.
- 5. Dans le panneau Détails sur version, cliquez sur Télécharger des scripts.

La version des scripts que vous avez sélectionnée est téléchargée dans le dossier Téléchargements par défaut de votre ordinateur. Les scripts sont contenus dans un projet Analytics récemment créé portant le même nom que le robot à partir duquel vous l'avez téléchargé. Le projet et le robot sont automatiquement associés.

#### Remarque

Le robot est maintenant associé à deux projets : le projet venant d'être créé par téléchargement et le projet utilisé précédemment pour transmettre les scripts. Un robot peut être associé à plusieurs projets.

6. Facultatif. Déplacez le projet contenant les scripts téléchargés si vous souhaitez l'utiliser dans un autre dossier.

#### Modifier les scripts dans Analytics et les transmettre

- 1. Depuis votre ordinateur, ouvrez l'application Analytics Desktop.
- 2. Modifiez les scripts et enregistrez vos modifications.

#### Remarque

Vous pouvez également ajouter ou supprimer des scripts, si nécessaire.

3. Dans le menu principal d'Analytics, sélectionnez Fichier > Transmettre les scripts.

Si un message d'erreur s'affiche, il peut y avoir un problème au niveau de l'en-tête de l'outil d'analyse ou de la syntaxe de script, dans un ou plusieurs des scripts du projet.

Pour plus d'informations, consultez la section Flux de travail de [développement](http://help.highbond.com/helpdocs/highbond/en-us/Default.htm#cshid=rob-script-development-workflow) de scripts dans [Analytics](http://help.highbond.com/helpdocs/highbond/en-us/Default.htm#cshid=rob-script-development-workflow) et dans Robots.

4. Entrez un court message de transmission décrivant la modification apportée aux scripts transmis, puis cliquez sur OK.

Les scripts sont transmis au robot associé où ils sont enregistrés sous une nouvelle version. Les versions existantes des scripts dans le robot ne sont pas écrasées.

Si un message d'erreur apparaît indiquant que le robot associé est introuvable, vérifiez que le robot existe dans Robots et que votre rôle permet de transmettre des scripts.

- 5. Facultatif. Dans la boîte de dialogue Transmission des scripts réussie, cliquez sur l'un des liens pour inspecter le robot ou sur la nouvelle version des scripts.
- 6. Cliquez sur OK pour quitter la boîte de dialogue.

### <span id="page-2852-0"></span>Transmettre des scripts à un autre robot

Transmettez des scripts à un robot différent pour ajouter une version des scripts au robot et pour changer le robot associé au projet. Les scripts peuvent être modifiés ou non.

Deux possibilités existent lorsque vous transmettez des scripts à un robot différent :

- transmettre des scripts à un nouveau robot ;
- transmettre des scripts à un robot existant.
- 1. Depuis votre ordinateur, ouvrez l'application Analytics Desktop.
- 2. Dans le menu principal d'Analytics, sélectionnez Fichier > Transmettre les scripts sous.

Si un message d'erreur s'affiche, il peut y avoir un problème au niveau de l'en-tête de l'outil d'analyse ou de la syntaxe de script, dans un ou plusieurs des scripts du projet.

Pour plus d'informations, consultez la section Flux de travail de [développement](http://help.highbond.com/helpdocs/highbond/en-us/Default.htm#cshid=rob-script-development-workflow) de scripts dans [Analytics](http://help.highbond.com/helpdocs/highbond/en-us/Default.htm#cshid=rob-script-development-workflow) et dans Robots.

3. Si nécessaire, dans la boîte de dialogue Sélectionner la destination, naviguez jusqu'à l'instance HighBond appropriée.

La Collection Robot apparaît avec la liste des robots existants.

- 4. Effectuez l'une des actions suivantes :
	- Transmettre des scripts à un nouveau robot : Saisissez un nom de robot dans le champ Nouveau robot, puis cliquez sur Créer.

Le robot est créé et un ID robot est généré automatiquement. Le projet Analytics contenant les scripts est désormais associé au nouveau robot.

#### **Remarque**

N'utilisez pas les caractères suivants dans le nom du robot : «  $\$\aleph$ , «  $\&$  ».

• Transmettre des scripts à un robot existant : Dans la liste des robots, sélectionnez le robot auquel vous souhaitez transmettre les scripts, puis cliquez sur OK.

Le projet Analytics contenant les scripts est désormais associé au robot existant.

L'association entre le projet et le robot précédent est supprimée.

5. Saisissez un court message de transmission qui décrit les scripts transmis, puis cliquez sur OK.

Les scripts sont transmis au robot récemment créé ou au robot existant. Le numéro de version des scripts dépend du fait que le robot contienne déjà des scripts ou qu'il était vide auparavant.

À ce stade, les scripts existent uniquement en mode Développement.

- 6. Facultatif. Dans la boîte de dialogue Transmission des scripts réussie, cliquez sur l'un des liens pour inspecter le robot récemment créé ou le robot existant, ou bien les scripts transmis.
- 7. Cliquez sur OK pour quitter la boîte de dialogue.

# Voir des tables, des journaux et des fichiers Robots

À partir de Robots, vous pouvez télécharger des tables ou des journaux Analytics, ou des fichiers non Analytics, et les visualiser sur votre ordinateur local. Il existe différntes options en fonction du type de table ou de fichier.

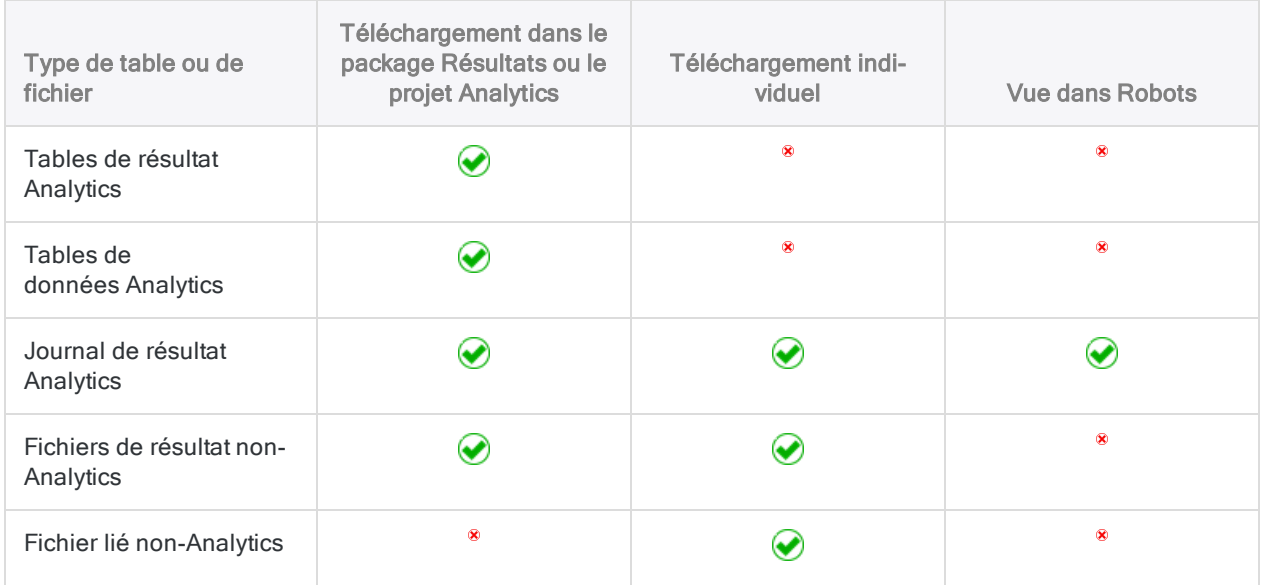

## Voir une table dans Analytics

Le contenu du package de résultat téléchargé ou d'un projet Analytics, et la manière dont vous visualisez les tables Analytics téléchargées dépendent de l'édition d'Agent Robots que vous utilisez.

Pour plus d'informations sur l'Agent Robots, consultez la rubrique Aide [HighBond](https://help.highbond.com/helpdocs/highbond/en-us).

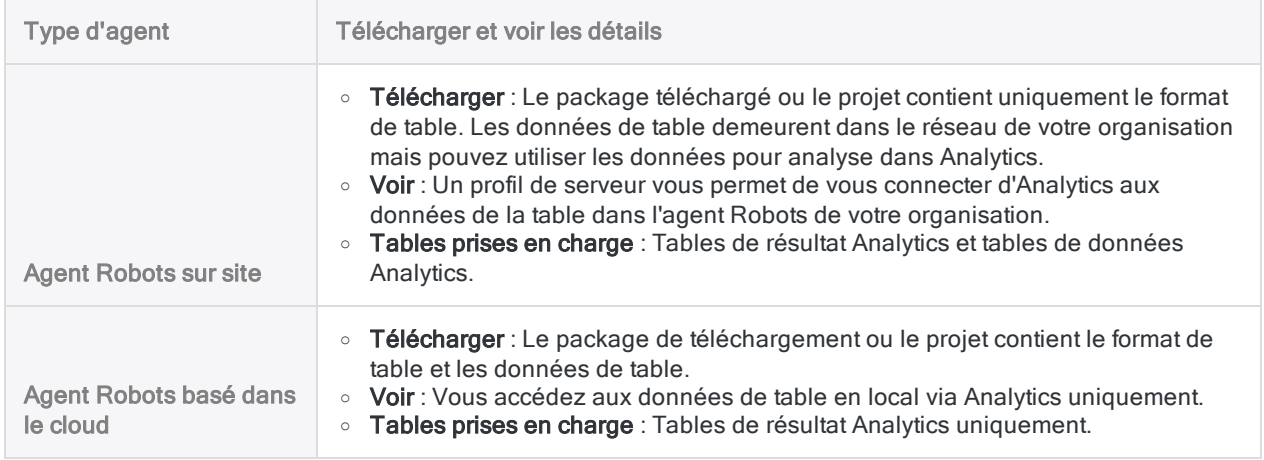

## Télécharger les résultats des tâches

Les résultats de la tâche peuvent inclure des tables de résultats Analytics, d'autres types de fichiers et un fichier journal.

Les résultats de la tâche sont spécifiés à l'aide de la balise d'analyse //RESULT. Pour plus d'informations, consultez la section "balise RESULT" [Page 2750](#page-2749-0).

- 1. Ouvrez [l'application](https://help.highbond.com/helpdocs/highbond/en-us/Content/global_topics/get_started/navigation/switch_apps.htm) Robots.
- 2. Dans le tableau de bord de Robots, cliquez sur le robot qui contient les résultats.
- 3. Dans le coin supérieur droit du robot, utilisez le bouton **Mode Dév** pour choisir l'environnement à utiliser.
- 4. Sélectionnez l'onglet Exécutions de tâche.
- 5. Sélectionnez l'exécution de tâche avec les résultats à télécharger.
- 6. Dans le panneau Détails de l'exécution de la tâche, effectuez l'une des actions suivantes :

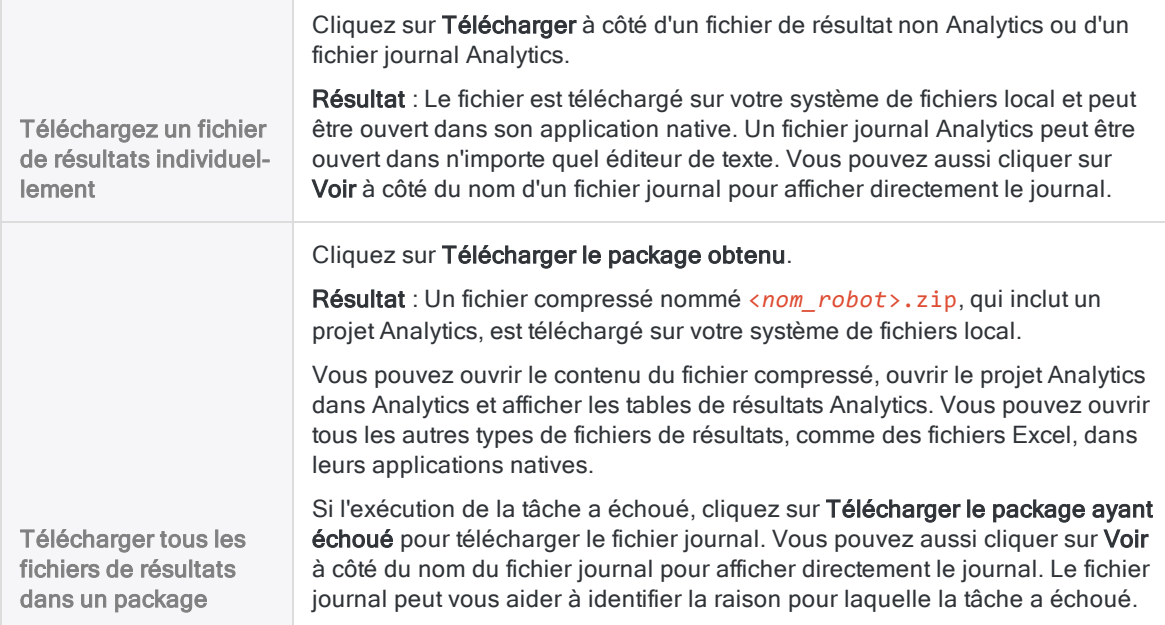

## Télécharger une table de données **Analytics**

#### Remarque

Les tables de données Analytics ne sont pas prises en charge par l'Agent Robots Cloud.

Les tables de données sont spécifiées à l'aide de la balise d'analyse //DATA. Pour plus d'informations, consultez la section "balise DATA" [Page 2758](#page-2757-0).

- 1. Ouvrez [l'application](https://help.highbond.com/helpdocs/highbond/en-us/Content/global_topics/get_started/navigation/switch_apps.htm) Robots.
- 2. Dans le tableau de bord de Robots, cliquez sur le robot qui contient la ou les tables de données.
- 3. Dans le coin supérieur droit du robot, utilisez le bouton Mode Dév pour choisir l'environnement à utiliser.
- 4. Sélectionnez l'onglet Entrée/Sortie.
- 5. Dans la liste Autres tables ou Tables source, sélectionnez la table de données à télécharger.
- 6. Dans le panneau Détails de la table, cliquez sur Afficher la table dans AN.

#### **Astuce**

Pour supprimer la table, cliquez sur Supprimer la table > Supprimer.

Résultat : Un projet Analytics nommé <*nom\_robot*>.acl est téléchargé sur votre système de fichiers local. Le projet contient toutes les tables de données de l'onglet Entrée/Sortie et pas seulement la table que vous avez sélectionnée.

Vous pouvez ouvrir le projet dans Analytics et afficher la table de données.

# Ouvrir une table Analytics téléchargée (Agent Robots local)

### Avant de commencer

Pour se connecter aux données d'un Agent Robots à partir d'Analytics, les conditions préalables suivantes doivent être en place :

• Les utilisateurs d'Analytics doivent disposer des droits de connexion Windows appropriés et des autorisations de dossier sur le serveur où l'agent Robots est installé.

Pour plus d'informations, consultez la section [Sécurité](http://help.highbond.com/helpdocs/highbond/en-us/Default.htm#cshid=rob-on-prem-agent-security) de l'agent Robots sur site.

- l'option Activer l'intégration de serveur dans Analytics doit être sélectionnée (Outils > Options > Interface)
- · le profil de serveur RobotsProfile doit être configuré dans Analytics
- <sup>l</sup> l'édition d'Analytics (Unicode ou non-Unicode) doit correspondre à l'édition de l'Agent Robots.

### Ouvrez la table

- 1. Sur votre ordinateur, naviguez jusqu'au projet Analytics compressé ou téléchargé (\*. zip ou \*.acl).
- 2. Si le projet est compressé, cliquez avec le bouton droit de la souris sur le projet et choisissez une option appropriée pour le décompresser.
- 3. Double-cliquez sur le projet décompressé ou téléchargé.

Le projet s'ouvre dans Analytics.

- 4. Double-cliquez sur une table Robots pour l'ouvrir.
- 5. Saisissez votre mot de passe réseau, puis cliquez sur OK.

### Dépannage

Si vous recevez une erreur de connexion lorsque vous tentez d'ouvrir une table Robots dans Analytics, essayez ces solutions :

- Service de données Robots : Vérifiez que le Service de données Robots s'exécute sur le serveur d'installation de l'agent Robots. Démarrez le service s'il est arrêté.
- Profil de serveur Robots : Supprimez le profil de serveur RobotsProfile et fermez puis rouvrez le projet Analytics pour créer automatiquement un profil actualisé.

Pour supprimer le RobotsProfile, dans le menu principal Analytics, allez dans Serveur > Profils de serveur.

# Ouvrir une table Analytics téléchargée (Agent Robots Cloud)

- 1. Sur votre ordinateur, naviguez jusqu'au projet Analytics compressé (\*.zip).
- 2. Cliquez avec le bouton droit de la souris sur le projet et choisissez une option appropriée pour le décompresser.
- 3. Double-cliquez sur le projet décompressé.

Le projet s'ouvre dans Analytics.

4. Double-cliquez sur une table pour l'ouvrir.

# Utilisation des Apps Analyse

Les Apps Analyse sont des jeux d'outils d'analyse intégrés qui importent et préparent les données source, puis effectuent l'analyse. Vous exécutez les Apps Analyse dans la fenêtre App Analyse, un composant amovible d'Analytics.

Les outils d'analyse de données sont des scripts Analytics ordinaires comportant des annotations supplémentaires qui permettent aux scripts de s'exécuter dans la fenêtre App Analyse. Si un projet Analytics contient au moins une analyse de données, il peut être packagé et utilisé comme une App Analyse. Le packaging des Apps Analyse facilite la portabilité et le partage.

Pour plus d'informations sur le développement d'outils d'analyse, y compris la conversion de scripts en outils d'analyse, et la compression d'Apps Analyse, consultez la section ["Présentation](#page-2667-0) des scripts d'outils d'analyse" [Page 2668](#page-2667-0).

# Développez la portée d'Analytics

Les utilisateurs sans connaissance de l'écriture de script peuvent utiliser la fenêtre de l'App Analyse pour exécuter des outils d'analyse créés par les rédacteurs de scripts d'Analytics dans Analytics. Les rédacteurs de script Analytics peuvent concevoir des outils d'analyse qui contrôlent l'intervention des utilisateurs et les guident tout au long du processus d'exécution de l'outil d'analyse. Cette capacité à partager des scripts et des outils d'analyse Analytics d'une manière contrôlée et facile à utiliser étend la portée d'Analytics jusqu'à une large palette d'utilisateurs sans que ceux-ci n'aient à apprendre quoi que ce soit sur la rédaction de scripts dans Analytics ni même à ouvrir Analytics.

### Interprétations et visualisations des données

La fenêtre App Analyse inclut une fonctionnalité d'interprétation et de visualisation des données. Vous pouvez filtrer, trier et mettre en surbrillance les données, ainsi que créer différents graphes à partir des données. Vous pouvez utiliser les interprétations et les visualisations avec les données suivantes :

- Tables de résultats produites par les outils d'analyse exécutés dans la fenêtre App Analyse
- Tables de données incluses dans une App Analyse
- N'importe quelle table dans un projet Analytics

Pour plus d'informations, consultez la section ["Interprétations](#page-2868-0) et visualisations" Page 2869.

# Aperçu de la fenêtre App Analyse

La fenêtre App Analyse est un composant amovible d'Analytics qui fournit une simple interface utilisateur pour l'exécution d'outils d'analyse et des ensembles d'outils d'analyse regroupés appelés Apps Analyse. Si des valeurs d'introduction sont requises pour exécuter un ou plusieurs outils d'analyse dans une App Analyse, l'interface vous guide dans la communication des valeurs.

Elle vous permet aussi de créer des interprétations et des visualisations de données à partir des résultats de sortie générés par des outils d'analyse ou à partir d'autres tables dans une App Analyse ou dans un projet Analytics.

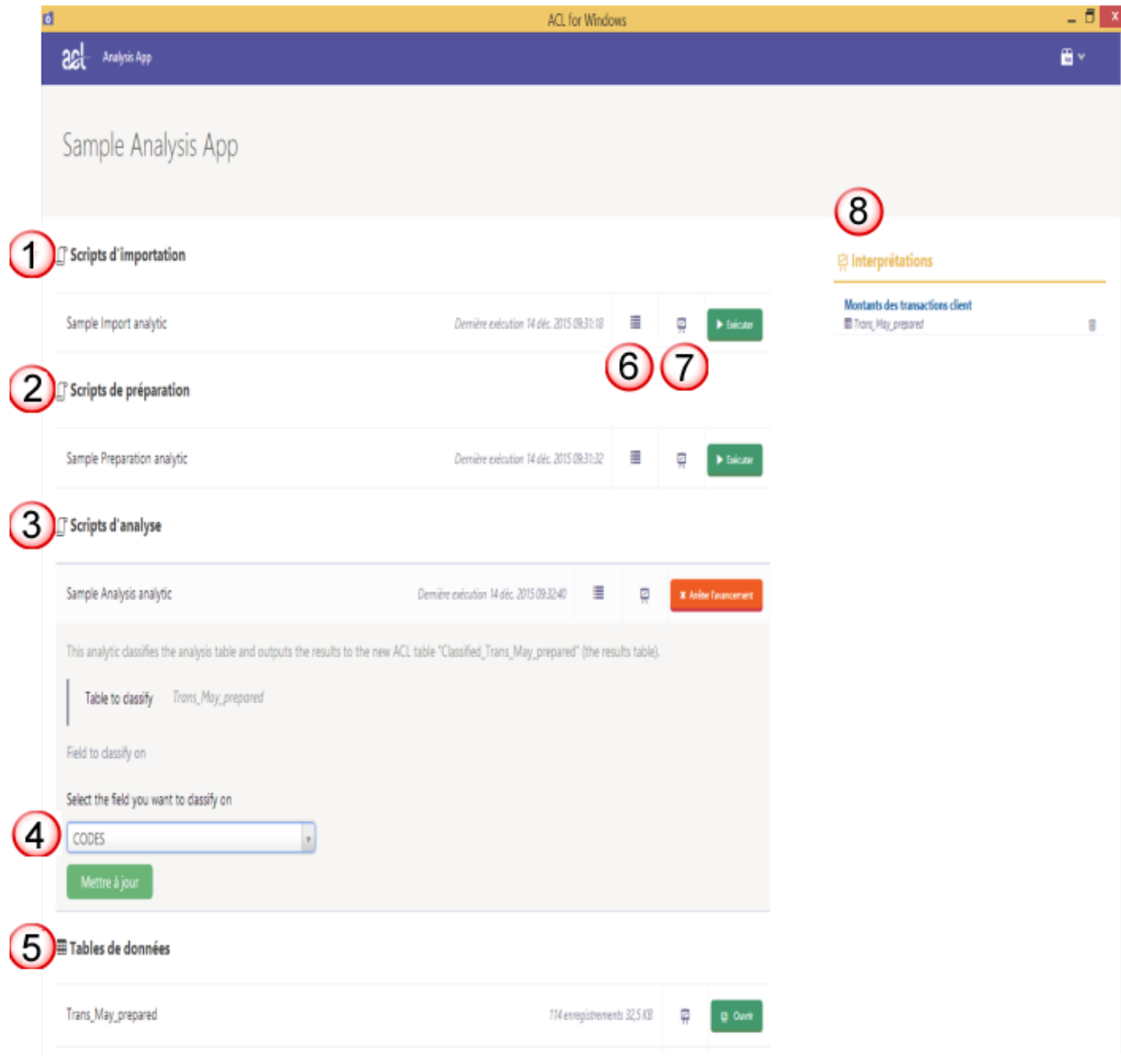

La fenêtre App Analyse s'affiche ci-après avec un exemple d'app Analyse.

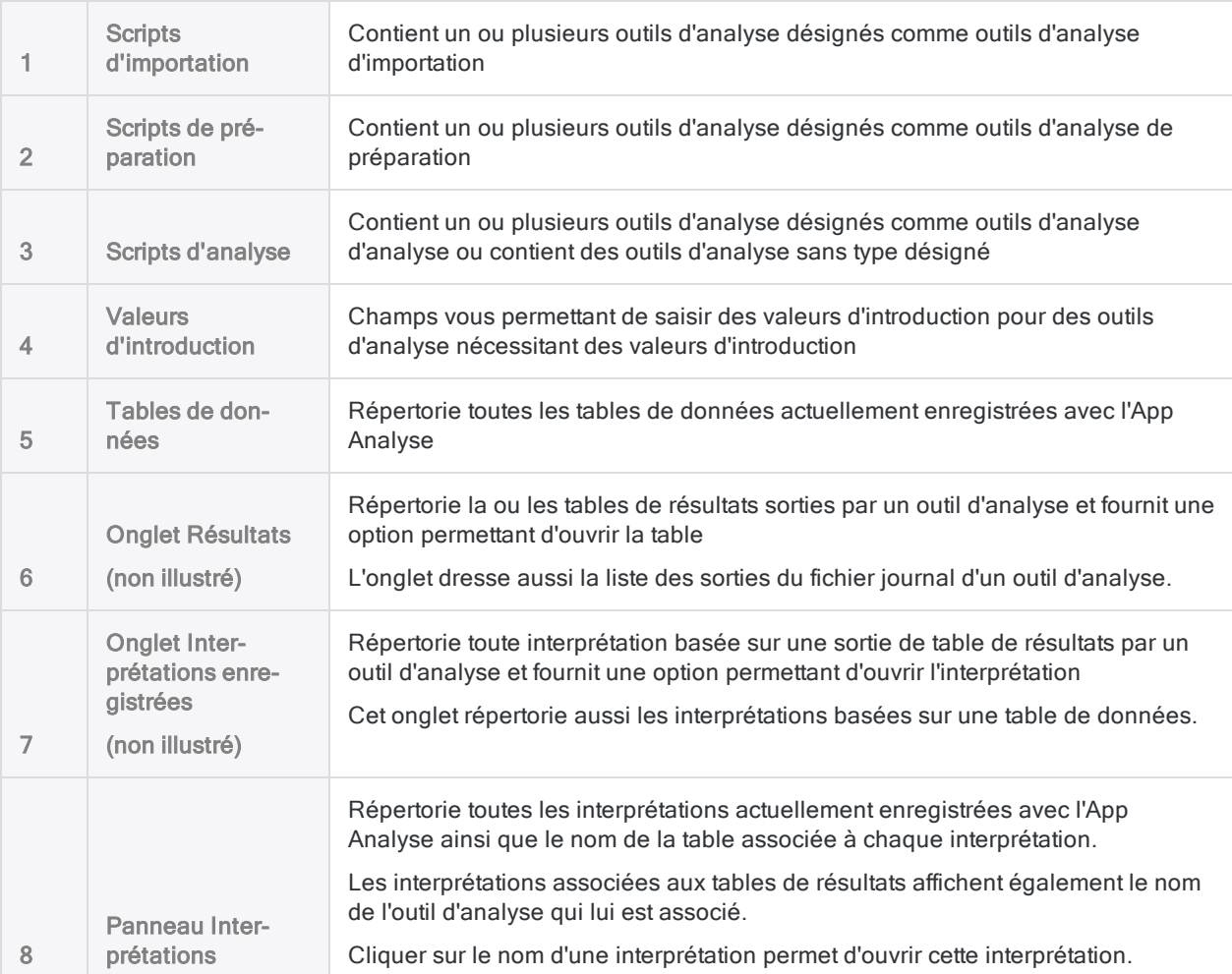

La fenêtre App Analyse comporte les éléments d'interface utilisateur suivants :

# Exécuter des outils d'analyse dans la fenêtre App Analyse

Vous pouvez utiliser la fenêtre App Analyse pour exécuter un ou plusieurs outils d'analyse dans une App Analyse et les résultats de sortie. Si un outil d'analyse nécessite des valeurs d'introduction comme des noms de table ou de champs, vous êtes invité automatiquement à saisir ces valeurs. Si des valeurs d'introduction d'une précédente exécution d'outil d'analyse sont préremplies, vous pouvez accepter les valeurs précédentes ou fournir des valeurs mises à jour.

Seul le jeu de valeurs d'introduction le plus récent pour l'outil d'analyse est enregistré. Contrairement aux outils d'analyse exécutés sur le serveur AX, vous ne pouvez pas enregistrer plusieurs jeux de valeurs d'introduction pour un outil d'analyse dans une fenêtre App Analyse.

Pour exécuter l'outil d'analyse dans la fenêtre App Analyse :

- 1. Ouvrez une App Analyse en effectuant l'une des actions suivantes :
	- Double-cliquez sur un fichier d'App Analyse portant une extension .aclx.
	- ∘ Double-cliquez sur un fichier d'App Analyse portant une extension .aclapp pour d'abord installer l'App Analyse, puis l'ouvrir automatiquement.
	- ∘ Double-cliquez sur le raccourci du Bureau d'ACL pour Windows, puis sélectionnez une App Analyse (.aclx) sous Fichiers d'outils d'analyse récents, ou sélectionnez Ouvrir une App Analyse, sélectionnez .aclx ou .aclapp à partir de la liste déroulante des types de fichier, accédez à un fichier App Analyse ou à un fichier App Analyse packagé, puis double-cliquez sur le fichier.
	- Pour ouvrir une autre App Analyse si une est déjà ouverte dans la fenêtre App Analyse,

cliquez sur App  $\boxed{\cdots}$  dans le coin supérieur droit, sélectionnez Ouvrir une App Analyse, cliquez sur Ouvrir une App Analyse au milieu de la fenêtre, accédez à un fichier App Analyse (.aclx) ou à un fichier App Analyse packagé (.aclapp) et double-cliquez sur le fichier.

2. Si vous avez double-cliqué sur un fichier App Analyse packagé, dans la boîte de dialogue Rechercher un dossier, sélectionnez un emplacement d'installation pour l'App Analyse et cliquez sur OK.

L'App Analyse est installée à l'emplacement spécifié, puis s'ouvre automatiquement dans la fenêtre App Analyse.

- 3. Effectuez l'une des actions suivantes :
	- ∘ Si l'App Analyse contient un seul outil d'analyse, cliquez sur Exécuter à côté du nom de ce dernier.
	- <sup>o</sup> Si l'App Analyse contient plusieurs outils d'analyse, examinez les outils d'analyse pour voir s'ils doivent être exécutés dans un ordre spécifique.

Une fois que vous avez confirmé l'ordre approprié, cliquez sur Exécuter à côté du nom de l'outil d'analyse qui doit être exécuté en premier.

Les outils d'analyse organisés en sections doivent être exécutés dans l'ordre suivant : Scripts d'importation, Scripts de préparation, Scripts d'analyse. À l'intérieur de chaque section, il se peut que les outils d'analyse aient été organisés dans l'ordre alphanumérique par leur créateur, ce qui implique d'exécuter les outils d'analyse dans le même ordre.

#### **Remarque**

L'exécution d'outils d'analyse dans le désordre entraînera probablement l'échec d'un ou de plusieurs outisl d'analyse.

- 4. Effectuez l'une des actions suivantes :
	- ∘ Si le bouton Exécuter apparaît, cliquez sur Exécuter. L'outil d'analyse ne requiert pas de valeurs d'introduction.
	- <sup>o</sup> Si le bouton Continuer apparaît, cliquez sur Continuer. L'outil d'analyse requiert des valeurs d'introduction.

Si aucune valeur d'introduction n'est requise, l'outil d'analyse s'exécute. Si l'outil d'analyse s'exécute correctement jusqu'au bout, il affiche le statut Réussite. Si l'outil d'analyse ne s'exécute pas correctement jusqu'au bout, il affiche le statut **Échec**.

- 5. Si vous avez cliqué sur Continuer, effectuez l'une des actions suivantes :
	- Si des valeurs d'introduction précédentes ne sont pas préremplies, fournissez les valeurs d'introduction conformément aux invites présentées par l'outil d'analyse, puis cliquez sur Continuer après avoir fourni chaque valeur. Lorsque vous aurez fourni toutes les valeurs, cliquez sur Exécuter.
	- Si des valeurs d'introduction précédentes sont préremplies, cliquez sur Exécuter pour accepter les valeurs précédentes ou cliquez sur les noms des paramètres individuels pour mettre à jour sélectivement les valeurs. Cliquez sur Mettre à jour après avoir mis à jour chaque valeur. Lorsque vous avez terminé de mettre à jour les valeurs, cliquez sur Exécuter.

#### Remarque

Si plusieurs valeurs d'introduction peuvent être saisies dans un seul champ, appuyez sur Entrée après chaque valeur afin que chaque valeur se trouve sur une ligne distincte, sauf instruction contraire de l'outil d'analyse.

L'outil d'analyse s'exécute. Si l'outil d'analyse s'exécute correctement jusqu'au bout, il affiche le statut Réussite. Si l'outil d'analyse ne s'exécute pas correctement jusqu'au bout, il affiche le statut Échec.

- 6. Si l'outil d'analyse s'exécute correctement, effectuez l'une des actions suivantes :
	- ∘ Si l'outil d'analyse a généré une table de résultats, cliquez sur **Ouvrir** pour afficher la table ou pour créer une interprétation ou une visualisation des résultats.
- <sup>o</sup> Si l'outil d'analyse fait partie d'une séquence d'outils d'analyse, exécutez l'outil d'analyse suivant dans la séquence.
- 7. Si l'outil d'analyse échoue et qu'il produit un fichier trace (Nom\_Outil\_Analyse.log), cliquez sur Ouvrir pour examiner la trace.

La trace doit inclure une entrée marquée d'une croix rouge signalant la raison de l'échec de l'outil d'analyse. Il se peut que vous soyez en mesure de corriger vous-même cette erreur ou que vous deviez la signaler au créateur de l'outil d'analyse pour qu'il la corrige.

# Ouvrir des tables Analytics dans la fenêtre App Analyse

Vous pouvez ouvrir une table Analytics dans la fenêtre App Analyse et créer une interprétation de données ou une visualisation correspondant à la table, sans devoir créer manuellement d'App Analyse. Si les données sources de la table sont mises à jour, l'interprétation ou la visualisation se met à jour de façon dynamique lorsque vous la rouvrez.

Lorsque vous ouvrez une table Analytics dans la fenêtre App Analyse, une App Analyse se crée automatiquement dans le même dossier que le projet Analytics. L'App Analyse présente une extension de fichier .aclx et le même nom que le projet Analytics. Un sous-répertoire contenant les fichiers requis par l'App Analyse est aussi automatiquement créé. L'App Analyse et le sousrépertoire l'accompagnant sont l'endroit où les interprétations ou les visualisations de données sont enregistrées.

Vous pouvez supprimer à tout moment l'App Analyse et le sous-répertoire l'accompagnant. Leur suppression n'a aucune incidence sur le projet Analytics ou ses fichiers de données source.

#### Remarque

Les noms du projet Analytics et l'App Analyse doivent être identiques pour pouvoir être liés. Si vous modifiez un ou deux noms pour qu'ils ne soient pas identiques, vous romprez le lien et les interprétations ou visualisations enregistrées ne seront pas disponibles dans le projet Analytics.

Pour ouvrir une table Analytics dans la fenêtre App Analyse :

- 1. Ouvrez un projet dans Analytics.
- 2. Dans l'onglet Vue globale, cliquez avec le bouton droit de la souris sur une table ou sur l'entrée de projet Analytics, puis sélectionnez Ouvrir comme App Analyse.

La fenêtre App Analyse s'ouvre et contient toutes les tables dans le projet Analytics.

3. Dans la fenêtre App Analyse, cliquez sur Ouvrir en regard d'une table pour laquelle vous voulez créer une interprétation ou une visualisation.

La table s'ouvre dans le Visualiseur.

- 4. Effectuez une des opérations suivantes ou les deux :
	- Cliquez sur Faire défiler le panneau de configurations des filtres  $\Box$  pour trier ou filtrer la table.

Pour plus d'informations, consultez la rubrique .

• Cliquez sur Ajouter une visualisation  $\blacksquare$ , puis choisissez un type de graphique pour commencer à un créer un.

Pour plus d'informations sur la création de graphiques, consultez la section .

- 5. Pour enregistrer votre travail, cliquez sur Enregistrer, saisissez un titre pour l'interprétation, puis cliquez sur Enregistrer.
- 6. Pour revenir à la fenêtre App Analyse, cliquez sur Revenir sur App Analyse
- 7. Pour quitter la fenêtre App Analyse, cliquez sur Fermer  $\frac{1}{2}$ .

# Compression d'Apps Analyse pour les utiliser dans la fenêtre App Analyse

Pour permettre à d'autres utilisateurs d'exécuter des scripts d'outils d'analyse dans la fenêtre App Analyse, compressez un projet Analytics dans une App Analyse (fichier .aclapp).

#### Remarque

Si au moins un script d'un projet Analytics contient un en-tête d'outil d'analyse, le projet peut être compressé en tant qu'App Analyse.

Avant de compresser une App Analyse, assurez-vous d'avoir validé l'en-tête d'outil d'analyse de chaque script d'outil d'analyse dans le projet Analytics.

### Distribution d'une App Analyse compressée auprès des utilisateurs

Utilisez une App Analyse (.aclapp) compressée pour distribuer un projet à des utilisateurs. Les utilisateurs extraient un fichier .aclx de l'App Analyse compressée et ouvrent son contenu dans la fenêtre App Analyse.

Dans la fenêtre App Analyse, les utilisateurs peuvent exécuter les scripts d'outils d'analyse et créer des interprétations à partir des tables et des résultats de sortie.

#### Inclure les interprétations existantes

Pour inclure les interprétations d'une App Analyse existante (. aclx), vous fusionnez le projet Analytics avec le fichier . aclx existant pendant la création de l'App Analyse compressée (.aclapp).

#### **Remarque**

Lorsque vous utilisez une App Analyse existante (fichier .  $ack)$ , le contenu du projet Analytics est prioritaire. Par conséquent, si des scripts ou des tables du fichier . aclx n'existent plus dans le fichier  $.acl$ , ils ne sont pas inclus dans l'App Analyse packagée alors créée (fichier .aclapp).

### Limitation des tailles de fichiers

Pour bien utiliser une App Analyse compressée, vous devez vous assurer que la somme de toutes les tailles de fichiers inclus dans le package ne dépasse pas les 800 Mo avant de compresser l'App Analyse. Si vos fichiers précompressés dépassent cette taille totale, les fichiers de données peuvent être corrompus au moment de la décompression de l'App Analyse.

### Compresser une nouvelle App Analyse

1. Dans Analytics, cliquez avec le bouton droit de la souris sur l'entrée du projet dans l'onglet Vue globale du Navigateur, puis sélectionnez Compresser une App Analyse.

Le projet Analytics est le dossier de premier niveau dans l'arborescence.

- 2. Dans la boîte de dialogue Sélectionner des tables, procédez comme suit :
	- a. Si vous souhaitez inclure une ou plusieurs tables du projet et des fichiers de données associés dans l'App Analyse, sélectionnez la ou les tables et fichiers de données à inclure.

#### Remarque

En général, il est conseillé d'inclure uniquement les fichiers de données et les tables statiques requis par un ou plusieurs scripts d'outils d'analyse dans l'App Analyse, comme une table maîtresse de fournisseurs ou une liste de codes de catégories de marchands.

- b. Cliquez sur  $\dot{A}$ , puis accédez à l'emplacement où vous souhaitez enregistrer l'App Analyse compressée.
- c. Dans la boîte de dialogue Enregistrer sous, saisissez un Nom de fichier portant l'extension .aclapp, puis cliquez sur Enregistrer.
- d. Cliquez sur OK.

Résultat : L'App Analyse compressée est enregistrée à l'emplacement que vous avez spécifié. Les autres utilisateurs peuvent récupérer l'App Analyse compressée à partir de cet emplacement ou vous pouvez la distribuer par e-mail ou par tout autre méthode appropriée.

### Compresser une App Analyse avec des interprétations existantes

1. Vérifiez que les fichiers suivants se trouvent dans le même dossier de votre ordinateur et qu'ils portent le même nom :

- $\bullet$  le fichier de projet Analytics (.acl)
- $\bullet$  le fichier App Analyse (,  $ac1x$ ) contenant les interprétations existantes à inclure

import-project.acl

o import-project.aclx

2. Dans Analytics, cliquez avec le bouton droit de la souris sur l'entrée du projet dans l'onglet Vue globale du Navigateur, puis sélectionnez Compresser une App Analyse.

Le projet Analytics est le dossier de premier niveau dans l'arborescence.

- 3. Dans la boîte de dialogue Sélectionner des tables, procédez comme suit :
	- a. Si vous souhaitez inclure une ou plusieurs tables du projet et des fichiers de données associés dans l'App Analyse, sélectionnez la ou les tables et fichiers de données à inclure.

#### Remarque

En général, il est conseillé d'inclure uniquement les fichiers de données et les tables statiques requis par un ou plusieurs scripts d'outils d'analyse dans l'App Analyse, comme une table maîtresse de fournisseurs ou une liste de codes de catégories de marchands.

b. Facultatif. Pour inclure les interprétations à partir de l'App Analyse existante, sélectionnez Inclure les interprétations.

Les interprétations associées à des tables ou à des scripts qui n'existent pas dans le nouveau package ne sont pas incluses.

- c. Cliquez sur  $\dot{A}$ , puis accédez à l'emplacement où vous souhaitez enregistrer l'App Analyse compressée.
- d. Dans la boîte de dialogue Enregistrer sous, saisissez un Nom de fichier portant l'extension .aclapp, puis cliquez sur Enregistrer.
- e. Cliquez sur OK.

Résultat : L'App Analyse compressée est enregistrée à l'emplacement que vous avez spécifié. Les autres utilisateurs peuvent récupérer l'App Analyse compressée à partir de cet emplacement ou vous pouvez la distribuer par e-mail ou par tout autre méthode appropriée.

# <span id="page-2868-0"></span>Interprétations et visualisations

Une interprétation est une collection regroupant des filtres, des visualisations et des statistiques basée sur une table d'une collection. Utilisez-les pour interpréter et visualiser les résultats pour approfondir vos connaissances sur les faits et les perspectives cachées dans les données.

#### Remarque

Les interprétations sont disponibles dans la fenêtre App Analyse.

## Fonctionnement

#### Structure des interprétations

Une interprétation contient une vue de table des données que vous pouvez filtrer, trier ou mettre en forme. Vous pouvez ensuite ajouter un ou plusieurs graphiques à l'interprétation afin de visualiser les données dans la vue de table.

Chaque graphique dépend des données disponibles dans la vue de table et toute modification que vous apportez à cette-dernière est appliquée également aux graphiques.

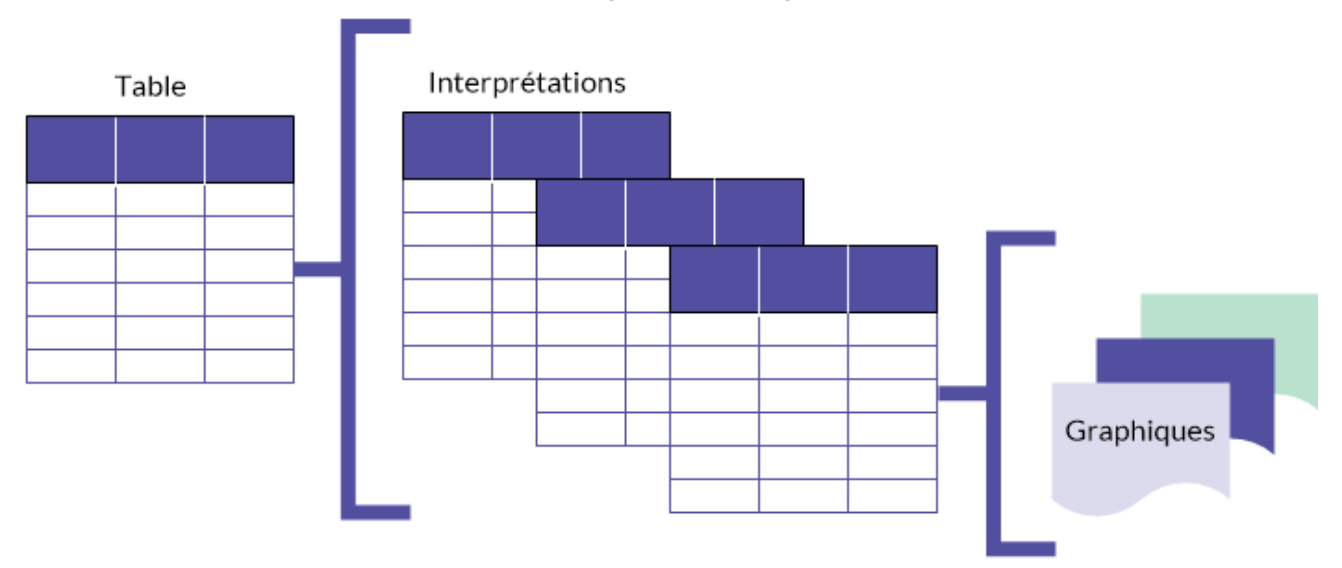

### Noms de table et de champ

Les interprétations et les visualisations utilisent les noms de tables et les noms de champs spécifiés dans tous les outils d'analyse que vous exécutez ou qui sont spécifiés dans le projet Analytics utilisé pour créer l'App Analyse. Il est impossible de modifier les noms des tables ou des champs dans un outil d'analyse, une interprétation ou une visualisation.

Les noms de champs que vous voyez au niveau de la vue de la table dans la fenêtre de l'app Analyse et dans les visualisations sont des noms d'affichage. L'App Analyse stocke aussi les noms de champs physiques.

#### **Astuce**

Pour voir le nom de champ physique dans la Vue de la table, cliquez sur l'intitulé de la colonne. La valeur Nom de champ indique le nom de champ physique.

# Interpréter les données des résultats

# Ouvrir une interprétation

Pour ouvrir une interprétation, effectuez l'une des opérations suivantes :

- **Dans le panneau Interprétations**, à droite de la fenêtre App Analyse, cliquez sur le nom de l'interprétation que vous voulez ouvrir.
- Cliquez sur Interprétations enregistrées  $\mathbb{R}$  à côté du nom d'un outil d'analyse ou d'une table de données, puis cliquez sur **Ouvrir** à côté du nom de l'interprétation à ouvrir.

#### **Remarque**

Si le message Échec du chargement de la table apparaît et que l'interprétation enregistrée ne s'ouvre pas, la table associée à l'interprétation ne peut pas être trouvée.

Résultat : L'interprétation enregistrée s'ouvre, y compris la Vue de la table et les filtres, les graphiques et les statistiques qui ont été enregistrés dans le cadre de l'interprétation.

## Créer ou enregistrer une interprétation

Dans la barre de navigation, cliquez sur **Enregistrer**  $\Box$  puis effectuez une des opérations suivantes :

- Pour enregistrer l'interprétation, sélectionnez Enregistrer et saisissez un nom pour l'interprétation.
- Pour enregistrer l'interprétation comme une nouvelle interprétation, sélectionnez Enregistrer sous et saisissez un nom pour l'interprétation.

### Supprimer une interprétation

Si vous n'avez plus besoin d'une interprétation, vous pouvez la supprimer. La suppression d'une interprétation supprime également toutes les visualisations créées à partir de cette interprétation et supprime ces visualisations des storyboards. Il ne supprime pas la table dans laquelle cette interprétation existe.

Pour supprimer une interprétation, effectuez l'une des opérations suivantes :

• Dans le panneau Interprétations, à droite de la fenêtre App Analyse, cliquez sur Supprimer à côté du nom de l'interprétation à supprimer.

• Cliquez sur Interprétations enregistrées **a** à côté du nom d'un outil d'analyse ou d'une table de données, puis cliquez sur Supprimer  $\boxed{\blacksquare}$  à côté du nom de l'interprétation à supprimer.

Résultat : L'interprétation est supprimée.

# Afficher les données de table

La vue de table permet d'afficher les données de table. Dans la vue de table, vous pouvez réorganiser, trier, filtrer, mettre en forme et exporter les données.

## Ouvrir la vue de table

Pour ouvrir la vue de table, cliquez sur Ouvrir à côté d'une table de données, d'une table de résultats ou d'une interprétation enregistrée.

### Réorganiser ou masquer les colonnes

- 1. Dans la partie droite de la page, cliquez sur **EU Configurer**.
- 2. Dans le panneau Configurer la vue de la table, exécutez l'une des actions suivantes et cliquez sur Appliquer :
	- $\bullet$  Pour masquer tous les champs, désactivez le bouton bascule TOUS .  $\bullet$
	- $\bullet$  Pour masquer un seul champ, désactivez le bouton bascule  $\bullet$  situé à côté du nom du champ.
	- $\bullet$  Pour afficher un seul champ, activez le bouton bascule  $\bullet$  situé à côté du nom du champ.
	- Pour reclasser les colonnes, cliquez sur le nom du champ et faites-le glisser vers le haut ou vers le bas jusqu'à son nouvel emplacement.

L'ordre dans la liste correspond à l'ordre dans la vue de la table.

3. Cliquez sur **E** pour fermer le panneau Configurer la vue de la table.

### Trier les données de colonne

- 1. Effectuez l'une des actions suivantes :
	- Cliquez sur l'en-tête de la colonne que vous souhaitez trier.

#### **Astuce**

Si vous voulez uniquement trier des données, cette méthode est la plus rapide.

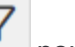

 $\cdot$  Cliquez sur l'icône de filtre  $\sum$  pour ouvrir le panneau latéral Afficher et ajouter des filtres.

Si vous souhaitez créer des filtres imbriqués en plus de trier des données, vous devez utiliser cette méthode.

 $le$  tri $\infty$ .

2. Si vous effectuez le tri à l'aide d'un en-tête de colonne, cliquez sur le bouton bascule Croissant ou Décroissant.

Les données de la **Vue de la table** sont triées.

Pour supprimer le tri, cliquez sur l'en-tête de la colonne, puis, selon type de tri que vous avez appliqué, cliquez à nouveau sur le bouton bascule Croissant ou Décroissant.

Vous pouvez aussi changer l'ordre de tri. Si vous enregistrez l'interprétation, l'ordre du tri est enregistré.

- 3. Si vous effectuez le tri à l'aide du panneau Afficher et ajouter des filtres, procédez comme suit :
	- a. Cliquez sur la flèche devant Trier par colonne.
	- b. Cliquez sur Sélectionner un champ et sélectionnez un champ à partir de la liste déroulante.
	- c. Cliquez sur Ordre normal A>Z (Croissant) ou Inverser l'ordre Z-A (Décroissant). Les données de la Vue de la table sont triées. Pour supprimer le tri, cliquez sur Supprimer

Vous pouvez aussi changer l'ordre de tri ou sélectionner une autre colonne par laquelle trier.

Vous pouvez laisser le panneau Afficher et ajouter des filtres ouvert ou cliquer sur **E** dans la barre de titre pour fermer le panneau.

Si vous enregistrez l'interprétation, l'ordre de tri est enregistré.

### Formater les données de colonne

- 1. Cliquez sur l'en-tête de la colonne à mettre en forme et sélectionnez Options dans la boîte de dialogue.
- 2. Dans la liste des options de format d'affichage, sélectionnez le format que vous voulez appliquer aux données de la colonne.

Résultat : La fenêtre se ferme et la mise en forme s'applique à la table.

- 3. Pour enregistrer l'interprétation, dans le côté droit de la page, effectuez l'une des opérations suivantes :
	- Cliquez sur Enregistrer.
	-
	- Cliquez sur Plus d'actions et sélectionnez Enregistrer sous.

Lorsque vous enregistrez, vous pouvez modifier le titre et éventuellement saisir un résumé pour la visualisation.

Pour plus d'informations sur la mise en forme des données des colonnes, voir ["Options](#page-2875-0) de mise en forme des données" [Page 2876](#page-2875-0).

### Appliquer une mise en forme conditionnelle à une colonne

- 1. Cliquez sur l'en-tête de la colonne à mettre en forme et sélectionnez Mise en forme > Options > Mise en forme conditionnelle, dans la boîte de dialogue.
- 2. Pour définir la condition, cliquez sur Ajouter une autre condition et procédez comme suit :
	- a. Dans la liste Sélectionner la condition, sélectionnez un opérateur conditionnel.
	- b. Saisissez une valeur à tester par rapport à l'opérateur conditionnel.

Les nombres positifs que vous saisissez ne peuvent pas être inférieurs à 10<sup>-5</sup> ou supérieurs  $\lambda$  10<sup>21</sup>

- c. Sélectionnez un icône et sa couleur ou sélectionnez  $\Box$  pour désactiver l'icône.
- d. Sélectionnez une couleur de texte ou cliquez sur le bouton bascule opour désactiver la mise en forme du texte.
- e. Sélectionnez une couleur d'arrière-plan ou cliquez sur le bouton bascule  $\bullet$  pour désactiver la mise en forme d'arrière-plan.
- f. Facultatif. Pour définir une autre condition, cliquez sur Ajouter une autre condition et répétez les étapes de a à e.

#### **Remarque**

Si un champ est évalué sur vrai pour plusieurs conditions, la première condition définie devient prioritaire et c'est cette mise en forme qui s'applique.

- 3. Pour enregistrer l'interprétation, dans le côté droit de la page, effectuez l'une des opérations suivantes :
	- Cliquez sur Enregistrer.
	- Cliquez sur Plus d'actions et sélectionnez Enregistrer sous.

Lorsque vous enregistrez, vous pouvez modifier le titre et éventuellement saisir un résumé pour la visualisation.

4. Facultatif. Pour modifier ou supprimer la mise en forme appliquée à une colonne, cliquez sur l'en-tête de colonne, dans la boîte de dialogue sélectionnez Options > Mise en forme conditionnelle, puis mettez à jour ou supprimez  $\boxed{1}$  la condition.

# <span id="page-2875-0"></span>Options de mise en forme des données

Les champs numériques, texte, date et DateHeure prennent en charge diverses options de mise en forme qui sont utiles dans plusieurs situations.

## Formats de données numériques

#### Formats pris en charge

Les champs numériques prennent en charge les options de mise en forme suivantes :

- nombre
- monétaire
- financières
- pourcentage

### Options d'arrondi

Tout format peut s'afficher comme le nombre exact, arrondi au nombre entier le plus proche ou arrondi au centième.

#### Remarque

L'arrondi s'effectue à la décimale la plus proche.

#### Remarque

Les paramètres d'arrondi que vous sélectionnez ici sont utilisés dans les visualisations en fonction de ces données.

### Formats des données Texte

Les champs des données Texte prennent en charge le texte brut ou un sous-ensemble d'éléments HTML.

### Éléments HTML pris en charge

- gras<b>
- italique<i>
- souligné <u>
- liste classée <ol>
- $\cdot$  liste non classée  $\leq$ ul>
- $\cdot$  ancre  $\leq a$
- $\cdot$  image  $\leq$ img $>$

Les attributs de l'étiquette Image src peuvent se rapporter aux images hébergées dans des domaines externes.

#### Remarque

Si vous cliquez sur un lien HTML dans la table, la page s'ouvre dans la vue Table. Le bouton Retour du navigateur vous permet de revenir à la table.

#### Quand utiliser la mise en forme HTML

La mise en forme HTML sert notamment :

- pour les réponses au questionnaire texte en forme libre qui comprend une mise en forme HTML ;
- pour les fichiers . csv qui comprennent une mise en forme HTML dans des champs spécifiques ;
- des enregistrements importés d'Analytics, d'Analytics Exchange ou de l'Add-in pour Excel qui incluent une mise en forme HTML

# Des formats de données Date et DateHeure

Les champs Date et DateHeure supportent un nombre de formats de date communs qui sont utilisés dans différents emplacements et par différents systèmes.

# Formater les données de colonne

- 1. Cliquez sur l'en-tête de la colonne à mettre en forme et sélectionnez Options dans la boîte de dialogue.
- 2. Dans la liste des options de format d'affichage, sélectionnez le format que vous voulez appliquer aux données de la colonne.

Résultat : La fenêtre se ferme et la mise en forme s'applique à la table.

3. Pour enregistrer l'interprétation, dans le côté droit de la page, effectuez l'une des opérations suivantes :

- Cliquez sur Enregistrer.
- $\cdots$

• Cliquez sur Plus d'actions et sélectionnez Enregistrer sous.

Lorsque vous enregistrez, vous pouvez modifier le titre et éventuellement saisir un résumé pour la visualisation.

# Filtrer les données de table

Les filtres vous permettent de déterminer précisément les jeux de données qui sont affichés dans la table que vous utilisez. Pendant que vous utilisez des filtres, toute visualisation ou mesure associée se met à jour pour refléter les données filtrées.

### Combiner des filtres

Vous pouvez appliquer plusieurs filtres à une table pour afficher un sous-ensemble d'enregistrements spécifique. Lorsque vous ajoutez plusieurs filtres, la table affiche les enregistrements correspondant à tous les filtres que vous appliquez. Autrement dit, les filtres sont joints à l'aide de la logique AND pour décider des enregistrements à inclure.

#### **Remarque**

Si vous ajoutez plusieurs filtres à un même champ, vous pouvez combiner les filtres à l'aide de la logique OR. Seuls les filtres appliqués au même champ prennent en charge la logique OR.

### Exemple

Vous utilisez une table de données clients et vous souhaitez uniquement étudier les clients de New York ayant une limite de crédit supérieure à 50 000 \$. Pour filtrer la table afin que seuls ces clients s'affichent, vous créez les filtres suivants :

- $\cdot$  STATE = NY
- $\bullet$  LIMIT > 50000

Les filtres se cumulent et incluent uniquement les enregistrements pour lesquels l'état est New York et pour lesquels la limite est supérieure à 50000.

## Créer un filtre

1. Pour ouvrir la boîte de dialogue du filtre, cliquez sur **Filtres** dans la partie droite de l'écran, cliquez sur Ajouter un filtre, puis sélectionnez la colonne à filtrer.

#### **Astuce**

Vous pouvez aussi accéder à la boîte de dialogue du filtre en cliquant sur l'entête de la colonne à filtrer.

- 2. Dans la section Filtre, effectuez l'une des opérations suivantes :
	- Dans la liste Sélectionner une condition, sélectionnez un opérateur conditionnel à utiliser puis saisissez la valeur à tester.

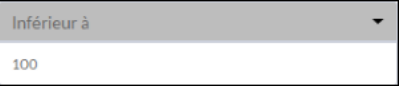

• Pour intégrer tous les enregistrements avec des valeurs qui égalent une valeur spécifique ou un jeu de valeurs, sélectionnez une ou plusieurs valeurs sous la section Filtre.

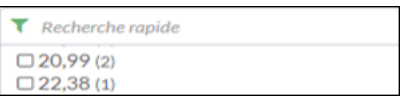

La liste affiche les 100 premières valeurs dans l'ordre de tri et indique leurs fréquences entre parenthèses. Pour limiter la liste ou pour voir des valeurs au-delà des 100 premières, saisissez un critère dans le champ Recherche rapide. La recherche est progressive et non sensible à la casse.

- 3. Pour appliquer le filtre sur la table, cliquez sur Appliquer le filtre.
- 4. Facultatif : Pour ajouter un autre filtre, cliquez sur Ajouter un filtre et répétez les étapes 2 et 3.
- 5. Facultatif : Pour modifier un filtre que vous avez défini, procédez comme suit :
	- Pour modifier le filtre, mettez à jour l'opérateur conditionnel et la valeur test ou l'opérateur logique et cliquez sur Appliquer les filtres.
	- Pour désactiver un filtre temporairement, cliquez sur le bouton bascule  $\bigcirc$ .
	- Pour supprimer un filtre, cliquez sur  $\times$ .
# Exporter des données dans un fichier

Exportez les données d'interprétation vers un fichier de valeurs séparées par des virgules (. csv) afin que vous puissiez ouvrir les données dans d'autres applications que vous utilisez pour voir les données et produire des rapports.

#### Remarque

Vous pouvez exporter jusqu'à 100 000 enregistrements avec un maximum de 30 champs de longueur approximative de 15 caractères.

- 1. Dans la fenêtre App Analyse, cliquez sur Ouvrir en regard de la table à partir de laquelle vous voulez exporter les données.
- 2. Dans la table, préparez les données en mettant en forme, en filtrant, en triant ou en réordonnant les colonnes, si nécessaire.
- 3. Dans le coin supérieur droit de la table, cliquez sur Plus d'actions et sélectionnez Exporter en CSV.
- 4. Dans la boîte de dialogue **Enregistrer le fichier**, choisissez l'emplacement d'enregistrement du fichier, renommez le fichier si besoin, puis cliquez sur **Enregistrer**.

Résultat : Les données affichées dans la table sont exportées dans un fichier .csv à l'emplacement indiqué.

# Exporter des interprétations dans HighBond Résultats

Vous pouvez exporter toute une interprétation de la fenêtre App Analyse vers Résultats dans HighBond.

Dans Résultats, l'interprétation s'affiche de la même manière que dans la fenêtre App Analyse. L'ensemble des graphes et personnalisations de données dans la Vue de la table, comme le filtrage, le tri et la mise en surbrillance, est conservé.

Par défaut, les données de la table source associées à l'interprétation sont aussi exportées. Toutes les données de la table source sont exportées, indépendamment des personnalisations de données dans la Vue de la table.

# Exportation d'une interprétation sans les données source

Vous avez la possibilité d'exporter une interprétation sans exporter les données de la table source. Cette fonctionnalité s'avère particulièrement utile si vous avez déjà exporté une interprétation avec les données de la table source vers Résultats et que vous souhaitez uniquement actualiser l'interprétation ou bien exporter des interprétations supplémentaires pour les mêmes données de la table source.

Si vous souhaitez exporter uniquement les données de la table source sans interprétation, consultez la section Exporter les [exceptions](http://help.highbond.com/helpdocs/analytics/current-version/en-us/Default.htm#cshid=exporting-exceptions-grc) dans Résultats.

# Mauvais alignement des données

Si vous bouclez les données entre Résultats et Analytics, et que les données apparaissent mal alignées dans Résultats, c'est que vous n'avez probablement pas fait correspondre les noms des champs.

Pour plus d'informations, consultez la section ["Considérations](#page-758-0) générales sur les noms des champs lors des [allers-retours](#page-758-0) des données de Résultats" Page 759.

# Exporter une interprétation dans Résultats

1. Créez une nouvelle interprétation ou ouvrez une interprétation existante dans la fenêtre App Analyse.

2. Dans le Visualiseur, personnalisez les données dans la Vue de la table, si besoin.

#### Remarque

Vous pouvez également personnaliser les données une fois qu'elles se trouvent dans Résultats.

3. Dans le coin supérieur droit, cliquez sur la liste déroulante Plus d'actions  $\left| \bm{\cdot} \bm{\cdot} \right|$ , puis sélectionnez Partager dans ACL GRC.

Si vous avez créé une nouvelle interprétation, vous devez d'abord cliquer sur Enregistrer.

- 4. Dans la fenêtre Partager l'interprétation dans ACL GRC, accédez à l'outil d'analyse de données approprié dans Résultats, puis cliquez sur Partager.
- 5. Si une interprétation portant le même nom existe déjà dans l'outil d'analyse des données, effectuez l'une des actions suivantes :
	- o Cliquez sur Remplacer pour l'écraser.
	- o Cliquez sur Annuler si vous souhaitez la conserver et renommer l'interprétation que vous exportez.

Si vous avez cliqué sur Annuler, cliquez sur la liste déroulante Plus d'actions <sup>...</sup> et sélectionnez Enregistrer sous pour enregistrer l'interprétation avec un autre nom. Répétez l'étape 3 et l'étape 4.

- 6. Effectuez l'une des actions suivantes :
	- o Cliquez sur Continuer pour exporter les données de la table source et de l'interprétation, puis cliquez sur OK à la fin de l'exportation de données.

#### Remarque

Si les données de la table source existent déjà dans l'outil d'analyse des données cible dans Résultats, les données exportées sont ajoutées à la table existante.

Indépendamment de leur ordre dans une table, les champs exportés sont ajoutés aux champs existants s'ils présentent un nom de champ identique, c'est-à-dire un nom physique identique dans le format de table de la table Analytics source.

Les champs exportés dont le nom ne correspond pas à celui des champs existants s'ajoutent sous forme de colonnes supplémentaires à la table dans Résultats.

Le nom d'affichage des champs dans la Vue de la table dans le Visualiseur n'est pas pris en compte lorsque des champs sont ajoutés.

o Cliquez sur Ne pas envoyer les données pour exporter uniquement l'interprétation sans les données de la table source.

# <span id="page-2883-1"></span>Visualiser les données des tables dans des graphiques

<span id="page-2883-0"></span>Les visualisations sont des graphiques et des statistiques qui vous permettent de présenter et de communiquer les données des tables.

# Types de graphique

Sélectionnez un graphique qui peut prendre en charge le nombre de dimensions de données ou les variables que vous voulez utiliser dans le graphique. Selon le type de graphique, il est possible d'afficher deux, trois ou quatre dimensions de données.

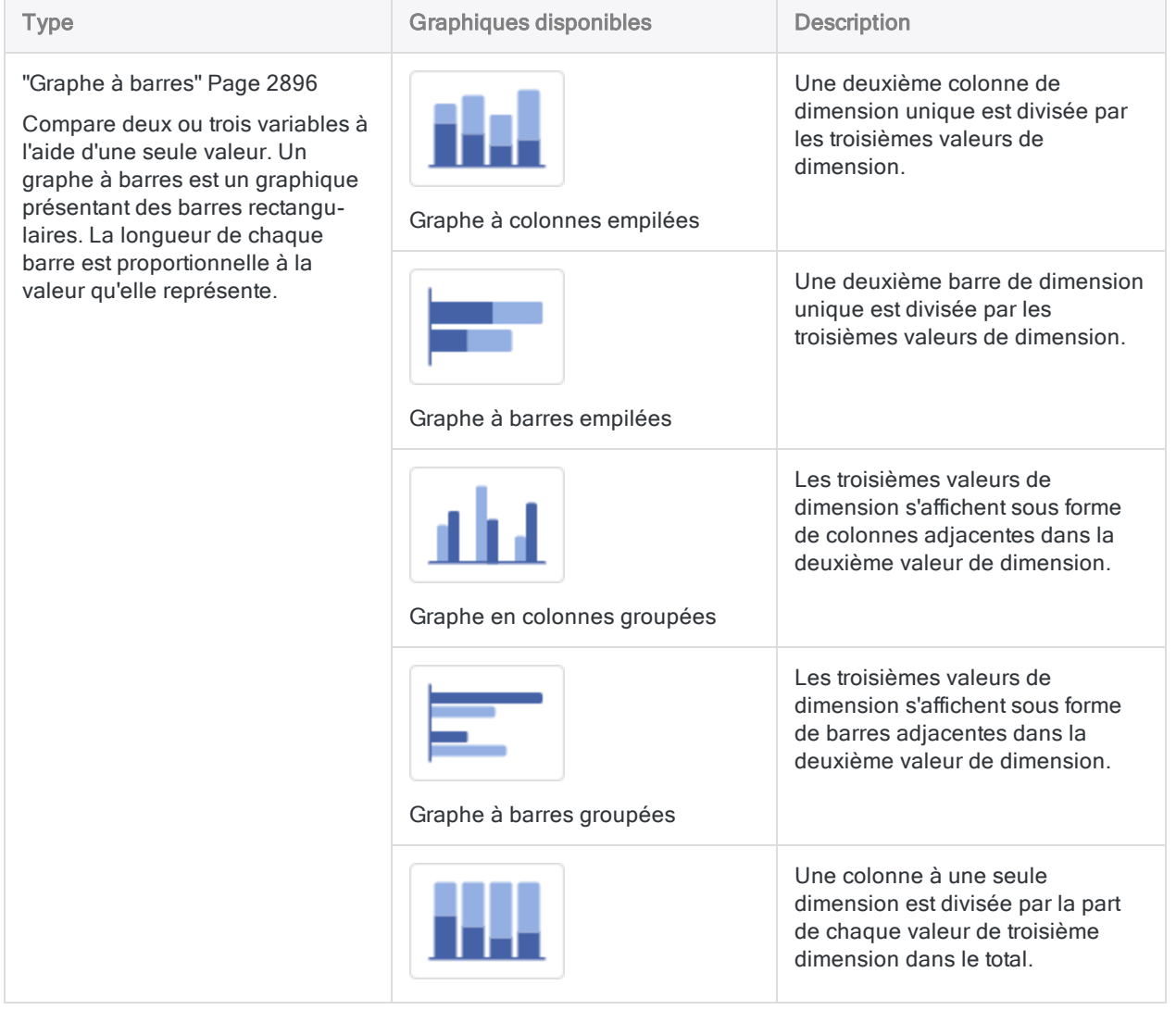

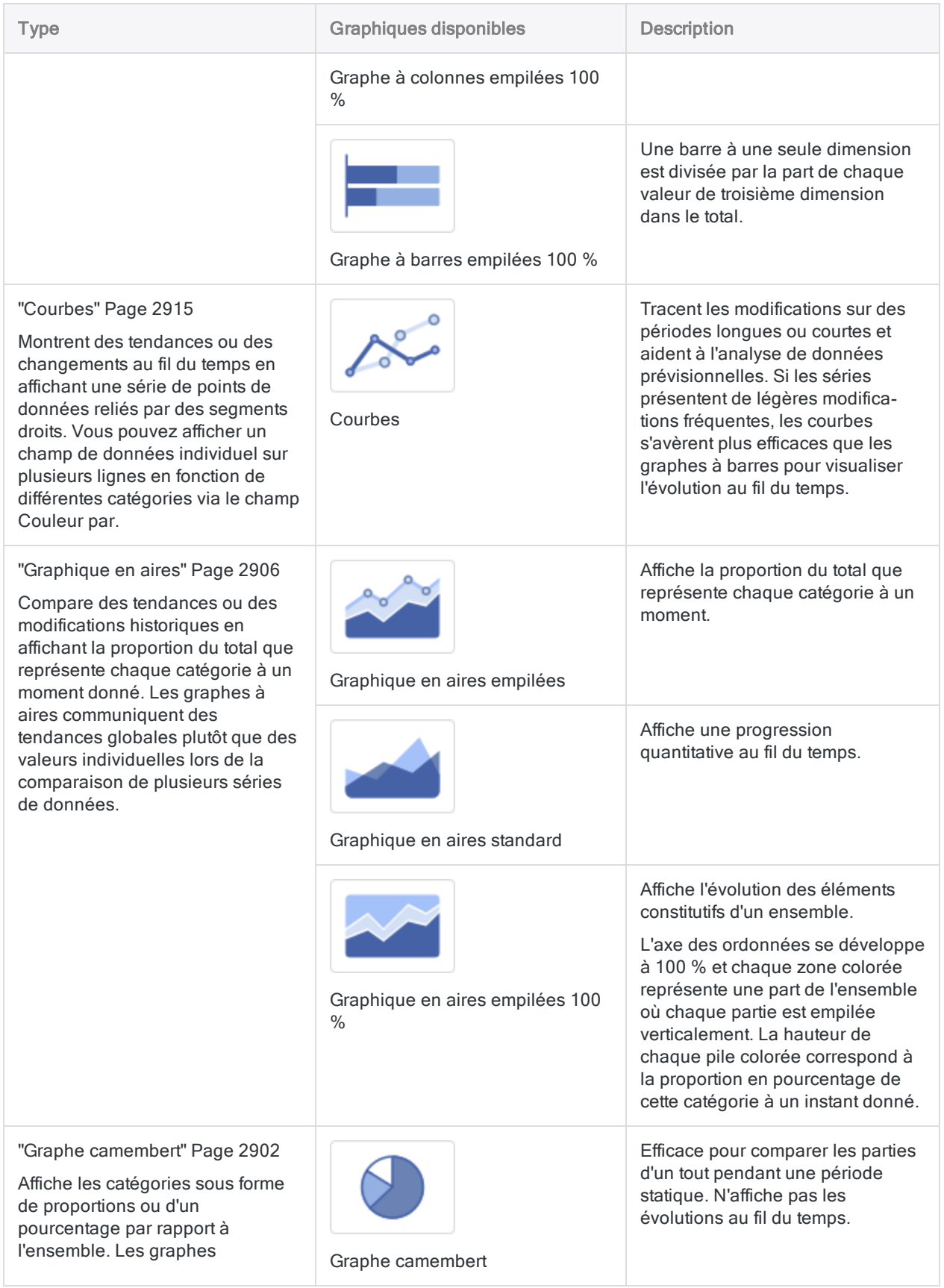

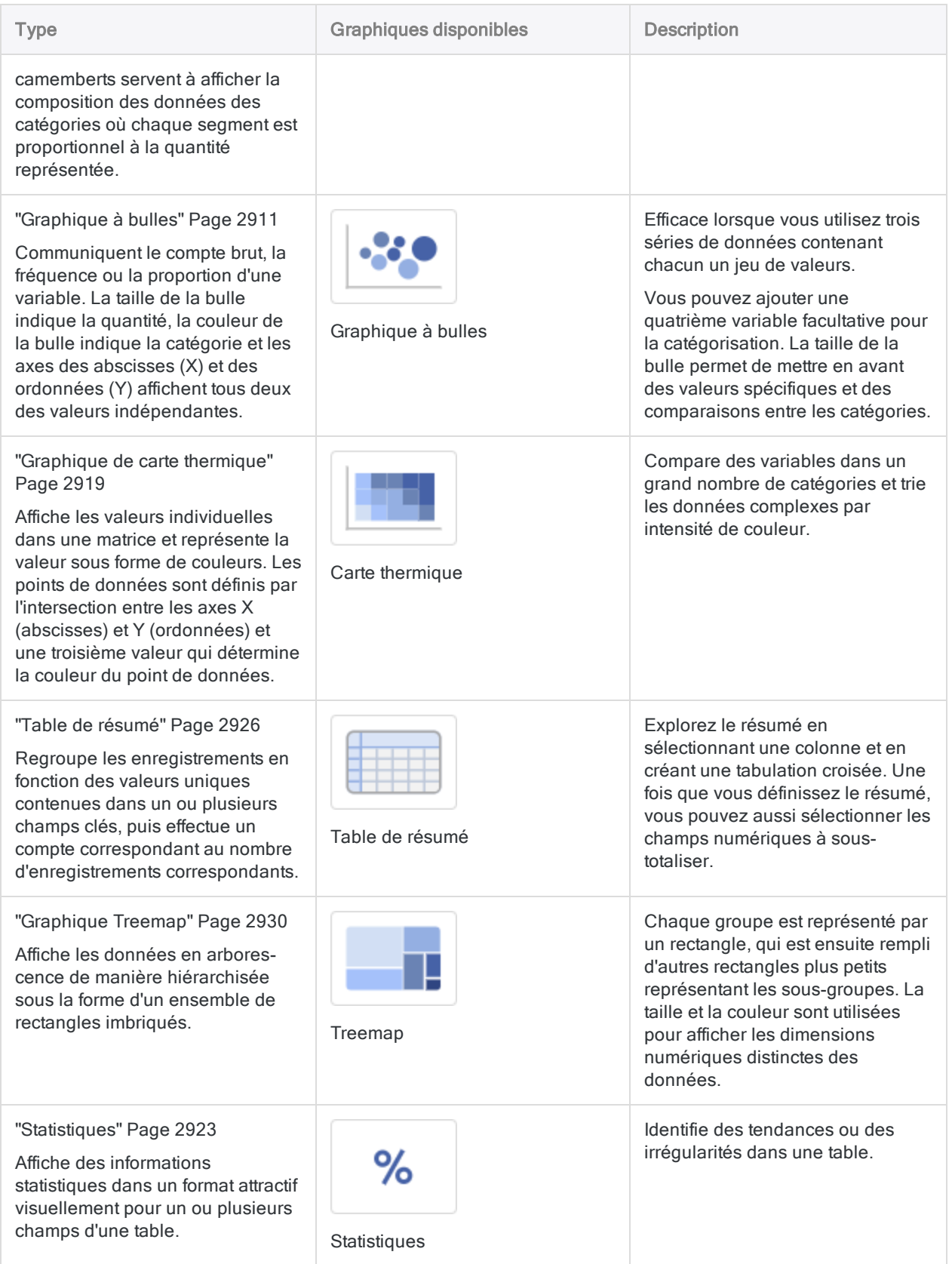

# Créer un graphique

#### Remarque

La mise en forme personnalisée appliquée à la Vue de la table ne persiste pas dans les graphiques ou dans les visualisations d'aperçu de colonnes. Les visualisations affichent les données au format par défaut.

- 1. Dans la vue de la table, cliquez sur Ajouter une visualisation  $+$  et sélectionnez le type de graphique à créer.
- 2. Remplacez Visualisation sans titre avec un titre descriptif du graphique.
- 3. Dans le côté droit, cliquez sur Configurer et dans le panneau Configurer la visualisation, cliquez sur Données, indiquez les dimensions de données à inclure dans le graphique et cliquez sur Appliquer.

Pour obtenir plus d'informations sur la définition des dimensions de données du type de graphique que vous utilisez, reportez-vous au lien du graphique dans "Types de [graphique"](#page-2883-0) [Page 2884](#page-2883-0).

4. Dans le panneau Configurer la visualisation, cliquez sur Afficher et sélectionnez les options d'affichage du graphique.

Pour obtenir plus d'informations sur la définition des options d'affichage du type de graphique que vous utilisez, reportez-vous au lien du graphique dans "Types de [graphique"](#page-2883-0) Page 2884.

- 5. Pour enregistrer l'interprétation avec la visualisation, dans le côté droit de la page, effectuez l'une des actions suivantes :
	- Cliquez sur Enregistrer.
	-

• Cliquez sur Plus d'actions et sélectionnez Enregistrer sous.

Lorsque vous enregistrez, vous pouvez modifier le titre et éventuellement saisir un résumé pour la visualisation.

### **Astuce**

Si vous souhaitez enregistrer une image de votre interprétation sous forme de fichier local au format . png ou . jpg, utilisez un outil de capture d'image ou d'écran pour créer une image. Pour plus d'informations, consultez l'aide de l'outil de capture d'écran sur votre système d'exploitation.

## Supprimer un graphique

- 1. Dans la vue de la table, sélectionnez l'onglet du graphique en haut de la table.
- 2. Dans le côté droit, cliquez sur Configurer et dans le panneau Configurer la visualisation, cliquez sur Données, puis sur Supprimer le graphique.

# Visualisation des données : bonnes pratiques

Les visualisations de données sont essentielles pour aider chacun à resituer les données dans leur contexte. En effet, replacer les données dans un contexte visuel permet de dégager des modèles, des tendances et des corrélations qui pourraient sinon passer inaperçus. Pour que vos visualisations de données soient les plus convaincantes possible, suivez ces bonnes pratiques.

# Connaissez votre public

Avant de commencer à concevoir une visualisation de données, pensez à qui sera votre principal public.

Assurez-vous que la visualisation répond aux questions les plus importantes pour le public principal. Résistez à la tentation de créer des visualisations répondant aux besoins de tous les publics possibles car cela pourrait rendre le message moins clair pour le public visé.

Pour concevoir une visualisation adaptée à votre public, posez-vous ces trois grandes questions :

- Qui est mon public, principalement?
- Comment mon public affichera-t-il cette visualisation ?
- Quelles actions est-ce que je souhaite que mon public entreprenne à partir de ces données ?

## Donnez du contexte

Les tendances de données et les modèles sont plus parlants dans le contexte d'objectifs et de mesures plutôt larges. En présentant vos visualisations de données dans leur contexte, le tableau qu'elles brosseront sera plus clair et les intervenants pourront donc en tirer des conclusions plus pertinentes :

- Utilisez de la couleur pour ajouter du sens.
- Comparez les données aux mesures ou aux objectifs.
- Assurez-vous que les périodes de données sont indiquées clairement.

### Exemple : associer des couleurs à la signification

Vous devez fournir une visualisation correspondant aux taux de satisfaction de vos clients par division régionale de votre entreprise. Pour visualiser ces données, vous choisissez un graphe à barres, puis vous utilisez des couleurs pour associer les taux de satisfaction à la signification

#### du chiffre :

- Satisfait : vert
- Neutre : jaune
- Insatisfait: rouge

Cette association mot-couleur facilite la compréhension globale des données pour votre public sans avoir à entrer dans les détails.

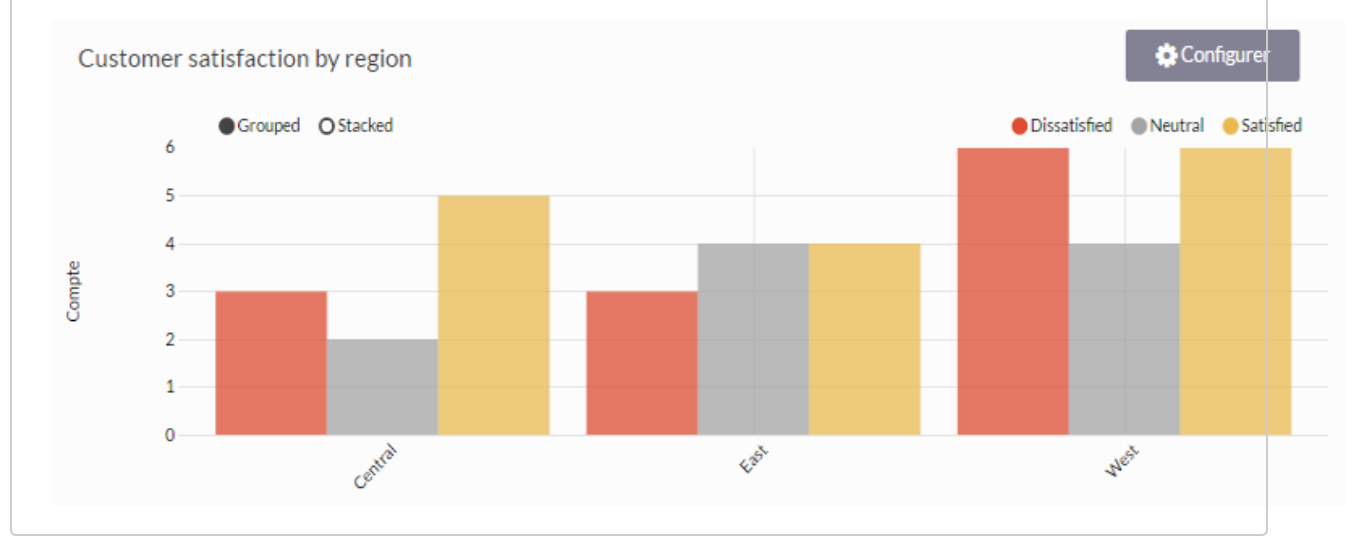

## Restez simple et clair

La capacité de concentration de votre public est courte. Si votre visualisation ne peut pas être clairement comprise dans un délai de 10 à 15 secondes, il se peut que votre public n'intègre pas les informations essentielles. Appuyez-vous sur les conseils suivants pour simplifier vos visualisations et améliorer leur clarté :

- Insérez des espaces pour différencier les étiquettes des composants du graphique.
- Écrivez des étiquettes et des en-têtes descriptifs pour lever toute ambiguïté.
- Adaptez les couleurs du graphique au message que vous tentez de faire passer.
- Faites en sorte que le texte soit court et simple pour faciliter sa lecture.
- Expliquez une chose à la fois pour éviter d'embrouiller votre public.

## Comprenez vos données

Lorsque vous créez des visualisations, vous pouvez tomber sur trois types de données :

- les données catégoriques : données ayant toutes un lien logique entre elles sans avoir d'ordre intrinsèque (service : ventes, ressources humaines, informatique, etc.)
- les données ordinales : données ayant un lien logique et un ordre intrinsèque (éducation : lycée, supérieur, diplômé de l'université, etc.)

• les données quantitatives : données définissant une quantité de quelque chose (montant de transaction : 400 \$, 100 \$, 175 \$, etc.)

Quel genre de données tentez-vous de visualiser ? Connaître les données que vous utilisez simplifiera le choix du type de graphique ainsi que la communication de leurs enseignements.

# Choisissez le bon type de graphique

Une fois que vous avez compris votre public et vos données, vous devez sélectionner le type de graphique qui donne la meilleure représentation possible des données :

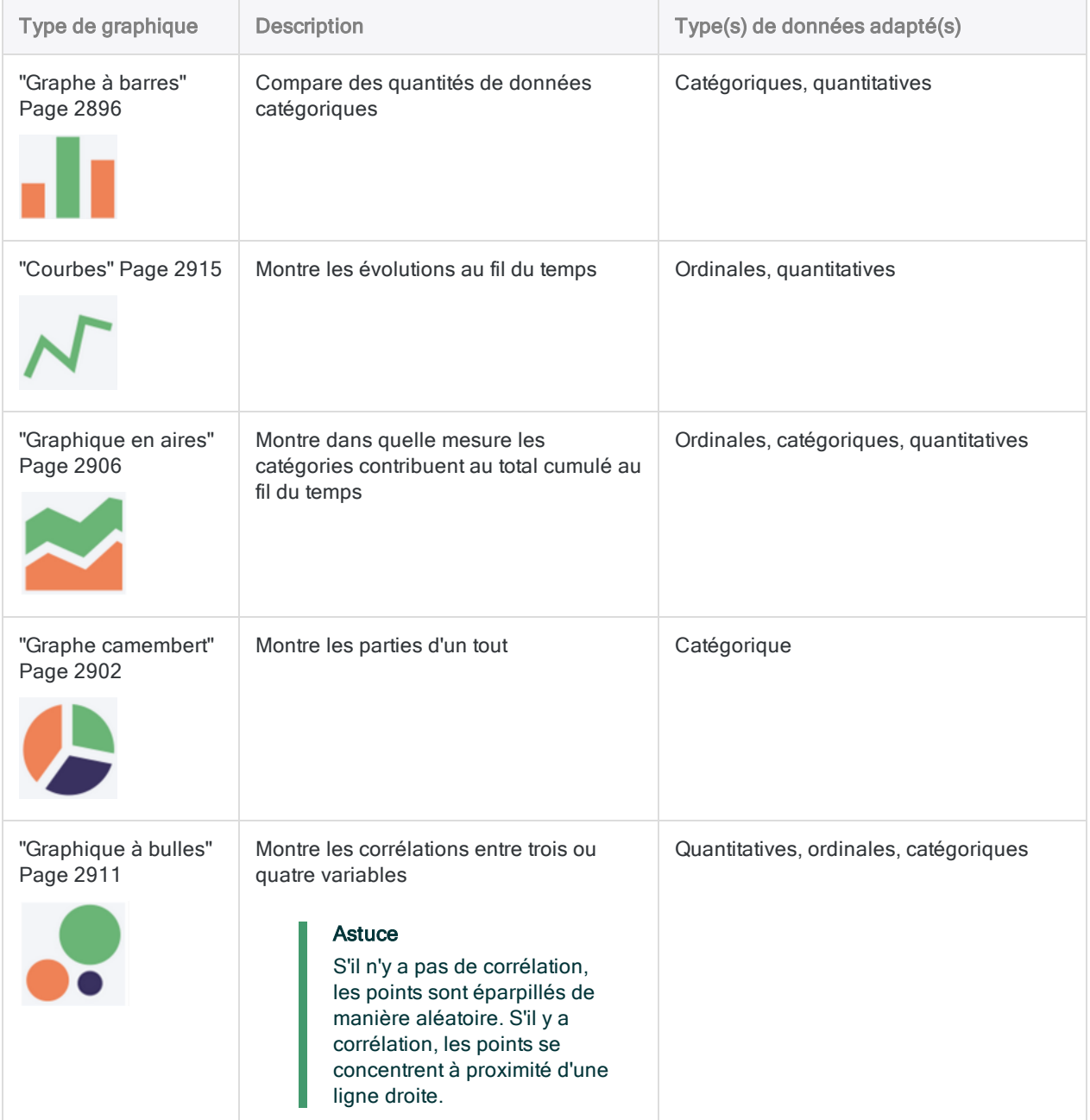

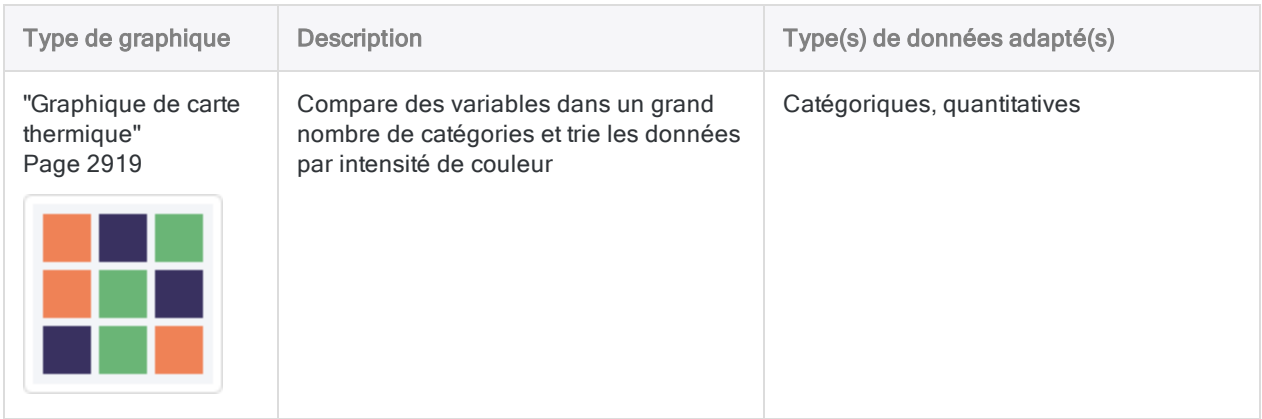

# Étapes suivantes... créez un graphique

Pour plus d'informations sur la création des graphiques qui sont à votre disposition, consultez la rubrique "Visualiser les données des tables dans des [graphiques"](#page-2883-1) Page 2884.

# Options d'affichage du graphique

Les options d'affichage du graphique vous permettent de personnaliser l'apparence de votre graphique.

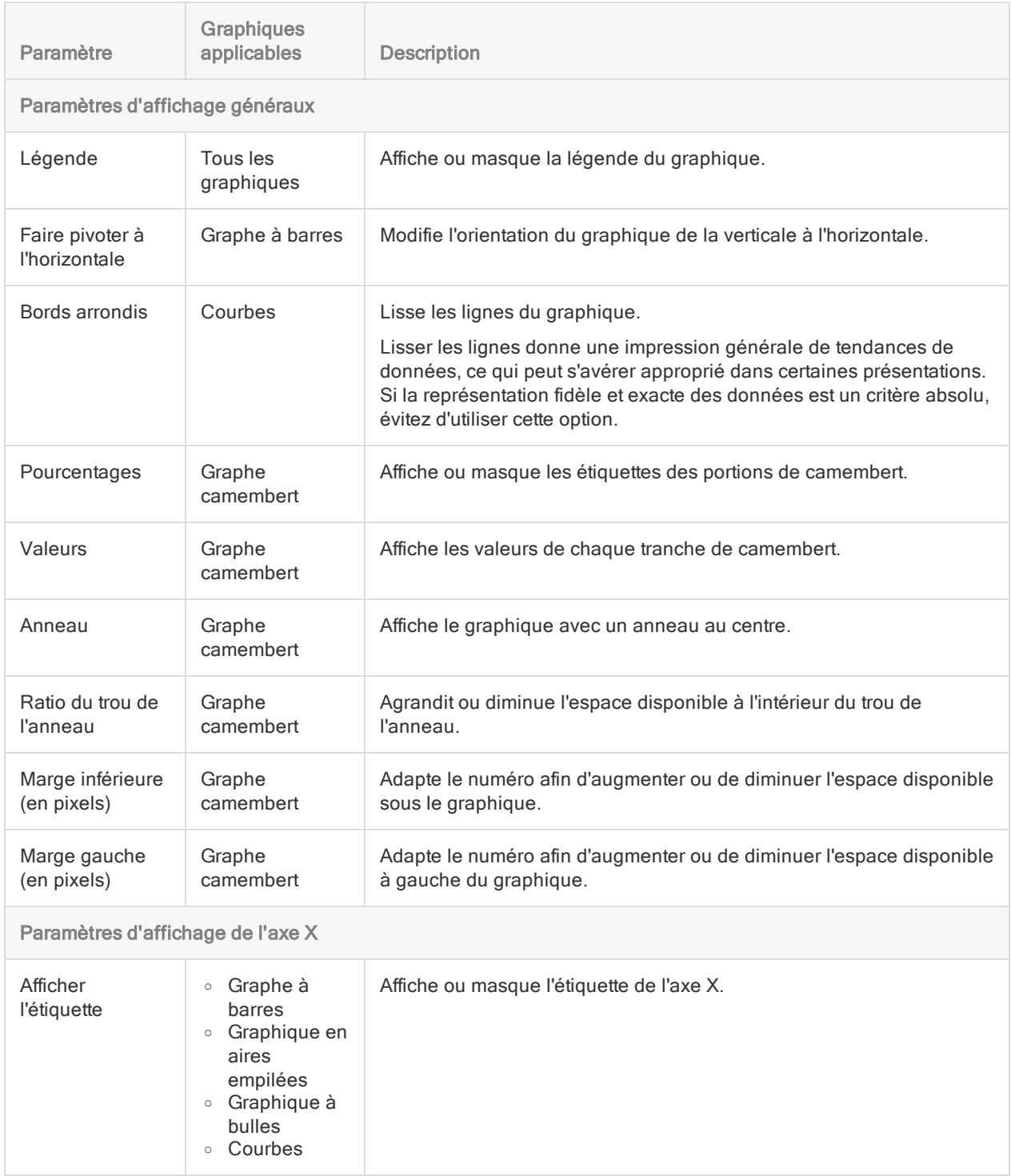

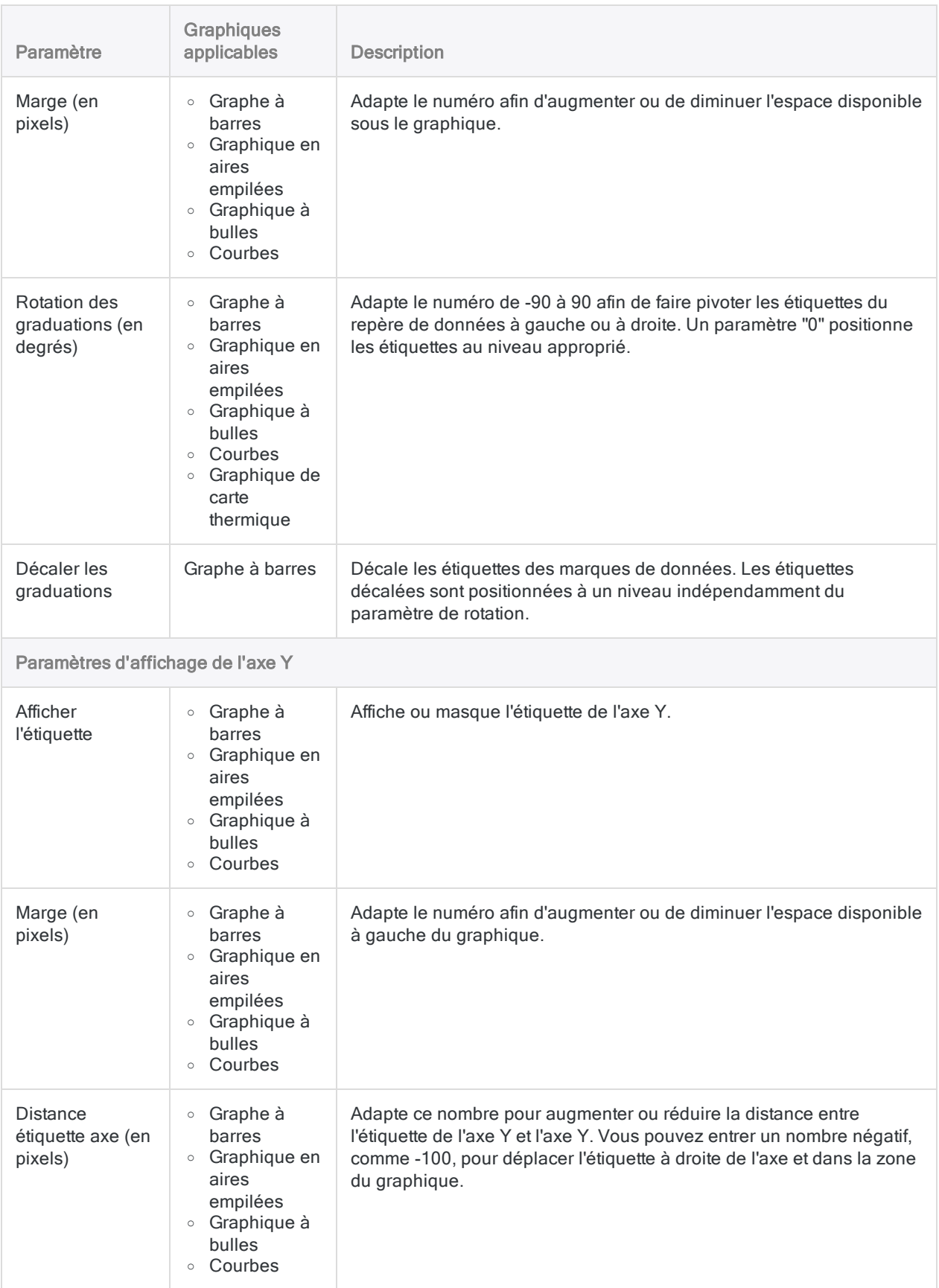

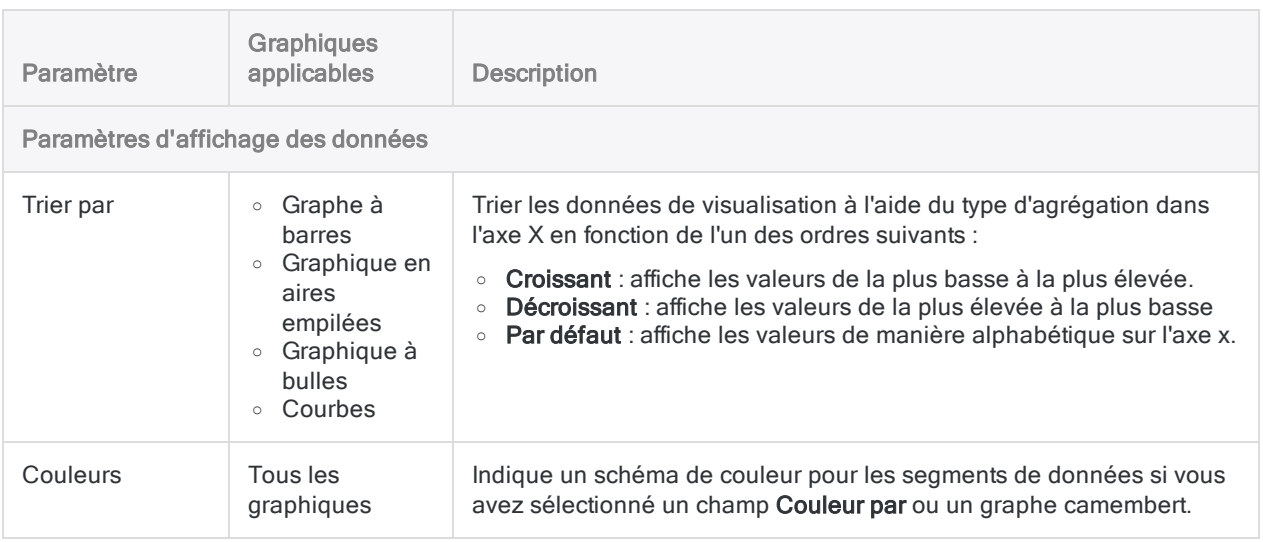

# <span id="page-2895-0"></span>Graphe à barres

Un graphique à barres est un graphique doté de barres rectangulaires. La longueur de chaque barre est proportionnelle à la valeur qu'elle représente. Les graphes à barres permettent de comparer deux ou trois variables à l'aide d'une seule valeur.

# Quand l'utiliser ?

### Graphes à barres de base

Les graphes à barres sont très utiles pour comparer des catégories : l'axe des abscisses (X) représente la catégorie et l'axe des ordonnées (Y) représente la valeur à comparer.

#### **Astuce**

Vous pouvez aussi utiliser un graphe à barres de base pour créer un histogramme qui affiche la répartition des données de l'axe des abscisses. Les histogrammes affichent la fréquence de chaque valeur unique dans le champ d'abscisse sélectionné sous la forme d'une barre proportionnelle à la valeur.

### Graphes à barres complexes

Les graphes à barres peuvent représenter des catégories plus complexes à l'aide de barres groupées ou empilées. Les graphes à barres groupées ou empilées utilisent une troisième variable pour sous-diviser la catégorie de la comparaison :

- groupé : les valeurs de la troisième dimension s'affichent sous forme de barres adjacentes dans la valeur de la deuxième dimension
- **empilé** : une seule barre de deuxième dimension est divisée par les valeurs de la troisième dimension
- 100 % empilé : une barre à une seule dimension est divisée par la part de chaque valeur de troisième dimension dans le total

#### **Remarque**

Sélectionnez le paramètre de vue groupé ou empilé dans le coin supérieur gauche du diagramme.

## **Exemples**

### Graphe à barres

Votre entreprise surveille les données sur les ventes et doit déterminer les régions qui enregistrent les meilleurs chiffres. Le graphe à barres vous permet de visualiser les chiffres de ventes et de voir facilement le mode d'action de chaque région :

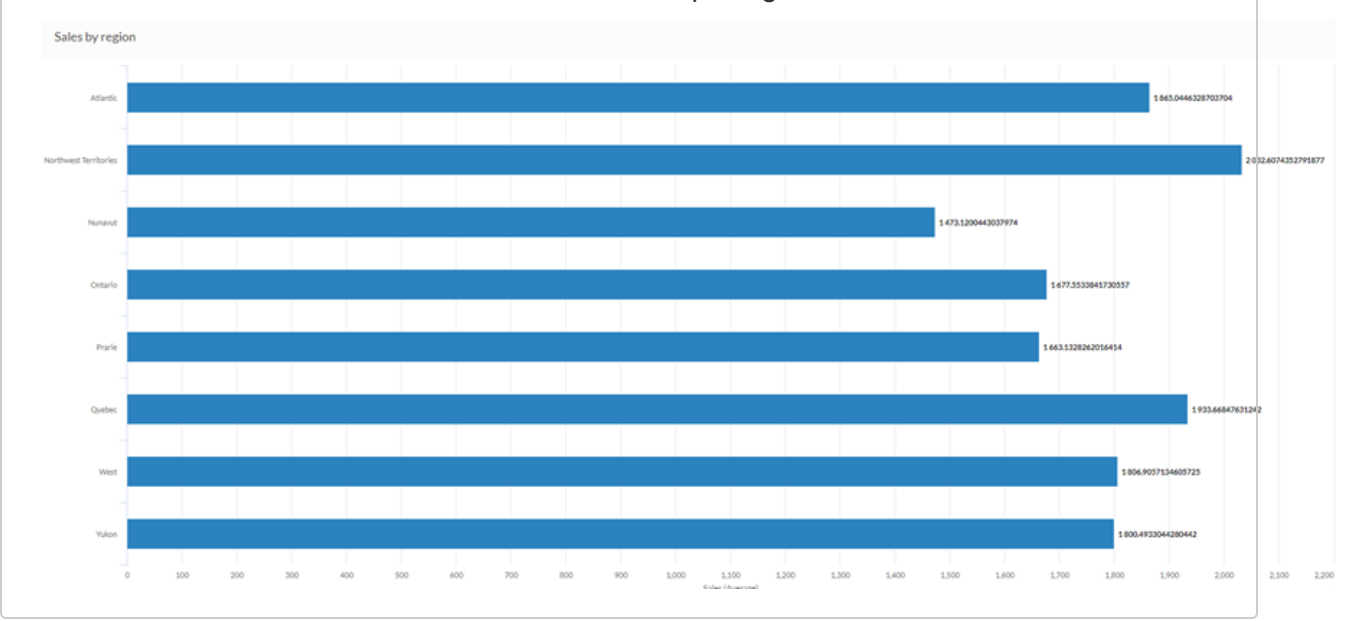

### Graphe à colonnes empilées

Votre entreprise surveille les données sur les ventes et doit déterminer les catégories de produit qui affichent un profit négatif.

Le graphe à colonnes empilées vous permet de visualiser les chiffres des ventes et de voir facilement quelles sont les catégories de produit qui fonctionnent et celles qui ne fonctionnement pas. L'empilage de la troisième dimension vous aide également à déterminer le segment de chaque catégorie qui influe le plus dans les totaux globaux :

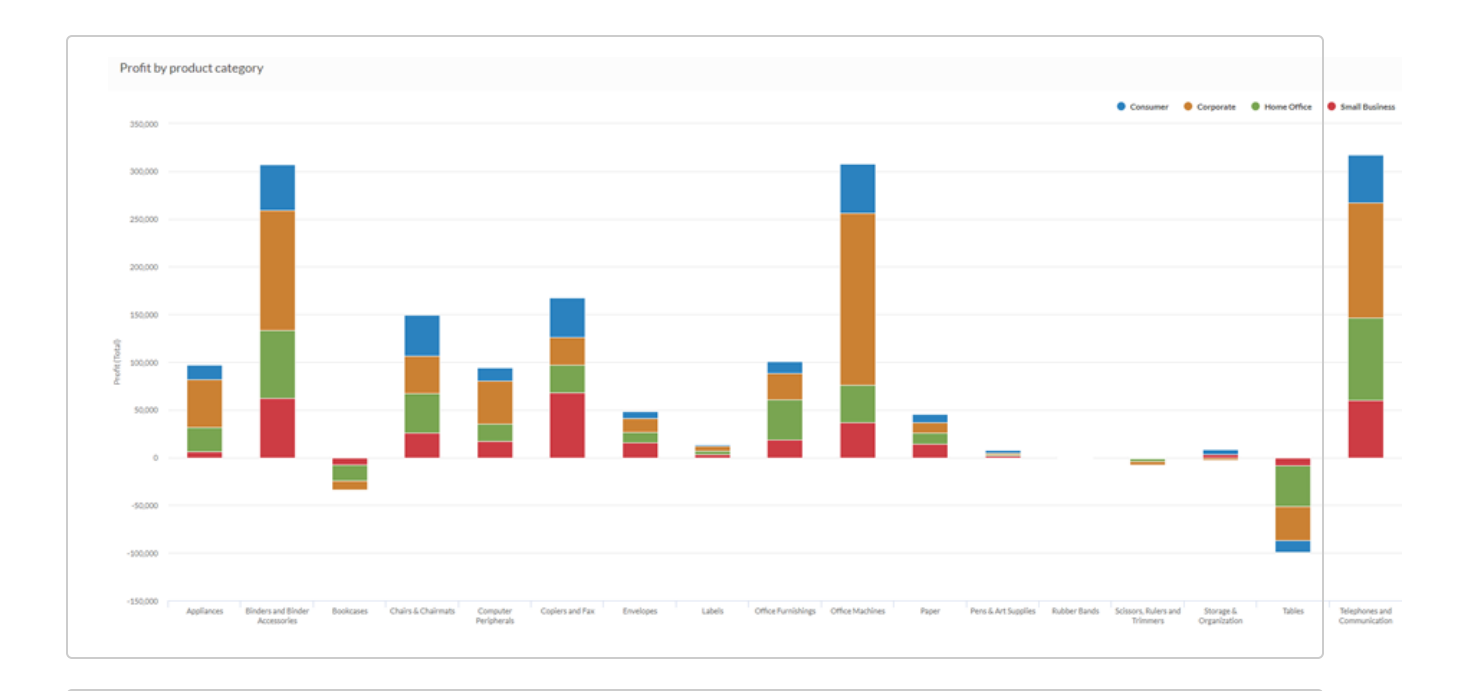

### Graphe à colonnes empilées 100 %

Vous effectuez une analyse des profits par segment client. Vous souhaitez visualiser la part de chaque catégorie de produit à l'intérieur du profit moyen de chaque segment client.

Pour ce faire, vous utilisez un graphe à colonnes empilées 100 % affichant le pourcentage de chaque catégorie de produit dans la valeur du segment client :

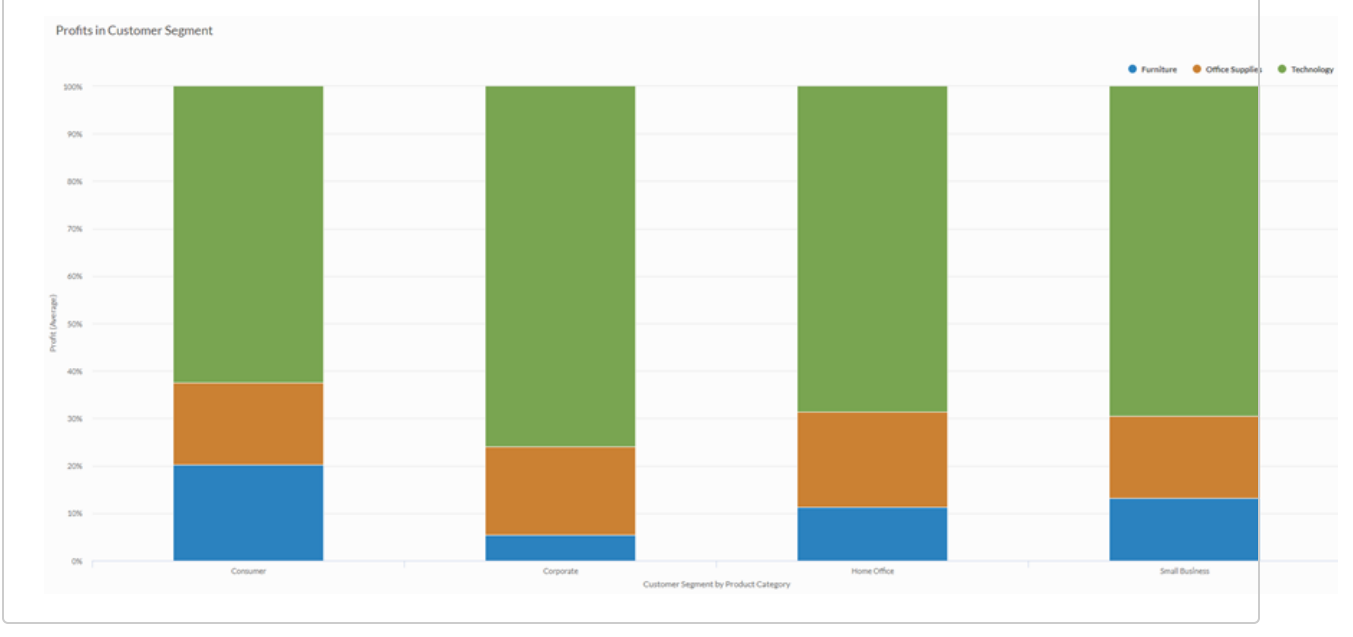

### **Histogramme**

Vous effectuez une analyse des sites Web des clients et vous voulez afficher la fréquence d'utilisation des domaines de premier niveau dans la collection des sites. Pour ce faire, vous utilisez un histogramme qui affiche le nombre de chaque valeur unique pour le domaine de premier niveau dans votre table :

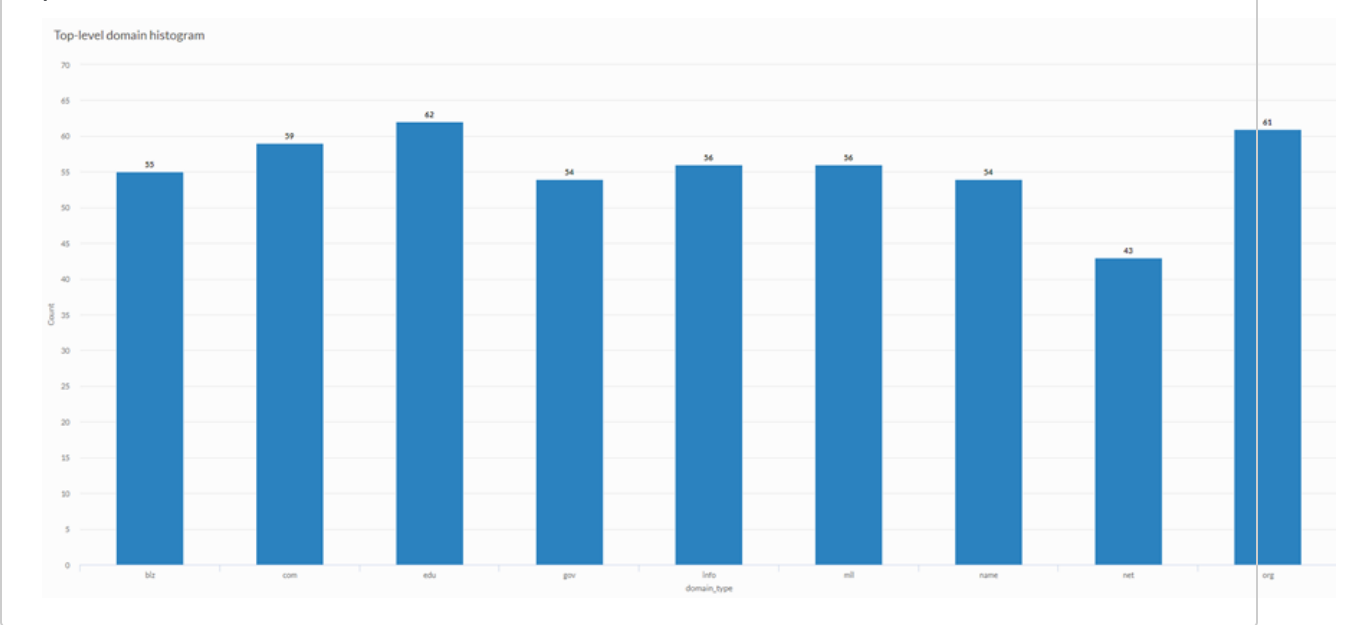

# Paramètres de configuration de données

Dans le panneau Configurer  $\frac{1}{2}$ , cliquez sur Données et configurez les paramètres suivants :

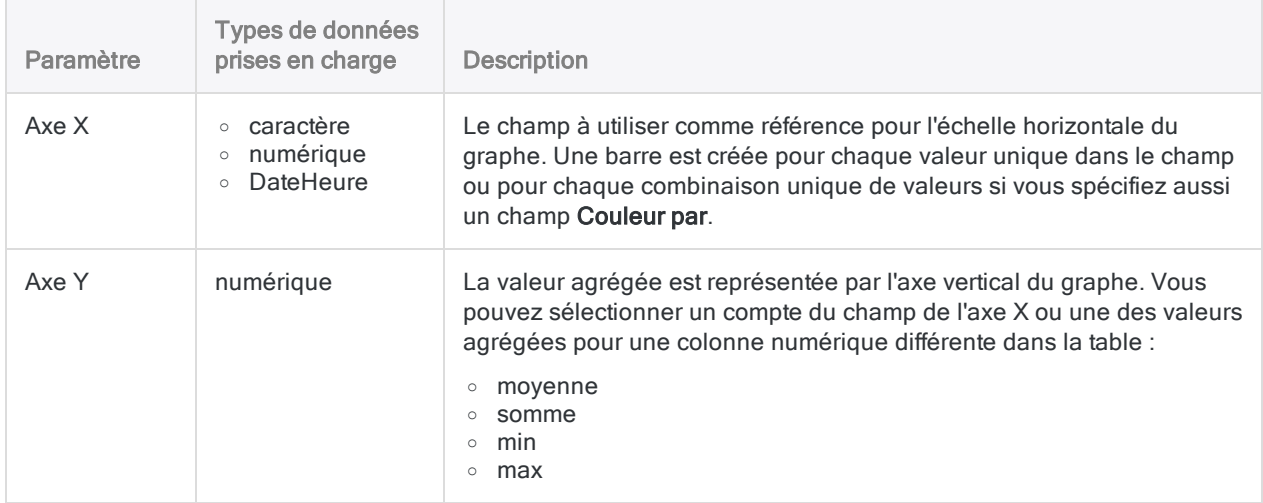

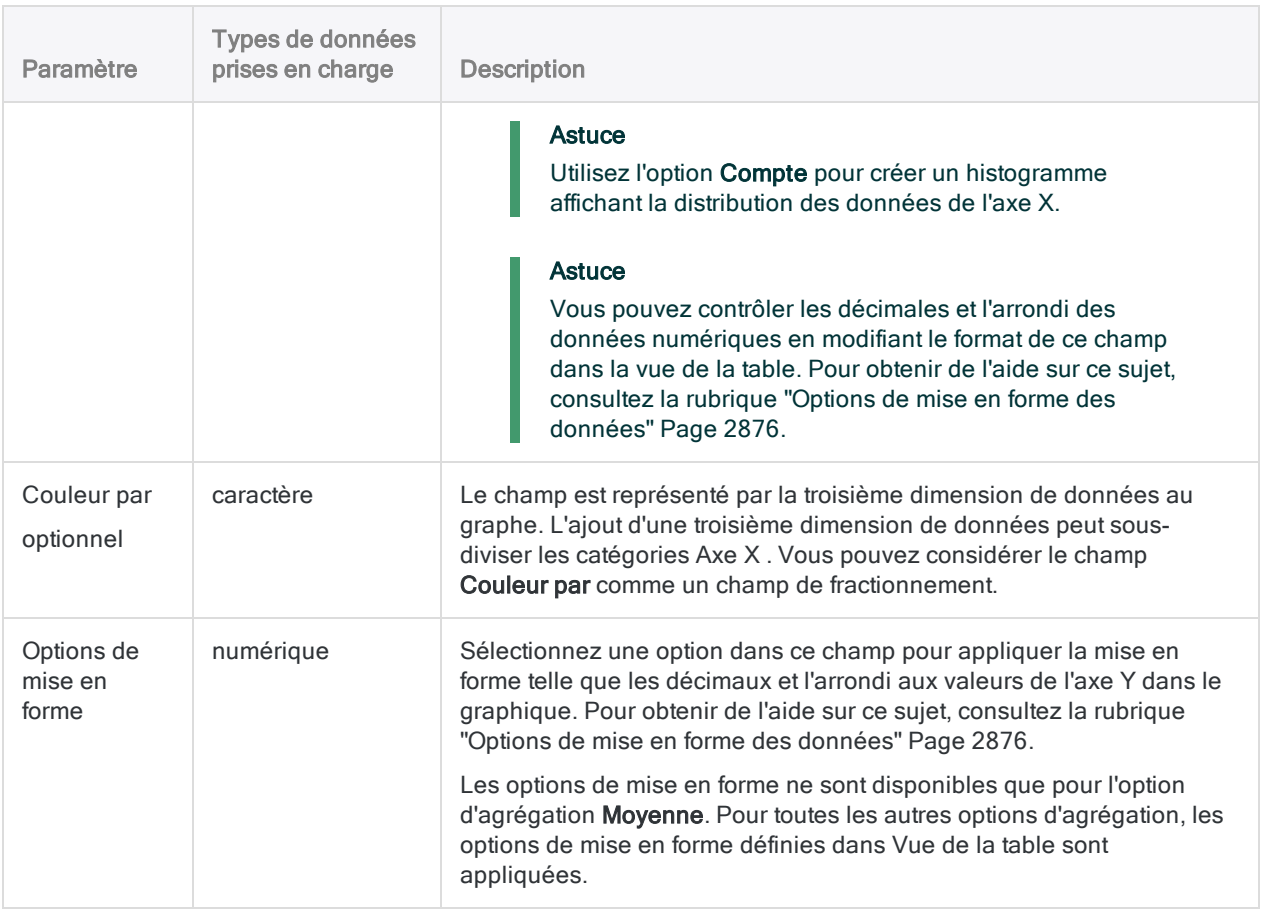

# Paramètres d'affichage du graphe

Dans le panneau Configurer (2008), cliquez sur Afficher et configurez les paramètres suivants :

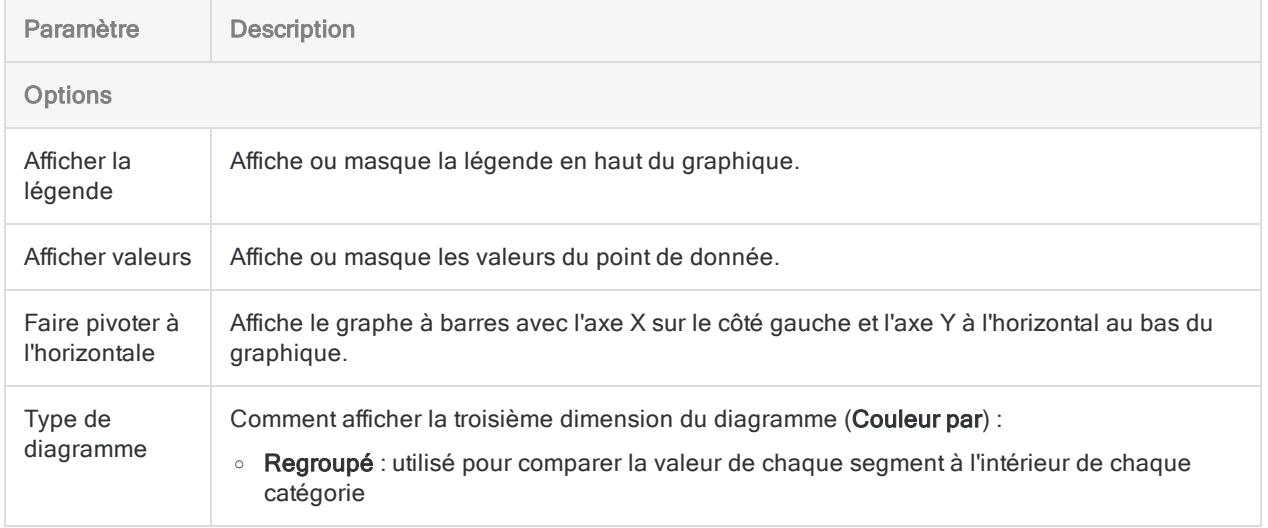

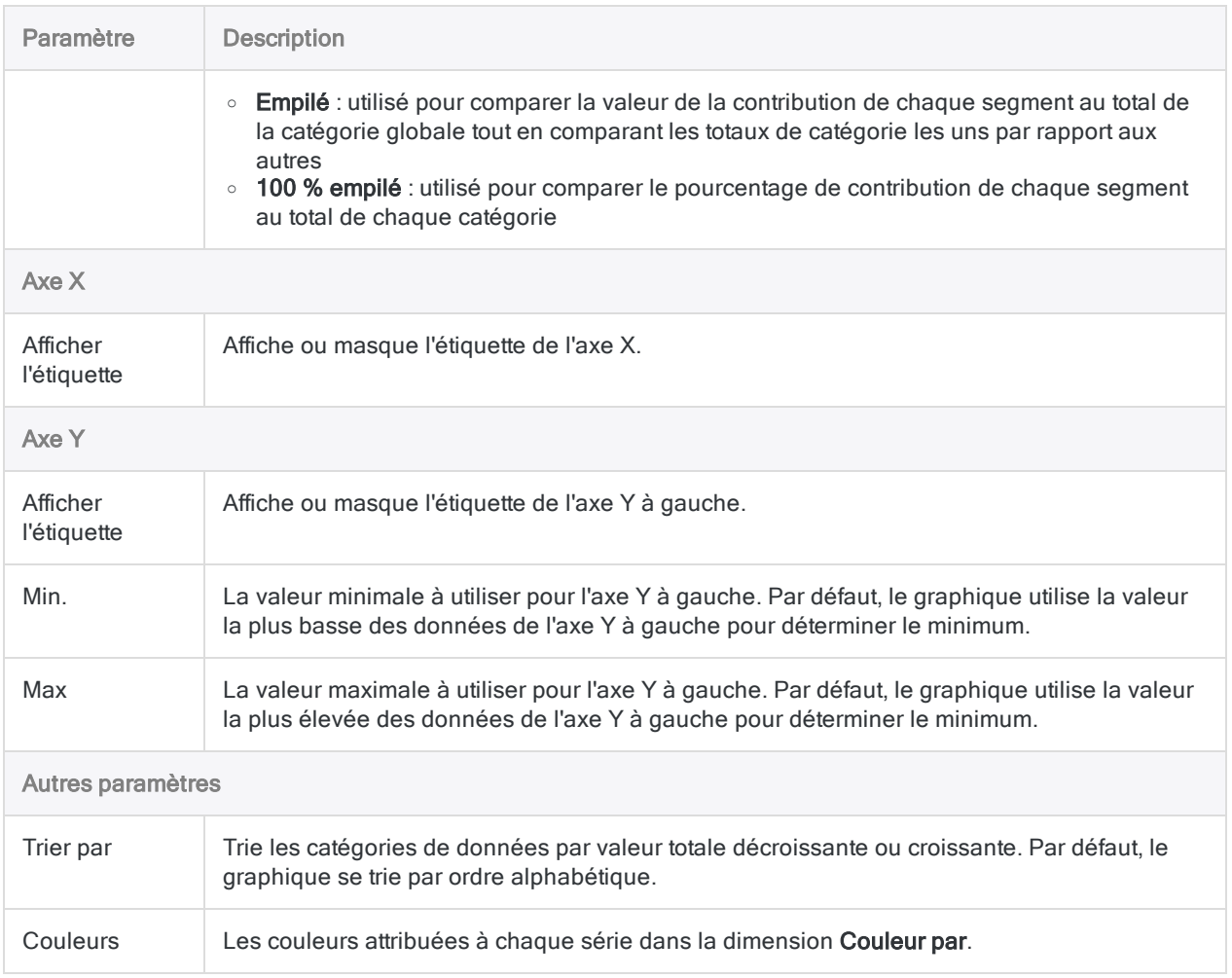

# <span id="page-2901-0"></span>Graphe camembert

Les graphes camemberts affichent les catégories sous forme de proportions ou d'un pourcentage par rapport à l'ensemble. Les graphes camemberts servent à afficher la composition des données des catégories où chaque segment est proportionnel à la quantité représentée.

# Quand l'utiliser ?

Les graphes camemberts s'avèrent efficaces pour comparer les parties d'un tout pendant une période statique. Ils n'affichent pas les évolutions au fil du temps.

Pensez à utiliser un graphe camembert si vous travaillez avec :

- un jeu de données : les graphes camemberts sont efficaces pour classer par catégories et comparer un jeu de données
- des valeurs positives : les graphes camemberts ne peuvent pas afficher de zéros et peuvent dérouter lorsque vous utilisez des valeurs négatives
- un maximum de sept catégories : il devient de plus en plus difficile de percevoir la taille relative de chaque segment lorsque vous utilisez plus de sept catégories

# **Exemples**

### Graphe camembert standard

Vous devez déterminer les méthodes d'expédition qui représentent la proportion totale la plus élevée par rapport au montant total que votre entreprise consacre aux coûts d'expédition. Le graphe camembert vous permet de démontrer le pourcentage du coût total que chaque méthode représente :

#### Automatisation et partage

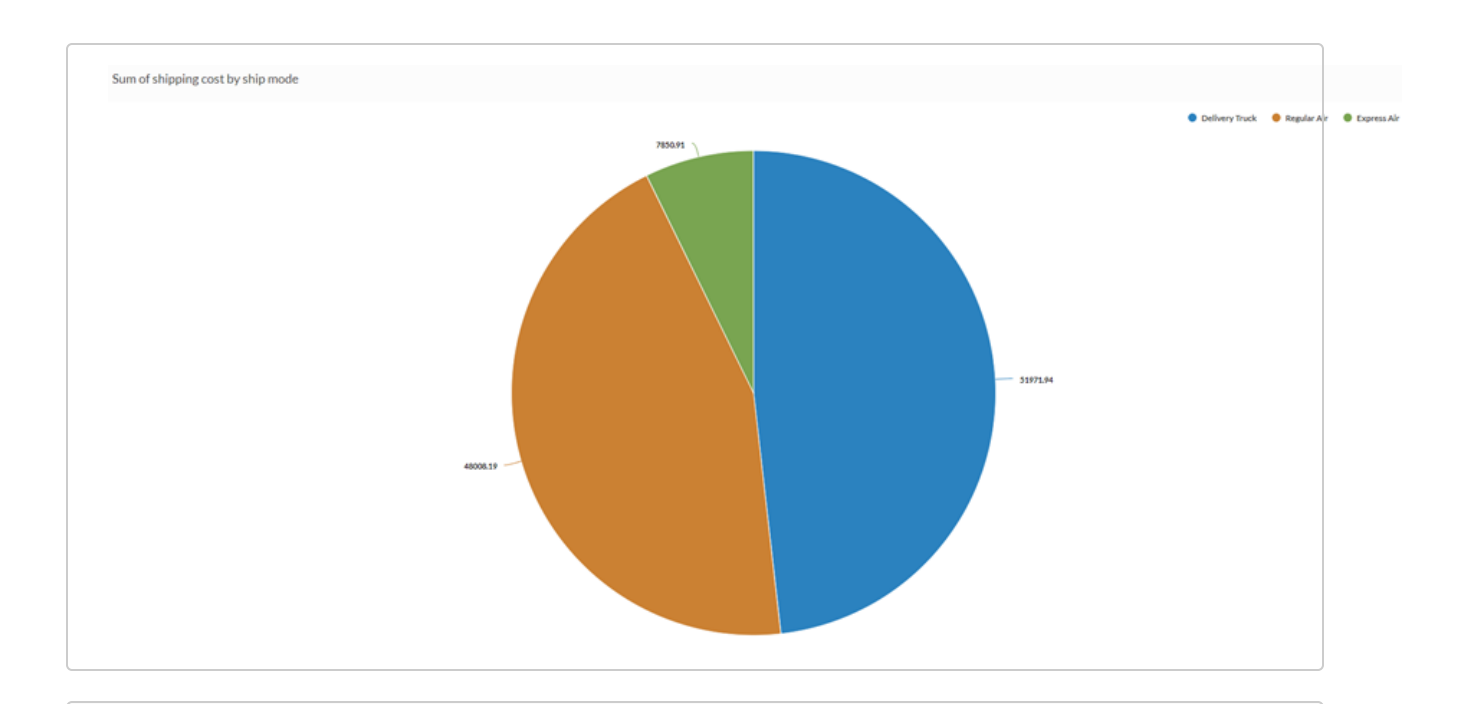

### Graphique en anneau

Vous devez déterminer s'il existe une relation entre le type de client et le profit. Le graphe camembert vous permet d'afficher la somme du profit pour chaque catégorie de client afin d'afficher les types de client qui représentent le segment le plus important de vos ventes :

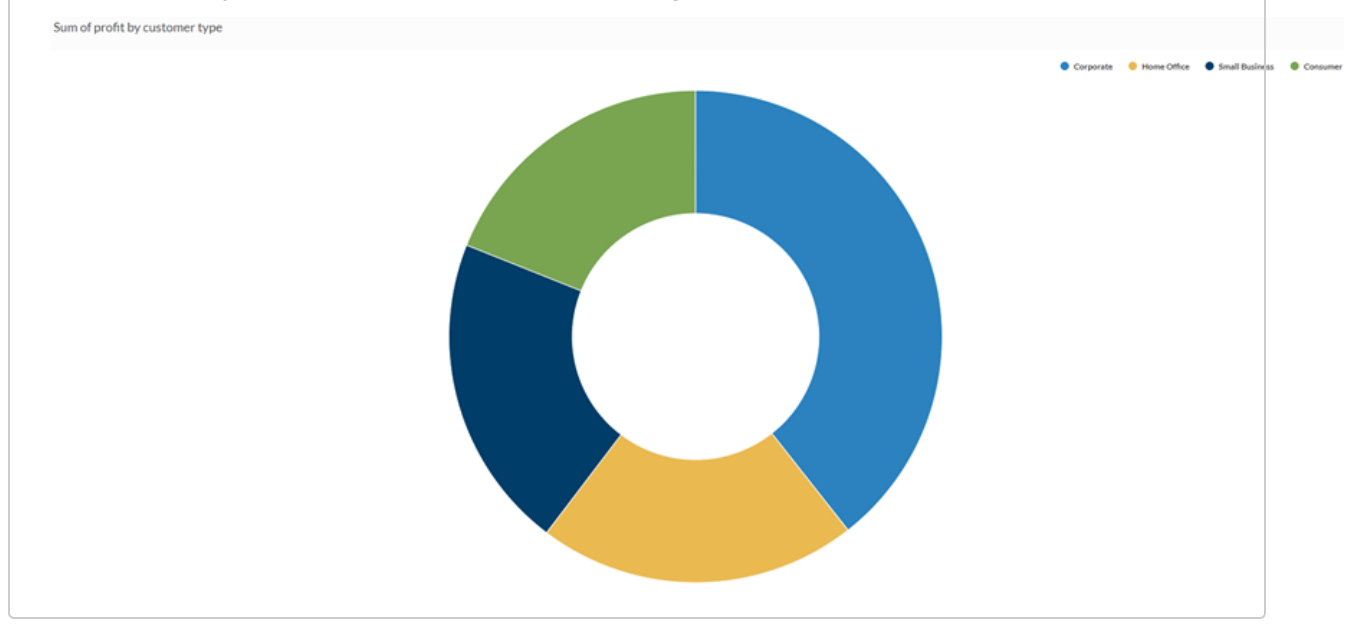

# Paramètres de configuration de données

Dans le panneau Configurer (2008), cliquez sur Données et configurez les paramètres suivants :

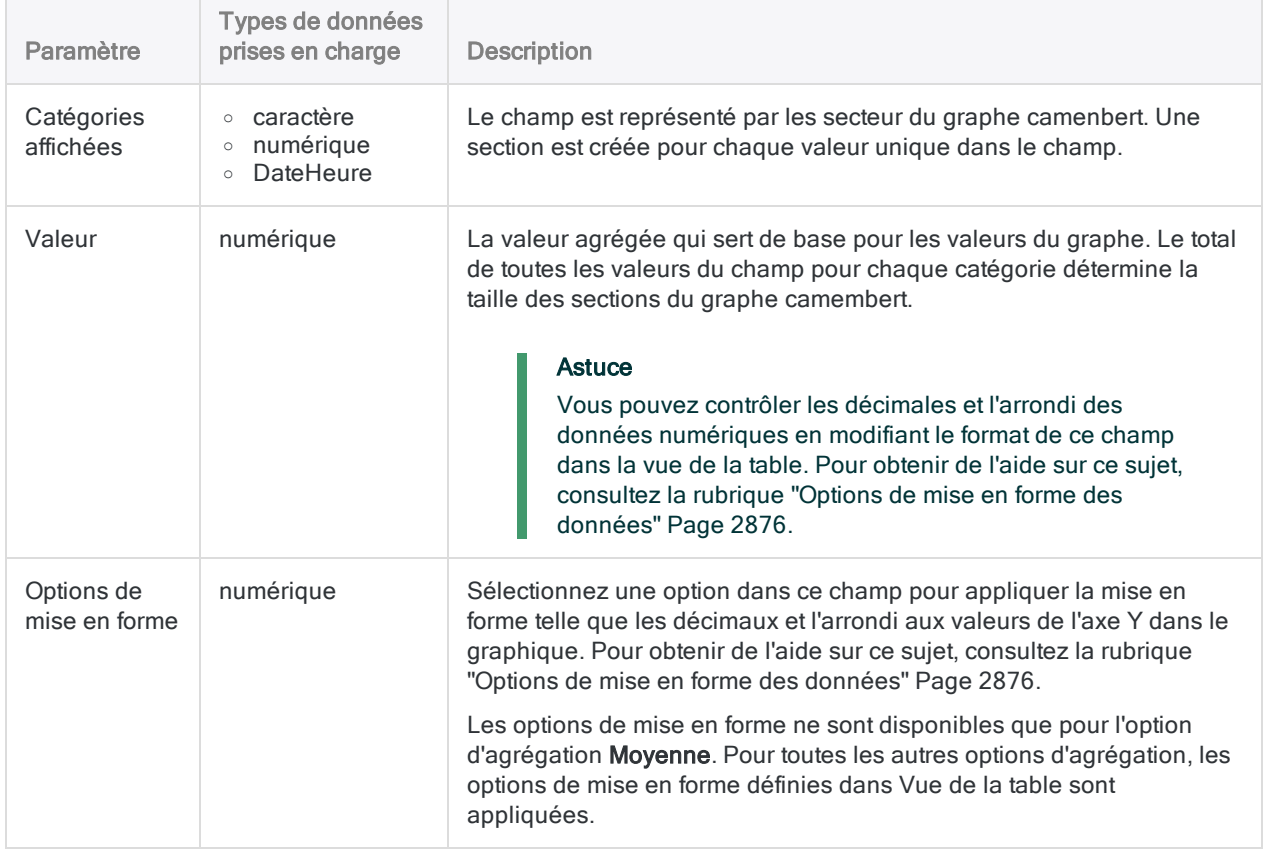

## Paramètres d'affichage du graphe

Dans le panneau Configurer (Configurer , cliquez sur Afficher et configurez les paramètres suivants :

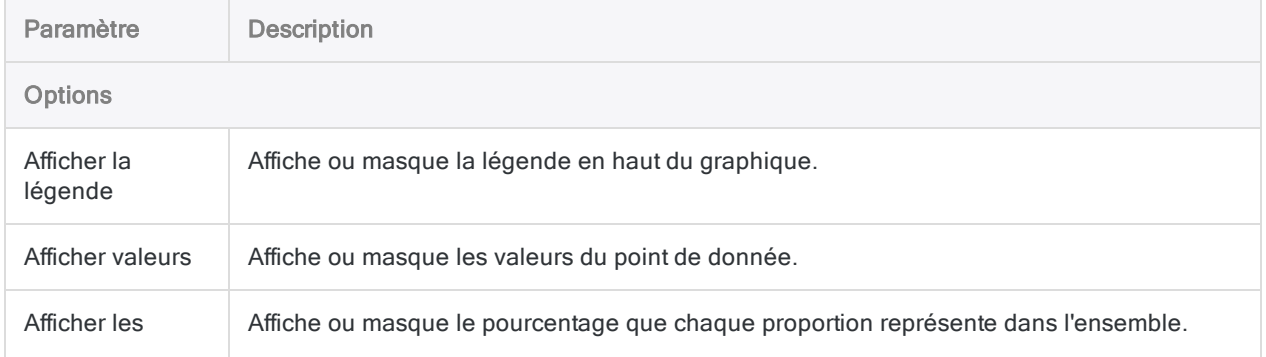

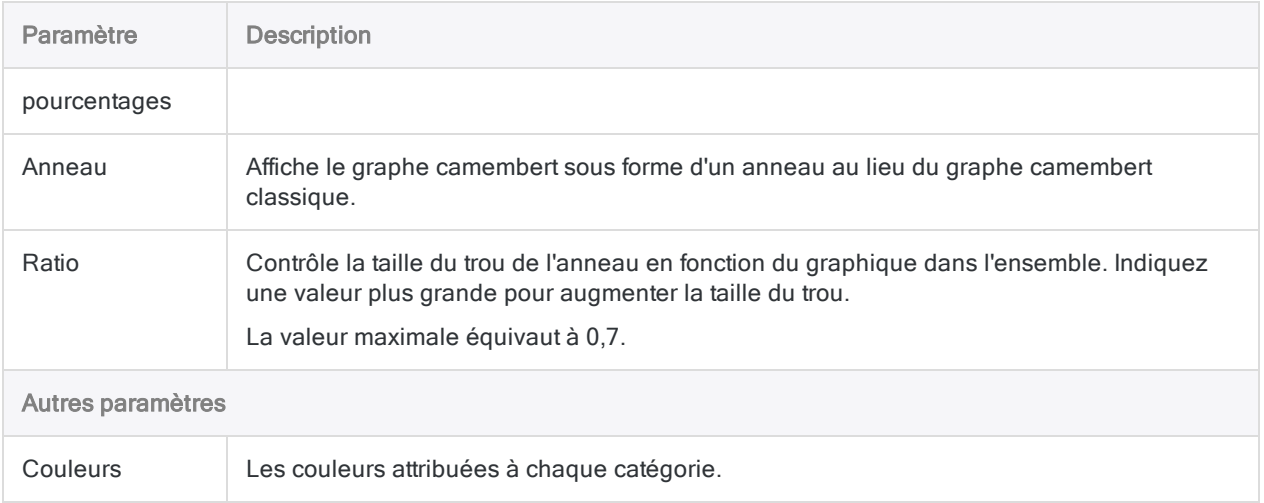

# <span id="page-2905-0"></span>Graphique en aires

Les graphes à aires comparent des tendances ou des modifications historiques en affichant la proportion du total que représente chaque catégorie à un moment donné. Ils communiquent des valeurs globales plutôt que des valeurs individuelles dans la comparaison de plusieurs séries de données.

# Quand l'utiliser ?

Utilisez les graphes à aires pour afficher comment chaque catégorie contribue à un total cumulé au fil du temps.

Peu de graphiques sont aussi efficaces pour représenter les relations temps-série que les graphes à aires. L'aire du graphique représente le volume ou la proportion de l'ensemble dans l'espace entre l'axe et le point de données.

#### **Astuce**

Une série chronologique est une série de points de données indiqués dans l'ordre chronologique, généralement à des intervalles égaux.

### Types disponibles de graphes à aires

Les types suivants de graphes à aires existent :

- Standard : affiche une progression quantitative au fil du temps
- Empilé : affiche la proportion du total que représente chaque catégorie à un moment donné
- 100 % empilé : affiche l'évolution des éléments constitutifs d'un ensemble au fil du temps

L'axe des ordonnées se développe à 100 % et chaque zone colorée représente une part de l'ensemble où chaque partie est empilée verticalement. La hauteur de chaque pile colorée correspond à la proportion en pourcentage de cette catégorie à un instant donné.

## **Exemples**

### Graphique en aires standard

En vous appuyant sur les données commerciales agrégées sur une période de 4 ans, vous devez communiquer la tendance des coûts de livraison pour chaque mode de livraison utilisé par votre entreprise. Pour ce faire, vous créez un graphique en aires standard qui présente la

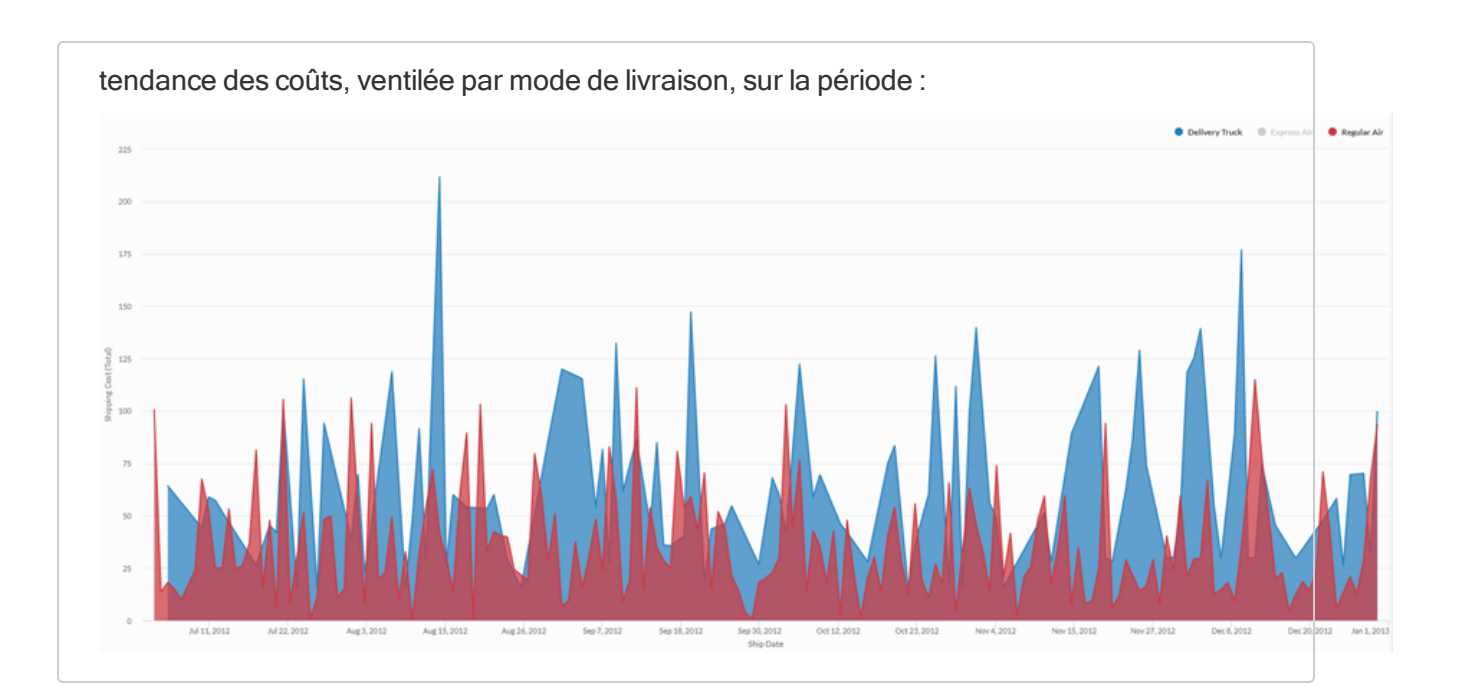

### Graphique en aires empilées

En vous appuyant sur les données commerciales agrégées sur une période de 4 ans, vous devez communiquer la tendance proportionnelle par segment client des ventes globales dans la durée. Pour ce faire, vous créez une graphique en aires empilées qui présente la tendance des ventes sur la période :

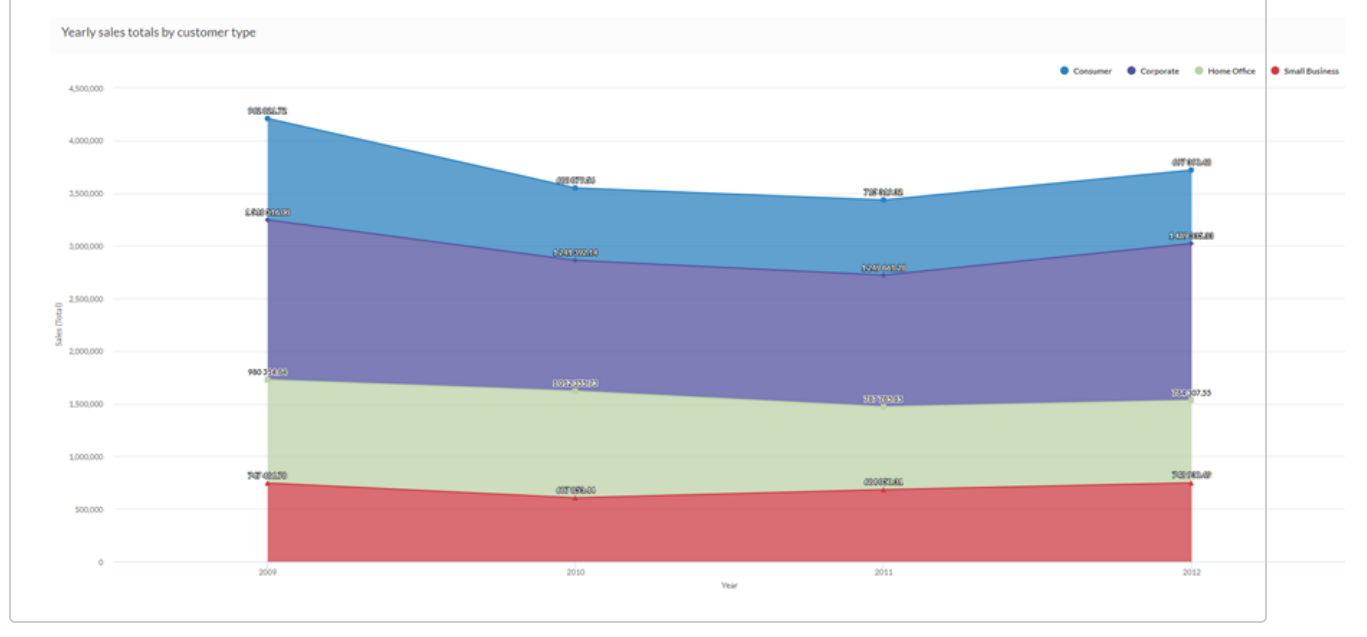

### Graphique en aires empilées 100 %

En vous appuyant sur les données commerciales agrégées sur une période de 4 ans, vous devez expliquer de quelle manière les ventes dans les différents segments client ont changé au fil du temps. Pour ce faire, vous créez un graphique en aires empilées 100 % qui présente la manière dont chaque segment a évolué par rapport au total au fil du temps :

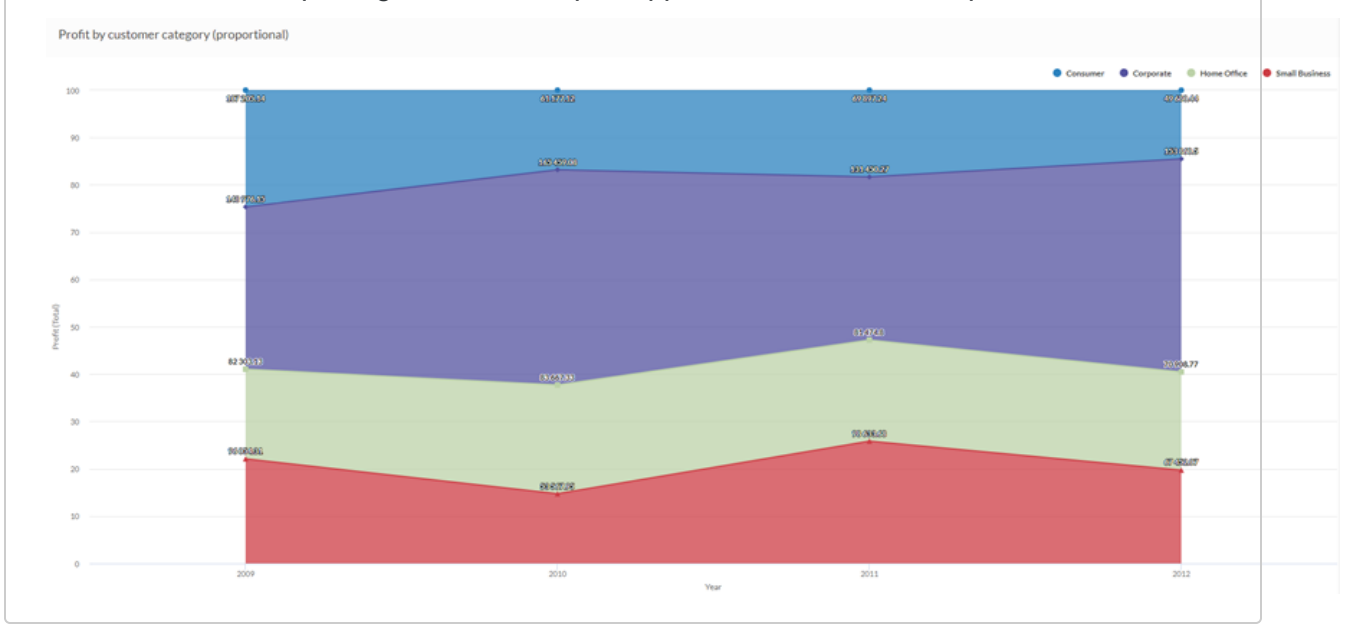

# Paramètres de configuration de données

Dans le panneau Configurer (2008), cliquez sur Données et configurez les paramètres suivants :

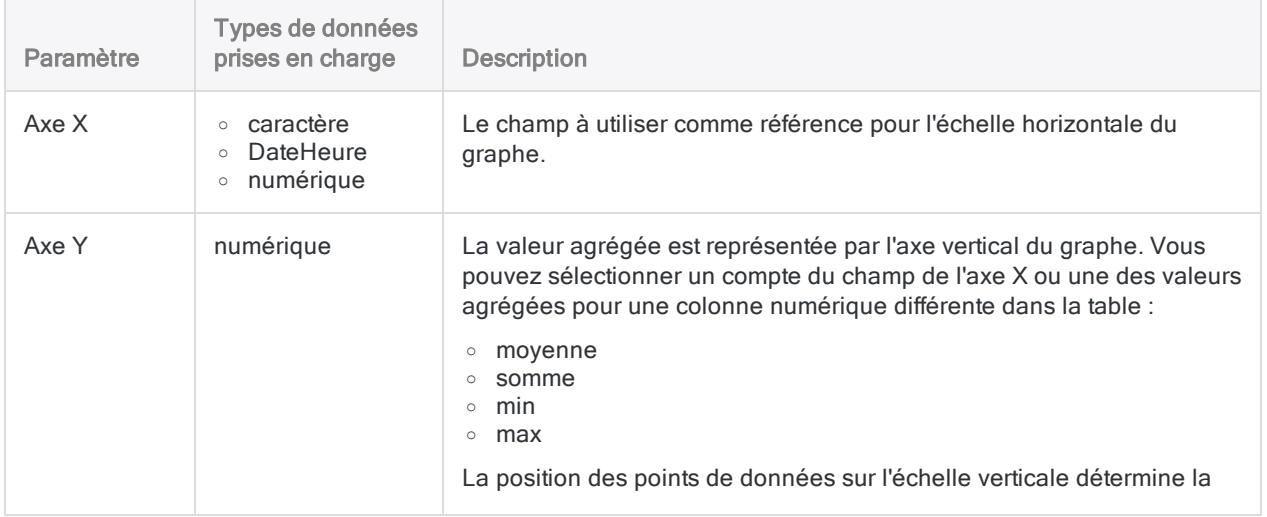

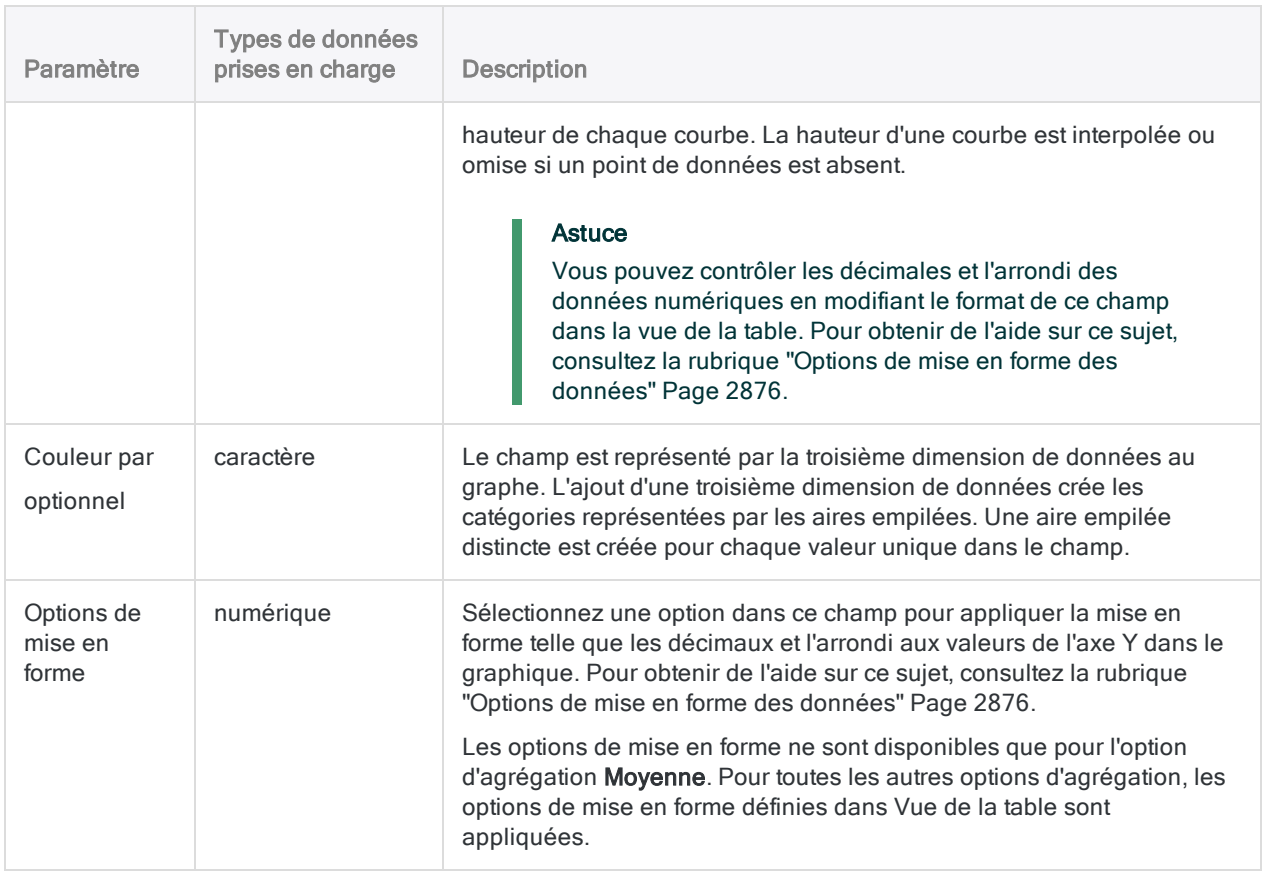

# Paramètres d'affichage du graphe

Dans le panneau Configurer (2008), cliquez sur Afficher et configurez les paramètres suivants :

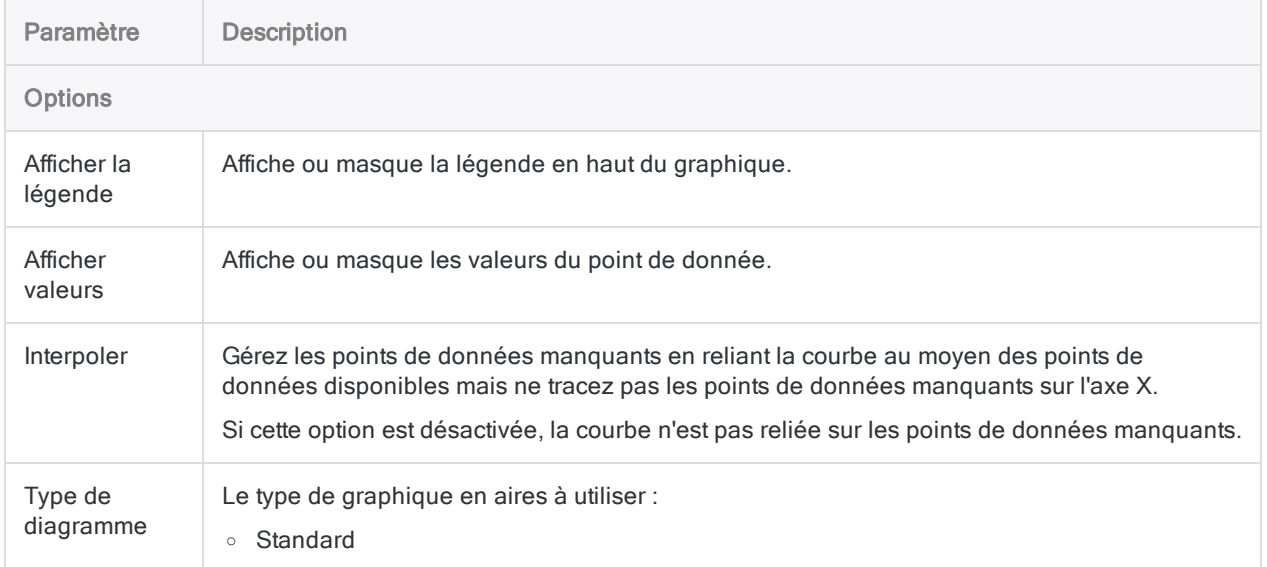

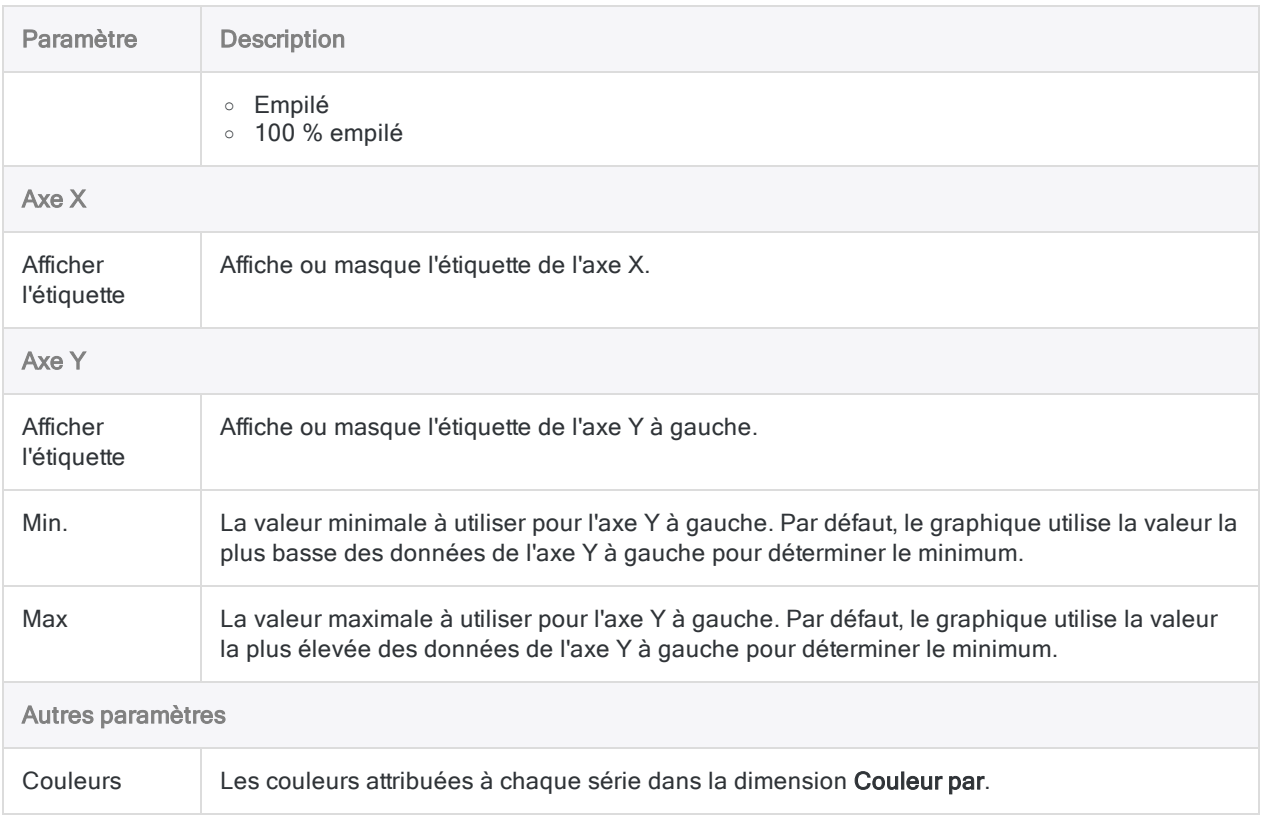

# <span id="page-2910-0"></span>Graphique à bulles

Les graphiques à bulles indique le compte brut, la fréquence ou la proportion d'une variable. La taille de la bulle indique la quantité, la couleur de la bulle indique la catégorie et les axes des abscisses (X) et des ordonnées (Y) affichent tous deux des valeurs indépendantes.

# Quand l'utiliser ?

Utilisez les graphiques à bulles lorsque vous utilisez trois séries de données contenant chacun un jeu de valeurs. Vous pouvez ajouter une quatrième variable facultative pour la catégorisation. La taille de la bulle permet de mettre en avant des valeurs spécifiques et des comparaisons entre les catégories.

Lorsque vous concevez des graphiques à bulles, utilisez des étiquettes claires et visibles car ces graphiques exigent un étiquetage clair aidant à l'interprétation de la visualisation.

## **Exemples**

### Graphe à bulles à trois dimensions

En vous appuyant sur les données commerciales d'un seul mois, vous voulez identifier la proportion des commandés passées par chaque région au cours d'une période. Un graphe à bulles simple vous permet de tracer le nombre de commandes par région au cours du mois :

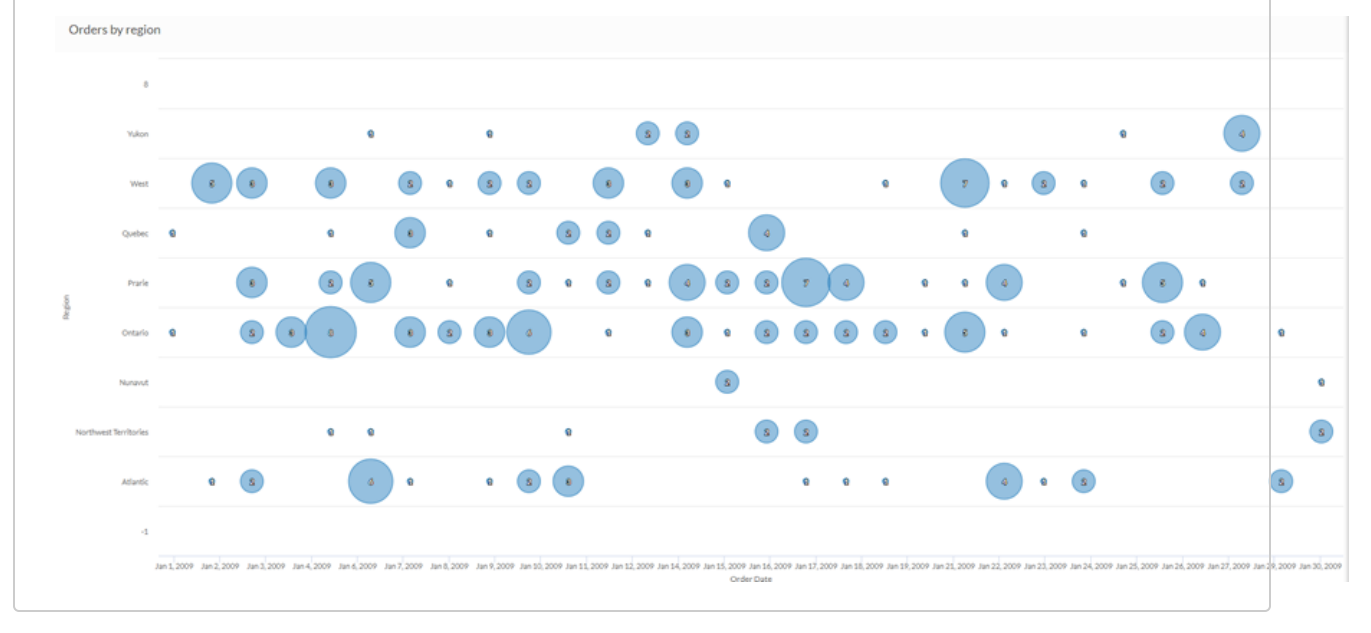

### Graphe à bulles à quatre dimensions

En vous appuyant sur les données commerciales d'un seul mois, vous voulez identifier les relations entre l'expédition et le profit. Un graphique à bulles complexe vous permet de tracer le profit moyen du point de vue du coût d'expédition et de la méthode d'expédition employée au cours du mois :

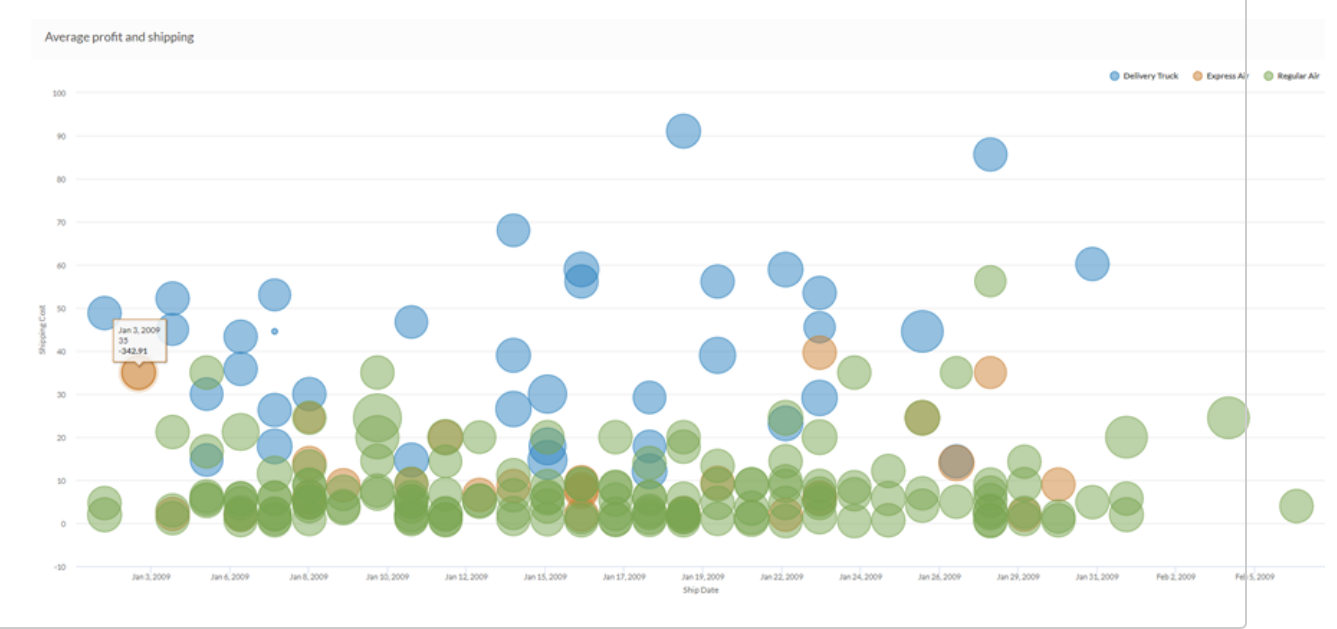

# Paramètres de configuration de données

Dans le panneau Configurer (Configurer , cliquez sur Données et configurez les paramètres suivants :

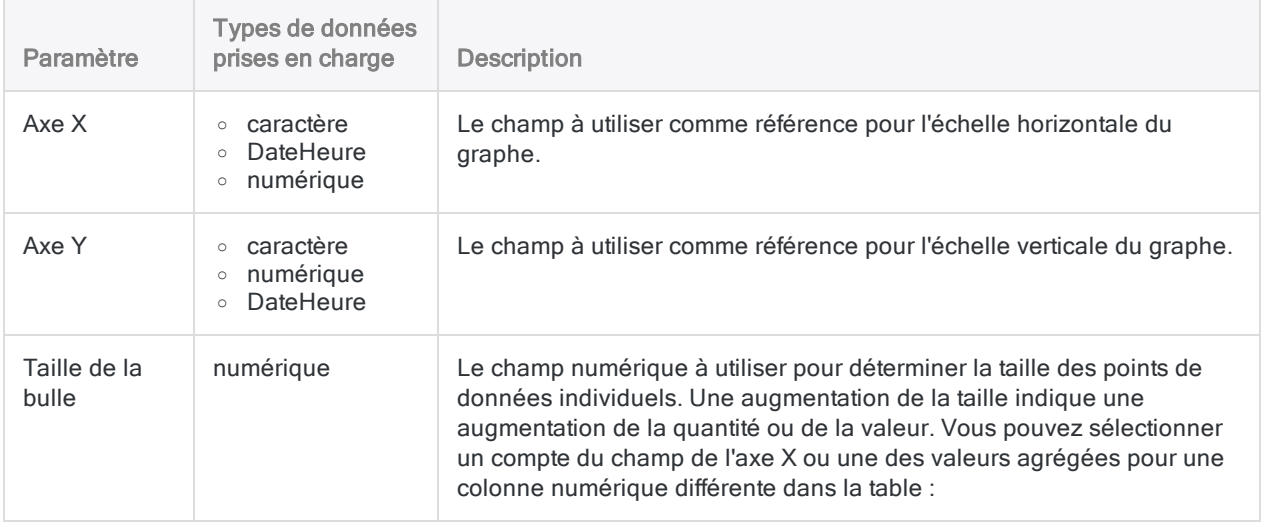

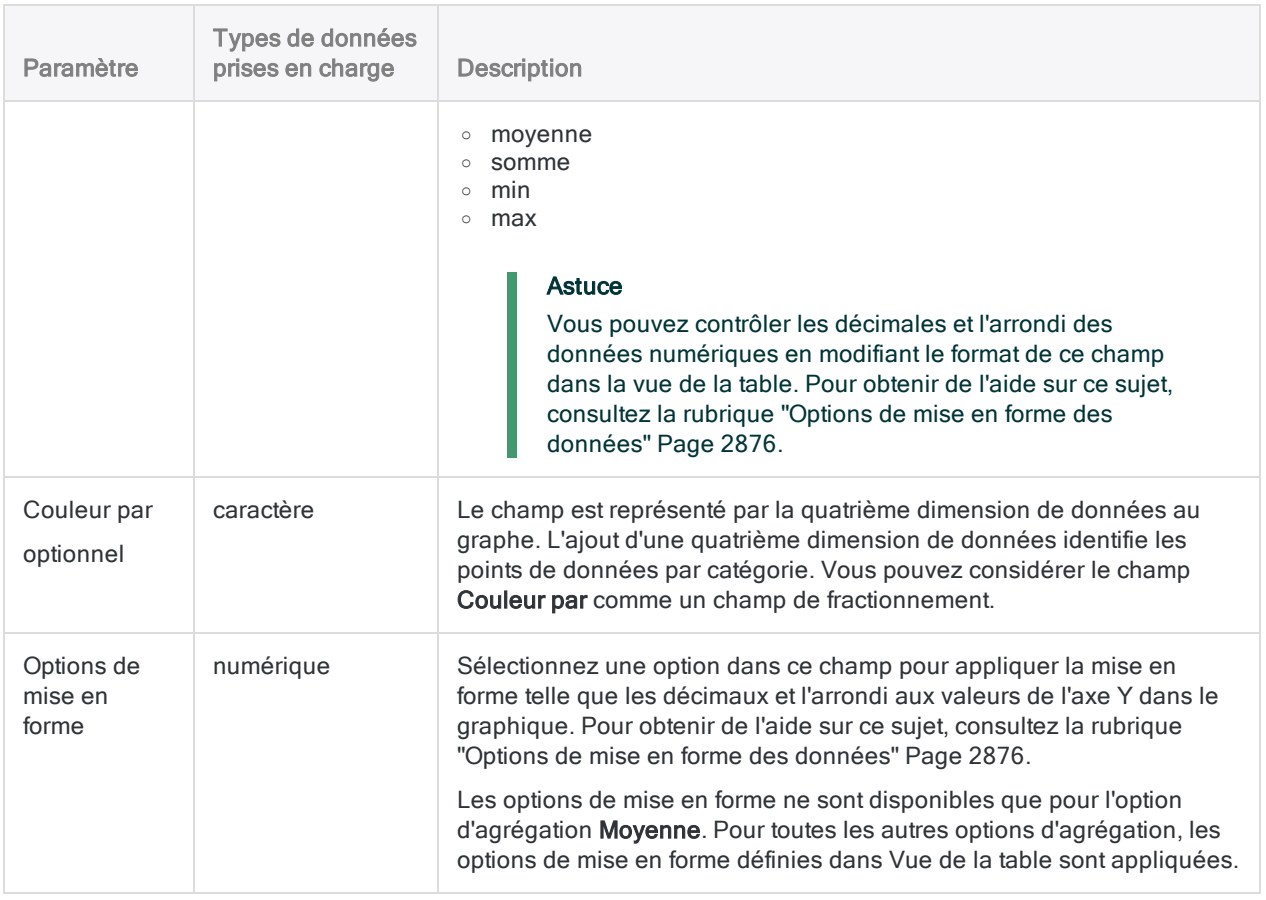

# Paramètres d'affichage du graphe

Dans le panneau Configurer (2008), cliquez sur Afficher et configurez les paramètres suivants :

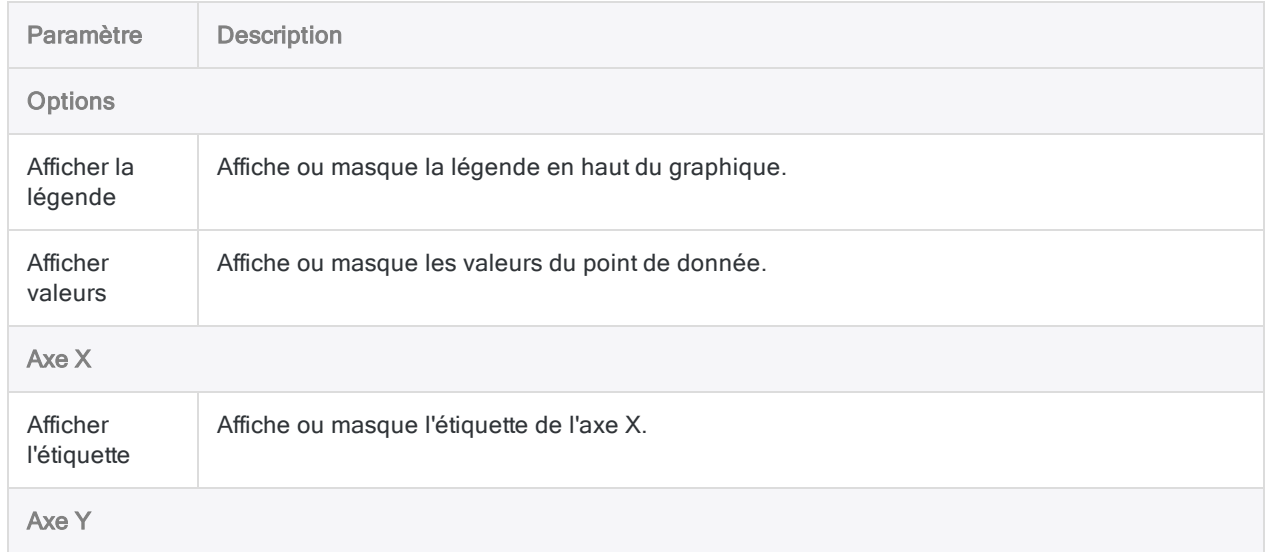

#### Automatisation et partage

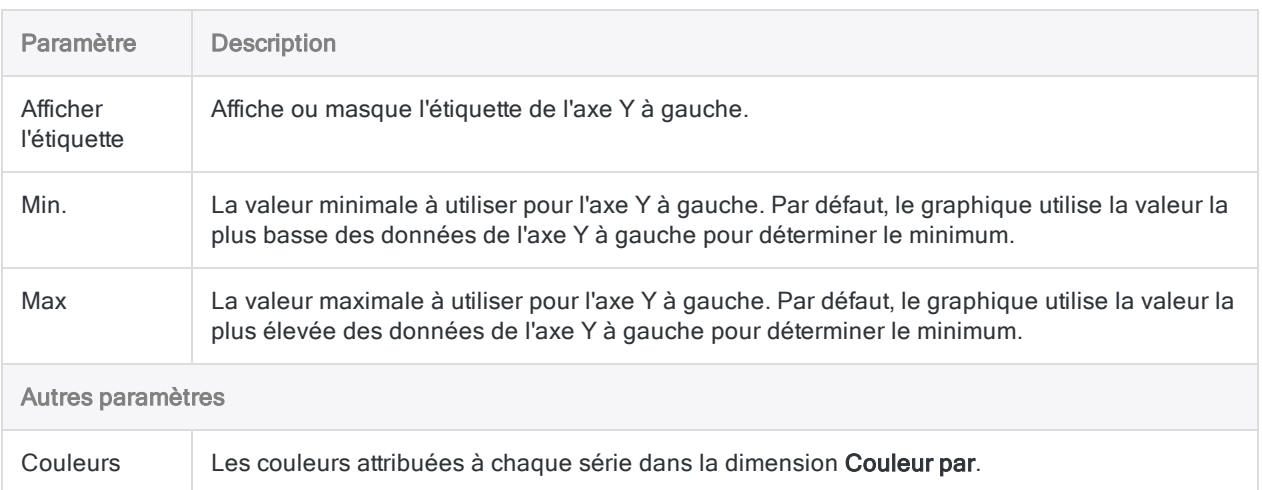

# <span id="page-2914-0"></span>Courbes

Les courbes présentent des tendances ou des changements dans le temps en affichant une série de points de données connectés par des segments de ligne droite. Vous pouvez afficher un champ de données individuel sur plusieurs lignes en fonction de différentes catégories via le champ Couleur par.

# Quand l'utiliser ?

Les courbes servent à suivre les modifications sur des périodes longues ou courtes et à aider à l'analyse de données prévisionnelles. Si les séries présentent de légères modifications fréquentes, les courbes s'avèrent plus efficaces que les graphes à barres pour visualiser l'évolution au fil du temps.

Les courbes sont aussi utiles pour comparer des modifications le long de la même période pour plusieurs groupes ou catégories.

#### **Astuce**

Utilisez des variables indépendantes comme l'heure ou les dates sur l'axe des abscisses de la courbe et utilisez des variables numériques dépendantes sur l'axe des ordonnées.

# **Exemples**

### Courbe simple

En s'appuyant sur les données commerciales du mois dernier, vous voulez afficher la tendance des commandes passées au fil du temps. Pour ce faire, vous utilisez une courbe qui trace le nombre de commandes :

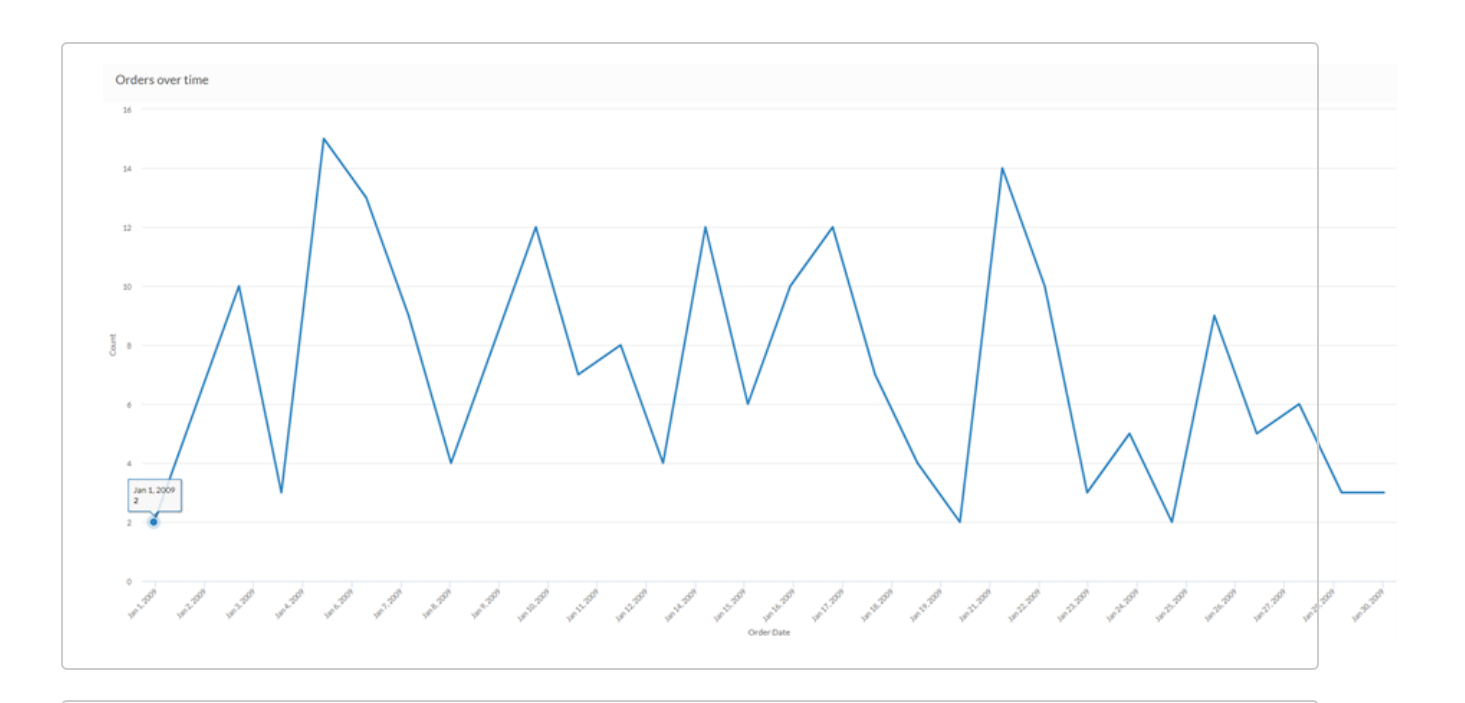

### Courbe multiséries

En s'appuyant sur les données commerciales du dernier mois, vous voulez afficher la tendance du coût d'expédition moyen pour chaque méthode d'expédition utilisée par votre entreprise. Pour ce faire, vous utilisez une courbe qui regroupe chaque série par méthode d'expédition :

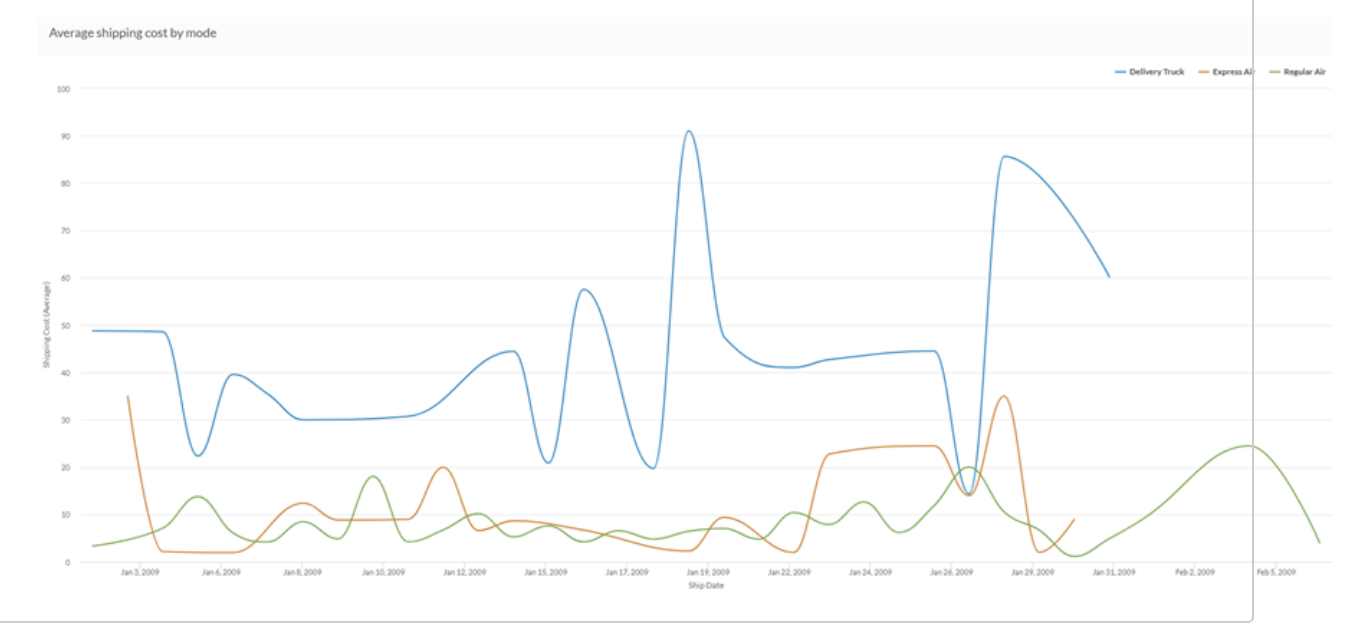
## Paramètres de configuration de données

Dans le panneau Configurer  $\frac{1}{2}$ , cliquez sur Données et configurez les paramètres suivants :

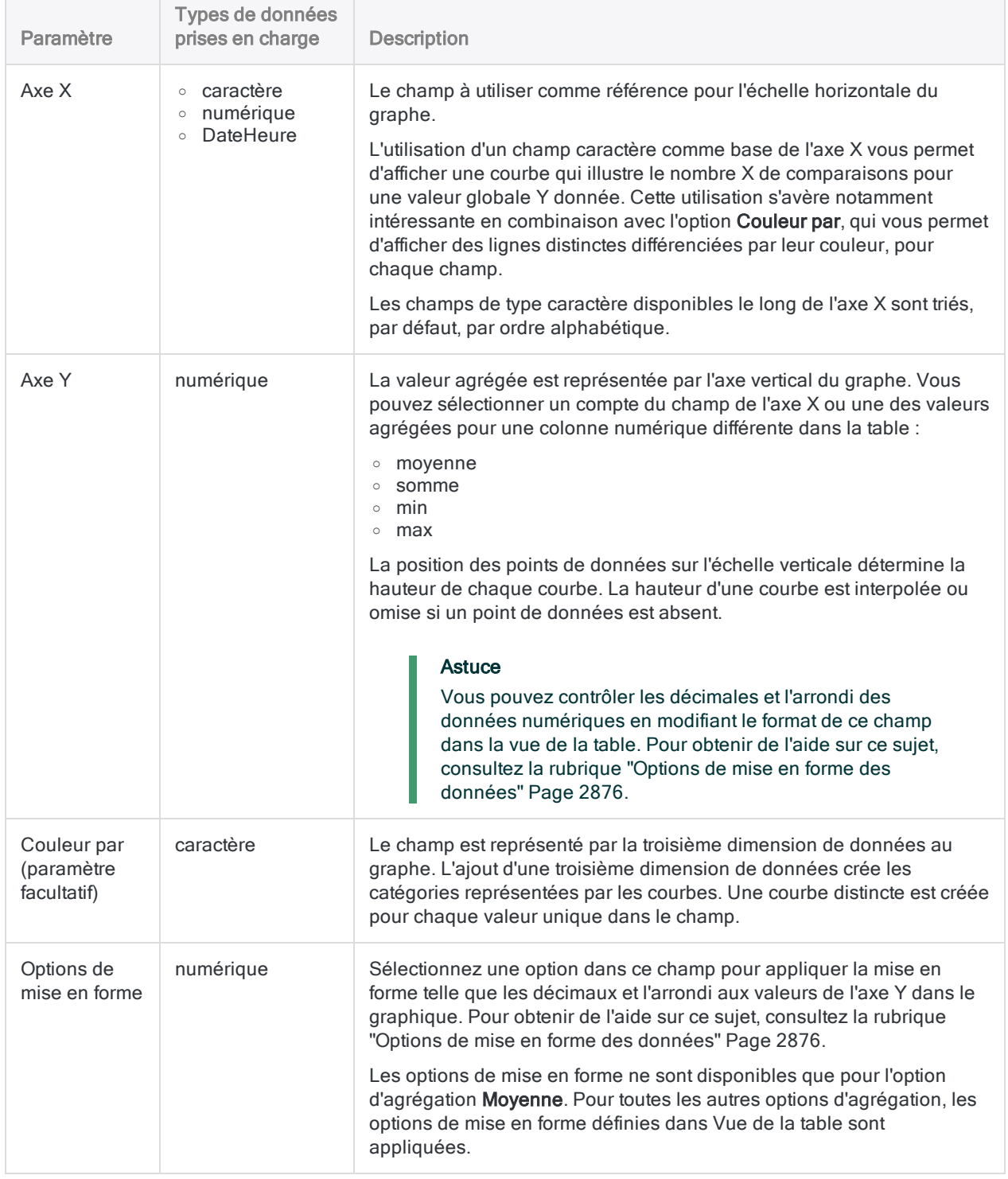

## Paramètres d'affichage du graphe

Dans le panneau Configurer (Configurer , cliquez sur Afficher et configurez les paramètres suivants :

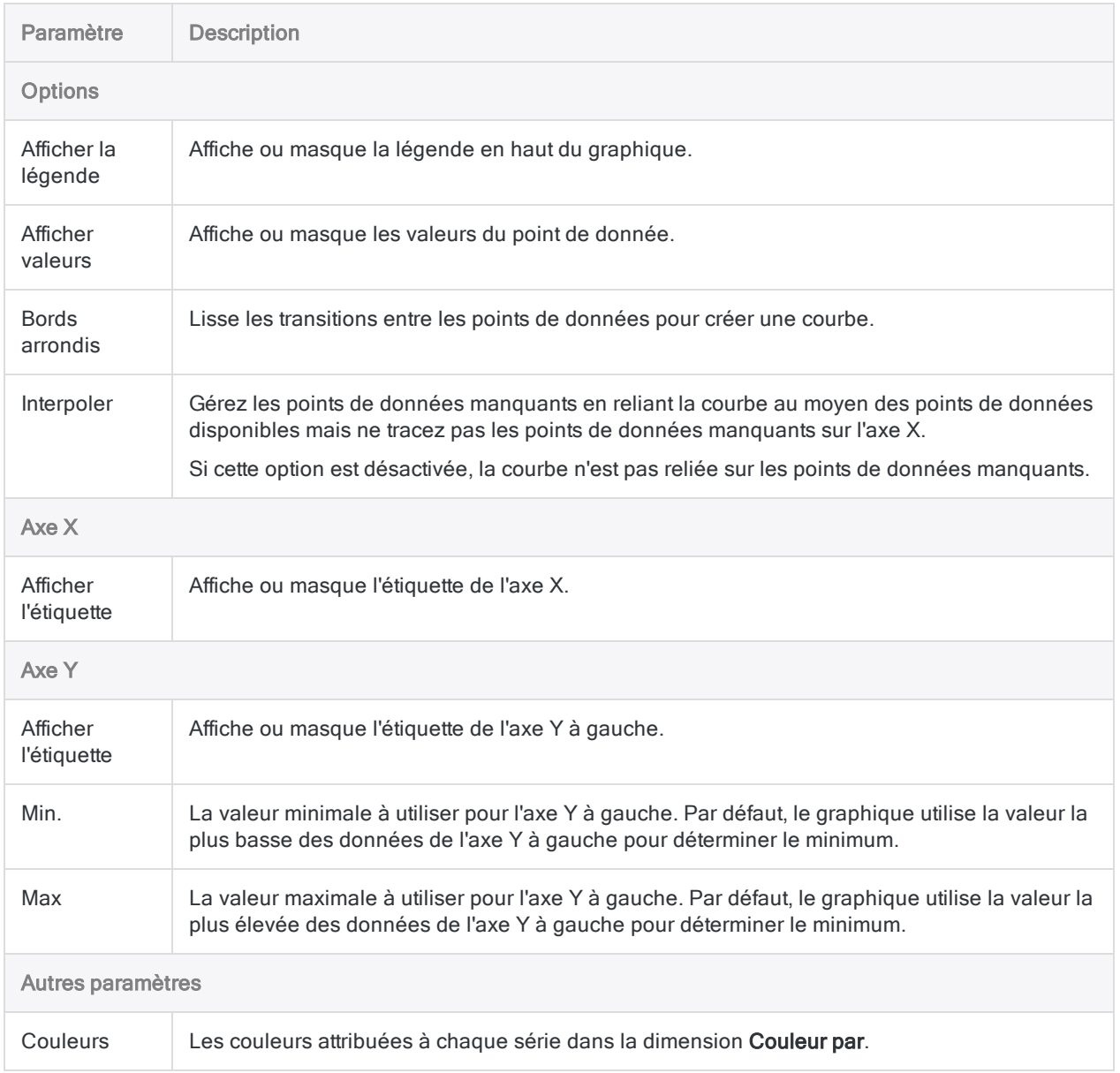

## Graphique de carte thermique

Une carte thermique est une représentation graphique des données dans laquelle les valeurs individuelles contenues dans une matrice sont représentées sous forme de couleurs. Les points de données sont définis par l'intersection entre les axes X (abscisses) et Y (ordonnées) et une troisième valeur qui détermine la couleur du point de données.

## Quand l'utiliser ?

Utilisez des cartes thermiques pour comparer des variables dans un grand nombre de catégories et pour trier des données complexes par intensité de couleur.

## Fonctionnement

### Valeurs des données

Les valeurs des données apparaissent sous forme de cases sur la carte thermique. La taille et la couleur de chaque case sont déterminées par les données correspondant à cet élément :

- $\bullet$  taille : déterminée par la concentration des catégories en abscisses (x) et en ordonnées (y) ; n'est pas configurable
- **· couleur** : déterminée par la valeur calculée spécifiée dans le paramètre Couleur par

### Dégradés ou palette de couleurs

Par défaut, les valeurs les plus faibles sont colorées en vert, les valeurs du milieu sont colorées en jaune et les plus élevées sont colorées en rouge. Vous pouvez personnaliser les couleurs.

Les points de données sont colorés à l'aide de l'un des schémas de couleurs des paramètres d'affichage suivants :

- dégradé de couleurs : variation continue allant du vert, puis au jaune, et enfin au rouge en suivant les valeurs de données individuelles
- échelle de la palette de couleurs : les valeurs de données regroupées en catégories équidistantes affichées à l'aide de couleurs discrètes

Vous pouvez personnaliser le nombre d'étapes utilisées pour regrouper les valeurs de données dans le graphique via les paramètres d'affichage.

## **Exemples**

### Graphique de carte thermique

En s'appuyant sur les données commerciales de l'entreprise, vous voulez afficher le profit moyen d'un grand nombre de catégories dans deux dimensions : le segment région et client. Pour ce faire, vous créez un graphique de carte thermique. La valeur de profit moyenne est triée par couleur, du bleu (faible) au rouge (élevé) :

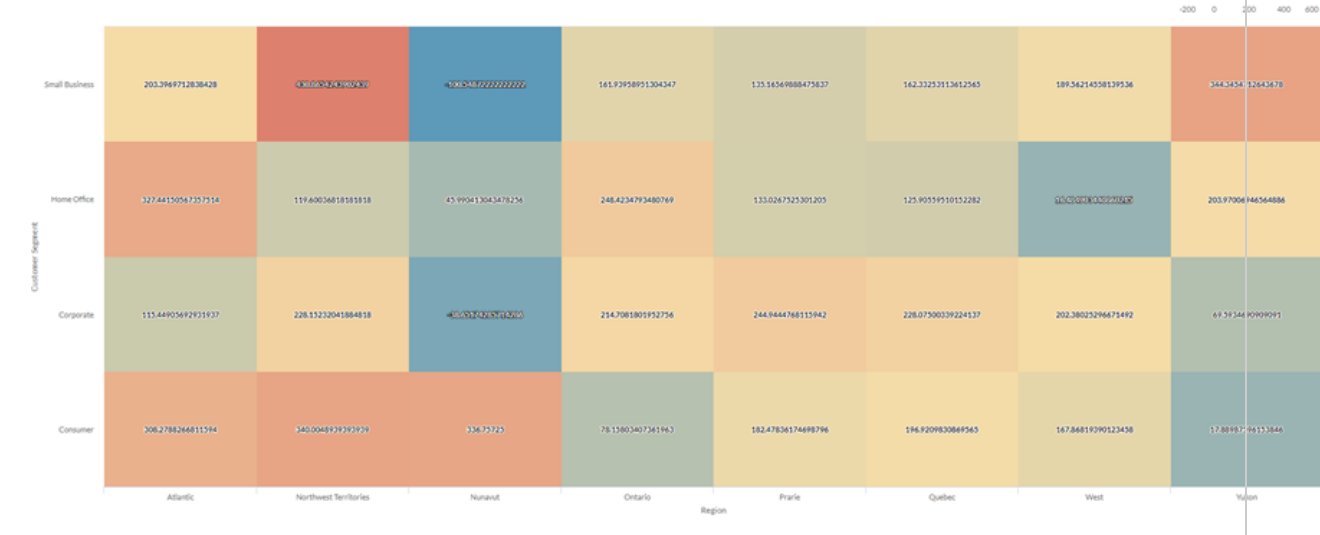

### Graphique de carte thermique à palette de couleurs

Vous devez examiner la relation entre la méthode d'expédition et la catégorie de produit de votre entreprise. Vous recherchez une analyse simple qui regroupe les coûts d'expédition moyens en trois classes : faible, moyen et élevé.

Pour visualiser cette relation, vous créez une carte thermique à palette de couleurs avec trois étapes. Les valeurs sont regroupées dans les classes correspondantes en fonction des seuils de l'étape :

#### Automatisation et partage

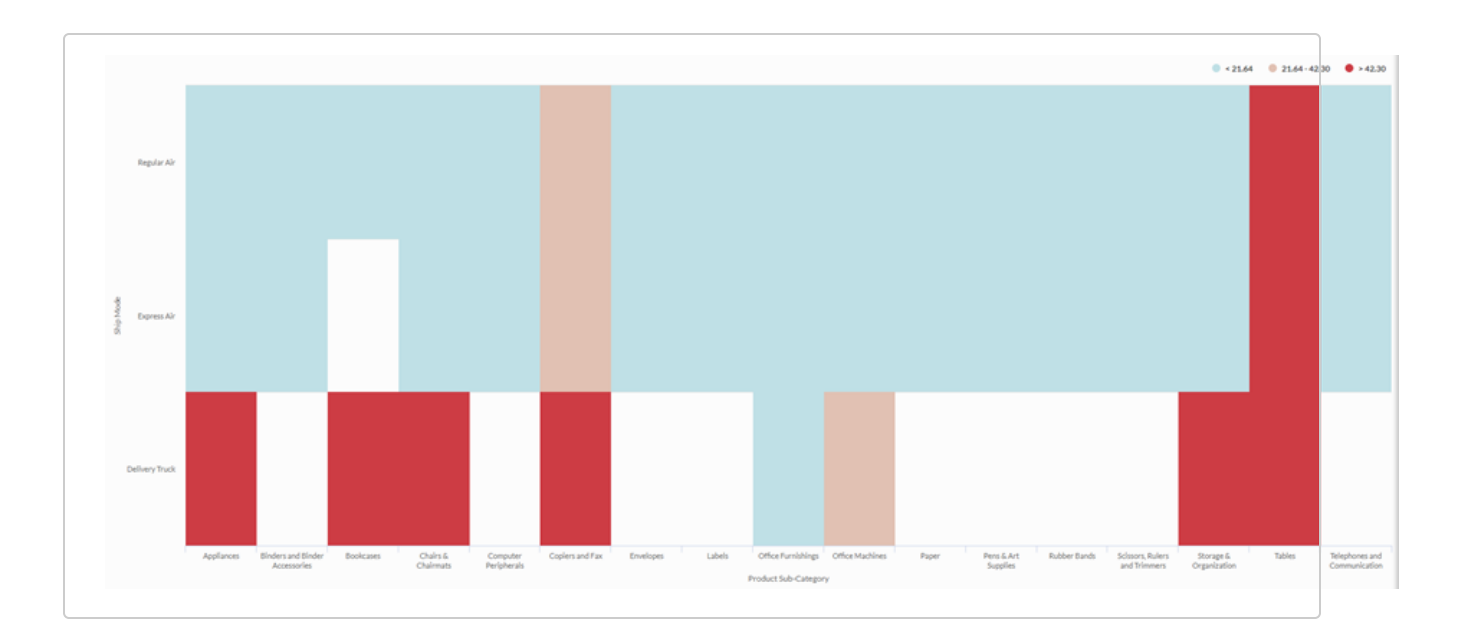

## Paramètres de configuration de données

Dans le panneau Configurer  $\frac{1}{2}$ , cliquez sur Données et configurez les paramètres suivants :

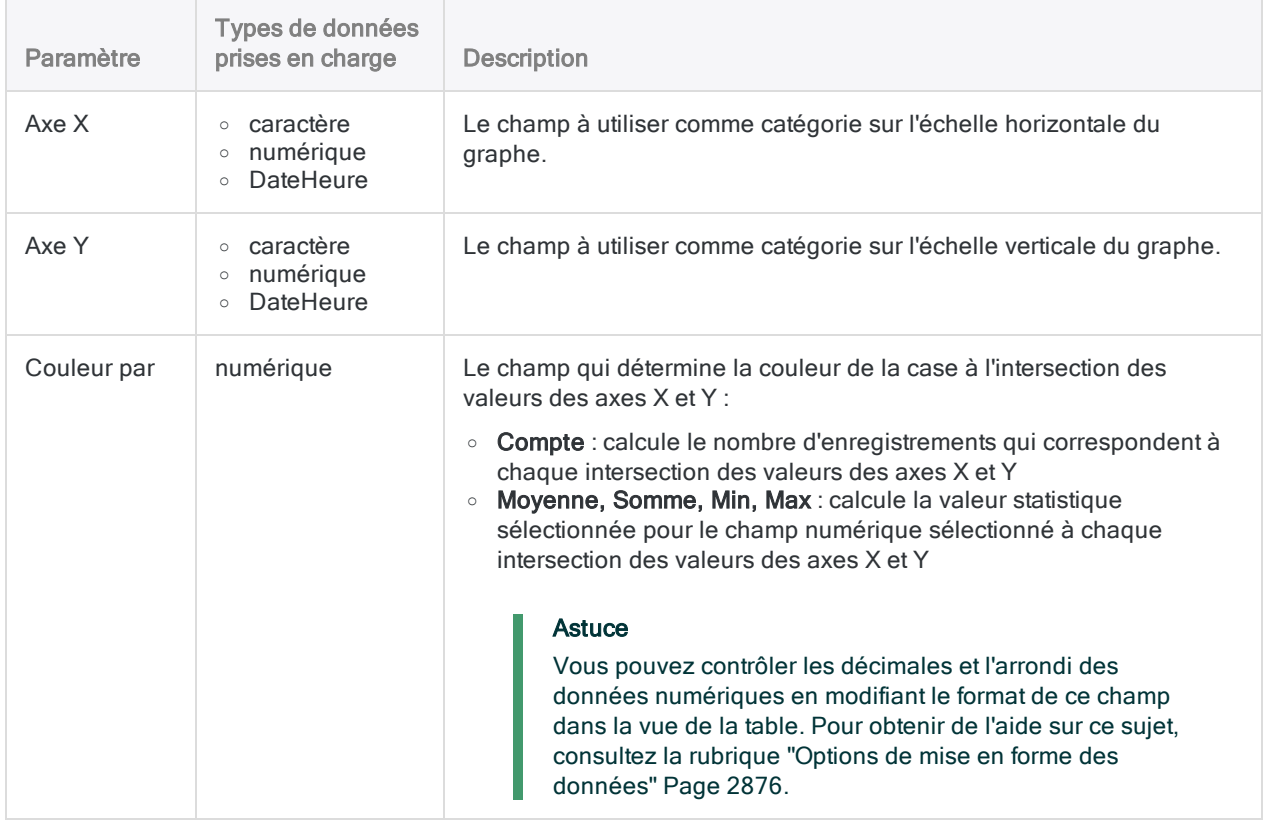

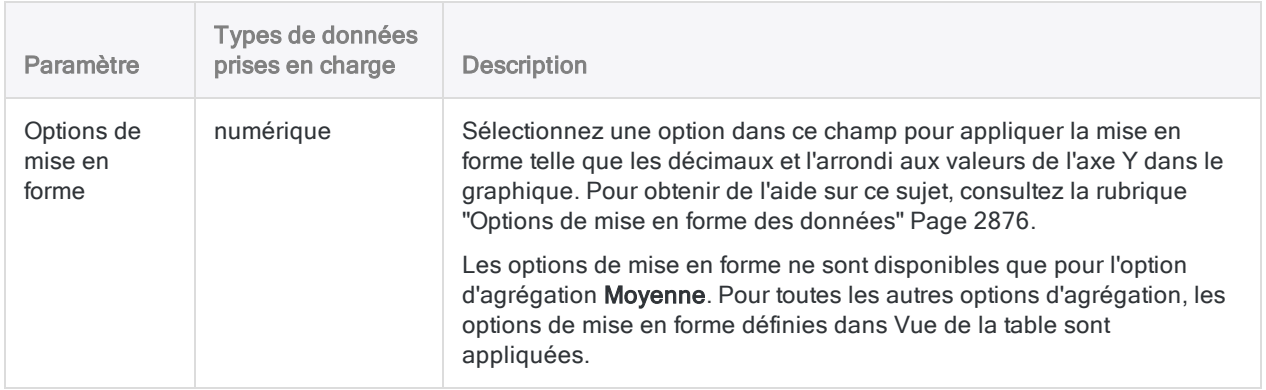

## Paramètres d'affichage du graphe

Dans le panneau Configurer  $\frac{1}{2}$ , cliquez sur Afficher et configurez les paramètres suivants :

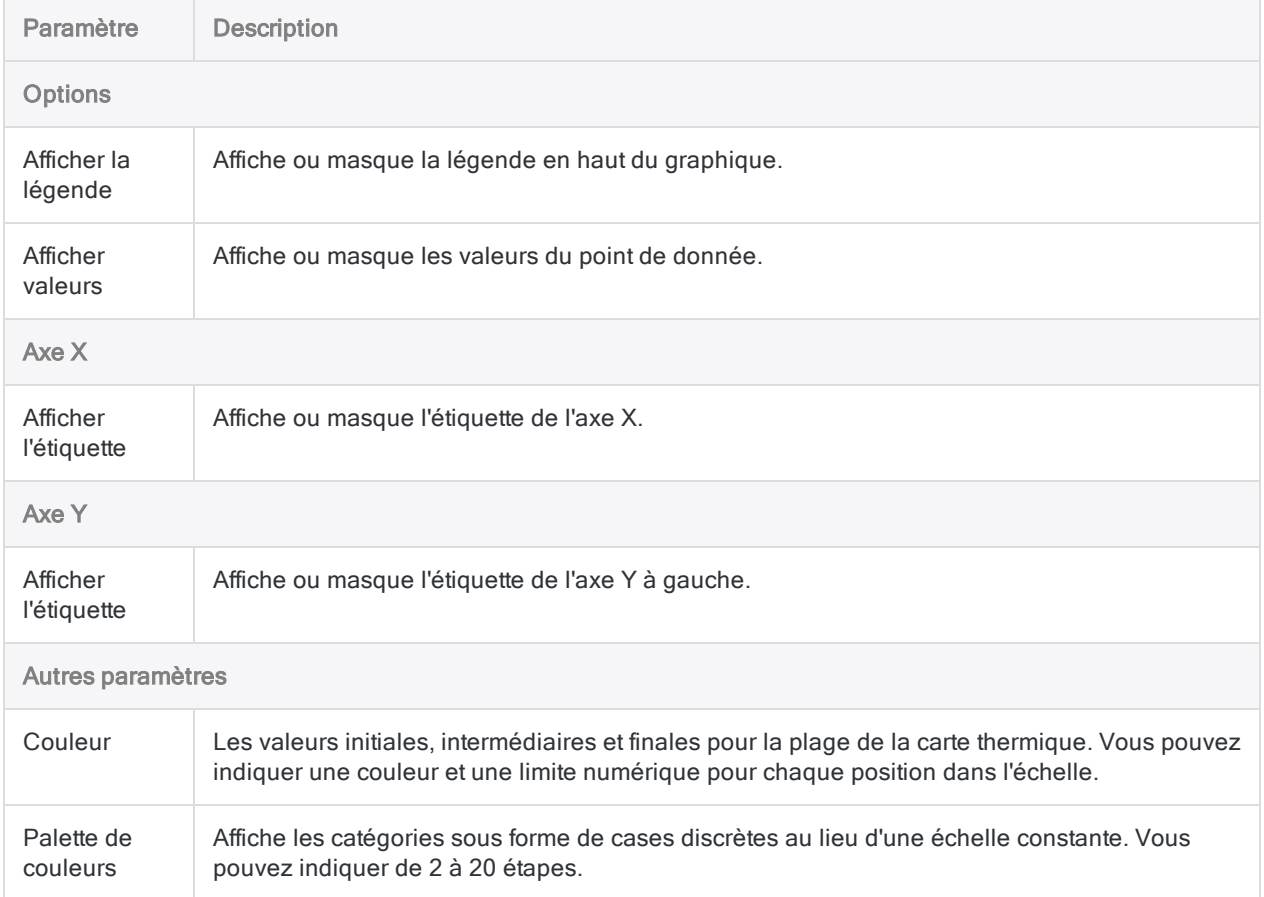

# **Statistiques**

Les statistiques donnent un aperçu des données présentes dans une table que vous pouvez utiliser pour identifier des tendances ou des irrégularités.

## Paramètres de configuration de données

Lorsque vous configurez des statistiques, vous sélectionnez un ou plusieurs champs de table à utiliser. Si des filtres sont appliqués aux champs sélectionnés, les calculs tiennent compte de ces filtres.

## Conditions de calcul par type de données

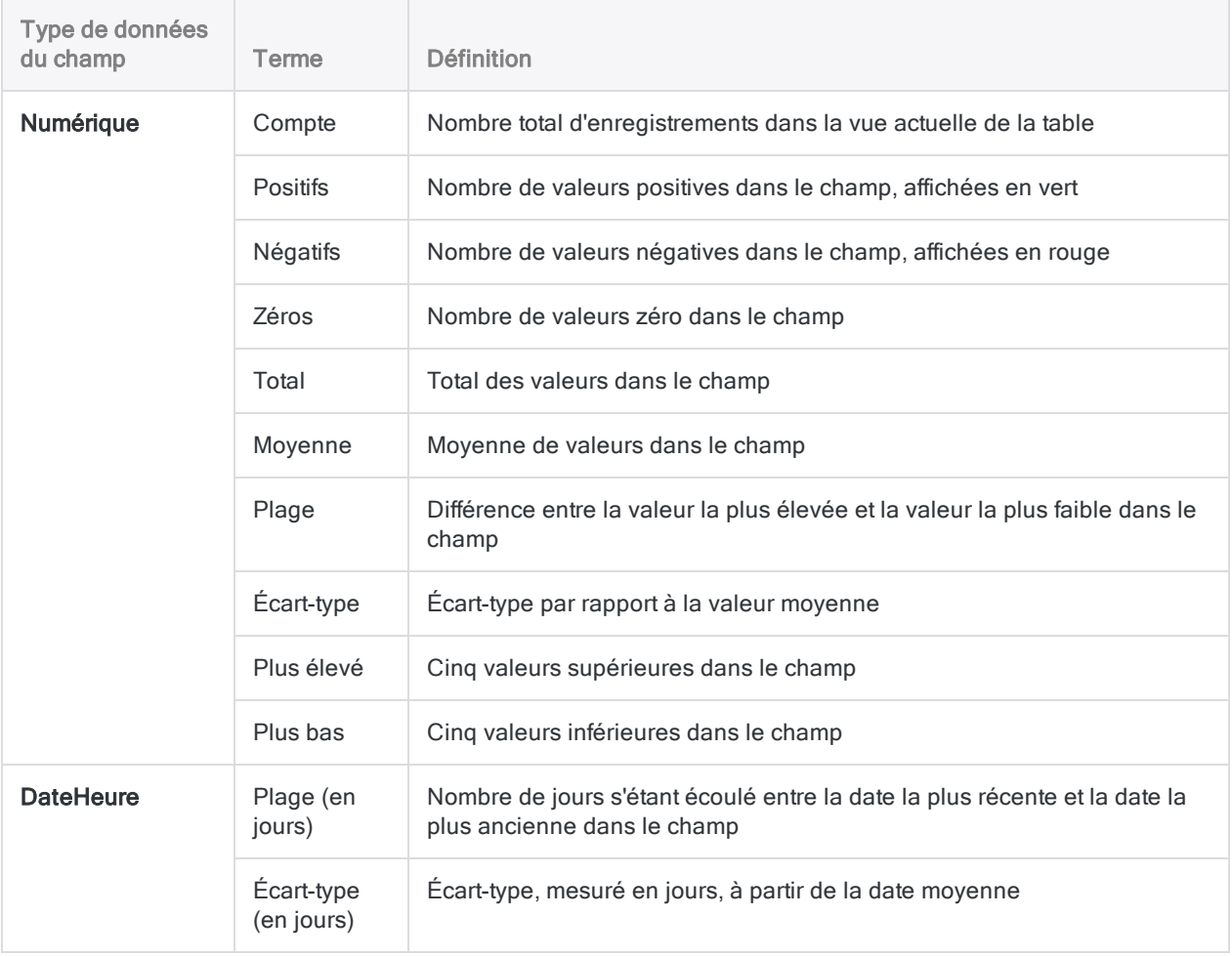

### Automatisation et partage

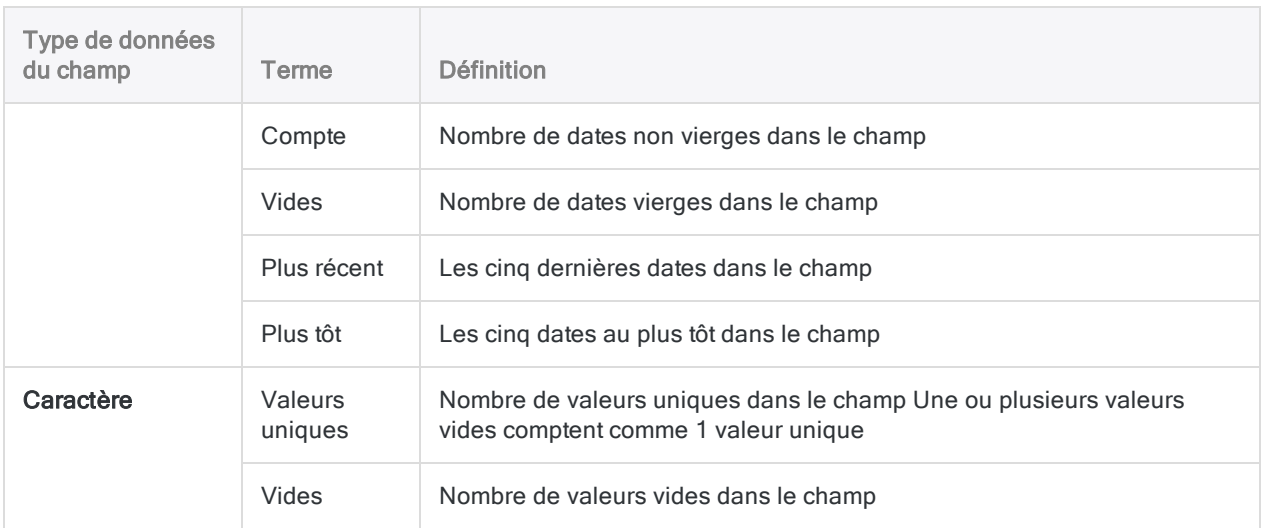

## Exemple

### Statistiques pour des champs numériques, DateHeure et caractères

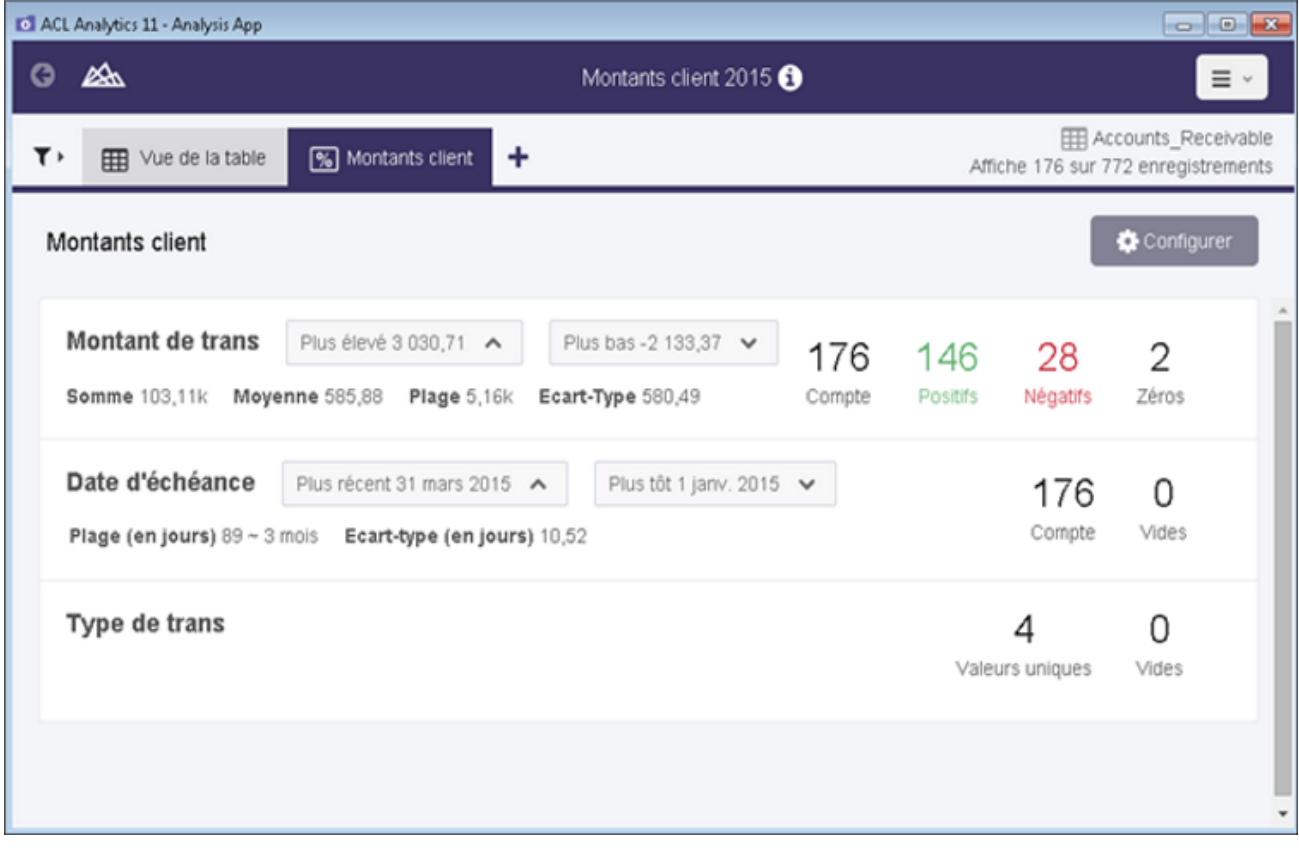

# Table de résumé

Les tables de résumé regroupent les enregistrements en fonction des valeurs uniques contenues dans un ou plusieurs champs clés, puis effectuent un compte correspondant au nombre d'enregistrements correspondants. Vous pouvez ensuite explorer le résumé en sélectionnant une colonne et en créant une tabulation croisée. Une fois que vous définissez le résumé, vous pouvez aussi sélectionner les champs numériques à sous-totaliser.

#### **Astuce**

Les tables de résumé sont les plus efficaces lorsque vous comparez un nombre limité de catégories.

## Quand l'utiliser ?

### Résumés des fréquences

Sélectionnez uniquement les champs clés des lignes et totalisez les tables pour afficher la fréquence des valeurs dans chaque combinaison unique de champs clés.

### Exemple

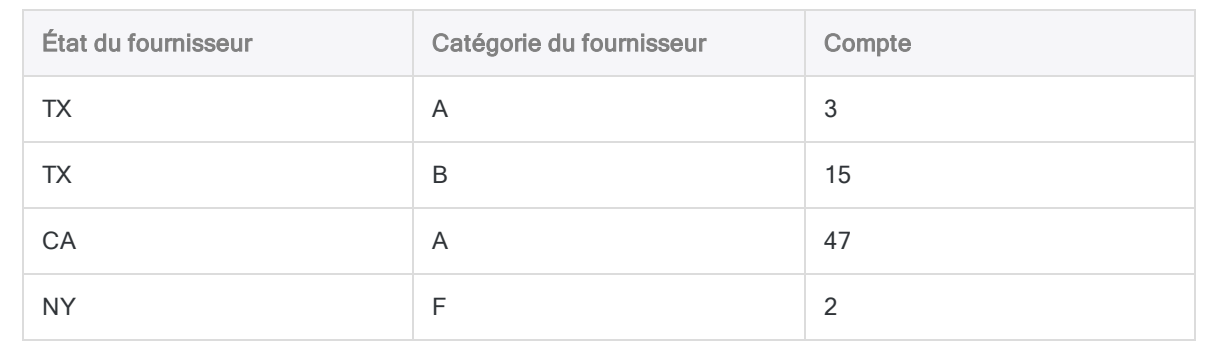

### Résumés à tabulations croisées

Sélectionnez des champs clés de ligne ainsi qu'une colonne, puis créez une tabulation croisée qui résume la relation entre deux variables de catégories en décrivant le nombre de fois que chacune des combinaisons de catégories possibles apparaît dans les données.

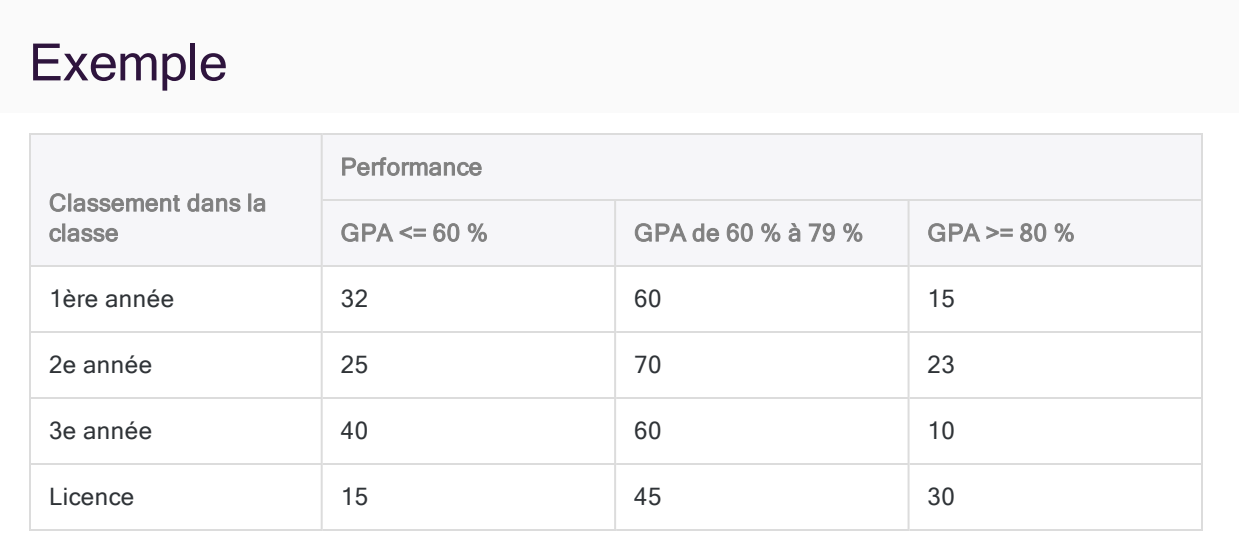

### Sous-totaux

Incluent les valeurs du résumé afin de trouver la somme d'un champ numérique pour chacune des combinaisons de catégories possibles dans vos données.

## Paramètres de configuration de données

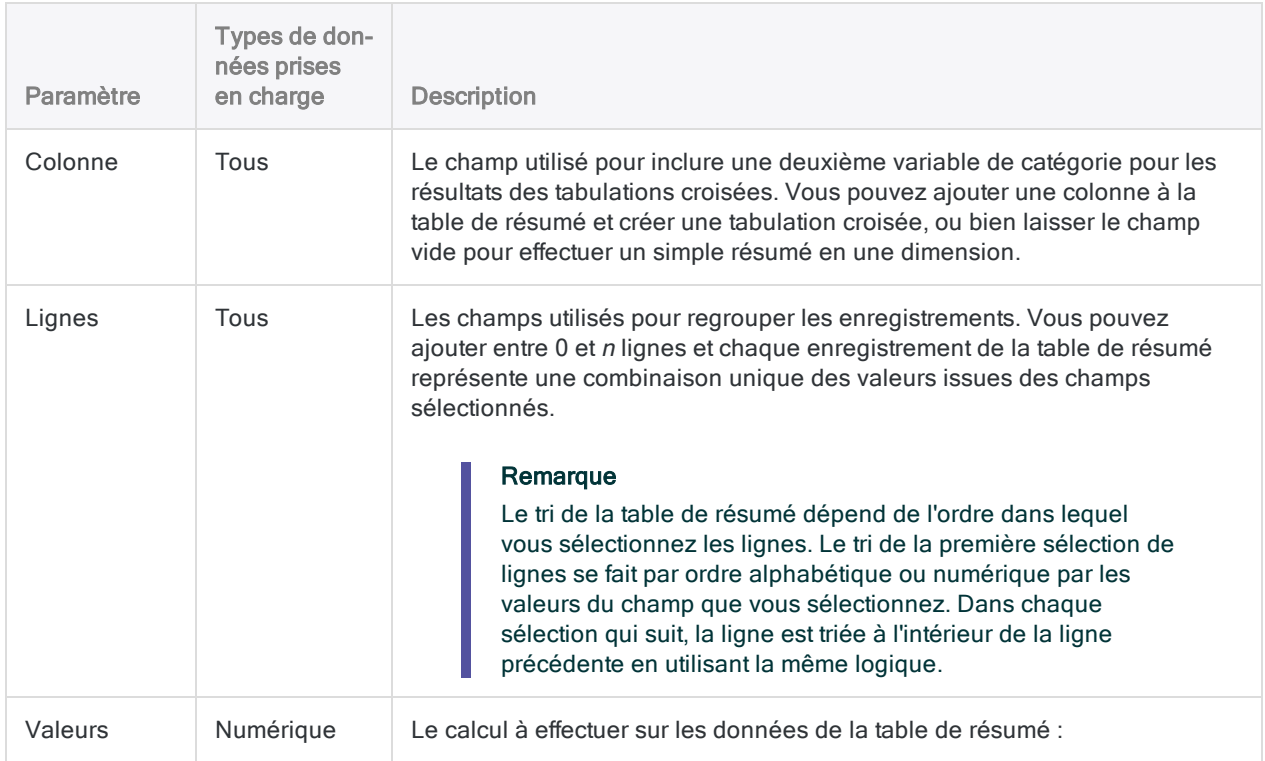

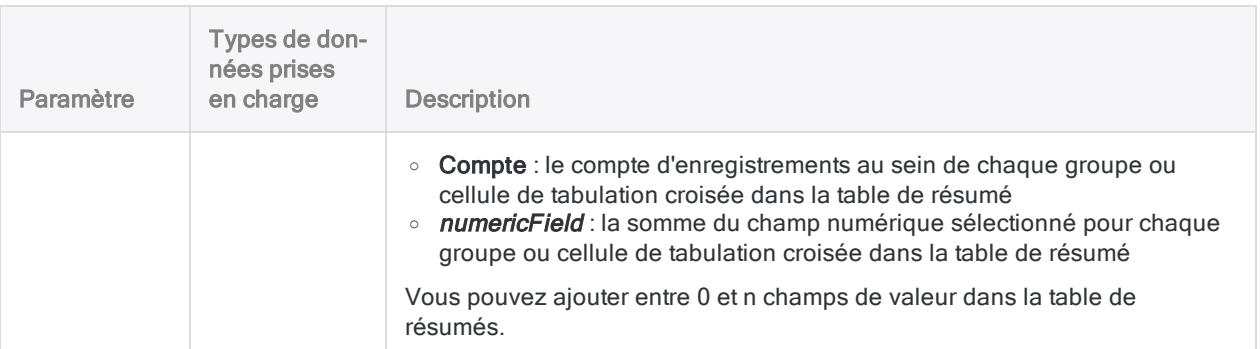

## Exemple

Vous effectuez une analyse des données des stocks et vous devez examiner les informations relatives aux coûts unitaires et aux quantités pour différents fournisseurs dans votre liste de fournisseurs. Vous êtes aussi intéressé par voir comment ces chiffres se répartissent par classe de produits et par ville fournisseur.

Pour capturer ces informations dans une seule vue, vous créez une table de résumé avec les paramètres suivants :

- Colonne : Classe de produits
- Lignes : Ville fournisseur et Nom du fournisseur
- Valeurs : Coût unitaire et Quantité disponible

La table résume les données des fournisseurs dans la tabulation croisée que vous avez définie et effectue des calculs de somme pour les valeurs correspondant aux coûts unitaires et aux quantités : Les lignes sont d'abord triées par Ville fournisseur, puis par Nom du fournisseur à l'intérieur de chaque ville :

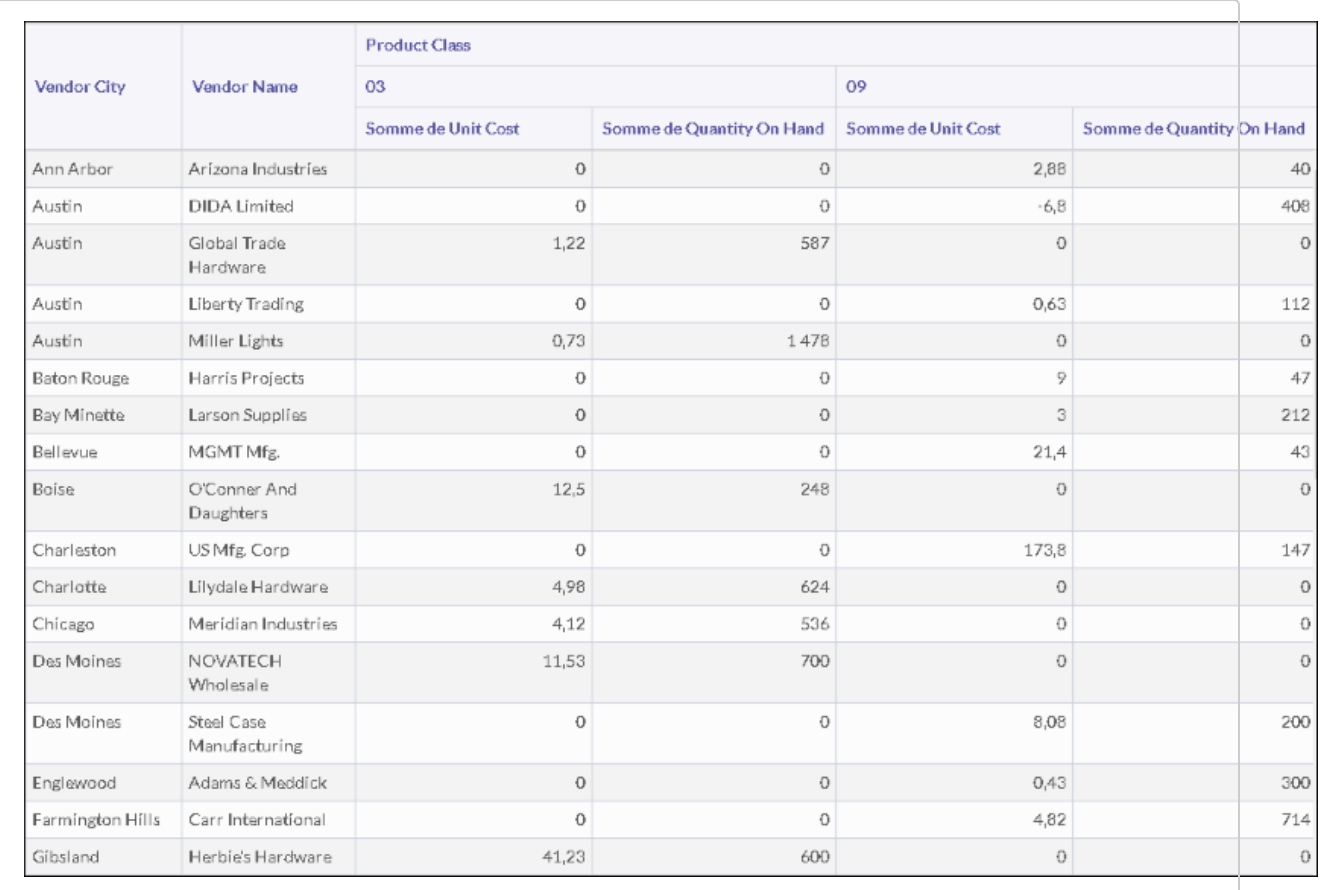

# Graphique Treemap

Les treemaps affichent les données en arborescence de manière hiérarchisée sous la forme d'un ensemble de rectangles imbriqués. Chaque groupe est représenté par un rectangle, qui est ensuite rempli d'autres rectangles plus petits représentant les sous-groupes. La taille et la couleur sont utilisées pour afficher les dimensions numériques distinctes des données.

## Quand l'utiliser ?

Utilisez des treemaps pour travailler sur de grandes quantités de données structurées de manière hiérarchisée. Lorsque la couleur et la taille sont corrélées, les treemaps peuvent aider à identifier des tendances qu'il serait difficile à voir autrement.

Les treemaps sont aussi efficaces pour afficher de manière lisible de gros volumes d'informations sur un seul et unique écran. Les utilisateurs peuvent alors explorer une catégorie spécifique pour en savoir plus.

### Remarque

Les treemaps prennent en charge jusqu'à deux niveaux de regroupement à la fois.

## **Exemples**

### Marques et modèles de voitures

Vous avez une table contenant un stock de voitures. Vous souhaitez visualiser le nombre de modèles de voitures de chaque marque pour avoir une vue d'ensemble du stock.

Pour visualiser ces données, vous utilisez un treemap et :

- vous regroupez les données par marque, puis par modèle
- **vous définissez Taille par sur le nombre de véhicules**

Selon les résultats, vous pouvez voir comment le stock est réparti parmi les marques et les modèles :

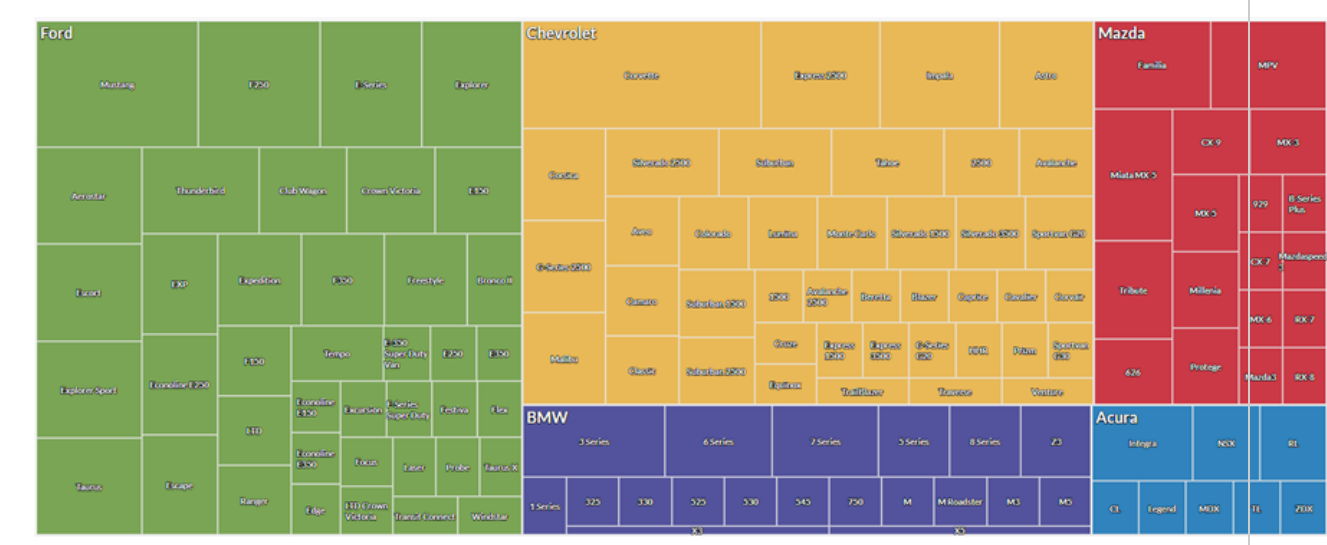

### Totaux des transactions par état et par ville

Vous avez une table contenant des transactions dans plusieurs villes et états aux États-Unis. Dans le cadre de votre analyse, vous souhaitez visualiser le montant total des transactions par état et par ville dans chaque état.

Pour visualiser ces données, vous utilisez un treemap et :

- vous regroupez les données par état, puis par ville
- **vous définissez Taille par sur la somme des transactions**

En fonction des résultats, vous pouvez voir une tendance commencer à émerger pour le montant des transactions agrégées à l'intérieur de ces groupes :

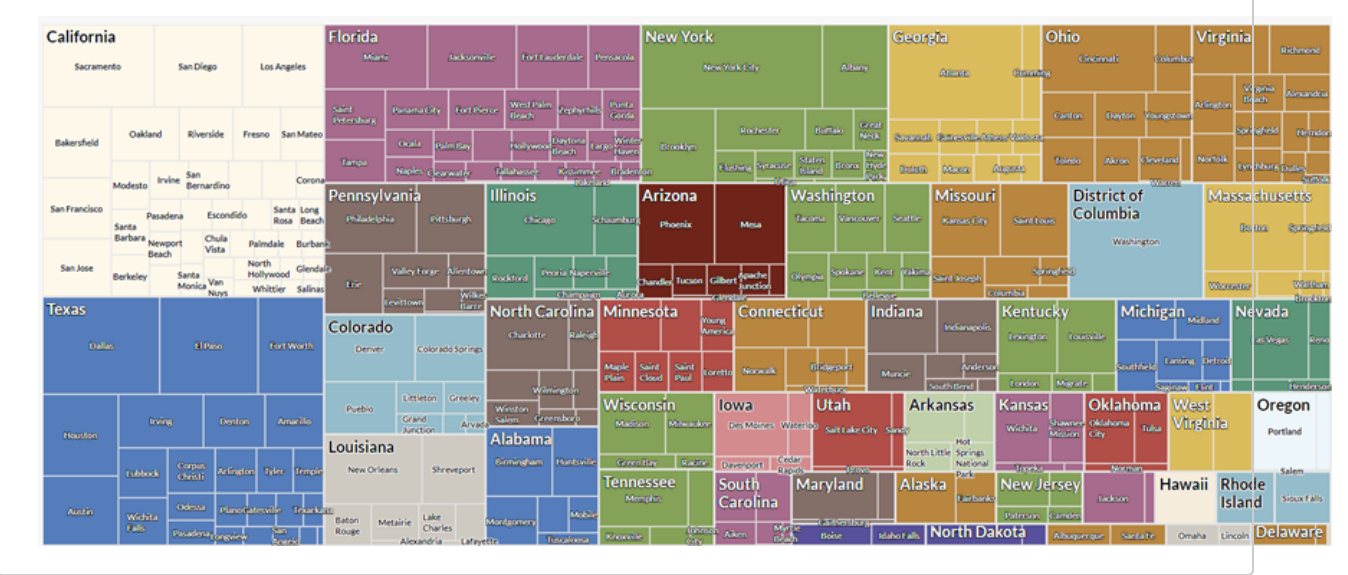

### Comptes de transactions et totaux par état et par ville

Vous avez une table contenant des transactions dans plusieurs villes et états aux États-Unis. Dans le cadre de votre analyse, vous souhaitez visualiser le compte des transactions et le montant total des transactions par état et par ville dans chaque état.

Pour visualiser ces données, vous utilisez un treemap. Vous regroupez les données par état, puis par ville. Vous utilisez aussi les autres paramètres suivants :

- Taille par : compte
- Couleur par : somme des transactions

En fonction des résultats, vous pouvez définir la répartition des transactions sur différentes combinaisons de villes et d'état et voir une tendance commencer à émerger pour le montant des transactions agrégées à l'intérieur de ces groupes :

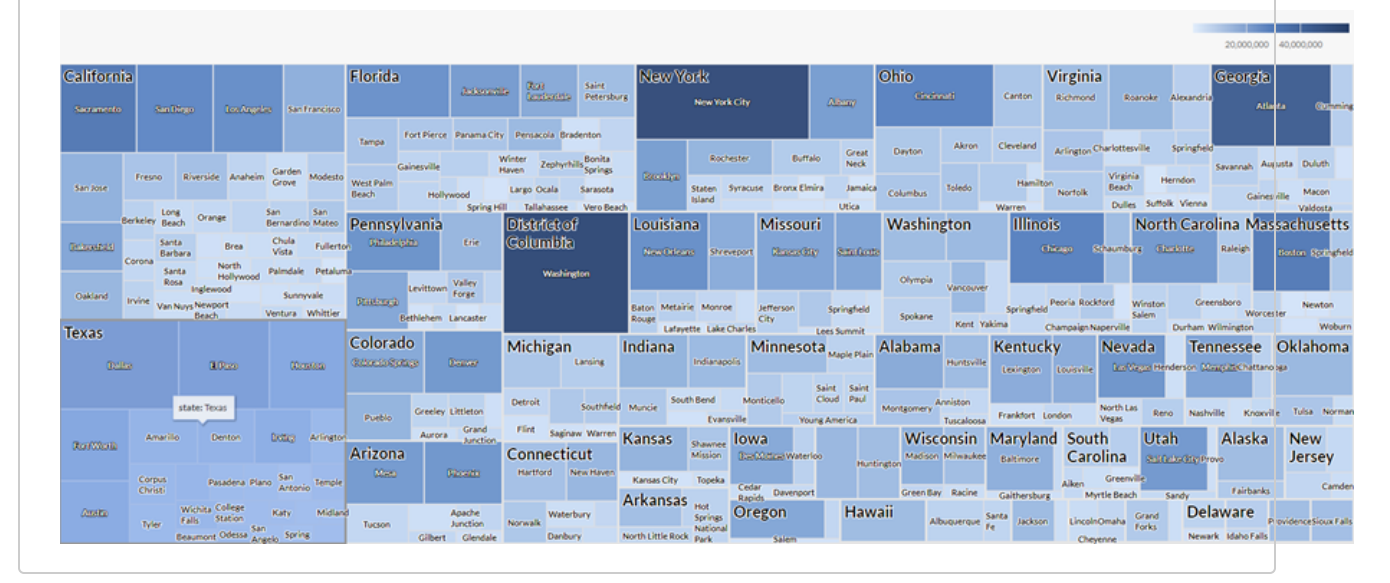

### Paramètres de configuration de données

Dans le panneau Configurer  $\overline{\mathcal{Z}_{\bullet}}$ , cliquez sur Données et configurez les paramètres suivants :

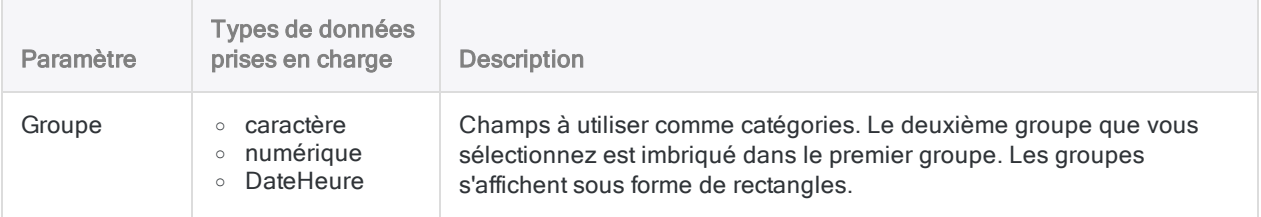

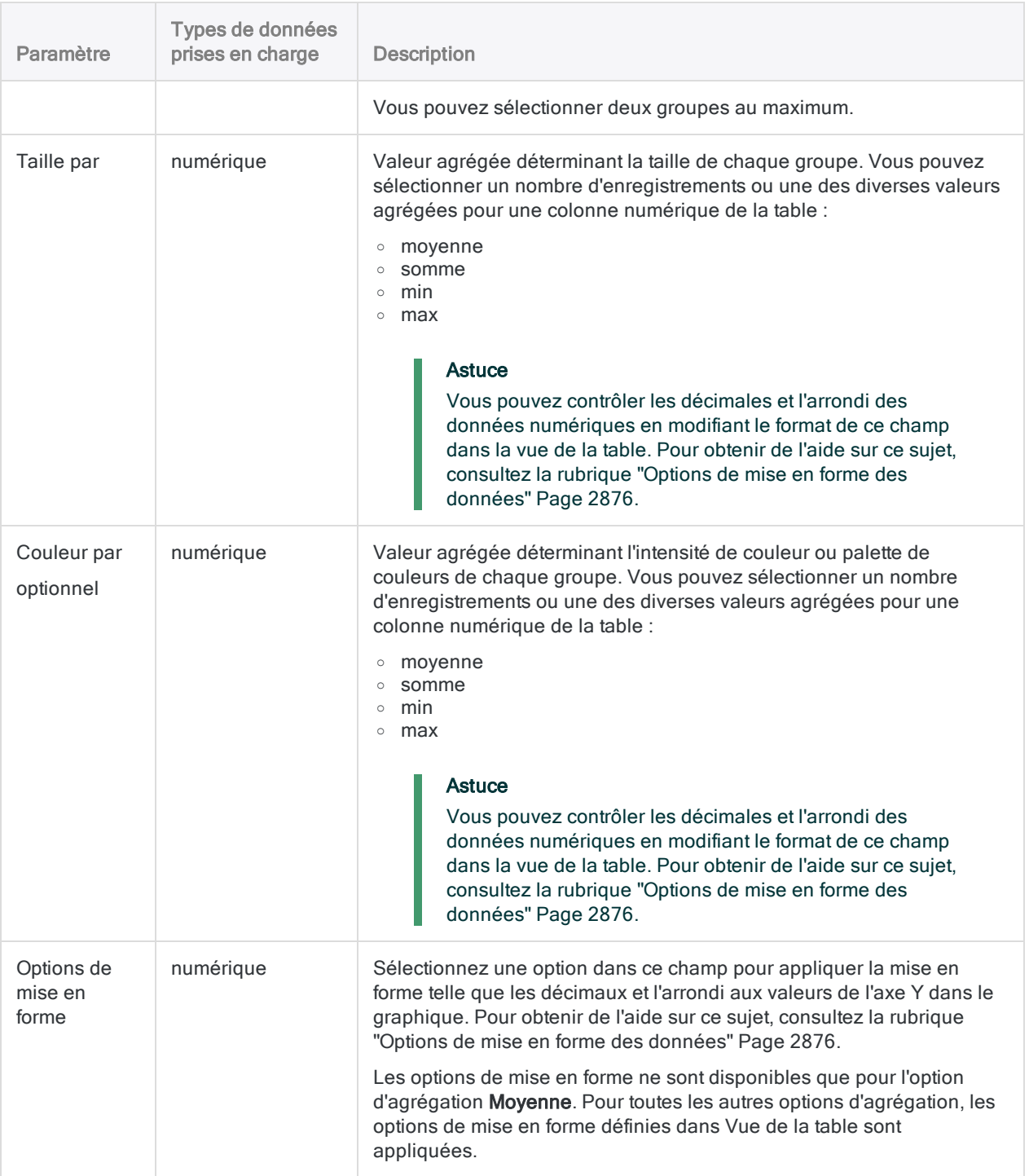

## Paramètres d'affichage du graphe

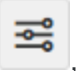

Dans le panneau Configurer  $\overline{\bullet}$ , cliquez sur Afficher et configurez les paramètres suivants :

### Automatisation et partage

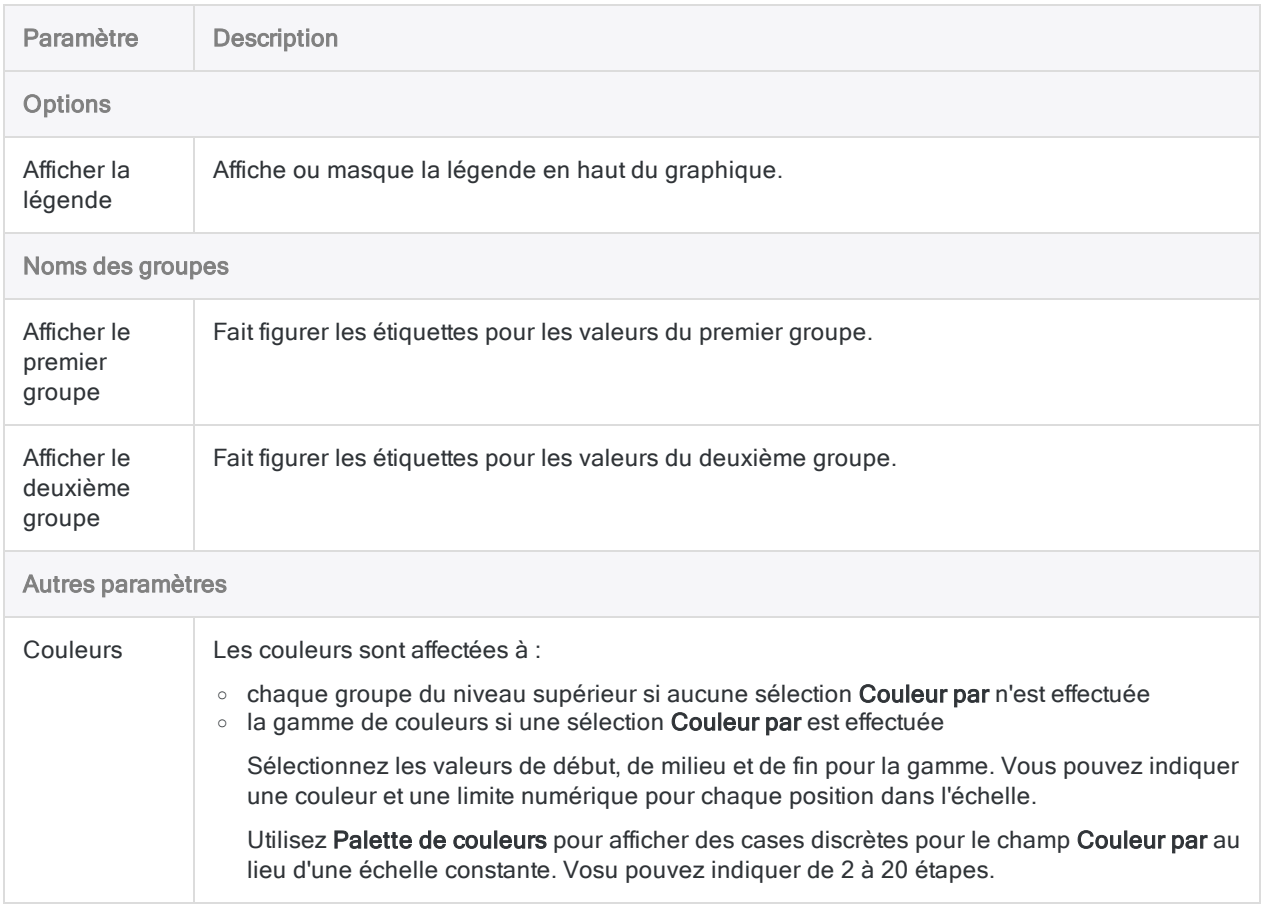

# Utilisation d'Analytics Exchange

#### **Remarque**

Galvanize mettra fin à la prise en charge d'Analytics Exchange le 1er janvier 2023. [En](https://help.highbond.com/helpdocs/highbond/en-us/Default.htm#cshid=end-of-support-announcements) [savoir](https://help.highbond.com/helpdocs/highbond/en-us/Default.htm#cshid=end-of-support-announcements) plus ou se mettre à niveau sur [Robots](https://help.highbond.com/helpdocs/highbond/en-us/Default.htm#cshid=rob-ax-to-robots-migration-guide).

Vous pouvez vous connecter à AX Serveur à partir d'Analytics. Le composant du Serveur AX auquel vous vous connectez est un service Windows appelé Connecteur AX.

Pour vous connecter, vous devez utiliser un profil de serveur incluant des informations sur la connexion du serveur, comme le nom d'hôte ou l'adresse IP de l'ordinateur hébergeant le Serveur AX, ainsi que le nom d'utilisateur et le mot de passe requis pour l'accès au serveur. Si Analytics et le Client AX sont l'un et l'autre installés sur votre ordinateur, le profil de serveur requis est automatiquement créé.

Vous pouvez créer autant de profils de serveurs que vous le souhaitez, mais vous ne pouvez vous connecter qu'à un seul serveur à la fois. En cas de connexion à un serveur, ce dernier devient le serveur actif. Toute table de serveur ou table locale déjà ouverte dans un système Analytics est fermée.

Analytics se connecte automatiquement au Serveur AX lorsque vous :

- Ouvrez une table reliée à un fichier sur le serveur.
- <sup>l</sup> Reliez une table à un fichier sur le serveur.
- Définissez une nouvelle table à partir d'un profil de serveur à l'aide de l'Assistant de définition de données.

Analytics déconnecte automatiquement du Serveur AX lorsque :

- Vous fermez et quittez Analytics.
- Les communications entre Analytics et le Serveur AX échouent pour une raison ou pour une autre.
- La connexion au Serveur AX est restée inactive pendant un certain temps. La valeur de dépassement de délai du serveur est configurée sur le serveur.

Si vous voulez accéder aux tables de bases de données via les tables de serveur Analytics, vous devez également créer un profil de base de données incluant les informations requises pour une connexion à la base de données, comme le type de base de données et le compte utilisateur permettant d'accéder à cette dernière. Les connexions aux systèmes Oracle, SQL Server et IBM DB2 sont prises en charge via des profils de bases de données sur Windows.

# Instructions relatives à l'utilisation des tables de serveur

### Remarque

Galvanize mettra fin à la prise en charge d'Analytics Exchange le 1er janvier 2023. [En](https://help.highbond.com/helpdocs/highbond/en-us/Default.htm#cshid=end-of-support-announcements) [savoir](https://help.highbond.com/helpdocs/highbond/en-us/Default.htm#cshid=end-of-support-announcements) plus ou se mettre à niveau sur [Robots](https://help.highbond.com/helpdocs/highbond/en-us/Default.htm#cshid=rob-ax-to-robots-migration-guide).

- Les projets Analytics contenant des tables de serveur peuvent être partagés par plusieurs utilisateurs si tous ces derniers configurent Analytics avec les mêmes informations de profil de serveur et de profil de base de données.
- Les jointures et les relations comprenant plusieurs tables Analytics peuvent uniquement être réalisées si les tables Analytics sont situées sur le même ordinateur. Vous ne pouvez pas joindre ni associer des tables Analytics locales avec des tables de serveur.

# Activation des connexions au serveur

### Remarque

Galvanize mettra fin à la prise en charge d'Analytics Exchange le 1er janvier 2023. [En](https://help.highbond.com/helpdocs/highbond/en-us/Default.htm#cshid=end-of-support-announcements) [savoir](https://help.highbond.com/helpdocs/highbond/en-us/Default.htm#cshid=end-of-support-announcements) plus ou se mettre à niveau sur [Robots](https://help.highbond.com/helpdocs/highbond/en-us/Default.htm#cshid=rob-ax-to-robots-migration-guide).

Dans Analytics, un paramètre de préférence permet d'activer ou de désactiver la prise en charge des connexions aux produits de serveur Galvanize. Ce paramètre est par défaut activé. S'il est désactivé et que vous devez accéder à cette fonctionnalité, vous pouvez le réactiver en appliquant la procédure suivante.

Le paramètre de préférence détermine si les éléments du menu Serveur sont activés ou non. Vous devez redémarrer Analytics afin de pouvoir apporter cette modification. Il est nécessaire d'enregistrer et de fermer les projets Analytics ouverts avant de commencer.

Pour activer des connexions à un serveur, procédez comme suit :

- 1. Sélectionnez Outils > Options.
- 2. Cliquez sur l'onglet Interface.
- 3. Sélectionnez la case à cocher Activer l'intégration de serveur.
- 4. Cliquez sur OK. Analytics affiche un message indiquant que vous devez redémarrer l'application pour que les modifications puissent être appliquées.
- 5. Cliquez sur OK.
- 6. Sélectionnez Fichier > Quitter pour fermer Analytics.

Au prochain redémarrage d'Analytics, les éléments du menu serveur seront activés.

## Profils de serveur

#### Remarque

Galvanize mettra fin à la prise en charge d'Analytics Exchange le 1er janvier 2023. [En](https://help.highbond.com/helpdocs/highbond/en-us/Default.htm#cshid=end-of-support-announcements) [savoir](https://help.highbond.com/helpdocs/highbond/en-us/Default.htm#cshid=end-of-support-announcements) plus ou se mettre à niveau sur [Robots](https://help.highbond.com/helpdocs/highbond/en-us/Default.htm#cshid=rob-ax-to-robots-migration-guide).

Les profils de serveur stockent les informations requises pour qu'Analytics puisse se connecter à un serveur. Vous devez créer un profil serveur distinct pour chaque serveur auquel vous souhaitez vous connecter.

Vous pouvez aussi créer plusieurs profils pour un serveur, si vous devez utiliser différents comptes utilisateurs pour accéder à des sources de données particulières sur le serveur.

## Le profil de serveur Analytics Exchange

Si votre entreprise est un client Analytics Exchange et qu'Analytics et AX Client sont tous les deux installés sur votre ordinateur, le profil de serveur requis pour la connexion d'Analytics au Serveur AX est créé automatiquement. Après votre première utilisation du Client AX pour vous connecter au Serveur AX, un profil intitulé « Analytics Exchange » est créé automatiquement dans la liste des profils de serveur dans Analytics.

## Partage de projets utilisant des profils de serveurs

Pour partager des projets Analytics qui incluent des tables de serveurs faisant référence à des profils de serveurs spécifiques, chaque utilisateur doit créer un profil de serveur présentant le même nom et les mêmes paramètres.

Lorsque vous créez un projet Analytics avec des tables reliées à des données de serveur, ces tables sont également reliées au profil de serveur utilisé pour établir la connexion. Chaque utilisateur souhaitant utiliser ce projet Analytics doit créer un profil de serveur en utilisant les mêmes paramètres et un nom identique. Le profil du serveur est stocké dans le registre Windows de chaque ordinateur.

Le chemin d'accès **Préfixe** indiqué dans le profil de serveur détermine l'emplacement de création par défaut des fichiers sur le serveur. Chaque utilisateur indiquant un emplacement Préfixe spécifique doit bénéficier d'un accès en écriture à ce dossier.

## Créer un profil de serveur

Avant de créer un profil de serveur, vous devez obtenir les paramètres serveur requis de la part de votre administrateur système.

Si plusieurs utilisateurs partagent un projet Analytics, vous devez vous assurer que chacun d'entre eux utilise le même nom de projet et qu'il présente les mêmes paramètres de port et d'hôte pour chaque profil de serveur utilisé dans le projet. Chaque utilisateur peut spécifier ses propres informations de connexion dans le profil de serveur, mais les droits de sécurité appropriés doivent lui avoir été attribués.

En savoir plus

- 1. Sélectionnez Serveur > Profils de serveur.
- 2. Cliquez sur Nouveau.
- 3. Dans Ajouter nouveau profil, procédez comme suit :
	- a. Entrez un nom descriptif dans Nom du profil.

Le nom du profil peut comporter jusqu'à 50 caractères alphanumériques, espaces compris. Si des espaces sont utilisées, le nom du profil doit être entouré de guillemets si vous faites référence au nom du profil dans une commande Analytics.

- b. Pour copier les paramètres d'un profil existant vers le nouveau profil, sélectionnez le profil approprié dans la liste déroulante Copier les paramètres depuis.
- c. Cliquez sur OK.
- 4. Entrez les informations de connexion correspondant au serveur en remplissant les champs suivants :
	- o Utilisez l'authentification Windows intégrée : si votre entreprise est cliente Analytics Exchange, et que le Serveur AX est configuré pour utiliser l'authentification Windows intégrée, cochez cette case afin de vous connecter automatiquement à l'aide des informations de votre compte Windows, le cas échéant.
	- ID utilisateur : ID utilisateur nécessaire pour se connecter au serveur. Cette zone de texte est désactivée lorsque l'option Utiliser l'authentification Windows intégrée est sélectionnée.
	- **Mot de passe (facultatif)** : mot de passe nécessaire pour se connecter au serveur. Cette zone de texte est désactivée lorsque l'option Utiliser l'authentification Windows intégrée est sélectionnée.

#### **Remarque**

Vous n'êtes pas obligé d'enregistrer votre mot de passe avec le profil. Si vous choisissez de ne pas enregistrer votre mot de passe, Analytics vous le demande la première fois que vous utilisez le profil de serveur à chaque session. Analytics ne retient le mot de passe que pour le reste de la session.

• Préfixe : chemin de fichier de votre répertoire de travail sur le serveur. Par exemple : C:\ACL\AnalyseFinMois

- o Nom de l'hôte : nom d'hôte ou adresse IP du serveur auquel vous voulez vous connecter. Si vous avez coché la case Utiliser l'authentification Windows intégrée, vous devez spécifier le nom d'hôte complet du serveur. Par exemple : ax.example.com
- $\degree$  Port : port à utiliser pour la connexion au serveur. La valeur par défaut est 10000.
- 5. Si nécessaire, sélectionnez l'une des options suivantes :
	- Cryptage : permet de crypter les communications réseau entre Analytics et le serveur au moyen d'un algorithme de cryptage 32 bits sécurisé. Cette option est sélectionnée par défaut, mais le cryptage de toutes les données peut ralentir sensiblement les communications. Désactivez cette option si une communication cryptée n'est pas requise.
	- o Compression : permet de comprimer les données transitant entre Analytics et le serveur. La compression des données accélère la durée des transmissions, même si les données sont cryptées. Selon le type de données en cours de transfert, la compression peut présenter un rapport élevé de 10:1. Toutefois un ratio de compression 3:1 est caractéristique de la plupart des données.
- 6. Cliquez sur Enregistrer.
- 7. Si vous avez saisi un mot de passe, cliquez sur OK pour enregistrer le mot de passe avec le profil.
- 8. Cliquez sur Fermer.

Après avoir effectué ces étapes, vous pouvez vous connecter au serveur. Si vous vous connectez au Serveur AX, vous devez créer des profils de base de données pour toutes les bases de données SQL Server, Oracle ou IBM DB2 auxquelles vous souhaitez vous connecter en utilisant le profil de serveur que vous avez configuré.

## Modifier un profil de serveur

Vous pouvez modifier un profil de serveur existant à chaque changement apporté aux paramètres (mot de passe ou emplacement du serveur, par exemple).

En savoir plus

- 1. Sélectionnez Serveur > Profils de serveur.
- 2. Sélectionnez le profil de serveur que vous désirez modifier dans la liste déroulante Nom du profil.
- 3. Mettez à jour les informations de l'un ou l'autre des champs suivants, comme requis :
	- o Utilisez l'authentification Windows intégrée : si votre entreprise est cliente Analytics Exchange, et que le Serveur AX est configuré pour utiliser l'authentification Windows intégrée, cochez cette case afin de vous connecter automatiquement à l'aide des informations de votre compte Windows, le cas échéant.
	- ID utilisateur : ID utilisateur nécessaire pour se connecter au serveur. Cette zone de texte est désactivée lorsque l'option Utiliser l'authentification Windows intégrée est sélectionnée.
	- o Mot de passe (facultatif) : mot de passe nécessaire pour se connecter au serveur. Cette zone de texte est désactivée lorsque l'option Utiliser l'authentification Windows intégrée

est sélectionnée.

#### Remarque

Vous n'êtes pas obligé d'enregistrer votre mot de passe avec le profil. Si vous choisissez de ne pas enregistrer votre mot de passe, Analytics vous le demande la première fois que vous utilisez le profil de serveur à chaque session. Analytics ne retient le mot de passe que pour le reste de la session.

- ∘ Préfixe : chemin de fichier de votre répertoire de travail sur le serveur.
- ⊙ Nom de l'hôte : nom d'hôte ou adresse IP du serveur auquel vous voulez vous connecter. Si vous avez coché la case Utiliser l'authentification Windows intégrée, vous devez spécifier le nom d'hôte complet du serveur. Par exemple : ax.example.com
- $\degree$  Port : port à utiliser pour la connexion au serveur. La valeur par défaut est 10000.
- o Cryptage : permet de crypter les communications réseau entre Analytics et le serveur au moyen d'un algorithme de cryptage 32 bits sécurisé.
- o Compression : permet de comprimer les données transitant entre Analytics et le serveur.
- 4. Cliquez sur Enregistrer.
- 5. Si vous avez saisi un mot de passe, cliquez sur OK pour enregistrer le mot de passe avec le profil.
- 6. Cliquez sur Fermer.

## Supprimer un profil de serveur

Vous pouvez supprimer les profils serveur dont vous n'avez plus besoin. Toutefois, avant de supprimer un profil de serveur, vous devez vérifier qu'aucun des profils de base de données associé au profil de serveur n'est utilisé. Tout profil de base de données ayant comme profil de serveur celui que vous supprimez dans la liste déroulante du Profil de serveur est également supprimé.

Pour conserver le profil de base de données associé au profil de serveur que vous supprimez, vous avez besoin d'associer le profil de base de données à un autre profil de serveur dans la boîte de dialogue Profils de base de données.

En savoir plus

- 1. Sélectionnez Serveur > Profils de serveur.
- 2. Sélectionnez le profil de serveur que vous désirez supprimer dans la liste déroulant Nom de profil.
- 3. Cliquez sur Supprimer.
- 4. Cliquez sur OK dans la boîte de dialogue de confirmation.

Le profil de serveur est supprimé en même temps que tous les profils de base de données associés.

# Profils de base de données

#### Remarque

Galvanize mettra fin à la prise en charge d'Analytics Exchange le 1er janvier 2023. [En](https://help.highbond.com/helpdocs/highbond/en-us/Default.htm#cshid=end-of-support-announcements) [savoir](https://help.highbond.com/helpdocs/highbond/en-us/Default.htm#cshid=end-of-support-announcements) plus ou se mettre à niveau sur [Robots](https://help.highbond.com/helpdocs/highbond/en-us/Default.htm#cshid=rob-ax-to-robots-migration-guide).

Les profils de base de données sont utilisés pour se connecter directement du Serveur AX à des bases de données s'exécutant sur des serveurs de bases de données Microsoft SQL Server, Oracle ou IBM DB2. L'utilisation d'un profil de base de données pour la connexion à une base de données permet d'accéder aux tables de base de données à l'aide de l'Assistant de définition de données dans Analytics, ou de récupérer les données du serveur à partir des outils d'analyse Analytics Exchange.

# <span id="page-2942-0"></span>Création de profils de base de données

#### Remarque

Galvanize mettra fin à la prise en charge d'Analytics Exchange le 1er janvier 2023. [En](https://help.highbond.com/helpdocs/highbond/en-us/Default.htm#cshid=end-of-support-announcements) [savoir](https://help.highbond.com/helpdocs/highbond/en-us/Default.htm#cshid=end-of-support-announcements) plus ou se mettre à niveau sur [Robots](https://help.highbond.com/helpdocs/highbond/en-us/Default.htm#cshid=rob-ax-to-robots-migration-guide).

Les profils de base de données permettent de connecter le serveur AX à une base de données Oracle, IBM DB2 ou Microsoft SQL Server. Vous devez créer le profil de serveur qui connecte Analytics au Serveur AX avant de pouvoir créer un profil de base de données associé.

Le profil de base de données n'a pas besoin de se connecter à une base de données située sur le même serveur que le Serveur AX, mais il doit être accessible à partir du serveur sur lequel le Serveur AX est installé. Par exemple, lorsque vous vous connectez à Microsoft SQL Server, le moteur de base de données peut être situé sur n'importe quel serveur accessible du réseau, mais la connexion ODBC utilisée par le profil de base de données doit être configurée sur le serveur où le Serveur AX est installé.

Vous pouvez créer des profils de base de données pour n'importe quelle base de données Oracle, DB2 ou SQL Server à laquelle vous souhaitez directement accéder à l'aide du Serveur AX. L'accès direct à une base de données signifie que, à chaque fois que vous ouvrez une table de serveur dans Analytics, une requête est exécutée par rapport à la base de données et les données actuelles sont transférées entre le Serveur AX et Analytics, puis s'affichent dans la vue Analytics active pour la table. Cela diffère de la plupart des autres types d'accès aux données dans Analytics où les données sont copiées dans un fichier de données intermédiaire (.fil) avant d'être déployées dans Analytics, et où le fichier de données n'est pas mis à jour tant que vous n'avez pas actualisé explicitement le contenu du fichier.

#### Remarque

Contactez votre administrateur système ou votre administrateur de base de données si vous n'êtes pas certain des paramètres à entrer ou si vous ne pouvez pas vous connecter à la source de données.

Pour créer un profil de base de données, procédez comme suit :

- 1. Sélectionnez Serveur > Profils de base de données.
- 2. Cliquez sur Nouveau.
- 3. Dans Ajouter nouveau profil, saisissez un nom dans Nom du profil, puis, éventuellement, sélectionnez un profil existant dans la liste déroulante Copier les paramètres depuis pour pré-remplir la boîte de dialogue Profils de base de données avec les paramètres du profil existant, et cliquez sur OK.
- 4. Dans la liste déroulante Profil du serveur, sélectionnez le profil de serveur à associer au profil de base de données.
- 5. Sélectionnez la base de données appropriée (Oracle, DB2 ou SQLServer) à partir de la liste déroulante Type.
- 6. Dans ID utilisateur, entrez l'ID utilisateur requise pour accéder à la base de données.
- 7. (Facultatif) Entrez le mot de passe nécessaire pour accéder à la base de données dans Mot de passe.
- 8. Dans Nom du service, saisissez le nom de la base de données vers laquelle effectuer la connexion.
- 9. Cliquez sur Enregistrer. Si vous avez entré un mot de passe, Analytics affiche un message vous demandant de confirmer si vous souhaitez enregistrer le mot de passe avec le profil.
	- $\circ$  Cliquez sur OK pour enregistrer le mot de passe avec le profil.
	- Pour revenir à la boîte de dialogue Profil et supprimer le mot de passe, cliquez sur Annuler.

#### Remarque

Si vous avez choisi de ne pas enregistrer votre mot de passe avec le profil, vous devez l'entrer chaque fois qu'Analytics tente d'établir une connexion avec la source de données.

10. Cliquez sur Fermer.

# Modification des profils de base de données

#### Remarque

Galvanize mettra fin à la prise en charge d'Analytics Exchange le 1er janvier 2023. [En](https://help.highbond.com/helpdocs/highbond/en-us/Default.htm#cshid=end-of-support-announcements) [savoir](https://help.highbond.com/helpdocs/highbond/en-us/Default.htm#cshid=end-of-support-announcements) plus ou se mettre à niveau sur [Robots](https://help.highbond.com/helpdocs/highbond/en-us/Default.htm#cshid=rob-ax-to-robots-migration-guide).

Vous pouvez modifier un profil de base de données existant à chaque changement apporté aux paramètres (mot de passe ou nom de la base de données, par exemple).

Pour modifier un profil de base de données, procédez comme suit :

- 1. Sélectionnez Serveur > Profils de base de données.
- 2. Sélectionnez le profil de base de données que vous désirez modifier dans la liste déroulante Nom du profil.
- 3. Si le serveur que vous voulez connecter a changé, sélectionnez le profil de serveur correct dans la liste déroulante Profil du serveur.
- 4. Mettez à jour les informations de l'un ou l'autre des champs suivants, comme requis :
	- Type : type de base de données vers laquelle effectuer la connexion.
	- $\circ$  ID utilisateur : compte d'utilisateur à exploiter pour accéder à la base de données.
	- $\circ$  Mot de passe (facultatif) : mot de passe requis pour accéder à la base de données.
	- $\circ$  Nom du service : nom de la base de données vers laquelle effectuer la connexion.
- 5. Cliquez sur Enregistrer. Si vous avez entré un mot de passe, Analytics affiche un message vous demandant de confirmer si vous souhaitez enregistrer le mot de passe avec le profil. Cliquez sur OK pour enregistrer le mot de passe avec le profil.

#### Remarque

Si vous avez choisi de ne pas enregistrer votre mot de passe avec le profil, vous êtes invité à l'entrer chaque fois qu'Analytics tente d'établir une connexion avec la base de données.

6. Cliquez sur Fermer.

# Suppression des profils de base de données

### Remarque

Galvanize mettra fin à la prise en charge d'Analytics Exchange le 1er janvier 2023. [En](https://help.highbond.com/helpdocs/highbond/en-us/Default.htm#cshid=end-of-support-announcements) [savoir](https://help.highbond.com/helpdocs/highbond/en-us/Default.htm#cshid=end-of-support-announcements) plus ou se mettre à niveau sur [Robots](https://help.highbond.com/helpdocs/highbond/en-us/Default.htm#cshid=rob-ax-to-robots-migration-guide).

Vous pouvez supprimer les profils de base de données dont vous n'avez plus besoin. Toutefois, avant de supprimer un profil de base de données, vous devez vous assurer qu'il n'est plus utilisé par des tables dans aucun des projets du poste de travail ou du serveur.

Lorsque vous tentez de supprimer un profil de base de données, Analytics affiche un message indiquant que la suppression du profil affectera les tables définis avec le profil. La table et le profil de base de données utilisés pour la créer sont liés, car le nom du profil de base de données est stocké dans le format de la table. Si ce profil est introuvable, Analytics invite l'utilisateur à choisir un nouveau profil. Si l'utilisateur choisit un profil comportant des droits d'accès plus limités, il est possible que la table Analytics n'affiche pas les mêmes résultats que lorsque le profil d'origine était utilisé.

Pour supprimer un profil de base de données, procédez comme suit :

- 1. Sélectionnez Serveur > Profils de base de données.
- 2. Sélectionnez le profil de base de données que vous souhaitez supprimer dans la liste déroulante Nom du profil.
- 3. Cliquez sur Supprimer.
- 4. Cliquez sur Oui dans la boîte de dialogue de confirmation.

# <span id="page-2946-0"></span>Vérification des profils de base de données

### Remarque

Galvanize mettra fin à la prise en charge d'Analytics Exchange le 1er janvier 2023. [En](https://help.highbond.com/helpdocs/highbond/en-us/Default.htm#cshid=end-of-support-announcements) [savoir](https://help.highbond.com/helpdocs/highbond/en-us/Default.htm#cshid=end-of-support-announcements) plus ou se mettre à niveau sur [Robots](https://help.highbond.com/helpdocs/highbond/en-us/Default.htm#cshid=rob-ax-to-robots-migration-guide).

Vous pouvez utiliser la commande VERIFY pour tester la connexion à la base de données. Analytics tente de se connecter à la base de données à l'aide des paramètres que vous avez entrés pour le profil de base de données et affiche un message indiquant la réussite ou l'échec de la tentative. En cas d'échec de la connexion, vérifiez que vous avez saisi correctement tous les paramètres requis, puis consultez votre administrateur système pour vérifier que vous disposez des droits de sécurité nécessaires sur le réseau et la base de données pour accéder à la base de données.

Pour vérifier un profil de base de données :

- 1. Sélectionnez Serveur > Profils de base de données.
- 2. Sélectionnez le profil de base de données que vous souhaitez vérifier dans la liste déroulante Nom du profil.
- 3. Cliquez sur Vérifier.
- 4. Si la boîte de dialogue Mot de passe du profil de serveur s'affiche, saisissez le mot de passe correspondant à votre profil de serveur et cliquez sur OK.
- 5. Si la boîte de dialogue Mot de passe du profil de base de données s'affiche, saisissez le mot de passe correspondant à votre profil de base de données et cliquez sur OK.
- 6. Une boîte de dialogue ACL Analytics s'affiche avec un message précisant si la connexion à la base de données a abouti ou échoué. Cliquez sur OK pour fermer la boîte de dialogue.
- 7. Cliquez sur Fermer.

# Exportation des profils de base de données

### Remarque

Galvanize mettra fin à la prise en charge d'Analytics Exchange le 1er janvier 2023. [En](https://help.highbond.com/helpdocs/highbond/en-us/Default.htm#cshid=end-of-support-announcements) [savoir](https://help.highbond.com/helpdocs/highbond/en-us/Default.htm#cshid=end-of-support-announcements) plus ou se mettre à niveau sur [Robots](https://help.highbond.com/helpdocs/highbond/en-us/Default.htm#cshid=rob-ax-to-robots-migration-guide).

Vous pouvez exporter des profils de base de données vers un emplacement du poste de travail local ou directement vers un serveur. Les profils de base de données exportés doivent présenter l'extension de fichier .dbp au moment de leur enregistrement.

- 1. Sélectionnez Serveur > Profils de base de données.
- 2. Sélectionnez le profil de base de données que vous souhaitez exporter dans la liste déroulante Nom du profil.
- 3. Cliquez sur Exporter.
- 4. Dans Sélectionner l'emplacement du fichier, sélectionnez l'une des options suivantes :
	- o Client : sélectionnez cette option pour exporter le profil de base de données vers un répertoire local de votre ordinateur.
	- Serveur : sélectionnez cette option et choisissez le profil de serveur approprié dans la liste déroulante pour exporter le profil de base de données vers un répertoire sur un serveur. Le répertoire par défaut pour l'exportation est le répertoire Préfixe spécifié pour le profil de serveur.
- 5. Dans Exporter un profil de base de données, sélectionnez le répertoire vers lequel exporter le profil, saisissez le nom du fichier correspondant au profil de base de données que vous exportez avec une extension de fichier .DBP (p. ex., MonProfil.DBP), puis cliquez sur Enregistrer.
- 6. Cliquez sur OK dans la boîte de dialogue de confirmation.

# Exécution de scripts d'outil d'analyse utilisant un profil de base de données

### **Remarque**

Galvanize mettra fin à la prise en charge d'Analytics Exchange le 1er janvier 2023. [En](https://help.highbond.com/helpdocs/highbond/en-us/Default.htm#cshid=end-of-support-announcements) [savoir](https://help.highbond.com/helpdocs/highbond/en-us/Default.htm#cshid=end-of-support-announcements) plus ou se mettre à niveau sur [Robots](https://help.highbond.com/helpdocs/highbond/en-us/Default.htm#cshid=rob-ax-to-robots-migration-guide).

Pour exécuter sur AX Serveur des scripts d'outils d'analyse qui se connectent directement à un serveur de base de données à l'aide d'un profil de base de données, vous devez d'abord exporter le profil de base de données à partir d'Analytics, puis importer le fichier dans le dossier Fichiers associés des Apps Analyse associées sur AX Serveur.

## Conditions préalables

- Sur AX Serveur, configurez l'accès direct à la base de données pour le serveur de base de données que vous utilisez. Pour plus d'informations, consultez la section [Configurer](http://help.highbond.com/helpdocs/analytics-exchange/current-version/administrator-guide/en-us/Default.htm#cshid=configure-direct-db) l'accès direct des bases de données au [Connecteur](http://help.highbond.com/helpdocs/analytics-exchange/current-version/administrator-guide/en-us/Default.htm#cshid=configure-direct-db) AX
- Dans Analytics, créez et vérifiez un profil de serveur de base de données. Pour plus d'informations, consultez :
	- "Création de profils de base de données" [Page 2943](#page-2942-0)
	- <sup>l</sup> ["Vérification](#page-2946-0) des profils de base de données" Page 2947

## Exporter le profil de serveur de base de données à partir d'Analytics

- 1. Dans Analytics, sélectionnez Serveur > Profils de base de données.
- 2. Dans la liste Nom du profil, sélectionnez le profil de base de données qui convient, puis cliquez sur **Exporter**.
- 3. Dans la boîte de dialogue Sélectionner l'emplacement du fichier, sélectionnez Client, puis cliquez sur OK.
- 4. Dans la boîte de dialogue Exporter un profil de base de données, sélectionnez le répertoire vers lequel exporter le profil, saisissez le nom du fichier correspondant au profil de base de données que vous exportez, puis cliquez sur Enregistrer.
- 5. Dans la boîte de dialogue de confirmation, cliquez sur OK.

## Importer le profil de serveur de base de données (fichier .DBP) dans AX Serveur

- 1. Dans AX Client, dans l'Explorateur de serveur, ouvrez le dossier contenant le script d'outil d'analyse, cliquez avec le bouton droit de la souris sur le sous-répertoire Fichiers associés, puis cliquez sur Importer.
- 2. Dans la boîte de dialogue Sélectionner les fichiers à importer, accédez au fichier .DBP exporté sur votre ordinateur local, puis sélectionnez Ouvrir.
- 3. Cliquez sur Importer.

## Déclarer la balise //FILE correspondant au profil de base de données importé

Dans l'en-tête d'analyse du script qui se connecte à la base de données, incluez la balise //FILE au format suivant :

//FILE *BasededonnéesNomFichier*.dbp

## Et après ?

Lorsque vous exécutez le script d'outil d'analyse sur AX Serveur, le script peut désormais utiliser les informations de profil de base de données stockées dans le dossier Fichiers associés pour se connecter à votre base de données. Si les informations du profil de base de données changent à l'avenir, vous devez ré-effectuer cette procédure, puis écraser le fichier .DBP.

## Se connecter à AX Serveur

#### Remarque

Galvanize mettra fin à la prise en charge d'Analytics Exchange le 1er janvier 2023. [En](https://help.highbond.com/helpdocs/highbond/en-us/Default.htm#cshid=end-of-support-announcements) [savoir](https://help.highbond.com/helpdocs/highbond/en-us/Default.htm#cshid=end-of-support-announcements) plus ou se mettre à niveau sur [Robots](https://help.highbond.com/helpdocs/highbond/en-us/Default.htm#cshid=rob-ax-to-robots-migration-guide).

Dans la plupart des cas, Analytics se connecte à AX Serveur selon les besoins. Ainsi, lorsque vous voulez ouvrir une table de serveur, Analytics exploite la table de serveur et le profil de base de données utilisés pour définir cette table afin de se connecter à AX Serveur et d'effectuer cette opération. Vous pouvez également vous connecter manuellement à AX Serveur, le cas échéant.

Pour se connecter à AX Serveur :

- 1. Sélectionnez Serveur > Connexion.
- 2. Sélectionnez le serveur auguel vous désirez vous connecter dans la liste déroulante Nom du profil de la boîte de dialogue Profils de serveur.
- 3. Cliquez sur Connexion.
- 4. Si vous n'avez pas enregistré le mot de passe avec votre profil, Analytics vous demande d'en entrer un. Si besoin, entrez votre mot de passe dans la boîte de dialogue Mot de passe du profil de serveur, puis cliquez sur OK.

Lors de l'établissement de la connexion, la boîte de dialogue Activité du serveur s'affiche. Elle répertorie la progression de la connexion, ainsi que les erreurs rencontrées, le cas échéant. Une fois la connexion établie, le fichier journal Activité du serveur se ferme et Analytics affiche le statut de la connexion dans le coin inférieur gauche de la boîte de dialogue **Profils de** serveur.

# Modification des requêtes de table de serveur Analytics

### Remarque

Galvanize mettra fin à la prise en charge d'Analytics Exchange le 1er janvier 2023. [En](https://help.highbond.com/helpdocs/highbond/en-us/Default.htm#cshid=end-of-support-announcements) [savoir](https://help.highbond.com/helpdocs/highbond/en-us/Default.htm#cshid=end-of-support-announcements) plus ou se mettre à niveau sur [Robots](https://help.highbond.com/helpdocs/highbond/en-us/Default.htm#cshid=rob-ax-to-robots-migration-guide).

Il est possible de modifier les instructions WHERE et ORDER pour les tables de serveur Analytics lorsque vous devez ajuster la requête pour une table définie à partir d'une base de données Oracle, IBM DB2 ou SQL Server à l'aide d'un profil de base de données. Cela implique qu'il est possible de modifier les données récupérées pour la table de serveur Analytics sans avoir besoin de redéfinir la table dans l'Assistant de définition de données.

Pour modifier la requête pour une table :

- 1. Si la table pour laquelle vous souhaitez modifier la requête est ouverte, vous devez la fermer avant de pouvoir la modifier. Pour fermer une table, cliquez avec le bouton droit de la souris sur la table ouverte dans l'onglet Vue globale du Navigateur, puis sélectionnez Fermer la table.
- 2. Cliquez avec le bouton droit de la souris sur la table dans l'onglet Vue globale du Navigateur, puis sélectionnez Propriétés.
- 3. Dans la boîte de dialogue Propriétés de la table, cliquez sur l'onglet Modifier la requête.
- 4. Apportez les modifications nécessaires dans les zones de texte instruction WHERE et instruction ORDER, puis cliquez sur OK.

La prochaine fois que vous ouvrirez la table, la requête modifiée sera utilisée pour sélectionner et ordonner des données à partir de la ou des tables de bases de données.
# Déconnexion d'un serveur

#### Remarque

Galvanize mettra fin à la prise en charge d'Analytics Exchange le 1er janvier 2023. [En](https://help.highbond.com/helpdocs/highbond/en-us/Default.htm#cshid=end-of-support-announcements) [savoir](https://help.highbond.com/helpdocs/highbond/en-us/Default.htm#cshid=end-of-support-announcements) plus ou se mettre à niveau sur [Robots](https://help.highbond.com/helpdocs/highbond/en-us/Default.htm#cshid=rob-ax-to-robots-migration-guide).

Vous pouvez vous déconnecter manuellement d'un serveur, le cas échéant. Si la boîte de dialogue Profils de serveur est ouverte, vous pouvez cliquer sur le bouton Déconnexion pour fermer votre connexion. Sinon, vous devez utiliser l'option de menu Déconnexion comme décrit ci-dessous.

1. Dans le menu principal d'Analytics, sélectionnez Serveur > Déconnexion.

Si vous êtes actuellement connecté à un serveur, la boîte de dialogue Déconnexion affiche le nom du profil serveur connecté.

- 2. Cliquez sur Déconnexion pour fermer la connexion.
- 3. Cliquez sur Fermer.

# Affichage de l'activité du serveur

#### Remarque

Galvanize mettra fin à la prise en charge d'Analytics Exchange le 1er janvier 2023. [En](https://help.highbond.com/helpdocs/highbond/en-us/Default.htm#cshid=end-of-support-announcements) [savoir](https://help.highbond.com/helpdocs/highbond/en-us/Default.htm#cshid=end-of-support-announcements) plus ou se mettre à niveau sur [Robots](https://help.highbond.com/helpdocs/highbond/en-us/Default.htm#cshid=rob-ax-to-robots-migration-guide).

La boîte de dialogue Activité du serveur affiche des informations sur les connexions entre Analytics et un serveur.

• L'onglet Résultats du serveur : affiche des détails sur les tentatives de connexion entre Analytics et un serveur

Vous pouvez afficher les entrées du journal pour vérifier que la connexion a bien été établie ou pour identifier exactement où s'est produite l'erreur en cas d'échec de la connexion.

• L'onglet Temps de connexion et de CPU : affiche la durée des connexions au serveur et la quantité de temps de traitement allouée à la connexion sur le serveur

Ces informations peuvent être utiles pour déterminer la durée de l'exécution d'une commande, d'un script ou d'un script d'analyse, ainsi que les ressources de traitement requises sur le serveur.

## Affichez le journal d'activités

- 1. Dans le menu principal d'Analytics, sélectionnez Serveur > Journal d'activité.
- 2. Cliquez sur Fermer lorsque vous avez fini de consulter ces informations.

# **Glossaire**

# Glossaire des termes utilisés dans les produits Galvanize

Les définitions contenues dans ce glossaire reflètent la facon dont ces termes sont utilisés dans les produits Galvanize. Dans certains cas, il se peut qu'ils aient un sens différents dans d'autres contextes.

## A

#### Académie

Ressource de formation Galvanize composée de cours en ligne, de contenu de formation et de tutoriels pratiques.

#### ACL Analytics Édition Network

Disposition de licence qui a été arrêtée et qui permettait l'utilisation simultanée d'une seule installation d'Analytics.

#### ACL Desktop

L'ancien nom d'Analytics.

#### ACL Essentials

Suite d'outils d'analyse premium qui permet d'évaluer le risque en continu dans l'ensemble des processus ERP.

#### ACL pour Windows

Produit permettant d'accéder à Analytics, à la fenêtre App Analyse, à Projets hors connexion, à Robots et à Résultats. L'accès à chaque composant dépend du type d'abonnement choisi.

#### ACL Robotics

Un produit Galvanize qui vous permet d'automatiser des tâches répétitives mais essentielles.

#### ACLScript

Langage de script qui constitue la base de l'analyse de données dans Analytics.

#### action

Fonctionnalité de Projets servant à remédier aux problèmes liés à une zone professionnelle particulière. Également connue sous le nom de remédiation et recommandation.

#### activation

Action relative à l'achèvement de l'installation d'Analytics ou d'Analytics Exchange qui valide la ou les licence(s) utilisée(s) pour accéder au produit.

#### Add-in pour Excel

Un plug-in Microsoft qui ajoute des fonctionnalités d'investigation de données Analytics et permet l'intégration à la plateforme HighBond dans Microsoft Excel.

#### Agent Robots

Un composant Robots local ou basé dans le cloud utilisant le moteur de script Analytics pour exécuter des scripts sur les données.

#### altération

Dans l'échantillonnage par unité monétaire d'Analytics : pourcentage d'une valeur comptable représentée par une anomalie.

#### Analytics

Application présentant des fonctionnalités en matière d'accès aux données, d'analyse de données et de création de rapports intégrée.

#### Analytics Exchange

Plateforme client-serveur étendant la fonctionnalité d'Analytics pour prendre en charge toute la série de processus allant de l'analyse des données à la supervision continue.

#### anomalie

Dans l'échantillonnage Analytics : montant monétaire ayant été mal enregistré ou rapporté.

#### App Analyse

Projet Analytics contenant un ou plusieurs scripts d'outils d'analyse et tables de données associées packagés pour être utilisés dans Analytics Exchange ou dans la fenêtre App Analyse.

#### App Analyse packagée

Fichier unique portant une extension .aclapp, semblable à un fichier compressé, qui associe un projet Analytics (fichier .acl) et une App Analyse (fichier .aclx) dans un package contenant des scripts, des fichiers de données et des interprétations.

#### Application Web Configuration d'AX Serveur

Application Web utilisée par les administrateurs afin de configurer les paramètres du serveur dans Analytics Exchange.

#### archiver

(1) Fonctionnalité dans Projets qui vous permet de remplacer l'état actif d'un projet par un état en lecture seule. (2) Fonctionnalité d'Analytics Exchange qui comprime une collection en un fichier .zip restaurable pour un stockage à long terme à la fin d'un audit.

#### argument

Entrée de valeur réelle dans une fonction ou dans une commande lorsque la fonction ou la commande est utilisée dans un script. Chaque fois qu'une fonction est utilisée, différents arguments peuvent être fournis. Par exemple, si un script utilise TRIM("test "), alors "test " est l'argument pour cette exécution spécifique de la fonction TRIM().

#### ASCII (American Standard Code for Information Interchange)

Norme de codage de caractères représentant une séquence de caractères comme un seul caractère La plupart des schémas de codage de caractères sont basés sur ASCII, bien qu'ils prennent en charge de nombreux caractères supplémentaires. ASCII est largement utilisé pour stocker des données en anglais et dans les langues de l'Europe de l'Ouest.

#### Assistant d'importation

Nom informel désignant l'Assistant de définition des données.

#### Assistant de définition de données

Boîte de dialogue multipage et séquentielle dans laquelle vous spécifiez comment Analytics lit les données source et, dans certains cas, importe les données dans une table Analytics venant d'être créée.

#### associer

Commande ACL qui associe temporairement un maximum de 18 tables Analytics avec différentes structures d'enregistrements et qui vous permet d'accéder aux données dans les tables comme si elles existaient dans une seule table physique. Syntaxe ACLScript : DEFINE RELATION

#### assurance

(1) Calcul dans Projets et dans Stratégie qui assure que les contrôles mis en place atténuent efficacement les risques. (2) Calcul dans Projets qui représente la confiance de votre organisation pour répondre aux conditions requises.

#### atelier des risques

Dans Stratégie : outil de collaboration qui vous permet d'inviter différentes parties prenantes à collaborer au processus d'évaluation du risque.

#### Audit Command Language

Langage de script, aussi appelé ACLScript, qui constitue la base de l'analyse de données dans Analytics. Signification du sigle « ACL ».

#### **AuditBond**

Solution de gestion de l'audit dans HighBond qui permet aux organisations d'améliorer l'efficacité de l'ensemble de leur flux d'activités d'audit, de la planification au reporting.

#### autorité de certification

Entité tierce indépendante et fiable qui émet des certificats de sécurité numériques validant l'authenticité des connexions à AX Serveur.

#### balise d'analyse

Commande déclarative à l'intérieur de l'en-tête d'outil d'analyse qui définit les entrées, les sorties et les instructions relatives à un script d'outil d'analyse.

#### barre d'état

Composant d'Analytics, mis à jour de façon dynamique, qui affiche des informations actuelles comme le nom de la table Analytics active et le compte d'enregistrements.

#### Barre de lancement

Application Web unique pour accéder aux applications et aux ressources Galvanize.

#### Benford, analyse

Commande ACL qui compte le nombre d'occurrences de chaque chiffre de tête ou combinaison de chiffres de tête dans un champ, et compare le compte réel au compte probable (qui est calculé à l'aide de la formule de Benford). Syntaxe ACLScript : BENFORD

#### **Bibliothèque**

Répertoire d'Analytics Exchange qui stocke le contenu disponible aux administrateurs uniquement sauf si un accès spécifique est accordé à un utilisateur.

#### bibliothèque des risques

Une liste des principaux risques courants dévoilés pour un secteur donné et qui sont préparés et normalisés par Galvanize selon les rapports S&P 500 10-k.

#### Boîte de dialogue Format de table

Composant d'Analytics que vous utilisez pour créer ou modifier des formats de table.

#### boîte de dialogue Options

Boîte de dialogue de plusieurs onglets dans Analytics qui contient des paramètres configurables.

#### boîte de dialogue personnalisée

Boîte de dialogue créée par un rédacteur de script Analytics fournissant une interaction avec l'utilisateur ou des commentaires lorsqu'un script Analytics est en cours d'exécution.

#### booléen

Voir logique.

#### boucle

Commande ACL, utilisée au sein d'une commande Group, permettant à un script d'exécuter une séquence de commandes de manière répétée sur un enregistrement avant de passer à l'enregistrement suivant dans une table. Syntaxe ACLScript : LOOP

## C

#### cadre

Un ensemble structuré d'informations grâce auquel vous pouvez créer des projets.

#### Cadres

Une application HighBond qui vous permet de gérer un ensemble structuré d'informations, nécessaires pour la création de projets.

#### calendrier

Plan qui indique à quel moment les activités de contrôle doivent se dérouler.

#### capture de syntaxe

Fonctionnalité d'Analytics qui génère automatiquement la syntaxe ACLScript pour les commandes que vous sélectionnez, mais qui ne traite pas les commandes.

#### caractère

1) Unité d'informations correspondant à un symbole comme une lettre dans un alphabet. Exemples de caractères : lettres, caractères numériques, signes de ponctuation et espace blanc. 2) Type de données représentant une série d'un ou plusieurs caractères, soit sous forme de valeur littérale soit sous forme d'un type de variable. Ce type de données est aussi souvent appelé chaîne (de caractères).

#### Carte de Stratégie

Représentation graphique dans Stratégie qui affiche la structure de votre entreprise et de votre entité juridique. Elle vous permet d'évaluer les risques stratégiques de votre organisation.

#### Carte thermique de Stratégie

Représentation graphique dans Stratégie qui identifie la gravité relative des risques dans une organisation.

#### carte thermique du risque

Représentation graphique dans Stratégie qui présente le résultat d'une évaluation du risque.

#### Cartes de conformité

Application HighBond qui centralise la documentation des exigences réglementaires et des contrôles mappés.

#### catégorie de données, type de données

Quatre classifications de données pouvant être contenues et analysées dans Analytics : caractère, numérique, DateHeure et logique. La classification contrôle la manière dont Analytics interprète et utilise les données. Par exemple, la valeur 123 peut être définie sous forme de données caractère ("123"), ou de données numériques (123). Plusieurs opérations Analytics sont disponibles en fonction du mode de classification des données. Les catégories de données caractère et numériques contiennent plusieurs types de données. "Type de données" est souvent utilisé pour "catégorie de données, et inversement. Cependant, d'une point de vue conceptuel, la catégorie de données se rapporte à la sorte de données qu'il est possible d'entrer dans une fonction ou une commande Analytics. Le type de données se rapporte au format de stockage des données.

#### certificat auto-signé

Certificat de sécurité servant à établir une connexion cryptée, sécurisée et approuvée signée par la même entité ayant l'identité qu'il certifie.

#### certificat de sécurité

Document électronique servant à établir une connexion cryptée, sécurisée, fiable entre des applications clientes et AX Serveur.

#### chaîne

Séquence de caractères, soit sous forme de valeurs littérales soit sous forme d'un type de variable.

#### chaîne d'outils d'analyse

Série de scripts d'outils d'analyse planifiés pour s'exécuter séquentiellement sur AX Serveur dans l'ordre spécifié par l'utilisateur.

#### champ

Dans un format de table Analytics : une seule unité de données, comme l'ID employé, qui, associée à d'autres unités de données, forme un enregistrement.

#### champ calculé

Dans une table Analytics : champ créé à l'aide d'une expression, qui affiche un résultat calculé pour chaque enregistrement. À comparer avec un champ physique.

#### champ calculé conditionnel

Dans une table Analytics : champ créé à l'aide d'expressions multiples conditionnelles qui affichent un résultat calculé pour chaque enregistrement.

#### champ physique

Dans une table Analytics : champ qui définit une unité de données brutes réelles dans une source de données. À comparer avec un champ calculé.

#### classement par antériorité

(1) Commande ACL qui regroupe les enregistrements d'une table par périodes de classement par antériorité, mesurées en jours. Syntaxe ACLScript : AGE. (2) Calcul de Résultats qui affiche le nombre moyen de jours s'écoulant avant la fermeture d'un enregistrement.

#### classer

Commande ACL qui regroupe les enregistrements d'une table en fonction des valeurs identiques dans un champ caractère ou numérique. Syntaxe ACLScript : CLASSIFY

#### Client AX

Application cliente Windows servant à interagir avec du contenu d'audit et à gérer des utilisateurs sur AX Serveur.

#### Client Web d'AX

Application web pour les utilisateurs non techniques comme les auditeurs et les responsables d'audit qui doivent afficher du contenu du répertoire de travail et interagir avec lui sur AX Serveur.

#### **Cluster**

Commande ACL qui regroupe les enregistrements d'une table en fonction des valeurs similaires ou proches dans un champ numérique. La mise en cluster utilise l'algorithme de partitionnement de k-moyennes, qui est un algorithme de Machine Learning répandu. Syntaxe ACLScript : CLUSTER

#### code source

Collection de commandes, fonctions, expressions et commentaires écrits en texte brut à l'aide de la syntaxe ACLScript et enregistrées dans un fichier de script. Le code source d'un script représente les instructions spécifiques préparées par les rédacteurs de scripts pour l'exécution du moteur de script.

#### coefficient de Dice

Algorithme qui mesure la similarité des deux chaînes de caractères. Dans Analytics : disponible sous forme de fonction et inclus dans la commande Jointure approximative.

#### collection

(1) Conteneur de Résultats servant à organiser les analyses associées à différents services, processus opérationnels ou jeux de données. (2) Conteneur de premier niveau avec des autorisations utilisateurs spécifiques dans Analytics Exchange qui organise le contenu dans le Répertoire de travail ou la Bibliothèque.

#### commande

Routine informatisée dans Analytics, ayant souvent une étendue plus large, qui effectue une opération sur les données ou sur une tâche de maintenance et, selon la commande, les résultats de sortie. Chaque ligne d'un script commence par une commande ACLScript, suivi d'un ou de plusieurs paramètres. Par exemple, CLASSIFY ON Numéro\_client SUBTOTAL Montant\_Trans TO "Total\_client.FIL" ordonne à Analytics d'exécuter la commande CLASSIFY et indique les paramètres et valeurs à utiliser.

#### commentaires

Explication ou annotation lisible par l'utilisateur dans le code source d'un script. Les commentaires sont ajoutés dans l'objectif de faciliter la lisibilité, l'utilisation et la compréhension d'un script ; ils sont ignorés par le moteur de script au moment de l'exécution du script. Ils sont mis en forme sous forme de commentaires de bloc ou de commentaires incorporés.

#### **Communauté**

Site permettant aux utilisateurs de Galvanize d'entrer en contact les uns avec les autres, d'accéder aux ressources de contenu, de poser des questions et de faire des commentaires sur les produits.

#### comparaisons exactes de caractères

Option d'Analytics qui indique si les valeurs des caractères sont comparées à l'aide de la plus courte ou de la plus longue des deux chaînes de la comparaison.

#### ComplianceBond

Solution de gestion de la conformité dans HighBond qui permet aux organisations de mettre en œuvre, d'automatiser et de démontrer une assurance par rapport à un programme de conformité.

#### compte

Commande ACL qui compte le nombre total ou le nombre filtré d'enregistrements dans une table. Syntaxe ACLScript : COUNT

#### concaténer

(1) Commande ACL combinant au moins deux tables Analytics en les ajoutant les unes à la suite des autres dans une nouvelle table. Syntaxe ACLScript : APPEND (2) Option de certaines commandes ACL qui permet d'ajouter les enregistrements de la sortie sous forme de groupe à la fin d'une table Analytics existante. Syntaxe ACLScript : APPEND

#### conception des contrôles

Processus de création d'un contrôle visant à atténuer un risque, évalué à l'aide d'une revue générale dans Projets.

#### confiance

Dans l'échantillonnage Analytics : niveau de certitude spécifié par l'utilisateur qu'un échantillon d'enregistrements est représentatif de la population entière. Également connu sous le nom fiabilité.

#### Connecteur ACL

Pilote ODBC, intégré à Analytics, qui offre une interface à une base de données compatible ODBC (cloud ou sur site) ou un format de fichier. Également connu sous le nom Connecteur de données.

#### connecteur de données

Pilote ODBC, intégré à Analytics, qui offre une interface à une base de données compatible ODBC (cloud ou sur site) ou un format de fichier. Également connu sous le nom Connecteur ACL.

#### connecteur SAP

Un pilote propriétaire, intégré à Analytics, fournissant une interface à un système SAP.

#### Connecteur ACL pour Analytics

Pilote ODBC, intégré à Analytics, qui autorise les applications de création de rapports tierces à accéder aux fichiers de données Analytics.

#### Contenu & Galerie de renseignements

Un référentiel central pour le contenu propre au secteur pouvant être utilisé dans les produits Galvanize.

#### contrôle

Fonctionnalité de Projets servant à fournir l'assurance de la bonne réalisation des objectifs d'une organisation et de l'atténuation d'un risque. Également connu sous le nom de procédure.

#### contrôle interne

Dans Projets : flux d'activités où une description est réalisée afin de gagner en compréhension des objectifs du projet, où les contrôles clés au sein du processus sont identifiés, où des revues générales sont effectuées afin de vérifier que les contrôles sont conçus de façon appropriée et où les tests de contrôle sont effectués pour vérifier que les contrôles fonctionnent de façon efficace.

#### **ControlsBond**

Solution de gestion des contrôles internes dans HighBond qui permet aux organisations de gérer et d'automatiser leur programme de contrôles internes.

#### couche de certitude

Dans l'échantillonnage de variables classiques Analytics : option qui vous permet d'inclure dans l'échantillon tous les enregistrements supérieurs ou égaux à un seuil numérique spécifié.

### D

#### **DateHeure**

Type de données représentant un instant dans le temps, généralement exprimé sous forme de date et d'heure du jour.

#### DateHeure sérielle

Moyen de décrire une valeur DateHeure sous la forme du nombre de jours écoulés depuis le 1er janvier 1900. La valeur est exprimée sous forme numérique et la part horaire de la valeur sous forme décimale. Par exemple, le 16 mars 2023, 45 000 jours se seront écoulés depuis le 1er janvier 1990. Par conséquent, 45 000,25 exprime le 16 mars 2023 06:00:00 sous la forme de DateHeure sérielle.

#### déclencheur

Ensemble d'actions dans Résultats qui s'exécutent automatiquement lorsqu'un changement spécifique survient.

#### définir

Processus consistant à préciser les informations de structure et les caractéristiques des données source afin qu'Analytics puisse les lire.

#### définition de champ

Métadonnées comme le nom, le type de données, la position de départ et la longueur qui désignent une unité de données source brutes comme champ physique dans un format de table Analytics.

#### description

Description d'un processus opérationnel ou de la zone d'activité examiné. Également connu sous les noms politique, description du processus, guide de contrôle.

#### Desktop

L'ancien nom d'Analytics.

#### Direct Link

Utilitaire facultatif, intégré à Analytics ou à Analytics Exchange, qui vous permet de vous connecter à votre système SAP et d'extraire des données.

#### Distance Levenshtein

Algorithme qui mesure la différence entre deux chaînes de caractères. Dans Analytics : disponible sous forme de fonction et inclus dans les commandes Doublons approximatifs et Jointure approximative.

#### données source

Données brutes liées et interprétées par une table Analytics.

#### dossier

Conteneur avec des autorisations utilisateurs spécifiques dans Analytics Exchange qui organise le contenu au sein des collections.

#### Dossier Analytics

Conteneur organisationnel de deuxième niveau dans Analytics, semblable à un dossier Windows, mais sans existence en dehors d'un projet Analytics. Également connu sous le nom dossier de projet.

#### dossier du projet

Conteneur organisationnel de deuxième niveau dans Analytics, semblable à un dossier Windows, mais sans existence en dehors d'un projet Analytics. Également connu en tant que dossier Analytics.

#### doublons

Commande ACL qui détecte si des valeurs dupliquées (valeurs identiques) ou des enregistrements entièrement dupliqués existent dans une table Analytics. Syntaxe ACLScript : DUPLICATES

#### doublons approximatifs

Commande ACL qui détecte des valeurs quasi-identiques dans un champ de type caractère. Syntaxe ACLScript : FUZZYDUP

### E

#### échantillonnage

Commande ACL extrayant une sélection d'enregistrements dans une plus grande population d'enregistrements. Syntaxe ACLScript : SAMPLE, CVSSAMPLE

#### échantillonnage de variables classiques

Un des trois types d'échantillonnage dans Analytics. Convient si vous êtes intéressé par la valeur auditée totale d'un fichier ou par le montant total d'anomalie monétaire.

#### échantillonnage par enregistrement

Un des trois types d'échantillonnage dans Analytics. Convient si vous êtes intéressé par le taux d'écart vis-à-vis d'un contrôle prescrit. Également connu sous le nom échantillonnage par attribut.

#### échantillonnage par unité monétaire

Un des trois types d'échantillonnage dans Analytics. Convient si vous êtes intéressé par le montant total d'anomalie monétaire dans un fichier. Également connu sous le nom d'échantillonnage en dollars unitaires ou échantillonnage dont la probabilité est proportionnelle à la taille.

#### Éditeur de script

Composant d'Analytics pour la création, la modification, le test et le débogage de scripts Analytics.

#### Édition Premium

Version d'un produit HighBond donnant accès à un ensemble complet de fonctionnalités.

#### Édition standard

Version d'un produit HighBond donnant accès à un sous-ensemble de fonctionnalités.

#### élément justificatif

Informations, sous la forme de documents ou de photos, utilisées par les auditeurs pour soutenir une assertion.

#### en-tête d'outil d'analyse

Série de balises d'analyse en haut d'un script Analytics qui permet au script de fonctionner comme un outil d'analyse.

#### enquête

Table de Résultats stockant les réponses à un questionnaire qui est déployé en tant que lien anonyme ou vers une liste d'adresses électroniques de destinataires.

#### enquête d'évaluation

Questionnaire de Résultats ayant été connecté à une évaluation dans Projets.

#### enregistrement des scripts

Fonctionnalité d'Analytics qui vous permet de créer un script en enregistrant vos actions à mesure que vous travaillez dans l'interface utilisateur.

#### enregistrer

Option de Projets hors connexion et d'HighBond pour iOS et Android permettant aux utilisateurs de resynchroniser une section dans Projets lorsqu'ils sont revenus dans un environnement en ligne.

#### entité

Fonctionnalité organisationnelle de Stratégie et de Projets pouvant s'associer aux unités commerciales, aux départements ou aux emplacements.

#### entrée d'analyse

Variable qui est définie pendant l'exécution ou la planification d'un script d'outil d'analyse, puis utilisée pendant l'exécution du script.

#### environnement de travail

Dans un projet Analytics : conteneur permettant d'enregistrer des définitions de champs calculés et physiques ainsi que des filtres pour qu'ils puissent être réutilisés avec plusieurs tables.

#### erreur

Dans l'échantillonnage Analytics : anomalie monétaire ou écart par rapport à un contrôle.

#### estimation par différence

Dans l'échantillonnage de variables classiques Analytics : une des méthodes disponibles pour projeter les résultats sur une population entière.

#### estimation par moyenne unitaire

Dans l'échantillonnage de variables classiques Analytics : une des méthodes disponibles pour projeter les résultats sur une population entière.

#### estimation par ratio

Dans l'échantillonnage de variables classiques Analytics : une des méthodes disponibles pour projeter les résultats sur une population entière.

#### état du projet

Dans l'application Projets, classification système qui identifie un projet comme étant « Actif », « Archivé », « Cadre » ou « Supprimé ».

#### évaluer

Commande ACL qui projette les erreurs détectées dans les données échantillonnées sur la population entière. Syntaxe ACLScript : EVALUATE, CVSEVALUATE

#### exception

Problème potentiel identifié dans un audit et dont on assure le suivi.

#### exécutants du contrôle

Personnel des opérations de première ligne en charge de réaliser des activités de contrôle de manière cohérente.

#### exporter

Commande ACL qui exporte des données dans un format de fichier spécifié vers un emplacement spécifié. Syntaxe ACLScript : EXPORT

#### expression

Combinaison de valeurs et d'opérateurs qui effectuent un calcul et renvoient un résultat.

#### expression ad hoc

Expression d'Analytics qui est utilisée une fois et qui n'est pas nommée ni enregistrée pour être réutilisée.

#### expression nommée

Expression d'Analytics qui est nommée et enregistrée pour être réutilisée.

#### expression ordinaire (regex)

Séquence de caractères qui définit un modèle de recherche. En général, ce modèle est ensuite utilisé par algorithmes de recherche de chaînes de caractères pour des opérations « rechercher » ou « rechercher-remplacer » sur des chaînes. Chaque caractère d'expression ordinaire est censé être un métacaractère (avec sa signification particulière) ou un caractère normal (avec son sens littéral). Par exemple, dans la regex "a.", « a » est un caractère littéral correspondant à « a » et « . ». est un métacaractère correspondant à tous les caractères à l'exception d'une nouvelle ligne.

#### extraire

Commande ACL qui extrait (copie) des enregistrements ou des champs d'une table Analytics et qui les sort dans une nouvelle table Analytics. Syntaxe ACLScript : EXTRACT

#### extraire et ajouter

Commande ACL qui combine deux tables Analytics en copiant les enregistrements de l'une des tables et en les ajoutant comme groupe à la fin de l'autre table.

### F

#### facteurs pour le score de risque

Fonctionnalité dans Stratégie et dans Projets servant à illustrer les attributs qui impactent la réalisation des objectifs au sein d'une organisation.

#### Fenêtre Accès aux données

Composant d'Analytics permettant d'importer et de façonner les données à partir d'un vaste choix de sources de données compatibles ODBC.

#### Fenêtre App Analyse

Composant autonome d'Analytics qui guide un utilisateur dans l'exécution d'outils d'analyse et fournit des interprétations et des visualisations de données avancées à partir des résultats d'outils d'analyse.

#### fichier de données partagé

Fichier de données source lié à plusieurs fichiers formats de table.

#### fichier de préférences

Fichier d'application Analytics, portant une extension .prf, qui stocke les paramètres de préférence de l'utilisateur. Également connu sous le nom fichier .prf.

#### Fichier du projet Analytics

Fichier d'application Analytics, avec une extension .acl, qui stocke un projet Analytics.

#### fichier fil

Format natif d'un fichier de données dans Analytics (.fil).

#### fichier index

Fichier d'application Analytics, avec une extension .inx, qui stocke les pointeurs requis pour indexer une table Analytics.

#### fichier PRF

Fichier d'application Analytics, portant une extension .prf, qui stocke les paramètres de préférence de l'utilisateur. Également connu sous le nom fichier de préférences.

#### filtre

Fonctionnalité d'Analytics qui crée un sous-jeu de données de table à partir d'un test ou d'une condition que vous indiquez.

#### filtre ad hoc

Filtre d'Analytics qui est utilisé une fois et qui n'est pas nommé ni enregistré pour être réutilisé.

#### filtre de commande

Filtre qui s'applique à une seule exécution d'une commande ACL, ce qui limite le nombre d'enregistrements traités par la commande dans une table. Également connu sous le nom de filtre local.

#### filtre de vue

Filtre qui s'applique à une table ou à une vue et qui limite les enregistrements à afficher ou à traiter. Également connu sous le nom filtre global.

#### filtre express

Fonctionnalité d'Analytics qui vous permet d'utiliser la souris pour sélectionner des valeurs et des critères de filtres lors de l'application d'un filtre à une vue.

#### filtre global

(1) Filtre qui s'applique à une vue de table Analytics et qui limite les enregistrements à afficher ou à traiter. Également connu sous le nom filtre de vue. (2) Filtre de storyboard de Résultats appliqué dans les différentes tables source en fonction des champs qu'ils ont en commun.

#### filtre local

(1) Filtre qui s'applique à une seule exécution d'une commande ACL, ce qui limite le nombre d'enregistrements traités par la commande dans une table. Également connu sous le nom filtre de commande. (2) Filtre appliqué dans une configuration d'interprétation ou de mesure dans Résultats.

#### filtre nommé

Filtre d'Analytics qui est nommé et enregistré pour être réutilisé.

#### flux d'activités

(1) Dans Résultats : ensemble de statuts qui identifient l'état des enregistrements déplacés via un processus de remédiation. (2) dans Projets : plan qui définit les composants disponibles dans un projet.

#### flux des contrôles

Ordre dans lequel les commandes, fonctions ou expressions individuelles sont exécutées ou évaluées. Le flux des contrôles est principalement associé aux instructions conditionnelles, qui permettent différentes actions selon que la condition est évaluée sur vrai ou faux.

#### fonction

Routine informatisée dans Analytics, avec une étendue étroite, qui effectue une tâche ou un calcul spécifique et renvoie une valeur individuelle ou "résultat". Les fonctions sont comme une "boîte opaque". Le rédacteur de script ne sait pas comment la routine informatisé

fonctionné, il connaît uniquement l'entrée et la sortie prévue. Par exemple, pour convertir la valeur numérique 22 en chaîne de caractères "22", le rédacteur de script fournit une valeur numérique comme entrée pour la fonction STRING( ). Lorsque la fonction s'exécute, elle accepte 22 comme entrée et renvoie "22" comme résultat. Il n'est pas nécessaire voire possible pour le rédacteur de script de savoir comment convertir le nombre en une valeur de caractère. L'essentiel est de connaître l'entrée et la sortie prévue.

#### format

Partie d'une table Analytics contenant les métadonnées permettant d'interpréter les données source et de spécifier leur emplacement. Également connu sous le nom format de table.

#### format autonome

Structure de table d'Analytics Exchange qui contient les métadonnées décrivant la structure d'un fichier de données source mais qui a été dissociée de ses données sous-jacentes.

#### format de données

Caractéristiques des valeurs dans un champ, comme la justification, la casse et le format de la date.

#### format de table

Partie d'une table Analytics contenant les métadonnées permettant d'interpréter les données source et de spécifier leur emplacement.

#### format de table partagé

Format de table lié à plusieurs fichiers de données source.

#### format lié

Raccourci en lecture seule vers un format maître sur AX Serveur.

#### format maître

Format de table autonome sur AX Serveur et lié à un ou plusieurs formats liés.

#### **FraudBond**

Solution de gestion de la fraude dans HighBond qui permet aux organisations de gérer des programmes anti-fraude et anti-corruption, de la détection à la résolution du cas.

#### fusionner

Commande Analytics combinant deux tables Analytics triées dans une nouvelle table Analytics utilisant le même ordre de tri que les tables d'origine. Syntaxe ACLScript : MERGE

# G

#### Générateur d'expression

Composant d'Analytics qui vous autorise à utiliser la souris pour créer des expressions ACL, plutôt que de saisir manuellement la syntaxe de l'expression.

#### Générateur de boîte de dialogue

Composant d'Analytics permettant de créer des boîtes de dialogue personnalisées qui apportent une interaction avec l'utilisateur ou des commentaires lorsqu'un script Analytics s'exécute.

#### grouper

Commande ACL permettant à un script d'exécuter une séquence de commandes sur un enregistrement avant de passer à l'enregistrement suivant dans une table. Syntaxe ACLScript : GROUP

#### guillemet inversé

Caractère spécial (`) qui qualifie les données sous forme de valeur date, DateHeure, ou heure: '20160101 22:30:30'

## H

#### harmoniser

Processus consistant à rendre identique la structure ou le format de champs correspondants dans des tables distinctes.

#### **HighBond**

Plateforme logicielle de gouvernance d'entreprise de Galvanize qui renforce la sécurité, la gestion des risques, la conformité et l'assurance.

#### histogramme

Commande ACL regroupant les enregistrements dans une table et affichant les groupes dans un graphe à barres verticales. Syntaxe ACLScript : HISTOGRAM

#### historique des filtres

Fonctionnalité d'Analytics qui enregistre des filtres créés auparavant et vous permet de les réappliquer aisément.

#### importer

I

Commande ACL qui spécifie comment interpréter les enregistrements et les champs dans des données source et qui importe les données dans une table Analytics. Syntaxe ACLScript : IMPORT

#### index

Commande ACL qui présente les enregistrements dans une table Analytics dans un ordre séquentiel sans en réalité réordonner physiquement les données source. Syntaxe ACLScript : INDEX

#### **Inspirations**

Catalogue des scénarios de risque et des tests classés par catégories de processus et de secteur d'activité. Ces scénarios et ces tests sont conçus pour mesurer et surveiller l'intégrité des processus.

#### instance

Une instance correspond à un environnement HighBond. Votre entreprise peut avoir une seule instance ou plusieurs instances correspondant à différents services, différentes unités opérationnelles et différents besoins utilisateurs.

#### Interprétation

Collection de filtres, de visualisations et de statistiques basée sur une table de résultats générée par un outil d'analyse.

#### intervalle

Dans l'échantillonnage Analytics : distance entre les unités monétaires ou les enregistrements sélectionnés dans l'échantillon. Également connu sous le nom intervalle d'échantillonnage.

#### intervalle d'échantillonnage

Dans l'échantillonnage Analytics : distance entre les enregistrements sélectionnés dans l'échantillon. Également connu sous le nom intervalle.

### J

#### jeu de valeurs d'introduction analytiques

Groupe de valeurs d'introduction analytiques enregistrées pour un script d'outil d'analyse particulier et qui peuvent ensuite être sélectionnées pour être utilisées lors de l'exécution ou de la planification du script.

#### joindre

Commande Analytics combinant deux tables Analytics pourvues de structures d'enregistrement différentes en une nouvelle table contenant une combinaison des champs des deux tables d'origine. Syntaxe ACLScript : JOIN

#### jointure approximative

Une commande Analytics utilisant deux tables Analytics pourvues de structures d'enregistrement différentes en une nouvelle table Analytics contenant une combinaison des champs des deux tables d'origine. Syntaxe ACLScript : FUZZYJOIN

#### jointure de type plusieurs-à-plusieurs

Type de jointure ACL dans laquelle toutes les occurrences d'une valeur de clé primaire correspondante sont jointes à toutes les occurrences d'une valeur de clé secondaire correspondante.

#### jointure de type plusieurs-à-un

Type de jointure ACL dans laquelle toutes les occurrences d'une valeur de clé primaire correspondante sont uniquement jointes à la première occurrence d'une valeur de clé secondaire correspondante.

## K

#### Kit de ressources

Ensemble organisé d'outils destiné à traiter un domaine de risque ou de conformité. Par exemple, un kit de ressources doit comprendre un ensemble d'outils d'analyse de données, un cadre de contrôle du risque et un programme des meilleures pratiques.

#### Kit de ressources de solution

Kits de ressources spéciaux qui renseignent votre instance HighBond avec des robots et du contenu pré-intégrés pertinents pour une solution correspondante.

## L

#### Lanceur

Simple fenêtre servant de point de départ dans l'utilisation d'Analytics, de la fenêtre App Analyse ou de Projets hors connexion.

#### largeur

Nombre de caractères dans une colonne dans une vue Analytics, qui est différent de la longueur de champ dans un format de table. Également connu sous le nom largeur de colonne.

#### largeur de colonne

Nombre de caractères dans une colonne dans une vue Analytics, qui est différent de la longueur de champ dans un format de table.

#### le type d'abonnement ;

Modèle définissant les rôles et/ou privilèges qu'un utilisateur peut recevoir dans HighBond.

#### ligne de commande

Fonctionnalité d'Analytics permettant de saisir et de traiter les commandes ACLScript une par une.

#### ligne de filtre

Fonctionnalité d'Analytics qui vous permet de créer et d'appliquer des filtres aux données des tables. Également connu sous le nom zone de filtre.

#### limite de couche supérieure

Dans l'échantillonnage par unité monétaire Analytics : option vous permettant d'ajuster le biais qui favorise la sélection des gros montants.

#### logique

Le type de données le plus simple. Les données logiques expriment une valeur de vérité : vrai ou faux (« true or false ») ; également connues sous le nom de données booléennes. Ce type de données est principalement associé aux instructions conditionnelles, qui permettent différentes actions et qui modifient le flux des contrôles selon que la condition est évaluée sur vrai ou faux.

#### longueur

Nombre de caractères dans un champ physique dans un format de table Analytics, qui est différent de la longueur d'affichage d'une colonne dans une vue. Également connu sous le nom longueur de champ.

#### longueur de champ

Nombre de caractères dans un champ physique dans un format de table Analytics, qui est différent de la longueur d'affichage d'une colonne dans une vue.

### M

#### matrice de contrôle du risque

Modèle qui contient des risques et des contrôles mappés communs à un objectif dans un projet de contrôle interne dans Projets.

#### méthode de sélection à intervalle fixe

Dans l'échantillonnage Analytics : méthode de sélection d'enregistrements dans laquelle chaque enregistrement sélectionné se situe à un intervalle ou à une distance fixe l'un de l'autre.

#### méthode de sélection aléatoire

Dans l'échantillonnage Analytics : méthode de sélection d'enregistrements dans laquelle chaque enregistrement sélectionné est choisi aléatoirement dans toute la population d'enregistrements ou dans chaque couche de la population.

#### méthode de sélection des cellules

Dans l'échantillonnage Analytics : méthode de sélection d'enregistrements dans laquelle chaque enregistrement sélectionné est choisi aléatoirement à l'intérieur de cellules ou de blocs d'enregistrements de taille identique.

#### mode citation

Dans Projets : fonctionnalité permettant de citer des preuves en surlignant et en liant leur texte vers des fichiers.

#### modèle

Projet, questionnaire ou rapport préexistant pouvant servir de point de départ.

#### mot clé

Mot ayant une signification spéciale dans un contexte particulier de script. Par exemple, le mot-clé « si » est interprété comme un nom de commande s'il s'agit du premier mot sur une ligne de script alors qu'il est interprété comme un nom de paramètre lorsqu'il suit une commande sur la même ligne.

#### moteur de script

Le programme informatique à l'intérieur d'Analytics, l'agent Robots et Analytics Exchange qui exécute directement les instructions écrites dans un script. Lorsque vous exécutez un script, le moteur de script lit le fichier du script et exécute les commandes dans l'ordre indiqué dans le script.

### N

#### **Navigateur**

Fonctionnalité d'Analytics utilisant une arborescence pour organiser le contenu des projets Analytics.

#### niveau de risque

Dans Stratégie : calcul qui indique le pourcentage de l'intensité du risque dans tous les secteurs opérationnels de l'organisation.

#### niveau de risque inhérent

Dans Stratégie : calcul qui provient de la division du risque inhérent par le score de risque inhérent possible total sur tous les secteurs opérationnels présents et spécifiés dans votre Carte Stratégie.

#### niveau de risque résiduel

Dans Stratégie : calcul qui provient de l'ajout du score de risque résiduel de chaque secteur opérationnel et de la division par le total du score de risque inhérent possible de tous les secteurs opérationnels spécifiés dans la Carte Stratégie.

#### nœud moteur

Instance facultative du logiciel exécutant des scripts d'outils d'analyse, installée sur un poste différent d'AX Serveur afin d'augmenter les ressources disponibles pour l'exécution de scripts. Également connu sous le nom Nœud moteur d'AX.

#### Nœud moteur d'AX

Instance facultative du logiciel exécutant des scripts d'outils d'analyse, installée sur un poste différent d'AX Serveur afin d'augmenter les ressources disponibles pour l'exécution de scripts. Également connu sous le nom nœud moteur.

#### nom de champ

Nom d'un champ dans un format de table Analytics, qui peut être différent du titre de la colonne qui s'affiche dans une vue.

#### numérique

Type de données qui représente des valeurs contenant des chiffres allant de 0 à 9 et, éventuellement, un signe négatif et une virgule décimale.

### O

#### objectif

Objectifs clés d'un projet ou d'un cadre et conteneurs d'organisation pour le travail effectué à l'intérieur d'un projet ou d'un cadre dans Projets. Également connu sous les noms catégorie de risque, processus, section, cycle, objectif du contrôle.

#### objectif stratégique

Processus opérationnel, domaine fonctionnel ou domaine à auditer lié à un secteur opérationnel dans Stratégie.

#### octet

Unité d'information numérique qui se compose le plus souvent de huit bits. Les octets désignent l'unité de mesure pour le stockage de toutes les données. Comme les octets sont très petits, ils sont souvent utilisés pour mesurer des données spécifiques dans un fichier, comme des caractères. Historiquement, l'octet était le nombre de bits utilisé pour coder un seul caractère de texte dans un ordinateur ; c'est la raison pour laquelle il s'agit de la plus petite unité de mémoire adressable dans de nombreuses architectures d'ordinateur.

#### omissions

Commande ACL qui détecte si un champ numérique ou DateHeure contient une ou plusieurs omissions dans sa séquence. Syntaxe ACLScript : GAPS

#### onglet Résultats

Composant d'Analytics contenant la sortie des résultats des commandes à l'écran ou les détails d'une entrée de trace de commandes.

#### onglet Vue

Composant d'Analytics contenant une ou plusieurs vues associées à une table Analytics.

#### opérande

Valeur, fonction, variable ou expression littérale fournie comme entrée à un opérateur. Par exemple, dans le cas d'une opération d'addition simple, deux entiers sont fournis à l'opérateur d'addition '+' comme des opérandes : 2 + 5.

#### opérateur

Symbole tel que '+' qui effectue une opération sur un ou plusieurs opérandes dans une expression. Les opérateurs peuvent être unaires, lorsque l'opération utilise un seul opérande : -5. Ou ils peuvent être binaires, auquel cas l'opération utilise deux opérandes : montant < 50.

#### options

Paramètres configurables contrôlant le comportement d'Analytics.

#### outil d'analyse

Un script Analytics comportant un en-tête d'outil d'analyse permettant l'exécution du script dans Robots, dans Analytics Exchange ou dans la fenêtre App Analyse. Également connu sous le nom de script d'outil d'analyse.

#### outil d'analyse de données

Table de Résultats qui est utilisée pour stocker les données qui sont importées à partir d'un fichier ou d'Analytics.

#### Outil de suivi des problèmes

Application HighBond qui assure le suivi des problèmes dans toute votre organisation et qui vous permet de créer des rapports de problèmes personnalisés.

#### Outil de suivi des tâches

Application HighBond qui assure le suivi des tâches, des requêtes et des examens dans toute votre organisation.

#### paramètre

Les noms de l'entrée attendue pour une fonction ou pour une commande. Une liste de paramètres est incluse avec chaque fonction et chaque commande pour que le rédacteur du script puisse fournir les valeurs d'entrée qui conviennent - ou arguments - quand la fonction ou la commande est utilisée. Par exemple, TRIM(chaîne) indique que la fonction TRIM() attend un paramètre appelé chaîne. Lorsque la fonction est appelée, une valeur est fournie comme argument qui est affecté à chaîne : TRIM("test ").

#### paramètres d'usine

Paramètres par défaut des options configurables dans Analytics, pouvant être réinitialisés par un clic sur un bouton.

#### performances du contrôle

Permet de s'assurer que les activités du contrôle se déroulent de manière cohérente.

#### périodes de classement par antériorité

Plages de dates spécifiées par l'utilisateur pour le regroupement des enregistrements.

#### pilote d'évaluation

Un outil d'automatisation d'Highbond qui vous permet de maintenir vos évaluations de risques et de contrôles à jour en temps réel.

#### plan de test

Document qui détaille les évaluations des contrôles dans Projets.

#### plan de travail

Dans Projets : flux d'activités qui se compose d'une série d'étapes ou de procédures que l'équipe d'assurance va exécuter, ainsi que de la documentation du résultat de chaque étape.

#### **Planificateur**

Application HighBond qui simplifie la gestion des délais et des ressources d'un projet au sein d'une organisation.

#### planification du projet

Modèle qui identifie les procédures à évaluer dans un projet de plan de travail dans Projets. Également connu sous le nom plan d'audit.

#### Plans d'assurance

Application HighBond qui vous permet de déterminer le champ d'application des activités d'assurance, les zones de couverture et la disponibilité des ressources Également connu sous le nom plans d'audit.

#### poids du contrôle

Calcul de Projets qui exprime le pourcentage d'un risque ou d'une condition requise couvert par un contrôle.

#### population

Dans l'échantillonnage Analytics : nombre d'enregistrements du jeu de données en train d'être échantillonné ou valeur absolue du champ de l'échantillon numérique.

#### préférences

Paramètres spécifiés par l'utilisateur pour les options configurables d'Analytics.

#### préparer

Commande ACL qui stratifie une population et qui calcule la taille requise pour qu'un échantillon soit statistiquement valide. Syntaxe ACLScript : CVSPREPARE

#### Présentation

Dans l'application Rapports, une présentation constitue une plateforme de communication qui affiche plusieurs tableaux, graphiques et du contenu riche dans une même présentation. (2) Consultez Présentation.

#### prétrier

Option possible pour plusieurs commandes ACL qui trie les valeurs dans un champ clé avant d'exécuter la commande. Syntaxe ACLScript : PRESORT

#### privilège

Fonctionnalité de sécurité déterminant l'accès amélioré d'un utilisateur dans HighBond.

#### problème

Problème ou exception ayant été identifié dans un projet dans Projets. Également connu sous les noms déficience, observation, découverte.

#### profil

Commande ACL qui génère une synthèse des statistiques sur un ou plusieurs champs numériques. Syntaxe ACLScript : PROFILE

#### profil du risque

Une vue de tous les risques identifiés au sein d'une organisation dans Stratégie, organisée selon les états affectés.

#### projet

(1) Système de gestion de Projets permettant aux utilisateurs de définir des objectifs, des risques et des contrôles, d'effectuer des tests et de compiler des informations dans un rapport final. Également connu sous le nom évaluation du risque, évaluation de conformité, audit, programme, engagement. (2) Conteneur organisationnel de premier niveau d'Analytics, qui stocke des informations sur l'analyse de données, mais ne stocke pas de données source.

#### Projet Analytics

Conteneur organisationnel de premier niveau d'Analytics, qui stocke des informations sur l'analyse de données, mais ne stocke pas de données source.

#### **Projets**

Application HighBond qui vous permet de planifier, de gérer et d'exécuter votre travail ainsi que de créer des rapports pour votre équipe et votre organisation. Également connu sous les noms audits, évaluations de conformité, évaluations du risque.

#### Projets hors connexion

Composant d'ACL pour Windows qui permet aux utilisateurs de travailler sur Projets sans connexion Internet.

#### propriétaire

Personne à qui a été affectée la responsabilité d'un processus, d'un contrôle ou d'un problème dans Projets.

## R

#### rapport d'événements

Table de Résultats qui stocke les réponses aux questionnaires déployés sous les formulaires Web anonymes et permanents que toute personne peut utiliser pour informer les parties intéressées sur des événements ou des incidents.

#### Rapports

Application HighBond qui fournit aux utilisateurs des fonctionnalités de création de rapport complètes.

#### Rapports sur les impacts

Service disponible sur abonnement vous permettant de définir un modèle de rapport sur mesure adapté à vos besoins, en un seul clic.

#### recherche rapide

Fonctionnalité d'Analytics qui vous permet de rechercher dans une vue en saisissant un terme de recherche.

#### Relevés des temps

Application HighBond qui suit visuellement l'utilisation du temps et des ressources globales dans l'organisation.

#### répertoire de travail

(1) Emplacement par défaut spécifié par l'utilisateur pour l'enregistrement des projets et des tables de sortie Analytics. (2) Répertoire d'Analytics Exchange qui stocke le contenu disponible aux administrateurs et aux utilisateurs.

#### Répertoire de travail Analytics

Emplacement par défaut spécifié par l'utilisateur pour l'enregistrement des projets et des tables de sortie Analytics.

#### résultats

(1) Valeurs ou enregistrements créés en traitant les données avec une commande ACL. (2) Tables de sortie, fichiers de sortie ou fichiers traces générés lorsqu'un script d'outil d'analyse s'exécute sur AX Serveur. Également connu sous le nom résultats d'outils d'analyse.

#### **Résultats**

Application HighBond servant à organiser, suivre et remédier les problèmes identifiés par les résultats de l'outil d'analyse des données.

#### résultats d'outils d'analyse

Tables de sortie, fichiers de sortie ou fichiers traces générés lorsqu'un script d'outil d'analyse s'exécute sur AX Serveur. Également connu sous le nom de résultats.

#### revue générale

Procédure effectuée par un auditeur ou un responsable opérationnel pour définir la fiabilité des contrôles et tester leur conception. Également connu sous les noms évaluation, résultat, résultat de la procédure.

#### RiskBond

Solution de gestion du risque dans HighBond qui permet aux organisations d'identifier, d'évaluer, de répondre et de surveiller les risques d'entreprise.

#### risque

Effet d'incertitude sur un objectif, dont l'effet est d'obtenir un écart positif ou négatif par rapport à ce qui a été prévu. Également connu sous le nom condition requise.

#### risque inhérent

(1) Dans Stratégie : calcul qui provient de la division du risque inhérent par le score de risque inhérent possible total sur tous les secteurs opérationnels présents et spécifiés dans votre Carte Stratégie. (2) Dans Projets : calcul qui provient de la multiplication de tous les facteurs pour le score de risque ensemble.

#### risque réel

Dans Projets : calcul qui détermine le risque restant une fois que les contrôles sont pris en compte. Également connu sous le nom de risque net et de risque résiduel.

#### risque résiduel

(1) Dans Projets : calcul qui détermine le risque restant une fois que les contrôles sont pris en compte. Également connu sous le nom de risque net. (2) Dans Stratégie : calcul qui provient de l'évaluation de la valeur du risque restant après la mise en place des contrôles et des autres facteurs d'atténuation.

#### robot

Dans Robots : conteneur contenant les scripts d'outils d'analyse transmis, tous les scripts d'aide et les fichiers qui y sont associés.

#### **Robotics**

Un produit Galvanize contenant Analytics, Robots et Résultats.

#### **Robots**

Application HighBond grâce à laquelle vous pouvez automatiser des tâches répétitives en utilisant les scripts intégrés dans Analytics.

#### rôle

Fonctionnalité de sécurité déterminant l'accès basique d'un utilisateur dans HighBond.

#### rollforward

Fonctionnalité de Projets permettant de réutiliser des projets ou de créer des modèles de projet personnalisé à partir de projets archivés.

#### routine

Séquence d'instructions d'un programme qui effectue une tâche spécifique, regroupée en une unité. Une fonction est une routine.

### S

#### Scan de contrôle

Fonctionnalité de Projets qui fournit des informations contextuelles supplémentaires sur un contrôle en cours de test.

#### Scan de procédure

Fonctionnalité de Projets qui fournit des informations contextuelles supplémentaires sur une procédure en cours d'exécution.

#### score

Valeur provenant de l'évaluation d'une seule entité associée à un risque dans Stratégie, calculée en multipliant les facteurs pour le score de risque, chaque facteur pour le score de risque étant multiplié par le poids qui lui a été affecté.

#### script

Série de commandes ACLScript qui effectue une tâche particulière ou plusieurs tâches associées et qui est enregistrée pour pouvoir être exécutée automatiquement de façon répétée.

#### script d'outil d'analyse

Un script Analytics comportant un en-tête d'outil d'analyse permettant l'exécution du script dans Robots, dans Analytics Exchange ou dans la fenêtre App Analyse. Également connu sous le nom d'outil d'analyse.

#### **ScriptHub**

Ressource qui fournit aux clients Analytics un accès à des centaines de scripts développés par des consultants spécialisés de Galvanize.

#### secteur opérationnel

Région, unité commerciale, division, emplacement ou entité dont vous évaluez les risques stratégiques dans Stratégie.

#### séquence

Commande ACL qui teste si un champ est ordonné de manière séquentielle et qui identifie les éléments hors séquence. Syntaxe ACLScript : SEQUENCE

#### Serveur AX

Composant du serveur d'application d'Analytics Exchange qui traite toutes les requêtes des applications client.

#### session de test

Phase de test dans Projets qui évalue l'efficacité de fonctionnement des contrôles.

#### seuil de signification

Dans l'échantillonnage Analytics : montant d'anomalie monétaire que vous êtes prêt à accepter dans un fichier. Également connu sous le nom anomalie acceptable.

#### Solution

Package qui contient du contenu et des robots pré-intégrés. Lorsque vous implémentez une solution, vous réduisez le temps nécessaire pour découvrir et configurer HighBond et bénéficiez d'un meilleur retour sur investissement, avec des coûts réduits d'implémentation et de service. Les solutions sont déployées sous la forme de kits de ressources de solution.

#### statistiques

Commande ACL qui génère plusieurs mesures pour un ou plusieurs champs numériques ou DateHeure. Syntaxe ACLScript : STATISTICS

#### statut du projet

Dans l'application Projets, classification définie par l'utilisateur donnant la possibilité de regrouper des projets à des fins de gestion du flux d'activités et de création de rapports.

#### **Storyboards**

Application HighBond qui vous permet d'afficher de nombreuses visualisations et un contenu à texte enrichi dans une seule présentation

#### Stratégie

Application HighBond servant à identifier, à évaluer et à suivre les risques.

#### **Stratification**

Dans l'échantillonnage de variables classiques Analytics : processus de subdivision de la population en plages numériques ou couches, ce qui réduit la taille requise par l'échantillon.

#### stratifier

Commande ACL qui regroupe les enregistrements d'une table en plages numériques. Syntaxe ACLScript : STRATIFY

#### structure d'enregistrements

Caractéristiques des enregistrements d'une table, comme le nombre et l'ordre des champs, ainsi que la longueur de champ et le type de données. Également connu sous le nom structure de données.

#### structure de données

Caractéristiques des enregistrements d'une table, comme le nombre et l'ordre des champs, ainsi que la longueur de champ et le type de données. Également connu sous le nom structure d'enregistrements.

#### Suivi des contrôles

Application HighBond présentant les informations sur les contrôles provenant de Projets dans une vue simplifiée et centralisée.

#### syntaxe

L'ensemble de règles qui définit la structure correcte d'un script. ACLScript a une syntaxe unique et ne s'exécute pas tant que le code source ne suit pas les règles syntaxiques.

### T

#### table

(1) Nom général de la structure en trois parties utilisée par Analytics pour stocker, définir et afficher les données, contenant un fichier de données source, un format de table et une vue. (2) Conteneur de Résultats qui organise les données dans une structure à deux dimensions de lignes et de colonnes.

#### table active

En mode table multiple dans Analytics : table en cours de sélection et affichant les données.

#### table autonome

Structure de table d'Analytics Exchange se composant d'un fichier de données source qui contient des enregistrements de données brutes et d'un format de table qui contient les métadonnées décrivant la structure du fichier de données source.

#### table de sortie

Table Analytics contenant les résultats de sortie d'une commande Analytics.

#### table liée

Raccourci en lecture seule vers une table maîtresse sur AX Serveur décrivant les données de la table maîtresse sans se connecter directement au fichier de données source de la table maîtresse.

#### table maîtresse

Table autonome sur AX Serveur qui est liée à une ou plusieurs tables liées.

#### table partagée

Table d'Analytics Exchange qui partage le fichier de sa source de données avec une ou plusieurs autres tables.

#### table serveur

Structure de table ayant un format de table local dans Analytics et un fichier de données source sur AX Serveur.

#### tabulation croisée

Commande ACL qui regroupe les enregistrements d'une table en organisant les champs caractères en lignes et en colonnes, comme dans un tableau croisé dynamique Excel. Syntaxe ACLScript : CROSSTAB

#### tâche

Fonctionnalité de collaboration dans Projets pouvant servir à configurer des rappels et à affecter des tâches.

#### tâche d'outils d'analyse

Instance unique d'exécution de script d'outil d'analyse, soit planifié soit ad hoc, qui contient ses propres données de résultats, informations de trace et identifiant unique.

#### tâche d'outils d'analyse ad hoc

Instance d'exécution d'un script d'outil d'analyse initiée par un utilisateur en temps réel plutôt que par une planification.

#### Tâches du contrôle

Occurences des activités de contrôle précédemment réalisées et en cours.

#### taille

Commande ACL qui calcule la taille requise pour qu'un échantillon soit statistiquement valide. Syntaxe ACLScript : SIZE

#### taille d'échantillon

Dans l'échantillonnage Analytics : nombre d'enregistrements dans la sélection de l'échantillon.

#### test

Processus d'évaluation de l'efficacité du fonctionnement des contrôles internes au sein d'une organisation.

#### titre de la colonne

Nom s'affichant dans l'en-tête d'une colonne dans une vue Analytics à des fins d'affichage, qui peut être différent du nom du champ physique dans le format de table. Également connu sous le nom nom d'affichage.

#### total

Commande ACL qui totalise les valeurs dans un champ numérique. Syntaxe ACLScript : TOTAL

#### totaliser

Commande ACL qui regroupe les enregistrements d'une table en fonction des valeurs identiques d'un ou plusieurs champs caractères, numériques ou DateHeure. Syntaxe ACLScript : SUMMARIZE

#### trace

Composant d'Analytics qui enregistre chaque commande exécutée. Également connu sous le nom trace des commandes.

#### trace des commandes

Composant d'Analytics qui enregistre chaque commande exécutée. Également connu sous le nom trace.

#### traitement du risque

Les mesures prises par une organisation pour atténuer le risque. Il peut s'agir d'initiatives, de programmes, de politiques ou d'objectifs de contrôles, que vous pouvez créer dans Projets et lier aux risques stratégiques dans Stratégie.

#### travail de terrain

Processus de recueil, d'analyse et d'évaluation des preuves pour documenter les observations et fournir des recommandations en vue d'améliorer l'efficacité professionnelle. Également connu sous le nom catégories de risque, processus, sections, objectifs.

#### tri express

Fonctionnalité d'Analytics qui vous permet de trier une table en cliquant avec le bouton droit de la souris sur un en-tête de colonne dans une vue.

#### trier

Commande Analytics qui trie physiquement les données par ordre séquentiel et envoie les résultats dans une nouvelle table Analytics. Syntaxe ACLScript : SORT

#### type de données, catégorie de données

Quatre classifications de données pouvant être contenues et analysées dans Analytics : caractère, numérique, DateHeure et logique. La classification contrôle la manière dont Analytics interprète et utilise les données. Par exemple, la valeur 123 peut être définie sous forme de données caractère ("123"), ou de données numériques (123). Plusieurs opérations Analytics sont disponibles en fonction du mode de classification des données. Les catégories de données caractère et numériques contiennent plusieurs types de données. "Type de données" est souvent utilisé pour "catégorie de données, et inversement. Cependant, d'une point de vue conceptuel, la catégorie de données se rapporte à la sorte de données qu'il est possible d'entrer dans une fonction ou une commande Analytics. Le type de données se rapporte au format de stockage des données.

#### type de projet

Structure de projet de Projets qui prend en charge des termes personnalisables.

# U

#### Unicode

Standard reconnu de codage des caractères prenant en charge la plupart des langues du monde. Unicode est souvent utilisé avec les systèmes d'information à l'échelle mondiale ou avec des données contenant des caractères multioctets comme les caractères asiatiques, cyrilliques ou arabes.

## V

#### valeur

Expression qui ne peut pas être valorisées au-delà. Par exemple, 1 + 2 n'est pas une valeur car elle peut être réduite à l'expression "3". Il est impossible de réduire cette expression "3", il s'agit donc d'une valeur.

#### valeur de départ

Valeur qui initialise le générateur de nombres aléatoires d'Analytics. Peut être spécifiée par l'utilisateur ou générée automatiquement par Analytics.

#### valeur littérale

Notation permettant de représenter une valeur fixe dans le code source et pouvant être utilisée pour représenter une donnée de type caractère, numérique, logique ou DateHeure. Les valeurs littérales sont différentes des variables et sont souvent utilisées pour affecter des valeurs aux variables. Par exemple, "mot" est un littéral de caractères alors que v\_char = "mot" affecte la valeur du littéral à la variable v\_char.
# valeurs aberrantes

Commande ACL qui identifie les valeurs statistiques aberrantes dans un champ numérique. Syntaxe ACLScript : OUTLIERS

# variable

Emplacement de stockage temporaire (« conteneur ») portant un nom et utilisé pour conserver une valeur. Le contenu du conteneur peut changer, mais pas le nom. Le nom permet de faire référence à la valeur stockée en mémoire dans votre ordinateur et de l'utiliser sans savoir ce qui est en réalité stocké à cet emplacement. Par exemple, v\_char = "mon mot" stocke "mon mot" en mémoire et un script peut ensuite faire référence à cette valeur à l'aide du nom de variable v char.

## vérifier

Commande Analytics qui permet de contrôler les erreurs de validité des données dans une table Analytics. Syntaxe ACLScript : VERIFY

# vérifier et sortir

Option de Projets hors connexion et d'HighBond pour iOS et Android permettant aux utilisateurs d'utiliser une section Projets lorsqu'ils sont revenus dans un environnement à distance ou hors connexion.

## visualisation

Représentation graphique dans la fenêtre App Analyse, dans le Client Web d'AX et dans Résultats qui présente les données de résultats visuellement dans différents types de graphiques et formats de tables.

#### Visualiseur

Composant de la fenêtre App Analyse, du Client Web d'AX et de Résultats utilisé pour travailler avec des interprétations et des visualisations.

#### vue

(1) Partie d'une table Analytics qui affiche les données à l'aide de colonnes nommées et d'enregistrements numérotés. (2) Composante de Rapports qui définit les catégories et les champs d'HighBond que vous pouvez utiliser pour générer un rapport.

#### vue active

Pour les tables Analytics comportant plusieurs vues : vue en cours de sélection et affichant les données.

#### vue par défaut

Vue de table Analytics créée automatiquement lorsque vous créez une table Analytics.

# Z

# zone de filtre

Fonctionnalité d'Analytics qui vous permet de créer et d'appliquer des filtres aux données des tables. Également connu sous le nom ligne de filtre.